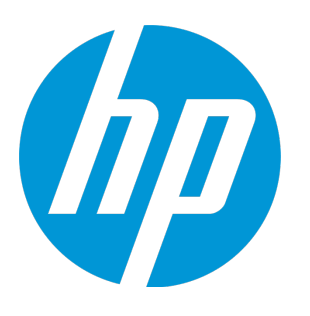

# **HP Unified Functional Testing**

Software Version: 12.02 Windows ® operating systems

User Guide

Document Release Date: December 2014 Software Release Date: December 2014

### Legal Notices

#### **Warranty**

The only warranties for HP products and services are setforth in the express warranty statements accompanying such products and services. Nothing herein should be construed as constituting an additional warranty. HP shall not be liable fortechnical or editorial errors or omissions contained herein.

The information contained herein is subject to change without notice.

### Restricted Rights Legend

Confidential computer software. Valid license from HP required for possession, use or copying. Consistent with FAR 12.211 and 12.212, Commercial Computer Software, Computer Software Documentation, and Technical Data for Commercial Items are licensed to the U.S. Government under vendor's standard commercial license.

#### Copyright Notice

© Copyright 1992 - 2014 Hewlett-Packard Development Company, L.P.

#### Trademark Notices

Adobe® and Acrobat® are trademarks of Adobe Systems Incorporated.

Google™ and Google Maps™ are trademarks of Google Inc

Intel® and Pentium® are trademarks of Intel Corporation in the U.S. and other countries.

Microsoft®, Windows®, Windows® XP, and Windows Vista ® are U.S.registered trademarks of Microsoft Corporation.

Oracle and Java are registered trademarks of Oracle and/or its affiliates.

# Documentation Updates

The title page of this document contains the following identifying information:

- Software Version number, which indicates the software version.
- Document Release Date, which changes each time the document is updated.
- Software Release Date, which indicates the release date of this version of the software.

To check for recent updates or to verify that you are using the most recent edition of a document, go to: <https://softwaresupport.hp.com/group/softwaresupport/search-result?keyword=>.

This site requires an HP Passport account. If you do not have one, click the **Create an account** button on the HP Passport Sign in page.

## Support

Visitthe HP Software Support Online web site at: [https://softwaresupport.hp.com](https://softwaresupport.hp.com/)

This web site provides contact information and details about the products, services, and support that HP Software offers.

HP Software online support provides customer self-solve capabilities. It provides a fast and efficient way to access interactive technical support tools needed to manage your business. As a valued support customer, you can benefit by using the support web site to:

- Search for knowledge documents of interest
- Submit and track support cases and enhancement requests
- Download software patches
- Manage support contracts
- Look up HP support contacts
- Review information about available services
- Enter into discussions with other software customers
- Research and register for software training

Most of the support areas require that you register as an HP Passport user and sign in. Many also require a support contract. To register for an HP Passport ID, go to: [https://softwaresupport.hp.com](https://softwaresupport.hp.com/) and click Register.

To find more information about access levels, go to: <https://softwaresupport.hp.com/web/softwaresupport/access-levels>.

#### HP Software Solutions & Integrations and Best Practices

Visit **HP Software Solutions Now** at <https://h20230.www2.hp.com/sc/solutions/index.jsp> to explore how the products in the HP Software catalog work together, exchange information, and solve business needs.

Visitthe **Cross Portfolio Best Practices Library** at <https://hpln.hp.com/group/best-practices-hpsw> to access a wide variety of best practice documents and materials.

# **Contents**

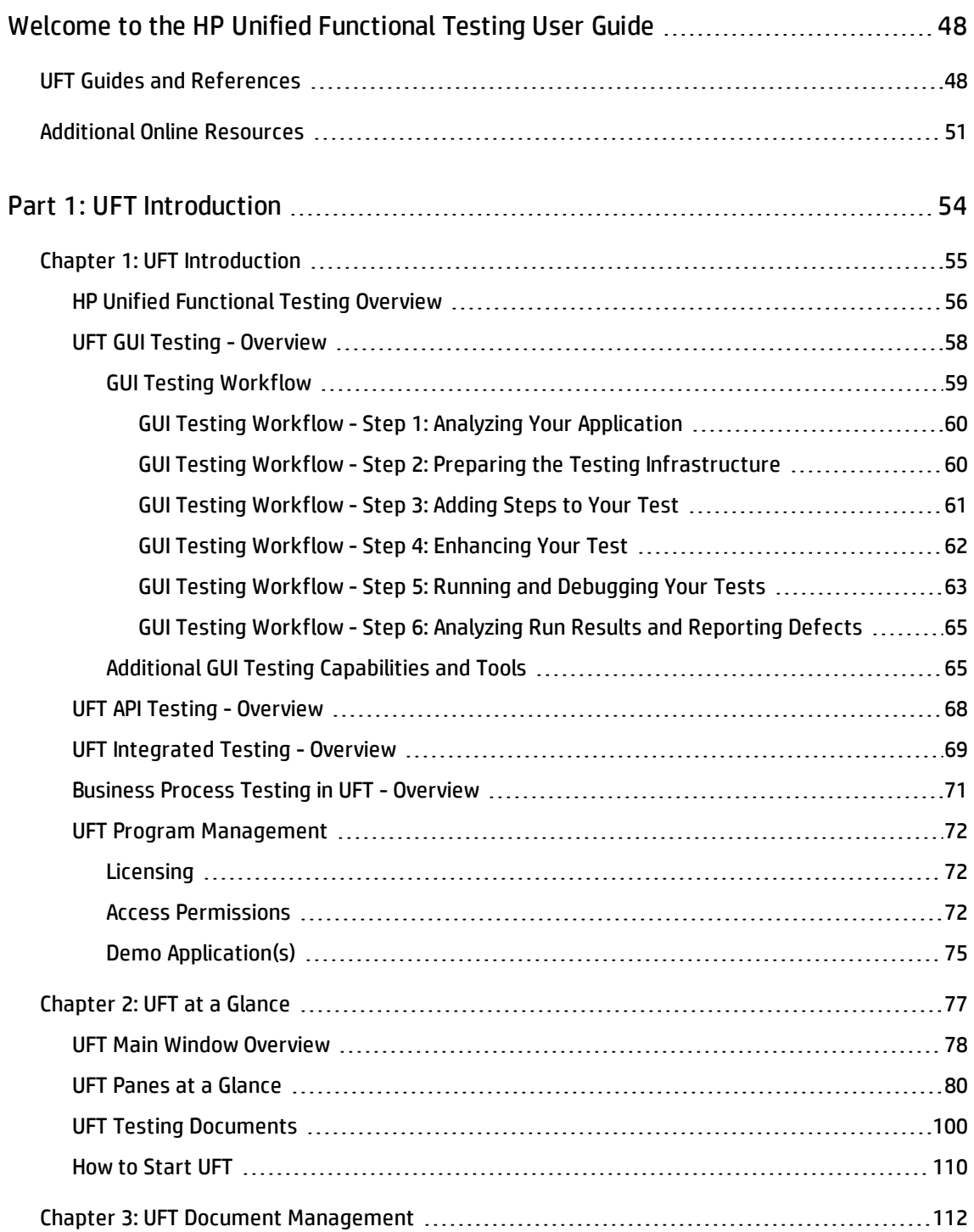

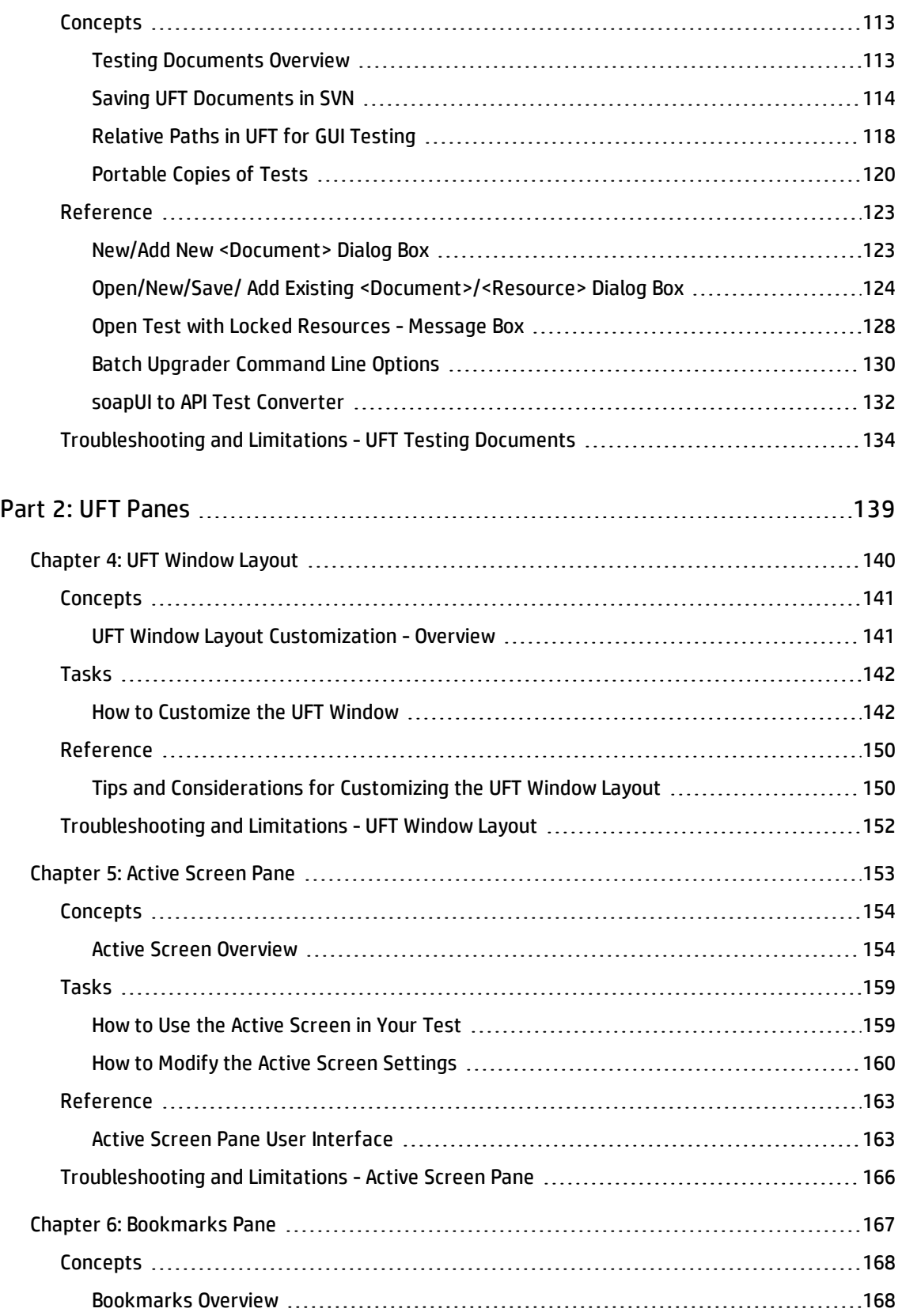

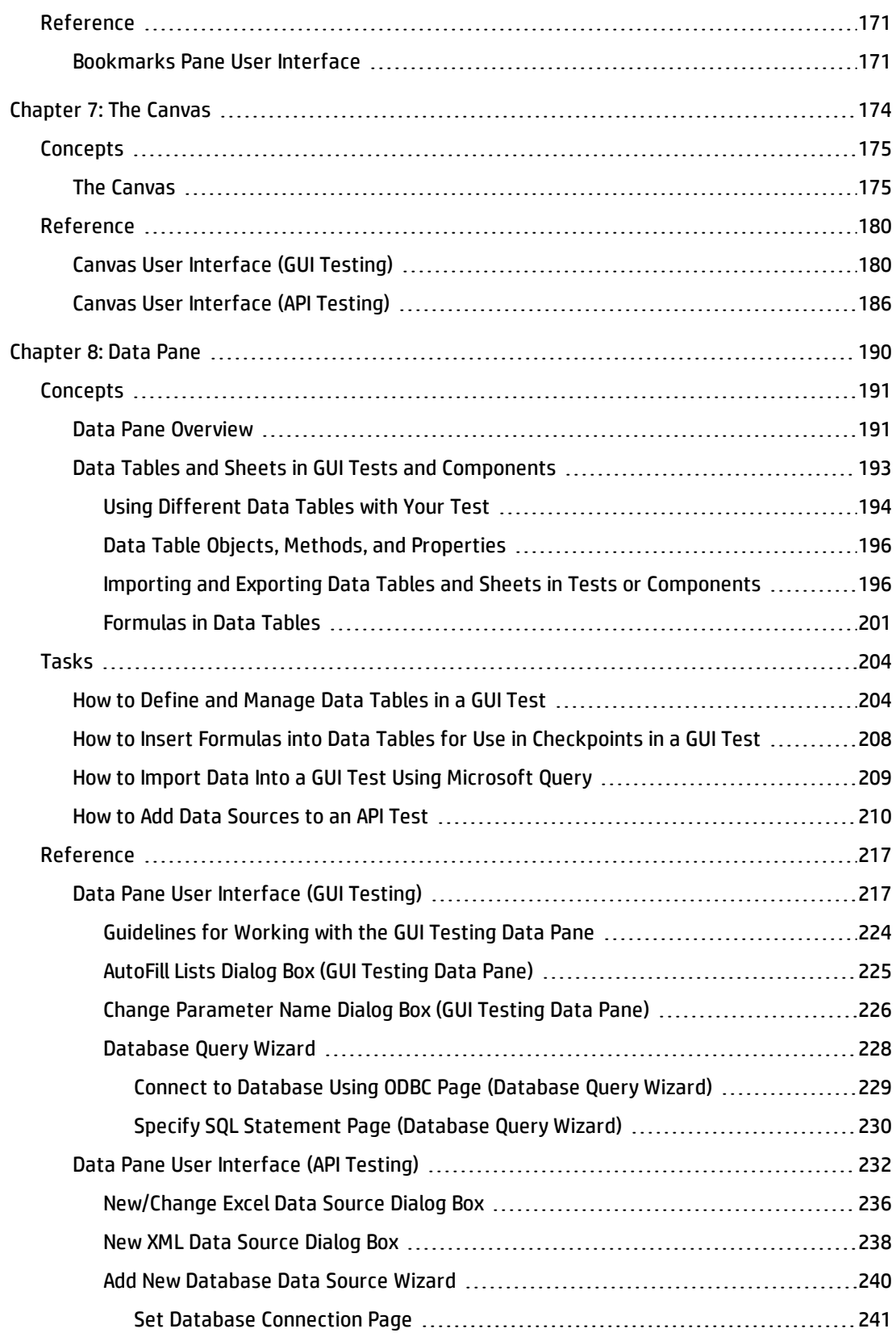

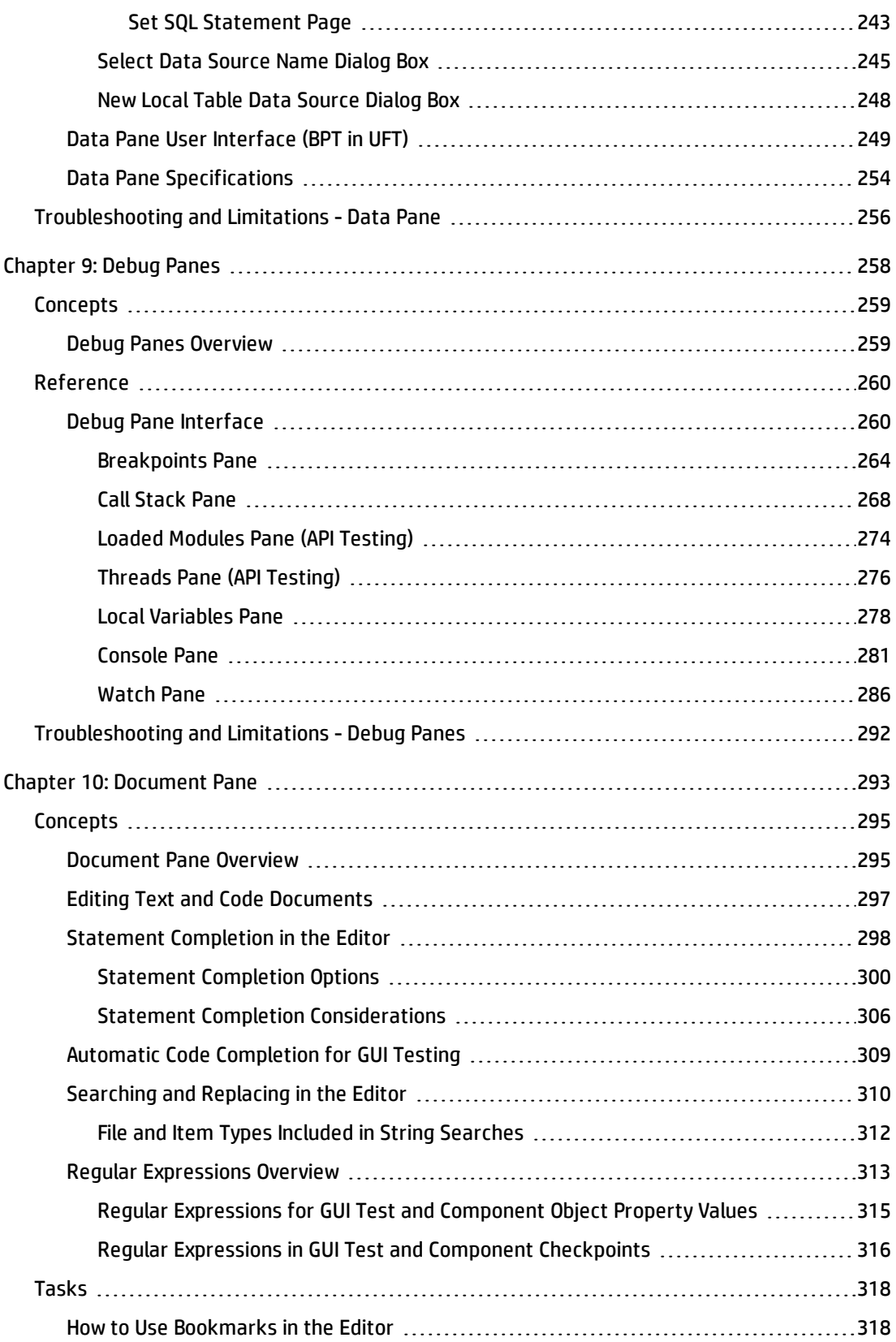

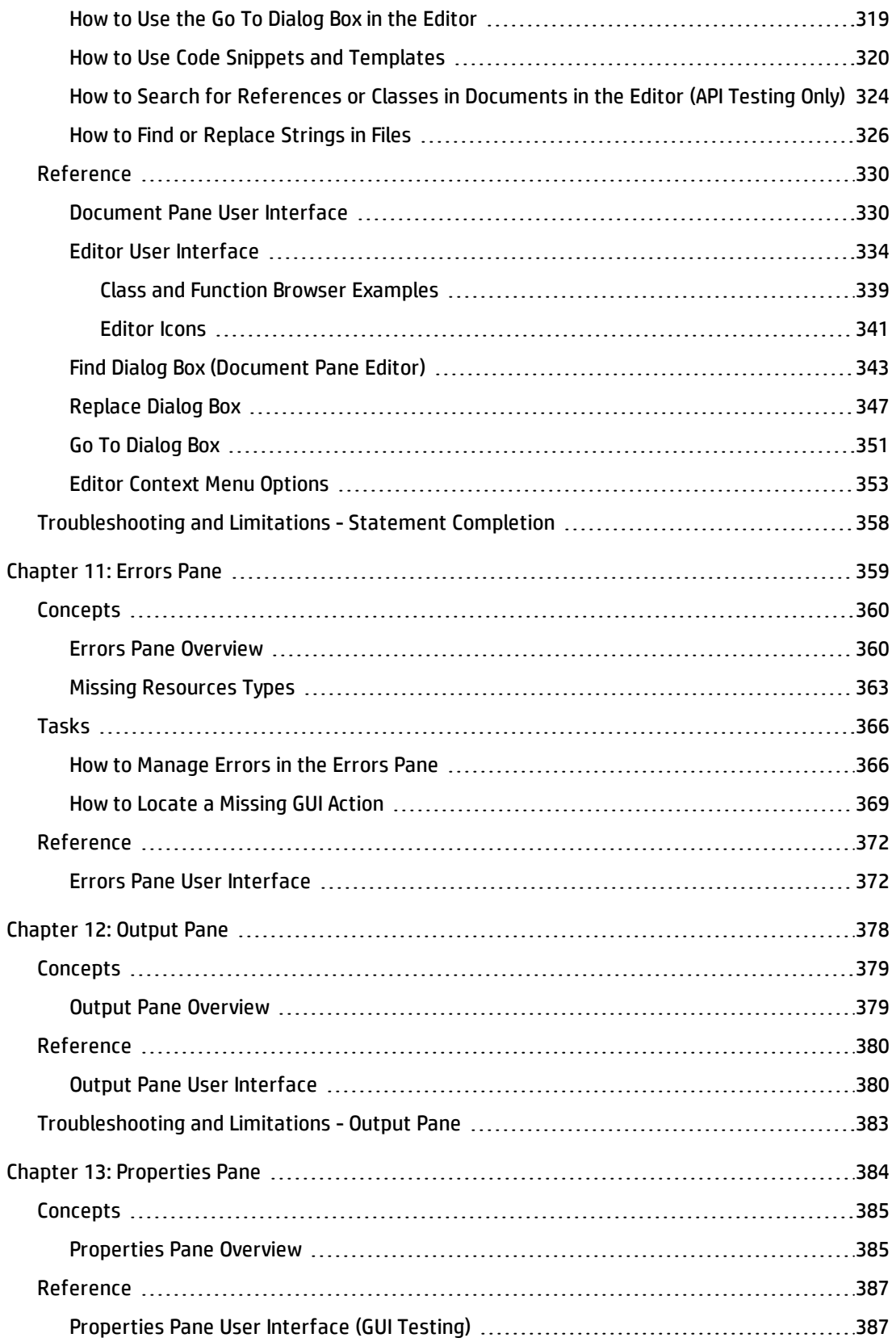

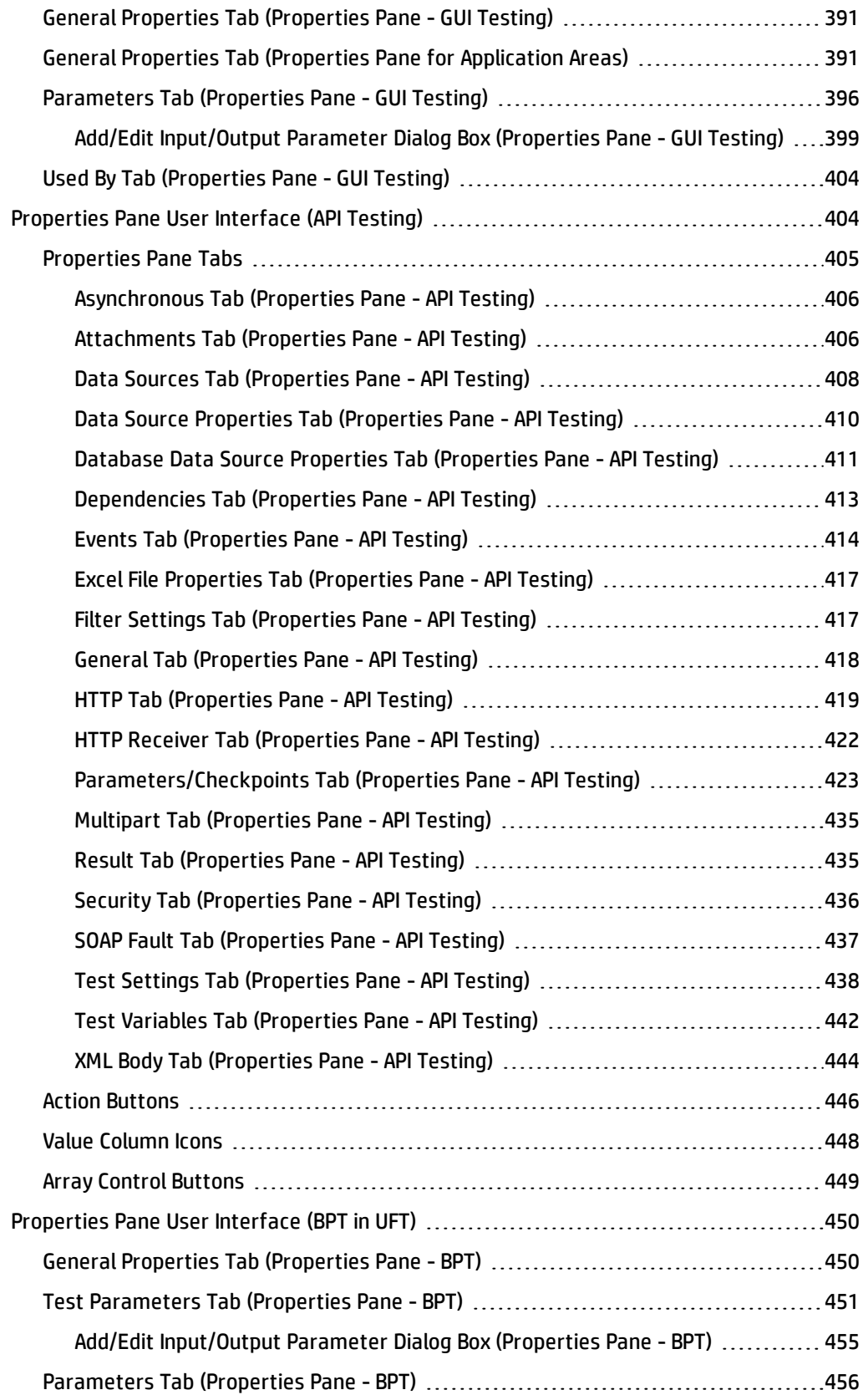

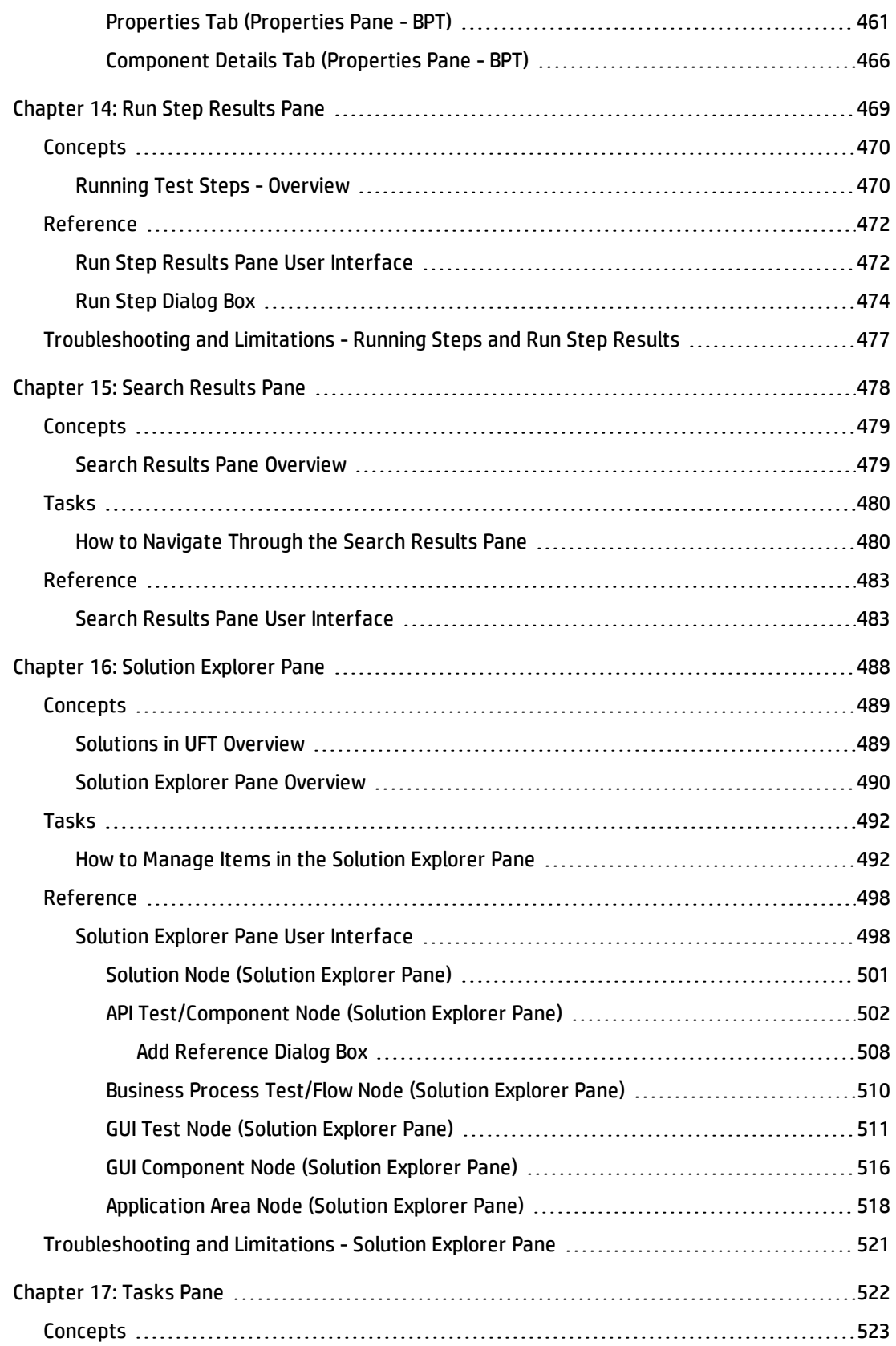

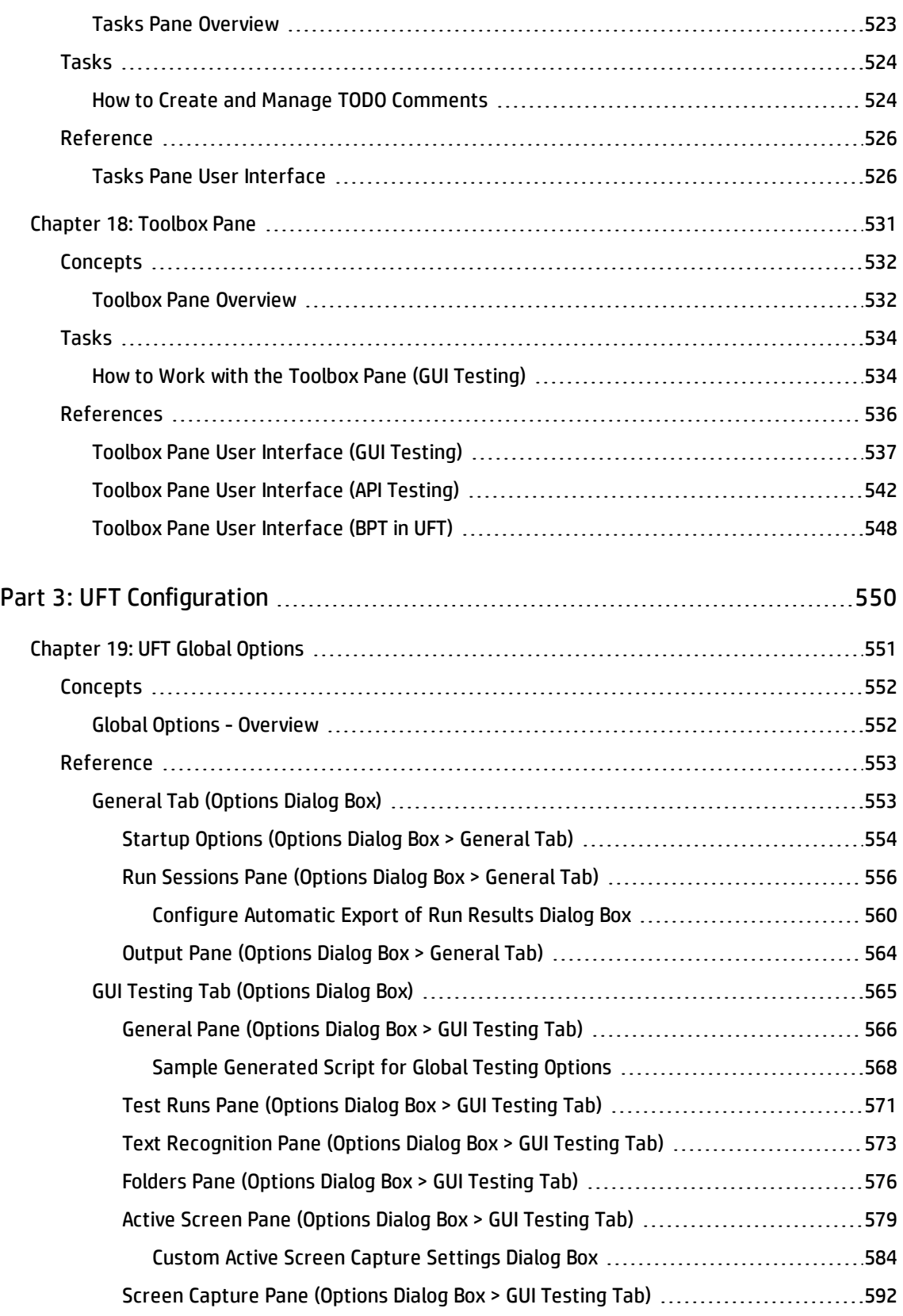

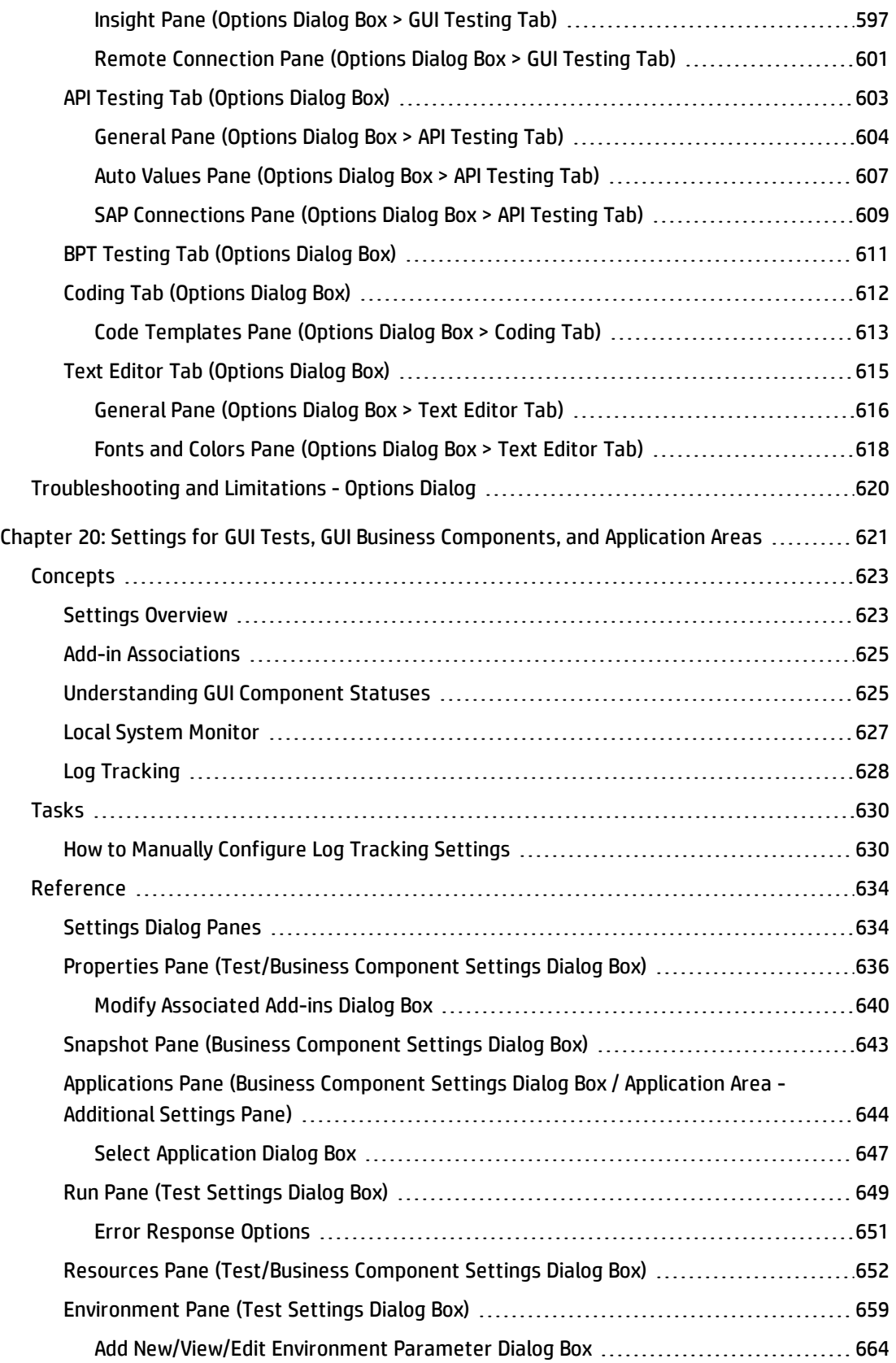

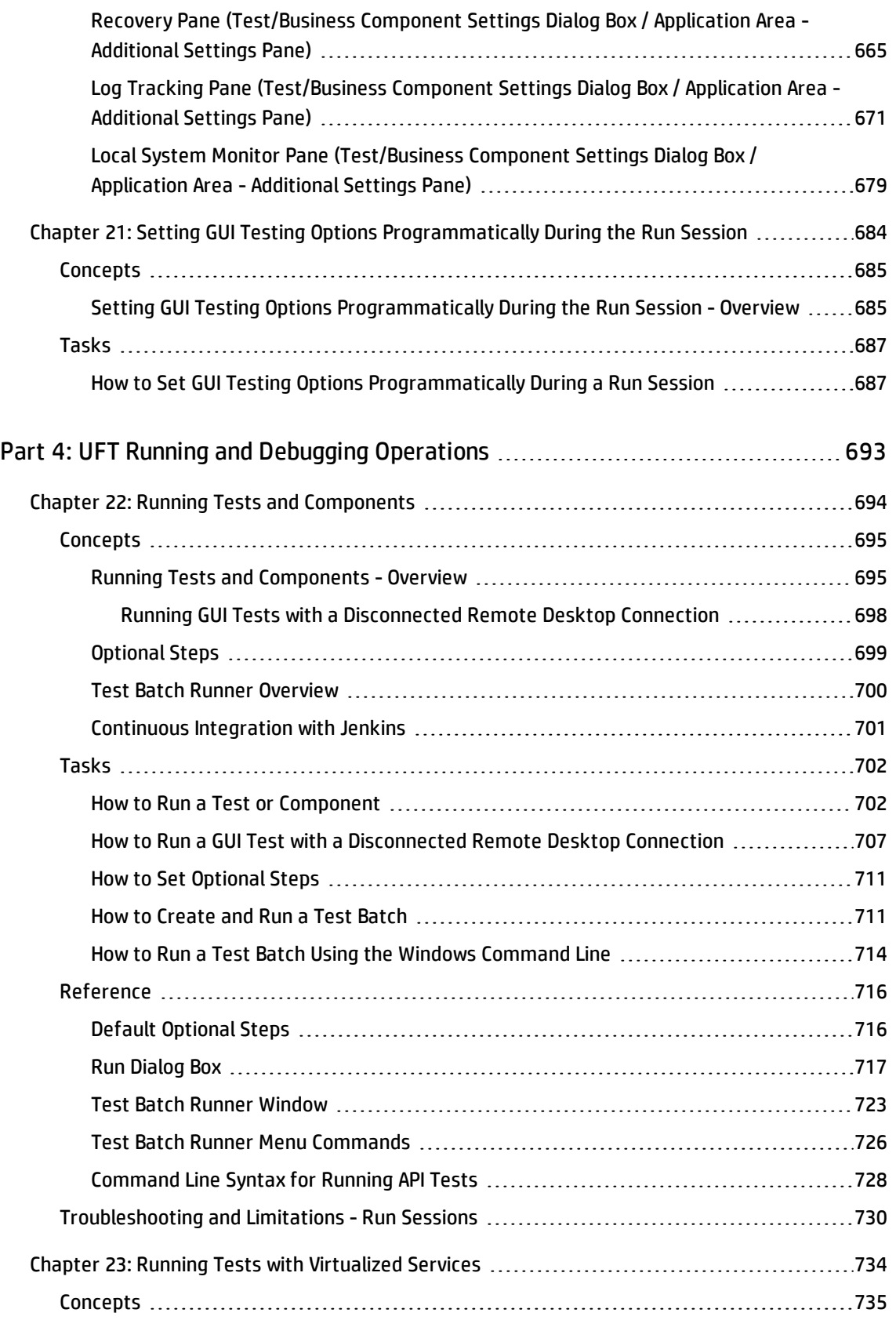

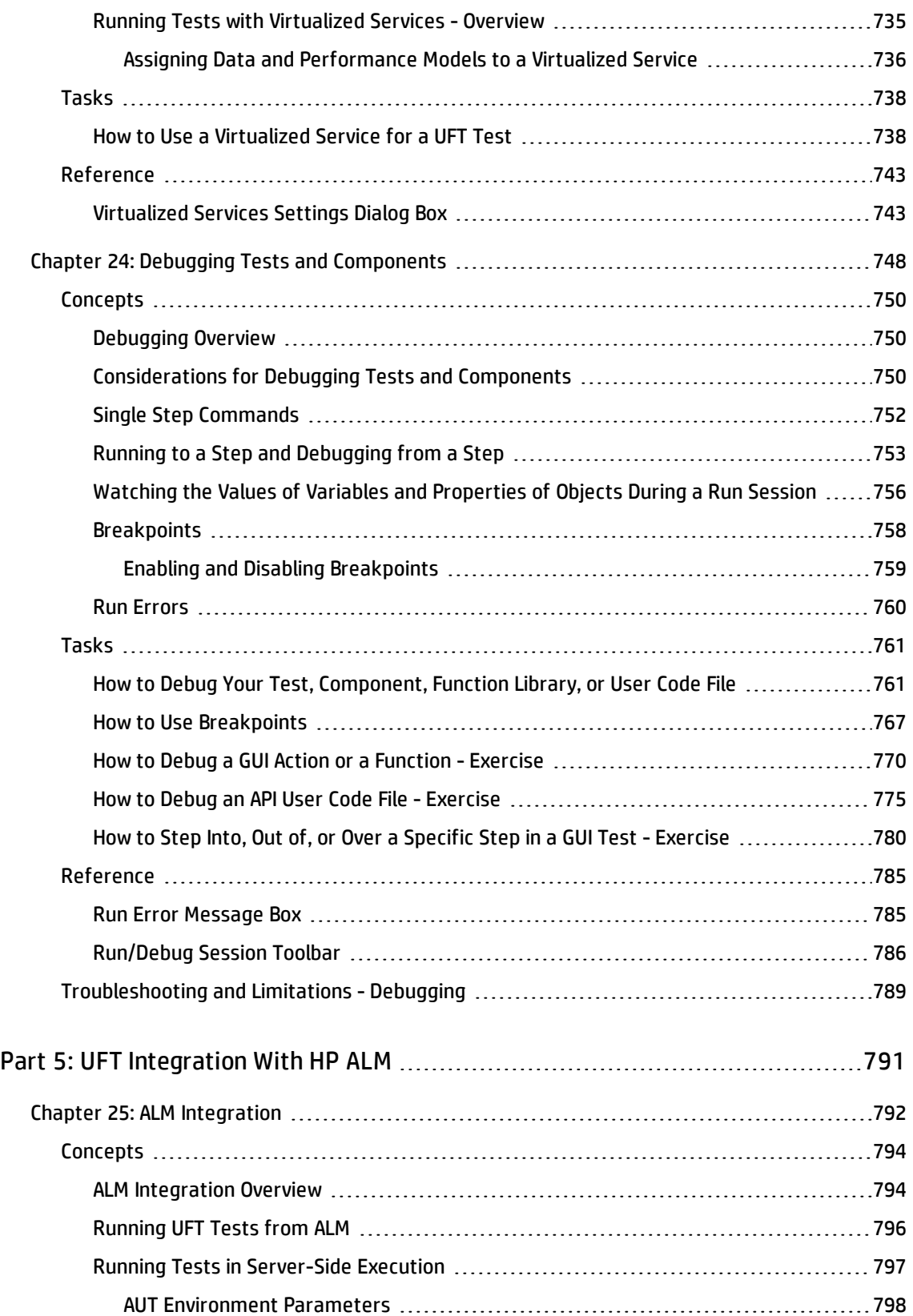

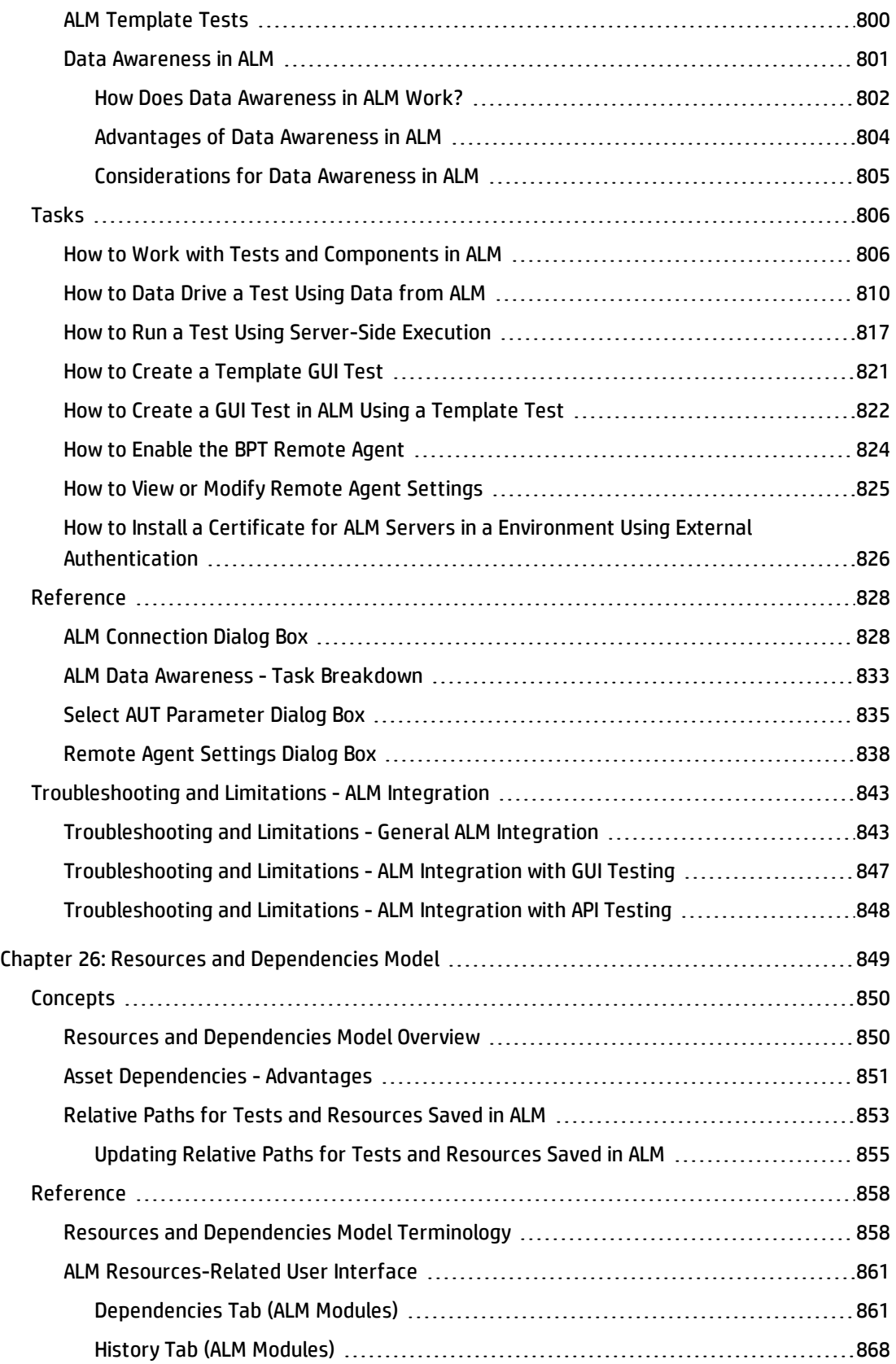

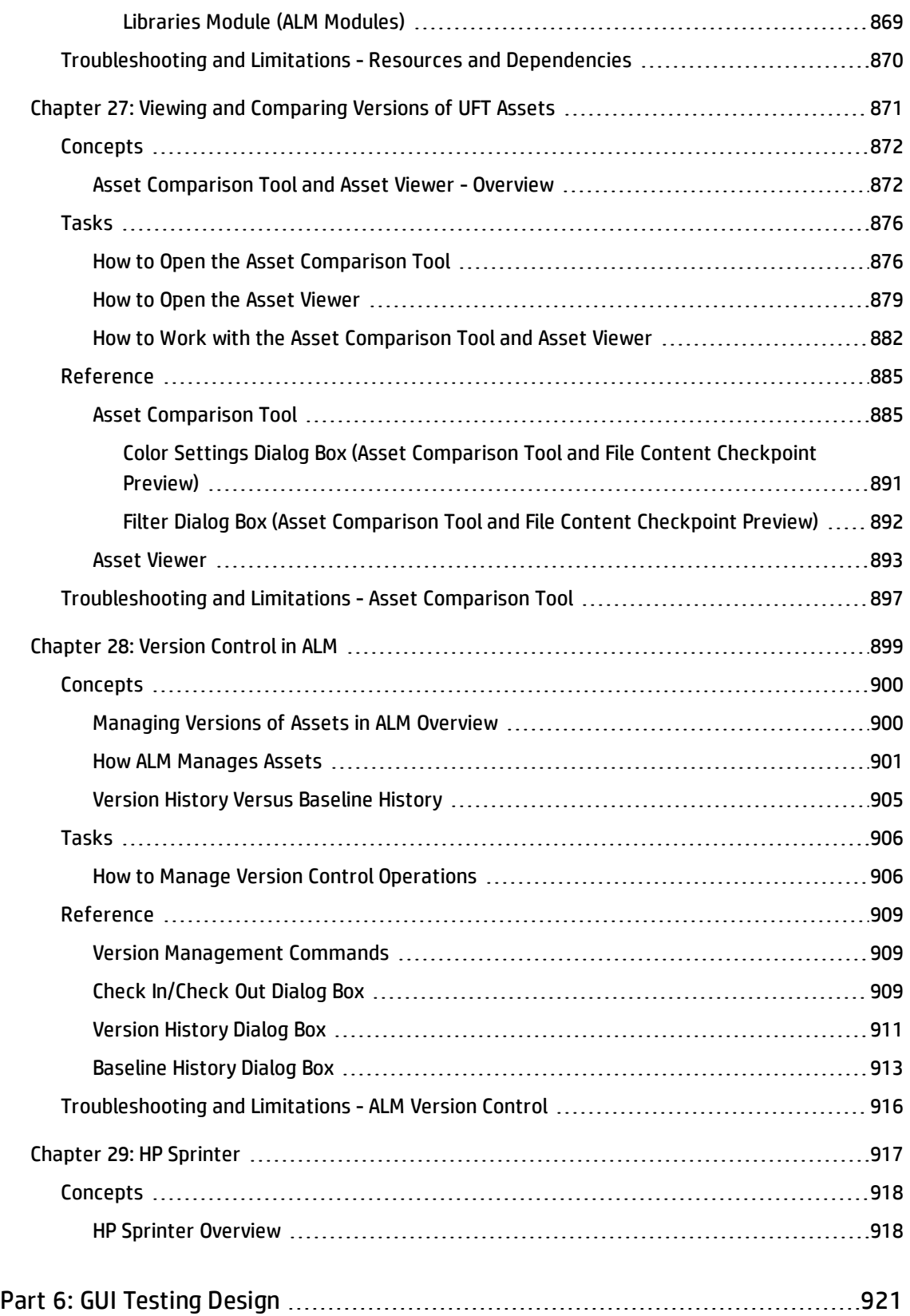

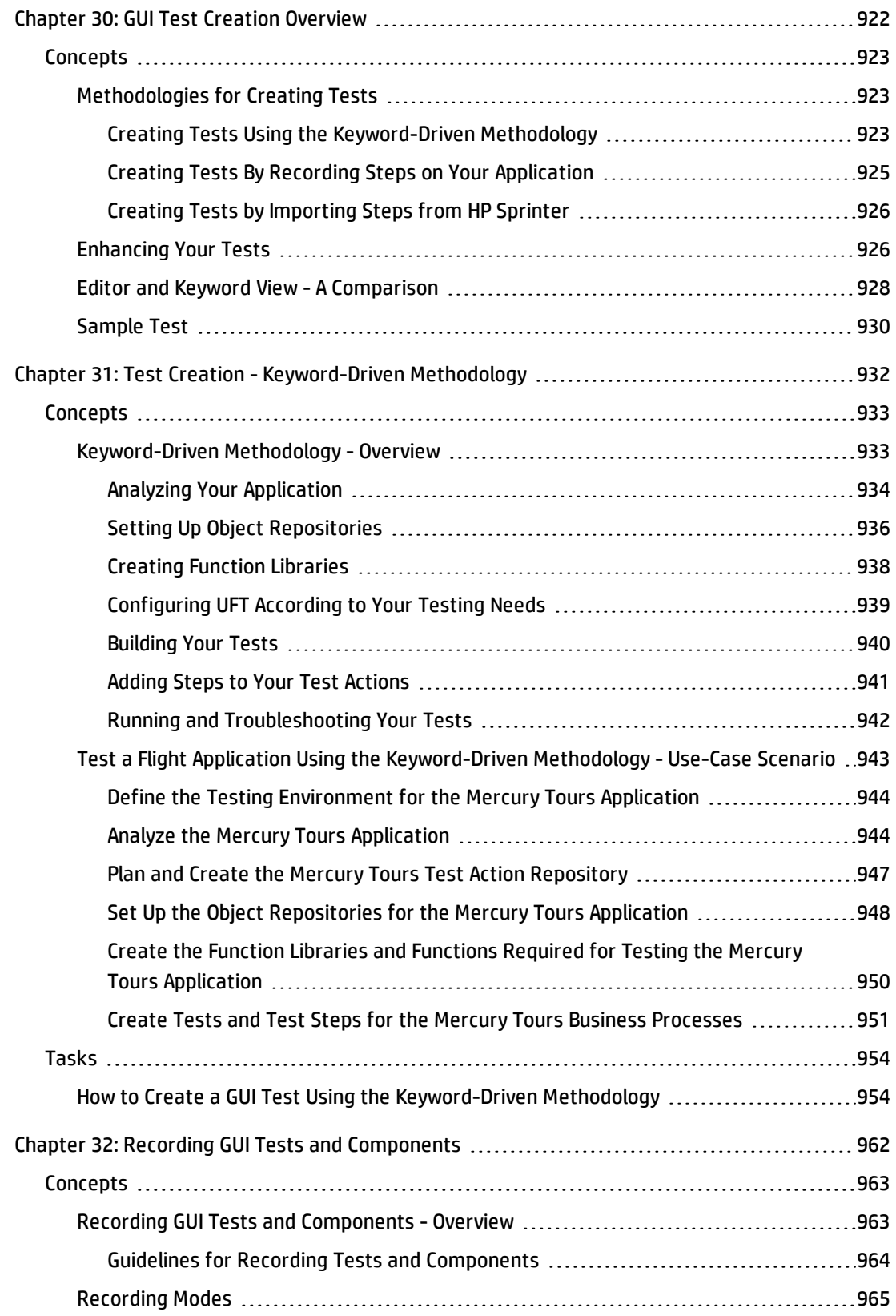

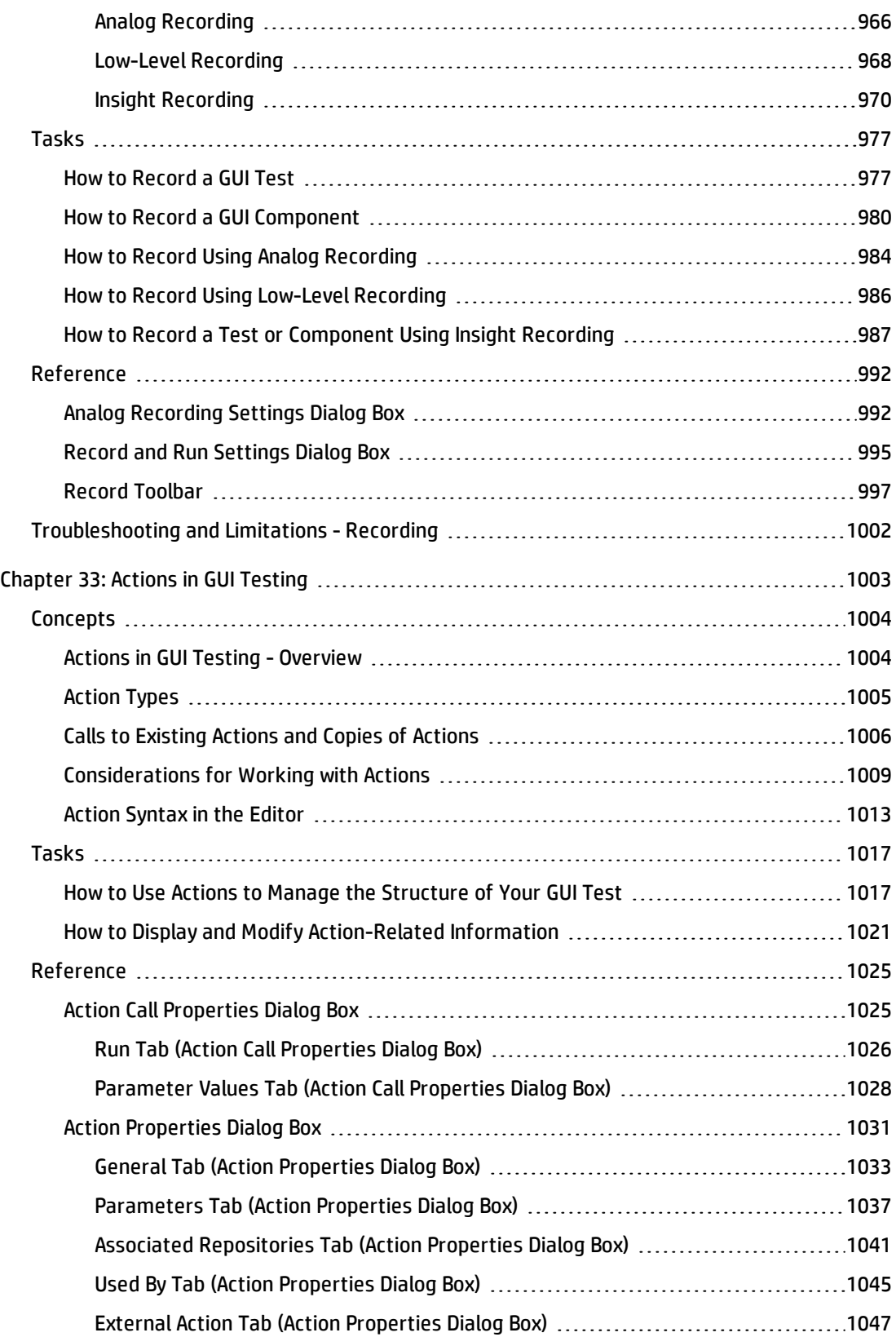

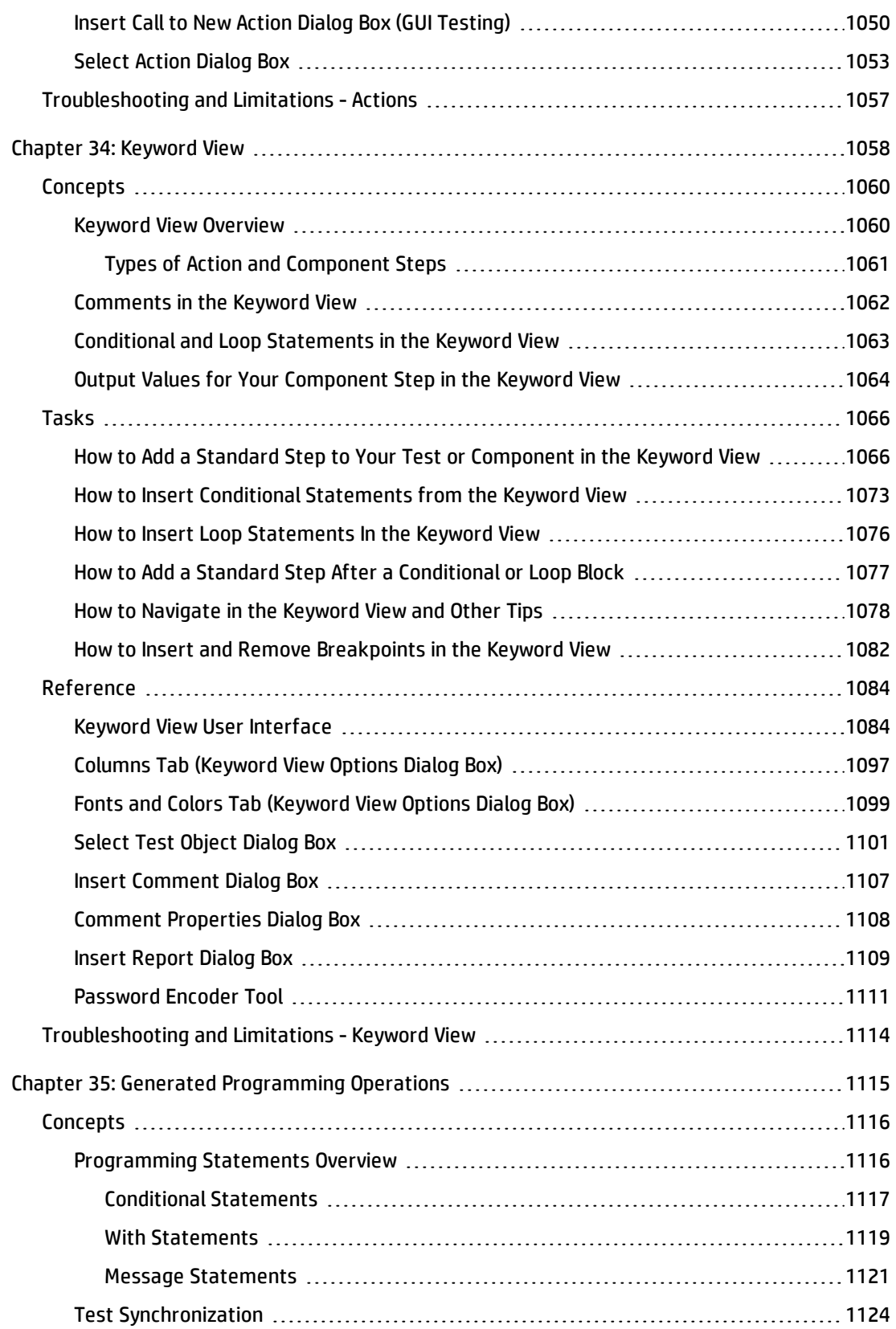

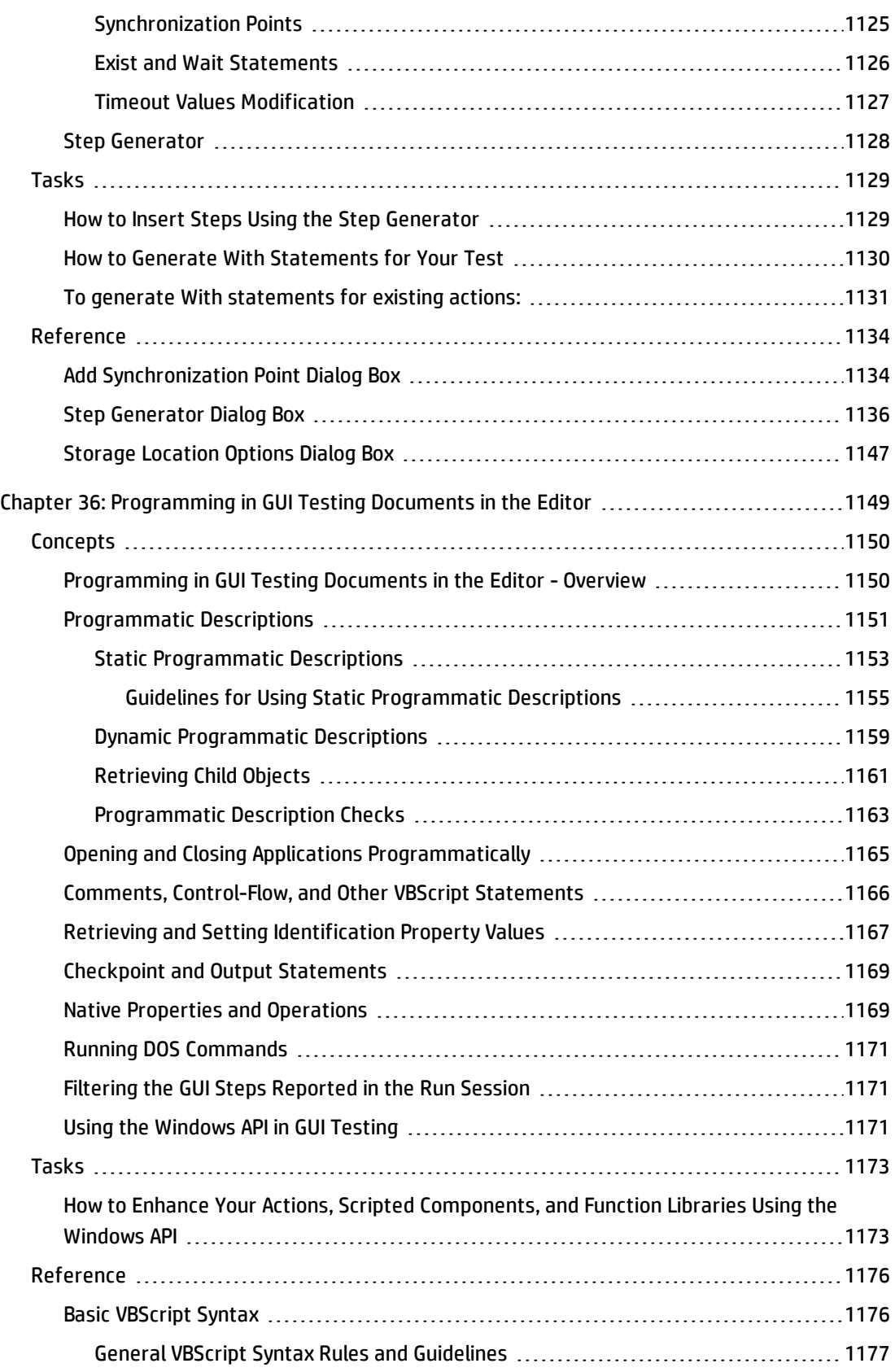

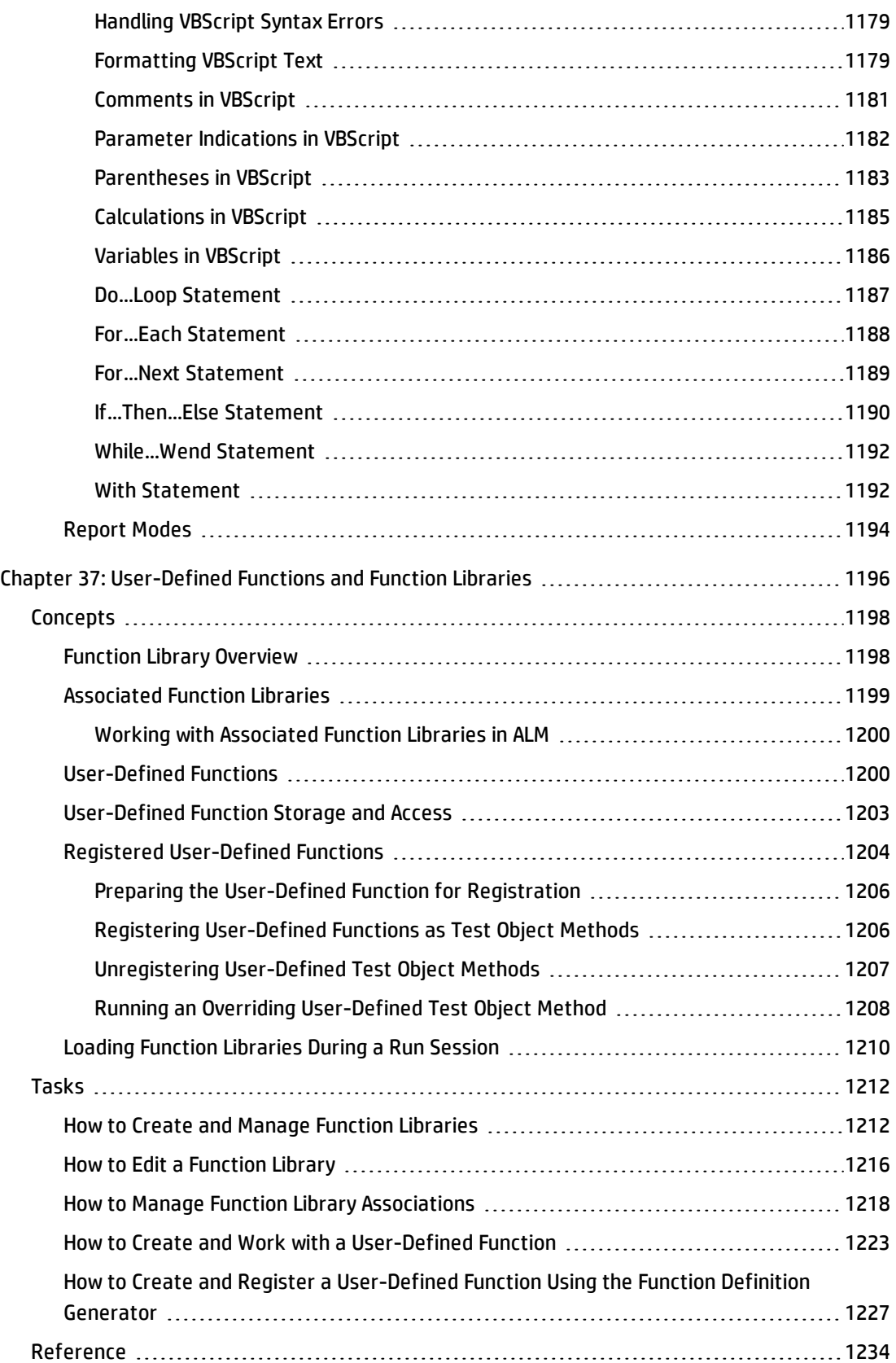

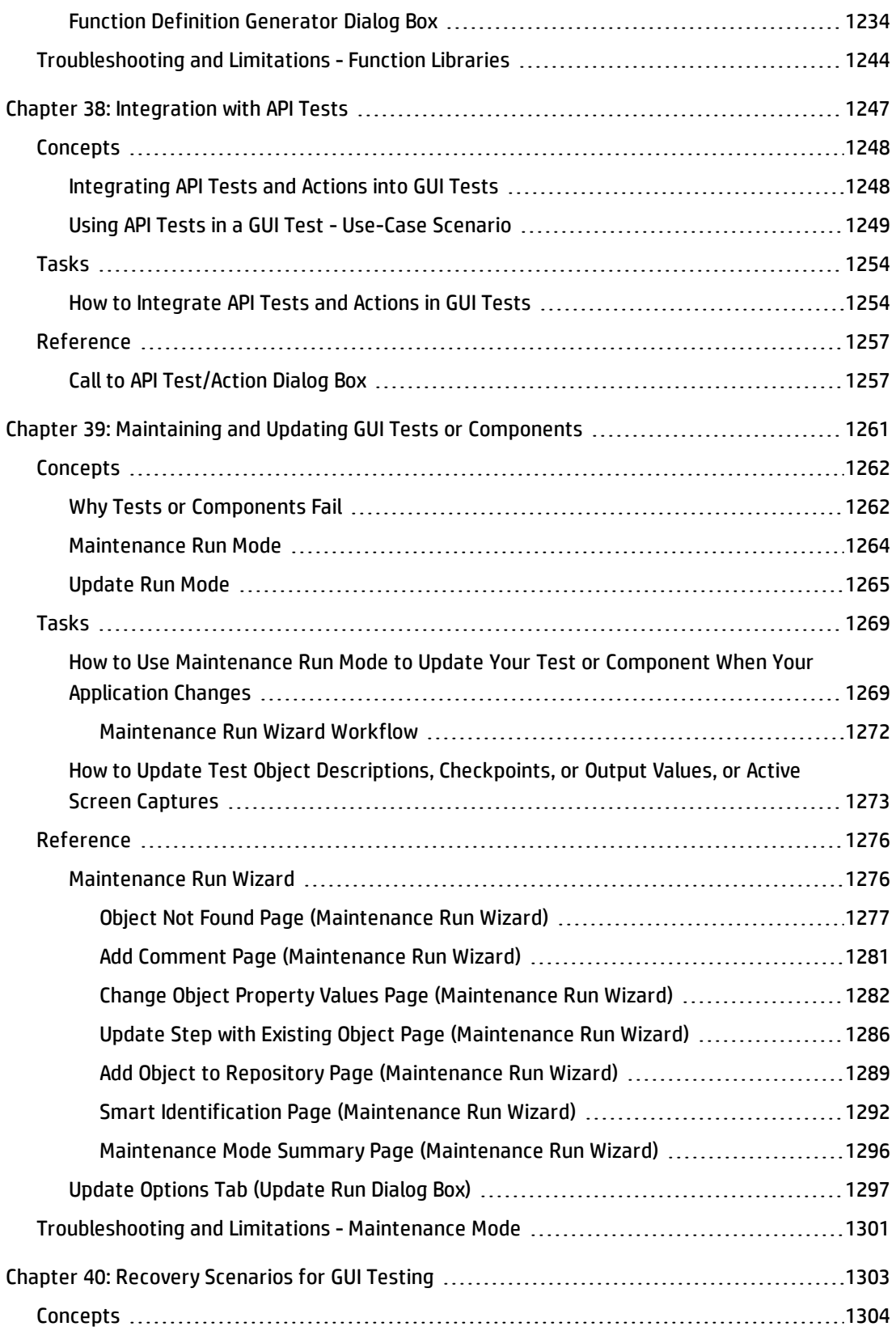

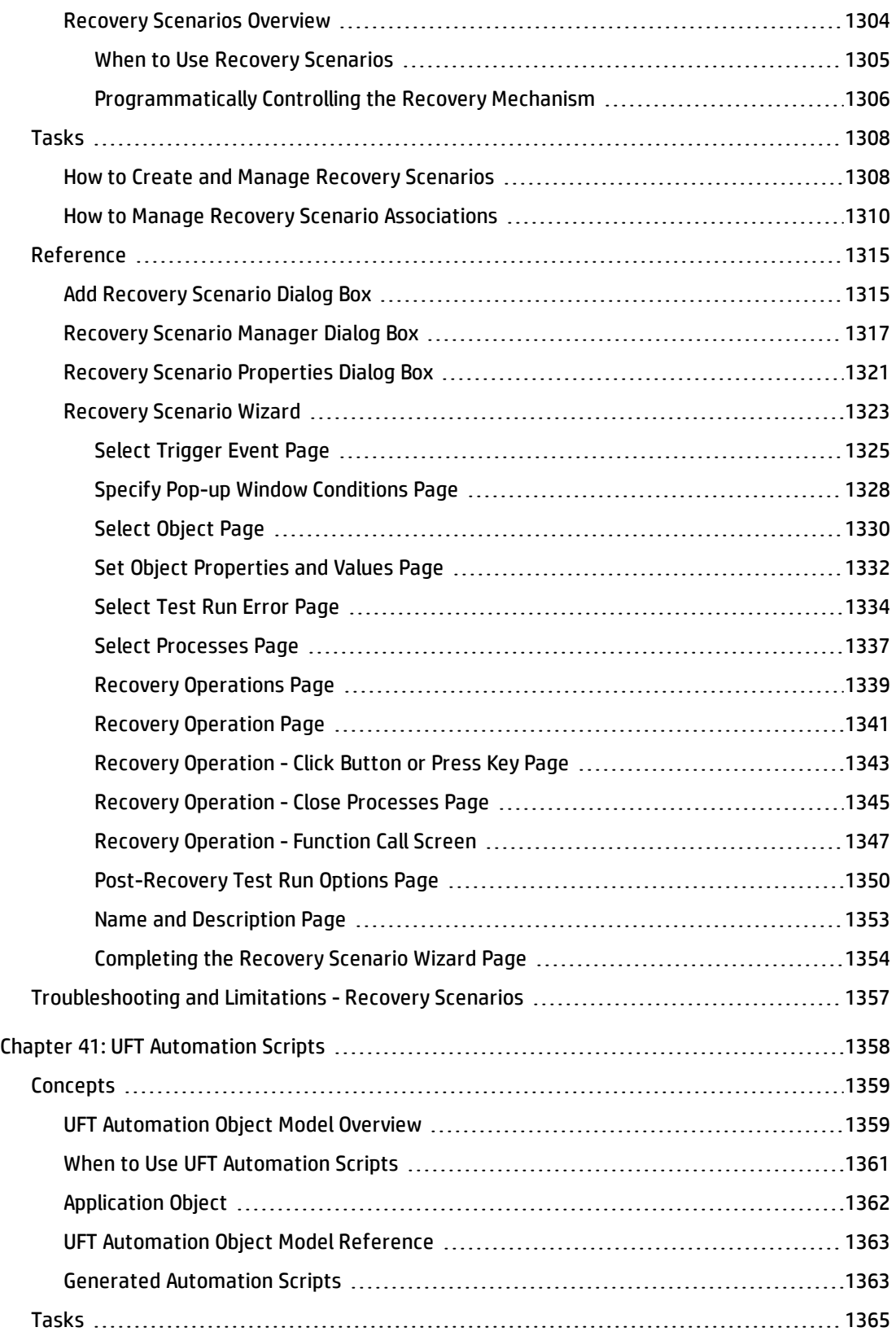

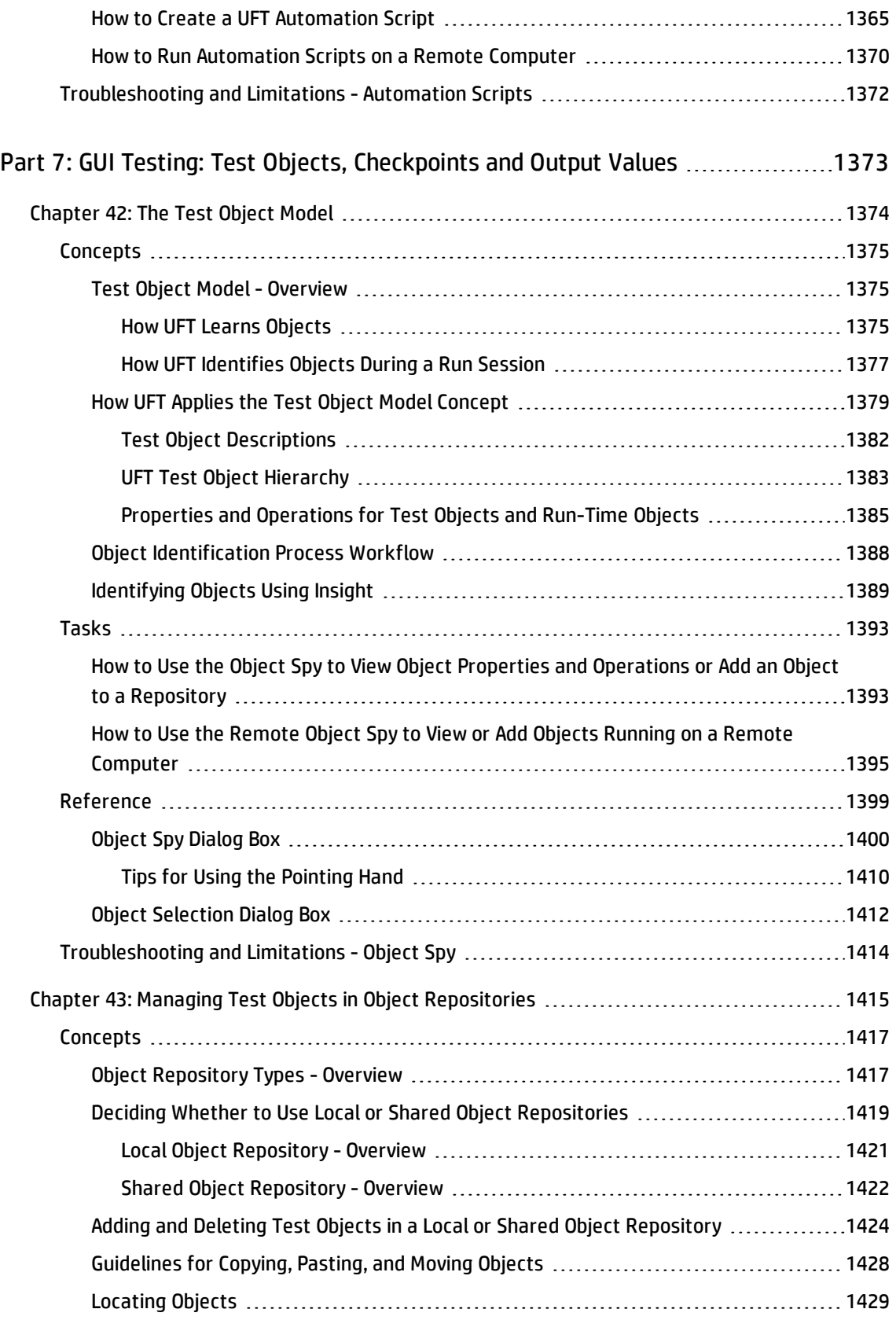

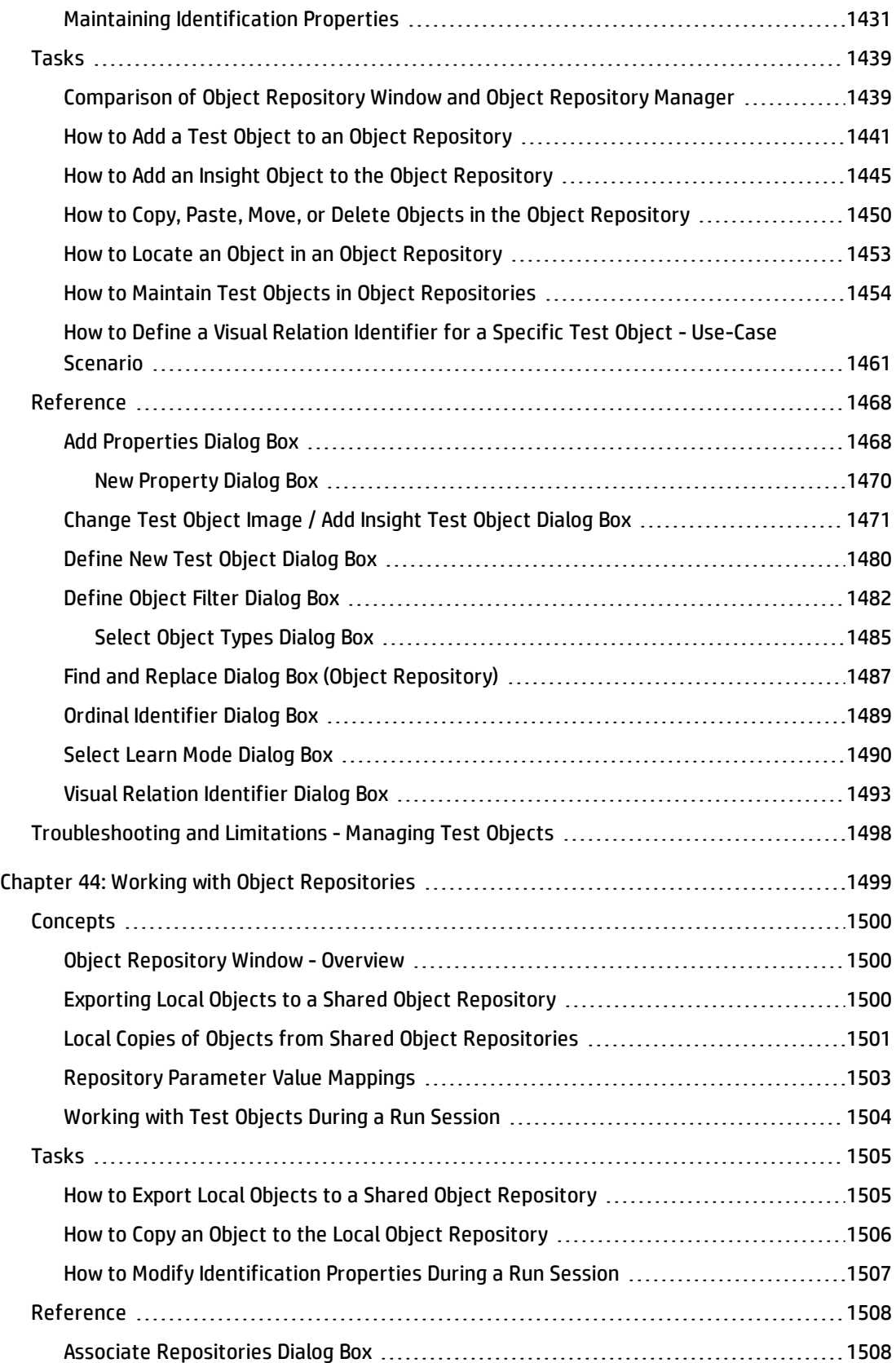

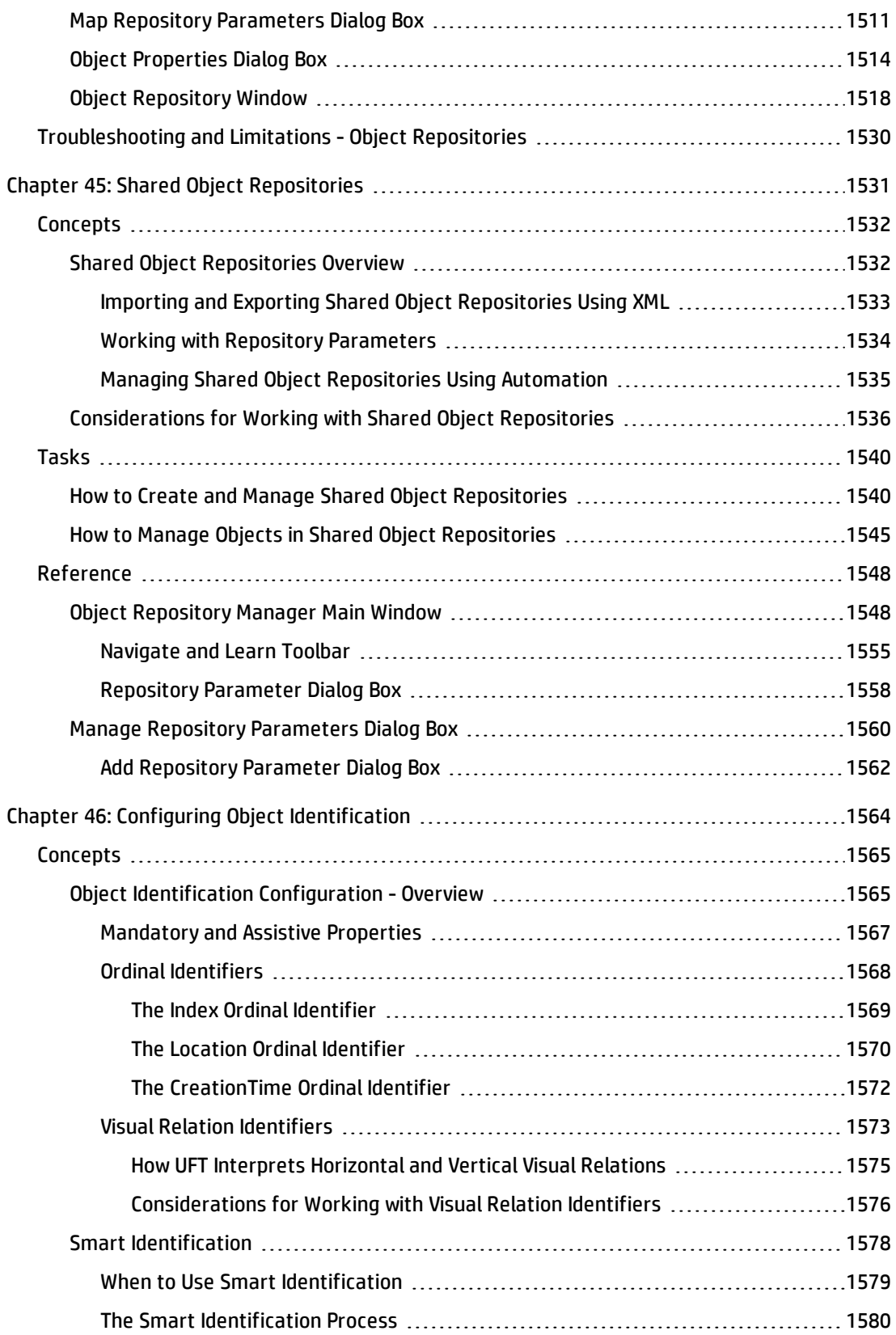

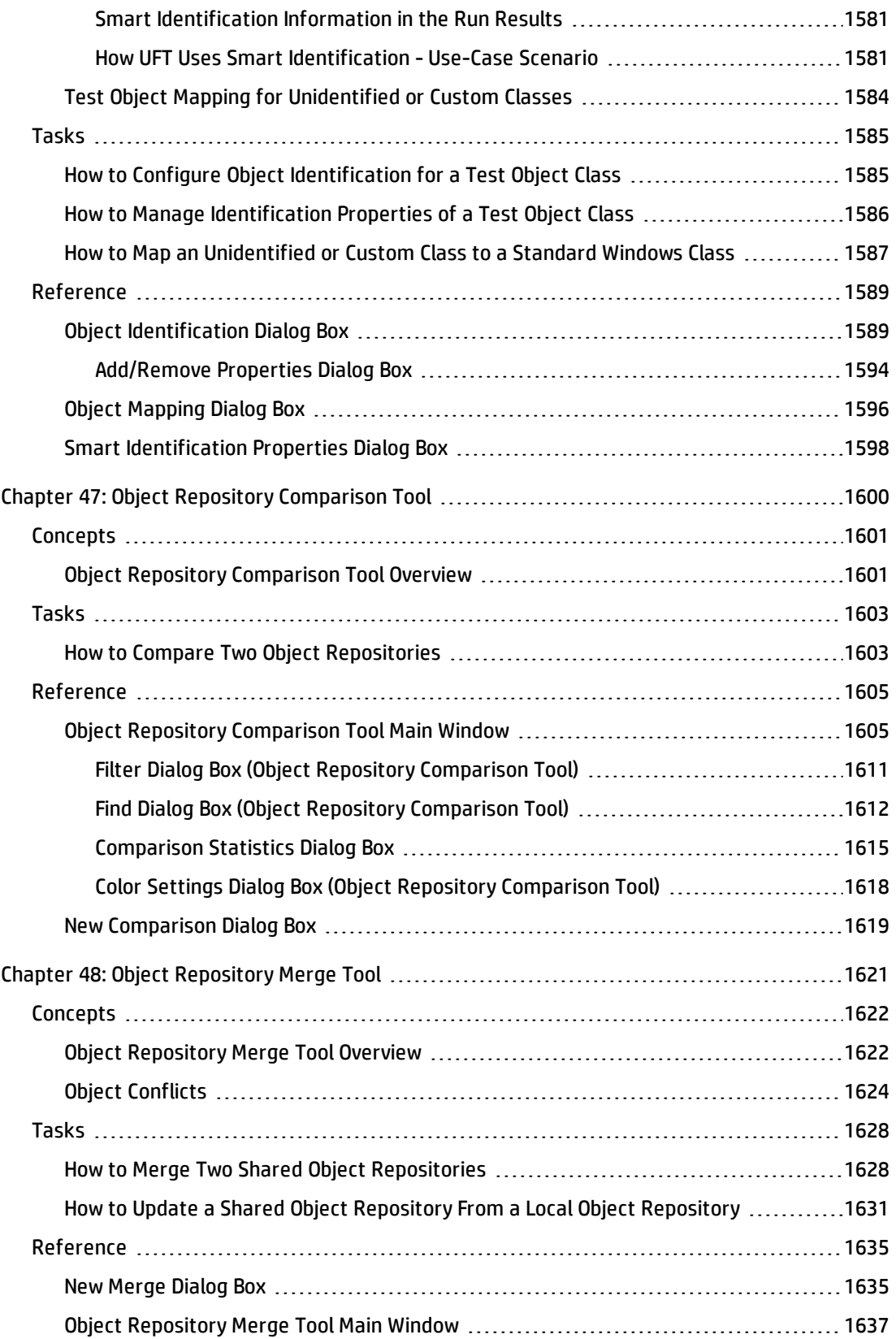

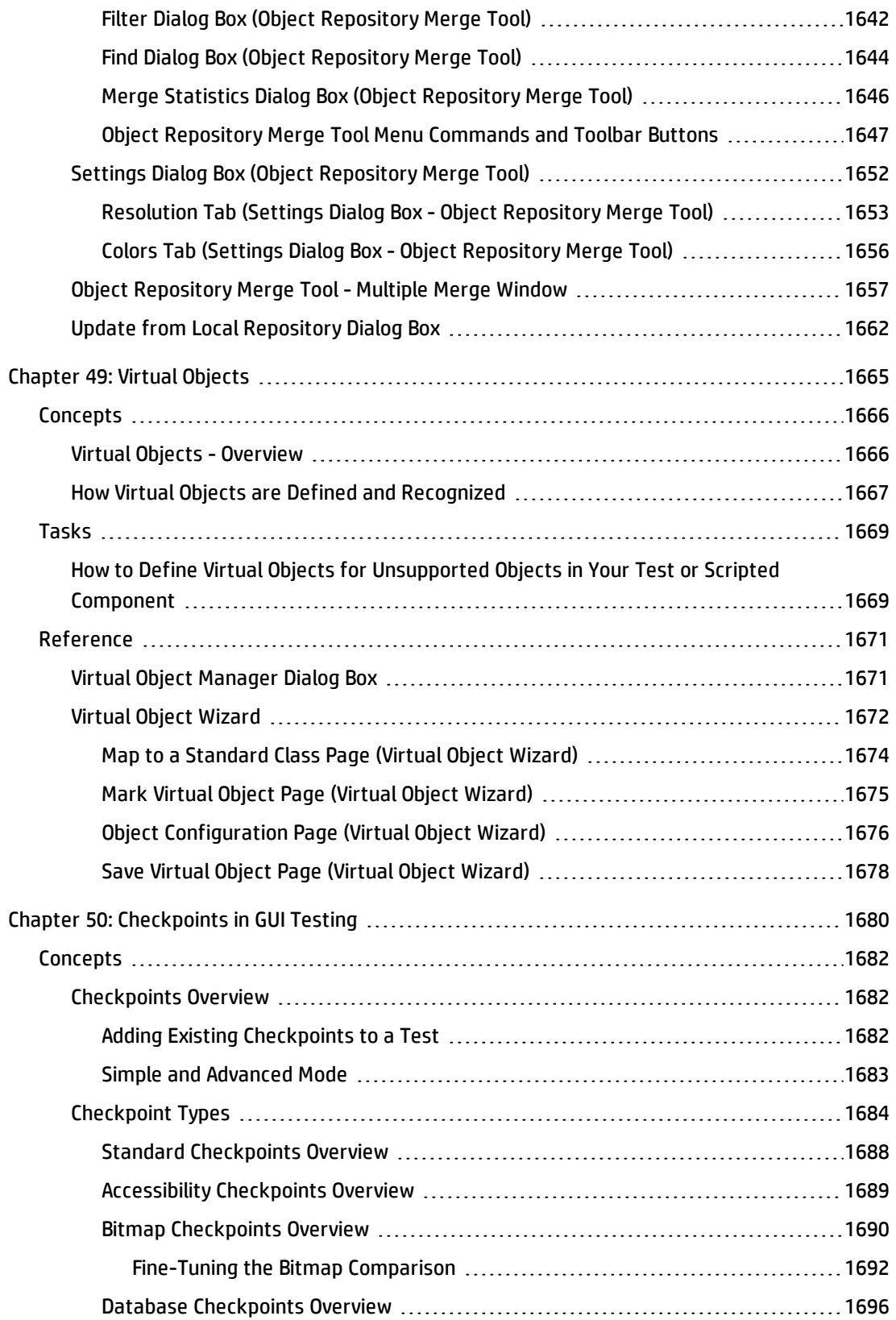

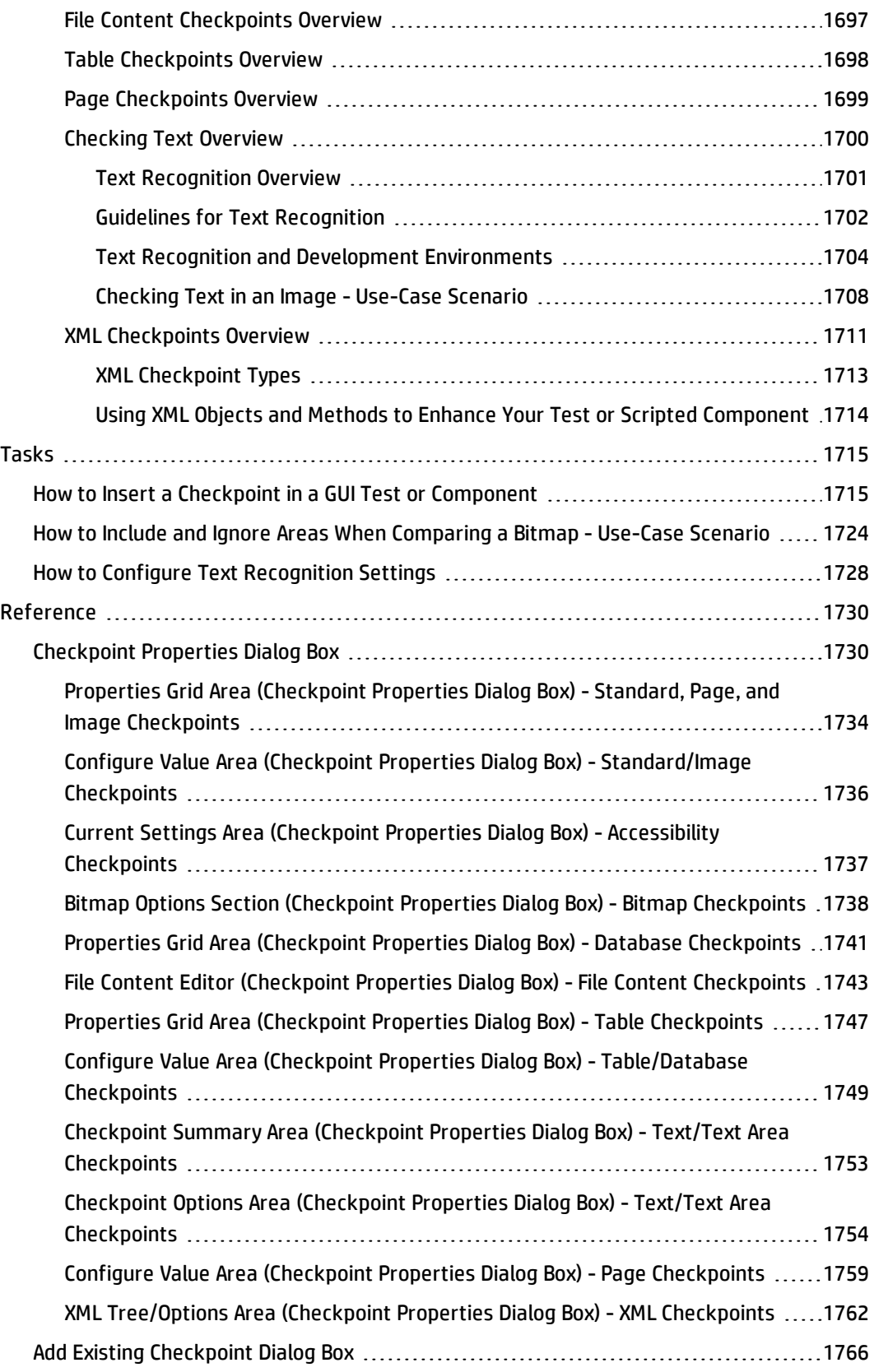

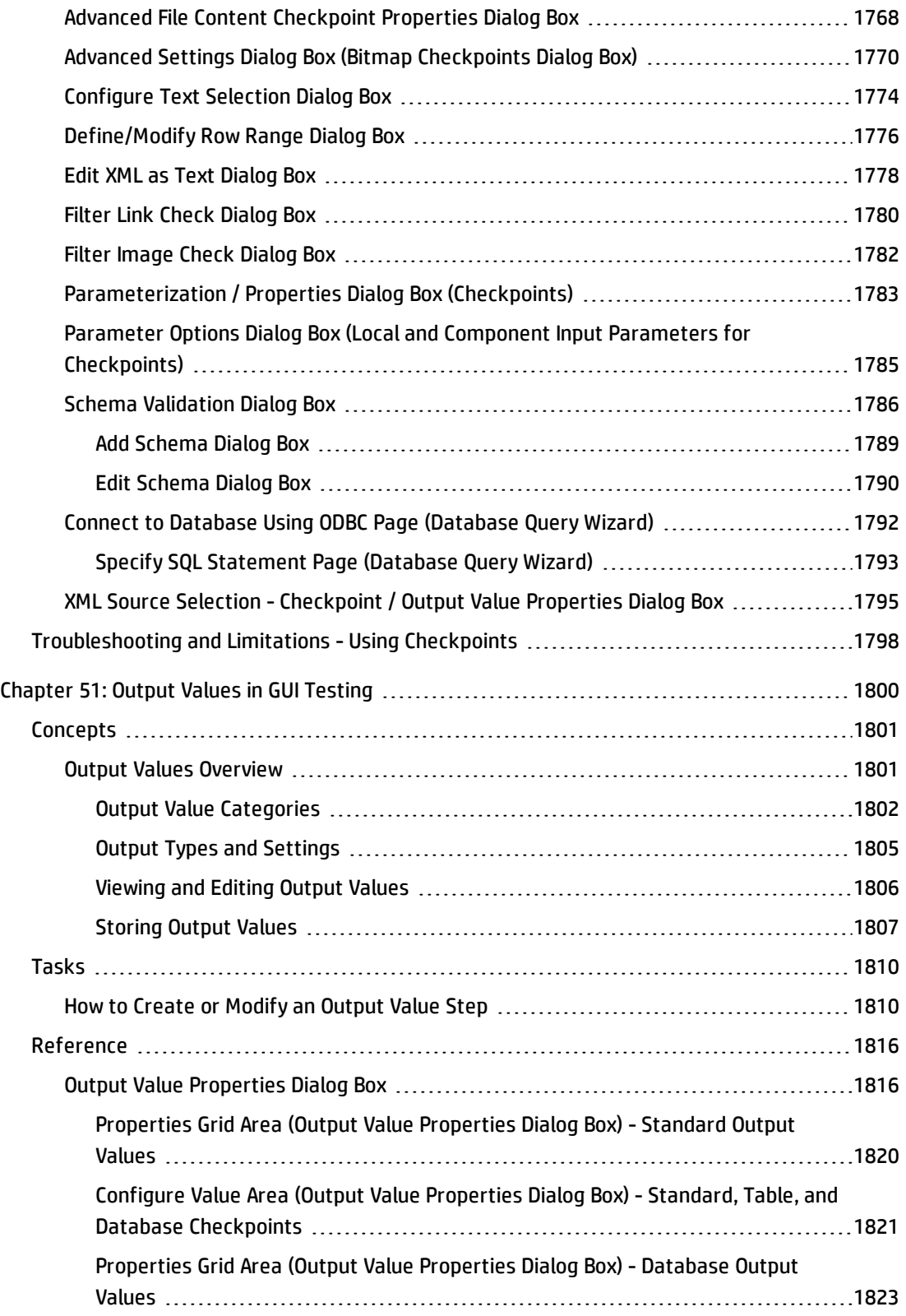

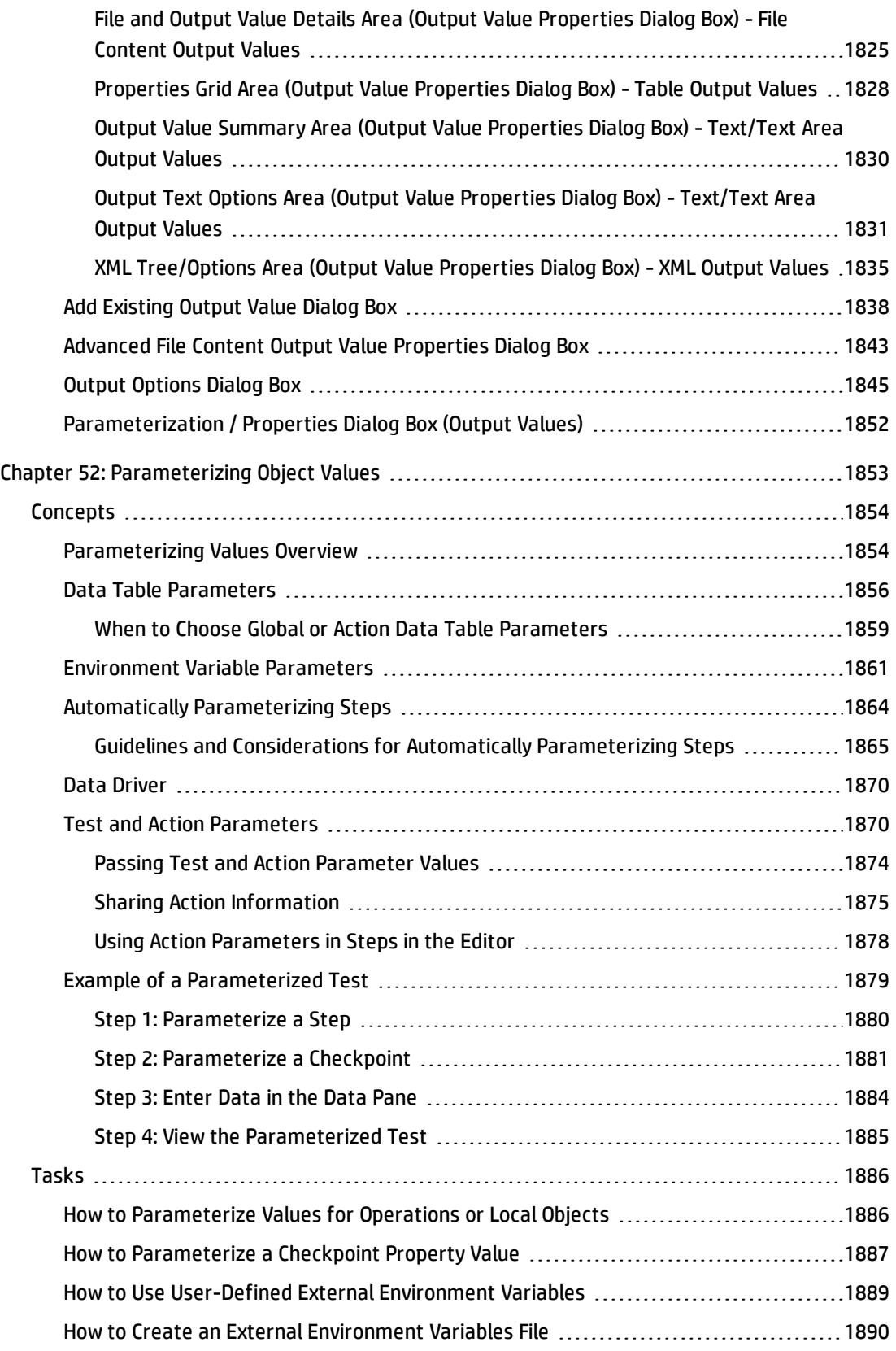

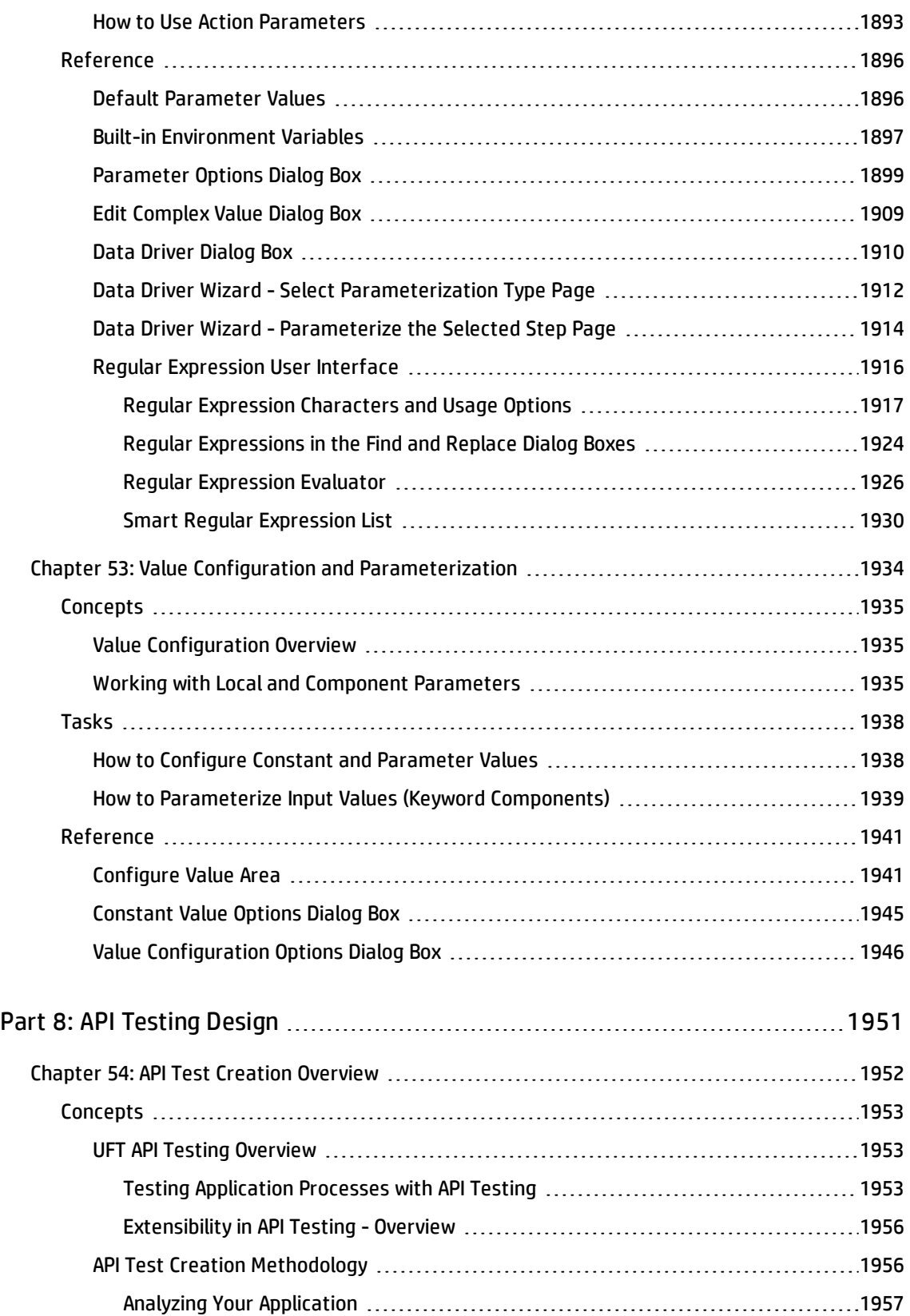

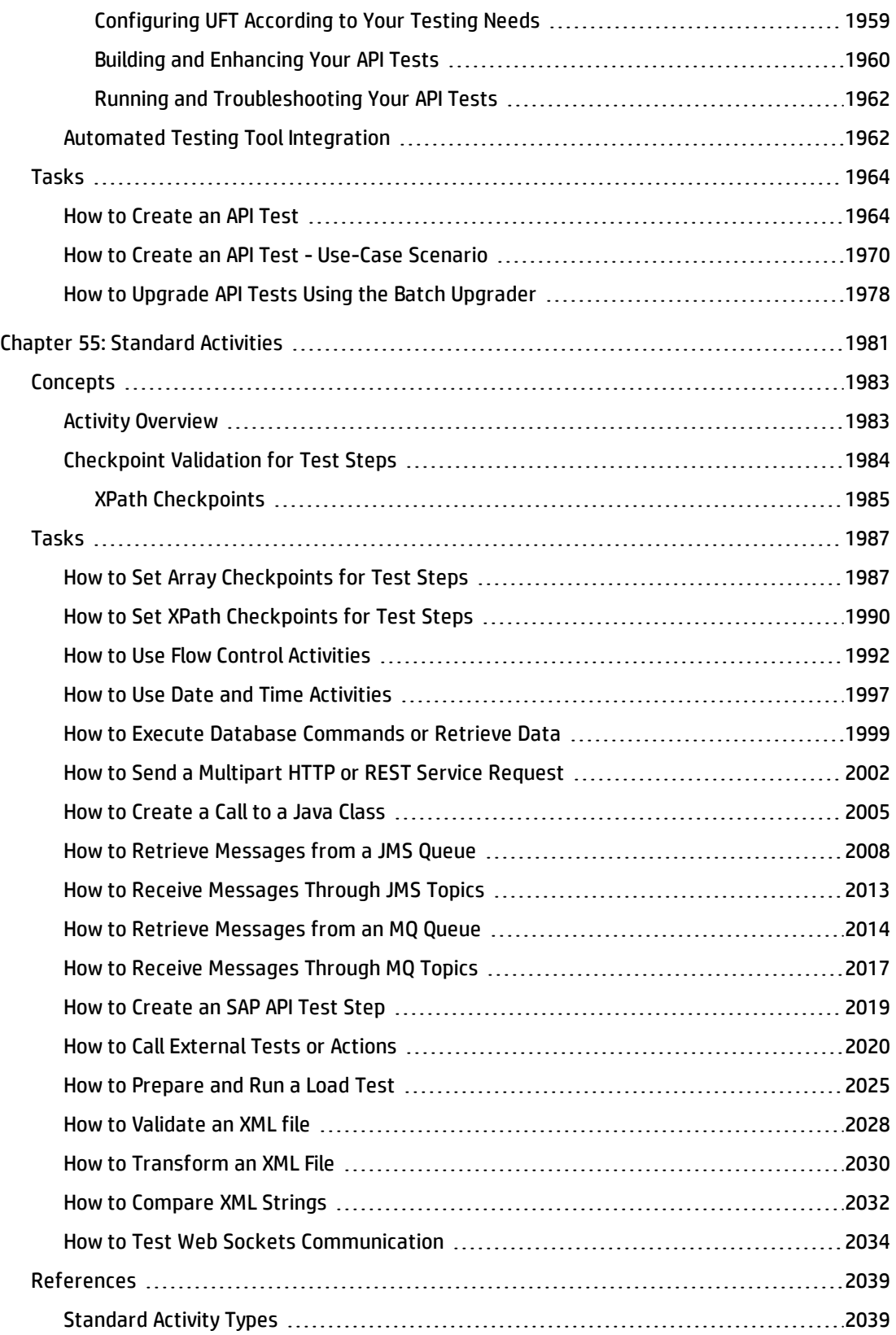

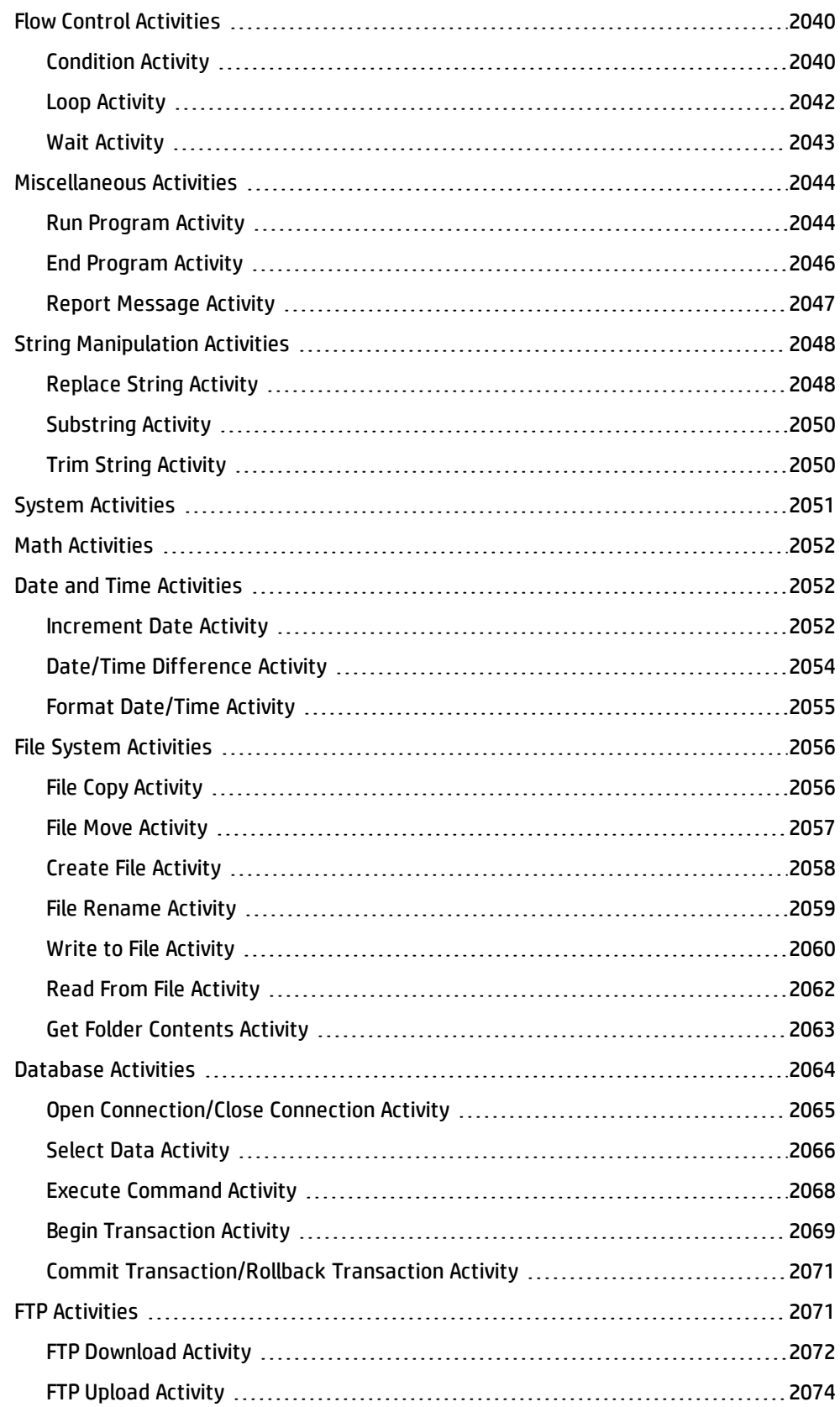

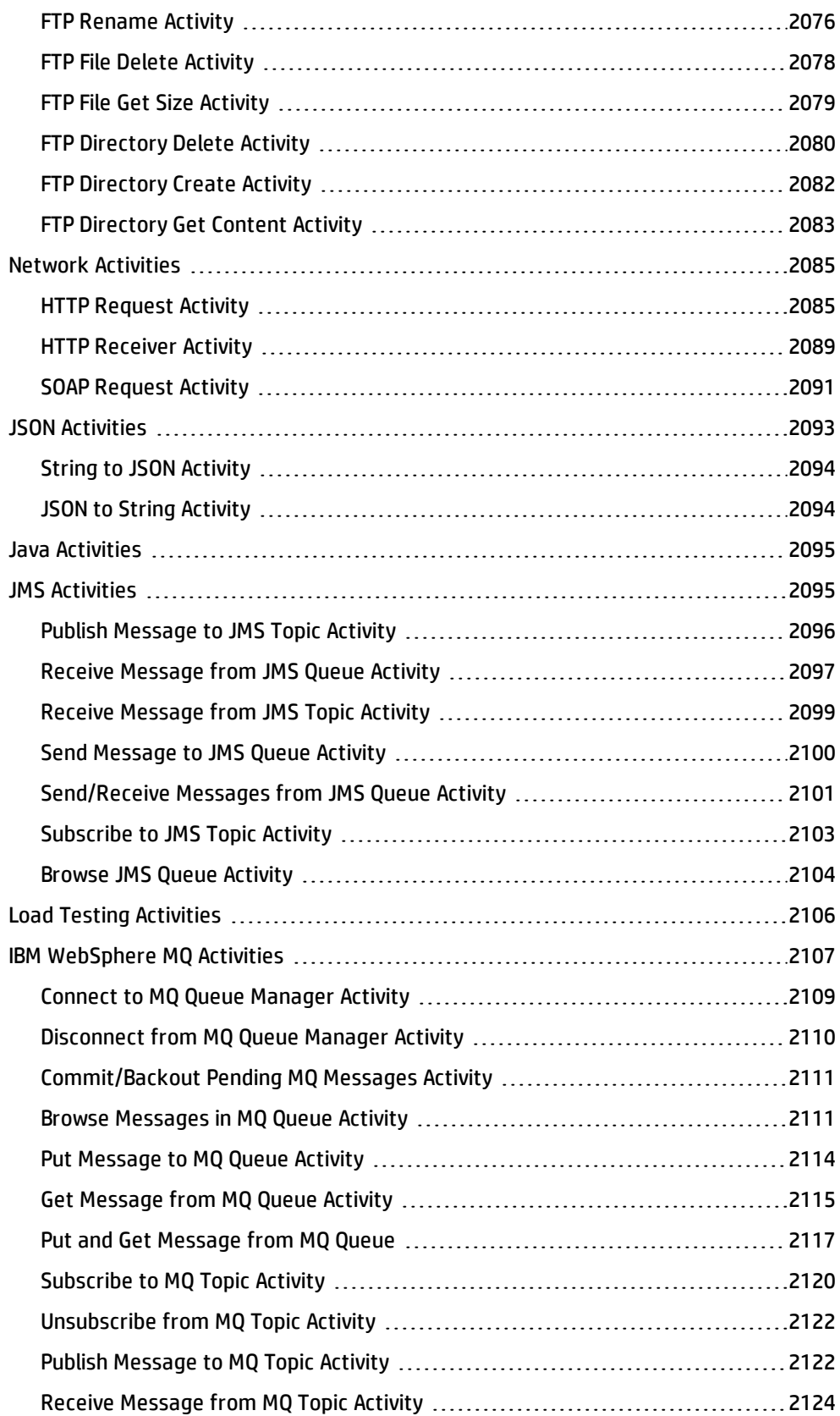

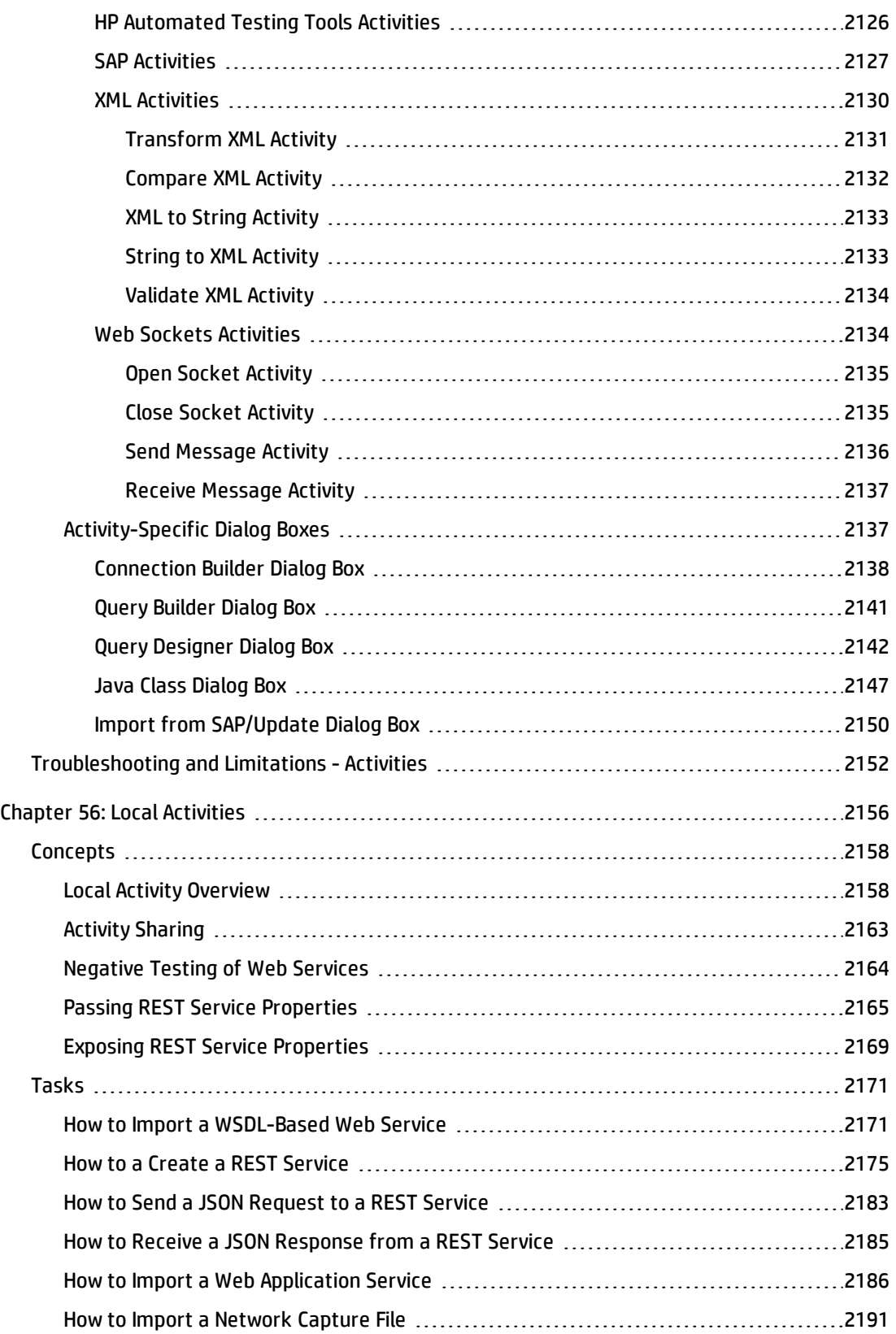
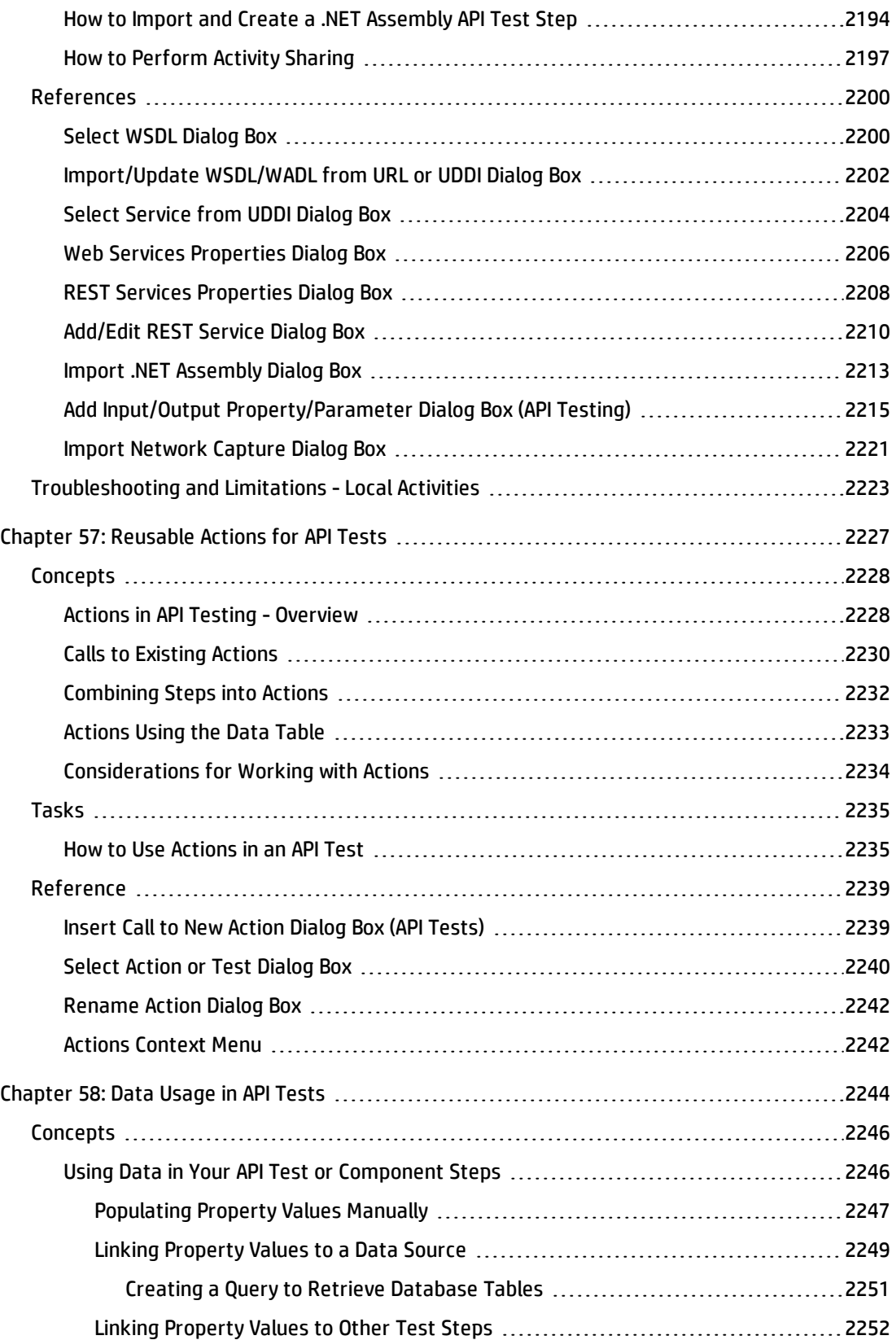

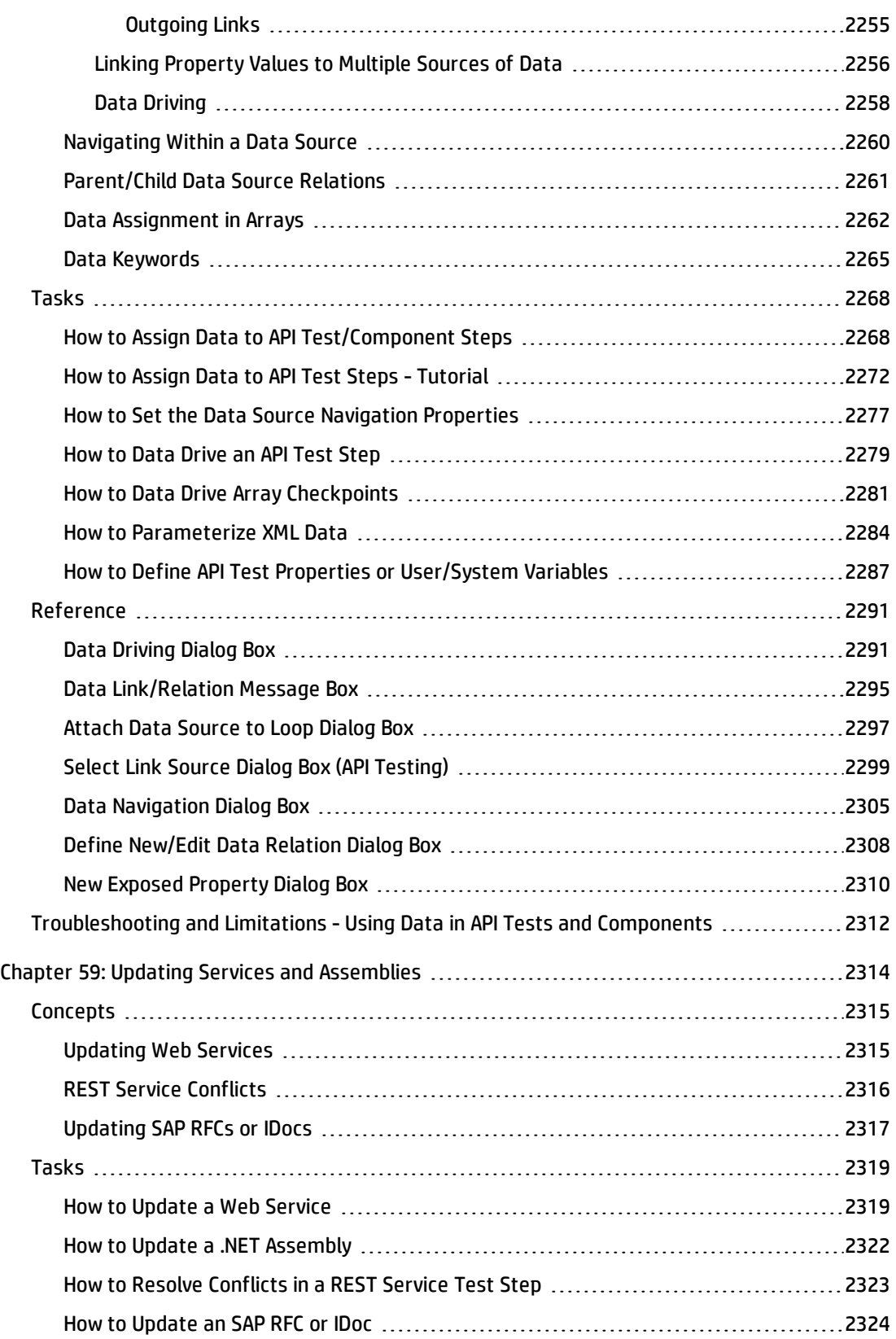

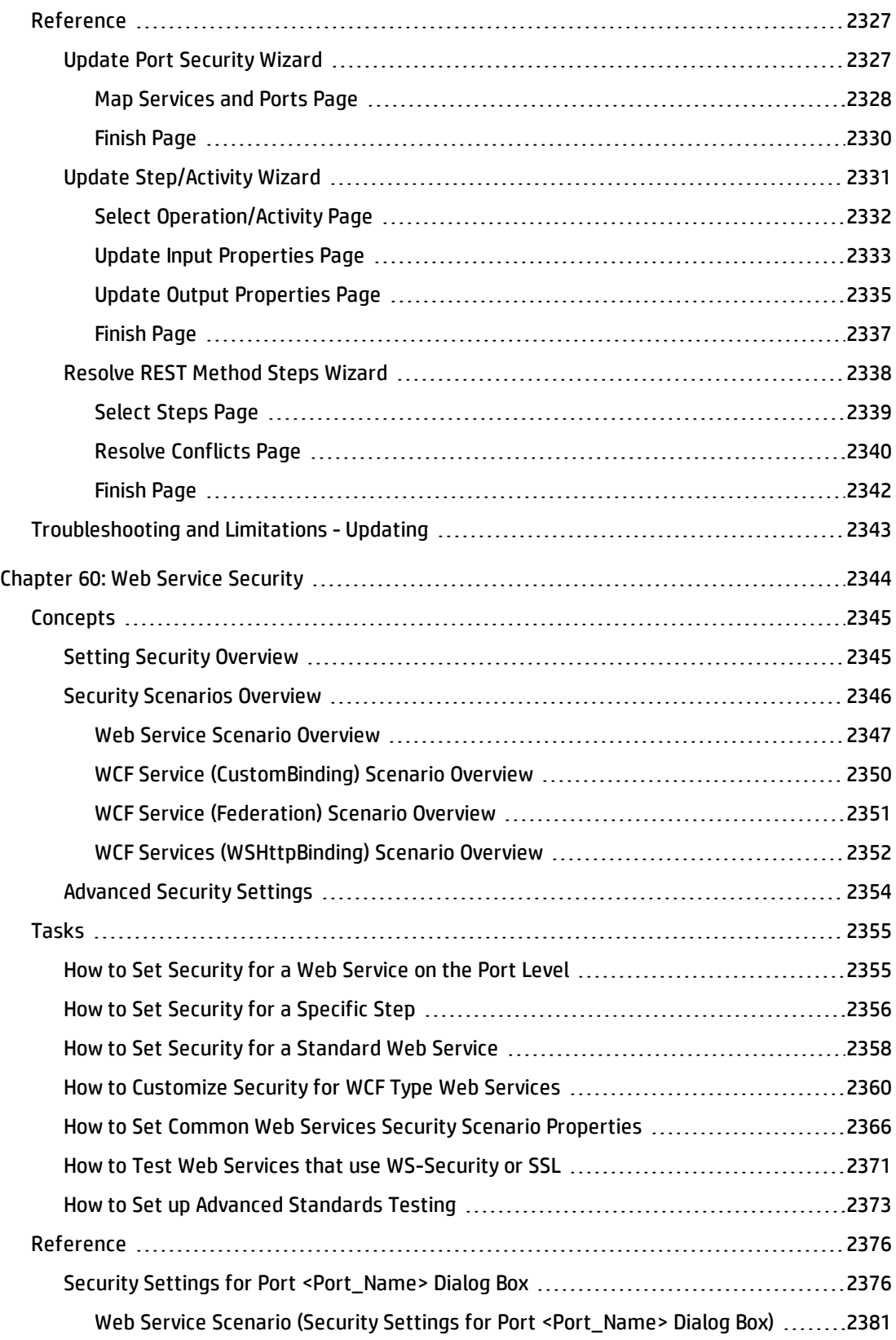

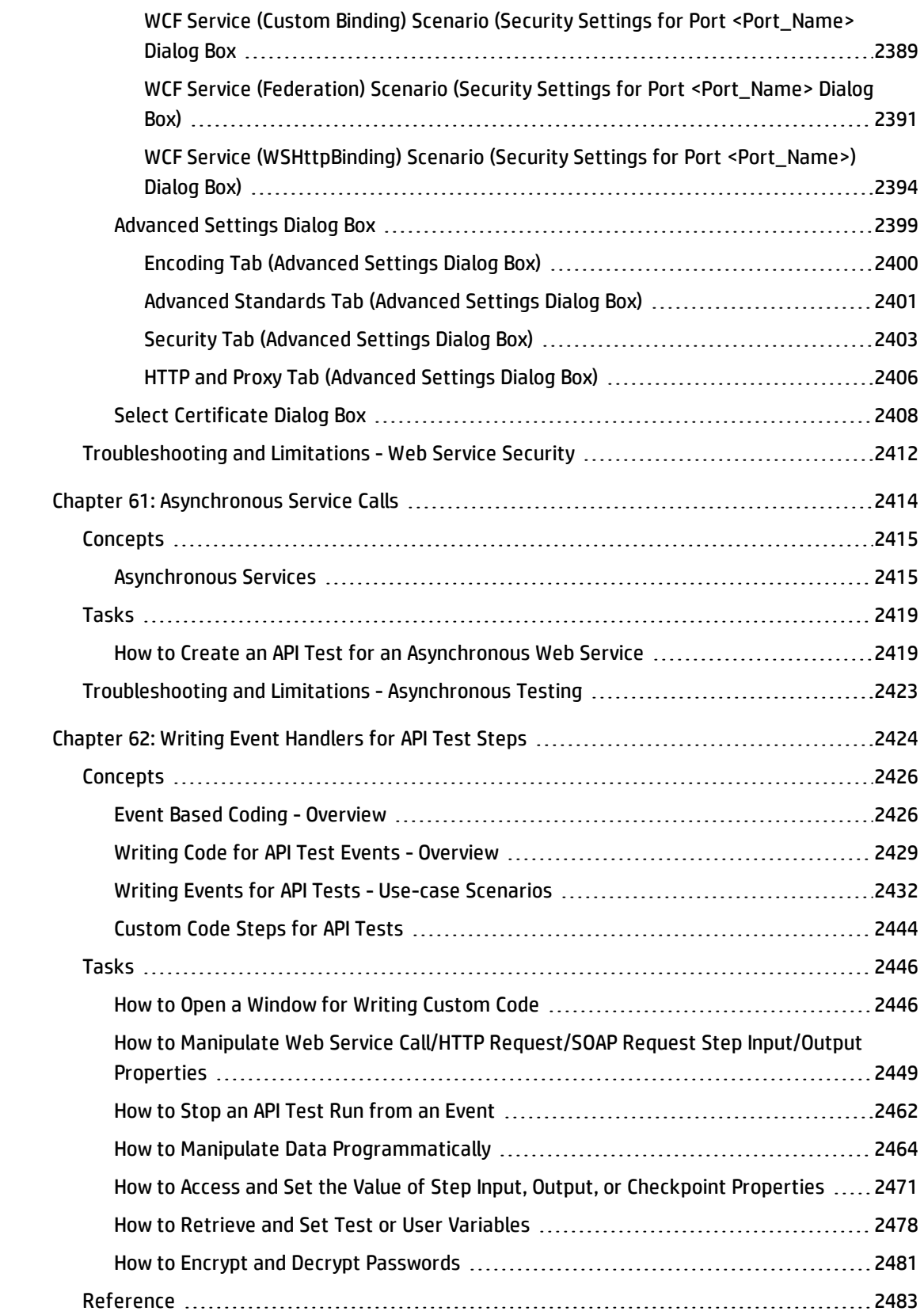

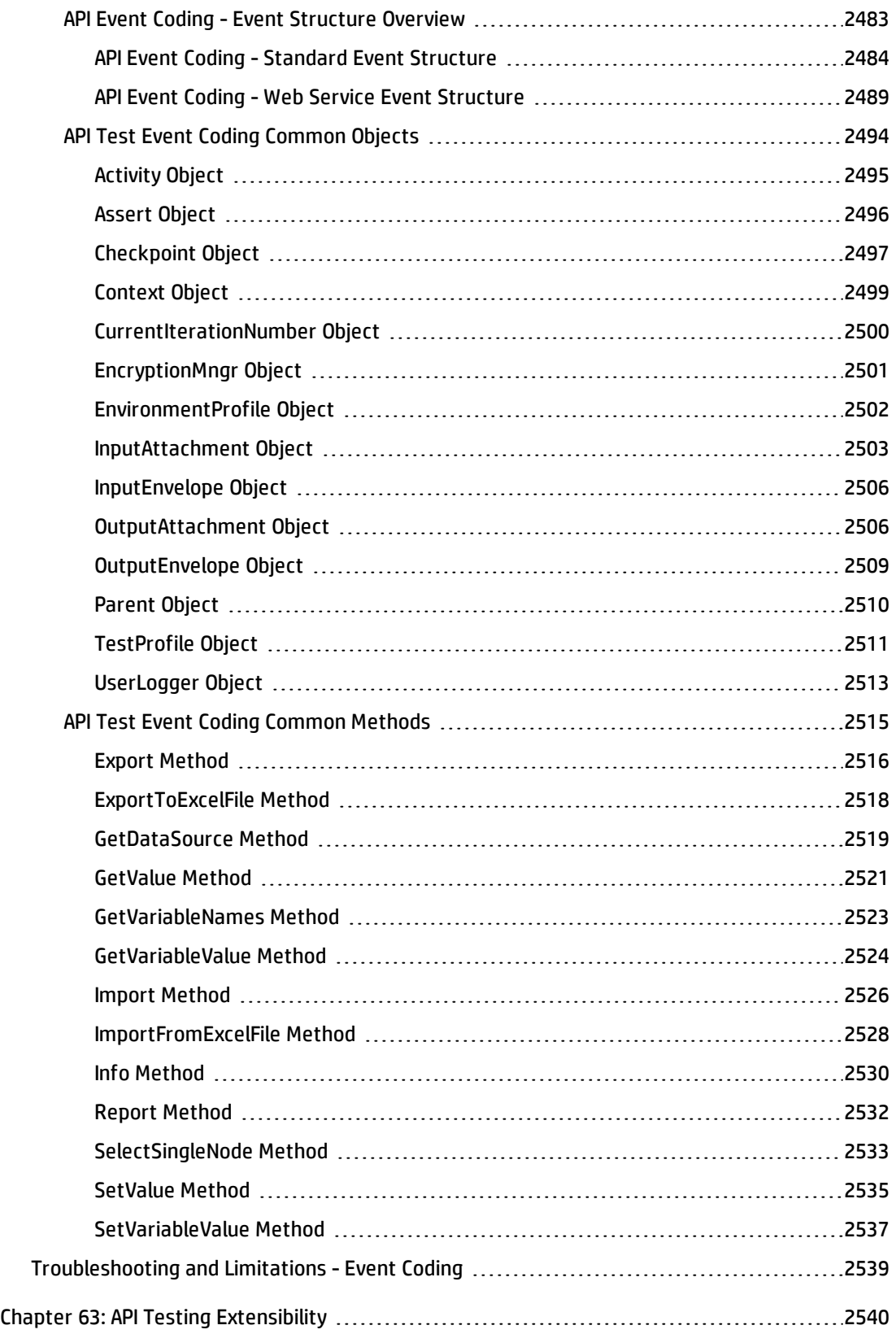

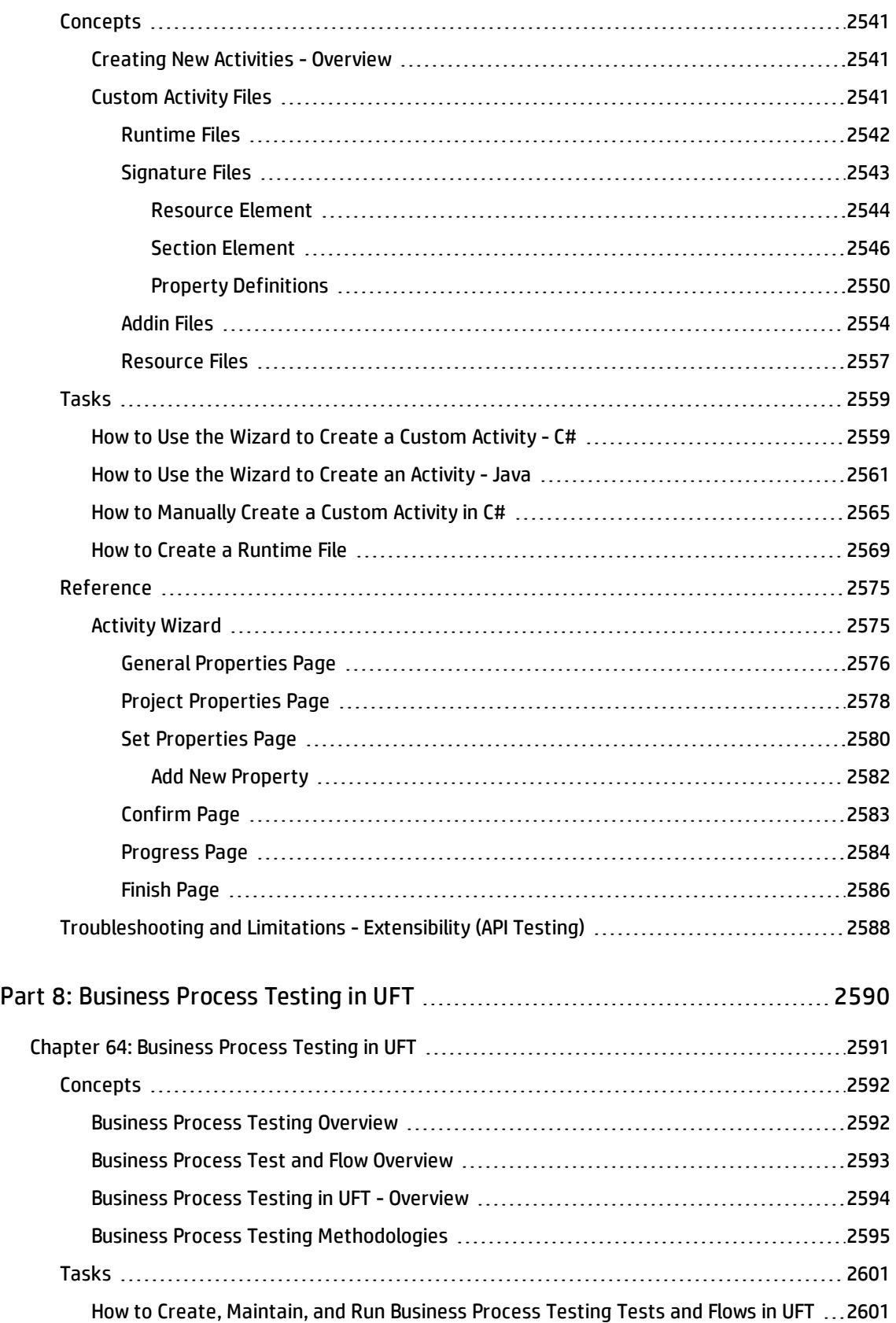

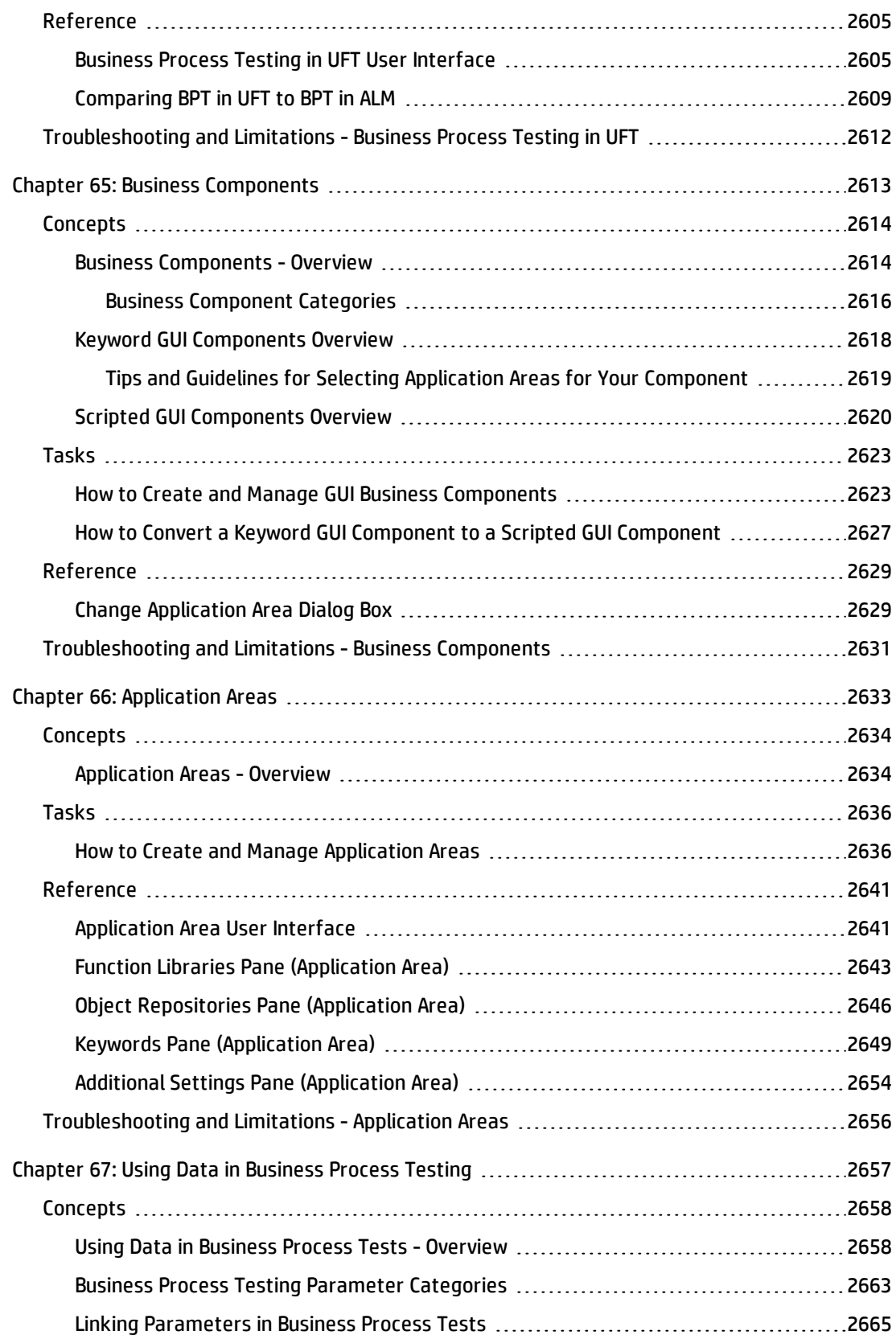

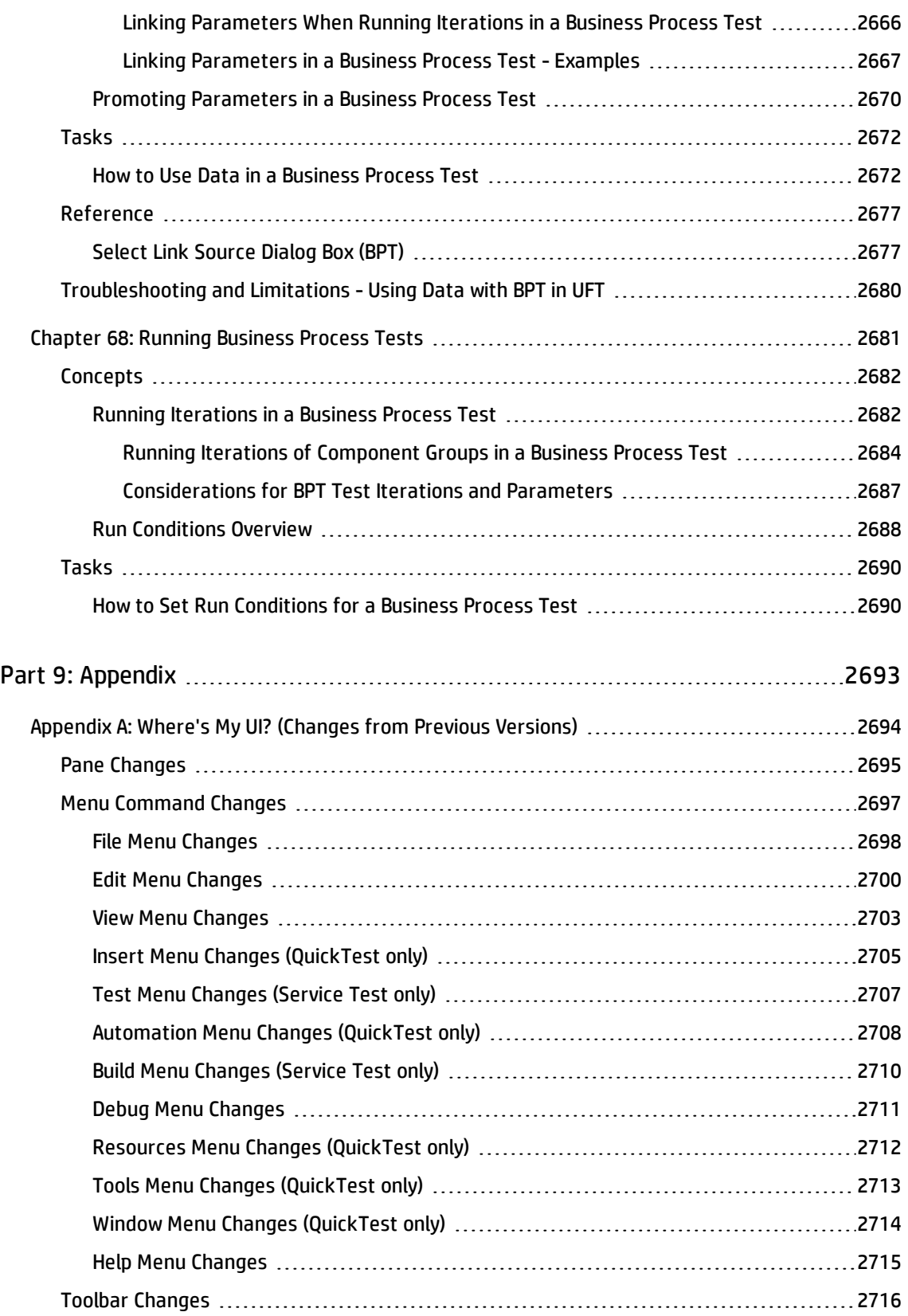

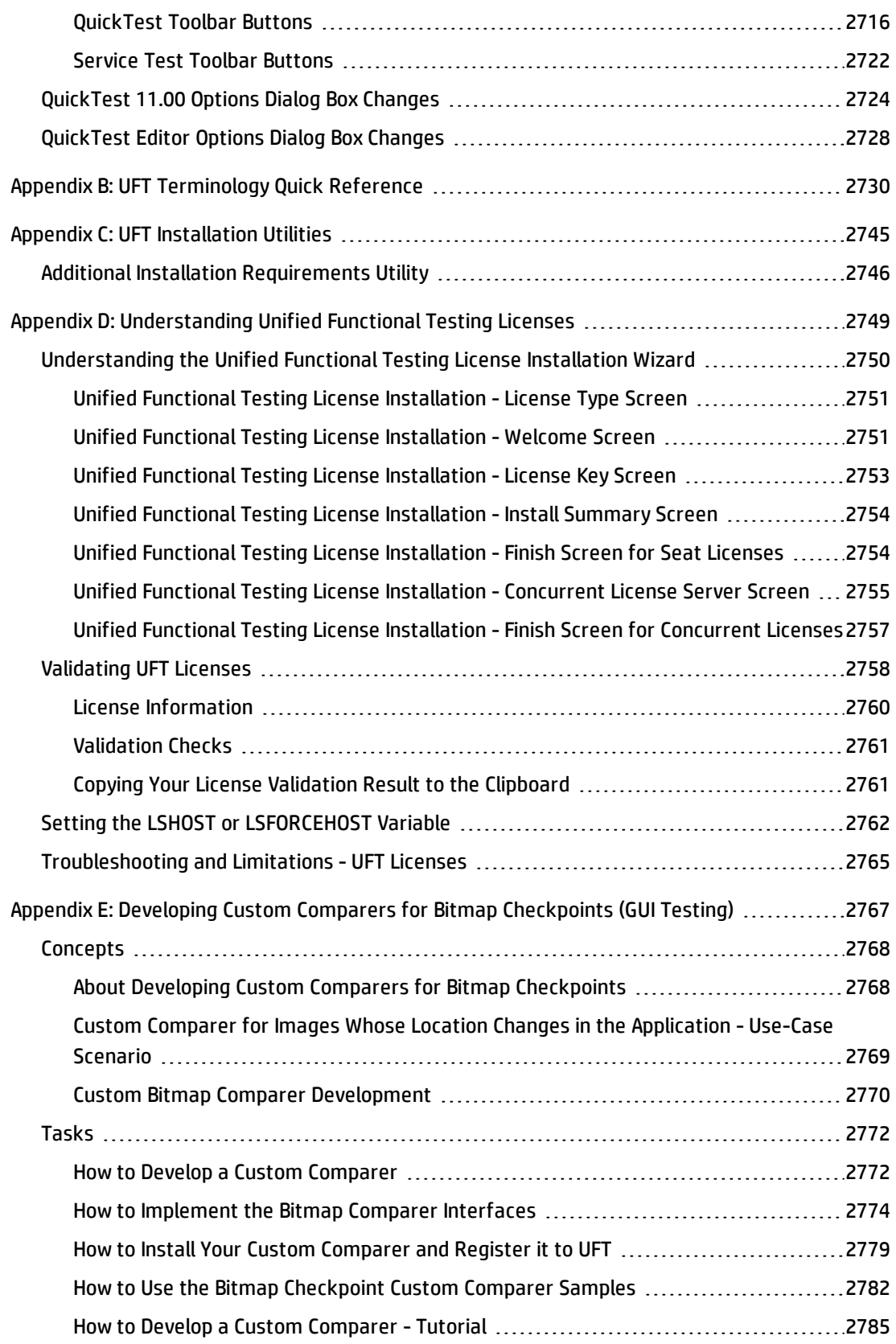

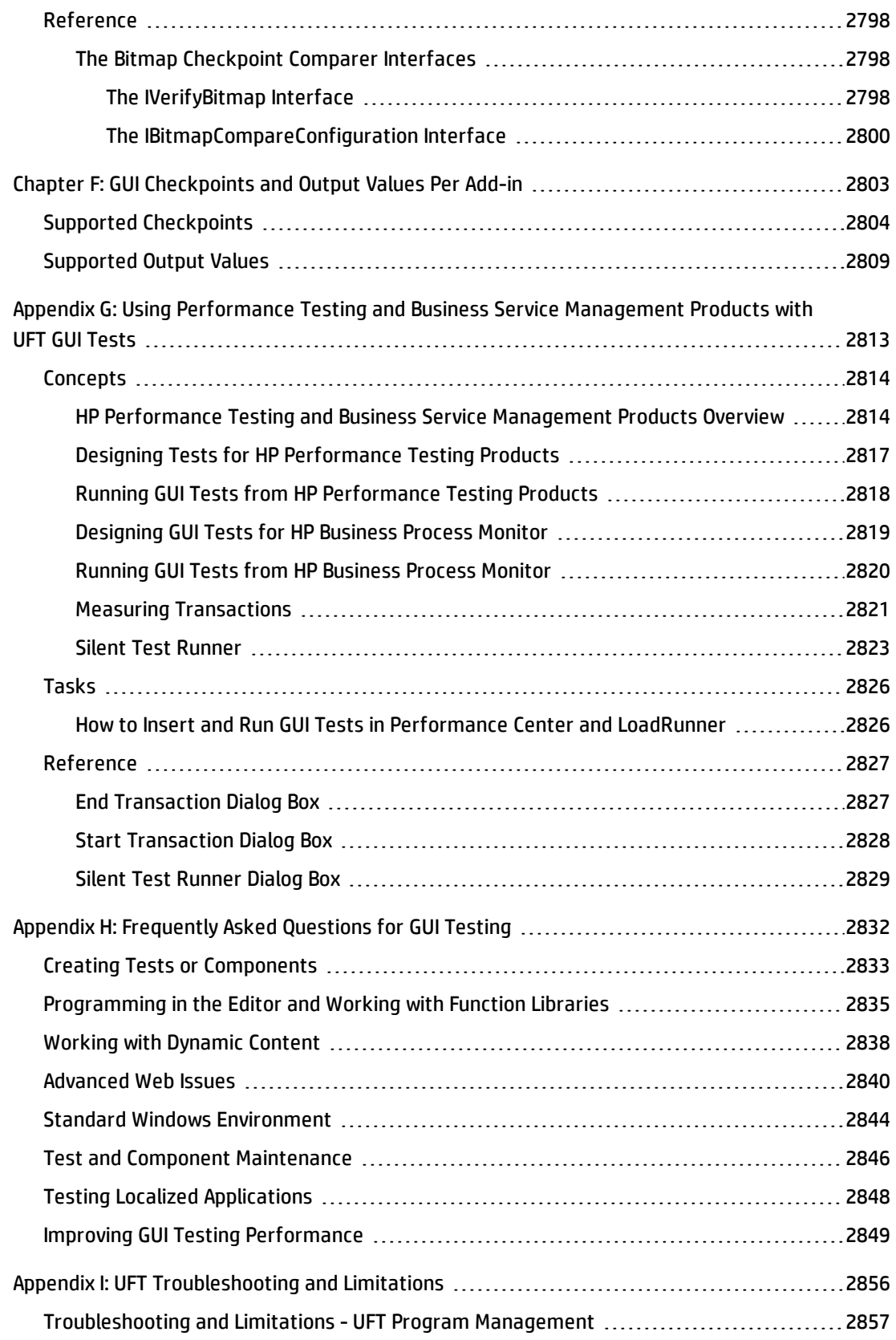

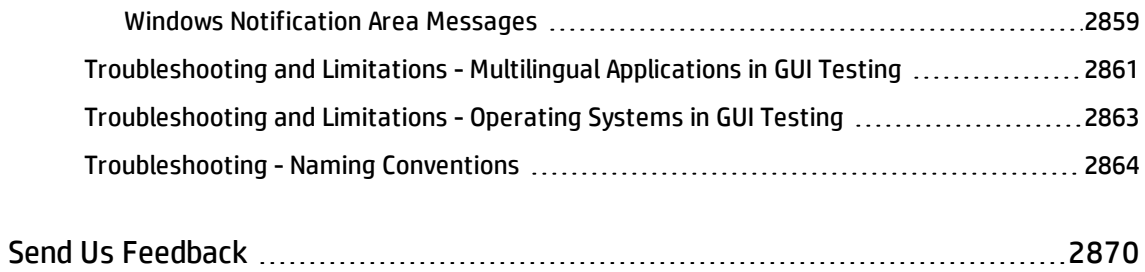

# Welcome to the HP Unified Functional Testing User Guide

The HP Unified Functional Testing User Guide describes how to use UFT to test your applications. It provides step-by-step instructions to help you create, debug, and run tests, and report defects detected during the testing process.

### **Prerequisite Background**

This guide is intended for UFT users at all levels. Readers should already have some understanding of functional testing concepts and processes, and know which aspects of their application they want to test.

# UFT Guides and References

The following tables provide a list of the UFT guides, online help and references:

**Note:** To check for recent updates of any of the guides below, visit the HP Software Product Manuals Web site

([https://softwaresupport.hp.com/group/softwaresupport/search-result](https://softwaresupport.hp.com/group/softwaresupport/search-result?keyword=)).

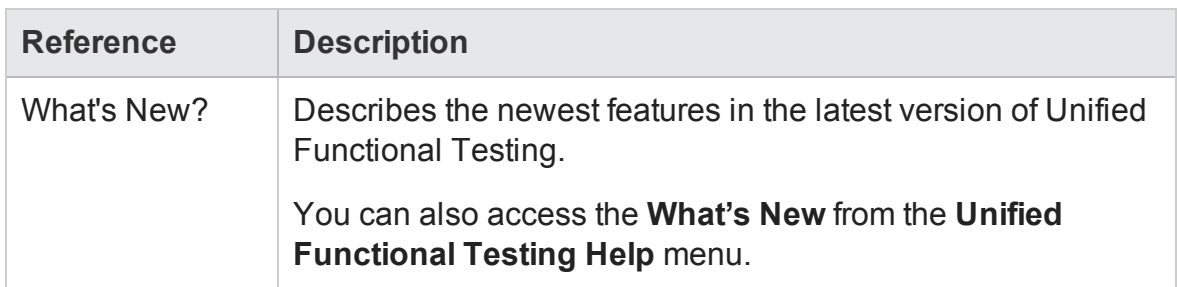

#### **Getting started**

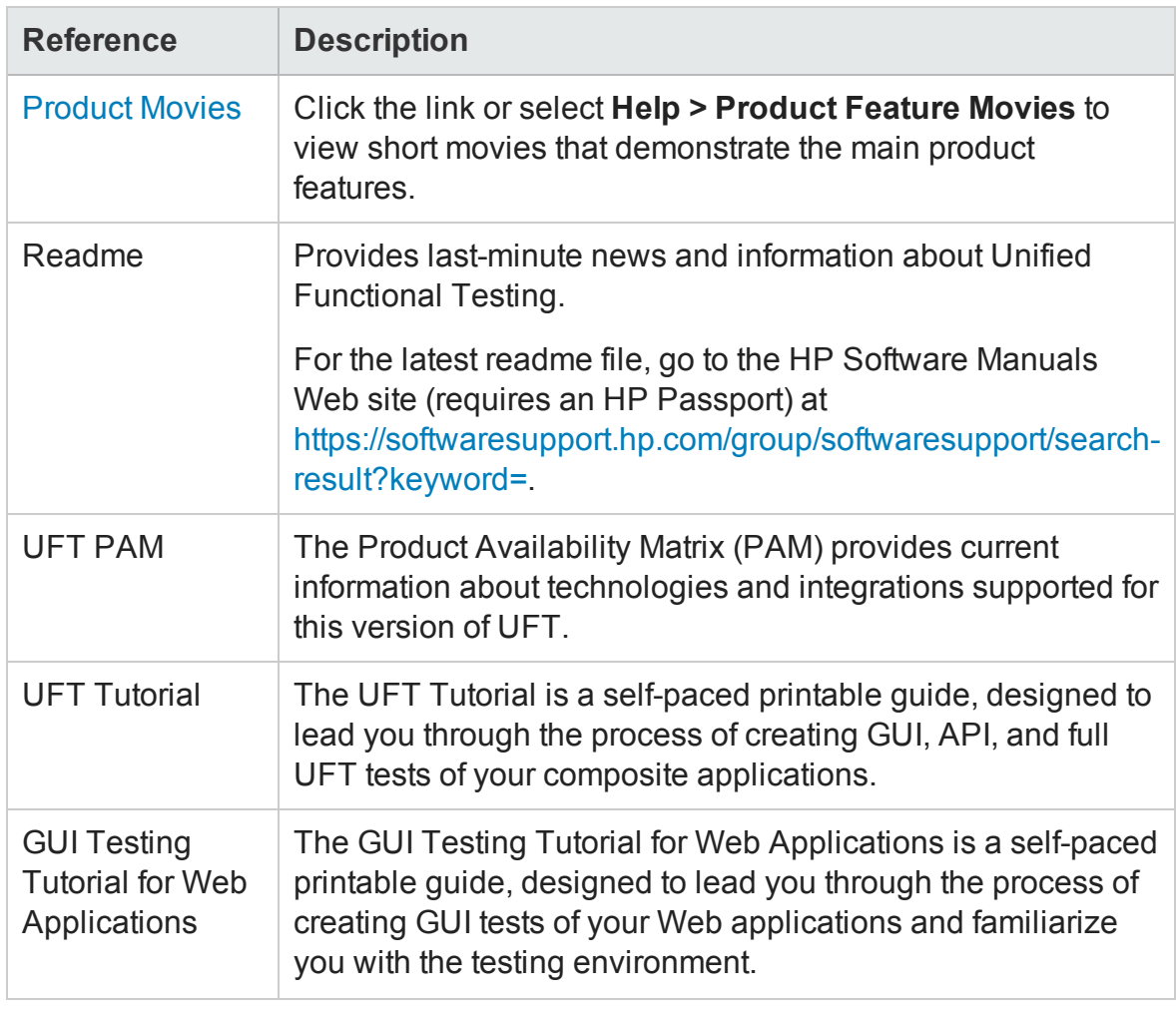

## **PDF guides**

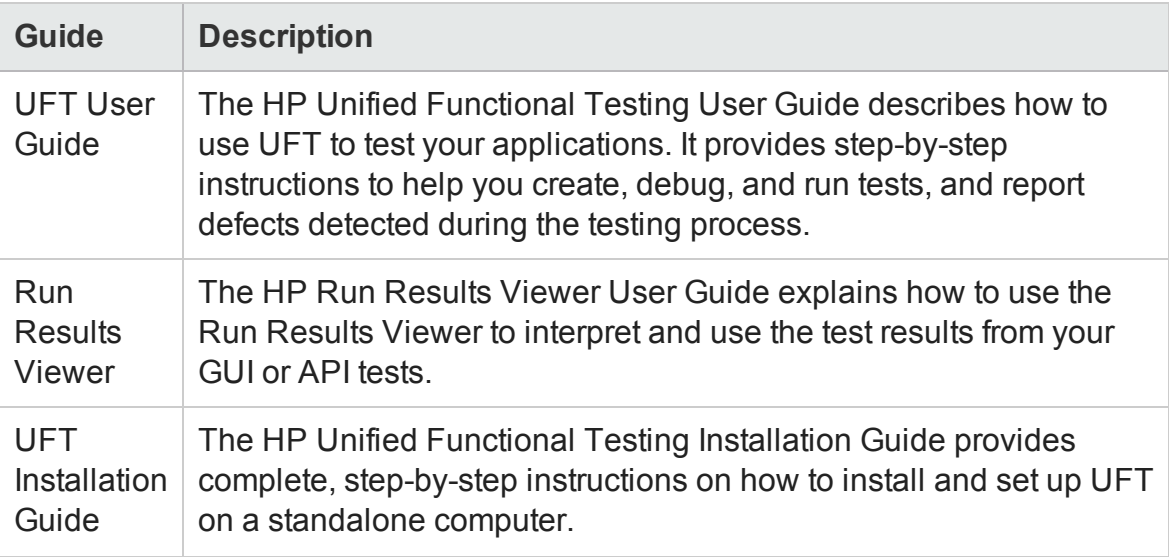

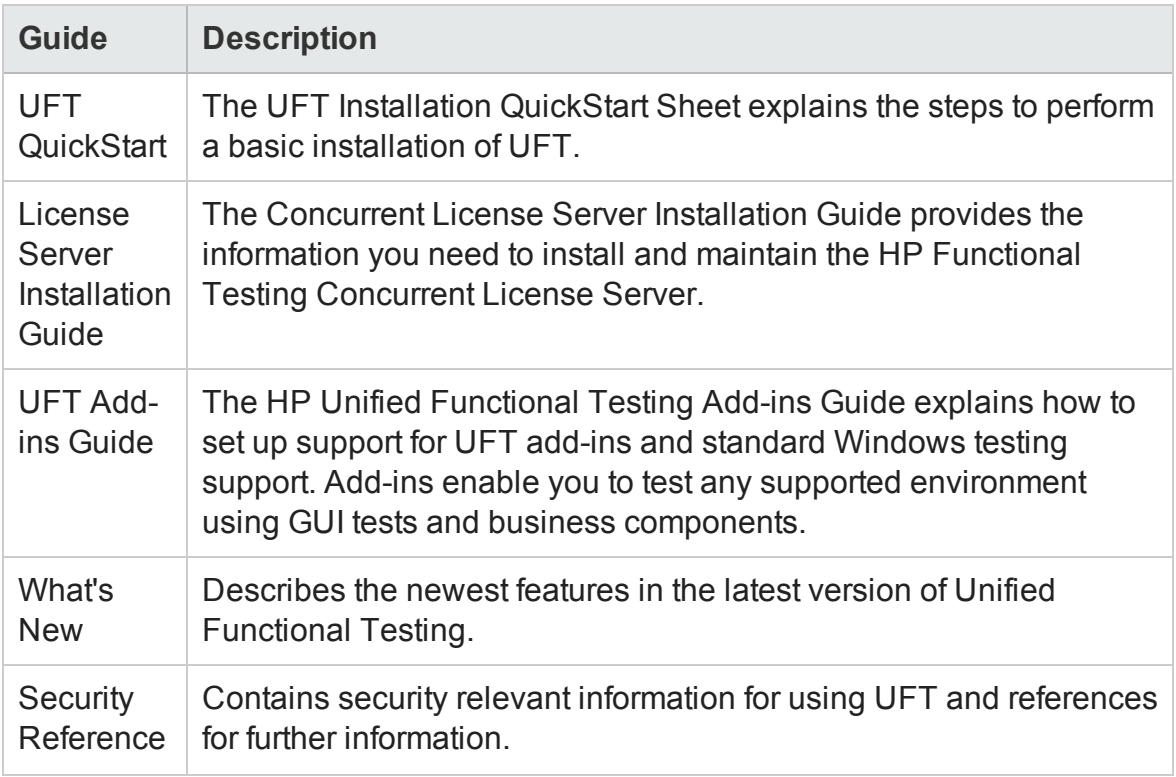

#### **References**

Links to the references are available from the UFT online help home page.

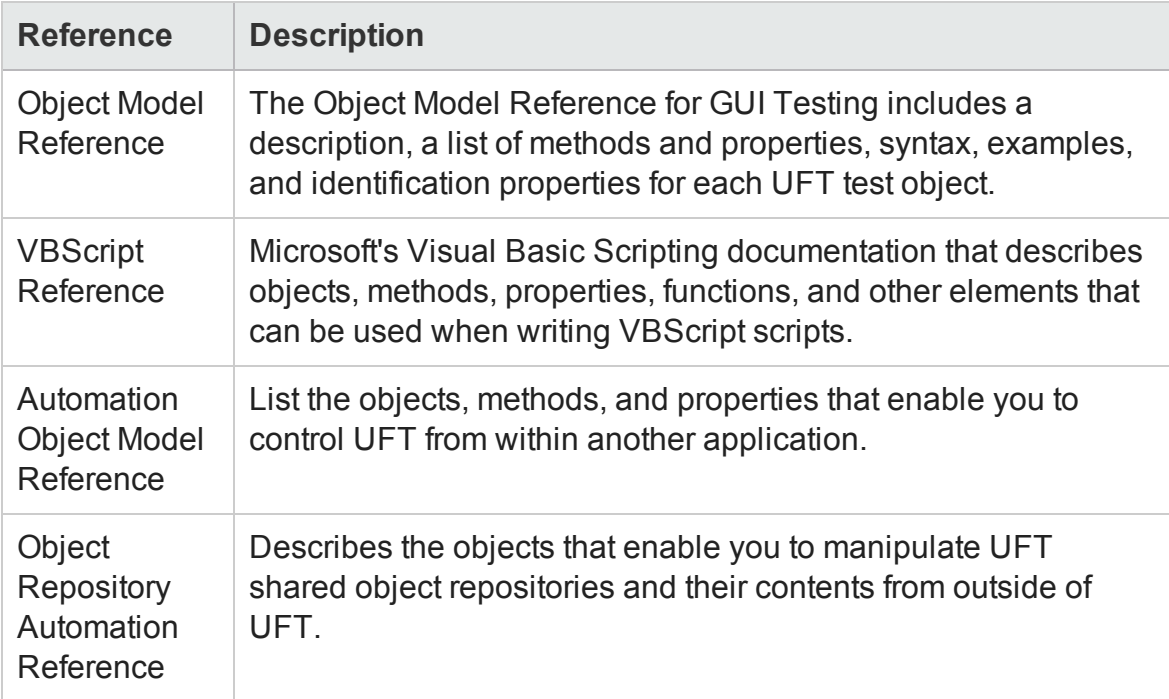

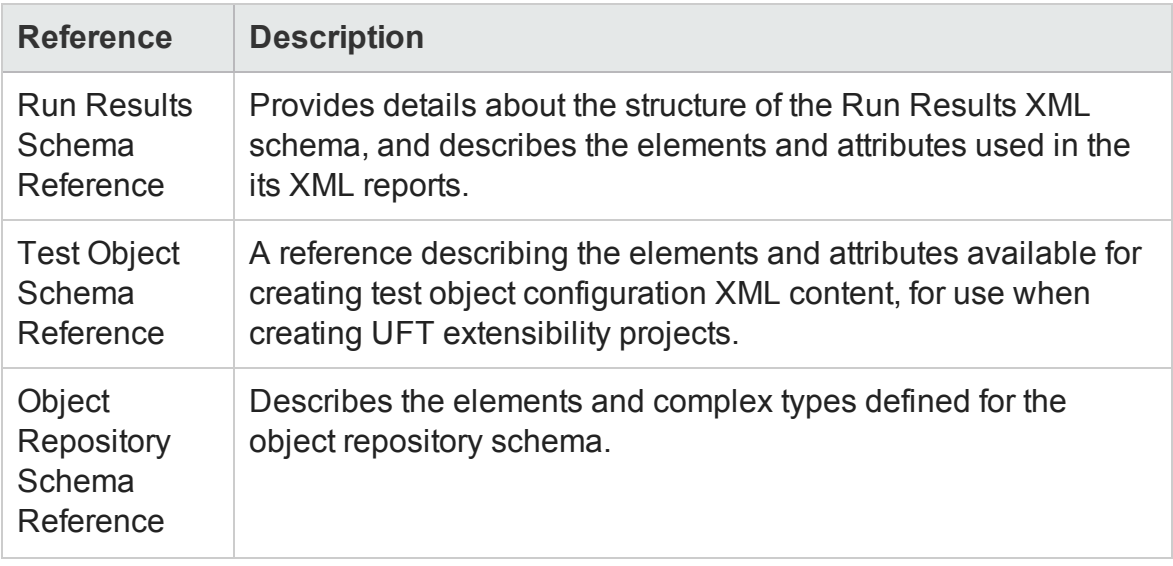

For additional online references, see the Welcome section of a PDF guide.

# Additional Online Resources

The following additional online resources are available:

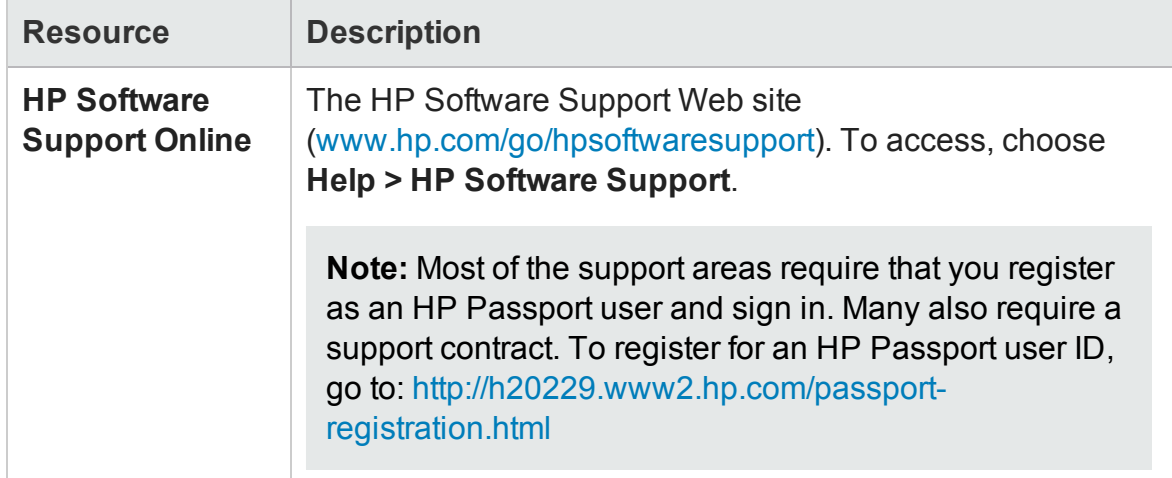

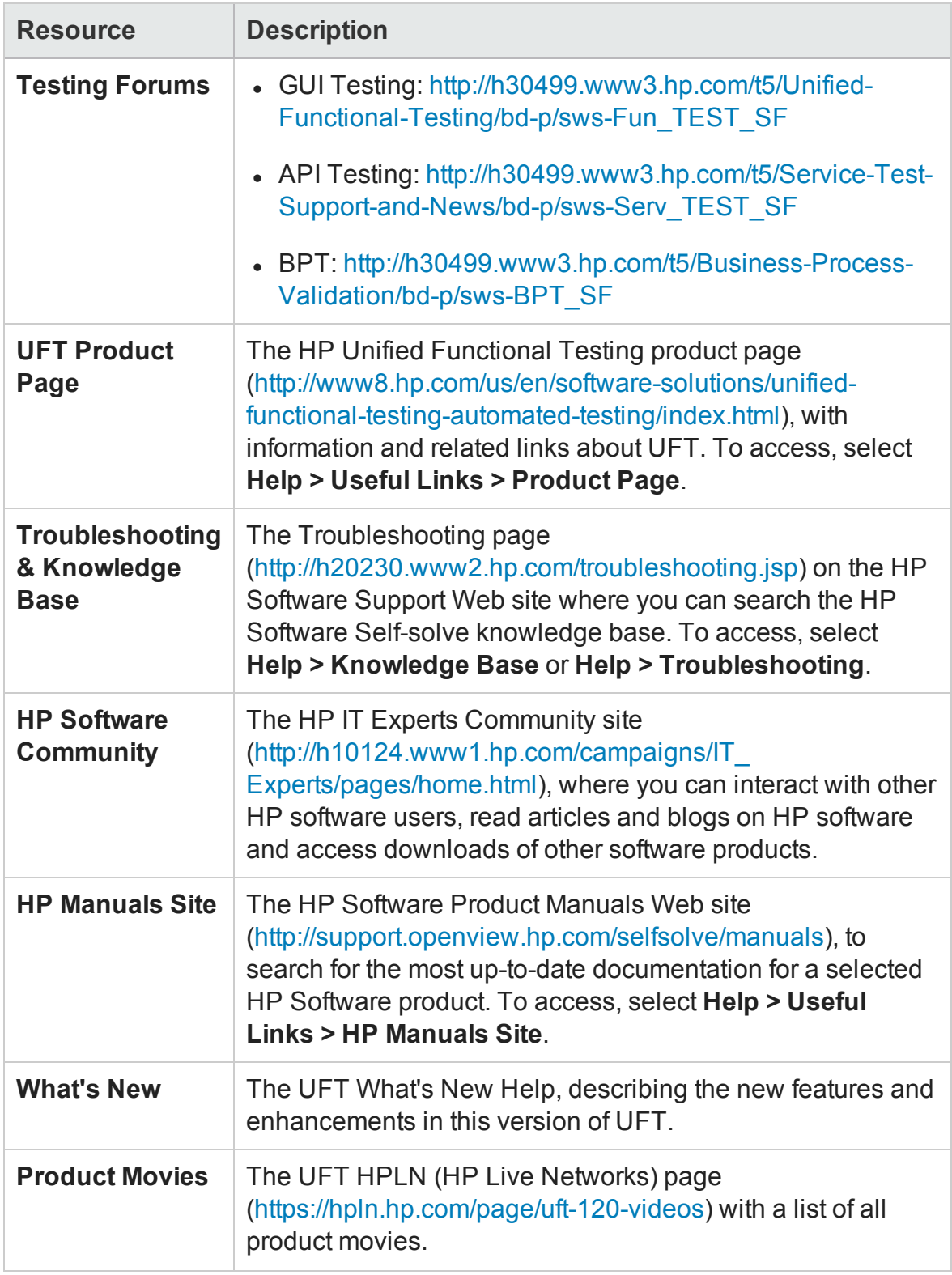

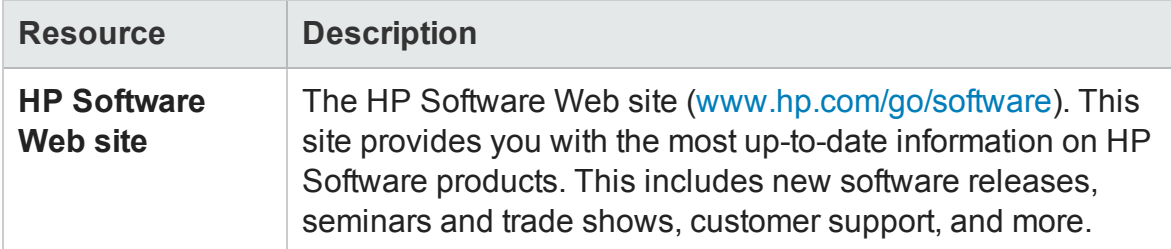

You can access the following sample applications from the **Start** menu. These applications are the basis for many examples in this guide:

- Mercury Tours sample Web site. The URL for this Web site is [http://newtours.demoaut.com.](http://newtours.demoaut.com./)
- <sup>l</sup> Flight reservation application. To access from the Start menu, select **All Programs > HP Software > HP Unified Functional Testing > Sample Applications > Flight API / Flight GUI**.

These applications are also available from the file system at: <UFT installation folder\samples\Flights Appilcation\FlightsGUI.exe (for the Flight GUI application) or <UFT installation folder>\samples\Flight\_Application\FlightsAPI.exe (for the Flight API application)

# Part 1: UFT Introduction

# Chapter 1: UFT Introduction

#### **Relevant for: GUI testing and API testing**

This chapter includes:

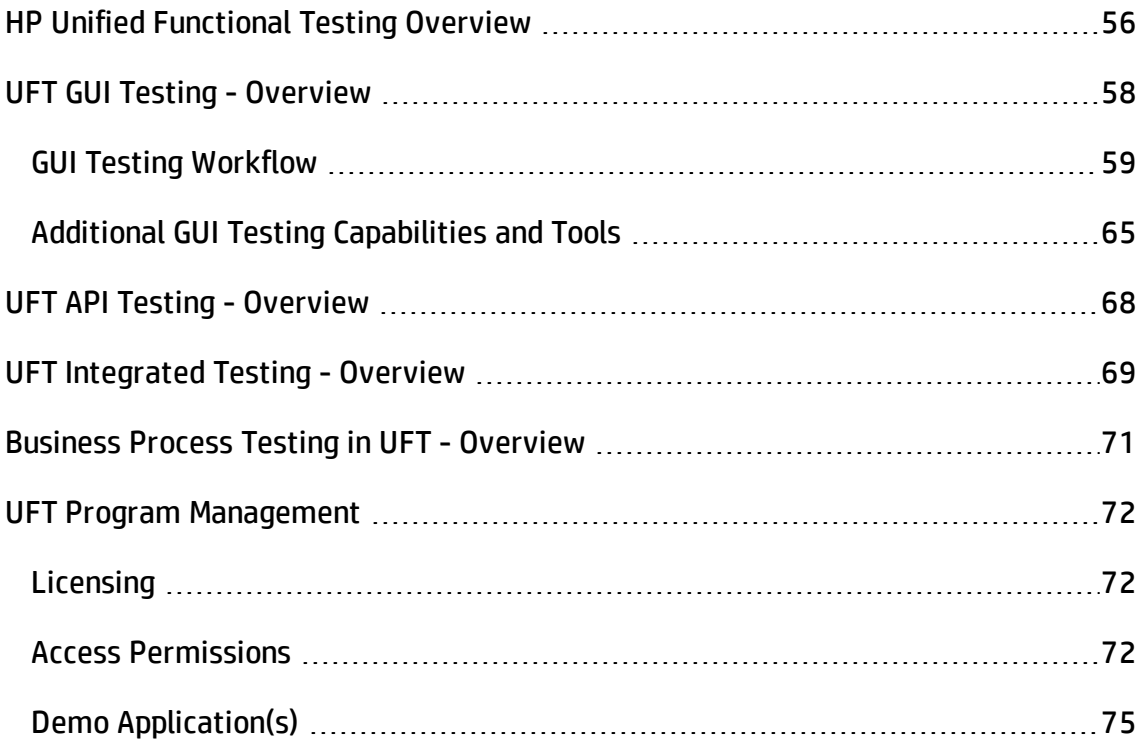

# <span id="page-55-0"></span>HP Unified Functional Testing Overview

#### **Relevant for: GUI testing and API testing**

Welcome to HP Unified Functional Testing (UFT), the advanced solution for functional test and regression test automation, combined with functional testing for headless systems.

UFT's combined solution for GUI and API (service) testing enables you to test functionality across multiple application layers, such as the front-end GUI layer as well as back-end service layers. Additionally, the integrated BPT features enable a wider range of both technical and non-technical UFT users, maximizing your opportunity to create comprehensive automated tests.

UFT helps you to cut time-to-market by starting automated functional testing earlier in your process. You can also streamline your tools, cutting costs on both training and licenses.

UFT provides you with an integrated system for the following main services:

- <sup>l</sup> **GUI [Testing](#page-57-0)** of your application's user interface.
- **API [Testing](#page-67-0)** of your application's service or API (non-GUI) layer
- <sup>l</sup> **[Business](#page-70-0) Process Testing**
- <sup>l</sup> **[Integration](#page-1247-0) with ALM**

You can also integrate GUI testing and API testing in a single test, calling tests of one type from the other, as described in "UFT [Integrated](#page-68-0) Testing - Overview" on page 69.

**Note:** UFT supports creating and managing tests and components, for both GUI testing and API testing. Some sections of this help are relevant only for certain types of UFT functionality, such as tests, GUI tests and components, or actions. Each section of the help is marked with the relevant area of functionality.

### **Accessibility**

Many operations are performed using the mouse. In accordance with Section 508 of the W3C accessibility standards, UFT also recognizes operations performed using the **MouseKeys** option in the Windows Accessibility Options utility. Additionally, you can perform many operations using shortcut keys.

### **Unicode Compliancy**

**WCODE** Unified Functional Testing is Unicode compliant according to the requirements of the Unicode standard [\(http://www.unicode.org/standard/standard.html](http://www.unicode.org/standard/standard.html)), enabling you to test applications in many international languages. Unicode represents the required characters using 8-bit or 16-bit code values. This allows processing and display of many diverse languages and character sets. You can test non-English language applications, as long as the relevant Windows language support is installed on the computer on which UFT is installed (**Start > Settings > Control Panel > Regional Options** or similar). For additional information on Unicode and multi-lingual support issues, see the"Troubleshooting and [Limitations - Multilingual](#page-2860-0) Applications in GUI [Testing"](#page-2860-0) section in the online Help.

# <span id="page-57-0"></span>UFT GUI Testing - Overview

#### **Relevant for: GUI tests and components**

UFT's GUI testing solution deploys the concept of keyword-driven testing to enhance test creation and maintenance.

Keyword-driven testing is a technique that separates much of the programming work from the actual test steps. This enables you to create test steps earlier, and maintain them with only minor updates, even when there are significant changes in your application or your testing needs.

- Using the keyword-driven approach, test automation experts have full access to the underlying test and object properties, via an integrated scripting and debugging environment that is round-trip synchronized with the Keyword View.
- Advanced testers who are familiar with VBScript can also use the Editor, which enables you to add and update statements that enhance your test with programming. Use the Editor to increase the test's power and flexibility.
- UFT also provides add-ins that enable you to test objects (controls) created in commonly used development environments.

For more details about supported functionality for GUI tests, see ["Additional](#page-64-0) GUI Testing [Capabilities](#page-64-0) and Tools" on page 65.

A basic GUI test has a structure like this:

- A test is comprised of calls to actions. Actions help divide your test into logical units, such as the main sections of a Web site, or specific activities that you perform in your application. By creating tests that call multiple actions, you can design tests that are more modular and efficient.
- Each action is comprised of steps. As you add steps to an action, they are displayed in the UFT window, either as part of the Keyword View or the Editor. In the Keyword View, every step includes automatically generated documentation that provides a plain language textual description of what the step does.

• When you perform a run session, UFT performs each action in your test. After the run session ends, you can view a report detailing which steps were performed, and which ones succeeded or failed.

After you create your test, you can add enhancements:

- While editing the actions in your test, you can insert a step that checks the properties of specific objects in your application. For example, you can check that a specific text string is displayed in a particular location in a dialog box, or you can check that a hypertext link on your Web page goes to the correct URL address.
- You can also create function libraries and call their functions from your test. For example, you can define functions and use them as keywords in your test.

<span id="page-58-0"></span>For details about the steps in the GUI testing process, see "GUI Testing [Workflow"](#page-58-0) [below.](#page-58-0)

## GUI Testing Workflow

#### **Relevant for: GUI tests and components**

This section describes the general workflow of the GUI testing process, which involves the following main stages:

- <sup>l</sup> "GUI Testing Workflow Step [1: Analyzing](#page-59-0) Your Application" on the next page
- <sup>l</sup> "GUI Testing Workflow Step 2: Preparing the Testing [Infrastructure"](#page-59-1) on the next [page](#page-59-1)
- <sup>l</sup> "GUI Testing [Workflow](#page-60-0) Step 3: Adding Steps to Your Test" on page 61
- <sup>l</sup> ["GUI Testing](#page-61-0) Workflow Step 4: Enhancing Your Test" on page 62
- "GUI Testing Workflow Step [5: Running](#page-62-0) and Debugging Your Tests" on page 63
- "GUI Testing Workflow Step [1: Analyzing](#page-59-0) Your Application" on the next page

### <span id="page-59-0"></span>GUI Testing Workflow - Step 1: Analyzing Your Application

Before you begin creating a test, you need to analyze your application and determine your testing needs. You need to:

- <sup>l</sup> **Determine the development environments in which your application controls were developed.** Development environments might include Web, Java, or .NET, and so on. You must load the required UFT add-ins when you open UFT, and before creating your test.
- <sup>l</sup> **Determine the functionality that you want to test.** To do this, you consider the various activities that customers perform in your application to accomplish specific tasks. Which objects and operations are relevant for the set of business processes that need to be tested? Which operations require customized keywords to provide additional functionality?
- <sup>l</sup> **Decide how to divide these processes into smaller units that will be represented by your test's actions.** Each action should emulate an activity that a customer might perform when using your application.

As you plan, try to keep the amount of steps you plan to include in each action to a minimum. Creating small, modular actions helps make your tests easier to read, follow, and maintain.

## <span id="page-59-1"></span>GUI Testing Workflow - Step 2: Preparing the Testing Infrastructure

To complete the infrastructure that is part of the planning process, you need to do the following:

<sup>l</sup> **Build the set of resources to be used by your tests.** Resources can include shared object repositories containing test objects (which are representations of the objects in your application), function libraries containing functions that enhance testing functionality, and so on.

For details, see "Managing Test Objects in Object [Repositories"](#page-1414-0) on page 1415 and ["User-Defined](#page-1195-0) Functions and Function Libraries" on page 1196.

<sup>l</sup> **Configure UFT according to your testing needs.** This can include setting up your global testing preferences, your run session preferences, any test-specific preferences, and recovery scenarios. You can also create automation scripts that automatically set the required configurations (such as the add-ins to load) on the UFT client at the beginning of a run session.

For details, see "UFT [Automation](#page-1357-0) Scripts" on page 1358.

<sup>l</sup> **Create one or more tests that serve as action repository tests.** You can create an action repository test to store reusable actions to be used in your tests. Generally, you create an action repository test for each area of your application to be tested. Storing all of your actions in specific tests enables you to maintain your actions in a central location.

You then associate the shared object repositories with the relevant actions. This enables you to insert steps into the actions using the objects stored in the object repositories.

When you create your tests, you insert calls to one or more of the actions stored in this repository. When you update an action in the action repository, the update is reflected in all tests that contain a call to that action. When you run a test, only the relevant action repository tests are loaded.

### <span id="page-60-0"></span>GUI Testing Workflow - Step 3: Adding Steps to Your Test

In this stage, you add steps to the actions in your action repository test.

**Note:** Before you begin adding steps, make sure that you associate your function libraries and recovery scenarios with the repository test, so that you can insert steps using keywords.

You can create steps using the keyword-driven functionality available in the table-like, graphical Keyword View—or you can use the Editor, if you prefer to program steps

directly in VBScript. You can also add steps to your test using the following additional methods:

**.** Drag objects. Drag objects from your object repository or from the Toolbox pane to add keyword-driven steps in the Keyword View or Editor. The object repository and Toolbox pane contain all of the objects that you want to test in your application.

When you drag an object into the Keyword View, a step is created in the action with the default operation for that object. For example, if you drag a **button** object into the Keyword View, the **Click** operation is automatically defined for the step. You can then modify the step as needed. For more details, see "Keyword View" on [page 1058](#page-1057-0) and "Toolbox Pane User Interface (GUI Testing)" on [page 537](#page-536-0).

Advanced users can also add steps using the Editor, as described in ["Programming](#page-1148-0) in GUI Testing [Documents](#page-1148-0) in the Editor" on page 1149.

<sup>l</sup> **Record on your application.** As you navigate through your application during a recording session, each step you perform is displayed as a row in the Keyword View. A step is something that causes or makes a change in your application, such as clicking a link or image, or submitting a data form. In the Editor, these steps are displayed as lines in a test script (VBScript). The Documentation column of the Keyword View displays a description of each step in easy-to-understand sentences. For more details, see "Keyword View" on [page 1058.](#page-1057-0)

### <span id="page-61-0"></span>GUI Testing Workflow - Step 4: Enhancing Your Test

You can enhance the testing process by modifying your test with special testing options and/or with programming statements. For example:

- <sup>l</sup> **Insert checkpoints and output values into your test.** A **checkpoint** checks specific properties or other characteristics of an object and enables you to identify whether or not your application is functioning correctly. For details, see ["Checkpoints](#page-1681-0) Overview" on [page 1682](#page-1681-0).
- <sup>l</sup> **Use output values to extract data from your test.** An **output value** is a value retrieved during the run session and entered into your data table or stored in a variable or a parameter. You can subsequently use this output value as input data in

your test. This enables you to use data retrieved during a run session in other parts of the test. For details, see "Output Values Overview" on [page 1801](#page-1800-0).

- <sup>l</sup> **Replace fixed values with parameters to broaden the scope of your test.** When you test your application, you can **parameterize** your steps to check how your application performs the same operations with different data. You may supply data in the data table, define environment variables and values, define test or action parameters and values, or insert a step that generates random numbers for current user and test data. For details, see ["Parameterizing](#page-1852-0) Object Values" on page 1853.
- <sup>l</sup> **Add user-defined functions by creating function libraries and calling their functions from your test.** Function libraries contain VBScript functions, subroutines, statements, and so on. You can call functions from your test, or use functions as operations in your test or component. For details, see ["User-Defined](#page-1195-0) Functions and Function Libraries" on [page 1196.](#page-1195-0)
- <sup>l</sup> **For complex testing goals:** Use other UFT features to enhance your test, and/or programming statements. For details, see "Generated [Programming](#page-1114-0) Operations" on [page 1115](#page-1114-0).

## <span id="page-62-0"></span>GUI Testing Workflow - Step 5: Running and Debugging Your Tests

After you create your test, you can perform different types of runs to achieve different goals.

- <sup>l</sup> **Debug the test.** You can control your run session to help you identify and eliminate defects in your test, as follows:
	- n Use the **Step Into**, **Step Over**, and **Step Out** commands to run your test step by step.
	- Begin your run session from a specific step in your test, or run the test until a specific step is reached.
	- <sup>n</sup> Set breakpoints to pause your test at predetermined points. You can view or

change the value of variables in your test each time it stops at a breakpoint in the Debug Viewer.

■ Manually run VBScript commands in the Debug Viewer.

For more details, see "Debugging Tests and [Components"](#page-747-0) on page 748.

<sup>l</sup> **Test your application.** The test starts running from the first line in your test and stops at the end of the test.

While running, UFT connects to your application and performs each operation in your test, including any checkpoints, such as checking text strings, objects, tables, and so forth.

If you parameterized your test with data table parameters, the test (or specific actions in your test) repeats for each set of data values in the data table.

For more details, see "Running Tests and [Components"](#page-693-0) on page 694.

- **Update your test.** If you know that your application has changed, run your test in one of the following modes to update your test accordingly:
	- **n Maintenance Run Mode.** Use this mode if you expect that UFT will not be able to identify the objects in your test. As your test runs, UFT opens a wizard for each object that cannot be found in the application, to guide you through resolving each issue. When the object can be identified and the issue is resolved, the run continues.
	- **u** Update Run Mode. Use this mode to update the any of the following:
		- <sup>o</sup> Property sets used for test object descriptions
		- <sup>o</sup> Expected checkpoint values
		- <sup>o</sup> Data available to retrieve in output values
		- <sup>o</sup> Active Screen images and values

For more details, see ["Maintaining](#page-1260-0) and Updating GUI Tests or Components " on [page 1261.](#page-1260-0)

## GUI Testing Workflow - Step 6: Analyzing Run Results and Reporting Defects

After you run your test, you can view the results of the run in the Run Results Viewer, including both a summary and a detailed report, and you can report defects detected during the run session.

- <sup>l</sup> **View still images or movies.** If you captured still images or movies of your application during the run, you can view these from the Screen Recorder tab of the Run Results Viewer.
- <sup>l</sup> **Local system monitoring.** If you enabled local system monitoring for your test, you can view the results in the System Monitor tab of the Run Results Viewer.
- <sup>l</sup> **Report defects in ALM.** If you have access to ALM, the HP centralized quality solution, you can report the defects you discover to the project database.
- <sup>l</sup> **Report defects automatically or manually.** You can add steps to your test that automatically report each failed step in your test, or you can report them manually from the Run Results Viewer.

<span id="page-64-0"></span>For details about run results, see the *HP Run Results Viewer User Guide*. For details about defect reporting, see "ALM [Integration"](#page-791-0) on page 792.

## Additional GUI Testing Capabilities and Tools

#### **Relevant for: GUI tests and components**

The following sections describe additional UFT functionality for GUI tests:

- "Testing Objects from Different [Environments"](#page-65-0) on the next page
- ["Programming](#page-65-1) in the Editor" on the next page
- ["Functions](#page-65-2) and Function Libraries" on the next page

### <span id="page-65-0"></span>**Testing Objects from Different Environments**

When you open UFT, you can load environment-specific UFT add-ins, such as Java, .NET, and Web.

- Loading the relevant add-in enables UFT to recognize and learn the objects in your application so that you can design automated tests that mirror your customer's operations and business processes. You can then run these tests to check that your application works as expected.
- You load add-ins using the Add-in Manager dialog box described in ["How](#page-109-0) to Start UFT" on [page 110](#page-109-0). For details on the on the Add-in Manager dialog box and each of the UFT add-in environments, see the *HP Unified Functional Testing Add-ins Guide*.

### <span id="page-65-1"></span>**Programming in the Editor**

The Editor displays a text-based version of your action.

The test is composed of statements written in VBScript (Microsoft Visual Basic Scripting Edition) that correspond to the steps and checks displayed in the Keyword View. You can move between the two views by selecting the Editor / Keyword View toggle button. For details, see ["Programming](#page-1148-0) in GUI Testing Documents in the Editor" on page 1149.

For more details on the test objects and methods available for use in your test and how to program using VBScript, see the specific test object methods and properties in the *HP UFT Object Model Reference for GUI Testing* and the *VBScript Reference* (select **Help > HP Unified Functional Testing Help**).

### <span id="page-65-2"></span>**Functions and Function Libraries**

If you have sets of steps that are repeated in several actions or tests, you may want to consider creating and using user-defined functions.

- A user-defined function encapsulates an activity (or a group of steps that require programming) into a keyword, also called an operation. User-defined functions help shorten your tests, and make them easier to design, read, and maintain.
- You can use the built-in Editor view to create and edit user-defined functions during

your session. A function library is a Visual Basic script containing VBscript functions, subroutines, modules, and so forth. You can also use the Function Definition Generator to assist you in defining new functions.

• When you create a function, you can insert it directly in an action to make it available only within that action, or you can insert it in a function library to make it available to any test that is associated with that function library. For details, see ["User-Defined](#page-1195-0) Functions and Function Libraries" on page 1196.

# <span id="page-67-0"></span>UFT API Testing - Overview

#### **Relevant for: API tests**

UFT's API (service) testing solution provides tools for the construction and execution of functional tests for headless (GUI-less) systems. For example, you can use UFT to test standard Web Services, non-SOAP Web Services, such as REST, and so on.

You create an API test by dragging and dropping activities from the UFT Toolbox pane into the test, displayed in the canvas. The toolbox provides a collection of activities for functional testing in areas such as REST, Web Services, JMS, and HTTP. You can add more activities to the toolbox by importing WSDLs or providing other contract definitions.

For more details about service (API) testing in UFT, including all of the optional steps included in the testing workflow, see "API Test Creation Overview" on [page 1952.](#page-1951-0)

# <span id="page-68-0"></span>UFT Integrated Testing - Overview

#### **Relevant for: GUI testing and API testing**

UFT is able to provide cross-capability and cross product integration:

#### **Integration Between GUI and API Testing**

You can integrate your GUI and service testing processes in a single test by including calls from your GUI test to API tests, or from your API tests to GUI tests. When you insert a call to another test, the call is displayed as nested under the relevant action in the [canvas](#page-179-0).

- You insert and modify calls to API tests from GUI tests using the ["Call](#page-1256-0) to API [Test/Action](#page-1256-0) Dialog Box" described on page [1257.](#page-1256-0) For details, see ["Integration](#page-1246-0) with API Tests" on [page 1247](#page-1246-0).
- You insert and modify calls to GUI tests from API tests by dragging the Call GUI Action or Test onto the canvas from the HP Automated Testing Tools node in the Toolbox pane. For more details, see "How to Call [External](#page-2019-0) Tests or Actions" on [page 2020](#page-2019-0).

### **Integration with ALM**

You can also use UFT together with ALMto manage the entire testing process. For example, you can use ALM to:

- Create a project (central repository) of manual and automated tests
- Build test cycles
- Run tests
- Report and track defects

You can also create reports and graphs to help you review the progress of test planning, runs, and defect tracking before a software release.

Tests and components created in UFT can be saved directly to your ALM project, and you can run UFT tests and review and manage the results in ALM. For details see ["ALM](#page-791-0) [Integration"](#page-791-0) on page 792, and the *HP Application Lifecycle Management User Guide*.

**Note:** Unless otherwise specified, references to **Application Lifecycle Management** or **ALM** in this guide apply to all currently supported versions of ALM and Quality Center. Note that some features and options may not be supported in the specific edition of ALM or Quality Center that you are using.

For a list of the supported versions of ALM or Quality Center, see the *HP Unified Functional Testing Product Availability Matrix*, available from the UFT help folder or the HP [Support](http://support.openview.hp.com/selfsolve/document/KM438391) Matrix page (requires an HP passport).

For details on ALM or Quality Center editions, see the *HP Application Lifecycle Management User Guide* or the *HP Quality Center User Guide*.

# <span id="page-70-0"></span>Business Process Testing in UFT - Overview

#### **Relevant for: business process tests and flows**

Business Process Testing (BPT) works within UFT or ALM as a component-based testing framework. Working with a testing framework provides many advantages to enterprises, including streamlining the creation and maintenance of both manual and automated tests, and maximizing efficiency for testing complete business processes.

Business components:

- Enable structured automated testing.
- Reduce the duplication of effort when combining manual tests with automatic tests.
- Enable component reusability to speed-up the automation process.
- Provide the ability to pass parameters from one step to another within your business process. You can save the output of a step to a parameter and use it as an input value for subsequent steps.
- Simplify on-going test maintenance.
- Minimizes time-to-test.

"Business Process Testing in UFT" on [page 2590](#page-2589-0) describes how to use BPT in UFT, including how to maintain business process tests and flows, business components, and application areas in UFT.

# <span id="page-71-0"></span>UFT Program Management

The following sections describe how you can manage your UFT program, including available licenses and access levels.

<span id="page-71-1"></span>To check for software updates, patches, or service packs for UFT, visit the HP [Software](http://support.openview.hp.com/software_updates.jsp) [Support](http://support.openview.hp.com/software_updates.jsp) Site. The **HP Update** program does not provide updates for UFT.

## Licensing

Working with UFT requires a license. When you install UFT, you select one of the following license types:

- A permanent **seat** license that is specific to the computer on which it is installed (includes a 30-day demo license)
- A network-based **concurrent** license that can be used by multiple UFT users

You can change your license type at any time (as long as you are logged in with administrator permissions on your computer). For example, if you are currently working with a seat license, you can choose to connect to a concurrent license server, if one is available on your network.

For information on modifying your license information, see the *HP Unified Functional Testing Installation Guide*.

**Note:** You can also open UFT using a legacy license, although the functionality will be limited to the service that you are licensed to use. For example, you can open UFT using a legacy QuickTest Professional or Service Test license and access GUI testing or API testing functionality.

## <span id="page-71-2"></span>Access Permissions

Make sure the following access permissions are set to run UFT or to work with ALM.
## **Permissions Required When Working with UFT**

You must have the following file system permissions:

- Full read and write permissions to the Temp folder
- Read permissions to the Windows folder and to the System folder
- Full read and write permissions to the folder on which you are saving solutions, tests, or run results
- Full read and write permissions to the <Program Files>\Common Files\Mercury Interactive folder
- If you are working on Windows 7 or Windows Server 2008 operating systems: Full read and write permissions to the <Program Data>\HP folder
- Full read and write permissions to the User Profile folders
- Full read and write permissions to the <Windows>\mercury.ini file
- Full read and write permissions to the following AppData folders:
	- %userprofile%\AppData\Local\HP
	- %appdata%\Hewlett-Packard\UFT
	- %appdata%\HP\API Testing

**Note:** Read/write permissions to these folders should also enable permission to any subfolders contained in the folders listed above. If not, the system administrator must grant administrative permissions to the subfolders contained in these folders.

#### You must have the following registry key permissions:

- Full read and write permissions to the keys uder HKEY\_CURRENT USER\Software\Mercury Interactive or [HKEY LOCAL MACHINE\SOFTWARE\Wow6432Node\Hewlett-Packard]
- Full read and write permissions to all the keys under HKEY\_CURRENT USER\SOFTWARE\Hewlett Packard
- Read and Query Value permissions to all the HKEY\_LOCAL\_MACHINE and HKEY CLASSES\_ROOT keys

## **Permissions Required When Working with ALM**

You must have the following permissions to use UFT with ALM:

- Full read and write permissions to the ALM cache folder
- Full read and write permissions to the  $\langle$ Program Data> $\langle$ HP folder
- Full read and write permissions to the UFT Add-in for ALM installation folder
- Administrative permissions for the first connection to ALM

## **Permissions Required When Working with Business Process Testing**

Make sure you have the required ALM permissions before working with business components and application areas.

- <sup>l</sup> To work with component steps in ALM, you must have the appropriate **Add Step**, **Modify Step**, or **Delete Step** permissions set. You do not need **Modify Component** permission to work with component steps. The **Modify Component** permission enables you to work with component properties (the fields in the component Details tab).
- To work with parameters in ALM or in a testing tool, you must have all the parameter task permissions set in ALM.
- To modify application areas, you must have the separate permissions for resources

required for modifying components, and adding, modifying, and deleting steps. All four permissions are required. If one of these permissions is not assigned, you can open application areas only in read-only format.

For more information on setting user group permissions in the Business Components module, see the *HP Business Process Testing User Guide*.

## Demo Application(s)

Many examples in this guide use the Mercury Tours sample Web site. The URL for this Web site is: [http://newtours.demoaut.com.](http://newtours.demoaut.com/)

Note that you must register a user name and password to use this site.

A sample Flight Windows-based application is also provided with the UFT installation. You can access it from:

- <sup>l</sup> **Start > Programs > HP Software > HP Unified Functional Testing > Sample Applications > Flight API** or **Flight GUI**
- < UFT installation folder/samples/Flights Application/FlightsGUI.exe (for the Flight GUI application)
- < UFT installation folder/samples/Flights Application/FlightsAPI.exe (for the Flight API application)

**Note:** The older Flights GUI and Flights API applications (from UFT version 12.01 and earlier and QuickTest) are still accessible from the installation. You can find them here:

- <UFT installation folder>/samples/flight/app/flight4a.exe (for the Flight GUI application)
- <UFT installation folder>/samples/flight\_service/HPFlights\_ Service.exe (for the Flight API application)

These applications will be removed from the UFT installation and deprecated in the upcoming release.

**Note:** For details on accessing UFT and UFT tools and files in Windows 8 and Windows Server 2012, see ["Accessing](#page-75-0) UFT in Windows 8 Operating Systems" below.

## <span id="page-75-0"></span>Accessing UFT in Windows 8 Operating Systems

By default, you can access UFT directly from the **Start** or **Apps** Screen in Windows 8.x.

In addition, you can add UFT application and files that were accessible from the **Start** menu in previous versions of Windows to the **Start** screen, including:

- <sup>l</sup> **Applications (.exe files).** For example:
	- **n** The Run Results Viewer
	- <sup>n</sup> All UFT tools, such as the Password Encoder and the License Validation Utility
	- $\blacksquare$  The API testing sample Flight applications
- **Non-program files.** You can access documentation and the link to the Mercury Tours Website from the **Apps** screen.

**Note:** By default, the Start and Apps screens on Windows 8 are set to open Internet Explorer in Metro Mode. However, if User Account Control is turned off on your computer, Windows 8 will not open Internet Explorer in Metro mode. Therefore, if you try to open an HTML shortcut from the Start or Apps screen, such as the UFT Help or Readme file, an error will be displayed.

To solve this, you can change the default behavior of Internet Explorer so that it never opens in Metro mode. In the **Internet Properties** dialog box > **Programs** tab, select **Always in Internet Explorer on the desktop** for the **Choose how you open links** option. For more details, see <http://support.microsoft.com/kb/2736601> and [http://blogs.msdn.com/b/ie/archive/2012/03/26/launch-options-for-internet](http://blogs.msdn.com/b/ie/archive/2012/03/26/launch-options-for-internet-explorer-10-on-windows-8.aspx)[explorer-10-on-windows-8.aspx](http://blogs.msdn.com/b/ie/archive/2012/03/26/launch-options-for-internet-explorer-10-on-windows-8.aspx).

# Chapter 2: UFT at a Glance

#### **Relevant for: GUI tests and components and API testing**

UFT provides a unified solution to test your application, combining the ability to test the user interface of your application (through GUI testing) and the non-GUI sections of your application (through API testing).

You can create a test of your application from start to finish, or you can test sections of it through the creation of individual actions or components to test each process in your application or application sections. You can then combine the individual process testing scenarios into a test (for actions) or a business process test or flow (for components).

UFT also works with ALM, HP's centralized quality control solution. You can save tests, components, function libraries and application areas with your ALM project and make them available to multiple users and testing projects.

This chapter includes:

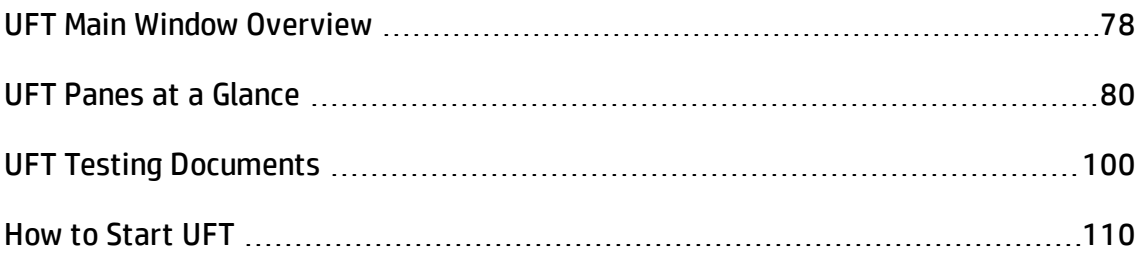

## <span id="page-77-0"></span>UFT Main Window Overview

## **Relevant for: GUI testing, API testing, and Business Process Testing**

The main window in UFT provides multiple areas to design, edit, debug, and run testing documents. The following table introduces the key elements in the UFT window:

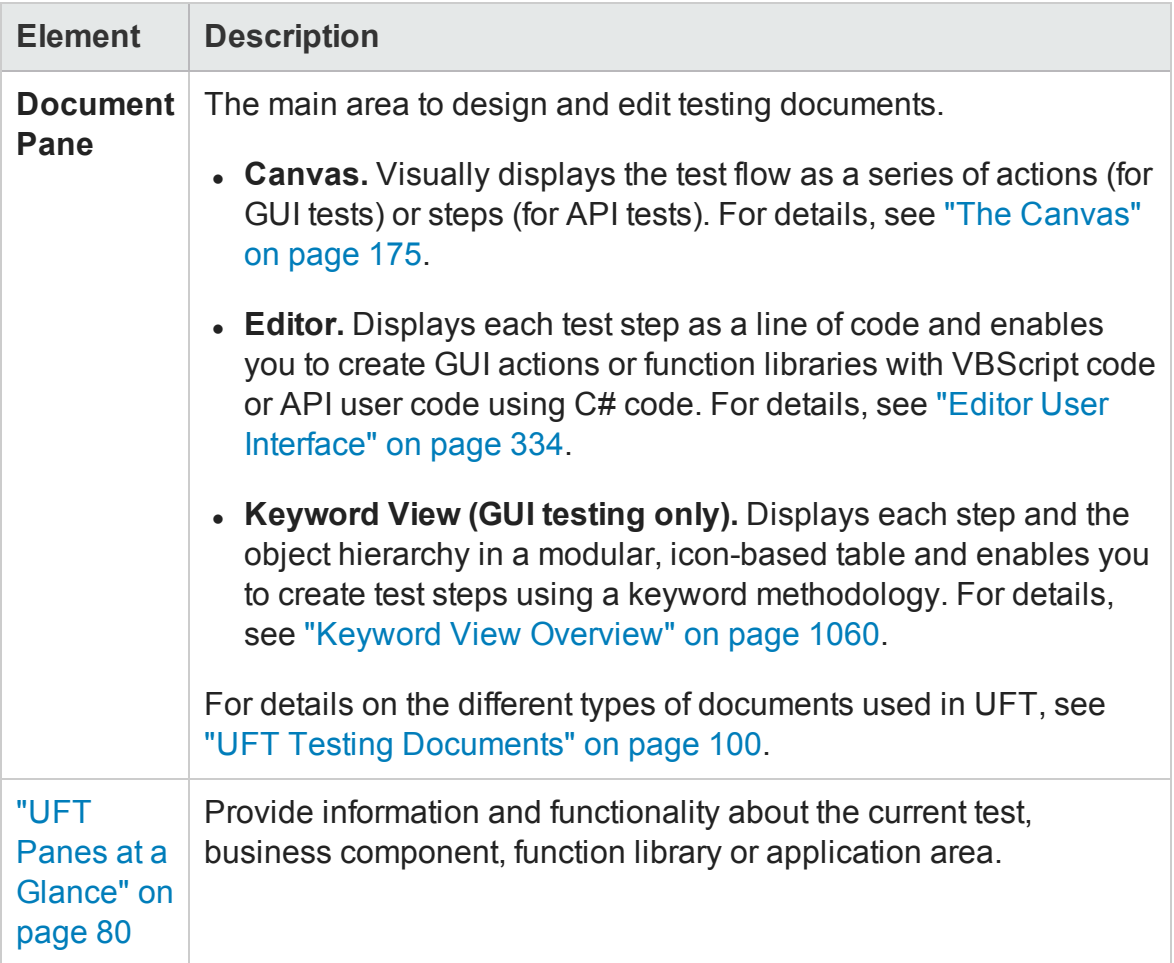

The image below shows the UFT main window when a GUI test is open.

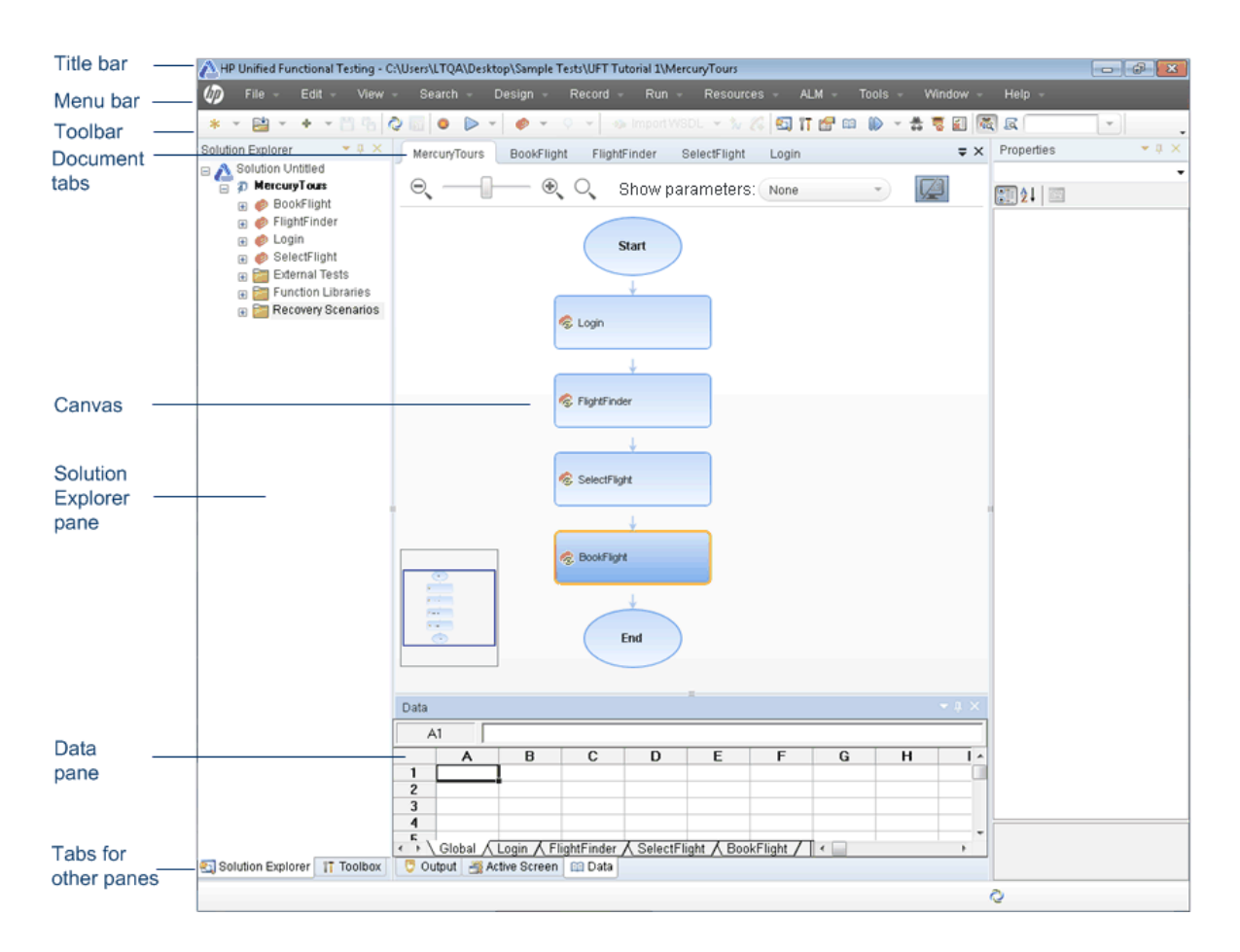

The image below shows the UFT main window when an API test is open.

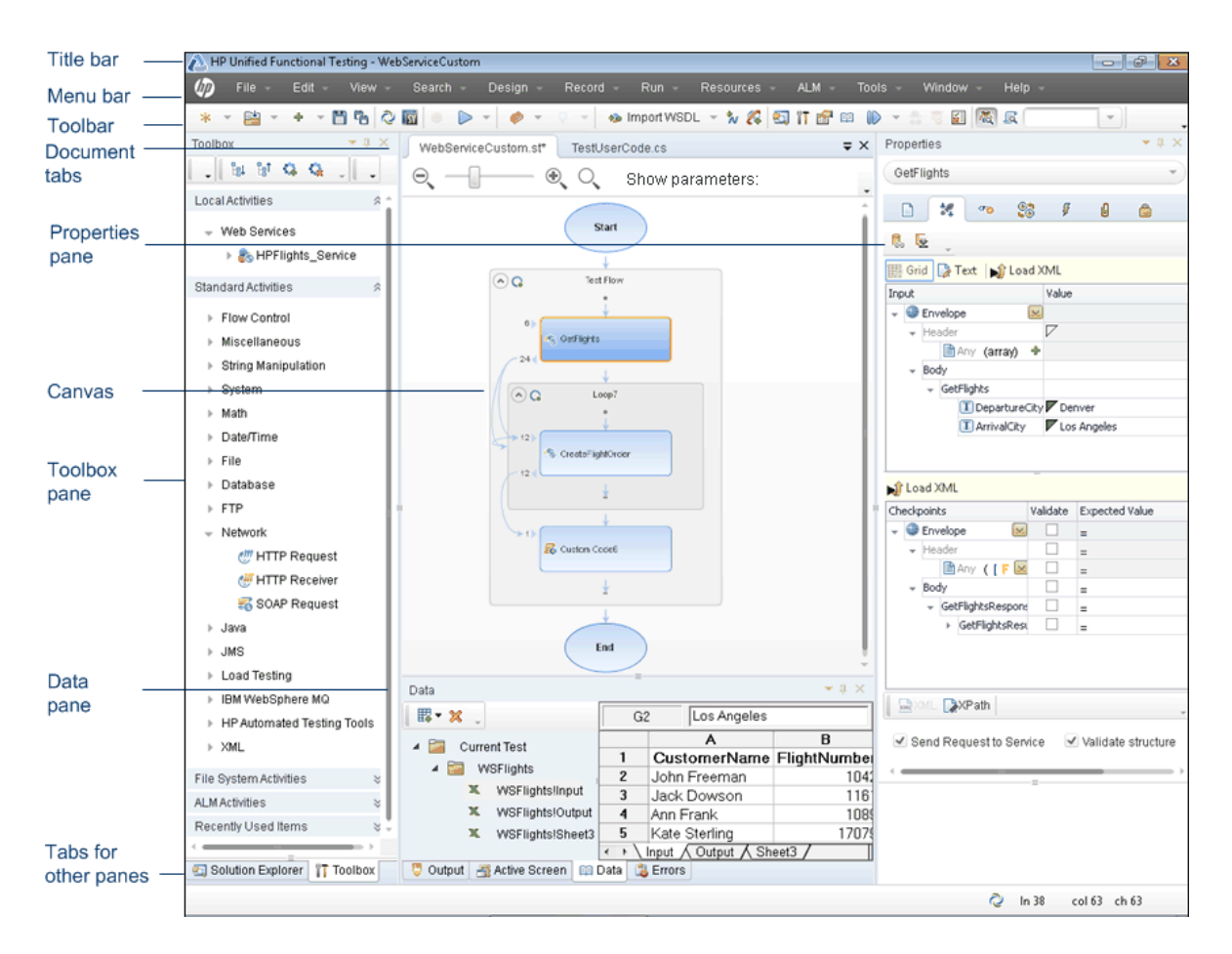

For details about the key areas displayed in the main window, as well as details about other types of UFT documents, see the Glance subsections in the remainder of this chapter.

## <span id="page-79-0"></span>UFT Panes at a Glance

#### **Relevant for: GUI tests and components and API testing**

In UFT, you can use a number of different panes to assist you in designing and editing your tests and components:

## **Active Screen Pane**

The Active Screen provides a snapshot of your application as it appeared when you performed a certain step during a recording session. Additionally, depending on the Active Screen capture options that you used while recording, the page displayed in the Active Screen can contain detailed property information about each object displayed on the page.

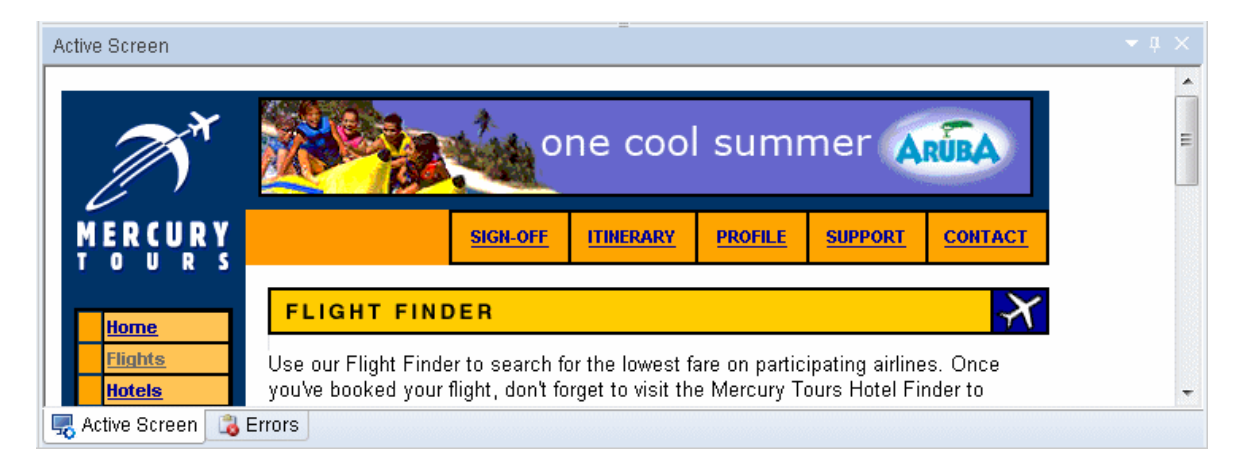

To view the Active Screen, select **View > Active Screen**.

For details, see "Active Screen Pane" on [page 153](#page-152-0).

### **Bookmarks Pane**

The Bookmarks pane displays all bookmarks inserted into your tests, component, function libraries, or user code files. The pane enables you to create bookmarks, view the information about inserted bookmarks, and navigate to the document containing the bookmark.

To view the Bookmarks pane, select **View > Bookmarks.**

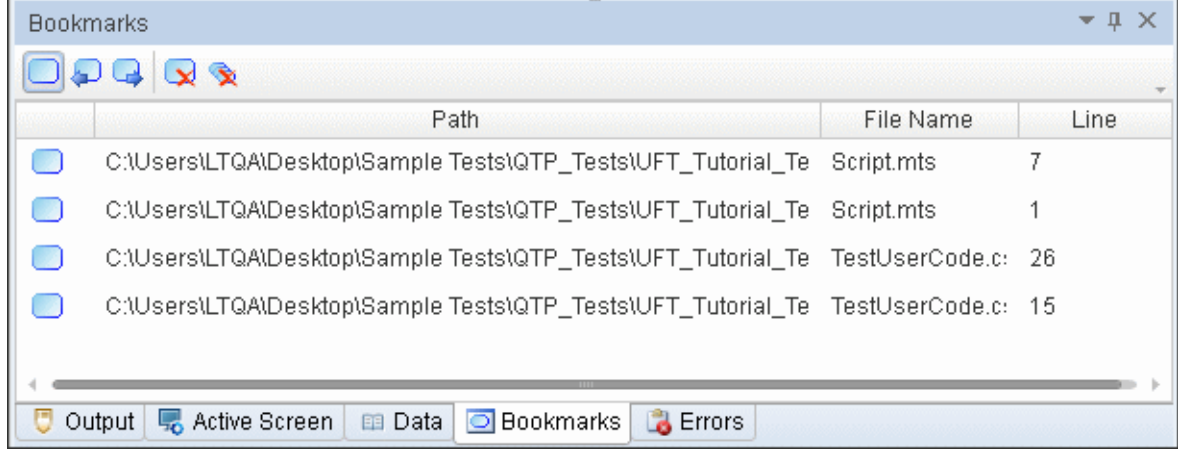

For details, see ["Bookmarks](#page-167-0) Overview" on page 168.

## **Data Pane**

The Data pane displays the relevant data for your test component, or business process testing test/flow. The content displayed in the Data pane varies depending on the selected testing framework:

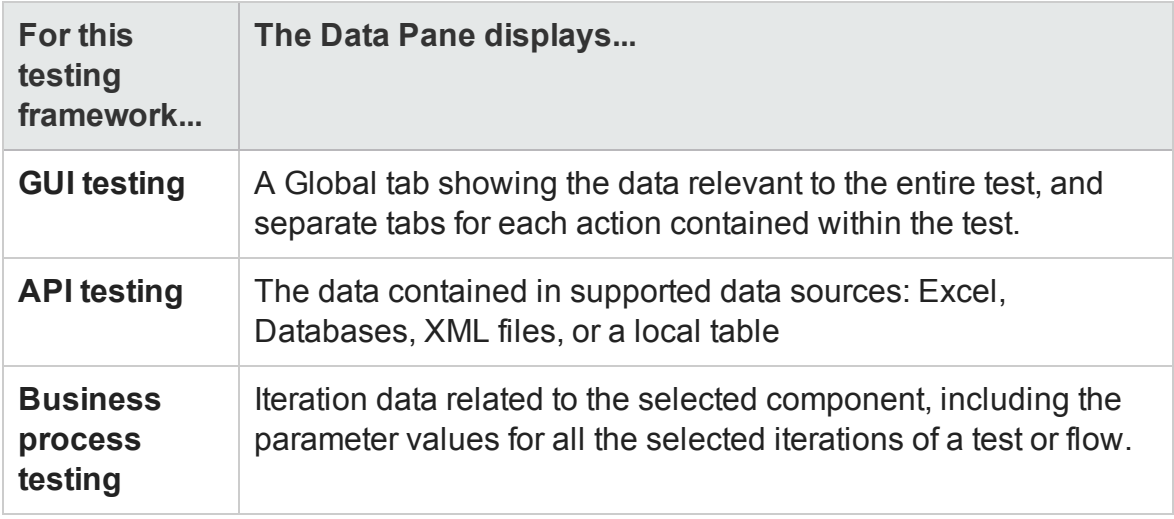

To view the Data pane, select **View > Data**.

The image below shows the Data pane for GUI testing.

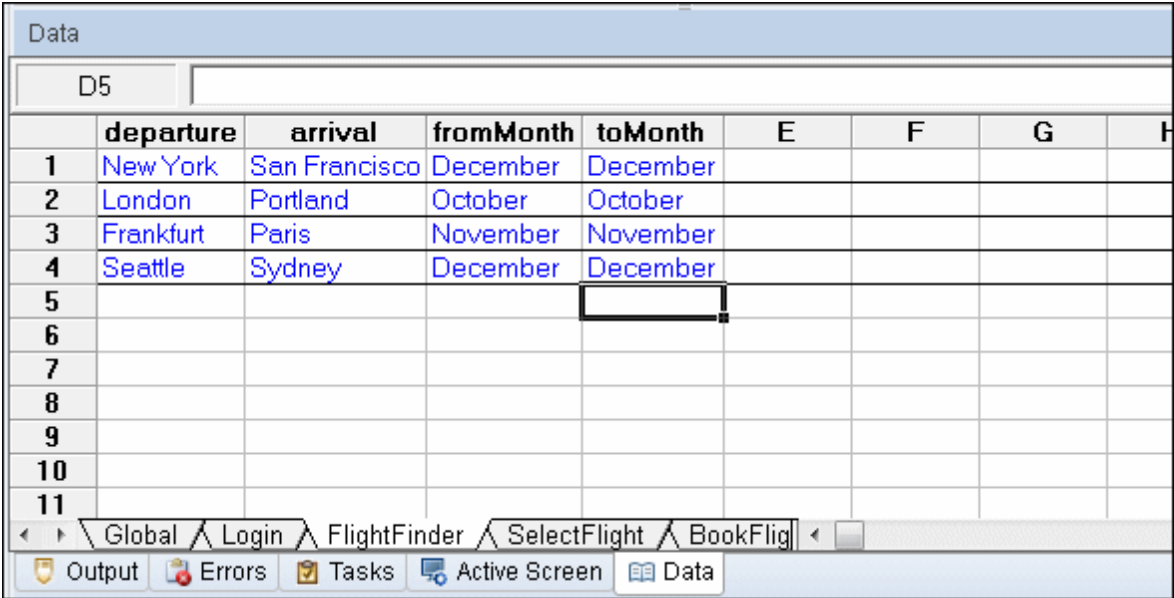

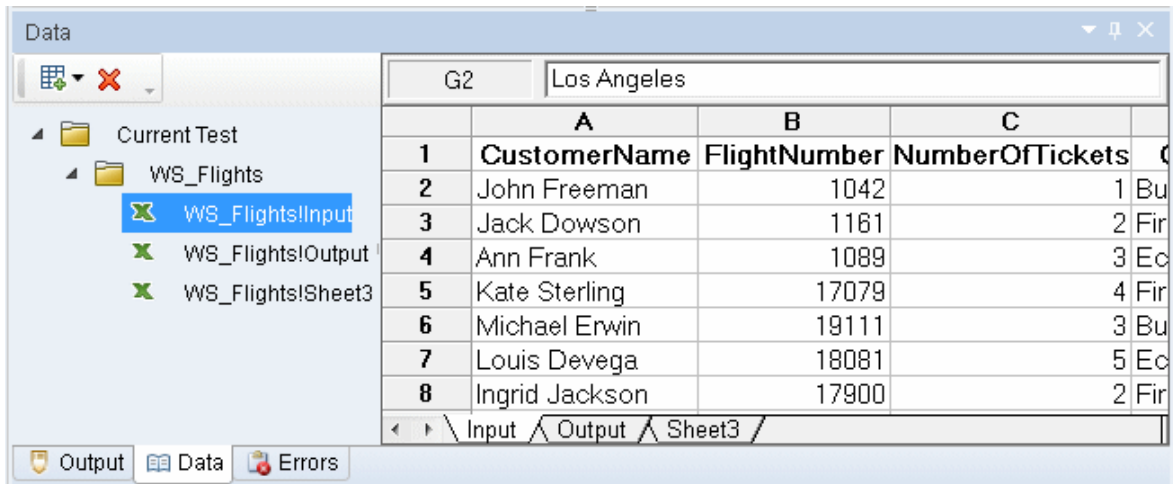

The image below shows the Data pane for API testing.

The image below shows the Data pane for business process testing.

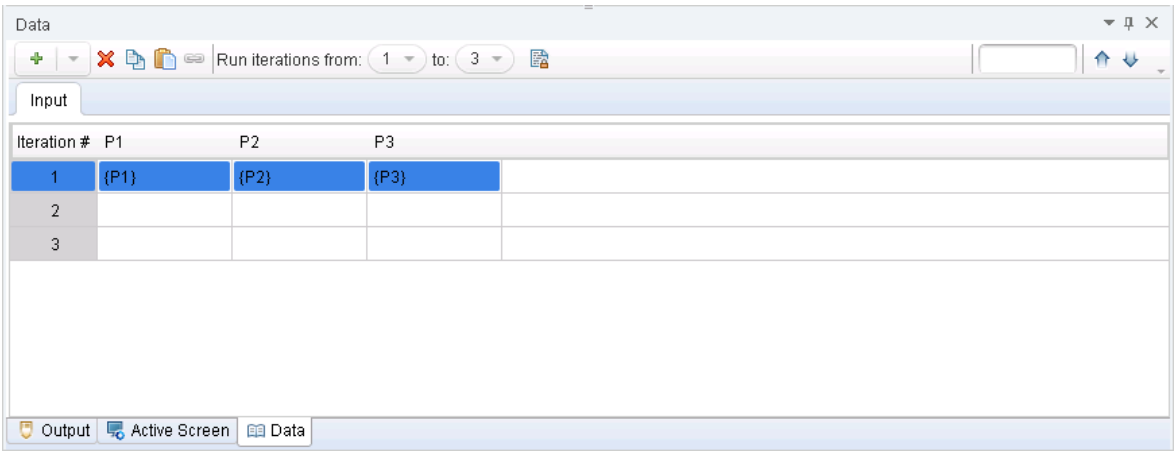

For details about the Data pane, see "Data Pane [Overview"](#page-190-0) on page 191.

## **Errors Pane**

The Errors pane provides a list of missing resources and coding syntax errors from your test. If the pane is not currently displayed, UFT automatically opens it when an error is detected. You can double-click an error to locate in the error in your test or component.

Missing resources for **GUI tests or components** can include calls to missing actions, missing function libraries, missing recovery scenarios, missing environment variable XML files, unmapped shared object repositories, and parameters that are connected to shared object repositories. Each time you open your test, component, or application area, UFT automatically checks that all specified resources are accessible. If it finds any resources that are not accessible, UFT lists them in the Errors pane.

In addition, when you create VBScript for your GUI test or components steps, UFT automatically checks for VBScript syntax errors in your script, and shows them in the Errors pane.

Missing resources for **API tests** include missing resource files, such as references called by the test during a run session or user functions or objects called by a test.

The pane also displays coding syntax errors or individual step property errors, including undefined mandatory step property values.

To view the Errors pane, select **View > Errors**.

The image below shows the Errors pane for GUI testing

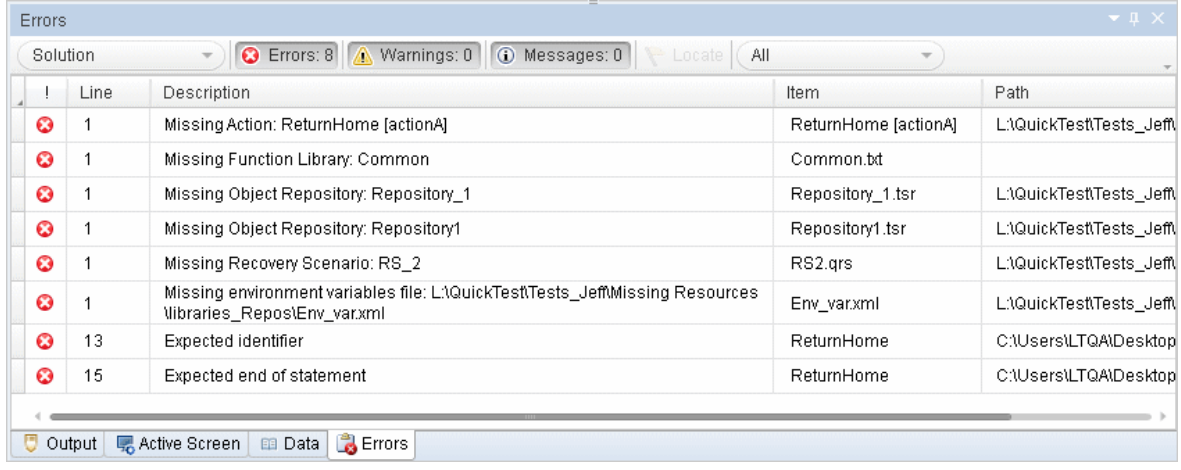

The image below shows the Errors pane for API testing

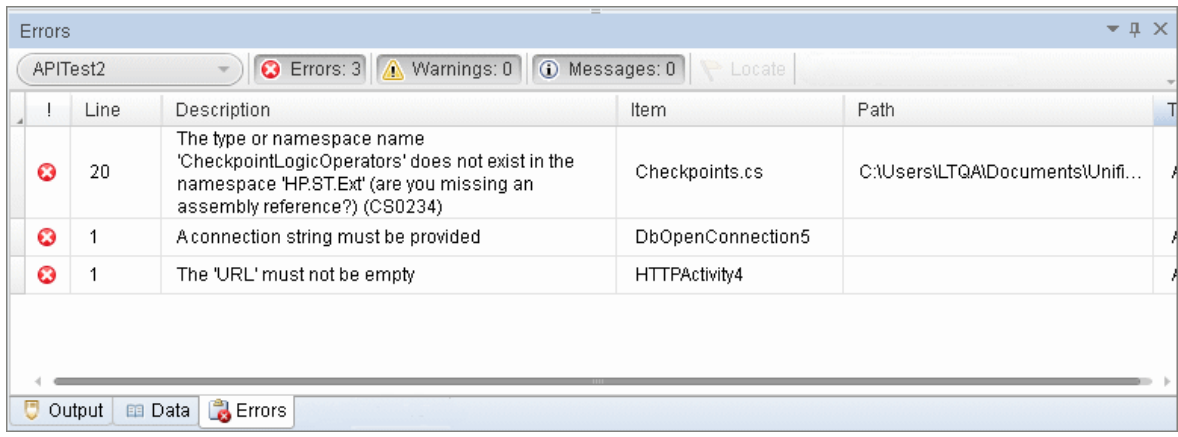

For details, see "Errors Pane" on [page 359](#page-358-0).

## **Debug Panes**

The Debug panes assist you in debugging your document or user code file, and contains the following panes:

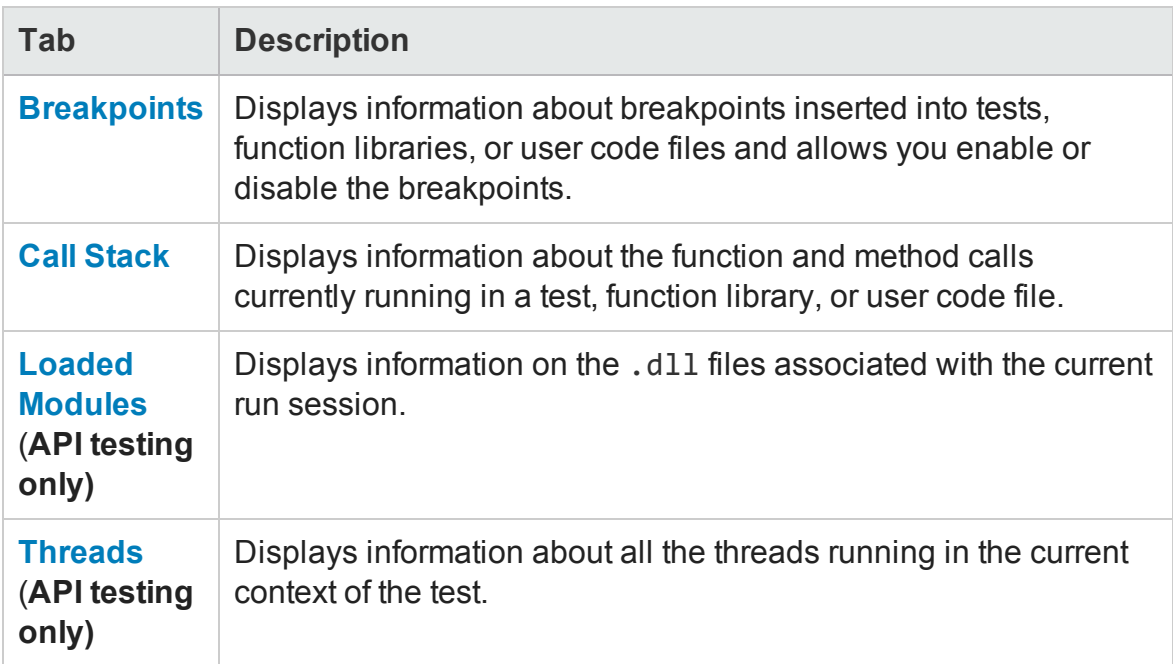

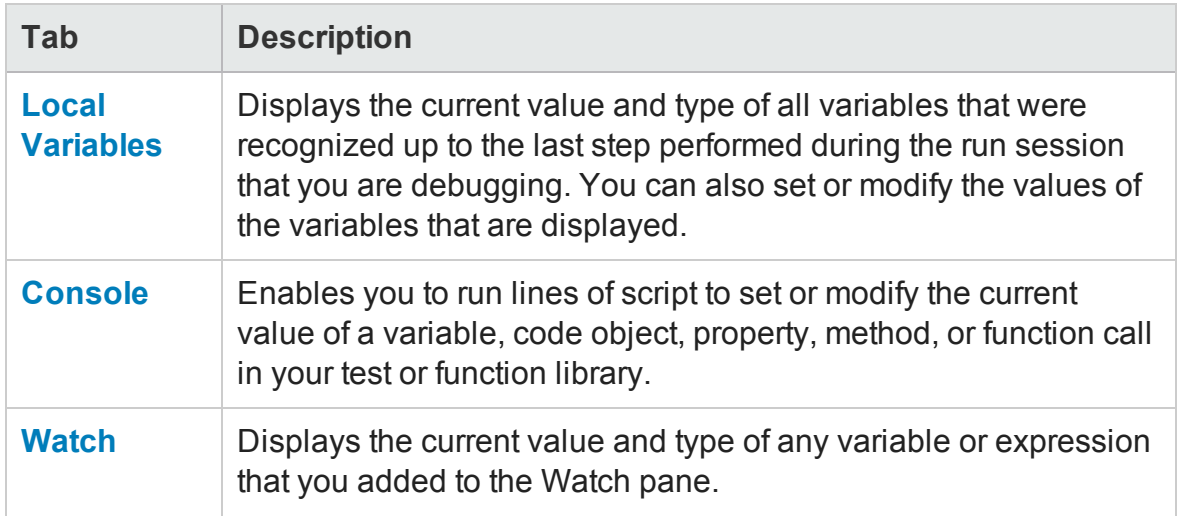

To view the Debug panes, select **View > Debug** and select the specific Debug pane you want to view.

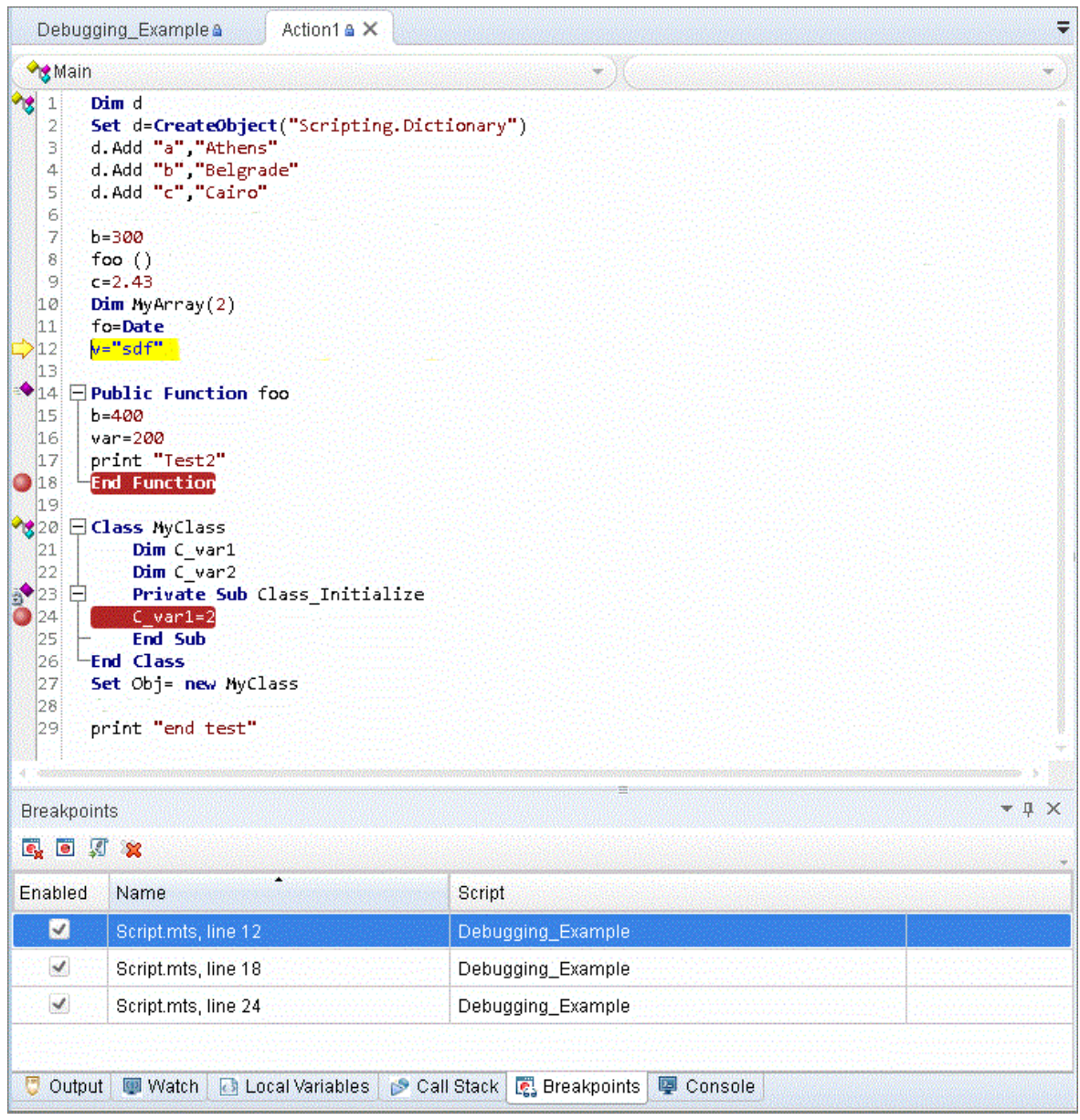

For details, see "Debug Panes" on [page 258](#page-257-0).

## **Output Pane**

**For GUI tests:** This pane enables you to view information that is sent using the **Print** Utility statement during the run session.

**For API testing:** This pane enables you to view the Output log for the compilation and test run.

#### To view the Output pane, select **View > Output**.

#### The image below shows the Output pane for **GUI testing**.

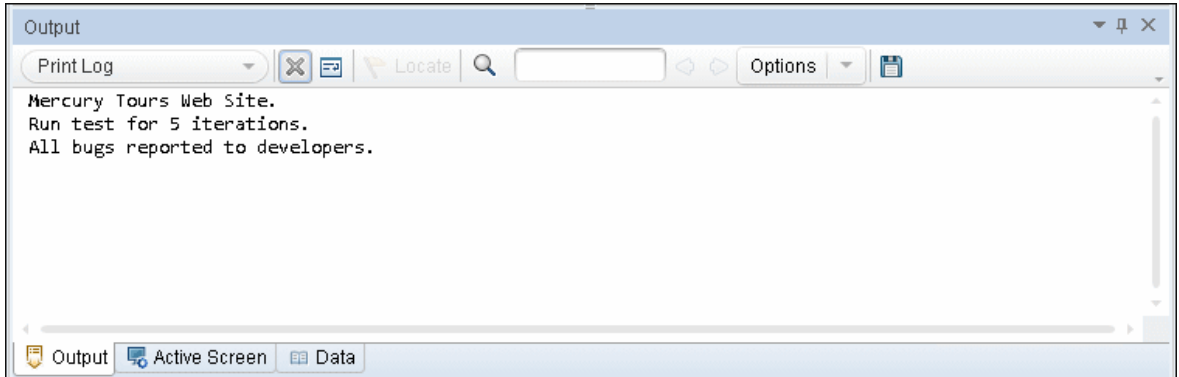

#### The image below shows the Output pane for .**API testing**

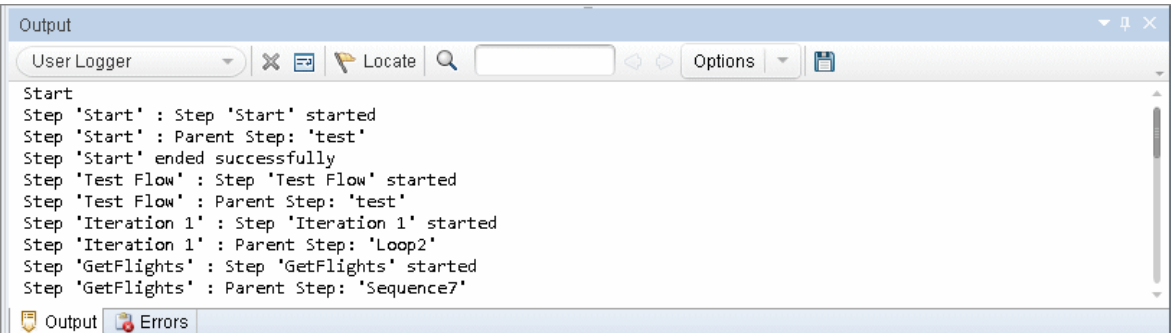

For details, see "Output Pane" on [page 378](#page-377-0).

### **Properties Pane**

The Properties pane displays and enables you to edit properties and parameters for a selected test, action, component, function library, or application area. The information displayed in this pane is dependent upon the active document.

Additionally:

**For GUI testing:** The Properties pane enables you to view details about your test and specify input or output parameters for an action or test in the **Parameters** tab.

**For API testing:** The Properties pane enables you view and edit the property values, schemas, and event handlers for the different activities in the test canvas. Using the

**Input/Checkpoints** tab, you can specify input and output values for the highlighted activity and set checkpoints for that activity. Using the **Events** tab, you can open the TestUserCode.cs file in the Editor, enabling you to write event code to use during a particular test step. Using the **Data Sources** tab (visible only when the test flow is selected), you can select data sources to use with your test.

**For BPT in UFT:** The Properties pane enables you to specify parameters and other details for your test, flow, or component.

To view the Properties pane, select **View > Properties**.

The image below shows the Properties tab in the Properties pane for **GUI testing**. You can display the other tabs by clicking on them.

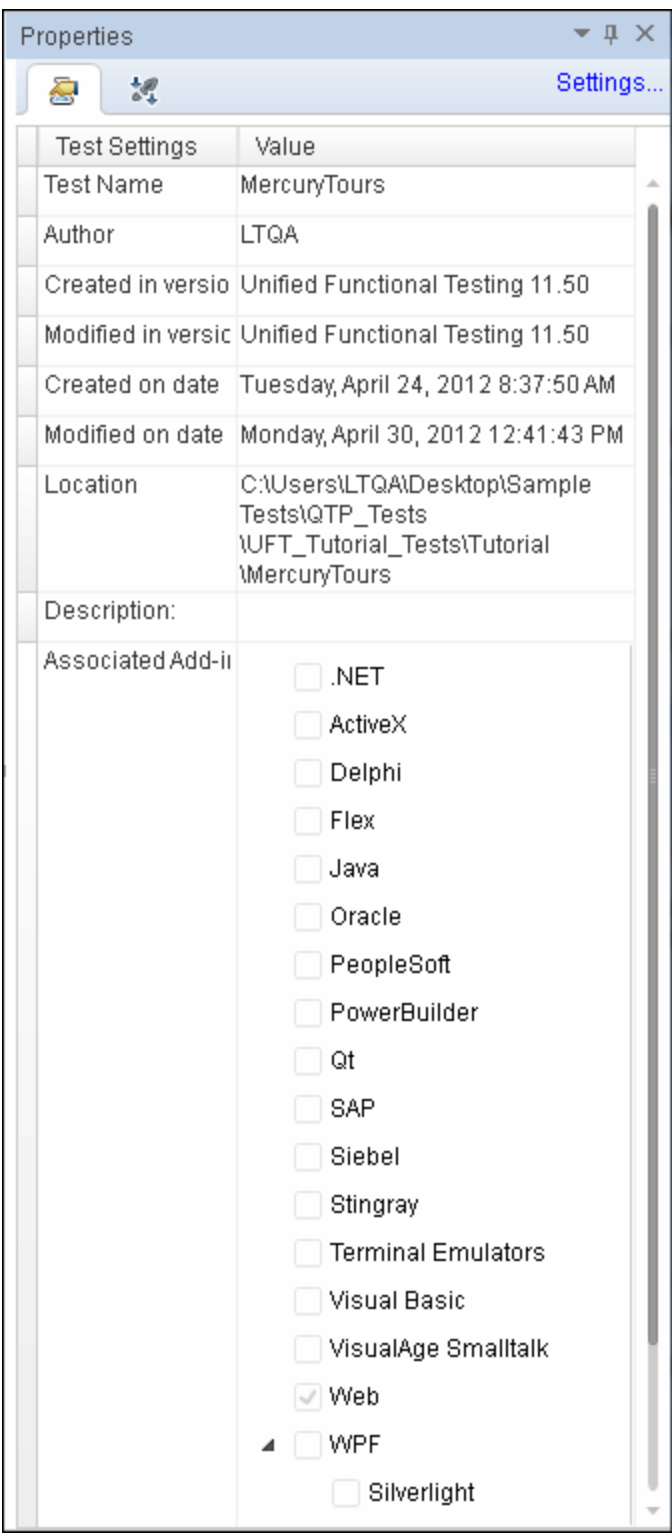

The image below shows the **Input/Checkpoints** view for an API test step. You can display the other tabs by clicking on them.

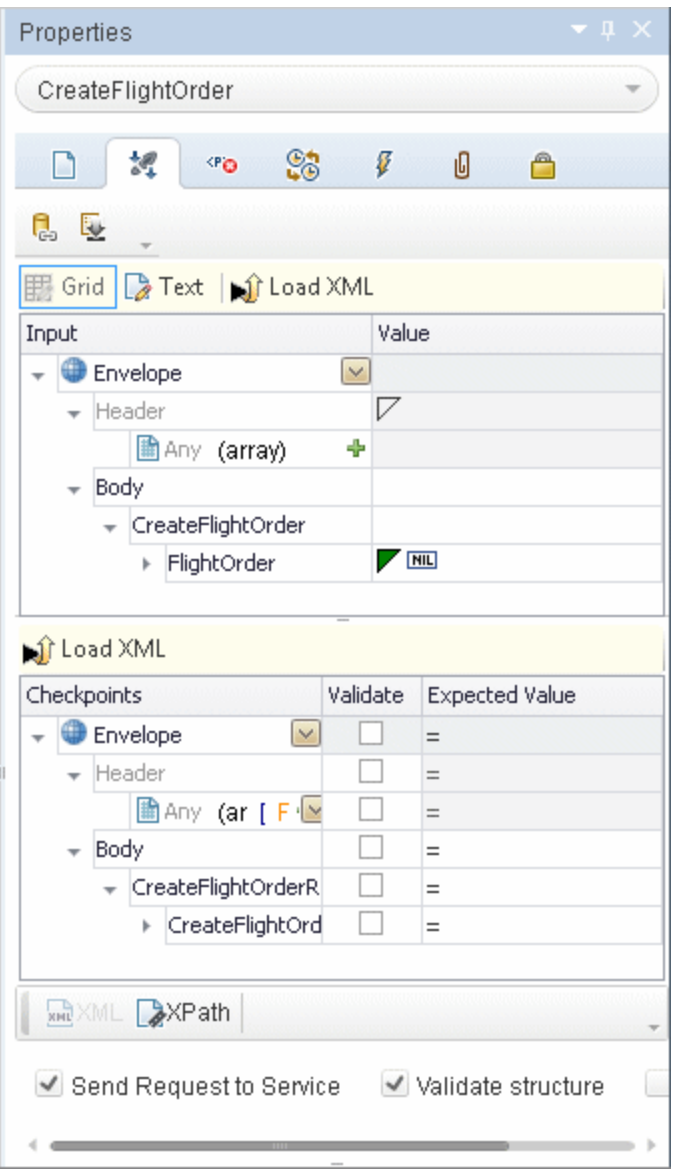

The image below shows the Properties tab in the Properties pane when a business process test is selected. You can display the **Component Parameters** and **Comments** tabs by selecting a component or flow in your test.

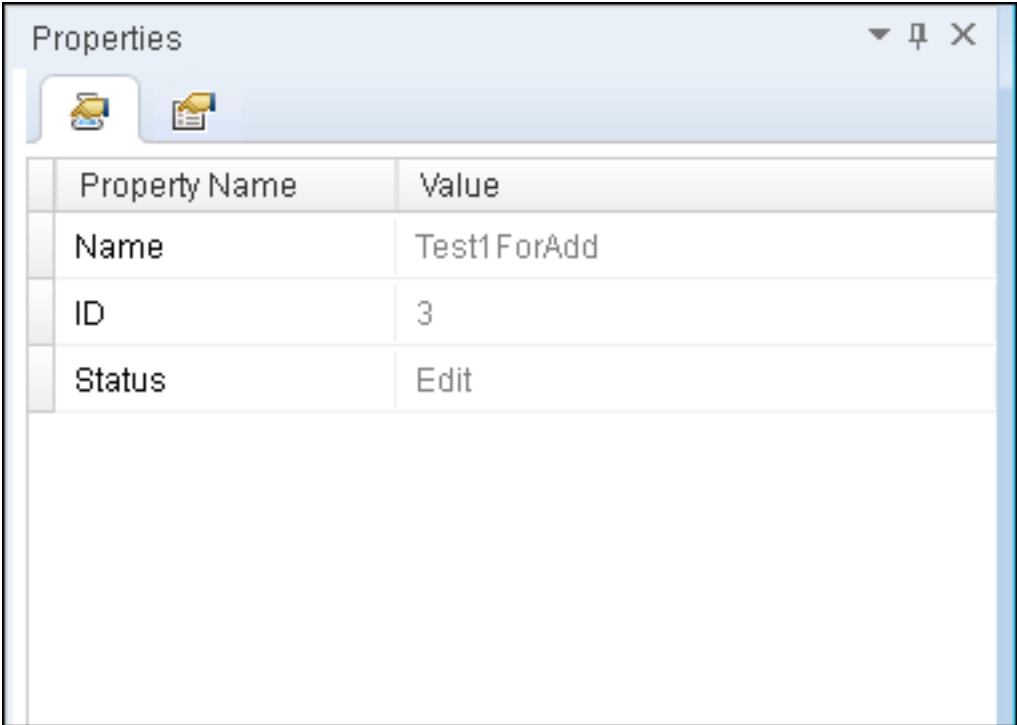

For details, see ["Properties](#page-384-0) Pane Overview" on page 385.

## **Solution Explorer Pane**

The Solution Explorer Pane displays all the resources associated with a test or component. You can add, remove, and manage all of the resources in your test or to view and open all of the resources in your component through this pane. In addition, the Solution Explorer pane enables you to combine multiple types of tests, components, application areas, function libraries, and user code files into a single solution.

**GUI tests and actions or components** are associated with resources such as function libraries, recovery scenarios, and object repositories (via an application area). The Solution Explorer pane displays each action of a GUI test as a node of the test, with its associated object repositories, application areas, function libraries, and recovery scenarios.

**API test** nodes can include numerous references, events, and actions. The Solution Explorer pane displays all external references for a test, the event handler code file (**TestUserCode.cs**), anyAPI-specific actions created as part of a test, and any userdefined code files added to a test.

You can open most associated resources and references from the Solution Explorer pane by double-clicking on the name of the resource or reference.

To view the Solution Explorer pane, select **View > Solution Explorer**.

The image below shows the Solution Explorer pane for a solution containing a GUI test.

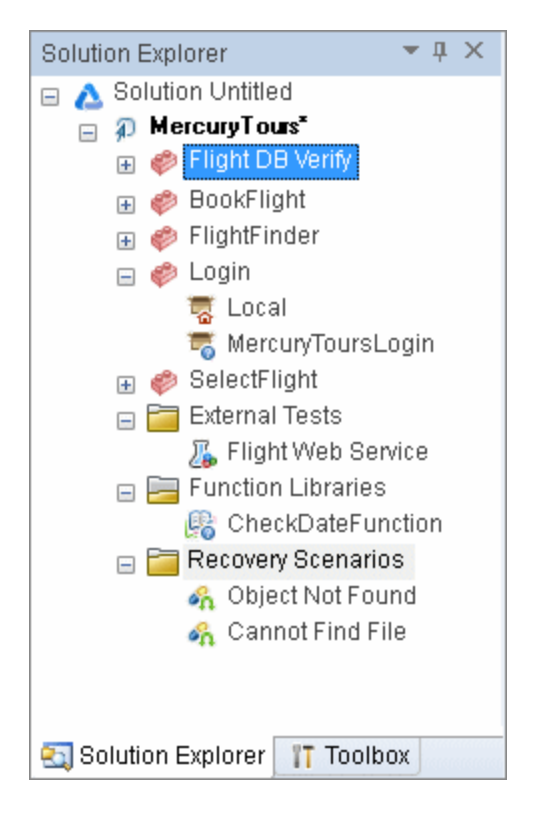

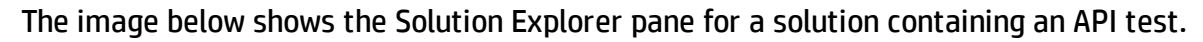

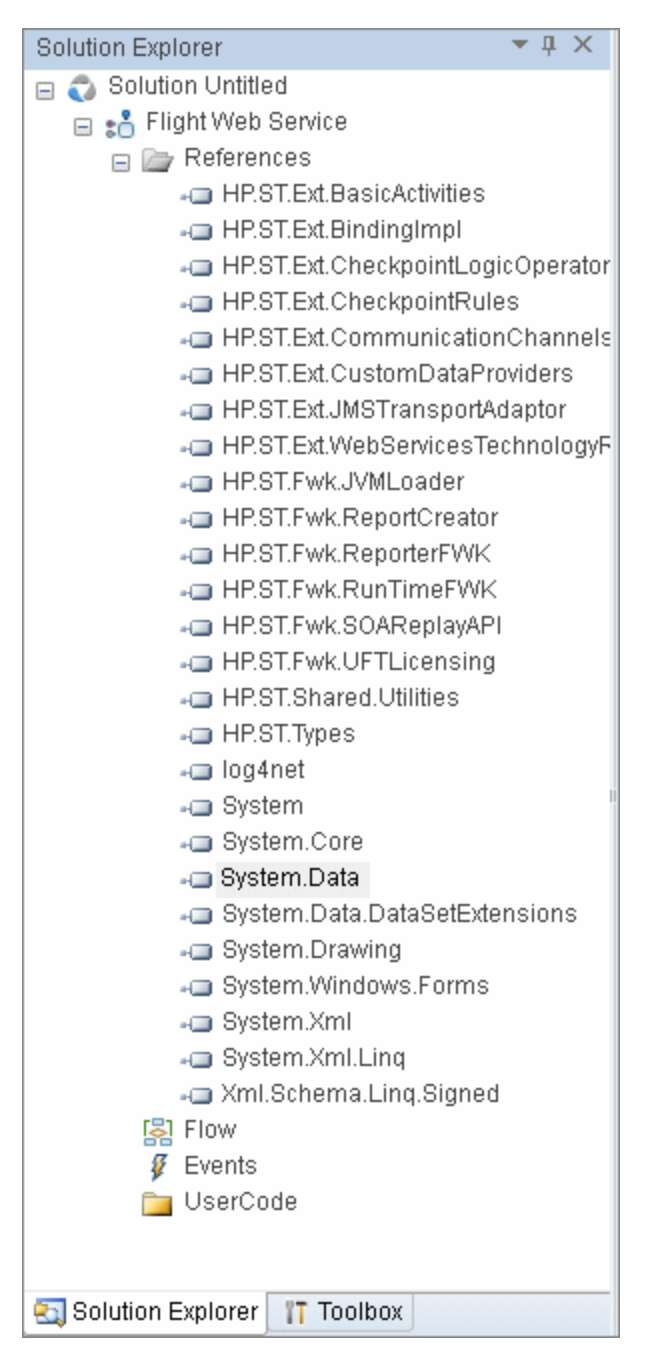

For details, see "Solution Explorer Pane [Overview"](#page-489-0) on page 490.

## **Search Results Pane**

The Search Results pane displays the results of searches performed using the options in

the **Search** menu. Using this pane, you can browse the results of your search, locate a specific result, and perform recent searches in order to receive updated results.

To view the Search Results pane, select **View > Search Results**.

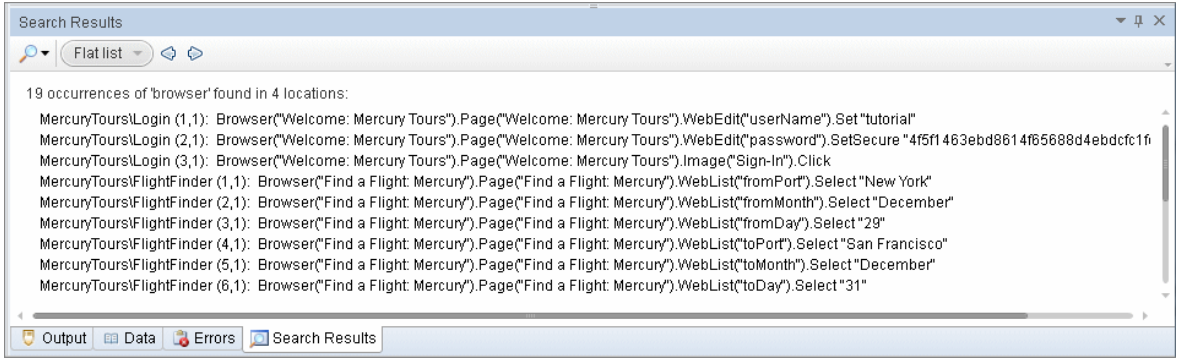

For details, see " Search Results Pane [Overview"](#page-478-0) on page 479.

## **Tasks Pane**

The Tasks pane enables you to create, view, and manage your TODO tasks, and navigate to the line in the test step or user code file containing the TODO comment.A TODO task is anything that needs to be done in a test or component, such as providing information relevant for handing over a testing document, or adding a reminder to yourself to add steps that test a new page in your application. Your TODO tasks are saved with the test or component,

To show or hide the Tasks pane, select **View > Tasks.**

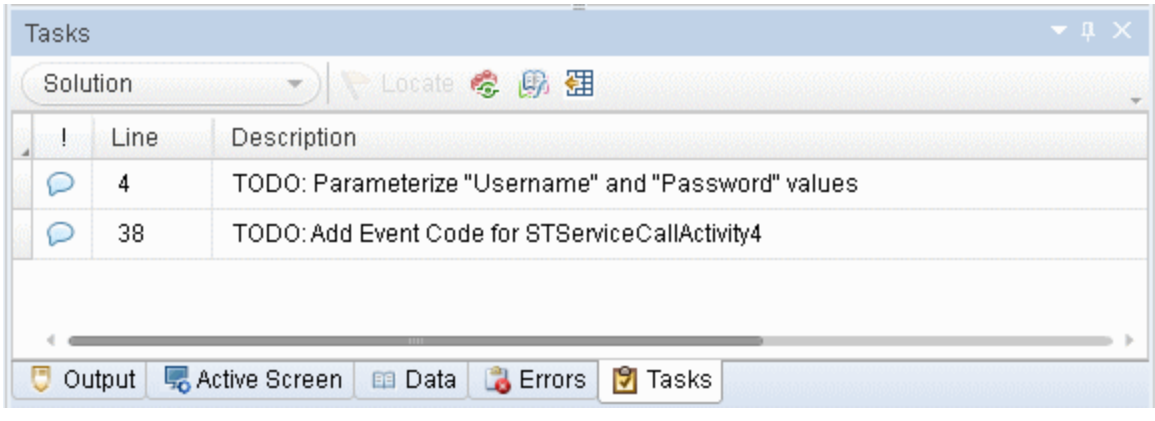

For details, see "Tasks Pane User [Interface"](#page-525-0) on page 526.

## **Toolbox Pane**

**For GUI tests and components**, the Toolbox pane displays all the keywords and functions available to your test or component. It enables you to drag and drop objects or calls to functions into your test or component. When you drag and drop an object into your test or component, UFT inserts a step with the default operation for that object. When you drag and drop a function into your test or component, UFT inserts a call to that function.

**For API tests**, the Toolbox pane contains all the activities and flow control activities you can use to create a test. You can drag and drop activities from the Toolbox pane into the canvas to create a test, or you can double-click activities to create a test flow. Custom activities (such as Web services) are also added to the Toolbox pane, under the **Local Activities** node.

**For BPT in UFT:** The Toolbox pane displays all of the components and flows available to your business process test or flow. Double-click an item to add it to your test or flow.

To view the Toolbox pane, select **View > Toolbox**.

The image below shows the Toolbox pane for a GUI test or component.

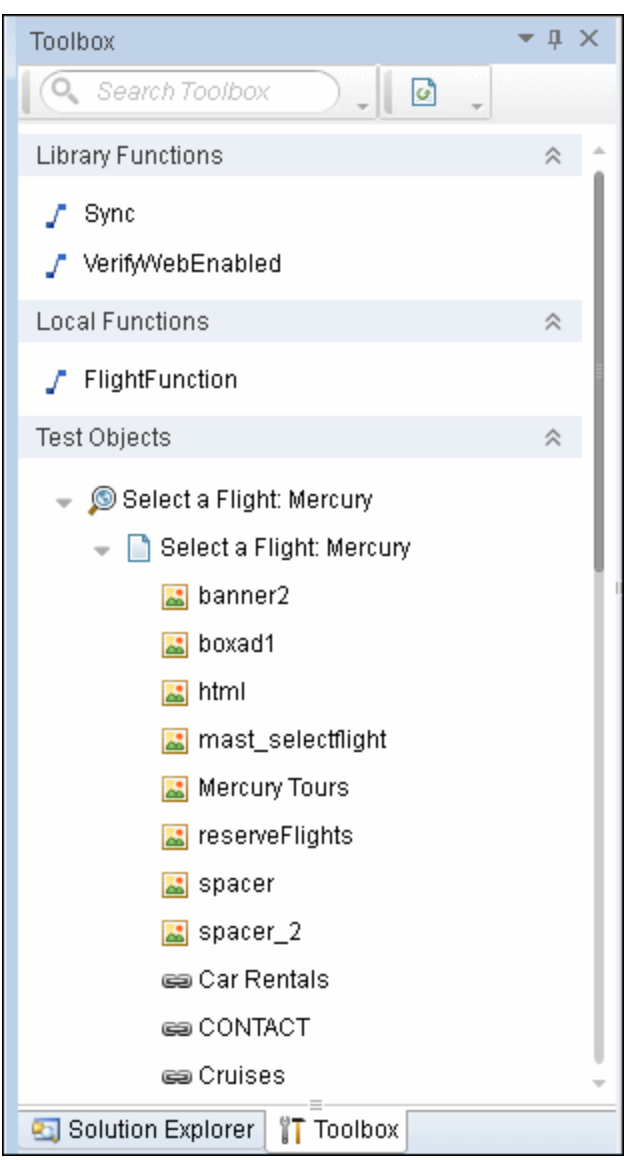

The image below shows the Toolbox pane for an API test:

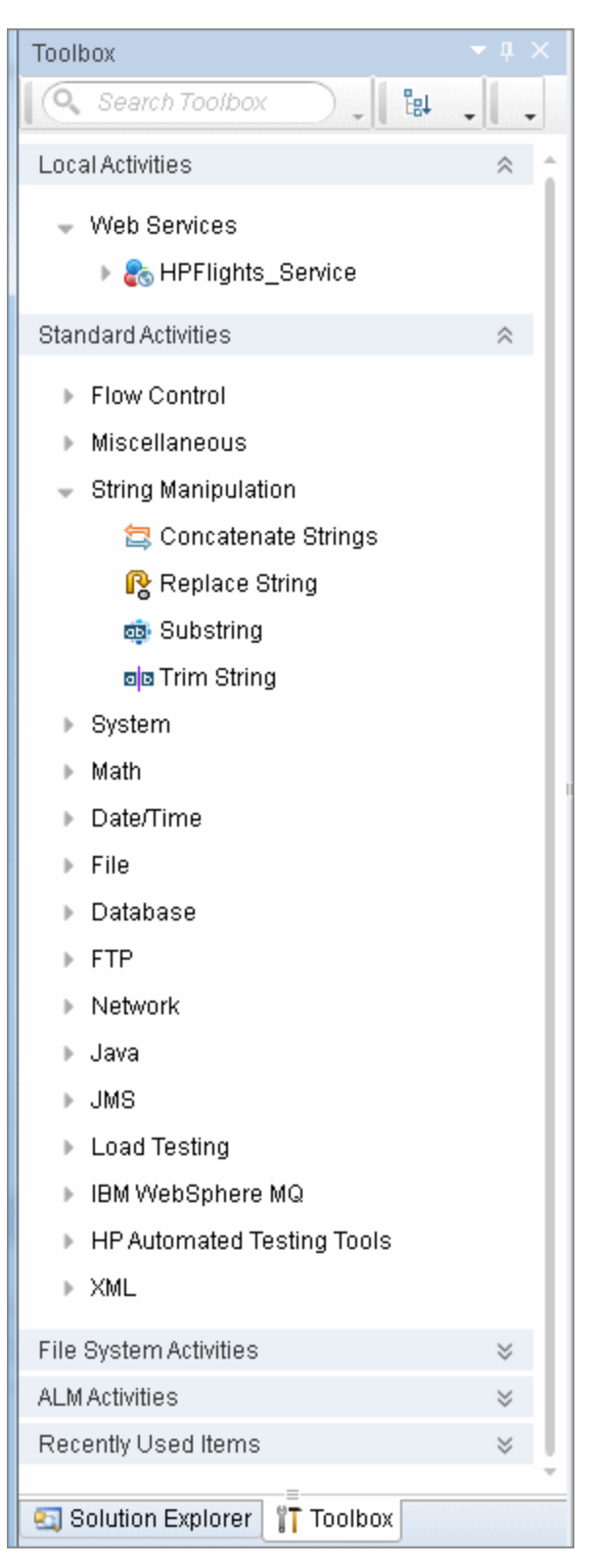

The image below shows the Toolbox pane for a business process test or flow:

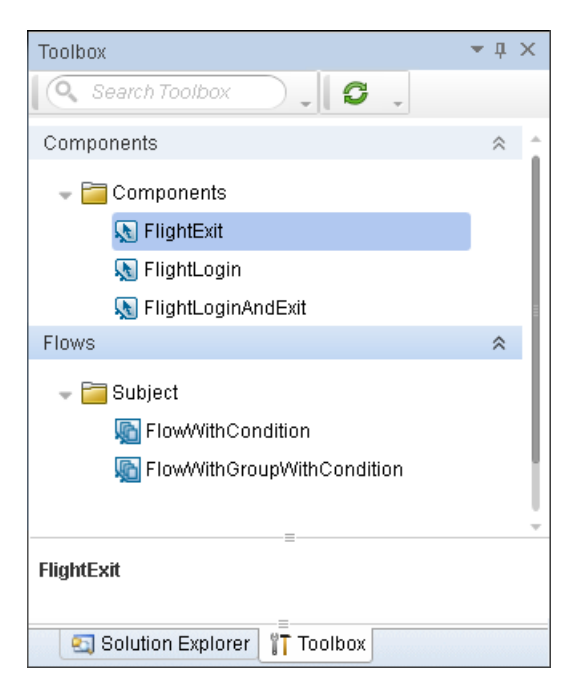

For details, see "Toolbox Pane [Overview"](#page-531-0) on page 532.

## <span id="page-99-0"></span>UFT Testing Documents

#### **Relevant for: GUI testing and API testing**

In UFT, you can create, edit, debug, and run a variety of testing documents:

## **GUI Tests**

GUI tests enable you to test user interface elements in your application. You can design tests with a keyword-driven approach through the Keyword View or by writing VBScript test scripts in the Editor. Each test is comprised of single or multiple calls to actions, which each contain individual test steps. After building your test, UFT runs each step individually and reports which steps were performed, as well as which steps succeeded or failed.

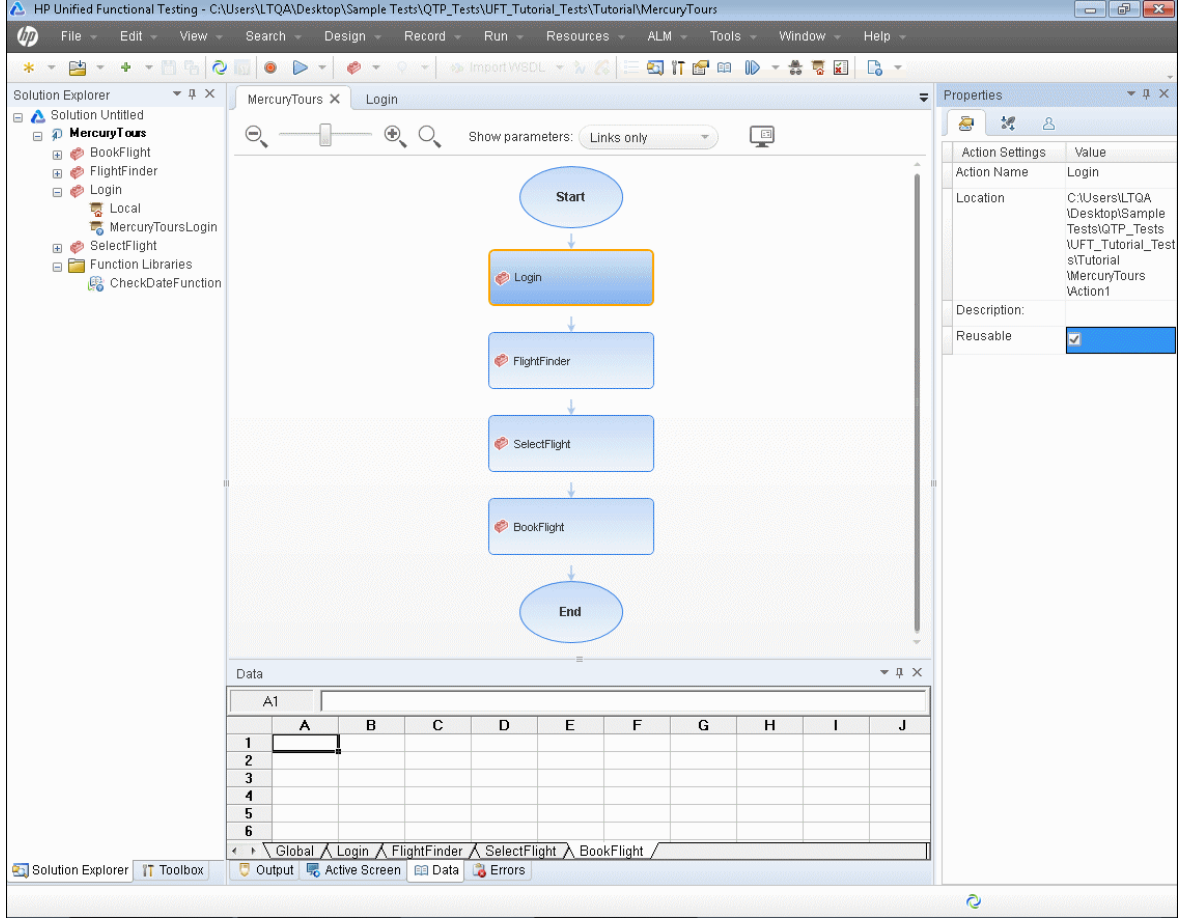

For details, see ["Methodologies](#page-922-0) for Creating Tests" on page 923.

## **API Tests**

API tests enable you to test your GUI-less applications (also called headless applications) or the sections of your application which lack user interface elements. You can use an API test to test a connection to a Web Service or database, the ability of your application to upload or download a specific file or string from the file system or information database, and similar application background services. Using the Toolbox pane, you drag various API service activities onto the canvas to create a test. After compiling the test, UFT runs each step individually and reports which steps were performed as well as which steps succeeded or failed.

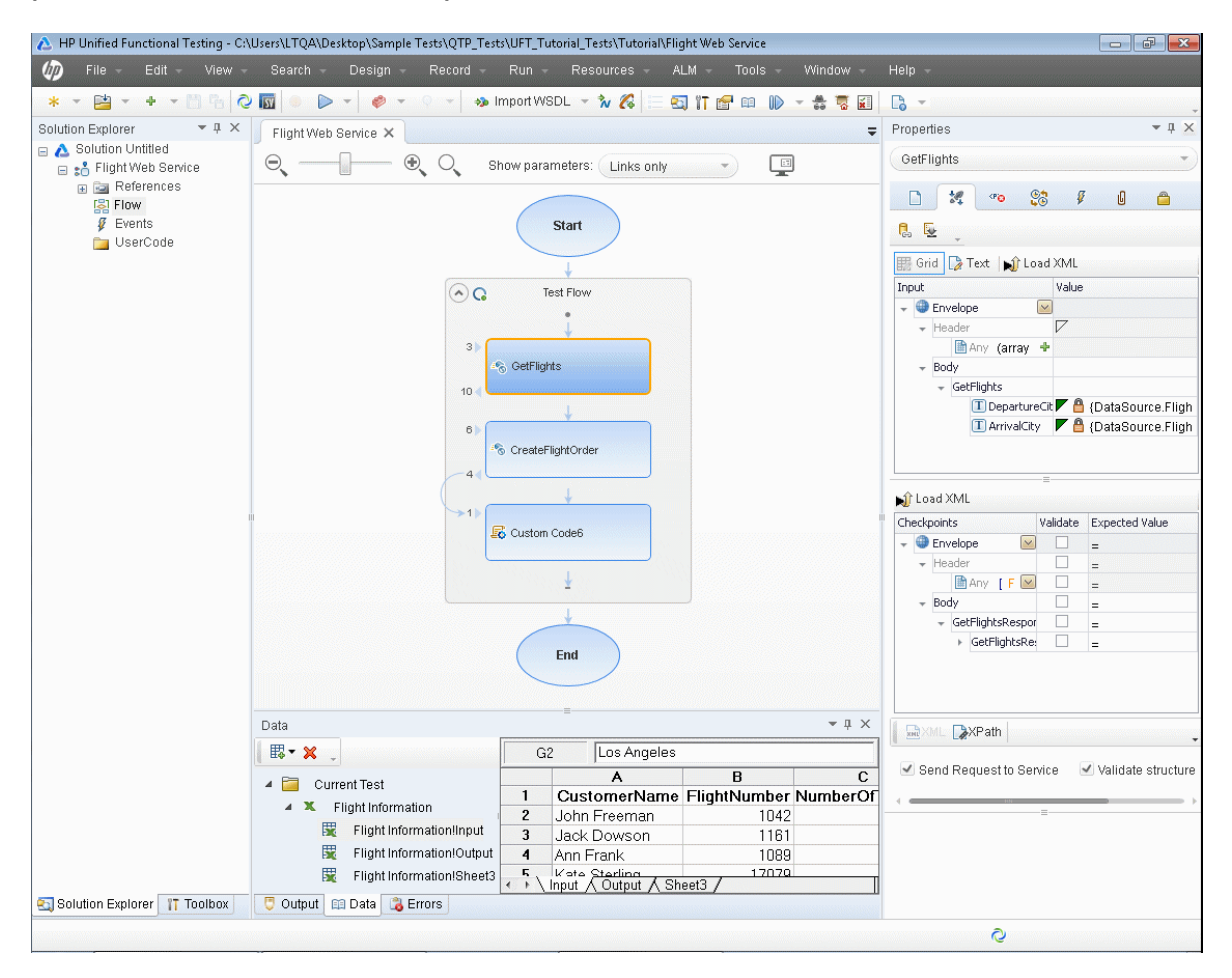

For details, see "UFT API Testing Overview" on [page 1953.](#page-1952-0)

### **Business Process Tests**

Business process tests enable you to create a scenario that contains a sequence of business components or flows to test a specific business process in your application. You can group flows and/or components together to run them for a specific number of iterations, and to use parameters for an entire group.

**Note:** The first time that you open a business process test or flow from UFT, you must connect to ALM as a user with administrator privileges on the computer on which you are connecting.

The image below shows a business process test, as well as the components and flows available to the test, iteration data for the selected component in the test, and test properties.

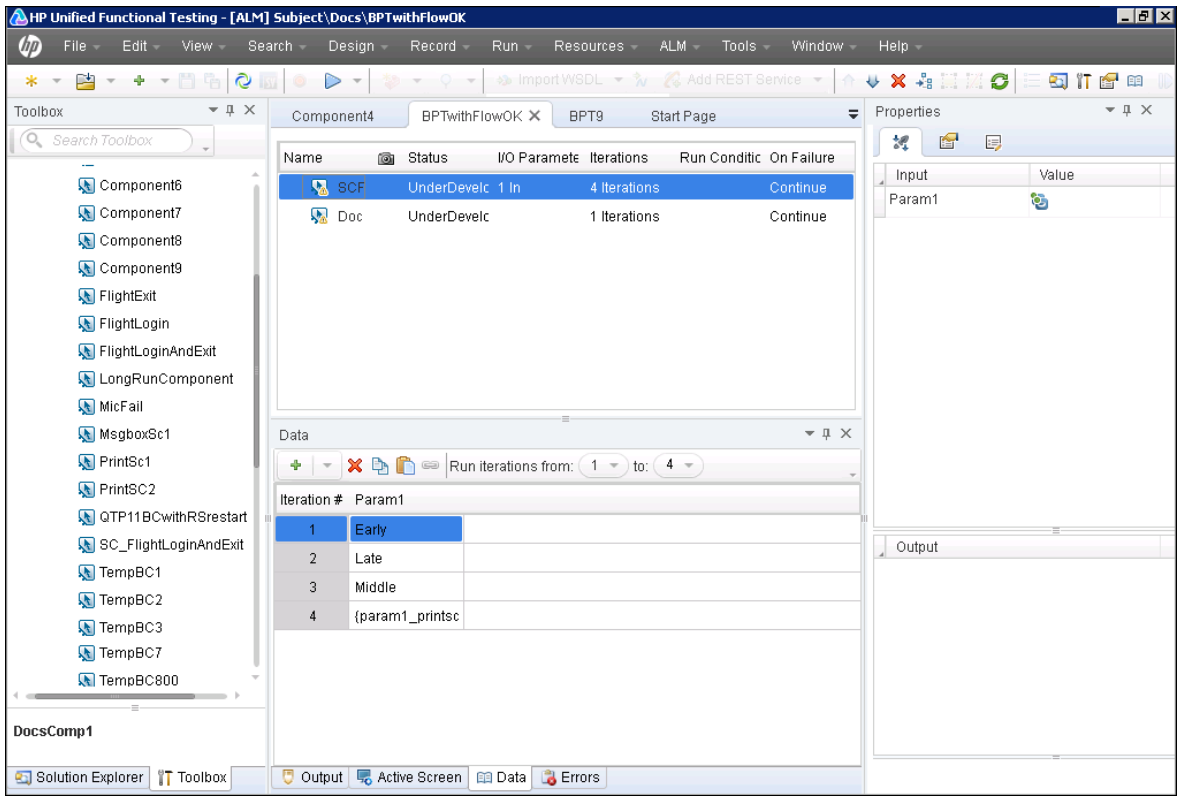

#### For details, see "Business Process Testing in UFT" on [page 2590](#page-2589-0).

### **Business Process Testing Flows**

Business process flows enable you create a logical set of business components in a fixed sequence to perform a specific business task, and can be added to business process tests to run as a unit.

**Note:** The first time that you open a business process test or flow from UFT, you must connect to ALM as a user with administrator privileges on the computer on which you are connecting.

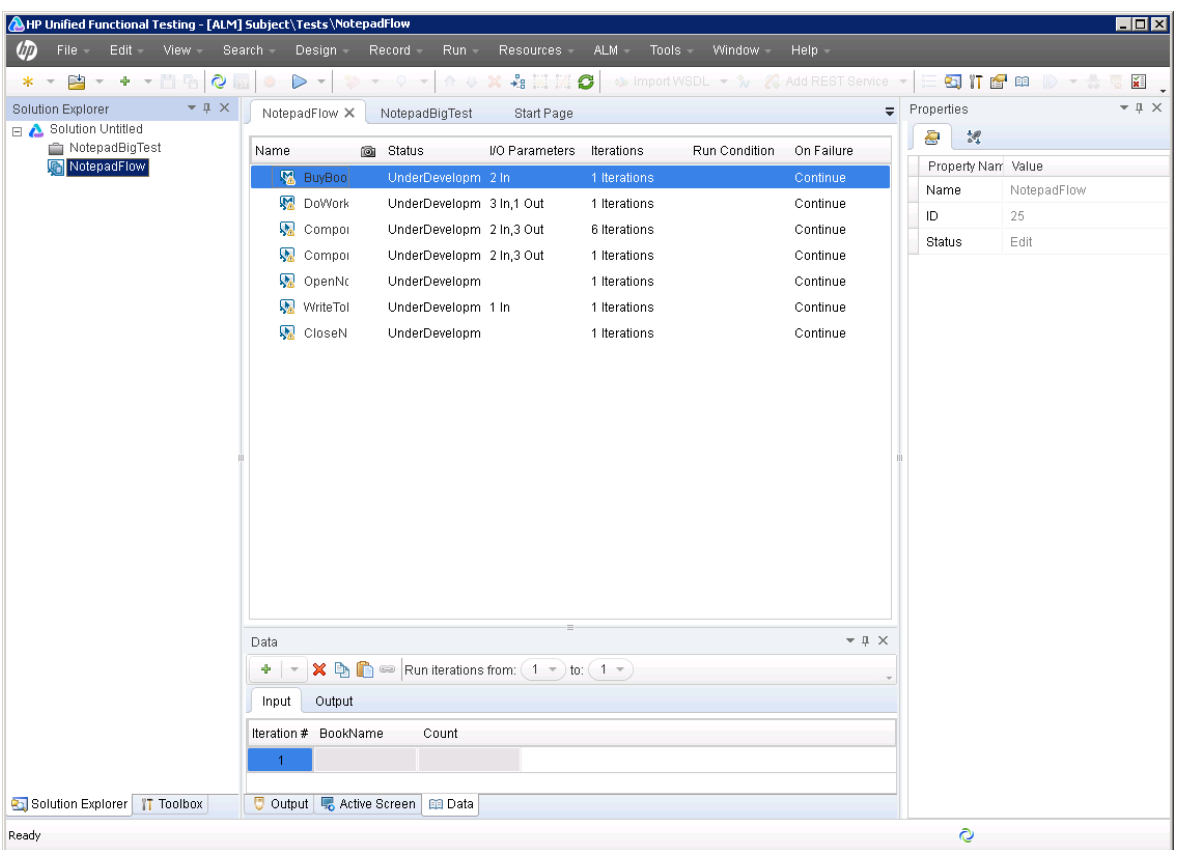

For details, see "Business Process Testing in UFT" on [page 2590](#page-2589-0).

## **Keyword GUI Components at a Glance**

Keyword GUI components enable you to test a specific area of your application using a keyword-driven format in the Keyword View. Each component consists of steps divided in a modular format that are automatically documented as they are completed. You can also add user-defined functions to your keyword component to specify a specific function or operation to perform. Keyword GUI components are saved with your ALM project, making them available for other testing projects and resources.

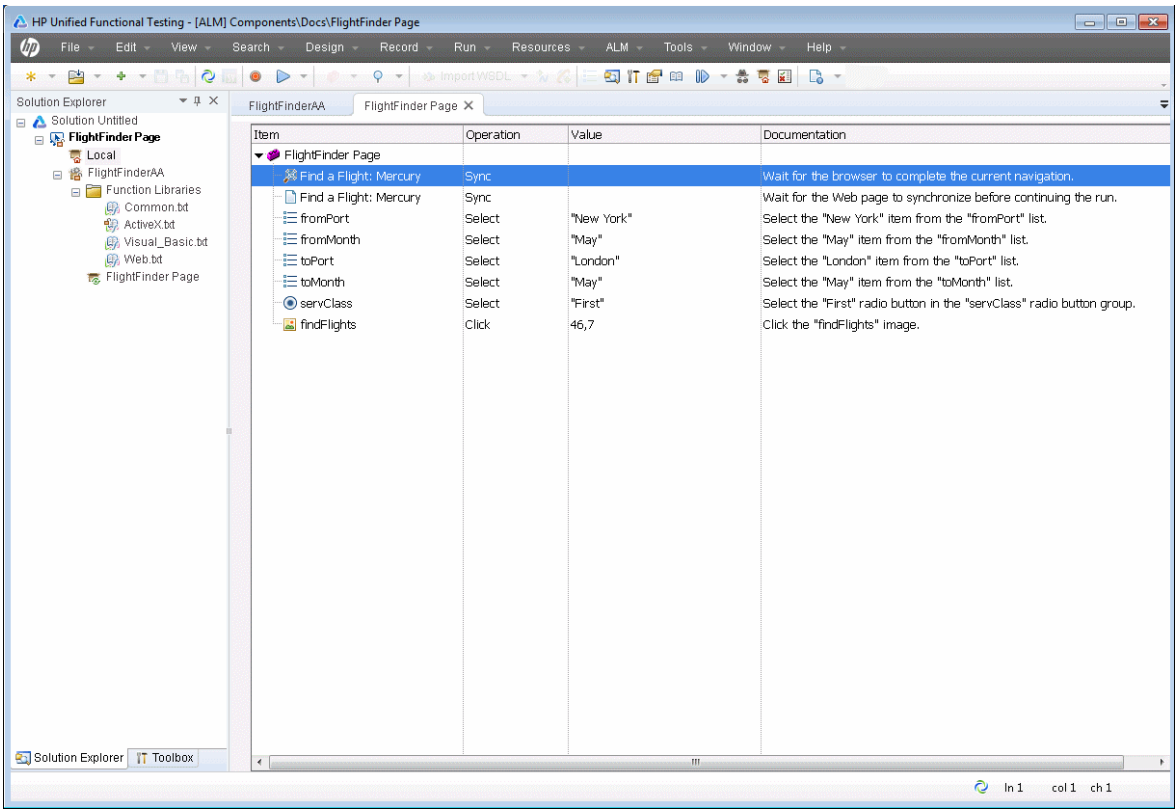

For details, see "Keyword GUI [Components](#page-2617-0) Overview" on page 2618.

## **Scripted GUI Components at a Glance**

Scripted GUI components enable you to create components using the full functionality of both the Keyword View and Editor and the tools associated with these views. Scripted GUI components also enable you to use more complex functionality into your component through the addition of VBScript and other programming statement steps in addition to keyword-driven steps. Scripted GUI components are saved with your ALM project, making them available for other testing projects and resources.

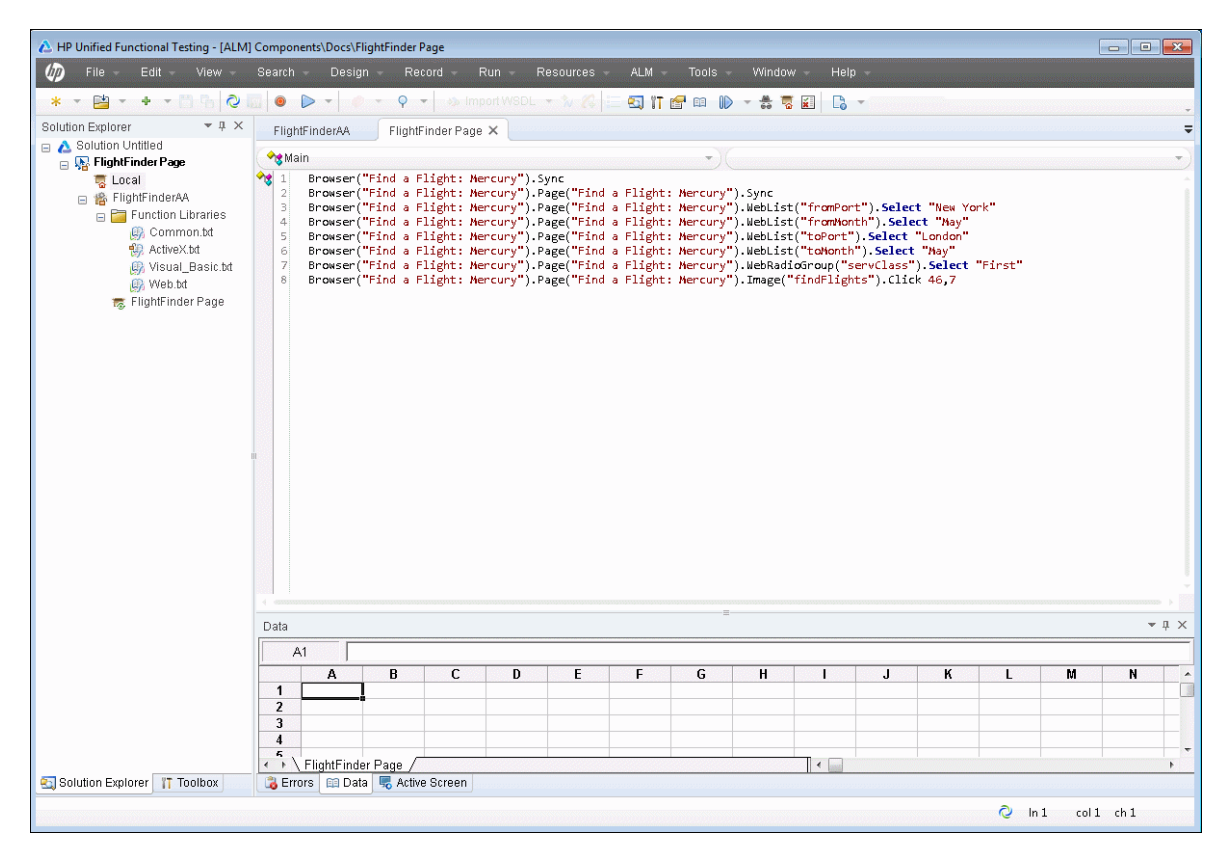

For details, see "Scripted GUI [Components](#page-2619-0) Overview" on page 2620.

## **Application Areas at a Glance**

Each business component is based on an application area that provides it with settings and links to specific resource files, such as function library files, shared object repositories (that contain the test objects used by the application), and recovery scenario files. You define most of these assets in the application area. Associated addins and other general settings are defined in the Properties pane.

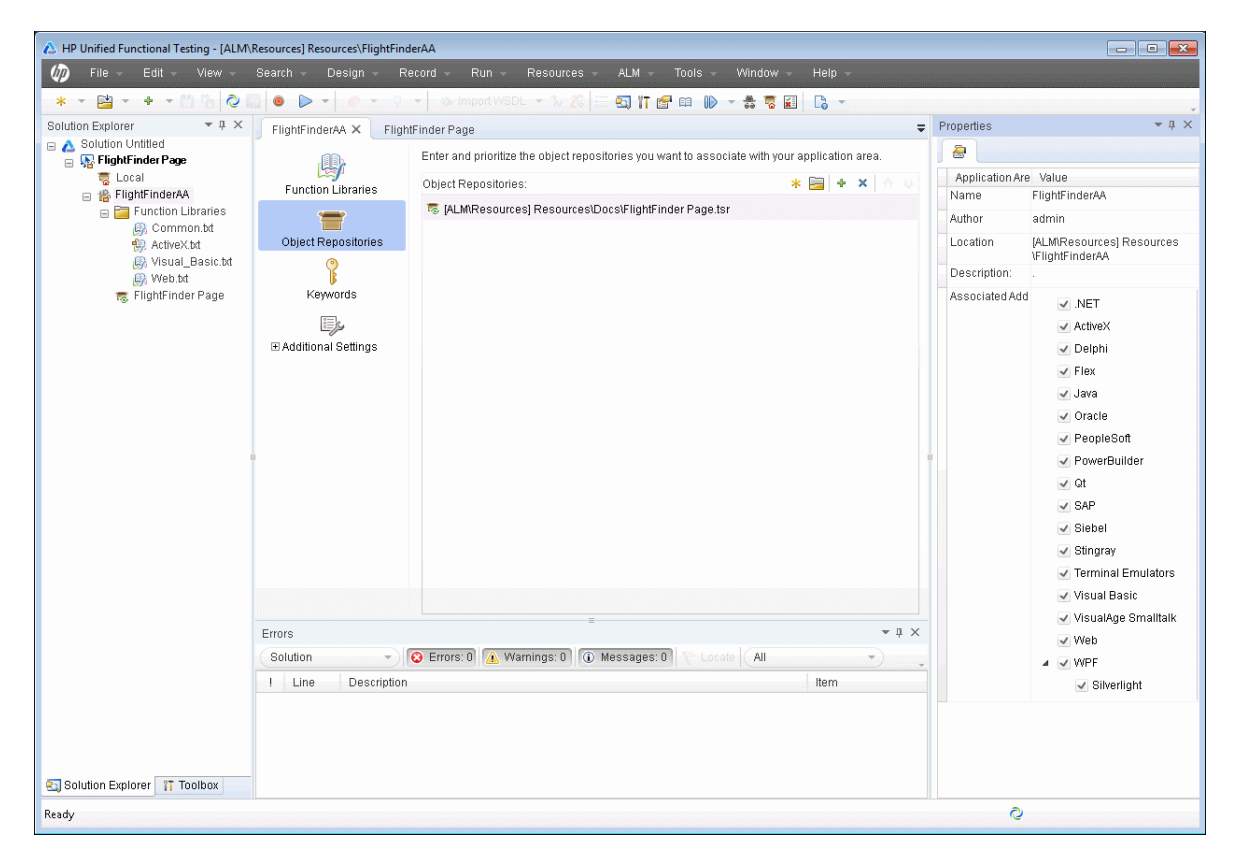

The application area contains a number of panes that are accessed by the buttons in the left sidebar:

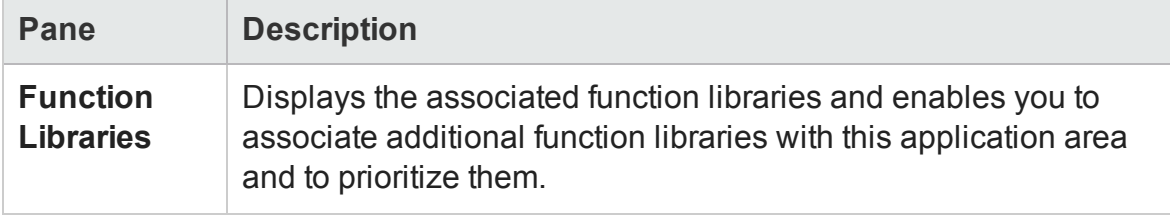

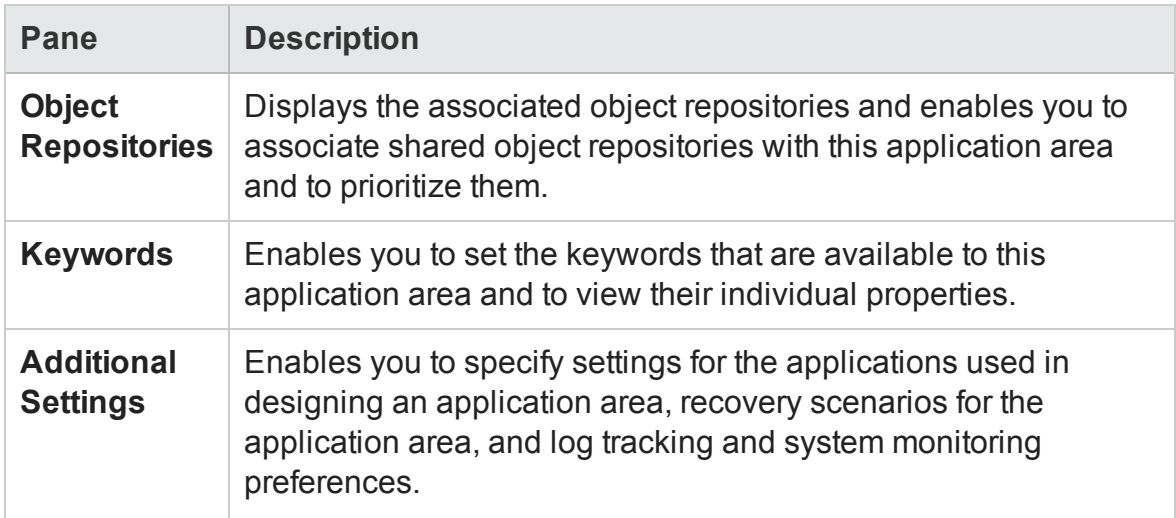

For details, see ["Application](#page-2632-0) Areas" on page 2633 and "General [Properties](#page-390-0) Tab [\(Properties](#page-390-0) Pane for Application Areas)" on page 391

## **Function Libraries at a Glance**

Function libraries enable you to create user-defined functions that you can associate with and can call in a test or component. Each function library is a separate document containing VBscript functions, subroutines, classes, modules, and so on. Function libraries use the same editing and debugging features that are available in the Editor.

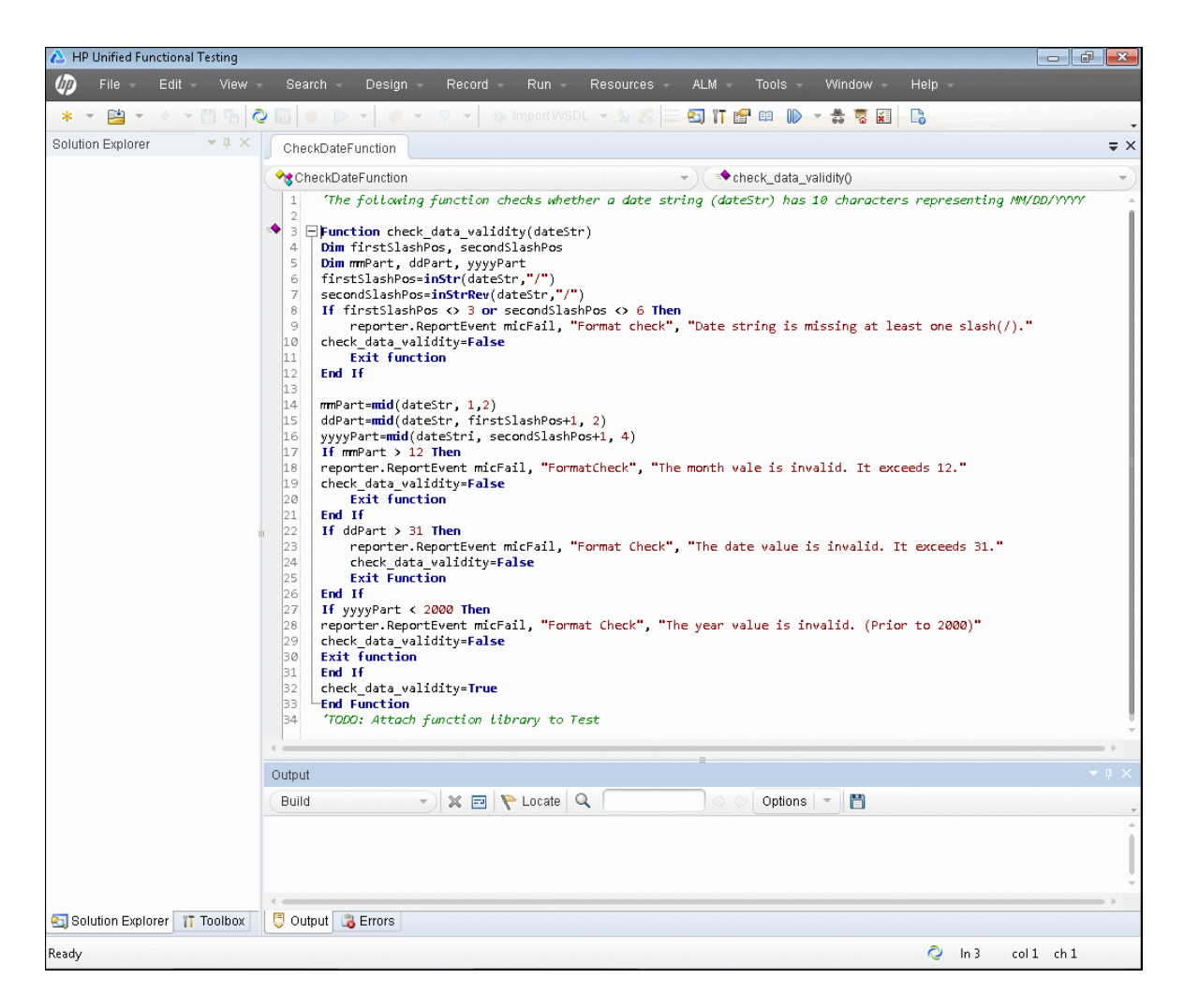

For details, see ["User-Defined](#page-1195-0) Functions and Function Libraries" on page 1196.
### **User Code Files at a Glance**

User code files enable you to create user-defined events (in the TestUserCode.cs file) to run as part of your test steps or user-defined classes that a test calls during a run session. The TestUserCode.cs file contains all events created as part of a test. Other user code files are separate documents containing all the code needed during the test session.

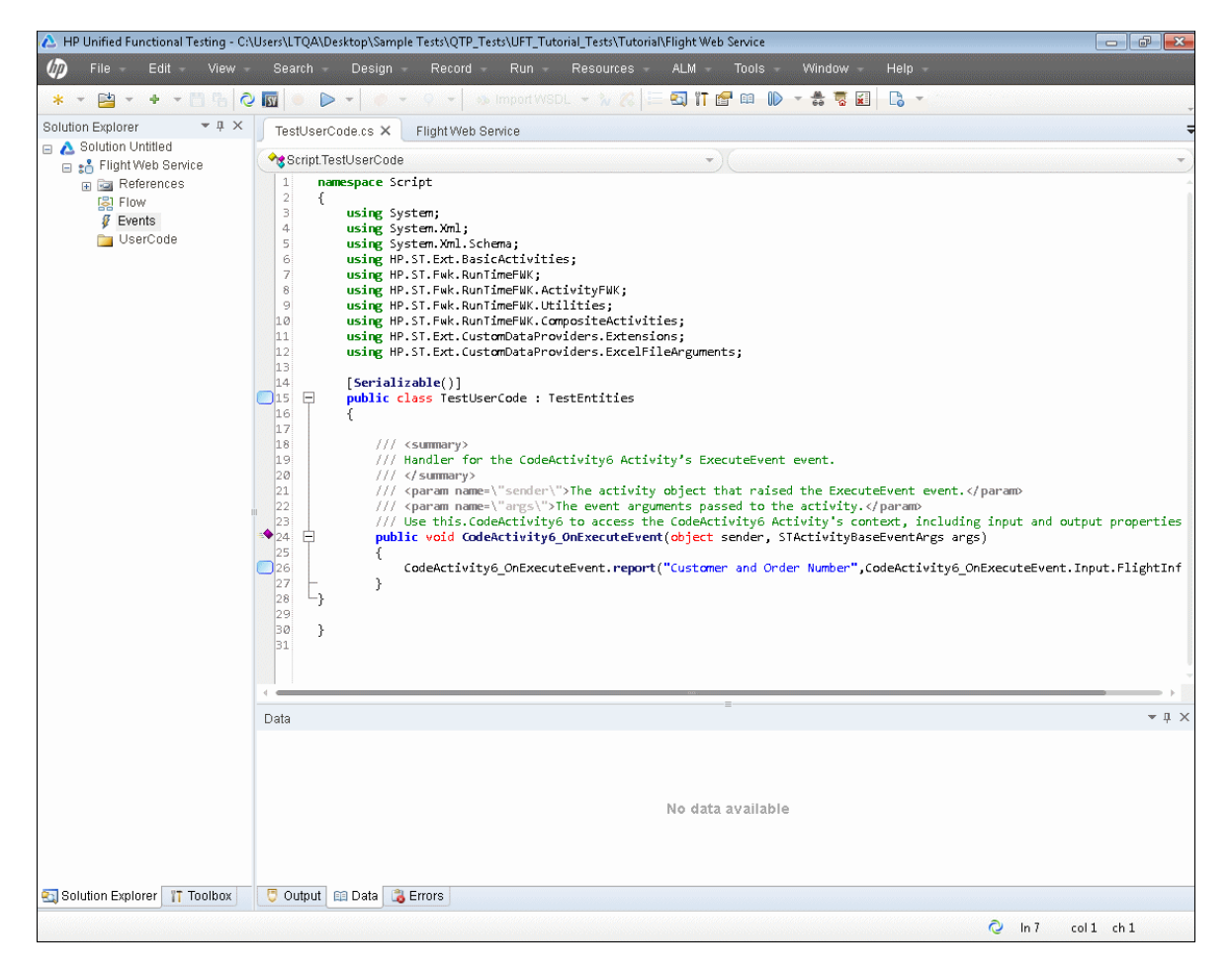

For details, see "Writing Code for API Test Events - Overview" on [page 2429](#page-2428-0).

## How to Start UFT

#### **Relevant for: GUI tests and components and API testing**

1. From the **Start** menu, select **All Programs > HP Software > HP Unified Functional Testing > HP Unified Functional Testing**, or double-click the **HP Unified**

**Functional Testing** shortcut **on** your desktop.

Whenever you start UFT, the Add-in Manager dialog box opens, displaying the currently installed add-ins—unless you specify otherwise.

#### **Note:**

- <sup>n</sup> For details on how to Start UFT from the Windows 8 Start screen, see ["Accessing](#page-75-0) UFT in Windows 8 Operating Systems" on page 76.
- <sup>n</sup> If you have not installed a license as part of the installation, you must install a license before opening UFT. For details on the License Wizard, see ["Understanding](#page-2749-0) the Unified Functional Testing License Installation Wizard" on [page 2750](#page-2749-0).
- 2. In the Add-in Manager dialog box, select the add-ins you want to load and click **OK**. The UFT window opens, displaying the Start Page.

**Note:** For details on installing, loading, and working with add-ins, see the *HP Unified Functional Testing Installation Guide* and the *HP Unified Functional Testing Add-ins Guide*.

- 3. If your installation of UFT integrates with ALM, connect to your ALM project, as described in "How to Work with Tests and [Components](#page-805-0) in ALM" on page 806.
- 4. Begin creating or editing your tests.
- 5. Set your global test options. For details on setting test options in the Options Dialog Box, see "Global Options - [Overview"](#page-551-0) on page 552.
- 6. **For GUI testing:** Set your individual test or component settings. For details on setting test or component settings, see "Settings [Overview"](#page-622-0) on page 623.

# Chapter 3: UFT Document Management

### **Relevant for: GUI tests and components and API testing**

This chapter includes:

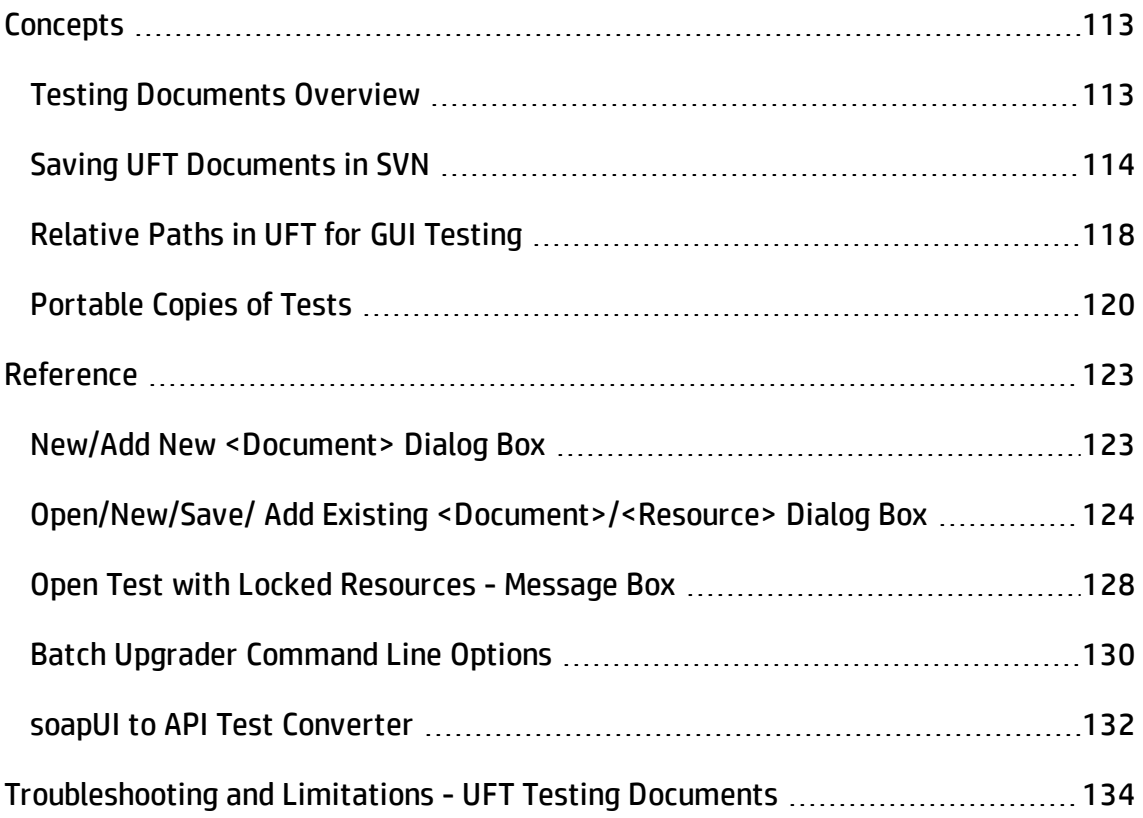

## <span id="page-112-1"></span><span id="page-112-0"></span>**Concepts**

### Testing Documents Overview

### **Relevant for: GUI tests and components and API testing**

A testing **document** is any file that enables you to test your application. You create, maintain, and edit steps, parameters, functions, and other details in the document to enable the testing of your application.

Testing documents can include:

- <sup>l</sup> **GUI testing documents:**
	- GUI tests
	- **guinactions**
	- **E** Function libraries
- <sup>l</sup> **API testing documents:**
	- API tests
	- **n** API actions
	- C# files containing event handler code (TestUserCode.cs files)
	- C# files containing user-generated code
- <sup>l</sup> **BPT documents:**
	- **Business process tests**
	- **Business process flows**
	- n Business components, including API, keyword GUI, and scripted GUI components
	- **n** Application areas

You work with testing documents in the ["Document](#page-292-0) Pane" (described in ["Document](#page-292-0) Pane" on [page 293\)](#page-292-0). In UFT, you can perform standard file operations with testing documents, including creating, opening, saving, and printing multiple types of documents. You can also save a test with its resources, save your test files in a **.zip** format, or import a test document that has been stored as a **.zip** file.

The document pane supports the following types of views and functionality:

- **Canvas.** Graphically displays and enables you to edit the flow of your test, action, or component. For details, see "The Canvas" on [page 175.](#page-174-0)
- **. Keyword View.** Enables you to create and view the steps of your action or component in a keyword-driven, modular, table format. For details, see ["Keyword](#page-1083-0) View User Interface" on [page 1084](#page-1083-0).
- **Editor.** Provides text and code editing features that facilitate the design of your text, script, and code documents. For details, see ["Editing](#page-296-0) Text and Code [Documents"](#page-296-0) on page 297.
- <sup>l</sup> **Application area.** Displays and enables you to edit the application area settings and resource associations. For details, see ["Application](#page-2640-0) Area User Interface" on [page 2641](#page-2640-0).
- **BPT in UFT.** Displays and enables you to create and edit business process tests and flows that are stored in ALM. For details, see ["Business](#page-2604-0) Process Testing in UFT User Interface" on [page 2605.](#page-2604-0)

### <span id="page-113-0"></span>Saving UFT Documents in SVN

Relevant for: GUI tests and API tests

**Note:** If your documents and resources are saved in an ALM project or a versioncontrolled ALM project, see "Version Control in ALM" on [page 899](#page-898-0)

When you are working with UFT documents, and you have tests saved in an SVN repository, you can work with SVN version control directly from UFT. This enables you to perform version control operations without the need to separately update and commit changes for your testing documents in Windows Explorer. While you edit the

tests in UFT, the UFT IDE provides a visual indicator of those tests that need to be updated and committed from your SVN repository.

**Note:** You must use SVN version 1.8.x or higher in order to use SVN with UFT.

You can perform the following SVN operations using UFT:

- Update testing documents from the SVN repository
- Commit changes to the testing documents
- Revert to the previous version of a document (as saved in the SVN repository)
- Merge changes between two versions
- Resolve conflicts between a version of a document saved in the repository and the version saved on the UFT computer
- Compare versions of a document

### How do I use SVN commands in UFT?

### **Update changes for a document or commit changes made to a document**

Updating and committing changes from the Solution Explorer enables you to use your SVN version control without having to switch bewteen UFT and Windows Explorer as you work in UFT. Note that only documents that stand alone - those not dependent on a parent document, like an action to a test - can be updated or committed directly from UFT. For example, if you want to commit changes from one action in a test or a local object repository in a test, you must commit the test.

After you create the test or document in UFT, you must first add it to the repository using the **Tortoise SVN > Add** command in Windows Explorer.

To **update a document**, right-click the document name and select **Update**.

To **commit changes** to a document, right-click the document name and select **Commit**.

**Note:** If you have external documents associated with a test (such as an external action or a function library), the external documents are not saved and committed when you commit the test. You must save the external document separately.

While UFT is updating or committing your changes, a progress indicator is displayed in the main UFT window showing that the update or commit is in progress.

The first time that you update or commit to an SVN repository in UFT, you will be prompted for your user credentials. You can save these credentials to avoid entering them each time you update or commit.

**Note:** If you need to clear your user credentials, select **Tools > Clear All SVN Credentials**. Your user credentials for the SVN repository are removed and you will be prompted to enter them on the next update or commit.

### **Perform a comparison with the previous version of a document**

There may be times where you need to see what changed between two versions of a document, for example, if a test is failing when it previously did not fail. In this case, you can perform a diff comparison directly from UFT. You can use the default SVN diff functionality, or specify another diff tool, including the UFT Asset Comparison Tool. These tools are specified in the **Subversion** pane of the Options dialog box (**Tools > Options > General** tab **> Subversion** node).

Do the following to perform a diff comparison of your documents:

1. (Optional) In the **Subversion** pane of the Options dialog box (**Tools > Options > General** tab > **Subversion > Diff tools** node), click Add to specify a diff comparison tool for the type of testing document.

**Note:** If you do not specify a diff tool, UFT uses the default UFT diff functionality. To use the UFT Asset Comparison tool, you must specify a specific syntax. For details, see "The Command Line Interpreter [\(cmd.exe\)\(tests](#page-878-0) only)" on [page 879](#page-878-0)..

2. In the Solution Explorer, right-click the document name, and select **Subversion**

#### **> Diff with previous version**.

The selected diff tool opens, enabling you to perform your diff comparison.

For details on diff comparisons using SVN, see your SVN documentation, For details on performing diff comparisons using the UFT Asset Comparison tool, see ["How](#page-875-0) to Open the Asset [Comparison](#page-875-0) Tool" on page 876

### **Revert to a previous version of a document**

Sometimes, when you are editing a document, the changes you make can cause the test to fail or not run property (for example, due to a syntax error). In these cases, using a simple UNDO command may not revert all the changes you made to the document (especially if you close UFT after making the changes). In this case, you can use UFT to revert the document to the previous version as saved in the SVN repository.

To **revert a document**, right-click the document name in the Solution Explorer, and select **Subversion > Revert**. UFT reloads the previous version as saved in the local copy of the repository and your changes are removed.

### **Resolve conflicts between the saved repository copy and your local copy**

Typically, when you work with documents saved in an SVN repository, you should update the local copy of the repository before beginning work on any documents saved in that repository. If you do not update before beginning work, you may end up with conflicts between your version of the document saved locally and the version in the repository.

In these cases, you can resolve conflicts between versions directly in UFT. When there are conflicts, UFT displays a dialog listing the conflicts, and enables you to choose which version of the document to save. You can also merge two versions of the document if necessary.

When there are conflicts, the dialog displaying the conflicts opens automatically.

Do the following to resolve the conflicts:

- 1. In the conflict list dialog, select a document with repository conflicts.
- 2. At the bottom of the dialog, choose one of the following options:

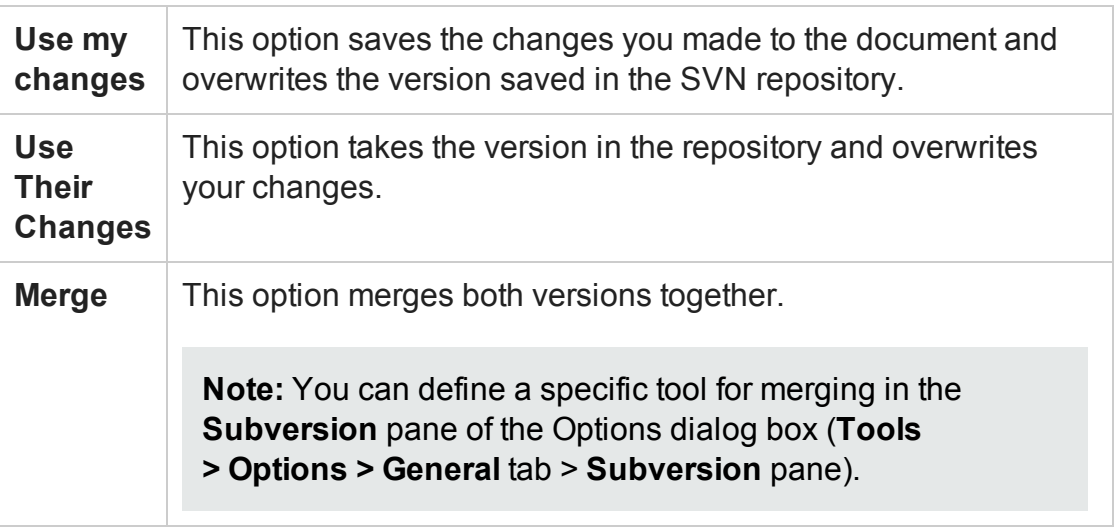

<span id="page-117-0"></span>3. Commit the updated version.

### Relative Paths in UFT for GUI Testing

### **Relevant for: GUI tests and components**

UFT enables you to define the path to a GUI testing resource stored in the file system or in ALM as a relative or an absolute path. This can be useful if your test's resources are stored in the file system and you want other users or HP products to be able to run this test on other computers.

If you specify a relative path, then during a run session, UFT searches for the resource file in the folder for the current test or component, and then in the folders listed in the **Folders** pane of the Options dialog box (**Tools > Options > GUI Testing** tab **> Folders** node). For details, see "Folders Pane [\(Options](#page-575-0) Dialog Box > GUI Testing Tab)" on [page 576.](#page-575-0)

**Note:** If you are working with the Resources and Dependencies model with ALM, specify an absolute ALM path. For details, see ["Updating](#page-854-0) Relative Paths for Tests and [Resources](#page-854-0) Saved in ALM" on page 855.

Initally, when you associate a function library, shared object repository, recovery scenario, data table file, or environment variable file, UFT checks if the path to the resource, or the initial part of the path, exists in the **Folders** pane of the Options dialog box.

UFT then enables you to specify whether to convert the path to a relative path or store an absolute path. One of the following message boxes opens, depending on whether the path you specified, or a part of the path, exists in the Folders pane:

### **Path Exists in the Folders Pane**

If the resource path you specify matches an existing search path in the Folders pane, you are prompted whether to define the path using only the relative part of the path.

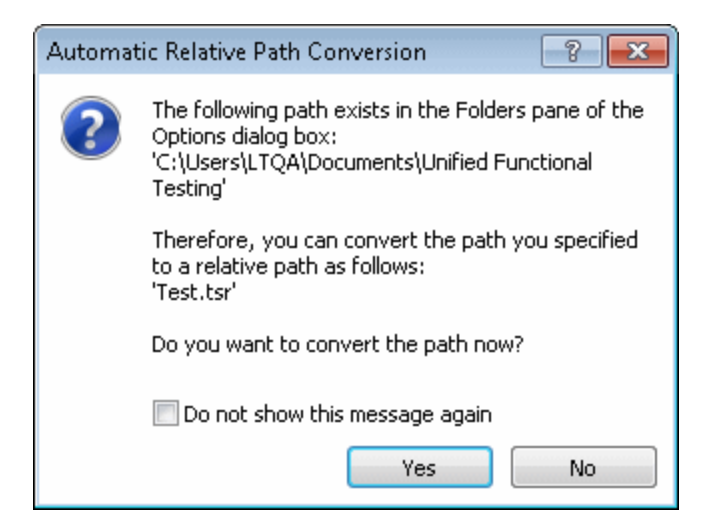

In cases where a part of the path you enter matches more than one path in the Folders pane, the closest match is applied. For example, if both  $C:\C{current}$  Version and C:\Current Version\Libraries are defined in the search path list, the latter is applied.

### **Path Does Not Exist in the Folders Pane**

If the resource path you specify does not match an existing search path in the Folders pane, you are prompted whether to add the resource's location path to the Folders pane and define the path relatively.

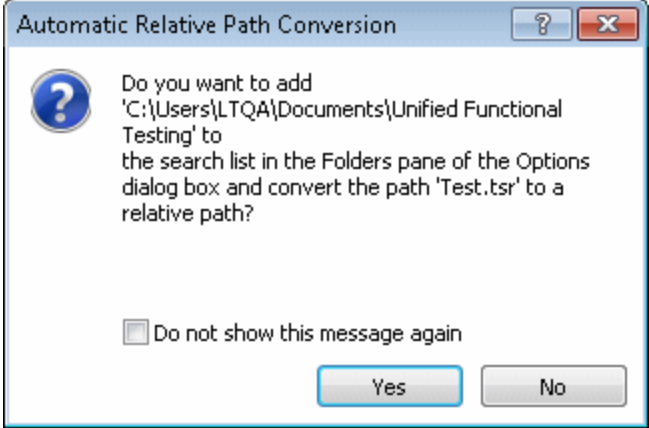

### <span id="page-119-0"></span>Portable Copies of Tests

### **Relevant for: GUI tests and API tests**

When you work with a GUI test, the tests and their resource files are often stored on a network drive or in ALM, as this enables the reuse of actions and other resources, and helps ease test management. Therefore, you may need to open or run a test when you do not have access to a network drive or ALM. For example, you may need to create a portable copy of a test for use when traveling to other sites.

For API tests, some of the activities and reference files used with a test are stored locally in the same location as the test. Therefore, when you move the test to another computer, UFT cannot locate the resources, and therefore not run the test.

The manner in which UFT saves a test with its resources differs between GUI tests and API tests:

### **For GUI tests**

You can save a standalone copy of your GUI test and its resource files to a local drive or

to another storage device using the **File > Save (Other) > Save with Resources** command.

When you save a test in this manner, UFT creates a copy of the following and saves the files in the location you specify:

- **. Source test.** UFT saves a copy of this test in the location you specify.
- **Resource files.** UFT saves a copy of all resource files associated with the source test, such as function libraries and shared object repositories. UFT stores these files in sub-folders of the copied test.
- **Called actions.** UFT saves a copy of any external actions called by the source test. For example, if Test A calls actions that are stored in Test B, UFT creates a local copy of the actions stored in Test B and stores them in a sub-folder of Test A. The sub-folder has the same name as the test from which the called actions were copied. In this example, the sub-folder is named Test\_B. UFT also creates a copy of any resources associated directly with these actions, such as its local shared object repositories and action sheets in the data table. UFT does not, however, save the resource files associated with Test B, so you must ensure that these resources are associated with the source test, Test A.

This enables you to modify or run the test without access to a network drive or ALM.

To save a GUI test with its resources, select **File > Save (Other) > Save <test name> with Resources**.

### **For API tests**

You can save a standalone copy of your API test and its resources to a local drive or to another storage device by saving the activity as a local activity.

To save a copy of an API test with its resources, do the following:

- 1. In the Toolbox pane, right-click on the service name and select **Move to > File System Activities**. The service moves to the File System Activities section of the Toolbox pane.
- 2. Select **File > Save (Other) > Save with Resources**.

**Tip:** If you use UFT with a concurrent license but do not have access to the concurrent license server (for example, during a business trip), you can install a commuter license. For more details, see the *HP Unified Functional Testing Installation Guide*.

# <span id="page-122-1"></span><span id="page-122-0"></span>Reference

### New/Add New <Document> Dialog Box

#### **Relevant for: GUI tests and components, API testing, and business process testing**

This dialog box enables you to create a new testing document or add a new document to an existing solution

The image below shows the dialog box to create a new test (**File > New > Test**). When adding a new document to a test, the user interface is the same.

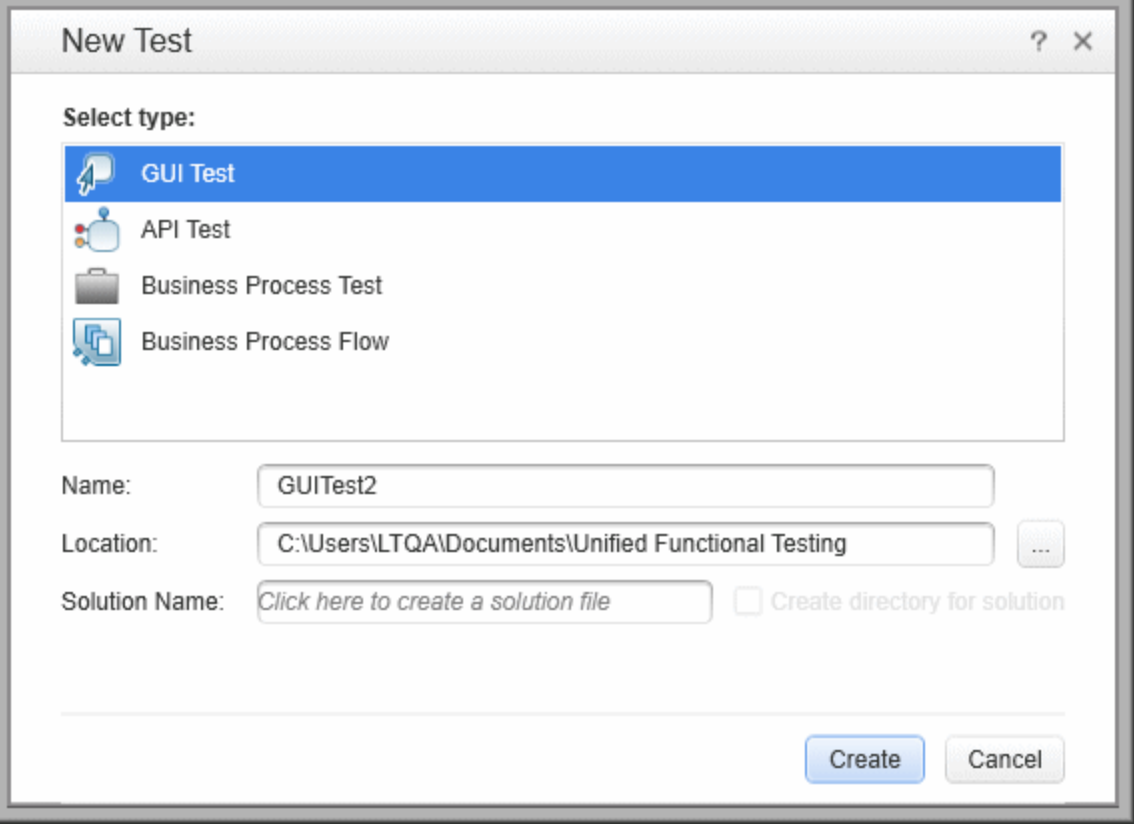

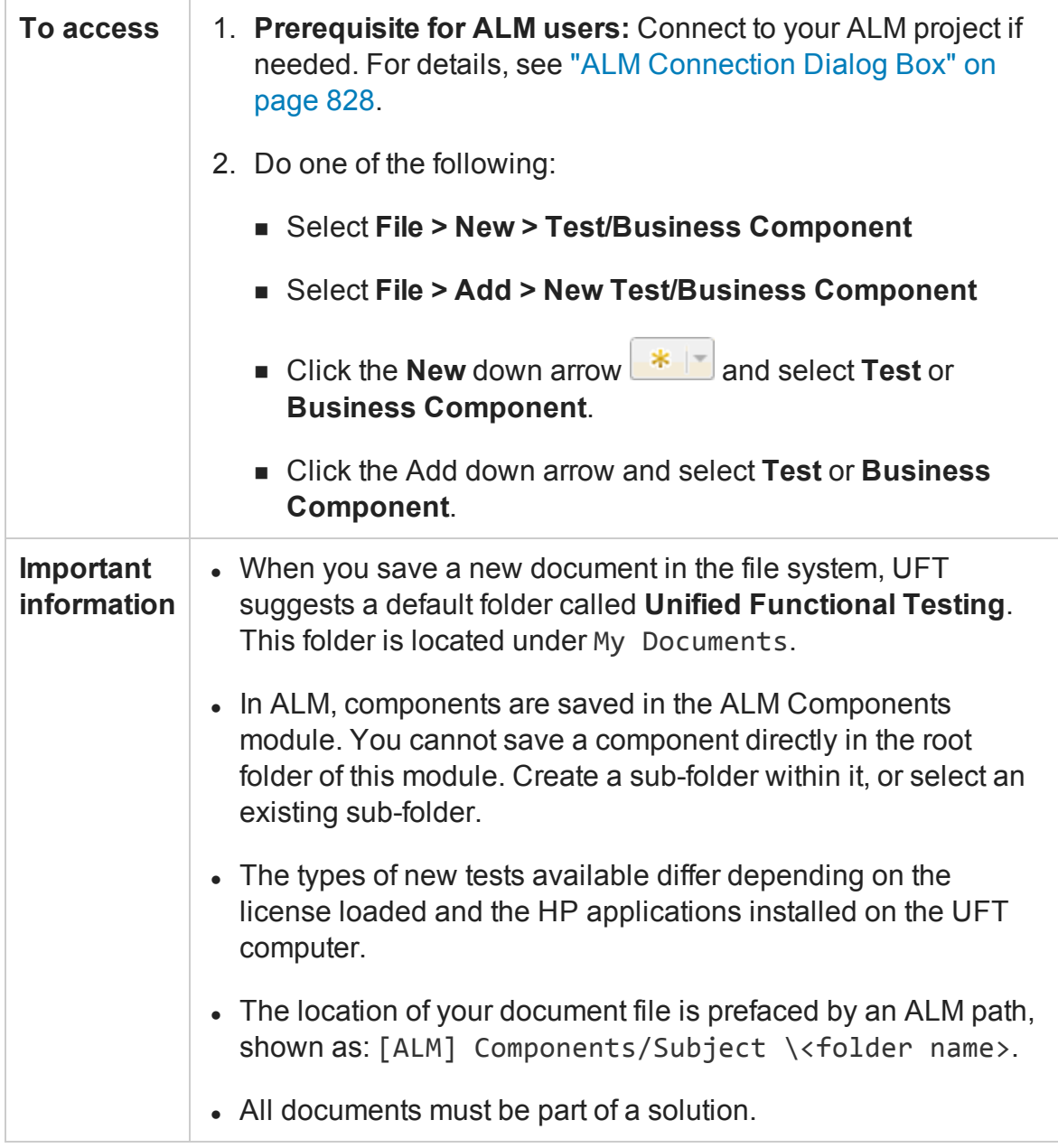

### <span id="page-123-0"></span>Open/New/Save/ Add Existing <Document>/<Resource> Dialog Box

### **Relevant for: GUI tests and components, API testing, and business process testing**

This dialog box enables you to open an existing document or resource from the file system or your ALM project, if UFT is connected to an ALM project, create

Additionally, this dialog box is used when you create a new solution, application area, or function library, enabling you to specify the location for the new item.

The image below shows a dialog box when opening a test. Similar options are available when creating, opening, or saving other types of documents or resources.

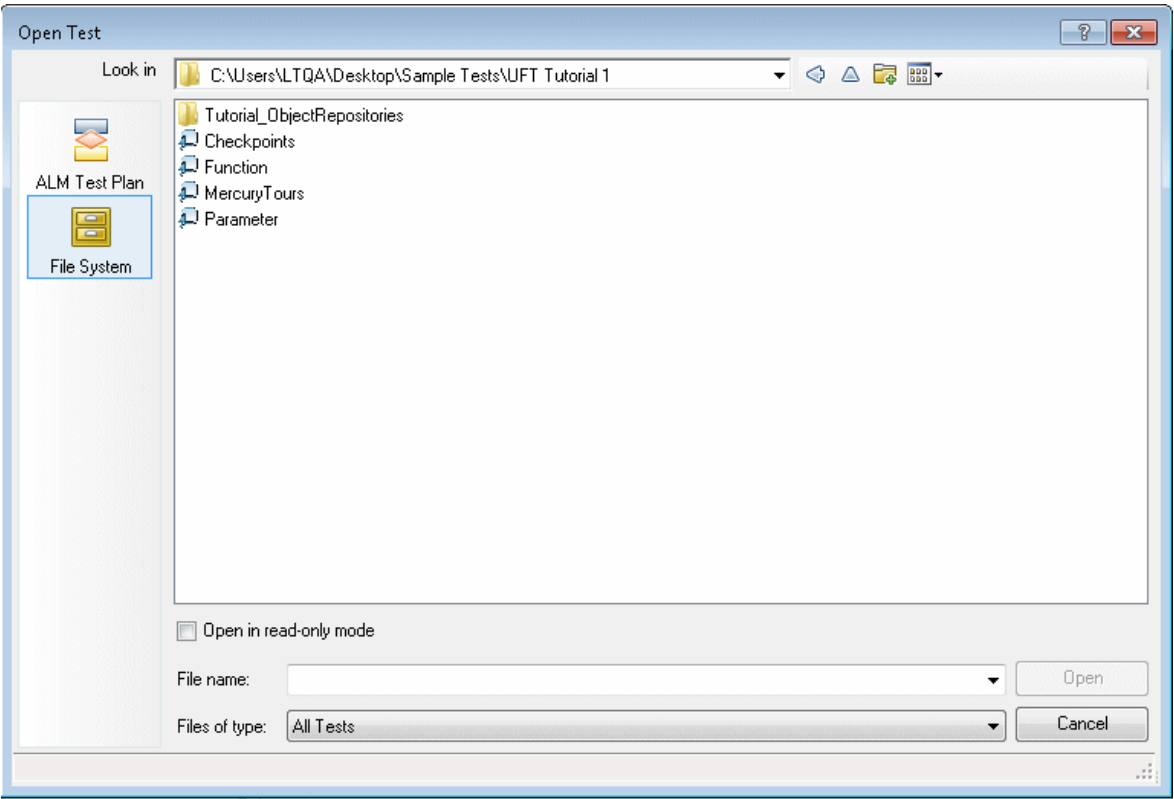

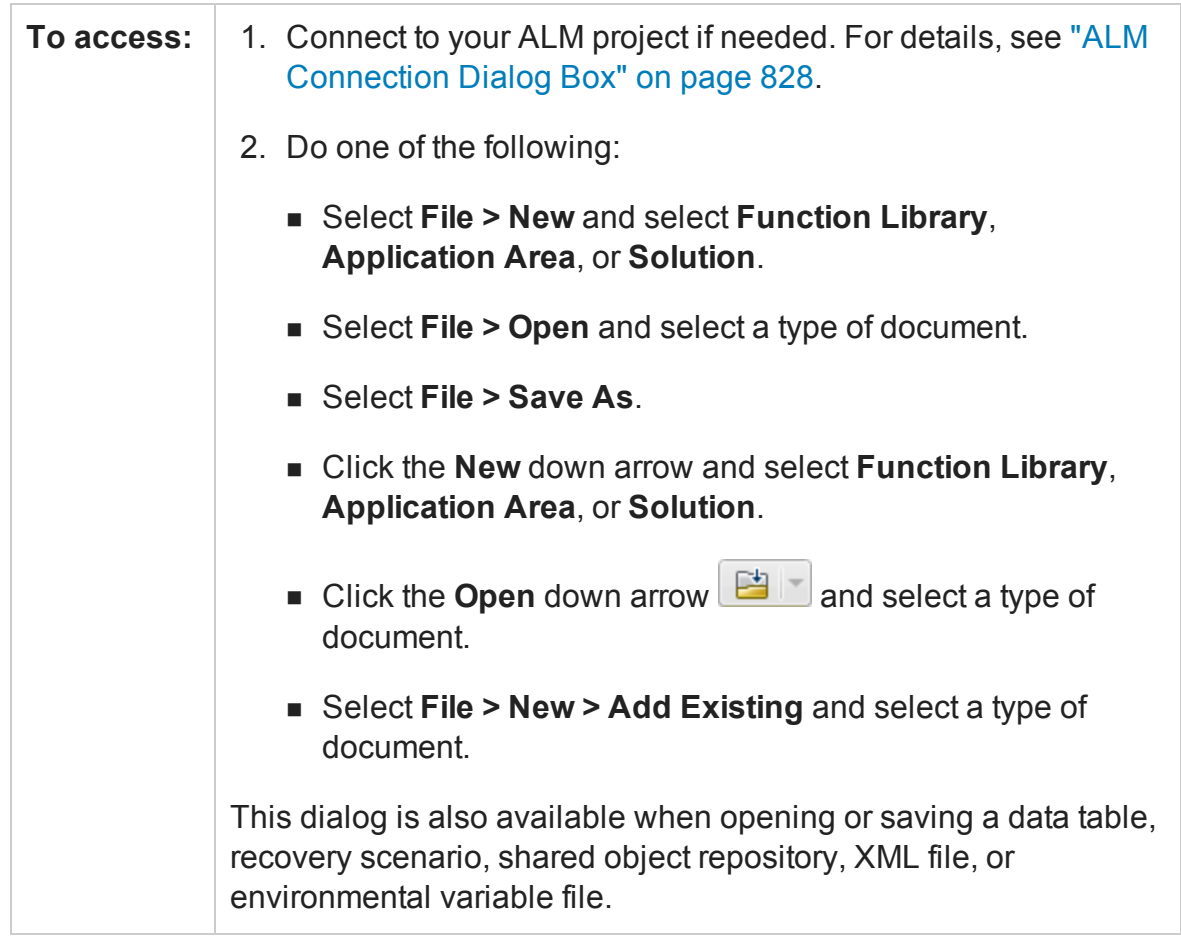

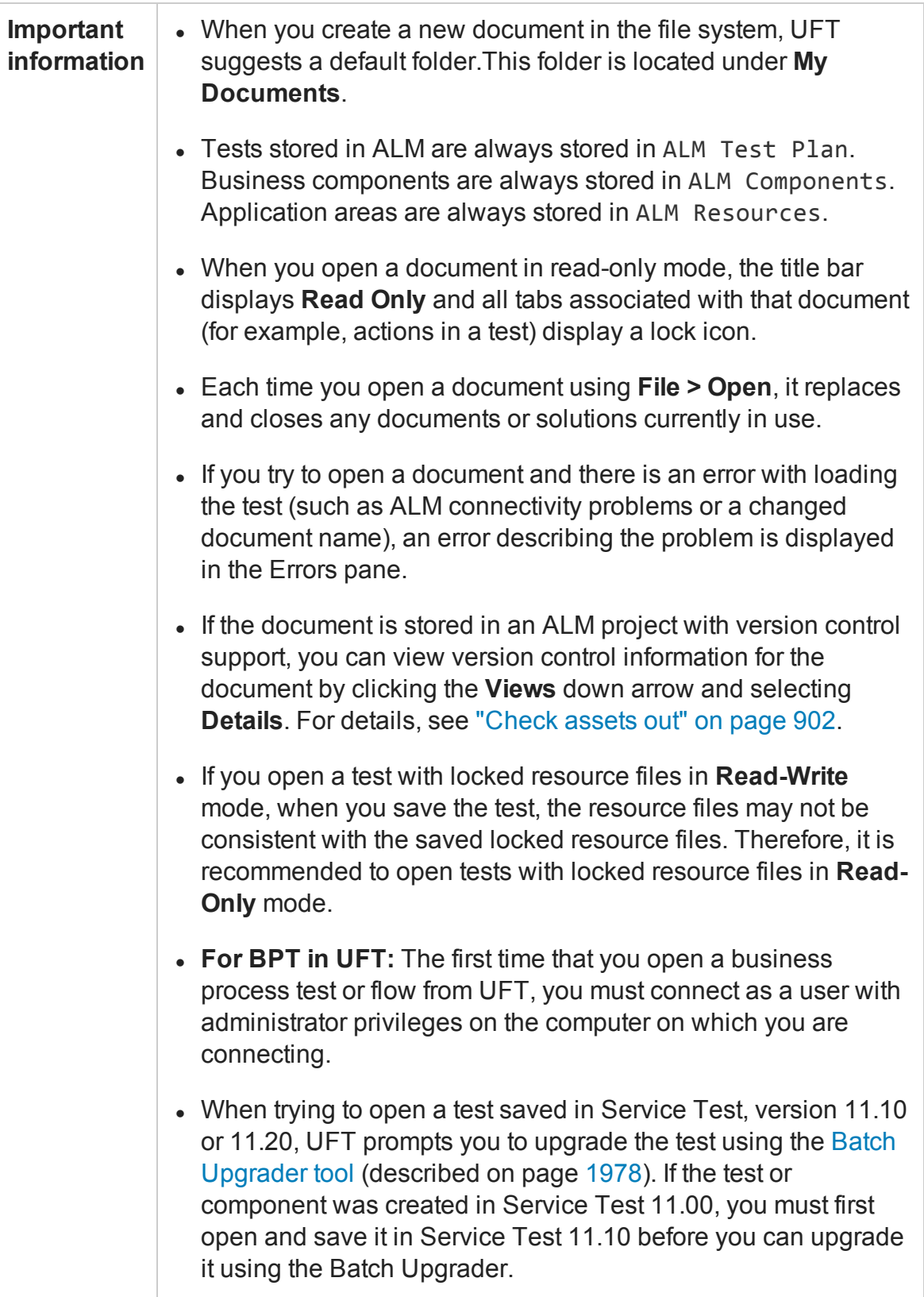

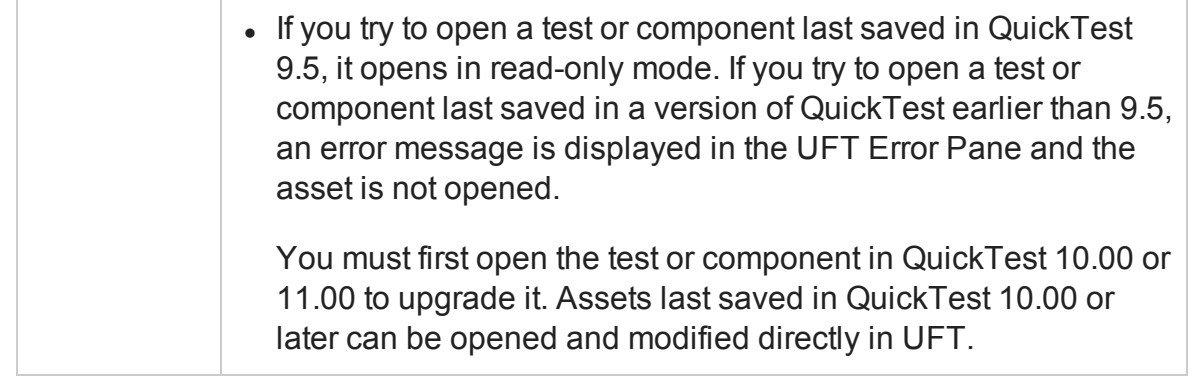

### <span id="page-127-0"></span>Open Test with Locked Resources - Message Box

### **Relevant for: GUI tests only and API tests**

This message box opens when you try to open a document that is associated with a locked resource file, such as a locked data table or object repository file.

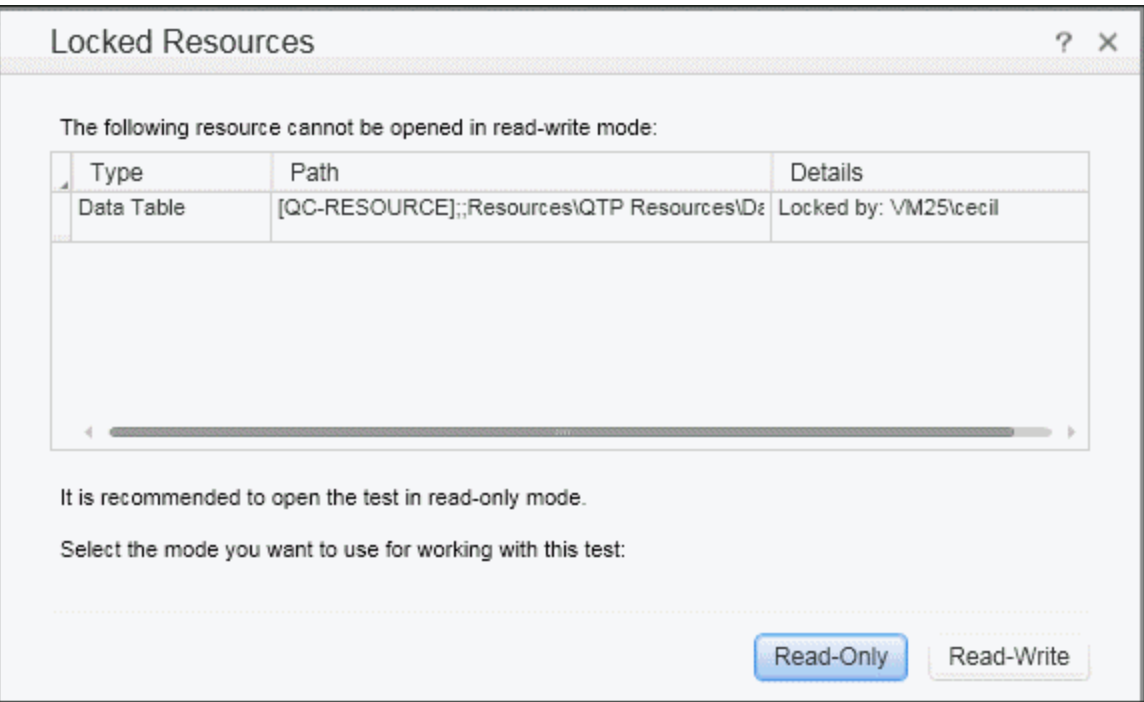

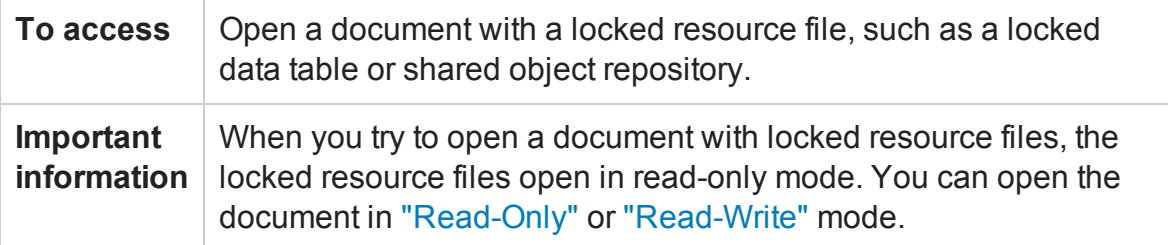

### <span id="page-128-0"></span>User interface elements are described below:

<span id="page-128-1"></span>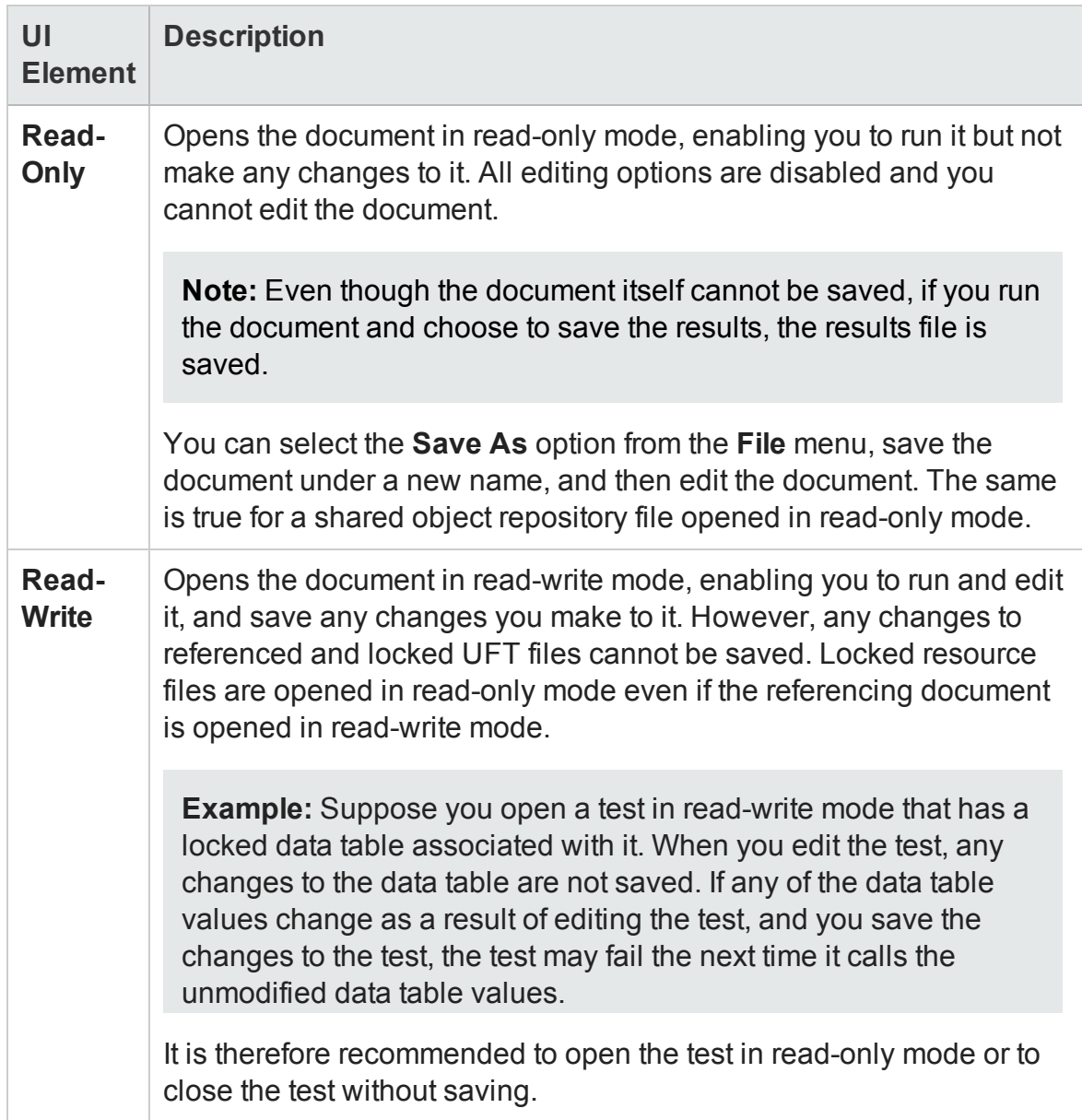

### <span id="page-129-0"></span>Batch Upgrader Command Line Options

### **Relevant for: API testing only**

You operate the batch upgrade tool from the command line. For task details, see ["How](#page-1977-0) to Upgrade API Tests Using the Batch Upgrader " on [page 1978](#page-1977-0). The following table describes the command line options:

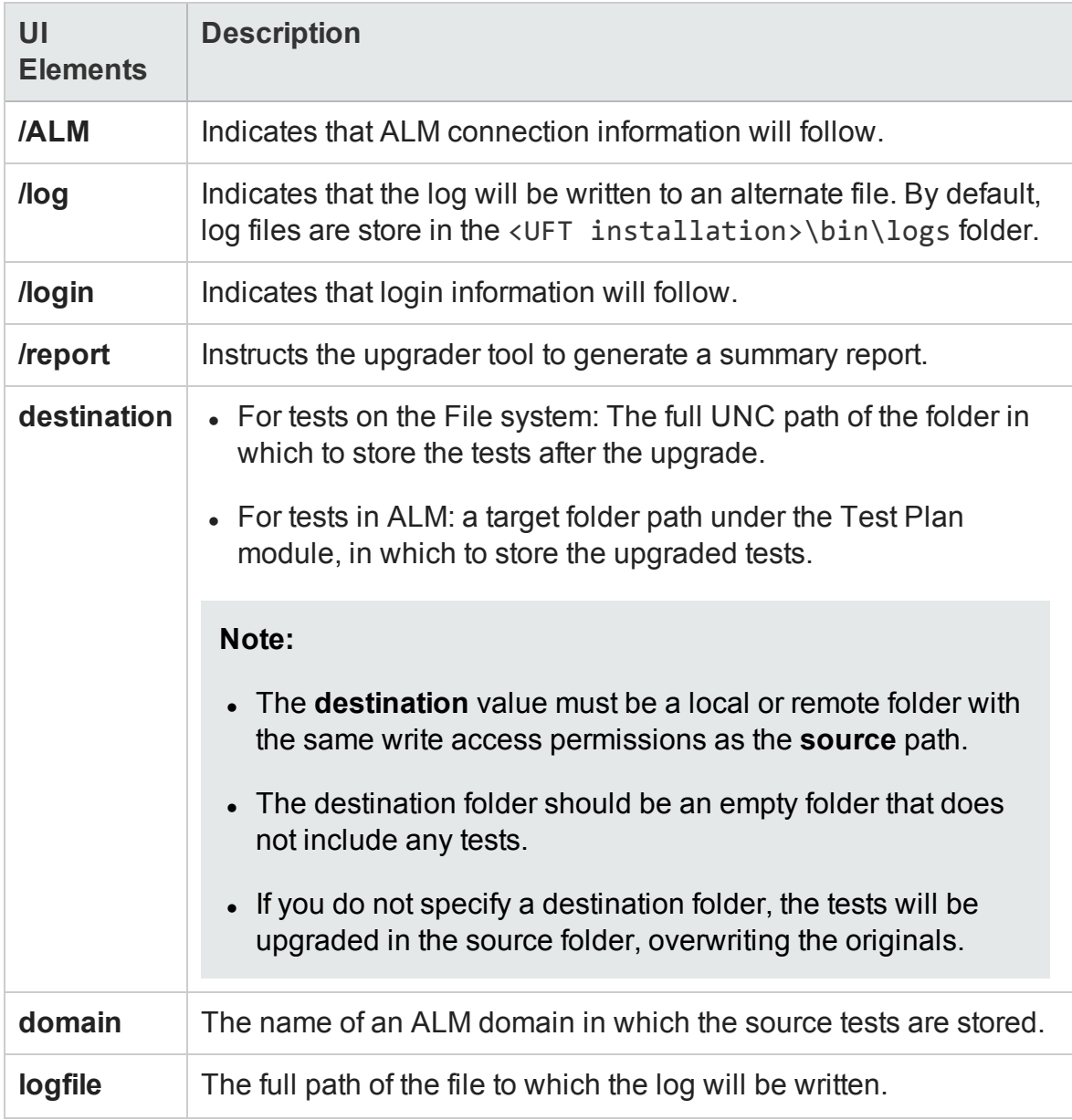

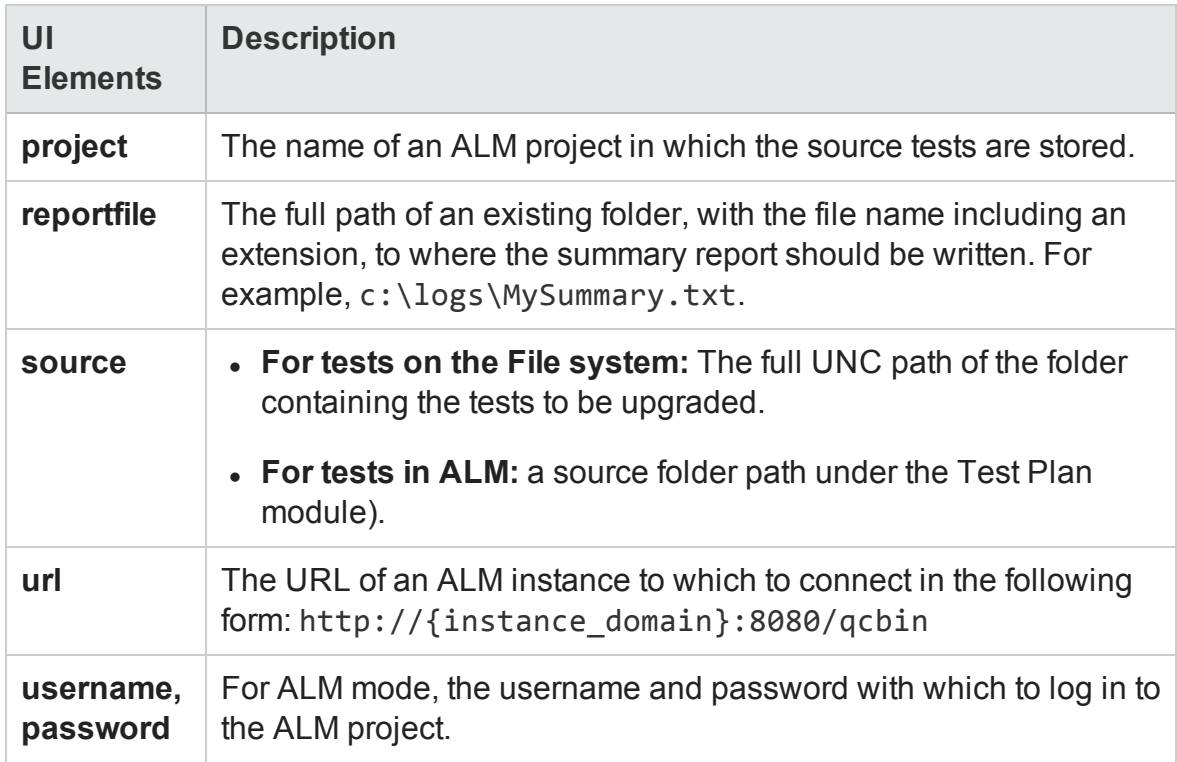

### <span id="page-131-0"></span>soapUI to API Test Converter

### **Relevant for: API testing only**

Using the soapUI Converter tool, you can convert soapUI tests to UFT API tests.

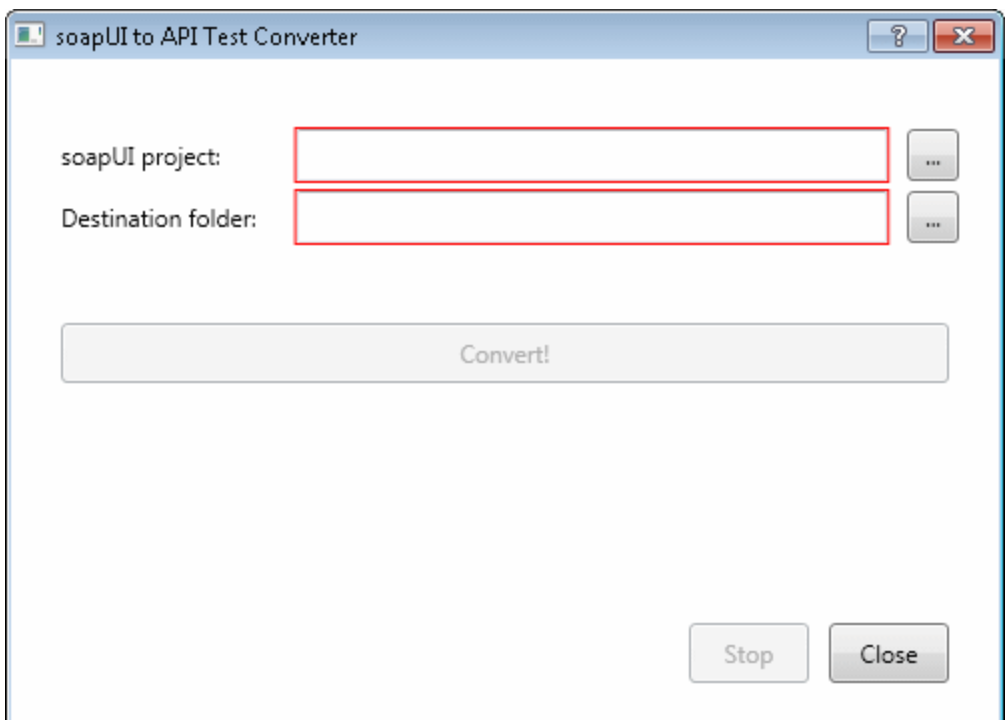

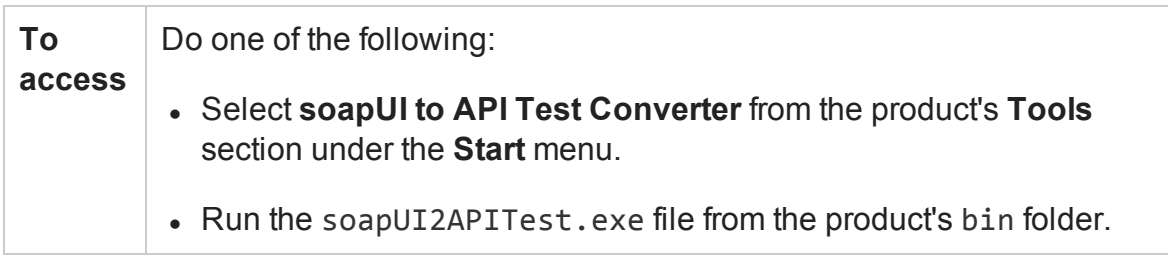

User interface elements are described below:

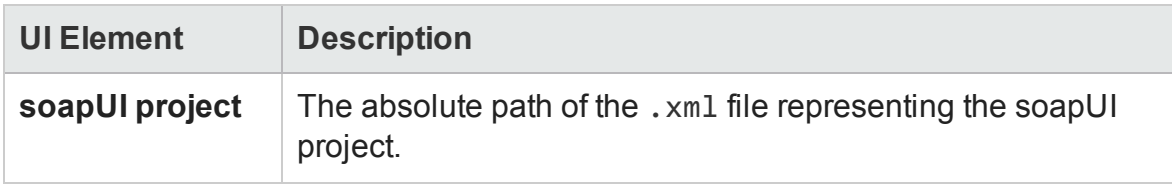

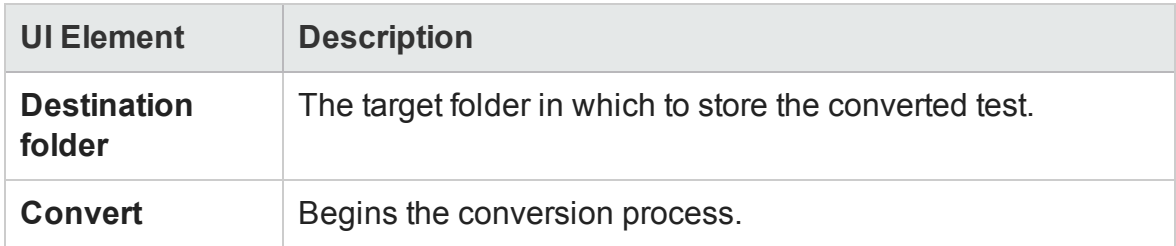

### **Command Line Syntax**

You can also run the soapUI converter utility from the command line. Run the following command in the command line:

```
soapUI2APITestCMD.exe /<source soapUI_file> /destination <destination
directory>/
logs <log_directory>
```
Command line options are described below:

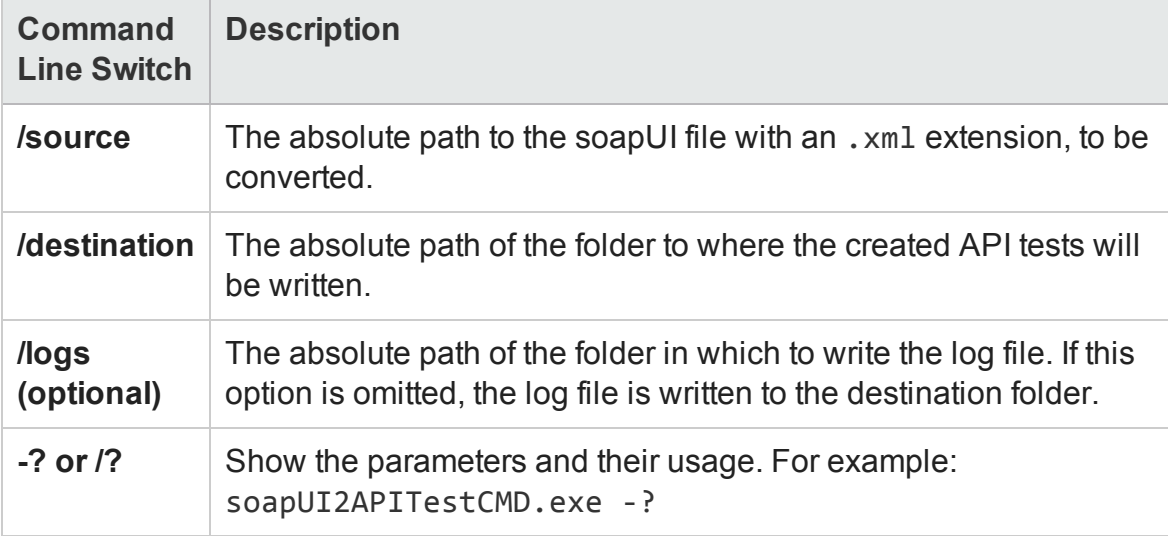

# <span id="page-133-0"></span>Troubleshooting and Limitations - UFT Testing **Documents**

#### **Relevant for: GUI tests and components and API testing**

This section describes general troubleshooting and limitation for creating, opening and saving testing documents, as well as opening tests or components last modified in previous versions of QuickTest or Service Test.

### **Folder names**

It is not possible to create an API test in a path containing a **'='** character.

### **Opening documents stored in ALM**

#### **Opening a document that was last modified in an earlier version of QuickTest.**

If a test is stored in ALM and was last modified using a version of QuickTest earlier than 9.5, it opens in read-only mode. To edit the test, it must be upgraded to QuickTest 11.00 using the QuickTest Asset Upgrade Tool for ALM (found on the QuickTest 11.00 installation DVD). After upgrading the test to QuickTest 11.00, you can open it in UFT.

#### **Opening a solution containing test documents stored in ALM.**

Testing documents that are part of the same solution cannot be stored in different ALM projects, domains, or servers.

### **Opening documents stored in the file system**

UFT does not support hidden files. If you mark a UFT test, or other UFT file as hidden (by selecting the **Hidden** attribute), UFT may behave unexpectedly.

#### **Opening a document that was last modified in an earlier version of QuickTest.**

• If you try to open a test or component last saved in QuickTest 9.5, it opens in readonly mode. If you try to open a test or component last saved in a version of QuickTest earlier than 9.5, an error message is displayed in the UFT Error Pane and the asset is not opened.

You must first open the test or component in QuickTest 10.00 or 11.00 to upgrade it. Assets last saved in QuickTest 10.00 or later can be opened and modified directly in UFT.

- If the test contains objects in the local object repositories of one or more actions in the test, the relevant add-in must be installed to convert the test to the current format. Otherwise, the test opens in read-only format.
- If you choose to convert the test, it is updated to the current format and you can modify it as needed. If you save the converted test, it cannot be used with earlier versions of QuickTest.
- If you choose to view the test in read-only format, it appears as it did previously, using all of its original settings, but you cannot modify it.
- If you have many tests that need to be updated to the current format, you can create a script that iterates through all of your tests to open and save each one in the new format. For details on creating scripts, see "UFT [Automation](#page-1358-0) Object Model Overview" on [page 1359](#page-1358-0).

To view a sample script that converts old tests to the current version, see the **Convert a Set of Tests from an Older QuickTest Version to the Current Version** example in the *HP UFT Automation Object Model Reference* (**Help > HP UFT GUI Testing Automation and Schema References Help > HP UFT Automation Object Model Reference**).

#### **Opening a document that was last modified in an earlier version of Service Test.**

When trying to open a test saved in Service Test, version 11.10 or 11.20, UFT prompts you to upgrade the test using the Batch [Upgrader](#page-1977-0) tool (described on page [1978](#page-1977-0)). If the test or component was created in Service Test 11.00, you must first open and save it in Service Test 11.10 before you can upgrade it using the Batch Upgrader.

### **Opening and saving tests with resources**

<sup>l</sup> When you save a test using the **Save with Resources** option, it also saves any tests containing external actions. However, to preserve space, these *called tests* contain only the called actions, and not all of the actions from the original test. Therefore, you cannot open these called tests in UFT from the local copy.

**Workaround:** If you need to have full access to the called tests as well as the main test that you save using the **Save with Resources** option, then you must manually save all required tests locally and then manually edit all references to the relevant actions from the main test to the actions it calls.

• You cannot save a test with resources when the test calls an external action which calls another external action.

### **Opening and saving documents in Windows 7**

• The Libraries feature of Windows 7/Windows 8 is not supported. If you attempt to open a test from a library location or save a test to a library location, UFT may behave unexpectedly.

**Workaround:** Browse to your saved tests using standard file paths, even if they are included in a library, such as the Documents library.

For example, to browse for a test that is stored in the default UFT folder, use:

```
Computer > C: > Program Files > HP Software > HP Unified Functional
Testing> Tests > <TestName>
```
Instead of:

Libraries > Documents > HP Unified Functional Testing > <TestName>

• If you work with UFT on the Windows 7 or Windows 8 operating system with User Account Control (UAC) enabled, and you open a test from a protected location (such as Program Files), it is opened in read-only mode and a message is displayed

that you do not have permissions to open it in read-write mode.

### **Unexpected read-only files**

Documents that were saved in the file system in system folders like (%Windir% or Program files) while UAC was disabled can be opened only in read-only mode when the UAC is set to ON.

**Workaround:** Copy the asset to another location and open the files from the new location.

### **Multilingual support**

Names and paths of tests and resources (for example, function libraries, object repositories, and recovery scenarios) are not Unicode compliant and therefore should be specified in English or in the language of the operating system.

### **Upgrading Service Test Tests**

• When upgrading a Service Test test from Service Test version 11.00 (via 11.10), UFT does not retain the Security settings.

**Workaround:** In Service Test 11.00, save the Security Scenario to an .stss file. Import this file for your service when you upgrade it. For details, see ["Setting](#page-2344-0) Security Overview" on [page 2345](#page-2344-0).

- Tests last modified in Service Test 11.20 that contain a Call QuickTest Professional Test step, cannot be opened in UFT.
- In certain instances, if the UFTAPI test upgrade was unable to upgrade the test, you may need to modify the event handler code to make it compatible with the current version:
	- Change the user code file to TestUserCode.cs.
	- Change the namespace at the beginning of the file to Script.

■ Change the class definition to public class TestUserCode : TestEntities:

```
namespace Script
{
                  using System;
                  using System.Xml;
                  using System.Xml.Schema;
                  using HP.ST.Ext.BasicActivities;
                  using HP.ST.Fwk.RunTimeFWK;
                  using HP.ST.Fwk.RunTimeFWK.ActivityFWK;
                  using HP.ST.Fwk.RunTimeFWK.Utilities;
                  using HP.ST.Fwk.RunTimeFWK.CompositeActivities;
                  using System.Windows.Forms;
                  using HP.ST.Ext.FTPActivities;
          [Serializable()]
                  public class TestUserCode : TestEntities
                  ...
```
<sup>n</sup> The soapUI to API Test Converter tool does not support links between steps. If you convert a soapUI test with linked Web service calls, the links will not be transferred to the API/Service Test test.

# Part 2: UFT Panes

# Chapter 4: UFT Window Layout

### **Relevant for: GUI tests and components and API testing**

This chapter includes:

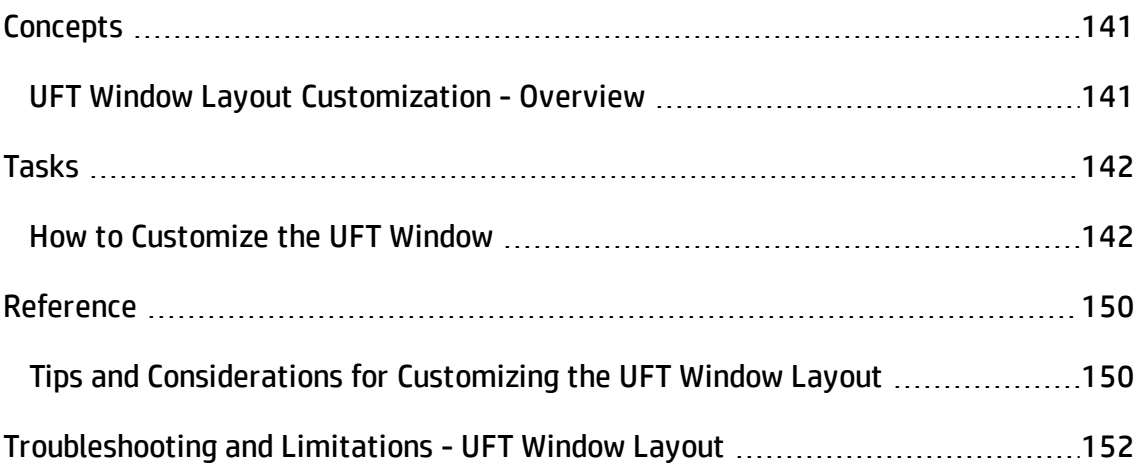

# <span id="page-140-1"></span><span id="page-140-0"></span>**Concepts**

### UFT Window Layout Customization - Overview

### **Relevant for: GUI tests and components and API testing**

You can modify the layout of the UFT window. For example, you can move and resize panes, select to show or auto-hide panes, create tabbed panes, and select which toolbars to display. If needed, you can also restore the default layout.

You can also resize the UFT window to suit your needs for each type of UFT session (view/edit, record, and run sessions). For example, you can display UFT in full view when creating or editing a test, component, or application area, and minimize the UFT window during a run session.

UFT remembers the size and location of its main window and all of its panes for each mode. When UFT enters a mode, the layout reverts to the most recently used layout for that mode. This means that the main UFT window and each of its panes are maximized, minimized, or resized, based on the previous layout of the current mode.

When you customize or restore the UFT window layout, UFT applies the changes to all document types and session types.

## <span id="page-141-1"></span><span id="page-141-0"></span>Tasks

### How to Customize the UFT Window

### **Relevant for: GUI tests and components and API testing**

This section describes how to customize and modify the UFT window layout and panes.

This task includes the following steps:

- "Move [Panes"](#page-141-2) below
- "Show and Hide Panes" on [page 146](#page-145-0)
- <sup>l</sup> "Float and Dock Panes" on [page 148](#page-147-0)
- "Set the UFT Layout for Record Mode" on [page 148](#page-147-1)
- <sup>l</sup> "Set the UFT Layout for Run Mode" on [page 148](#page-147-2)
- <span id="page-141-2"></span><sup>l</sup> "Restore the Default Layout of the UFT Window" on [page 149](#page-148-0)

### **Move Panes**

You can move the UFT window panes to suit your own personal preferences. You can rearrange the panes, and you can also change a pane to a tabbed pane, and vice versa.

1. In the UFT window, drag the title bar or tab of the pane you want to move. (If the required pane is not displayed in the UFT window, you can select it from the **View** menu).

For example, you can move the Data or Errors pane located at the bottom of the window to be a new tabbed pane at the top right of the window. As you drag the pane, markers are displayed in the active pane and on each edge of the UFT window.

2. Repeat this procedure for each pane you want to move.

### During the moving process, the following markers are displayed:

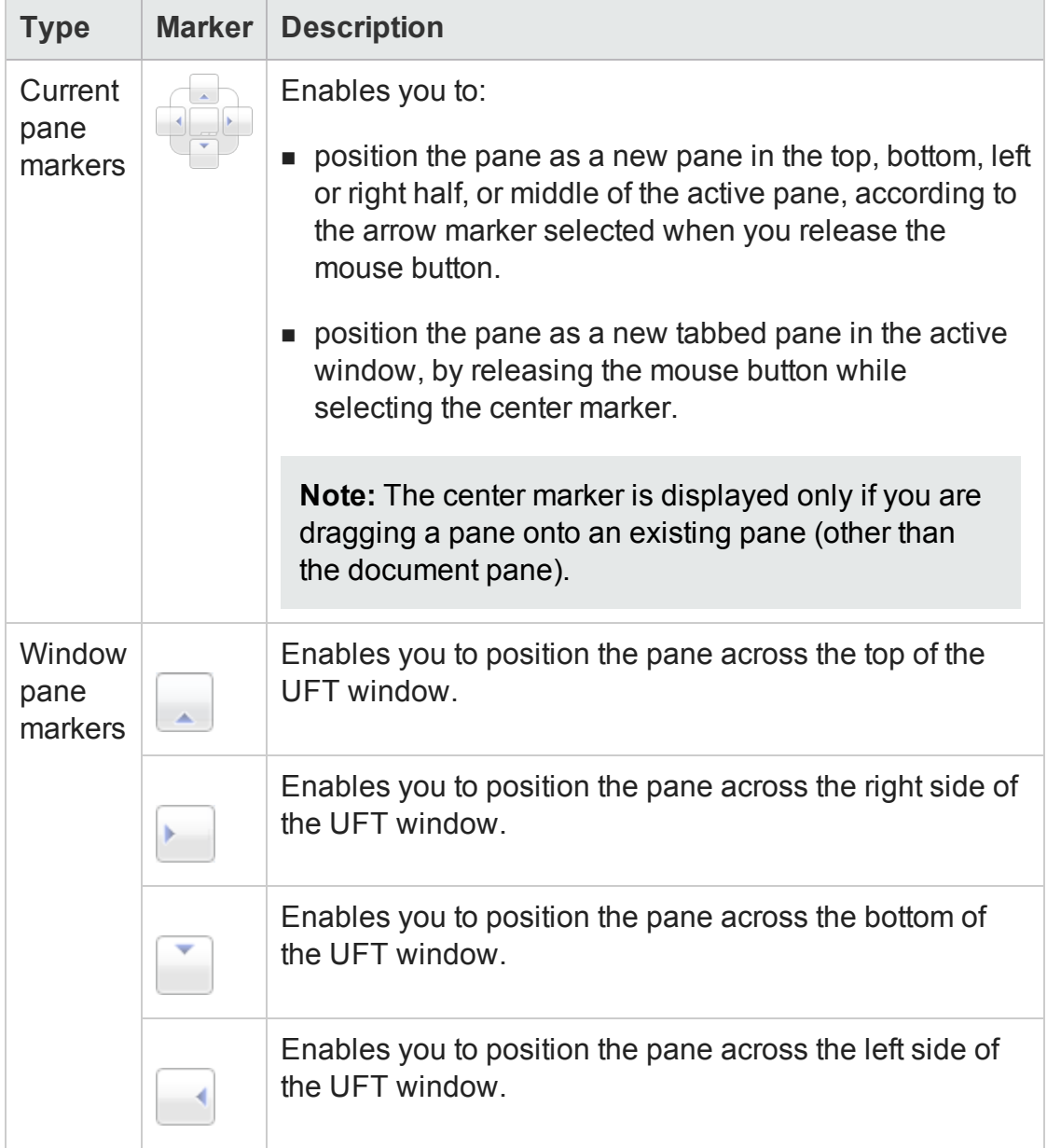

The following examples (from left to right) illustrate an example of the UFT window at the beginning of the moving process, during the moving process, and after the moving process, respectively.

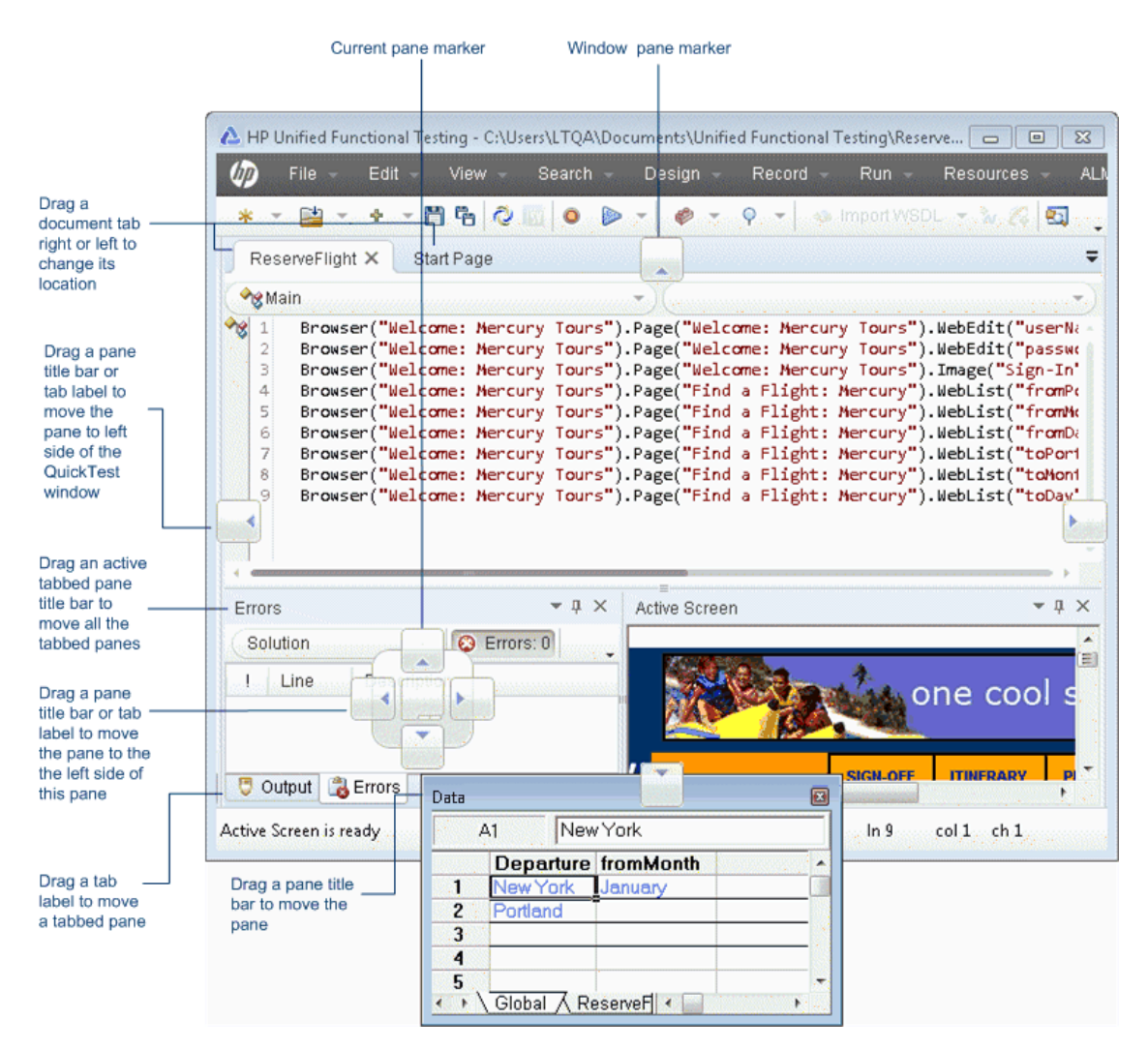
#### The following illustrates an example of the UFT window during the moving process.

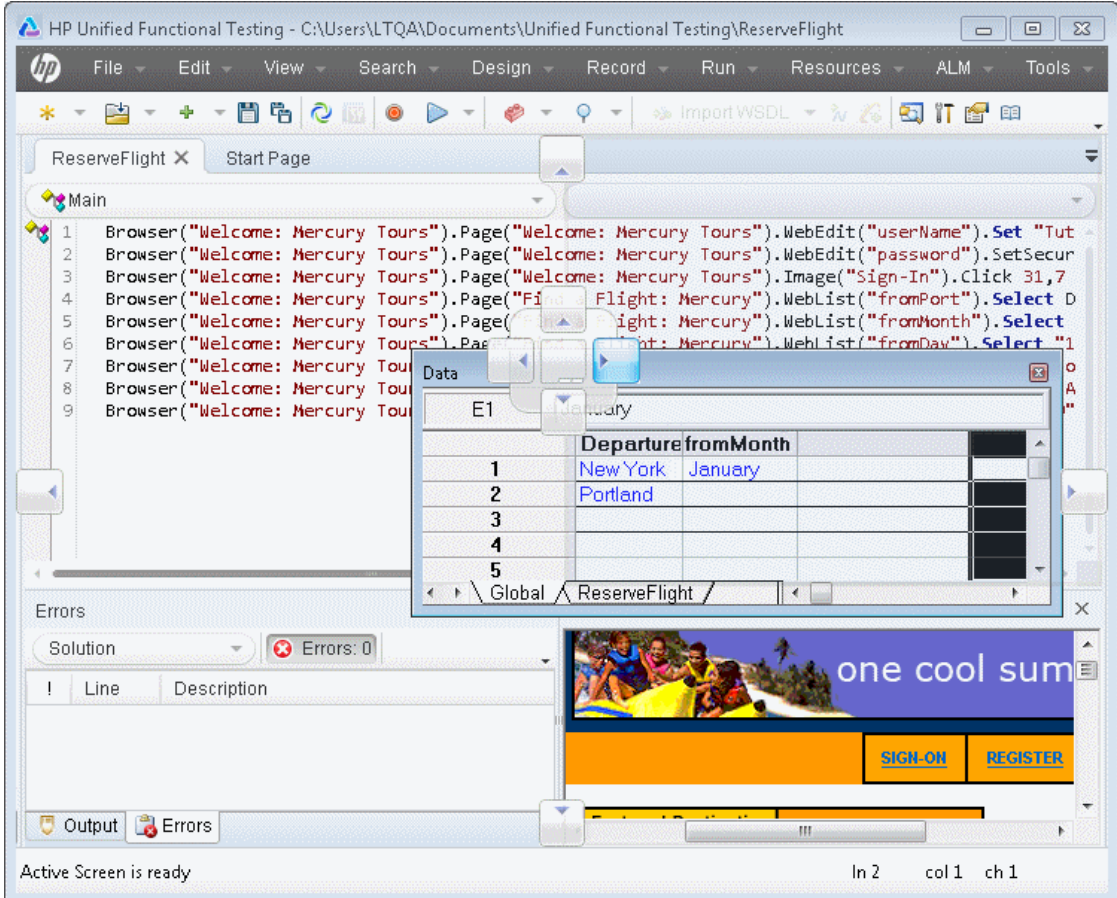

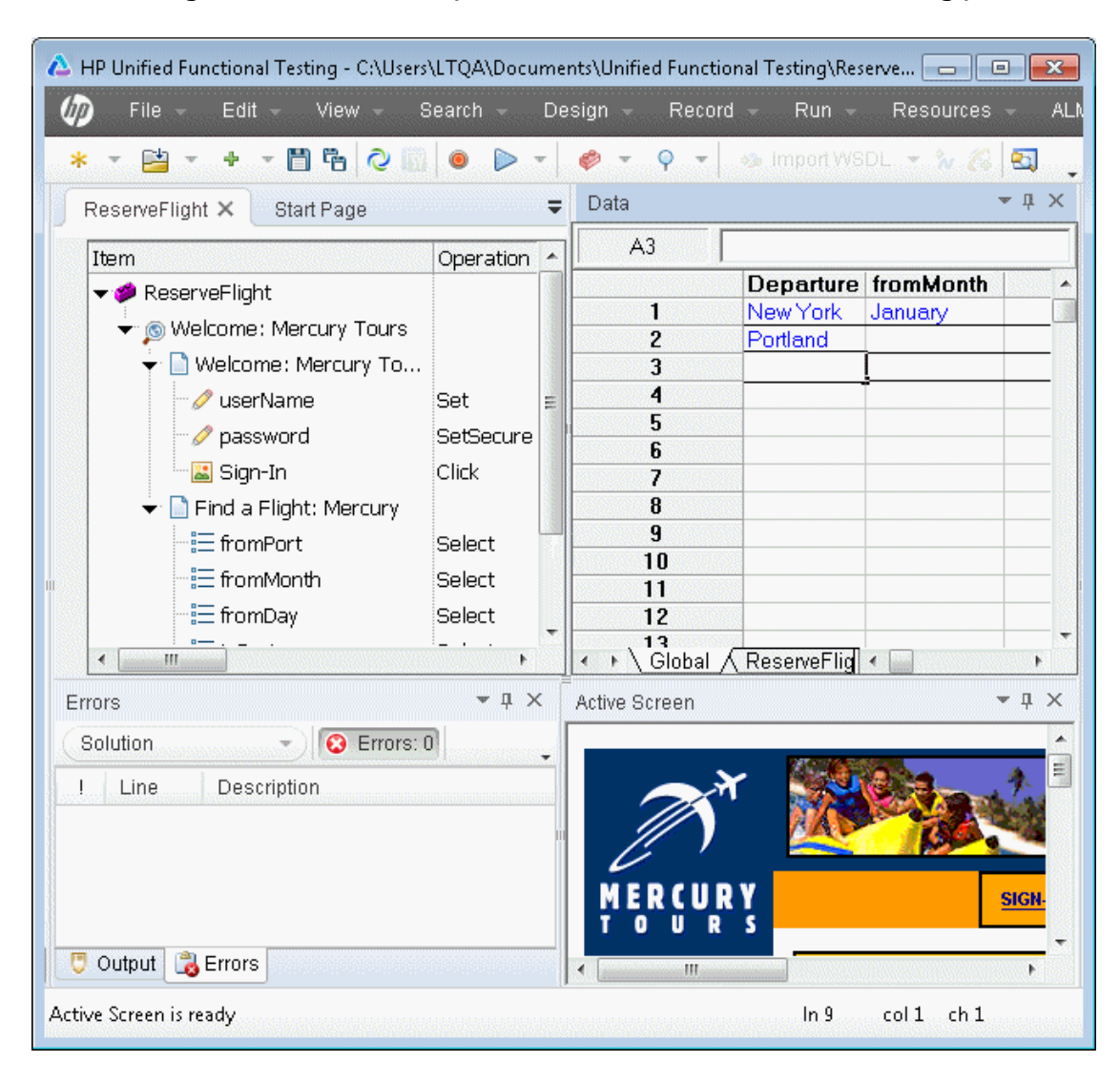

The following illustrates an example of the UFT window after the moving process.

### **Show and Hide Panes**

After you move the panes to their default positions, you can decide whether these panes should be displayed at all times, or whether you want to auto-hide them, and only display them as required.

To auto-hide panes, select the button option in the pane you want to auto-hide and display as a side-tab on one of the edges of the UFT window. The following buttons may be displayed on the title bar:

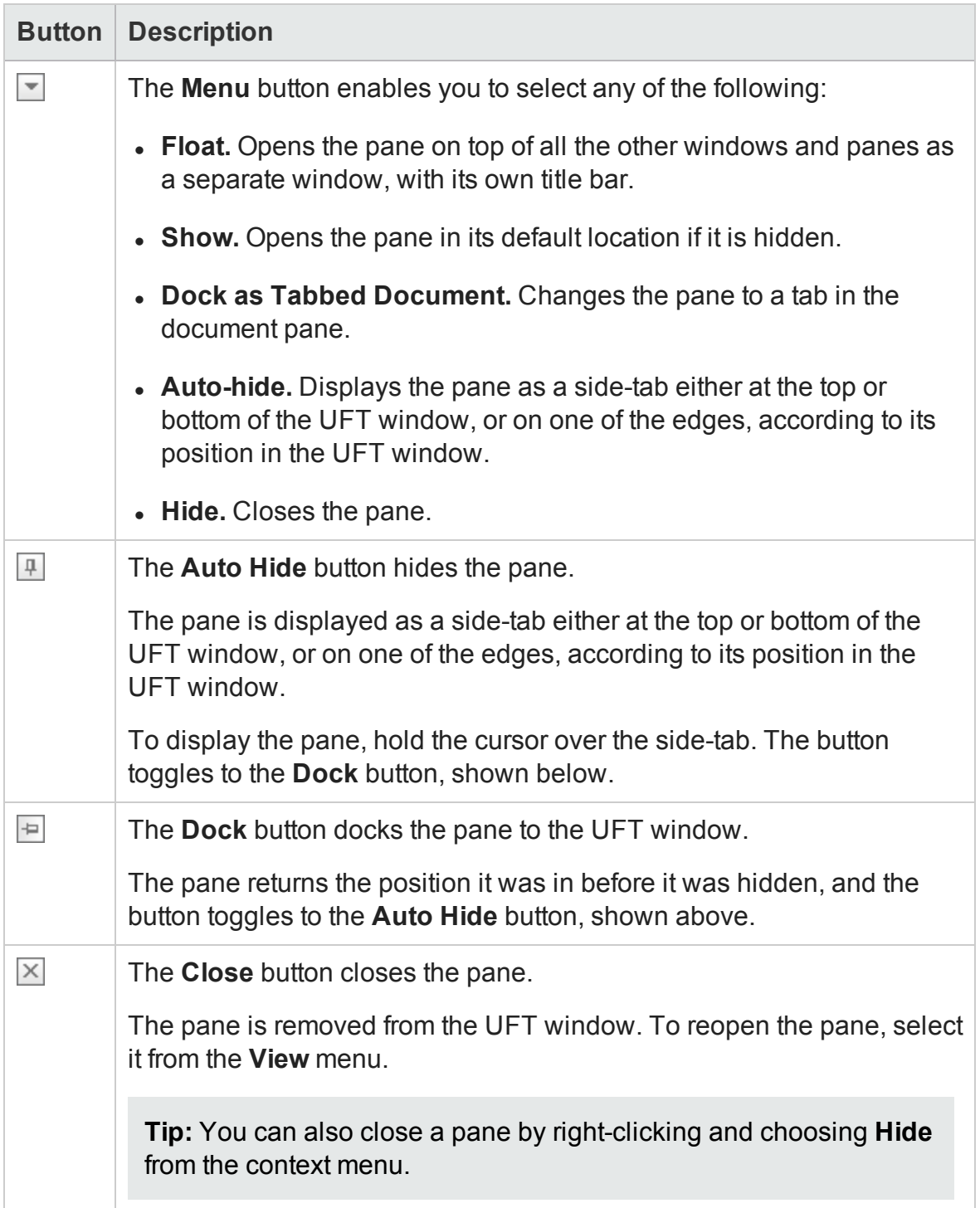

### **Float and Dock Panes**

Docked panes are fixed in a set position relative to the rest of the application. For example, when you move a pane to a position indicated by a marker, the pane is docked in that position.

Floating panes are displayed on top of all other windows. They can be dragged to any position on your screen, even outside the UFT window. Floating panes have their own title bars.

- To float a pane, right-click the title bar, and choose **Float** from the context menu. The pane opens on top of all the other windows and panes, with its own title bar.
- <sup>l</sup> To dock a pane, double-click the title bar, or right-click the title bar and select **Dock as Tabbed Document**. The pane returns to its previous position in the UFT window.

### **Set the UFT Layout for Record Mode**

- 1. Open a new or existing GUI test or component.
- 2. Start a recording session.
- 3. Record one step.
- 4. Set all of your layout preferences for the recording mode.
- 5. Stop the recording session.

### **Set the UFT Layout for Run Mode**

- 1. Enter a breakpoint before the first step in the test. This enables you to arrange the layout during the run session. For details on how to set a breakpoint, see ["Breakpoints](#page-757-0) " on page 758.
- 2. Run your test or component.
- 3. When UFT reaches the breakpoint, set all of your layout preferences for the run

mode.

4. Stop the run session.

## **Restore the Default Layout of the UFT Window**

You can restore the default UFT window layout for all document types and panes at any time by selecting **View > Reset Window Layout**.

# Reference

# Tips and Considerations for Customizing the UFT Window Layout

#### **Relevant for: GUI tests and components and API testing**

This section includes:

- ["Moving](#page-149-0) Panes" below
- <span id="page-149-0"></span><sup>l</sup> ["Showing,](#page-149-1) Hiding, and Floating Panes " below

#### **Moving Panes**

- To move a dockable pane without snapping it into place, press **CTRL** while dragging it to the required location.
- To move a single, tabbed pane, drag the tab label. When you start dragging the tabbed pane, the tab is removed, and its title bar is displayed.
- To move all tabbed panes simultaneously, drag the title bar of the active tabbed pane.

#### <span id="page-149-1"></span>**Showing, Hiding, and Floating Panes**

- To auto-hide all the tabbed panes, select the title bar of the active tabbed pane, right-click and select **Auto Hide**. The tabbed panes are displayed as a group of sidetabs on the edge of the UFT window, and each pane is displayed only when you hold the cursor over that side-tab.
- If you auto-hide the Errors pane, it is automatically displayed when syntax errors are detected in a test script.
- You cannot auto-hide floating panes or individual tabbed panes.
- By default, auto-hidden panes open across the UFT window, according to their position in the UFT window. For example, if the docked pane was positioned on the right side of the UFT window, it is displayed as a side tab on the right edge of the UFT window, and opens across the right side of the UFT window when selected.
- To float a pane, right-clicking the title bar and choosing **Floating** from the context menu. The pane opens on top of all the other windows and panes, with its own title bar. To dock the pane, double-click the title bar, or right-click the title bar and select **Docking**. The pane returns to its previous position in the UFT window.

# Troubleshooting and Limitations - UFT Window Layout

#### **Relevant for: GUI tests and components and API testing**

When UFT is displayed on a secondary monitor, some drop-down lists may appear on the primary monitor.

**Workaround:** If you want to ensure that UFT is displayed on only one monitor, display UFT on your primary monitor.

# Chapter 5: Active Screen Pane

#### **Relevant for: GUI tests and scripted GUI components**

This chapter includes:

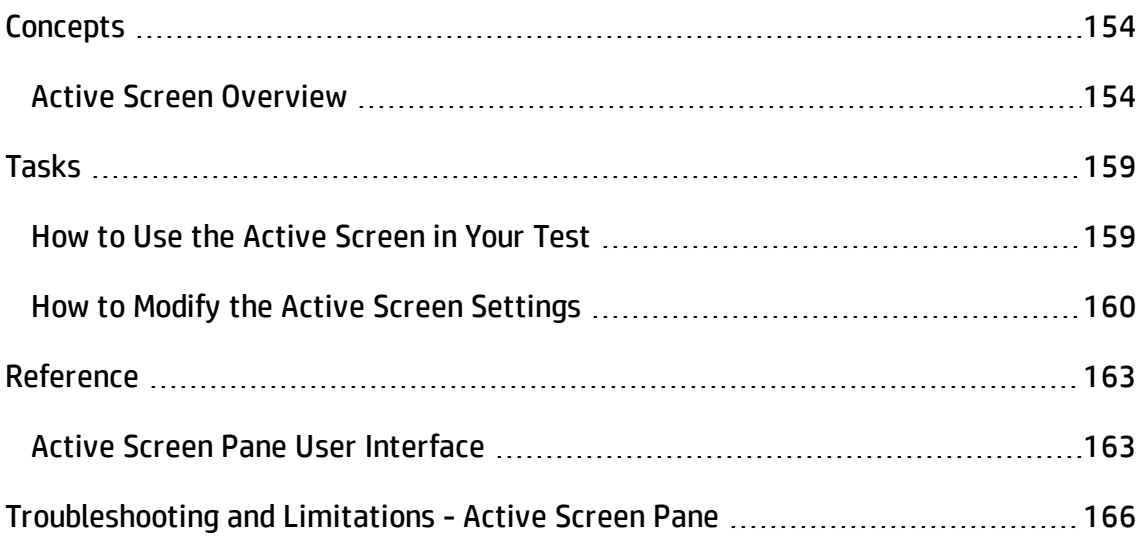

# <span id="page-153-1"></span><span id="page-153-0"></span>**Concepts**

# Active Screen Overview

#### **Relevant for: GUI tests and scripted GUI components**

The Active Screen provides a view of your application as it appeared when you performed the corresponding step during a recording or Update Run session.

For Web-based applications the Active Screen uses the actual HTML of the captured page. For Windows-based applications, the Active Screen captures an 'active' snapshot of the page , which includes images of the objects as well as object property data.

An Active Screen can be captured for every step. Additionally, depending on the Active Screen capture options that were set at the time that you recorded or updated your test, the page displayed in the Active Screen can contain detailed property information on each object displayed on the page. For details on setting Active Screen recording options, see "Active Screen Pane (Options Dialog Box > GUI Testing Tab)" on [page 579](#page-578-0).

The Active Screen enables you to parameterize object values and insert checkpoints, methods, and output values for almost any object in the page after you finish your recording session, even if your application is not available or you do not have a step in your test corresponding to the selected object.

If UFT captured object information while recording (or updating) your test, you can use the Active Screen to add these objects to the local object repository.

This section includes:

- "Active Screen Capture [Settings"](#page-154-0) on the next page
- "Active Screen Settings for UFT [Add-ins"](#page-154-1) on the next page
- "Active Screen [Maintenance"](#page-156-0) on page 157
- "Tips for Improving Active Screen [Performance"](#page-156-1) on page 157

### <span id="page-154-0"></span>**Active Screen Capture Settings**

- You can specify the level at which UFT captures and stores information on objects for Active Screen captures. For example, you can instruct UFT to capture all properties for all test objects on the captured screen, or only the properties of the recorded objects and their parents.
- You can decide how much information you want to capture and save in the Active Screen. The more information you capture, the easier it is to add steps to your test using the many Active Screen options. However, more captured information also leads to slower recording and editing times. Removing or decreasing Active Screen information can be especially useful for conserving disk space after you have finished designing the test and you are using the test only for test runs.
- If you find that the information saved in the Active Screen after recording is not sufficient for your test editing needs, or if you no longer need Active Screen information, and you want to decrease the size of your test, you can change the amount of Active Screen information saved with your test.

For details on configuring the Active Screen capture settings, see ["Active](#page-578-0) Screen Pane (Options Dialog Box > GUI Testing Tab)" on [page 579.](#page-578-0)

## <span id="page-154-1"></span>**Active Screen Settings for UFT Add-ins**

#### **Active Screen for Web-based Applications**

• The Active Screen displays the captured HTML content using an Internet Explorer browser control, even if you ran your steps on another browser. Additionally, depending on your settings, the Active Screen may capture your HTML page before or after various scripts ran on the page. For these reasons, some pages may look slightly different in the Active Screen than they appeared during your record or update run session, and some property values may be different or may not be available, for example, if those properties are supported one browser, but not in another.

The Active Screen also stores DOM information in Internet Explorer format. Therefore, if you insert the **Object** property for a Web object when only Active Screen object data is available (the object is not displayed in an open application), then UFT's statement completion feature displays the available native operations and properties for the Internet Explorer DOM, even if you recorded the object in another browser.

UFT stores the URL path to images and other resources on the page, rather than downloading and storing the images with your test. Therefore, you may need to provide login information to view password-protected resources. For details on accessing password-protected resources in the Active Screen of a Web-based application, see the section on accessing password-protected resources in the active screen in the *HP Unified Functional Testing Add-ins Guide*.

• You can specify Active Screen display criteria for captured Web pages. For example, you can specify whether UFT should load ActiveX controls or Java applets. For details, see "Active Screen Pane [\(Options](#page-578-0) Dialog Box > GUI Testing Tab)" on [page 579](#page-578-0).

#### **Active Screen Non-Web-based Applications**

- Active Screen pages for non-Web-based applications are based on a single bitmap capture of the visible part of the application window (or other top-level object), with context-sensitive areas representing each object displayed in the Active Screen.
- You can choose whether or not to save the content of the Active Screen with your test. Saving the content of the Active Screen with your test is especially useful if you want to be able to edit the saved test directly from the Active Screen. Later, if you need to conserve disk space after you finish editing the test, and you plan to use your test only for test runs, you can save the test without the content of the Active Screen. (Tests without Active Screen files use significantly less disk space.)

#### <span id="page-156-0"></span>**Active Screen Maintenance**

As the content of your application changes, you can continue to use the Active Screen from tests that you recorded previously. To do this, you update the selected Active Screen display so that you can use the Active Screen to add new steps to your test rather than re-recording steps on new or modified objects.

#### **Example:**

Suppose that one of the pages in your Web site now includes a new object and you want to add a checkpoint that checks this object. You can use the **Change Active Screen** command to replace the page in your Active Screen pane and then proceed to create a checkpoint for this object.

For more details, see "How to Modify the Active Screen Settings" on [page 160.](#page-159-0)

It is also possible to update all Active Screen captures saved with a test using the Update Run Mode. For details, see ["Update](#page-1296-0) Options Tab (Update Run Dialog Box)" on [page 1297](#page-1296-0).

### <span id="page-156-1"></span>**Tips for Improving Active Screen Performance**

- <sup>l</sup> **For Windows-based applications:** You can choose to save all Active Screen information in every step, save information only in certain steps, or to disable Active Screen captures entirely. You set this preference in the Active Screen pane of the Options dialog box (**Tools > Options > GUI Testing** tab **> Active Screen** node). The less information saved, the faster your recording times will be. For more details, see "Active Screen Pane (Options Dialog Box > GUI Testing Tab)" on [page 579](#page-578-0).
- <sup>l</sup> **For Web-based applications:** You can disable the screen capture of all steps in the Active Screen to improve recording time. For details, see ["Active](#page-578-0) Screen Pane (Options Dialog Box > GUI Testing Tab)" on [page 579.](#page-578-0)
- <sup>l</sup> If you are testing an application using a UFT add-in, see the *HP Unified Functional Testing Add-ins Guide* to determine whether special Active Screen screen capture options exist for that environment.

• Tests without Active Screen files use significantly less disk space. For more details, see "How to Modify the Active Screen Settings" on [page 160](#page-159-0).

# <span id="page-158-1"></span><span id="page-158-0"></span>Tasks

# How to Use the Active Screen in Your Test

#### **Relevant for: GUI tests and scripted GUI components**

This task describes the different operations you can perform in the Active Screen pane, and includes the following steps:

- "View object [information](#page-158-2) as it appeared during a recording session" below
- "Insert steps on objects in the [application"](#page-158-3) below
- "Insert output values on objects in the [application"](#page-159-1) on the next page
- <span id="page-158-2"></span>• "Insert [checkpoints](#page-159-2) on objects in the application" on the next page

#### **View object information as it appeared during a recording session**

- 1. Right-click the object in the Active Screen, and select **View/Add Object**. The Object Selection dialog box opens. For details, see "Object [Selection](#page-1411-0) Dialog Box " on [page 1412](#page-1411-0).
- 2. Select the object you want to view and click **OK**. The Object Properties dialog box opens. For details, see "Object Properties Dialog Box" on [page 1514](#page-1513-0).

#### <span id="page-158-3"></span>**Insert steps on objects in the application**

- 1. Right-click the object in the Active Screen, and select **Step Generator**. The Object Selection dialog box opens. For details, see "Object [Selection](#page-1411-0) Dialog Box " on [page 1412](#page-1411-0).
- 2. Select the object you want to view and click **OK**. The Step Generator dialog box opens. For details, see "Step Generator Dialog Box" on [page 1136](#page-1135-0).

### <span id="page-159-1"></span>**Insert output values on objects in the application**

- 1. Right-click the object in the Active Screen, and select **Insert Output Value**. The Object Selection dialog box opens. For details, see "Object [Selection](#page-1411-0) Dialog Box " on [page 1412](#page-1411-0).
- 2. Select the object you want to view and click **OK**. The Output Value Properties dialog box opens. For details, see "Step Generator Dialog Box" on [page 1136](#page-1135-0).

### <span id="page-159-2"></span>**Insert checkpoints on objects in the application**

- 1. Right-click the object in the Active Screen, and select one of the following:
	- <sup>n</sup> **Insert Standard Checkpoint**
	- <sup>n</sup> **Insert Bitmap Checkpoint**
	- <sup>n</sup> **Insert Text Checkpoint**

The Object Selection dialog box opens. For details, see "Object [Selection](#page-1411-0) Dialog Box " on [page 1412.](#page-1411-0)

2. Select the object you want to view and click **OK**. The relevant Checkpoint Properties dialog box opens. For details, see "How to Insert a [Checkpoint](#page-1714-0) in a GUI Test or [Component"](#page-1714-0) on page 1715.

<span id="page-159-0"></span>For a user interface description, see "Active Screen Pane User [Interface"](#page-162-1) on page 163.

# How to Modify the Active Screen Settings

#### **Relevant for: GUI tests and scripted GUI components**

The following steps describe how to modify different settings of the Active Screen:

- <sup>l</sup> "Increase or decrease the Active Screen [information](#page-160-0) saved with a test" on the next [page](#page-160-0)
- "Stop saving Active Screen [information](#page-161-0) and reduce the disk space used by your test"

#### on [page 162](#page-161-0)

- <sup>l</sup> "Update a single Active Screen [capture"](#page-161-1) on the next page
- <span id="page-160-0"></span>• "Disable Active Screen capture to improve [recording](#page-161-2) time" on the next page

## **Increase or decrease the Active Screen information saved with a test**

- 1. Modify the Active Screen capture preference in the Active Screen pane of the Options dialog box (**Tools > Options > GUI Testing** tab **> Active Screen** node) to capture the amount of information you need. For details, see ["Active](#page-578-0) Screen Pane (Options Dialog Box > GUI Testing Tab)" on [page 579.](#page-578-0)
- 2. Perform one of the following:
	- **u** Update Run Mode. This operation enables you to save the required amount of information in the Active Screen for all existing steps. For details on the **Update Run Mode** options, see ["Update](#page-1296-0) Options Tab (Update Run Dialog Box)" on [page 1297.](#page-1296-0)
	- **Re-record the steps**. This enables you to specify the objects you want to add to the Active Screen by performing one of the following:
		- <sup>o</sup> Select the step after which you want to record your step, position your application to match the selected location in your test, and then begin recording.
		- Place a breakpoint in your test at the step before which you want to add a step and run your test to the breakpoint. This brings your application to the point from which to record the step. For details on setting breakpoints, see ["Breakpoints](#page-757-0) " on page 758.

## <span id="page-161-0"></span>**Stop saving Active Screen information and reduce the disk space used by your test**

- 1. Open the relevant test.
- 2. Select **File > Save As** and clear the **Save Active Screen files** check box.

**Note:** If you clear this check box, your Active Screen files will not be saved, and you will not be able to edit your test using the options that are normally available from the Active Screen.

<span id="page-161-1"></span>3. Click **Save** to apply your changes.

### **Update a single Active Screen capture**

- 1. Make sure that your application is displaying the window or page that you want to use to replace what is currently displayed in the Active Screen pane.
- 2. In the Keyword View, click a step that you want to change. The window or page is displayed in the Active Screen pane.
- 3. Select **Tools > Change Active Screen**. The UFT window is hidden and the mouse pointer becomes a pointing hand. For details on using the pointing hand feature, see "Tips for Using the Pointing Hand" on [page 1410](#page-1409-0).
- 4. Click the window or page displayed in your application.
- 5. When a message prompts you to change your current Active Screen display, click **Yes**.

### <span id="page-161-2"></span>**Disable Active Screen capture to improve recording time**

Click **Custom Level** to open ["Custom](#page-583-0) Active Screen Capture Settings Dialog Box" on [page 584,](#page-583-0) and select the **Disable Active Screen Capture** option.

For more details, see "Tips for Improving Active Screen [Performance"](#page-156-1) on page 157.

# <span id="page-162-1"></span><span id="page-162-0"></span>Reference

# Active Screen Pane User Interface

#### **Relevant for: GUI tests and scripted GUI components**

This pane enables you to view snapshots of your application as it appeared during a step in a recording session. It also enables you to parameterize object values and insert steps, checkpoints, methods, and output values for almost any object in the page at any time after the recording session.

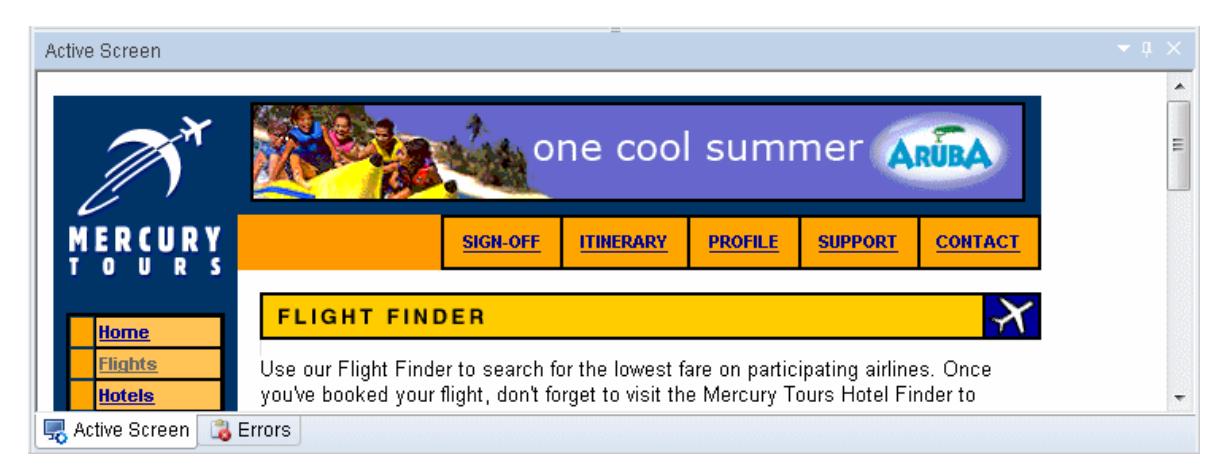

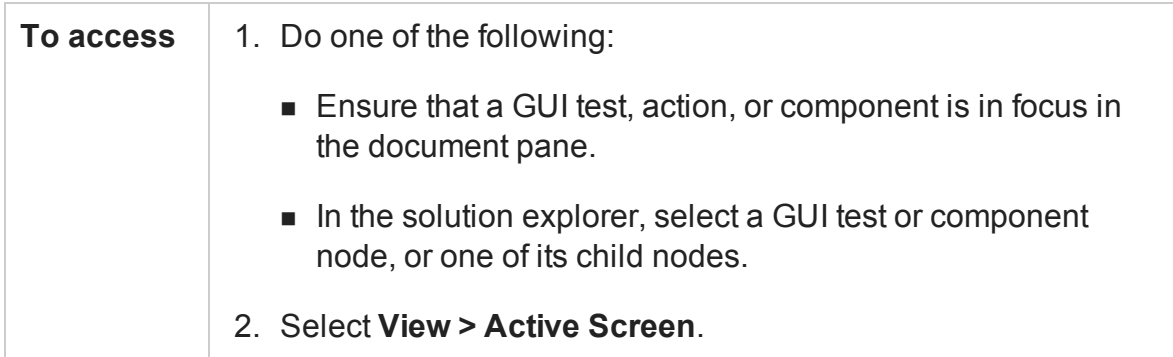

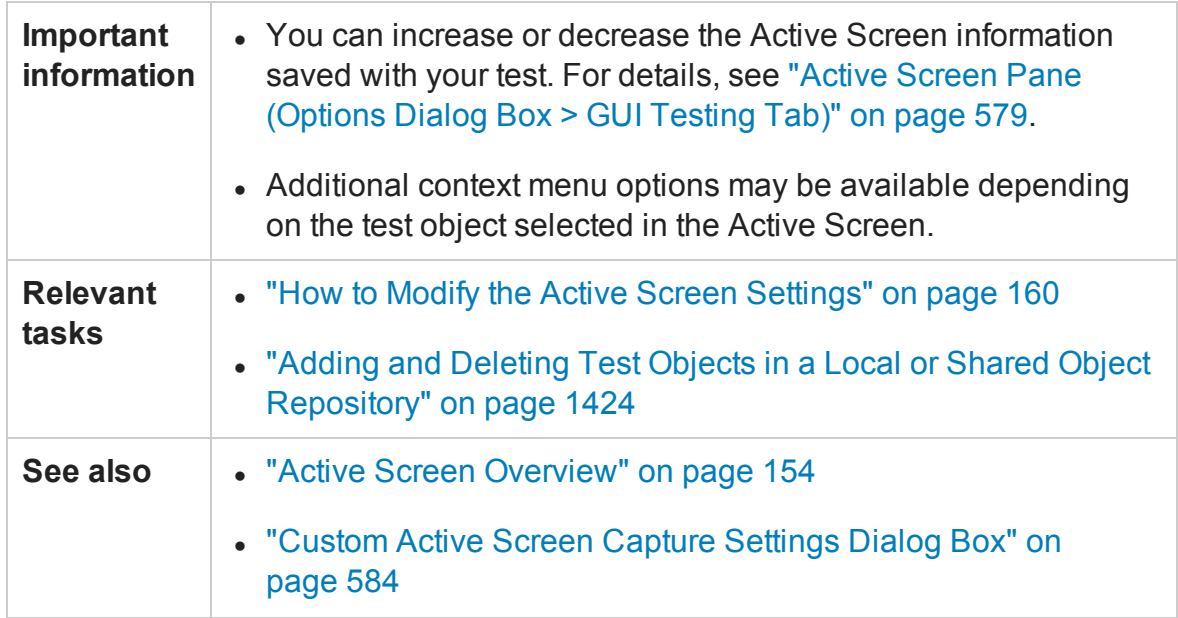

User interface elements and context menu options are described below (unlabeled elements are shown in angle brackets):

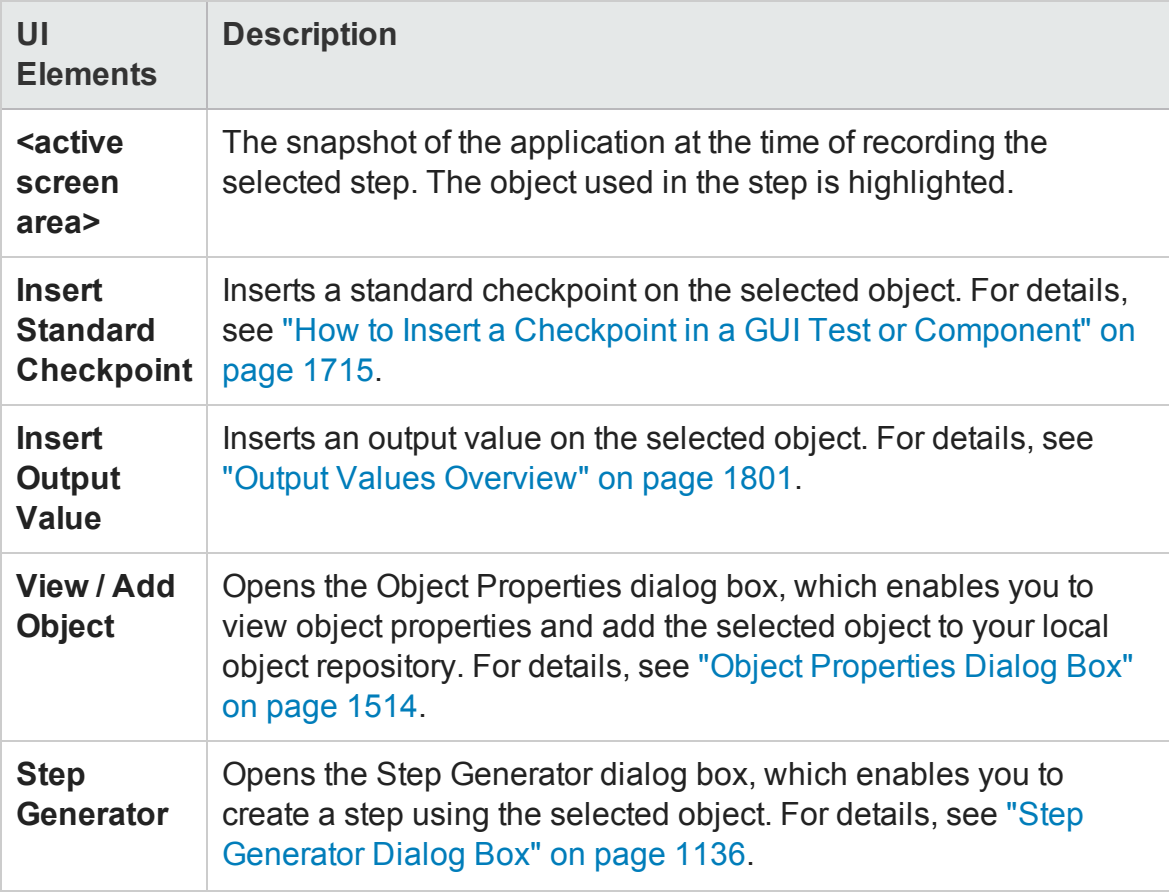

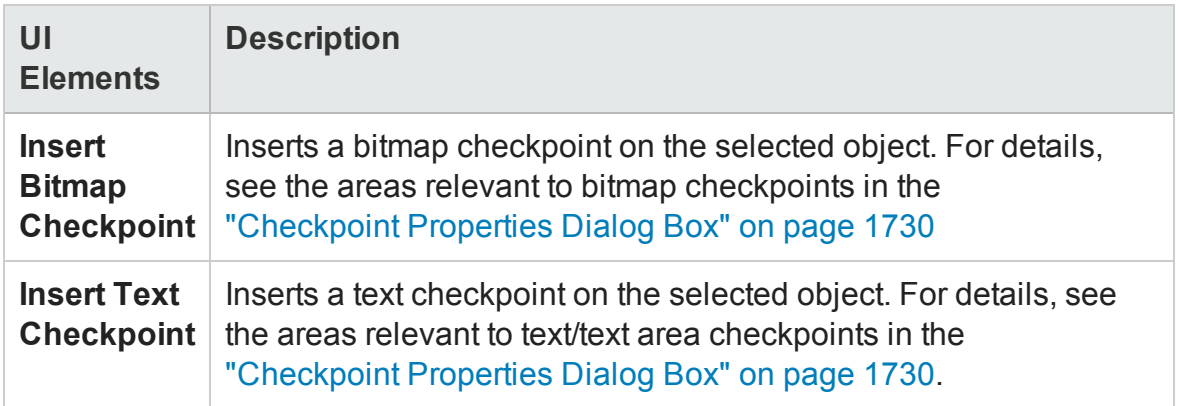

# <span id="page-165-0"></span>Troubleshooting and Limitations - Active Screen Pane

#### **Relevant for: GUI tests and components**

• For steps that contain Insight test objects, the Active Screen provides only a visual reference to the application and the test object's context. The Active Screen displays the Insight test object highlighted within a screen capture of its parent object.

You cannot use the Active Screen of an Insight step to view object properties, to insert checkpoints or output values, or to add objects to the object repository.

- The OCR text recognition mechanism is not supported for objects in the Active Screen.
- When creating objects, checkpoints, or output values from the Active Screen for objects in a modal dialog box within a Web browser, they are created under the Browser object and not under the Window object.

**Workaround:** Add the object directly from the application, for example by using the **Add Objects to Local** button in the Object Repository window.

# Chapter 6: Bookmarks Pane

#### **Relevant for: GUI actions, scripted GUI components, function libraries, and user code files**

This chapter includes:

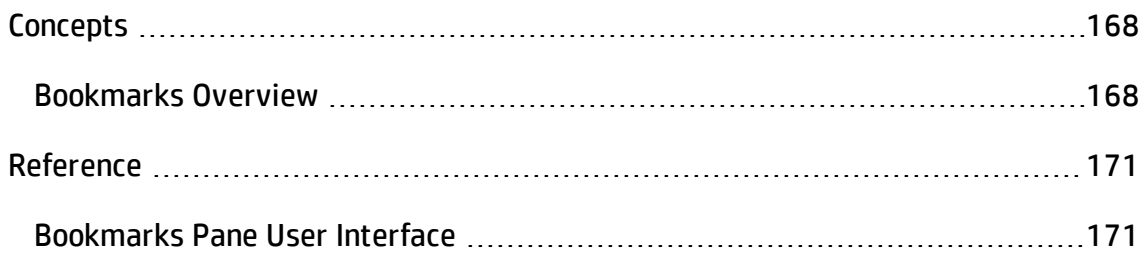

# <span id="page-167-1"></span><span id="page-167-0"></span>**Concepts**

# Bookmarks Overview

#### **Relevant for: GUI actions, scripted GUI components, function libraries, and user code files**

You can use bookmarks when editing actions, scripted components, function libraries, or user code files in the Editor. Bookmarks enable you to navigate between sections of your document more easily. The bookmarks are saved on your file system on a per-user basis.

When you assign a bookmark, an icon is added to the left of the selected line of your document.

### **GUI testing example**

In the following example, bookmarks have been added to the reusable GUI action in the Editor:

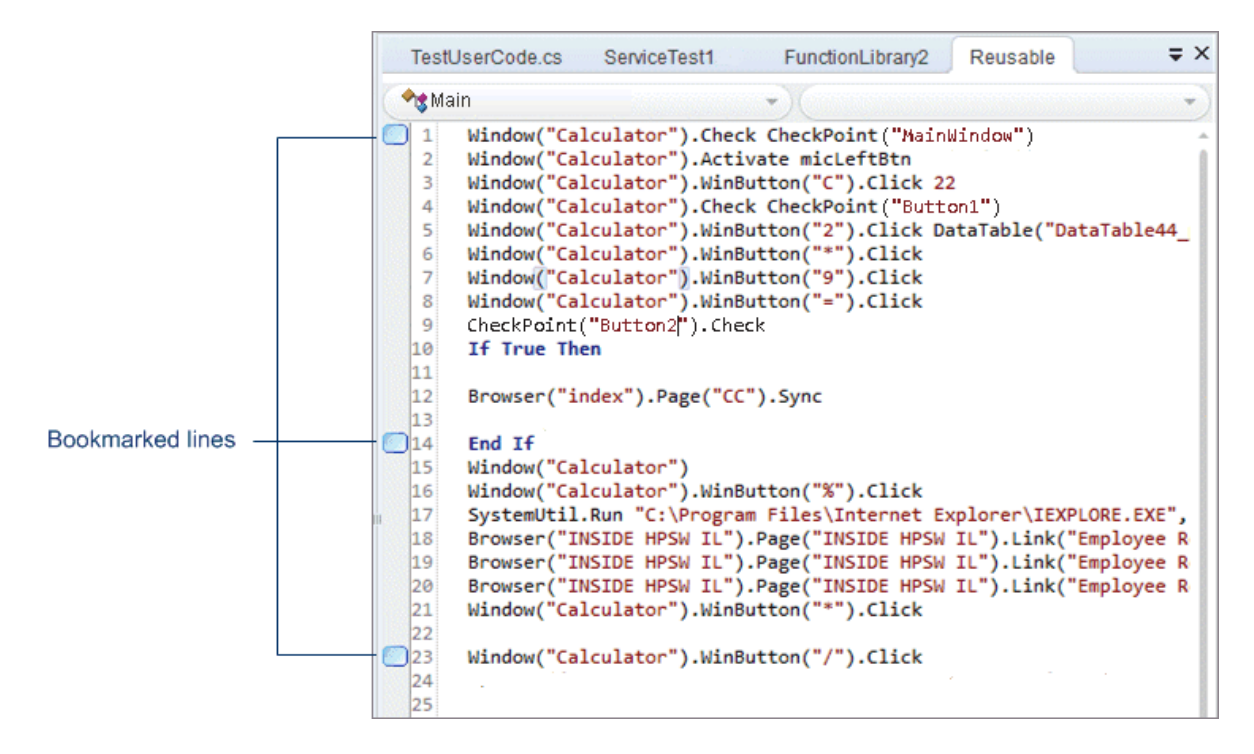

### **API testing example**

In the following example, bookmarks have been added to anAPI event handler:

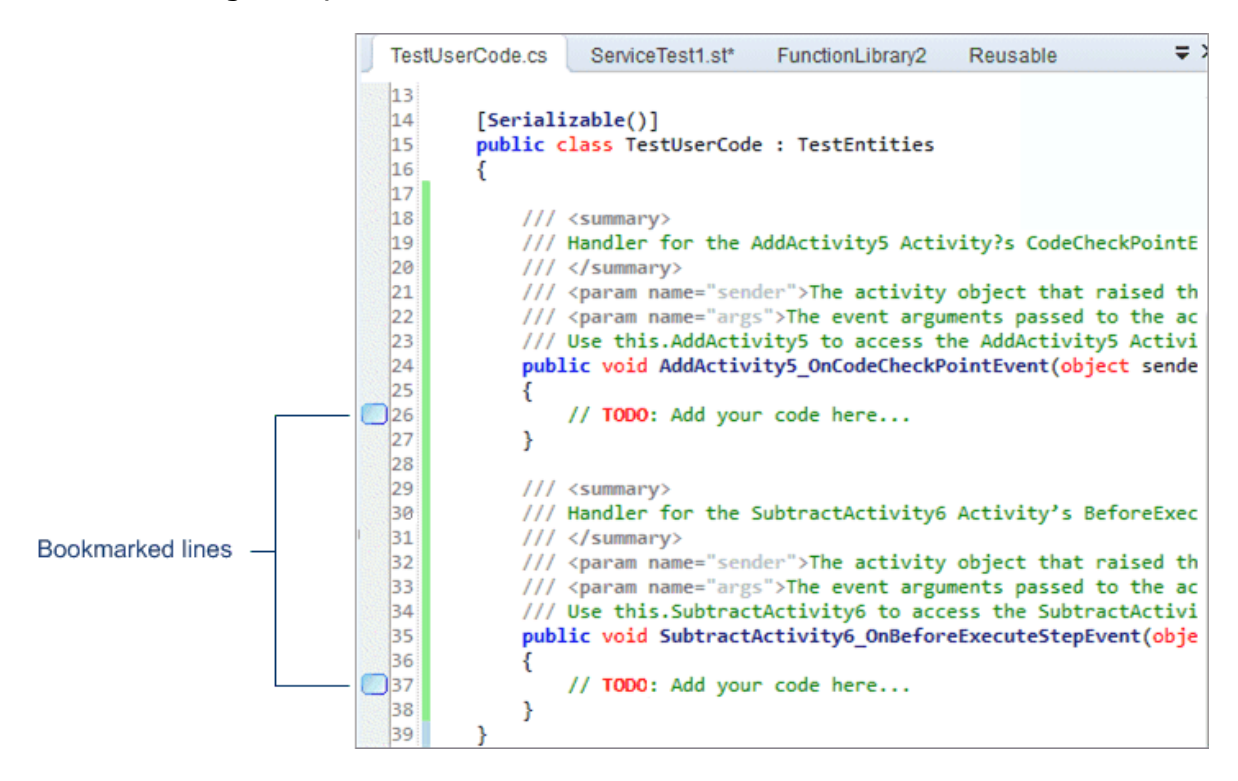

The Bookmarks pane displays a list of all bookmarks added in any document connected with the open test. Using the Bookmarks pane, you can:

- Add a new bookmark.
- Navigate to the location of the bookmark in your document.
- Navigate between consecutive bookmarks in the pane.
- Delete an individual bookmark.
- Clear all bookmarks.

For task details, see "How to Use [Bookmarks](#page-317-0) in the Editor" on page 318.

# <span id="page-170-1"></span><span id="page-170-0"></span>Reference

# Bookmarks Pane User Interface

#### **Relevant for: GUI actions, scripted GUI components, function libraries, and user code files**

The Bookmarks pane displays the location of bookmarks in your action, scripted component, function library, or user code files and enables you to navigate to these bookmarks.

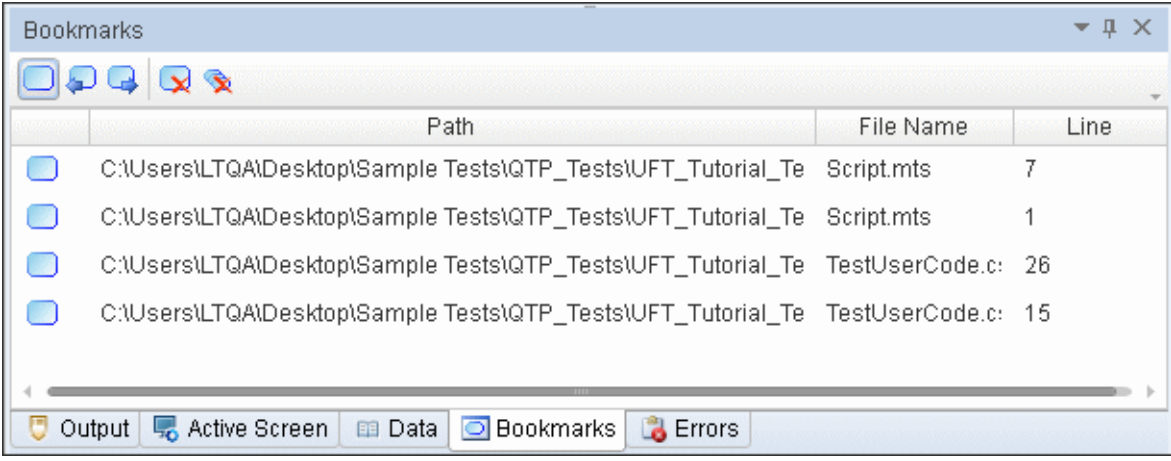

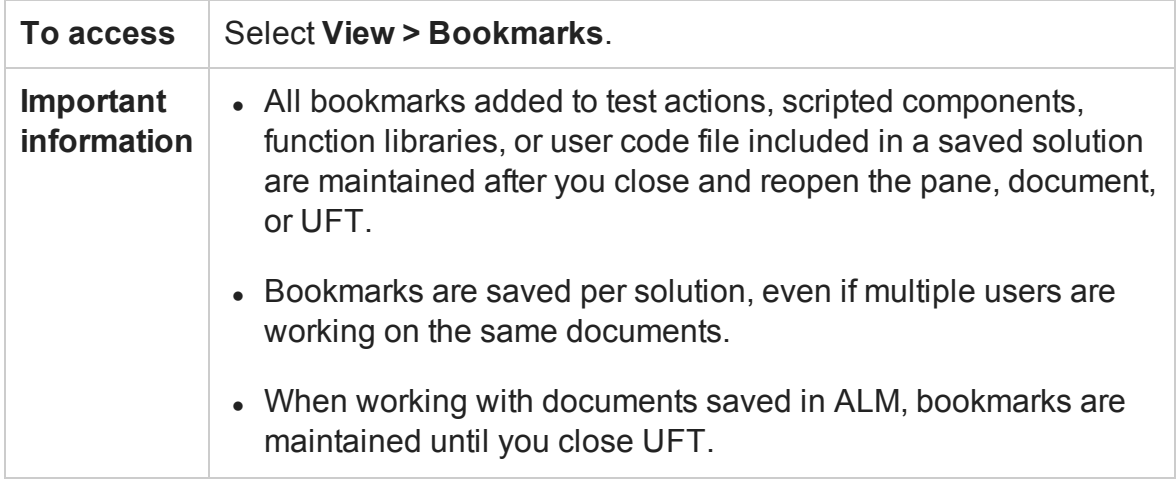

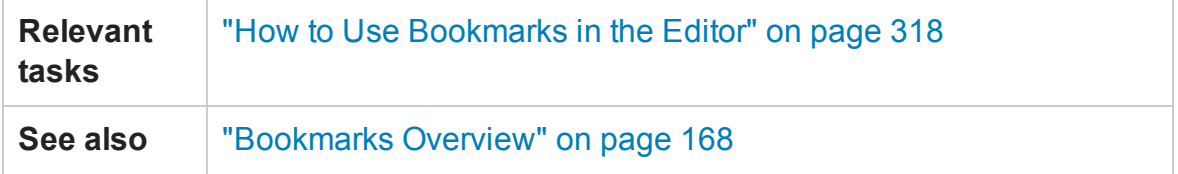

User interface elements are described below (unlabeled elements are shown in angle brackets):

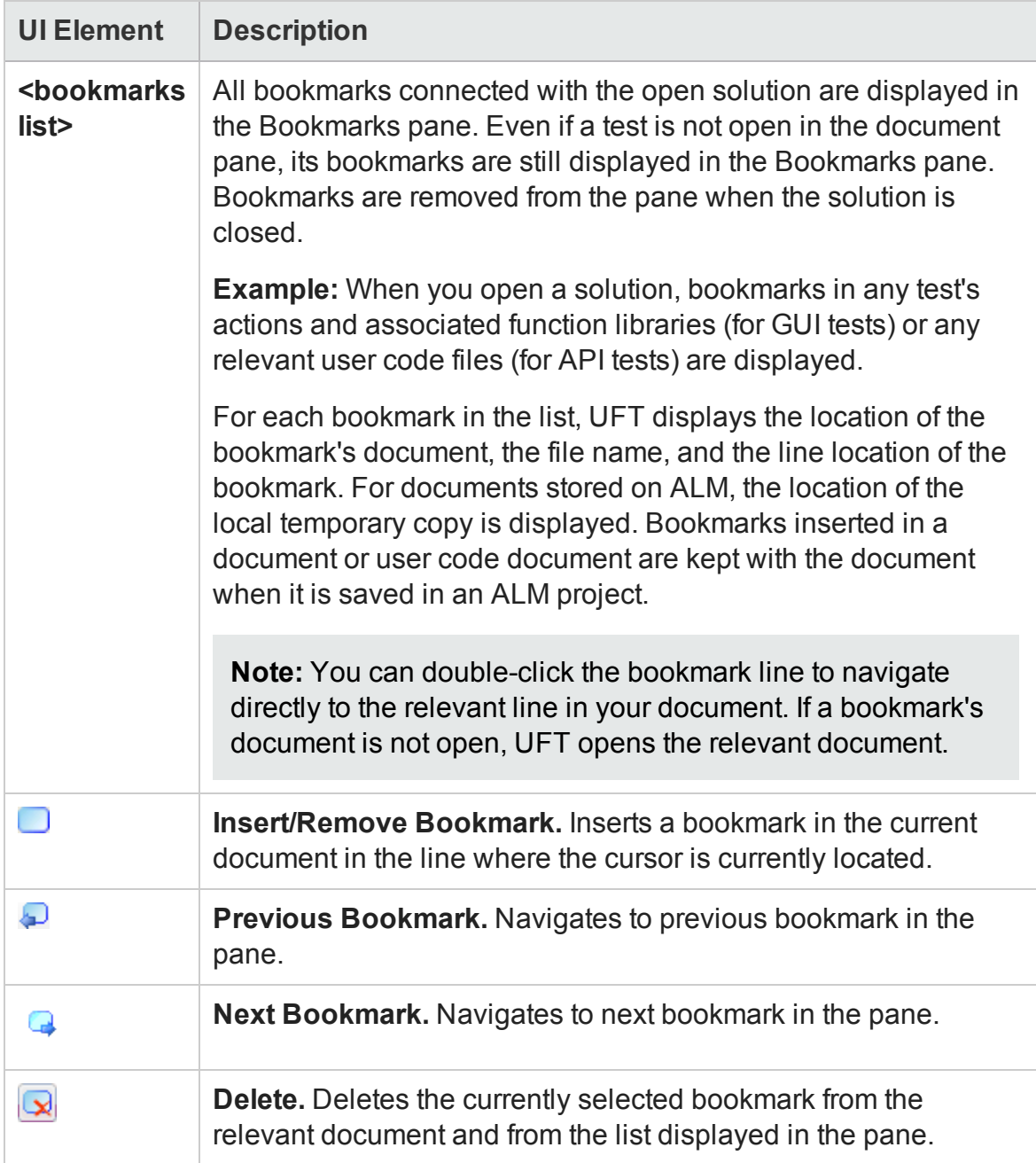

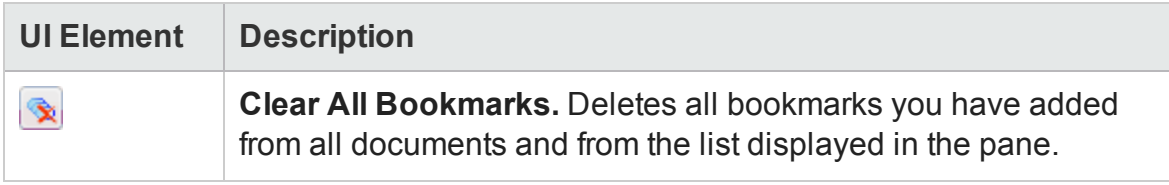

# Chapter 7: The Canvas

#### **Relevant for: GUI tests and API testing**

This chapter includes:

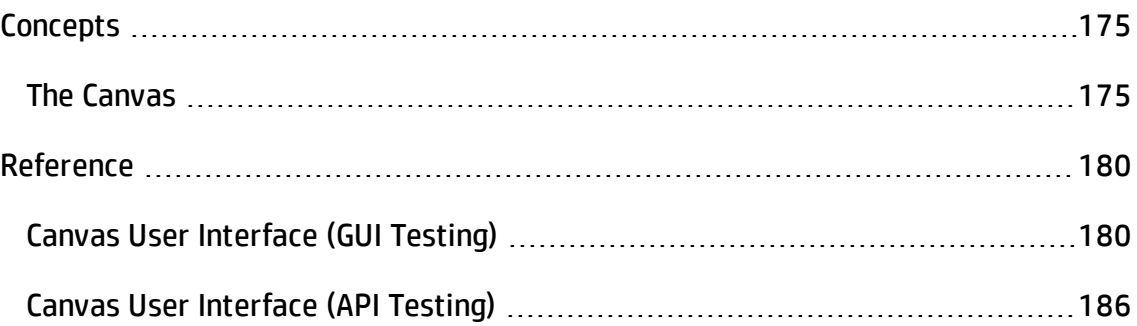

# <span id="page-174-1"></span><span id="page-174-0"></span>**Concepts**

## The Canvas

#### **Relevant for: GUI tests and API testing**

The canvas provides a visual representation of the GUI or API test flow. It opens as a tab in the document pane.

For a GUI test, the canvas shows the flow of your test actions. For an API test, the canvas shows the steps included in your test.

Business process tests and flows are displayed only in a grid view, and are not shown in the canvas at all. For details about viewing business process tests and flows in the document pane, see "Business Process Testing in UFT User Interface" on [page 2605](#page-2604-0). For details about application areas, see ["Application](#page-2640-0) Area User Interface" on page 2641.

The canvas has the following features:

### **Test Action Management (GUI Testing only)**

You can access the Action Properties, as well as the Action Call Properties from the action on the canvas. Using these properties, you can set the settings and properties for how your action is used in the test.

For details on the Action Properties, see "Action Properties Dialog Box" on [page 1031](#page-1030-0). For details on the Action Call Properties, see "Action Call [Properties](#page-1024-0) Dialog Box" on [page 1025](#page-1024-0).

### **Test Runs from a Specific Action (GUI Testing only)**

Using the action context menu, you can run the test from a specific action or debug the test from a specific action. As a result, you do not need to run an entire test to check if the selected action runs as expected.

For details on using these commands, see "Running to a Step and [Debugging](#page-752-0) from a Step " on [page 753.](#page-752-0)

### **Step Manipulation**

The canvas enables you to manipulate the steps in the following ways:

- **Reorder**. Drag a step (for API tests) or an action (for GUI tests) from one location to another.
- <sup>l</sup> **Move Up or Move Down. (GUI Tests only)** You can change the order of actions using the Move Up or Move Down commands from the action context menu.
- <sup>l</sup> **Copy and Paste. (API Tests only)** Select a step and press CTRL+C to copy it to the clipboard. Press CTRL+V to paste it into another location within the Test Flow or to another loop.
- <sup>l</sup> **Delete. (API Tests only)** Select a step and press the keyboard's **Delete** button.

## **Flow Control (API Testing only)**

By default, the canvas includes a Test Flow area to serve as a container for test steps. However, you can also add special test flow steps including:

**.** Loop. The main Test Flow area provides a default loop for test steps. However, you can add additional loops to the test. Using the Properties pane, you can specify the type of loop, number of iterations, and conditions for the Test Flow or loop.

<sup>l</sup> **Conditional steps.** Adds a two-branched conditional node to the test. You then add the activities as part of the conditional branches.

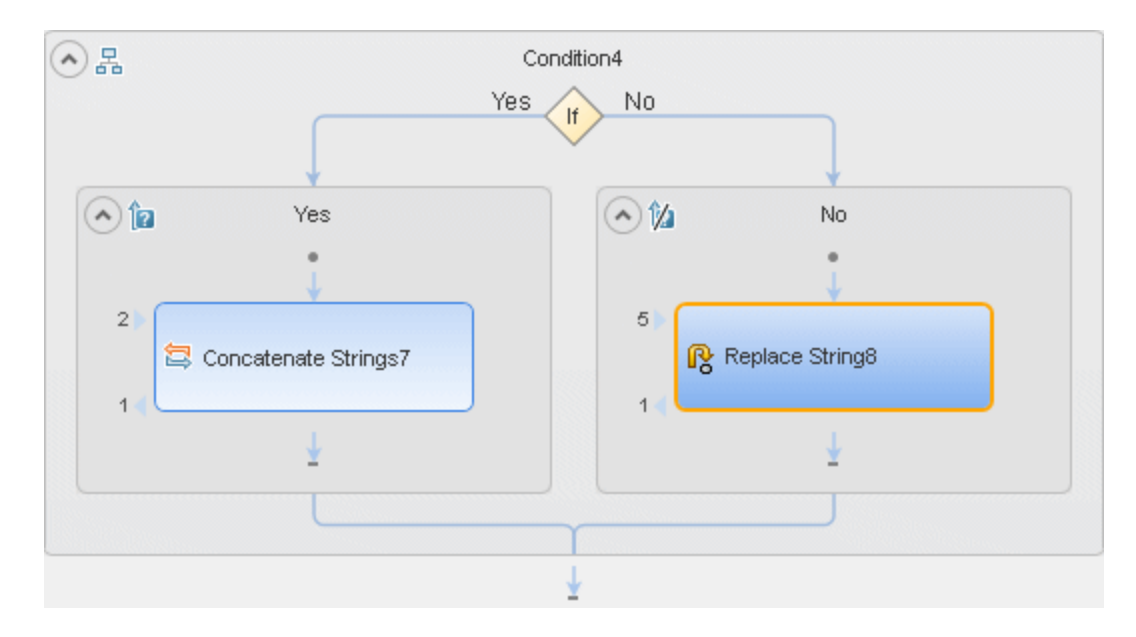

- **Break.** Moves the test run to the step after the loop.
- <sup>l</sup> **Continue.** Moves the test run to the first step in the surrounding **Test Flow** or **Loop** and begins the next test iteration.

### **Alerts (API Testing only)**

Steps that require additional information in order to run, such as **HTTP Request/Response** or **SOAP Request**, **Custom Code**, and **Wait** post an alert in their top right corner. Clicking an alert button displays the missing values for the step. If you click on the alert details, the Properties pane opens to the required property to resolve the alert.

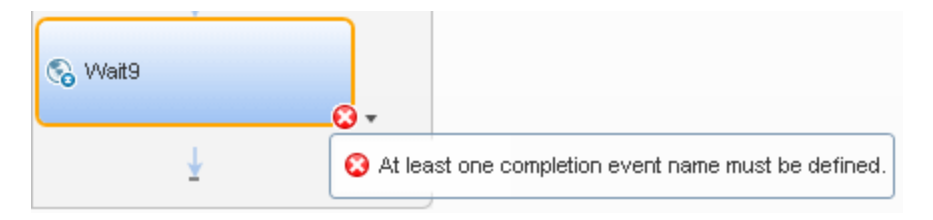

You can also view this information in the Errors pane by selecting **View > Errors**. For details about the Errors pane, see "Errors Pane" on [page 359.](#page-358-0)

### **Step Input/Output Property Connections (API Testing only)**

The canvas displays the relationship between output and input properties/parameters. An arrow indicates the relationship between the linked properties/parameters.

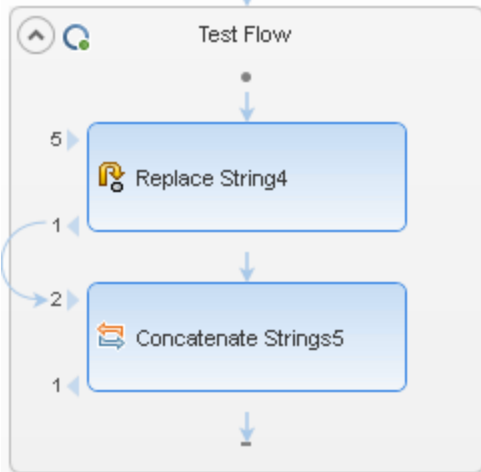

For details, see the "Select Link Source Dialog Box (API Testing)" on [page 2299.](#page-2298-0)

For details about linking multiple steps to a single result, see ["Outgoing](#page-2254-0) Links" on [page 2255](#page-2254-0).

## **Tests of Individual Steps (API Testing only)**

The **Run Step** utility lets you run a single test step without running the entire test. Using the property values from the Properties pane, the **Run Step** operation invokes the step locally and presents the results in the **Run Step Results** pane. The following example shows the results of an **FTP File Get Size** step.

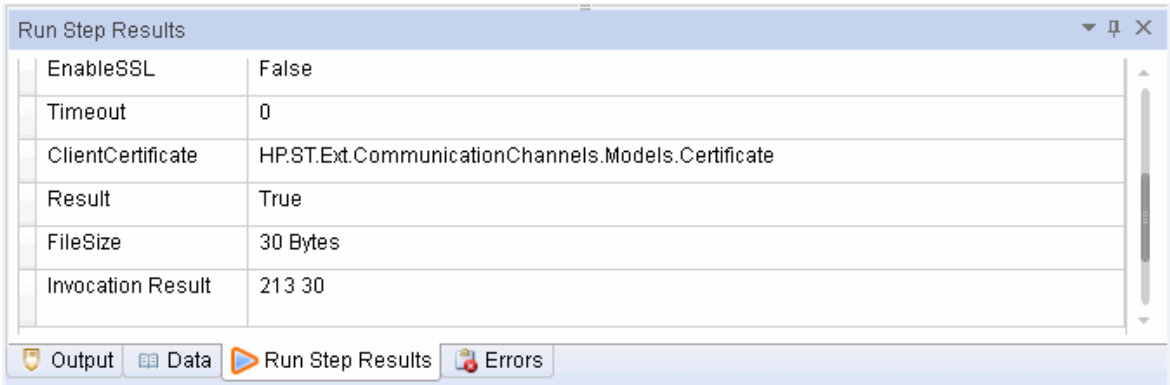

For more details about individual step runs, see the "Run Step [Results](#page-468-0) Pane" on [page 469.](#page-468-0)

For details about the **Run Step** utility, see the "Run Step Dialog Box" on [page 474.](#page-473-0)

# <span id="page-179-1"></span><span id="page-179-0"></span>Reference

# Canvas User Interface (GUI Testing)

#### **Relevant for: GUI tests and components**

The canvas provides a visual representation of the actions in the test flow and enables you to:

- Manage actions and change their order in the test
- Run your test from a selected action or to a selected action
- Debug your test from a selected action
- Display actions in the Keyword View or the Editor

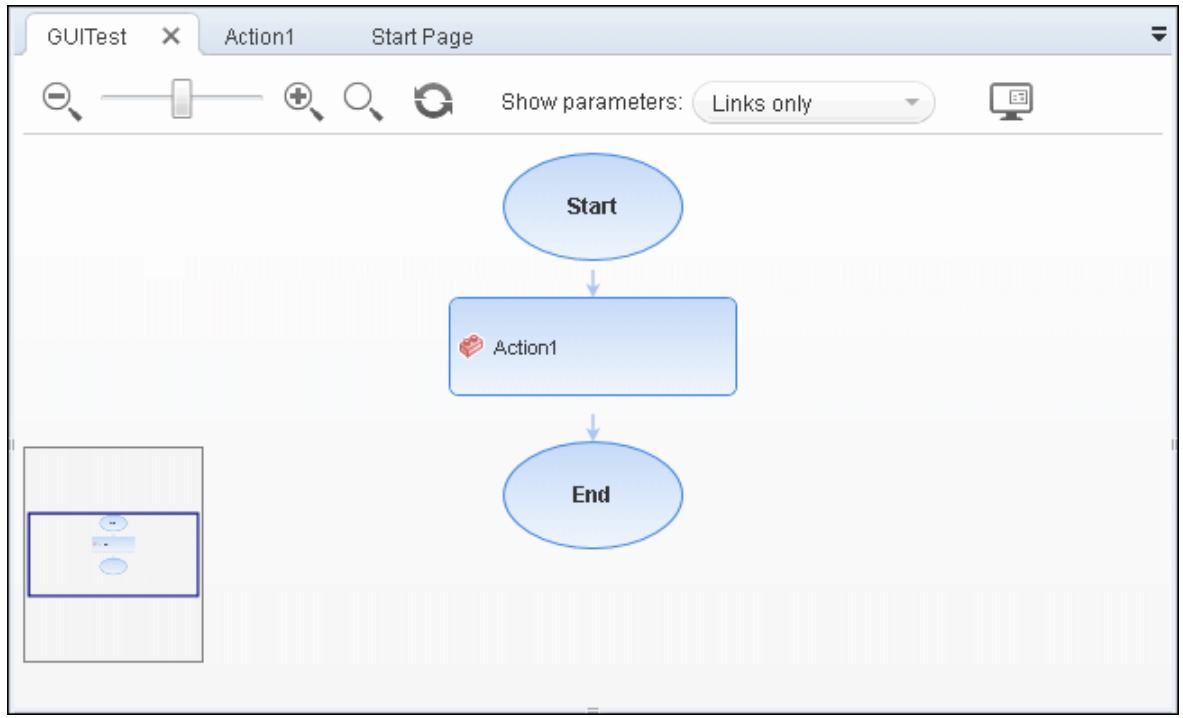
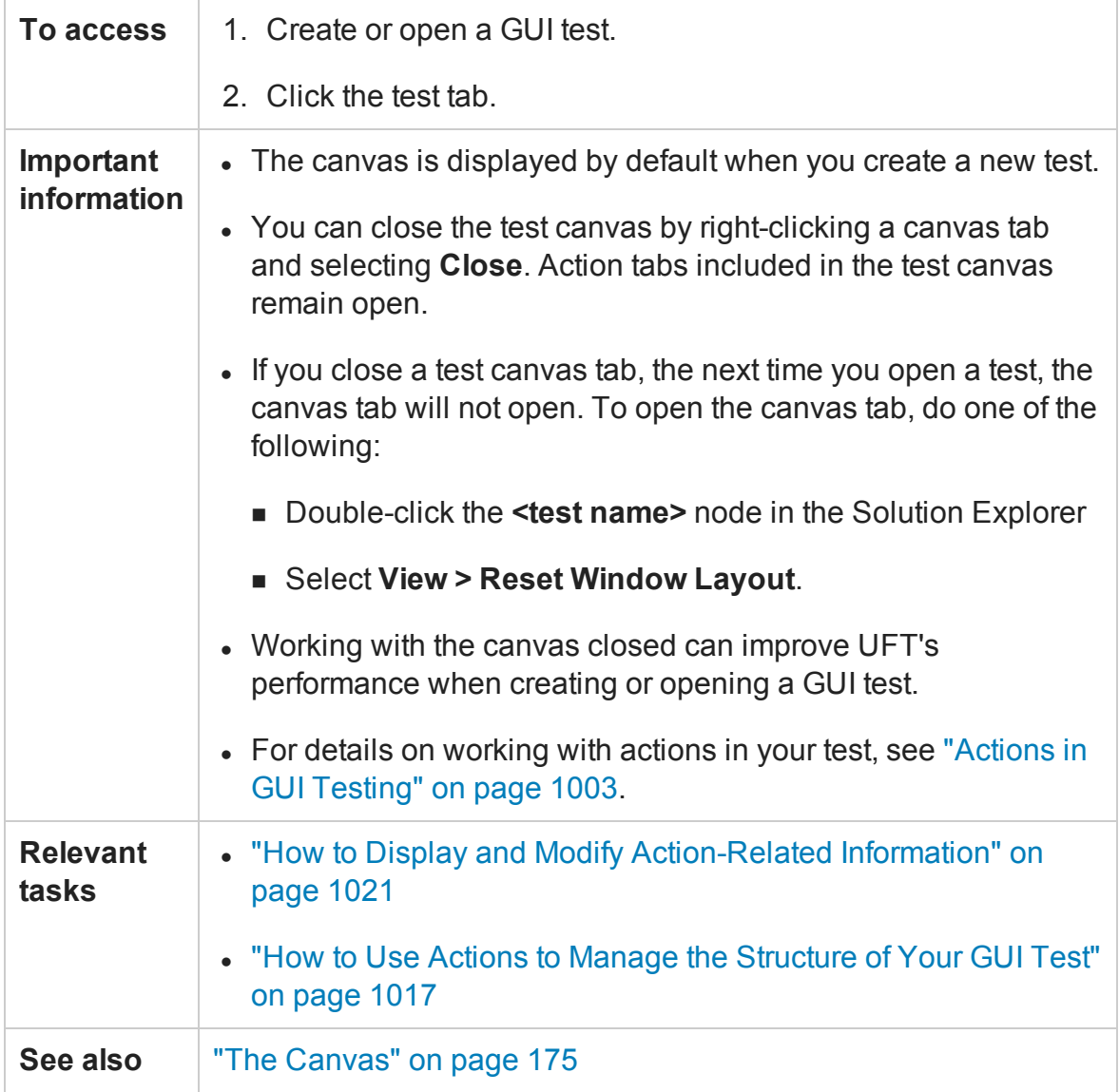

This pane includes the following icons and context menu options:

- "Main User Interface [Elements"](#page-181-0) on the next page
- "Action Type Icons" on [page 183](#page-182-0)
- <sup>l</sup> "Context Menu Options Test Nodes" on [page 183](#page-182-1)
- "Context Menu Options Action Nodes" on [page 184](#page-183-0)
- <sup>l</sup> "Context Menu Options API Test Nodes" on [page 185](#page-184-0)

## <span id="page-181-0"></span>**Main User Interface Elements**

User interface elements are described below (unlabeled elements are shown in angle brackets):

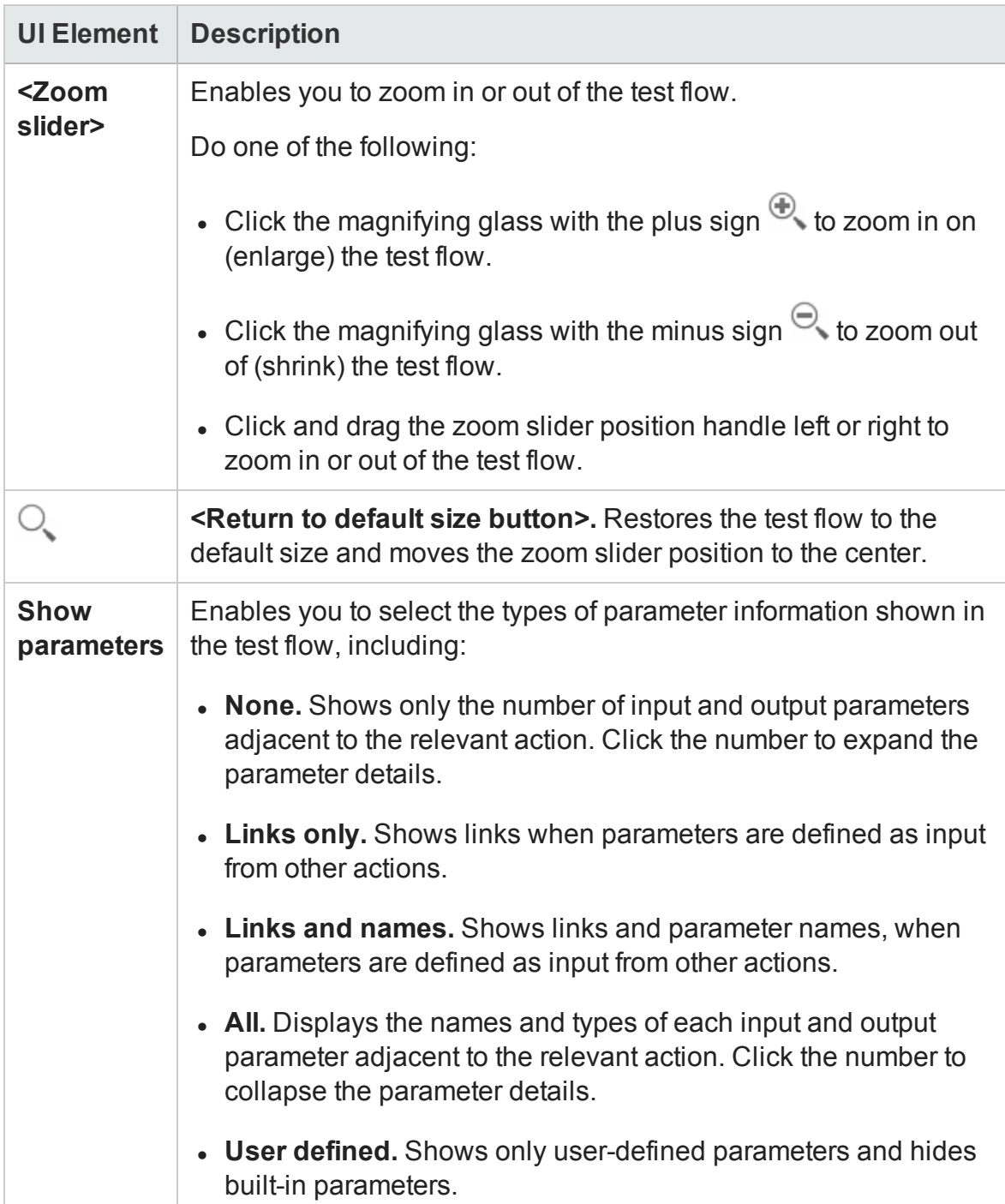

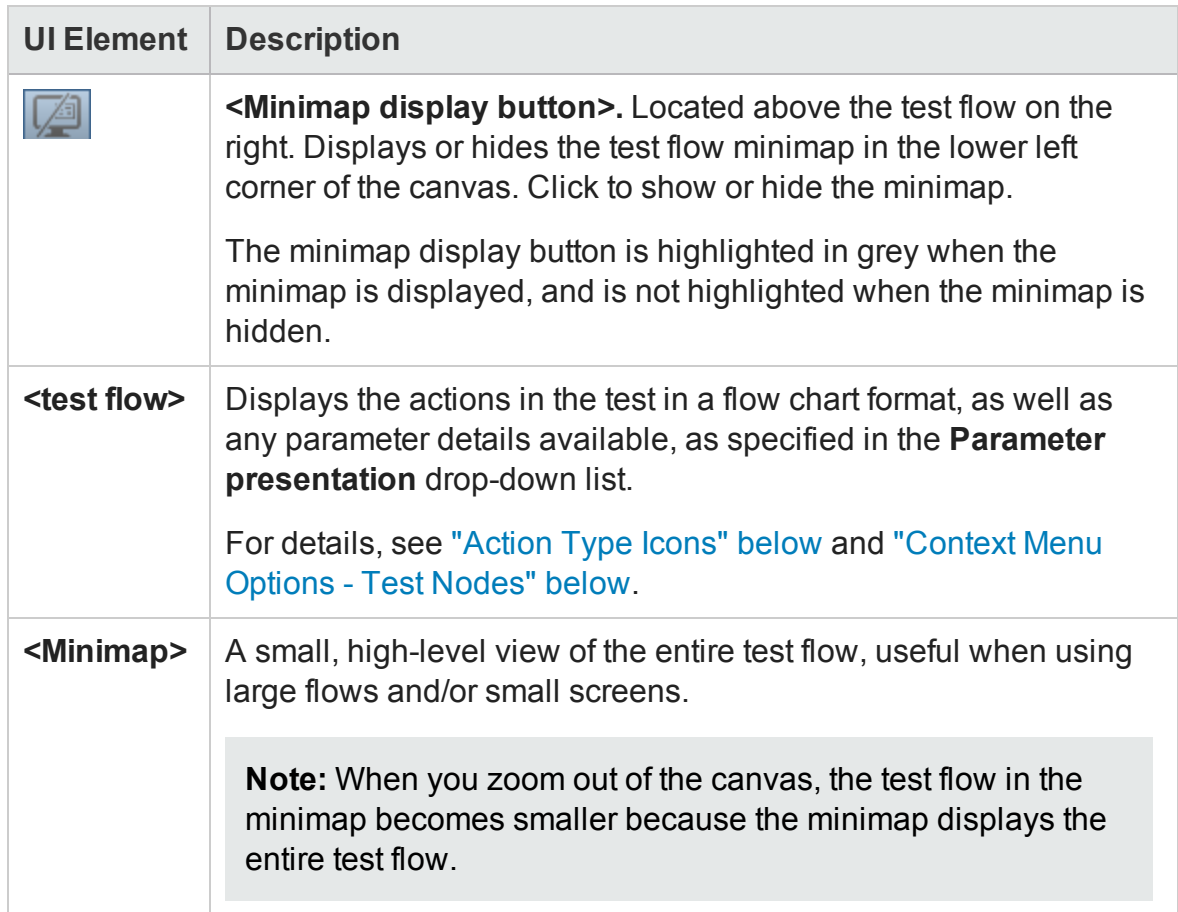

## <span id="page-182-0"></span>**Action Type Icons**

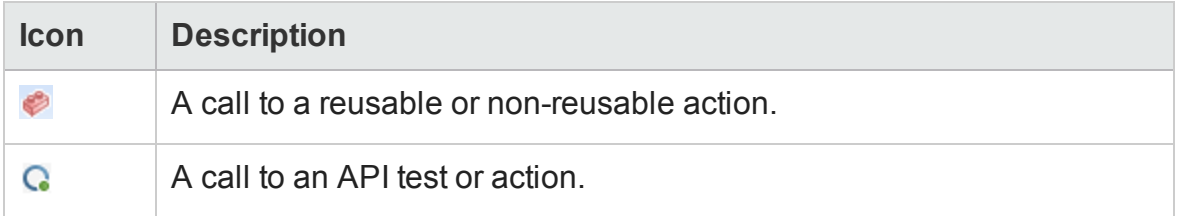

# <span id="page-182-1"></span>**Context Menu Options - Test Nodes**

Test node context menus are accessible by right-clicking the **Start** and **End** nodes in the test flow.

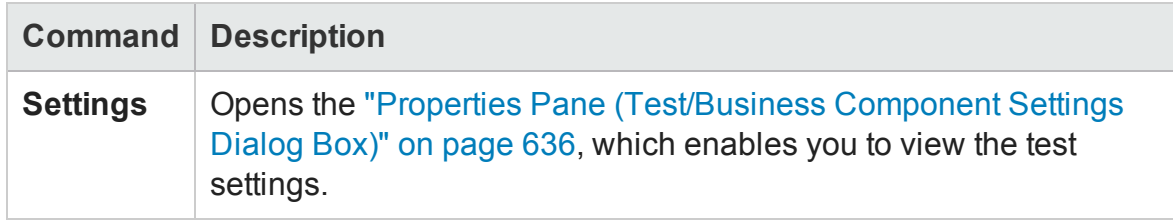

## <span id="page-183-0"></span>**Context Menu Options - Action Nodes**

Action node context menu items are accessible by right-clicking an action in the test flow.

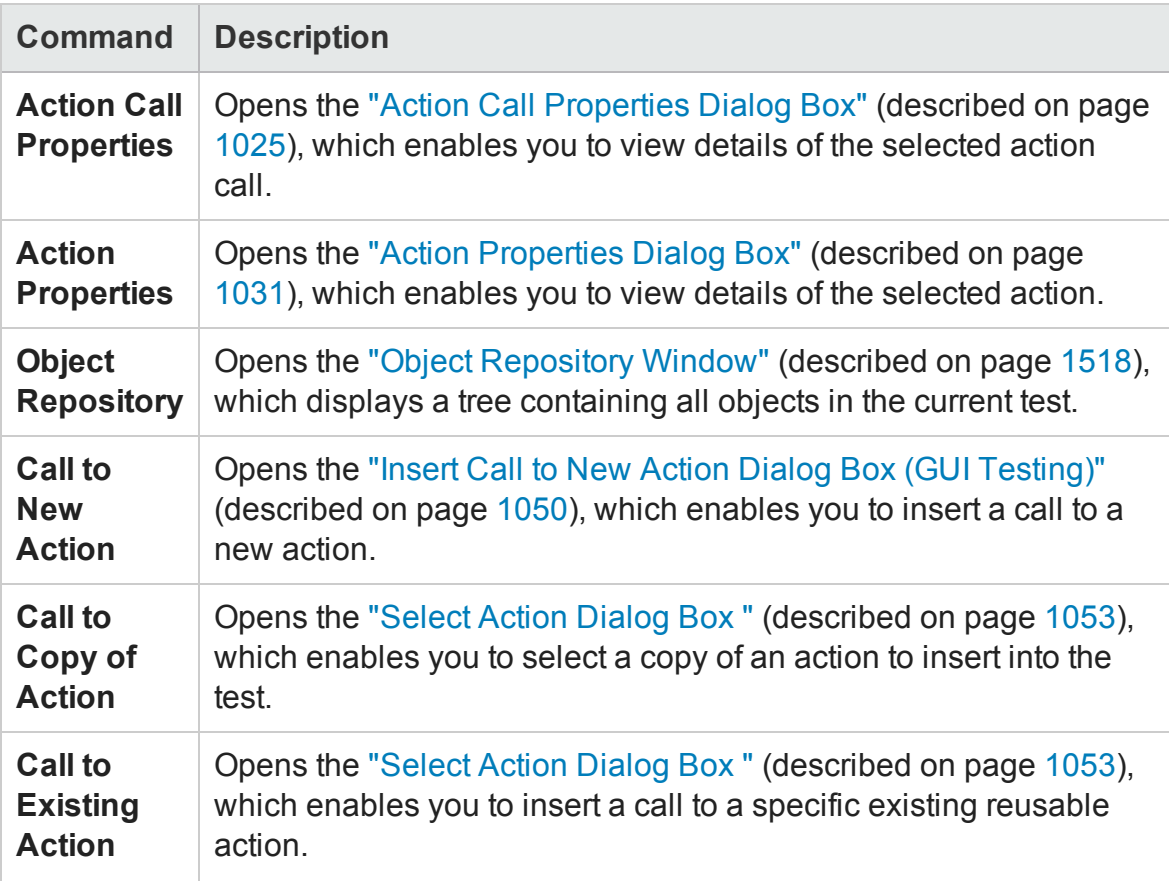

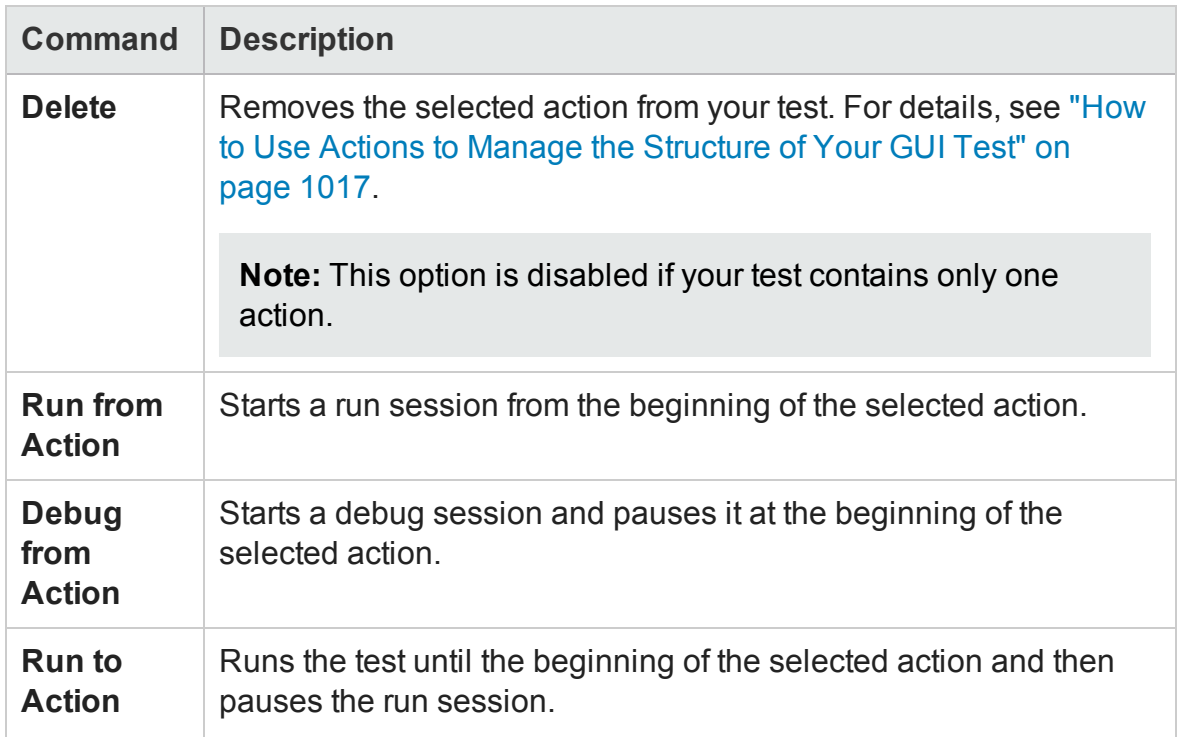

## <span id="page-184-0"></span>**Context Menu Options - API Test Nodes**

API test node context menu items are accessible by right-clicking a call to an API test within a GUI test action.

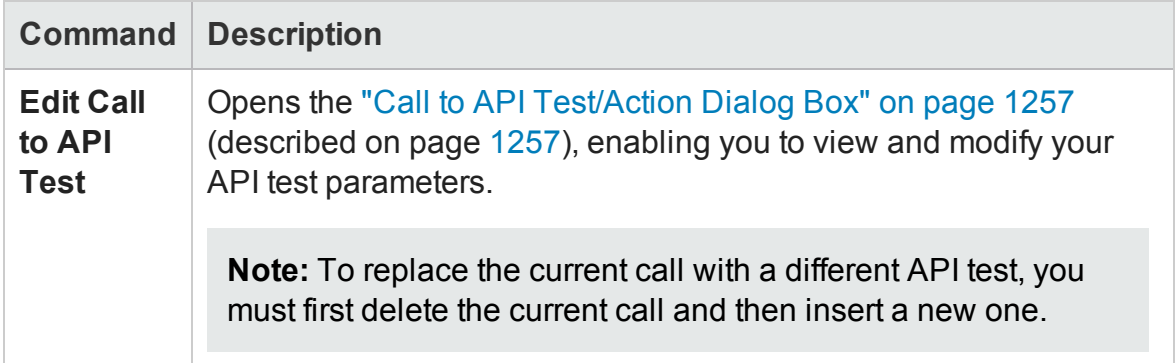

# Canvas User Interface (API Testing)

### **Relevant for: API testing only**

The canvas is displayed by default when you create a new test. It provides a visual representation of the test flow and enables you to:

- Display test and action steps
- Manage steps and change their order
- Test individual steps using the Run Step command
- Open wizards and dialog boxes to resolve steps with missing information.

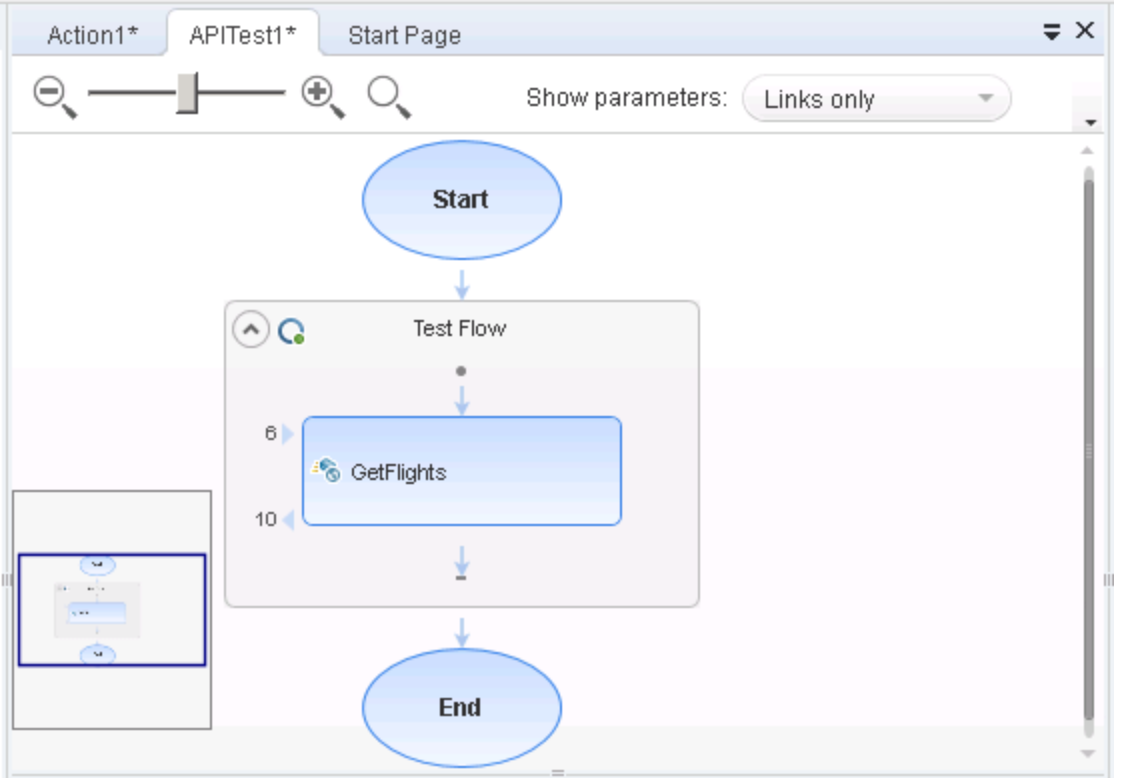

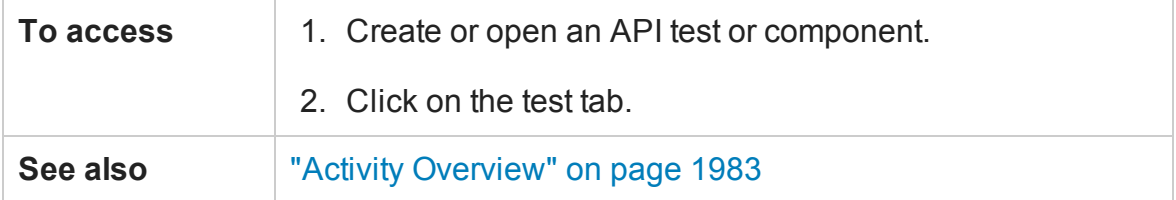

This pane includes the following icons and context menu options:

- **.** "Main User Interface [Elements"](#page-186-0) below
- <span id="page-186-0"></span>**.** "Context Menu Options" on [page 189](#page-188-0)

### **Main User Interface Elements**

User interface elements are described below (unlabeled elements are shown in angle brackets):

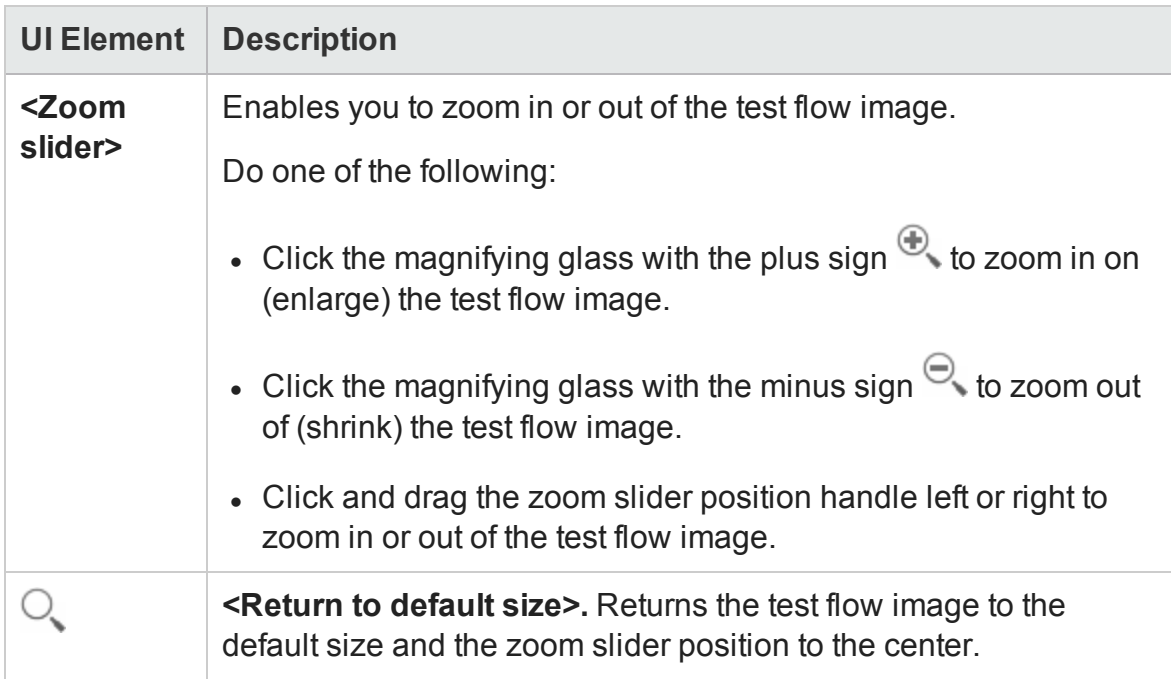

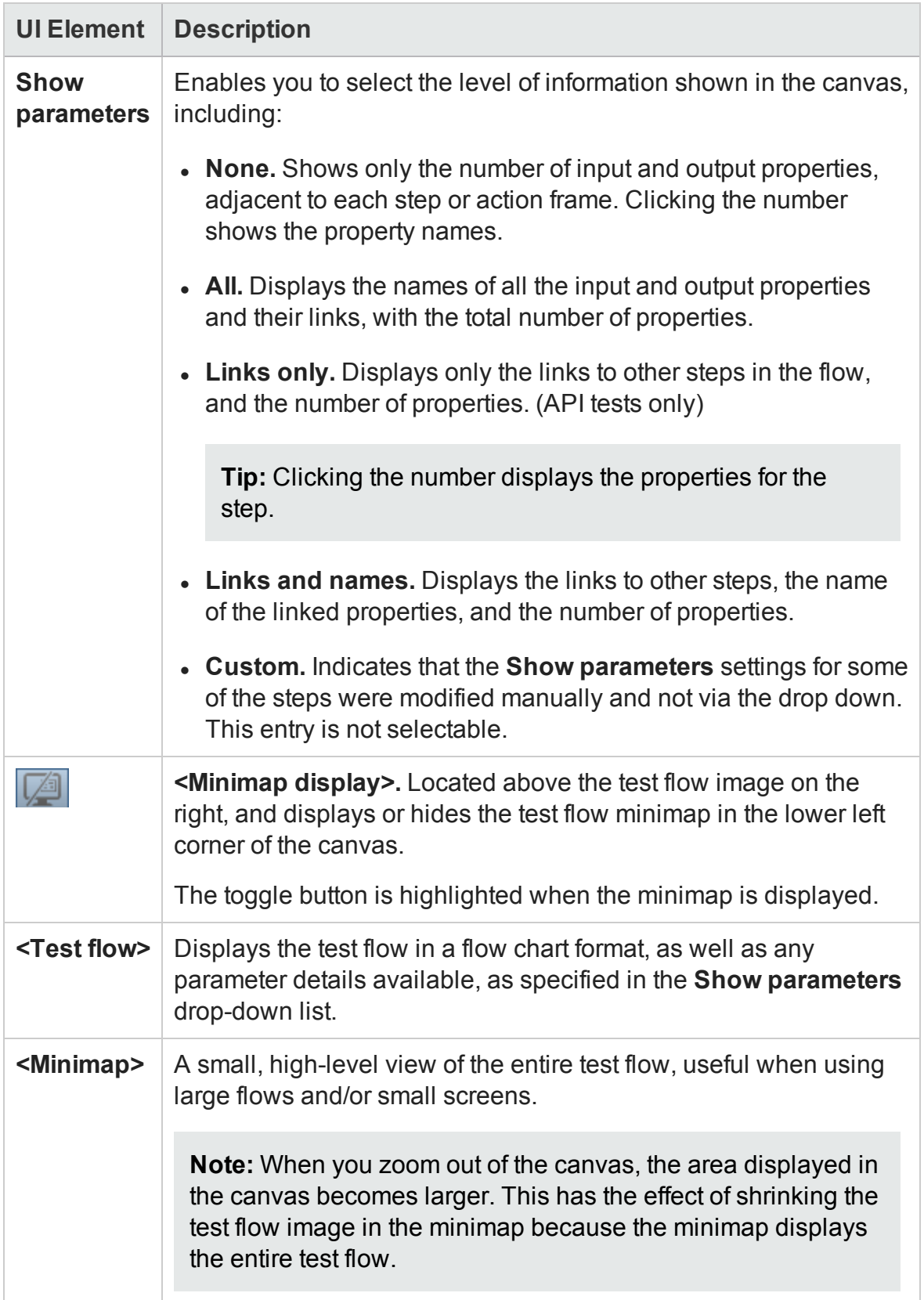

# <span id="page-188-0"></span>**Context Menu Options**

Context menu items are accessible by right-clicking a step in a test or action.

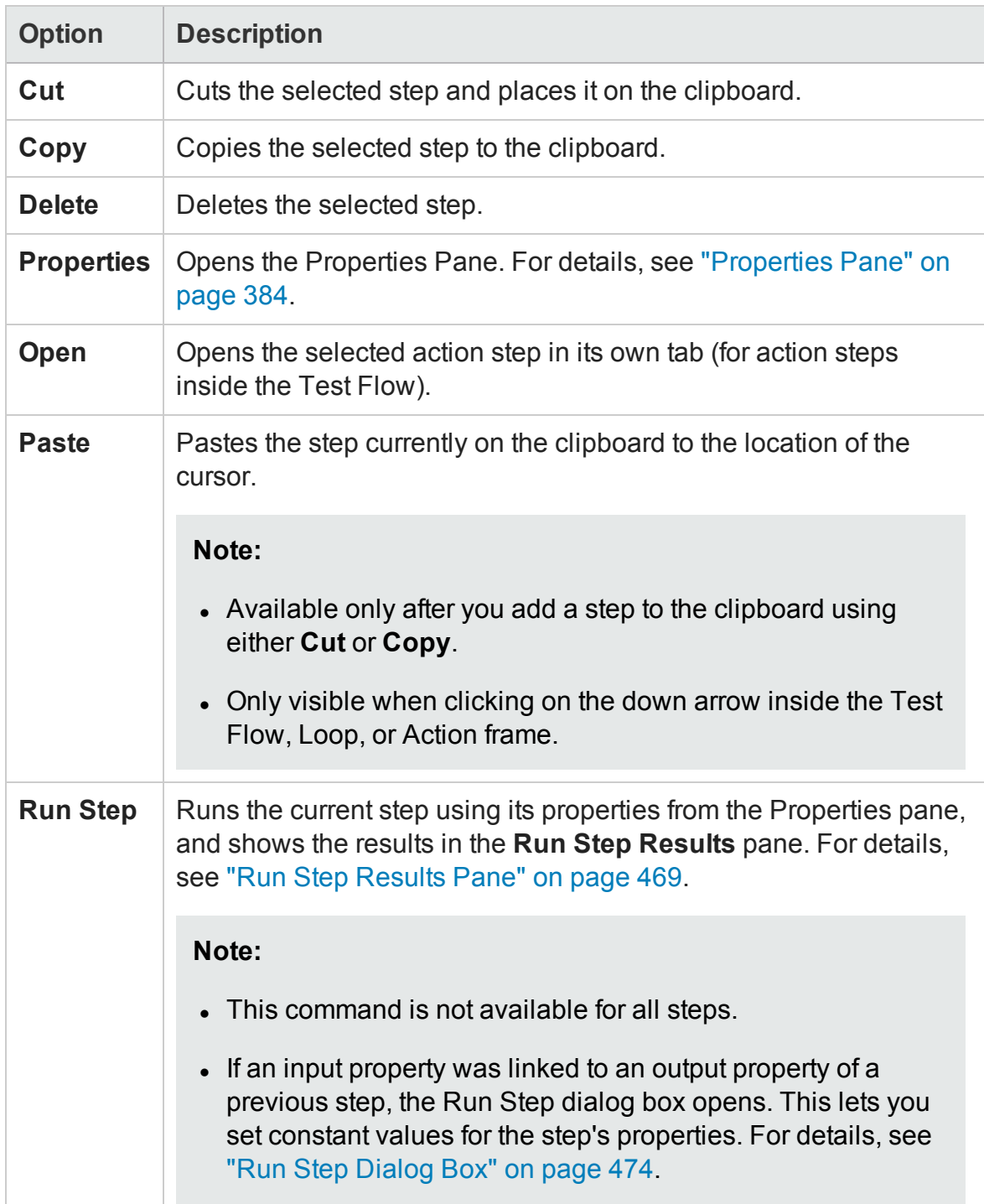

# Chapter 8: Data Pane

## **Relevant for: GUI testing, API testing, and business process testing**

This chapter includes:

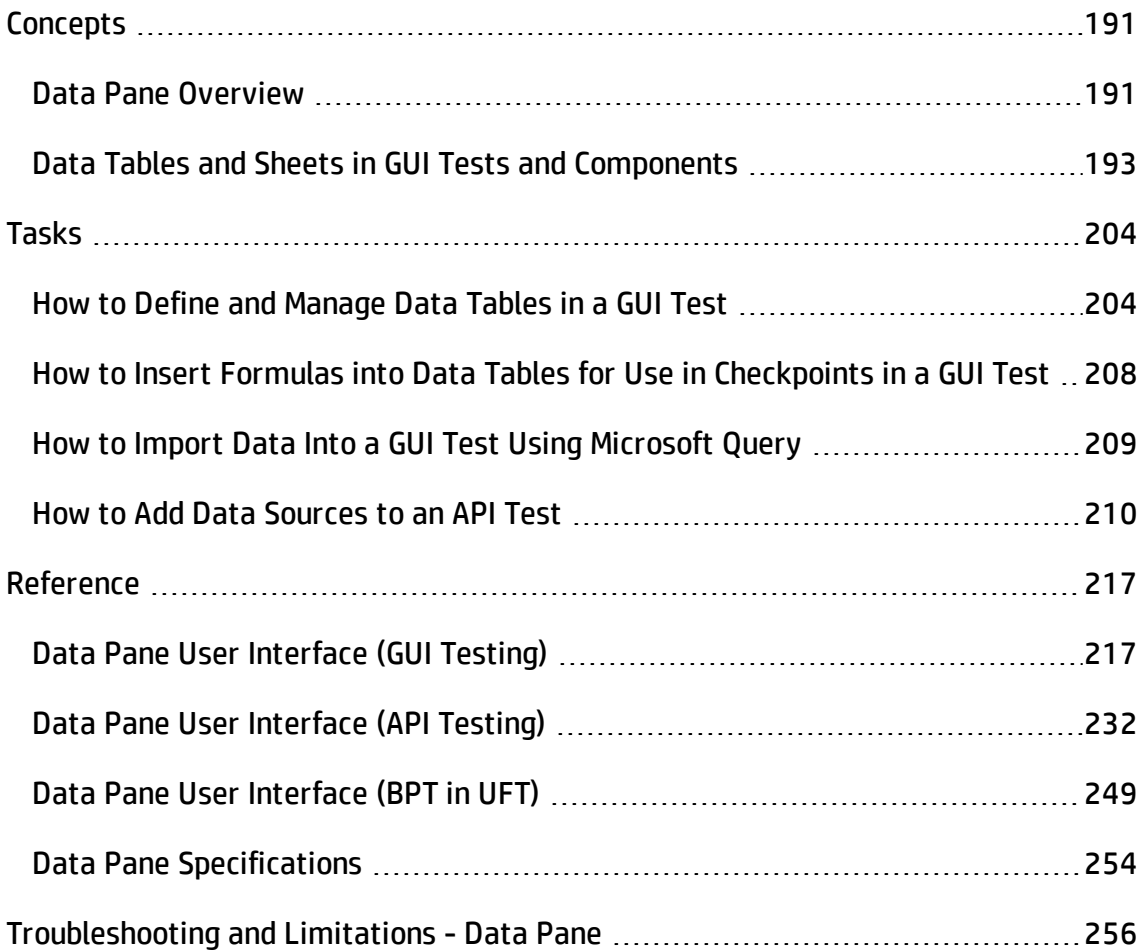

# <span id="page-190-1"></span><span id="page-190-0"></span>**Concepts**

# Data Pane Overview

### **Relevant for: GUI testing, API testing, and business process testing**

UFT enables you to insert and run steps that are driven by data in the Data pane.

This section includes:

- "For GUI [testing"](#page-190-2) below
- "For API [testing"](#page-191-0) on the next page
- <span id="page-190-2"></span>• "For [business](#page-191-1) process testing" on the next page

### **For GUI testing**

The data your test uses is stored in a **design-time** data table, which is displayed in the Data pane while you insert and edit steps.

The Data pane has the characteristics of a Microsoft Excel spreadsheet, enabling you to store and use data in its cells and also perform mathematical formulas within the cells.

You can use the GUI testing Data pane, or you can use any Microsoft Excel (. $x1s$  or .xlsx) file.

You can use the DataTable, DTSheet and DTParameter utility objects to manipulate the data in any cell in the Data pane. For details on these objects, see the Utility Objects section of the *HP UFT Object Model Reference for GUI Testing*.

You can insert data table parameters and output values into your test. Using data table parameters and/or output values in a test enables you to create a **data-driven** test or action that runs several times using the data you supply.

For more details, see "Data Tables and Sheets in GUI Tests and [Components"](#page-192-0) on [page 193.](#page-192-0)

### <span id="page-191-0"></span>**For API testing**

You can designate an Excel spreadsheet, a local data table, an XML file, or results of a database query as data to be used for your test.

Using the Properties pane, you can insert data in your test step's input and output values. Using these parameters enables you to create a **data-driven** test.

**Tip:** If UFT is integrating with ALM, you can use the data awareness features to:

- $\bullet$  use a different data resource for each run iteration
- use the same data resource in multiple tests
- perform other tasks

For details, see "Data [Awareness](#page-800-0) in ALM" on page 801 and "How to Data [Drive](#page-809-0) a Test Using Data from ALM" on [page 810](#page-809-0).

For details about data handling for API tests, see "Data Usage in API [Tests"](#page-2243-0) on [page 2244](#page-2243-0).

### <span id="page-191-1"></span>**For business process testing**

The Data pane enables you to view and modify iteration data for a business component or group in your test or flow, or for a specific flow in your test. You can add and delete iterations, populate parameter values, link input parameter values to other parameters in your test or flow, and promote component or flow parameters to the next level.

You can configure components, flows, and groups to run a specified number of iterations during a single run. Each iteration can use different parameter values.

For each iteration, use the Data pane to configure with which data a component, flow, or group runs in a test or flow.

For more details, see ["Considerations](#page-2686-0) for BPT Test Iterations and Parameters" on [page 2687](#page-2686-0).

**Note:** For task details on defining iterations for components, groups, and flows, see "Iterate [components](#page-2602-0) and flows" on page 2603.

# <span id="page-192-0"></span>Data Tables and Sheets in GUI Tests and Components

### **Relevant for: GUI tests and components**

In the Data pane, when you are working with GUI tests or components, UFT uses Excel data sheets to store the tests data. Depending on whether you are working with tests or components, you can use different types of data sheets:

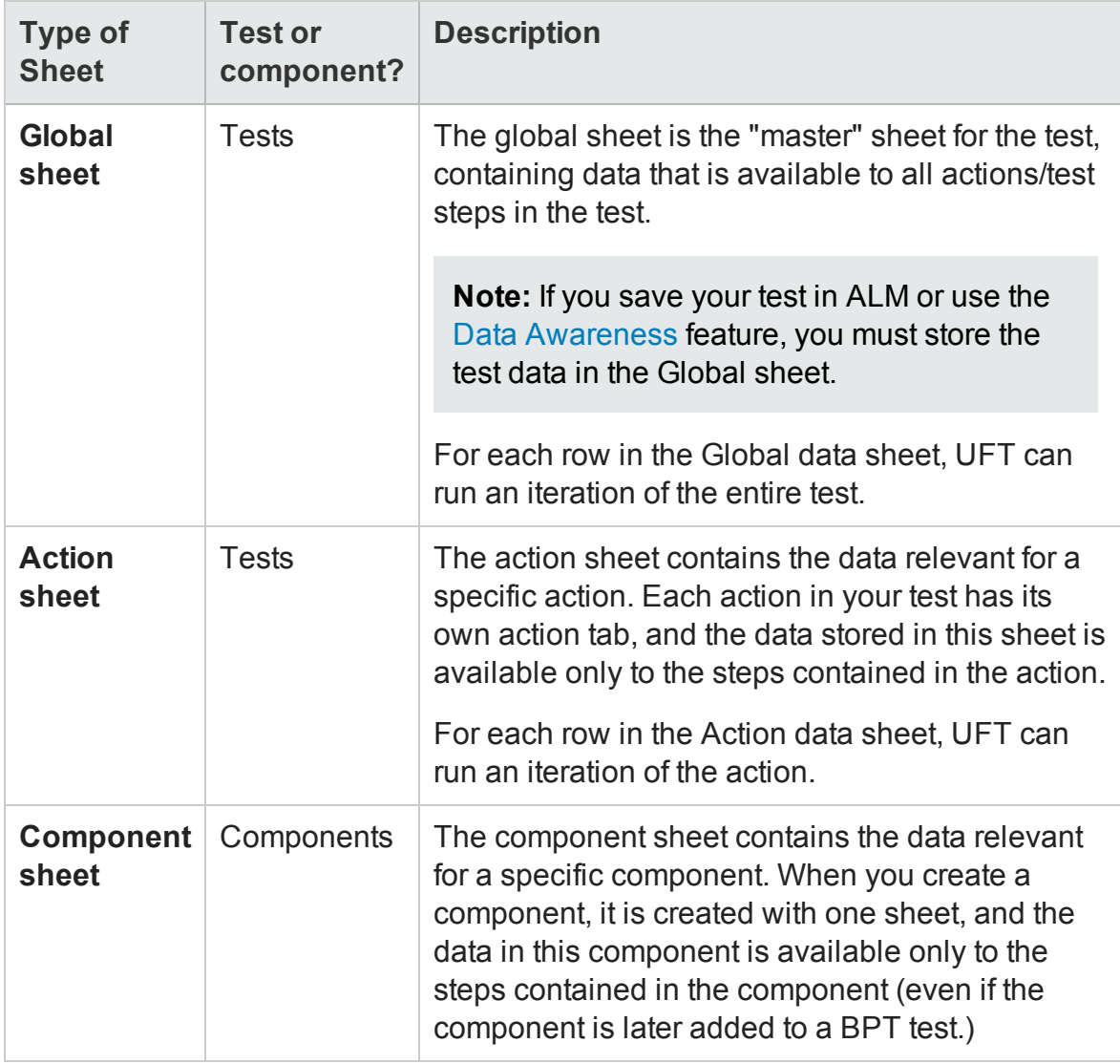

When you run the test, UFT creates a **run-time** data table—a live version of the data table associated with your test. During the run session, UFT displays the run-time data in the Data pane so that you can see any changes to the data table as they occur.

When the run session ends, the run-time data table closes, and the Data pane again displays the stored design-time data table. Data entered in the run-time data table during the run session is not saved with the test. The final data from the run-time data table is displayed in the **Run-Time Data Table** in the Run Results Viewer. For details on the run-time data table, see the section on the Run Results Viewer Data Pane (described in the *HP Run Results Viewer User Guide*).

This section also includes:

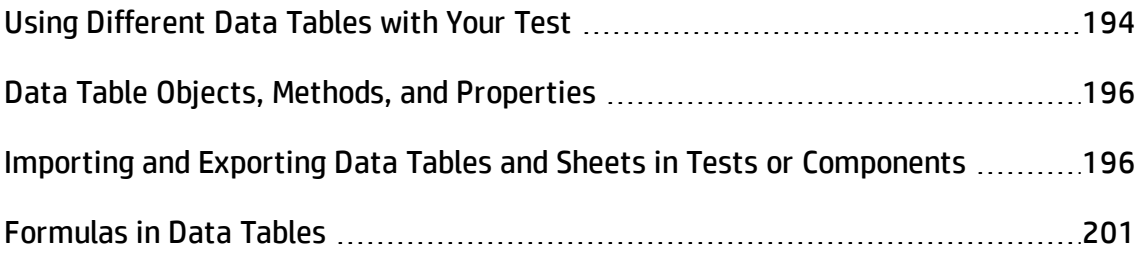

# <span id="page-193-0"></span>Using Different Data Tables with Your Test

### **Relevant for: GUI tests and scripted GUI components**

When working with tests, the data table is saved with your test by default as an . xls or .xlsx file. By default, UFT uses the entered values for the test's data table when running the test.

However, when running a test, you can instruct UFT to use different data tables/sheets than the ones saved with your test. For example, you can save the entered data table in another location and instruct the test to use this data table when running a test. You can also tell UFT to use an external saved data table. You specify the data sheet name and location for the data table in the Resources pane of the Test Settings dialog box.

There are different scenarios in which you may need to save or access different data tables:

### **When to save or use a data table in a different location**

- If you want to run the same test with different sets of input values. For example, you can test the localization capabilities of your application by running your test with a different data table file for each language you want to test. You can also vary the user interface strings that you check in each language by using a different environment parameter file each time you run the test.
- If you need the same input information for different tests. For example, you can test a Web version and a standard Windows version of the same application using different tests, but the same data table file.

### **When to save a run-time data table**

If it is important for you to save the resulting data from the run-time data table, you can insert a **DataTable.Export** statement to the end of your test to export the runtime data table to a file. You can then import the data to the design-time data table using the data table's **File > Import from File** menu. Alternatively you can add a **DataTable.Import** statement to the beginning of your test to import the run-time data table that was exported at the end of the previous run session. For more details on these methods, see the DataTable object in the Utility Objects section of the *HP UFT Object Model Reference for GUI Testing*.

### **Saving data tables in an ALM project**

When working with ALM, you must save the data table file in the Test Resources module in your ALM project before you specify the data table file in the Resources pane of the Test Settings dialog box. For more details, see "Resources Pane [\(Test/Business](#page-651-0) [Component](#page-651-0) Settings Dialog Box) " on page 652.

You can add a new or existing data table file to your ALM project. Note that adding an existing data table file from the file system to an ALM project creates a copy of the file. Thus, once you save the file to the project, changes made to the ALM data table file will not affect the data table file in the file system and vice versa.

# <span id="page-195-0"></span>Data Table Objects, Methods, and Properties

### **Relevant for: GUI tests and scripted GUI components**

When creating or running a test, you can use a number of data table methods that enable you to retrieve information on the run-time data table and to set the value of cells in the run-time data table. You enter these statements manually in the Editor.

There are three different types of objects:

This object enables you to work with the run-time data table, including adding and deleting sheets, importing and exporting sheets, and working with the properties of the data sheet.

This object enables you to work with a specific sheet in the run-time data table. You can add sheets, get a specific sheet, see the properties of a selected data sheet, or add parameters to a sheet.

This object enables you to access a specific column in a data sheet. You can add a data table parameter or get a specific parameter.

For more details on the data table methods, see the Utility Objects section of the *HP UFT Object Model Reference for GUI Testing*.

# <span id="page-195-1"></span>Importing and Exporting Data Tables and Sheets in Tests or **Components**

#### **Relevant for: GUI tests and components and business process testing**

When inserting data into your GUI tests and components or business process tests, you can use programmatic statements to add data tables as part of the test run.

### **Importing Data Tables and Sheets**

To import data tables or sheets, you can use any of the following functions:

- **.** DataTable.Import method: This method imports all sheets included in the Excel file to your test.
- **.** DataTable.ImportSheet method: This method imports a single sheet to a designated place in the Data pane.

If you use the Import statements, you must ensure that the first row of your Microsoft Excel sheets exactly matches the parameter names in your test.

The import of Excel sheets is done differently depending on the type of document:

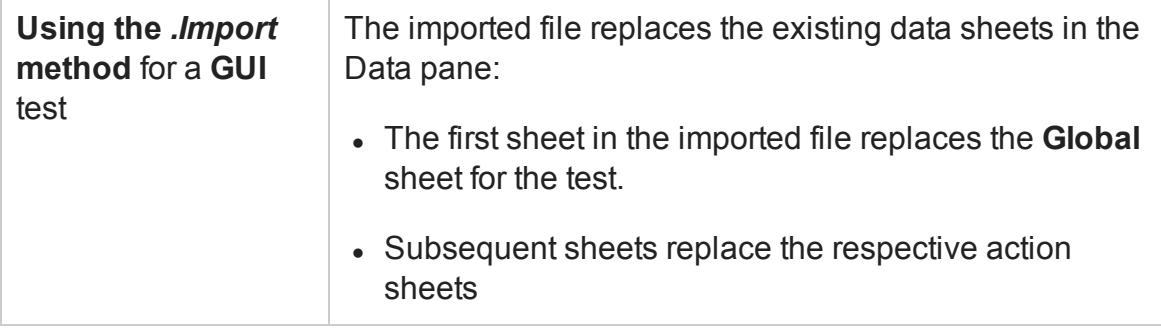

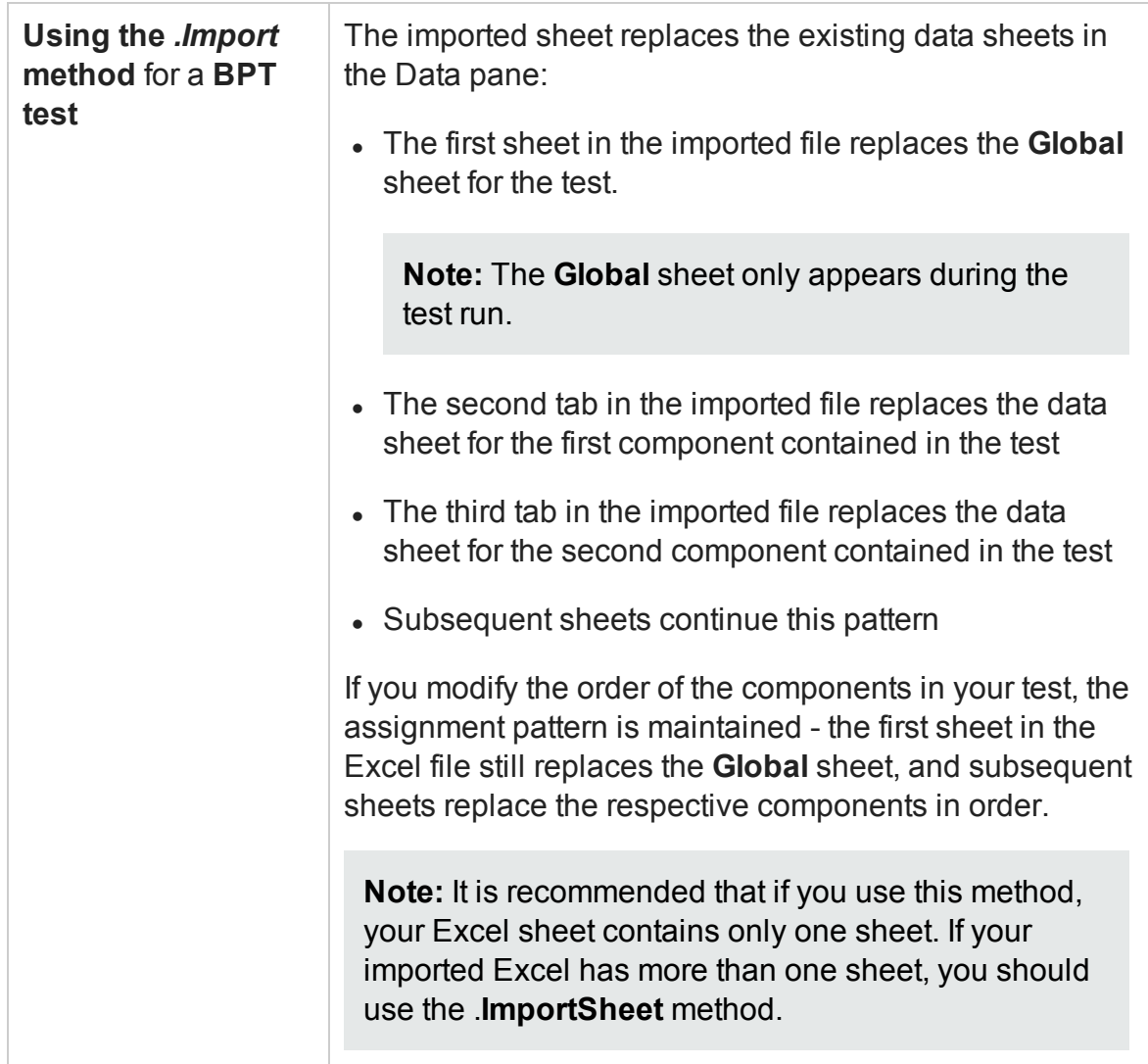

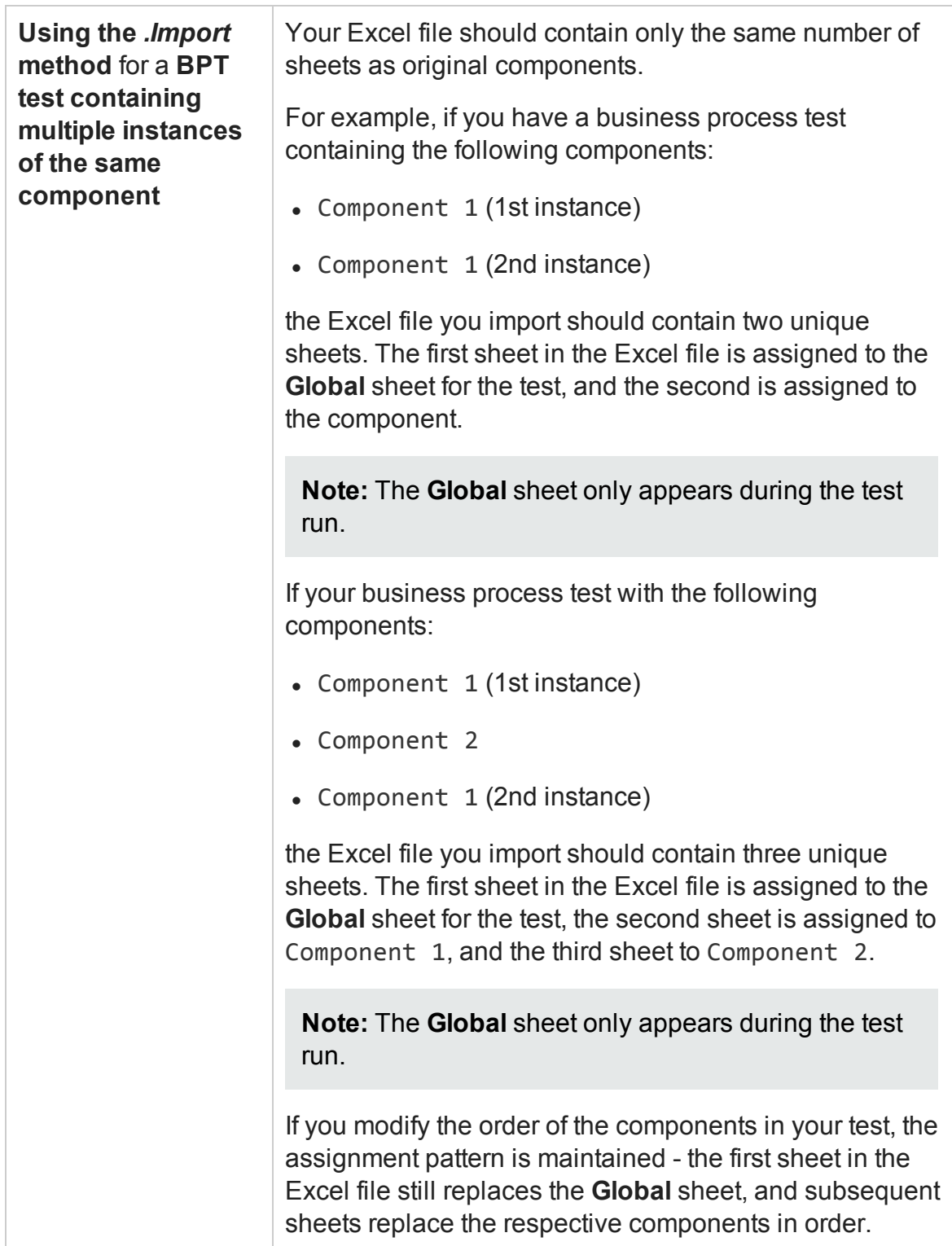

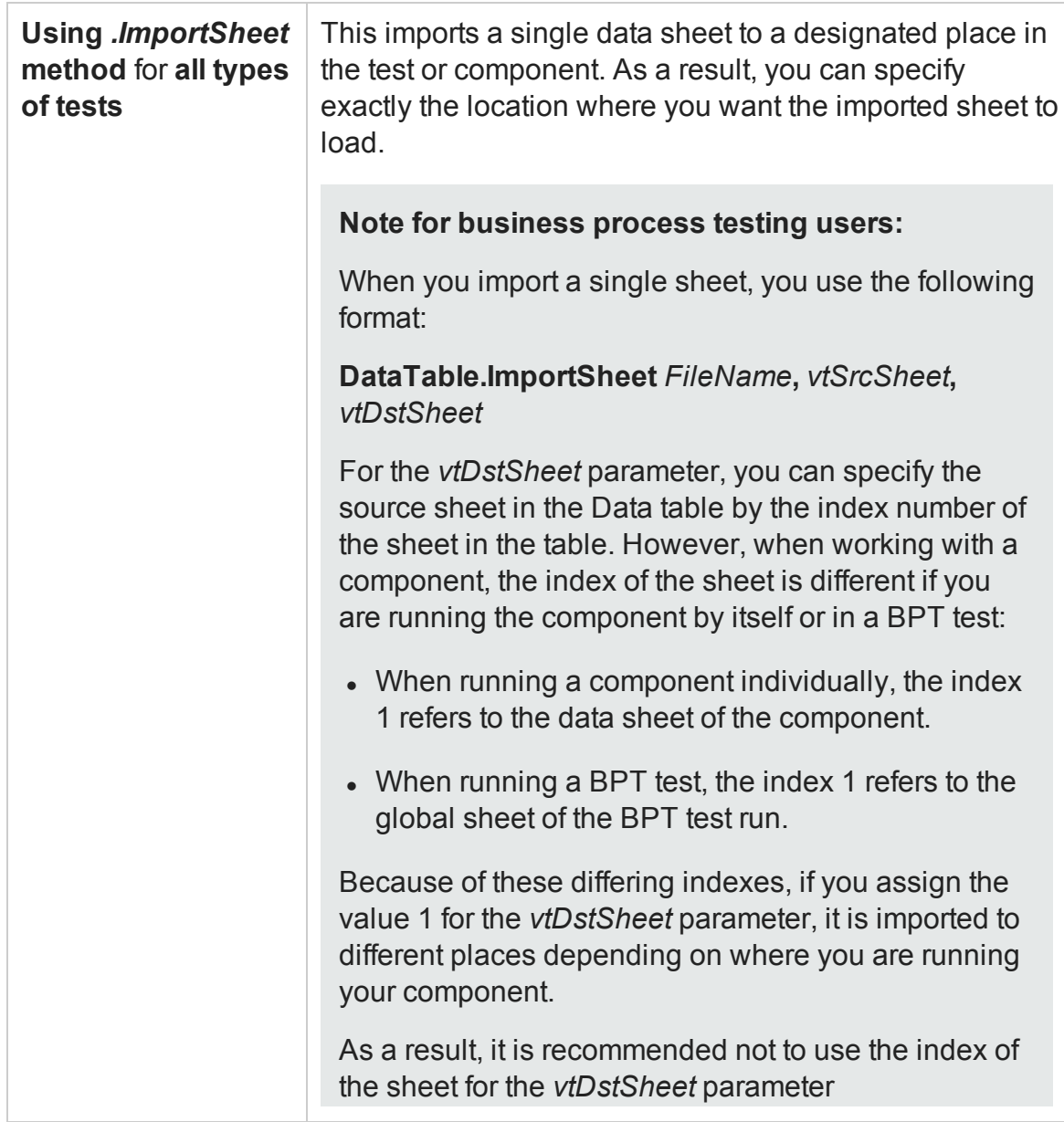

## **Exporting Data Tables or Sheets**

To export data tables or sheets, you can use any of the following functions:

- **.** DataTable.Export method: This method imports all sheets included in the Excel file to your test.
- **.** DataTable.ExportSheet method: This method imports a single sheet to a designated place in the Data pane.

#### **Note for business process testing users:**

When you export a single sheet, you use the following format:

#### **DataTable.ExportSheet** *FileName***,** *vtSrcSheet***,** [*DstSheetName*]

For the *vtSrcSheet* parameter, you can specify the source sheet in the Data table by the index number of the sheet in the table table. However, when working with a component, the index of the exported sheet is different if you are running the component by itself or in a BPT test:

- When running a component individually, the index 1 refers to the data sheet of the component.
- When running a BPT test, the index 1 refers to the global sheet of the BPT test run.

Because of these differing indexes, if you assign the value 1 for the *vtSrcSheet* parameter, it is imported to different places depending on where you are running your component.

As a result, it is recommended not to use the index of the sheet for the *vtSrcSheet* parameter

# <span id="page-200-0"></span>Formulas in Data Tables

#### **Relevant for: GUI tests and scripted GUI components**

When, working with data tables, you can use Microsoft Excel formulas in your data table. This enables you to create contextually relevant data during the run session. You can also use formulas as part of a checkpoint to check that objects created on-the-fly (dynamically generated) or other variable objects in your Web page or application have the values you expect for a given context.

When you use formulas in a data table to compare values (generally in a checkpoint), the values you compare must be of the same type, for example integers, strings, and so forth. When you extract values from different places in your applications using different functions, the values may not be of the same type. Although these values may look

identical on the screen, a comparison of them will fail, since, for example, 8.2 is not equal to "8.2".

For more details on using worksheet functions, see the Microsoft Excel documentation.

## **Formulas in Data Tables for Use in Iterations**

You can enter formulas rather than fixed values in the cells of a parameter column.

For example, suppose you want to parameterize the value for a WebEdit object that requires a date value no earlier than today's date. You can set the cells in the **Date** column to the date format, and enter the =NOW() Excel formula into the first row to set the value to today's date for the first iteration.

Then you can use another formula in the remaining rows to enter the above date plus one day, as shown below. By using this formula you can run the test on any day and the dates will always be valid.

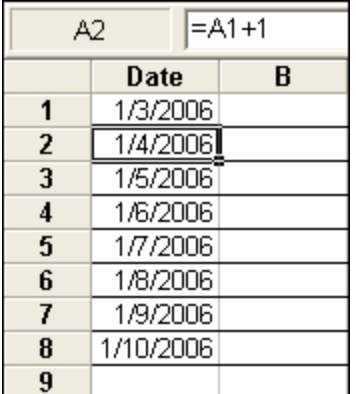

### **TEXT or VALUE Functions Used to Convert Values from One Type to Another**

- **· TEXT(value, format).** Returns the textual equivalent of a numeric value in the specified format, so that, for example the formula =TEXT(8.2, "0.00") is "8.20".
- **VALUE(string).** Returns the numeric value of a string, so that, for example, =VALUE ("\$8.20") is 8.20.

For more details on using parameters, see ["Parameterizing](#page-1852-0) Object Values" on [page 1853](#page-1852-0).

## **Formulas in Data Tables for Use in Checkpoints**

You can use a formula in a checkpoint to confirm that an object created on-the-fly (dynamically generated) or another variable object in your Web page or application contains the value it should for a given context. For example, suppose a shopping cart Web site displays a price total. You can create a text checkpoint on the displayed total value and use a data table formula to check whether the site properly computes the total, based on the individual prices of the products selected for purchase in each iteration.

When you use the data table formula option with a checkpoint, two columns are created in the data table. The first column contains a default checkpoint formula. The second column contains the value to be checked in the form of an output parameter. The result of the formula is Boolean—TRUE or FALSE.

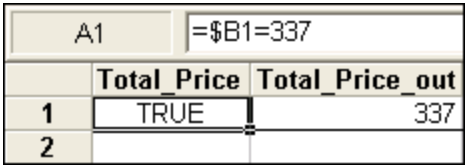

A FALSE result in the checkpoint column during a test run causes the test to fail.

After you finish adding the checkpoint, you can modify the default formula in the first column to perform the check you need.

# <span id="page-203-0"></span>Tasks

<span id="page-203-1"></span>For tasks related to BPT, see "How to Create, [Maintain,](#page-2600-0) and Run Business Process Testing Tests and Flows in UFT" on [page 2601](#page-2600-0).

# How to Define and Manage Data Tables in a GUI Test

### **Relevant for: GUI tests and scripted GUI components**

This task describes the different options for defining a new data table for your test.

This task includes:

- "Add an [external](#page-203-2) data table file" below
- "Manually enter or import [information](#page-204-0) in the Data table" on the next page
- "Import [information](#page-204-1) into the data table" on the next page
- "Add a data table file to your ALM [project"](#page-204-2) on the next page
- "Define the number of [iterations](#page-205-0) for an action or test" on page 206
- "Change a column name" on [page 207](#page-206-0)
- <span id="page-203-2"></span><sup>l</sup> "Use an autofill list" on [page 207](#page-206-1)

### **Add an external data table file**

- 1. Select **File > Settings** to open the Test Settings dialog box.
- 2. In the Settings dialog box, select the **Resources** node.
- 3. In the Resources pane, in the Data Table section, select one of the following:
	- **n Default location:** saved with the test in the same directory
	- **External file:** click the Browse button and navigate to the directory where the

external data table is stored.

**Note:** If you select an external file as your data table, make sure that:

- $\circ$  The column names in the external data table match the parameter names in the test.
- $\circ$  The sheets in the external data table match the action names in the test.

### <span id="page-204-0"></span>**Manually enter or import information in the Data table**

<span id="page-204-1"></span>Edit information in the Data pane by typing directly into the table cells.

### **Import information into the data table**

Do one of the following:

- <sup>l</sup> Right-click in the Data pane and select **File > Import from File** from the Data pane commands.
- <sup>l</sup> Right-click in the Data pane and select **Sheet > Import > From File** from the Data pane commands.

**Note:** You can also import data saved in Microsoft Excel, tabbed text file (.txt), or ASCII format.

### <span id="page-204-2"></span>**Add a data table file to your ALM project**

- 1. Prerequisite: Make sure you have an accessible Microsoft Excel file with an .xls or .xlsx extension.
- 2. In ALM, create a new data table resource and then upload the . xls or . xlsx file you created in the previous step to the project's **Test Resources** module. For more details, see the *HP Application Lifecycle Management User Guide*.
- 3. In UFT, select File > Settings to open the Test Settings dialog box.
- 4. In the **Resources** pane of the Test Settings dialog box, in the Data table section, select **Other location** and click the **Browse** button to locate the data table file.
- 5. Enter your data as needed. When you save the test, UFT saves the data table file to the ALM project.

### <span id="page-205-0"></span>**Define the number of iterations for an action or test**

Do one of the following:

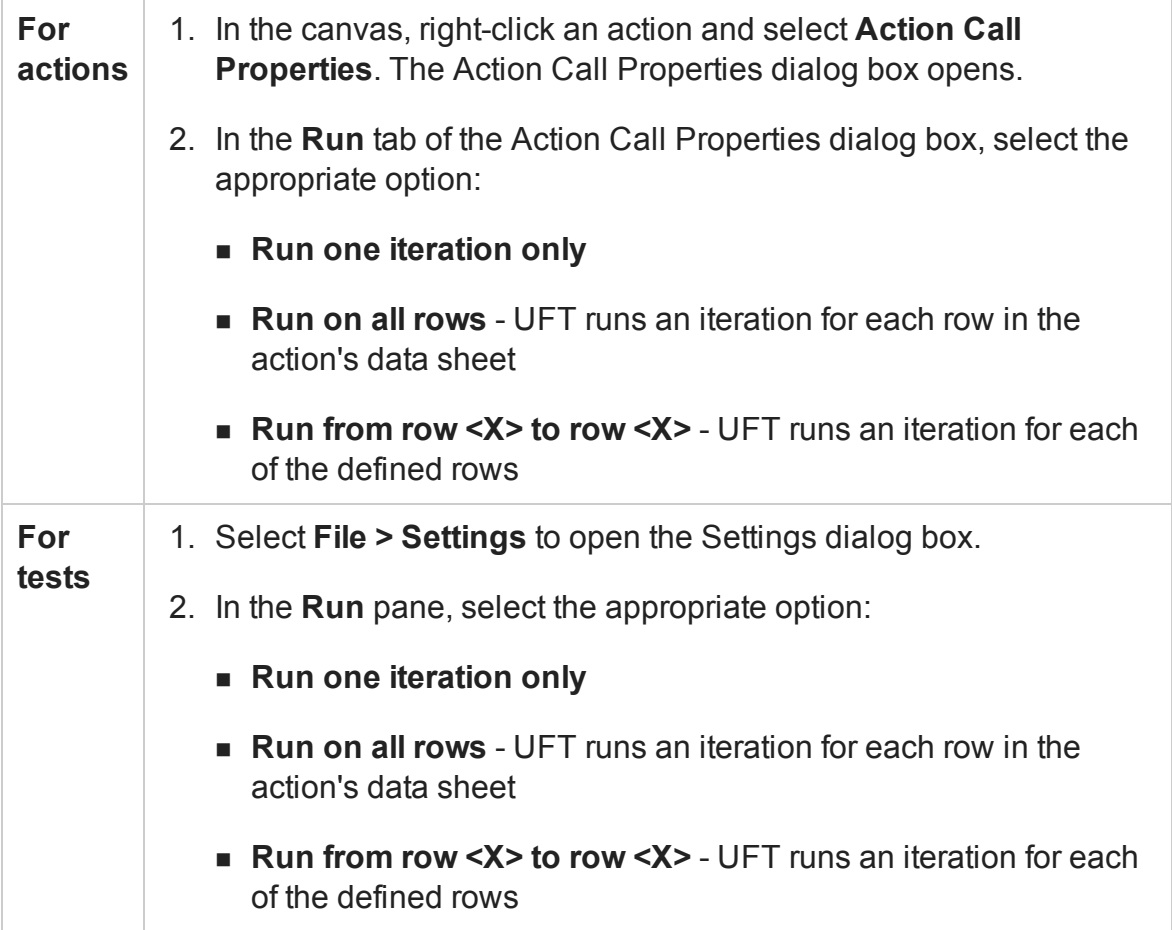

**Note:** If you want to prevent UFT from running an iteration on a row when the **Run on all rows** option is selected, you must delete the entire row from the data table. To do this, do one of the following:

- Select the row, right-click in the table, and select **Edit > Delete** from the data table's context menu (or use CTRL+K). This restores the bottom grid line from black to gray.
- Use the Clear option from the table's **Edit** menu (or CTRL+X).
- Select a cell and press **Delete** on the keyboard. The data is deleted from the cells, but the row is not deleted and the black line remains. This means that UFT will run an iteration for this row even though there is no data in it.

### <span id="page-206-0"></span>**Change a column name**

In the data pane, double-click a column header and enter the new column name in the Change Parameter Name dialog box.

### <span id="page-206-1"></span>**Use an autofill list**

- 1. In the Data pane, right-click a cell and select **Data > Autofill**. The Autofill Lists Dialog box opens.
- 2. In the AutoFill Lists dialog box, select the type of autofill list.
- 3. Enter the first item into a cell in the table (item names are case-sensitive).
- 4. Fill the cells by doing one of the following:
	- Drag the cursor, from the bottom right corner of the cell up or right to fill the next row or column in the sheet.
	- $\blacksquare$  Highlight the item and press ENTER to automatically fill the next row of the sheet.

 $\blacksquare$  Highlight the item and press TAB to automatically fill the next column of the sheet.

# <span id="page-207-0"></span>How to Insert Formulas into Data Tables for Use in Checkpoints in a GUI Test

### **Relevant for: GUI tests and scripted GUI components**

This task describes how to insert formulas into the data table for use in a checkpoint.

#### **To use a formula in a checkpoint:**

- 1. Select the object or text for which you want to create a checkpoint and open the Insert Checkpoint dialog box as described in "How to Insert a [Checkpoint](#page-1714-0) in a GUI Test or [Component"](#page-1714-0) on page 1715.
- 2. In the **Configure value** area, click **Parameter**.
- 3. Set the parameter options, as described in the ["Parameter](#page-1898-0) Options Dialog Box" on [page 1899](#page-1898-0).
- 4. Specify your other checkpoint setting preferences as described in the ["Checkpoint Properties](#page-1729-0) Dialog Box" on page 1730.
- 5. Highlight the value in the first (formula) column to view the formula and modify the formula to fit your needs.
- 6. If you want to run several iterations, add the appropriate formula in subsequent rows of the formula column for each iteration in the test or action.

**Tip:** You can encode passwords to use the resulting strings as method arguments or data table parameter values. For details, see ["Password](#page-1110-0) Encoder Tool" on [page 1111](#page-1110-0).

You can also encrypt strings in data table cells using the **Encrypt** option in the Data pane menu.

# <span id="page-208-0"></span>How to Import Data Into a GUI Test Using Microsoft Query

### **Relevant for: GUI tests and scripted GUI components**

You can use Microsoft Query to choose a data source and define a query within the data source. For details on supported versions of Microsoft Query, see the *HP Unified Functional Testing Product Availability Matrix*, available from the UFT help folder or the HP [Support](http://support.openview.hp.com/selfsolve/document/KM438391) Matrix page (requires an HP passport).

### **To choose a data source and define a query in Microsoft Query:**

- 1. Open the ["Database](#page-227-0) Query Wizard" (described on page [228](#page-227-0)) and select **Create query using Microsoft Query**.
- 2. When Microsoft Query opens, choose a new or an existing data source.
- 3. Define a query.
- 4. In the Finish screen of the Query Wizard, select one of the following:
	- <sup>n</sup> **Exit and return to HP Unified Functional Testing > Finish** to exit Microsoft Query.
	- <sup>n</sup> **View data or edit query in Microsoft Query** > **Finish** to view the data.

After viewing or editing the data, select **File > Exit and return to HP Unified Functional Testing** to close Microsoft Query and return to UFT.

For details on working with Microsoft Query, see the Microsoft Query documentation

# <span id="page-209-0"></span>How to Add Data Sources to an API Test

For details about data handling for GUI tests and the GUI testing Data Pane, see ["Data](#page-190-1) Pane [Overview"](#page-190-1) on page 191.

#### **Relevant for: API testing only**

This task describes how to define data sources before selecting a test step. After creating a test step, you link it to an existing data source. The following steps provide you with different options for creating a data source. To create a data source for your properties, you only need to add data using one of these options.

- "Add an Excel data [source"](#page-209-1) below
- "Add an XML data [source"](#page-210-0) on the next page
- "Add a database data source" on [page 212](#page-211-0)
- <span id="page-209-1"></span>• "Add a local data table" on [page 216](#page-215-0)

### **Add an Excel data source**

- 1. Make sure the Data pane is visible. If not, select **View > Data**.
- 2. In the Data pane, click the **New Data Source** down arrow  $\mathbb{B}$  and select **Excel**. The ["New/Change](#page-235-0) Excel Data Source Dialog Box" (described on page [236\)](#page-235-0) opens.
- 3. Browse to the file and indicate if the first row is a header row.
- 4. Specify a name for the data source. If you do not provide a name, UFT sets it to the Excel file name after you navigate to the file.
- 5. Select whether to link to the Excel in its original location or create a local copy. The advantage of making a local copy is that it becomes portable with the test. However, any updates to the data at its original location will not be not reflected in the migrated test.

6. Select **Allow other tools to override the data** option to enable integration with ALM's Data Awareness. This allows you to overwrite the data from the imported Excel file with values from an ALM Data Resource. For details, see "Data [Awareness](#page-800-0) in ALM" on [page 801](#page-800-0).

In addition, if you call a test or action with data assigned to its steps, this option allows you to edit the data in the called test or action. For details, see ["Actions](#page-2232-0) Using the Data Table" on [page 2233](#page-2232-0).

- 7. Click **OK**.
- 8. In the Data pane, select the data source under the **Excel** node. In the right pane, you can view and edit the values.

**Tip:** You can replace an existing Excel data source with a new file. For user interface details, see ["New/Change](#page-235-0) Excel Data Source Dialog Box" on page 236.

### <span id="page-210-0"></span>**Add an XML data source**

- 1. Make sure the Data pane is visible. If not, select **View > Data**.
- 2. In the Data pane, click the **New Data Source** down arrow  $\frac{m}{\sqrt{2}}$  and select **XML**. The "New XML Data [Source](#page-237-0) Dialog Box" (described on page [238](#page-237-0)) opens.
- 3. Provide a **Data Source name**.
- 4. Select the entity upon which to base the data source:
	- **Example:** Browse to an .xsd file.
	- **NOMEX File:** Browse to an . xml file.
	- **Use existing**: Browse to an existing XML-based data source from another test.
- 5. Click **OK**.

6. Select the data source's node in the Data pane.

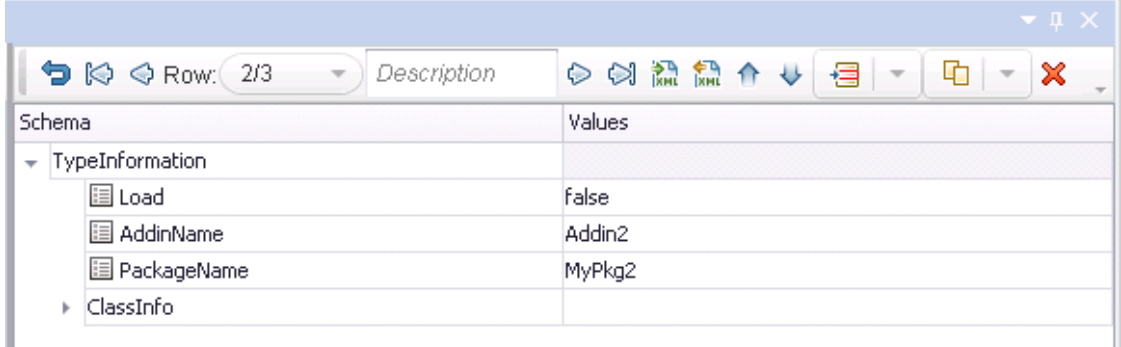

- 7. Edit the XML data in the grid. Click the Add rows button **For** to add row values. For user interface details, see "XML Data [Source - Toolbar"](#page-233-0) on page 234.
- <span id="page-211-0"></span>8. To load XML values, click the **Load data from an XML file** button .

### **Add a database data source**

- 1. Make sure the Data pane is visible. If not, select **View > Data**.
- 2. In the Data pane, click the **New Data Source** down arrow  $\mathbb{B}$  and select Database. The "Add New [Database](#page-239-0) Data Source Wizard" (described on page [240](#page-239-0)) opens. The **Set Database Connection** page opens.
- 3. For an **OleDB** type connection:
	- a. Select **OleDB** as the **Connection type**.
	- b. Set the connection string in one of the following ways:
		- <sup>o</sup> Paste an OLE DB connection string into the text area.
		- <sup>o</sup> Select a previously defined connection string from the drop down.

<sup>o</sup> Click the **Build Connection String** button to use Microsoft's Data Link Properties dialog box. For details, click the **Help** button in the Data Link Properties dialog box.

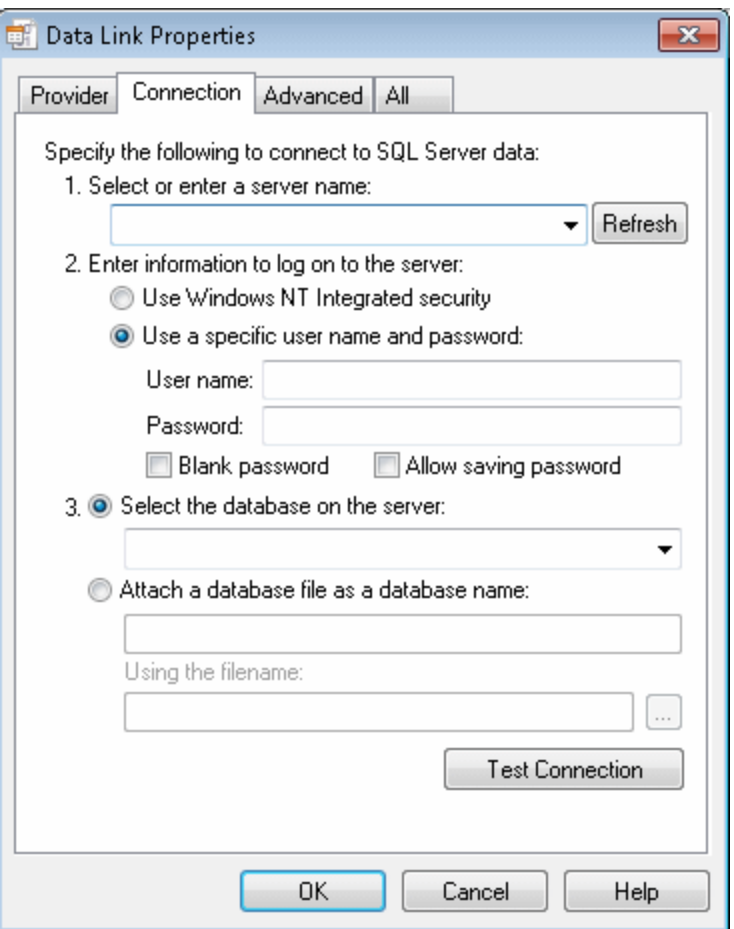

- c. Click **Test Connection** to verify that the connection is valid.
- d. Click **Next**. This button is only available for valid connections.
- 4. For an ODBC type connection:
	- a. Select **ODBC** as the **Connection type**.
	- b. Click the **Build Connection String** button **to** select a DSN type. For details, see "Select Data Source Name Dialog Box" on [page 245.](#page-244-0)
	- c. Select a DSN type and provide the necessary credentials. To create or edit a

DSN entry, click the **Manage ODBC Data Sources** button. For details, click the **Help** button in the ODBC Data Source Administrator dialog box. After you close the administrator dialog box, click the **Reload DNS list** button to refresh the list.

- d. Test the connection. After the confirmation, click **OK**.
- 5. In the **Set SQL Statement** page:
	- a. Provide a unique name for the data source, not used by another data source. If you do not provide a name, the data source is automatically assigned the table name after you build the query.
	- b. Provide an SQL statement in one of the following ways:
		- <sup>o</sup> Paste an existing statement into the text area.
		- <sup>o</sup> Select a previously defined statement from the drop down history.
		- **o** Click the **Build Query Statement** button **D** to open the "Query [Designer](#page-2141-0) [Dialog](#page-2141-0) Box" (described on page [2142\)](#page-2141-0). The Query Designer allows you to create a basic SQL query, with a single table or view. For complex queries, such as those using advanced SQL features and calculations, create the query in your environment and paste it into the text area.

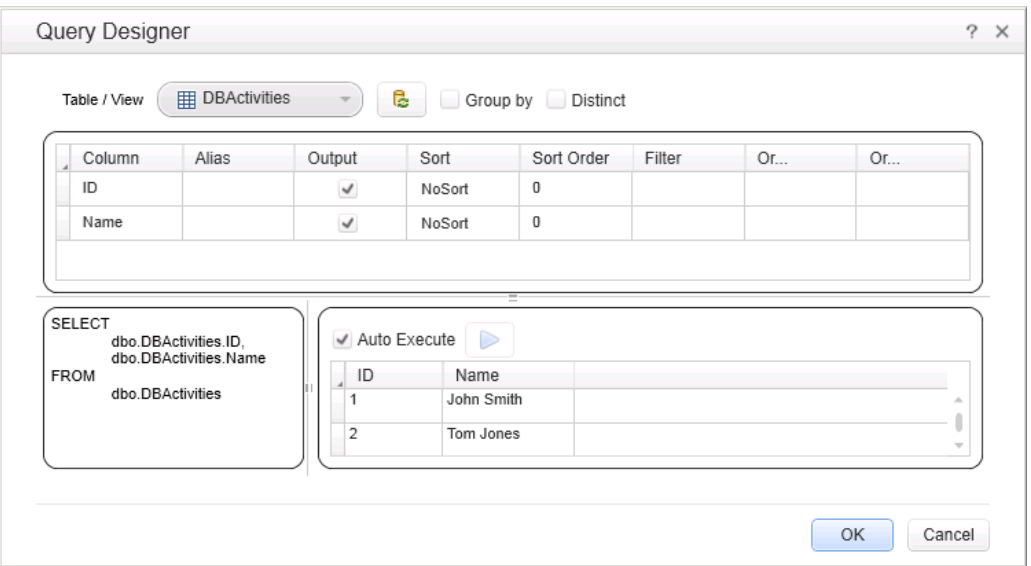

- c. If you are using the **Query Designer**:
	- <sup>o</sup> Select a table or view. The Query Designer lists all of the rows in the pane below and displays the corresponding SQL statement in the preview pane.
	- <sup>o</sup> Enable **Auto execute** to view the results of your query as you make changes in the upper pane.
	- <sup>o</sup> By default, the Query Designer selects all columns in the table. To remove a column from the query, clear the **Output** check box for that column.
	- <sup>o</sup> To set a sorting order, select Ascend or Descend from the **Sort** column drop-down. If you have multiple rows that you are sorting, provide the **Sort Order** beginning with 1. The Query Designer adds an ORDER BY clause to the preview pane.
	- <sup>o</sup> To filter the returned results, enter the text to match in the **Filter** column.
	- To add a GROUP BY or DISTINCT clause to your statements, select the appropriate check box.

Click **OK** to accept the query and return to the wizard. Click the **Reset Query** button  $\begin{array}{|c|c|c|}\n\hline\n\end{array}$  to discard the changes.

- d. In the wizard's **Set SQL Statement** page, click the **Check SQL Statement** button. A Query Preview dialog box opens. Click **Close** to return to the wizard.
- e. Click **Finish**. UFT shows the query details in the Properties pane's ["Database](#page-410-0) Data Source Properties Tab [\(Properties](#page-410-0) Pane - API Testing)" (described on page [411\)](#page-410-0). By default the Data pane shows the first ten rows of the query data. To change the number of displayed rows, use the ["General](#page-603-0) Pane (Options Dialog Box > API [Testing](#page-603-0) Tab)" (described on page [604](#page-603-0)).
- f. To update the data at a later stage, click **Refresh** in the Data pane. The data is not automatically refreshed—the displayed data is the result of the query when you created the data source or the last time you clicked the **Refresh** button.

## <span id="page-215-0"></span>**Add a local data table**

- 1. Make sure the **Data** pane is visible. If not, select **View > Data**.
- 2. In the Data pane, click the **New Data Source** down arrow  $\mathbb{B}^{\bullet}$  and select Local **Table**. The "New Local Table Data [Source](#page-247-0) Dialog Box" (described on page [248\)](#page-247-0) opens.
- 3. Click the **Add** button to create a column in the data table.
- 4. In the columns list, specify a column name and description. Select a data type from the drop down list.
- 5. Repeat steps **3** and **4** for each column you want to create.
- 6. Use the arrows to reorder the columns as required  $\begin{array}{|c|} \hline \uparrow \\ \hline \end{array}$ .
- 7. Click the **Remove** button to delete an unwanted column from the data table.
- 8. Click **OK**.
- 9. In the Data pane, select the table's node in the left pane and move within the table using the keyboard arrows. Type within the cells to manually set values.
# <span id="page-216-0"></span>Reference

## Data Pane User Interface (GUI Testing)

For details about the API testing Data Pane interface, see "Data Pane User [Interface](#page-231-0) (API Testing)" on [page 232.](#page-231-0) For details about the BPT Data pane interface, see ["Data](#page-248-0) Pane User Interface (BPT in UFT)" on [page 249.](#page-248-0)

#### **Relevant for: GUI tests and scripted GUI components**

You use the Data pane in the same way as a Microsoft Excel spreadsheet, including inserting formulas into cells.

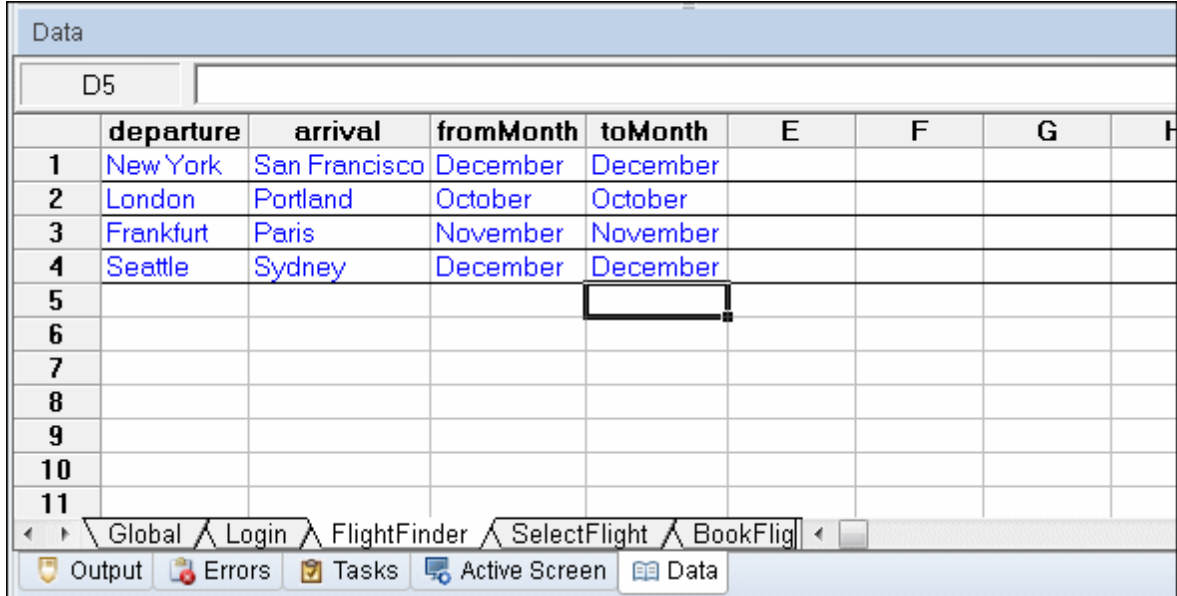

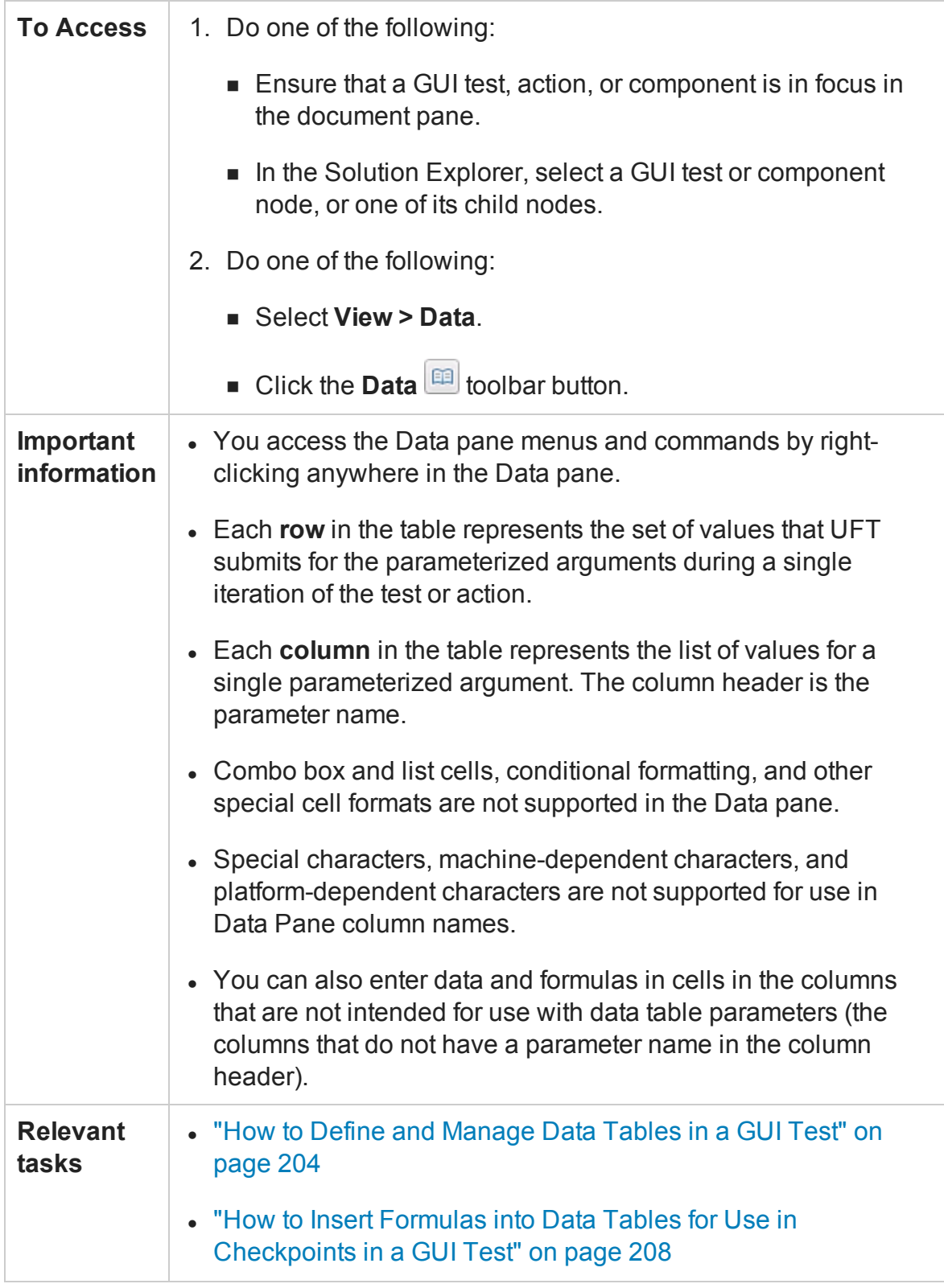

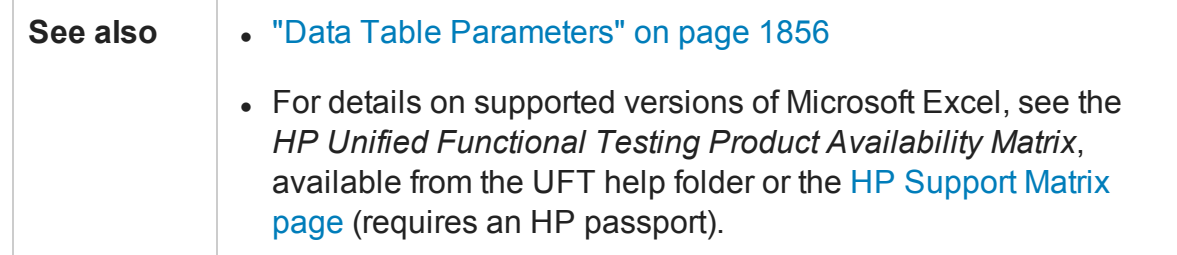

The Data pane provides the following shortcut menu (right-click) commands

## **General Commands**

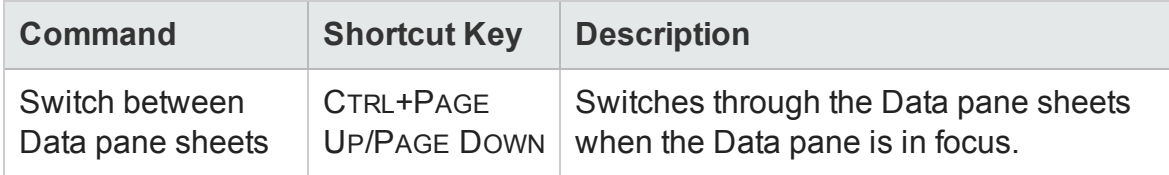

### **File Menu Commands**

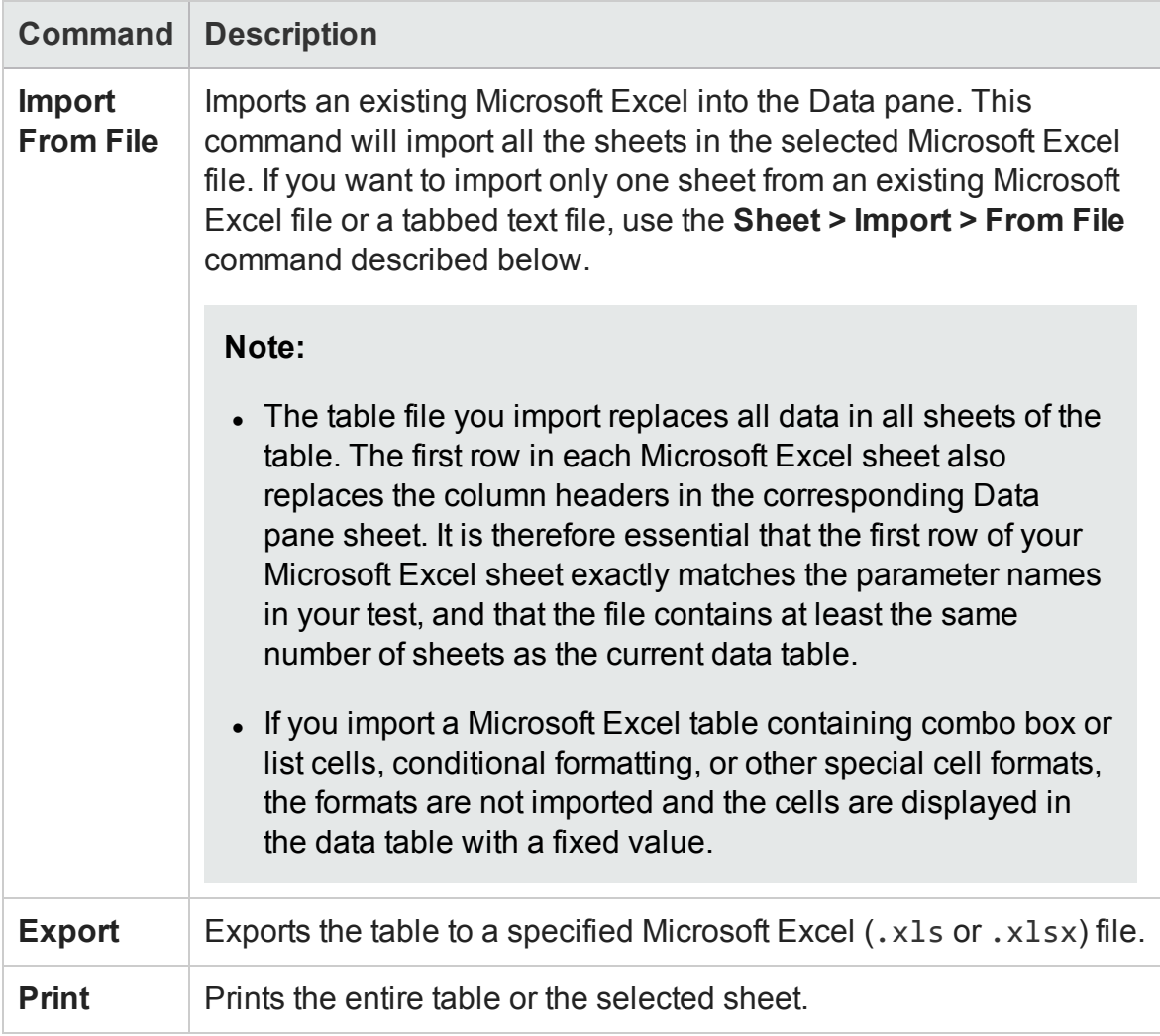

### **Sheet Menu Commands**

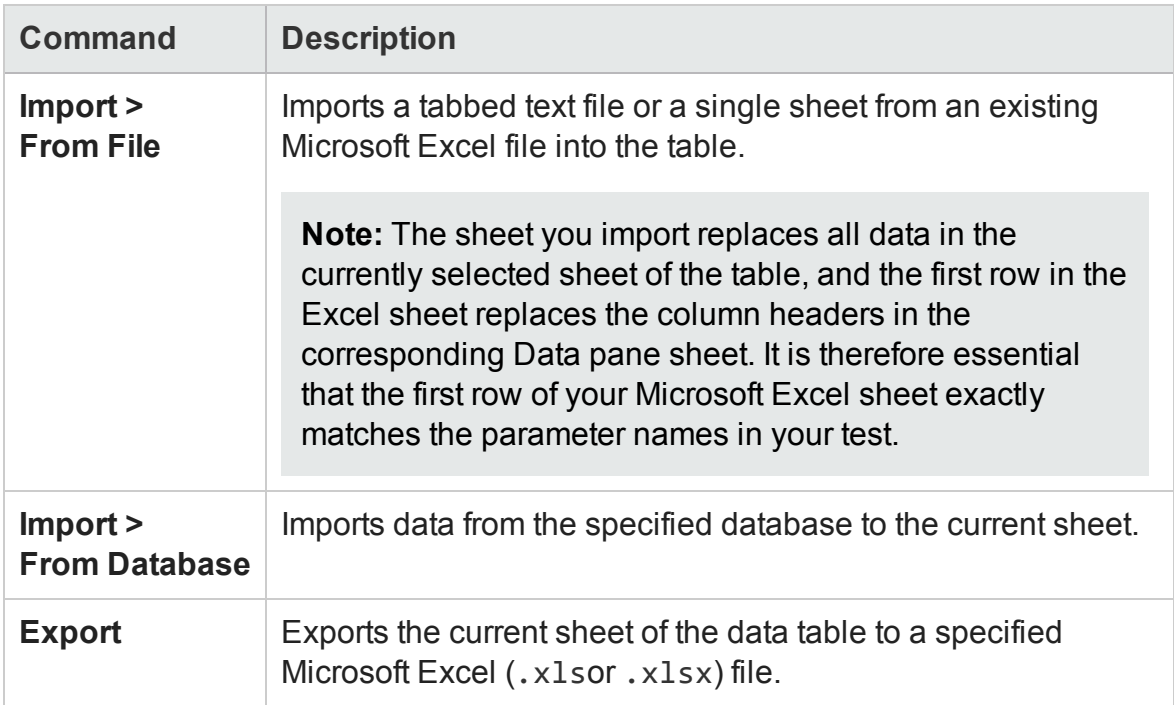

## **Edit Menu Commands**

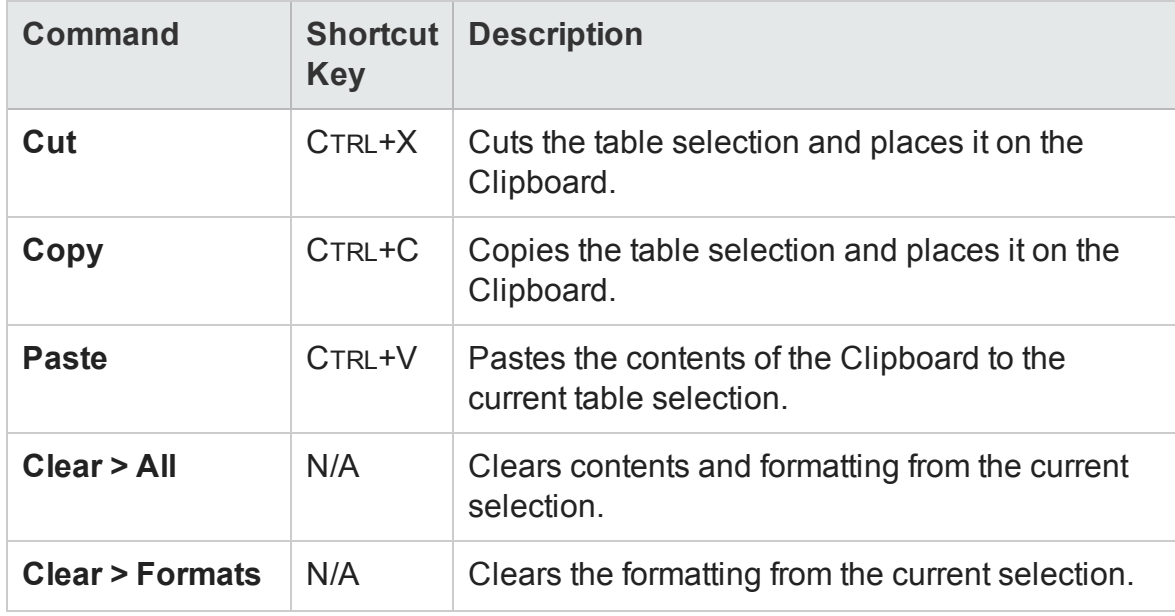

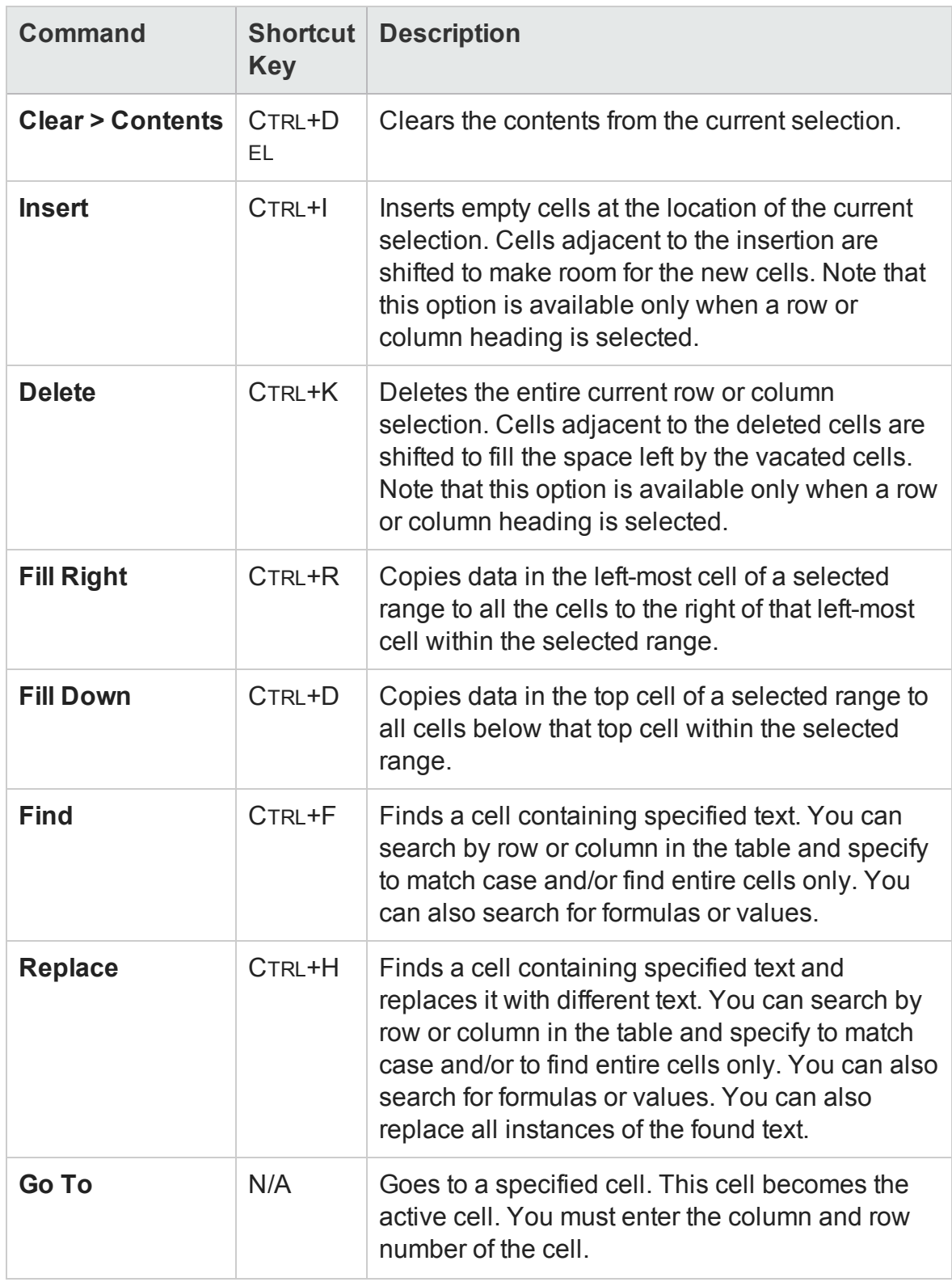

### **Data Menu Commands**

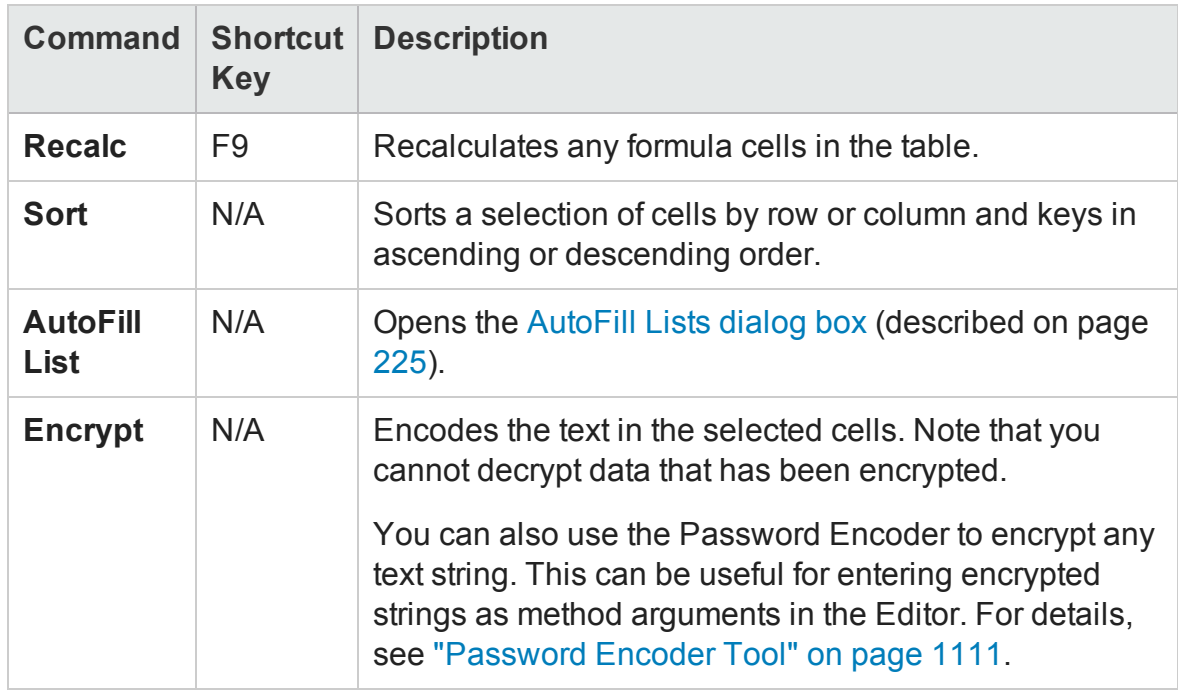

### **Format Menu Commands**

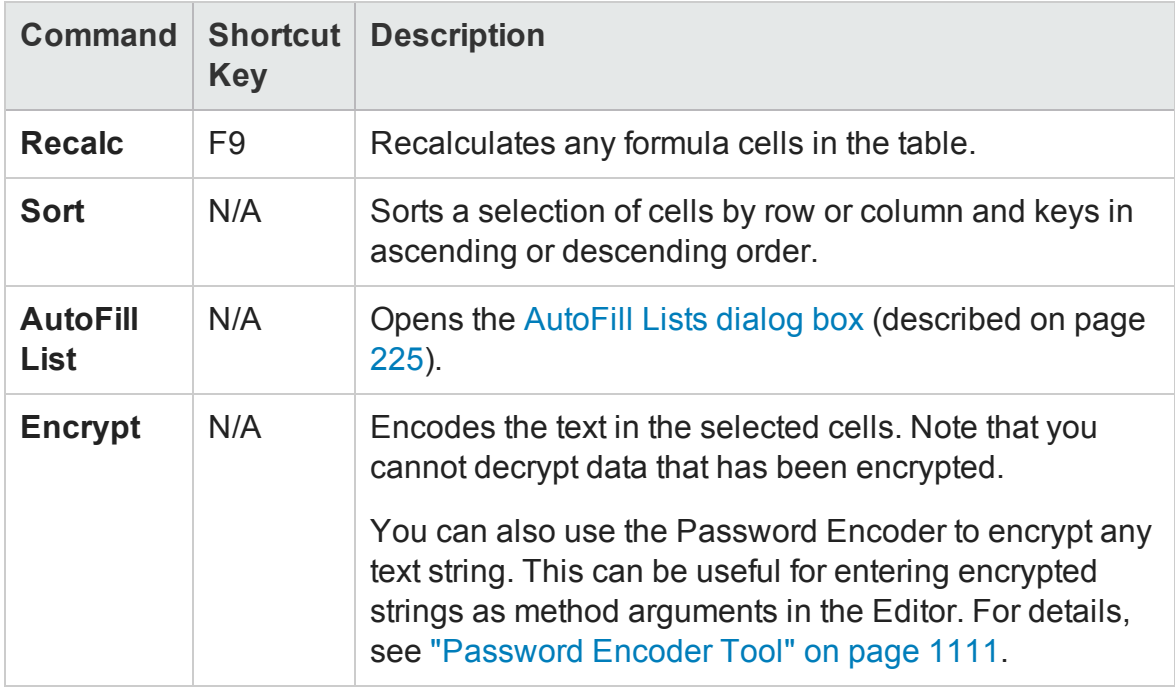

This section also includes:

- <sup>l</sup> ["Guidelines](#page-223-0) for Working with the GUI Testing Data Pane" below
- ["AutoFill](#page-224-0) Lists Dialog Box (GUI Testing Data Pane)" on the next page
- <span id="page-223-0"></span><sup>l</sup> "Change [Parameter](#page-225-0) Name Dialog Box (GUI Testing Data Pane)" on page 226

## Guidelines for Working with the GUI Testing Data Pane

#### **Relevant for: GUI tests and scripted GUI components**

- When you add data to the Data pane, you must enter the data in rows from top to bottom and left to right—you cannot leave a gap of an entire row or column. For example, if there is data in row 1, you cannot enter data in a cell in row 3 until you have entered data in row 2. Similarly, if there is data in column A, you cannot enter data in column C until you have entered data in column B.
- The value returned from the data table is always converted to a string. If you want the value to be converted to something other than a string, you can use VBScript conversion functions, such as **CInt**, **CLng**, **CDbl,** and so forth. For example:

Window("Flight Reservation").WinComboBox("Fly From:").Select CInt (DataTable("ItemNumber", dtGlobalSheet))

- When you add content to a Data pane cell, the color of the row's bottom grid line changes from gray to black. When you run your test using the **Run on all rows** option (defined in **File > Settings > Run** pane, or the **Run** tab of the ["Action](#page-1024-0) Call [Properties](#page-1024-0) Dialog Box" (described on page [1025](#page-1024-0)), UFT runs one iteration for each row whose bottom grid line is black. For details on modifying the number of iterations, see "How to Define and Manage Data Tables in a GUI Test" on [page 204.](#page-203-0)
- If you change a data parameter (column header), you must also update the relevant the name of the corresponding parameter wherever it is used in UFT, for example, parameterized argument values, checkpoint or output values, action parameters, and repository parameters.

If your test is stored in ALM, you must also update the relevant ALM parameter mappings in each configuration defined for your test. For details, see ["Change](#page-225-0) [Parameter](#page-225-0) Name Dialog Box (GUI Testing Data Pane)" on the next page.

## <span id="page-224-0"></span>AutoFill Lists Dialog Box (GUI Testing Data Pane)

#### **Relevant for: GUI tests and scripted GUI components**

This dialog box enables you to create, edit, or delete an autofill list. An autofill list contains frequently-used series of text such as months and days of the week.

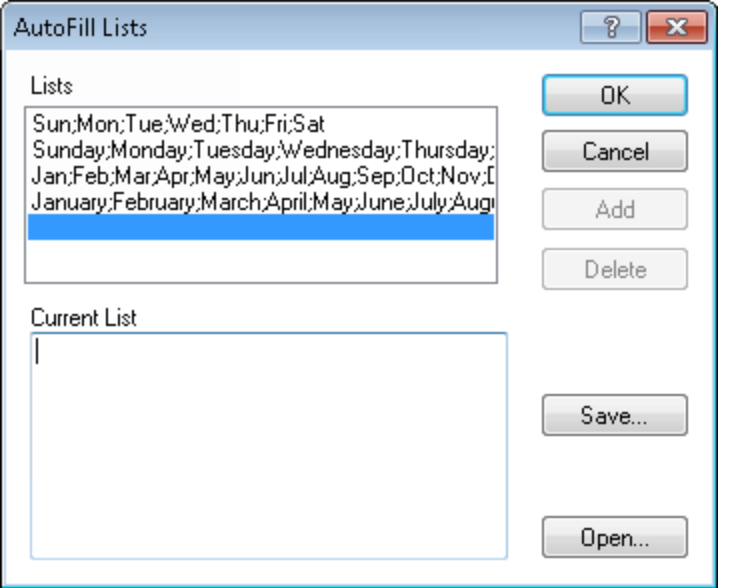

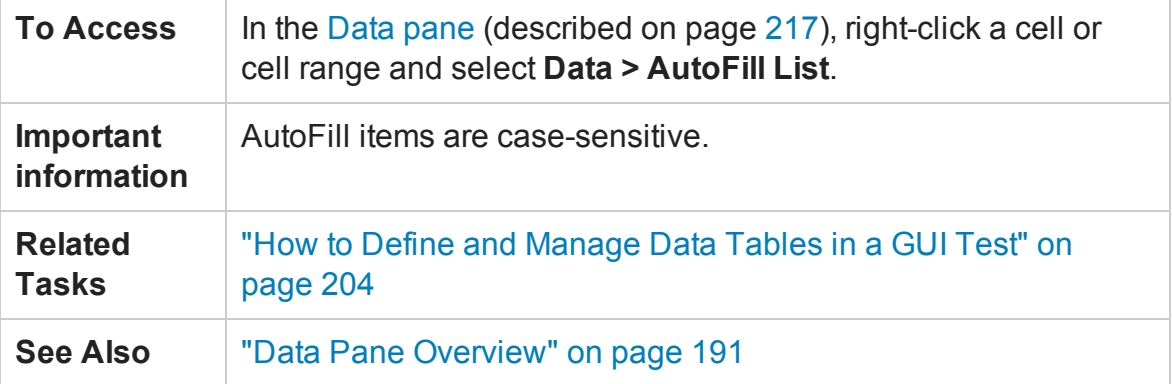

#### User-interface elements are described below:

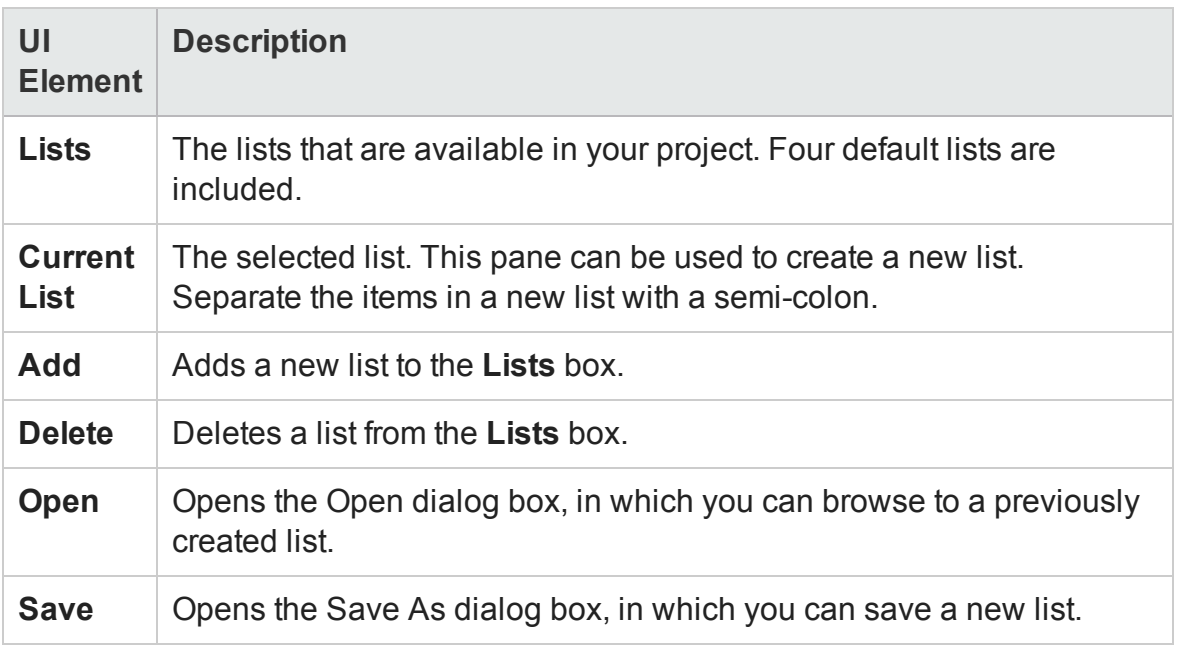

## <span id="page-225-0"></span>Change Parameter Name Dialog Box (GUI Testing Data Pane)

#### **Relevant for: GUI tests and scripted GUI components**

This dialog box enables you to change the Data pane parameter name, which is defined in the column header in the Data pane.

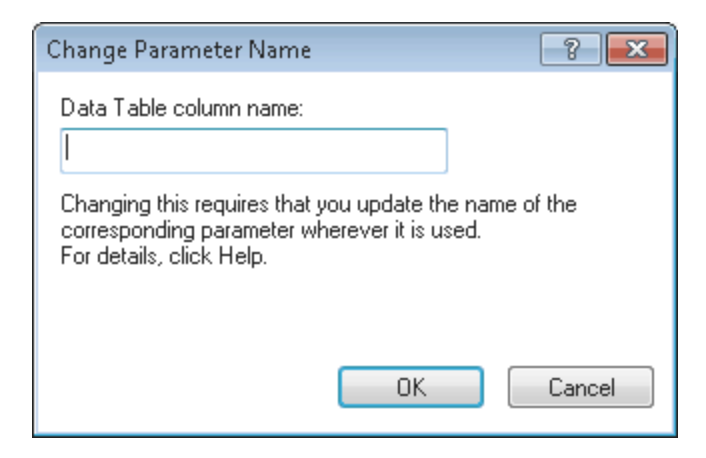

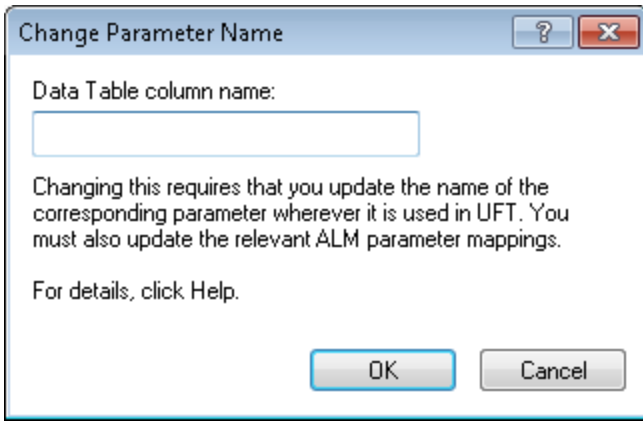

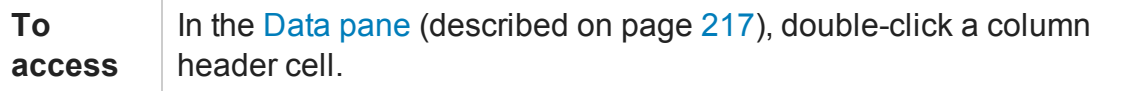

User-interface elements are described below:

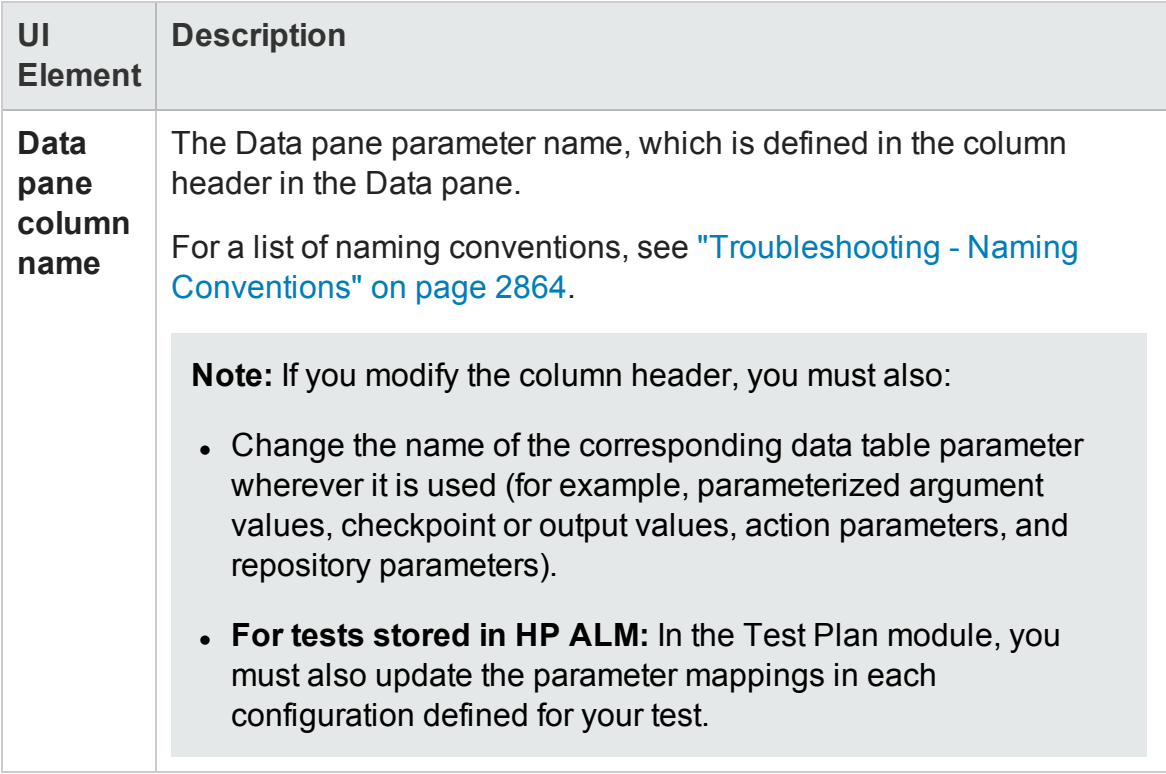

## <span id="page-227-0"></span>Database Query Wizard

#### **Relevant for: GUI tests and scripted GUI components**

This wizard enables you to import data from a database to a Data pane sheet.

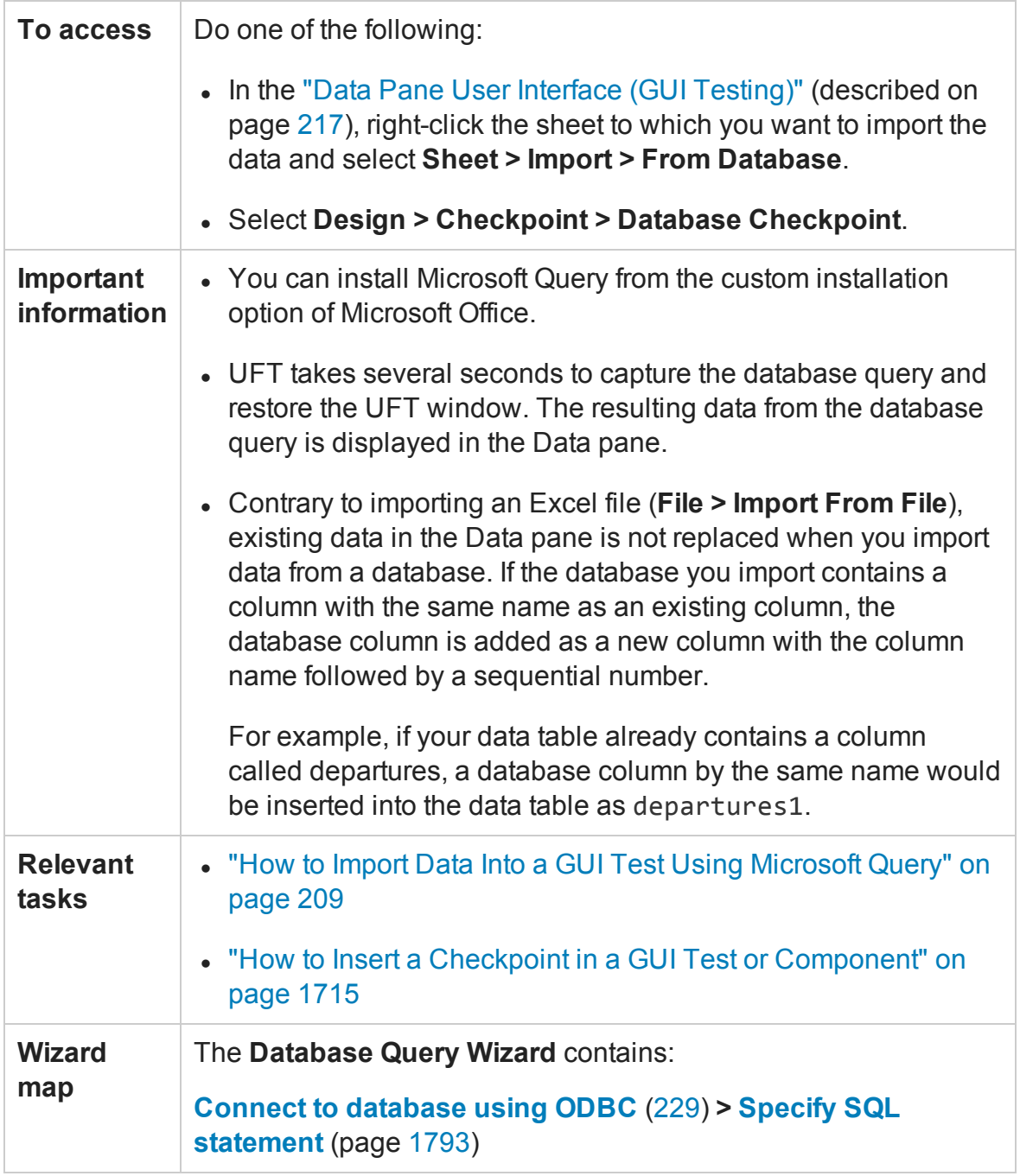

## <span id="page-228-0"></span>Connect to Database Using ODBC Page (Database Query Wizard)

#### **Relevant for: GUI tests and scripted GUI components**

This wizard page enables you to select a data source to import from.

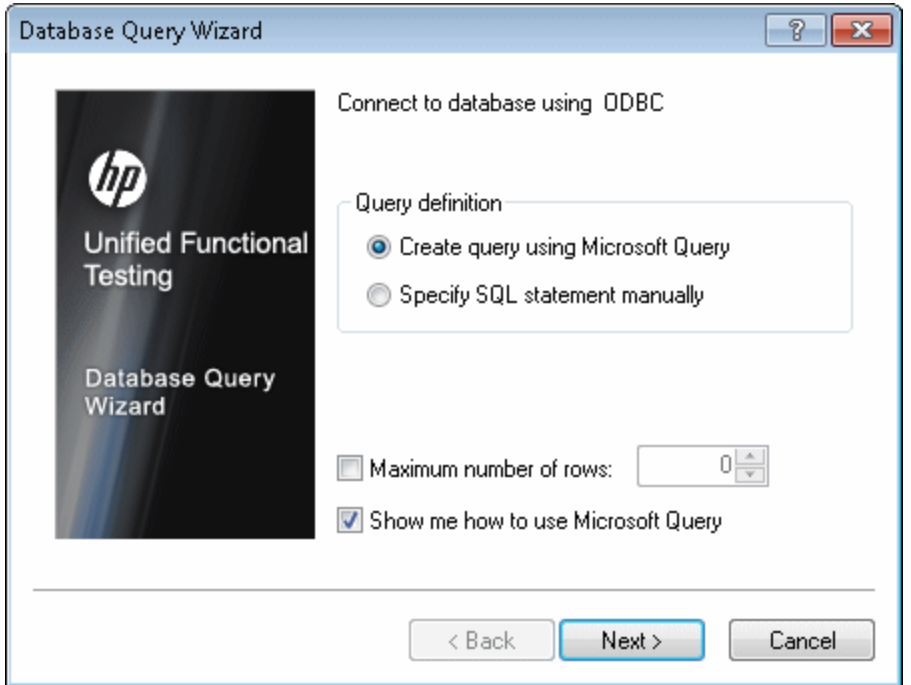

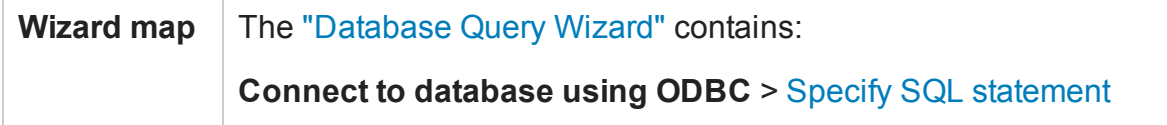

User interface elements are described below:

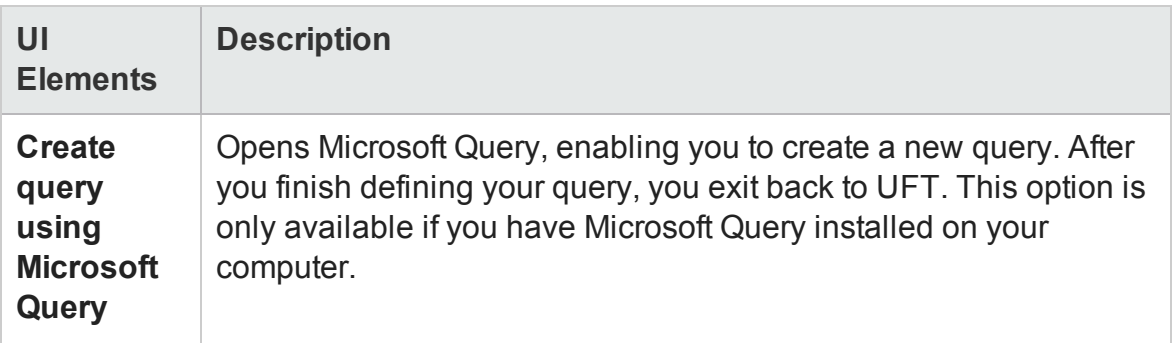

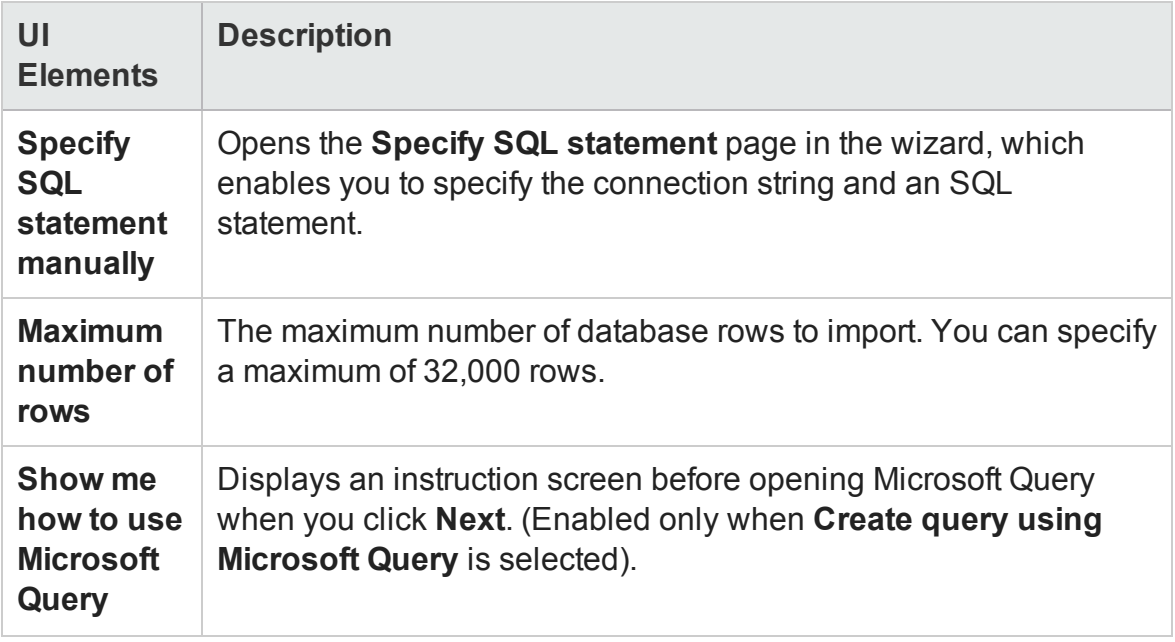

Specify SQL Statement Page (Database Query Wizard)

#### **Relevant for: GUI tests and scripted GUI components**

This page enables you to manually specify the database connection string and the SQL statement.

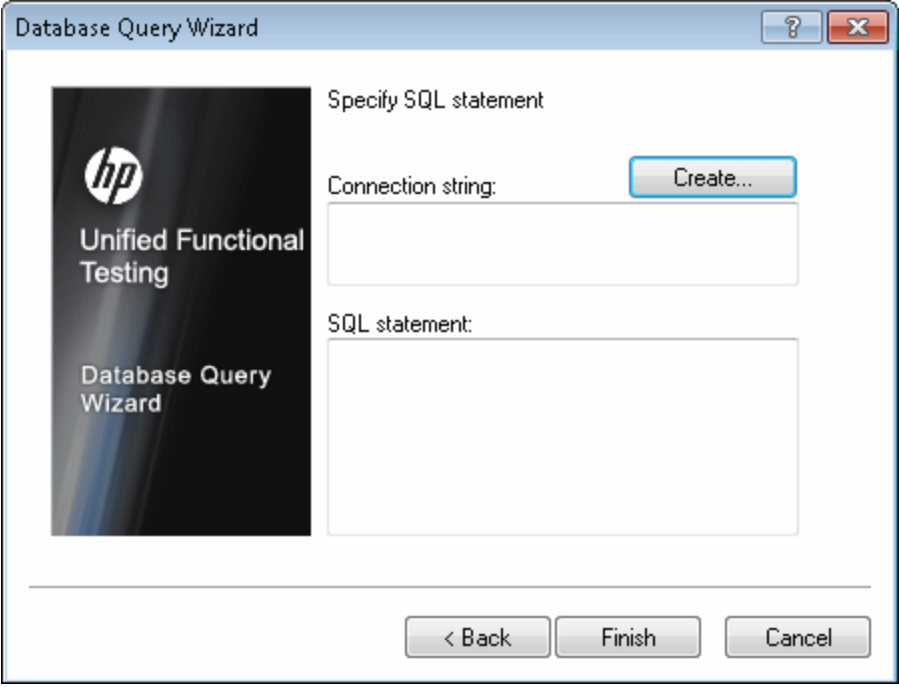

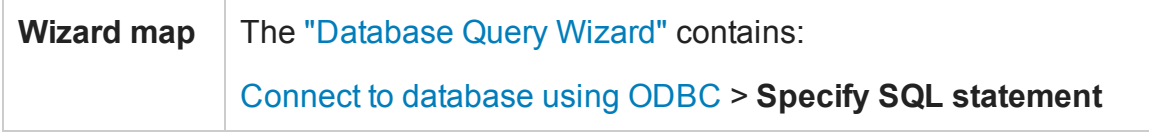

#### User interface elements are described below:

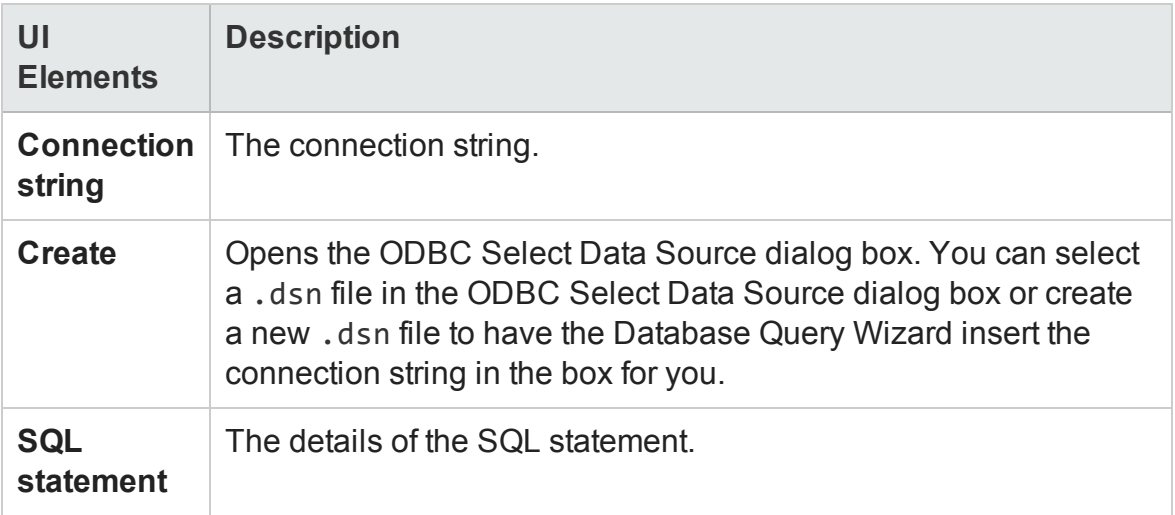

## <span id="page-231-0"></span>Data Pane User Interface (API Testing)

For details about the GUI testing Data Pane interface, see "Data Pane User [Interface](#page-216-0) (GUI Testing)" on [page 217](#page-216-0). For details about the BPT Data Pane interface, see ["Data](#page-248-0) Pane User Interface (BPT in UFT)" on [page 249.](#page-248-0)

#### **Relevant for: API testing only**

The Data pane enables you to add, view, and edit data sources for use as property values when running tests.

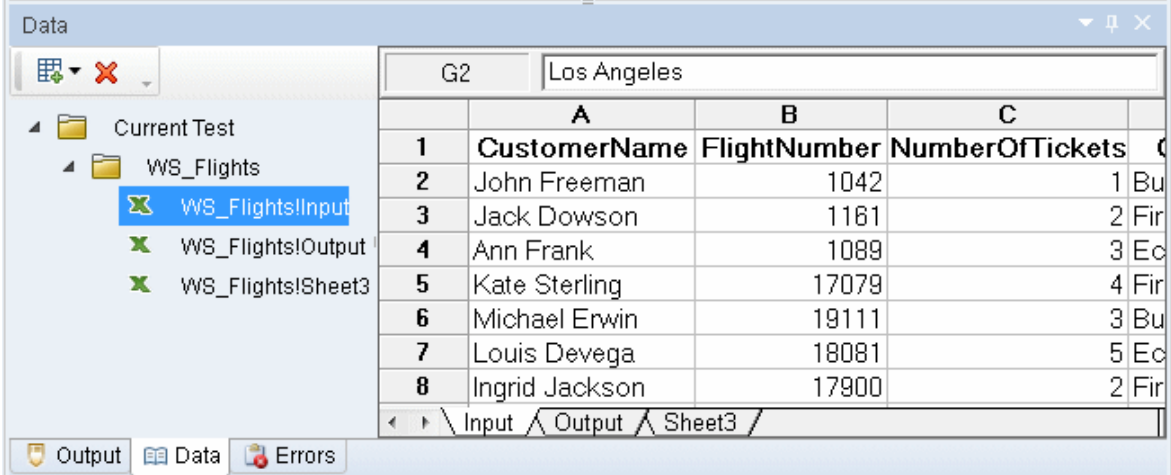

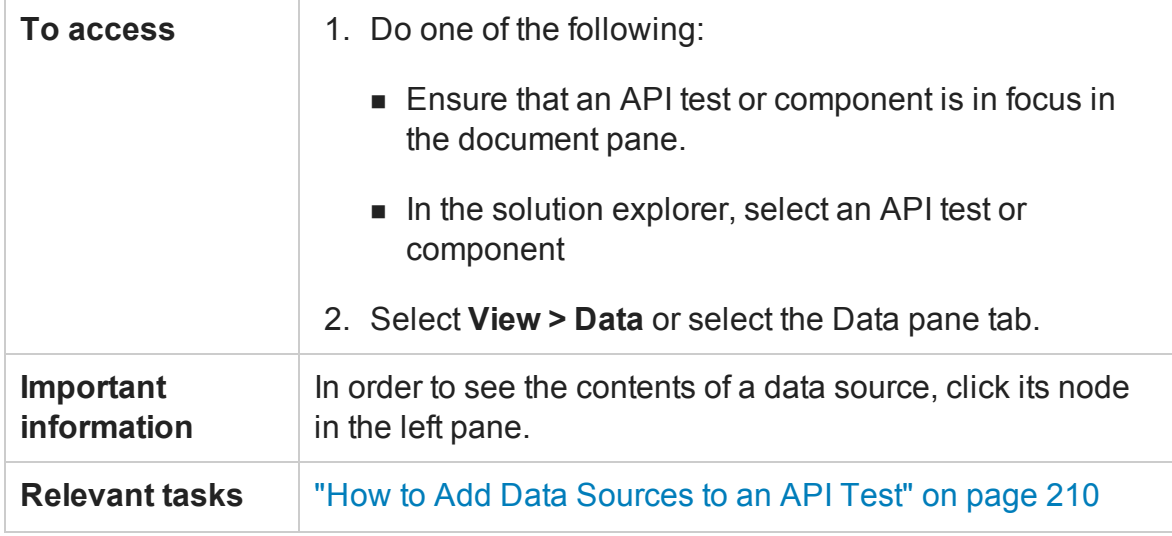

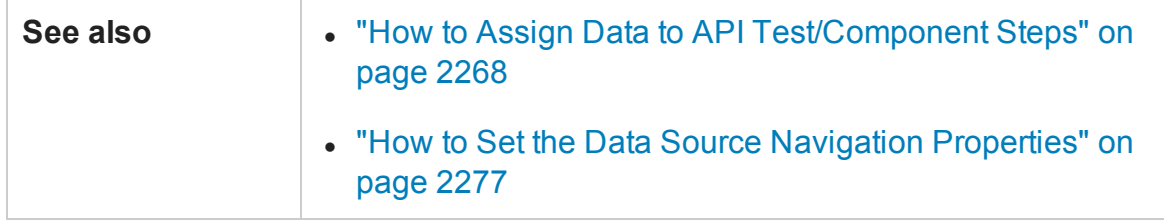

User interface elements are described below (unlabeled elements are shown in angle brackets):

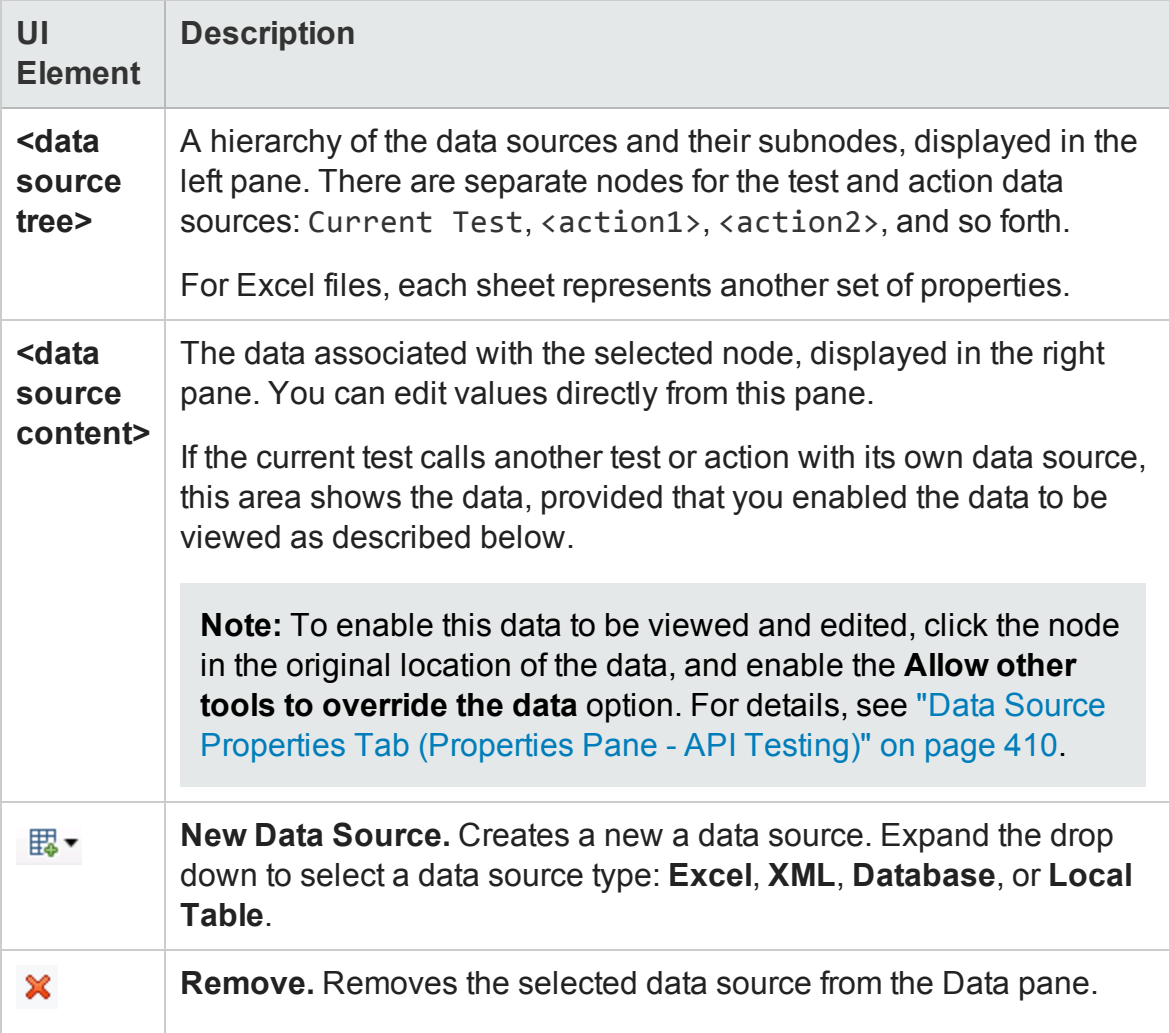

### <span id="page-233-0"></span>**XML Data Source - Toolbar**

The following controls are available when selecting an XML data source in the Data pane.

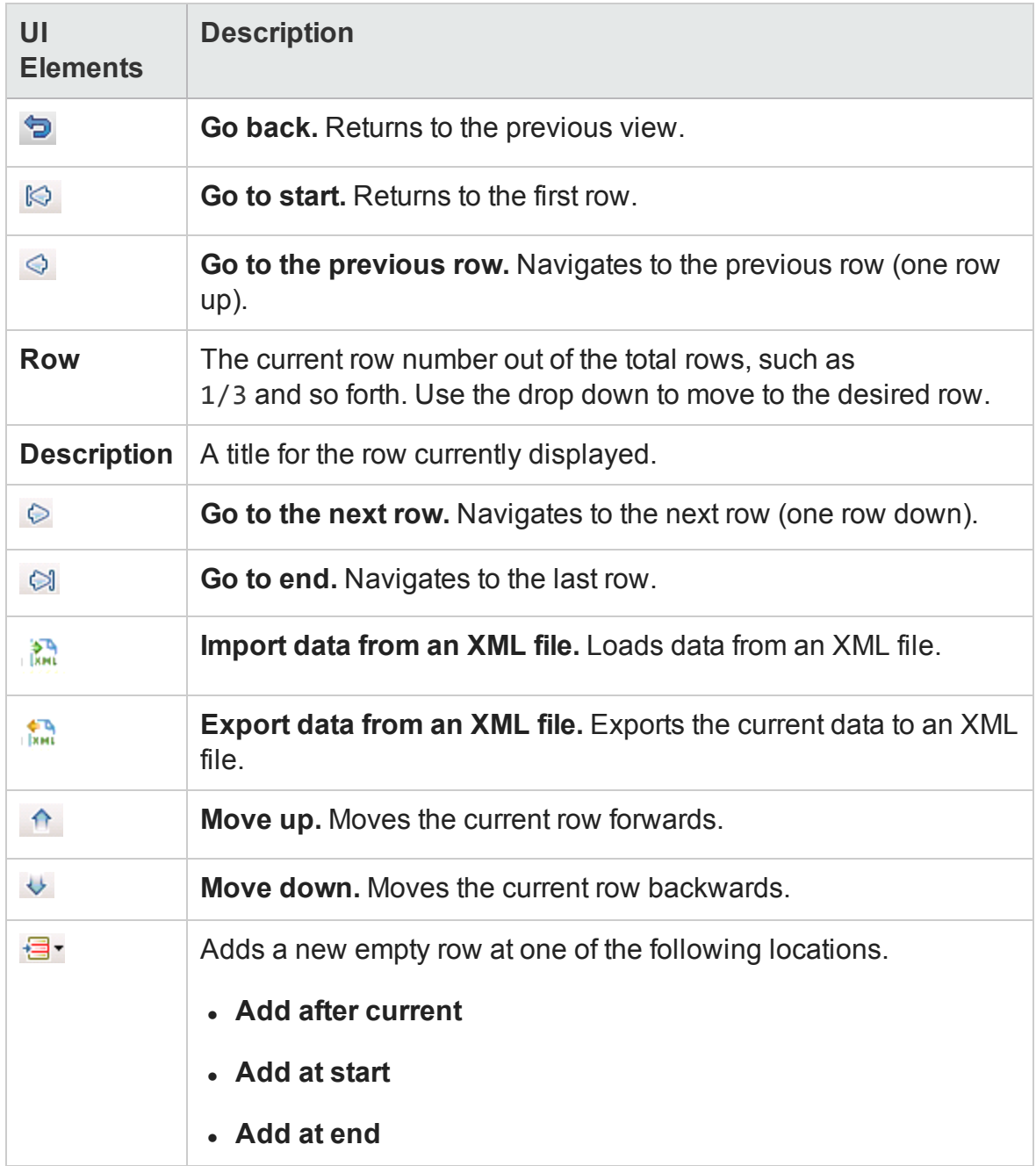

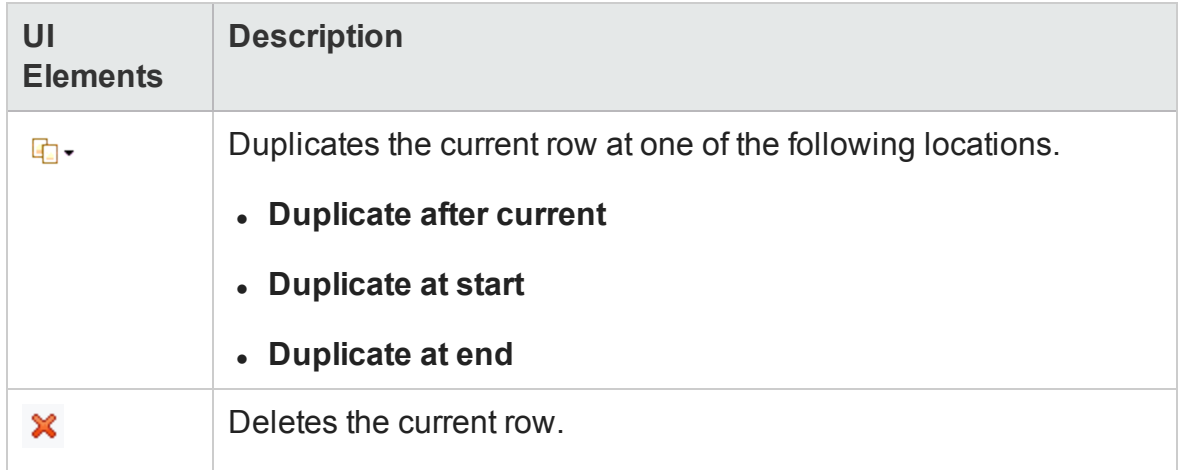

### **Database Data Source Nodes**

The following controls are available when selecting a database data source in the Data pane.

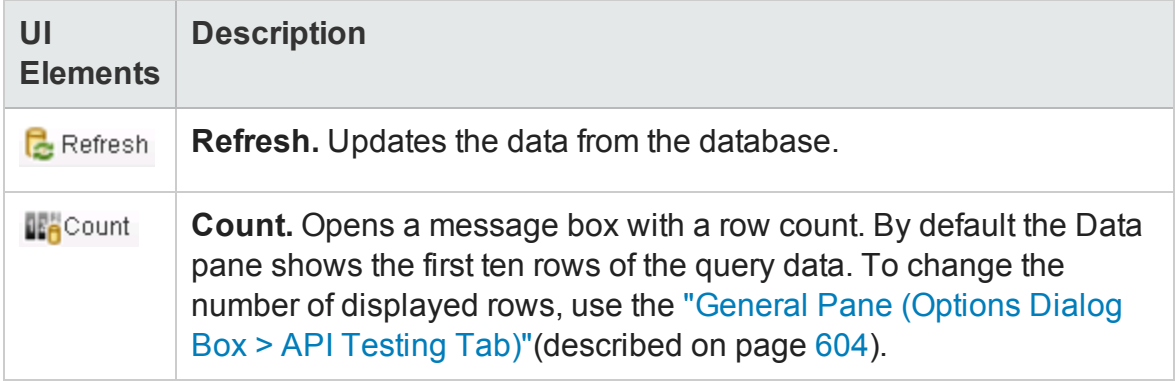

## New/Change Excel Data Source Dialog Box

### **Relevant for: API testing only**

This dialog box enables you to add a new Excel data source to the Data pane or change the underlying file for existing Excel data sources.

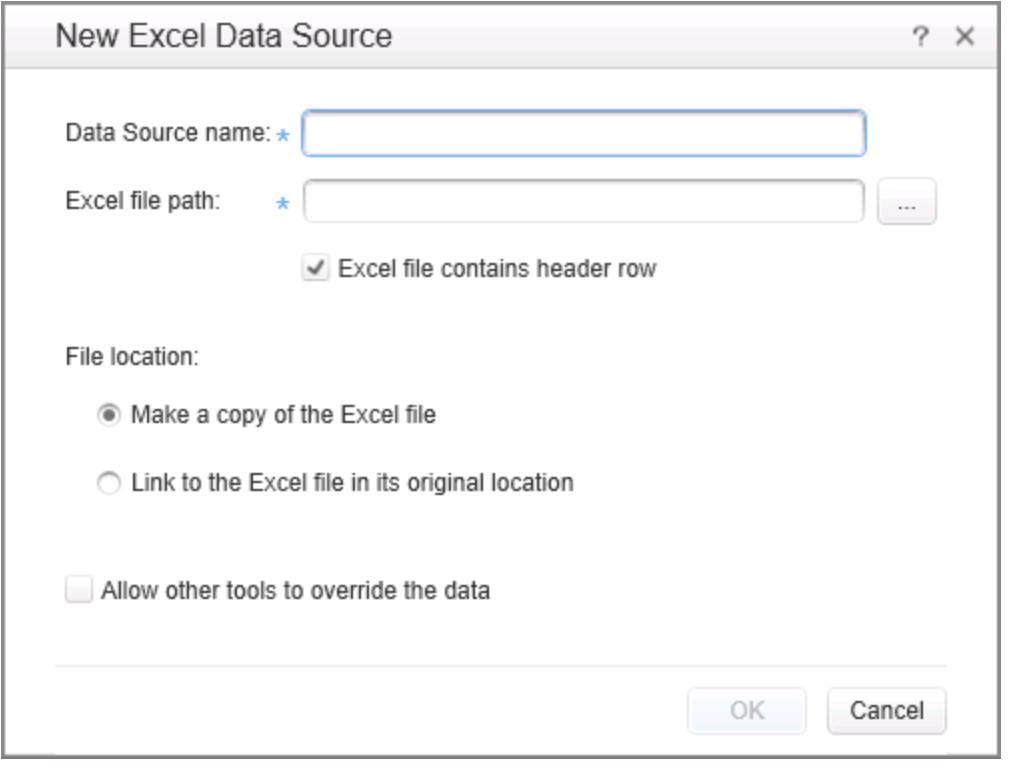

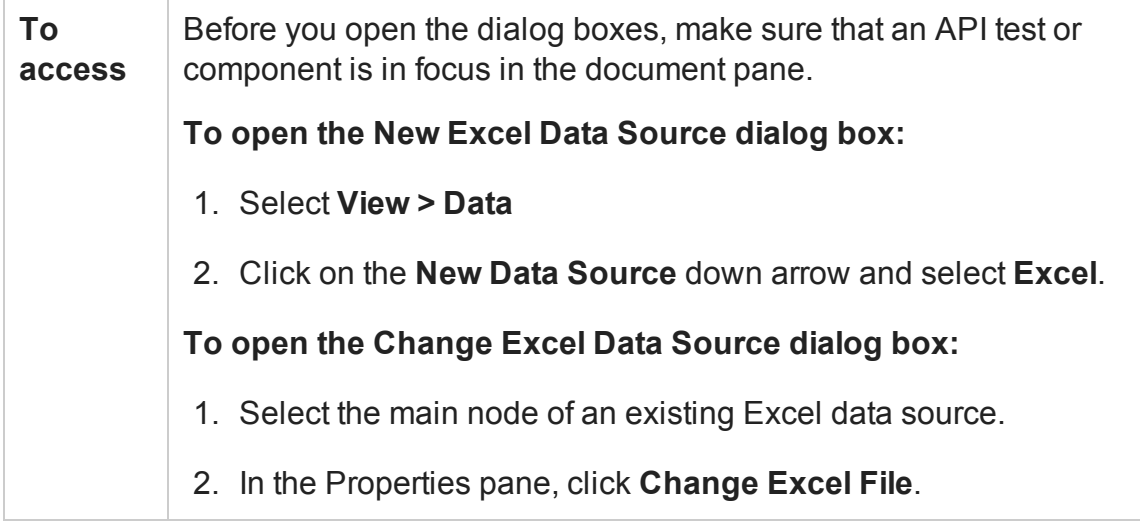

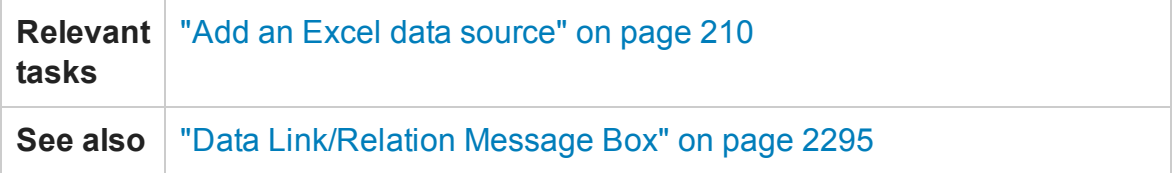

User interface elements are described below:

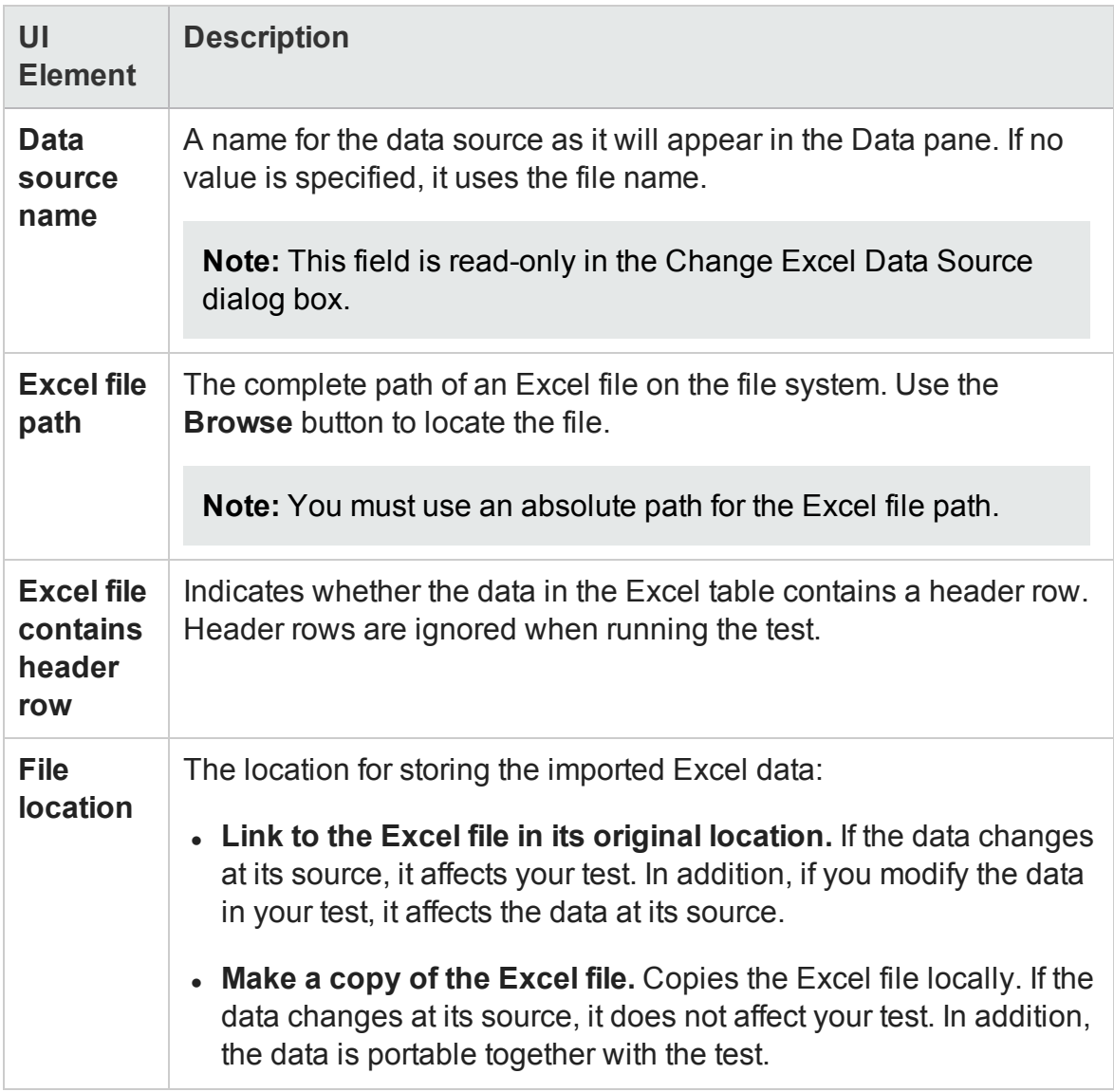

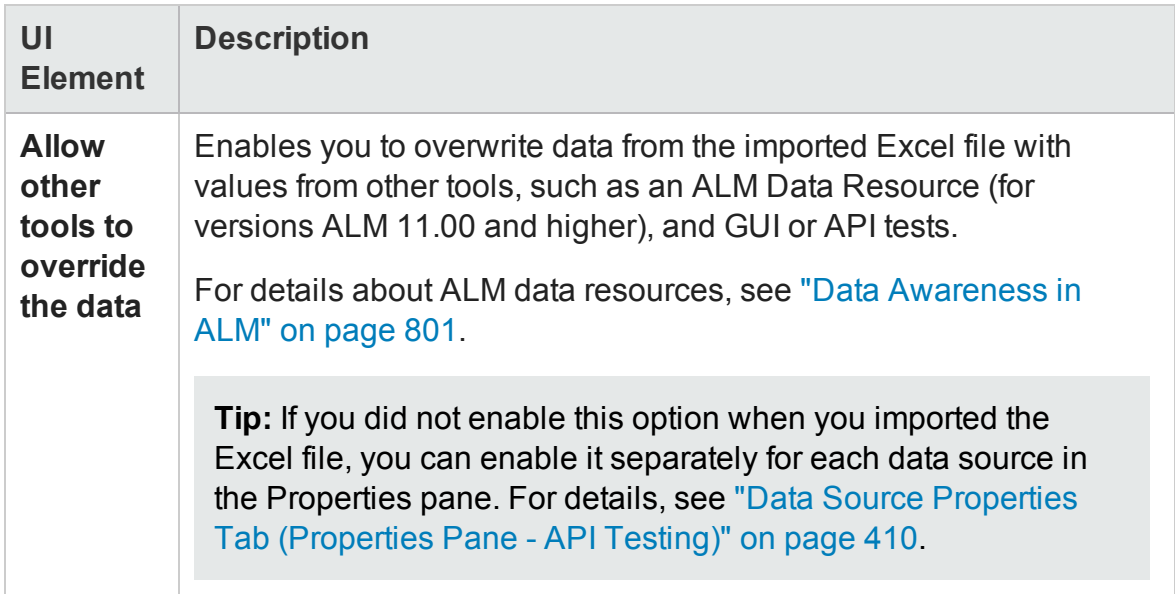

## New XML Data Source Dialog Box

#### **Relevant for: API testing only**

This dialog enables you to add new XSD or XML data sources to the Data pane.

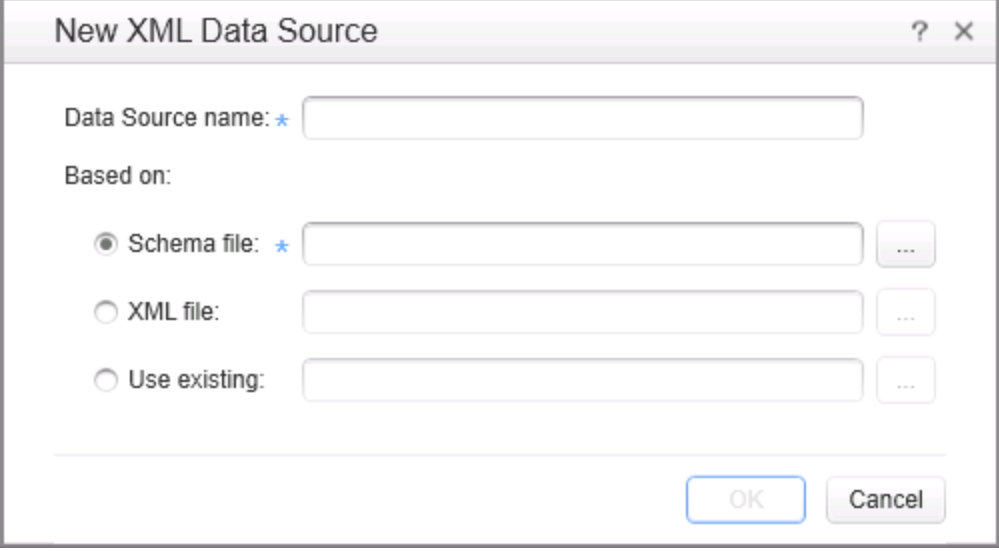

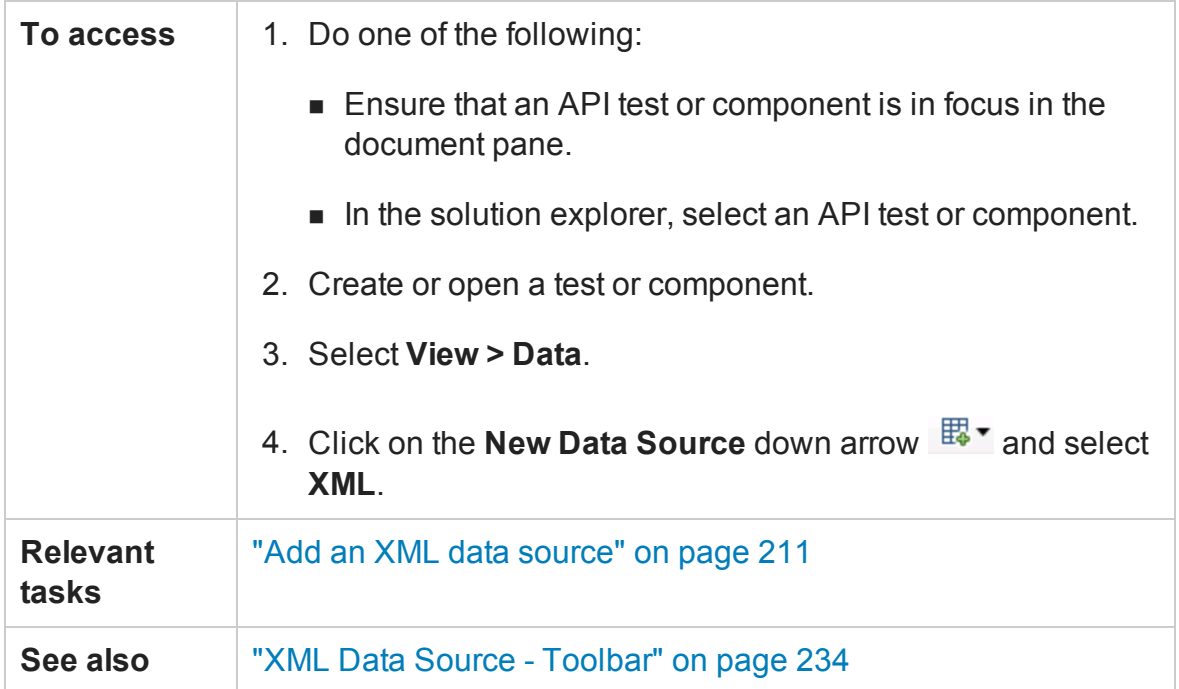

User interface elements are described below:

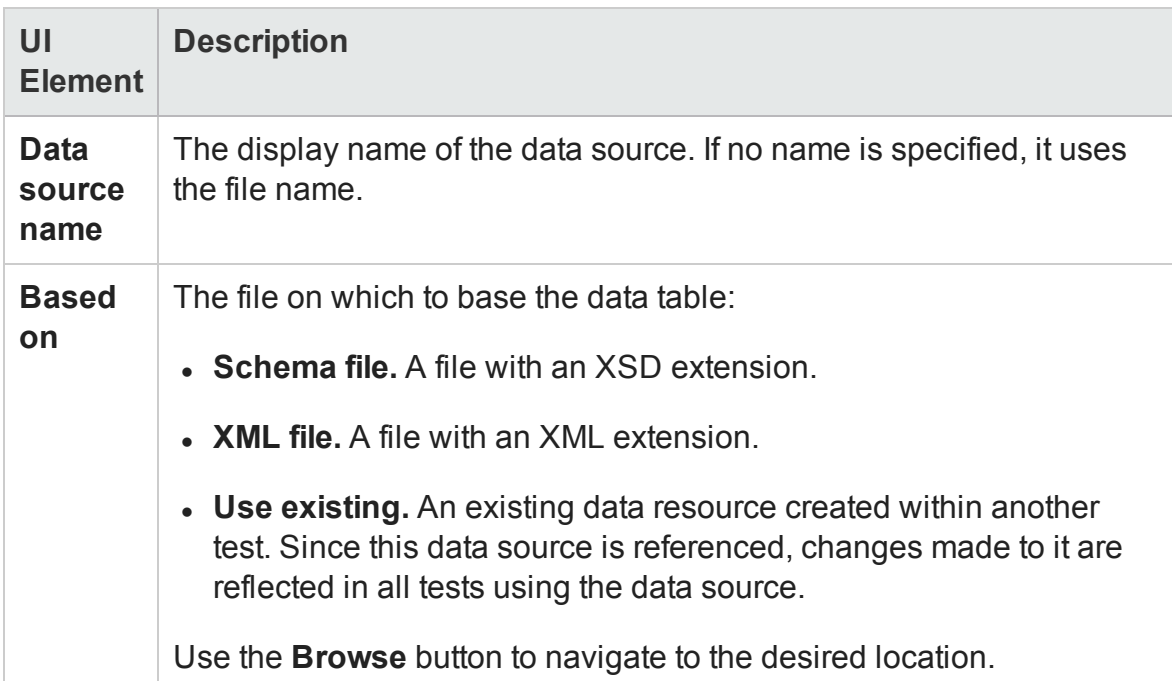

## <span id="page-239-0"></span>Add New Database Data Source Wizard

#### **Relevant for: API testing only**

This wizard enables you to create a data source by retrieving data rows from a database table. You specify a connection string and an SQL statement to retrieve the data.

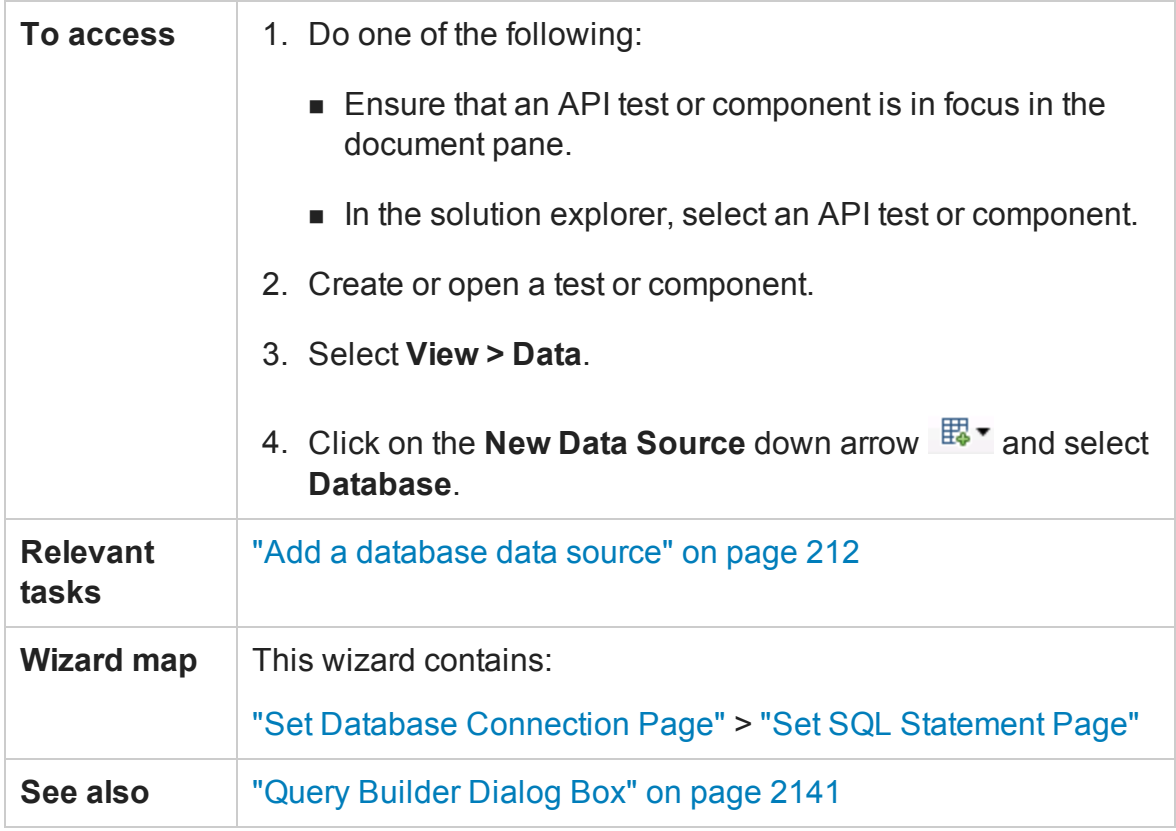

### <span id="page-240-0"></span>Set Database Connection Page

#### **Relevant for: API testing only**

This wizard page enables you to define a connection string for connecting to the database.

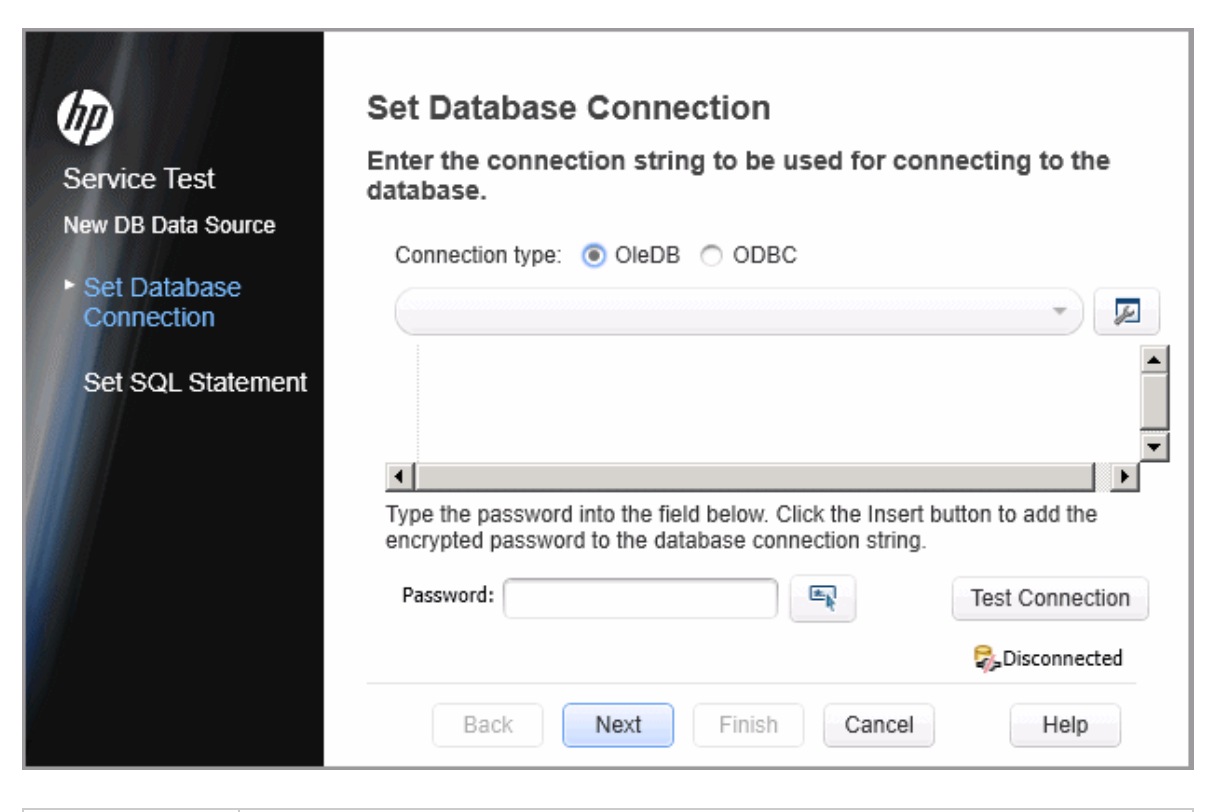

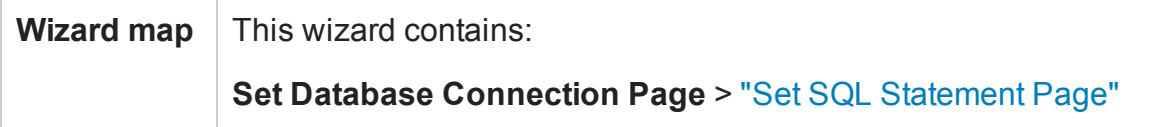

User interface elements are described below (unlabeled elements are shown in angle brackets):

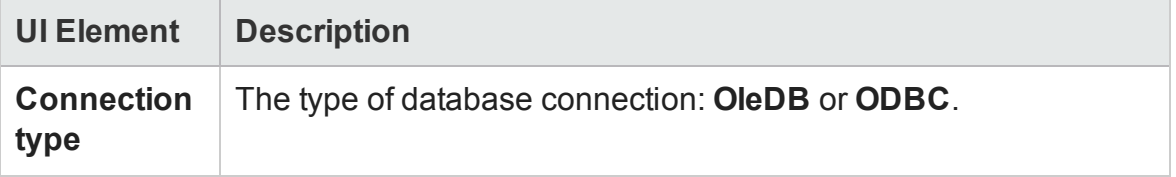

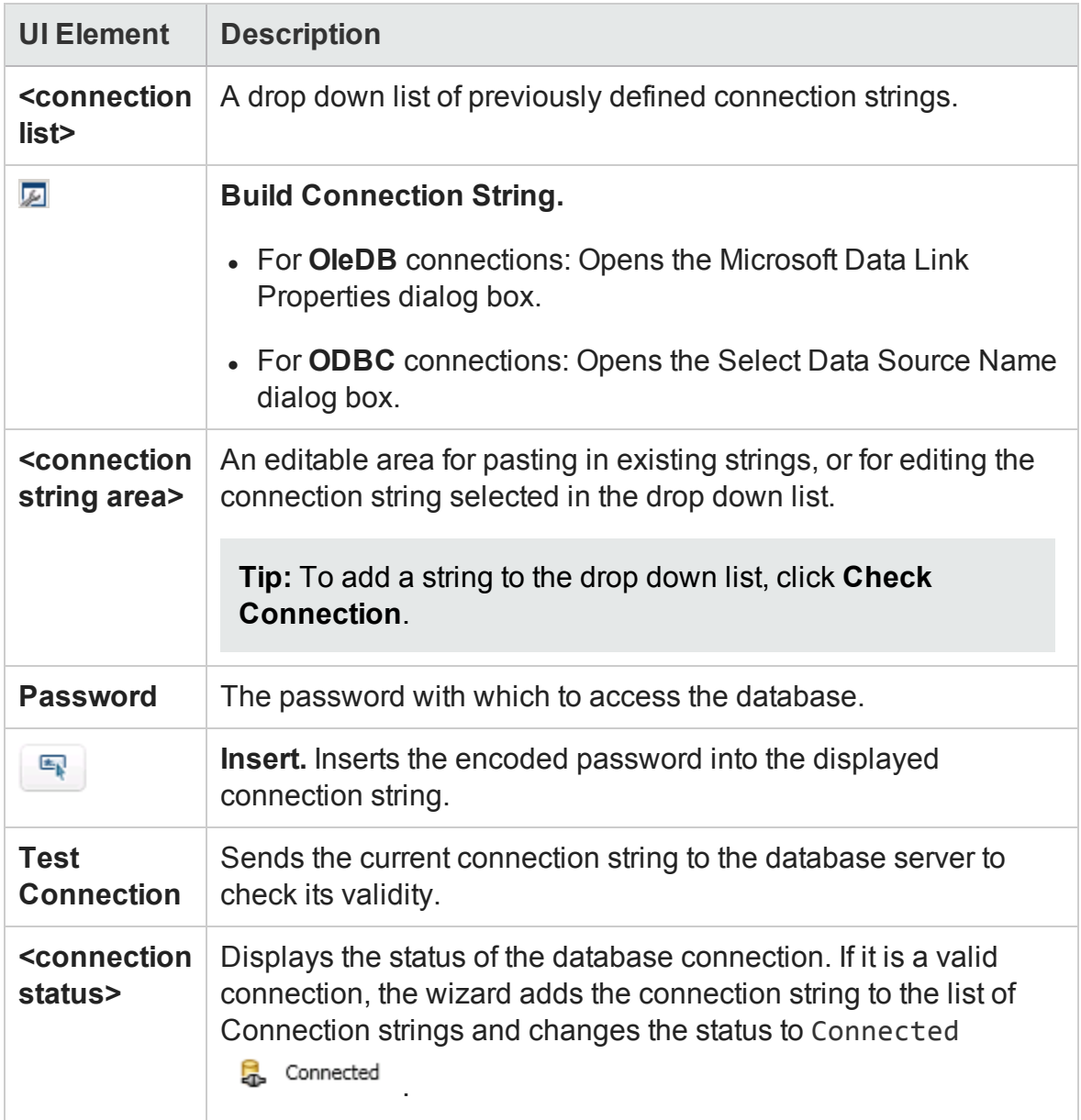

## <span id="page-242-0"></span>Set SQL Statement Page

#### **Relevant for: API testing only**

This wizard page enables you to prepare an SQL statement for retrieving your data.

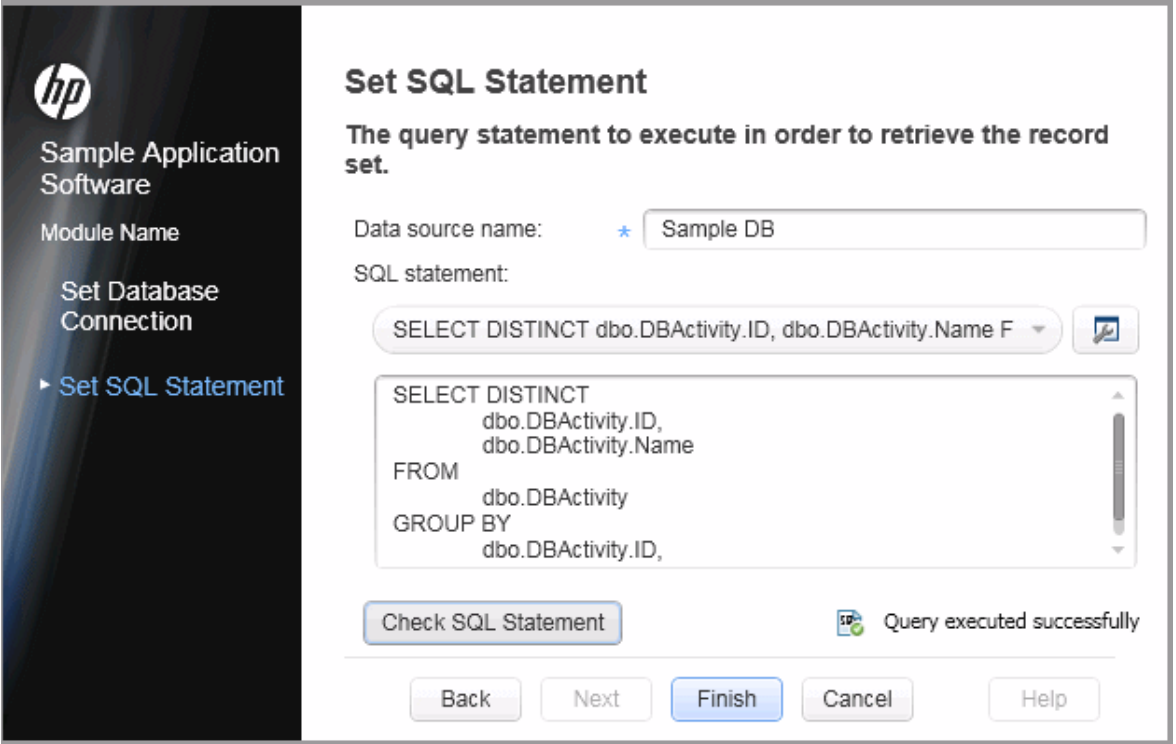

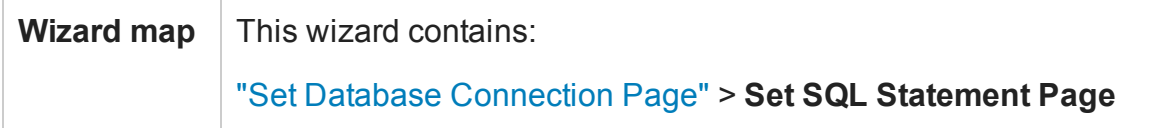

User interface elements are described below (unlabeled elements are shown in angle brackets):

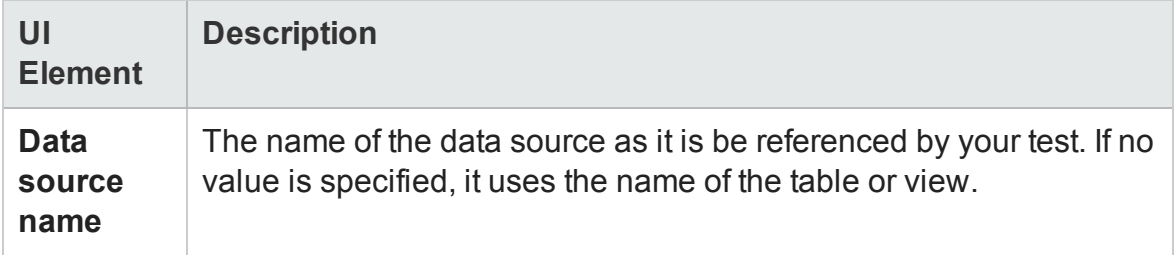

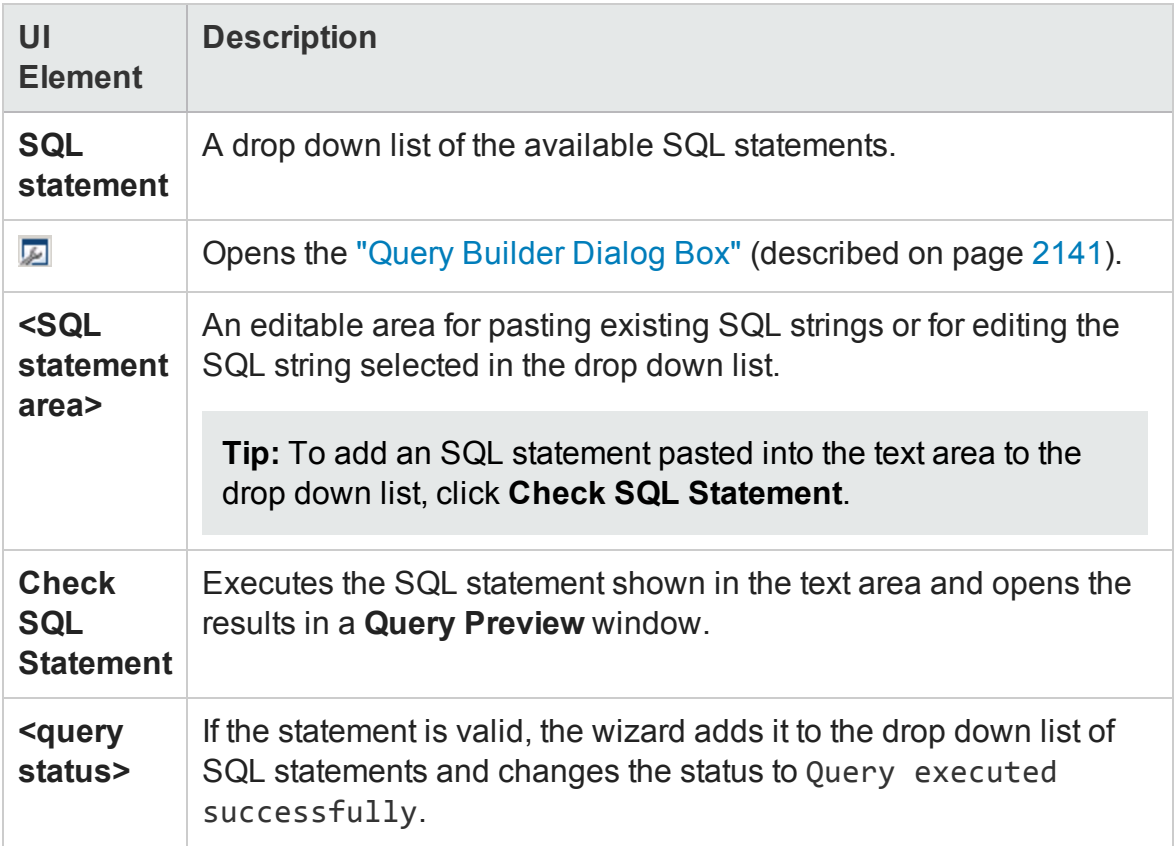

## Select Data Source Name Dialog Box

### **Relevant for: API testing only**

This dialog helps you build a connection string for an ODBC data source.

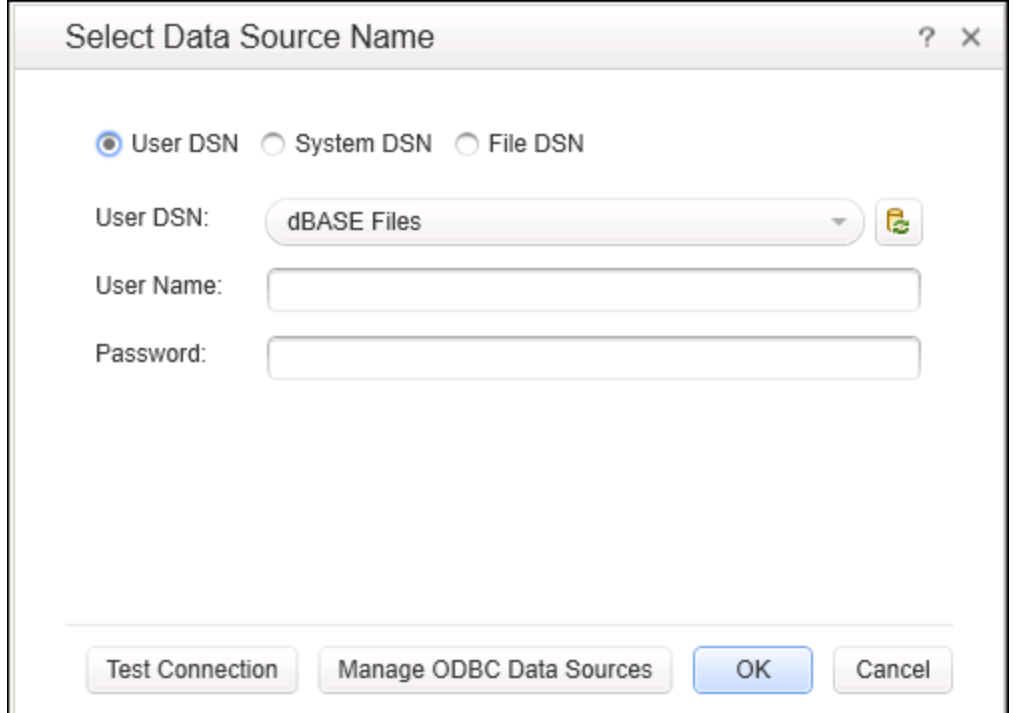

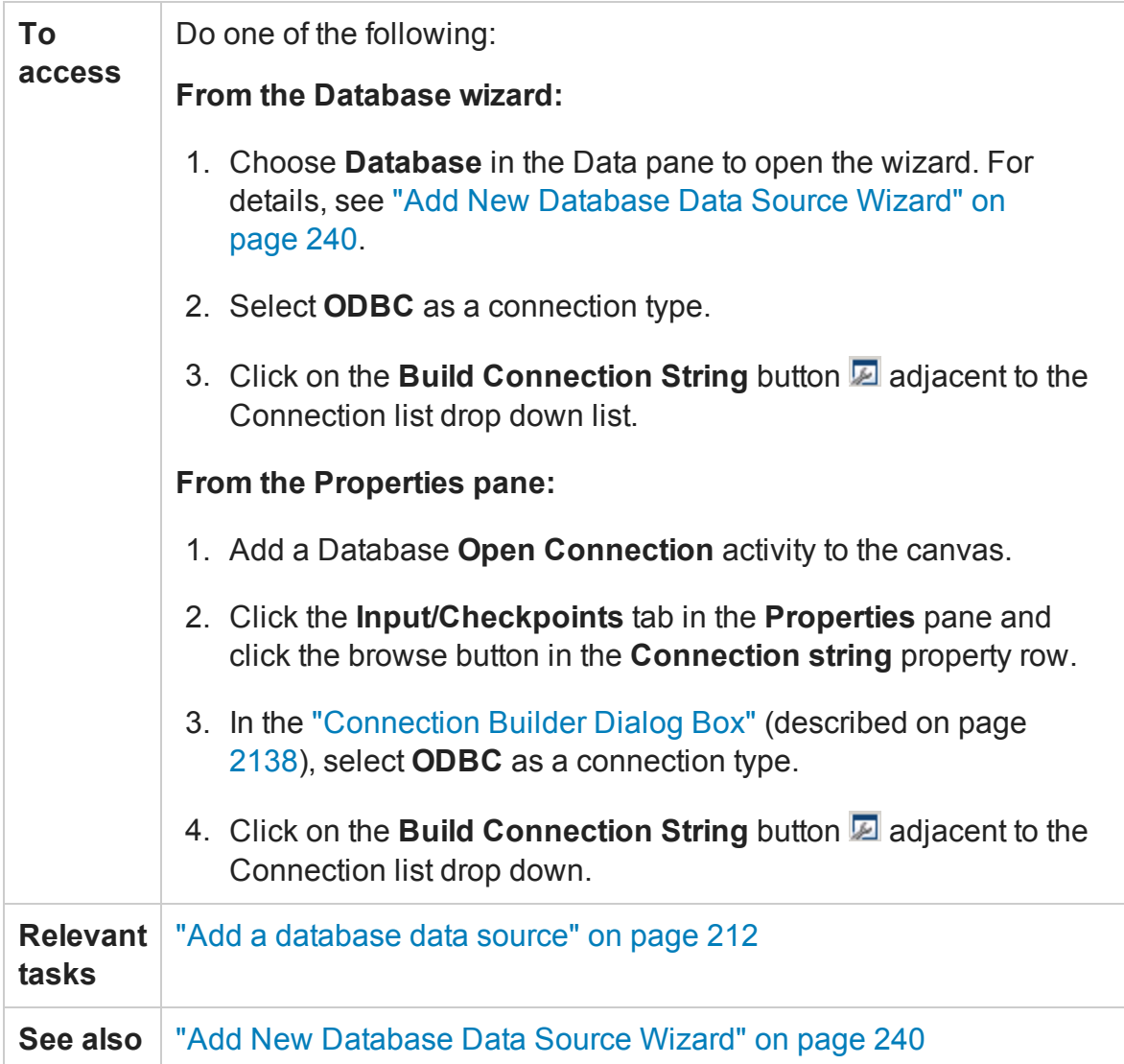

User interface elements depend on the type of DSN selected:

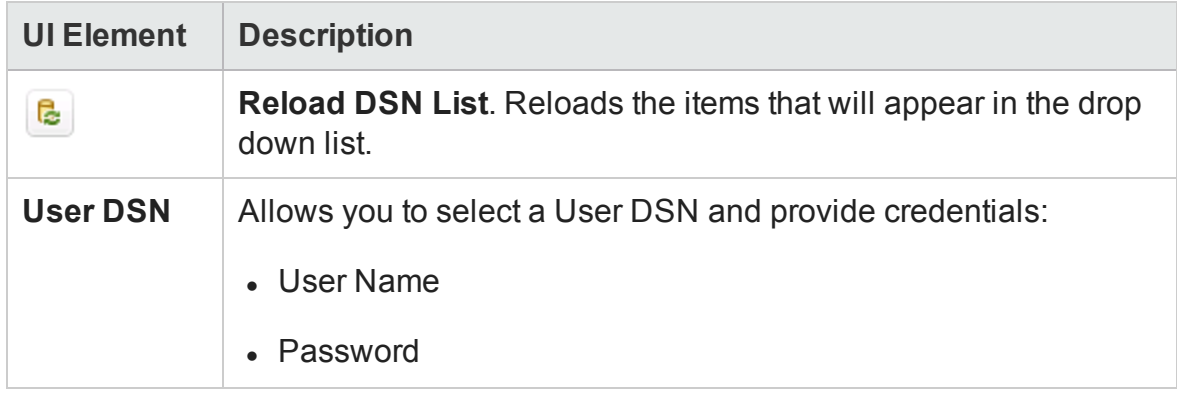

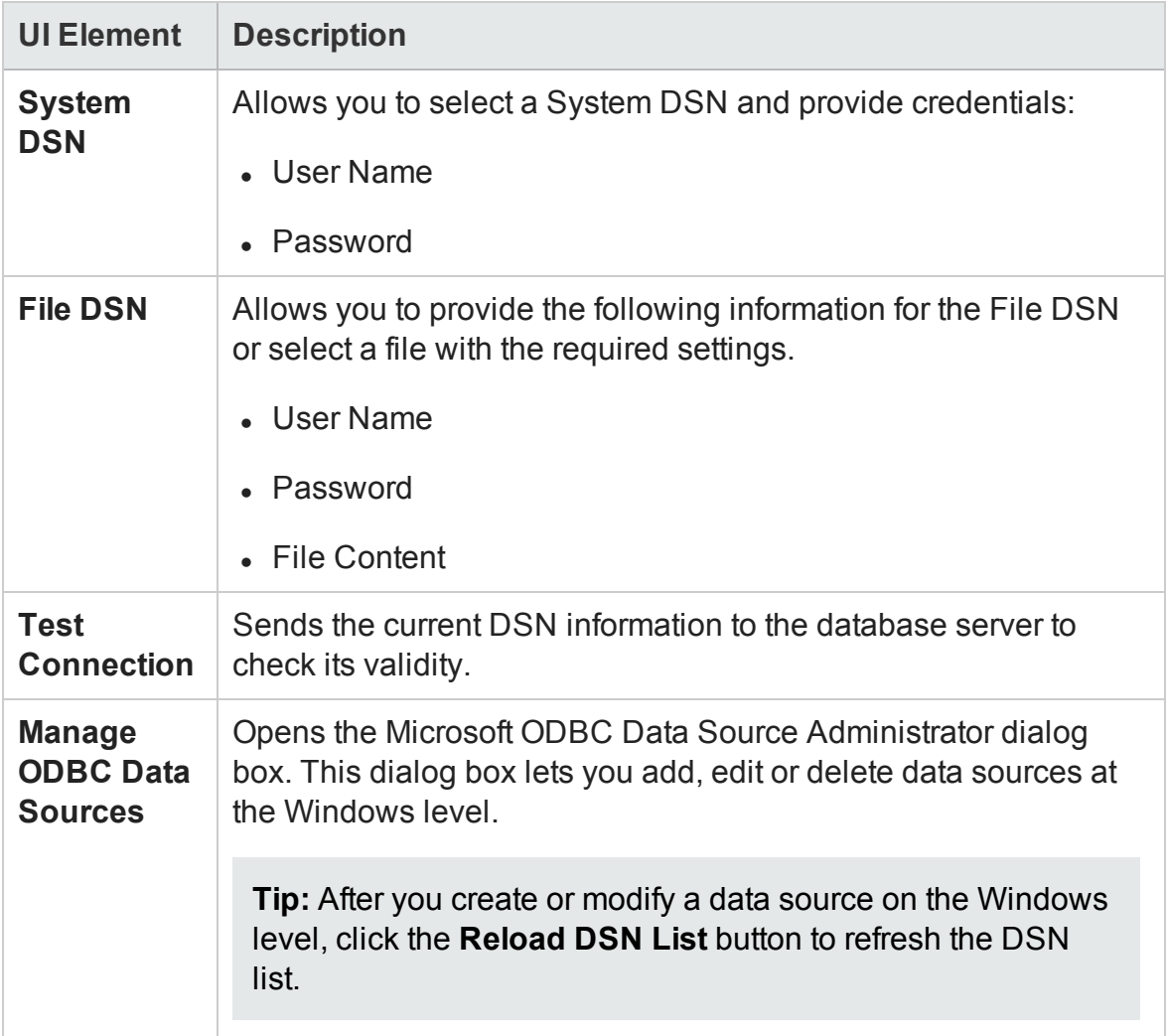

## New Local Table Data Source Dialog Box

### **Relevant for: API testing only**

This dialog box enables to create local data tables in the Data pane for use with your test.

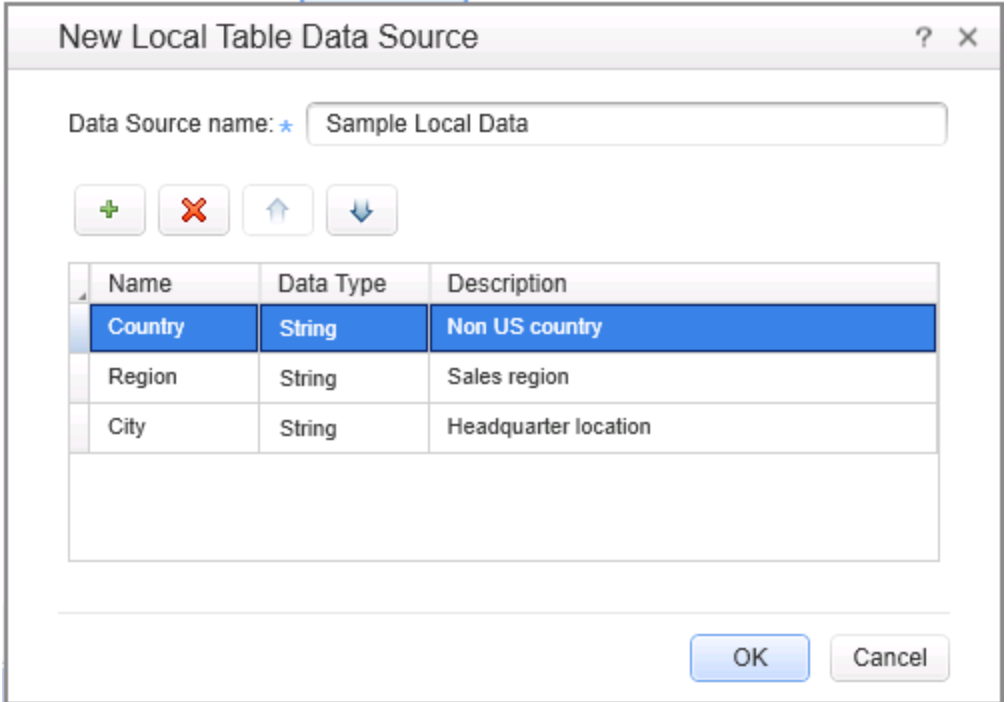

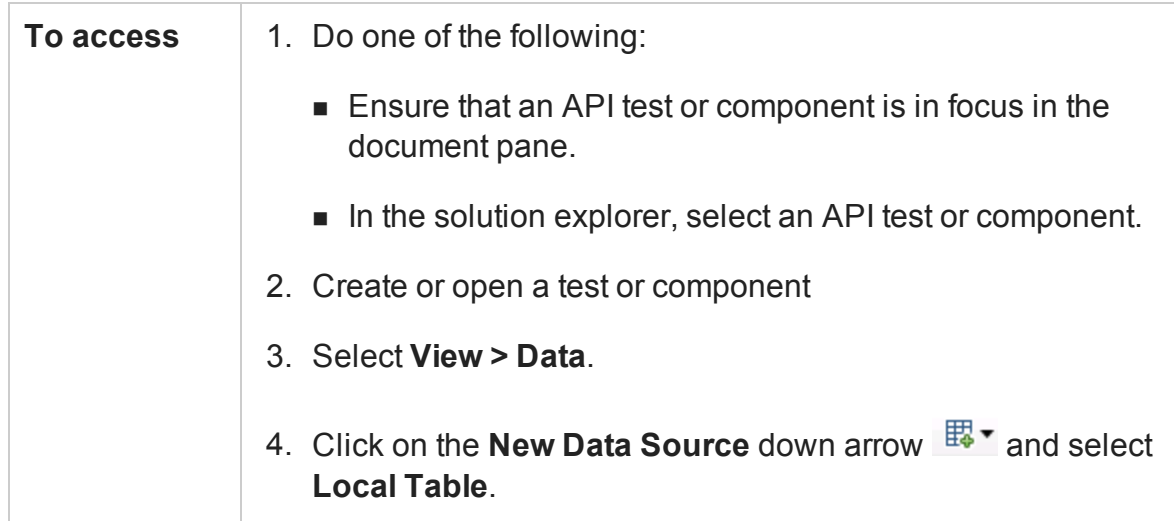

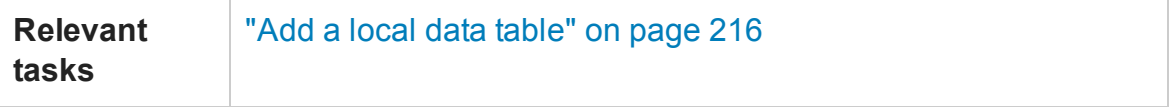

User interface elements are described below:

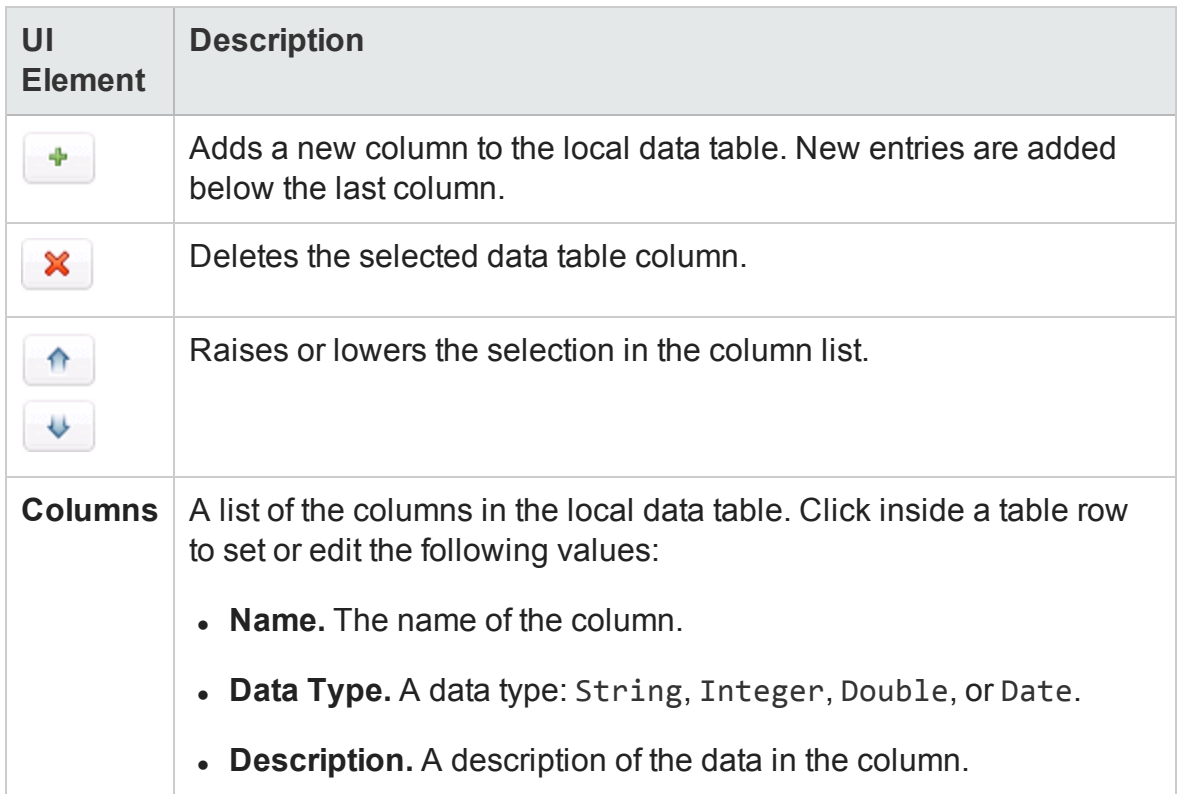

## <span id="page-248-0"></span>Data Pane User Interface (BPT in UFT)

For details about the GUI testing Data Pane interface, see "Data Pane User [Interface](#page-216-0) (GUI Testing)" on [page 217](#page-216-0). For details about the API testing Data Pane interface, see "Data Pane User Interface (API Testing)" on [page 232](#page-231-0).

#### **Relevant for: business process tests and flows**

The Data pane for business process tests enables you to set the number of iterations to run a selected component or group as well as set the values for the parameters included with the components.

The following image shows an example of the Data pane when a component is selected in the document pane, while editing a test.

If the user was editing a flow, the Data pane would display an additional Output tab for output parameters.

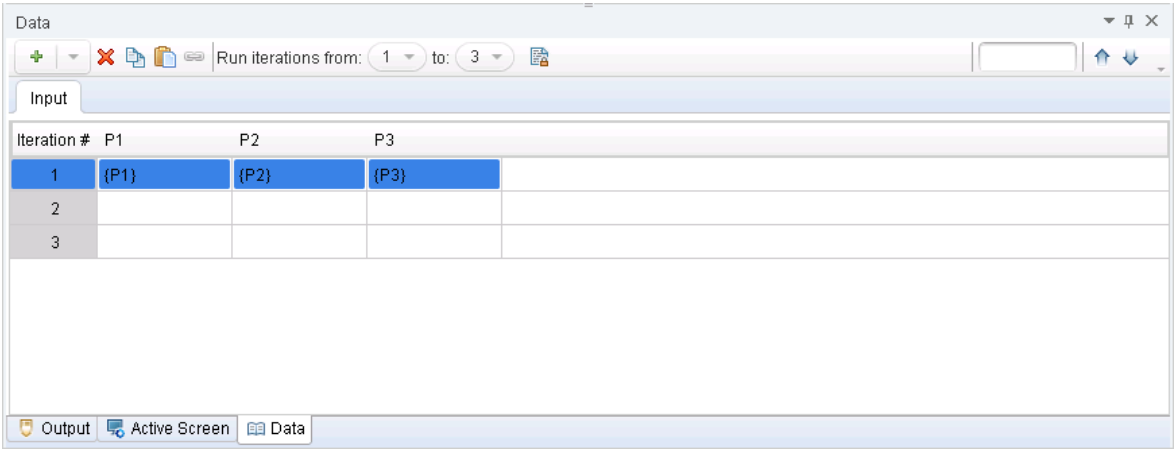

The following image shows an example of the Data pane when a group is selected in the document pane. Columns are displayed for each component in the group, with cells for each parameter value in the various iterations.

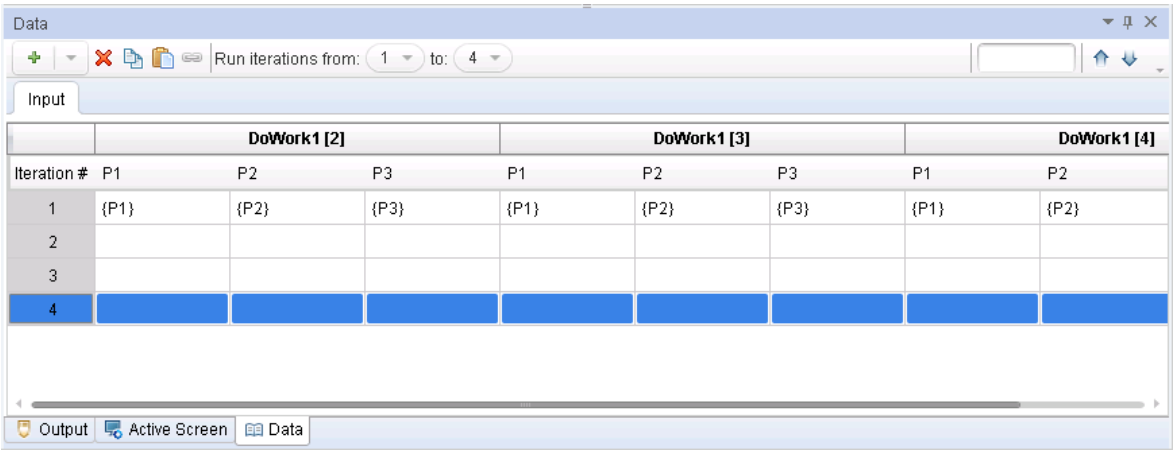

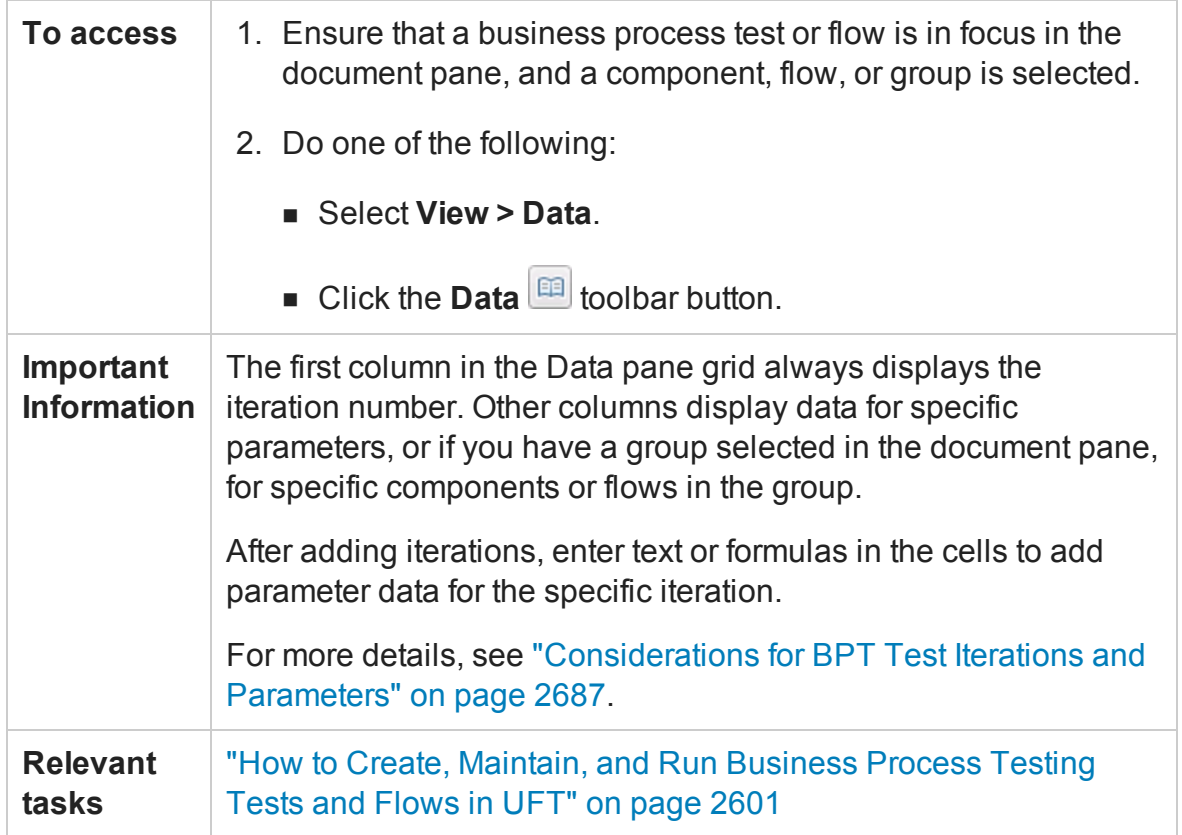

#### User interface elements are described below:

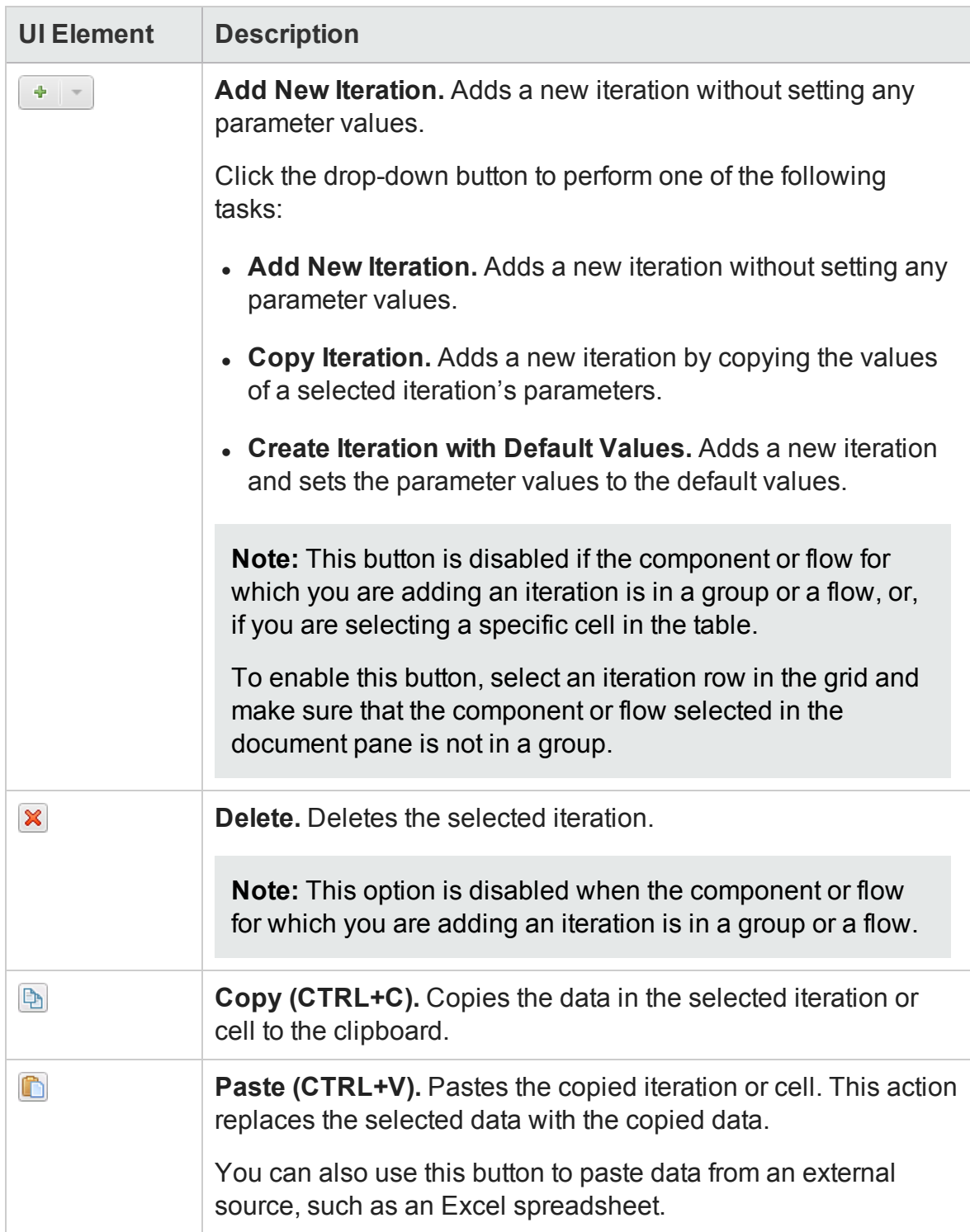
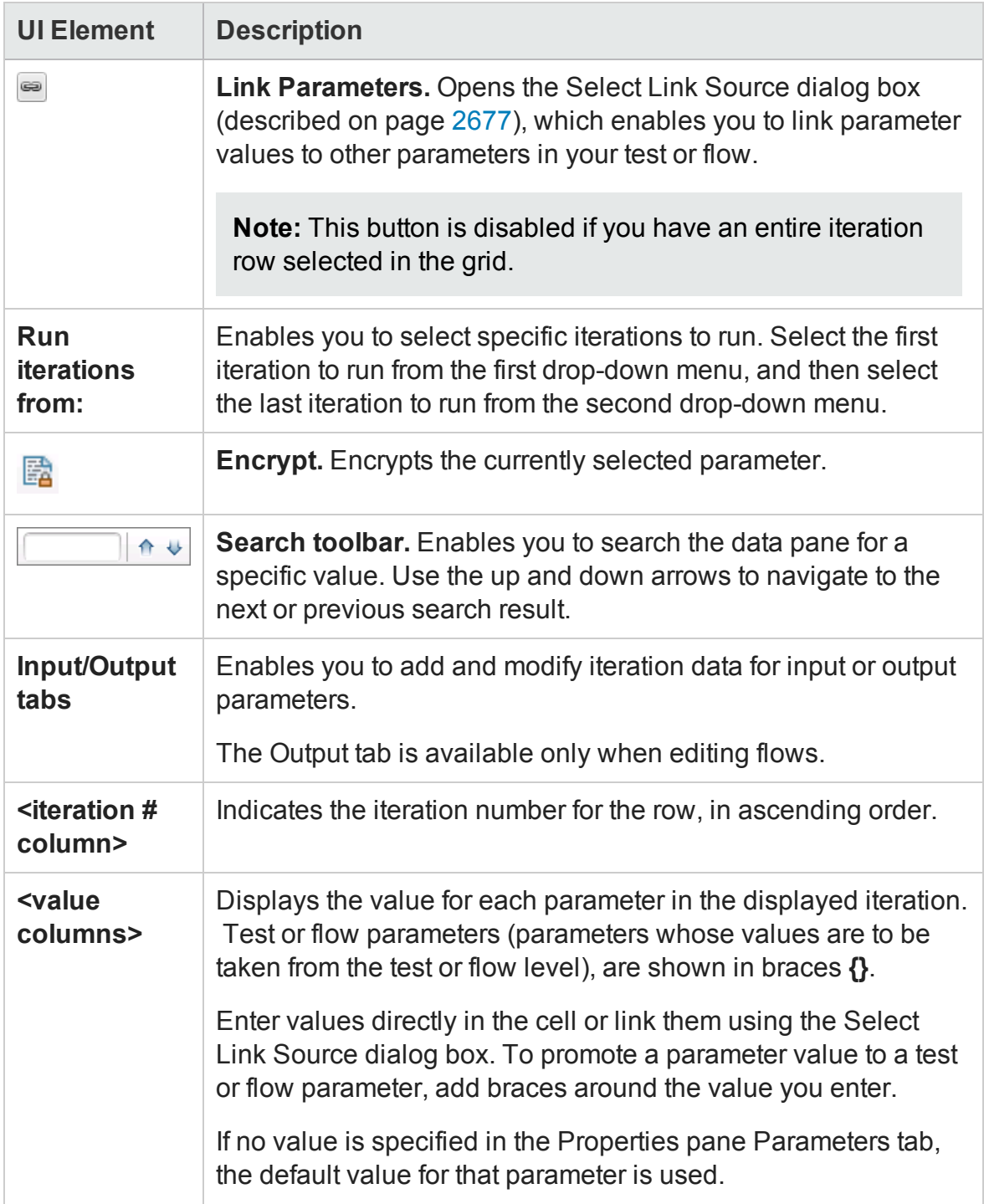

# Data Pane Specifications

### **Relevant for: GUI tests and scripted GUI components and API testing**

The main limitations for working with the Data pane are listed below:

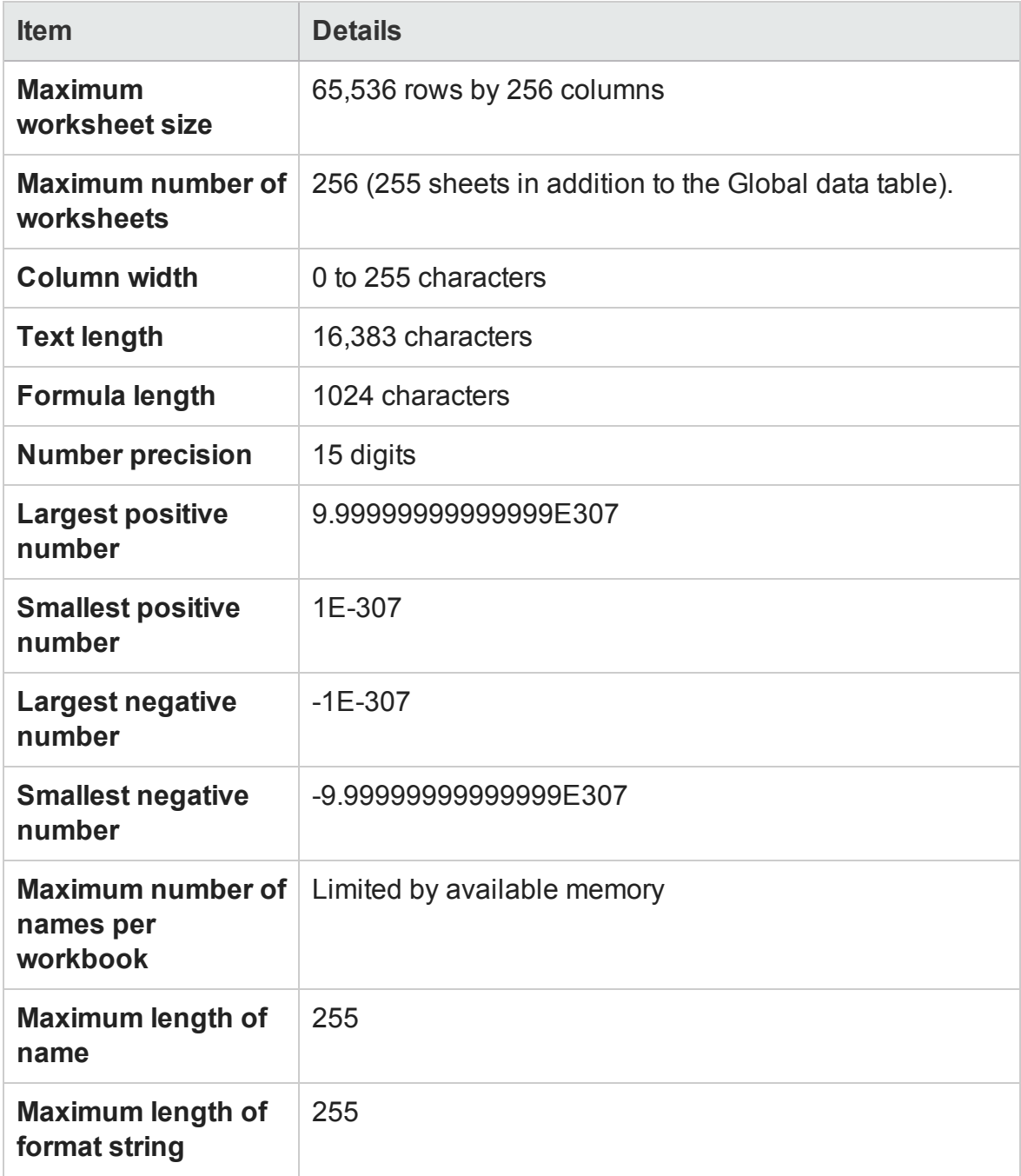

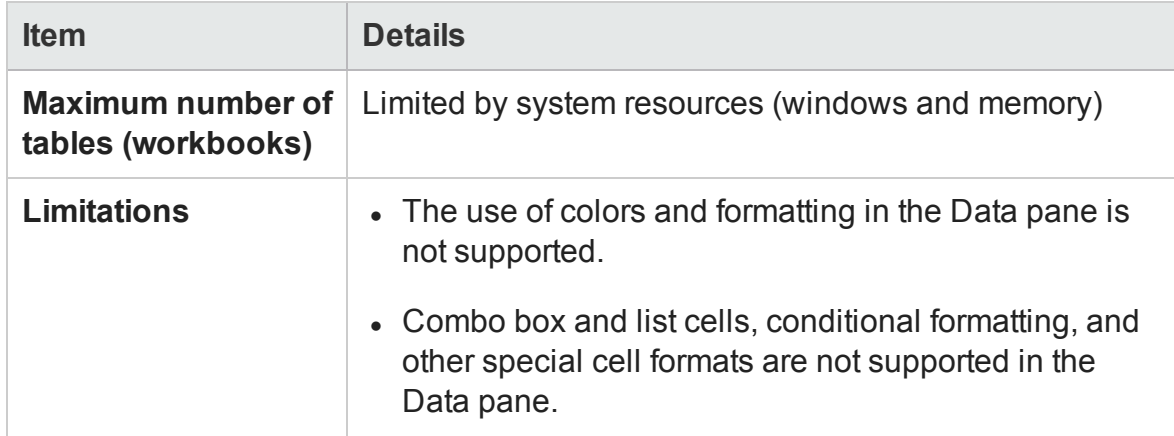

# Troubleshooting and Limitations - Data Pane

#### **Relevant for: GUI tests**, **scripted GUI components**, and **API testing**.

This section describes troubleshooting and limitations for working with the Data pane.

### **Incompatible Microsoft Excel Files (GUI tests and components only)**

Microsoft Excel files may not be compatible with UFT. This may occur because the .xlsor .xlsx file you are attempting to import contains features or functionality that is unavailable for GUI tests.

**Workaround 1:** Create and import .xls or .xlsx files that contain only functionality that is available from the GUI testing Data pane itself. For a list of the available functionality in the Data pane, see the relevant shortcut menu in ["Data](#page-216-0) Pane User Interface (GUI Testing)" on [page 217](#page-216-0).

**Workaround 2:** If you need to alter an existing .xls or .xlsx file, you can use one of the following options:

- Determine what are the most recent changes to the .xlsor .xlsx file, and undo or remove them.
- Remove any existing macros.
- In each worksheet in the  $.xls$  or  $.xlsx$  file, select all rows and columns, and select **Edit > Clear > Formats** to remove all formatting from the worksheet.

• Create a new  $.xls$  or  $.xlsx$  file, and copy the data from the non-compatible file. You can do this by using the standard **copy** and **paste** operations, or you can do this by saving each worksheet as a tab delimited .txt file (**File > Save As**), opening each .txt file in a text editor, and copying the data from that file to a new  $.xlsor$ .xlsx file.

#### **Caution:**

- $\blacksquare$  Make sure to back up your  $.xls$  or  $.xlsx$  file before changing or removing any data or functionality.
- Even though some of the operations in this workaround can be automated, due to the way that Microsoft Excel exports data to tab delimited text files, the actual exported data may not exactly match the original data. Therefore, make sure to verify all exported data.

### **Importing/Exporting a Data Table**

If you import a Microsoft Excel table containing a combo box, list cells, conditional formatting, or other special cell formats, the formats are not imported and the cells are displayed in the data table with fixed values. Make sure to verify all imported data from cells containing any of these special formats because the original formatting may affect the values, and the values may not be imported correctly.

### **Data Table Cell Content**

Entering a very large number in the data table may cause unexpected behavior.

## **Troubleshooting and limitations for using the Data pane with API tests and components.**

- Excel data with column headers beginning with digits or containing symbols (such as **!**, **@**, or **#** ) are not supported.
- XML data sources: . xml files that use XSL are not supported.

# Chapter 9: Debug Panes

### **Relevant for: GUI actions, scripted GUI components, function libraries, and user code files**

This chapter includes:

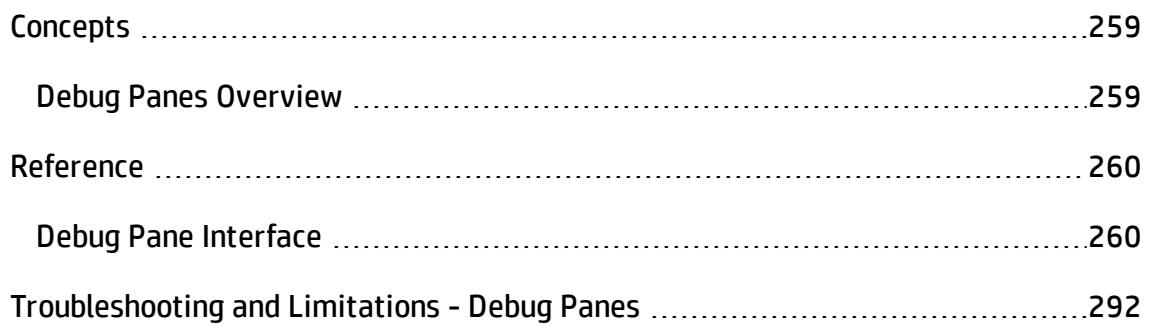

# <span id="page-258-1"></span><span id="page-258-0"></span>**Concepts**

# Debug Panes Overview

### **Relevant for: GUI actions, scripted GUI components, function libraries and user code files**

After creating a test, component, function library, or user code file, you can check to see if they run properly. Using the debug panes, you can then debug your tests, components, function libraries, or user code files using UFT's debugging capabilities.

The debug panes are the primary interface for viewing information about your application during run sessions, as well as addressing any errors in the run session.

For a conceptual overview of UFT's debugging capabilities, see ["Debugging](#page-749-0) Overview" on [page 750](#page-749-0).

For a task related to debugging, see "How to Debug Your Test, [Component,](#page-760-0) Function Library, or User Code File" on [page 761.](#page-760-0)

For exercises to practice using UFT's debugging capabilities, see :

- "How to Debug a GUI Action or a Function Exercise" on [page 770](#page-769-0)
- "How to Debug an API User Code [File Exercise"](#page-774-0) on page 775
- "How to Step Into, Out of, or Over a Specific Step in a GUI Test [Exercise"](#page-779-0) on [page 780](#page-779-0)

# <span id="page-259-1"></span><span id="page-259-0"></span>Reference

# Debug Pane Interface

### **Relevant for: GUI actions, scripted GUI components, function libraries and user code files**

The Debug panes enable you to perform different debugging activities when a run session is suspended, such as:

- View, set, or modify the current value of objects or variables in your test, scripted GUI component, function library, or user code file
- Run VBScript or C# commands in your paused run session
- Viewing information about the current call stacks of your API test
- <sup>l</sup> View information about the associated **.dll** files and threads being used in your API run session

The image below shows all the Debug panes open as tabs for a **GUI test**. The default debug pane shown is the Debug Breakpoints tab.

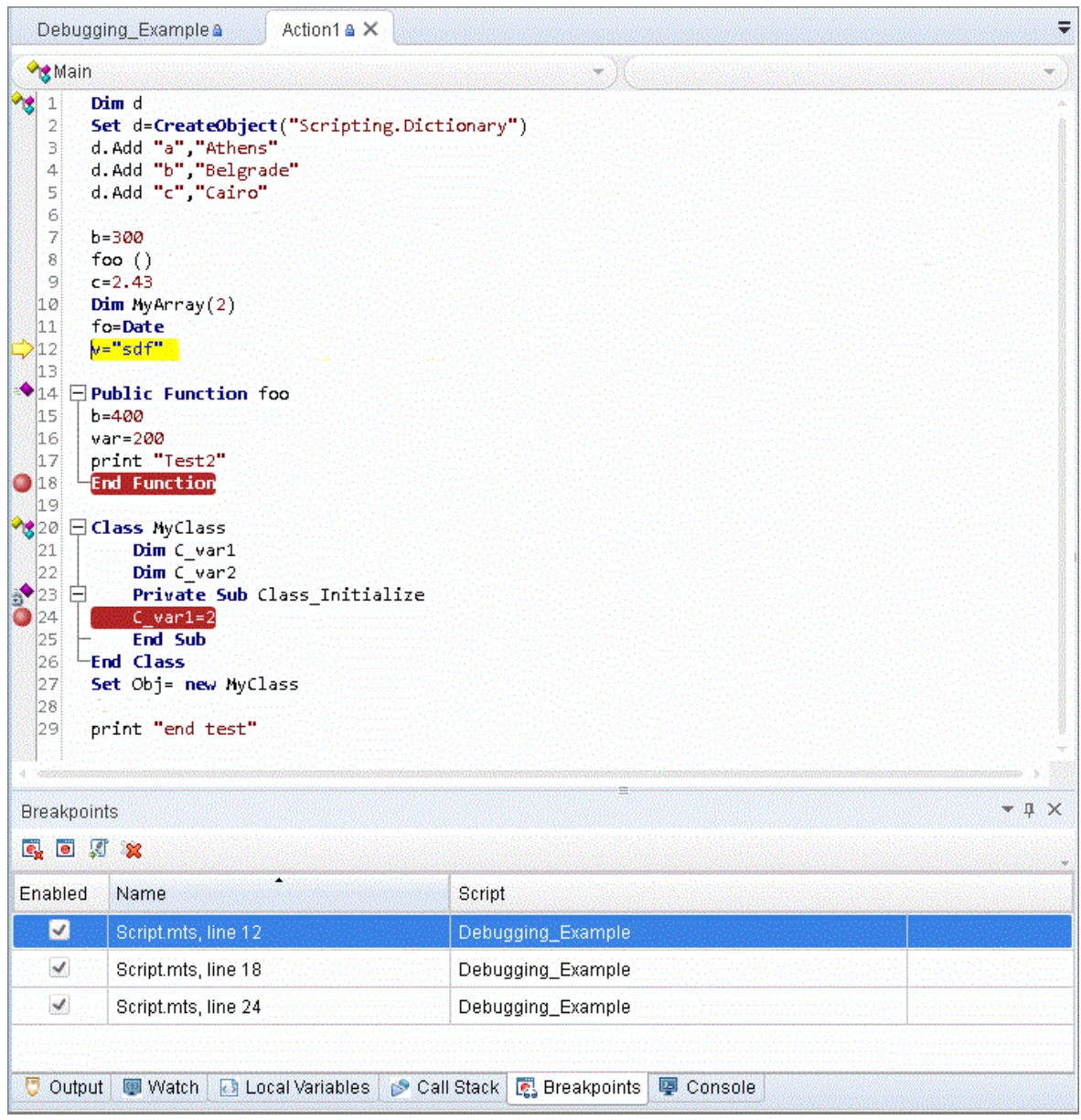

The image below shows all the Debug panes open as tabs for an **API event handler**. The default debug pane shown is the Debug Breakpoints tab.

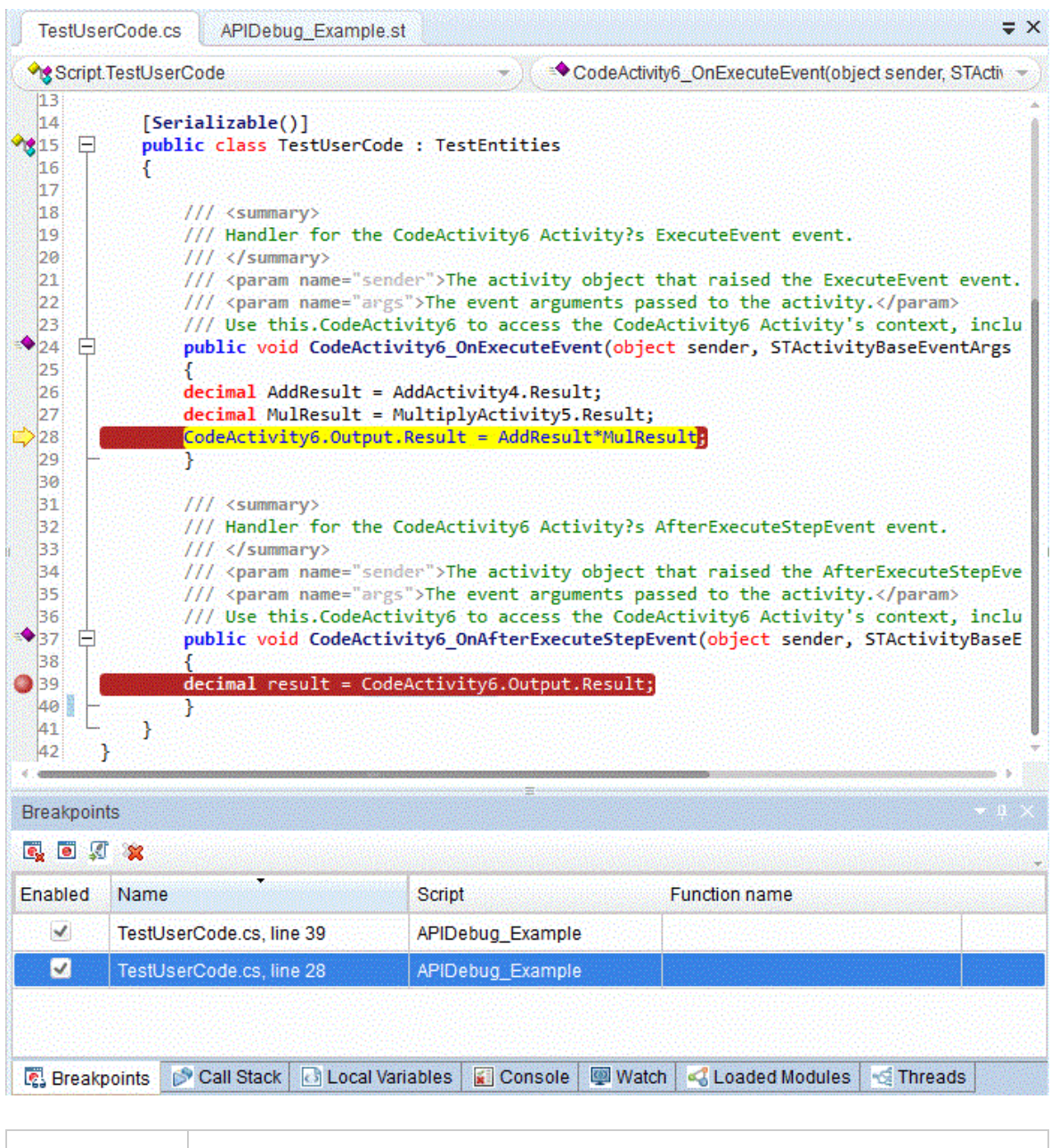

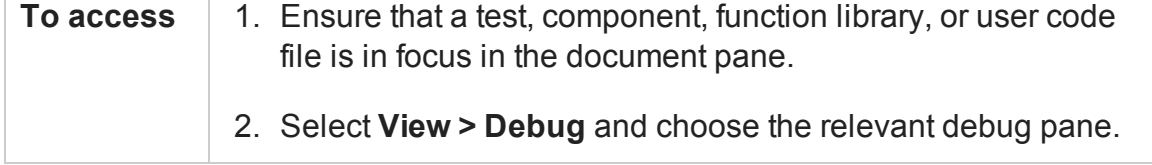

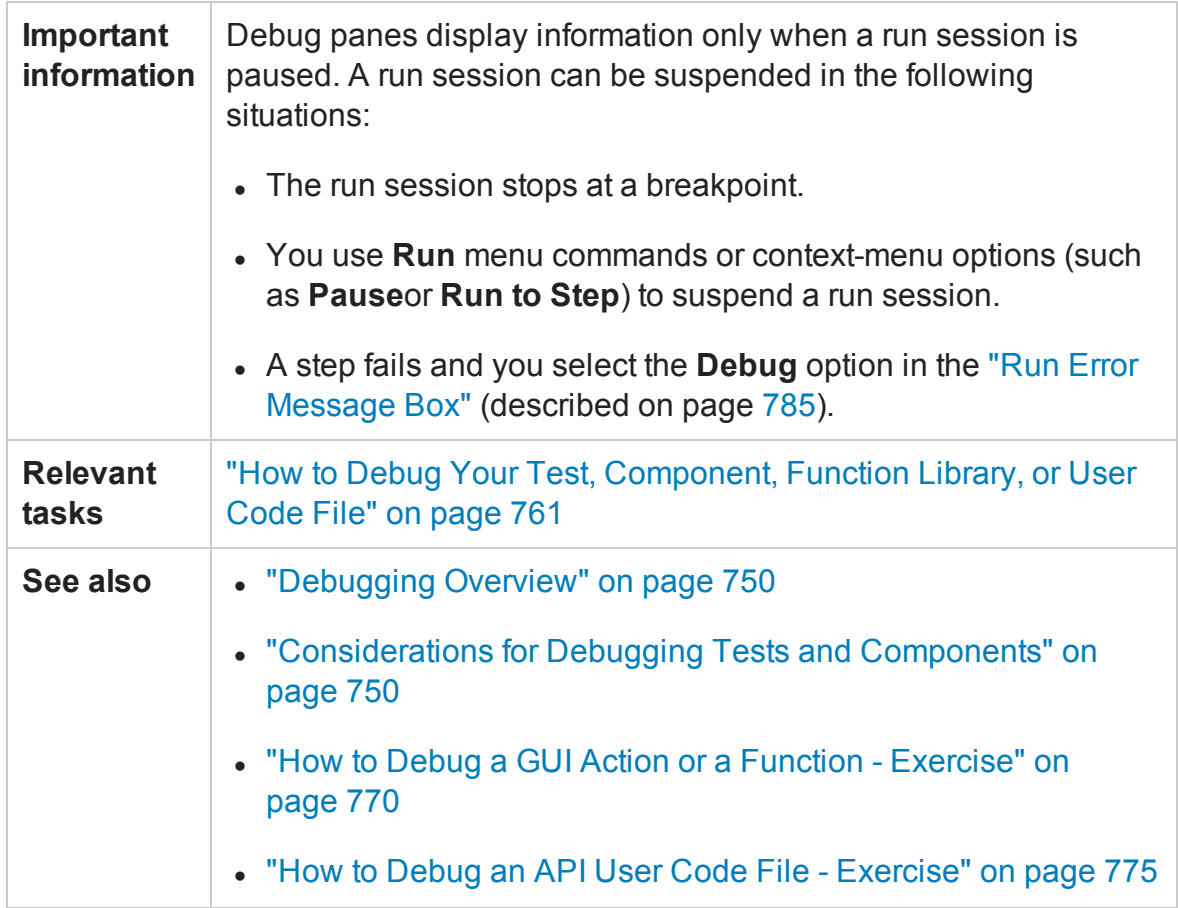

The following debug panes are available:

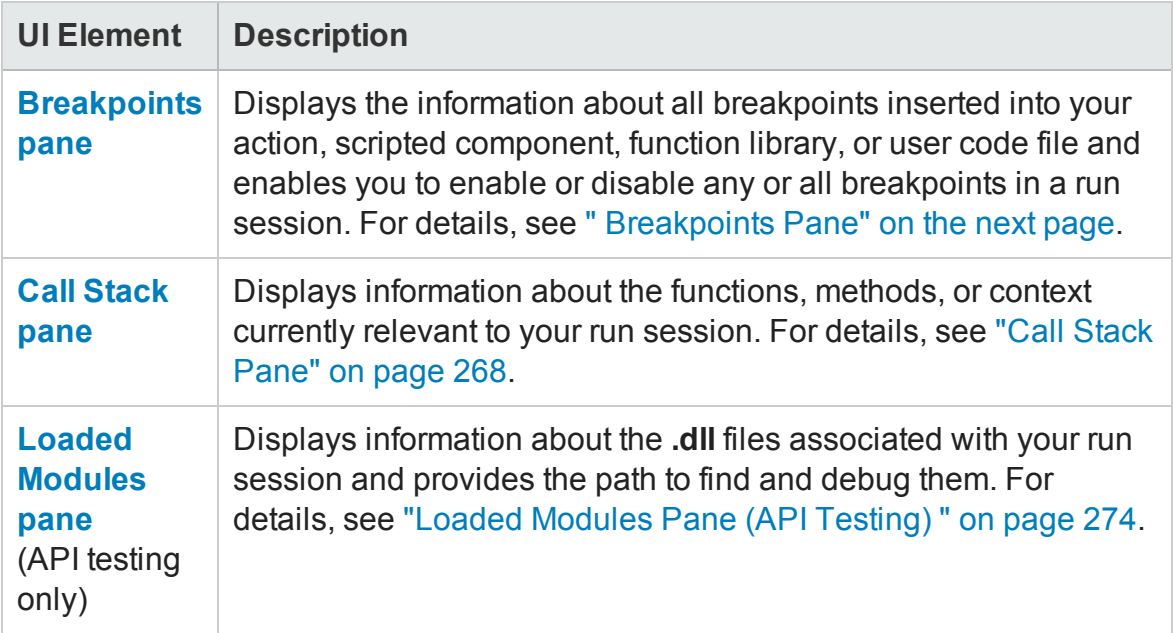

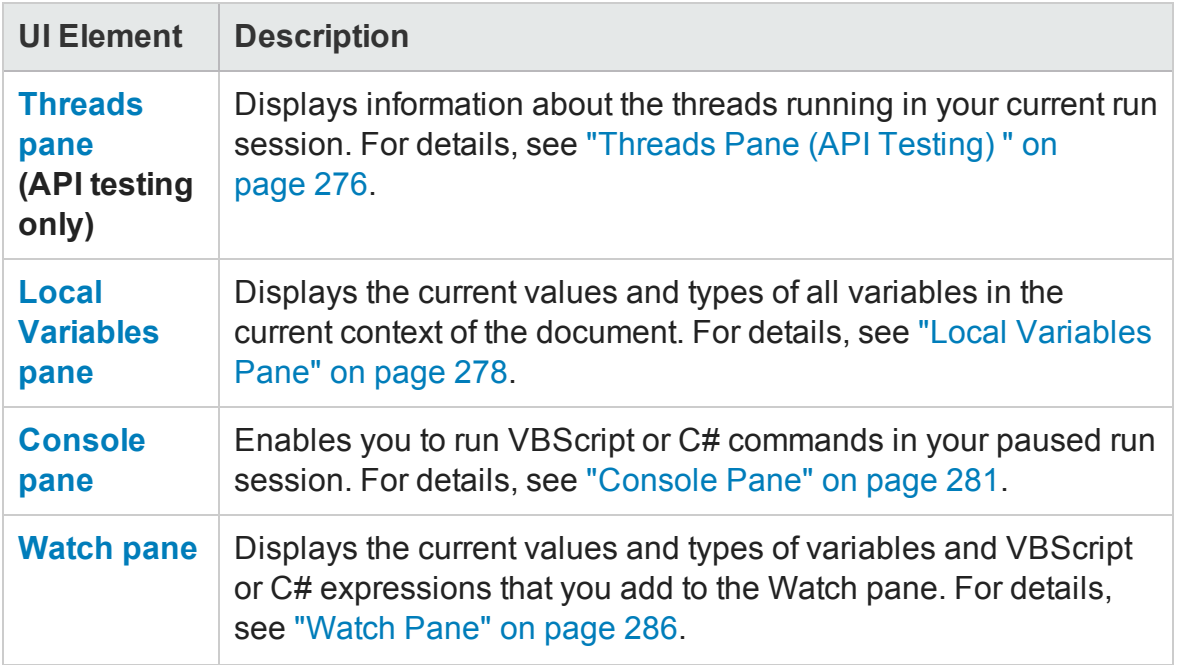

## <span id="page-263-0"></span>Breakpoints Pane

### **Relevant for: GUI actions, scripted GUI components, function libraries and user code files**

This debug pane enables you to view information about breakpoints inserted into your GUI actions, scripted GUI components, function libraries or user code files and navigate directly to the breakpoint location in the relevant document.

The image below shows the breakpoints pane for a **GUI test:**

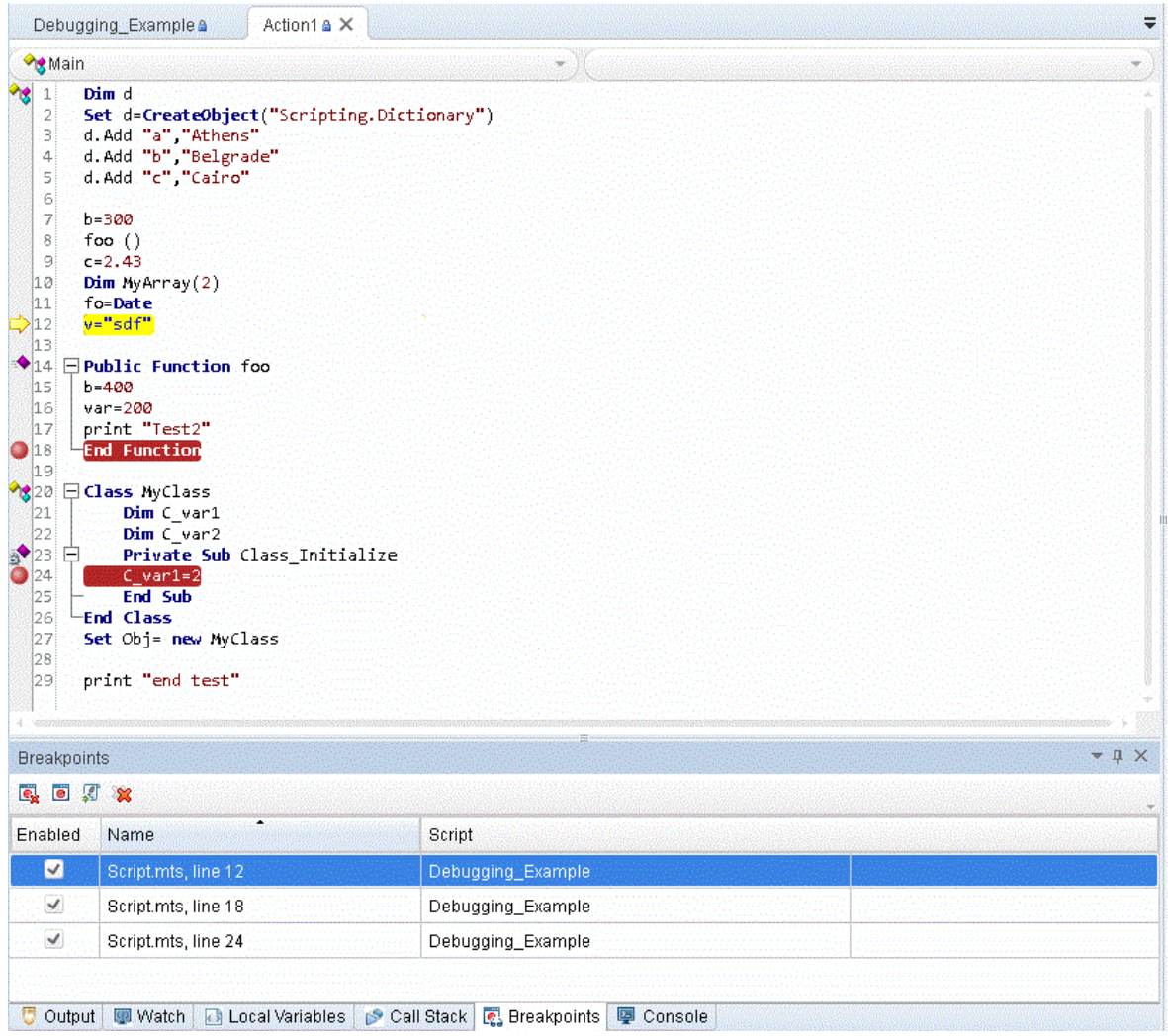

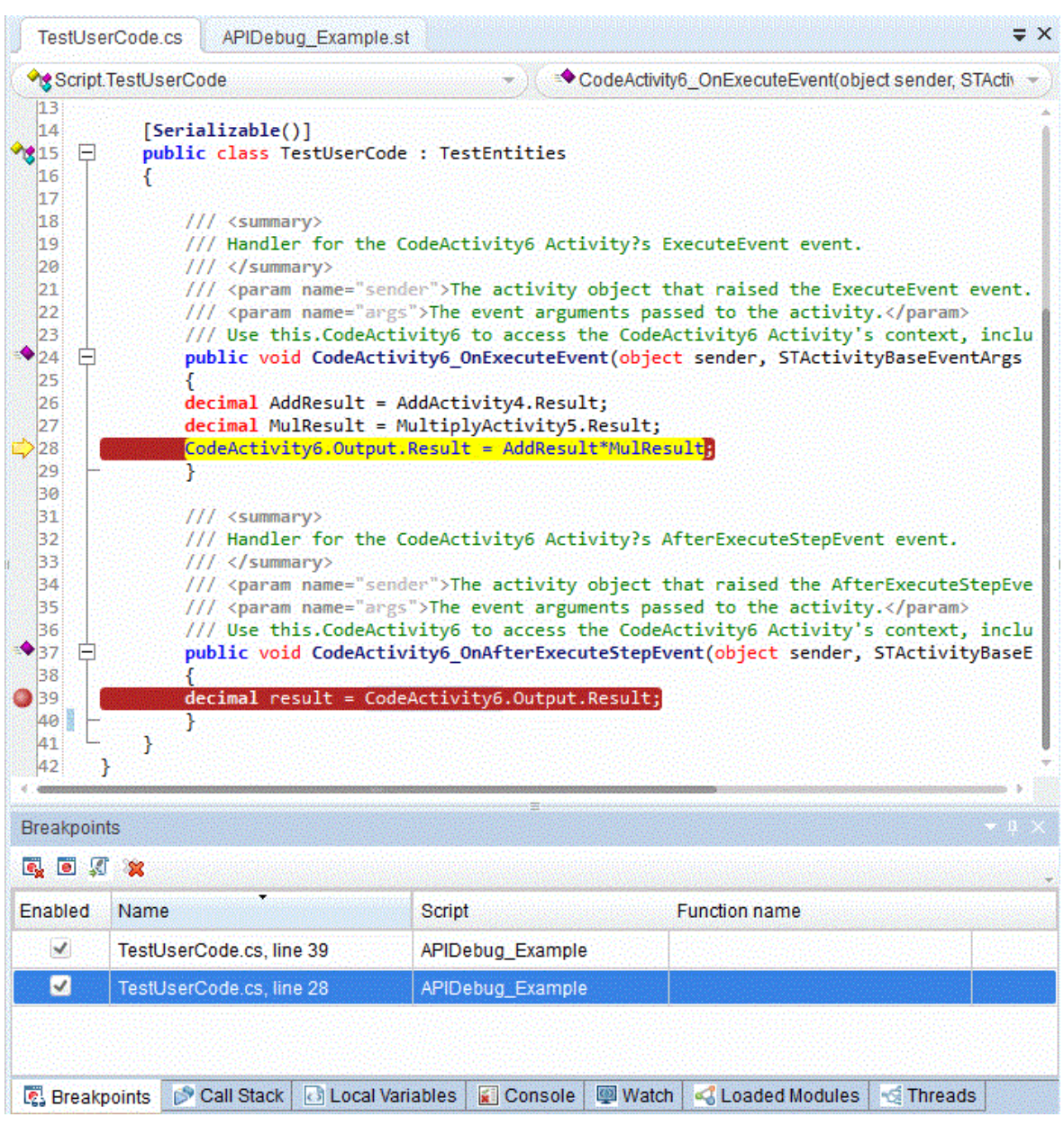

The image below shows the canvas for a **API test event handler.**

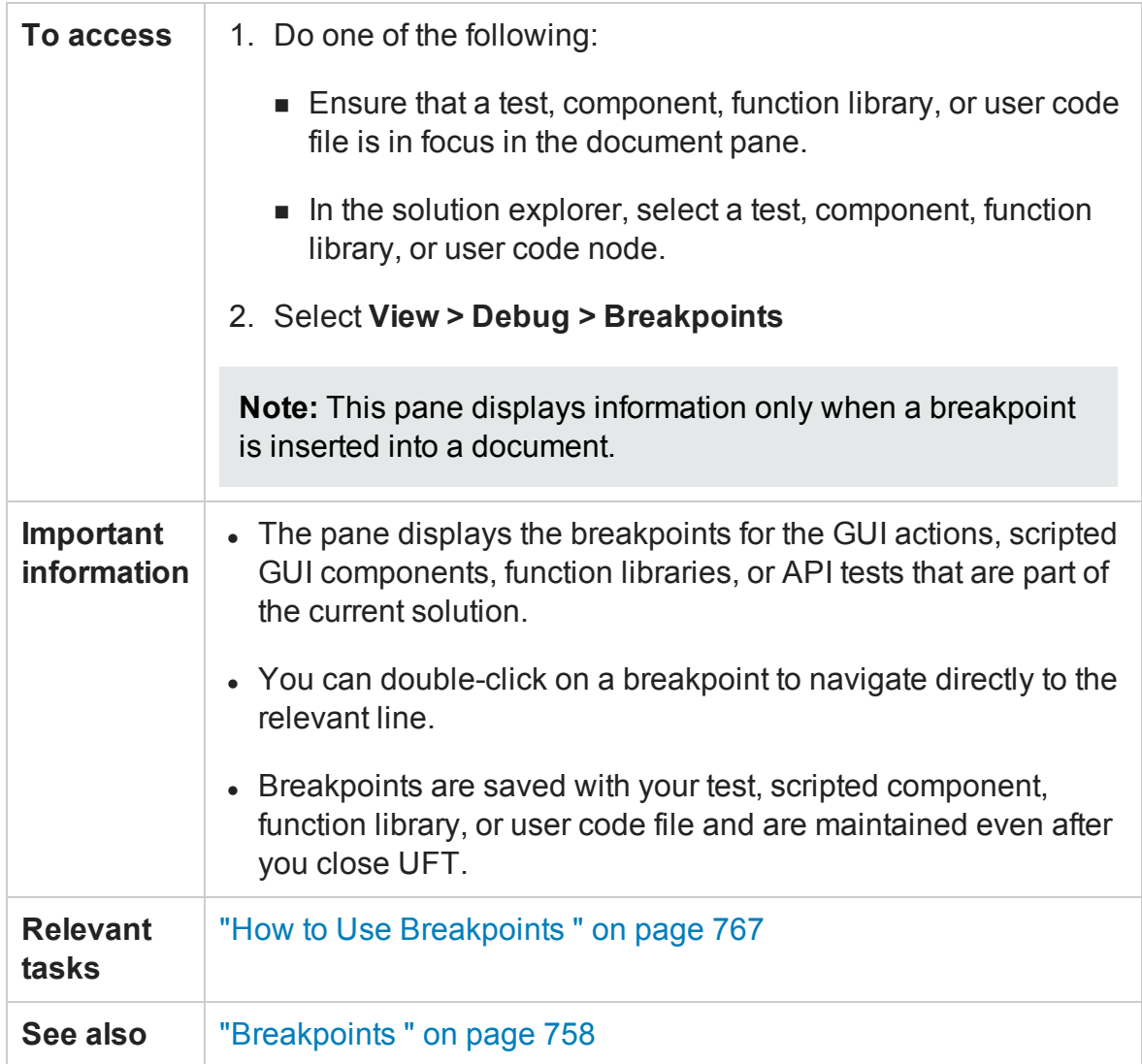

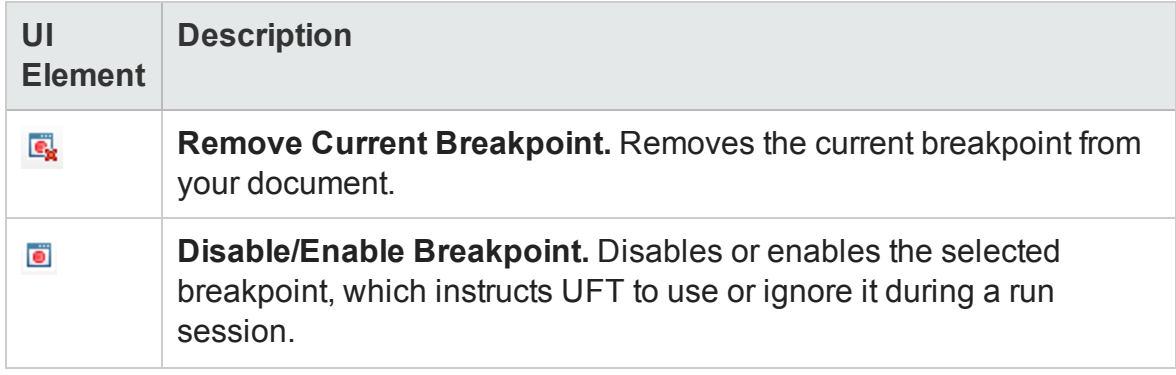

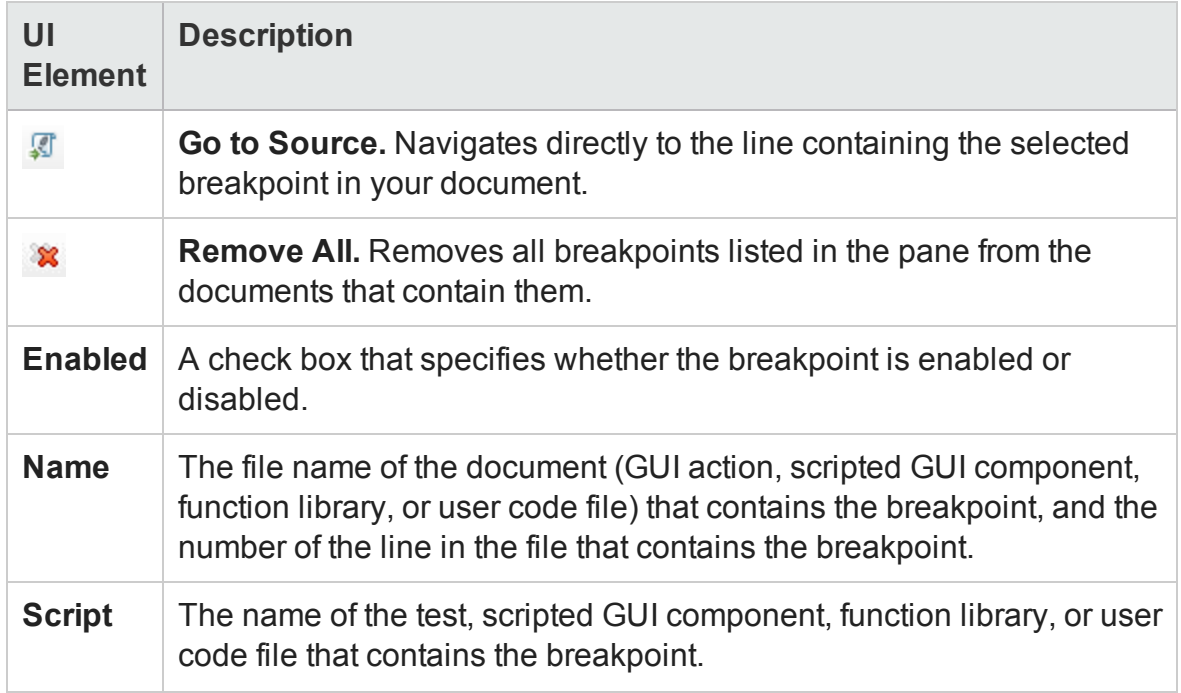

## <span id="page-267-0"></span>Call Stack Pane

### **Relevant for: GUI actions, scripted GUI components, function libraries and user code files**

This debug pane enables you to view information about the methods and functions that are currently on the call stack of your test, component, function library, or user code file or the context in which the run session was paused.

The image below shows the Call Stack pane for a **GUI test**.

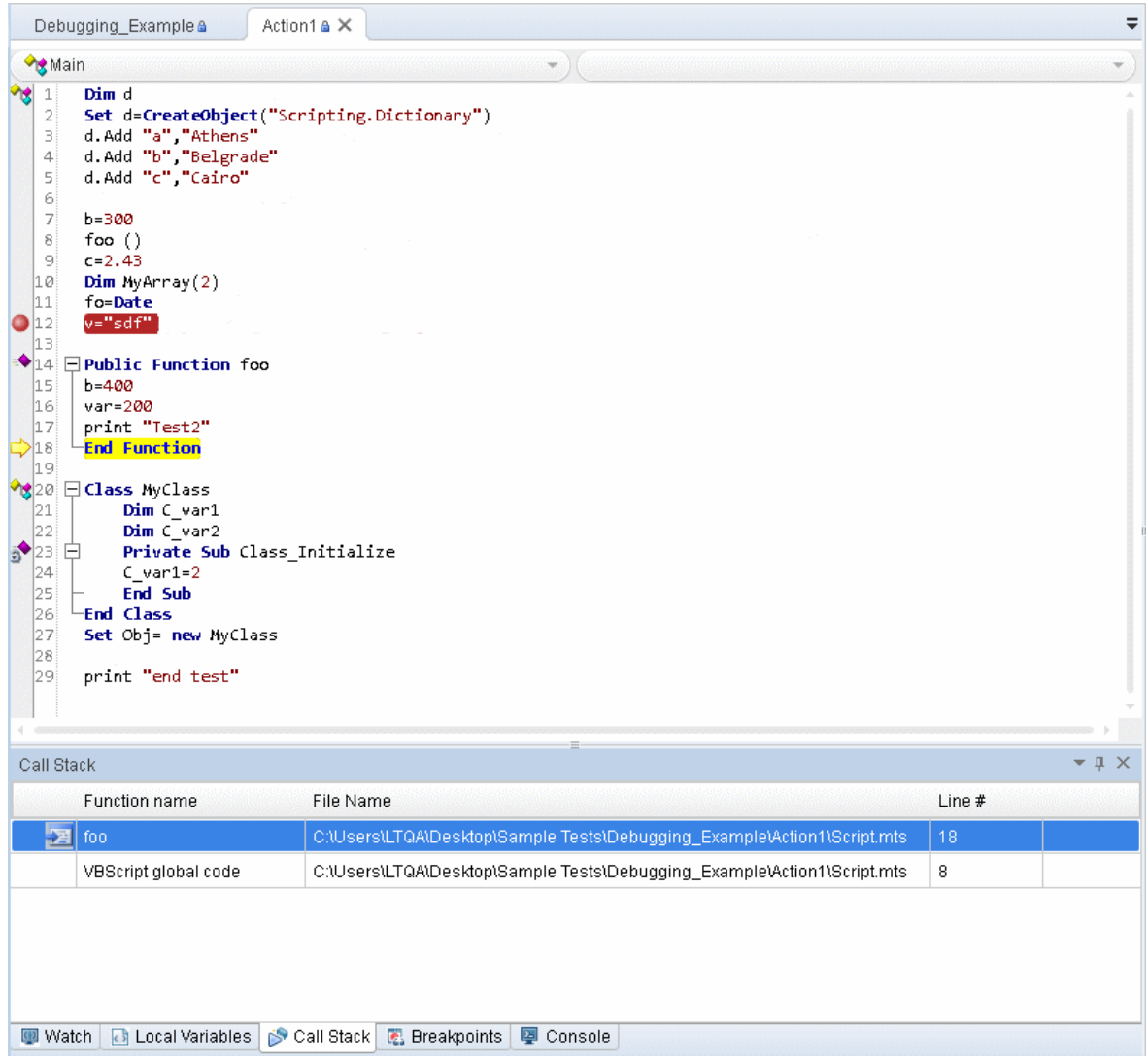

The image below shows the Call Stack pane for a **API testing event handler**.

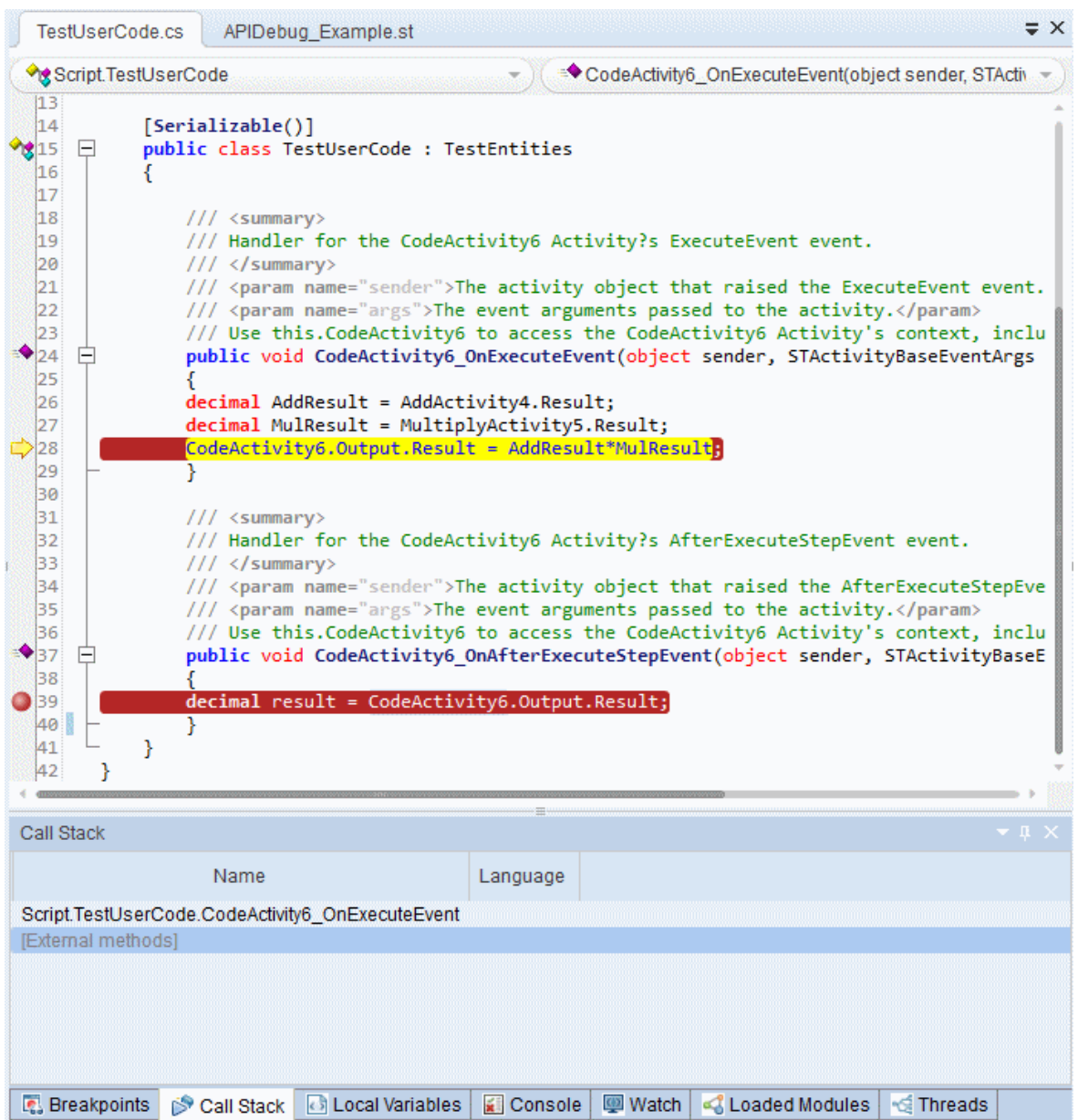

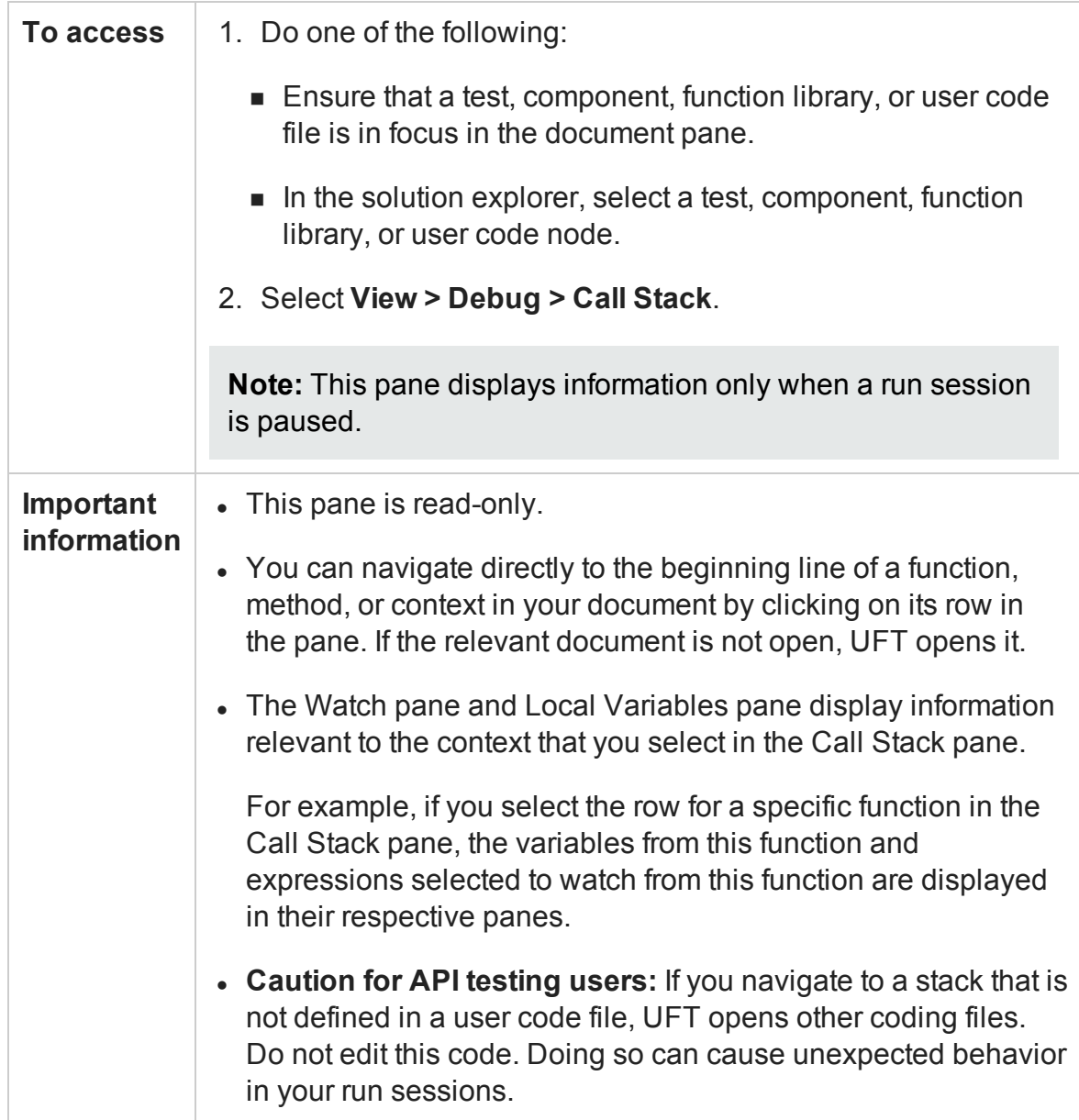

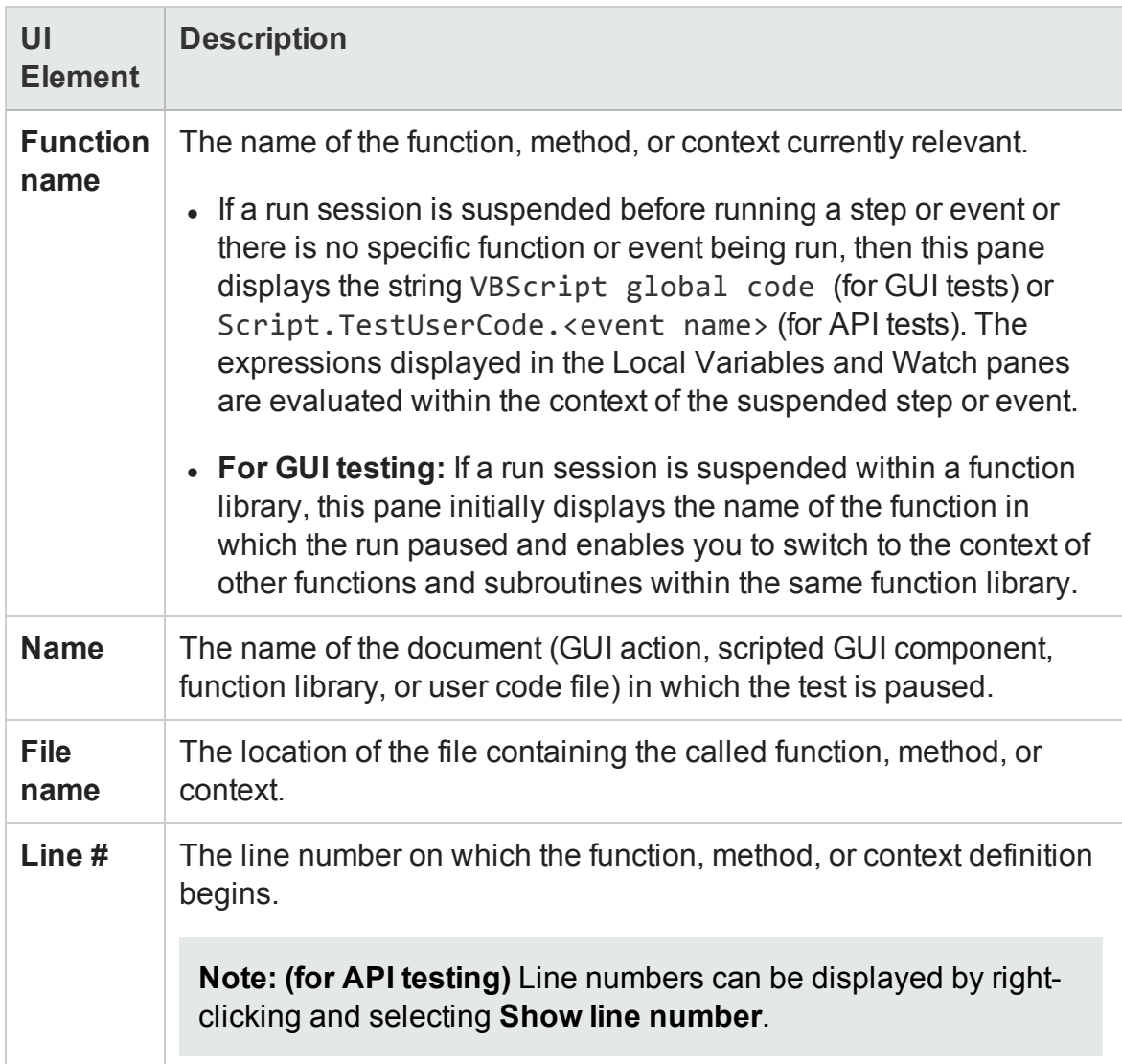

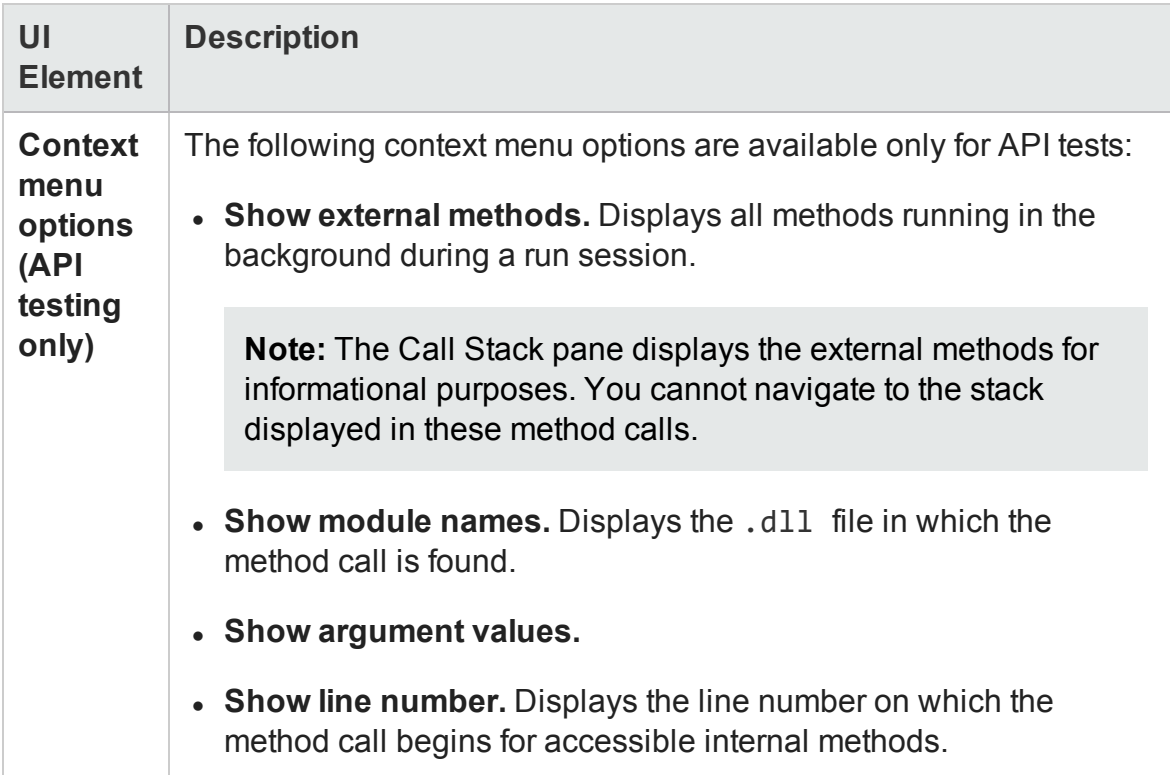

# <span id="page-273-0"></span>Loaded Modules Pane (API Testing)

#### **Relevant for: User code files only**

This debug pane enables you to view information about the **.dll** files loaded and executed as an API test runs.

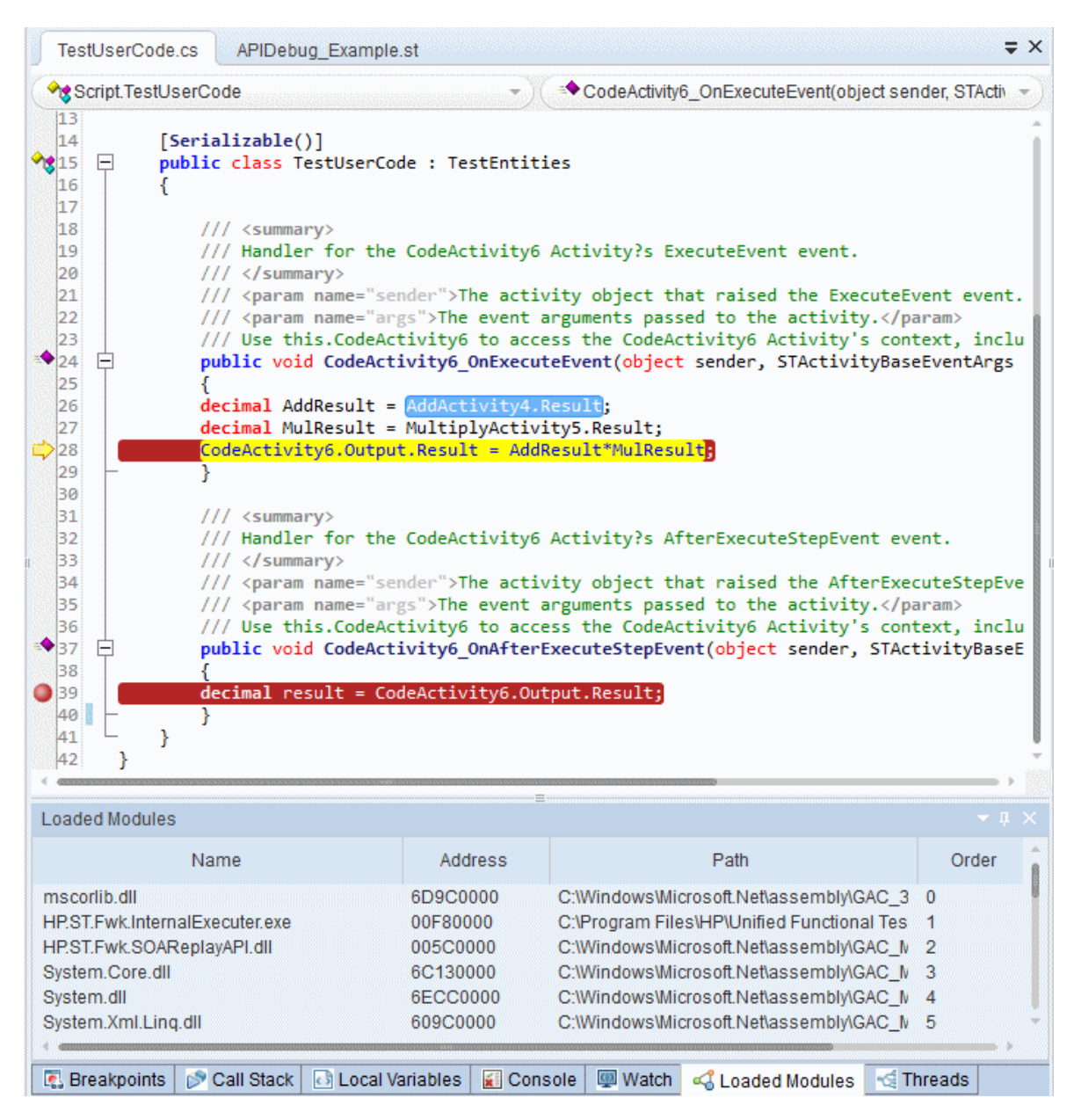

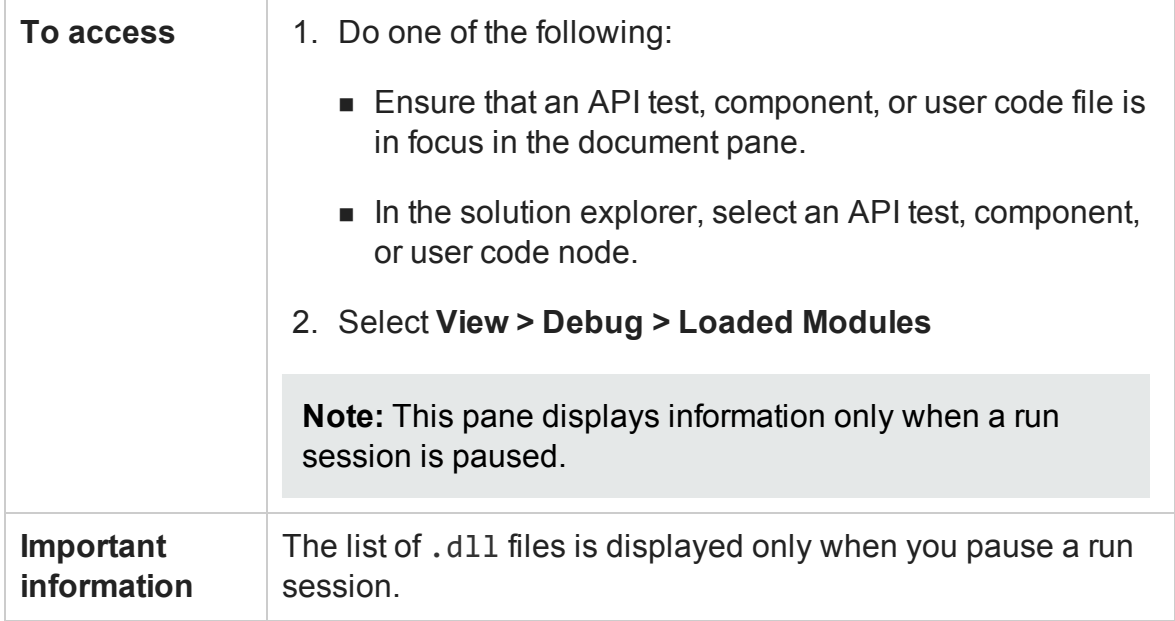

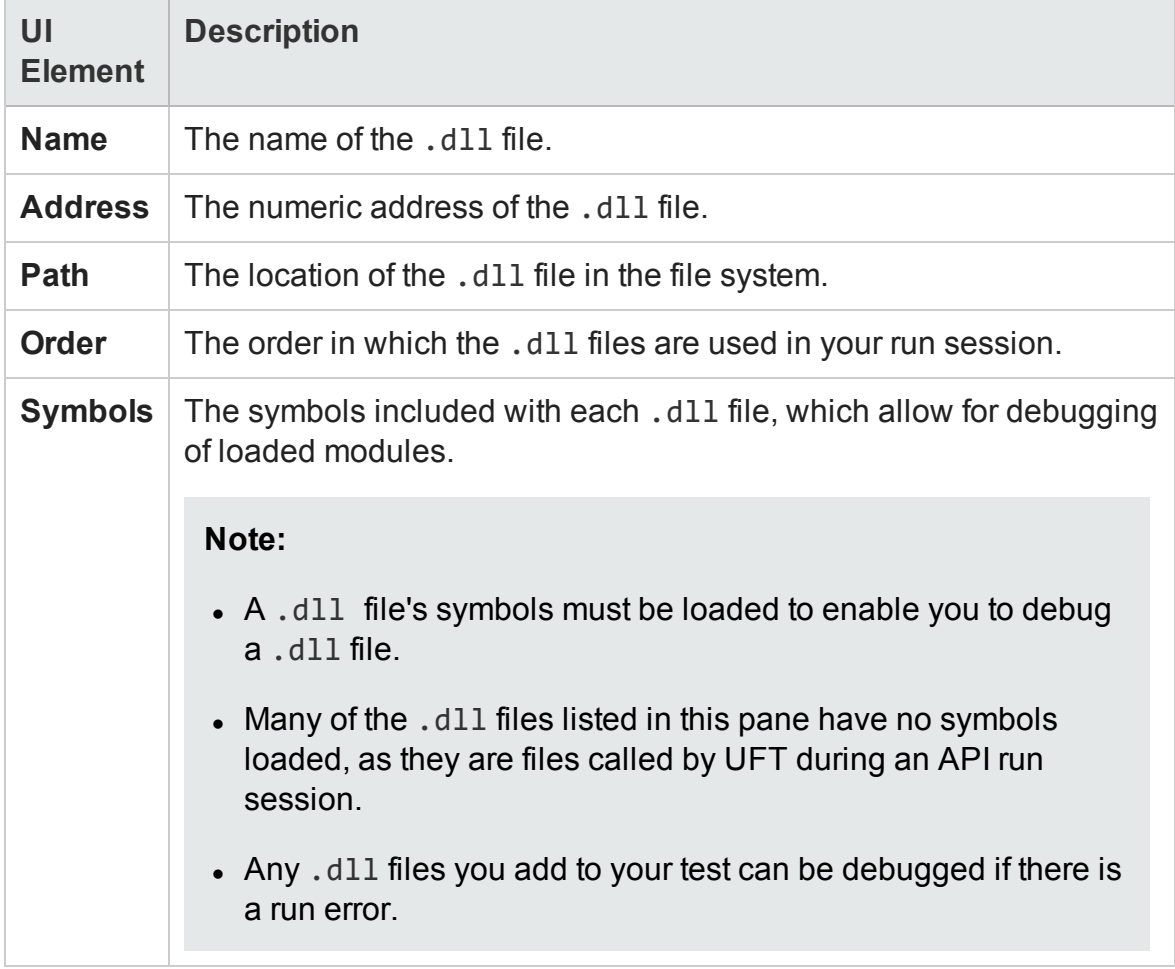

# <span id="page-275-0"></span>Threads Pane (API Testing)

#### **Relevant for: User code files only**

This pane enables you to view information about the threads currently running as part of the run session.

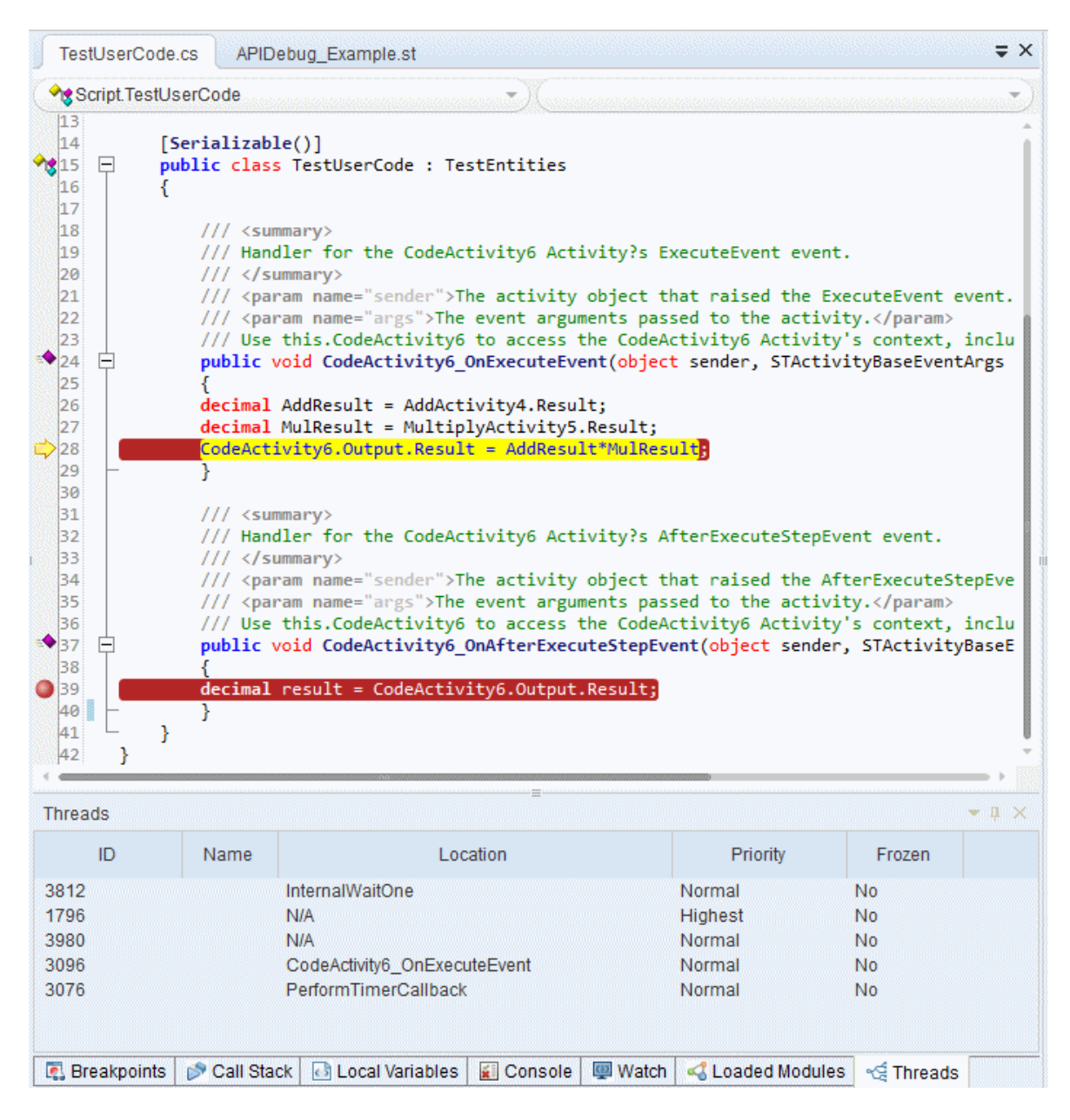

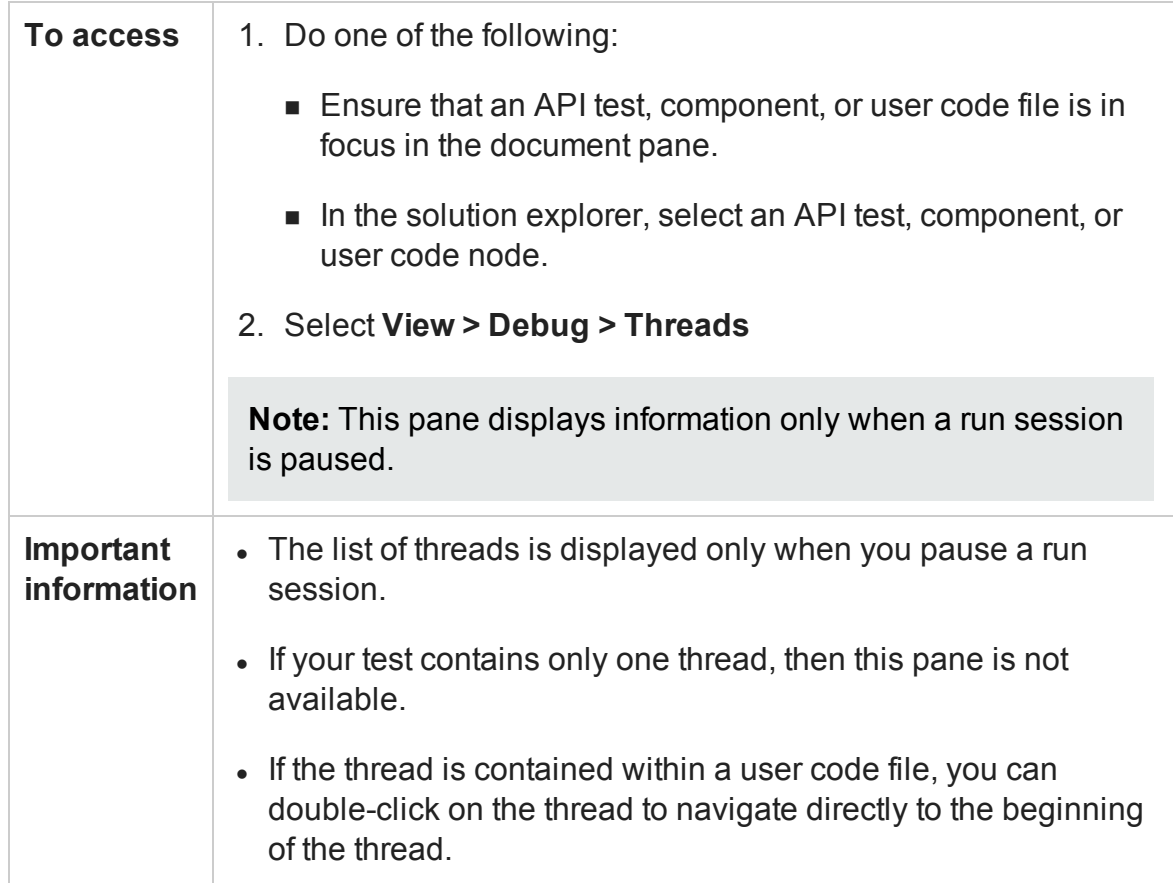

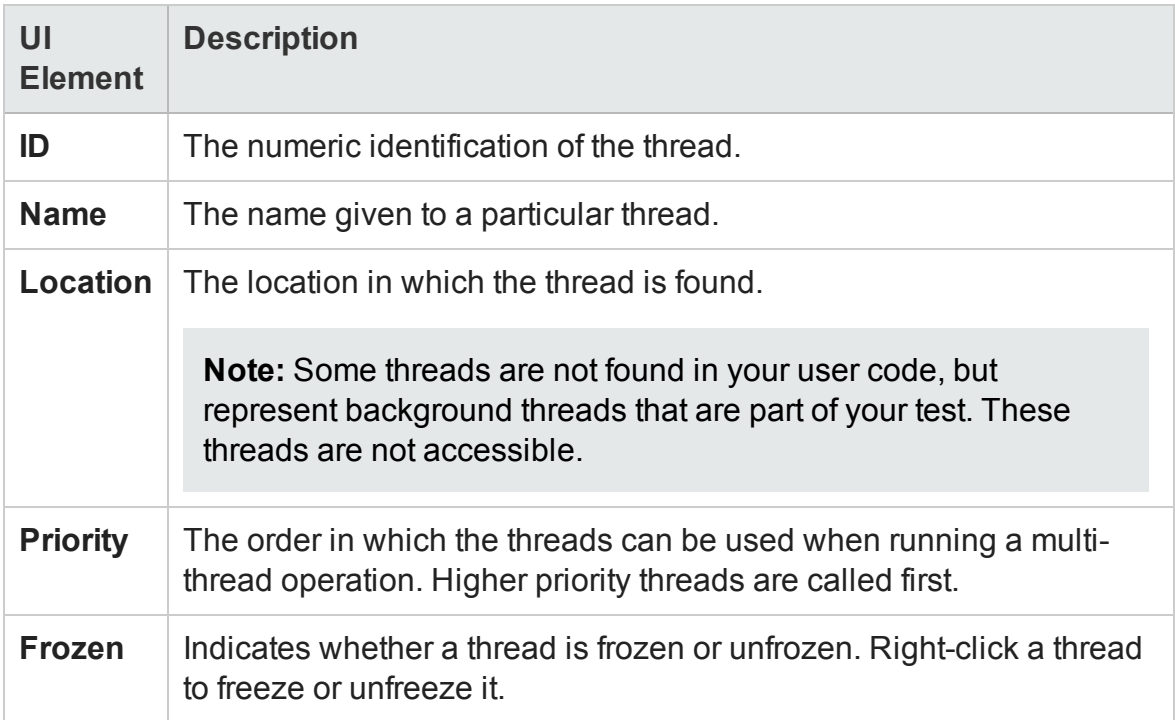

## <span id="page-277-0"></span>Local Variables Pane

### **Relevant for: GUI actions, scripted GUI components, function libraries and user code files**

This debug pane displays the current values and types of all variables in current the context of your document.

The image below shows the Local Variables pane for a **GUI test**.

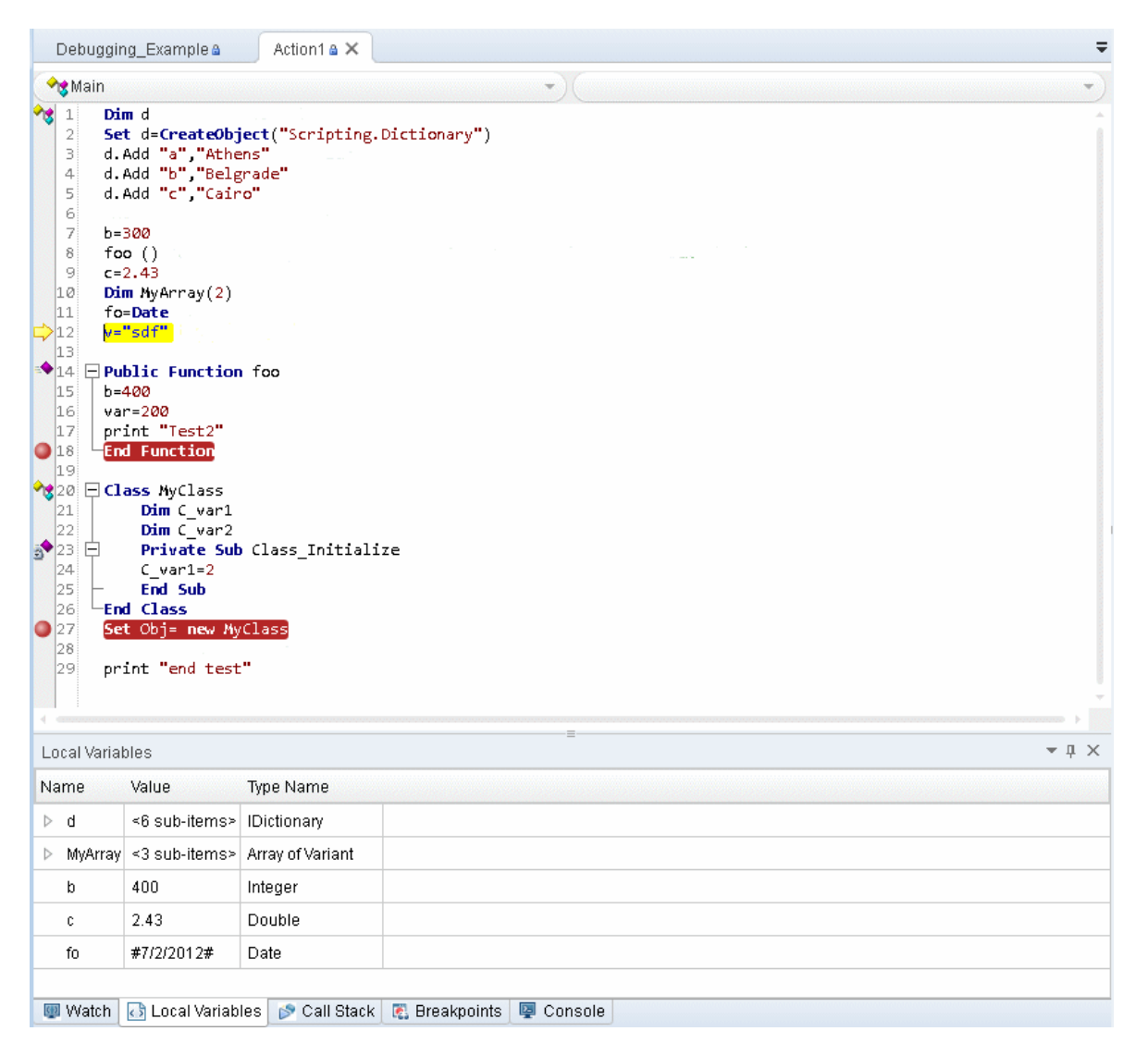

#### The image below shows the Local Variables pane for a **API testing event handler**.

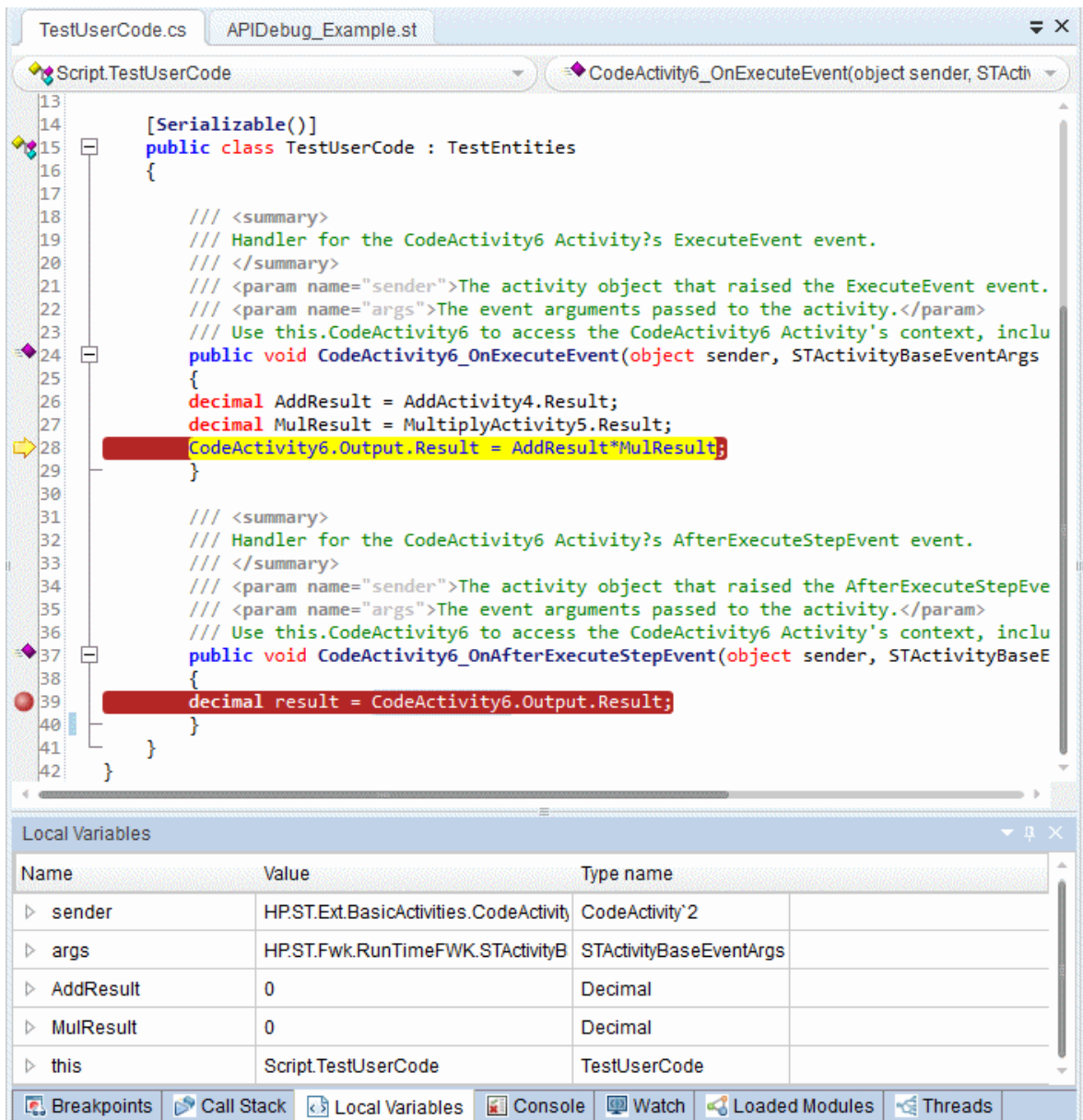

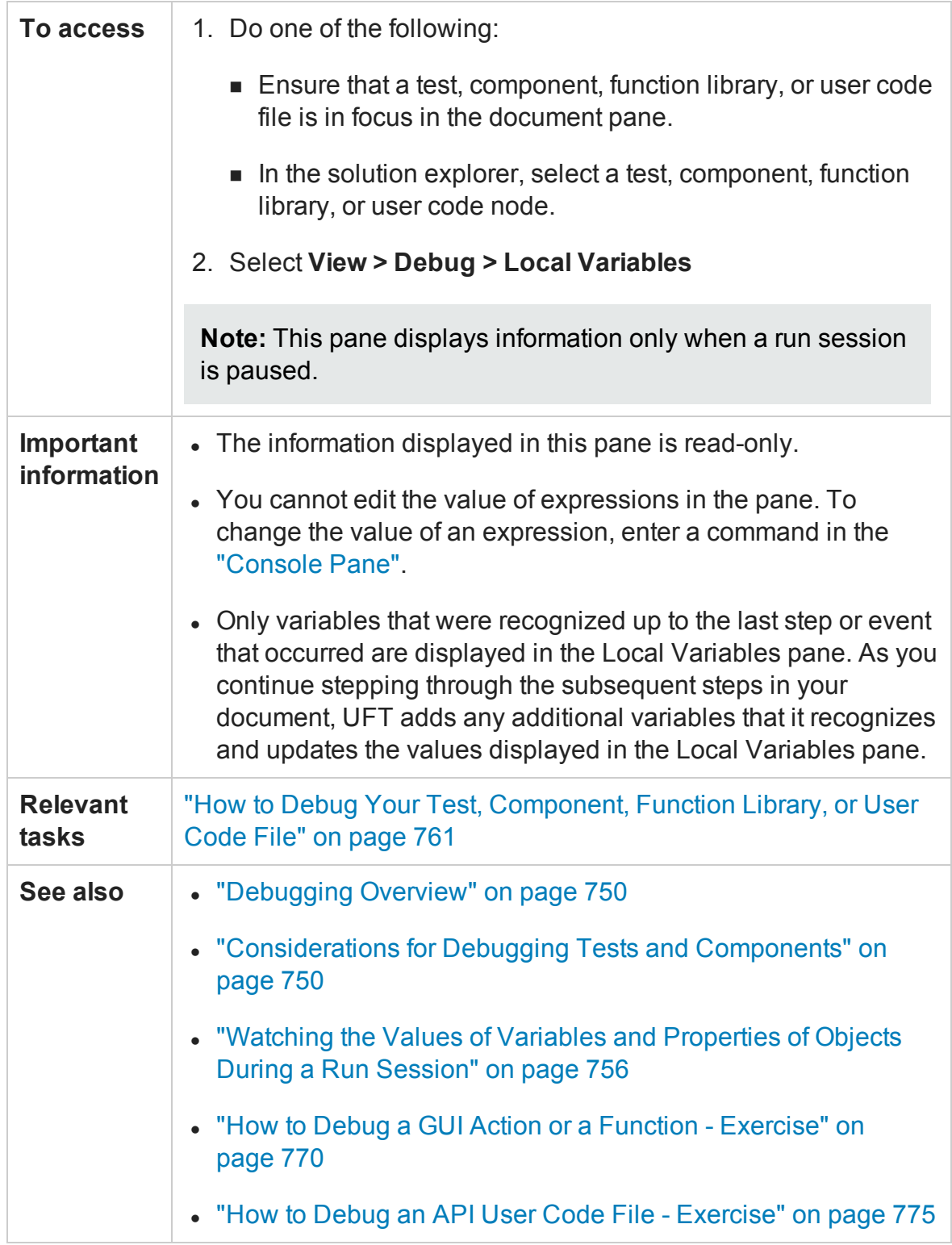

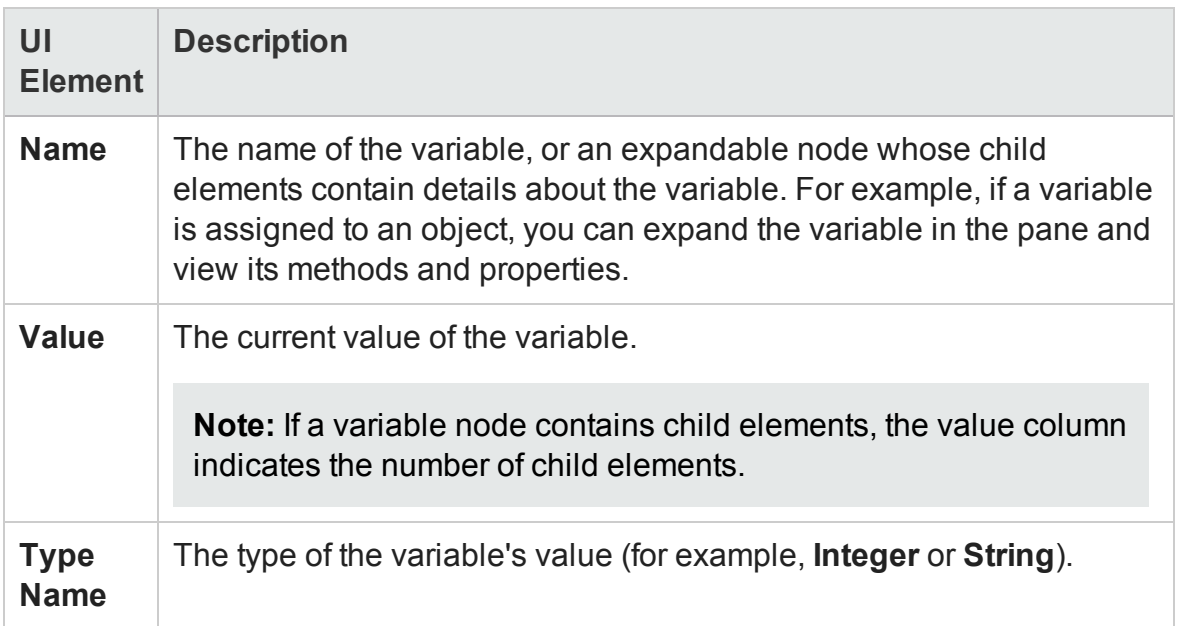

## <span id="page-280-0"></span>Console Pane

### **Relevant for: GUI actions, scripted GUI components, function libraries and user code files**

This debug pane enables you to run lines of VBScript code or C# code in your suspended run session.

For example, you can run code that performs any of the following activities before you resume the run session:

- Retrieves information from the application you are testing
- Runs a test object method and displays the return value, enabling you to learn more about how the method works
- Modifies the value of a native (run-time object) property in the application
- Calls a native (run-time object) method in the application
- Modifies the input and output properties for a step
- Sets or modifies a variable

 $\overline{\phantom{a}}$ Debugging\_Example a Action1  $\mathbf{a} \times$  $\sqrt{\frac{1}{2}}$ Main  $\frac{1}{2}$ ÷  $\frac{1}{2}$ Dim d Set d=CreateObject("Scripting.Dictionary")  $\overline{2}$ d.Add "a", "Athens"<br>4 d.Add "b", "Belgrade"<br>5 d.Add "c", "Cairo"  $6<sub>1</sub>$  $\mathbb{Z}$  $b = 300$  $8<sup>1</sup>$ foo $()$  $9<sup>1</sup>$  $c = 2.43$  $|10|$ Dim MyArray(2)  $|11|$ fo=Date  $\frac{1}{2}$ v="sdf"  $|13|$  $\blacklozenge$   $\boxed{14}$   $\Box$  Public Function foo  $15$  b=400  $|16|$  $|var=200$  $\bigcirc$ <sub>17</sub> print "Test2"<br> $\bigcirc$ <sub>18</sub>  $\bigcirc$ <sub>5nd</sub> Function  $|19|$  $\sqrt{3}$  20  $\Box$  Class MyClass  $Dim C_{var1}$  $|21|$  $|22|$  $Dim Cvar2$  $\bullet$  23 = Private Private Sub Class\_Initialize 25 End Sub  $26$   $-$  End Class  $|27|$ Set Obj= new MyClass  $|28|$  $\overline{29}$ print "end test" Console  $\bullet$  #  $\times$ > run foo<br>> MyArray = 3  $>$   $\vert$ Output I Watch & Local Variables Call Stack & Preakpoints Q Console

The image below shows the Console pane for a **GUI test.**

The image below shows the Console pane for a **API testing event handler.**

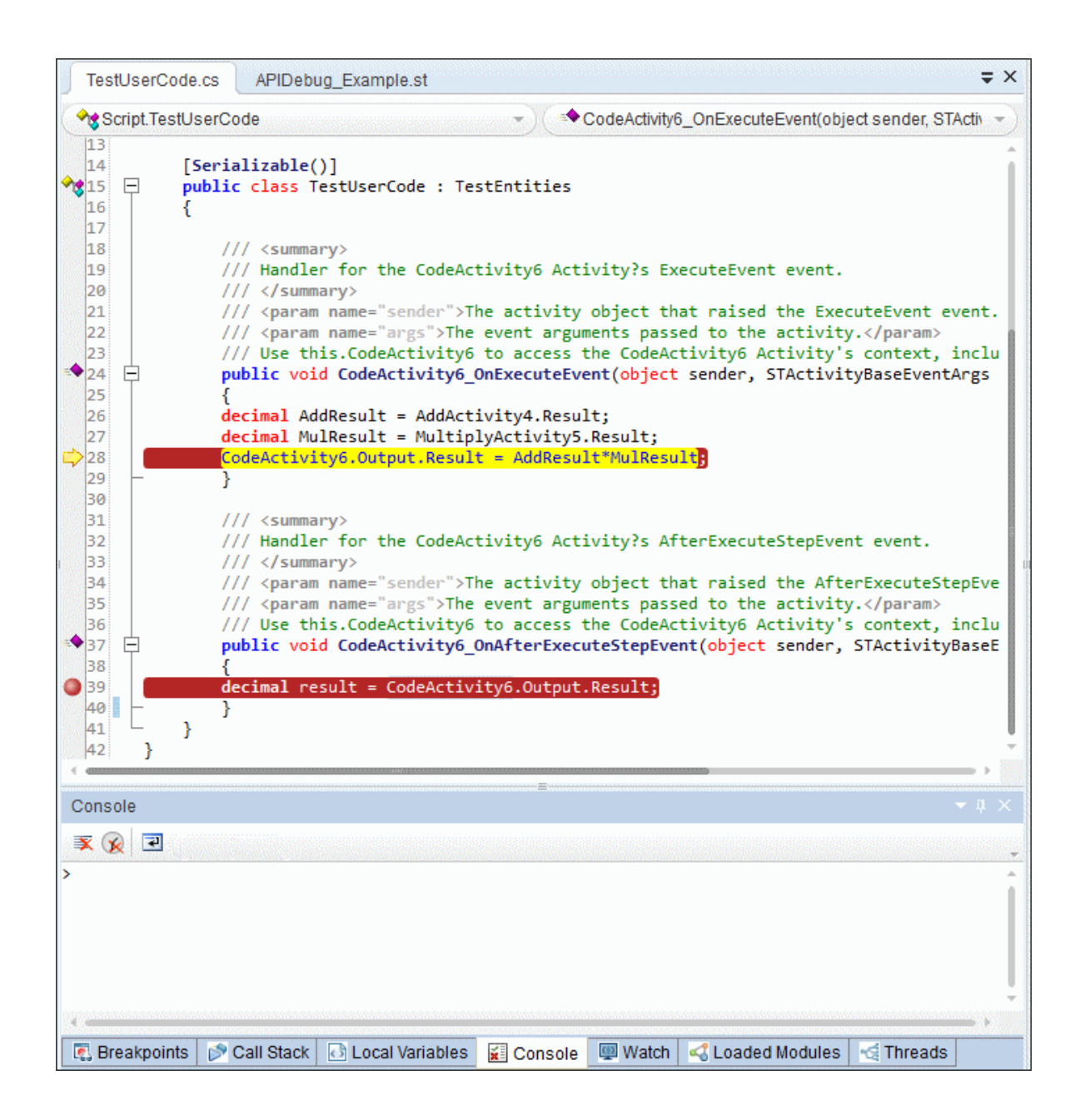

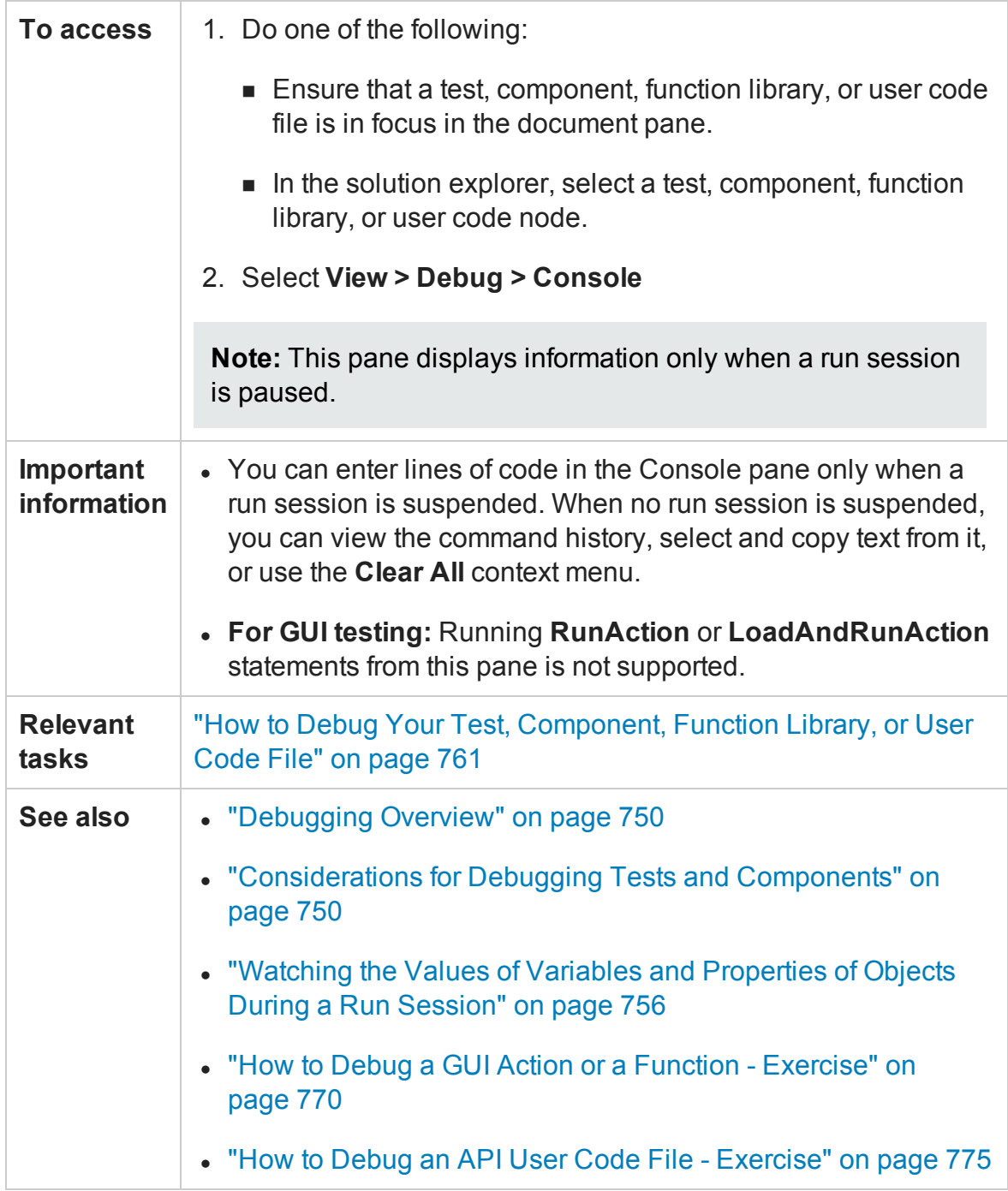

## **UI elements for GUI testing**

Console pane user interface elements are described below (unlabeled elements are shown in angle brackets):

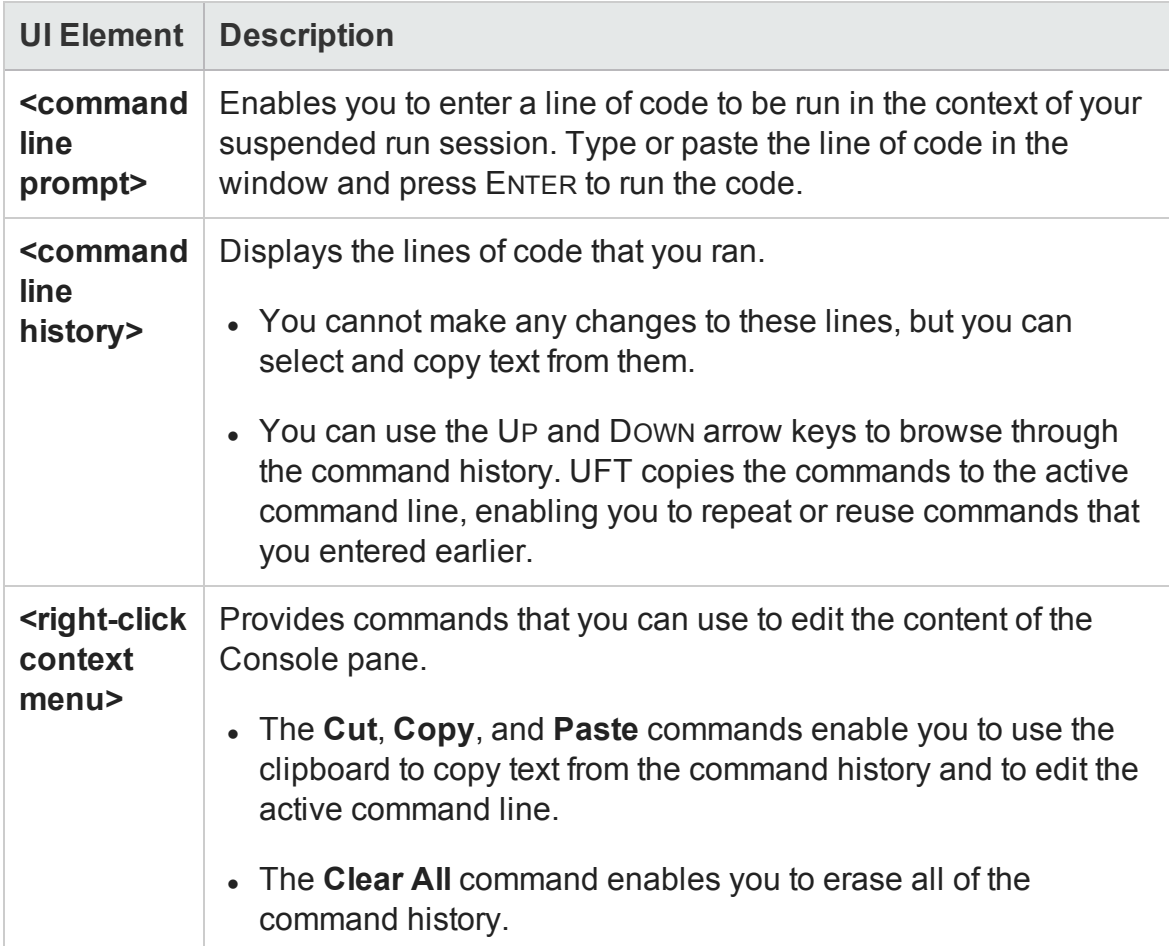

### **UI elements for API testing**

Console pane user interface elements are described below (unlabeled elements are shown in angle brackets):

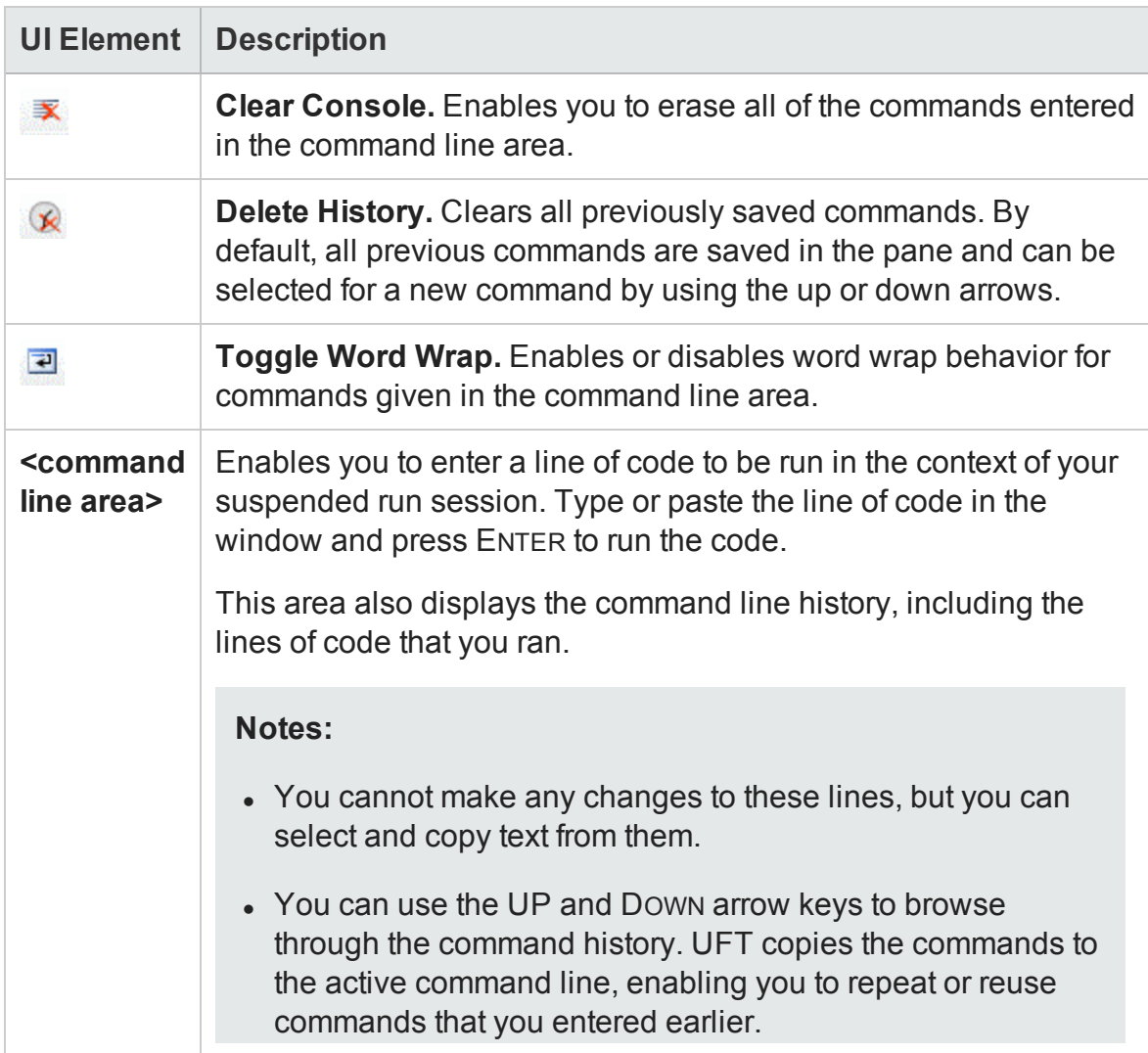

## <span id="page-285-0"></span>Watch Pane

### **Relevant for: GUI actions, scripted GUI components, function libraries and user code files**

This debug pane enables you to view the current values and types of selected variables, properties, and VBScript or C# expressions in your suspended run session.

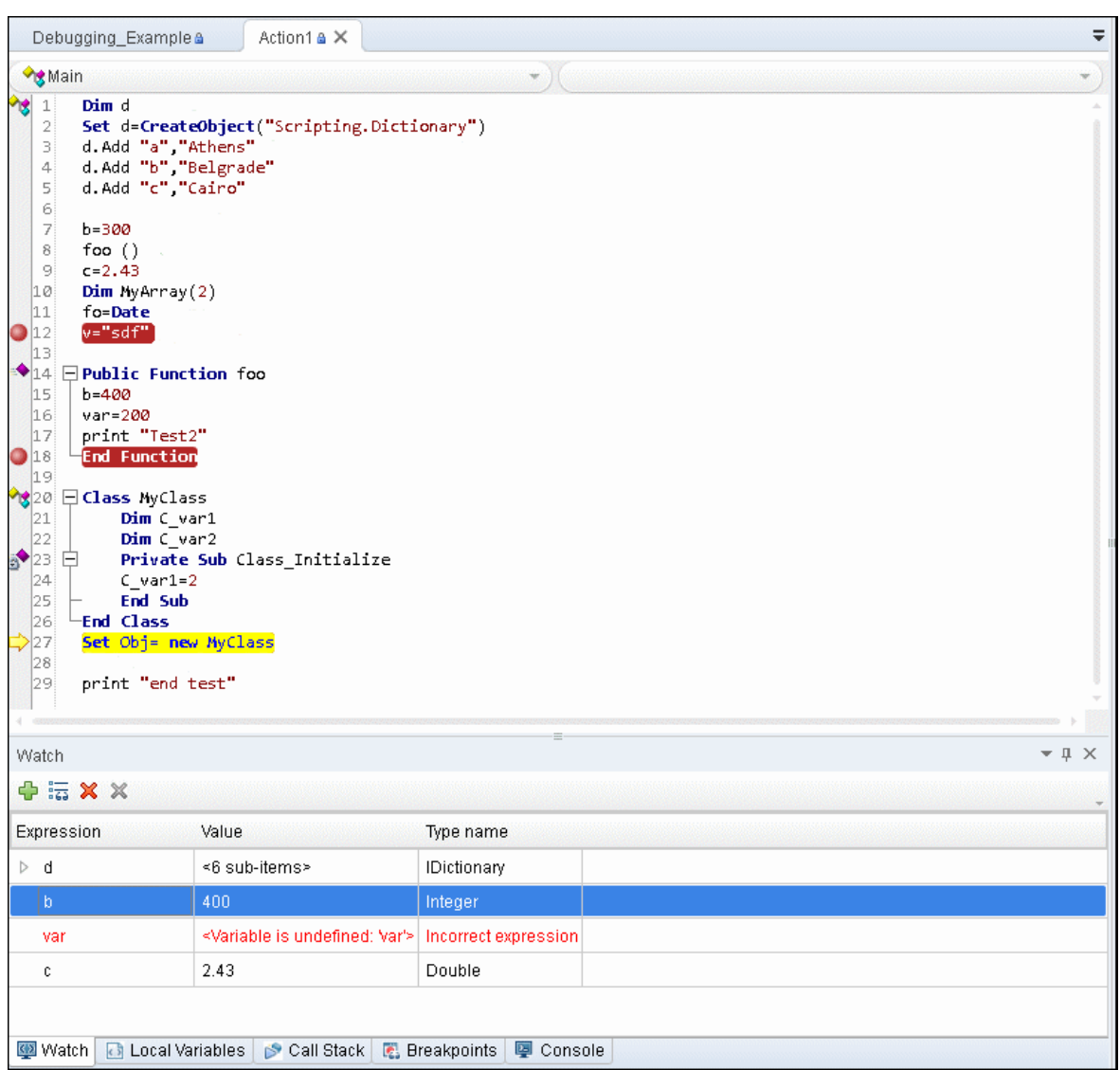

The image below shows the Watch pane for a GUI test.

The image below shows the Watch pane for an API testing event handler.

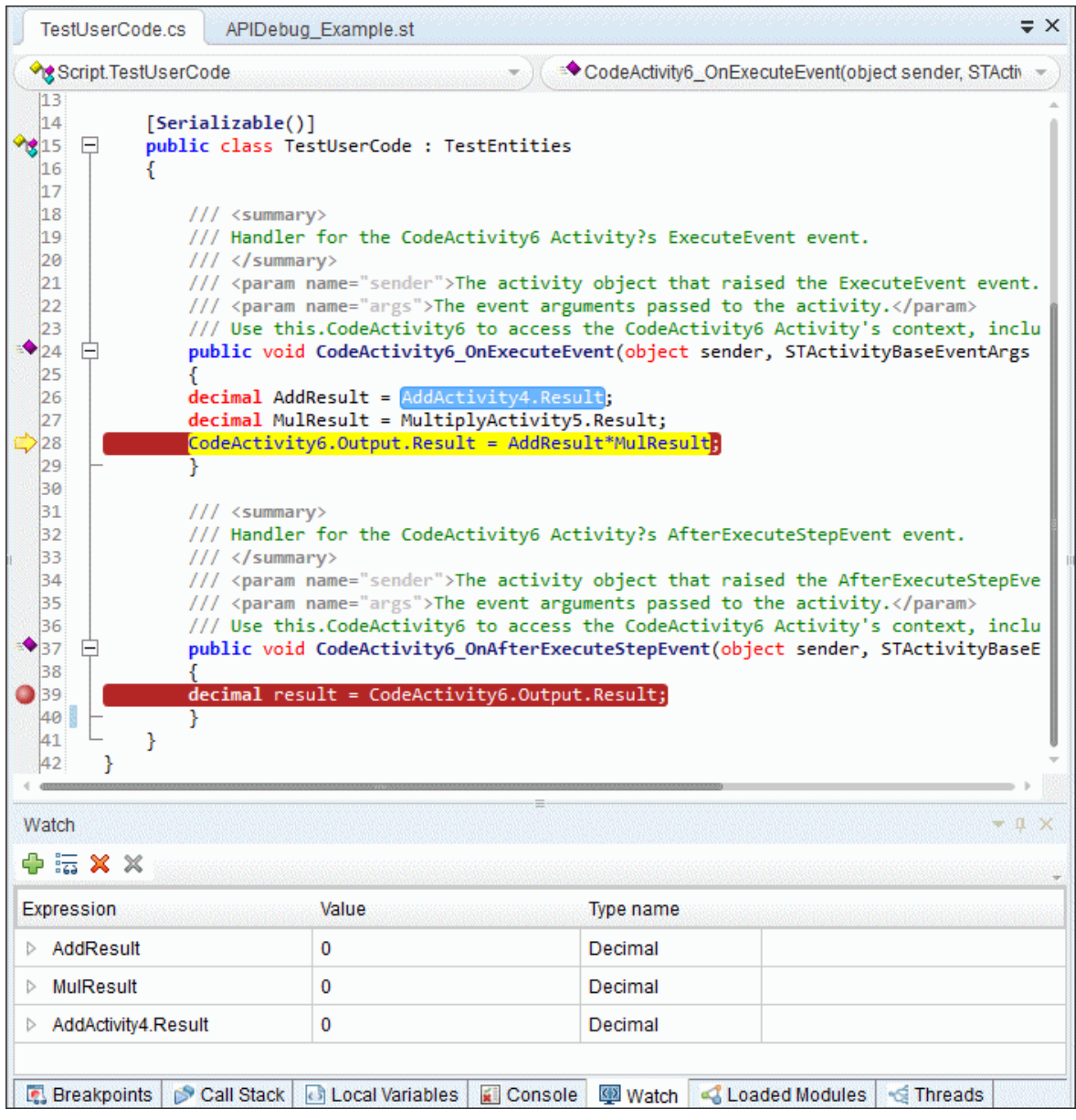
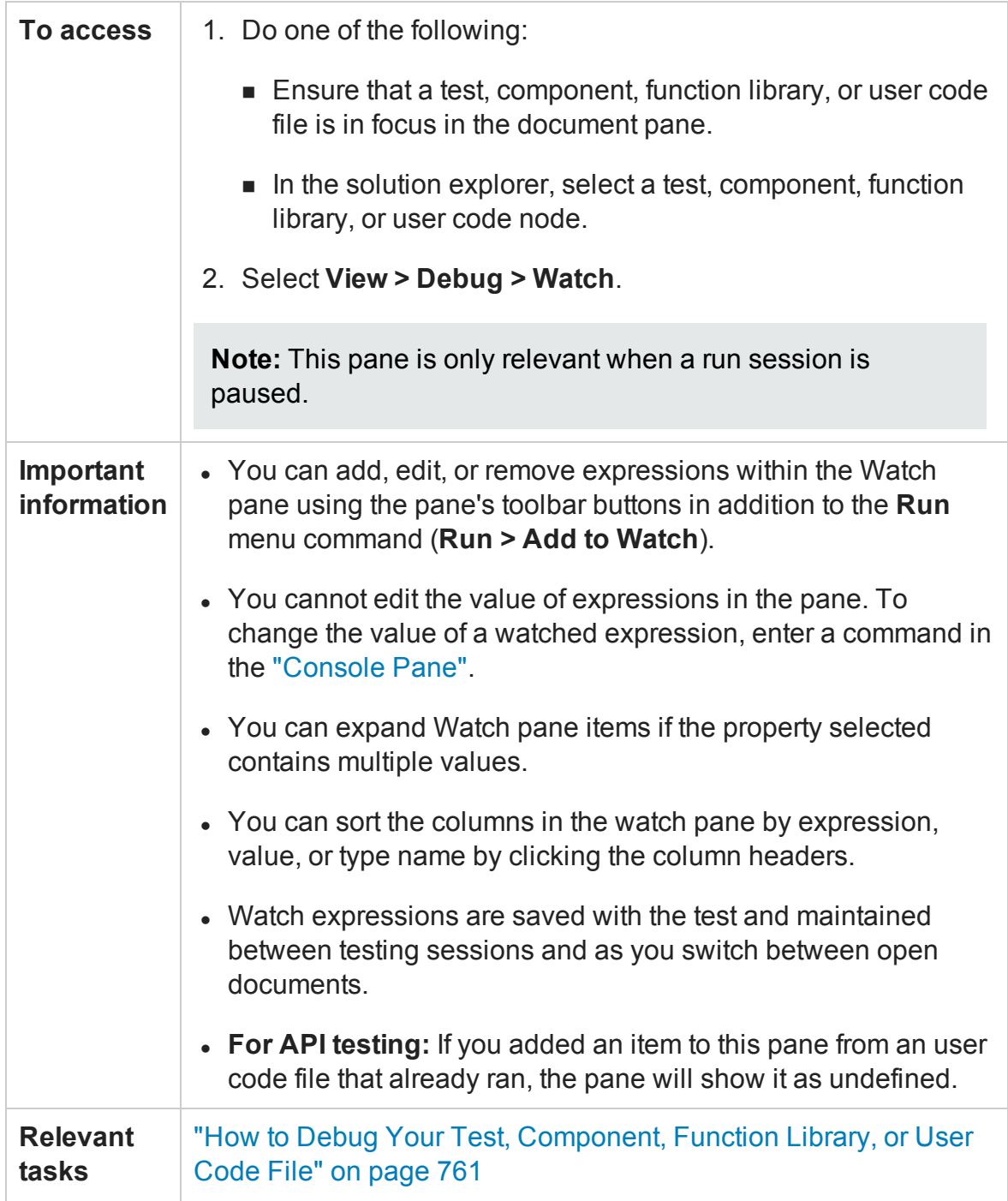

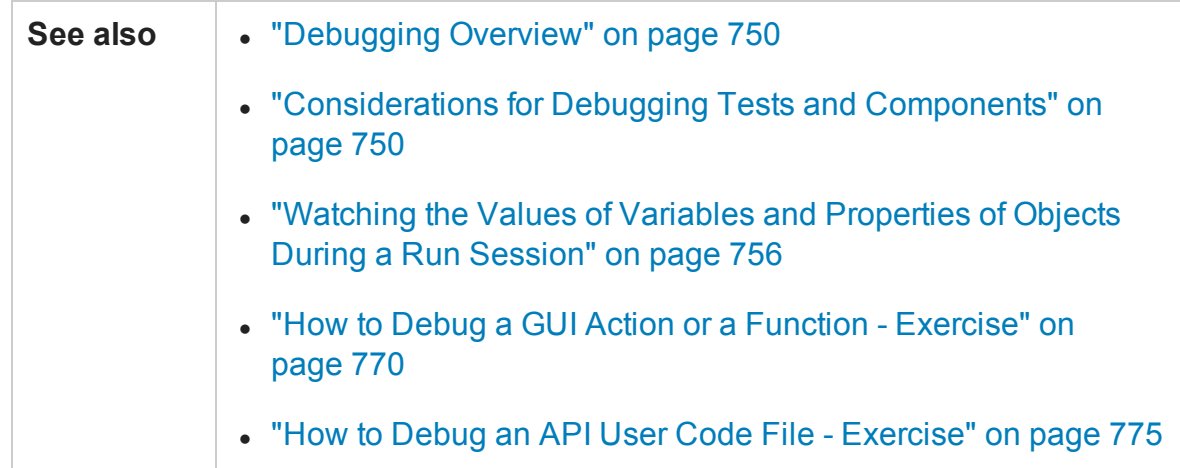

User interface elements are described below:

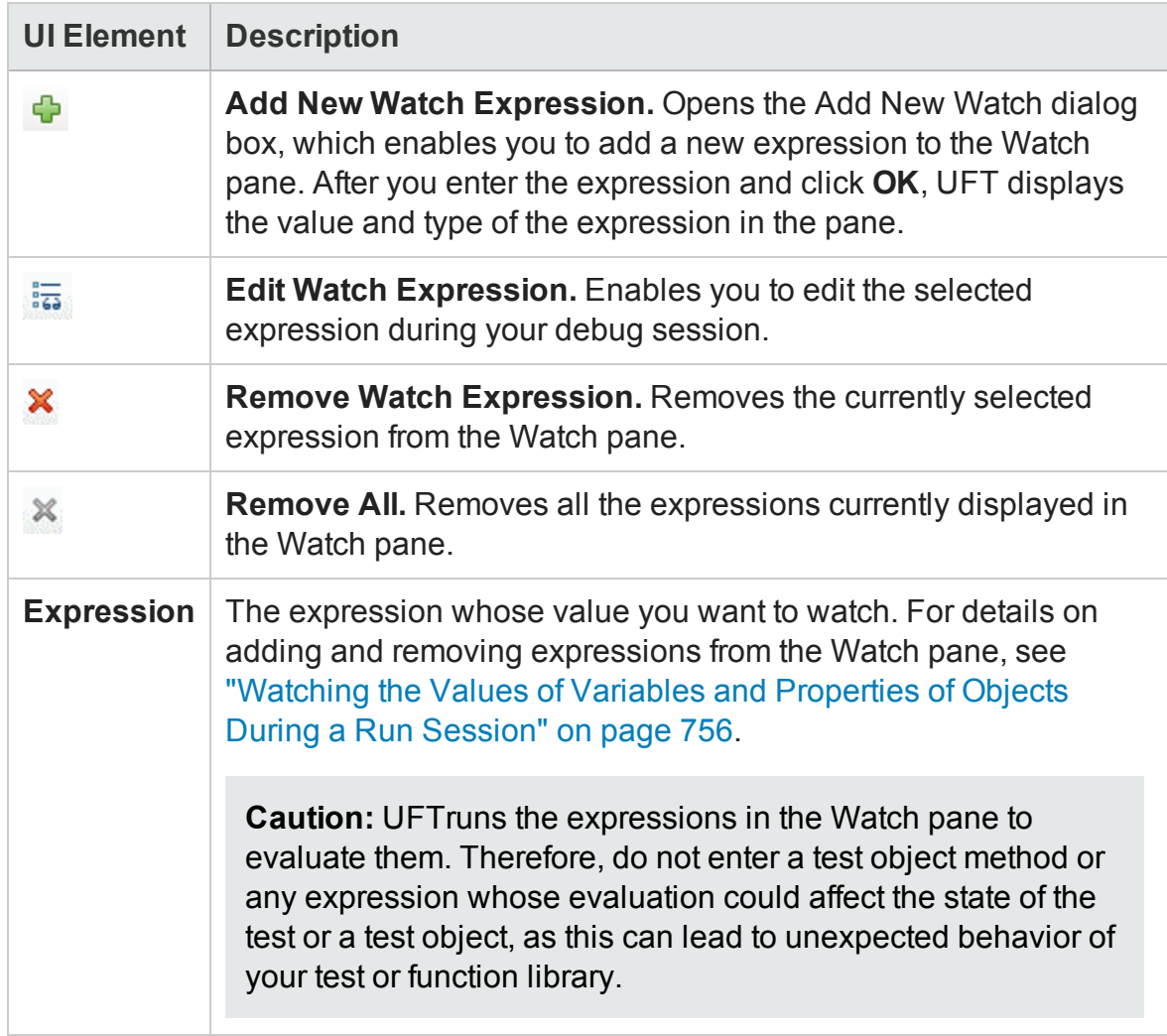

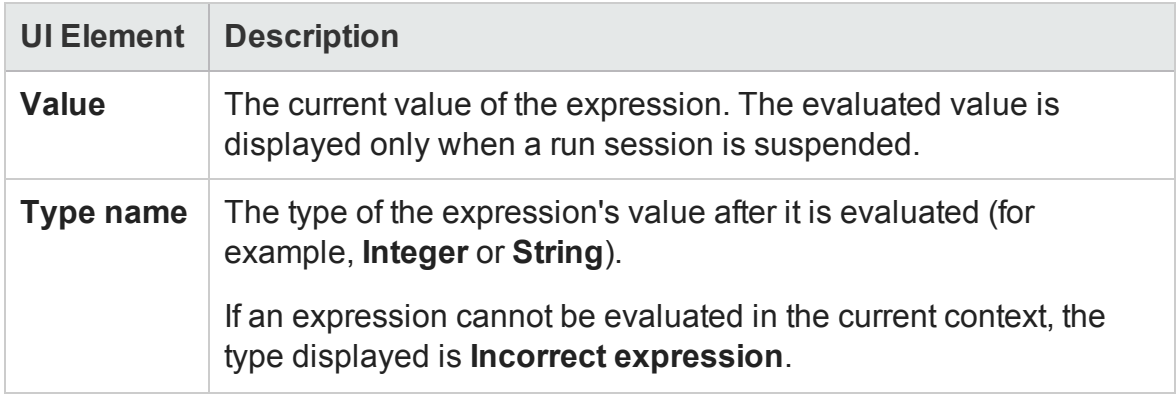

# Troubleshooting and Limitations - Debug Panes

### **Relevant for: GUI actions, scripted GUI components, function libraries and user code files**

This section describes troubleshooting and limitations for the Debug Pane.

• You cannot edit variables or properties from the Local Variables or Watch Panes.

**Workaround:** Use the Console pane to edit and modify your variable and property values by running a command line to assign the new value.

<sup>l</sup> **For GUI testing:** (Relevant only if Microsoft PDM 9.x or later is installed on your computer.) If you add Action automation objects to the Watch pane and then close and re-open your test without closing and re-opening UFT, these actions may not load successfully in the re-opened test.

**Workaround:** Restart UFT and open your test.

# Chapter 10: Document Pane

# **Relevant for: GUI tests and components, API testing, and business process testing**

This chapter includes:

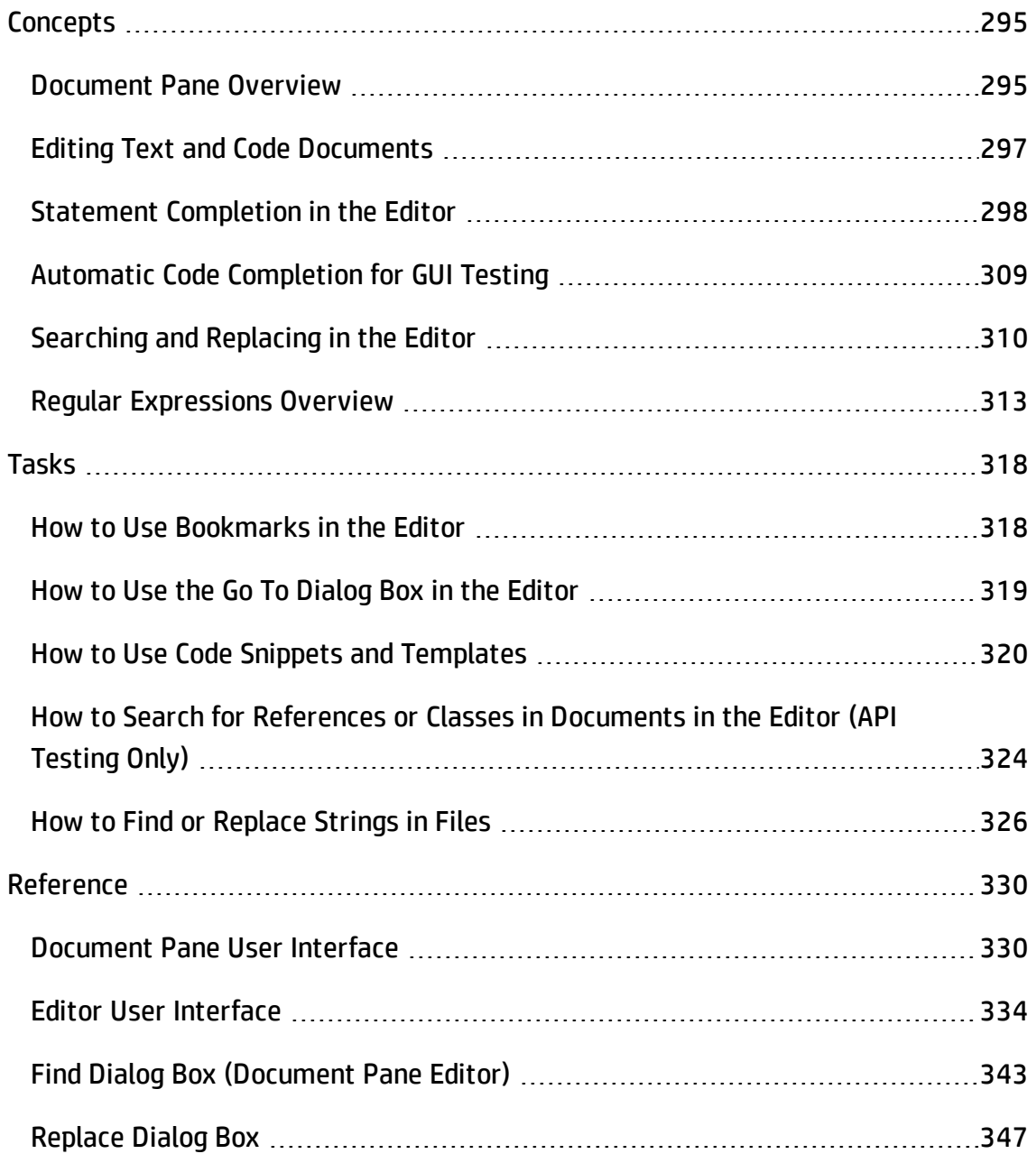

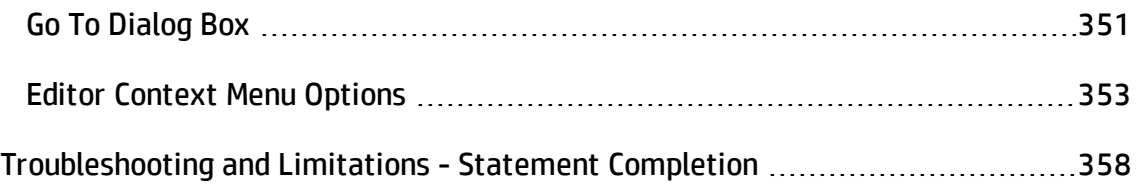

# <span id="page-294-1"></span><span id="page-294-0"></span>**Concepts**

# Document Pane Overview

#### **Relevant for: GUI tests and components, API testing, and business process testing**

The document pane is the main design area in UFT and displays all open documents as separate tabs. Each tab can also be individually moved, docked, or floated as an independent pane, and you can drag and drop or pin any of the UFT panes within the document pane. You can also open multiple types of documents simultaneously.

For details on how to move UFT panes, see "How to [Customize](#page-141-0) the UFT Window " on [page 142.](#page-141-0) You can also restore the tabs or panes to the default location from the **View** menu.

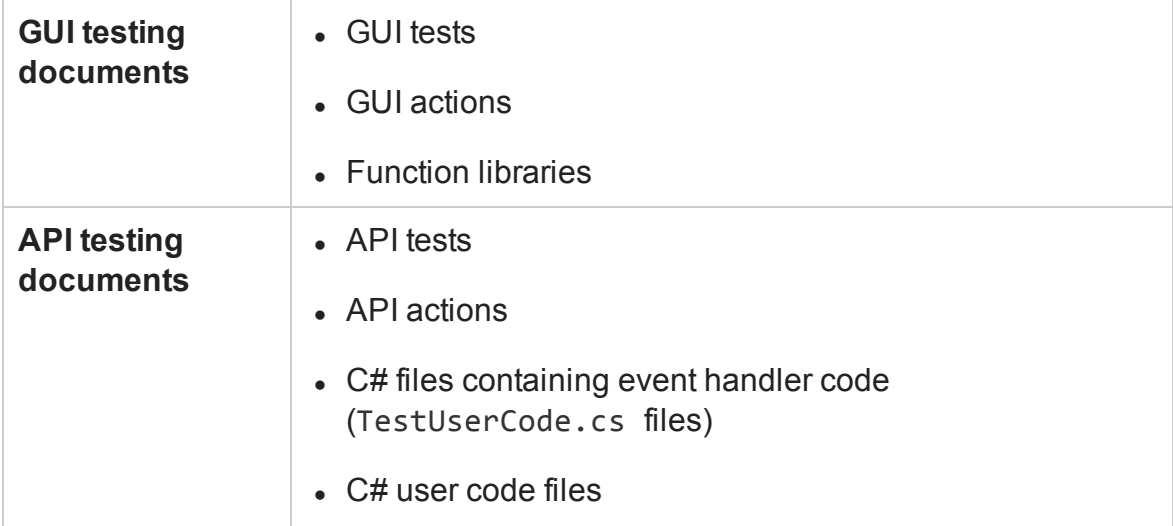

The document pane displays the following types of documents:

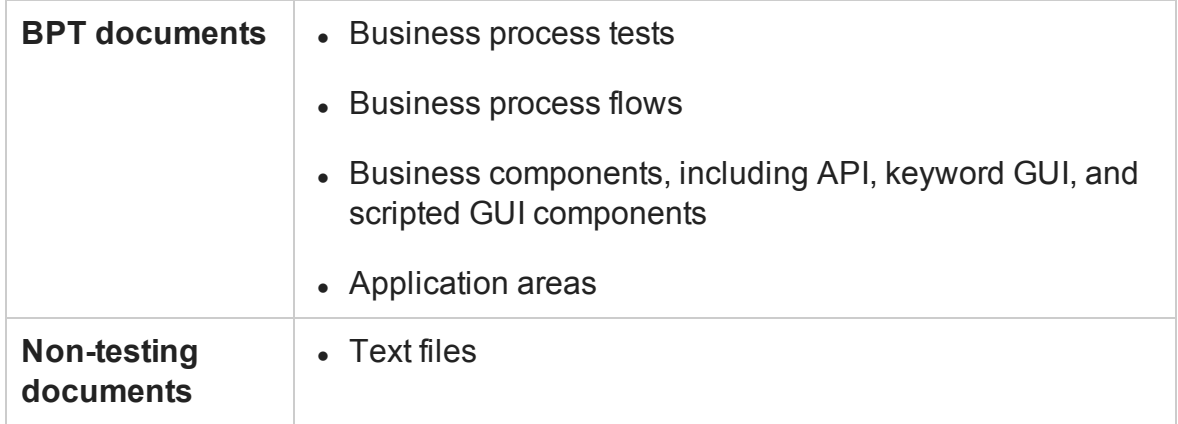

The features available for viewing and editing documents depend on the document type, as described in the following table.

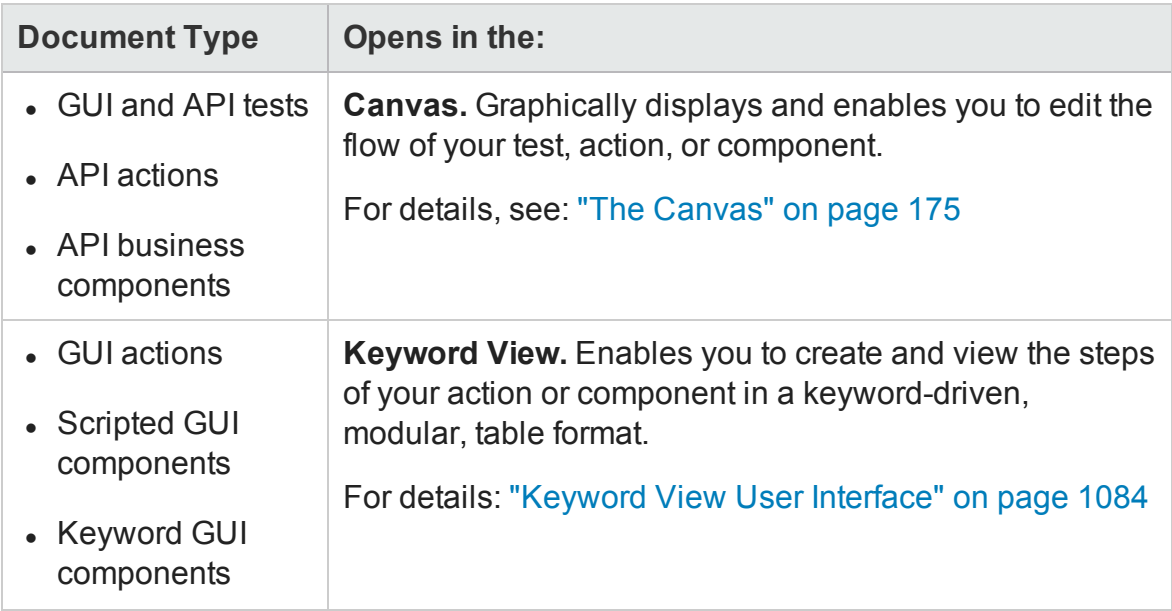

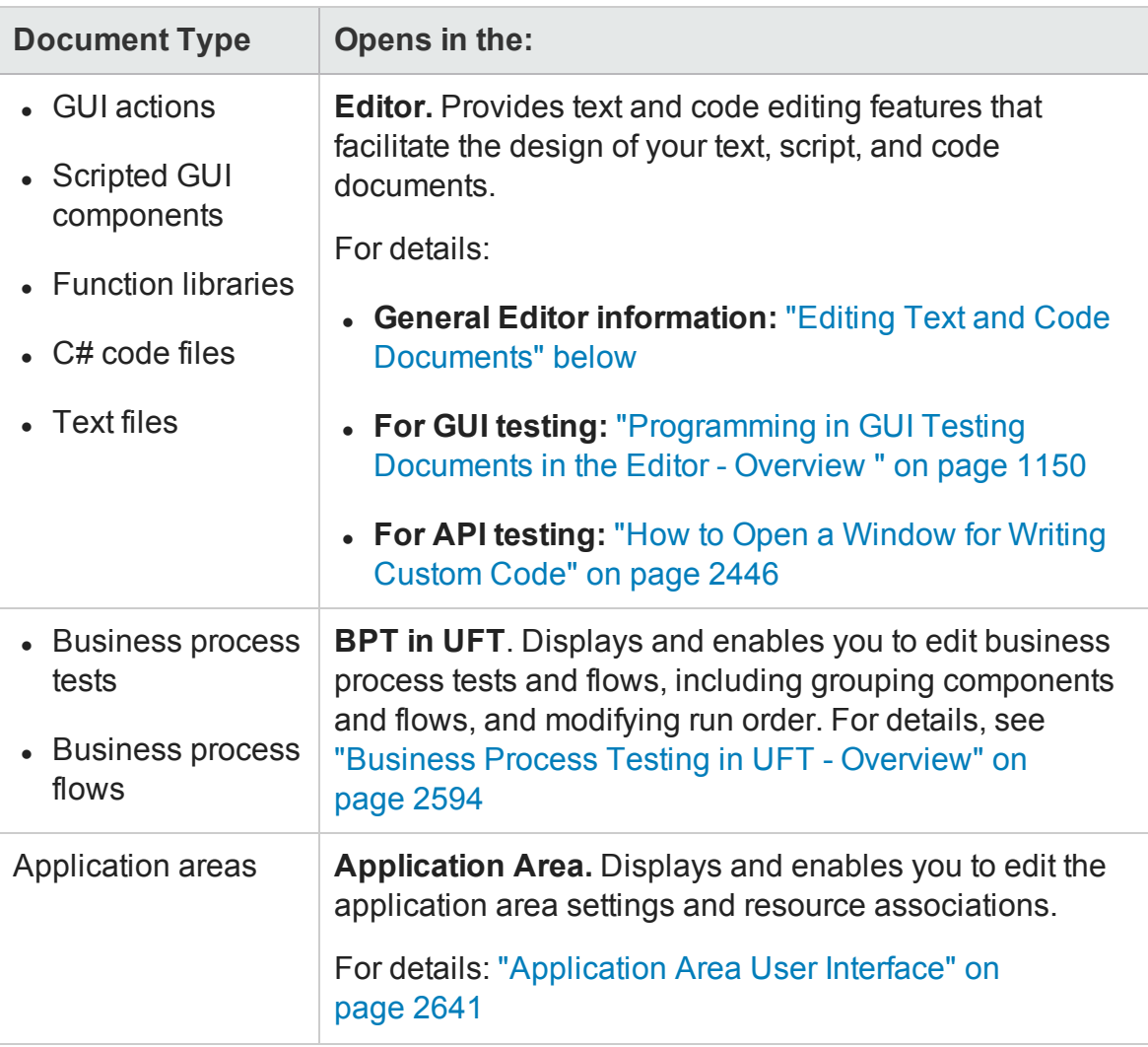

# <span id="page-296-0"></span>Editing Text and Code Documents

### **Relevant for: GUI actions, scripted GUI components, function libraries, and user code files**

You can write customized code for your tests by modifying actions, function libraries, and user code files in the Editor, as well as enhance your tests and function libraries using a few simple programming techniques.

The Editor supports common text and code editing features, including:

**. Statement completion.** For details, see ["Statement](#page-297-0) Completion in the Editor" on the next [page](#page-297-0) and "Automatic Code [Completion](#page-308-0) for GUI Testing" on page 309.

- **Bookmarks.** For details, see ["Bookmarks](#page-167-0) Overview" on page 168
- **.** Search and Replace. For details, see ["Searching](#page-309-0) and Replacing in the Editor " on [page 310](#page-309-0)
- <sup>l</sup> **Collapsible code sections.**
- <sup>l</sup> **Zoom in/zoom out of code documents using the mouse wheel.**
- **. Code templates.** For details on creating code templates, see "Code [Templates](#page-612-0) Pane (Options Dialog Box > Coding Tab)" on [page 613.](#page-612-0)

You can also define personalized options for using the Editor. For details on the available options, see "Text Editor Tab (Options Dialog Box)" on [page 615](#page-614-0). For a user interface description of the Editor, see "Editor User [Interface"](#page-333-0) on page 334.

For a description of using the editor for **GUI tests and components**, see ["Programming](#page-1148-0) in GUI Testing [Documents](#page-1148-0) in the Editor" on page 1149. For a description of using the editor for **API tests**, see "Writing Event Handlers for API Test Steps" on [page 2424](#page-2423-0).

# <span id="page-297-0"></span>Statement Completion in the Editor

### **Relevant for: GUI actions, scripted GUI components, function libraries, and user code files**

Statement completion, which is similar to Microsoft's IntelliSense functionality, enables you to increase programming speed and accuracy by providing dynamic lists of items, in the form of tooltips, drop-down lists, or popup windows, while writing statements in the Editor.

As you type in the Editor, UFT displays items you can add to your statement, as well as the syntax relevant to what you are typing. UFT provides this type of statement completion information, when available, for:

- Activity-specific properties (API testing only)
- Methods or objects you can use in your API test step event handlers
- Function and method syntax
- Objects you create in your code
- Operations
- Properties or operations that return objects
- Structured parameters
- Variable definitions and methods
- Variables to which classes, objects or test objects are assigned
- VBScript classes, user defined functions, or constants (GUI actions and scripted components only)
- Reserved objects
- Test objects and collections (GUI actions and scripted components only)
- Utility objects

**Note:** (**for GUI testing only)** The list of available statements is displayed even if you typed an object that has not yet been added to the object repository. If the action contains a function, or the action or component is associated with a function library, the functions are also displayed in the list.

For additional details about statement completion in the Editor, see:

- **.** ["Statement](#page-299-0) Completion Options" on the next page
- **.** "Statement Completion [Considerations"](#page-305-0) on page 306

# <span id="page-299-0"></span>Statement Completion Options

### **Relevant for: GUI actions, scripted GUI components, function libraries, and user code files**

The following table summarizes some statement completion options available when you enter specific items and keystrokes.

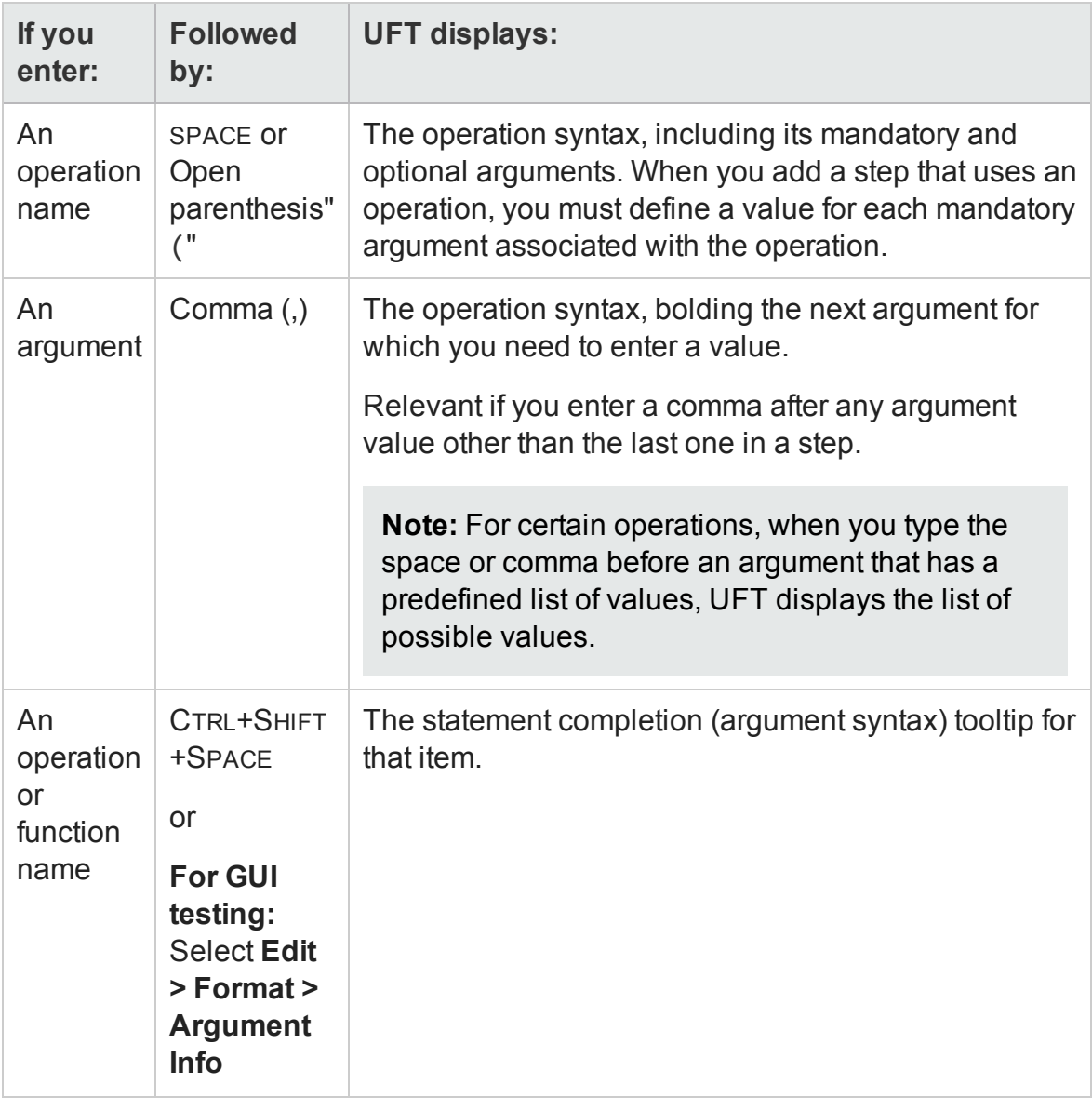

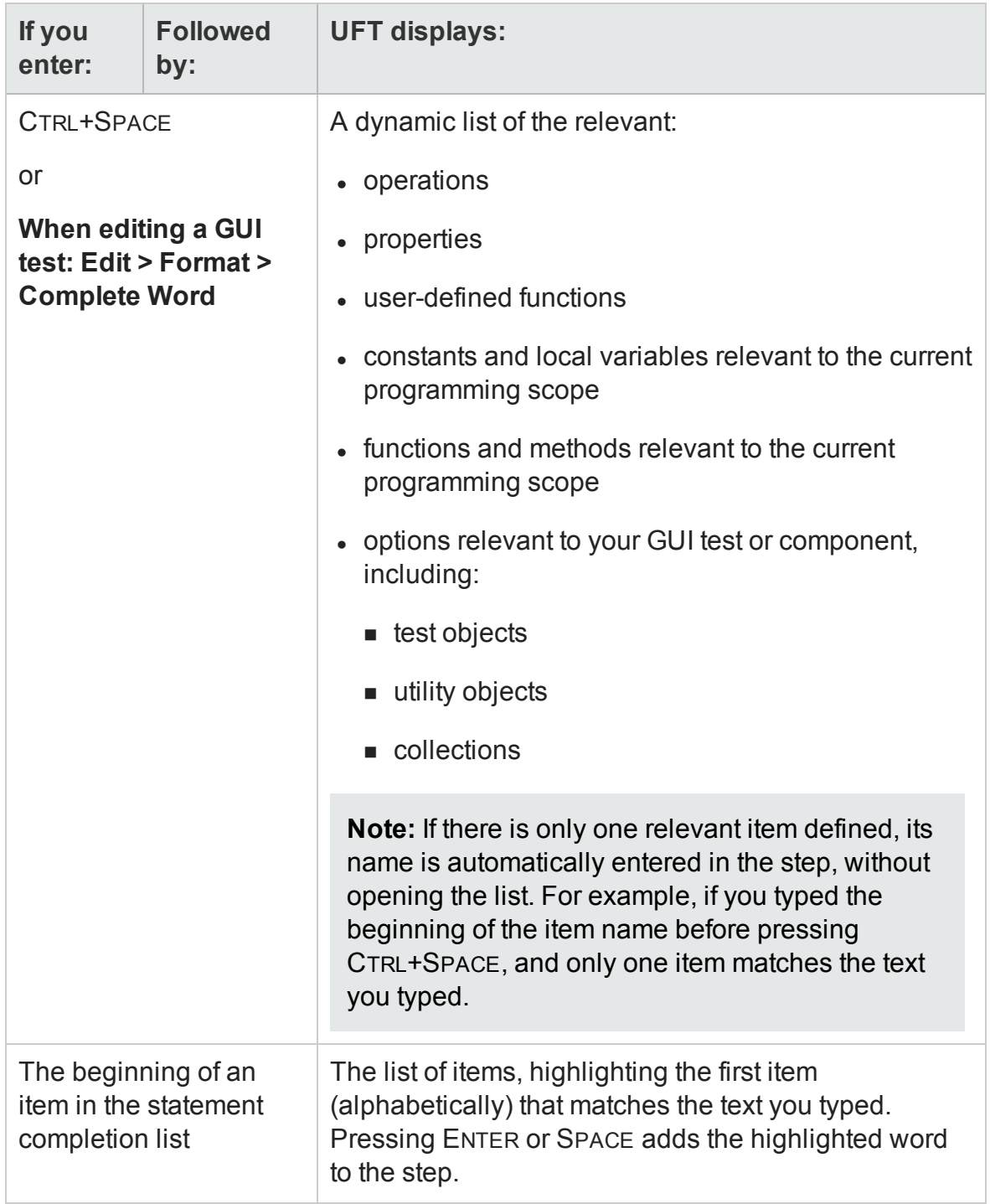

# **Statement Completion Options for GUI Testing Only**

The following table summarizes some additional statement completion options available in GUI tests only, when you enter specific items and keystrokes.

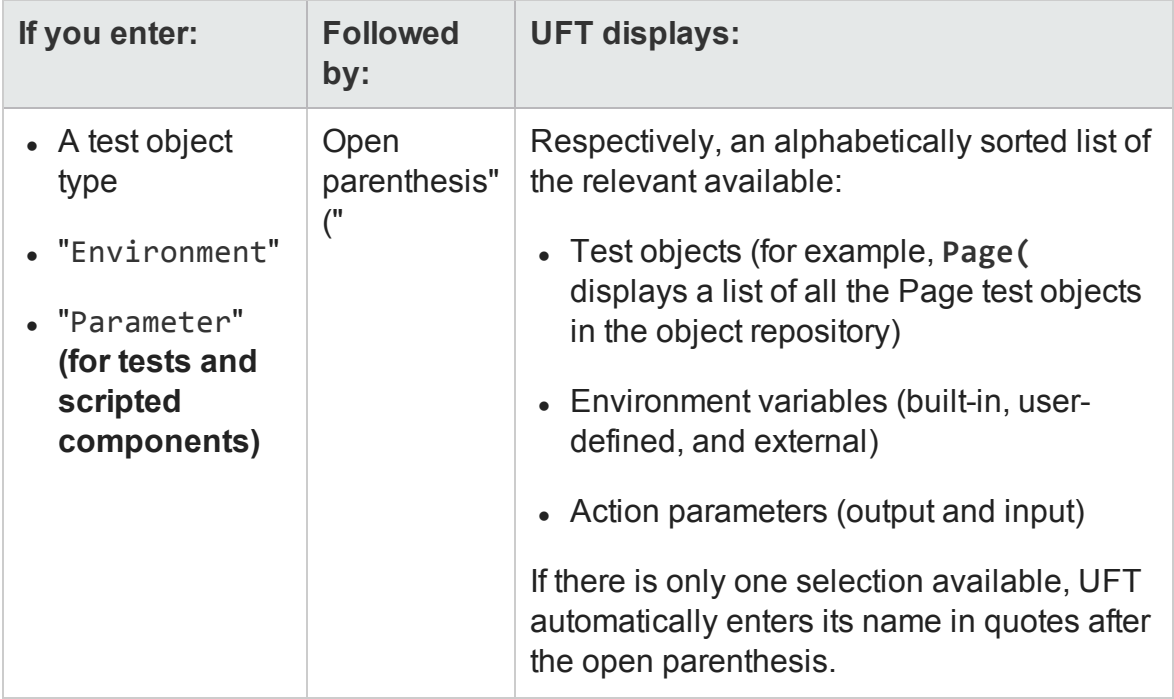

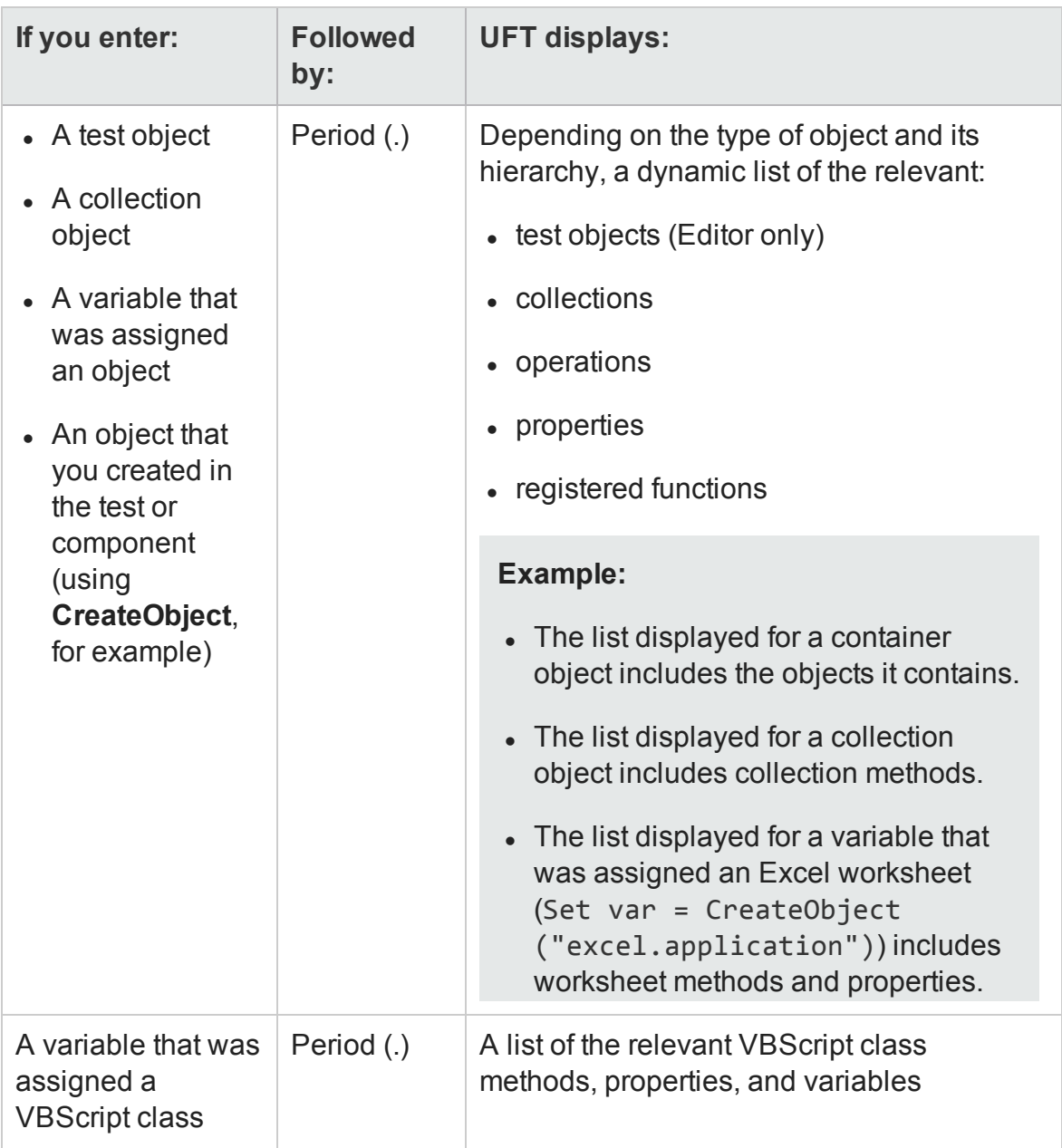

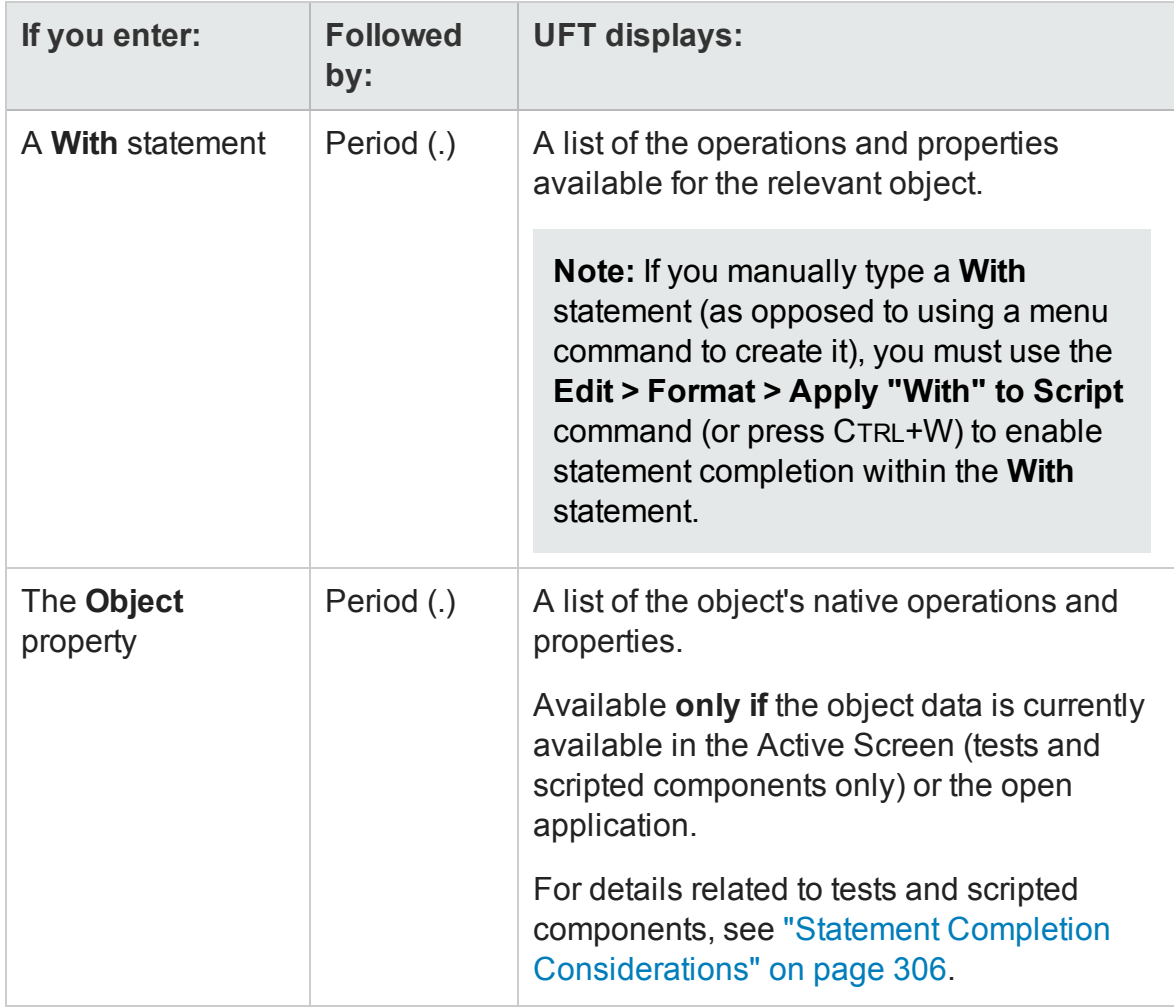

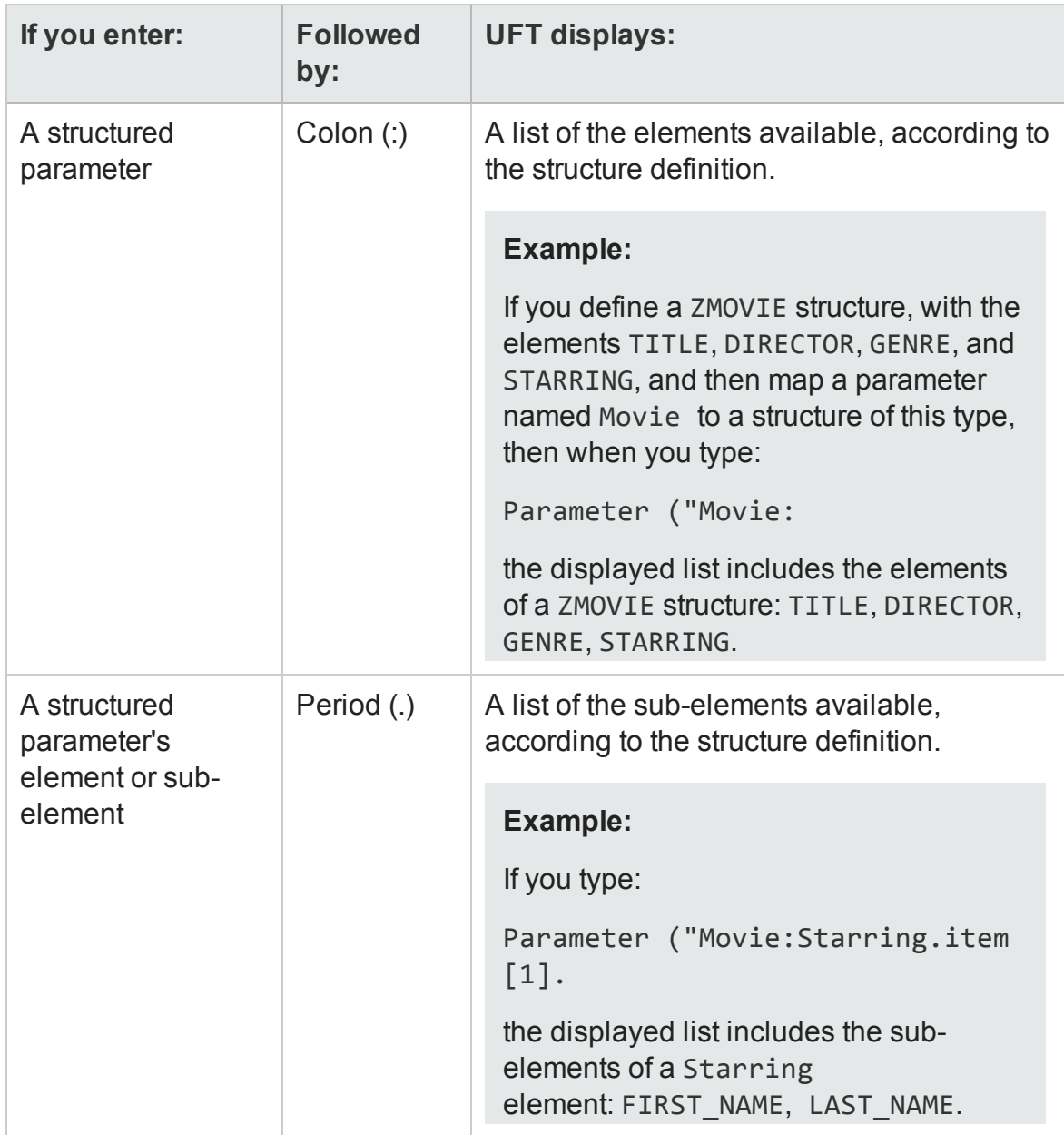

# <span id="page-305-0"></span>Statement Completion Considerations

### **Relevant for: GUI actions, scripted GUI components, function libraries, and user code files**

When working with UFT's statement completion feature, consider the following:

- <sup>l</sup> "General Statement Completion [Considerations"](#page-305-1) below
- "Statement Completion [Considerations](#page-305-2) for GUI Testing" below
- <span id="page-305-1"></span>**.** "Statement Completion [Considerations](#page-307-0) for API Testing" on page 308

### **General Statement Completion Considerations**

- To close the statement completion drop-down list without selecting from it, press ESC.
- If you resize the frame in which the statement completion drop-down list is displayed, UFT subsequently uses the new size when it displays statement completion drop-down lists.
- <sup>l</sup> UFT might not display statement completion information if the statement is typed incorrectly and contains syntax errors. In many cases, you can view such errors in the ["Errors](#page-358-0) Pane" (described on page [359](#page-358-0)) when you save your changes.

### <span id="page-305-2"></span>**Statement Completion Considerations for GUI Testing**

- Although statement completion in function library documents is supported to help generate test object statements, it is generally not recommended to include a full object hierarchy statement in a function. It is preferable to make your functions generic so that they can be used with different objects.
- In some cases, UFT needs to retrieve statement completion information from an object in the application. In such cases, you may experience a delay while typing in the Editor.

• When you record in a browser other than Internet Explorer, UFT captures the dynamic HTML from the relevant browser. However, the Active Screen uses an Internet Explorer engine and thus renders Web-based pages as static HTML with the Internet Explorer DOM exposed.

Therefore, if you insert the **Object** property for a Web object when only Active Screen object data is available (the object is not displayed in an open application), then UFT statement completion displays the available native operations and properties for the Internet Explorer DOM, even if you recorded the object in another browser.

For details on the **Object** property, see "Native Properties and [Operations"](#page-1168-0) on [page 1169](#page-1168-0).

• In the Editor, when working with Java or ActiveX objects, UFT dynamically retrieves the list of possible values for certain arguments from the object in the application. For UFT to retrieve the possible values, the application must be open and the relevant object must be visible. For example, UFT can retrieve the list of items in a specific Java list object, and display them as the possible values for the Item argument of the Select method.

**Note:** When you edit a test during a recording session, UFT does not retrieve the possible argument values from the application.

• If you assign an object to a variable, and then type the name of the variable followed by a period, UFT displays a list of the operations and properties available for the object.

In some cases, the value of a variable cannot be determined while editing the test (for example, if the value is set by a conditional assignment or returned by another function). In this case, UFT provides statement completion information according to the most recent line of code in which the value of the variable could be evaluated, if any.

The following examples illustrate this:

#### **Example 1:**

```
Line 1: Set x = CreateObject("Excel.Application")
Line 2: z = GetValueFromUser()
Line 3: If z = 2 Then
Line 4: Set x = CreateObject("Word.Application")
Line 5: End If
Line 6: x.
```
While editing this test, UFT cannot determine which object will actually be assigned to  $x$  in line 6. However, because the value of  $x$  can be evaluated independently in line 4, UFT displays the statement completion information relevant to the object "Word. Application" for the variable  $x$  in line 6.

#### **Example 2:**

```
Line 1: Set x = CreateObject("Excel.Application")
Line 2: Set x = MyGetObject()
Line 3: x.
```
While editing this test, UFT cannot determine the type of object that the **MyGetObject** function returns (line 2). Therefore, in line 3 in the example above, UFT displays the statement completion information relevant to the object "Excel.Application", because line 1 is the most recent line of code in which the value of  $\times$  could be evaluated. However, if line 2 were not preceded by a line in which the value could be evaluated, UFT would not display any statement completion information for  $\times$  in line 3.

## <span id="page-307-0"></span>**Statement Completion Considerations for API Testing**

• After creating an event handler for a test step, you cannot access activity-specific properties until you save the entire test. Therefore, if you create the event handler and immediately begin entering code, properties relevant to your test step are not available.

- When working with event handler code, only properties, parameters, and objects relevant to the current test step and event context are available in the statement completion drop-down menu. For example, if you are trying to create code for a BeforeExecuteStepEvent event, the properties and objects for the step's checkpoints are not available in the statement completion drop-down list.
- When working with a Custom Code step, the statement completion drop-down list contains properties, parameters, and objects from any step preceding the Custom Code step as well as any parent activity.
- When entering code for an API test (whether an event handler or a Custom Code step), the statement completion drop-down list contains numerous items that are not applicable to your test or usable in your code. You should only used documented methods (either documented in the UFT Help or the Microsoft C# reference). For details for UFT-specific objects and methods, see "API Test Event Coding [Common](#page-2493-0) Objects" on [page 2494](#page-2493-0) and "API Test Event Coding [Common Methods"](#page-2514-0) on page 2515.

# <span id="page-308-0"></span>Automatic Code Completion for GUI Testing

### **Relevant for: GUI actions, scripted GUI components, and function libraries**

UFT provides automatic code completion features, to facilitate coding in the Editor. This includes some basic, static code snippets that you can insert automatically into your document, as well as templates that you can use to insert additional code snippets by typing specific keywords.

For example, if you enter the letters if at the beginning of an empty line in a GUI action, followed by a SPACE, UFT automatically enters:

If True Then End If

The word True is highlighted, reminding you to replace it with the relevant condition.

You can also modify the templates provided, or build your own customized templates as needed, and define the keywords used to invoke the use of each template.

For example, you might repeat a complicated **If...Then** statement many times your document. You can use an existing template for the **If...Then** statement to create your own customized template with your more complicated code. You can also create templates from scratch, such as a comment block template, which might include information such as programmer identification, date added, or other details you want included in all comments.

Code templates are defined in the "Code [Templates](#page-612-0) Pane (Options Dialog Box > Coding [Tab\)"](#page-612-0) (described on page [613](#page-612-0)), and are supported for the following file types, used for actions and function libraries:

- . txt files
- . mts files
- .qfl files
- $\cdot$  . vbs files

For details, see "How to Use Code Snippets and [Templates"](#page-319-0) on page 320.

If you enter two characters that are the initial characters of multiple VBScript keywords, a drop-down menu appears with all of the relevant keywords, and you can select the one you want. For example, if you enter the letters pr and then enter a space, the drop-down menu is displayed, containing the keywords preserve, private, and property. You can then select a keyword from the list and press ENTER to insert it into your script.

# <span id="page-309-0"></span>Searching and Replacing in the Editor

### **Relevant for: GUI actions, scripted GUI components, function libraries, and user code files**

When searching in GUI tests you can search in the Editor for text strings only. When searching API tests, you can search in the Editor for text strings, as well as references, derived classes, base classes, or overriding methods, for the current method, function or class.

**Note:** Search and replace functionality is not available in the Keyword View, the canvas, or an application area.

When performing text searches or replacements you can search throughout an entire solution, test, or folder (even if the file is currently closed). However, the specific file and item types searched within the solution, test, or folder are defined by the search algorithm and cannot be modified by users.

Search strings can be either standard text or regular expressions. For details on using regular expressions, see " Regular [Expressions](#page-1923-0) in the Find and Replace Dialog Boxes" on [page 1924](#page-1923-0).

**Note:** The search is limited to the text in the file at the time that the Find or Replace dialog box was opened. Any changes made after opening the dialog box are not included the search.

When searching for text, you can use standard text or regular expressions in your search strings, and you can perform string replacements. You can also search in documents that are closed but accessible by the search functionality, either by searching an entire solution, or specifying a search folder.

The manner in which UFT searches differs for GUI tests and components and API tests:

### **Searches for strings in GUI tests and scripted components**

When you search for text strings in GUI tests, you can search in actions, function libraries, \*.vbs files, or \*.txt files. The search is performed in the action scripts, for each action defined in the test.

When you search in scripted components, the search is performed in any defined function libraries.

### **Searches for strings in API tests**

When you search for text strings in API tests, you can search in actions,  $*$ . cs files, or \*.txt files. The search is performed in each source code module and in the test flow.

When you search in a specific C# source code file, the search is performed throughout all user code in theAPI test, as a single text file.

You can search for the following types of items in API tests:

- Activity or event display names or event handles
- Global environment variable display names and values
- Link expressions
- Loaded XML or schema files
- Test setting definitions
- Visible checkpoint or property display names and values
- $\bullet$  X-paths

For task details on searching and replacing, see "How to Find or [Replace](#page-325-0) Strings in Files" on [page 326](#page-325-0) and "How to Search for References or Classes in [Documents](#page-323-0) in the Editor (API Testing Only)" on [page 324](#page-323-0).

# File and Item Types Included in String Searches

### **Relevant for: GUI actions, scripted GUI components, function libraries, and user code files**

When performing text searches or replacements you can search throughout an entire solution, test, or folder. However, the specific file and item types searched within the solution, test, or folder are defined by the search algorithm and cannot be modified by users.

**Note:** The search is limited to the text in the file at the time that the Find or Replace dialog box was opened. Any changes made after opening the dialog box are not included the search.

### **Searches for strings in GUI tests and scripted components**

When you search for text strings in GUI tests, you can search in actions, function libraries, \*.vbs files, or \*.txt files. The search is performed in the action scripts, for each action defined in the test.

When you search in scripted components, the search is performed in any defined function libraries.

# **Searches for strings in API tests**

When you search for text strings inAPI tests, you can search in actions,  $*$ . cs files, or \*.txt files. The search is performed in each source code module and in the test flow.

When you search in a specific C# source code file, the search is performed throughout all user code in theAPI test, as a single text file.

You can search for the following types of items in API tests:

- Activity or event display names or event handles
- Global environment variable display names and values
- Link expressions
- Loaded XML or schema files
- Test setting definitions
- Visible checkpoint or property display names and values
- <span id="page-312-0"></span> $\bullet$  X-paths

# Regular Expressions Overview

#### **Relevant for: GUI tests and components and API testing**

A **regular expression** is a string that specifies a complex search phrase. By using special characters, such as a period (**.**), asterisk (**\***), caret (**^**), and brackets (**[ ]**), you can define the conditions of a search.

Regular expressions are used to identify objects and text strings with varying values. You can use regular expressions to instruct UFT to find a value that matches a particular pattern or condition instead of a specific hard-coded value.

You can use regular expressions only for values of type **string**.

### **Use case examples:**

- Suppose the name of a window's title bar changes according to a file name. You can use a regular expression in a test object description to identify a window whose title bar has the specified product name, followed by a hyphen, and then any other text. When the relevant step runs, UFT compares the regular expression that you provide with the corresponding value in your application.
- Suppose the text property of an object is a date value, but the displayed date changes according to the current date. You can define a regular expression for the date, so that UFT can identify the object that contains text with the expected date format, rather than the exact date value.

Whenever a UFT feature supports regular expressions, the relevant dialog box includes a **Regular Expression** check box. Selecting this check box instructs UFT to treat the provided value as a regular expression. Some dialog boxes that contain a **Regular Expression** check box, also contain a right arrow adjacent to the text box for the value. Clicking this arrow enables you to select regular expression characters from a dropdown list, and to test your regular expression to make sure it suits your needs. For more details, see "Smart Regular [Expression](#page-1929-0) List" on page 1930 and ["Regular](#page-1925-0) [Expression](#page-1925-0) Evaluator" on page 1926.

For example, there are a number of scenarios in which you could use regular expressions for a GUI test or component:

- When defining the property values of an object in dialog boxes or in programmatic descriptions used within a function library
- When defining expected values for checkpoints in tests
- When defining pop-up window conditions in a recovery scenario

There are also places you could use a regular expressions in an API test:

- When defining XML checkpoint property values where the property is a string
- HTTP Request test step checkpoint values, if the HTTP response is text

For details on defining regular expressions, including regular expression syntax, see "Regular Expression Characters and Usage Options" on [page 1917.](#page-1916-0)

This section also includes:

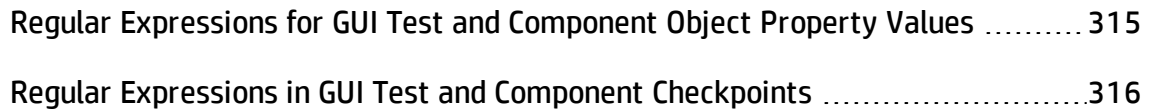

# <span id="page-314-0"></span>Regular Expressions for GUI Test and Component Object Property Values

#### **Relevant for: GUI tests and components**

If you expect the value of an object property in your application to change in a predictable way during each run session, you can use regular expressions when defining identification property values, for example, in the Object Repository window, or in [programmatic](#page-1150-0) descriptions.

For example, your Web site may include a form in which the user inputs data and clicks the **Send** button to submit the form. When a required field is not completed, the form is displayed again for the user to complete. When resubmitting the form, the user clicks the **Resend** button. You can define the value of the button's **name** property as a regular expression, so that this variation in the button name is ignored when identifying the button in your application.

**Tip:** For tests and scripted components, UFT provides a tool to test your regular expressions to help you make sure that they suit your needs. For more details, see "Regular [Expression](#page-1925-0) Evaluator" on page 1926. UFT provides a list of commonly used regular expression characters that you can select when creating a regular expression. For more details, see "Smart Regular [Expression](#page-1929-0) List" on page 1930.

# <span id="page-315-0"></span>Regular Expressions in GUI Test and Component Checkpoints

#### **Relevant for: GUI tests and components**

When creating a standard checkpoint to verify the property values of an object, you can set the expected value of an object's property as a regular expression so that an object with a varying value can be verified.

For example, suppose you want to check that every window and dialog box in your application contains the name of your application followed by a hyphen (-) and a descriptive title. You can add a checkpoint for each dialog box object in your test to check that the first part of the title contains the name of your application followed by a hyphen.

When working with the different types of checkpoints available for GUI tests, you can use regular expressions in a number of ways:

• When creating a text checkpoint to check that a varying text string is displayed on your application, you can define the text string as a regular expression.

For example, when booking a flight in the Mercury Tours sample Web site, the total cost charged to a credit card number should not be less than \$300. You define the amount as a regular expression, so that variations in the text string will be ignored as long as the value is not less than \$300.

- For table checkpoints you can set cell values as regular expressions
- For XML checkpoints you can set attribute or element values as regular expressions.

You can apply the same principles to any checkpoint type whose dialog box contains a **Configure Value** area similar to that described in ["Configure](#page-1940-0) Value Area " on [page 1941](#page-1940-0).

**Tip:** For tests and scripted components, UFT provides a tool to test your regular expressions to help you make sure that they suit your needs. For more details, see "Regular [Expression](#page-1925-0) Evaluator" on page 1926. UFT provides a list of commonly used regular expression characters that you can select when creating a regular

expression. For more details, see "Smart Regular [Expression](#page-1929-0) List" on page 1930.

# <span id="page-317-0"></span>Tasks

<span id="page-317-1"></span>For details about how to modify business process test and flows, see "How to [Create,](#page-2600-0) Maintain, and Run Business Process Testing Tests and Flows in UFT" on [page 2601](#page-2600-0).

# How to Use Bookmarks in the Editor

### **Relevant for: GUI actions, scripted GUI components, function libraries, and user code files**

This task describes how to use bookmarks in testing documents and includes the following steps:

- <sup>l</sup> "Insert [bookmarks](#page-317-2) into a document" below
- "Navigate between bookmarks and to specific [bookmarks"](#page-317-3) below
- <span id="page-317-2"></span>• "Clear [bookmarks"](#page-318-1) on the next page

### **Insert bookmarks into a document**

1. Create or open an action, scripted GUI component, function library, or user code file.

(If you are editing a GUI action or scripted GUI component, open it in the Editor.)

- 2. Click in the line to which you want to assign a bookmark.
- 3. Select **Search > Bookmarks > Toggle Bookmarks**, or press the Bookmarks button in the Bookmarks pane. A bookmark icon  $\Box$  is added to the left of the selected line and is also displayed in the ["Bookmarks](#page-166-0) Pane" (described on page [167\)](#page-166-0).

### <span id="page-317-3"></span>**Navigate between bookmarks and to specific bookmarks**

1. To navigate between bookmarks listed in the ["Bookmarks](#page-166-0) Pane", do one of the

#### following:

- n Select **Search > Bookmarks > Next Bookmark** or **Search > Bookmarks > Previous Bookmark** to navigate forward and backward, respectively.
- n In the ["Bookmarks](#page-166-0) Pane", click the **Next Bookmark** and **Previous Bookmark**  $\Box$  buttons.
- 2. To navigate to a specific bookmark, double-click the bookmark's line in the ["Bookmarks](#page-166-0) Pane".

## <span id="page-318-1"></span>**Clear bookmarks**

Do one of the following:

- $\cdot$  Click a bookmark  $\Box$  icon to the left of the selected line to delete the bookmark.
- **In the ["Bookmarks](#page-166-0) Pane", click the Delete <b>X** button to delete the selected bookmark.
- <span id="page-318-0"></span><sup>l</sup> In the ["Bookmarks](#page-166-0) Pane", select **Search > Bookmarks > Clear All Bookmarks** or click the **Delete All** button in the ["Bookmarks](#page-166-0) Pane" to delete all bookmarks.

# How to Use the Go To Dialog Box in the Editor

### **Relevant for: GUI actions, scripted GUI components, function libraries, and user code files**

This task describes how to go to a specific line of code, API test class, or function in a GUI action, scripted GUI component, function library, or user code, or to navigate to any file.

1. Create or open an action, scripted GUI component, function library, or user code file.

(If you are editing a GUI action or scripted GUI component, open it in the Editor.)

2. In the Editor, select **Search > Go To > Location**. The "Go To [Dialog](#page-350-0) Box" (described on page [351\)](#page-350-0) opens.

**Tip:** By default, line numbers are displayed in the Editor. If they are not displayed, you can select the **Show line numbers** option in the General pane of the Text Editor pane (**Tools > Options > Text Editor** tab **> General** node). For details on the Text Editor options, see ["General](#page-615-0) Pane (Options Dialog Box > Text Editor Tab)" on [page 616](#page-615-0).

# <span id="page-319-0"></span>How to Use Code Snippets and Templates

#### **Relevant for: GUI actions, scripted GUI components, and function libraries**

This task describes how to insert pre-designed code snippets or blocks of text into your document, as well as how to manage templates for such snippets in the ["Code](#page-612-0) [Templates](#page-612-0) Pane (Options Dialog Box > Coding Tab)" (described on page [613\)](#page-612-0). For details on code snippets and templates, see "Automatic Code [Completion](#page-308-0) for GUI Testing" on [page 309.](#page-308-0)

This task includes the following steps:

- "Insert code snippets into your [document](#page-319-1) in the Editor" below
- "Modify an existing list of code [templates"](#page-321-0) on page 322
- "Remove an existing list of code [templates"](#page-322-0) on page 323
- <span id="page-319-1"></span>• "Add a new list of code [templates"](#page-322-1) on page 323

### **Insert code snippets into your document in the Editor**

1. Create or open an action, scripted GUI component,or function library.

(If you are editing a GUI action or scripted GUI component, open it in the Editor.)

2. Place your cursor at the point in the document that you want to insert the code snippet and then enter text as described in the following table.

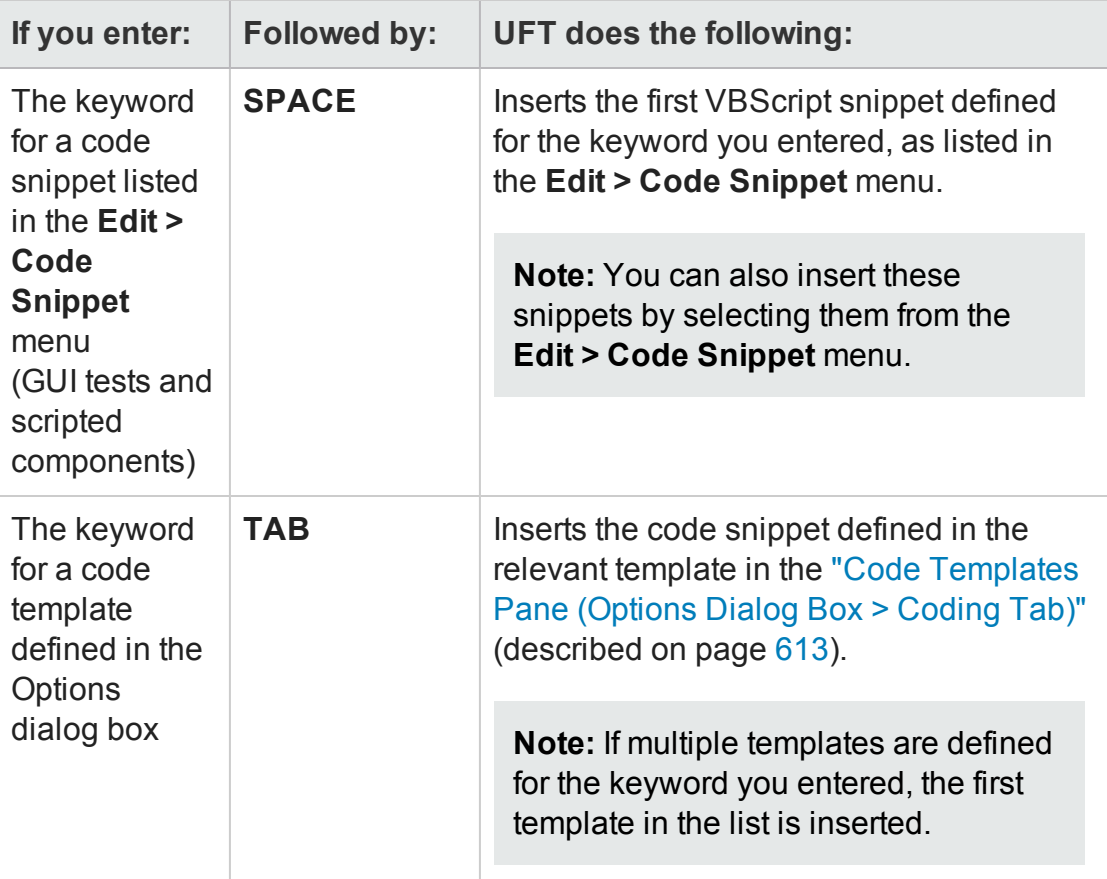

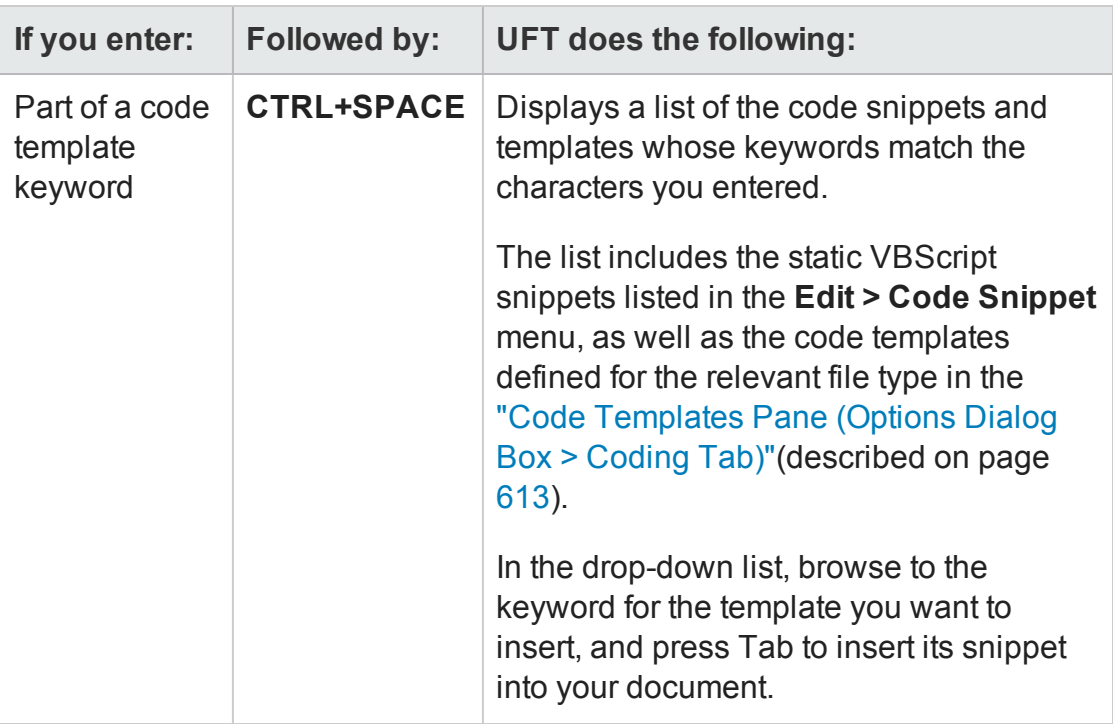

## <span id="page-321-0"></span>**Modify an existing list of code templates**

- 1. Open the "Code [Templates](#page-612-0) Pane (Options Dialog Box > Coding Tab)" (described on page [613](#page-612-0)).
- 2. From the **File Types** drop-down list, select the item associated with the list of templates you want to modify. The table lists all code templates defined for the selected file type or types.
- 3. To edit the file types associated with the selected list, click **Edit List**. In the Edit List dialog box, enter the file type or types that should be supported by the selected list, separated by semi-colons (;).
- 4. To edit the list of code templates, select the table row for the code template you want to modify and do one of the following:
	- **Add a new template in the list:** Click the empty space below the last row in the table, above the syntax area.
- n **Edit the template name:** Double-click the cell in the Template column, and update the name.
- **Edit the keyword:** Double-click the cell in the Keyword column, and update the keyword. The keyword is the text that you enter in the Editor to insert the template.
- n **Edit the code template description:** Double-click the cell in the Description column and update the description text.
- n **Edit the code syntax inserted into your code:** Click inside the code syntax area below the table and update the code.

**Note:** Note that changes made here do not affect the code snippets available from the **Edit > Code Snippet** menu, which are static and cannot be modified.

### <span id="page-322-0"></span>**Remove an existing list of code templates**

- 1. Open the "Code [Templates](#page-612-0) Pane (Options Dialog Box > Coding Tab)", described on page [613](#page-612-0).
- 2. From the **File Types** drop-down list, select the item associated with the list of templates you want to remove. The table lists all code templates defined for the selected file type or types.
- 3. Click **Remove List**. All code templates associated with the selected file types are removed, as well as the **File Types** item.

**Caution:** This action is irreversible.

### <span id="page-322-1"></span>**Add a new list of code templates**

1. Open the "Code [Templates](#page-612-0) Pane (Options Dialog Box > Coding Tab)", described on page [613](#page-612-0).

#### 2. Click **Add List**.

- 3. In the Add List dialog box, enter the file types you want to associate with your new list of templates, separated by semi-colons (;). A blank list is added to the table.
- 4. In each of the cells in the rows, enter text to add template names, keywords to be entered in the code, and descriptions of each template. In the syntax area below the table, enter the code template to be inserted in your code.
- <span id="page-323-0"></span>5. To add a new row in the list, click the empty space below the last row in the table, above the syntax area.

# How to Search for References or Classes in Documents in the Editor (API Testing Only)

#### **Relevant for: User code files**

This task describes how to search for references to functions or method definitions, or base or descending classes, and includes the following steps:

- "Search for [references](#page-323-1) to the currently selected function or method" below
- "Search for classes derived from the [currently](#page-324-0) selected class" on the next page
- "Search for [methods](#page-324-1) that override a virtual method" on the next page
- <span id="page-323-1"></span><sup>l</sup> "Search for the base class of the current class" on [page 326](#page-325-1)

### **Search for references to the currently selected function or method**

- 1. Create a new user code file, or open an existing one. For details, see "Add an [event](#page-1967-0) handler - optional" on [page 1968](#page-1967-0) or "How to Open a [Window](#page-2445-0) for Writing Custom Code" on [page 2446.](#page-2445-0)
- 2. Select a function or method definition, and then select **Search > Find References**.
The search results found are displayed in the ["Search](#page-477-0) Results Pane" (described on page [483](#page-482-0)).

### **Search for classes derived from the currently selected class**

- 1. Create a new user code file, or open an existing one. For details, see "Add an [event](#page-1967-0) handler - optional" on [page 1968](#page-1967-0) or "How to Open a [Window](#page-2445-0) for Writing Custom Code" on [page 2446.](#page-2445-0)
- 2. Select a class and then select **Search > Find Derived Symbols**.

The derived classes are displayed in a small drop-down box under the selected class. For example:

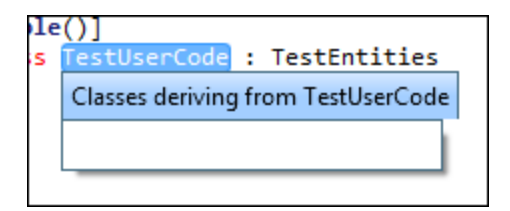

### **Search for methods that override a virtual method**

- 1. Create a new user code file, or open an existing one. For details, see "Add an [event](#page-1967-0) handler - optional" on [page 1968](#page-1967-0) or "How to Open a [Window](#page-2445-0) for Writing Custom Code" on [page 2446.](#page-2445-0)
- 2. Select a class and then select **Search > Find Derived Symbols**.

The overriding methods are displayed in a small drop-down box under the selected class. For example:

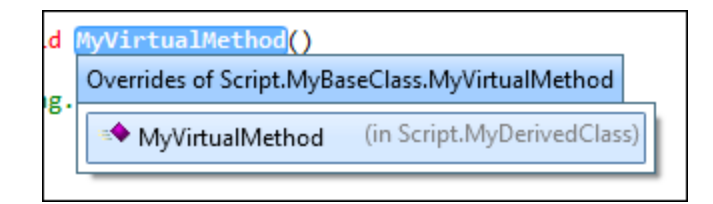

## **Search for the base class of the current class**

- 1. Create a new action or user code file, or open an existing one. For details, see ["Add](#page-1967-0) an event handler - optional" on [page 1968,](#page-1967-0) "How to Open a [Window](#page-2445-0) for Writing Custom Code" on [page 2446](#page-2445-0), or "How to Use Actions in an API Test" on [page 2235.](#page-2234-0)
- 2. Select a class and then select **Search > Find Base Classes**.

The base classes are displayed in a small drop-down box under the selected class. For example:

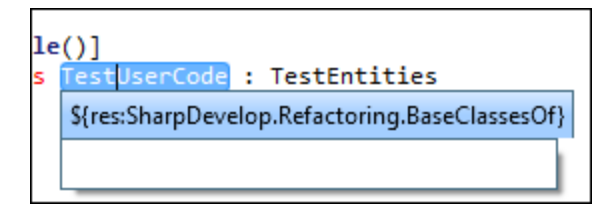

# <span id="page-325-0"></span>How to Find or Replace Strings in Files

### **Relevant for: GUI actions, scripted GUI components, function libraries, and user code files**

This task describes how to search for strings in files that are open in the document pane or supported by the search functionality and includes the following steps:

- "Define the search or replace [criteria"](#page-326-0) on the next page
- "Search for strings in files" on [page 328](#page-327-0)
- "Replace strings in files" on [page 329](#page-328-0)

You can find individual occurrences, display all search results, or replace occurrences of the search string with a different string. If a search generates multiple results, all results are displayed in the ["Search](#page-477-0) Results Pane" (described on page [483](#page-482-0)).

**Note:** You cannot modify the file and item types included in the search, which are defined by the search algorithm. For details, see "File and Item Types [Included](#page-311-0) in String [Searches"](#page-311-0) on page 312.

## <span id="page-326-0"></span>**Define the search or replace criteria**

1. Create or open an action, scripted GUI component, function library, or user code file.

(If you are editing a GUI action or scripted GUI component, open it in the Editor.)

- 2. Do one of the following:
	- To only find strings, open the "Find Dialog Box [\(Document](#page-342-0) Pane Editor)", described on page [343](#page-342-0).
	- $\blacksquare$  To find and replace strings, open the ["Replace](#page-346-0) Dialog Box", described on page [347](#page-346-0).
- 3. In the **Find text** field, enter a search string using plain text or regular expressions. For details, see " Regular [Expressions](#page-1923-0) in the Find and Replace Dialog Boxes" on [page 1924](#page-1923-0).
- 4. If you entered a regular expression manually, select the **Regular Expression** check box. (If you selected a regular expression from the **Expression Builder** drop-down list, the **Regular Expressions** check box is automatically selected.)
- 5. **For replacements only:** In the **Replace with** field, enter the replacement string.
- 6. From the **Look in** drop-down list, select a location in which to search, or search and replace. Supported locations include the current solution, test, document, or any specified folder, except for folders stored in ALM. If you want to search inside a document stored in ALM, you must open the document first.
- 7. Select any of the other search options as needed, including matching the text case, matching the whole word, searching upwards in the file instead of downwards, or including subfolders if you selected a folder to search.

## <span id="page-327-0"></span>**Search for strings in files**

#### **To search for occurrences of the string one by one:**

Do one of the following:

- In the "Find Dialog Box [\(Document](#page-342-0) Pane Editor) " (described on page [343](#page-342-0)), click Find **Next.**
- To search again for the most recently defined search criteria without opening the Find dialog box, select **Search > Find Next** or press F3.

The cursor jumps to the next occurrence of the search string and highlights the string. If the search string is found in a closed file, the file automatically opens in the document pane.

**Note: (for GUI tests only)** If you switch to the Keyword View, the entire row containing the matched string is highlighted.

#### **To search for all occurrences of the search string:**

In the Find dialog box, click **Find All.** The search results are displayed in the ["Search](#page-477-0) [Results](#page-477-0) Pane" (described on page [483](#page-482-0)).

#### **To perform an incremental search as you type:**

- 1. Do one of the following:
	- <sup>n</sup> To search from the cursor location towards the end of the file, select **Search > Incremental Search** or press CTRL+E.
	- n To search from the cursor location towards the top of the file, select **Search > Reverse Incremental Search** or press CTRL+SHIFT+E.

The cursor changes to a binoculars icon  $\mathbb{Q}$  with an arrow pointing in the search direction.

2. Start typing the string you want to find. UFT highlights the next matching string.

3. Click anywhere in the file to change the cursor back to the regular cursor.

**Note:** When performing incremental searches, you can find only one search result at a time. Repeat this step to find the next occurrence of the search string.

### <span id="page-328-0"></span>**Replace strings in files**

#### **To replace occurrences of the string one by one:**

- 1. In the ["Replace](#page-346-0) Dialog Box" (described on page [347](#page-346-0)), click **Find Next** until you reach the search result you want to replace.
- 2. Click **Replace**. The selected string is replaced with the defined replacement text. The next occurrence is automatically highlighted.

#### **To replace all occurrences of the search string:**

In the Replace dialog box, click **Replace All**. A confirmation message lists the number of occurrences replaced.

# Reference

# Document Pane User Interface

#### **Relevant for: GUI tests and components and API testing**

This pane enables you to view and edit UFT documents. For details on the types of available documents, see ["Document](#page-294-0) Pane Overview" on page 295.

The image below shows the various document views available in UFT, including (from left to right):

- An API test (canvas)
- A GUI action (Keyword View)
- The event handler code file (TestUserCode.cs) (Editor)

All UFT documents are shown in the document pane. For other examples, see ["Application](#page-2640-0) Area User Interface" on page 2641 and ["Business](#page-2604-0) Process Testing in UFT User Interface" on [page 2605](#page-2604-0).

**Note:** The documents shown in the image below are undocked from the document pane. By default, these views are displayed as tabs in the document pane.

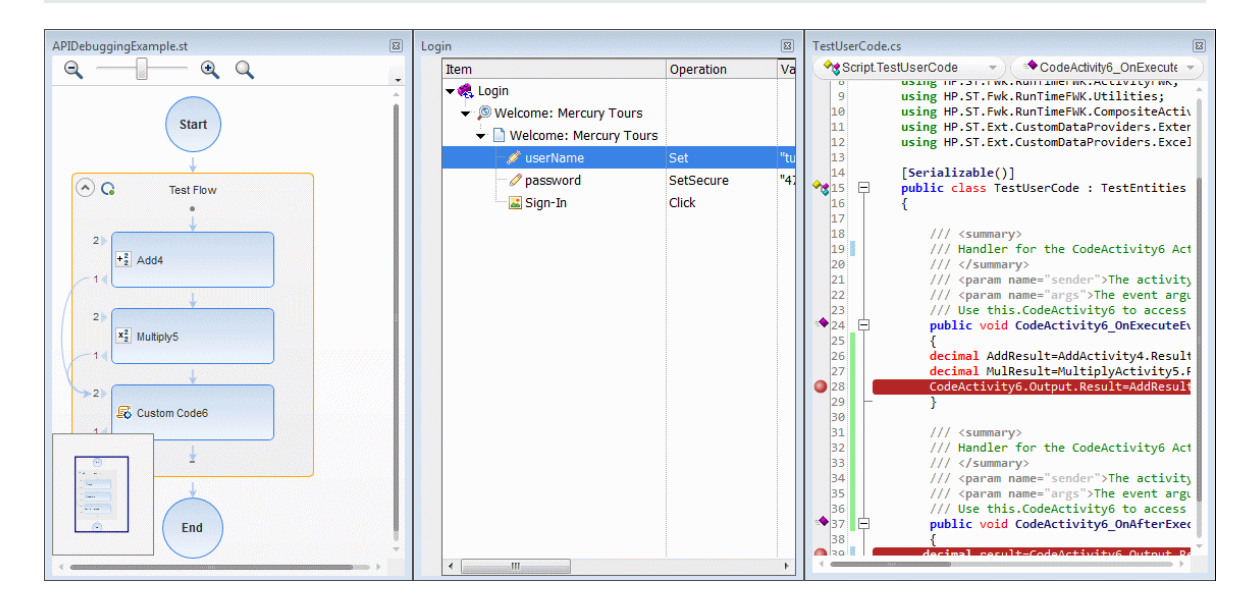

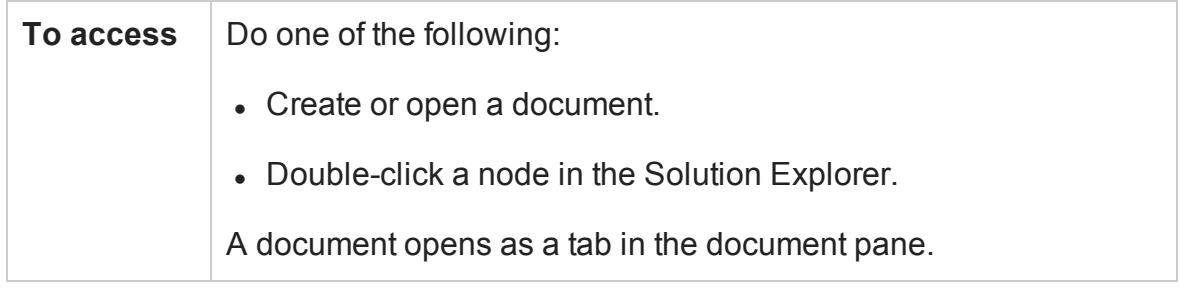

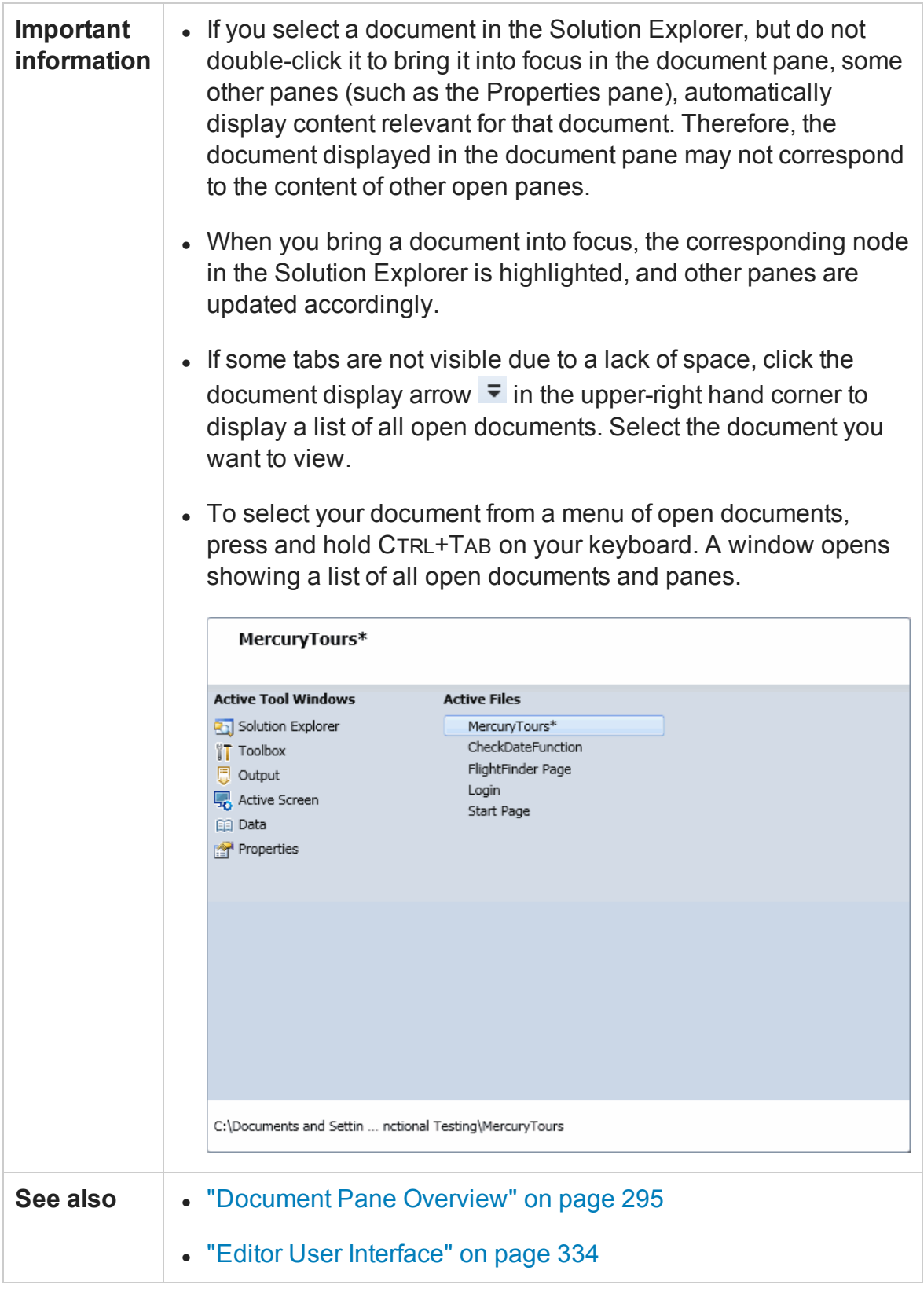

User interface elements for the document when documents are displayed as tabs are described below (unlabeled elements are shown in angle brackets):

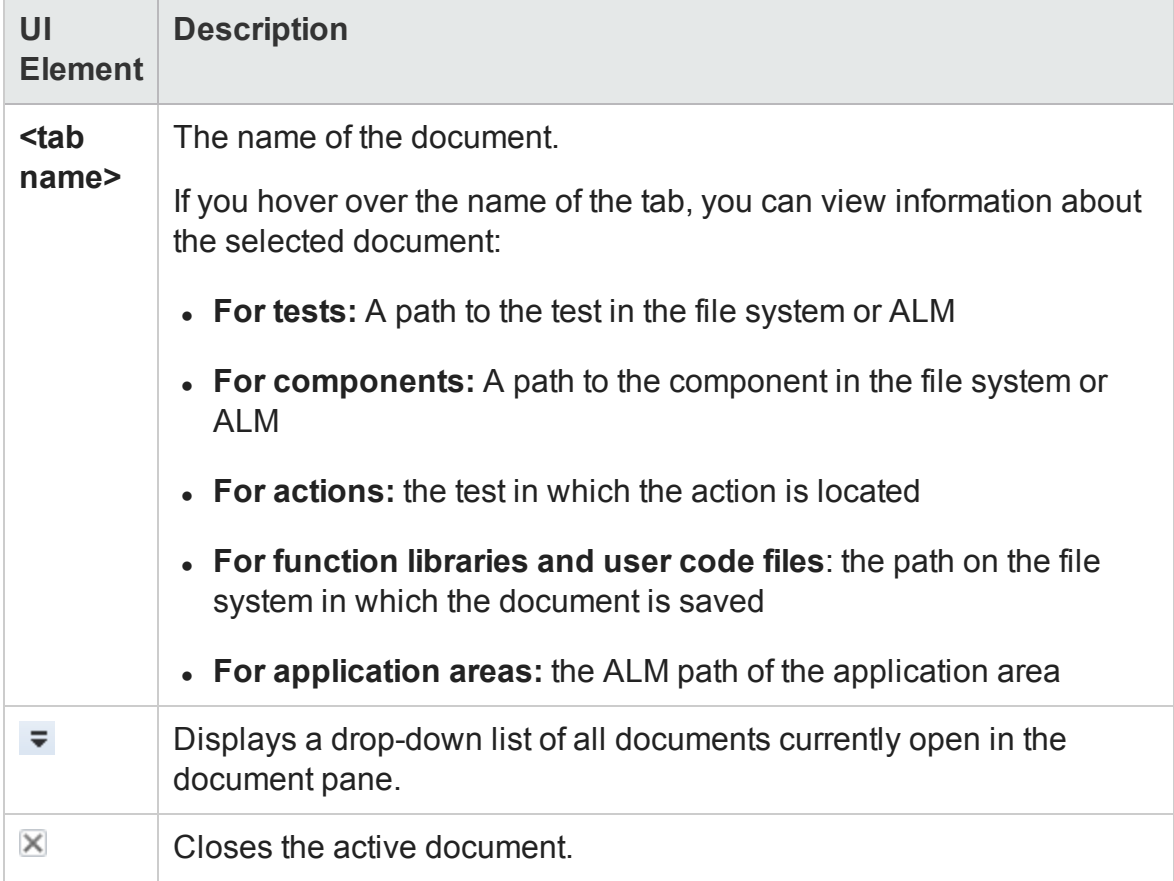

User interface elements for the document when documents are displayed as floating documents are described below (unlabeled elements are shown in angle brackets):

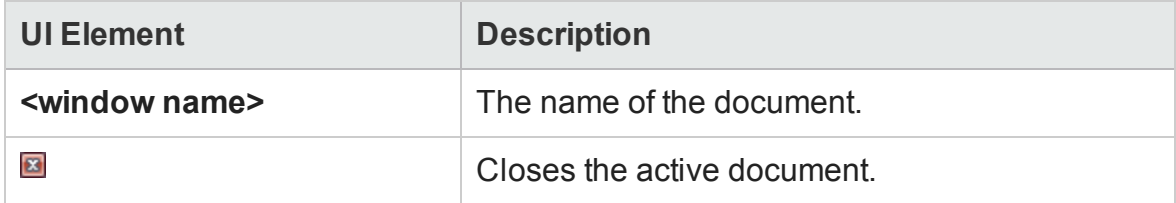

# <span id="page-333-0"></span>Editor User Interface

#### **Relevant for: GUI actions, scripted GUI components, function libraries, and user code files**

This view enables you to edit text and code for GUI actions, scripted GUI components, function libraries, user code files, and text files.

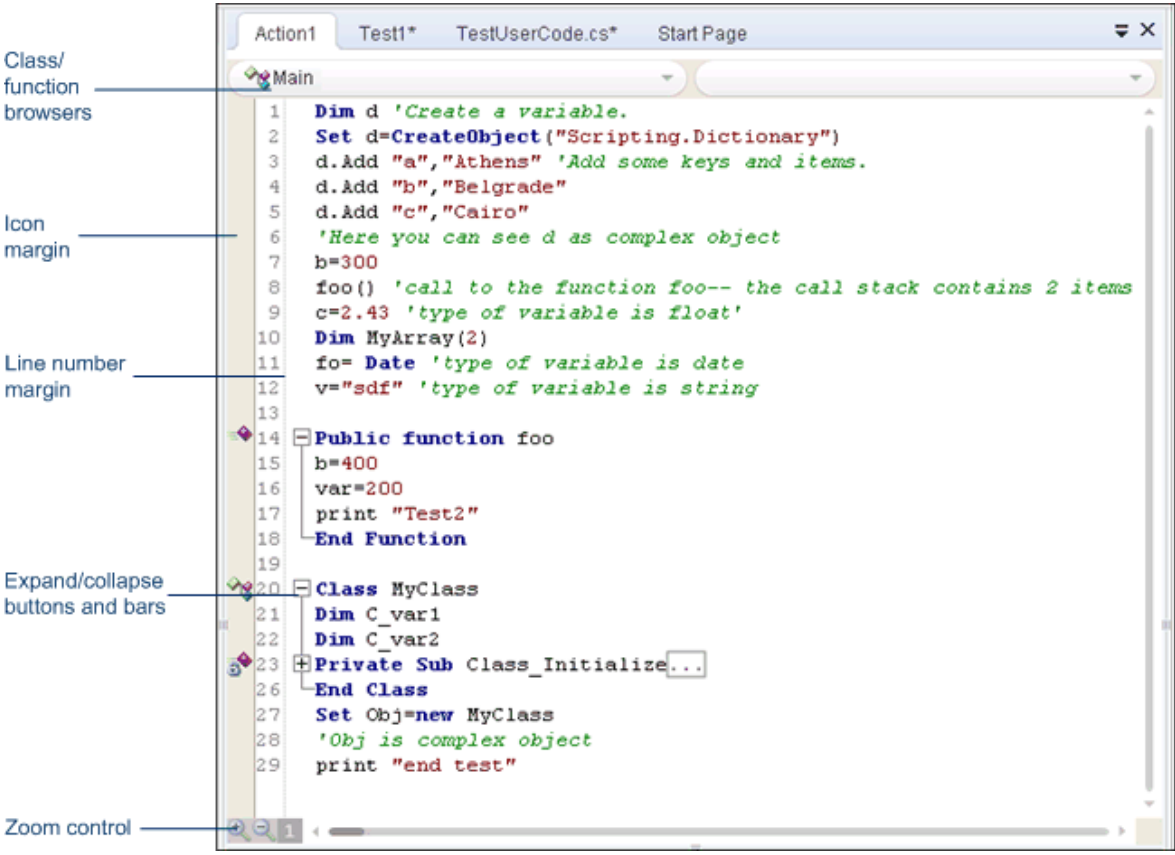

### User Guide Chapter 10: Document Pane

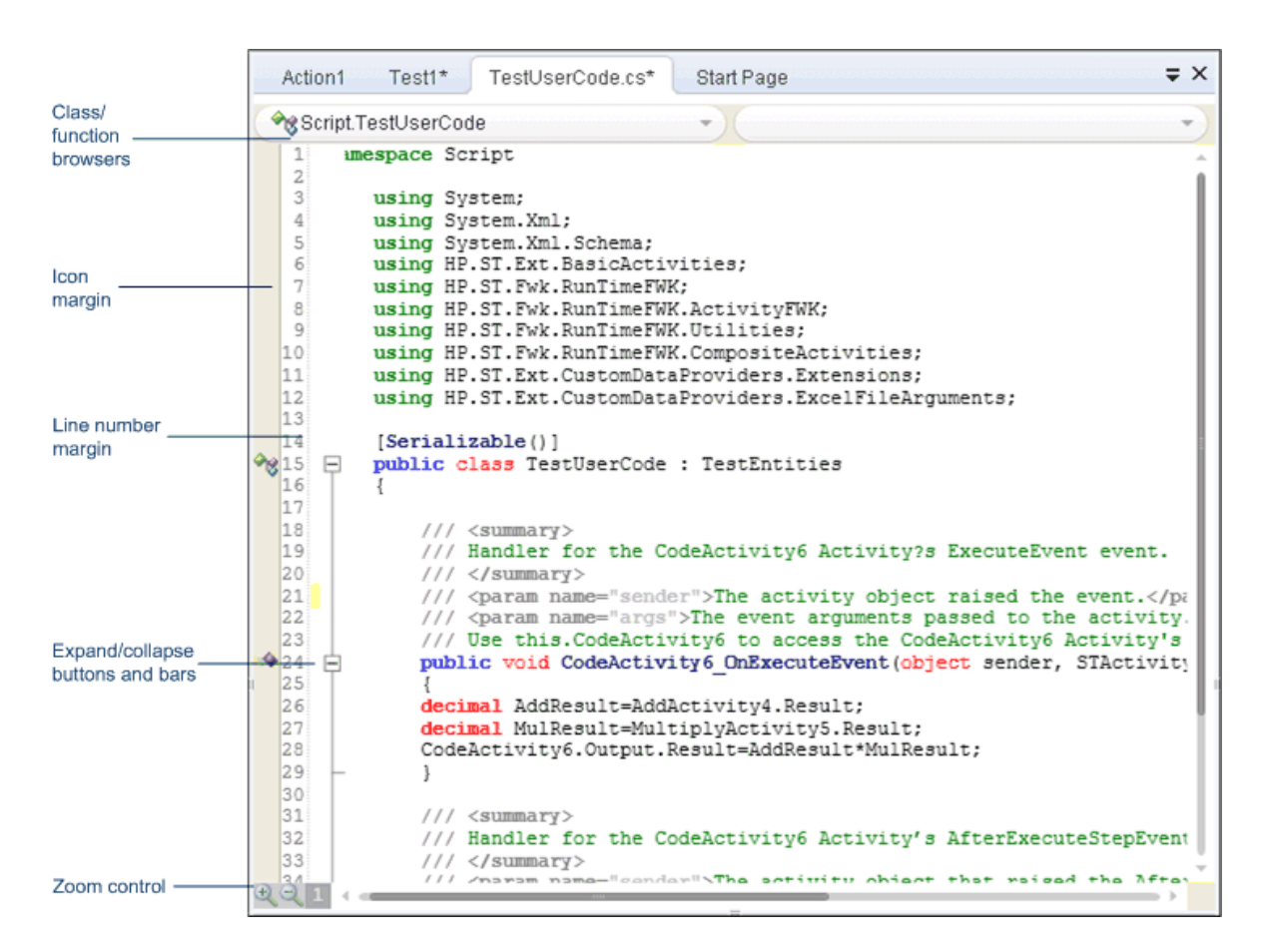

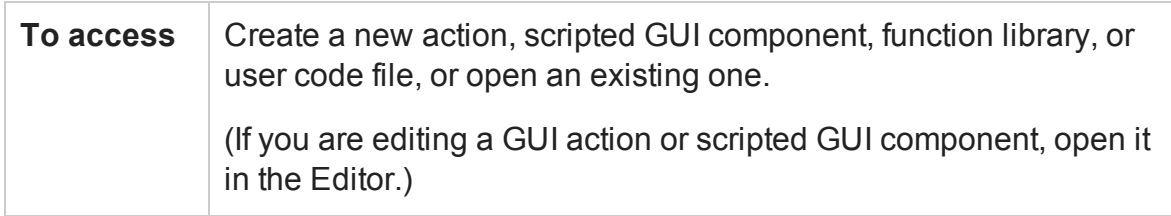

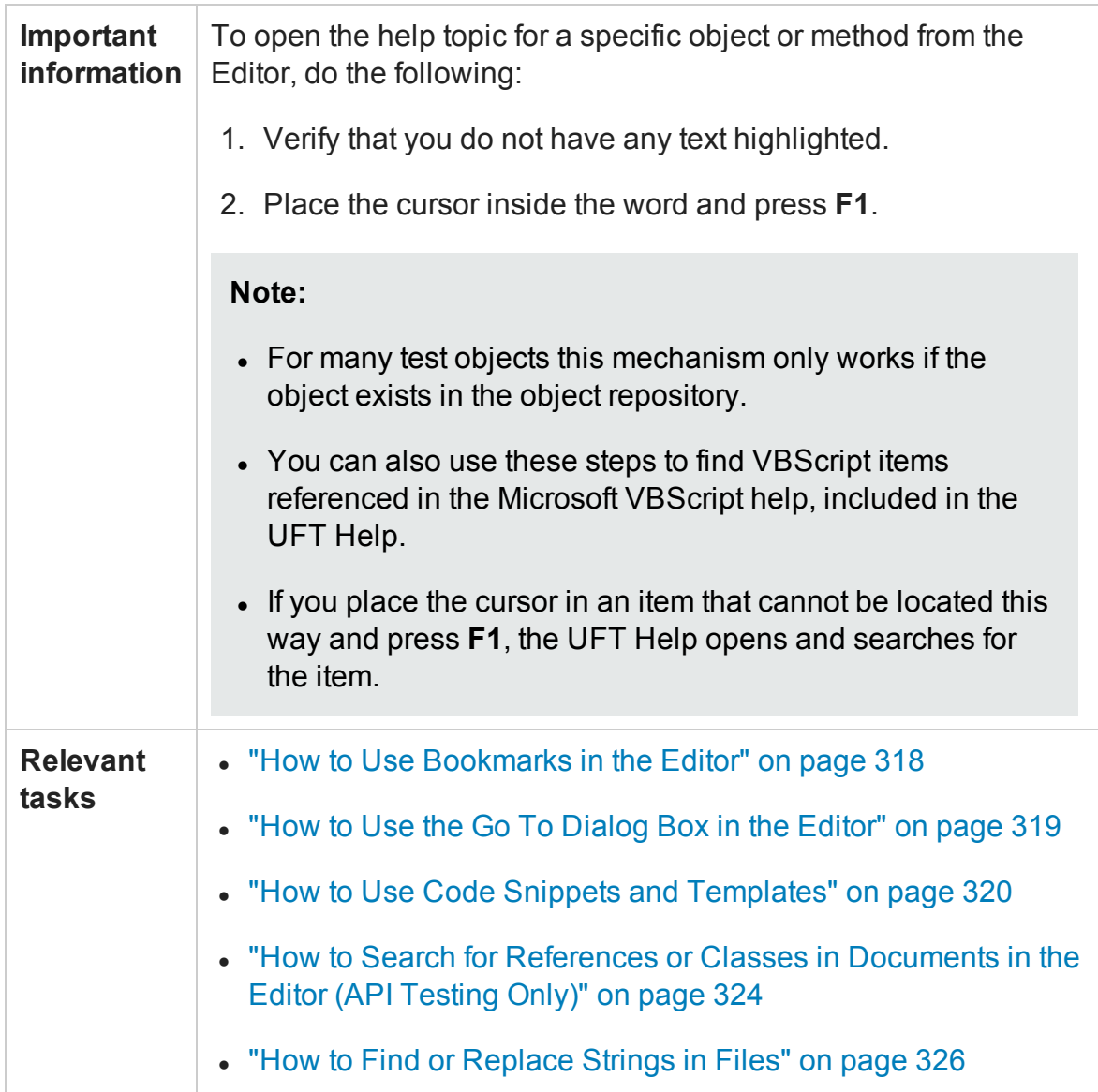

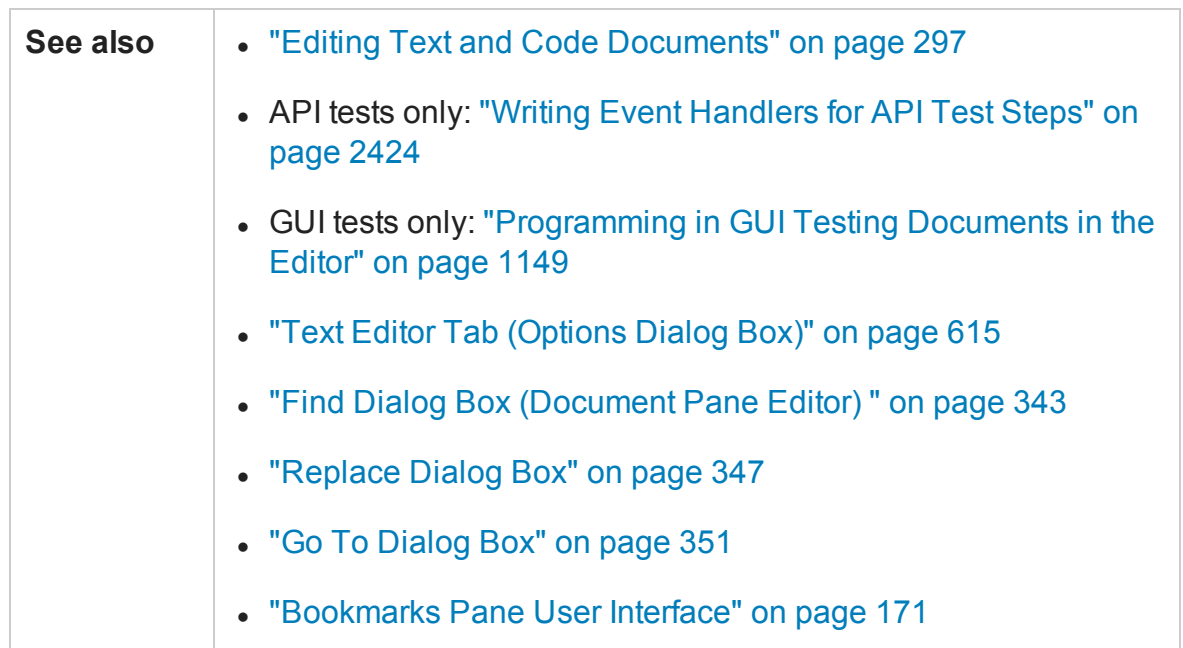

User interface elements are described below (unlabeled elements are shown in angle brackets):

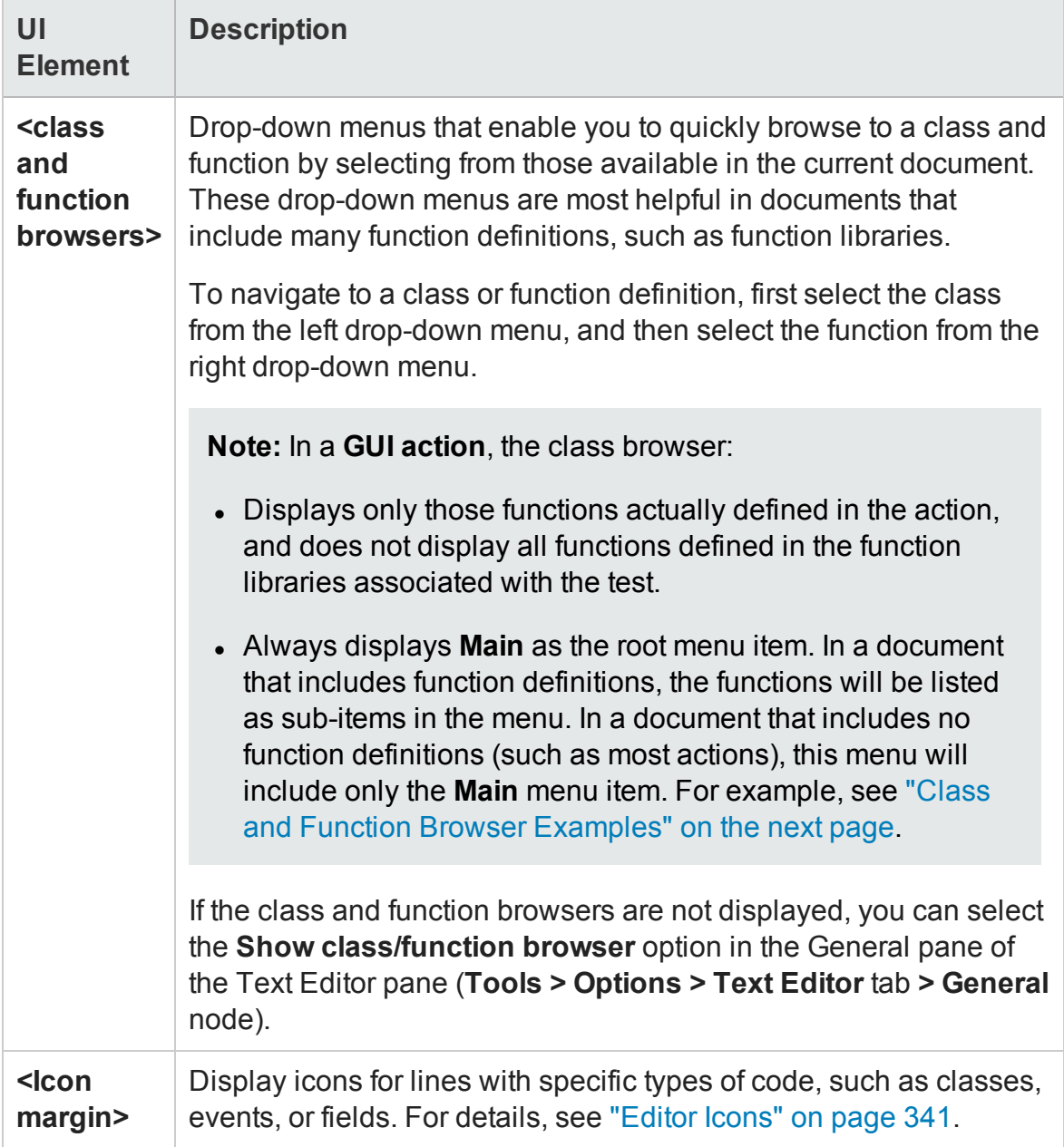

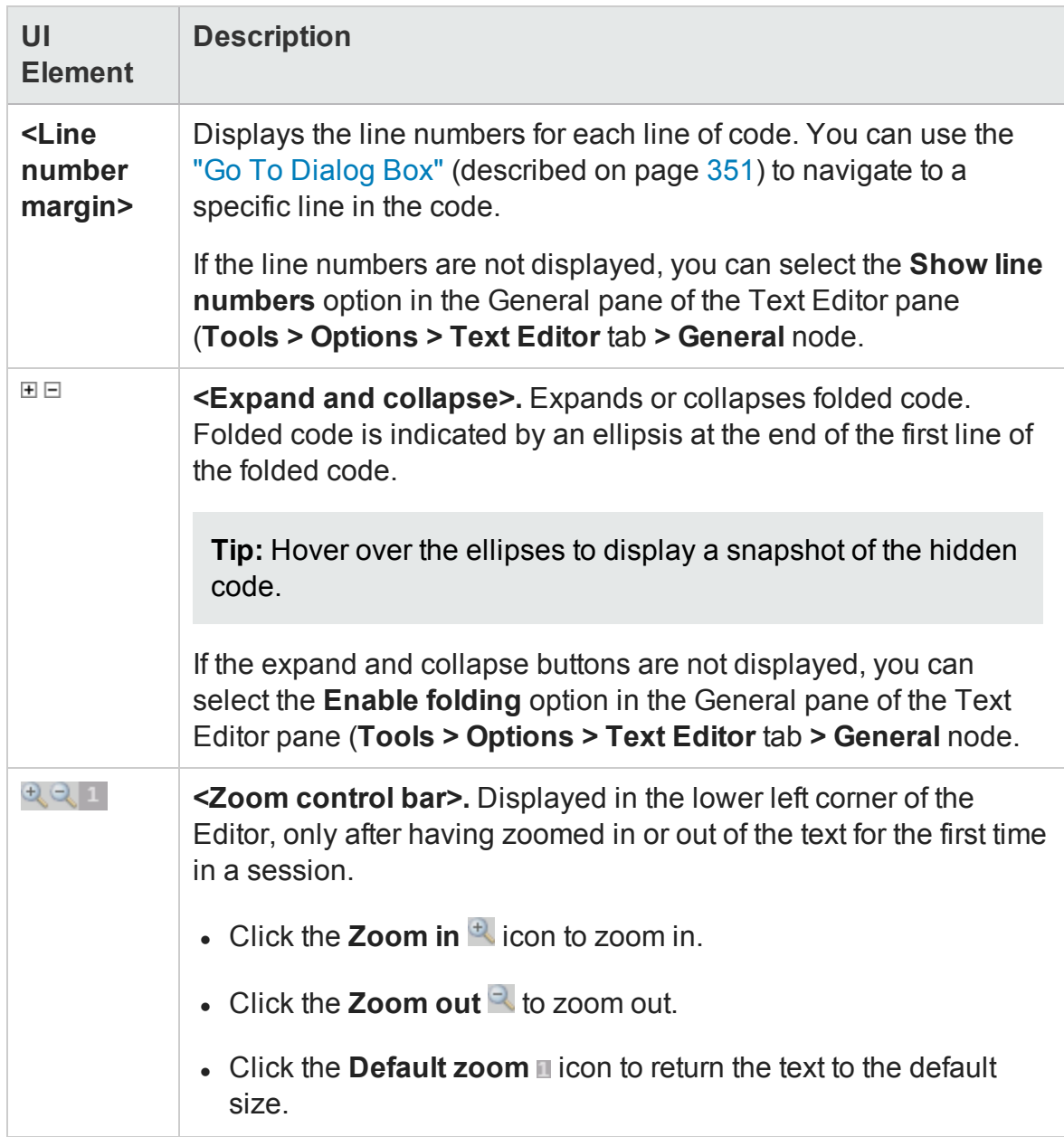

# <span id="page-338-0"></span>Class and Function Browser Examples

### **Relevant for: GUI actions, scripted GUI components, function libraries, and user code files**

The following image shows an example of an action containing two classes and a function. Each of the classes contains two functions.

The functions defined in a specific class are displayed in the function browser only when you select that class in the class browser. If you select one of these functions, the cursor jumps to that function definition. If you select a different class from the class browser, the cursor jumps to that class definition.

In this image, the **Main.class1** class is selected in the class browser, and the function browser is expanded, displaying the functions defined in the **class1** class (**fucnt\_1a** and **fucnt\_1b**).

In the class browser, the **Main** item represents the context of the document. In this image, if you select **Main** from the class browser, the function browser displays only **funct\_A**.

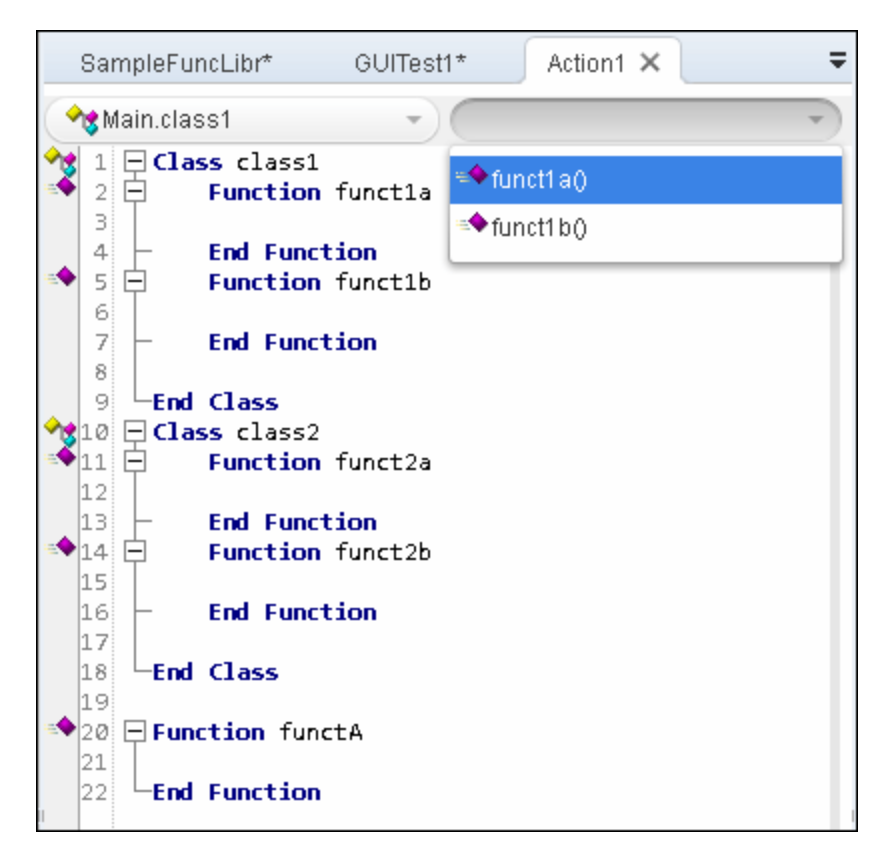

## <span id="page-340-0"></span>Editor Icons

### **Relevant for: GUI actions, scripted GUI components, function libraries, and user code files**

Icons used in the Editor to indicate the different types of code are described below:

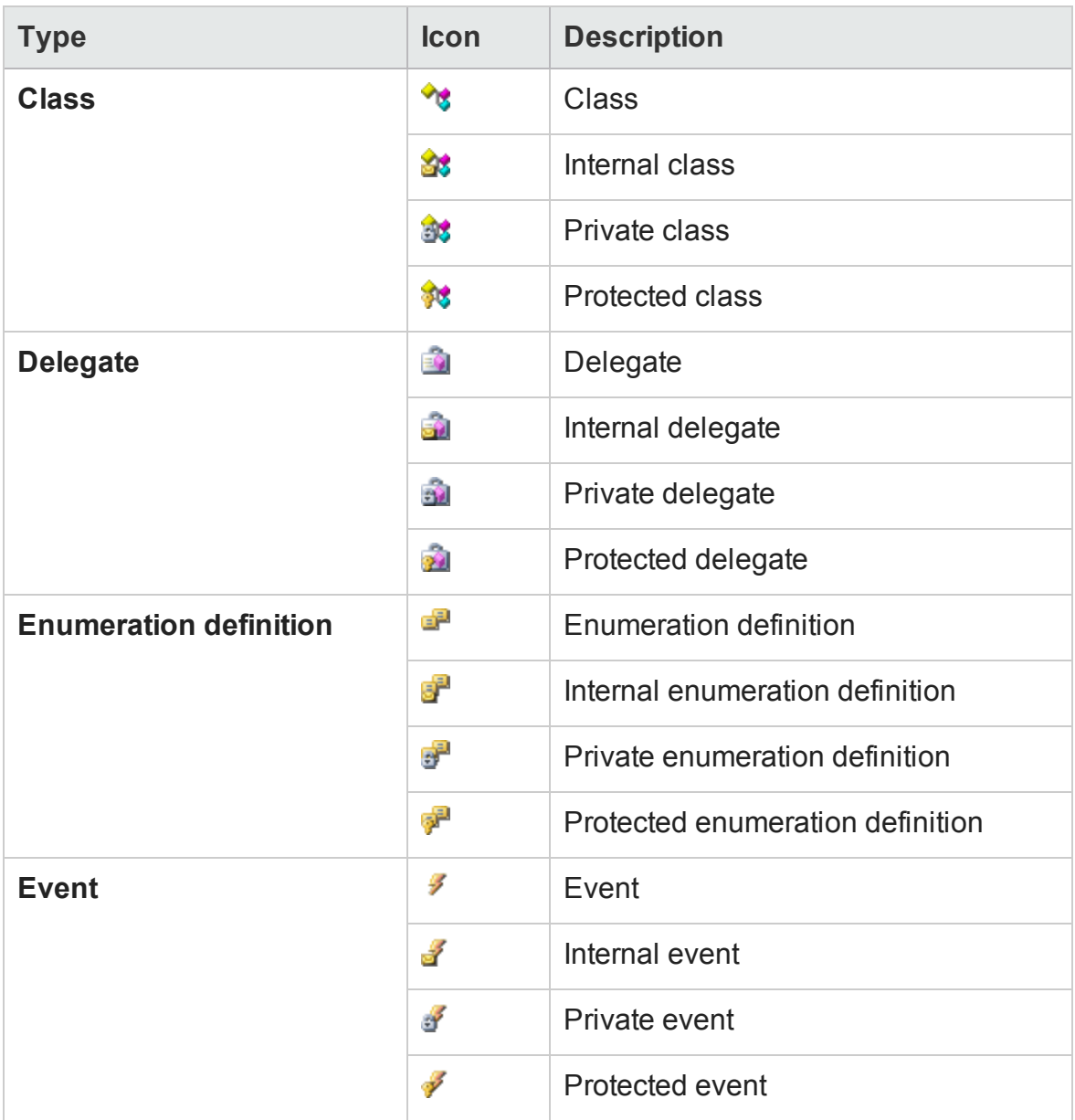

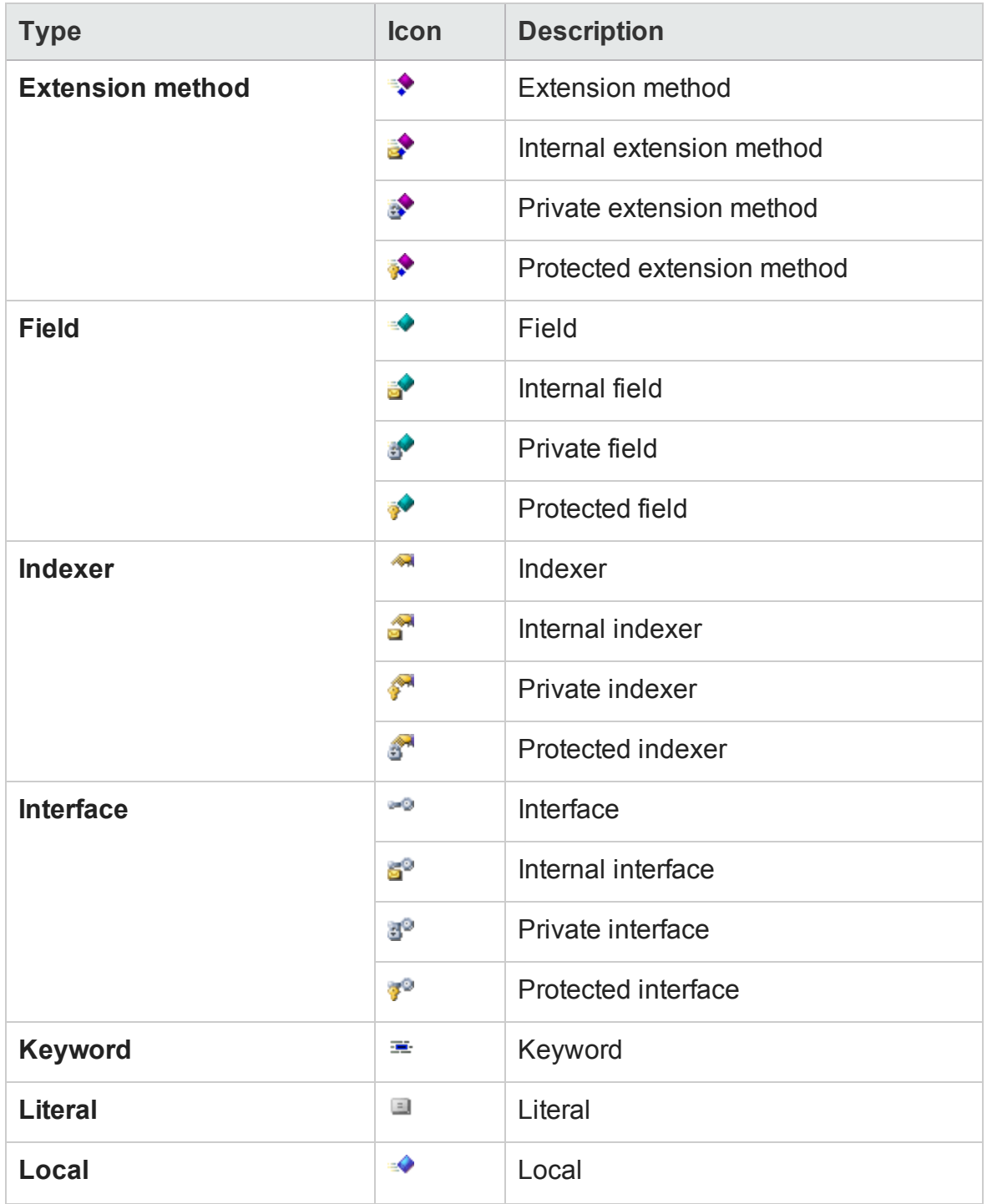

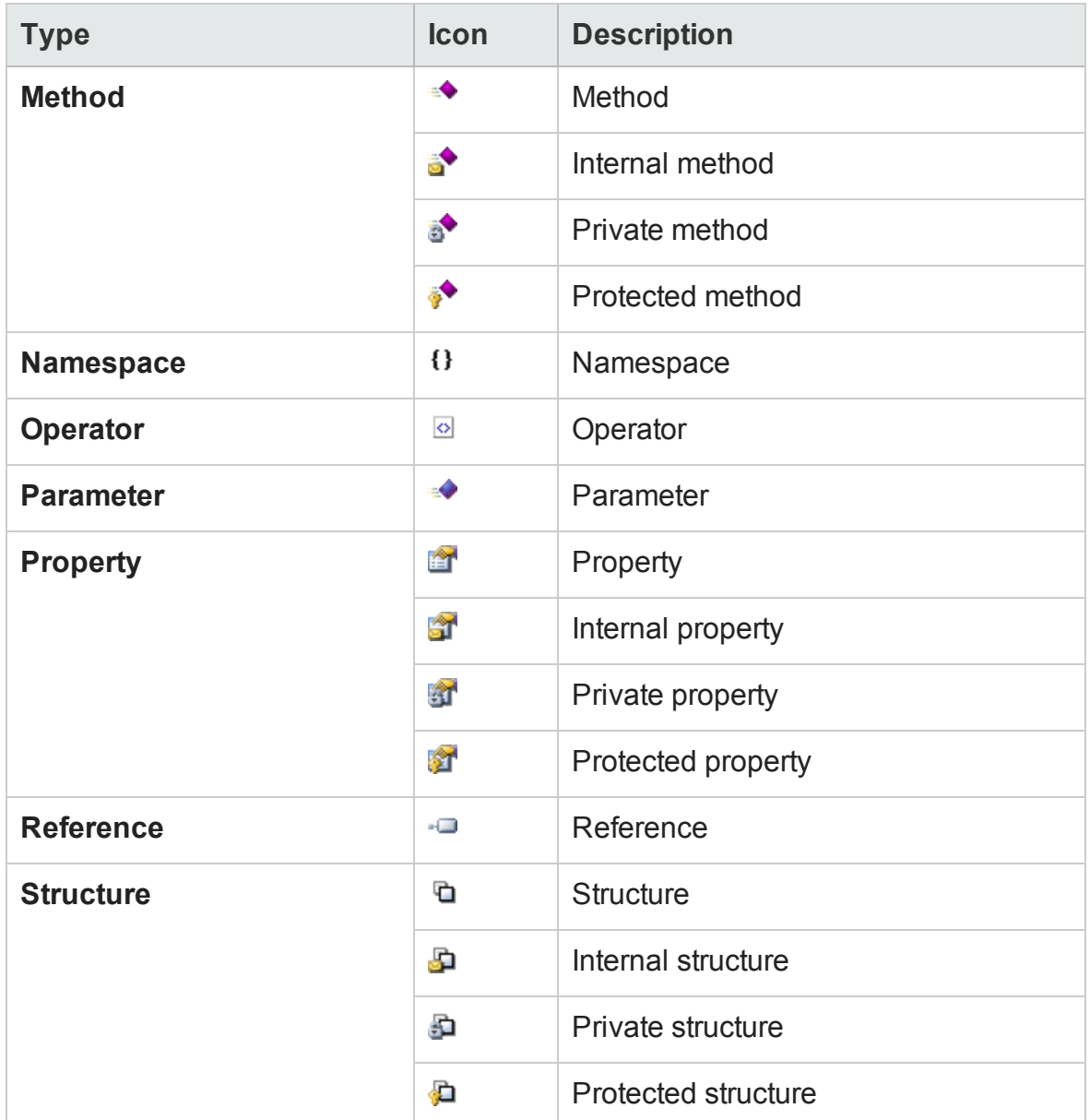

# <span id="page-342-0"></span>Find Dialog Box (Document Pane Editor)

### **Relevant for: GUI actions, scripted GUI components, function libraries, and user code files**

This dialog box enables you to search for strings in files displayed in the Editor or located in a specific folder.

You can either find literal text or use regular expressions. You can also use other options to further fine-tune your search.

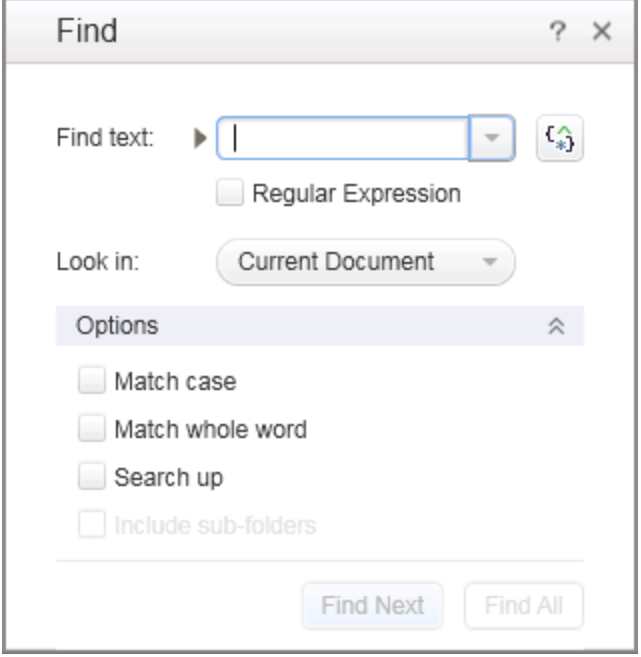

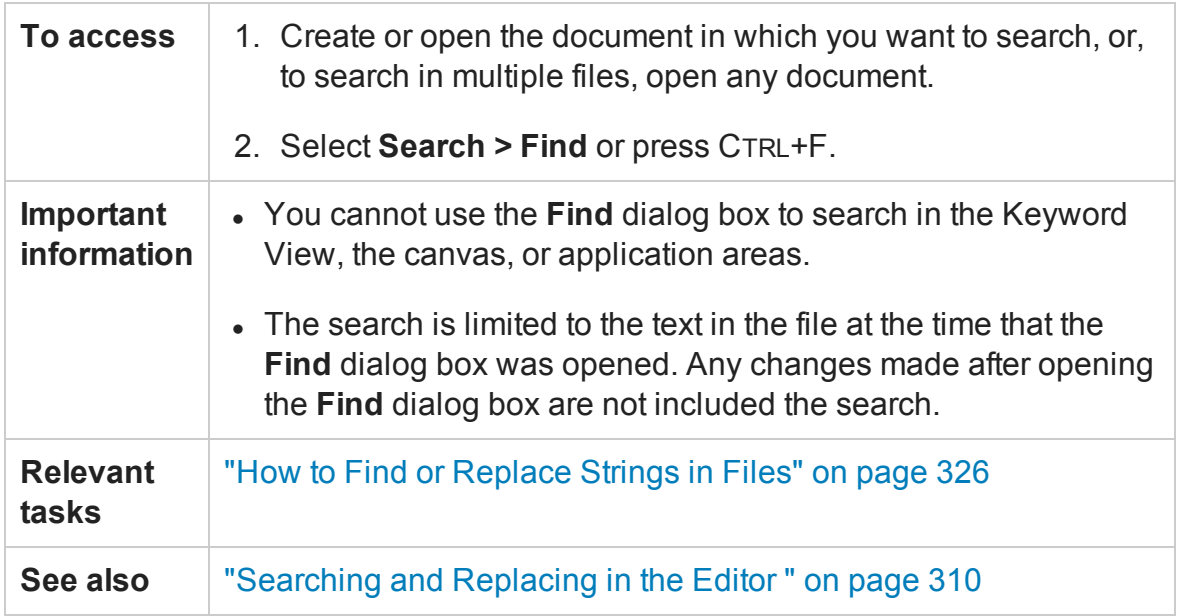

#### User interface elements are described below:

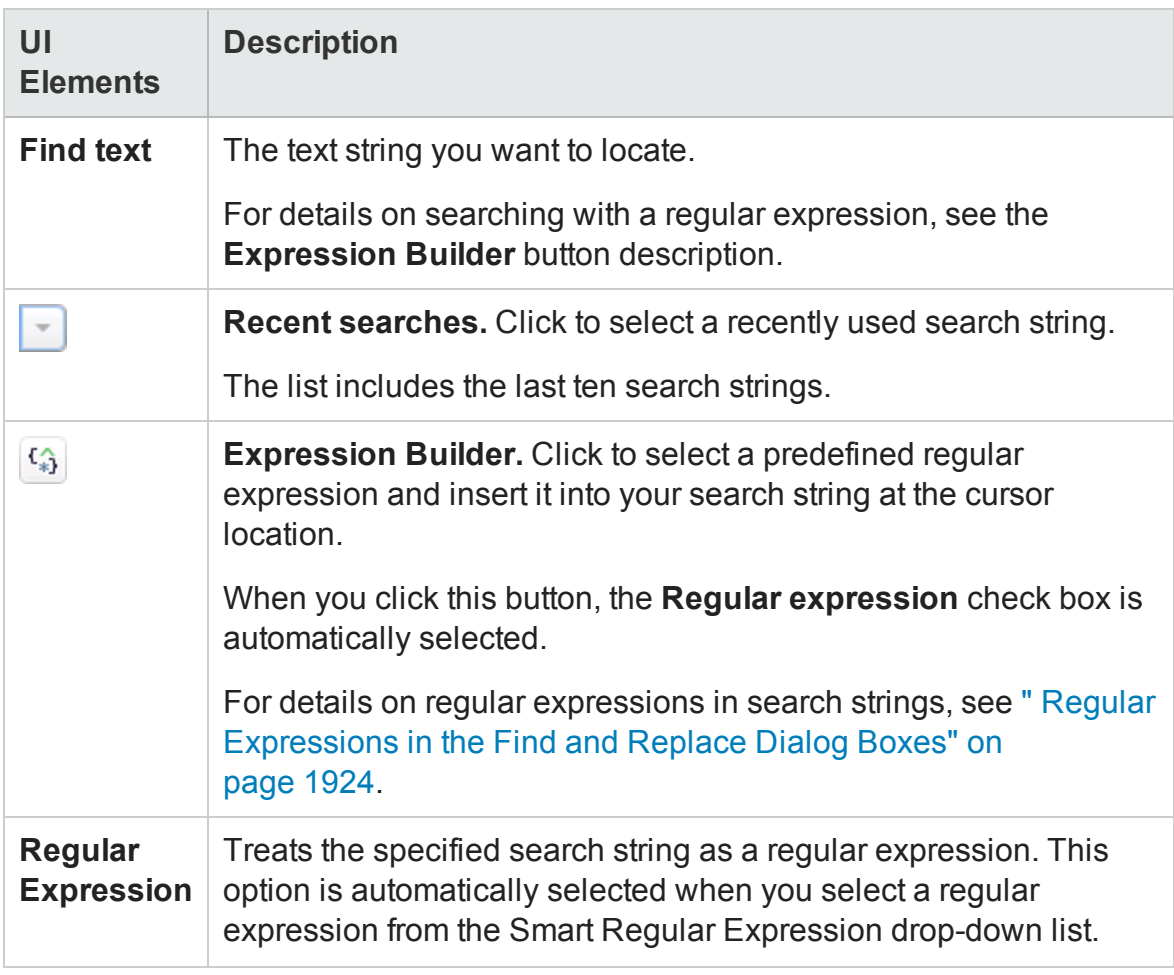

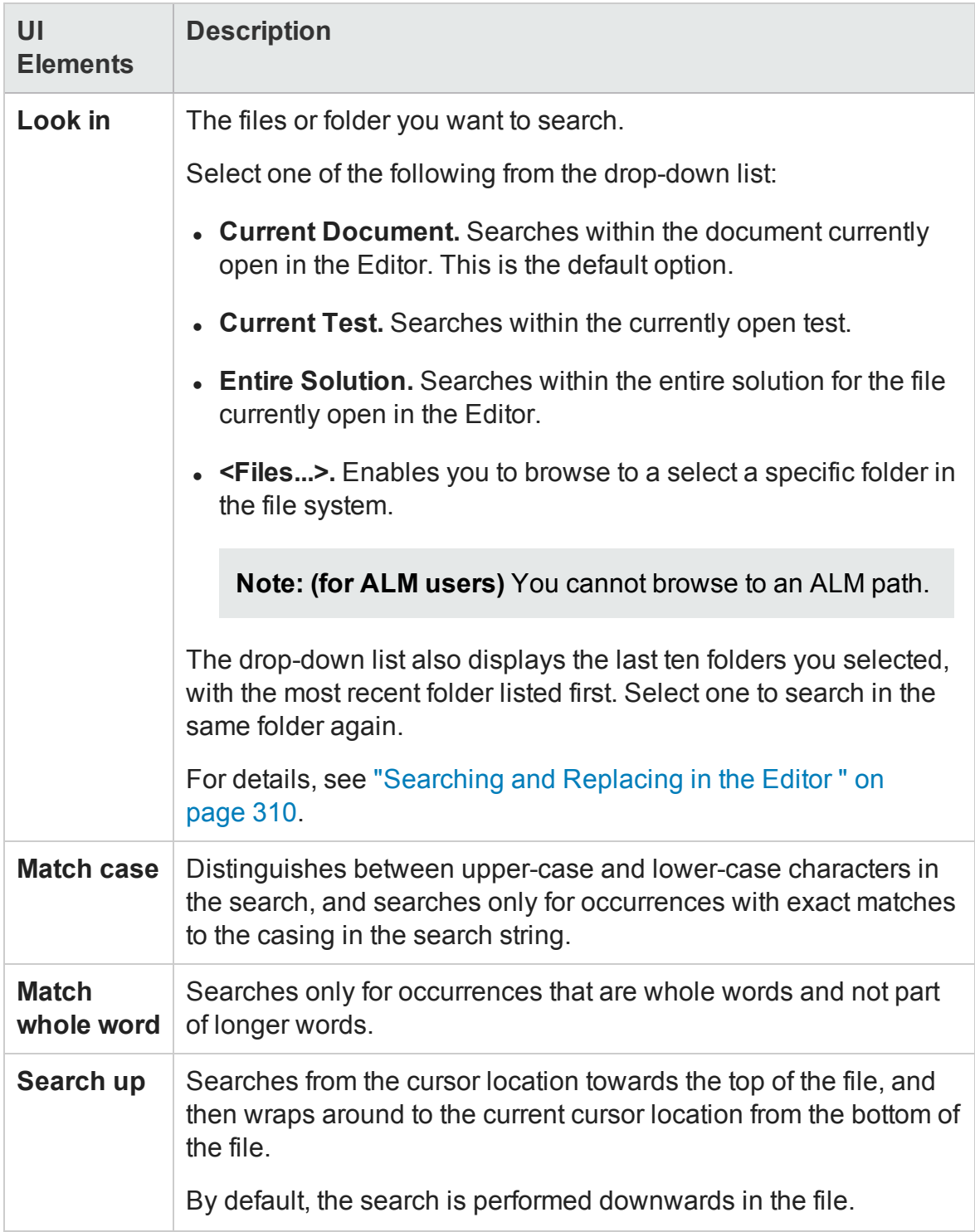

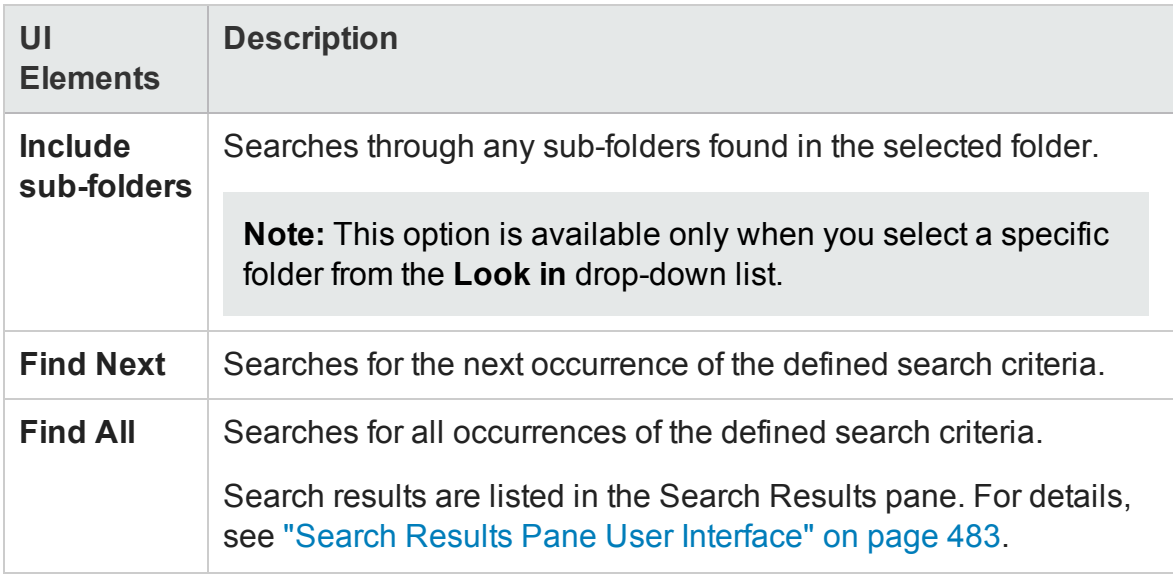

# <span id="page-346-0"></span>Replace Dialog Box

### **Relevant for: GUI actions, scripted GUI components, function libraries, and user code files**

This dialog box enables you to search for strings in files displayed in the Editor or located in a specific folder, and replace them with a different string.

You can either find and replace literal text or use regular expressions. You can also use other options to further fine-tune your find and replace process.

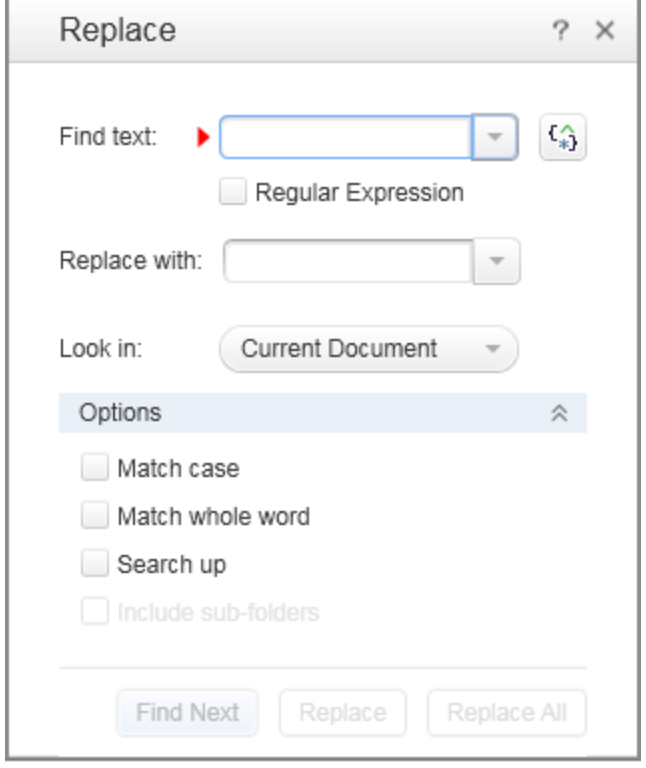

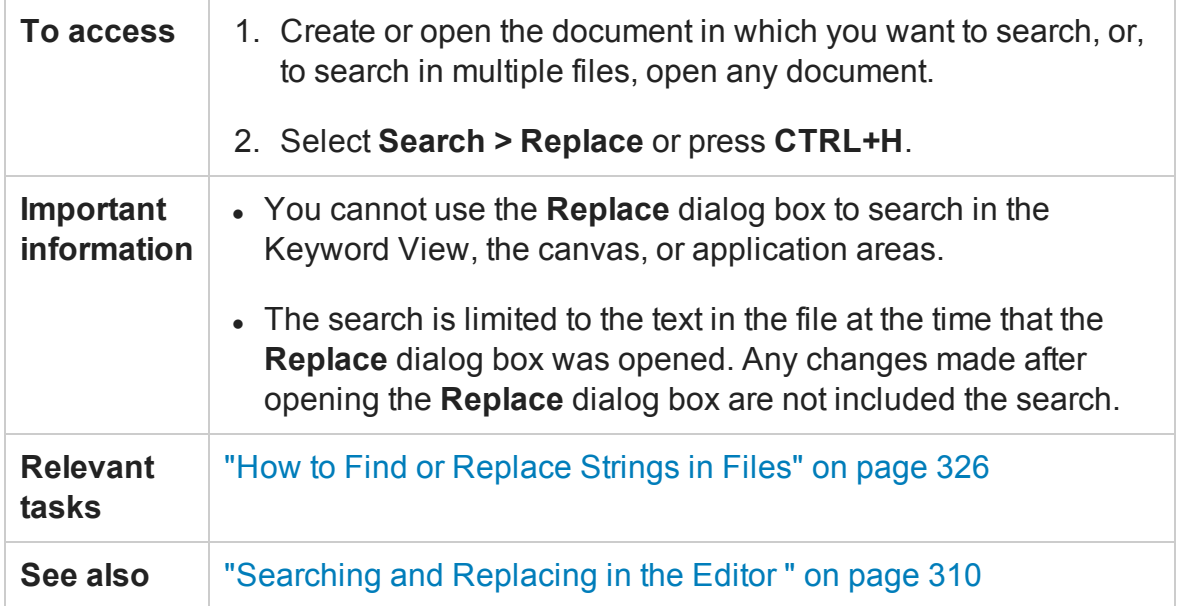

#### User interface elements are described below:

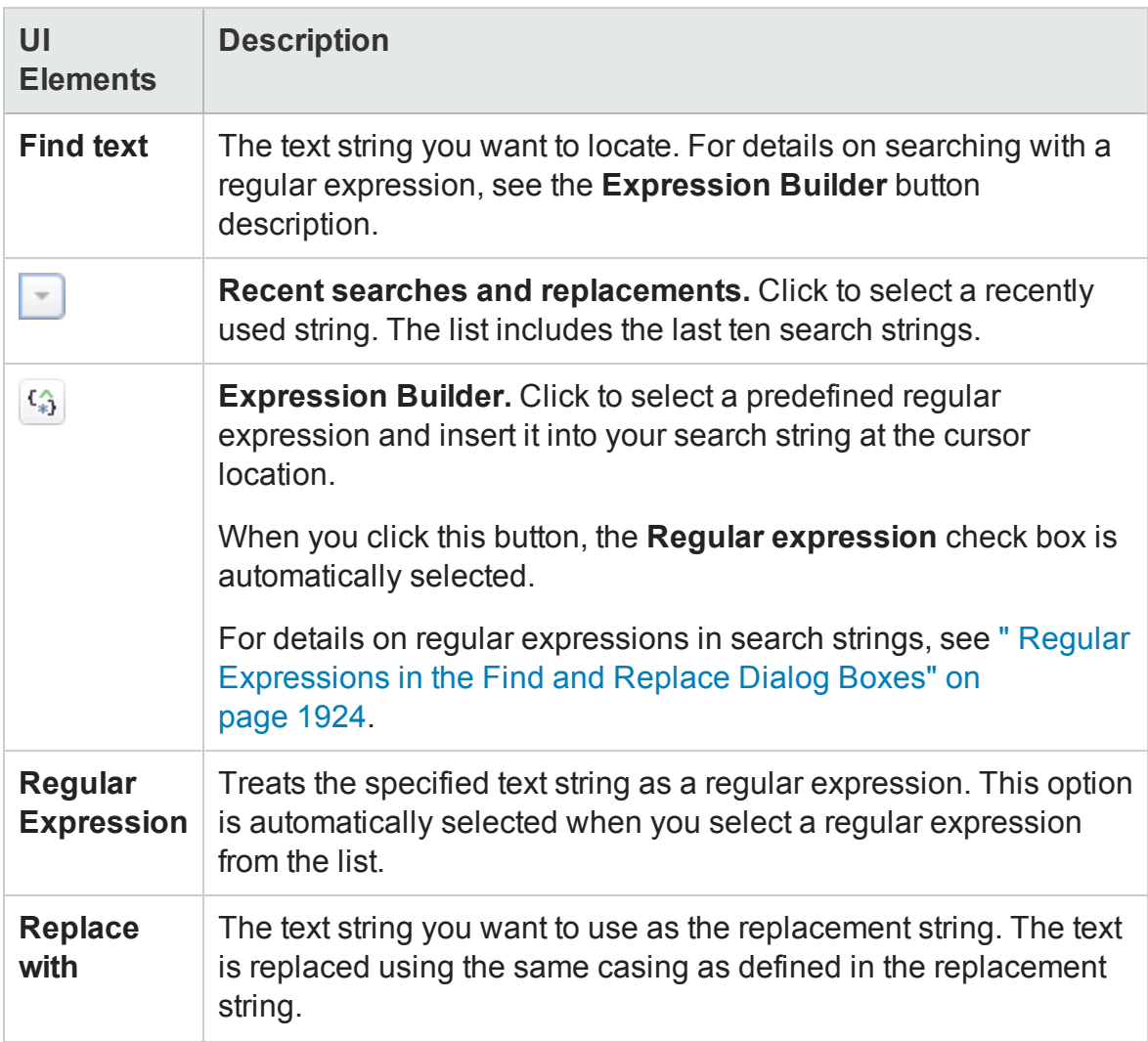

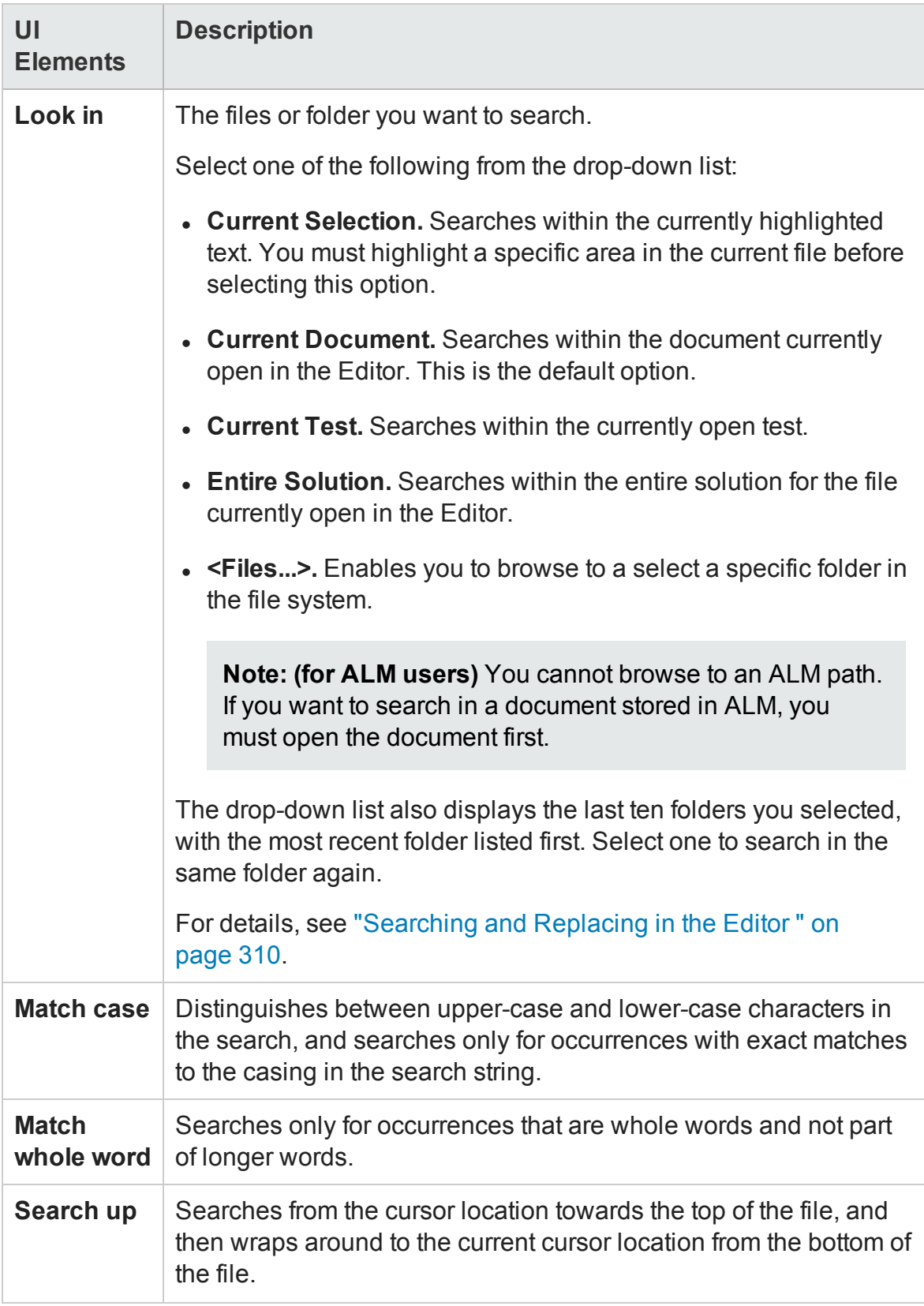

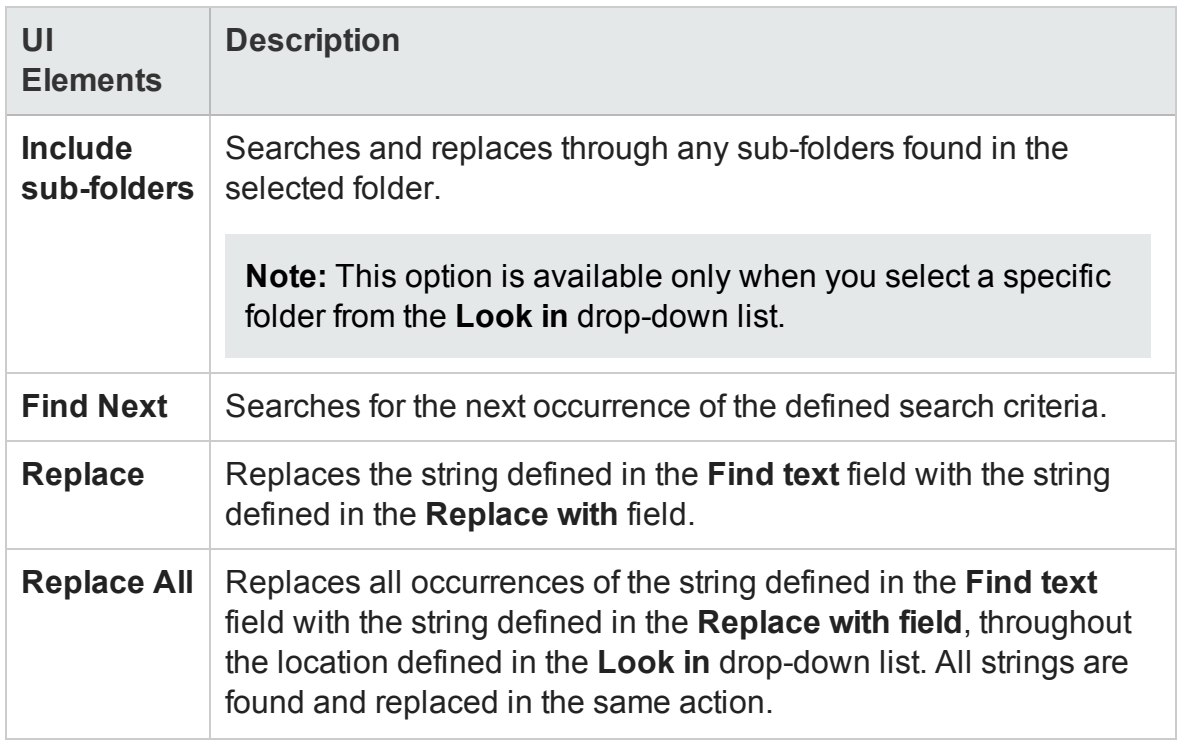

# <span id="page-350-0"></span>Go To Dialog Box

#### **Relevant for: GUI actions, scripted GUI components, function libraries, and user code files**

This dialog box enables you to navigate to a specific line,API testclass, or function in a GUI action, scripted GUI component, function library, or user code file, or to navigate to any file.

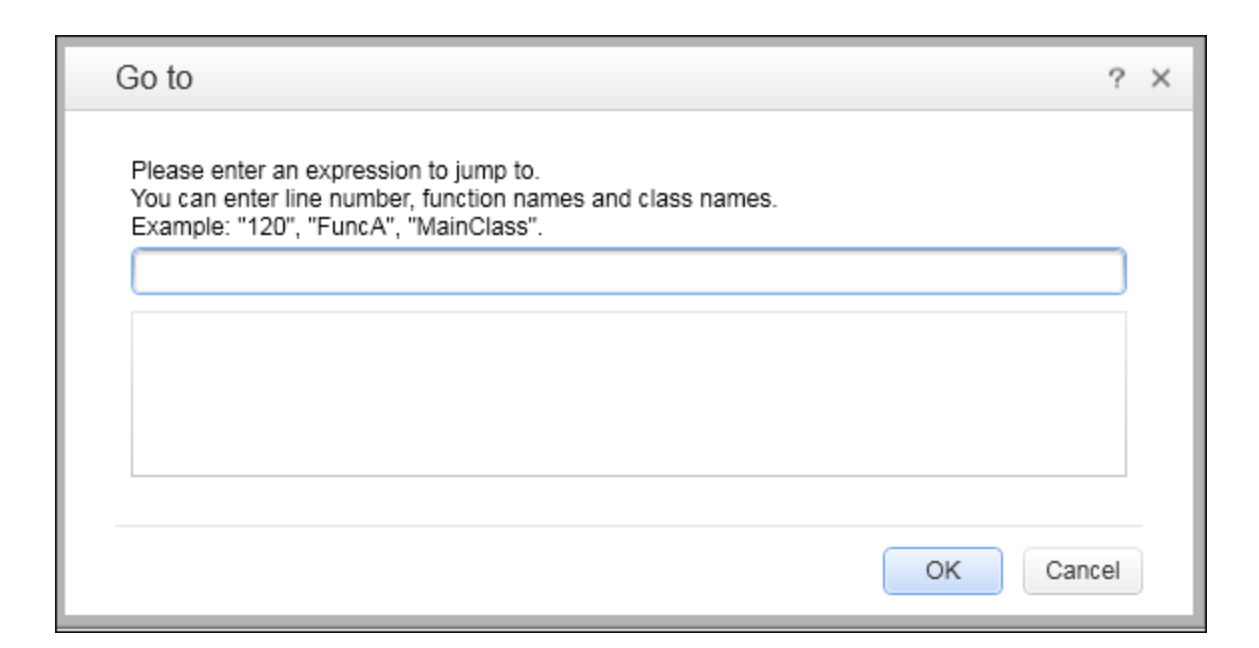

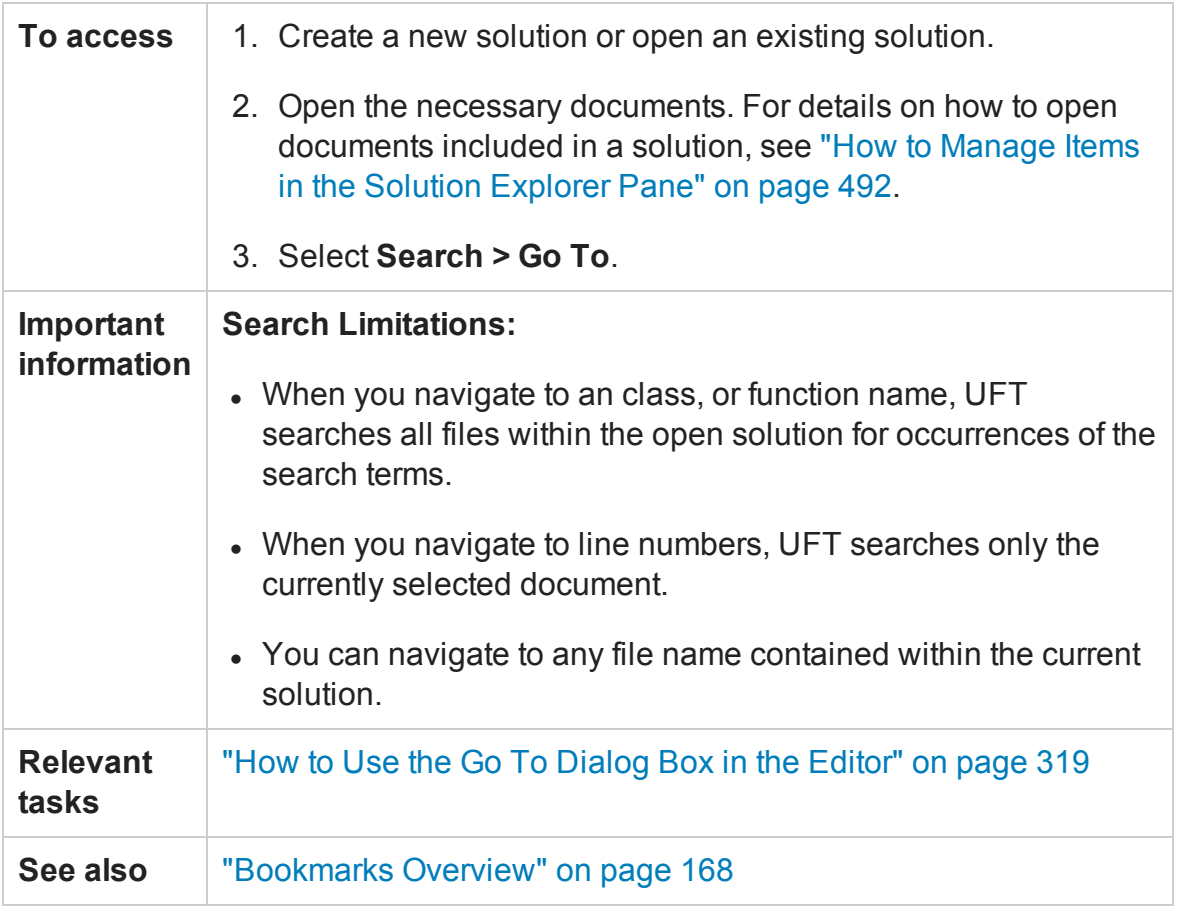

User interface elements are described below (unlabeled elements are shown in angle brackets):

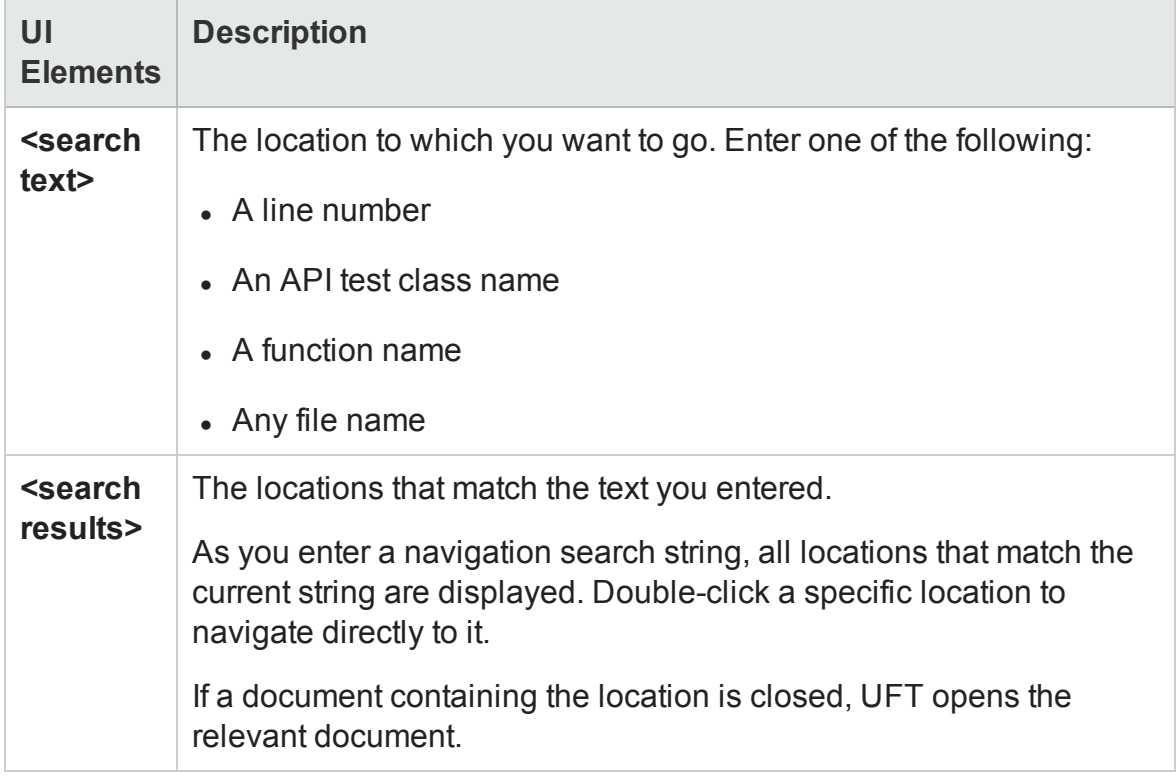

# Editor Context Menu Options

### **Relevant for: GUI actions, scripted GUI components, function libraries, and user code files**

This section describes the context menu options available for the different document types displayed in the Editor.

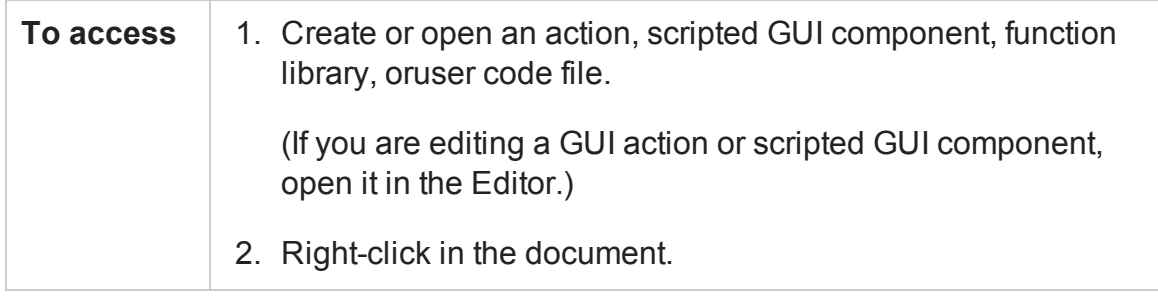

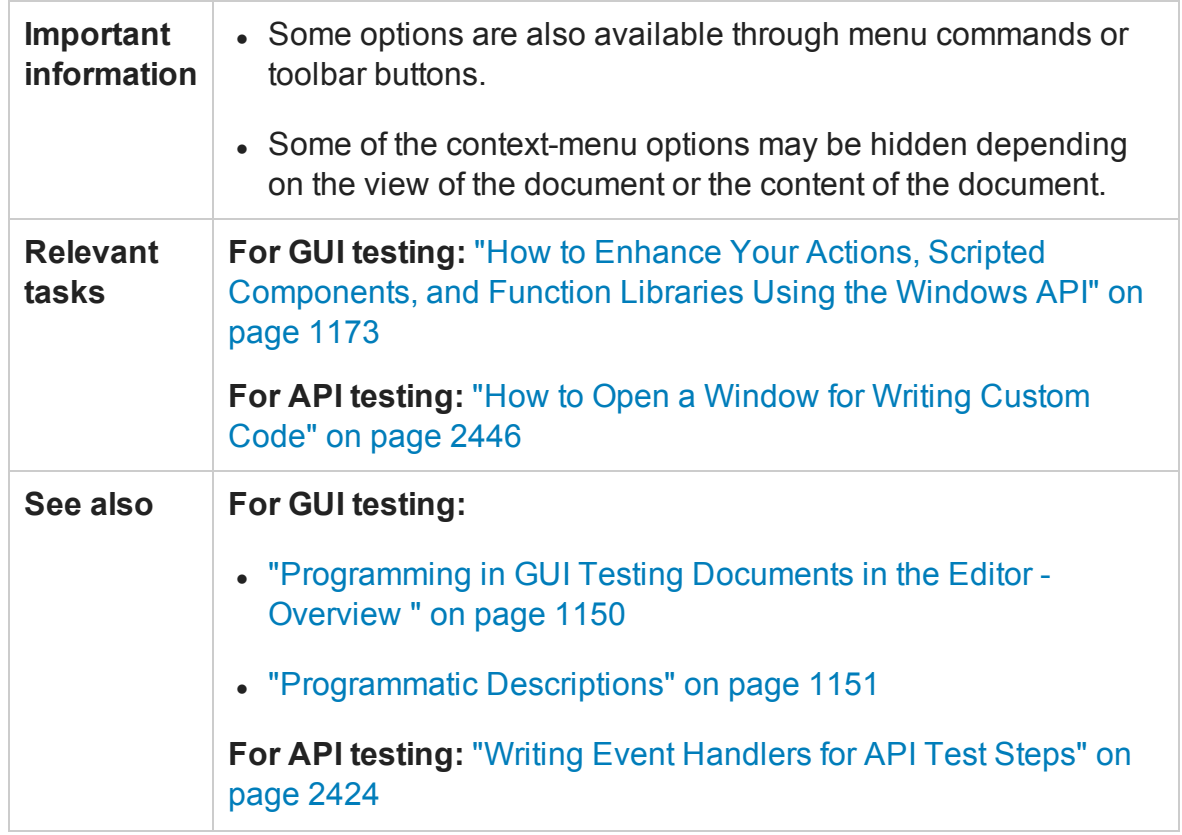

Context menu options are described below:

**Note:** The menu commands described below may not be displayed in the exact order presented here. The options available differ depending where in your document you right-click.

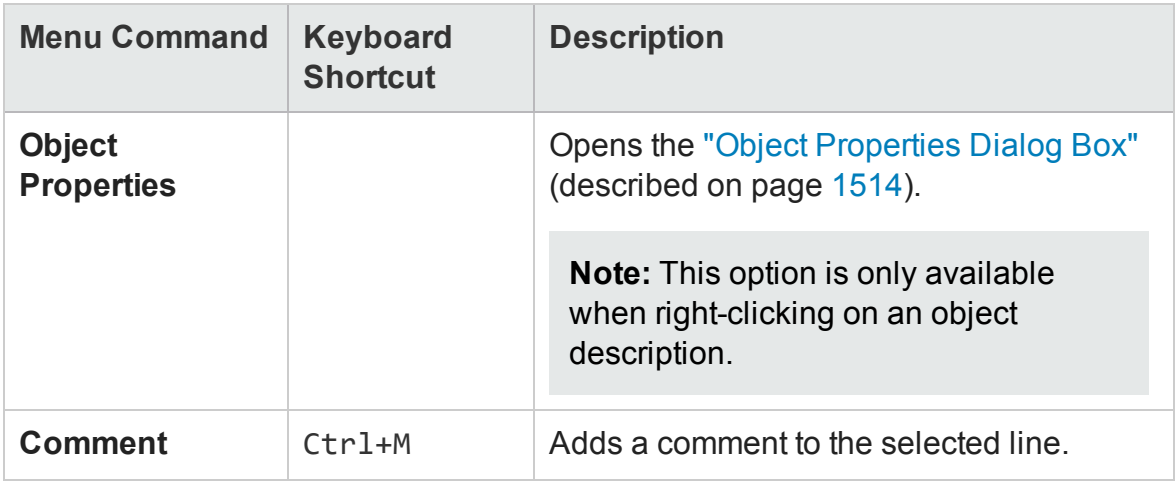

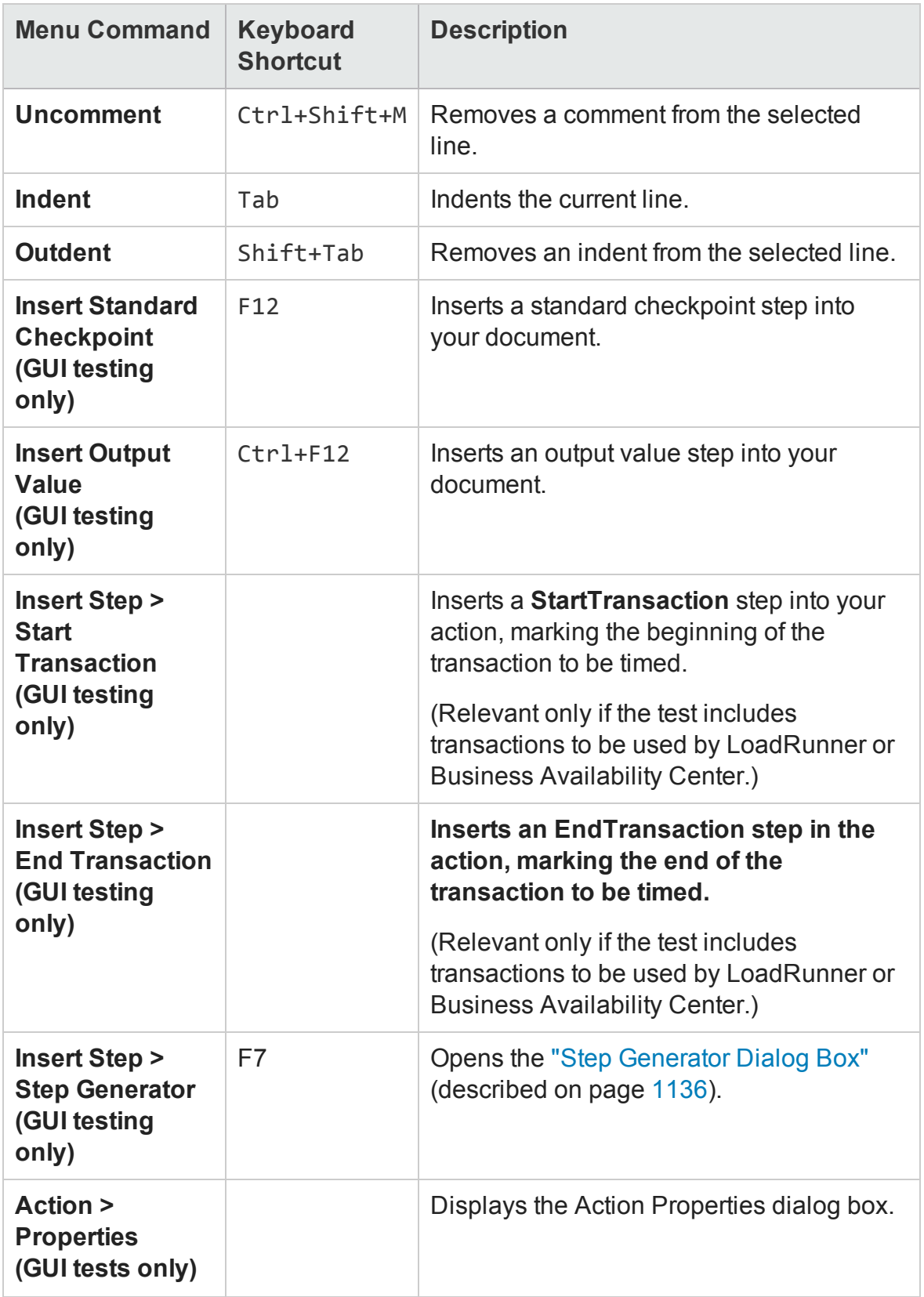

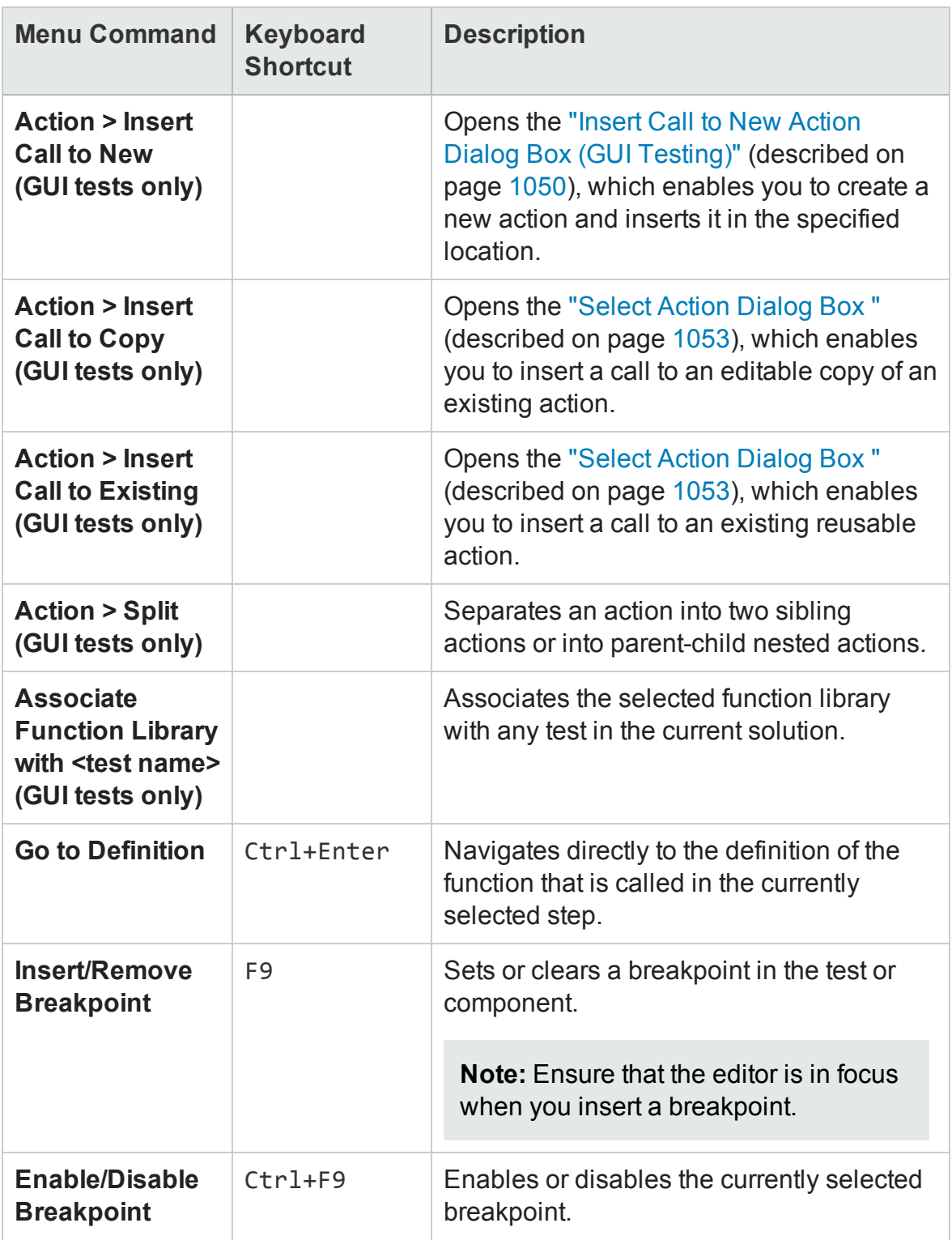

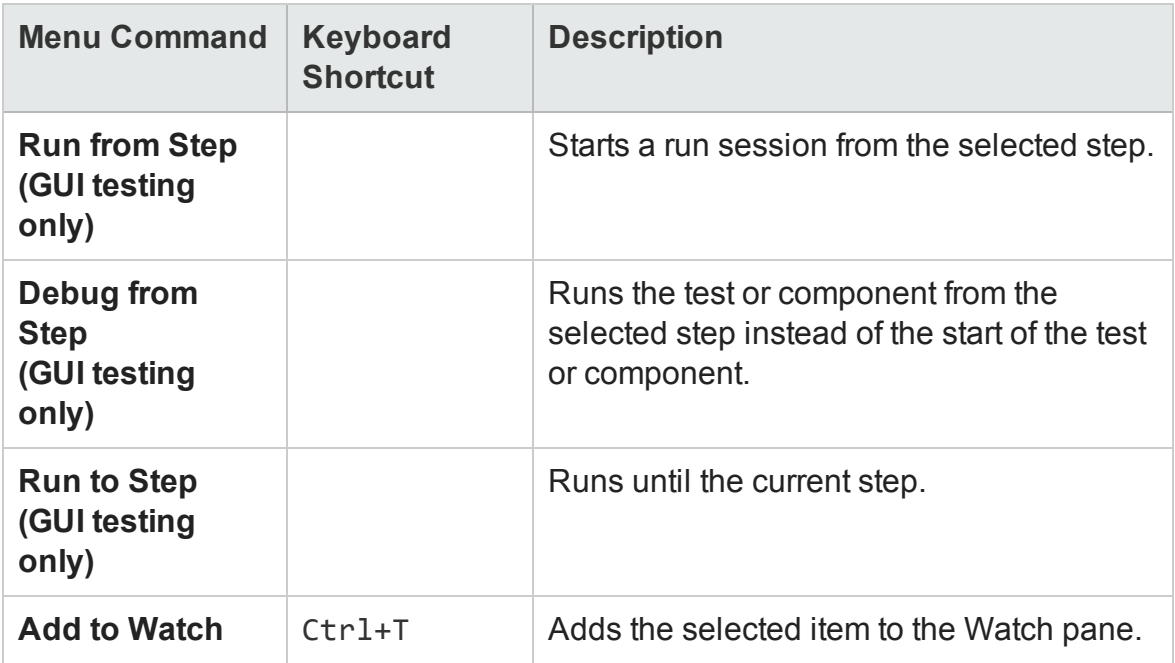

# Troubleshooting and Limitations - Statement Completion

#### **Relevant for: GUI actions, scripted GUI components, and function libraries**

This section describes troubleshooting and limitations for the document pane.

Statement completion is not available for the following types of code:

**· Variables.** For example:

```
Set x = CreateObject("Application.Excel")
x
```
<sup>l</sup> **Class methods.** For example:

```
class fooClass
publicfunctionfoo
sin(45)
end function
End Class
Set x = New fooClass
x
```
<sup>l</sup> **Data tables and checkpoints.**

# Chapter 11: Errors Pane

#### **Relevant for: GUI testing and API testing**

This chapter includes:

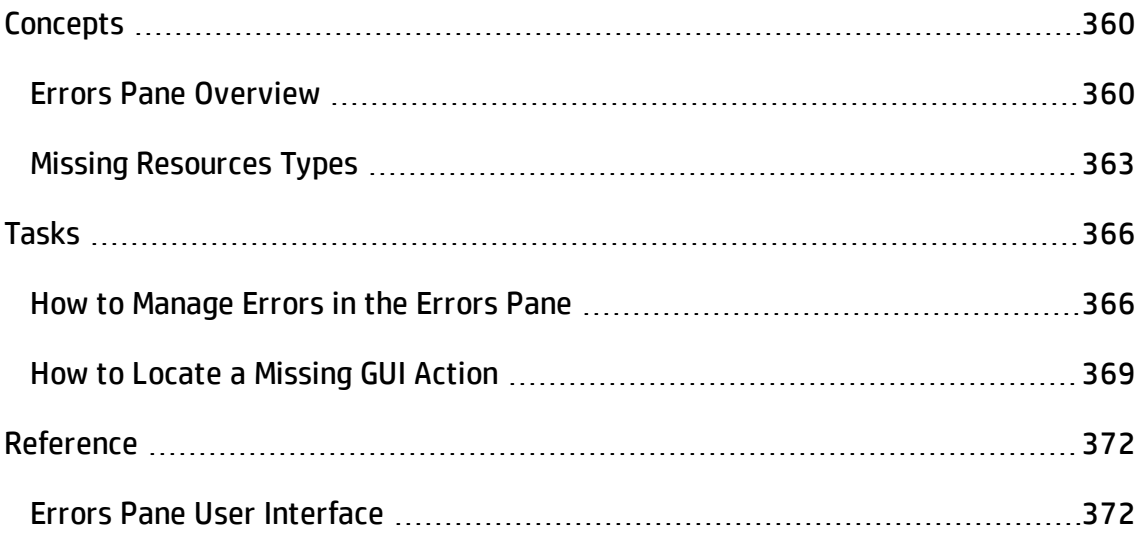

# <span id="page-359-1"></span><span id="page-359-0"></span>**Concepts**

# Errors Pane Overview

#### **Relevant for: GUI tests and components, function libraries, and API testing**

The Errors pane displays a list of errors generated when opening, working with, saving, and running tests, components, function libraries, and user code files. The Errors pane also displays the error severity levels: Message, Warning, or Error. For user interface details, see "Errors Pane User [Interface"](#page-371-1) on page 372.

The following types of errors can occur:

- "Code syntax [errors"](#page-359-2) below
- <sup>l</sup> "Missing [resources](#page-360-0) (GUI testing only)" on the next page
- "Missing [References](#page-360-1) (API testing only) " on the next page
- <span id="page-359-2"></span><sup>l</sup> "Missing Property Values (API testing only)" on [page 362](#page-361-0)

### **Code syntax errors**

UFT checks for syntax errors whenever you save a test, component, function library, or user code file. If a syntax error is present in your code, the error description is displayed as an Error in the Errors pane.

**For GUI testing:** You can manually check the syntax of an action, scripted GUI component, or function library at any time by selecting **Design > Check Syntax**. If UFT finds any errors, it displays them in the Errors pane. UFT also checks for syntax errors in your script automatically when switching from the Editor to the Keyword View and vice versa.

You can view a description of each of the VBScript errors in the VBScript Reference.
**For API testing:** You can view a description of code syntax to help you resolve code errors that are displayed in the Errors pane in the Microsoft C# Reference. For details, see [http://msdn.microsoft.com/en-us/library/ms228296\(v=vs.90\).aspx.](http://msdn.microsoft.com/en-us/library/ms228296(v=vs.90).aspx)

For details, see "How to Manage Errors in the Errors Pane" on [page 366](#page-365-0).

### **Missing resources (GUI testing only)**

Each time you open a test, component, or application area, UFT verifies that the specified resources are available.

If one or more resources cannot be found, UFT lists them in the Errors pane together with the location in which UFT expected to find these resources. If one of the resources listed in this pane is unavailable during a run session, the run may fail.

**Note:** If a test or application area is associated with a resource that is located on a password-protected network host, the resource is always listed as missing in the Errors pane unless you open the resource prior to opening the test or application area.

The Errors pane enables you to locate or remove missing resources from your test or application area. (You resolve missing resources for GUI components from the application area, with the exception of unmapped repository parameters.)

After you successfully handle a missing resource, it is removed from the pane.

For details, see:

- "Missing [Resources](#page-362-0) Types" on page 363
- "How to Manage Errors in the Errors Pane" on [page 366](#page-365-0)
- "How to Locate a Missing GUI Action" on [page 369](#page-368-0)

## **Missing References (API testing only)**

In the Solution Explorer, each API test contains numerous reference files used in the run session of the test. In addition, you can add additional references to a test. For details on the **References** node in the Solution Explorer, see ["References](#page-501-0) Node" on page 502.

When an API test is run, UFT checks that all necessary reference files are present. If a reference file needed for the run session is not present, then this missing reference is displayed in the Errors pane, along with the location where UFT expected to find the reference.

**Note:** If a reference file is located on a password-protected network host, the reference is listed as missing in the Errors pane unless you add the resource prior to opening the test.

The Errors pane enables you to find the name of the missing reference file and add it to the test. After you save and run the test again, the error disappears from the Errors pane.

For details on adding references to a test, see "Add [Reference](#page-507-0) Dialog Box" on page 508.

## **Missing Property Values (API testing only)**

When you add certain API test steps to the canvas, you are also required to provide input values and property definitions in the ["Parameters/Checkpoints](#page-422-0) Tab (Properties Pane - API [Testing\)"](#page-422-0) of the Properties pane (described on page [423\)](#page-422-0) After you add these steps to the canvas, an error message is displayed in the Errors pane explaining the necessary property value to enter.

You can double-click on the error description in the Errors pane to navigate to the field necessary to resolve the error. After entering the requested values, the error is longer listed in the Errors pane.

For details on input properties for API test steps, see "Standard [Activities"](#page-1980-0) on [page 1981](#page-1980-0).

# <span id="page-362-0"></span>Missing Resources Types

#### **Relevant for: GUI tests and components**

UFT reports errors for the following types of missing resources:

- ["Missing](#page-362-1) GUI Actions" below
- "Missing Function [Libraries"](#page-363-0) on the next page
- "Missing Shared Object [Repositories"](#page-363-1) on the next page
- "Missing Recovery [Scenarios"](#page-363-2) on the next page
- "Missing [Environment](#page-363-3) Variable Files" on the next page
- <span id="page-362-1"></span>• ["Unmapped](#page-364-0) Shared Object Repository Parameter Values" on page 365

### **Missing GUI Actions**

If your test contains a call to one or more actions that cannot be found, UFT lists these actions in the Errors pane.

If your test contains calls to more than one missing action, when you locate the missing action in another test, UFT may identify additional missing actions that are found in the same test. This can occur, for example, if the source test containing the actions that are being called was moved to another folder. In such cases, UFT displays a message box prompting you to map these missing actions as well.

You can instruct UFT to locate these actions simultaneously, or you can handle each call to a missing action individually.

Similarly, if you select to remove an action, and your test contains additional missing actions in the same test, a message box opens, asking whether you want to remove all the actions with the same path.

**Note:** If a test is opened in read-only format, you cannot view or map its missing actions.

<span id="page-363-0"></span>For details, see "How to Locate a Missing GUI Action" on [page 369.](#page-368-0)

## **Missing Function Libraries**

If you choose to remove rather than locate a missing function library, keep in mind that removing this association does not remove calls to those functions from your test or component steps. Therefore, make sure that you handle any calls to functions in removed function libraries.

## <span id="page-363-1"></span>**Missing Shared Object Repositories**

You resolve a missing object repository by associating a new object repository with your test or application area, using the Associate Repositories dialog box, when working with tests, or the Object Repositories pane of the Application Area, when working with application areas. The missing object repository is still associated with your test or application area, and still appears in the Errors pane. To remove the missing object repository from the Errors pane and your test or application area, you must use the Remove Repository option of the Associate Repositories dialog box when working with tests, or the Object Repositories pane of the Application Area, when working with application areas.

For more details, see:

- <sup>l</sup> **For tests:** "Associate [Repositories](#page-1507-0) Dialog Box" on page 1508
- <span id="page-363-2"></span><sup>l</sup> **For components:** "Object [Repositories](#page-2645-0) Pane (Application Area)" on page 2646

### **Missing Recovery Scenarios**

If your test, component, or application area, contains more than one missing recovery scenario, then when you locate a missing scenario in a recovery file, UFT may identify additional missing scenarios in that file. You can instruct UFT to locate these missing recovery scenarios simultaneously, or you can handle each missing scenario individually.

## <span id="page-363-3"></span>**Missing Environment Variable Files**

If UFT indicates that an external environment variable file is missing, you can navigate

<span id="page-364-0"></span>to the file and relink it to your test or component.

## **Unmapped Shared Object Repository Parameter Values**

Every repository parameter used in your test or component must have a specified value. This can be a either a default value that was specified when the parameter was created, or it can be a value that you specify in your test or component. (For details on repository parameters, see "Working with Repository [Parameters"](#page-1533-0) on page 1534.)

When you open a test or component that uses an object repository with a repository parameter without a value, UFT indicates this by displaying a **Repository Parameters** item in the Errors pane.

For example, suppose your application contains an edit box whose name property changes depending on a selection made in a previous screen. If you parameterized the value of the name property in the object repository using a repository parameter, but a default value was not defined for the repository parameter, you need to define a value for it. When working with tests, you can map the default value to a Data Table parameter, an environment variable, a random number, or a test or action parameter, and when working with components, you can map it to a local or component parameter. You can also define a constant value for it, and so forth.

# <span id="page-365-0"></span>Tasks

# How to Manage Errors in the Errors Pane

Relevant for: **GUI** tests and components, and API testing

This task describes the different operations that can be performed in the Errors Pane and includes the following steps:

- "Select the errors to [display"](#page-365-1) below
- "Check an action for syntax errors (GUI [testing](#page-365-2) only)" below
- ["Locate](#page-366-0) syntax errors" on the next page
- "Locate a missing [resource](#page-366-1) (GUI testing only)" on the next page
- "Locate a missing [reference](#page-367-0) file (API testing only)" on page 368
- <span id="page-365-1"></span>• "Locate a missing test step property value (API testing only)" on [page 369](#page-368-1)

## **Select the errors to display**

Use the drop-down list at the left side of the pane to select the errors to display in the pane. You can choose to display all errors in the current solution, or sort by individual documents.

## <span id="page-365-2"></span>**Check an action for syntax errors (GUI testing only)**

- 1. In the document pane, or solution manager select the test or action for which you want to check code syntax.
- 2. In the Errors pane, select whether to check the syntax in a specific test or in the whole solution.
- 3. Select **Design > Check Syntax**.

Any syntax errors in the solution or the selected test are displayed in the Errors pane.

#### <span id="page-366-0"></span>**Locate syntax errors**

In the Errors pane, do one of the following:

- Double-click the error description.
- Right-click the error description and select **Locate**.
- **.** Select the line containing the syntax error and click the **Locate** button.

In the document pane, the cursor jumps to the source of the syntax error. For user code files, the characters containing syntax error are also underlined.

## <span id="page-366-1"></span>**Locate a missing resource (GUI testing only)**

- 1. Prerequisites:
	- <sup>n</sup> **Determine the cause of the problem:** In the Errors, pane, look at the details of the item you want to resolve and analyze the source of the problem. For example, the resource file may have been renamed, move to a different folder, or deleted accidentally or intentionally.
	- <sup>n</sup> **Determine whether to resolve the problem or remove the association of this resource with your testing asset:** Decide whether the missing resource is still necessary for your test or component.

If you no longer need this resource file, remove the association in the Solution Explorer or right-click the error description and select **Remove Missing Resource**.

- 2. In the Errors pane, double click the error description. A dialog box opens, enabling you to locate the resource file:
	- **For a missing action:** "Select Action Dialog Box " on [page 1053](#page-1052-0). For full task details, see "How to Locate a Missing GUI Action" on [page 369](#page-368-0).
- n **For a missing function library:** ["Open/New/Save/](#page-123-0) Add Existing [<Document>/<Resource>](#page-123-0) Dialog Box" on page 124
- n **For a missing shared object repository:** "Associate [Repositories](#page-1507-0) Dialog Box" on [page 1508](#page-1507-0)
- n **For a missing recovery scenario:** "Add [Recovery](#page-1314-0) Scenario Dialog Box" on [page 1315](#page-1314-0)
- n **For a missing environmental variable file:** ["Open/New/Save/](#page-123-0) Add Existing [<Document>/<Resource>](#page-123-0) Dialog Box" on page 124
- n **For a missing object repository parameter:** "Associate [Repositories](#page-1507-0) Dialog Box" on [page 1508](#page-1507-0)
- <sup>n</sup> **For a missing data table:** ["Open/New/Save/](#page-123-0) Add Existing [<Document>/<Resource>](#page-123-0) Dialog Box" on page 124

In the selected dialog box, navigate to the missing resource and associate it with your test.

**Note:** A missing object repository is still associated with your test or application area, and still appears in the Errors pane. To remove the missing object repository from the Errors pane and your test or application area, you must use the Remove Repository option of the Associate Repositories dialog box, when working with tests, or the Object Repositories pane of the Application Area, when working with application areas.

## <span id="page-367-0"></span>**Locate a missing reference file (API testing only)**

1. Locate the source of the missing reference files, as described in the step["Locate](#page-366-0) syntax [errors"](#page-366-0) (described above).

The relevant test code file opens and the cursor flashes at the place in which the missing reference file is called during a test run displaying the reference file's name.

- 2. In the Solution Explorer, right-click the **References** node located under an API test and select **Add Reference**.
- 3. In the "Add [Reference](#page-507-0) Dialog Box" (described on page [508](#page-507-0)), navigate to the missing reference file and associate it with your test.

## <span id="page-368-1"></span>**Locate a missing test step property value (API testing only)**

1. Locate the source of the missing reference files, as described in the step["Check](#page-365-2) an action for syntax errors (GUI [testing](#page-365-2) only)" (described above).

The field requiring the missing property value is highlighted in the ["Parameters/Checkpoints](#page-422-0) Tab (Properties Pane - API Testing)" in the Properties pane (described on [423](#page-422-0)).

2. Enter the required information for the property value.

**Note:** An alert is also displayed in the step in the canvas. For details, see "Alerts (API Testing only)" on [page 177.](#page-176-0)

# <span id="page-368-0"></span>How to Locate a Missing GUI Action

#### **Relevant for: GUI tests only**

#### **To locate a missing GUI action:**

1. In the Errors pane, double-click the action you want to locate or right-click the action and select **Locate** from the context menu.

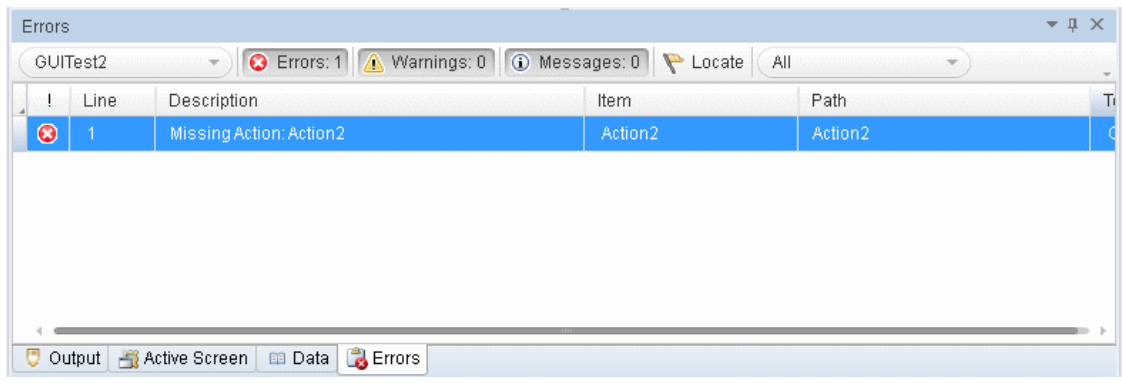

The Select Action dialog box opens.

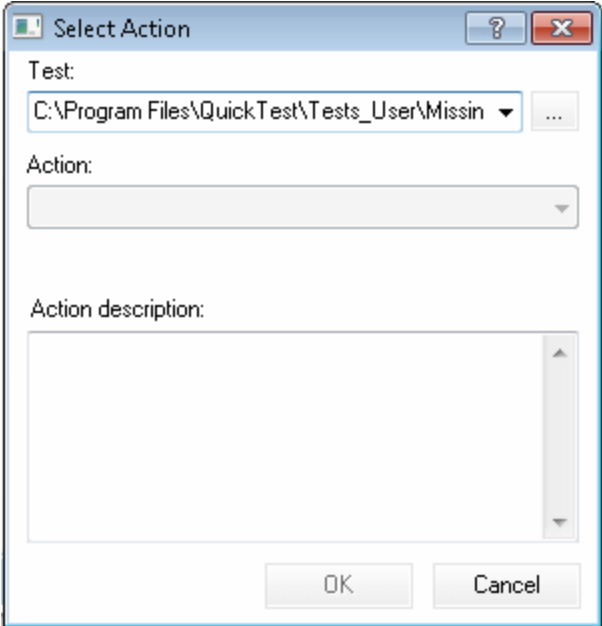

When the Select Action dialog box opens, the **Test** box displays either the name of the test containing the missing action (if UFT can identify the source test), or **<Current Test>**.

**Note:** If the missing action is a nested action that is called from another test, you cannot use the **Locate** button to browse to that action. Instead, you must resolve the missing action from within the external test. For example, if ActionAA (in TestA) calls ActionBB (from TestB), and ActionBB calls ActionCC (from TestC), if you open TestA and the call to ActionCC is

missing, then you can only resolve the missing action by opening TestB and locating ActionCC. (You cannot resolve it from within TestA.)

2. Click the **Browse** button to find the test that contains the action you want to locate. The **Action** box displays all reusable actions in the test you select.

#### **Note:**

- n When you select a test, the **Test** box is renamed to **From test**. If the test you select contains reusable actions, these are listed in the **Action** box.
- <sup>n</sup> You can enter an ALM folder or a relative path in the **Test/From test** box. If you enter a relative path, UFT searches for the test in the folders listed in the Folders pane of the Options dialog box (**Tools > Options > GUI Testing** tab **> Folders** pane). For details, see "Folders Pane [\(Options](#page-575-0) Dialog Box > GUI Testing Tab)" on [page 576](#page-575-0) and ["Relative](#page-117-0) Paths in UFT for GUI Testing" on [page 118.](#page-117-0)

If you are working with the Resources and Dependencies model with Quality Center or ALM, specify an absolute ALM path. For details, see "Updating Relative Paths for Tests and [Resources](#page-854-0) Saved in ALM" on [page 855.](#page-854-0)

- 3. In the **Action** list, select the action you want to call. When you select an action, its type (Reusable Action) and description, if one exists, are displayed. This helps you identify the action you want to call. For details on action descriptions, see ["General](#page-1032-0) Tab (Action Properties Dialog Box)" on [page 1033.](#page-1032-0)
- 4. Click **OK**. UFT updates the test with your changes and removes the action from the Errors pane.

**Note:** If your test contains additional missing actions that can be located in the same test, UFT opens a message box asking you if you want to map these actions as well. Click **Yes** to map all relevant actions, or click **No** to map only the action you specified.

# Reference

# Errors Pane User Interface

#### **Relevant for: GUI tests and components, function libraries and API testing**

The Errors pane lists the syntax errors found in your test, scripted GUI component, function library, or user code document, and enables you to locate each syntax error so that you can correct it. It also provides a list of the resources that are referenced in your test or component but cannot be found.

The image below shows the Errors pane displayed when opening a GUI test with missing actions, recovery scenarios, function libraries, and object repositories.

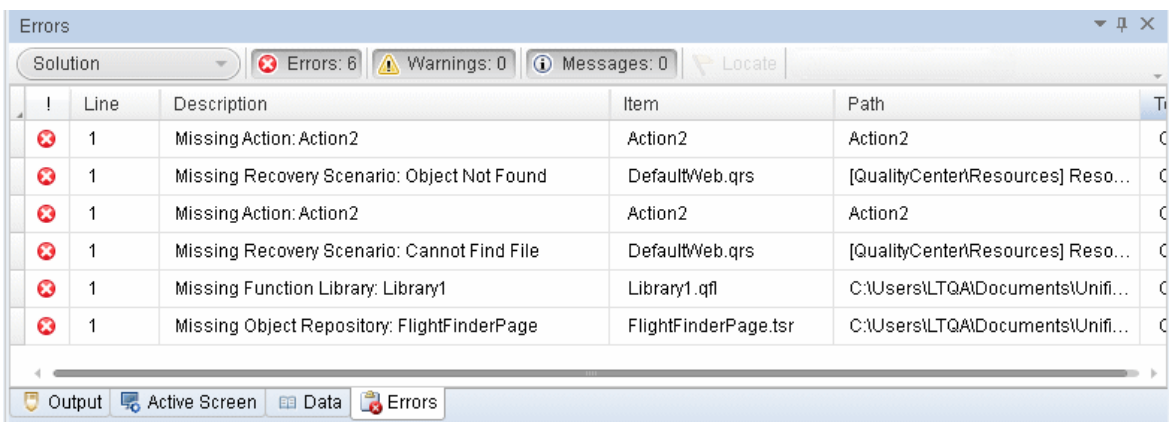

The image below shows an example of the Errors pane when opening an API test with missing resources and missing property values.

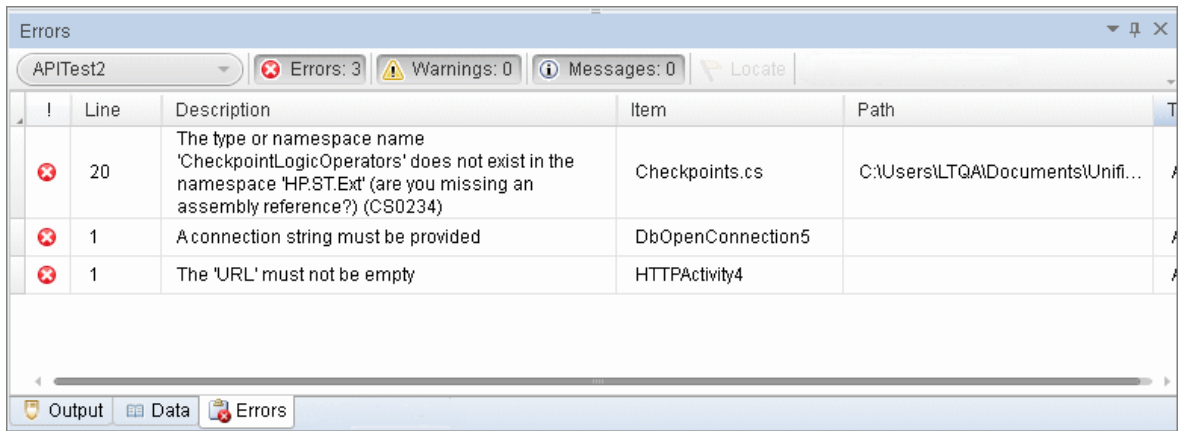

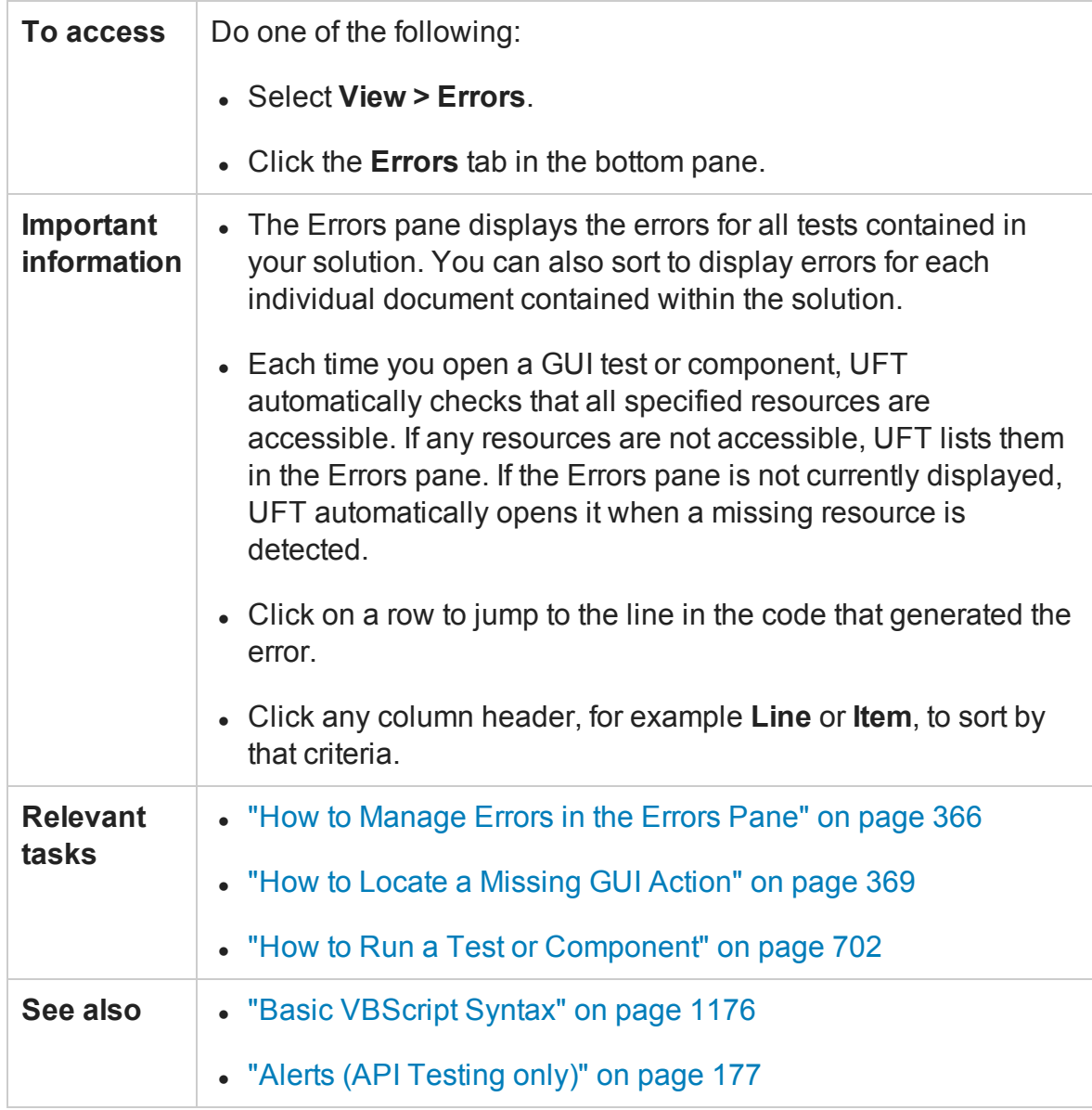

The following sections describe:

- **.** "Main User Interface [Elements"](#page-373-0) below
- <span id="page-373-0"></span><sup>l</sup> "Context Menu Items" on [page 376](#page-375-0)

## **Main User Interface Elements**

The main user interface elements are described below (unlabeled elements are shown in angle brackets):

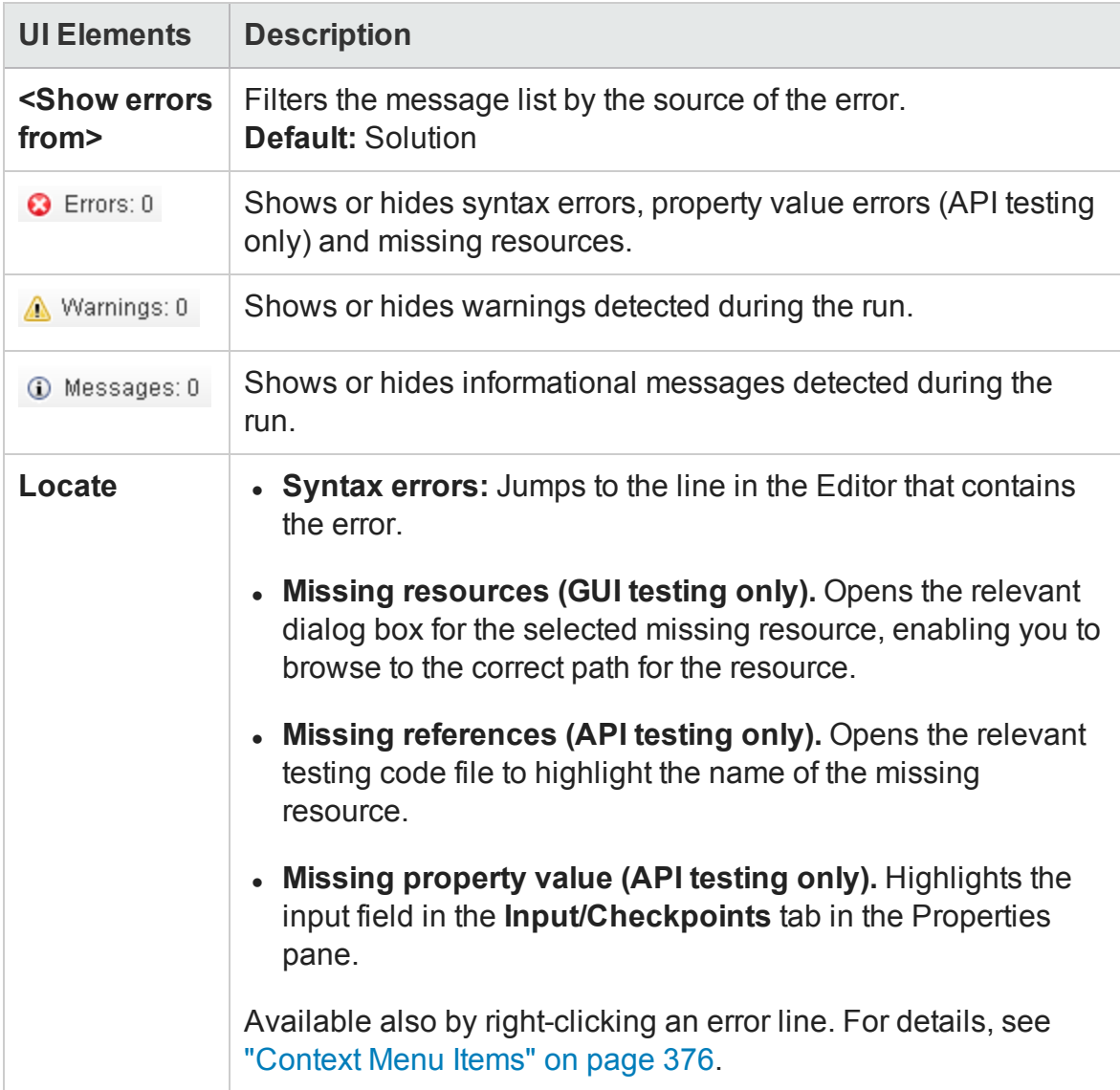

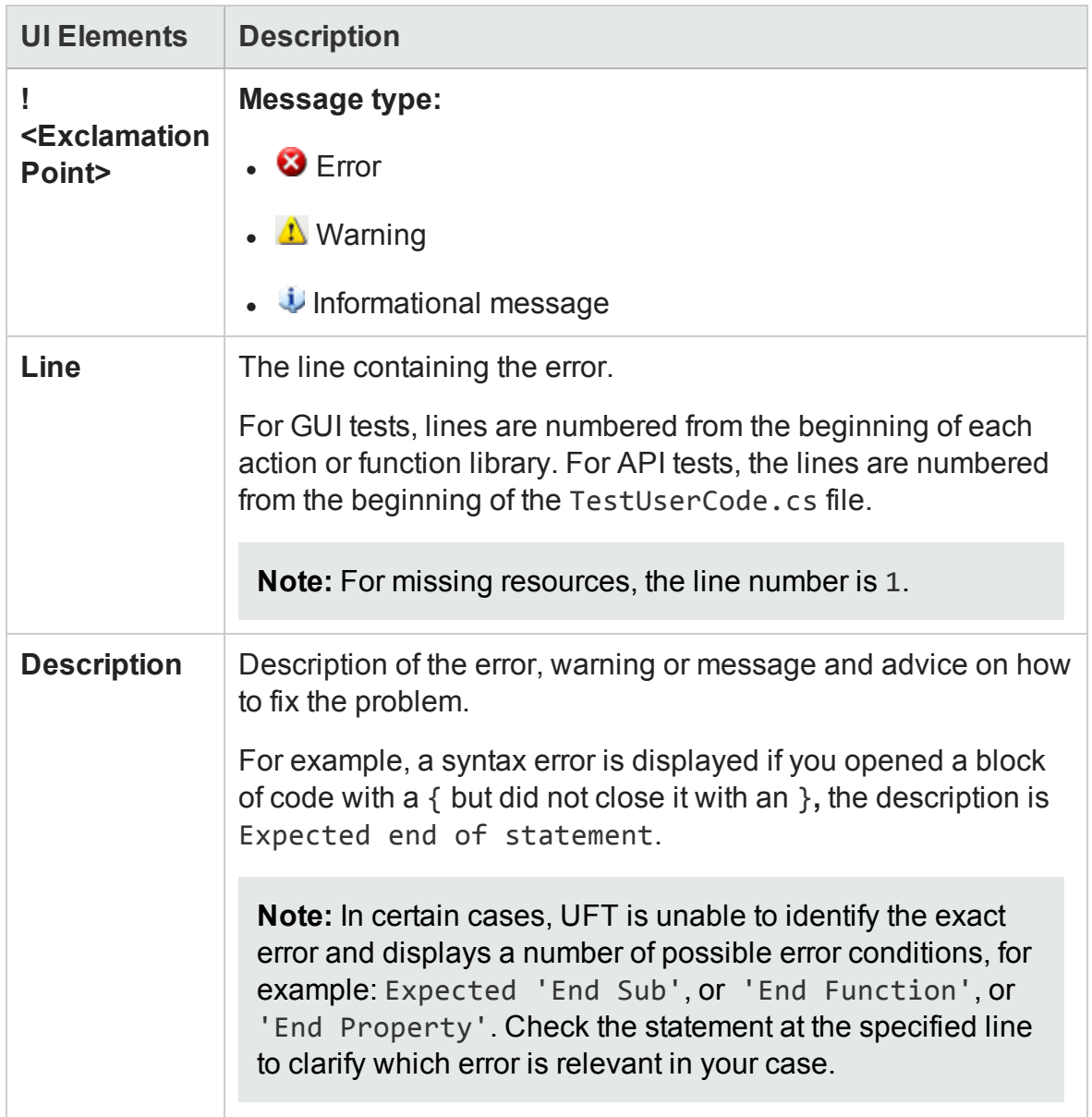

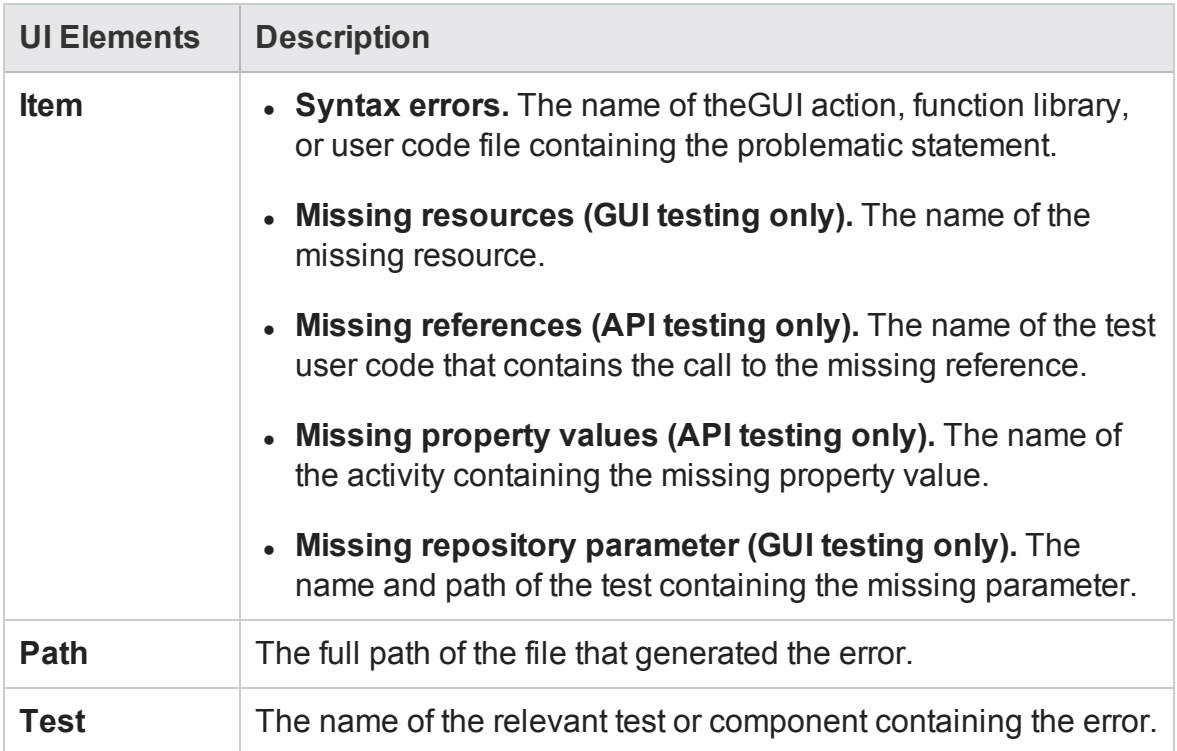

## <span id="page-375-0"></span>**Context Menu Items**

The user interface elements described below are available when you right-click an error in the Errors pane.

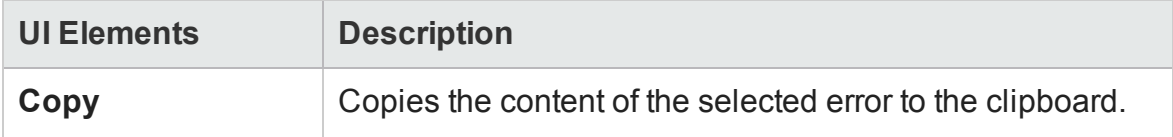

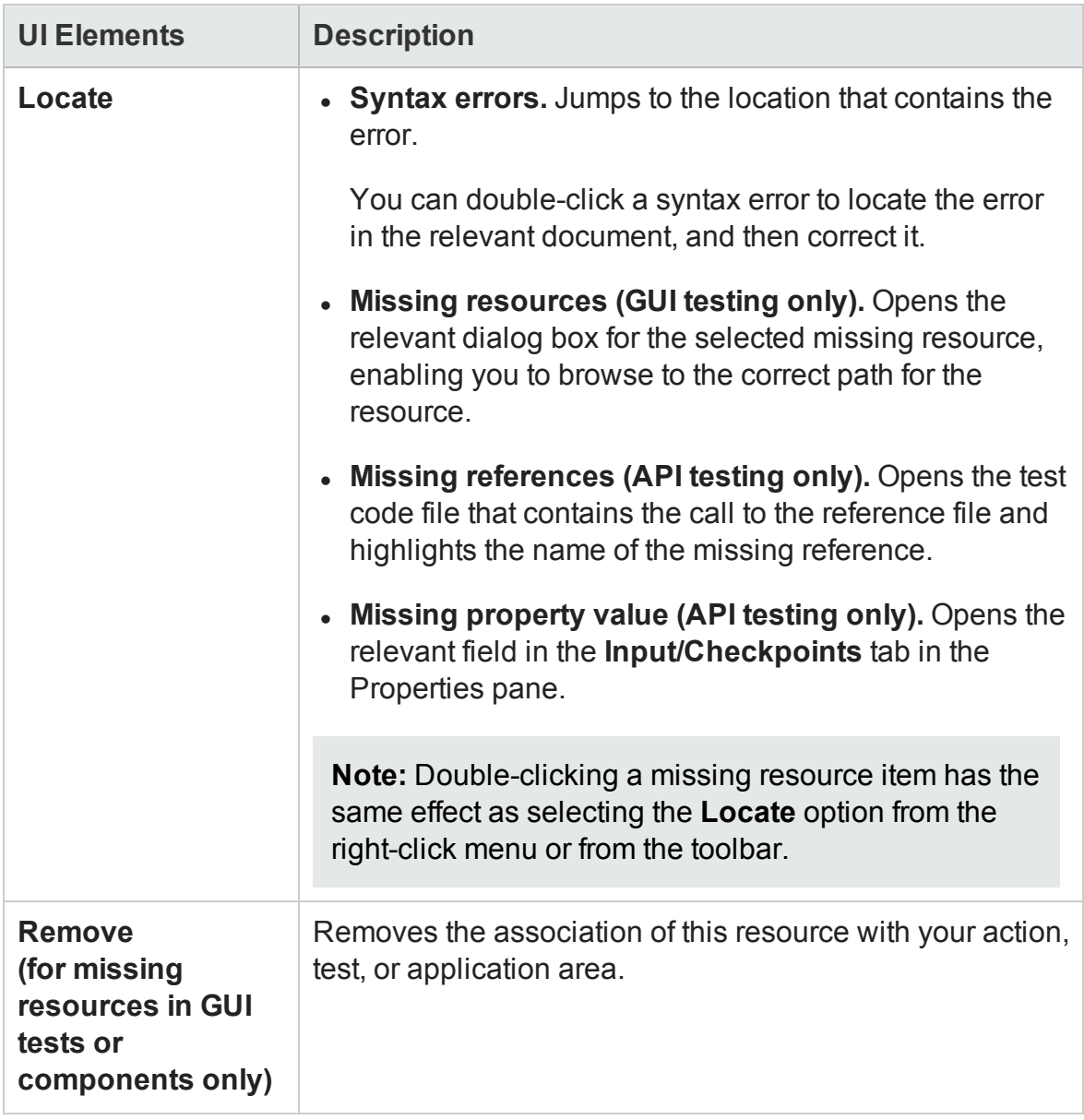

# Chapter 12: Output Pane

#### **Relevant for: GUI tests and components and API testing**

This chapter includes:

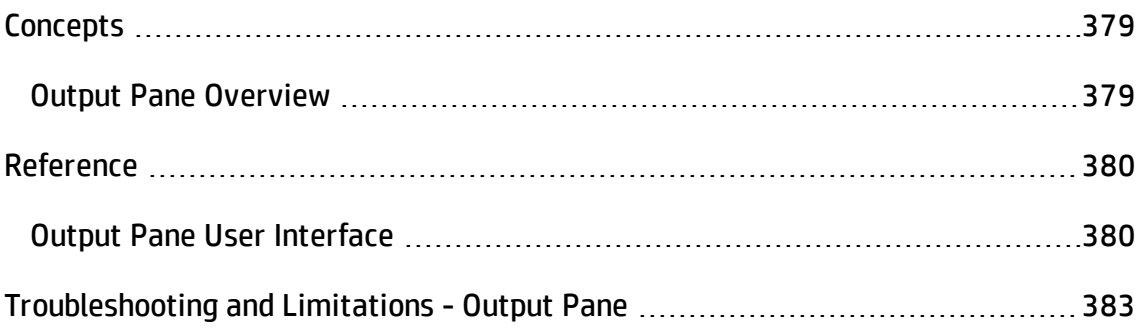

# <span id="page-378-1"></span><span id="page-378-0"></span>**Concepts**

# Output Pane Overview

#### **Relevant for: GUI tests and components and API testing**

The Output pane displays the following information:

- Details about assets that cannot be located or loaded during a run session.
- <sup>l</sup> **For GUI tests and components:** Information sent using the **Print** Utility statement during the run session. For details, see "Message [Statements"](#page-1120-0) on page 1121.
- <sup>l</sup> **For API tests:**Output messages generated in the Output log while compiling and running the test.

For user interface details, see "Output Pane User [Interface"](#page-379-1) on the next page.

# <span id="page-379-1"></span><span id="page-379-0"></span>Reference

# Output Pane User Interface

#### **Relevant for: GUI tests and components and API testing**

The Output pane displays the following information:

**For GUI tests and components:** Information sent using the **Print** Utility statement during the run session. For details, see "Message [Statements"](#page-1120-0) on page 1121.

**For API tests:** Output messages generated in the Output log while compiling and running the test.

The image below shows the Output pane during a GUI test run session.

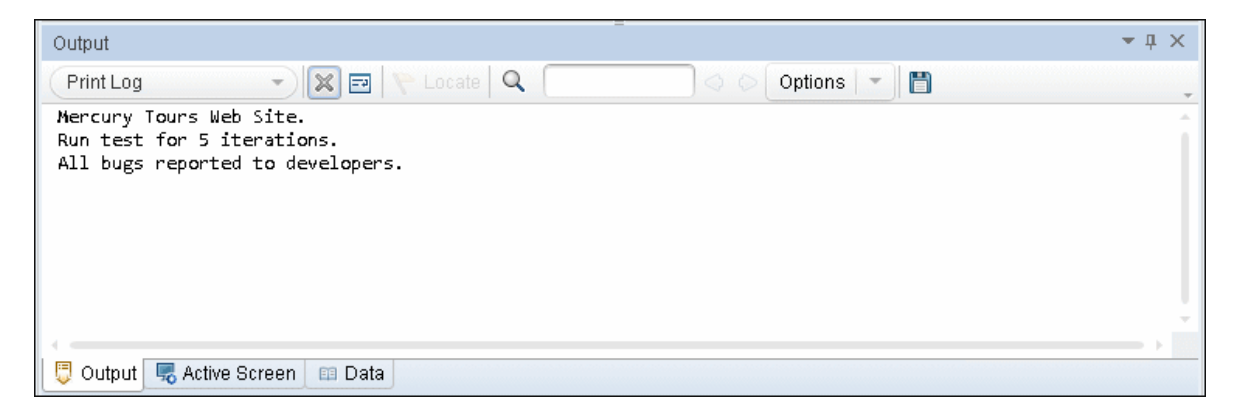

The image below shows the Output pane during an API test run session.

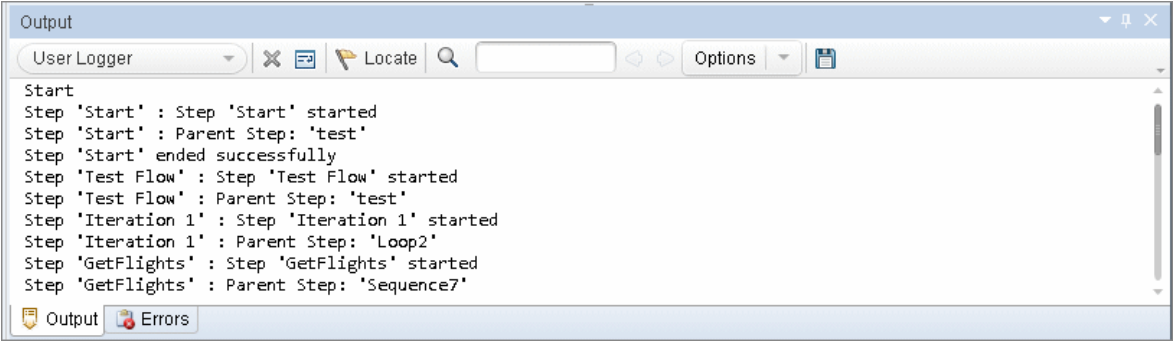

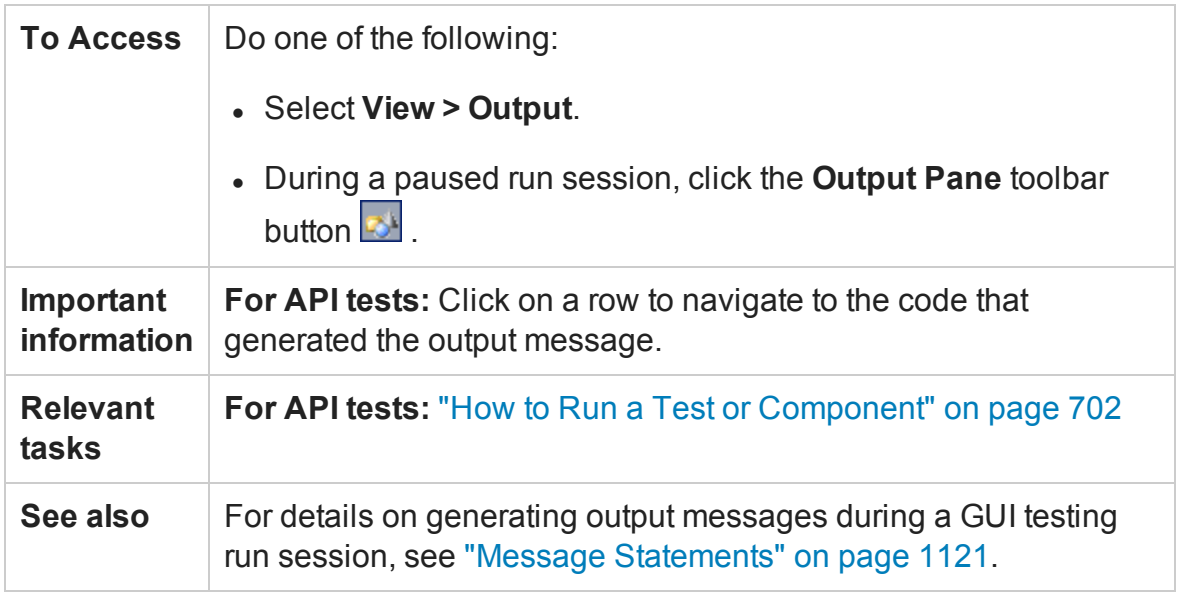

User interface elements are described below (unlabeled elements are shown in angle brackets):

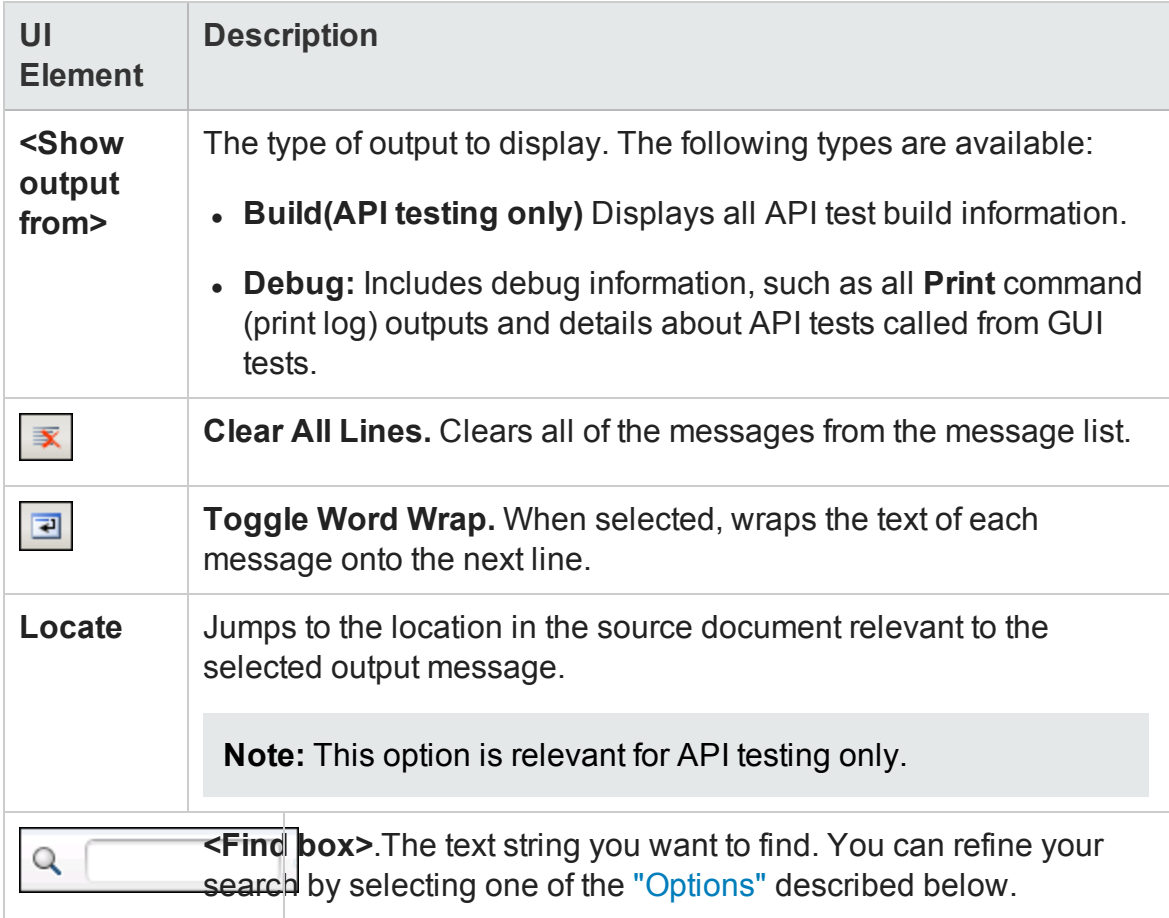

<span id="page-381-0"></span>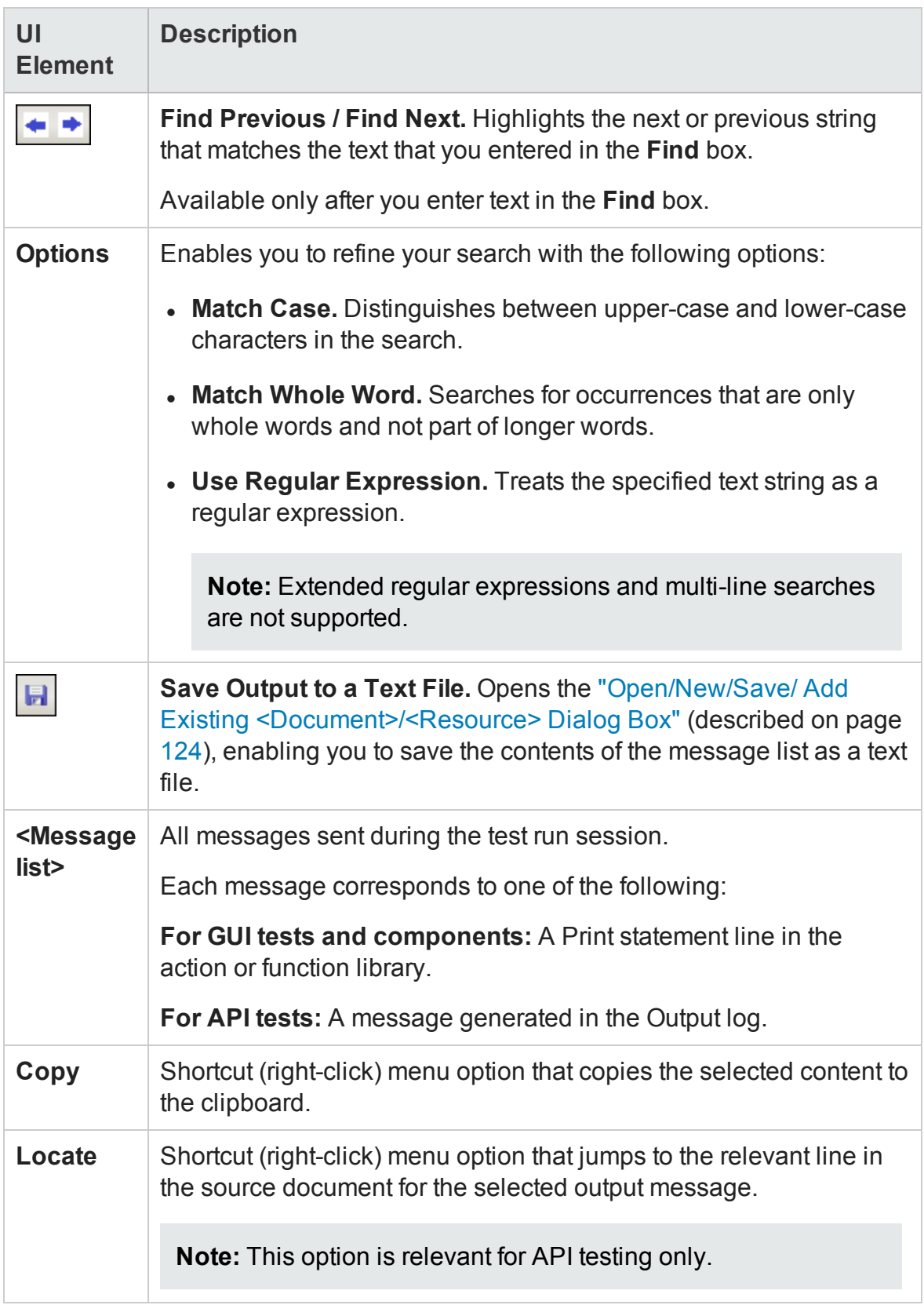

# <span id="page-382-0"></span>Troubleshooting and Limitations - Output Pane

#### **Relevant for: API testing only**

The Output tab may be unable to display the run results for very large tests, exceeding a thousand steps.

# Chapter 13: Properties Pane

#### **Relevant for: GUI testing, API testing, and business process testing**

This chapter includes:

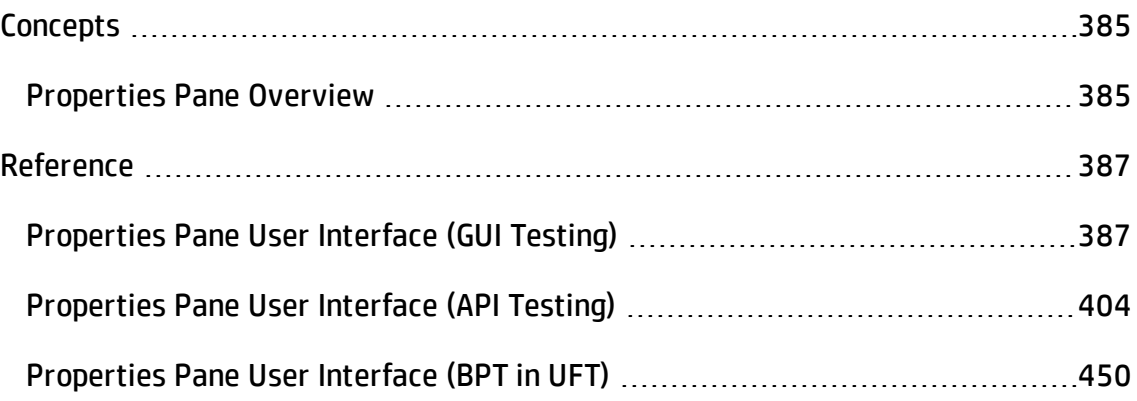

# <span id="page-384-1"></span><span id="page-384-0"></span>**Concepts**

# Properties Pane Overview

#### **Relevant for: GUI tests and components, API testing, and business process tests and flows**

The properties pane is used for viewing and editing global and specific properties of your tests and components. This pane reflects the active document that is selected in the solution explorer.

The view and information displayed in the Properties pane is different depending on the testing framework:

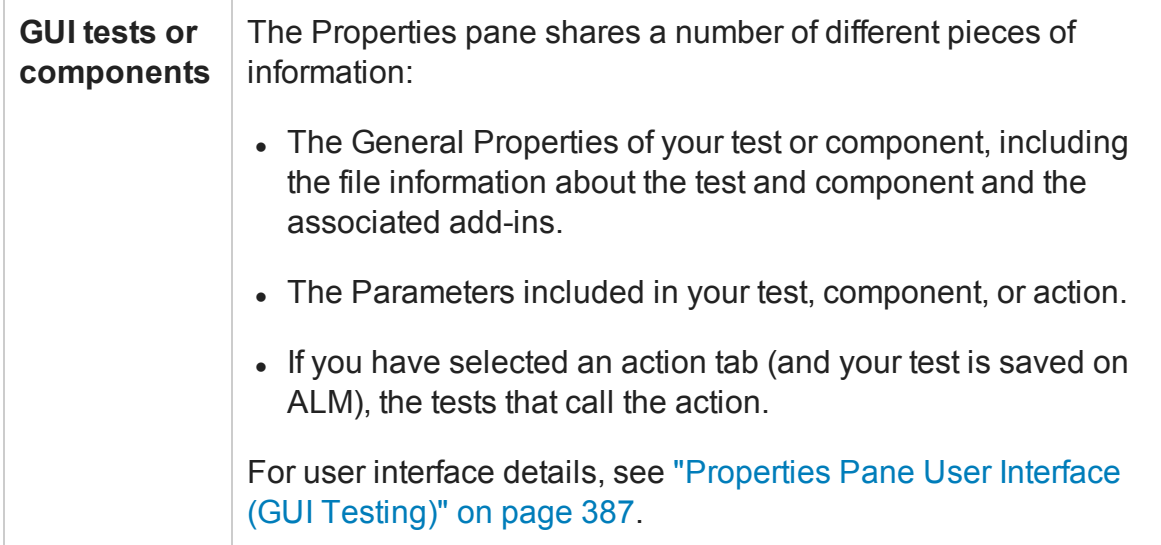

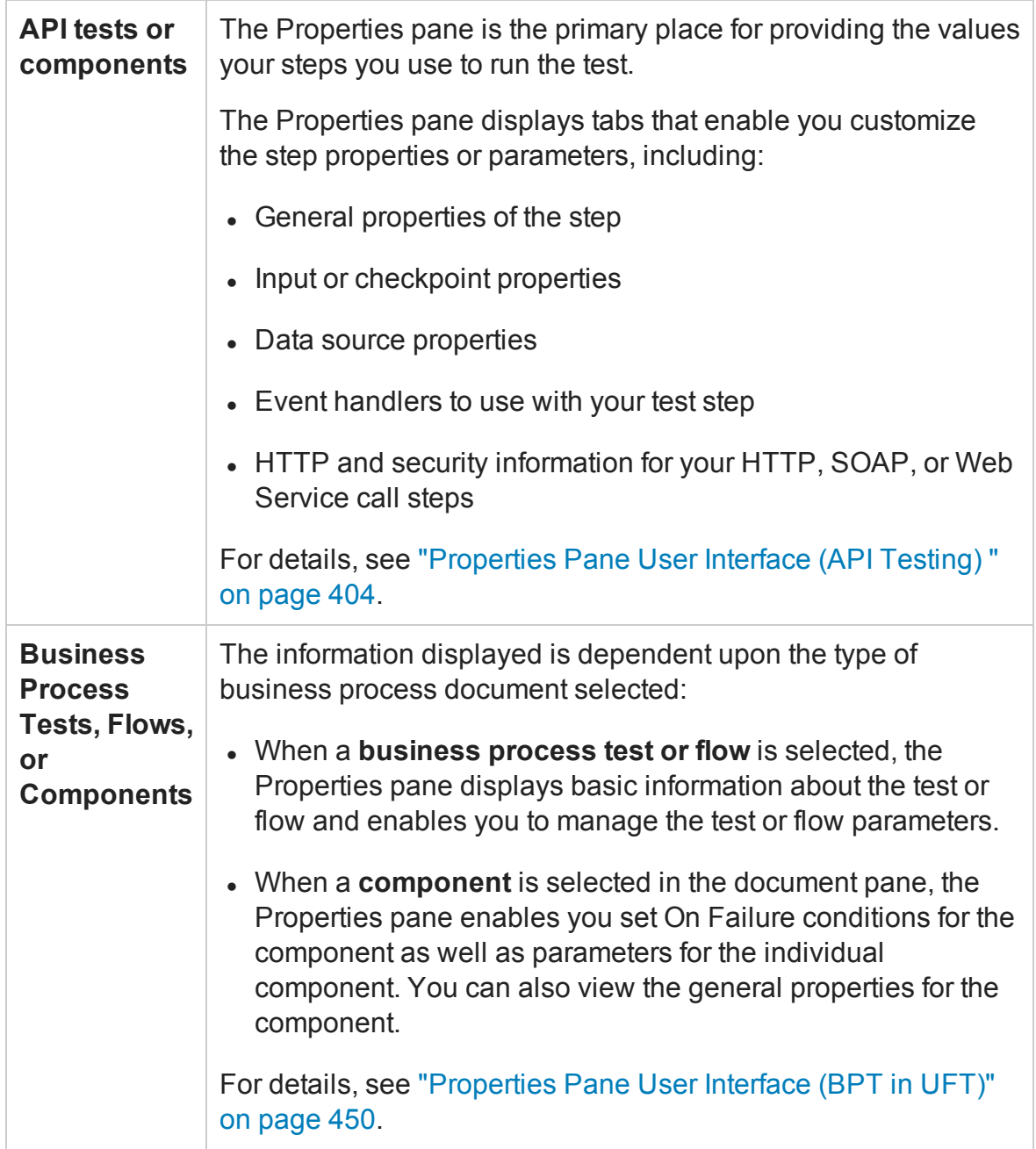

# <span id="page-386-1"></span><span id="page-386-0"></span>Reference

# Properties Pane User Interface (GUI Testing)

#### **Relevant for: GUI tests and components**

For details on the Properties pane options available for API tests, see ["Properties](#page-403-0) Pane User Interface (API Testing) " on [page 404](#page-403-0). For details about the Properties pane options available for business process tests, see ["Properties](#page-449-0) Pane User Interface (BPT in UFT)" on [page 450](#page-449-0)

The Properties pane displays the properties and parameters of the selected solution, test, action, component, associated function library, application area, associated object repository, or associated recovery scenario that is selected in the solution explorer. The following tabs are available:

The image below shows an example of the General Properties tab displaying test properties.

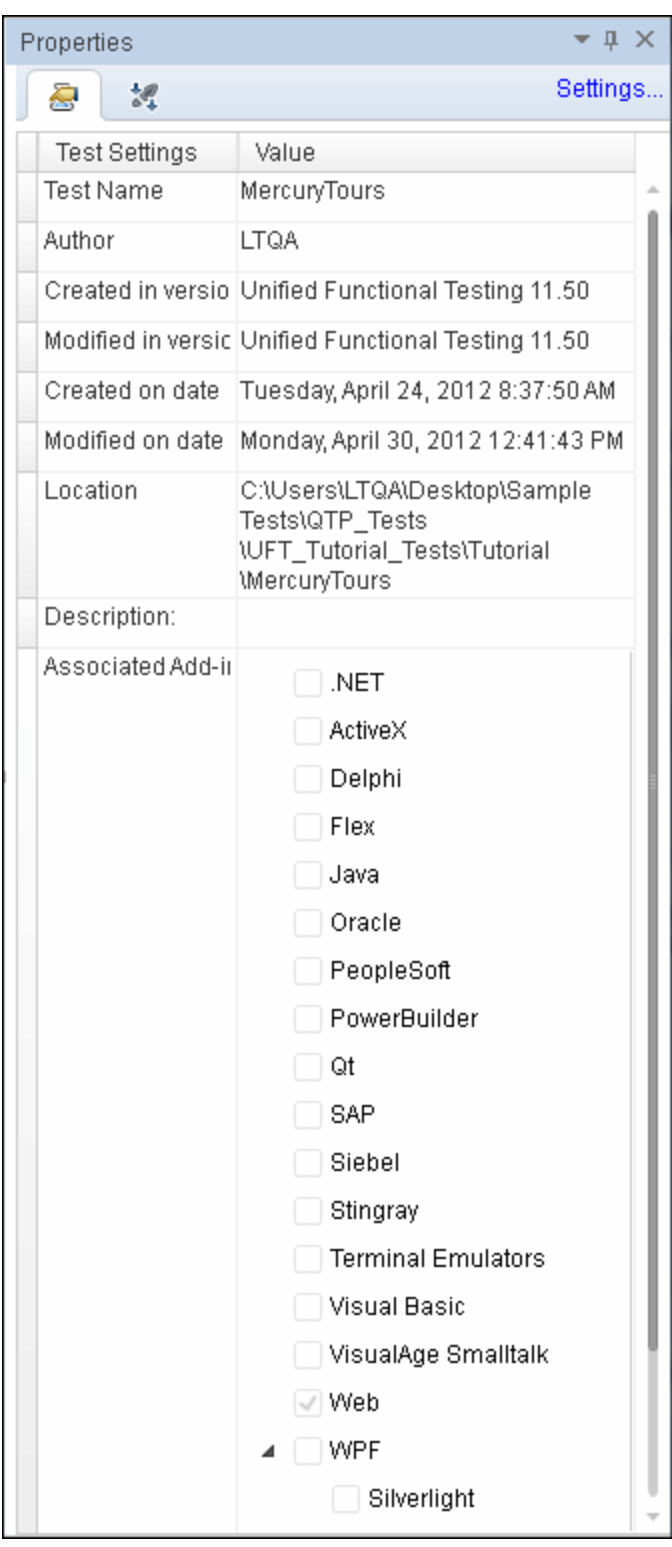

The image below shows the Parameters tab displaying action parameters.

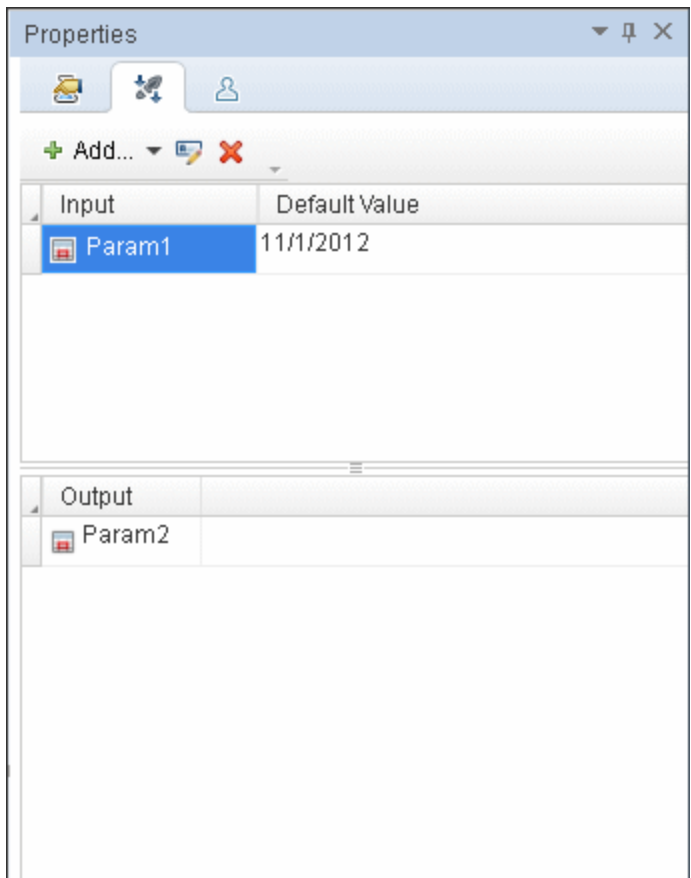

This image below shows an example of the Used By tab, which lists the tests and actions containing calls to the actions currently selected in the solution explorer.

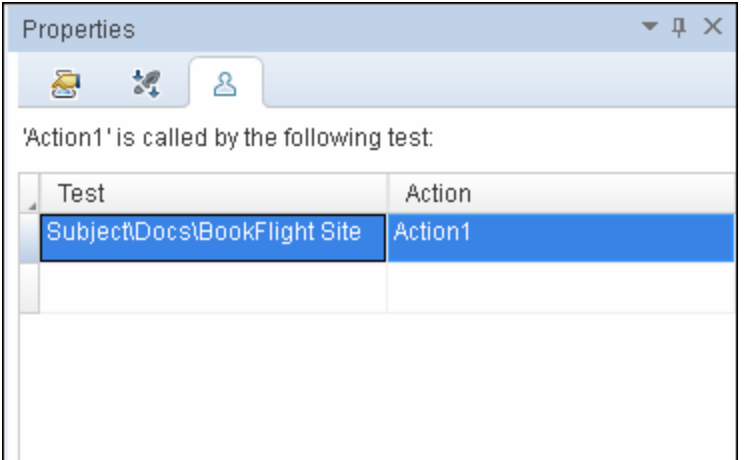

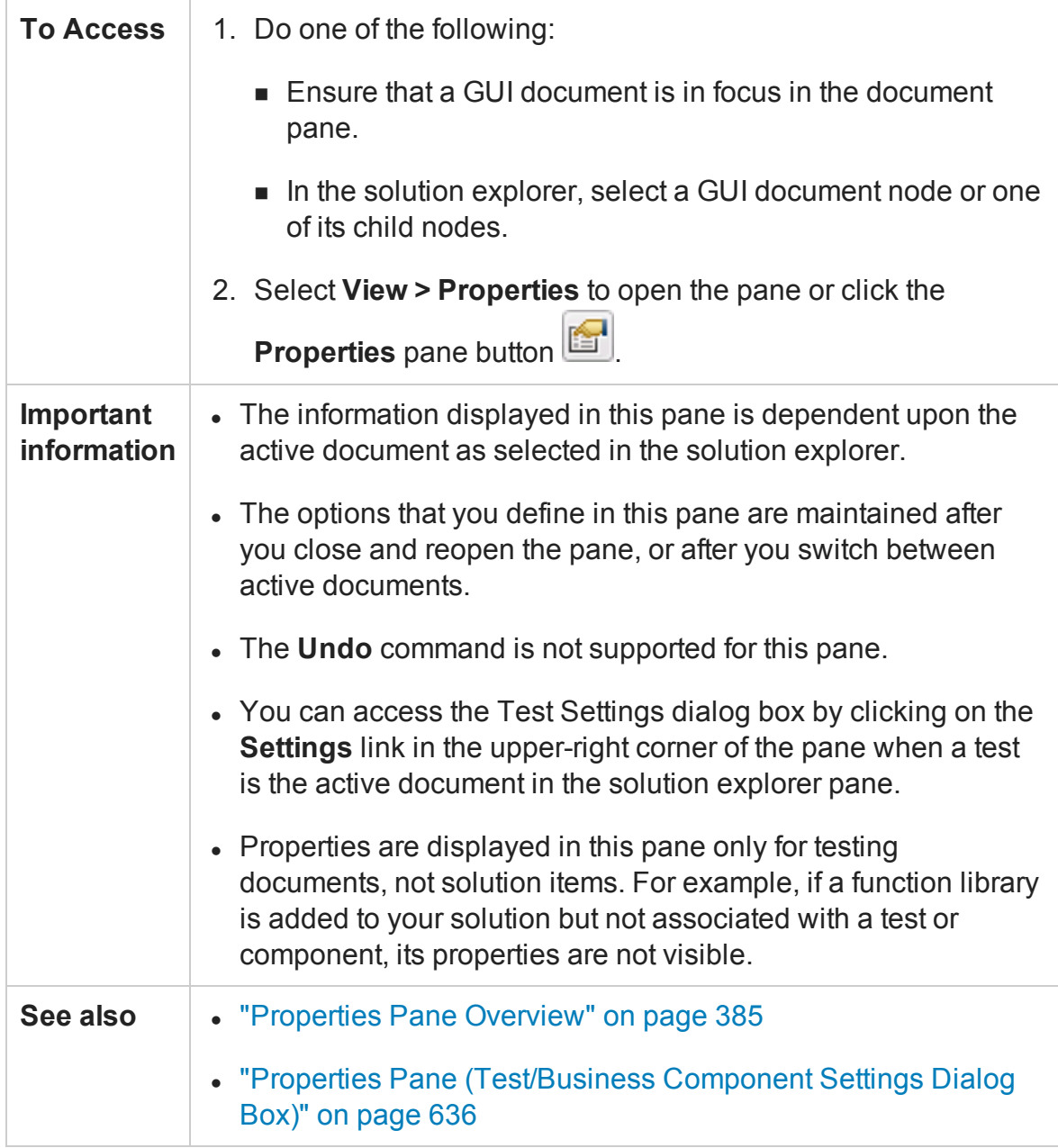

This section includes the following tabs:

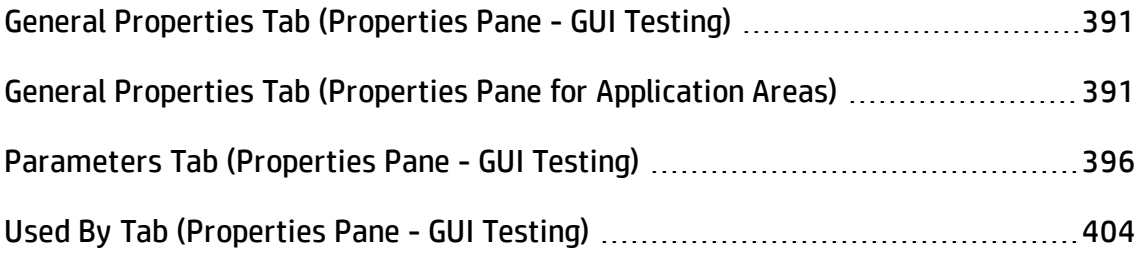

## <span id="page-390-0"></span>General Properties Tab (Properties Pane - GUI Testing)

Relevant for: GUI tests and components

This tab enables you to view and define general information about your solution, test, action, component, associated function library, associated object repository, or associated recovery scenario. These details correspond with the settings for a test, action, component, or application area in the Properties pane of the Test/Business Component Settings dialog box.

For user interface details relevant for tests and actions, see ["Properties](#page-635-0) Pane [\(Test/Business](#page-635-0) Component Settings Dialog Box)" on page 636.

**Note:** The associated add-ins displayed for a test are read-only. To modify the associated add-ins, see the Properties pane in the Test Settings dialog box.

For user interface details for application areas, see "General Properties Tab [\(Properties](#page-390-1) Pane for [Application](#page-390-1) Areas)" below.

**Note:** The fields displayed in this tab for each type of document selected in the solution explorer vary.

## <span id="page-390-1"></span>General Properties Tab (Properties Pane for Application Areas)

#### **Relevant for: GUI components only**

This pane enables you to view and define general properties for your application area, including its description and any add-ins associated with it.

For details about application areas, see ["Application](#page-2632-0) Areas" on page 2633.

The image below shows an example of General Properties tab with application area properties.

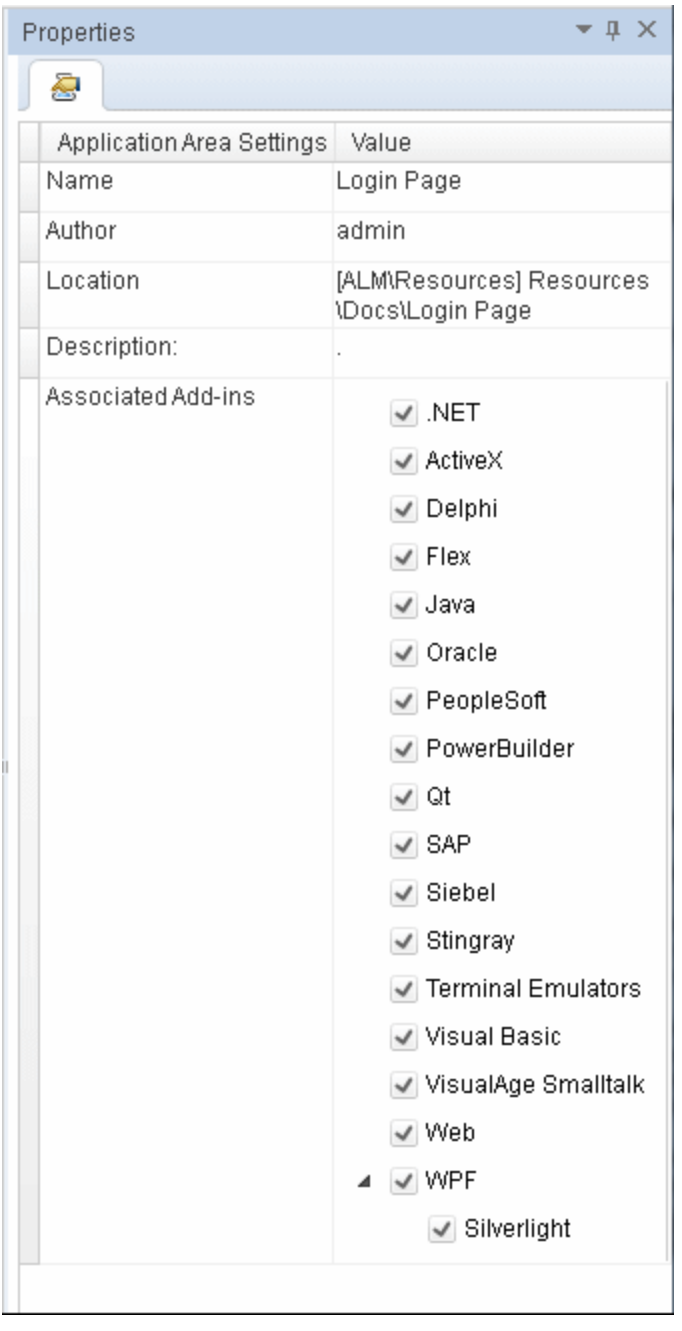

#### User interface elements are described below:

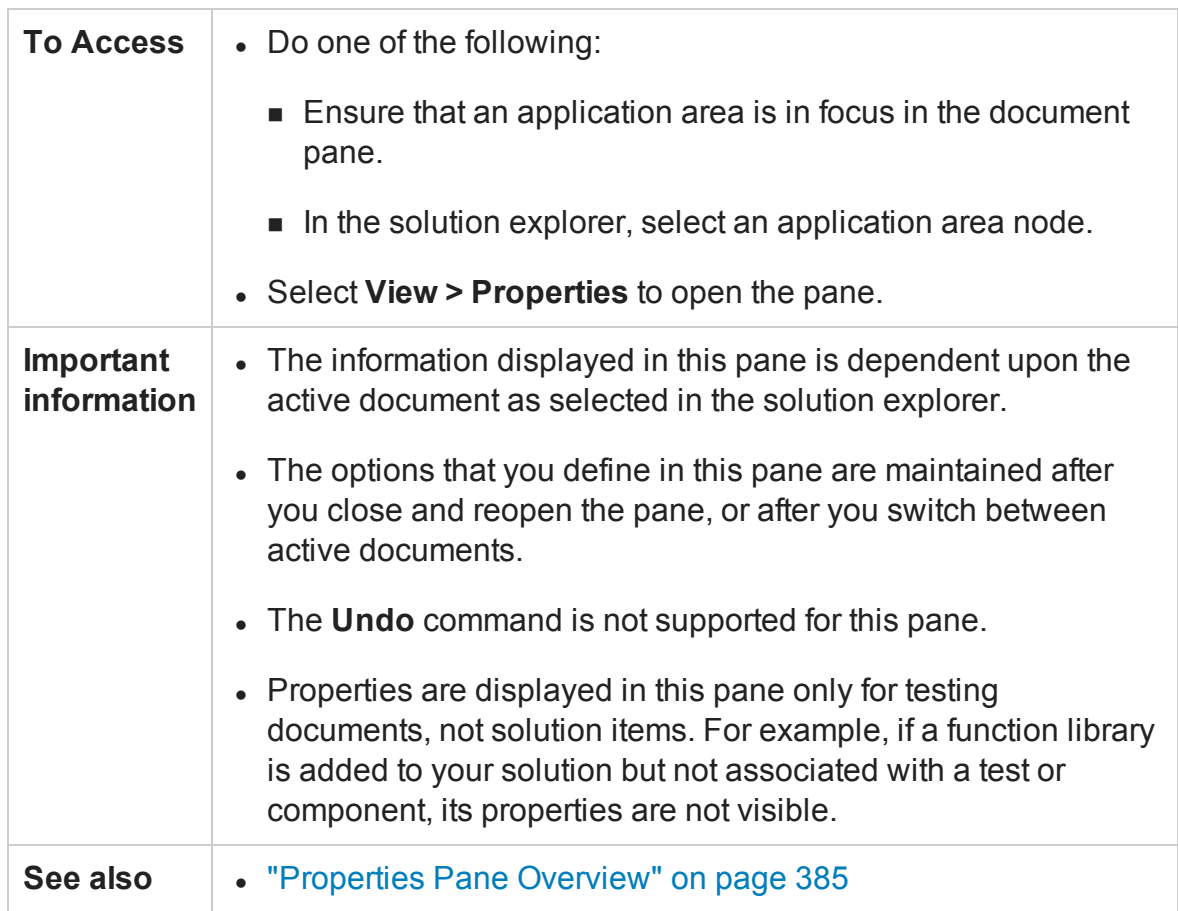

#### User interface elements are described below:

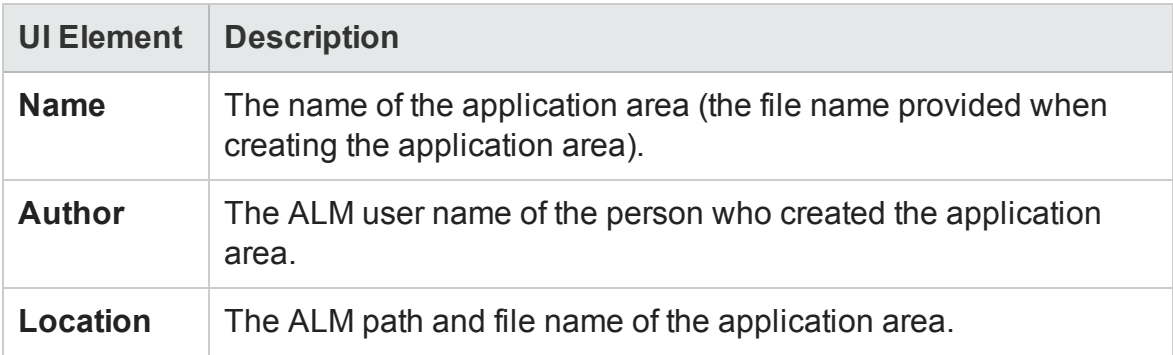

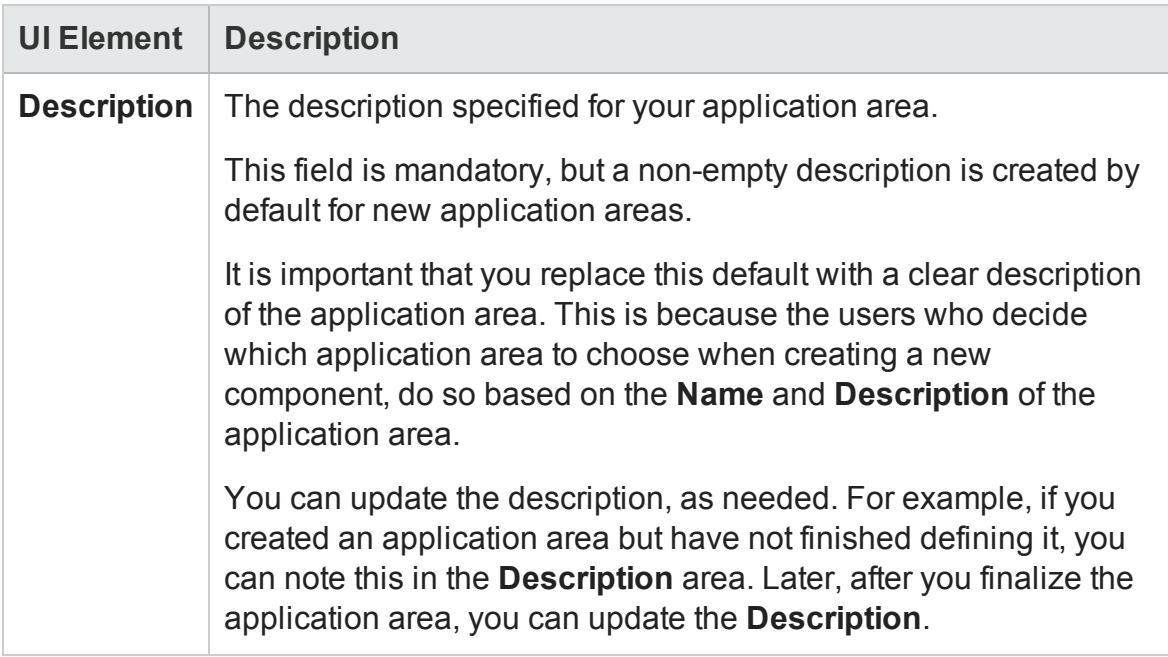

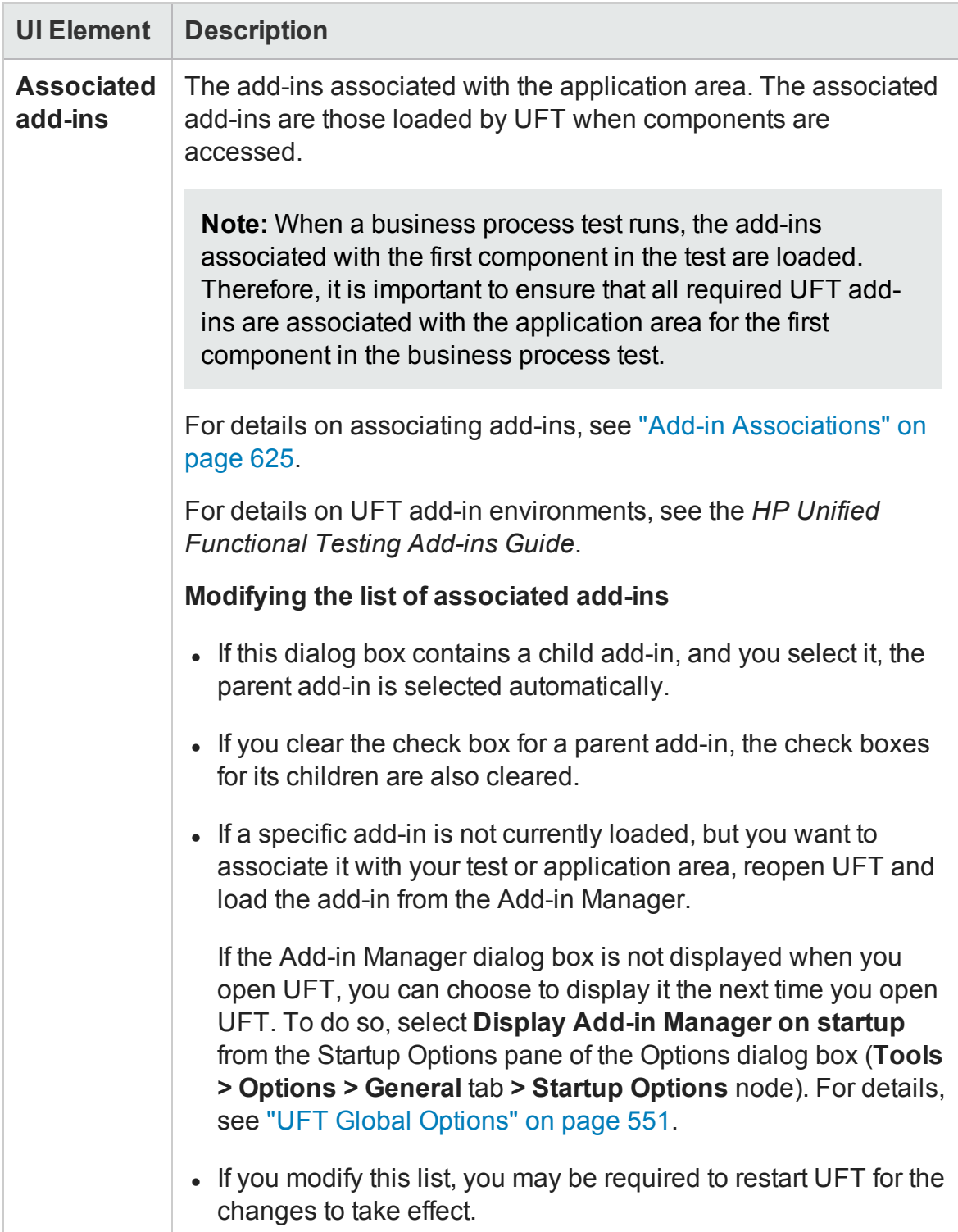

## <span id="page-395-0"></span>Parameters Tab (Properties Pane - GUI Testing)

#### **Relevant for: GUI tests and components**

This tab enables you to define input parameters that pass values into your test, action, or component and output parameters that pass values from your test, action, or component to external sources. This tab is not available for application areas.

Parameter details in this pane correspond with the parameter settings for a test, action, component as defined in the Parameters pane of the Settings dialog box (**File > Settings**).

User interface elements are described below:

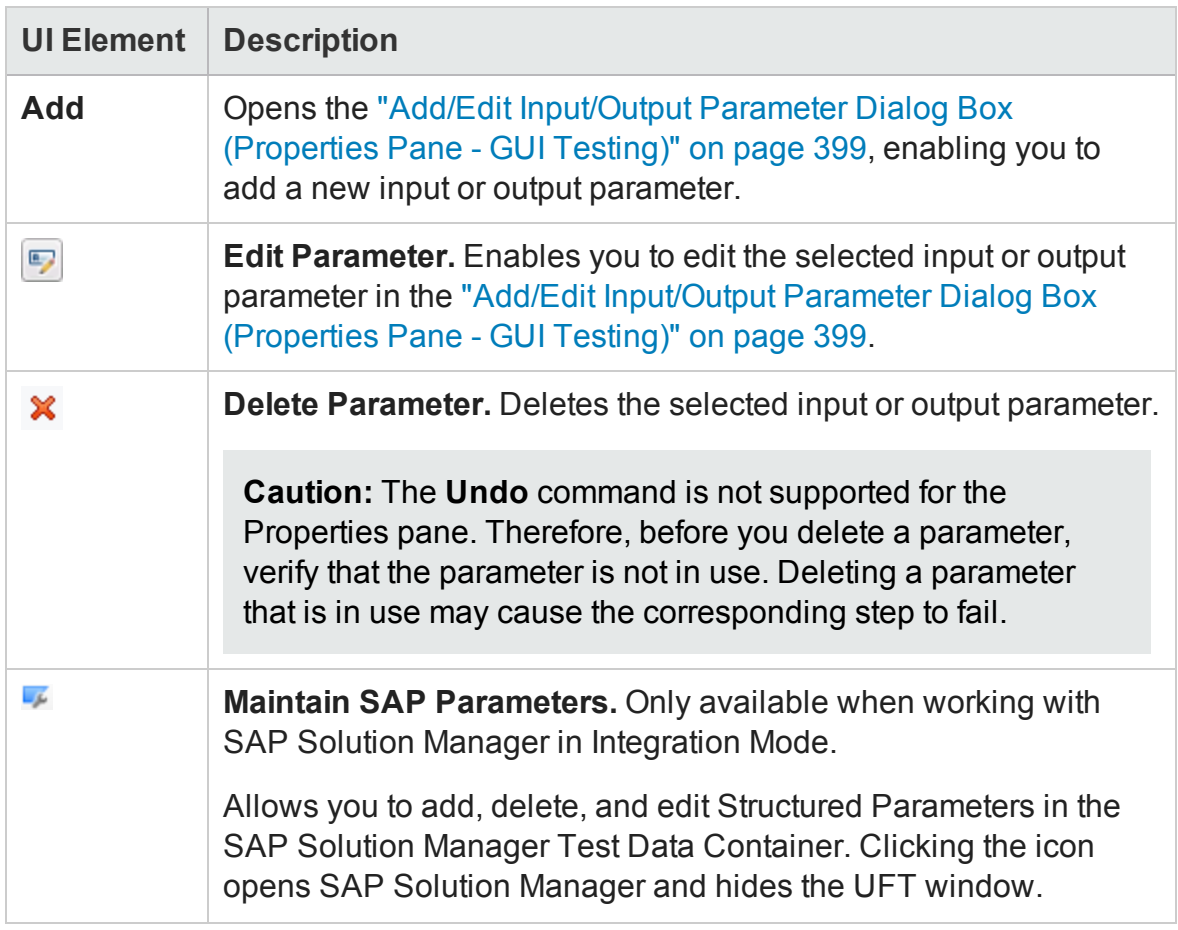
<span id="page-396-0"></span>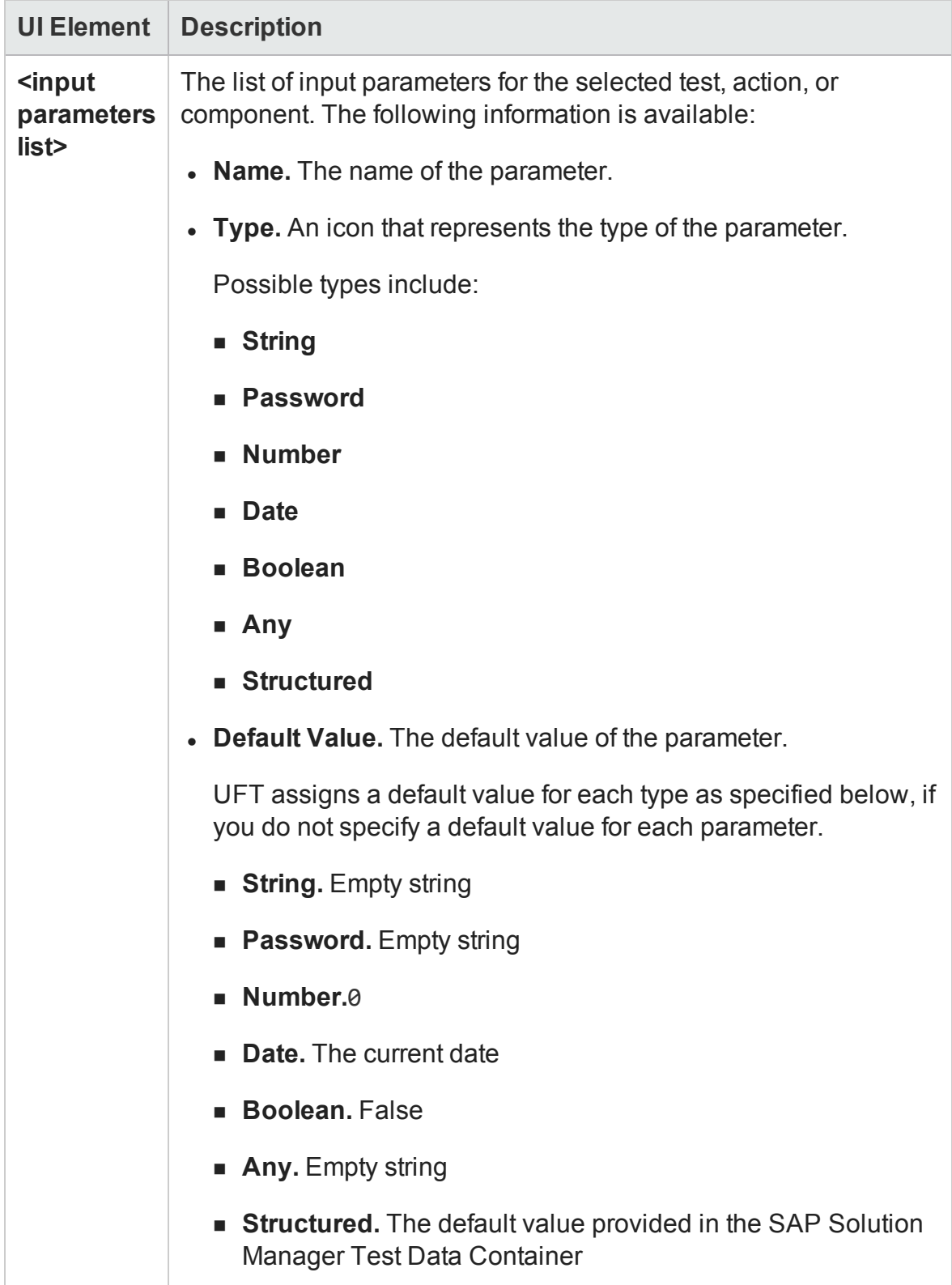

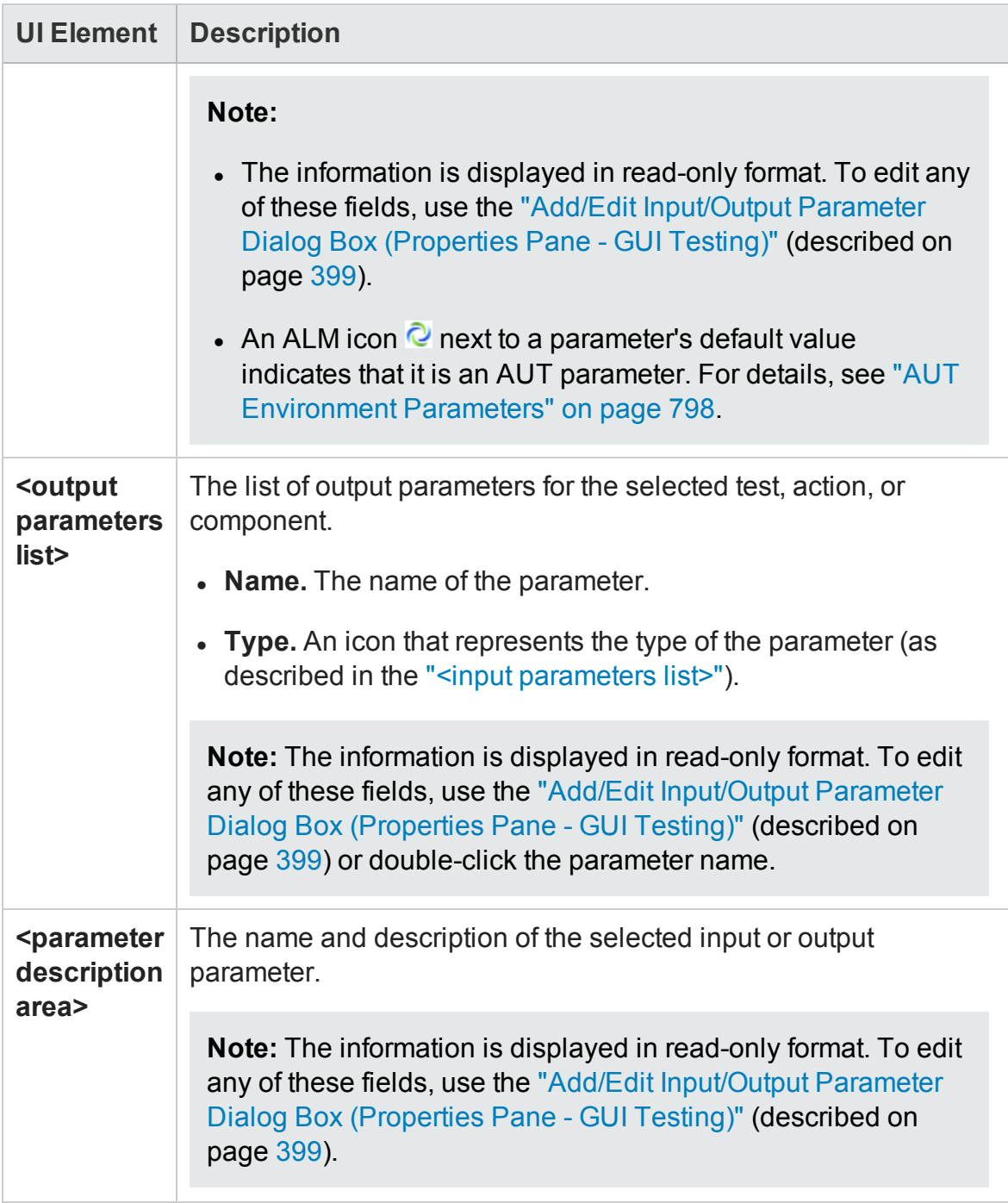

# <span id="page-398-0"></span>Add/Edit Input/Output Parameter Dialog Box (Properties Pane - GUI Testing)

#### **Relevant for: GUI tests and components**

This dialog box enables you to define an input or output parameter to use in the selected test, action, or component.

The image below shows the dialog used to add an input parameter. This example also shows the options available when adding a test parameter to a test stored on an ALM server with Lab Management.

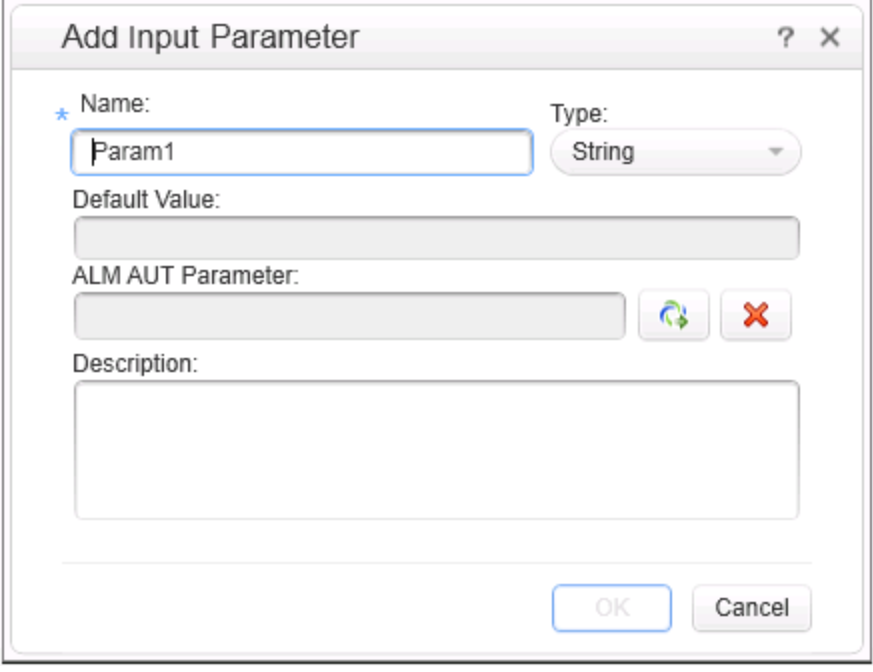

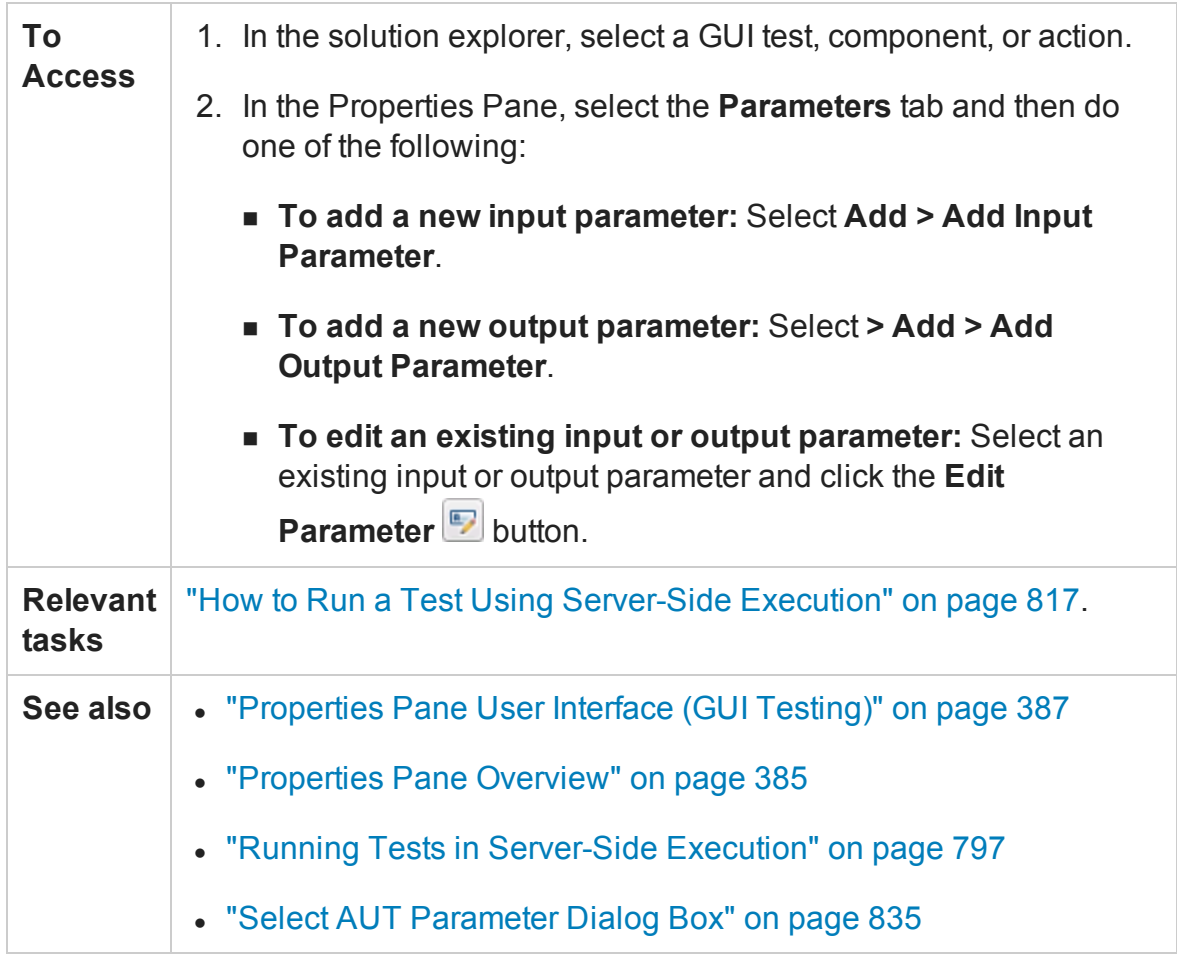

### User interface elements are described below:

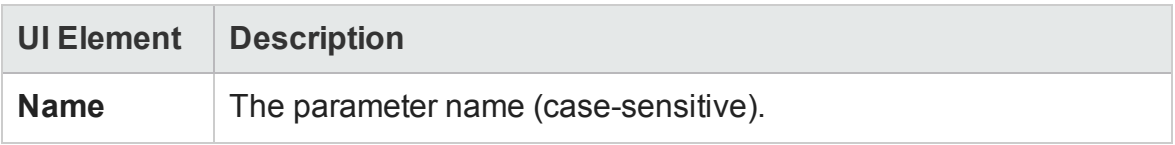

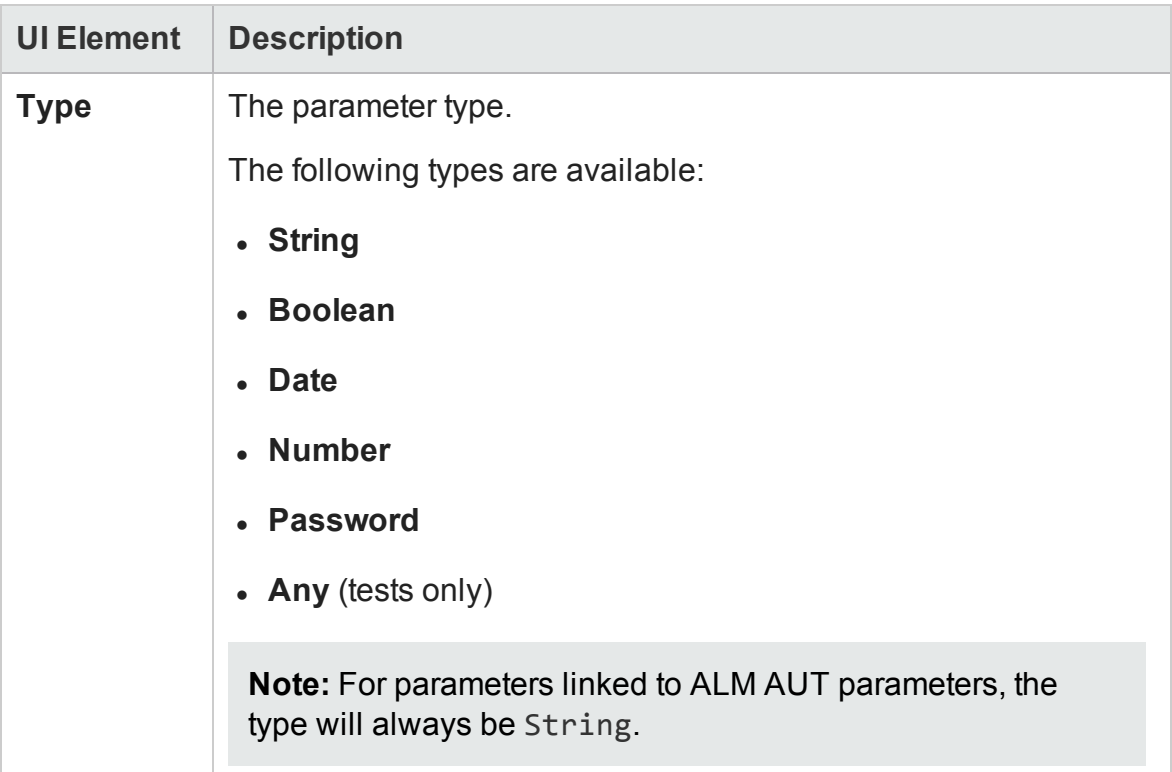

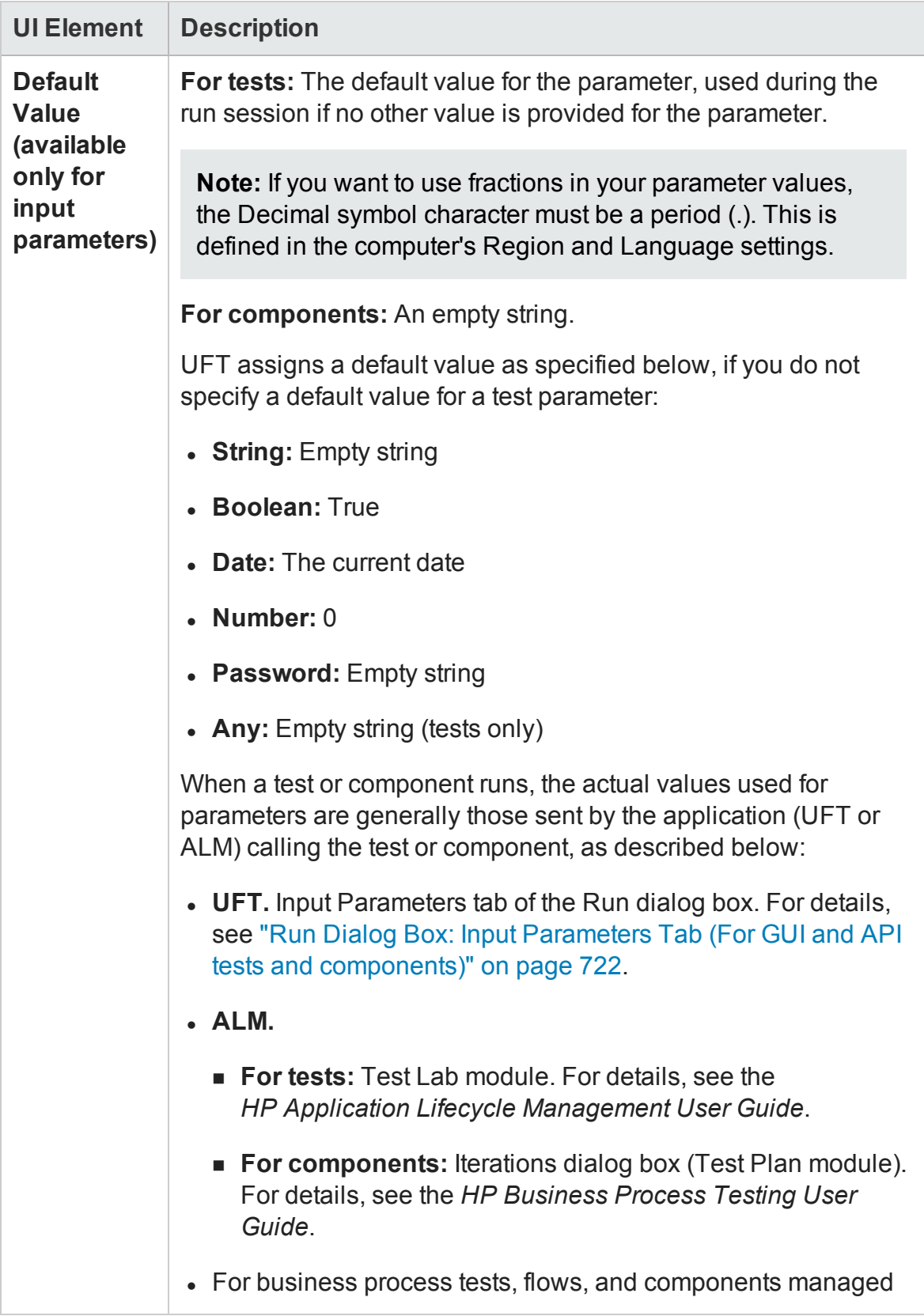

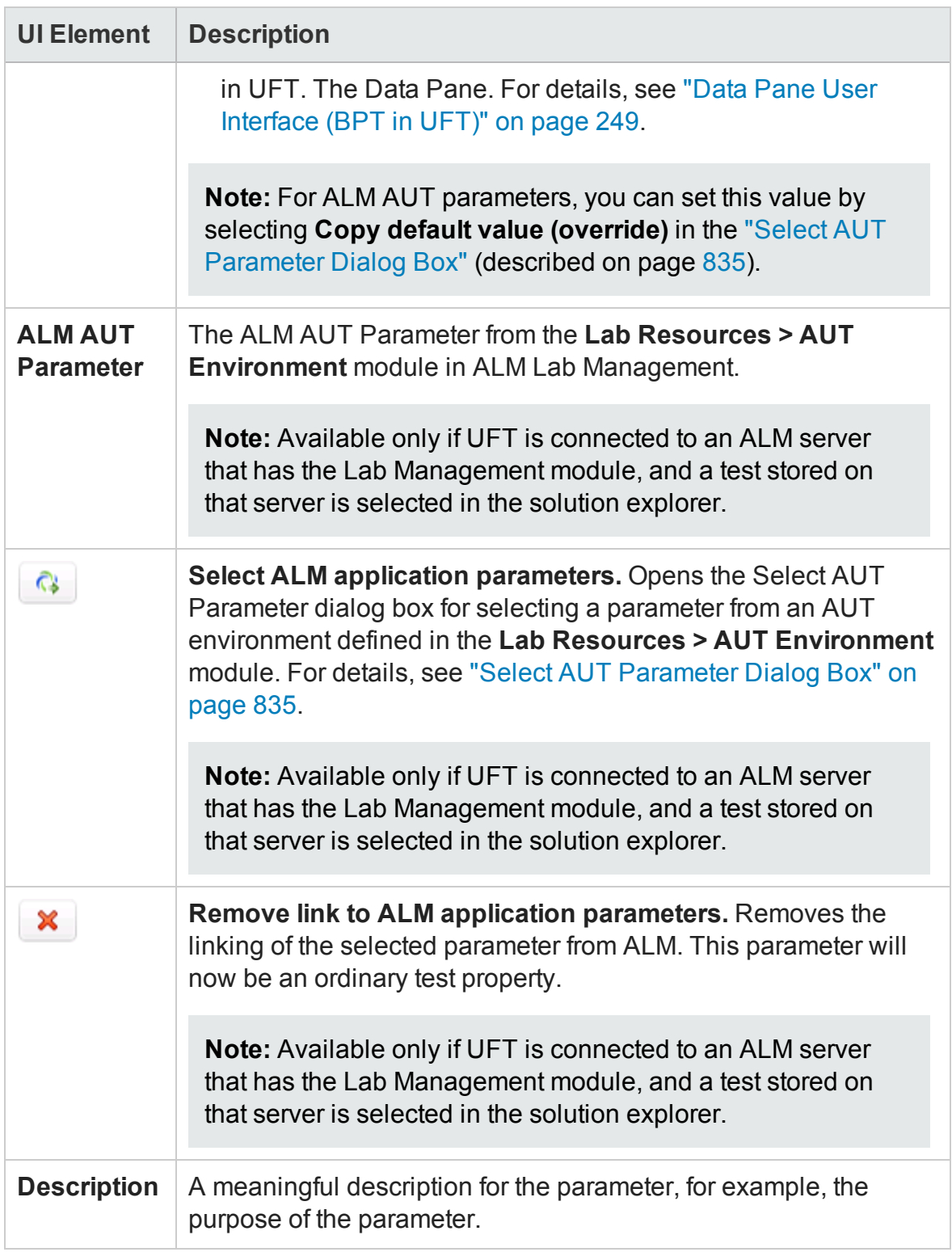

# Used By Tab (Properties Pane - GUI Testing)

#### **Relevant for: GUI actions only**

This tab displays information on the tests calling the current actions. This tab is visible only when an action is selected in the solution explorer. This tab only displays information for actions that are stored in a test in an ALM project.

**Note:** In order for the information to be displayed in this tab, the test path must be included in the **Folders** pane in the Options dialog box (**Tools > Options > GUI Testing** tab **> Folders** pane). For details, see "Folders Pane [\(Options](#page-575-0) Dialog Box > GUI Testing Tab)" on [page 576](#page-575-0).

User interface details correspond with the **Used By** tab in the "Action [Properties](#page-1030-0) Dialog [Box"](#page-1030-0) (described on page [1031](#page-1030-0)).

**Note:** When you are working with ALM and UFT in different locales, a test name written in an different language than the language of the ALM server is not displayed correctly in this tab.

# Properties Pane User Interface (API Testing)

For details about the GUI testing Properties Pane, see ["Properties](#page-386-0) Pane User Interface (GUI Testing)" on [page 387](#page-386-0). For details about the Properties pane options available for business process tests, see API tests, see ["Properties](#page-449-0) Pane User Interface (BPT in UFT)" on [page 450](#page-449-0)

#### **Relevant for: API testing only**

The Properties pane displays a series of tabs showing the properties, schemas, and events for the step selected in the canvas.

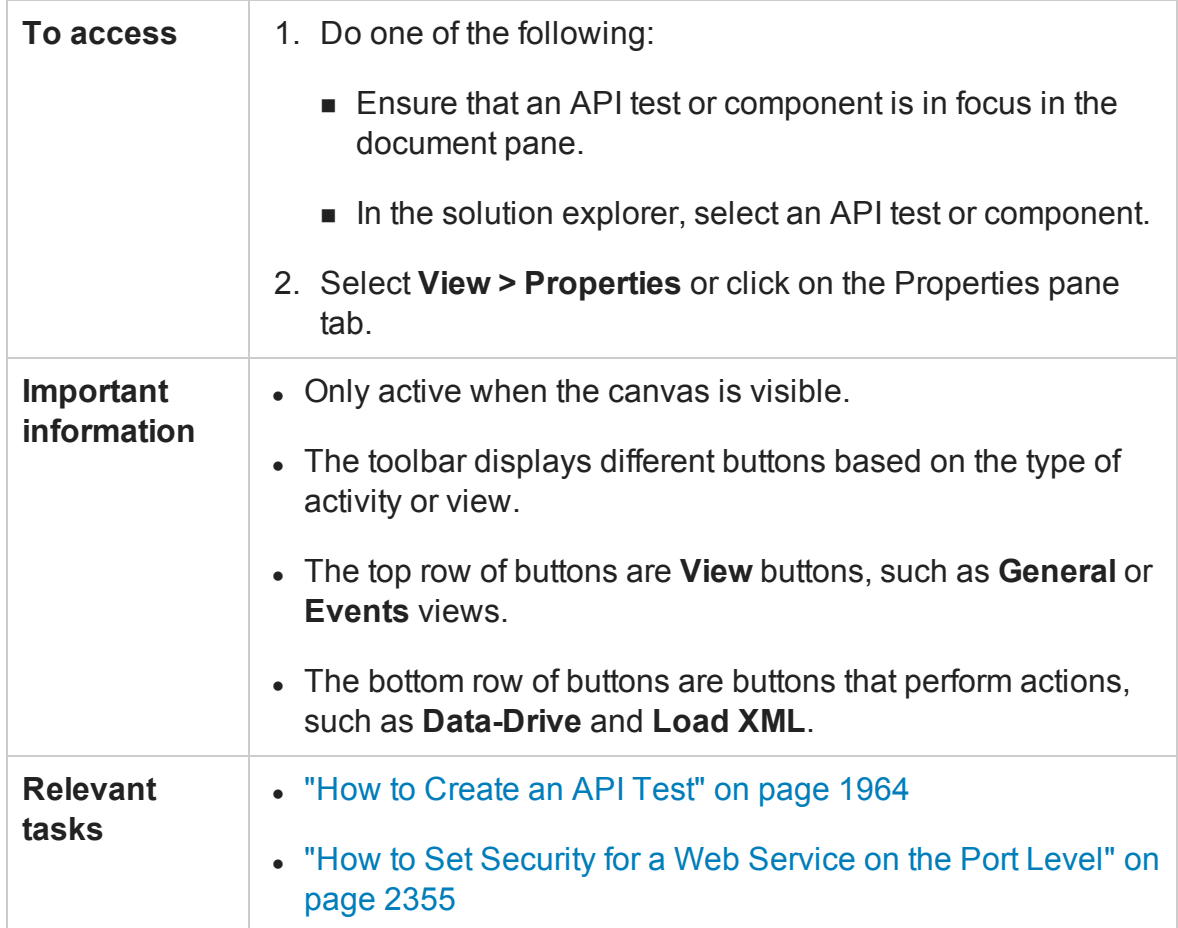

#### This section includes:

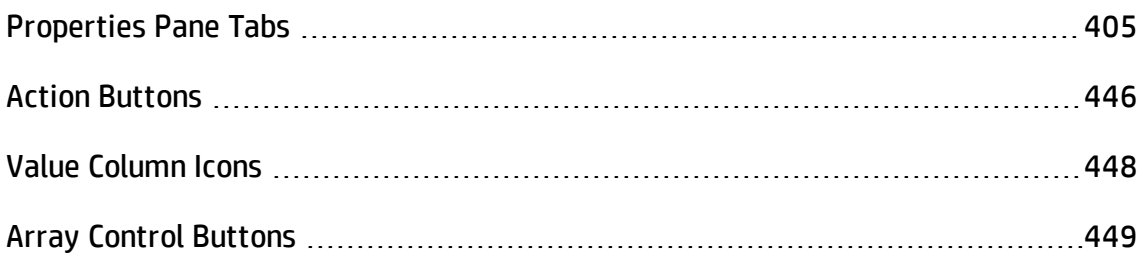

# <span id="page-404-0"></span>Properties Pane Tabs

### **Relevant for: API testing only**

The following section describes each of the Properties pane tabs.

# Asynchronous Tab (Properties Pane - API Testing)

This tab enables you to indicate whether the response for a Web Service is asynchronous.

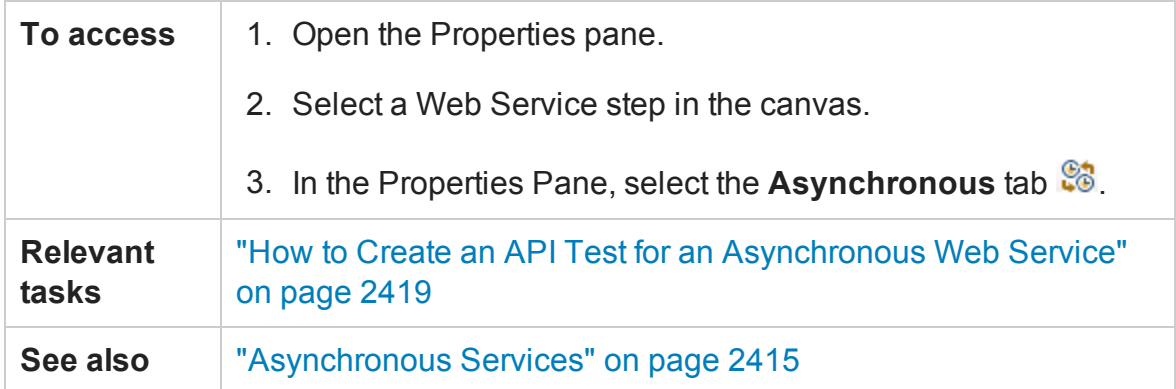

#### The **Asynchronous** tab's user interface elements are described below.

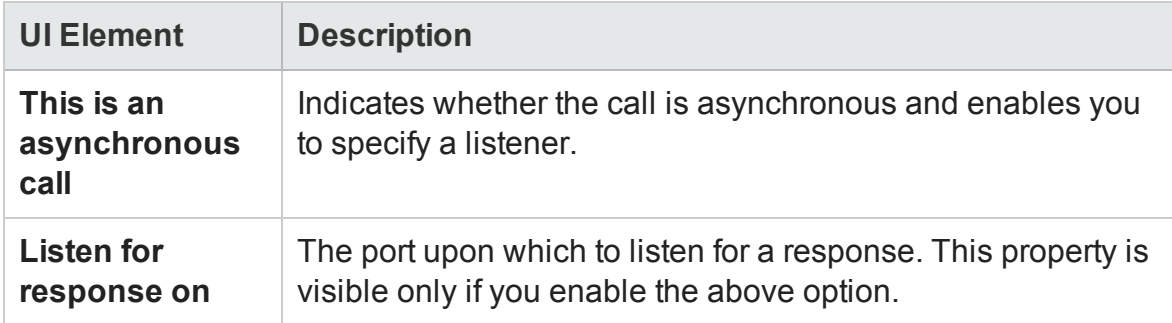

### Attachments Tab (Properties Pane - API Testing)

#### **Relevant for: API testing only**

This tab enables you to view input and output attachments associated with the current test step.

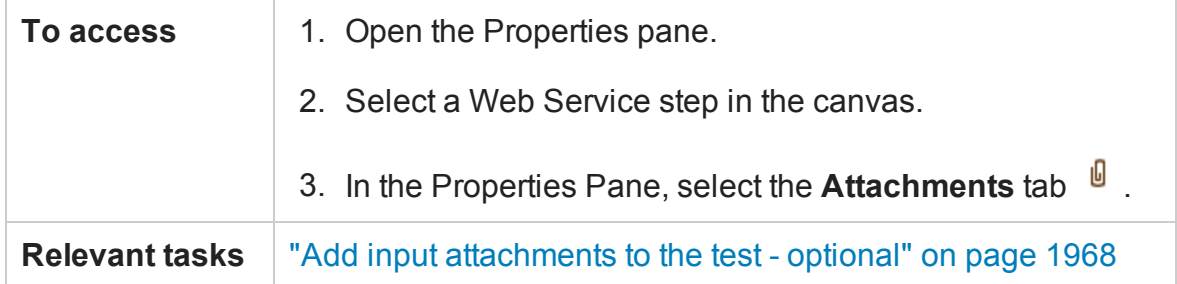

The **Attachments** tab's user interface elements are described below (unlabeled elements are shown in angle brackets).

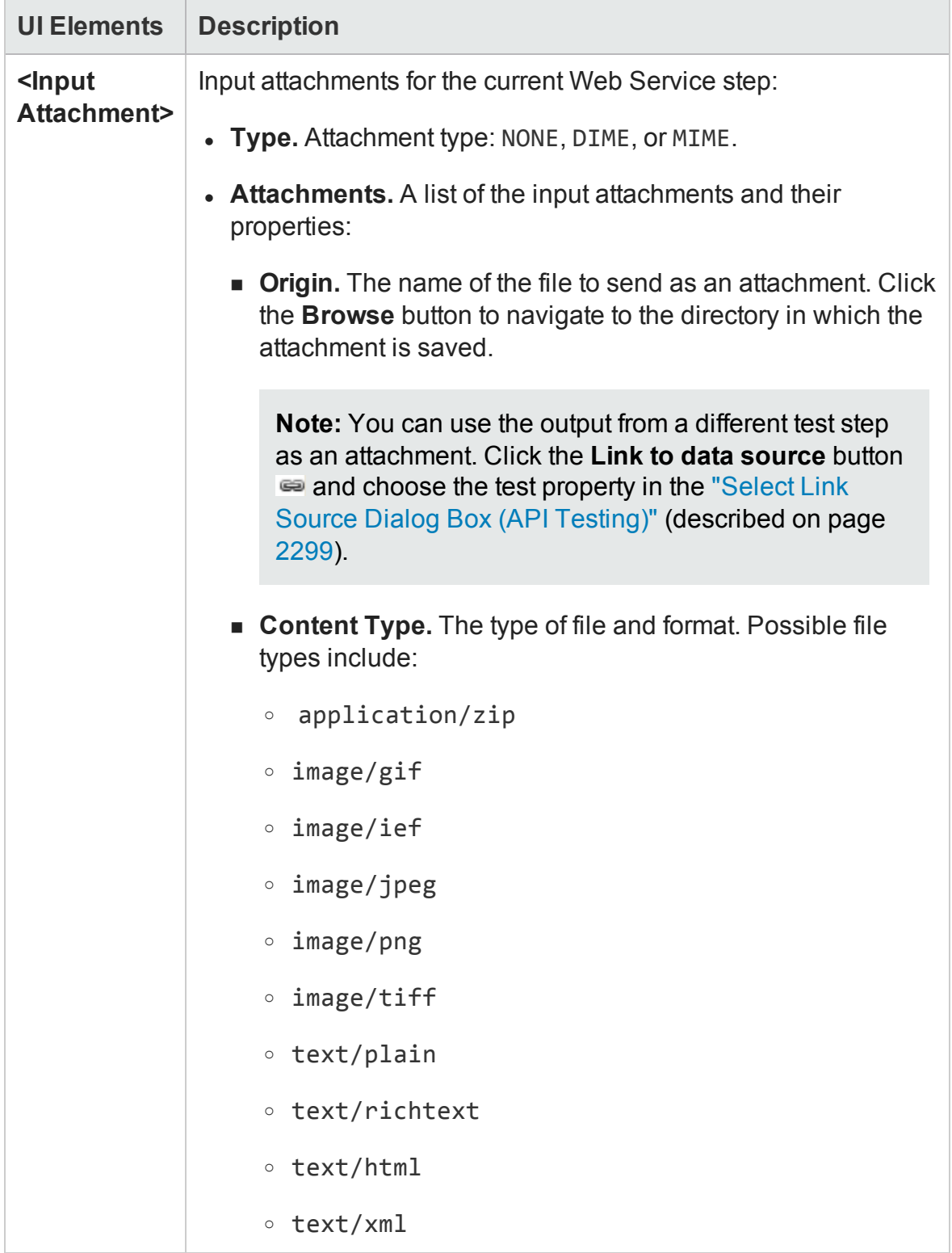

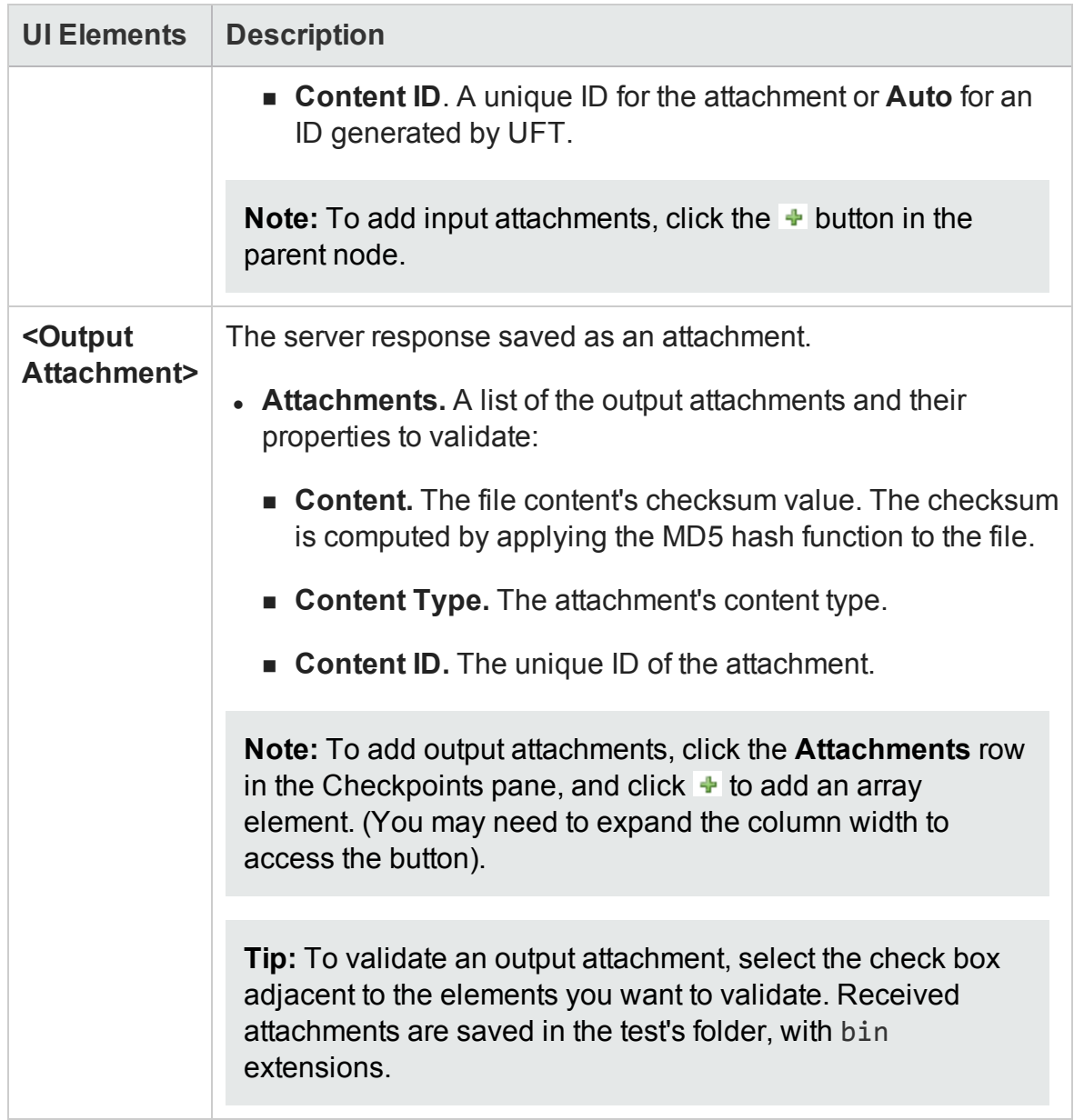

# Data Sources Tab (Properties Pane - API Testing)

#### **Relevant for: API testing only**

This tab enables you to set the data navigation instructions for the data sources associated with your test flow.

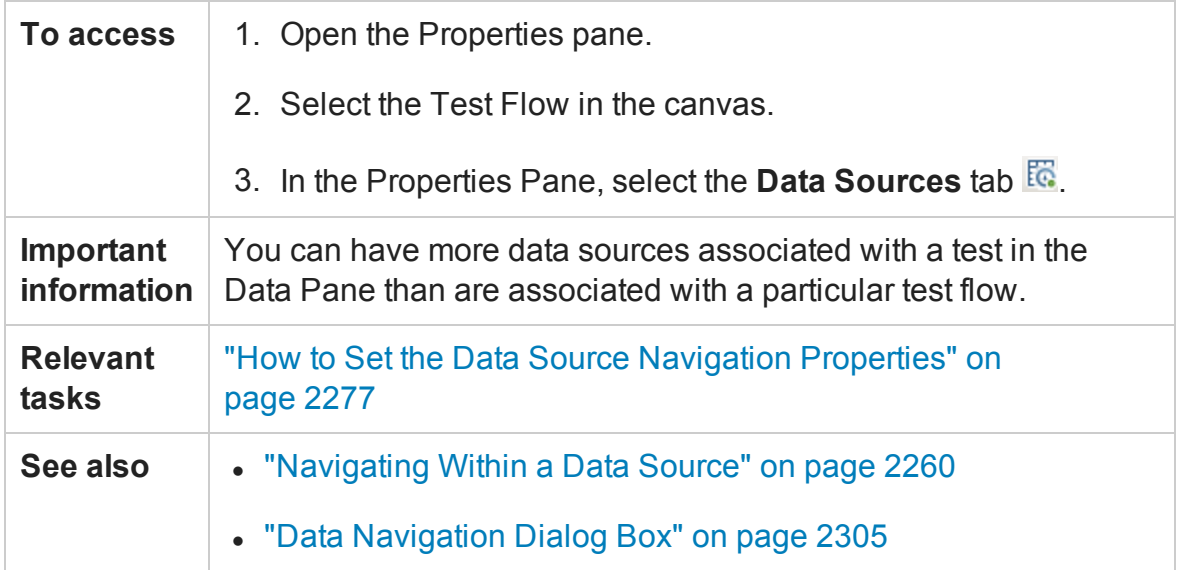

The **Data Sources** tab's user interface elements are described below.

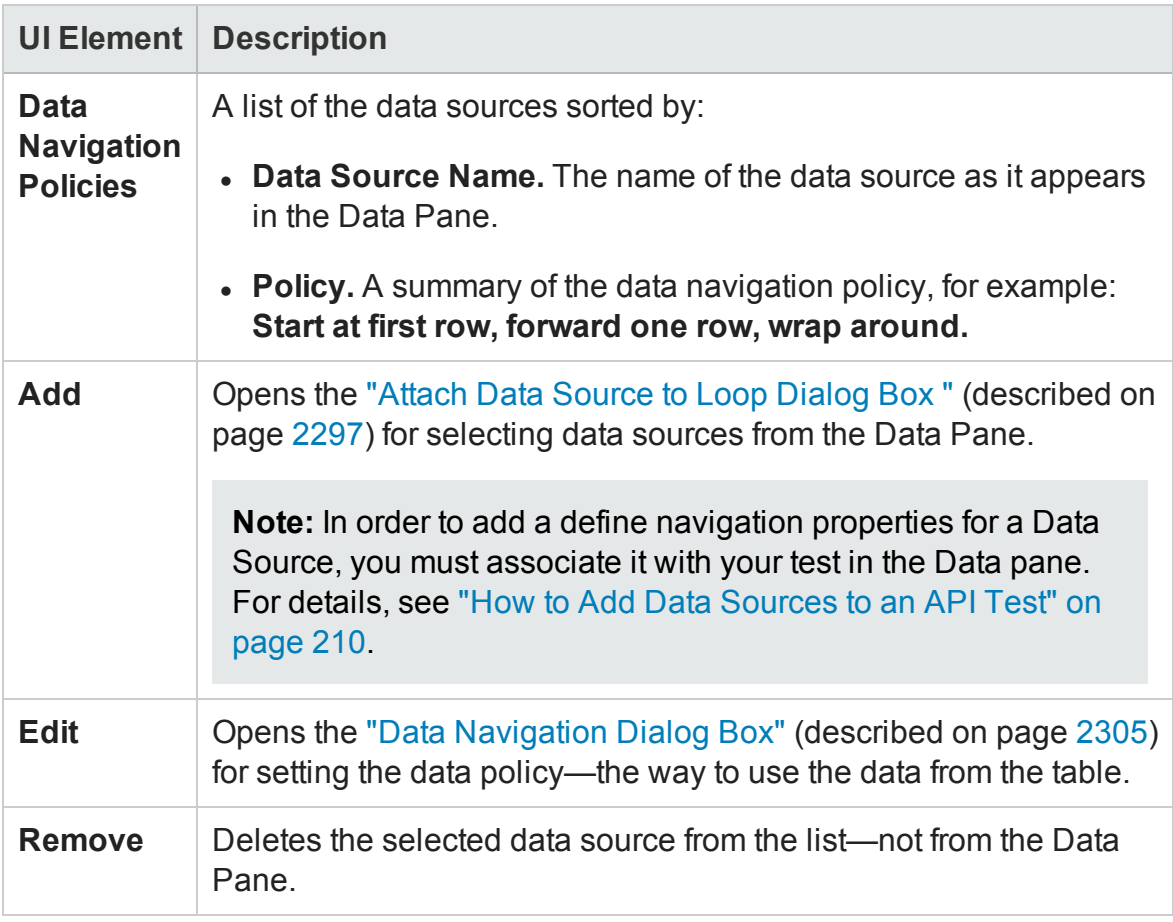

# Data Source Properties Tab (Properties Pane - API Testing)

### **Relevant for: API testing only**

This tab enables you to define the usage properties for your test's data sources.

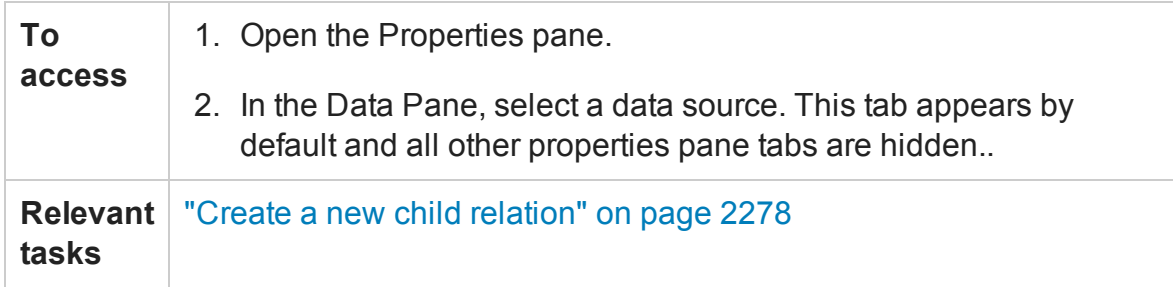

The **Data Source Properties** tab's user interface elements are described below.

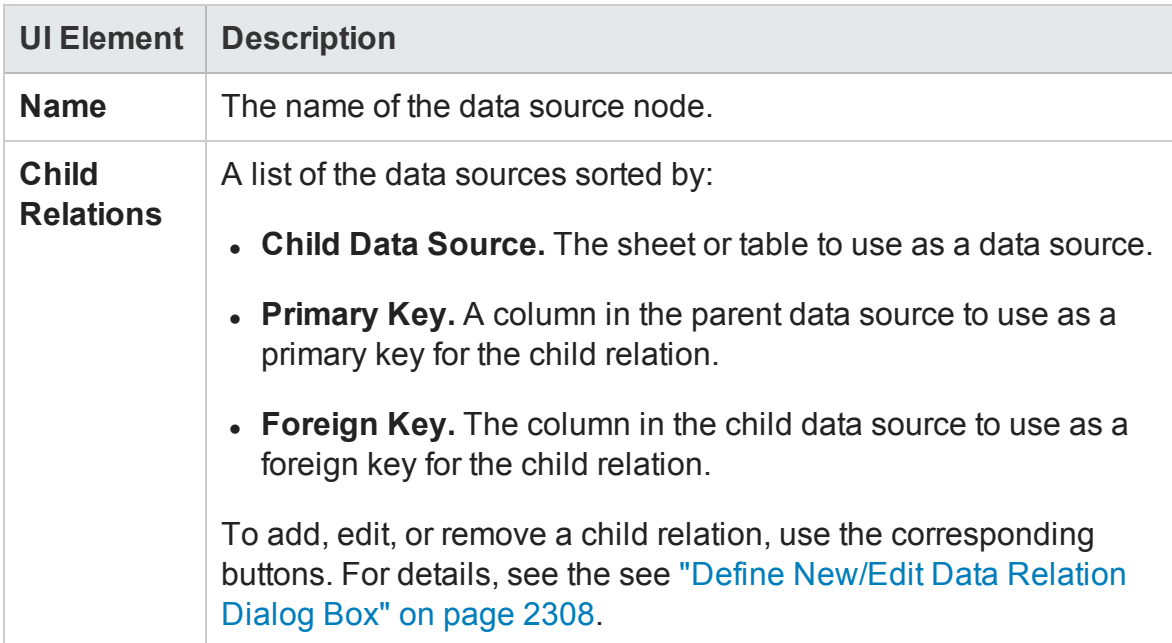

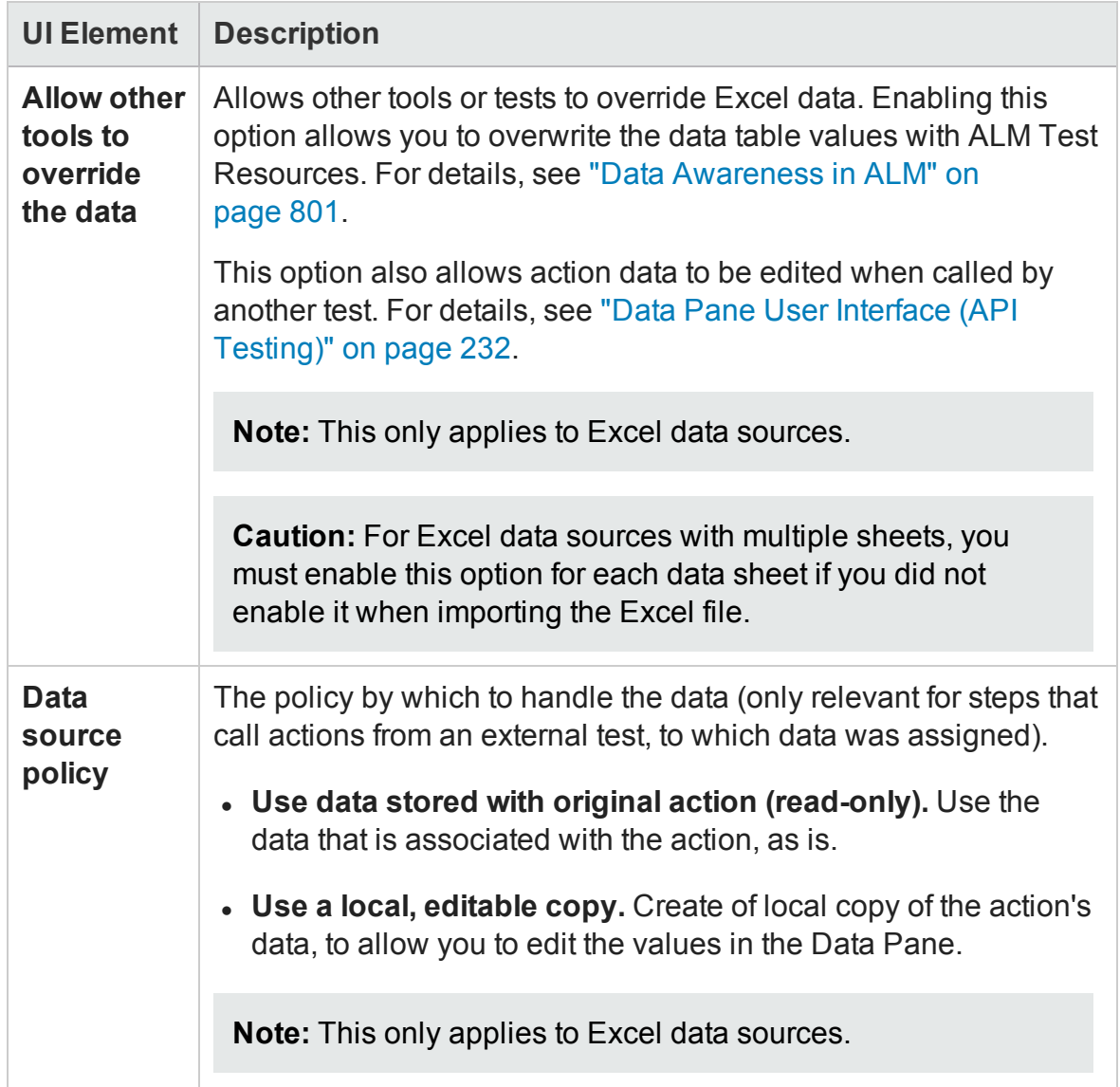

Database Data Source Properties Tab (Properties Pane - API Testing)

#### **Relevant for: API testing only**

This tab enables you to view the properties for your database data sources.

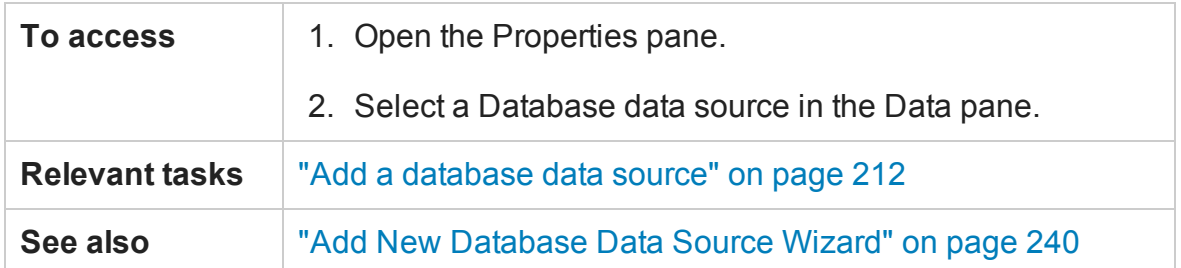

The **Database Data Source Properties** tab's user interface elements are described below.

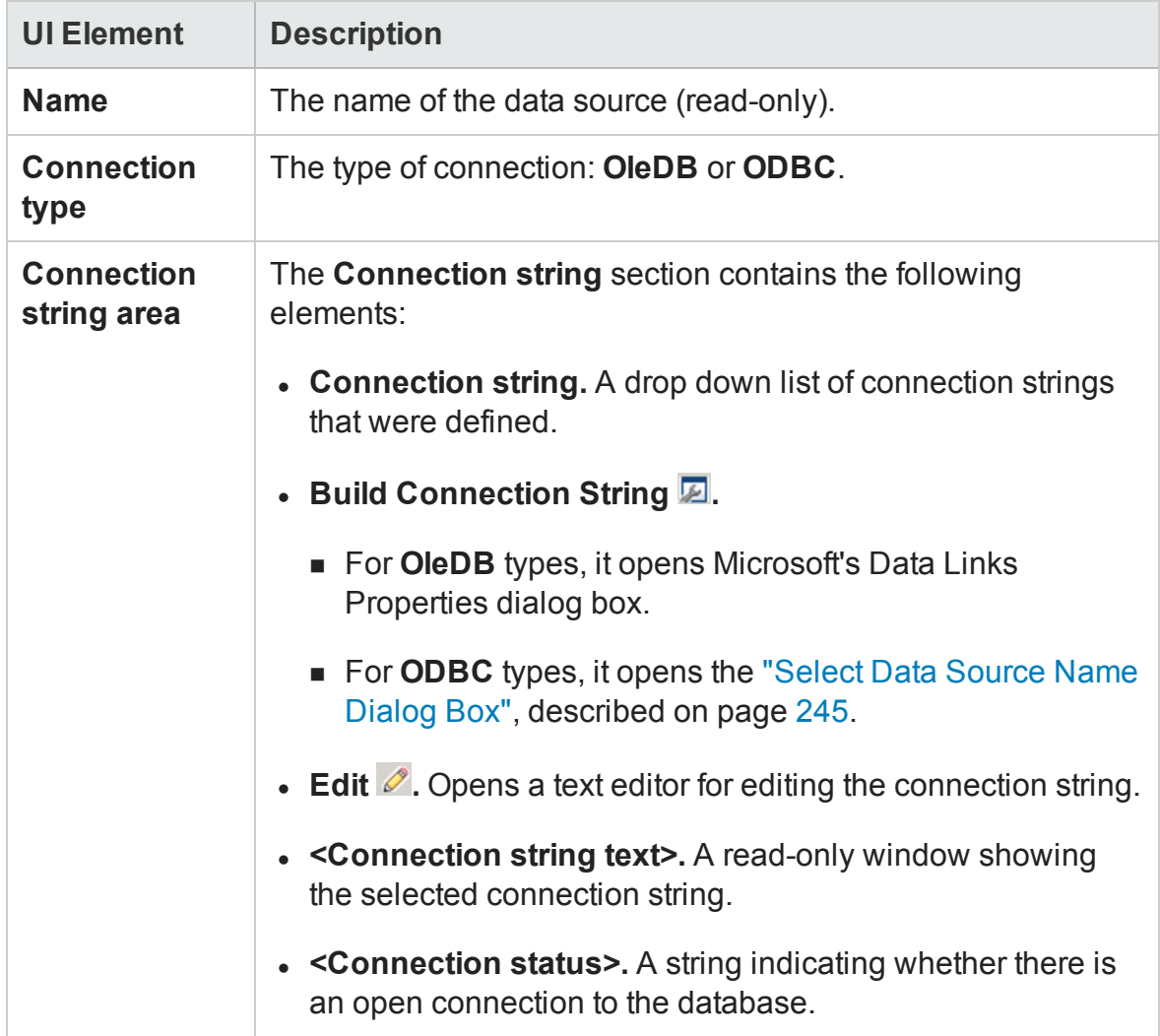

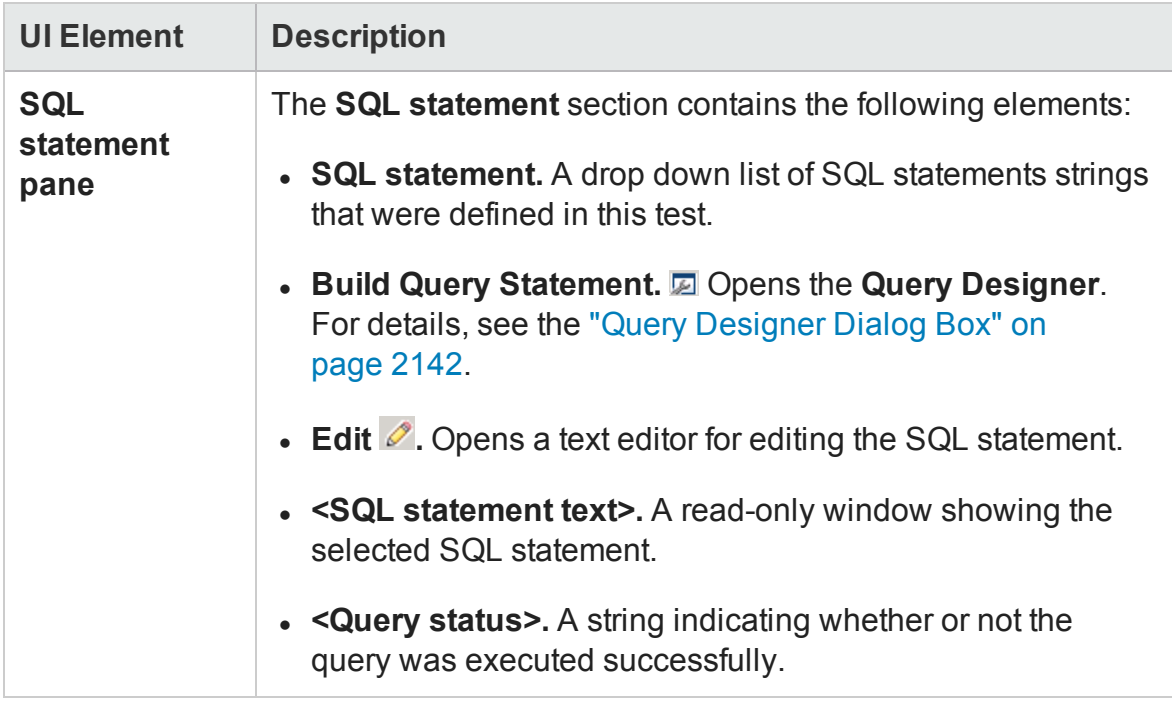

# Dependencies Tab (Properties Pane - API Testing)

#### **Relevant for: API testing only**

This tab shows a list of all external resources (Web Services, REST services, and .NET assemblies) used in your test flow.

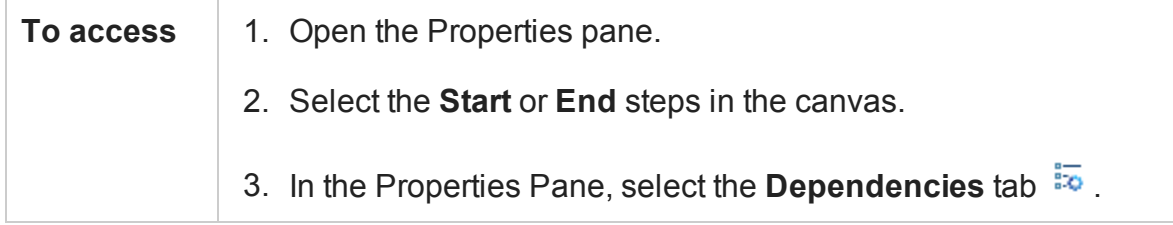

The **Dependencies** tab's user interface elements are described below.

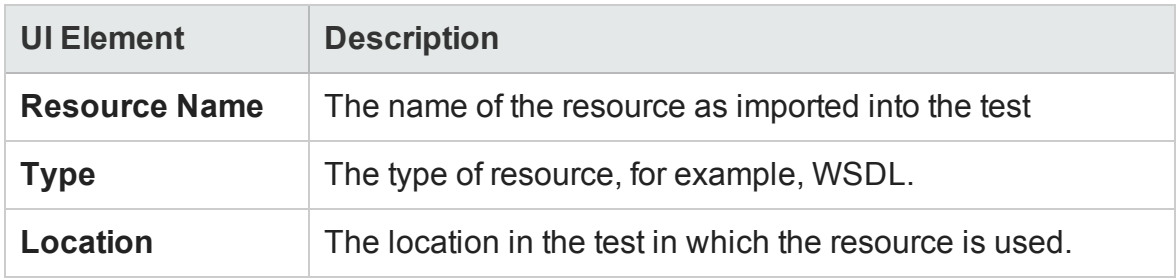

## Events Tab (Properties Pane - API Testing)

#### **Relevant for: API testing only**

This tab enables you to enter custom code to run special custom code in conjunction with the steps of your test.

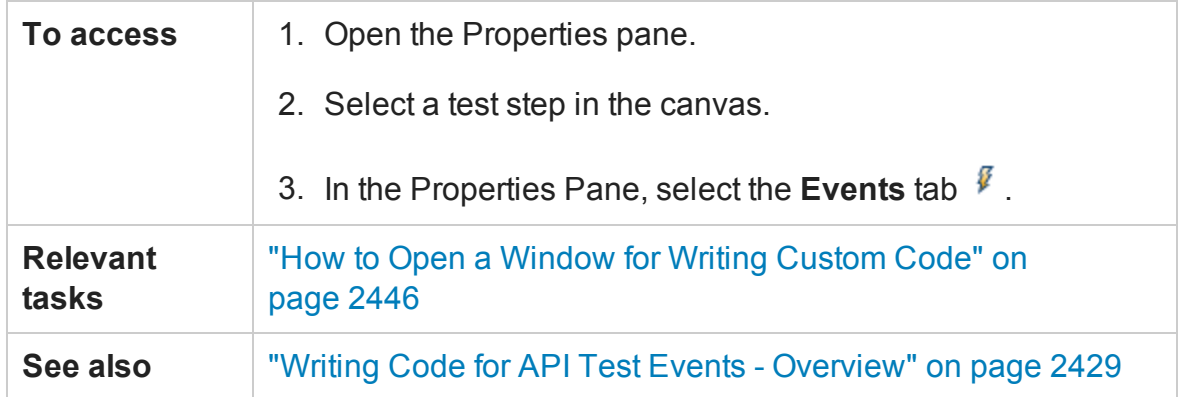

User interface elements are described below (unlabeled elements are shown in angle brackets).

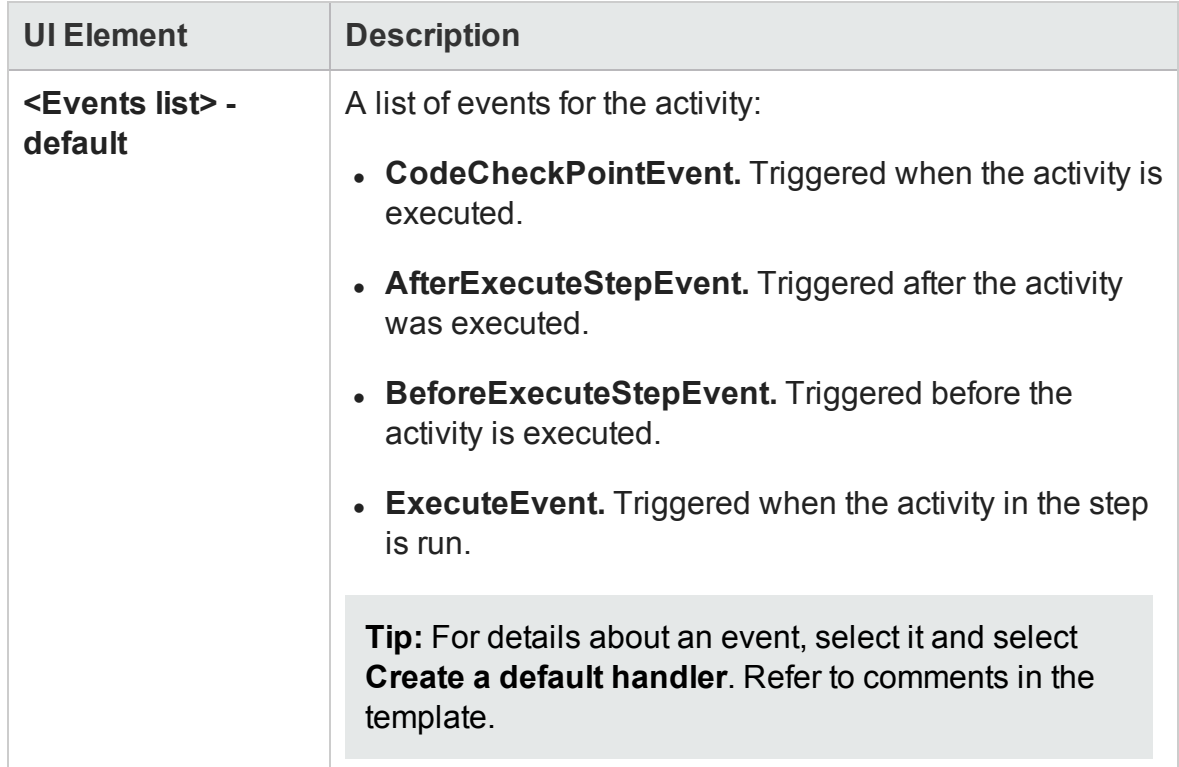

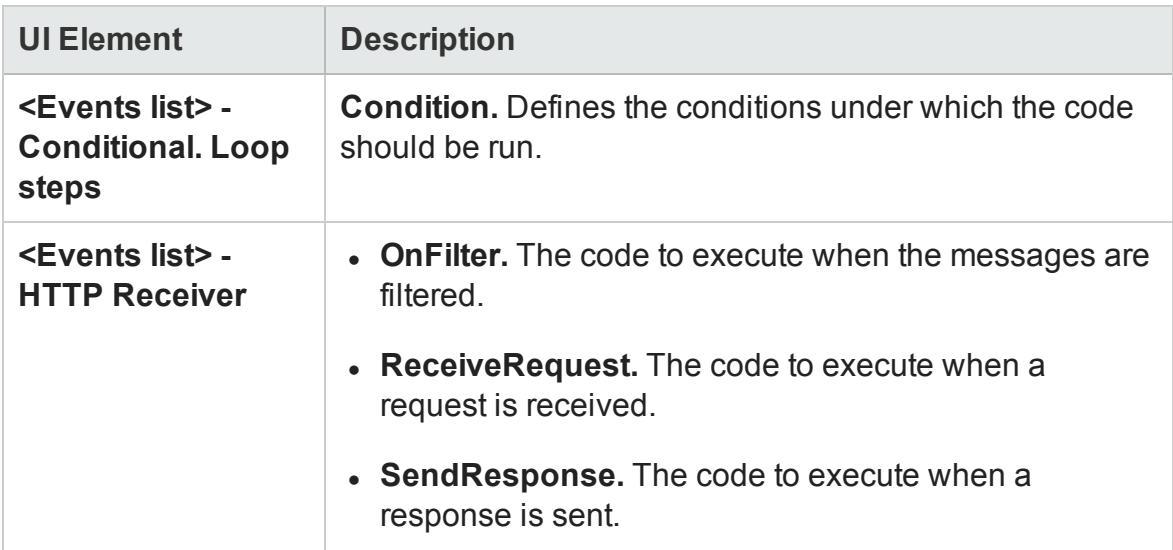

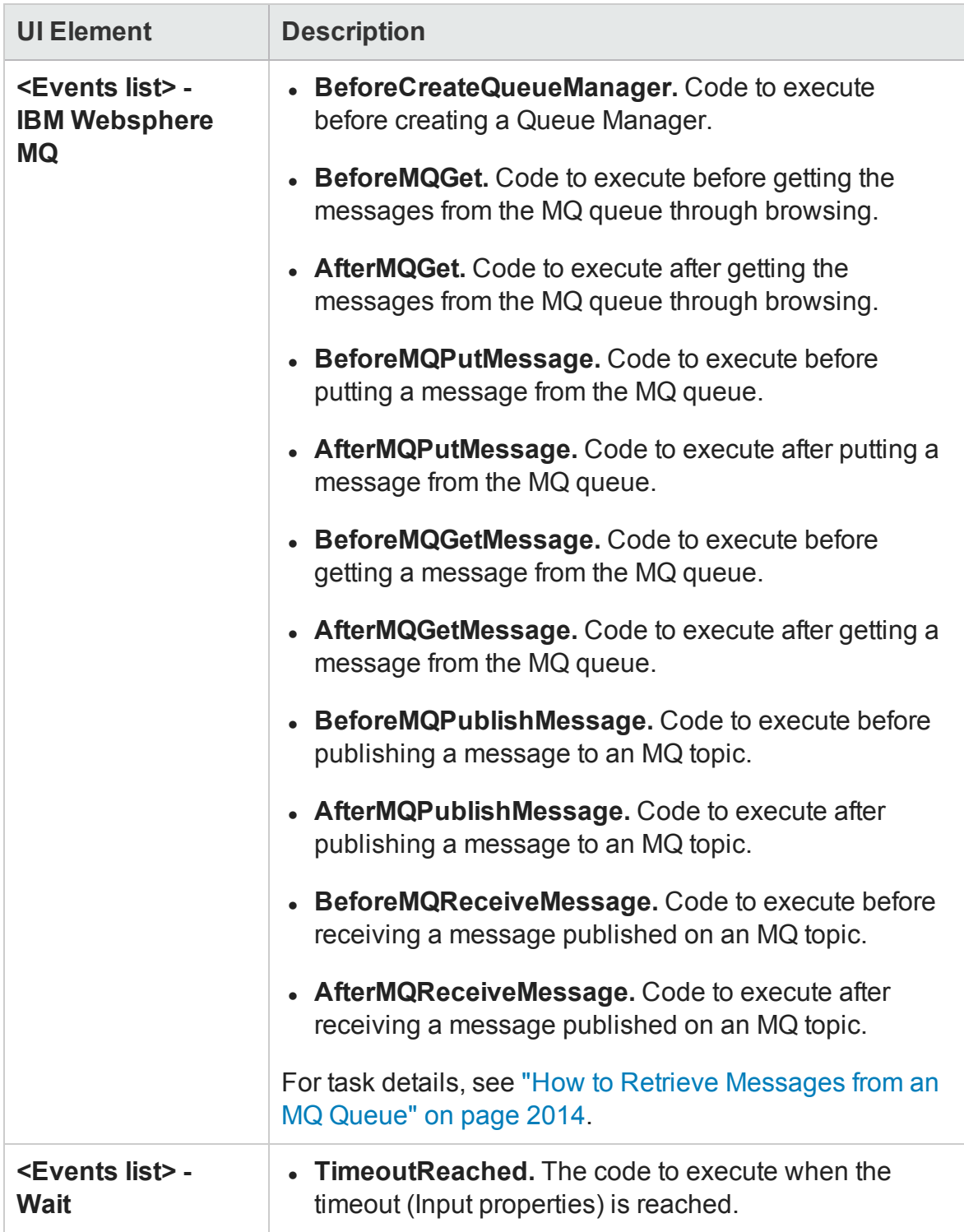

## Excel File Properties Tab (Properties Pane - API Testing)

#### **Relevant for: API testing only**

This tab enables you to change the Excel file associated with your Excel data sources.

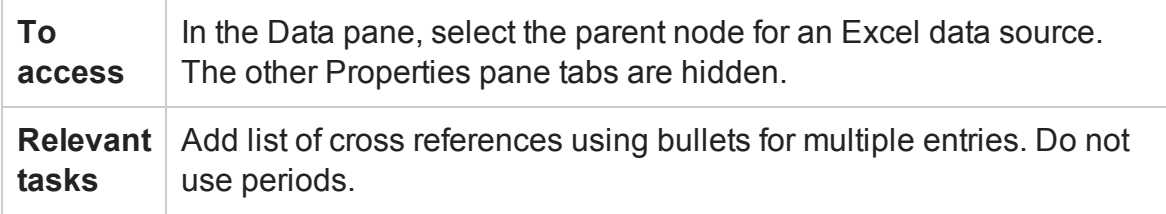

The user interface elements are described below.

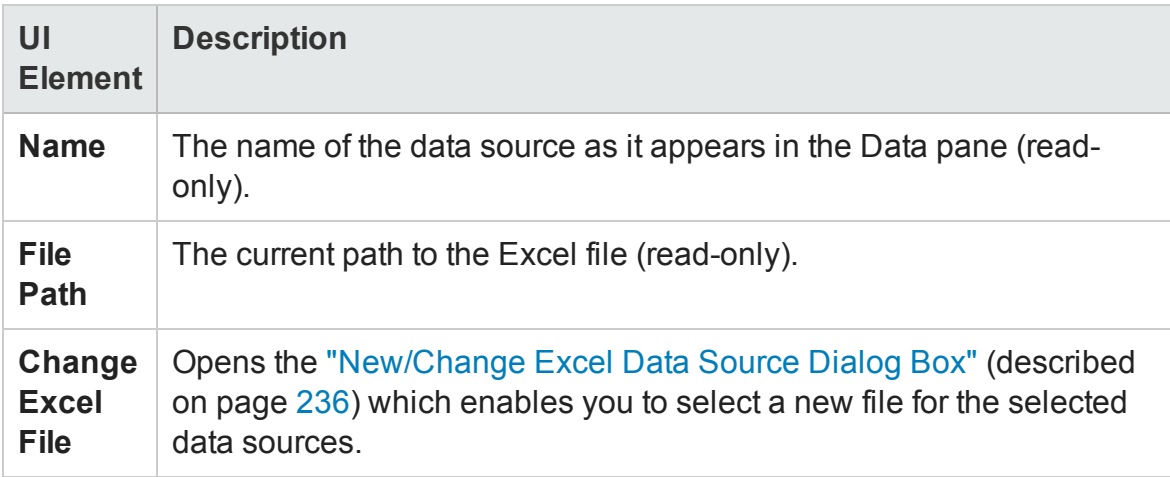

# Filter Settings Tab (Properties Pane - API Testing)

#### **Relevant for: API testing only**

This tab enables you to set a filter for received messages. This tab is available for **HTTP Receive** steps and operations from Web Service calls imported as server response steps.

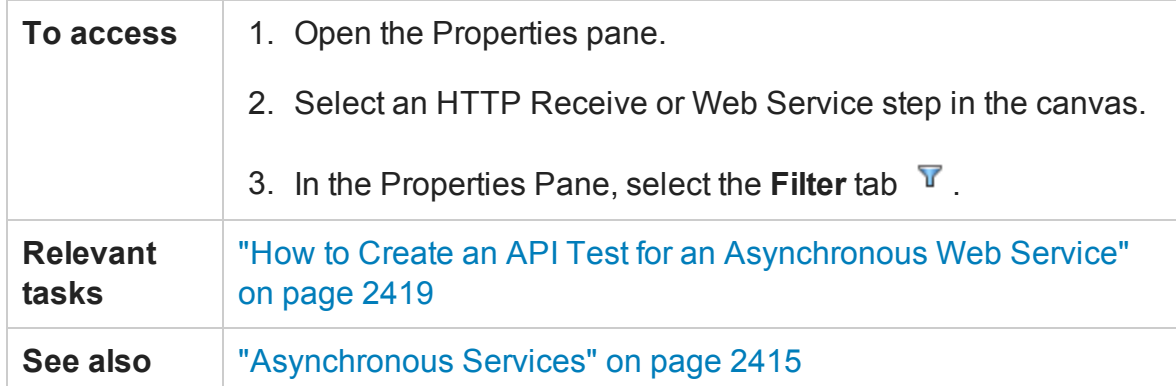

The **Filter Settings** tab's user interface elements are described below.

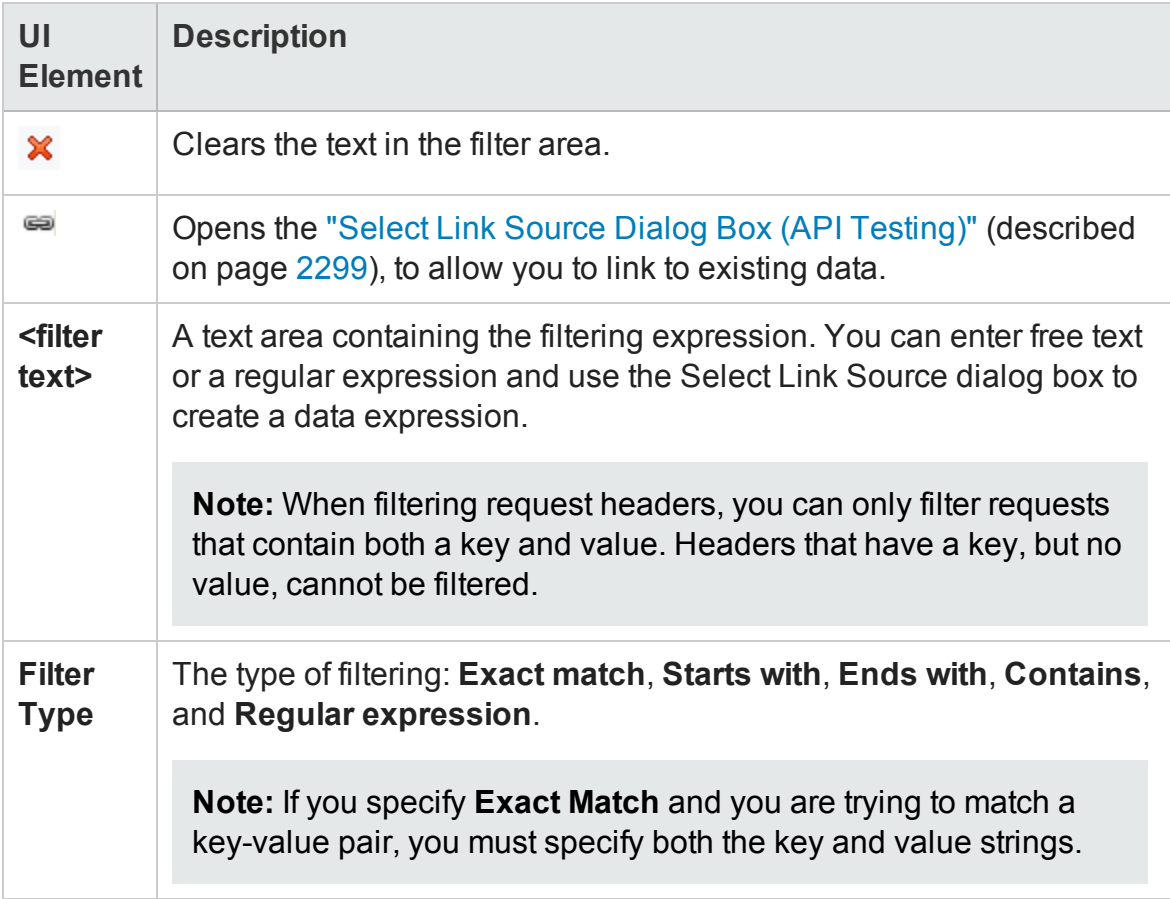

# General Tab (Properties Pane - API Testing)

### **Relevant for: API testing only**

This tab displays general information about the selected test step.

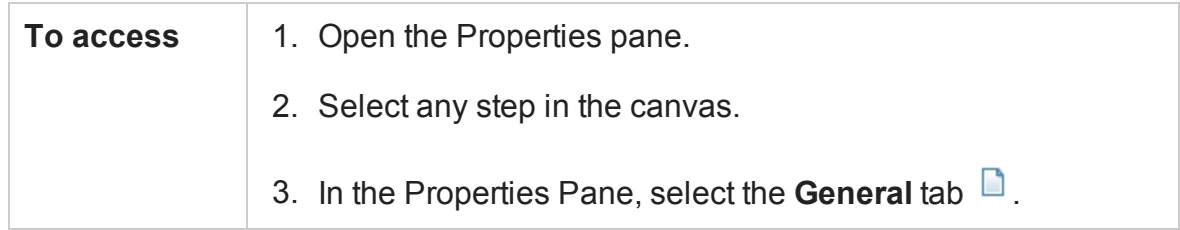

The **General** tab's user interface elements are described below. The properties differ based on the activity type.

For details about activity-specific general properties, see the specify activity in "Standard Activities" on [page 1981](#page-1980-0).

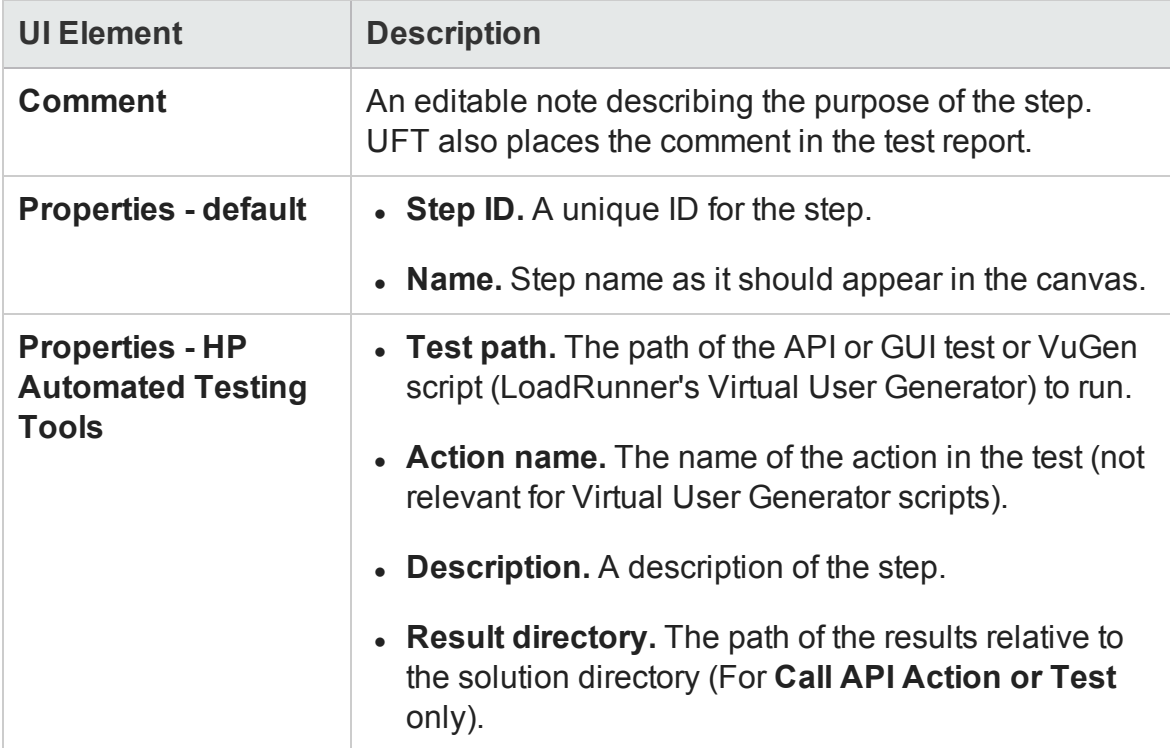

### HTTP Tab (Properties Pane - API Testing)

#### **Relevant for: API testing only**

This tab enables you to define request and response data for your test steps that perform an HTTP Request to a Web Service or REST service.

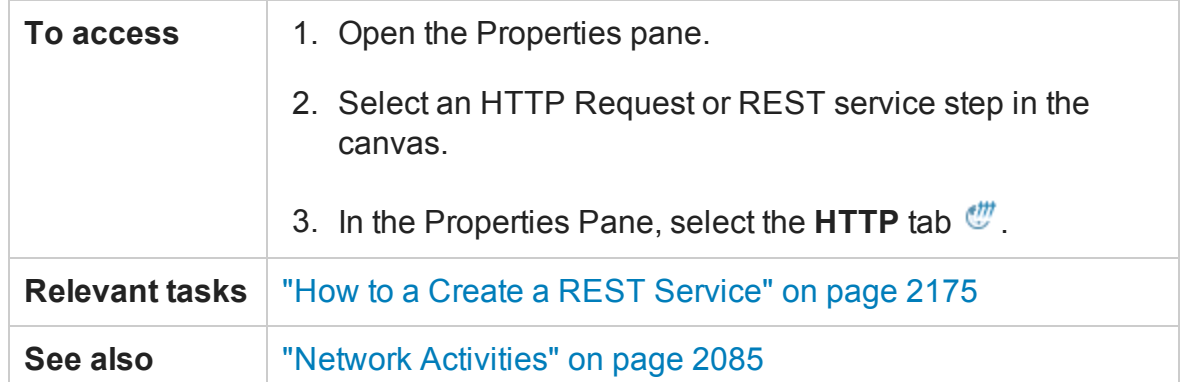

User interface elements are described below (unlabeled elements are shown in angle brackets).

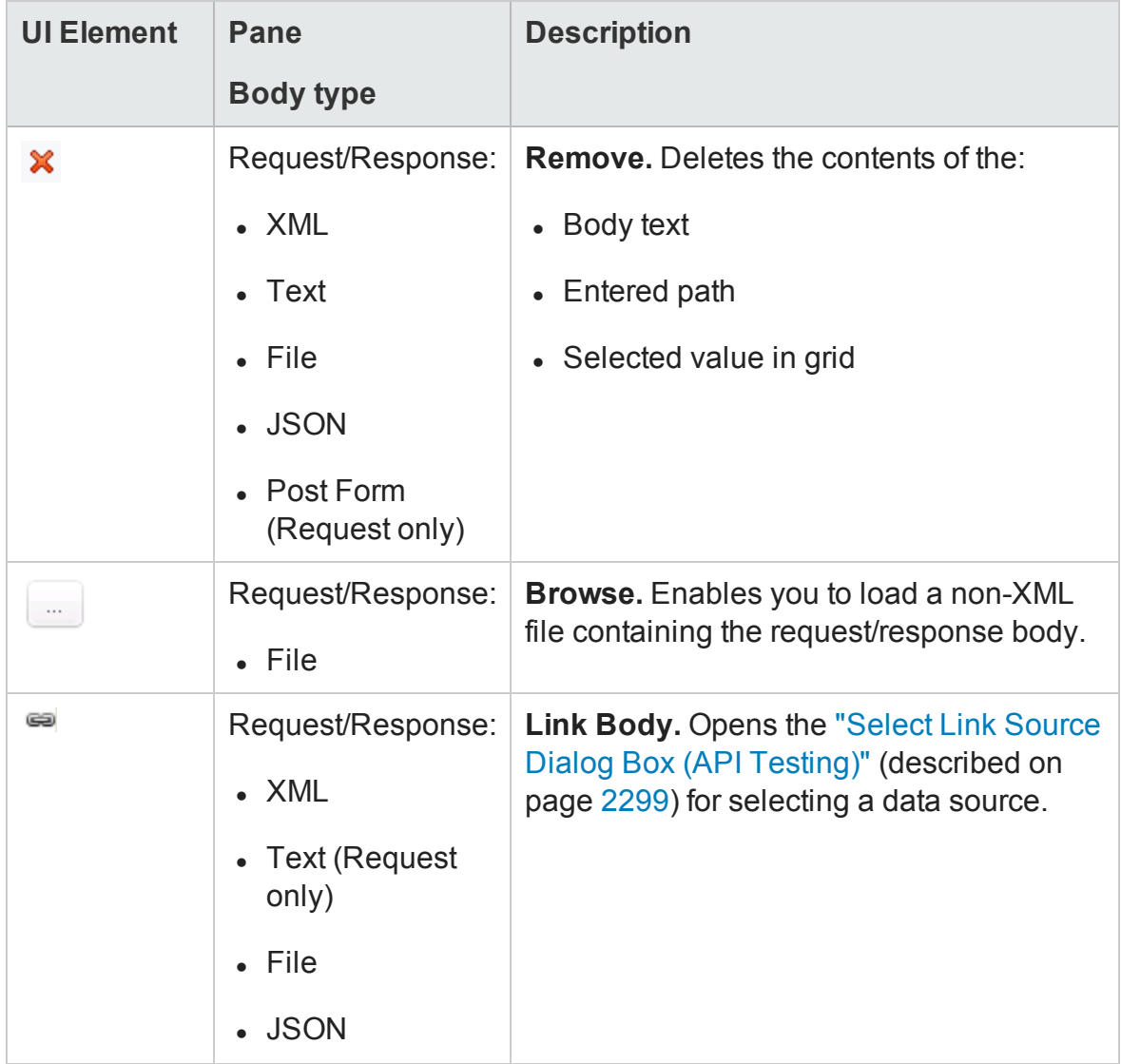

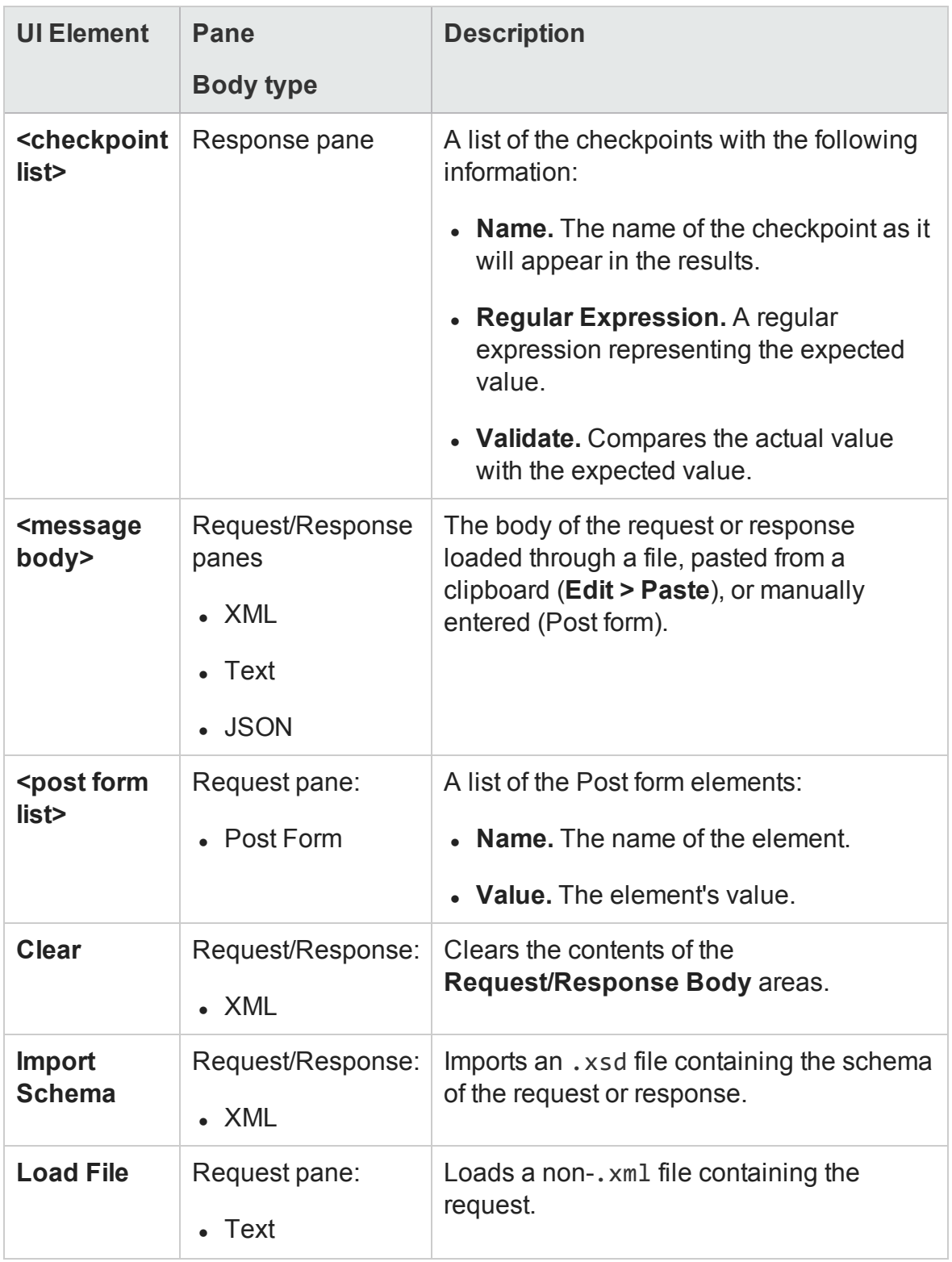

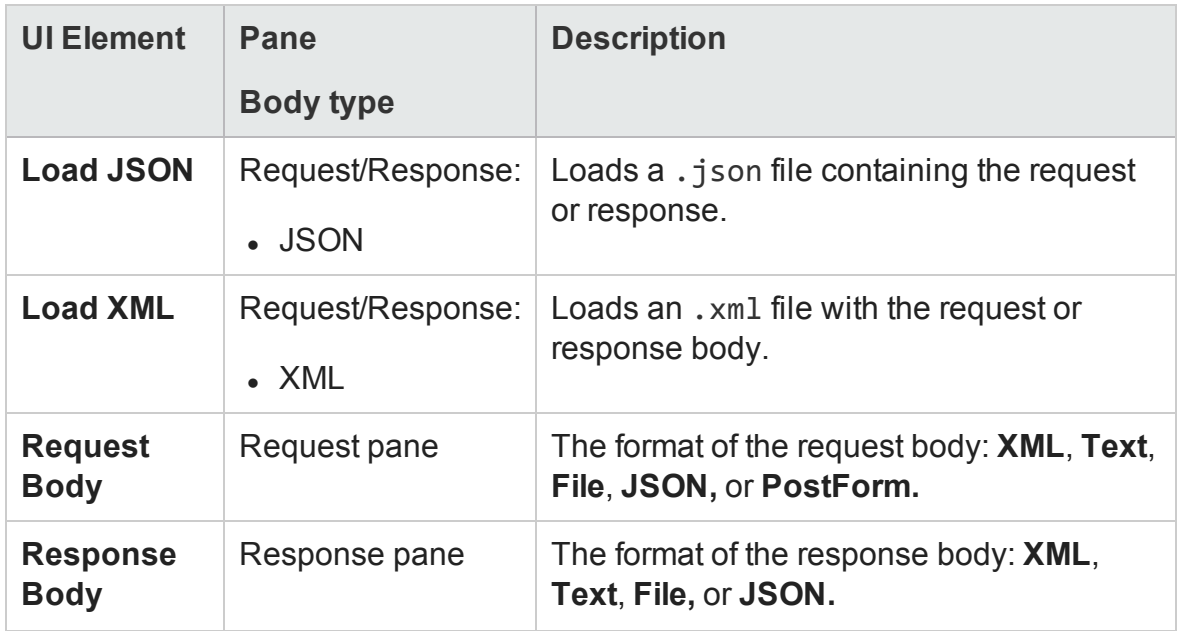

HTTP Receiver Tab (Properties Pane - API Testing)

#### **Relevant for: API testing only**

This tab enables you to define response data for steps that receive a response from a HTTP or SOAP-based Web Service.

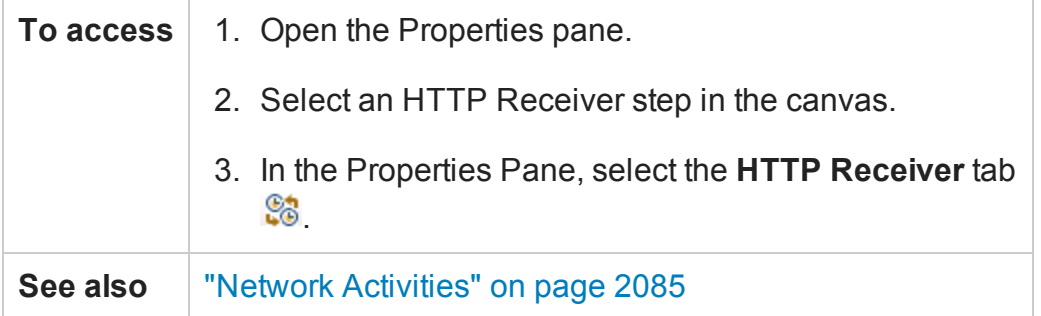

User interface elements are described below (unlabeled elements are shown in angle brackets).

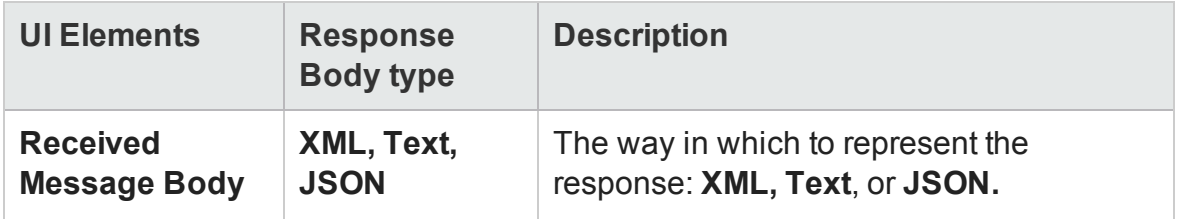

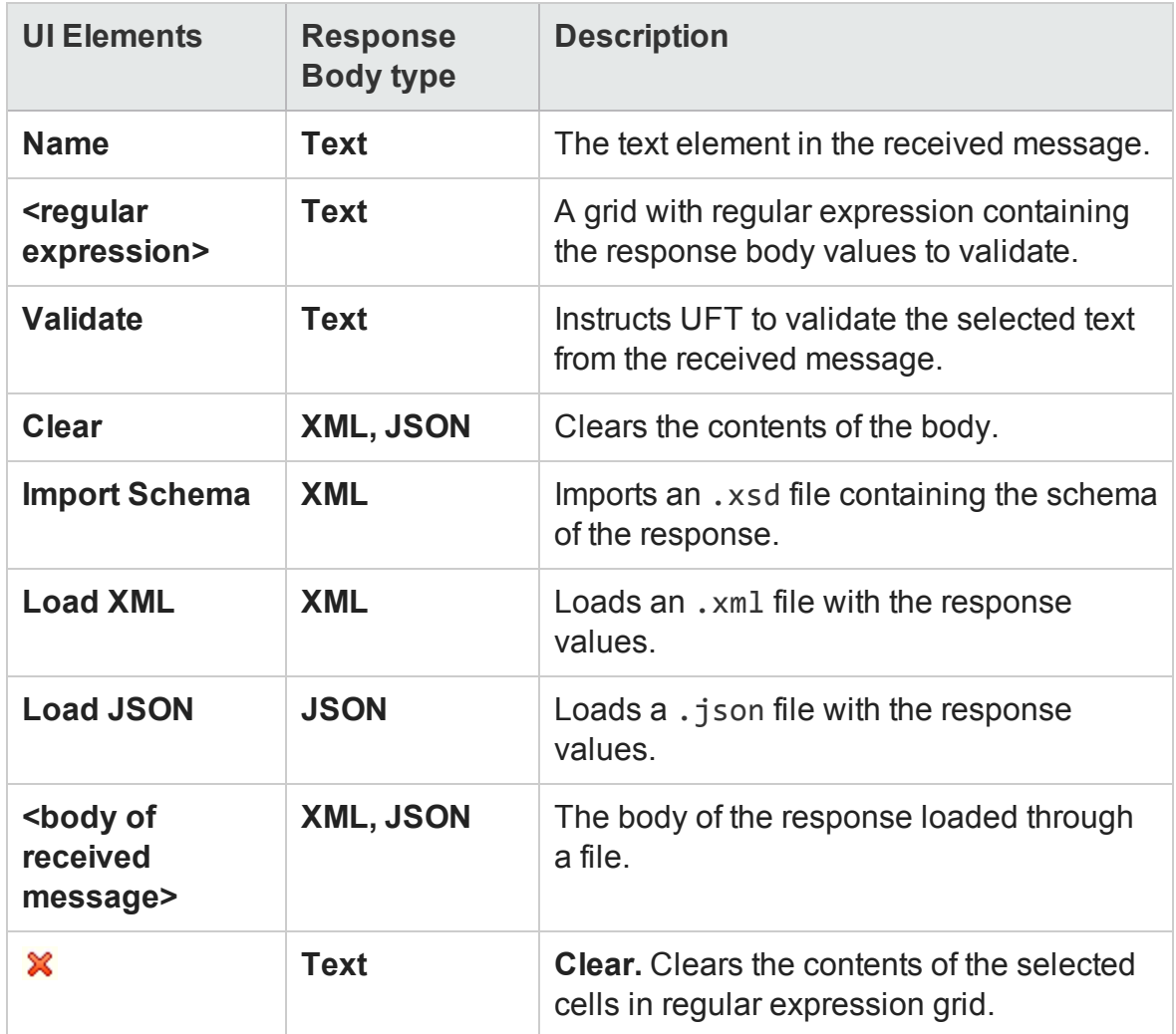

# Parameters/Checkpoints Tab (Properties Pane - API Testing)

#### **Relevant for: API testing only**

This tab enables you to define input and output properties and parameters and checkpoint properties for your test steps.

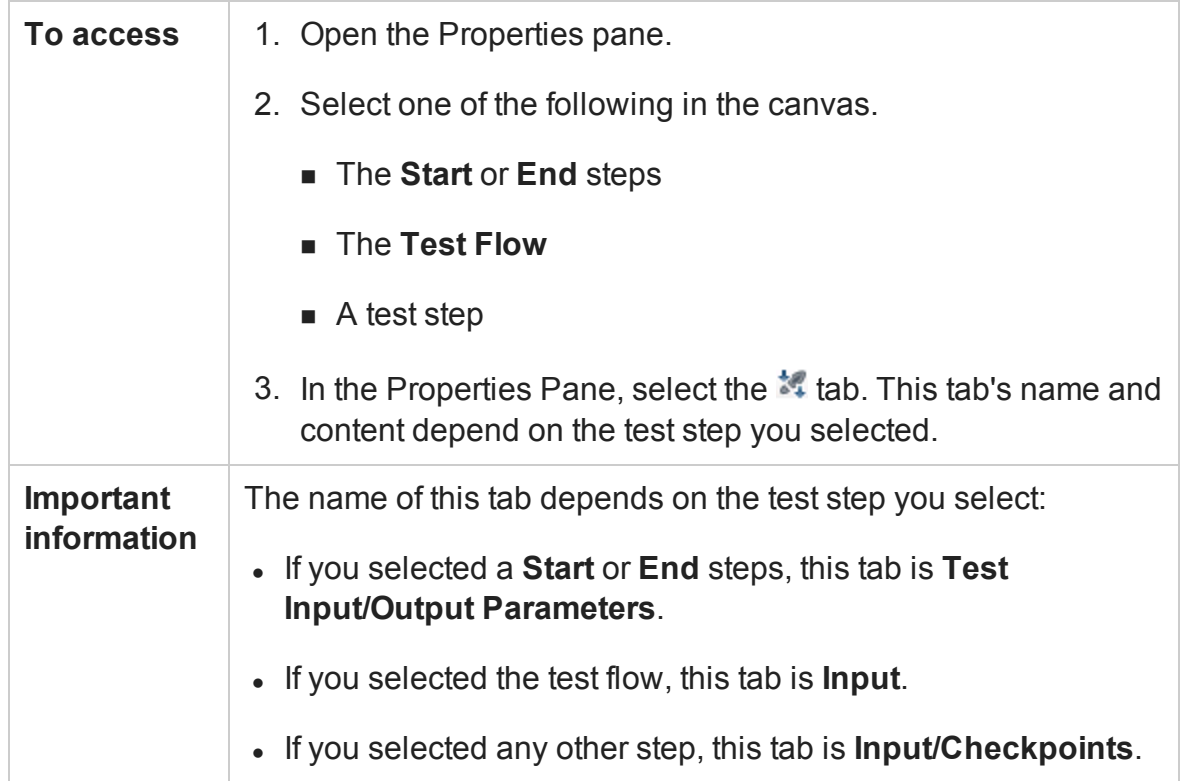

### **Test Input/Output Parameters Tab**

When the **Start** or **End** step of your test is selected, this tab is displayed. You can use the tab to create and define values for input and output properties/parameters to which any test step in your test can link.

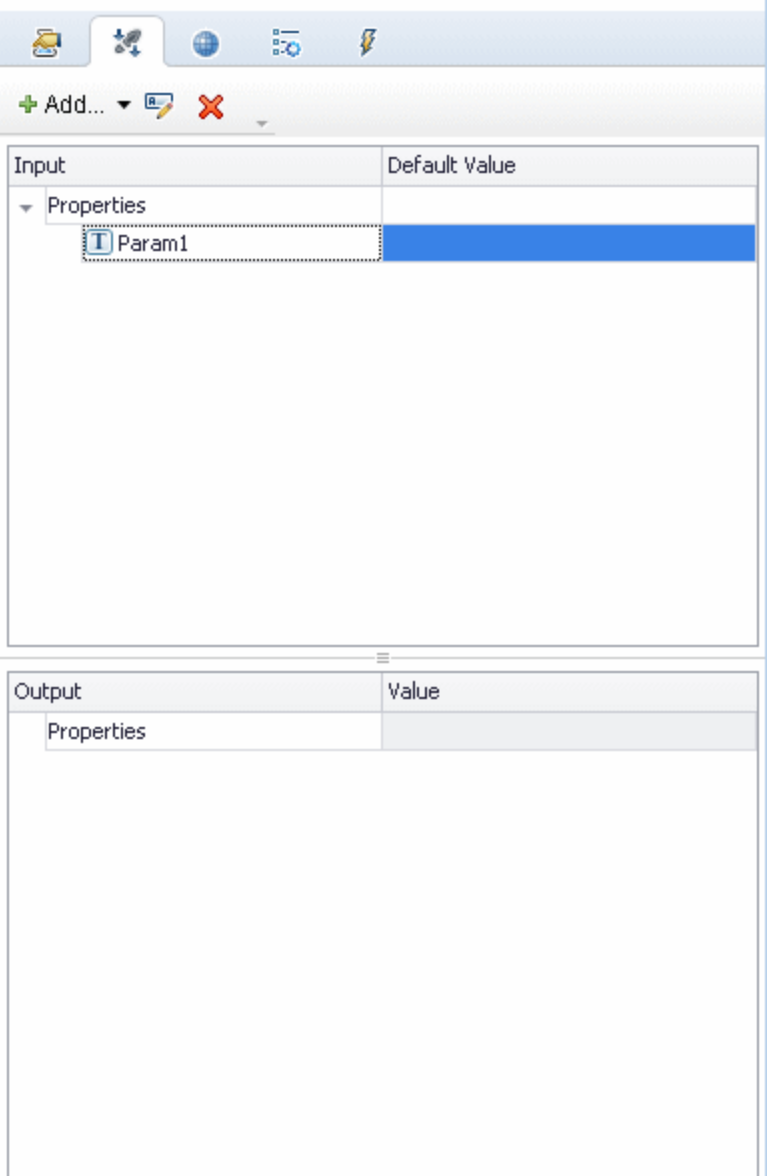

The tab's user interface elements are described below (unlabeled elements are shown in angle brackets).

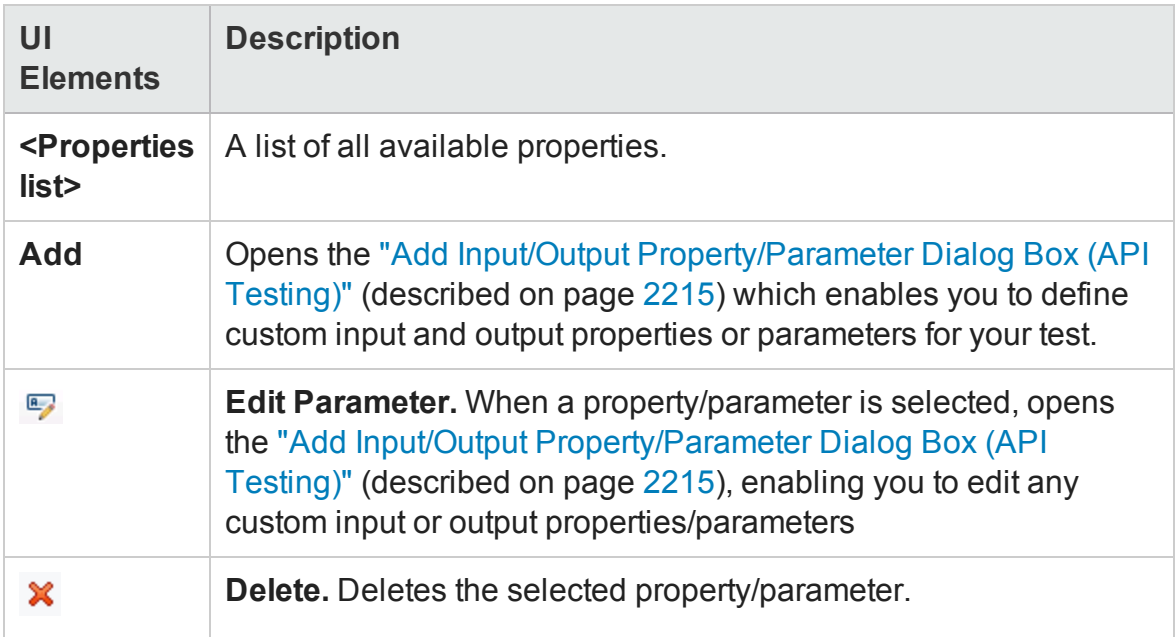

## **Input Tab**

When the Test Flow is selected, this tab is displayed. You can use the tab to specify properties for iteration test runs.

The following options are available:

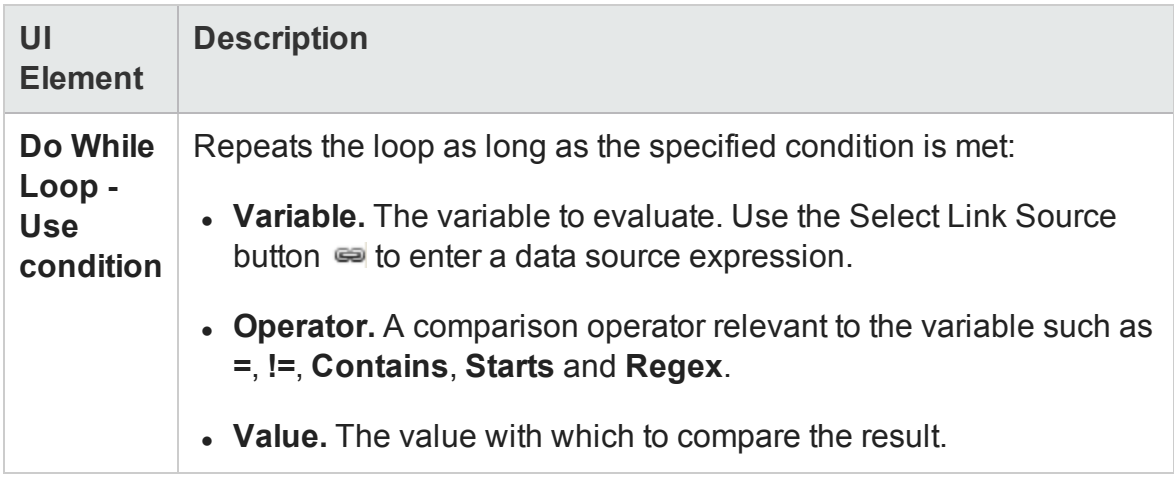

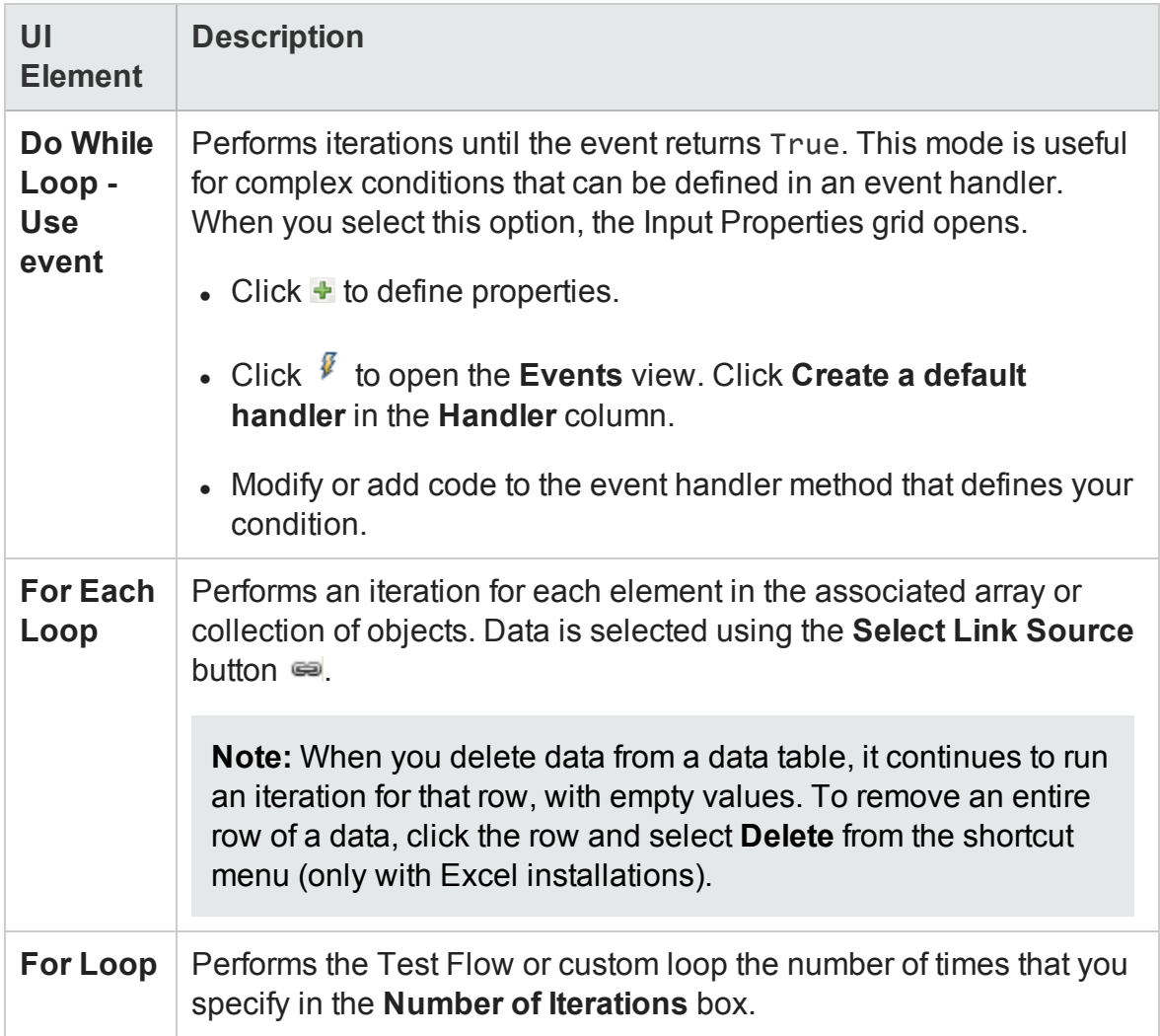

# **Input/Checkpoints Tab**

When a test step is selected, this tab is displayed. You can use the tab to specify input and checkpoint properties for the selected test step.

For details on the different toolbar buttons that are displayed when a test activity is selected, see "Action Buttons" on [page 446](#page-445-0)

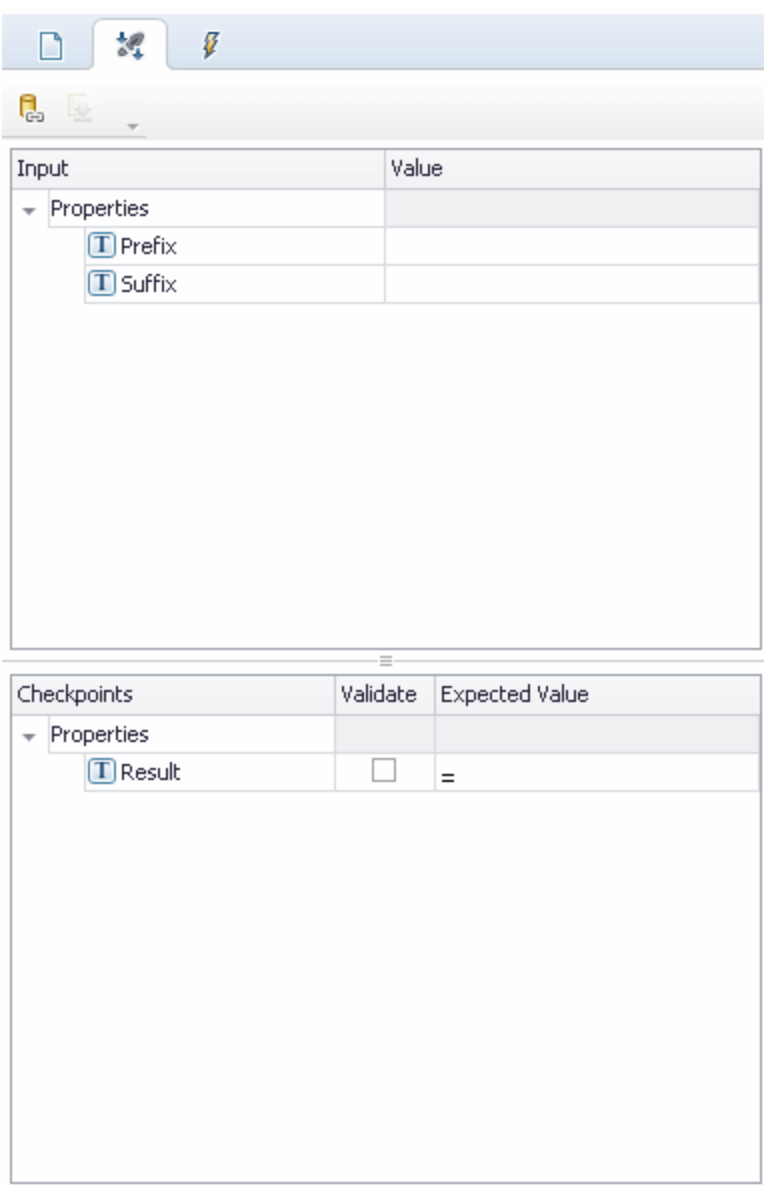

The tab's user interface elements are described below (unlabeled elements are shown in angle brackets).

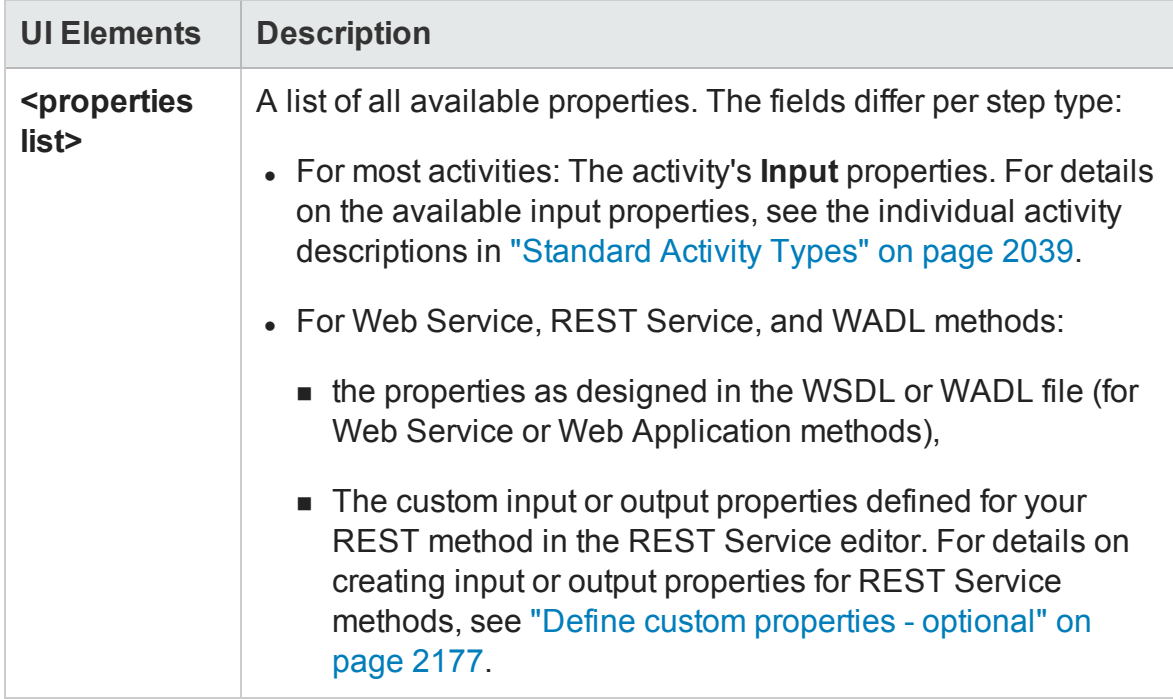

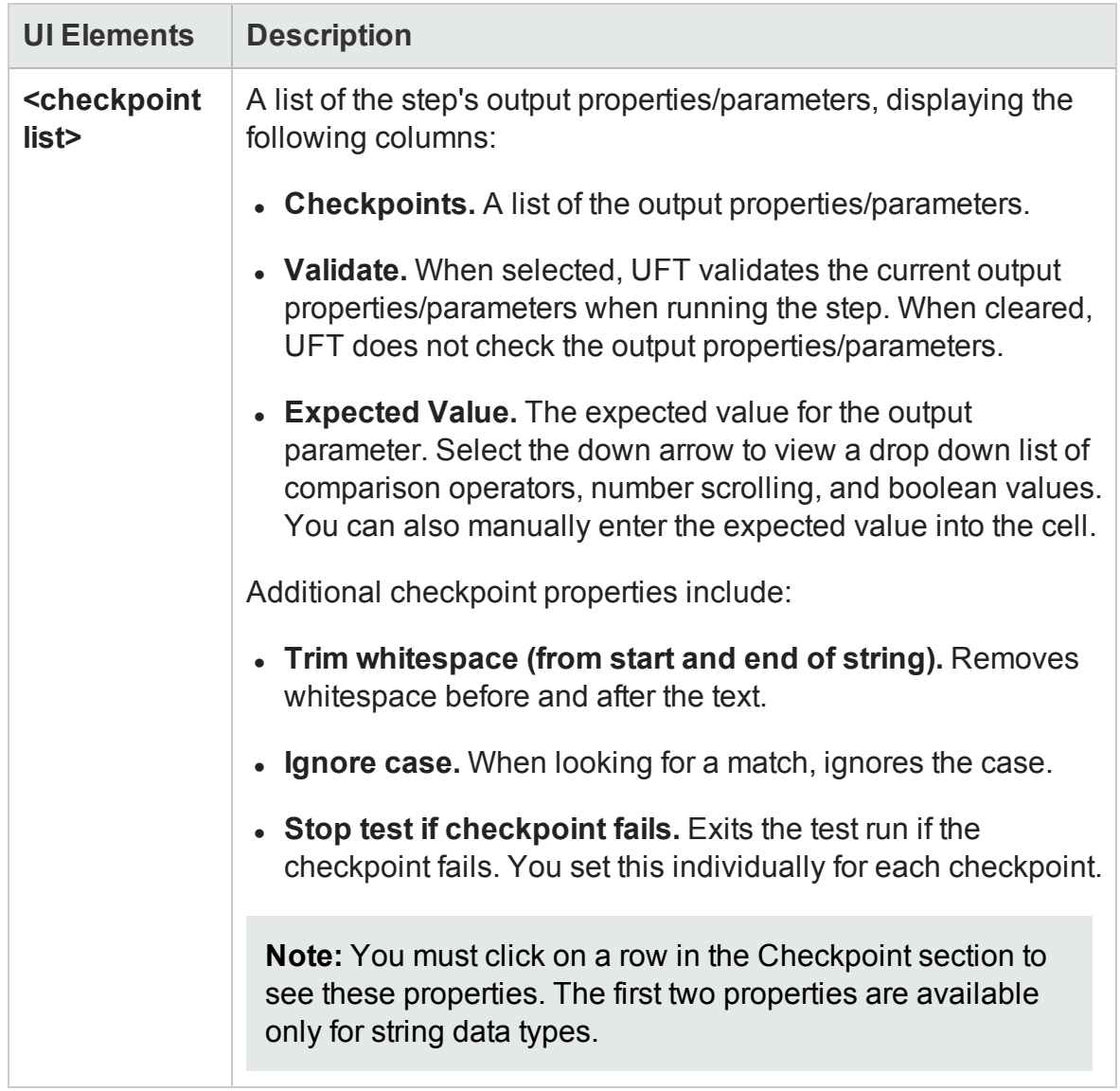

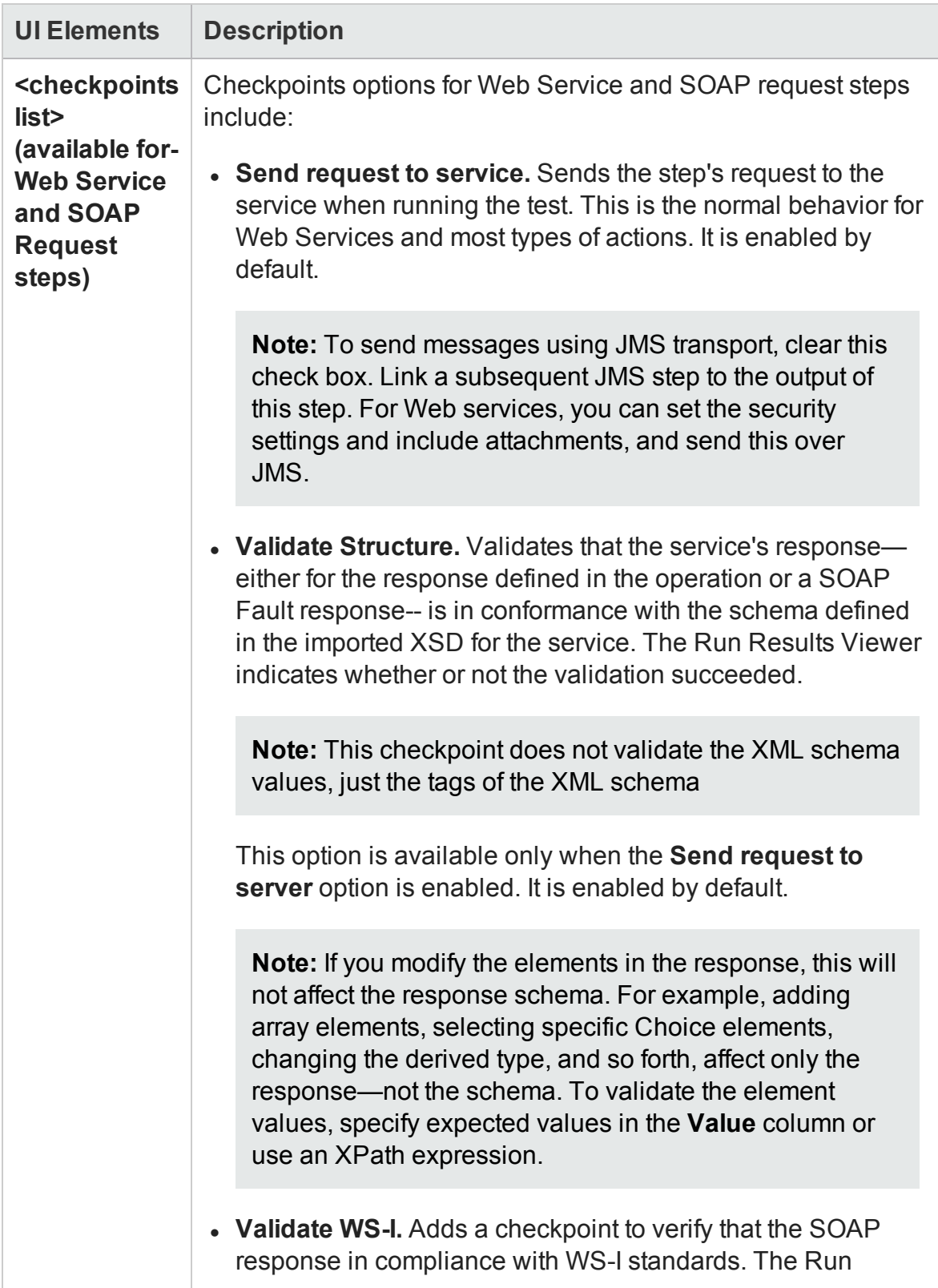

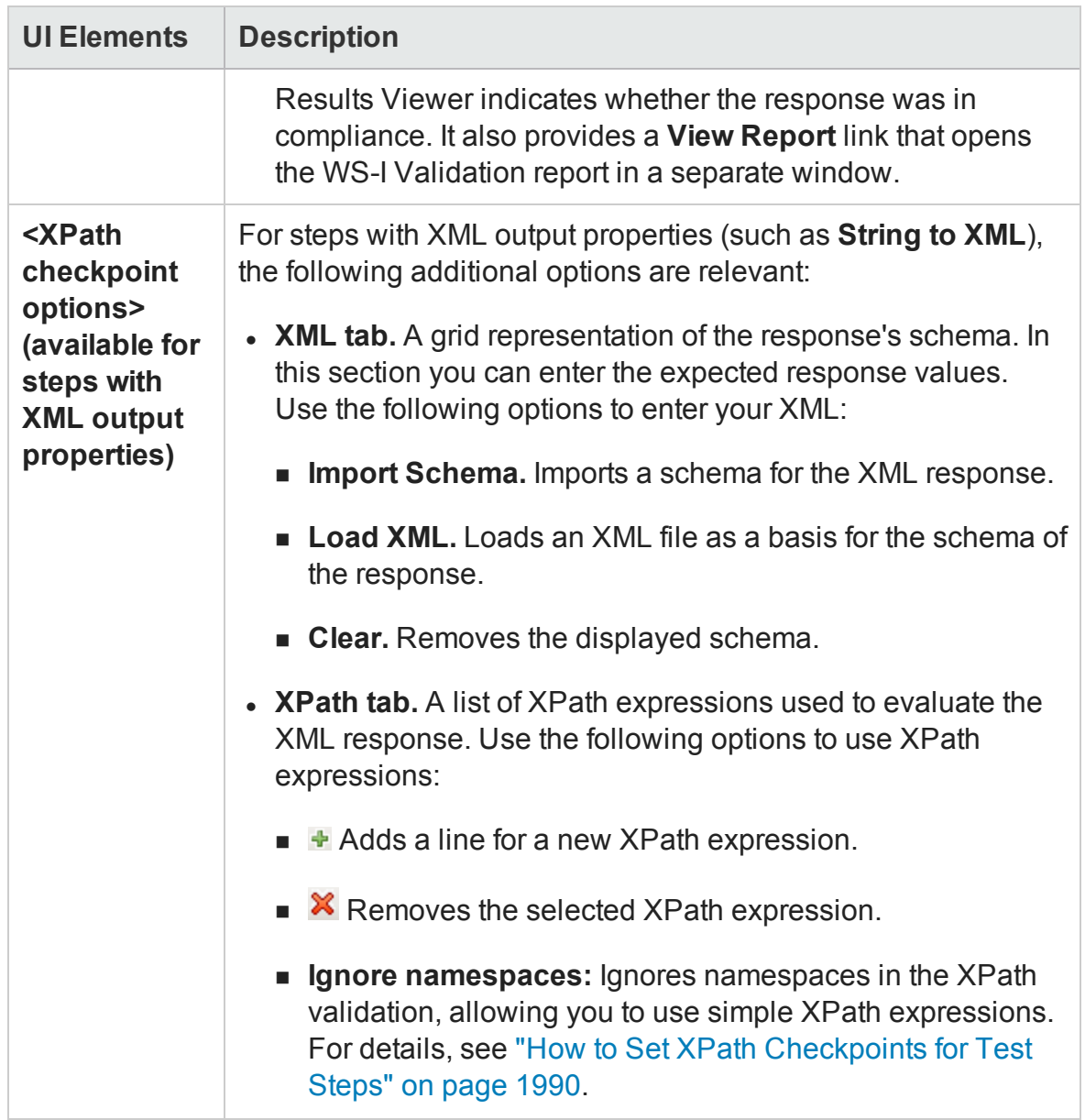
### **Context Menu Options**

The following context menu options are available in this tab:

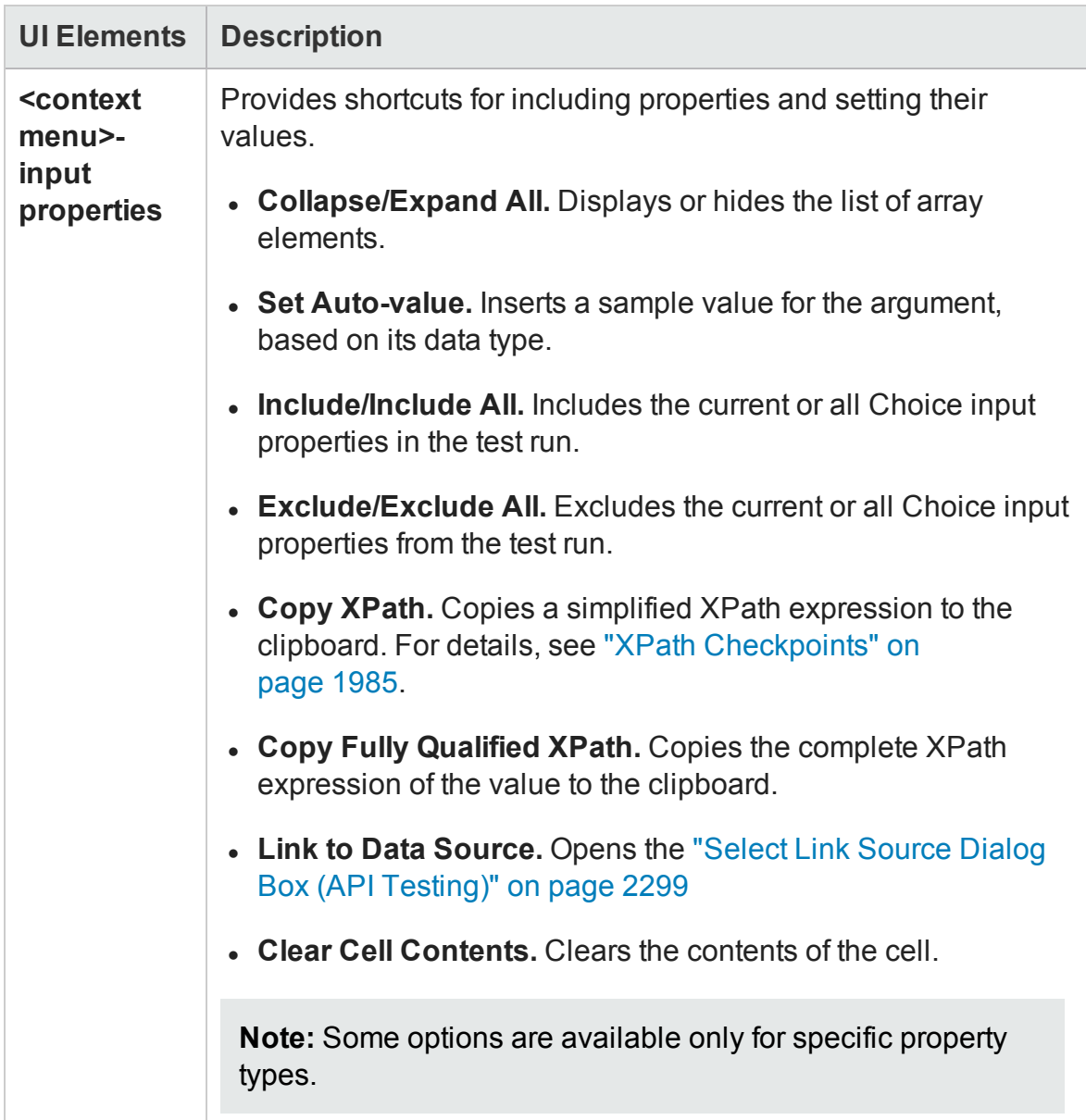

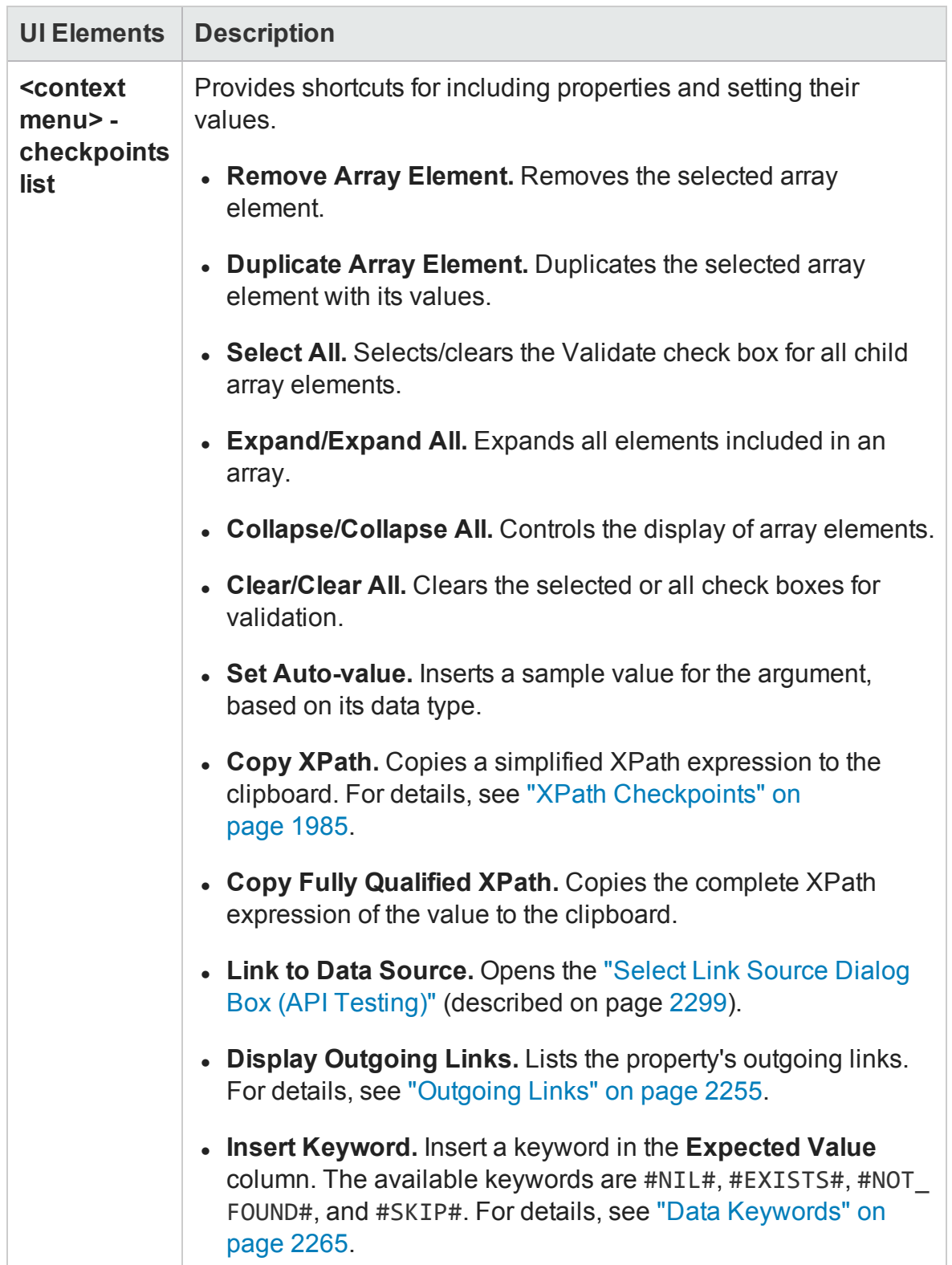

### Multipart Tab (Properties Pane - API Testing)

#### **Relevant for: API testing only**

For HTTP steps, this tab enables you to configure multipart requests. Multipart messages are sent with the HTTP request and consist of two or more header/body sets.

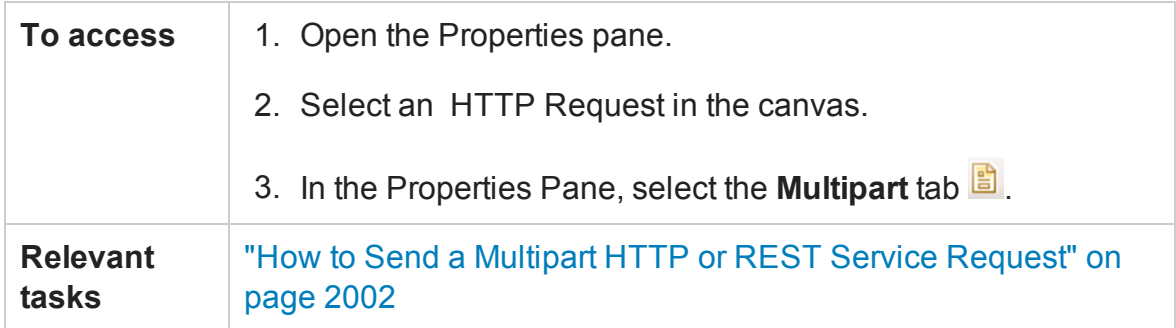

User interface elements are described below:

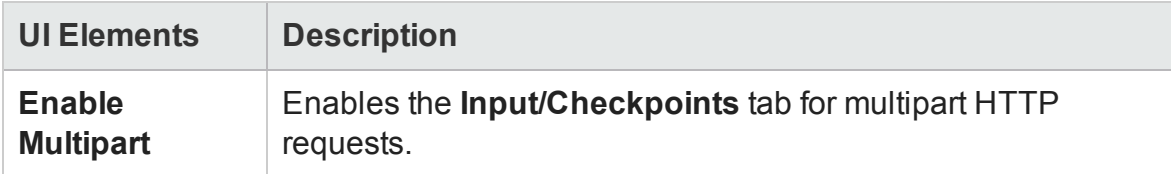

For details about the input and output properties, see "Network [Activities"](#page-2084-0) on [page 2085](#page-2084-0).

#### Result Tab (Properties Pane - API Testing)

#### **Relevant for: API testing only**

This tab enables you check the output of **String to XML** and **String to JSON** activity steps.

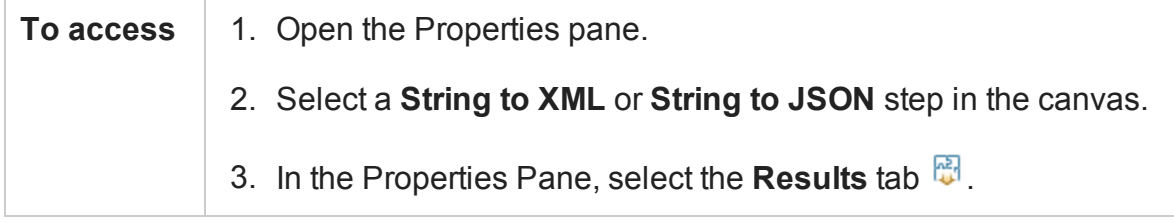

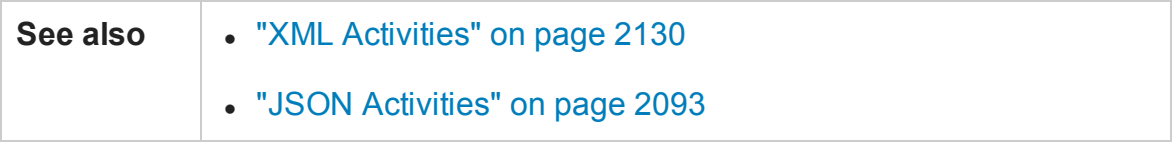

#### User interface details are shown below:

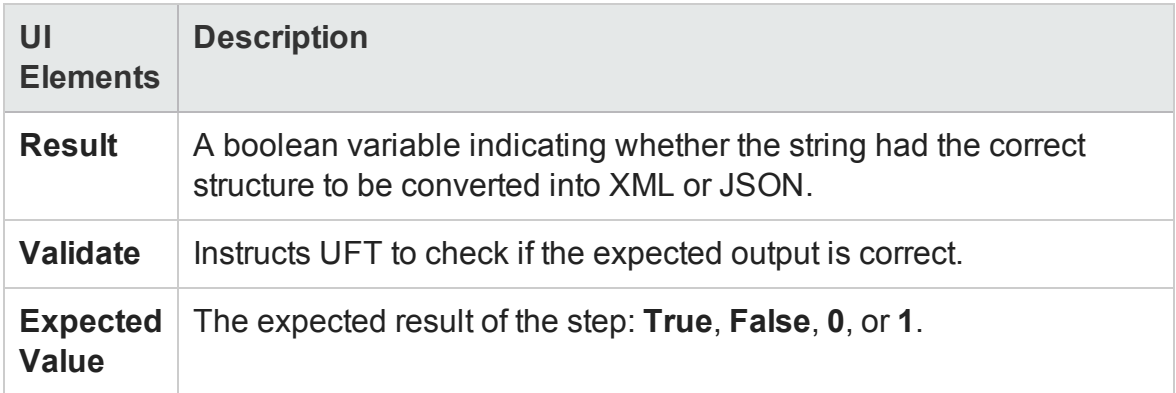

### Security Tab (Properties Pane - API Testing)

#### **Relevant for: API testing only**

This tab enables you to configure the security settings for your Web Service activities.

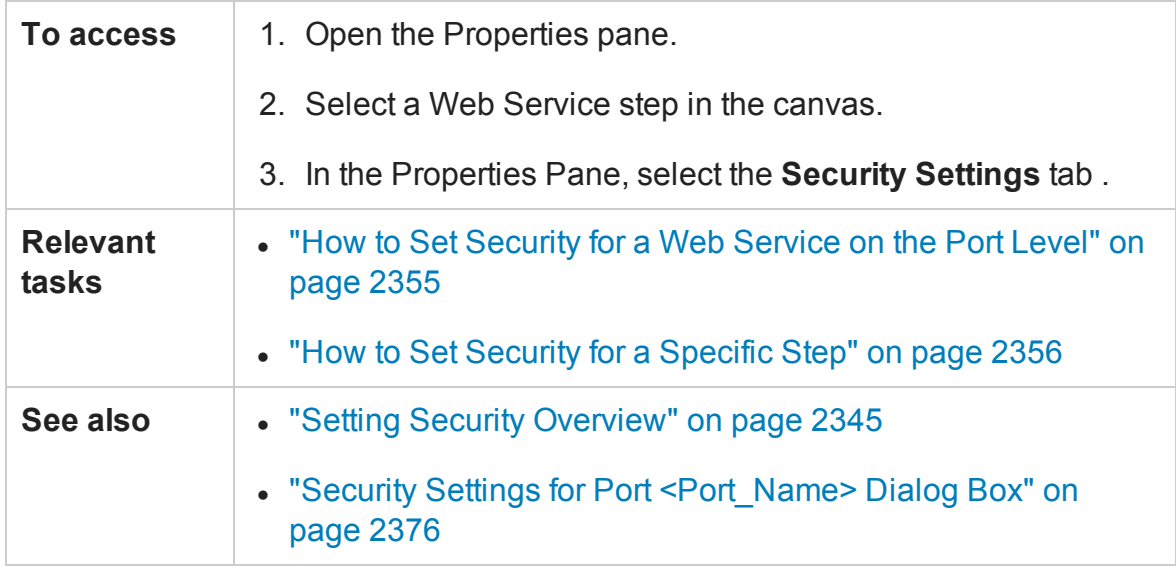

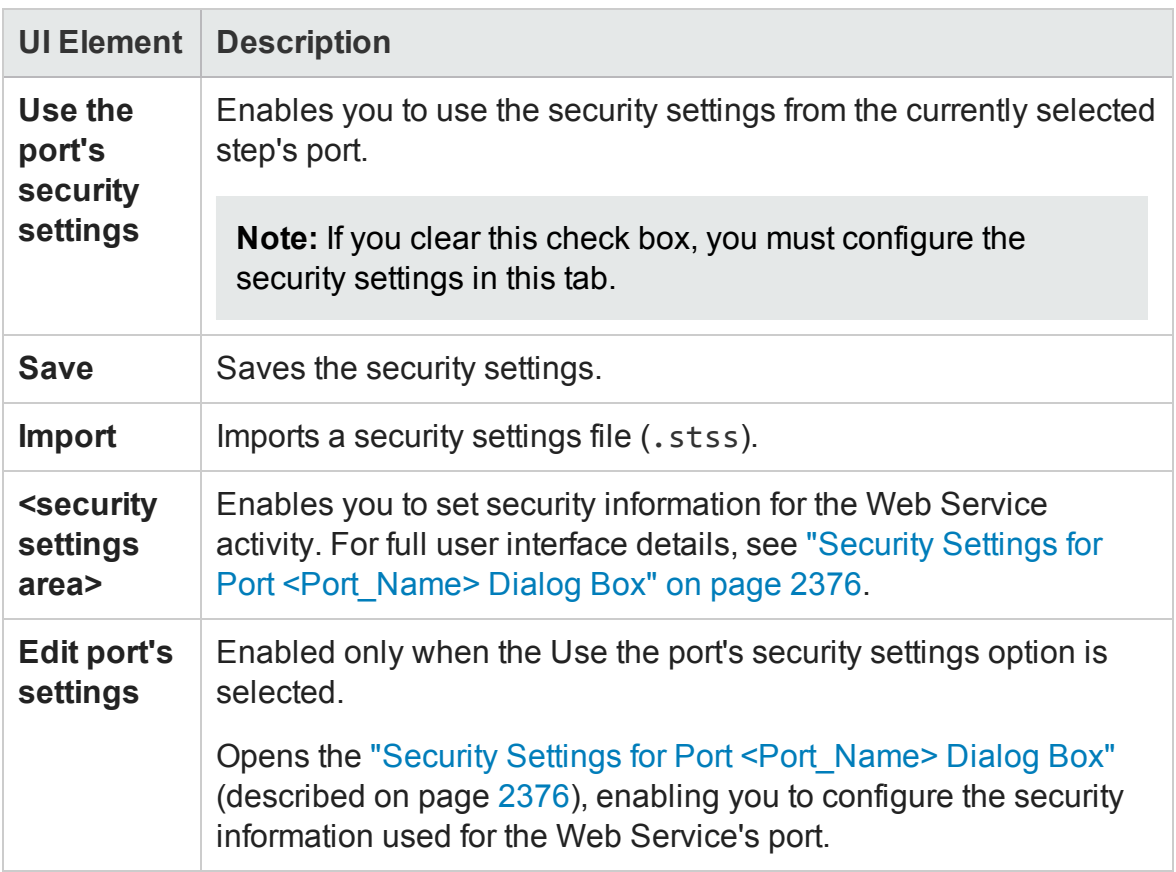

## SOAP Fault Tab (Properties Pane - API Testing)

#### **Relevant for: API testing only**

This tab enables you to set the expected result of an Web Service or SOAP activity.

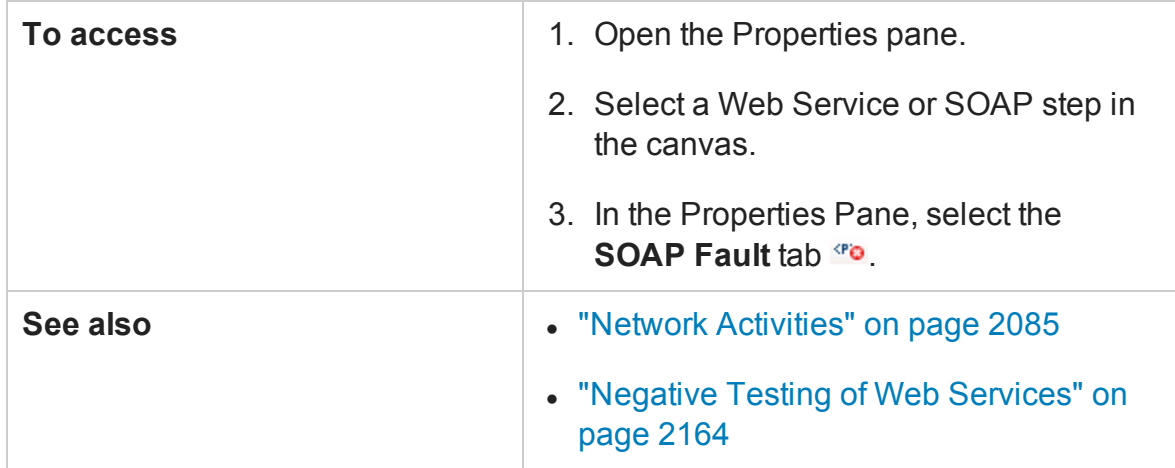

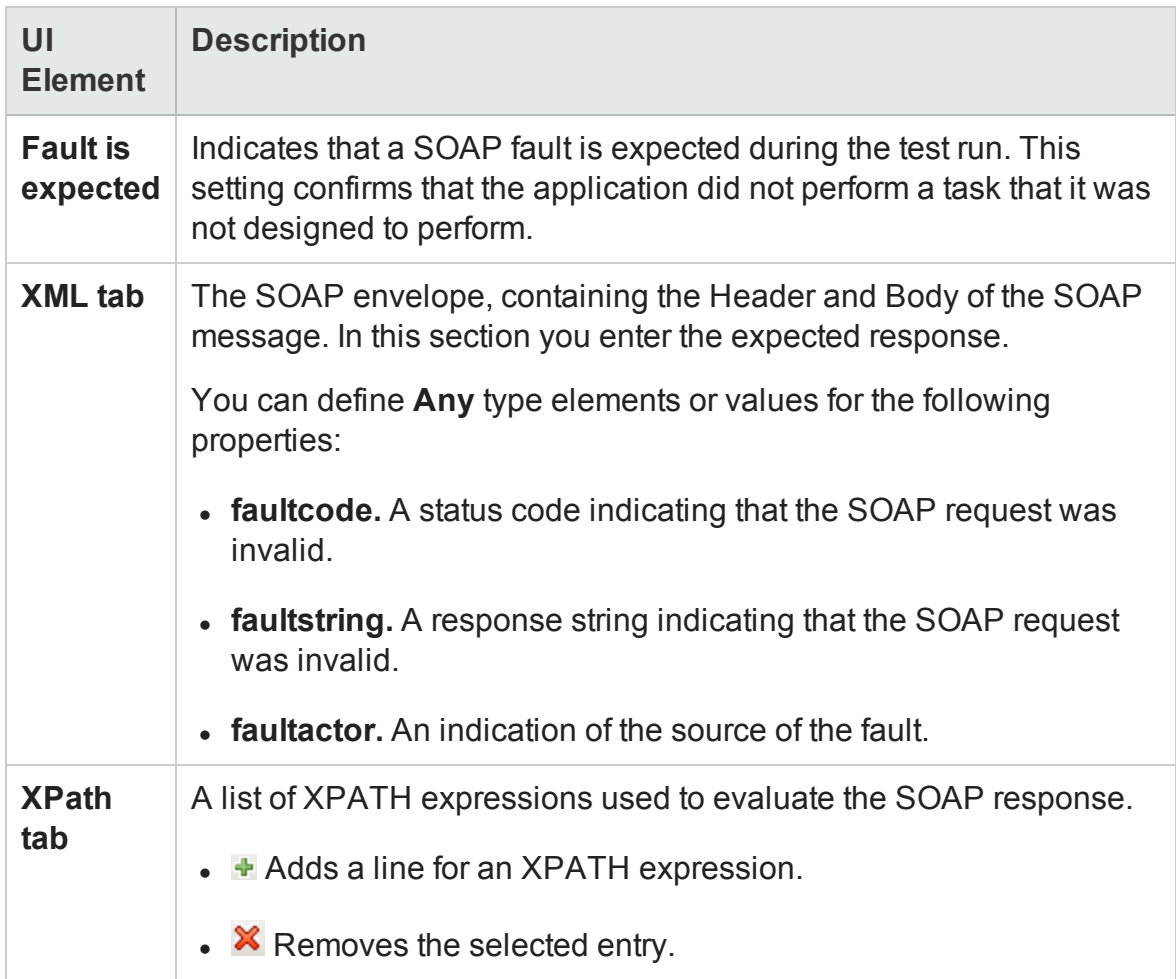

## Test Settings Tab (Properties Pane - API Testing)

#### **Relevant for: API testing only**

This tab enables you to set global preferences and properties for your test.

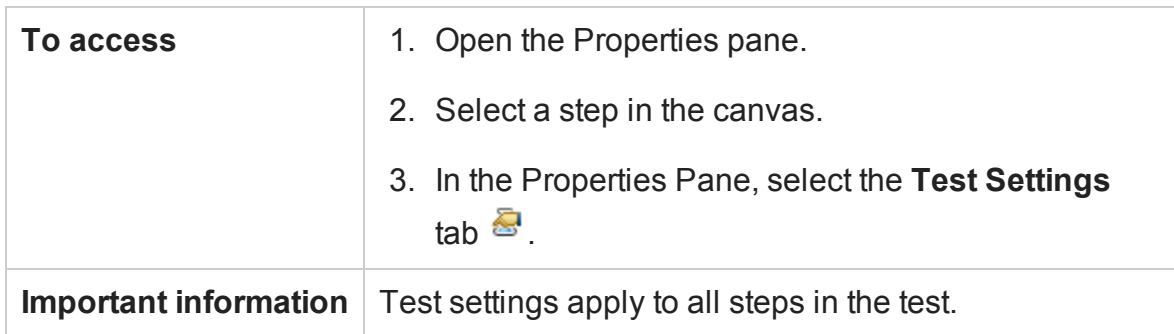

### **Test Settings Tab - Action Buttons**

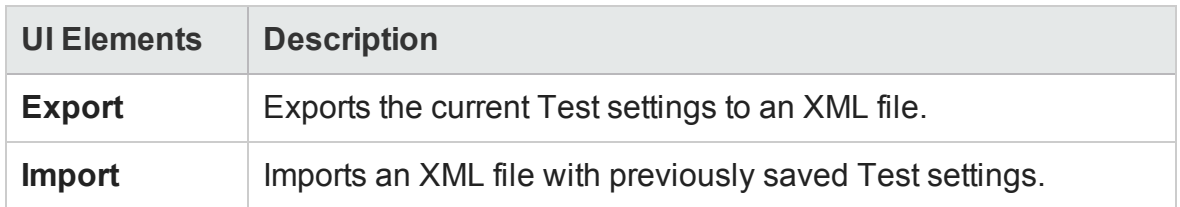

### **Load Settings**

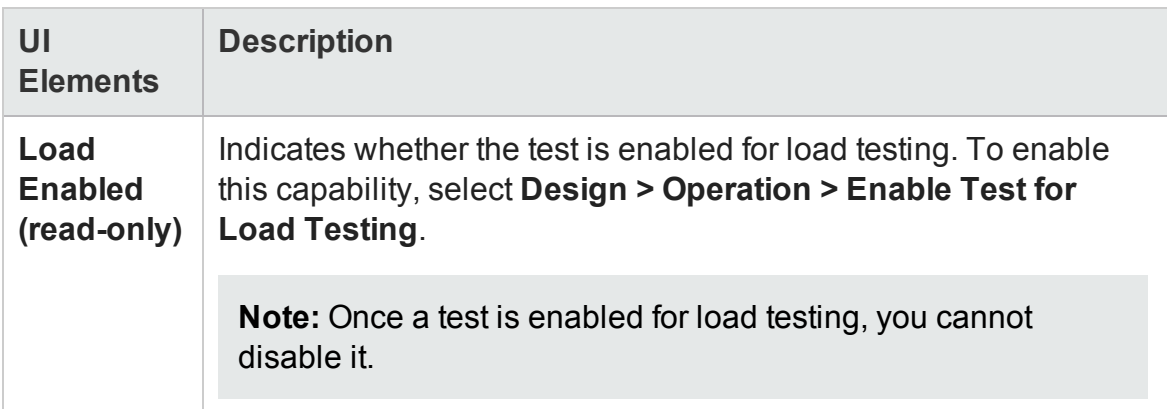

### **JVM (Java Virtual Machine) Settings**

These settings are relevant for all Java related activities such as JMS and **Call Java Class** activities.

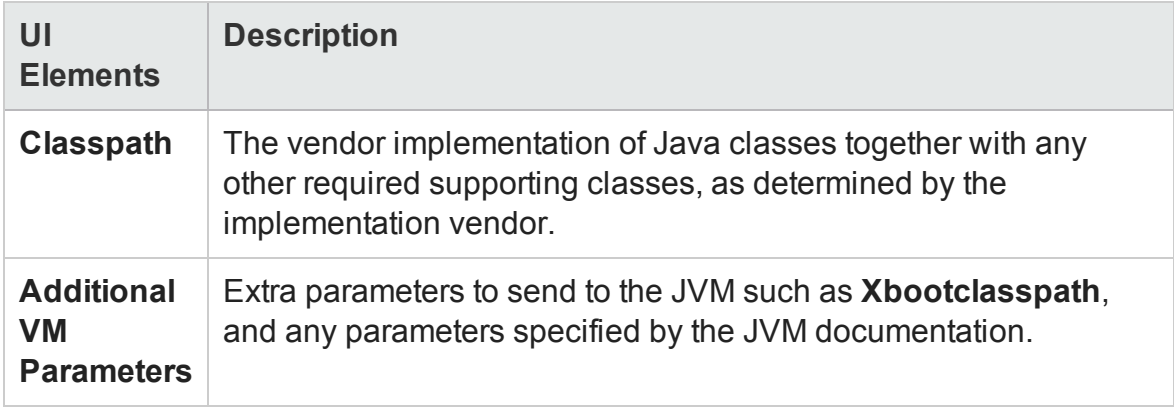

## **JMS Settings**

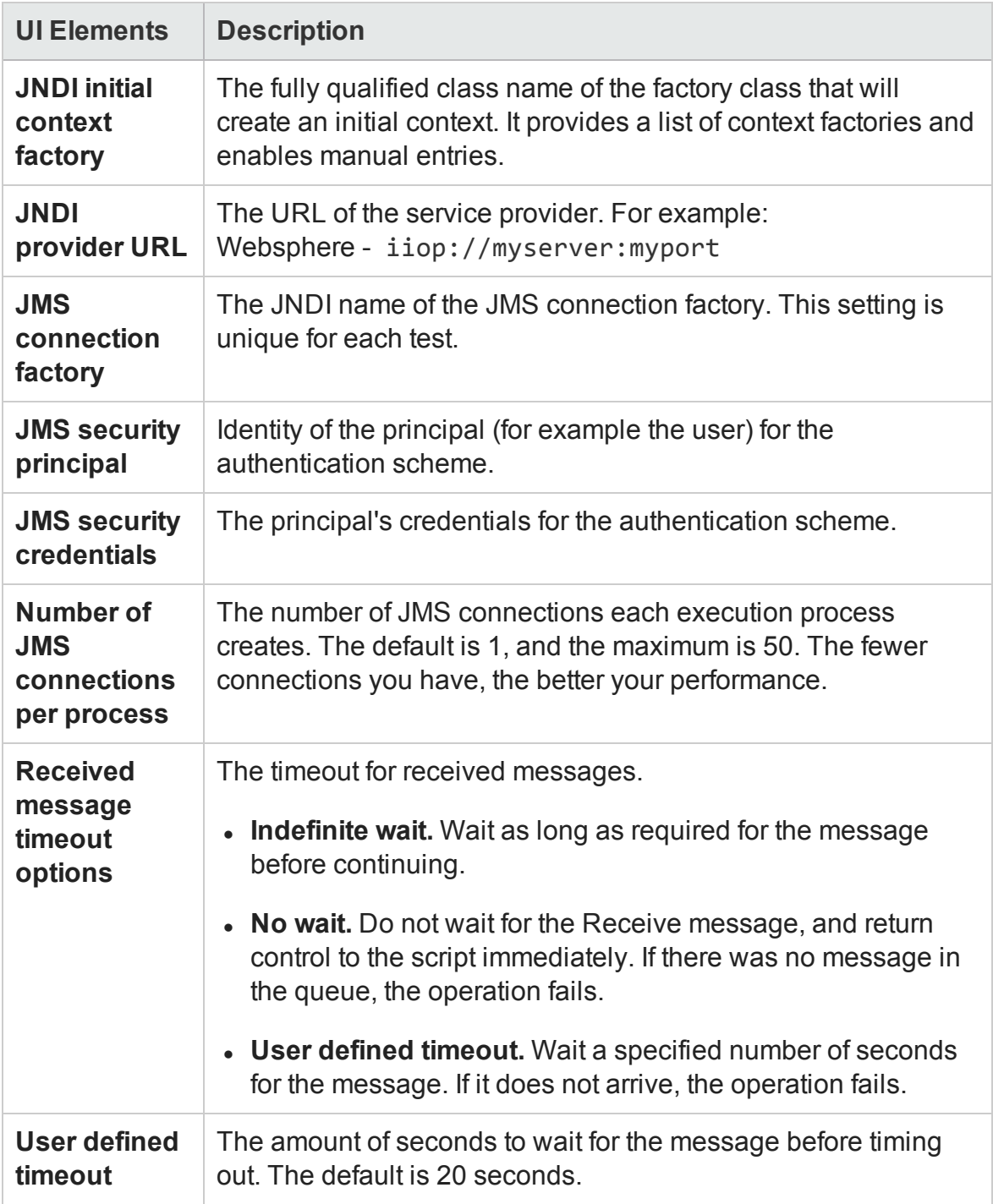

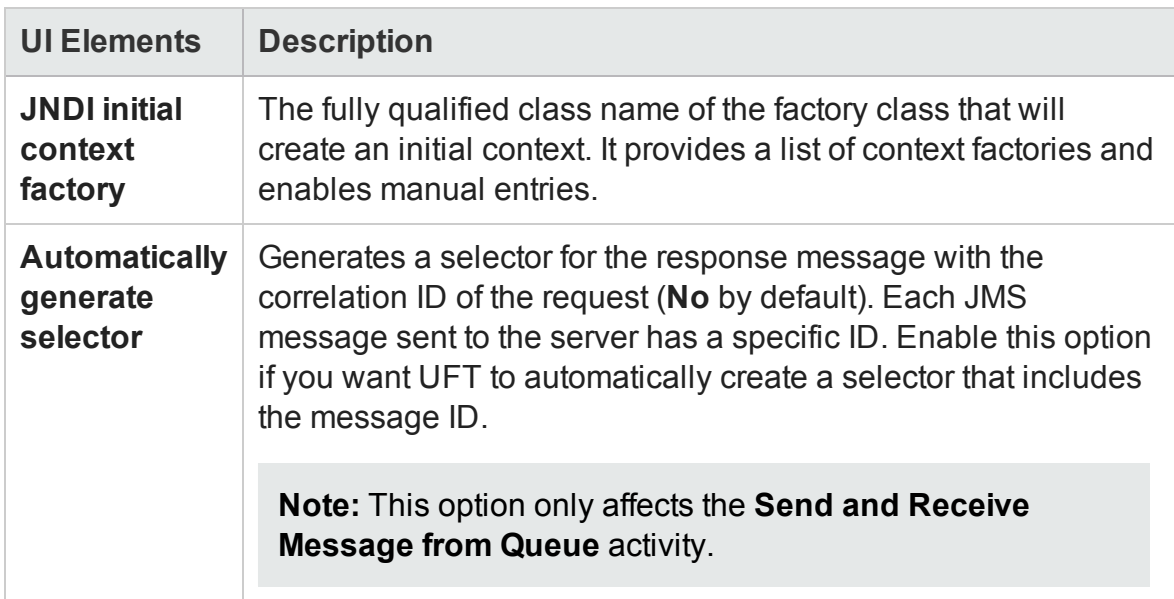

### **.NET Settings**

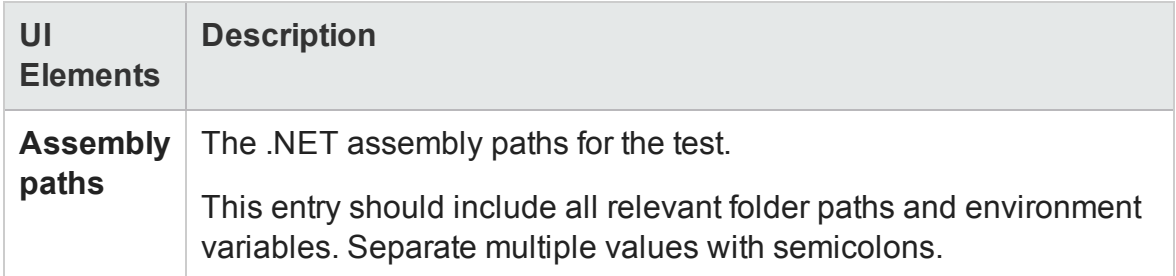

## **General Settings**

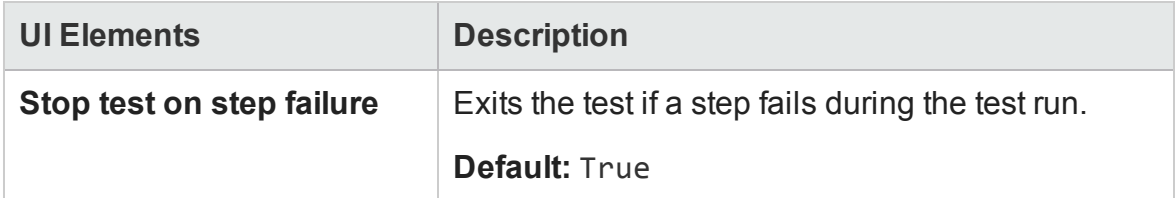

## **Reporting Settings**

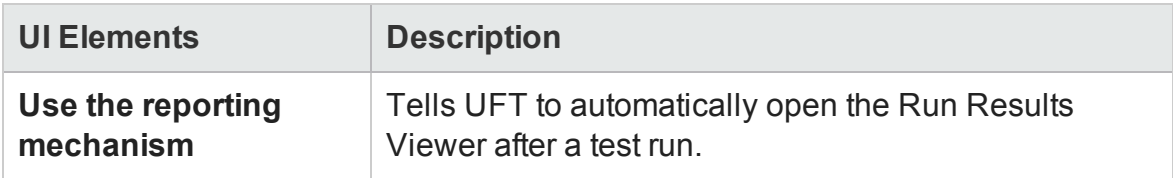

### Test Variables Tab (Properties Pane - API Testing)

#### **Relevant for: API testing only**

This tab enables you to set global test variables for use in your test.

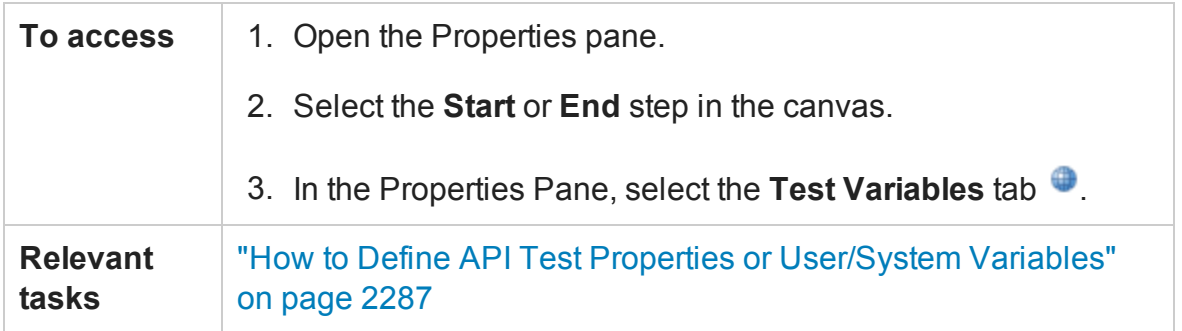

User interface elements are described below.

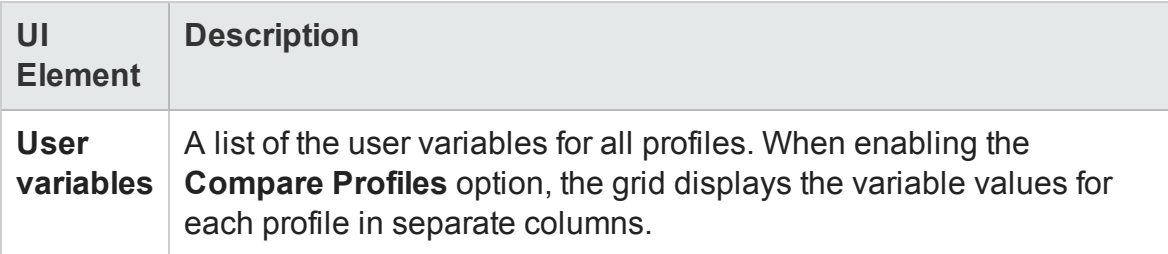

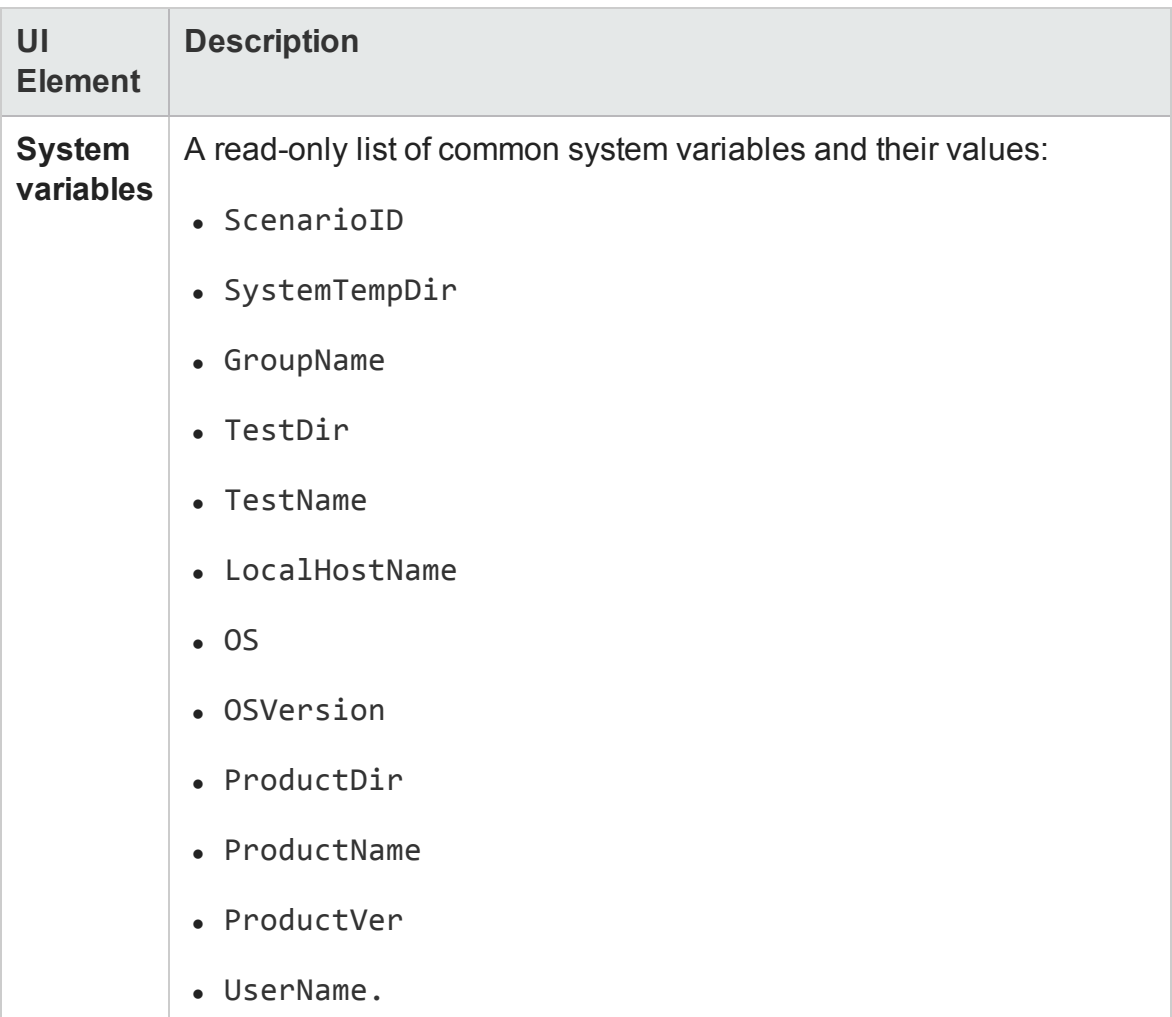

### **Test Variables Tab - Action Buttons**

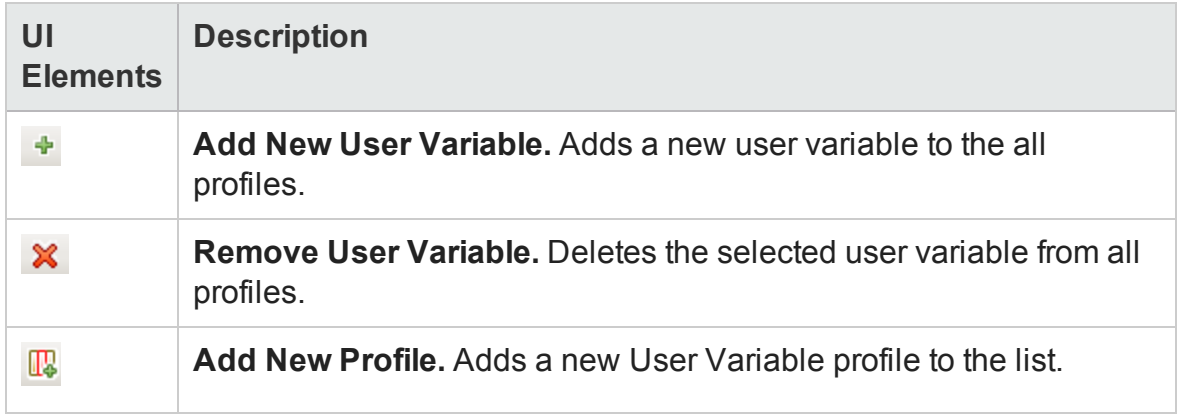

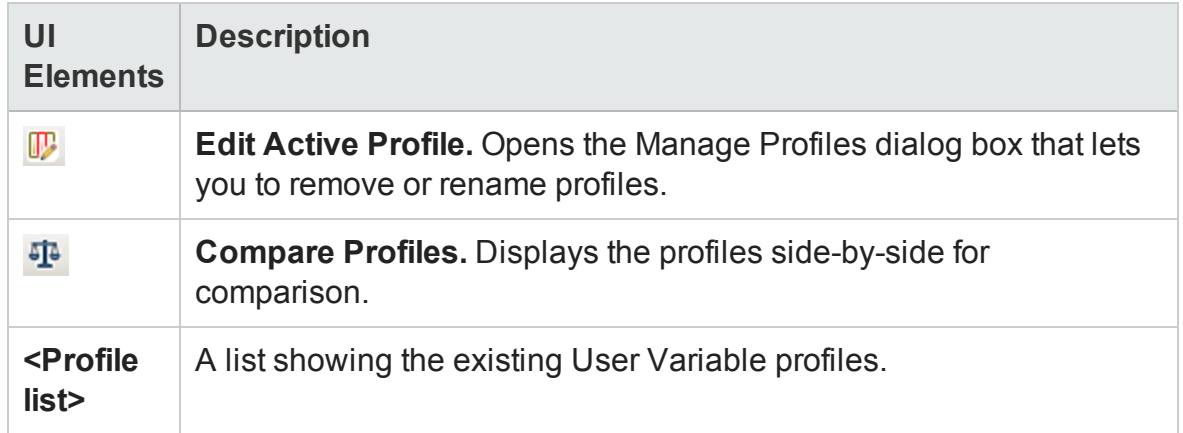

### XML Body Tab (Properties Pane - API Testing)

#### **Relevant for: API testing only**

This tab enables you to configure the response XML data for a SOAP Request step.

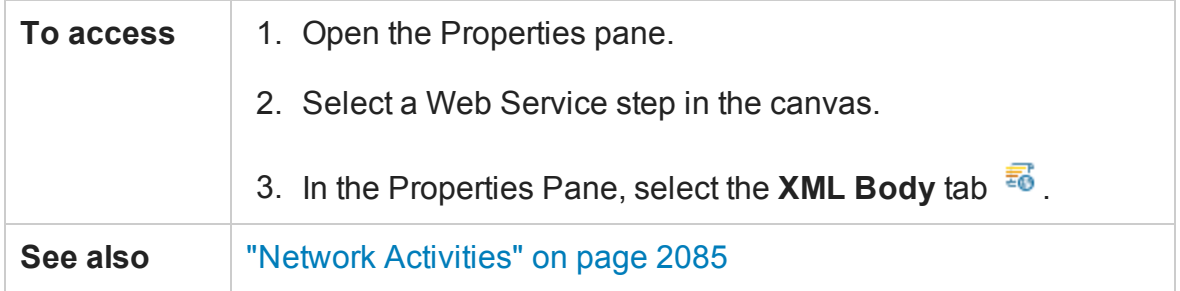

User interface elements are described below (unlabeled elements are shown in angle brackets).

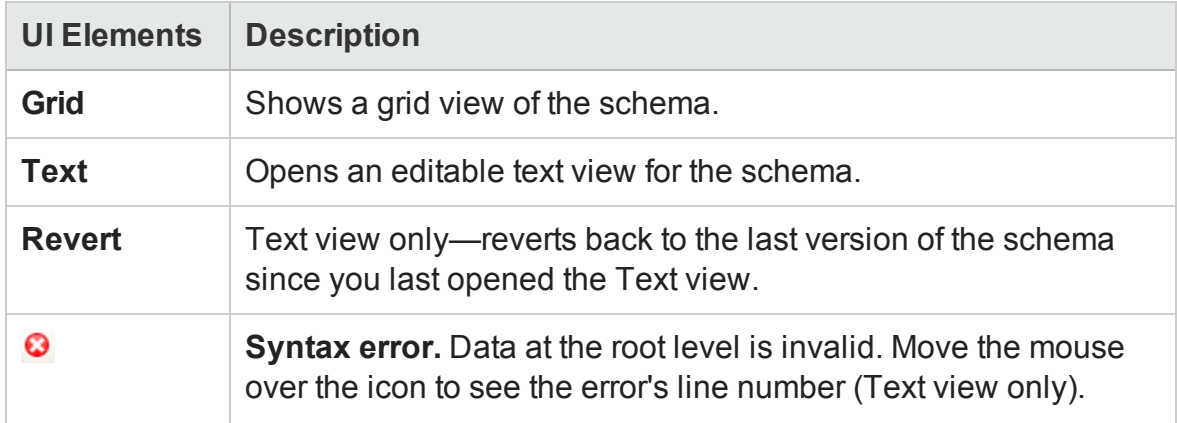

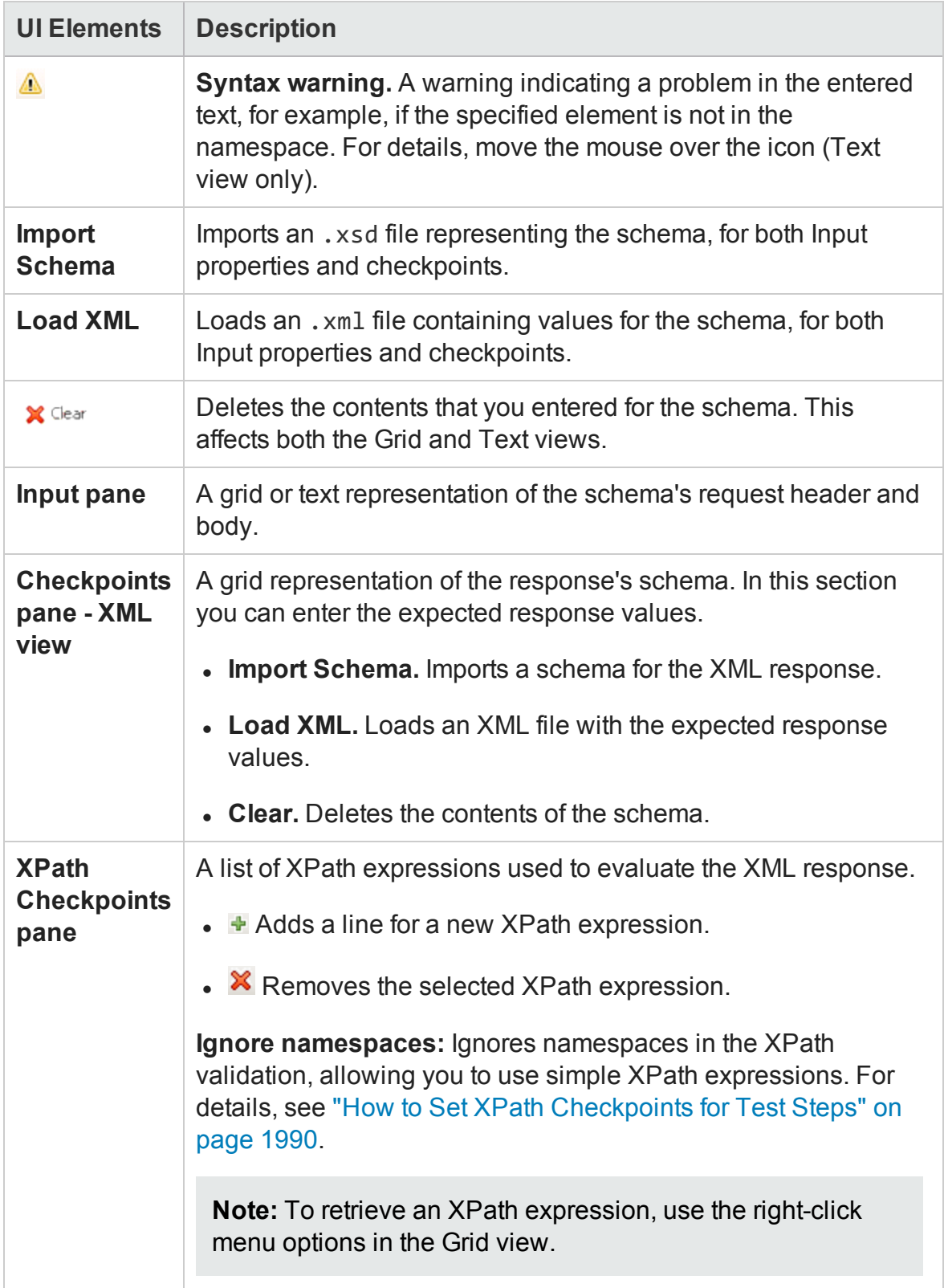

## Action Buttons

#### **Relevant for: API testing only**

The following buttons represent actions, primarily performed on step properties. The availability of the buttons depends on the step type.

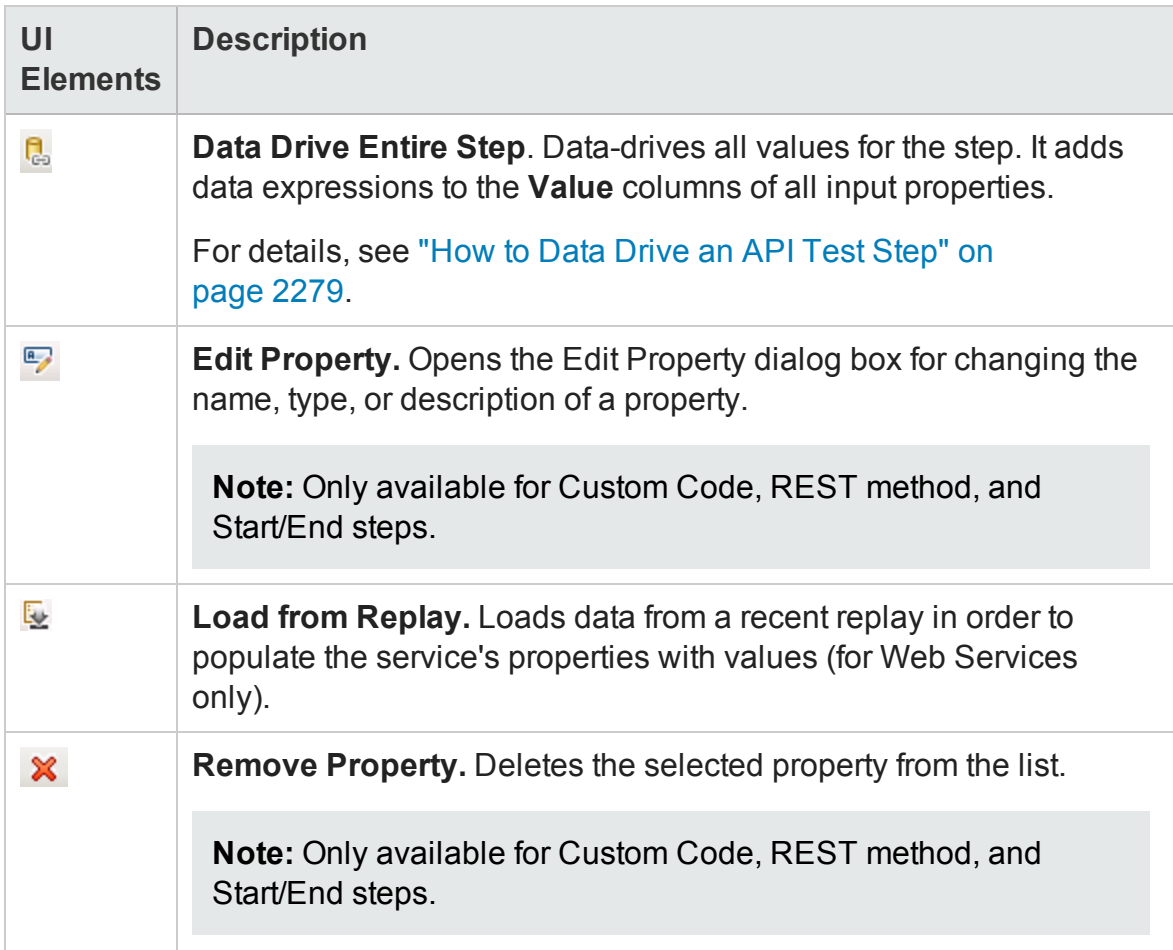

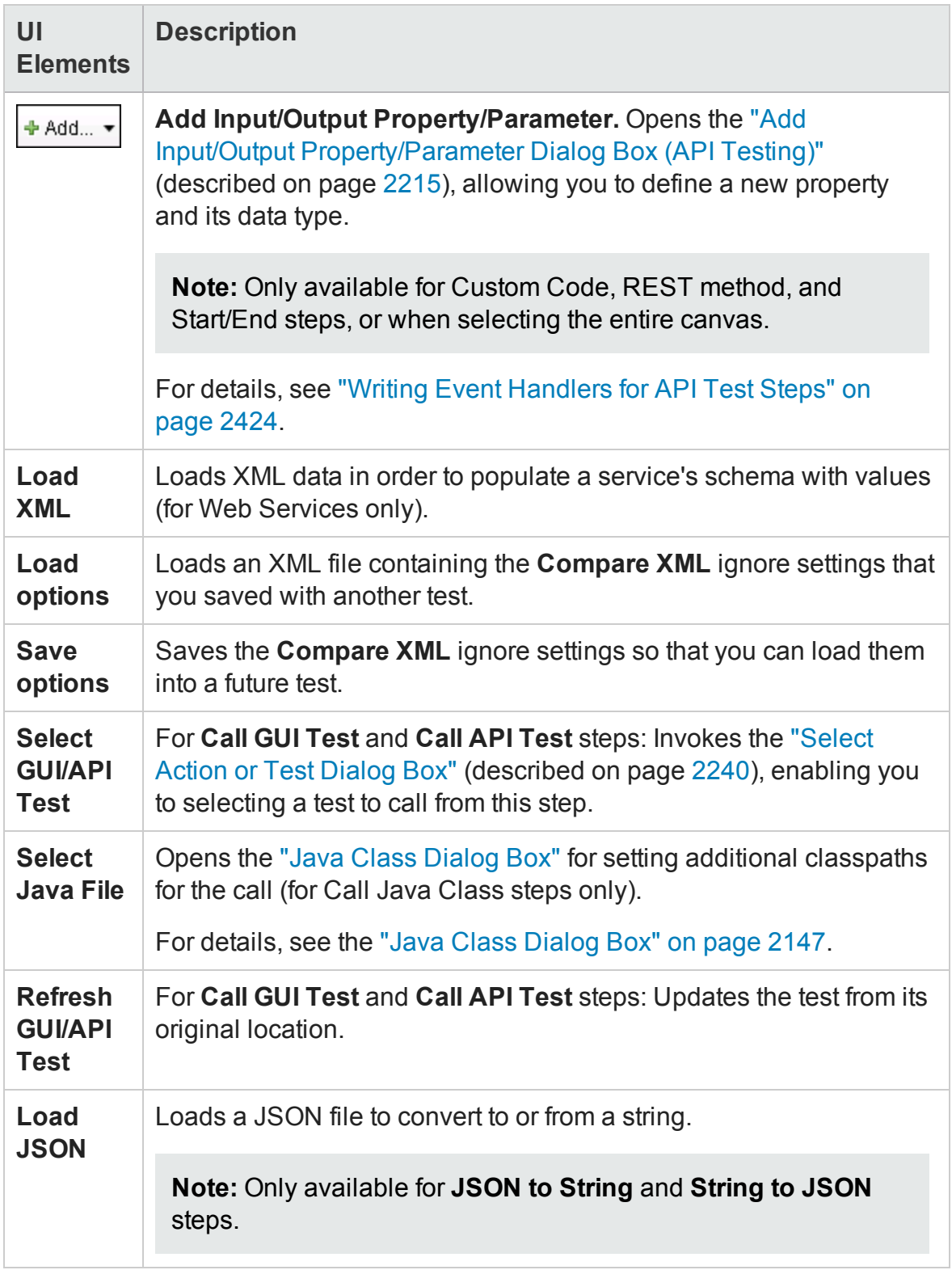

## Value Column Icons

#### **Relevant for: API testing only**

The following buttons represent information, drop-down lists, or actions within the Properties pane's **Value** column:

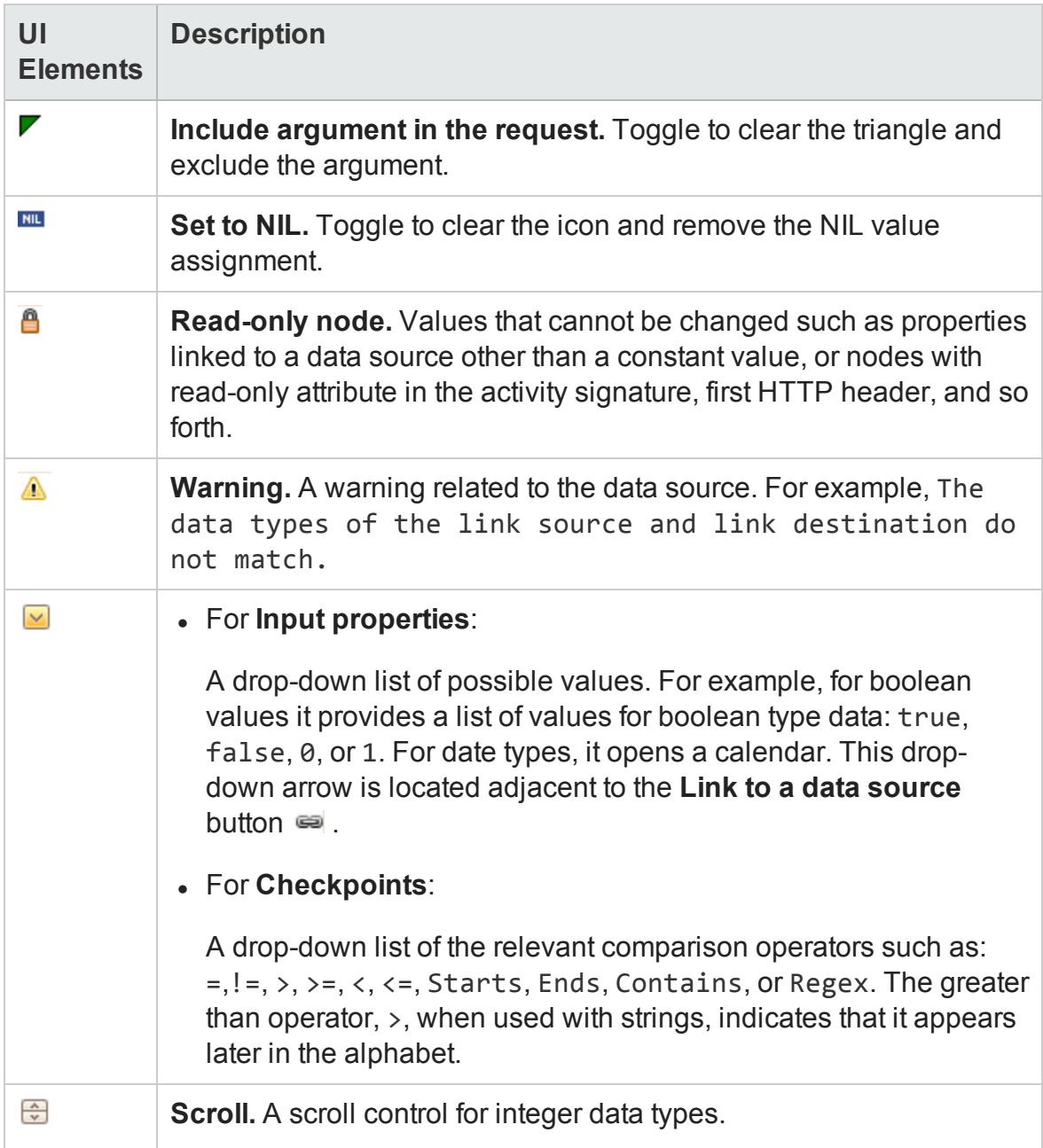

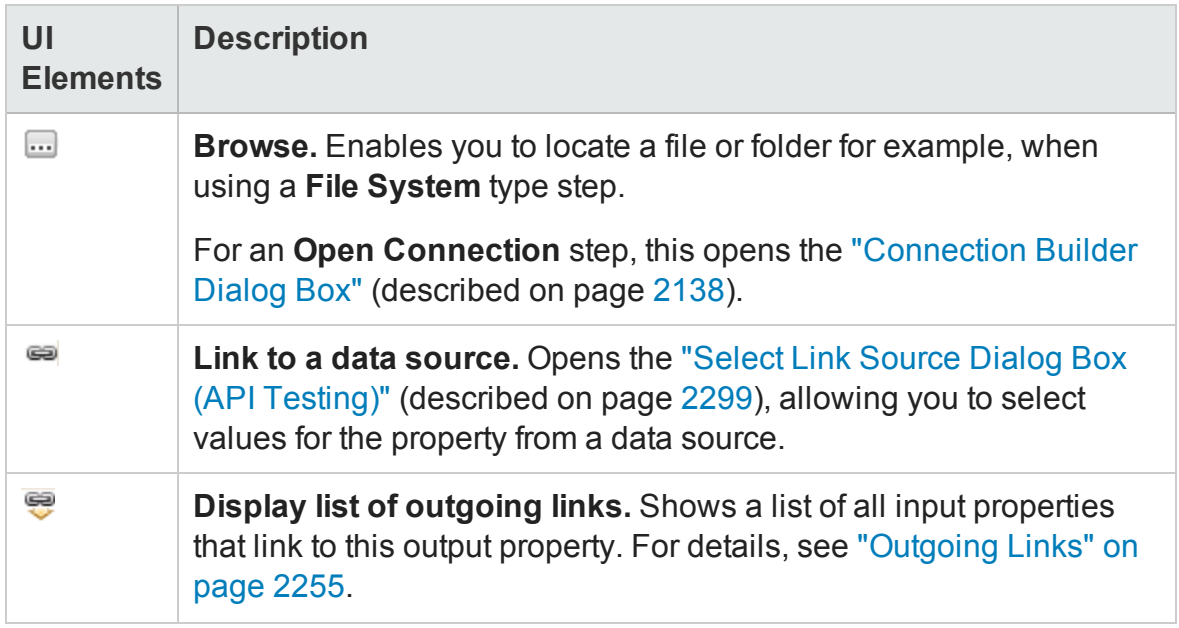

## Array Control Buttons

#### **Relevant for: API testing only**

The following buttons allow you to handle array type properties. These buttons are adjacent to the property name in the Properties pane's left pane.

After you add array elements, you can set the number of iterations to use the different array values. For details, see "Flow Control Activities" on [page 2040.](#page-2039-0)

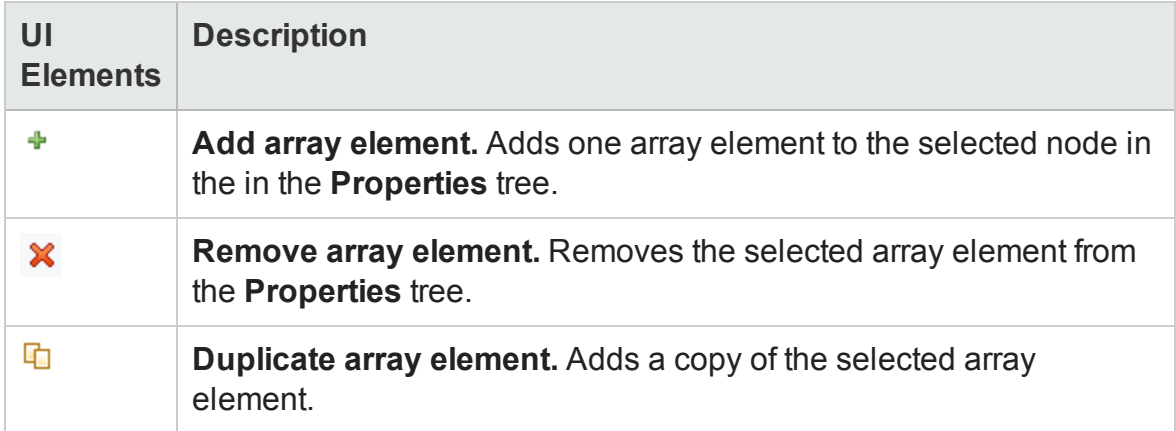

# Properties Pane User Interface (BPT in UFT)

For details about the GUI testing Properties Pane, see ["Properties](#page-386-0) Pane User Interface (GUI Testing)" on [page 387](#page-386-0). For details about the API testing Data Pane, see ["Properties](#page-403-0) Pane User Interface (API Testing) " on page 404.

#### **Relevant for: business process tests and flows**

This pane displays properties, parameters, and other details defined for business process tests, flows, components and groups, and enables you to modify many of them. The tabs displayed, and in some cases, the options displayed on each tab, differ depending on whether you are editing a test or flow, and have selected a component, flow, or group instance in the document pane.

This section includes the following:

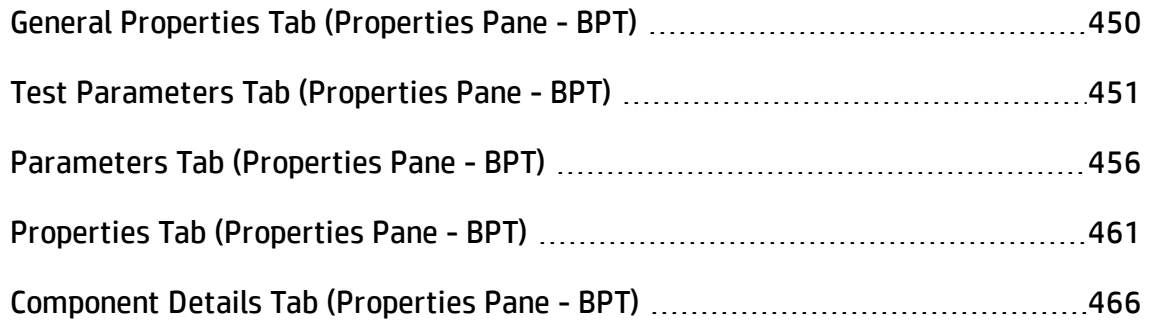

## <span id="page-449-0"></span>General Properties Tab (Properties Pane - BPT)

#### **Relevant for: business process tests and flows**

This tab displays read-only information about the business process test or flow selected in the Solution Explorer.

The image below shows an example of the General Properties tab displaying properties for a business process test or flow. The General Properties tab is available only when a business process test or flow is selected in the Solution Explorer.

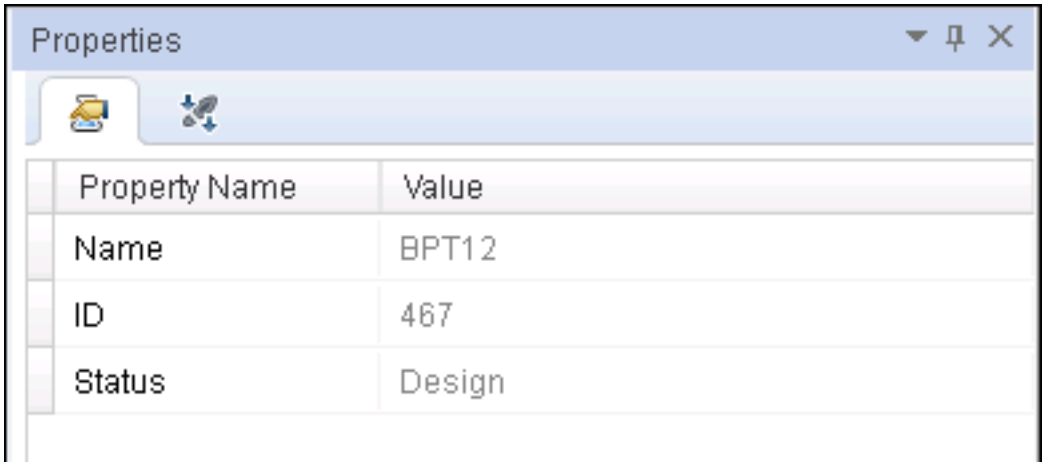

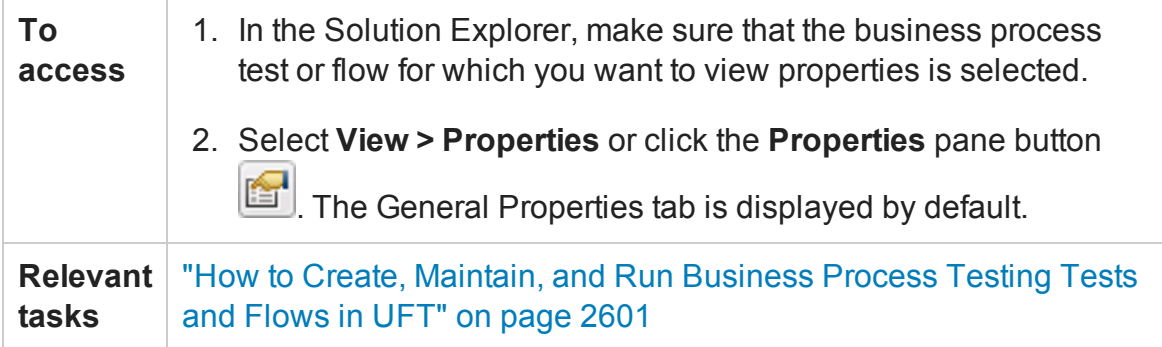

User interface elements are described below:

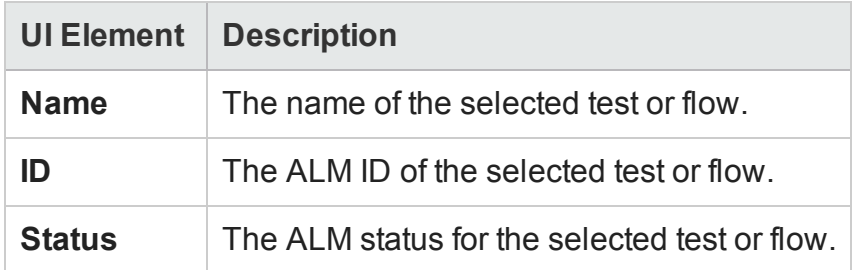

## <span id="page-450-0"></span>Test Parameters Tab (Properties Pane - BPT)

#### **Relevant for: business process tests and flows**

This tab enables you to add, delete, and modify test, or flow input and output parameters.

The image below shows the Test Parameters tab displaying input and output parameters for a flow selected in the Solution Explorer. (Output parameters are not displayed for tests.)

The Test Parameters tab is available only when a business process test or flow is selected in the Solution Explorer.

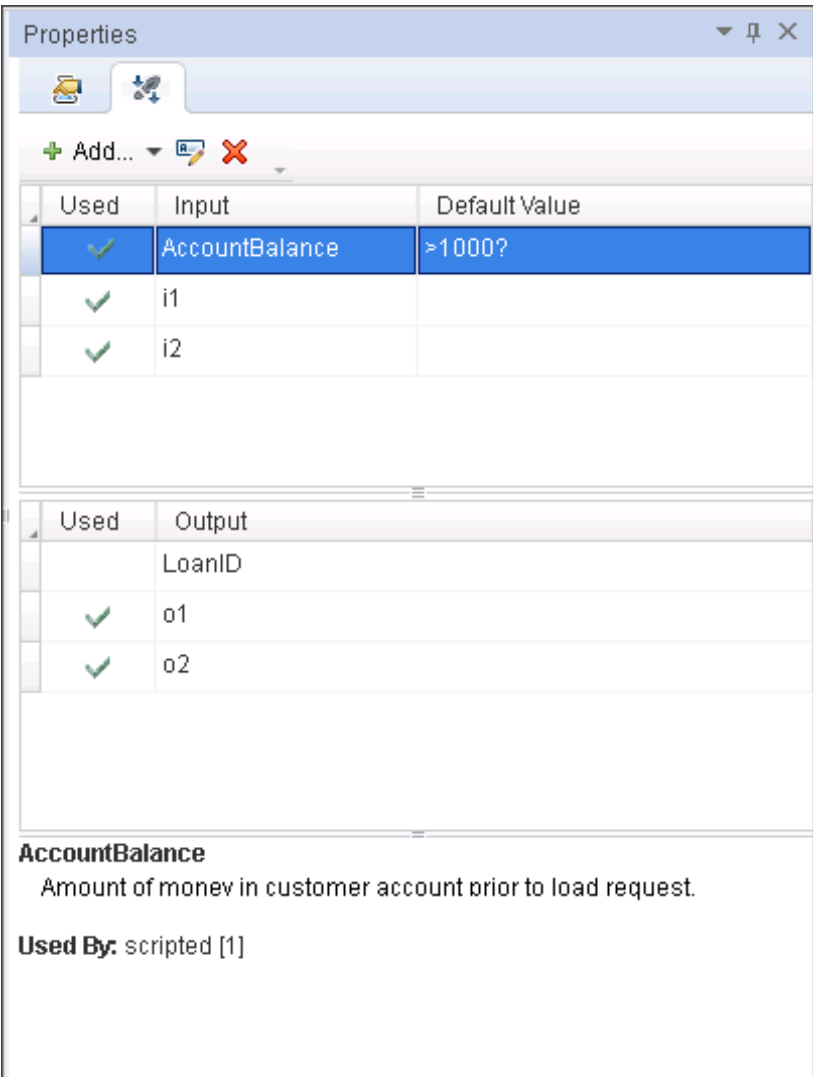

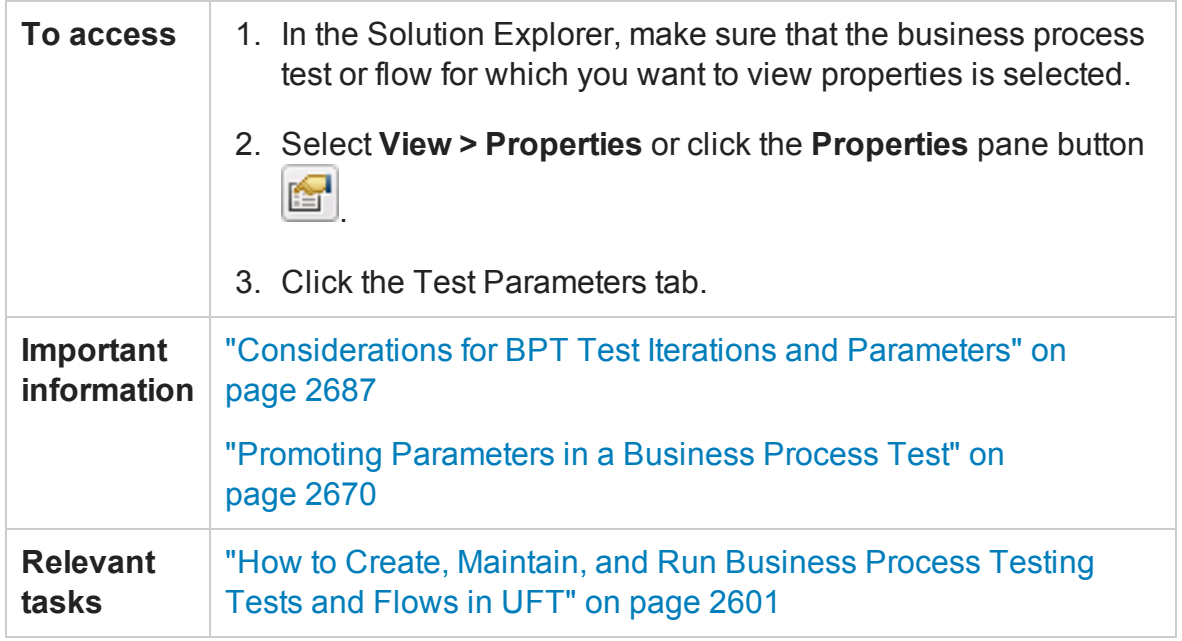

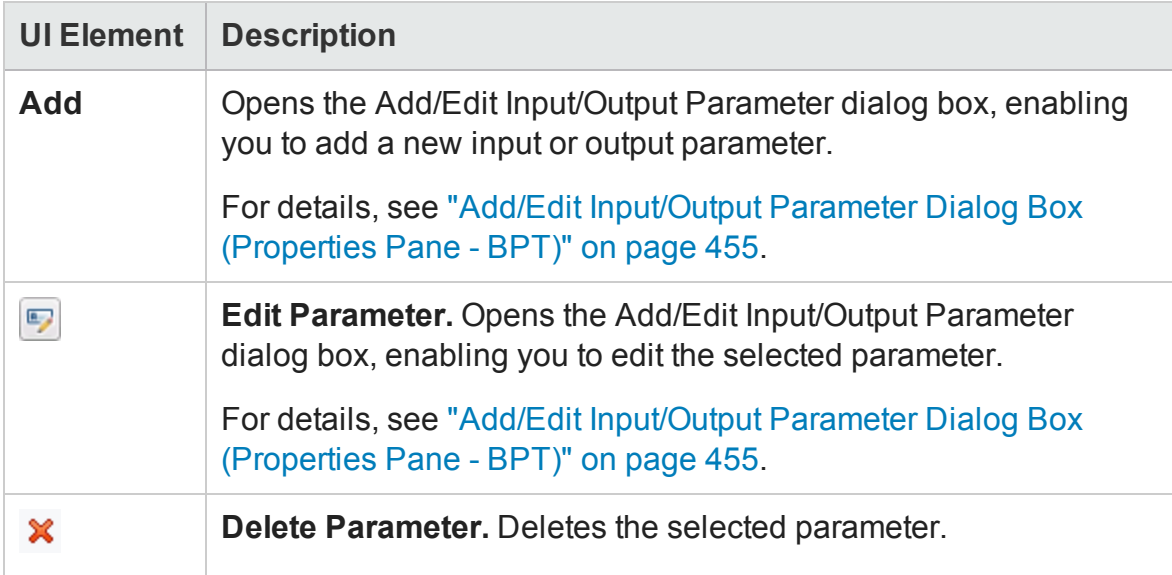

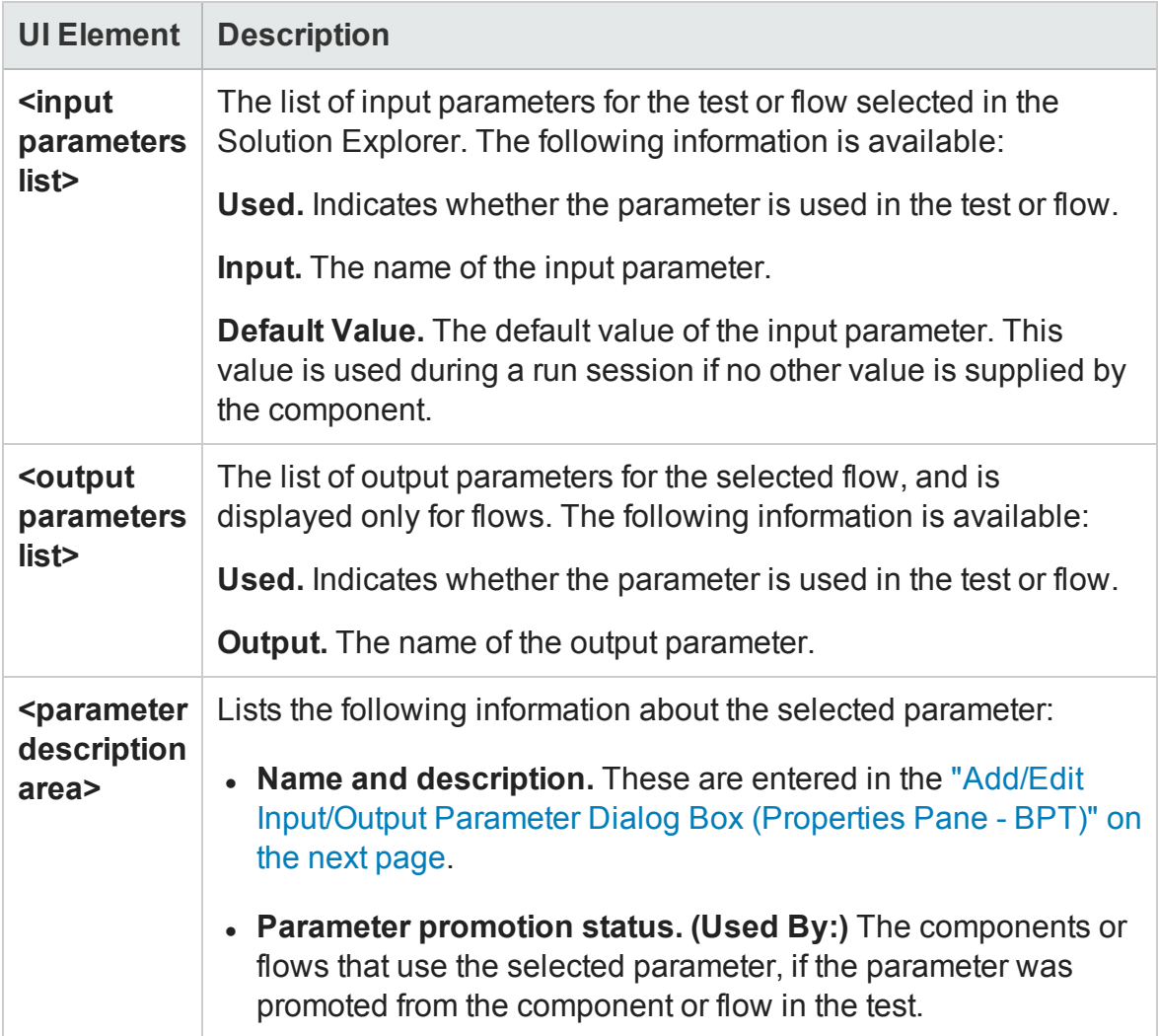

### <span id="page-454-0"></span>Add/Edit Input/Output Parameter Dialog Box (Properties Pane - BPT)

#### **Relevant for: business process tests and flows**

This dialog box enables you to define an input or output parameter to use in the selected test or flow.

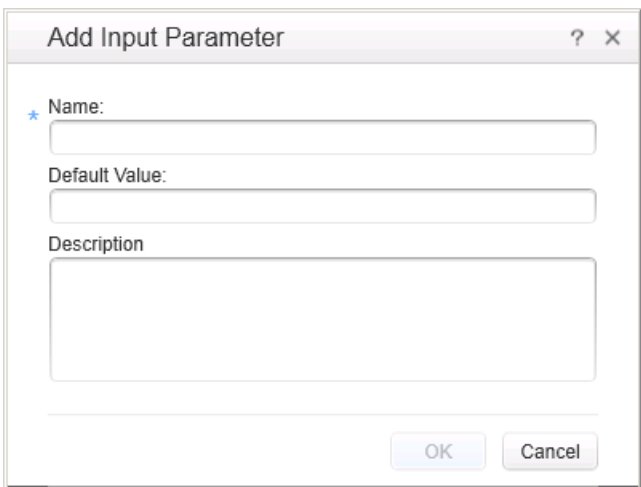

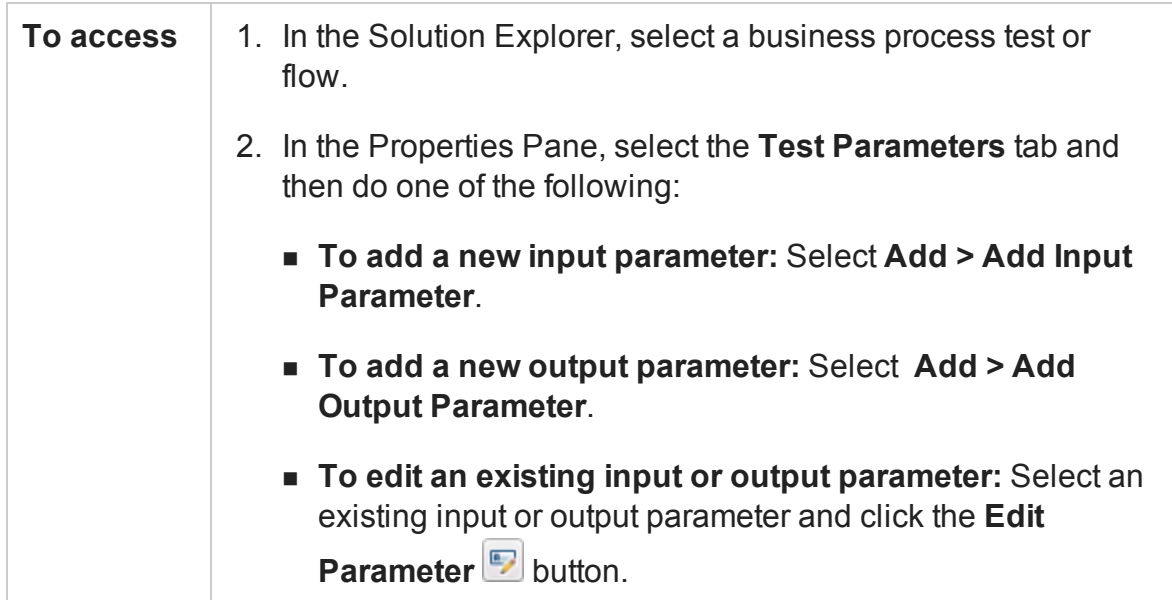

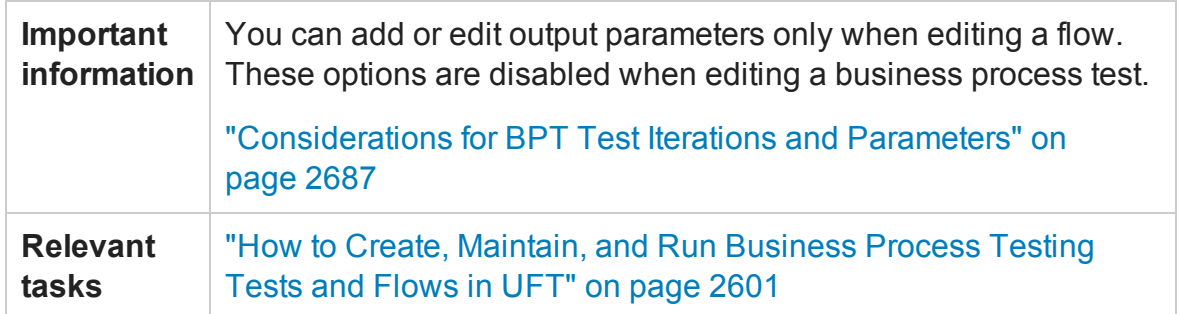

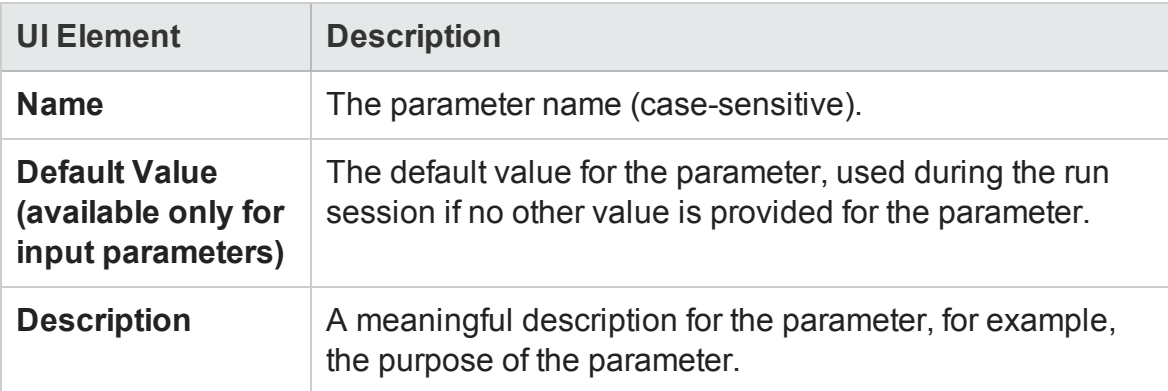

<span id="page-455-0"></span>Parent topic: "Test [Parameters](#page-450-0) Tab (Properties Pane - BPT)" on page 451

## Parameters Tab (Properties Pane - BPT)

#### **Relevant for: business process tests and flows**

This tab enables you to define parameter data for a selected component or flow in a business process test or flow.

The Parameters tab is available only when a component or flow is selected in the document pane.

The image below shows the Parameters tab displaying input and output parameters for the selected component or flow. Neither of the input parameters shown in this image have been promoted.

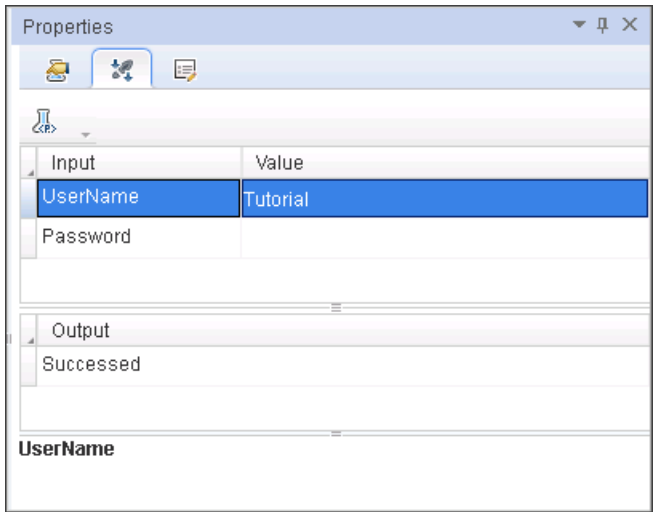

The image below shows the Parameters tab displaying input and output parameters for the selected component or flow. All of these parameters have been promoted to the next level.

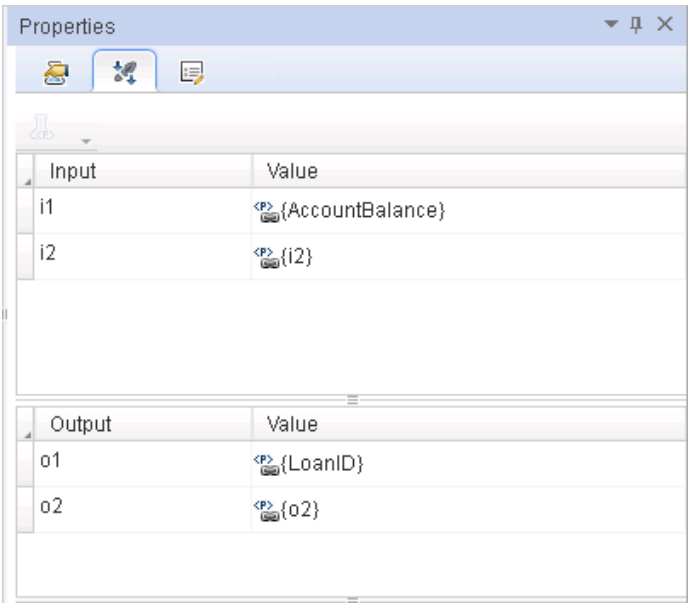

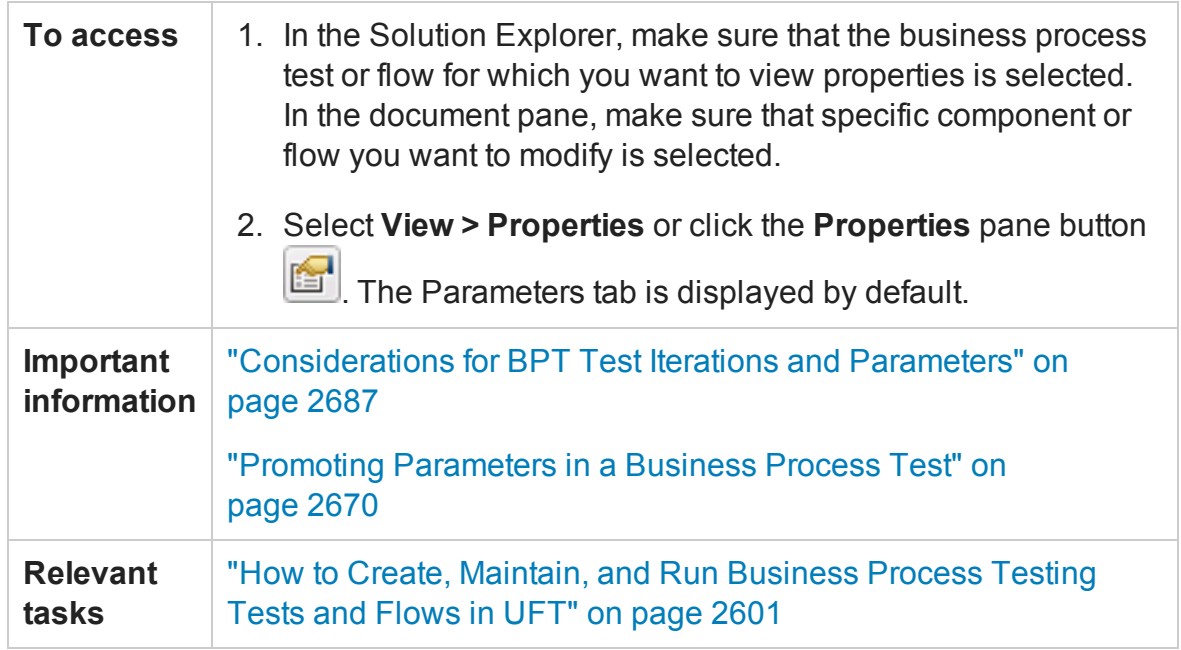

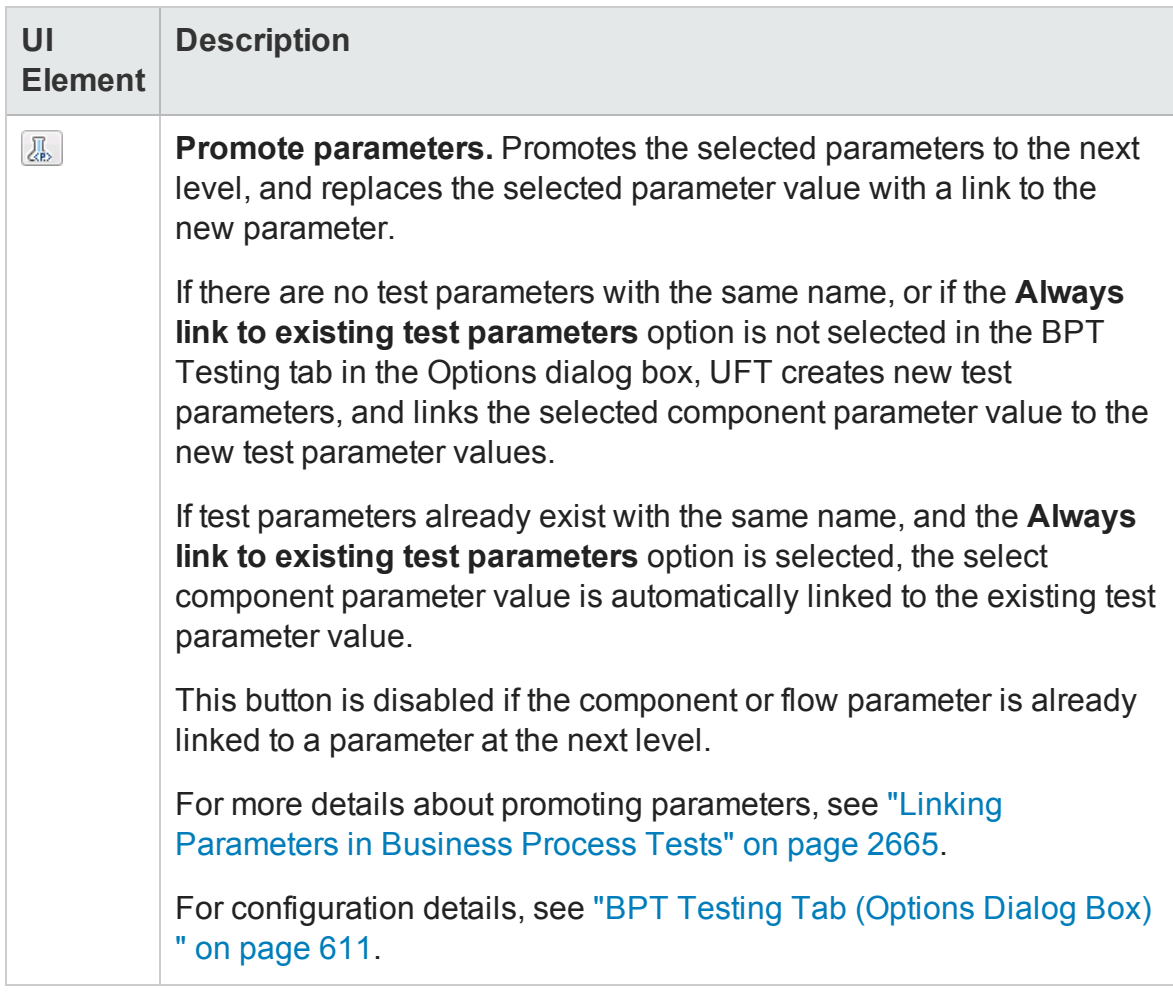

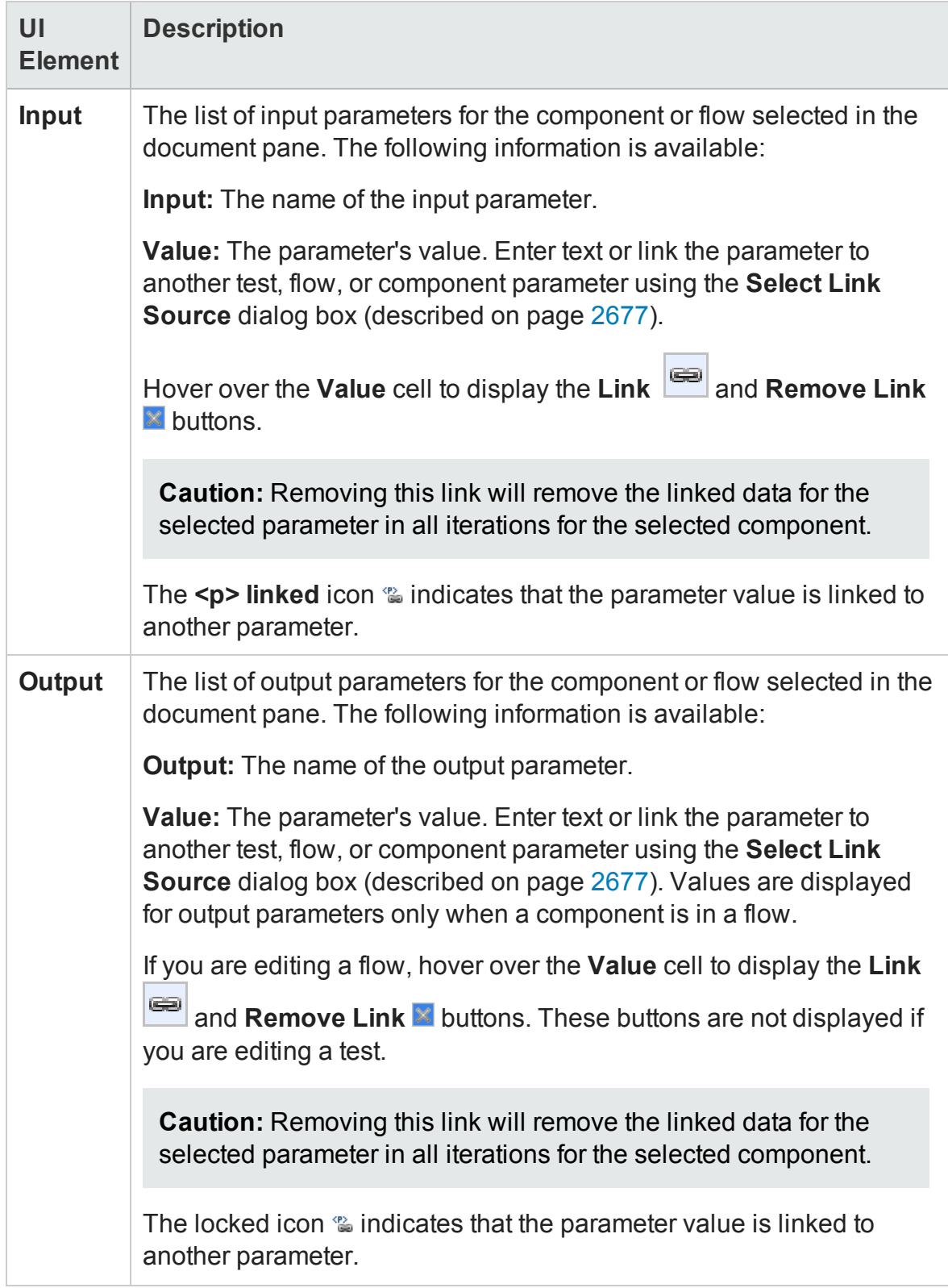

## <span id="page-460-0"></span>Properties Tab (Properties Pane - BPT)

#### **Relevant for: business process tests and flows**

This tab enables you to modify run conditions, On Failure settings, and comments for a selected component instance.

The options displayed in this pane depend on whether you are editing a test or a flow, and have selected a component, flow, or group in the document pane:

- If you are editing a business process test, you can edit only on failure settings and comments for the selected component or flow.
- If you are editing a business process flow, but have selected a group in the document pane, you can only edit comments for the selected group.
- If you are editing a business process flow, and have selected a component, you can modify run conditions, On Failure settings, and comments for the selected component.

The image below shows an example of the Properties tab, when a component is selected in the document pane, and the user is editing a flow.

The Properties tab is available only when a component or flow is selected in the document pane and, the content will differ depending on whether you are editing a test or a flow, and what sort of instance you selected in the document pane.

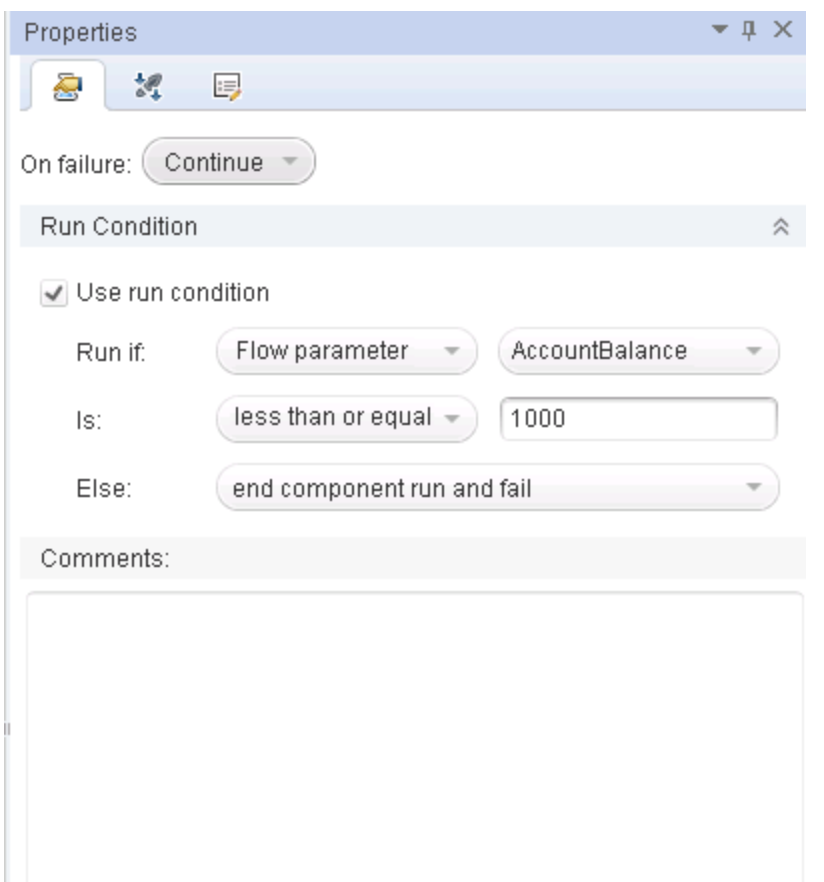

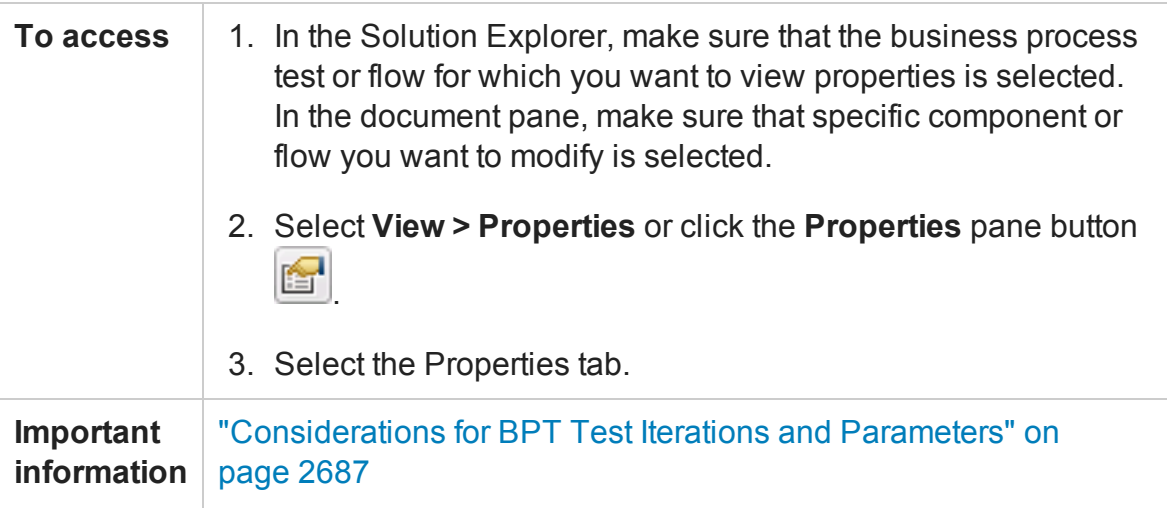

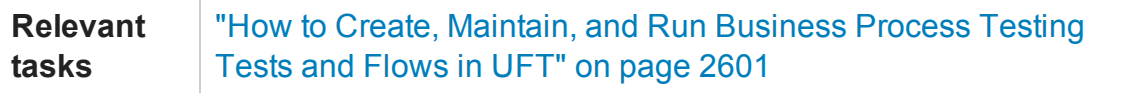

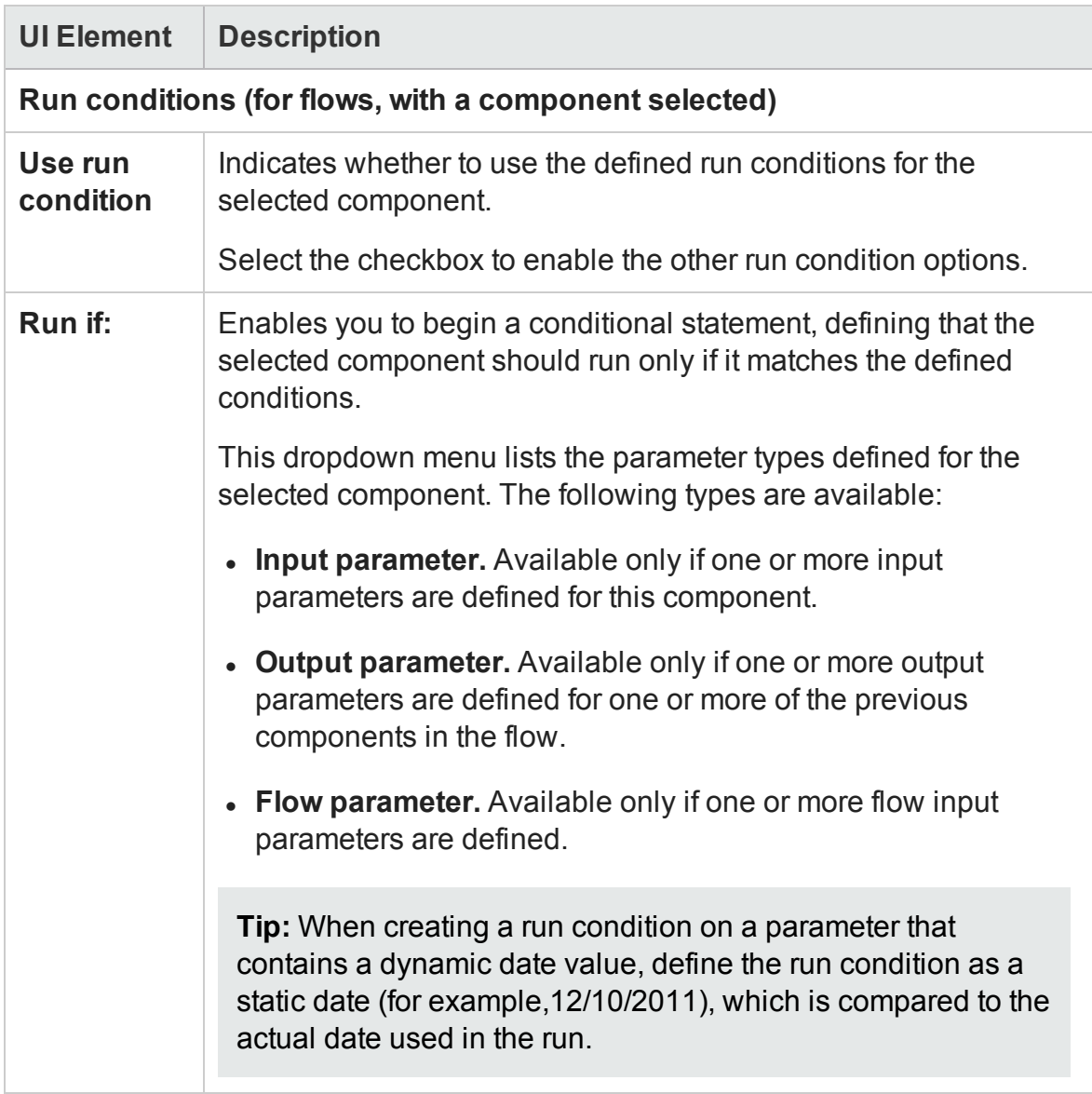

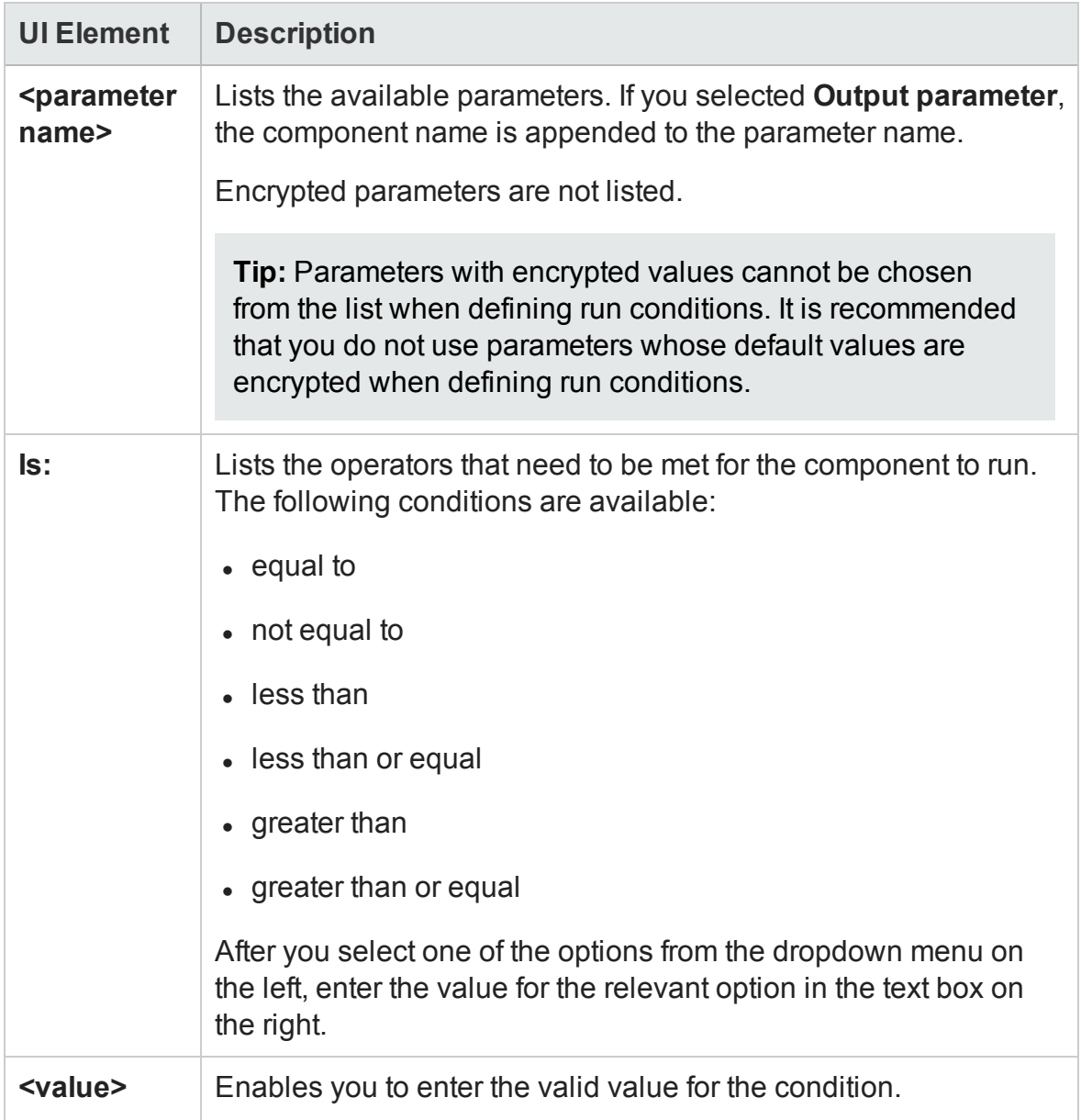

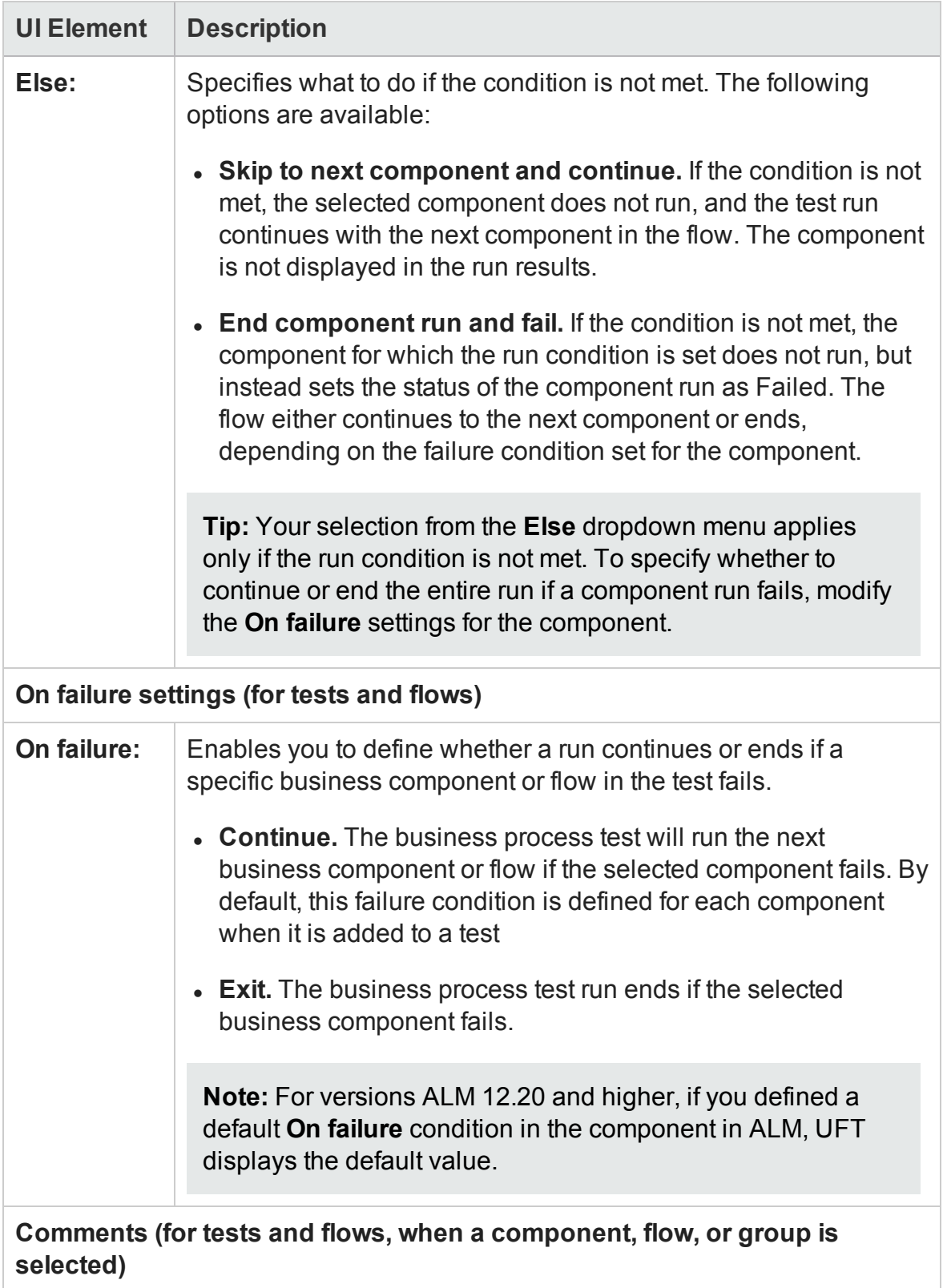

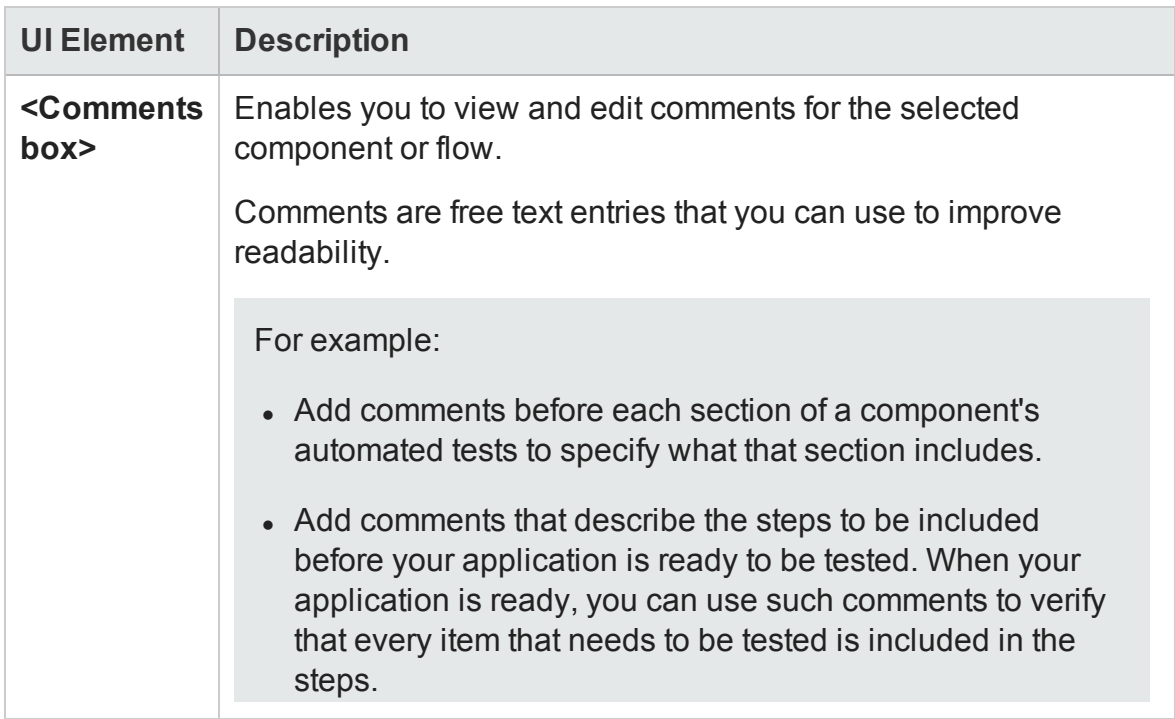

## <span id="page-465-0"></span>Component Details Tab (Properties Pane - BPT)

#### **Relevant for: business process tests and flows**

This tab enables you to view the description defined in ALM for the selected component, as well as fields and their values, including any user defined fields.

The image below shows an example of the Component tab, displaying the description and fields defined in ALM for the selected component.

The Component tab is available only when a component or flow is selected in the document pane.

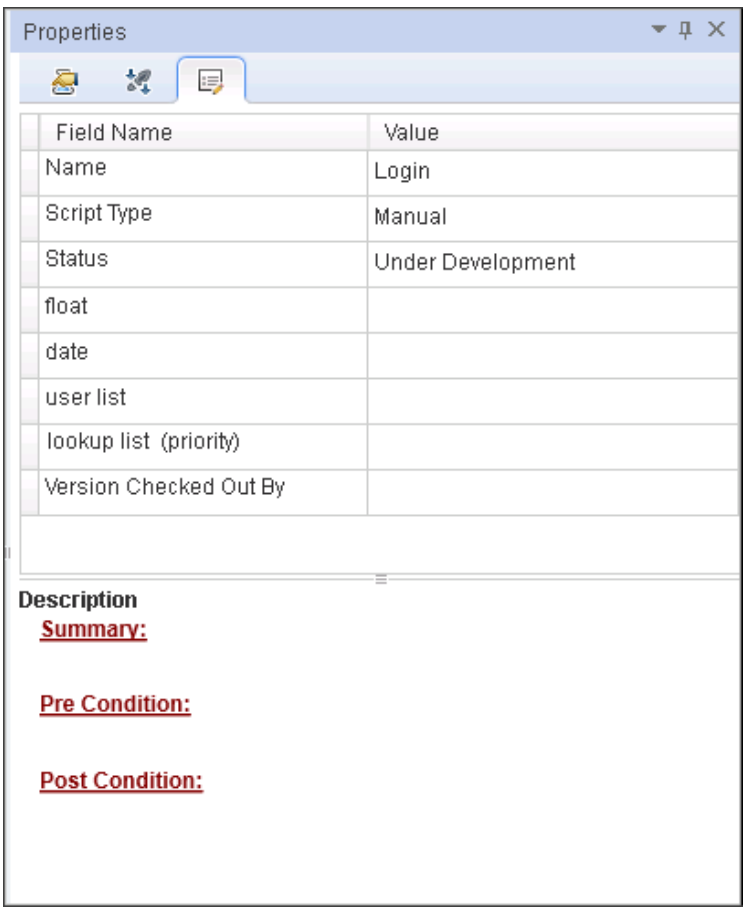

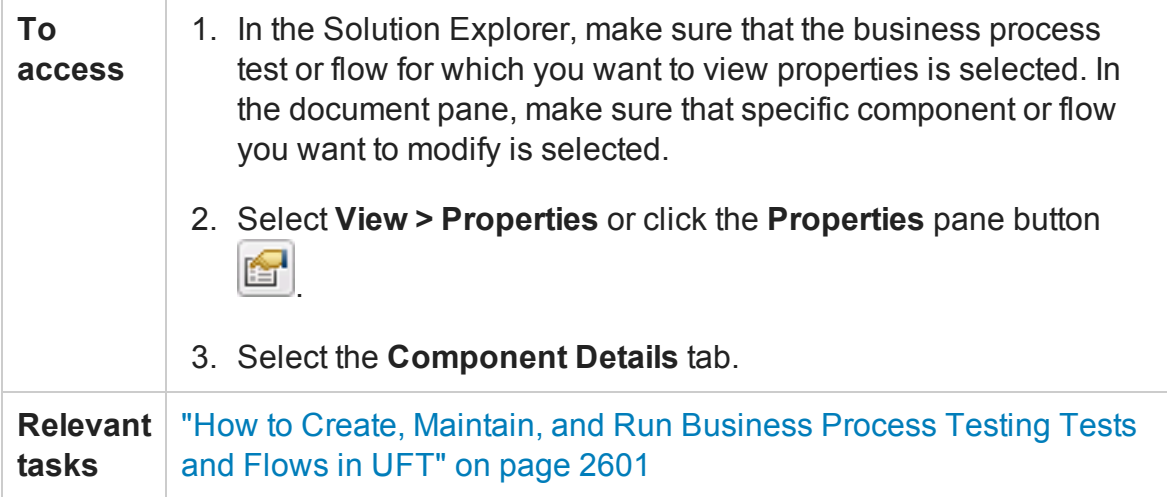

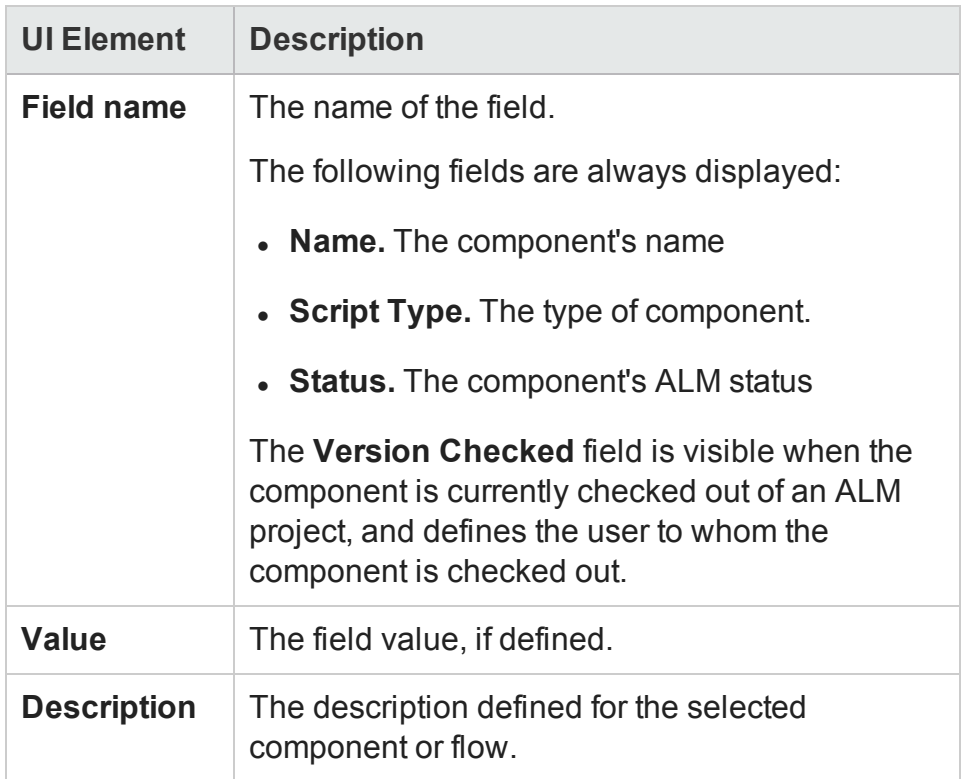
# <span id="page-468-0"></span>Chapter 14: Run Step Results Pane

### **Relevant for: API testing only**

This chapter includes:

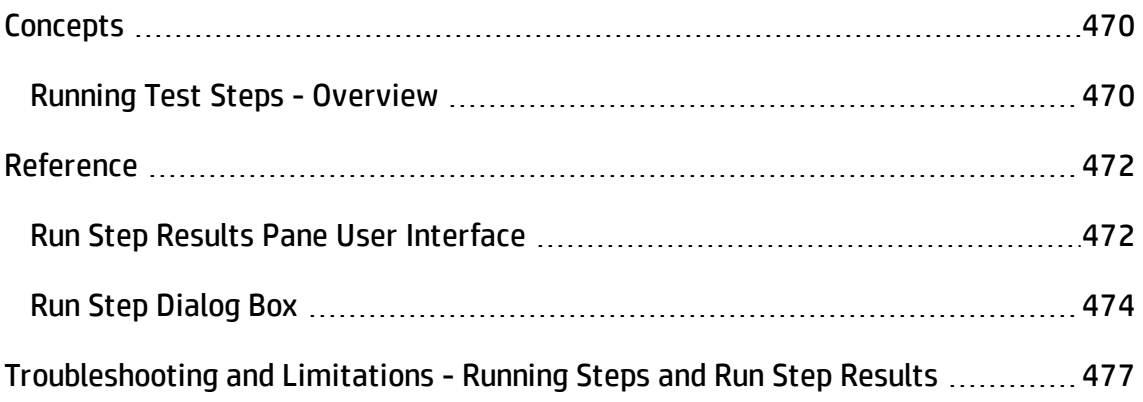

# <span id="page-469-1"></span><span id="page-469-0"></span>**Concepts**

## Running Test Steps - Overview

#### **Relevant for: API tests**

Before you run your test, you can test individual steps to make sure they run properly. This feature, Run Step, is available directly from the canvas and is available for most step types. To run an individual step, select it and choose **Run Step** from its right-click menu.

After you run the step, the Run Step Results pane opens and shows the properties and results.

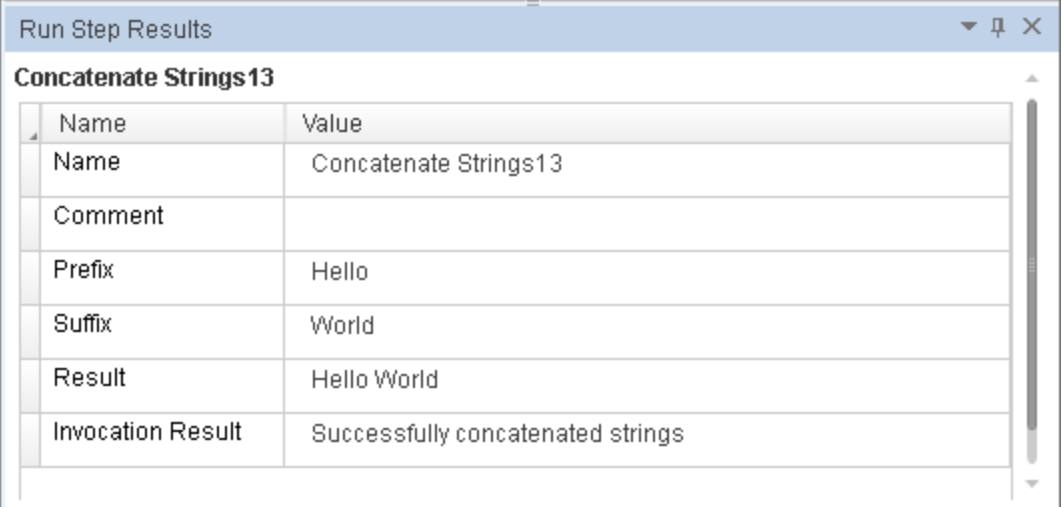

For services using SOAP, this pane shows the Input and Output envelopes. You can expand and collapse the nodes of the envelope to make it more readable.

This can be especially useful in checking the validity of your input property values. In the following example, the specified flight number was not valid.

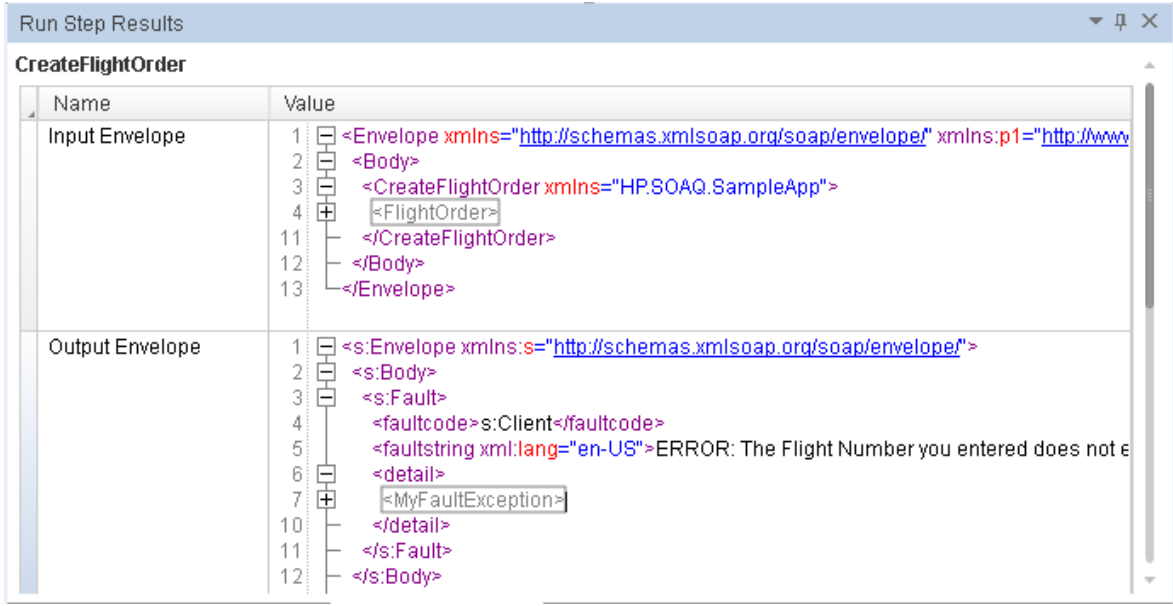

The Run Step feature also verifies checkpoints that are selected in the Checkpoints pane, including those of Fixed array type.

For a user interface description, see "Run Step Results Pane User [Interface"](#page-471-1) on the next [page](#page-471-1).

For REST methods, use the Run Method feature in the REST user interface. For details, see "Add/Edit REST Service Dialog Box" on [page 2210](#page-2209-0).

# <span id="page-471-1"></span><span id="page-471-0"></span>Reference

## Run Step Results Pane User Interface

#### **Relevant for: API testing only**

The Run Step Results pane shows the results of the run. For a simple built-in activity, it shows the status of the run. For SOAP messages, it shows the Input and Output envelopes.

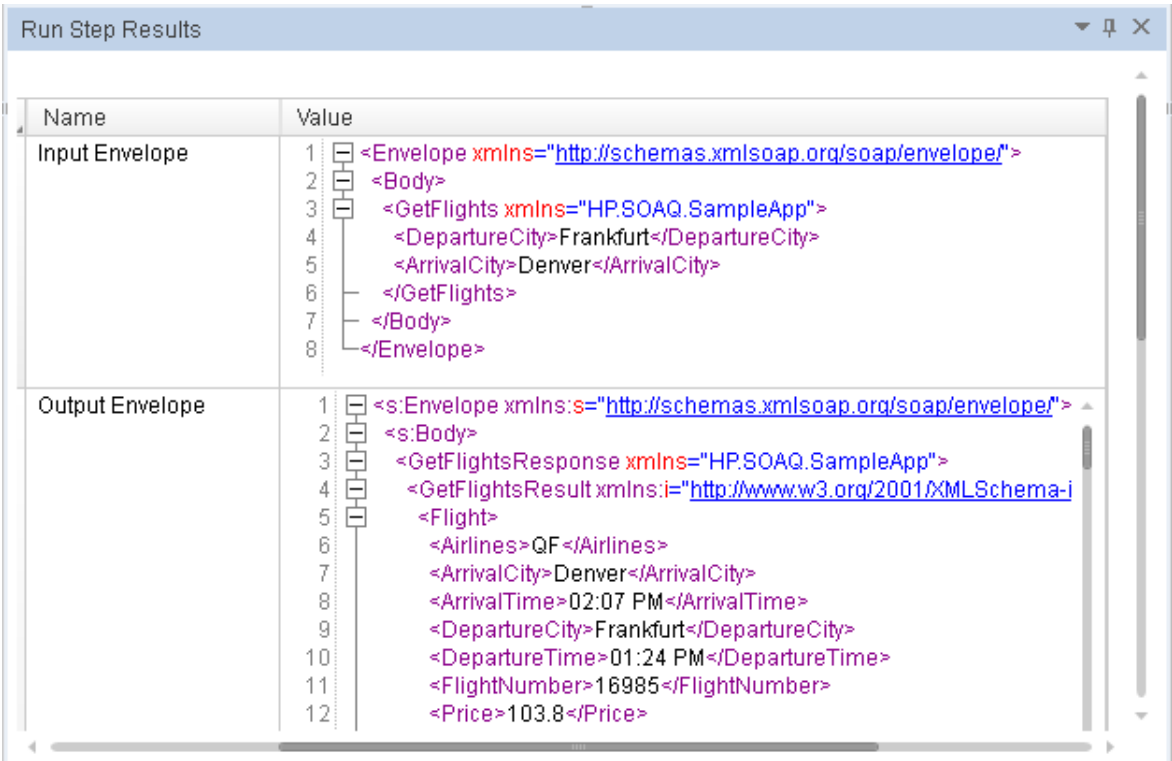

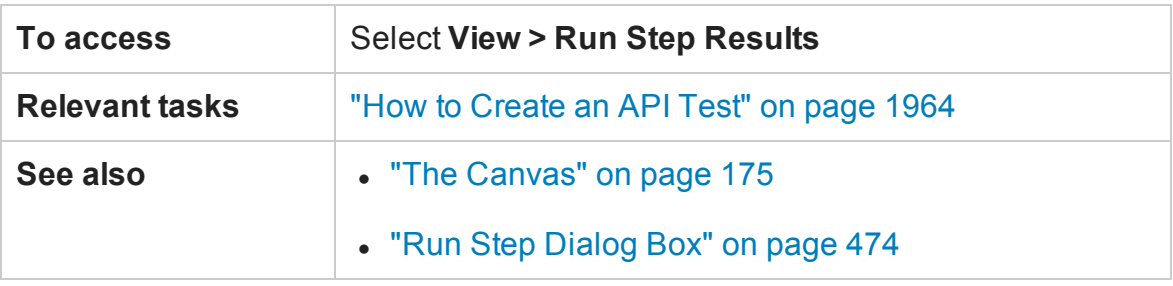

The user interface elements are described below (unlabeled elements are shown in angle brackets):

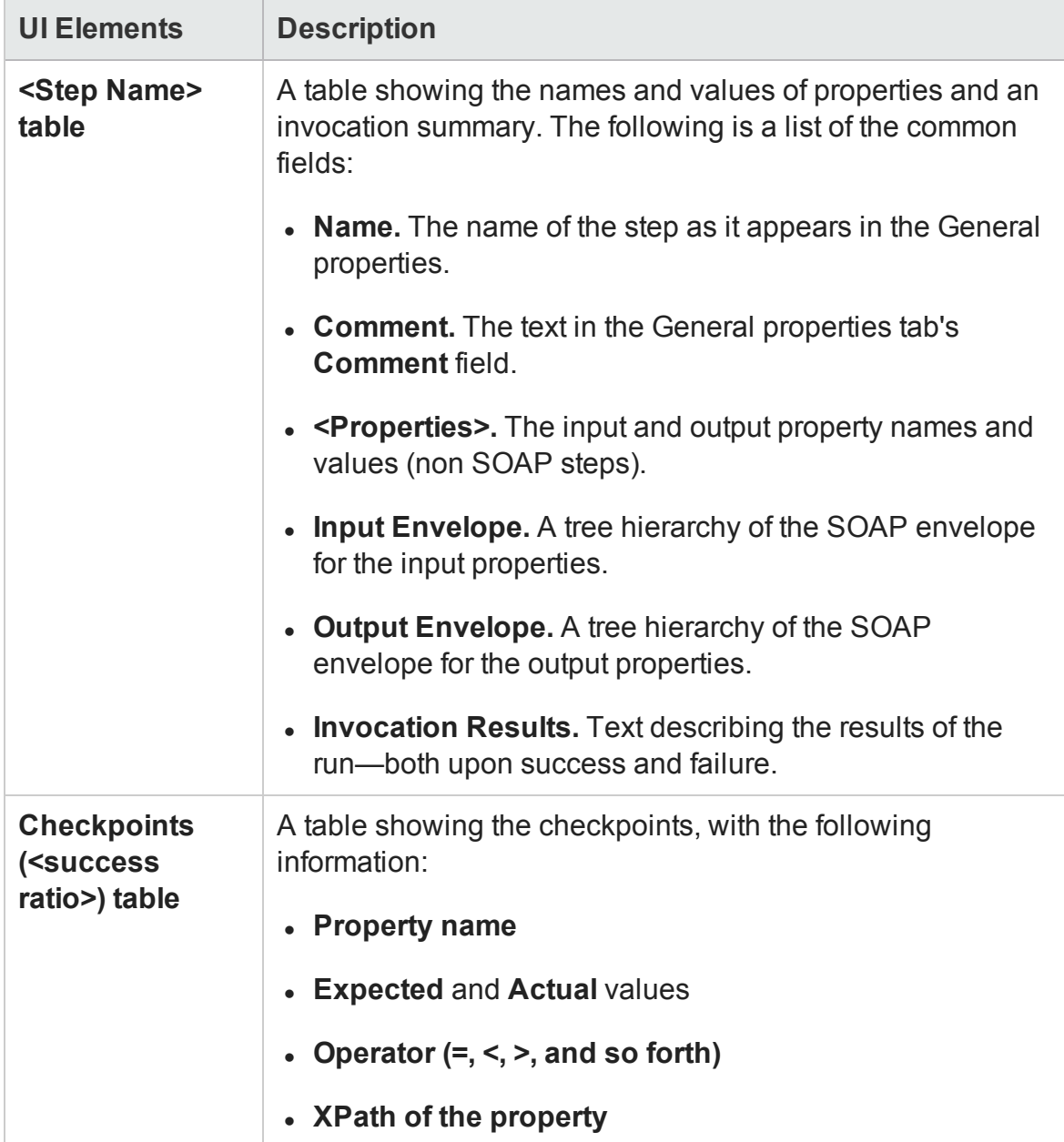

## <span id="page-473-0"></span>Run Step Dialog Box

#### **Relevant for: API testing only**

This dialog box enables you to set constant values for the **Run Step** operation.

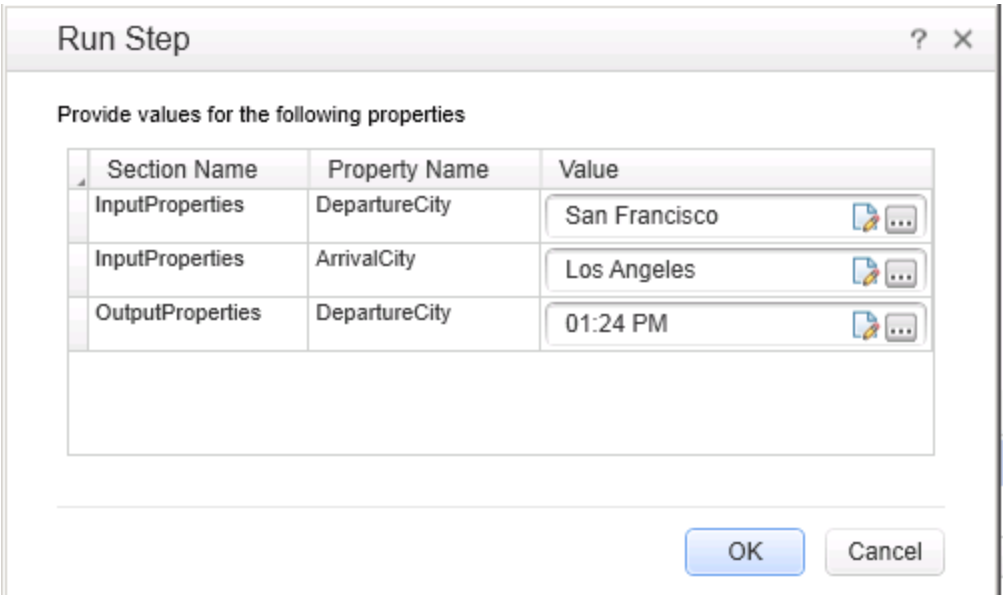

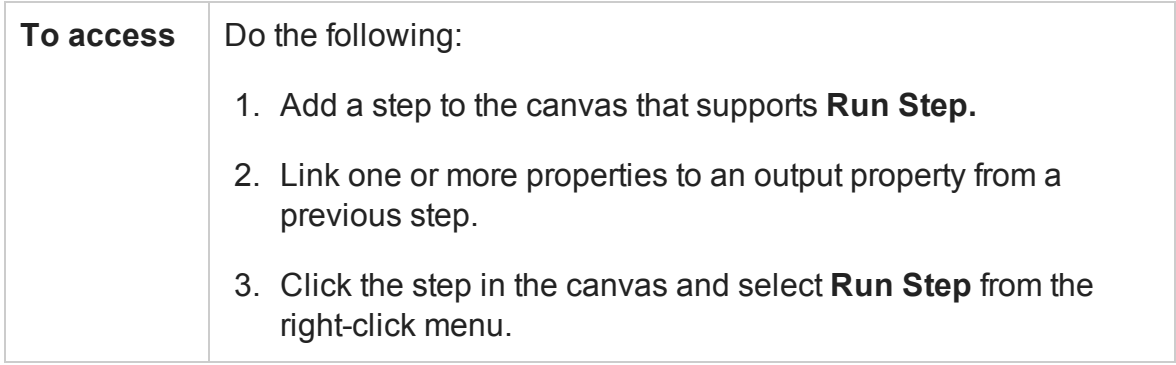

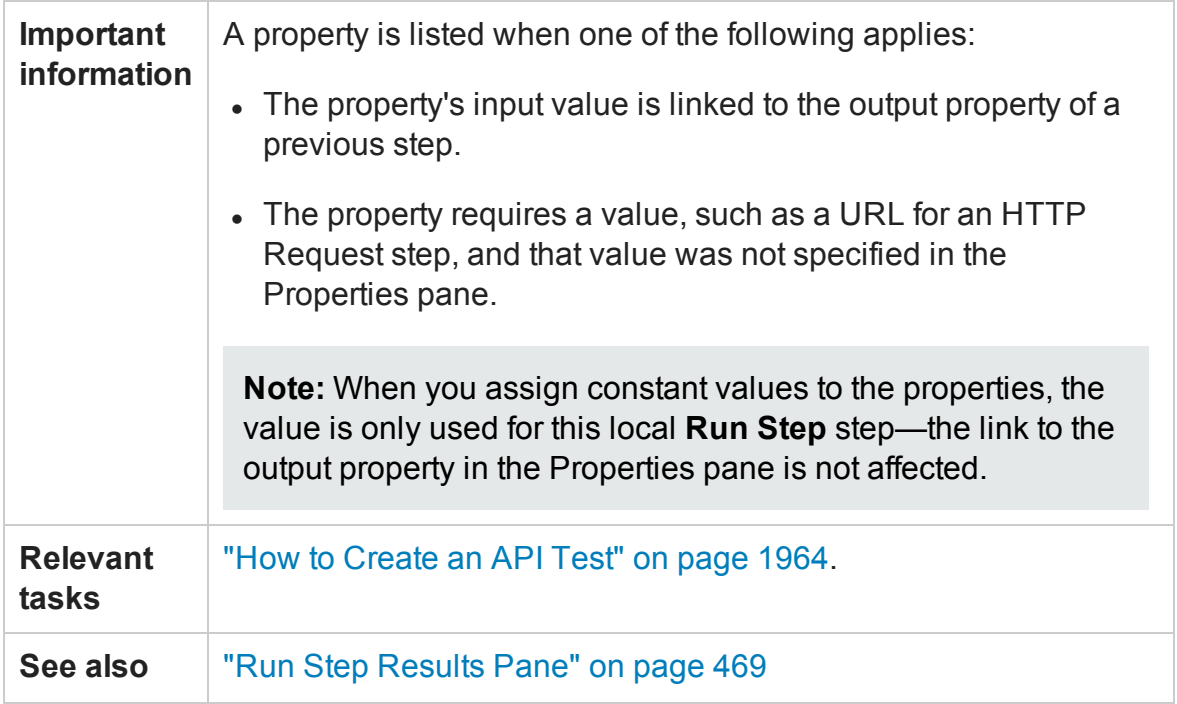

User interface elements are described below:

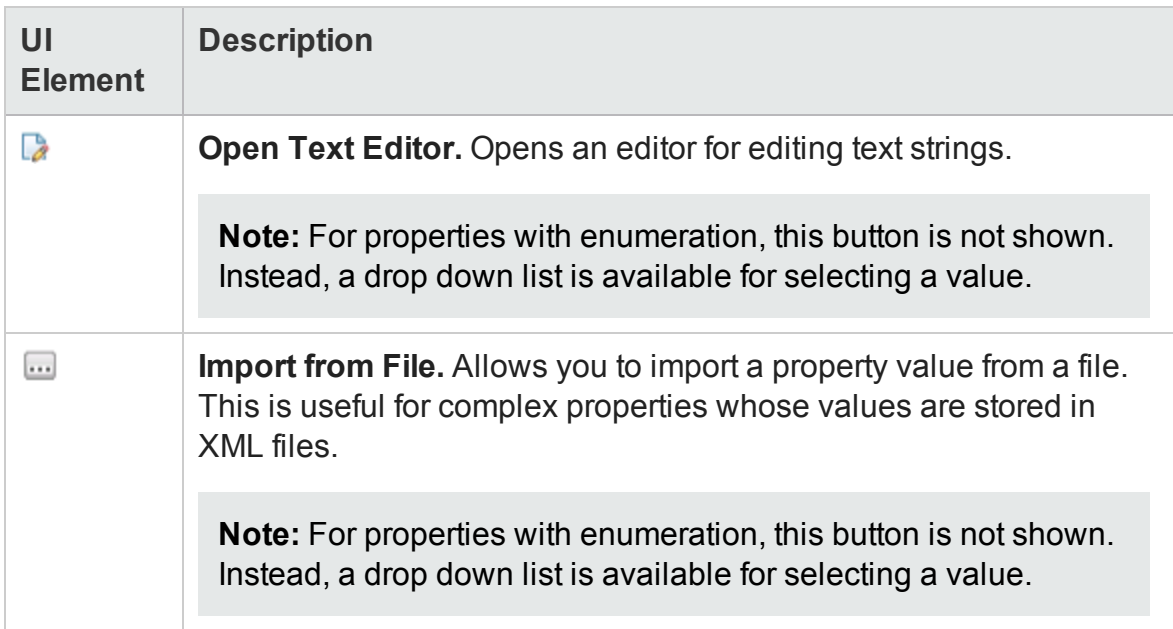

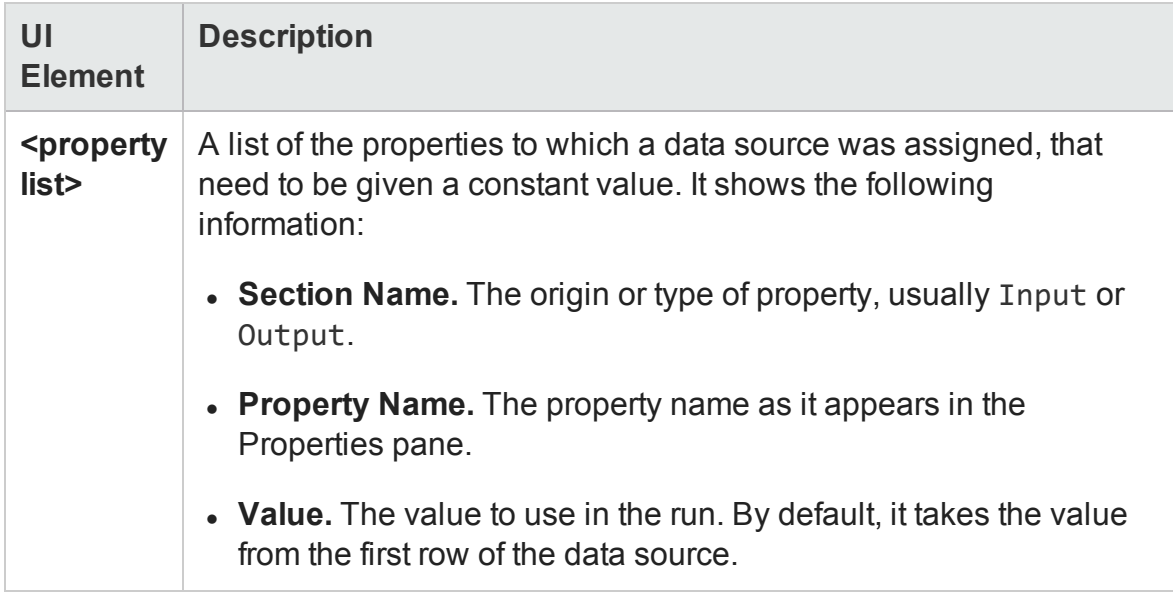

# <span id="page-476-0"></span>Troubleshooting and Limitations - Running Steps and Run Step Results

#### **Relevant for: API testing only**

This section describes troubleshooting and limitations for the Run Step Results pane.

- When working in non-English operating systems, certain entries in the Run Step Results pane are hard-coded in English and not translated.
- The Run Step command is not supported for Java or JMS activities.

# Chapter 15: Search Results Pane

#### **Relevant for: GUI testing and API testing**

This chapter includes:

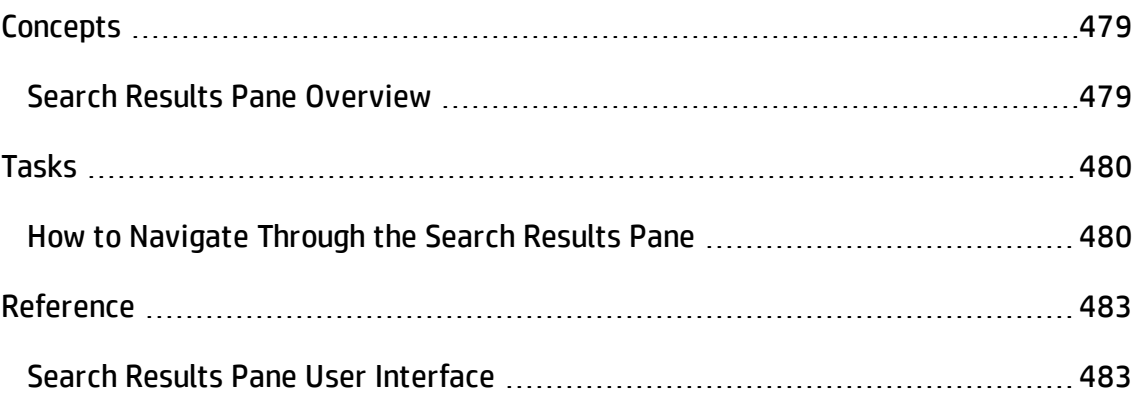

# <span id="page-478-1"></span><span id="page-478-0"></span>**Concepts**

## Search Results Pane Overview

#### **Relevant for: GUI tests and components and API testing**

The Search Results pane displays all occurrences of the search criteria you define using the Find dialog box or other Search menu items. Search results are displayed in one continuous list or grouped according to source file.

You can browse through the search results, locate specific results in their source files, and perform recent searches again to retrieve updated results.

For details on searching for specific strings, see "How to [Navigate](#page-479-1) Through the Search [Results](#page-479-1) Pane" on the next page.

For user interface details, see "Search Results Pane User [Interface"](#page-482-1) on page 483.

**Note:** Searches are not supported in the Keyword View or the canvas.

# <span id="page-479-1"></span><span id="page-479-0"></span>Tasks

## How to Navigate Through the Search Results Pane

#### **Relevant for: GUI tests and components and API testing**

This task describes how to navigate through results displayed in the Search Results pane, as well as how to access the recent search history.

This task includes the following steps:

- ["Prerequisite"](#page-479-2) below
- "Modify the search results [display"](#page-480-0) on the next page
- ["Browse](#page-480-1) and locate search results" on the next page
- <sup>l</sup> "Display updated results for recent [searches"](#page-481-0) on page 482
- "Clear the recent search history" on [page 482](#page-481-1)

<span id="page-479-2"></span>For user interface details, see "Search Results Pane User [Interface"](#page-482-1) on page 483.

### **Prerequisite**

Do one of the following:

- Perform a search using the **Find All** button in the "Find Dialog Box [\(Document](#page-342-0) Pane [Editor\)](#page-342-0) " (described on page [343](#page-342-0)). For details, see "How to Find or [Replace](#page-325-0) Strings in Files" on [page 326](#page-325-0).
- <sup>l</sup> **API testing only:** Search for references using the Search menu options. For details, see "How to Search for References or Classes in [Documents](#page-323-0) in the Editor (API Testing Only)" on [page 324](#page-323-0).

## <span id="page-480-0"></span>**Modify the search results display**

#### **To toggle between display modes:**

Click the **Select search list mode Elatlist** button to toggle between the following display modes:

- **Flat list.** Displays all search results in a single list.
- **Grouped per file.** Displays all search results in a hierarchical list according to their source files.

When the results are grouped per file, a file information line is displayed above each group of results, indicating the source file and number of occurrences found in the file. For example:

```
arnah ni wa
Total matching results found: 8
□ C:\TestUserCode.cs(total 8 matching results)
      C:\TestUserCode.cs (21,26): /// <param name="sender">The activity object raised the event.</param>
```
#### **To collapse or expand the results per file:**

Click the **Collapse per file** or **Expand per file** icon to the left of the file information line to view the results found in a specific file.

## <span id="page-480-1"></span>**Browse and locate search results**

- Use the scroll bar to move up or down in the search results list.
- Do one of the following to jump to the location of a search result in the document pane and highlight the search string:
	- Double-click a search result in the list.
	- Click **Previous to select the previous item in the search results list.**
	- **n** Click **Next**  $\odot$  to select the next item in the search results list.

If the file containing the search result is closed, it is automatically opened in the document pane. If you switch to the Keyword View, the entire row containing the search result is highlighted.

## <span id="page-481-0"></span>**Display updated results for recent searches**

Click the **Show last searches**  $\mathbb{R}^*$  button and select a search string from the drop-down list.

<span id="page-481-1"></span>The **Show last searches** drop-down list displays the last ten search strings used.

## **Clear the recent search history**

Click the **Show last searches** button and select **Clear history.**

The **Show last searches** drop-down list is cleared of all recent search strings.

# <span id="page-482-1"></span><span id="page-482-0"></span>Reference

## Search Results Pane User Interface

#### **Relevant for: GUI tests and components and API testing**

This pane displays all occurrences of the search criteria you defined and enables you to:

- Locate specific search results in their source files
- Retrieve updated search results for recent searches
- Clear the search history

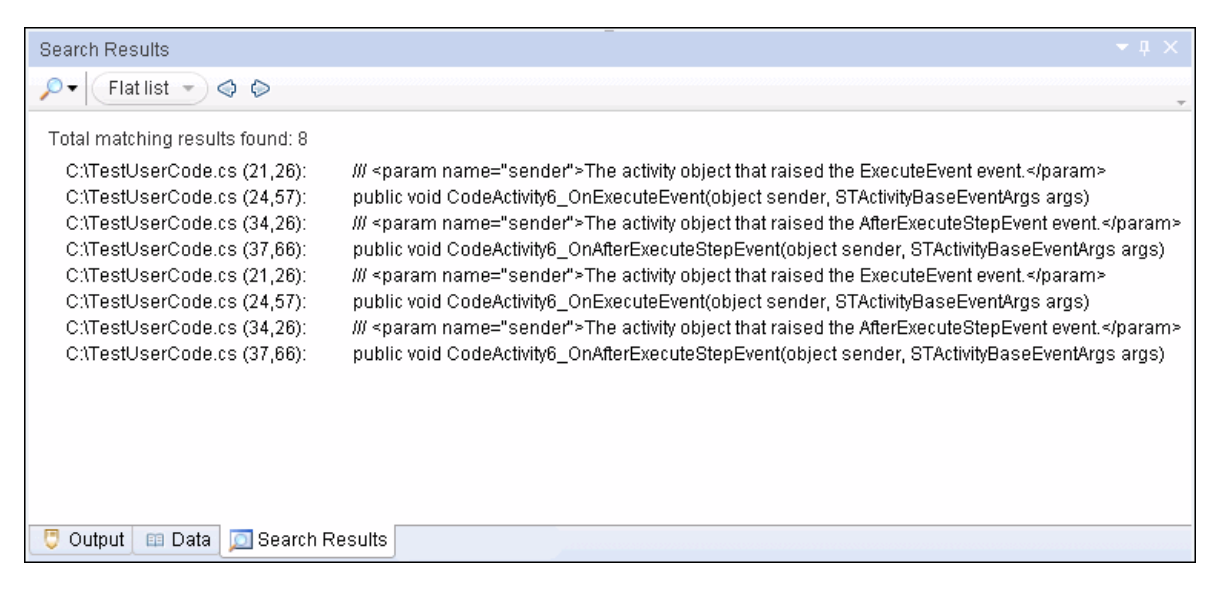

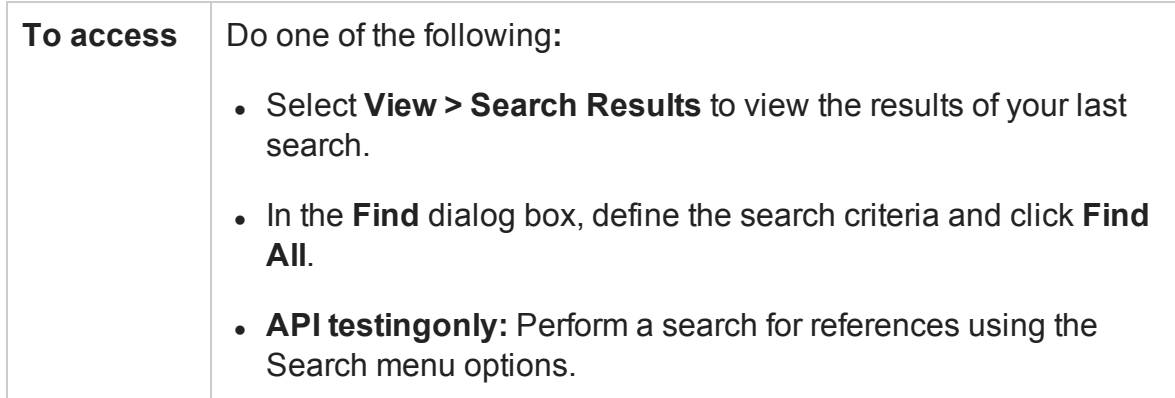

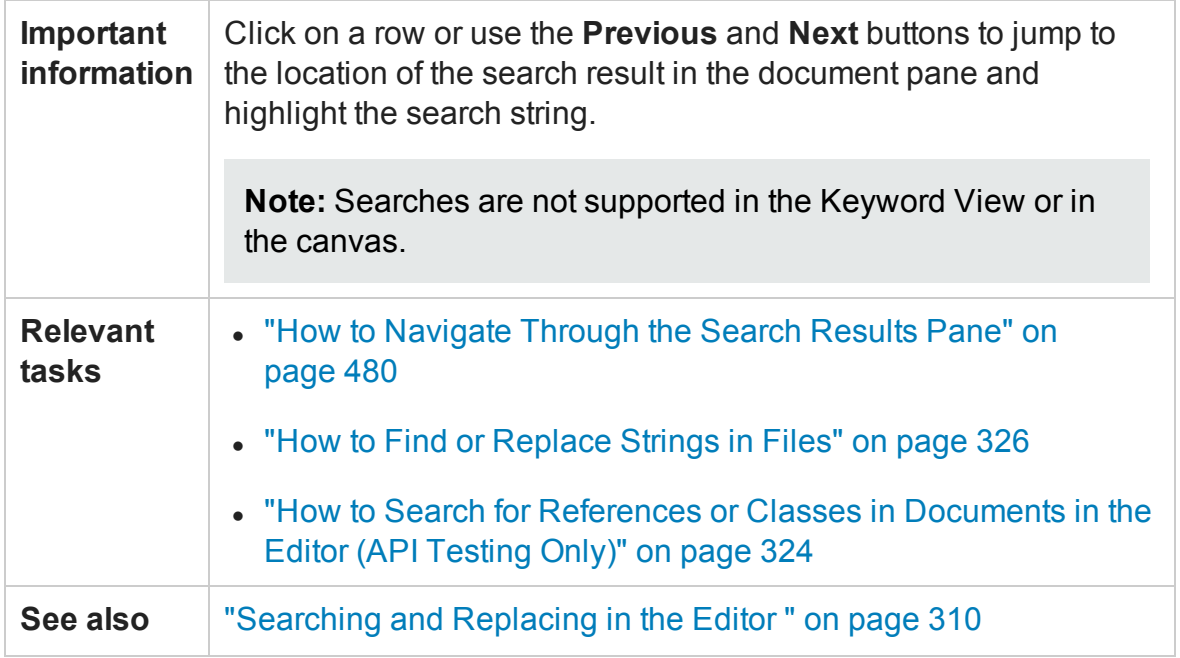

The following sections describe:

- "Main User Interface [Elements"](#page-484-0) on the next page
- <sup>l</sup> "Context Menu User Interface [Elements"](#page-486-0) on page 487

## <span id="page-484-0"></span>**Main User Interface Elements**

User interface elements are described below (unlabeled elements are shown in angle brackets):

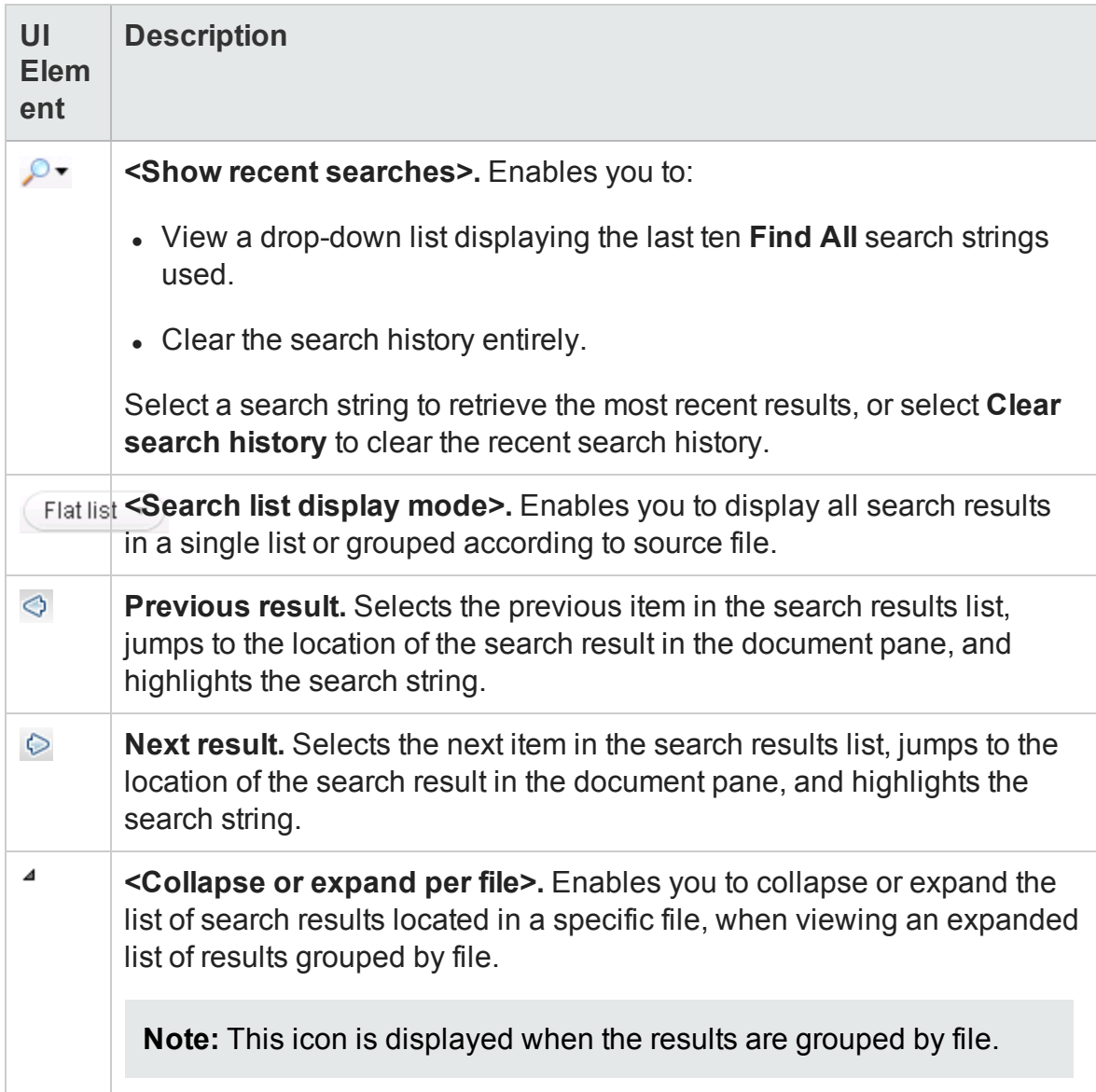

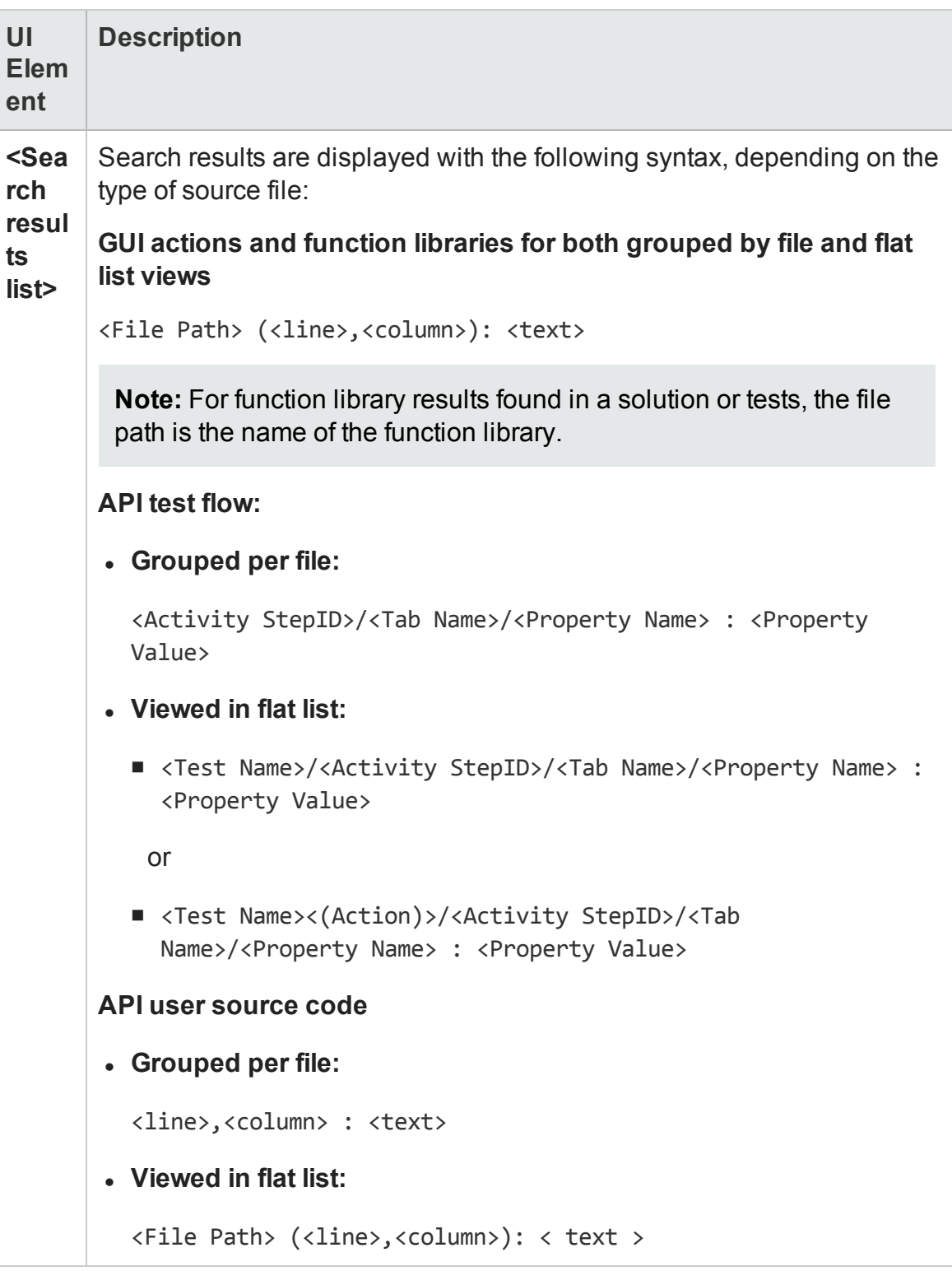

## <span id="page-486-0"></span>**Context Menu User Interface Elements**

The user interface elements described below are available when you right-click a search result in the Search Results pane:

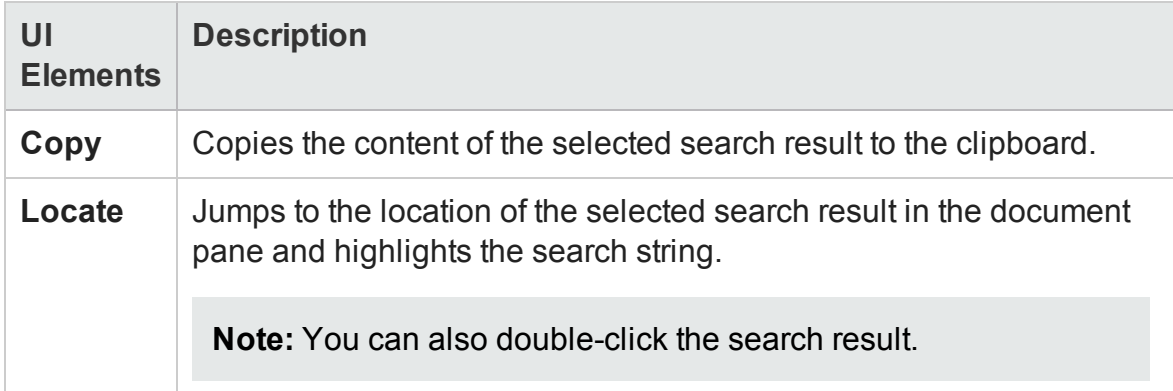

# Chapter 16: Solution Explorer Pane

#### **Relevant for: GUI tests and components and API testing**

This chapter includes:

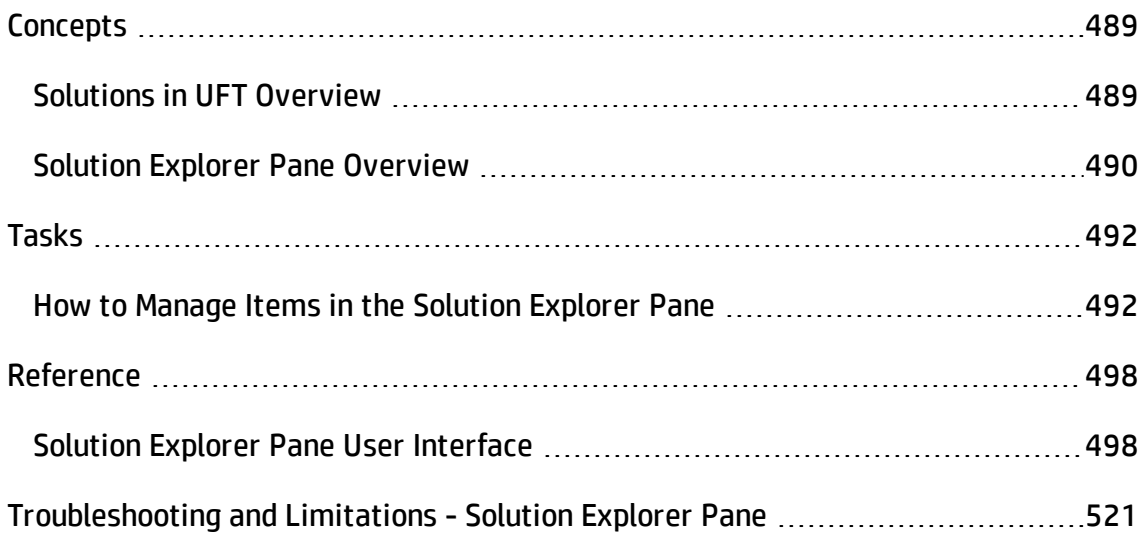

# <span id="page-488-1"></span><span id="page-488-0"></span>**Concepts**

## Solutions in UFT Overview

#### **Relevant for: GUI tests and components and API testing**

A **solution** is a collection of testing documents and other resources, similar to a binder or notebook. You can use solutions to organize your testing documents to help you perform comprehensive application testing.

For example, suppose you want to test a Web application for a flight booking application. You can create a solution containing several tests or components that verify various aspects of your application, such as logging in, booking a reservation, verifying the connection between your application and database, and verifying the transfer of booking information from your application to an airline server.

In UFT, all testing documents must be part of a solution. Therefore, when you create a testing document, you assign it immediately to a solution. You can provide descriptive names for your solutions, or you can accept the default names provided by UFT.

UFT solutions can include GUI and API (non-GUI) tests, business components, business process tests and flows, application areas, function libraries, or user-created code documents. When you add a testing document to a solution, it retains its unique associations to other testing documents and resource files and does not create links to the other testing documents in that solution. The relationship between solutions and testing documents goes in one direction. The solution contains references to its testing documents, but the testing documents do not contain a reference back to any solutions that contain it.

You can create solutions for own use, or you can share solutions with other users by saving them in an accessible location, such as a network drive. Although your testing documents can be stored in the file system or ALM, solutions are always stored somewhere in the file system.

You view and manage solutions in the Solution Explorer pane.

## <span id="page-489-0"></span>Solution Explorer Pane Overview

#### **Relevant for: GUI tests and components and API testing**

You use the **Solution Explorer** pane to view and manage the testing documents in a solution. The Solution Explorer is displayed as a tree in the Solution Explorer pane. This tree displays a separate node for each type of testing document, with sub-nodes for all associated or referenced items.

From the Solution Explorer, you can:

- Add new or existing testing documents to a solution.
- Open any testing document directly from the Solution Explorer. You can open several testing documents side-by-side in the same session.
- Display the properties and settings for the solution or any of its testing documents by highlighting the relevant node. This refreshes most of the panes in UFT as the Solution Explorer pane serves as the master pane in UFT.
- Add resource files to a GUI testing document.
- Prioritize GUI testing resource files.
- Add user-created functions to a test by adding a function library (GUI testing) or C# user code file (API testing).
- Add an external reference file to an APItest for a run session or add a Web reference for use in an API test.
- Rename the solution and many of its sub-nodes.
- Run a test or component from the solution.

**Note:** When you open a testing document from outside of the Solution Explorer (from the File menu, for example), the testing document always opens in a new, untitled solution, even if it is part of the currently open solution. Therefore, if you want to open a testing document that is part of the current solution, and you do

not want to close any other open testing documents, open the testing document from the Solution Explorer.

For an overview of solutions, see "Solutions in UFT [Overview"](#page-488-1) on page 489.

For task details, see "How to Manage Items in the Solution [Explorer](#page-491-1) Pane" on the next [page](#page-491-1).

For user interface details, see "Solution Explorer Pane User [Interface"](#page-497-1) on page 498.

# <span id="page-491-1"></span><span id="page-491-0"></span>Tasks

## How to Manage Items in the Solution Explorer Pane

#### **Relevant for: GUI tests and components and API testing**

This task describes how to perform various operations in the Solution Explorer pane. This task includes the following steps:

- ["Prerequisite:](#page-492-0) Show the Solution Explorer pane" on the next page
- "Open a [solution"](#page-492-1) on the next page
- "Create a [document"](#page-492-2) on the next page
- "Add a [document](#page-492-3) to the current solution" on the next page
- <sup>l</sup> "Open an existing [document](#page-493-0) from the current solution" on page 494
- "Add a resource file to your test (GUI testing only)" on [page 495](#page-494-0)
- "Open a resource file (GUI testing only)" on [page 495](#page-494-1)
- "Add an object [repository](#page-495-0) file to the current solution (GUI testing only)" on page 496
- "Remove the [association](#page-495-1) of a resource file with the test or action (GUI testing only)" on [page 496](#page-495-1)
- "Change the priority of a resource file (GUI testing only)" on [page 496](#page-495-2)
- "Run a test or [component](#page-496-0) from the current solution" on page 497
- "Display the GUI test [properties](#page-496-1) (GUI testing only)" on page 497
- . "Remove a [document](#page-496-2) from the current solution" on page 497

### <span id="page-492-0"></span>**Prerequisite: Show the Solution Explorer pane**

Do one of the following:

- <sup>l</sup> Select **View > Solution Explorer**.
- Click the **Solution Explorer** button **Explorer** in the toolbar.
- <span id="page-492-1"></span>**.** Click the **Solution Explorer** tab in the main UFT window.

## **Open a solution**

Select **File > Open > Solution**. In the dialog box, select the name of your solution file.

If a document included in a solution is unavailable, due to issues with ALM connectivity or resource file problems, it appears in gray and an error describing the problem is displayed in the Errors pane. Right-click **Reload** after resolving the error to add the document to the solution for editing.

#### **Note:**

- If you open a solution when another solution is open, the first solution is closed and you are prompted to save any unsaved changes to documents contained in the closed solution.
- You can save and open solutions only on the file system.

### <span id="page-492-2"></span>**Create a document**

Right-click the **<solution name>** node and select **Add > Add New Test/Business Component/Function Library/Application Area**.

The "New/Add New [<Document>](#page-122-0) Dialog Box"(described on page [123\)](#page-122-0) opens, enabling you to create a new document and add it into your solution file.

### <span id="page-492-3"></span>**Add a document to the current solution**

Right-click the **<solution name>** node and select **Add > Add Existing Test/Business**

#### **Component/Function Library/Application Area**.

The "Open/New/Save/ Add Existing [<Document>/<Resource>](#page-123-0) Dialog Box" (described on page [124\)](#page-123-0) opens, enabling you to add a document to your solution file.

**Note:** You can add a maximum of 10 documents to a solution.

### <span id="page-493-0"></span>**Open an existing document from the current solution**

Double-click a node for your document:

- <sup>l</sup> **For GUI tests or components:** the **<test name>**/**<component name>** node.
- <sup>l</sup> **For GUI actions:** the **<action name>** node located under the **<test name>** node.
- **For application areas:** the node containing the application area.

Application area nodes are located in different places depending on their association with a component:

- <sup>n</sup> For an independent application area, click the **<application area name>** found in the Additional Items folder.
- <sup>n</sup> For an application area associated with a component, click the **<application area name>** node under the component.
- <sup>l</sup> **For API tests and components:** the **Flow** node located under the test or component node.
- <sup>l</sup> **For API test step event handlers:** the **Events** node located under the test or component name.
- <sup>l</sup> **For API user code files:** the <**User Code file name>** node located under the test or component name.

A tab opens in the document pane with the selected document.

## <span id="page-494-0"></span>**Add a resource file to your test (GUI testing only)**

To add a resource file to your test, do one of the following:

- <sup>l</sup> **For a function library:** Right-click the test node and select **Associate Function Library**.
- <sup>l</sup> **For a recovery scenario:** Right-click the test node and select **Associate Recovery Scenario**.

The "Open/New/Save/ Add Existing [<Document>/<Resource>](#page-123-0) Dialog Box" (described on page [124\)](#page-123-0) opens. Browse to and select the resource file to add.

## <span id="page-494-1"></span>**Open a resource file (GUI testing only)**

Double-click the selected node for your resource file:

<sup>l</sup> **For function libraries:** the node containing the function library.

The function library nodes are located in different places, depending on their association with a test, component, or application area:

- <sup>n</sup> For a function library associated with a test or application area, click the **<function library name>** found in the Function Libraries node in the test/application area node.
- <sup>n</sup> For a function library not associated with a test or application area, click the **<function library name>** found in the Solution Items folder node.
- <sup>l</sup> **For an object repository:** the **<object repository name>** found under an action, component, or application area node.
- <sup>l</sup> **For a recovery scenario:** the **<recovery scenario name>** found under the **Recovery Scenarios** node in an action or component node.

## <span id="page-495-0"></span>**Add an object repository file to the current solution (GUI testing only)**

Right-click on an **<action name>** node and select **Associate Repository with Action**.

<span id="page-495-1"></span>In the "Open/New/Save/ Add Existing [<Document>/<Resource>](#page-123-0) Dialog Box" (described on page [124](#page-123-0)), select the object repository to add to the current action.

## **Remove the association of a resource file with the test or action (GUI testing only)**

Right-click the resource node and select the relevant command:

- <sup>l</sup> **Remove Function Library from List**. Removes the association of the selected function library with your test.
- <sup>l</sup> **Remove Recovery Scenario from List.** Removes the selected recovery scenario from your test.
- <sup>l</sup> **Remove Repository from List**. Removes the selected object repository from the action.

Removing a resource node severs the association between the resource and the test or action. The resource node is deleted from the Solution Explorer pane and any other location that indicates associations, such as the Test Settings dialog box (for function libraries and recovery scenarios) and the Associate Repositories dialog box (for shared object repositories).

## <span id="page-495-2"></span>**Change the priority of a resource file (GUI testing only)**

Right-click the resource node and select **Move Up** or **Move Down**.

**Note:** By default, resources are listed in priority order in the order in which they were associated with a test, component, or application area.

#### <span id="page-496-0"></span>**Run a test or component from the current solution**

Right-click on a test or component node and select **Run**. The Run dialog opens, enabling you to choose preferences for your run session. For details, see "Run [Dialog](#page-716-0) Box" on [page 717.](#page-716-0)

### <span id="page-496-1"></span>**Display the GUI test properties (GUI testing only)**

Right-click the **GUI Test** node in the tree and then select **Settings** to open the Test Settings dialog box. Details of the test and its path are displayed. For details, see "Settings for GUI Tests, GUI Business [Components,](#page-620-0) and Application Areas" on page 621.

### <span id="page-496-2"></span>**Remove a document from the current solution**

Do any of the following:

- <sup>l</sup> Right-click a document node and select **Remove from Solution**.
- Select a document and press DELETE.

**Note:** Removing a document from a solution does not delete it from your file system or ALM project.

# <span id="page-497-1"></span><span id="page-497-0"></span>Reference

## Solution Explorer Pane User Interface

#### **Relevant for: GUI tests and components and API testing**

This pane enables you to:

- View the currently open solution, and its documents, and resource files
- Add or remove items from a solutions
- Open documents contained in a solution
- Associate GUI resource files to a specific test or component
- Run a test or component

The following image shows the Solution Explorer pane displaying a node for the different types of GUI testing documents and their resource files.

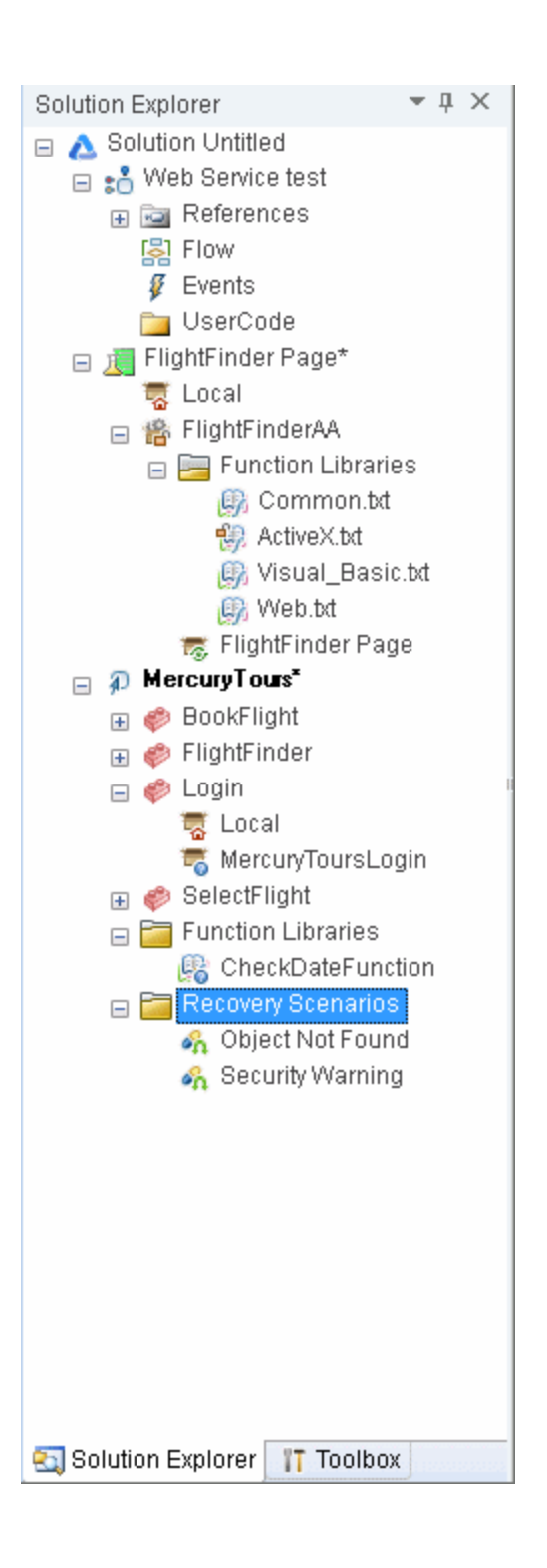

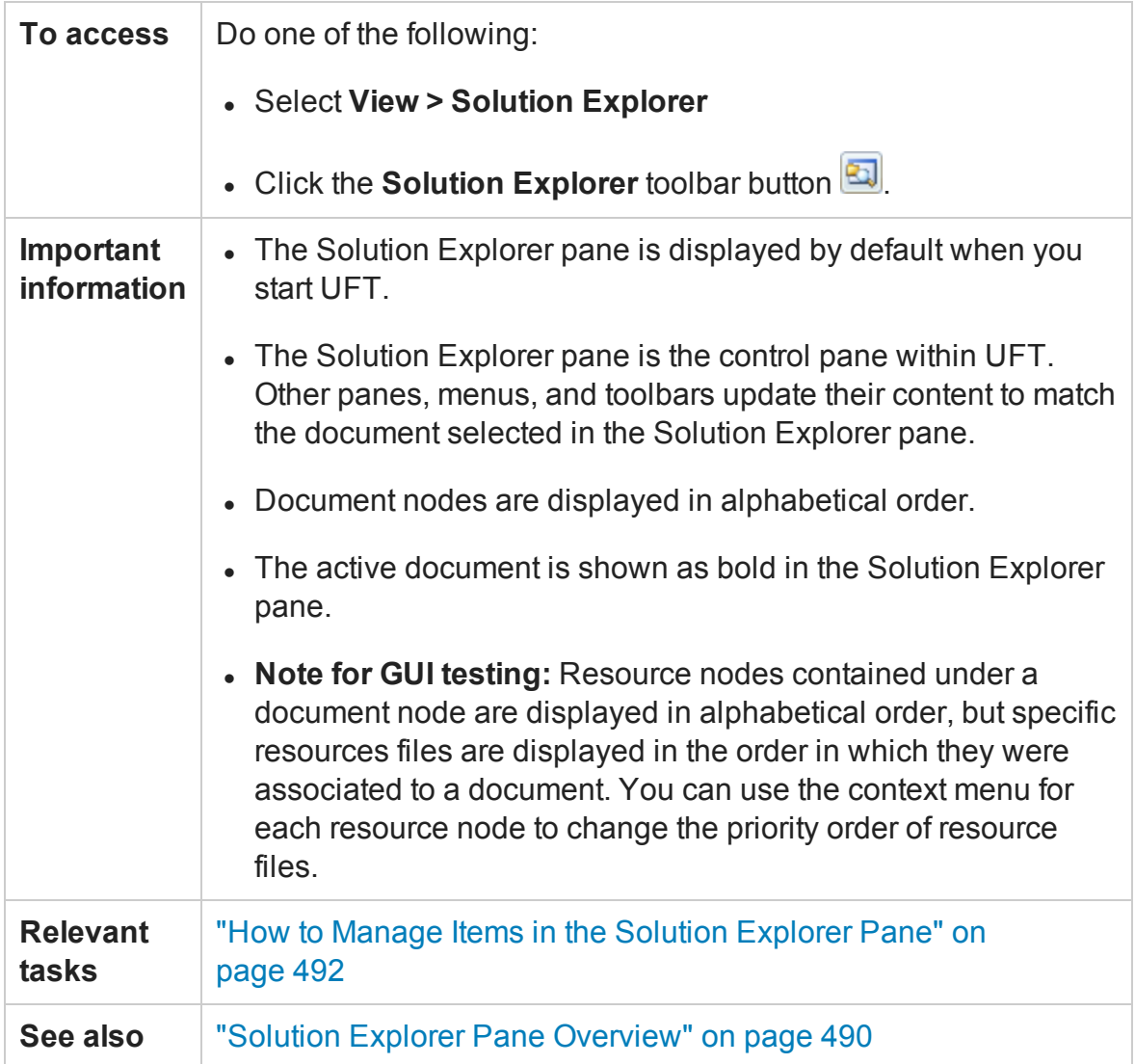

The Solution Explorer pane can display the following key nodes:

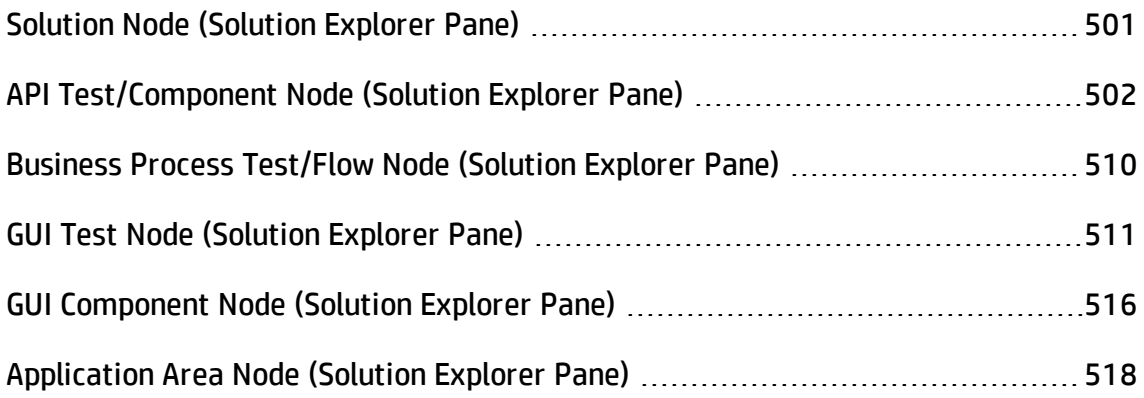

**Note:** All user interface descriptions of each node also contain the descriptions of the context menus available for the node.

## <span id="page-500-0"></span>Solution Node (Solution Explorer Pane)

#### **Relevant for: GUI tests and components and API testing**

The **solution node** displays the name of the solution and contains all the tests, component, application area, and resource nodes necessary to edit and run a test or component. For details about a specific type of document node, see the relevant section on each node below.

The following context menu options are available when you right-click the solution:

**Add New/Existing <Document>.** Adds a new or existing document to a solution.

**Note:** You can add a maximum of 10 documents to a solution.

- <sup>l</sup> **Expand All.** Expands all test, component, or application area sub-nodes contained in the solution.
- **Collapse All.** Collapses all sub-nodes contained in the solution.
- **Compile solution (API testing only).** Compiles the solution files that have changed.
- <sup>l</sup> **Recompile solution (API testing only).** Compiles all solution files, regardless of whether they changed. You should run the **Clean solution** command before this command.
- **.** Clean solution (API testing only). Removes all files generated in the previous compilation of the solution.

#### **Note:**

**n** The **Compile**, **Recompile**, and **Clean** commands are applicable only if your solution contains API UFT tests. This command is not available if a solution contains only GUI tests or components.

**n** Compiling GUI tests is not supported.

## <span id="page-501-0"></span>API Test/Component Node (Solution Explorer Pane)

#### **Relevant for: API testing only**

This **API Test node** is available only if your solution contains an API test or component. Some of the nodes contained within this one, are available only if a relevant resource is created in a test or component.

This node can contain the following sub-nodes:

- ["References](#page-501-1) Node" below
- "Flow [Node"](#page-502-0) on the next page
- ["Events](#page-502-1) Node" on the next page
- ["Action](#page-502-2) Node" on the next page
- "External [Tests/Actions](#page-503-0) Node" on page 504
- <sup>l</sup> ["UserCode](#page-503-1) Node" on page 504
- <span id="page-501-1"></span>• "Context Menu Options" on [page 505](#page-504-0)

### **References Node**

This node contains all of the .dll files used by UFT to runAPI tests.

**Note:** Do not remove any of the reference files contained by default in this node. They are required to perform an API run session. You can add additional usercreated reference files using the context menu options. For details, see ["Add](#page-507-0) [Reference](#page-507-0) Dialog Box" on page 508.

### <span id="page-502-0"></span>**Flow Node**

This node provides a link to the API test canvas, which displays the test's flow. Doubleclicking this node displays the canvas or opens the canvas's tab (if closed). Each individual action also contains a flow node for the action's steps.

<span id="page-502-1"></span>For details on using the canvas, see "The Canvas" on [page 175.](#page-174-0)

### **Events Node**

This node provides a link to the test or action's TestUserCode.cs file used for coding event handlers. Double-click on this node to display the file. Each individual action within a test also has an events node for the action.

**Note:** If you double-click on this link independently of the events tab in the Properties pane, the global test or component user code is displayed, including all event handlers currently written into the test.

For details on coding API testing events, see ["Writing](#page-2428-0) Code for API Test Events - Overview" on [page 2429](#page-2428-0).

### <span id="page-502-2"></span>**Action Node**

This node contains all of the actions created in an API test.

Each action node contains a **Flow** and **Events** node.

**Note:** This node is displayed only when you create an action in an API test. For details, see "Actions in API Testing - Overview" on [page 2228](#page-2227-0).

## <span id="page-503-0"></span>**External Tests/Actions Node**

This node contains all of the tests or actions (both GUI and API) called from the API test. The different types of called actions are noted by their icons. For details on the different GUI action icons, see "The Canvas" on [page 175](#page-174-0).

**Note:** This node is only displayed when you create a call to an external test or action. For details on using HP Functional Testing activities in an API test, see ["HP](#page-2125-0) [Automated](#page-2125-0) Testing Tools Activities" on page 2126.

## <span id="page-503-1"></span>**UserCode Node**

This node contains any user code files associated with the test. The following user interface elements are available:

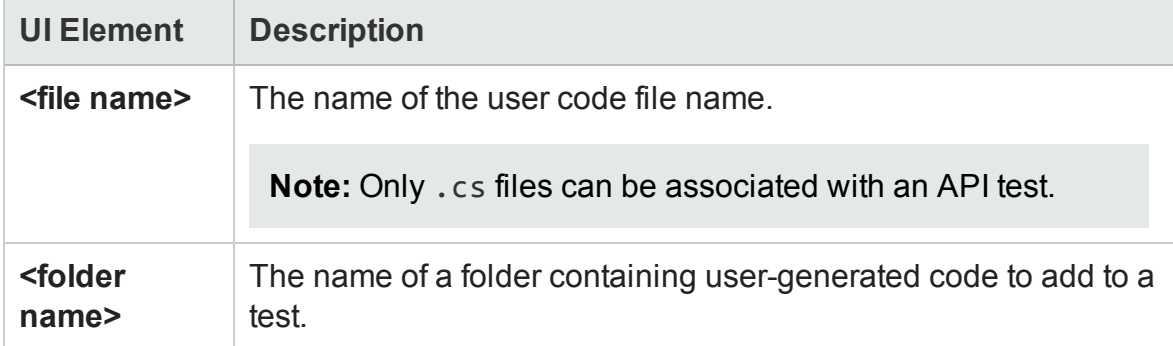
## **Context Menu Options**

The following context menu options are available for the **API Test** node:

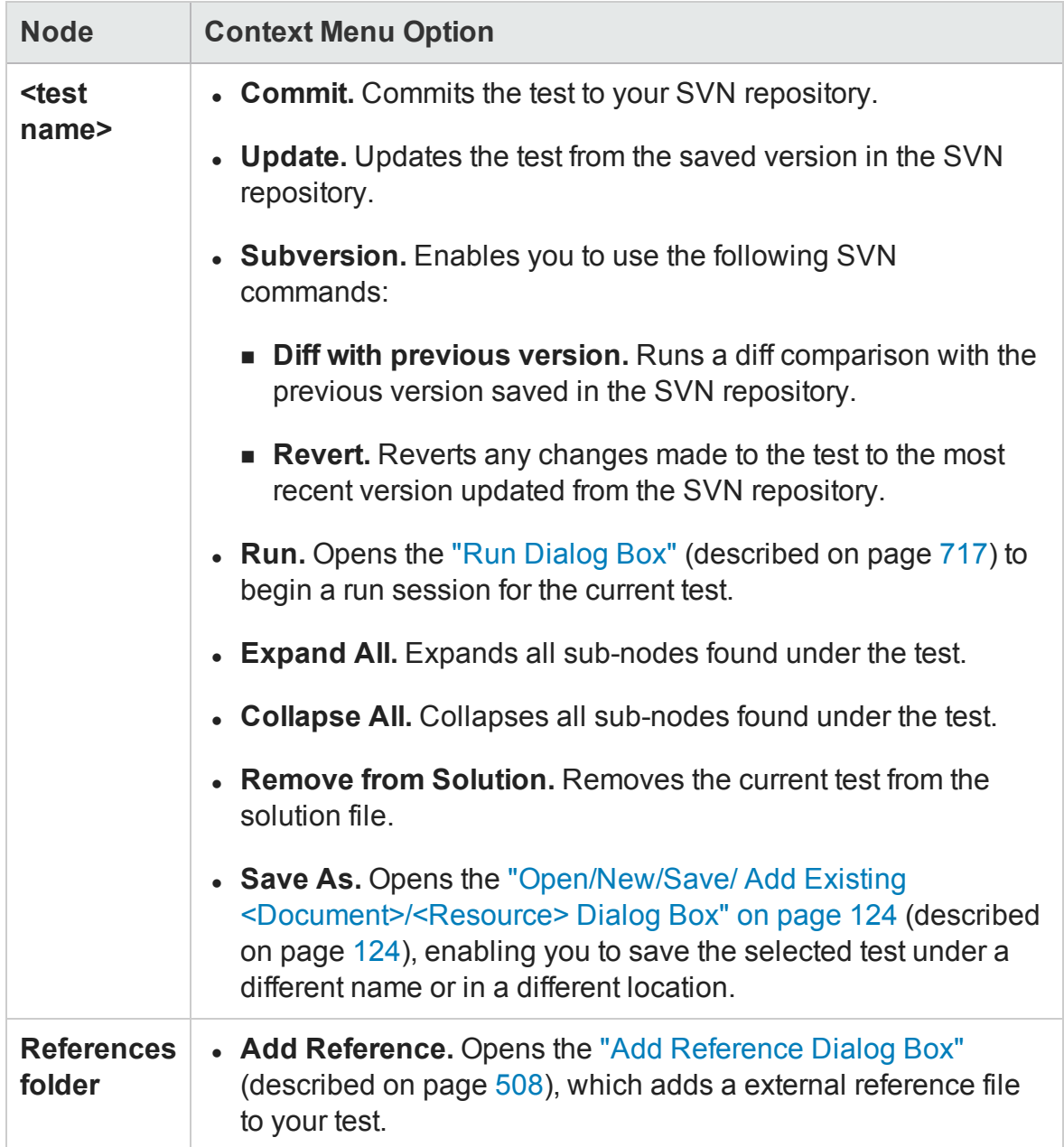

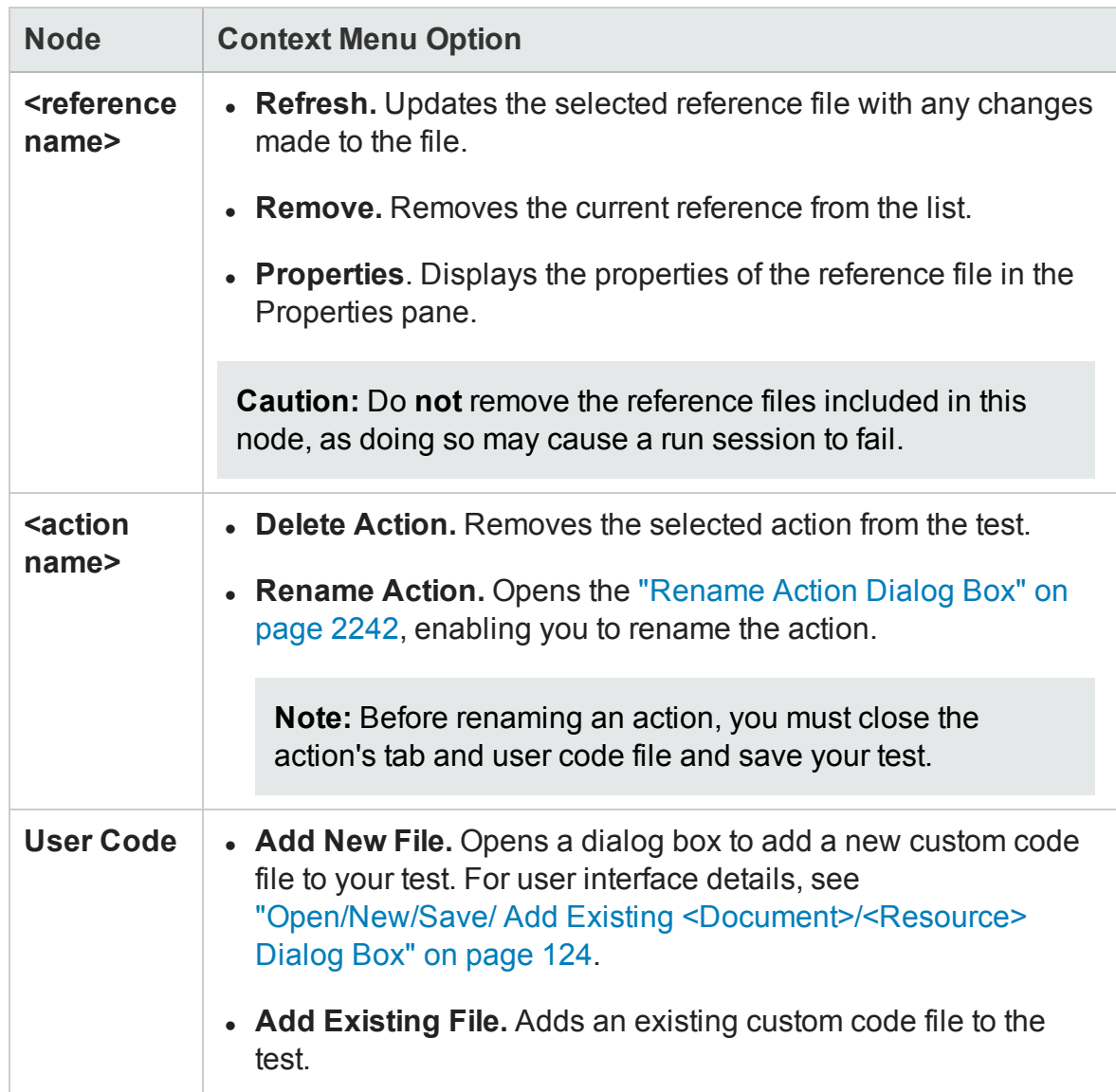

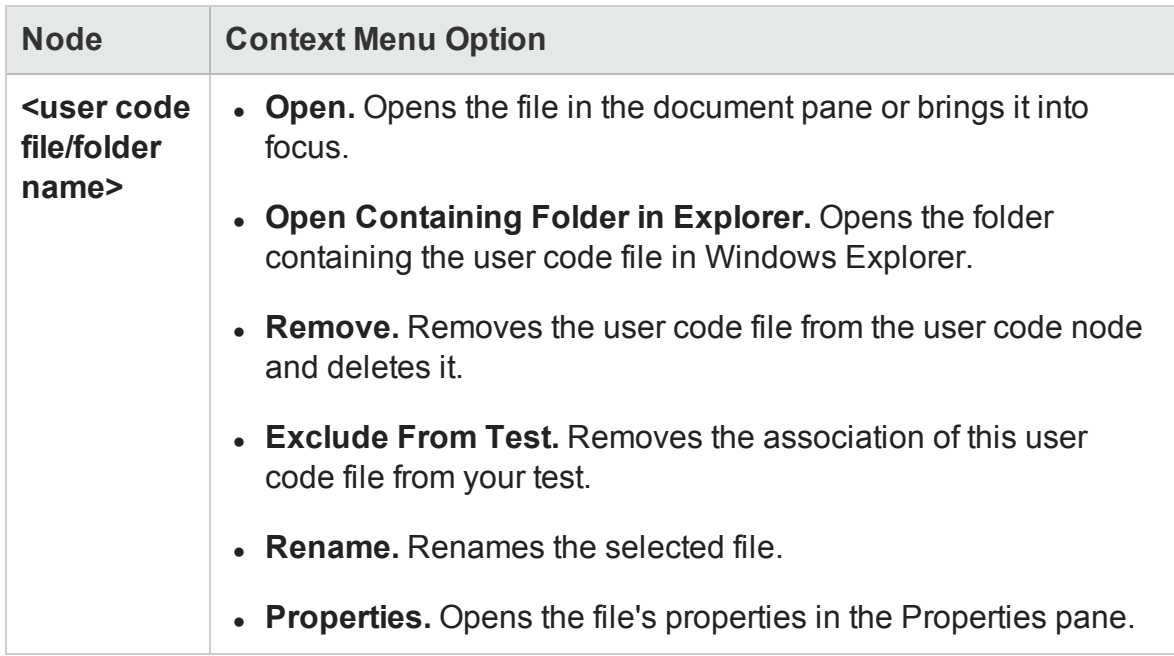

## <span id="page-507-0"></span>Add Reference Dialog Box

### **Relevant for: API testing only**

This dialog box enables you to add a reference file to your API test.

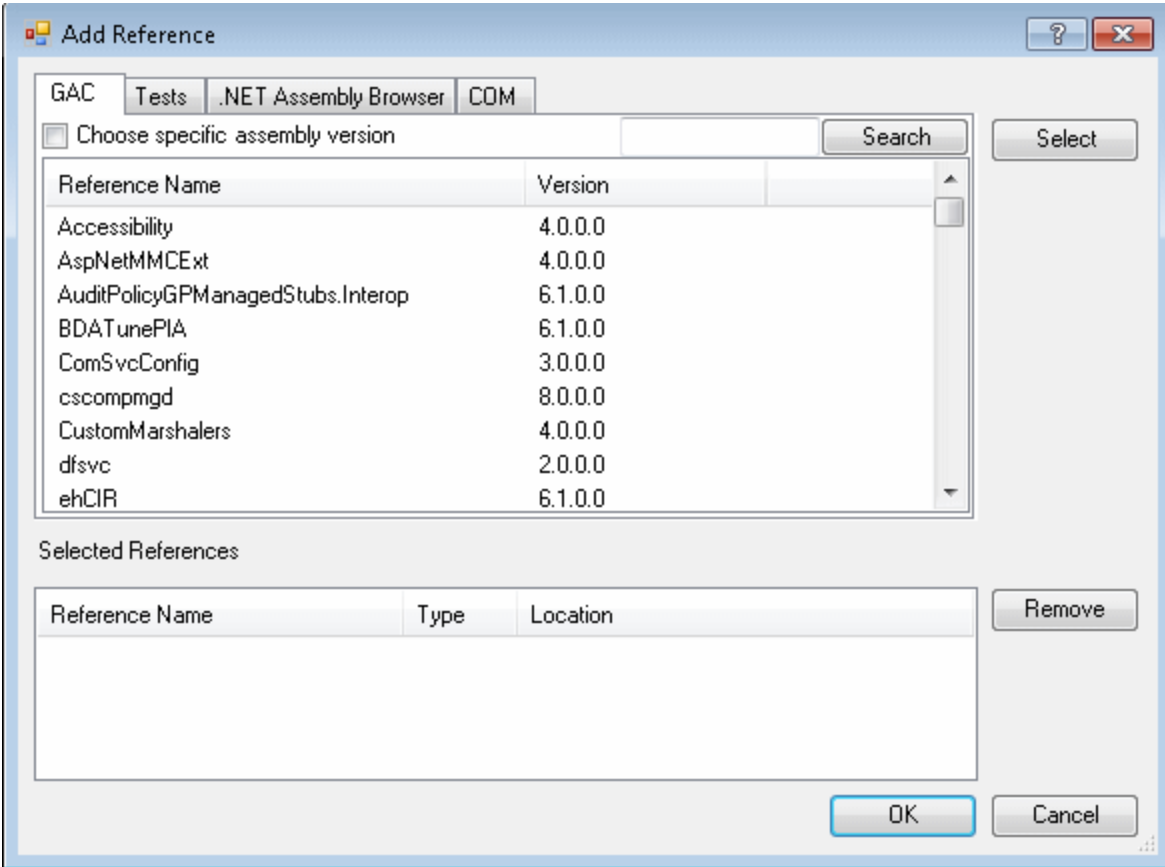

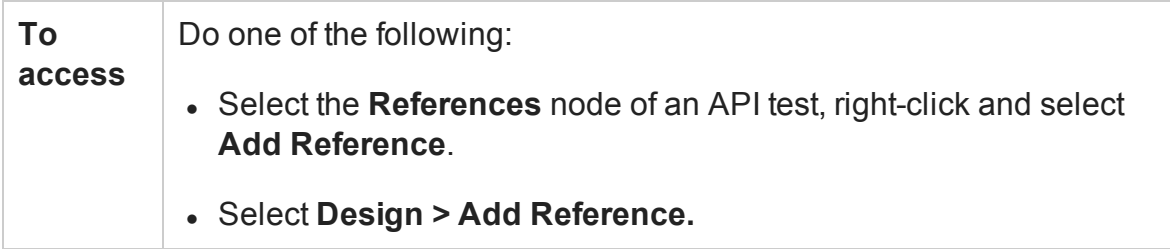

#### User interface elements are described below:

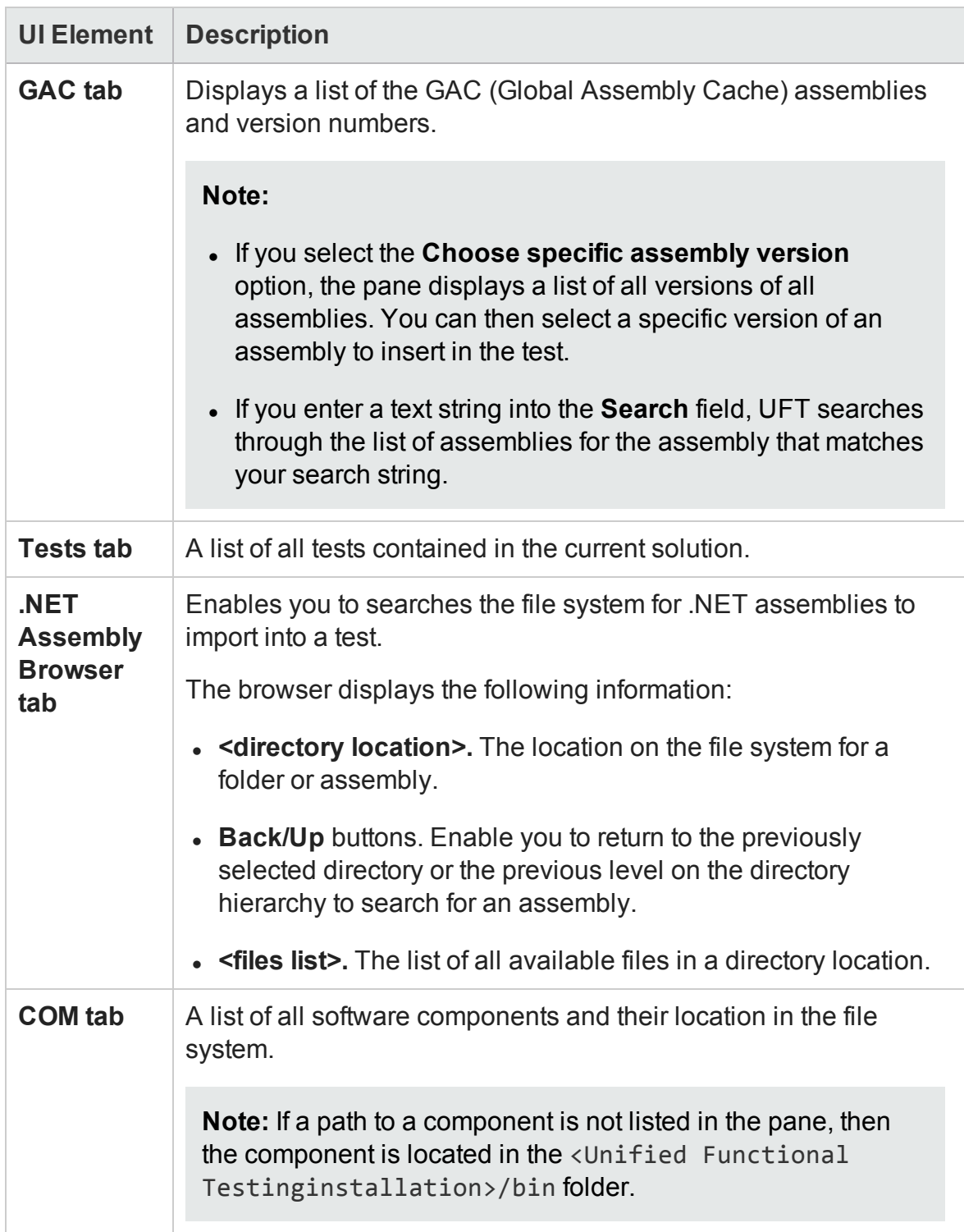

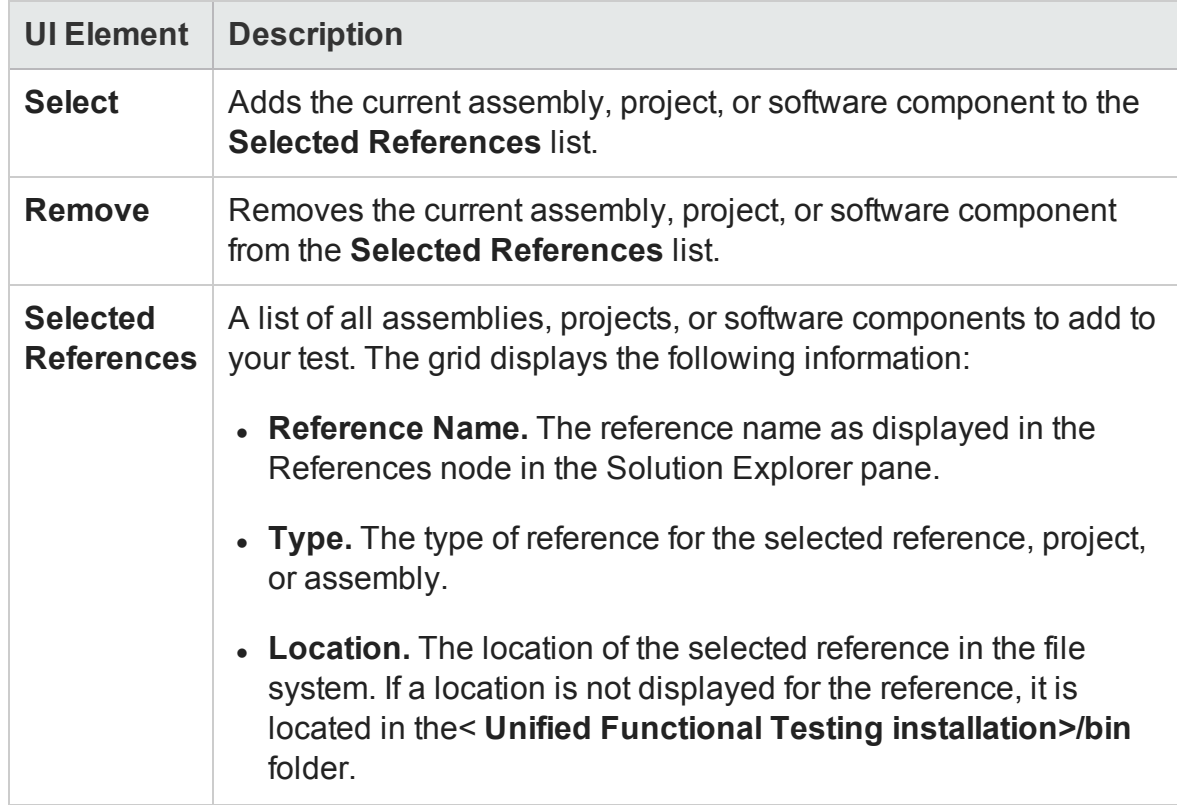

## Business Process Test/Flow Node (Solution Explorer Pane)

#### **Relevant for: business process tests and flows**

The Solution Explorer pane does not display sub-nodes for business process tests or flows. You can view the components in the document pane.

The following context menu options are available for a business process test or flow:

- **. Run.** Runs the current business process test or flow.
- **. Remove from Solution.** Removes the current business process test or flow from the solution.

You can maintain your business process tests and flows in both UFT and ALM. For details, see "Business Process Testing in UFT - Overview" on [page 2594](#page-2593-0) and the *HP Business Process Testing User Guide*.

## GUI Test Node (Solution Explorer Pane)

#### **Relevant for: GUI tests only**

The **GUI test node** is available only if your solution contains a GUI test. Some of the nodes contained within this one, are available only if a relevant resource is associated with the test.

This node can contain the following sub-nodes:

- <sup>l</sup> ["Action](#page-510-0) Node" below
- ["External](#page-510-1) Actions Node" below
- ["External](#page-511-0) Tests Node" on the next page
- ["Function](#page-511-1) Libraries Node" on the next page
- ["Recovery](#page-511-2) Scenarios Node" on the next page
- <span id="page-510-0"></span>• ["Context](#page-511-3) Menu Options" on the next page

#### **Action Node**

This node contains all of the actions in the GUI test.

Each action node contains a **Local** node, for its local object repository, and an additional node for each object repository associated with the action.

The order in which the object repositories are listed determines the priority of the object repository, the order in which UFT searches the object repositories for an object in a step.

#### <span id="page-510-1"></span>**External Actions Node**

This node contains all of the external actions called by the GUI test.

### <span id="page-511-0"></span>**External Tests Node**

<span id="page-511-1"></span>This node contains all of the external tests called by the GUI test.

### **Function Libraries Node**

This node contains all of the function libraries associated with the test.

The order of the function libraries in the list determines the order in which UFT searches for a function or subroutine that is called from a step in your test or component.

### <span id="page-511-2"></span>**Recovery Scenarios Node**

This node contains all of the recovery scenarios associated with the test.

The order of the recovery scenarios in the list determines the order in which UFT searches for a relevant scenario when an error occurs during a run session.

## <span id="page-511-3"></span>**Context Menu Options**

The following context menu options are available for GUI Test node:

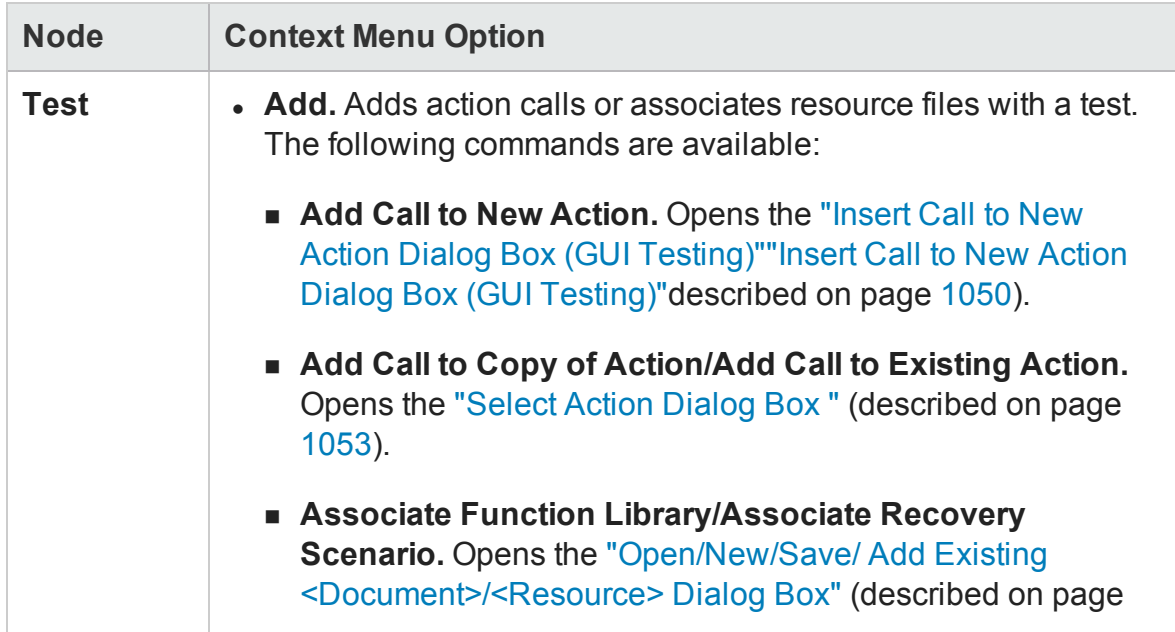

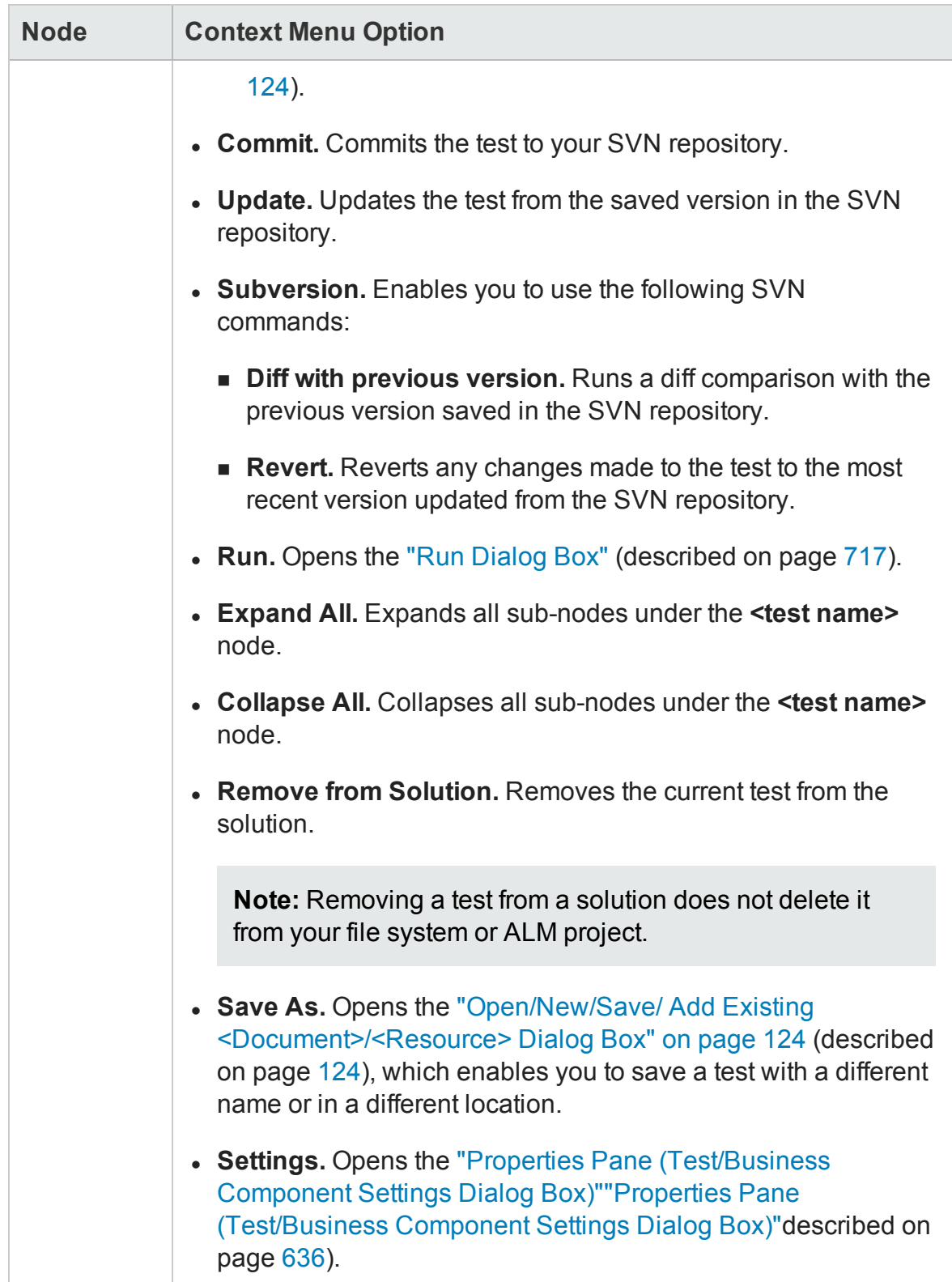

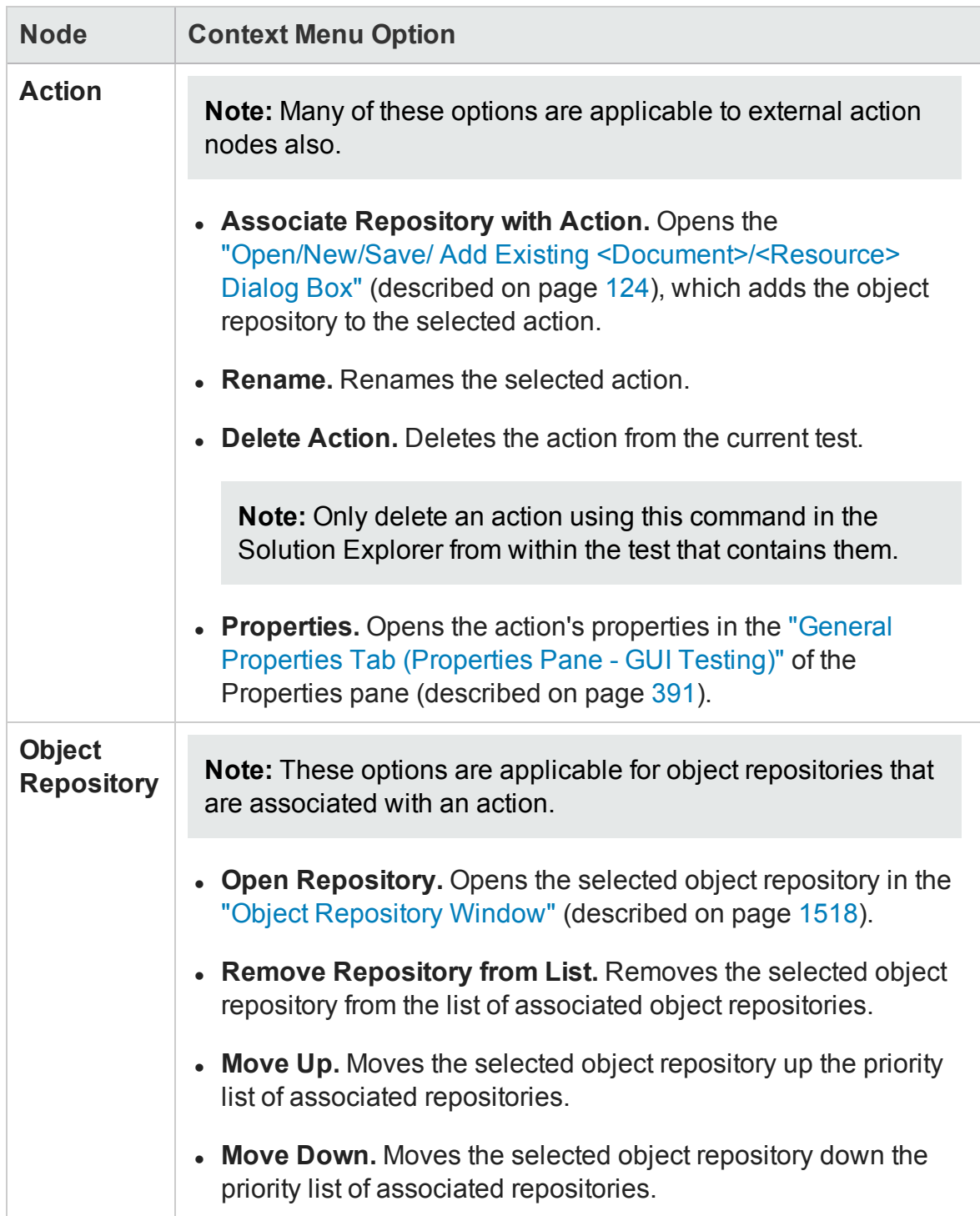

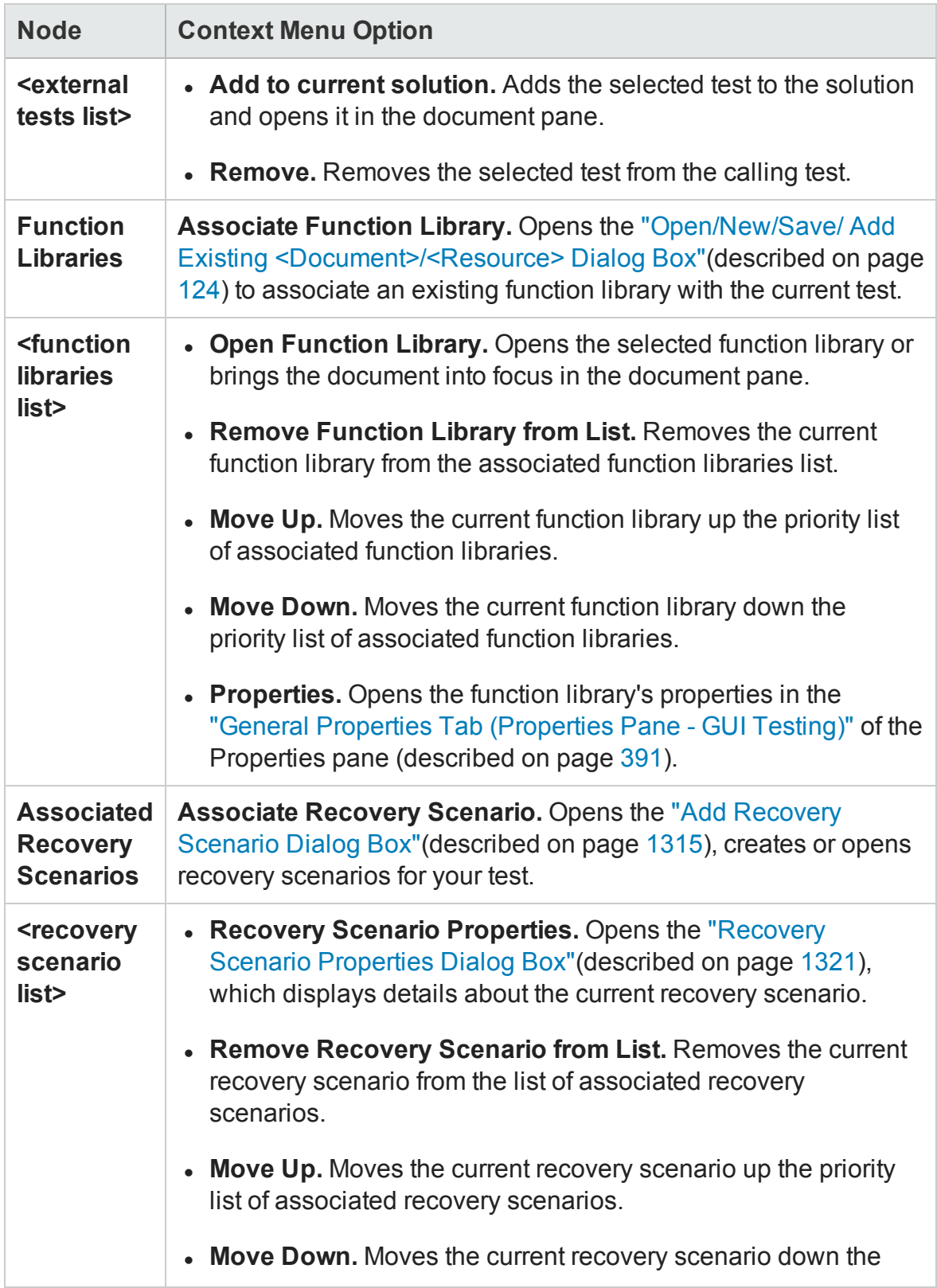

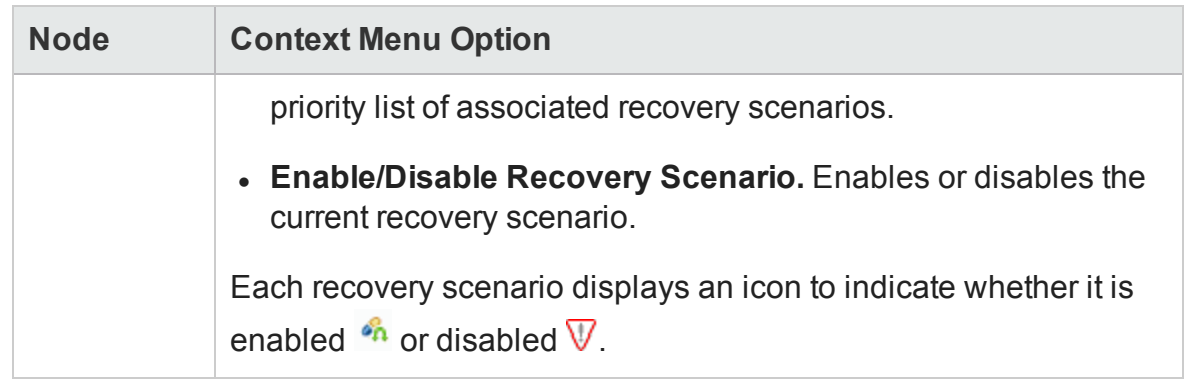

## GUI Component Node (Solution Explorer Pane)

#### **Relevant for: GUI components only**

The **GUI component node** is displayed only if your solution contains a keyword GUI component or a scripted GUI component. Some of the nodes contained within this one, are available only if a relevant resource is associated with the test.

This node can contain the following sub-nodes:

- Local Repository node
- Associated Application Area node

This node lists all of the application areas associated with the component. Each application area node contains the following:

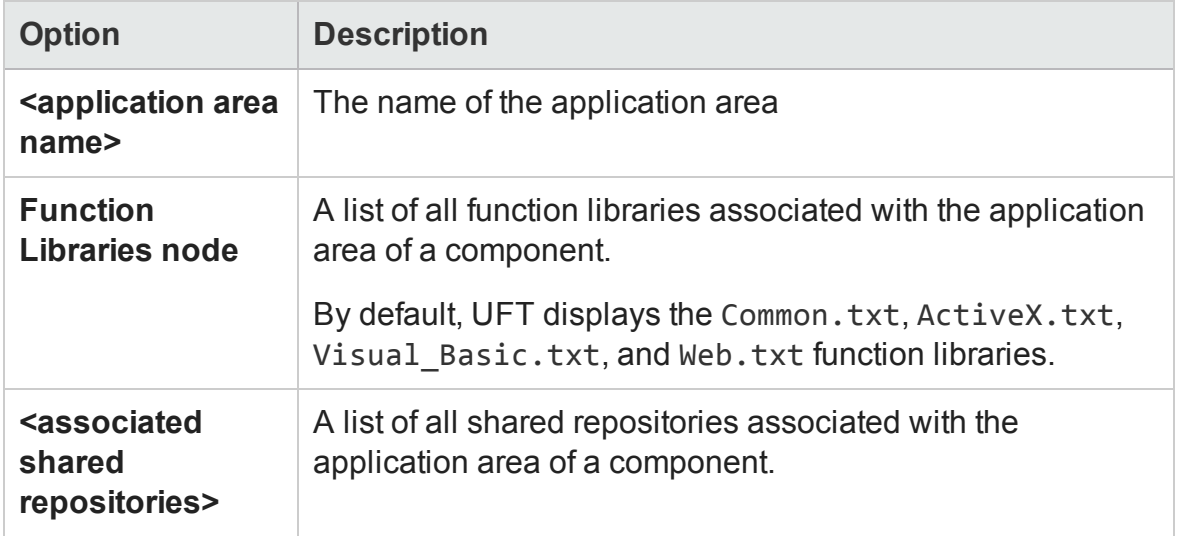

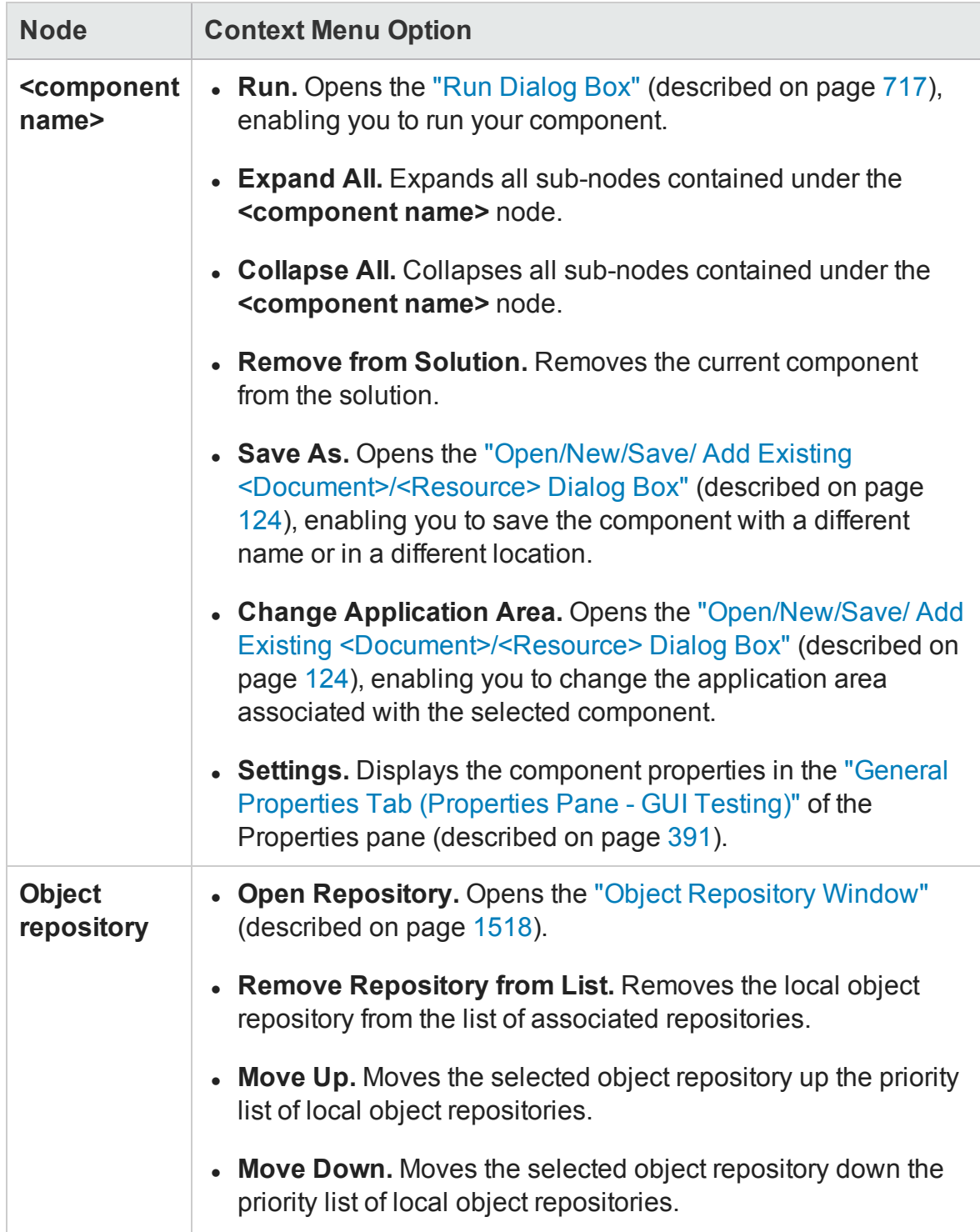

The following context menu options are available for a GUI component node:

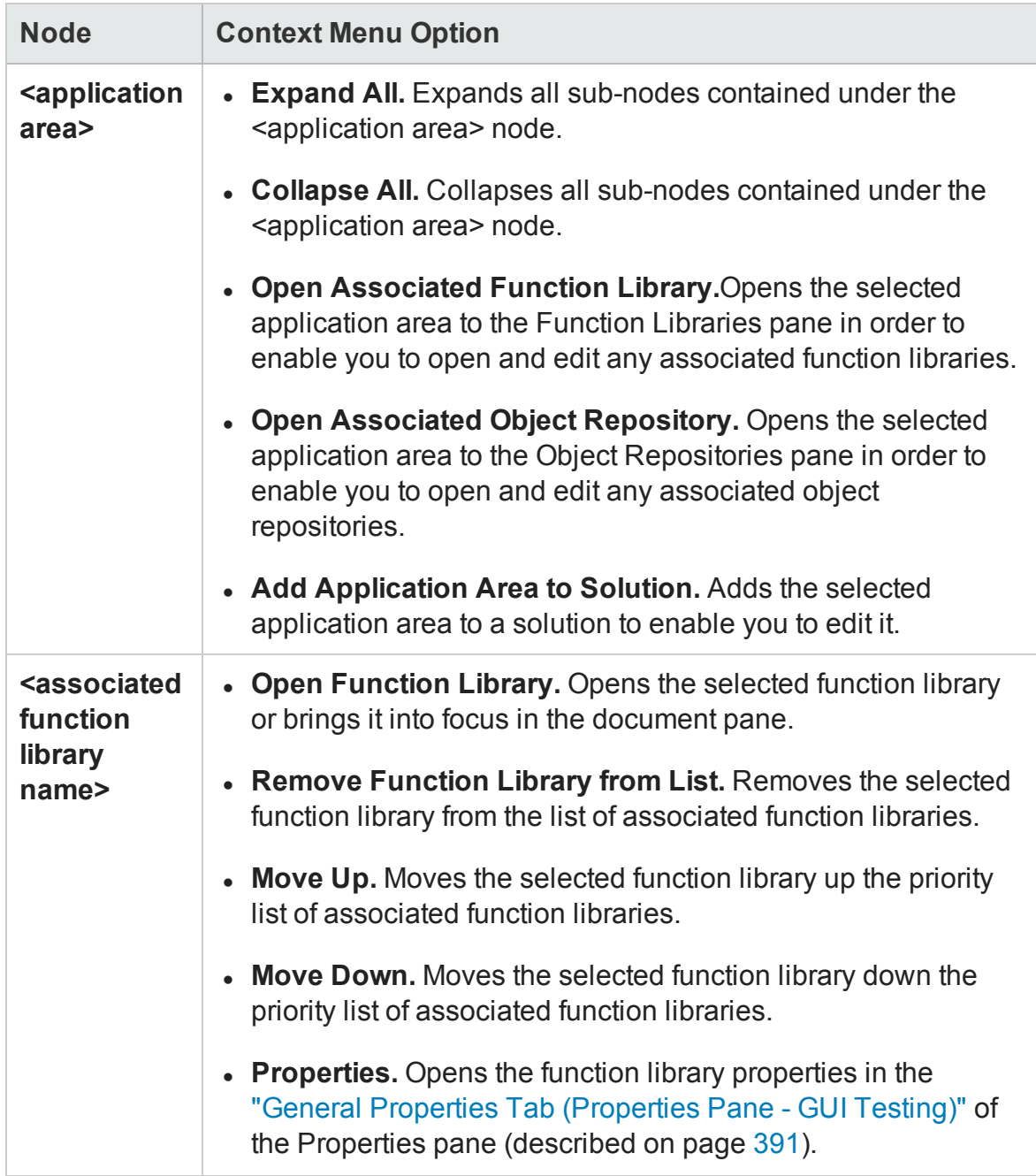

## Application Area Node (Solution Explorer Pane)

#### **Relevant for: GUI components only**

The **application area node** is displayed under the **Additional Items** folder. It is displayed only if your solution contains a separate application area independent of a

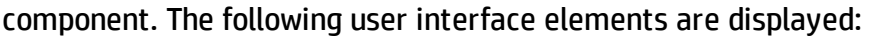

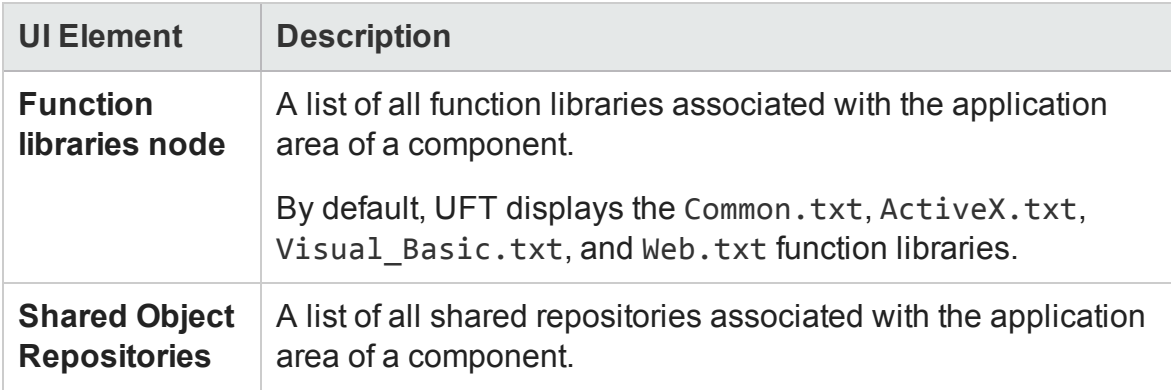

**Note:** Associating a resource file is done in the application area in the document pane. For details see "How to Create and Manage [Application](#page-2635-0) Areas" on page 2636.

The following context menu options are available:

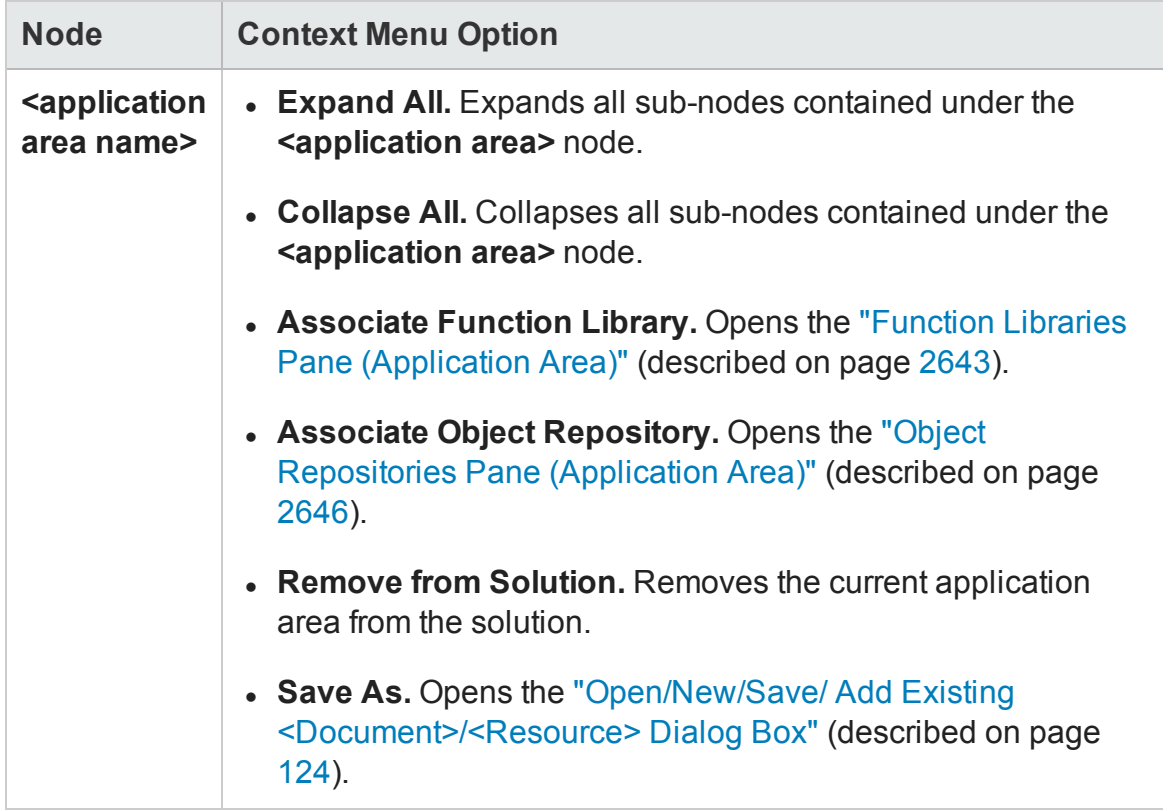

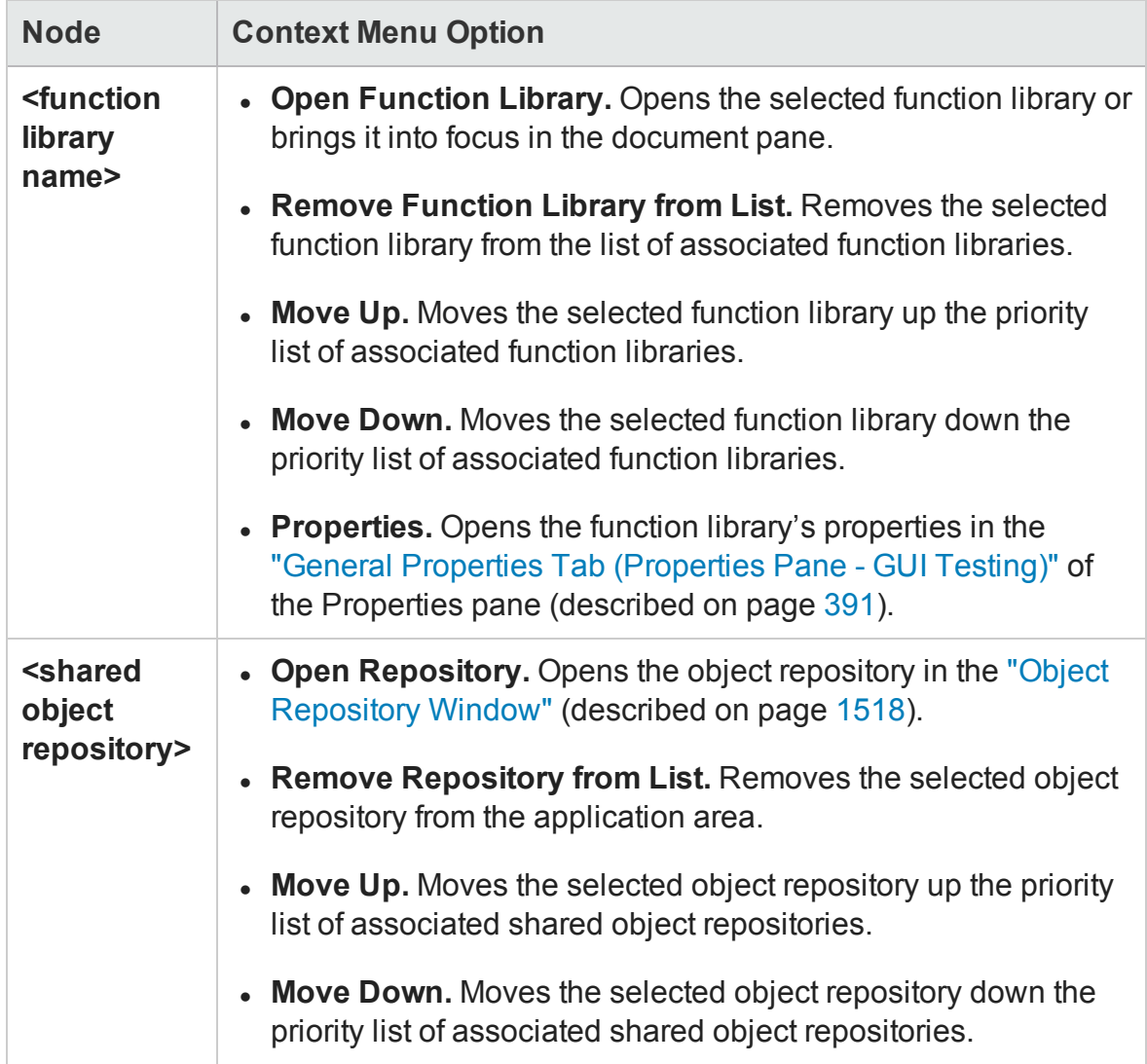

# Troubleshooting and Limitations - Solution Explorer Pane

#### **Relevant for: GUI tests and components and API testing**

This section describes troubleshooting and limitations for the Solution Explorer pane.

Solutions stored on a network location are not locked when opened by UFT.

# Chapter 17: Tasks Pane

## **Relevant for: GUI tests and components and API testing**

This chapter includes:

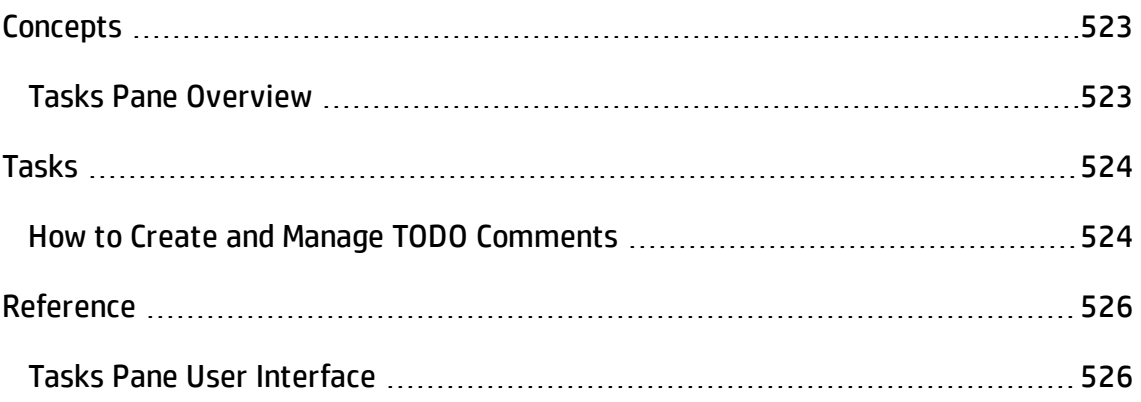

# <span id="page-522-1"></span><span id="page-522-0"></span>**Concepts**

## Tasks Pane Overview

#### **Relevant for: GUI tests and components and API testing**

The Tasks pane enables you to create and manage TODO comments for issues that need to be handled in your GUI actions, GUI components, function libraries, and user code files.

**TODO comments** are reminders that are inserted as comments adjacent to the relevant steps in your testing document. For example, you can provide instructions to someone else during a handover, or you can remind yourself to do something.

When you create event handlers in an API test, the editor automatically inserts TODO text, indicating where you need to enter your code.

You can access TODO comments from the Tasks pane or directly from the testing document. For details, see "Tasks Pane User [Interface"](#page-525-1) on page 526.

If needed, you can export your TODO comments to an XML file or Microsoft Excel.

# <span id="page-523-1"></span><span id="page-523-0"></span>Tasks

## How to Create and Manage TODO Comments

#### **Relevant for: GUI tests and components and user code files**

This task describes the different operations you can perform to manage TODO comments inGUI actions, GUI components, function libraries, or user code files.

• To **add** a new TODO comment, insert a comment adjacent to the relevant step in your document. A comment can begin with any of the following permutations of the words **to do**: To Do, todo, to-do, or TODO.

For details on comments in GUI testing, see ["Comments](#page-1061-0) in the Keyword View" on [page 1062](#page-1061-0) and ["Comments](#page-1180-0) in VBScript" on page 1181.

- To **delete** a TODO comment, you must delete the source line in the document. This removes the TODO comment from the pane. (To jump to the source line, you can either double-click a comment in the Tasks pane, or you can highlight the comment in the Tasks pane and then click the **Locate** button.)
- To sort by a specific column, click on the column header.
- **.** To **rearrange columns**, drag a column header to a different location.
- <sup>l</sup> To **filter** TODO comments, click the **Show Tasks from** button and select one of the following:
	- **Solution.** Displays all of the TODO comments stored in all of the tests included in the solution (including closed tests).
	- n **A specific test or component.** Displays only the TODO comments that are stored in that test or component.
	- **Function Libraries.** Displays only the TODO comments that are stored in any

function libraries that are currently open and any function libraries associated to tests in the solution.

- When showing TODO comments from a solution or a specific GUI test, you can **show or hide** comments stored in external actions or associated function libraries, by clicking the and/or **the contact of toggle buttons**, respectively. For more details, see ["Tasks](#page-525-1) Pane User [Interface"](#page-525-1) on the next page.
- **.** To **export** TODO comments:
	- a. Click the **Export Task List** button.
	- b. In the "Open/New/Save/ Add Existing [<Document>/<Resource>](#page-123-0) Dialog Box" on [page 124](#page-123-0) (described on page [124](#page-123-0)), browse to the required location in the file system.
	- c. Enter a file name and specify the file type. You can export the file as XML, CSV, or .xls/.xlsx (if Excel is installed on the computer).
	- d. Click **Save**. The TODO comments are saved to a file in the specified location and in the specified format.

# <span id="page-525-1"></span><span id="page-525-0"></span>Reference

## Tasks Pane User Interface

#### **Relevant for: GUI tests and components and user code files**

This pane enables you to view and access TODO comments in GUI actions, GUI components, function libraries, or user code files.

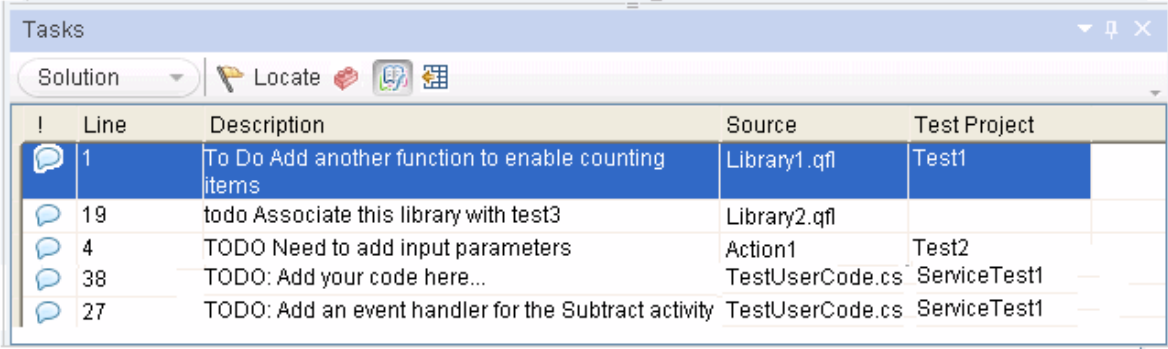

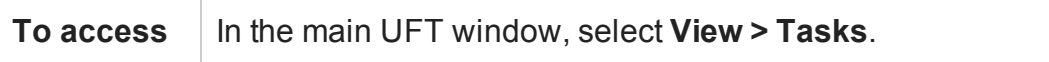

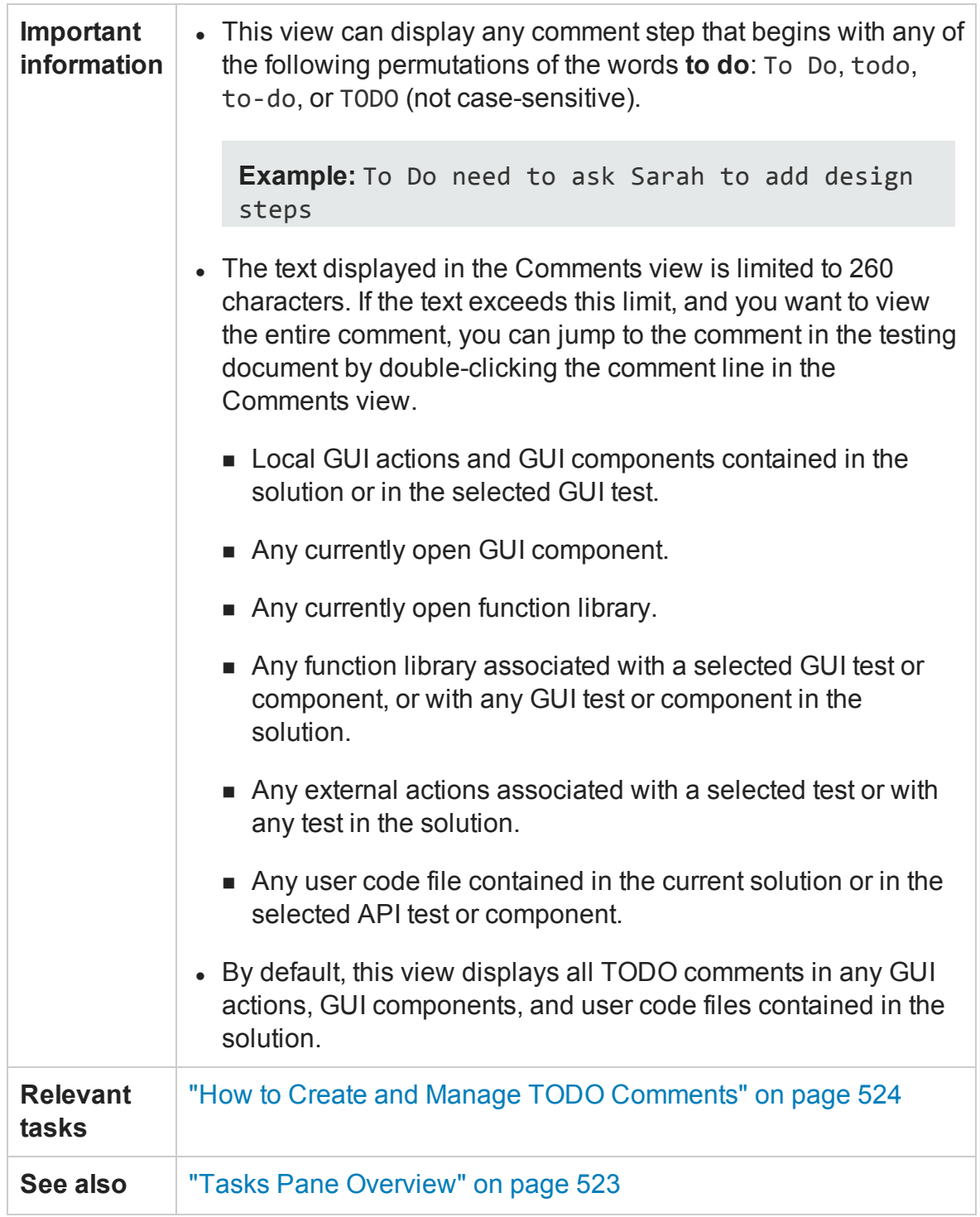

User interface elements are described below:

## **Toolbar Buttons**

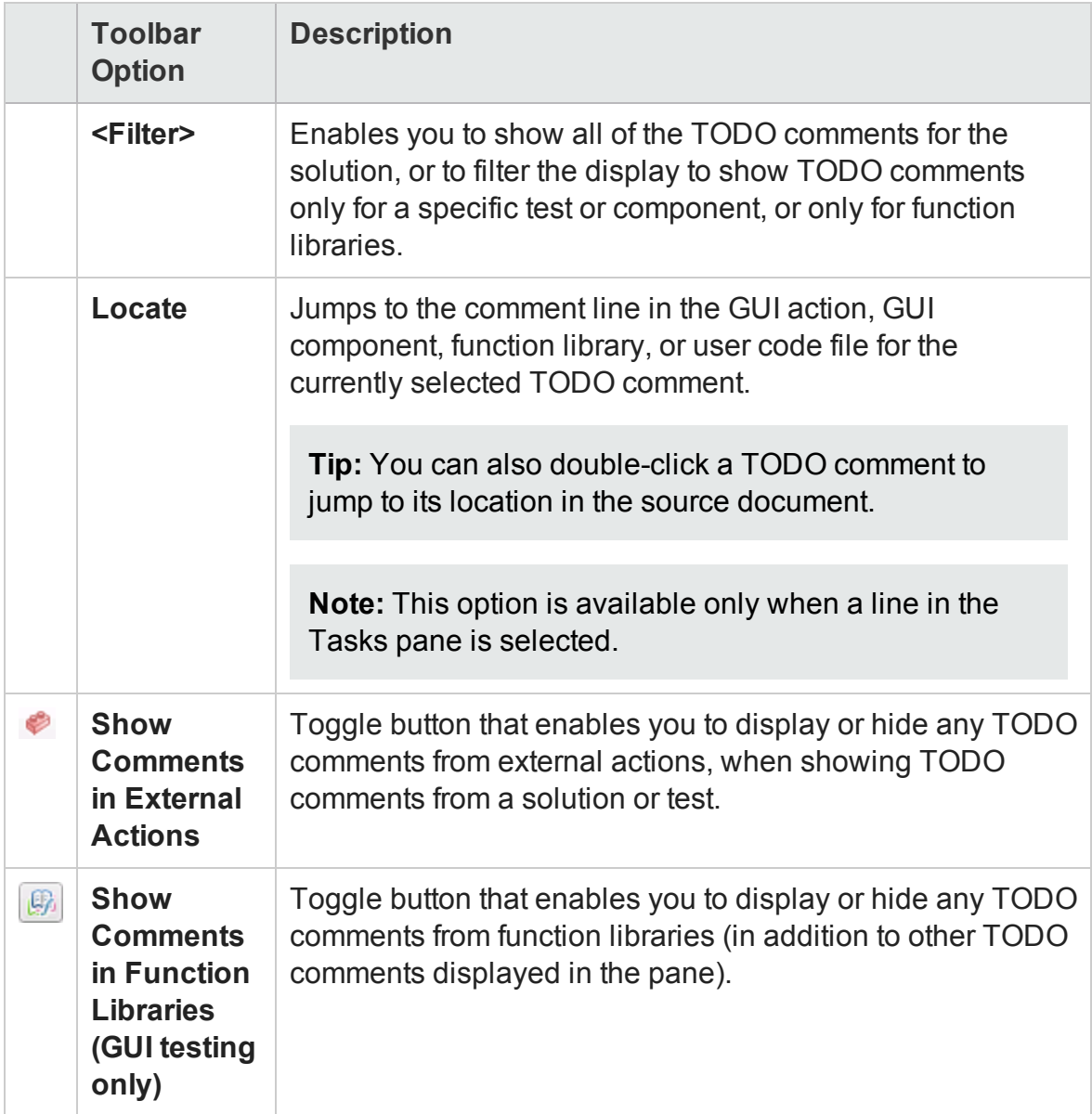

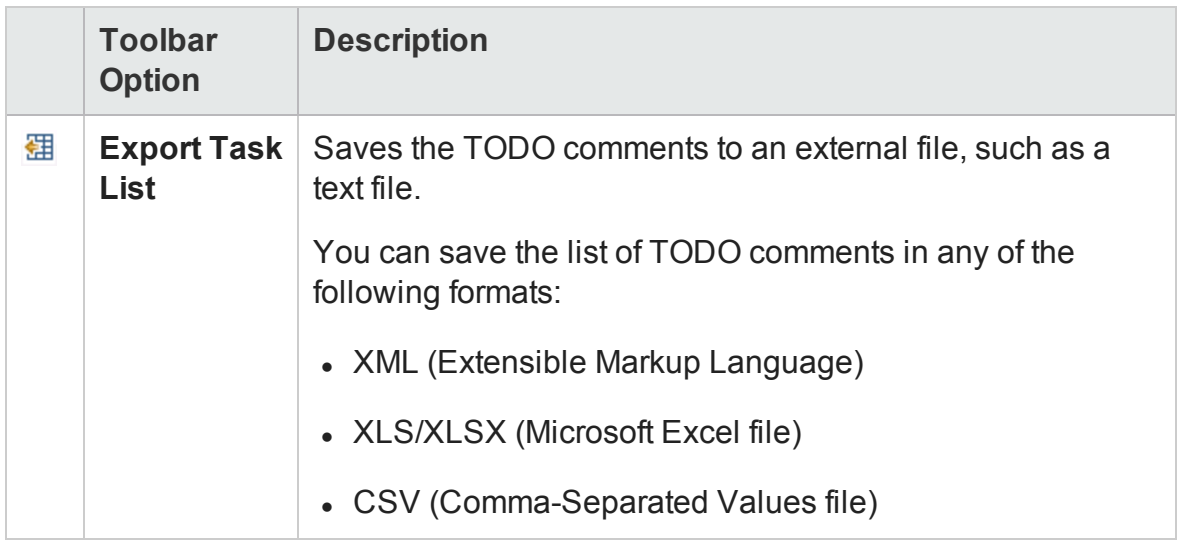

## **Columns**

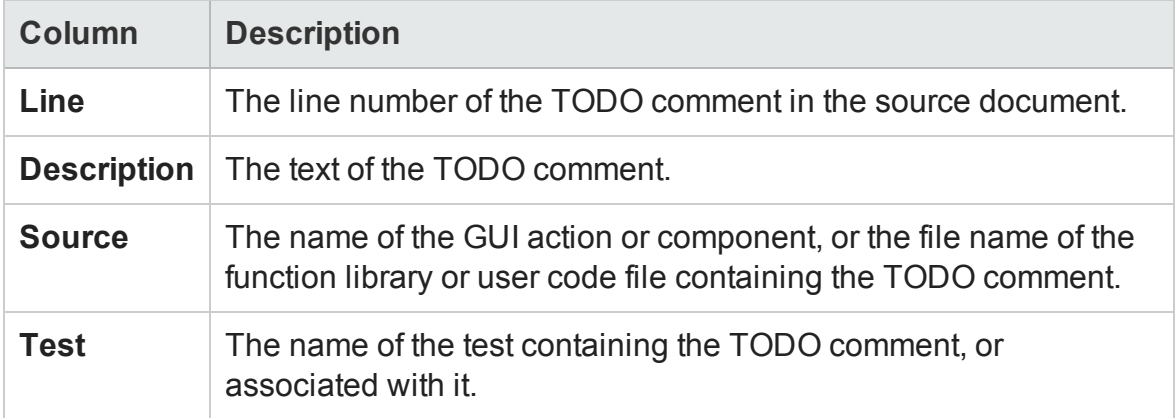

## **Context Menu Options**

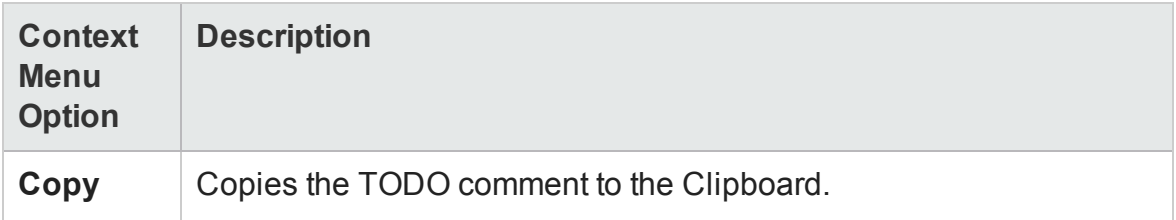

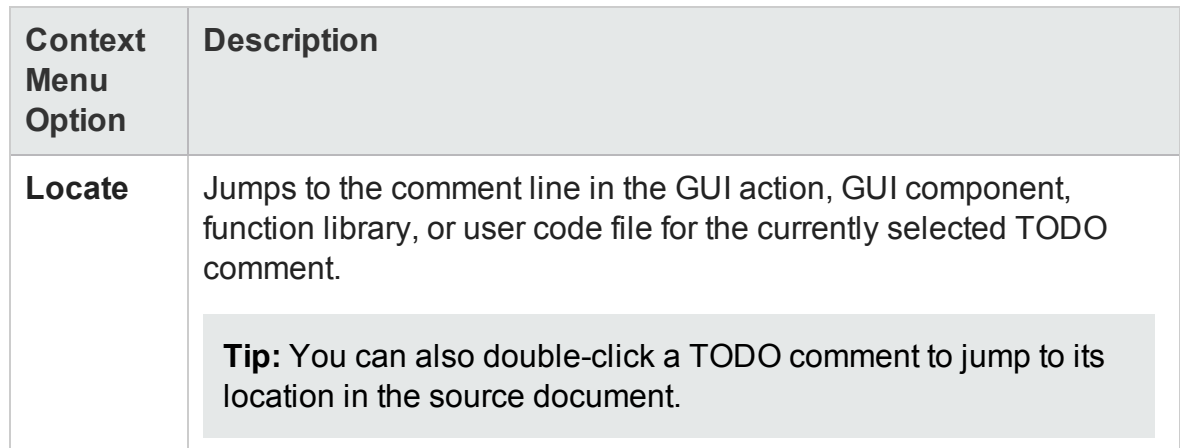

# Chapter 18: Toolbox Pane

## **Relevant for: GUI testing, API testing, and business process testing**

This chapter includes:

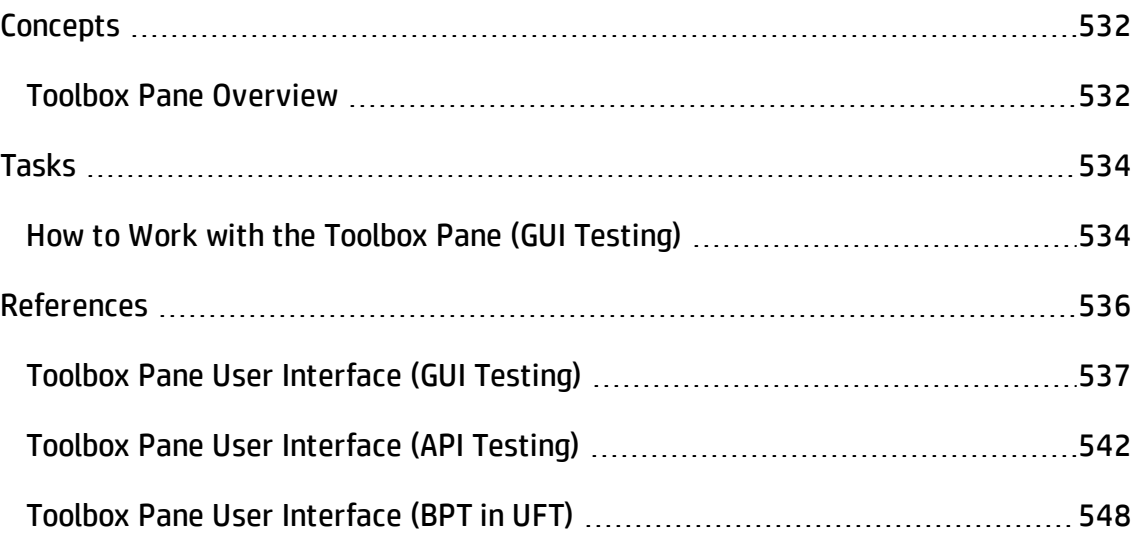

# <span id="page-531-1"></span><span id="page-531-0"></span>**Concepts**

## Toolbox Pane Overview

#### **Relevant for: tests, components, actions, function libraries, and flows**

The **Toolbox** pane contains items that you can use to create steps in your testing document.

The items available in the toolbox depend on the document that is currently in focus in the document pane:

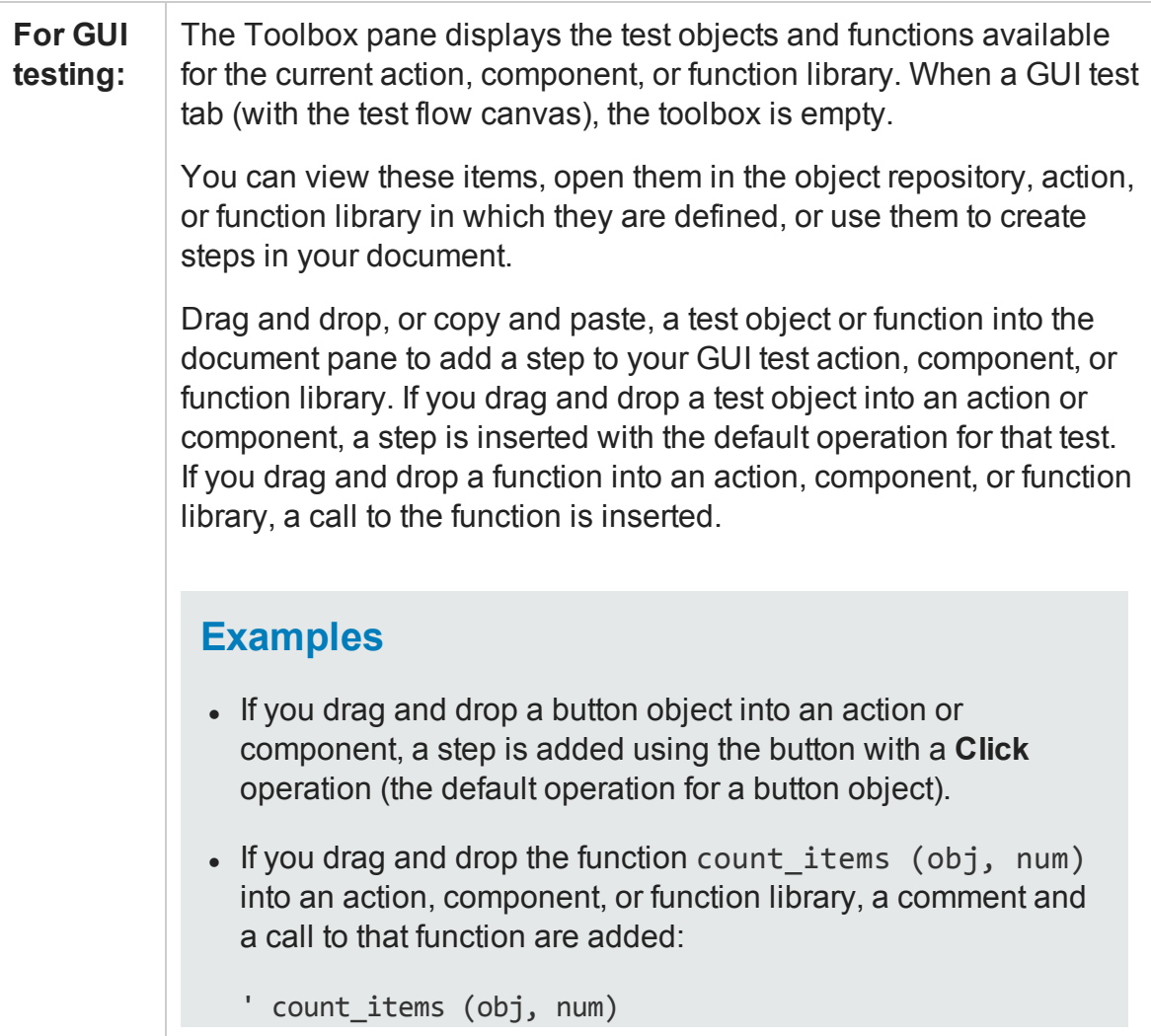

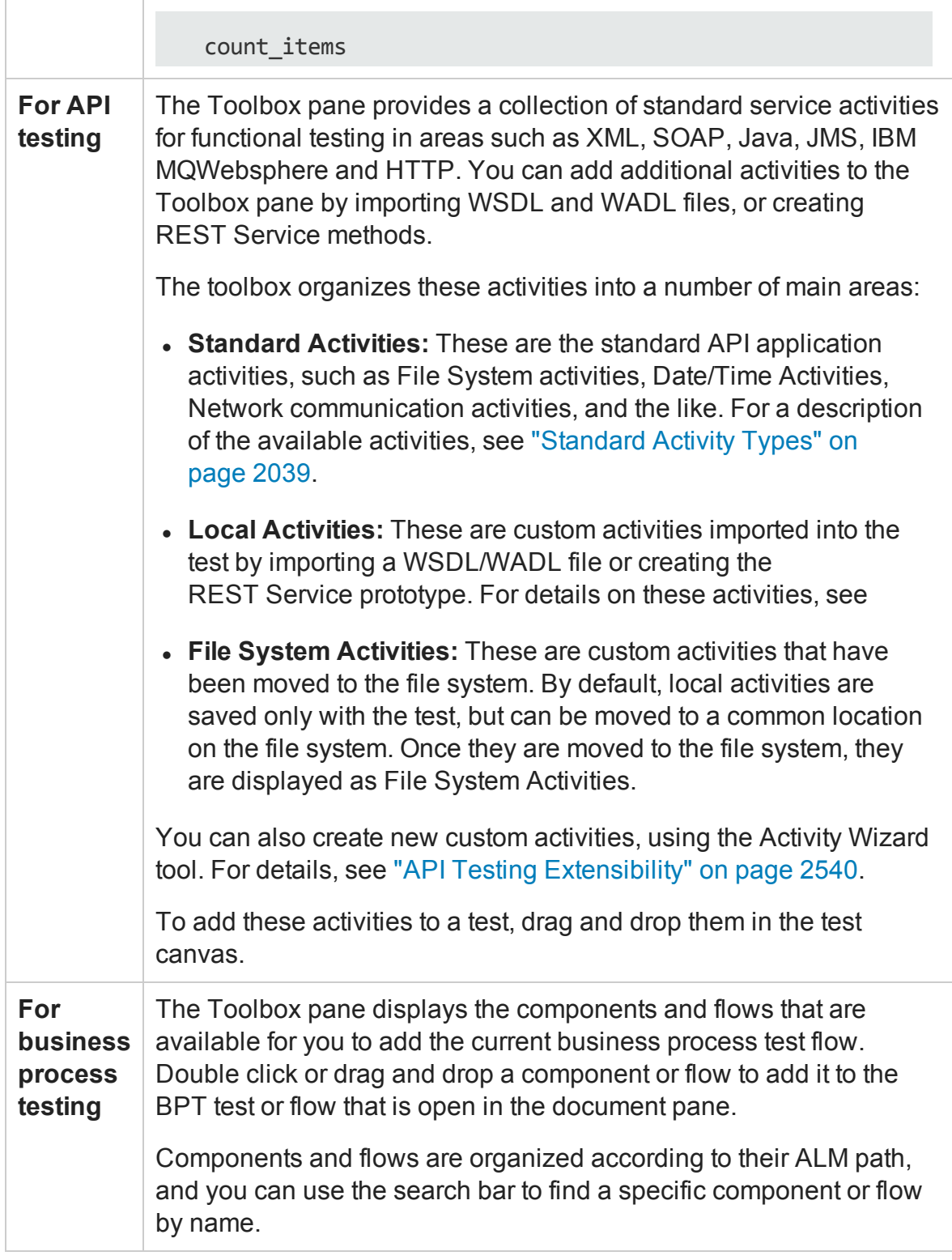

# <span id="page-533-0"></span>Tasks

For details about the API testing Toolbox pane, see "Toolbox Pane User [Interface](#page-541-0) (API Testing) " on [page 542.](#page-541-0)

<span id="page-533-1"></span>For details about the business process testing Toolbox pane, see ["Toolbox](#page-547-0) Pane User Interface (BPT in UFT)" on [page 548.](#page-547-0)

## How to Work with the Toolbox Pane (GUI Testing)

#### **Relevant for: GUI actions, components, and function libraries**

For details about the API testing Toolbox pane, see "Toolbox Pane User [Interface](#page-541-0) (API Testing) " on [page 542.](#page-541-0)

For details about the business process testing Toolbox pane, see ["Toolbox](#page-547-0) Pane User Interface (BPT in UFT)" on [page 548.](#page-547-0)

This task describes how to work with the Toolbox pane when a GUI action, component, or function library is in focus in the document pane.

## **Add a step using a test object**

Drag or double-click the test object into the action or component. A step with the default operation for that test object is inserted. Modify the operation and enter arguments for the step, as needed.

You can drag test objects into an action or scripted component in both the Keyword View and the Editor.

### **Add a call to a function**

Drag the function into the action, component, or function library. A comment and call to that function are added.

The comment indicates that a call to the function was added to your action or component, and indicates any necessary arguments. You then provide the arguments for that function.

You can drag functions into an action or scripted component in both the Keyword View and the Editor.

## **Open the test object's object repository**

Right-click the test object and select **Open Resource**.

The Object Repository window opens and highlights that test object.

### **Locate a function in an action or function library**

Double-click the function you want to locate, or right-click it and select **Open Resource**. The action or associated function library containing that function opens in the document pane and points to the function.

## **Copy and paste the selected test object or function**

Right-click the test object or function and select **Copy Keyword**. The test object or function is now in the clipboard, and you can paste it into a function library, or for tests, into an action in the Editor.

Pasting the test object or function into the document pane has the same result as dragging it in from the Toolbox pane.

# <span id="page-535-0"></span>References

## <span id="page-536-0"></span>Toolbox Pane User Interface (GUI Testing)

For details about the API testing Toolbox pane, see "Toolbox Pane User [Interface](#page-541-0) (API Testing) " on [page 542.](#page-541-0) For details about the business process testing Toolbox pane, see "Toolbox Pane User Interface (BPT in UFT)" on [page 548](#page-547-0).

#### **Relevant for: GUI actions, components, and function libraries**

The Toolbox pane displays test objects and functions available to your document sorted alphabetically. You can view these items, open them in the object repository, action, or function library in which they are defined, or use them to add steps to your document (by dragging or copying the item into the document pane).

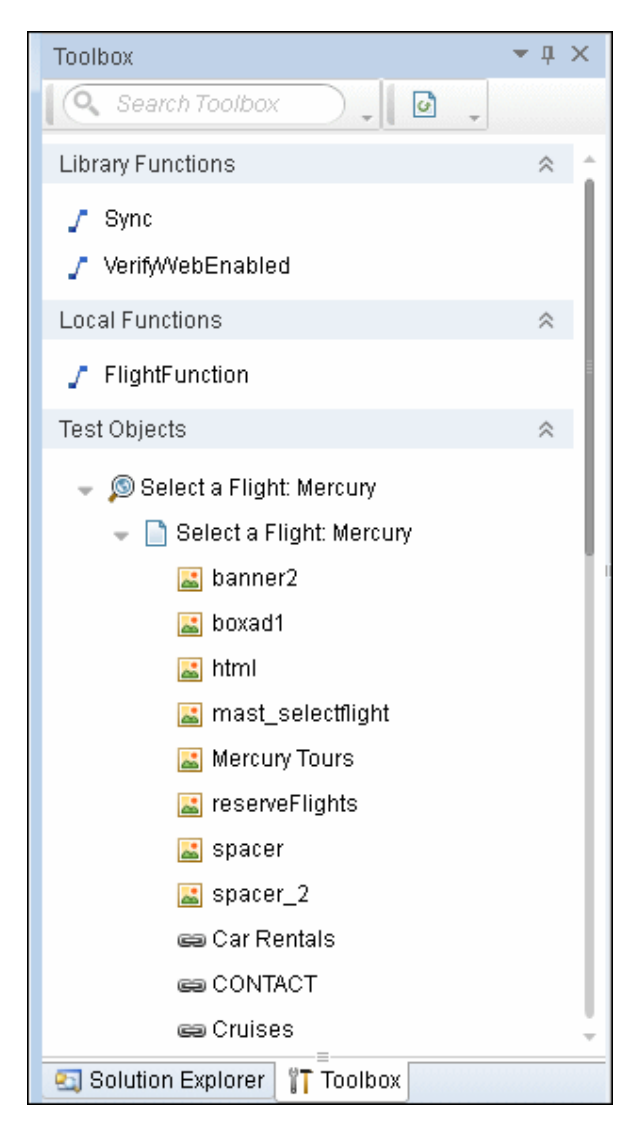

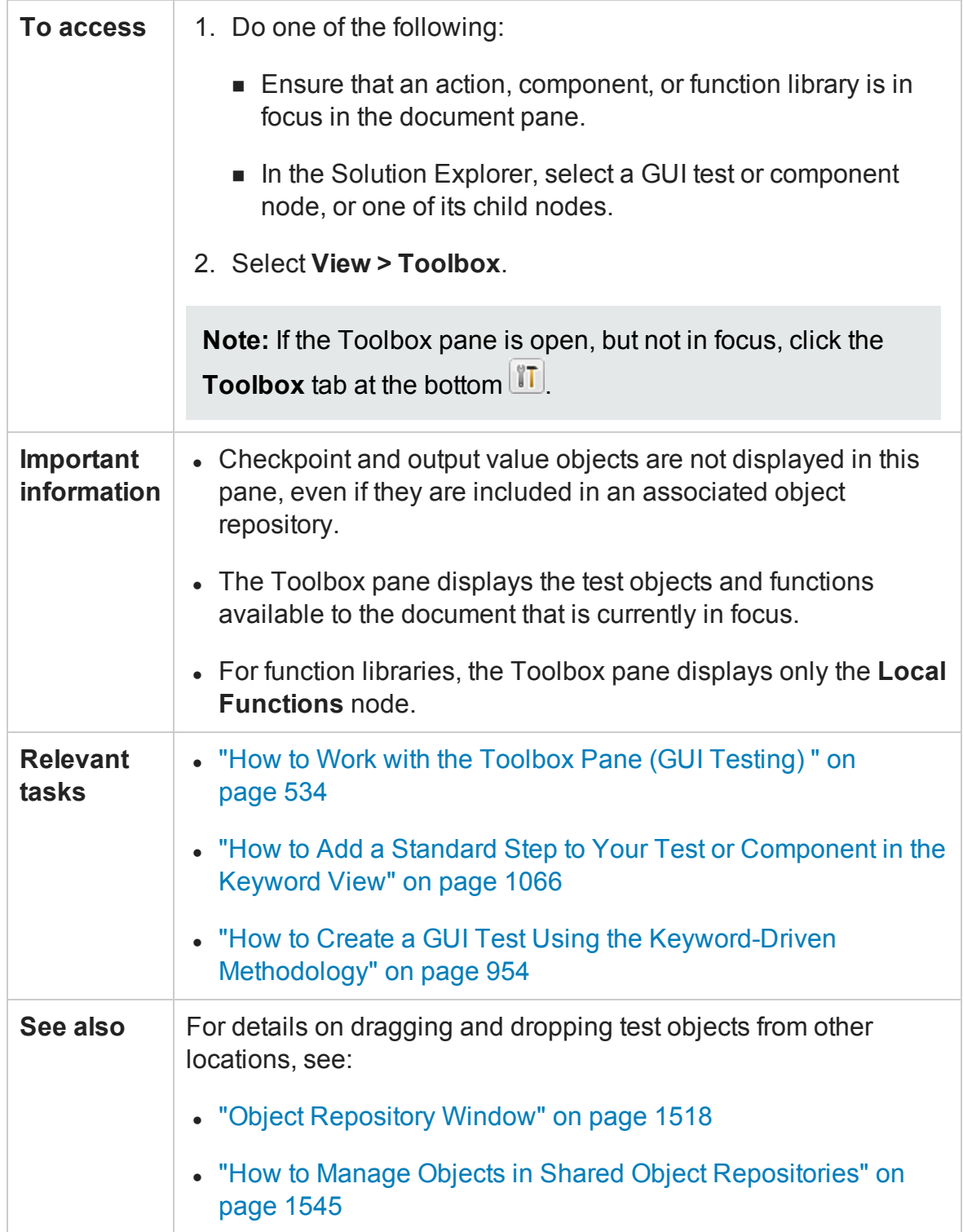

User interface elements are described below (unlabeled elements are shown in angle brackets):

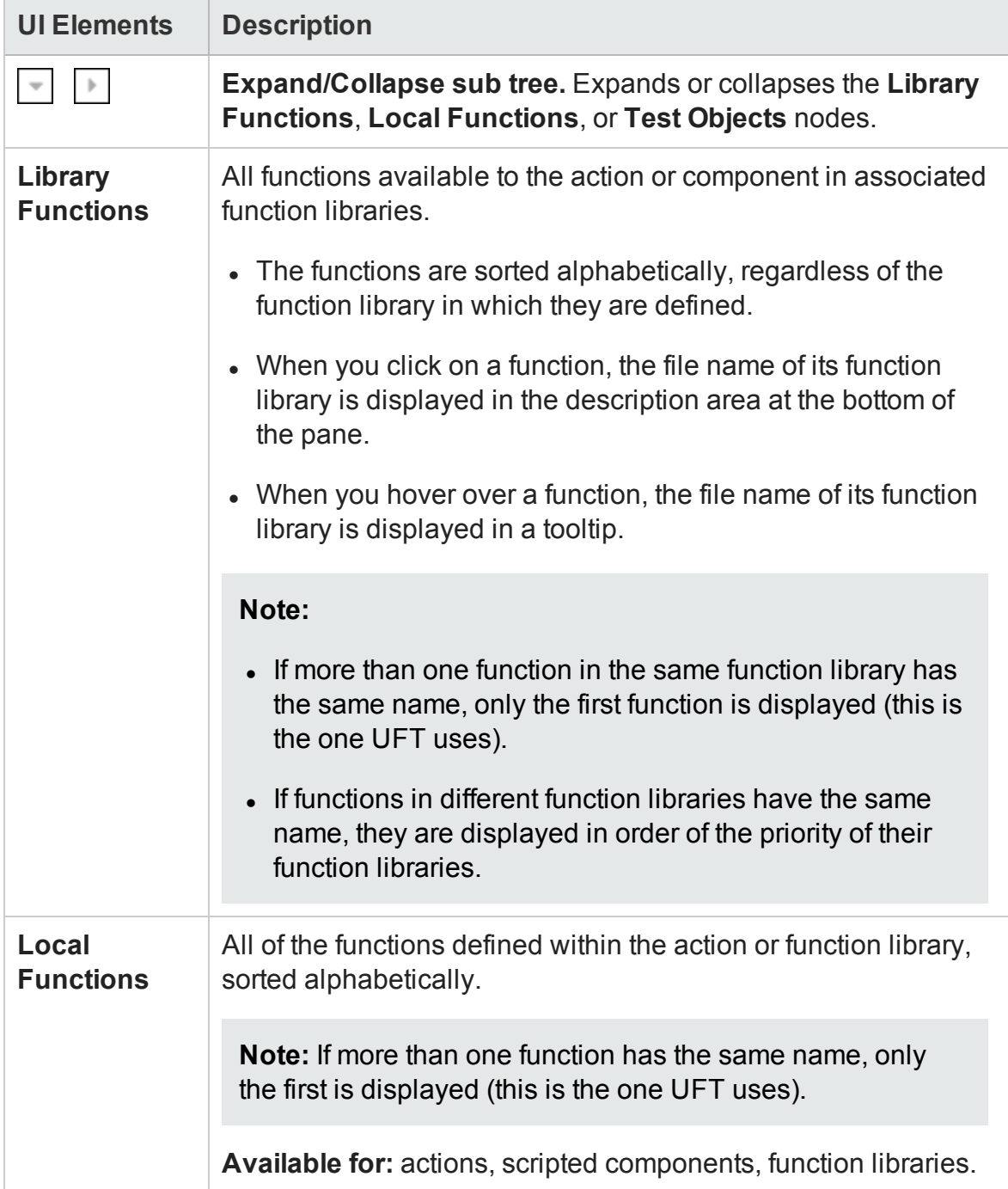
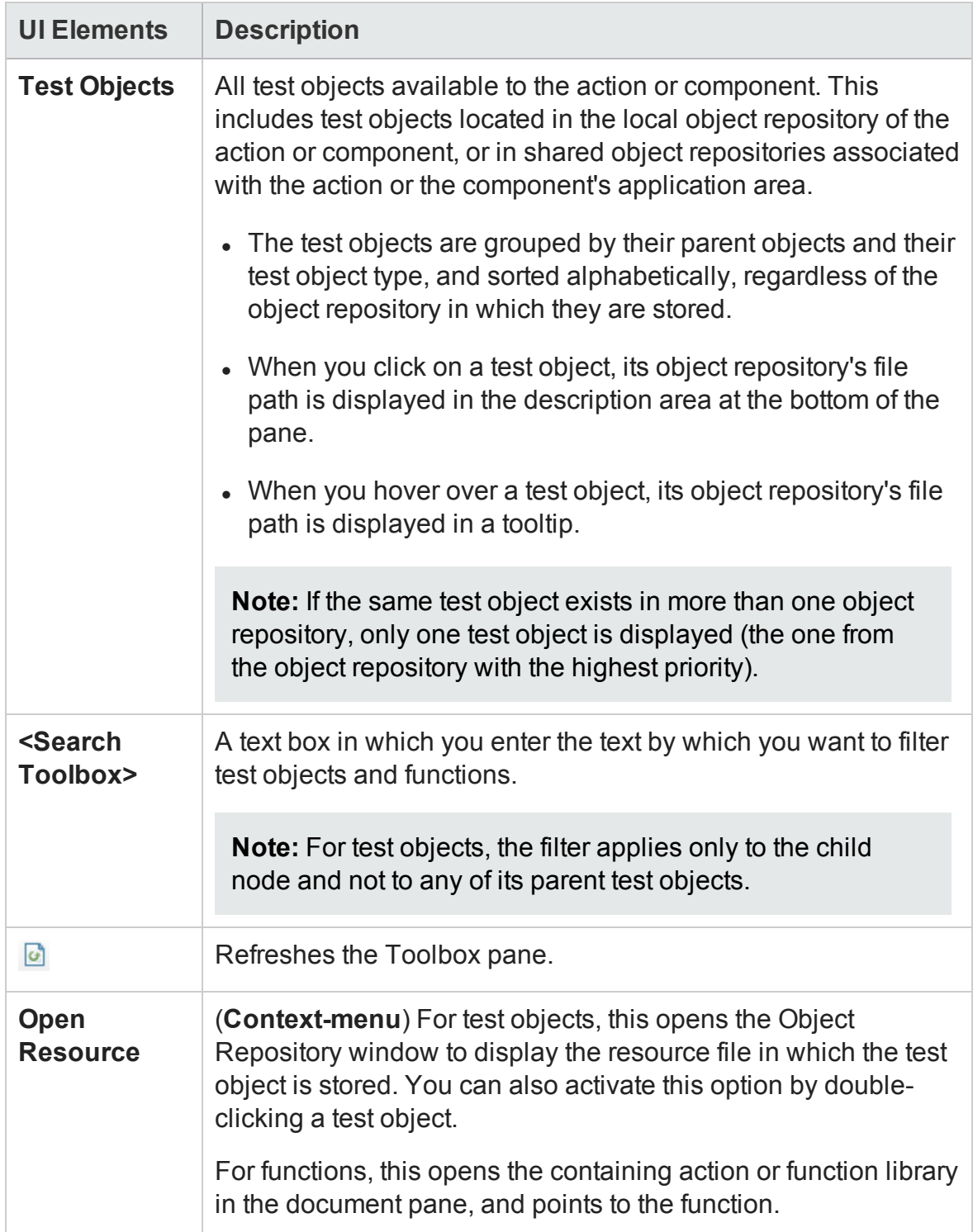

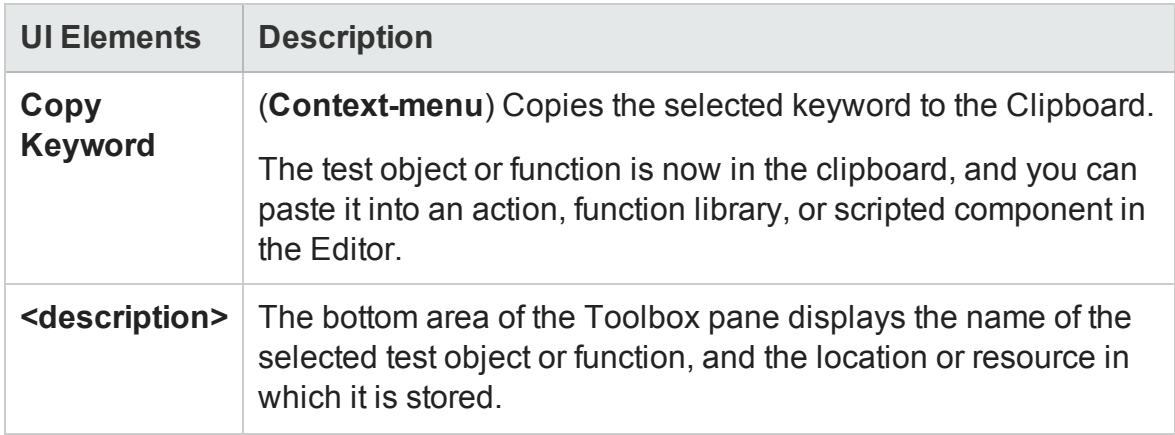

# <span id="page-541-0"></span>Toolbox Pane User Interface (API Testing)

For details about the GUI testing Toolbox pane, see "Toolbox Pane User [Interface](#page-536-0) (GUI Testing)" on [page 537](#page-536-0). For details about the business process testing Toolbox pane, see "Toolbox Pane User Interface (BPT in UFT)" on [page 548](#page-547-0).

#### **Relevant for: API actions, tests, and components**

The Toolbox pane enables you to view all of the available activities. This includes imported services and built-in activities such as that you can use in your visual design, such as **Replace String** or **File Exists**.

User Guide Chapter 18: Toolbox Pane

This pane is UFT's main window for creating and populating tests.

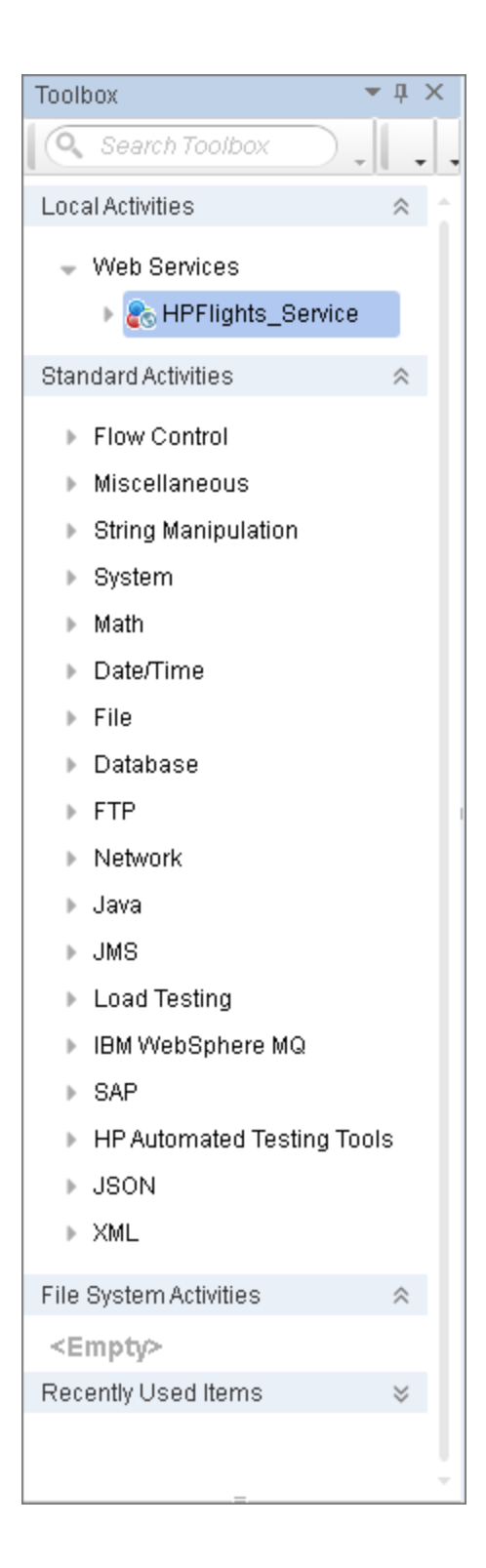

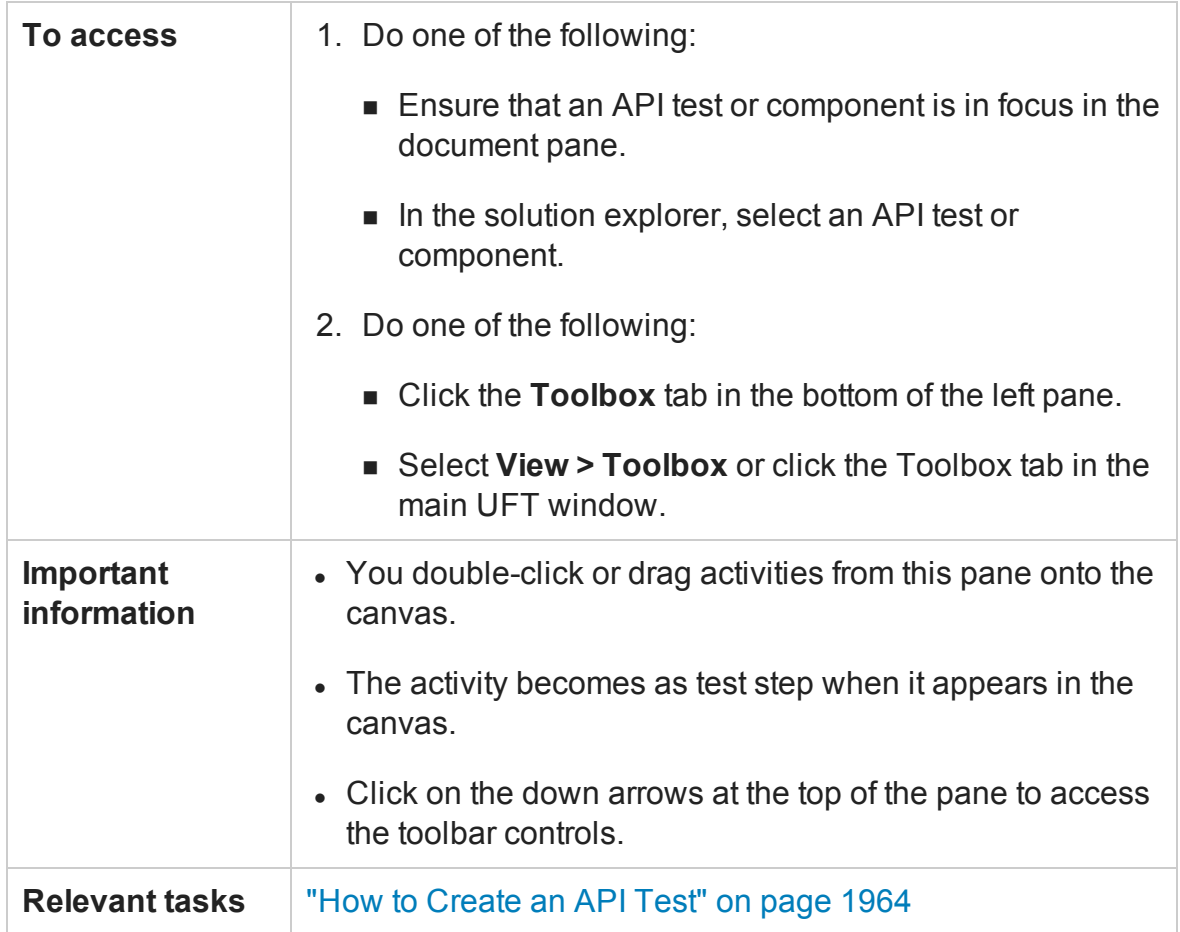

#### **Toolbar Controls**

The following toolbar controls elements are included in the Toolbox pane. To see all of the controls, expand the pane or use the drop down menus.

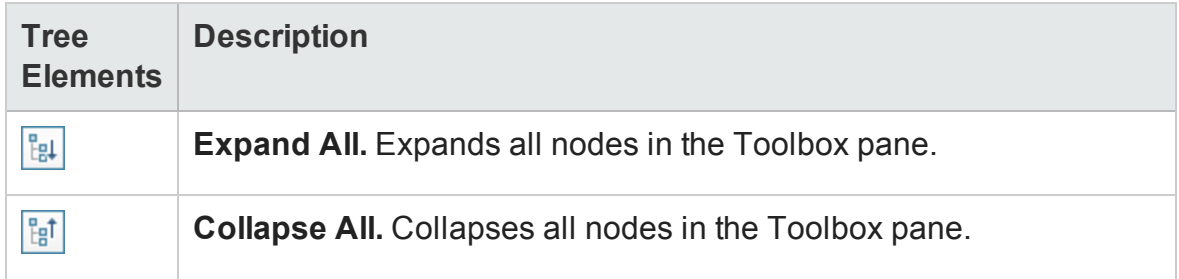

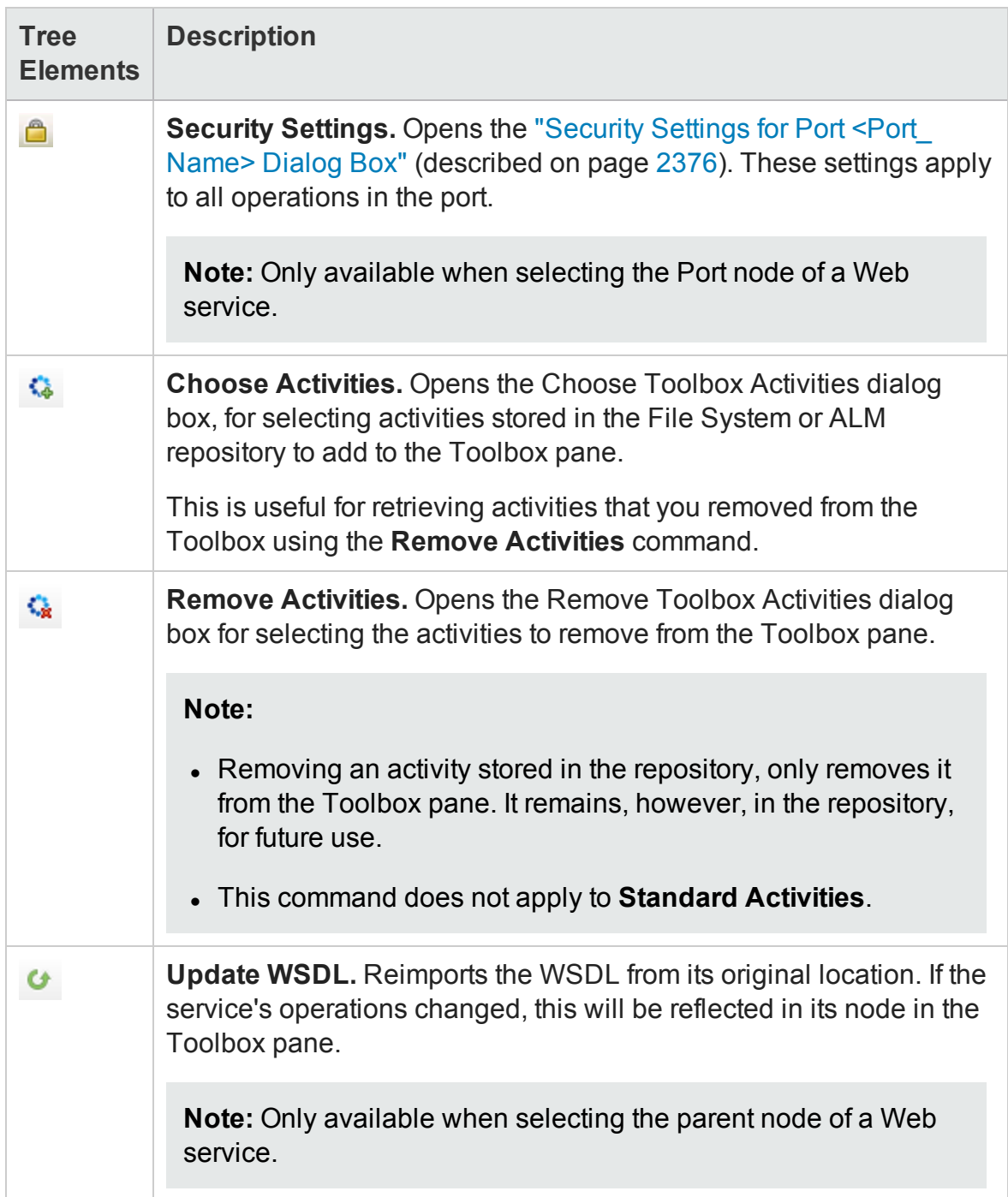

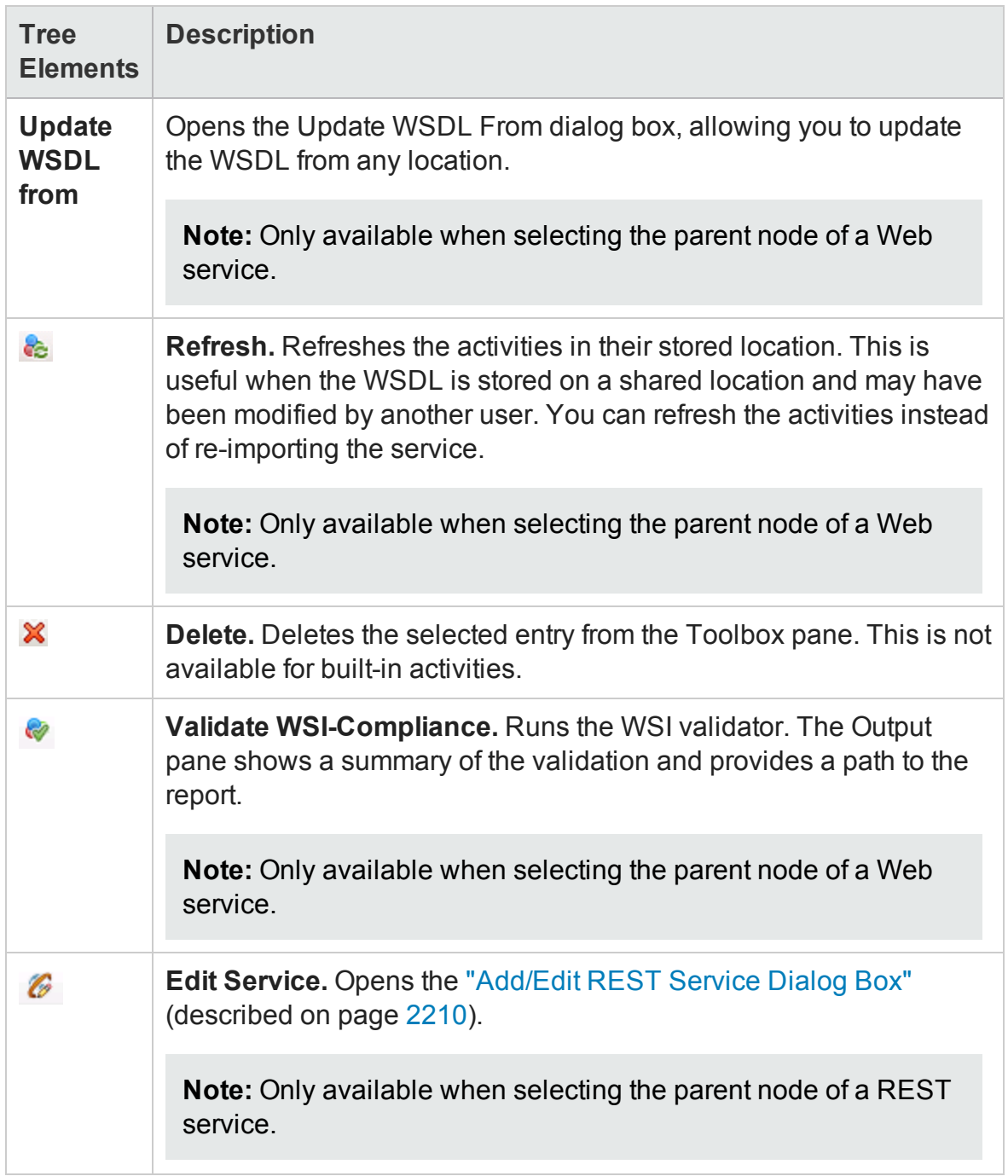

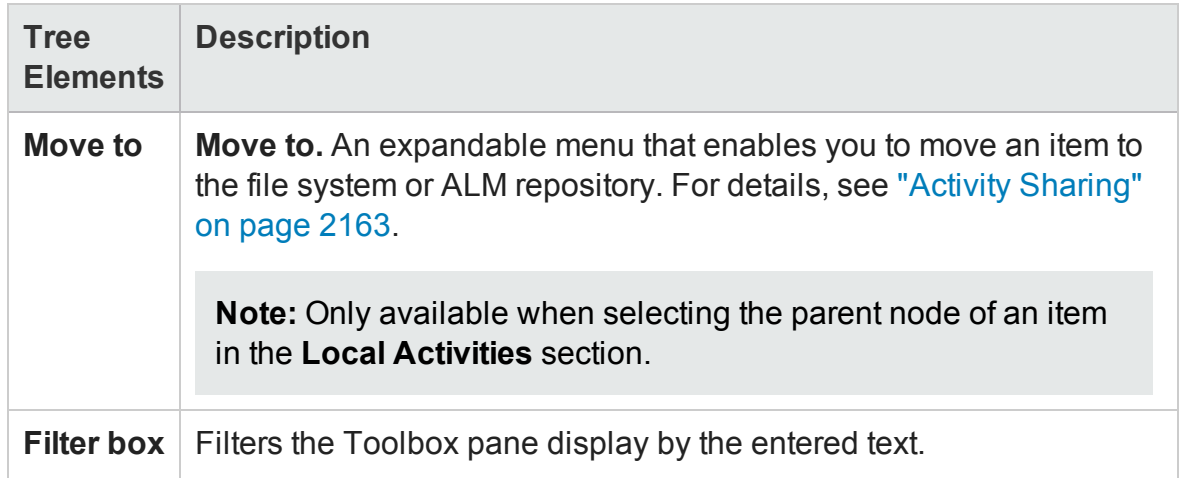

#### **Toolbox Activities**

The Toolbox pane contains the following sections:

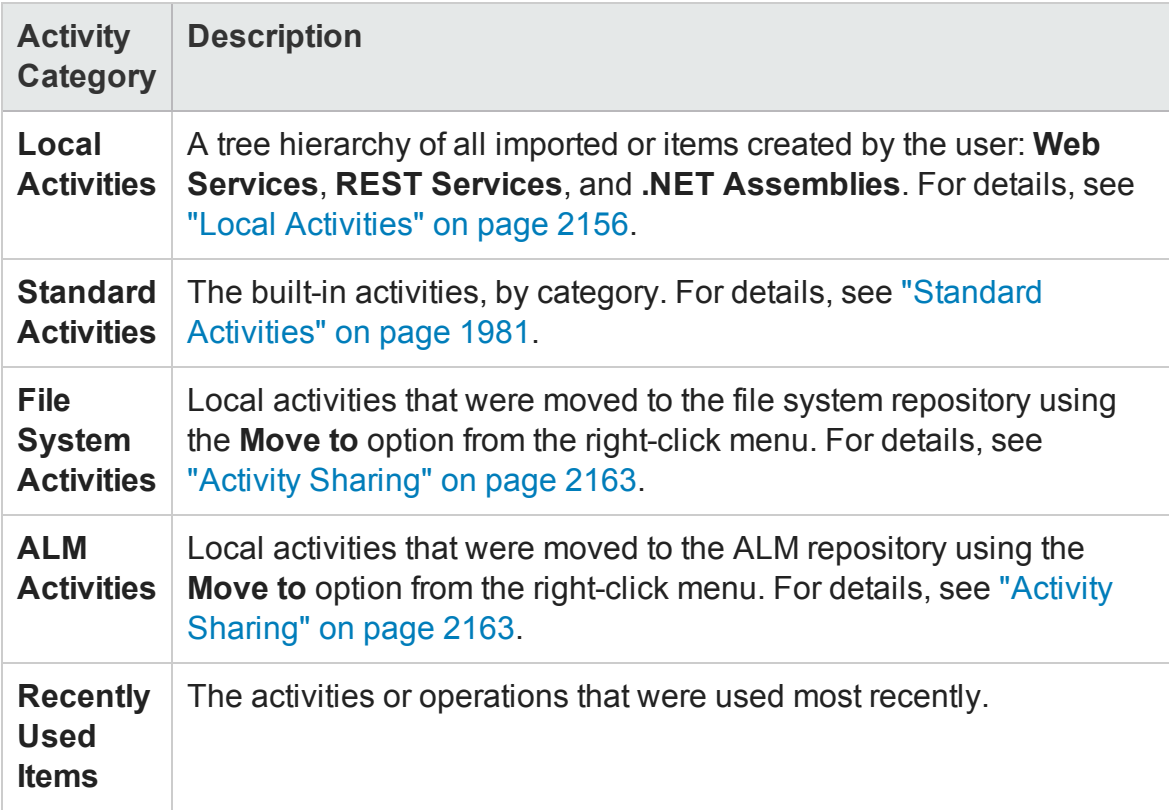

# <span id="page-547-0"></span>Toolbox Pane User Interface (BPT in UFT)

For details about the GUI testing Toolbox pane, see "Toolbox Pane User [Interface](#page-536-0) (GUI Testing)" on [page 537](#page-536-0). For details about the API testing Toolbox pane, see ["Toolbox](#page-541-0) Pane User Interface (API Testing) " on [page 542.](#page-541-0)

#### **Relevant for: business process tests and flows**

The Toolbox pane enables you to view all of the available components and flows in the project that you can use in your business process test or flow.

This pane is UFT's main window for creating and populating business process tests and flows.

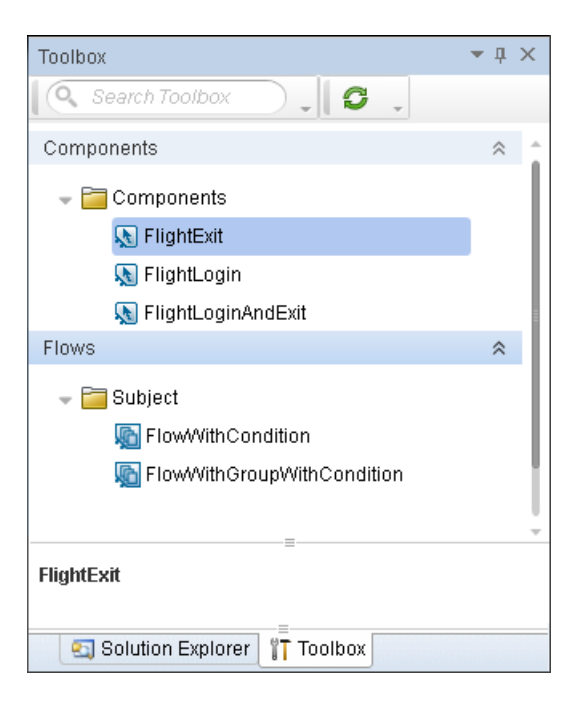

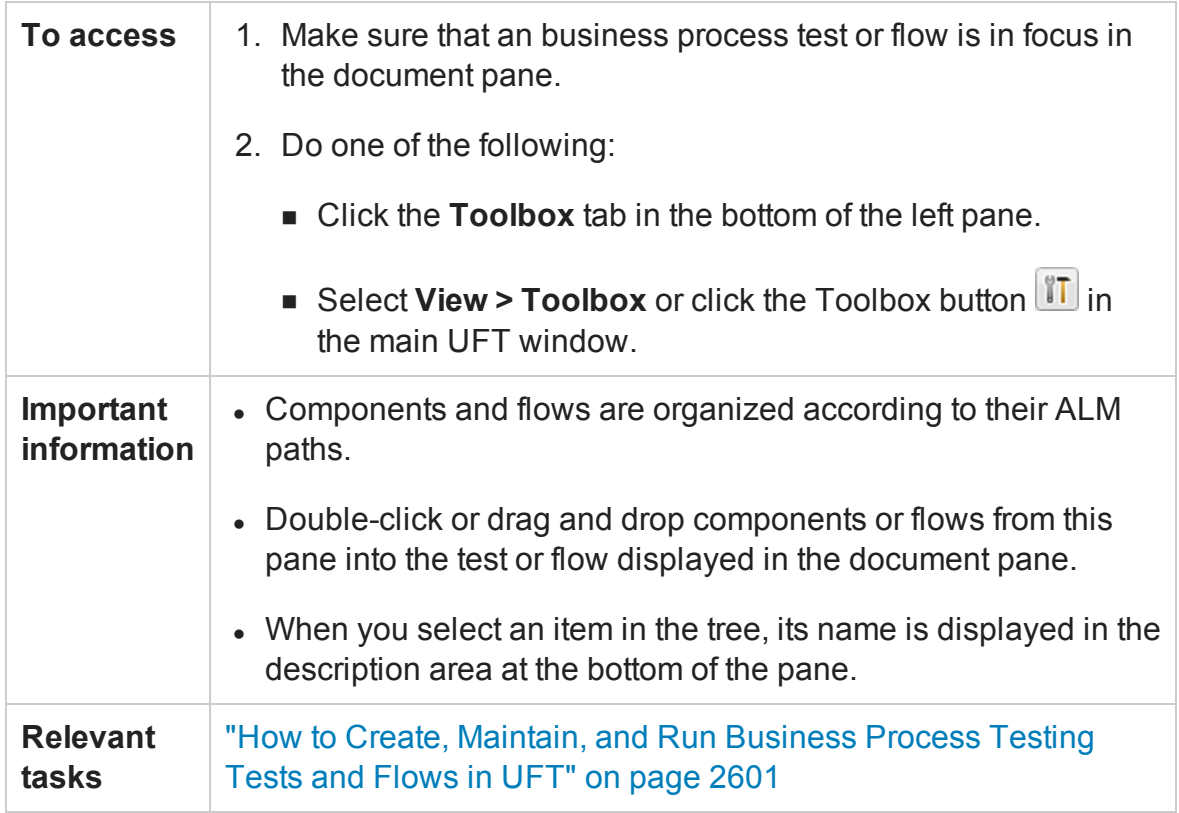

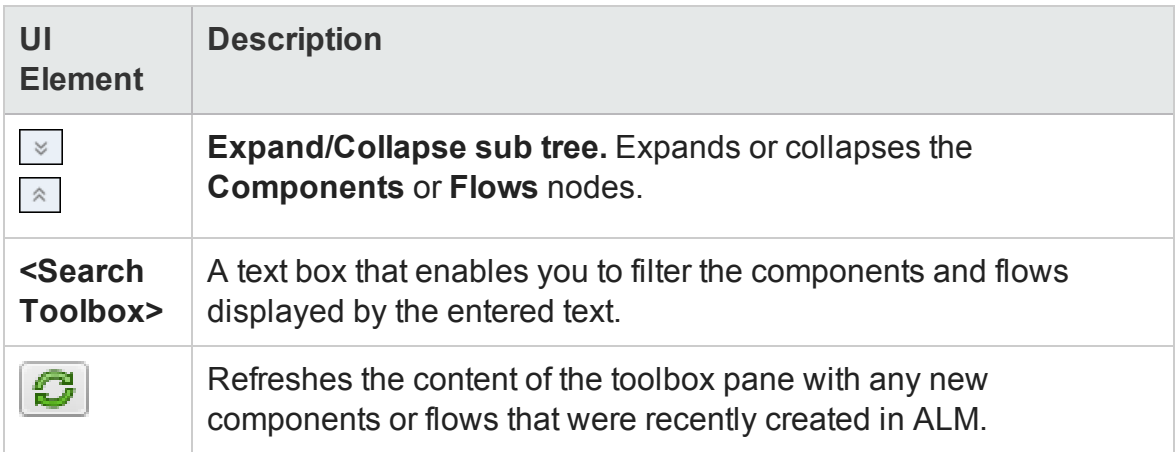

# Part 3: UFT Configuration

# Chapter 19: UFT Global Options

#### **Relevant for: GUI testing and API testing**

This chapter includes:

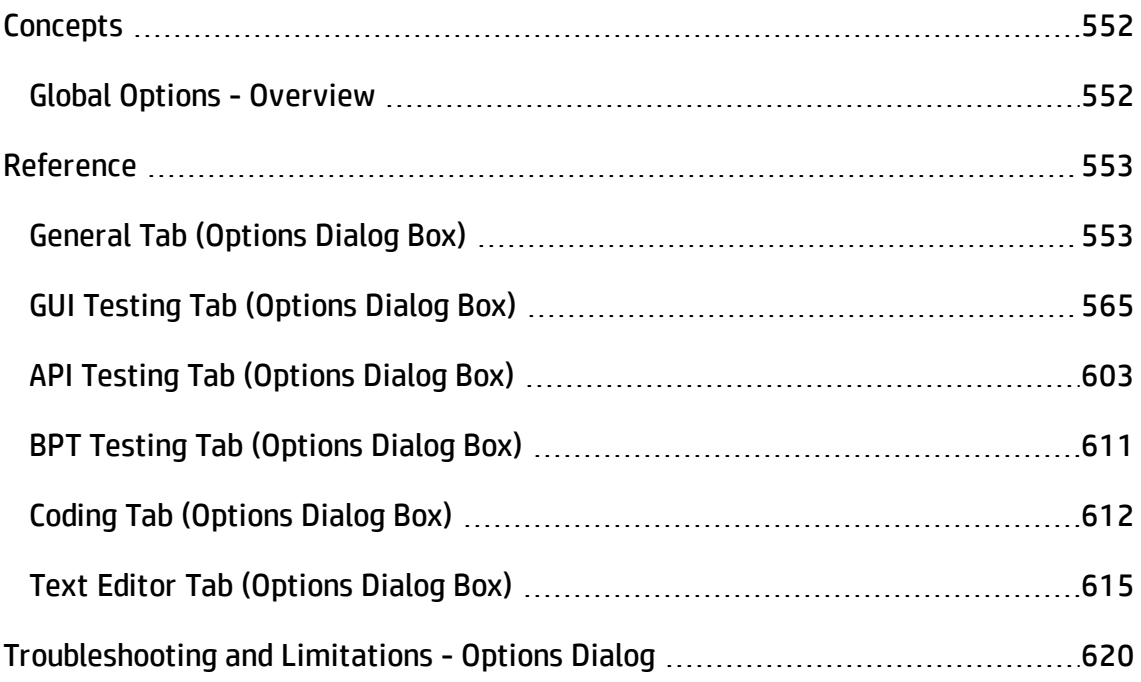

# <span id="page-551-1"></span><span id="page-551-0"></span>**Concepts**

# Global Options - Overview

#### **Relevant for: GUI testing and API testing**

The Options dialog box enables you to modify the general appearance and behavior of UFT. For example, you can define the user interface language, set startup options, or modify the font and colors of code elements in the Editor. The values you set remain in effect for all documents and for subsequent testing sessions.

**Note:** The **Restore Factory Defaults** button resets all Options dialog box options to their defaults.

For user interface details, see:

- <sup>l</sup> ["General](#page-552-1) Tab (Options Dialog Box)" on the next page
- <sup>l</sup> "GUI Testing Tab (Options Dialog Box)" on [page 565](#page-564-0)
- "API Testing Tab (Options Dialog Box)" on [page 603](#page-602-0)
- <sup>l</sup> "Coding Tab (Options Dialog Box)" on [page 612](#page-611-0)
- <sup>l</sup> "Text Editor Tab (Options Dialog Box)" on [page 615](#page-614-0)

# <span id="page-552-1"></span><span id="page-552-0"></span>Reference

# General Tab (Options Dialog Box)

#### **Relevant for: GUI tests and components and API testing**

This tab enables you to define general options for UFT.

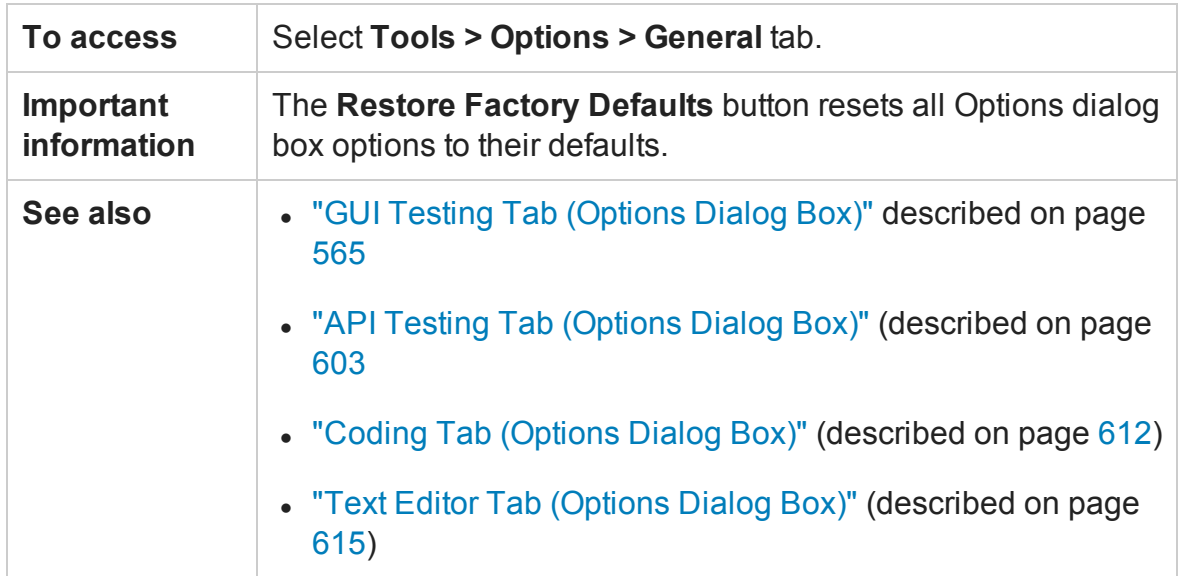

This tab includes the following panes:

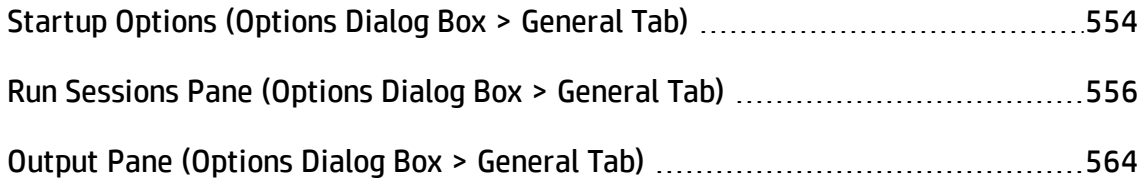

## <span id="page-553-0"></span>Startup Options (Options Dialog Box > General Tab)

#### **Relevant for: GUI tests and components and API testing**

This pane enables you to select what to show when UFT opens.

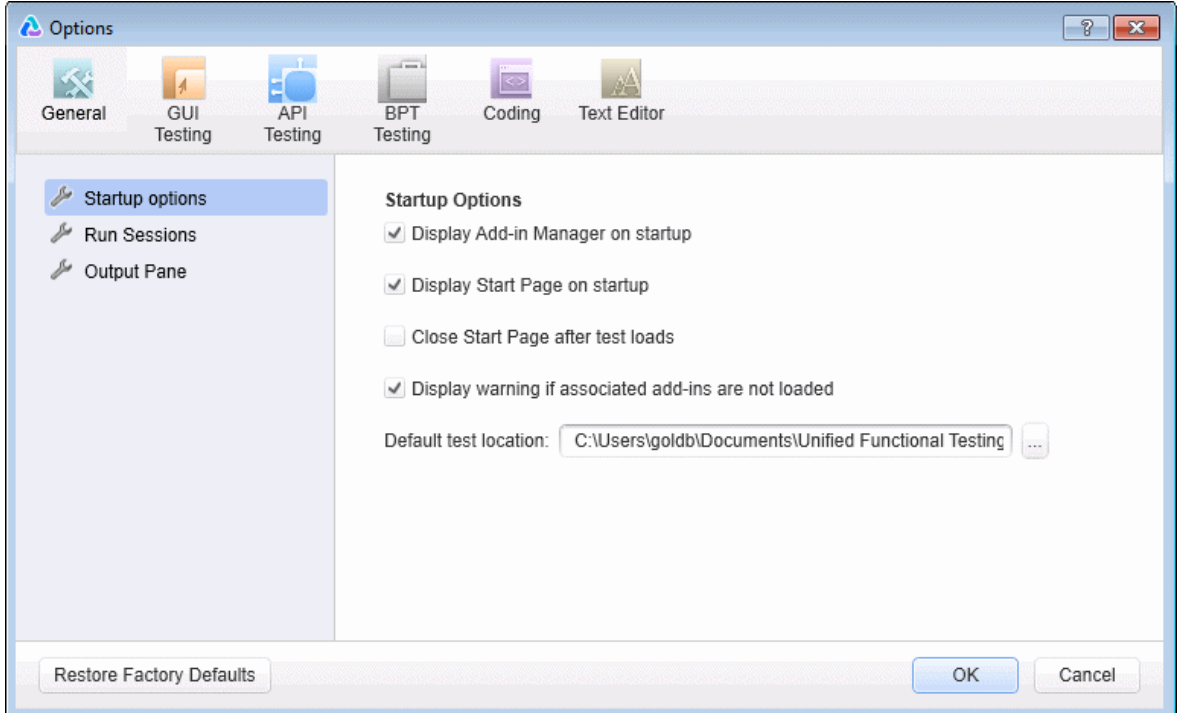

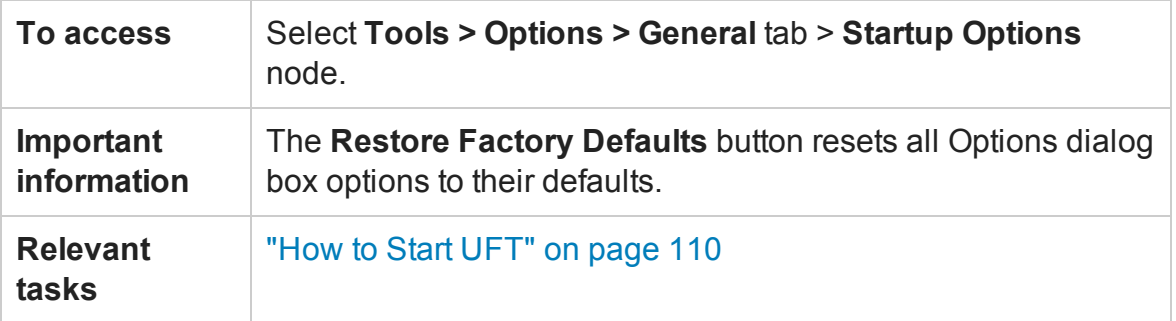

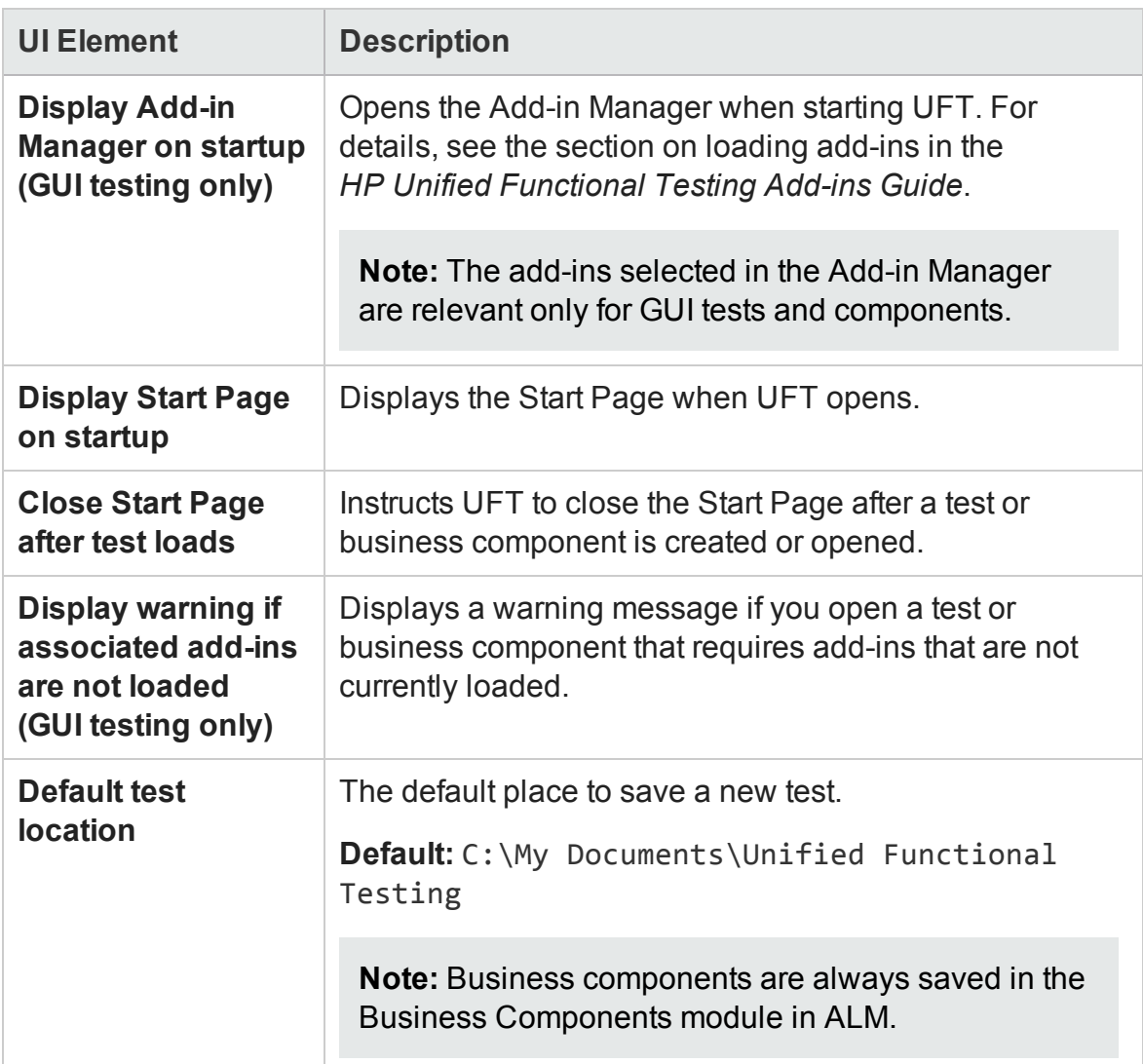

## <span id="page-555-0"></span>Run Sessions Pane (Options Dialog Box > General Tab)

#### **Relevant for: GUI tests and components and API testing**

This pane enables you to determine global UFT run settings that are applicable to both GUI testing and API testing.

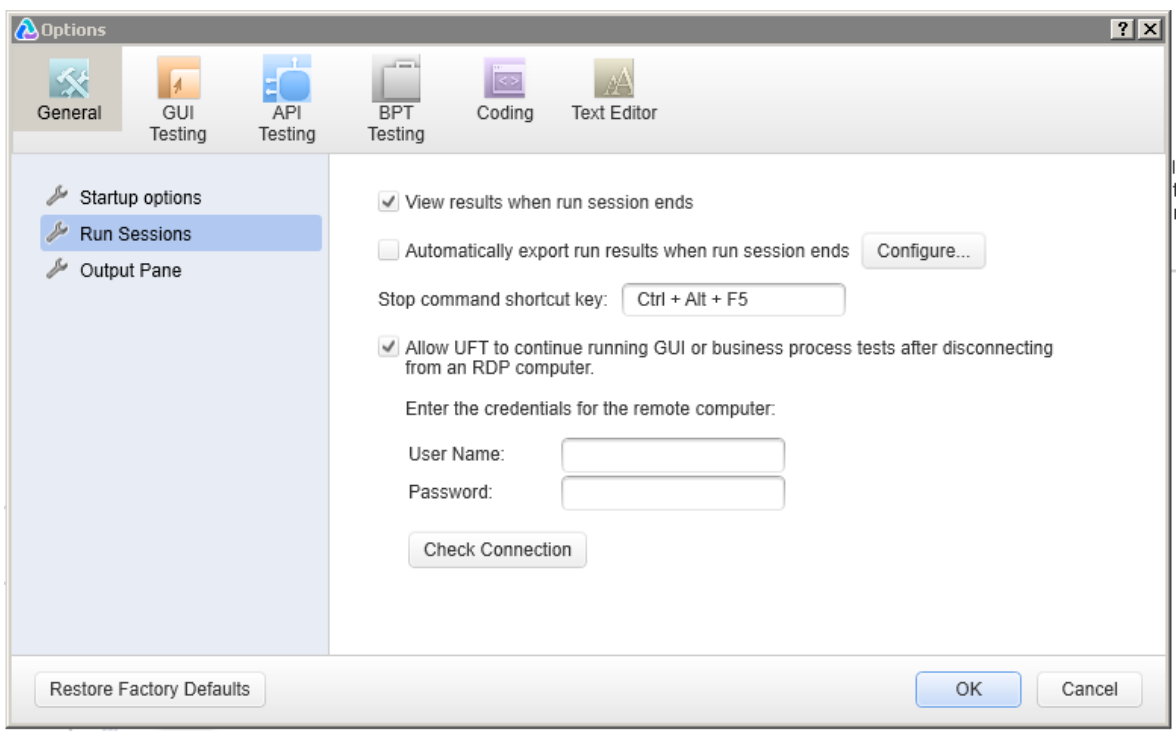

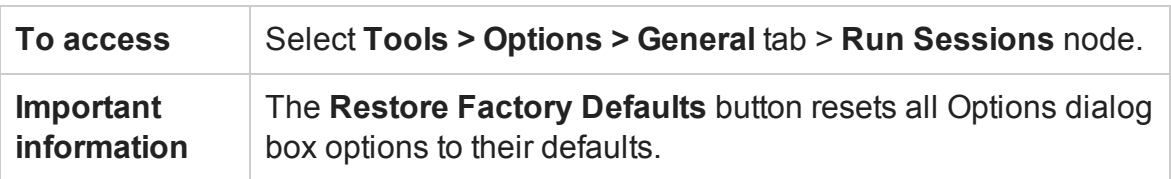

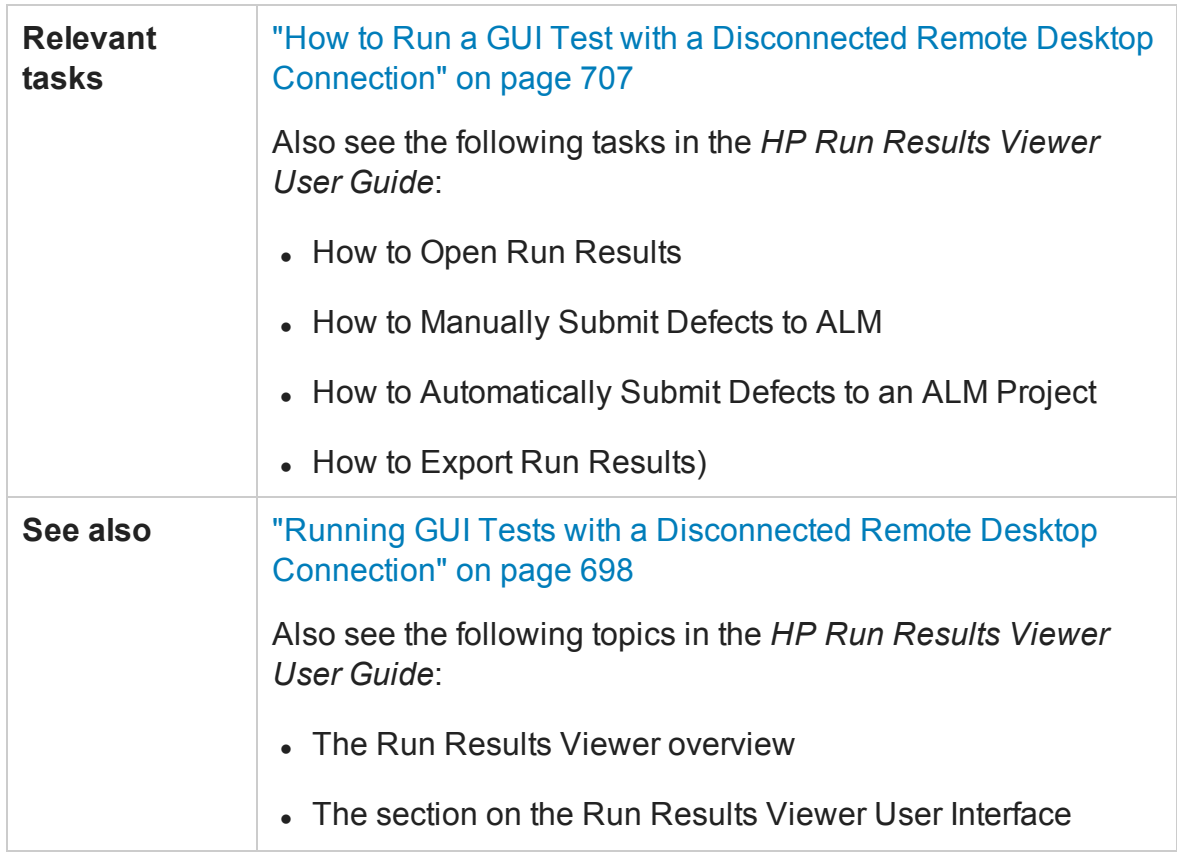

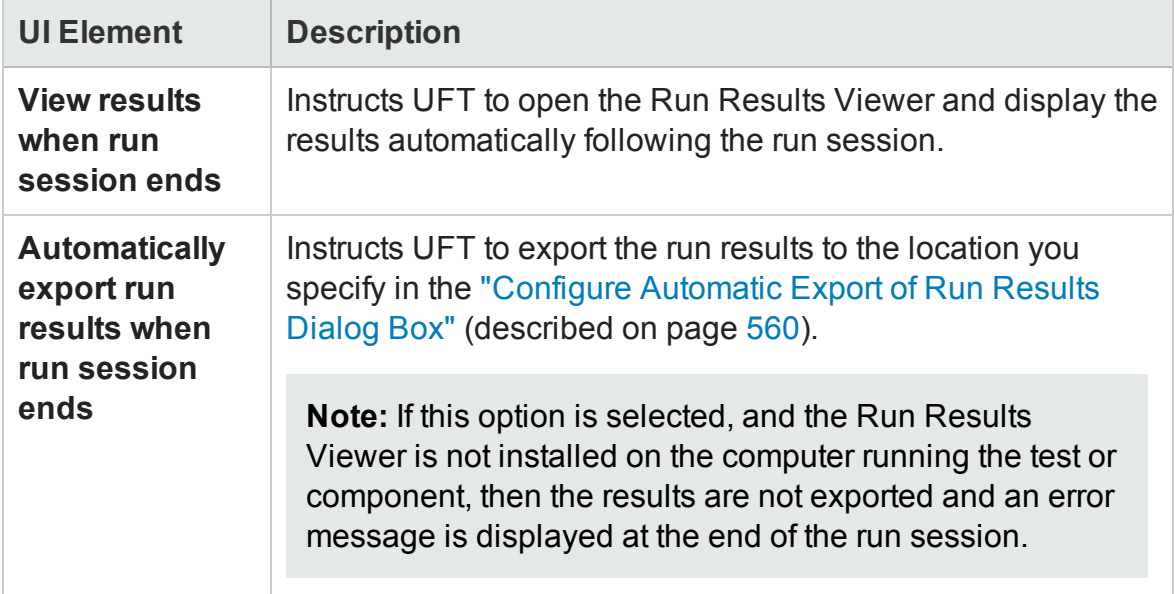

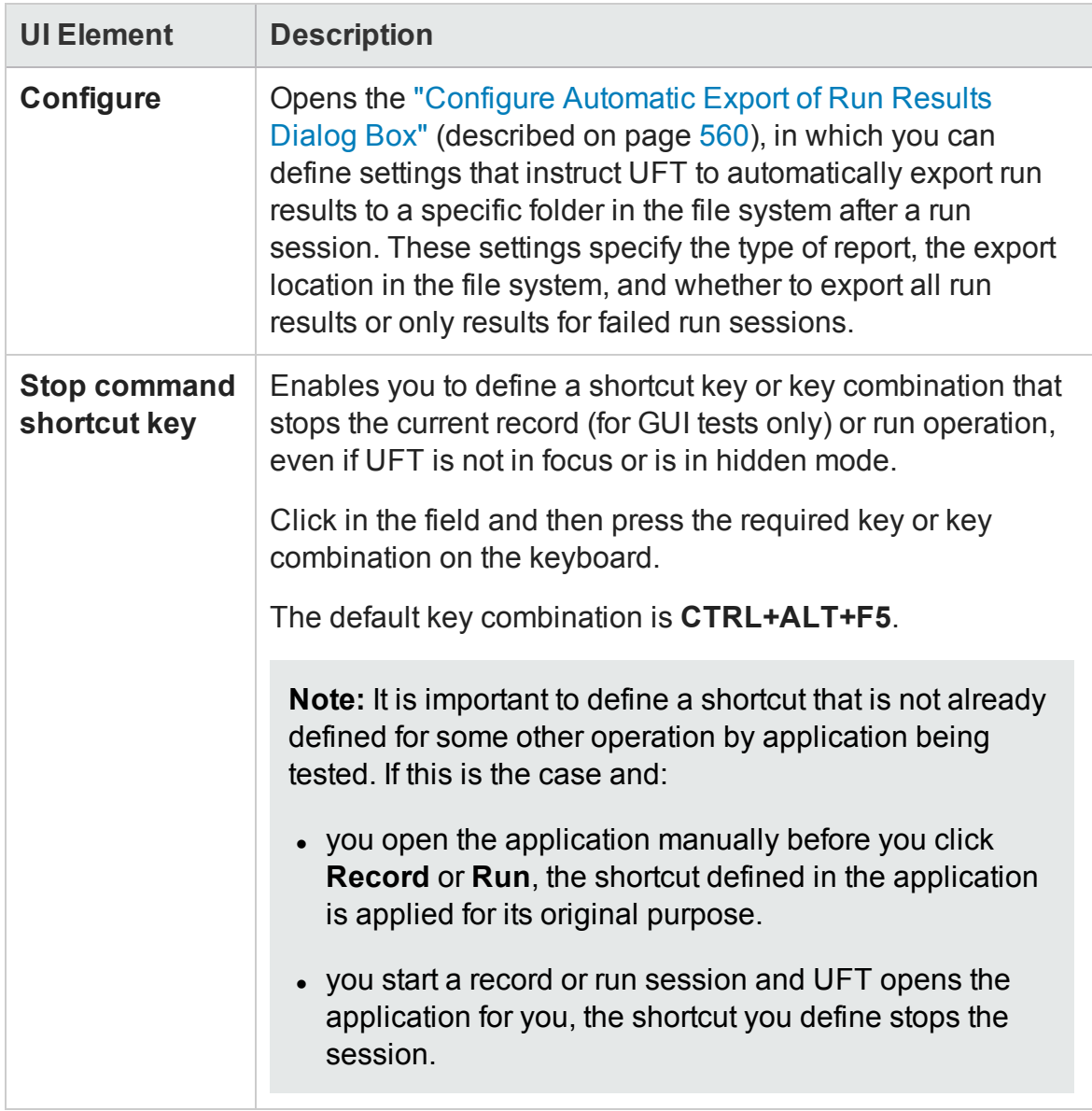

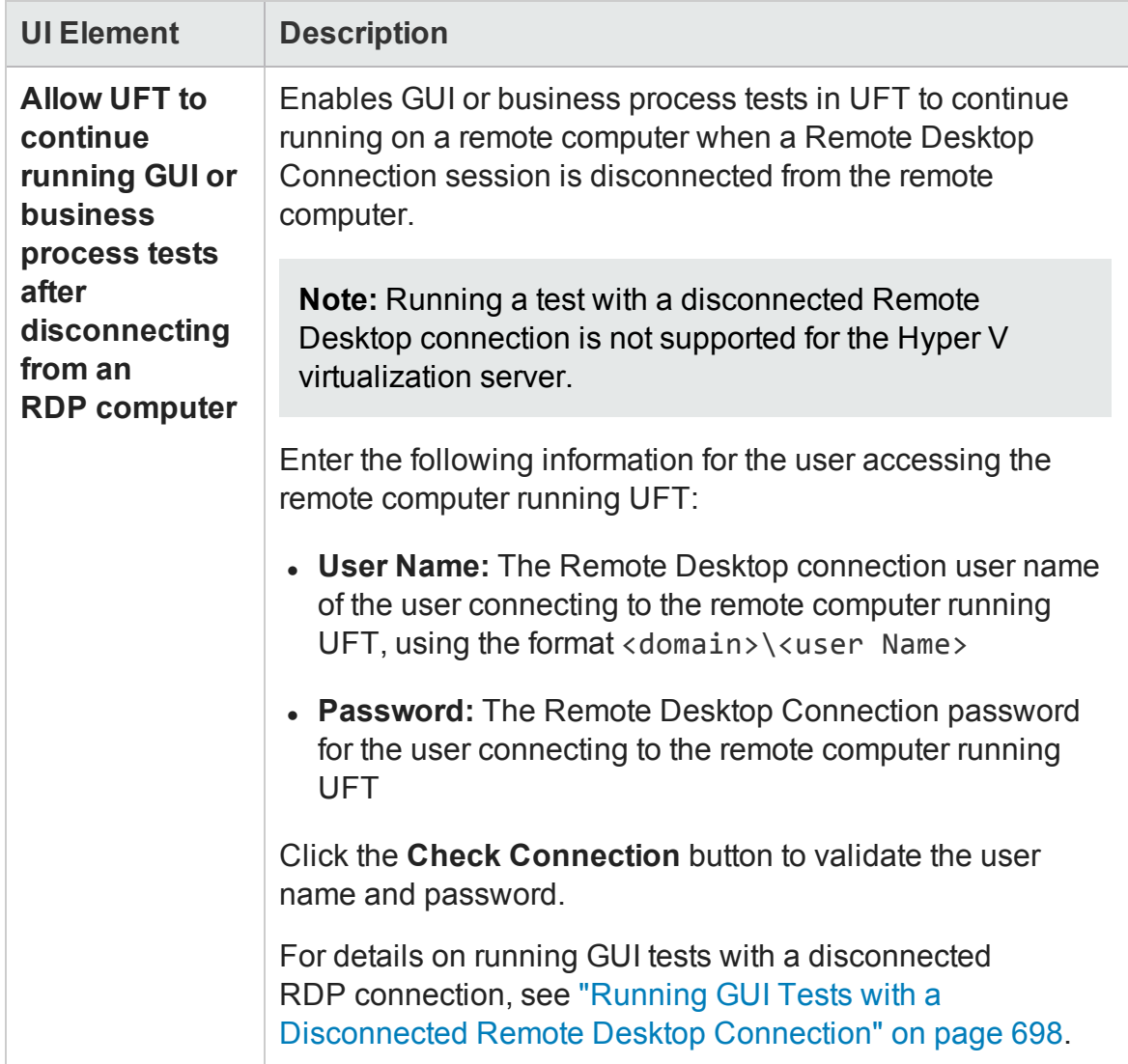

### <span id="page-559-0"></span>Configure Automatic Export of Run Results Dialog Box

#### **Relevant for: GUI testing and API testing**

This dialog box enables you to define settings that instruct UFT to automatically export run results to a specific folder in the file system after a run session.

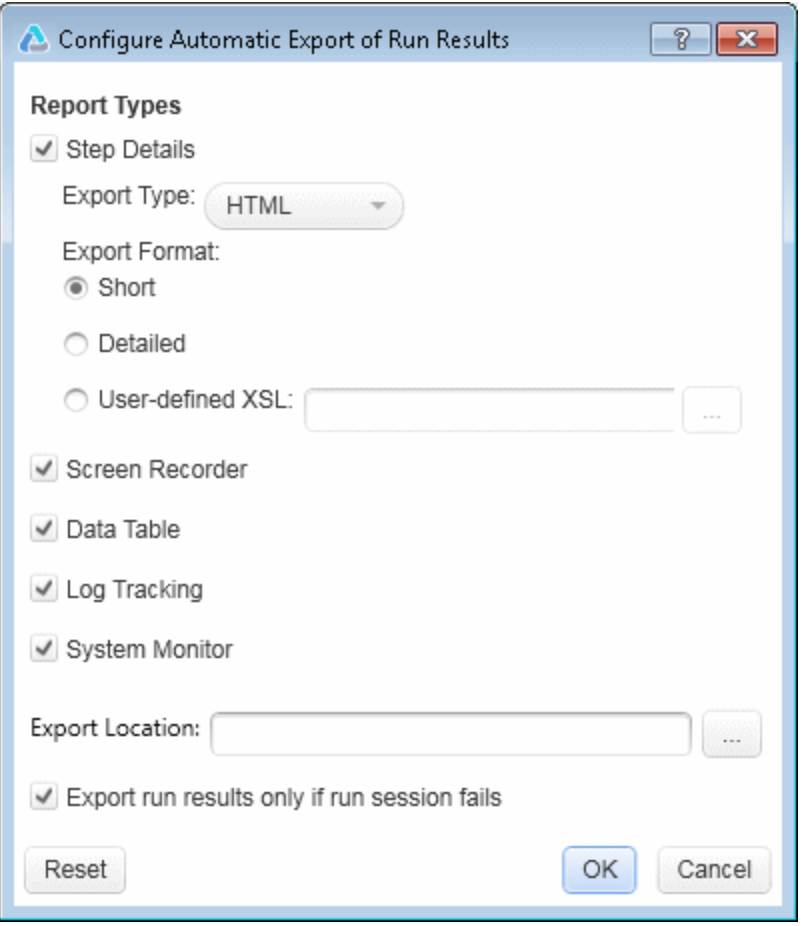

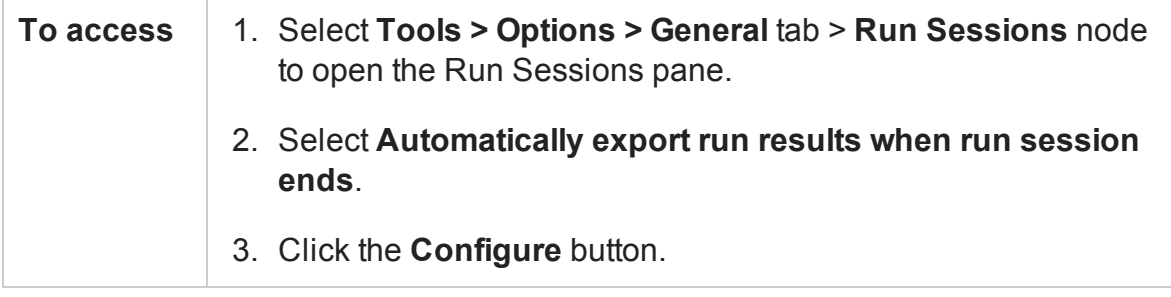

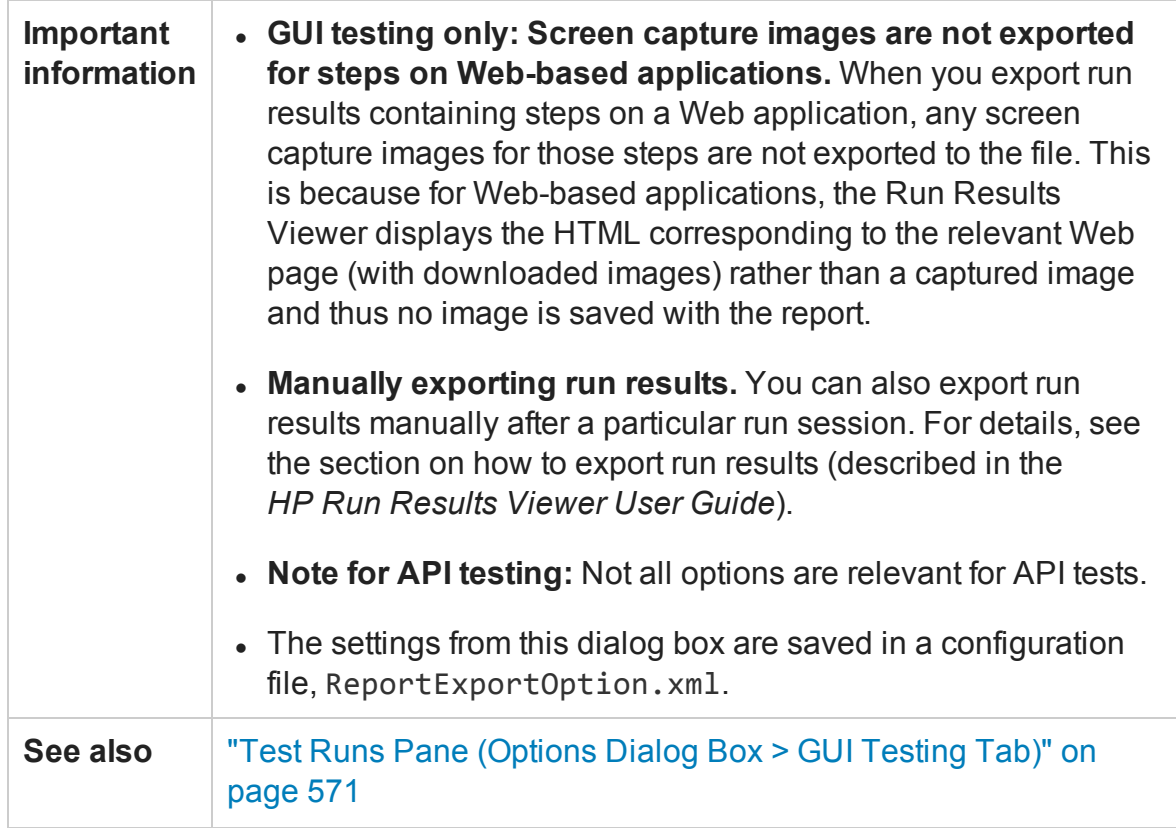

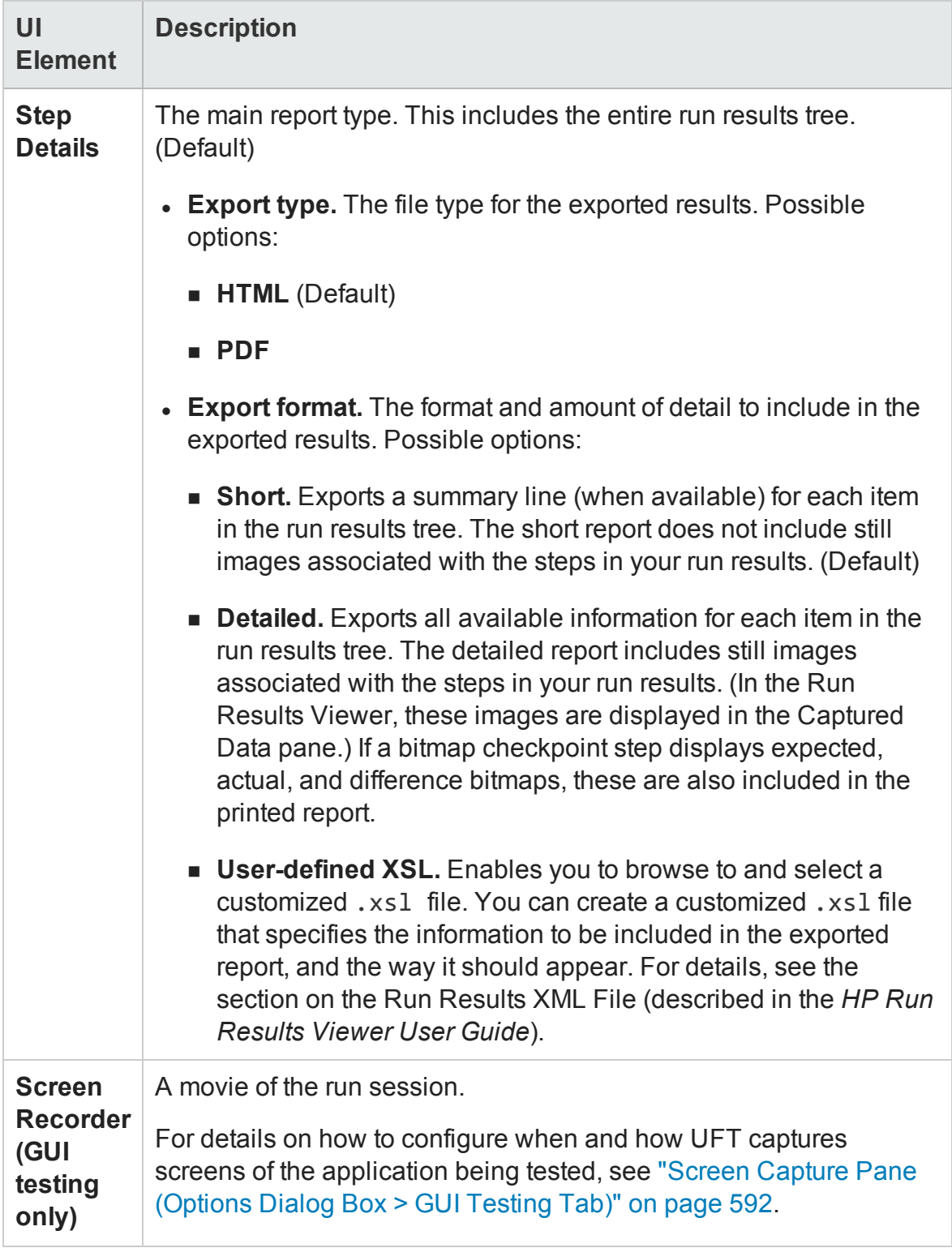

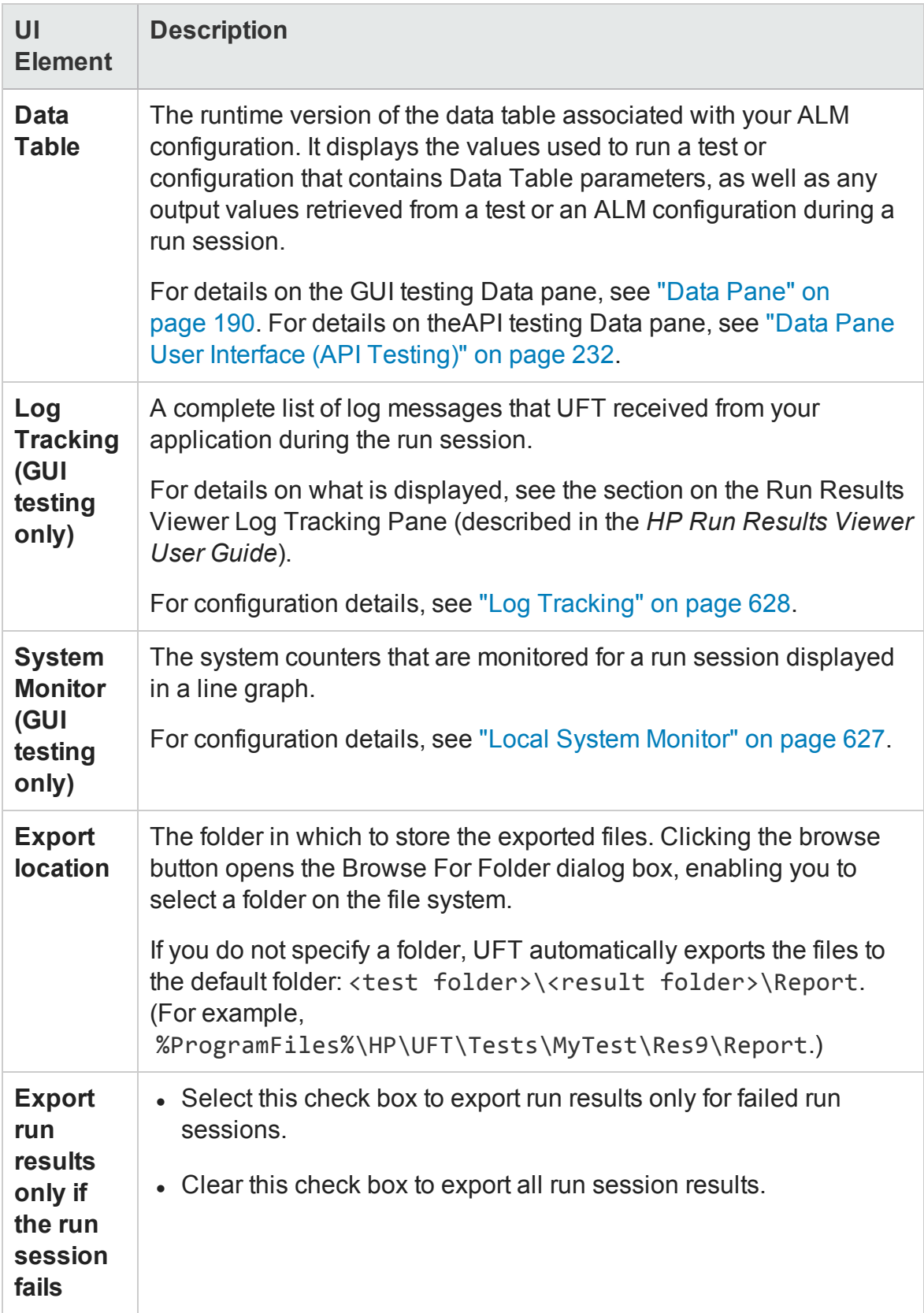

UFT stores the export options in the ReportExportOption.xml file in the %AppData%\Roaming\Hewlett-Packard\UFT\ConfigurationUI folder. This file is useful when using the Test Batch Runner from the command line. For details, see "How to Run a Test Batch Using the Windows [Command](#page-713-0) Line" on page 714.

## <span id="page-563-0"></span>Output Pane (Options Dialog Box > General Tab)

#### **Relevant for: GUI tests and components and API testing**

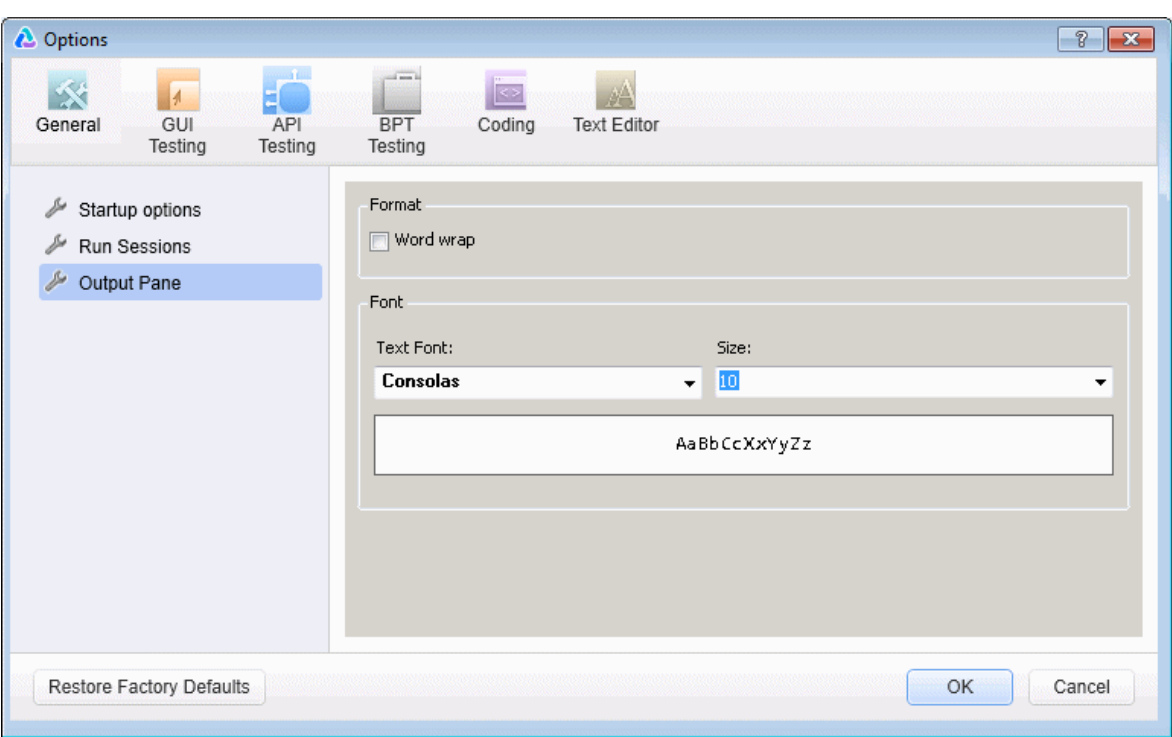

This pane enables you to define display options for the Output pane.

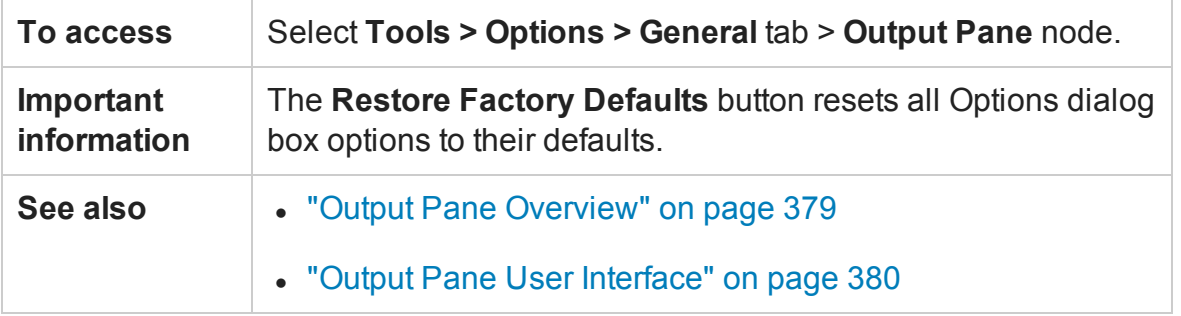

User interface elements are described below (unlabeled elements are shown in angle brackets):

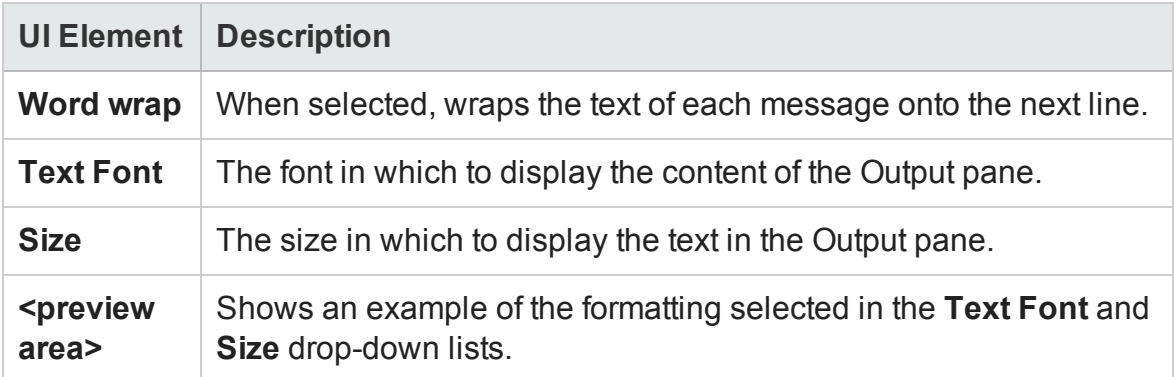

# <span id="page-564-0"></span>GUI Testing Tab (Options Dialog Box)

#### **Relevant for: GUI tests and components**

This tab enables you to modify global testing options for GUI tests and components.

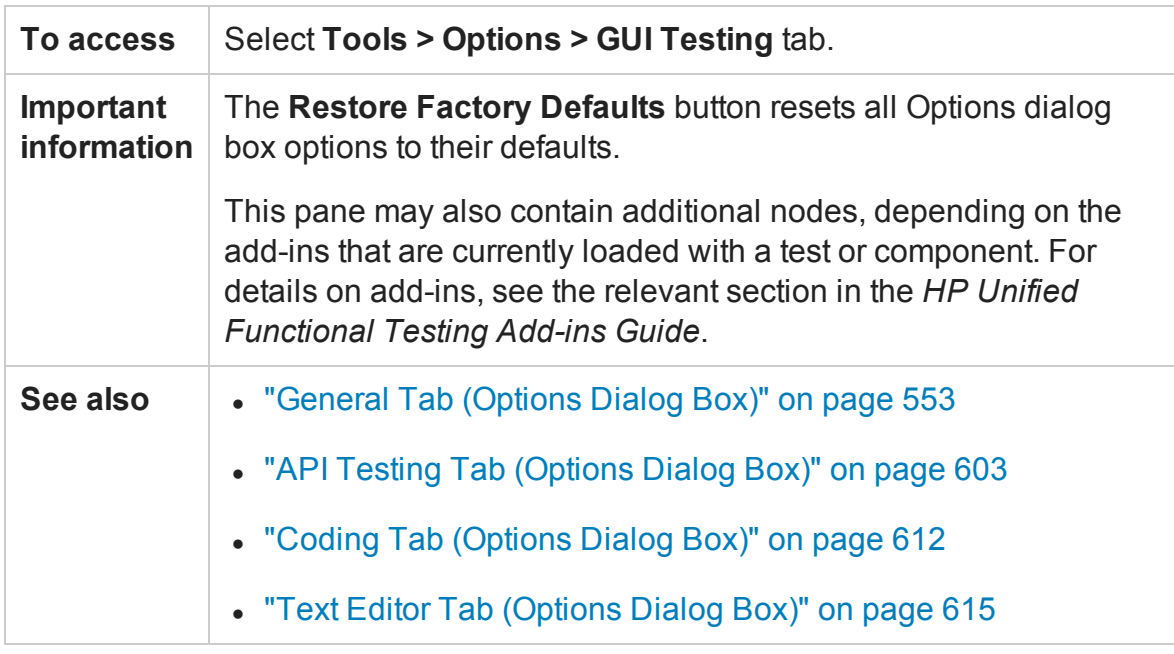

This tab includes the following panes:

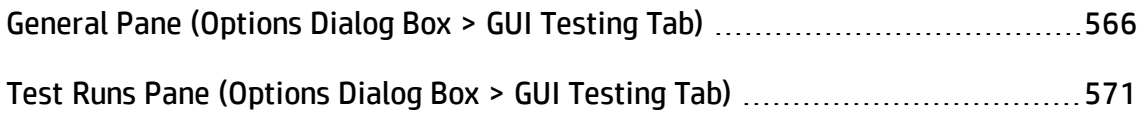

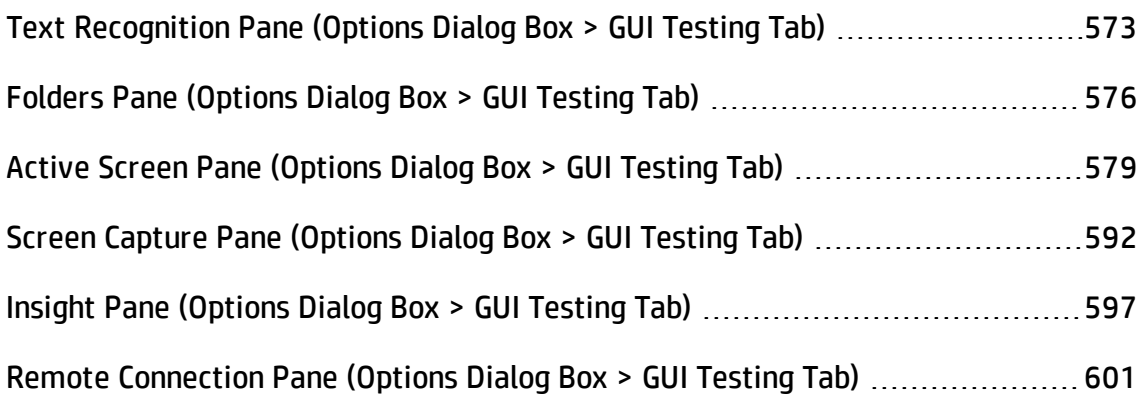

## <span id="page-565-0"></span>General Pane (Options Dialog Box > GUI Testing Tab)

#### **Relevant for: GUI tests and components**

This pane contains general options for working with GUI tests and components.

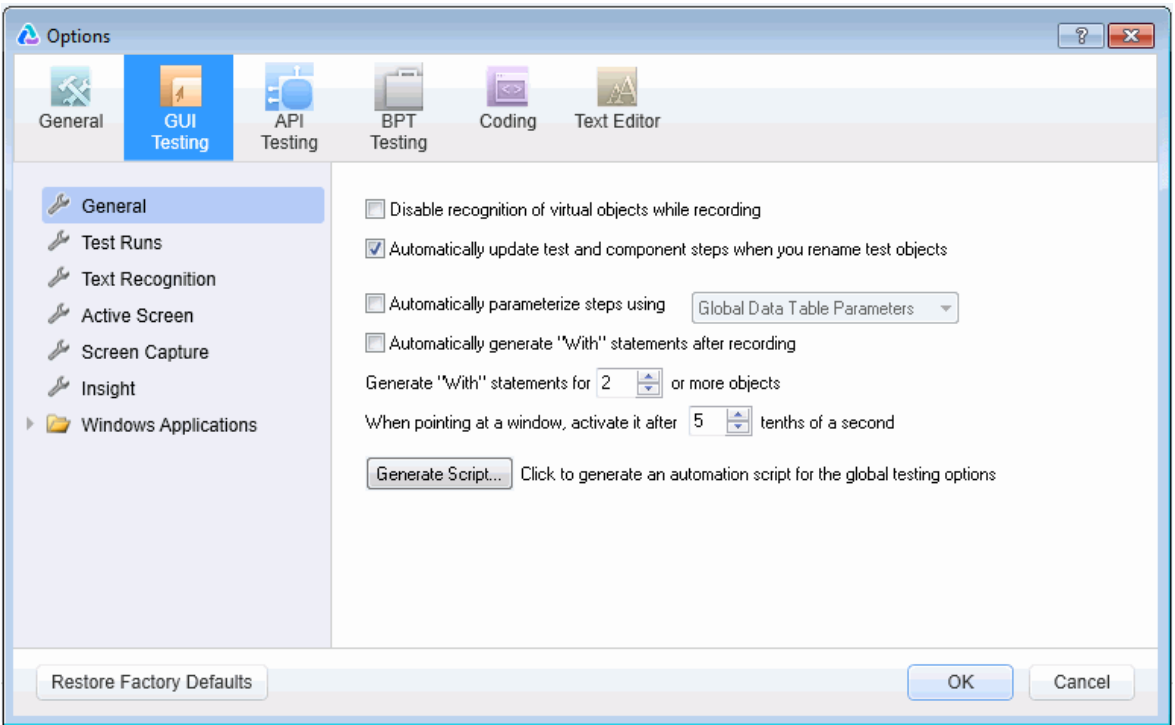

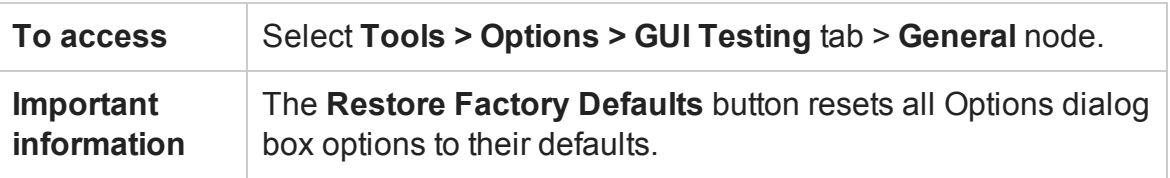

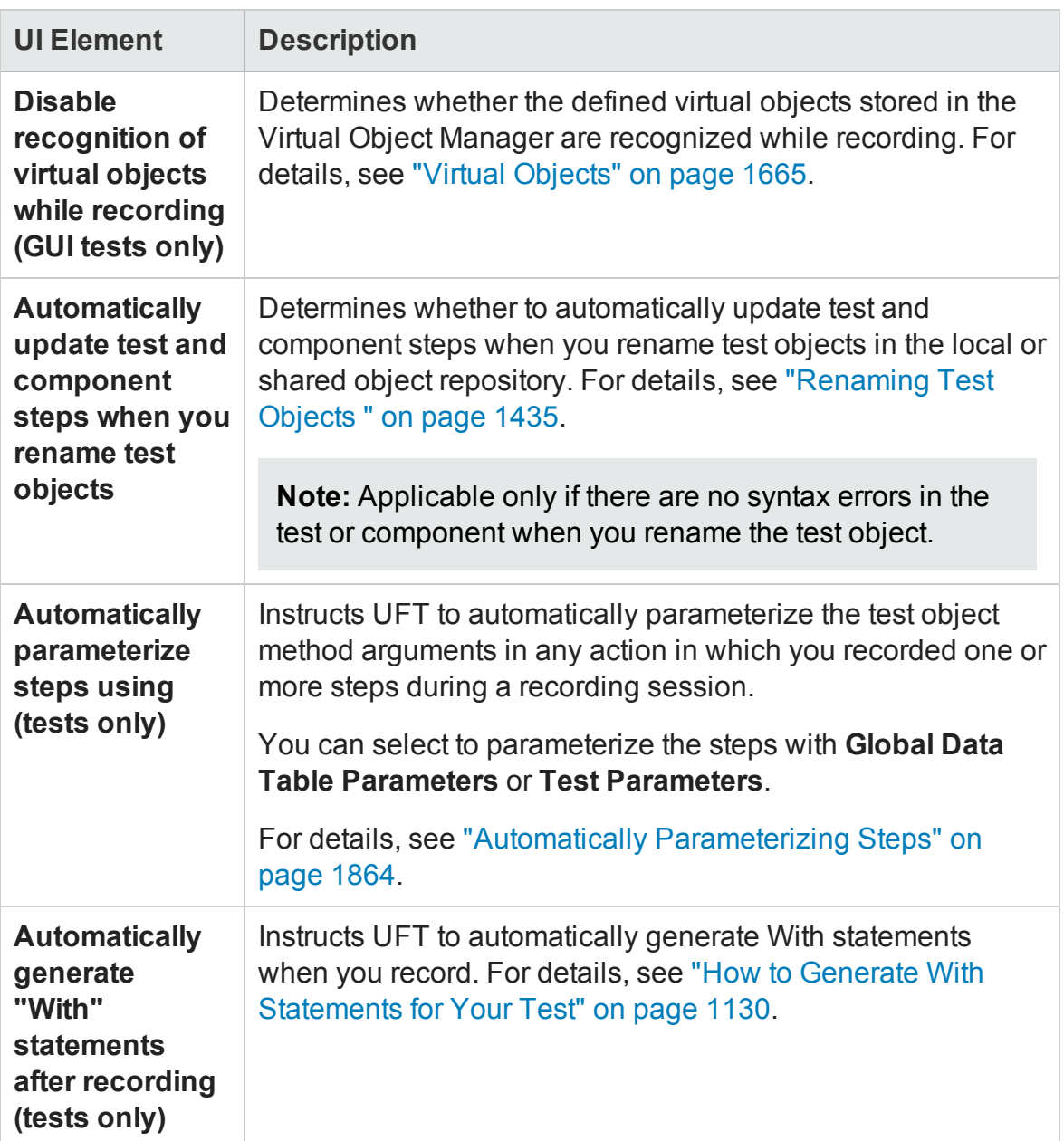

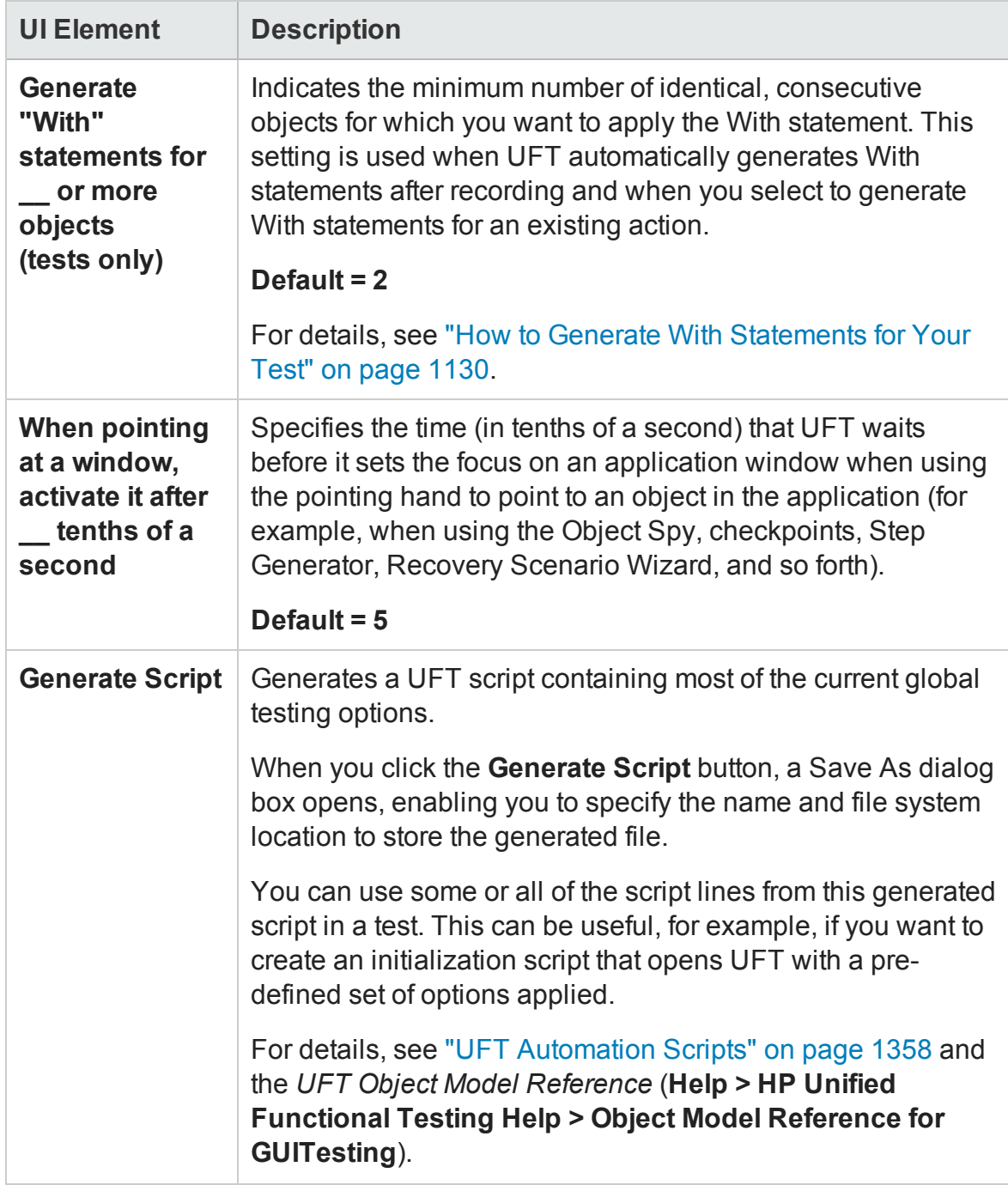

### Sample Generated Script for Global Testing Options

#### **Relevant for: GUI tests and components**

The UFT script below shows a sample script that was generated using the Generate Script button in the Options dialog box. The script was generated with the Web and Java

#### Add-ins loaded.

```
Dim App 'As Application
Set App = CreateObject("QuickTest.Application")
App.Launch
App.Visible = True
App.Options.DisableVORecognition = False
App.Options.AutoGenerateWith = False
App.Options.WithGenerationLevel = 2
App.Options.TimeToActivateWinAfterPoint = 500
App.Options.SaveLoadAndMonitorData = True
App.Options.Run.RunMode = "Normal"
App.Options.Run.ViewResults = True
App.Options.Run.StepExecutionDelay = 0
App.Options.Run.MovieCaptureForTestResults = "Never"
App.Options.Web.AddToPageLoadTime = 10
App.Options.Web.RecordCoordinates = False
App.Options.Web.RecordMouseDownAndUpAsClick = False
App.Options.Web.RecordAllNavigations = False
App.Options.Web.RecordByWinMouseEvents = ""
App.Options.Web.BrowserCleanup = False
App.Options.Web.RunOnlyClick = False
App.Options.Web.RunMouseByEvents = True
App.Options.Web.RunUsingSourceIndex = True
App.Options.Web.EnableBrowserResize = True
App.Options.Web.PageCreationMode = "URL"
App.Options.Web.CreatePageUsingUserData = "Get Post"
App.Options.Web.CreatePageUsingNonUserData = ""
App.Options.Web.CreatePageUsingAdditionalInfo = True
App.Options.Web.FrameCreationMode = "URL"
App.Options.Web.CreateFrameUsingUserData = "Get Post"
App.Options.Web.CreateFrameUsingNonUserData = ""
App.Options.Web.CreateFrameUsingAdditionalInfo = True
App.Options.Java.RecordListByIndex = False
App.Options.Java.RecordComboByIndex = False
App.Options.Java.RecordTreeByIndex = False
App.Options.Java.RecordTabByIndex = False
App.Options.Java.AWTEventModel = "Auto"
App.Options.Java.AnalogTableRecording = False
App.Options.Java.TreePathSeparator = ";"
App.Options.Java.TableExternalEditors = ""
```

```
App.Options.Java.TableInternalEditors = ""
App.Options.WindowsApps.AttachedTextRadius = 35
App.Options.WindowsApps.AttachedTextArea = "TopLeft"
App.Options.WindowsApps.ExpandMenuToRetrieveProperties = True
App.Options.WindowsApps.NonUniqueListItemRecordMode = "ByName"
App.Options.WindowsApps.RecordOwnerDrawnButtonAs = "PushButtons"
App.Options.WindowsApps.ForceEnumChildWindows = 0
App.Options.WindowsApps.ClickEditBeforeSetText = 0
App.Options.WindowsApps.VerifyMenuInitEvent = 0
App.Options.TextRecognitionOrder = "APIThenOCR"
App.Options.TextRecognitionBlockType = "Multiple"
App.Options.TextRecognitionLanguages = "English"
App.Options.DisplayKeywordView = True
App.Folders.RemoveAll
App.Folders.Add("C:\Temp\MyTests")
```
## <span id="page-570-0"></span>Test Runs Pane (Options Dialog Box > GUI Testing Tab)

#### **Relevant for: GUI tests only**

This pane enables you to determine how UFT runs GUI tests and components. For additional run options, see "Run [Sessions](#page-555-0) Pane (Options Dialog Box > General Tab)" on [page 556.](#page-555-0)

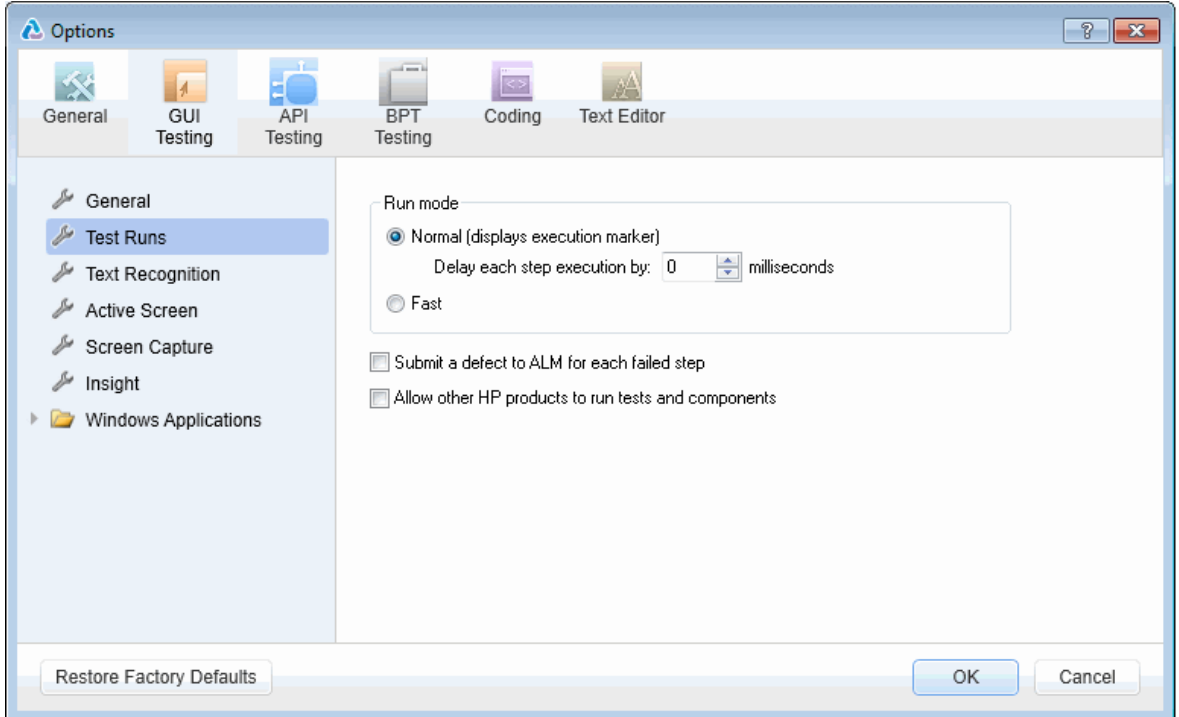

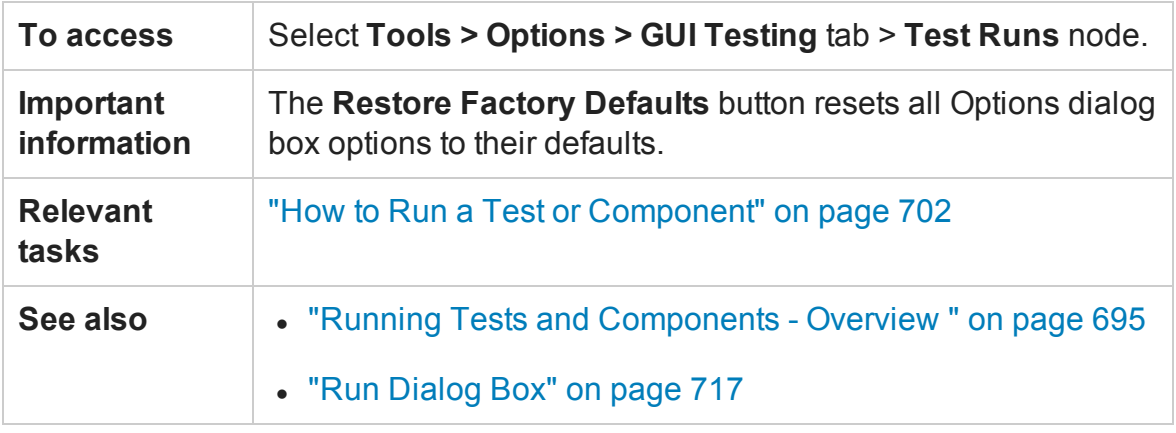

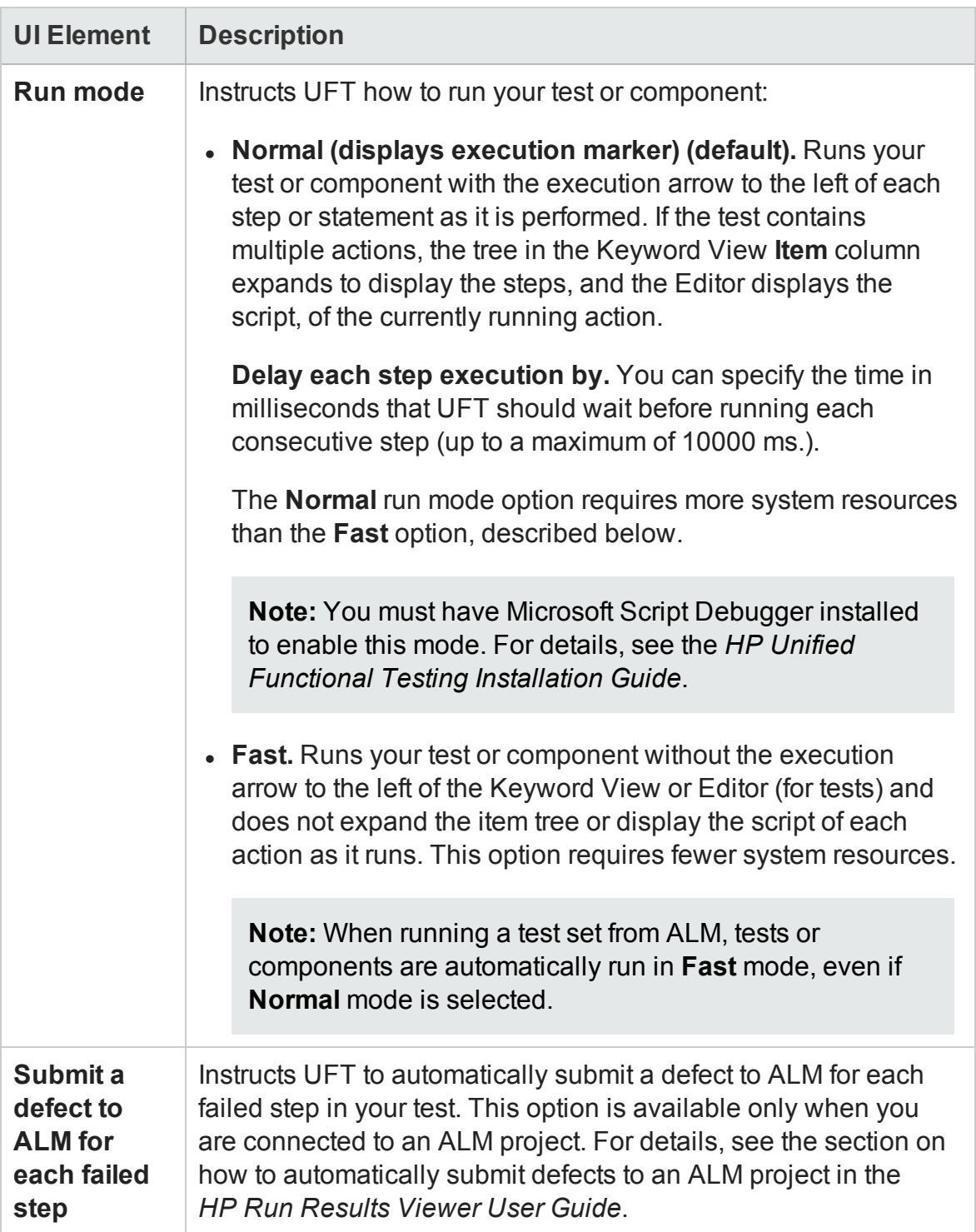

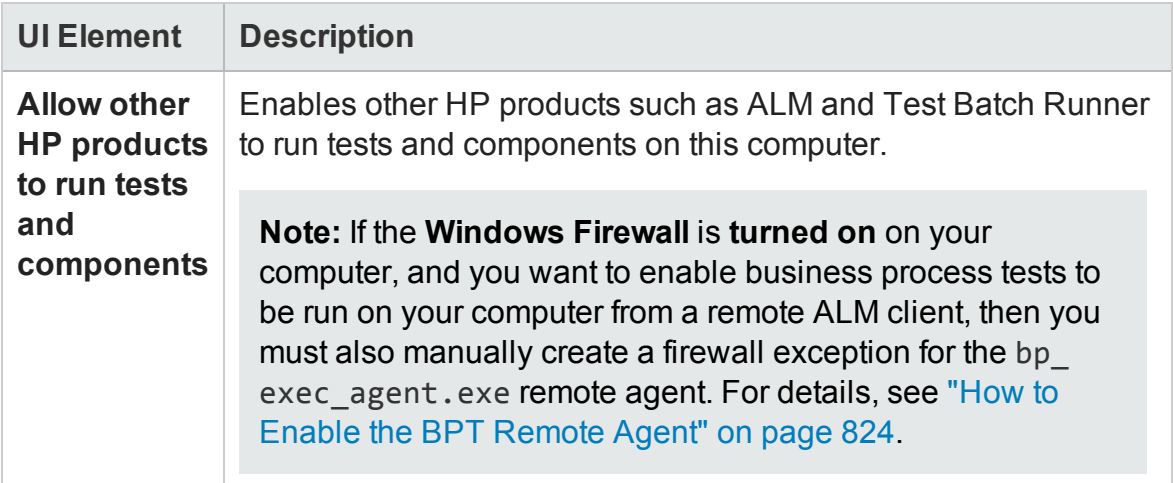

### <span id="page-572-0"></span>Text Recognition Pane (Options Dialog Box > GUI Testing Tab)

#### **Relevant for: GUI tests and components**

This pane enables you to configure how UFT identifies text in your application. You can use this pane to modify the default text capture mechanism, OCR (optical character recognition) mechanism mode, and the language dictionaries the OCR mechanism uses to identify text.

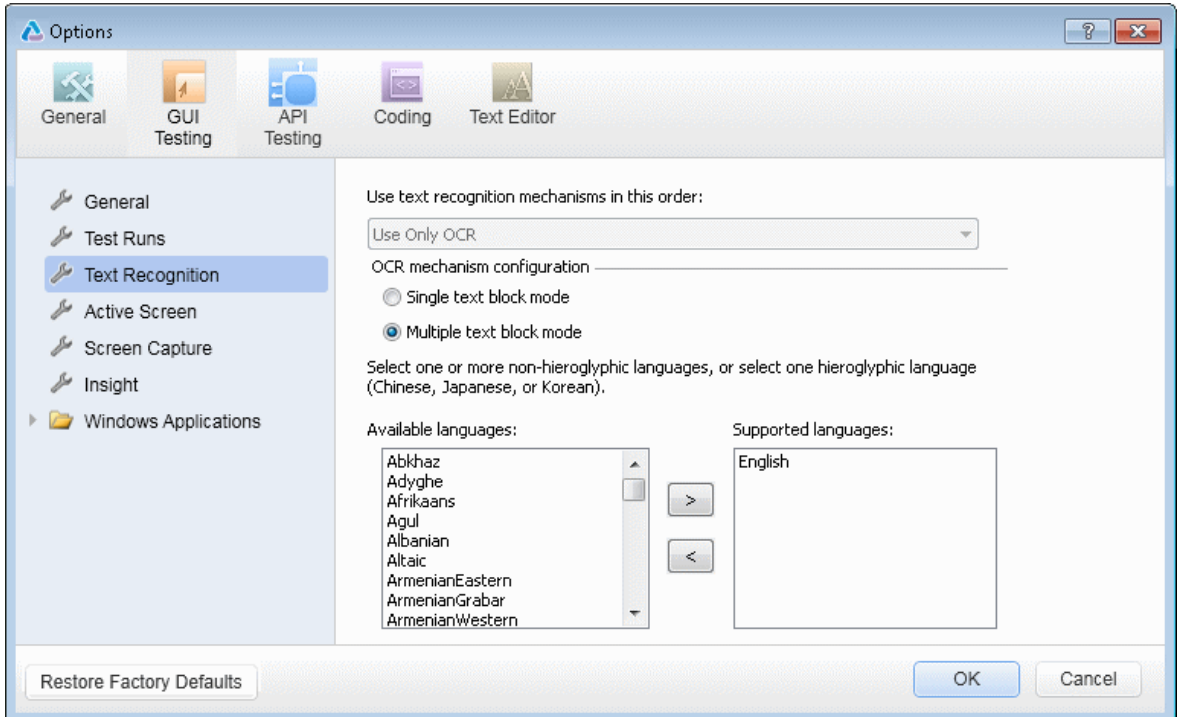

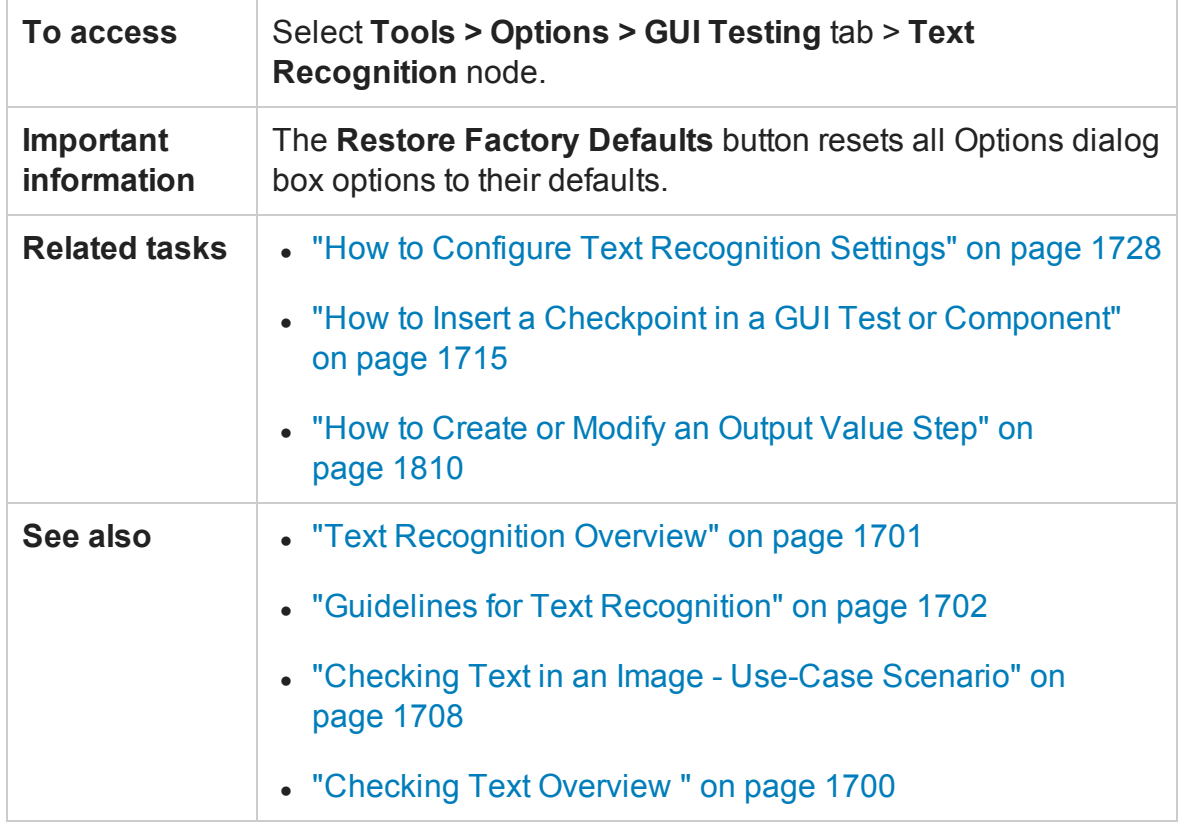

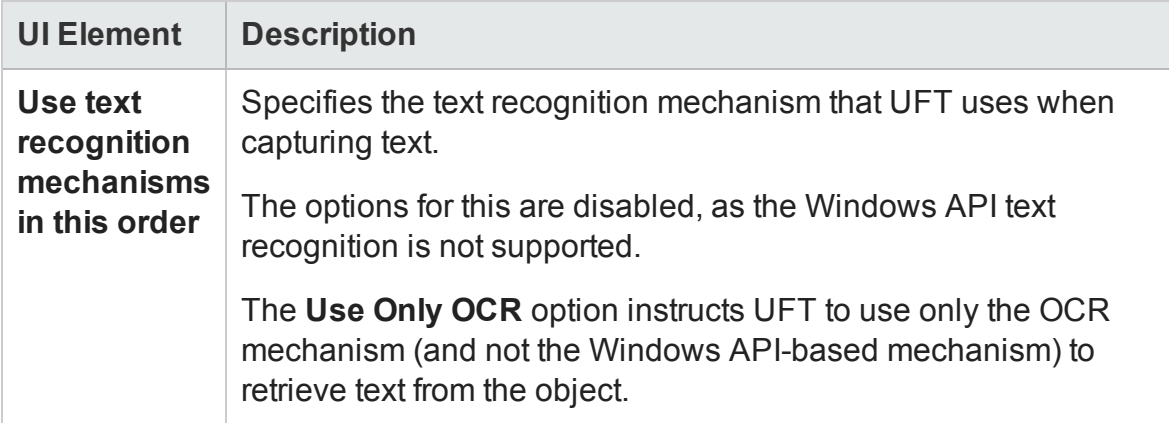

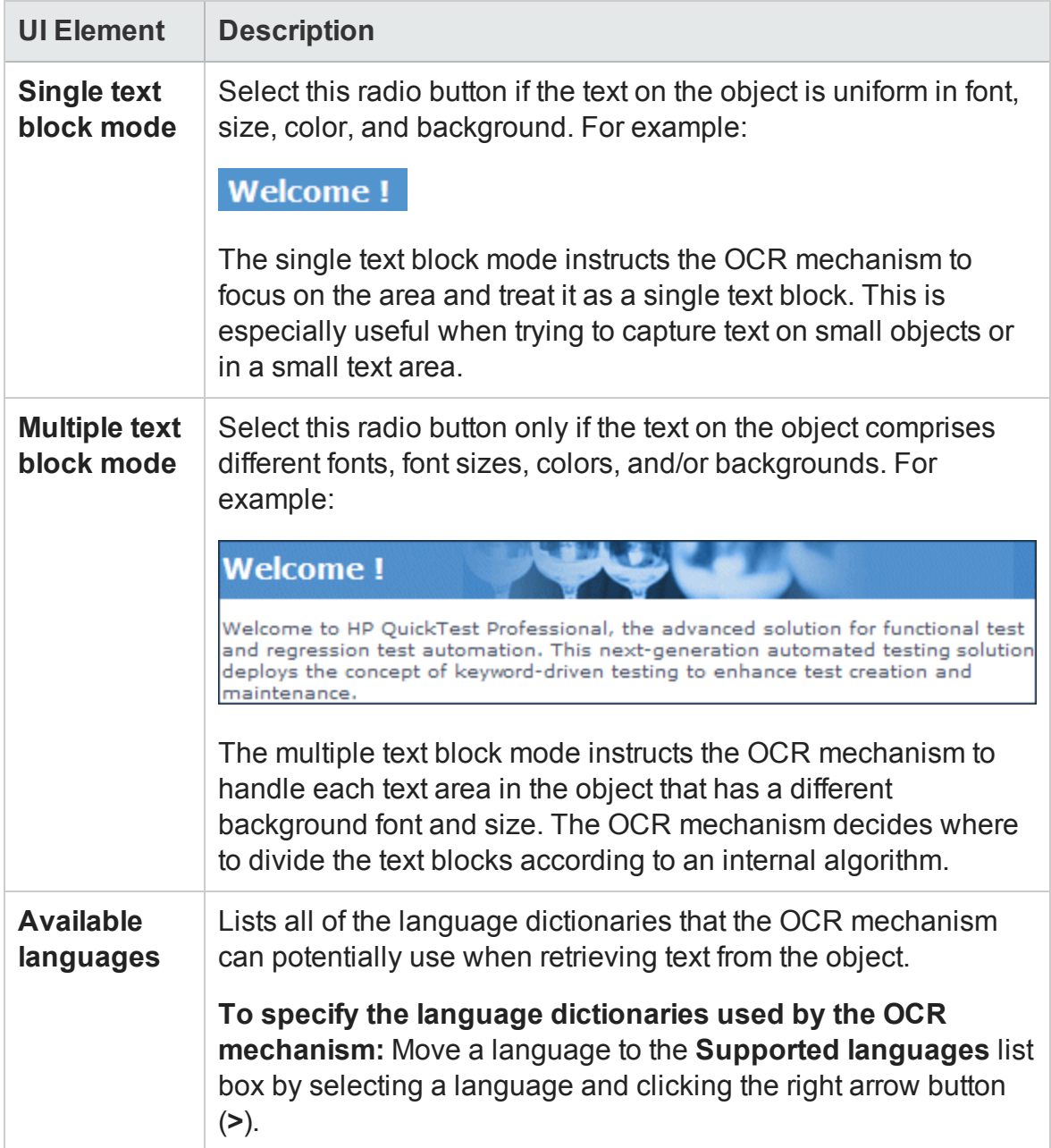

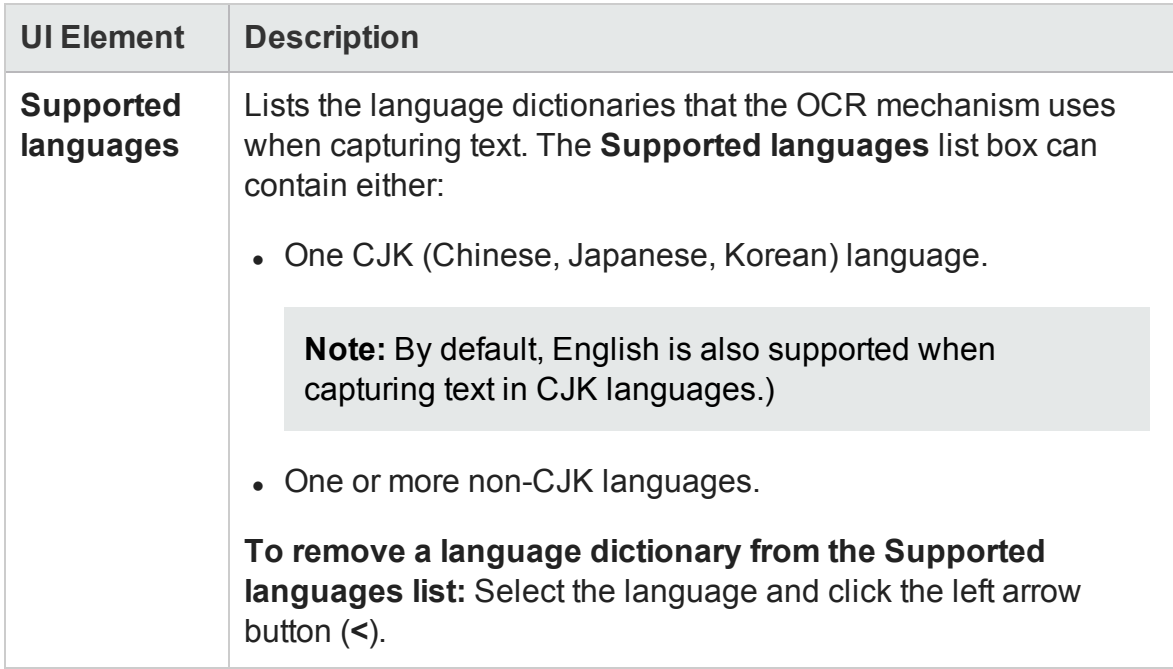

### <span id="page-575-0"></span>Folders Pane (Options Dialog Box > GUI Testing Tab)

#### **Relevant for: GUI tests and components**

This pane enables you to enter the folders (search paths) in which UFT searches for tests, components, actions, or resource files that are specified as relative paths in dialog boxes and steps.
For example, suppose you add the folder in which all of your tests are stored to the folders list. If you later insert a copy of an action to a test, you only have to enter the name of the test containing the action you want to insert in the Insert Copy of Action dialog box. UFT searches for the test's path in the folders you specified in the Folders pane. For components and application areas, all files must be stored in an ALM path.

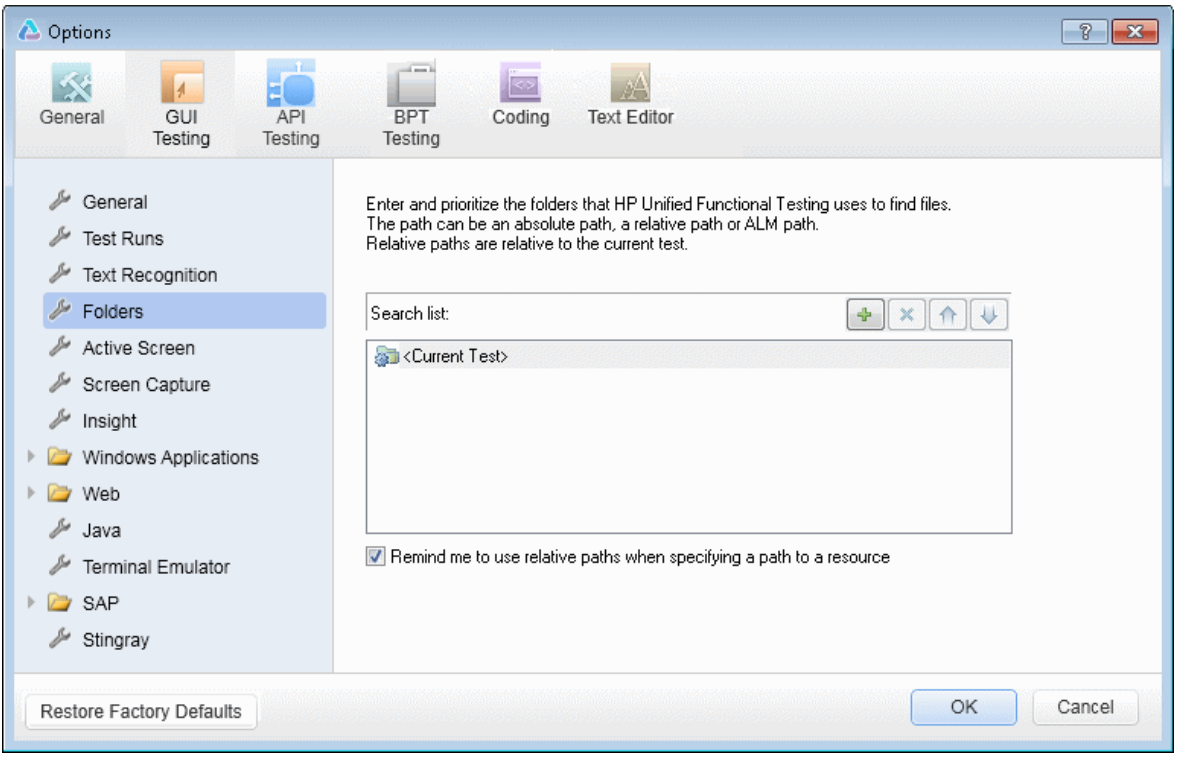

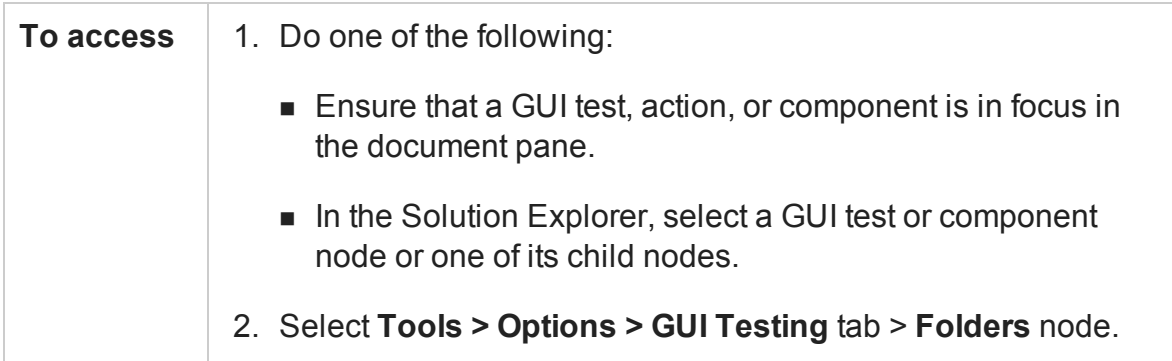

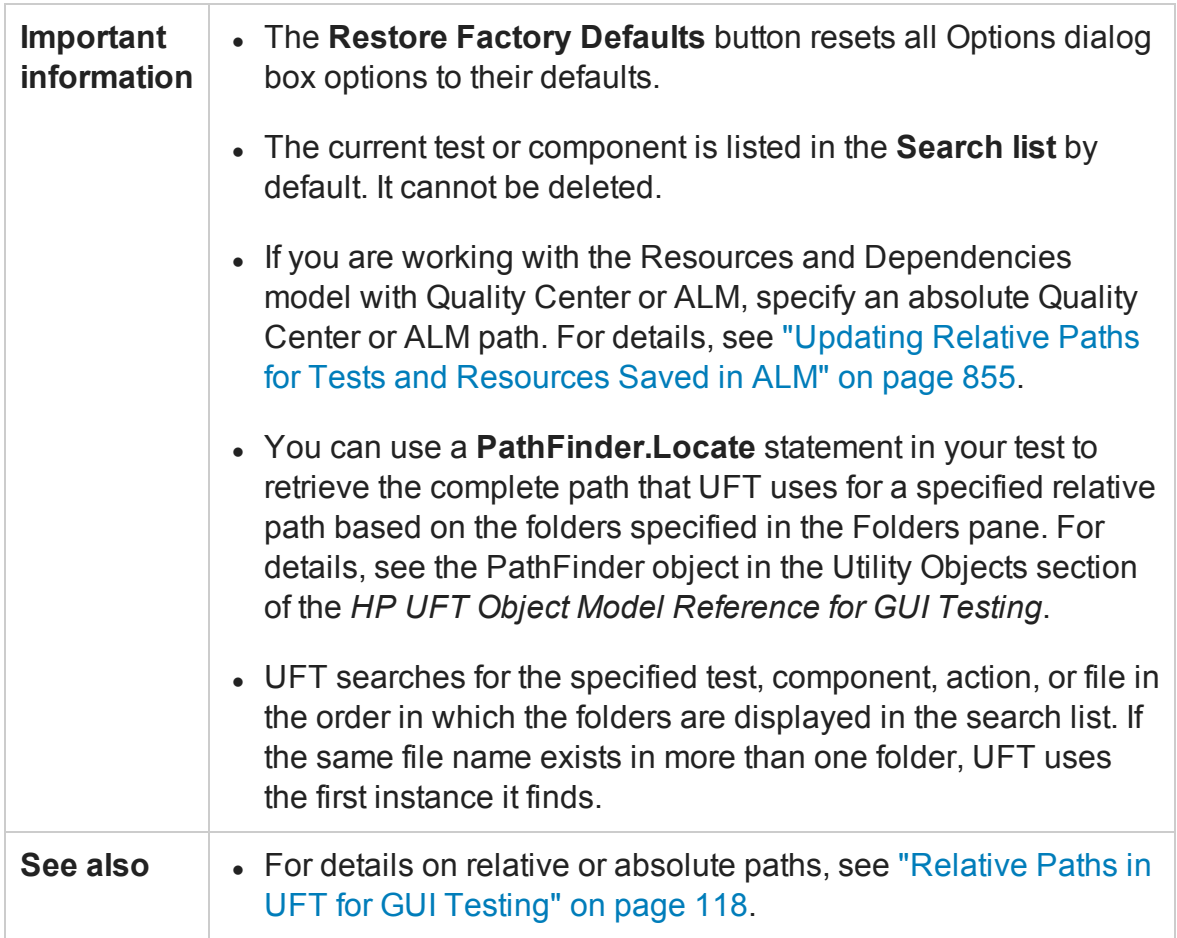

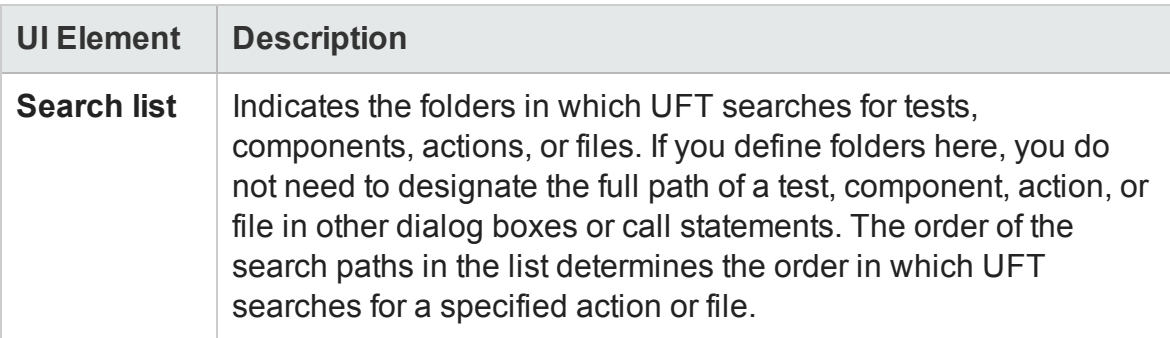

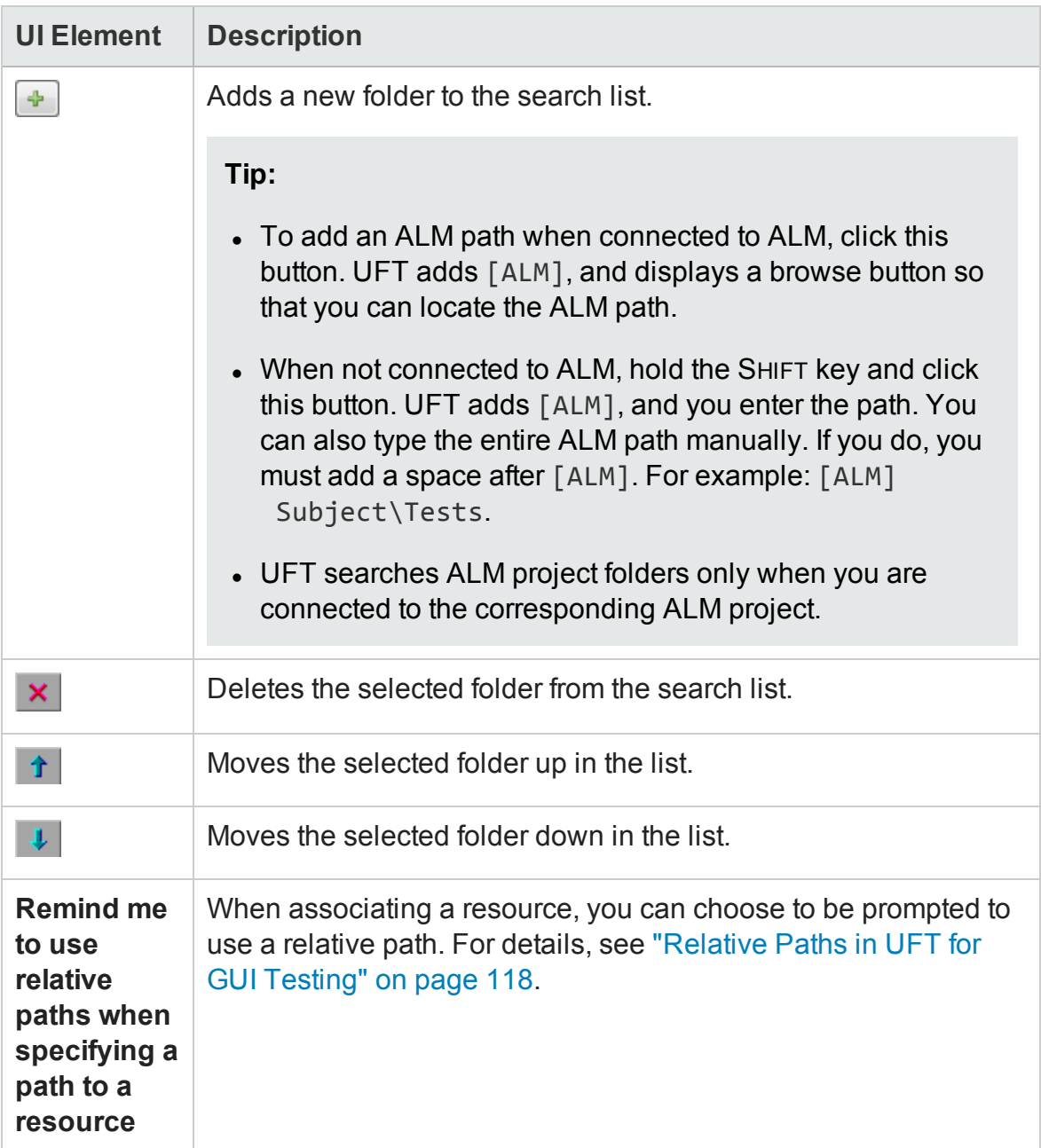

# Active Screen Pane (Options Dialog Box > GUI Testing Tab)

#### **Relevant for: GUI tests only**

This pane enables you to specify which information UFT saves and displays in the Active Screen while recording and running tests.

The more information saved in the Active Screen, the easier it is to edit the test after it is recorded. However, more information saved in the Active Screen adds to the recording time and disk space required. This is especially critical with Windows-based add-ins, as they require more disk space to save Active Screen data.

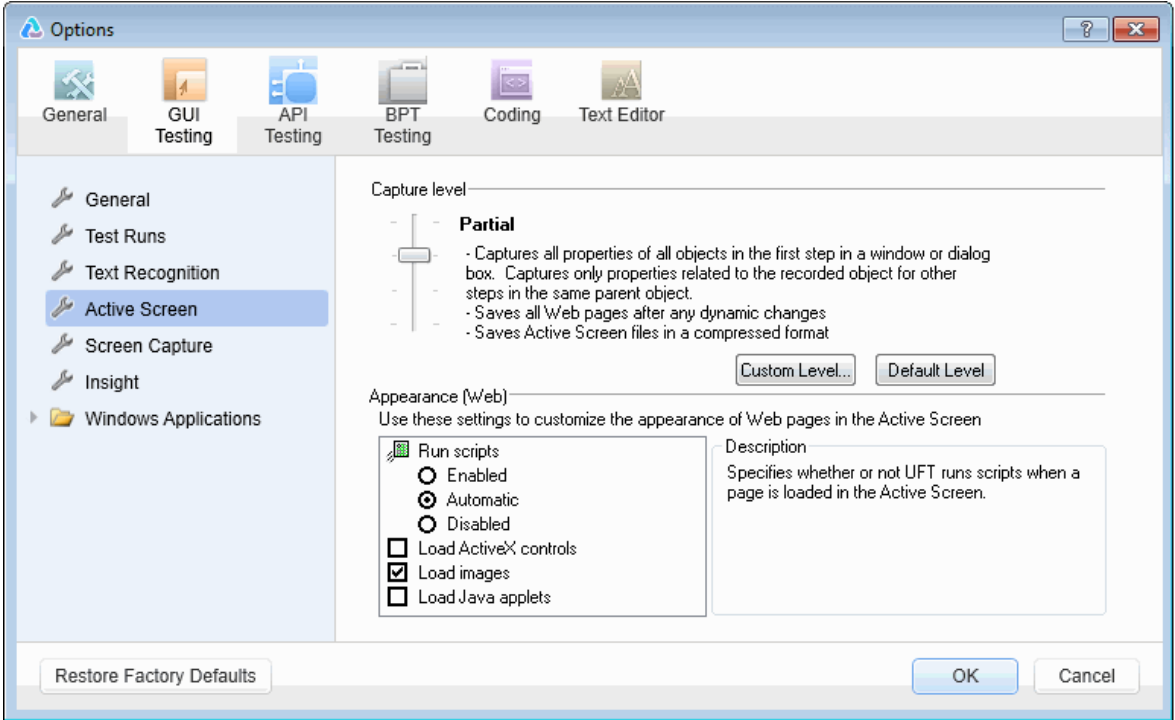

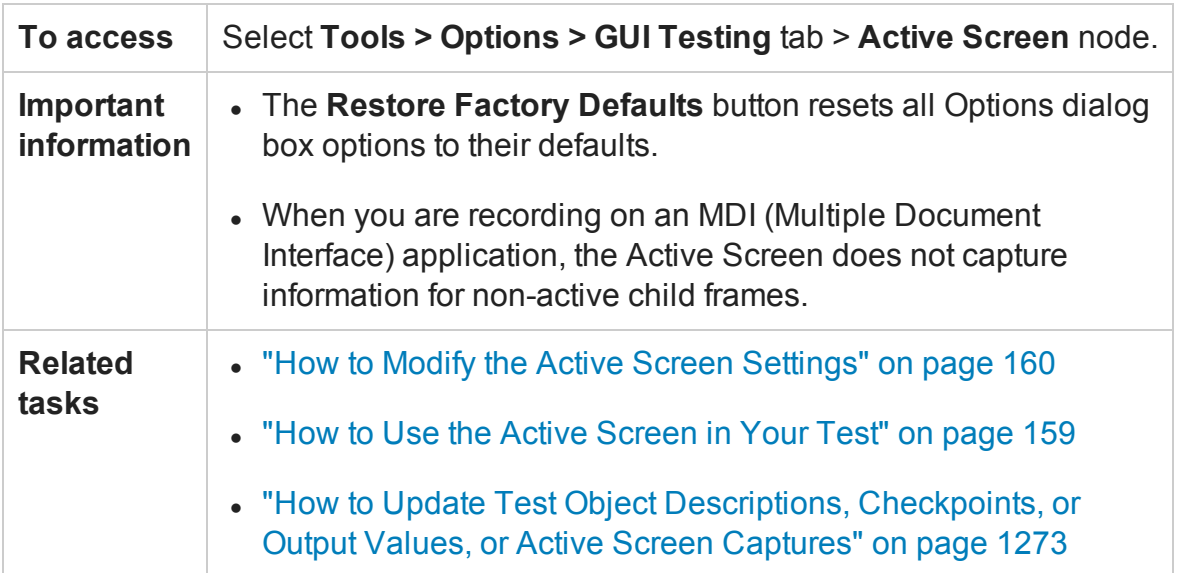

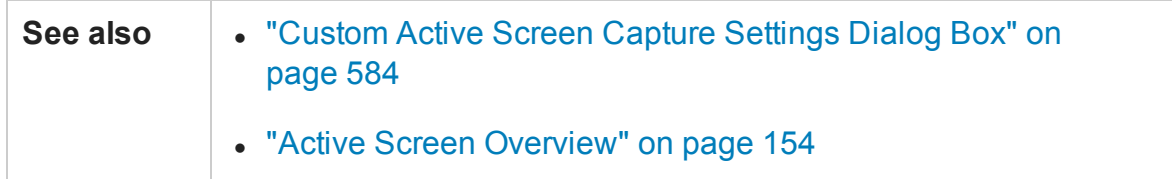

The Active Screen pane contains the following key areas:

- **.** ["Capture](#page-580-0) Level Area" below
- <span id="page-580-0"></span>• ["Appearance](#page-581-0) (Web) Area" on the next page

# **Capture Level Area**

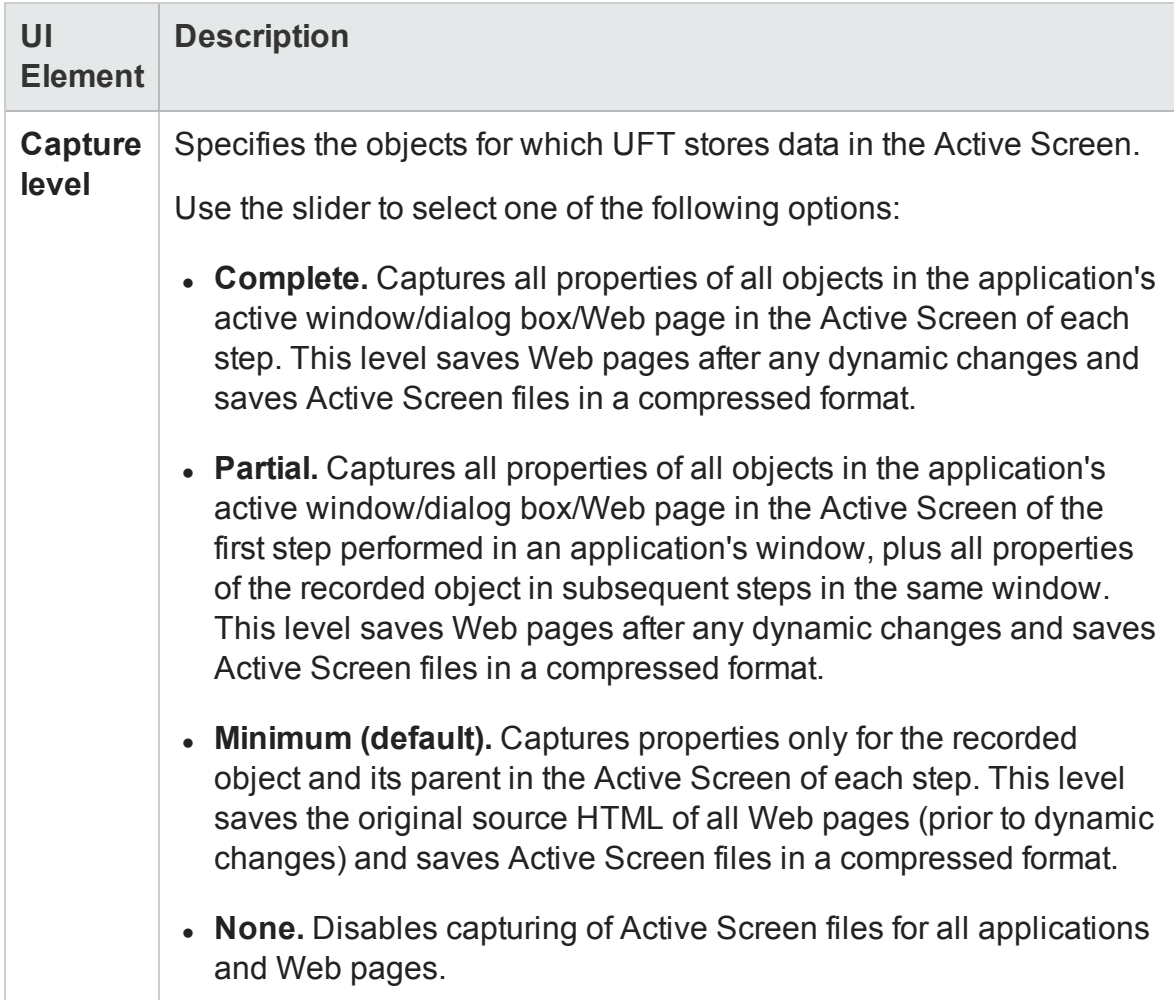

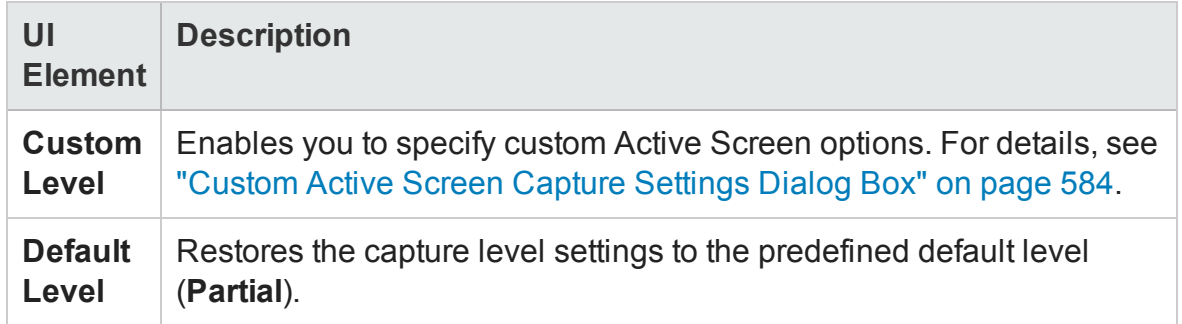

# <span id="page-581-0"></span>**Appearance (Web) Area**

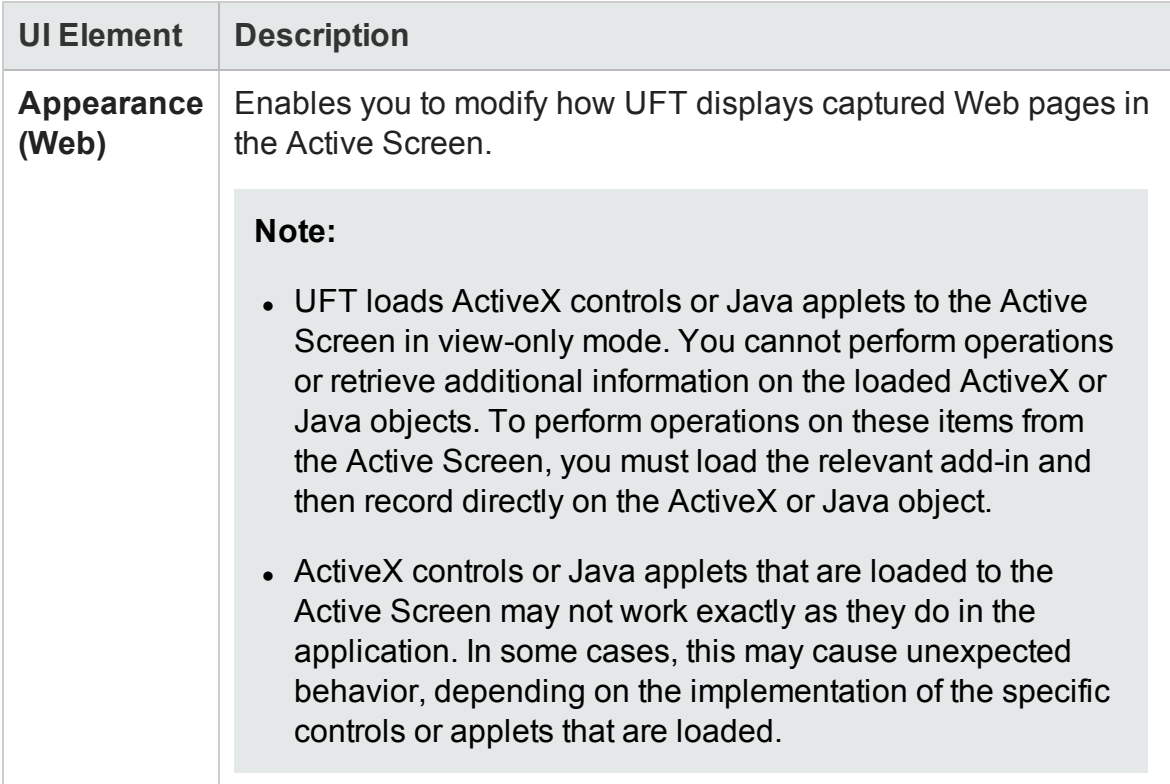

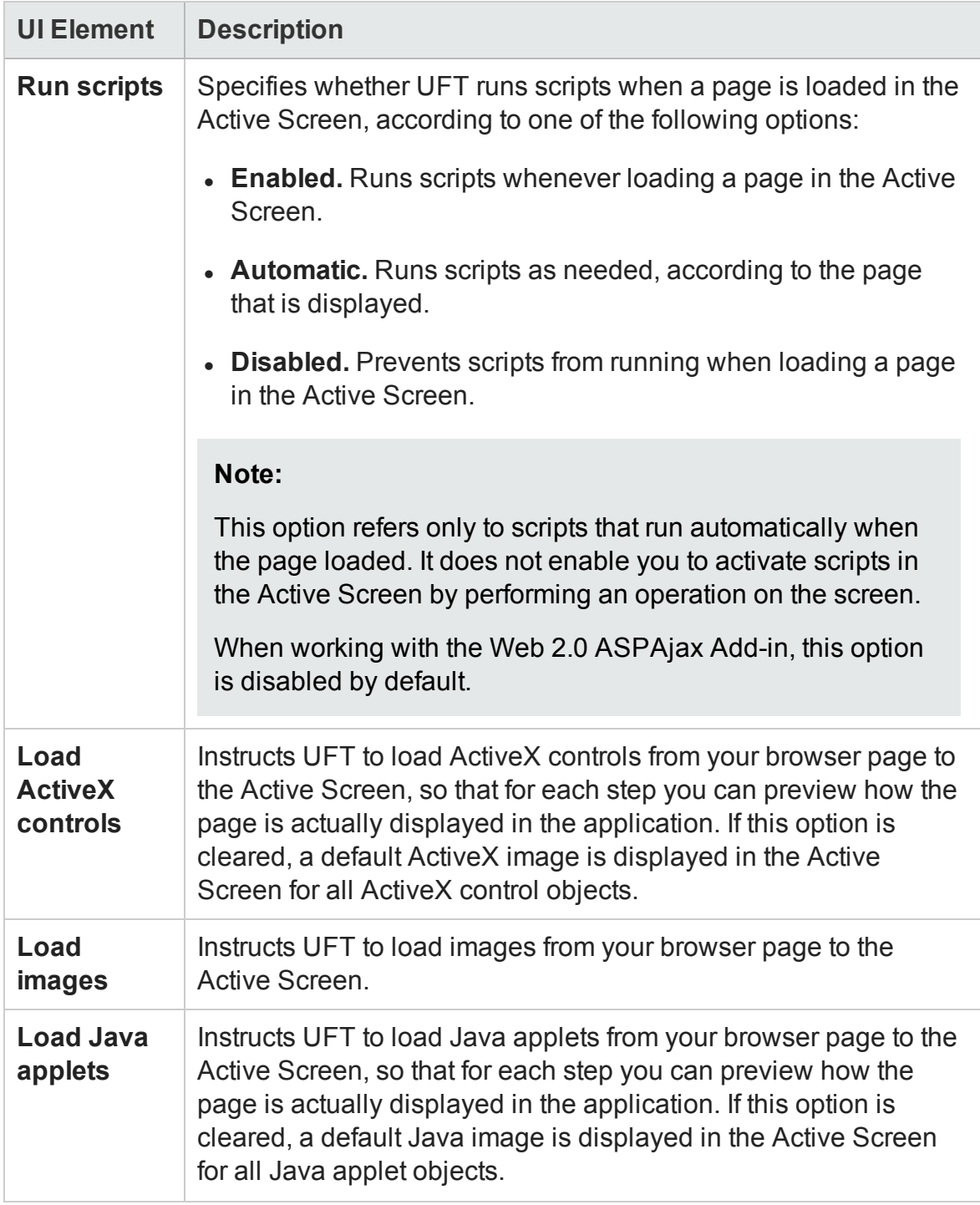

# <span id="page-583-0"></span>Custom Active Screen Capture Settings Dialog Box

### **Relevant for: GUI tests only**

This dialog box enables you to customize how UFT captures and saves Active Screen information.

When you apply custom Active Screen settings, you override the capture-level setting in the Active Screen pane with all of the settings in the Custom Active Screen Capture Settings dialog box.

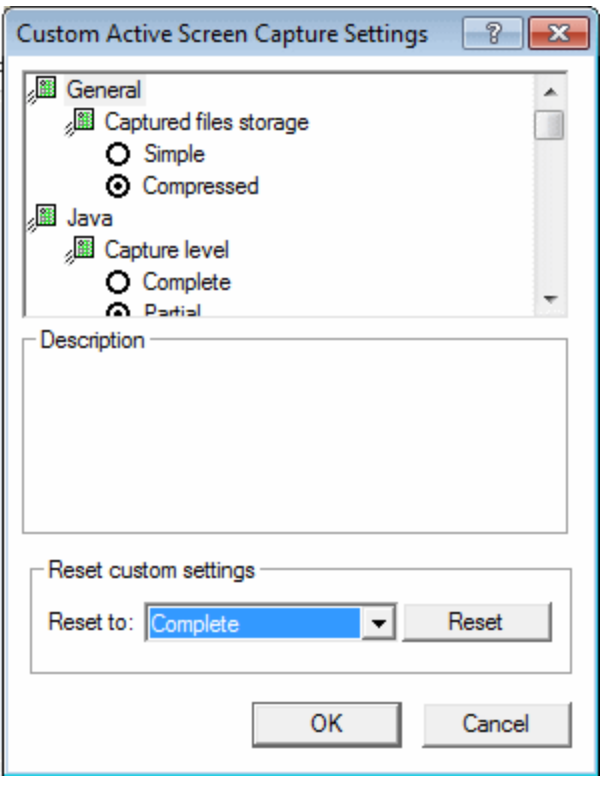

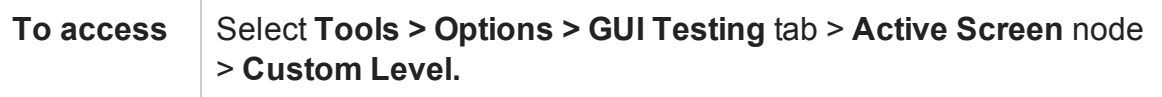

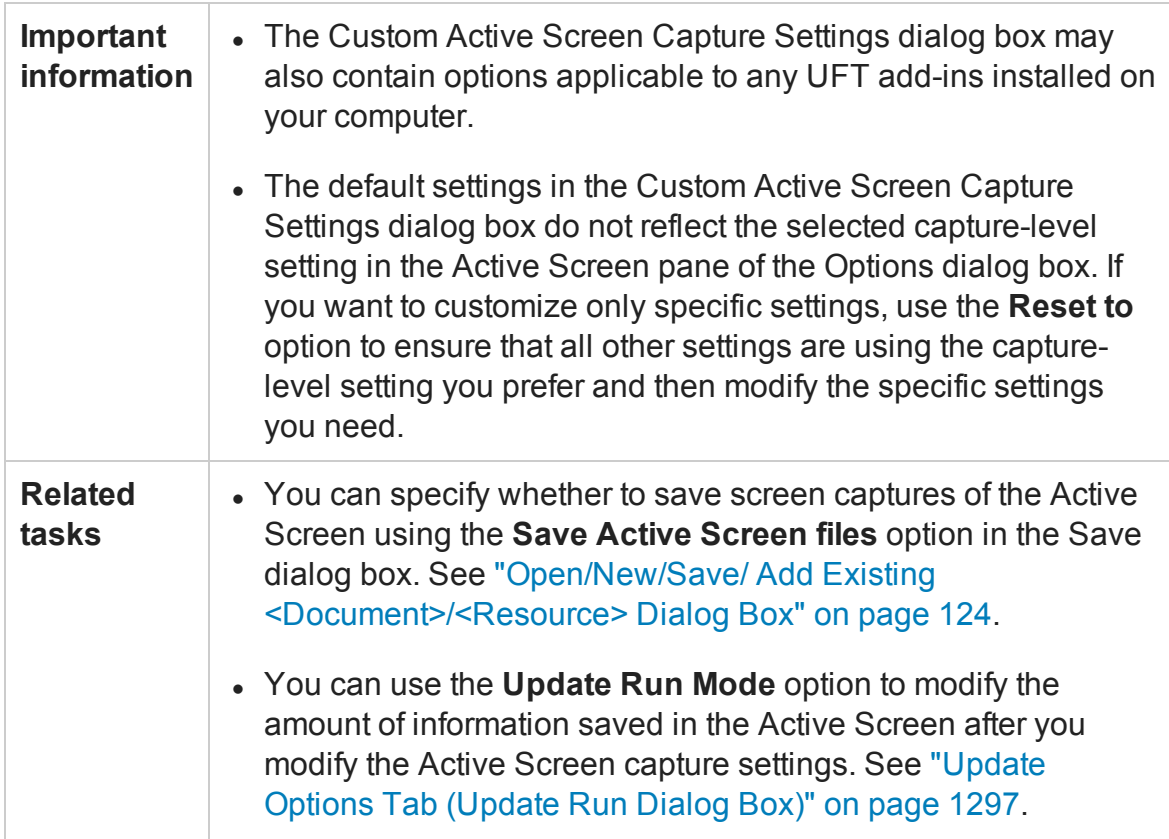

User interface elements are described below (unlabeled elements are shown in angle brackets):

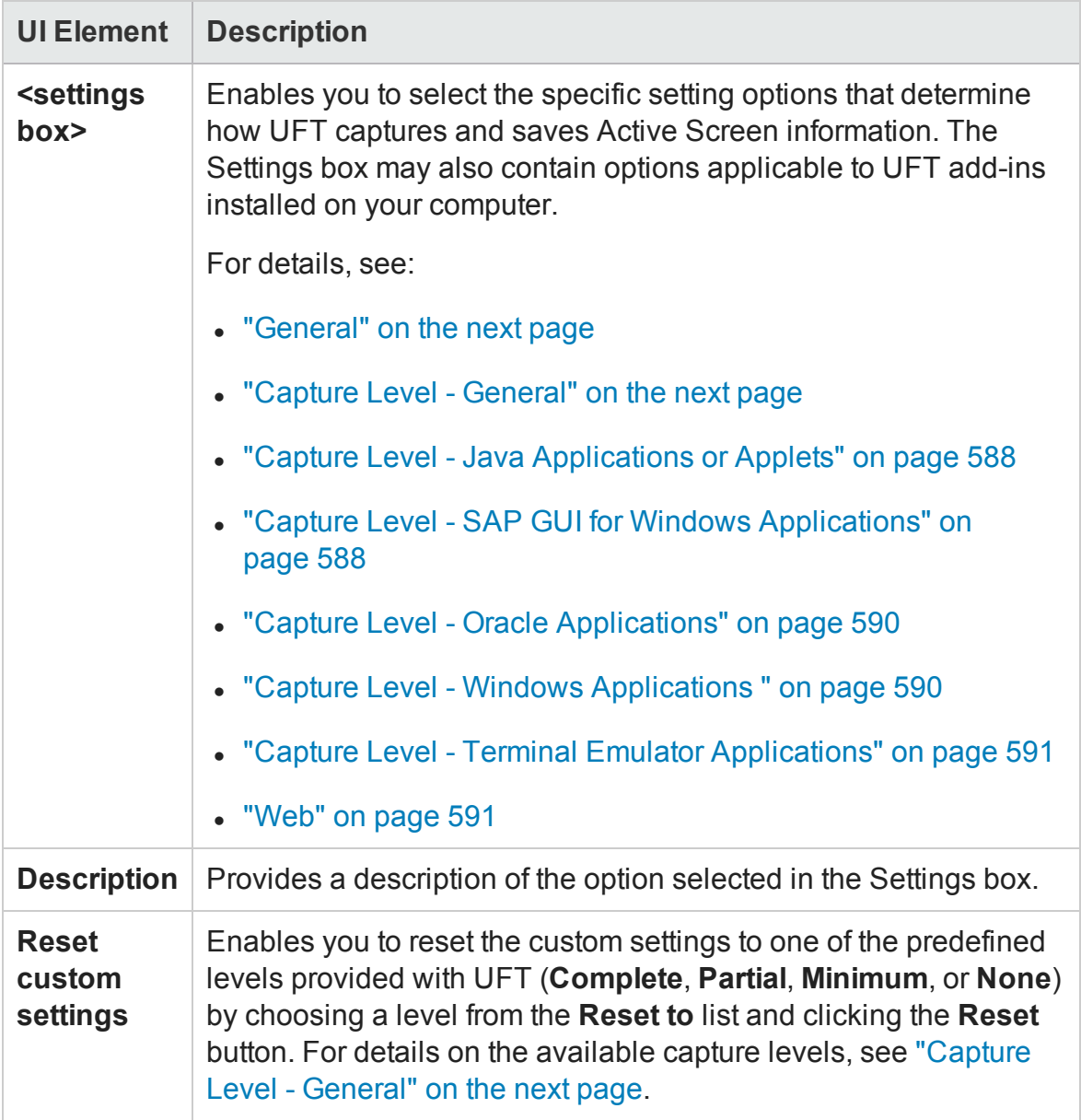

### <span id="page-586-0"></span>**General**

By selecting a **Captured files storage** option, you can specify the type of compression UFT uses for storing captured Active Screen information:

- **Simple.** Instructs UFT to save Active Screen captures in standard uncompressed file formats (for example, .html and .png).
- **Compressed.** Instructs UFT to save Active Screen captures in a compressed (zipped) file format. Using this option saves disk space, but it may affect the time it takes to load images in the Active Screen. This is the default option.

# <span id="page-586-1"></span>**Capture Level - General**

The Custom Active Screen Capture Settings dialog box enables you to customize how UFT captures and saves Active Screen information.

Capture level options are available for Java applets or applications, SAP GUI for Windows applications, Oracle applications, Windows-based applications, and Terminal Emulator applications. The options available in the Custom Active Screen Capture Settings dialog box depend on the add-ins that are installed.

By selecting a **Capture level** option, you can specify which properties are captured for each object in an application when it is captured for the Active Screen.

Depending on your testing requirements, you can choose between different levels of Active Screen capture. However, you should take into consideration that the less information captured for the Active Screen, the better the performance.

For example, if you select the **Complete** capture level option, you can add checkpoints on every test object displayed in any Active Screen capture after recording, but it takes more time and use more disk space to record a single operation. Selecting **Partial** enables UFT to record faster and use less disk space, but there may be limitations on the operations you can perform from the Active Screen after recording.

The following sections describe the capture level options available for different environments.

# <span id="page-587-0"></span>**Capture Level - Java Applications or Applets**

The following **Capture level** options are available for Java applications or Java applets:

- <sup>l</sup> **Complete.** Instructs UFT to save all identification properties of all objects in the application or applet's open window/dialog box in the Active Screen of each step.
- Partial. (Default) Instructs UFT to save all identification properties of all objects in the application or applet's open window/dialog box in the Active Screen of the first step performed in that window, plus all properties of the recorded object only, in subsequent steps in the same window.
- <sup>l</sup> **Minimum.** Instructs UFT to save all identification properties for the recorded object plus all identification properties for the parent objects in the recording hierarchy.
- **None.** Disables capture of Active Screen files for Java applications or Java applets.

When the **Complete** or **Minimum** capture level is selected, the following setting in the Custom Active Screen Capture Settings dialog box is also relevant for Java applications or Java applets:

**Disable capture of the following objects.** Prevents UFT from capturing the data of steps performed on other objects for the selected test object types in the Active Screen. These objects are visible in the Active Screen as images only.

By default, **JavaObject** and **JavaMenu** are selected (meaning that identification properties are not captured for these objects).

**Note:** If you record on a specific test object, its identification properties are captured even if the **Disable capture of the following objects** option is selected.

### <span id="page-587-1"></span>**Capture Level - SAP GUI for Windows Applications**

The following **Capture level** options are available for SAP GUI for Windows applications:

**Complete.** Instructs UFT to save the property values of all objects in the application's open window/dialog box in the Active Screen of each step.

This option makes it possible for you to insert checkpoints and perform other operations on any object in the window/dialog box from the Active Screen of any step. However, it may result in longer recording times and require more disk space.

**Note:** The properties for inner objects of some container objects (such as table cells or tree nodes) are not captured in the Active Screen. Use the appropriate SAPGuiTable or SAPGuiTree methods to access information for these objects. For details, see the **SAP GUI for Windows** section of the *HP UFT Object Model Reference for GUI Testing*.

• Partial. (Default) Instructs UFT to save properties of the recorded object and of its parent in the Active Screen of each step.

This option enables speedy recording and requires relatively little disk space. However, you can insert checkpoints and perform other operations only on the recorded object and on the window/dialog box itself. You cannot perform operations on the other objects displayed in the Active Screen.

• None. Disables the capture of Active Screen files for SAP GUI for Windows applications.

This option allows extremely fast recording and requires only minimum disk space. However, you cannot perform post-recording test editing (such as inserting checkpoints, output values, and so forth) from the Active Screen.

#### **Notes:**

- **n** The property values of the objects in the Active Screen reflect the values at the time that the steps are added to your test (when information is sent to the SAP server). These values may potentially be different from the property values at the time that a particular step is performed.
- n The Active Screen captures only the visible part of the SAP GUI for Windows applications window at the time that the step is added to the test.

# <span id="page-589-0"></span>**Capture Level - Oracle Applications**

The following **Capture level** options are available for Oracle applications:

- <sup>l</sup> **Complete.** Instructs UFT to save all identification properties of all objects in the application's open window/dialog box in the Active Screen of each step.
- Partial. (Default) Instructs UFT to save all identification properties of all objects in the application's open window/dialog box in the Active Screen of the first step performed in that window, plus all identification properties of the recorded object only, in subsequent steps in the same window.
- **Minimum.** Instructs UFT to save all identification properties for the recorded object plus all identification properties for the parent objects in the recording hierarchy.
- <span id="page-589-1"></span>**None.** Disables capture of Active Screen files for Oracle applications.

# **Capture Level - Windows Applications**

The following **Capture level** options are available for Windows applications.

**.** Complete. Instructs UFT to save all properties of all objects in the application's open window/dialog box in the Active Screen of each step.

This option makes it possible for you to insert checkpoints and perform other operations on any object in the window/dialog box, from the Active Screen for any step.

• Partial. (Default) Instructs UFT to save all properties of all objects in the application's open window/dialog box in the Active Screen of the first step performed in an application's window, plus all properties of the recorded object in subsequent steps in the same window.

This option makes it possible for you to insert checkpoints and perform other operations on any object displayed in the Active Screen, while conserving recording time and disk space. Note that with this option the Active Screen information may not be fully updated for subsequent steps.

<sup>l</sup> **Minimum.** Instructs UFT to save properties only for the recorded object and its parent in the Active Screen of each step.

This option enables speedy recording and requires relatively little disk space. However, you can insert checkpoints and perform other operations only on the recorded object and on the window/dialog box itself. You cannot perform operations on the other objects displayed in the Active Screen.

**• None.** Disables capture of Active Screen files for Windows applications.

This option allows extremely fast recording and requires only a minimum of disk space. However, you cannot perform post-recording test editing from the Active Screen.

# <span id="page-590-0"></span>**Capture Level - Terminal Emulator Applications**

The following **Capture level** options are available for applications run on terminal emulators:

**Complete.** Instructs UFT to save all properties of all objects in the application's open window/dialog box in the Active Screen of each step.

This option makes it possible for you to insert checkpoints and perform other operations on any object in the window/dialog box, from the Active Screen for any step.

<span id="page-590-1"></span>**. None.** Disables capture of Active Screen files for Terminal Emulator applications.

### **Web**

You can specify whether UFT captures Web pages for the Active Screen.

**.** Disable Active Screen capture. Disables the screen capture of all steps in the Active Screen.

If you do not select this option, you can also delete Active Screen information after you have finished editing your test by selecting **Save As**, and clearing the **Save**

**Active Screen files** check box. For details, see ["Open/New/Save/](#page-123-0) Add Existing [<Document>/<Resource>](#page-123-0) Dialog Box" on page 124.

**• Capture original HTML source.** Captures the HTML source of Web pages as they appear originally, before any scripts are run. Deselecting this option instructs UFT to capture the HTML source of Web pages after any dynamic changes have been made to the HTML source (for example, by scripts running automatically when the page is loaded).

# Screen Capture Pane (Options Dialog Box > GUI Testing Tab)

#### **Relevant for GUI tests and components**

This pane enables you to control how UFT captures images and movies of the application being tested.

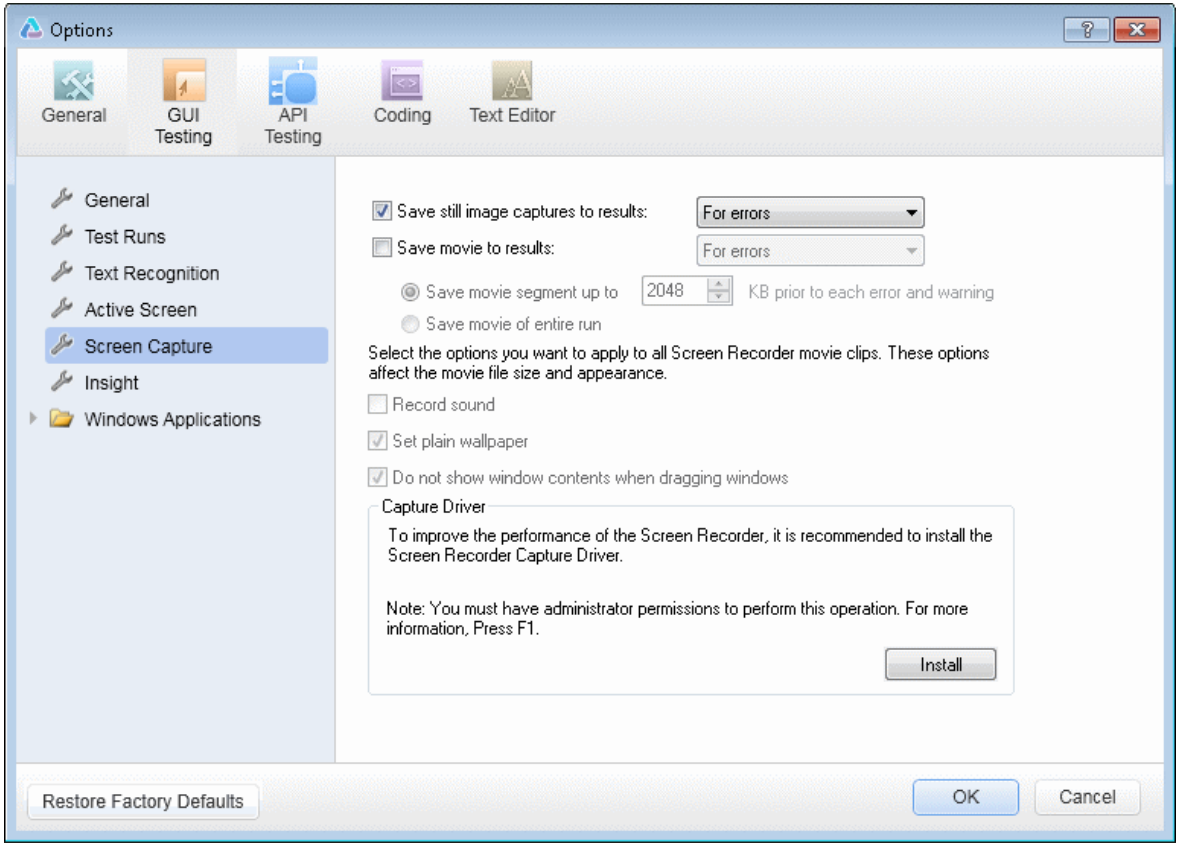

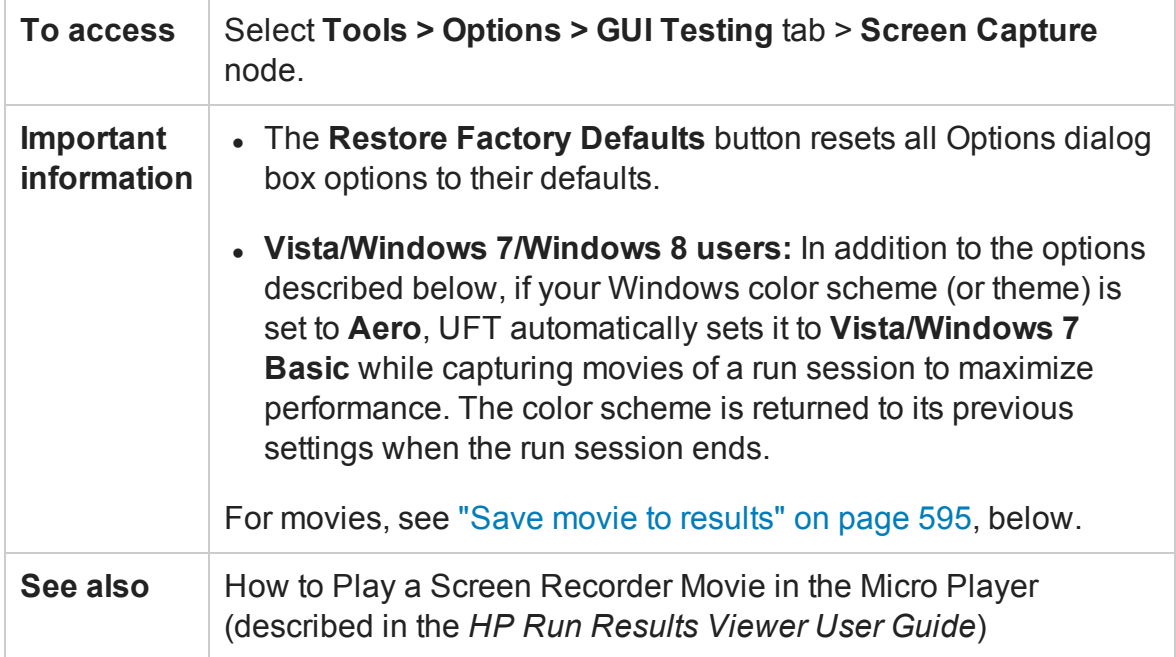

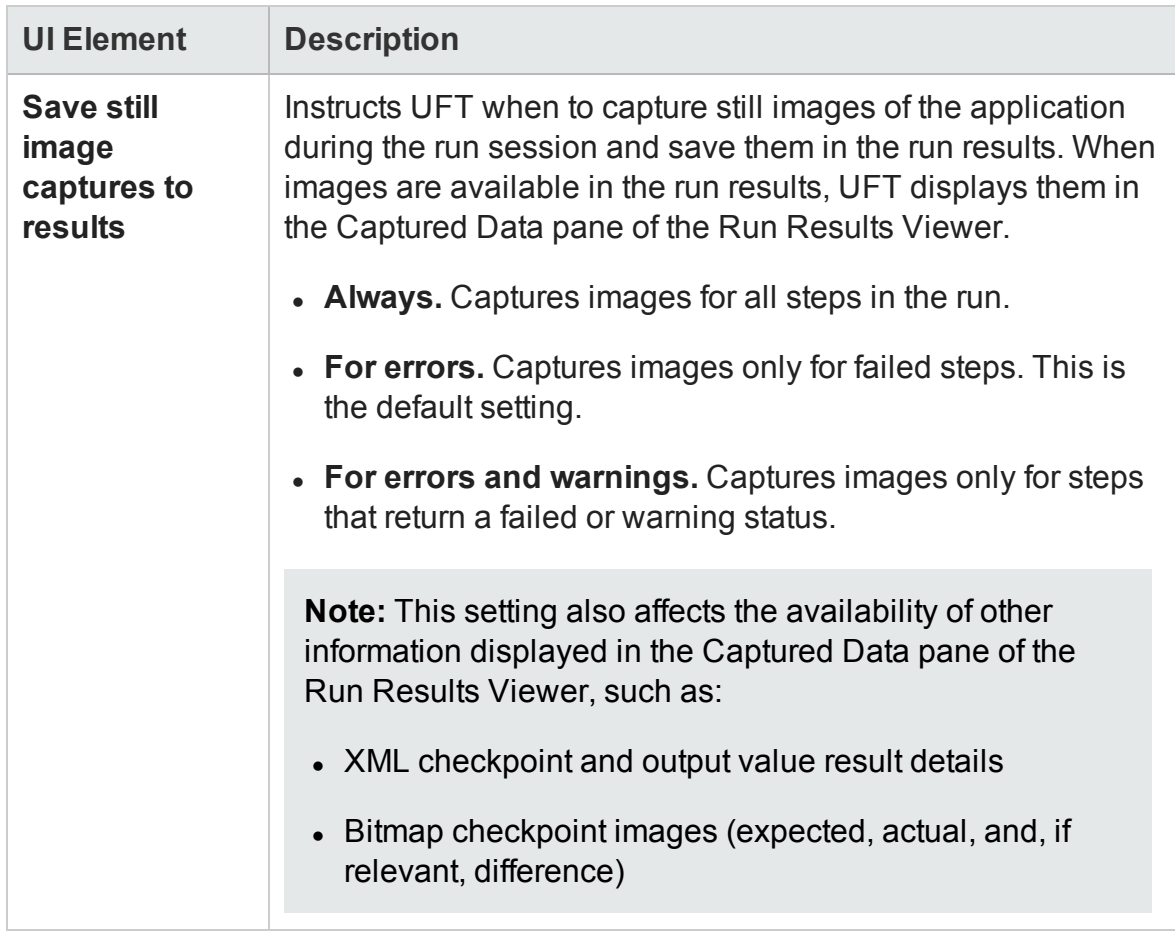

### This pane contains the following user interface elements:

<span id="page-594-0"></span>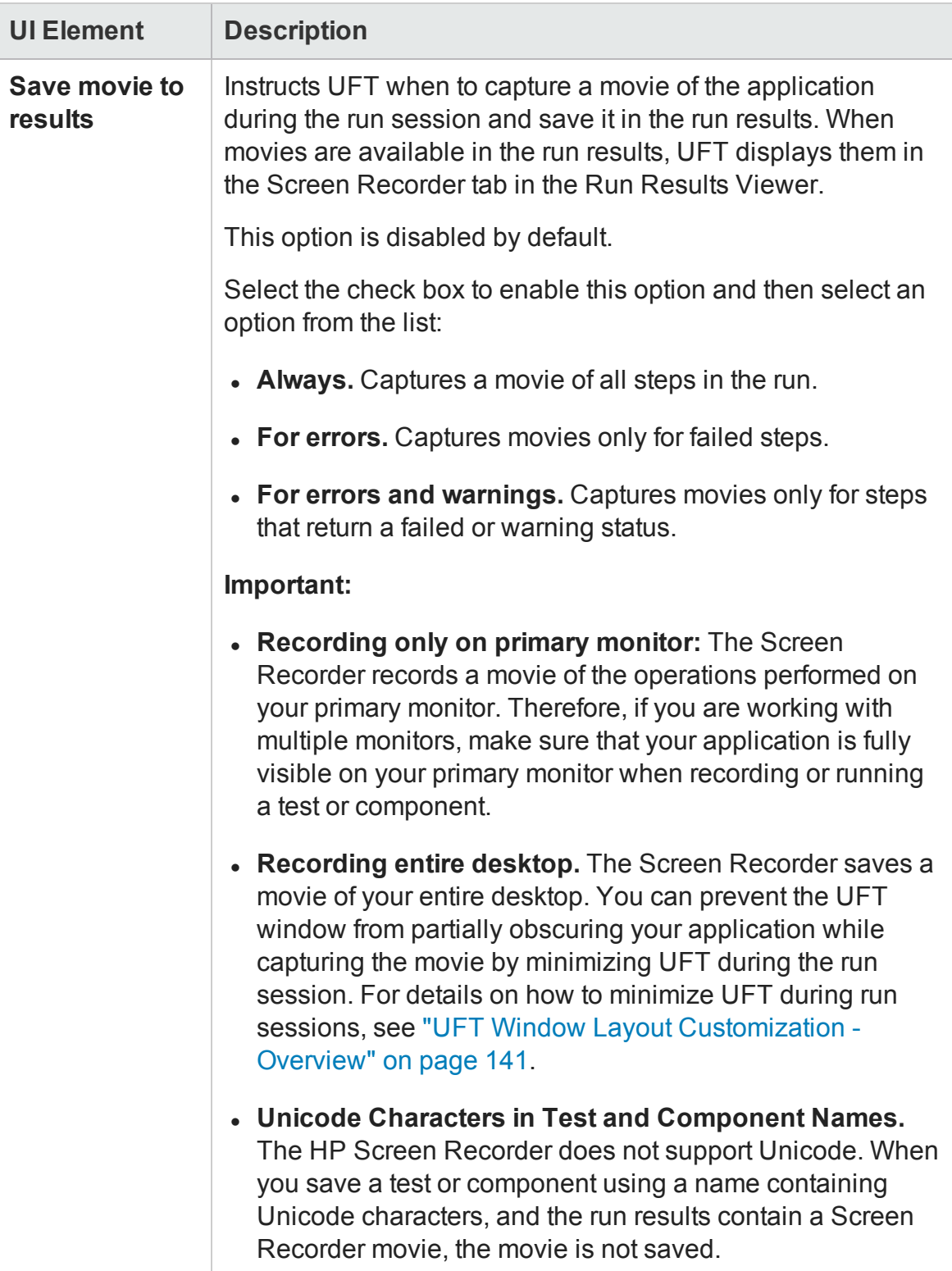

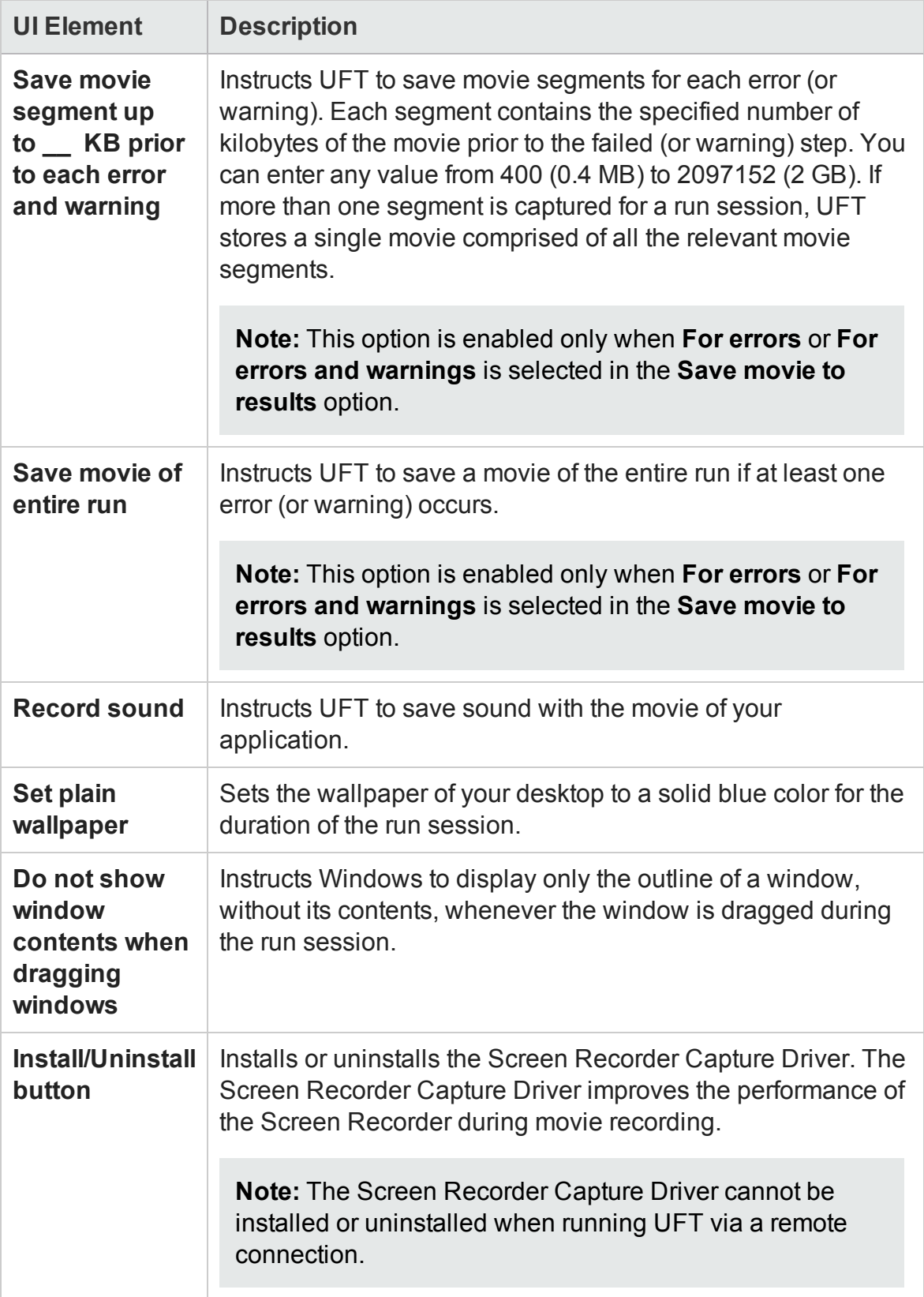

# Insight Pane (Options Dialog Box > GUI Testing Tab)

#### **Relevant for: GUI tests and components**

This pane enables you to define options that customize how UFT handles Insight test objects when creating test object, and during record and run sessions.

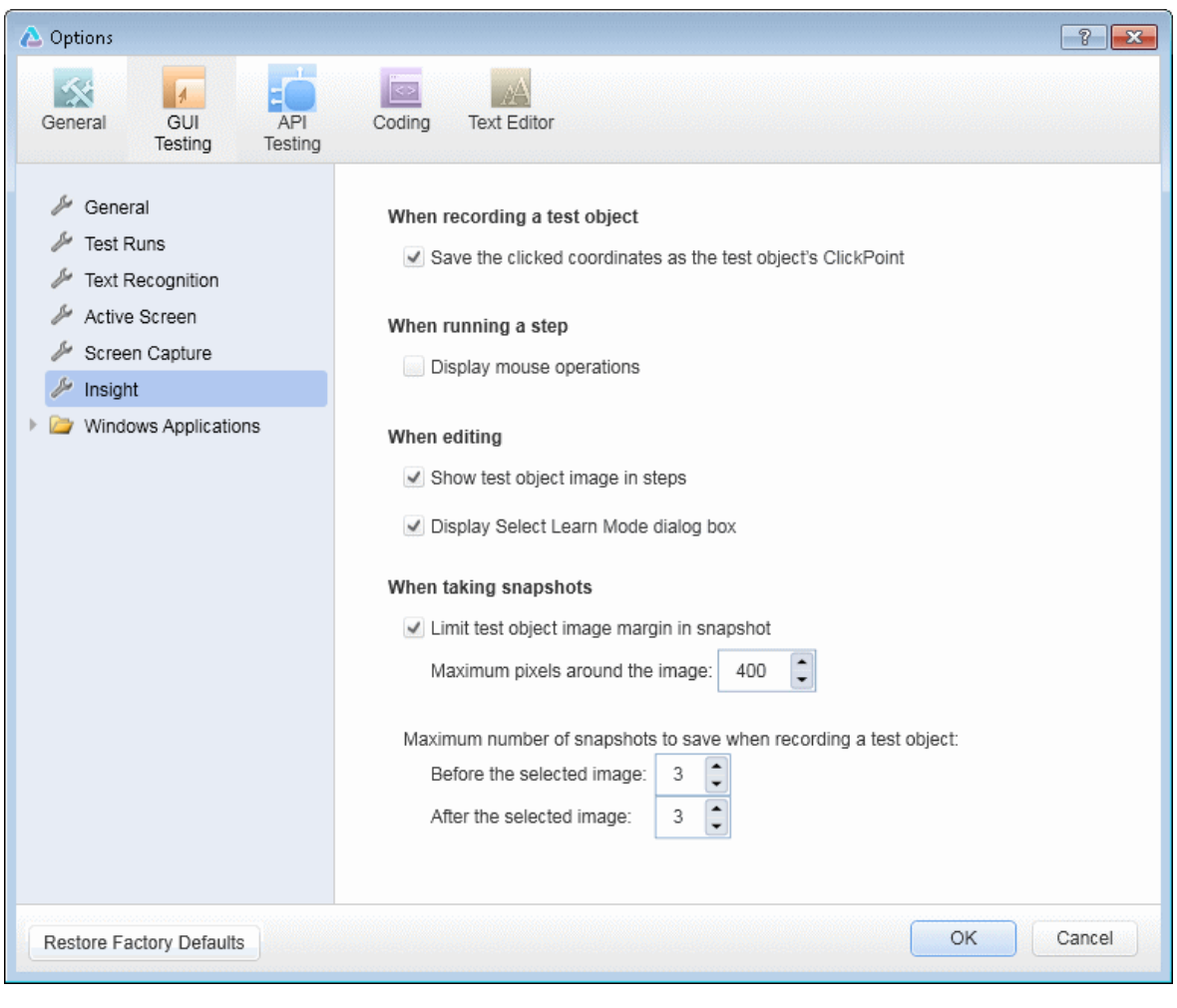

**To access** Select **Tools > Options > GUI** Testing tab > Insight node.

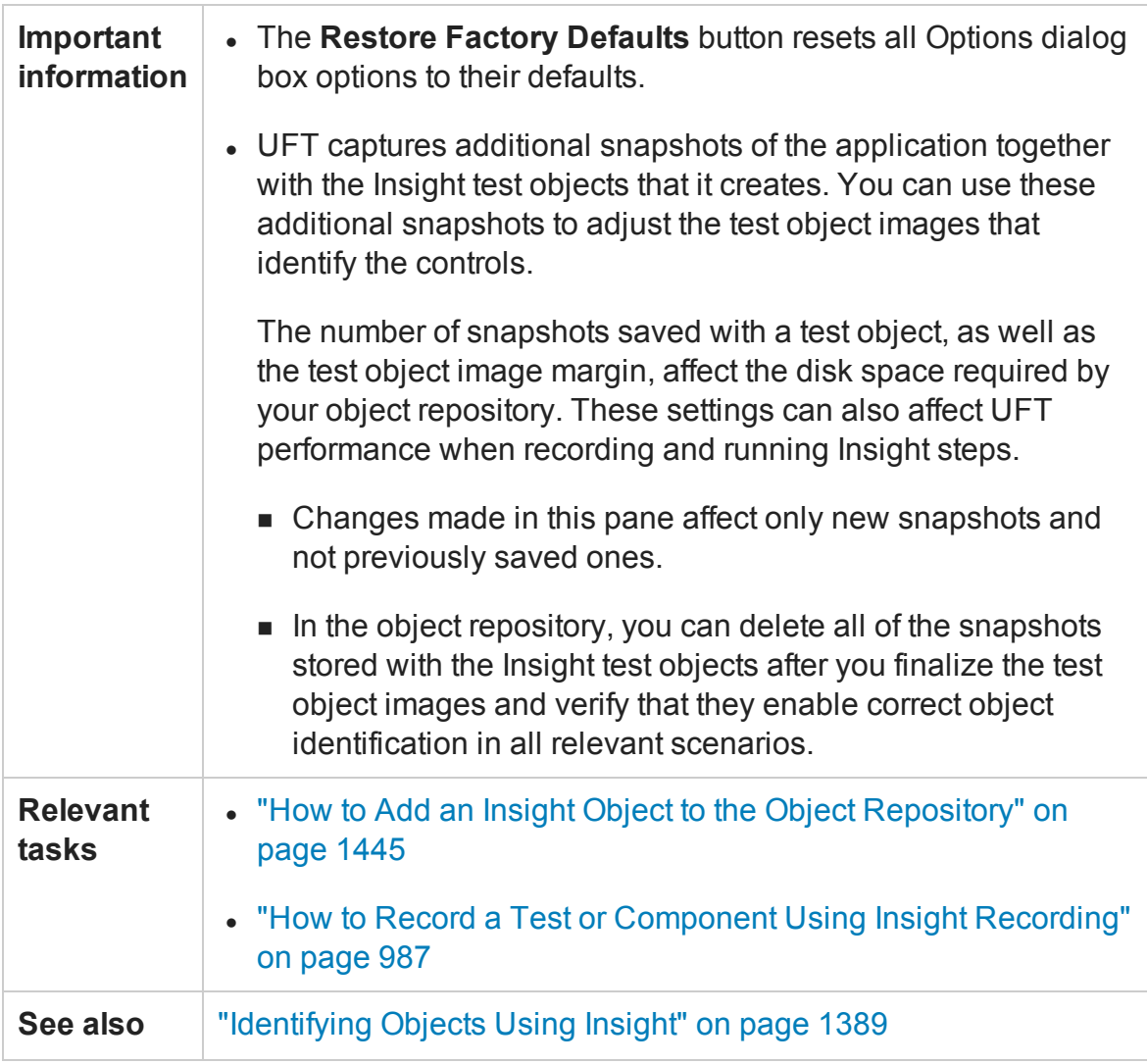

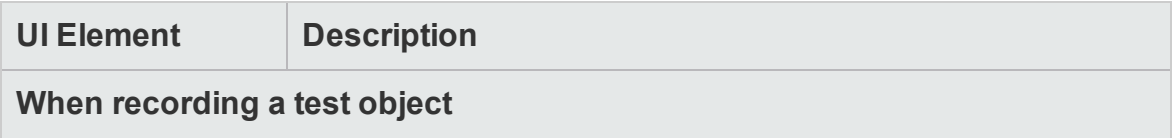

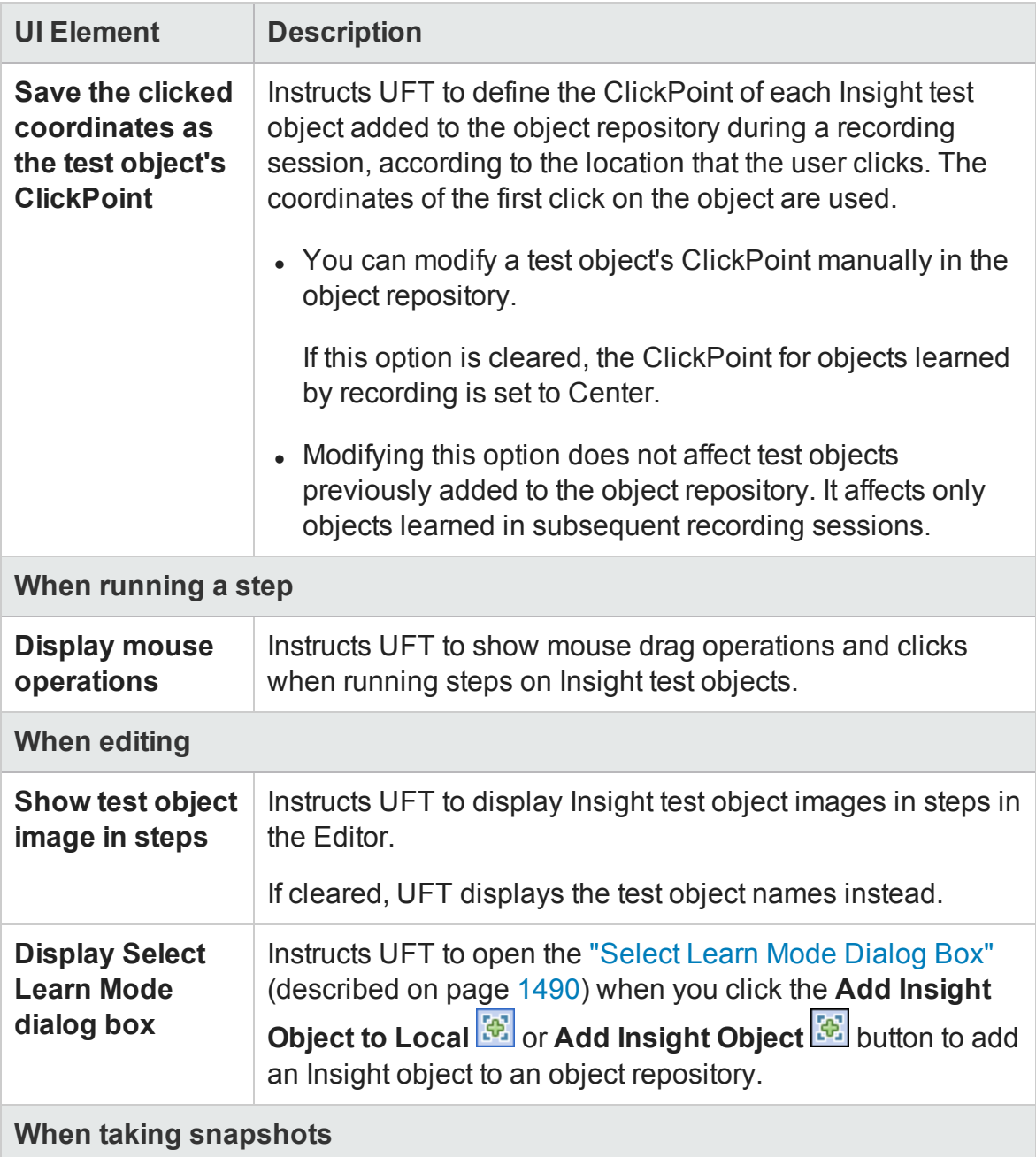

<span id="page-599-1"></span><span id="page-599-0"></span>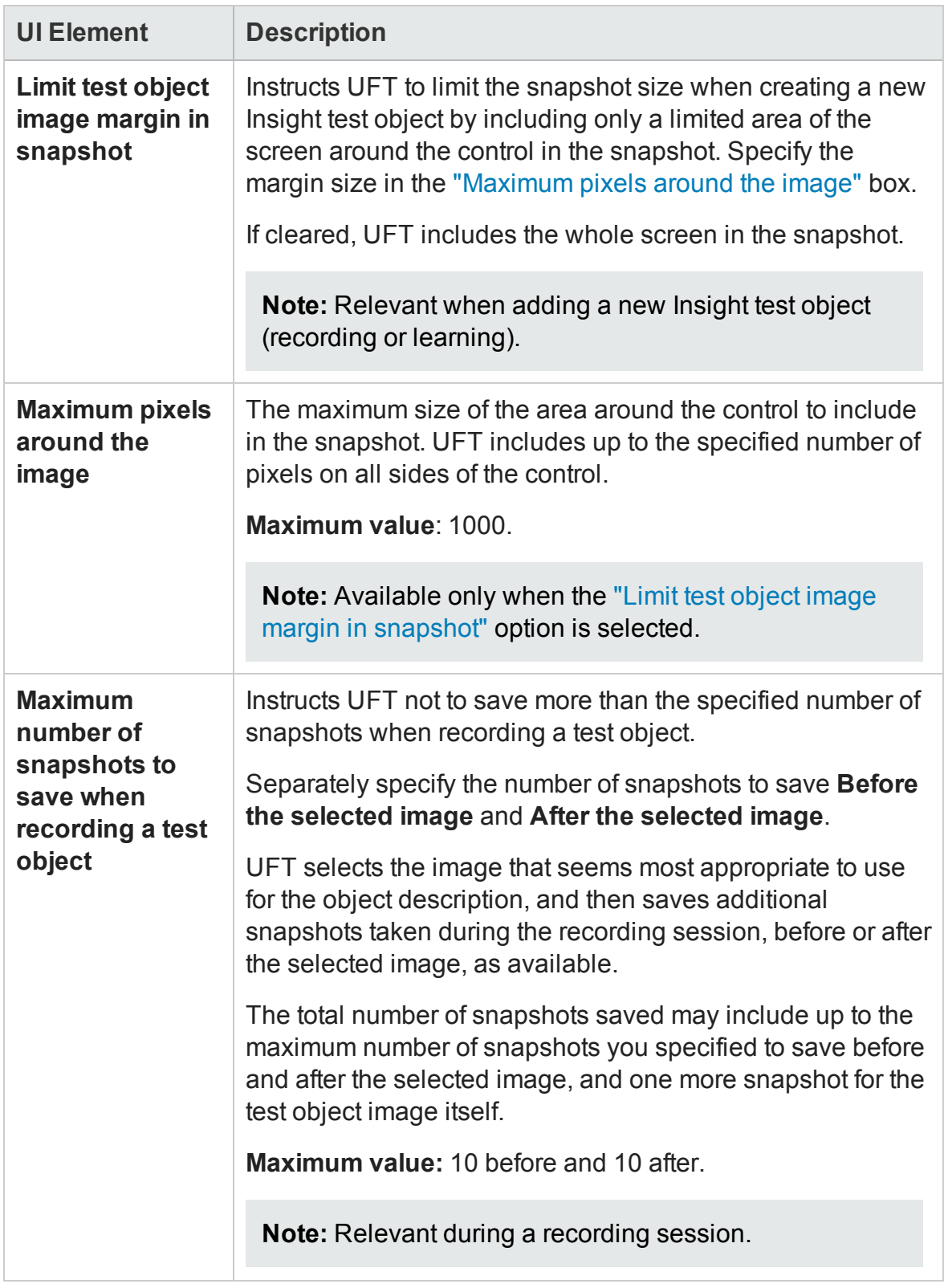

# Remote Connection Pane (Options Dialog Box > GUI Testing Tab)

#### **Relevant for: GUI tests and components**

This pane enables you to define options that control the security of UFT's communications over remote connections. This is relevant when setting up a remote connection to a Mac computer during a run session, or when using the Remote

Connection button **in** in the UFT toolbar.

The settings in this pane must match the preferences defined for the UFT Connection Agent on the Mac computer.

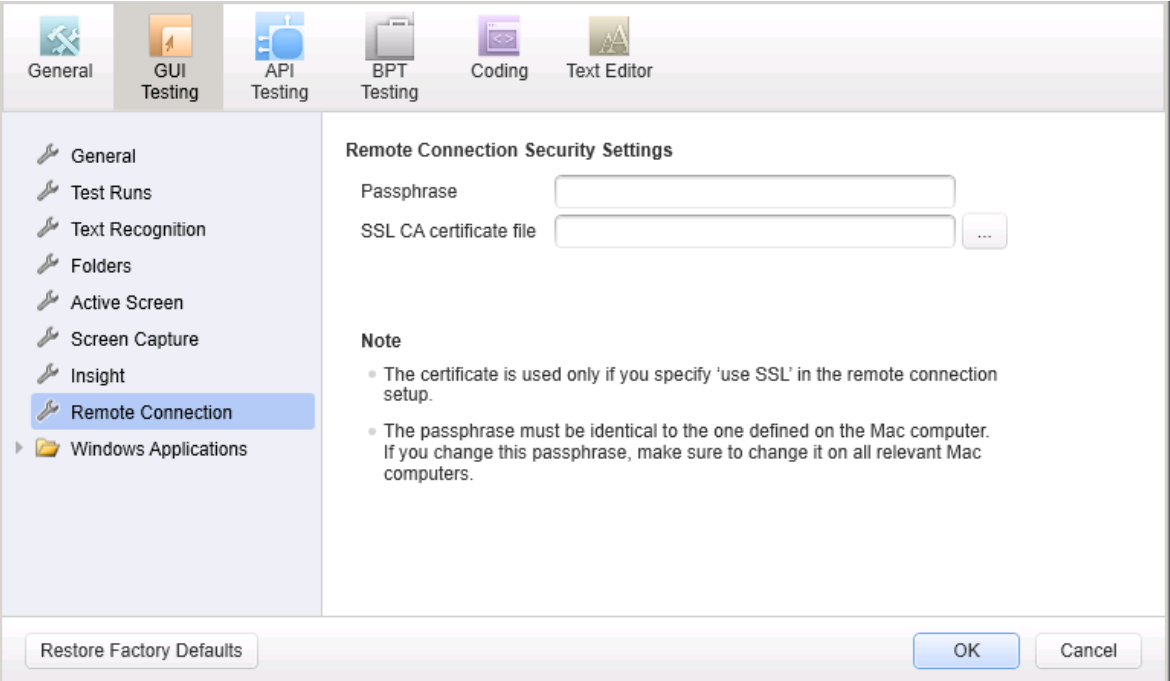

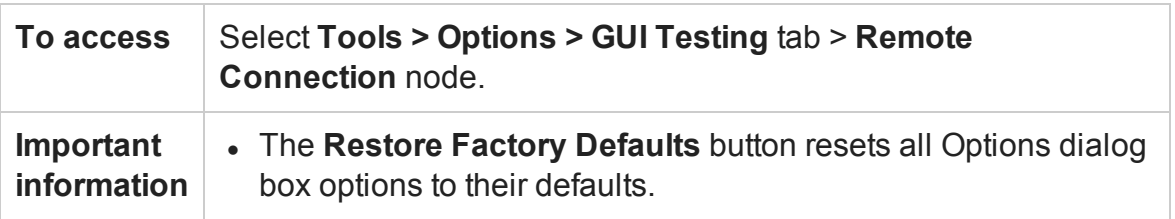

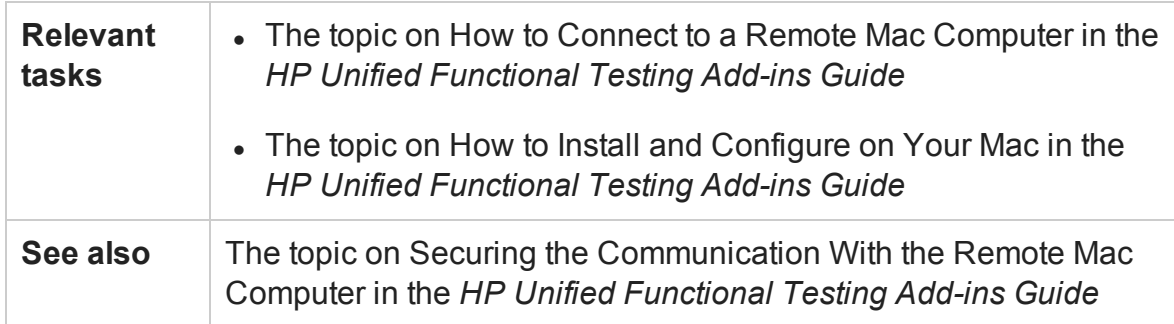

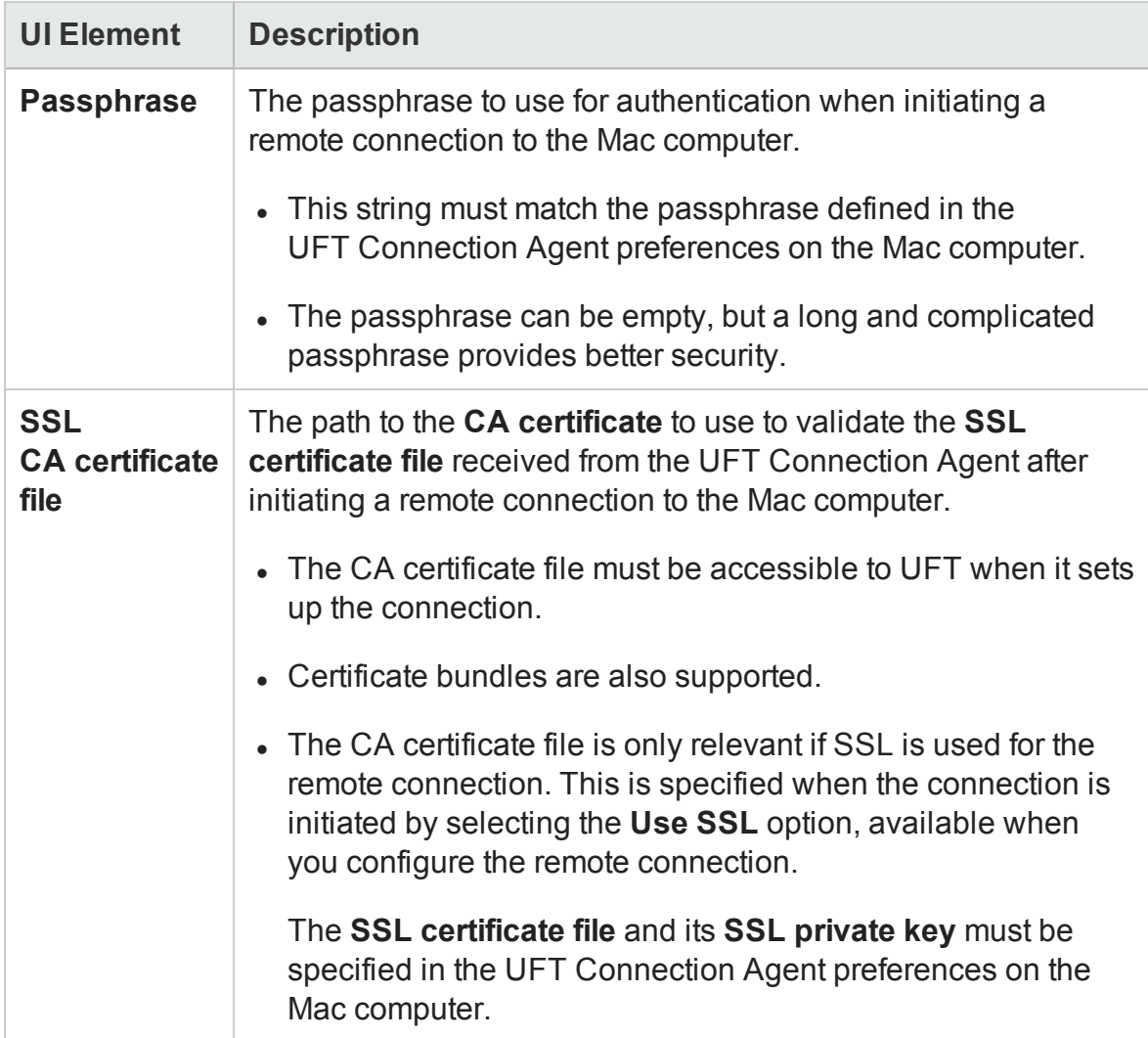

# <span id="page-602-0"></span>API Testing Tab (Options Dialog Box)

### **Relevant for: API testing**

The options in the API Testing tab of the Options dialog box enable you to customize your work environment when working with APIUFT tests or components. For example, you can define relative or absolute paths for saved files, repository locations, and auto values.

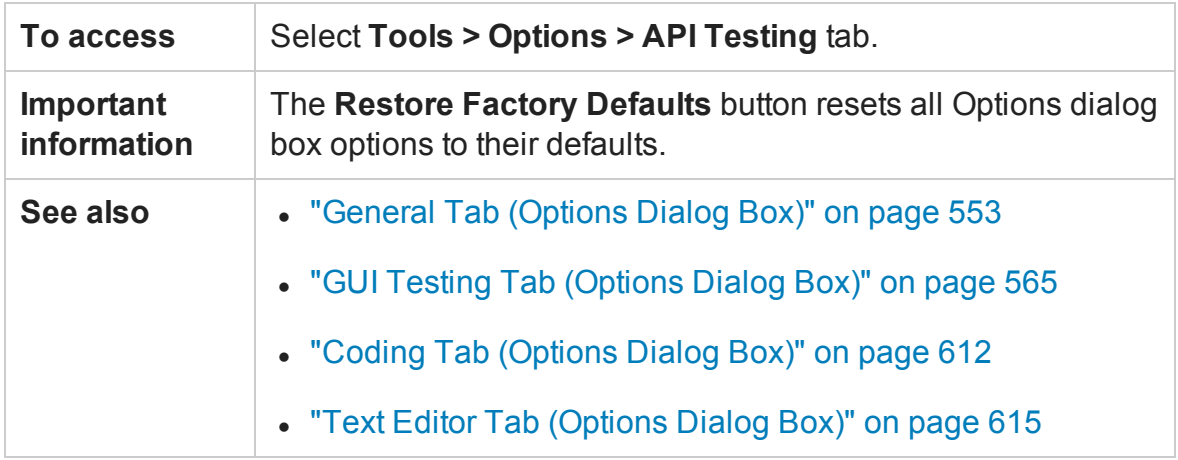

This tab includes the following panes:

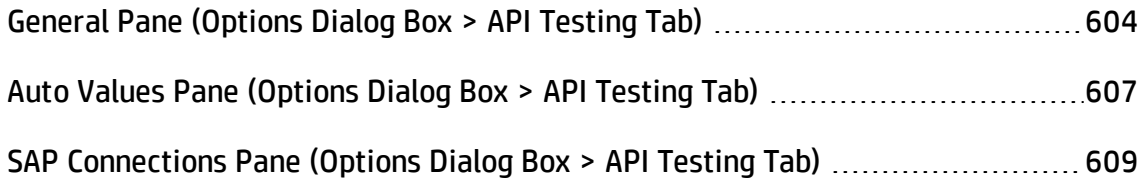

# <span id="page-603-0"></span>General Pane (Options Dialog Box > API Testing Tab)

### **Relevant for: API testing**

This pane enables you to set the test execution mode, the default location for importing WSDL files, and the repository locations for activity sharing.

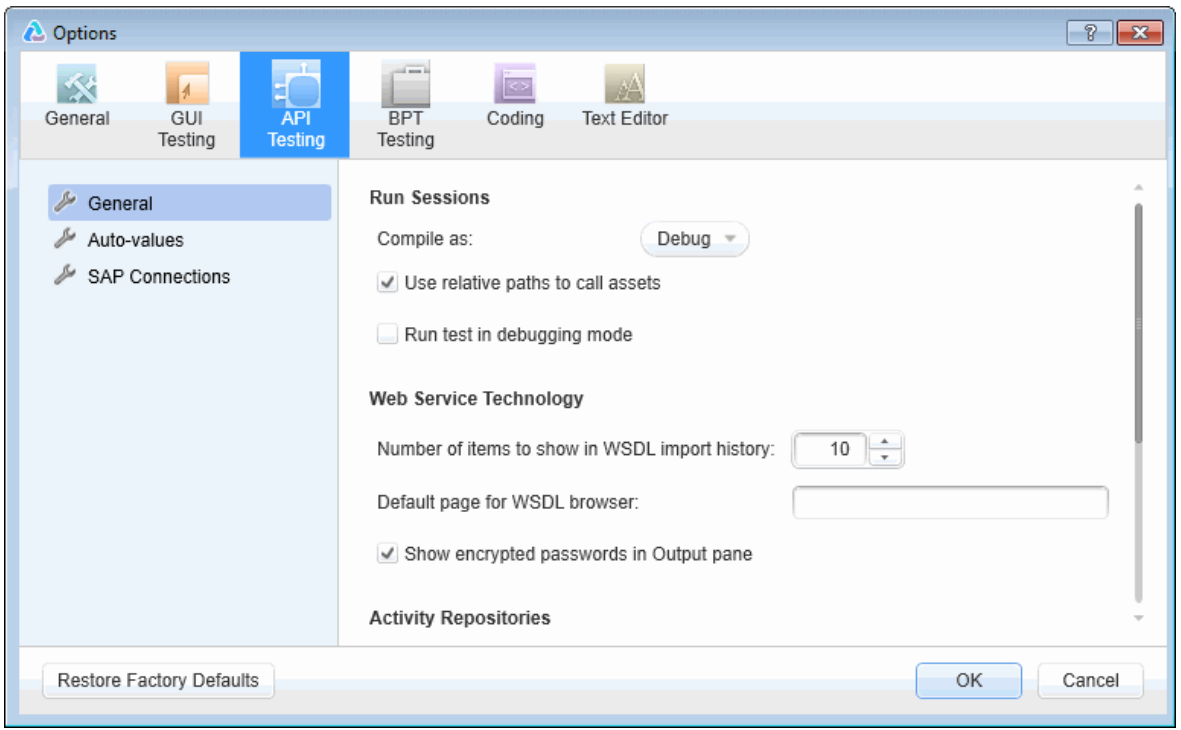

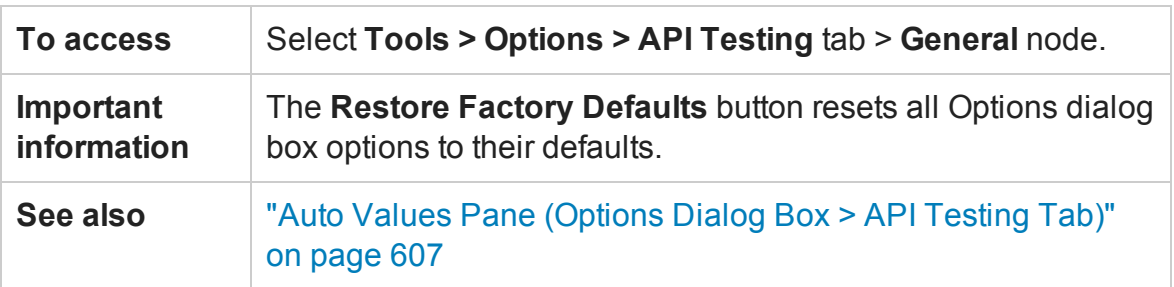

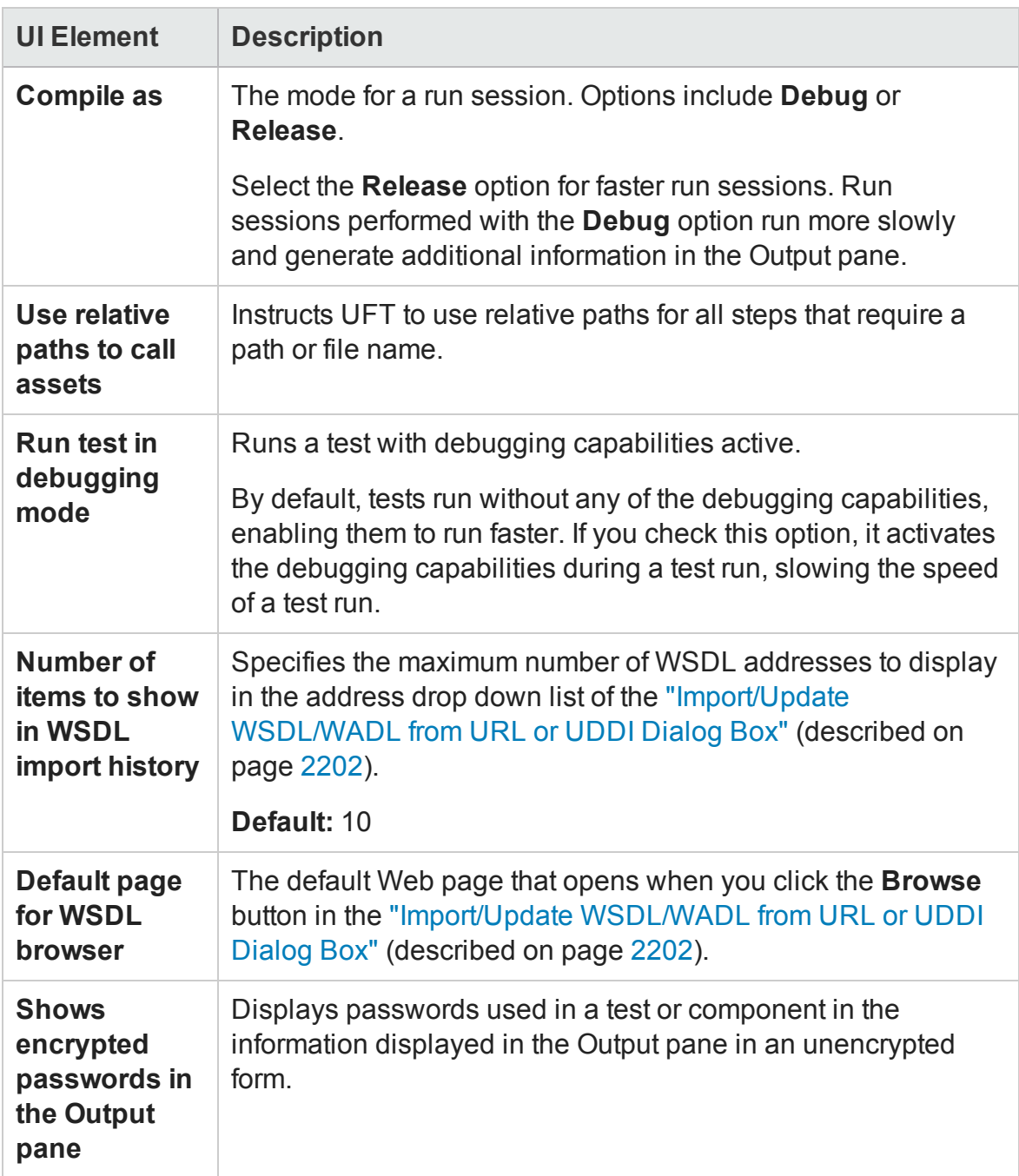

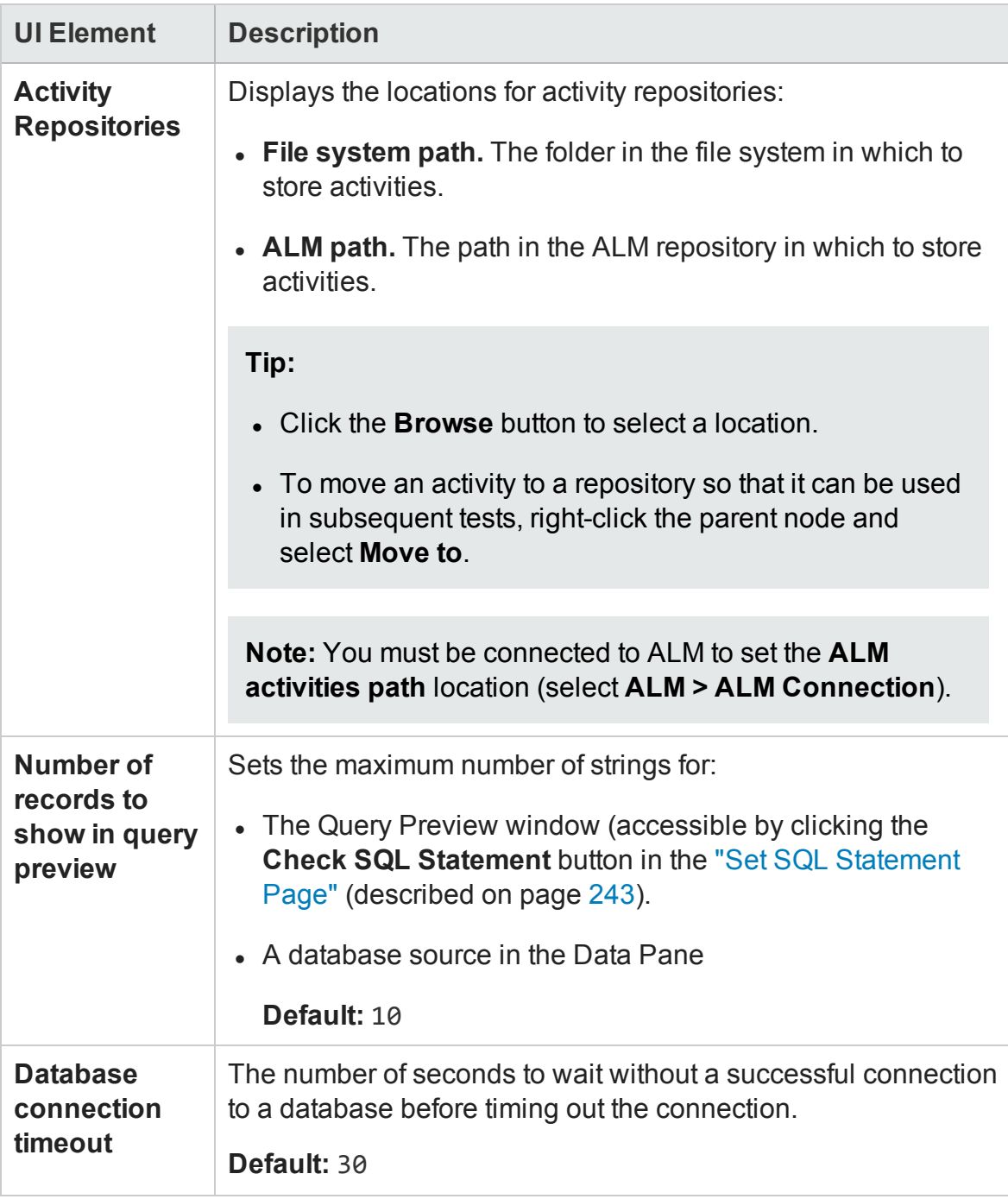

# <span id="page-606-0"></span>Auto Values Pane (Options Dialog Box > API Testing Tab)

### **Relevant for: API testing**

This pane enables you to provide default values for populating activity properties.

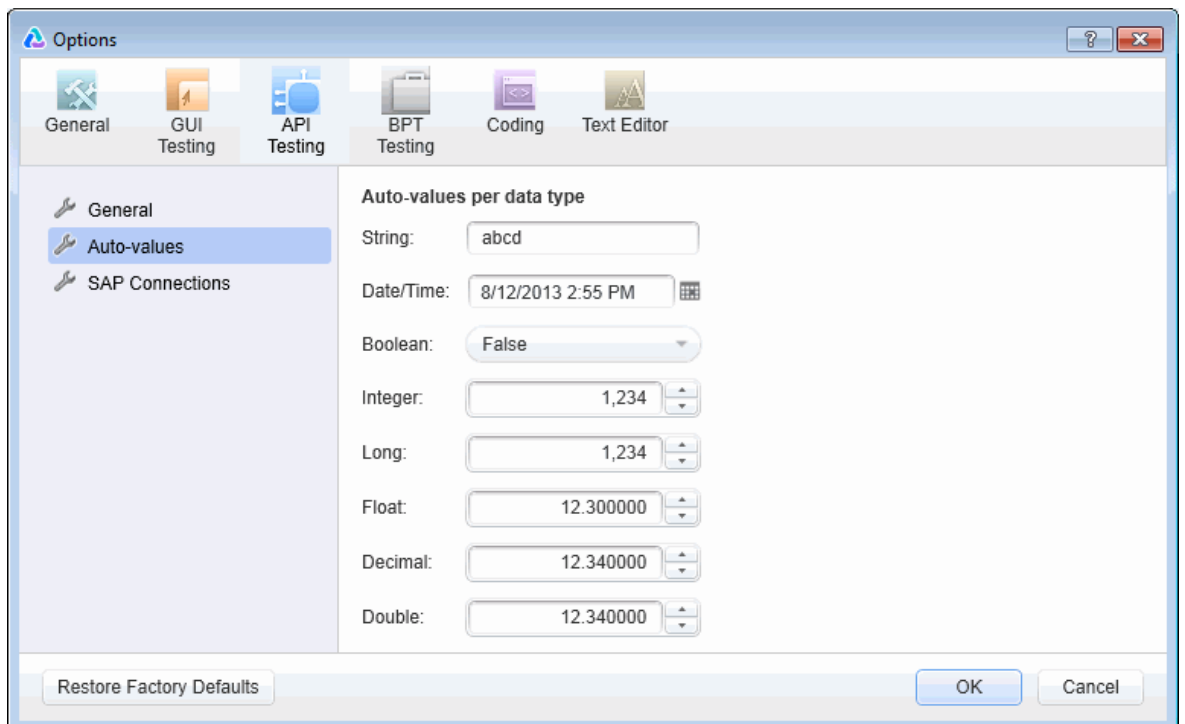

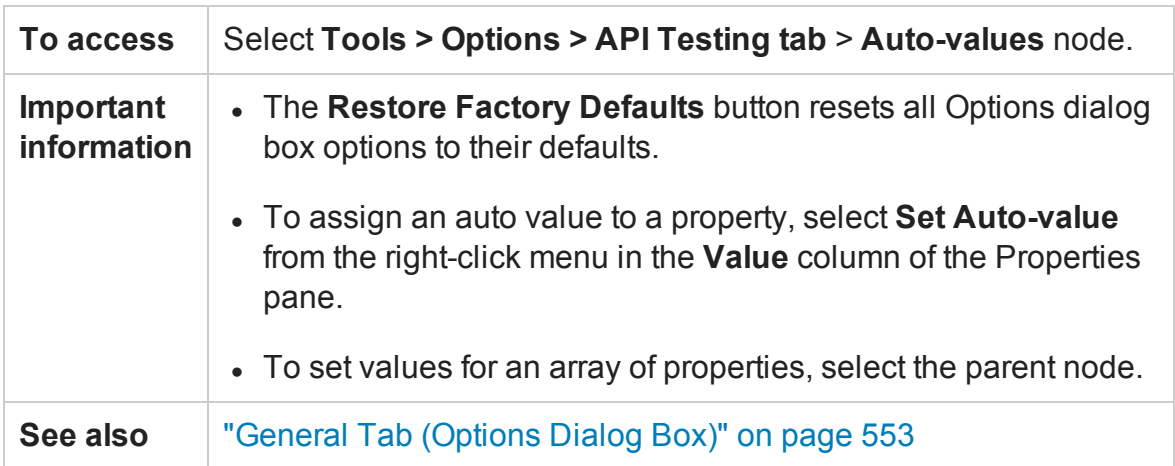

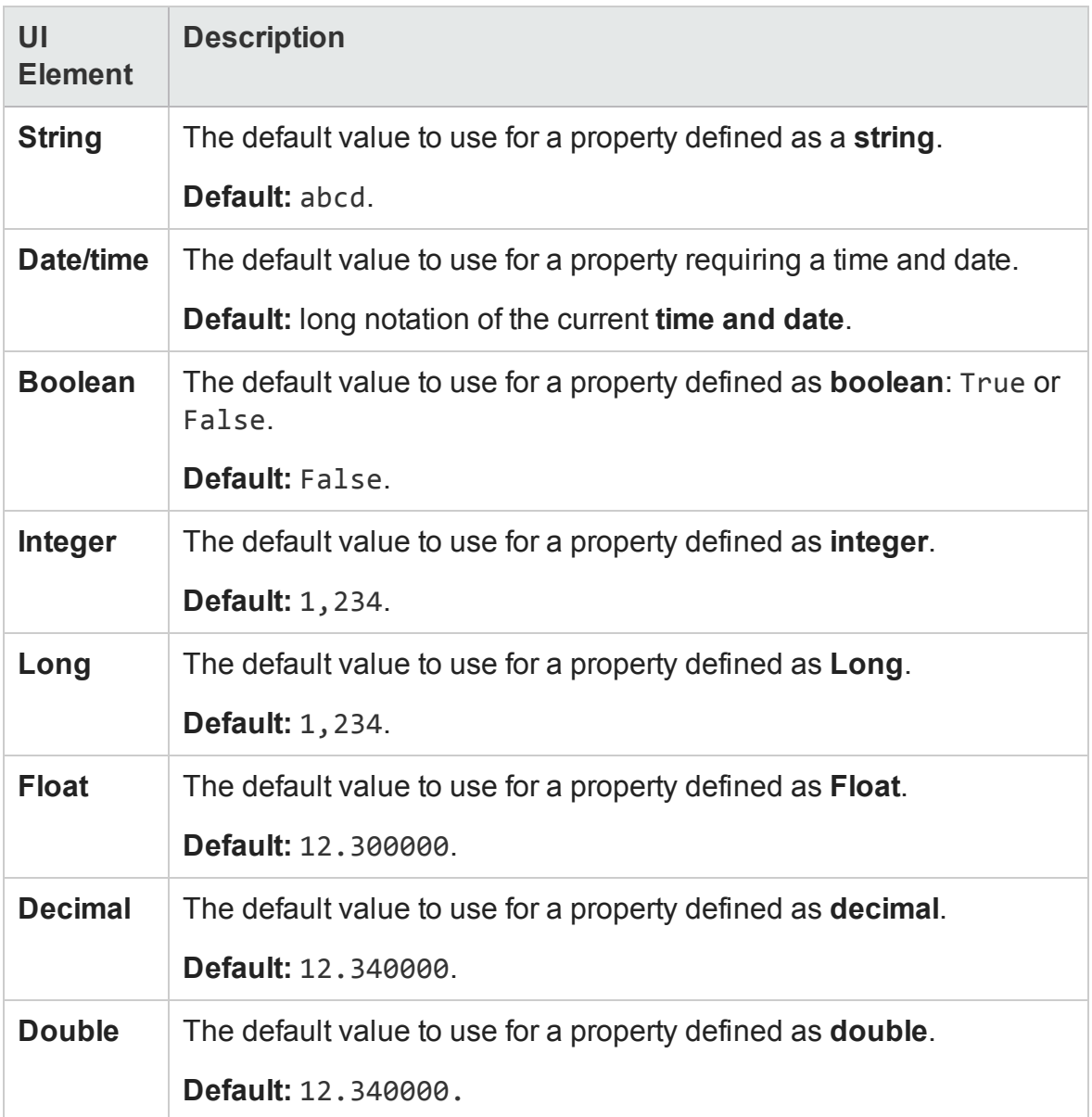

# <span id="page-608-0"></span>SAP Connections Pane (Options Dialog Box > API Testing Tab)

#### **Relevant for: API testing**

This pane enables you to manage SAP connections. You can add and remove connections, add authentication information, and check the connection.

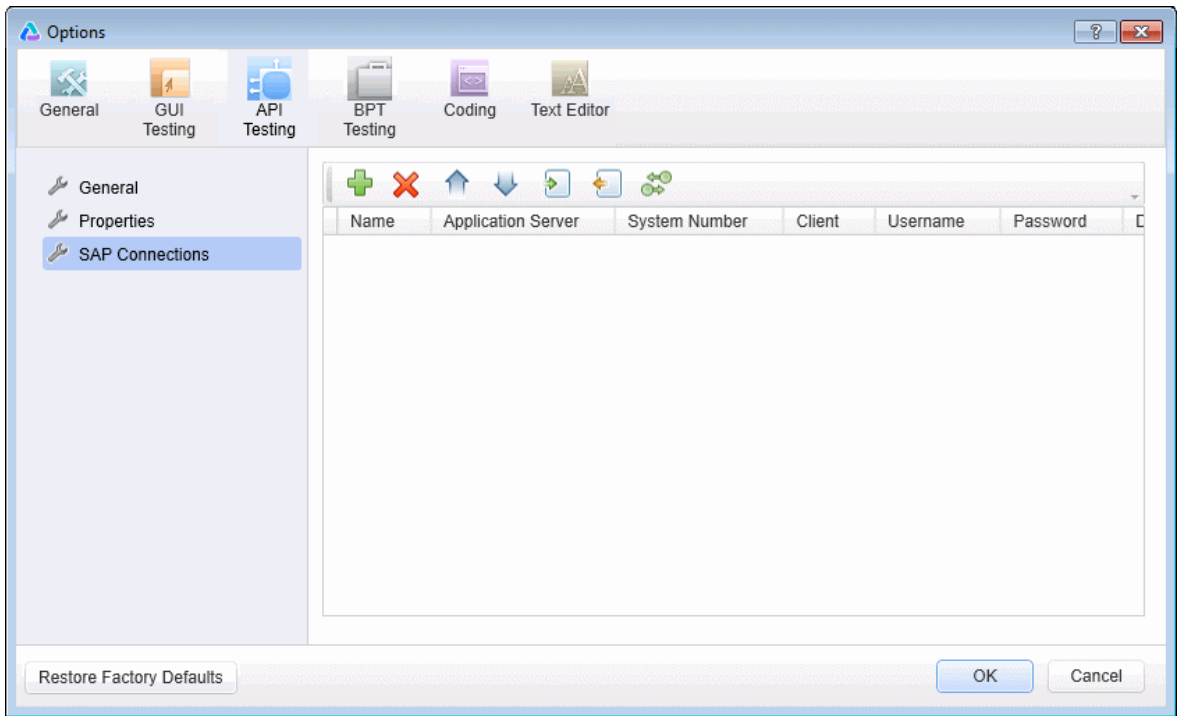

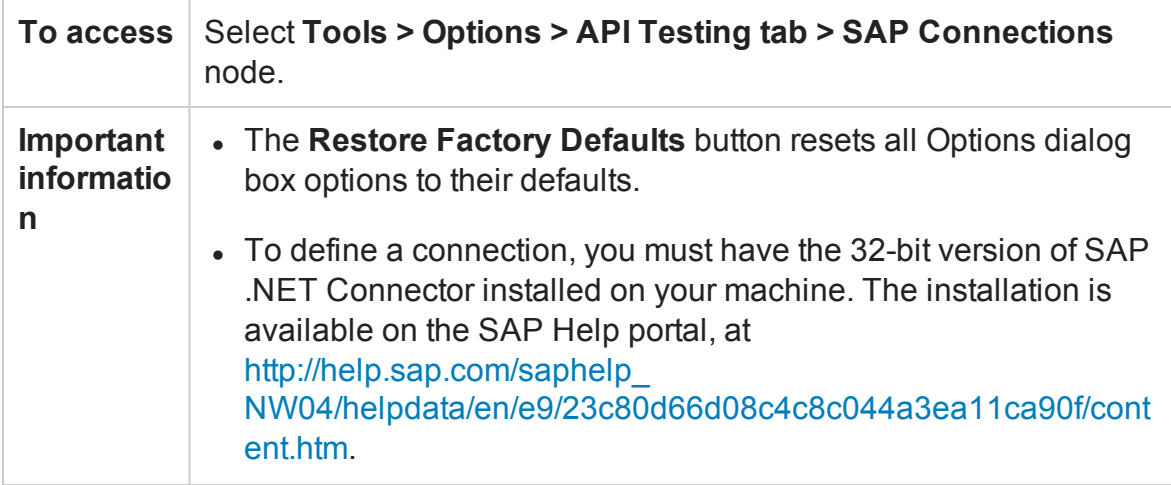

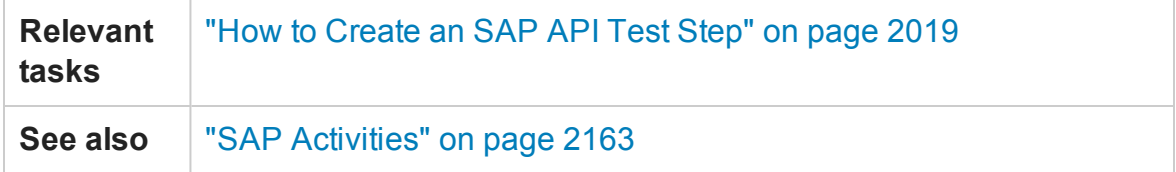

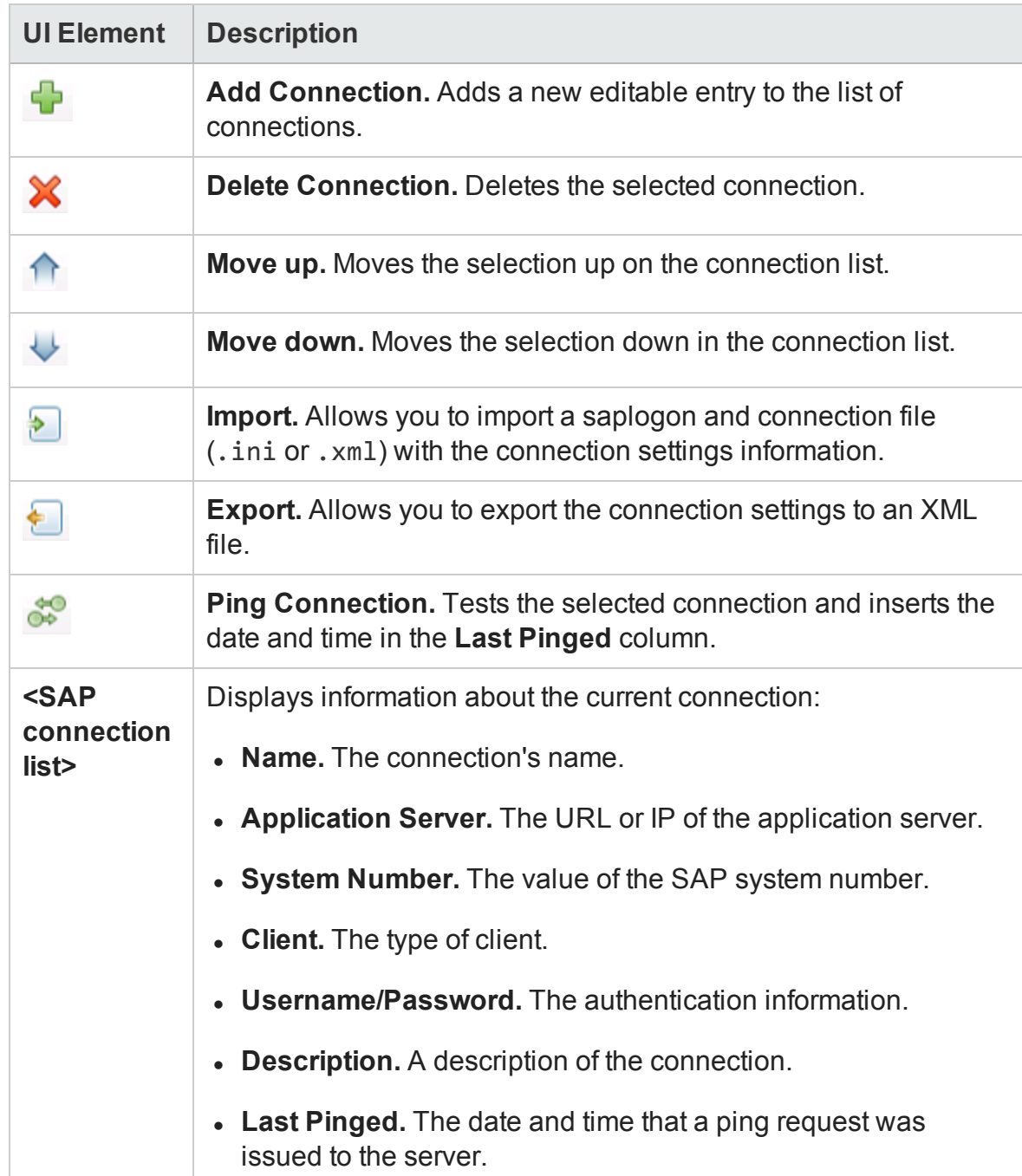

# BPT Testing Tab (Options Dialog Box)

### **Relevant for: business process tests and flows**

This tab enables you to set options for parameter use of a BPT test and its components in UFT.

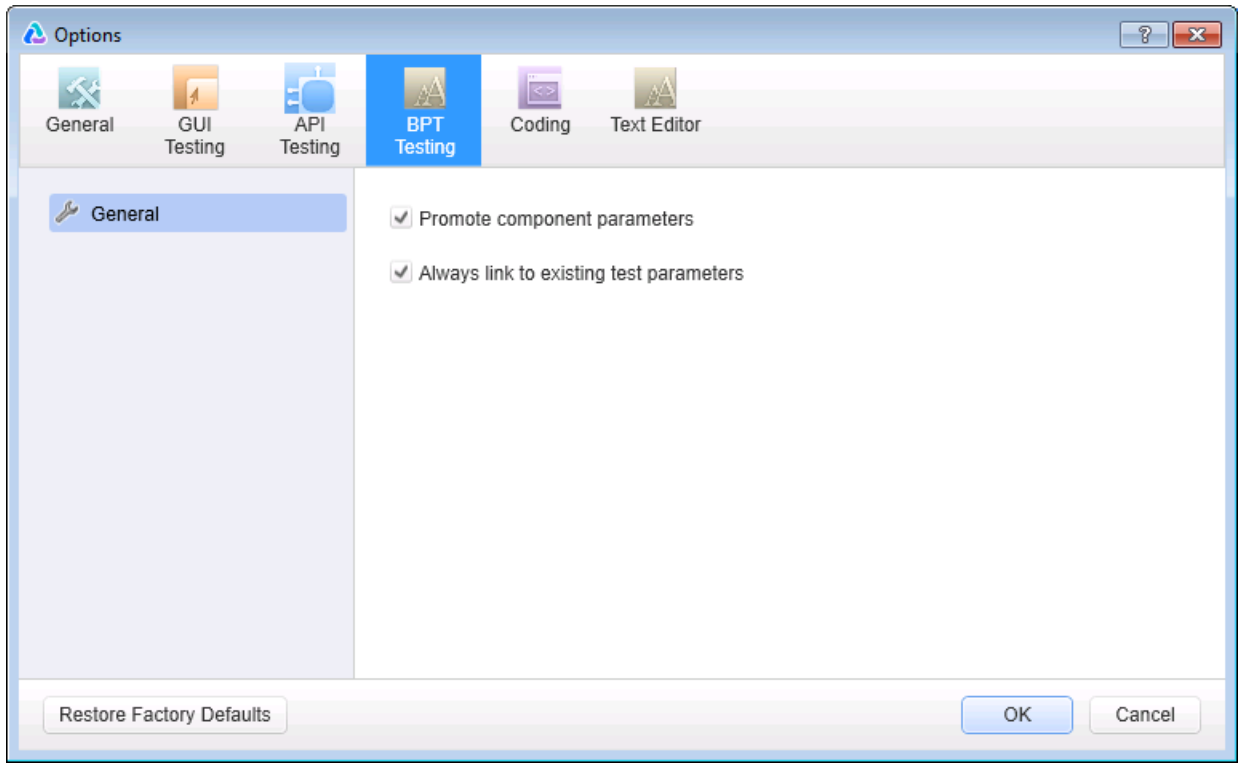

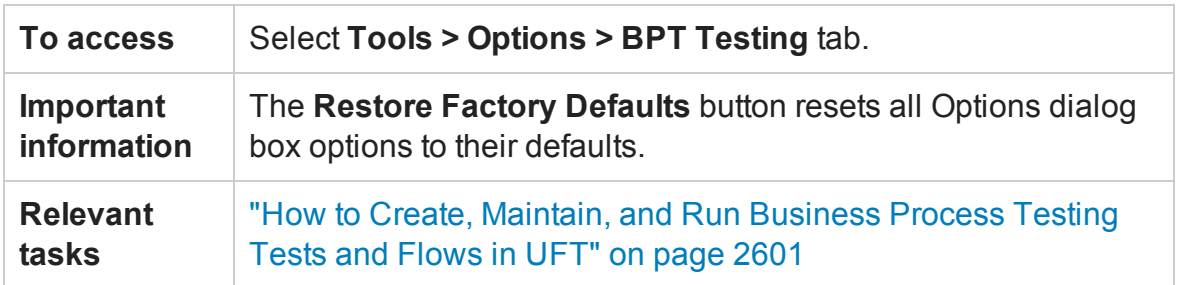

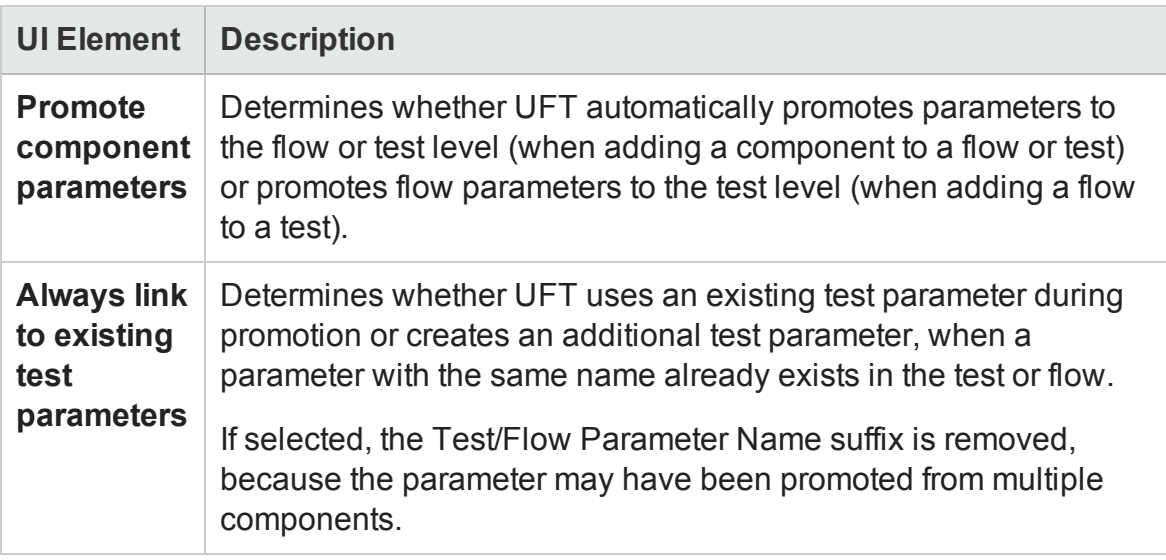

# <span id="page-611-0"></span>Coding Tab (Options Dialog Box)

### **Relevant for: GUI testing and API testing**

This tab enables you to set options that facilitate designing code.

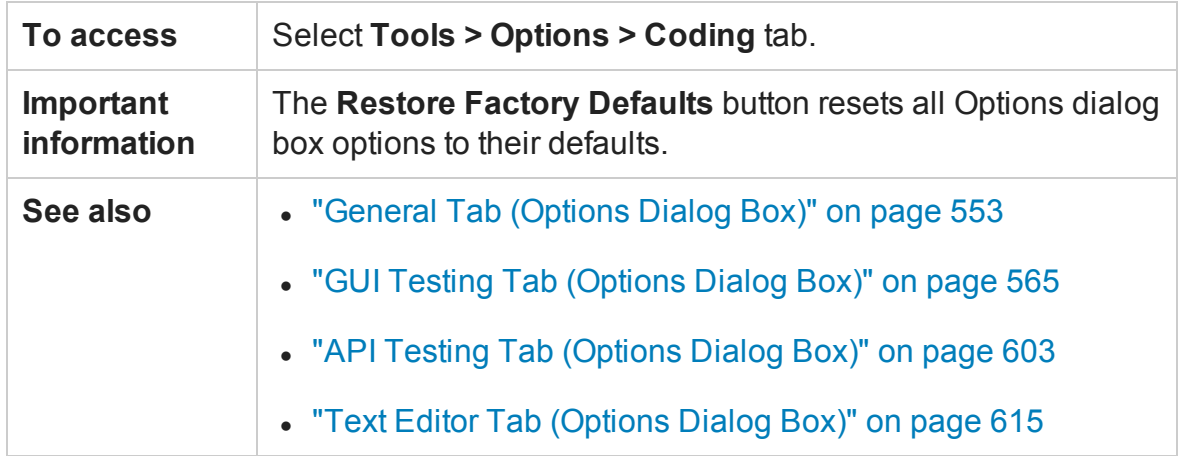

This tab includes the following pane:

Code [Templates](#page-612-0) Pane (Options Dialog Box > Coding Tab) [613](#page-612-0)
## Code Templates Pane (Options Dialog Box > Coding Tab)

### **Relevant for: GUI testing and API testing**

This pane enables you to create and edit templates of pre-designed code snippets or blocks of text used for automatic code completion. You can create different lists of templates for different file types.

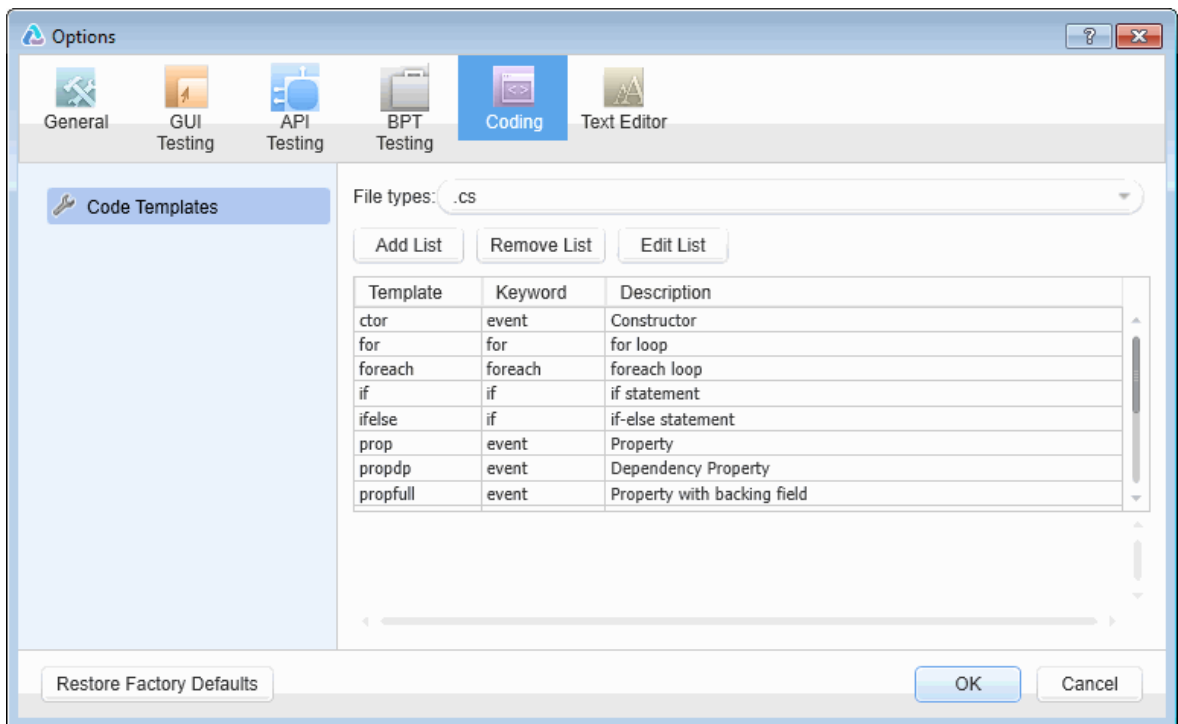

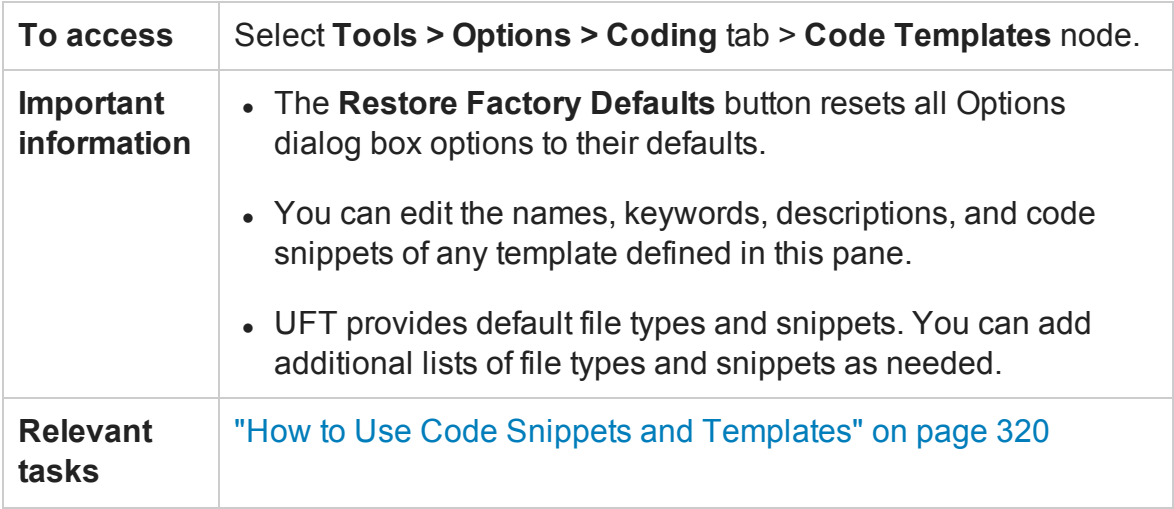

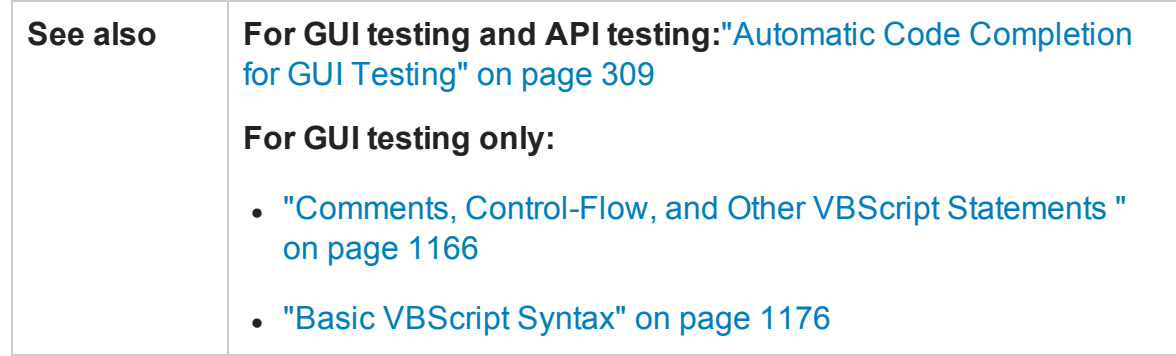

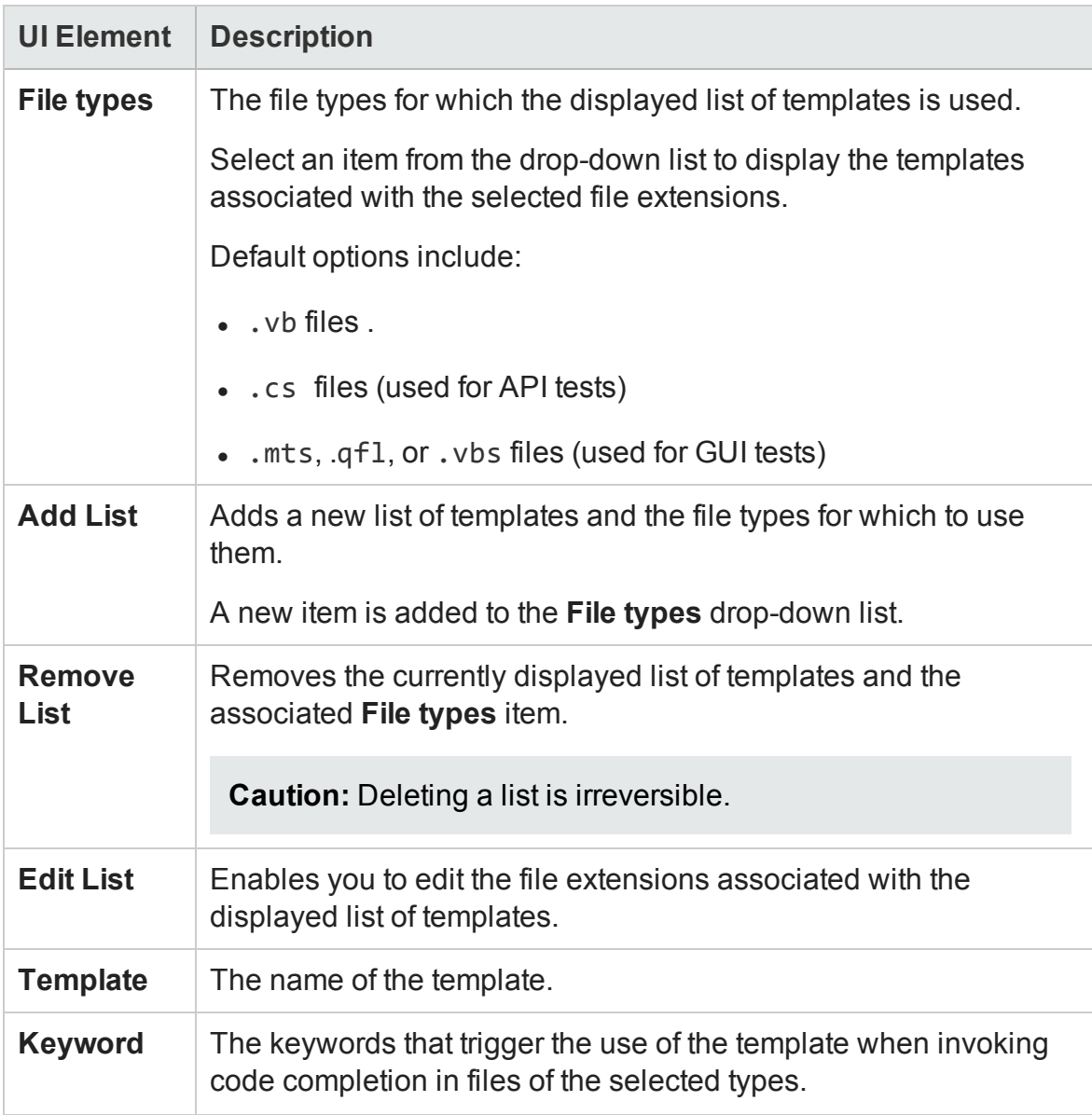

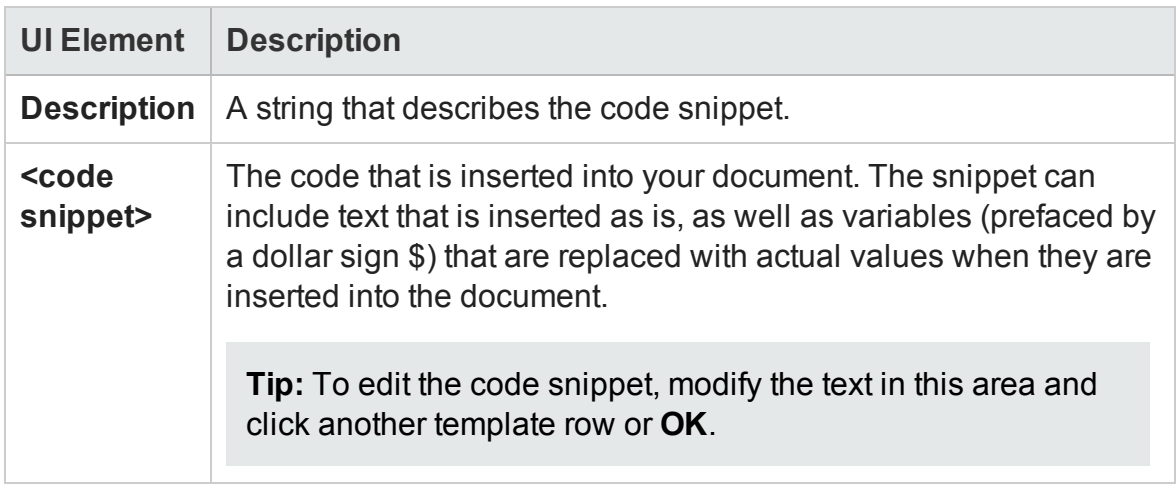

## Text Editor Tab (Options Dialog Box)

### **Relevant for: GUI testing and API testing**

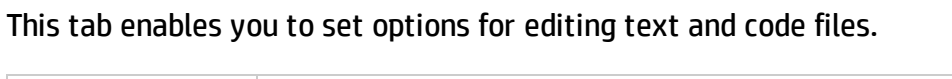

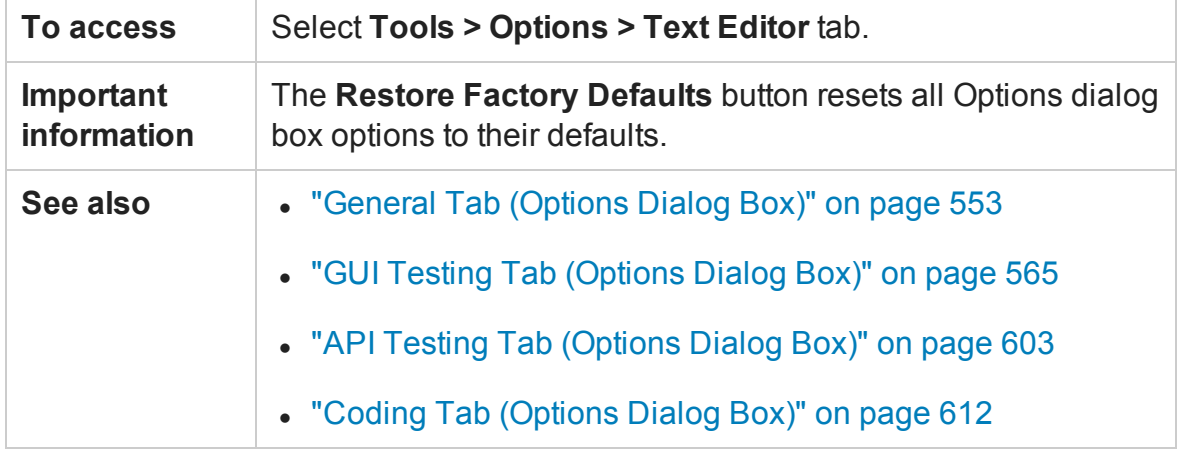

This tab includes the following panes:

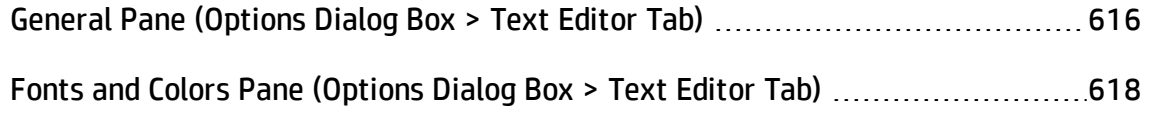

## <span id="page-615-0"></span>General Pane (Options Dialog Box > Text Editor Tab)

### **Relevant for: GUI testing and API testing**

This pane enables you to set general preferences for editing code and text files.

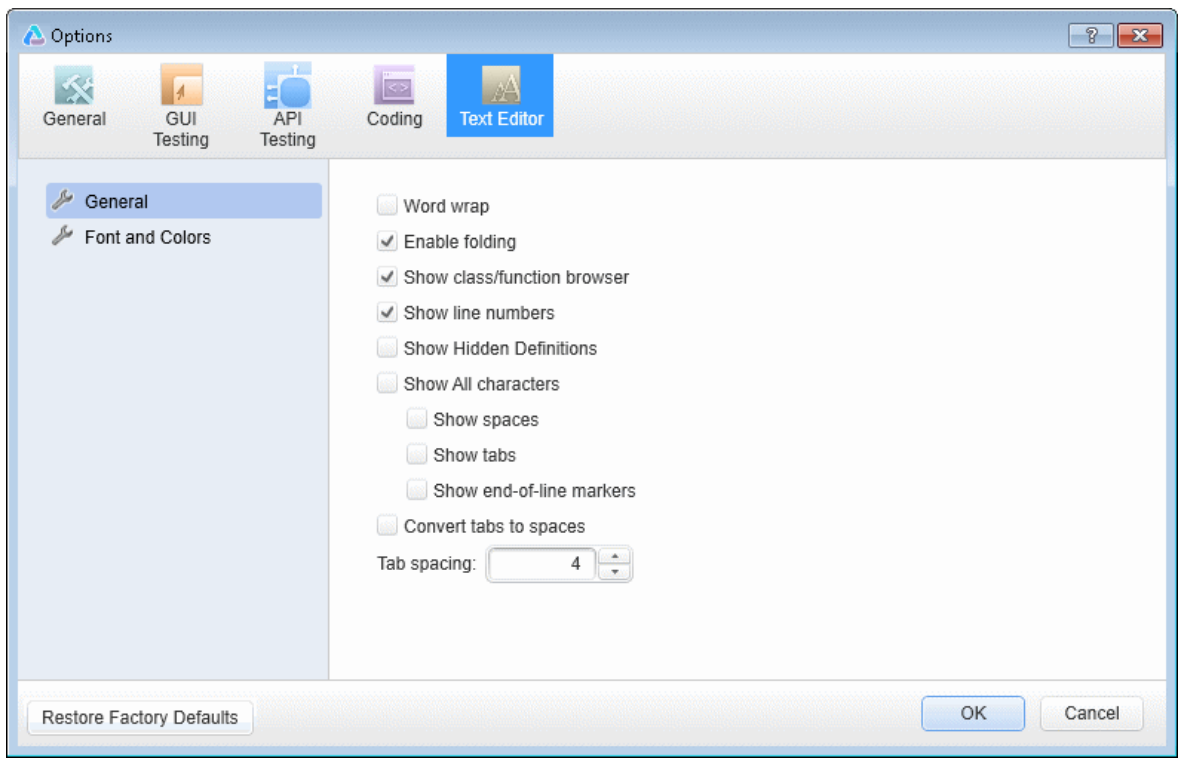

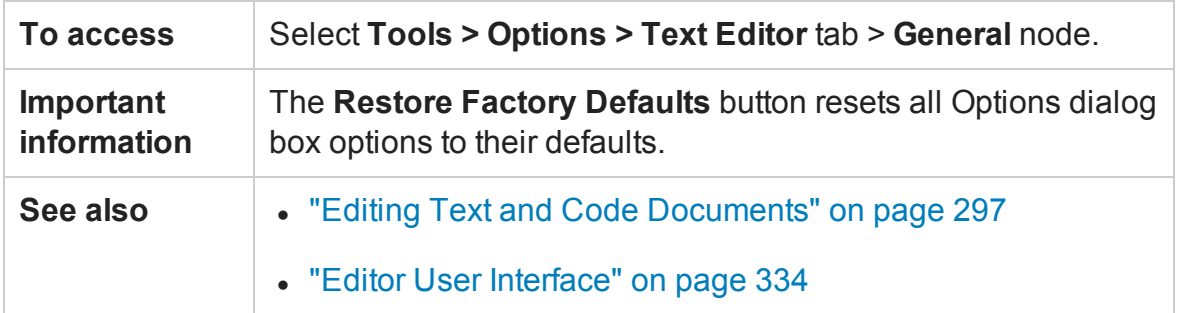

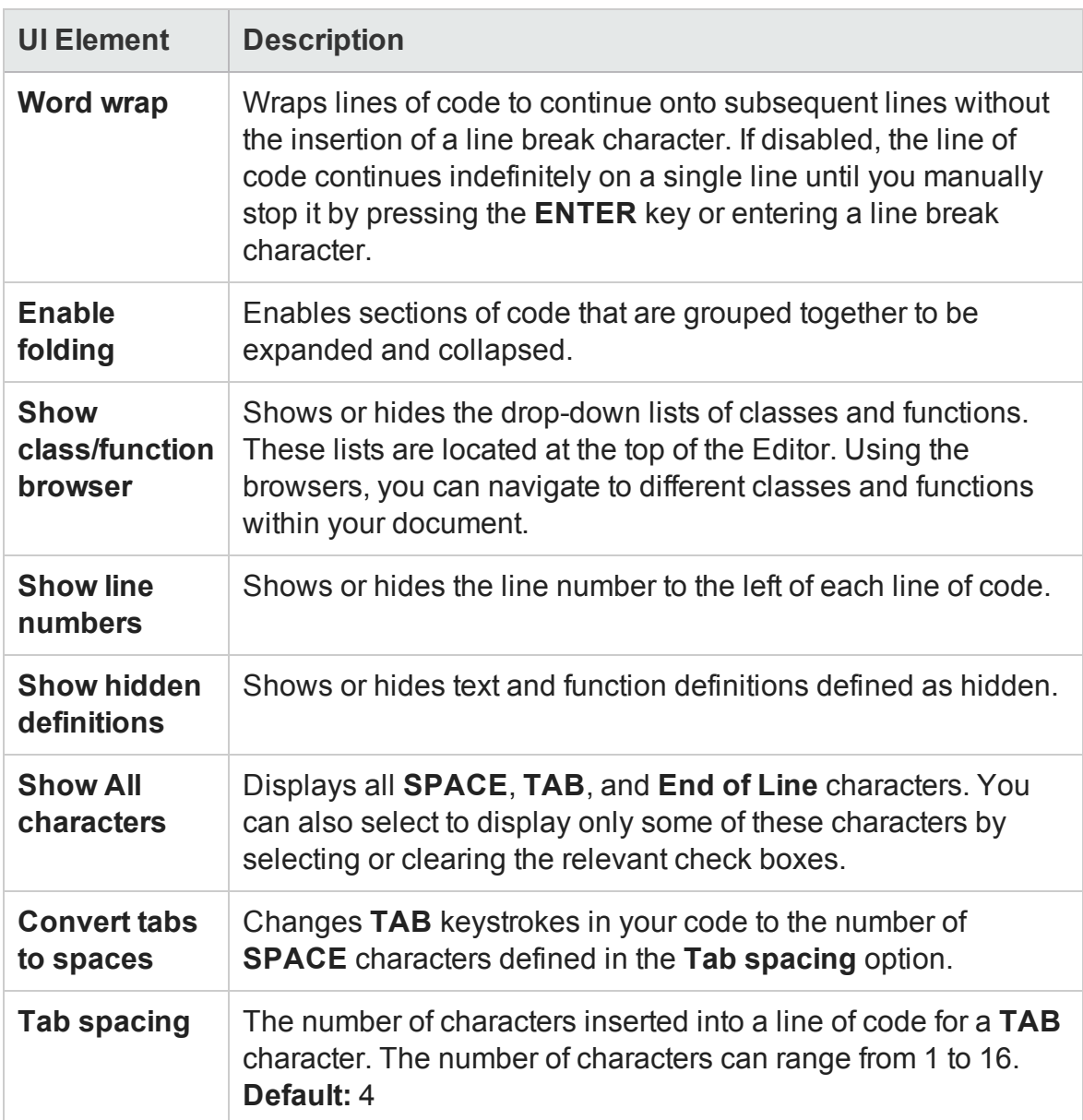

## <span id="page-617-0"></span>Fonts and Colors Pane (Options Dialog Box > Text Editor Tab)

### **Relevant for: GUI testing and API testing**

This pane enables you to specify color preferences for the text you are editing. You can set unique coloring rules for each code element.

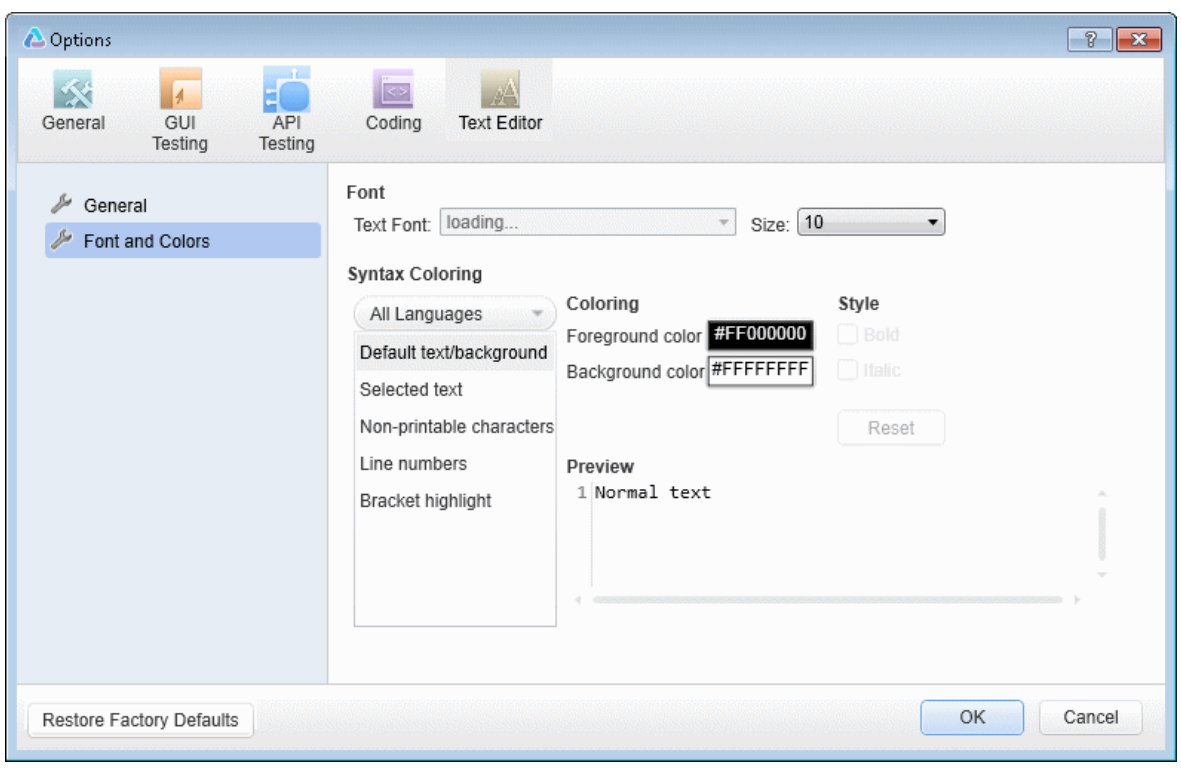

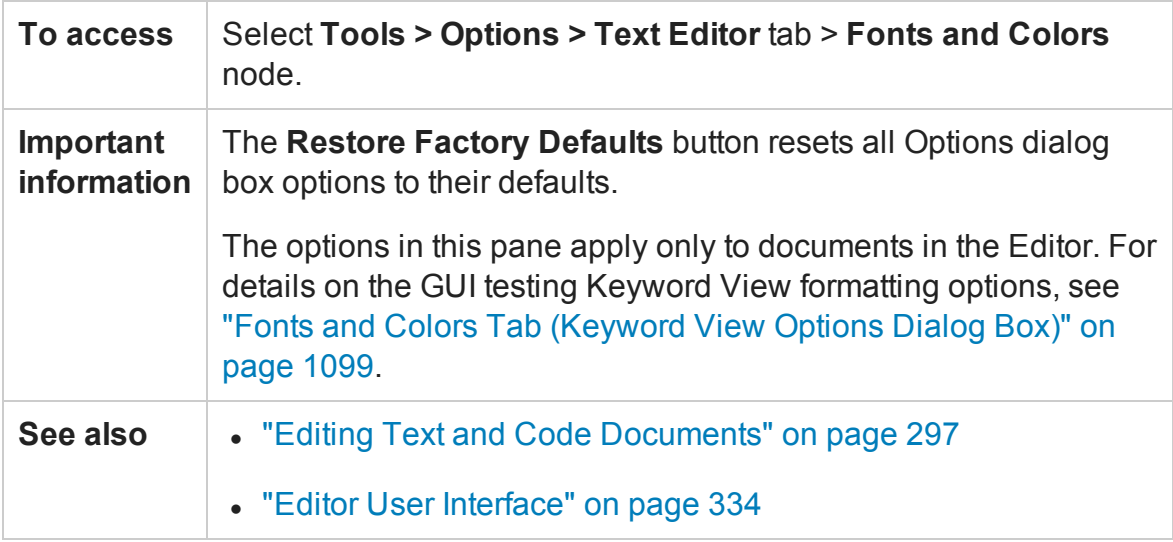

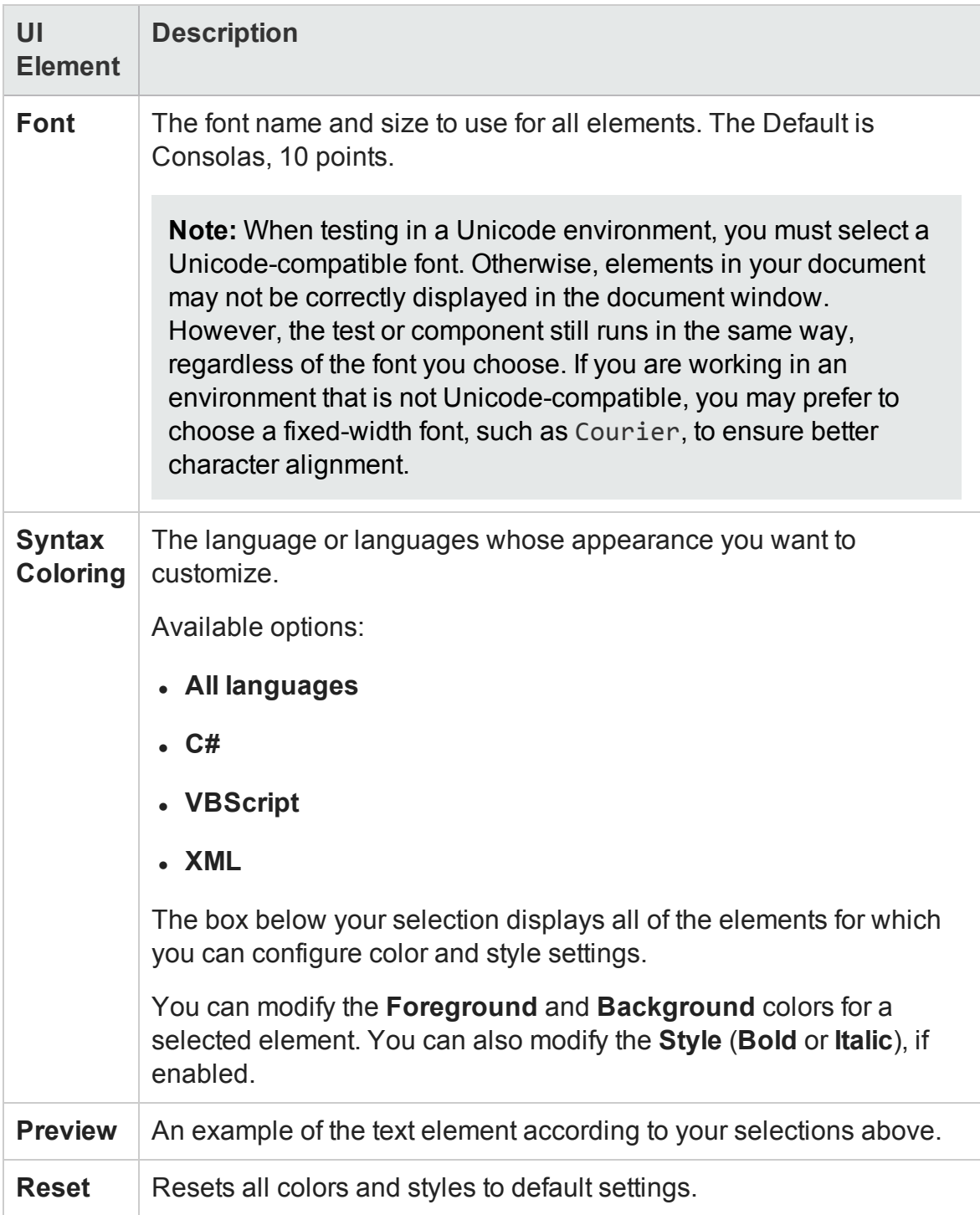

# Troubleshooting and Limitations - Options Dialog

#### **Relevant for: GUI tests and components**

This section describes troubleshooting and limitations for the Options Dialog.

• UFT cannot resolve ALM folders paths specified in the Folders pane of the Options dialog box, if any of the folder names contain a forward slash.

**Workaround:** Remove the slash in the folder name in ALM or specify paths using this folder using absolute paths (instead of relative paths that reference the Folders pane).

# Chapter 20: Settings for GUI Tests, GUI Business Components, and Application Areas

#### **Relevant for: GUI tests and components**

This chapter includes:

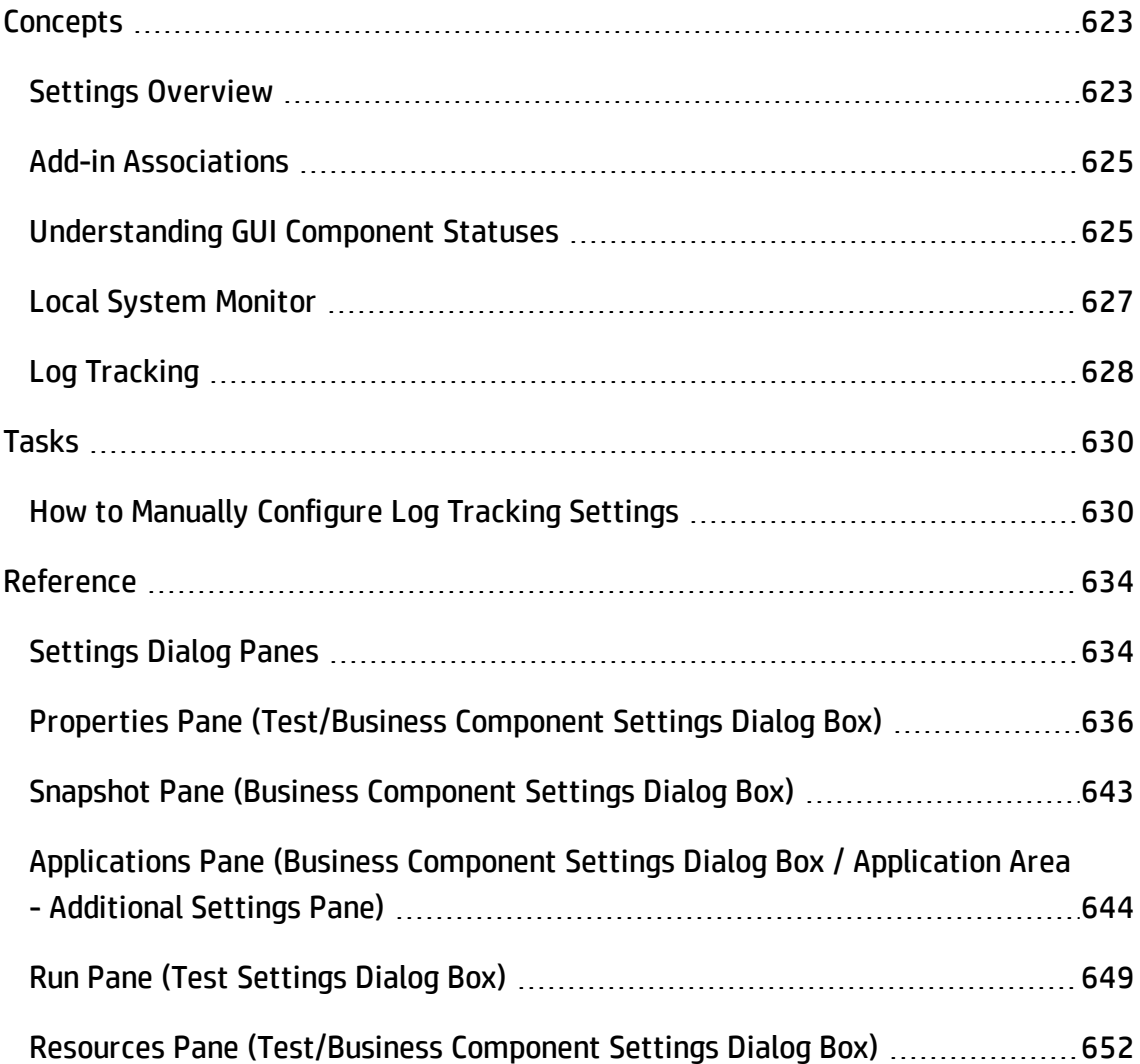

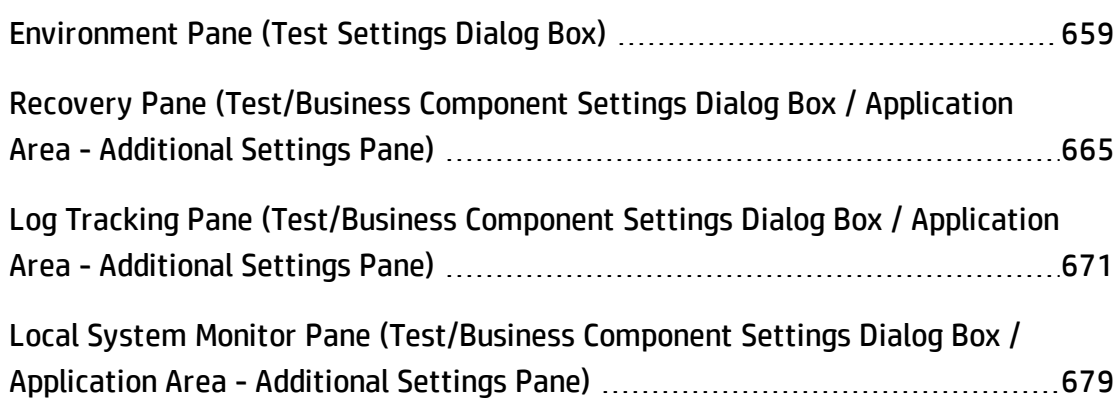

# <span id="page-622-1"></span><span id="page-622-0"></span>**Concepts**

## Settings Overview

### **Relevant for: GUI tests and components**

You can use the Test or Business Component Settings dialog box or the Additional Settings pane in an application area to set testing options that affect how UFT works with a specific test or component. Most of the settings for components are defined in application areas and their settings.

Different panes and settings are available, depending on the document (test, component, or application area) that is in focus when you open the Settings dialog box or the Additional Settings pane:

**Note:** You can also set testing options that affect all tests and components. For details, see "UFT Global Options" on [page 551](#page-550-0).

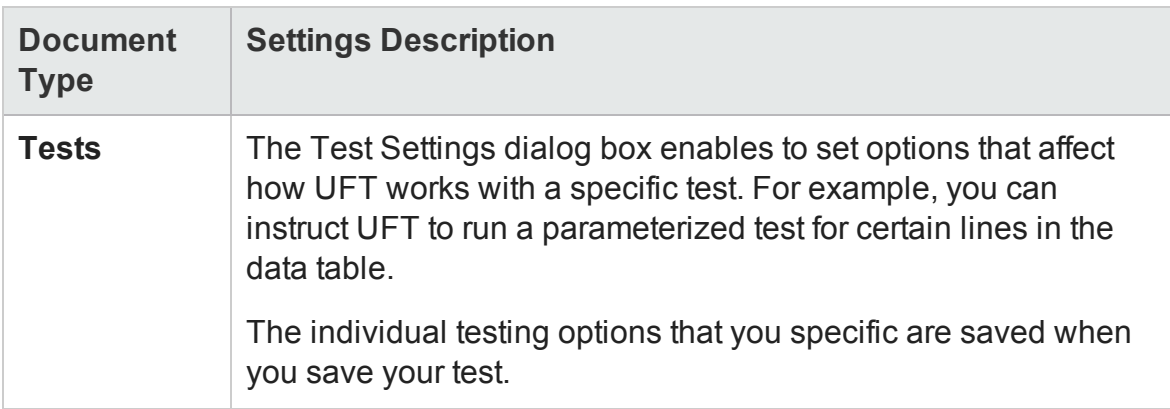

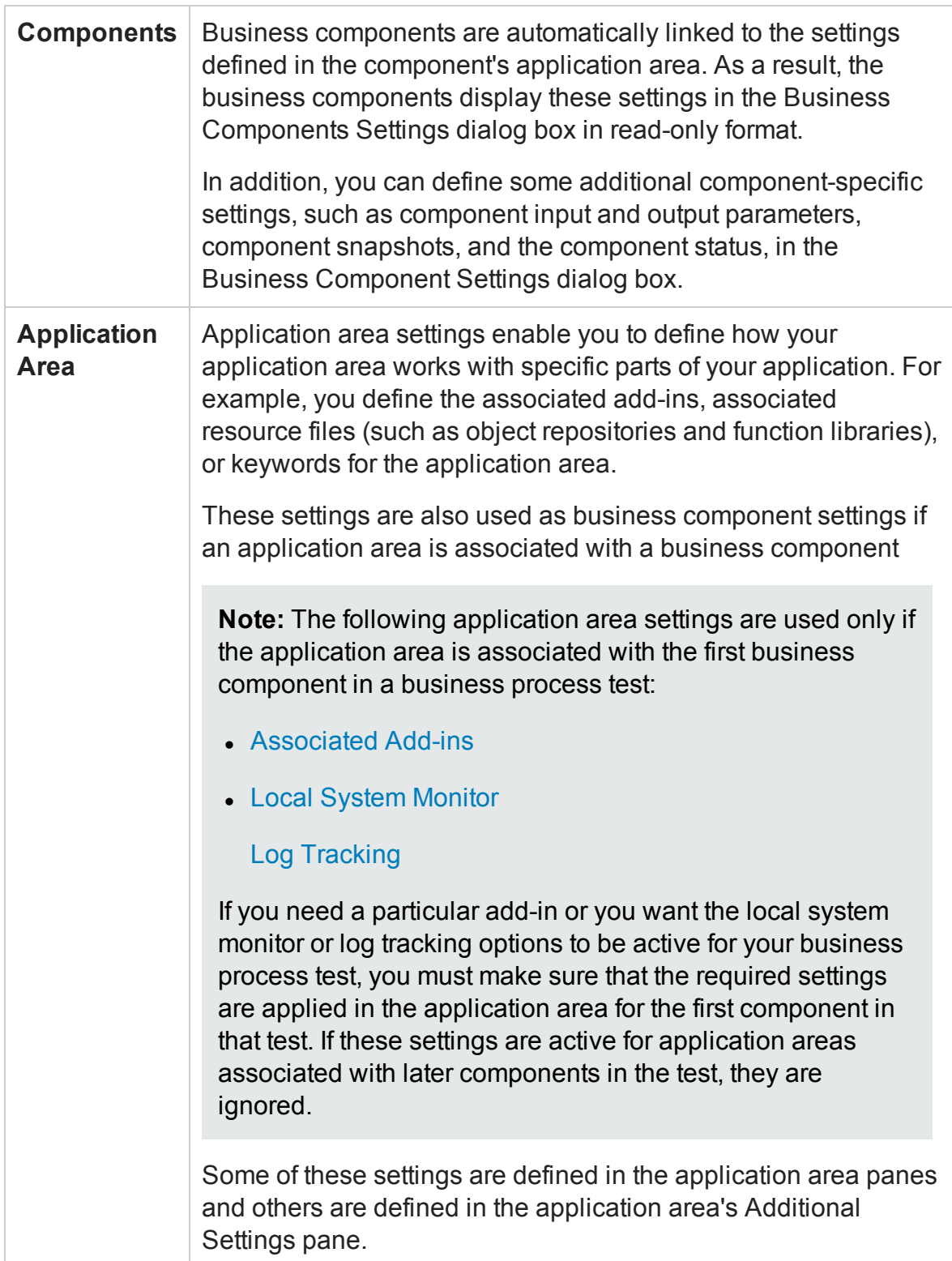

## <span id="page-624-0"></span>Add-in Associations

### **Relevant for: GUI tests and component**

When you open UFT, you select the add-ins to load from the Add-in Manager dialog box. You can create and edit tests or components that work with any environment for which the necessary add-in is loaded.

When you create a new test, the add-ins that are currently loaded are automatically associated with your test. Therefore, choosing to associate an add-in with your test instructs UFT to check that the associated add-in is loaded each time you open that test.

Choosing to associate an add-in with a component's application area instructs UFT to check that the associated add-in is loaded each time you open a component that is associated with that application area. When you create a new component, its associated add-ins are those defined in the component's application area.

When you open a test or component, UFT notifies you if an associated add-in is not currently loaded, or if you have loaded add-ins that are not currently associated with your test. This process ensures that your run session will not fail due to unloaded addins and reminds you to add required add-ins to the associated add-ins list if you plan to use them with the currently open test.

**Note:** ALM uses the associated add-ins list to determine which add-ins to load when it opens UFT to run or view a test.

When a business process test is opened in ALM or in UFT , the UFT add-ins that are associated with the component application areas contained in the business process test are loaded automatically.

## <span id="page-624-1"></span>Understanding GUI Component Statuses

### **Relevant for: GUI components only**

You can assign statuses to business components in UFT or in ALM. You can specify business component statuses manually, or in certain cases, ALM may automatically assign them. For example, you can use a **Ready** status to indicate that a business component is ready to be run in a business process test, or an **Error** status may be automatically assigned to a component that has errors that prevent it being successfully run in a business process test.

Knowing the status of a business component is important because it affects the status of any business process tests of which it is a part. In general, the component with the most severe status determines the status of the entire business process test. For example, a component with an **Error** status causes every business process test of which it is a part to have an **Error** status.

A component can be assigned one of the following statuses:

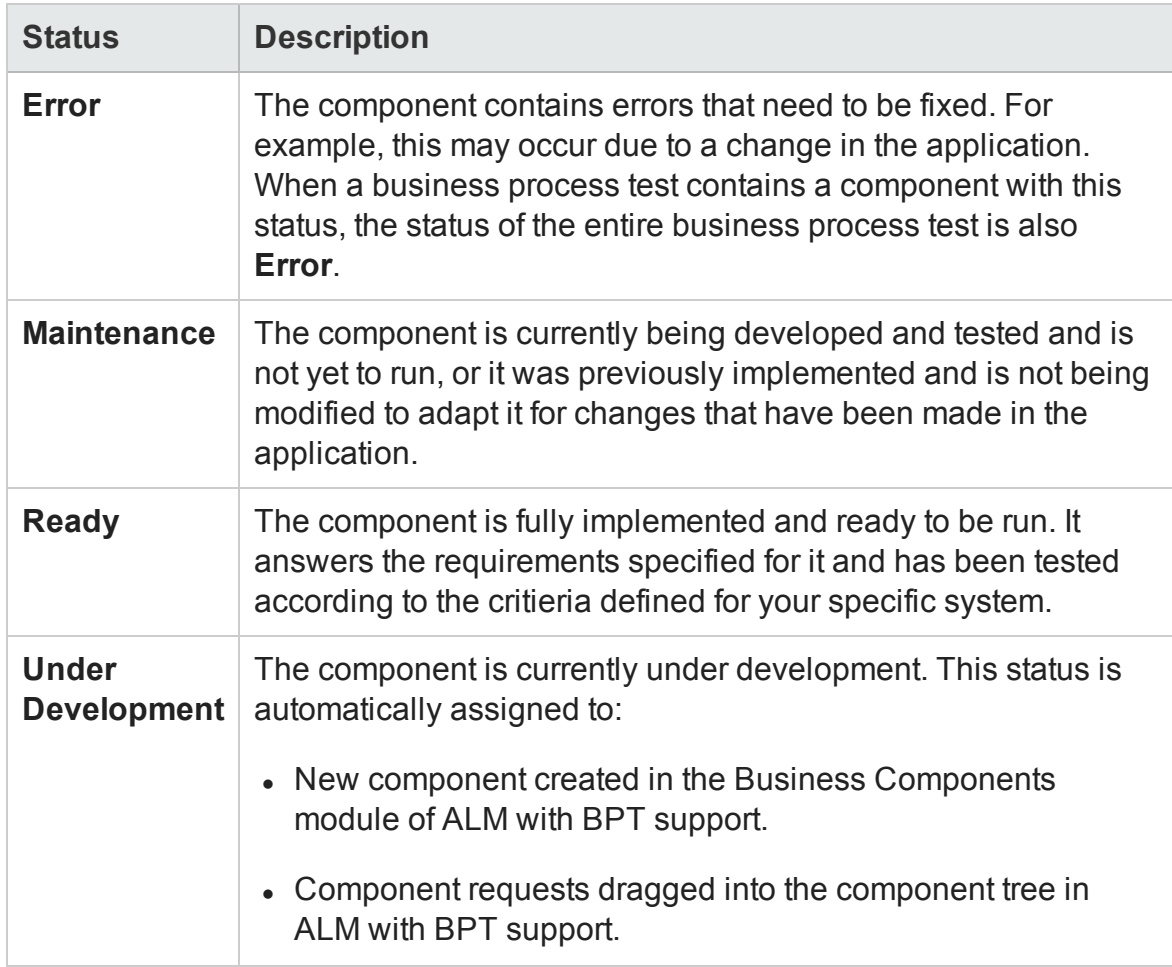

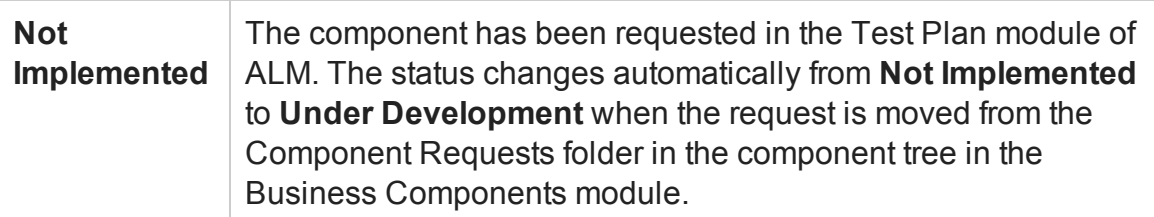

<span id="page-626-0"></span>For details on setting component statuses, see "Properties Pane [\(Test/Business](#page-635-0) [Component](#page-635-0) Settings Dialog Box)" on page 636.

## Local System Monitor

### **Relevant for: GUI tests and components**

Local system monitor tracking enables you to track application performance counters during a run session. These counters enable you to monitor the resources used by your application.

The system counters that can be monitored are the process counters that are accessible through the performance console (select **Start > Run** > and then enter Perfmon). For details on these process counters, see the performance console's Help.

You can also define limits for the counters. If the specified counters exceed these limits, the run session will fail. The results of the system counters are viewed in the Run Results Viewer. For details, see Run Results Viewer (described in the *HP Run Results Viewer User Guide*).

You can use the Local System Monitor pane of the Test Settings dialog box (for tests) or application area's Additional Settings pane (for components) to activate and set preferences for tracking system counters during a run session. For details, see ["Local](#page-678-0) System Monitor Pane [\(Test/Business](#page-678-0) Component Settings Dialog Box / Application Area - [Additional](#page-678-0) Settings Pane)" on page 679.

### **When Running a Business Process Test**

• Local system monitoring is performed only if the application area associated with the first business component in the business process test is configured to do so.

• Local system monitoring is performed only on the application defined in the Local System Monitor pane of the application area additional settings for the first component in the business process test.

This means that if a component running later in the test is associated with a different application area, local system monitor settings from that application area are ignored and local system monitoring is not performed on that application's process.

• Local system monitoring can only monitor the status of one instance of the application. If more than one instance of the application is running, UFT monitors only the instance that was opened first.

## <span id="page-627-0"></span>Log Tracking

### **Relevant for: GUI tests and components**

If the Windows-based application you are testing uses a supported Java or .NET log framework that includes a UDP appender, you can enable UFT to receive log messages from that framework and send them to the run results.

You do this by configuring your application's log configuration file. You can configure this file using UFT, or you can configure the file manually. To configure this file using UFT, you define the settings in the Log [Tracking](#page-670-0) pane in the Settings dialog box described on page [628.](#page-627-0) For details on configuring the log configuration file manually, see "How to Manually [Configure](#page-629-1) Log Tracking Settings" on page 630.

When you configure your application's log configuration file, you specify the minimum log message level that you want UFT to receive, the log message source and port, and so on. During a run session, UFT receives the relevant log messages that are generated for your application and sends them to the run results. In the Run Results Viewer, these log messages are displayed in the Log Tracking Results pane. In the Run Results Viewer, log messages are associated with steps according to their timestamp. For details, see the section on the Run Results Viewer Log Tracking Pane (described in the *HP Run Results Viewer User Guide*).

Analyzing the log messages that were generated as a result of a particular step can help you pinpoint the causes of unexpected behavior in your application, such as application crashes during automated runs.

For more details, see:

- "How to Manually [Configure](#page-629-1) Log Tracking Settings" on the next page
- "Log Tracking Pane [\(Test/Business](#page-670-0) Component Settings Dialog Box / Application Area - [Additional](#page-670-0) Settings Pane)" on page 671

# <span id="page-629-1"></span><span id="page-629-0"></span>Tasks

## How to Manually Configure Log Tracking Settings

### **Relevant for: GUI tests and components**

You can specify your log tracking and collection preferences manually. This is useful, for example, if your test or component is validating more than one application, and you need to configure a file for each application being tested.

**Note:** If you want to instruct UFT to automatically configure your application's log configuration file, use the Log [Tracking](#page-670-0) pane in the Settings dialog box, described on page [671](#page-670-0).

The following steps describe how to manually specify your log tracking and collection preferences.

- **.** ["Prerequisites"](#page-629-2) below
- "Open the relevant log [configuration](#page-630-0) file and specify your preferences" on the next [page](#page-630-0)
- ["Configure](#page-631-0) the settings in the Log Tracking pane so that UFT will use the same settings that you defined in the previous step" on [page 632](#page-631-0)
- <span id="page-629-2"></span>• "Results" on [page 633](#page-632-0)

### 1. **Prerequisites**

a. Your Windows-based application must use a Java or .NET log framework that includes a UDP appender.

- b. Verify the following:
	- <sup>o</sup> Which log framework version is used with your application? Make sure that it includes a UDP appender and that the specific version is supported when working with UFT.
	- $\circ$  Make sure that logging is enabled on your application. Find out how to enable and disable logging. (You may want to enable logging for some run sessions and disable logging for others.) Do you need to define an XML parameter or modify a registry key?
	- <sup>o</sup> Where is the log configuration file located? Make sure that it is writable.

### <span id="page-630-0"></span>2. **Open the relevant log configuration file and specify your preferences**

This step describes how to manually configure a log configuration file so that UFT will be able to receive log messages during a run session.

For a list of supported log frameworks, see the *HP Unified Functional Testing Product Availability Matrix*, available from the UFT help folder or the HP [Support](http://support.openview.hp.com/selfsolve/document/KM438391) [Matrix](http://support.openview.hp.com/selfsolve/document/KM438391) page (requires an HP passport).

- a. Add an **appender-ref ref** attribute with the value of QtpUdpAppender to the **root** element.
- b. Specify the minimum log message level that you want to include in the run results.

#### **Example:**

```
...
<root>
    <level value="DEBUG" />
...
    <appender-ref ref="QtpUdpAppender" />
</root>
```
c. Add an **appender** element and its attributes, as shown in the following example.

#### **Example:**

```
<appender name="QtpUdpAppender"
  type="log4net.Appender.UdpAppender">
    <remoteAddress value="1.1.1.1" />
    <remotePort value="18081" />
    <encoding value="utf-16" />
    <layout type="log4net.Layout.XmlLayoutSchemaLog4j">
        <prefix value="" />
    </layout>
</appender>
```
**Note:** To enable UFT to receive log messages, the **Add log [messages](#page-674-0) to run [results](#page-674-0)** area of the "Log Tracking Pane [\(Test/Business](#page-670-0) Component Settings Dialog Box / [Application](#page-670-0) Area - Additional Settings Pane)" on page 671 of the Settings dialog box must also be configured, as described below.

### <span id="page-631-0"></span>3. **Configure the settings in the Log Tracking pane so that UFT will use the same settings that you defined in the previous step**

This step enables UFT to receive log messages during a run session.

In the Log [Tracking](#page-670-0) pane of the Settings dialog box:

- Select the "Add log [messages](#page-674-1) to run results" on page 675 check box.
- **n** Specify the settings in the upper half of the pane:
	- <sup>o</sup> **Log [messages](#page-674-2) source**
	- <sup>o</sup> **[Port](#page-674-3)**
	- <sup>o</sup> **[Minimum](#page-675-0) level to add node to results tree**

For details on these fields, see "Log Tracking Pane [\(Test/Business](#page-670-0) Component Settings Dialog Box / [Application](#page-670-0) Area - Additional Settings Pane)" on [page 671.](#page-670-0)

<sup>n</sup> Clear the **[Auto-configure](#page-676-0) log mechanism** check box. This prevents UFT from modifying the configuration file.

### <span id="page-632-0"></span>4. **Results**

During a run session, UFT receives any log messages that match or exceed the minimum log message level that you specified in the Log Tracking pane and displays them in the run results.

In the run results tree, a node is also inserted for the first message that matches or exceeds the **[Minimum](#page-675-0) level to add node to results tree**. This node is inserted directly after the step that triggered (or preceded) the relevant log message (according to its timestamp).

# <span id="page-633-1"></span><span id="page-633-0"></span>Reference

## Settings Dialog Panes

### **Relevant for: GUI tests and components**

The table below lists the panes contained in the Settings dialog box. Some of these panes are available in the application area's Additional Settings pane.

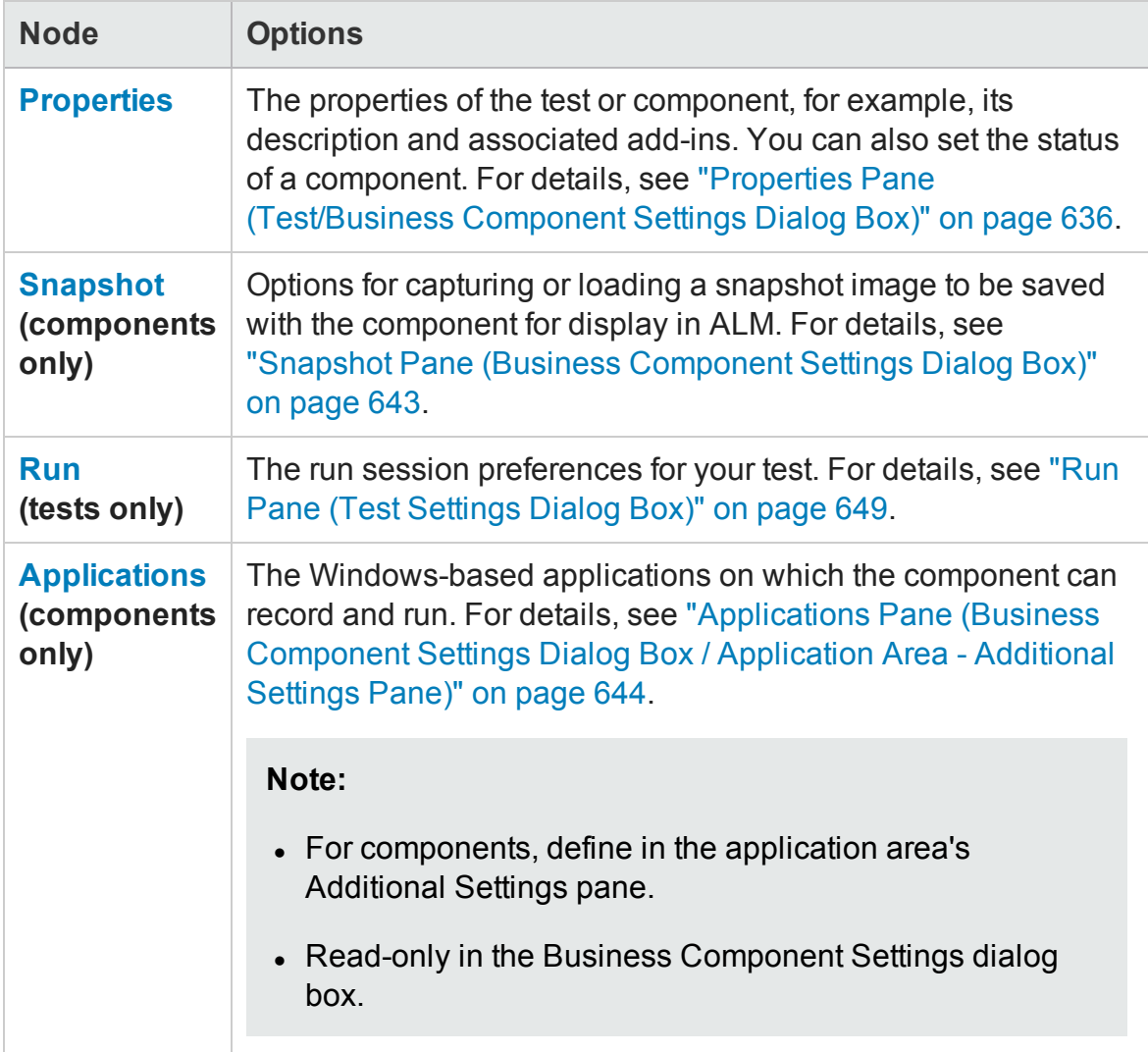

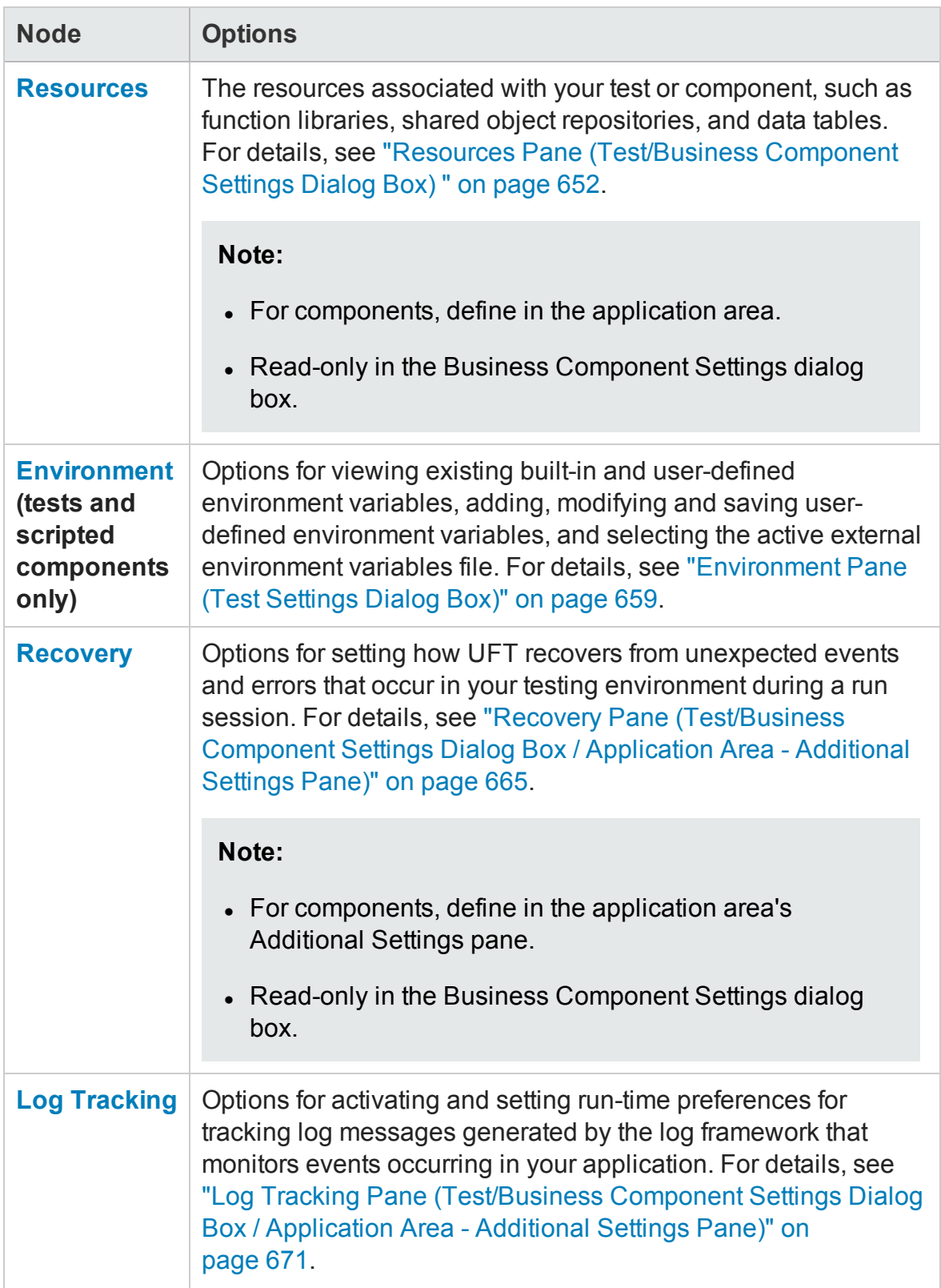

Chapter 20: Settings for GUI Tests, GUI Business Components, and Application Areas

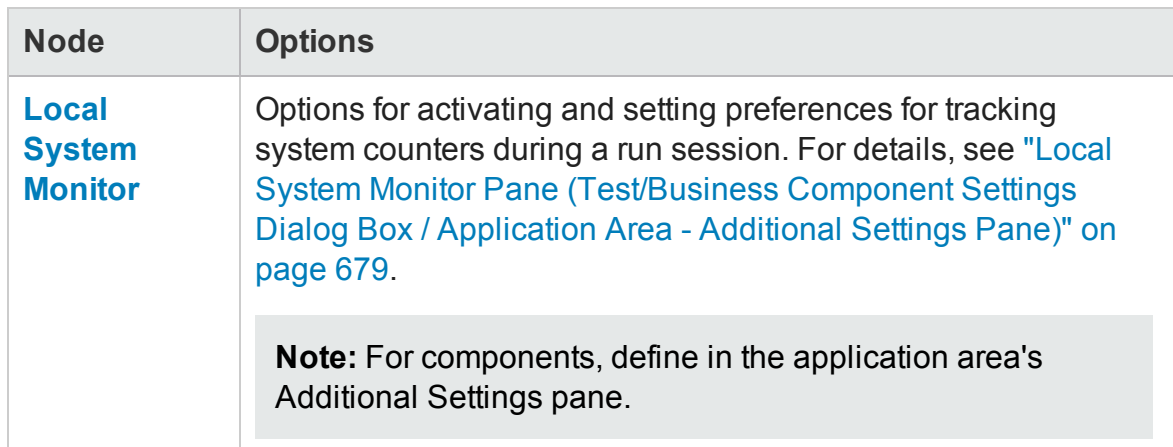

The Settings dialog box may also contain additional panes corresponding to any UFT add-ins that are installed or loaded. For details on add-ins, see the relevant section in the *HP Unified Functional Testing Add-ins Guide*.

## <span id="page-635-0"></span>Properties Pane (Test/Business Component Settings Dialog Box)

### **Relevant for: GUI tests and business components**

This pane enables you to view general information about your test or component, including its description and any add-ins associated with it.

**For tests:** You can also define the information in this pane, as well as choose to generate an automation script for the test settings.

**For components:** You can also set or modify the component status. All other information is displayed as defined for the application area, in read-only mode.

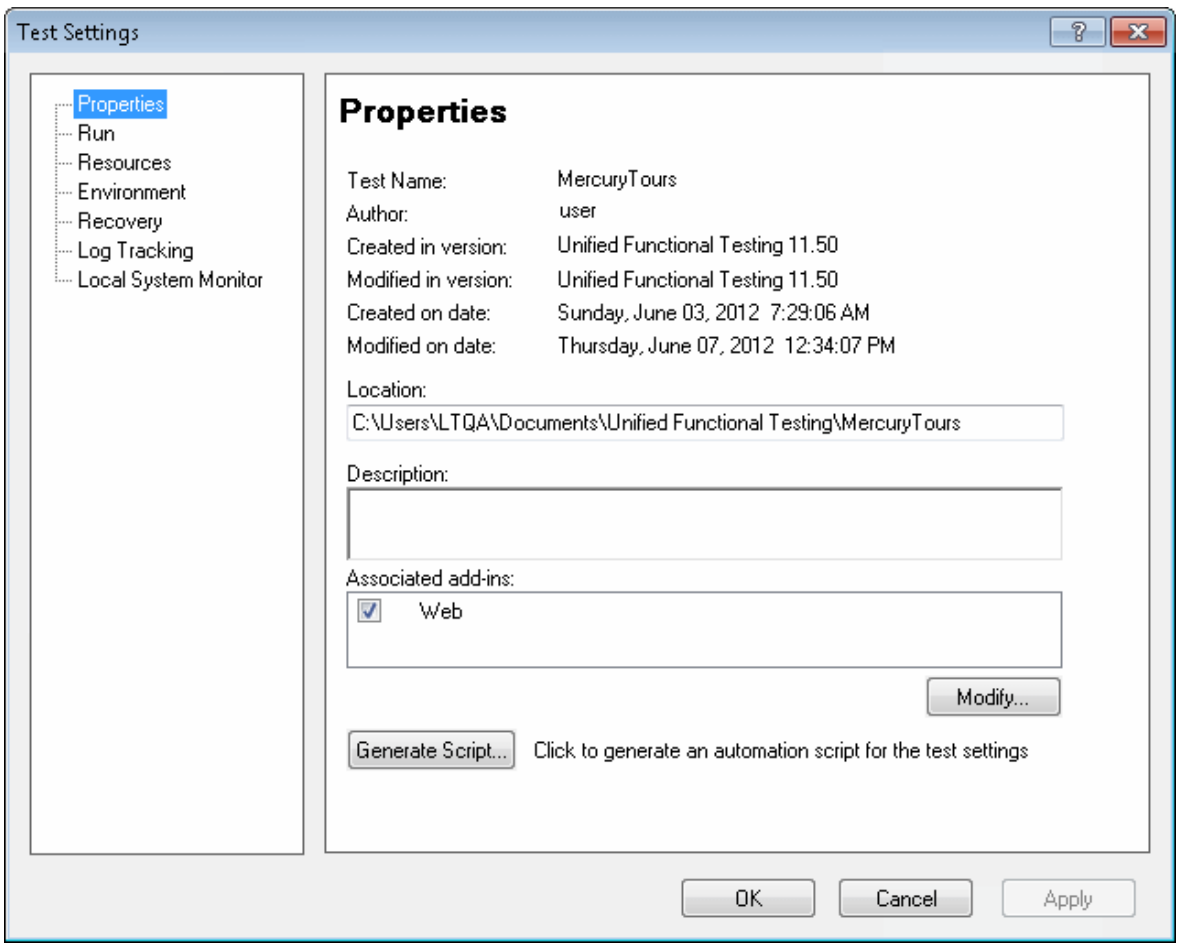

### User Guide Chapter 20: Settings for GUI Tests, GUI Business Components, and Application Areas

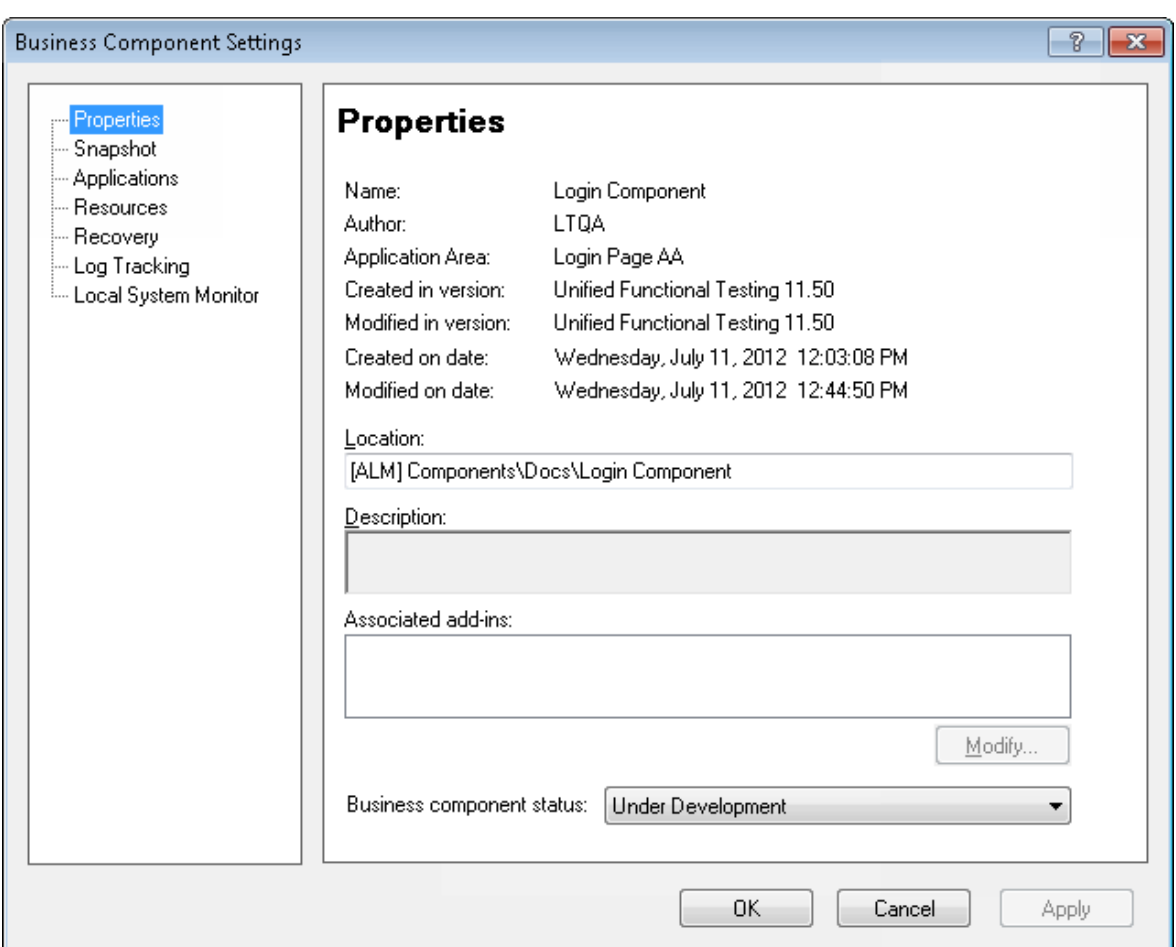

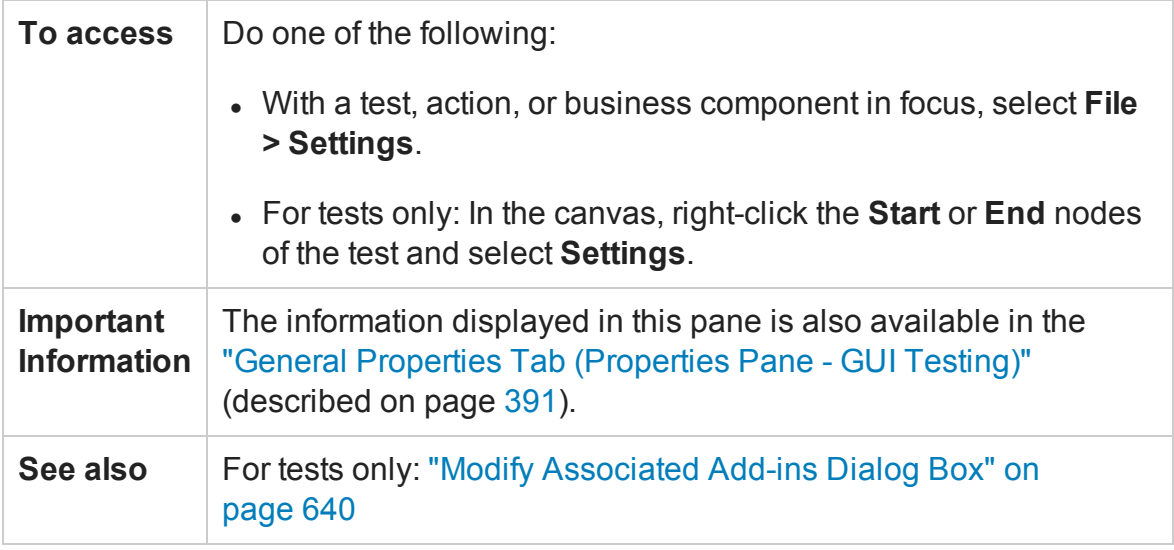

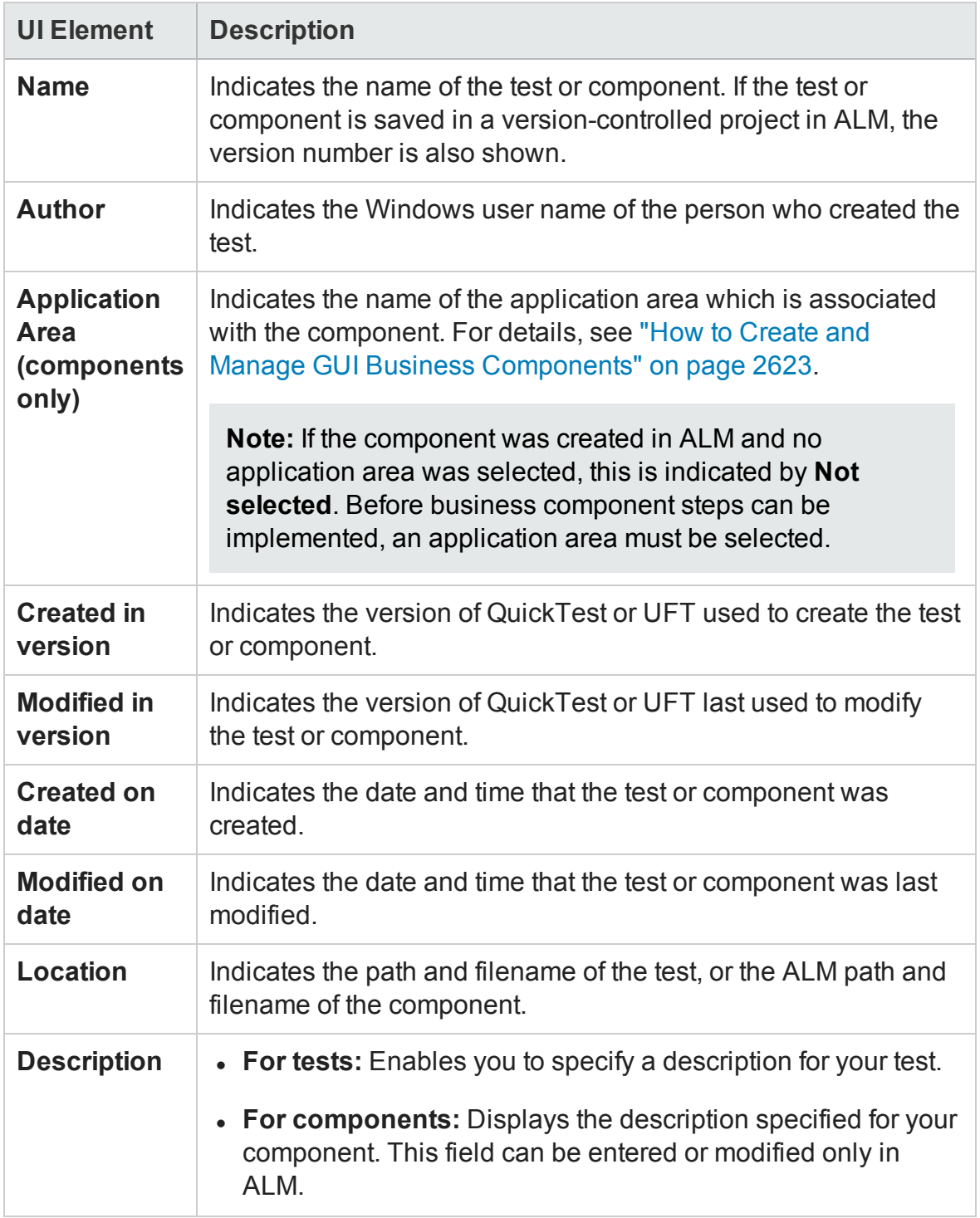

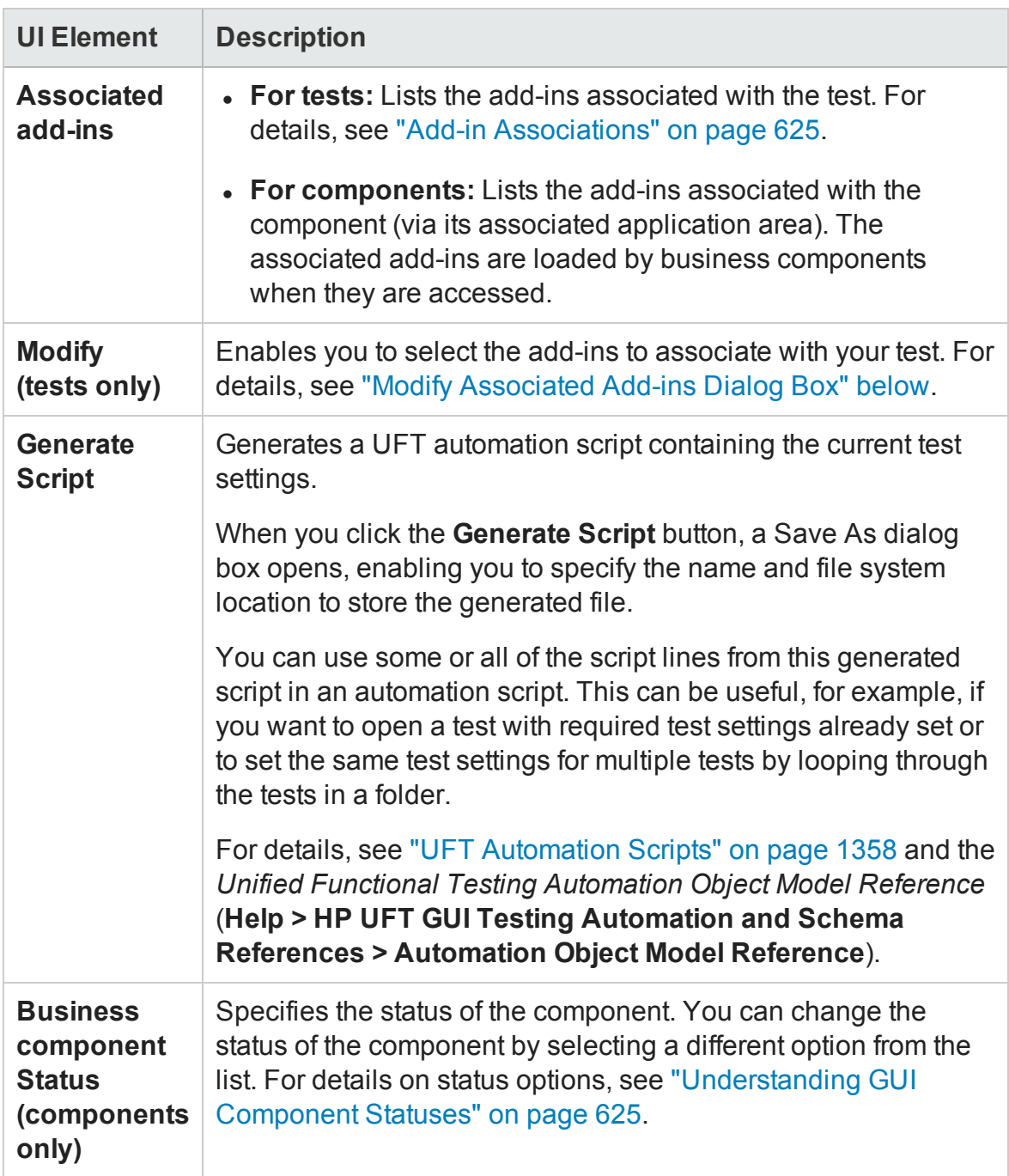

## <span id="page-639-0"></span>Modify Associated Add-ins Dialog Box

### **Relevant for: GUI tests and components**

This dialog box lists all the add-ins currently associated with your test, as well as any other add-ins that are currently loaded in UFT, and enables you to associate or

disassociate add-ins with your test.

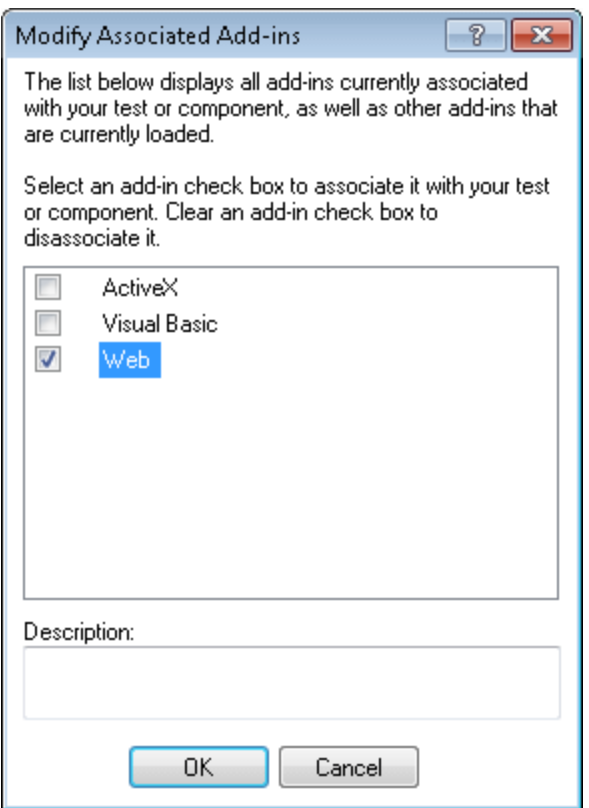

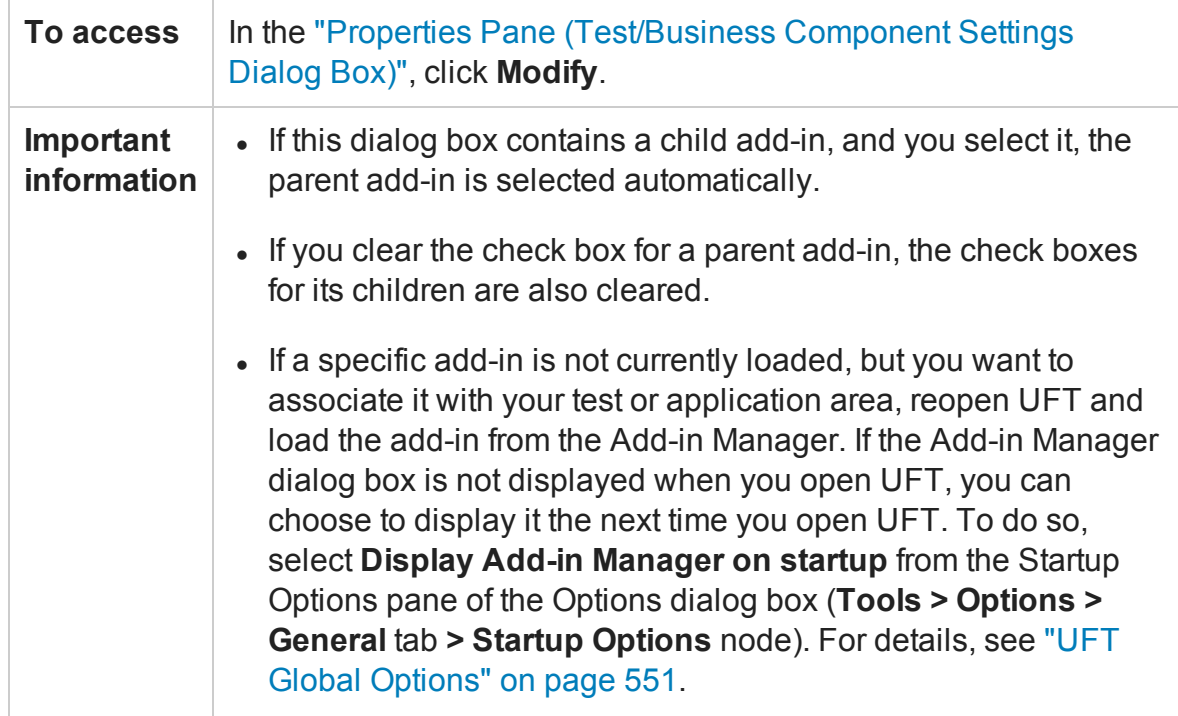

Chapter 20: Settings for GUI Tests, GUI Business Components, and Application Areas

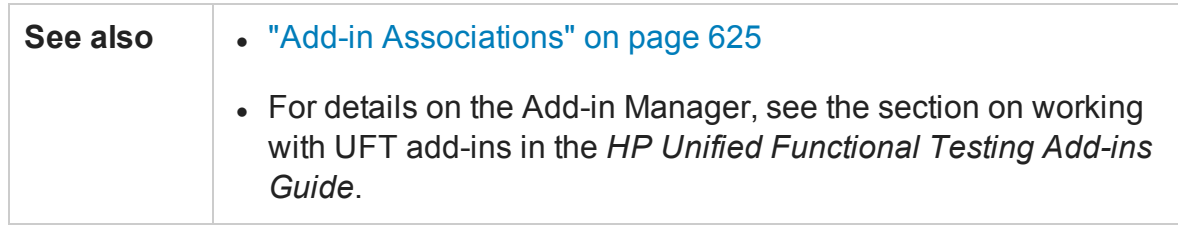

User interface elements are described below (unlabeled elements are shown in angle brackets):

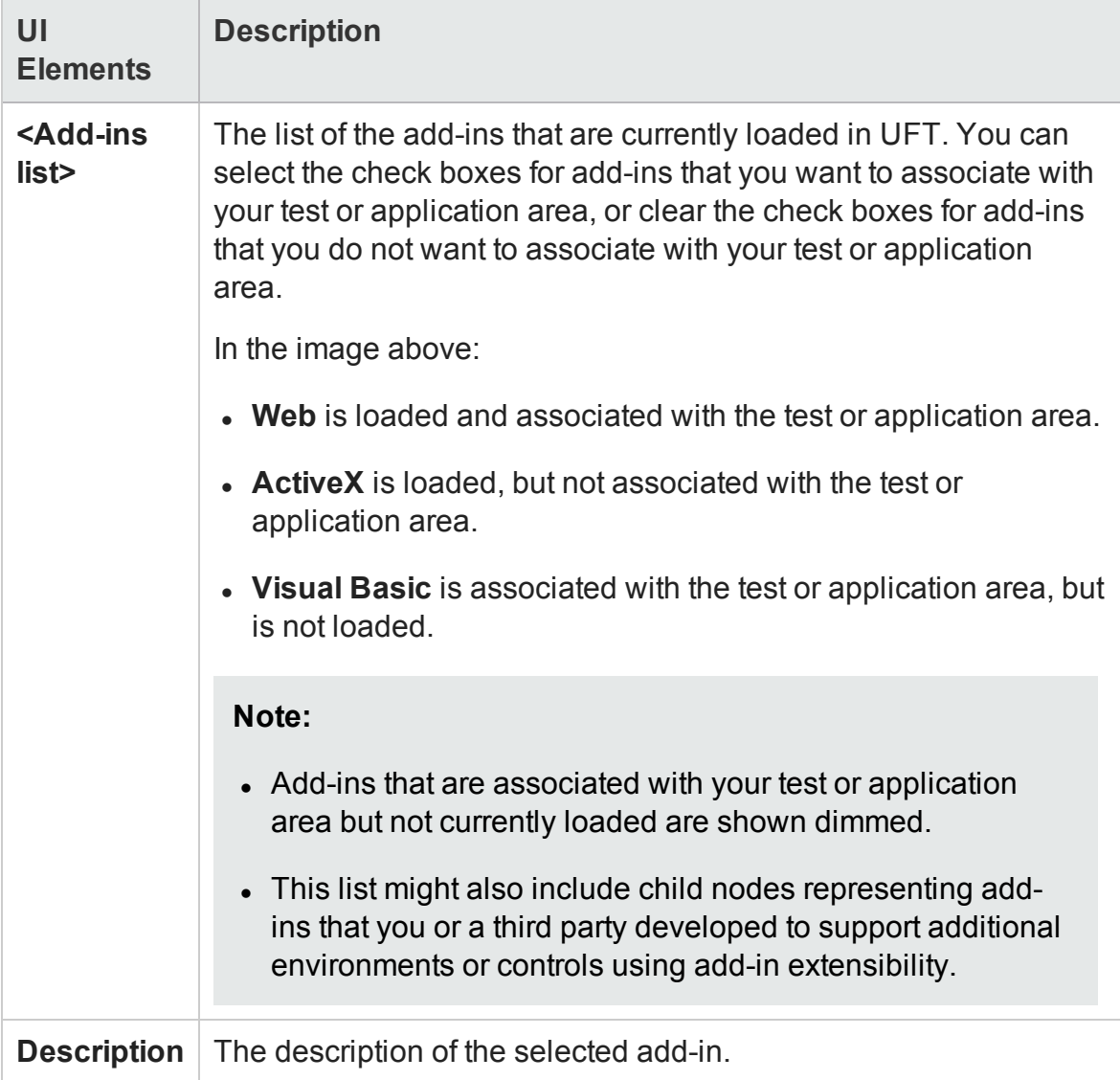

# <span id="page-642-0"></span>Snapshot Pane (Business Component Settings Dialog Box)

#### **Relevant for: GUI components only**

This pane enables you to capture or load an image and save it with the component. The image provides a visual indication of the component's main purpose. You can view the image in ALM, in the component and in any business process test in which the component is included.

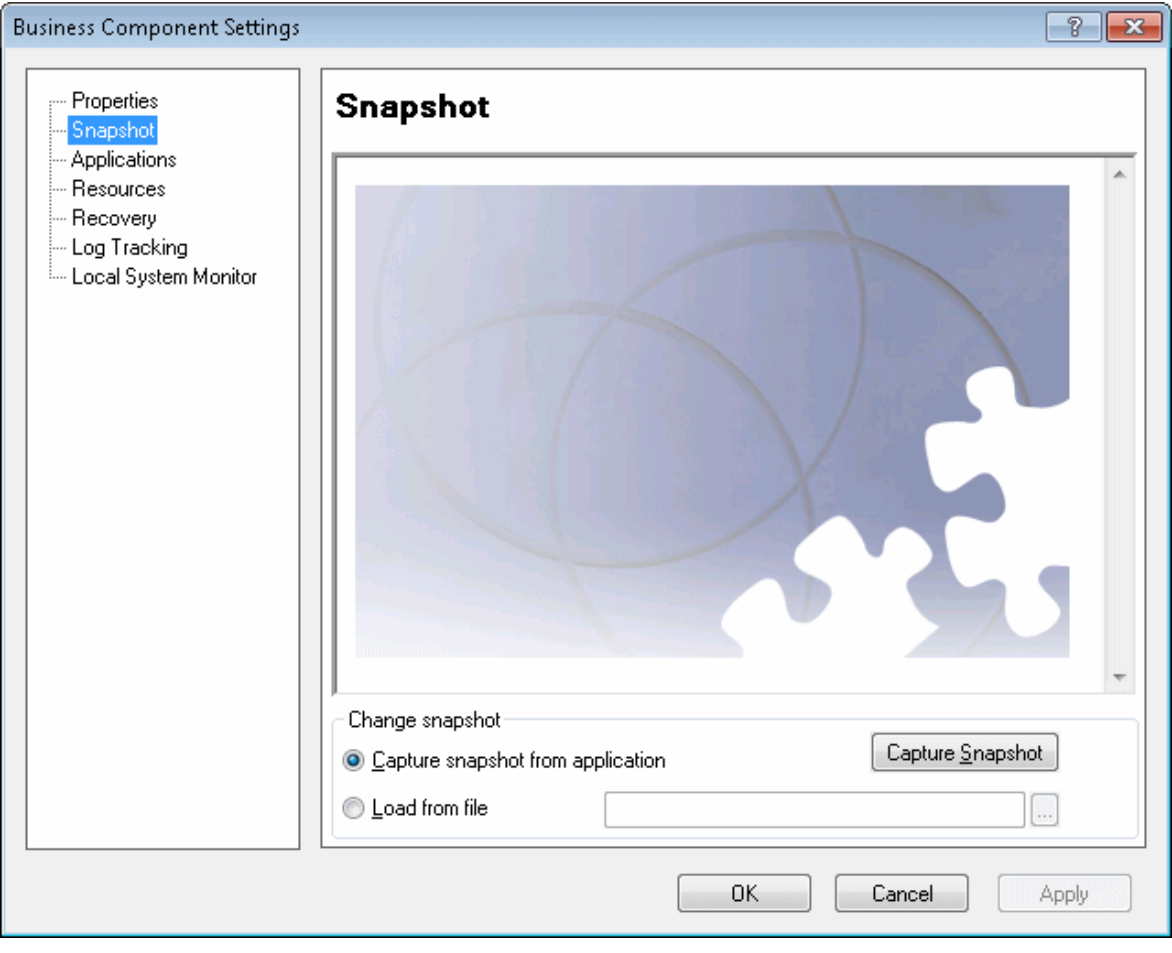

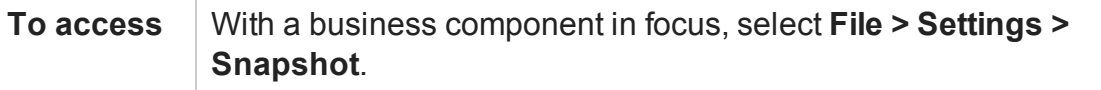

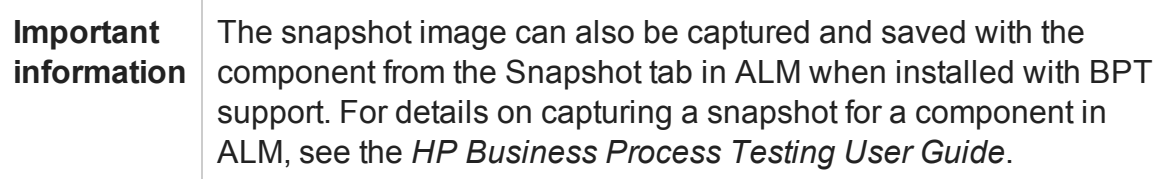

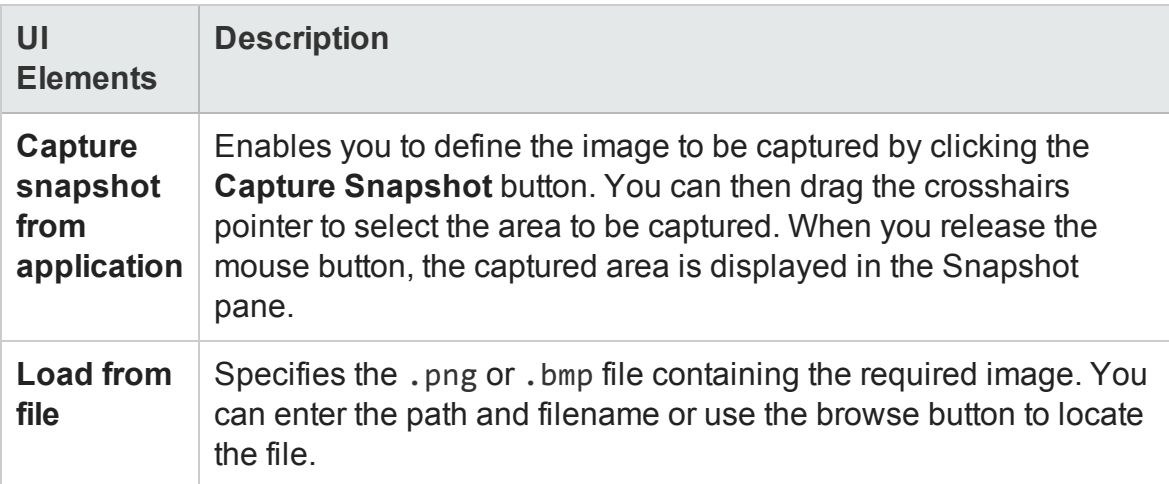

# <span id="page-643-0"></span>Applications Pane (Business Component Settings Dialog Box / Application Area - Additional Settings Pane)

### **Relevant for: GUI components only**

**Application Areas:** This pane enables you to specify the Windows-based applications on which the components associated with the application area can record and run. It also displays the environments on which the component can currently record (based on the currently loaded add-ins).

**Business Components:** When viewing this pane from the Business Component Settings dialog box, the options are read-only.

The following image is an example of the **Applications** pane in the Business Component Settings dialog box. These settings are identical to the ones available in an application area's Additional Settings pane.

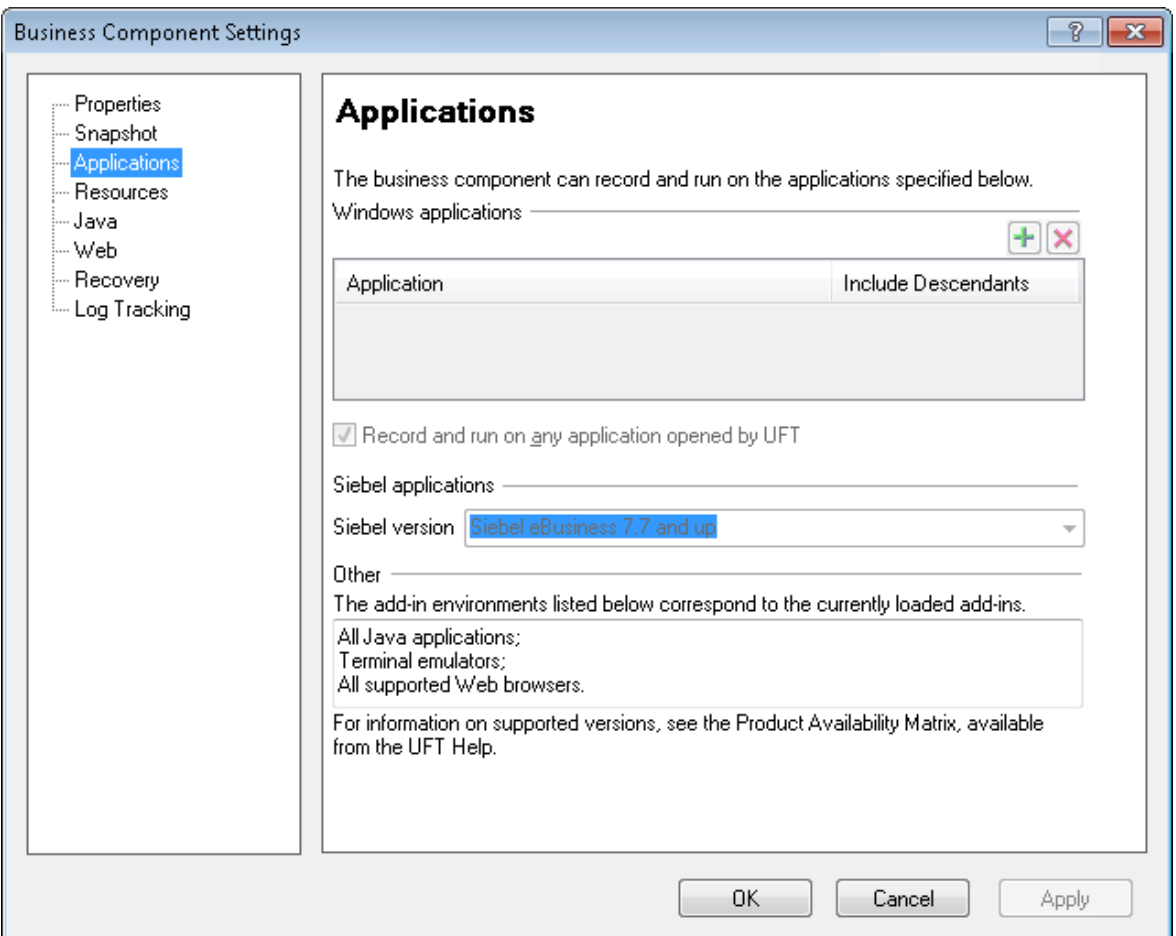

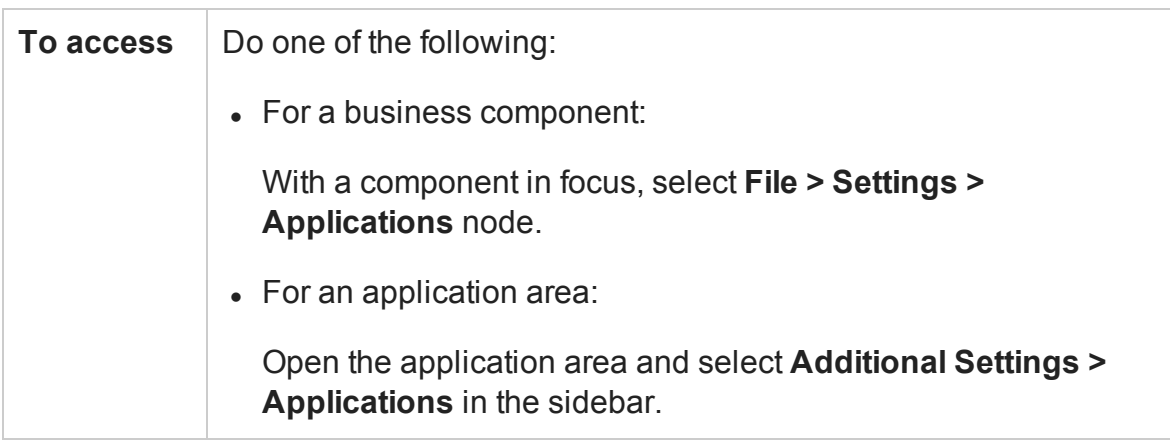

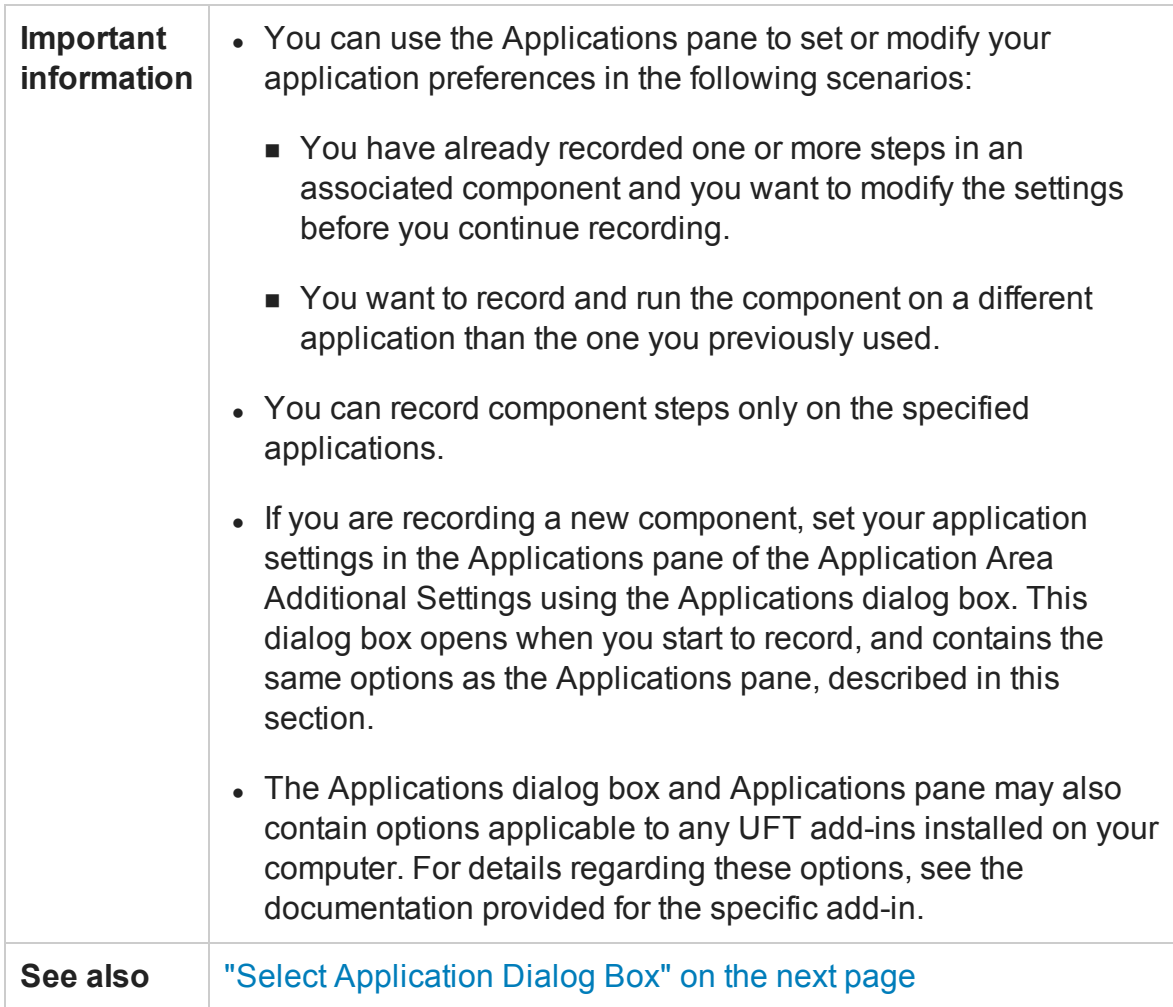

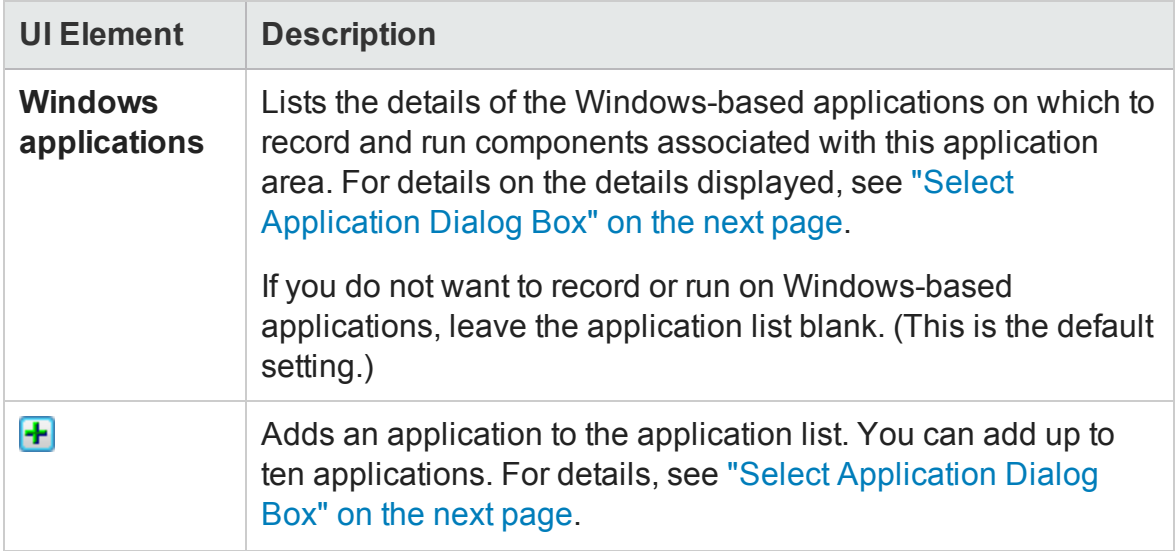

Chapter 20: Settings for GUI Tests, GUI Business Components, and Application Areas

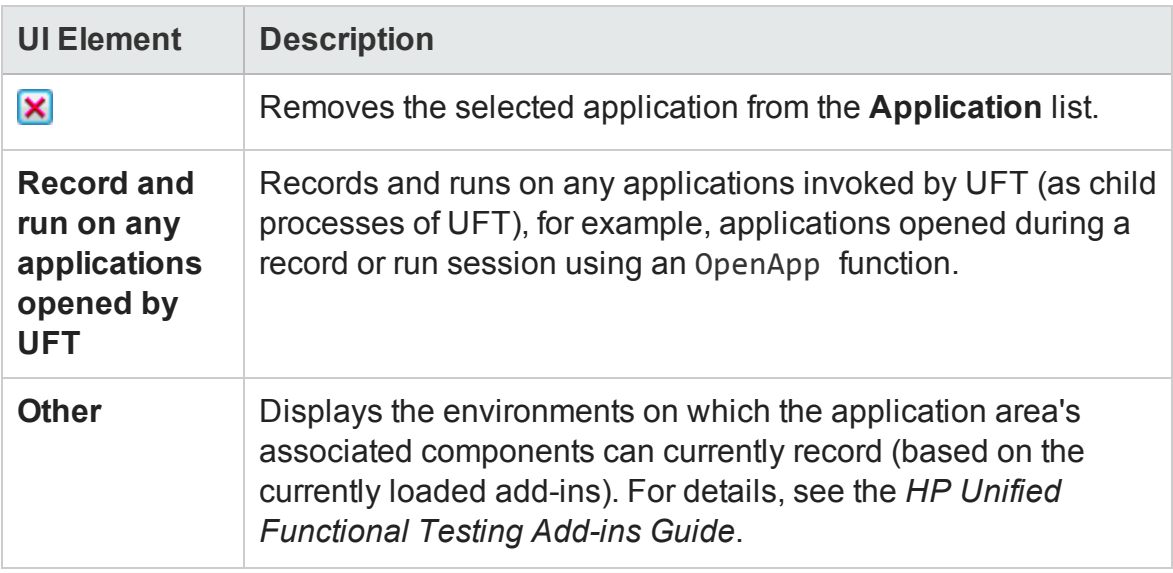

### <span id="page-646-0"></span>Select Application Dialog Box

### **Relevant for: GUI components only**

This dialog box enables you to select applications for use in your application area.

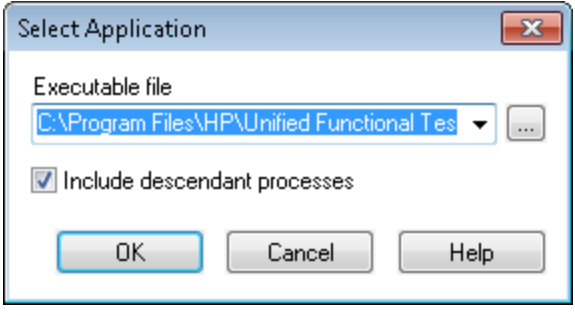

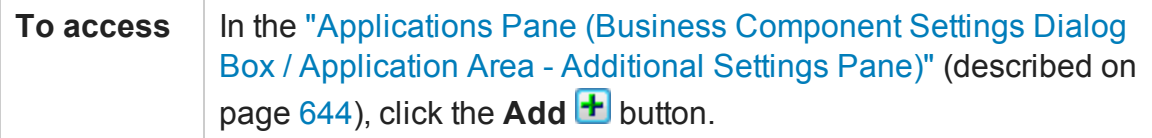

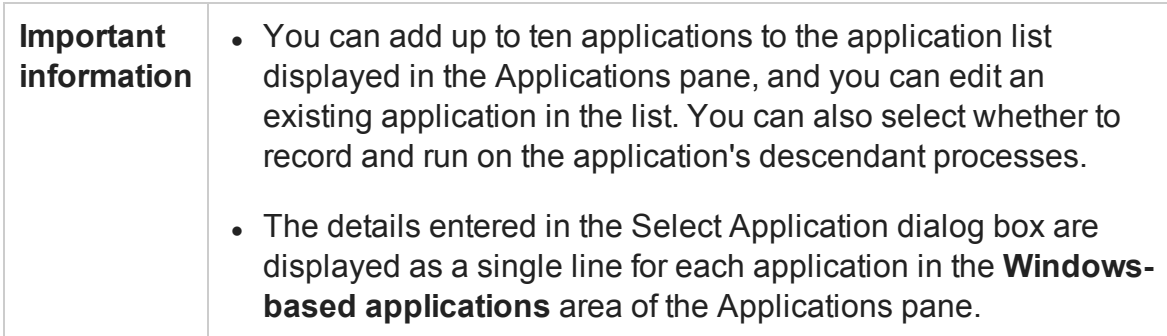

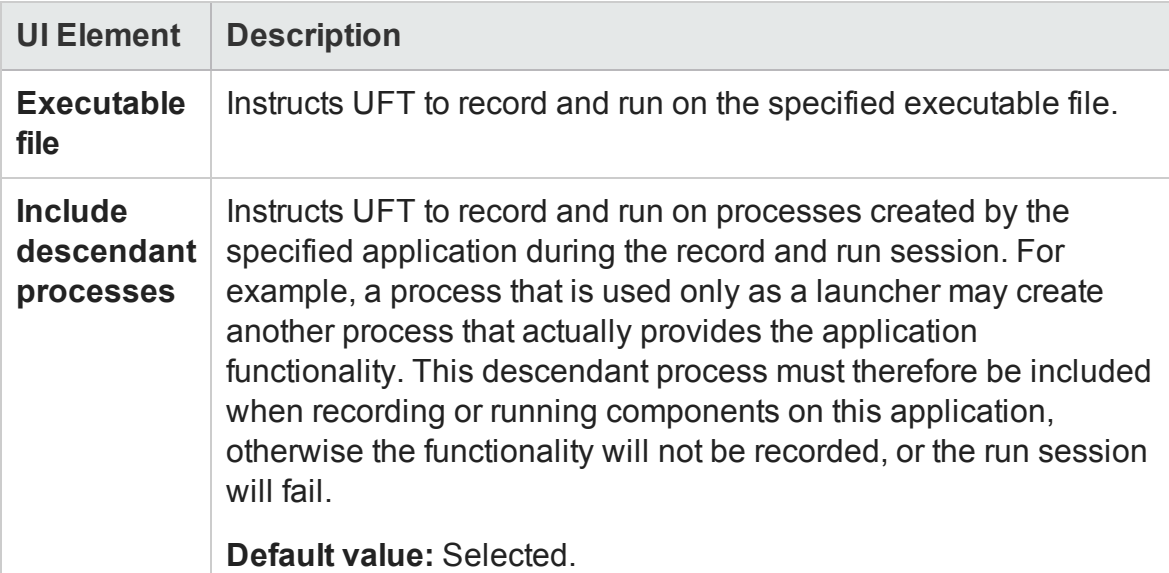
## Run Pane (Test Settings Dialog Box)

#### **Relevant for: GUI tests only**

This pane enables you to choose what to do when an error occurs during the run session, set the object synchronization timeout, and choose whether or not to disable the Smart Identification mechanism for the test.

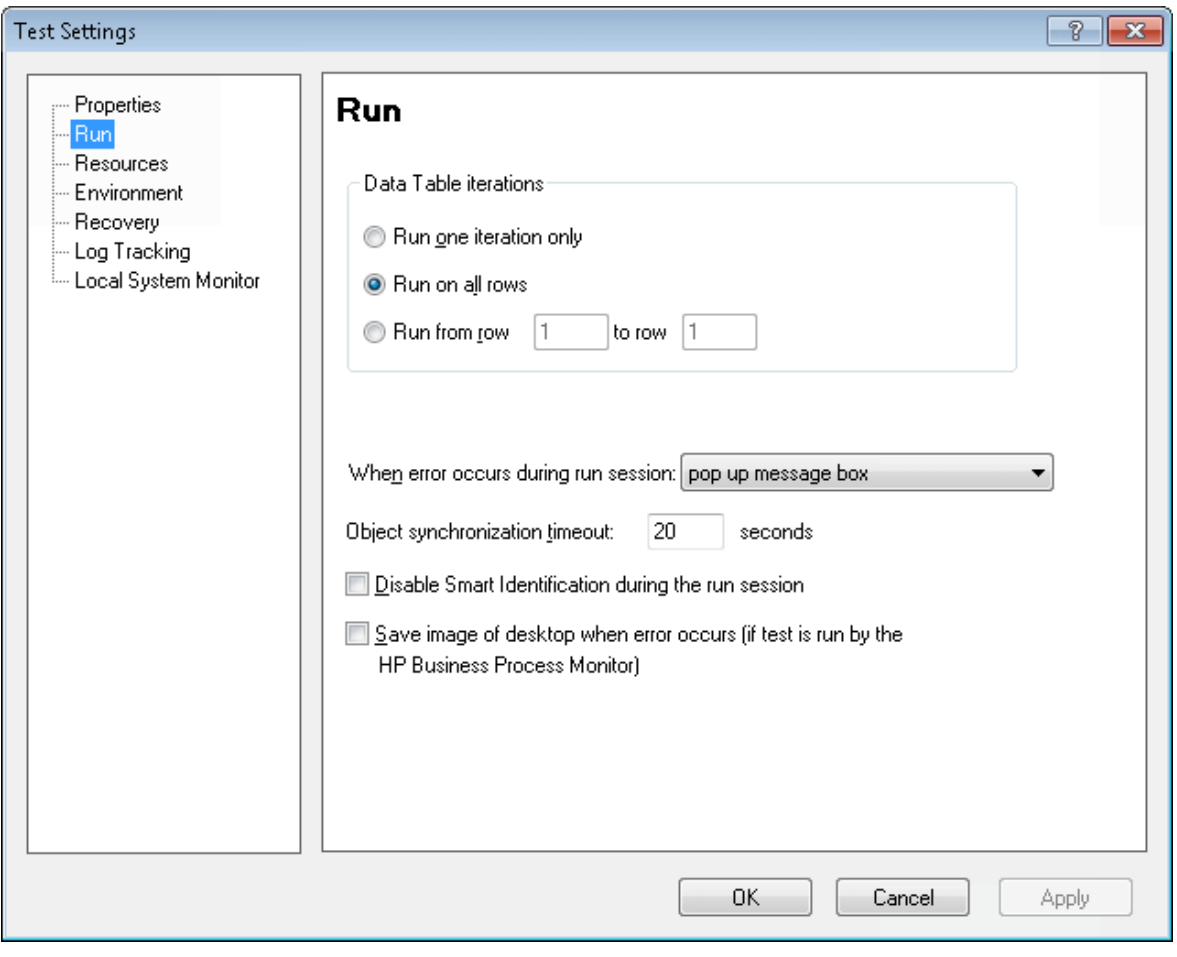

**To access** With a test or an action in focus, select **File > Settings > Run**.

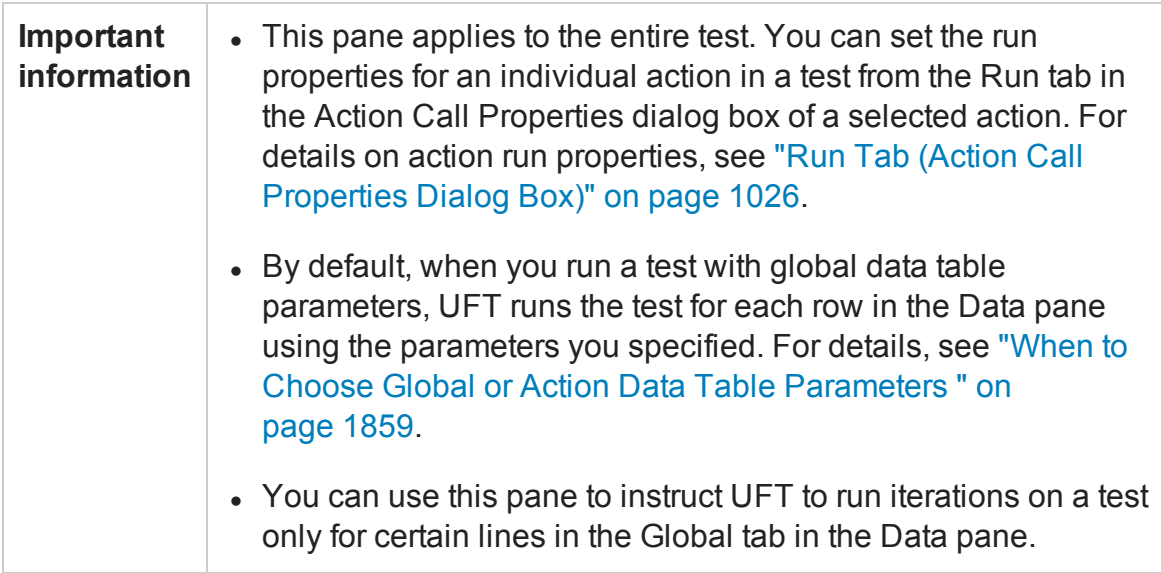

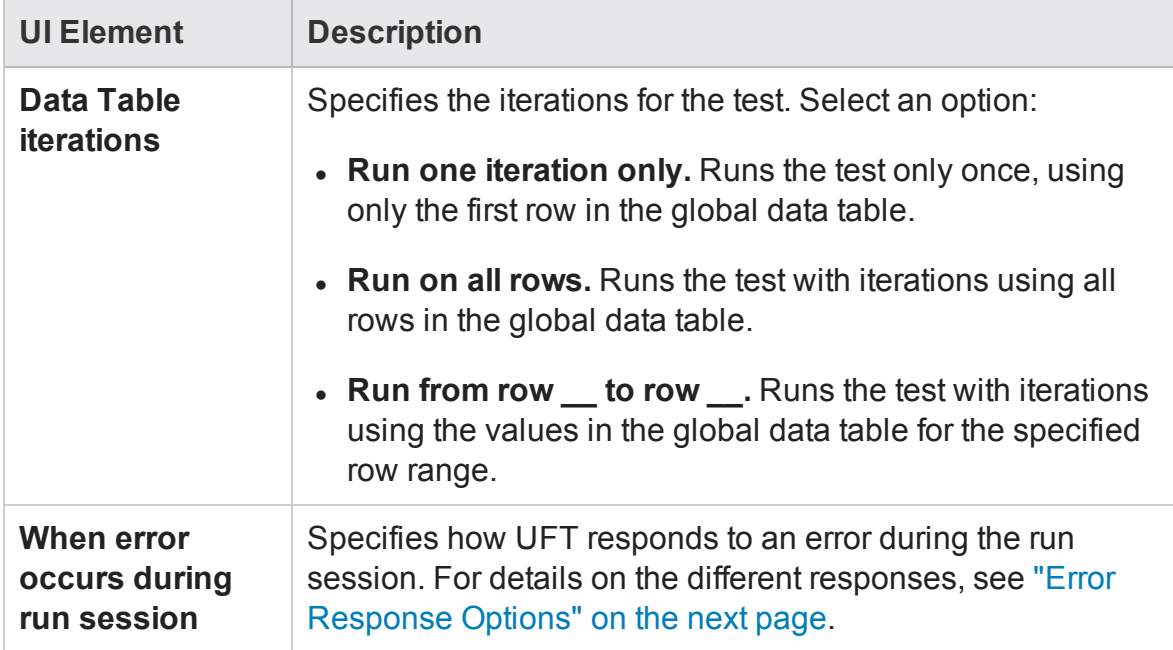

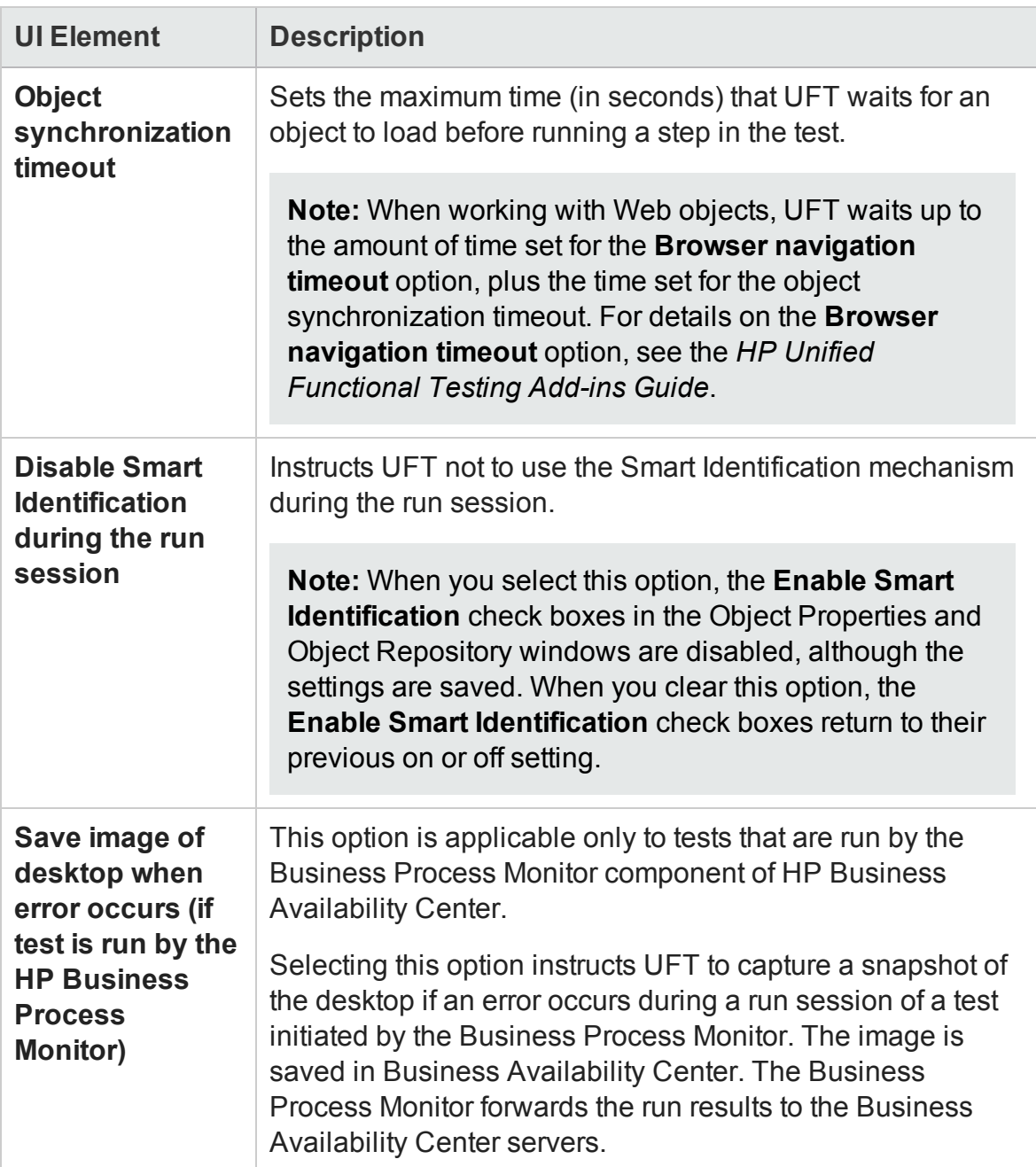

## <span id="page-650-0"></span>Error Response Options

#### **Relevant for: GUI tests only**

By default, if an error occurs during the run session, UFT displays a popup message box describing the error. You must click a button on this message box to continue or end the run session.

In the Run pane of the Test Settings dialog box, you can accept the **popup message box** option or you can specify a different response by choosing one of the alternative options in the list in the **When error occurs during run session** box:

- <sup>l</sup> **proceed to next action iteration.** UFT proceeds to the next action iteration when an error occurs.
- **.** stop run. UFT stops the run session when an error occurs.
- **proceed to next step.** UFT proceeds to the next step in the test when an error occurs.

**Note:** If you accept the **popup message box** option, UFT also continues to the next step of the run.

UFT first performs any recovery scenarios associated with the test, and performs the option selected above only if the associated recovery scenarios do not resolve the error. For details, see "Recovery Pane [\(Test/Business](#page-664-0) Component Settings Dialog Box / [Application](#page-664-0) Area - Additional Settings Pane)" on page 665.

**Note:** If you are working with many tests, you may want to use a UFT automation script to set a different value for each test. To access the automation script line that controls this option, you can use the **Generate Script** button in the Properties pane of the Test Settings dialog box.

For details, see "UFT [Automation](#page-1357-0) Scripts" on page 1358 or the *HP Automation Object Model Reference* (**Help > HP UFT GUI Testing Automation and Schema References Help > HP Unified Functional Testing Automation Object Model Reference**).

## Resources Pane (Test/Business Component Settings Dialog Box)

#### **Relevant for: GUI tests and components**

This pane displays the list of resources associated with your test or component (component associations are made via the component's application area).

**For tests:** The pane enables you to associate function libraries and data table files with your test. You can also set the currently associated function library settings as the default settings for all new tests.

**For components:** The pane displays a list of the function libraries and object repositories associated with the component via its application area, in read-only mode.

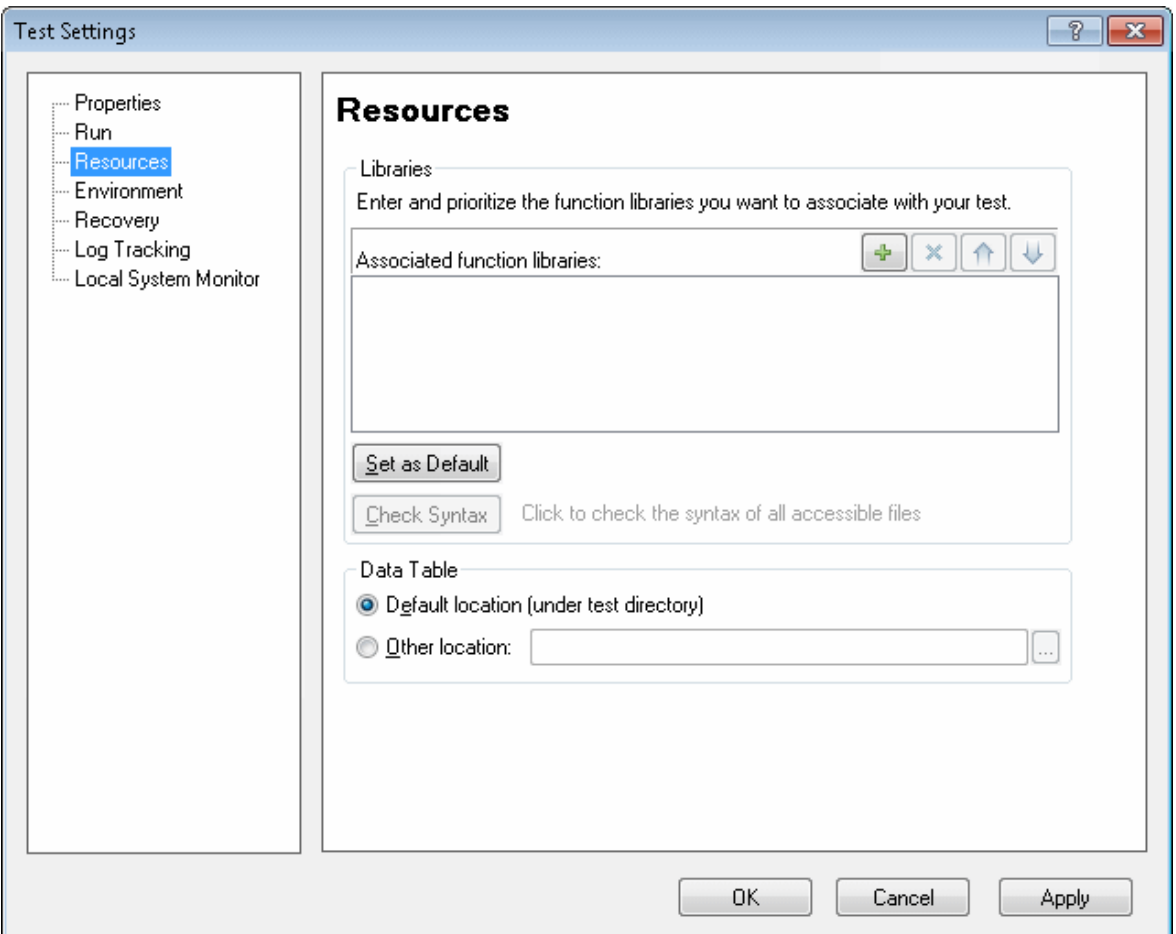

### User Guide Chapter 20: Settings for GUI Tests, GUI Business Components, and Application Areas

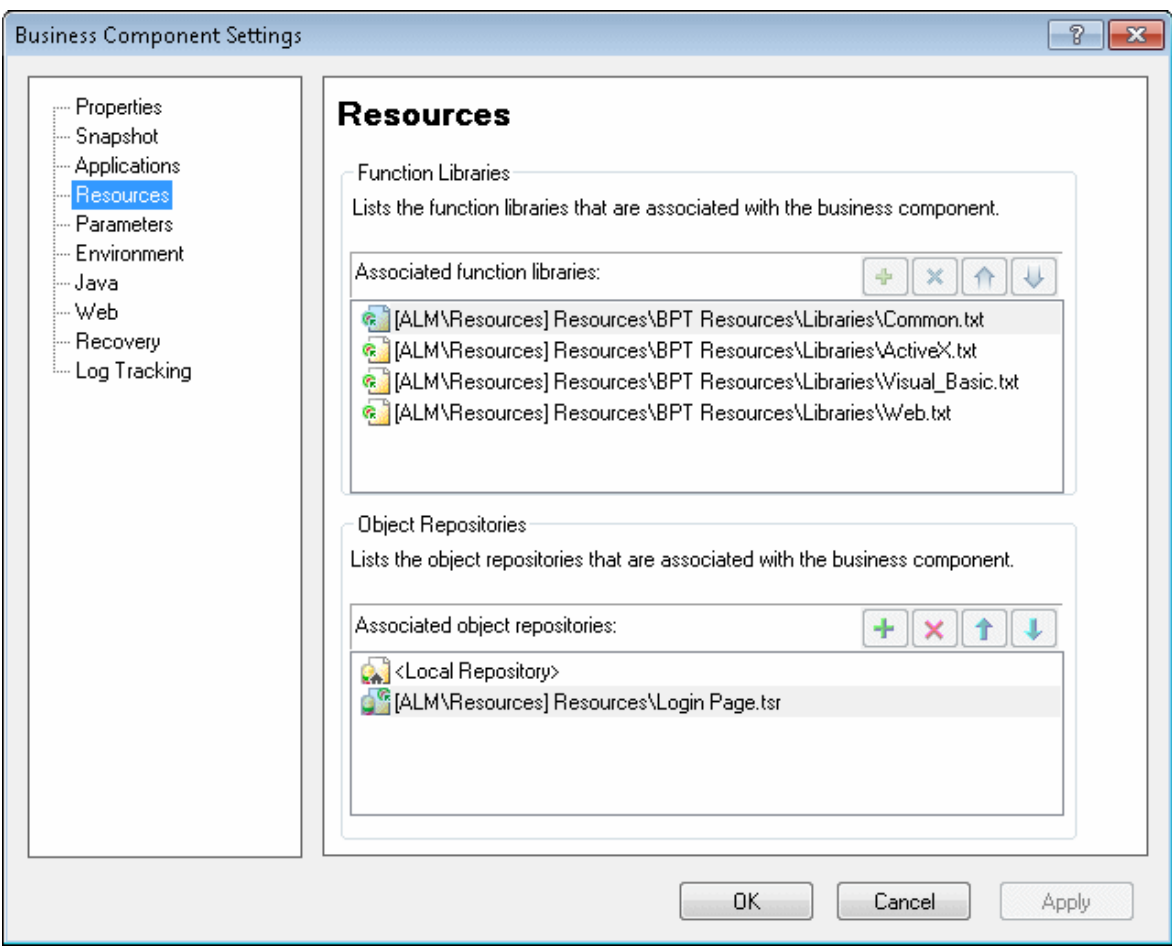

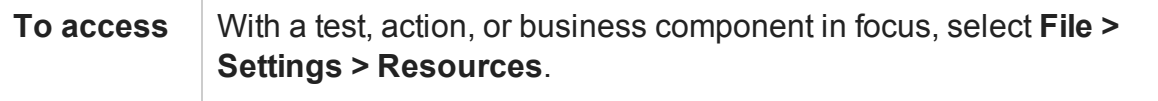

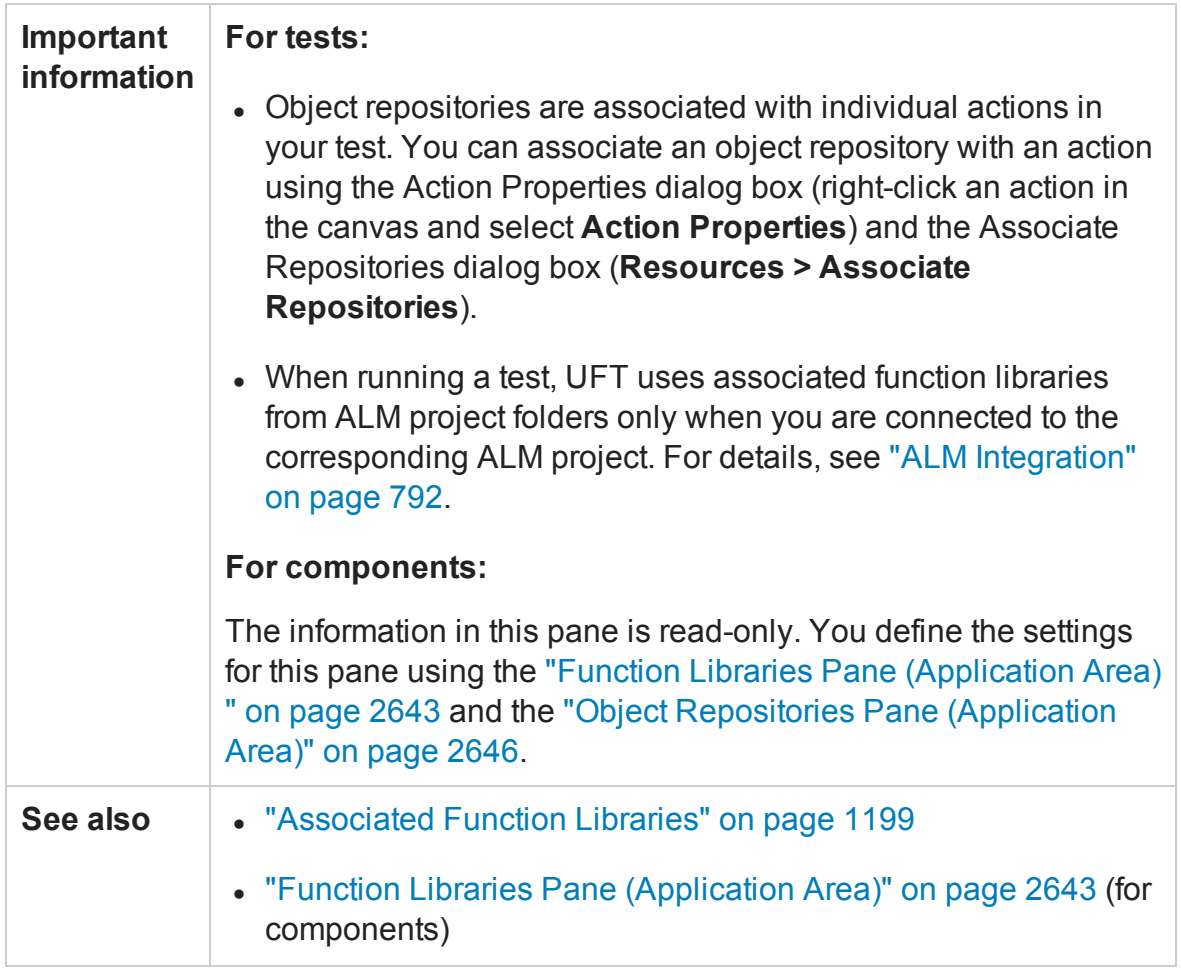

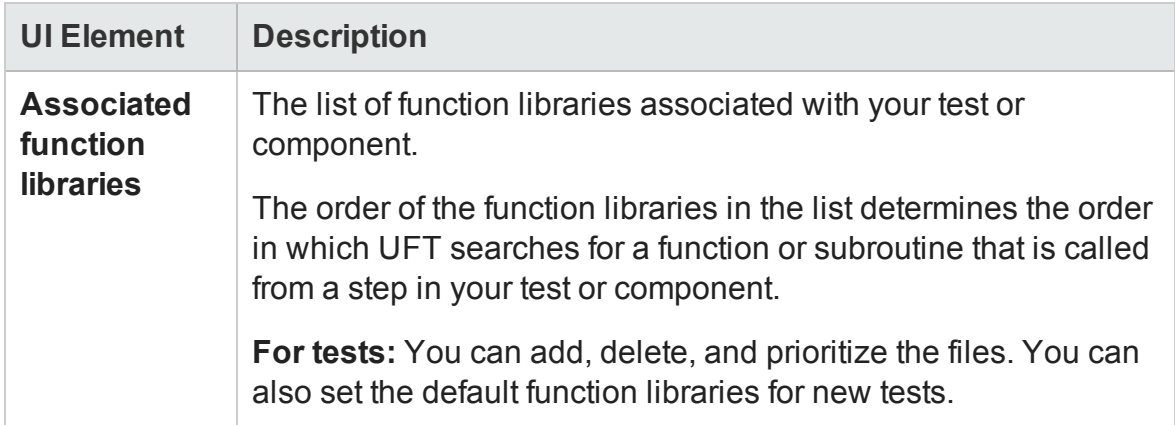

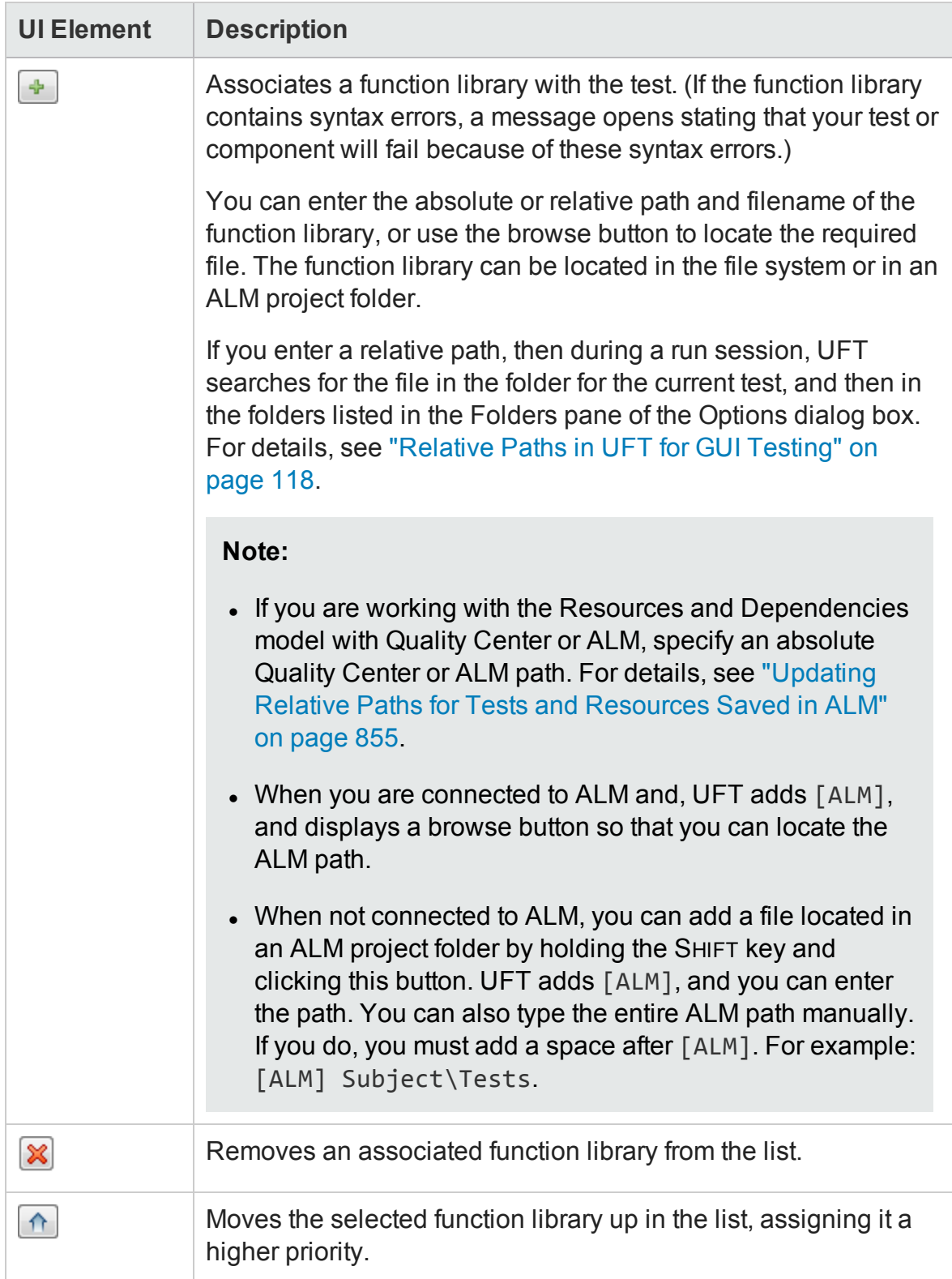

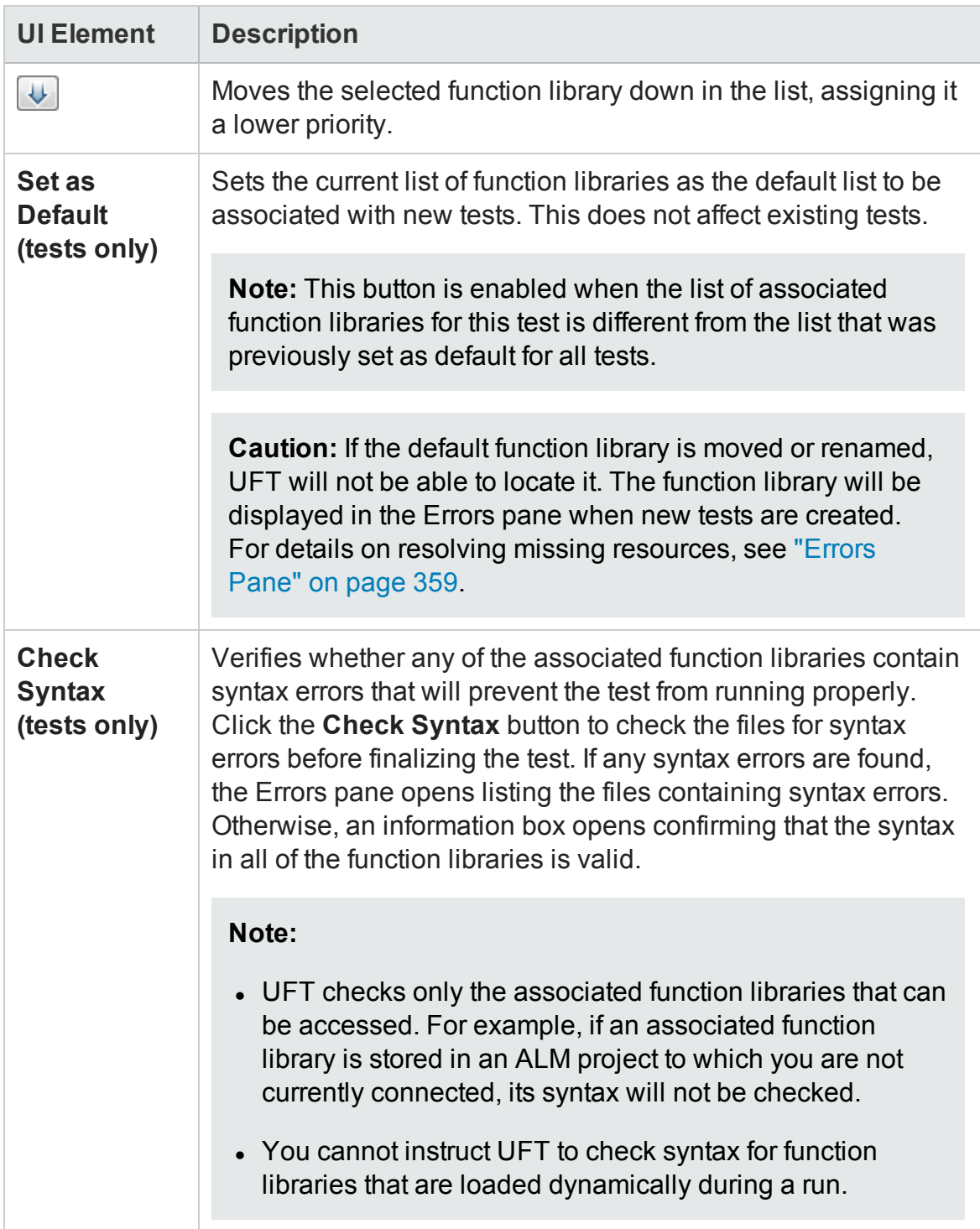

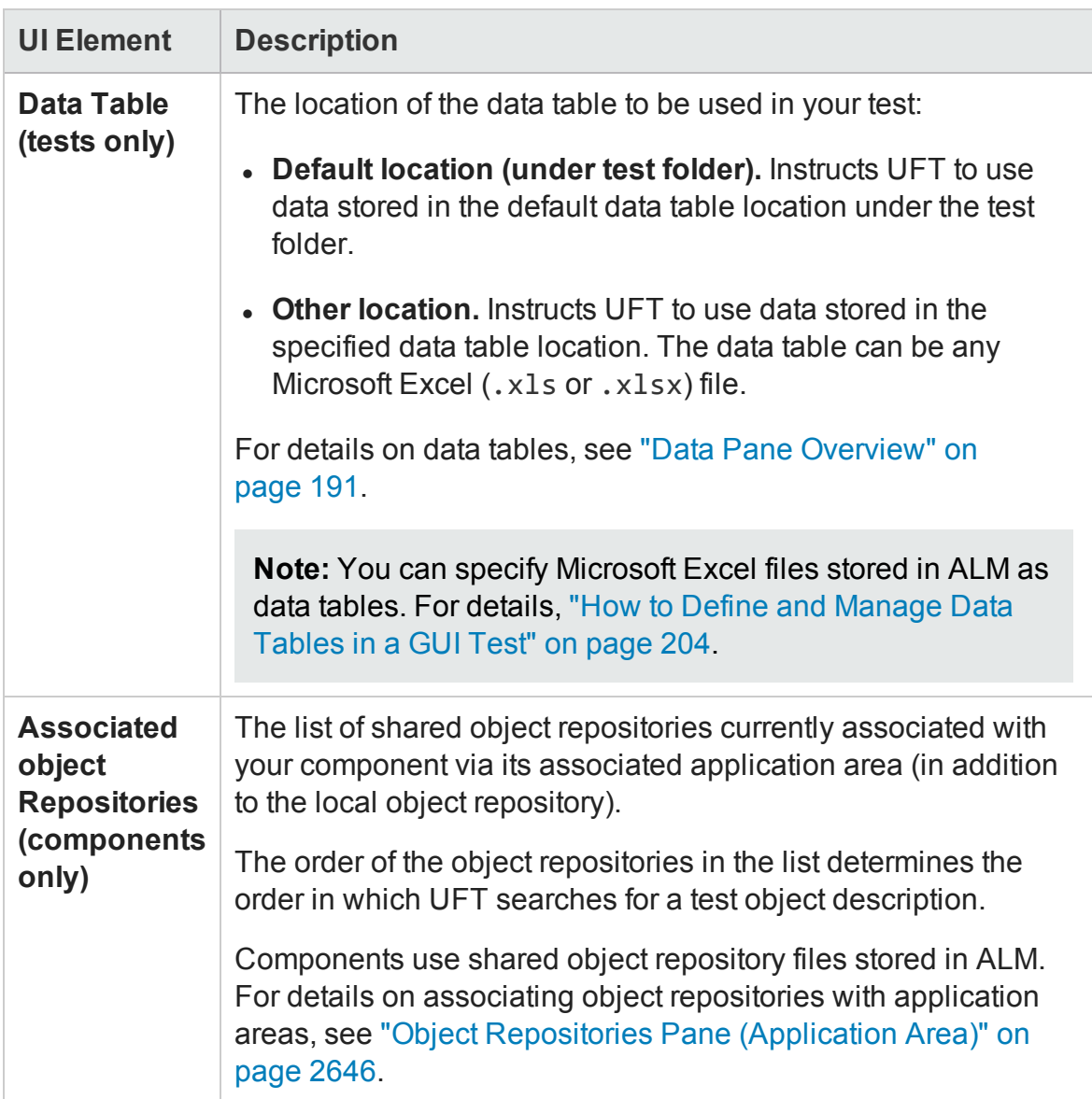

## <span id="page-658-0"></span>Environment Pane (Test Settings Dialog Box)

#### **Relevant for: GUI tests and scripted GUI components**

This pane displays existing built-in and user-defined environment variables. It also enables you to add, modify, or delete internal user-defined environment variables, export the defined variables to an external . xml file, and retrieve them from a file.

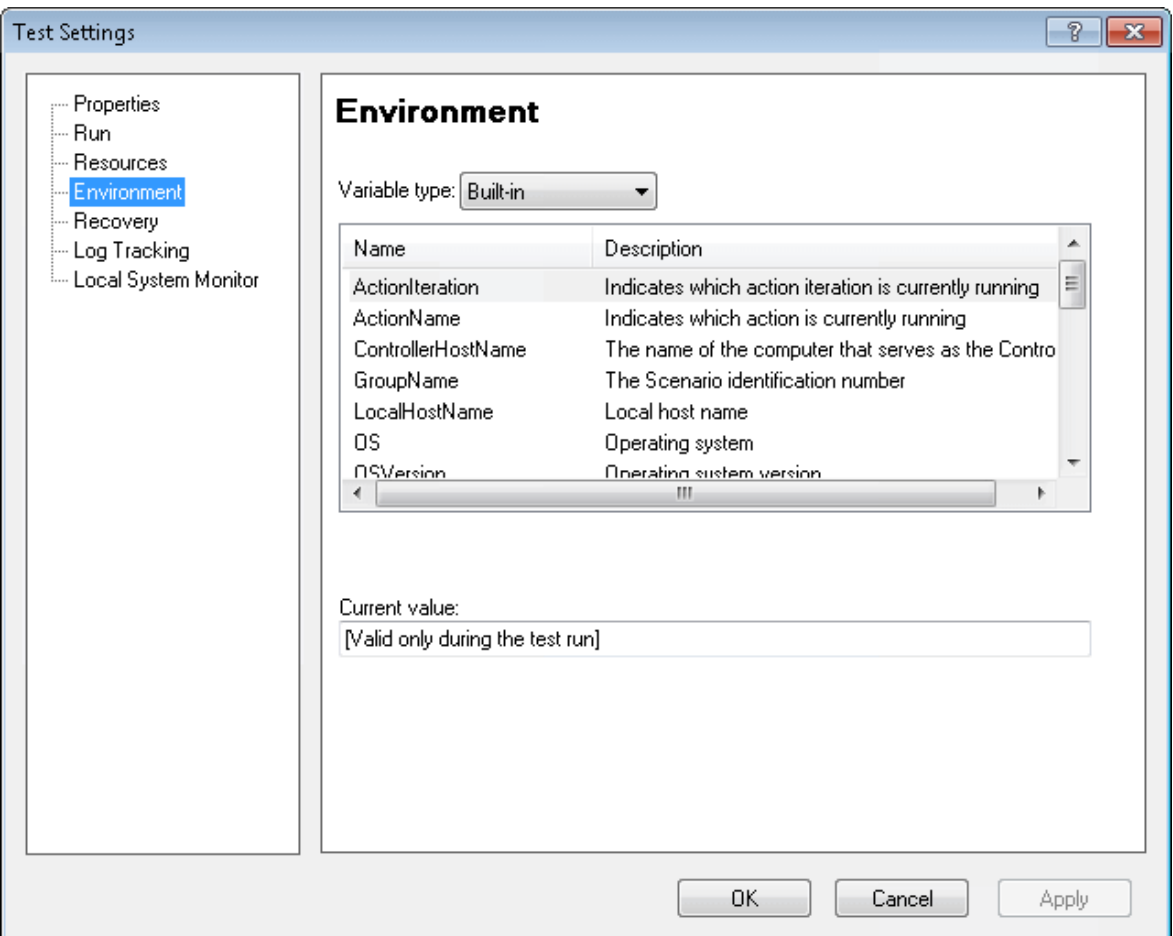

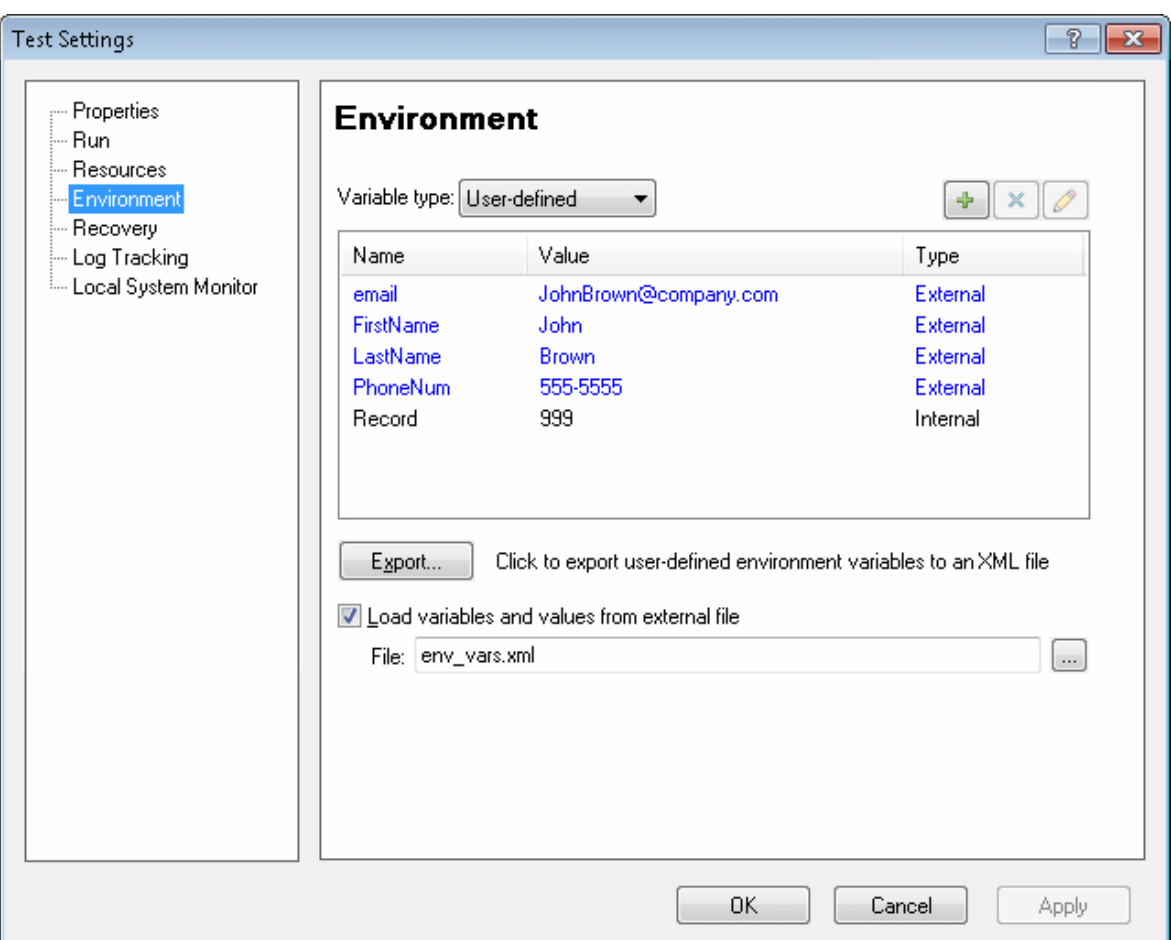

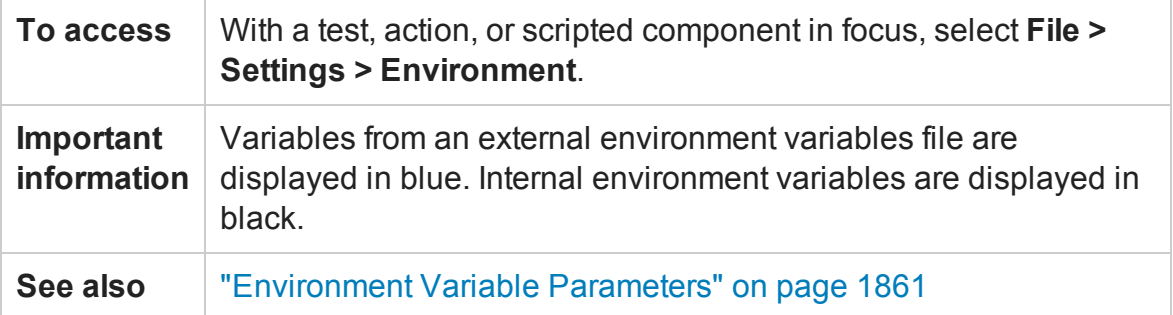

This pane includes the following key areas:

- **.** "Variable Type [Selection](#page-660-0) Area" on the next page
- <sup>l</sup> "Built-in [Environment](#page-660-1) Variables Area" on the next page
- <sup>l</sup> ["User-Defined](#page-660-2) Environment Variables Area" on the next page

### <span id="page-660-0"></span>**Variable Type Selection Area**

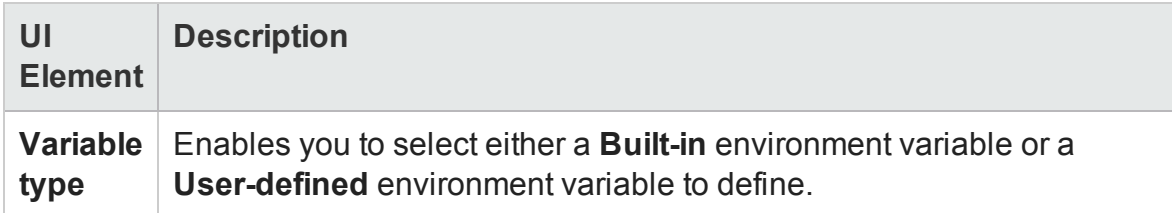

### <span id="page-660-1"></span>**Built-in Environment Variables Area**

#### **Relevant for: GUI tests and scripted GUI components**

Displays the built-in environment variables defined by UFT and their current values.

This area provides the following information:

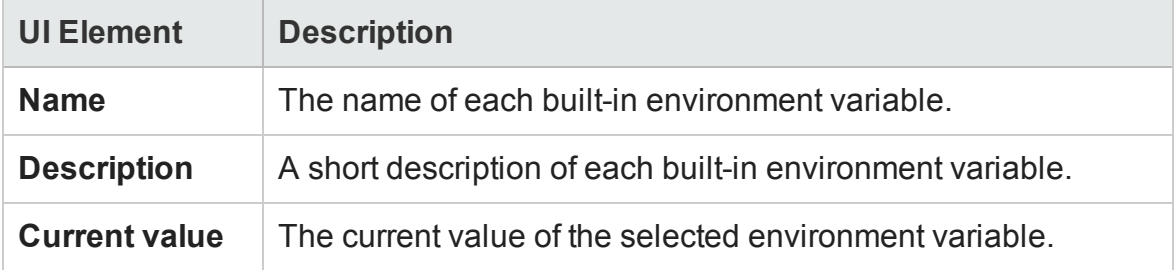

### <span id="page-660-2"></span>**User-Defined Environment Variables Area**

#### **Relevant for: GUI tests only**

Displays both internal and external user-defined environment variables and their current values.

This area provides the following information:

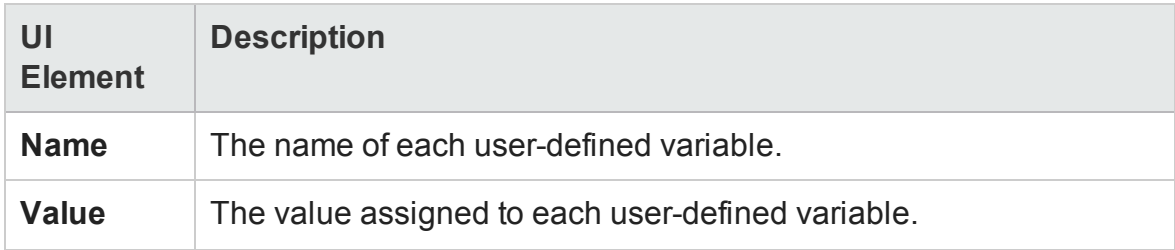

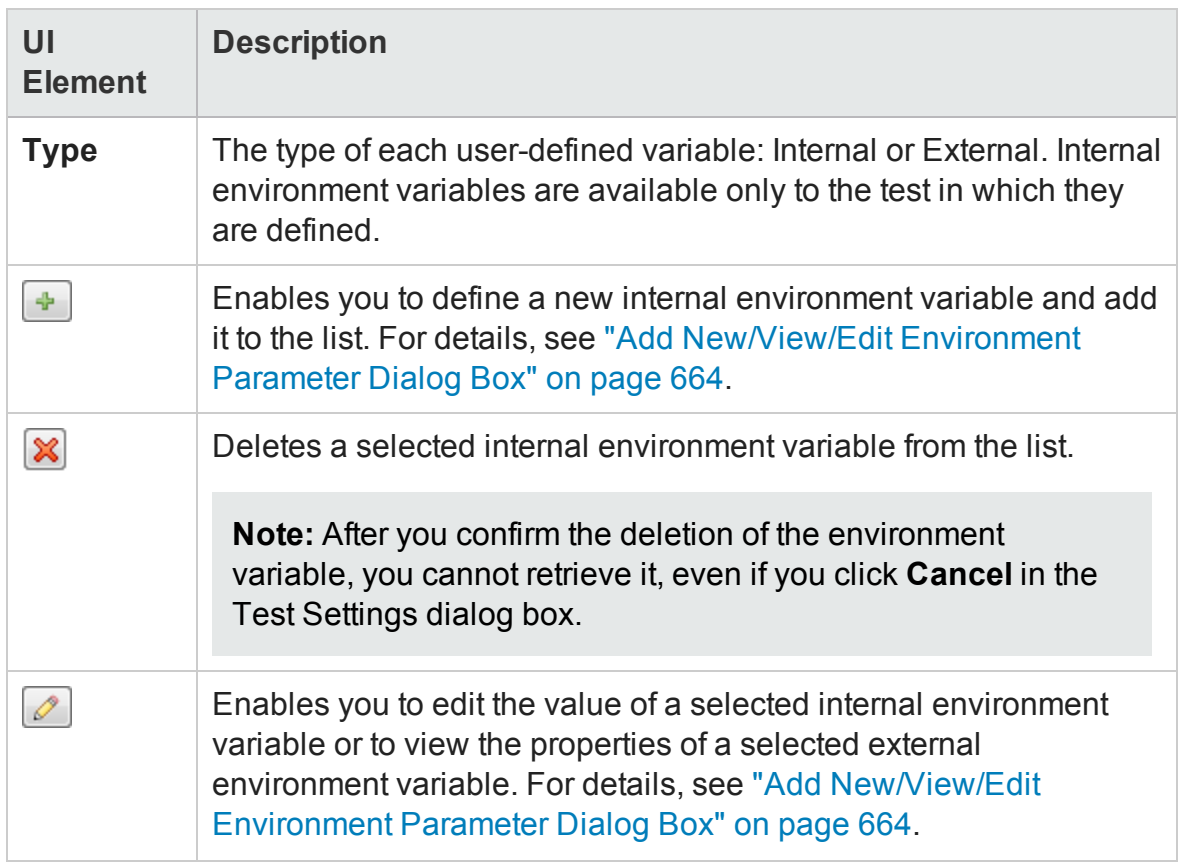

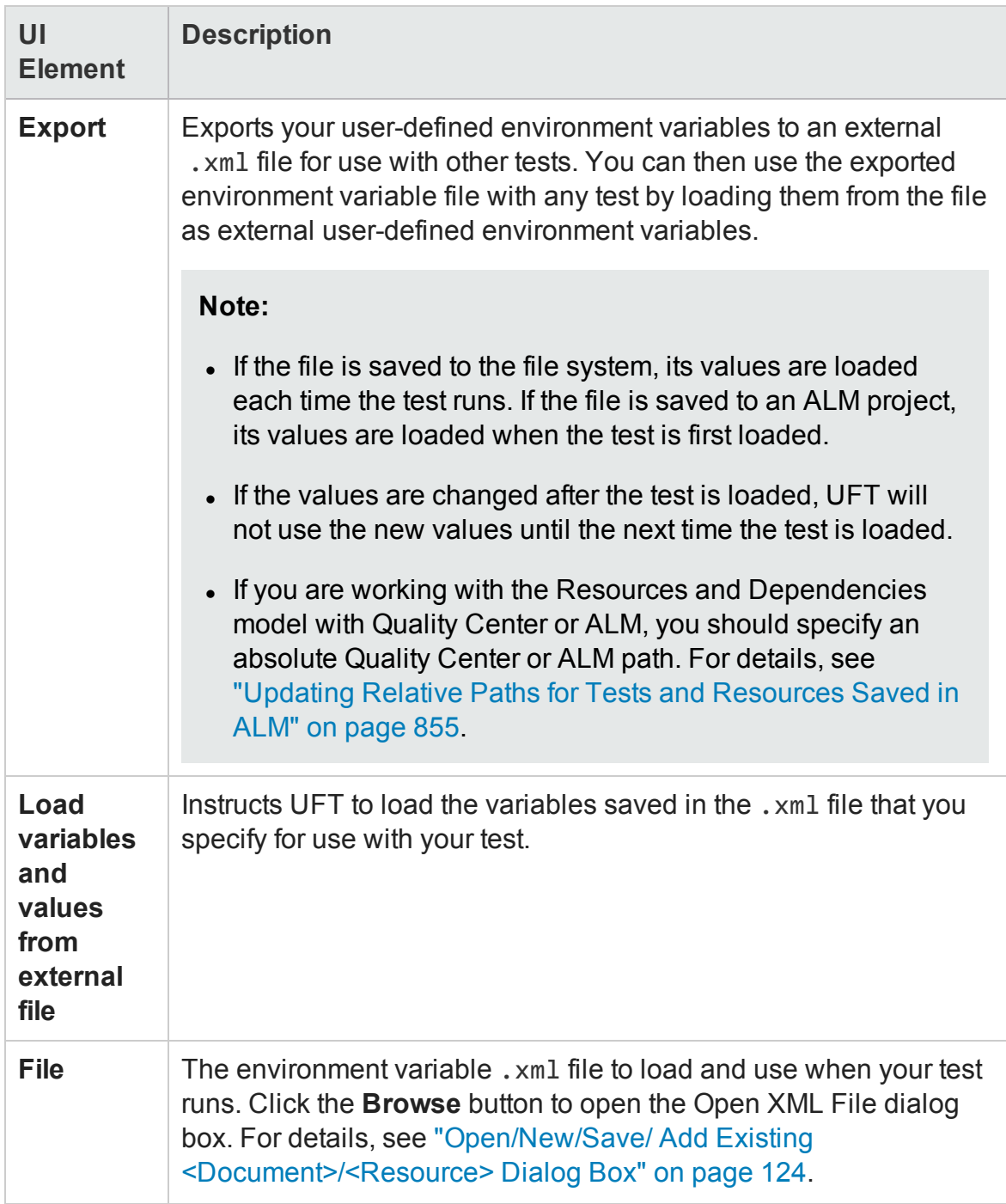

## <span id="page-663-0"></span>Add New/View/Edit Environment Parameter Dialog Box

#### **Relevant for: GUI tests only**

This dialog box enables you to add, edit and internal user-defined environment variables from the Environment pane of the Test Settings dialog box. For external userdefined environment variables, you can view the variable details in read-only format.

The following image is an example of the dialog box when adding a new environment parameter. The actual name of the dialog box may differ depending on the operation you are performing.

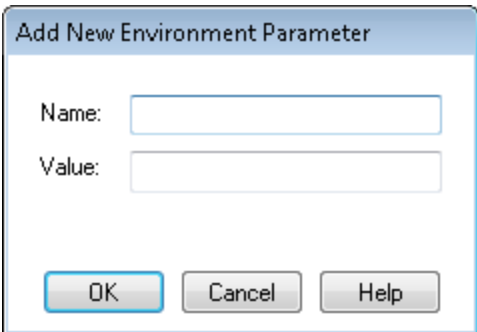

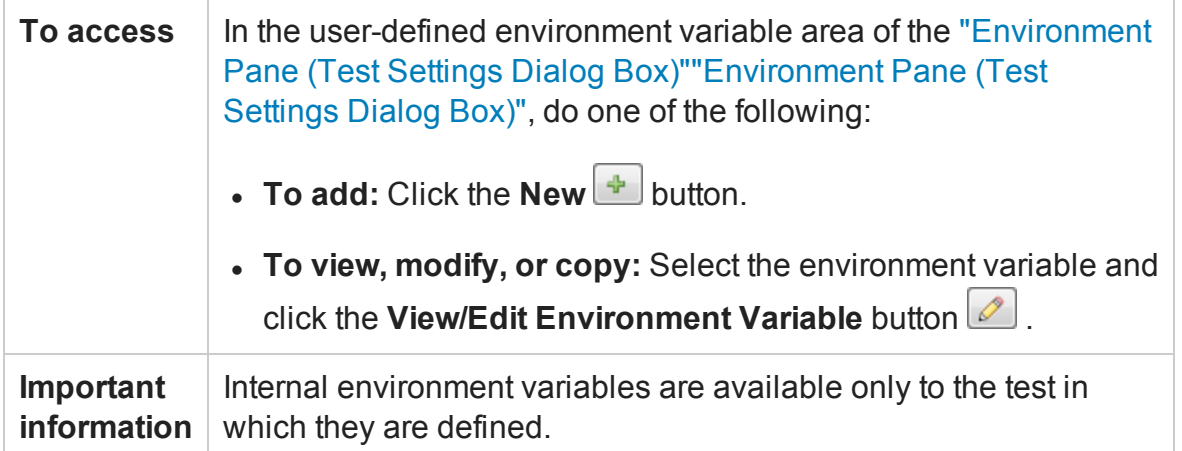

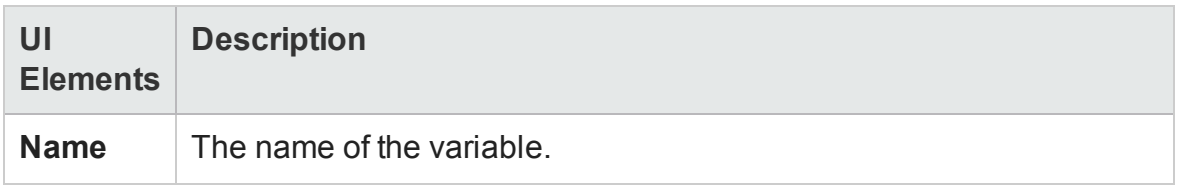

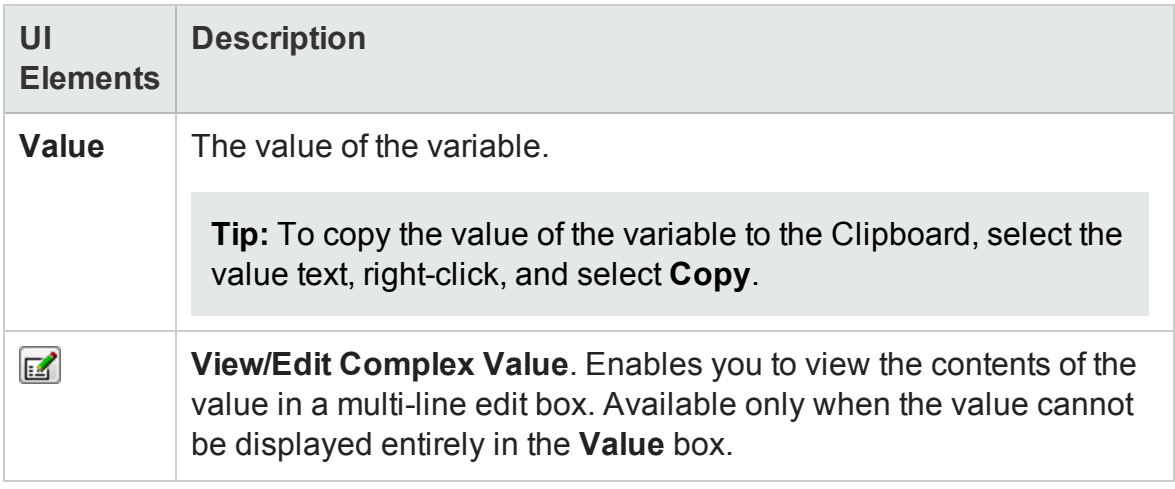

## <span id="page-664-0"></span>Recovery Pane (Test/Business Component Settings Dialog Box / Application Area - Additional Settings Pane)

#### **Relevant for: GUI tests and components**

This pane displays a list of all recovery scenarios associated with the current test or application area. Recovery scenario settings enable you to specify how a test or business component recovers from unexpected events and errors during a run session.

This pane also enables you to associate additional recovery scenarios with the test or application area, create recovery scenarios, remove scenarios from the test or application area, change the order in which they are applied to the run session, and view a read-only summary of each scenario.

**For tests:** You can also specify the default list of scenarios to associate with all new tests.

**For components:** This pane displays the recovery information defined for the application area, in read-only mode.

The following image shows the **Recovery** pane in the Test Settings dialog box.

The options and the panes available in the sidebar differ slightly in an application area's Additional Settings pane and in the Business Component Settings dialog box.

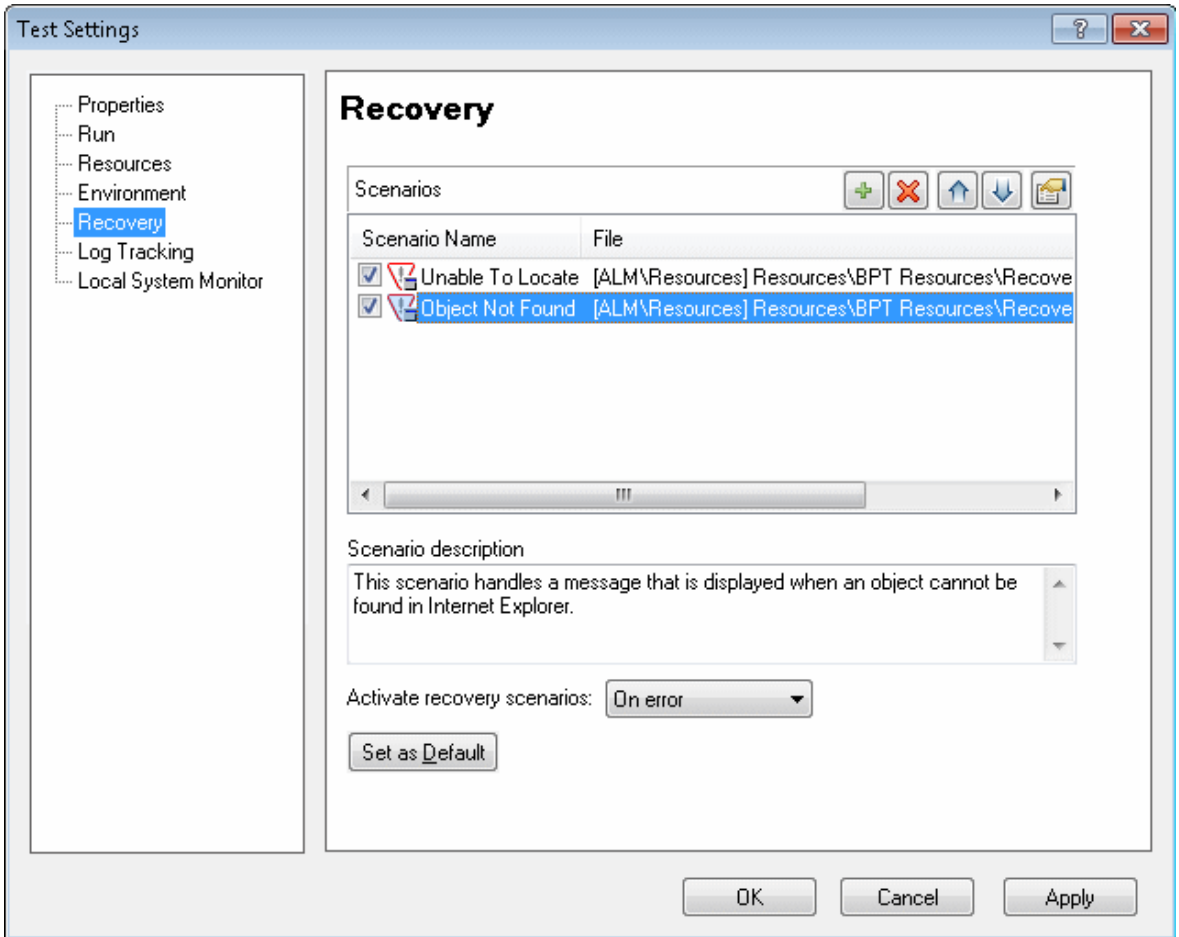

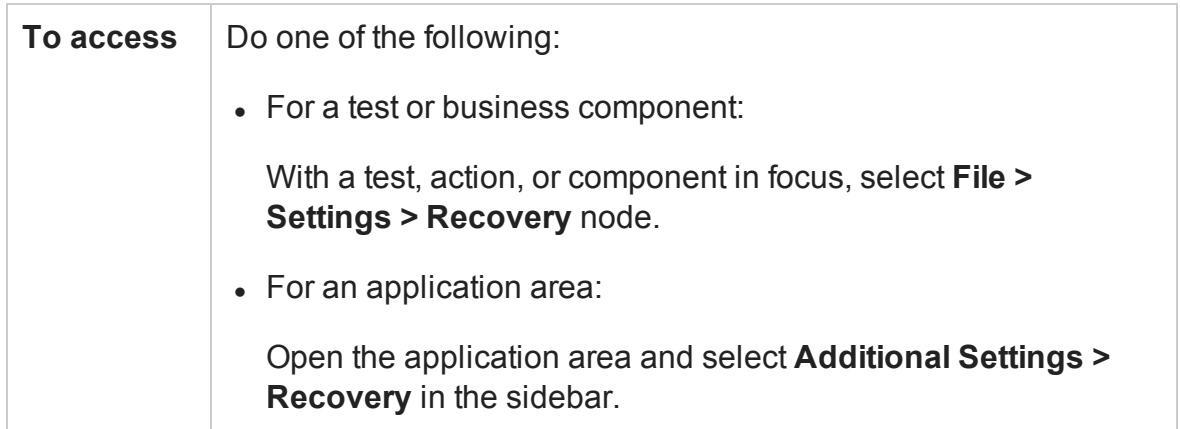

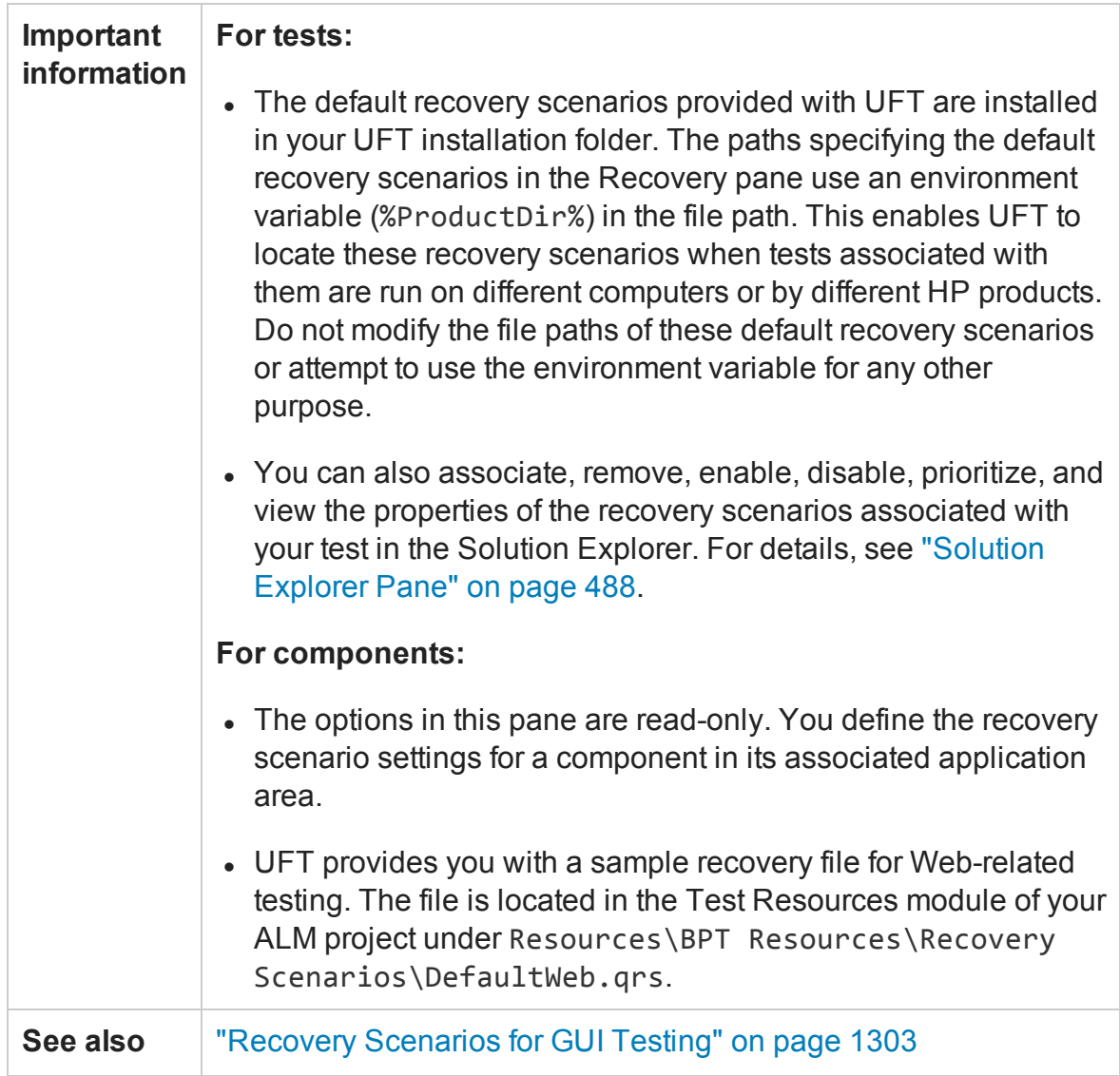

This pane includes the following key elements:

- <sup>l</sup> ["Scenarios](#page-667-0) Area" on the next page
- **.** "Scenario [Description](#page-669-0) and General Options Area" on page 670
- ["Scenario](#page-670-0) Type Icons" on page 671

### <span id="page-667-0"></span>**Scenarios Area**

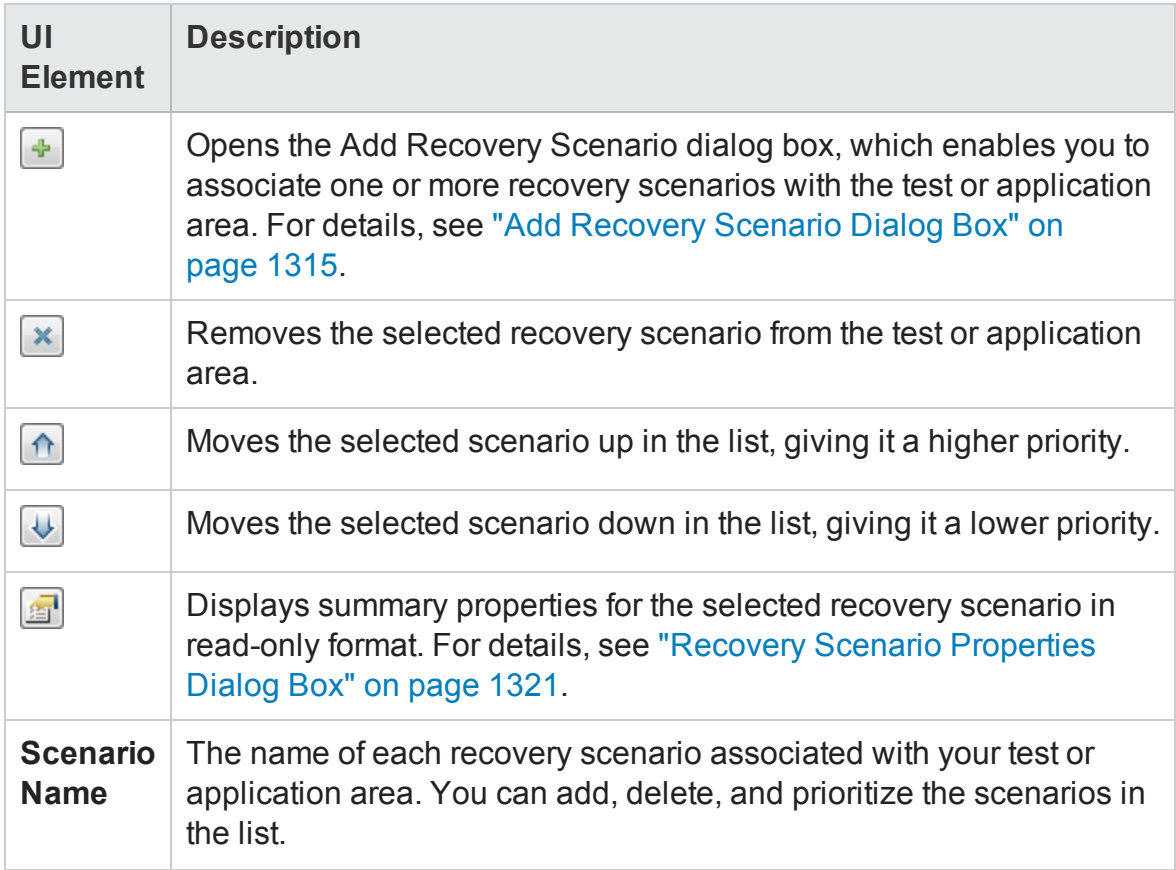

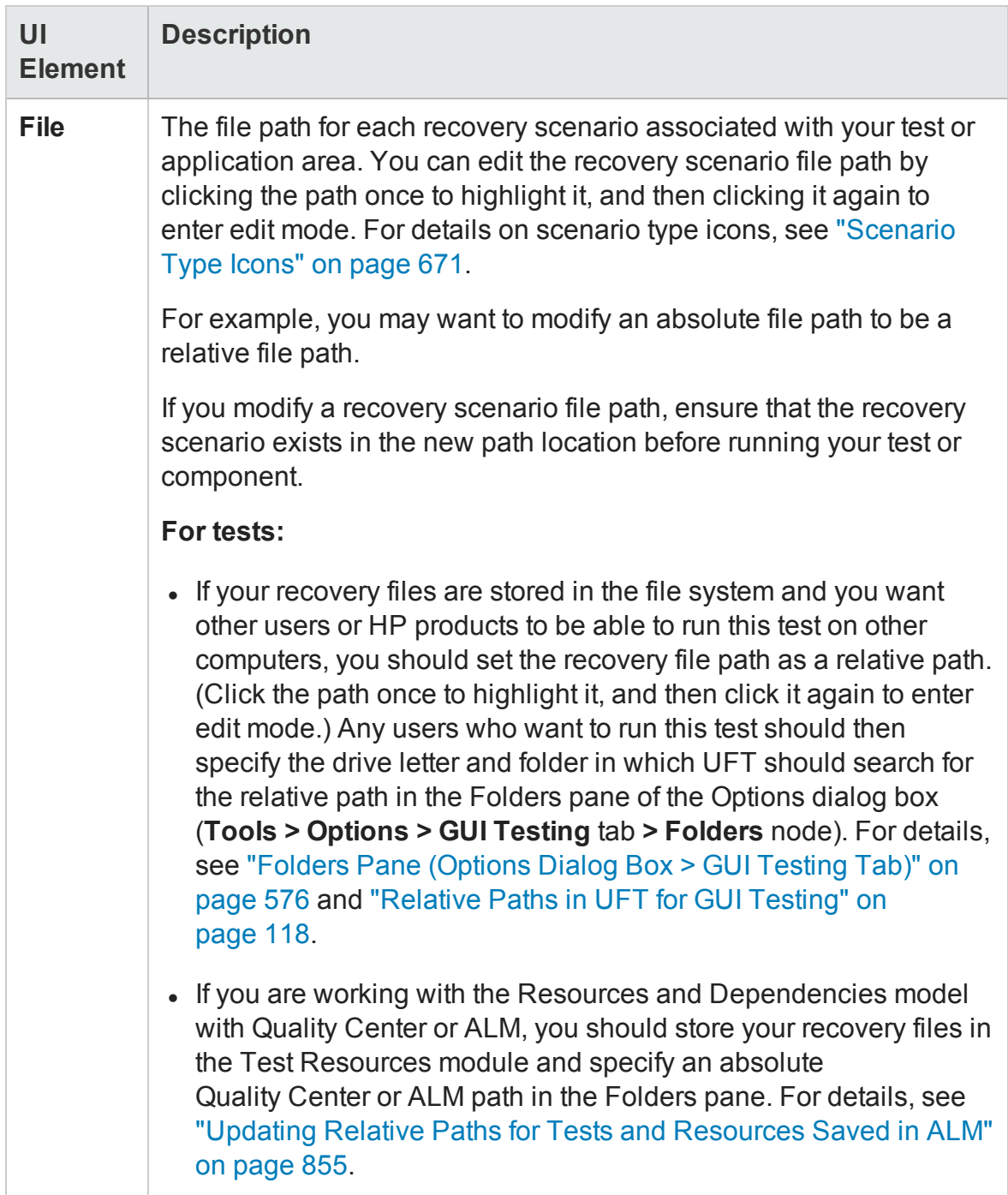

## <span id="page-669-0"></span>**Scenario Description and General Options Area**

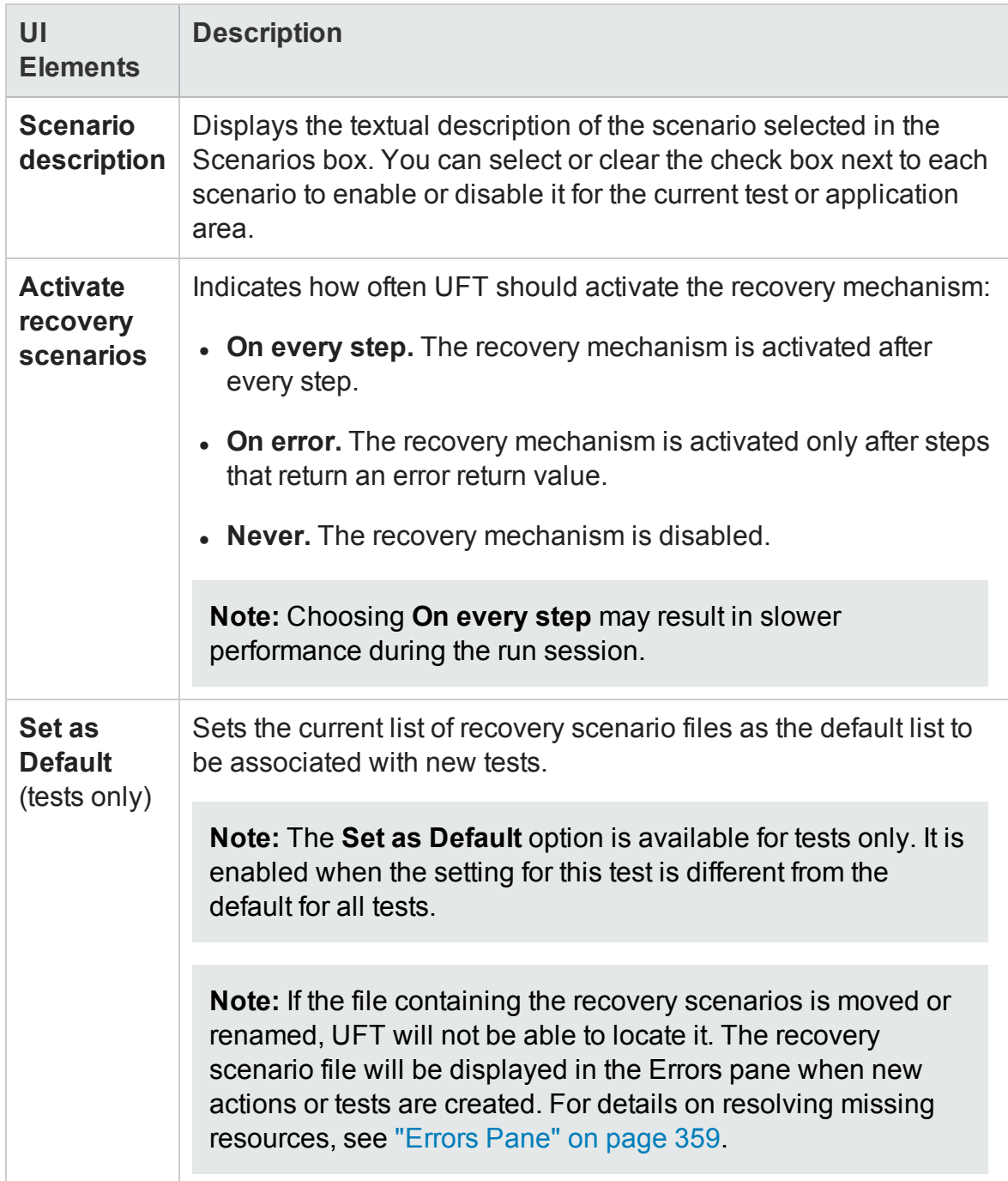

### <span id="page-670-0"></span>**Scenario Type Icons**

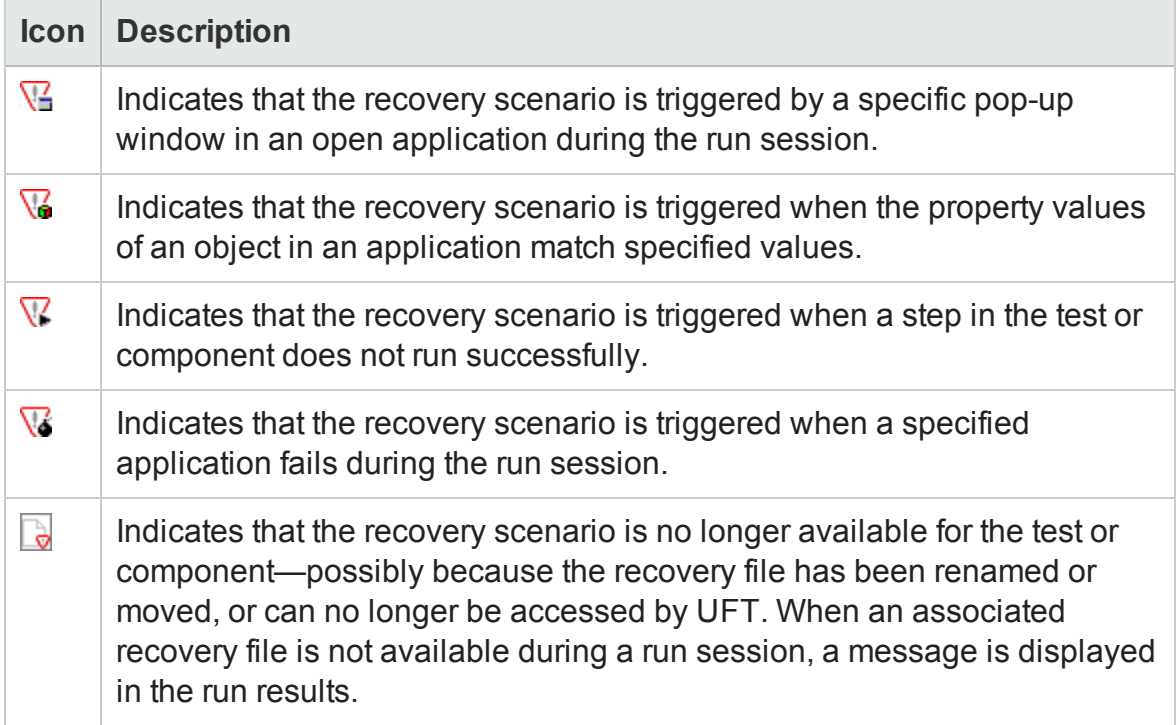

## Log Tracking Pane (Test/Business Component Settings Dialog Box / Application Area - Additional Settings Pane)

#### **Relevant for: GUI tests and components**

This pane enables you to configure and view your log tracking and collection preferences.

**For tests:** Use this pane to configure your preferences.

**For components:** This pane displays the log tracking information defined for the application area, in read-only mode.

This pane is divided into two sections:

• The settings in the top half are UFT-specific, enabling it to receive log messages during a run session.

• The settings in the bottom half are specific to the log configuration file used by your application.

When configured, these settings are used during a run session if your Windows-based application uses a Java or .NET log framework that includes a UDP appender. The log messages generated by your application are displayed in the run results. You can use this information to detect unexpected behavior in your application.

The following image shows the Log Tracking pane in the Test Settings dialog box.

The panes available in the sidebar differ slightly in an application area's Additional Settings pane and in the Business Component Settings dialog box.

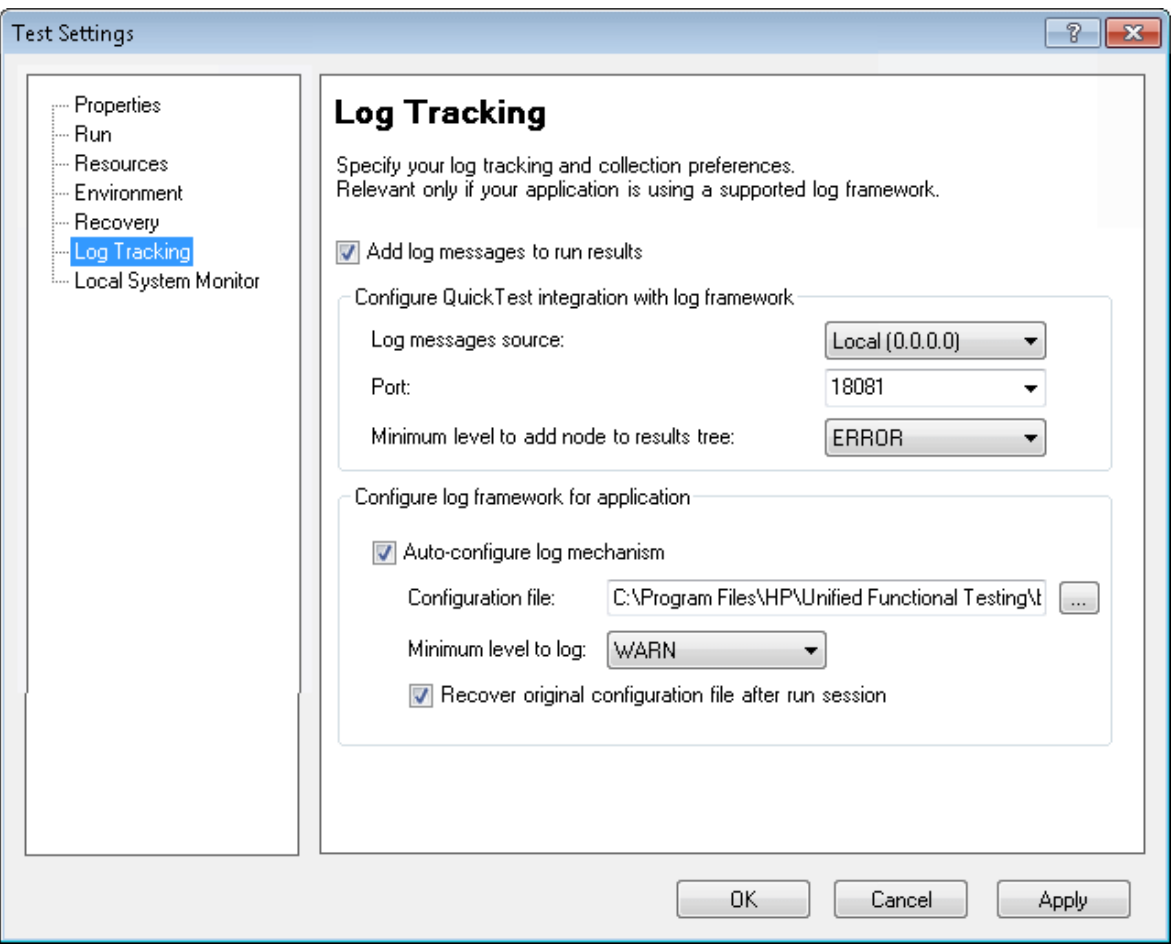

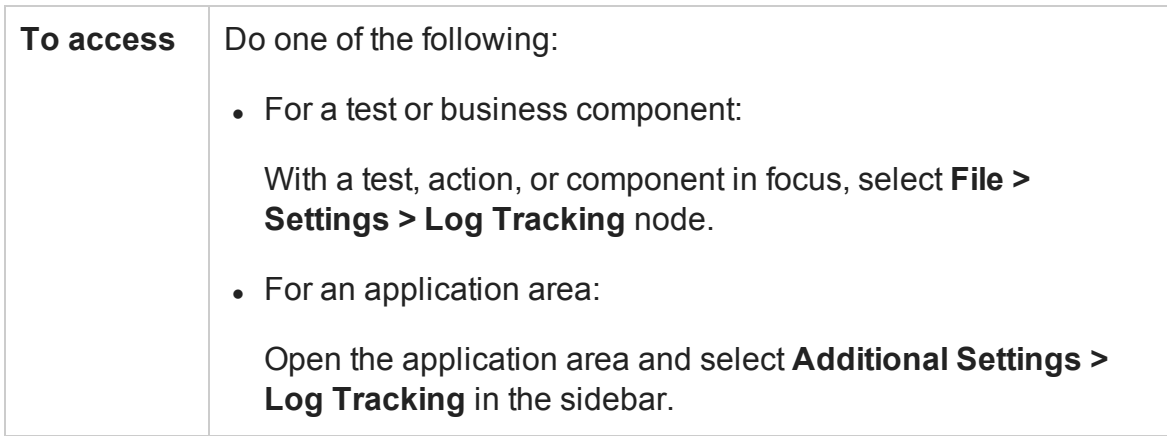

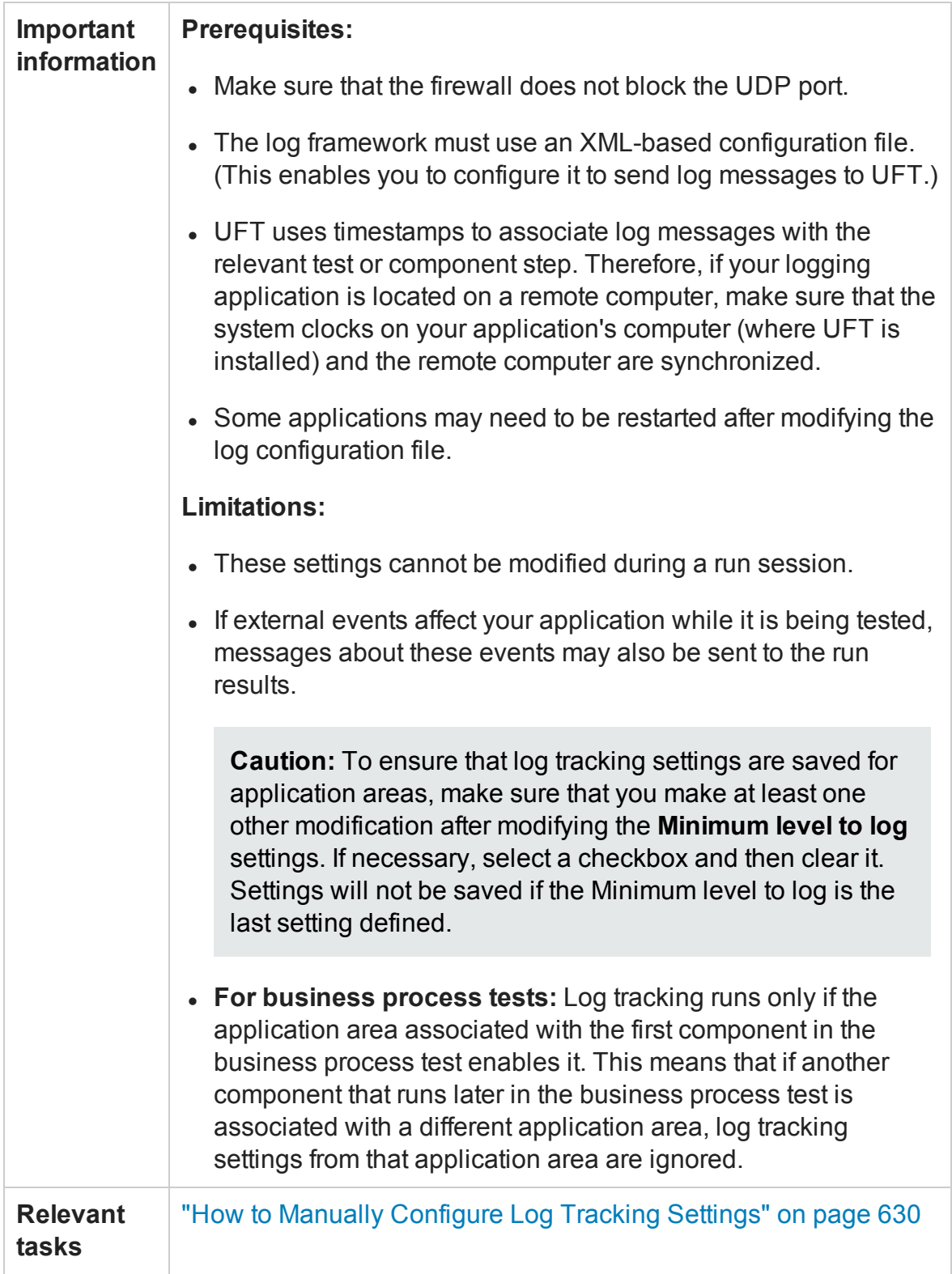

Chapter 20: Settings for GUI Tests, GUI Business Components, and Application Areas

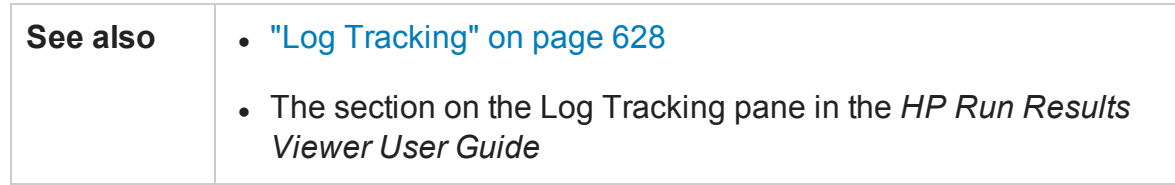

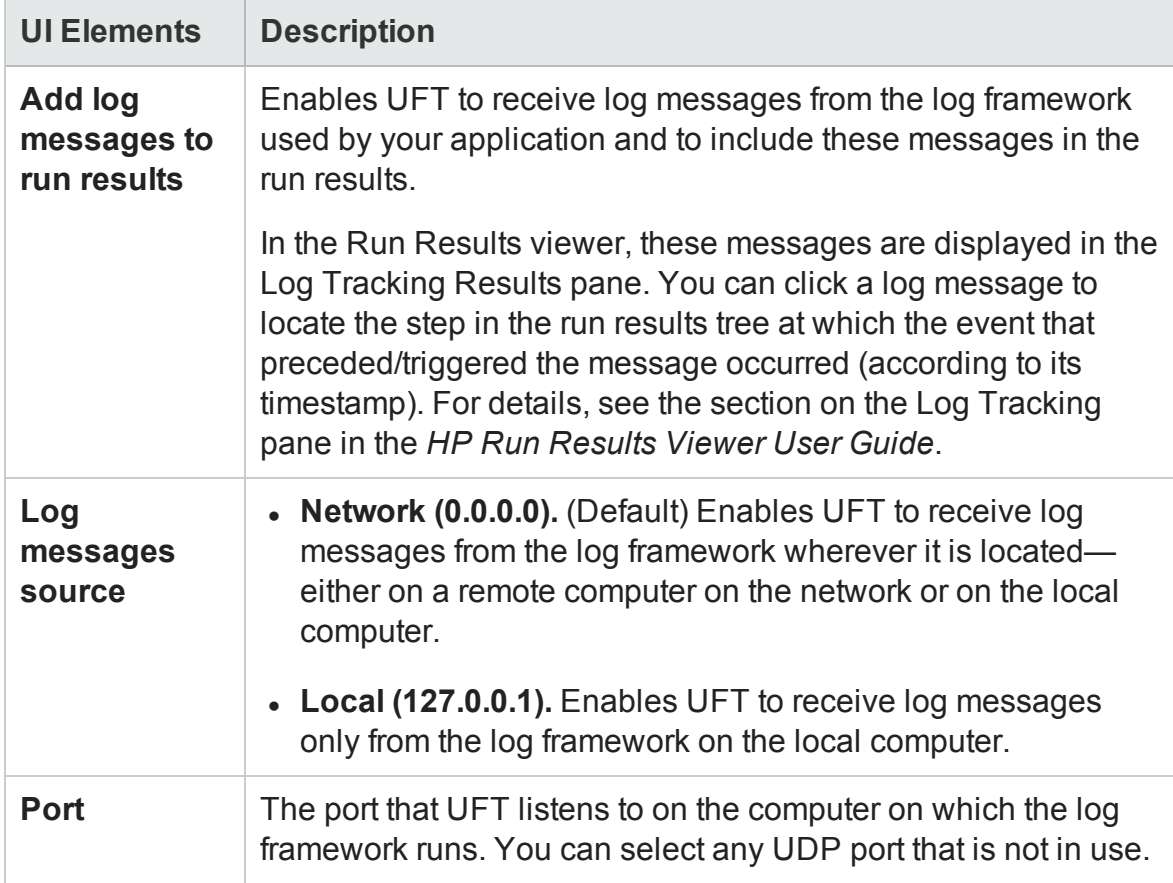

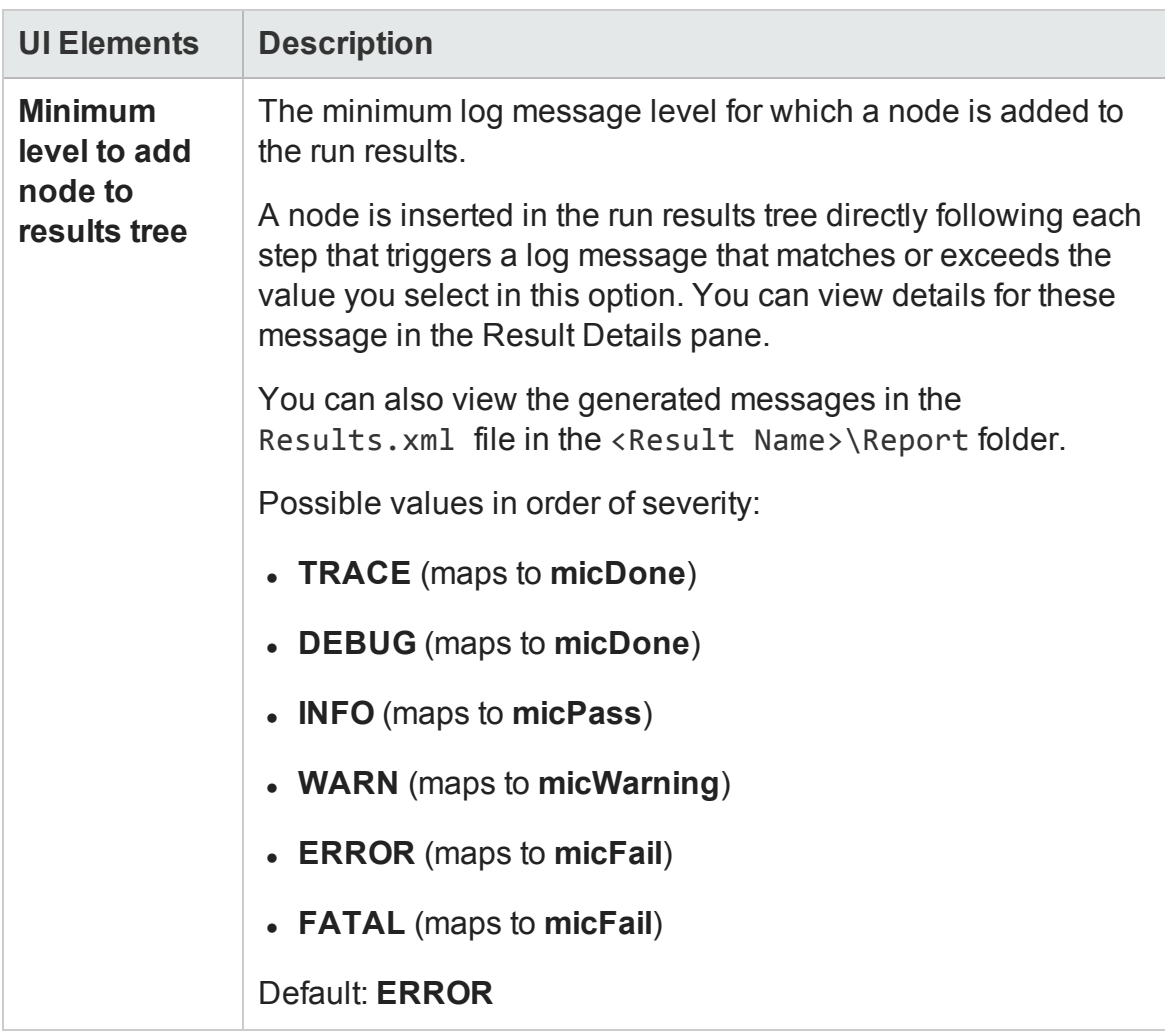

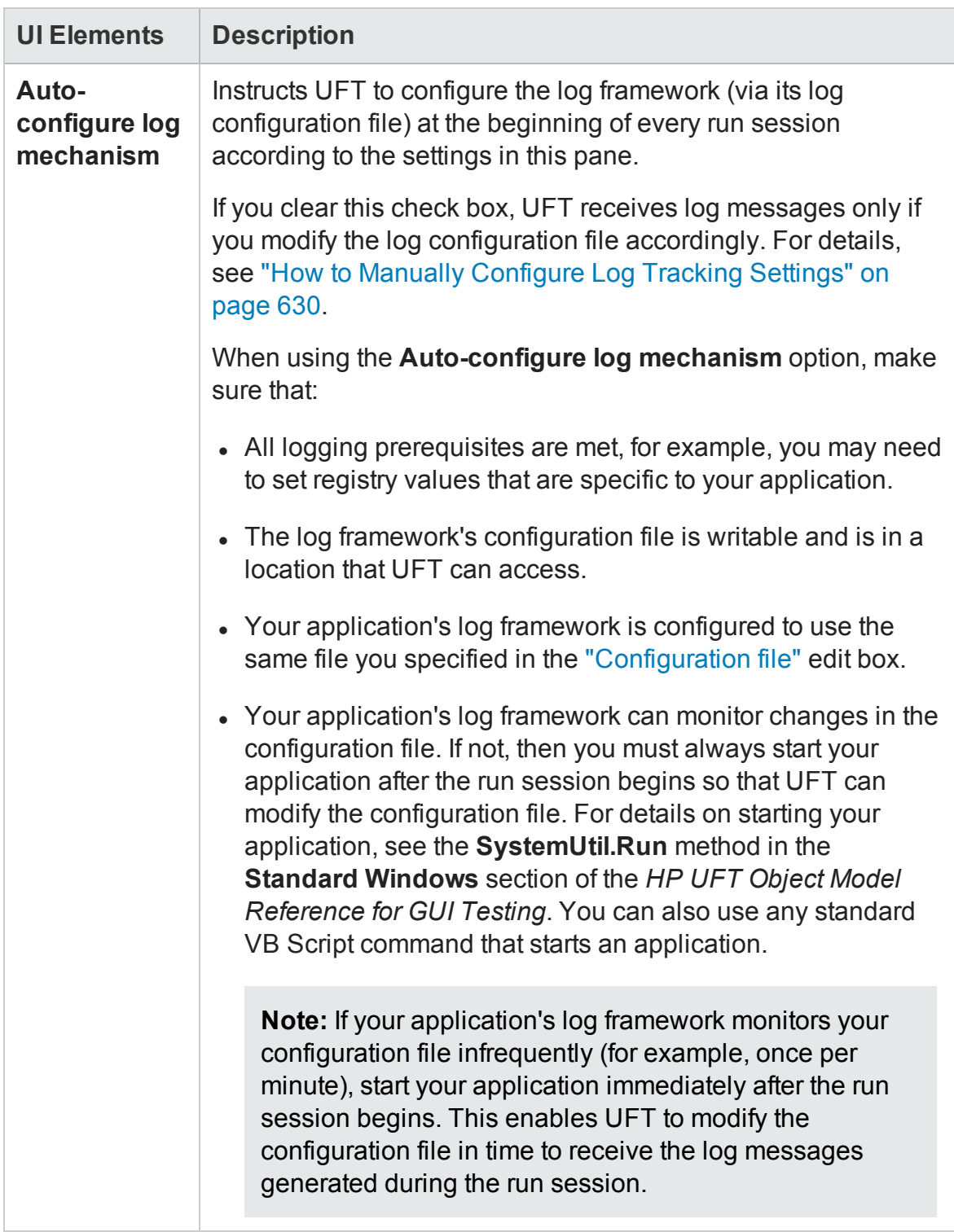

<span id="page-677-0"></span>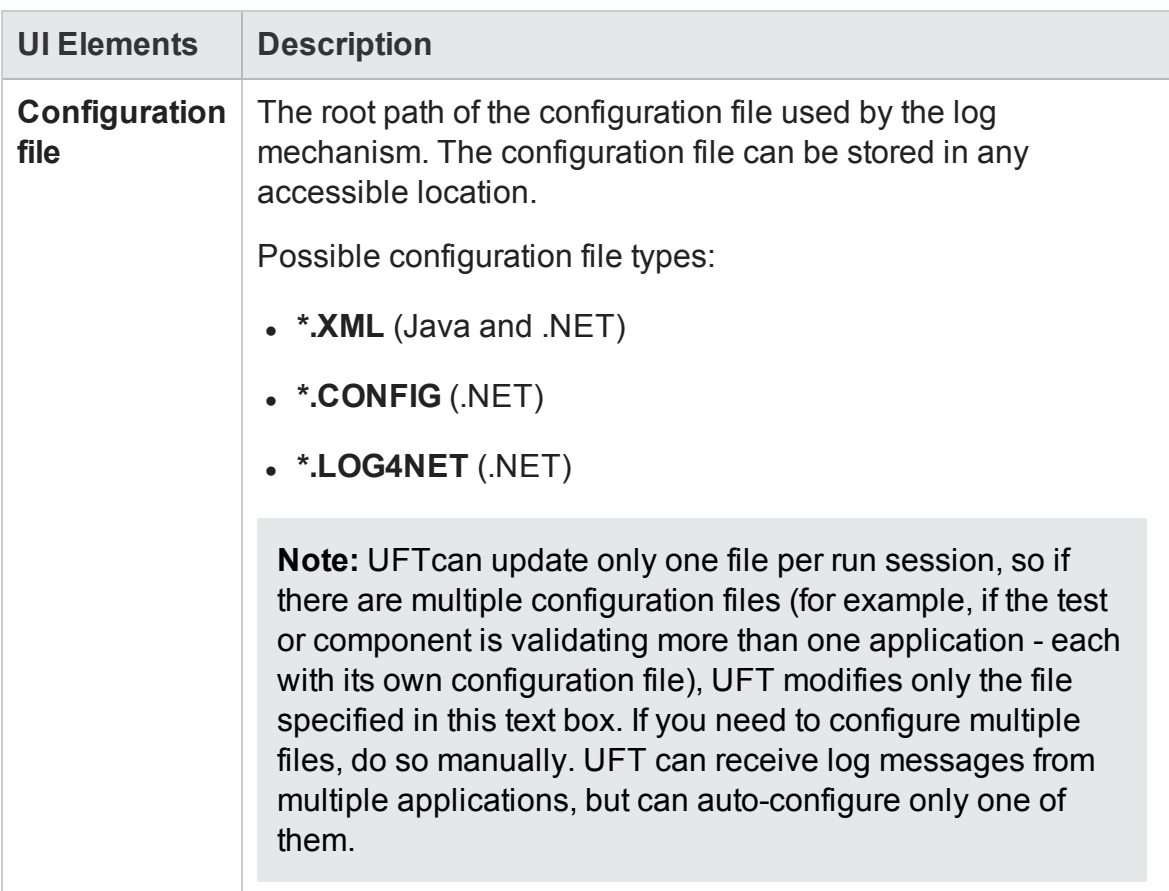

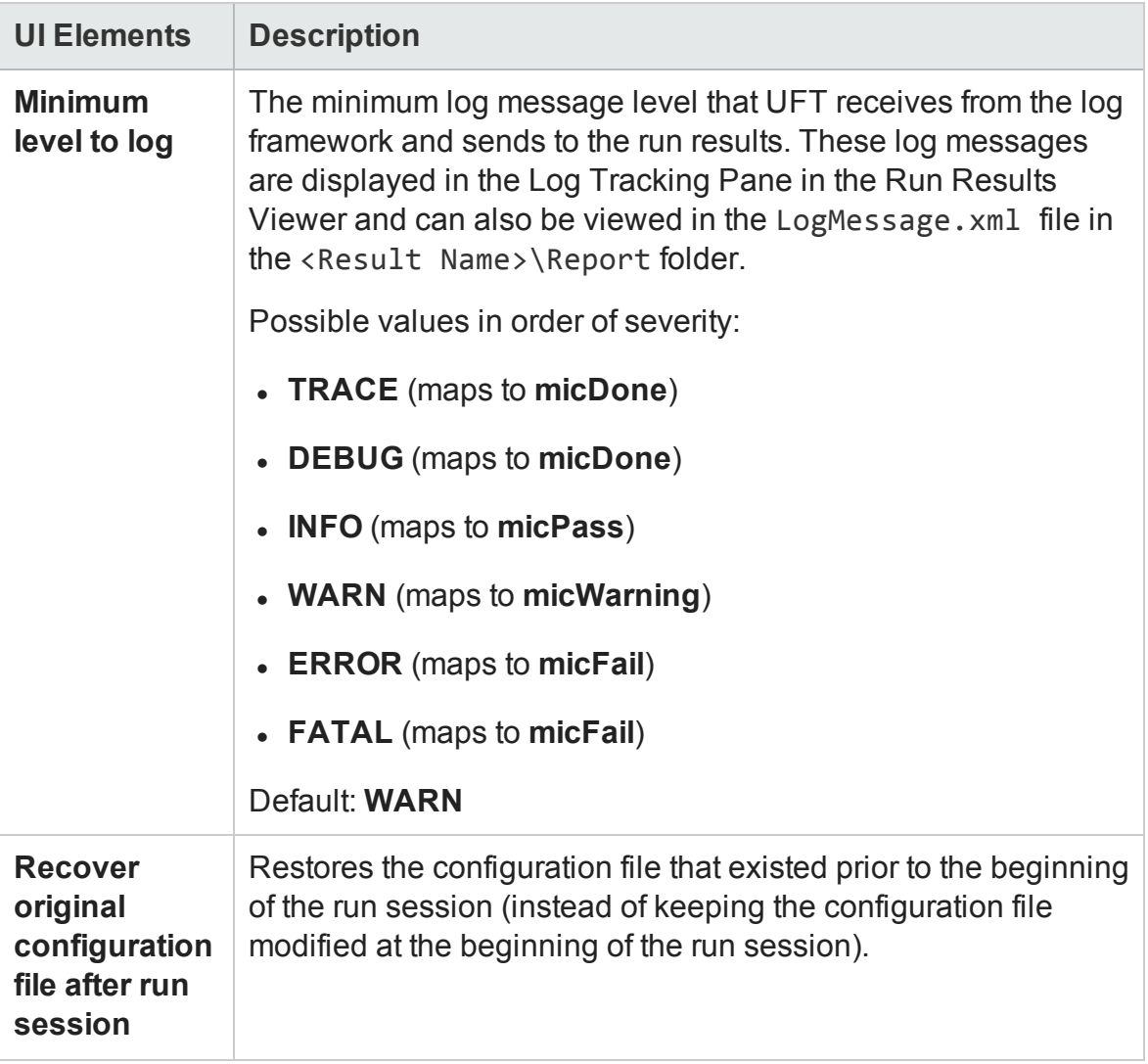

## Local System Monitor Pane (Test/Business Component Settings Dialog Box / Application Area - Additional Settings Pane)

#### **Relevant for: GUI tests and components**

This pane enables you to activate system monitoring, and define the system counters you want to track during a run session. These counters enable you to monitor the resources used by your application.

The following image shows the **Local System Monitor** pane in the Test Settings dialog box.

The panes available from the sidebar differ slightly in the Business Component Settings dialog box or an application area's Additional Settings pane.

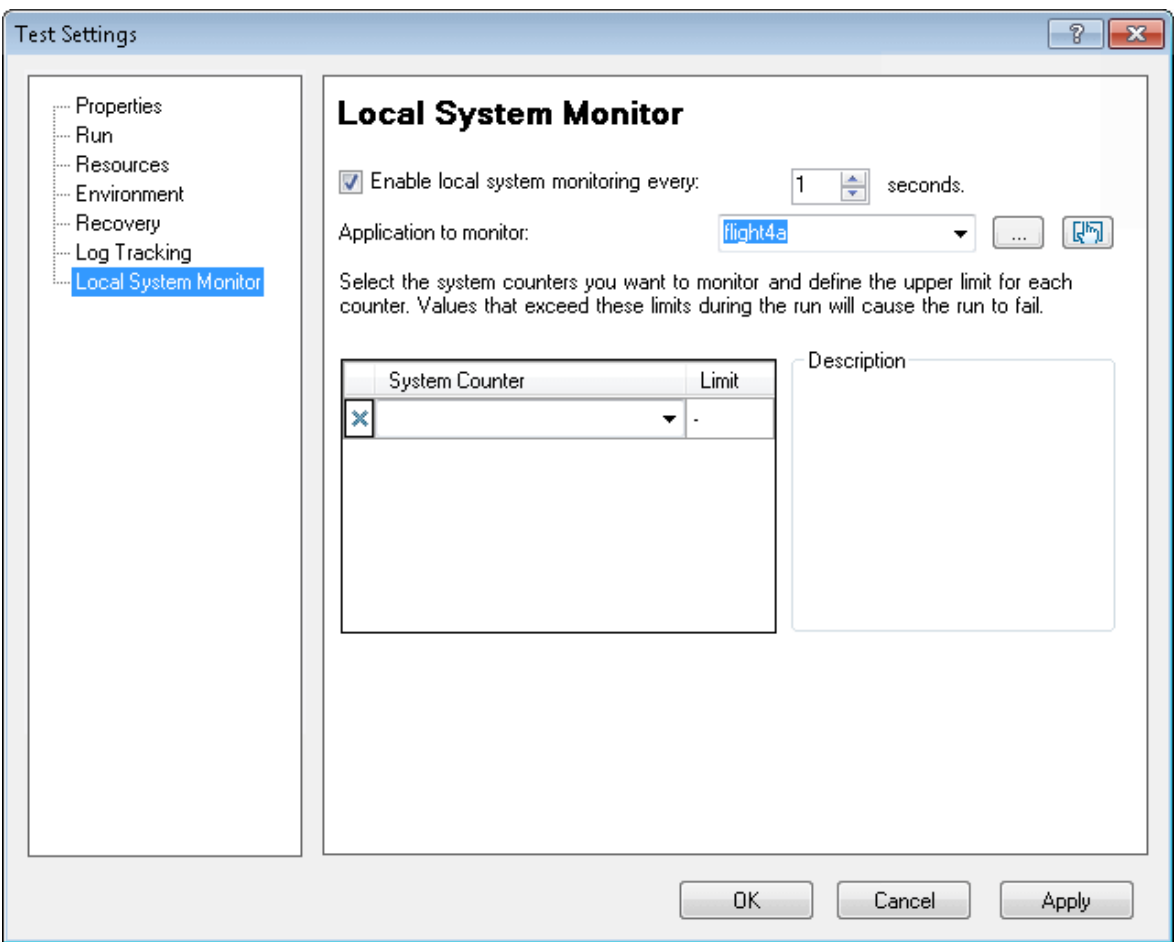

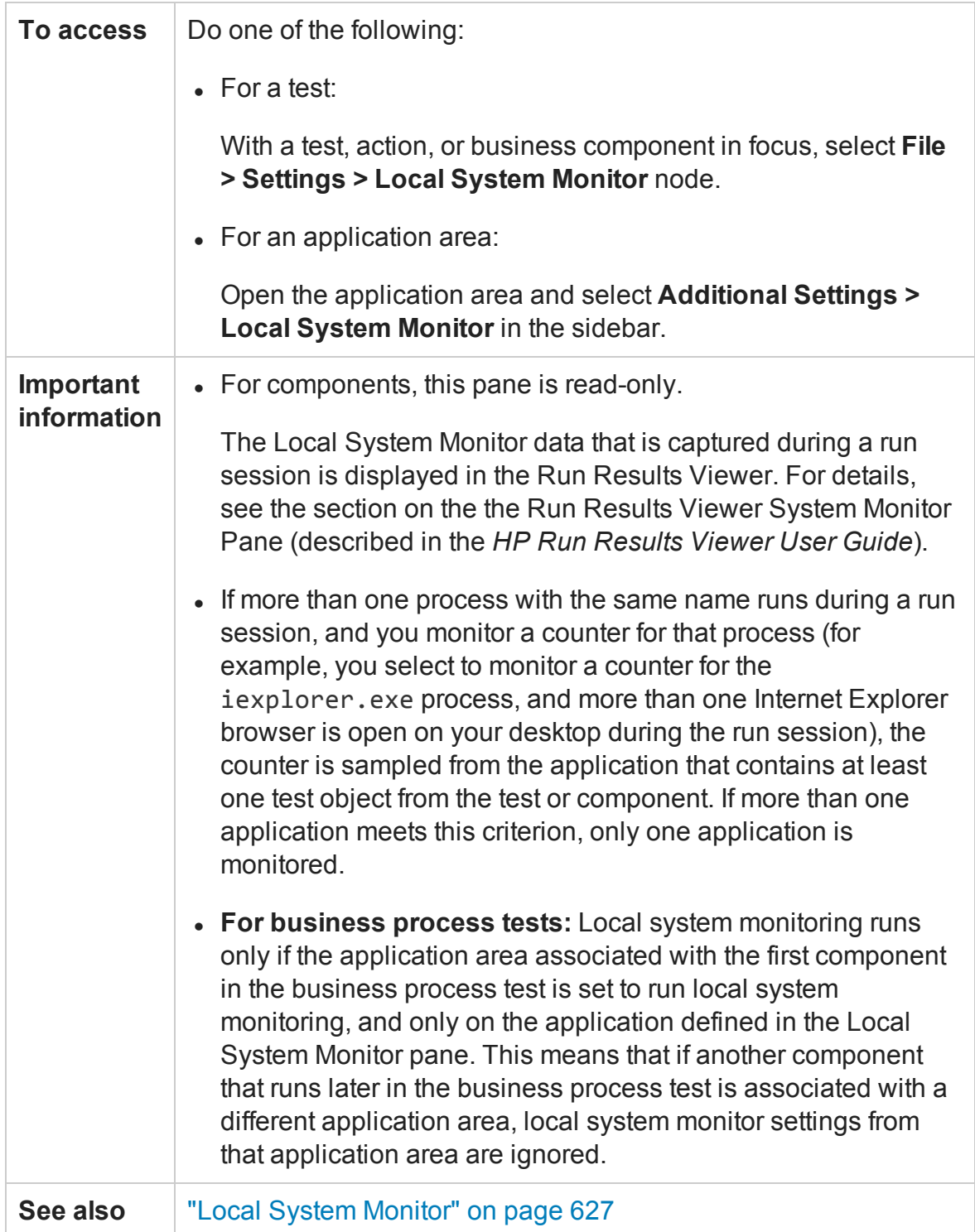

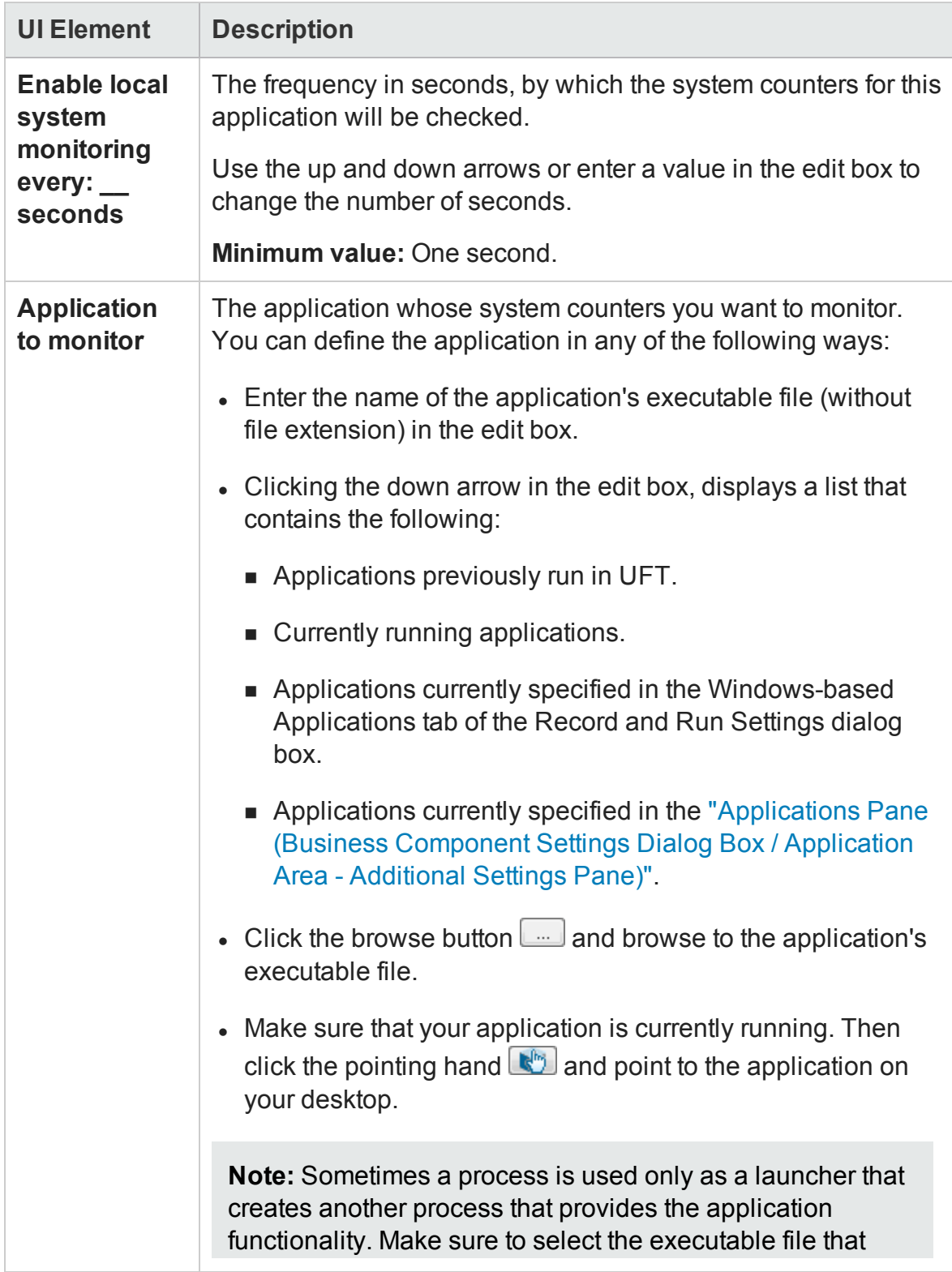

Chapter 20: Settings for GUI Tests, GUI Business Components, and Application Areas

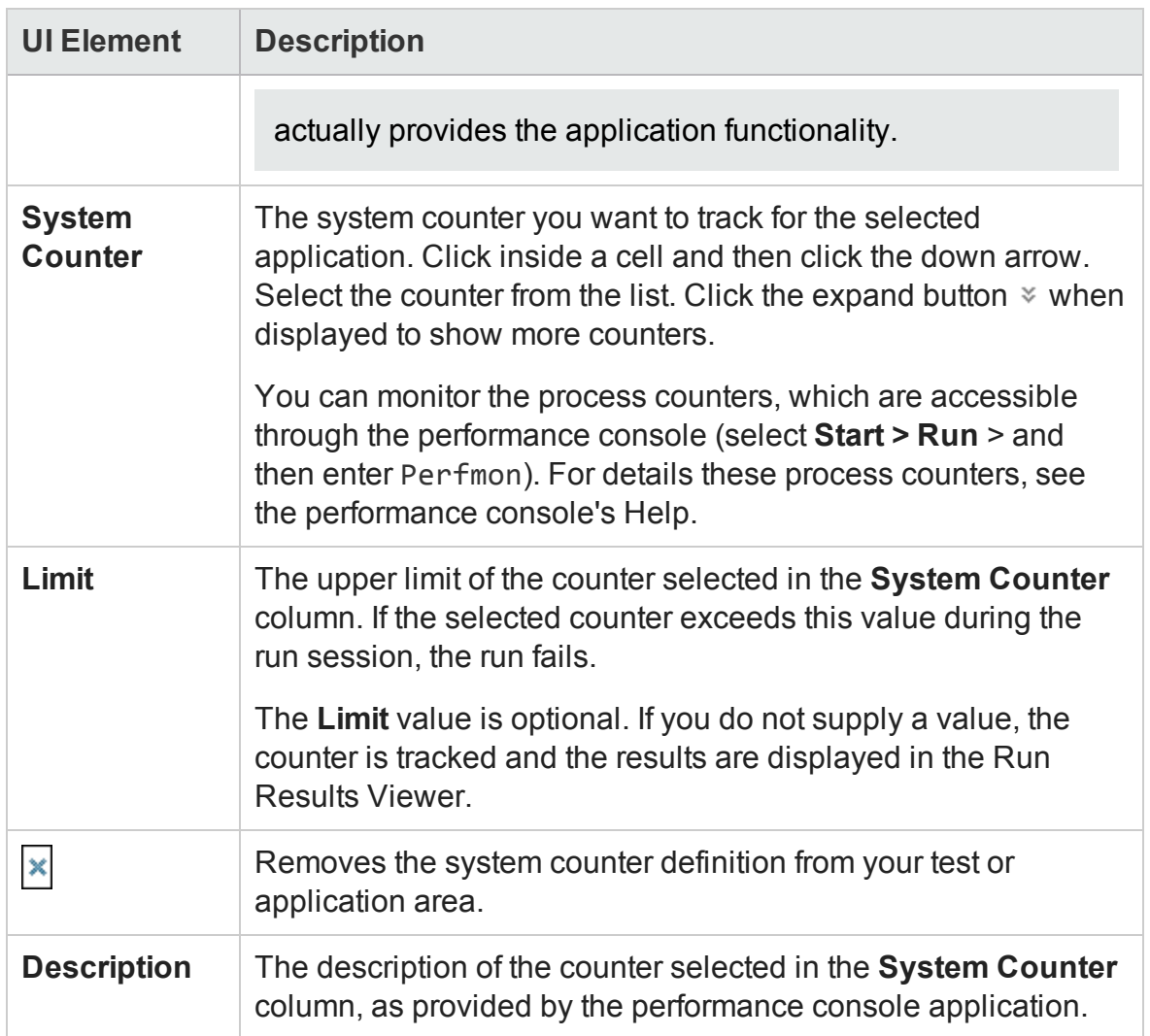

# Chapter 21: Setting GUI Testing Options Programmatically During the Run Session

#### **Relevant for: GUI tests and scripted GUI components**

This chapter includes:

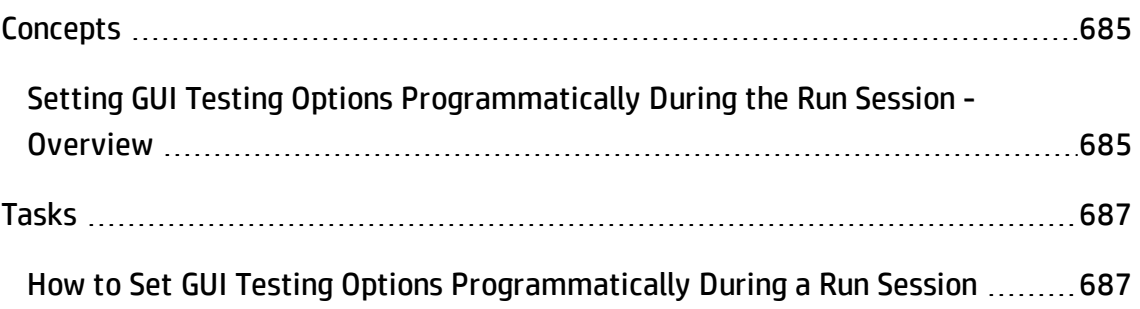
# <span id="page-684-0"></span>**Concepts**

## Setting GUI Testing Options Programmatically During the Run Session - Overview

### **Relevant for: GUI tests and scripted GUI components**

You can use the **Setting** object to control how UFT runs tests by setting and retrieving testing options during a run session.

GUI testing options affect how you work with tests. For example, you can set the maximum time that UFT allows when loading a Web page, before determining that the URL address cannot be found.

You can set and retrieve the values of testing options during a run session using the Setting object in the Editor. For details on working in the Editor, see ["Programming](#page-1148-0) in GUI Testing [Documents](#page-1148-0) in the Editor" on page 1149.

By retrieving and setting testing options using the Setting object, you can control how UFT runs a test.

You can also set many testing options using the Options dialog box (global testing options) and the Test Settings dialog box (test-specific settings). For details, see ["UFT](#page-550-0) Global Options" on [page 551](#page-550-0) and "Settings for GUI Tests, GUI Business [Components,](#page-620-0) and [Application](#page-620-0) Areas" on page 621.

This chapter describes some of the GUI testing options that can be used with the **Setting** object from within a test script. For detailed information on all the available methods and properties for the **Setting** object, see the **Utility Objects** section of the *HP UFT Object Model Reference for GUI Testing*.

**Note:** You can also control UFT options as well as most other UFT operations using automation scripts. For details, see "UFT [Automation](#page-1357-0) Scripts" on page 1358 or the *HP Unified Functional Testing Automation Object Model Reference for GUI Testing* (**Help > HP UFT GUI Testing Automation and Schema References > Automation**

**Object Model Reference** ).

# Tasks

## How to Set GUI Testing Options Programmatically During a Run Session

#### **Relevant for: GUI tests and scripted GUI components**

The following steps describe how you can set and retrieve the values of testing options during a run session using the **Setting** object in the Editor.

- "Set the value of a [testing](#page-686-0) option from within the test script" below
- ["Retrieve](#page-688-0) the value of a testing option" on page 689
- <span id="page-686-0"></span>• "Add and remove run-time settings" on [page 690](#page-689-0)

### **Set the value of a testing option from within the test script**

To set the option, use the following syntax:

Setting (*testing\_option*) = *new\_value*

You can use the Setting object to set test options both for an entire test and a section of a test:

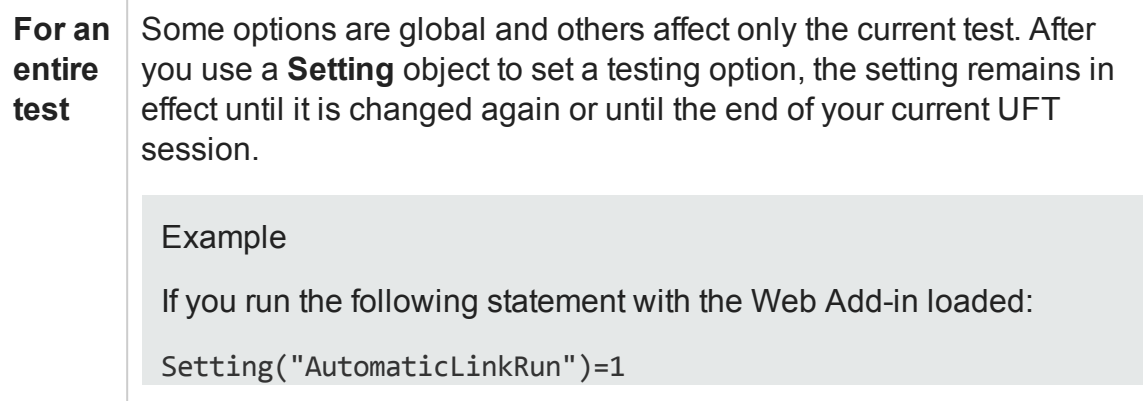

UFT disables automatically created checkpoints in the test. The setting remains in effect during your current UFT session until it is changed again, either with another Setting statement, or by clearing the **Ignore automatic checkpoints while running tests or components** check box in the Web Advanced pane (**Tools > Options > GUI Testing** tab **> Web > Advanced** node).

If you run the following statement:

Setting("WebTimeOut")=50000

UFT automatically changes the amount of time it waits for a Web page to load before running a test step to 50000 milliseconds. The setting remains in effect during your current UFT session until it is changed again, either with another Setting statement, or by setting the **Browser Navigation Timeout** option in the Web pane of the Test Settings dialog box (**File > Settings > Web** pane).

**Note:** Although the changes you make using the Setting object are reflected in the Options and Test Settings dialog boxes, these changes are not saved when you close UFT, unless you make other changes in the same dialog box manually and click **Apply** or **OK** (which saves all current settings in that dialog box).

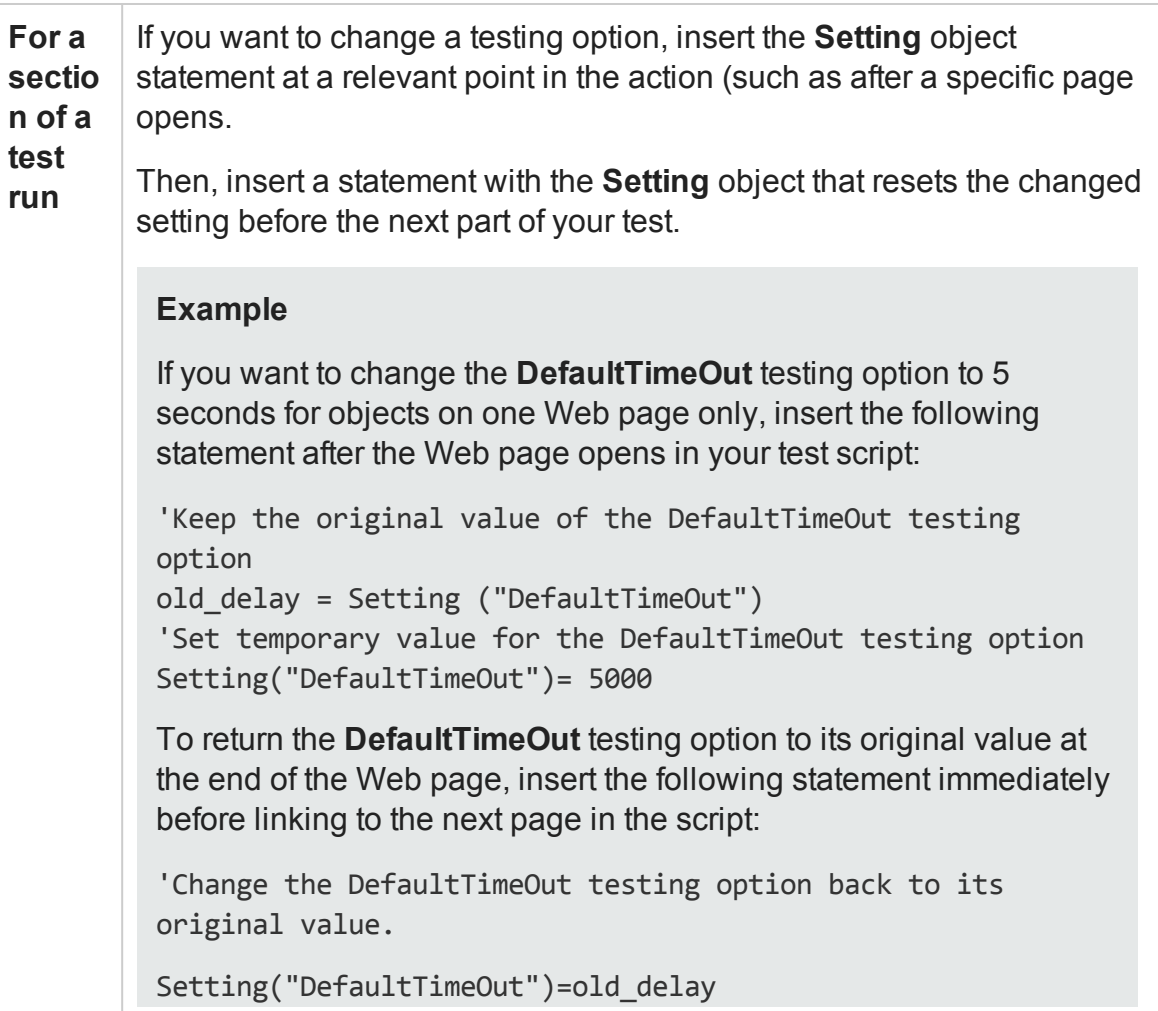

**Note:** Some of the testing options that you can set using the **Setting** object are also available in the Options dialog box (global options) or the Test Settings dialog box (test specific settings). When you use the **Setting** object to set these options, the change is reflected in the relevant dialog box. Other test settings can be accessed using only one method, either the relevant dialog box or the **Setting** object. For more details, see "Setting GUI Testing Options [Programmatically](#page-684-0) During the Run Session - [Overview"](#page-684-0) on page 685.

### <span id="page-688-0"></span>**Retrieve the value of a testing option**

You can use the **Setting** object to retrieve the current value of a testing option. You can do one of the following to retrieve the value:

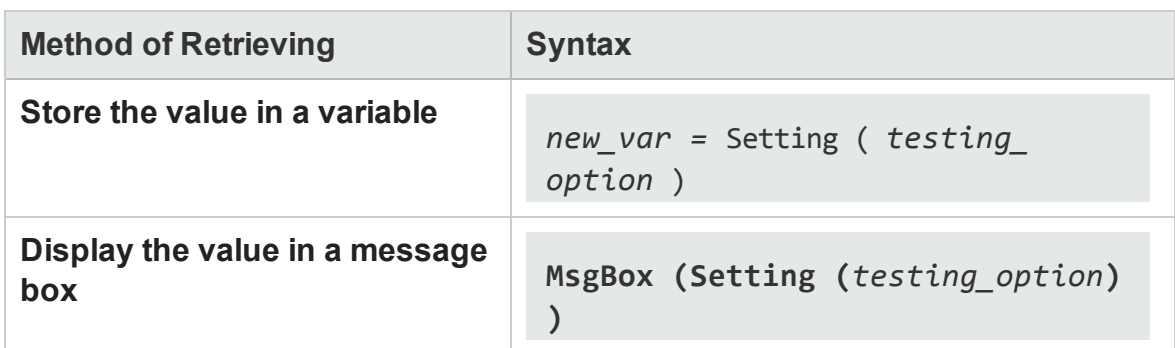

### **Example**

The statement

LinkCheckSet = Setting("AutomaticLinkRun")

assigns the current value of the AutomaticLinkRun setting to the user-defined variable LinkCheckSet.

### <span id="page-689-0"></span>**Add and remove run-time settings**

You can add, modify, and remove custom run-time settings:

**Note:** These settings are applicable during the run session only.

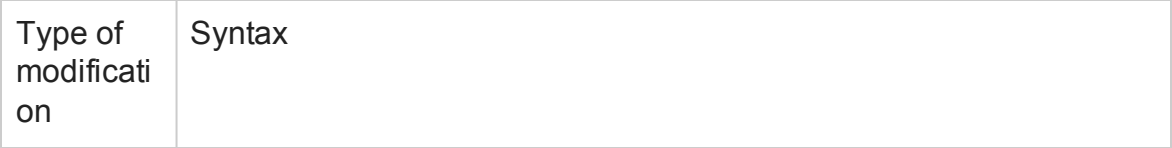

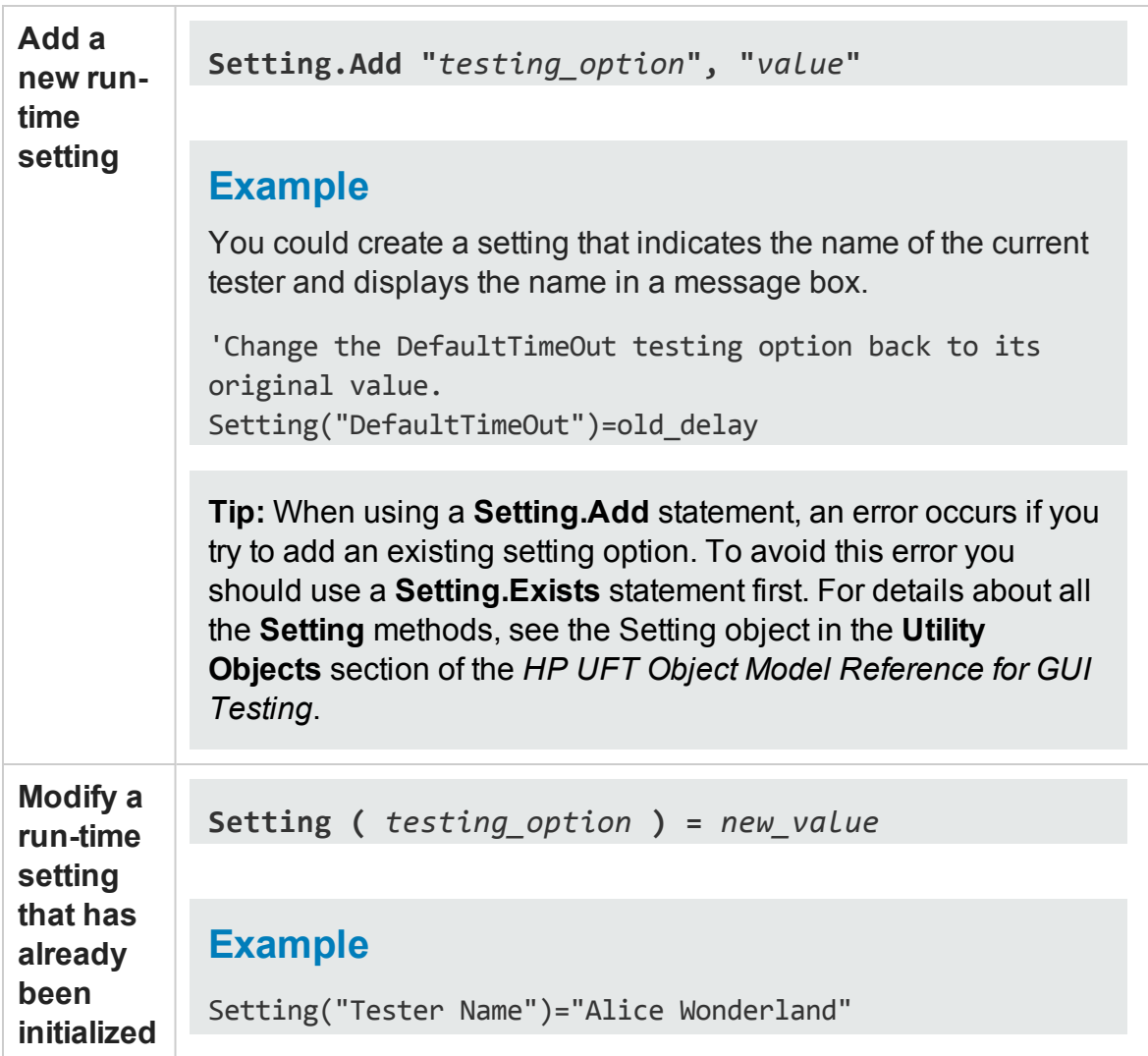

User Guide Chapter 21: Setting GUI Testing Options Programmatically During the Run Session

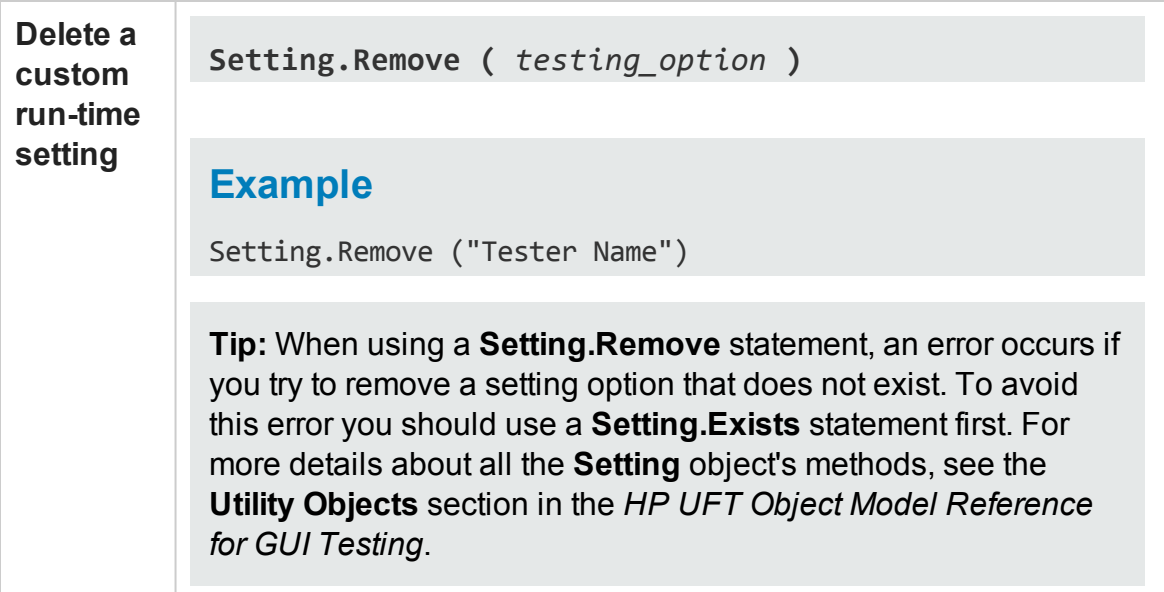

# Part 4: UFT Running and Debugging **Operations**

# Chapter 22: Running Tests and Components

### **Relevant for: GUI tests and components and API testing**

This chapter includes:

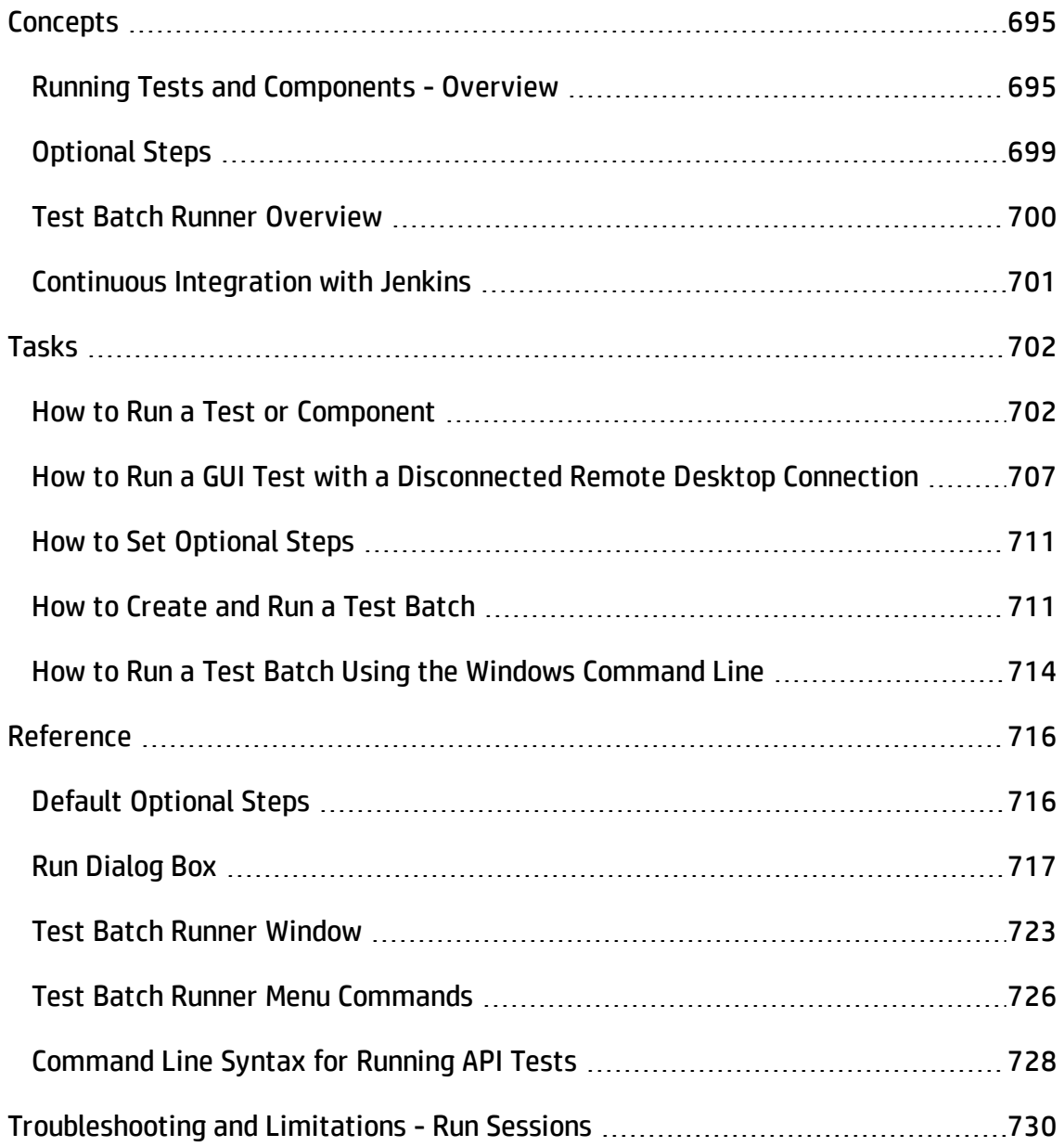

# <span id="page-694-1"></span><span id="page-694-0"></span>**Concepts**

### Running Tests and Components - Overview

#### **Relevant for: GUI tests and components**

When you run a test or component, UFT performs the steps it contains. If you have defined test or component parameters, UFT prompts you to enter values for them. When the run session is complete, UFT displays a report detailing the results. For details on viewing run results, see the *HP Run Results Viewer User Guide*.

For details about running business process tests, see "How to Create, [Maintain,](#page-2600-0) and Run Business Process Testing Tests and Flows in UFT" on [page 2601](#page-2600-0).

Running tests differs slightly when running GUI tests/components or API tests/components:

### **GUI tests and components**

UFT always runs a test or component from the first step, unless you specify otherwise. You can:

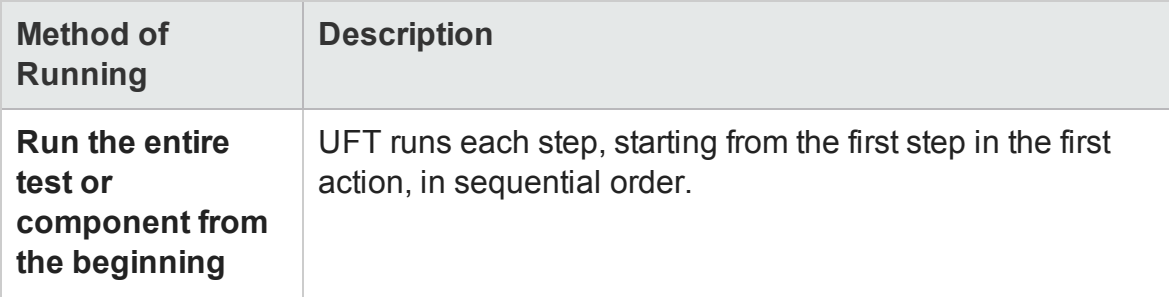

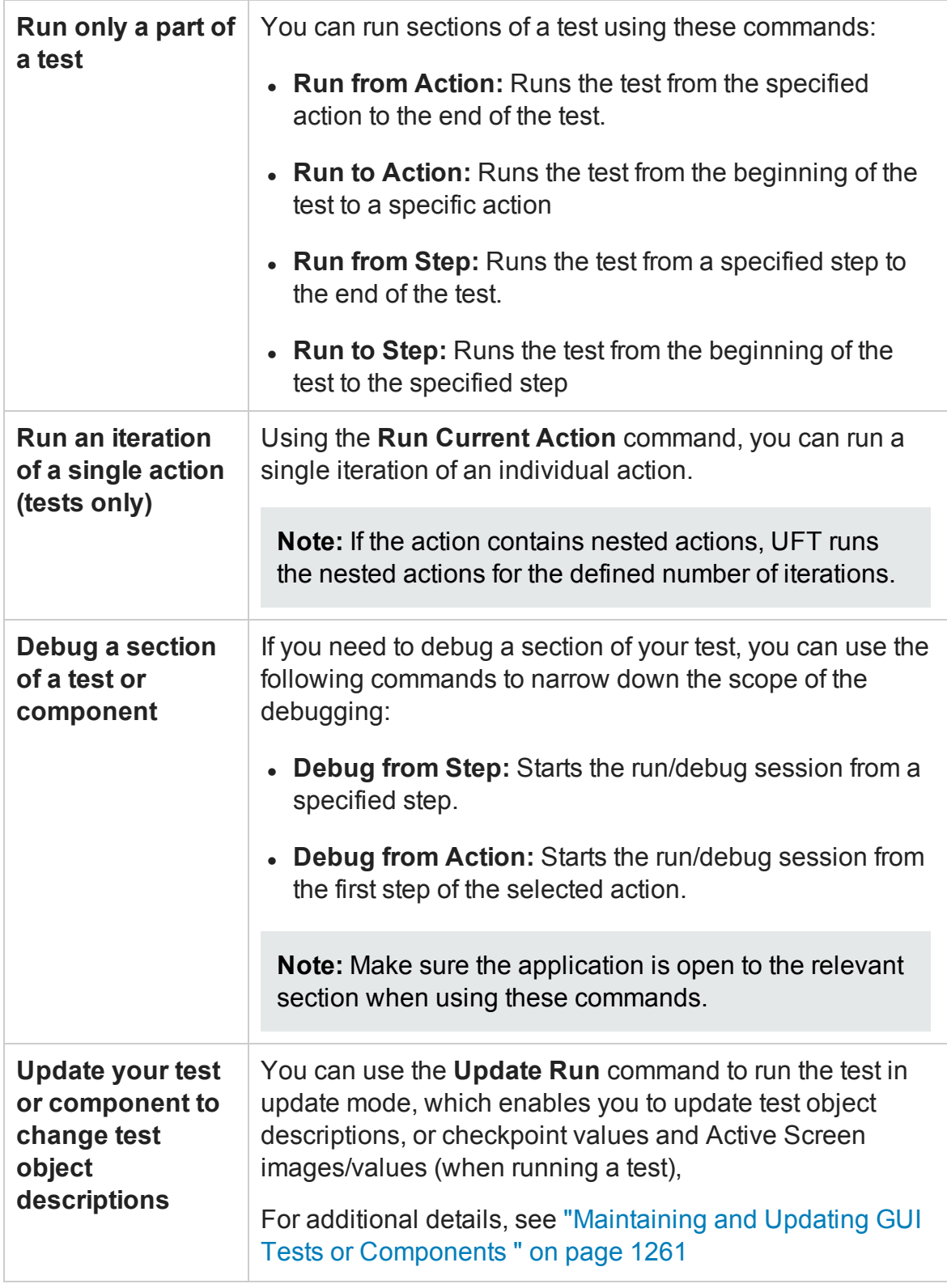

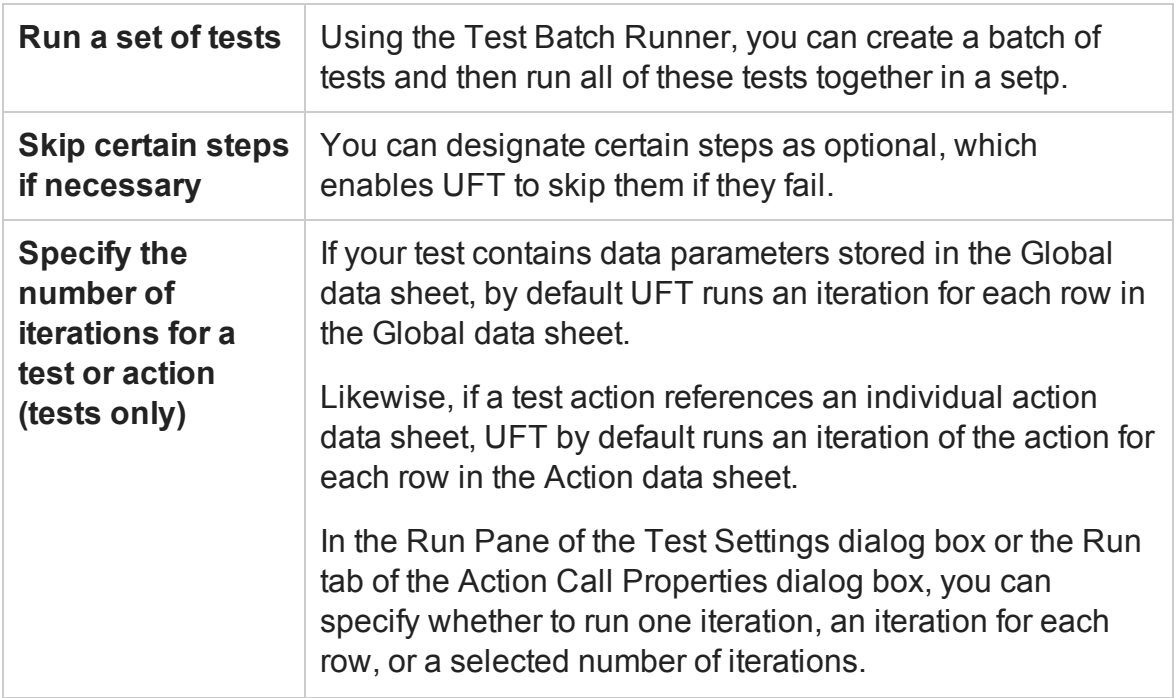

If you run GUI tests on a remote machine, you can also run your GUI tests via the Windows Remote Desktop connection with a disconnected Remote Desktop Connection. For details, see "Running GUI Tests with a [Disconnected](#page-697-0) Remote Desktop Connection" on the next [page](#page-697-0)

### **API tests and components**

UFT runs the test steps contained in the test flow in sequence, unless specified otherwise. You can:

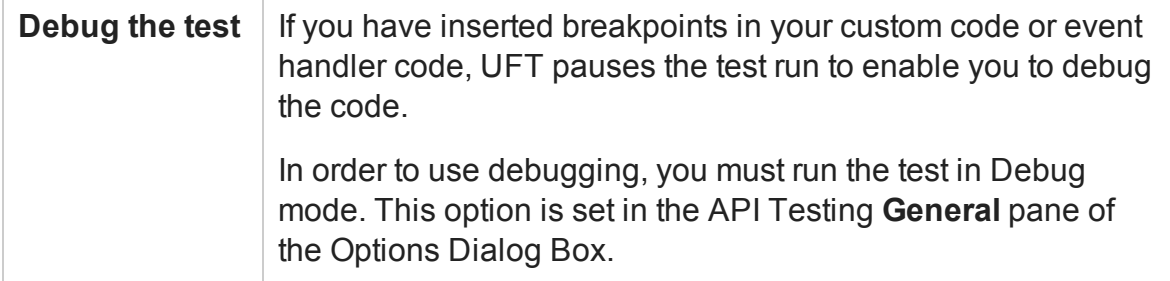

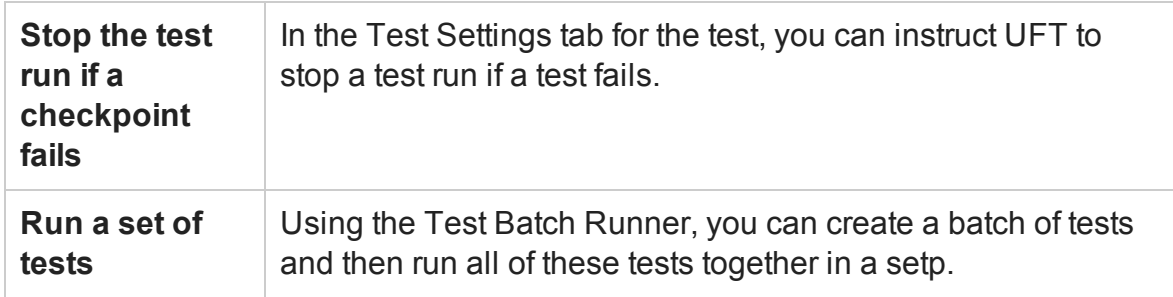

### <span id="page-697-0"></span>Running GUI Tests with a Disconnected Remote Desktop **Connection**

#### **Relevant for: GUI tests only**

Using options set in the Run Sessions pane of the Options dialog box (**Tools > Options > General** tab > **Run Sessions** node), you can run a GUI test via the Remote Desktop Connection if the Remote Desktop session is closed.

When running a GUI test with Remote Desktop Connection, you work in the following manner:

- 1. On your local machine, you open the Remote Desktop connection and connect to the remote computer running UFT.
- 2. On the remote computer, you open UFT and run the test.
- 3. You close the Remote Desktop connection on the local computer.The UFT session and test on the Remote computer continue to run until completion.

By enabling the options for the Remote Desktop connection, you can free your local computer for other tasks, as well as not need to keep your local computer running and connected to the remote computer.

For task details, see "How to Run a GUI Test with a [Disconnected](#page-706-0) Remote Desktop [Connection"](#page-706-0) on page 707

For details on the necessary configuration options, see "Run [Sessions](#page-555-0) Pane (Options Dialog Box > General Tab)" on [page 556](#page-555-0).

## <span id="page-698-0"></span>Optional Steps

#### **Relevant for: GUI tests and scripted GUI components**

An **optional** step is a step that is not necessarily required to successfully complete a run session. For example, suppose that when creating a test or component, you add login steps because the application you are testing prompts you to enter a user name and password in a login window. Suppose, too, that this particular application remembers user login details, so that you do not need to log in every time you open the application. During a run session, the application does not prompt you to enter your user name and password because it retained the information that was previously entered. In this case, the steps that you added for entering the login information are not required and should, therefore, be marked optional.

During a run session, if the object of an optional step does not exist in the application, UFT bypasses this step and continues to run the test or component. When the run session ends, a message is displayed for the step indicating that the step was not performed, but the step does not cause the run to fail.

However, if, during a run session, UFT cannot find the object from the optional step in the object repository (for example, if the object name was modified in the test or component but not in the object repository, or if the object was removed from the object repository), an error message is displayed listing the required object, and the run fails.

During a recording session, UFT automatically marks steps that open certain dialog boxes as optional. (For a list of these dialog boxes, see "Default [Optional](#page-715-1) Steps" on [page 716.](#page-715-1))

You can also manually designate steps as optional. For example, you can add conditional statements or use recovery scenarios to automatically click a button, press ENTER, or enter login information in a step. For details, see "Conditional [Statements"](#page-1116-0) on [page 1117](#page-1116-0), "How to Insert Conditional [Statements](#page-1072-0) from the Keyword View" on [page 1073](#page-1072-0), and "Recovery Scenarios for GUI Testing" on [page 1303](#page-1302-0).

### For details, see:

- "How to Set [Optional](#page-710-0) Steps"
- <span id="page-699-0"></span>• "Default [Optional](#page-715-1) Steps"

### Test Batch Runner Overview

#### **Relevant for: GUI testing and API testing**

Test Batch Runner enables you to run tests in a collective, successive test run. Tests are run individually but sequentially in a single session.

You can use Test Batch Runner only on tests stored on the file system. You cannot use Test Batch Runner for tests stored in ALM.

Using Test Batch Runner, you create a list of tests and save the list as a batch .mtb file, so that you can run the same batch of tests again at another time. You can choose to include or exclude a test in your batch list from running during a particular batch run without affecting the other tests in the batch.

You can add tests individually to Test Batch Runner by navigating to the folder in which the test is located. Test batches can also be added to another test batch by adding an .mtb test batch file to a new test batch. When Test Batch Runner opens, it checks to make sure that all tests within a test batch exist.

When running the test batch, the Output pane allows you view the results of the test run in run time. During the test batch run, the Output pane displays the test's path in the file system, the progress of the test, as well as any errors that occur during the run.

Following the test batch run, the results are saved to a run results file including whether the test passed or failed and errors in running the test. The **Report** column of the **Tests** pane displays a link to the run results file.

If you do not want to run the test batch through the Test Batch Runner interface, you can run the Test Batch Runner from the Windows Command Line. You provide the location of a .mtb file, a test folder, or a directory of tests as a command argument and Test Batch Runner runs the test batch and displays the run results.

**Tip:** Using the command line options of the Test Batch Runner, you can include UFT

<span id="page-700-0"></span>tests in as part of build runs in a continuous integration system.

### Continuous Integration with Jenkins

### **Relevant for: GUI testing and API testing**

As more software companies utilize continuous integration practices, you may also need to integrate functional tests into your testing process. This integration helps developers ensure that new builds did not introduce regressions.

The **HP Application Automation Tools** plugin for the Jenkins continuous integration server provides a mechanism for executing UFT tests as part of a build script. This open source plugin allows you to trigger an HP test as a build step and present the results in the Jenkins user interface.

To begin the integration, you must first install the The **HP Application Automation Tools** plugin. For information about installing plugins, refer to the Jenkins documentation.

Click <https://wiki.jenkins-ci.org/display/JENKINS/HP+Application+Automation+Tools> to open the **HP Application Automation Tools** plugin page.

# <span id="page-701-0"></span>Tasks

<span id="page-701-1"></span>For details about running business process tests, see "How to Create, [Maintain,](#page-2600-0) and Run Business Process Testing Tests and Flows in UFT" on [page 2601](#page-2600-0).

## How to Run a Test or Component

#### **Relevant for: GUI tests and scripted GUI components**

This task describes the various ways in which you can run a test or component.

This task includes the following steps:

- **.** ["Prerequisites"](#page-701-2) below
- "Set the number of [iterations](#page-702-0) for the test" on the next page
- "Run an entire test or [component"](#page-702-1) on the next page
- "Run to a selected step or action (GUI testing only)" on [page 704](#page-703-0)
- "Run a single action, test, or a [component](#page-704-0) from a selected step (GUI testing only)" on [page 705](#page-704-0)
- <sup>l</sup> ["Interrupt](#page-705-0) a run session" on page 706
- <span id="page-701-2"></span>• "View the run results" on [page 707](#page-706-1)

### **Prerequisites**

- 1. Do one of the following:
	- n **For GUI tests and components:** Ensure that any required UFT add-ins are loaded in the Add-in Manager when you open UFT.
	- n **For API tests and components:** Set the run mode as Release or Debug in the API Testing General pane in the Options dialog box.

**Note: Release** mode runs the test more quickly, as it does not load the debugging mechanism.

2. Open the test or component you want to run. For details, see ["Open/New/Save/](#page-123-0) Add Existing [<Document>/<Resource>](#page-123-0) Dialog Box" on page 124

### <span id="page-702-0"></span>**Set the number of iterations for the test**

Do one of the following:

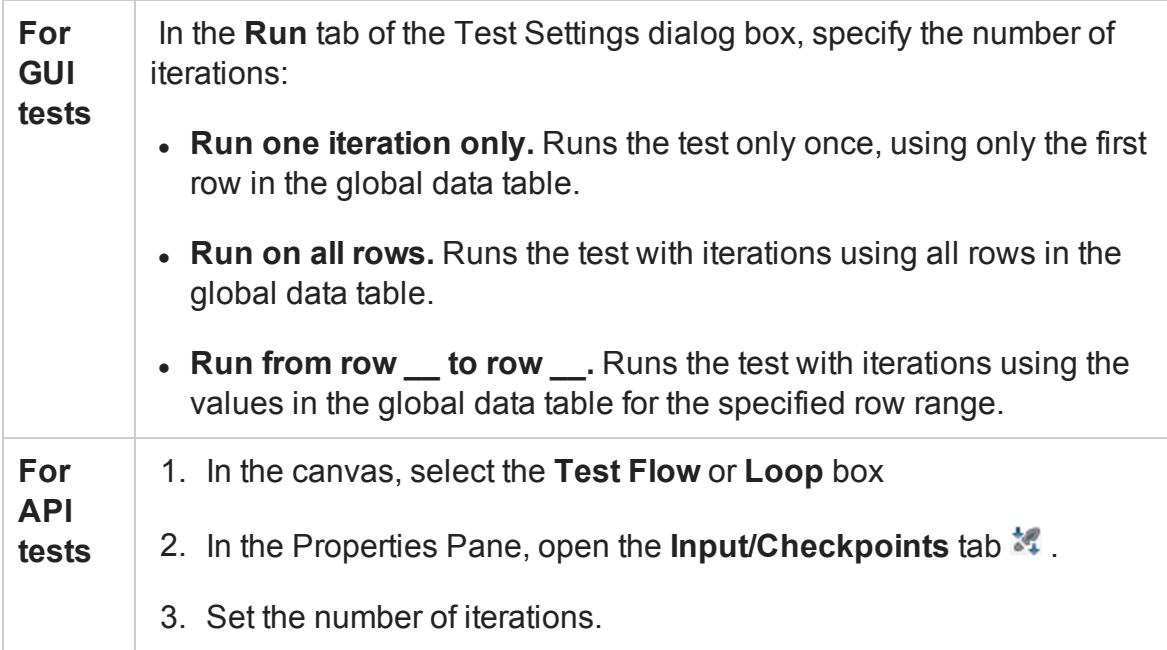

### <span id="page-702-1"></span>**Run an entire test or component**

- 1. Open the Run dialog box in one of the following ways:
	- **n** Click the **Run** button.
	- n Select **Run > Run**.

The Run dialog box opens.

2. In the Run dialog box, choose where to save the run session results, and define any input parameters you want to use, as described in "Run Dialog Box" on [page 717](#page-716-0), and "Run Dialog Box: Input Parameters Tab (For GUI and API tests and [components\)](#page-721-0) " on [page 722](#page-721-0).

**Note:** (For tests) When running part of a test within the scope of an action, you need to specify the action's parameters, not the test parameters, in the Input Parameters tab of the Run dialog box. For details, see ["Parameters](#page-1036-0) Tab (Action Properties Dialog Box)" on [page 1037.](#page-1036-0)

3. Click **OK**. The Run dialog box closes and the run session starts.

**Note when using GUI testing:** When running a test with external resource files (like function libraries, data tables, recovery scenarios,etc.) that are saved in ALM, the resource files are not refreshed for each test run. As a result, any changes made to these external resource files during the current session are not reflected in a test run until you close and reload test and its resource files.

### <span id="page-703-0"></span>**Run to a selected step or action (GUI testing only)**

1. Do one of the following:

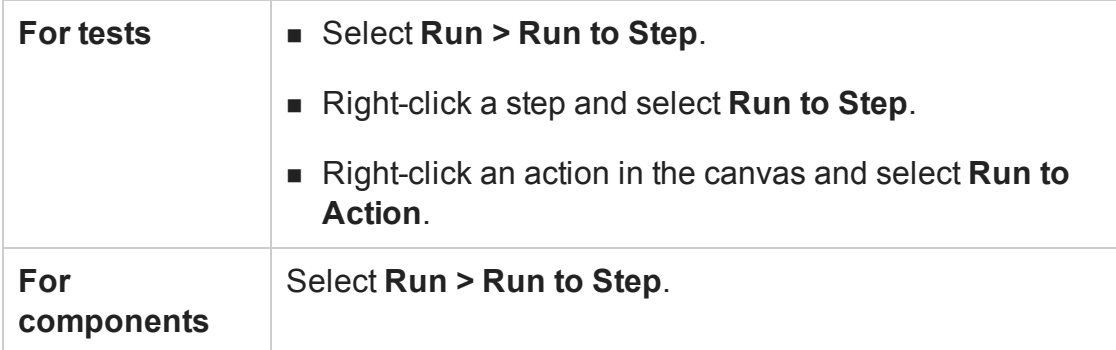

2. In the Run dialog box, choose where to save the run session results, and define any input parameters you want to use, as described in "Run Dialog Box" on [page 717](#page-716-0), and "Run Dialog Box: Input Parameters Tab (For GUI and API tests and [components\)](#page-721-0) " on [page 722](#page-721-0).

**Note:** (For tests) When running part of a test within the scope of an action, you need to specify the action's parameters, not the test parameters, in the Input Parameters tab of the Run dialog box. For details, see ["Parameters](#page-1036-0) Tab (Action Properties Dialog Box)" on [page 1037.](#page-1036-0)

<span id="page-704-0"></span>The run starts at the beginning of the test or component and pauses at the selected step.

### **Run a single action, test, or a component from a selected step (GUI testing only)**

- 1. Make sure your application is in a state matching the step or action you want to run.
- 2. Select the step or action where you want to start running the test or component
	- n In the test flow canvas, select the action.
	- n In the Keyword View, highlight a step or action row.
	- n In the Editor, place your cursor in a line of VBScript.

**Note:** Make sure that the step or action you choose is not dependent on previous steps, such as a retrieved value or a parameter defined in a previous step.

3. Do one of the following:

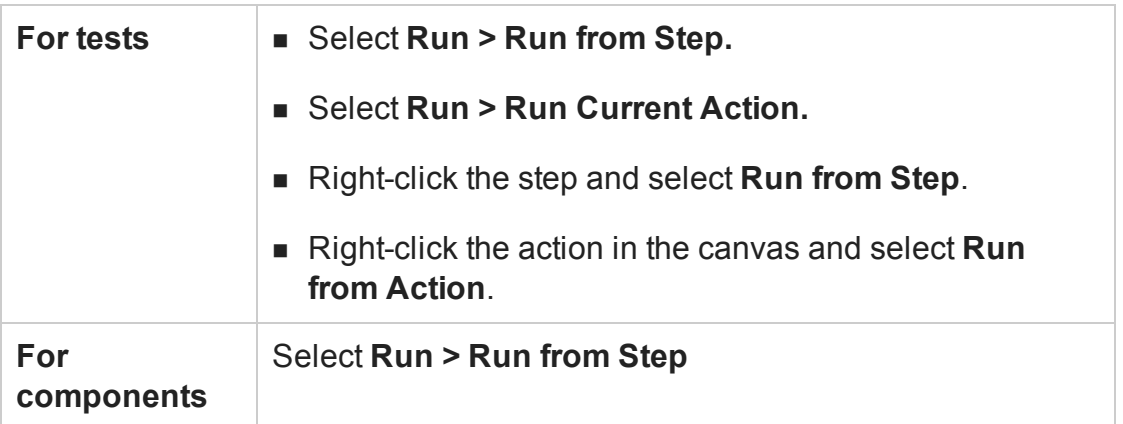

4. In the Run dialog box, choose where to save the run session results, and define any input parameters you want to use, as described in "Run Dialog Box" on [page 717](#page-716-0), and "Run Dialog Box: Input Parameters Tab (For GUI and API tests and [components\)](#page-721-0) " on [page 722](#page-721-0).

**Note:** (For tests) When running part of a test within the scope of an action, you need to specify the action's parameters, not the test parameters, in the Input Parameters tab of the Run dialog box. For details, see ["Parameters](#page-1036-0) Tab (Action Properties Dialog Box)" on [page 1037.](#page-1036-0)

### <span id="page-705-0"></span>**Interrupt a run session**

Do one of the following:

- <sup>l</sup> Click the **Pause** button in the toolbar or select **Run > Pause**. The run pauses. To resume running a paused run session, click the **Run** button or select **Run > Run**. (Before using the **Pause** button, select **Run test in debug mode** in the **Options > API Testing** tab > **General** node.)
- <sup>l</sup> Click the **Stop** button, select **Run > Stop**, or press **F4**.
- Perform a file operation (for example, open a different test or component or create a new test or component).

### <span id="page-706-1"></span>**View the run results**

By default, when the run session ends, the Run Results Viewer opens. For details, see the Run Results Viewer Overview (described in the *HP Run Results Viewer User Guide*). If you run part of a test or component, the Run Results summary displays a note indicating that the test or component was run using the **Run from Step** or **Run Current Action** option.

**Note:** If you cleared the **View results when run session ends** check box in the **Run Sessions** pane of the Options dialog box (**Tools > Options > General** tab **> Run Sessions** node), the Run Results Viewer does not open at the end of the run session. For details, see "Run [Sessions](#page-555-0) Pane (Options Dialog Box > General Tab)" on [page 556](#page-555-0).

You can also optionally automatically upload your run results to ALM if you are running a test from ALM. This option is set in ALM as a site parameter for your project. For details, see the *HP Application Lifecycle Management Administrator Guide*.

## <span id="page-706-0"></span>How to Run a GUI Test with a Disconnected Remote Desktop Connection

#### **Relevant for: GUI tests only**

This task describes how to run a GUI test after disconnecting an Remote Desktop Connection to a computer running UFT. This enables you to start a test run and disconnect your computer from the UFT computer, enabling the test to run independently while you continue work on your own computer.

**Note:** This feature is not supported in the Microsoft Windows® XP environment or the Hyper-V virtualization server.

This task includes the following steps:

- ["Prerequisites](#page-707-0) " below
- "Log in to the remote [computer](#page-707-1) running UFT" below
- "Configure the Remote Desktop [Connection](#page-707-2) options in the remote computer" below
- "Configure the Windows Task Scheduler options for [automation](#page-708-0) runs optional" on the next [page](#page-708-0)
- <span id="page-707-0"></span>• "Start the test and disconnect from the Remote Desktop [connection"](#page-709-0) on page 710

### 1. **Prerequisites**

If you want to run UFT in a minimized RDP session, and you are using an RDP 6.0 or later client, enable this by setting a registry value on the computer that is running the Remote Desktop session

- a. If necessary, create the RemoteDesktop SuppressWhenMinimized registry value (DWORD type) in one of the following registry paths on the computer that is running the RDP client:
	- <sup>o</sup> **For 32-bit operating systems:** <HKEY\_CURRENT\_USER or HKEY\_LOCAL\_ MACHINE>\Software\Microsoft\Terminal Server Client
	- <sup>o</sup> **For 64-bit operating systems:** <HKEY\_CURRENT\_ USER>\Software\Wow6432Node\Microsoft\Terminal Server Client
- b. Set the data for this value to **2**.
- <span id="page-707-1"></span>c. Restart your remote session in order for this setting to take effect.

### 2. **Log in to the remote computer running UFT**

On your local computer, open a Windows Remote Desktop Connection session and connect to the remote computer running UFT.

### <span id="page-707-2"></span>3. **Configure the Remote Desktop Connection options in the**

### **remote computer**

You must configure the Remote Connection options before beginning to run the test:

- a. In the Options dialog box, open the **Run Sessions** pane (**Tools > Options > General** tab > **Run Sessions** node).
- b. Enable the Remote Desktop Connection options by selecting the **Allow UFT to continue running GUI or business process tests after disconnection from an RDP computer** option.
- <span id="page-708-0"></span>c. Enter the user name and password of the user connecting to the remote computer with the Remote Desktop connection.

### 4. **Configure the Windows Task Scheduler options for automation runs - optional**

If you are running the test via automation, in the **General** tab of the Windows Task Scheduler dialog box, ensure that the **Run only when user is logged on** option is selected:

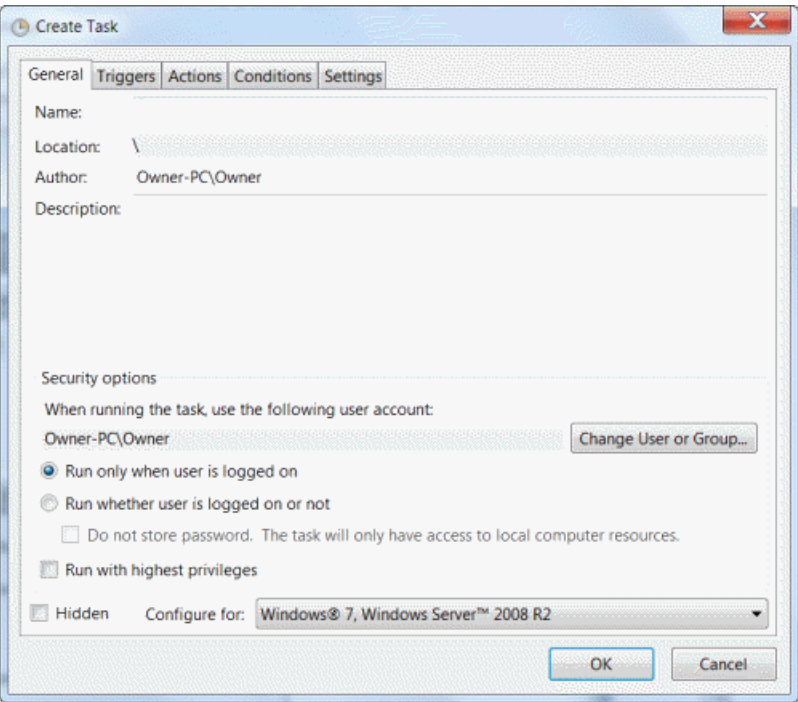

### <span id="page-709-0"></span>5. **Start the test and disconnect from the Remote Desktop connection**

- a. On the remote computer, start the test run.
- b. On your local computer, close your Remote Desktop Connection session.

**IMPORTANT:** You must remain logged on to the computer running UFT.

The test run continues on the remote computer until completion.

**Note:** For a UFT server that allows multiple users to log in with the same username/password: When a user initiates a test run and disconnects from RDP during the run, the run execution goes to the background and the user has no access to the execution when they log in again, because the test is executed in another session.

## <span id="page-710-0"></span>How to Set Optional Steps

### **Relevant for: GUI tests and scripted GUI components**

This task describes how to set an optional step.

Do one of the following:

**.** In the Keyword View, right-click the step and select **Optional Step**. The Optional Step icon  $\mathbb Q$  is added next to the selected step.

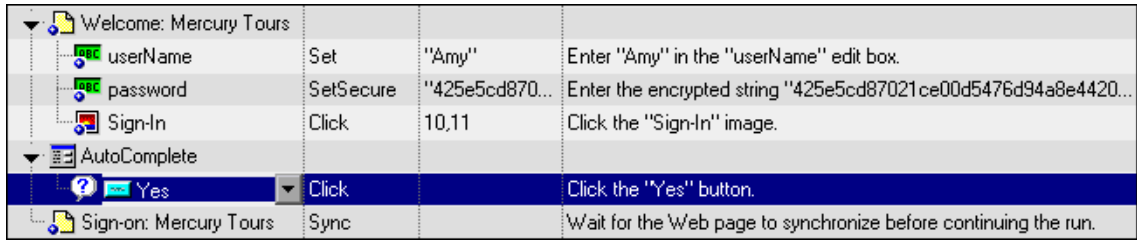

• In the Editor, add OptionalStep to the beginning of the VBScript statement. For example:

```
OptionalStep.Browser("Browser").Dialog
("AutoComplete").WinButton("Yes").Click
```
<span id="page-710-1"></span>For details on working in the Editor, see ["Programming](#page-1148-0) in GUI Testing Documents in the Editor" on [page 1149](#page-1148-0).

### How to Create and Run a Test Batch

#### **Relevant for: GUI tests and components and API testing**

This task explains how to create and run a test batch using Test Batch Runner.

This task includes the following steps:

- "Open Test Batch [Runner"](#page-711-0) on the next page
- "Access the test batch file" on [page 713](#page-712-0)
- "Add [batches](#page-712-1) or tests" on the next page
- ["Select](#page-712-2) the tests to be part of the test batch run" on the next page
- "Save the test batch" on [page 714](#page-713-1)
- "Run the test batch" on [page 714](#page-713-2)
- <span id="page-711-0"></span><sup>l</sup> "View the test batch run results" on [page 714](#page-713-3)

### 1. **Open Test Batch Runner**

Select **Start > All Programs > HP Software > HP Unified Functional Testing > Tools > Test Batch Runner** or <UFT installation folder/bin/UFTBatchRunner.exe.

This opens a separate window for the Test Batch Runner program.

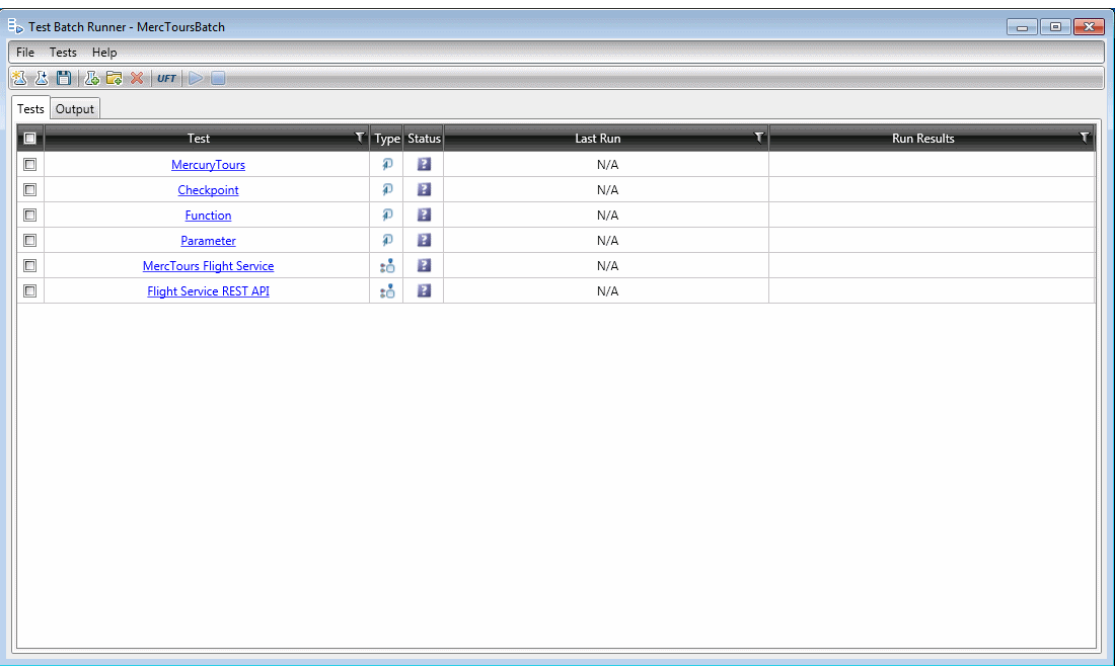

#### **Note:**

- You do not need to have UFT open to use Test Batch Runner.
- n For details on accessing UFT and UFT tools and files in Windows 8 and Windows Server 2012, see ["Accessing](#page-75-0) UFT in Windows 8 Operating Systems" on [page 76.](#page-75-0)

### <span id="page-712-0"></span>2. **Access the test batch file**

- n To create a new test batch file, select **File > New** or click the **New** batch file button .
- <sup>n</sup> To open an existing batch file, select **File > Open** or click the **Open** batch file button **button** . In the Open dialog box, navigate to the folder in which the batch file is found and click **Open.** The tests from the opened batch file are added to the Test Batch Runner main window.

### <span id="page-712-1"></span>3. **Add batches or tests**

- To add a test batch file (**.mtb**), select **File > Add** or click the **Add** button **...** Navigate to the folder in which the batch file is saved.
- To add individual tests, select Tests > Add or click the Add button **E**. In the **Browse For Folder** dialog box, select the folder in which your tests are located. All the tests from the selected folder are added to the **Tests** pane in the main Test Batch Runner window.

**Note:** When adding tests through the **Tests > Add** menu command, you must select all the tests from the target folder. If you do not want to run all the tests in the target folder, select the check boxes next to the tests you want to run before you run the test batch.

### <span id="page-712-2"></span>4. **Select the tests to be part of the test batch run**

Select the checkboxes  $\Box$  for the tests that you want to include in the test batch run.

### <span id="page-713-1"></span>5. **Save the test batch**

Select **File > Save** or click the **Save** button **in** the toolbar to save the test batch with the included test. Give your batch file a meaningful name and assign it to a place in your directory.

### <span id="page-713-2"></span>6. **Run the test batch**

Click the **Run** button to run the test batch. The Output pane provides run log details of the batch run while the batch is running.

### <span id="page-713-3"></span>7. **View the test batch run results**

In the Tests pane, click the results link for a specific test in the **Run Results** column. This opens the results for that test in the Run Results Viewer. For details on the Run Results Viewer, click F1 within the viewer window.

## <span id="page-713-0"></span>How to Run a Test Batch Using the Windows Command Line

#### **Relevant for: GUI tests and components and API testing**

This task describes how to run a test using the Windows Command Line.

This task includes the following steps:

- "Open the Windows [Command](#page-713-4) Line window" below
- ["Provide](#page-714-0) the source folder for the batch file or tests" on the next page
- "Run the test [batch"](#page-714-1) on the next page
- <span id="page-713-4"></span>• "View the test batch run results (API [testing](#page-714-2) only)" on the next page

### 1. **Open the Windows Command Line window**

Run cmd.exe to open the Command Line window. (For example, from the Windows

<span id="page-714-0"></span>Run dialog box.)

### 2. **Provide the source folder for the batch file or tests**

In the Command Line window, enter UFTBatchRunnerCMD.exe and the **source** switch followed by the test batch file (.mtb) or folder containing the test.

For example, your command line might contain text like this:

```
UFTBatchRunnerCMD.exe -source "C:\users\MySample.mtb"
UFTBatchRunnerCMD.exe -source "C:\users\APITest1"
```
### <span id="page-714-1"></span>3. **Run the test batch**

After entering the Test Batch Runner command and the location of the folder containing your tests, press ENTER. Test Batch Runner runs the test batch. For API tests, the test log is displayed in the command window.

### <span id="page-714-2"></span>4. **View the test batch run results (API testing only)**

When the test batch run is complete:

a. Open the Run Results Viewer. The Open Run Results dialog box opens.

**Note:** For details on accessing UFT and UFT tools and files in Windows 8 and Windows Server 2012, see ["Accessing](#page-75-0) UFT in Windows 8 Operating [Systems"](#page-75-0) on page 76.

- b. In the Open Run Results dialog box, select the **Results XML file** option.
- c. Navigate to the Results.xml file under the test's **Report** folder and click **Open**.

Each test has its own results. For details, see the *HP Run Results Viewer User Guide*.

# <span id="page-715-1"></span><span id="page-715-0"></span>Reference

## Default Optional Steps

### **Relevant for: GUI tests and scripted GUI components**

By default, UFT considers steps that open the following dialog boxes or message boxes as optional steps:

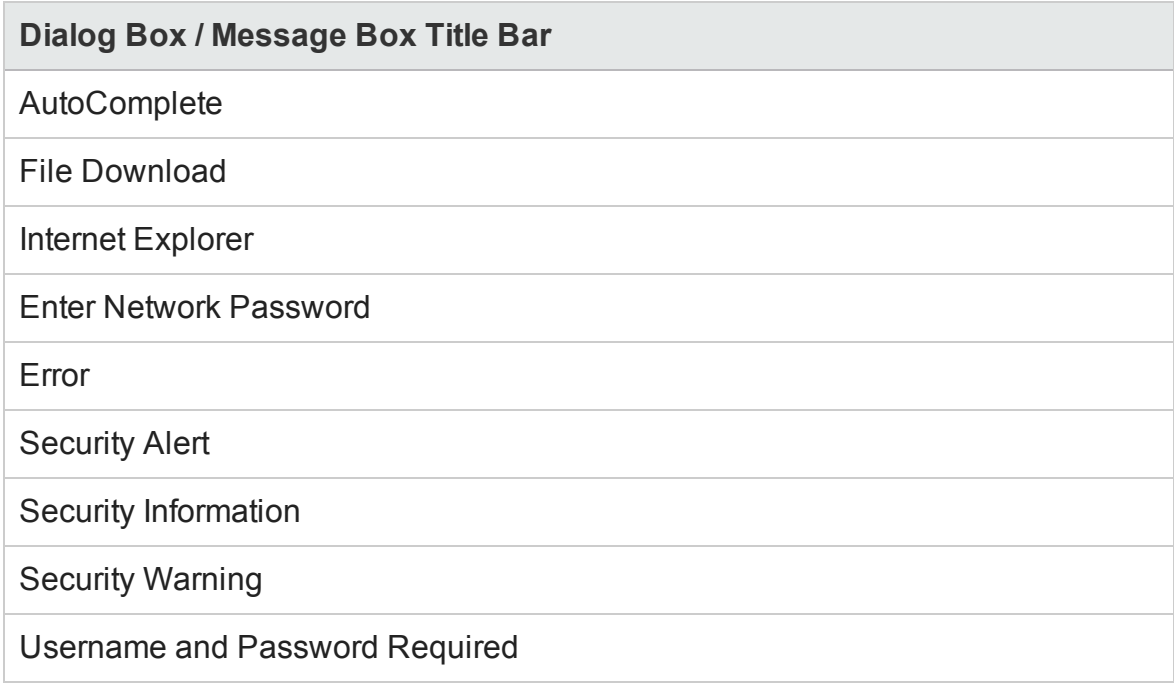

For an overview and task details, see "Optional Steps" on [page 699](#page-698-0) and ["How](#page-710-0) to Set Optional Steps" on [page 711.](#page-710-0)

## <span id="page-716-0"></span>Run Dialog Box

#### **Relevant for: GUI testing, API testing, and business process testing**

This dialog box lets you prepare for the test run by selecting the test to run and providing a location for the results.

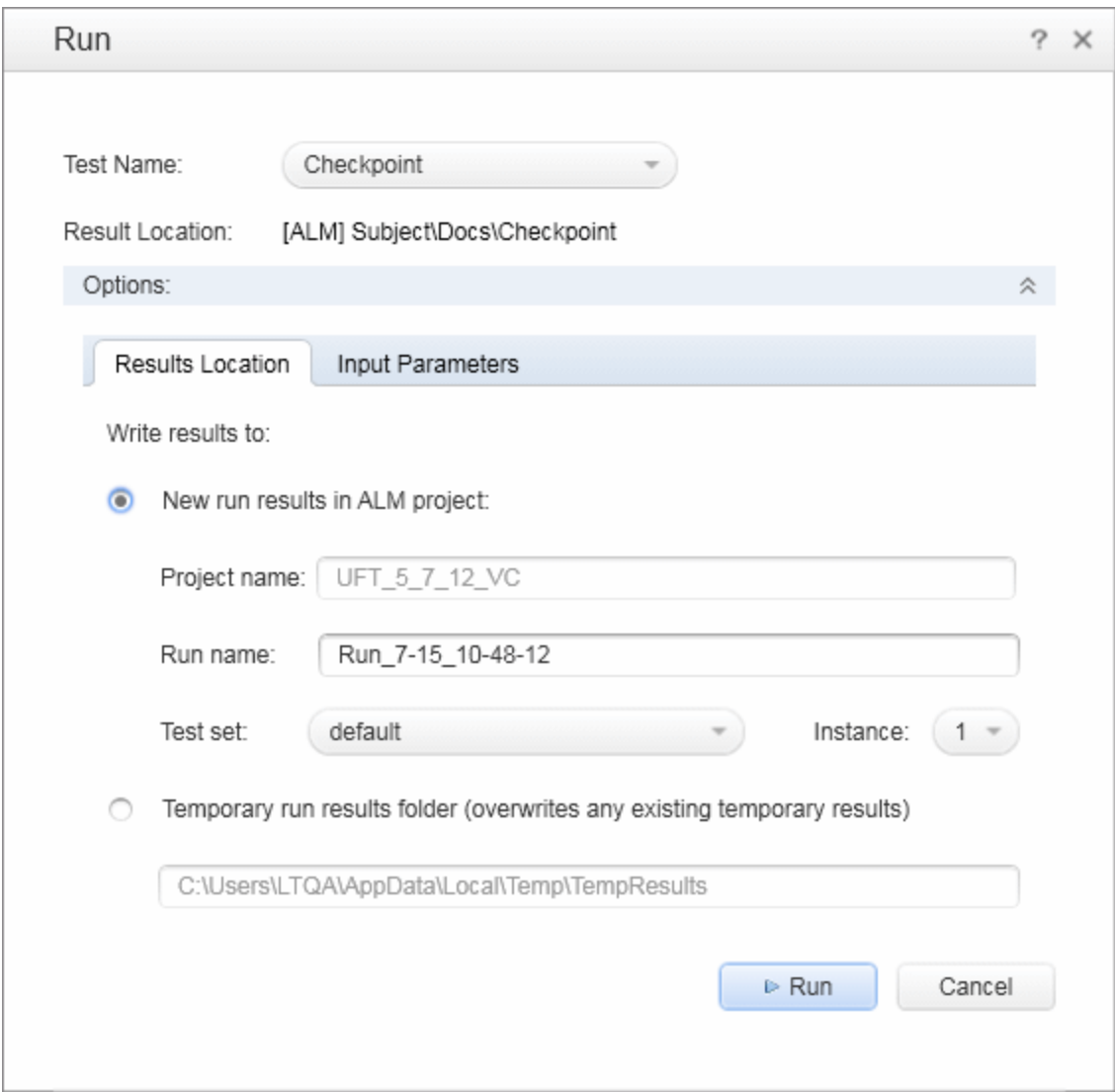

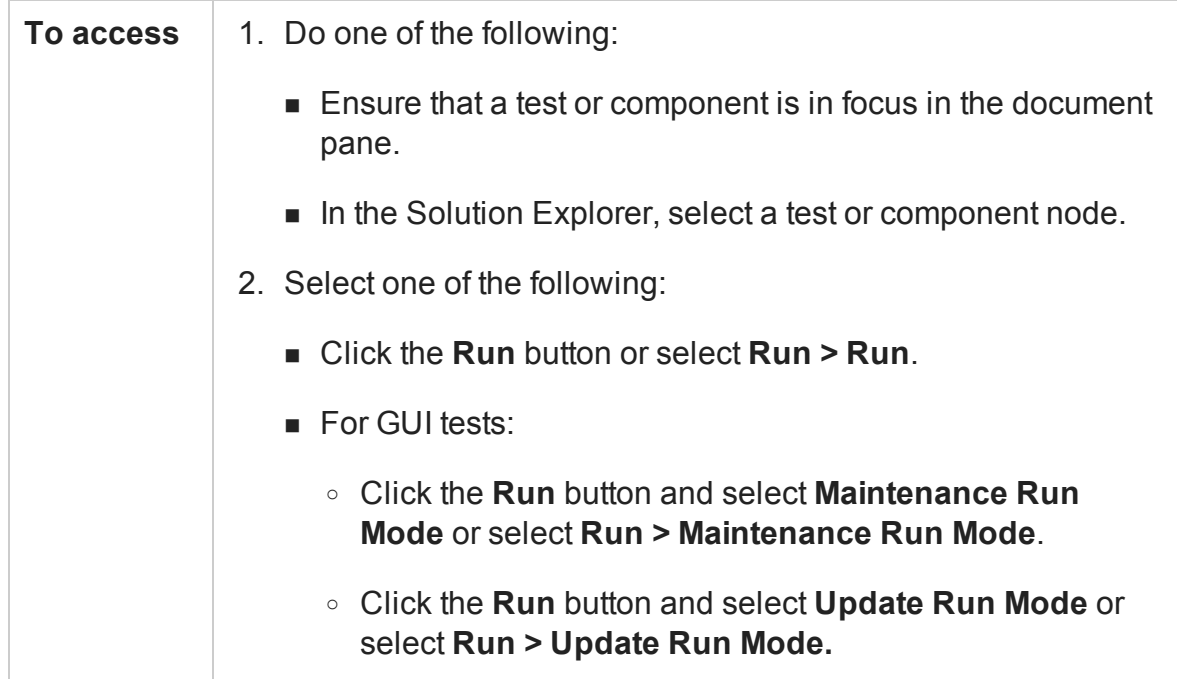

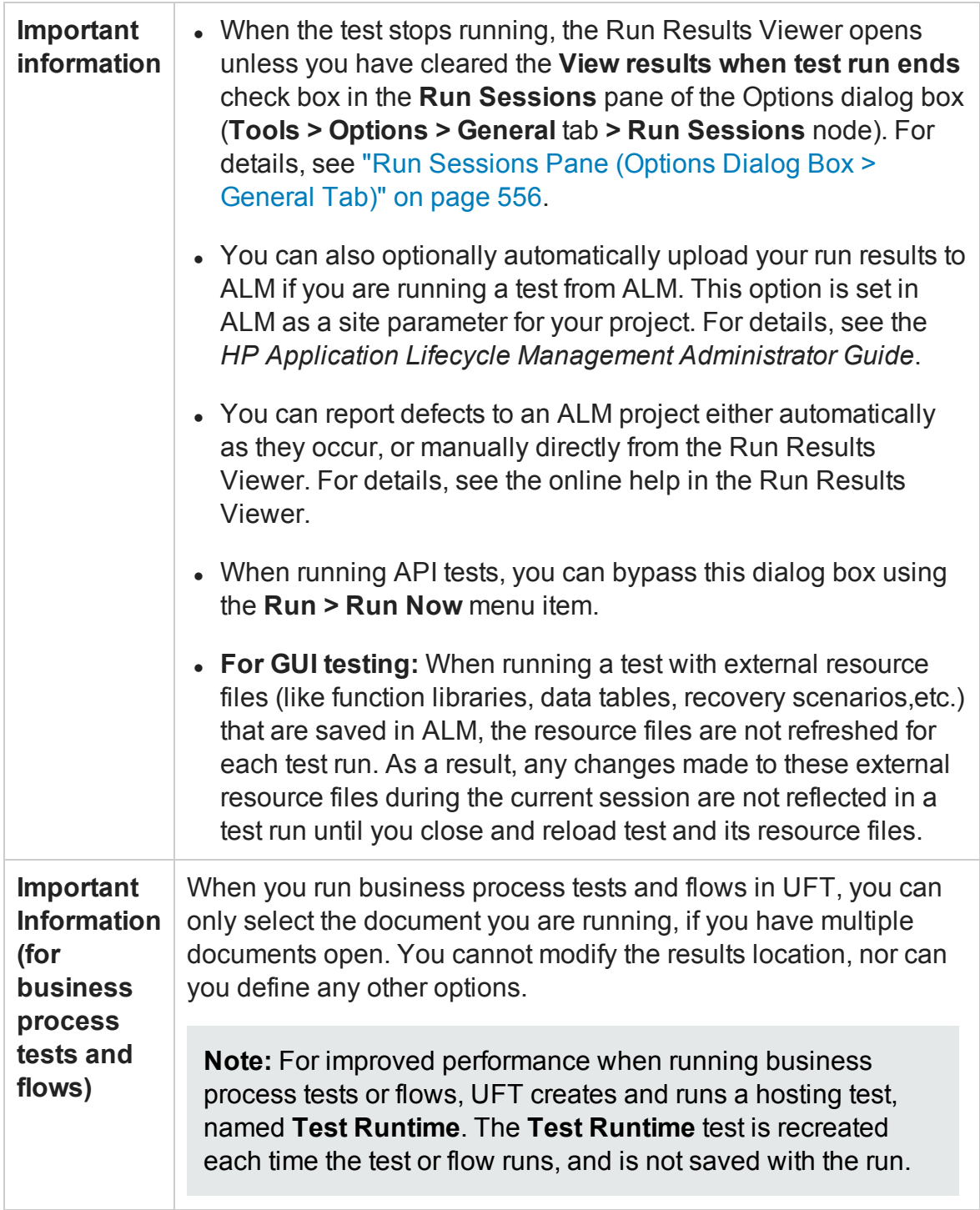

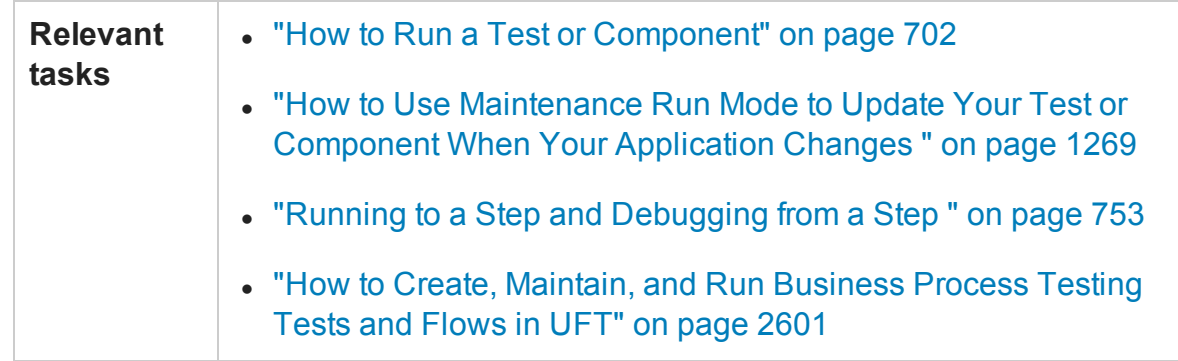

User interface elements are described below:

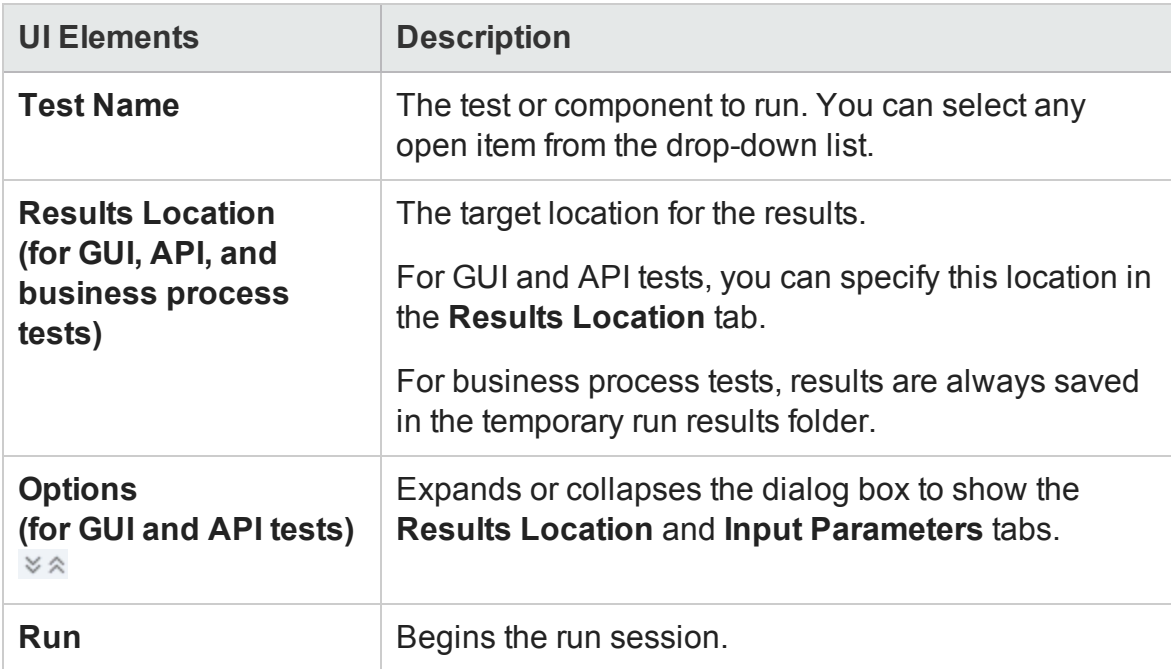

### **Run Dialog Box: Results Location Tab (For GUI and API Tests Stored on File System)**

This tab enables you to specify where to save run results when running tests stored on the file system.
#### User interface elements are described below:

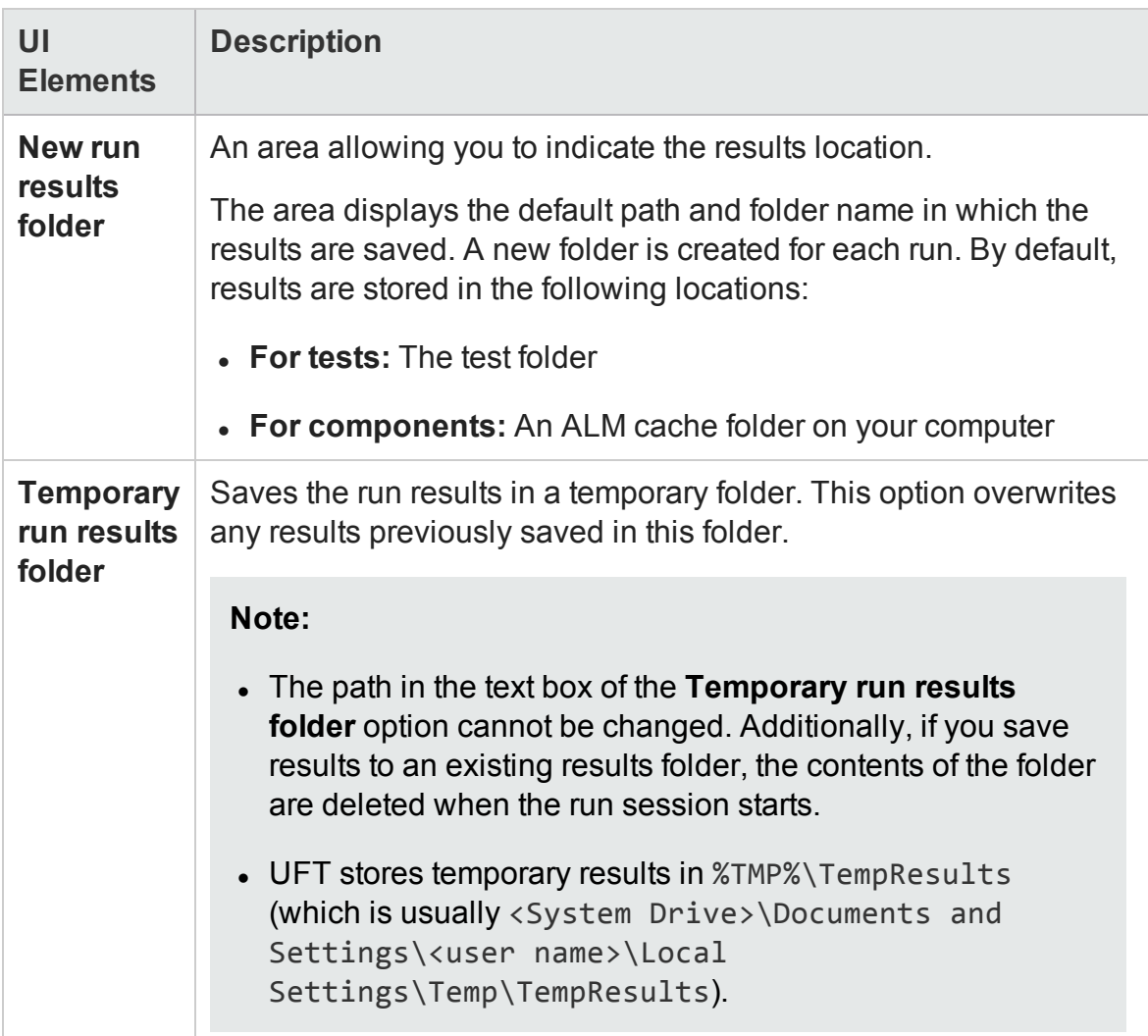

## **Run Dialog Box: Results Location Tab (For GUI and APITests Stored in ALM)**

This tab enables you to specify where to save run results when running tests stored in ALM.

#### User interface elements are described below:

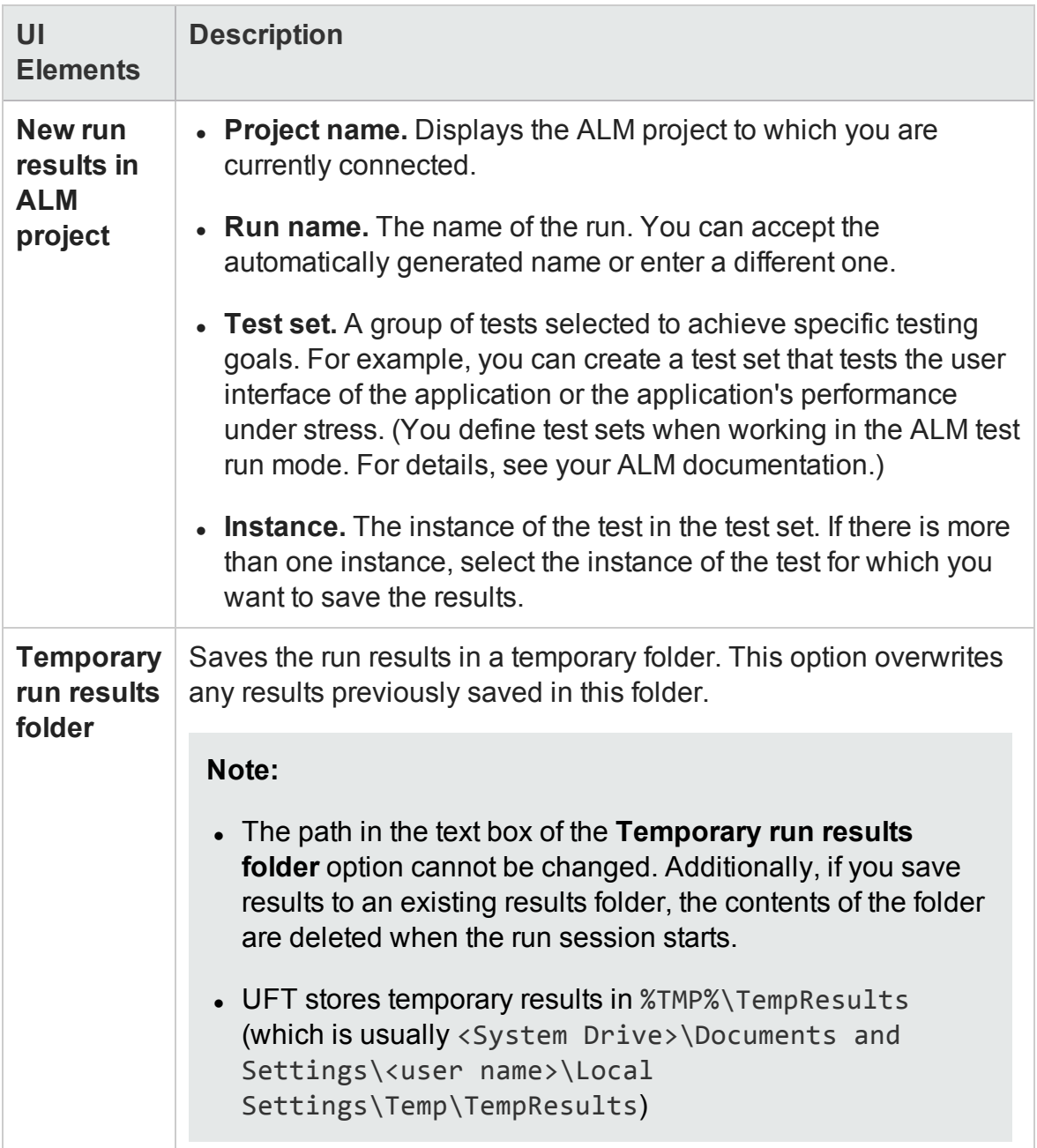

## **Run Dialog Box: Input Parameters Tab (For GUI and API tests and components)**

This tab enables you to specify to specify the run-time values of input parameters to be

#### used during the run session.

#### User interface elements are described below:

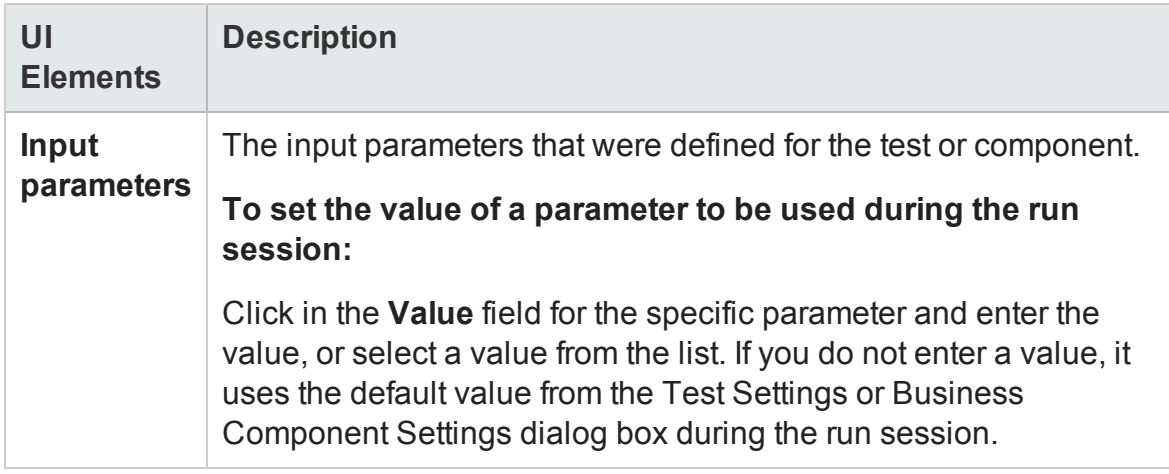

# Test Batch Runner Window

#### **Relevant for: GUI tests and API tests**

The Test Batch Runner enables you to create and maintain test batch files and add tests to a test batch file.

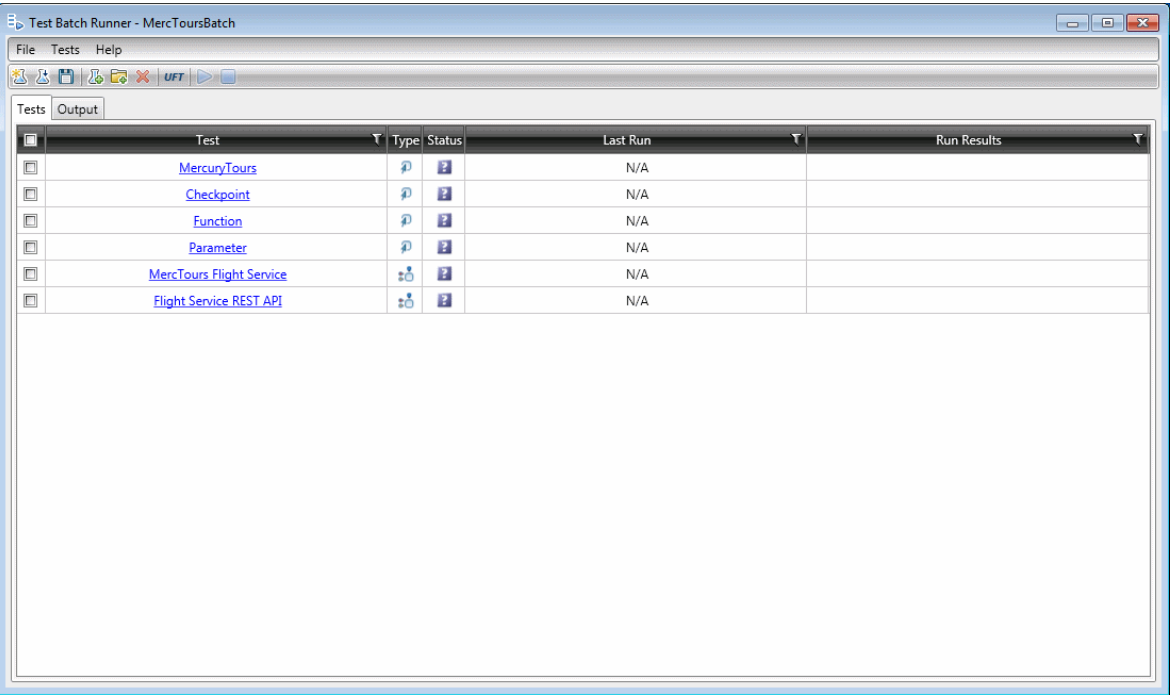

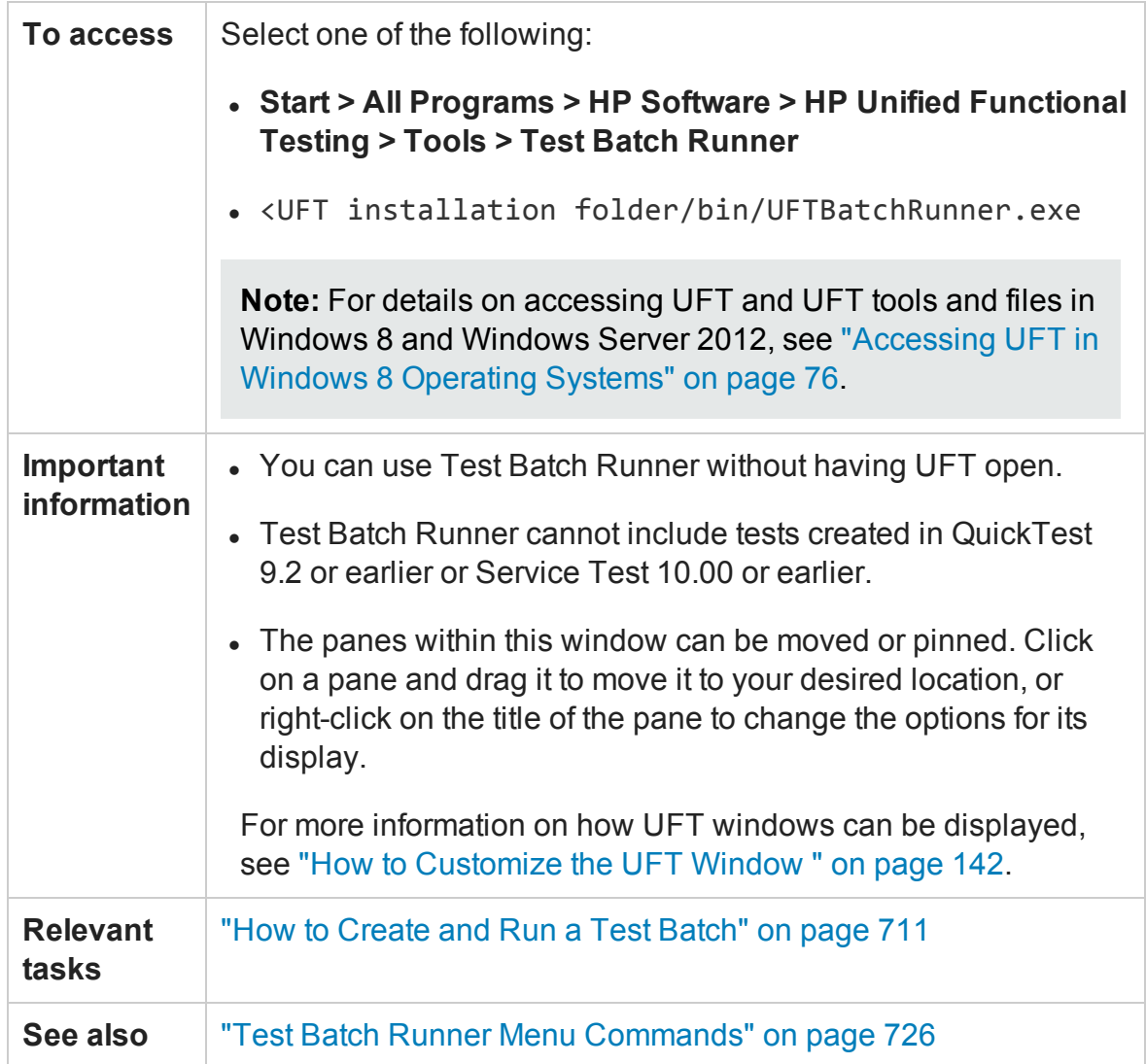

## **Tests Pane**

The user interface elements below describe the columns in the Tests pane.

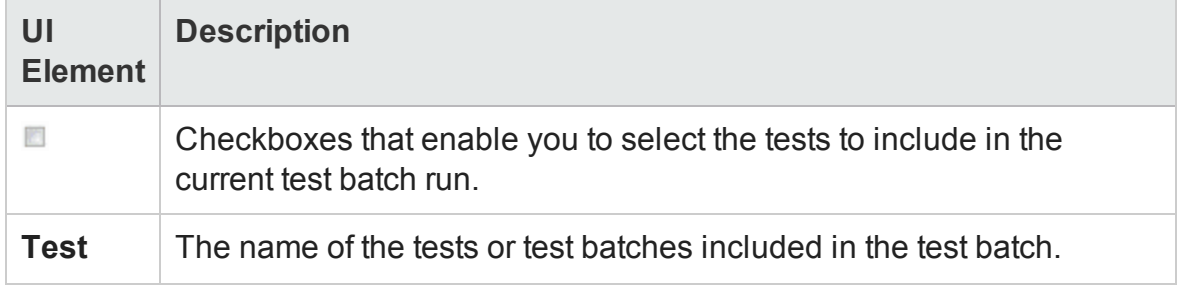

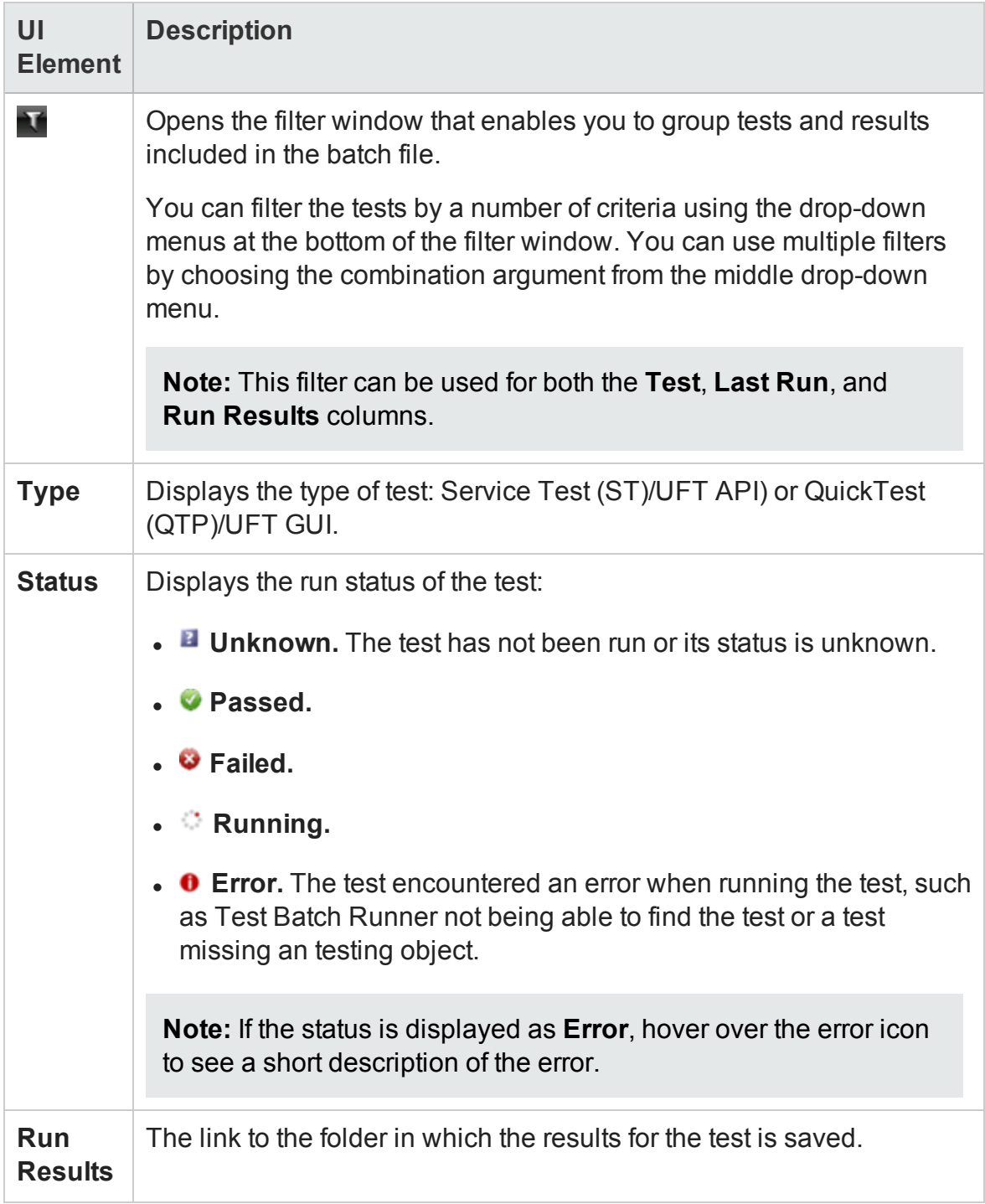

#### **Output Pane**

The Output pane displays the run long of the test batch. This includes information on the test run:

- $\bullet$  the test currently running
- $\bullet$  the step that is currently running within a test
- errors encountered during the test run
- the location of the run results.

**Note:** This area will remain blank unless there is a test batch running or a batch that has completed running.

## <span id="page-725-0"></span>Test Batch Runner Menu Commands

#### **Relevant for: GUI testing and API testing**

You manage your test batch and individual tests the **File** and **Tests** menu commands.

#### **File Menu Commands**

File menu commands are used to create, update, and maintain test batch (. mtb) files.

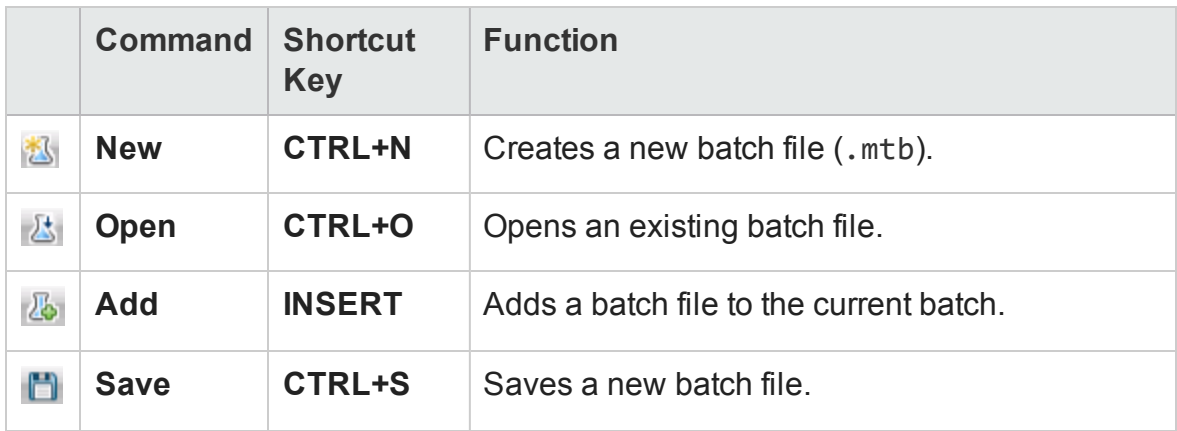

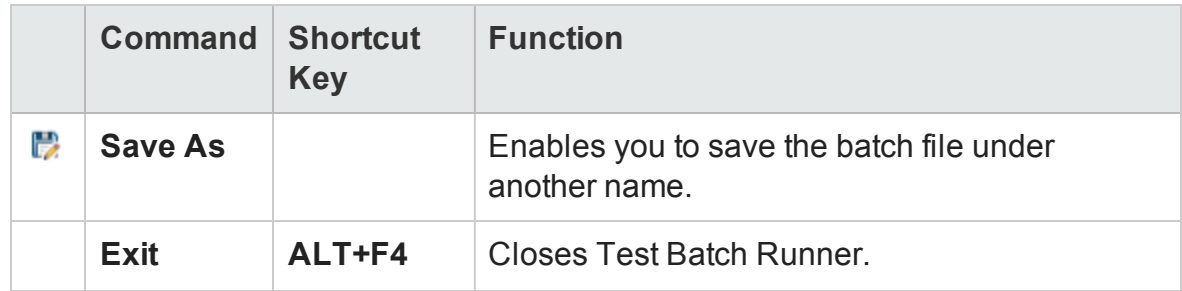

## **Tests Menu Commands**

Test menu commands are used to add and maintain individual tests within the batch file.

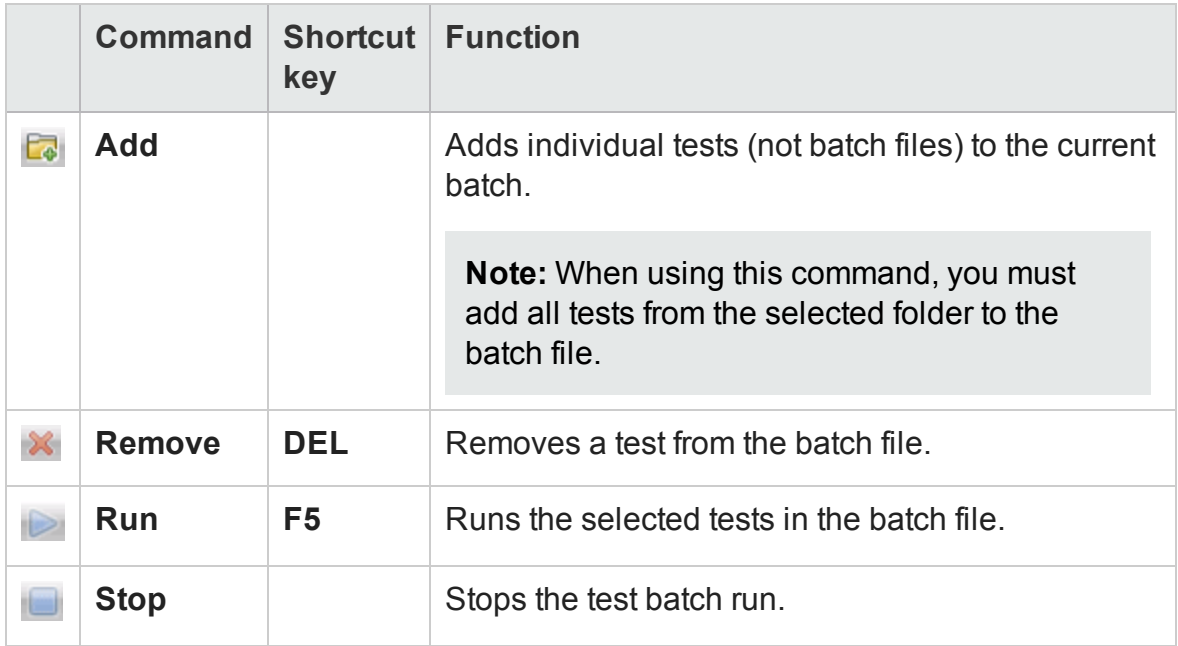

### **Test Batch Runner Toolbar**

Many of the menu commands are also available by default from the toolbar, shown below:

330 35 x 07 D

In addition, the UFT button is not present in the **File** or **Tests** menus. It is described below:

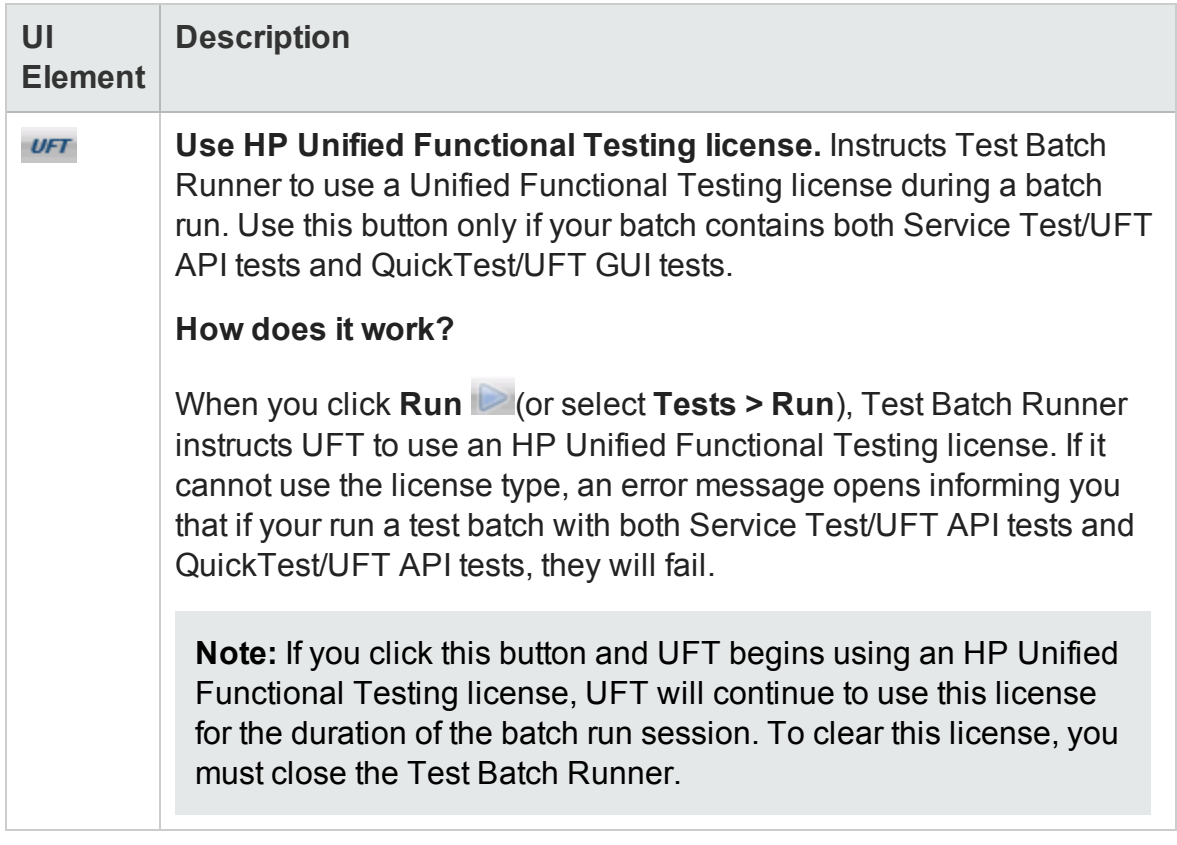

## Command Line Syntax for Running API Tests

#### **Relevant for: API testing only**

You can also run API tests using the ServiceTestExecuter.exe application, located in the product's bin directory.

The following table describes the command line options for ServiceTestExecuter.exe:

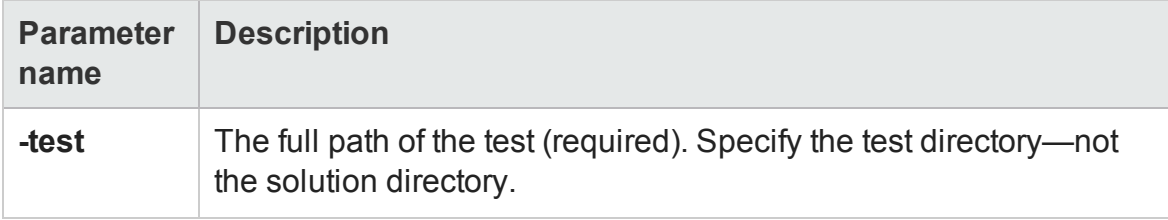

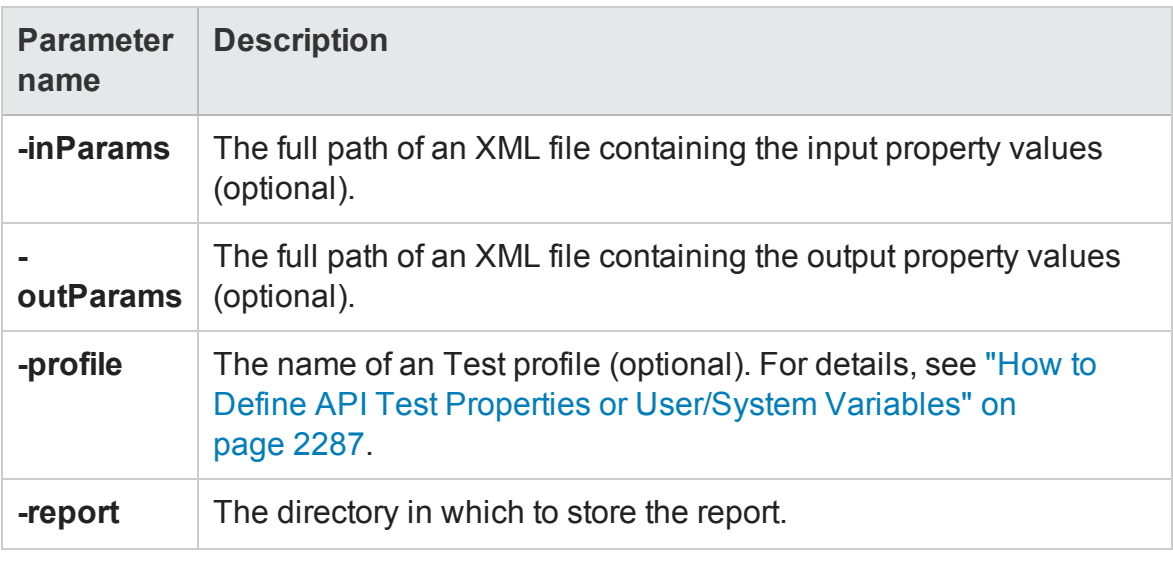

**Tip:** To retrieve a list of all of available parameters, run ServiceTestExecuter.exe without any parameters.

The following example runs Test1 using input properties from inParams. xml and output properties from outParams.xml:

```
%ProgramFiles%\HP\Unified Functional Testing\bin>
ServiceTestExecuter.exe -test "c:\MyTests\Test1\" -inParams
"c:\MyData\inParams.xml" -outParams "c:\MyData\outParams.xml"
-profile Profile1
```
where the input property file, InParams. xml, has, for example, this structure:

```
<TestParameters>
         <Values>
                   <Arguments>
                          \langle a>1 \rangle \langle a \rangle
                   </Arguments>
         </Values>
</TestParameters>
```
**Note:** To run a test from the command line, you must save and run the test at least once.

# Troubleshooting and Limitations - Run Sessions

#### **Relevant for: GUI and API tests**

This section describes troubleshooting and limitations related to running tests.

#### **UFT run sessions**

- When running UFT on a remote machine using a Remote Desktop Connection session (RDC) or using Citrix, if the computer on which the application is being tested is logged off or locked, the following problems may occur:
	- The test or component run session may fail.
	- <sup>n</sup> Steps that contain keyboard or focus operations may fail.
	- n The Run Results still image capture and/or the Screen Recorder may display a black screen.
	- **Example 1** Steps for which the device level replay is configured to use the mouse (instead of browser events) to run mouse operations may fail. (You set the device level replay using a **Setting.WebPackage("ReplayType")** statement or by setting the **Replay type** option in the Advanced Web Options dialog box.)

**Workaround:** If you are using Citrix or a Remote Desktop Connection session to run a test or component, make sure that the computer on which the application is being tested is not logged off or locked.

• When running UFT tests or components on a local machine, if the computer on which the application is being tested is locked, your test run may fail.

**Workaround:** Install UFT on a virtual machine (without a screensaver or lock password), and start or schedule your run session on the virtual machine. Then you can lock your local computer without locking the virtual machine.

• It is not recommended to use Test Batch Runner with the UAC (User Account Control) feature set to ON.

## **Running GUI tests with a disconnected RDP connection**

If you are running GUI tests from the ALM Test Lab, you must select the **Allow connections from computers running any version of Remote Desktop** option in the Windows Remote Settings (**Control Panel > System > Remote Settings**)

## **Learning objects, running steps, and recording steps (GUI testing only)**

• UFT cannot record or run steps if it has limited access to the processes of the application you are testing.

#### **Workarounds:**

- <sup>n</sup> Make sure that the application you are testing is started by the same Windows user as UFT.
- <sup>n</sup> Make sure that neither you nor the tested application actively prevent UFT from accessing the application's processes.
- When the title of a window changes during recording, UFT may fail to recognize objects within that window while running the test or component.

**Workaround:** Remove the text property from the window's test object description in the Object Repository window.

• UFT cannot record steps in an action opened as read-only.

**Workaround:** Make sure that you have read-write access to the action you are recording in.

- <sup>l</sup> **When running steps that contain Insight objects:**
	- n The computer session must be active, and the application visible (and not minimized). for the steps to run successfully. This is because Insight uses data from the screen to compare to the images stored with your test.

**n** If you are testing an application running on a remote computer, and you use a minimized Remote Desktop Connection window, these steps will fail.

**Workaround:** Use a different program (for example, Virtual Network Computing) instead of Remote Desktop Connection to run steps on a remote computer.

- n For Insight object identification to succeed, the display size defined in the operating system and the browser zoom levels (if working on a browser) must be the same when the test runs as they were when the objects were learned or recorded.
- n When using excluded areas in Insight, the included area must contain enough significant content to enable object recognition. If the remaining content is not detailed enough, UFT may locate too few or too many matching controls on the screen.

**Workaround:** Do one or both of the following:

- <sup>o</sup> Use a larger area of the screen for the test object image (make sure to adjust the ClickPoint such that UFT clicks the correct location on the control). For details, see ["Change](#page-1470-0) Test Object Image / Add Insight Test Object Dialog Box" on [page 1471.](#page-1470-0)
- $\circ$  Define Visual Relation Identifiers to help identify the control. For details, see "Visual Relation Identifier Dialog Box" on [page 1493](#page-1492-0).
- When searching for an Insight object within a parent Browser test object, UFT searches within the selected browser tab, not in the whole browser window.
- **n Dual monitor support.** Insight is supported only on the primary monitor. Therefore, if you are working with dual monitors, make sure that your application is visible on the primary monitor when you use UFT for Insight test objects.
- **.** If you selected the **Save movie to results** option in the "Screen [Capture](#page-591-0) Pane [\(Options](#page-591-0) Dialog Box > GUI Testing Tab)", the Screen Recorder records a movie of the operations performed on your primary monitor.

Therefore, if you are working with multiple monitors, make sure that your application is fully visible on your primary monitor when recording or running a test or component.

## **Running API Tests**

- If you are running an API test that is stored in ALM and calls a GUI test, you must either ensure that UFT is open with a solution open, or you must close UFT and allow ALM to open it. The test will not run if UFT is open with no solution.
- <sup>l</sup> When you manually add a reference to an external .dll, UFT prompts you to save it locally. To change your preference about a specific referenced file, remove the reference and add it again manually.
- Running tests on remote machines using shared folders, may require adjusting the .NET 2.0 security settings.

**Suggestion:** Open the **Control Panel** and locate the **Administrative Tools**, either by browsing or through a search. In the list of **Administrative Tools**, look for the following entry: Microsoft .NET Framework 2.0 Configuration. If it is not present, you must install the .NET Framework 2.0 SDK.

• The Validate Structure checkpoint fails if the expected value is a SOAP Fault and the Web Service call returns an **UnsupportedMediaType** status.

# Chapter 23: Running Tests with Virtualized **Services**

#### **Relevant for: GUI tests and API tests**

This chapter includes:

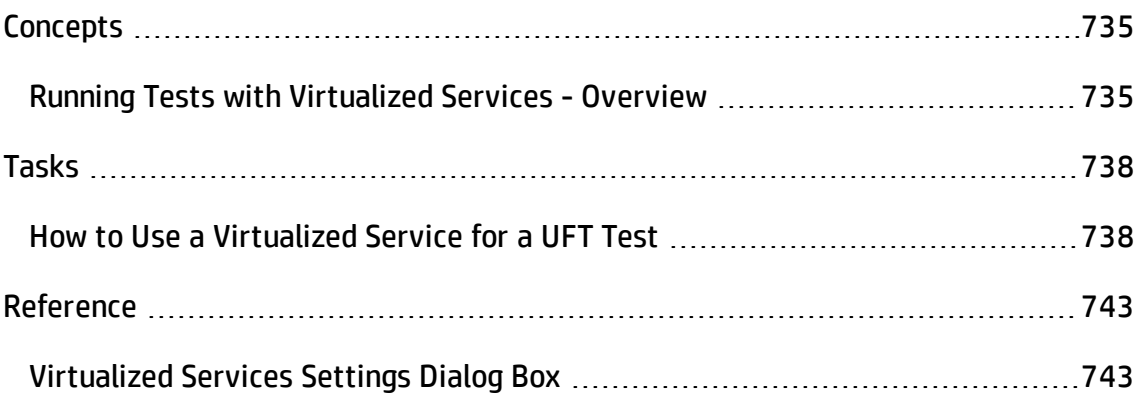

# <span id="page-734-1"></span><span id="page-734-0"></span>**Concepts**

# Running Tests with Virtualized Services - Overview

#### **Relevant for: GUI tests and API tests**

Application testing is usually performed on a real deployment of an application. However, sometimes the service upon which an application is based is unavailable or impractical for repeated use or testing. For example, it is impractical to test a flight booking application which requires the entry of a customer's credit card using the real credit card service run in combination with the application, as each time the test is run, the customer's credit card is charged. In such cases, you can replace your application's service with a **virtualized service** during testing.

Using HP Service Virtualization, you create a virtualized service by configuring the behavior of the virtual service to match the expected behavior of the real service. When you are finished creating the service's details in Service Virtualization, the service's details are saved as part of a **virtualization project**.

Then, in UFT, you add the virtualization project to a test. The project's settings are saved with the test for future testing sessions.

After adding a virtualization project, when designing your test, you use the virtual service address differently for GUI and API tests:

- For a GUI test, you insert the service address into your application's code in the function where the application calls the real service.
- For an API test, you insert the service's address in place of a URL or service address as a step property.

Then, before running the test containing the virtualized service, you deploy the service on the Service Virtualization Server. Then, when you run your test, the test runs using the virtual service as needed.

For details on creating a virtualization project and virtual services, see the *HP Service Virtualization User Guide*.

For task details, see "How to Use a [Virtualized](#page-737-1) Service for a UFT Test" on page 738.

For user interface details, see ["Virtualized](#page-742-1) Services Settings Dialog Box" on page 743

This section also includes:

<span id="page-735-0"></span>Assigning Data and [Performance](#page-735-0) Models to a Virtualized Service [736](#page-735-0)

## Assigning Data and Performance Models to a Virtualized **Service**

#### **Relevant for: GUI tests and API tests**

When you create and design a virtualized service, part of the configuration process is defining the expected behavior for the service: how quickly it should respond, what the requests and responses to this service should be, and so forth.

Because of this, you define performance models and data models for each virtualized service using Service Virtualization. These models are then saved with your virtualization project.

Later, when you add a virtualization project in a UFT test, the performance models and data models are included with each virtualized service. When you run a test using the virtualized service, you select one of the models to use for a test run.

## **Performance Models**

When you create a virtualization project and add services to the project, you can specify precisely how these services should perform when deployed and run. You can define how quickly the service responds, how often to send requests and responses to the service, the data load for the simulated server, and so forth.

After you create the necessary models in Service Virtualization and add the project to a test in UFT, you can choose which model to use for each test run.

There are a number of different types of performance models for a virtualization project:

- **.** User-defined: This model reflects the customized performance settings created in Service Virtualization for a service. Each of the user-defined performance models is available for use in your UFT test.
- <sup>l</sup> **Offline:** This model simulates the unavailability of a service. This model is available for all UFT tests.
- **. None:** This model makes the service respond as quickly as possible. This model is available for all UFT tests.

For details on setting and defining performance models for your service, see the *HP Service Virtualization User Guide*

## **Data Models**

In addition to defining performance models for your virtualized service, you can also specify data models. Like performance models, the settings for each model are defined in Service Virtualization, and available for use in UFT tests.

Data models enable you to customize the requests and responses of the service to simulate real service performance. When you create a virtual service, you define the data model, either by providing the requests and responses for the service, or providing a data source that supplies the request and response values. In addition, you can set rules defining the data source use for each of the services and each of the different models.

All data models are user-defined.

For details on setting and defining data models for your service, see the *HP Service Virtualization User Guide*.

# <span id="page-737-1"></span><span id="page-737-0"></span>Tasks

## How to Use a Virtualized Service for a UFT Test

#### **Relevant for: GUI tests and API tests**

This task describes how to deploy and use a virtualization project in your test.

This task includes the following steps:

- "Prerequisite Deploy the Service [Virtualization](#page-737-2) server" below
- "Add a [virtualization](#page-737-3) project to your test in UFT" below
- "Deploy a [virtualization](#page-738-0) project" on the next page
- "Set security credentials for your test to access the [virtualization](#page-739-0) project (optional)" on [page 740](#page-739-0)
- "Set the data and performance models for the [virtualization](#page-739-1) project " on page 740
- "Use the [virtualization](#page-740-0) project in your GUI test" on page 741
- <sup>l</sup> "Use the [virtualization](#page-740-1) project in your API test" on page 741
- <sup>l</sup> "Run the test with a [virtualized](#page-740-2) service" on page 741
- <span id="page-737-2"></span><sup>l</sup> "View the [virtualized](#page-741-0) service details in the run results" on page 742

### 1. **Prerequisite - Deploy the Service Virtualization server**

Before you use a virtualization project in a UFT session, you must start the Service Virtualization Server. For details, see the *HP Service Virtualization User Guide*.

### <span id="page-737-3"></span>2. **Add a virtualization project to your test in UFT**

a. In UFT, click the **Virtualized Services Settings** button **in** in the toolbar.

- b. In the ["Virtualized](#page-742-1) Services Settings Dialog Box" (described on page [743](#page-742-1)), click the **Add Project** button.
- c. In the Add Project dialog box, navigate to your virtualization project or virtualization project archive and click **OK**.

**Note:** You can open virtualization projects saved in the file system or in an ALM project.

d. In the main Virtualized Services Settings dialog box, click **OK** to add the virtualization project to your UFT test.

**Note:** You can add multiple virtualization projects to the same test.

**Tip:** If you change your virtualization project at a later date, update the project in UFT by clicking **Refresh Project** in the main Virtualized Services Settings dialog box.

#### <span id="page-738-0"></span>3. **Deploy a virtualization project**

After adding the project to the test, and before running the test with a project, you must deploy the project. For subsequent test runs, it is sufficient to check the deployment.

- a. In the ["Virtualized](#page-742-1) Services Settings Dialog Box", select the project you want to deploy.
- b. Click the **Deploy Project** button. UFT pauses and checks, and deploys (if necessary) the project on the server.

If the project is successfully deployed on the Service Virtualization Server, a  $\checkmark$ is displayed in the **Deployed Column** of the Virtualized Services Settings dialog box. If the project is not deployed correctly, a  $\mathbf{\mathbf{x}}$  is displayed for the project.

If a project does not deploy correctly, hover over the  $\mathbf{\mathbf{X}}$  to see a description of the problem.

<span id="page-739-0"></span>**Note:** After the initial deployment, you can check the service's deployment before subsequent run sessions by clicking the **Check Deployment** button.

## 4. **Set security credentials for your test to access the virtualization project (optional)**

If the Service Virtualization server running the service requires security, you must provide security credentials for UFT to use the deployed service:

- a. In the ["Virtualized](#page-742-1) Services Settings Dialog Box", click the **Servers Security** button.
- b. In the Servers Security dialog box, enter the user name and password for the servers running your virtualized service.

<span id="page-739-1"></span>UFT uses these credentials each time that it accesses the virtualized service during a test run.

## 5. **Set the data and performance models for the virtualization project**

For each of your virtualization projects, you can configure how the service uses data when running the virtualized service. Before running a test using the virtualized service, you need to instruct UFT which of the associated data models to use:

- a. In the ["Virtualized](#page-742-1) Services Settings Dialog Box", select the virtualization project to use for the current test run.
- b. In the **Data Model** and **Performance Model** column, select the name of the data model and performance model from the drop-down list to use for the current test run.

UFT uses the settings specified in the virtualization project for the service's performance and data usage.

For details on data and performance models in your virtualized service, see "Assigning Data and [Performance](#page-735-0) Models to a Virtualized Service" on page 736.

### <span id="page-740-0"></span>6. **Use the virtualization project in your GUI test**

Make sure that your application is configured to use the virtual service address, as specified in the virtualization project. For details on defining virtual service addresses in your virtualization project, see the *HP Service Virtualization User Guide*.

#### <span id="page-740-1"></span>7. **Use the virtualization project in your API test**

When creating your API test steps, you can use the virtualized services in place of calls or requests to real services, including:

- The URL for your Web Service steps
- The URL for your REST Service steps
- <span id="page-740-2"></span>■ The URL for a HTTP Request or SOAP request step

#### 8. **Run the test with a virtualized service**

After making all necessary changes for your associated virtualization project, run the test by selecting **Run > Run** or clicking the **Run** button .

When the test runs the step using the virtualized service, it accesses the necessary service as defined in your virtualization project and runs the service.

**Note:** If you want to disable the virtual services and run the test with the real service, use the **Set all simulated services to standby mode** option in the Virtualized Services Settings dialog box. UFT places all virtualized services in standby and runs the test with a real service.

### <span id="page-741-0"></span>9. **View the virtualized service details in the run results**

In the Run Results Viewer, navigate to the virtualization step . The service address is displayed in the result details. as well as details about the service performance (both for the data and performance models).

**Note:** If your service's deployment state was changed after you checked its deployment using the **Check Deployment** button, the run results report the current deployment state in the Virtualization table and the most recent seen deployment state from Virtualized Services Setting dialog box in the service details.

# <span id="page-742-1"></span><span id="page-742-0"></span>Reference

# Virtualized Services Settings Dialog Box

#### **Relevant for: GUI tests and API tests only**

This dialog box enables you to assign a virtualization project created in HP Service Virtualization to your test and use this virtualized service during a test run.

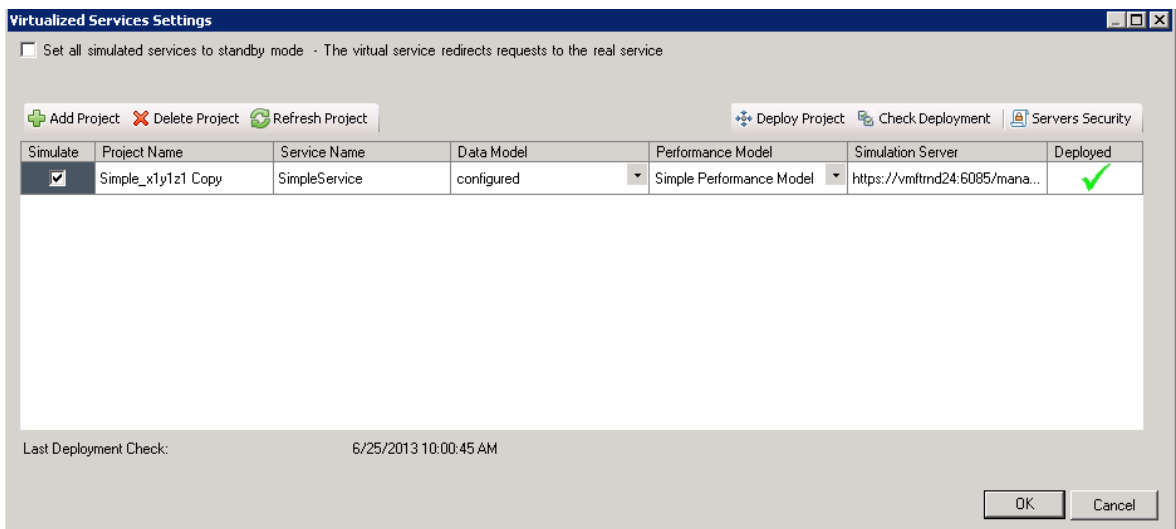

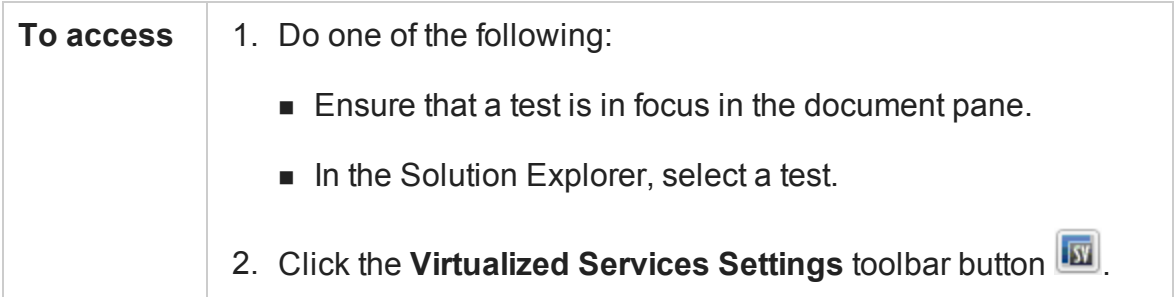

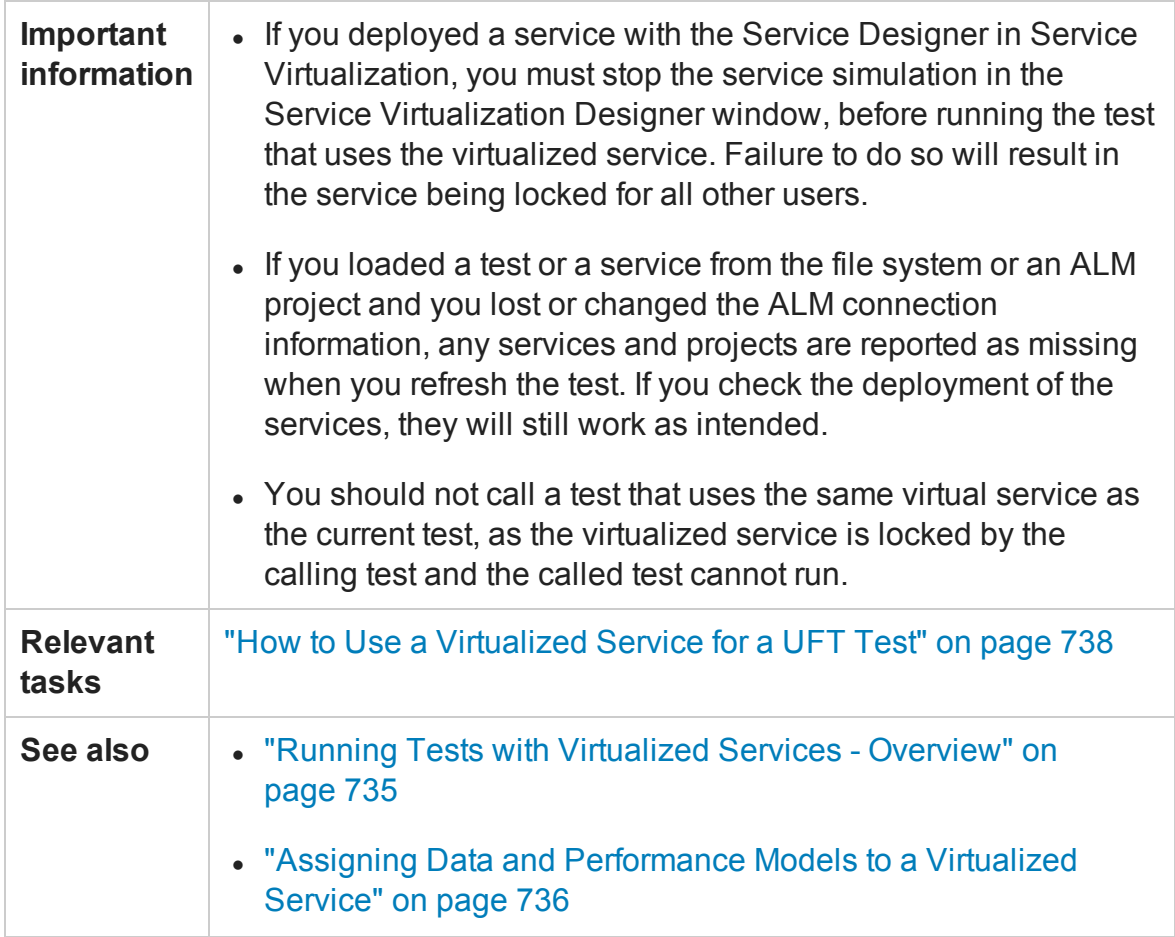

The user elements are described below:

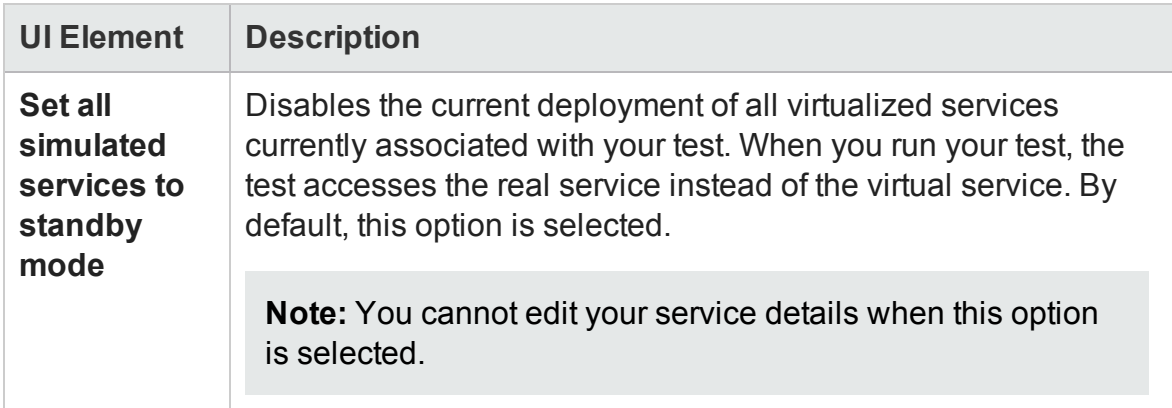

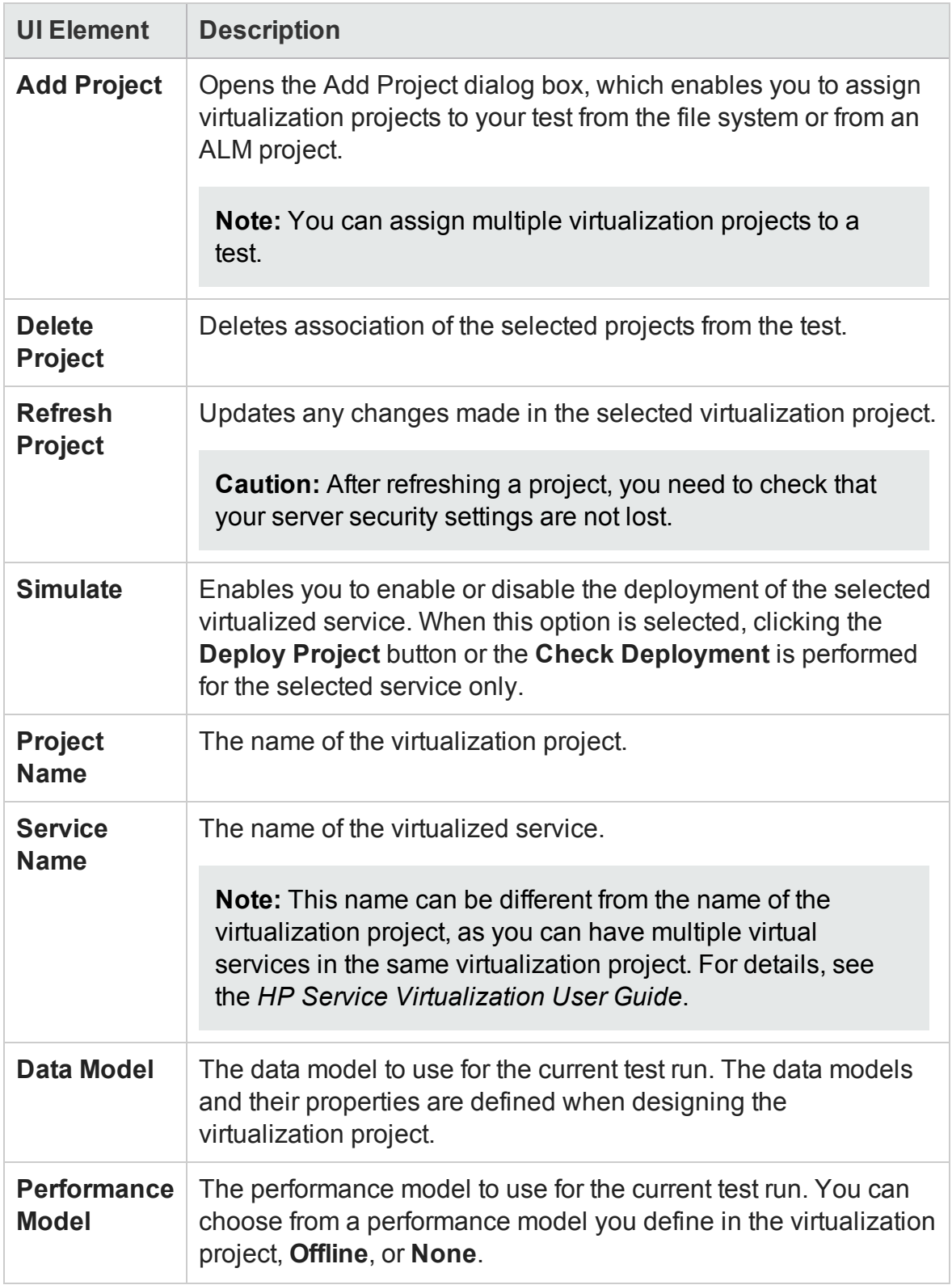

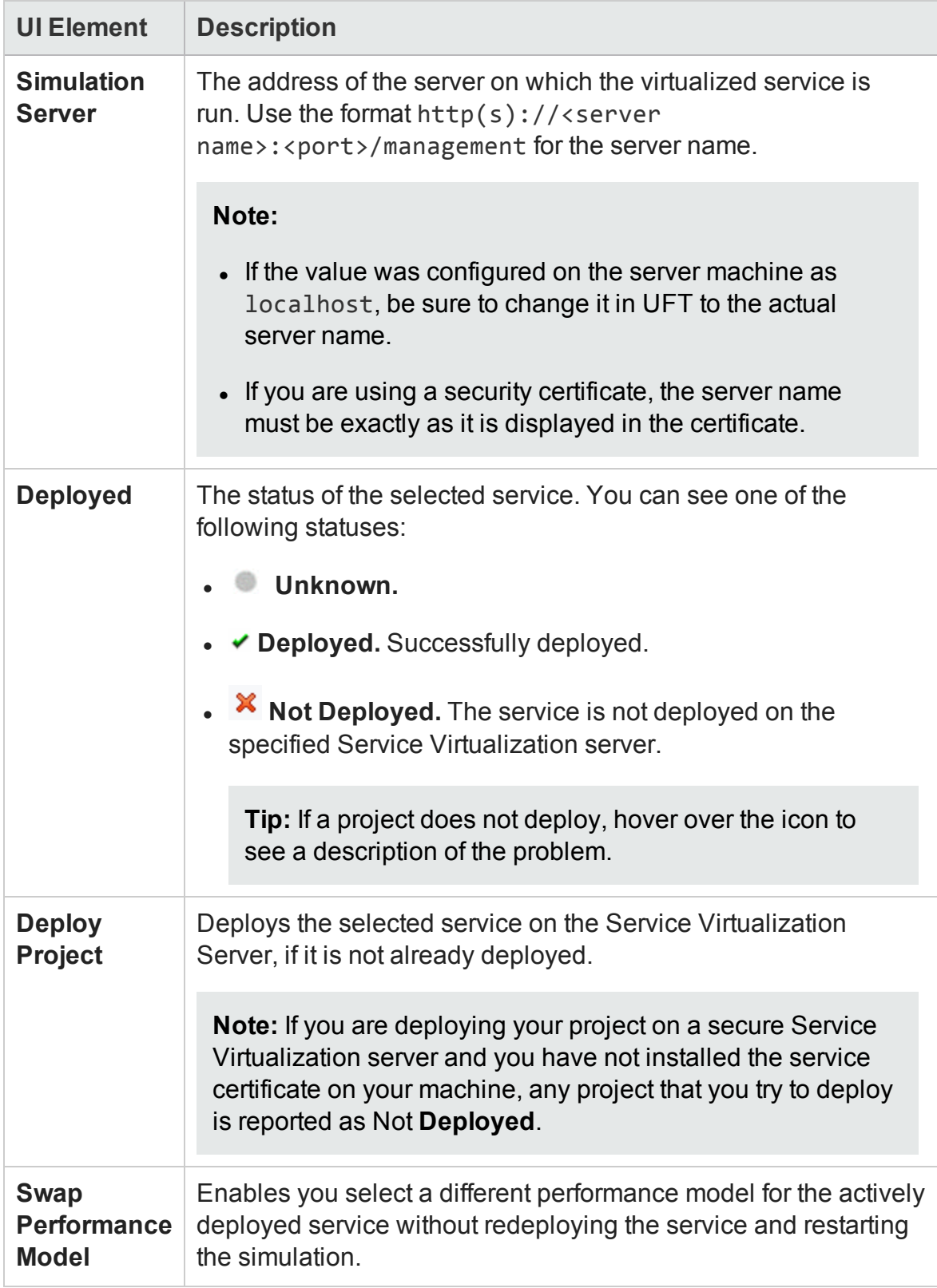

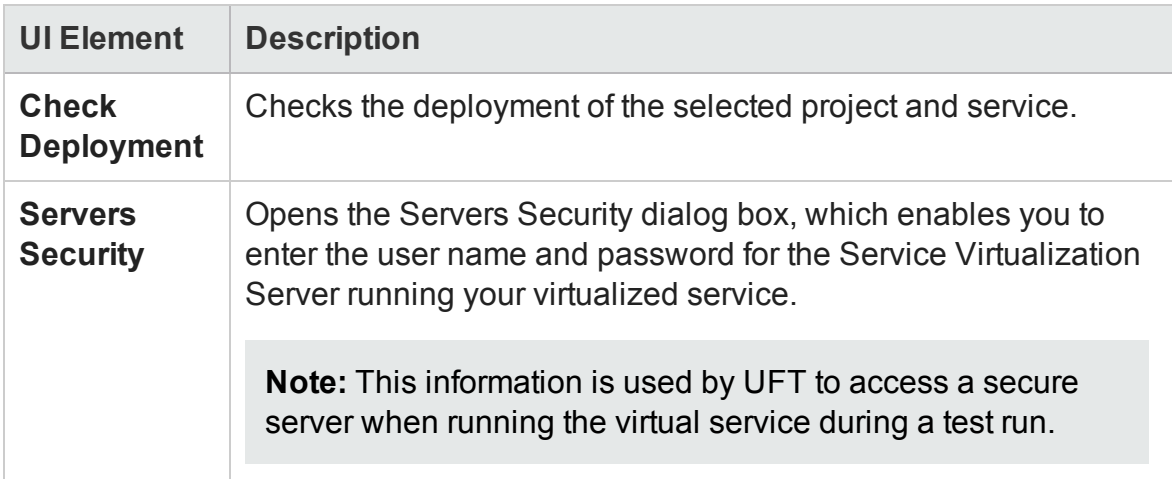

# Chapter 24: Debugging Tests and **Components**

#### **Relevant for: GUI actions, scripted GUI components, function libraries, user code files, and business process tests**

This chapter includes:

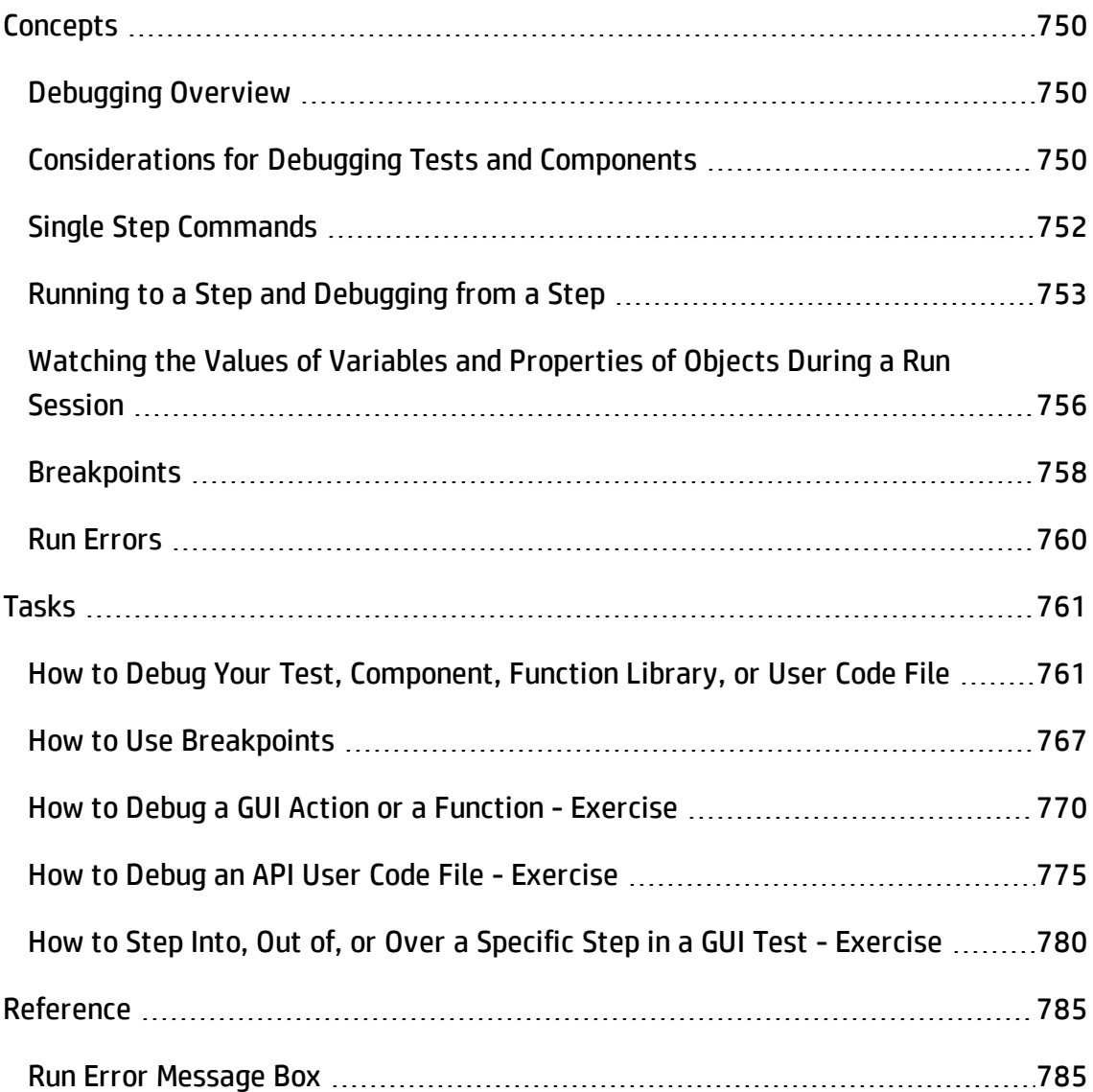

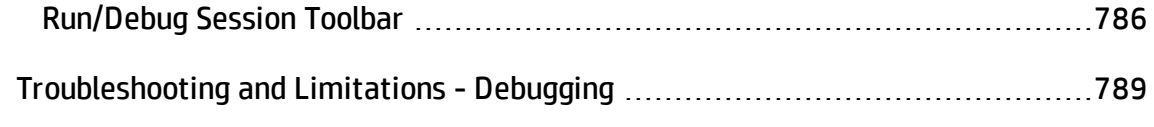

# <span id="page-749-1"></span><span id="page-749-0"></span>**Concepts**

# Debugging Overview

#### **Relevant for: GUI actions, scripted GUI components, function libraries, user code files, and business process tests**

After you create testing documents such as a test, component, function library, event handler, or user code file, you should check that it runs smoothly, without errors in syntax or logic. If there are problems, you can stop and debug your tests.

In order to debug a function library, you must first associate it with a test or with a component via its application area, and then debug it from that test or component.

UFT provides different options that you can use to debug your tests in order to detect and isolate defects in a document. For example:

- <sup>l</sup> You can control the run session and begin debugging by using the **Pause** command, breakpoints, and various step commands that enable you to step into, over, and out of a specific step.
- When a run session is suspended, you can use the Debug panes to check and modify the values of code objects and variables and to manually run script or code commands.
- <span id="page-749-2"></span>• If UFT displays a run error message during a run session, you can click the **Debug** button on the error message to suspend the run and debug the document.

## Considerations for Debugging Tests and Components

#### **Relevant for: GUI actions, scripted GUI components, and function libraries**

Note the following considerations when debugging your tests or components:

#### **For GUI tests and components**

• While a test, component, action, or function library is running in debug mode, it is read-only. You can modify the content after you stop the debug session (not when you pause it). After you implement your changes, you can continue debugging your document.

**Note:** If needed, you can enable the function library for editing after you stop the session. Right-click the function library tab in the document pane and select **Enable Editing**. (You cannot enable editing if the function library is locked by another user or checked in to an ALM project.)

- If you perform a file operation (for example, you open a different test or component, or create a new test or component), the debug session stops.
- <sup>l</sup> **When debugging a test:** If a file is called using an **ExecuteFile Statement**, you cannot debug the file or any of the functions contained in the file. In addition, when debugging a test that contains an **ExecuteFile** statement, the execution marker may not be displayed correctly.

To debug a dynamically loaded function library, use a **LoadFunctionLibrary Statement** statement to load it instead of an **ExecuteFile** statement.

• When you open a test or component, UFT creates a local copy of the external resources that are saved to your ALM project. Therefore, any changes you apply to any external resource that is saved in your ALM project, such as a function library, will not be recognized in the test or component until the test or component is closed and reopened. (An external resource is any resource that can be saved separately from the test or component, such as a function library, a shared object repository, or a recovery scenario.)

In contrast with this, any changes you apply to external resources saved in the file system, such as function libraries, are implemented immediately, as these files are accessed directly and are not saved as local copies when you open your test.

#### **For API tests and components**

- In order to use theAPI debugging features, you must enable the debugger in the API Testing **General** pane of the Options dialog box (**Tools > Options > APITesting** tab **> General** node). Select the **Run test in debugging mode** check box.
- While tests are running in debug mode, they are read-only. You can modify user code files after you stop the debug session (not when you pause it).
- When you open a test saved on an ALM project, UFT creates a local copy of the external references that are saved to your ALM project. Therefore, any changes you apply to any external reference that is saved in your ALM project, such as a WSDL file, will not be recognized in the test or component until the test or component is closed and reopened. (An external reference is any resource that can be saved separately from the test or component, such as a WSDL file, XML file, or data table.)

# <span id="page-751-0"></span>Single Step Commands

#### **Relevant for: GUI actions, scripted GUI components, function libraries, and user code files**

You can run a single step or step-by-step in a test, component, function library, or user code file by using the **Step Into**, **Step Out**, and **Step Over** commands.

### **Step Into**

**Step Into** runs only the current step in the active document.

**Note: (For GUI testing):** When debugging a GUI test, if the current step calls another action or a function, the called action or function is displayed in the document pane. The test or function library pauses at the first line of the called action or function.

### **Step Out**

After using **Step Into** to enter a step or function in a function library or in a user code

file, you can use the **Step Out** command. **Step Out** continues the run to the end of the function, or user code file, returns to the calling test, component, or function library, and then pauses the run session at the next line (if one exists).

#### **Step Over**

**Step Over** runs only the current step in the active documentuser code file.

If the current step calls a user-defined function, the called function is executed in its entirety, but the called function script is not displayed in the document pane. The run session then returns to the calling document and pauses at the next step (if one exists).

**Note: (For GUI testing):** If the current step calls another action, the called action is displayed in the document pane, and the run session pauses at the first line of the called action (like **Step Into**).

<span id="page-752-0"></span>For task details, see "Step into, out of, or over a [specific](#page-762-0) step during a debug session (GUI and API tests only)" on [page 763.](#page-762-0)

# Running to a Step and Debugging from a Step

#### **Relevant for: GUI actions and scripted GUI components**

You can use the **Run to Action** (tests only), **Run to Step**, and **Debug from Step** commands to instruct UFT to run a test, action, or component (including any associated function library), until it reaches a particular step or action, or to begin debugging from a specific step or action. You can also use the **Debug from Action** (tests only), **Run from Action** (tests only), and **Run from Step** commands to start or continue a run from a particular step or action.

The **Run to Step**, **Debug from Step**, and **Run from Step** commands are available in the **Run** menu, and when you right-click a step in your action or component.

The **Run to Action**, **Debug from Action**, and **Run from Action** commands are available when you right-click an action in the test canvas.

Each command differs slightly in how it runs:

#### **Run to Step**

You can instruct UFT to run from the beginning of the test, action, or component—or from the current location in the test, action or component—and to stop at a particular step. This is similar to adding a temporary breakpoint to a step. For example, if you want to begin debugging your test, action, or component from a particular step, you may want to run your test, action, or component to that step, as this opens your application to the relevant location.

## **Debug from Step**

You can instruct UFT to begin your debug session from a particular step instead of beginning the run at the start of the test, action, or component. Before you start debugging from a specific step, make sure that the application is open to the location where you want to start debugging. You can begin debugging from a specific step in your test, action, or component when editing a test, action, or component.

For task details, see "Start or pause your [debugging](#page-763-0) session at a specific step or action in your test or [component](#page-763-0) (GUI testing only)" on page 764.

## **Run from Step**

You can instruct UFT to run your test, action, or component from a particular step instead of from the beginning of the test, action, or component. Before you start running from a specific step, make sure that the application is open to the location where you want the run to begin.

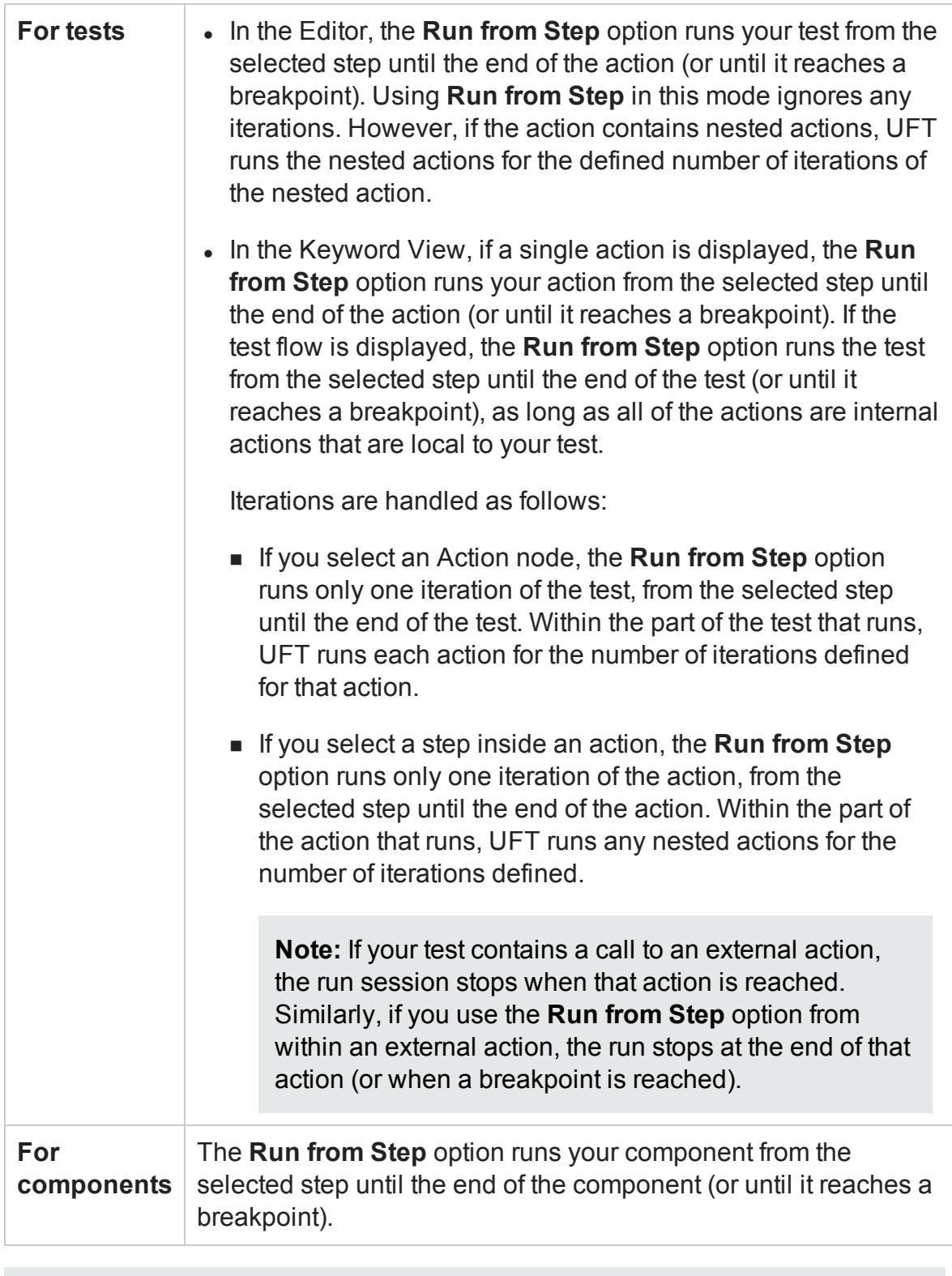

## **Example:**

After you debug a part of your action or component, you may want to skip over a set of steps that you know work correctly, and then continue the debug session from a later step. You can do this by inserting a breakpoint in the step where you want to continue debugging, and then using the **Run from Step** option to run the action or component from the step at which you stopped debugging until it reaches the breakpoint.

Alternatively, you can use the **Run from Step** option to continue the run session from a particular step to the end of the test, action, or component instead of stopping at a breakpoint.

## **Run to Action (tests only)**

You can instruct UFT to run from the beginning of the test until the beginning of the selected action and then pause the run session. For example, if you want to begin debugging your test from a particular action, you may want to run your test until that action, as this opens your application to the relevant location.

## **Debug from Action (tests only)**

You can instruct UFT to begin a debug session, and pause it, at the beginning of the selected action.

## **Run from Action (tests only)**

<span id="page-755-0"></span>You can instruct UFT to start a run session from the beginning of the selected action.

# Watching the Values of Variables and Properties of Objects During a Run Session

#### **Relevant for: GUI actions, scripted GUI components, function libraries, and user code files**

You can use the [Watch](#page-285-0) pane and Local [Variables](#page-277-0) pane to view the current value of different code expressions, variables, and object properties in a suspended run session
of your test or component. A run session is suspended, for example, if you use the **Run > Pause** command, or when it stops at a breakpoint.

The Local Variables pane displays the current values and types of all variables in the main script of the current action, or in a selected function in your test, function library, or user code files.

The Watch pane displays the current values and the types of code expressions and objects that you add to the pane.

As you continue stepping through the subsequent steps in your test, function library, or user code file, UFT automatically updates the Watch pane and Local Variables pane with the current value for any variable or expression whose value changes. In addition, UFT reevaluates the information displayed in the Watch pane and Local Variables pane as you make changes in the context of your debug session, as selected in the Call Stack pane,

You can add any of the following types of expressions to the Watch pane:

- The name of a GUI test object
- The name of a variable
- The name of a property
- Any other type of code expression

**Caution:** UFT runs the expressions in the Watch pane to evaluate them. Therefore, do not add a method or any expression whose evaluation could affect the state of the test or any GUI test object, as this can lead to unexpected behavior of your test, component, function library, or user code file.

Expressions added to the Watch pane are saved with the document and updated accordingly as you make changes to your document.

For task details, see "Check and modify the values of variables and code [expressions](#page-764-0) during a debug session" on [page 765](#page-764-0).

## <span id="page-757-0"></span>**Breakpoints**

#### **Relevant for: GUI actions, scripted GUI components, function libraries, user code files, and business process tests**

You can use breakpoints to instruct UFT to pause a run session at a predetermined place in adocument. UFT pauses the run when it reaches the breakpoint, before executing the step. You can then examine the effects of the run up to the breakpoint, make any necessary changes, and continue running the document from the breakpoint.

Breakpoints are saved with your document and are maintained even after you close and reopen UFT. UFT maintains the breakpoints inserted in a test or component per user on a given computer.

You can use breakpoints to:

- Suspend a run session and inspect the state of your application
- Mark a point from which to begin stepping through adocument using the ["Single](#page-751-0) Step [Commands"](#page-751-0) on page 752

For task details, see "How to Use [Breakpoints](#page-766-0) " on page 767.

#### **Note:**

- If you a run a test using the Run automation method, the test does not stop at breakpoints even if they are saved in the test.
- If you run a test with breakpoints using the Run automation method, the breakpoints remain visible but are ignored during the test run.
- If you are running a test from the ALM Test Lab module in **hidden mode** (as specified in the UFT Remote Agent, UFT will not stop the test at the breakpoints.
- If you are running a test from the ALM Test Plan module not in hidden mode, the test stops at breakpoints if you select the **Run Test Sets in debug mode** option in the UFT Remote Agent

For details on Remote Agent settings, see ["Remote](#page-837-0) Agent Settings Dialog Box" on [page 838](#page-837-0).

## Enabling and Disabling Breakpoints

#### **Relevant for: GUI actions, scripted GUI components, function libraries, user code files, and business process tests**

You can instruct UFT to ignore an existing breakpoint during a debug session by temporarily disabling the breakpoint. Then, when you run your document, UFT runs the step containing the breakpoint, instead of stopping at it. When you enable the breakpoint again, UFT pauses there during the next run. This is particularly useful if your document contains many steps or events, and you want to debug a specific part of it.

You can enable or disable breakpoints individually or all at once. For example, suppose you add breakpoints to various steps throughout your document, but for now, you want to debug only a specific part of it or a specific event. You could disable all breakpoints in your document and then enable breakpoints only for specific steps or in specific event handlers. After you finish debugging that section, you could disable the enabled breakpoints, and then enable the next set of breakpoints (in the section or event you want to debug). Because the breakpoints are disabled and not removed, you can find and enable any breakpoint, as needed.

**Enabled breakpoint.** An enabled breakpoint is indicated by a filled red circle icon ( $\bullet$ ) in the left margin adjacent to the selected step.

**Disabled breakpoint.** A disabled breakpoint is indicated by an empty circle icon ( $\circ$ ) in the left margin adjacent to the selected step.

When UFT runs a test without stopping on breakpoints, such as when running in hidden mode, the Editor indicates that the breakpoint is not in use.

## Run Errors

#### **Relevant for: GUI actions, scripted GUI components, and function libraries and user code files**

Run errors are treated differently for GUI and API tests:

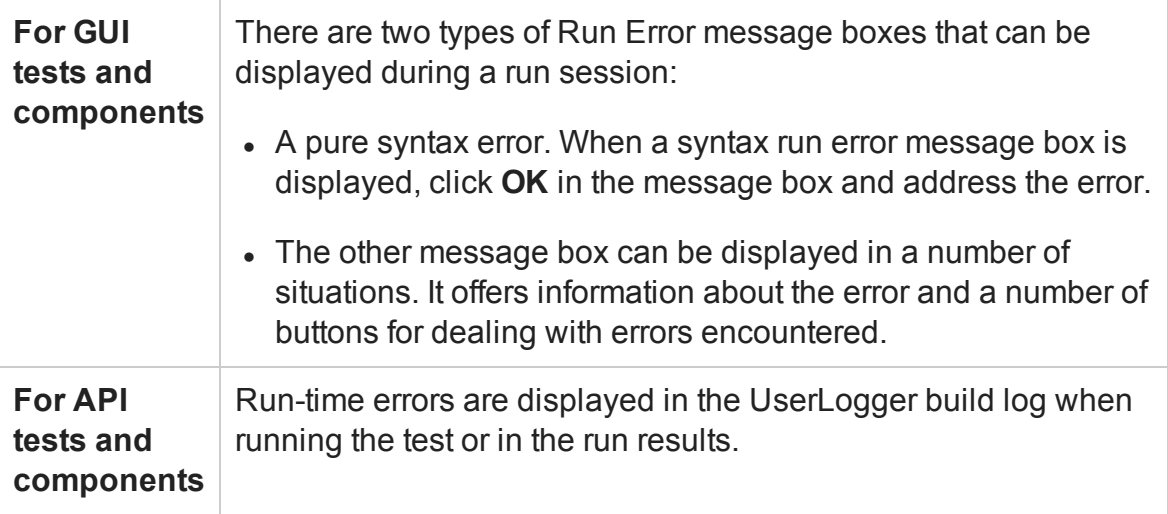

## <span id="page-760-0"></span>Tasks

## How to Debug Your Test, Component, Function Library, or User Code File

#### **Relevant for: GUI actions, scripted GUI components, function libraries, user code files, and business process tests**

This task describes different ways you can control and debug your run sessions so you can identify and handle problems in your documents.

To practice this task, see "How to Debug a GUI Action or a Function - [Exercise"](#page-769-0) on [page 770](#page-769-0) (for GUI testing) or"How to Debug an API User Code [File - Exercise"](#page-774-0) on [page 775](#page-774-0) (for API testing).

**Note: (for GUI testing):** You can use the Screen Recorder to capture a movie of your application as it is being tested. For details, see the section on the Run Results Viewer Screen Recorder Pane (described in the *HP Run Results Viewer User Guide*).

This task contains the following sections:

- ["Prerequisites"](#page-761-0) on the next page
- "Slow your [debugging](#page-761-1) session (GUI testing only)" on the next page
- "Step into, out of, or over a [specific](#page-762-0) step during a debug session (GUI and API tests only)" on [page 763](#page-762-0)
- "Start or pause your [debugging](#page-762-1) session at a specific point (GUI testing and business process testing only)" on [page 763](#page-762-1)
- "Start or pause your [debugging](#page-763-0) session at a specific step or action in your test or [component](#page-763-0) (GUI testing only)" on page 764
- <sup>l</sup> "Use [breakpoints](#page-763-1) in your document" on page 764
- "Handle run errors (GUI testing only)" on [page 765](#page-764-1)
- "Check and modify the values of variables and code [expressions](#page-764-0) during a debug session" on [page 765](#page-764-0)
- <sup>l</sup> "Manually run code [commands](#page-765-0) during a debug session" on page 766
- "View the current call stacks" on [page 766](#page-765-1)
- "View currently running threads (API testing only)" on [page 767](#page-766-1)
- "View the loaded modules [associated](#page-766-2) with the run session (API testing only)" on [page 767](#page-766-2)

### <span id="page-761-0"></span>**Prerequisites**

- You must have the Microsoft Script Debugger installed to run tests or components in debug mode. If it is not installed, you can use the UFT Additional Installation Requirements Utility to install it. (Select **Start > All Programs > HP Software > HP Unified Functional Testing > Tools > Additional Installation Requirements** or <UFT installation folder>\bin\UFTInstallReqs.exe.)
- <sup>l</sup> **For GUI testing:** To debug components in UFT, you must enable integration between UFT and your ALM project. In UFT, select **Tools > Options > GUI Testing** tab **> Run Sessions** node and select the **Allow other HP products to run tests and components** check box.
- <sup>l</sup> **For API testing:** To debug API tests, you must enable the debugger. Select **Tools > Options > API Testing** tab **> General** node and select **Run test in debugging mode**.

**Note:** For details on accessing UFT and UFT tools and files in Windows 8 and Windows Server 2012, see ["Accessing](#page-75-0) UFT in Windows 8 Operating Systems" on [page 76](#page-75-0).

### <span id="page-761-1"></span>**Slow your debugging session (GUI testing only)**

During a run session, UFT normally runs steps quickly. While you are debugging a test,

component, or function library, you may want UFT to run the steps more slowly so you can pause the run when needed or perform another task.

<span id="page-762-0"></span>In the **Test Runs** pane of the Options dialog box (**Tools > Options > GUI Testing** tab **> Test Runs** node), specify the time (in milliseconds) UFT pauses between each step by modifying the **Delay each step execution by** option.

## **Step into, out of, or over a specific step during a debug session (GUI and API tests only)**

- <sup>l</sup> To use the **Step Into** command select **Run > Step Into**, click the **Step Into** button <sup>t</sup>. or press **F11.**
- To use the **Step Out** command select **Run** > Step Out, click the Step Out button  $\overline{B}$ , or press **SHIFT+F11**.
- <sup>l</sup> To use the **Step Over** command select **Run > Step Over**, click the **Step Over** button , or press **F10**.

For details, see "Single Step [Commands"](#page-751-0) on page 752.

<span id="page-762-1"></span>**For GUI testing:** For an example of using single step commands, see ["How](#page-779-0) to Step Into, Out of, or Over a Specific Step in a GUI Test - Exercise" on [page 780](#page-779-0).

## **Start or pause your debugging session at a specific point (GUI testing and business process testing only)**

- To temporarily suspend a run session, click the **Pause** button **00** or select **Run** > **Pause**. A paused document stops running when all previously interpreted steps have been run.
- <sup>l</sup> To resume running a paused run, click the **Run** button or select **Run > Run**. The run continues from the point it was suspended.

## <span id="page-763-0"></span>**Start or pause your debugging session at a specific step or action in your test or component (GUI testing only)**

- To instruct UFT to run to a particular step, select the step in your document at which you want UFT to stop and select **Run > Run to Step** or press **CTRL+F10**.
- To instruct UFT to run from a particular step, select the step at which you want UFT to start the run and select **Run > Debug from Step**.

**Note:** These commands can also be used to stop at a specific action. Right-click an action in the canvas and select **Run to Action**, **Debug from Step**, or **Run from Action**.

### <span id="page-763-1"></span>**Use breakpoints in your document**

For details, see "How to Use [Breakpoints](#page-766-0) " on page 767.

#### **Note:**

- If you a run a test using the Run automation method, the test does not stop at breakpoints even if they are saved in the test.
- If you run a test with breakpoints using the Run automation method, the breakpoints remain visible but are ignored during the test run.
- If you are running a test from the ALM Test Lab module in **hidden mode** (as specified in the UFT Remote Agent, UFT will not stop the test at the breakpoints.
- If you are running a test from the ALM Test Plan module not in hidden mode, the test stops at breakpoints if you select the **Run Test Sets in debug mode** option in the UFT Remote Agent

For details on Remote Agent settings, see ["Remote](#page-837-0) Agent Settings Dialog Box" on [page 838](#page-837-0).

## <span id="page-764-1"></span>**Handle run errors (GUI testing only)**

<span id="page-764-0"></span>For details, see "Run Error Message Box" on [page 785.](#page-784-0)

## **Check and modify the values of variables and code expressions during a debug session**

- To add an expression to the [Watch](#page-285-0) Pane, do one of the following:
	- Click the **Add New Watch Expression** button **in** in the ["Watch](#page-285-0) Pane" (described on page [286](#page-285-0)) and enter the name of the expression in the Add New Watch dialog box.
	- <sup>n</sup> **For GUI actions, scripted GUI components, and function libraries only:** Highlight the selected expression and select **Run > Add to Watch** right-click the expression and select **Add to Watch** from the context menu.
- To remove an expression from the ["Watch](#page-285-0) Pane", select the row in the Watch pane that you want to remove and press the **DELETE** key on your keyboard or press the **Delete** button  $\mathbf{X}$
- To view the current values for all variables up to the current step in the document, use the "Local [Variables](#page-277-0) Pane".

You can also change the value of a variable or property manually by running code commands in the Console pane.

For more details, see:

- <sup>l</sup> "Watch Pane" on [page 286](#page-285-0)
- "Local Variables Pane" on [page 278](#page-277-0)
- <sup>l</sup> "Console Pane" on [page 281](#page-280-0)

#### **Note:** (**GUI testing only)**

**• To add an identification property** to the Watch pane, you must use an expression that calls GetROProperty. This enables you to watch the run-time value of the object's identification property. For example, to watch the value currently displayed in the Calculator application, you can add the expression:

Window("Calculator").WinEdit("Edit").GetROPRoperty("text")

- You cannot modify the run-time value of an object's identification property from the Watch pane or the Local Variables pane.
- You can add an expression to the Watch pane from the Editor or from a function library, but not from the Keyword View.
- To expand the ability of UFT to display information on test objects, it is recommended to register PDM from Internet Explorer (for versions of Internet Explorer 8 or higher and Visual Studio 2008).Enter the following in the command line to register the .dll:

regsvr32 "%ProgramFiles%\Internet Explorer\pdm.dll"

#### <span id="page-765-0"></span>**Manually run code commands during a debug session**

<span id="page-765-1"></span>For details, see "Console Pane" on [page 281](#page-280-0).

#### **View the current call stacks**

To view the currently running call stacks in your run session, select **View > Debug > Call Stack**. You can double-click on a stack name in the pane to navigate directly to the line of code that begins the call stack.

**Note:** If the location of the call stack is not in a currently open file, UFT opens the relevant file.

## <span id="page-766-1"></span>**View currently running threads (API testing only)**

To view the code threads currently running in the run session, select **View > Debug > Threads**. You can double-click on a thread's name in the ["Threads](#page-275-0) Pane (API Testing) " (described on page [276](#page-275-0)) to navigate directly to the beginning of the thread.

<span id="page-766-2"></span>**Note:** If the file containing the beginning of the selected thread is not open, then UFT opens the relevant file.

## **View the loaded modules associated with the run session (API testing only)**

<span id="page-766-0"></span>To view the associated loaded modules for your run session, select **View > Debug > Loaded Modules**.

## How to Use Breakpoints

#### **Relevant for: GUI tests, scripted GUI components, function libraries, user code files, and business process tests**

The following steps describe how to set breakpoints, and temporarily enable or disable them. After you finish using them, you can remove them from your document.

This task includes the following sections:

- "Set a [breakpoint"](#page-767-0) on the next page
- "Enable or disable a [breakpoint"](#page-767-1) on the next page
- "Enable or disable all [breakpoints"](#page-768-0) on page 769
- "Remove a single breakpoint or all [breakpoints"](#page-768-1) on page 769

## <span id="page-767-0"></span>**Set a breakpoint**

To set a breakpoint, do one of the following:

- Click in the left margin of a step in the document where you want the run to stop.
- <sup>l</sup> Select the line where you want the run to stop and select **Run > Insert/Remove Breakpoint**.

The breakpoint symbol  $\bullet$  is displayed in the left margin adjacent to the selected step.

#### **Note:**

- If you a run a test using the Run automation method, the test does not stop at breakpoints even if they are saved in the test.
- If you run a test with breakpoints using the Run automation method, the breakpoints remain visible but are ignored during the test run.
- If you are running a test from the ALM Test Lab module in **hidden mode** (as specified in the UFT Remote Agent, UFT will not stop the test at the breakpoints.
- If you are running a test from the ALM Test Plan module not in hidden mode, the test stops at breakpoints if you select the **Run Test Sets in debug mode** option in the UFT Remote Agent

For details on Remote Agent settings, see ["Remote](#page-837-0) Agent Settings Dialog Box" on [page 838](#page-837-0).

### <span id="page-767-1"></span>**Enable or disable a breakpoint**

To enable/disable a specific breakpoint, do one of the following:

- <sup>l</sup> Right-click the step containing the breakpoint and select **Enable/Disable Breakpoint**.
- In the "[Breakpoints](#page-263-0) Pane", select the breakpoint you want to enable or disable and press the **Disable/enable breakpoint** button .

## <span id="page-768-0"></span>**Enable or disable all breakpoints**

To enable/disable all breakpoints, select **Run > Enable/Disable All Breakpoints.** If at least one breakpoint is enabled, UFT disables all breakpoints in the document. Alternatively, if all breakpoints are disabled, UFT enables them.

### <span id="page-768-1"></span>**Remove a single breakpoint or all breakpoints**

To remove a single breakpoint, click the breakpoint icon in the left margin of the step. The breakpoint symbol is removed from the left margin of the document.

To remove all breakpoints, do one of the following:

- <sup>l</sup> Select **Run > Clear All Breakpoints.**
- **.** In the "[Breakpoints](#page-263-0) Pane", click the **Remove all** button **...**
- <sup>l</sup> In the " [Breakpoints](#page-263-0) Pane", right-click and select **Remove all**.

All breakpoint symbols are removed from the left margin of the document.

### **Navigate to a specific breakpoint**

- 1. In the " [Breakpoints](#page-263-0) Pane", select the specific breakpoint to which you want to navigate.
- 2. Do one of the following:
	- Double-click the line containing the breakpoint name.
	- **n** Click the **Go to source** button  $\boxed{\mathcal{F}}$ .
	- n Right-click the line containing the breakpoint and select **Go to Source**.

The cursor flashes in the main document window in the line containing the breakpoint.

## <span id="page-769-0"></span>How to Debug a GUI Action or a Function - Exercise

#### **Relevant for: GUI actions. scripted GUI components, and function libraries**

In this exercise, you create and debug an action or a function, to practice using some of UFT's debugging capabilities for GUI tests.

Suppose you create an action or a function that defines variables that are used in other parts of your test or function library. You can add breakpoints to the action or function to see how the value of the variables changes as the test or function library runs. To see how the test or function library handles the new value, you can also change the value of one of the variables during a breakpoint.

**Note:** For a task related to this exercise, see "How to Debug Your Test, [Component,](#page-760-0) Function Library, or User Code File" on [page 761](#page-760-0).

This exercise includes the following steps:

- "Create a new action or [function"](#page-770-0) on the next page
- "Associate the function library with a test or [application](#page-771-0) area (function libraries only) " on [page 772](#page-771-0)
- "Add a call to the function in your test or [component](#page-771-1) (function libraries only)" on [page 772](#page-771-1)
- "Add [breakpoints"](#page-771-2) on page 772
- "Begin running the test or [component"](#page-772-0) on page 773
- "Check the value of the variables in the debug panes" on [page 773](#page-772-1)
- "Check the value of the variables at the next [breakpoint"](#page-772-2) on page 773
- "Modify the value of a variable using the Console pane" on [page 774](#page-773-0)
- <sup>l</sup> "Repeat a command from the [command](#page-773-1) history" on page 774

#### <span id="page-770-0"></span>1. **Create a new action or function**

- a. Do one of the following:
	- <sup>o</sup> **For tests:** Create or open a test. In addition, as an optional step, you can create or open a function library.
	- <sup>o</sup> **For components:** Create or open a function library. For details on creating a function library, see "How to Create and Manage Function [Libraries"](#page-1211-0) on [page 1212](#page-1211-0).
- b. Create a new function called **SetVariables**. For details on working with functions, see ["User-Defined](#page-1195-0) Functions and Function Libraries" on page 1196.

Enter the VBScript code in the Editor of your action or the function library, as follows:

```
Action
Dim a
a="hello"
b="me"
MsgBox a
Function Library
Function SetVariables
Dim a
a="hello"
b="me"
MsgBox a
EndFunction
```
For more details on the Editor, see ["Programming](#page-1148-0) in GUI Testing Documents in the Editor" on [page 1149](#page-1148-0).

**Note:** If you are working only with an action in the Editor, skip to [Add](#page-771-2)

<span id="page-771-0"></span>[Breakpoints.](#page-771-2) If you are working in a function library (in a test or component), proceed to the next step.

## 2. **Associate the function library with a test or application area (function libraries only)**

- a. If you are working with a component, make sure the application area associated with your component is open.
- b. Bring the function library into focus.
- c. Right-click the function library document tab and select **Associate Library '<Function Library Name>' with '<Test/ Application Area Name>'**. UFT associates the function library with your test or application area.

<span id="page-771-1"></span>**Note:** For additional details on how to associate a function library, see ["How](#page-1217-0) to Manage Function Library [Associations"](#page-1217-0) on page 1218.

## 3. **Add a call to the function in your test or component (function libraries only)**

Do one of the following:

**For tests:** Add a call to the function by typing the following in the Editor:

SetVariables

**For components:** Add a call to the function by inserting a new operation and choosing **SetVariables** from the **Operation** list.

#### <span id="page-771-2"></span>4. **Add breakpoints**

Add breakpoints at the lines containing the text  $b="$  me" and  $MsgBox$  a. For details on adding breakpoints, see ["Breakpoints](#page-757-0) " on page 758.

#### <span id="page-772-0"></span>5. **Begin running the test or component**

Run the test or component. The test or component stops at the first breakpoint, before executing that step (line of script).

#### <span id="page-772-1"></span>6. **Check the value of the variables in the debug panes**

- a. Select **View > Debug > Watch** to open the Watch pane.
- b. In the Editor of your test action or in the function library, highlight the variable **a** and select **Run > Add to Watch**.

UFT adds the variable **a** to the Watch pane. The **Value** column indicates that the value of **a** is currently **"hello"**, because the breakpoint stopped after the value of variable **a** was initiated. The **Type** column indicates that **a** is a **String** variable.

c. In the Editor displaying your test action or in the function library, highlight the variable **b** and select **Run > Add to Watch**.

UFT adds the variable **b** to the Debug Watch pane. The **Value** column indicates **<Variable is undefined: 'b'>** (and the **Type** column displays **Incorrect expression**), because the test or component stopped before variable **b** was declared.

d. Select **View > Debug > Local Variables** to open the Local Variables pane.

**For tests:** Only variable **a** is displayed (with the value **"hello"**), because **a** is the only variable that was initiated up to this point.

**For components:** Both **SetVariables** (with the value **Empty**) and variable **a** (with the value **"hello"**) are displayed.

For both tests and components, variable **b** is not displayed because the test or component stopped before variable **b** was declared.

### <span id="page-772-2"></span>7. **Check the value of the variables at the next breakpoint**

Click the **Run** button to continue running the test or component.

The test or component stops at the next breakpoint. Note that the values of variables **a** and **b** were both updated in the Watch and Local Variables panes.

### <span id="page-773-0"></span>8. **Modify the value of a variable using the Console pane**

- a. Select **View > Debug > Console**.
- b. At the command prompt at the bottom of the pane, enter: if b="me" then a="b is me" else a="b is you" end if Then press ENTER on the keyboard.
- c. Click the **Local Variables** pane to verify that the value of variable **a** was updated according to the command you entered and now displays the value: "b is me"
- d. Click the **Run** button to continue running the test or component.

The message box that opens displays "b is me" (which is the modified value of **a**). This indicates that you successfully modified the values of both **a** and **b** using the Debug Console pane.

<span id="page-773-1"></span>e. Click **OK** to close the message box.

#### 9. **Repeat a command from the command history**

a. Remove the first breakpoint and run the test or component again.

When the test or component stops at the breakpoint (before displaying the message box), modify the value of variable **b** in the Console pane by running the command b="not me".

- b. In the Console pane, highlight the command line that reads if b="me" then a="b is me" else a="b is you". Then right-click and select **Copy**.
- c. In the command prompt, right-click and select **Paste**.
- d. Press ENTER to run the command, and then click the **Run** button to complete the test or component run.

A message box saying "b is you" opens. Click **OK** to close the message box.

## <span id="page-774-0"></span>How to Debug an API User Code File - Exercise

#### **Relevant for: User code files**

In this exercise, you create and debug an API user code file to practice using some of UFT's debugging capabilities for API tests.

**Note:** For a task related to this scenario, see "How to Debug Your Test, [Component,](#page-760-0) Function Library, or User Code File" on [page 761](#page-760-0).

This scenario includes the following steps:

- ["Create](#page-774-1) test steps" below
- "Set [properties](#page-774-2) for the math steps" below
- "Create [parameters](#page-775-0) for the Custom Code activity" on the next page
- "Link the Custom Code activity to existing steps" on [page 777](#page-776-0)
- "Create events for the Custom Code activity" on [page 777](#page-776-1)
- "Run the test" on [page 778](#page-777-0)
- "Check the value of the variables at the first [breakpoint"](#page-777-1) on page 778
- "Add a variable to the Watch Pane" on [page 778](#page-777-2)
- <span id="page-774-1"></span>• "Check the value of the variables at the next [breakpoint"](#page-778-0) on page 779

#### 1. **Create test steps**

- a. Create an API test.
- b. From the "Toolbox Pane User [Interface](#page-541-0) (API Testing) ", drag the **Add** activity, **Multiply** activity, and the **Custom Code** activity to the canvas.

#### <span id="page-774-2"></span>2. **Set properties for the math steps**

- a. In the **Input/Checkpoints** tab  $\mathbb{R}$ , in the Input pane, enter the values for the **Add4** operation.
	- <sup>o</sup> In the **Value** column for **A**, enter 10.
	- <sup>o</sup> In the **Value** column for **B**, enter 6.
- b. In the **Input/Checkpoints** tab, enter the values for the **Multiply** operation.
	- <sup>o</sup> In the **Value** column for **A**, enter 2.
	- <sup>o</sup> In the **Value** column for **B**, enter 4.

### <span id="page-775-0"></span>3. **Create parameters for the Custom Code activity**

- a. In the "Add Input/Output [Property/Parameter](#page-2214-0) Dialog Box (API Testing)" (described on page [2215](#page-2214-0)), enter the details for the input parameter.
	- <sup>o</sup> In the **Name** field, enter AddResult.
	- <sup>o</sup> In the **Type** field, select String from the drop-down list (if it is not already selected).

A new input property called **AddResult** appears in the **Input** pane inside the **Input/Checkpoints** tab.

- b. Create another input parameter called **MulResult**. This time, in the ["Add](#page-2214-0) Input/Output [Property/Parameter](#page-2214-0) Dialog Box (API Testing)":
	- <sup>o</sup> In the **Name** field, enter MulResult.
	- <sup>o</sup> In the **Type** field, select String from the drop-down list (if it is not already selected).

A new input property called **MulResult** appears in the **Input** pane inside the **Input/Checkpoints** tab.

c. Click the **Add** button again and select **Add Output Property**.

- d. In the "Add Input/Output [Property/Parameter](#page-2214-0) Dialog Box (API Testing)" (described on page [2215](#page-2214-0)), enter the details for the output parameter.
	- <sup>o</sup> In the **Name** field, enter Result.
	- <sup>o</sup> In the **Type** field select Decimal from the drop-down list.
- <span id="page-776-0"></span>e. In the **Checkpoints** pane, enter the value of 128.

### 4. **Link the Custom Code activity to existing steps**

a. In the "Select Link Source Dialog Box (API [Testing\)"](#page-2298-0) (described on page [2299](#page-2298-0)), select the **AddActivity** step. In the right pane, select **Result** and click **OK.**

The link source Step.OutputProperties.AddActivity<number>.Result appears in the **AddResult** row.

b. In the dialog, select the **Multiply** step. In the right pane, select **Result** and click **OK**.

```
The link source
Step.OutputProperties.MultiplyActivity<number>.Result appears
in the MulResult.
```
#### <span id="page-776-1"></span>5. **Create events for the Custom Code activity**

- a. In the Properties pane, select the **CustomCode** activity from the drop-down list or by clicking the **CustomCode** activity in the canvas.
- b. In the Properties pane, select the **Events** tab.
- c. In the "Events Tab [\(Properties](#page-413-0) Pane API Testing)" (described on page [414](#page-413-0)), create a default handler for **ExecuteEvent** and **AfterExecuteStepEvent**. Two events, CodeActivity<number>\_OnExecuteEvent and CodeActivity<number> OnAfterExecuteEvent are added to the TestUserCode.cs file.

For details on API testing event handlers, see ["Writing](#page-2428-0) Code for API Test Events - Overview" on [page 2429](#page-2428-0).

d. In the TestUserCode.cs file, enter the following text in the CodeActivity\_ OnExecuteEvent:

**decimal** AddResult = AddActivity.Result; **decimal** MulResult = MultiplyActivity.Result; CodeActivity<number>.Output.Result = AddResult\*MulResult;

- e. Enter a breakpoint on the last line of this method.
- f. In the TestUserCode.cs file, enter the following text in the CodeActivity<number>\_OnAfterExecuteStepEvent:

**decimal** result = CodeActivity<number>.Output.Result;

- g. Enter a breakpoint on the last line of this method.
- <span id="page-777-0"></span>h. Save the test.

#### 6. **Run the test**

<span id="page-777-1"></span>Select **Run > Run** or press F5.

#### 7. **Check the value of the variables at the first breakpoint**

- a. When the test run stops at the first breakpoint, select **View > Debug > Local Variables** to open the "Local [Variables](#page-277-0) Pane".
- b. In the Local Variables pane, see the current values of the **Add** and **Multiply** activity. The current values should be 16 for the **AddActivity** and 8 for the **MultiplyActivity**.

You can expand the notes on various rows to see the variable values of the different items used in your test run.

#### <span id="page-777-2"></span>8. **Add a variable to the Watch Pane**

- a. In the **TestUsercode.cs** tab, highlight the text AddResult.
- b. Open the Watch pane by selecting **View > Debug > Watch**.
- c. In the ["Watch](#page-285-0) Pane" (described on page [286](#page-285-0)), click the **Add New Watch Expression** button **a** and enter Add Result.

A line with the expression AddResult, with a value of 16, and type Decimal appears.

d. Click the **Add New Watch Expression** button again to add the variable **MulResult** to the Watch pane. The pane should display the expression MulResult, with a value of 8, and type Decimal.

### <span id="page-778-0"></span>9. **Check the value of the variables at the next breakpoint**

- a. Continue the run session by selecting **Run > Continue** or pressing F5.
- b. When the run session pauses at the next breakpoint, highlight the text CodeActivity<number>.Output.Result and add it to the Watch pane.

The pane displays that the value of this variable is 128.

Note that the **AddResult** and **MulResult** values, which you added in the previous step to the Watch pane, are undefined with a type Incorrect Expression. This is because these values are present and relevant to the current event.

c. Click the Local Variables tab. Note that the line Result displays a value of 128, since the custom code entered earlier noted that Result is equal to CodeActivity6.Output.Result, which was equal to AddResult\*MulResult.

In addition, if you hover over the variable names in the Editor in the paused run session, an expandable tooltip displaying the current value of the variable and its properties can be viewed.

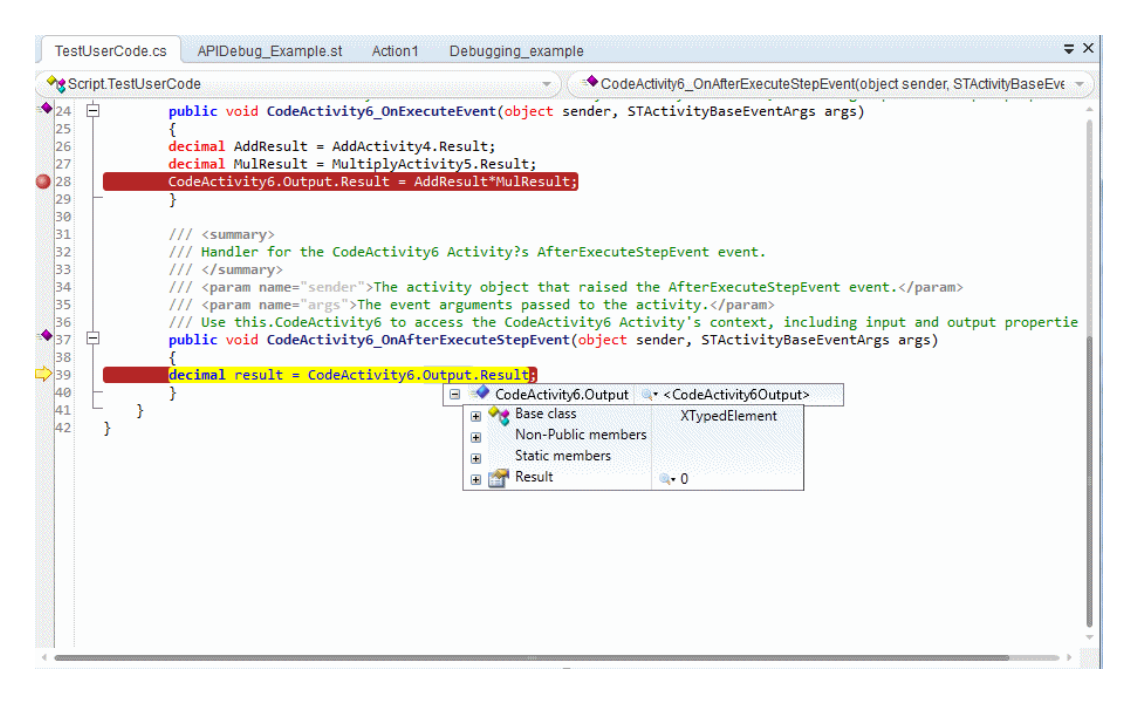

d. Select **Run > Continue** or click F5 to complete the run session and view the run results.

## <span id="page-779-0"></span>How to Step Into, Out of, or Over a Specific Step in a GUI Test - Exercise

#### **Relevant for: GUI actions, scripted GUI components, and function libraries**

In this exercise, you create a sample function library and run it (from a test or component) using the **[Step](#page-751-1) Into**, **[Step](#page-751-2) Out**, and **Step [Over](#page-752-0)** commands.

**Note:** For a task related to this exercise, see "How to Debug Your Test, [Component,](#page-760-0)

Function Library, or User Code File" on [page 761](#page-760-0).

This exercise includes the following steps:

- "Create the sample [function](#page-780-0) library and test (tests only)" below
- "Create the sample function library and component [\(components](#page-781-0) only)" on the next [page](#page-781-0)
- <sup>l</sup> "Run the function library from your test or [component,](#page-782-0) and use the Step Into, Step Out, and Step Over [commands"](#page-782-0) on page 783

## <span id="page-780-0"></span>1. **Create the sample function library and test (tests only)**

**Note:** This procedure is relevant for test actions and function libraries only. If you are working with a component, see the relevant ["Create](#page-781-0) the sample function library and component [\(components](#page-781-0) only)" on the next pagefor components below.

- a. Select **File > New > Function Library** to open a new function library.
- b. In the function library, enter the following lines exactly:

```
public Function myfunc()
msgbox "one"
msgbox "two"
msgbox "three"
```
The End Function is automatically added by UFT.

- c. Save the function library to your ALM project or to the file system, with the name SampleFL.qfl. (For details, see "How to Create and Manage [Function](#page-1211-0) Libraries" on [page 1212](#page-1211-0).)
- d. Select **File > New > Test** and select **GUI Test** to open a new test.
- e. Click the document tab for the SampleFL.qfl function library to bring it into focus.
- f. Right-click the function library document tab and select **Associate Library 'SampleFL.qfl' with 'Test'** to associate the function library with your test.
- g. Click the document tab for the action you created to bring it into focus. Click the Editor/Keyword View toggle button to display the Editor and enter the following lines exactly:

```
myfunc
myfunc
myfunc
endOfTest="true"
```
## 2. **Create the sample function library and component (components only)**

**Note:** This procedure is relevant for components and function libraries only. If you are working with a test, see the relevant "Create the sample [function](#page-780-0) library and test (tests only)" on the [previous](#page-780-0) pagefor tests, above.

- a. Select **File > New > Function Library** to open a new function library.
- b. In the function library, enter the following lines exactly:

```
public Function myfunc()
msgbox "one"
msgbox "two"
msgbox "three"
```
The End Function is automatically added by UFT.

- c. Save the function library to your ALM project or to the file system, with the name SampleFL.qfl. (For details, see "How to Create and Manage [Function](#page-1211-0) Libraries" on [page 1212](#page-1211-0).)
- d. Select **File > New > Application Area** to open a new application area.
- e. Save the application area in your ALM project with the name **SampleAA**. (For

details, see "How to Create and Manage [Application](#page-2635-0) Areas" on page 2636.)

- f. Click the document tab for the SampleFL.qfl function library to bring it into focus.
- g. Right-click on the function library document tab and select **Associate Library 'SampleFL.qfl' with 'SampleAA'** to associate the function library with the open application area.
- h. Select **File > New > Business Component** and select **GUI Keyword Component**. In the "New/Add New [<Document>](#page-122-0) Dialog Box" (described on page [123](#page-122-0)), associate the component with the **SampleAA** application area that you created and saved in your ALM project.
- i. In the component, insert four identical steps. For each step:
	- <sup>o</sup> In the **Item** cell, select **Operation**.
	- <sup>o</sup> In the **Operation** cell, select **myfunc**.

## <span id="page-782-0"></span>3. **Run the function library from your test or component, and use the Step Into, Step Out, and Step Over commands**

- a. Select the first step of the action or component (the first call to the myfunc function) and add a breakpoint by pressing **F9** (**Insert/Remove Breakpoint**). The breakpoint symbol is displayed in the left margin  $\bullet$  . For details, see ["Breakpoints](#page-757-0) " on page 758.
- b. Run the test or component. The test or component pauses at the breakpoint.
- c. Press **F11** (**Step Into**). The execution arrow points to the first line (msgbox "one") of the function in the function library.
- d. Press **F11** (**Step Into**) again. A message box displays the text one.
- e. Click **OK** to close the message box. The execution arrow moves to the next line in the function.
- f. Continue pressing **F11** (**Step Into**) (and pressing **OK** on the message boxes that open) until the execution arrow leaves the function and is pointing to the

second step in the action or component (the second call to the myfunc function).

- g. Press **F11** (**Step Into**) to enter the function again. The execution arrow points to the first msgbox line within the function.
- h. Press **SHIFT+F11** (**Step Out**). Close each of the message boxes that opens. Notice that the execution arrow continues to point to the first line in the function until you close the last of the three message boxes. After you close the third message box, the execution arrow points to the next line in the action or component (the third call to the myfunc function).
- i. Press **F10** (**Step Over**). The three message boxes open again—this time, in the Keyword View. The execution arrow remains on the same step in the action or component until you close the last of the three message boxes. After you close the third message box, the execution arrow points to the next step in the action or component.

# <span id="page-784-0"></span>Reference

## Run Error Message Box

#### **Relevant for: GUI actions, scripted GUI components, and function libraries**

This message box enables you to handle run errors during a run session.

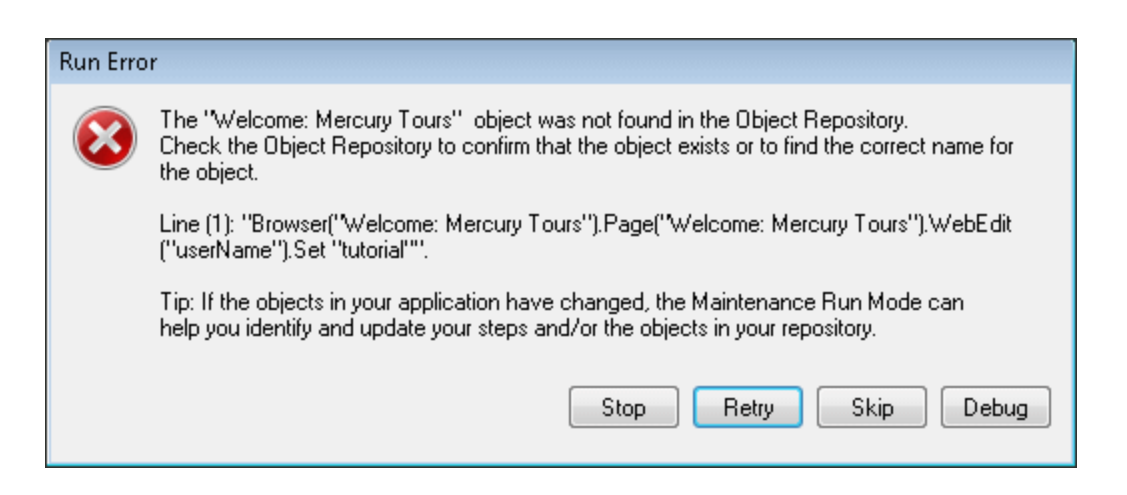

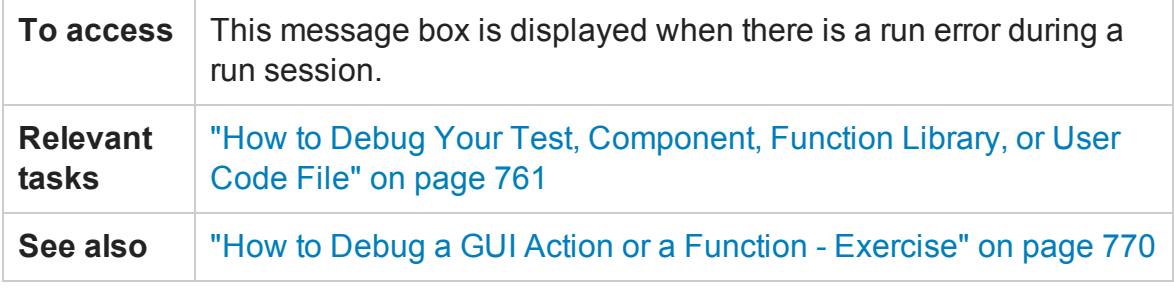

User interface elements are described below:

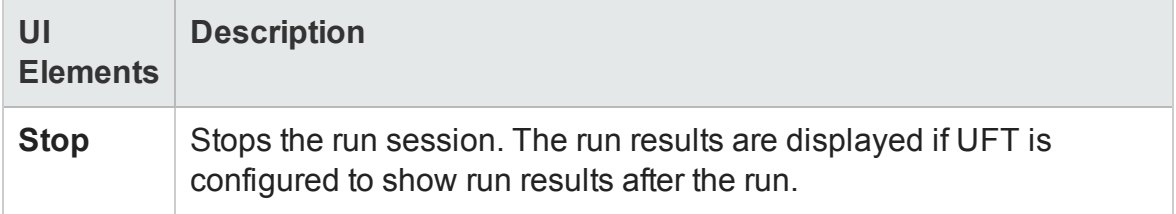

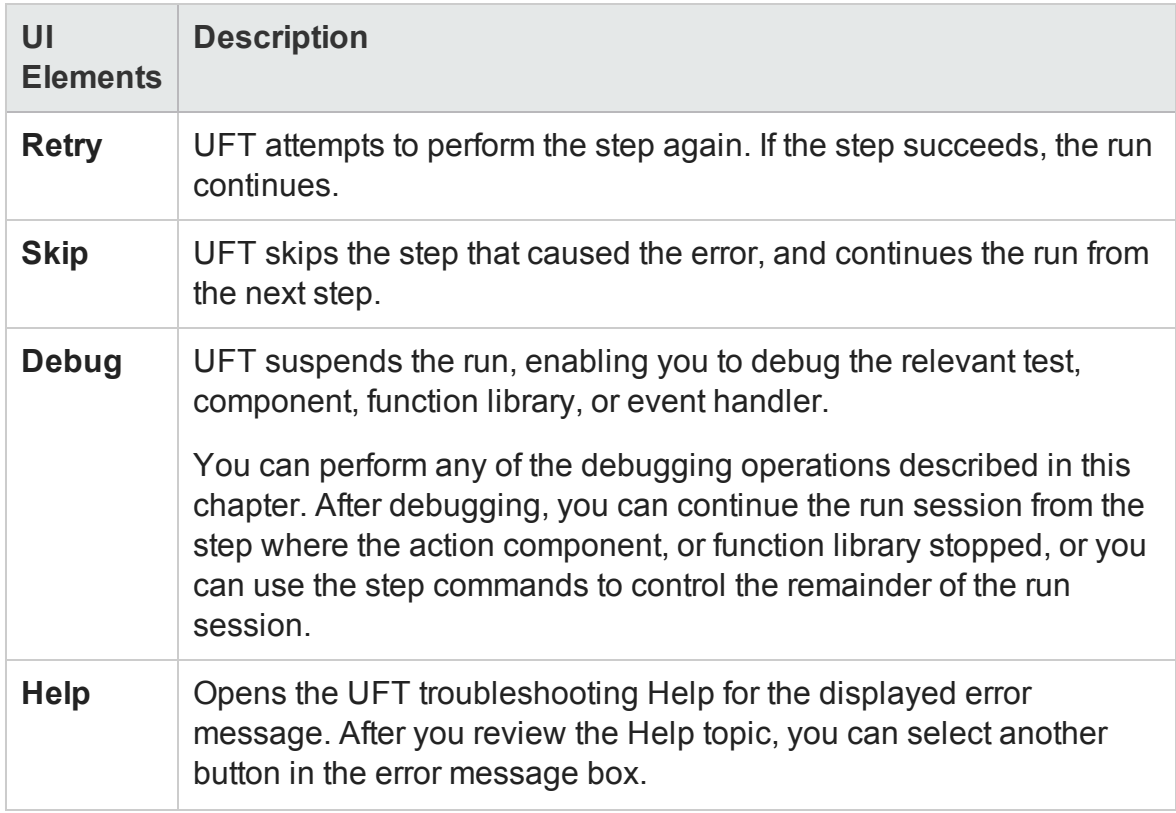

## Run/Debug Session Toolbar

#### **Relevant for: GUI actions, scripted GUI components, function libraries, and user code files**

This toolbar is displayed when you begin a run or debug session.

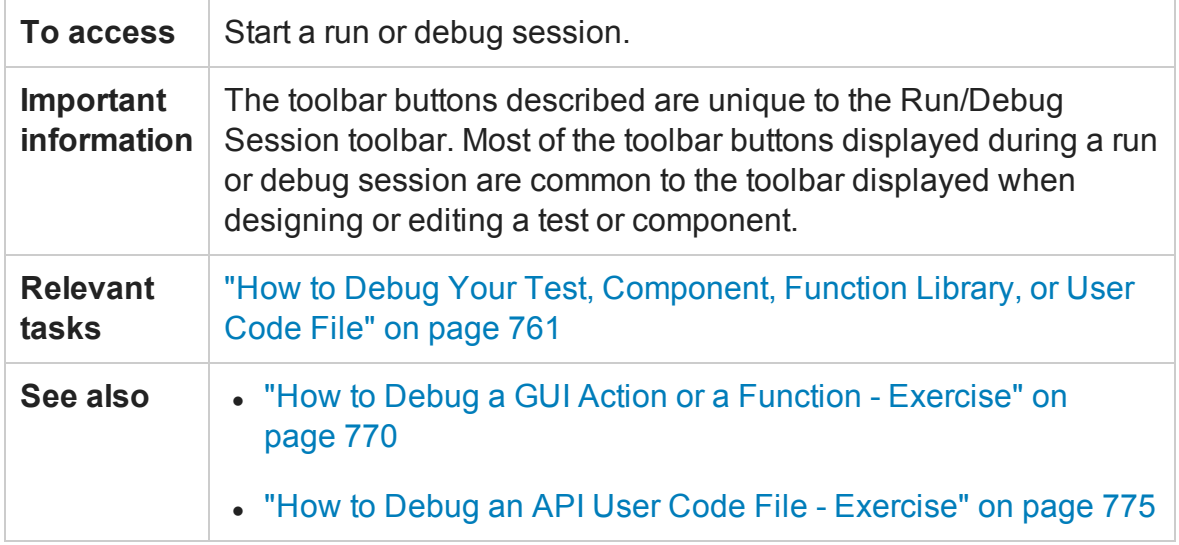

#### User interface elements are described below:

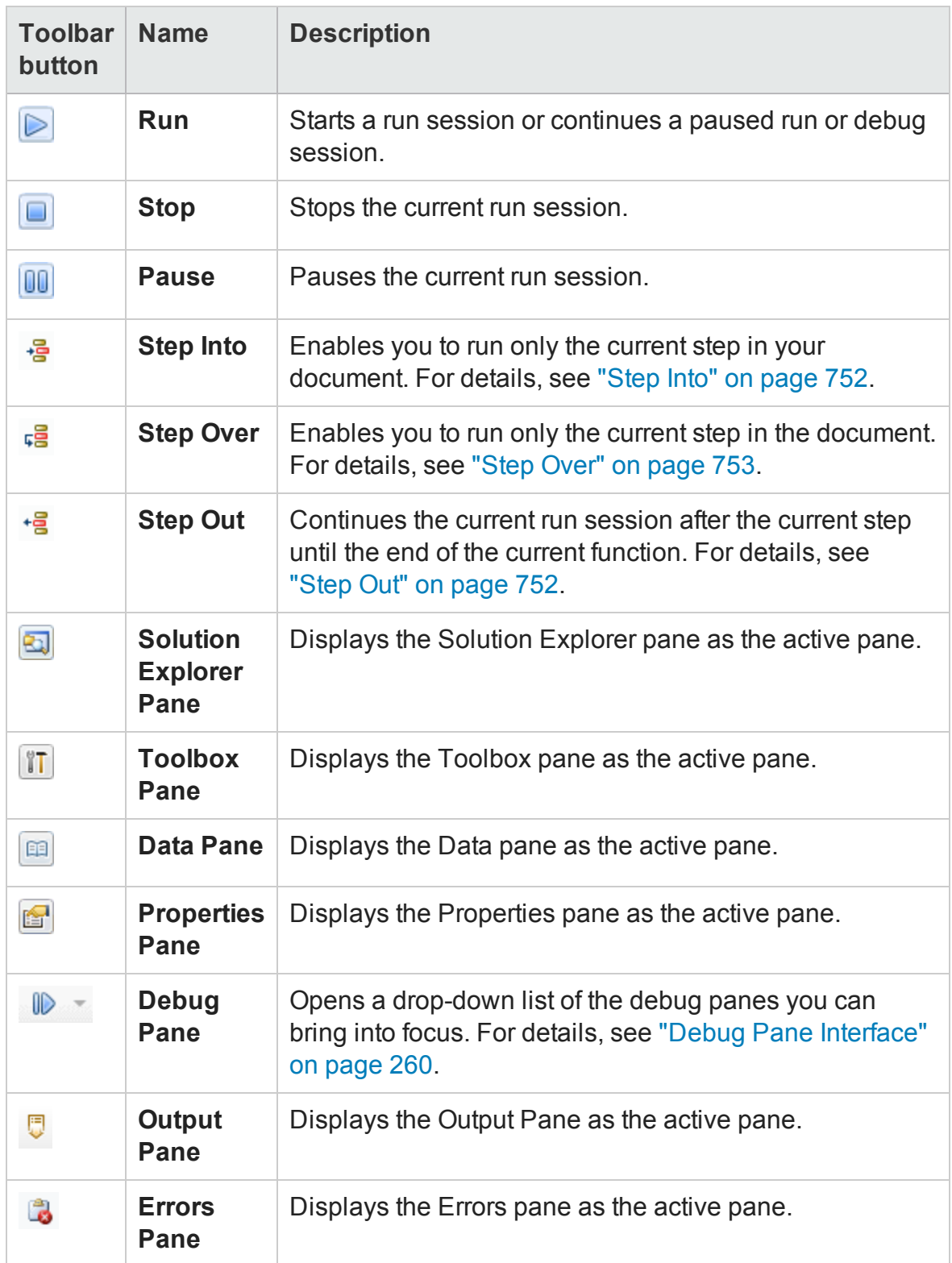

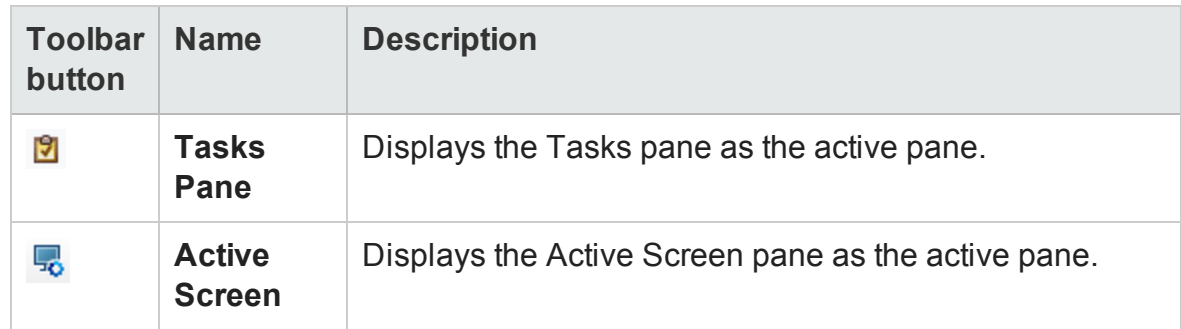

# Troubleshooting and Limitations - Debugging

#### **Relevant for: GUI actions and scripted GUI components, and function libraries**

This section describes troubleshooting and limitations for debugging.

• If a run-time error occurs during a run session, you can click **Skip** in the error message box that opens, to skip the problematic step and continue the run session. However, during a debugging session, if you set a breakpoint on a line immediately after a line that causes a run-time error, UFT does not stop at this breakpoint when the run session continues after the error.

**Workaround:** Set the breakpoint at least two lines after the line that causes the run-time error.

- When debugging a test that is running from ALM, use the F9 key and **Debug** menu command to toggle breakpoints. Clicking the left banner in the Editor to toggle breakpoints is not supported in this scenario.
- <sup>l</sup> **GUI testing only:** UFT may stop responding during a debug run session in the following scenario: If there is a breakpoint at a function call from an associated function library, and you open the function library after the run stops at the breakpoint, and then you insert or remove a breakpoint on the first line of the called function.

<sup>l</sup> **GUI testing only:** You might not be able to run the Microsoft Visual Studio debugger if UFT is configured to record and run your test or component on any open Windowsbased application. For tests, you can configure this by selecting **Run > Run Settings > Windows Applications**.

#### **Workaround:** Do one of the following:

■ In the **MicIPC** section of the mercury.ini file (located in %SYSTEMROOT%) add these entries:

devenv.exe=0 msdev.exe=0 msscrdbg.exe=0

- <sup>n</sup> Open the debugging program from a user account other than the one running UFT.
- **GUI testing only:** When Microsoft PDM 9.x or later is installed on your computer, if you add action automation objects to the **Debug > Watch** pane and then close and reopen your test without closing and opening UFT, these actions may not load successfully.

**Workaround:** Restart UFT and open your test.

• If you are running a test from the ALM Test Lab module in **hidden mode** (as specified in the UFT Remote Agent, UFT will not stop the test at the breakpoints.

If you are running a test from the ALM Test Lab module not in hidden mode, the test stops at breakpoints if you select the **Run Test Sets in debug mode** option in the UFT Remote Agent.

For details on Remote Agent settings, see ["Remote](#page-837-0) Agent Settings Dialog Box" on [page 838](#page-837-0).

• If you run a BPT test from the ALM Test Plan module or from UFT, UFT stops the test at all breakpoints in both **Debug** and **Normal** modes.

# Part 5: UFT Integration With HP ALM

# Chapter 25: ALM Integration

#### **Relevant for: GUI tests and components and API testing**

**Note:** Unless otherwise specified, references to **Application Lifecycle Management** or **ALM** in this guide apply to all currently supported versions of ALM and Quality Center. Note that some features and options may not be supported in the specific edition of ALM or Quality Center that you are using.

For a list of the supported versions of ALM or Quality Center, see the *HP Unified Functional Testing Product Availability Matrix*, available from the UFT help folder or the HP [Support](http://support.openview.hp.com/selfsolve/document/KM438391) Matrix page (requires an HP passport).

For details on ALM or Quality Center editions, see the *HP Application Lifecycle Management User Guide* or the *HP Quality Center User Guide*.

This chapter includes:

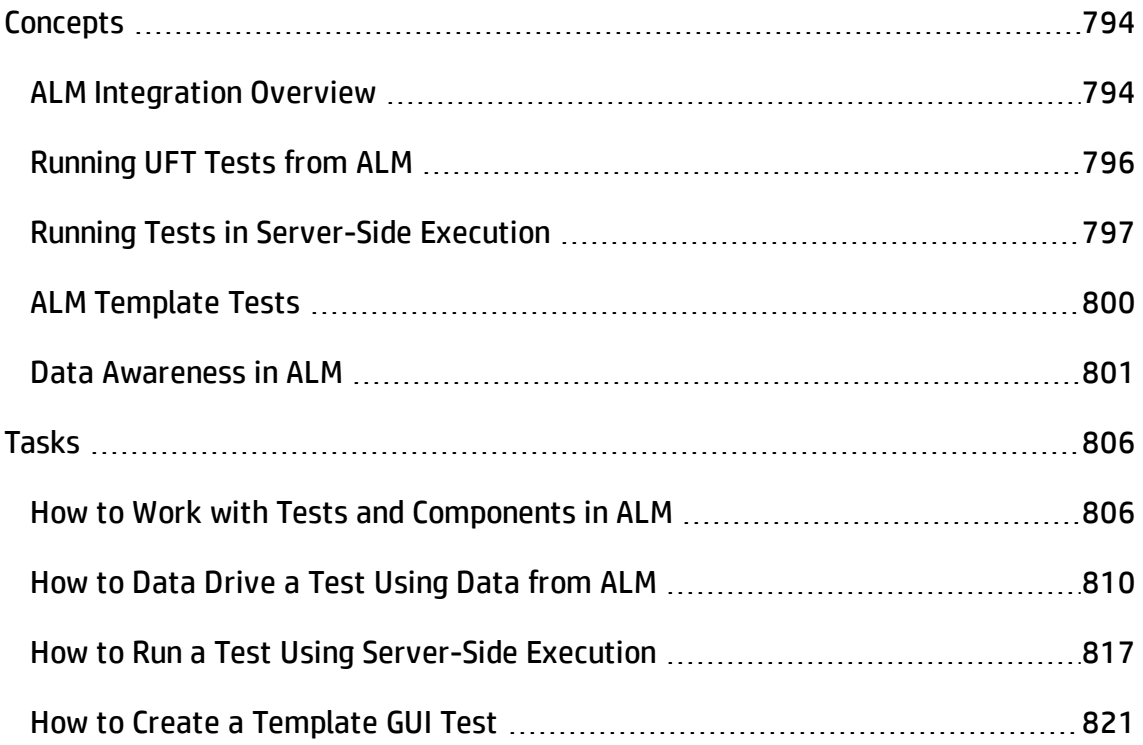
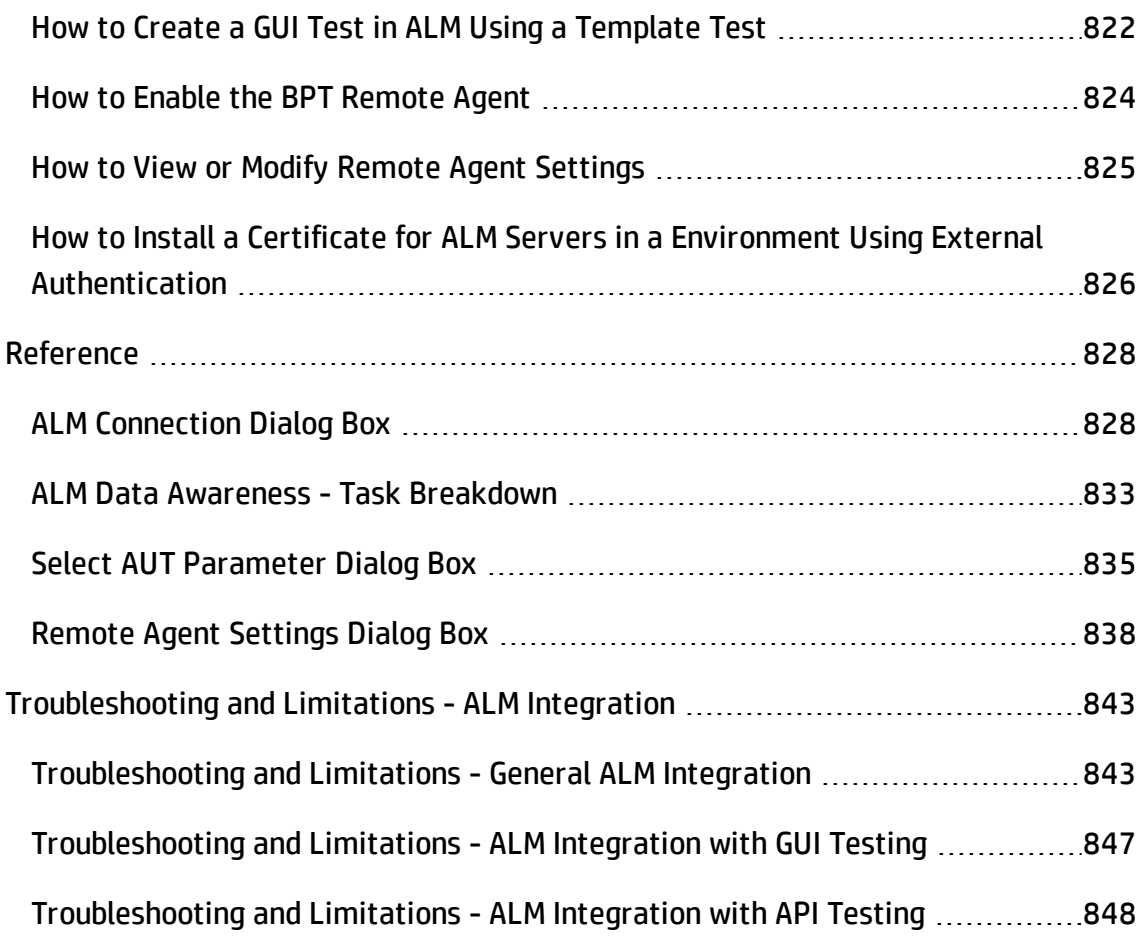

# <span id="page-793-0"></span>**Concepts**

## ALM Integration Overview

#### **Relevant for: GUI tests and components and API testing**

UFT integrates with ALM, the HP centralized quality solution. ALM helps you maintain a project of all kinds of tests (such as tests, components, business process tests, manual tests, tests created using other HP products, and so on) that cover all aspects of your application's functionality. Each test or component in your project is designed to fulfill a specified testing requirement of your application. To meet the goals of a project, you organize the tests in your project in unique groups.

ALM provides an intuitive and efficient method for scheduling and running tests or components, collecting results, analyzing the results, and managing test and component versions. It also features a system for tracking defects, enabling you to monitor defects closely from initial detection until resolution.

At its most basic level, integrating UFT with ALM enables you to store and access tests, components, application areas, and resource files in an ALM project, when UFT is connected to ALM. In addition, if you have the UFT Add-in for ALM installed on your computer, you can create and edit UFT tests and components directly from ALM. After you have created and edited tests and/or components, you can run them from ALM, and view the run results directly in ALM.

When UFT is connected to ALM, you can:

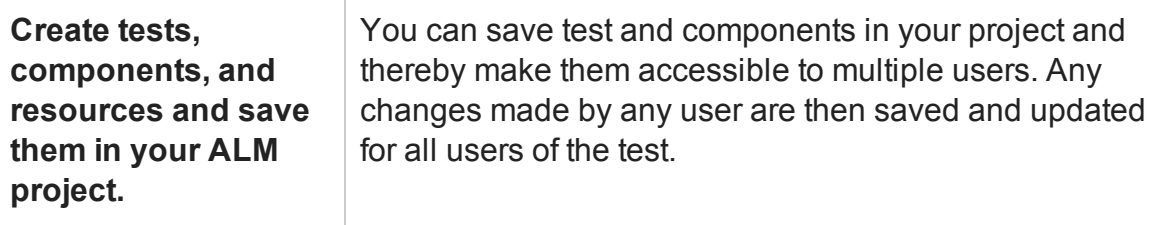

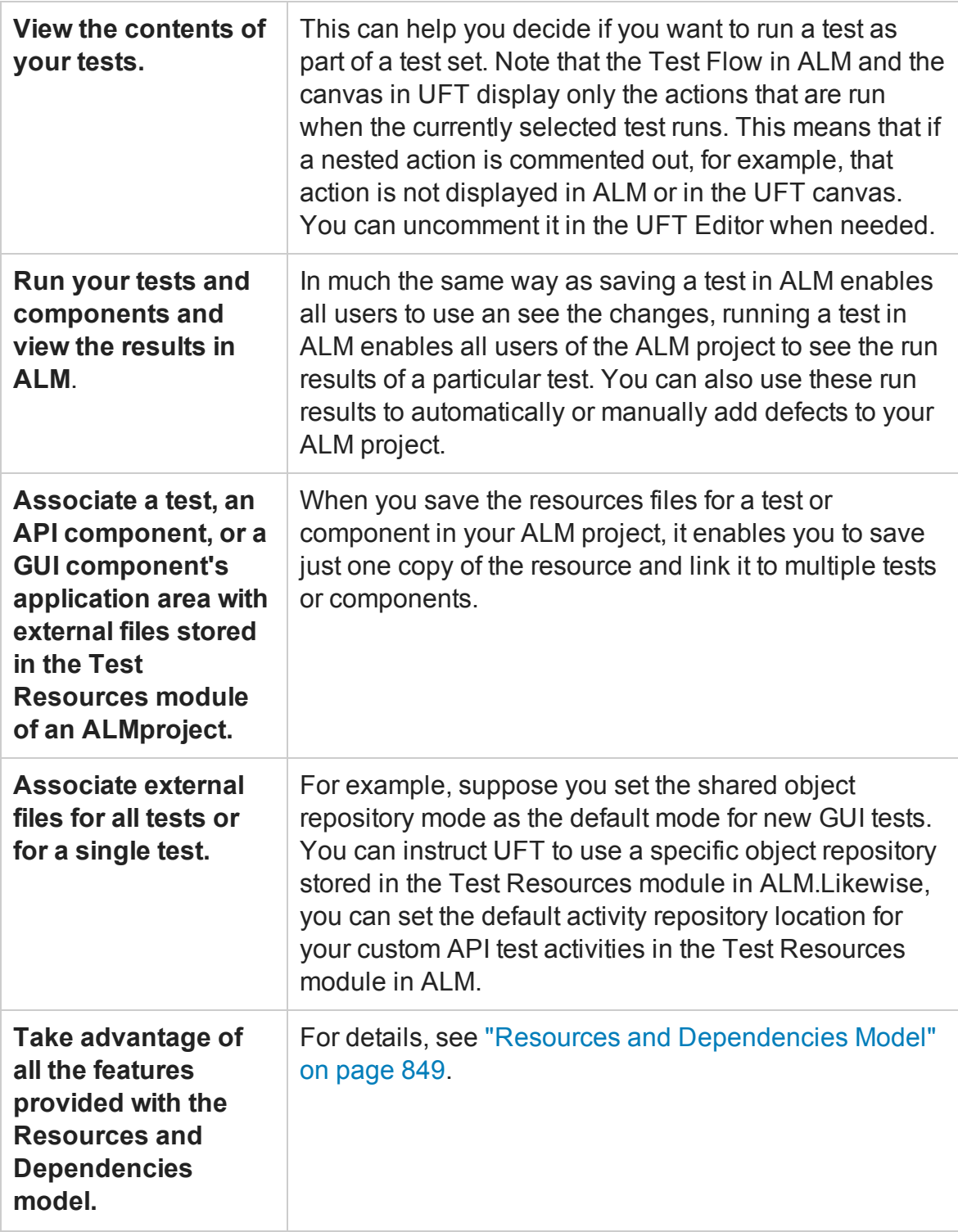

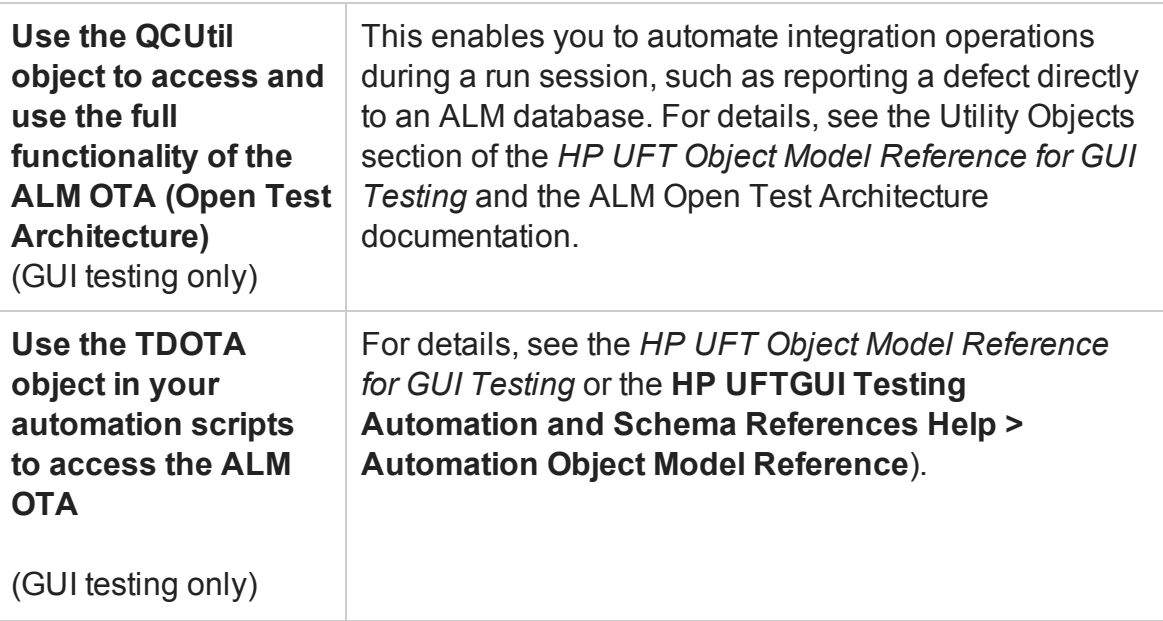

For a list of required access permissions for working with ALM, see "Access [Permissions](#page-71-0) " on [page 72](#page-71-0).

## Running UFT Tests from ALM

#### **Relevant for: GUI tests only**

If UFT is connected to ALM, you can run tests that are stored in an ALM database via:

- $\cdot$  UFT
- ALM client that is installed on your computer
- A remote ALM client

**Note:** ALM cannot run tests using UFT if the UFT computer is logged off or locked.

Before an ALM client can run GUI tests on your computer, you must give ALM permission to use UFT (described in "How to Work with Tests and [Components](#page-805-0) in ALM" on [page 806](#page-805-0)).

When you run a test or business process test from ALM, the UFT Remote Agent opens on the UFT computer where the test runs. The settings in the UFT Remote Agent determines how UFT behaves when a test is run by a remote application such as ALM. For details on the available Remote Agent settings, see ["Remote](#page-837-0) Agent Settings Dialog Box" on [page 838.](#page-837-0)

When ALM runs your test, it uses the associated add-ins list to load the proper add-ins for your test on the UFT computer. You can view the associated add-ins in the **Properties** pane of the Test Settings dialog box or the Properties pane.

By default, UFT opens and runs in hidden mode when ALM activates it to run a test in a test set. This helps to improve performance. While UFT is running in hidden mode, you can open UFT to view the steps being run in the Editor by clicking the  $\Omega$  button in the status bar. If you do not want UFT to run in hidden mode, you can change this setting in the Remote Agent.

During a test run, you can instruct UFT to report a defect for each failed step when an ALM test runs on your UFT computer. You can also submit defects to ALM manually from the Run Results Viewer. For details, see How to Manually Submit Defects to ALM (described in the *HP Run Results Viewer User Guide*).

## <span id="page-796-0"></span>Running Tests in Server-Side Execution

#### **Relevant for: GUI tests and API testing**

You can run tests in server-side execution when the tests are saved on a Lab Management-enabled ALM server.

Server-side execution enables ALM to run UFT tests on remote hosts at predefined times or on an ad-hoc basis, without anyone logged in to the host to initiate and control the test runs.

In contrast, client-side execution requires a user to be logged in to the host computer on which ALM runs the UFT test.

To set up server-side execution on ALM:

- 1. In the **Testing > Test Lab** module, create functional test sets. A functional test set is a group of automated tests or test configurations in an ALM project, designed to achieve a specific goal.
- 2. In the **Lab Resources > Testing Hosts** module, select hosts upon which the tests

can run remotely.

- 3. If you want to use different values for specific parameters when running the tests on different environments or situations, you can define AUT parameters in the **Lab Resources > AUT Environments** module.
- 4. In the **Testing > Timeslots** module, schedule automatic test runs, or reserve timeslots to use for running manually.

**Tip:** You do not need to reserve a timeslot if you run the tests ad-hoc.

For additional information, see the *HP Application Lifecycle Management User Guide*.

In UFT, you can link your test parameters to ALM AUT Environment parameters. This enables the test to use AUT environment parameter values passed from ALM when your UFT test runs in server-side execution. For details, see "AUT Environment [Parameters"](#page-797-0) [below.](#page-797-0)

**Note:** Server-side execution is available only for ALM Edition and Performance Center Edition, version 11.50 or later. You must also have Lab Management support for the ALM project.

<span id="page-797-0"></span>For task details, see "How to Run a Test Using [Server-Side](#page-816-0) Execution" on page 817.

### AUT Environment Parameters

#### **Relevant for: GUI tests and API testing**

In ALM, you can define AUT environments, which contain AUT environment parameters, to be used in tests that run using server-side execution. When ALM runs the tests, it passes the values for the AUT parameters to the test.

To create multiple sets of parameter values for your test runs, you define multiple AUT environment configurations in your ALM project. This enables you to use different values for various data in your test, depending on the application, situation, or environment on which the test runs. For example, you may want to run the same test

on different Web-based databases, each requiring a different URL, user name, and password.

In UFT, you can link test parameters to AUT parameters defined in a specific AUT environment in ALM. Subsequently, when ALM runs the test in server-side execution, the test parameters will receive the AUT environment parameter values passed from ALM.

- When the test runs in server-side execution, it uses the values provided by ALM for the corresponding AUT environment parameter.
- When the test runs from UFT, the test uses the parameter's default values.

For details on how to link test parameters to AUT parameters, see ["How](#page-816-0) to Run a Test Using [Server-Side](#page-816-0) Execution" on page 817

**Note:** All of the AUT parameters that you use must be from the same ALM AUT environment.

If you save the test to the file system, the links to the AUT parameters are removed, and the test parameters become ordinary parameters. The default values remain defined.

In the Properties pane, an ALM icon  $\mathbb Q$  next to a parameter's default value indicates that it is an AUT parameter.

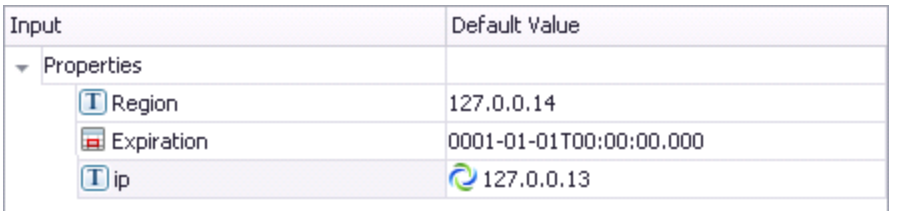

### **What happens if the ALM AUT parameters linked to the UFT test parameters are deleted from ALM?**

• If you open a GUI test with parameters linked to deleted AUT parameters, UFT displays a message specifying the missing parameters, and the AUT environment configuration to which they belonged. The the links to the missing AUT parameters are removed, and those test parameters become ordinary parameters.

- If you open an API test with test parameters that are linked to deleted ALM AUT parameters, the links remain unchanged.
- <span id="page-799-0"></span>• If you run a test with test parameters linked to deleted ALM AUT parameters, the test will fail to run.

## ALM Template Tests

#### **Relevant for: GUI tests only**

Template tests serve as the basis for all tests created in ALM. A **template test** is a test that contains default test settings. For example, a template test might specify the UFT add-ins, associated function libraries, and recovery scenarios that are associated with a test. You can modify these test settings in the Test Settings dialog box (**File > Settings**) in UFT.

In addition to default test settings, a template test can also contain any comments or steps you want to include with all new tests created in ALM. For example, you may want to add a comment notifying users which add-ins are associated with the template test, or you may want to add a step that opens a specific Web page or application at the beginning of every test. Any steps or comments you add to a template test are included in all new tests created in ALM that are based on that template test.

All template tests are saved in your ALM project (except for the default template test, which is located on the ALM client) and do not need to be copied to each user's local computer. This enables users to customize their local default template tests, if needed, and still have access to globally maintained template tests. When an ALM user creates a new test in ALM, the default template test for the installed UFT version is automatically associated with the test unless the user selects another template test

A default template test is installed on each ALM client when the Unified Functional Testing Add-in for ALM is installed in the <Unified Functional Testing folder>\bin\Templates folder on your computer (for example: %ProgramFiles%\HP Software\Unified Functional Testing\bin\Templates\Template1). Because this test is installed locally, any changes you make in the template test are applied only to the tests created on your computer (using the ALM client).

When tests based on a specific template test are run from ALM, UFT automatically loads the associated add-ins and applies the required settings, as defined in the test.

For details on how to create and work with template tests, see "How to [Create](#page-820-0) a [Template](#page-820-0) GUI Test" on page 821 and "How to [Create](#page-821-0) a GUI Test in ALM Using a Template Test" on [page 822](#page-821-0).

## <span id="page-800-0"></span>Data Awareness in ALM

#### **Relevant for: GUI tests and components and API testing**

**Note:** The data awareness feature is available when integrating UFT with ALM. It requires the Unified Functional Testing Add-in for ALM or the QuickTest Professional Add-in for ALM.

In ALM, you can upload and store your Microsoft Excel  $(.x1s)$  test data resource files in the Test Resources module, enabling you to use the same data for multiple tests or components, or different data for each test run.

In ALM, you run **configurations** instead of standard tests. When working with datadriven tests in ALM, each **configuration** is a test that is set to run with a selected data resource file and optional data filter settings. The filter settings enable you to filter data by specified row numbers, by parameter text values, or both.

**Note:** You define and manage configurations only in ALM.

### **Example**

Suppose you define three configurations in a single test to test an application that provides different solutions for Gold Card, Silver card, and Bronze Card users. You could use the same data resource for each configuration by filtering the rows or text of the data resource to match the relevant user type. Similarly, if your data is stored in various .xls or .xlsx files, you might want to run the same test using a different data source each time. You would do this by associating a different data source with each configuration.

By managing your data as a resource in ALM, you can see at a glance which data resource files are associated with a particular test or configuration, and which tests or configurations are using a specific data resource. For more details, see ["Advantages](#page-803-0) of Data [Awareness](#page-803-0) in ALM" on page 804.

This section also includes:

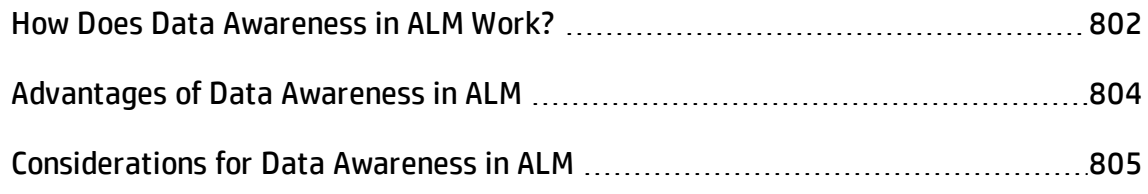

### <span id="page-801-0"></span>How Does Data Awareness in ALM Work?

When you create a test in ALM (or save a test to an ALM project from UFT for the first time), a default **configuration** with the same name as the test is created simultaneously. You can view this configuration in the **Configuration** tab of the **Test Plan** module.

In the ALM Test Resources module, you create one or more data resources and upload one Microsoft Excel (.xls or .xlsx) file for each.

After you upload a data resource file to your ALM project, you can define the test-level configuration settings for a particular test. You do this in the Parameters tab of the Test Plan module by selecting the data resource file and mapping its column names to the data table parameters in your test. You can associate one data resource with the test-level configuration. By mapping the column names to data table parameters, you enable UFT to identify and use the correct parameter value during a run session.

#### **Note:**

#### **For GUI testing:**

- Specifying a test-level data resource in the Parameters tab of the ALM Test Plan module overrides the **Data pane** settings in the Resources pane of the Test Settings dialog box.
- **.** The data table parameters in your test must be defined in the **Global** sheet.

#### **For API testing:**

When running a test, API Testing's Data Navigation feature looks at the data resulting from the specific configuration. For example, if your ALM configuration filters the data to use only rows 3 through 5, and the API Test Navigation says to iterate rows 2 through 3, the actual data used will be rows 4 and 5 from the test resource.

In the configuration tab of the Test Plan module, you can create as many additional configurations as needed. By default, every configuration uses the test-level configuration settings unless you override the data resource.

If you associate a configuration with the data resource defined in the Parameters tab, you do not need to map the data table parameters to column names. You can, however, modify the filter settings by applying text filters to any parameter, and/or selecting the rows on which the configuration can run.

If you associate a different data resource with a configuration, or you select to override the test data resource and then select the same data resource file that you selected in the Parameters tab (which the same as selecting a different data resource), you need to map the data table parameters to the column names in the . xls or . xlsx file. You can also apply filter settings, as described previously.

If the data table parameter names in the **Global** sheet and the column names in the associated data resource are identical, you do not need to perform any mappings.

Next, in the Test Lab module, you can run any or all of the configurations defined for a test (or associated with a requirement) by adding them to a test set. When you run a configuration containing steps that use data table parameters, the parameter values are retrieved from the data resource files according to the settings defined for that configuration.

For a task describing how to work with configurations, see "How to Data [Drive](#page-809-0) a Test Using Data from ALM" on [page 810.](#page-809-0)

For a chart listing modules and tabs in which you perform tasks in ALM, see ["ALM](#page-832-0) Data [Awareness - Task](#page-832-0) Breakdown" on page 833.

### <span id="page-803-0"></span>Advantages of Data Awareness in ALM

#### **Relevant for: GUI tests and API testing**

Using the Data Awareness feature in ALM provides a number of advantages:

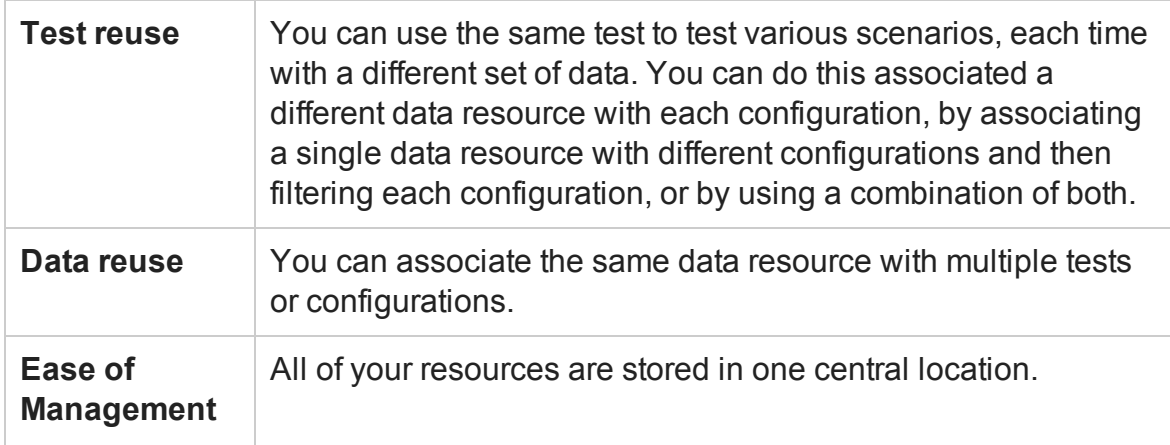

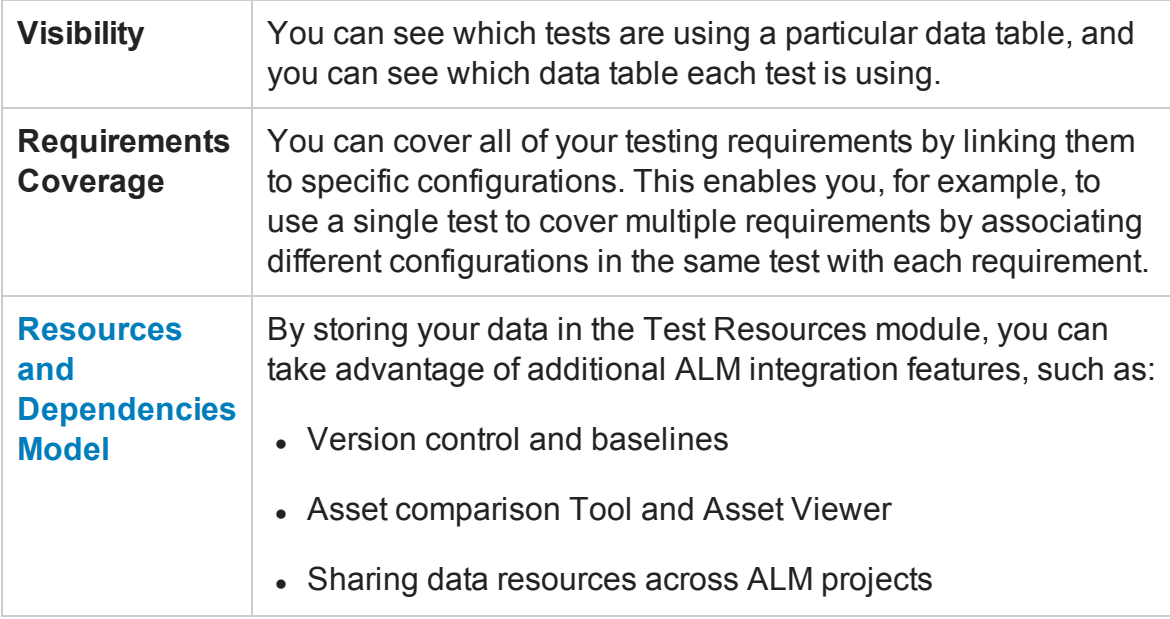

### <span id="page-804-0"></span>Considerations for Data Awareness in ALM

#### **Relevant for: GUI tests and API testing**

Consider the following when managing your data resources in ALM:

- Only Microsoft Excel (.xls or .xlsx) files are supported as data resources.
- If you modify a data table parameter or a column name in the associated data resource after they are mapped to each other, you must update the mappings accordingly. Additionally, in API tests, if you update an Excel data source and link properties to the new data source, the new values will not be reflected in ALM until you remap the properties using the Map Parameters dialog box.

For details, see "How to Data Drive a Test Using Data from ALM" on [page 810.](#page-809-0)

**• For GUI testing only:** If the data table parameter names in your test's Global sheet are identical to the column names in the associated data resource file, you do not need to perform any mapping.

# <span id="page-805-0"></span>Tasks

## How to Work with Tests and Components in ALM

#### **Relevant for: GUI tests and components and API testing**

The following steps describe the workflow of how to work with tests and components saved in an ALM project.

This task includes the following steps:

- ["Prerequisites](#page-806-0) for Windows 7, Windows 8, Windows Server 2008 R2, and Windows Server 2012 [Users"](#page-806-0) on the next page
- <sup>l</sup> ["Connect](#page-806-1) to an ALM Project" on the next page
- <sup>l</sup> "Enable ALM to run tests or [components"](#page-807-0) on page 808
- <sup>l</sup> "Enable full access to tests from ALM" on [page 808](#page-807-1)
- "Create a template test (GUI testing [only\) optional"](#page-808-0) on page 809
- "Create a test using a template test (GUI testing [only\) optional"](#page-808-1) on page 809
- <sup>l</sup> "Set UFT Remote Agent [Preferences"](#page-808-2) on page 809
- "Run your test or [component](#page-808-3) in the ALM project" on page 809
- "Manage versions of your project using version [control optional"](#page-808-4) on page 809
- <sup>l</sup> ["Disconnect](#page-809-1) from the ALM project" on page 810

### <span id="page-806-0"></span>**Prerequisites for Windows 7, Windows 8, Windows Server 2008 R2, and Windows Server 2012 Users**

The security settings in Windows 7 and Windows Server 2008 R2 may prevent you from connecting to an ALM project.

This can occur when the UAC (User Account Control) option is set to ON, and you have never connected to an ALM project.

To connect to ALM for the first time, you must disable the UAC option and restart your computer. After you successfully connect to ALM, you can turn the UAC option on again. Thereafter, you should be able to connect to ALM, as needed. For details, see ["Tools](#page-2856-0) in the HP UFT program group" on [page 2857](#page-2856-0).

#### <span id="page-806-1"></span>**Connect to an ALM Project**

- 1. In the toolbar, click the **ALM Connection** button **C**. The ALM Connection dialog box opens.
- 2. In the ALM Connection dialog box, enter the following information:
	- **Server URL:** the URL in which you access the ALM project in your browser

**Note:** Ensure that the format you are using for the URL is the same as the URL you use to access ALM via your browser. For example, if you use the IP address to access the ALM server via the browser, you should use the IP address to access ALM via UFT.

#### n **User Name**

- n **Password**
- 3. Click **Connect** to connect to the ALM server. UFT pauses for a few moments to connect with the ALM server.

**Note:** After you have connected to the server, you must also connect to a specific project to access your tests and components.

- 4. In the lower part of the ALM Connection dialog box, select the following:
	- n **Domain**
	- n **Project**
- 5. Click **Connect** to access your ALM project.
- 6. Click **Close** to close the ALM Connection dialog box and begin working with your tests and components.

**Note:** If you are connecting to an ALM server using external authentication, you are prompted as part of the login to select your external certificate.

#### <span id="page-807-0"></span>**Enable ALM to run tests or components**

In UFT, select the **Allow other HP products to run tests and components** option in the in the **Test Runs** pane of the Options dialog box (**Tools > Options > GUI Testing** tab **> Test Runs** node). For details, see "Test Runs Pane [\(Options](#page-570-0) Dialog Box > GUI Testing Tab)" on [page 571.](#page-570-0)

For security reasons, remote access to your UFT application is not enabled by default. This option enables ALM (or other remote access clients) to open and run tests.

#### <span id="page-807-1"></span>**Enable full access to tests from ALM**

Install the Unified Functional Testing Add-in for ALM or BPT is installed on your ALM client computer. This enables you to view the test and view the run results in the Run Results Viewer.

You can install the Add-in from:

• The main UFT installation Start screen, by selecting the Unified Functional Testing Add-in for ALM

<sup>l</sup> The ALM Add-ins page by choosing **Help > Add-ins Page > HP ALM Connectivity** in ALM

**Note:** After you install the UFT Add-in for ALM as part of the standard installation, you must also install the Microsoft Visual C++ 2005 SP1 Redistributable Package on your computer. You can download this file from [http://www.microsoft.com/en](http://www.microsoft.com/en-us/download/details.aspx?id=5638)[us/download/details.aspx?id=5638.](http://www.microsoft.com/en-us/download/details.aspx?id=5638)

#### <span id="page-808-0"></span>**Create a template test (GUI testing only) - optional**

Perform this step to create a template test that has pre-defined test settings. You can then use this template test when creating new tests in ALM. For details, see ["How](#page-820-0) to Create a [Template](#page-820-0) GUI Test" on page 821.

#### <span id="page-808-1"></span>**Create a test using a template test (GUI testing only) - optional**

Perform this step to create a test that has the pre-defined test settings defined in a template test. For details, see "How to Create a GUI Test in ALM Using a [Template](#page-821-0) Test" on [page 822](#page-821-0).

#### <span id="page-808-2"></span>**Set UFT Remote Agent Preferences**

Use the Remote Agent to view or modify the settings that UFT uses when ALM runs a test or business process test on your computer. For details, see ["Remote](#page-837-0) Agent Settings Dialog Box" on [page 838.](#page-837-0)

#### <span id="page-808-3"></span>**Run your test or component in the ALM project**

<span id="page-808-4"></span>See "How to Run a Test or [Component"](#page-701-0) on page 702 and "Run Dialog Box" on [page 717](#page-716-0)

#### **Manage versions of your project using version control - optional**

For details, see ["Managing](#page-899-0) Versions of Assets in ALM Overview" on page 900.

### <span id="page-809-1"></span>**Disconnect from the ALM project**

- 1. In the toolbar, click the **ALM Connection** button  $\odot$
- 2. In the ALM Connection dialog box, in the **Login to project** section, click the **Logout** button.
- 3. In the **Connect to server** section, click the **Disconnect** button.
- 4. Click **Close** to close the ALM Connection dialog box and continue working with UFT.

For details, see "ALM [Connection](#page-827-1) Dialog Box" on page 828.

**Note:** When you disconnect from a project, all open documents from the project automatically close.

## <span id="page-809-0"></span>How to Data Drive a Test Using Data from ALM

#### **Relevant for: GUI tests and API testing**

This task provides a general overview of the steps involved in data driving a test with data stored in ALM. After you are familiar with the steps, you can perform many of them in the order you choose. Some steps may not be necessary in all cases.

This task includes the following steps:

- ["Prerequisites"](#page-810-0) on the next page
- ["Import](#page-810-1) data into a test (API testing only)" on the next page
- "Data drive the test steps (API [testing](#page-810-2) only)" on the next page
- "Create a data [resource](#page-810-3) file in your ALM project" on the next page
- "Specify a default data table resource for all new test [configurations"](#page-811-0) on page 812
- <sup>l</sup> "Define your test [configurations"](#page-812-0) on page 813
- <sup>l</sup> "Link your [configurations](#page-814-0) to requirements to create requirements coverage  [Optional"](#page-814-0) on page 815
- <span id="page-810-0"></span><sup>l</sup> "Run your test [configuration"](#page-815-0) on page 816

#### 1. **Prerequisites**

- a. Connect to ALM, as described in "ALM [Connection](#page-827-1) Dialog Box" on page 828.
- b. Make sure that your test is saved in your ALM project. For details on creating tests and saving them to ALM, see "New/Add New [<Document>](#page-122-0) Dialog Box" on [page 123](#page-122-0)
- c. **For GUI testing:** Make sure you have a test that uses data table parameters from the **Global** sheet.

#### <span id="page-810-1"></span>2. **Import data into a test (API testing only)**

- a. In the Data pane, click the **New Data Source** button  $\mathbb{B}^{\bullet}$  and select **Excel**.
- b. In the ["New/Change](#page-235-0) Excel Data Source Dialog Box" (described on page [236](#page-235-0)), select the .xls or .xlsx file containing the data and Select the **Allow other tools to override the data** option. Click **OK** to import the data source into your test.

#### <span id="page-810-2"></span>3. **Data drive the test steps (API testing only)**

<span id="page-810-3"></span>For details, see "How to Assign Data to API [Test/Component](#page-2267-0) Steps" on page 2268.

#### 4. **Create a data resource file in your ALM project**

#### **In the Test Resources module:**

- a. Expand the Resources tree and select the required node.
- b. Select **Resources > New Resource** to add a resource under that node.
- c. In the New Resource dialog box:
	- <sup>o</sup> In the **Type** list, select **Data table**.
	- <sup>o</sup> In the **Name** box, enter a name for the data resource, for example, the name of the Microsoft Excel ( $.xls$  or  $.xlsx$ ) file you plan to use.
	- <sup>o</sup> Fill in the remaining fields (optional) and click **OK** to close the dialog box.
- d. In the Resource Viewer tab, click **Upload File**. Then browse to and upload the relevant .xls or .xlsx file.

**Note:** You can convert an internal data table from an open test to an uploadable data resource file by right-clicking the Data pane, selecting **File > Export**, saving the data table to the file system as an .xls or .xlsx file, and then uploading it as described above.

### <span id="page-811-0"></span>5. **Specify a default data table resource for all new test configurations**

a. In the Parameters tab of the Test Plan module, select the data table resource you want to use as the default for all test configurations.

**For GUI testing:** If you do not specify a data table resource, the data specified in the Resources pane of the Test Settings dialog box (**File > Settings**) is used instead.

**Note:** In this tab, only the Parameter Name column is relevant for GUI tests.

b. Click the **Map Parameters** button **.** In the Map Parameters dialog box, map the data table parameters (column headings) to the test parameters by entering the matching data table parameter names in the **Resource Parameter Name** column, as shown in the example below.

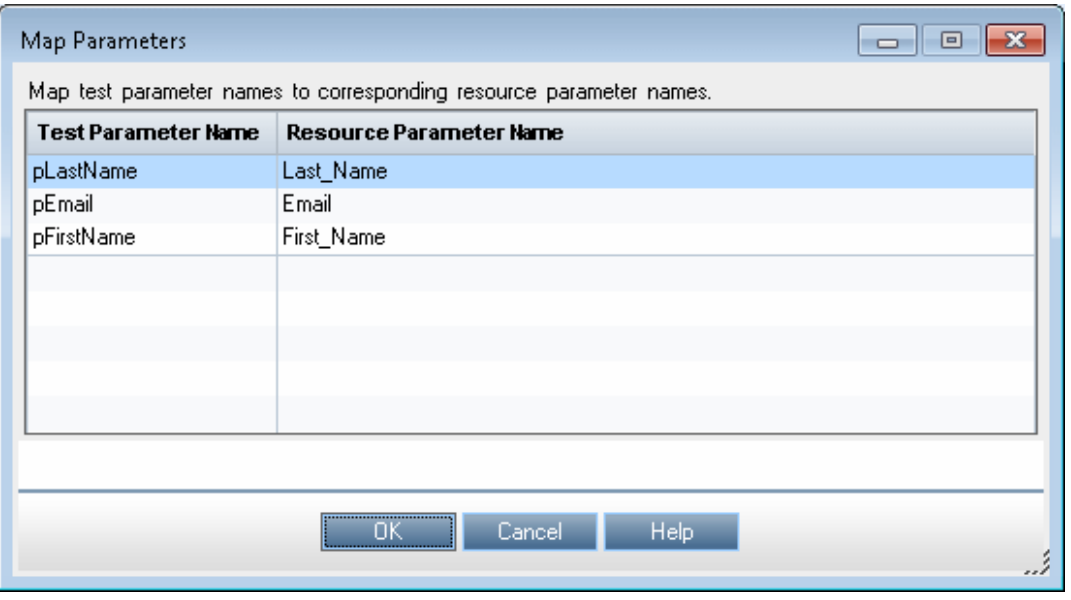

All new configurations use the default mappings unless you specify otherwise in the Data tab of the Configurations tab. For details, see the next step, **Define your test configurations**.

### <span id="page-812-0"></span>6. **Define your test configurations**

Define test configurations for various run sessions. For each configuration, you specify whether to use the default resource file that you specified in the previous step, or whether to use a different data resource file.

- a. In the ALM Test Plan module, browse to and select the test to which you want to associate your data table resource. For details, see the *HP Application Lifecycle Management User Guide*.
- b. Click the **Test Configurations** tab. A default configuration is displayed in the grid. This configuration was created when your test was added to the ALM project. For details on configurations, see "Data [Awareness](#page-800-0) in ALM" on [page 801](#page-800-0).
- c. In the bottom pane of the Configurations tab, click the **Data** tab.
- d. In the Data tab:
	- <sup>o</sup> Select the **Override test data resource** check box to select a different data resource file from the Test Resources module, or leave the check box blank to use the default resource file you selected in the Parameters tab in the previous step.
	- <sup>o</sup> In the **Data Resource** box, browse to and select the relevant data resource file to associate with this configuration. (Relevant only if you selected the **Override test data resource** check box)
	- <sup>o</sup> Click the **Data Resource Settings** button, and in the Filter Settings dialog box:
		- Map the data table parameters from your test to the column headers in the data table file (Relevant only if you selected a different data resource file in the previous step)
		- Apply filter conditions (text strings), as needed. You can apply one filter condition to each parameter.
		- Specify the rows on which to run iterations. For example, if you run a configuration named Gold, and users of this type are listed in rows 2- 114, then specify these rows only.

**Note:** If you apply filter conditions and specify rows, AND logic is used, meaning that the parameter value must equal the filter text value and the parameter value must be located in one of the specified rows.

#### **Example:**

The pLastName data table parameter is mapped to Last Name and is filtered to include only parameter text values that equal Smith. The configuration is set to run only on rows 1-18 in the .xls or .xlsx file you uploaded as the data resource.

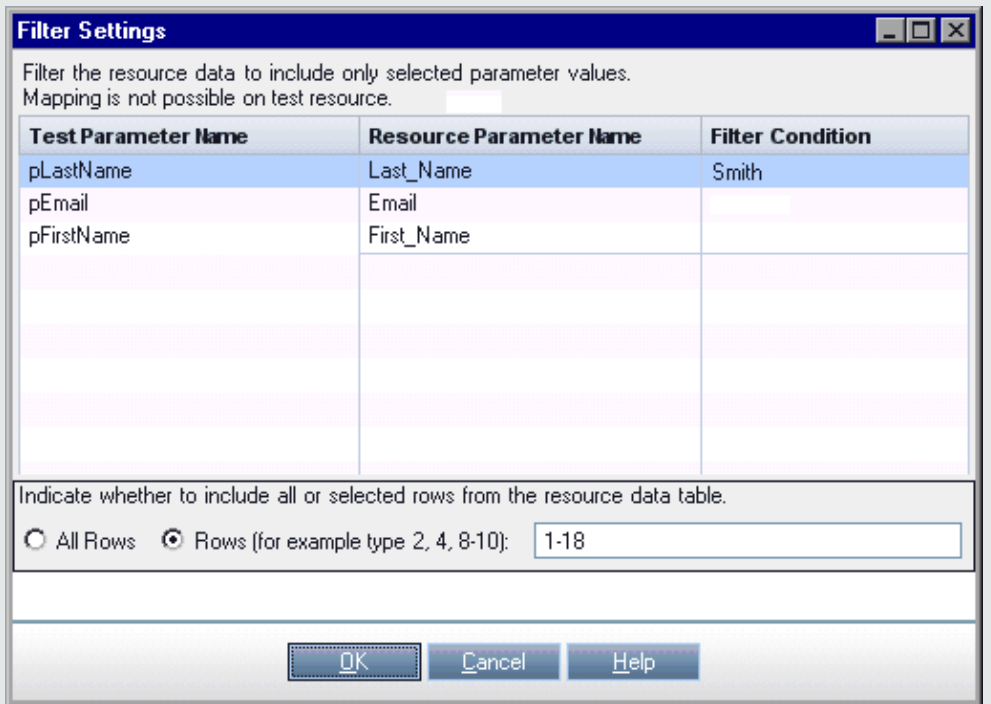

<span id="page-814-0"></span>For details on this dialog box, see the *HP Application Lifecycle Management User Guide*.

### 7. **Link your configurations to requirements to create requirements coverage - Optional**

If you want to make sure that your requirements are fully covered, link them to configurations. This enables you to select configurations to run based on requirement coverage when you plan your run session.

- a. In the Test Plan module, click the **Req Coverage** tab.
- b. Click the **Select Req** button. The Requirement Tree tab is displayed in the right

pane.

- c. From the Requirement Tree tab, select a requirement to add to the Req Coverage grid. When you add the requirement, the Add Advanced Coverage dialog box opens.
- <span id="page-815-0"></span>d. Select the test configurations that cover this requirement.

#### 8. **Run your test configuration**

You run configurations from ALM.

- a. **For GUI testing:** In UFT, make sure that in the **Tools > Options > GUITesting** tab **> Test Runs** node, the **Allow other HP products to run tests and components** is selected.
- b. In the ALM Test Lab module, select or create a test set. For details, see the *HP Application Lifecycle Management User Guide*.
- c. In the right pane, select the **Execution Grid** tab.
- d. Click the **Select Tests** button to display the **Test Plan Tree** and **Requirements Tree** tabs in the right pane.
- e. Do one of the following to select the configurations to run:
	- <sup>o</sup> From the Test Plan Tree tab, select a test to add to the **Execution Grid**. When you add the test, all of its configurations are added to the Execution Grid. (The test itself is not added to the Execution Grid because ALM runs configurations, not tests.)
	- <sup>o</sup> Below the Test Plan Tree tab, expand the **Test Configurations** pane, and add the specific configurations that you want to run to the Execution Grid.
	- <sup>o</sup> Below the Requirements Tree tab, expand the coverage pane, and select a test to add to the Execution Grid. When you add the test, all of its configurations are added to the Execution Grid. (The test itself is not added to the Execution Grid because ALM runs configurations, not tests.)
- f. Click the **Run** button to run the selected configurations.

g. After the run session, click the **Launch Report** button in the Last Run Report tab to view the results.

## <span id="page-816-0"></span>How to Run a Test Using Server-Side Execution

#### **Relevant for: GUI tests and API testing**

This task describes how to run a UFT test from ALM, using server-side execution.

For an overview, see "Running Tests in [Server-Side](#page-796-0) Execution" on page 797.

This task includes the following steps:

- ["Prerequisites"](#page-816-1) below
- ["Create](#page-817-0) tests and save them in ALM" on the next page
- "Create [functional](#page-817-1) test sets in ALM" on the next page
- <sup>l</sup> "Set up AUT [Parameters](#page-817-2) in ALM and link your test parameters to them in UFT [optional"](#page-817-2) on the next page
- "Set up hosts in ALM on which the UFT tests can run " on [page 819](#page-818-0)
- <sup>l</sup> ["Schedule](#page-819-0) the tests in ALM optional" on page 820
- <sup>l</sup> "Run the tests from ALM" on [page 820](#page-819-1)

Most of the steps in this task must be performed on ALM. In UFT, you can link your test parameters to AUT parameters defined in ALM.

#### <span id="page-816-1"></span>1. **Prerequisites**

- Connect to an ALM project with Lab Management support. For details on connecting to ALM, see "ALM [Connection](#page-827-1) Dialog Box" on page 828.
- n Make sure that HP ALM Lab Service is installed on the UFT computer.

For details, see the ALM Lab Management Guide.

#### <span id="page-817-0"></span>2. **Create tests and save them in ALM**

<span id="page-817-1"></span>Create your tests in UFT or ALM, and save them in ALM.

#### 3. **Create functional test sets in ALM**

- a. In ALM, in the **Testing > Test Lab** module, create a functional type test set and specify the required information.
- b. Select the **Execution Grid** tab and click **Select Tests**.
- <span id="page-817-2"></span>c. In the Test Plan tree, select the tests you want to add to the test set.

### 4. **Set up AUT Parameters in ALM and link your test parameters to them in UFT - optional**

To use parameter values from value sets stored in ALM:

- a. In ALM, in the **Lab Resources > AUT Environments** module, define AUT environments with parameters and set values for the parameters. For details, see the *HP Application Lifecycle Management User Guide*.
- b. In UFT, open the Properties pane to the test parameters tab by doing one of the following:
	- <sup>o</sup> Open an API test, select the **Start** or **End** steps in the canvas, and open the Properties pane. Then select the Test [Input/Output](#page-422-0) Parameters tab  $\mathbb{Z}$ , described on page [423.](#page-422-0)
	- $\circ$  Select a GUI test in the solution explorer. Open the Properties pane, and select the [Parameters](#page-395-0) tab  $\mathbb{Z}$ , described on page [396.](#page-395-0)
- c. Click **Add > Add Input Parameter**.

For details on the Add Input Parameter dialog box that opens, see ["Add/Edit](#page-398-0) [Input/Output](#page-398-0) Parameter Dialog Box (Properties Pane - GUI Testing)" on [page 399](#page-398-0) for GUI tests, or "Add Input/Output [Property/Parameter](#page-2214-0) Dialog Box (API Testing)" on [page 2215](#page-2214-0) for API tests.

- d. In the Add Input Parameter dialog box, click the **Select ALM application parameters** button
- e. In the Select AUT Parameter dialog box, expand the **AUT Environment** node and select a parameter. Click **OK**. For details, see "Select AUT [Parameter](#page-834-0) Dialog Box" on [page 835.](#page-834-0)
- f. In the Add Input Parameter dialog box, provide a name for the parameter and set the default value, if necessary. Click **OK**.

In the Properties pane, an ALM icon  $\mathbb Q$  next to a parameter's default value indicates that it is an AUT parameter.

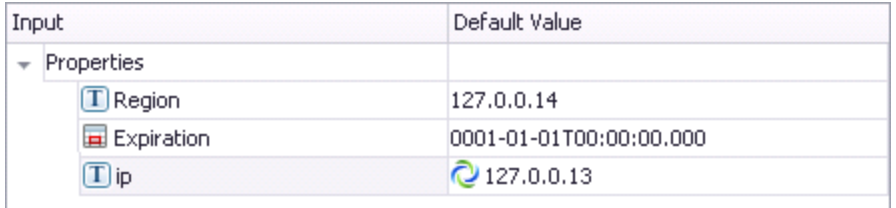

- g. To edit the parameters, click the **Edit Parameter** button **19** in the Properties pane.
- h. To change the parameter to an ordinary parameter, without a linkage to an AUT environment, click the **Remove link to ALM application parameters** button

 $\boxed{\mathbf{x}}$  in the Edit Parameter dialog box .

You can repeat these steps to add additional test parameters and link them to ALM AUT parameters, but all of the AUT parameters that you use must be from the same ALM AUT environment.

<span id="page-818-0"></span>For more details, see "AUT Environment [Parameters"](#page-797-0) on page 798.

#### 5. **Set up hosts in ALM on which the UFT tests can run**

In ALM, in the **Lab Resources > Testing Hosts** module, you can view the hosts defined in the Lab Management project for all projects on your ALM server. Optionally, you can define additional host machines for your project.

When you define a new host, define its **purpose**, for example, QuickTest or Service Test, to indicate the type of test to run on this host. For details, see the *HP Application Lifecycle Management User Guide*.

#### **Notes:**

- n Make sure that UFT is installed on the host computers you create or define in ALM.
- n If UFT is not available in the list of purposes that you can select for a host, select **QuickTest Professional** for GUI tests or **Service Test** for API tests. Select both if you plan to run both types of tests.
- <sup>n</sup> For each UFT host on which you want to run GUI tests, enable the **Allow other HP products to run tests and components** option in UFT. For details, see "Test Runs Pane (Options Dialog Box > GUI Testing Tab)" on [page 571](#page-570-0).

#### <span id="page-819-0"></span>6. **Schedule the tests in ALM - optional**

In ALM, in the **Testing > Timeslots** module, schedule times for the tests to run automatically, or reserve timeslots to use later to run the tests manually.

<span id="page-819-1"></span>If you are running the tests ad-hoc, you can skip this step.

#### 7. **Run the tests from ALM**

In ALM's **Testing > Test Lab**, specify the hosts on which you want to run the tests, and run the tests. For details, see the *HP Application Lifecycle Management User Guide*.

You can also optionally automatically upload your run results to ALM if you are running a test from ALM. This option is set in ALM as a site parameter for your project. For details, see the *HP Application Lifecycle Management Administrator Guide*.

## <span id="page-820-0"></span>How to Create a Template GUI Test

#### **Relevant for: GUI tests only**

This task describes how to create a template GUI test. For an overview, see ["ALM](#page-799-0) [Template](#page-799-0) Tests" on page 800.

#### **How to create a template GUI test in UFT**

1. Open an existing test with the required add-ins loaded. For details on loading UFT add-ins, see the section on loading UFT add-ins in the *HP Unified Functional Testing Add-ins Guide*.

**Note:** Make sure that the add-ins included in the opened test are actually installed on the UFT computer on which the test will eventually run. Otherwise, when the test is run, UFT will not be able to load the required add-ins and the test may fail.

- 2. Define the required settings in the Test Settings dialog box (**File > Settings**). For details, see "Settings [Overview"](#page-622-0) on page 623.
- 3. If you want to include comments or steps in all tests based on this template test, add them.
- 4. Select **File > Save As**. In the ["Open/New/Save/](#page-123-0) Add Existing [<Document>/<Resource>](#page-123-0) Dialog Box" (described on page [124](#page-123-0)), save the test to your ALM project using a descriptive name that clearly indicates its purpose.

#### **Tip:**

- In the ALM test plan tree (Test Plan module), you may want to create a special folder for your template tests. This enables other uses to quickly locate the relevant template test when they create new tests in ALM.
- When you save the test in UFT, you should apply a descriptive name that

clearly indicates its purpose. For example, if the template test is used to associate the ActiveX and Web Add-ins with a new test, you could call it ActiveX Web Addins Template.

#### **How to create a template GUI test in ALM**

- 1. Open the project in ALM, click the **Test Plan** button  $\mathbb{E}$  on the sidebar to open the Test Plan module, and browse to the test you previously created in UFT and saved in your ALM project.
- <span id="page-821-0"></span>2. Right-click the test and select **Mark as Template Test**. The test is converted to a template test.

## How to Create a GUI Test in ALM Using a Template Test

#### **Relevant for: GUI tests only**

This task describes how to create a GUI test in ALM using a template test as its basis.

- 1. In ALM, click the Test Plan button **8** on the sidebar to open the Test Plan module.
- 2. In the test plan tree, select a folder.

3. Click the **New Test** button or select **Test > New Test**. The Create New Test dialog box opens.

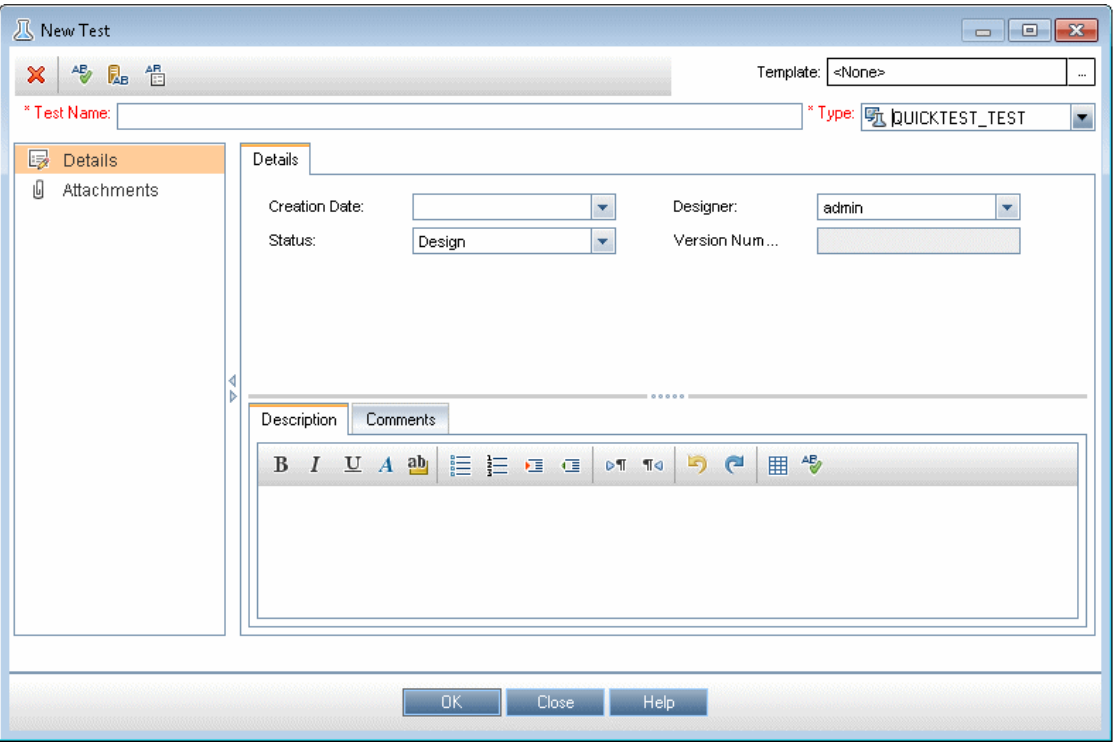

**Note:** The **Template** list is displayed only if the **Unified Functional Testing Add-in for ALM** is installed on your computer. If the **Template** box is not displayed, you must install the **Unified Functional Testing Add-in for ALM**from the Unified Functional Testing DVD or from the More ALM add-ins page (opened from the ALM Options window, or from **Help > Add-ins Page** in ALM.

- 4. From the **Test Type** list, select **QUICKTEST\_TEST**.
- 5. In the **Test Name** box, type a name for the test start using English (Roman) letters, numbers, and underscores (if needed). For a list of naming conventions, see ["Troubleshooting - Naming](#page-2863-0) Conventions" on page 2864.
- 6. Click the **Template** box browse button. The Select Tests dialog box opens.
- 7. Expand the folder containing your template test.
- 8. Select the template test on which to base your new test and click the **Add** button  $\left\vert \bigoplus\right\vert$  . The Select Tests dialog box closes and the template test you selected is displayed in the **Template** box (in the Create New Test dialog box).
- 9. In the Create New Test dialog box, click **OK**. The new test is created with the test settings defined in the template test.
- 10. The new test is displayed in the Test Plan tree under the subject folder you selected.

**Note:** If the Required Fields dialog box opens, set the required values and click **OK**. For details, see the ALM administrator guides.

<span id="page-823-0"></span>11. Continue creating the test. For details on creating tests in ALM, see the *HP Application Lifecycle Management User Guide*.

## How to Enable the BPT Remote Agent

#### **Relevant for: GUI tests and components and API testing**

If the **Windows Firewall** is **turned on** on your computer, and you want to enable business process tests to be run on your computer from a remote ALM client, then you must manually create a firewall exception for the remote agent.

This task describes how to create a firewall exception for the Remote Agent.

- 1. Make sure you open the ALM or Quality Center client at least once on your computer.
- 2. Run **Firewall.cpl** from the command line. The Windows Firewall dialog box opens.

**Note:** The remaining steps in this procedure may be different in different operating systems.

3. Click the **Exceptions** tab.

- 4. Click the **Add Program** button.
- 5. In the Add a Program dialog box, browse to the location where the ALM or Quality Center client is installed and select any of the following files that exist:
	- **n** bp exec agent.exe
	- ComWrapperRemoteAgent.exe
	- BptRemoteAgenApplication.exe

**Note:** You may have to repeat this step a few times to add all relevant files.

- 6. Click **OK** in the Add a Program dialog box. The files you selected are added to the Programs and Services list in the Windows Firewall dialog box.
- 7. Click **OK** to close the Windows Firewall dialog box.

<span id="page-824-0"></span>For details about Windows firewall exceptions, see your documentation or contact your system administrator.

## How to View or Modify Remote Agent Settings

#### **Relevant for: GUI tests and components and API testing**

This task describes how to view or modify the settings in the Remote Agent Settings dialog box.

1. Select **Start > All Programs > HP Software > HP Unified Functional Testing > Tools > Remote Agent** or <UFT installation folder>\bin\UFTRemoteAgent.exe. The Remote Agent opens and the **Remote** Agent icon **b** is displayed in the task bar tray.

**Note:** For details on accessing UFT and UFT tools and files in Windows 8 and Windows Server 2012, see ["Accessing](#page-75-0) UFT in Windows 8 Operating Systems" on [page 76](#page-75-0).

- 2. Right-click the **Remote Agent** icon and select **Settings**. The Remote Agent Settings Dialog Box dialog box opens.
- 3. View or modify the settings in the dialog box. For details, see ["Remote](#page-837-0) Agent Settings Dialog Box" on [page 838](#page-837-0).
- 4. Click **OK** to save your settings and close the dialog box.
- 5. Right-click the **Remote Agent** icon and select **Exit** to end the Remote Agent session.

<span id="page-825-0"></span>For details on the available settings, see ["Remote](#page-837-0) Agent Settings Dialog Box" on [page 838.](#page-837-0)

## How to Install a Certificate for ALM Servers in a Environment Using External Authentication

#### **Relevant for: GUI tests and components, API testing and business process testing**

This task describes how to install a certificate to use an ALM server running in a CAC (Common Access Card) environment.

- 1. Request the following from your certificate authority:
	- <sup>n</sup> The certificate authority certificate in PEM format. Rename to **TrustedCA.pem**.
	- <sup>n</sup> The web server certificate in PEM format. The full server name should appear in the certificate. Rename to **WebServerPublicCert.pem**.
	- n The server certificate private key file in PEM format. Rename to **WebServerPrivateCert.pem**.
	- n The software client certificate (if a Common Access Card is not used) for one user.
- 2. Place the certificate files in your web server configuration directory.

If you receive certificates in different formats, you can use **openssl** to convert

them. To install openssl, go to <http://www.openssl.org/related/binaries.html>.

- n To convert from CER, use **openssl x509 -in /<webserverdirectory>/conf/cert.cer -outform pem -out cert.pem**.
- To convert from PFX, do the following:
	- <sup>o</sup> Export the public key by using **openssl pkcs12 -in /<webserverdirectory>/conf/cert.pfx -clcerts -nokeys -out certPublic.pem**.
	- <sup>o</sup> Export the private key by using **openssl pkcs12 -in /<webserverdirectory>/conf/cert.pfx -nocerts -nodes -out certPrivate.pem**.

# <span id="page-827-1"></span><span id="page-827-0"></span>Reference

## ALM Connection Dialog Box

#### **Relevant for: GUI tests and components and API testing**

This dialog box enables you to connect to or disconnect from a project in any supported version of ALM.

For more details, see "ALM [Integration](#page-793-0) Overview" on page 794.

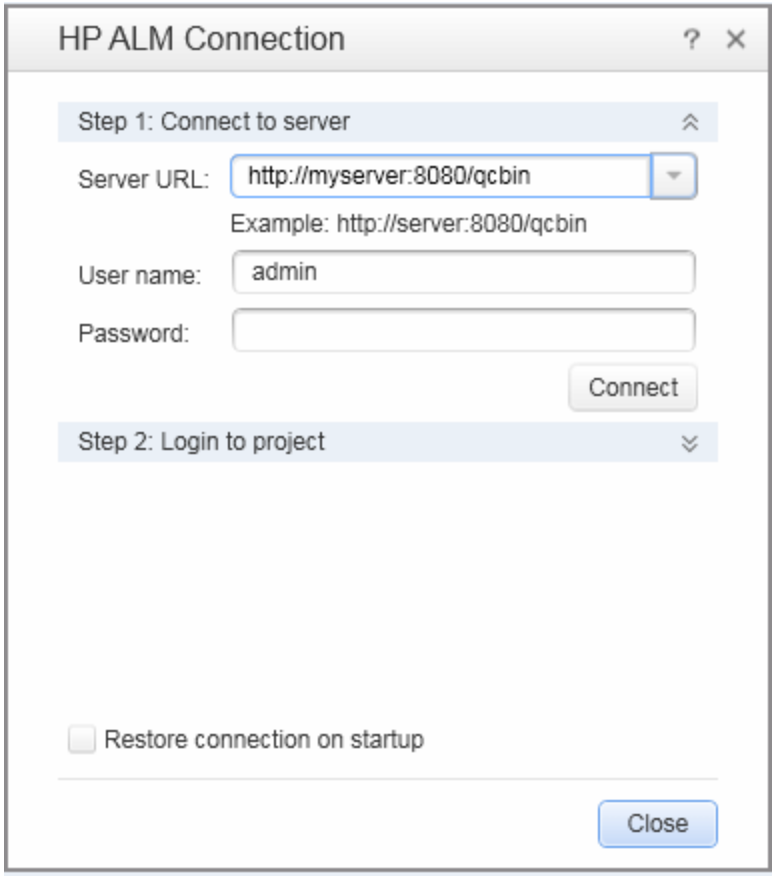
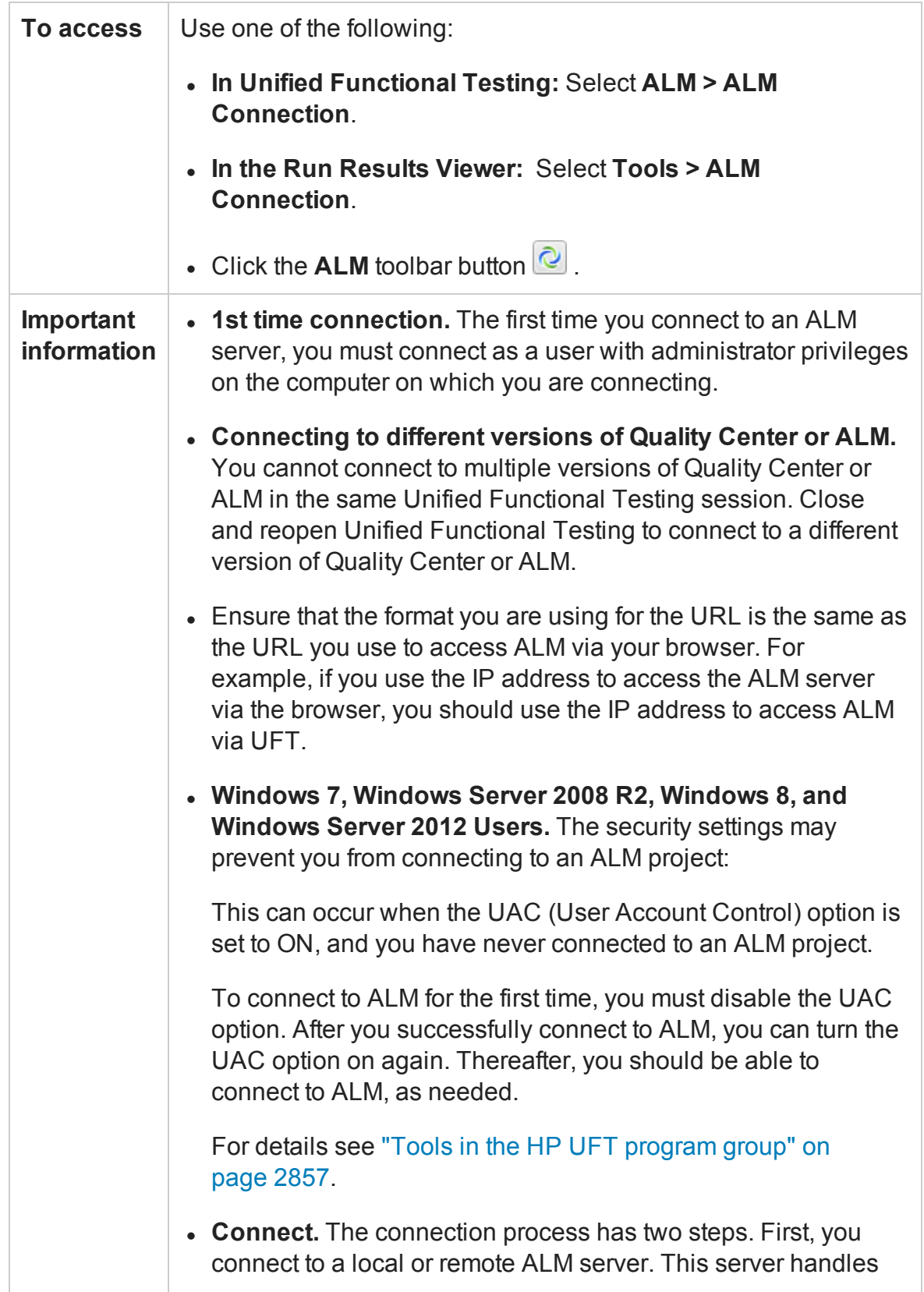

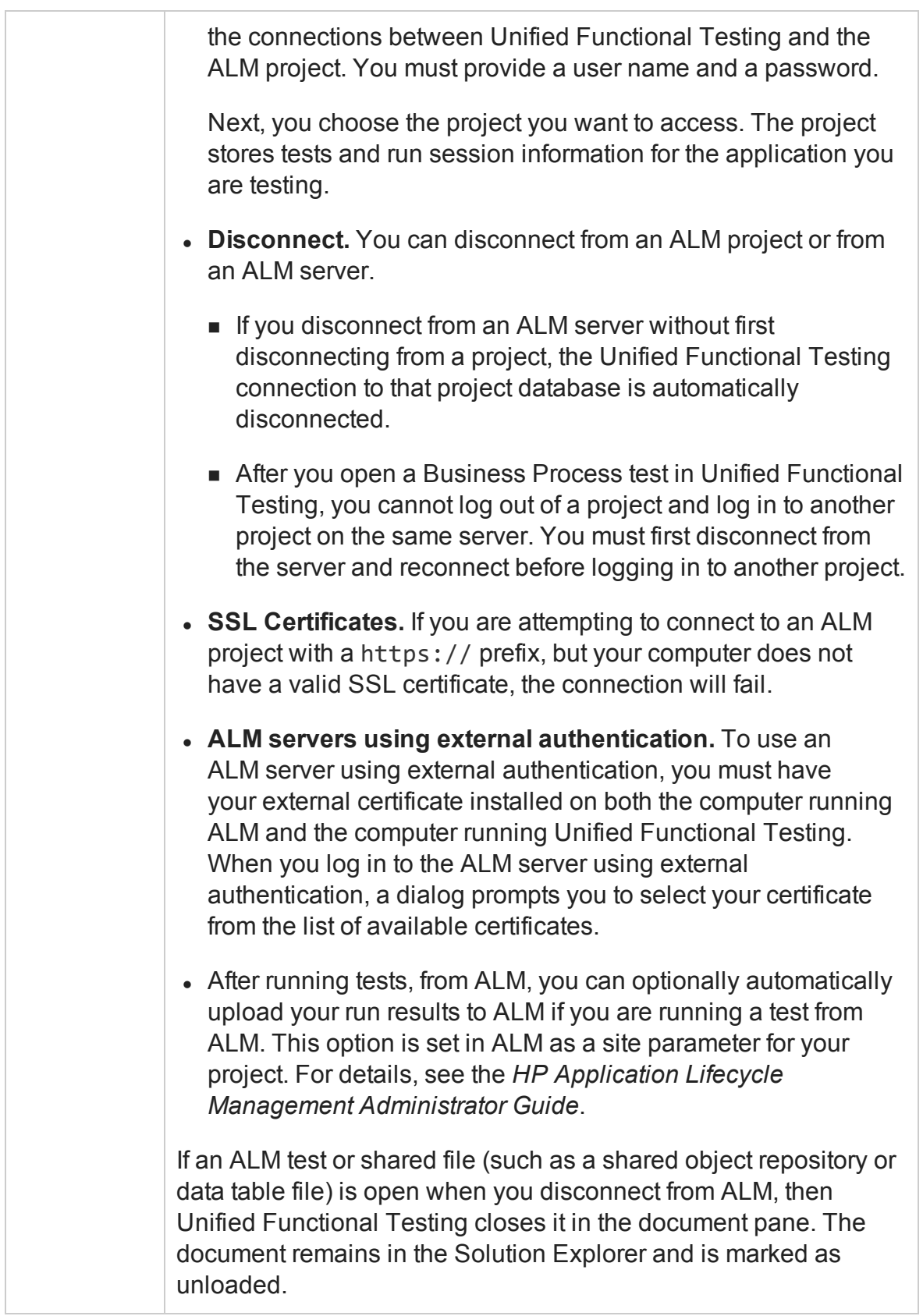

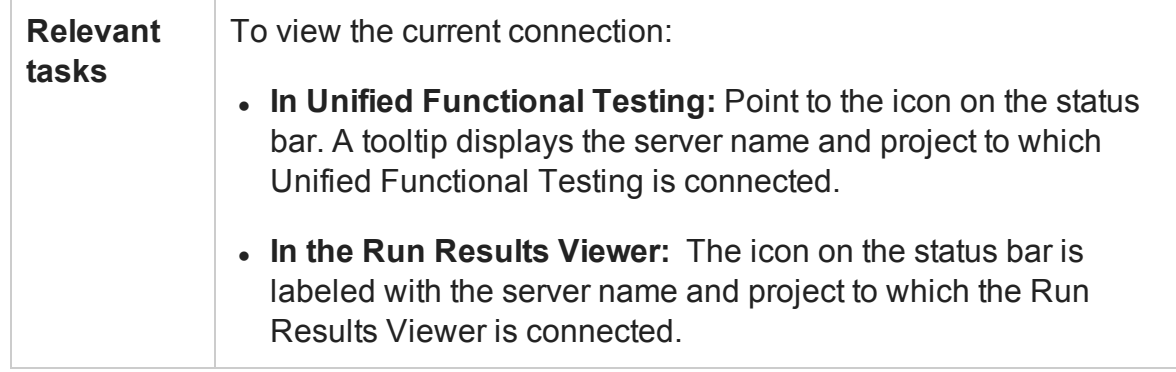

### User interface elements are described below:

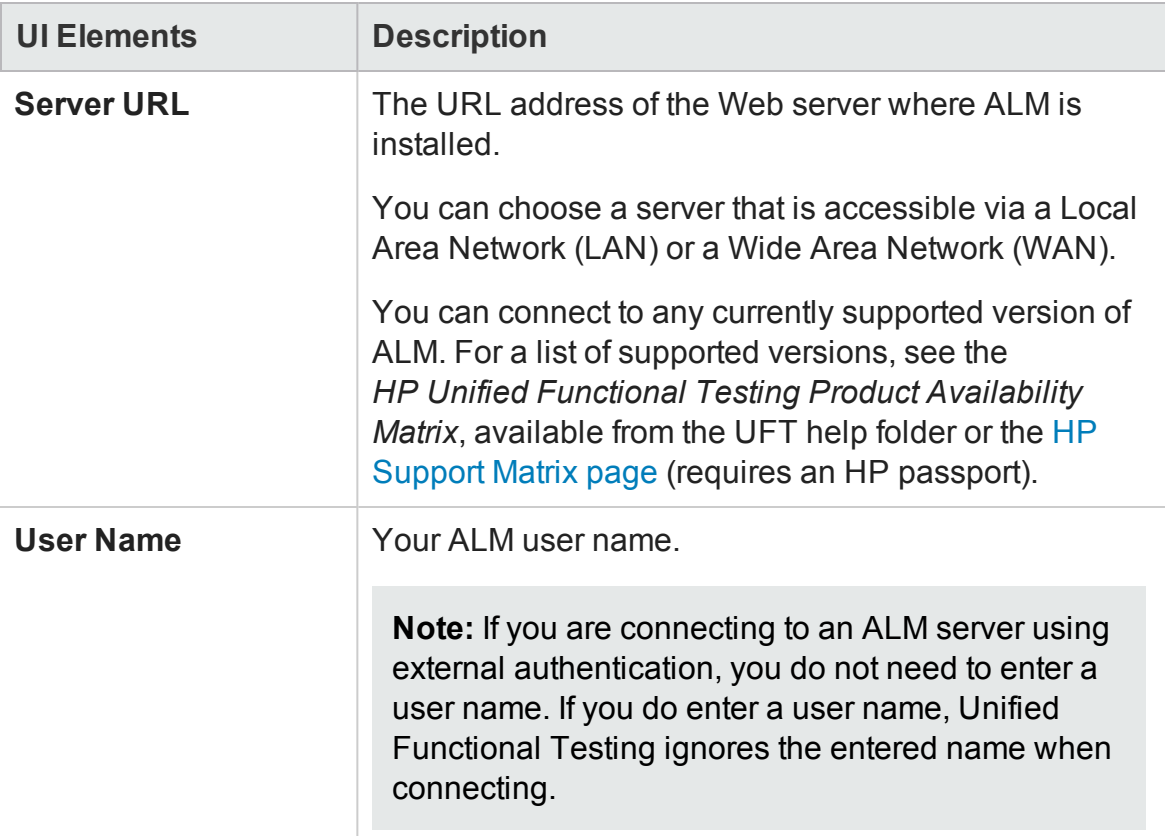

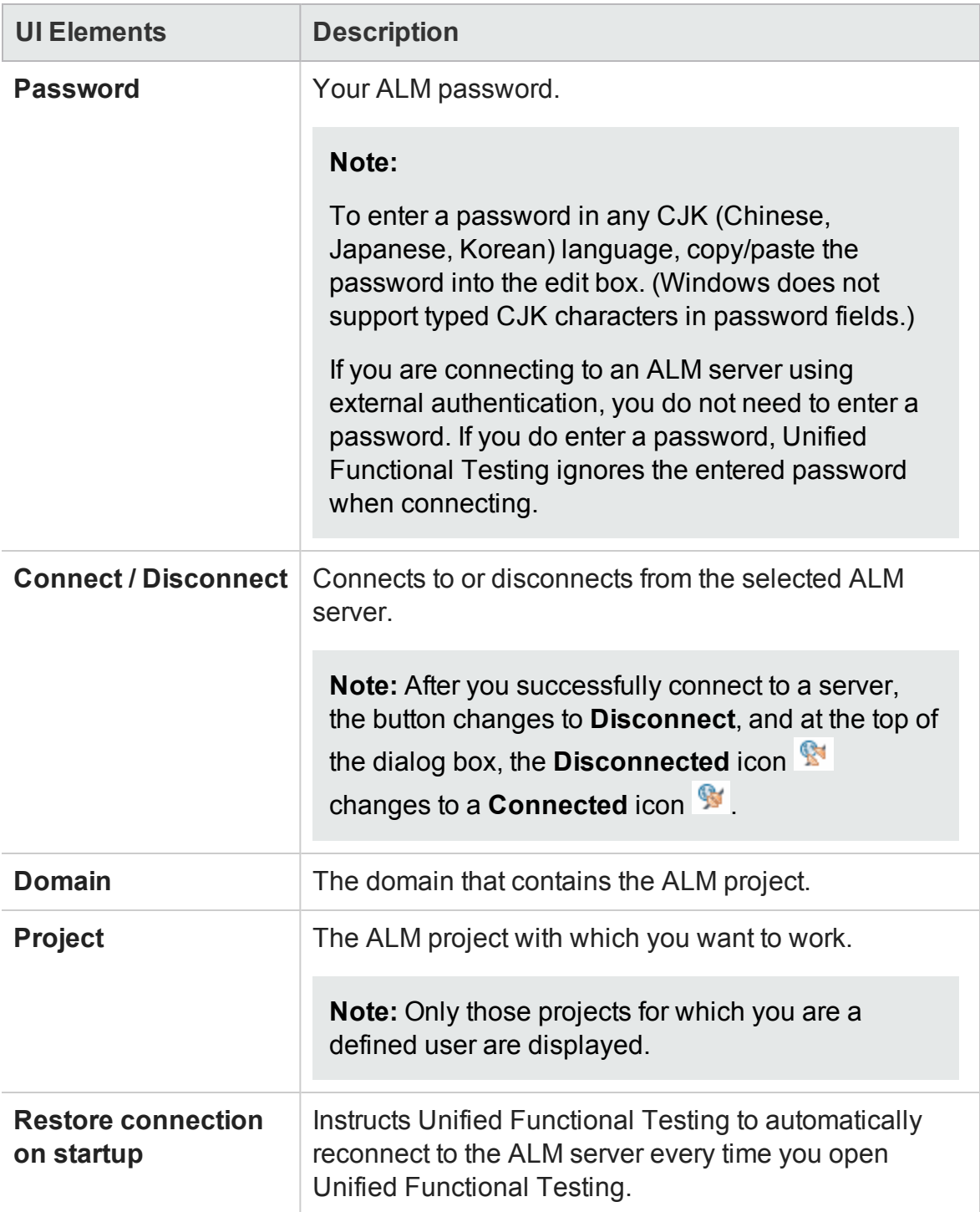

# ALM Data Awareness - Task Breakdown

#### **Relevant for: GUI tests and components and API testing**

The following table lists where to perform specific data awareness tasks in ALM:

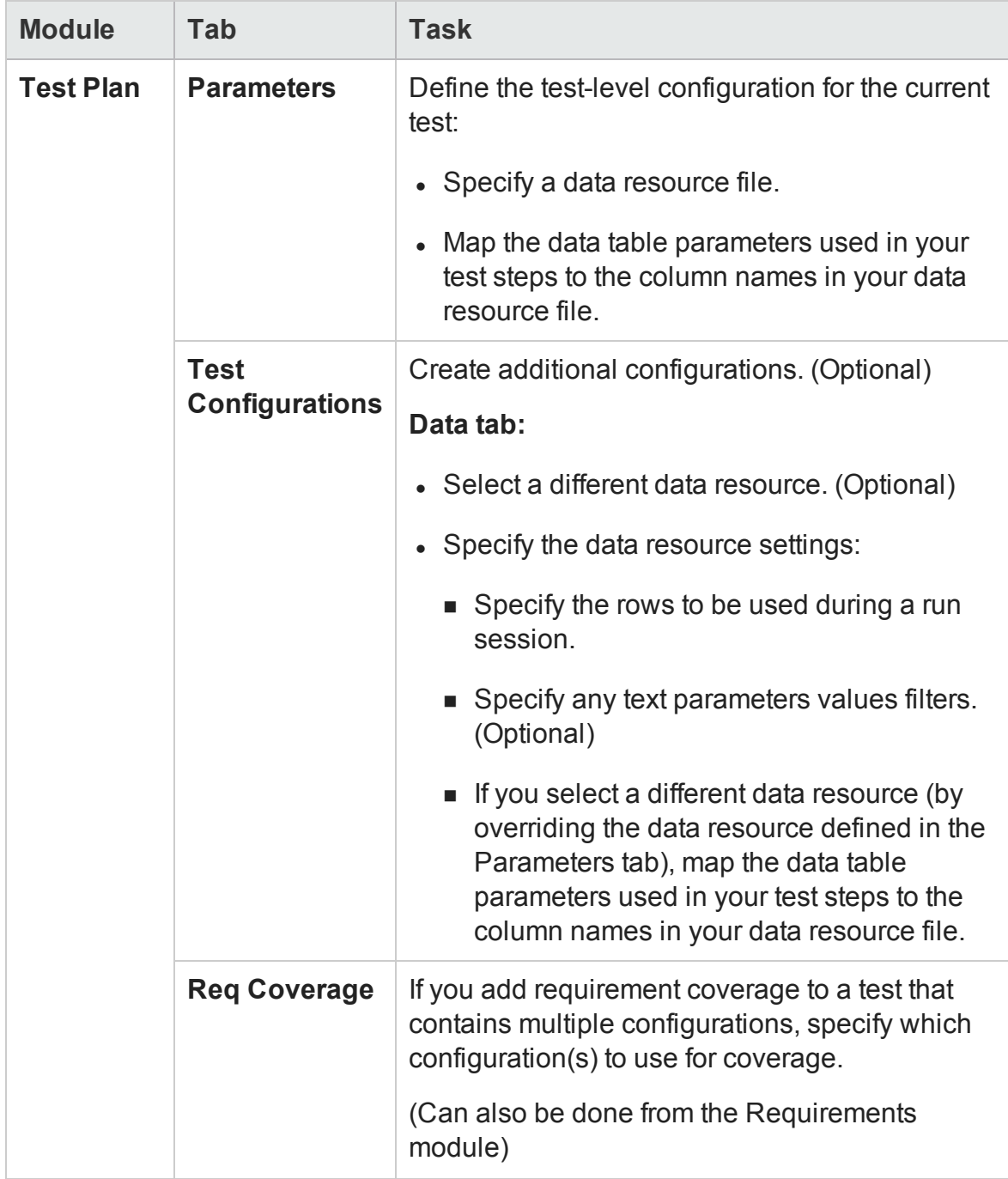

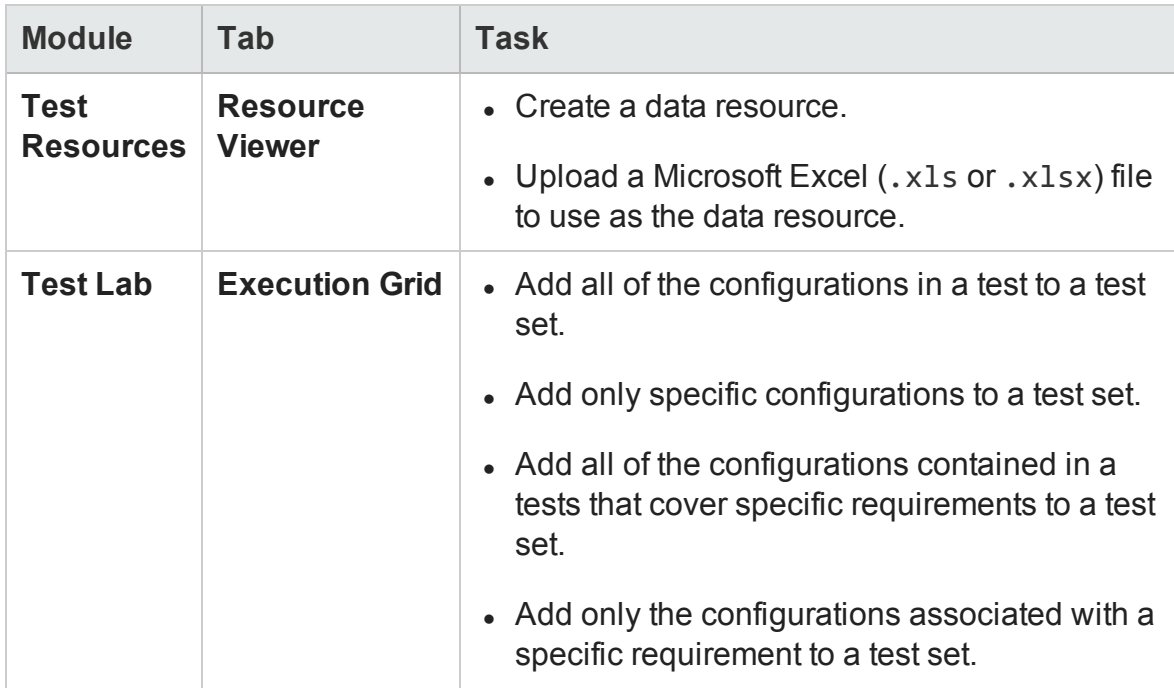

# Select AUT Parameter Dialog Box

#### **Relevant for: GUI tests and API testing**

This dialog box enables you to link a test parameter to an AUT parameter contained in an ALM AUT environment configuration.

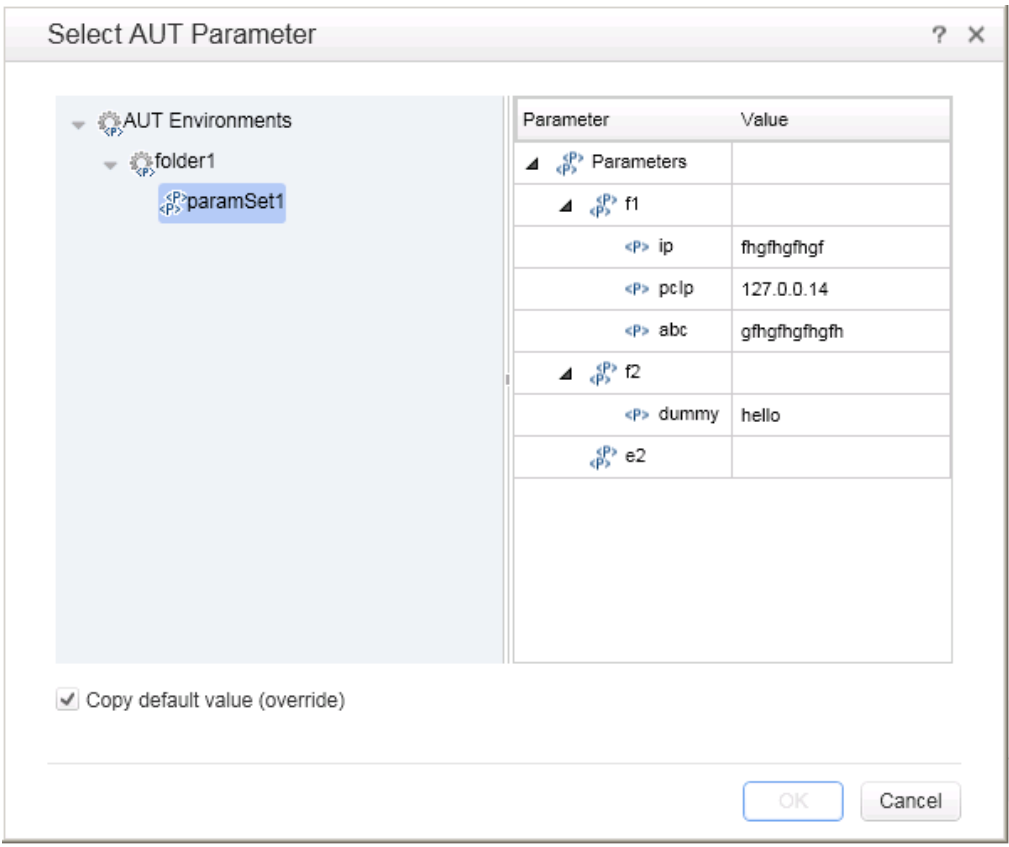

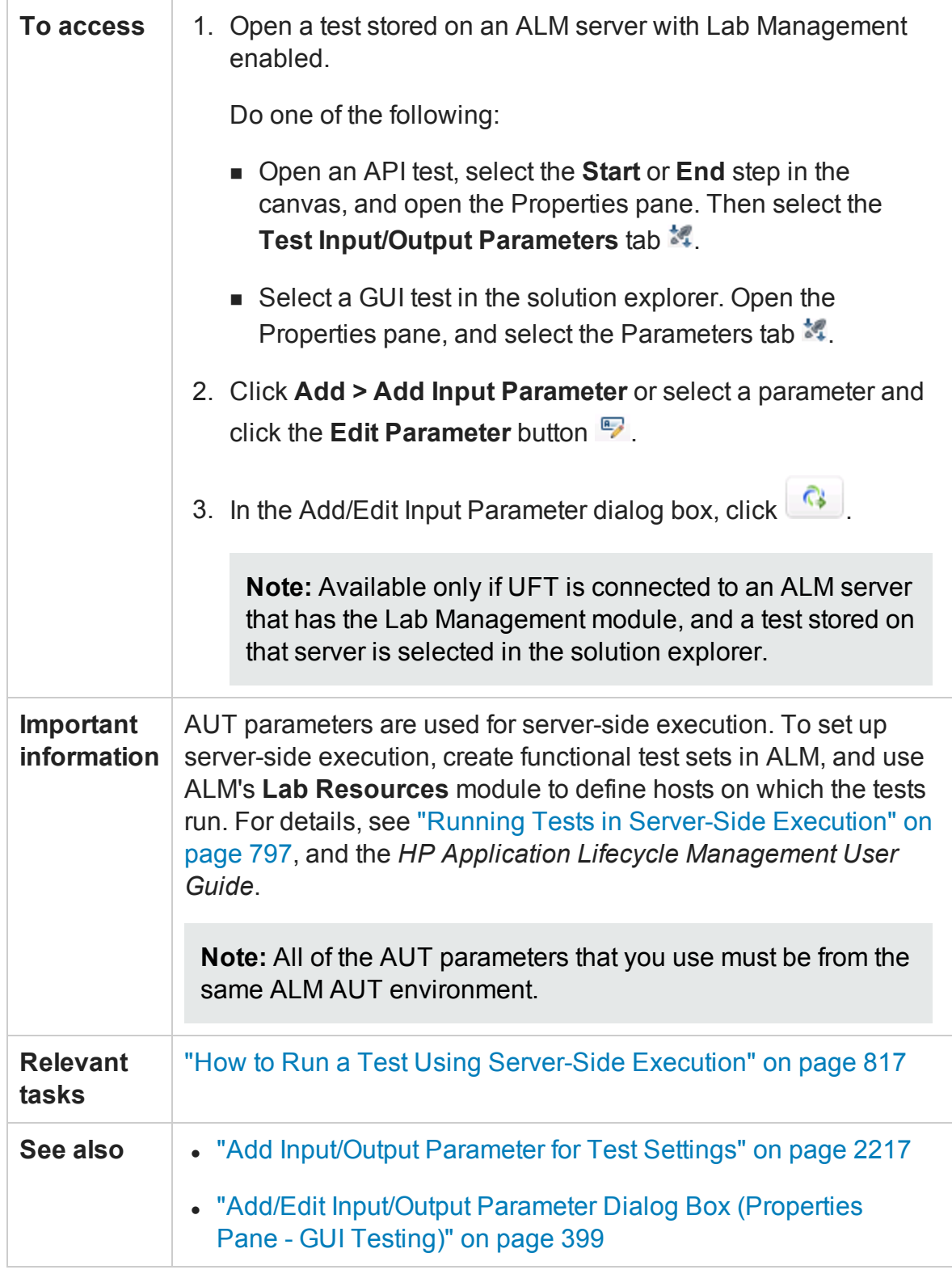

#### User interface elements are described below:

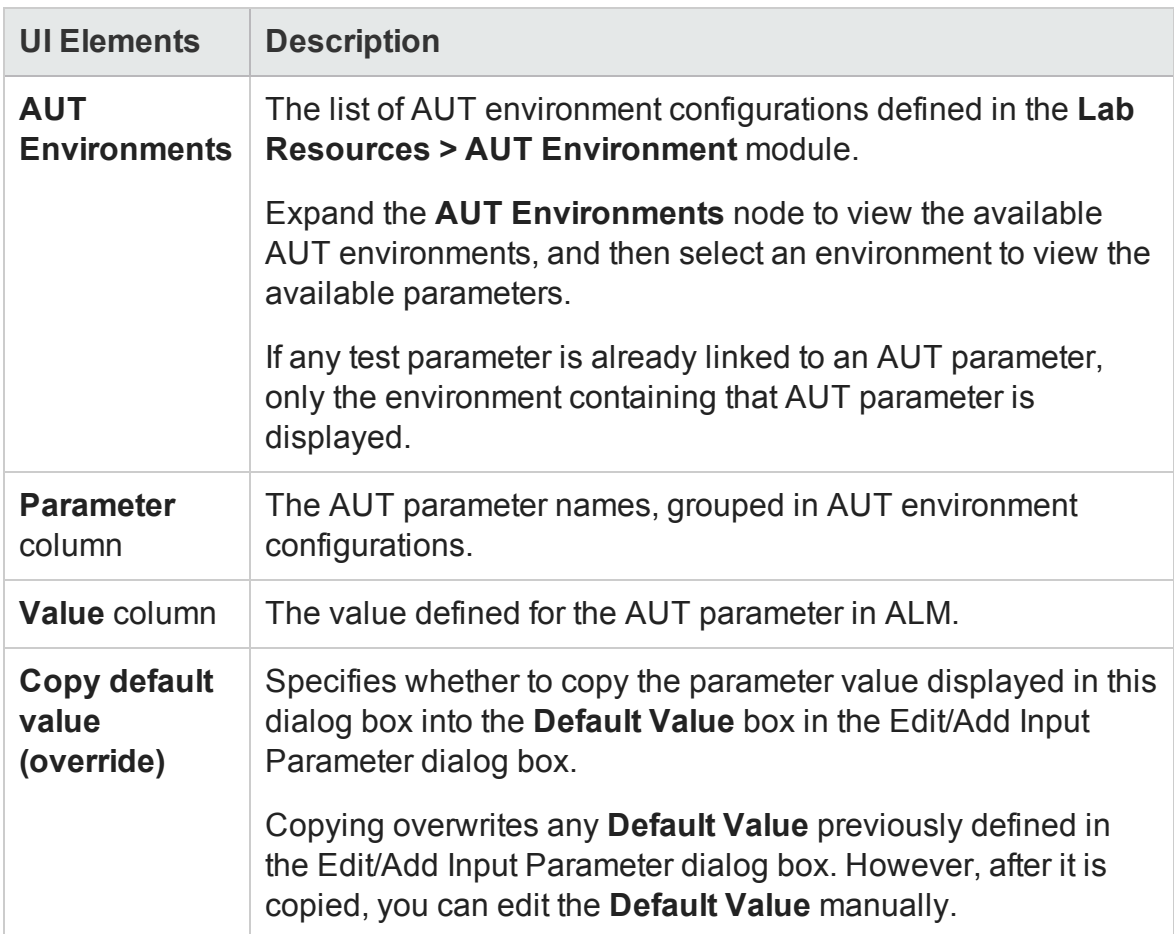

# Remote Agent Settings Dialog Box

#### **Relevant for: GUI tests and components and API testing**

This dialog box enables you to view or modify the settings that UFT uses when ALM runs a test or business process test on your computer.

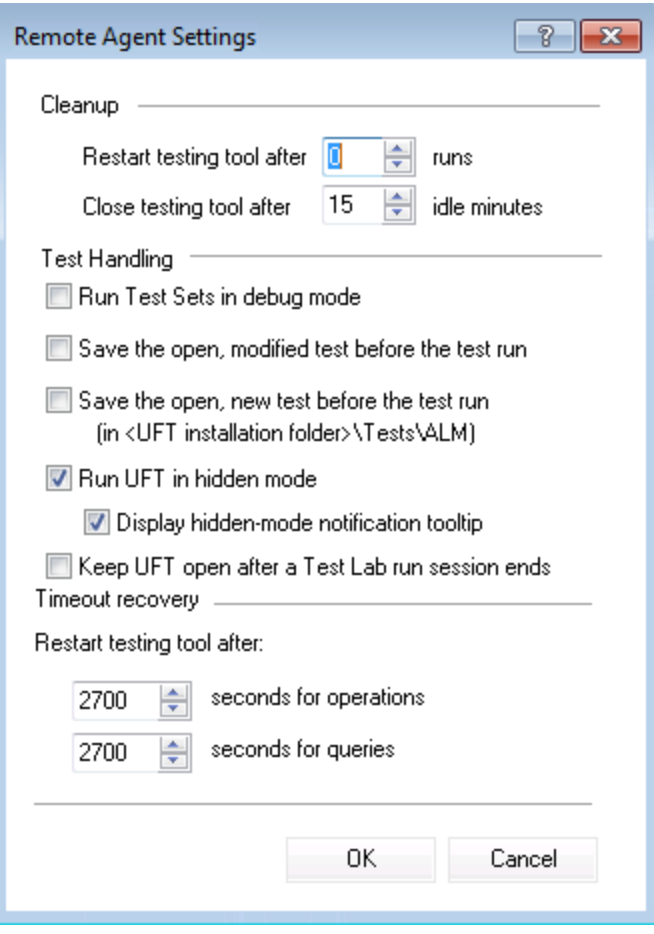

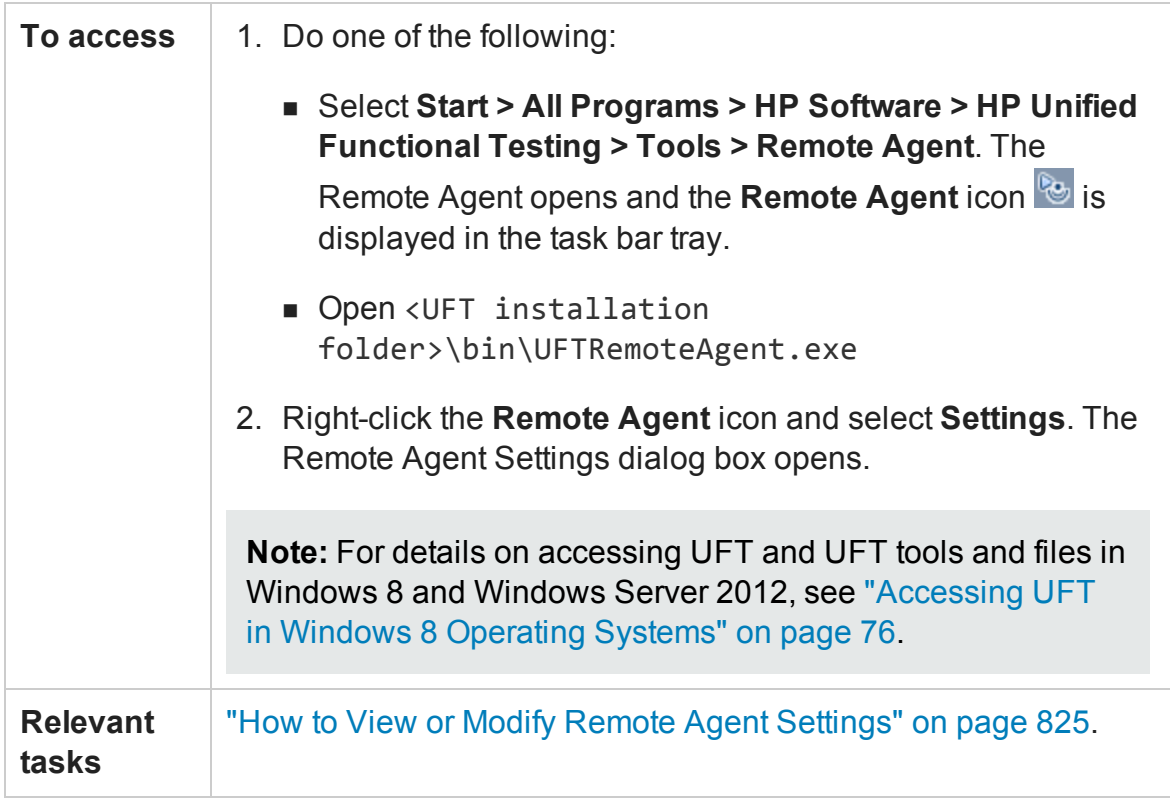

User interface elements are described below:

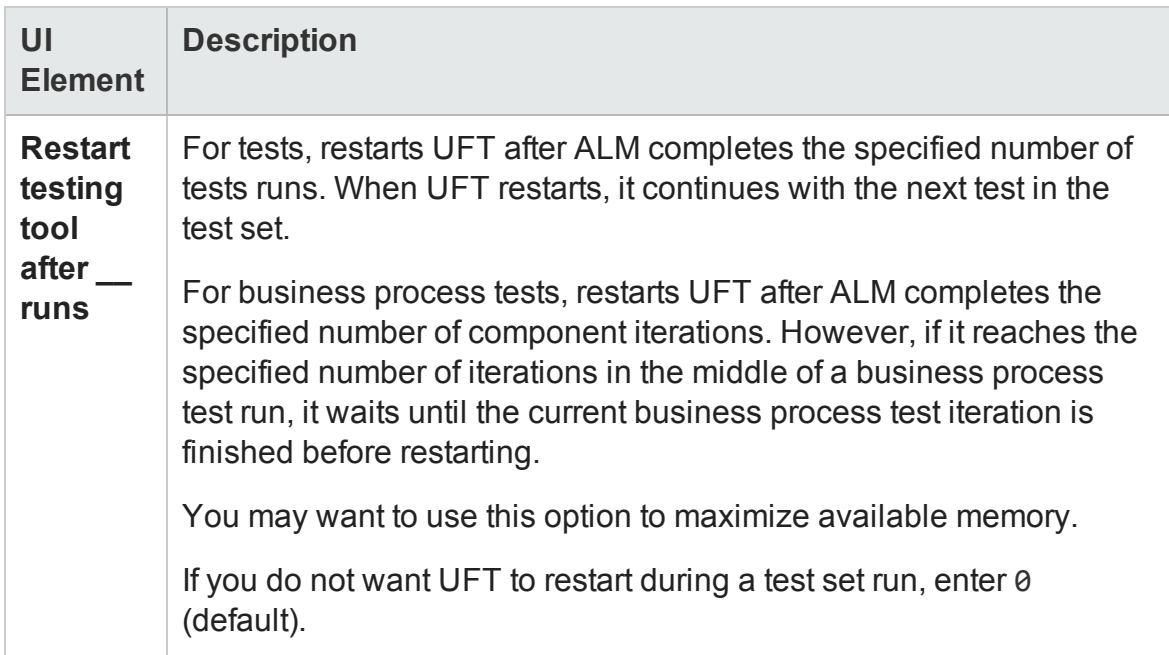

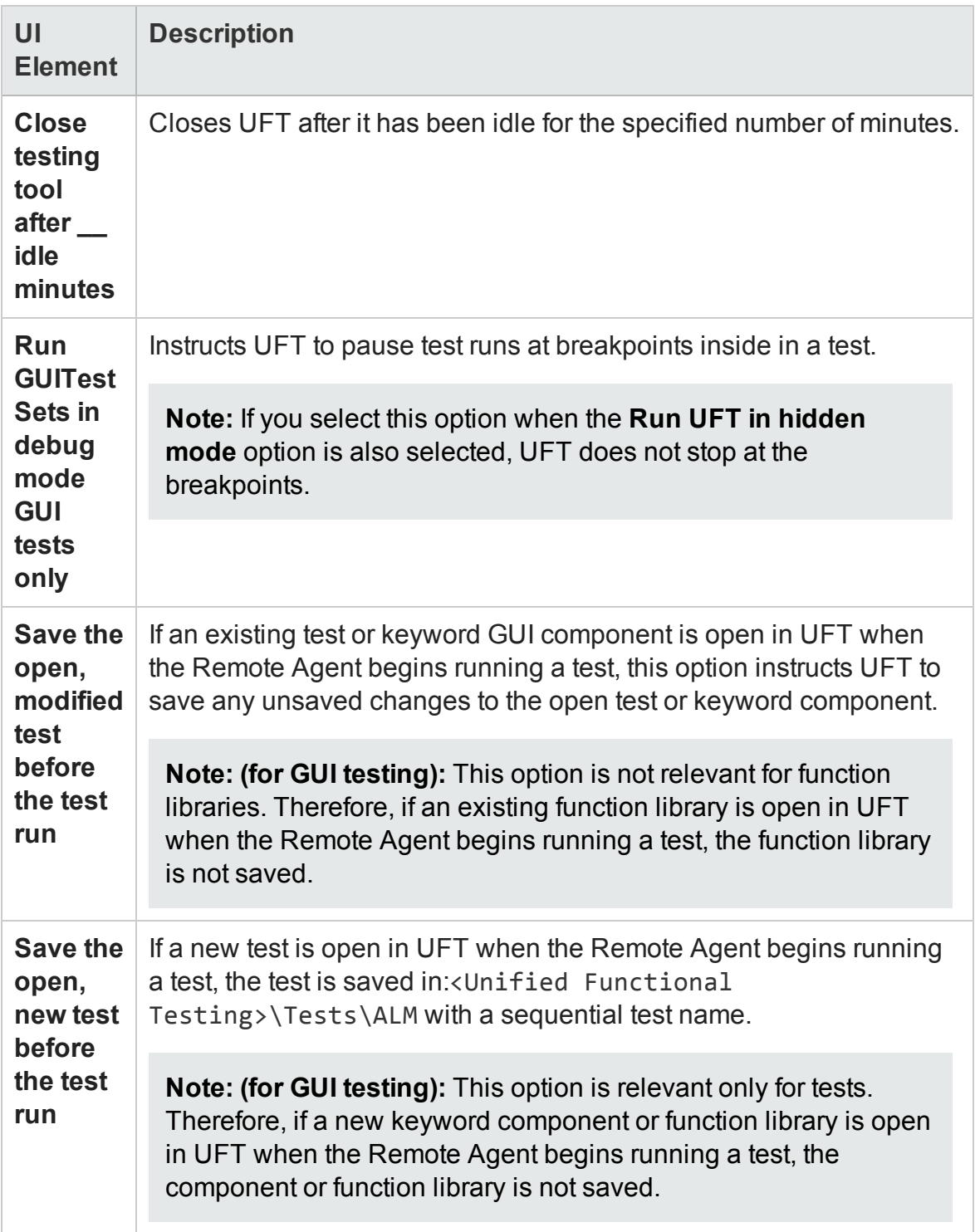

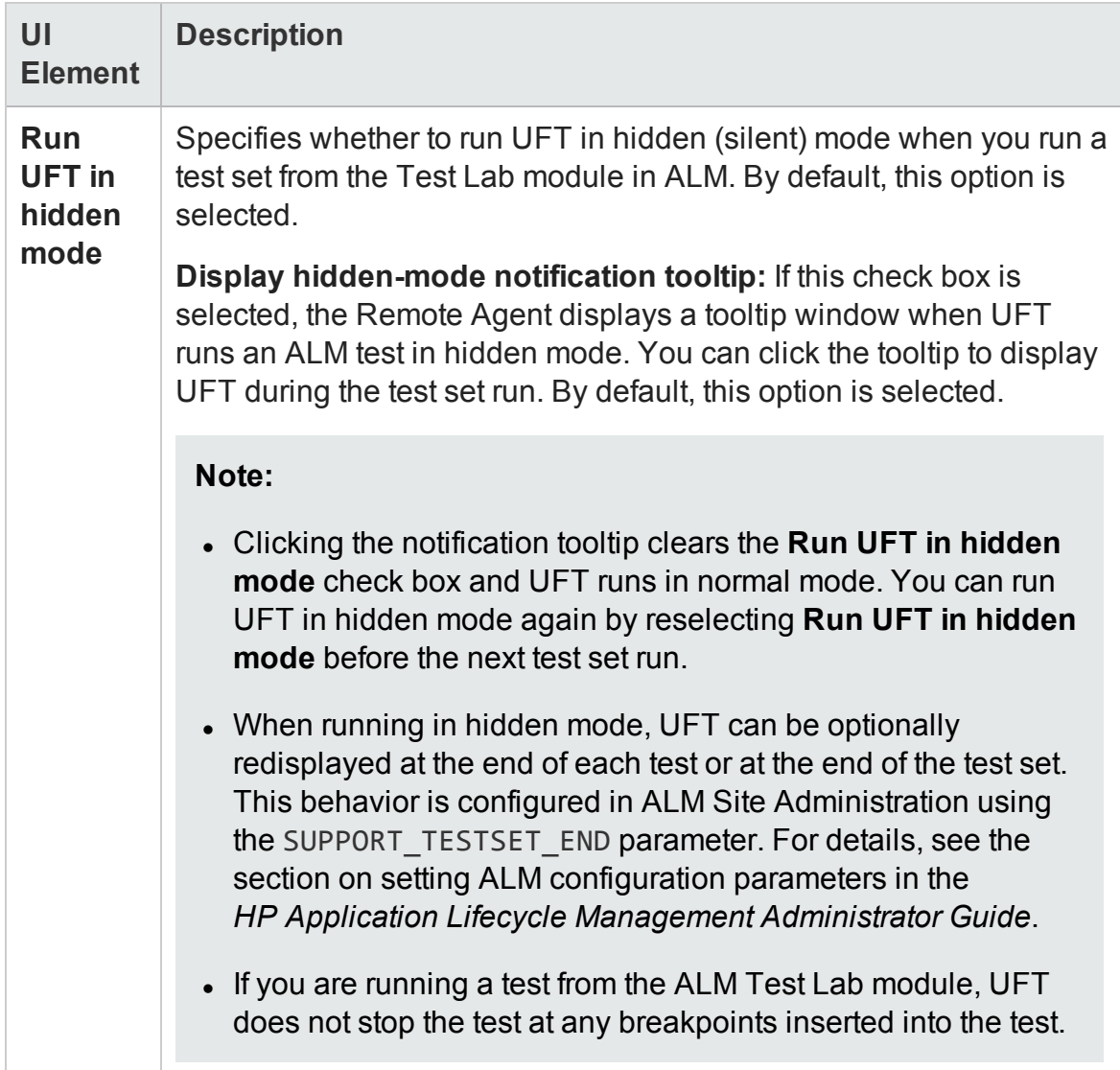

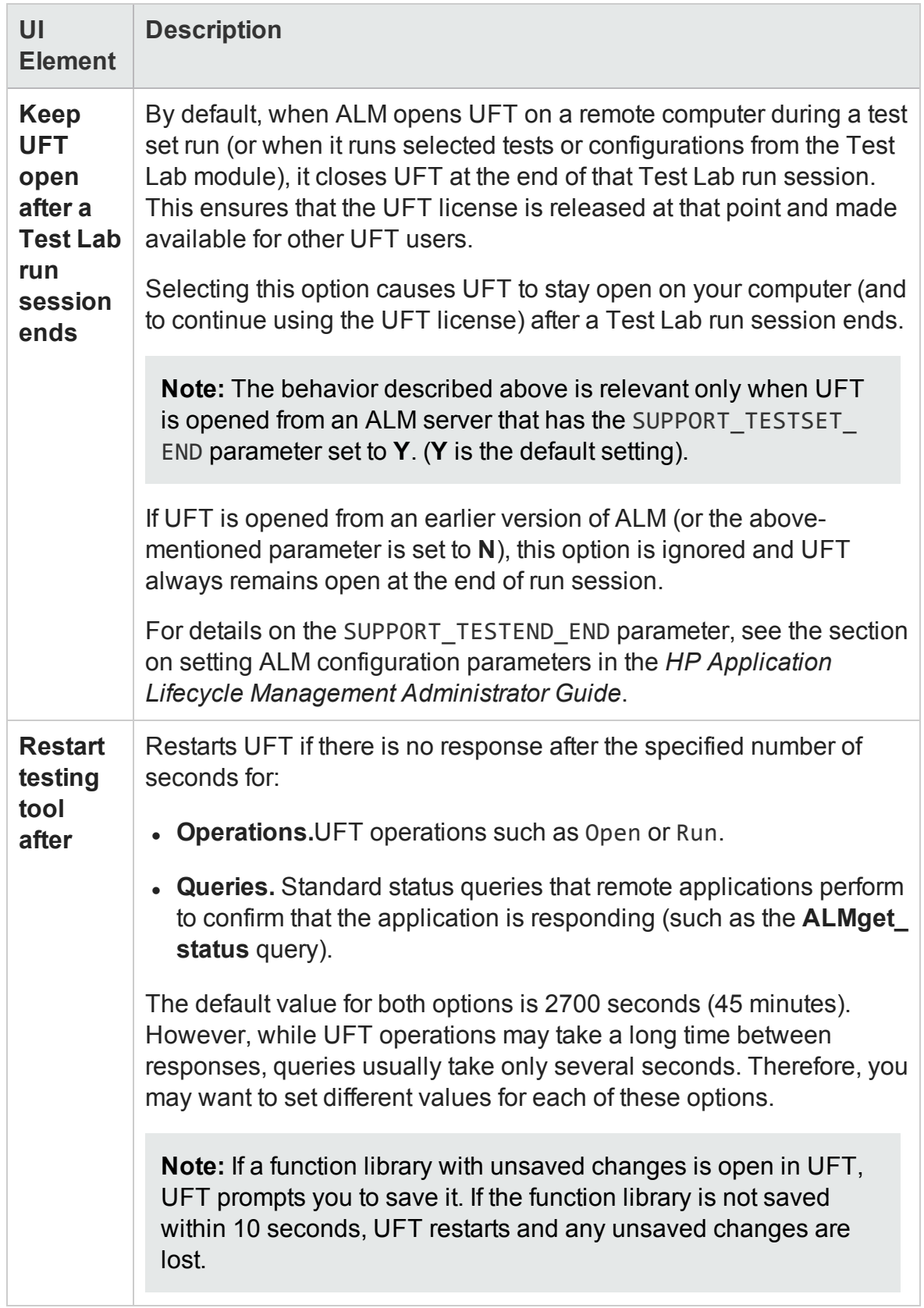

# Troubleshooting and Limitations - ALM Integration

#### **Relevant for: GUI tests and components and API testing**

This section describes troubleshooting and limitations for working with tests and components and ALM, and includes:

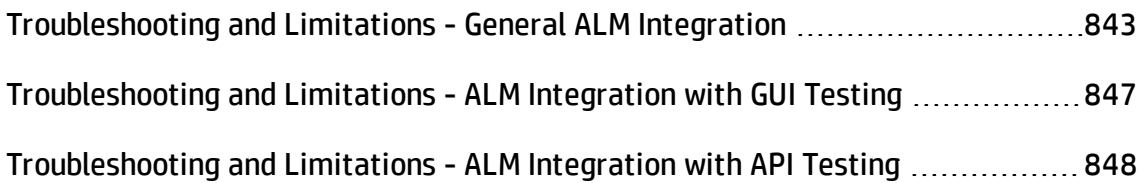

# <span id="page-842-0"></span>Troubleshooting and Limitations - General ALM Integration

### **Relevant for: GUI tests and components and API testing**

- The first time you connect to your ALM server, (either within UFT or through a browser) **you must connect as an administrator**. This allows the machine to properly install the ALM client with the required connectivity. For all subsequent connections, you do not need to log in as administrator. This step is also required after installing ALM patches.
- Before you run tests remotely from ALM, you must perform the following prerequisites:
	- a. You must enable COM+ access. For details, see the Installation Guide.
	- b. Change DCOM permissions and open firewall ports. For details, see the Installation Guide.
	- c. Run RmtAgentFix.exe from the <Unified Functional Testing installation>\bin folder, or use the Additional Requirements Utility, which

you open by selecting **Start > Programs > HP Software > HP Unified Functional Testing > Tools > Additional Installation Requirements**.

This is due to a problem with opening DCOM permissions on Windows 7 and Windows Server 2008 R2.

- d. Disable User Account Control (UAC) in Windows and restart your computer before you first connect to ALM. For details, see "Troubleshooting and [Limitations - UFT](#page-2856-1) Program [Management"](#page-2856-1) on page 2857.
- The security settings in Windows 7, Windows Server 2008 R2, and Windows 2012 may prevent you from performing a UFT related installation, such as a patch installation, or connecting to an ALM project (either directly or from UFT). This can occur when the UAC (User Account Control) option is set to ON, and you have not yet connected to an ALM project (if relevant).

**Workaround:** Temporarily turn off the UAC option. For details, see ["Troubleshooting](#page-2856-1) and [Limitations - UFT](#page-2856-1) Program Management" on page 2857.

After disabling the UAC option as described above, perform the required installation or connect to ALM as usual. When you are finished, you can turn the User Account Control (UAC) option on again. Hereafter, you should be able to connect to ALM, as needed.

• In Windows 8, when trying connecting to ALM in UFT with the UAC turned off, you cannot connect to ALM.

**Workaround:** Run UFT as an administrator (even if you are the admin user).

- If you are connected to an ALM server, and you want to connect to a different server, disconnect from the first ALM server, restart UFT, and connect to the second server.
- If UFT closes unexpectedly while an asset is open from ALM, the asset may remained locked by ALM for more than fifteen minutes. In some cases, you may be able to reopen UFT and reopen the test, but when trying to save it, you will receive an error message indicating that the test entity is already locked by you.

**Workaround:** Wait fifteen minutes or more and try again.

• Renaming a test or component from ALM may cause the test or component to behave unexpectedly.

**Workaround:** To rename a test or component, open it in UFT and rename it using the **Save As** option. If the test or component has already been renamed from ALM, use the rename option again to restore the old name, and then use the **Save As** option in UFT. Renaming a test parameter from UFT causes any run-time parameter values already set for this parameter in ALM to be lost.

- If an ALM user manually changes the status of a test instance run, ALM creates **fast run** results to record the change of the test status. The **fast run** results are not valid run results files. However, when you try to select results to open or delete in the Run Results Viewer or Run Results Deletion tool, the **fast run** results are available in the list.
- For tests or business components saved on ALM, if you perform a checkout from within ALM, it is not reflected in UFT for the current test—the test or business component still appears to be checked in.

**Workaround:** Close and reopen the test in UFT.

- When running a test from UFT with ALM 11.50 and later with an ALM project that supports versioning, the test instance run status will not be updated for tests that are checked out.
- ALM supports non-Unicode projects. If you are working with an ALM project that is not Unicode compliant:
	- n You should not use Unicode values (such as the name of the test or component, the name of an application area, the default value of a test, action, or component parameter, method argument values, and so forth).
	- Data that is sent to UFT from ALM (such as values for test, action, or component parameters) is not Unicode compliant.
	- n UFT results containing Unicode characters may appear corrupted in the ALM result grid. You can, however, open and view results containing Unicode characters in the UFTRun Results Viewer.

For additional details on UFT Unicode issues, see ["Troubleshooting](#page-2860-0) and [Limitations - Multilingual](#page-2860-0) Applications in GUI Testing" on page 2861.

• If there is a forward proxy with Basic Authentication between the server and client machines, before the first connection to an ALM platform, each ALM client must configure the proxy credentials by using the **Webgate Customization Tool**. If you do not run WebGate, you may be unable to connect, or you may need to enter your credentials multiple times.

#### **To run the tool:**

- a. Go the following location on the ALM client machine: http:\\<ALM Platform server name>[<:port number>]/qcbin/Apps/
- b. Click on the **Webgate Customization Tool** link and select **Run**.
- c. In **WebGate Customization**, click in the **Proxy Credentials** area. Select the **Use these credentials** check box, and type values in the **Proxy Username** and **Proxy Password** boxes.
- d. Click **Save** and then **Close**.
- In UFT, when you run a test or flow that was recorded in QTP 11.00 using the BPTEE extension, and is currently stored in ALM 11.00, any ALM Detect Changes settings are ignored, and no changes are detected.
- In order to run a UFT test or open a test, component, or application area stored in the **Test Plan** on an ALM server using external authentication, you must select the **Non-interactive mode** option in the Webgate Customization tool and select the external certificate in the same dialog.

**Note:** Make sure that the certificate authority that issued your client certificate is added to the Trusted Root Certification Authorities for the current user. For further details, see the documentation for the Webgate Customization tool for your ALM server.

For details about setting up certificates and the Webgate Customization tool, see the documentation for the Webgate Customization tool included with your ALM server.

• If a test running from an ALM server using external authentication fails with the message **Unable to connect to the testing tool**, make sure that your external certificate is selected in the Webgate Customization tool and that the certificate authority that issued the certificate is present in the Trusted Root Certification Authorities for the current ALM user.

# <span id="page-846-0"></span>Troubleshooting and Limitations - ALM Integration with GUI Testing

#### **Relevant for: GUI tests and components**

• If the parameter names in your **Global** data table are identical to the parameter names in an external data table, running a test configuration with data table parameter mapping to other data table parameters causes unexpected results. For example, if your **Global** data table parameters are Login and Password, and your external data table parameters are Login, Password, Login localized, and Password localized, a test configuration run with mapping from Login to Login localized and Password to Password localized will cause unexpected results.

**Workaround:** Split the external data table into multiple tables.

• To run a test or component from ALM, you must first invoke UFT at least once. Otherwise, ALM may be unable to open UFT.

# <span id="page-847-0"></span>Troubleshooting and Limitations - ALM Integration with API Testing

#### **Relevant for: API testing**

• While connected to an ALM project, if you change the available license for an API test, ALM continues to use the original license.

**Workaround:** Log out from your ALM project and restart Internet Explorer.

• When running API tests from ALM, using test parameters linked (in ALM) to data tables stored in ALM is not supported.

**Workaround:** Instead of associating test steps with test parameters, link the steps to an Excel data source added to the test.

When you add the data source to the test, select **Allow other tools to override the data**. Then, in the ALM Test Plan, instruct ALM to overwrite this Excel with data tables stored in ALM. For details on instructing ALM to overwrite data sources, see the ALM documentation.

- For Service Test Management: Before importing a WSDL from Service Test Management, you must connect at least once to the Service Test Management-ALM server through Internet Explorer.
- You can create and manage API components in much the same way as you would API tests, as described in "API Testing Design" on [page 1951](#page-1950-0). For details about exceptions that apply when working with API components, see ["Troubleshooting](#page-2611-0) and [Limitations](#page-2611-0) - Business Process Testing in UFT" on page 2612.

# <span id="page-848-0"></span>Chapter 26: Resources and Dependencies Model

**Relevant for: GUI tests and components and API testing**

**Note:** The references to ALM in this chapter apply to Quality Center and ALM. Note that some features and options may not be supported in the Quality Center or ALM edition you are using. For information on Quality Center or ALM editions, see the *HP Quality Center User Guide* or the *HP Application Lifecycle Management User Guide*.

This chapter includes:

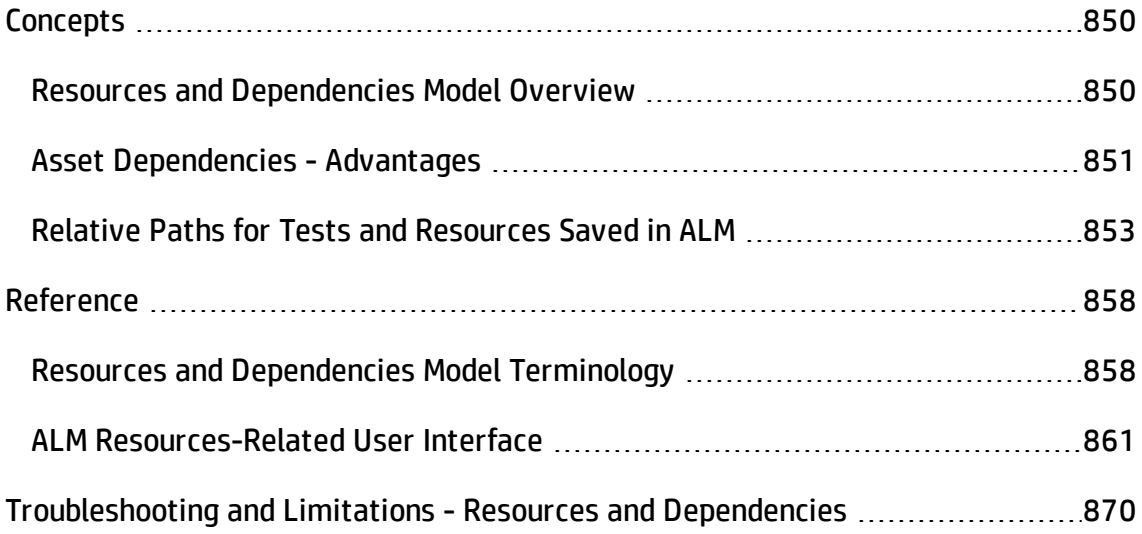

# <span id="page-849-1"></span><span id="page-849-0"></span>**Concepts**

## Resources and Dependencies Model Overview

#### **Relevant for: GUI tests and components and API testing**

UFT enables you to use the Resources and Dependencies model to fully integrate your tests and components into ALM projects.

**Note:** Before you read this section, you may want to familiarize yourself with the "Resources and [Dependencies](#page-857-1) Model Terminology" (described on page [858](#page-857-1)).

<sup>l</sup> **Replaces the use of attachments with linked assets.** For example, **GUI tests, actions, and application areas** can be linked with function libraries and shared object repositories, respectively or **API tests** can be linked with data tables, user code files, or activities. You store your tests or components in the Test Plan or Business Components module, respectively, and you store your resource files (including application areas) in the Test Resources module. When you associate a resource file to a test or a GUI component's application area, these assets become linked. Linking assets improves runtime performance by decreasing download time. (Using attachments instead of resources increases download time from Quality Center and ALM.) Linking assets also helps to ensure that the relationships between dependent assets are maintained.

**Note:** To ensure that your resource files are recognized as dependencies, they must be saved in the **Test Resources** module in ALM, and they must be associated using the full ALM path.

- <sup>l</sup> **Supports versioning for tests or components and resource files.** You can create versions of these assets in UFT or in ALM, and you can manage asset versions in ALM. For details, see "Version Control in ALM" on [page 899](#page-898-0).
- <sup>l</sup> **Supports baselines for tests or components and resource files.** You can view

baseline history in UFT, and you can view and manage baselines in ALM. For details, see "Baseline History Dialog Box" on [page 913.](#page-912-0)

- <sup>l</sup> **Enables you to view and compare your assets in both ALM and UFT**. You can use the Asset Comparison Tool to compare versions of individual assets and the Asset Viewer for viewing an earlier version of a asset. Both of these viewers are available in ALM and in UFT. For details, see "Viewing and [Comparing](#page-870-0) Versions of UFT Assets" on [page 871.](#page-870-0)
- <sup>l</sup> **Enables you to import and share assets across ALM projects.** For details, see the *HP Application Lifecycle Management User Guide*.

<span id="page-850-0"></span>For details about the advantages of working with this model, see "Asset [Dependencies](#page-850-0) - [Advantages"](#page-850-0) below.

## Asset Dependencies - Advantages

### **Relevant for: GUI tests and components and API testing**

When you associate a **dependent** resource file with a test, component, or a GUI component's application area, the assets become integrally linked, and these links can be viewed in ALM (in the Dependencies tab of various modules) and—for external GUI actions—in UFT (in the Action Properties dialog box).

There are a number of advantages to creating asset dependencies:

## **Assets stay linked**

When you move a test, or rename a test, action, component, application area, folder, or resource, dependent assets are automatically updated to reflect the change. This helps ensure that there are no missing resources during a run session.

## **Resource files are all stored in one ALM module**

Resource files are stored in the Test Resources module, enabling you to manage your resources in one central location, and to view at a glance which tests and application areas are using each resource file. For details on the Test Resources module, see the

*HP Application Lifecycle Management User Guide*.

## **Using resources stored in the Test Resources module improves runtime performance**

Tests or components open and run faster when the associated resource files are stored in the Test Resources module (instead of being stored as attachments to tests in the Test Plan module).

## **Version control can also be applied to resource files**

When version control is enabled for a project, all of the assets can be checked into the version control database. For details, see "Version Control in ALM" on [page 899](#page-898-0).

### **You can create, view, compare, and run baselines**

In ALM, you can create baselines that capture the developmental stage for each asset, view and compare these read-only baseline "snapshots", and run baselines from a project. In UFT, you can view and compare baselines. For details, see ["Baseline](#page-912-0) History Dialog Box" on [page 913](#page-912-0).

## **You can share assets with other projects and synchronize them**

You can copy assets from other projects. This enables you to reuse your existing assets instead of creating new assets whenever you create a new project. For example, you can create a "template" set of assets to use as a basis for new projects.

You can synchronize these assets in both projects when changes are made, or you can customize your assets to suit the unique needs of each development project. For details, see the sections on importing and synchronizing libraries in the *HP Application Lifecycle Management User Guide*.

## **Deleting assets is easier**

When you delete an asset (a reusable GUI action or component or associated resource file), a warning message informs you if the asset is used by other tests (or more than once in the current test) or is associated with an application area. This message

contains a **Details** section that lists the tests or application areas that are associated with this asset or contain calls to this action so you can modify the tests or application areas, as needed. This helps you manage your business process tests and GUI action calls so that tests do not inadvertently fail.

## **You can verify which tests or components are associated with specific resources and vice versa**

In the ALM Test Plan module and Business Components module, you can highlight a test or component and, in the Dependencies tab, see which assets are using the test or component, and see which assets the test or component is using. Similarly, in the ALM Test Resources module, you can highlight a resource file and see the assets with which it is associated.

For details, see ["Dependencies](#page-860-1) Tab (ALM Modules) " on page 861.

## **You can verify which tests contain calls to an action (GUI testing only)**

You can view a list of the tests that contain calls to a particular action by focusing on the action and opening the Used By tab in the Action Properties dialog box. (Right-click an action in the canvas and select **Action Properties**.) For details, see ["Used](#page-1044-0) By Tab (Action Properties Dialog Box)" on [page 1045.](#page-1044-0)

# <span id="page-852-0"></span>Relative Paths for Tests and Resources Saved in ALM

When you save a test and its resources in ALM, ALM must create a path to the necessary test resources to ensure that they are loaded when you run the test. In UFT, the path to your test's resources is defined either as a relative or an absolute path. A relative path provides the location of the resources relative to the test with which it is associated. An absolute path lists the full path in the ALM project, regardless of its association with your test or other tests.

You can associate resources either from the Test Plan module in ALM or the Test Resources module in ALM. UFT deals with each module differently:

- <sup>l</sup> If you associate resources stored in the **Test Plan** module, UFT prompts you to associate the resource using a relative path. You can choose to change the path to a relative path or maintain the full absolute path.
- <sup>l</sup> If you associate a resource stored in the **Test Resources** module, the absolute path is used.

As a result, you have the choice to maintain relative paths or use absolute paths depending on your needs.

## **Relative vs. Absolute Paths - Advantages and Disadvantages**

Depending on whether you choose to use a relative path or an absolute path for your test's associated resources, there are a number of advantages and disadvantages:

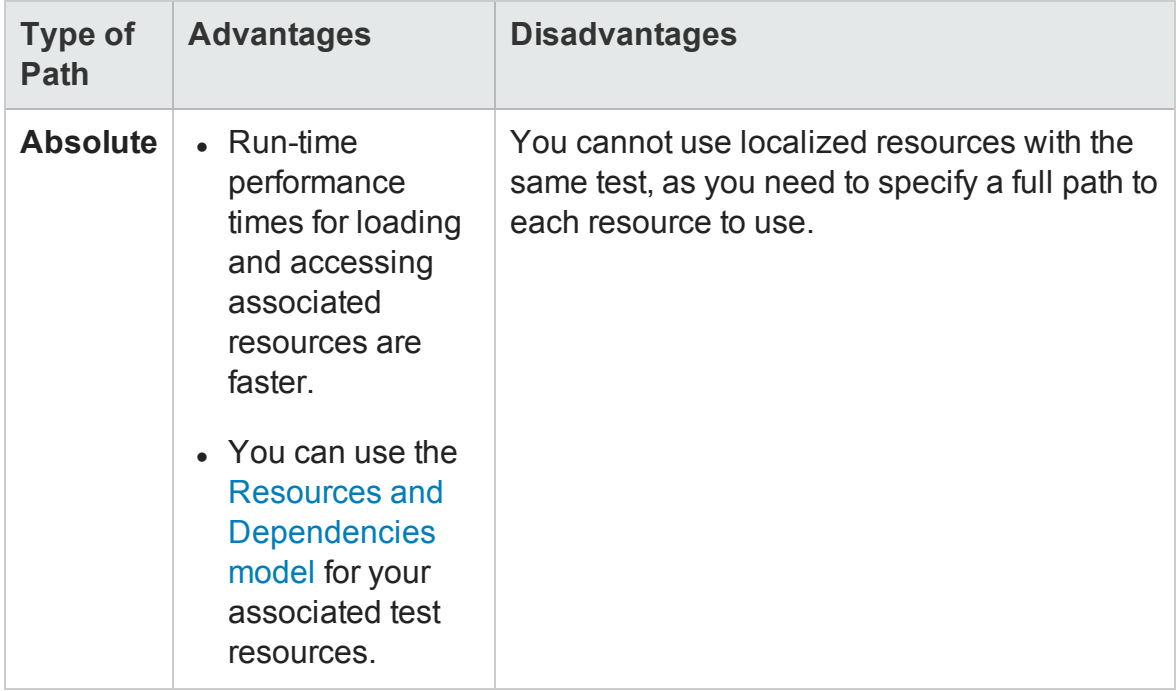

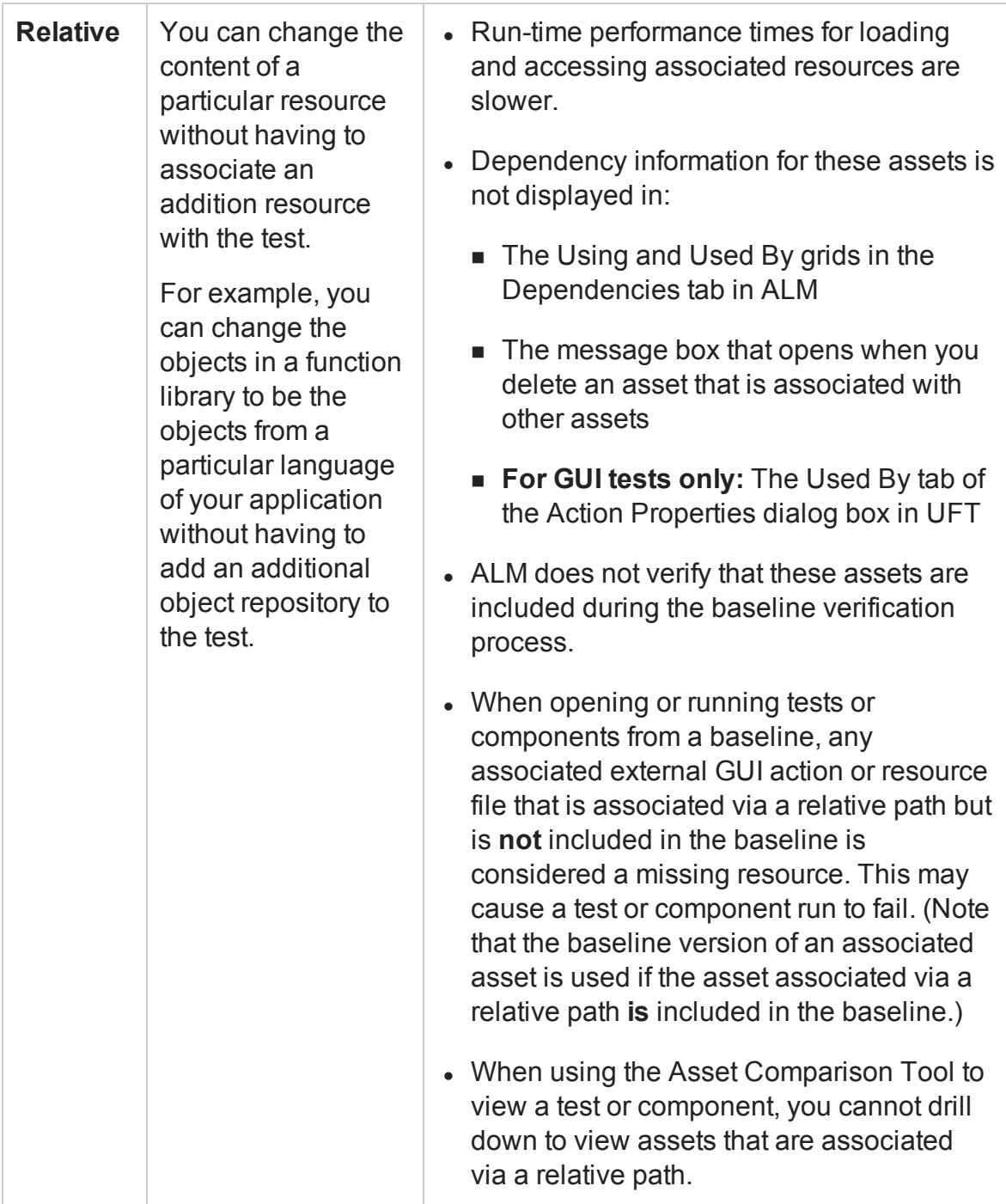

## Updating Relative Paths for Tests and Resources Saved in ALM

#### **Relevant for: GUI tests and components and API testing**

If your test's associated resources are saved with a relative path, you have the option to update these relative paths to an absolute path. This conversion improves the test run performance by reducing the amount of time necessary for UFT to find the associated resources. It is recommended that you perform this conversion unless you have a specific reason for maintaining a relative path.

## **In order to convert your test's associated resources from a relative path to an absolute (full path), you can do the following:**

- 1. If your test resources are associated with a relative path, UFT displays a warning message in the Errors pane.
- 2. If you double click on this warning message, UFT opens another dialog which enables you to convert the relative paths to the full absolute ALM path for resources associated with the selected test.
- 3. In the dialog, select the tests and resources for which you want o convert the path, and UFT performs the conversion automatically.

If you do not want to convert the associated test resource's relative paths, you can do one of the following:

- In the warning message, select the option for UFT to stop showing the warning message.
- <sup>l</sup> Clear the **Provide warning to replace paths for resources associated with your test in ALM** option in the **Folders** pane of the Options dialog box (**Tools > Options > GUI Testing** tab **> Folders** node.

**Note:** Converting the test's association to the ALM resources associated with a relative path is irreversible. Therefore, it is strongly recommended to back up your tests before performing the conversion.

If you want to later re-enable UFT to convert the associated resources relative paths, you can enable the option in the **Folders** pane of the Options dialog box or enable the warning per test in the **Properties** pane of the Test Settings dialog box (**File > Settings > Properties** node).

For an overview of relative paths for tests and resources saved in ALM, see ["Relative](#page-852-0) Paths for Tests and [Resources](#page-852-0) Saved in ALM" on page 853.

# <span id="page-857-1"></span><span id="page-857-0"></span>Reference

# Resources and Dependencies Model Terminology

### **Relevant for: GUI tests and components and API testing**

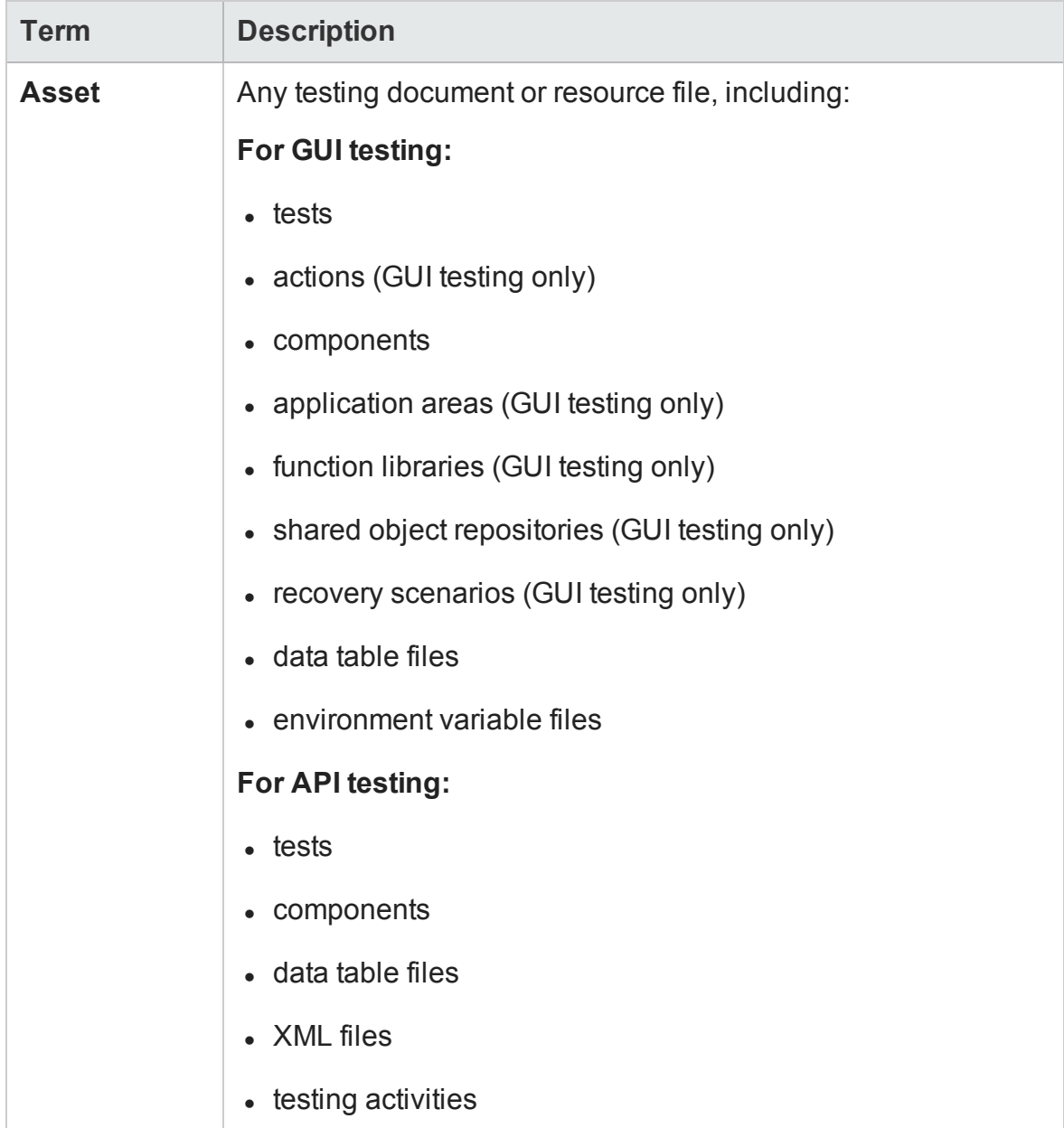

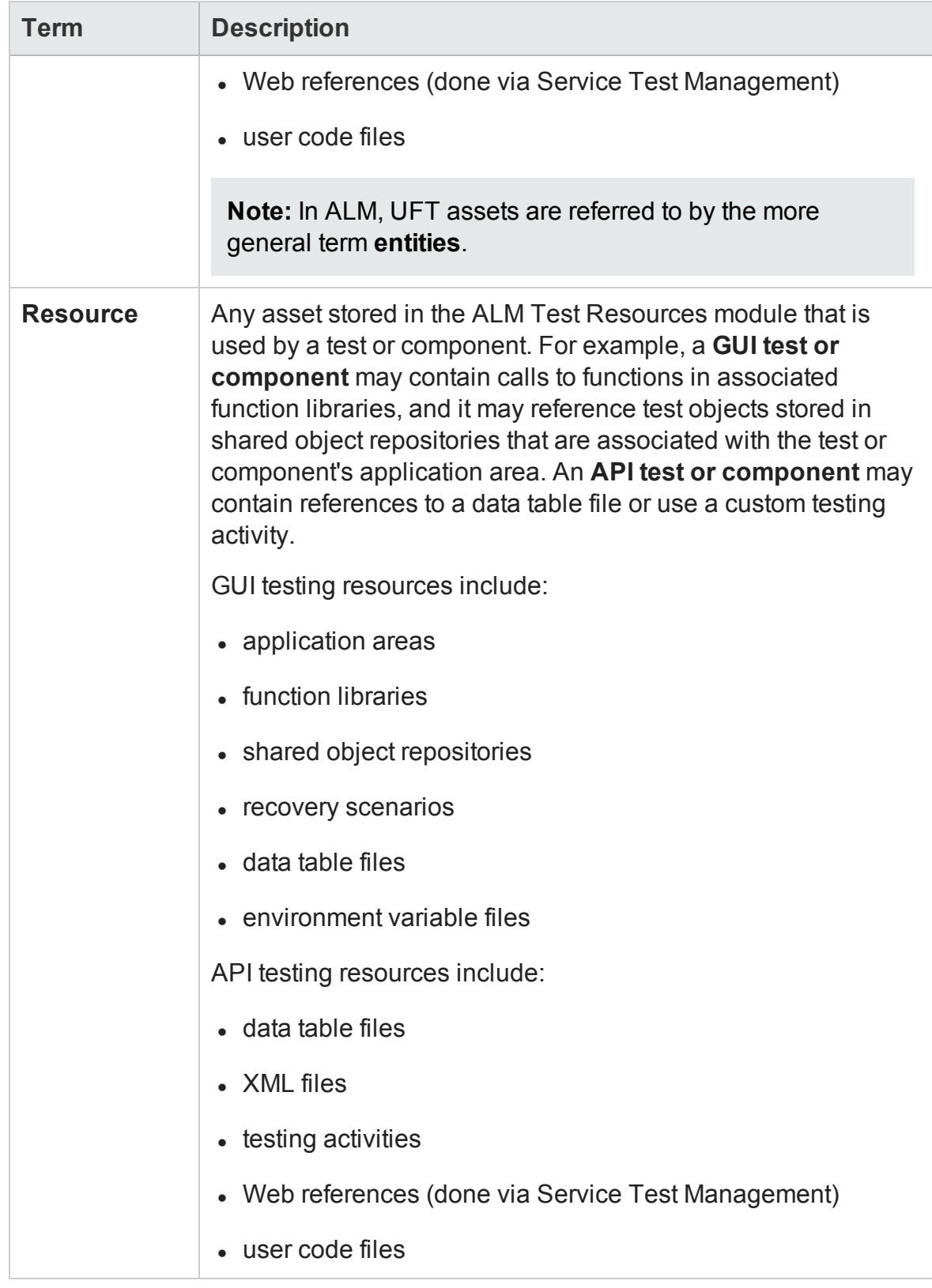

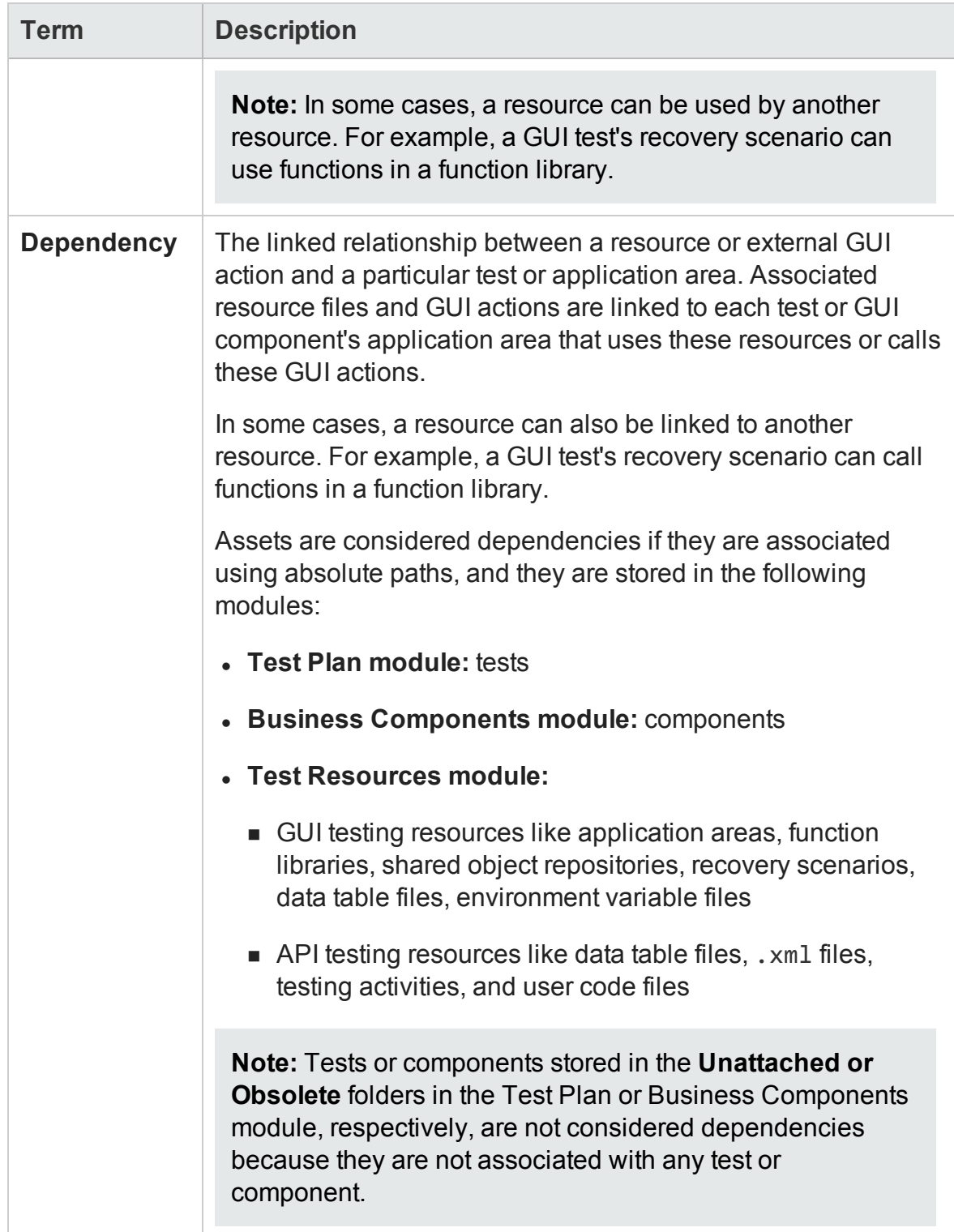

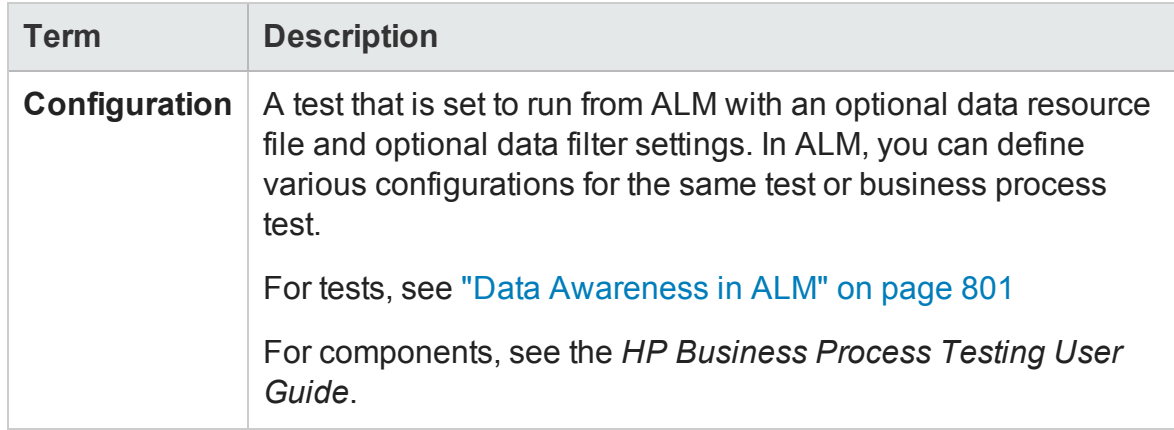

## <span id="page-860-0"></span>ALM Resources-Related User Interface

#### **Relevant for: GUI tests and components and API testing**

When you create an ALM project in your ALM server, the tests or components that you create in this project are saved to the Test Plan or Business Components module, respectively. You save your resource files to the Test Resources module. By associating resource files with your tests or GUI components' application areas, they become linked dependencies.

This section provides a general overview of the tabs that are relevant for tests, components, or applications areas. For details on using any of these tabs, see the relevant section in the *HP Application Lifecycle Management User Guide*.

This section includes (in alphabetical order):

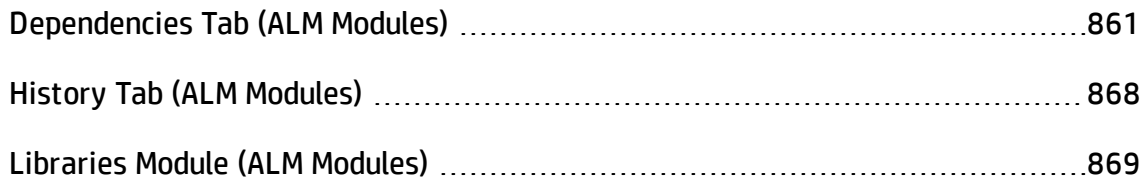

## <span id="page-860-1"></span>Dependencies Tab (ALM Modules)

#### **Relevant for: GUI tests and components and API testing**

This tab displays the relationship between a selected asset, such as a test or component, and the assets with which it is associated. You use the Dependencies tab to see at a glance which resources are used by a particular asset, and which asset is using a particular resource. This information is displayed in the "Using Grid" on [page 866](#page-865-0) and "Used By Grid" on [page 864](#page-863-0) in the Dependencies tab in the Test Plan and Test Resources modules or the Business Components module.

## **Usage Example**

**For GUI testing:** Suppose you want to modify the objects in a shared object repository. You can navigate to the shared object repository in the Test Resources module to view a list of the tests or application areas with which it is associated. This enables you to determine which assets this resource file is used by and helps you to analyze the impact that a proposed change may make to the dependent assets.

**For API testing:** Suppose you want to modify the values in a data table. You navigate to the data table in the Test Resources module to view a list of the tests or components with which it is associated. This enables you to determine which assets this resource file is used by and helps you to analyze the impact that a proposed change may make to the dependent assets.

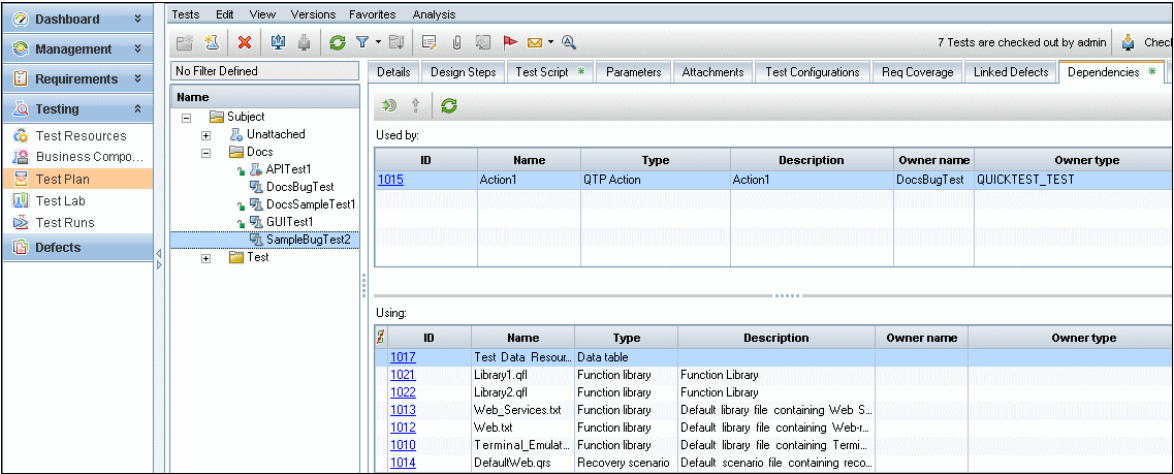

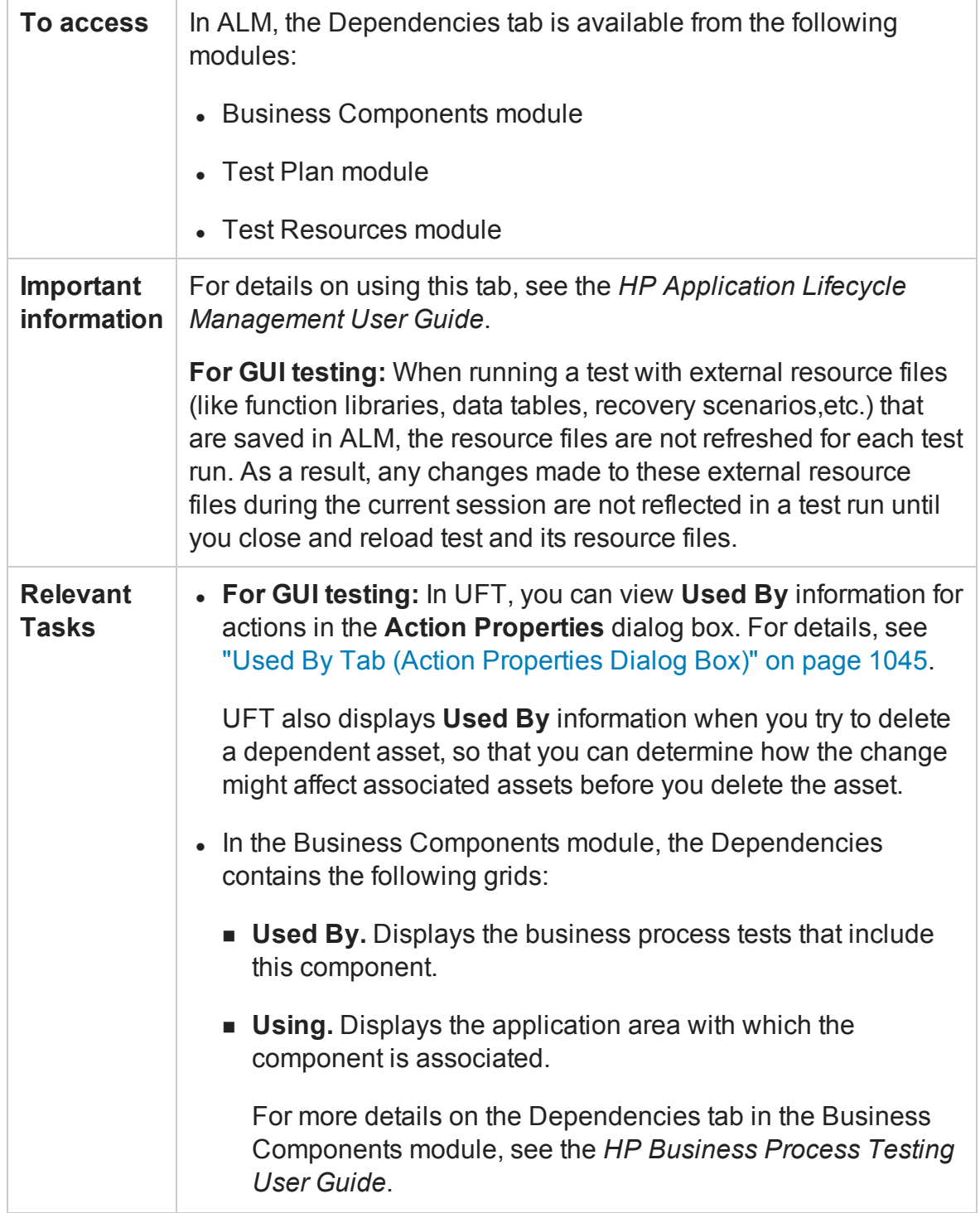

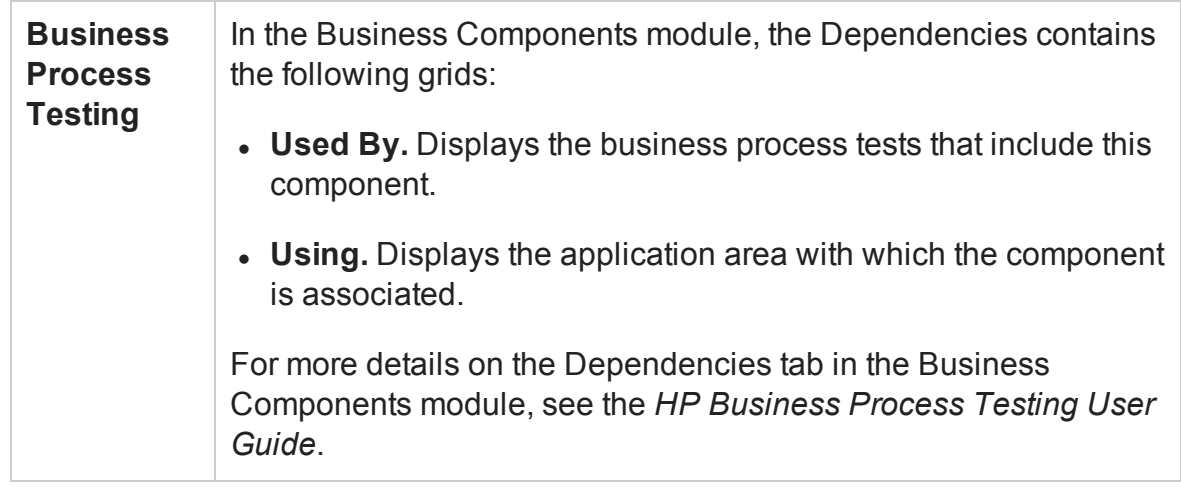

<span id="page-863-0"></span>UFT-specific user interface elements are described below.

## **Used By Grid**

#### **This grid lists the assets that are using the asset currently selected in the tree.**

Suppose you are looking at the Used By grid for a shared object repository (for a GUI test) or a data table (for an API test). The Used By grid lists all of the GUI tests or application areas that are associated with the selected shared object repository or all the API tests that are associated with the data table. This list indicates the assets that will be affected if you modify or delete the asset selected in the tree.

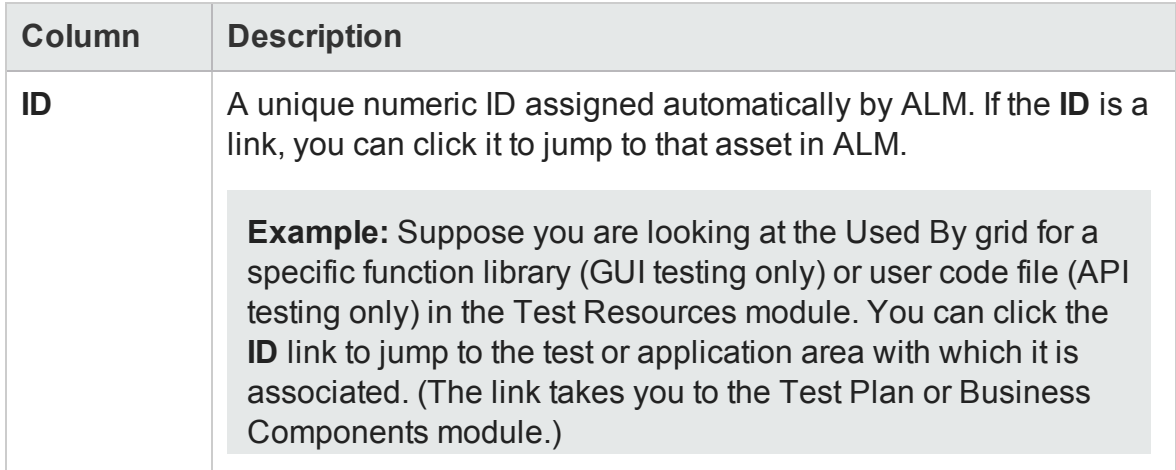
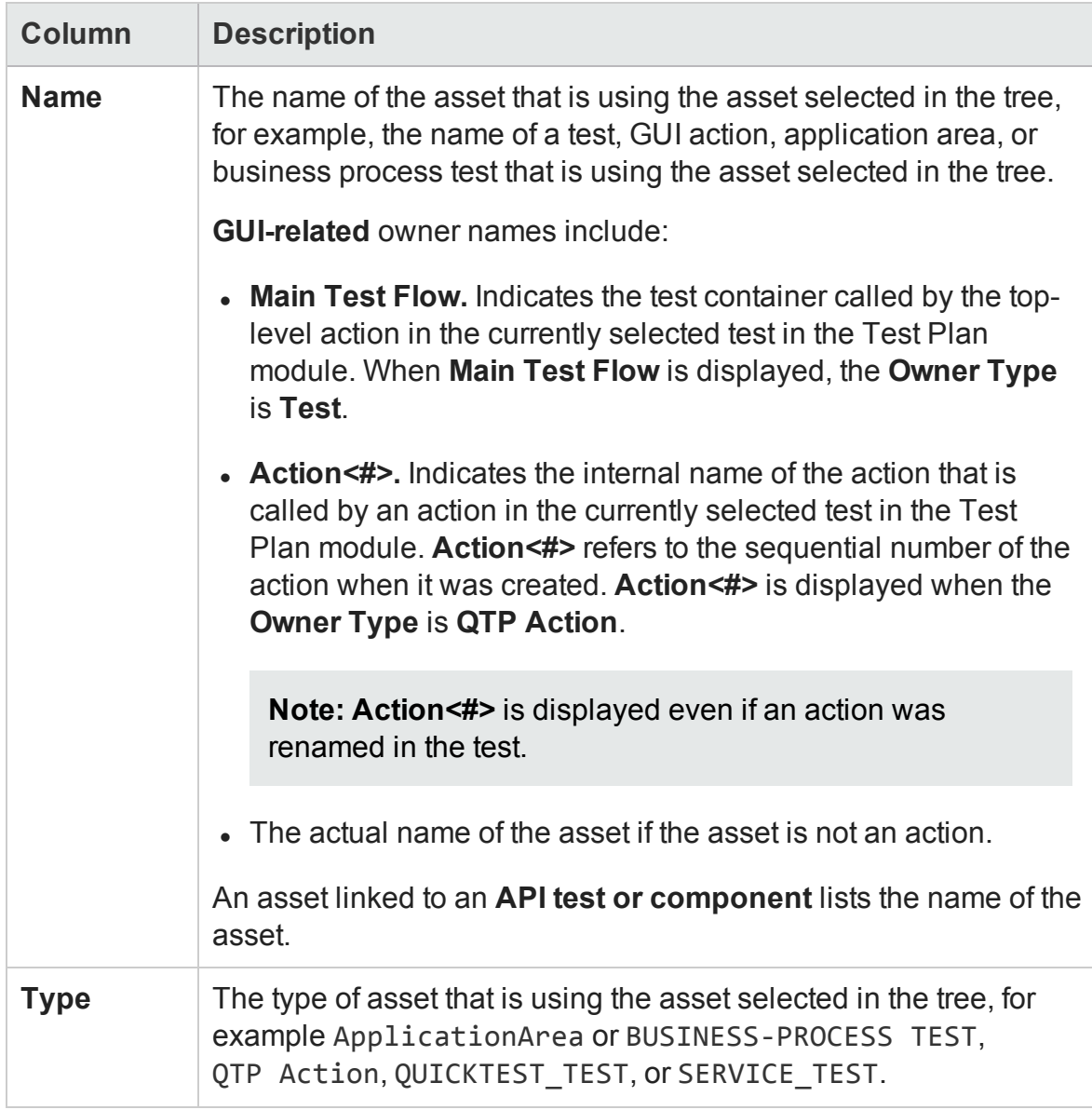

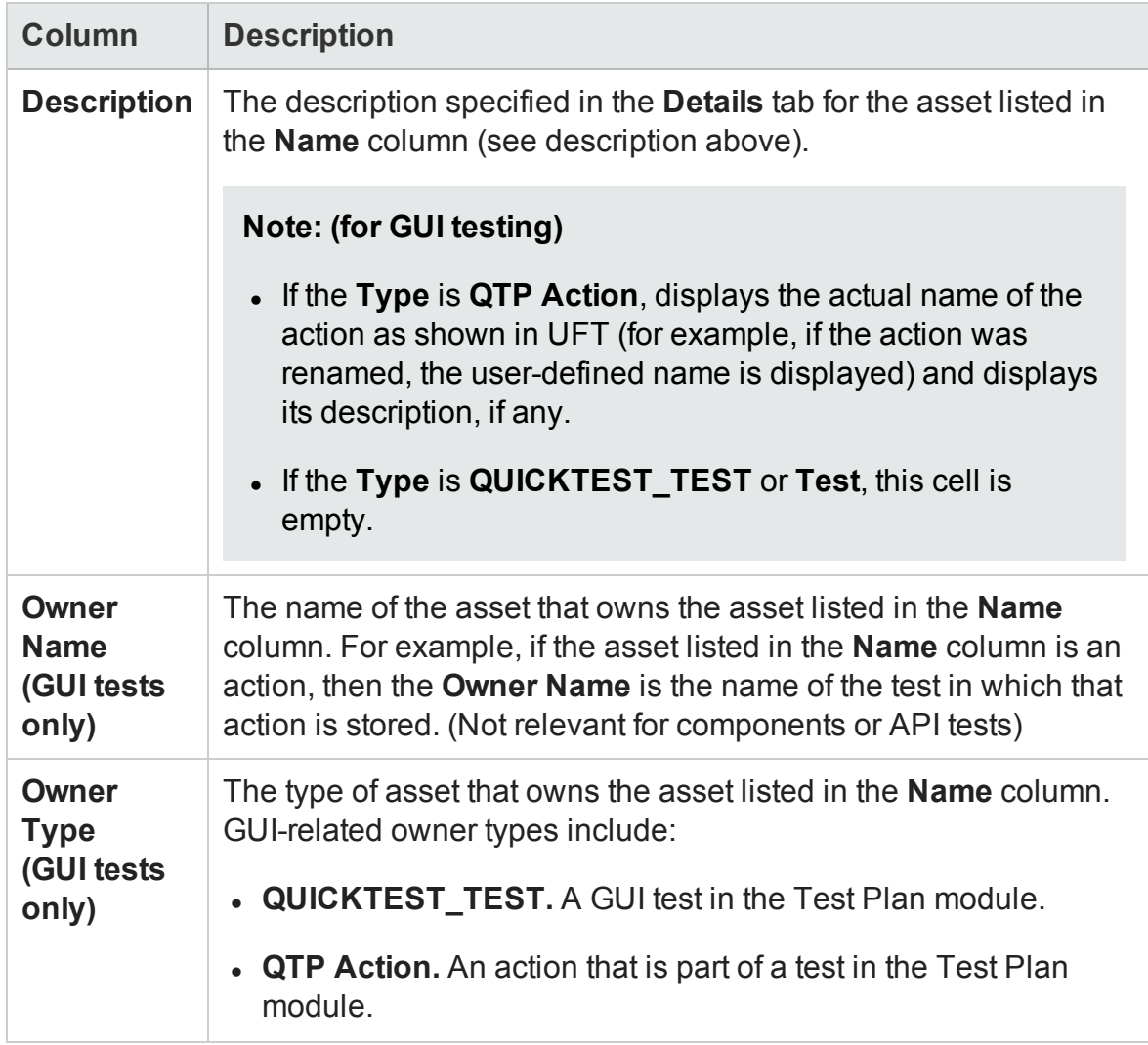

## **Using Grid**

**This grid lists all of the dependencies that the selected asset is using.** For example, suppose you are looking at a test or component. You can see all of the external actions called by the test, all of the shared object repositories containing test objects used by the test or component, function libraries containing functions called by the test or component, and so on.

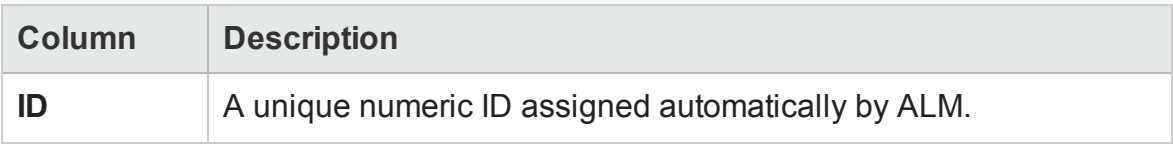

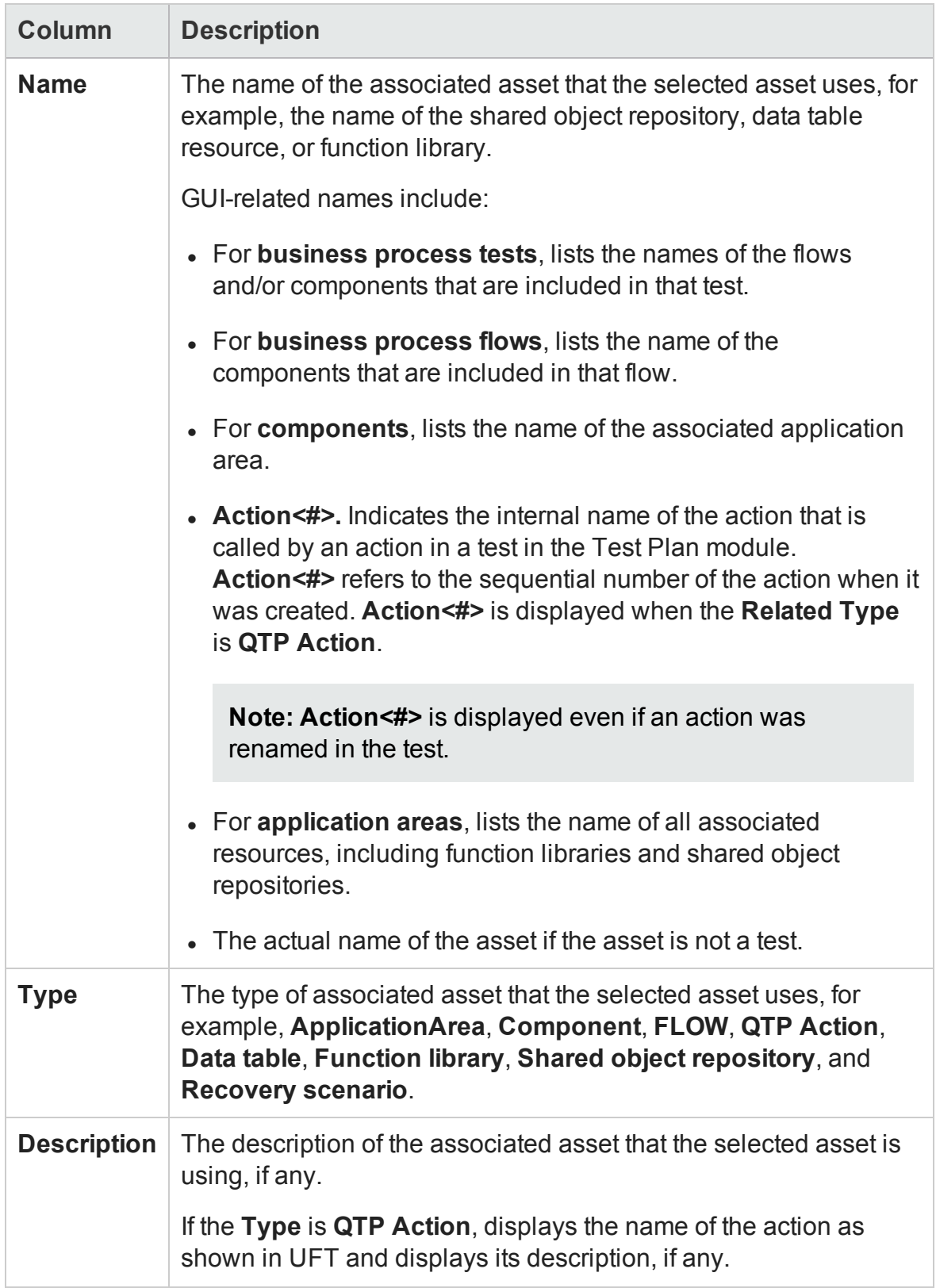

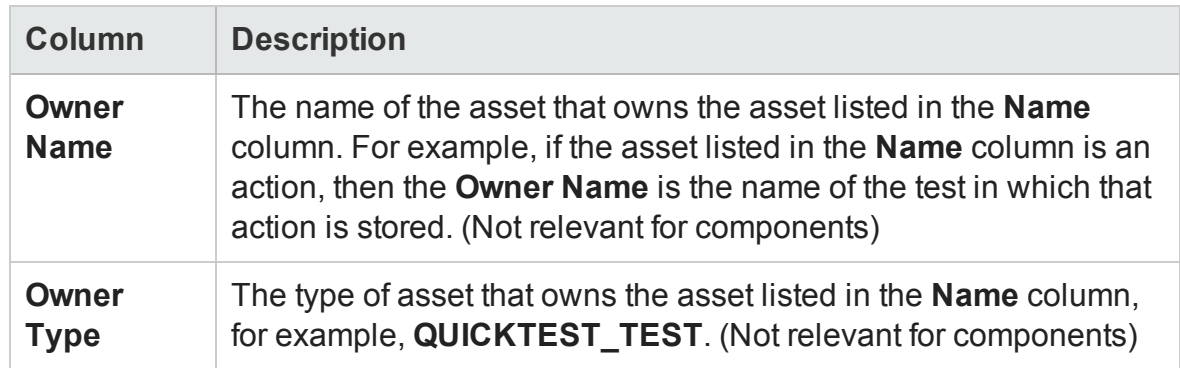

## History Tab (ALM Modules)

### **Relevant for: GUI tests and components and API testing**

This tab enables you to:

- View version information for a selected file.
- View baseline information for a selected file.
- View and compare file versions.
- View the baseline in which a version is stored (if applicable).
- Check out an earlier version of a file if you want to roll back to that version. (When you check the file back into the version control database, that version becomes the current version.)

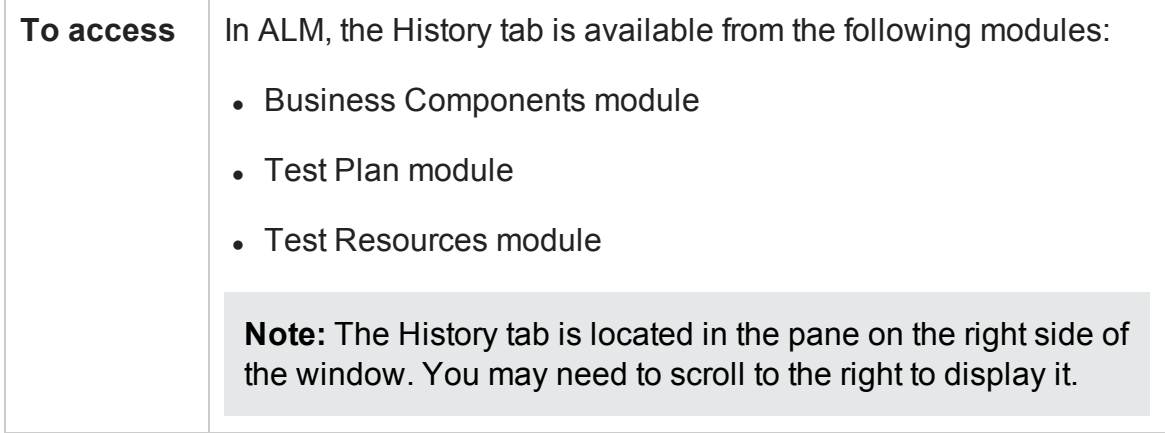

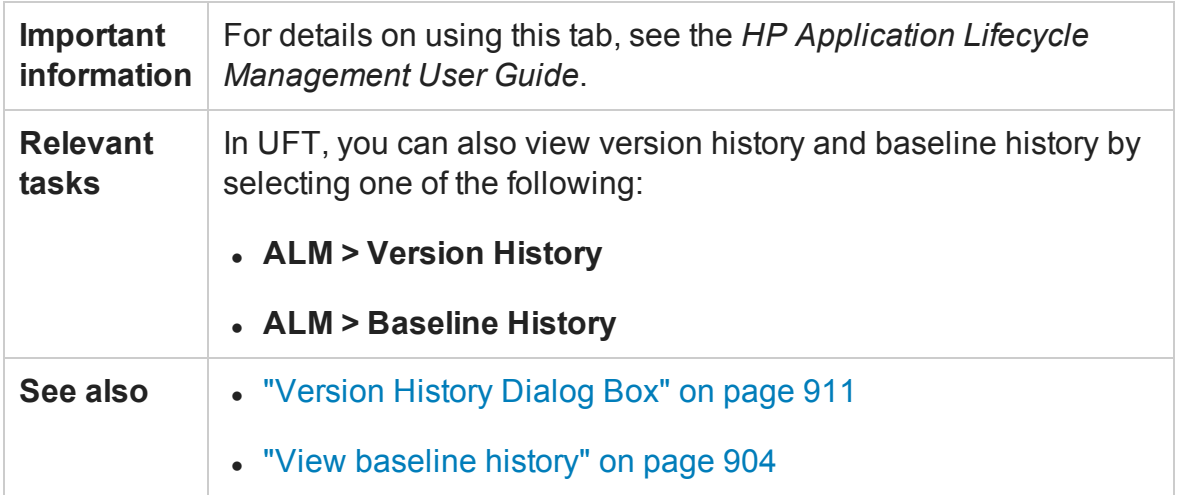

## Libraries Module (ALM Modules)

### **Relevant for: GUI tests and components**

This module enables you to:

- <sup>l</sup> **Create, view, and compare baselines.** For details, see "View [baseline](#page-903-0) history" on [page 904](#page-903-0) and the sections describing baselines in the *HP Application Lifecycle Management User Guide*.
- <sup>l</sup> **Import assets from other ALM projects.** This enables you to create a complete copy of the assets that are included in a baseline in another project in any accessible domain. For details, see the *HP Application Lifecycle Management User Guide*.

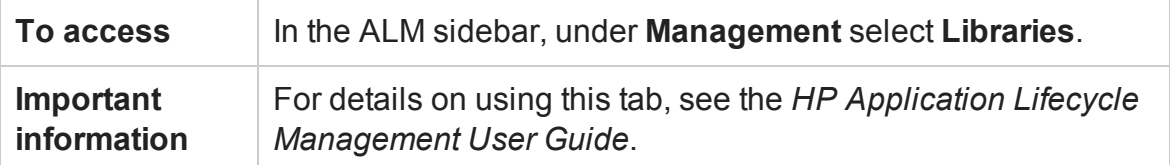

# Troubleshooting and Limitations - Resources and **Dependencies**

#### **Relevant for: GUI tests and components and API testing**

This section describes troubleshooting and limitations for resources and dependencies.

- When you save a resource to ALM (either from UFT or using the **Upload** option from the ALM Test Resources module), and the resource file has a comma in the file name, the resource appears to be saved successfully, but the file is not actually uploaded to the ALM server.
- <sup>l</sup> **For GUI testing:** If you insert a call to an external action that is associated with a data table, and that data table was previously renamed or moved in the Test Resources module of Quality Center or ALM, UFT tries to locate the data table in its original location.

**Workaround:** Save the test, close it, and reopen it.

# Chapter 27: Viewing and Comparing Versions of UFT Assets

#### **Relevant for: GUI tests and components and API testing**

**Note:** The references to ALM in this chapter apply to Quality Center and ALM. Note that some features and options may not be supported in the Quality Center or ALM edition you are using. For information on Quality Center or ALM editions, see the *HP Quality Center User Guide* or the *HP Application Lifecycle Management User Guide*.

#### This chapter includes:

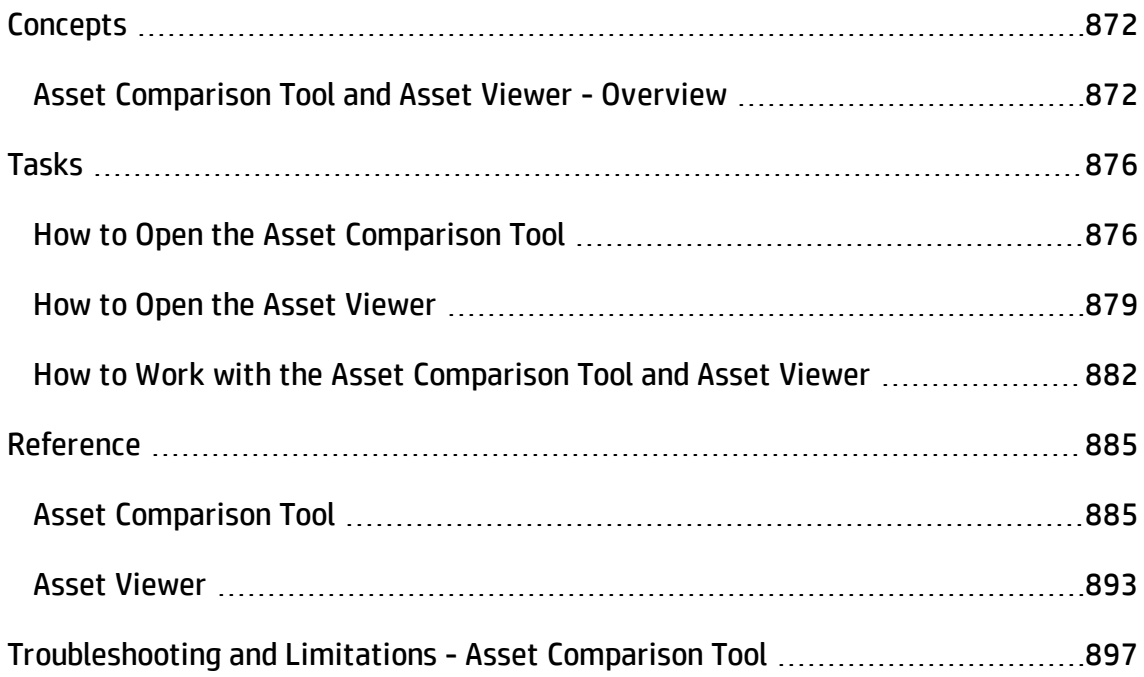

# <span id="page-871-1"></span><span id="page-871-0"></span>**Concepts**

## Asset Comparison Tool and Asset Viewer - Overview

#### **Relevant for: GUI tests and components and API testing**

An **asset** is a UFT testing document (such as a test, component, or application area) or any resource file that is used by a UFT testing document (such as a function library, a shared object repository, a data table, a recovery scenario, or an environment variable XML file). The Asset Comparison Tool and Asset Viewer enable you to view and compare versions of a particular asset.

Using these tools, you can:

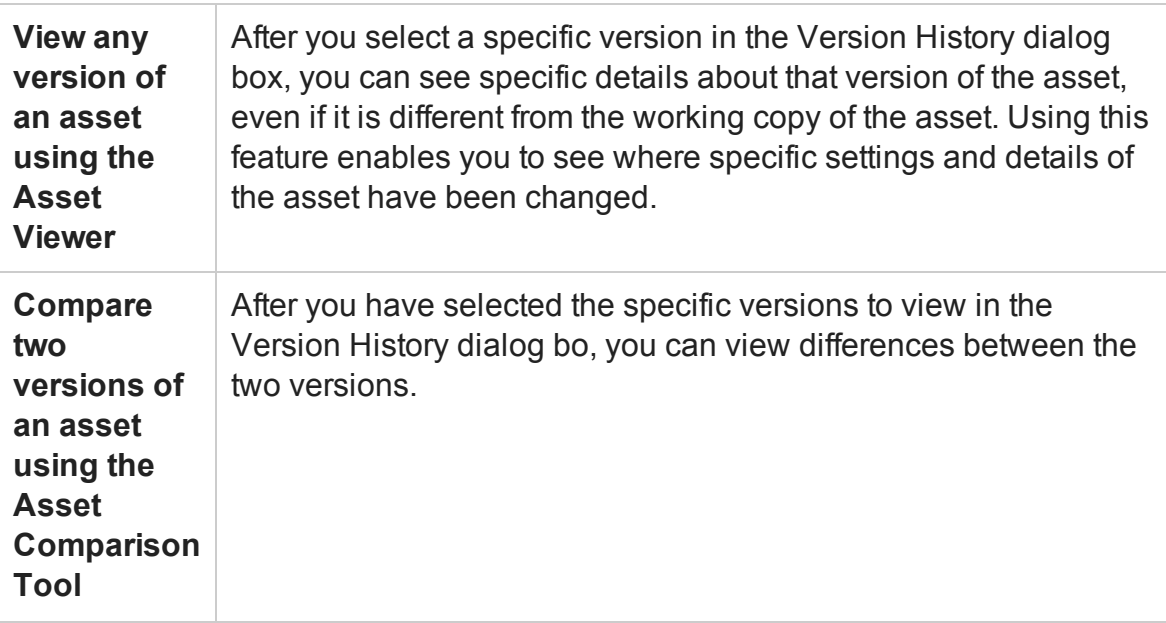

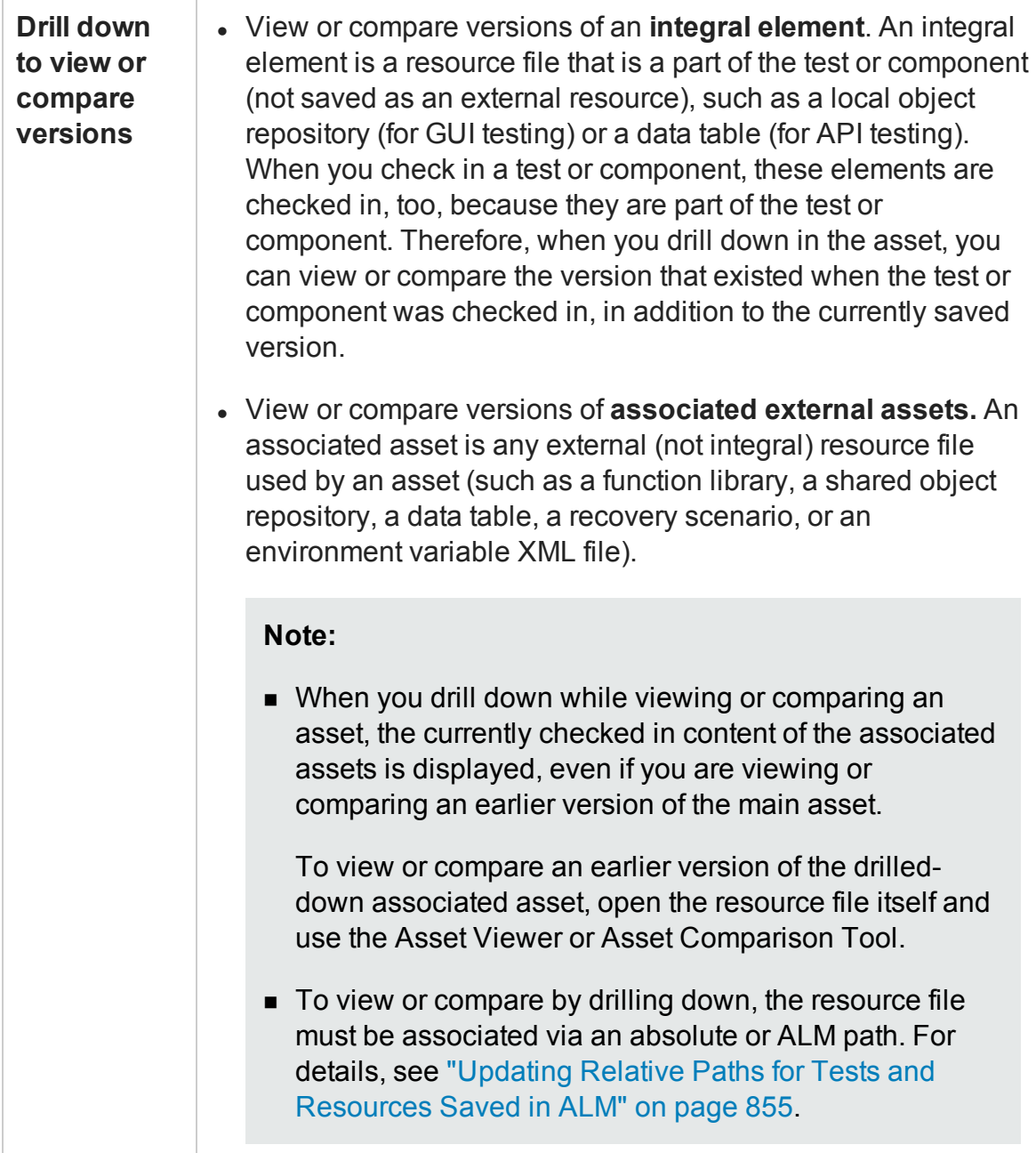

**View a screen capture depcting the UFT location of an element (GUI testing only)**

The screen capture displays an example of the relevant dialog box. The option (or area) for the node you right-clicked is highlighted in the screen capture.

### **Examples**

**For tests:** Suppose you are viewing a comparison of a test and you notice that the Disable Smart Identification during the run session node is highlighted, indicating that it was modified. If you are not sure where this option is located in UFT, you can right-click the node in the comparison tree and select **View Sample Snapshot**. UFT then opens a dialog box showing you that this area is located in the Run pane of the Test Settings dialog box. The title bar of the dialog box lists the selected element, and a highlighted rectangle outlines the option.

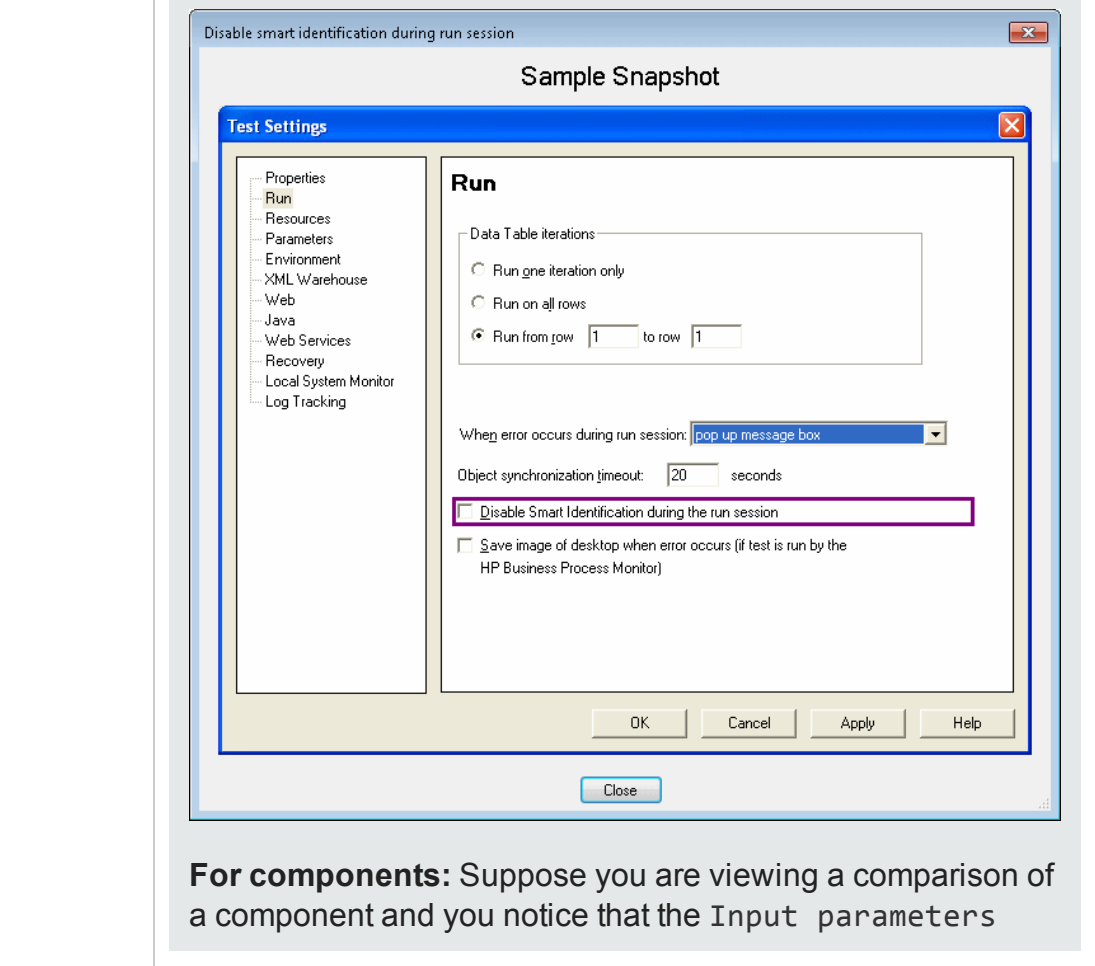

node is highlighted, indicating that it was modified. If you are not sure of where this option is located in UFT, you can rightclick the node in the comparison tree and select **View Sample Snapshot**. UFT then opens a dialog box showing you that this area is located in the Parameters pane of the Business Component Settings dialog box. The title bar of the dialog box lists the selected element, and a highlighted rectangle outlines the option.

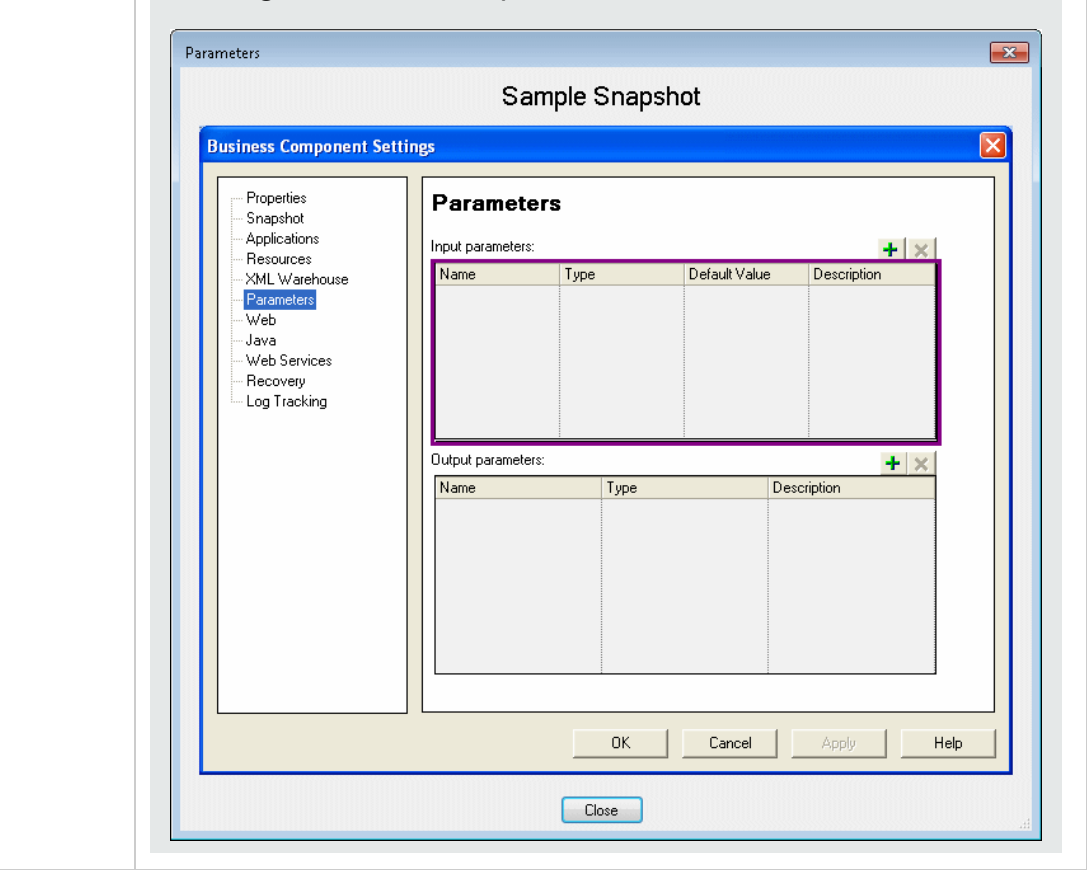

For details, see "How to Work with the Asset [Comparison](#page-881-0) Tool and Asset Viewer" on [page 882](#page-881-0) and "Shortcut Menu [Commands](#page-888-0) (GUI testing only)" on page 889.

To see a demonstration of this functionality, go to the HP Live [Network \(HPLN\)](https://hpln.hp.com/page/uft-120-videos)  [page](https://hpln.hp.com/page/uft-120-videos) and select the **UFT-ALM Integration** movie from the list.

# <span id="page-875-1"></span><span id="page-875-0"></span>Tasks

## How to Open the Asset Comparison Tool

### **Relevant for: GUI tests and components and API testing**

This task describes how to open the Asset Comparison Tool.

## **Prerequisites**

To open the Asset Comparison Tool from UFT or from ALM, the asset must be saved in a version control-enabled ALM project or in a baseline of an ALM project.

## **Open the Asset Comparison Tool**

You can open the Asset Comparison Tool from any of the following:

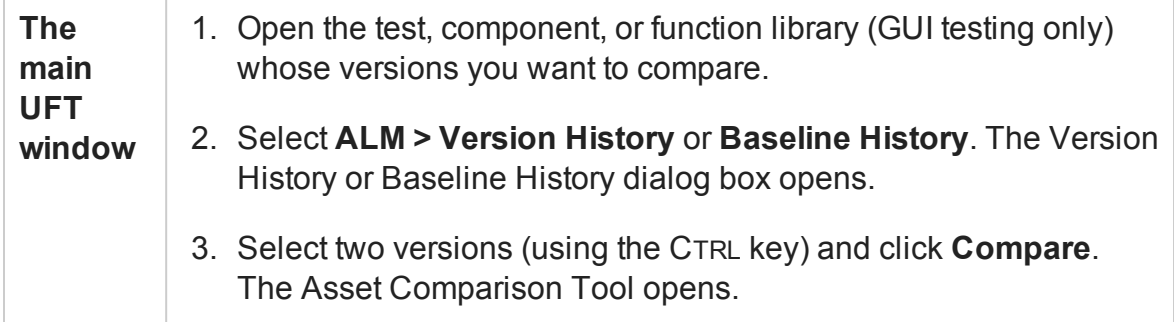

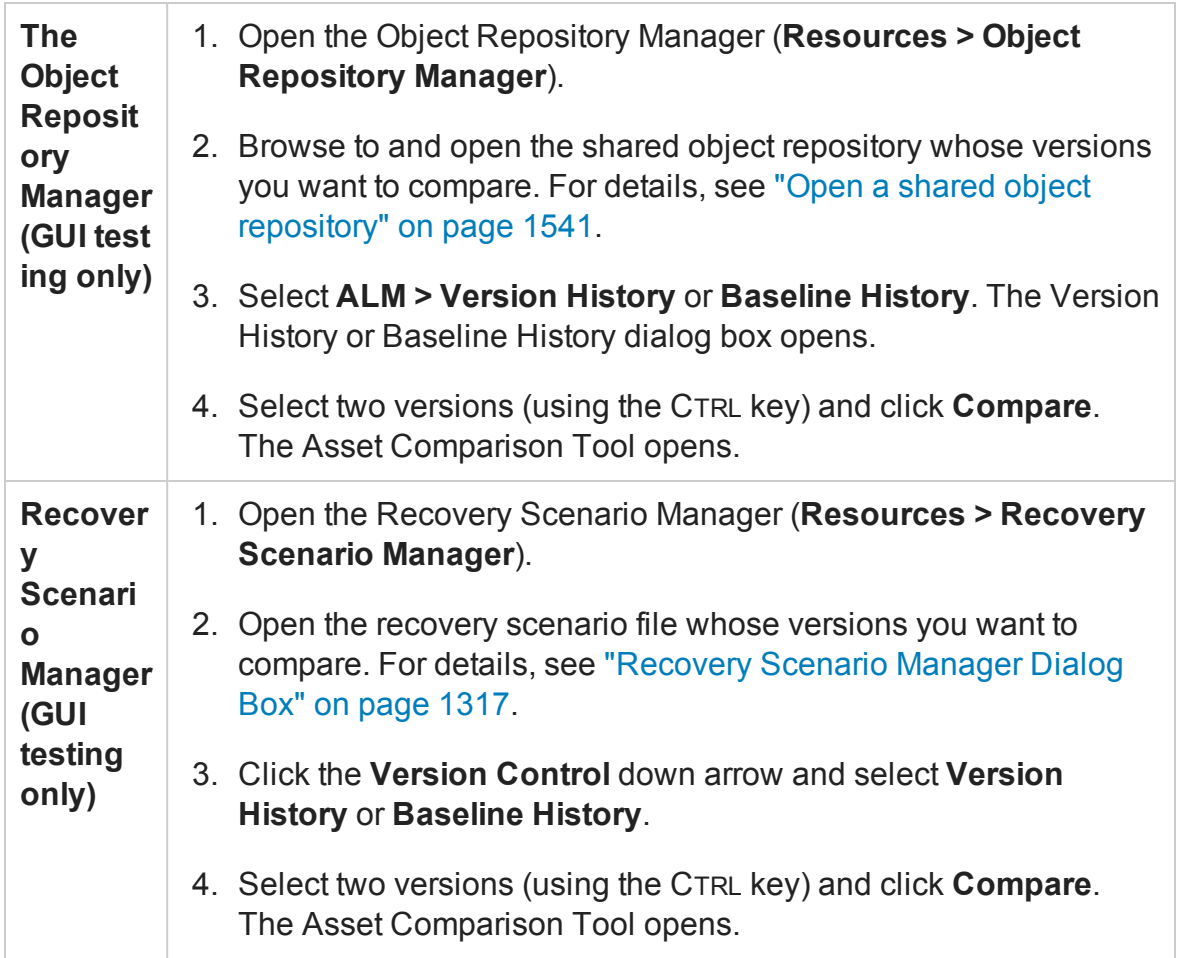

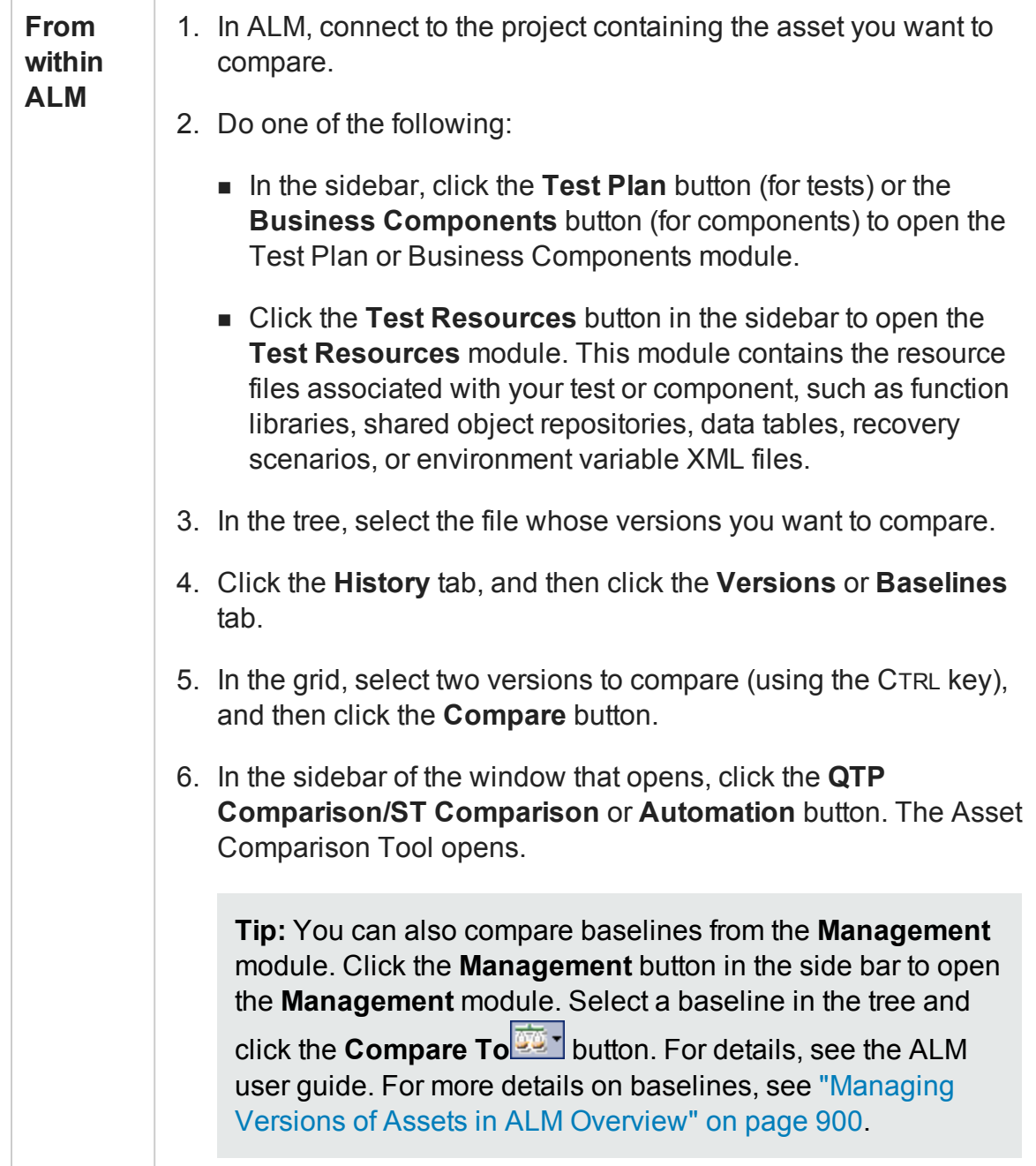

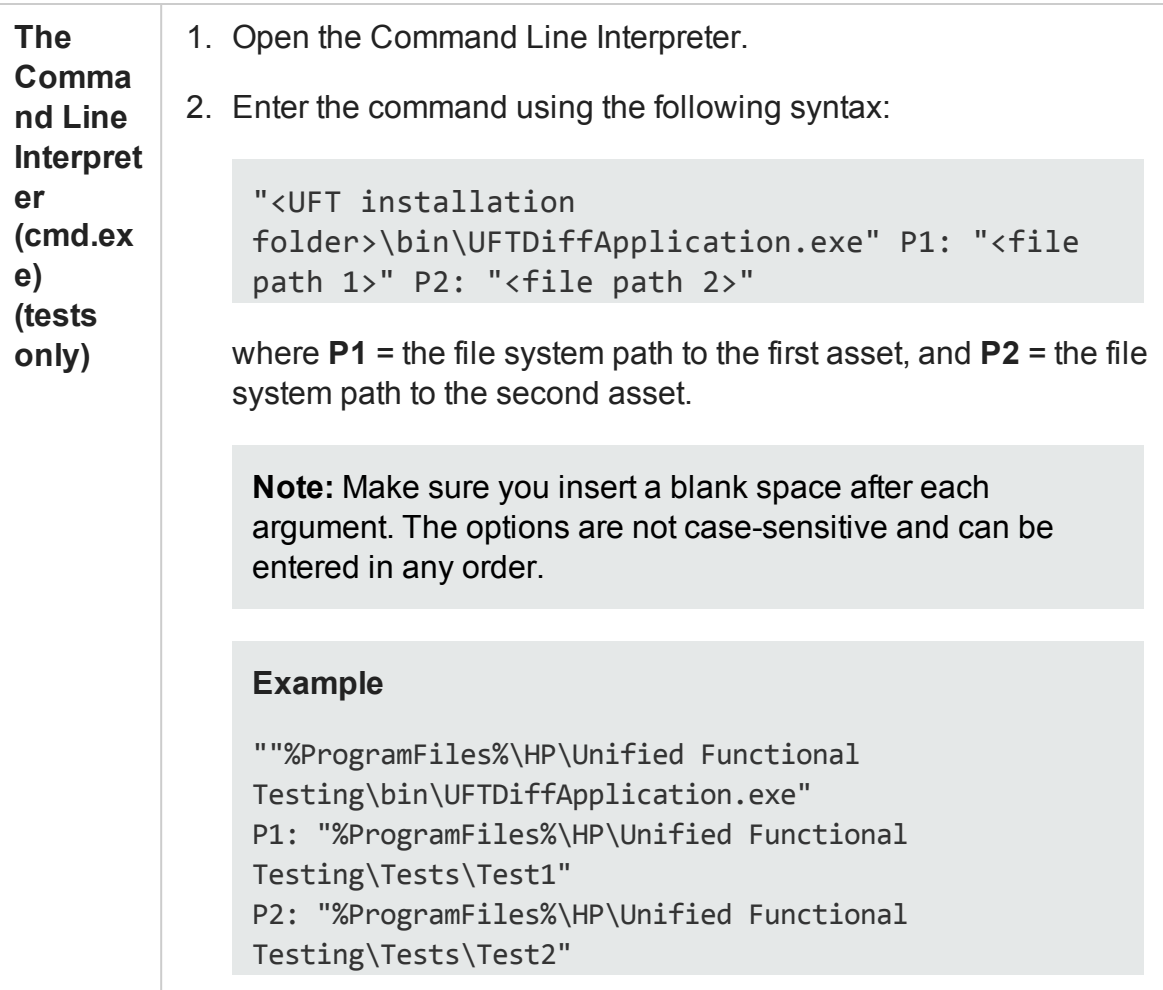

## <span id="page-878-0"></span>How to Open the Asset Viewer

### **Relevant for: GUI tests and components and API testing**

This task describes how to open the Asset Viewer.

## **Prerequisites**

To open the Asset Viewer from UFT or from ALM, the asset must be saved in a version control-enabled ALM project.

## **Open the Asset Viewer**

You can open the Asset Viewer from any of the following:

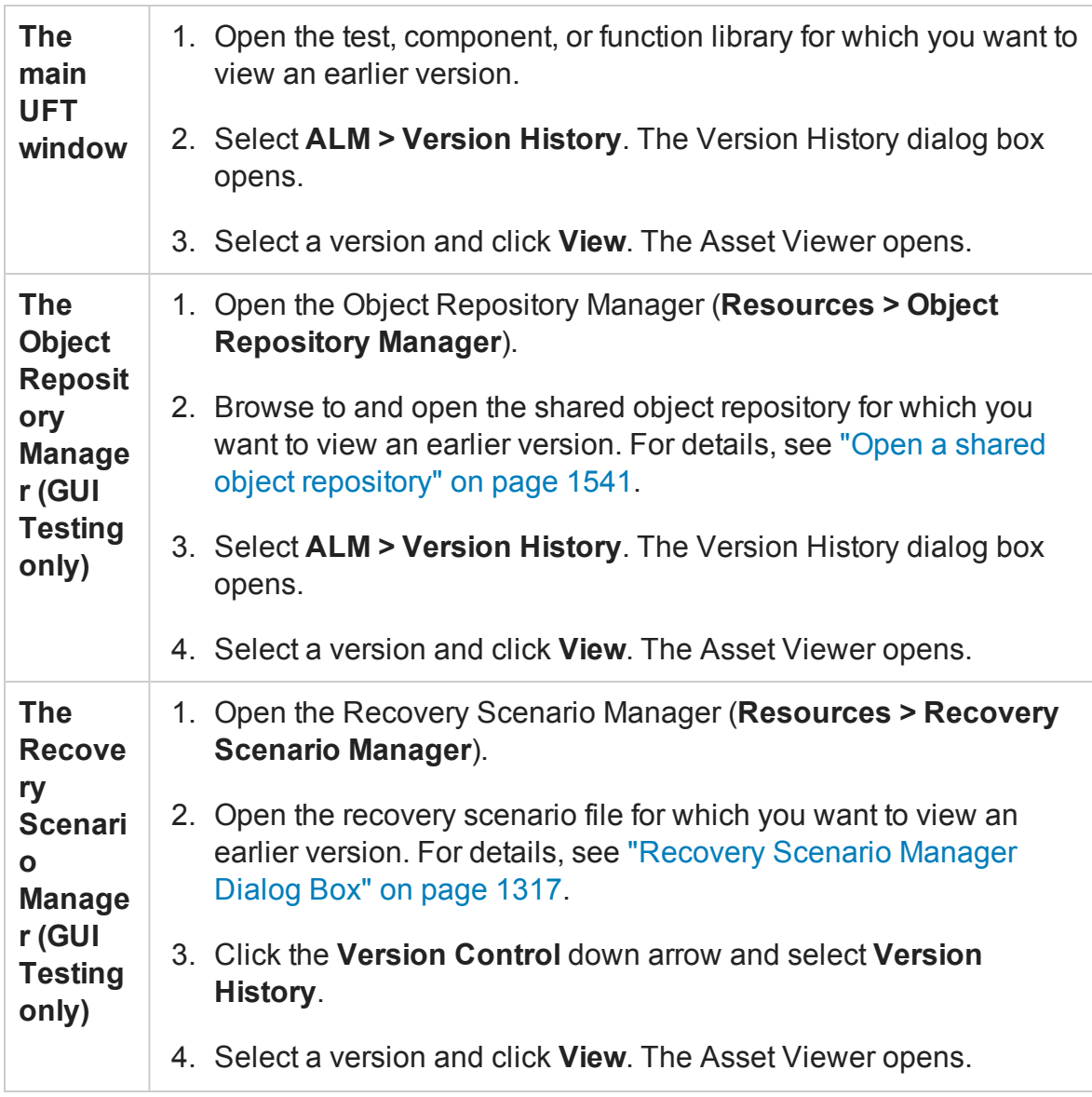

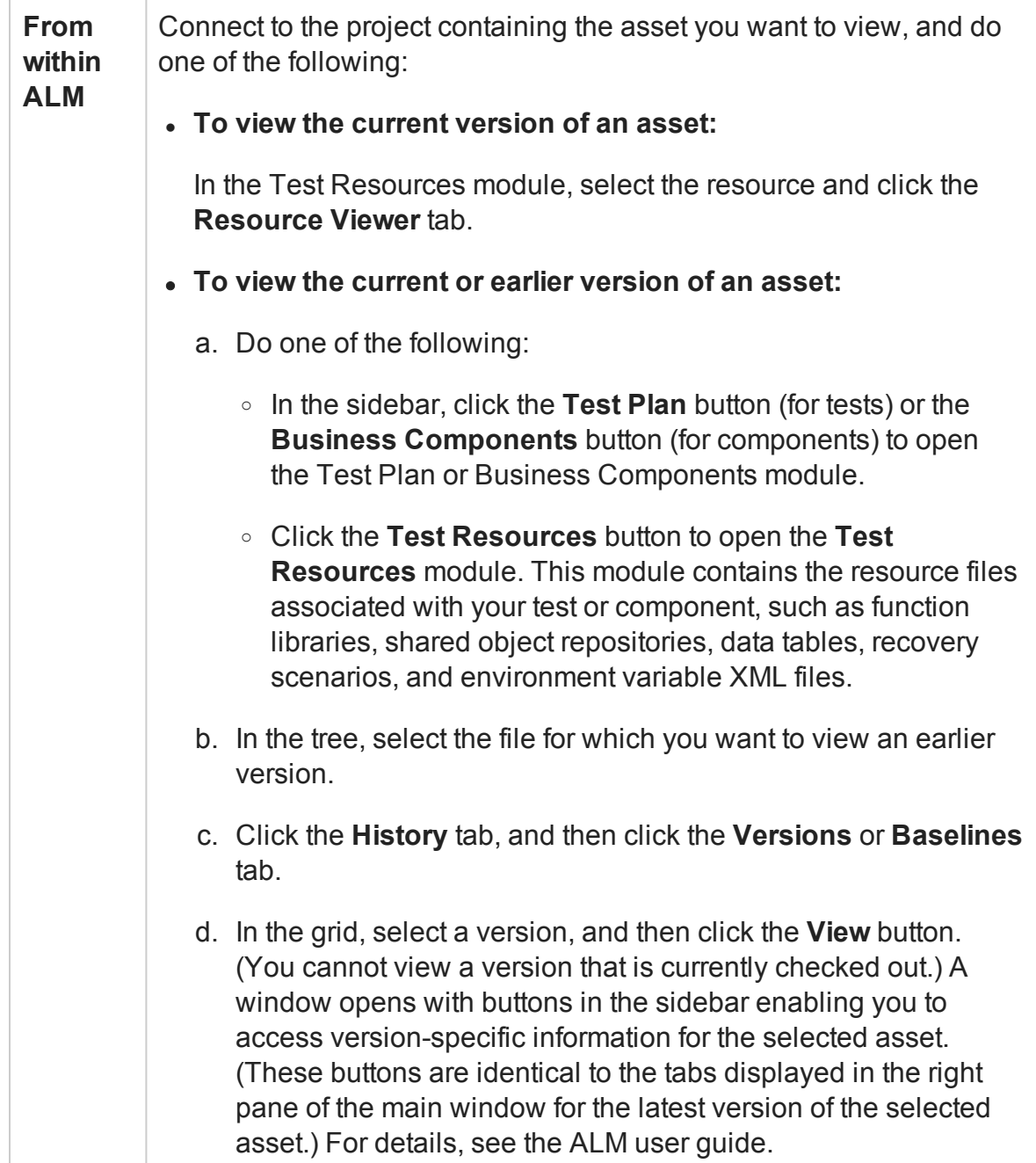

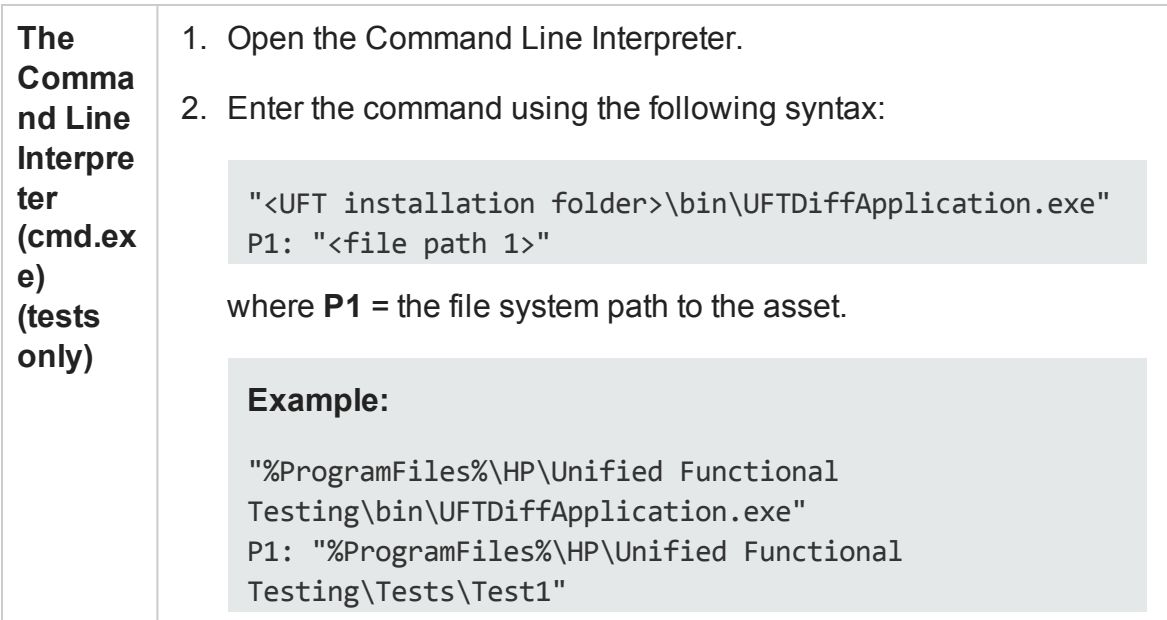

## <span id="page-881-0"></span>How to Work with the Asset Comparison Tool and Asset Viewer

### **Relevant for: GUI tests and components and API testing**

The following steps describe the tasks most often performed using the Asset Comparison Tool and the Asset Viewer.

## **View a comparison of two asset versions (Asset Comparison Tool)**

- 1. With a test or component selected, select **ALM > Version History**. The Version History dialog box opens.
- 2. In the Version History dialog box, select two versions to compare by pressing the version row and the **CTRL** key.
- 3. Click **Compare**. The Asset Comparison Tool window opens with a detailed list of the similarities and differences between the selected versions.

### **Drill down to compare or view a specific element (GUI testing only)**

**Note:** You can drill down any asset that has a blue drilldown arrow **F** adjacent to it.

- Click the blue drilldown arrow  $\bm{\tau}$  adjacent to any asset that can be compared. (The pointer changes into a pointing hand in the proximity of the drilldown arrow.)
- Double-click the asset.
- Right-click the asset and select **View Drilldown**. For details, see ["Shortcut](#page-888-0) Menu [Commands](#page-888-0) (GUI testing only)" on page 889.
- Select an asset and press **ENTER** on your keyboard.

### **View the UFT location of an element (GUI testing only)**

Right-click the relevant node and select **View Sample Snapshot**. The screen capture displays an example of the relevant dialog box. The option (or area) for the node you right-clicked is highlighted in the screen capture. For details, see "Asset [Comparison](#page-871-1) Tool and Asset Viewer - [Overview"](#page-871-1) on page 872.

## **Modify text and background colors**

Modify the text and background colors for the filter types (modified, added, deleted, and so on) in the Asset Comparison Tool window using the Color [Settings](#page-890-0) dialog box (described on page [891](#page-890-0)).

When you modify the background color of a filter type, the color of the filter type in the legend at the top of the window changes accordingly. These changes remain in effect unless you change them again or restore the default settings.

## **View the number of differences for a specific element**

In the Asset Comparison Tool, collapse the node representing an element.

If the sub-elements of that element are different between versions, a legend is displayed adjacent to the node. The legend indicates the number of differences that exist under the collapsed element.

In the following example, three sub-elements were modified, one was deleted, and seven were added:

# <span id="page-884-1"></span><span id="page-884-0"></span>Reference

## Asset Comparison Tool

### **Relevant for: GUI tests and components and API testing**

This window enables you to compare two versions of a particular UFT asset, such as an application area, a test, a component, a function library, a shared object repository, a data table, a recovery scenario, or an environment variable XML file. It also enables you to drill down in an asset to view a comparison of entities that are associated with the asset, for example, an associated data table or shared object repository.

The following image shows an example of a test comparison in the Asset Comparison Tool. When viewing a comparison of a component, there are fewer items displayed. For example, a component comparison does not display an associated resources section and a test flow section.

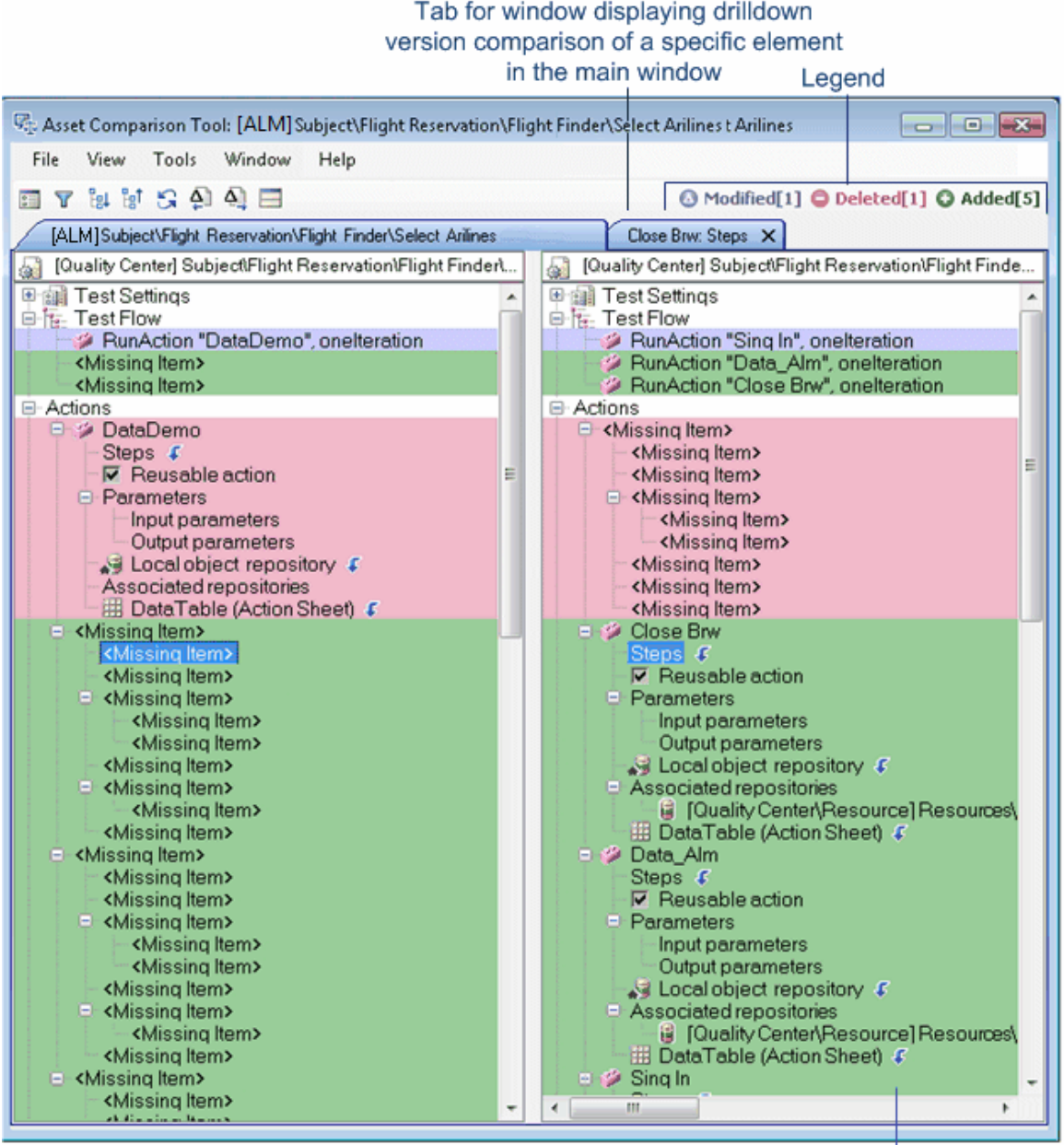

Click arrow to open a new window displaying a drilldown version comparison of this element

**To access** "How to Open the Asset [Comparison](#page-875-1) Tool" on page 876

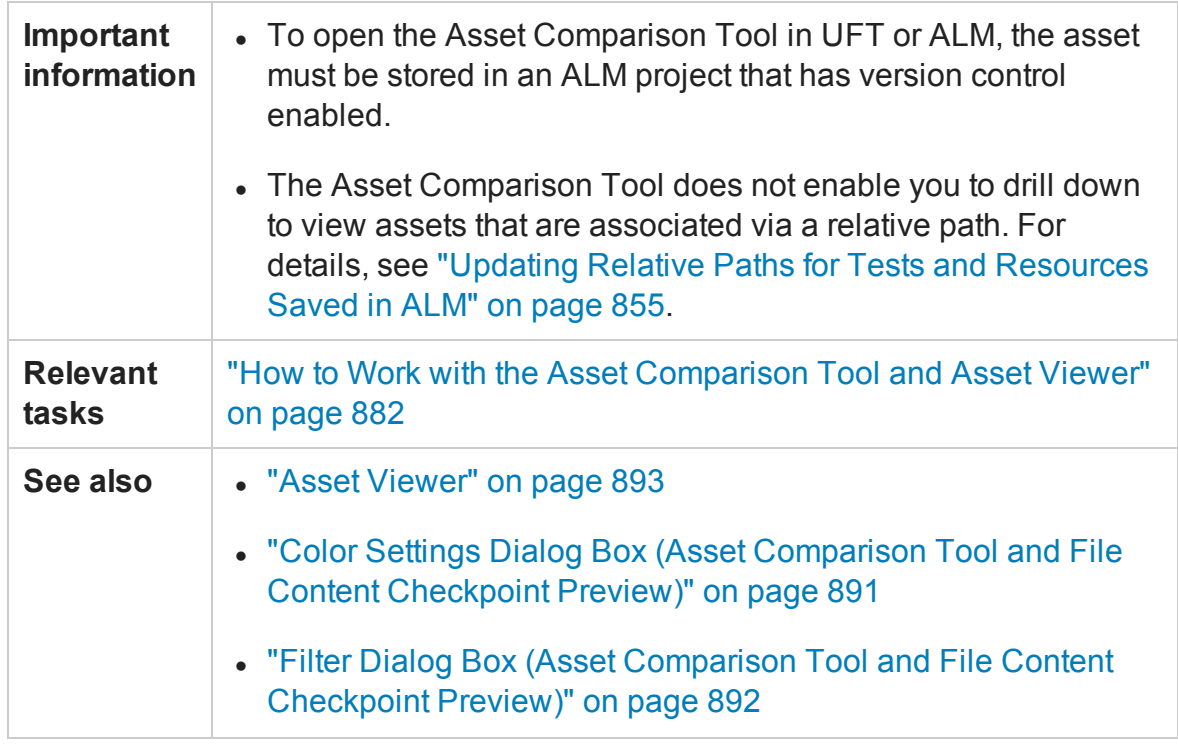

User interface elements are described below:

## **Menu, Toolbar, and Button Options**

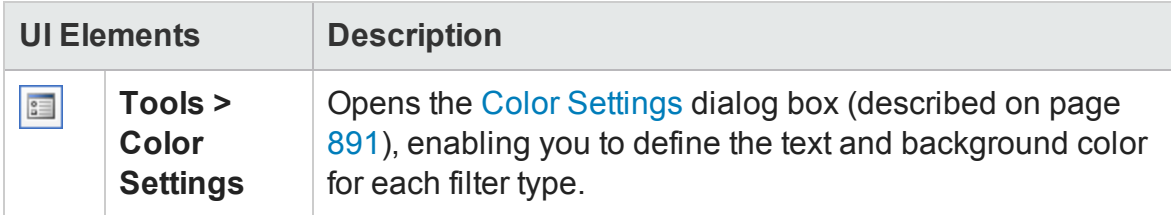

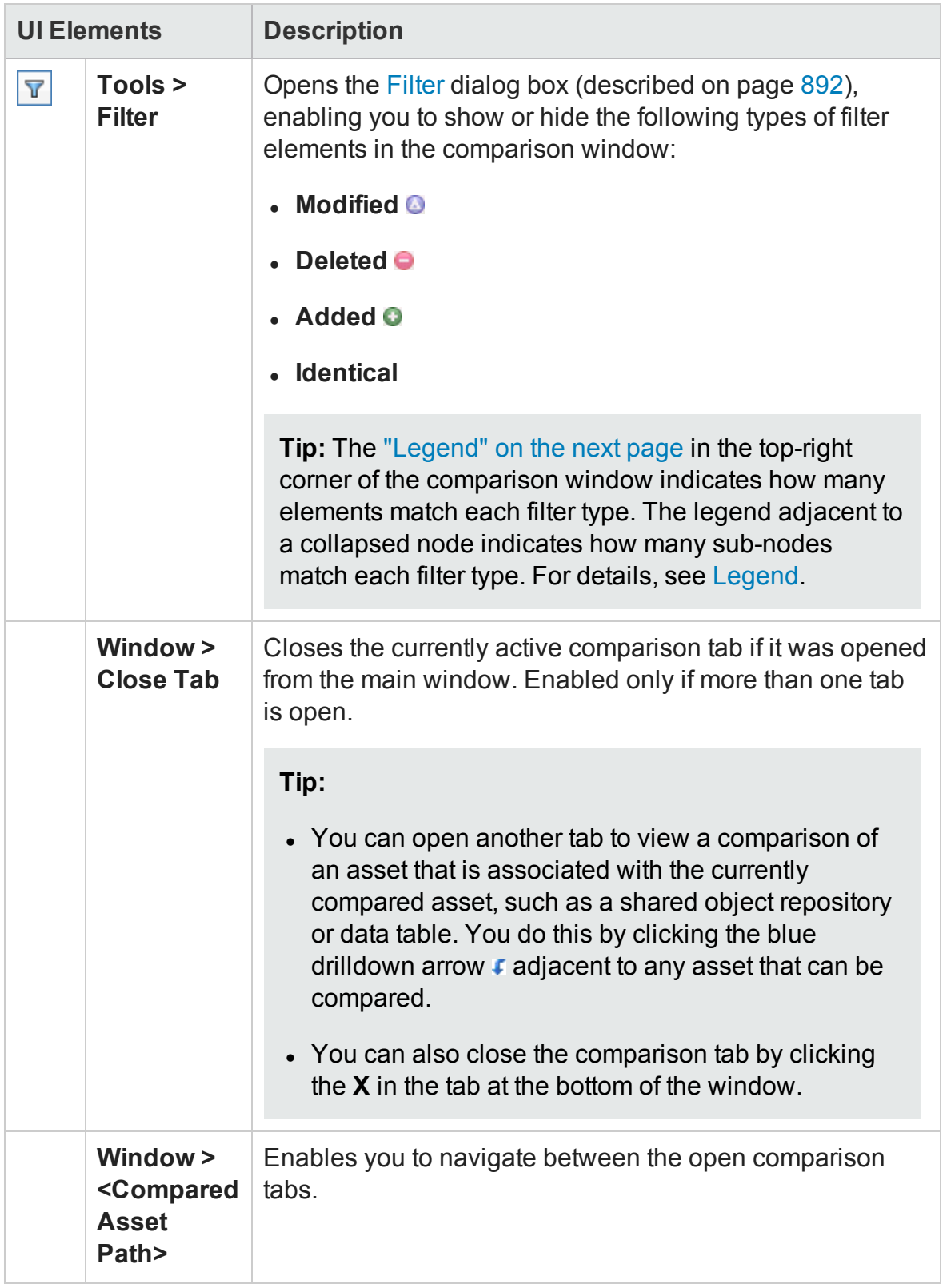

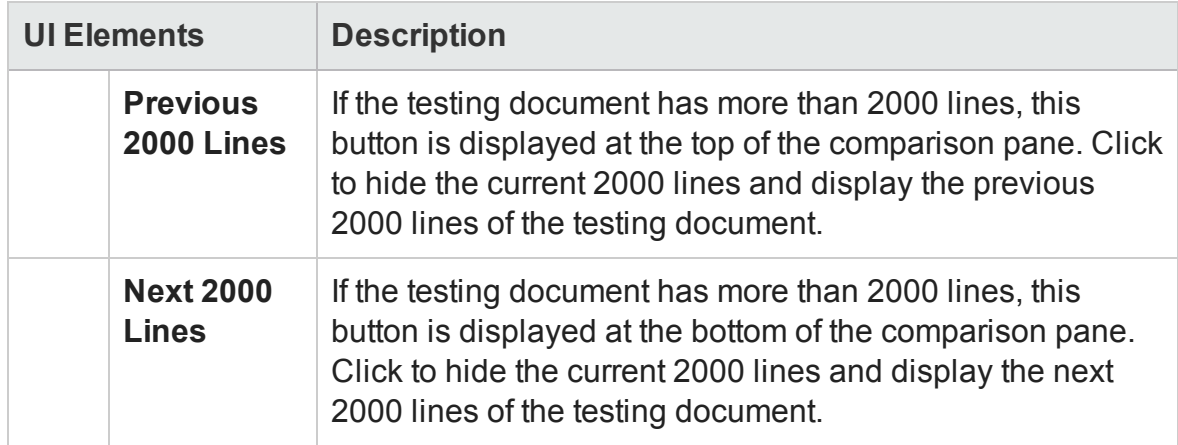

## <span id="page-888-0"></span>**Shortcut Menu Commands (GUI testing only)**

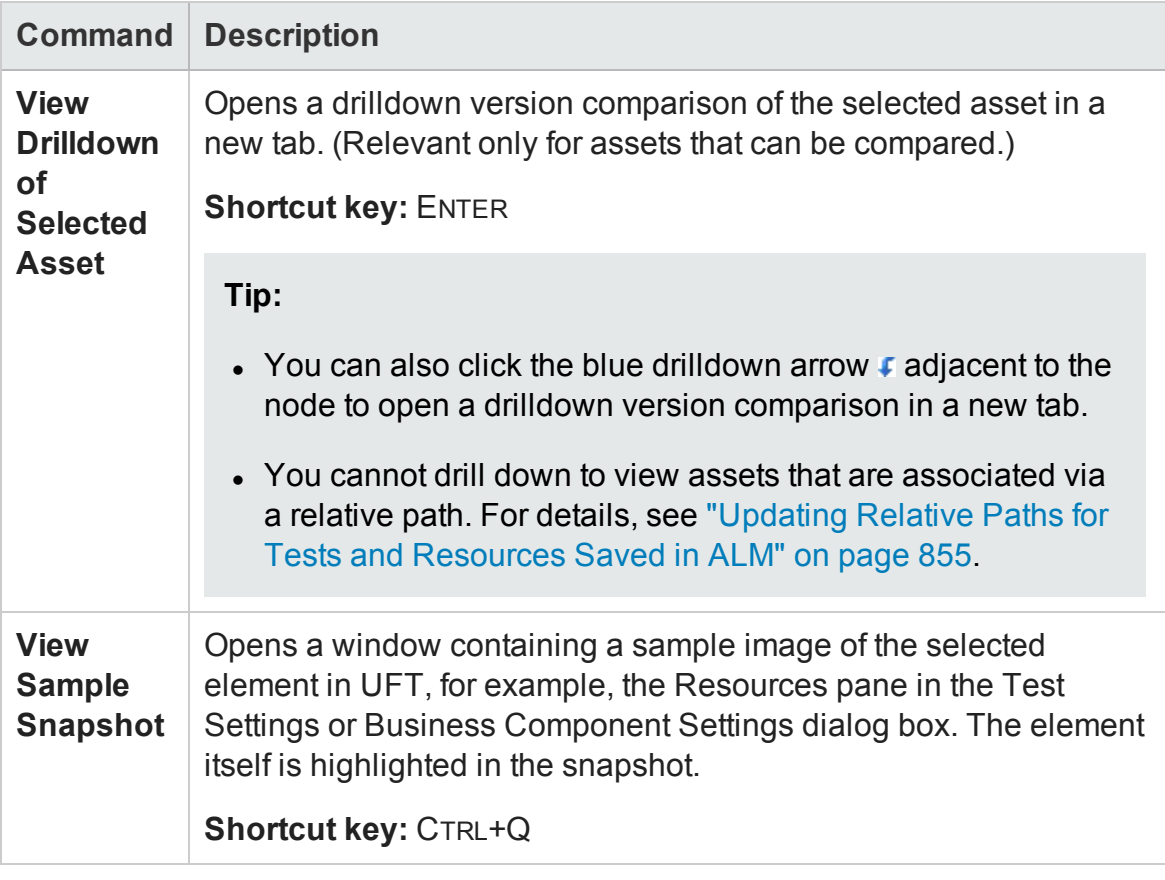

## <span id="page-888-1"></span>**Legend**

If the sub-elements of an element are different between versions, and you collapse the

node representing that element, a legend is displayed adjacent to the node. This legend indicates the number of differences that exist under the collapsed element.

The following is an example of the filter legend displayed in the top-right corner of the Asset Comparison Tool window:

#### O Modified[7] O Deleted[1] O Added[11]

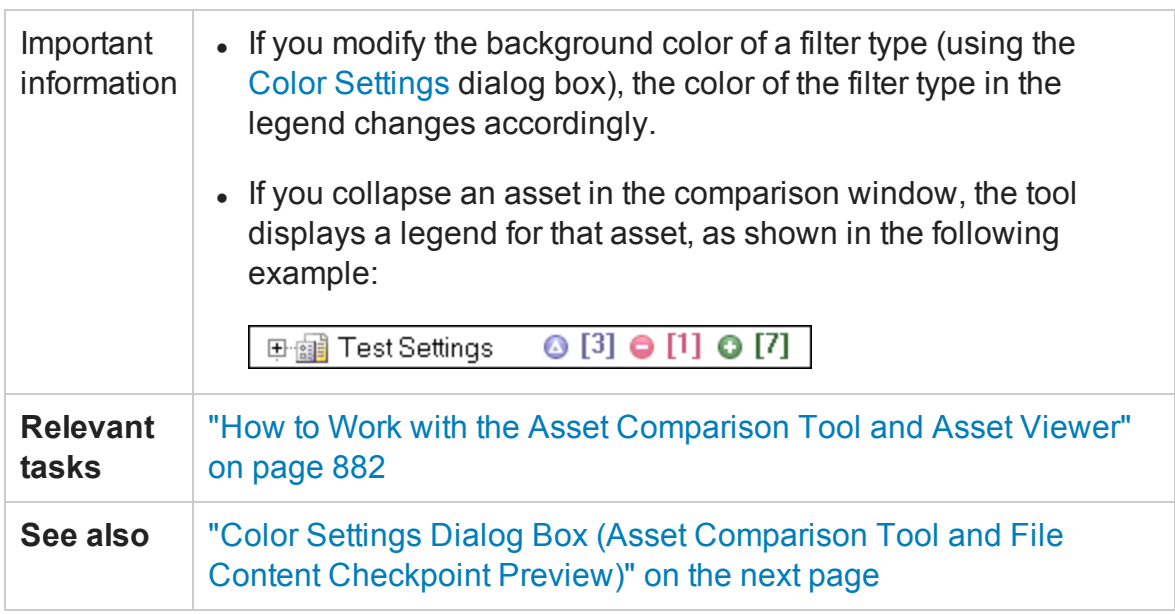

User interface elements are described below:

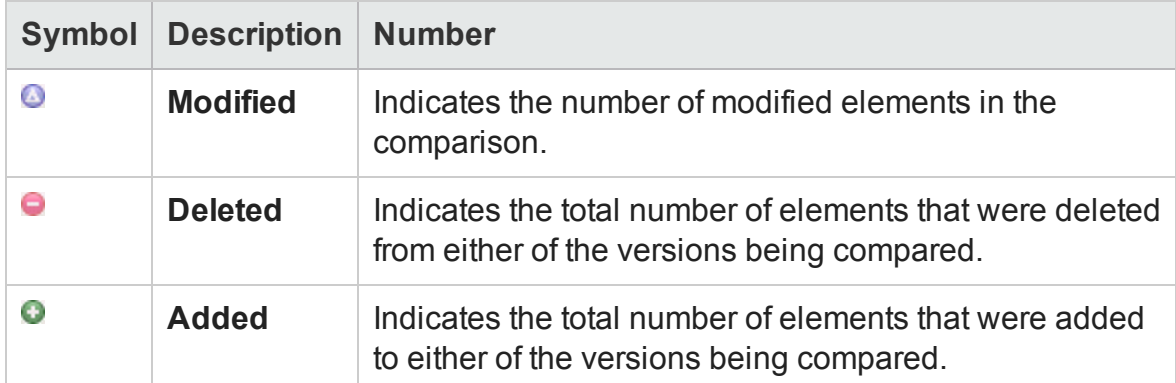

## <span id="page-890-0"></span>Color Settings Dialog Box (Asset Comparison Tool and File Content Checkpoint Preview)

### **Relevant for: GUI tests and components and API testing**

This dialog box enables you to modify the text and background colors for the various filter elements in the Asset Comparison Tool window and the File Content Checkpoint Preview (for GUI testing only). The changes remain in effect for all subsequent sessions.

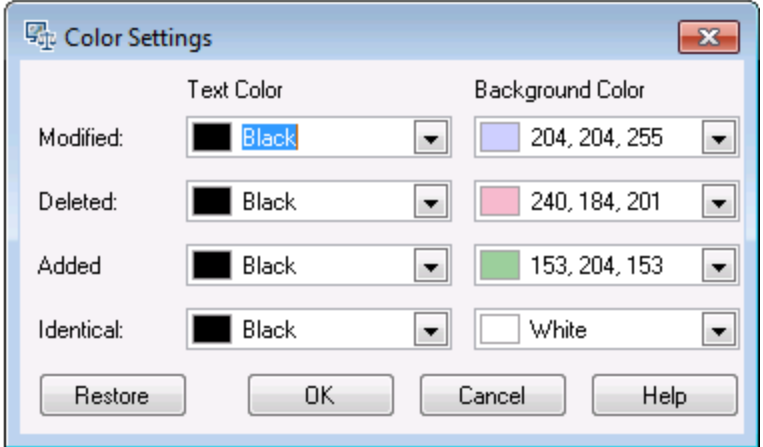

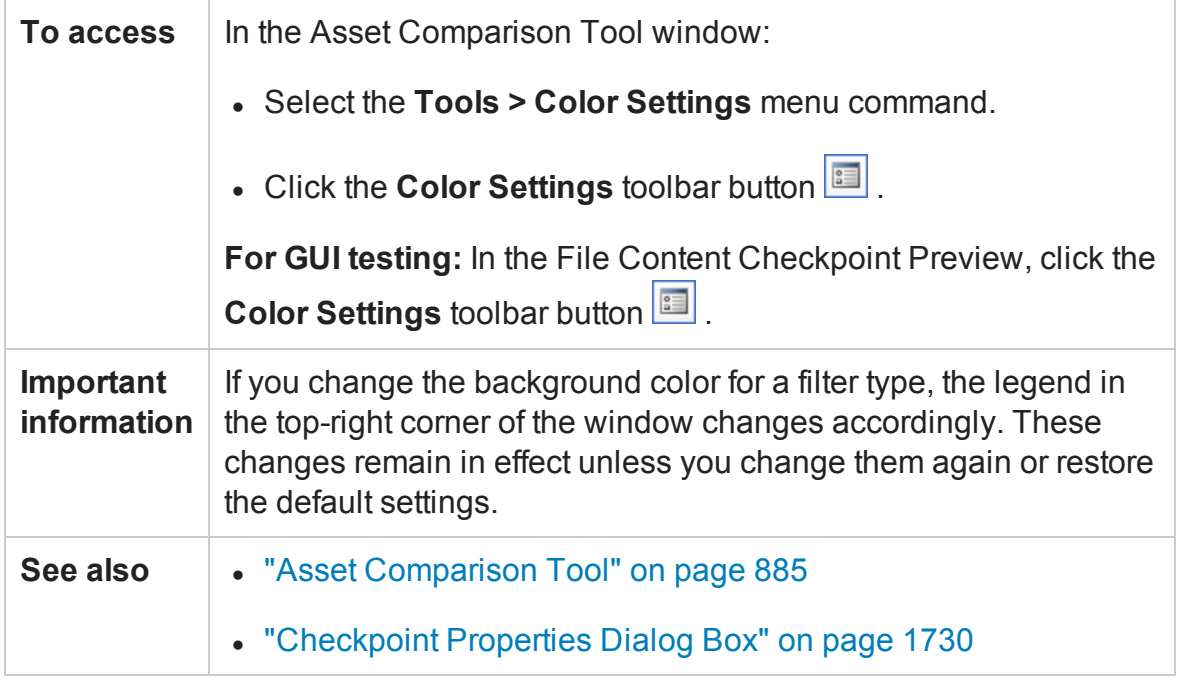

#### User interface elements are described below:

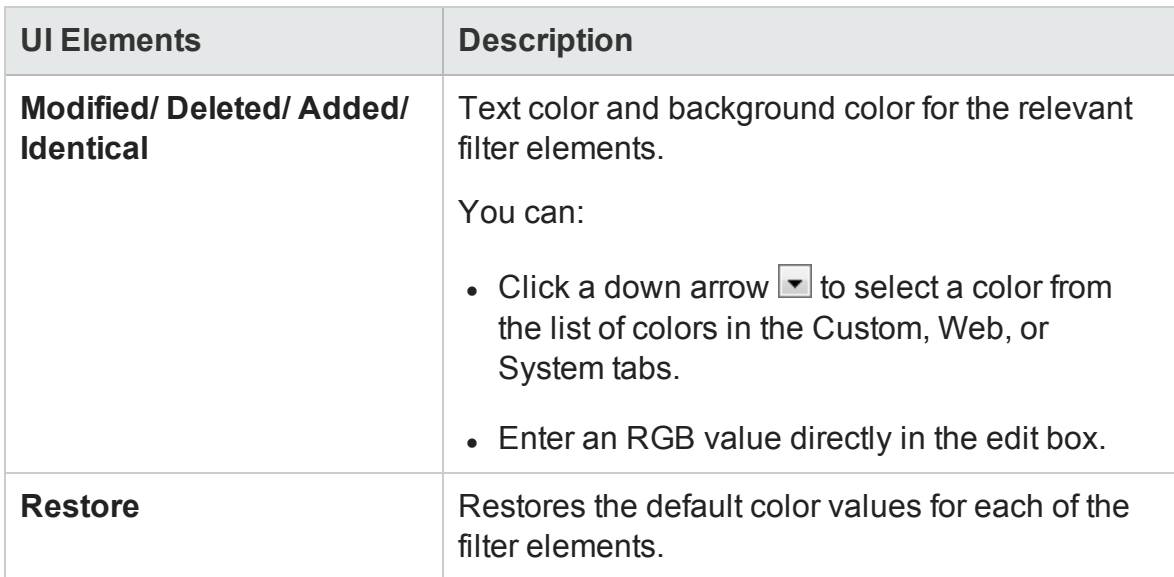

## <span id="page-891-0"></span>Filter Dialog Box (Asset Comparison Tool and File Content Checkpoint Preview)

### **Relevant for: GUI tests and components and API testing**

This dialog box enables you to show or hide elements in the comparison window according to filter criteria.

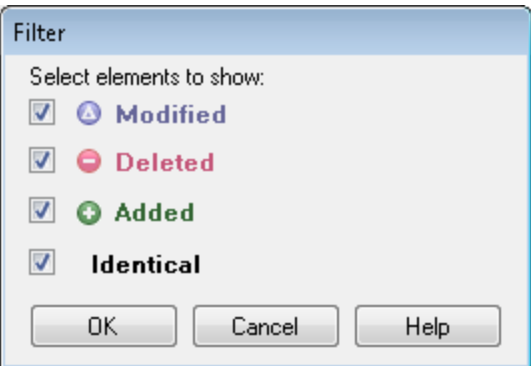

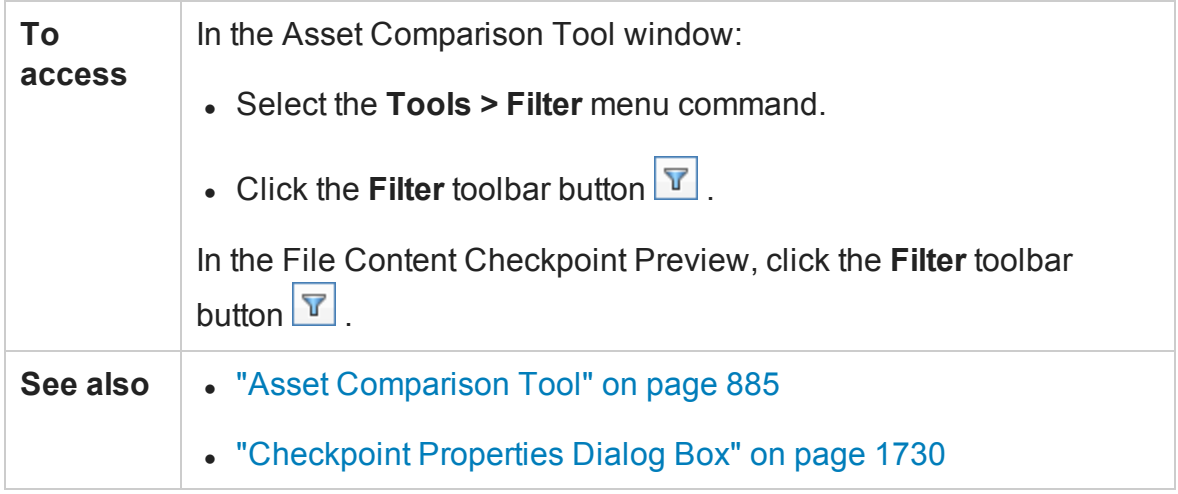

User interface elements are described below:

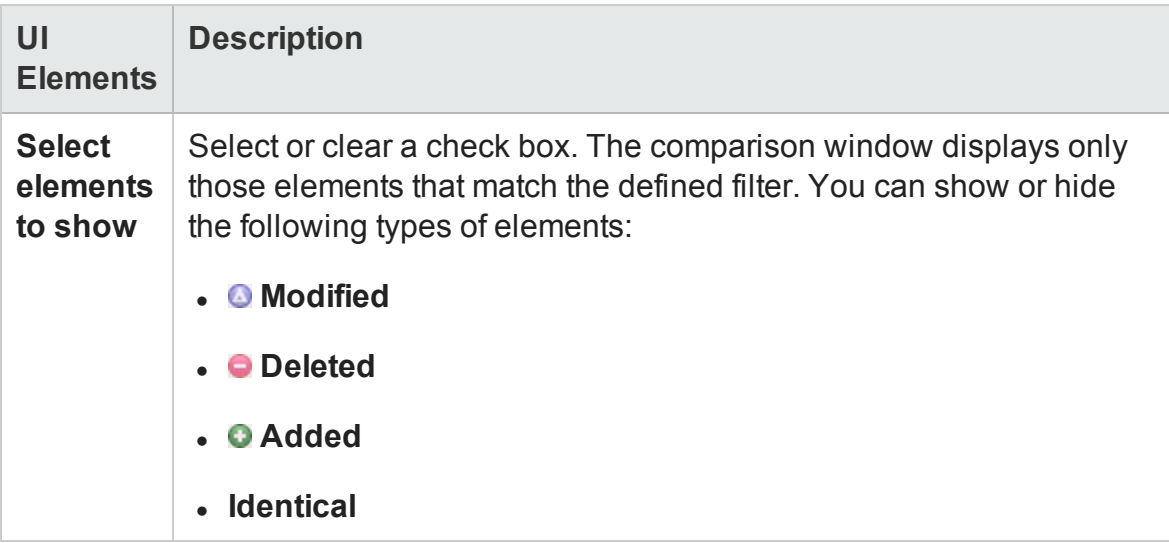

## <span id="page-892-0"></span>Asset Viewer

### **Relevant for: GUI tests and components and API testing**

This window provides a functional overview of an asset, enabling you to view its configurations and settings in a viewer format. The tree view enables you to drill down to view or verify a particular setting without needing to open different dialog boxes or even UFT.

The image displayed below shows the Asset Viewer for a GUI test. When viewing a component in the Asset Viewer, only the following nodes are displayed: **Settings**,

#### **Properties**, **Parameters**, **Local Object Repository**, **Repository Parameters**

Tab for window displaying drilldown version of a specific element in the main window

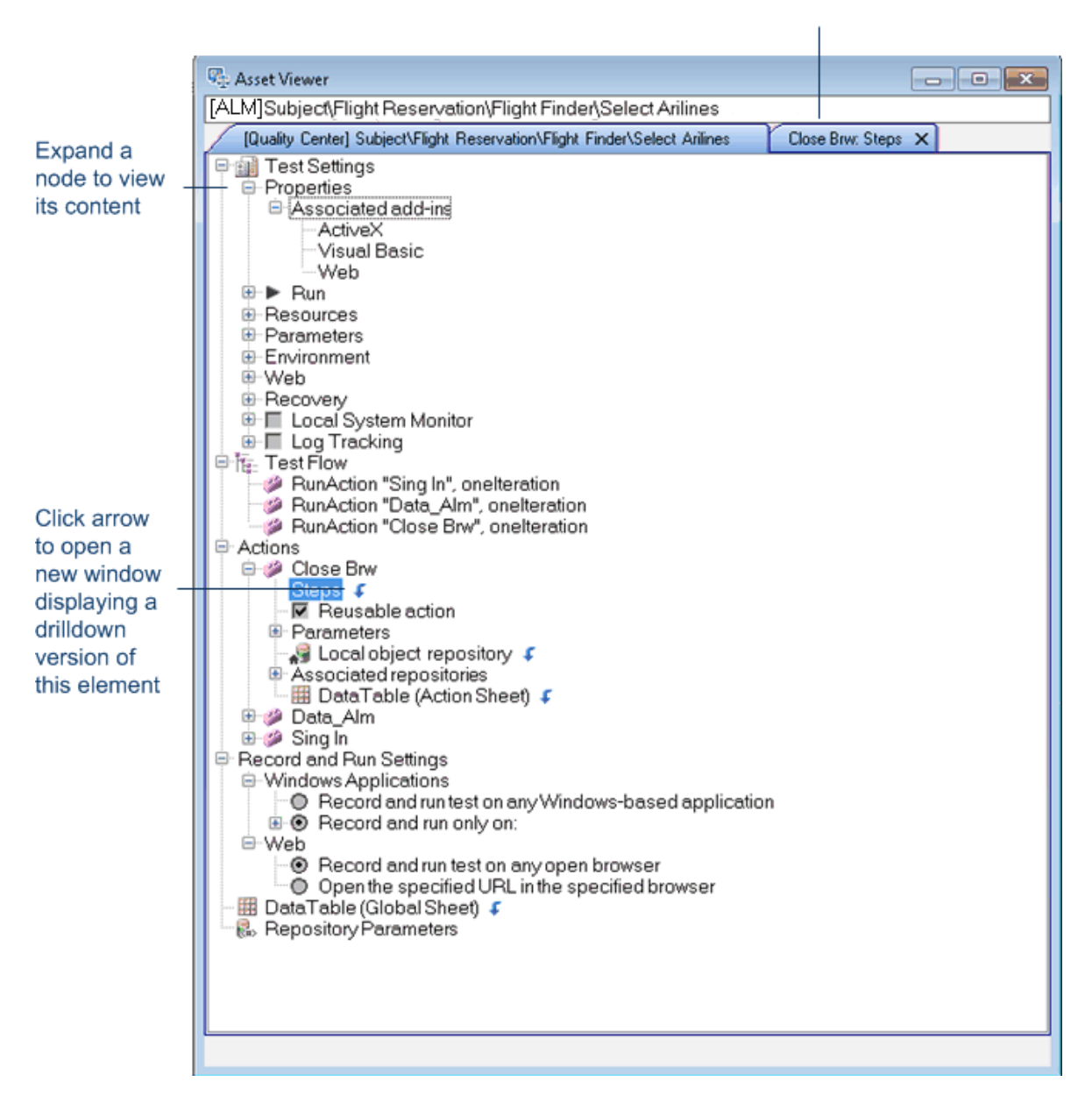

The image below shows the Asset Comparison tool for an API test.

### User Guide Chapter 27: Viewing and Comparing Versions of UFT Assets

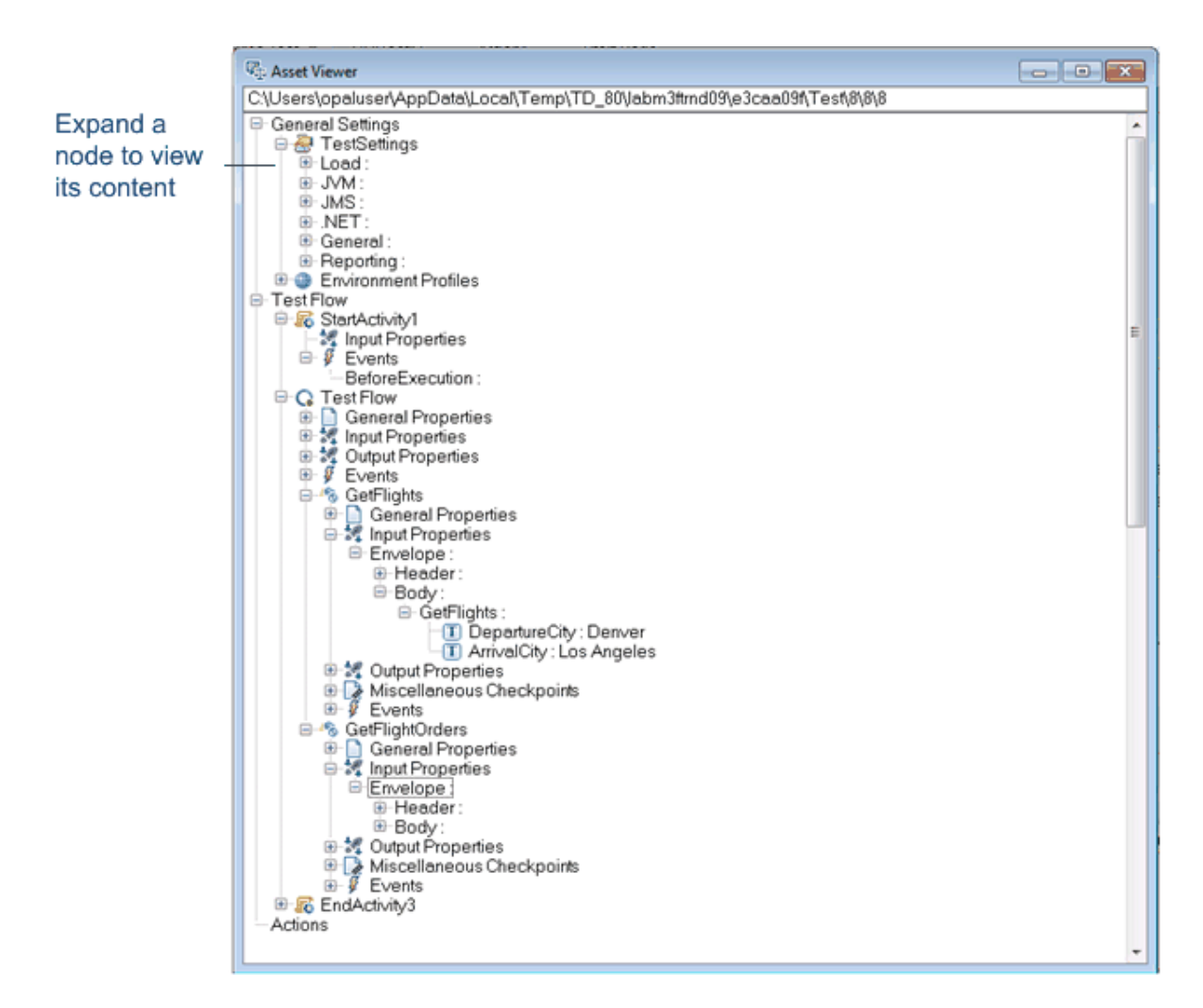

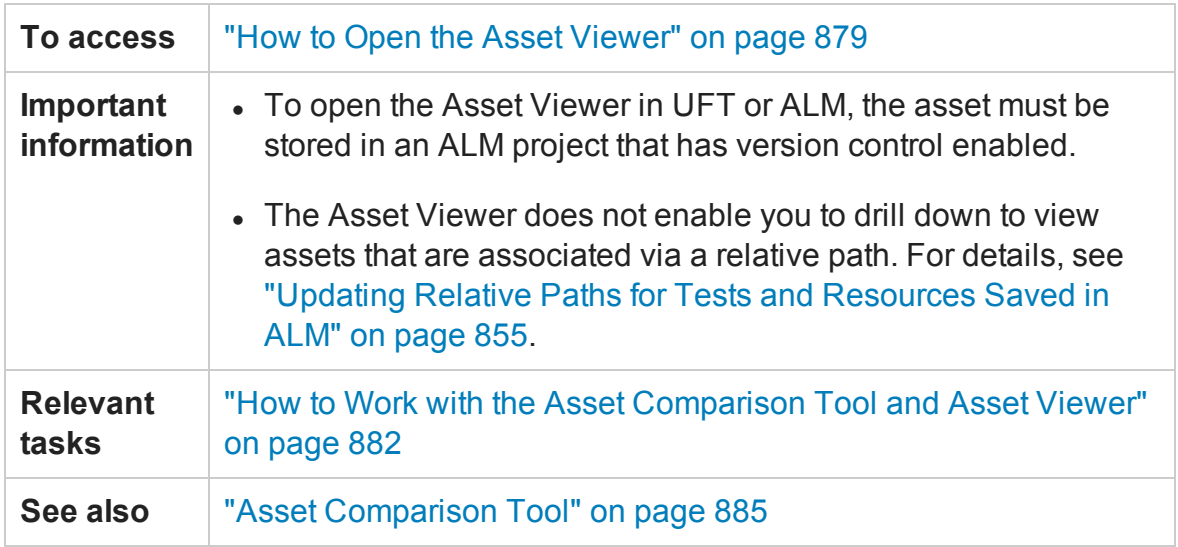

User interface elements are described below:

## **Button Options**

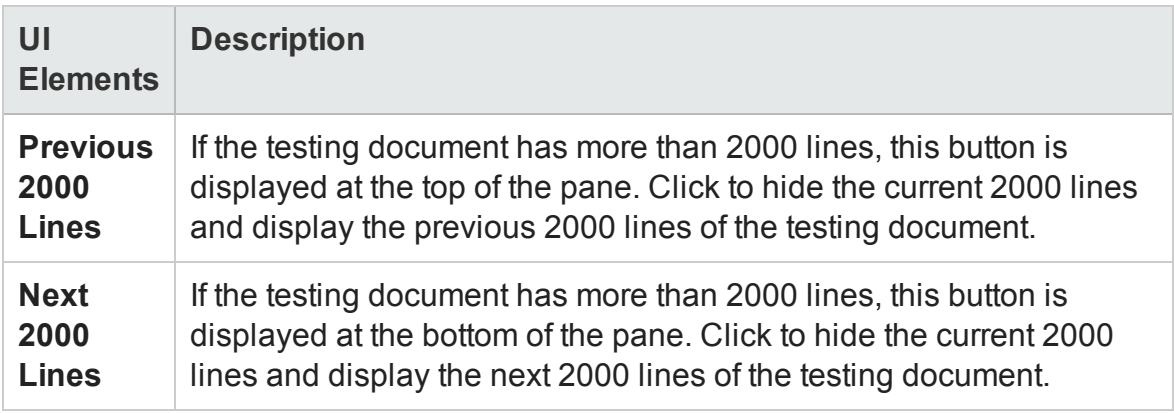

## **Context Menu Commands (GUI testing only)**

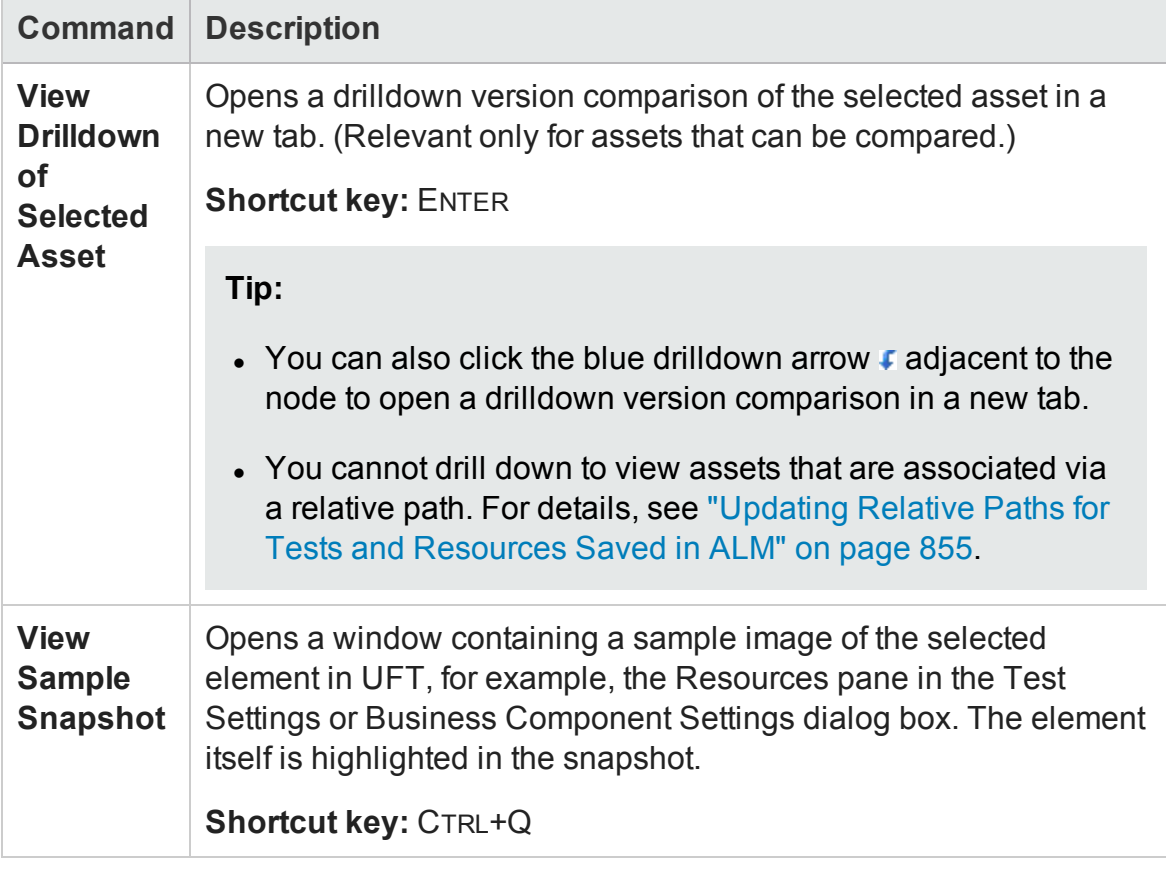

# <span id="page-896-0"></span>Troubleshooting and Limitations - Asset Comparison Tool

#### **Relevant for: GUI tests and components and API testing**

This section describes troubleshooting and limitations for the Asset Comparison Tool and the Asset Viewer.

### **For GUI tests and components:**

- Sometimes, checkpoint and output value comparison information disappears from the bottom panes of the Asset Comparison Tool after refreshing it. This can occur if you:
	- a. Open the Asset Comparison Tool to view a comparison.
	- b. Switch to the Object Repository Manager.
	- c. Modify any of the current comparison's checkpoints or output values.
	- d. Save your changes.
	- e. Switch back to the Asset Comparison Tool.
	- f. Refresh the Asset Comparison Tool.
	- g. Select the checkpoint or output value that you modified.

**Workaround:** If this occurs, close the Asset Comparison Tool, and then open it again after you save your changes.

- When comparing two baselines, if the only change in a resource is its association to a test or component, the Asset Comparison Tool does not indicate any change in the resource even though ALM may indicate that the resource is **Modified**.
- <sup>l</sup> When working with a localized installation of UFT, selecting the **View Sample Snapshot** option in the UFT Asset Comparison Tool opens a window containing a

sample image of the selected element in UFT. The image displays the English user interface.

## **For API tests and components**

- The Asset Comparison tool is not available for API components.
- The Asset Comparison tool does not show differences for the following features:
	- n Changes of properties for asynchronous Web service calls
	- n Changes in multipart properties for HTTP Request steps
	- Changes in XML fault checkpoints
	- <sup>n</sup> Changes in attachments for Web service calls and SOAP Request steps
	- Changes in security settings for Web services and SOAP Request steps

# Chapter 28: Version Control in ALM

### **Relevant for: GUI tests and components, API testing, and business process tests and flows**

**Note:** The references to ALM in this chapter apply to Quality Center and ALM. Note that some features and options may not be supported in the Quality Center or ALM edition you are using. For information on Quality Center or ALM editions, see the *HP Quality Center User Guide* or the *HP Application Lifecycle Management User Guide*.

#### This chapter includes:

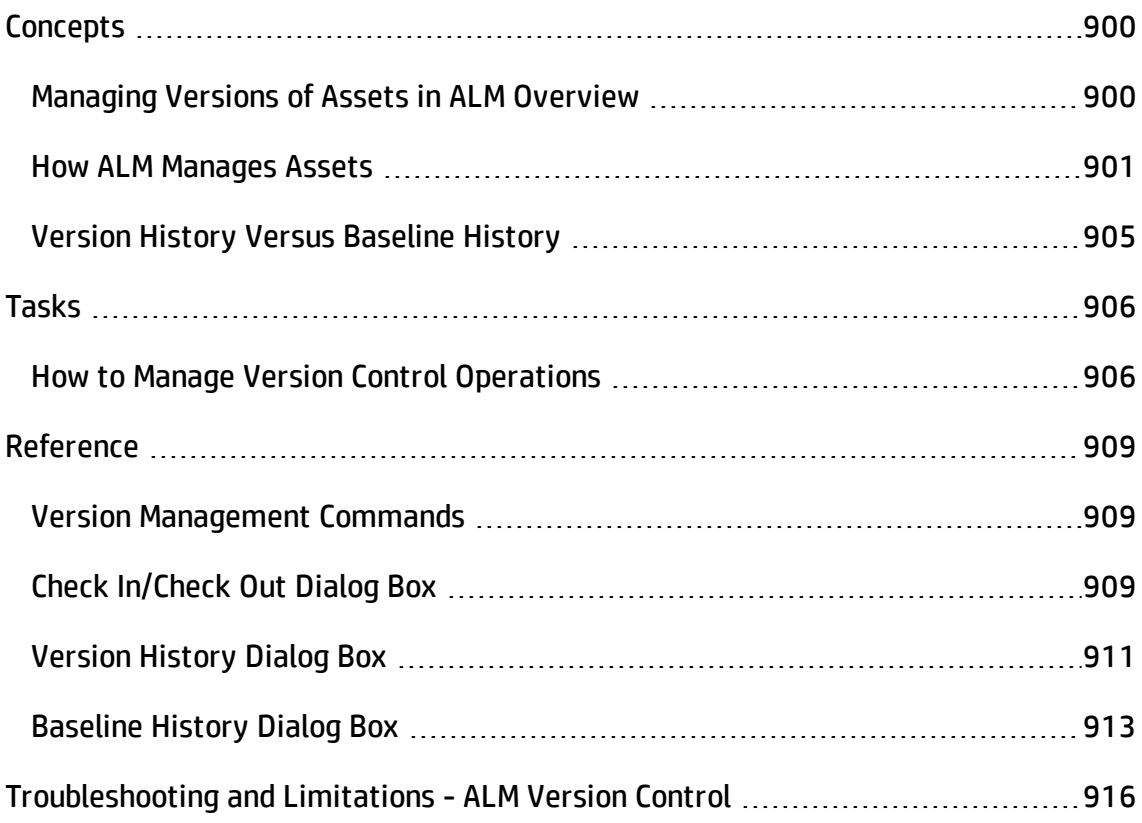

# <span id="page-899-1"></span><span id="page-899-0"></span>**Concepts**

## Managing Versions of Assets in ALM Overview

### **Relevant for: GUI tests and components, API testing, and business process tests and flows**

When UFT is connected to an ALM project with version control support, you can update and revise your UFT assets while maintaining earlier versions of each asset. This helps you keep track of the changes made to each asset and see what was modified from one version to another. Assets can include tests, components, function libraries, application areas, shared object repositories, recovery scenarios, and external data tables, XML files, user code files, or test activities.

You can check in the asset at any time. For example, you may want to check the asset in every day or when you complete a task. While the asset is checked out to you, other users can view the last checked in version of that asset in read-only mode, but they cannot modify the asset or view your changes until you check in the asset.

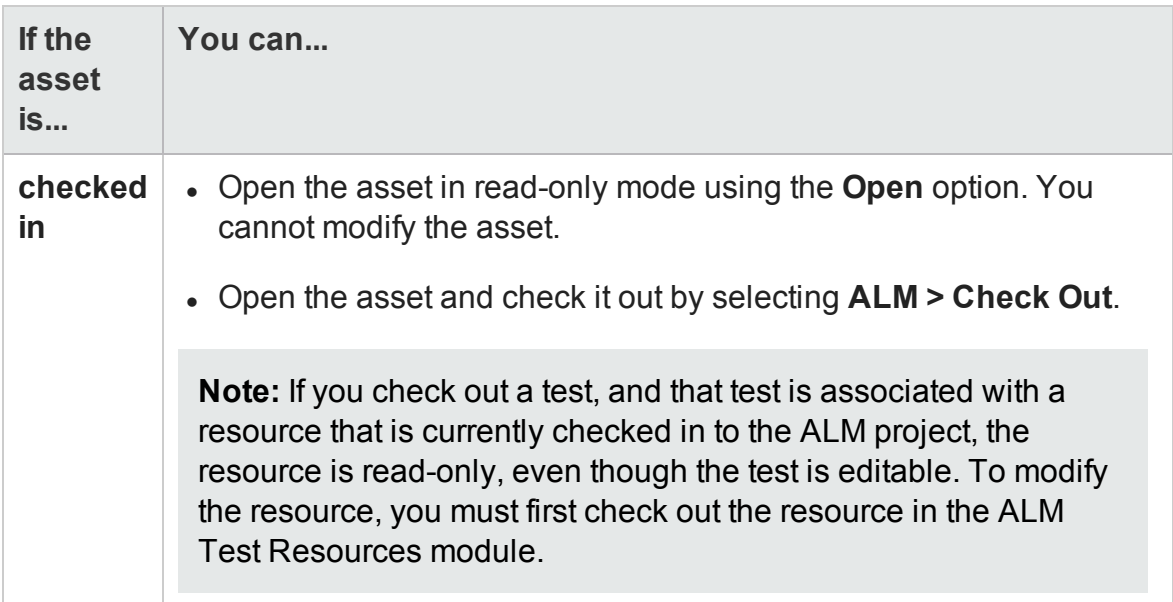
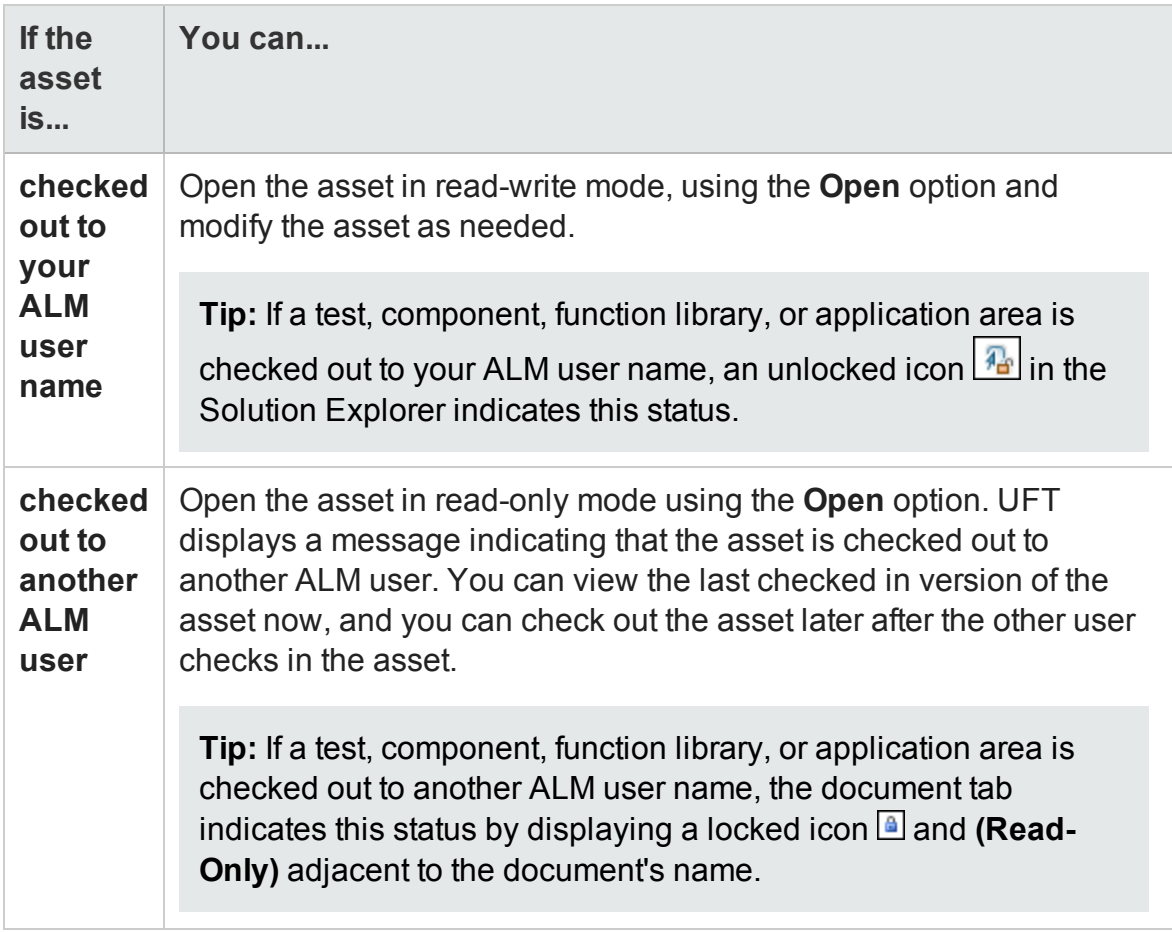

In UFT, you can check out only the latest version of an asset, although you can view and compare earlier versions. This is because assets that are stored in ALM are often linked to or **dependent on** one another.

For example, if you try to run an earlier version of a test or component with a later version of a shared object repository or a data table, your test or component might fail because the objects in the object repository or data table would not necessarily match the objects or steps in the test or component. For more details, see ["Troubleshooting](#page-915-0) and [Limitations - ALM](#page-915-0) Version Control" on page 916.

# How ALM Manages Assets

#### **Relevant for: GUI tests and components, API testing, and business process tests and flows**

You manage asset versions by checking assets in and out of the version control database.

You can do the following using the version control database:

### **Add assets**

When you create a new asset or use **Save As** to save an existing asset in an ALM project with version control support, UFT automatically saves the asset in the project, checks the asset into the version control database with version number 1, and then checks it out so that you can continue working. This is an administrative version of the asset, similar to a placeholder. The version number indicates that the asset exists in the database. When you later check in the asset, the version number remains version number 1—the first version that you are checking in. Subsequent checkins increase the version number by 1.

Saving your changes to an existing asset does not check them in. Even if you save and close the asset, the asset remains checked out until you choose to check it in. For details, see ["Check](#page-902-0) assets in" on the next page below.

You add an asset to the version control database by saving it in an ALM project with version control support. When you save an asset for the first time, UFT automatically checks the asset into the ALM version control database, assigns it version number 1, and automatically checks the asset out for you so that you can continue working on it. When you check the asset in, the asset retains version number 1, since this is the first version that can contain content. Then, each time the asset is checked out and in again, the version number increases by 1.

### <span id="page-901-0"></span>**Check assets out**

When you open an asset that is currently checked in to the version control database, it is opened in read-only mode. You can review the checked-in asset. You can also run the asset and view the results.

To modify the asset, you must check it out. When you check out an asset, ALM copies the asset to your unique check-out folder (automatically created the first time you check out an asset), and locks the asset in the project database. This prevents other

users of the ALM project from overwriting any changes you make to the asset. However, other users can still run the version that was last checked in to the database.

You can save and close the asset, but it remains locked until you return the asset to the ALM database. To release the asset, either check the asset in, or undo the check out operation. For more details on checking assets in, see ["Check](#page-902-0) assets in" below below. For details on undoing the check-out, see "Cancel a check-out [operation"](#page-906-0) on page 907.

In UFT, the check out option accesses the latest version of the asset. In ALM, you can also check out earlier versions of any asset except for application areas. For details, see "Version History Dialog Box" on [page 911](#page-910-0) and the ALM user guide.

## <span id="page-902-0"></span>**Check assets in**

While an asset is checked out, ALM users can run the previously checked-in version of your asset. For example, suppose you check out version 3 of an asset and make a number of changes to it and save the asset. Until you check the asset back into the version control database as version 4, ALM users can continue to run version 3.

When you have finished making changes to an asset and you are ready for ALM users to use your new version, you check it in to the version control database.

**Note:** If you do not want to check your changes into the ALM database, you can undo the check-out operation.

When you check an asset back into the version control database, ALM deletes the asset copy from your checkout folder and unlocks the asset in the database so that the asset version is available to other users of the ALM project.

### **View version control information when opening a test**

When you open a test from an ALM project with version control support, you can view version control information for the test by using the **Details** view in the "Open/New/Save/ Add Existing [<Document>/<Resource>](#page-123-0) Dialog Box" (described on page [124\)](#page-123-0).

The **Checked Out To** column specifies the user name of the ALM user to whom the test is checked out, if it is checked out. If the test is currently checked in to the version control database, there is no indication in the dialog box.

#### **View and compare asset versions**

You can view and compare the versions of an asset using the Asset Comparison Tool. For details, see "Viewing and [Comparing](#page-870-0) Versions of UFT Assets" on page 871.

If your project administrator creates project baseline versions when a milestone is reached during product development, you can view and compare the asset versions stored in these baselines. For details, see "View [baseline](#page-903-0) history" below below.

**Note:** With the exception of the **Baseline History** option, the **ALM Version Control** options in the **ALM** menu are available only when you are connected to an ALM project with version control support, and an asset stored in ALM is open in the UFT window.

### <span id="page-903-0"></span>**View baseline history**

In ALM, a project administrator can create baselines that provide "snapshots" of an entire project (or part of a project) at different stages of development. A **baseline** represents a version of a project at a specific point in a project's life cycle. For example, baselines are often created for each milestone or when specific phases in a project are completed.

Baselines can be created for ALM projects that are enabled for version control, and for projects for which version control is not enabled.

The project administrator creates the baseline in the Libraries tab of the Management module in ALM. Creating a baseline is a two-fold process. The administrator first creates a library, which specifies the root folders from which to import the data. The administrator makes sure to include all of the associated resource files, such as shared object repositories and function libraries. The administrator then creates the actual baseline, which comprises the latest versions of every asset included in the library. If the project is version control-enabled, then these are the latest checked in versions of every asset.

During the creation process, ALM verifies that all of these assets (such as associated resource files) are included in the baseline. If any assets are not included, ALM informs the administrator so that the library and baseline can be modified accordingly. For more details, see the ALM user guide.

In ALM, these baselines can be viewed and compared in their entirety.

In UFT, you can view and compare the assets saved in these baselines. This enables you to review the content of an asset at a specific phase in the project time line.

You can also run a test or component from a baseline.

# Version History Versus Baseline History

#### **Relevant for: GUI tests and components and API testing**

This section focuses on the differences between version history and baseline history and describes when to use each.

• You use version control to check in and check out assets as needed. For example, you may want to check in an asset on a daily basis or only when significant results are achieved. This enables you to monitor the asset's development.

If you want to view the content of an asset on a particular date or after a particular user checked in the asset, use the **Version History** option to view or compare the asset.

• The ALM project administrator creates baselines that represent "snapshots" of a project's assets at various milestones in a project's life cycle. Each baseline links to the assets specified by the administrator when the baseline was created. The asset version represented in the baseline is always the version that was checked in when the baseline was created.

If you want to view an asset as it was saved for a particular milestone, use the **Baseline History** option.

# Tasks

# How to Manage Version Control Operations

#### **Relevant for: GUI tests and components, API testing, and business process tests and flows**

This task describes how to check in the currently open asset, check out the latest version of an asset in order to edit it, and cancel a check-out operation if needed.

After you edit an asset, you can save changes and close it without checking in the modified asset. However, your changes are not available to other ALM users until you check it in. If you do not want to check your changes in, you can undo the check-out by canceling it.

For more details on checking assets in, see "Check assets in" on [page 903](#page-902-0).

This task includes the following steps:

- "Check in the [currently](#page-905-0) open asset" below
- "Check out the latest [version](#page-906-1) of an asset" on the next page
- <span id="page-905-0"></span>• "Cancel a check-out [operation"](#page-906-0) on the next page

### **Check in the currently open asset**

1. Confirm that the currently open asset is checked out to you.

**Note:** If the open asset is currently checked in, the **Check In** option is disabled. If you open an asset that is checked out to another user, all **ALM Version Control** options, except the **Version History** option, are disabled.

2. Select **ALM > Check In**, and check in the asset using the Check In dialog box.

### <span id="page-906-1"></span>**Check out the latest version of an asset**

- 1. Make sure the asset you want to check out is currently checked in. If you open an asset that is checked out to you, the **Check Out** option is disabled. If you open an asset that is checked out to another user, all ALM version control options, except the **Version History** option, are disabled.
- 2. Open the resource, as follows:

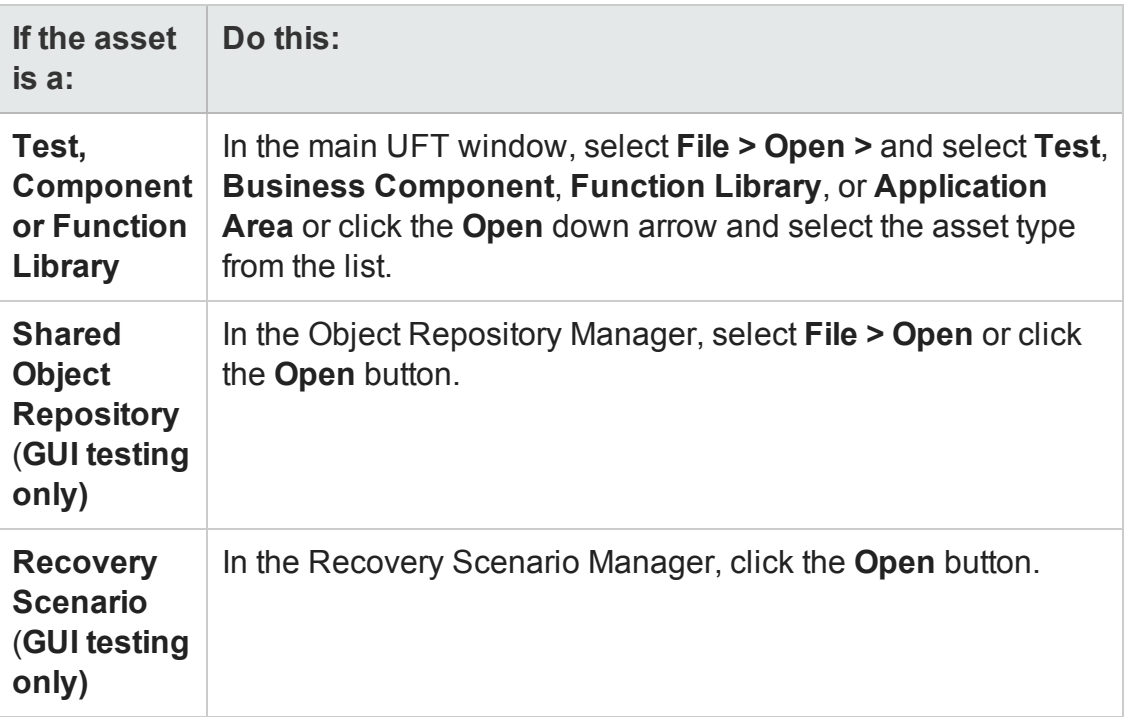

3. Browse to and open the asset.

The document opens in the document pane as read-only with a lock icon in the document's tab.

<span id="page-906-0"></span>4. Select **ALM > Check Out** to check out the document and edit it.

## **Cancel a check-out operation**

1. Open the asset if it is not already open.

#### 2. Select **ALM > Undo Check out.**

3. Click **Yes** to confirm the cancellation of your check out operation.

The check out operation is cancelled. The checked out asset closes, and the previously checked in version reopens in read-only mode.

# Reference

## Version Management Commands

#### **Relevant for: GUI tests and components, API testing, and business process tests and flows**

The following version control commands are available in UFT and can be used when connected to an ALM project that has version control enabled:

- **.** Check Out. Enables you to check a version-controlled asset out of the version control database. For details, see "Check assets out" on [page 902](#page-901-0).
- **Undo Check Out.** Enables you to cancel the check out of a version-controlled asset from the version control database.
- **.** Check In. Enables you to check an asset in to the version control database. For details, see "Check assets in" on [page 903](#page-902-0).
- **Version History.** Enables you to view or compare the versions of a particular asset. For details, see ["Managing](#page-899-0) Versions of Assets in ALM Overview" on page 900.
- <sup>l</sup> **Baseline History. (GUI tests and components, API testing only)** Enables you to view or compare the versions of a particular asset as it was saved in a project's baselines. For details, see "View baseline history" on [page 904](#page-903-0).

# Check In/Check Out Dialog Box

#### **Relevant for: GUI tests and components, API testing, and business process tests and flows**

This dialog box enables you to check in or check out an ALM asset in to or from the ALM version control database.

The image below shows an example of the Check-in dialog box for a version-controlled test.

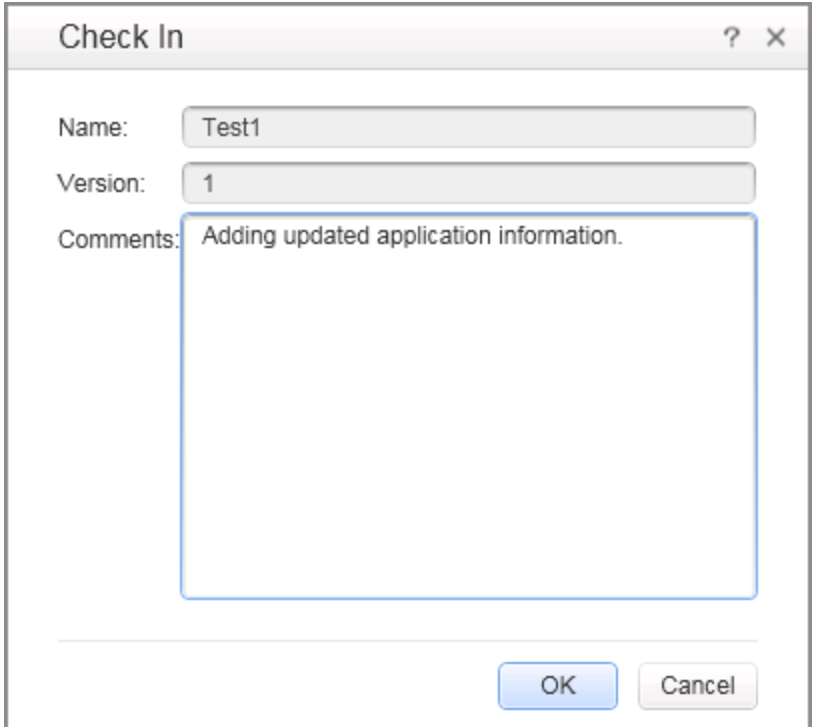

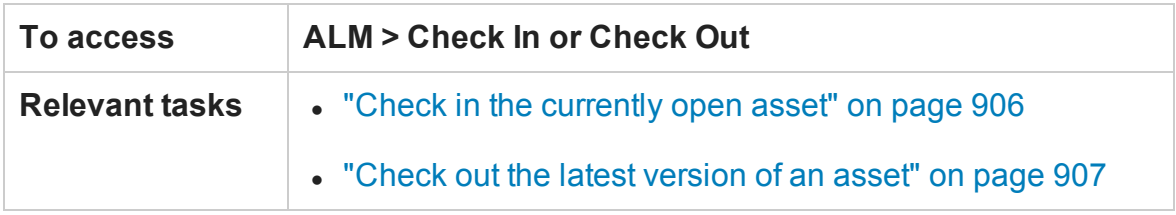

User interface elements are described below:

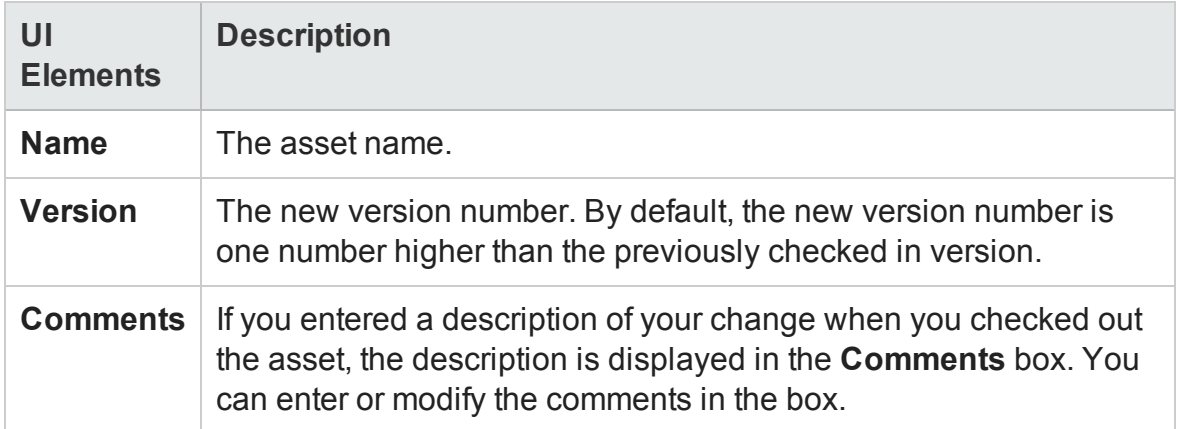

# <span id="page-910-0"></span>Version History Dialog Box

#### **Relevant for: GUI tests and components, API testing, and business process tests and flows**

This dialog box enables you to view the version history for an asset, and depending on the type of asset, view the content of a previous asset version and compare two asset versions.

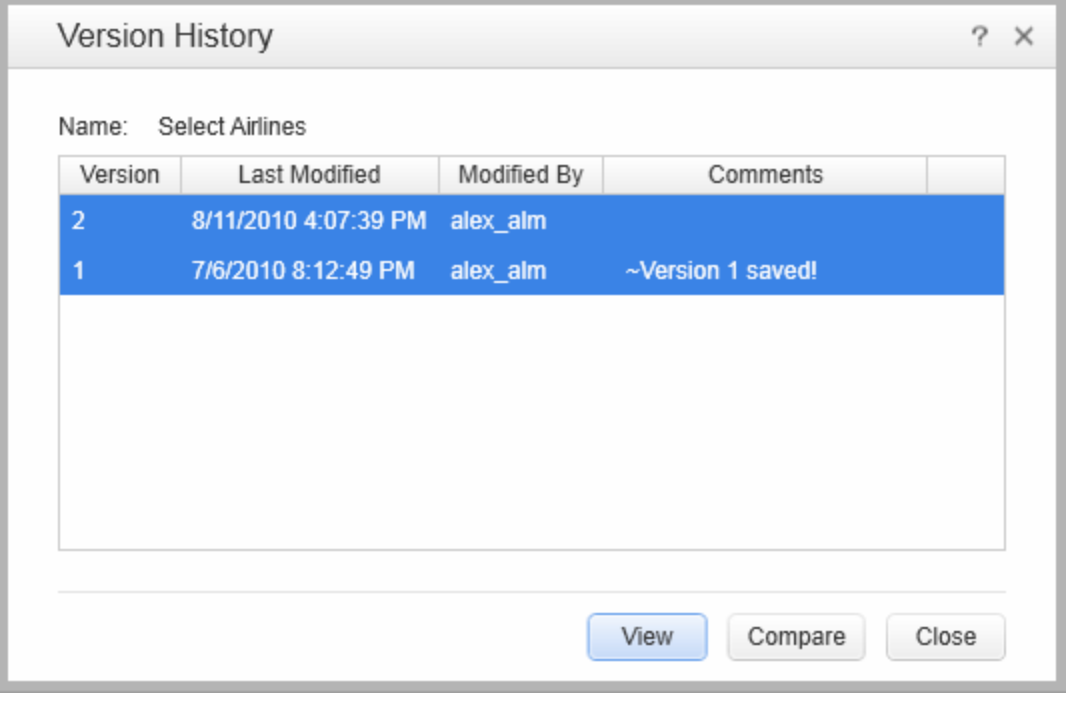

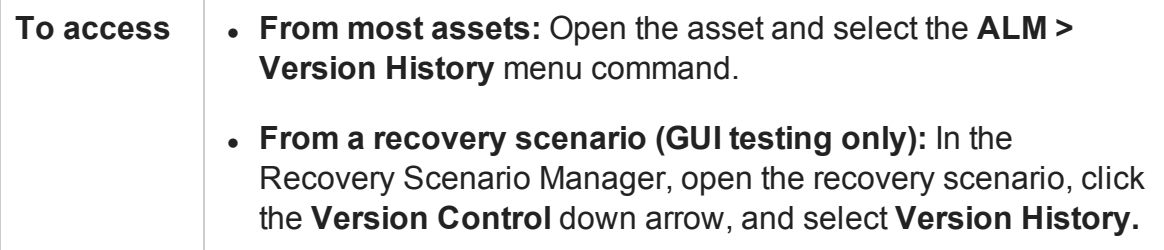

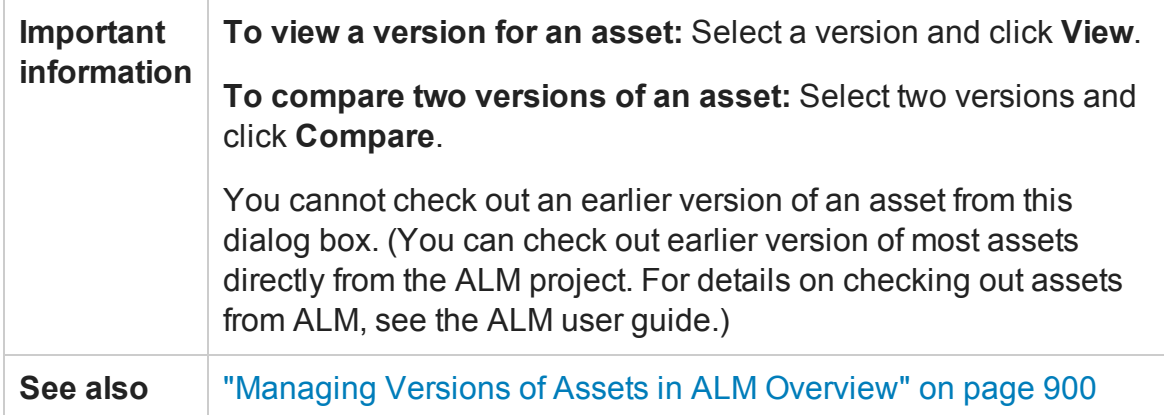

#### User interface elements are described below:

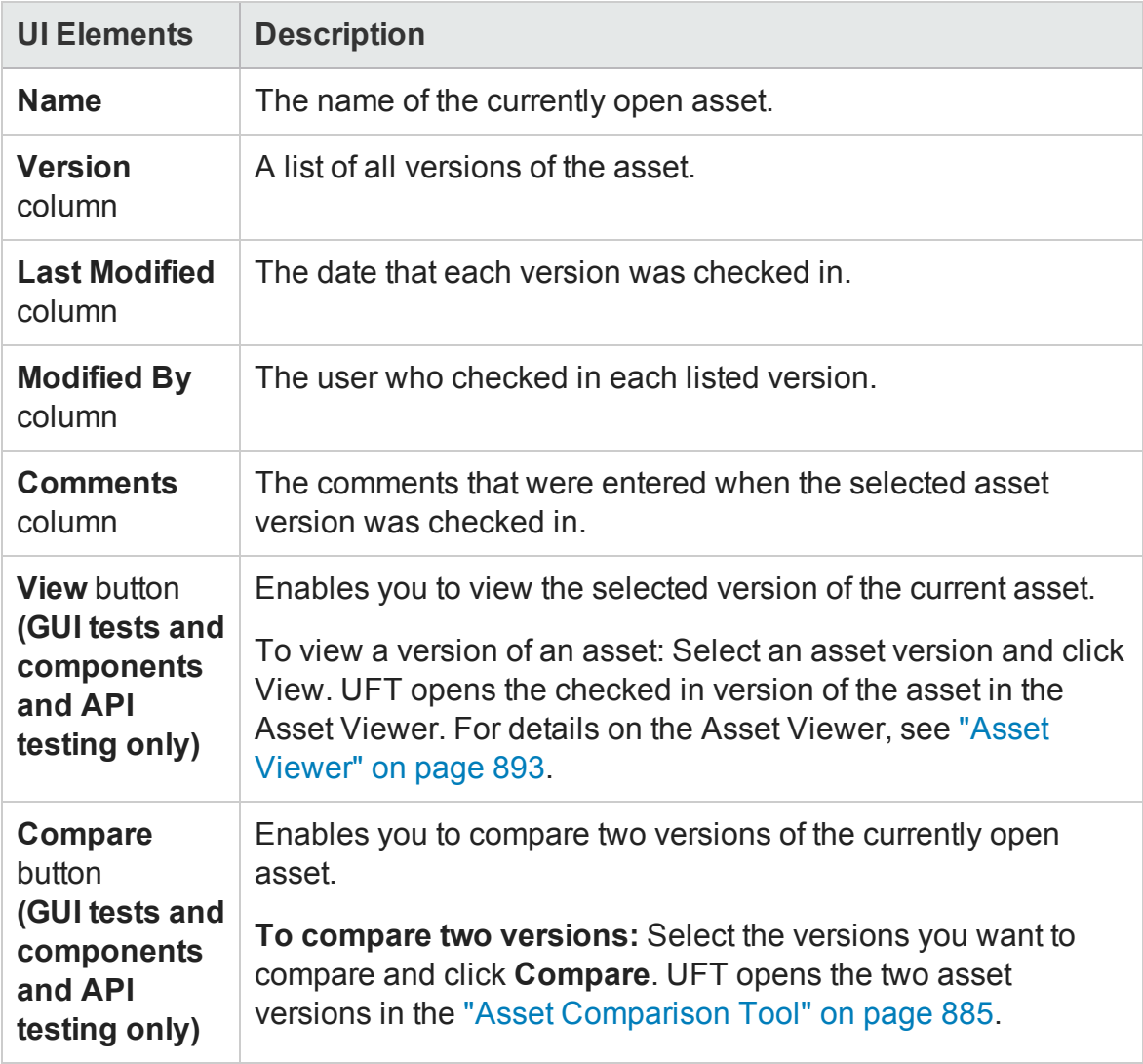

# Baseline History Dialog Box

#### **Relevant for: GUI tests and components and API testing**

This dialog box enables you to view and compare read-only baseline "snapshots" of an asset.

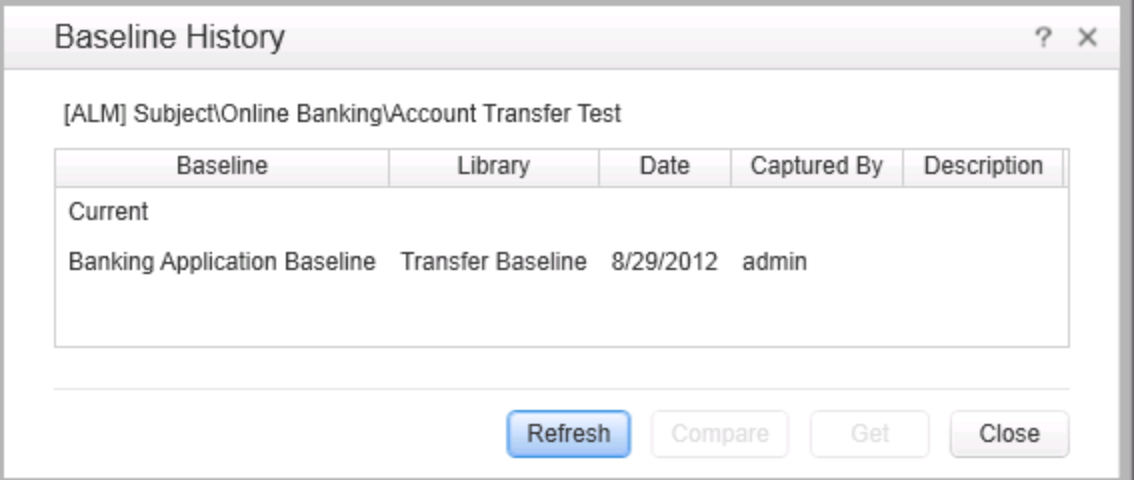

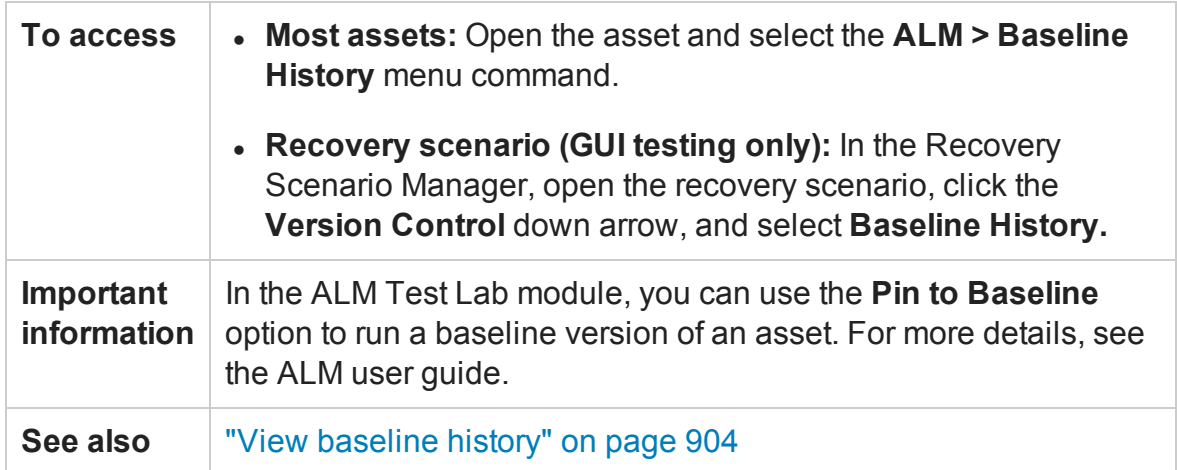

#### User interface elements are described below:

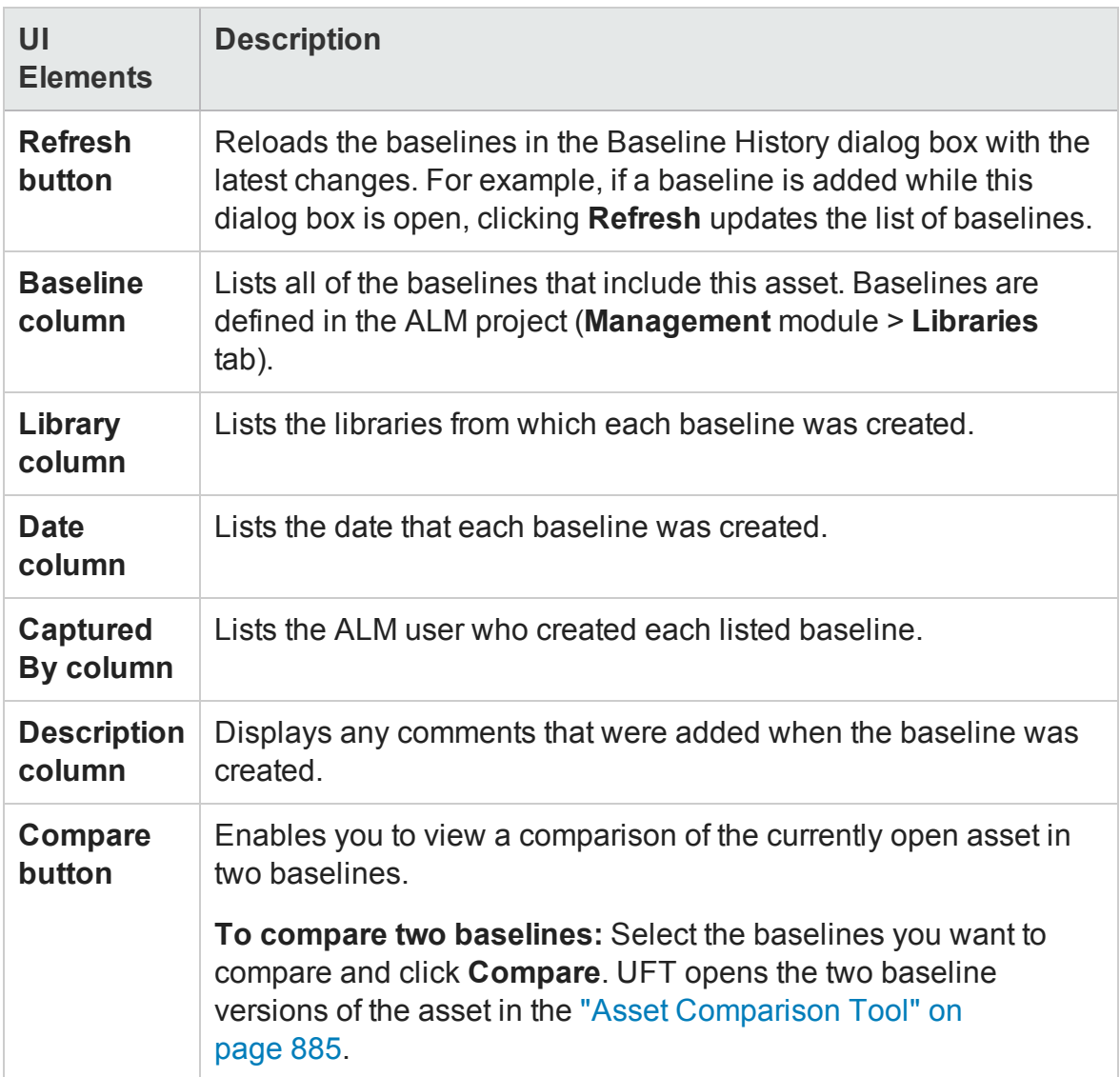

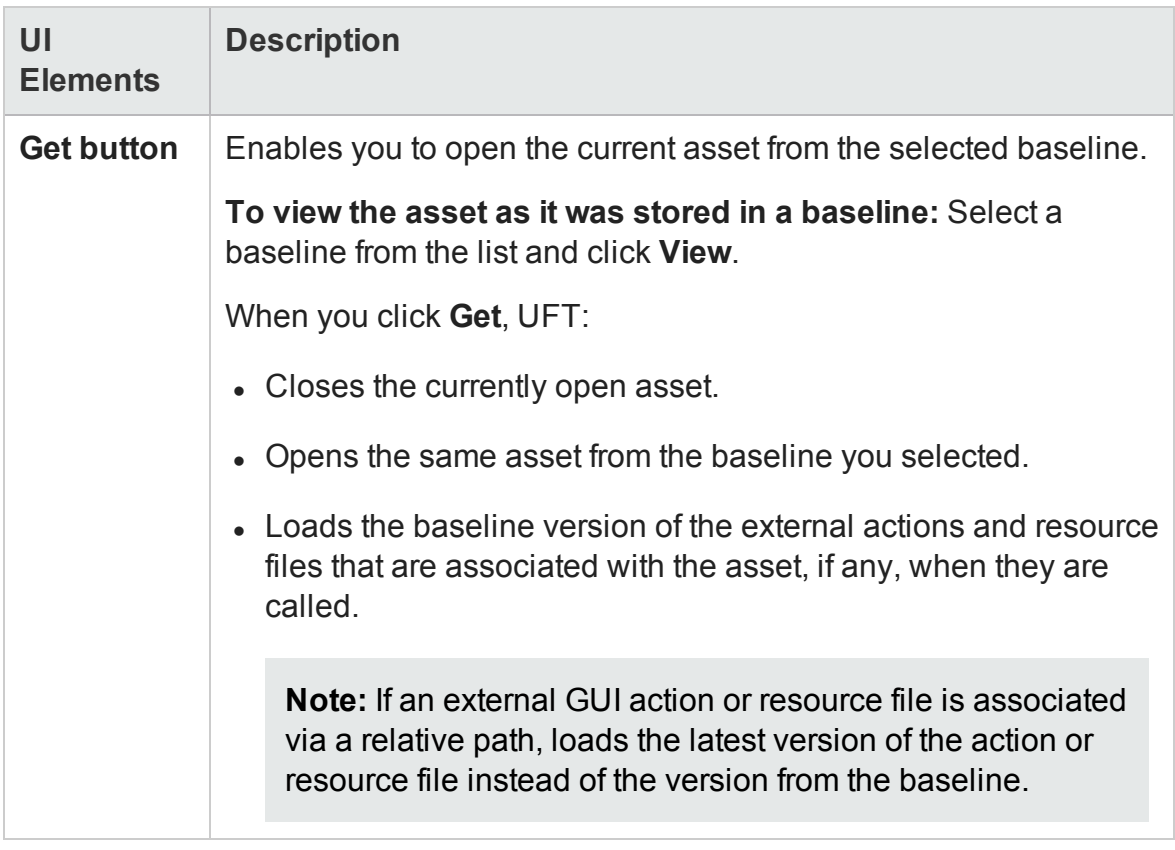

# <span id="page-915-0"></span>Troubleshooting and Limitations - ALM Version Control

#### **Relevant for: GUI tests and components, API testing, and business process tests and flows**

This section describes troubleshooting and limitations for ALM version control.

- If you need to check out an earlier version of an asset, for example, to roll back to an earlier version, contact your ALM project administrator. Your administrator needs to ensure that the correct versions of all relevant assets become the latest versions.
- When working with a version-control-enabled ALM project, it takes a long time to save a test for the first time (up to twice as long as saving the same test in a project without version control support enabled). This delay does not occur on subsequent saves of the test.

# Chapter 29: HP Sprinter

## **Relevant for: GUI tests only**

This chapter includes:

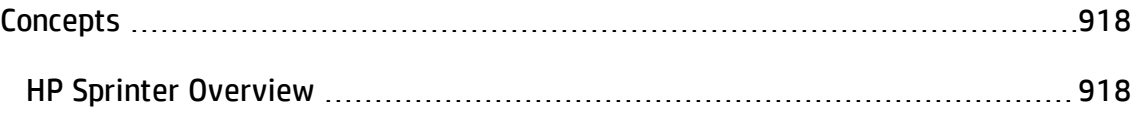

# <span id="page-917-1"></span><span id="page-917-0"></span>**Concepts**

# HP Sprinter Overview

#### **Relevant for: GUI tests only**

Although UFT automated tests can answer many of your testing needs, you may also need to perform some of your tests manually. You can run your manual tests using HP Sprinter, HP's solution for manual testing. Sprinter provides advanced functionality and tools to make manual testing more efficient and effective.

Manual testing often requires that you leave your testing application to accomplish tasks related to your test. For example, you may need to use graphic software to take a screen capture of your application, you may want to record a movie of the application during the test, and you need to switch to your defect tracking software to report defects.

Sprinter addresses these needs in the manual testing process, and enables you to accomplish these tasks without disrupting your test flow. Sprinter includes many tools to help you detect and submit defects. Sprinter can also perform many of the repetitive and tedious tasks of manual testing for you. These features ensure that you can perform all the tasks necessary for your manual test with minimum interruptions to your testing work.

Sprinter is fully integrated with ALM 11.00 and later, enabling you to get the maximum benefit from both solutions.

**Note:** Unified Functional Testing (UFT) and Sprinter share a variety of system resources. Consider the following when deciding whether to install Sprinter on your UFT computer:

- Sprinter and UFT can be installed on the same computer.
- Sprinter and UFT cannot be run simultaneously on the same computer.
- Any changes to the installation of one of these products will affect the other. If

you uninstall, modify, or upgrade one product, the other may fail. You need to repair the installation of the affected product. For details, see the *HP Unified Functional Testing Installation Guide* and the *HP Sprinter Readme*.

With Sprinter you can:

- <sup>l</sup> **Run ALM manual tests and Business Process tests with new step display:**
	- **Example 3 Clear steps display.** Steps are presented in a clear, organized, and user-friendly design, making it easier to view step information and update step status.
	- n **Move easily between tests in your run.** You can easily move between the tests in your run without interrupting your test flow. Sprinter updates all your displayed step and run information to match your current test.
	- <sup>n</sup> **Edit actual parameter values during your test run.** You can easily edit the actual values of parameters in your test, during your test run.
	- **n Multiple views.** Change the way you view your steps depending on your testing needs. View in normal mode when more details are needed, or view in Subtitles mode if you need to see more of your application.
	- <sup>n</sup> **Actual value including screen captures.** Attach a plain or annotated screen capture of your application to the step's actual value.
- <sup>l</sup> **Create formal tests from exploratory tests with no pre-defined steps.** If you run a test without pre-defined steps, Sprinter can keep a record of all the user actions you took during your test. You can then export this list to an Excel spreadsheet, modify the text as needed and import the spreadsheet to a test in ALM. This converts an exploratory test to a formal test, with pre-defined steps.
- <sup>l</sup> **Submit defects to ALM.** Submit an ALM defect directly from within Sprinter. You can optionally let Sprinter create a defect scenario by automatically generating a text description of all the user actions or steps in your test. You can also attach a screen capture or a movie of your application to the defect.
- <sup>l</sup> **Create and annotate screen captures of your application.** Sprinter provides tools

that enable you to take and annotate a screen capture of your application at any point in the testing process. Tools are included that make measuring and comparing user interface elements easier. Report defects in the display by attaching the annotated screen capture to an ALM defect, saving it as a file, or attaching it to an email. You can also include annotated screen captures in the Actual Result of a step.

#### <sup>l</sup> **Let Sprinter perform some manual testing tasks for you.**

You can create and run **macros** to automate a set of actions in your application. Sprinter can also **inject data** automatically into fields in your application.

- <sup>l</sup> **Replicate your actions on another computer.** Replicate your user actions on multiple computers with different configurations (operating system, browser). Sprinter detects differences in the displays of these computers and enables you to report defects on these differences.
- **View test results.** Sprinter includes a powerful Storyboard that displays each action you performed in your test. For each action you can see a screen capture of the action, any defects that you reported, defect reminders, and comments. If you ran the test with multiple configurations you can view the differences between the displays of different computers.

For more details, contact your HP representative.

# Part 6: GUI Testing Design

# Chapter 30: GUI Test Creation Overview

#### **Relevant for: GUI tests and components**

This chapter includes:

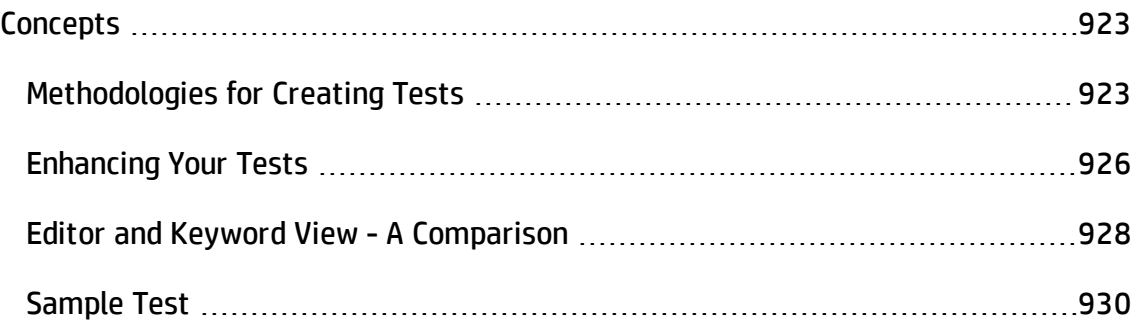

# <span id="page-922-1"></span><span id="page-922-0"></span>**Concepts**

# Methodologies for Creating Tests

#### **Relevant for: GUI tests only**

You can create tests using the keyword-driven methodology, step recording, importing steps from HP Sprinter, or a combination of all of these methods.

- The keyword-driven methodology enables you to select keywords to indicate the operations you want to perform on your application.
- Step recording enables you to record the operations you perform on your application.
- Importing steps from Sprinter enables you to convert manual tests to UFT GUI tests.

This section includes:

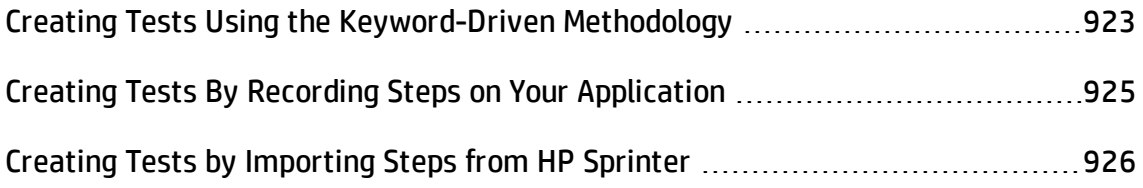

## <span id="page-922-2"></span>Creating Tests Using the Keyword-Driven Methodology

#### **Relevant for: GUI tests only**

This methodology requires an infrastructure for all of the required resources. Resources include shared object repositories, function libraries, and recovery scenarios. Setting up the infrastructure requires in-depth knowledge of your application and a high level of UFT expertise.

Although setting up the infrastructure may initially require a longer time-investment in comparison to recording tests, using the keyword-driven methodology enables you to create tests at a more application-specific level and with a more structured design.

This enables you to maintain your tests more efficiently and provides you with more flexibility than a recorded test.

### **When to Use Keyword-Driven Testing**

- Keyword-driven testing enables you to design your tests at a business level rather than at the object level. For example, UFT may recognize a single option selection in your application as several steps: a click on a button object, a mouse operation on a list object, and then a keyboard operation on a list sub-item. You can create an appropriately-named function to represent all of these lower-level operations in a single, business-level keyword.
- By incorporating technical operations, such as a synchronization statement that waits for client-server communications to finish, into higher level keywords, tests are easier to read and easier for less technical application testers to maintain when the application changes.
- Keyword-driven testing naturally leads to a more efficient separation between resource maintenance and test maintenance. This enables the automation experts to focus on maintaining objects and functions while application testers focus on maintaining the test structure and design.
- When you record tests, you may not notice that new objects are being added to the local object repository. This may result in many testers maintaining local object repositories with copies of the same objects. When using a keyword-driven methodology, you select the objects for your steps from the existing object repository. When you need a new object, you can add it to your local object repository temporarily, but you are also aware that you need to add it to the shared object repository for future use.
- When you record a test, UFT enters the correct objects, methods, and argument values for you. Therefore, it is possible to create a test with little preparation or planning. Although this makes it easier to create tests quickly, such tests are harder to maintain when the application changes and often require re-recording large parts of the test.

When you use a keyword-driven methodology, you select from existing objects and operation keywords. Therefore, you must be familiar with both the object repositories and the function libraries that are available. You must also have a good idea of what you want your test to look like before you begin inserting steps. This usually results in well-planned and better-structured tests, which also results in easier long-term maintenance.

• Automation experts can add objects and functions based on detailed product specifications even before a feature has been added to a product. Using keyworddriven testing, you can begin to develop tests for a new product or feature earlier in the development cycle.

For details on creating tests using the keyword-driven methodology, see "Test [Creation](#page-931-0) - [Keyword-Driven](#page-931-0) Methodology" on page 932.

## <span id="page-924-0"></span>Creating Tests By Recording Steps on Your Application

#### **Relevant for: GUI tests only**

In some cases, you may want to let UFT generate test steps by recording the typical processes that you perform on your application.

As you navigate through your application, each step you perform is graphically displayed as a row in the Keyword View. A step is anything a user does that changes the content of a page or object in your application, for example, clicking a link or typing data into an edit box. Recording may be easier for new UFT users or when beginning to design tests for a new application or a new feature.

### **When to Record Tests**

Recording can be useful in the following situations:

- Recording helps novice UFT users learn how UFT interprets the operations you perform on your application, and how it converts them to UFT objects and built-in operations.
- Recording can be useful for more advanced UFT users when working with a new

application or major new features of an existing application (for the same reasons described above). Recording is also helpful while developing functions that incorporate built-in UFT keywords.

• Recording can be useful when you need to quickly create a test that tests the basic functionality of an application or feature, but does not require long-term maintenance.

For details on recording tests, see "Recording GUI Tests and [Components](#page-962-0) - Overview" on [page 963](#page-962-0).

## <span id="page-925-1"></span>Creating Tests by Importing Steps from HP Sprinter

#### **Relevant for: GUI tests only**

Sprinter, HP's manual testing solution, enables the manual tester to perform operations (user actions) on an application while Sprinter captures and saves information about each user action and relevant test object in the background during the run session. This process is similar to recording steps on your application in UFT.

After the Sprinter run session ends, the manual tester can export the captured user actions, test objects, and comments, to an automated test data file in XML format.

You can then import this file to UFT, which converts it to a UFT GUI test with a local object repository. Each step in the new text represents a user action that was performed in Sprinter, and any comments that were added in Sprinter are displayed in the Comment column for the corresponding step in the Keyword View.

This method helps to increase testing coverage for the application, as it creates a more seamless workflow between manual testers and automation experts that are testing the same application.

# <span id="page-925-0"></span>Enhancing Your Tests

#### **Relevant for: GUI tests only**

After creating an initial test, you can further enhance it by adding and modifying steps in the Keyword View or the Editor.

You can also use a variety of options to enhance your existing tests. This section describes some of the ways in which you can enhance your existing tests.

### **Checkpoints**

You can add checkpoints to your test. A **checkpoint** is a step in your test that compares specified items during a run session with the values stored for the same items within the test. This enables you to identify whether or not your application is functioning correctly. There are several different checkpoint types. For more details on creating checkpoints, see the **Checkpoints Overview** section in the *HP Unified Functional Testing User Guide*.

**Tip:** You can also use the CheckProperty method, which enables you to verify the property value of an object without using the checkpoint interface. For details, see the **Common Methods and Properties** section of the *HP UFT Object Model Reference for GUI Testing*.

### **Parameterization**

When you test your application, you may want to check how it performs the same operations with different data. You can do this by replacing fixed values with values from an external source during your run session. This is called **parameterizing** your test. You can supply data from a data table, environment variables you define, or values that UFT generates during the run session. For more details, see ["Parameterizing](#page-1852-0) Object Values" on page 1853.

### **Output Values**

You can retrieve values from your test and store them in the data table as output values. You can subsequently use these values as an input parameter in your test. This enables you to use data retrieved during a test in other parts of the test. For more details, see "Output Values Overview" on [page 1801](#page-1800-0).

### **Actions**

You can divide your test into actions to streamline the testing process of your

application. For details, see "Actions in GUI Testing - Overview" on [page 1004](#page-1003-0).

### **Programming Statements**

You can use special UFT options to enhance your test with programming statements. The Step Generator guides you step-by-step through the process of adding recordable and non-recordable operations (methods and properties) to your test. You can also synchronize your test to ensure that your application is ready for UFT to perform the next step in your test, and you can measure the amount of time it takes for your application to perform steps in a test by defining and measuring transactions. For more details, see "Generated [Programming](#page-1114-0) Operations" on page 1115.

You can also manually enter standard VBScript statements, as well as statements using UFT test objects and operations, in the Editor. For details, see ["Programming](#page-1148-0) in GUI Testing [Documents](#page-1148-0) in the Editor" on page 1149.

### **Active Screen Updates**

As the content of your application changes, you can update the selected Active Screen display and use the Active Screen to add new steps to your test instead of re-recording steps on new or modified objects. For details, see "How to [Update](#page-1272-0) Test Object [Descriptions,](#page-1272-0) Checkpoints, or Output Values, or Active Screen Captures" on page 1273.

# <span id="page-927-0"></span>Editor and Keyword View - A Comparison

#### **Relevant for: GUI actions and scripted GUI components**

If you prefer to work with VBScript statements when editing actions or scripted components, you can choose to work in the Editor, as an alternative to using the Keyword View. You can move between the two views as you wish, by selecting the Editor / Keyword View toggle button.

The Editor displays the same steps and objects as the Keyword View, but in a different format:

• In the Keyword View, UFT displays information about each step and shows the object hierarchy in an icon-based table. For details, see "Keyword View" on [page 1058](#page-1057-0).

• In the Editor, UFT displays each step as a VBScript line or statement. In object-based steps, the VBScript statement defines the object hierarchy.

The following diagram shows how the same object hierarchy is displayed in the Editor and in the Keyword View:

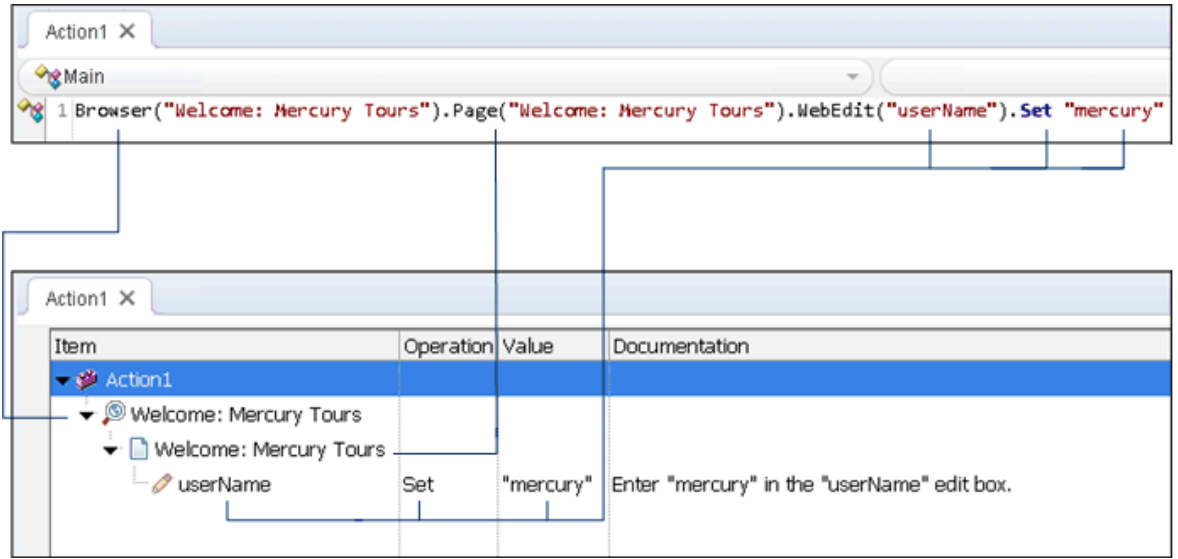

Each line of VBScript in the Editor represents a step. The example above represents a step in an action in which the user inserts the name mercury into an edit box. The hierarchy of the step enables you to see the name of the site, the name of the page, the type and name of the object in the page, and the name of the operation performed on the object.

The table below explains how the different parts of the same step are represented in the Keyword View and the Editor:

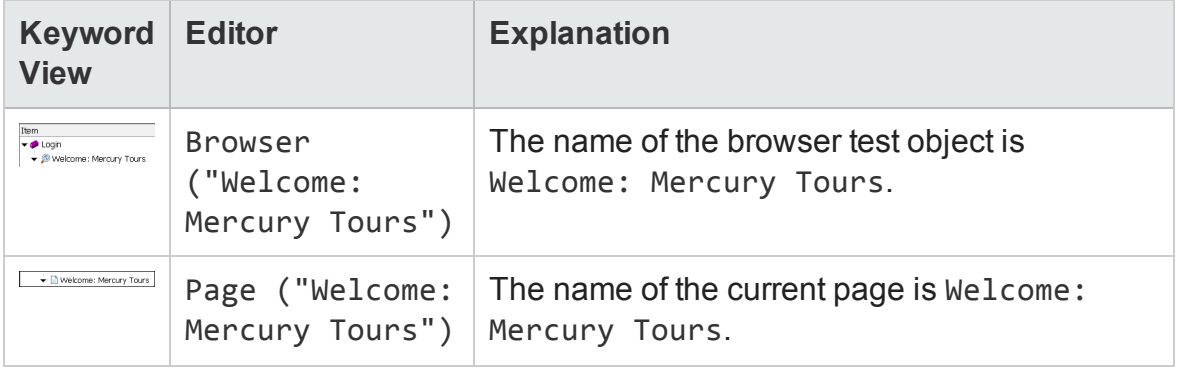

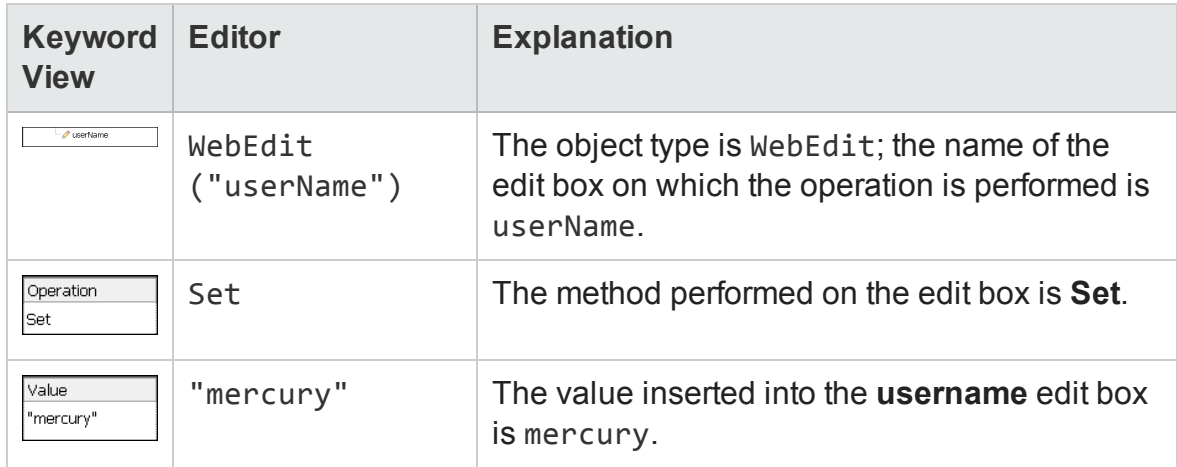

For more details, see:

- <sup>l</sup> "Checkpoint and Output [Statements"](#page-1168-0) on page 1169
- <sup>l</sup> ["Parameter](#page-1181-0) Indications in VBScript" on page 1182
- <sup>l</sup> "Basic VBScript Syntax" on [page 1176](#page-1175-0)
- <span id="page-929-0"></span><sup>l</sup> "Automatic Code [Completion](#page-308-0) for GUI Testing" on page 309

# Sample Test

#### **Relevant for: GUI tests only**

The following is a sample action of a login procedure to the Mercury Tours site, the sample Web site. When you create tests, UFT creates both a graphical representation and script of the steps you perform on your application.

The graphical representation of these steps is displayed in the Keyword View.

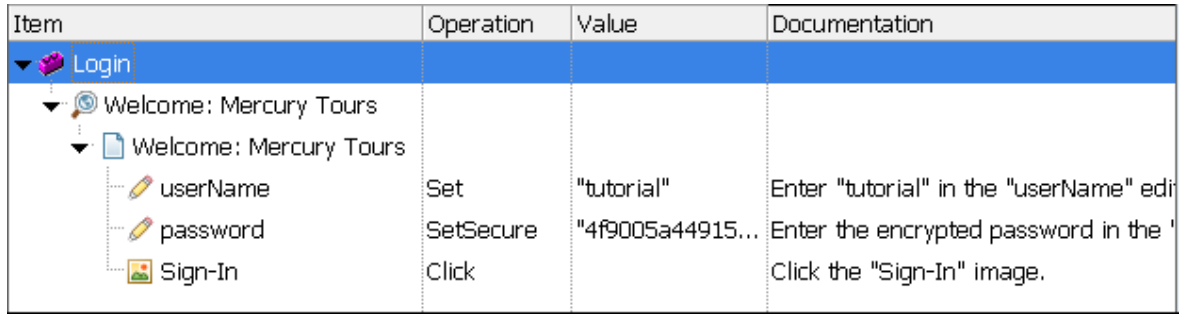

The table below provides an explanation of each step in the Keyword View.

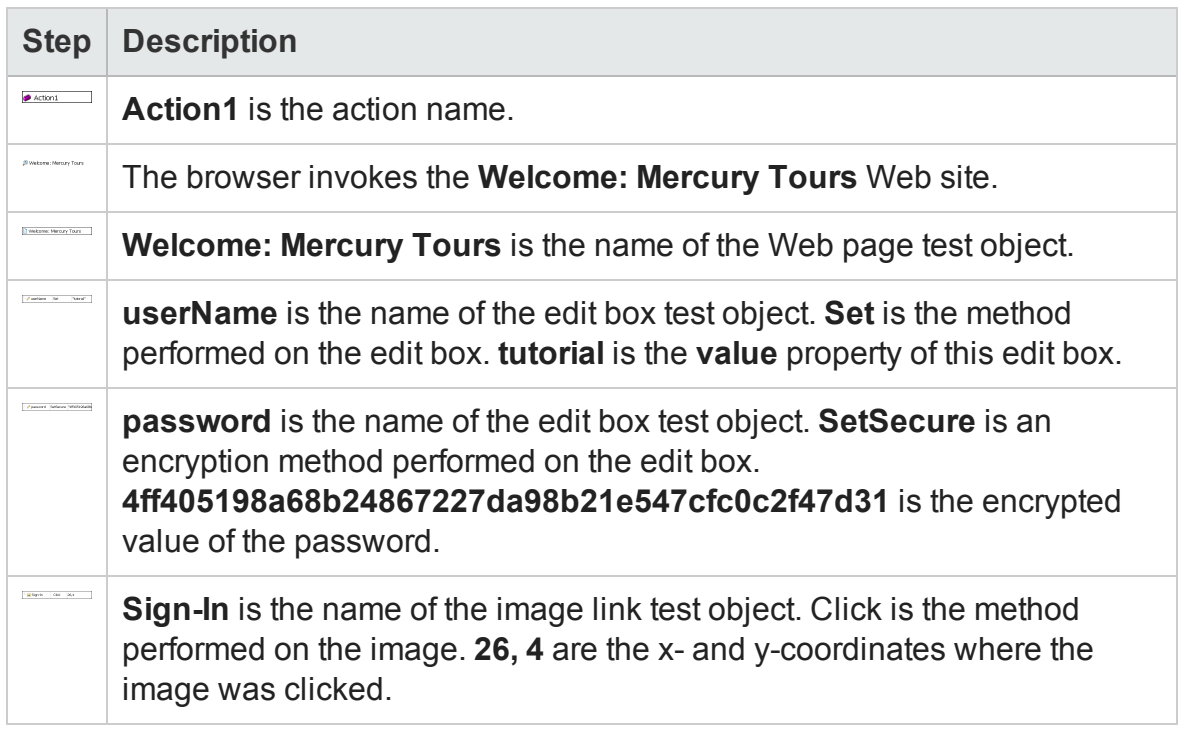

The Editor displays these same steps using a VBScript program based on the UFT object model.

```
Browser("Welcome: Mercury Tours").Page("Welcome: Mercury
Tours").WebEdit("userName").Set "tutorial"
Browser("Welcome: Mercury Tours").Page("Welcome: Mercury
Tours").WebEdit("password").SetSecure
"4ff405198a68b24867227da98b21e547cfc0c2f47d31"
Browser("Welcome: Mercury Tours").Page("Welcome: Mercury Tours").Image
("Sign-In").Click 26,4
```
# <span id="page-931-0"></span>Chapter 31: Test Creation - Keyword-Driven Methodology

#### **Relevant for: GUI tests only**

This chapter includes:

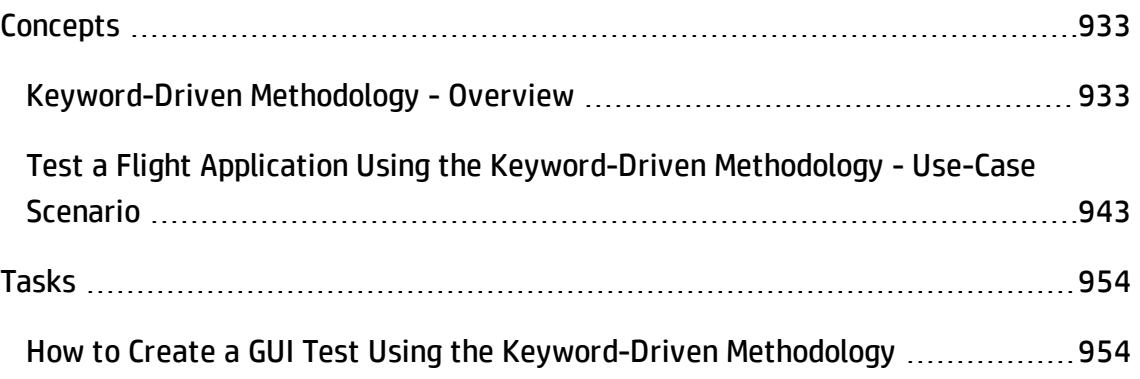

# <span id="page-932-1"></span><span id="page-932-0"></span>**Concepts**

# Keyword-Driven Methodology - Overview

#### **Relevant for: GUI tests only**

Keyword-driven testing is a technique that separates much of the programming work from the actual test steps so that the test steps can be developed earlier and can often be maintained with only minor updates, even when the application or testing needs change significantly. This enables you to create structured tests that are easier to update and maintain over time.

The keyword-driven methodology is especially useful for organizations that have both technical and less technical users because it offers a clear division of automation tasks. This enables a few experts to maintain the resource framework while less technical users design and maintain automated test steps. Additionally, after the basic infrastructure is in place, both types of users can often do their jobs simultaneously.

Using the keyword-driven methodology, you create tests that enable users to select keywords to indicate the operations to be performed on your application. By creating your tests with a keyword-driven methodology in mind, your tests become more modular, focusing on the operations to test using both UFT built-in keywords and your own user-defined keywords. Additionally, because it is possible to add objects to the object repository before they exist in an application, it is possible to begin preparing your automated keyword-driven tests even before a software build containing the new objects is available.

One or a few automation experts usually develop the test automation infrastructure that all tests related to a certain application or functionality can use. The automation infrastructure usually includes one or more shared object repositories and one or more function libraries.

The information in the sections listed below provides guidance on the main steps involved in creating these resources and describes where you can find detailed documentation for these steps:

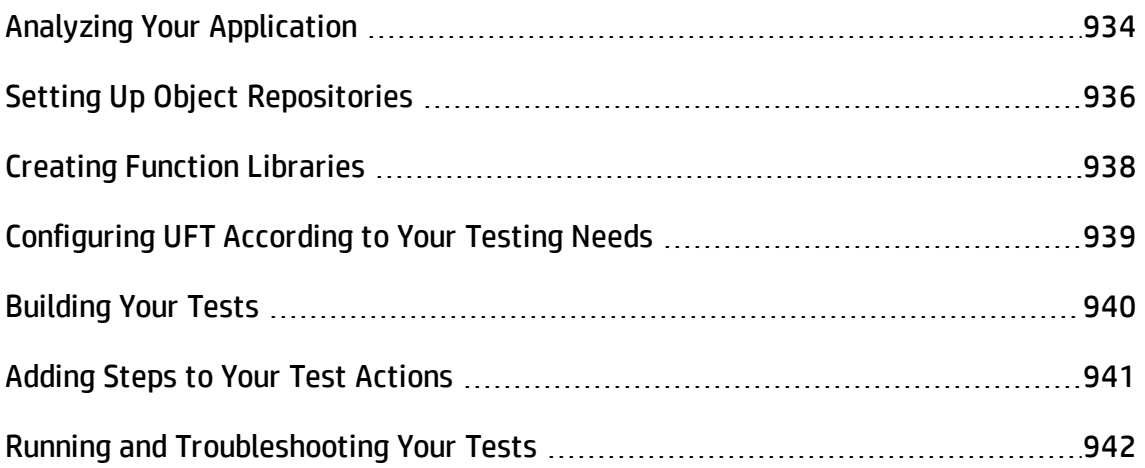

## <span id="page-933-0"></span>Analyzing Your Application

#### **Relevant for: GUI tests only**

The first step in creating a test is to analyze your application to determine your testing needs.

### **What development environments need to be supported by UFT?**

From the perspective of UFT, your application comprises windows containing a hierarchy of objects that were created in one or more development environments. UFT provides support for these environments using add-ins.

You load UFT add-ins when UFT opens by using the Add-in Manager dialog box. You can check which add-ins are loaded by choosing **Help > About HP Unified Functional Testing**. For details, see the *HP Unified Functional Testing Add-ins Guide*.

## **What information does UFT need to identify objects in your application?**

You need to know the URL, the executable file name and path, or other command-line information. Later, you will enter this in "Record and Run [Settings](#page-994-0) Dialog Box"

(described on page [995](#page-994-0)). This enables UFT to identify objects in your application and optionally open your application at the beginning of a run session. For details, see the sections describing the Record and Run options for your testing environment in the *HP Unified Functional Testing Add-ins Guide*.

### **What actions do you need to create?**

You need to analyze the various business processes that customers perform while using your application and to create an action for each sub-process, or task, a customer might perform.

To determine which actions you need, you navigate through your application from a customer's perspective. While doing this, you perform the steps that customers might perform. Each process you perform in your application will be represented as an action in UFT. You can create your tests now, or you can wait until you are ready to add steps to your tests

As you perform a process, try to compartmentalize or "chunk" it into modular units.

#### **Example:**

An application that enables users to purchase items online might contain various business processes, including registering on the site and purchasing items. Each process may require one or more tasks—you create actions based on these tasks. For example, registering on the site may be a simple process requiring only one action, whereas purchasing items may be more complex, requiring several actions, such as a Login action, a Browse action, an AddToCart action, a PurchaseItems action, and a Logout action.

By creating separate reusable actions for each sub-process, you can include calls to the same actions from multiple tests. For example, you may want to include a Login action in many of your tests.

You can create empty actions now to set up a skeleton infrastructure for your tests, or you can create them when you are ready to add steps to your actions. For details, see "Actions in GUI Testing - Overview" on [page 1004.](#page-1003-0)

You may also want to create a single test storing all actions relevant for an application. Then all other tests can call the actions stored in this central repository. This helps with test structure and maintenance.

**Tip:** As you plan your tests and actions, keep in mind that short tests and actions that check specific functions of the application or complete a transaction are better than long ones that perform several tasks, as they are easier to reuse and maintain over time.

## <span id="page-935-0"></span>Setting Up Object Repositories

#### **Relevant for: GUI tests only**

In this step, you build one or more object repositories and ensure that all objects have clear names that follow any predetermined naming conventions defined by your organization.

You can create object repositories using UFT functionality to recognize and learn the objects in your application, or you can manually define objects. The object repository should contain all the objects that are relevant for the tests using this infrastructure.

By creating and populating shared object repositories that can be associated with multiple actions, you can use the same object repository in multiple tests. By maintaining all objects that are relevant to an area of an application within one shared object repository, and by associating that object repository with all relevant actions, changes to the application can be reflected in the object repository without the need to update tests.

Before you create a new object repository, verify whether an object repository containing the objects you are testing already exists. If not, you can create a new object repository or add objects to an existing one.

Creating shared object repositories for the test automation infrastructure includes one or more of the following:
## **Changing the way that UFT identifies specific objects**

This is particularly helpful when your application contains objects that change frequently or are created using dynamic content, for example, from a database. This needs to be done before you create your object repository. For details, see ["Configuring](#page-1563-0) Object [Identification"](#page-1563-0) on page 1564.

## **Deciding how to organize your object repositories**

For individual tests, you can work with the individual action's object repositories, or you can work with a common (shared) object repository that can be used with multiple actions and multiple tests. If you are new to testing, you may want to use the default (local) object repository that is unique to each action. As you feel more comfortable with the basics of test design, you may want to take advantage of shared object repositories.

If you decide to work with shared object repositories, you need to determine how many shared object repository files are required for your application. You also need to determine which shared object repository will be used for each area of your application.

For details, see "Managing Test Objects in Object [Repositories"](#page-1414-0) on page 1415.

## **Adding (learning) objects from your application**

You can instruct UFT to learn the objects in your application according to filters that you define. For details, see "Adding and [Deleting](#page-1423-0) Test Objects in a Local or Shared Object [Repository"](#page-1423-0) on page 1424.

### **Creating new objects with easily understandable names**

You may create new objects to represent objects that do not yet exist in your application. You then update the properties and values of these objects as necessary after they exist in the application. For details, see ["Define](#page-1479-0) New Test Object Dialog Box" on [page 1480](#page-1479-0).

When you create objects, make sure that they have names that are easy for application testers to recognize and that follow any established object naming guidelines. This helps make both test creation and maintenance easier over time.

## **Copying or moving objects from one repository to another**

For details, see "Shared Object [Repositories"](#page-1530-0) on page 1531.

## **Merging objects from local repositories to shared object repositories**

Application testers may create objects that are saved in an action's local object repository. You can merge these objects into a shared object repository. You can also merge two or more existing shared object repositories. For details, see ["Object](#page-1620-0) [Repository](#page-1620-0) Merge Tool" on page 1621.

# <span id="page-937-0"></span>Creating Function Libraries

### **Relevant for: GUI tests only**

Creating function libraries involves developing customized functions for the application you want to test. You may want to develop functions to test special application functionality that is not already supplied by the methods in the UFT object model. This enables you to create keywords that perform operations that are not normally available for use with a particular test object class. For example, you may need to add a worksheet to an Excel file, or to generate a text file during a run session.

It may also be useful to wrap existing methods and functions together with additional programming to create application-specific functions for testing operations or sequences that are commonly performed in your application. The functions you create will be available either as extra keywords or as replacements for built-in UFT keywords during the test creation stage.

By encapsulating much of the complex programming into function libraries, and by making these functions flexible enough to use in many testing scenarios (through the use of function parameters that control the way the functions behave), one or a few automation experts can prepare the keywords that many application testers (who are less technical) can include in multiple tests. This also makes it possible to update testing functionality without having to update all the tests that use the keywords.

When creating a function library for the test automation infrastructure, you may do the following:

- <sup>l</sup> **Determine whether you need to create any user-defined functions or whether you should associate any existing function libraries with your test.**
- <sup>l</sup> **Determine which keywords are needed.**
- <sup>l</sup> **Develop and document business-level keywords in function libraries.** For details, see ["User-Defined](#page-1195-0) Functions and Function Libraries" on page 1196 and ["How](#page-1211-0) to Create and Manage Function Libraries" on [page 1212](#page-1211-0).
- <sup>l</sup> **Create the actual functions within the function libraries.** You can do this manually, or you can use the Function Definition Generator to generate function definitions and header information. For details, see "How to Create and Register a [User-Defined](#page-1226-0) Function Using the Function Definition Generator" on [page 1227.](#page-1226-0)
- <sup>l</sup> **Optionally define functions as new or replacement methods for test objects.** For details, see "Registered [User-Defined](#page-1203-0) Functions" on page 1204.
- <sup>l</sup> **Debug your function libraries.** For details, see "Debug a [function](#page-1213-0) in a function library" on [page 1214.](#page-1213-0)

# Configuring UFT According to Your Testing Needs

### **Relevant for: GUI tests only**

After you set up the test automation infrastructure, you need to configure UFT to use this infrastructure. This involves one or more of the following:

## **Defining your global testing preferences**

You need to specify configuration settings that affect how you create and run tests in general—these settings are not test-specific. For example, you can instruct UFT to record a movie of the run session under certain conditions, and to enable other HP products to run UFT tests (for example, if you want to run your tests from ALM).

You can set global testing options using the Options dialog box (**Tools > Options**) or by inserting statements in the Editor. For details, see "Global Options - [Overview"](#page-551-0) on [page 552.](#page-551-0)

### **Creating recovery scenarios**

Although not directly associated with the keyword-driven methodology, the automation experts who maintain the object repositories and function libraries also often maintain a set of recovery scenarios that all application testers can associate with their tests. Recovery scenarios instruct UFT how to proceed when a step fails. For details, see "Recovery Scenarios for GUI Testing" on [page 1303](#page-1302-0).

## **Configuring the UFT IDE to suit your testing preferences**

This enables you to easily access any needed panes, such as the canvas, the Solution Explorer pane, the Toolbox pane, or the Data pane. For details, see "UFT [Window](#page-139-0) Layout" on [page 140](#page-139-0).

## Building Your Tests

### **Relevant for: GUI tests only**

You can create tests that are as simple or complex as needed. In general, it is best to create tests and actions that check just one or a few simple functions or complete a transaction rather than creating long tests and actions that perform several complex tasks or that perform many tasks.

You may do the following when creating tests and test steps:

- **.** Create the required actions. For details, see "Analyzing Your [Application"](#page-933-0) on [page 934](#page-933-0).
- <sup>l</sup> **Insert calls to the relevant actions.** For example, if the first step in a test logs in to the application, and you already created a Login action, insert a call to that action to include it in your test. For details, see "Calls to [Existing](#page-1005-0) Actions and Copies of Actions" on [page 1006](#page-1005-0).
- <sup>l</sup> **Associate your object repositories with the relevant actions.** This enables you to insert steps that perform operations on those objects. For details, see ["Associated](#page-1040-0) [Repositories](#page-1040-0) Tab (Action Properties Dialog Box)" on page 1041.
- <sup>l</sup> **Associate your function libraries with the relevant tests.** This enables you to use your special keywords in any of the associated tests. For details, see ["How](#page-1217-0) to Manage Function Library [Associations"](#page-1217-0) on page 1218.
- <sup>l</sup> **Optionally associate recovery scenarios with your test.** For details, see ["How](#page-1309-0) to Manage Recovery Scenario [Associations"](#page-1309-0) on page 1310.

# Adding Steps to Your Test Actions

### **Relevant for: GUI tests only**

When your actions are ready, you can add steps to them. This involves one or more of the following:

## **Adding steps by selecting the keywords (operations) that represent the application functionality you want to test**

For details, see "Keyword View" on [page 1058](#page-1057-0).

You can insert steps in the Keyword View, the Editor, or a combination of both. You can add steps by dragging test objects from the Toolbox pane, using the **New Step** option, using the Step Generator, entering steps manually, and so on. Make sure to fill in any missing values, as needed.

For details, see "How to Add a Standard Step to Your Test or [Component](#page-1065-0) in the Keyword View" on [page 1066,](#page-1065-0) "Types of Action and [Component](#page-1060-0) Steps " on page 1061, and ["Statement](#page-297-0) Completion in the Editor" on page 298.

## **Enhancing your tests by inserting checkpoints and output values**

• You can insert checkpoints to check for differences in the text strings, objects, and tables in your application. For details, see ["Checkpoints](#page-1681-0) Overview" on page 1682.

• You can insert output value steps that retrieve values in your test and store them for use as input values at a different stage in the run session. For details, see "Output Values Overview" on [page 1801](#page-1800-0).

## **Data-driving your test**

You can use the Data pane to data-drive your test using different data input during subsequent run sessions. This enables you to check how your application behaves during multiple iterations of the same action during a single run session. For details, see "Data Pane" on [page 190](#page-189-0).

## **Replacing fixed values with parameters**

When you parameterize your test, you can check how it performs the same operations with multiple sets of data, or from data stored or generated by an external source. This enables you to increase the power and flexibility of your test. For details, see ["Parameterizing](#page-1852-0) Object Values" on page 1853.

# <span id="page-941-0"></span>Running and Troubleshooting Your Tests

### **Relevant for: GUI tests only**

When your tests are ready, you run them, view the run results, and troubleshoot your tests, as needed.

- <sup>l</sup> **Before you run a test, ensure that all of the required settings are configured as needed and that the required UFT add-ins are loaded.** Make sure that your application is open to the appropriate location for the beginning of the test, or that you instructed UFT to open it for you. Additionally, make sure that the Test Settings dialog box (**File > Settings**) and Record and Run Settings dialog box (**Record > Record And Run Settings**) are configured for your test. For details, see ["Running](#page-693-0) Tests and [Components"](#page-693-0) on page 694.
- <sup>l</sup> **After your test runs, view the run results.** Expand the nodes in the Run Results Viewer to see where steps failed and to try to understand why. For details, see the Run Results Viewer Result Details Pane (described in the *HP Run Results Viewer User*

*Guide*).

<sup>l</sup> **Troubleshoot your test so that it runs correctly.** For example, you may need to add or modify test steps. For details, see ["Maintaining](#page-1260-0) and Updating GUI Tests or [Components](#page-1260-0) " on page 1261.

# Test a Flight Application Using the Keyword-Driven Methodology - Use-Case Scenario

### **Relevant for: GUI tests only**

The process of creating a test is actually comprised of several steps. This section walks you through the activities you might perform for each of these steps, if you were preparing a test suite for the Mercury Tours application, including:

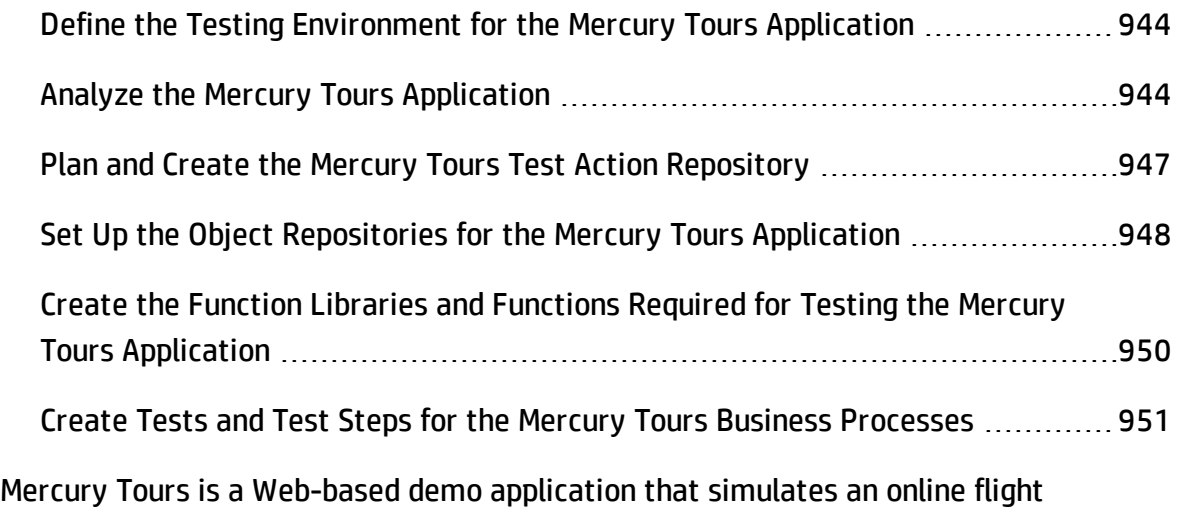

reservation application. You can view and experiment with this demo application at [http://newtours.demoaut.com](http://newtours.demoaut.com/).

# <span id="page-943-0"></span>Define the Testing Environment for the Mercury Tours Application

### **Relevant for: GUI tests only**

Defining the testing environment includes determining which add-ins to load and the data required to open the application.

Mercury Tours is a Web application that contains a few Java applets. Therefore, we need to ensure that the UFT Web and Java Add-ins are installed and loaded.

To open the application, we need to run a URL in a Web browser. The URL is [http://newtours.demoaut.com](http://newtours.demoaut.com/).

## <span id="page-943-1"></span>Analyze the Mercury Tours Application

### **Relevant for: GUI tests only**

When analyzing the application to determine which business processes we may want to test, we can consider both the existing business processes in the application as well as functionality that is planned for the upcoming release of the application.

The business processes that should be tested for the Mercury Tours application include:

- Registering on the site
- Reserving a flight
- Viewing the itinerary of a pending reservation
- Canceling a reservation
- Updating user profile information
- Reserving hotel rooms
- $\bullet$  Renting a car

Although the last two items above have not yet been implemented in the application we want to test, it is important to take them into account in the planning stage.

Now that we have determined the primary business processes, we should analyze each one to determine the break-down of these business processes into their reusable building-block elements (what will later become the actions of our tests).

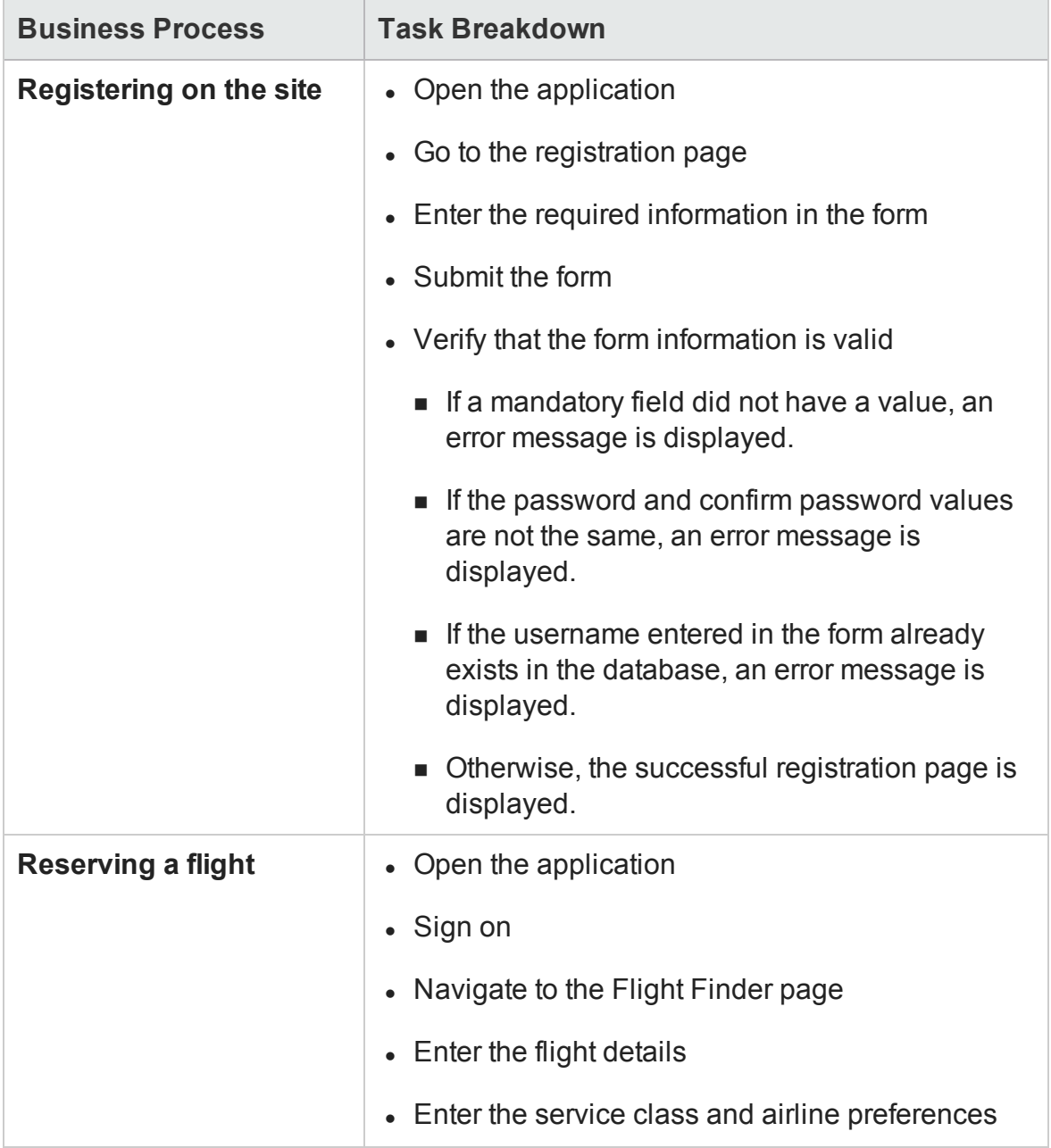

A logical breakdown of the above business processes could be:

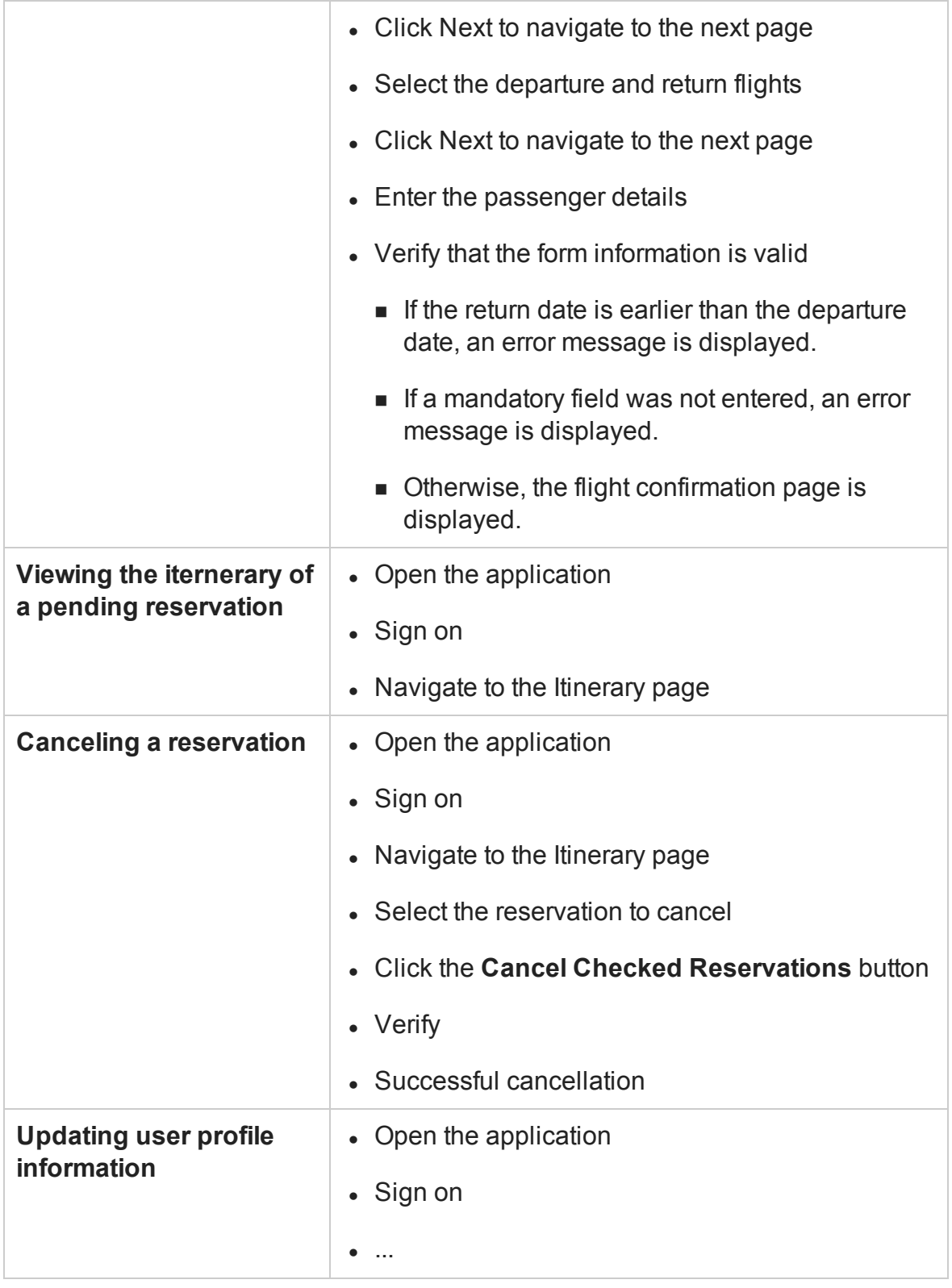

And so on for each of the remaining processes.

Comparing the sub-items in each of the business-processes helps to identify the reusable elements of each business process.

# <span id="page-946-0"></span>Plan and Create the Mercury Tours Test Action Repository

### **Relevant for: GUI tests only**

By analyzing the breakdown performed in the previous step, we are able to identify some logical, and reusable sub-processes. Each of these is created as a reusable action.

The required actions for the set of business processes we defined could include:

- Register
- $\bullet$  Sign On
- Flight Details and Preference
- Select a Flight
- Enter Passenger Details
- Verification and Confirmation
- Navigate to Itinerary
- Cancel Flight

Although we are not yet ready to create the actual tests or steps yet, we can create a single test. In the test, we can already define empty test actions for each of these. This test then acts as the **action repository**, and the tests that test each of our business processes all call actions from this action repository test.

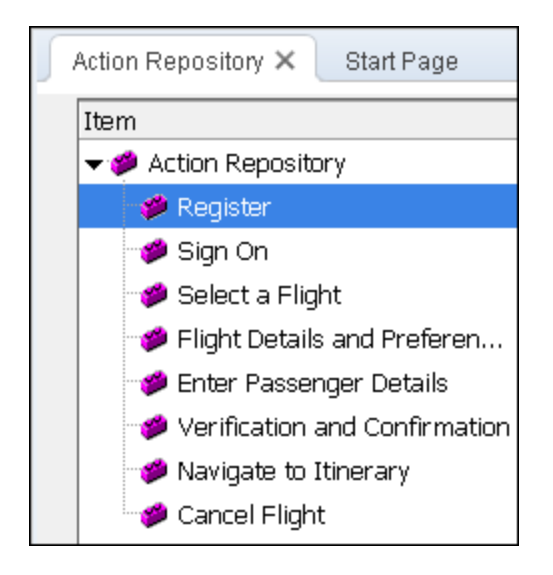

# <span id="page-947-0"></span>Set Up the Object Repositories for the Mercury Tours Application

### **Relevant for: GUI tests only**

Now that we know which business processes and sub-processes we want to test, we can analyze the application in detail to determine which objects are important to test and how we want to organize the objects we will learn for these tests.

We know that it is best to create manageable-sized object repositories that are organized by areas of the application.

Most of the business processes we plan to test are in the central flight reservation area of the application and thus many of the same objects will be used in each of the relevant tests, but the sign on and registration processes are more standalone areas and it makes sense to store their objects separately. Thus it seems logical to create two object repository files:

- SignOn\_Register
- Reservations

To create each of these repositories, we take advantage of the ["Navigate](#page-1554-0) and Learn [Toolbar"](#page-1554-0) (described on page [1555](#page-1554-0)), which enables us to navigate to each page that is relevant for the object repository to automatically learn all the objects in the page. By using the filter options in the Navigate and Learn toolbar, we can ensure that we learn only the types of objects we need. For example, we can avoid learning all the non-link image objects on every page, since these objects probably do not need to be tested and would otherwise result in a larger and less manageable object repository.

Afterward, we should open the object repository for editing to delete specific objects that are not necessary and to rename objects that may otherwise be difficult to recognize when we later want to create steps with these objects.

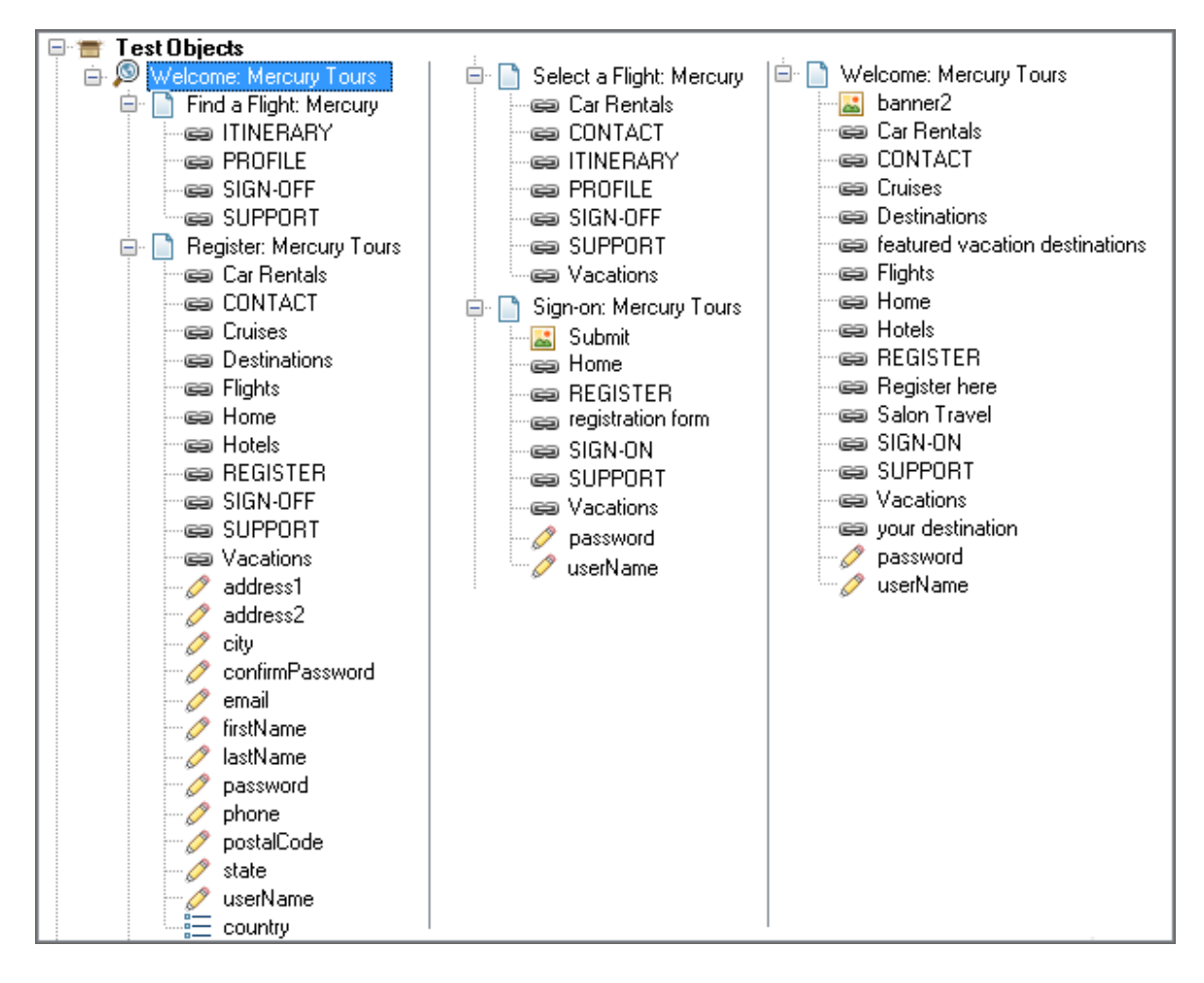

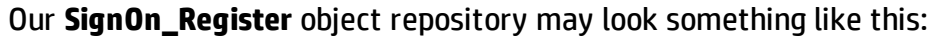

Note that each page contains only the relevant objects for the Sign on and Register business processes.

# <span id="page-949-0"></span>Create the Function Libraries and Functions Required for Testing the Mercury Tours Application

### **Relevant for: GUI tests only**

In some of our business processes, we want to test not only that the business processes can be performed to completion, but that certain features in the application behave as expected.

Because testing such functionality requires complex programming, and because we want to test the functionality in several different sub-processes, it makes sense to

create these functionality checks in the form of functions, and to store them in function libraries, so that we can call the functions from more than one test action.

For example, we want to verify that the Mercury Tours application properly handles various invalid data in forms and we want to verify that the application properly calculates ticket prices for various types of itineraries.

We also want to make sure that we have ways to recover from certain application problems so that if such a problem occurs while a step is running, it does not prevent the action or test from completing its run or prevent other tests from running afterward. This recovery function can be used by recovery scenarios that we will associate with our tests at later stages.

At this stage, we can create a function library containing functions such as:

- VerifyForm
- VerifyTicketPrice
- <span id="page-950-0"></span>• DataBaseFailureRecoveryFunction

# Create Tests and Test Steps for the Mercury Tours Business Processes

### **Relevant for: GUI tests only**

Now that we have planned and prepared all of the required resources for our tests, we are ready to use them to create tests and test steps that represent the steps a real user would perform on the Mercury Tours application as well as inserting functions that verify the expected functionality of various features.

We start by using the solution explorer to associate the relevant object repository with each action in the action repository test and to associate our function library with the test as well.

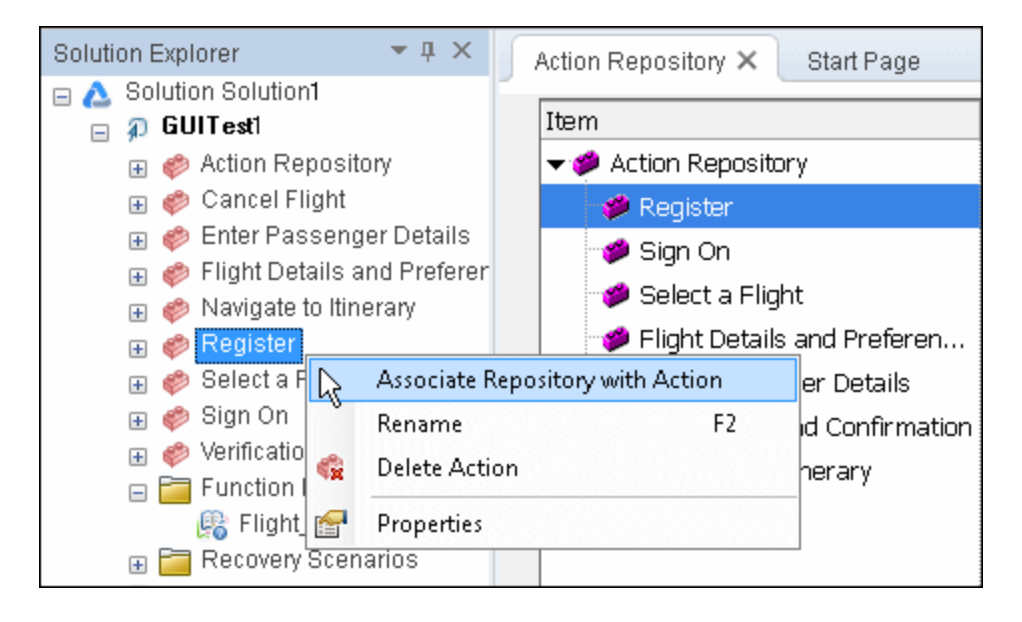

Then we use the Toolbox pane to drag objects and functions into our actions to create the individual steps of each action.

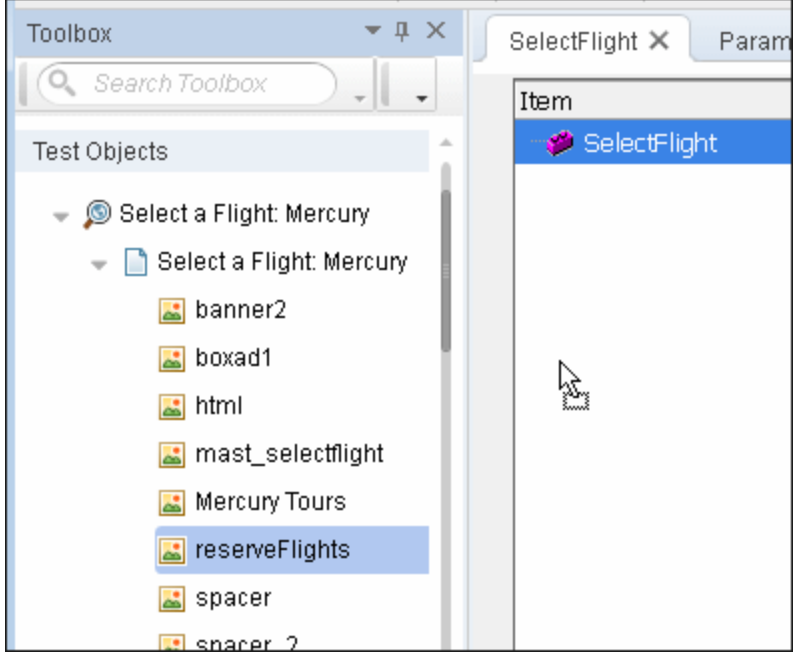

As we design our steps, we make sure to parameterize method arguments as necessary to maximize reusability of the actions in different business processes (tests).

Finally, we create new tests for each of the processes we defined in the ["Analyze](#page-943-1) the Mercury Tours [Application"](#page-943-1) step (see page [944\)](#page-943-1). We use the solution explorer to associate our function library with each test and then we insert calls to the relevant actions.

# Tasks

# How to Create a GUI Test Using the Keyword-Driven Methodology

### **Relevant for: GUI tests only**

This task describes how to create a test using the keyword-driven methodology. For details on a specific step, see the parallel section in ["Keyword-Driven](#page-932-0) Methodology - [Overview"](#page-932-0) on page 933.

This task includes the following steps:

- "Analyze your [application"](#page-953-0) below
- "Prepare the testing [infrastructure](#page-954-0)" on the next page
- "Add steps to the actions in your test action [repository"](#page-957-0) on page 958
- "Enhance your test" on [page 958](#page-957-1)
- "Run your test" on [page 959](#page-958-0)
- <span id="page-953-0"></span>• "Analyze the run results and report any defects" on [page 960](#page-959-0)

### 1. **Analyze your application**

Before you begin creating a test, you need to analyze your application and determine your testing needs. You need to:

- n **Determine the development environments in which your application controls were developed**, such as Web, Java, or .NET, so that you can load the required UFT add-ins.
- n **Determine the functionality that you want to test.** To do this, you consider the various activities that customers perform in your application to accomplish specific tasks. Which objects and operations are relevant for the set of business

processes that need to be tested? Which operations require customized keywords to provide additional functionality?

n **Decide how to divide these processes into smaller units that will be represented by your test's actions.** Each action should emulate an activity that a customer might perform when using your application.

As you plan, try to keep the amount of steps you plan to include in each action to a minimum. Creating small, modular actions helps make your tests easier to read, follow, and maintain.

<span id="page-954-0"></span>For an overview of this step, see "Analyzing Your [Application"](#page-933-0) on page 934.

## 2. **Prepare the testing infrastructure**

To complete the infrastructure that is part of the planning process, you need to:

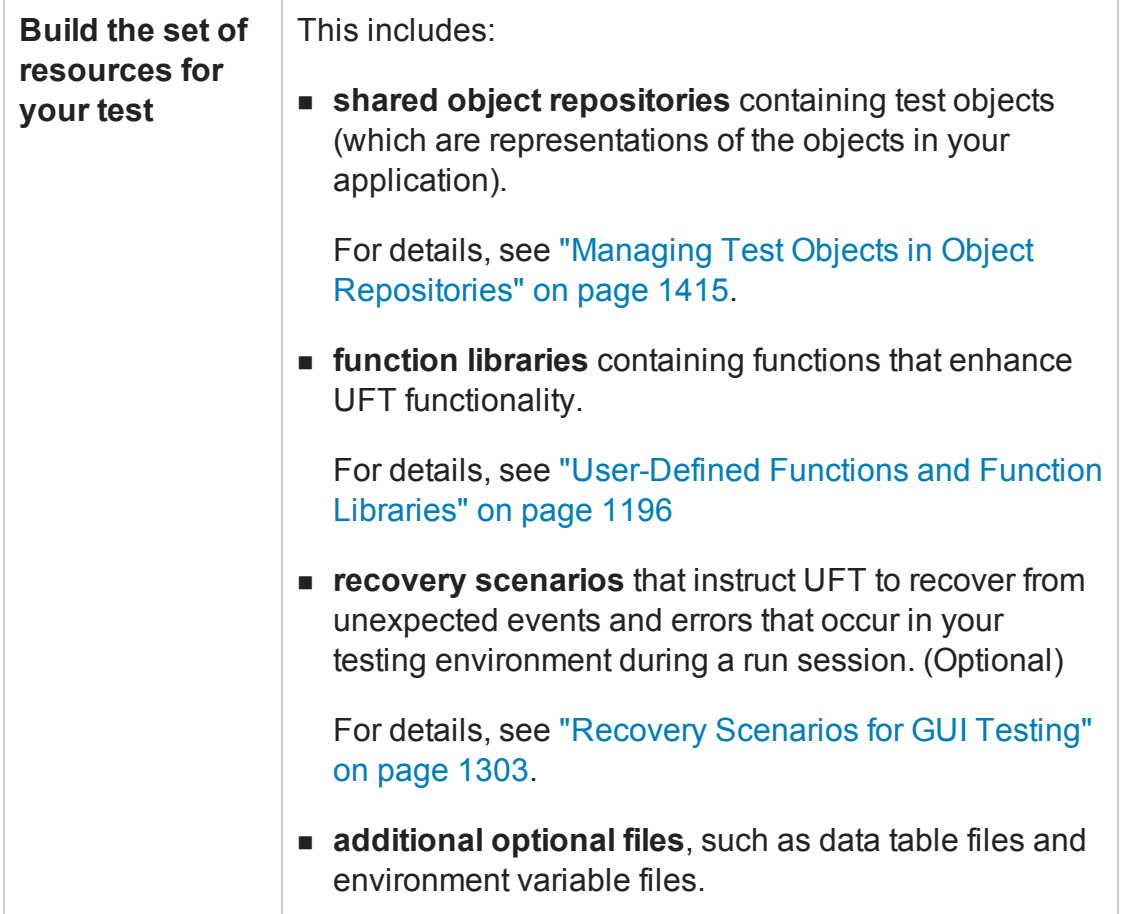

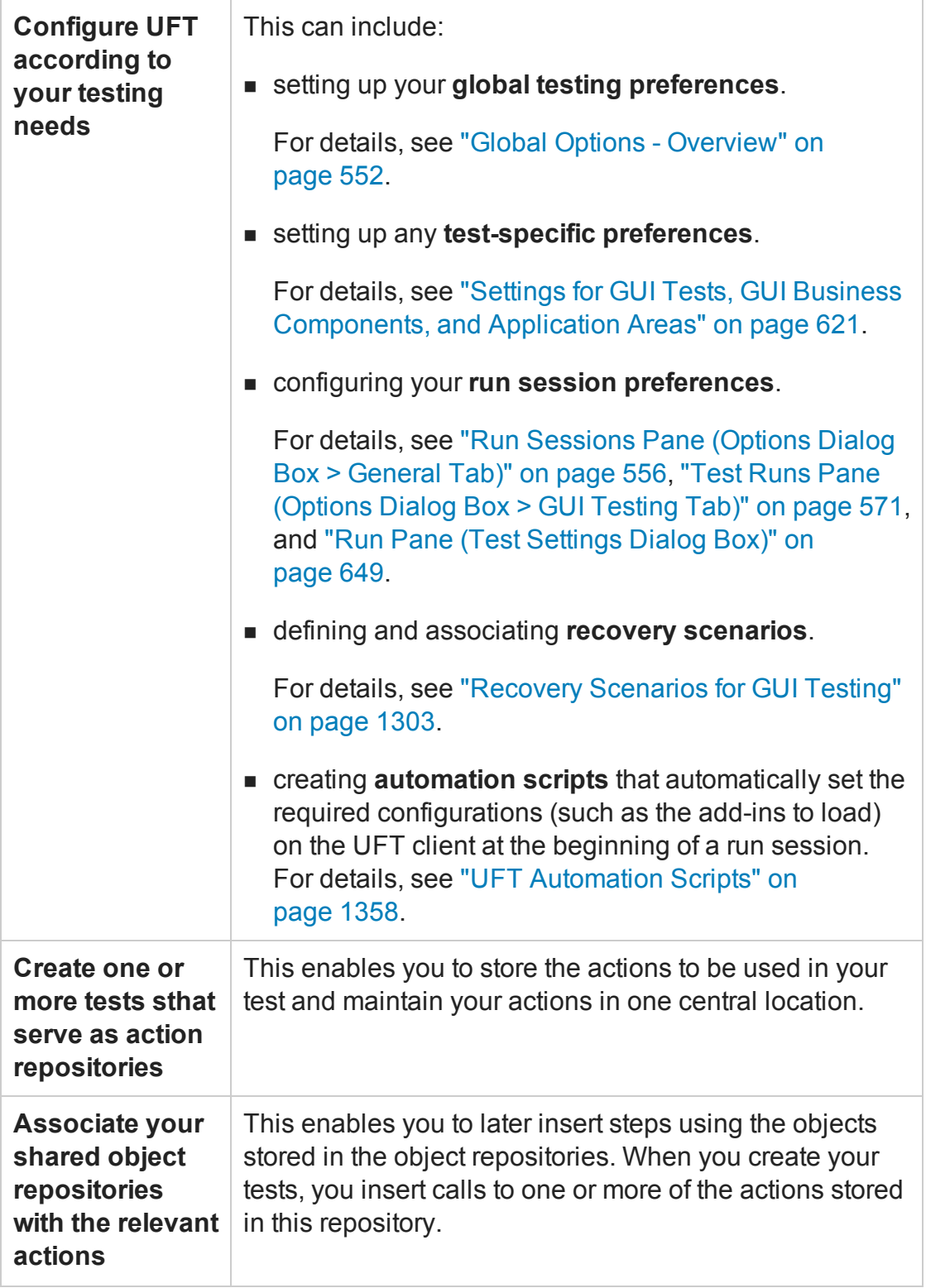

### <span id="page-957-0"></span>3. **Add steps to the actions in your test action repository**

n **(Prerequisite) Associate your function libraries and recovery scenarios with the relevant tests, so that you can insert steps using keywords.**

For details, see "Solution Explorer Pane User [Interface"](#page-497-0) on page 498.

n **Create steps using keyword-driven functionality**. You can use the table-like, graphical Keyword View—or you can use the Editor if you prefer to program steps directly in VBScript.

You can add steps to your test in one or both of the following ways:

<sup>o</sup> **Drag objects from your object repository or from the Toolbox pane** to add keyword-driven steps in the Keyword View or the Editor.

The object repository and Toolbox pane contain all of the objects that you want to test in your application. You created one or more object repositories when you prepared the testing infrastructure, as described in ["Prepare](#page-954-0) the testing [infrastructure](#page-954-0) " on page 955.

<sup>o</sup> **Record on your application.** As you navigate through your application during a recording session, each step you perform is graphically displayed as a row in the Keyword View. For details, see "Keyword View" on [page 1058.](#page-1057-0)

<span id="page-957-1"></span>For an overview of this step, see "Creating Function [Libraries"](#page-937-0) on page 938.

### 4. **Enhance your test**

You can enhance the testing process by modifying your test with special testing options and/or with programming statements, such as:

n **Insert checkpoints and output values** into your test.

For details, see ["Checkpoints](#page-1681-0) Overview" on page 1682 and ["Output](#page-1800-0) Values Overview" on [page 1801](#page-1800-0).

**n Replace fixed values with parameters** to broaden the scope of your test. For details, see ["Parameterizing](#page-1852-0) Object Values" on page 1853.

**Add user-defined functions** by creating function libraries and calling their functions from your test.

For details, see ["User-Defined](#page-1195-0) Functions and Function Libraries" on page 1196.

n **Use the many functional testing features** included in UFT to enhance your test and/or add programming statements to achieve more complex testing goals.

<span id="page-958-0"></span>For details, see "Generated [Programming](#page-1114-0) Operations" on page 1115.

### 5. **Run your test**

After you create your test, you can perform different types of runs to achieve different goals. You can:

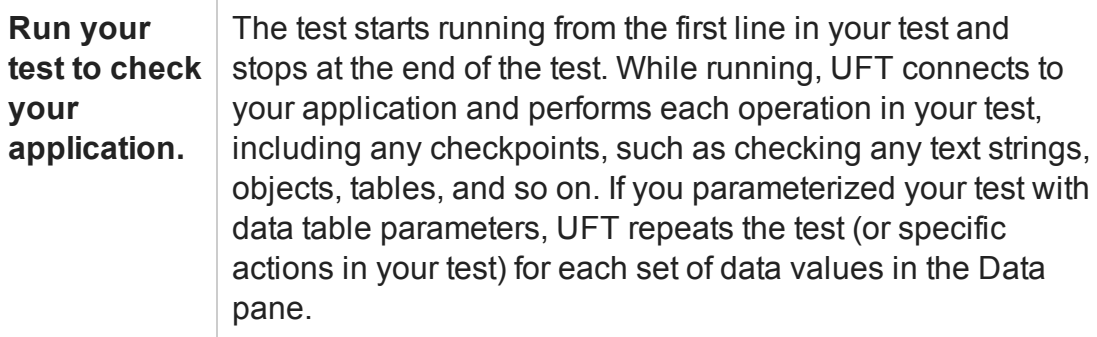

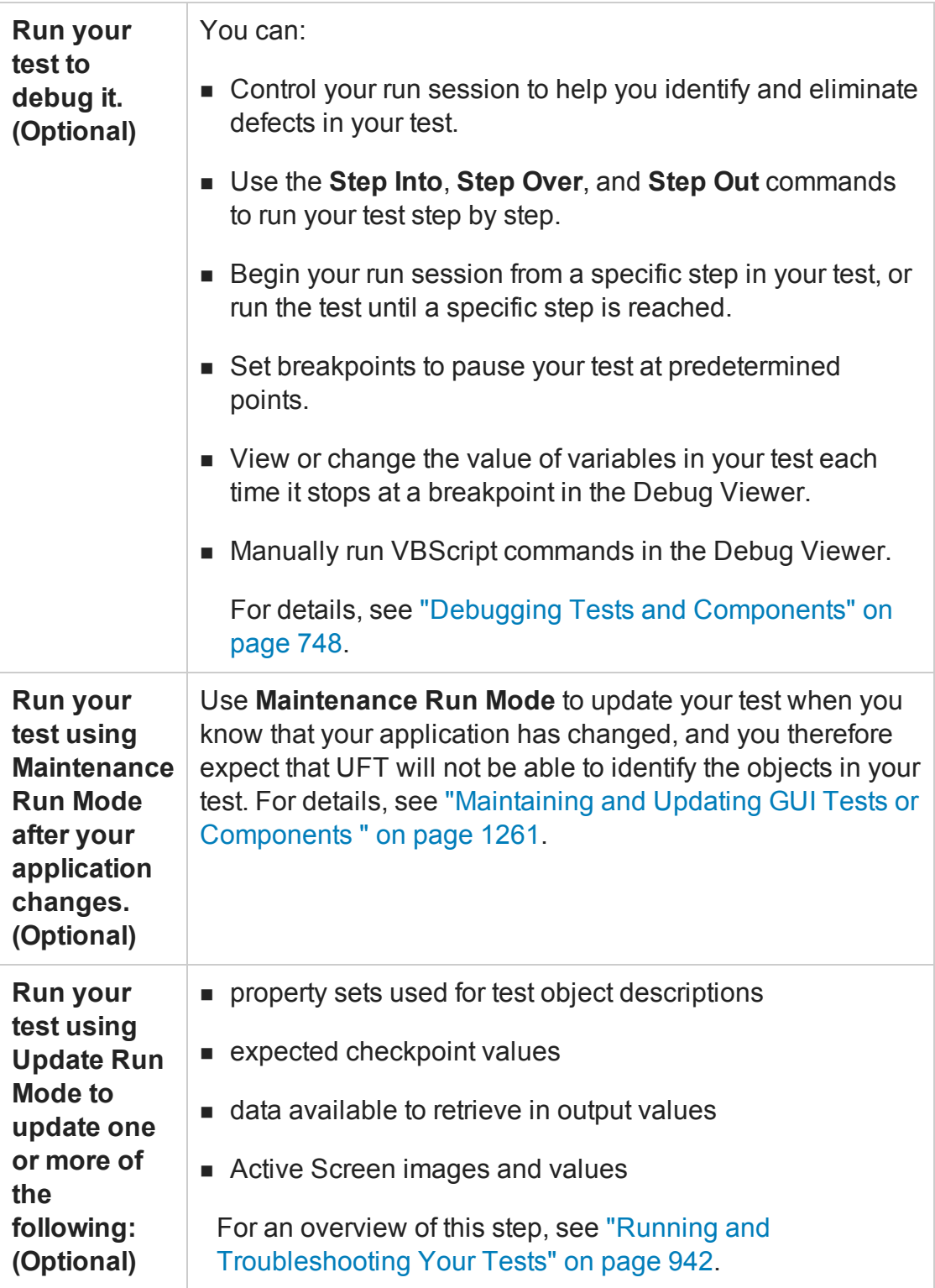

## <span id="page-959-0"></span>6. **Analyze the run results and report any defects**

### After you run your test, you can:

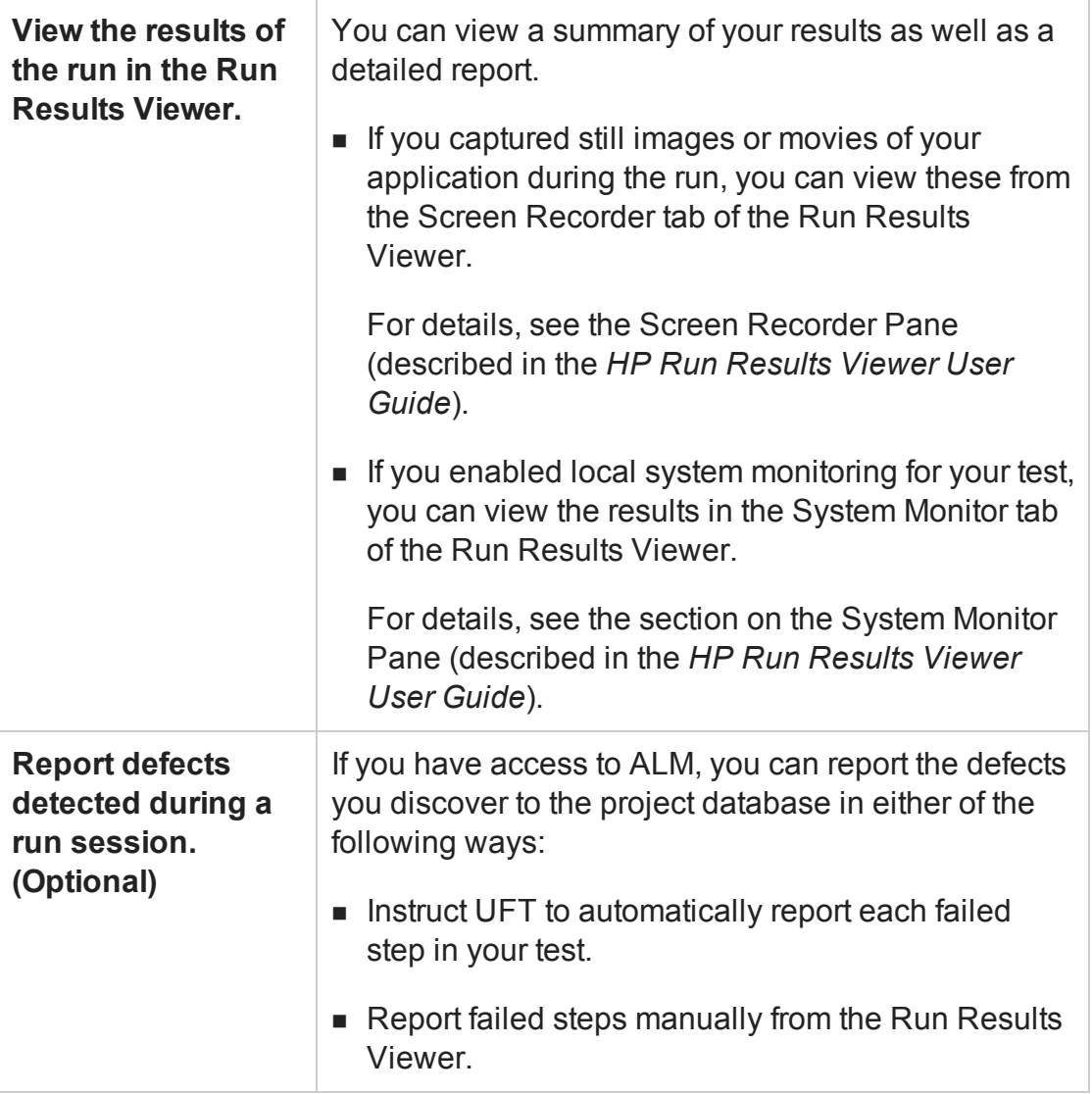

# Chapter 32: Recording GUI Tests and **Components**

#### **Relevant for: GUI tests and components**

This chapter includes:

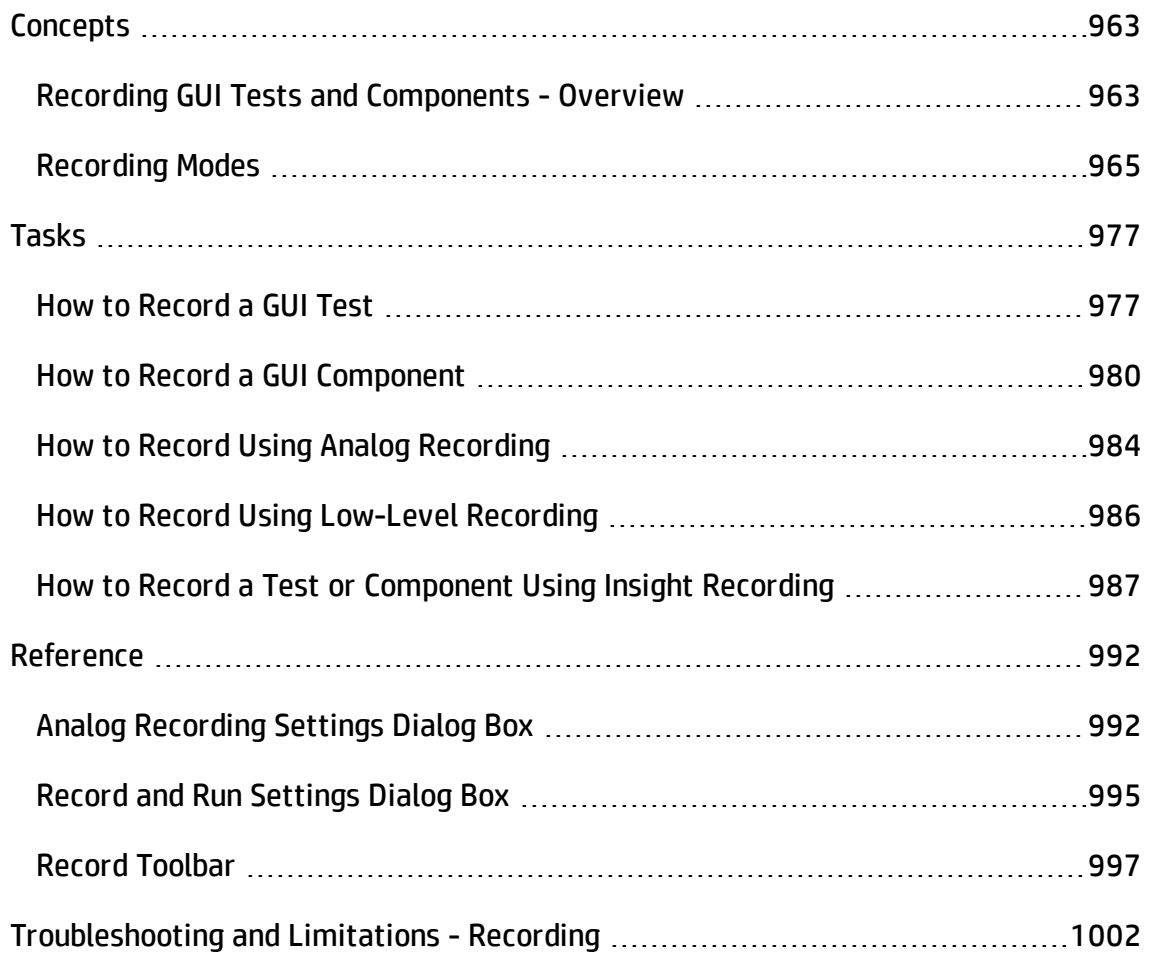

# <span id="page-962-1"></span><span id="page-962-0"></span>**Concepts**

# Recording GUI Tests and Components - Overview

#### **Relevant for: GUI tests and components**

You can create the main body of a test or component by recording the typical processes that users perform on your application. UFT records the operations you perform, adding them as steps to the selected test action or component. Then, during a run session, UFT uses the recorded steps to replicate the operations you performed while recording.

While you record the steps, UFT creates test objects representing the objects in your application on which you perform operations, and stores them in an object repository. This enables UFT to identify the objects in your application both while creating the test or component and during a run session. UFT also enters the correct methods, and argument values for the objects in yoru application. Therefore, it is possible to create a basic test or component with little preparation or planning. During a recording session, you can also add checkpoint and output value steps, to check or retrieve values from your application.

Recording can be useful in the following circumstances:

- You are new to UFT and want to learn how UFT interprets the operations you perform on your application and how it converts them to UFT objects and built-in operations.
- You need to quickly create a test or component that tests the basic functionality of an application or feature, and does not require long-term maintenance.
- You are working with a new application or with major new features of an existing application, and you want to learn how UFT interacts with the application.
- You are developing functions that incorporate built-in UFT keywords.

When recording a test, you can use the standalone Record toolbar, to divide the steps recorded into multiple actions, add checkpoints and output values, spy on an object, or edit objects in the Object Repository. For details on the Record toolbar, see ["Record](#page-996-0) Toolbar" on [page 997.](#page-996-0)

# Guidelines for Recording Tests and Components

### **Relevant for: GUI tests and components**

- Before you begin recording, you need to ensure that your tests and components cover your testing requirements. For details on planning your tests and components, see "GUI Test Creation [Overview"](#page-921-0) on page 922.
- Consider increasing the power and flexibility of your test or component by replacing fixed values with parameters. When you parameterize your test or component, you can check how it performs the same operations with multiple sets of data, or from data stored or generated by an external source. For details, see ["Parameterizing](#page-1852-0) Object Values" on [page 1853](#page-1852-0).
- When you record tests or components, you may not notice that new objects are being added to the local object repository. This may result in many testers maintaining local object repositories with copies of the same objects. When using a keyword-driven methodology, you select the objects for your steps from the existing object repository. When you need a new object, you can add it to your local object repository temporarily, but you are also aware that you need to add it to the shared object repository for future use.
- If you are recording steps on a Web-based application, evaluate the types of events you need to record. If you need to record more or fewer events than UFT generally records by default, you can configure the events you want to record. For details, see the section on configuring Web event recording in the *HP Unified Functional Testing Add-ins Guide*.
- If you are creating a test or component on Web objects, you can record your test or component on Microsoft Internet Explorer or Mozilla Firefox and run it on another supported browser (according to the guidelines specified in the *HP Unified Functional Testing Product Availability Matrix*, available from the UFT help folder or the [HP](http://support.openview.hp.com/selfsolve/document/KM438391) [Support](http://support.openview.hp.com/selfsolve/document/KM438391) Matrix page (requires an HP passport).

UFT supports running tests and components on the following browsers—Microsoft Internet Explorer, Mozilla Firefox, Google Chrome, and applications with embedded Web browser controls. UFT can also connect to a remote Mac computer (with a UFT Connection Agent installed) and run tests and components on Safari. For details, see the *HP Unified Functional Testing Add-ins Guide*.

- If you have objects that behave like standard objects, but are not recognized by UFT, you can define your objects as virtual objects. For details, see "How to Define [Virtual](#page-1668-0) Objects for [Unsupported](#page-1668-0) Objects in Your Test or Scripted Component" on page 1669.
- After you create your test or component, you can enhance it using checkpoints and other special testing options. After creating your initial test, you can further enhance it by adding and modifying steps in the Keyword View or Editor.

# <span id="page-964-0"></span>Recording Modes

### **Relevant for: GUI tests and scripted GUI components**

UFT provides the following recording modes:

**• Normal Recording.** Records the objects in your application and the operations performed on them. This mode is the default and takes full advantage of the UFT test object model, recognizing the objects in your application regardless of their location on the screen. For details, see "How to Record a GUI Test" on [page 977](#page-976-1).

When working with specific types of applications, objects, operations, or environments, however, you may want to choose from the following, alternative recording modes:

- **. "Analog [Recording"](#page-965-0).** Enables you to record the exact mouse and keyboard operations relative to the screen or the application window. This method records mouse movements. For details, see "Analog [Recording"](#page-965-0) on the next page.
- **. ["Low-Level](#page-967-0) Recording".** Enables you to record operations on the exact coordinates of any object, whether or not UFT recognizes the specific object or the specific operation. This method does not record mouse movements. For details, see page ["Low-Level](#page-967-0) Recording" on page 968.

<sup>l</sup> **"Insight [Recording"](#page-969-0) (tests and scripted components only).** Enables you to record operations on objects that UFT recognizes based on their appearance, instead of their native properties. This can be useful if you are recording on an application whose technology is not supported by UFT, or on an application running on an emulator or a remote computer. For details, see page "Insight [Recording"](#page-969-0) on [page 970](#page-969-0).

By default, UFT records in the normal recording mode. For tests and scripted components, UFT supports additional recording modes that you can use. For example, these recording modes can be useful in the following situations:

- If you are unable to record on an object in a given environment in the standard recording mode.
- If you want to record mouse clicks and keyboard input with the exact x- and ycoordinates.
- If you want UFT to recognize objects in your application based on what they look like, instead of using properties that are part of their design.

Use analog, low-level, or Insight recording only when normal recording mode does not accurately record your operation. Analog, low-level, and Insight recording require more disk space than normal recording mode.

**Note:** UFT supports an additional recording mode, Standard Windows recording, which is relevant when recording tests or components on SAP GUI for Windows applications. For details, see the SAP GUI for Windows section of the *HP Unified Functional Testing Add-ins Guide*.

# <span id="page-965-0"></span>Analog Recording

### **Relevant for: GUI tests and scripted GUI components**

This method enables you to record the exact mouse and keyboard operations that you perform, in relation to either the screen or the application window. In this recording mode, UFT records and tracks every movement of the mouse as you drag the mouse around a screen or window.

This mode is useful for recording operations that cannot be recorded at the level of an object, for example, recording a signature produced by dragging the mouse.

Use analog recording for applications in which the actual movement of the mouse is what you want to record. These can include drawing a mouse signature or working with drawing applications that create images by dragging the mouse.

You can switch to analog recording in the middle of a recording session for specific steps. After you record the necessary steps using analog recording, you can return to normal recording mode for the remainder of your recording session.

For task details, see "How to Record Using Analog [Recording"](#page-983-0) on page 984.

## **Considerations for Analog Recording**

- You can record in analog recording mode relative to the screen or relative to a specific window. For details, see "Analog [Recording](#page-991-1) Settings Dialog Box " on [page 992](#page-991-1).
- The steps recorded using analog recording are saved in a separate data file. This file is stored with the action in which the analog steps are recorded.
- When you record in analog recording mode, UFT adds to your test action or scripted component a single **RunAnalog** statement that calls the recorded analog file. The corresponding Active Screen displays the results of the last analog step that was performed during the analog recording session.
- You cannot edit analog recording steps from within UFT.
- Analog recording requires more disk space than normal recording mode.

## **Example**

If you chose to **Record relative to the screen**, UFT inserts the **RunAnalog** step for a Desktop item. For example:

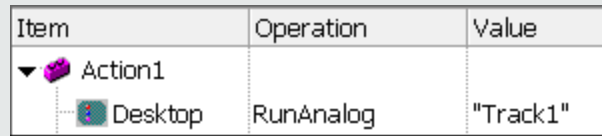

#### Desktop.RunAnalog "Track1"

If you chose to **Record relative to the following window**, UFT inserts the **RunAnalog** step for a Window item. For example:

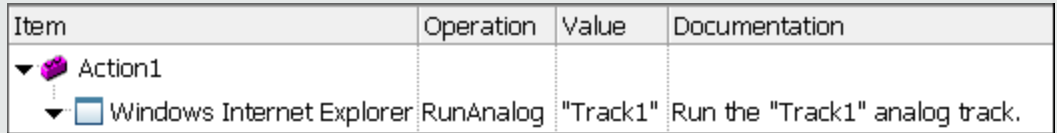

Window("Windows Internet Explorer").RunAnalog "Track1"

The track file called by the **RunAnalog** method contains all your analog data and is stored with the current action.

To use this track file in other actions or tests, you must call the action or scripted component that contains the **RunAnalog** step.

When entering the **RunAnalog** method, you must use a valid and existing track file as the method argument.

To stop an analog step in the middle of a run session, press CTRL + ESC, then click **Stop** in the Testing toolbar.

## <span id="page-967-0"></span>Low-Level Recording

#### **Relevant for: GUI tests and scripted GUI components**

This method enables you to record on any object in your application, whether or not UFT recognizes the specific object or the specific operation. This mode records at the object level and records all run-time objects as Window or WinObject test objects.

You can switch to low-level recording in the middle of a recording session for specific steps. After you record the necessary steps using low-level recording, you can return to normal recording mode for the remainder of your recording session.

For task details, see "How to Record Using Low-Level [Recording"](#page-985-0) on page 986.

## **Considerations for Low-Level Recording**

- Use low-level recording for recording on environments or objects not supported by UFT, if the appearance of the objects might change, but their location will not. If the object's appearance will not change, you can use Insight recording for unsupported environments or objects.
- Use low-level recording for when you need to record the exact location of the operation on your application screen. While recording in normal mode, UFT performs the step on an object even if it has moved to a new location on the screen. If the location of the object is important to your test or scripted component, switch to lowlevel recording to enable UFT to record the object in terms of its x- and ycoordinates on the screen. This way, the step will pass only if the object is in the correct position.
- While low-level recording, UFT records all parent level objects as Window test objects and all other objects as WinObject test objects. They are displayed in the Active Screen as standard Windows objects.
- Low-level recording supports the following methods for each test object:
	- <sup>n</sup> WinObject test objects: **Click**, **DblClick**, **Drag**, **Drop**, **Type**
	- <sup>n</sup> Window test objects: **Click**, **DblClick**, **Drag**, **Drop**, **Type**, **Activate**, **Minimize**, **Restore**, **Maximize**
- Each step recorded in low-level recording mode is added to the test and can be viewed in the Keyword View and Editor. (Analog recording records only the one step that calls the external analog data file.)
- Low-level recording mode is not fully supported for multibyte character input.
- Steps recorded using low-level recording mode may not run correctly on all objects.
- Low-level recording requires more disk space than normal recording mode.

### **Example**

The following examples illustrate the difference between the same operations recorded using normal mode and low-level recording mode.

Suppose you type the word tutorial into a user name edit box and then press the TAB key while in normal recording mode. Your action or scripted component is displayed as follows in the Keyword View and Editor:

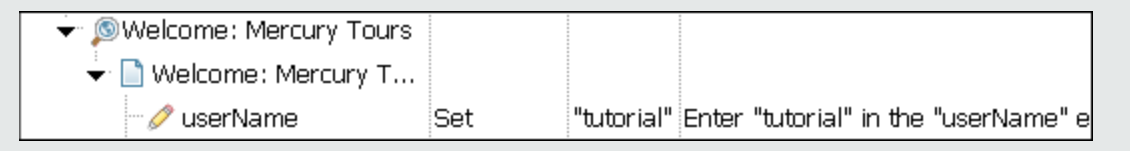

```
Browser("Welcome: Mercury Tours").Page("Welcome:
Mercury Tours").WebEdit("userName").Set "tutorial"
```
If you perform the same action while in low-level recording mode, UFT records the click in the user name box, followed by the keyboard input, including the TAB key. Your action or scripted component is displayed as follows in the Keyword View and Editor:

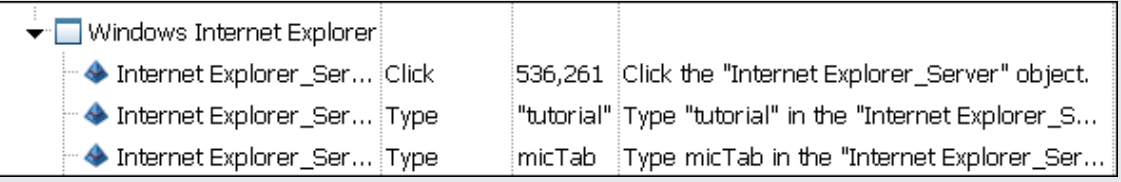

```
Window("Windows Internet Explorer").WinObject("Internet Explorer_
Server").Click 536,261
Window("Windows Internet Explorer").WinObject("Internet Explorer_
Server").Type "tutorial"
Window("Windows Internet Explorer").WinObject("Internet Explorer_
Server").Type micTab
```
# <span id="page-969-0"></span>Insight Recording

#### **Relevant for: GUI tests and scripted GUI components**

This mode enables you to record on any control (object) displayed on your screen, whether or not UFT recognizes the object's technology and is able to retrieve its

properties or activate its methods.

In this mode, UFT recognizes controls based on their appearance, and not their native properties. This can be useful to test controls from an environment that UFT does not support or even from a remote computer running a non-Windows operating system.

You can switch to Insight recording in the middle of a recording session for specific steps. After you record the necessary steps using Insight recording, you can return to normal recording mode for the remainder of your recording session.

For task details, see "How to Record a Test or [Component](#page-986-0) Using Insight Recording" on [page 987.](#page-986-0)

## **Considerations for Insight Recording**

- Use Insight recording for recording on applications, environments, or controls that UFT does not recognize when using the normal recording mode.
- While recording in the Insight recording mode, UFT creates an InsightObject test object for every control on which you perform an operation. For details, see ["Identifying](#page-1388-0) Objects Using Insight" on page 1389.

With every InsightObject, UFT stores an image of the control that the test object represents, and, optionally, a number of snapshots of the application containing the control.

After you record the objects, you can use these snapshots in the Change Test Object Image dialog box (described on page [1471\)](#page-1470-0) to change the image stored with the test object in the object repository, if necessary.

<sup>l</sup> If the **Save the clicked coordinates as the test object's ClickPoint** option is selected in the Insight pane of the Options dialog box (**Tools > Options > GUI Testing** tab **> Insight** node), the test object's ClickPoint is set to the first location that you clicked on the control. You can modify the ClickPoints manually in the ["Change](#page-1470-0) Test Object Image / Add [Insight](#page-1470-0) Test Object Dialog Box" (described on page [1471\)](#page-1470-0) dialog box when you finish recording.

If you want the ClickPoint for Insight objects set to **Center** when they are added during a recording session, clear the **Save the clicked coordinates as the test object's ClickPoint** option.

• When created, all Insight test objects are named **InsightObject**, with an incremental suffix added if necessary, to avoid duplicate test object names within a single parent test object.

After recording, you can modify the recorded test objects and steps to improve the readability and efficiency of your test or component. For details, see the step about fine-tuning recorded objects in "How to Record a Test or [Component](#page-986-0) Using Insight [Recording"](#page-986-0) on page 987.

- Each step recorded in Insight recording mode is added to the test and can be viewed in the Keyword View and Editor. In the Editor, the test object image is displayed in the step instead of the test object name. (To show test object names instead, clear the **Show test object image in steps** in the Insight pane (**Tools > Options > GUI testing** tab **> Insight** node.)
- Insight recording requires more disk space than normal recording mode, because of the test object image and the snapshots stored with the test object.

To control the amount of space used, you can adjust the number of snapshots saved and their size in the "Insight Pane [\(Options](#page-596-0) Dialog Box > GUI Testing Tab)" described on page [597.](#page-596-0) These settings can also affect UFT performance when recording and running Insight steps.

In addition, after you finish recording all of the relevant test objects, and modifying them to your satisfaction in the object repository, you can delete all of the snapshots to reduce the amount of disk space used. This does not delete the test object's image, which is used to recognize the object in the application.
## **Troubleshooting for Insight Recording**

• When using Insight recording to record operations on a remote computer accessed by a program other than Remote Desktop Connection, the boundaries of the control being learned might not be recognized correctly. This happens because unlike Remote Desktop Connection, other programs do not suppress the cursor during screen capture. The cursor's presence in the capture makes the boundaries of the control more difficult to recognize.

**Workaround:** Configure the remote access program to not display the remote cursor. Alternatively, you can modify the test object image saved with the learned test object after the recording session. For details, see ["Change](#page-1470-0) Test Object Image / Add Insight Test Object Dialog Box" on [page 1471.](#page-1470-0)

- The Insight recording technology is based on image processing. During a recording session, clicking on control images that contain straight lines may result in the object being recorded incorrectly. Make sure that you click in the center of such objects.
- During a recording session, when recording a mix of keyboard and mouse events (typing and clicking) using Insight recording, the order of the recorded steps might not reflect the actual order of events.

Only use Insight recording for mouse events. When possible, keyboard events should be recorded using standard or low-level recording.

If you have to record keyboard events in Insight, wait two seconds before and after typing to ensure that the events are recorded in the correct order.

If necessary, you can change the order of the steps manually after recording.

• When recording in Insight mode, window operations such as Close, Move, Minimize, and Maximize may be recorded on the wrong parent object.

This is because in Insight mode, UFT processes the user's operations without halting the application's responses. The image-processing algorithms used to identify controls are time consuming, and in some cases, the operation is processed and

recorded after the application carried it out. If the window already closed or moved, the operation is recorded on the object that is currently present in the clicked location.

**Workaround:** Do one of the following:

- Use standard recording to record these operations.
- n Instead of recording the operation, learn the control (in the Object Repository window, use **Add Insight Object to Local**) and compose a step that clicks on the object.
- When recording in Insight mode, drag and drop operations of top-level windows may not be recorded.

**Workaround:** Do one of the following:

- <sup>n</sup> Record the drag and drop operations using normal recording. UFT will record these steps on regular, non-Insight, UFT test objects.
- <sup>n</sup> Learn the top-level window as a regular UFT test object and then compose the Drag and Drop steps in the editor.
- <sup>l</sup> **Dual monitor support.** When recording in Insight mode, UFT records only on the primary monitor. Therefore, if you are working with dual monitors, make sure that your application is visible on the primary monitor during a recording session.

### **Insight Recording Example**

The following examples illustrate the difference between the same operation recorded using normal mode and Insight recording mode.

Suppose you click the **Sign-in** button on the Mercury Tours Web site while in normal recording mode. UFT recognized the Web control, and the recorded step is displayed as follows in the Keyword View and Editor:

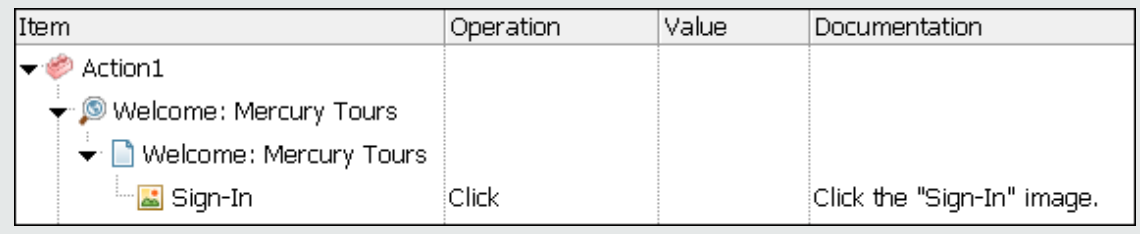

Browser("Welcome: Mercury Tours").Page("Welcome: Mercury Tours").Image("Sign-In").Click

However, if you perform the same action on a browser running on a remote computer, UFT does not recognize the button as a Web control. Instead, UFT recognizes only the Remote Desktop Connection window as a control, and your click is recorded at the relevant coordinates within it. The recorded step is displayed as follows in the Keyword View and Editor:

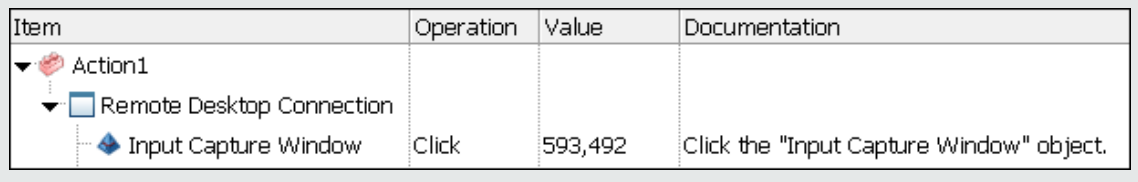

Window("Remote Desktop Connection").WinObject("Input Capture Window").Click 593,492

For this step to succeed during a run session, the browser window must be in the exact same location within the Remote Desktop Connection window.

You can solve this problem by recording the step using Insight recording. The recorded step is displayed as follows in the Keyword View and Editor:

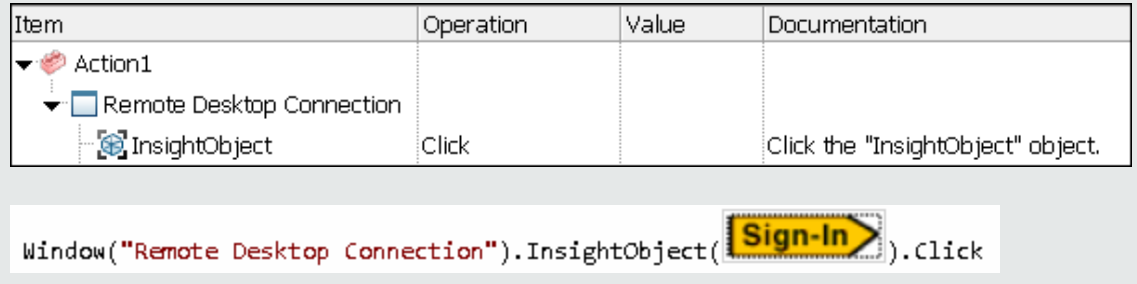

This step is easier to read, and will succeed even if the browser window is located in a different location within the remote desktop window. This is because UFT looks for a shape that resembles the **Sign-in** button anywhere inside the Remote Desktop Connection control.

# <span id="page-976-1"></span>Tasks

## How to Record a GUI Test

#### **Relevant for: GUI tests only**

This task describes how to create a test in UFT by recording the steps that you perform on your application.

This task includes the following steps:

- **.** "General [Prerequisites"](#page-976-0) below
- "Web-based Applications [Prerequisites"](#page-977-0) on the next page
- "Start a recording session and set the Record and Run settings if [necessary"](#page-977-1) on the next [page](#page-977-1)
- "Record steps into the test" on [page 979](#page-978-0)
- "Use the Record toolbar to manage your [recording](#page-978-1) session" on page 979
- <sup>l</sup> "Switch to other [recording](#page-979-0) modes optional" on page 980
- <span id="page-976-0"></span>**.** "Stop [recording](#page-979-1) and save the test" on page 980

#### 1. **General Prerequisites**

- **Example 2 reports Theorem <b>Close** unnecessary applications. Before you start to record, close all applications not required for the recording session.
- **n Determine application access**. Decide how you want to open the application when you record and run your test. You can choose to have UFT open one or more specified applications, or record and run on any application that is already open. The "Record and Run [Settings](#page-994-0) Dialog Box" (described on page [995](#page-994-0)) contains tabbed pages corresponding to the add-ins loaded. For details, see the section on setting Record and Run options in the *HP Unified Functional Testing*

#### *Add-ins Guide*.

**Example 3 Set global record and run options.** Choose how you want UFT to record and run your test by setting global testing options in the Options dialog box and settings specific to your test in the Test Settings dialog box. For details, see "UFT [Global](#page-550-0) Options" on [page 551](#page-550-0) and "Settings for GUI Tests, GUI Business [Components,](#page-620-0) and [Application](#page-620-0) Areas" on page 621.

#### <span id="page-977-0"></span>2. **Web-based Applications Prerequisites**

**Determine Browser activation timing.** UFT can record only on Web browsers that were opened after UFT. If you plan to use the **Record and run tests on any open browser** option in the "Record and Run [Settings](#page-994-0) Dialog Box" (described on page [995\)](#page-994-0), make sure that the browser you want to use for recording was opened after you opened UFT.

**Set security zone.** If you are recording on a Web site, determine the security zone of the site. When you record on a Web browser, the browser may prompt you with security alert dialog boxes. You may choose to disable/enable these dialog boxes.

**Modify object values.** If you are recording on a Web object, you must modify the object's value to enable UFT to record the step. For example, to record a selection in a WebList object, you must click on the list, scroll to an entry that was not originally showing, and select it. If you want to select the item in the list that is already displayed, you must first select another item in the list (click it), then return to the originally displayed item and select it (click it).

**Modify the Web event configuration.** If you are recording on a Web object, you may want to select a predefined configuration level in the Web Event Recording Configuration dialog box (described in the *HP Unified Functional Testing Add-ins Guide*). By default, UFT uses the **Basic** recording level. If UFT does not record all the events you need, you may require a higher recording level.

## <span id="page-977-1"></span>3. **Start a recording session and set the Record and Run settings if necessary**

a. Select the action that you want to record. To do this, do one of the following:

- $\circ$  In the canvas of an open test, click the action.
- <sup>o</sup> Bring an open action document into focus.
- **b.** Click the **Record** button **o** or select **Record** > **Record**.
- c. If the "Record and Run [Settings](#page-994-0) Dialog Box" (described on page [995](#page-994-0)) opens, set the required settings. The settings in this dialog box can determine whether to open an application for you at the beginning of record and run settings. It can also control on which applications UFT records. For example, for performance reasons, the default setting in the Windows Applications tab is to record and run only on the applications you specify (and not on any open application). If you do not specify an application or change this option, UFT will not record or run on any Windows-based application.

If the dialog box does not open automatically (for example, you are recording additional steps in an existing test or you manually opened and set options in this dialog box before beginning the record session), but you want to view or modify the settings, you can open it using the **Record > Record And Run Settings** dialog box menu command.

UFT is minimized, and a standalone "Record [Toolbar"](#page-996-0) (described on page [997](#page-996-0)) is displayed.

### <span id="page-978-0"></span>4. **Record steps into the test**

Navigate through your application. UFT records each step you perform and adds it to your test.

#### <span id="page-978-1"></span>5. **Use the Record toolbar to manage your recording session**

- n **To add your steps to existing actions:** From the **<Action Name>** drop-down list, select the action name in which to include the performed steps.
- n **To insert a call to a new action or call to an existing action:** In the Record **toolbar, click the Insert Call to New Action** button **1** and choose the type of action call you want. In the subsequent dialog box, name the action and define

its properties.

n **To insert a checkpoint/output value:** Click the **Insert Checkpoint and Output Value** button  $\sqrt{2\cdot}$  and choose the type of checkpoint or output value to insert. In the subsequent dialog box, name the checkpoint and define its properties.

#### <span id="page-979-0"></span>6. **Switch to other recording modes - optional**

For details, see:

- Analog recording: "How to Record Using Analog [Recording"](#page-983-0) on page 984
- **n** Low-level recording: "How to Record Using Low-Level [Recording"](#page-985-0) on page 986
- **n** Insight recording: "How to Record a Test or [Component](#page-986-0) Using Insight Recording" on [page 987](#page-986-0)
- **n** Standard Windows recording (relevant when recording on SAP GUI for Windows applications): The SAP GUI for Windows section of the *HP Unified Functional Testing Add-ins Guide*

## <span id="page-979-1"></span>7. **Stop recording and save the test**

- a. When you complete your recording session, click the **Stop** button on the Record toolbar **o** or select **Record > Stop**.
- <span id="page-979-2"></span>b. To save your test, click the **Save** button **b** or select **File > Save**.

## How to Record a GUI Component

#### **Relevant for: GUI components only**

This task describes how to create a component in UFT by recording the steps that you perform on your application.

#### This task includes the following steps:

- **.** "General [Prerequisites"](#page-980-0) below
- <sup>l</sup> "Web-based Applications [Prerequisites"](#page-981-0) on the next page
- "Start a recording session and set the [Application](#page-982-0) settings if necessary" on page 983
- <sup>l</sup> "Record steps into the [component](#page-982-1) " on page 983
- "Use the Record toolbar to manage your [recording](#page-982-2) session" on page 983
- "Switch to other recording modes optional (scripted [components](#page-983-1) only)" on [page 984](#page-983-1)
- <span id="page-980-0"></span><sup>l</sup> "Stop recording and save the [component"](#page-983-2) on page 984

### 1. **General Prerequisites**

<sup>n</sup> **Close unnecessary applications.** Before you start to record, close all applications not required for the recording session.

**Example 1 Set global record and run options.** Choose how you want UFT to record and run your component by setting global options in the Options dialog box and settings specific to your component in the Business Component Settings dialog box. For details, see "UFT Global Options" on [page 551](#page-550-0) and ["Settings](#page-620-0) for GUI Tests, GUI Business [Components,](#page-620-0) and Application Areas" on page 621.

**Note:** The settings that determine the windows-based applications on which the component can record and run are defined in the application area (click **Additional Settings** in the application area's sidebar and select **Applications**). You can view these settings, in read-only mode, in the Business Components Settings dialog box (**File > Settings > Applications pane**) or in the Applications dialog box that opens when you begin recording. For details, see:

- <sup>o</sup> ["Applications](#page-643-0) Pane (Business Component Settings Dialog Box / Application Area - [Additional](#page-643-0) Settings Pane)" on page 644.
- <sup>o</sup> "Associate a different application area with your [component"](#page-2625-0) on [page 2626](#page-2625-0).

### <span id="page-981-0"></span>2. **Web-based Applications Prerequisites**

**Determine Browser activation timing.** UFT can record only on Web browsers that were opened after UFT. If you plan to record a web event, make sure that the browser you want to use for recording was opened after you opened UFT.

**Set security zone.** If you are recording on a Web site, determine the security zone of the site. When you record on a Web browser, the browser may prompt you with security alert dialog boxes. You may choose to disable/enable these dialog boxes.

**Modify object values.** If you are recording on a Web object, you must modify the object's value to enable UFT to record the step. For example, to record a selection in a WebList object, you must click on the list, scroll to an entry that was not originally showing, and select it. If you want to select the item in the list that is already displayed, you must first select another item in the list (click it), then return to the originally displayed item and select it (click it).

**Modify the Web event configuration.** If you are recording on a Web object, you may want to select a predefined configuration level in the Web Event Recording Configuration dialog box (described in the *HP Unified Functional Testing Add-ins Guide*). By default, UFT uses the **Basic** recording level. If UFT does not record all the events you need, you may require a higher recording level.

## <span id="page-982-0"></span>3. **Start a recording session and set the Application settings if necessary**

- a. Click the **Record** button **o** or select **Record** > **Record**.
- b. If this is the first time that you are recording in the current UFT session, the Applications dialog box opens.

Verify that the application area is defined with the settings you need for your recording session. If the settings do not meet your requirements, you may need to associate a different application area with your component. For details, see "Associate a different application area with your [component"](#page-2625-0) on page 2626.

**Note:** If the Applications dialog box does not open, you can also verify the settings in the Applications pane of the Settings dialog box (**File > Settings**), which has the same user interface elements. For details, see ["Applications](#page-643-0) Pane (Business [Component](#page-643-0) Settings Dialog Box / Application Area - [Additional](#page-643-0) Settings Pane)" on page 644.

UFT is minimized, and a standalone Record toolbar is displayed. For user interface details on the Record toolbar, see "Record Toolbar" on [page 997.](#page-996-0)

### <span id="page-982-1"></span>4. **Record steps into the component**

Navigate through your application. UFT records each step you perform and adds it to your component.

#### <span id="page-982-2"></span>5. **Use the Record toolbar to manage your recording session**

#### **To insert a checkpoint/output value:** Click the **Insert Checkpoint and Output**

<span id="page-983-1"></span>**Value** button  $\boxed{9}$  and choose the type of checkpoint or output value to insert. In the subsequent dialog box, name the checkpoint and define its properties.

## 6. **Switch to other recording modes - optional (scripted components only)**

For details, see:

- **n** Analog recording: "How to Record Using Analog [Recording"](#page-983-0) below
- **EXECT:** Low-level recording: "How to Record Using Low-Level [Recording"](#page-985-0) on page 986
- **n Insight recording: "How to Record a Test or [Component](#page-986-0) Using Insight Recording"** on [page 987](#page-986-0)
- **EXTERGHED Standard Windows recording (relevant when recording on SAP GUI for Windows** applications): The SAP GUI for Windows section of the *HP Unified Functional Testing Add-ins Guide*

#### <span id="page-983-2"></span>7. **Stop recording and save the component**

- a. When you complete your recording session, click the **Stop** button on the Record toolbar **o** or select **Record > Stop**.
- <span id="page-983-0"></span>b. Save your component by clicking the **Save** button **or** selecting **File > Save**.

## How to Record Using Analog Recording

#### **Relevant for: GUI tests and scripted GUI components**

This task describes how to record a test or scripted component using analog recording, in which your keyboard input, mouse movements, and clicks are recorded and saved in an external data file.

When UFT runs the test or scripted component, this external data file is called, and every movement, mouse click, and operation are replicated exactly as you recorded them.

**Note:** This task is part of a higher-level task. See "How to [Record](#page-976-1) a GUI Test" on [page 977](#page-976-1) or "How to Record a GUI [Component"](#page-979-2) on page 980 for details on:

- Prerequisites
- Starting a recording session
- Settings in the Record and Run Settings dialog box or the Applications dialog box
- Using the Record toolbar

#### **To record in Analog Recording mode:**

- 1. Select the action or scripted component that you want to record.
- 2. Click the **Record** button **O** or select **Record** > **Record**.

If the "Record and Run [Settings](#page-994-0) Dialog Box" or the [Applications](#page-643-0) dialog box opens, set the required settings.

- 3. In the Record toolbar, select **Analog Recording** from the **Recording Mode** drop down. The Analog Recording Settings dialog box opens. For details, see ["Analog](#page-991-0) [Recording](#page-991-0) Settings Dialog Box " on page 992.
- 4. Start recording, and perform the operations you want to record in analog recording mode.

You can also use the Record toolbar to manage your recording session, and record steps into different actions or add checkpoints or output value steps, as you would in a normal recording session.

5. When you are finished and want to return to normal recording mode, select **Default F** from the **Recording Mode** drop down in the Record toolbar to turn off the option.

## <span id="page-985-0"></span>How to Record Using Low-Level Recording

#### **Relevant for: GUI tests and scripted GUI components**

This task describes how to record a test or scripted component using low-level recording, in which all of your keyboard input and mouse clicks are recorded based on mouse coordinates. When UFT runs the test or scripted component, the cursor retraces the recorded clicks.

**Note:** This task is part of a higher-level task. See "How to [Record](#page-976-1) a GUI Test" on [page 977](#page-976-1) or "How to Record a GUI [Component"](#page-979-2) on page 980 for details on:

- Prerequisites
- Starting a recording session
- Settings in the Record and Run Settings dialog box or the Applications dialog box
- Using the Record toolbar

#### **To record in low-level recording mode:**

- 1. Select the action or scripted component that you want to record.
- 2. Click the **Record** button **or** select **Record** > **Record**.

If the "Record and Run [Settings](#page-994-0) Dialog Box" or the [Applications](#page-643-0) dialog box opens, set the required settings.

- 3. In the Record toolbar, select **Low-Level Recording** from the **Recording Mode** drop down.
- 4. Navigate through your application. UFT records each low-level operation you perform and adds it to your test.

You can also use the Record toolbar to manage your recording session, and record steps into different actions or add checkpoints or output value steps, as you would in a normal recording session.

5. When you are finished and want to return to normal recording mode, select **Default F** from the Recording Mode drop down in the Record toolbar to turn off the option.

## <span id="page-986-0"></span>How to Record a Test or Component Using Insight Recording

#### **Relevant for: GUI tests and scripted GUI components**

This task describes how to record a test or scripted component using Insight recording, in which UFT recognizes controls based on their appearance, and not their native properties.

When UFT runs the test or component, it recognizes the controls in the application by matching them to the images saved with each of the Insight test objects.

**Note:** This task is part of a higher-level task. See "How to [Record](#page-976-1) a GUI Test" on [page 977](#page-976-1) or "How to Record a GUI [Component"](#page-979-2) on page 980 for details on:

- Prerequisites
- Starting a recording session
- Settings in the Record and Run Settings dialog box or the Applications dialog box
- Using the Record toolbar

### 1. **Record operations using the Insight recording mode**

- a. Select the action or component that you want to record.
- **b.** Click the **Record** button **o** or select **Record** > **Record.**

If the "Record and Run [Settings](#page-994-0) Dialog Box" or the [Applications](#page-643-0) dialog box opens, set the required settings.

- c. In the Record toolbar, select **Insight Recording** from the **Recording Modes** drop down or select **Record > Insight Recording**.
- d. Navigate through your application. UFT records each step you perform and adds it to your test.

You can also use the Record toolbar to manage your recording session, and record steps into different actions or add checkpoints or output value steps, as you would in a normal recording session.

**Note:** There may be a delay after you perform the step in the application and before the step is recorded. You can follow the progress of the recording by checking the number of recorded steps, which is displayed in the Record toolbar's title bar.

e. When you are finished and want to return to normal recording mode, select **Default Follow** from the **Recording Mode** drop down in the Record toolbar to turn off the option.

### 2. **Fine-tune the recorded test objects - optional**

You may want to make changes in the recorded test objects, to improve the readability and efficiency of your test or component.

You can adjust the recorded test objects in different places:

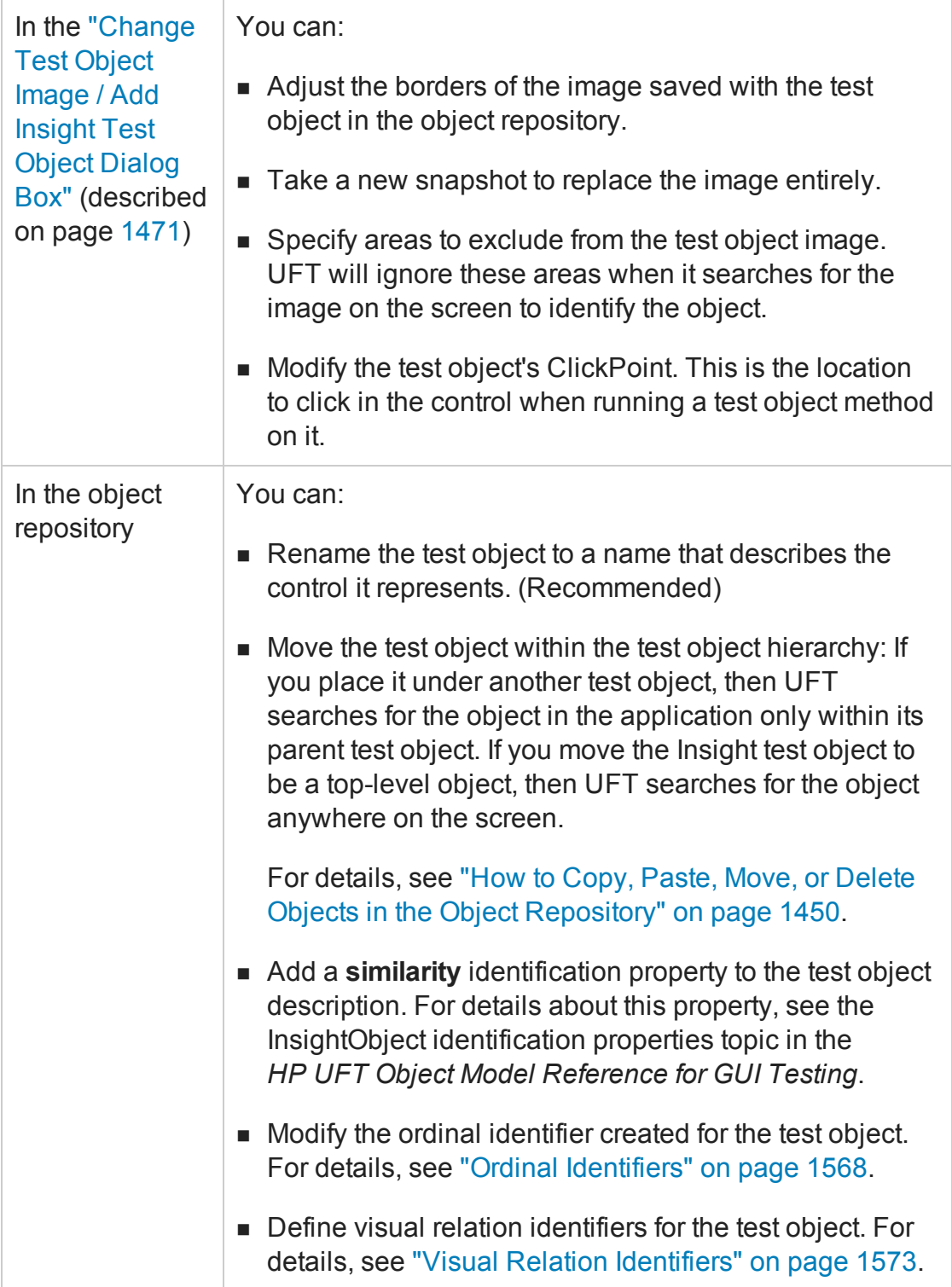

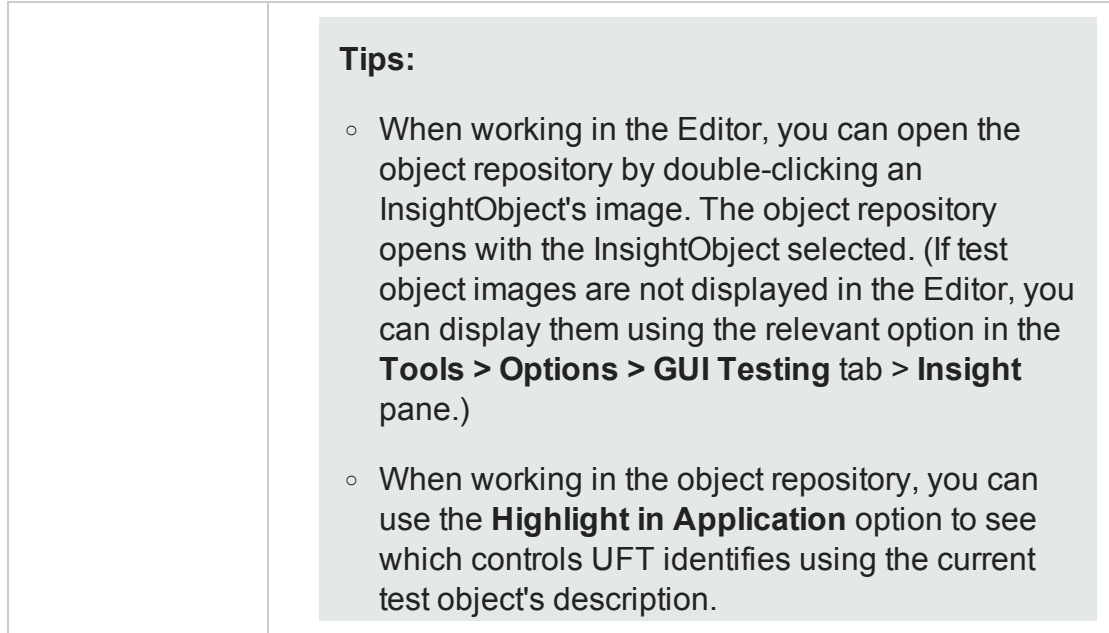

### 3. **Fine-tune the recorded steps - optional**

In the test or component, you might want to remove unnecessary steps that were recorded or make other adjustments. For example:

**n** During Insight recording, when you type in the application, UFT records the Type method on a Standard Windows test object, and not on the Insight test object.

After recording, you can delete this step, and replace it with a **Type** step performed on the relevant Insight test object.

■ During recording, if you click in a control to bring it into focus before typing, UFT records a **Click** step on the relevant Insight test object.

Similarly, if you press TAB to bring the control into focus before typing, a **Type micTab** step is recorded on the relevant WinObject.

However, the InsightObject's **Type** method clicks in the control by default before beginning the type operation, rendering the preceding **Click** or **Type** step redundant.

Therefore, after recording, you can delete the redundant **Click** or **Type** step.

### 4. **Delete all snapshots from the object repository - optional**

When you have finished modifying all of the Insight test objects to your satisfaction in the object repository, you can delete all of the snapshots to reduce the amount of disk space used (in the Object Repository window or the Object Repository Manager, **Tools > Delete Insight Snapshots**).

This does not delete the test object images used for object identification.

# <span id="page-991-0"></span>Reference

## Analog Recording Settings Dialog Box

#### **Relevant for: GUI tests and scripted GUI components**

This dialog box enables you to select whether UFT records mouse movements or keyboard input relative to the coordinates of your screen, or relative to the coordinates of the specified window.

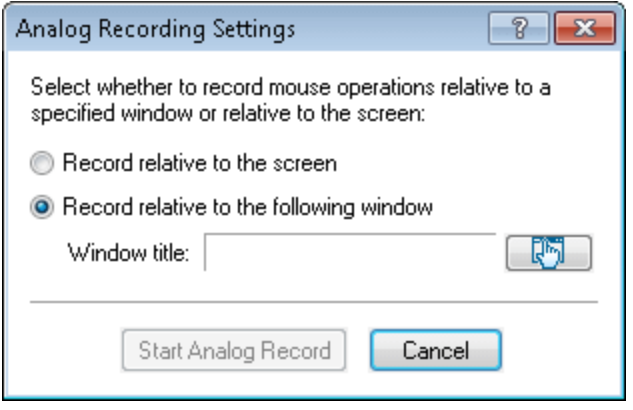

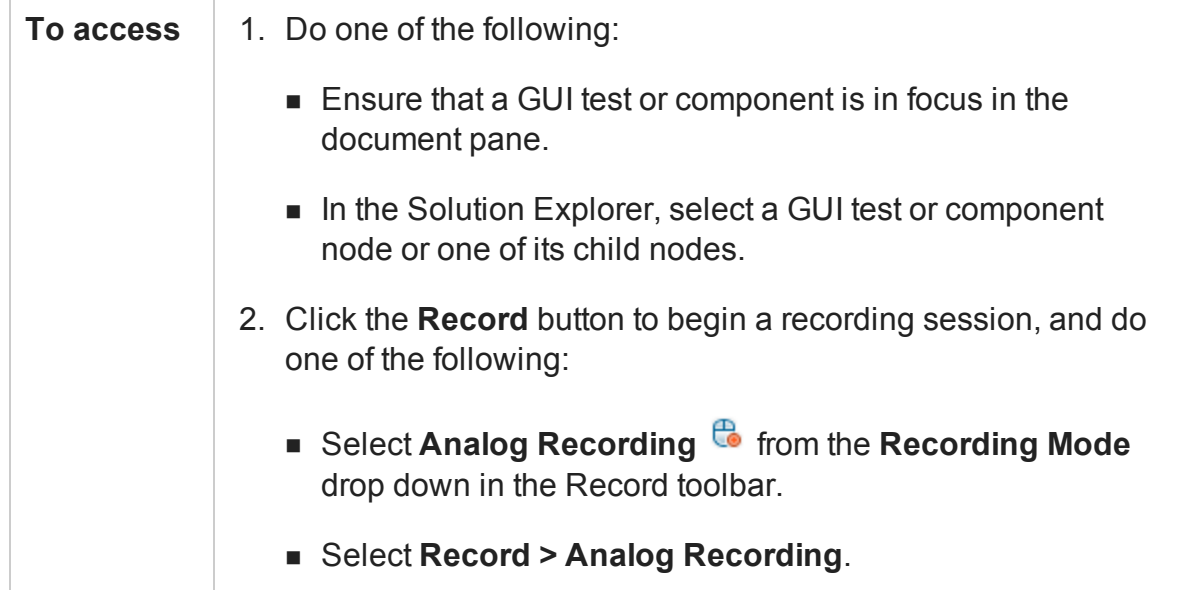

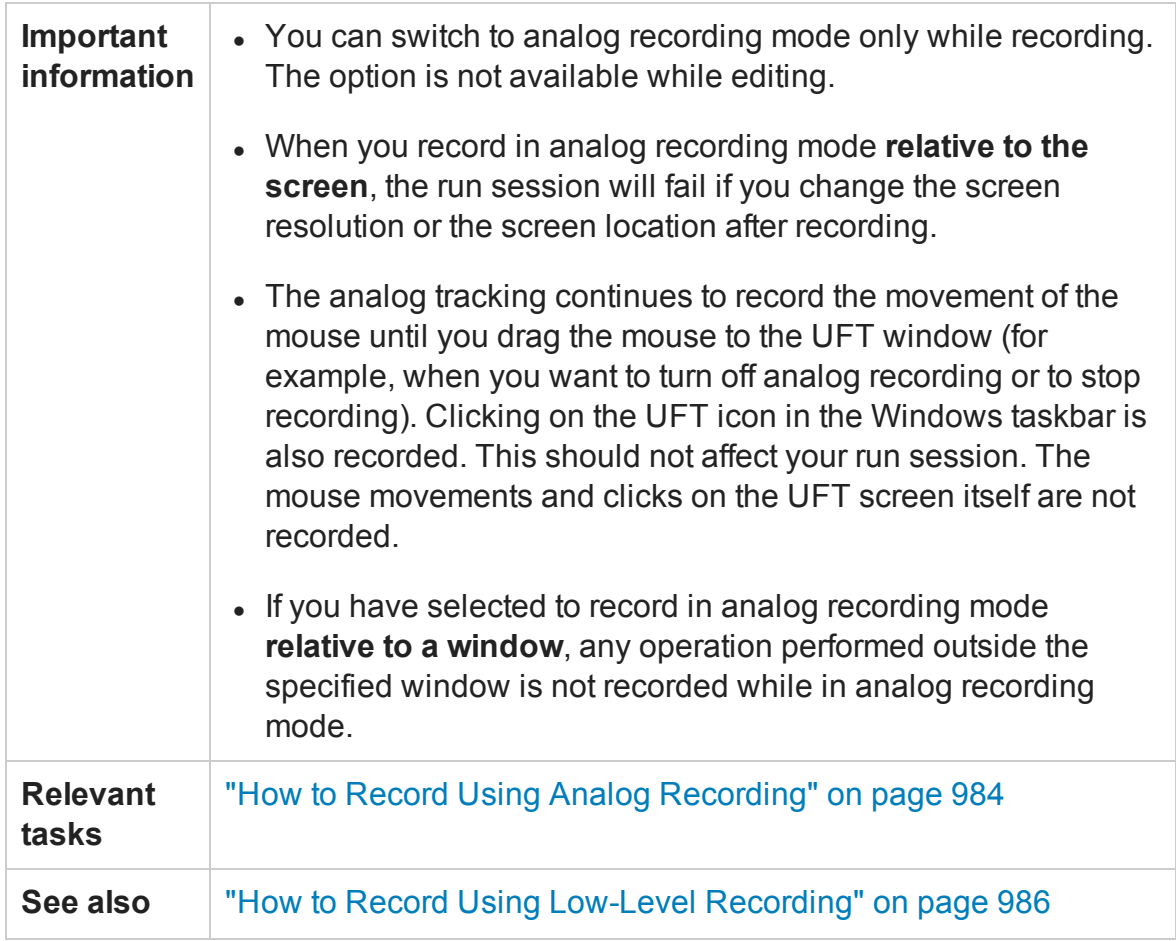

User interface elements are described below:

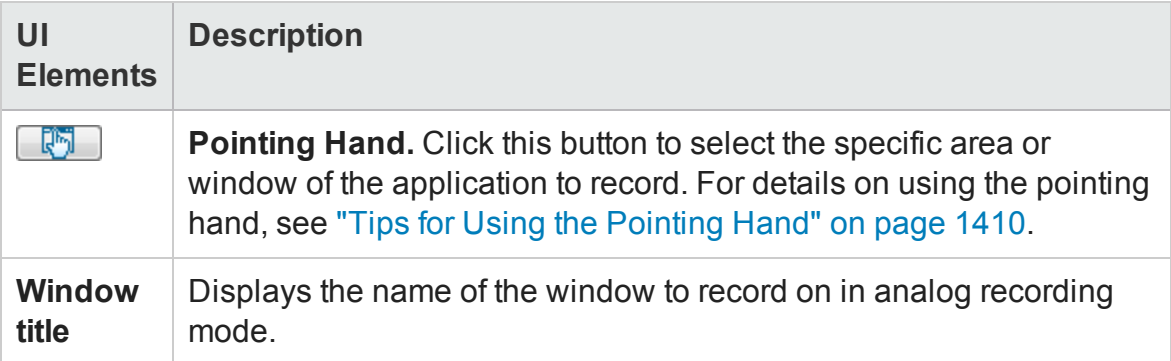

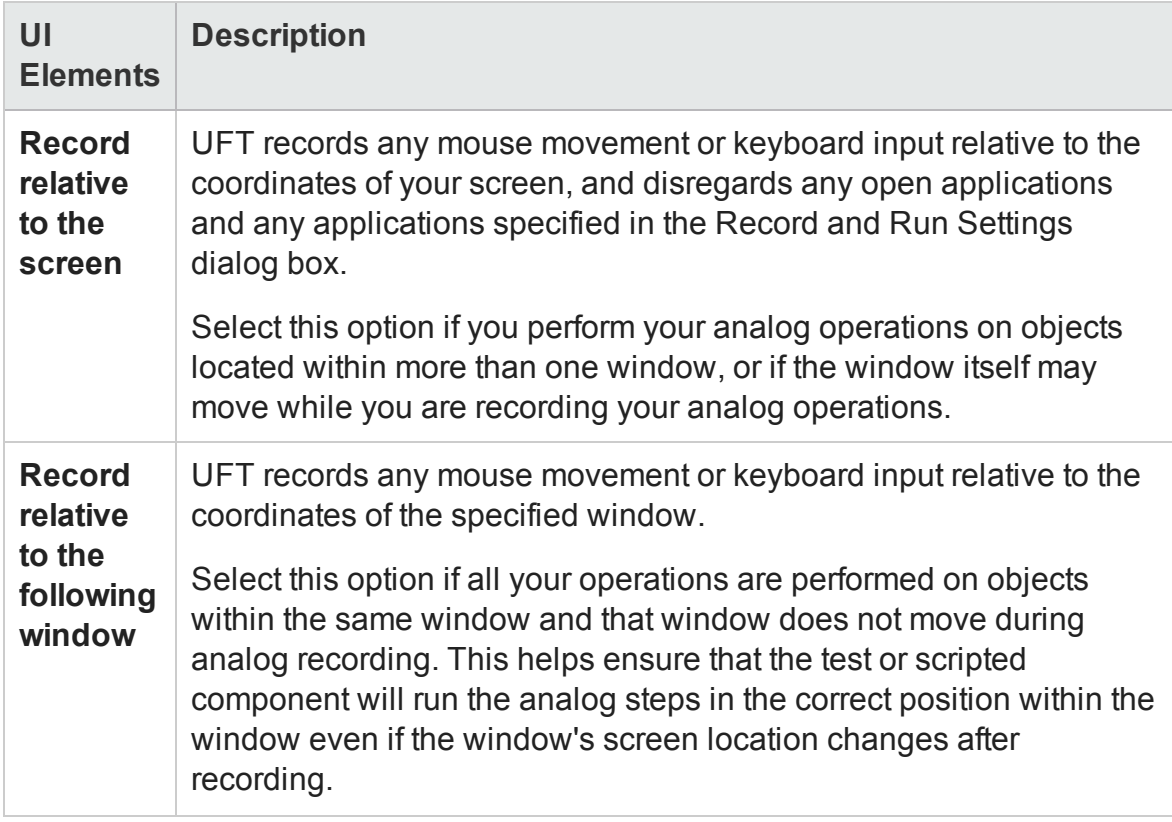

## <span id="page-994-0"></span>Record and Run Settings Dialog Box

#### **Relevant for: GUI tests only**

This dialog box enables you to set your record and run settings before you begin a record or run session.

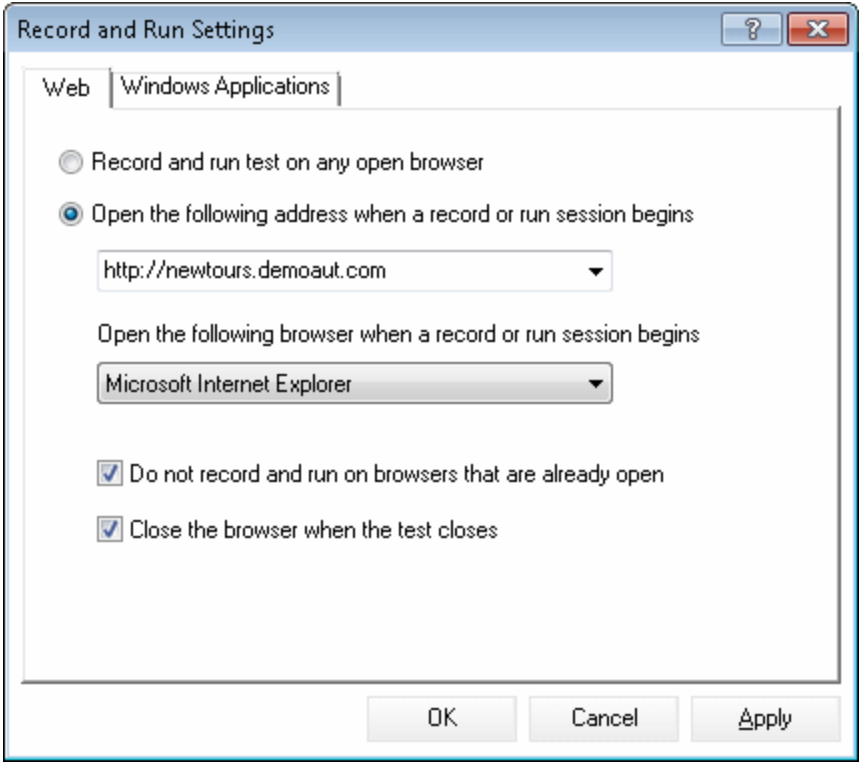

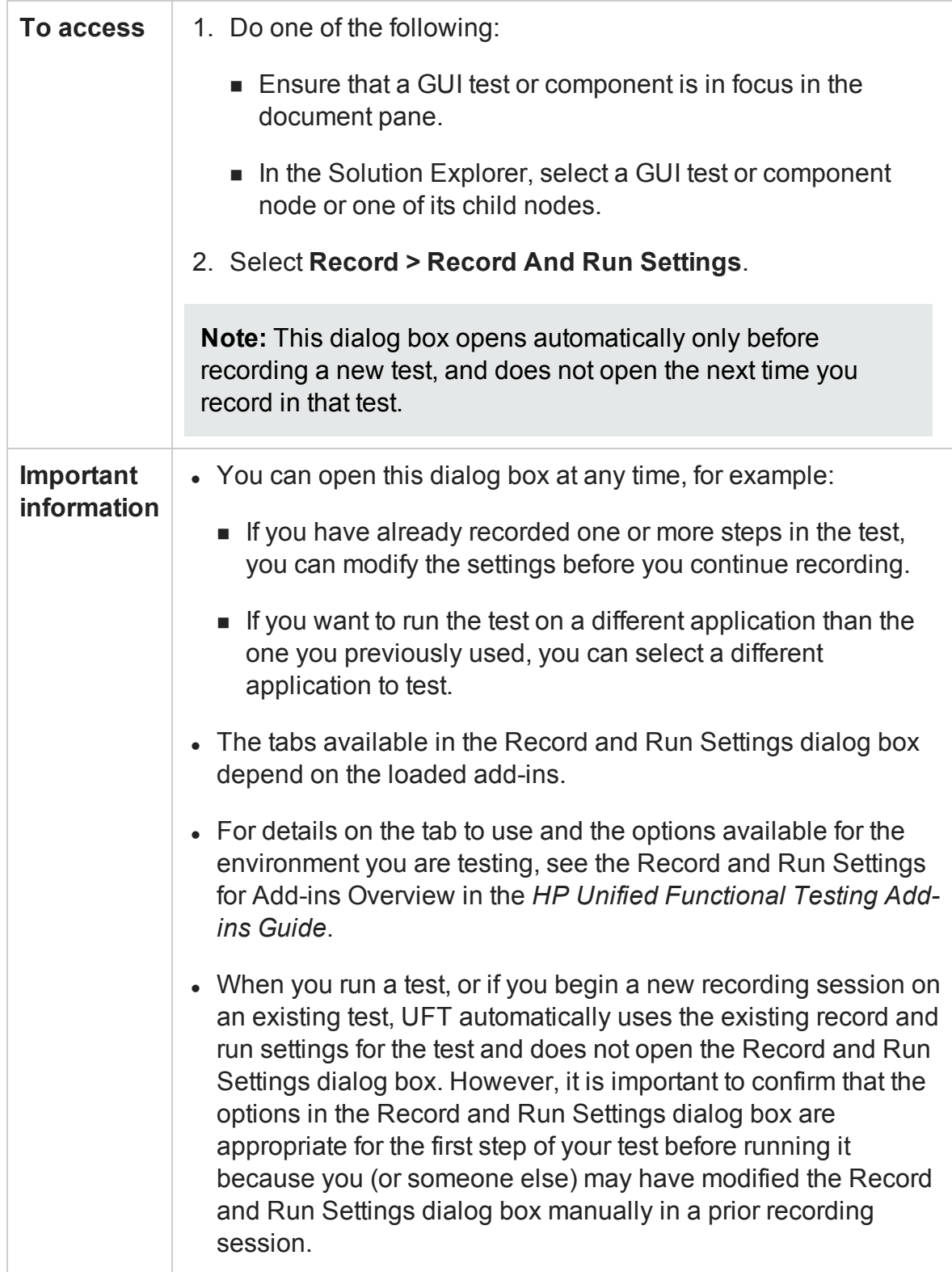

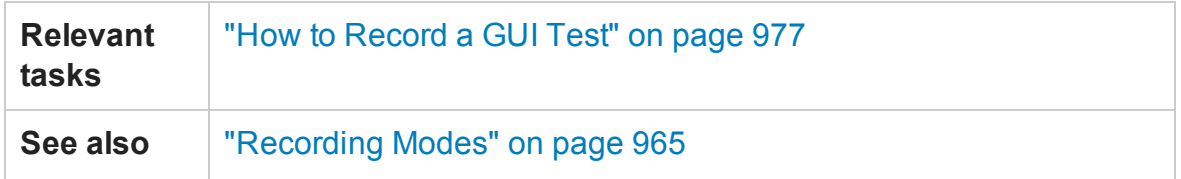

## <span id="page-996-0"></span>Record Toolbar

#### **Relevant for: GUI tests and components**

This toolbar enables you to perform, manage, and organize your recording session.

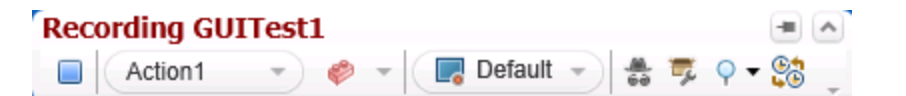

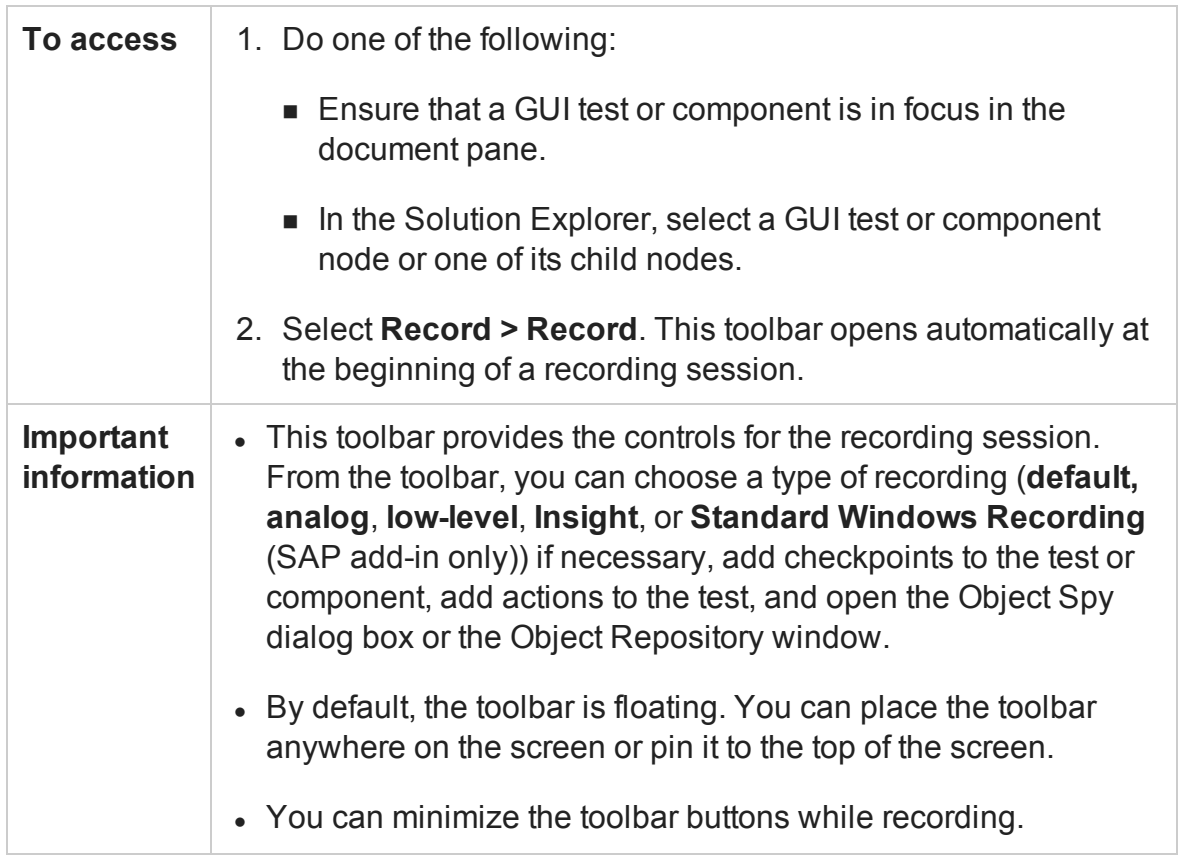

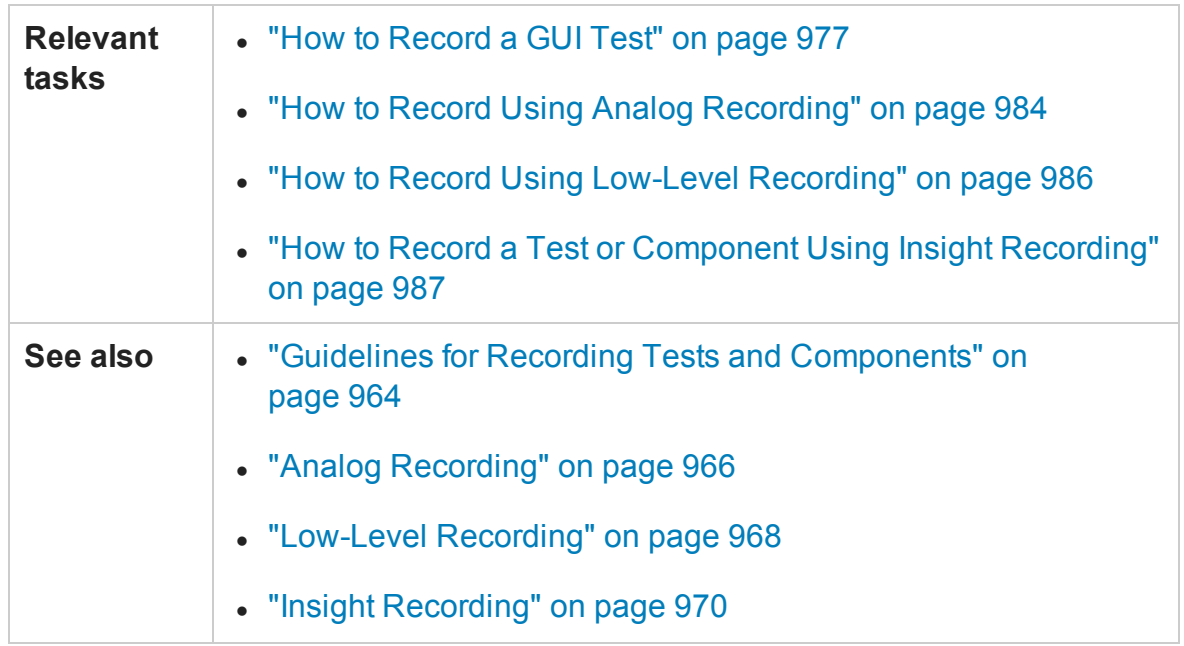

User interface elements are described below (unlabeled elements are shown in angle brackets):

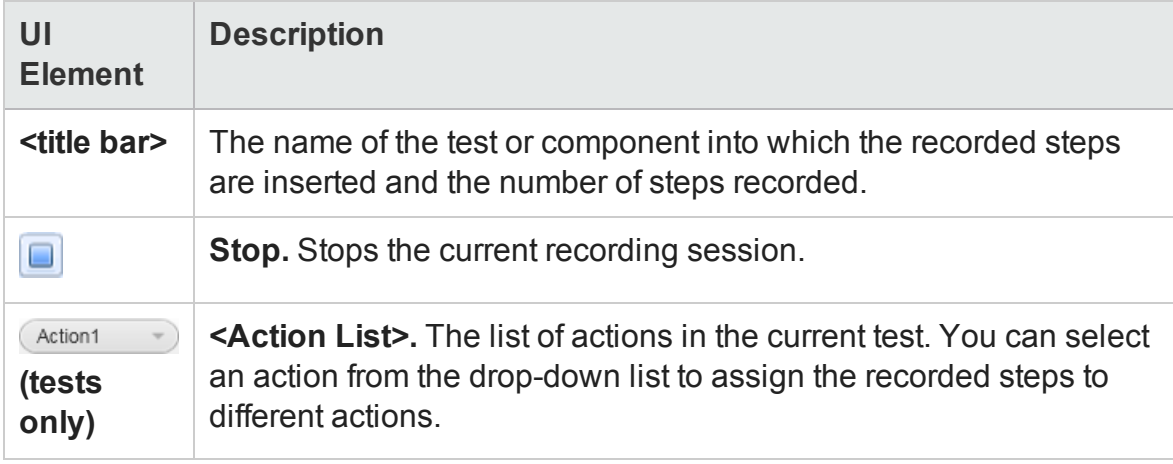

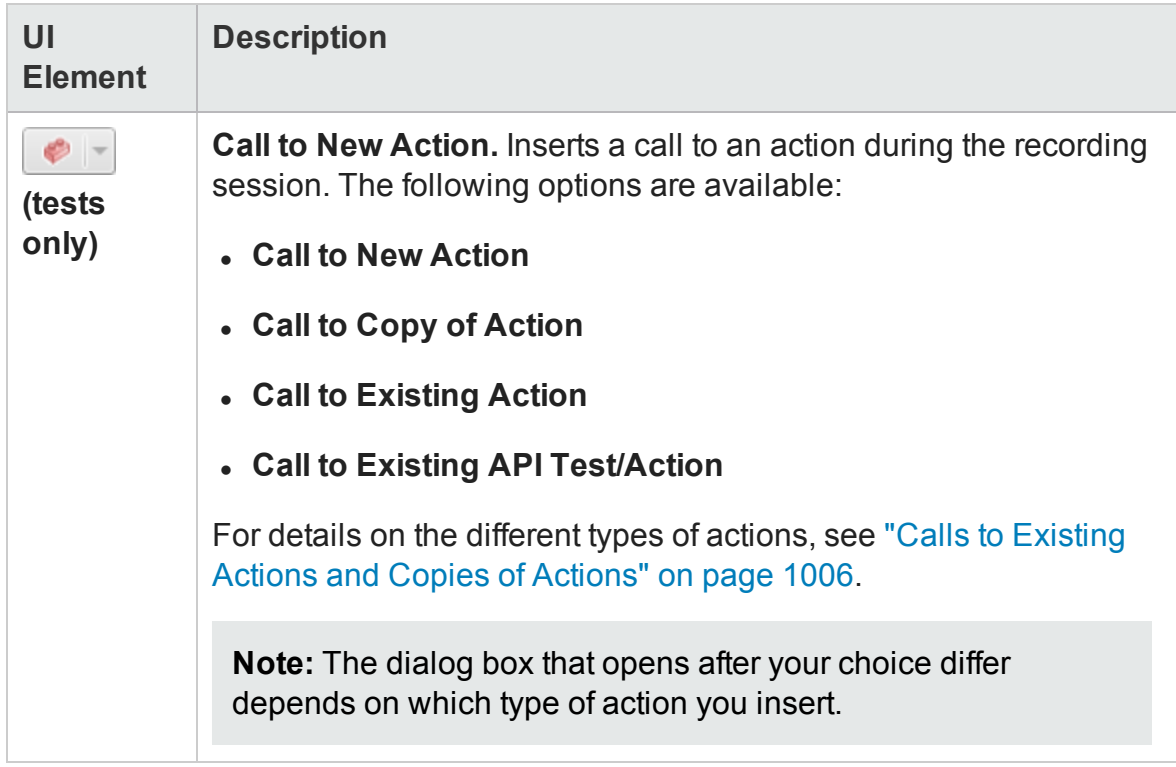

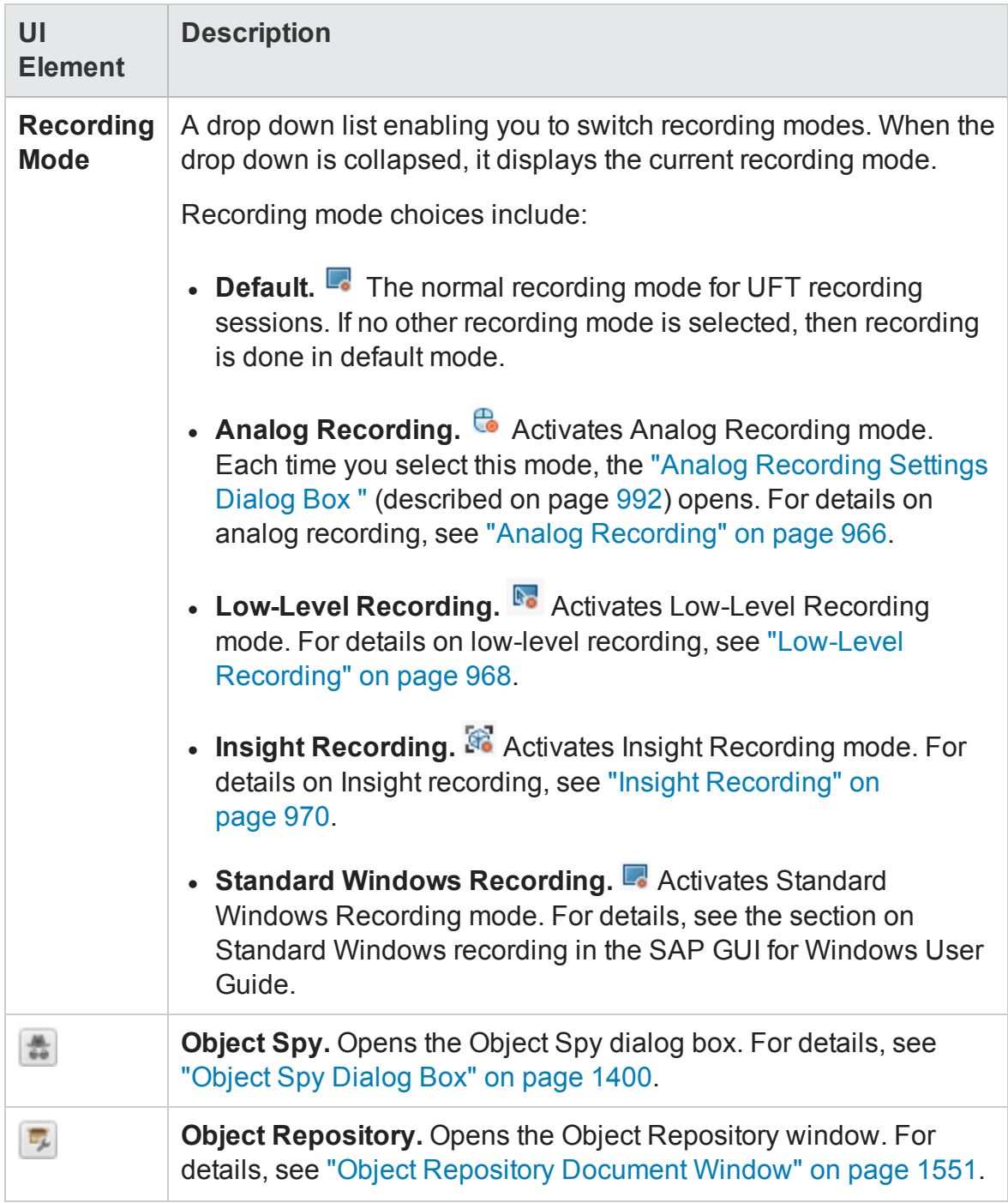

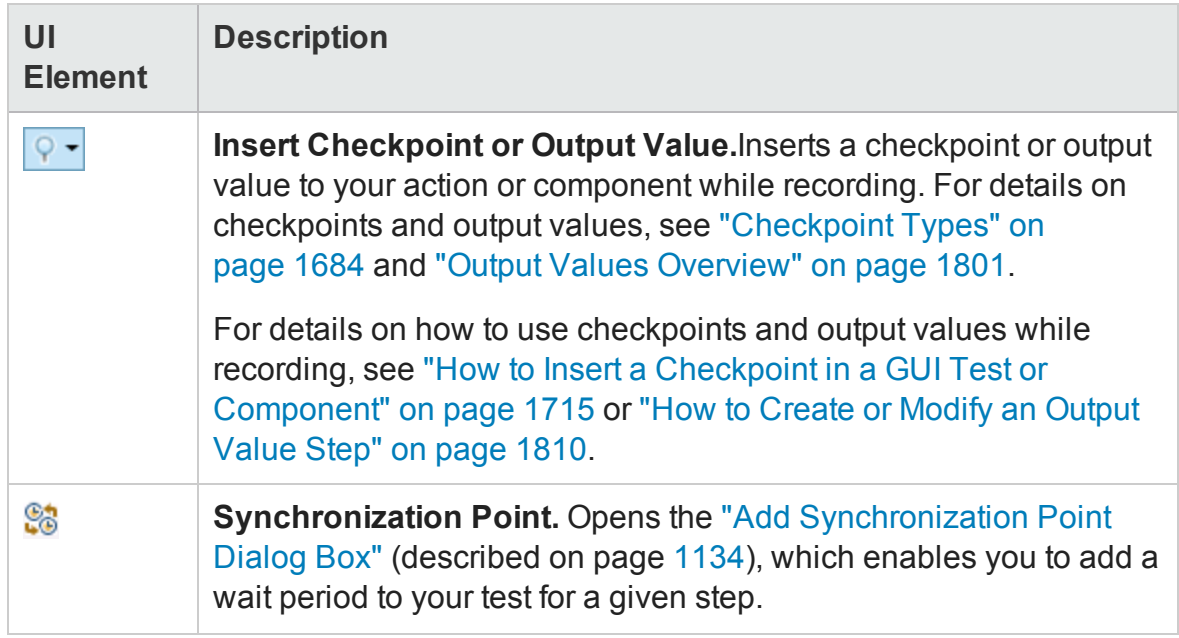

# Troubleshooting and Limitations - Recording

#### **Relevant for: GUI tests and components**

This section describes troubleshooting and limitations for recording tests and components.

- For troubleshooting and limitations for learning objects, and recording and running steps, see ["Learning](#page-730-0) objects, running steps, and recording steps (GUI testing only)" on [page 731.](#page-730-0)
- <sup>l</sup> **Visual relation identifier.** UFT does not record the visual relation identifier property when recording steps. This property can be added only manually from the Object Properties dialog box or the Object Repository Manager or window. For details, see "Visual Relation [Identifiers"](#page-1572-0) on page 1573.
- **. Start menu.** On Windows 7 or Windows Server 2008 R2, if you begin a recording session after installing UFT without restarting your computer, UFT cannot record operations on the Windows **Start** menu or **Quick Launch Panel**.

**Workaround:** Restart your computer and start a new recording session.

- **. Start menu.** UFT does not record launching Windows Help from the Start menu.
- <sup>l</sup> **Start menu.** UFT does not record the selection of **Start** menu items that are customized as menus, such as My Computer, Control Panel, or Recent Documents.

**Workaround**: Customize the **Start** menu items as links so that UFT can record operations on them or record the activation of these items another way (and not through the **Start** menu).

• Dragging the Record toolbar to the top of the screen in Windows 7/Windows 8 is not allowed by default.

**Workaround:** In **Control Panel > Ease of Access > Ease of Access Center > Make the mouse easier to use** settings, disable the **Prevent windows from being automatically arranged when moved to the edge of the screen** option.

# Chapter 33: Actions in GUI Testing

#### **Relevant for: GUI tests only**

This chapter includes:

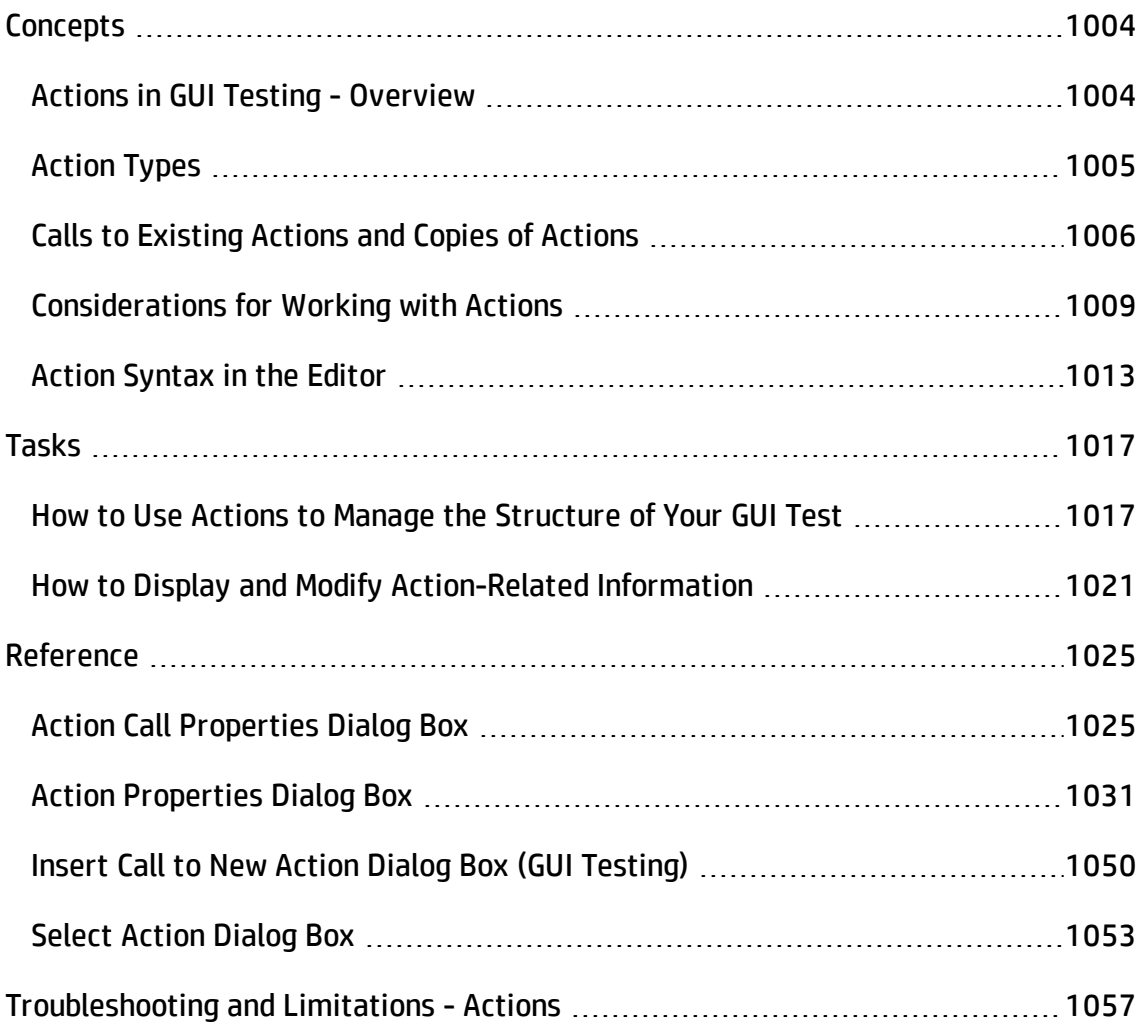

# <span id="page-1003-1"></span><span id="page-1003-0"></span>**Concepts**

## Actions in GUI Testing - Overview

#### **Relevant for: GUI tests only**

In a GUI test, each test is comprised of calls to **actions**. An action is a separate modular test script, including all of the steps in that action, and any objects in its local object repository and any associated shared object repositories.

When you create a new test, it contains a call to a single action. You can add calls to other actions, including calls to new actions, calls to existing actions (either in the same test or in another test), or calls to copies of actions (again either in the same test or in another test). By creating tests that call multiple actions, you can design tests that are more modular and efficient. Actions also help divide your test into logical units, such as the main sections of a Web site, or specific activities that you perform in your application.

Each action is stored together with the test in which you created it. You can insert a call to an action that is stored with the test and, depending on the properties of the action, you may also be able to call an action stored with another test.

If you plan tests that will include many steps or lines of script, it is recommended that you use many actions to divide your test steps. Actions should ideally contain no more than a few dozen test steps.

### **Example**

Suppose you want to test several features of a flight reservation system. You plan several tests to test various business processes, but each one requires the same login and logout steps. You can create one action that contains the steps required for the login process, another for the logout steps, and other actions for the main steps in your test. After you create the login and logout actions, you can insert those actions into other tests.

If you create a test in which you log into the system, book one flight, and then log out of the system, your test might be structured as shown—one test calling three separate actions:

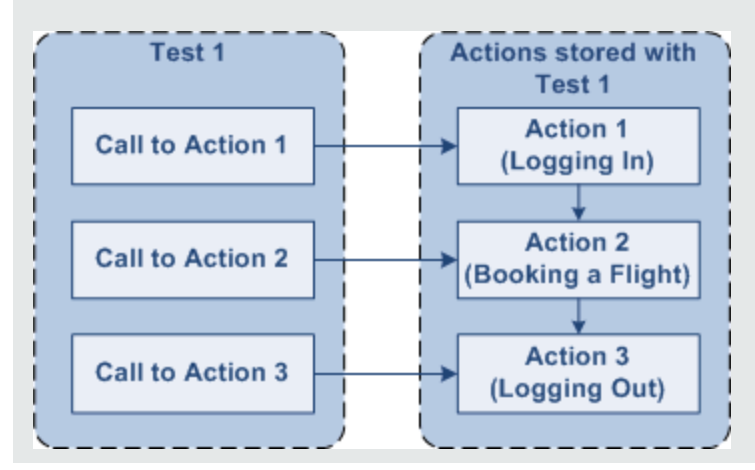

## <span id="page-1004-0"></span>Action Types

#### **Relevant for: GUI tests only**

Each new test automatically includes one blank action. You can add all the steps and make any modifications to your test within this single action.

You can also divide your test into multiple actions by inserting calls to new actions or existing actions. The actions used in the test, and the order in which they are run, are displayed in the canvas. For details, see "The Canvas" on [page 175](#page-174-0).

When you run a test with multiple actions, the run results are divided by action within each test iteration. This enables you to view the outcome of each action and the detailed results for each action separately. For more information on the Run Results Viewer, see the *HP Run Results Viewer User Guide*.

UFT provides the following types of actions:

#### **Reusable action**

An action that can be called multiple times by the local test (the test with which it is stored), as well as by other tests. New actions are reusable by default, and you can mark each action as reusable or non-reusable.

Only reusable actions can be called multiple times from the current test or from another test. Inserting calls to reusable actions makes it easier to maintain your tests, because when an object or procedure in your application changes, the action needs to be updated only once. You must update reusable actions from the original test.

#### **Non-reusable action**

An action that can be called only in the local test, and can be called only once. You can store a copy of a non-reusable action with your test and then insert a call to the copy, but you cannot directly insert a call to a non-reusable action saved with another test.

#### **External action**

A reusable action stored with another test. External actions are read-only in the calling test, but you can choose to use a local, editable copy of the Data pane information for the external action. For more information, see ["Insert](#page-1049-0) Call to New Action Dialog Box (GUI Testing)" on [page 1050](#page-1049-0).

## **Nested action**

An action can call another action. This is known as nesting an action. Complex tests may have many actions, as well as nested actions, and may share actions with other tests.

## <span id="page-1005-0"></span>Calls to Existing Actions and Copies of Actions

#### **Relevant for: GUI tests only**

When you plan a suite of tests or a solution, you may realize that each test requires some identical activities, such as logging in. Rather than inserting the login action three times in three separate tests, and enhancing these actions separately for each test (with checkpoints, parameterization, and programming statements), you can create a single action that logs into the system, and store that action with one test. After you are satisfied with the action you created, you can insert calls to the existing action into other tests.

You can insert calls to existing actions by inserting a call to the original action, which remains read-only in your test, or by inserting a call to a copy of the action, which allows you to customize the action for your test.

### **Example**

Suppose you want to create the following three tests for the Mercury Tours site booking a flight, modifying a reservation, and deleting a reservation. While planning your tests, you realize that for each test, you need to log in and log out of the site, giving a total of five actions for all three tests.

You would initially create three tests with five actions. Test 1 would contain two reusable actions (Logging In and Logging Out). These actions can later be called by Test 2 and Test 3.

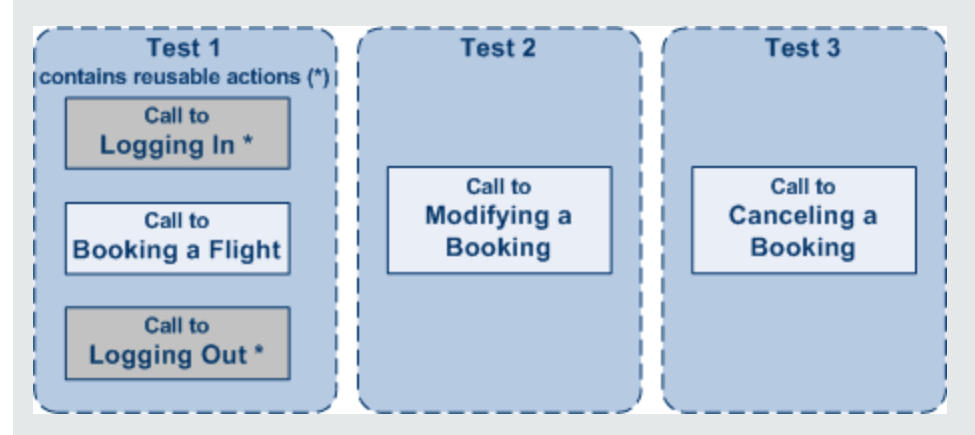

You would then finish creating Test 2 and Test 3 by inserting calls to the reusable actions you created in Test 1.

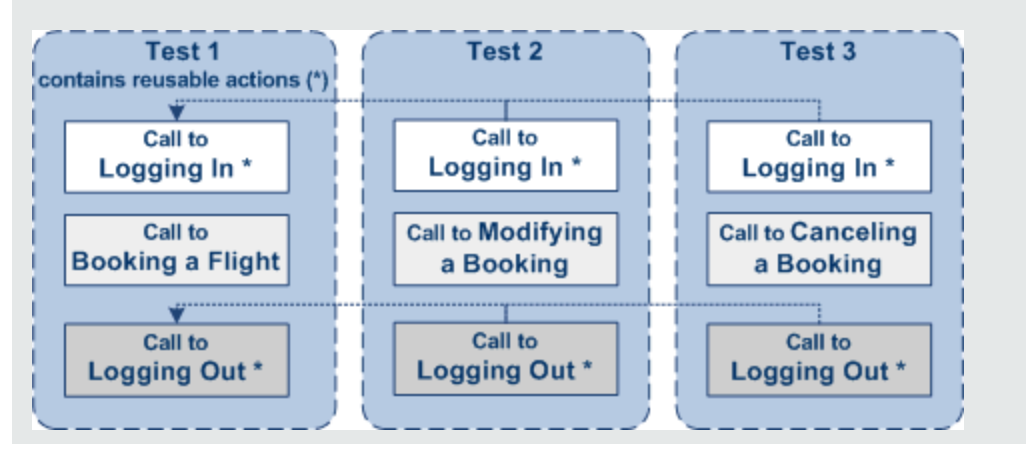

UFT enables you to work with calls to copies of actions and calls to existing actions differently:

## **Calls to Copies of Actions**

When you insert a call to a copy of an action into a test, the original action is copied in its entirety, including checkpoints, parameterization, the corresponding action tab in the Data pane, plus any defined action parameters. If the test you are copying has objects in the local or any associated shared object repository, the copied action's local object repository and associated shared object repository is also copied together with the action.

The action is inserted into the test as an independent action. If the original action was reusable, the new, copied action is also reusable. After the action is copied into your test, you can add to, delete from, or modify the action just as you would with any other non-reusable action. Any changes you make to this action after you insert it affect only this action, and changes you make to the original action do not affect the copied action.

## **Calls to Existing Actions**

You can insert a call to a reusable action that is stored in your current test (local action), or in any other test (external action). Inserting a call to an existing action is similar to linking to it. You can view the steps of the action in the action view, but you cannot modify them. The called action's local object repository (if it has one) is also read-only.

If the called external action has data in the Data pane, however, you can choose whether you want the data from the action's data sheet to be imported as a local, editable copy, or whether you want to use the (read-only) data from the original action. (Columns and data from the called action's global data sheet is always imported into the calling test as a local, editable copy.) For more information, see ["External](#page-1046-0) Action Tab (Action Properties Dialog Box)" on [page 1047](#page-1046-0).

To modify a called, external action, you must open the test with which the action is stored and make your modifications there. The modifications apply to all tests that call that action. If you chose to use the original action's data when you call an external action, then changes to the original action's data are applied as well.
You can also call actions dynamically during a run session using the LoadAndRunAction statement. For details, see the **Utility Objects** section of the *HP UFT Object Model Reference for GUI Testing*.

## Considerations for Working with Actions

#### **Relevant for: GUI tests only**

## **Inserting Actions**

- If you plan to use an identical or virtually identical procedure in more than one test, you should consider inserting a call to an action from another test.
- If you want to make slight modifications to the action in only one test, you should use the **Insert Call to Copy of Action** option to create a copy of the action.
- If you want modifications to affect all tests containing the action, you should use the **Insert Call to Existing Action** option to insert a link to the action from the original test, and make any modifications in the original test.
- If you want modifications to the action to affect all tests containing the action, but you want to edit data in a specific test's data table, use the **Insert Call to Existing Action** option and, in the **External Action** tab of the Action Properties dialog box, select **Use a local, editable copy**.

## **Storing Actions**

- If you expect other users to open your tests and all actions in your tests are stored in the same drive, you should use relative paths for your reusable actions so that other users will be able to open your tests even if they have mapped their network drives differently.
- If you are working with the Resources and Dependencies model with Quality Center or ALM, specify an absolute Quality Center or ALM path. For more information, see "Updating Relative Paths for Tests and [Resources](#page-854-0) Saved in ALM" on page 855.

## **Organizing Actions in Your Test**

- If your action runs more than one iteration, the action must end at the same point in your application as it started, so that it can run another iteration without interruption. For example, suppose you are testing a sample flight reservation site. If the action starts with a blank flight reservation form, it should conclude with a blank flight reservation form.
- If you expect certain elements of your application to change regularly, it is a good idea to divide the steps related to changeable elements into a separate action so that it will be easy to change the required steps, if necessary, after the application is modified.

## **Naming Actions**

- You may want to rename the actions in your test with descriptive names to help you identify them. It is also a good idea to add detailed action descriptions. This facilitates inserting actions from one test to another. You can rename an action by right-clicking an action in the canvas or the Solution Explorer and selecting **Action Properties**. Make sure you follow the naming conventions for actions, as described in ["Troubleshooting - Naming](#page-2863-0) Conventions" on page 2864.
- If a test contains a call to an action stored in another test, and that other test was renamed in ALM, the original test name still appears (in square brackets) in the canvas. The obsolete name in the canvas does not affect UFT's ability to locate and run the action. If it is important to display the correct test name, delete the action call from the test and reinsert it.
- When you rename an action, consider how it will affect your test and any tests that call this action. For example, if you rename an action that is used by another test, the duplication may cause future run sessions may fail because the test cannot locate the specified action.
- If you are working with the Resources and Dependencies model, and the test containing the action you are renaming is stored the Test Plan module in ALM, the

internal (default) action name is always displayed in the "Used By Tab [\(Action](#page-1044-0) [Properties](#page-1044-0) Dialog Box)" (described on page [1045](#page-1044-0)). This is true even if you rename the action.

## **Associating Object Repositories**

- You can associate as many object repositories as needed with an action, and the same object repository can be associated with different actions as needed. You can also set the default object repositories to be associated with all new actions in a test.
- The order of the object repositories in the list determines the order in which UFT searches for a test object description. If there are test objects in different object repositories with the same name, object class, and parent hierarchy, UFT uses the first one it finds based on the priority order defined in the "Associated [Repositories](#page-1040-0) Tab (Action [Properties](#page-1040-0) Dialog Box)" (described on page [1041](#page-1040-0)). The local object repository is always listed first and cannot be moved down the priority list or deleted.
- You can enter an associated object repository as a relative path. During the run session, UFT searches for the file in the folders listed in the Folders pane of the Options dialog box (**Tools > Options > GUI Testing** tab **> Folders** node), in the order in which the folders are listed. For more information, see "Folders Pane [\(Options](#page-575-0) Dialog Box > GUI Testing Tab)" on [page 576.](#page-575-0)
- You can associate an object repository dynamically during a run session using the RepositoriesCollection statement. For details, see the **Utility Objects** section of the *HP UFT Object Model Reference for GUI Testing*.

## **Action Parameters**

For details on using action parameters, see ["Considerations](#page-1870-0) for Using Action [Parameters"](#page-1870-0) on page 1871.

### **Removing Action Calls**

- If a test contains a call to an action that you removed, does not exist, or cannot be found, the called action will still appear in the test or calling action, and UFT lists the action in the Errors pane. For more information, see "Errors Pane" on [page 359](#page-358-0).
- You can remove calls to actions from the following locations:

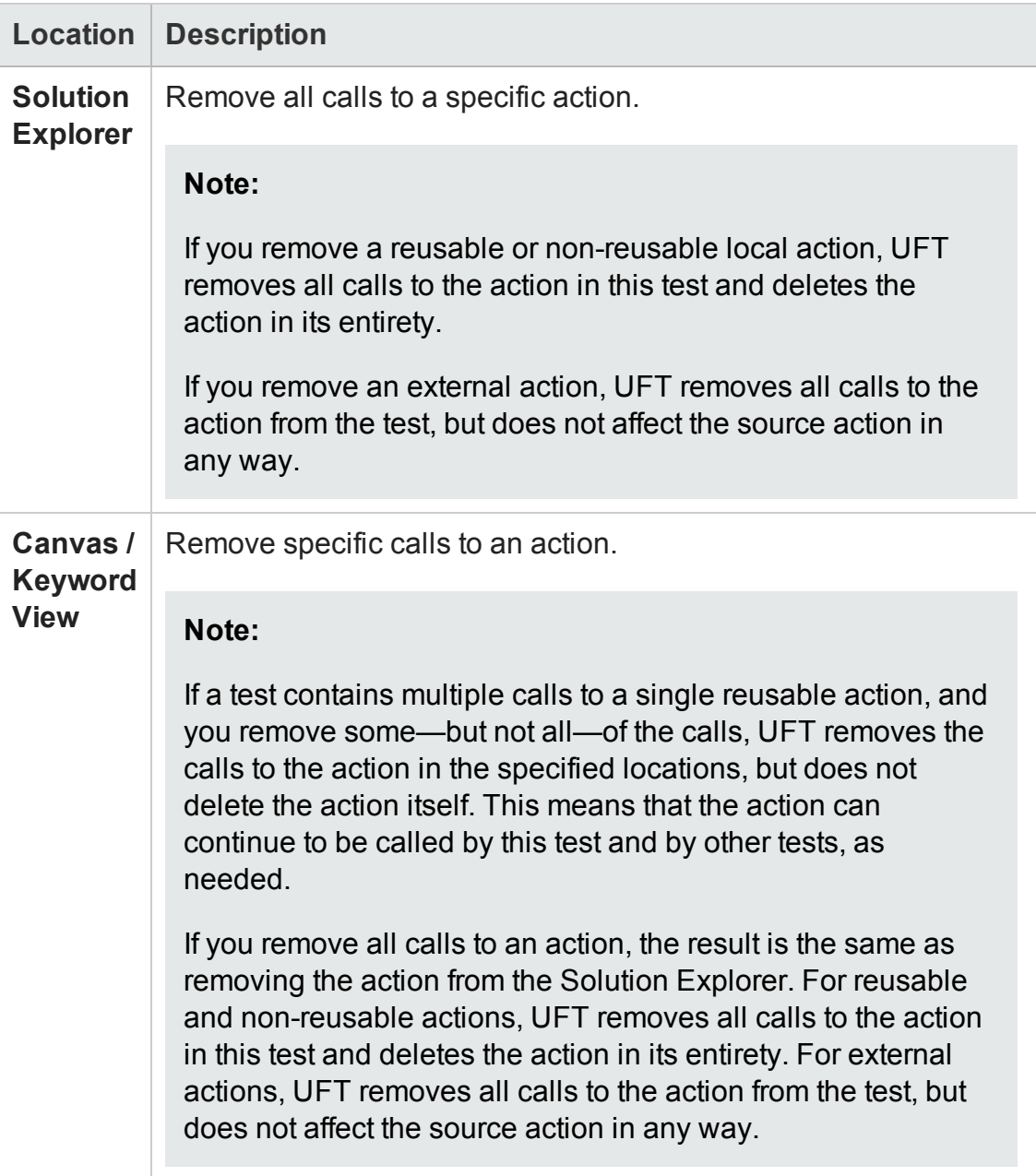

## <span id="page-1012-0"></span>Action Syntax in the Editor

#### **Relevant for: GUI tests only**

An action call in the Editor can define the action iterations, input parameter values, output parameter storage locations, and an action return values:

## **Calling Actions Using Basic Syntax**

In the Editor, a call to a nested action with no parameters is displayed within the calling action with the following basic syntax:

**RunAction***ActionName***,** *IterationQuantity*

Example

To call the **Select Flight** action and run it one iteration:

RunAction "Select Flight", oneIteration

To call the **Select Flight** action and run it as many iterations as there are rows in the Data pane:

RunAction "Select Flight", allIterations

To call the **Select Flight** action and run it four iterations (for the first four rows of the Data pane):

```
RunAction "Select Flight", "1 - 4"
```
## **Calling Actions with Parameters**

If the action you are calling has input and/or output parameters, you can also supply the values for the input parameters and the storage location of the output parameters as arguments of the **RunAction** statement. Input parameters are listed before output parameters.

- For an input parameter, you can specify either a fixed value or you can specify the name of another defined parameter from which the argument should take its value. This can be a data table parameter, an environment parameter, or an action input parameter of the calling action.
- For an output parameter, you can specify either a variable in which you want to store the value or the name of a defined parameter (data table parameter, environment parameter, or an action output parameter of the calling action).

An action call with parameters has the following syntax:

**RunAction***ActionName***,** *IterationQuantity***,** *Parameters*

#### Example

Suppose you call Action2 from Action1, and Action2 has one input and one output parameter defined. The following statement supplies a string value of MyValue for the input parameter and stores the resulting value of the output parameter in a variable called MyVariable.

RunAction "Action2", oneIteration, "MyValue", MyVariable

The following statement uses the value defined for Action1's Axn1 In input action parameter as the value for the input parameter, and stores the resulting value of the output parameter in Action1's Data pane sheet in a column called Column1\_ out.

```
RunAction "Action2", oneIteration, Parameter("Axn1_In"),
    DataTable("Column1 out", dtLocalSheet)
```
In the following example, the first statement calls Action2 using its default input parameter value. The second statement uses the value defined for Action2's Axn2\_ out output action parameter as the value for the call to Action 3's input parameter, and stores the resulting value of the output parameter in Action1's Axn1 out so that the output value is available at the parent action level.

```
RunAction "Action2", oneIteration
RunAction "Action3", oneIteration, Parameter("Action2","Axn2_out"),
     Parameter("Axn1_out")
```
Note that the Action2 output parameter is available for use in the call to Action3, even though no storage location is specified in the call to Action2.

## **Storing Action Return Values**

If the action called by the **RunAction** statement includes an **ExitAction** statement, the **RunAction** statement can return the value of the **ExitAction**'s *RetVal* argument. Note that this return value is a return value of the action call itself, and is independent of any values returned by specific output parameters of the action call.

To store the return value of an action call, use the syntax:

```
MyRetVal=RunAction (ActionName, IterationQuantity, Parameters)
```
For more information on the RunAction statement, see the **Utility Statements** section of the *HP UFT Object Model Reference for GUI Testing*.

### **Use-case scenario**

Suppose you parameterized a step in which a user selects one of three membership types as part of a registration process. When the user selects a membership type, the page that opens depends on the membership type selected in the previous page. You can create a separate action for each type of membership, and then use **If** statements to determine the membership type selected in a particular iteration of the test, and run the appropriate action for that selection.

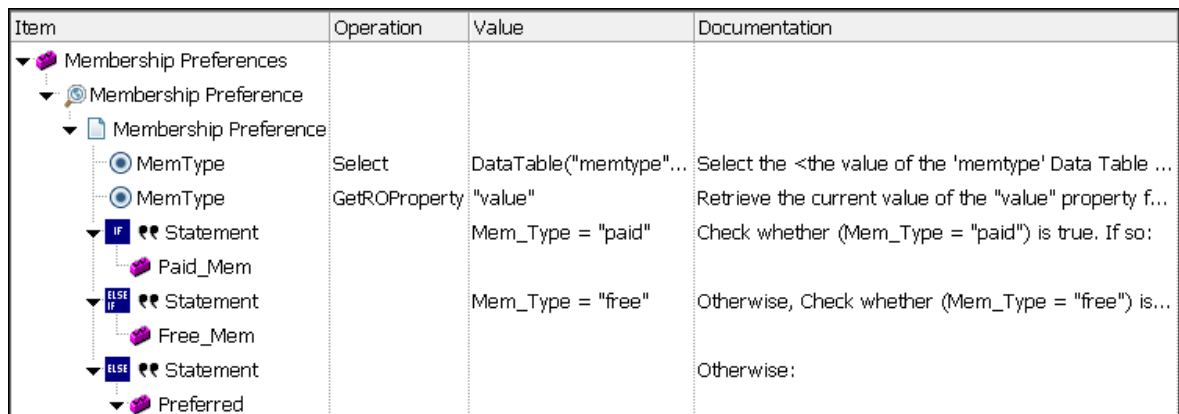

Here is what the scenario looks like in the Keyword View:

Here is the syntax in the Editor:

```
Browser("Membership Preference").Page("Membership
Preference").WebRadioGroup("MemType").Select DataTable("memtype",
dtGlobalSheet)
Mem_Type=Browser("Membership Preference").Page("Membership
Preference").WebRadioGroup("MemType").GetROProperty ("value")
If Mem Type="paid" Then
      RunAction "Paid_Mem", oneIteration
ElseIf Mem_Type = "free" Then
       RunAction "Free_Mem", oneIteration
Else
       RunAction "Preferred", oneIteration
End If
```
# Tasks

## How to Use Actions to Manage the Structure of Your GUI Test

#### **Relevant for: GUI tests only**

This task includes the following:

- "Insert a call to new [action"](#page-1016-0) below
- "Insert a call to [existing](#page-1017-0) action or copy of action" on the next page
- "Nest an action within an [existing](#page-1017-1) action" on the next page
- "Change the run order of actions" on [page 1019](#page-1018-0)
- "Remove a call to an action or delete an action" on [page 1019](#page-1018-1)
- <sup>l</sup> "Delete a call to an API test" on [page 1021](#page-1020-0)
- <sup>l</sup> "Work with the object [repository"](#page-1020-1) on page 1021
- <span id="page-1016-0"></span><sup>l</sup> "Run or debug a specific action" on [page 1021](#page-1020-2)

#### **Insert a call to new action**

- 1. Do one of the following:
	- n Select **Design > Call to New Action.**
	- n In the Solution Explorer, right-click a test and select **Call to New Action**.
	- n In the canvas, right-click anywhere and select **Call to New Action**.
- n In the Record toolbar, click the **Insert Action Call** down arrow and select **Call to New Action** during a recording session.
- 2. Define the action name and location in the "Action [Properties](#page-1030-0) Dialog Box" on [page 1031](#page-1030-0).

### <span id="page-1017-0"></span>**Insert a call to existing action or copy of action**

- 1. Do one of the following:
	- n Select **Design > Call to Copy of Action** or **Design > Call to Existing Action**.
	- <sup>n</sup> In the Solution Explorer, right-click a test and select **Call to Copy of Action** or **Call to Existing Action**.
	- <sup>n</sup> In the canvas, right-click anywhere and select **Call to Copy of Action** or **Call to Existing Action**.
	- In the Record toolbar, click the Insert Action Call down arrow and select **Call to Copy of Action** or **Call to Existing Action** during a recording session.

For details, see "Calls to Copies of Actions" on [page 1008](#page-1007-0) or "Calls to [Existing](#page-1007-1) Actions" on [page 1008](#page-1007-1).

- 2. If you are prompted to save your test before continuing, click **Yes** in the dialog box to save your test.
- <span id="page-1017-1"></span>3. Define the action settings in the "Select Action Dialog Box " on [page 1053](#page-1052-0).

#### **Nest an action within an existing action**

- 1. In the Keyword View, highlight the step after which you would like to insert the call to the action.
- 2. Follow the instructions for inserting a call to a new action as described in ["Insert](#page-1049-0) Call to New Action Dialog Box (GUI Testing)" on [page 1050](#page-1049-0), or for inserting a call to a copy of an action or a call to an existing action as described in ["Insert](#page-1049-0) Call to New

Action Dialog Box (GUI Testing)" on [page 1050](#page-1049-0).

## <span id="page-1018-0"></span>**Change the run order of actions**

In the canvas, you can perform any of the following steps to move a top-level action (a direct child of the test) and change the run order of the test accordingly. The action and any nested actions are moved.

- <sup>l</sup> Right-click a top-level action and then select **Move Up** or **Move Down**.
- Select a top-level action and press CTRL+UP arrow or CTRL+Down arrow.
- Drag a top-level action up or down to the required location.

**Note:** You can drag only top-level actions. Selecting the container action automatically includes all of its nested actions. You cannot drag a nested action, and you cannot drag a container action together with only some of its child actions.

#### <span id="page-1018-1"></span>**Remove a call to an action or delete an action**

- 1. In the Solution Explorer, the canvas, or the Keyword View, do one of the following:
	- **n** Right-click the action you want to remove and select Delete.
	- **EXECT Select the action you want to remove and press the Delete key on your** keyboard.
	- n Select the action you want to remove and select **Edit > Delete**.
- 2. Click **Yes** in the confirmation message.

**Note:** If you are deleting a reusable action that is called by another action, and if your test is stored in ALM and is using the resources and [dependencies](#page-849-0) model (described on page [850\)](#page-849-0), a list of the actions that call the action that you are deleting is displayed in the confirmation message box.

#### **To copy any or all of the actions from the list to the Windows Clipboard:**

- a. Select the relevant actions from the list.
- b. Right-click and select **Copy Selected**, or press CTRL+C on your keyboard.

The following table illustrates what happens when you delete an action:

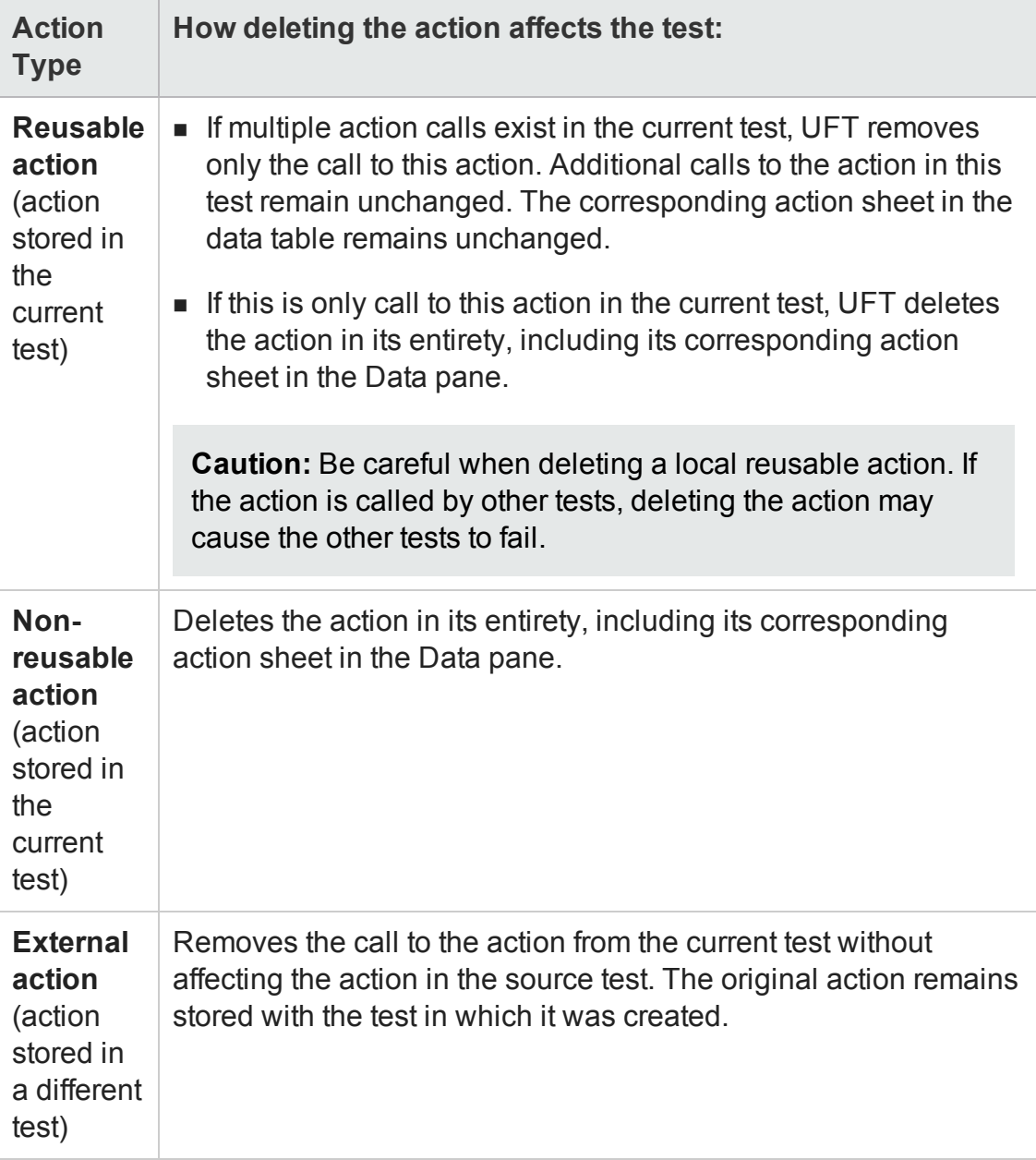

### <span id="page-1020-0"></span>**Delete a call to an API test**

<span id="page-1020-1"></span>Right-click a call to an API test and select **Delete** to remove it from the action.

## **Work with the object repository**

Right-click an action and select **Object Repository** to open the Object Repository window, which displays a tree containing all objects in the current test. If there is a shared object repository associated with the action, the shared object repository opens. If there is no shared object repository associated with the action, the local object repository opens. For details, see "Shared Object [Repositories"](#page-1530-0) on page 1531.

## <span id="page-1020-2"></span>**Run or debug a specific action**

<span id="page-1020-3"></span>For details, see "How to Debug Your Test, [Component,](#page-760-0) Function Library, or User Code File" on [page 761](#page-760-0).

## How to Display and Modify Action-Related Information

#### **Relevant for: GUI tests only**

This task includes the following:

- "Display an action in the [Keyword](#page-1021-0) View or Editor" on the next page
- "Create an action [template"](#page-1021-1) on the next page
- "Display and/or modify action [properties"](#page-1021-2) on the next page
- <sup>l</sup> "Display the action call [properties"](#page-1022-0) on page 1023
- <sup>l</sup> "Display the API test call [properties"](#page-1023-0) on page 1024
- <sup>l</sup> "Exit an action using [programming](#page-1023-1) statements" on page 1024

### <span id="page-1021-0"></span>**Display an action in the Keyword View or Editor**

From the Solution Explorer or the canvas, double-click an action to show only that action in the Keyword View or Editor.

- **.** The **Keyword View** displays the steps of your test in a modular, table format. For details, see "Keyword View" on [page 1058.](#page-1057-0)
- The **Editor** displays the script for the selected action. For details, see ["UFT](#page-111-0) Document [Management"](#page-111-0) on page 112 and ["Programming](#page-1148-0) in GUI Testing Documents in the Editor" on [page 1149](#page-1148-0).

You can view and edit the individual steps of an action stored in this test, and view the steps for each selected external action.

### <span id="page-1021-1"></span>**Create an action template**

- 1. Create a text file containing the comments, function calls, and other statements that you want to include in your action template. The text file must be in the structure and format used in the Editor.
- 2. Save the text file as ActionTemplate.mst in your <UFT Installation Folder>\dat folder. All new actions you create contain the script lines from the action template.

**Note:** Only the file name ActionTemplate.mst is recognized as an action template.

## <span id="page-1021-2"></span>**Display and/or modify action properties**

- 1. Do one of the following:
	- n Make sure that the action is in focus and select **View > Properties** to display the Properties Pane. For details, see "General Properties Tab [\(Properties](#page-390-0) Pane - GUI Testing)" on [page 391](#page-390-0).
- n Right-click an action and select **Action Properties** to open the "Action [Properties](#page-1030-0) [Dialog](#page-1030-0) Box" (described on page [1031](#page-1030-0)). The name of the action and its path are displayed.
- 2. Use the "Action [Properties](#page-1030-0) Dialog Box" (described on page [1031\)](#page-1030-0) or the ["Properties](#page-383-0) [Pane"](#page-383-0) (described on page [384](#page-383-0)) to modify action properties. The following tabs are included:

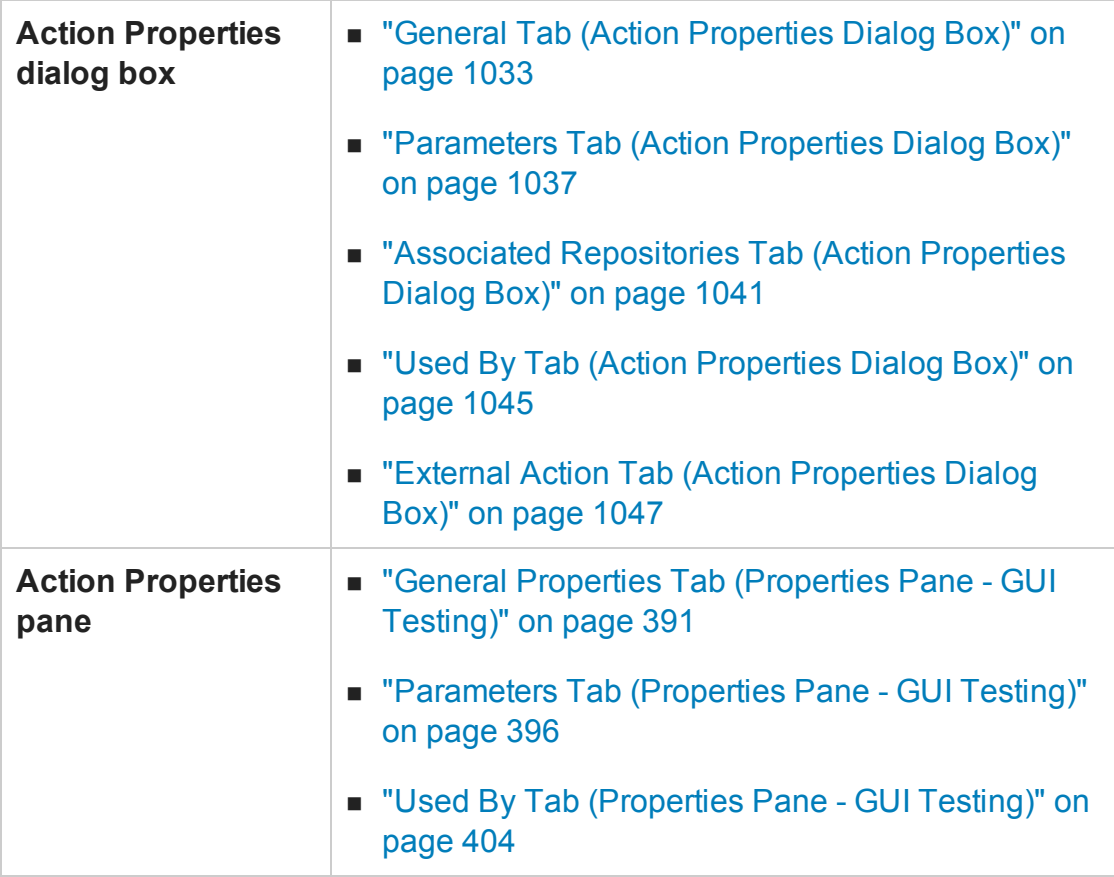

## <span id="page-1022-0"></span>**Display the action call properties**

Do one of the following:

<sup>l</sup> In the canvas, right-click an action and select **Action Call Properties** to open the "Action [Properties](#page-1030-0) Dialog Box" (described on page [1031](#page-1030-0)).

<sup>l</sup> From the **Parameter presentation** drop-down list, select one of the menu items to display the selected input or output properties adjacent to the action. Select **None** to collapse the properties, and show only the number of input or output properties per action. For details, see "The Canvas" on [page 175.](#page-174-0)

**Note:** To view the run values of the action call parameters, see the ["Action](#page-1024-0) Call [Properties](#page-1024-0) Dialog Box".

### <span id="page-1023-0"></span>**Display the API test call properties**

Right-click a call to an API test within an action, and select **Edit Call to API Test** to open the "Call to API [Test/Action](#page-1256-0) Dialog Box" (described on page [1257\)](#page-1256-0).

### <span id="page-1023-1"></span>**Exit an action using programming statements**

Use one of the following exit action statements:

- <sup>l</sup> **ExitAction.** Exits the current action, regardless of its iteration attributes.
- **.** ExitActionIteration. Exits the current iteration of the action.

You can view the exit action node in the Run Results tree. If your exit action statement returns a value, the value is displayed in the action, iteration, or test summary, as applicable.

For more information on these functions, see the *HP UFT Object Model Reference for GUI Testing*. For more information on the Run Results, see the *HP Run Results Viewer User Guide*.

# <span id="page-1024-0"></span>Reference

## Action Call Properties Dialog Box

#### **Relevant for: GUI tests only**

This dialog box controls the way the action behaves in a specific call to the action. It enables you to specify how many times UFT should run the called action (according to the number of rows in the Data pane), as well as the initial value for any input action parameters and the location in which you want to store the values of any output action parameters.

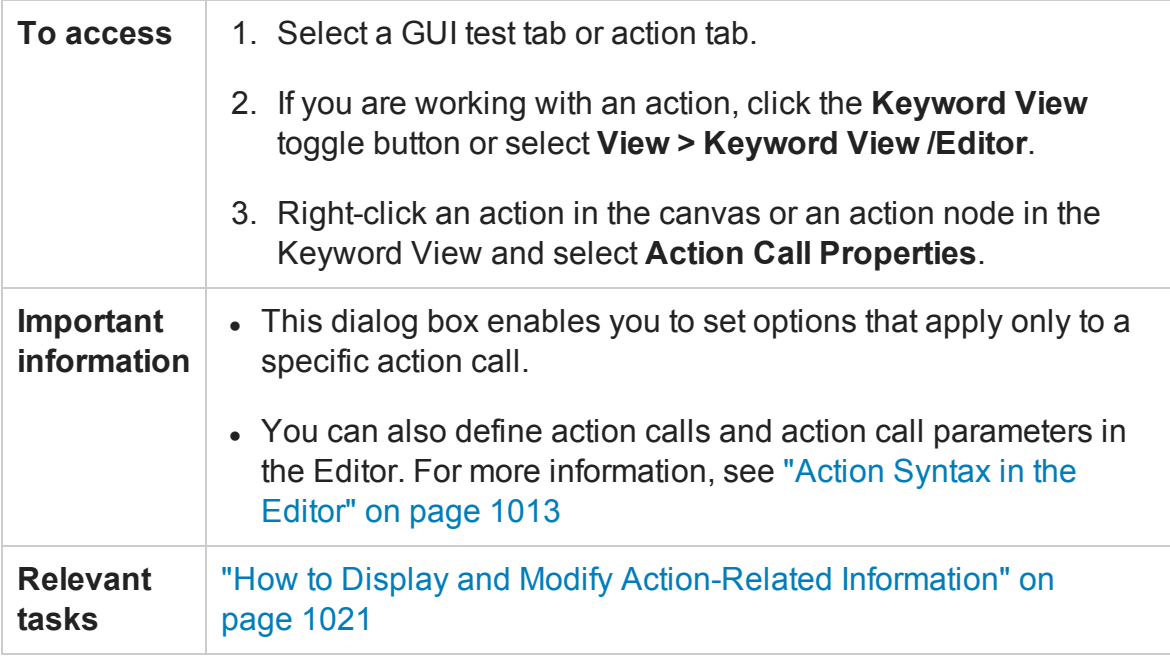

The Action Call Properties dialog box contains the following tabs:

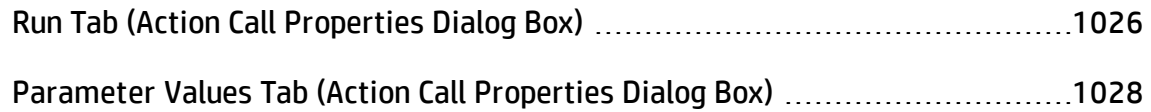

## <span id="page-1025-0"></span>Run Tab (Action Call Properties Dialog Box)

#### **Relevant for: GUI tests only**

This tab enables you to instruct UFT to run only one iteration on the called action, to run iterations on all rows in the Data pane, or to run iterations only for a certain row range in the Data pane.

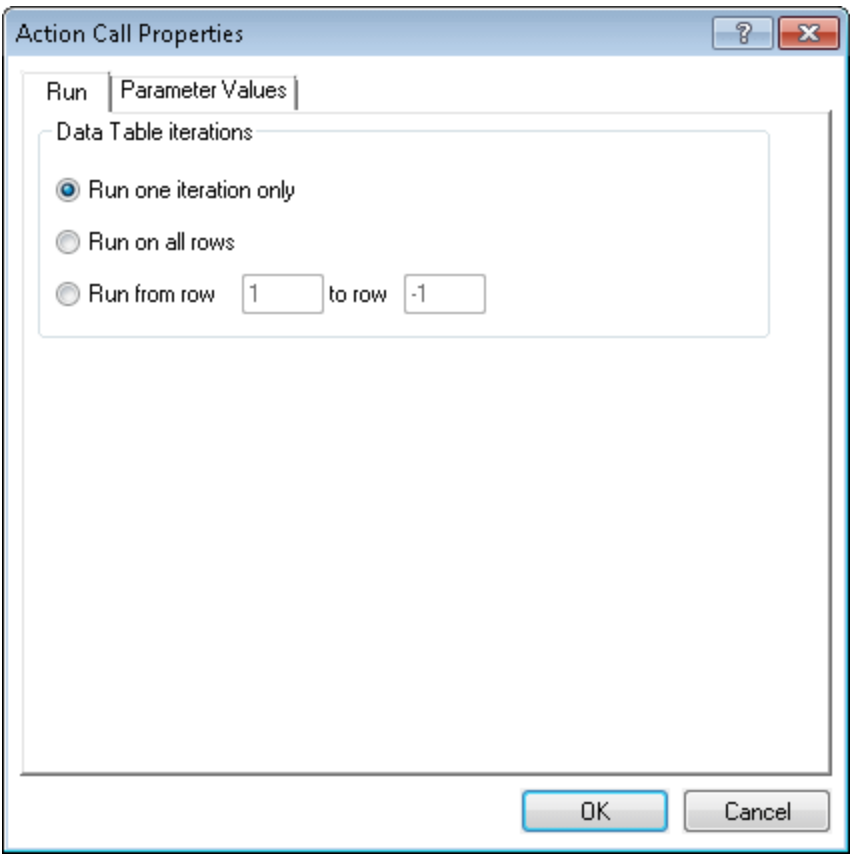

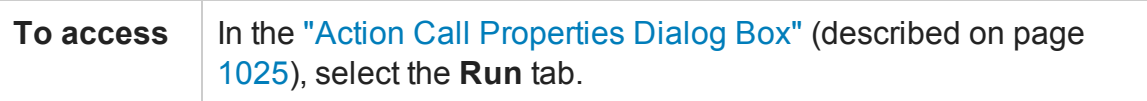

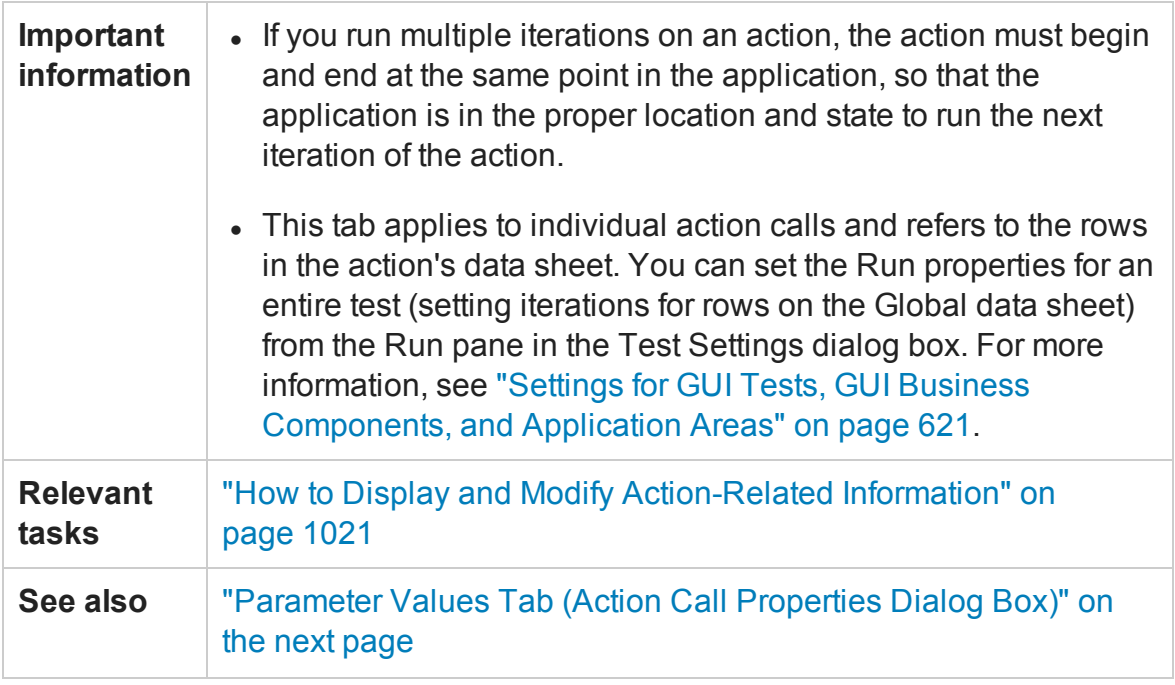

User interface elements are described below:

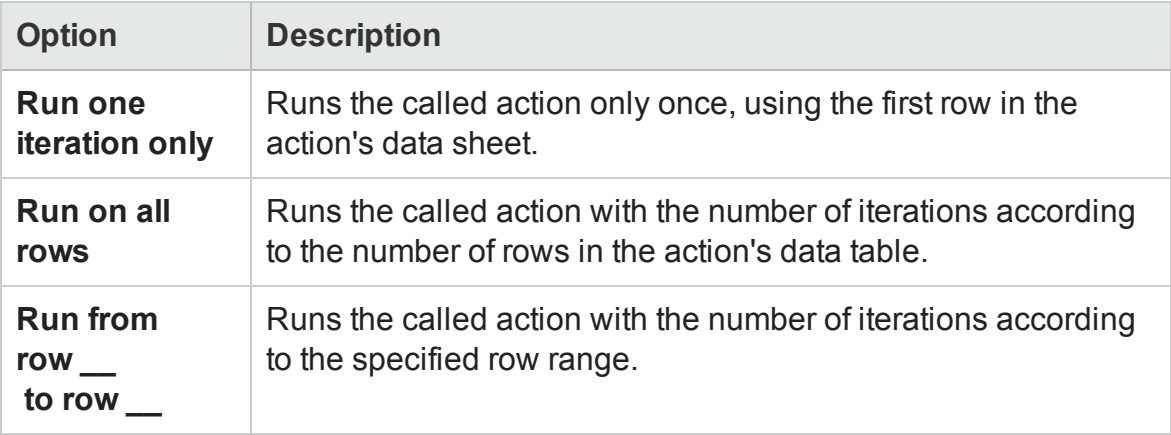

## <span id="page-1027-0"></span>Parameter Values Tab (Action Call Properties Dialog Box)

#### **Relevant for: GUI tests only**

This tab enables you to specify the values of input action parameters used by the called action and to specify the locations in which you want to store output action parameter values. You can also parameterize the value used for a particular input action parameter using any available parameter type.

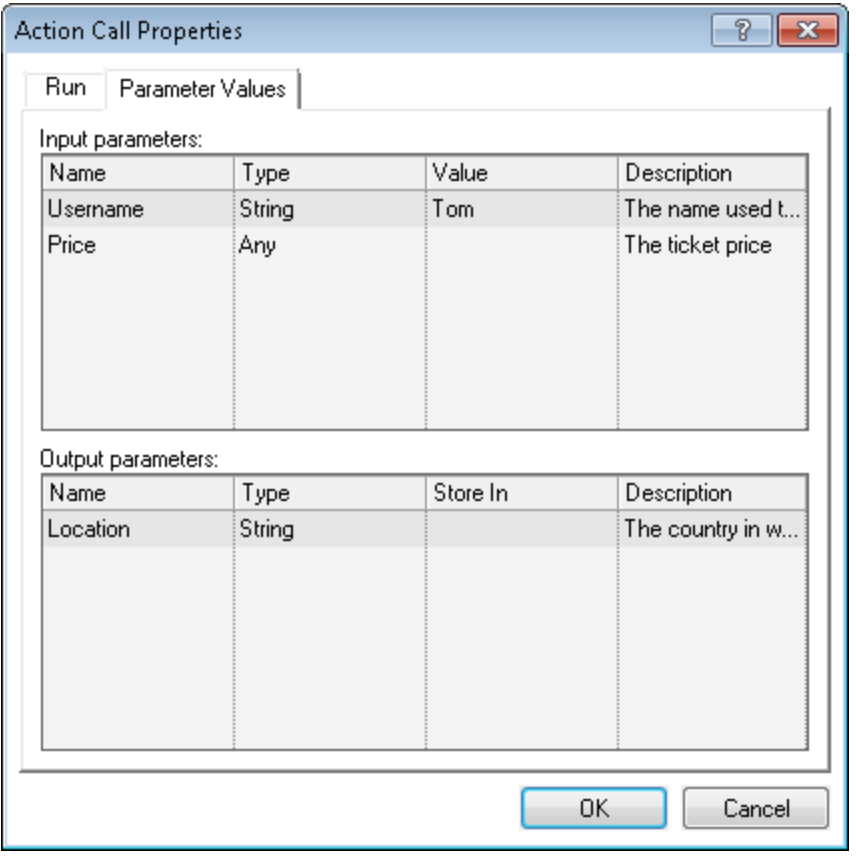

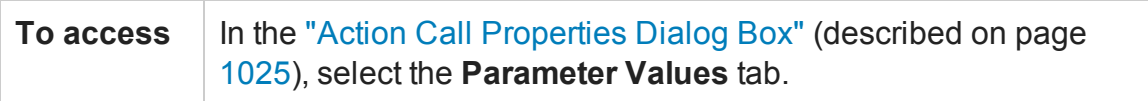

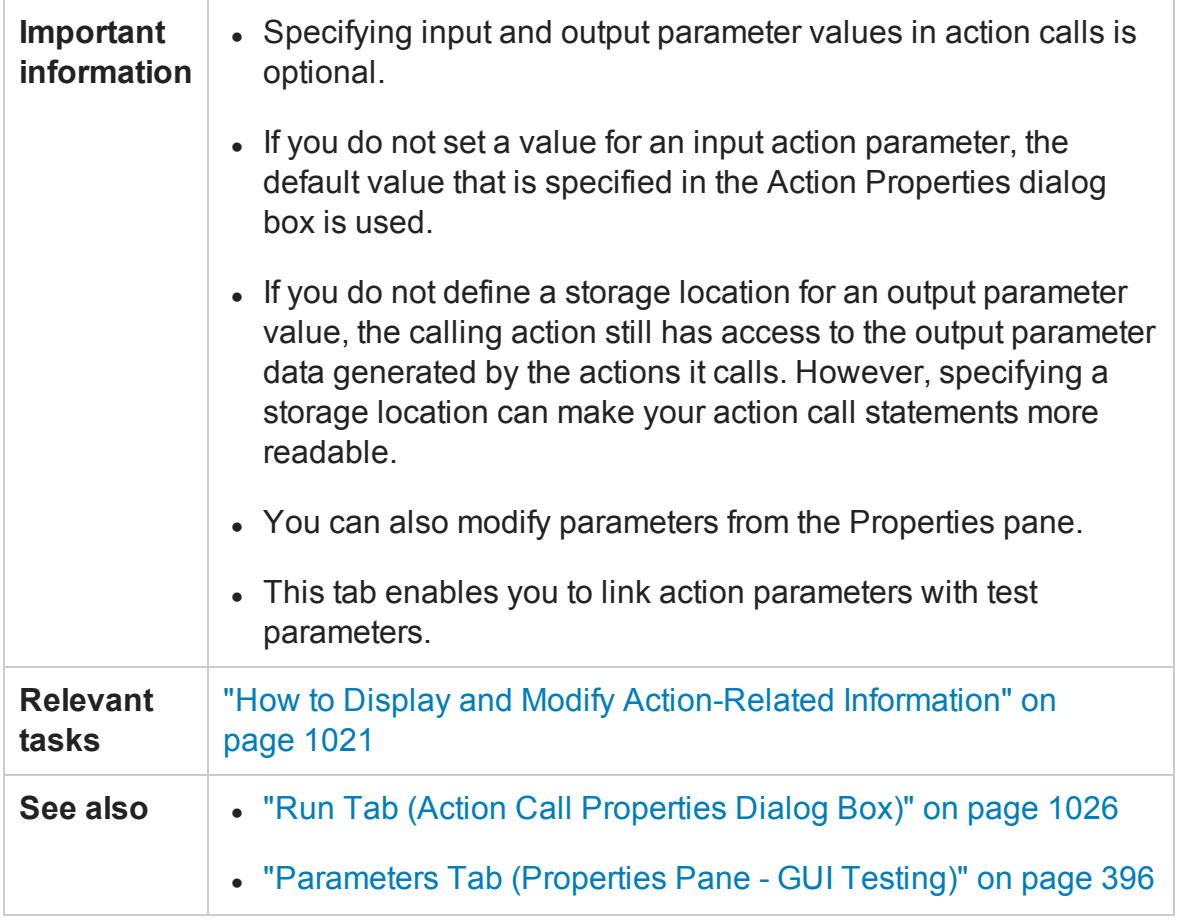

User interface elements are described below:

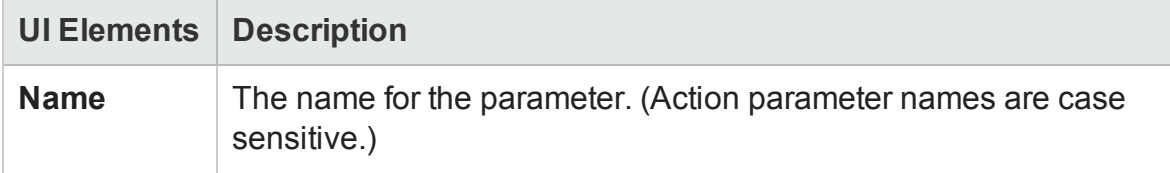

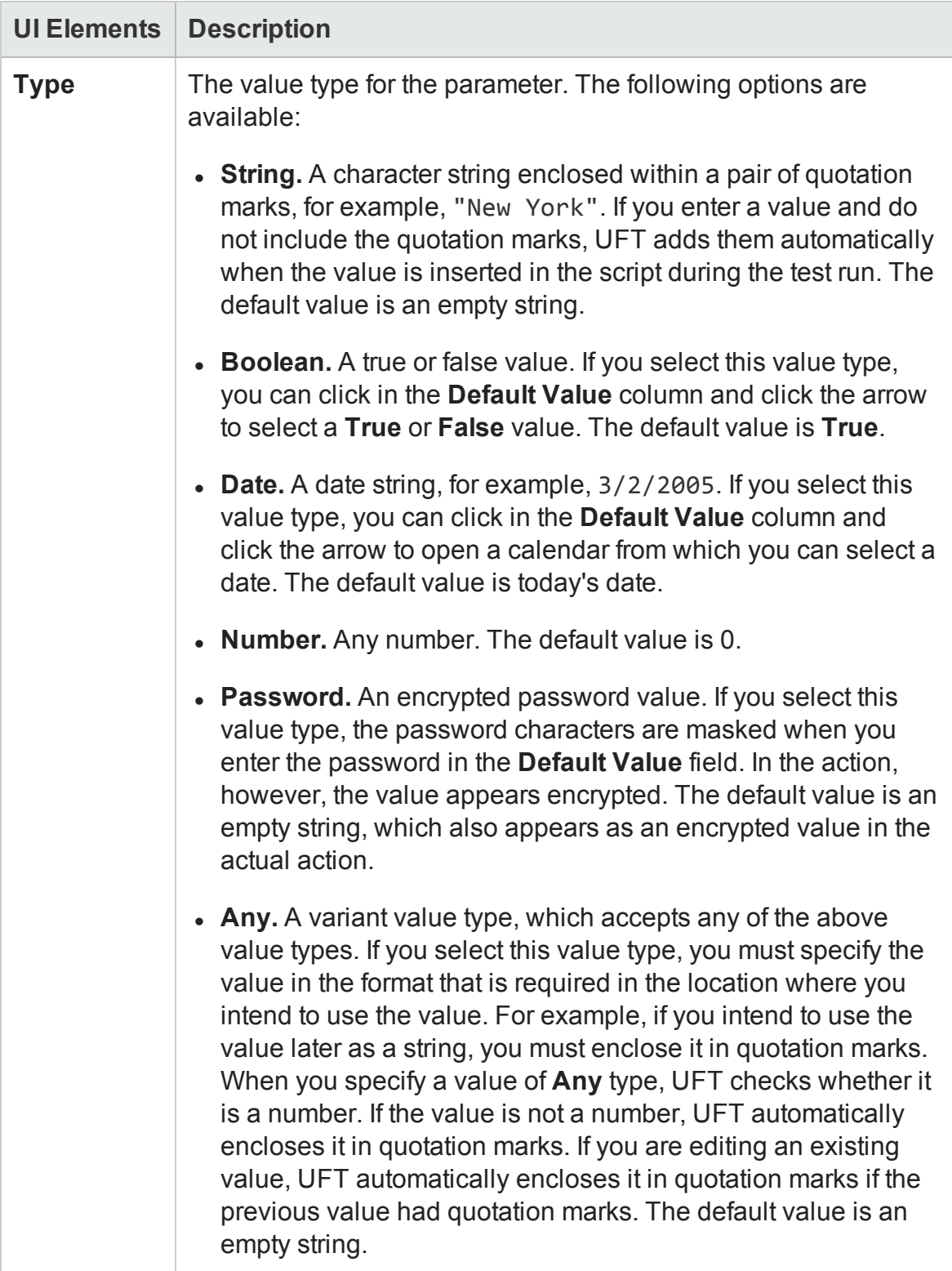

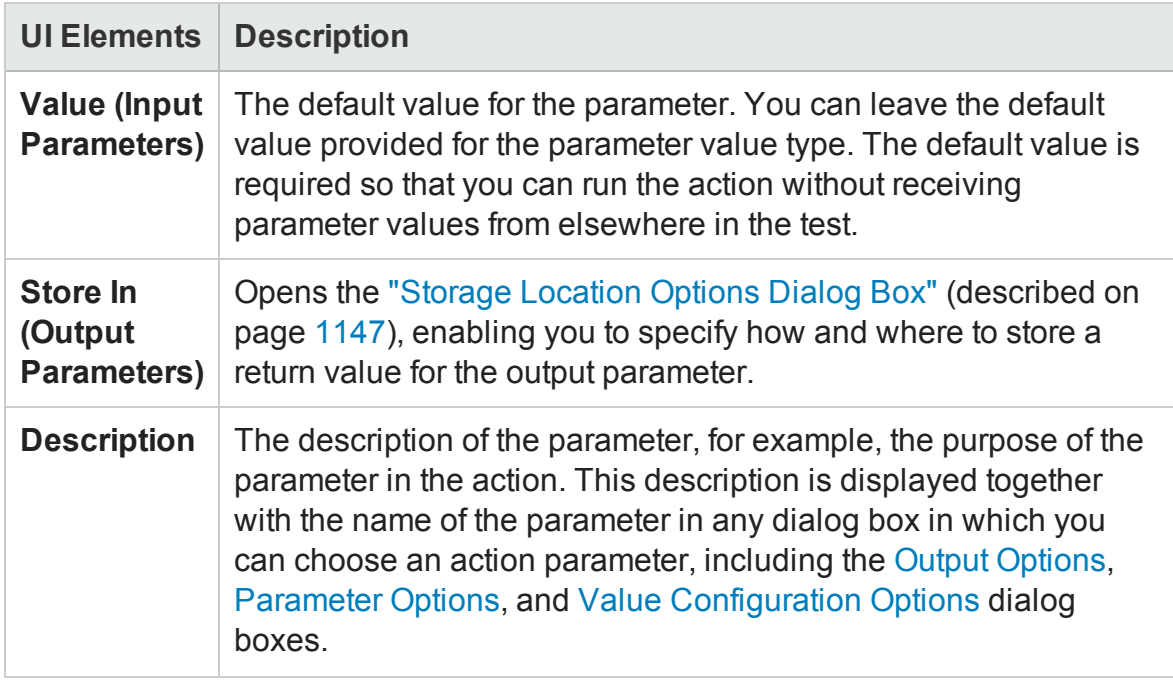

## <span id="page-1030-0"></span>Action Properties Dialog Box

#### **Relevant for: GUI tests only**

This dialog box enables you to define options for the stored action. These settings apply each time the action is called. You can modify an action name, add or modify an action description, and set an action as reusable or non-reusable.

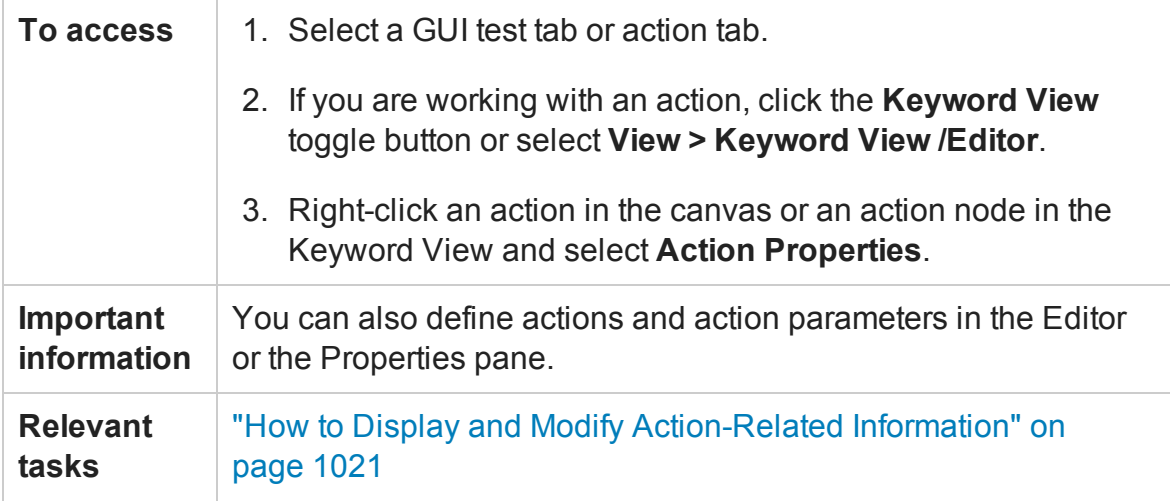

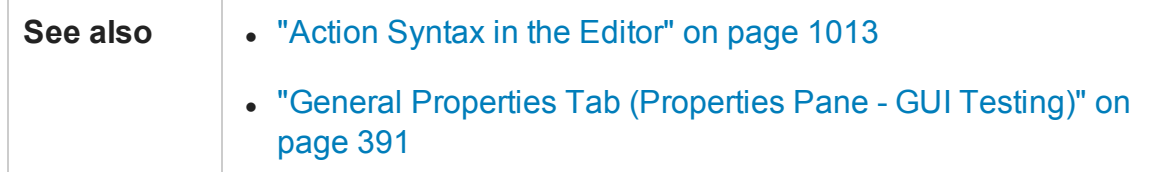

This dialog box contains the following tabs:

- [General](#page-1032-0) tab (described on page [1033\)](#page-1032-0). Enables you to modify the name of an action, add or edit an action's description, or change the reusability status of the action.
- [Parameters](#page-1036-0) tab (described on page [1037\)](#page-1036-0). Enables you to define input and output parameters to be used by the action.
- Associated [Repositories](#page-1040-0) tab (described on page [1041\)](#page-1040-0). Enables you to specify the object repositories that are associated with the action.
- [Used](#page-1044-0) By tab (described on page [1045](#page-1044-0)). Enables you to view a list of the tests and actions that contain calls to this particular action. Available only if your tests are stored in ALM and are using the resources and dependencies model.
- [External](#page-1046-0) Action tab"External Action Tab (Action [Properties](#page-1046-0) Dialog Box)". Enables you to set the data table definitions. Available only when viewing properties for external actions. When this tab is displayed, the other tabs are read-only.

## <span id="page-1032-0"></span>General Tab (Action Properties Dialog Box)

### **Relevant for: GUI tests only**

This tab enables you to modify the name of an action, add or edit an action's description, or change the reusability status of the action.

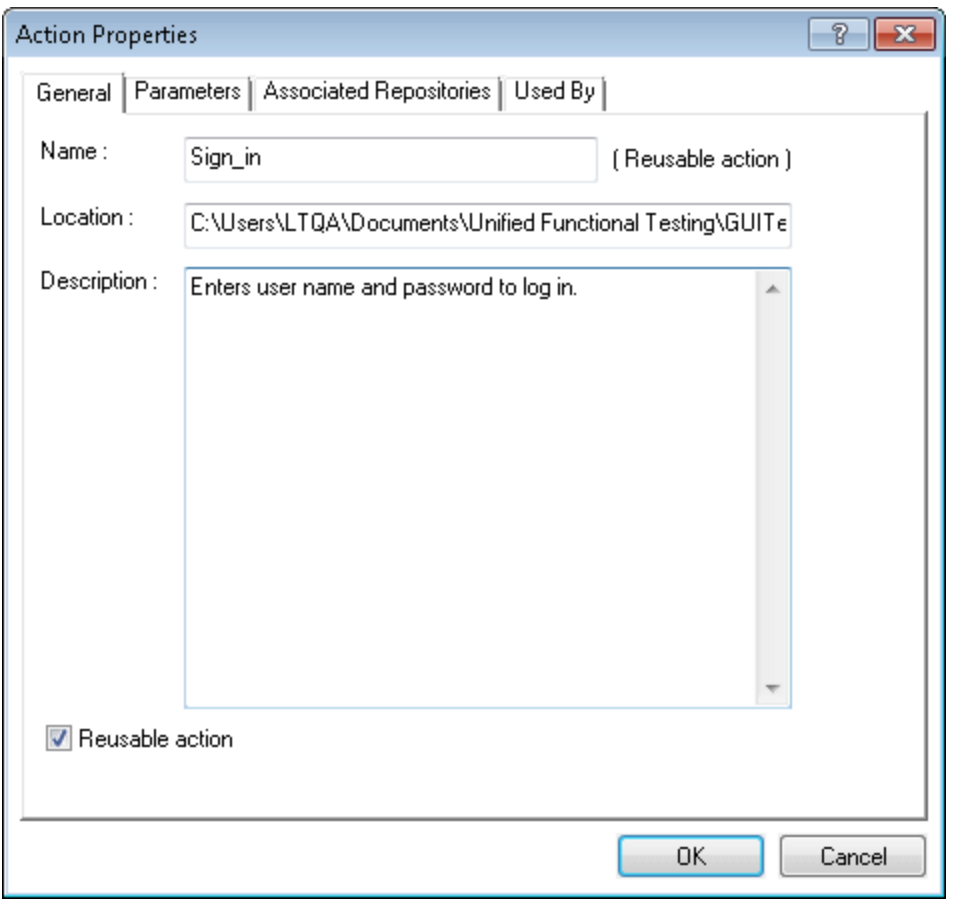

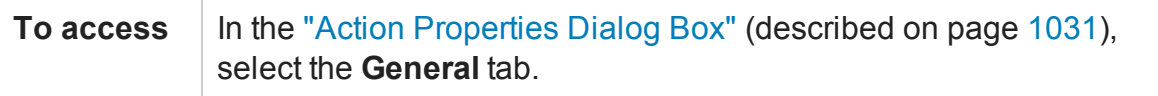

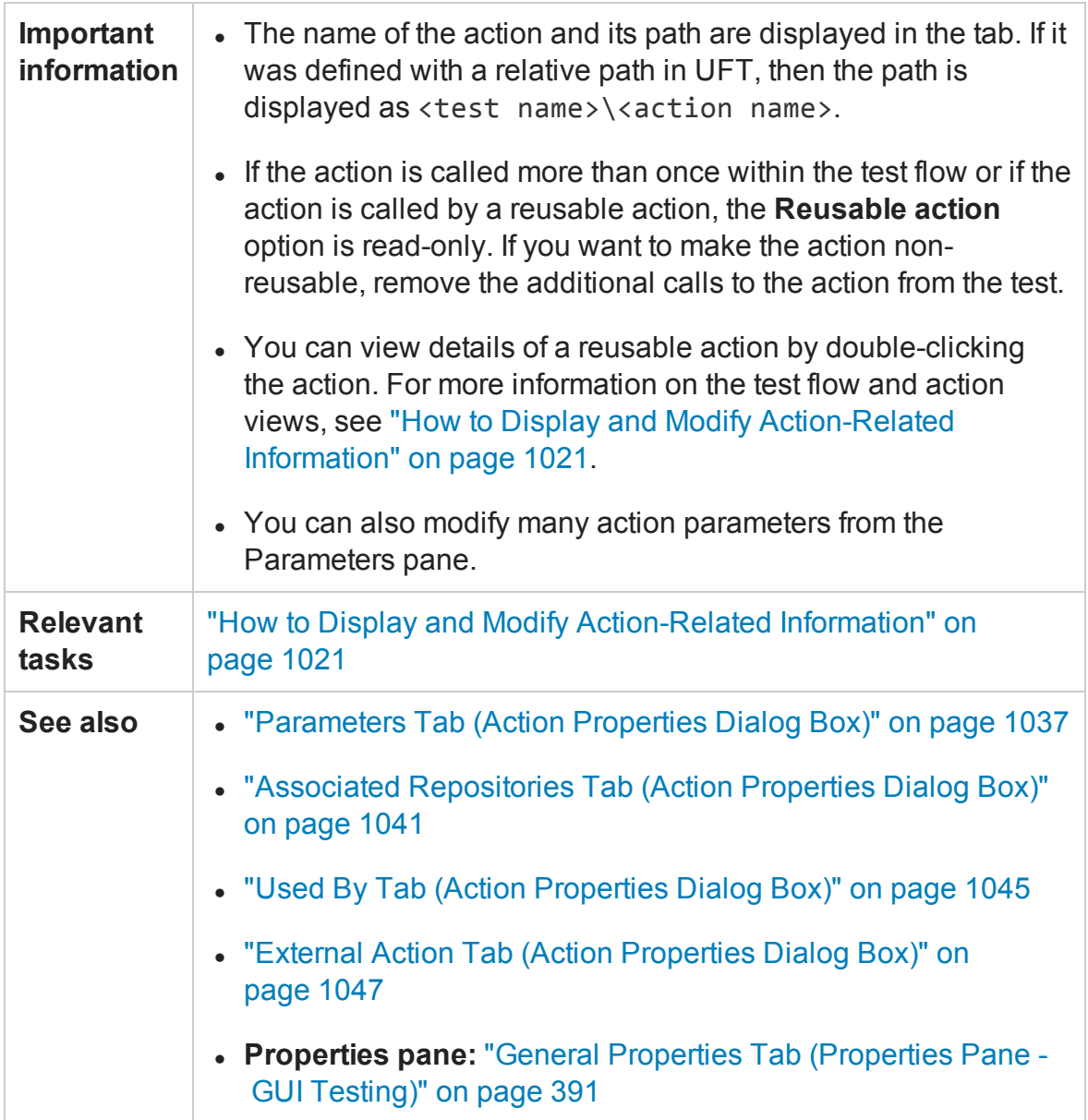

#### User interface elements are described below:

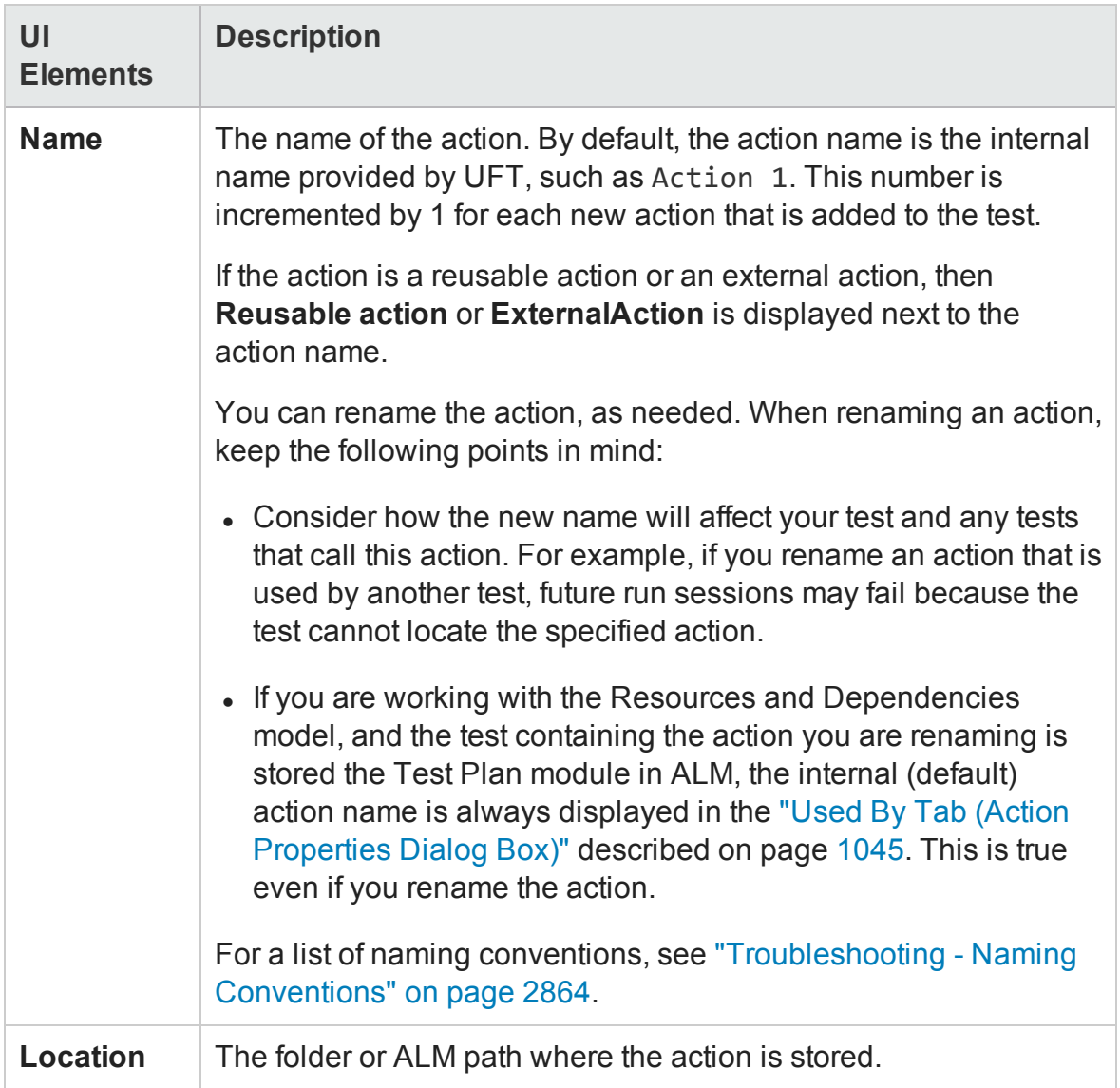

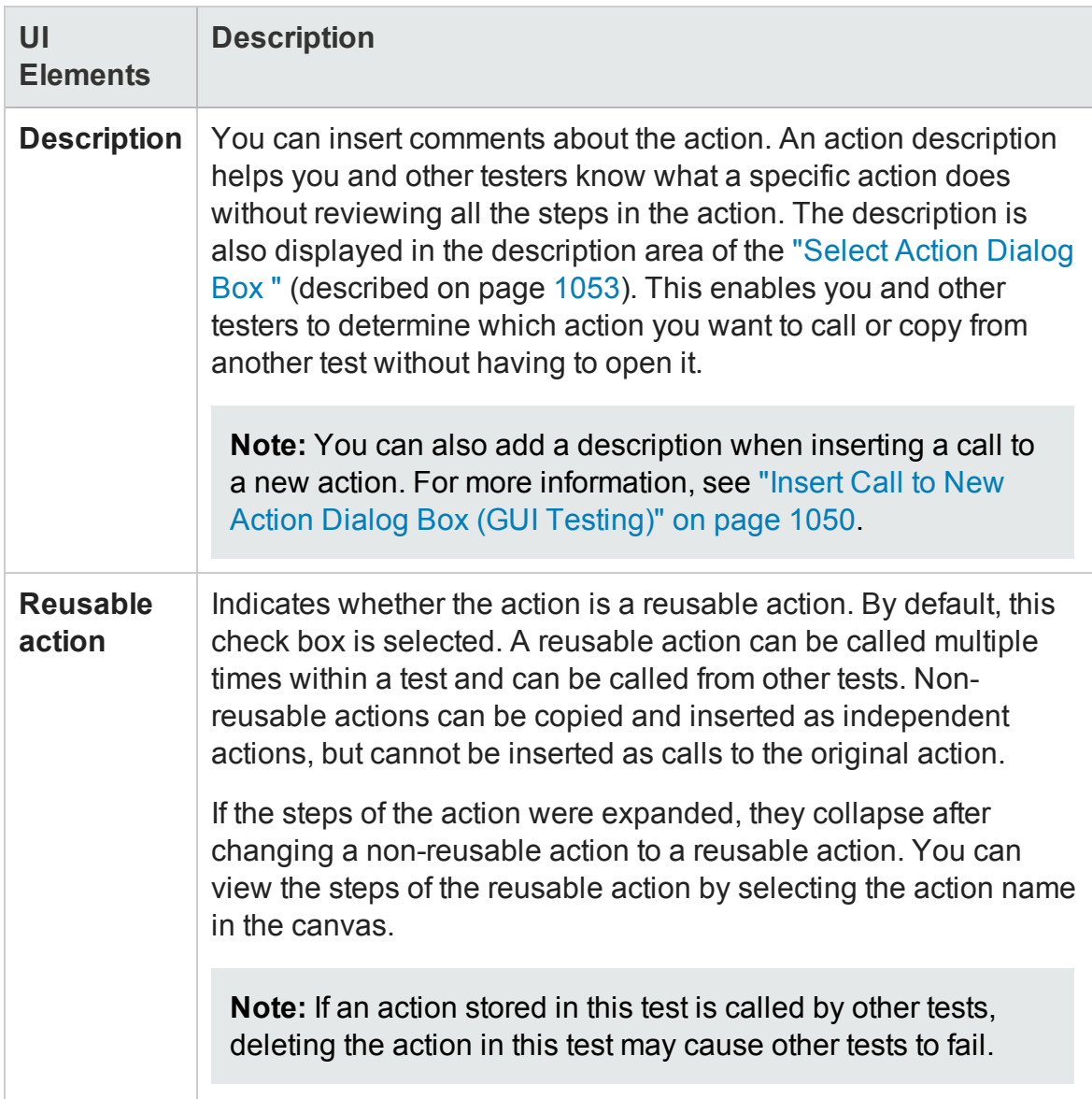

## <span id="page-1036-0"></span>Parameters Tab (Action Properties Dialog Box)

### **Relevant for: GUI tests only**

This tab enables you to define input and output parameters for use in the selected action's iterations.

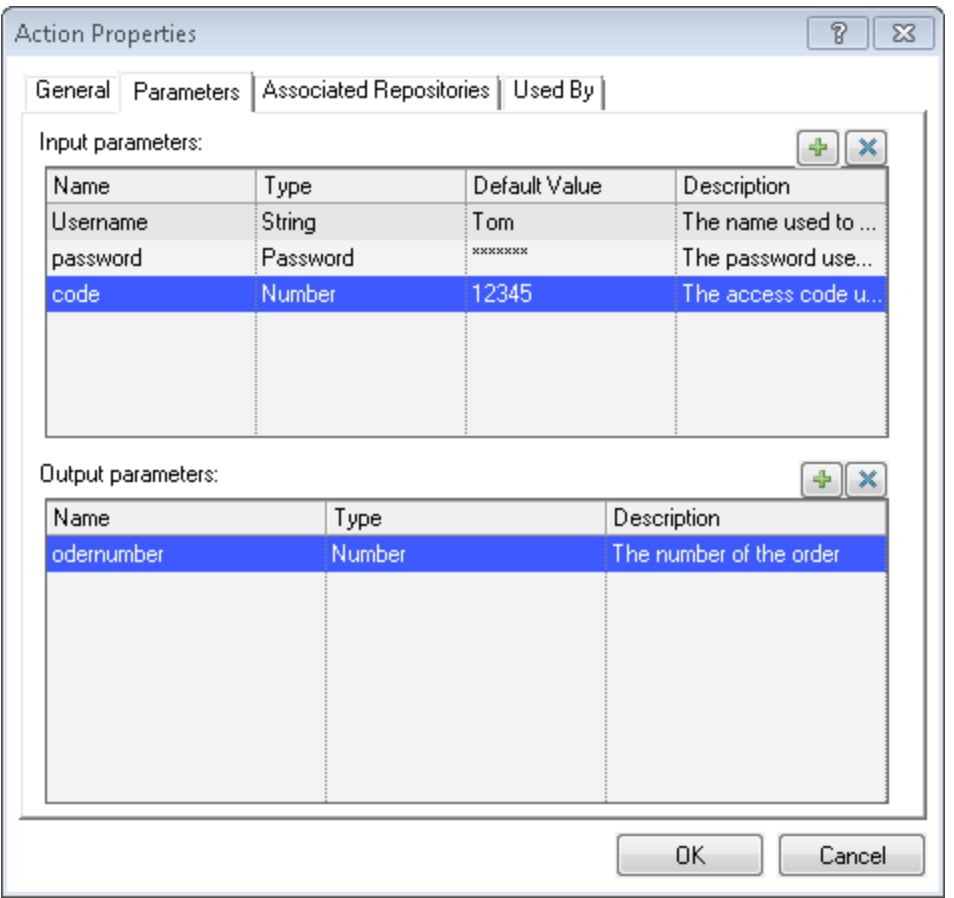

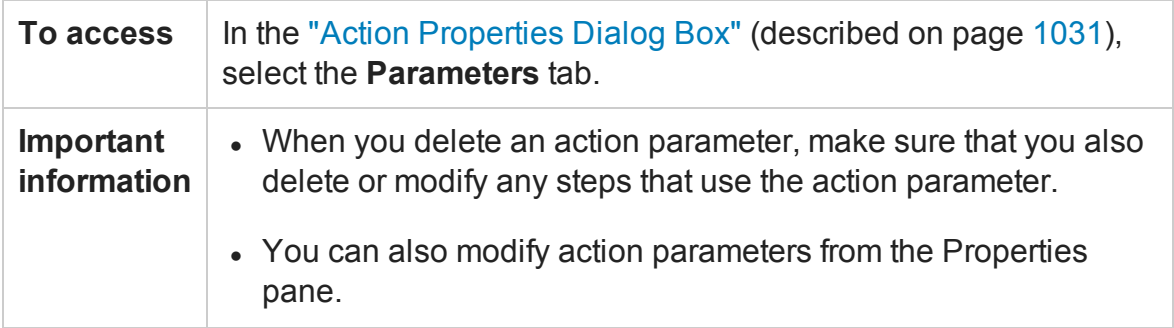

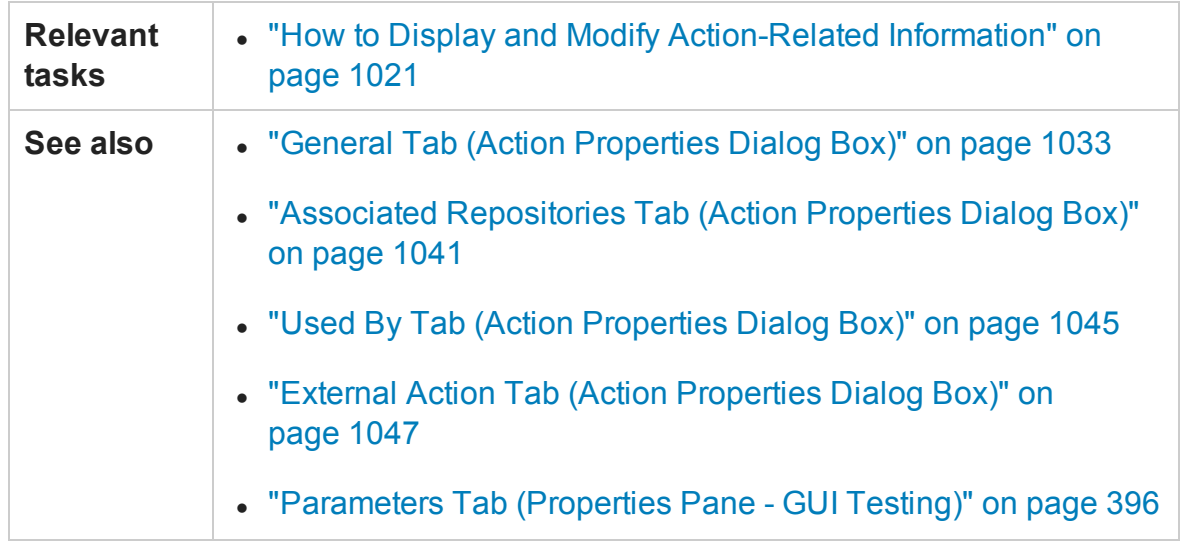

User interface elements are described below:

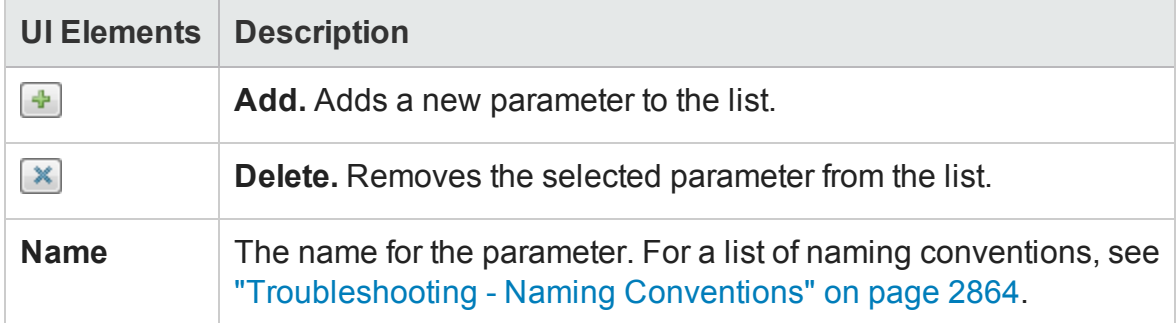

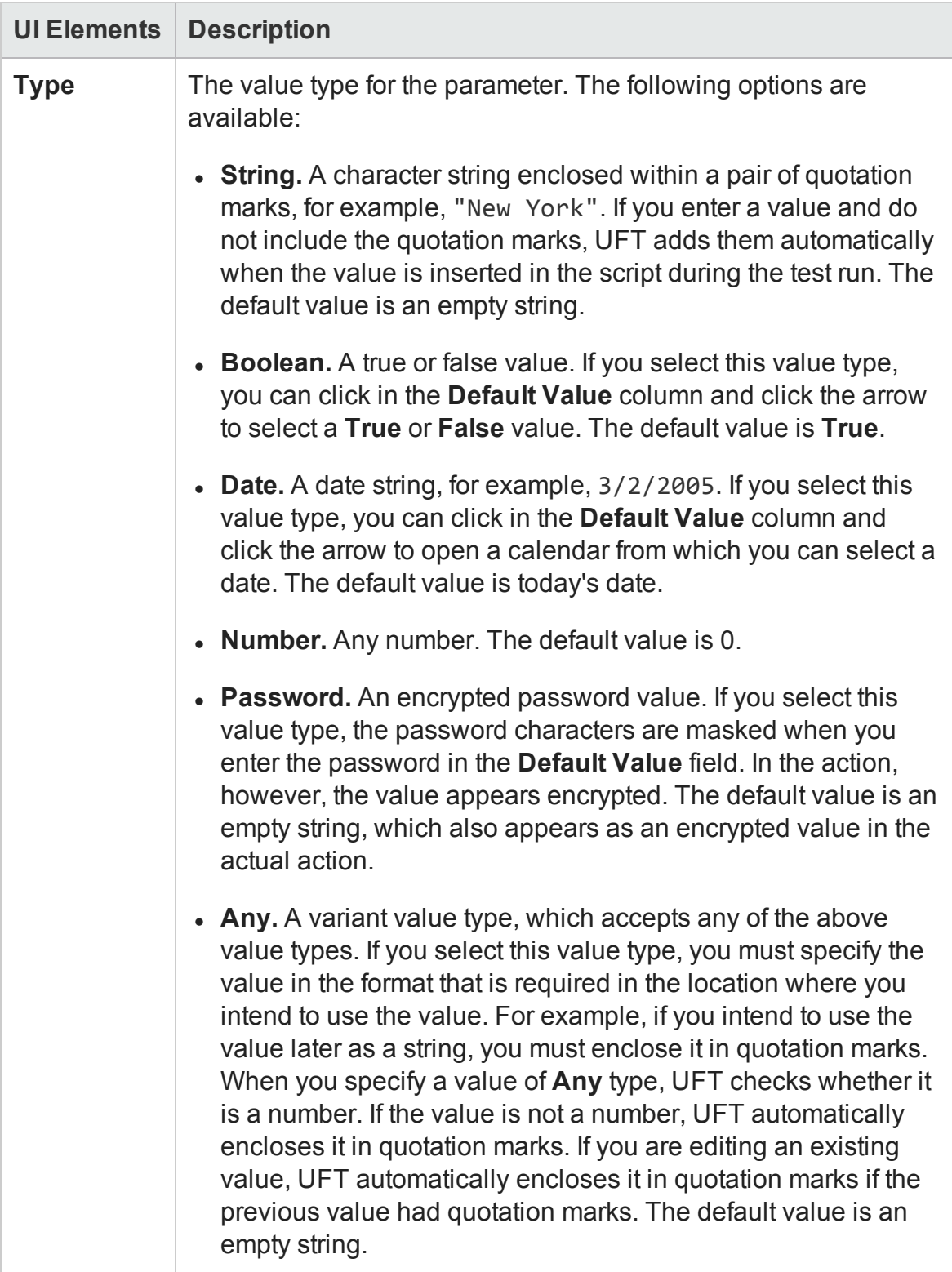

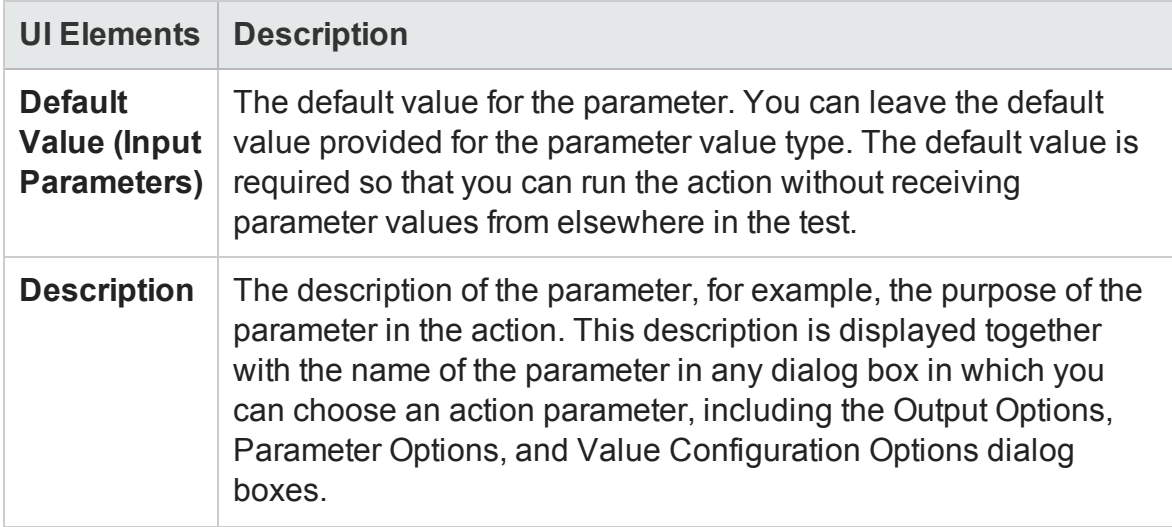

## <span id="page-1040-0"></span>Associated Repositories Tab (Action Properties Dialog Box)

### **Relevant for: GUI tests only**

This tab enables you to associate object repositories with an action, and manage the association order and default settings.

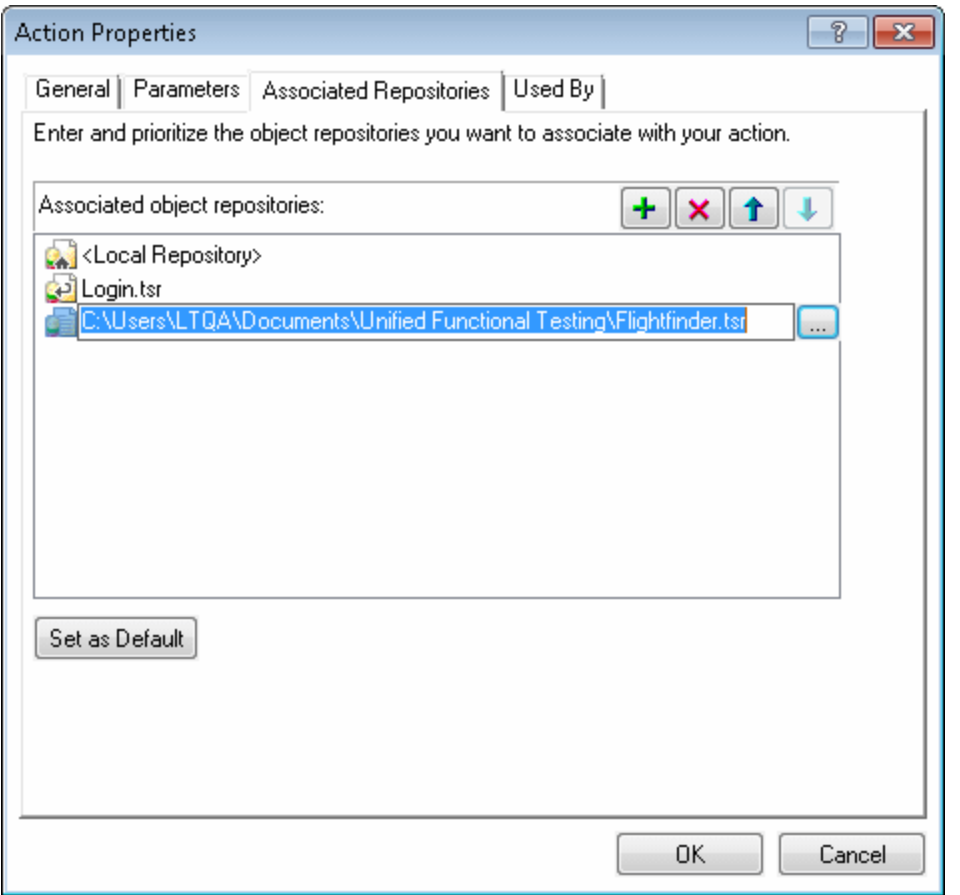

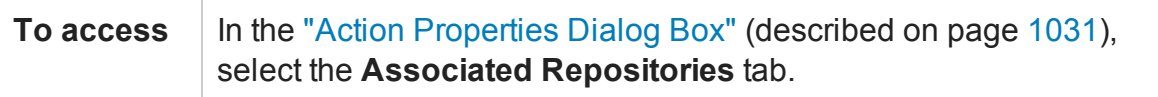

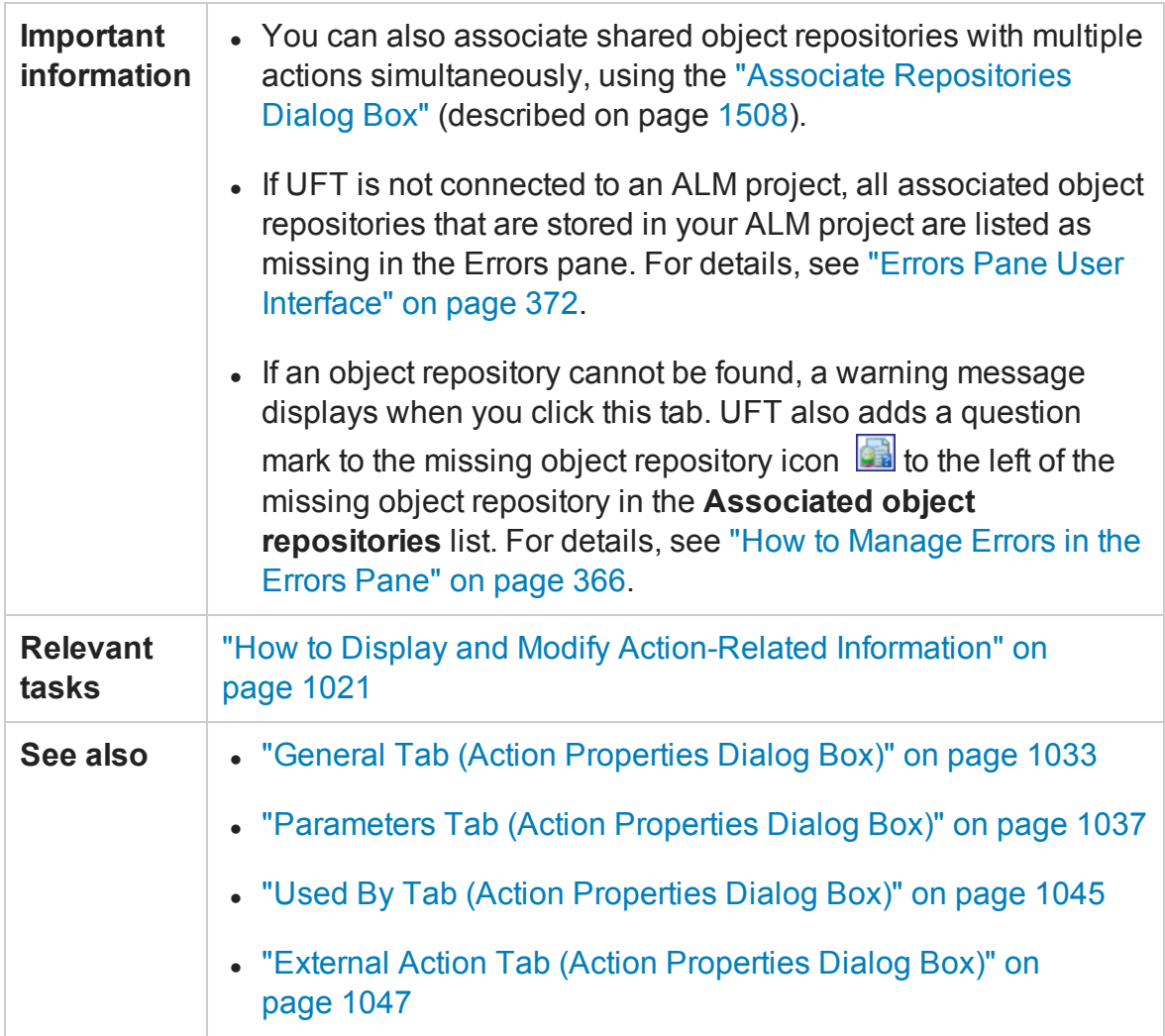

#### User interface elements are described below:

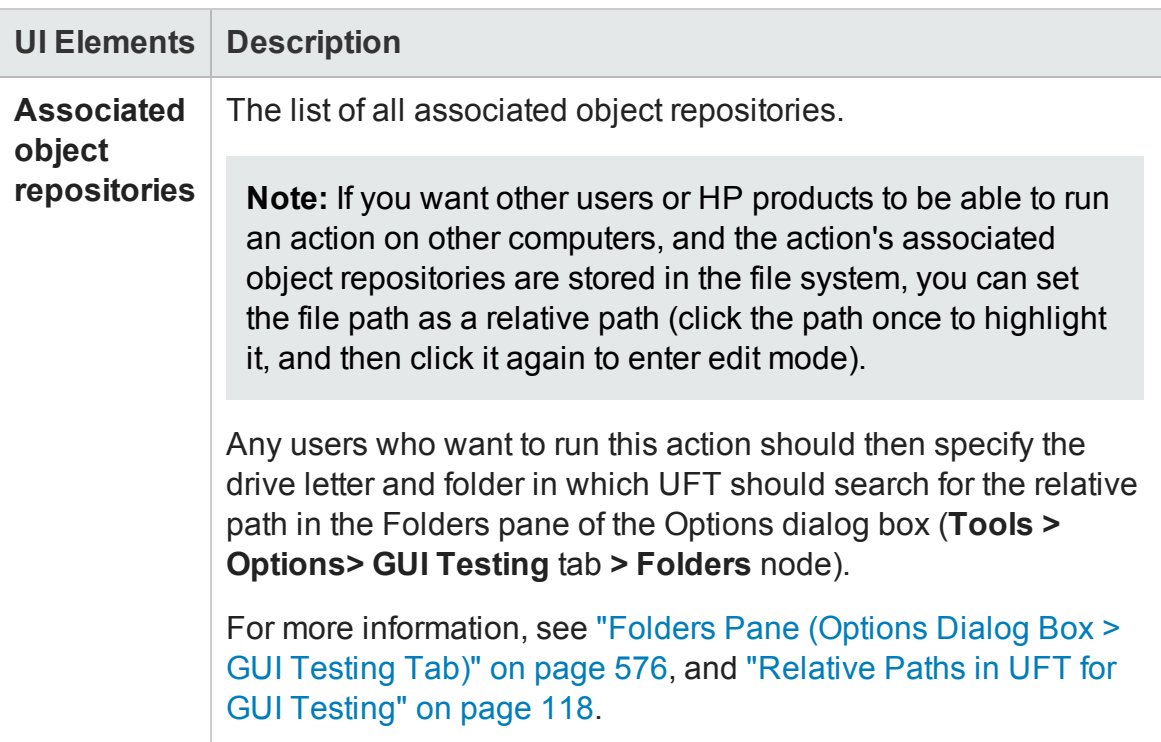

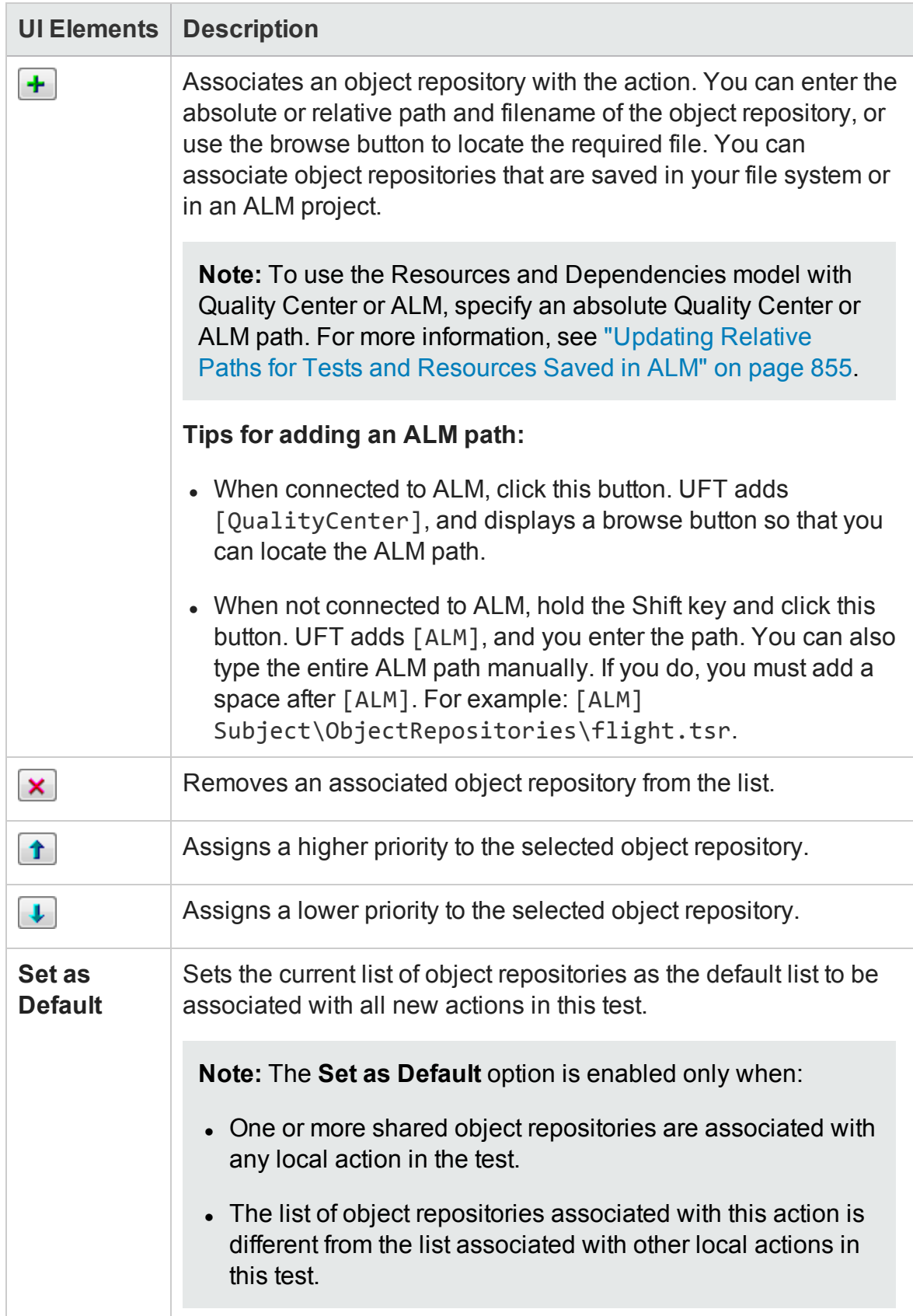
## <span id="page-1044-0"></span>Used By Tab (Action Properties Dialog Box)

### **Relevant for: GUI tests only**

This tab enables you to view a list of the tests and actions that contain calls to this particular action. This tab is available only if your tests are stored in ALM and are using the resources and dependencies model.

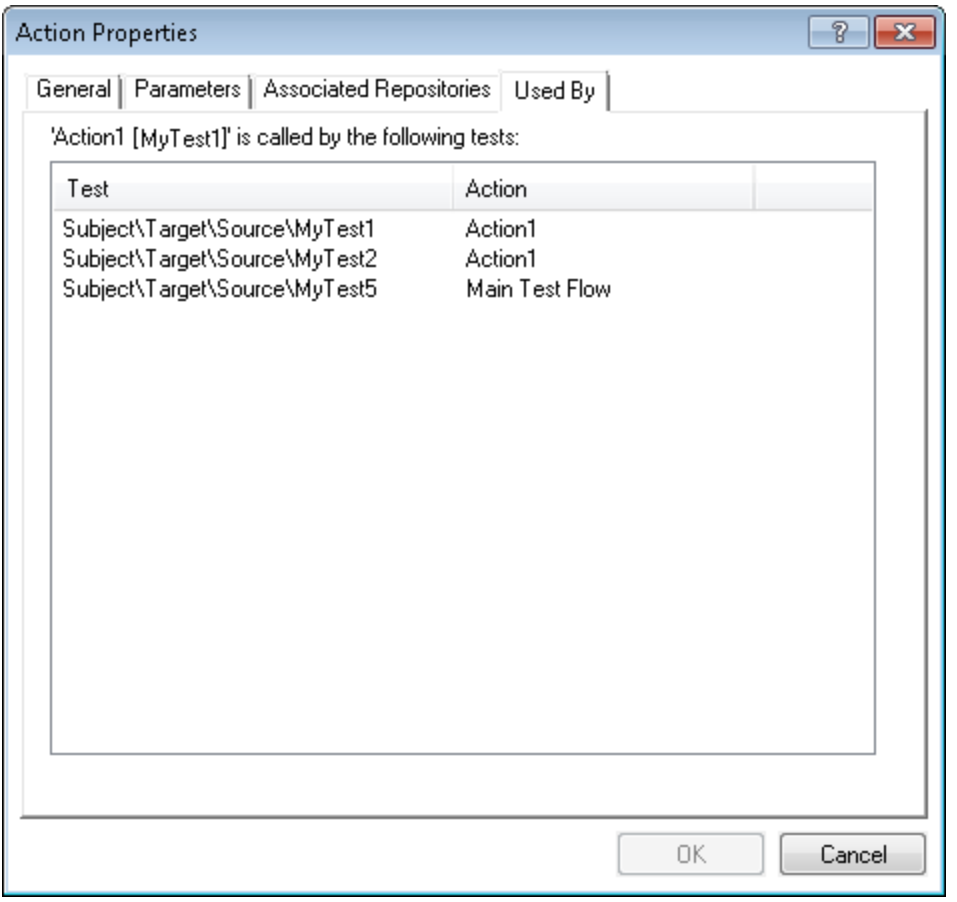

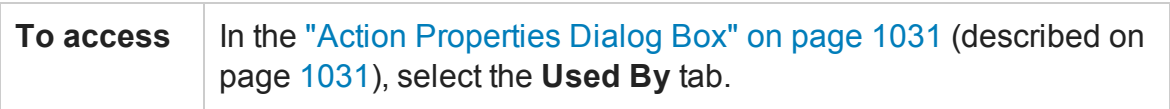

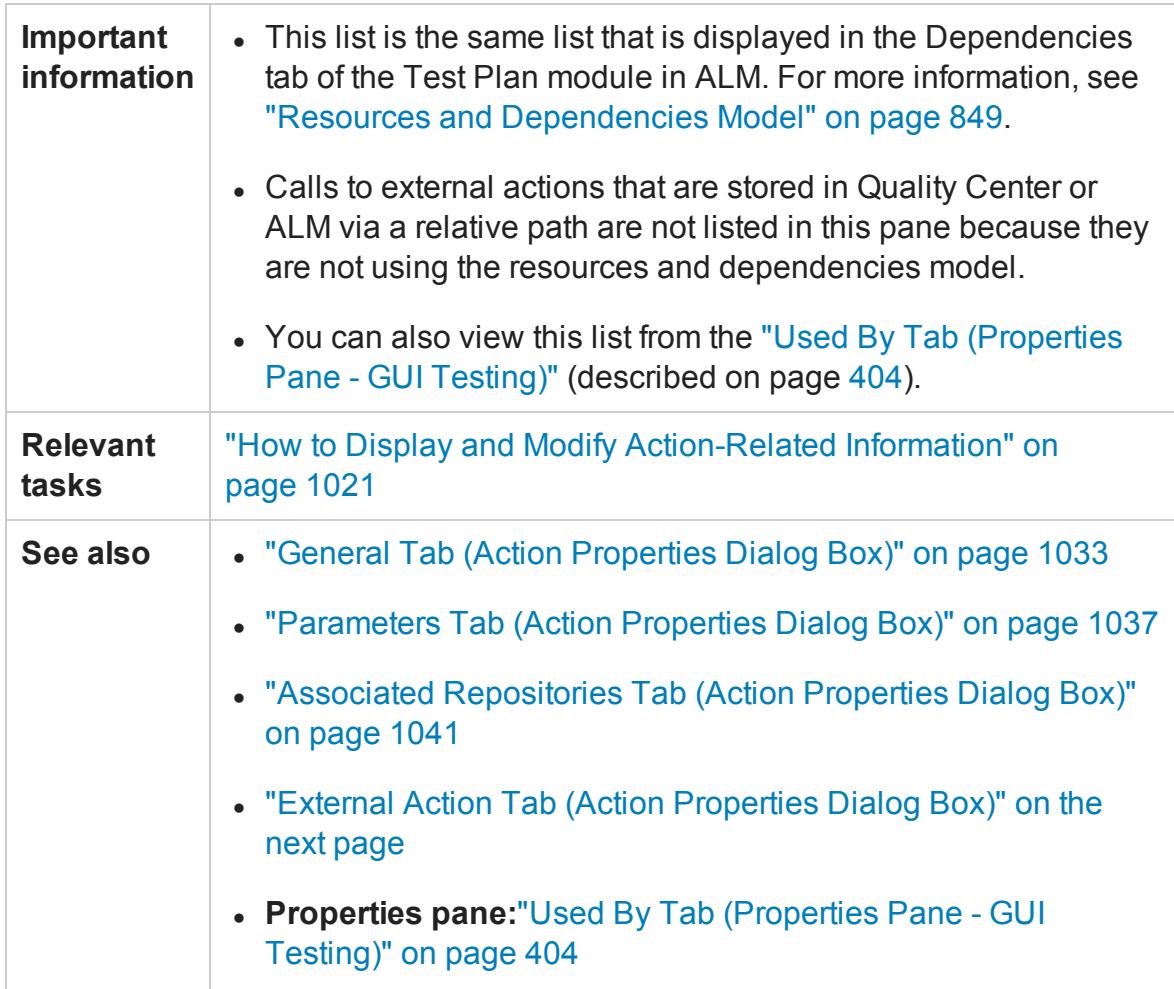

### User interface elements are described below:

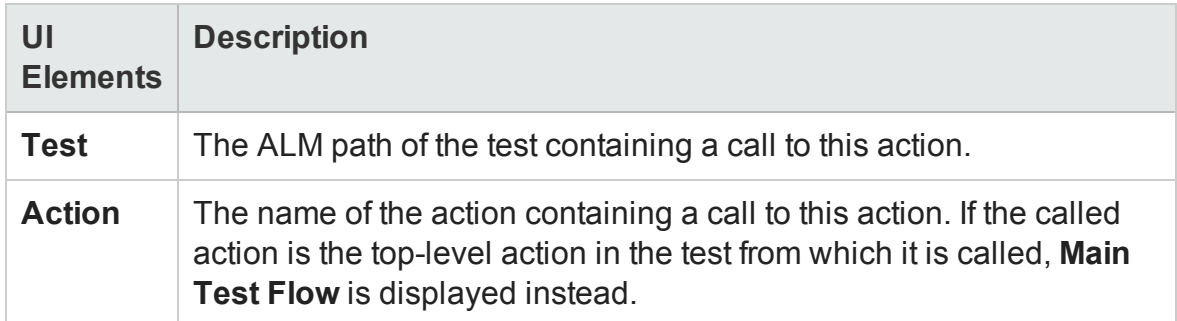

## <span id="page-1046-0"></span>External Action Tab (Action Properties Dialog Box)

### **Relevant for: GUI tests only**

This tab enables you to specify the data source for the selected action. This tab is available only when viewing properties for external actions.

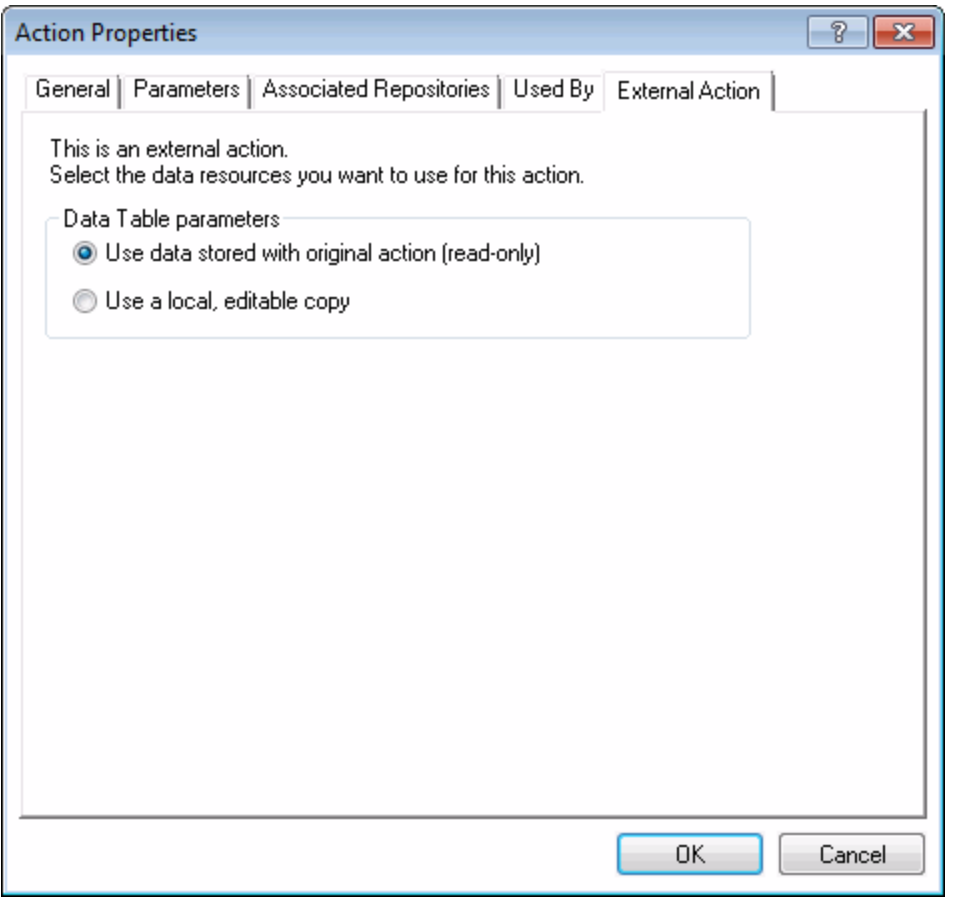

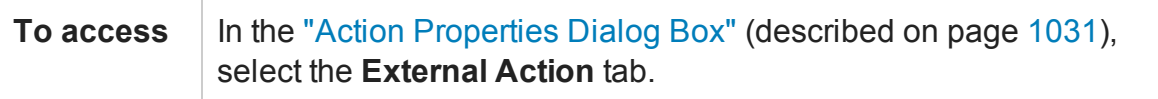

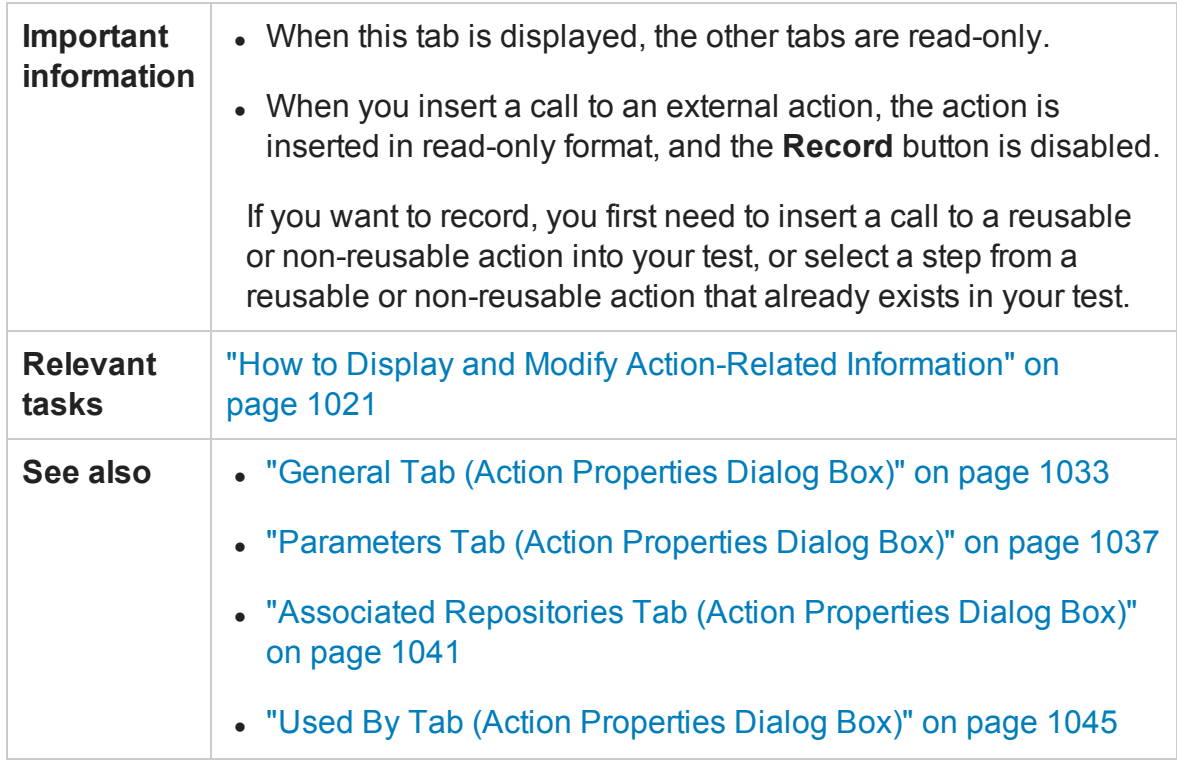

#### User interface elements are described below:

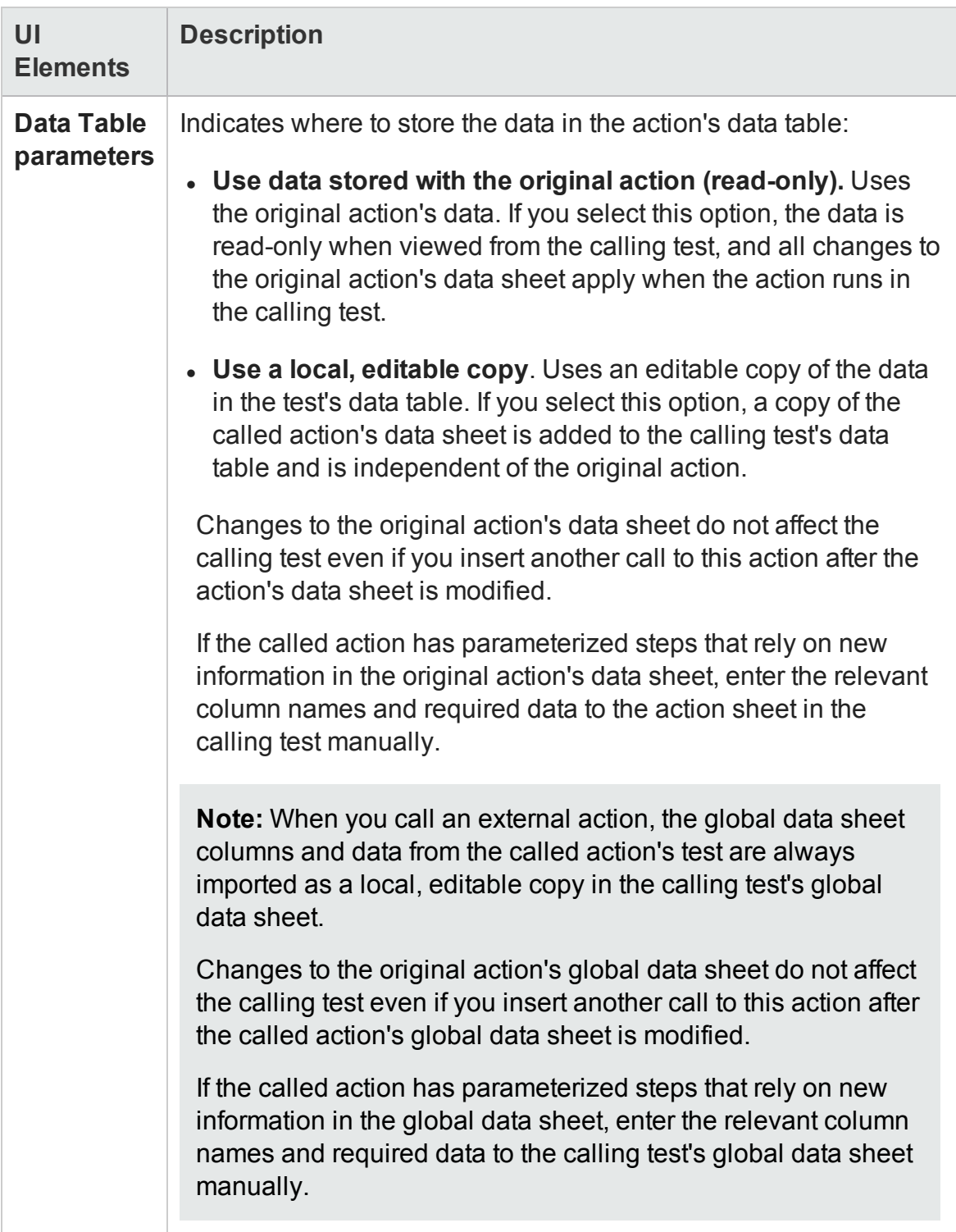

## Insert Call to New Action Dialog Box (GUI Testing)

#### **Relevant for: GUI tests only**

For API testing, see "Insert Call to New Action Dialog Box (API Tests) " on [page 2239](#page-2238-0).

This dialog box enables you to insert a call to a new action.

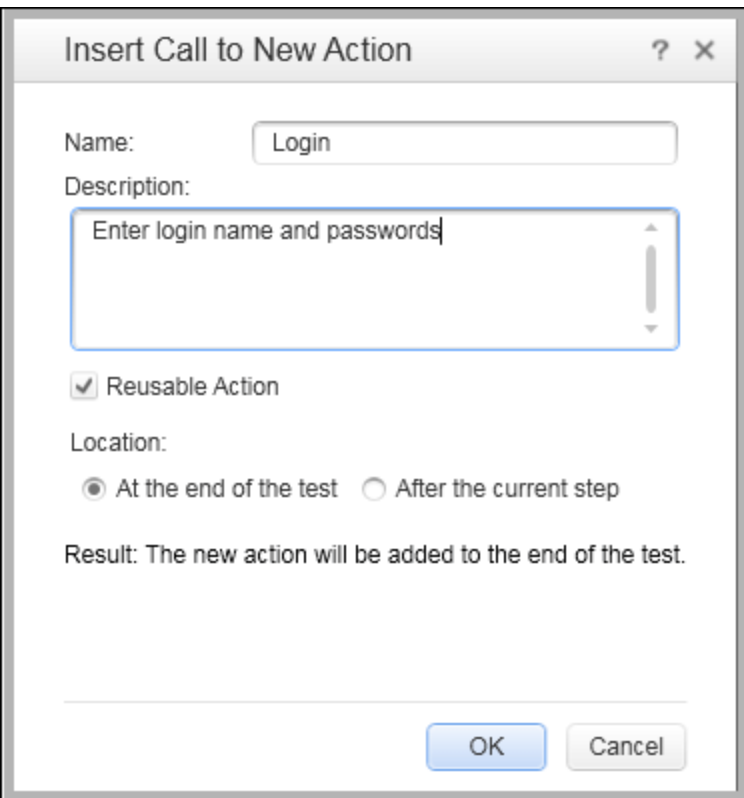

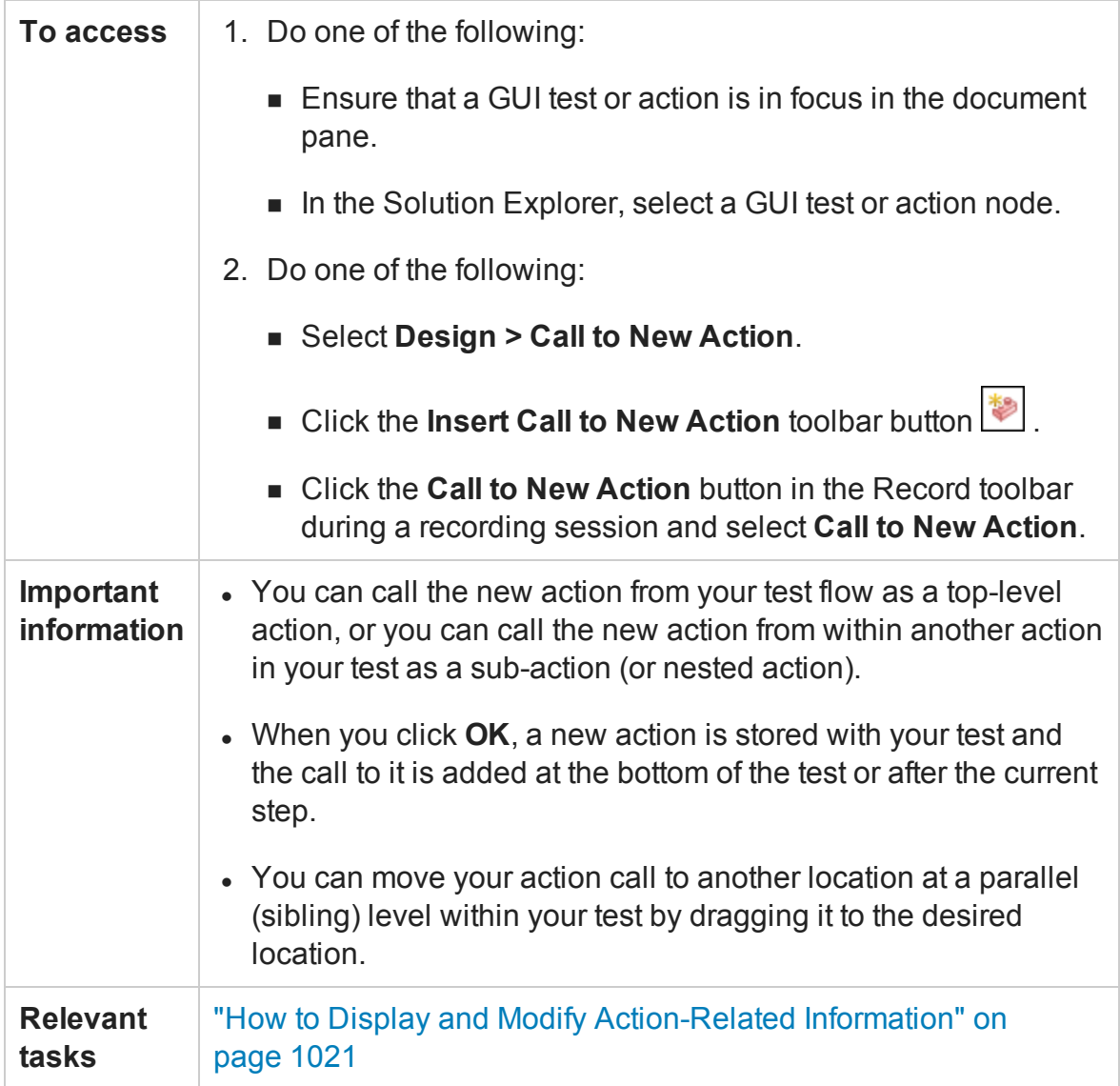

User interface elements are described below:

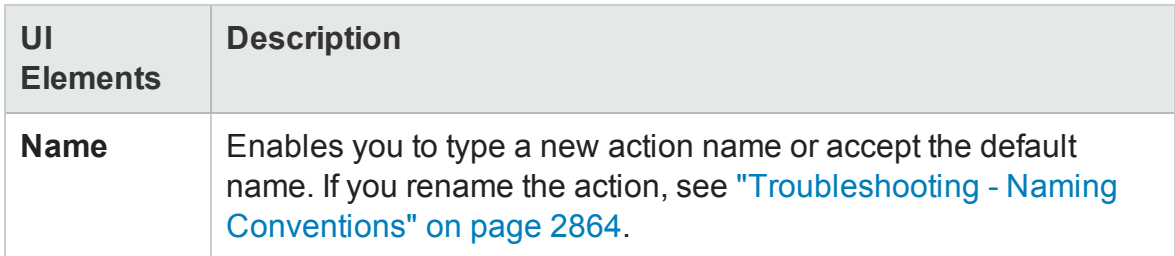

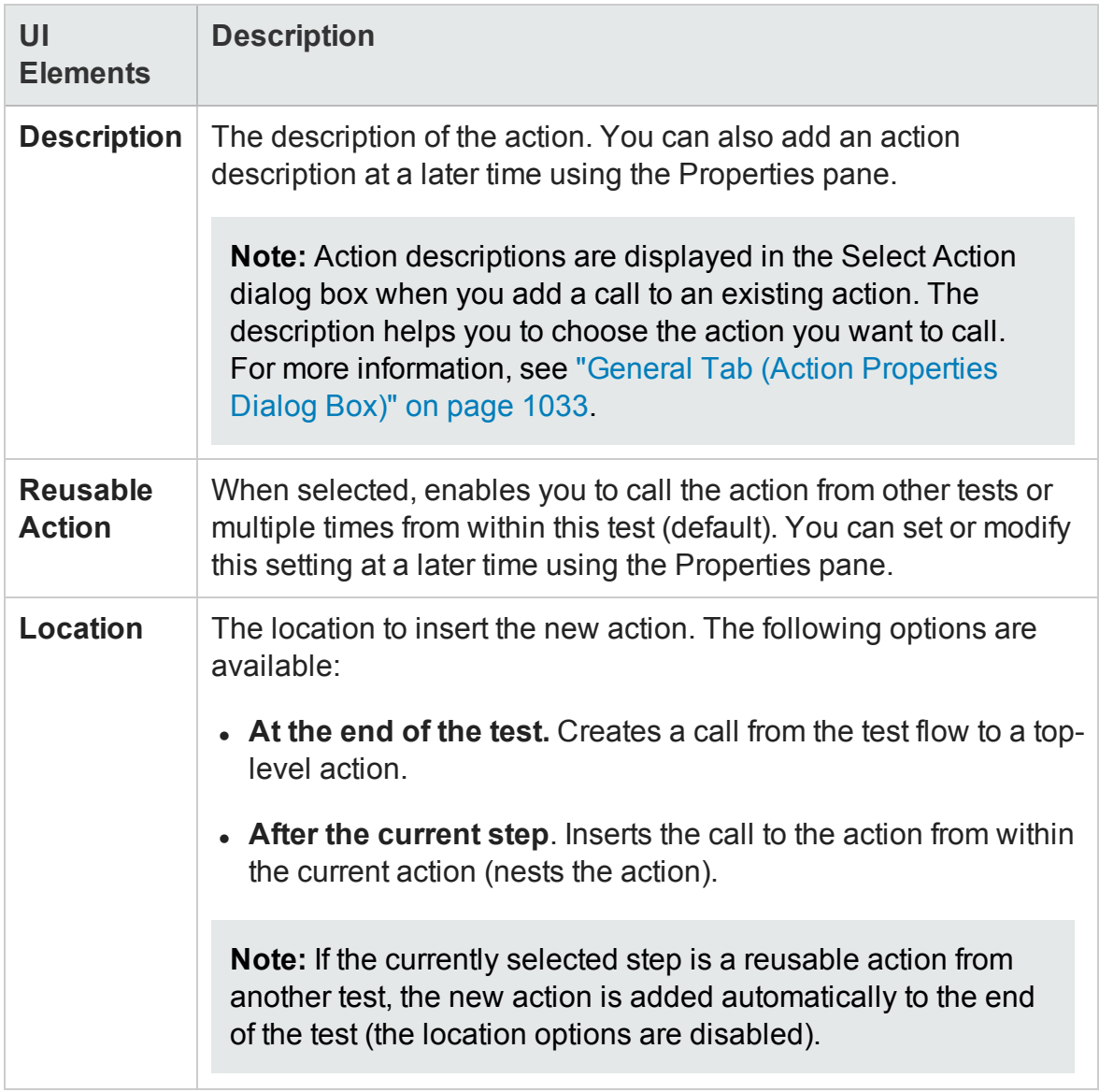

## Select Action Dialog Box

#### **Relevant for: GUI tests only**

This dialog box enables you to select actions to use in your test as copies or as external actions.

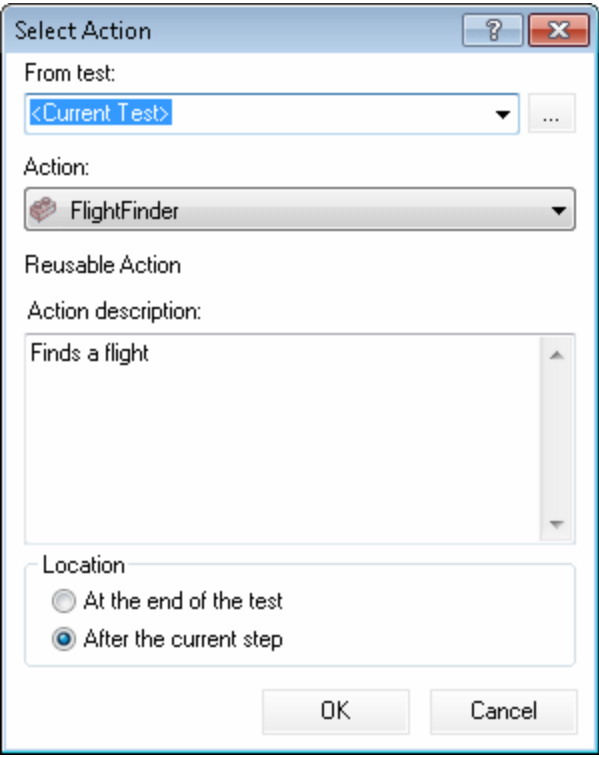

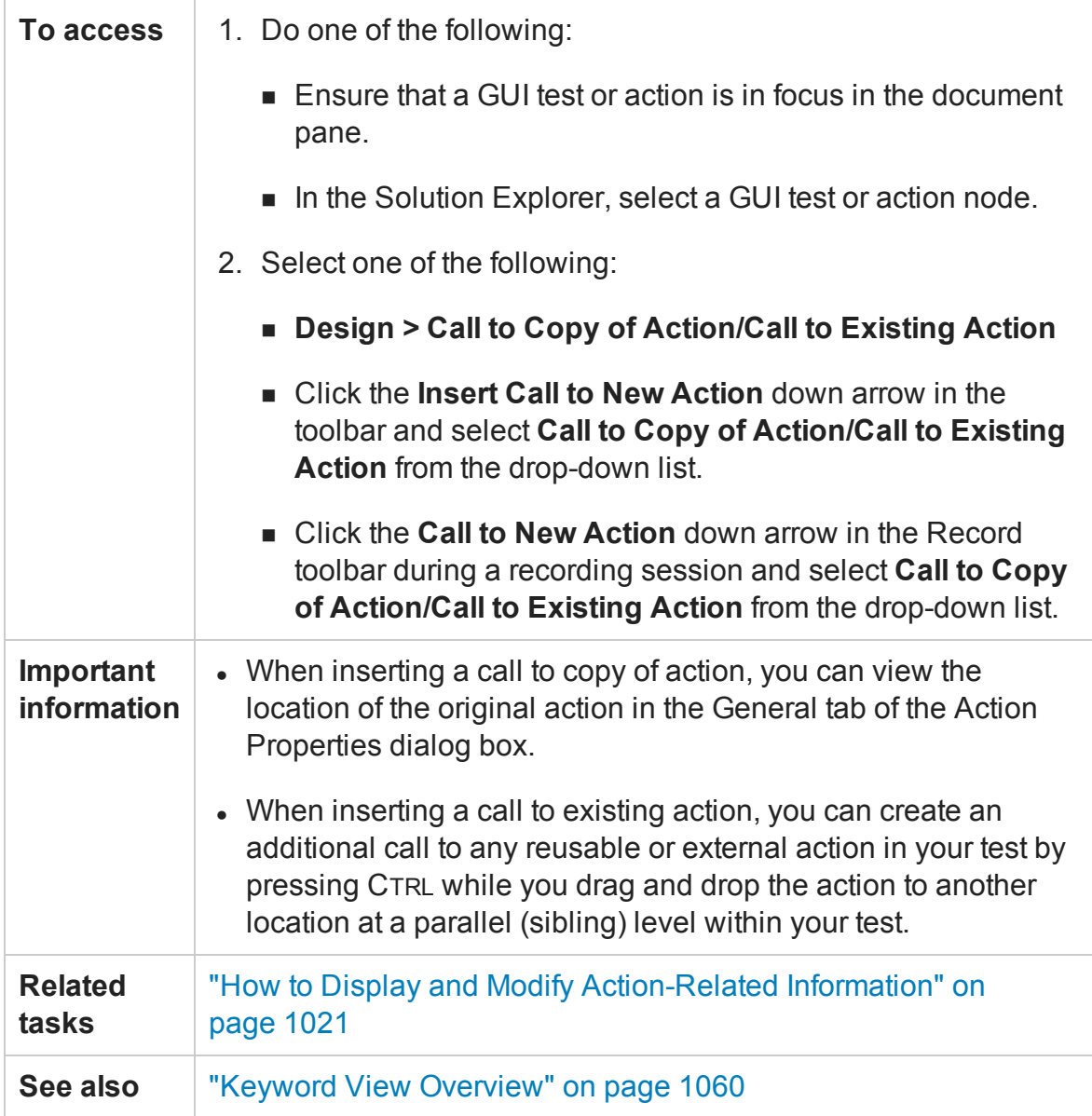

#### User interface elements are described below:

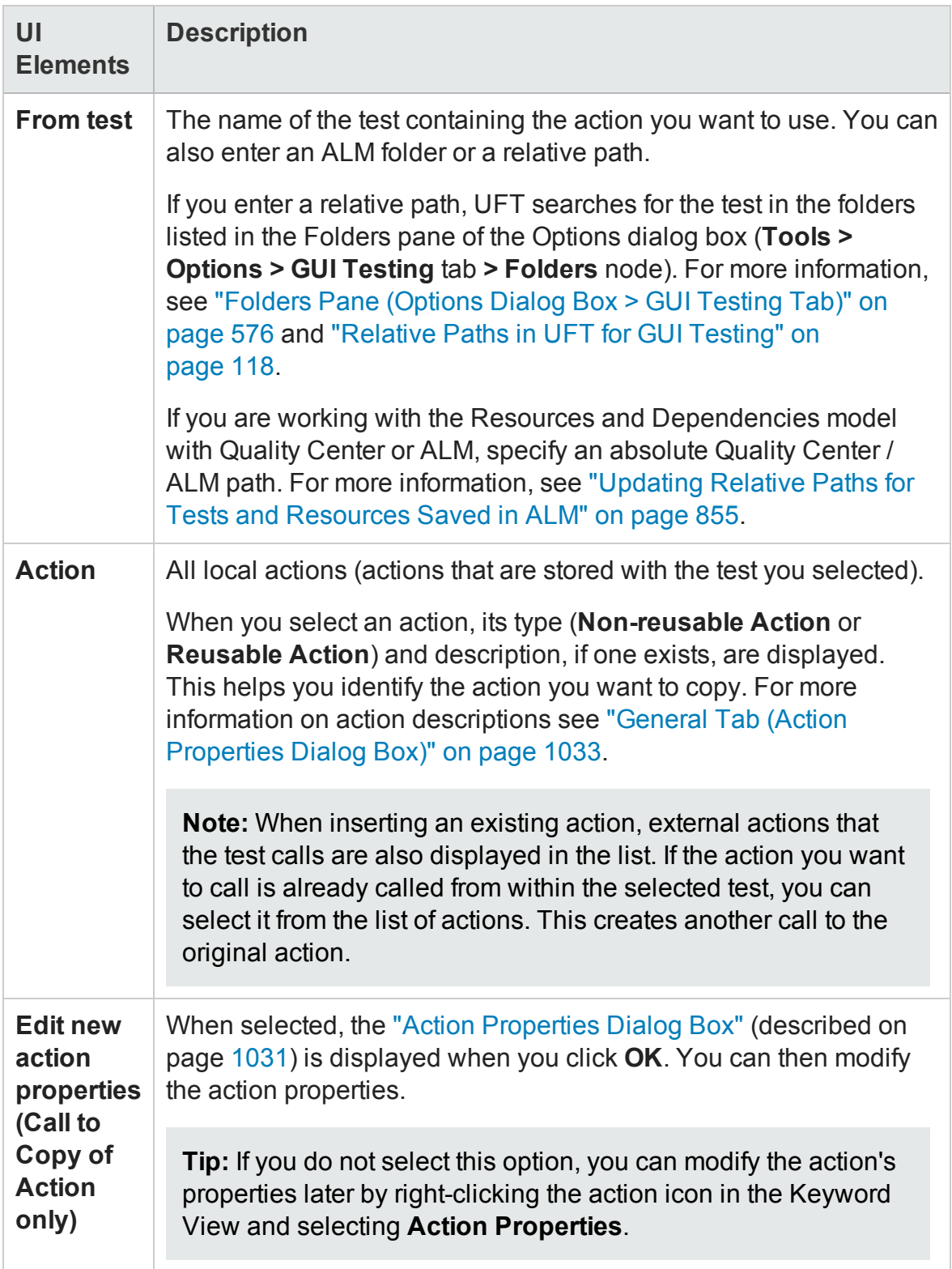

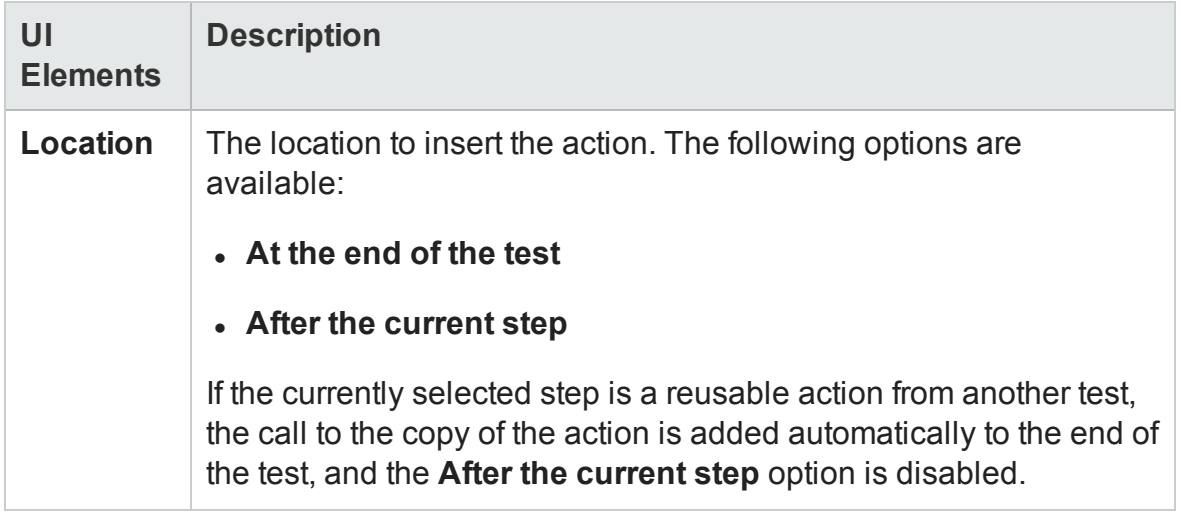

# Troubleshooting and Limitations - Actions

#### **Relevant for: GUI tests only**

This section describes troubleshooting and limitations for working with actions.

• If you make a copy of an existing test (either in the file system or in ALM), then you cannot insert a call to the same action from both of these tests into the same test.

**Workaround:** Instead of creating a copy of the test, use **Save As** to create a duplicate of the test.

- You cannot create a call to a new action called **Global**, since Global is the name reserved for the Global sheet in the Data pane. If you create an action called Global, you will not be able to select the local or global data sheet when parameterizing a identification property.
- <sup>l</sup> Calling an external action from a function library using the **RunAction** statement results in a run-time error.

**Workaround:** Call the action using the **LoadAndRunAction** Statement. For details, see the **Utility Statements** section of the *HP UFT Object Model Reference for GUI Testing*.

• You cannot add a new action as a nested action to an external action.

**Workaround:** Open the external action and add the call to the nested action directly.

# Chapter 34: Keyword View

#### **Relevant for: GUI tests and components**

This chapter includes:

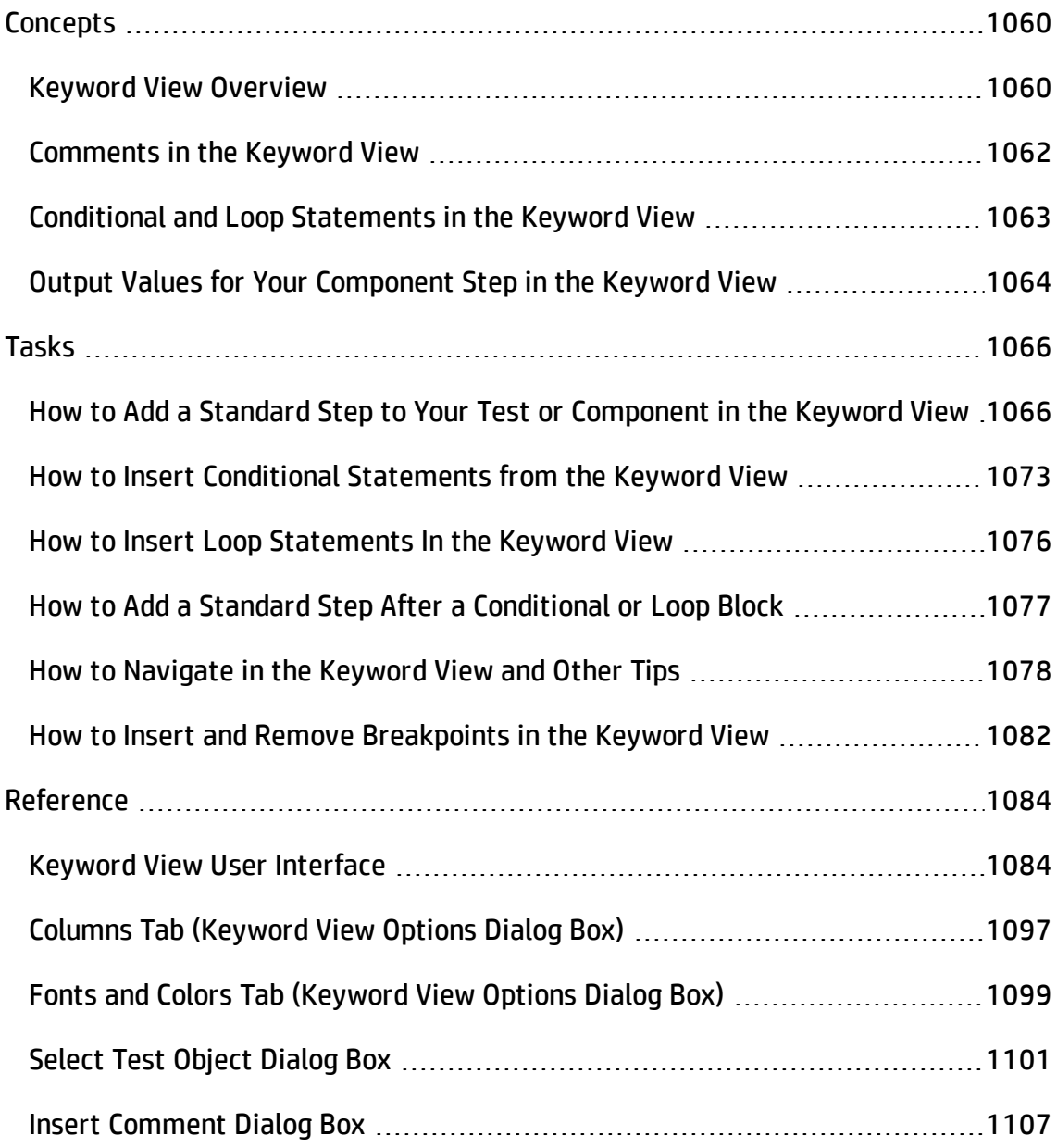

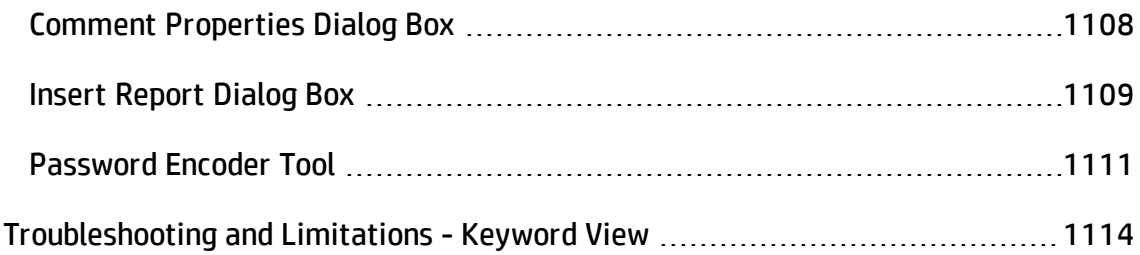

# <span id="page-1059-1"></span><span id="page-1059-0"></span>**Concepts**

## Keyword View Overview

#### **Relevant for: GUI actions and components**

The Keyword View enables you to create and view the steps of your actions or components in a modular, table-like format. Each step is displayed as a row in the Keyword View, and is comprised of individual, modifiable parts. You can create and modify steps by selecting items and operations in the Keyword View and entering information as required. Each step is automatically documented as you complete it, enabling you to view a description of your action or component in understandable sentences. You can also use these descriptions as instructions for manual testing, if required.

You can use the Keyword View to add new steps to an action or component and to view, modify, and debug existing steps. When you add or modify a step, you select the test object or other step type you want for the step, select the method operation you want to perform, and define any necessary values for the selected operation or statement. Working in the Keyword View does not require any programming knowledge. The programming required to actually perform each test step is done automatically behind the scenes by UFT.

### **Additional Details for Business Components**

The Keyword View that you see in UFT is the same as the Automation tab in ALM.

The Keyword View for components differs from the Keyword View for actions in that it provides component-specific options that are specially designed to facilitate the creation of business components. For example, unlike action steps (test objects and operations) that are displayed hierarchically in the Keyword View, component steps are displayed at the same hierarchical level, even if they are child objects of the previous step or operations to be performed.

To work with components in the Keyword View, UFT must be connected to an ALM project with BPT support.

## Types of Action and Component Steps

#### **Relevant for: GUI actions and components**

You can insert the following types of steps using the relevant options from the **Insert** or shortcut menus.

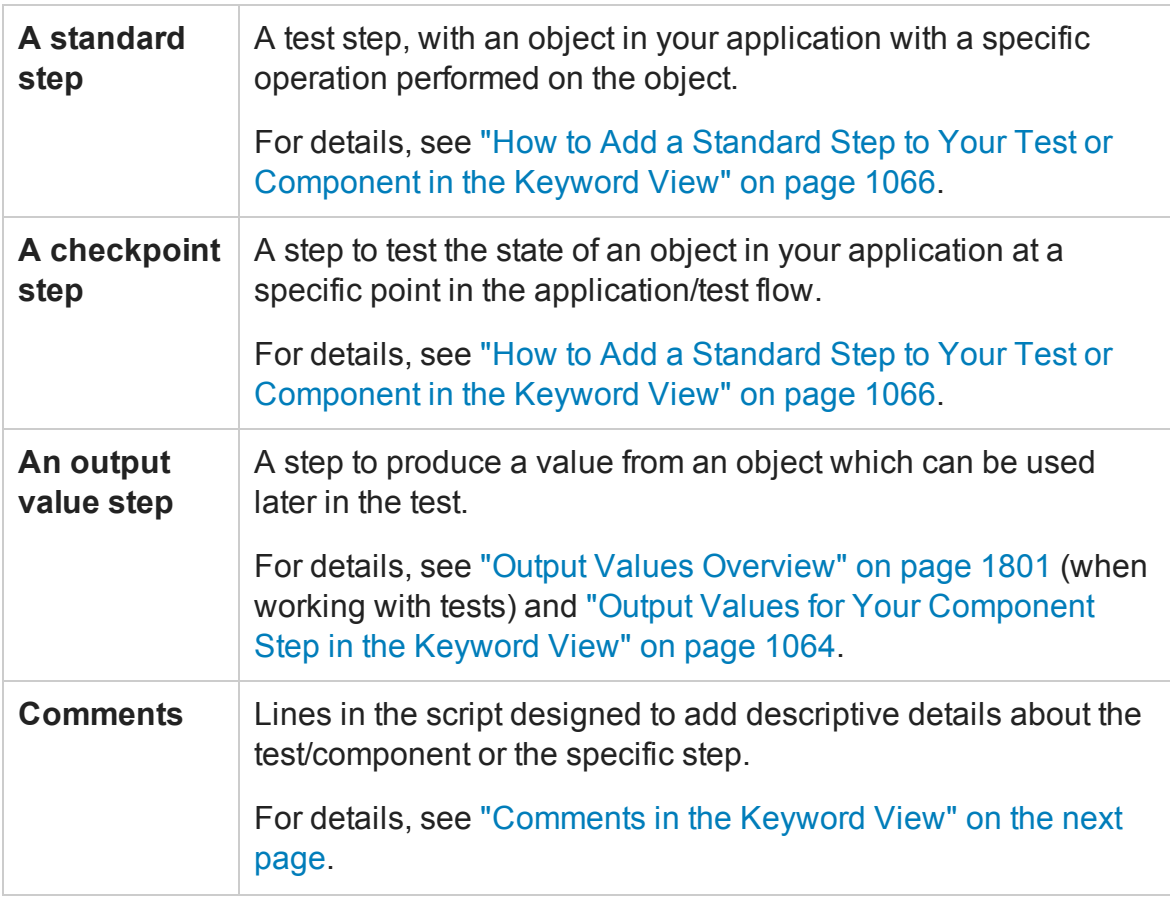

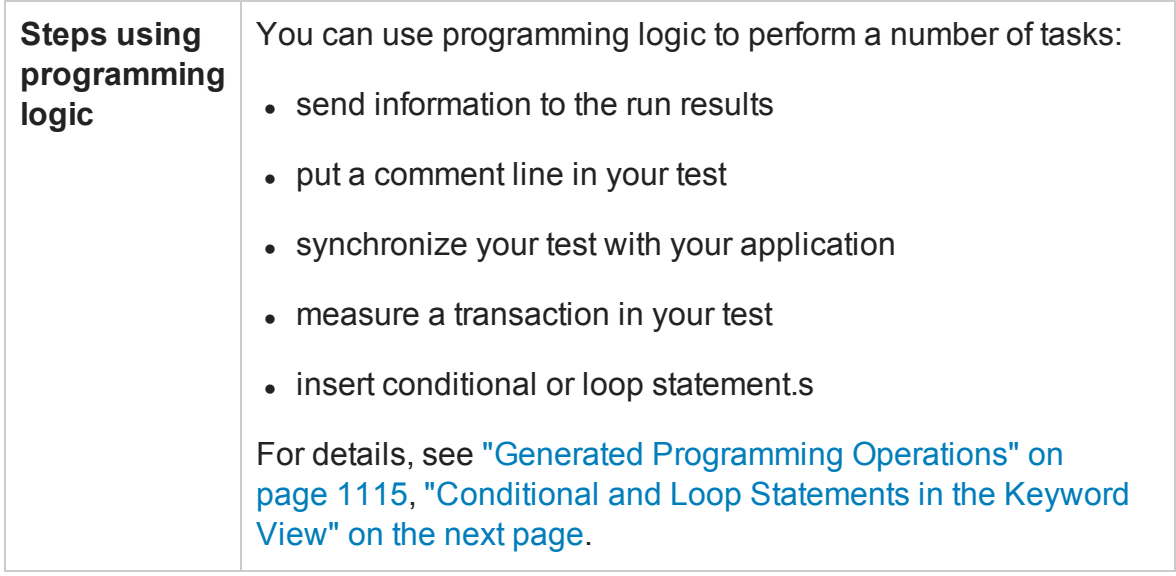

## <span id="page-1061-0"></span>Comments in the Keyword View

#### **Relevant for: GUI actions and components**

A **Comment** is a free text entry. You can use comments to improve readability and help make an action or component easier to update. For example, you may want to add a comment to describe what is being tested. Alternatively, you may want to use comments to plan your action or component steps before your application is ready to be tested. Later, you can use your plan to verify that every item that needs to be tested is included in the component steps.

The  $\blacksquare$  icon indicates a comment in the Keyword View. In actions, comments are displayed in the **Comment** cell of a step. This column is hidden by default, so you may need to show it to see comments. In components, comments are displayed as a separate step. Comments are always visible as long as one or more Keyword View columns are displayed.

For details on selecting columns to display, see "Columns Tab [\(Keyword](#page-1096-0) View Options Dialog Box) " on [page 1097.](#page-1096-0)

## <span id="page-1062-0"></span>Conditional and Loop Statements in the Keyword View

#### **Relevant for: GUI actions and scripted GUI components**

Using **conditional statements**, you can incorporate decision making into your tests. Using **loop statements**, you can run a group of steps repeatedly, either while or until a condition is true. You can also use loop statements to repeat a group of steps a specific number of times.

The following conditional statements are available in the Keyword View:

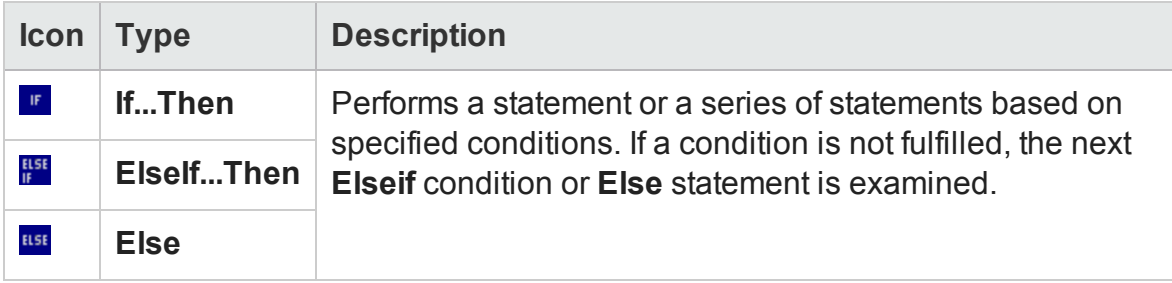

The following loop statements are available in the Keyword View:

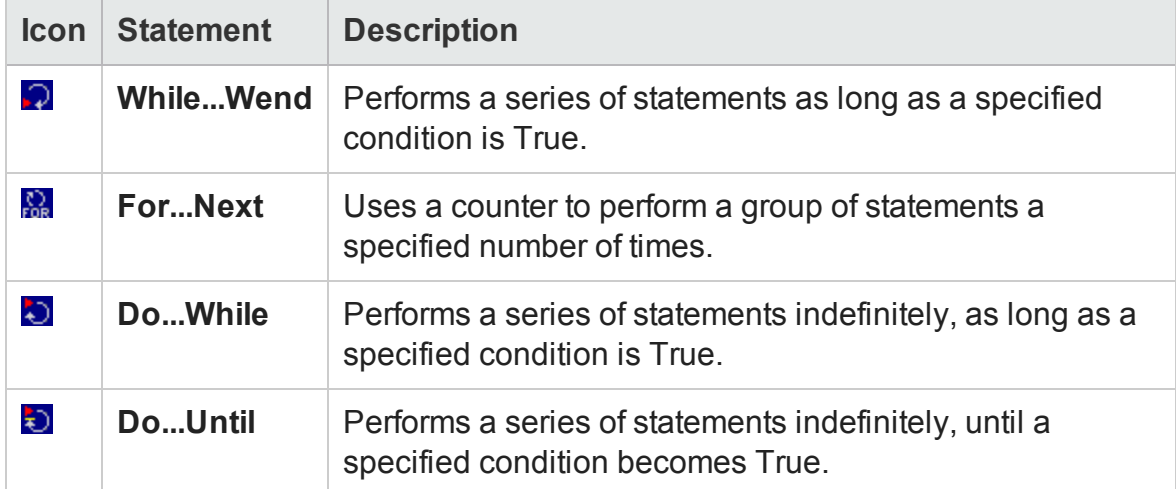

After you insert a conditional or loop statement in the Keyword View, you can insert or record steps after the statement to include them in the conditional or loop block.

**Note:** For more details on loop statements, see the VBScript documentation (select **Help > HP Unified Functional Testing Help > VBScript Reference**).

After you add a conditional or loop statement to your test, all steps that you add or record are automatically inserted within the conditional or loop statement block.

When you finish adding steps to the block, you can add a step outside of the block, at a sibling level to the conditional or loop statement step.

For task details, see:

- <sup>l</sup> "How to Insert Conditional [Statements](#page-1072-0) from the Keyword View" on page 1073
- . "How to Insert Loop [Statements](#page-1075-0) In the Keyword View" on page 1076.
- <span id="page-1063-0"></span>• "How to Add a Standard Step After a [Conditional](#page-1076-0) or Loop Block" on page 1077

# Output Values for Your Component Step in the Keyword View

#### **Relevant for: GUI components**

When working with components, you define the output type and settings for the output value in the **Value** cell. These determine where the output value is stored and how it is used during the component run session. When the output value step is reached, UFT retrieves each value selected for output and stores it in the specified location for use later in the run session.

When you create a new output value step, UFT assigns a default definition to each value selected for output. When you output a value for a step in a business component:

- If at least one output component parameter is defined in the component, the default output type is **Component parameter** and the default output name is the first output parameter displayed in the Parameters pane of the Business Component Settings dialog box.
- If no output component parameter is defined in the component, the default output type is **Local parameter** and the default name is **p\_Local**.

You modify the output parameter, as required. If you select a local parameter, you can modify it directly in the ["Output](#page-1844-0) Options Dialog Box " (described on page [1845\)](#page-1844-0). If you select a component parameter, the details for the output parameter are read-only. You can modify the parameter details in the Parameters pane of the Business Component

Settings dialog box. For details, see ["Parameters](#page-395-0) Tab (Properties Pane - GUI Testing)" on [page 396](#page-395-0).

If, after you specify an output value, you choose not to save the output value, you can cancel it. For details, see "How to [Navigate](#page-1077-0) in the Keyword View and Other Tips" on [page 1078](#page-1077-0).

# <span id="page-1065-1"></span><span id="page-1065-0"></span>Tasks

# How to Add a Standard Step to Your Test or Component in the Keyword View

#### **Relevant for: GUI actions and components**

This task includes the following steps:

- ["Insert](#page-1066-0) a new step" on the next page
- "Add a step by selecting an item from the [displayed](#page-1066-1) list" on the next page
- "Add a step by [dragging](#page-1066-2) and dropping an item from the Toolbox pane" on the next [page](#page-1066-2)
- "Add a step by selecting a test object from an [associated](#page-1067-0) object repository or from your [application"](#page-1067-0) on page 1068
- "Select an operation for the test object in the Item column" on [page 1068](#page-1067-1)
- "Define or modify a Item value " on [page 1069](#page-1068-0)
- <sup>l</sup> "Add multi-line [arguments](#page-1069-0) for an Item value" on page 1070
- <sup>l</sup> ["Parameterize](#page-1069-1) an Item value for an argument " on page 1070
- <sup>l</sup> "Encode a password" on [page 1071](#page-1070-0)
- <sup>l</sup> "Drag and drop a step " on [page 1071](#page-1070-1)
- <sup>l</sup> "Copy/cut and paste a step" on [page 1072](#page-1071-0)
- <sup>l</sup> "Delete a step " on [page 1072](#page-1071-1)

### <span id="page-1066-0"></span>**Insert a new step**

Do any of the following:

- Click anywhere in the Keyword View (below the existing steps, if any) to add a step at the end of the action or component. If no steps are defined yet, this adds the first step to the action or component.
- <sup>l</sup> Right-click an existing step and select **Insert New Step** from the shortcut menu.
- Drag and drop a test object from the Toolbox pane to an action displayed in either the Keyword View or the Editor.

**For actions:** A new step is added to the Keyword View, either as a sibling step or a sub-step of an existing step, according to the test object hierarchy, as described in "UFT Test Object Hierarchy" on [page 1383.](#page-1382-0)

<span id="page-1066-1"></span>**For components:** A new step is added to the Keyword View below the selected step.

### **Add a step by selecting an item from the displayed list**

- 1. In the selected row in the Keyword View, click in the **Item** cell.
- 2. Click the down arrow and select the item on which you want to perform the step from the displayed list. When you insert a new step, the list is displayed automatically.

<span id="page-1066-2"></span>**For components:** To specify a function for the step (instead of selecting a test object), select **Operation**. Then specify an operation for the step.

### **Add a step by dragging and dropping an item from the Toolbox pane**

Drag and drop a test object from the Toolbox pane into your action or component. A step with the default operation for that test object is inserted.

### <span id="page-1067-0"></span>**Add a step by selecting a test object from an associated object repository or from your application**

- 1. Click in the **Item** cell to activate it.
- 2. Click the down arrow and select **Object from repository** (for tests) or **Select another object** (for components) to open the ["Select](#page-1100-0) Test Object Dialog Box" (described on page [1101](#page-1100-0)).

**For tests:** The test objects available in the list are the sibling and child test objects of the previous step's test object. You can select whether you want the operation for the step to be a test object operation or a run-time object operation. If you select a run-time object, an **Object** statement is added to the Keyword View.

### <span id="page-1067-1"></span>**Select an operation for the test object in the Item column**

- 1. In the Item column, select the test object row for which you want to define an operation (method).
- 2. Click in the **Operation** cell to activate it.
- 3. Click the down arrow and select the operation to be performed on the item.

**For actions:** The available operations vary according to the item selected in the **Item** column. (For example, if you selected a browser test object, the list contains all of the methods and properties available for the browser object.) If you selected a test object in the **Item** column, the default operation (most commonly-used operation) for the test object is automatically displayed in the **Operation** column. This cell is not applicable if you chose to insert a statement in the **Item** column.

**For components:** The operation can be either a standard operation or a userdefined function that is enabled for use in the Keywords pane of the application area. For details on user-defined functions, see ["User-Defined](#page-1195-0) Functions and

Function Libraries" on [page 1196](#page-1195-0) and "Keywords Pane [\(Application](#page-2648-0) Area)" on [page 2649.](#page-2648-0)

**Tip:** When you position the cursor over an operation in the list, a tooltip describes what this operation performs. For user-defined functions, the tooltip is taken from the description that you provided in the associated function library. For details, see "Add [documentation](#page-1228-0) details to the function - optional" on [page 1229.](#page-1228-0)

### <span id="page-1068-0"></span>**Define or modify a Item value**

- 1. In the Item column, select the test object row for which you want to define an operation (method).
- 2. Click in the **Value** cell to activate it.
- 3. Click in each partition of the **Value** cell and enter the argument values for the selected operation. As you click in the **Value** cell, a tooltip displays information for each argument. In the tooltip, the argument for the partition that is currently highlighted is displayed in bold, and any optional arguments are enclosed in square brackets.

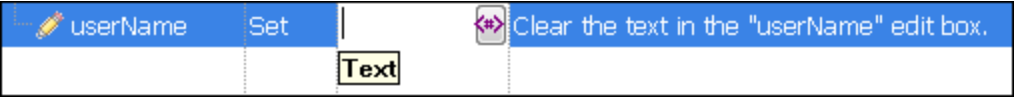

Some methods may display multiple partitions. For example:

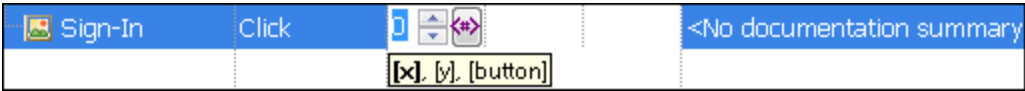

You can enter **constant** or **parameterized** values.

**For tests:** After you enter the initial value, you can edit the value at any time in the Keyword View for a test object, utility object, function call, conditional

statement, or loop statement. You cannot edit the value of a regular statement, such as  $x=10$ , in the Keyword View after you define its initial value. You can edit the previously defined value of a regular statement only in the Editor.

### <span id="page-1069-0"></span>**Add multi-line arguments for an Item value**

In a **Value** cell, press SHIFT+ENTER to add line breaks to your argument value. After you enter a multi-line argument value, the value is automatically converted to a string, and only the first line of the argument is displayed, followed by an ellipsis (...). This format for multi-line argument values is also displayed in the Documentation column of the Keyword View.

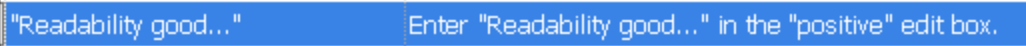

#### **Note:**

- You can select the cell to display the entire argument value to be used in the step.
- The argument value is used during the run session exactly as it appears in the step. For example, if you enter quotation marks as part of the argument value, they are included in the argument value used during the run session.
- Multi-line values are automatically interpreted as strings, so you do not need to add quotation marks for this purpose.

### <span id="page-1069-1"></span>**Parameterize an Item value for an argument**

- 1. Click the button in the required **Value** cell. The Value Configuration Options dialog box opens.
- 2. In the Value Configuration Options dialog box, define the following:
- n **Parameter Type**
- n **Name of the parameter**
- **Example 1** Location in the data table to save the parameter (if using a DataTable parameter)

### <span id="page-1070-0"></span>**Encode a password**

You can encode passwords for use in method arguments and data table cells. For details on how to encode passwords, see:

- <sup>l</sup> **For actions:**"Password Encoder Tool" on [page 1111](#page-1110-0).
- <sup>l</sup> **For components stored in ALM.** The *HP Business Process Testing User Guide*. Do not encode passwords in UFT. When business component tests run from ALM, all values are treated as strings. Therefore, if you encode a password in UFT using the ["Password](#page-1110-0) Encoder Tool" (described on page [1111\)](#page-1110-0), the resulting string, for example, 4b8a4a999d0d0e2c9b6cce8bb8e3, will be used instead of the password it represents.
- <sup>l</sup> **For components stored in UFT.**"Password Encoder Tool" on [page 1111](#page-1110-0). You can use the password encoder to insert passwords in UFT. (When your components are later upgraded to ALM, the upgrade process automatically converts existing encoded strings to a format recognized by ALM.)

### <span id="page-1070-1"></span>**Drag and drop a step**

In the **Item** column, drag the step up or down and drop it at the required location within the action or component. When you drag a selected step, a line is displayed, enabling you to see the location to which the step will be moved.

**For actions:** If you drag a step within its parent object, the step is displayed in the new position under its parent. If you move the step to a different parent object, the parent is duplicated, and the step is moved below it.

### <span id="page-1071-0"></span>**Copy/cut and paste a step**

Copy or cut the step to the Clipboard and then paste it in the required location. (When you move, copy, or cut an action step, you also move, copy, or cut all of its sub-steps, if any.)

- <sup>l</sup> **Copy.** Use **Edit > Copy** or CTRL + C.
- <sup>l</sup> **Cut.** Use **Edit > Cut** or CTRL + X.
- <sup>l</sup> **Paste.** Use **Edit > Paste** or CTRL + V

#### **Note: Additional Guidelines for Actions:**

- <sup>l</sup> **Conditional and loop blocks**. (Also relevant for scripted GUI components) You cannot copy or cut only the child nodes of conditional or loop blocks. You can copy or cut them only in their entirety. After you copy or cut conditional or loop blocks to the Clipboard, you can paste them in valid locations.
- **Parent and child objects.** You cannot copy or cut a parent object together with only some of its child objects. You must either select only the parent (which automatically includes all its child objects) or the parent object together with all of its children.

### <span id="page-1071-1"></span>**Delete a step**

- 1. Select the step that you want to delete.
- 2. Select **Edit > Delete**, press the DELETE key, or right-click the step and select **Delete** from the shortcut menu. A confirmation message opens.

**For actions:** If you are deleting a reusable action that is called by another action, and if your test is stored in ALM and is using the [resources](#page-849-0) and [dependencies](#page-849-0) model (described on page [850](#page-849-0)), a list of the actions that call the action that you are deleting is displayed in the confirmation message box.

**To copy any or all of the actions from the list to the Windows Clipboard:**

**1** Select the relevant actions from the list.

**2** Right-click and select **Copy Selected**, or press CTRL+C on your keyboard.

<span id="page-1072-0"></span>3. Click **Delete Step** to confirm. The step is deleted from the action or component.

# How to Insert Conditional Statements from the Keyword View

#### **Relevant for: GUI tests and scripted GUI components**

This task describes how to insert a conditional **If...Then...Else** statement from the Keyword View.

1. In the Keyword View, select the step that you want the conditional statement to follow.

The following example shows the **userName** row selected:

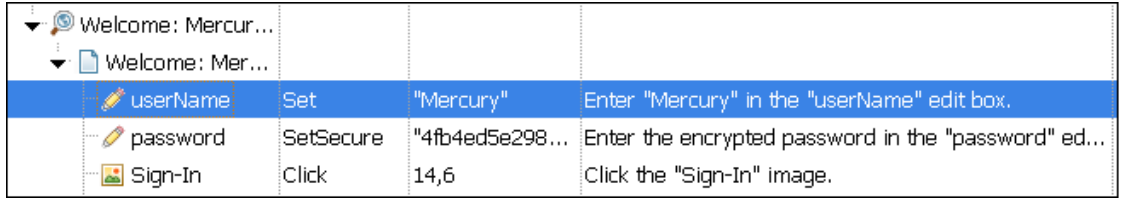

2. Select **Edit > Code Snippet** and select **If...Then**. The new statement is added to the Keyword View below the selected step.

For example:

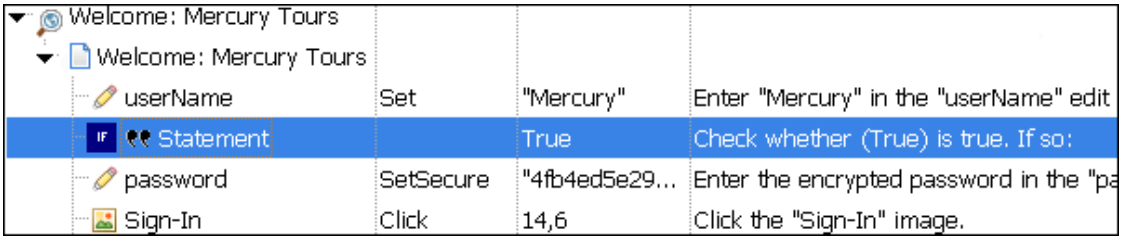

3. Click in the **Item** cell for the **If** statement. Then click the down arrow and select the object on which you want to perform the conditional statement. For example:

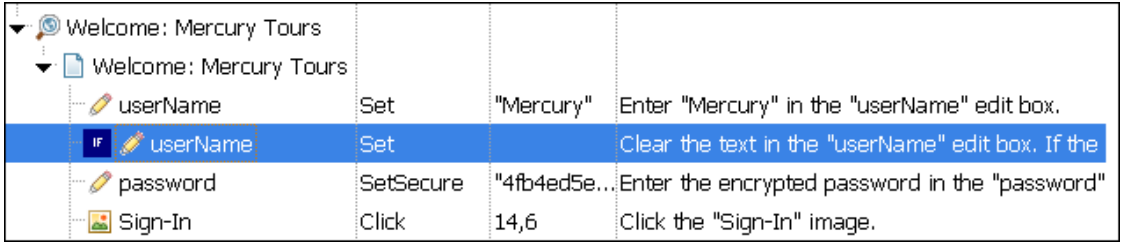

4. Click in the **Operation** cell and select the operation you want to perform.

#### For example:

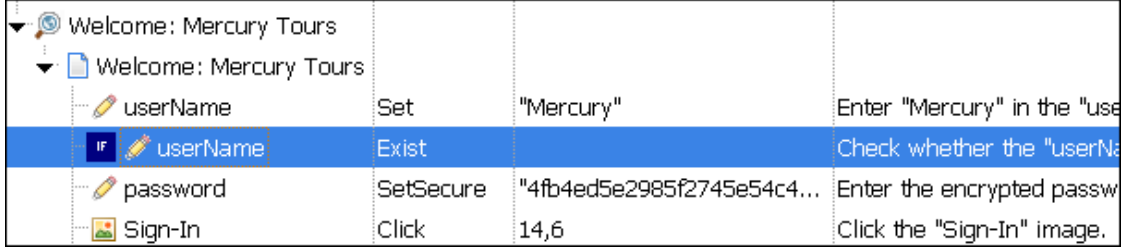

- 5. If needed, click in the **Value** cell and enter the required condition. (In this example, the **Exist** property does not require a value in the **Value** cell.)
- 6. Insert a **Then** statement by selecting the **If** statement step and inserting a new statement (right-click and select **Insert New Step**) or by recording a new step.

#### For example:

| → © Welcome: Mercury Tours                            |                  |                   |                                                            |
|-------------------------------------------------------|------------------|-------------------|------------------------------------------------------------|
| → D Welcome: Mercury Tours                            |                  |                   |                                                            |
| werName                                               | 'Set             | "Mercury"         | Enter "Mercury" in the "userName"                          |
| $\frac{1}{\sqrt{2}}$ IF $\frac{1}{\sqrt{2}}$ userName | Exist            |                   | Check whether the "userName" ed                            |
| verName                                               | Set:             | DataTable("p_User | Enter <the 'p_useri<="" of="" td="" the="" value=""></the> |
| $\rightarrow$ password                                | <b>SetSecure</b> | "4fb4ed5e2985f27< | Enter the encrypted password in th                         |
| la Sign-In <mark>ک</mark>                             | Click            | 14,6              | Click the "Sign-In" image.                                 |

Make sure you set the values for the new step in the **Operation** and **Value** columns.

#### 7. Delete the row immediately above the **If** statement.

#### For example:

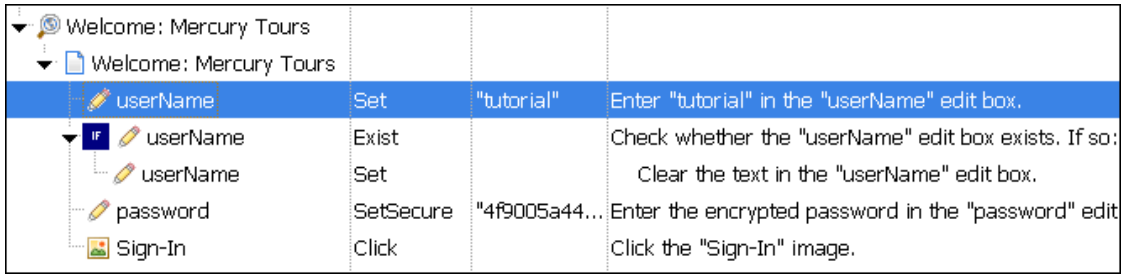

8. You can now complete the statement with an **Else** statement, or you can nest an additional level in your statement. To do this, select the **If** statement and select one of the following options:

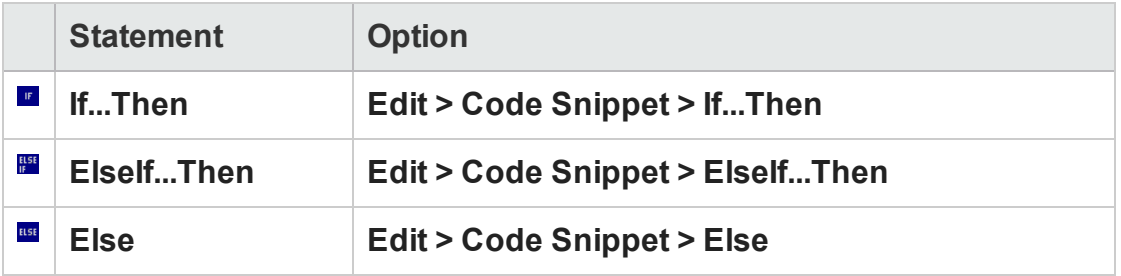

For example, the statements below check that the User Name edit box exists in the Mercury Tours site. **If** the edit box exists, **Then** a user name is entered; **Else** a message is sent to the Run Results.

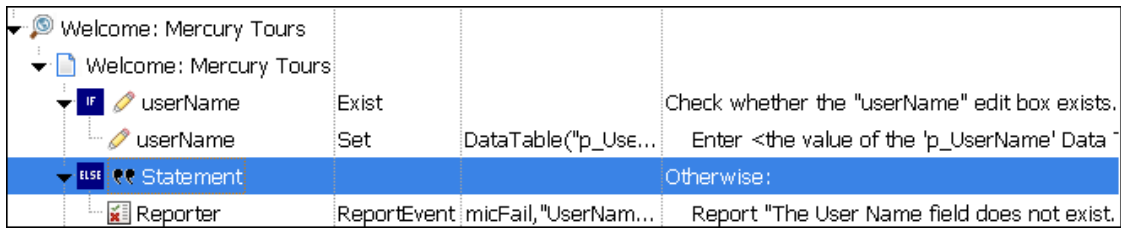

The same example is displayed in the Editor as follows:

```
If Browser("Welcome: Mercury").Page("Welcome: Mercury").WebEdit
("userName").Exist Then
Browser("Welcome: Mercury").Page("Welcome: Mercury").WebEdit("userName").Set
```

```
DataTable ("p_UserName", dtGlobalSheet)
Else
Reporter.ReportEvent micFail, "UserName Check", "The User Name field does
not exist."
End If
```
<span id="page-1075-0"></span>9. (Optional) After you create a conditional statement, use the **Insert Step After Block** option to insert a step outside of the conditional statement block.

## How to Insert Loop Statements In the Keyword View

#### **Relevant for: GUI tests and scripted GUI components**

- 1. Select the step that you want the loop statement to follow.
- 2. Select **Edit > Code Snippet** and select the statement type that you want to insert from the sub-menus. The new statement is added to the Keyword View below the selected step.
- 3. In the **Value** column, enter the required condition,

for example:

For  $i = 0$  to ItemsCount - 1

- 4. To complete the loop statement, you can:
	- **Select the loop statement step and record a new step to add it to your loop** statement.
	- n Select the loop statement step and right click and then select **Insert New Step** or press INSERT to insert a new step into your loop statement.
- 5. (Optional) After you create a loop statement, use the **Insert Step After Block** option, or press SHIFT+INSERT to insert a step outside of the loop statement block.

**Note:** For details on working in the Editor, see ["Programming](#page-1148-0) in GUI Testing [Documents](#page-1148-0) in the Editor" on page 1149.

### **Example:**

The following example counts the number of items in a list and then selects them one by one. After each of the items has been selected, the test continues.

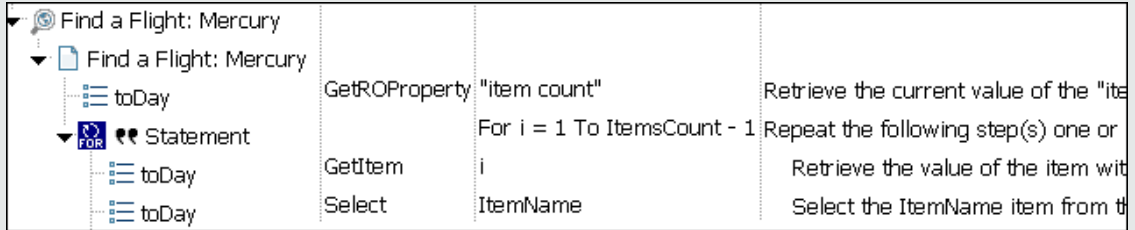

The same example is displayed in the Editor as follows:

```
itemsCount = Browser("Welcome: Mercury").Page("Find a Flight:").
      WebList("toDay").GetROProperty ("items count")
For i = 1 To ItemsCount-1
       ItemName = Browser("Welcome: Mercury").Page("Find a Flight:").
               WebList("toDay").GetItem (i)
       Browser("Welcome: Mercury").Page("Find a Flight:").WebList("toDay").
              Select ItemName
Next
```
# <span id="page-1076-0"></span>How to Add a Standard Step After a Conditional or Loop **Block**

#### **Relevant for: GUI actions and scripted GUI components**

- 1. Select the conditional or loop statement step after and outside of which you want to add the new step.
- 2. Right-click the conditional or loop statement and select **Insert New Step After Block**, or press SHIFT+INSERT. A new step is added to the Keyword View at the end of the conditional or loop block, outside of the conditional or loop statement (as a sibling).

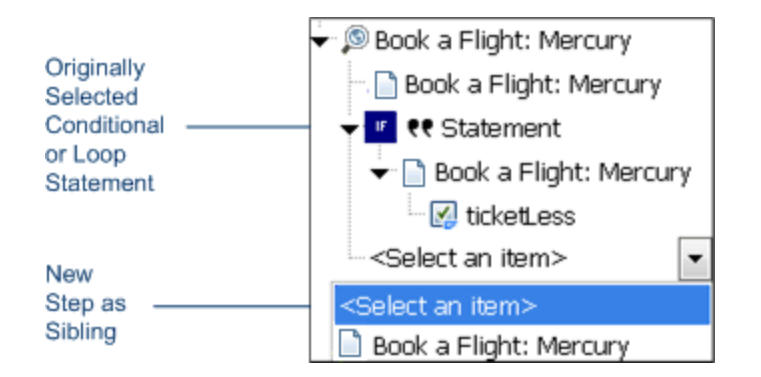

<span id="page-1077-0"></span>3. Specify the content of the step by modifying it, as described in ["How](#page-1065-1) to Add a Standard Step to Your Test or [Component](#page-1065-1) in the Keyword View" on page 1066.

## How to Navigate in the Keyword View and Other Tips

#### **Relevant for: GUI actions and components**

This task includes the following steps:

- ["General](#page-1078-0) Tips" on the next page
- "Display or Hide [Columns"](#page-1078-1) on the next page
- "Item [Column"](#page-1078-2) on the next page
- <sup>l</sup> "Value Column" on [page 1080](#page-1079-0)
- ["Assignment](#page-1079-1) Column (Actions Only)" on page 1080
- <sup>l</sup> "Comment Column (Actions Only)" on [page 1080](#page-1079-2)
- <sup>l</sup> "Comment Step [\(Components](#page-1079-3) Only)" on page 1080
- <sup>l</sup> "Output Column [\(Components](#page-1080-0) Only)" on page 1081
- <sup>l</sup> ["Documentation](#page-1080-1) Column" on page 1081
- "View step [properties"](#page-1081-1) on page 1082

### <span id="page-1078-0"></span>**General Tips**

- Use the left and right arrow keys to move the focus one cell to the left or right, with the following exceptions:
	- n In the **Item** column, the left and right arrow keys collapse or expand the item (if possible). If not possible, the arrow keys behave as in any other column.
	- When a cell is in edit mode (for example, when modifying a value or comment), the left and right arrow keys move the cursor within the edited cell.
- <sup>l</sup> Use the standard editing commands (**Cut**, **Copy**, **Paste**, and **Delete**) in the Edit menu or in the context menu to define or modify your steps. For details, see ["Shortcut](#page-1095-0) Keys" on [page 1096.](#page-1095-0)
- Drag and drop steps to move them to a different location within your action or component.

### <span id="page-1078-1"></span>**Display or Hide Columns**

- Right-click the table header and select the columns to view in the Keyword View Options dialog box.
- Right-click a column header row in the Keyword View and select or clear the required column name from the shortcut menu.
- Rearrange columns by dragging a column header to its new location in the Keyword View. Red arrows are displayed when the column header is dragged to an available location.

### <span id="page-1078-2"></span>**Item Column**

When a row is selected (not a specific cell), you can type a letter to jump to the next row that starts with that letter.

**For actions:** When the entire step is selected (by clicking to its left), use the **+** key (expands a specific branch), **-** key (collapses a specific branch), and **\*** key (expands all branches) to expand and collapse the **Item** tree.

### <span id="page-1079-0"></span>**Value Column**

When a **Value** cell is selected, press **CTRL+F11** to open the "Value [Configuration](#page-1945-0) Options [Dialog](#page-1945-0) Box" (described on page [1946\)](#page-1945-0).

### <span id="page-1079-1"></span>**Assignment Column (Actions Only)**

- To create or edit an assignment to or from a variable, double-click in the left part of the **Assignment** cell.
- <sup>l</sup> To select either **Get from** or **Store in** (depending on whether you want to retrieve the value from a variable or store the value in a variable), click the arrow button.
- To specify or modify the name of the variable, click in the right part of the **Assignment** cell.

### <span id="page-1079-2"></span>**Comment Column (Actions Only)**

• To add a comment to an existing step, select the step and type your comment in the **Comment** column.

**Note:** You can also insert a comment step. For details, see "Insert [Comment](#page-1106-0) Dialog Box" on [page 1107](#page-1106-0).

<sup>l</sup> To modify an existing comment, double-click the comment in the **Comment** column. The cell becomes a free text field.

### <span id="page-1079-3"></span>**Comment Step (Components Only)**

You can work with comments in the following manner:
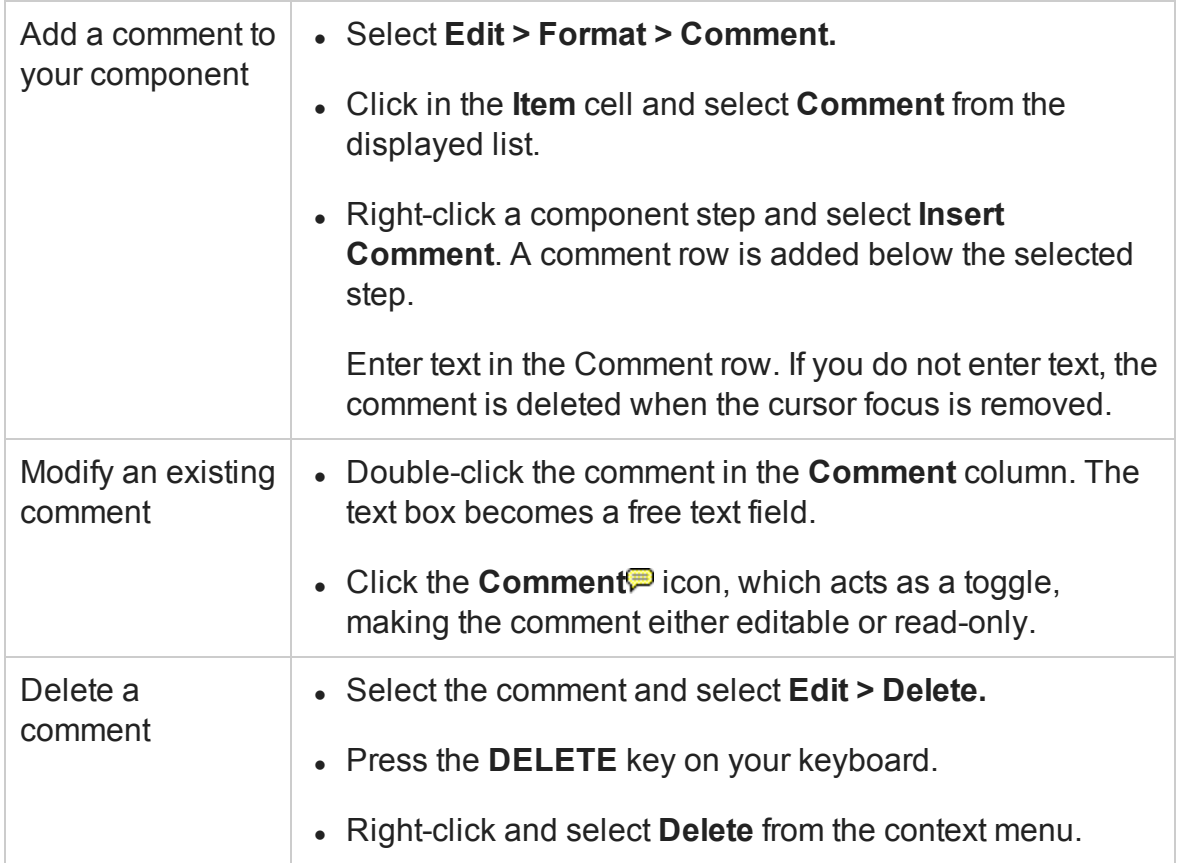

### **Output Column (Components Only)**

To cancel output to the parameter, click in the **Output** cell. Then click the **Cancel** button or press the **DELETE** key.

### **Documentation Column**

- To display only the **Documentation** column, right-click the column header row and choose **Documentation Only** from the shortcut menu.
- To copy the documentation, right-click the column header row and choose **Copy Documentation to Clipboard** from the shortcut menu. Paste the documentation into a different application, as required.

### **View step properties**

Right-click the item whose properties you want to view, and select the relevant option from the context menu.

For example, you can view object properties, action properties, action call properties, checkpoint properties, and output value properties.

The property options available in the **Step** menu or the shortcut (right-click) menu change according to the currently selected step. For example, if you right-click a step that contains a checkpoint or output value on a test object, you can view object properties and checkpoint or output value properties for the current object and checkpoint or output value. If you right-click an action, you can choose to view action properties or action call properties for the current action.

# How to Insert and Remove Breakpoints in the Keyword View

#### **Relevant for: GUI actions and components**

This task describes how to insert and remove breakpoints in the Keyword View. When you place a breakpoint in a step in the Keyword View, it is also displayed in the Editor (for actions and scripted components), and vice versa. For details, see ["How](#page-766-0) to Use [Breakpoints](#page-766-0) " on page 767.

This task includes the following steps:

- "Insert a [breakpoint](#page-1082-0) in the Keyword View" on the next page
- "Remove a [breakpoint](#page-1082-1) from the Keyword View" on the next page

### <span id="page-1082-0"></span>**Insert a breakpoint in the Keyword View**

Do any of the following:

- I Click in the left margin at the point where you want to insert the breakpoint.
- Select a step and press F9.
- <sup>l</sup> Select **Run > Insert/Remove Breakpoint**.

A red breakpoint icon  $\bullet$  is displayed.

Example of Inserting a Breakpoint in an Action

UFT automatically places the breakpoint next to the appropriate item for the step. In the example shown below, even if you click next to the **Welcome: Mercury** browser or page item, the breakpoint is automatically inserted next to the **userName** edit item, on which the step is actually performed. When you collapse items, the breakpoint icons remain in the left margin next to the closest visible item, so you can see that the test contains breakpoints.

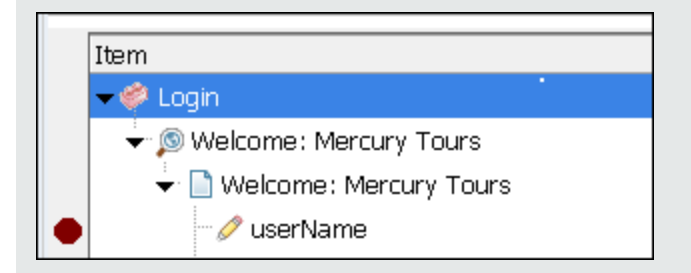

### <span id="page-1082-1"></span>**Remove a breakpoint from the Keyword View**

Do any of the following:

- Click the breakpoint icon.
- Select a step and press F9.
- <sup>l</sup> Select **Run > Insert/Remove Breakpoint**.

# <span id="page-1083-0"></span>Reference

# Keyword View User Interface

#### **Relevant for: GUI actions and components**

The Keyword View enables you to create and view the steps of your action or component in a keyword-driven, modular, table format. The Keyword View is comprised of a table-like view, in which each step is a separate row in the table, and each column represents the different parts of the steps. The columns displayed vary according to your selection. For details, see "Columns Tab [\(Keyword](#page-1096-0) View Options Dialog Box) " on [page 1097](#page-1096-0).

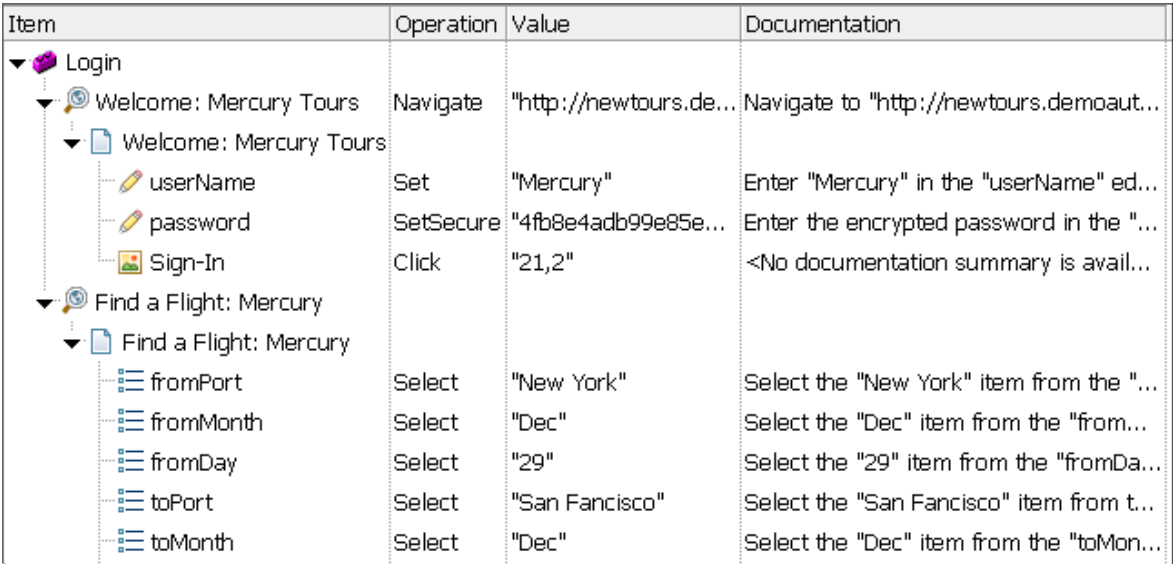

The following example shows hierarchical steps in the Login action:

The following example shows the steps of a component:

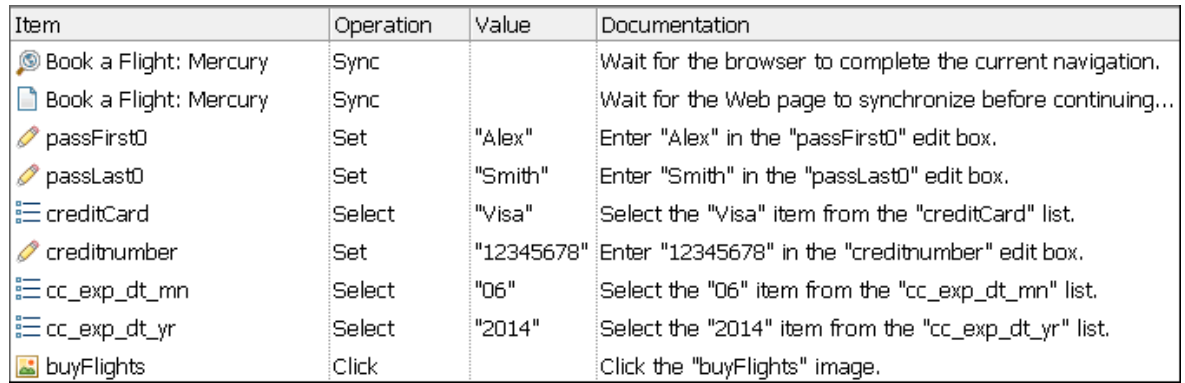

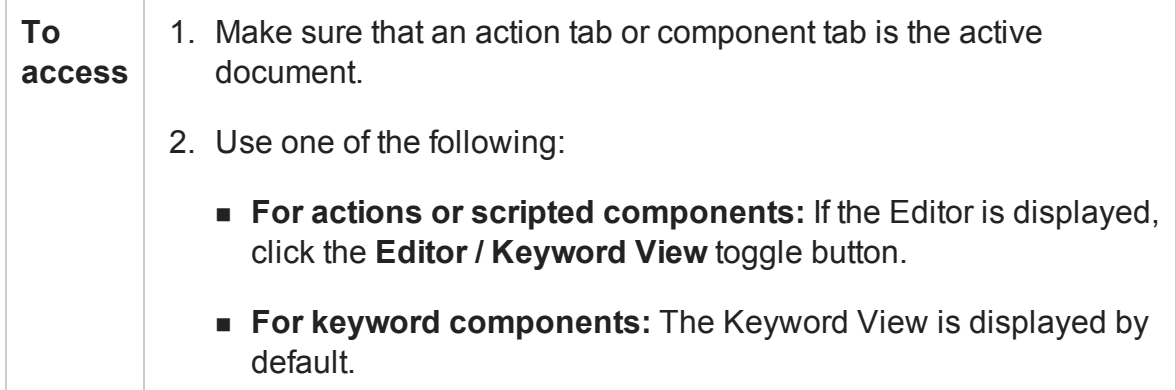

- "Main User Interface [Elements"](#page-1085-0) on the next page
- <sup>l</sup> "Context Menu Items" on [page 1092](#page-1091-0)
- "Shortcut Keys" on [page 1096](#page-1095-0)

### <span id="page-1085-0"></span>**Main User Interface Elements**

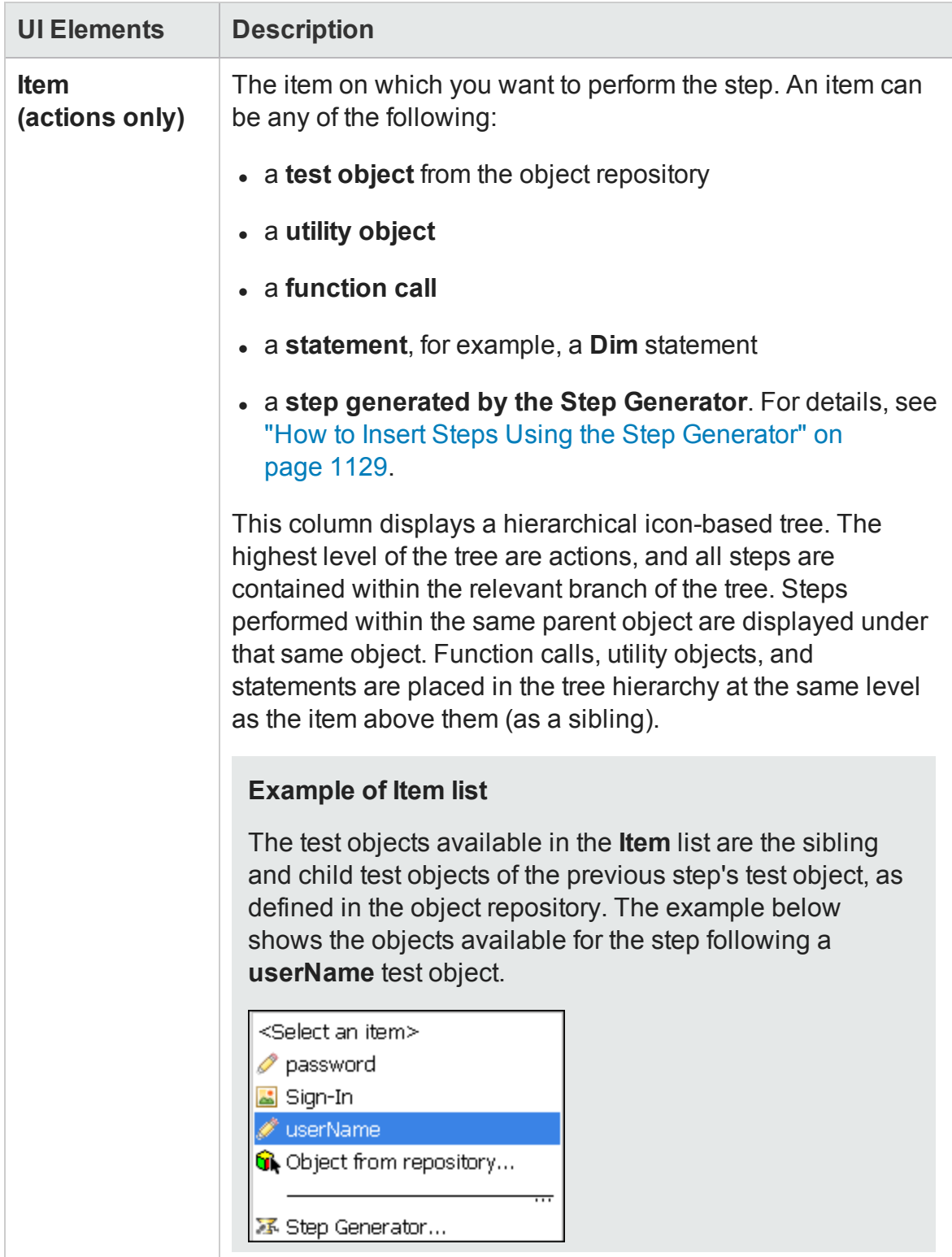

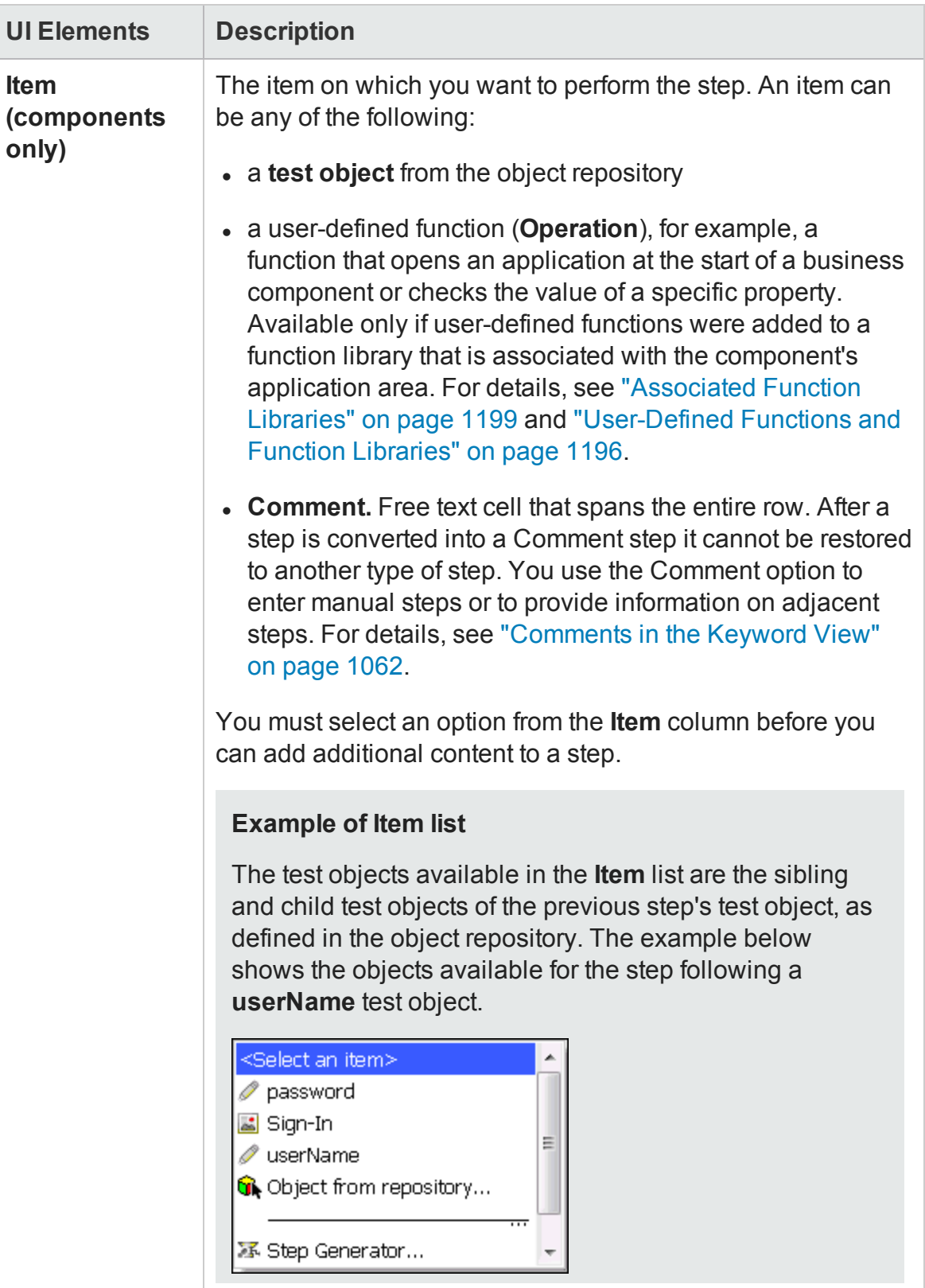

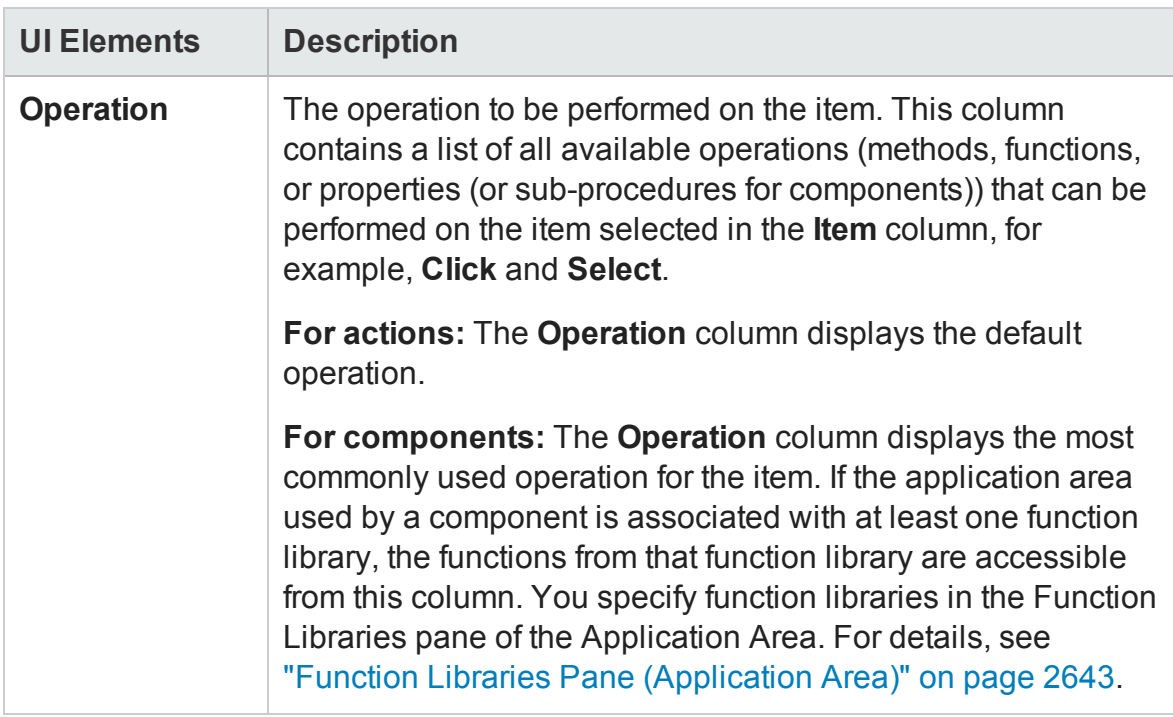

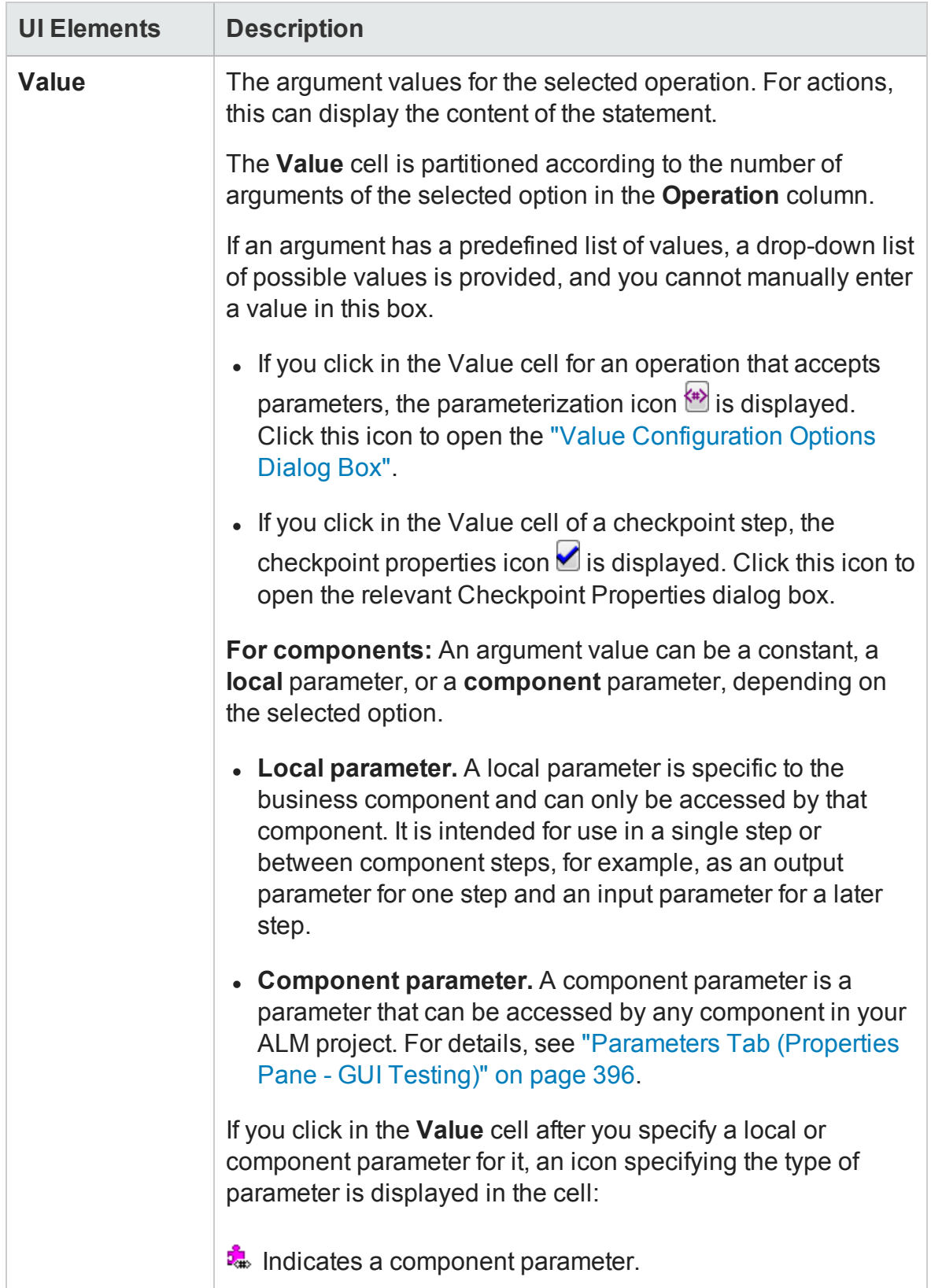

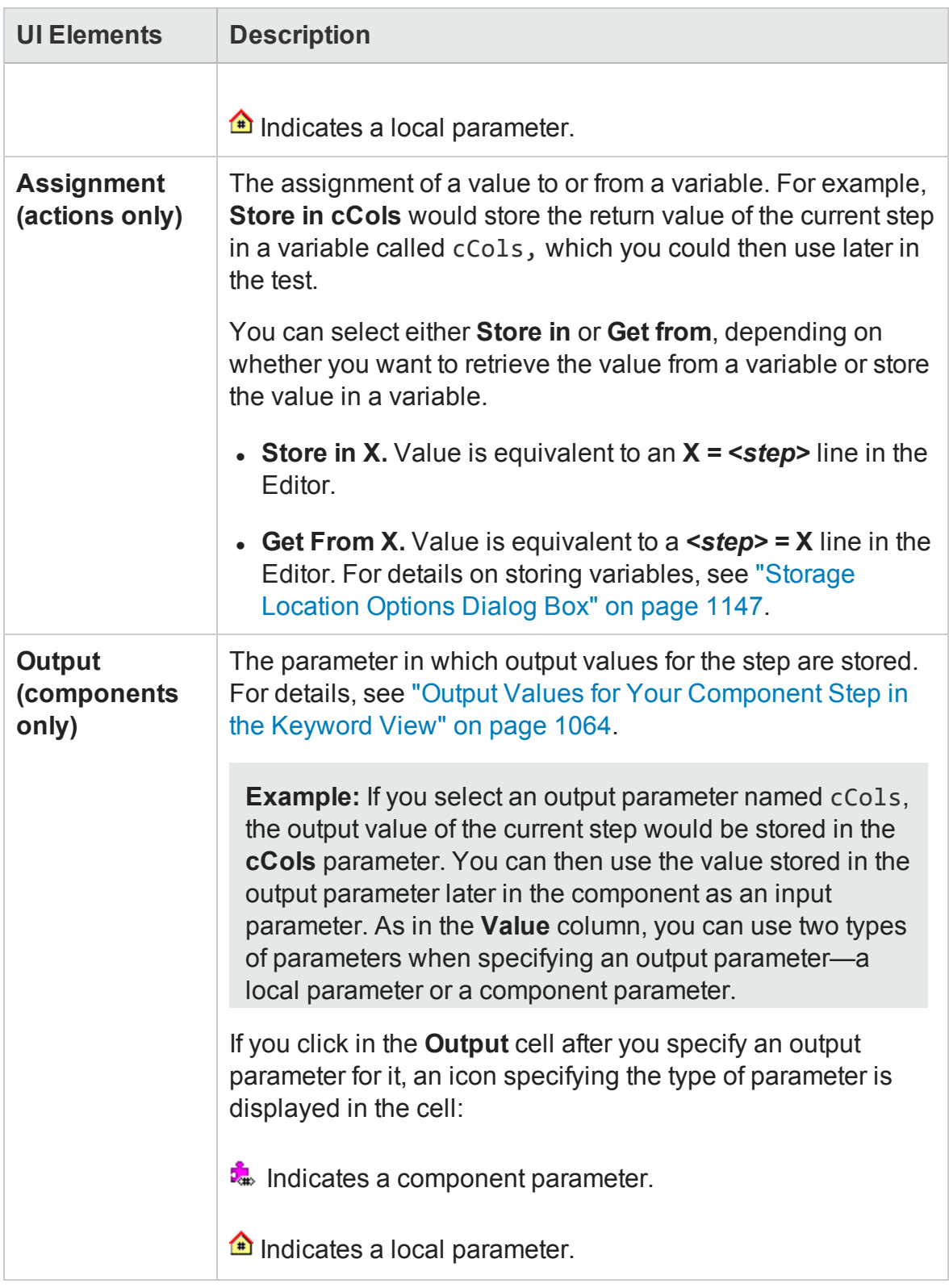

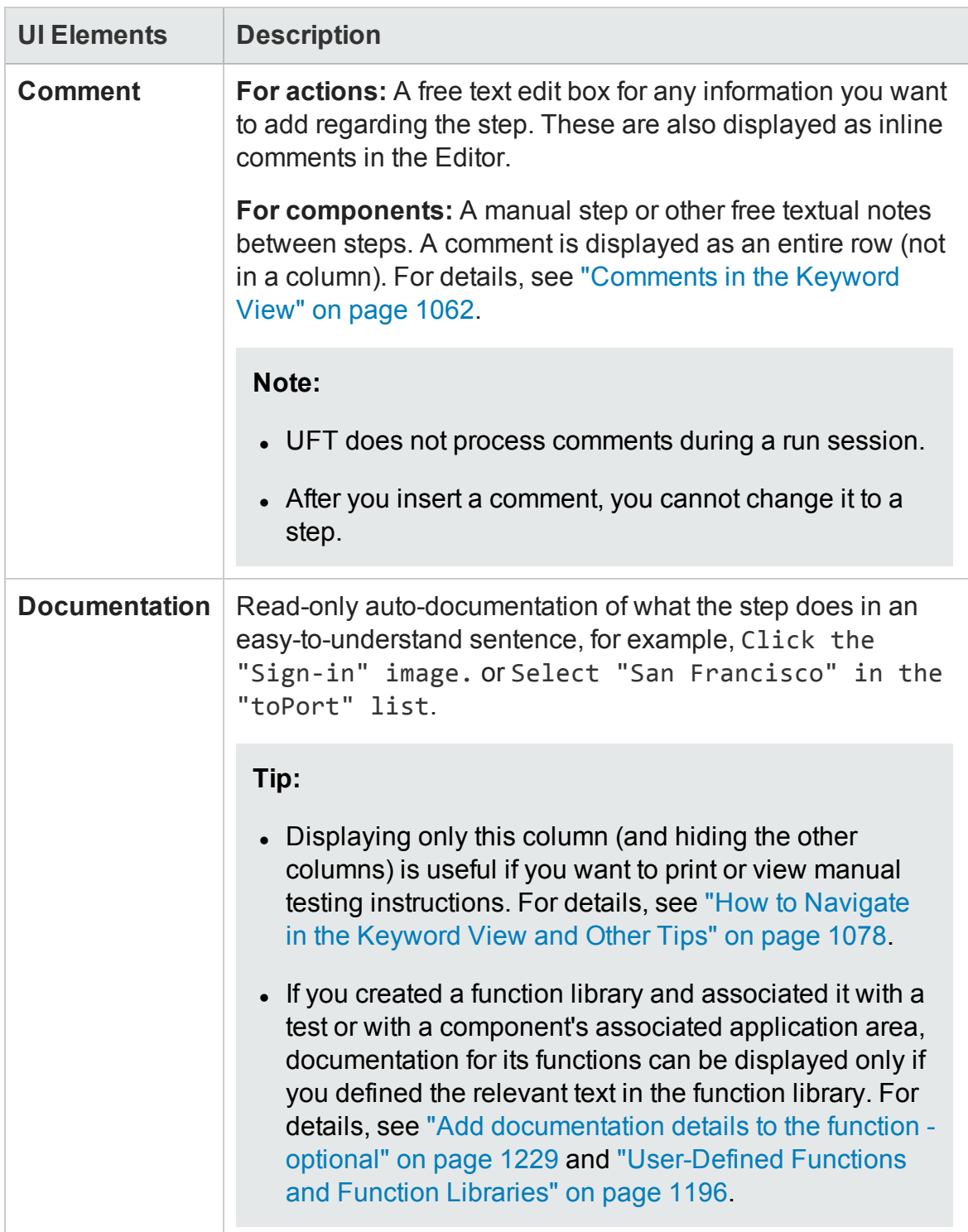

### <span id="page-1091-0"></span>**Context Menu Items**

#### **For GUI tests and scripted GUI components:**

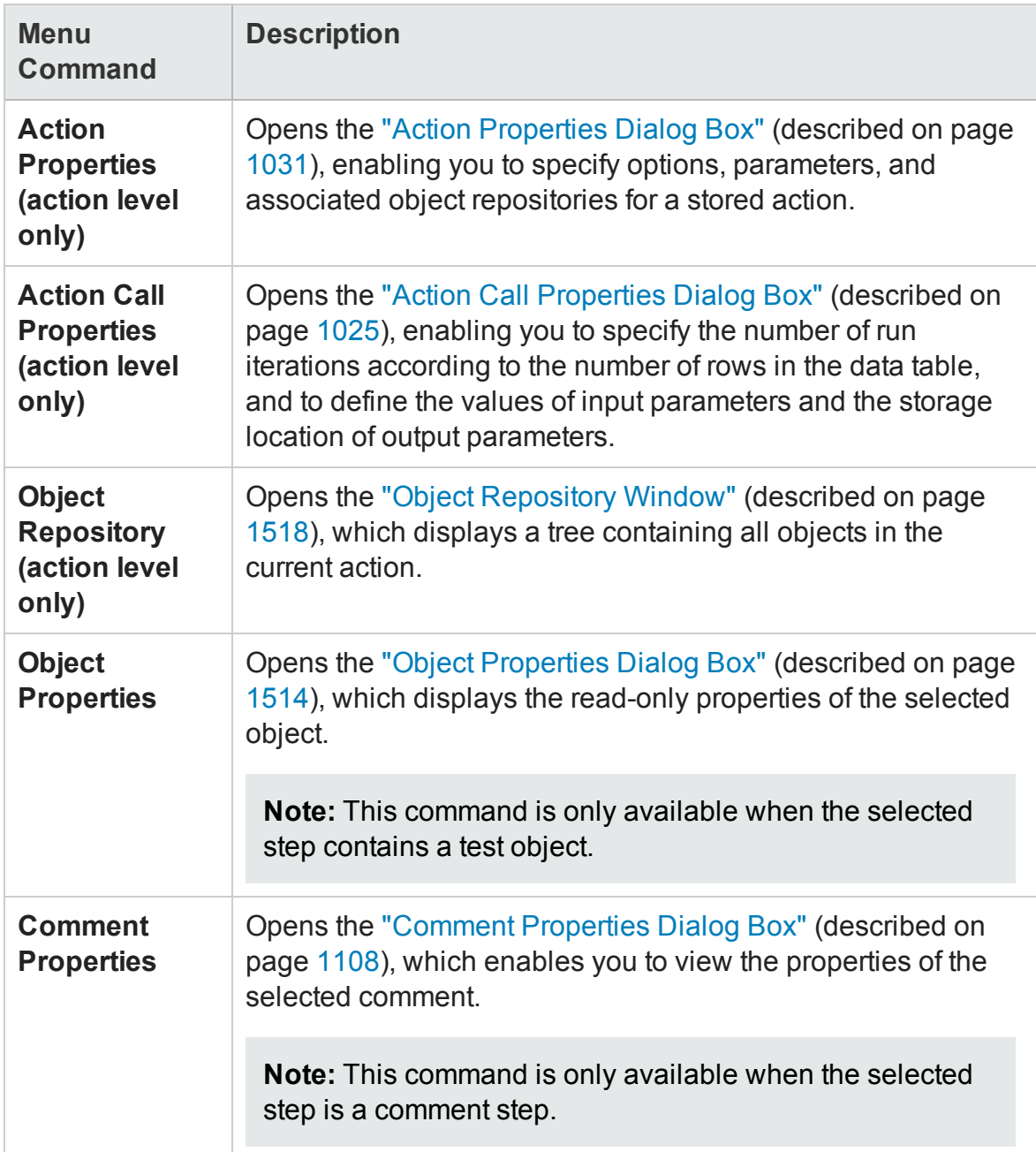

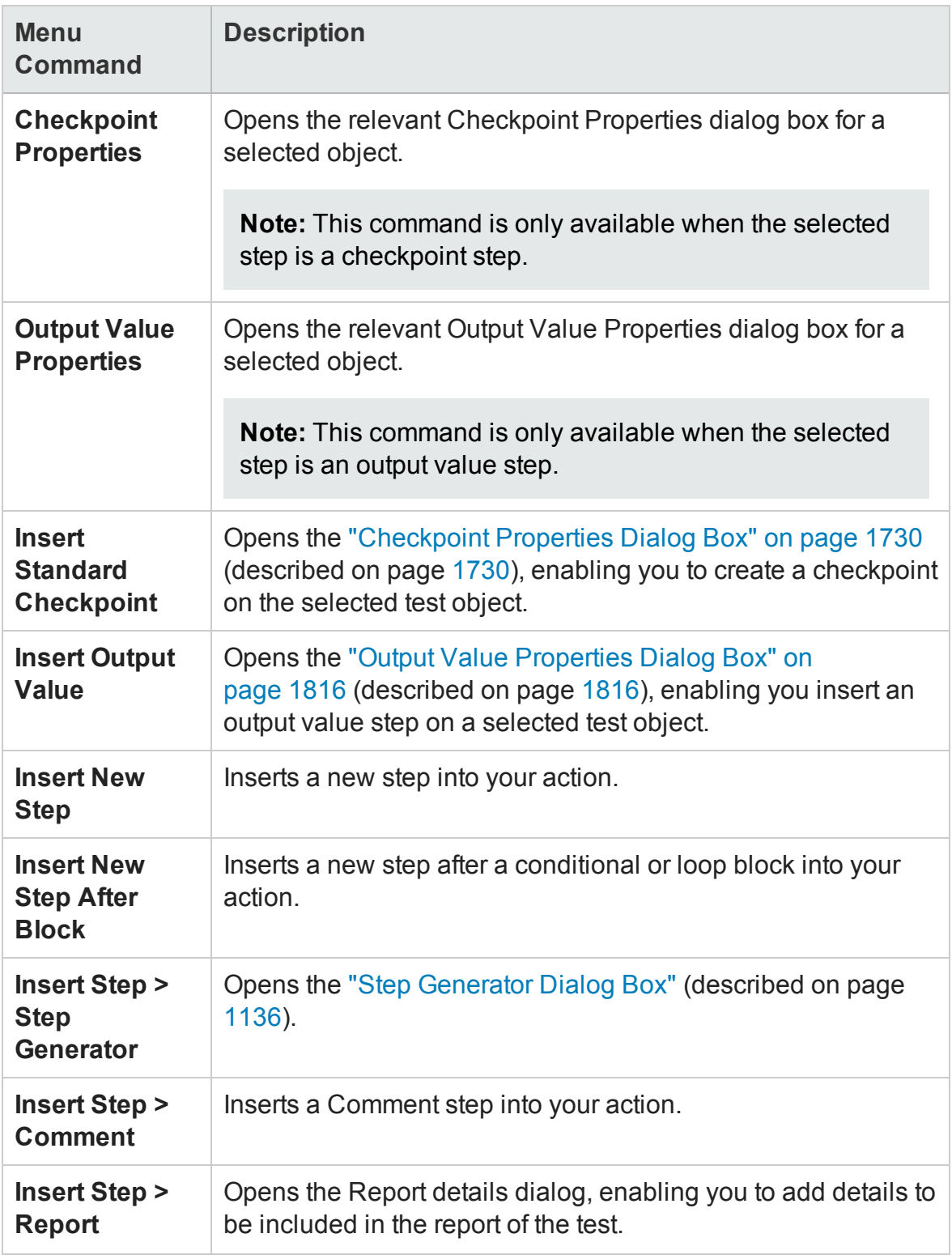

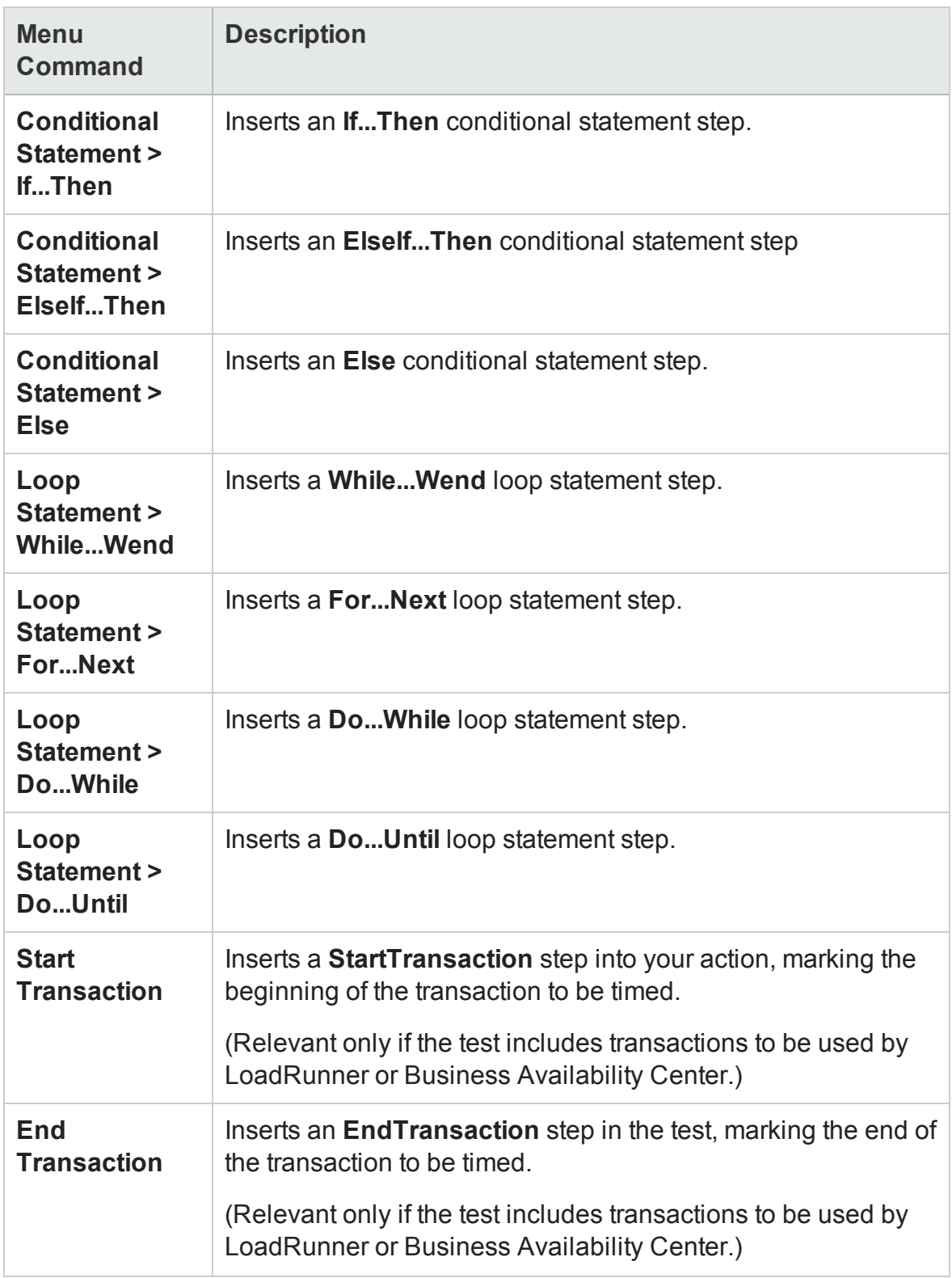

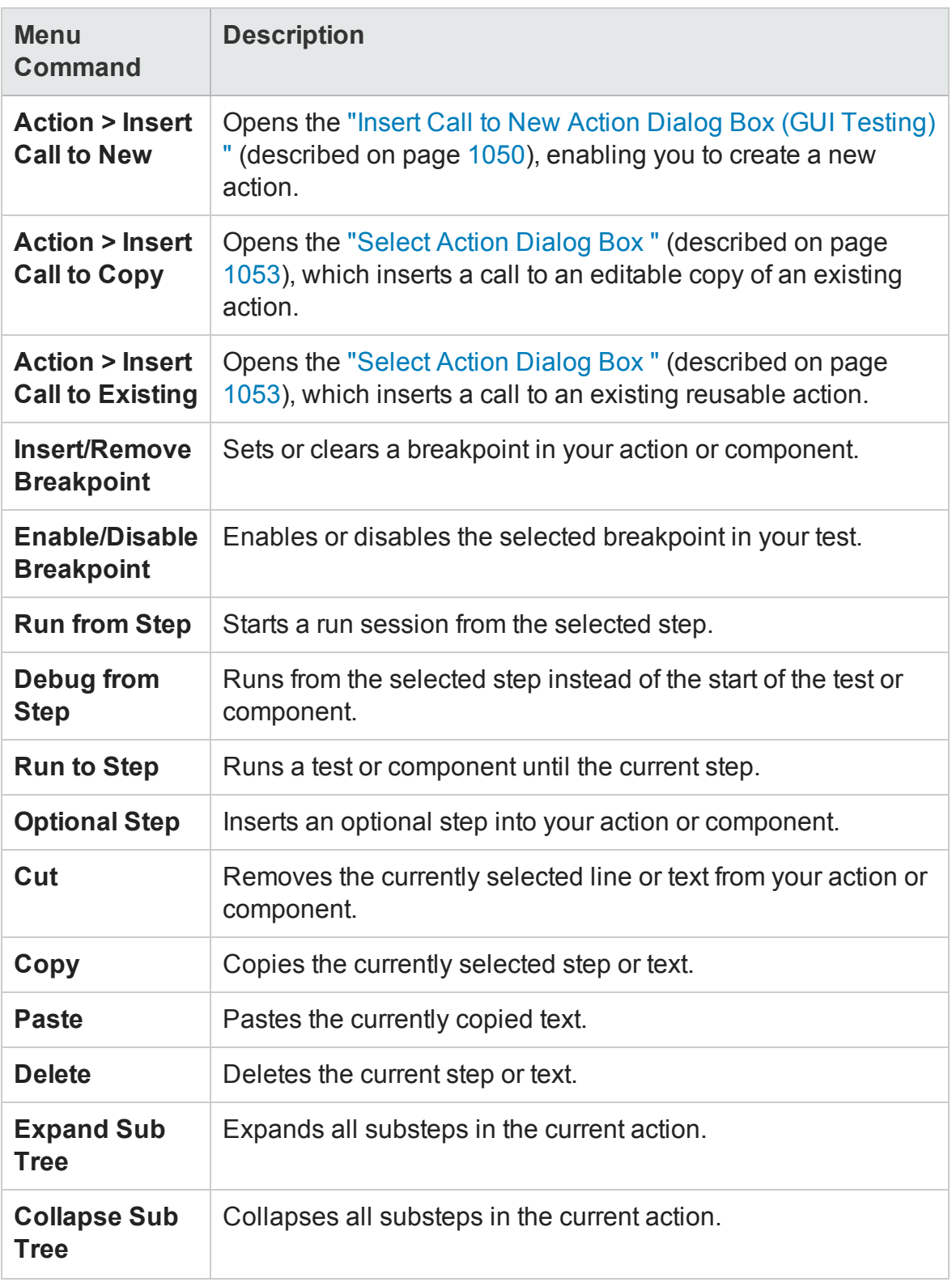

#### **For Keyword GUI components:**

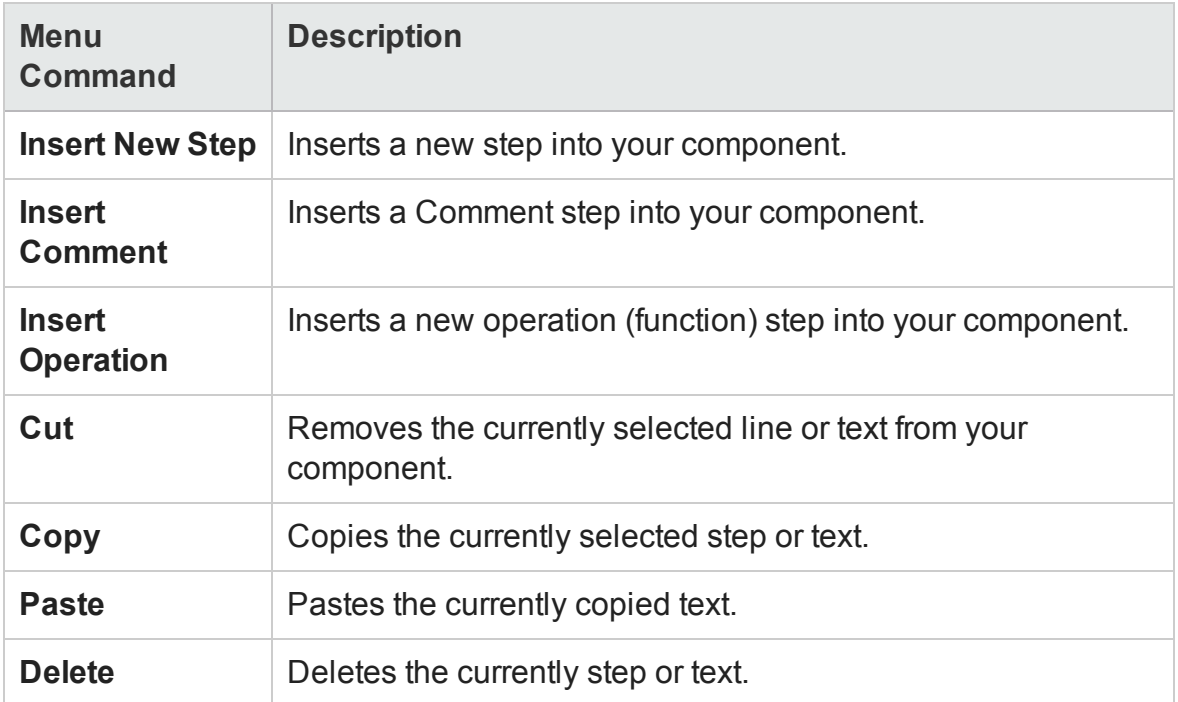

### <span id="page-1095-0"></span>**Shortcut Keys**

- <sup>l</sup> **Actions and scripted components:** Press SHIFT+INSERT to add a new step after a conditional or loop block.
- Press INSERT to add a new step below the currently selected step.
- Use the TAB and SHIFT+TAB keys to move the focus left or right within a single row, unless you are in a cell that is in edit mode. If so, press ENTER to exit edit mode, and then you can use the TAB keys.
- When the value cell of a checkpoint step is selected, press CTRL+F11 to open the relevant Checkpoint Properties dialog box.
- When a cell containing a list is selected, you can:
	- Press SHIFT+F4 to open the list for that cell.
	- <sup>n</sup> Change the selected item by using the up and down arrow keys. In the **Item**

column, the list must be open before you can use the arrow keys.

- Type a letter or sequence of letters to move to a value that starts with the typed letters. The typed sequence is highlighted in white.
- <span id="page-1096-0"></span><sup>l</sup> **Actions and scripted components:** Press F7 to use the Step Generator to add a new step below the selected step.

# Columns Tab (Keyword View Options Dialog Box)

#### **Relevant for: GUI actions and components**

This tab enables you to specify the columns you want to display in the Keyword View. You can also specify the order in which the columns are displayed.

The following image shows the options available for an action. Options for a component are similar.

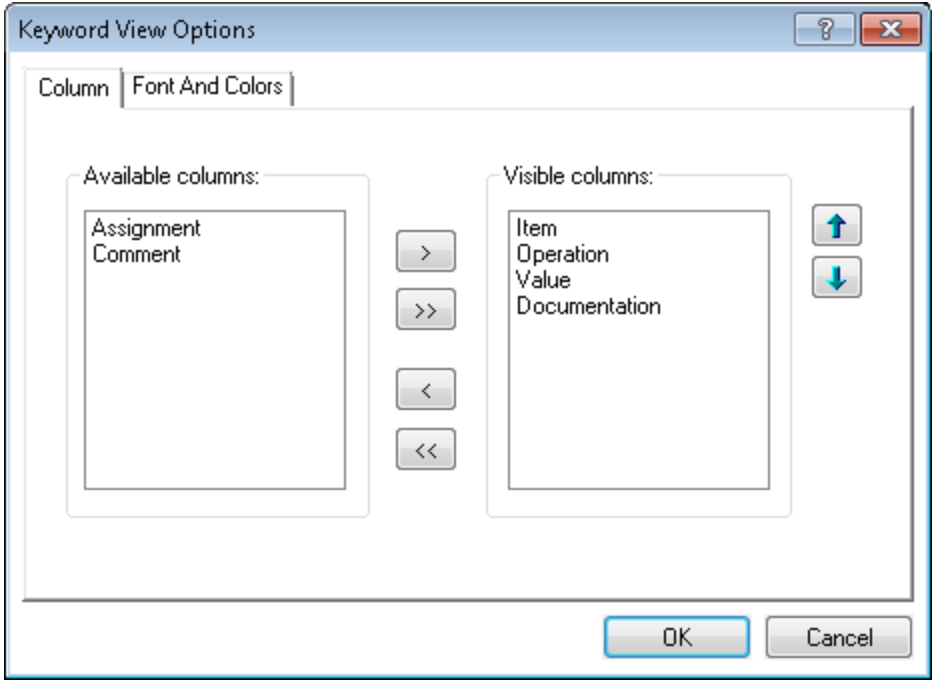

**To access** In the Keyword View, right-click a column header and select **View Options.**

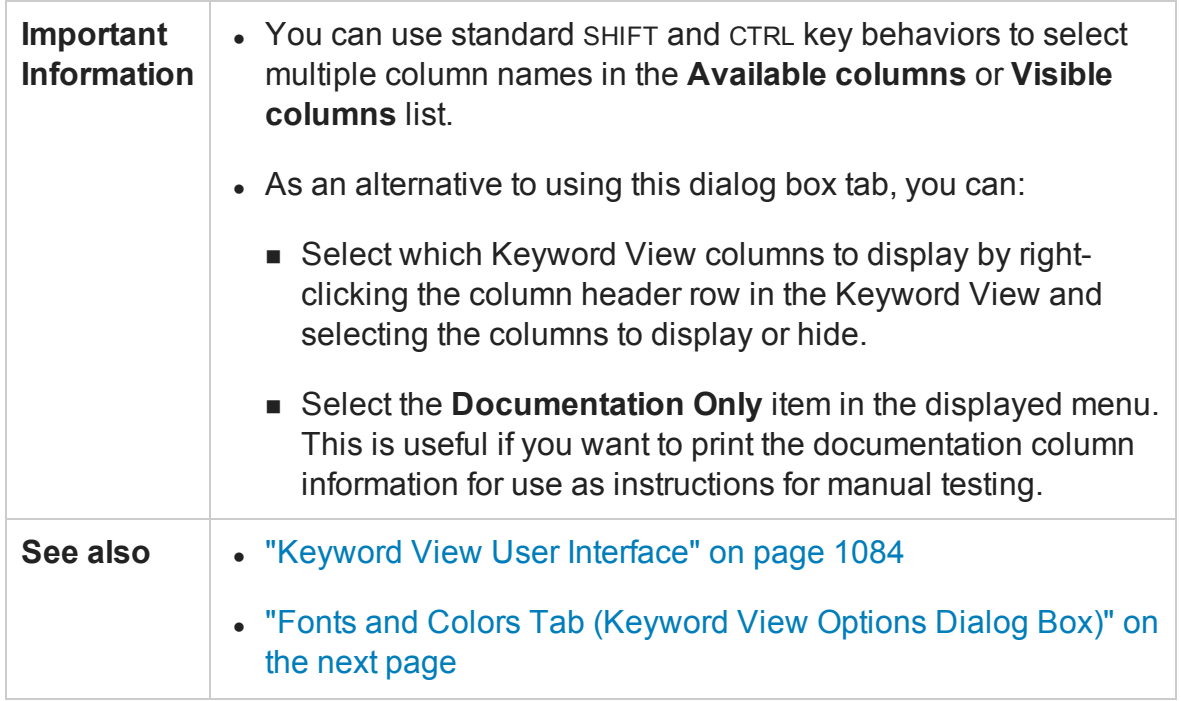

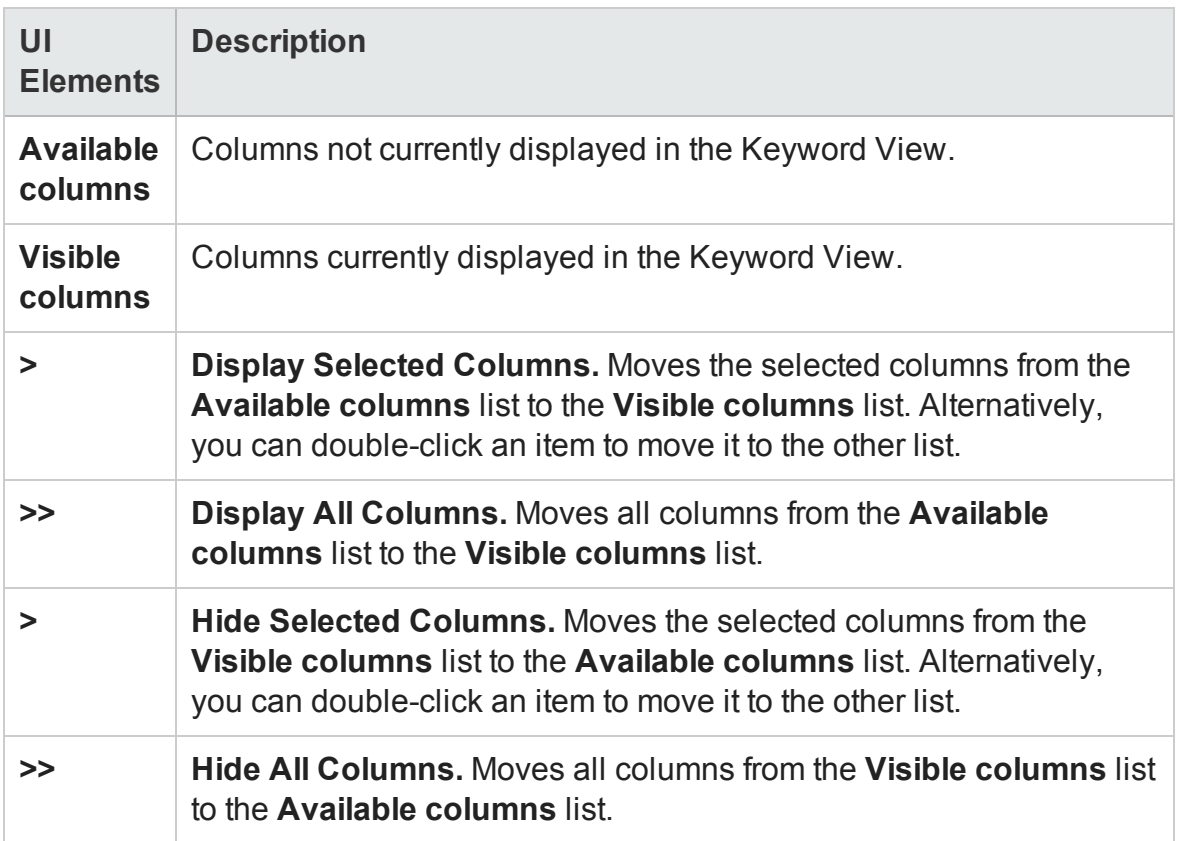

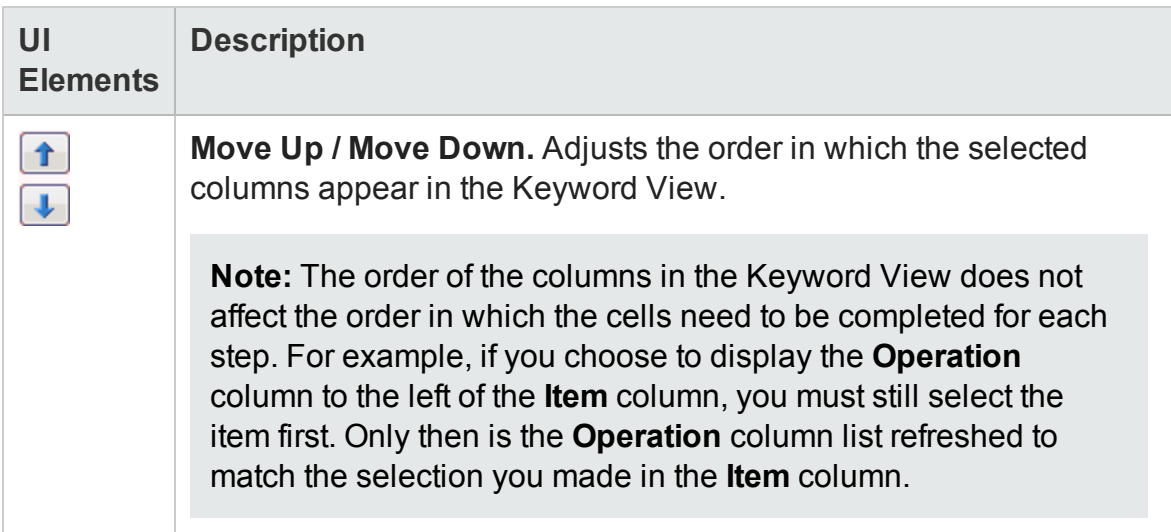

# <span id="page-1098-0"></span>Fonts and Colors Tab (Keyword View Options Dialog Box)

#### **Relevant for: GUI actions and components**

This tab enables you to specify text and color display options for different elements in the Keyword View.

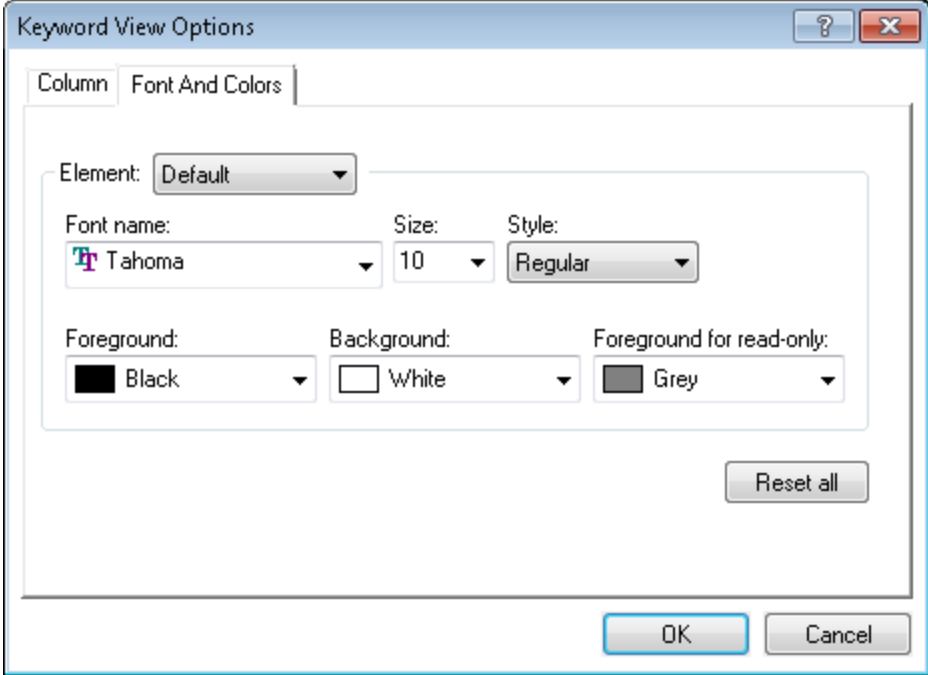

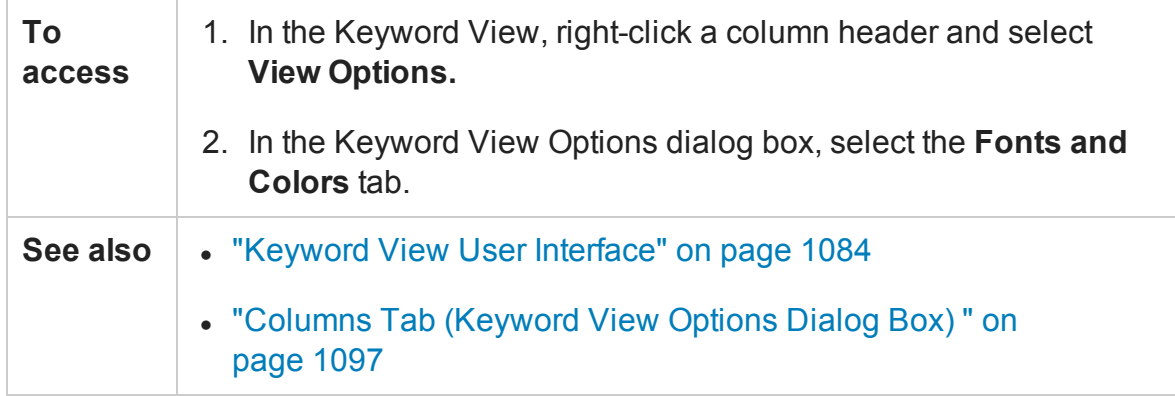

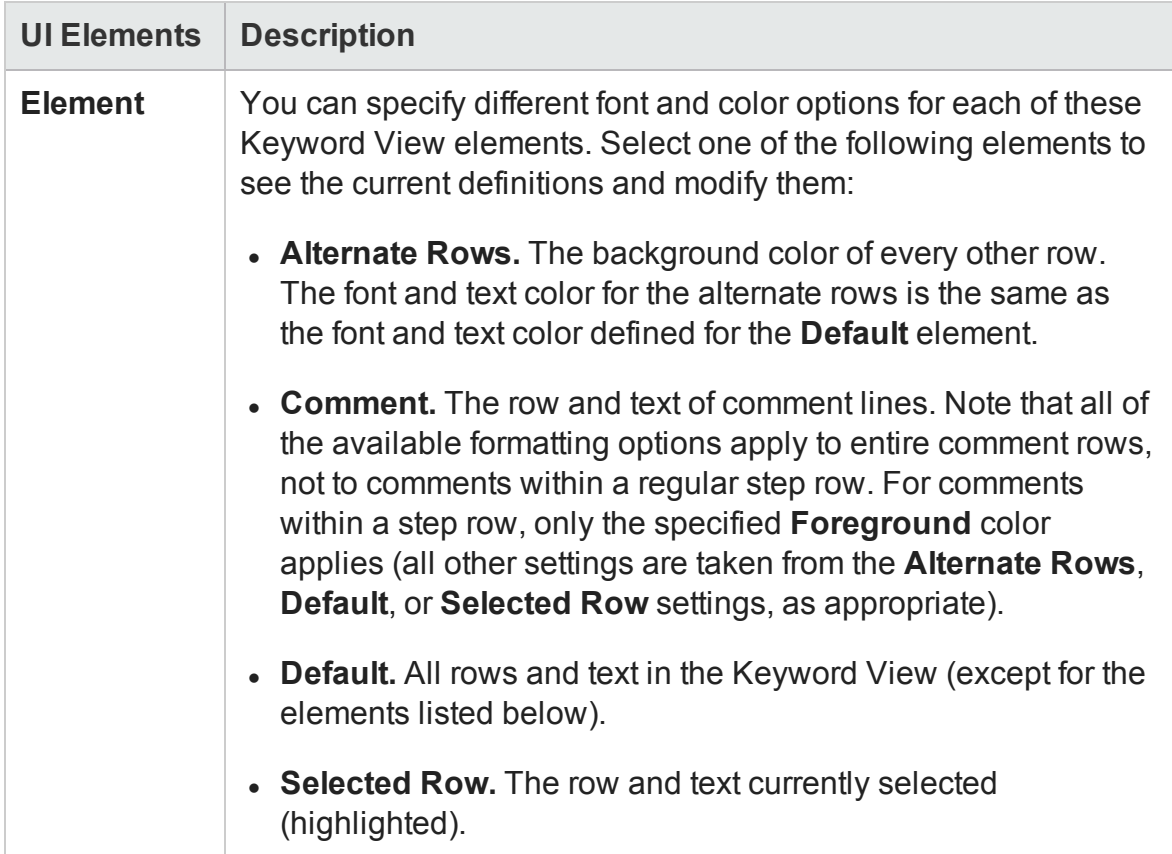

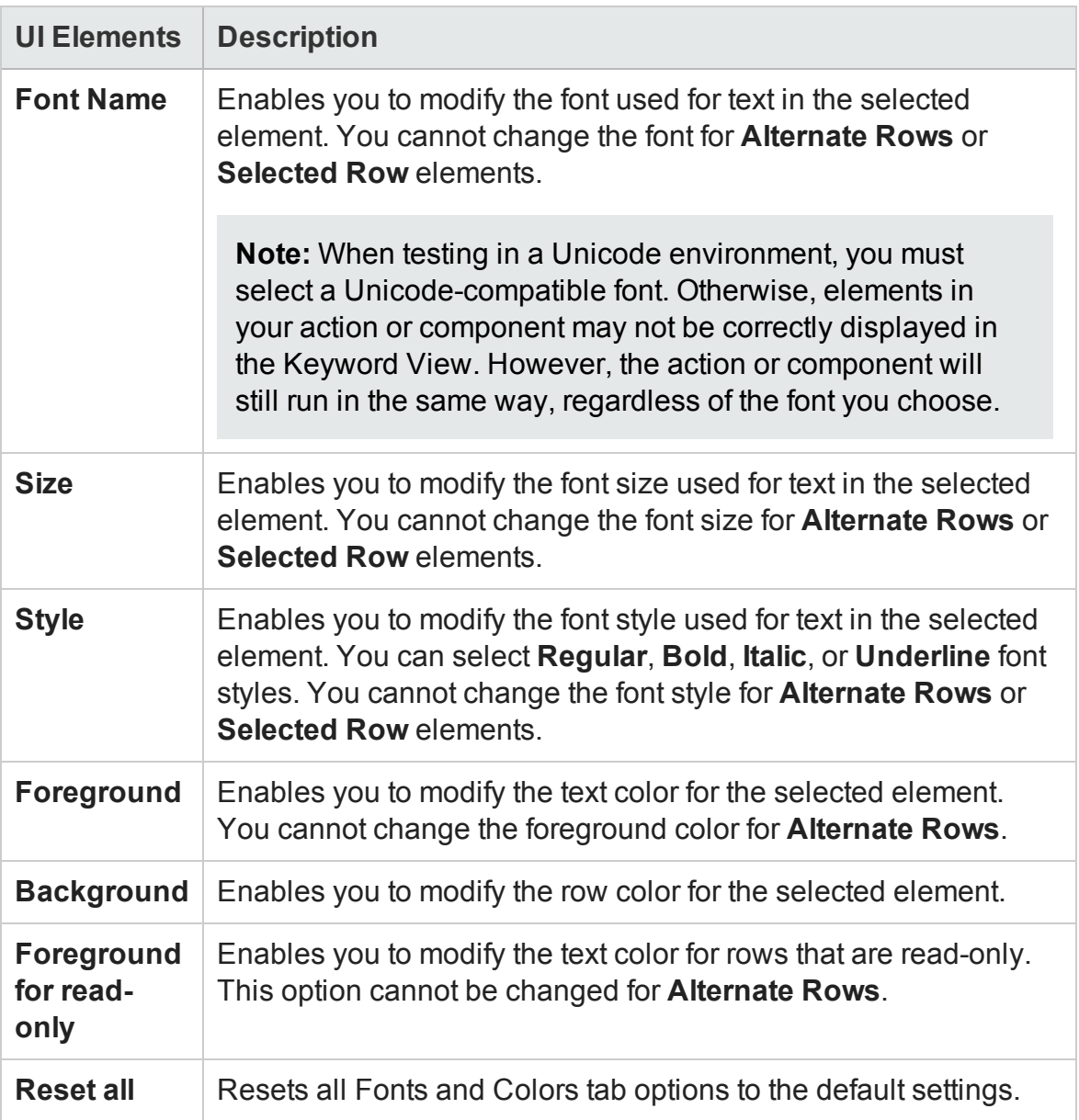

# Select Test Object Dialog Box

#### **Relevant for: GUI actions and components**

This dialog box displays the object repository tree and enables you to:

- Select an object in the object repository tree for your step.
- Select an object from your application for your step. This adds a test object to the

local object repository.

- Select a related object to use in a visual relation identifier. This adds a test object to the same object repository as the test object you want to identify. For details on visual relation identifiers, see "Visual Relation [Identifiers"](#page-1572-0) on page 1573.
- **· For actions:** Enter a . Object statement for the selected test object in your test.

The following image shows an example of this dialog box when opened from the Keyword View for an action or from the Visual Relation Identifier dialog box. Similar options are available for components or when opened from the Step Generator.

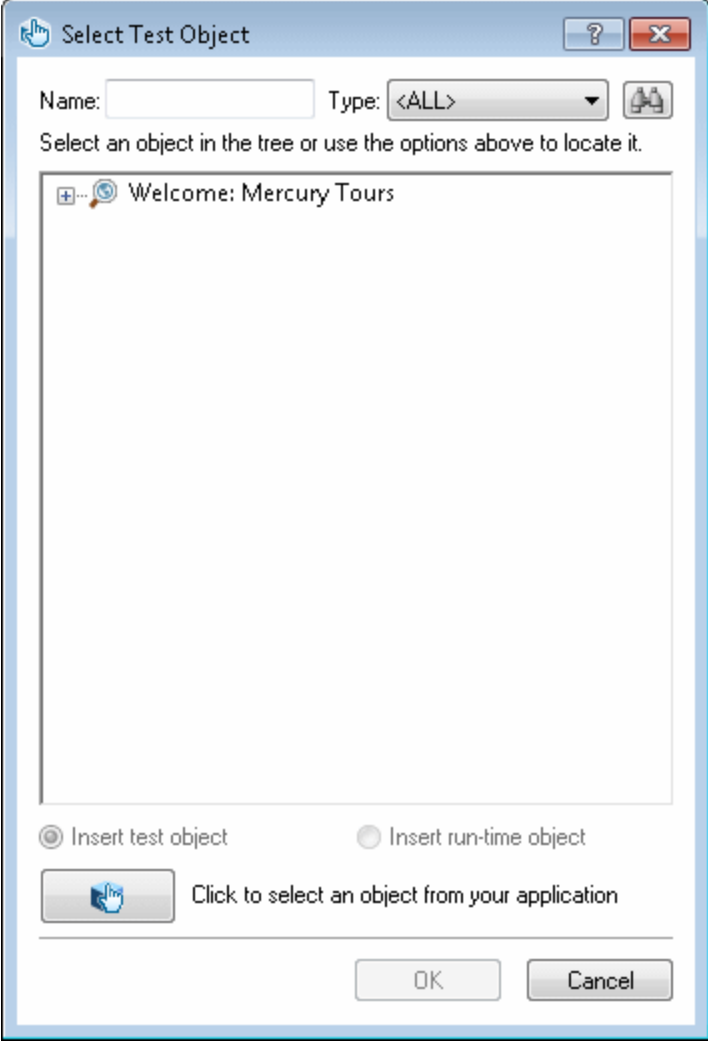

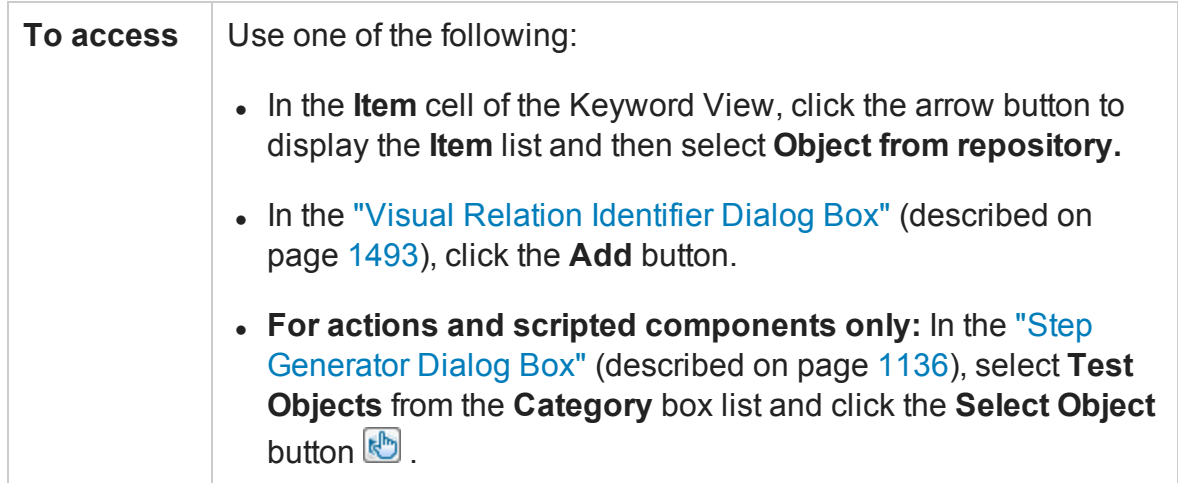

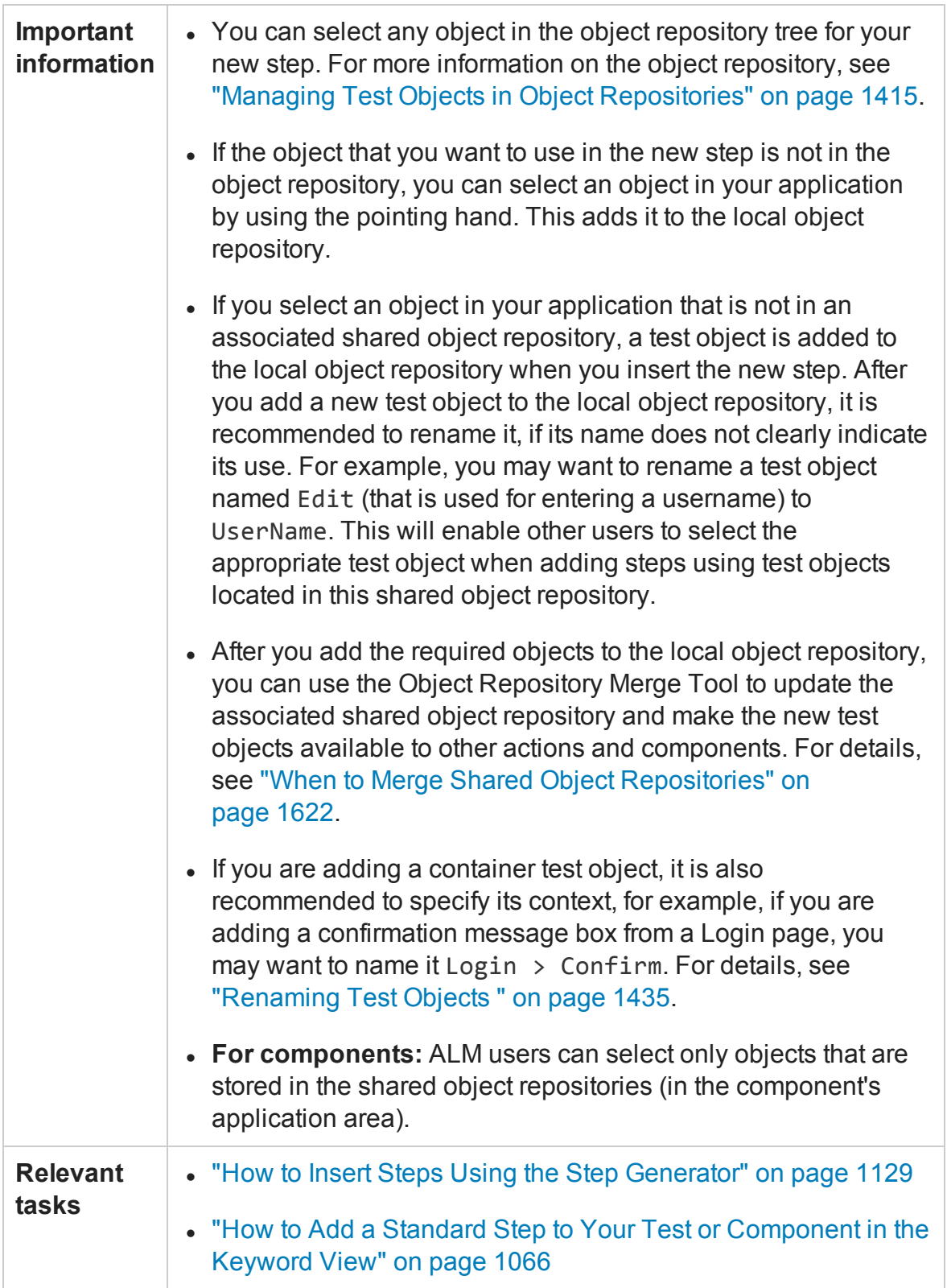

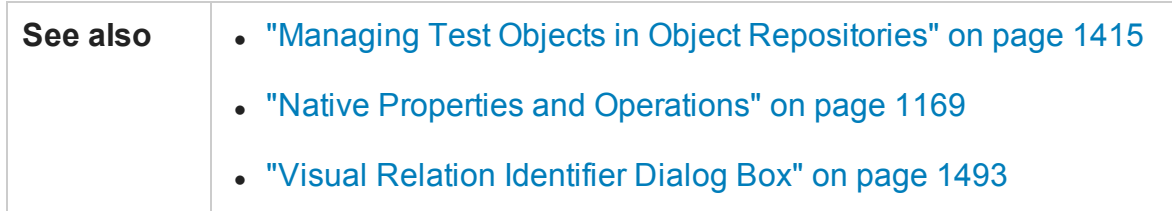

User interface elements are described below (unlabeled elements are shown in angle brackets):

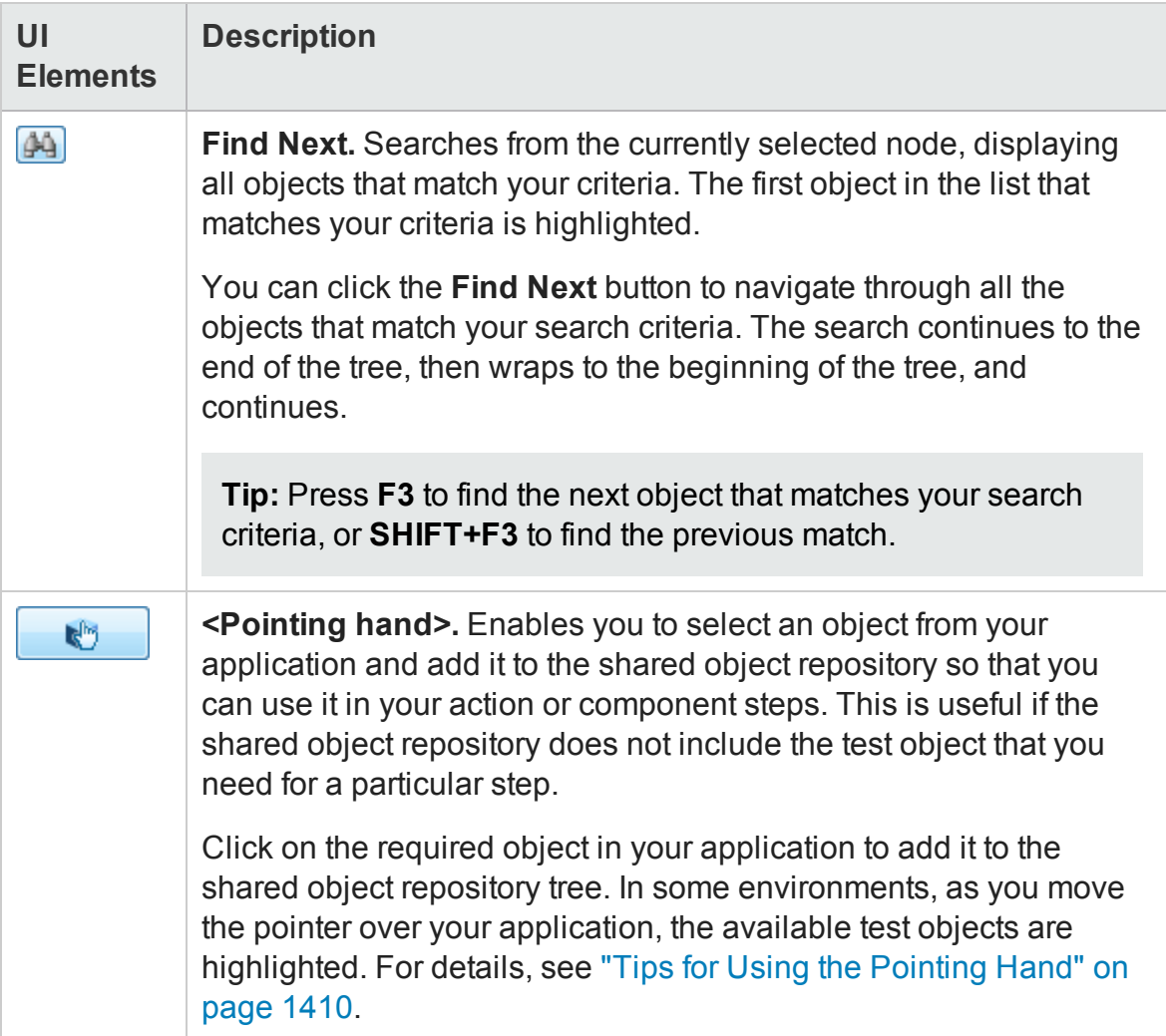

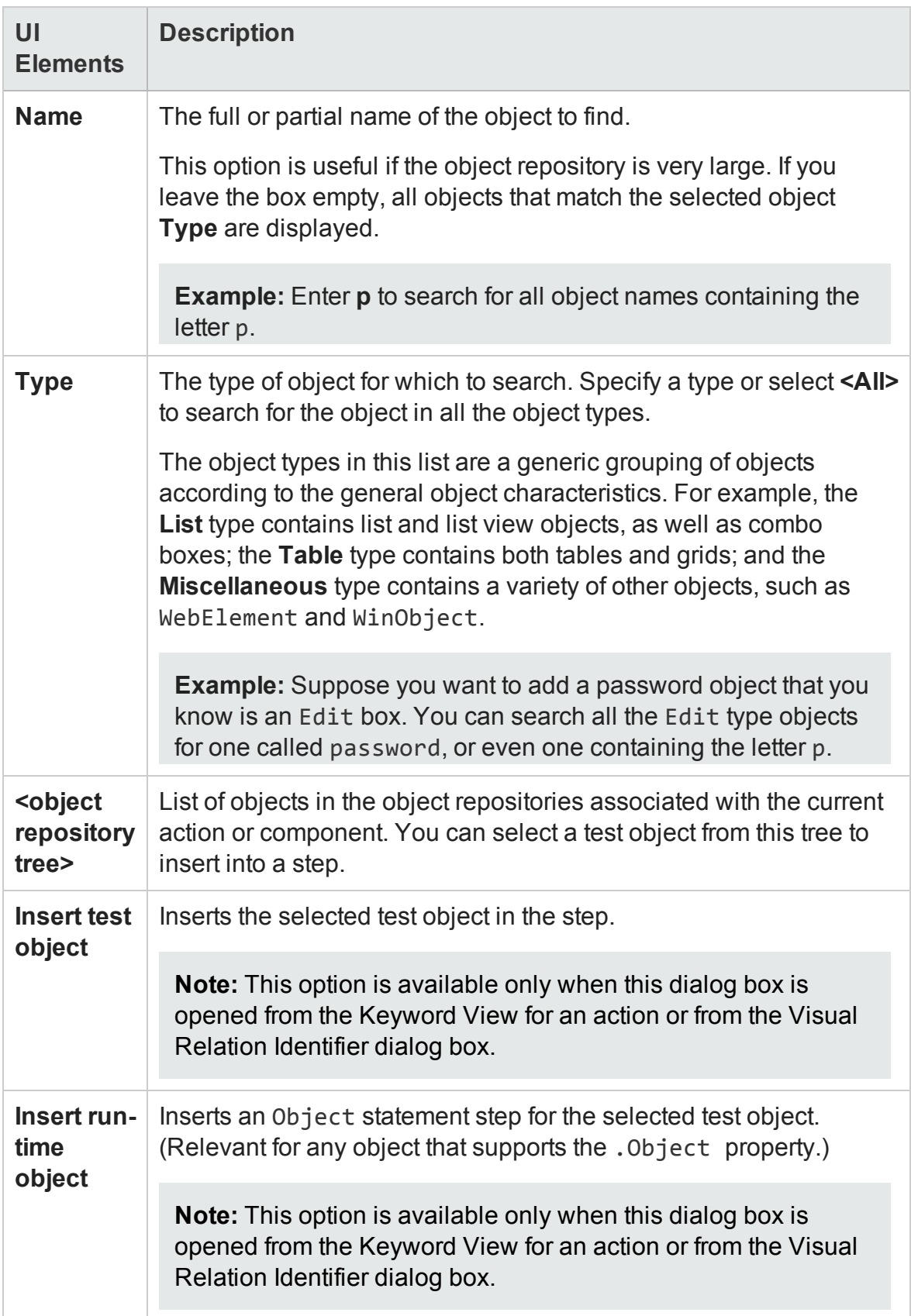

# <span id="page-1106-0"></span>Insert Comment Dialog Box

#### **Relevant for: GUI tests and components**

This dialog box enables you to insert a new comment for a step.

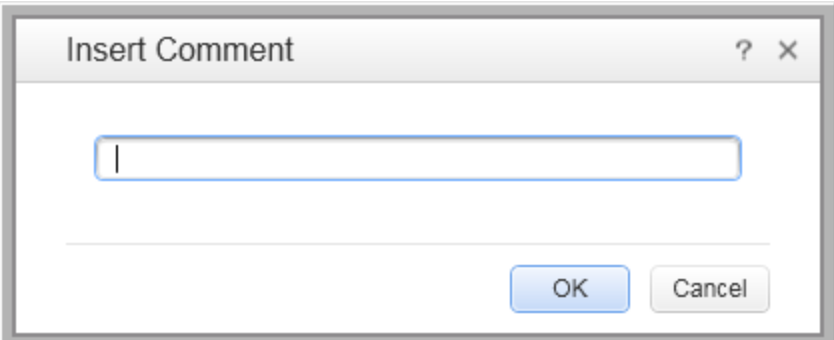

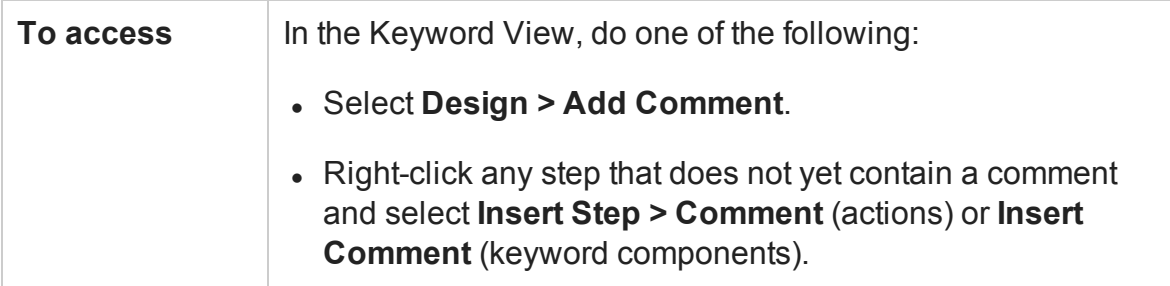

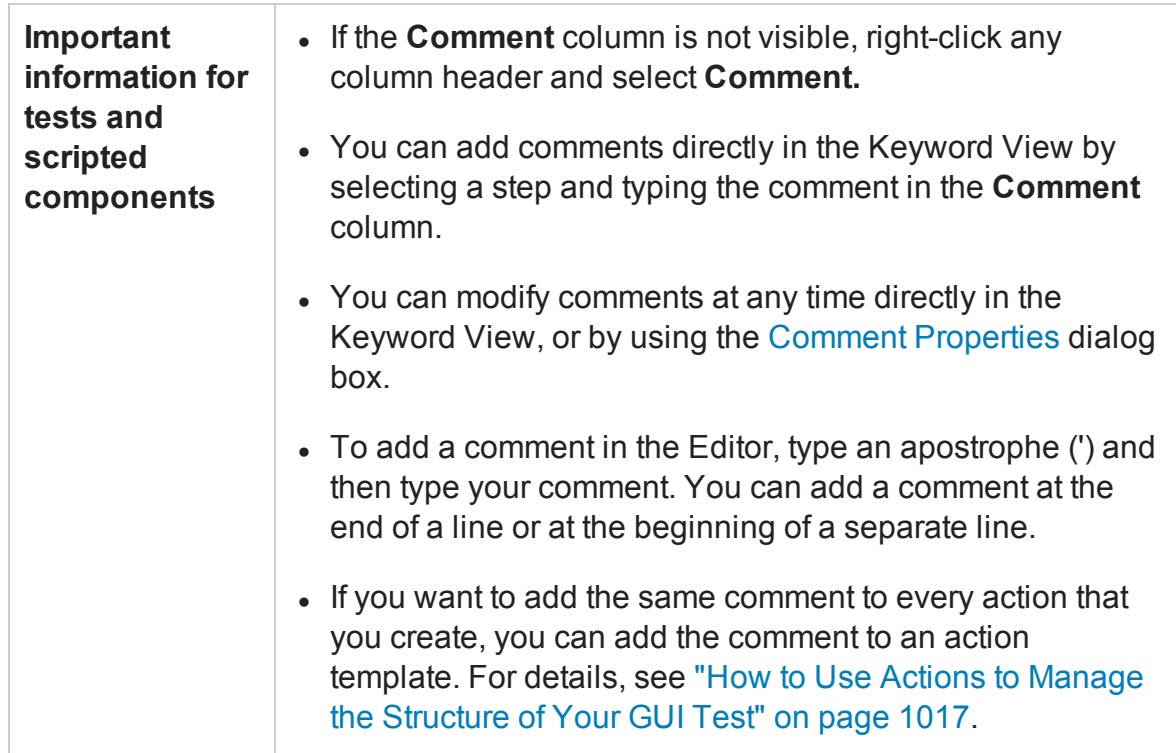

User interface elements are described below (unlabeled elements are shown in angle brackets):

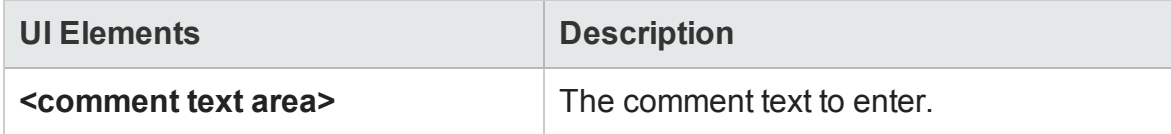

## <span id="page-1107-0"></span>Comment Properties Dialog Box

#### **Relevant for: GUI tests and scripted GUI components**

This dialog box enables you to modify the text of a selected comment.

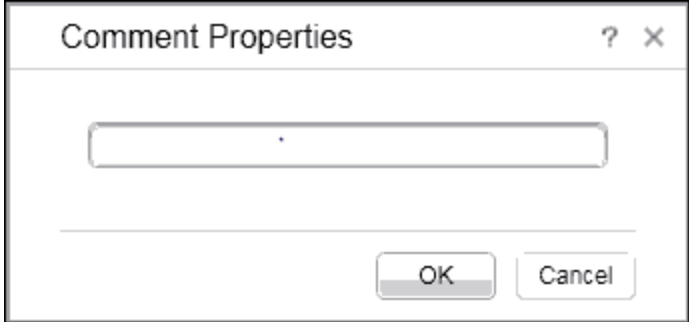

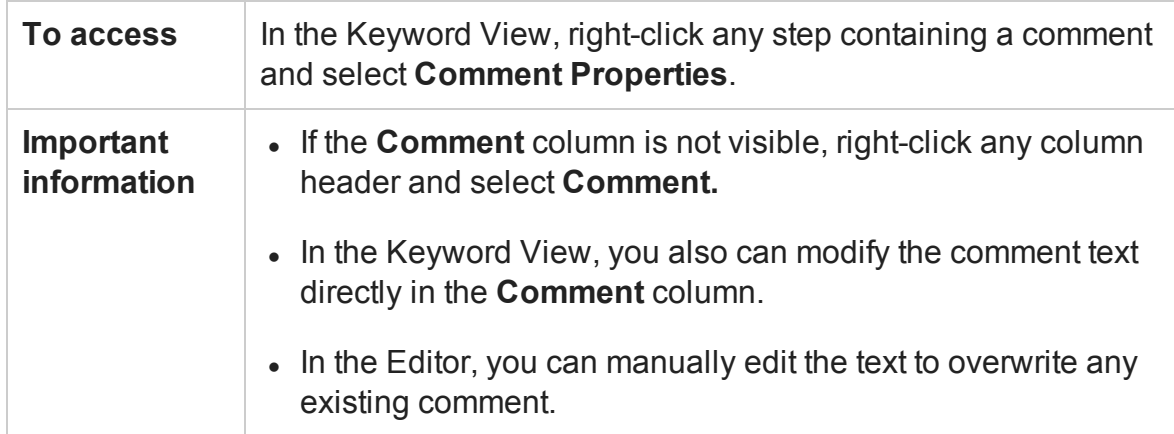

User interface elements are described below (unlabeled elements are shown in angle brackets):

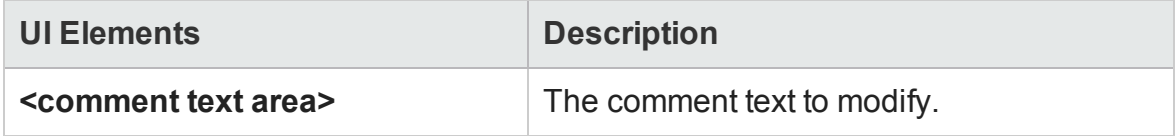

### Insert Report Dialog Box

#### **Relevant for: GUI tests and scripted GUI components**

This dialog box enables you to define a message that UFT sends to your run results.

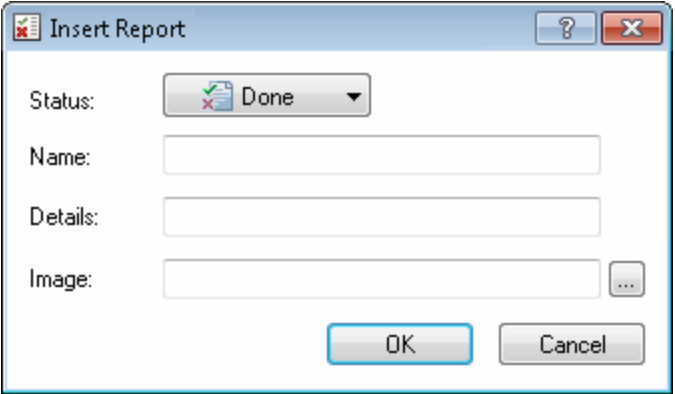

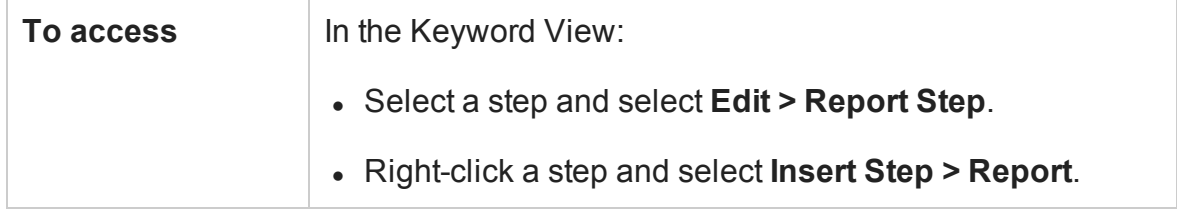

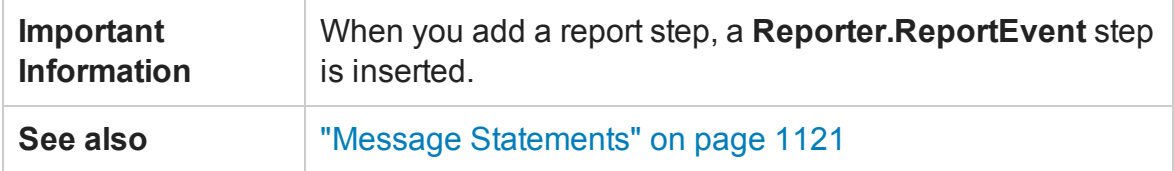

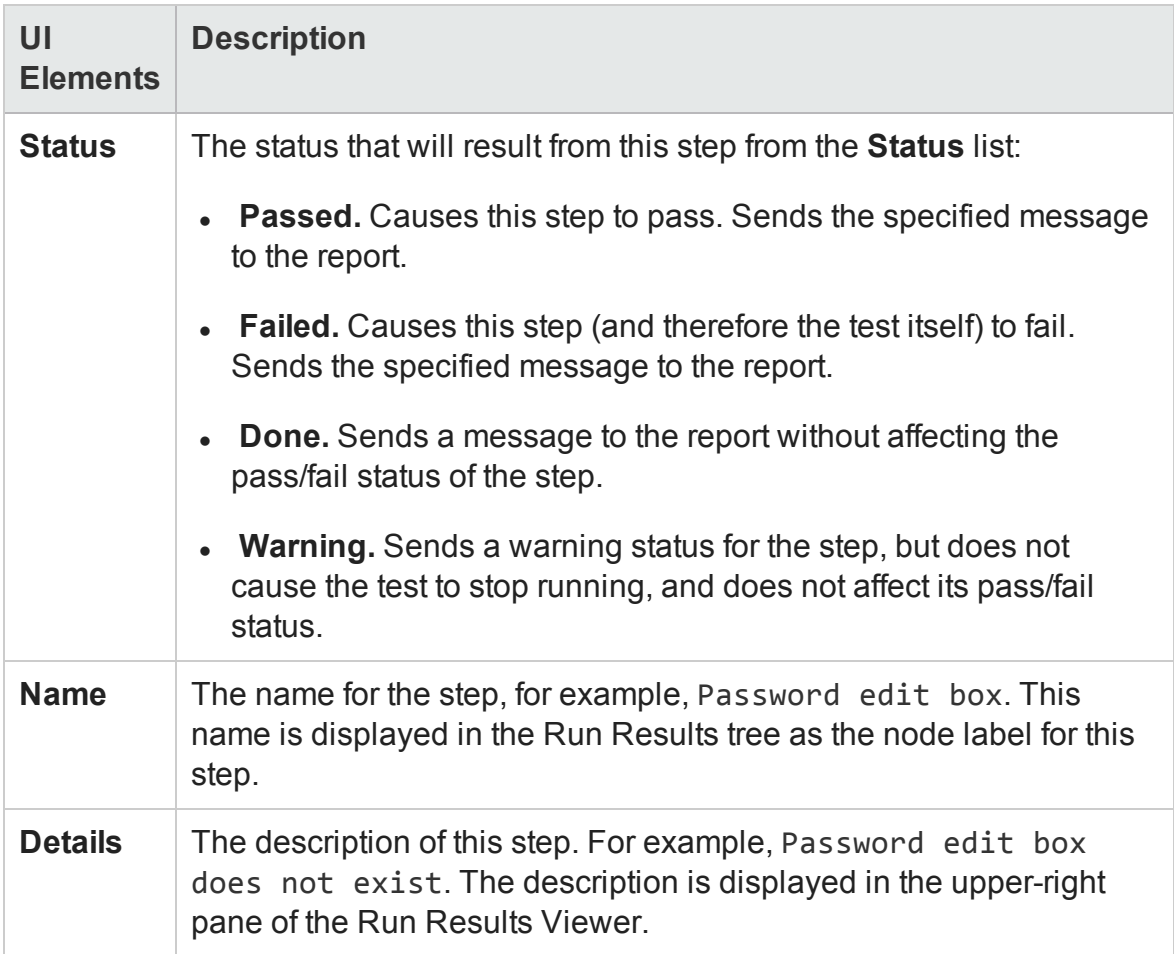

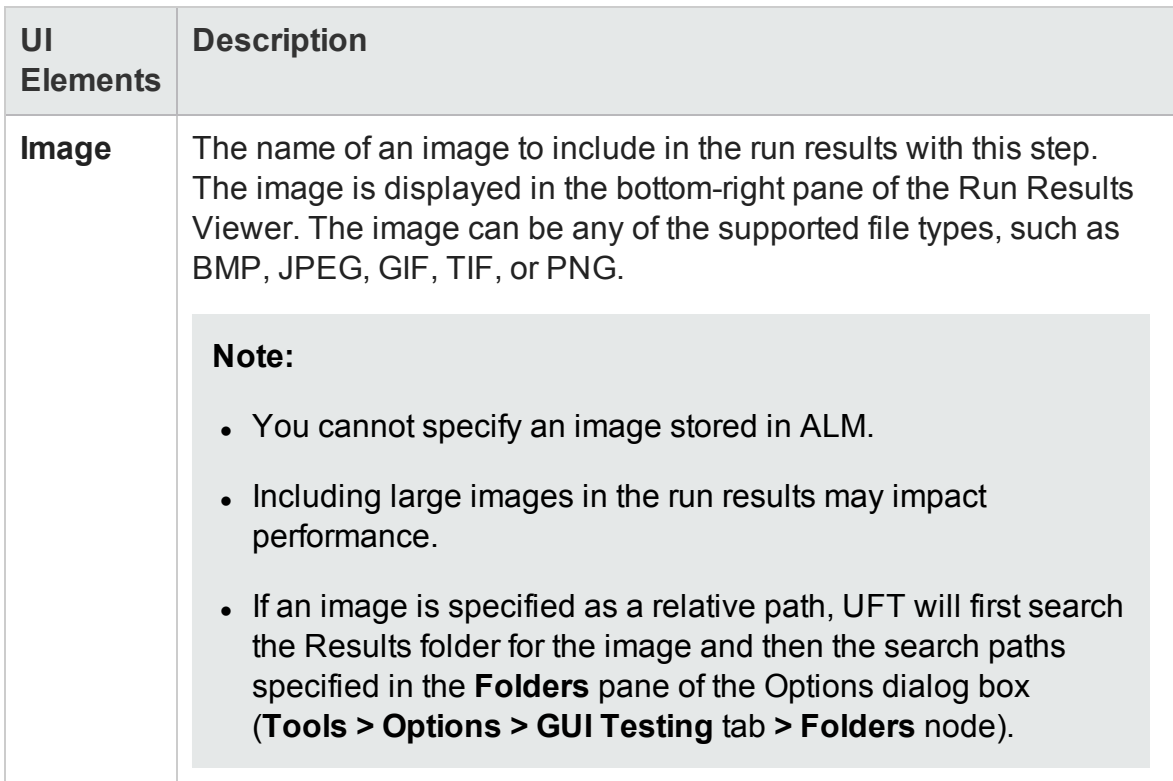

### Password Encoder Tool

#### **Relevant for: GUI actions and components**

This tool enables you to encode passwords so that you can use the resulting strings in the following ways:

**For tests:** method arguments or data table parameter values (enabling you to place secure values into the data table)

**For components:** operation arguments

For example, your Web site may include a form in which the user must supply a password. You may want to test how your site responds to different passwords, but you also want to ensure the integrity of the passwords.

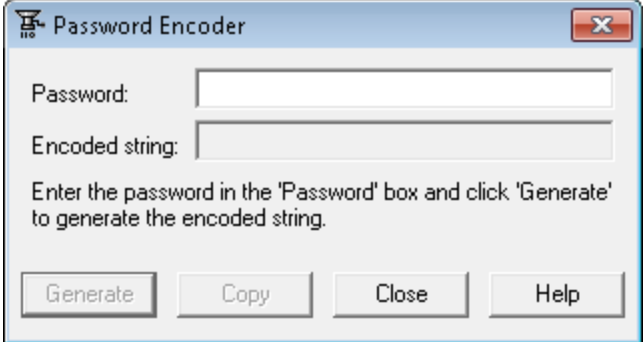

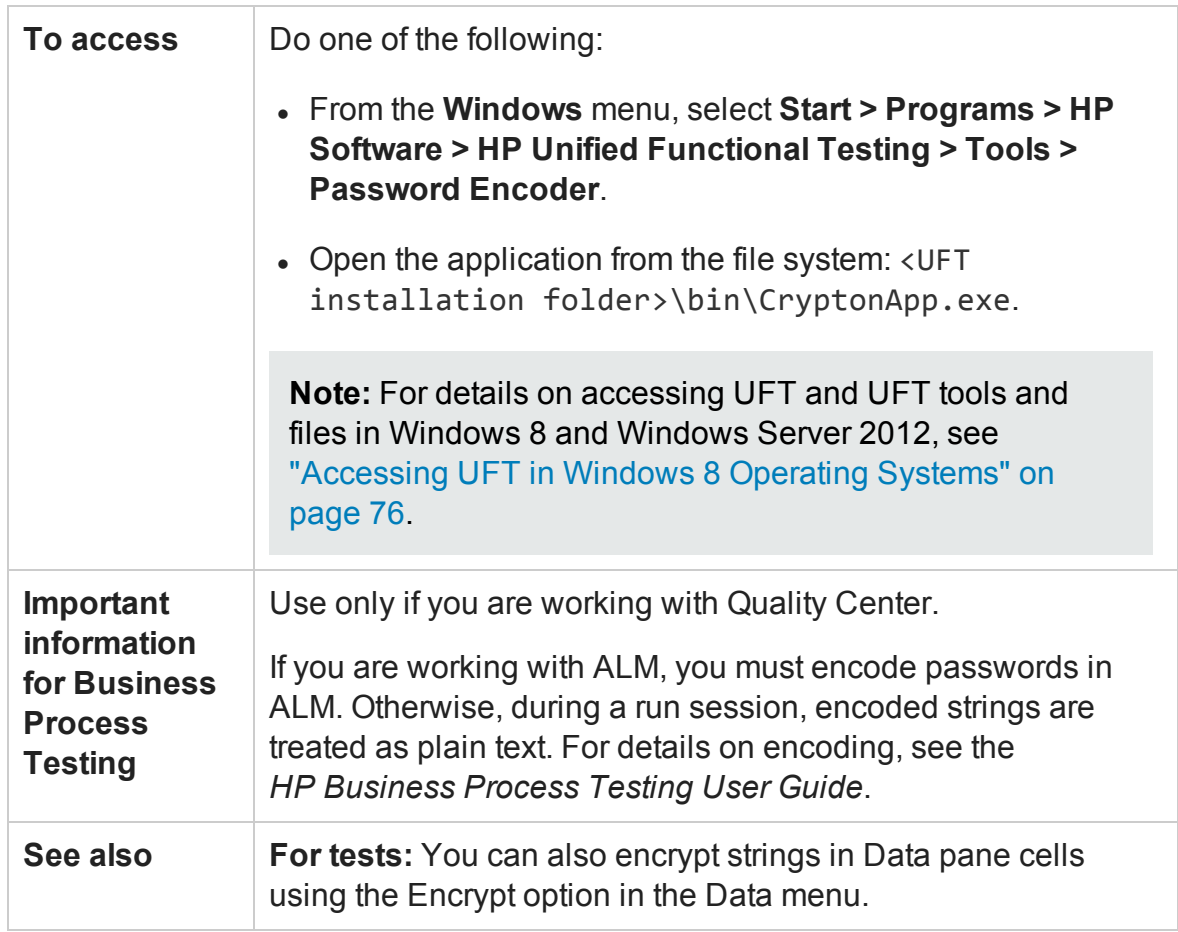

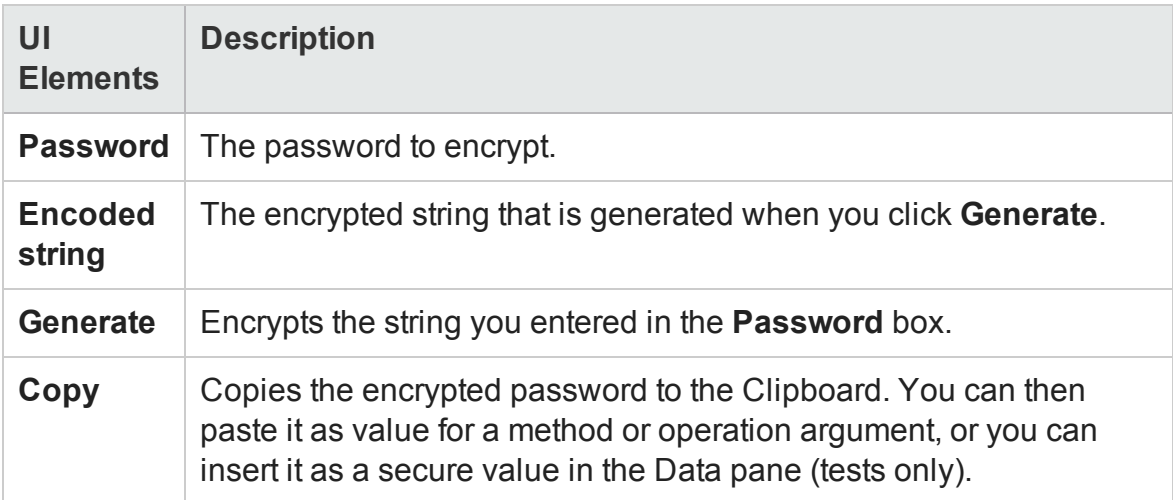

# Troubleshooting and Limitations - Keyword View

#### **Relevant for: GUI actions and components**

This section describes troubleshooting and limitations for the Keyword View.

If you use the **Object** property in a step in the Keyword View, it may take a long time for UFT to retrieve the object information from the application. This may affect UFT's response time when you open and select from the various drop-down lists in the step.

**Workaround**: Use the Editor when working with the **Object** property.

# Chapter 35: Generated Programming **Operations**

#### **Relevant for: GUI tests and scripted GUI components**

This chapter includes:

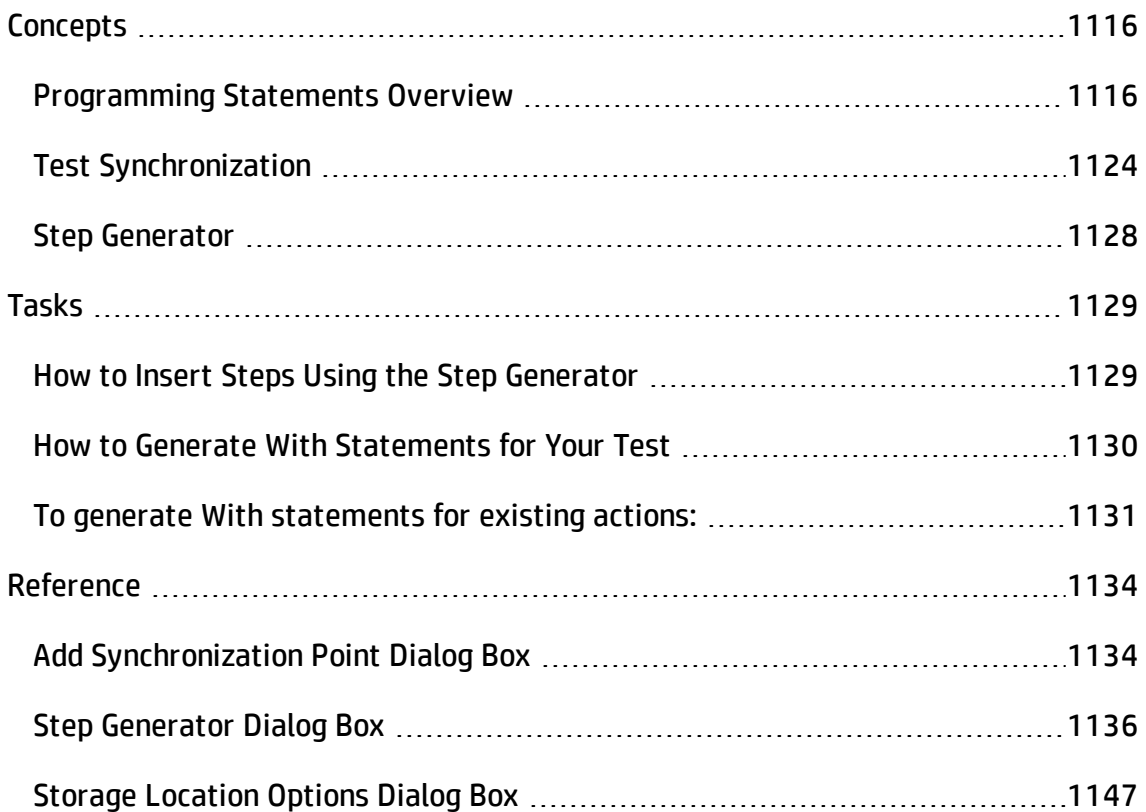

# <span id="page-1115-1"></span><span id="page-1115-0"></span>**Concepts**

## Programming Statements Overview

#### **Relevant for: GUI tests and scripted GUI components**

When you design tests, you usually begin by adding steps that represent the operations an end-user would perform as part of the business process you want to test. Then, to increase the power and flexibility of your test, you can add steps (programming statements) that contain programming logic to the basic framework.

Programming statements can contain:

- <sup>l</sup> **Test object operations.** These are methods and properties defined by UFT. They can be operations that a user can perform on an object, operations that can retrieve or set information, or operations that perform operations triggered by an event.
- **Native operations.** These are methods and properties defined within the object you are testing, and therefore are retrieved from the run-time object in the application.
- **VBScript programming commands**. These affect the way the test runs, such as Conditional [Statements](#page-1116-0) and [Synchronization](#page-1124-0) Points. These are often used to control the logical flow of a test.
- **Comments**. Use comments to explain sections of your tests to improve readability and to make them easier to update. A comment is an explanatory remark in a program, and does not get processed when UFT runs. For details, see ["Insert](#page-1106-0) Comment Dialog Box" on [page 1107](#page-1106-0).

This section also includes:

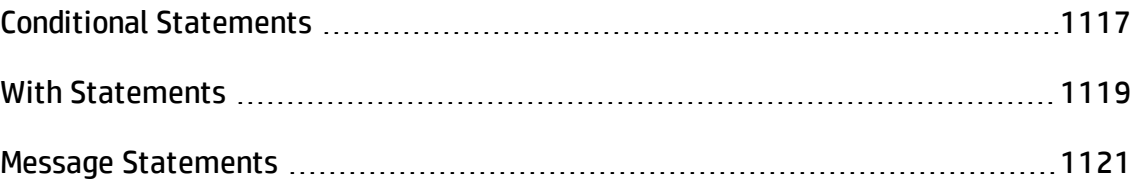
## Conditional Statements

#### **Relevant for: GUI tests and scripted GUI components**

You can control the flow of your test with conditional statements. Using conditional **If...Then...Else** statements, you can incorporate decision-making into your tests.

The **If...Then...Else** statement is used to evaluate whether a condition is true or false and, depending on the result, to specify one or more statements to run. Usually the condition is an expression that uses a comparison operator to compare one value or variable with another. The following comparison operators are available: less than **<**, less than or equal to **<=**, greater than **>**, greater than or equal to **>=**, not equal **<>**, and equal **=**.

Your **If...Then...Else** statement can be nested to as many levels as you need.

The statement has the following syntax:

#### **If** *condition* **Then** *statements* [**Else***elsestatements*] **End If**

Or, you can use the block form syntax:

```
If condition Then
      [statements]
[ElseIf condition-n Then
      [elseifstatements] . . .
[Else
      [elsestatements]
End If
```
For more details:

- On inserting conditional statements using the Step [Generator](#page-1135-0), see "Step Generator Dialog Box" on [page 1136](#page-1135-0).
- On working with conditional steps in the Editor, see "Comments, [Control-Flow,](#page-1165-0) and Other VBScript [Statements](#page-1165-0) " on page 1166, and the VBScript documentation (select **Help > HP Unified Functional Testing Help > VBScript Reference**).
- On working with conditional steps in the Keyword View, see ["Conditional](#page-1062-0) and Loop [Statements](#page-1062-0) in the Keyword View" on page 1063.

## **Example:**

The following example checks whether a valid order number is entered in the Order No. box.

To do this, UFT activates the Open Order dialog box (brings it into focus), selects the Order No. check box, and opens a box in which the user inserts a value—the relevant order number—and clicks **OK**. The first conditional statement instructs UFT to verify that the value entered by the user is greater than zero. **If** it is not greater than zero, a message box is displayed, stating that the value entered is invalid. When the user clicks **OK** to close the message box, the run session ends.

Otherwise, if the value entered is greater than zero, UFT inserts the above value in the Order No. box.

The next **If** statement instructs UFT to check whether the order number exists in the application and to send a report to the Run Results indicating that the step passed or failed. If the step failed because the order number was invalid, the Flight Reservations error message opens, and UFT clicks **OK** to close this message box before ending the run session.

**Note:** Many of the lines in the example below are comments.

For example:

```
'Set the focus on (activate) the Open Order dialog box
Window("Flight Reservation").Dialog("Open Order").Activate
'Insert a check mark in the Order No. check box
Window("Flight Reservation").Dialog("Open Order").WinCheckBox("Order
```

```
No.").Set "ON"
Insert an order number in the displayed box and save the value
as "OrderNo" for use later in the script.
If the value is less than or equal to 0, generate a
messagebox.
(If the value is illegal and a message box is generated, end
the run session when the user clicks OK.)
OrderNo = InputBox("Enter Order Number")
If OrderNo \leq 0 Then
 Msgbox "You entered an invalid order number."
 ExitAction
End If
'Insert the saved order number value in the Order No. box
Window("Flight Reservation").Dialog("Open Order").WinEdit
("OrderNumberEdit").Set OrderNo
'Click OK to close the Open Order dialog box
Window("Flight Reservation").Dialog("Open Order").WinButton
("OK").Click
'Check if an error message opens and send a report to the run
results
If Window("Flight Reservation").Dialog("Open Order").Dialog
("FlightReservations").Exist Then
  Reporter.ReportEvent micFail, "Check that the value of the order
number is legal", "The order number does not exist."
 Window("Flight Reservation").Dialog("Open Order").Dialog
("FlightReservations").WinButton("OK").Click
Else
  Reporter.ReportEvent micPass, "Check that the value of the order
number is legal", "The order number exists."
End If
```
## With Statements

#### **Relevant for: GUI tests and scripted GUI components**

**With** statements make your script (in the Editor) more concise and easier to read by grouping consecutive statements with the same parent hierarchy.

In addition, using **With** statements might help your script run faster. When running a **With** statement, UFT identifies the object in the application before running the first statement, but does not re-identify it before running each statement.

On the other hand, this can affect the running of your test if the object referenced by the **With** statement is refreshed, redrawn, or changed in some way in the application while running the **With** statement. To instruct UFT to re-identify the object in the application before running the next statement, add a statement that calls the **RefreshObject** test object operation. For details on the **RefreshObject** method, see the **Common Methods and Properties** section of the *HP UFT Object Model Reference for GUI Testing*.

The **With** statement has the following syntax.

```
With object
       statements
End With
```
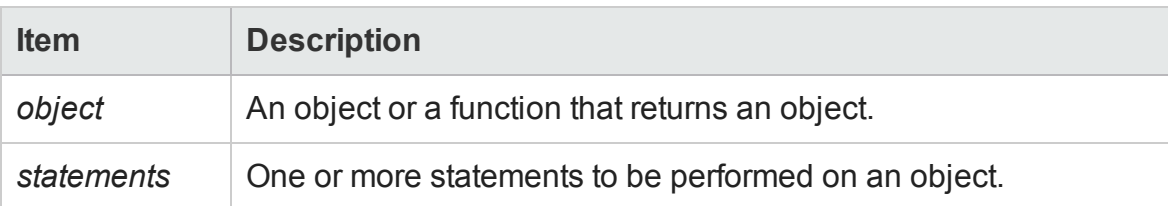

## **Example**

For example, you could replace this script:

```
Window("Flight Reservation").WinComboBox("Fly From:").Select "London"
Window("Flight Reservation").WinComboBox("Fly To:").Select "Los
Angeles"
Window("Flight Reservation").WinButton("FLIGHT").Click
Window("Flight Reservation").Dialog("Flights Table").WinList
("From").Select "19097 LON "
Window("Flight Reservation").Dialog("Flights Table").WinButton
("OK").Click
```
### with the following:

User Guide Chapter 35: Generated Programming Operations

```
With Window("Flight Reservation")
       .WinComboBox("Fly From:").Select "London"
       .WinComboBox("Fly To:").Select "Los Angeles"
       .WinButton("FLIGHT").Click
       With .Dialog("Flights Table")
               .WinList("From").Select "19097 LON "
               .WinButton("OK").Click
       End With 'Dialog("Flights Table")
End With 'Window("Flight Reservation")
```
You can instruct UFT to automatically generate **With** statements when you record a test or to generate **With** statements for any existing action. You can also remove **With** statements from an action.

Using **With** statements in your test has no effect on the run session itself, only on the way your test appears in the Editor. Generating **With** statements for your test does not affect the Keyword View in any way.

For more details, see "How to Generate With [Statements](#page-1129-0) for Your Test" on page 1130.

## Message Statements

#### **Relevant for: GUI tests and scripted GUI components**

You can generate messages in your test that are displayed in the Run Results Viewer. You can also choose to display messages on screen while running your test.

This section includes:

- <sup>l</sup> "Sending [Messages](#page-1120-0) to the Run Results" below
- <span id="page-1120-0"></span><sup>l</sup> ["Displaying](#page-1122-0) Messages During the Run Session" on page 1123

### **Sending Messages to the Run Results**

You can send the following types of messages to the run results:

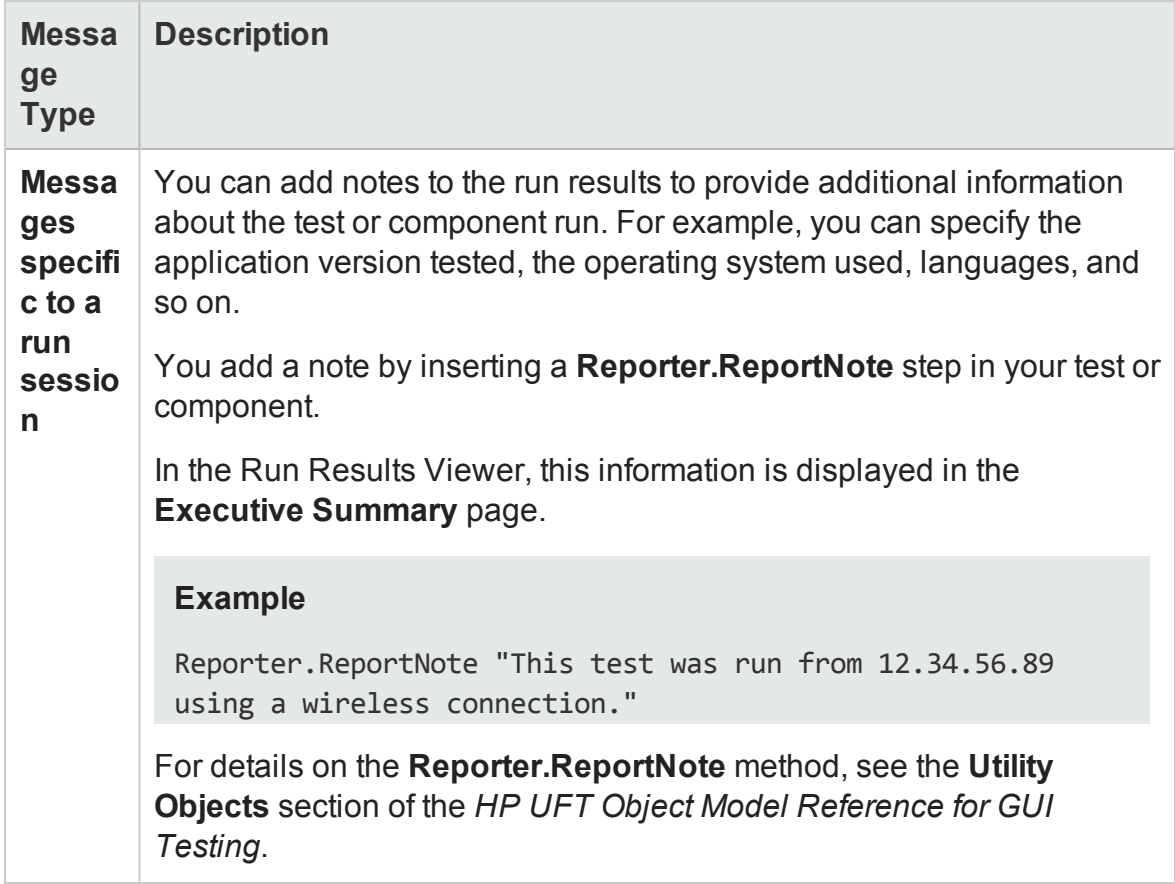

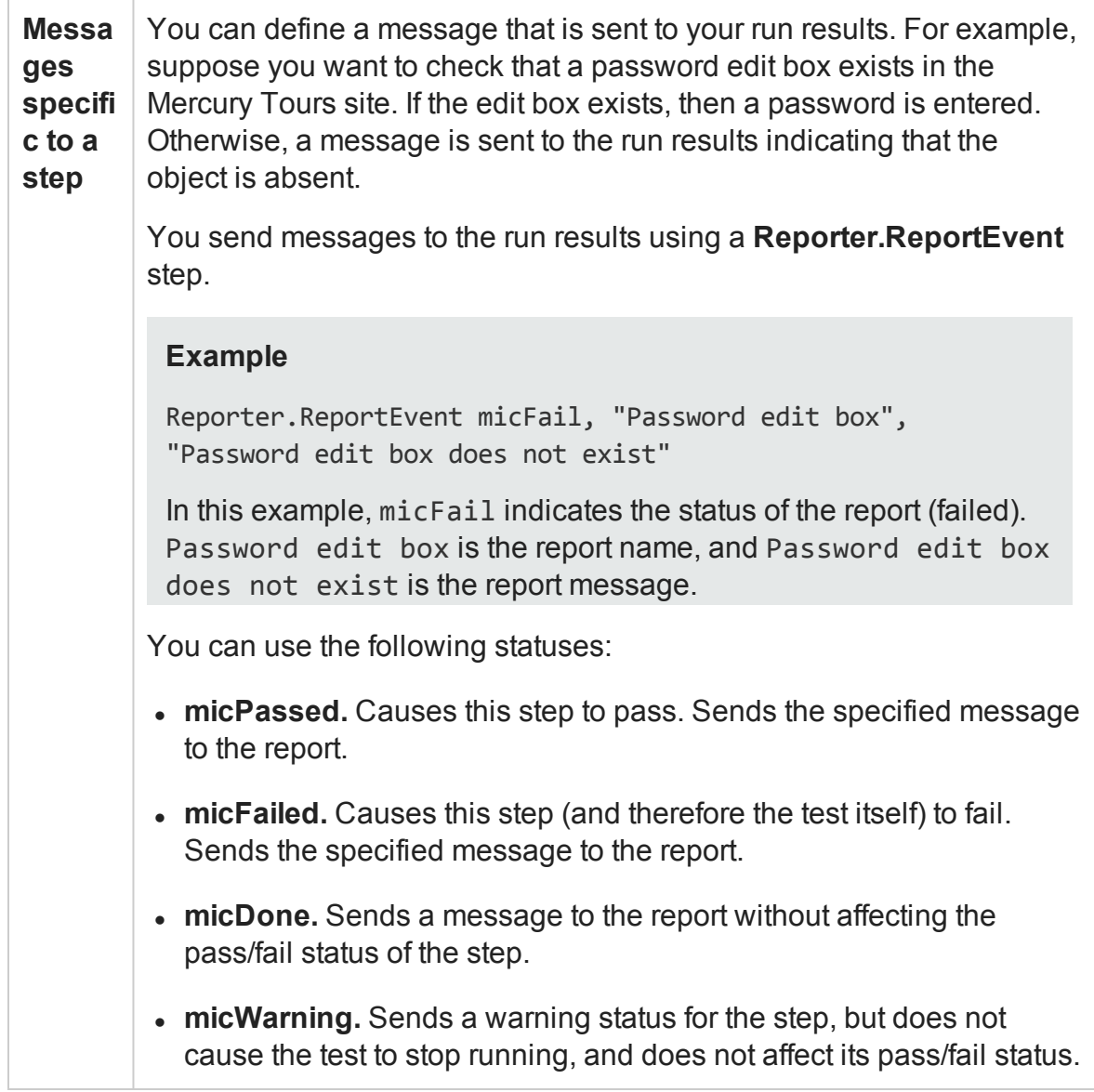

## <span id="page-1122-0"></span>**Displaying Messages During the Run Session**

In addition to sending messages to the Run Results, you can generate messages in the following ways:

**.** Use the MessageBox VBScript function in your test to display information during the run session. The run session pauses until the message box is closed. For more details, see the VBScript documentation from the **UFTHelp** menu (**Help > HP Unified Functional Testing Help > VBScript Reference**).

• Use the **Print** Utility statement in your test to display information in the Output pane while still continuing the run session. For example, the following example iterates all the items in the **Flight Table** dialog (in the sample Flight application) and uses the **Print** Utility statement to print the content of each item to the Output pane.

```
Set FlightsList = Window("Flight Reservation").Dialog("Flights
Table").
       WinList("From")
For i = 1 to FlightsList.GetItemsCount
               Print FlightsList.GetItem(i - 1)
Next
```
<span id="page-1123-0"></span>For details on using the Output pane, see "Output Pane User [Interface"](#page-379-0) on page 380.

## Test Synchronization

#### **Relevant for: GUI tests and scripted GUI components**

When you run a test, your application may not always respond with the same speed. For example, it might take a few seconds:

- for a progress bar to reach 100%
- for a status message to appear
- for a button to become enabled
- for a window or pop-up message to open

You can handle these anticipated timing problems by synchronizing your test to ensure that UFT waits until your application is ready before performing a certain step.

There are several options that you can use to synchronize your test:

<sup>l</sup> You can insert a **synchronization point**, which instructs UFT to pause the test until an object property achieves the value you specify. When you insert a synchronization point into your action, a **WaitProperty** statement is added to the action.

- <sup>l</sup> You can insert **Exist** or **Wait** statements that instruct UFT to wait until an object exists or to wait a specified amount of time before continuing the test.
- You can modify the default amount of time that UFT waits for a Web page to load.
- When working with tests, you can increase the default timeout settings for a test to instruct UFT to allow more time for objects to appear.

This section also includes:

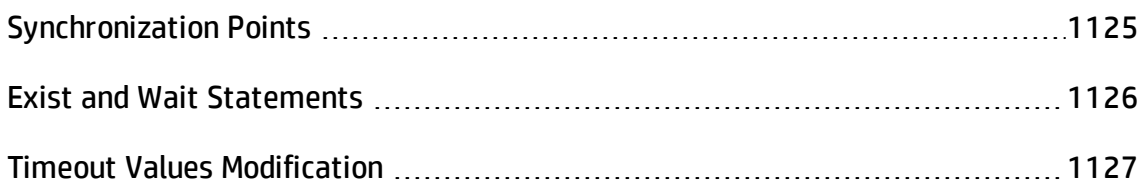

## <span id="page-1124-0"></span>Synchronization Points

#### **Relevant for: GUI tests and scripted GUI components**

If you do not want UFT to perform a step or checkpoint until an object in your application achieves a certain status, you should insert a synchronization point to instruct UFT to pause the test until the object property achieves the value you specify (or until a specified timeout is exceeded).

For example, suppose you record a test on a flight reservation application. You insert an order, and then you want to modify the order. When you click the **Insert Order** button, a progress bar is displayed and all other buttons are disabled until the progress bar reaches 100%. Once the progress bar reaches 100%, you record a click on the **Update Order** button.

Without a synchronization point, UFT may try to click the **Update Order** button too soon during a test run (if the progress bar takes longer than the test's object synchronization timeout), and the test will fail.

You can insert a synchronization point that instructs UFT to wait until the **Update Order** button's **enabled** property equals 1. For details, see "Add [Synchronization](#page-1133-0) Point Dialog Box" on [page 1134.](#page-1133-0)

**Tip:** UFT must be able to identify the specified object to perform a synchronization point. To instruct UFT to wait for an object to open or appear, use an **Exist** or **Wait** statement. For details, see "Exist and Wait [Statements"](#page-1125-0) below.

## **Example**

After you insert a synchronization point for the **Flight Confirmation** button, it may look something like this:

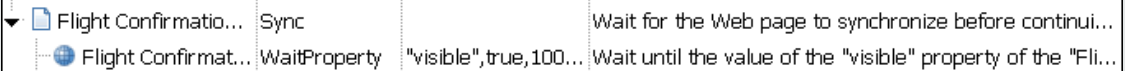

In the Editor, this is displayed as:

```
Browser("Welcome: Mercury Tours").Page("Flight Confirmation:
Mercury").Sync
Browser("Welcome: Mercury Tours").Page("Flight Confirmation:
Mercury").WebElement("Flight Confirmation#").WaitProperty
"visible",true, 10000
```
## <span id="page-1125-0"></span>Exist and Wait Statements

### **Relevant for: GUI tests and scripted GUI components**

You can enter **Exist** and/or **Wait** statements to instruct UFT to wait for a window to open or an object to appear. Exist statements return a boolean value indicating whether or not an object currently exists. Wait statements instruct UFT to wait a specified amount of time before proceeding to the next step. You can combine these statements within a loop to instruct UFT to wait until the object exists before continuing with the test.

For example, the following statements instruct UFT to wait up to 20 seconds for the Flights Table dialog box to open.

```
blnDone=Window("Flight Reservation").Dialog("Flights Table").Exist
counter=1
While Not blnDone
        Wait (2)
        blnDone=Window("Flight Reservation").Dialog("Flights Table").Exist
        counter=counter+1
        If counter=10 then
                blnDone=True
        End if
Wend
```
For more details on **While**, **Exist**, and **Wait** statements, see the specific object properties in the *HP UFT Object Model Reference for GUI Testing*.

## <span id="page-1126-0"></span>Timeout Values Modification

### **Relevant for: GUI tests and scripted GUI components**

If you find that, in general, the amount of time UFT waits for objects to appear or for a browser to navigate to a specified page is insufficient, you can increase the default object synchronization timeout values for your test and the browser navigation timeout values for your test.

Alternatively, if you insert synchronization points and **Exist** and/or **Wait** statements for the specific areas in your test where you want UFT to wait a longer time for an event to occur, you may want to decrease the default timeouts for the rest of your test.

- When working with tests, to modify the maximum amount of time that UFT waits for an object to appear, change the **Object Synchronization Timeout** in the **File > Settings > Run** pane. For details, see "Run Pane (Test [Settings](#page-648-0) Dialog Box)" on [page 649](#page-648-0).
- To modify the amount of time that UFT waits for a Web page to load, change the **Browser Navigation Timeout** in the **File > Settings > Web** pane. For details, see the *HP Unified Functional Testing Add-ins Guide*.

## Step Generator

#### **Relevant for: GUI tests and scripted GUI components**

The Step Generator enables you to add steps by selecting from a range of contextsensitive options and entering the required values, so that you do not need to memorize syntax or to be proficient in high-level VBScript. You can use the Step Generator from the Keyword View and also from the Editor.

In the "Step [Generator](#page-1135-0) Dialog Box" (described on page [1136\)](#page-1135-0) you can define steps that use:

- Test object operations (tests only).
- Utility object operations.
- Calls to library functions (tests only), VBScript functions, and internal script functions.

For example, you can add a step that checks that an object exists, or that stores the returned value of a method as an output value or as part of a conditional statement. You can parameterize any of the values in your step.

When you insert a new step using the Step Generator, it is added to your test after the selected step, and the new step is selected. For details on the hierarchy of steps and objects and the positioning of new steps, see "Keyword View User [Interface"](#page-1083-0) on [page 1084](#page-1083-0).

For more details, see "Step Generator Dialog Box" on [page 1136](#page-1135-0).

## <span id="page-1128-0"></span>Tasks

## How to Insert Steps Using the Step Generator

#### **Relevant for: GUI tests and scripted GUI components**

This task describes how to insert steps using the Step Generator.

#### 1. **Prerequisites**

Select where in your test the new step should be inserted.

### 2. **Open the Step Generator dialog box**

Open the Step Generator from one of the following locations:

- **No. Keyword View**
- <sup>n</sup> Editor
- Active Screen

For details, see "Step Generator Dialog Box" on [page 1136.](#page-1135-0)

## 3. **Define the category, type and operations for the step**

First select the category for the step operation (test object, Utility object or function) and the required object or the function library source (for example, builtin or local script functions). You can then select the appropriate operation (method, property, or function) and define the arguments and return values, parameterizing them if required.

### 4. **View the step documentation or syntax**

In the Step Generator, view the step documentation or statement syntax and add your new step or statement to your test or function library.

### 5. **Results**

The Step Generator inserts a step with the correct syntax into your test. You can continue to add further steps at the same location without closing the Step Generator.

## <span id="page-1129-0"></span>How to Generate With Statements for Your Test

#### **Relevant for: GUI tests and scripted GUI components**

This task describes the steps to generate and manage **With** statements in your test.

This task includes the following steps:

- "Instruct UFT to generate With [statements](#page-1129-1) while recording" below
- "Generate With [statements](#page-1130-0) for existing actions in the Editor" on the next page
- <span id="page-1129-1"></span>• "Remove With [statements](#page-1132-0) from an action in the Editor" on page 1133

## **Instruct UFT to generate With statements while recording**

- 1. In the **General** pane of the GUI Testing tab of the Options dialog box (**Tools > Options > GUI Testing** tab **> General** tab), select **Automatically generate "With" statements after recording** option. For details, see ["General](#page-565-0) Pane (Options Dialog Box > GUI Testing Tab)" on [page 566](#page-565-0).
- 2. In the **Generate "With" statements for \_\_ or more objects** box, enter the minimum number of consecutive, identical objects for which you want to apply the **With** statement. The default is 2.

For example, if you only want to generate a **With** statement when you have three or more consecutive statements based on the same object, enter 3.

3. Begin recording your test. While recording, statements are recorded normally. When you stop recording, the statements in all actions recorded during the current recording session are automatically converted to the **With** format.

## <span id="page-1130-0"></span>**Generate With statements for existing actions in the Editor**

You can instruct UFT to generate **With** statements for any action displayed in the Editor, and to enable the statement completion functionality within existing **With** statements.

## To generate With statements for existing actions:

- 1. In the **General** pane of the GUI Testing tab of the Options dialog box (**Tools > Options > GUI Testing** tab **> General** tab), select the **Automatically generate "With" statements after recording** option. For details, see ["General](#page-565-0) Pane (Options Dialog Box > GUI Testing Tab)" on [page 566.](#page-565-0)
- 2. Confirm that the proper number is set for the **Generate "With" statements for \_\_ or more objects**. The default is 2.
- 3. Display the action for which you want to generate **With** statements.

4. From the Editor, select **Edit > Format > Apply "With" to Script**. The "With" Generation Results window opens.

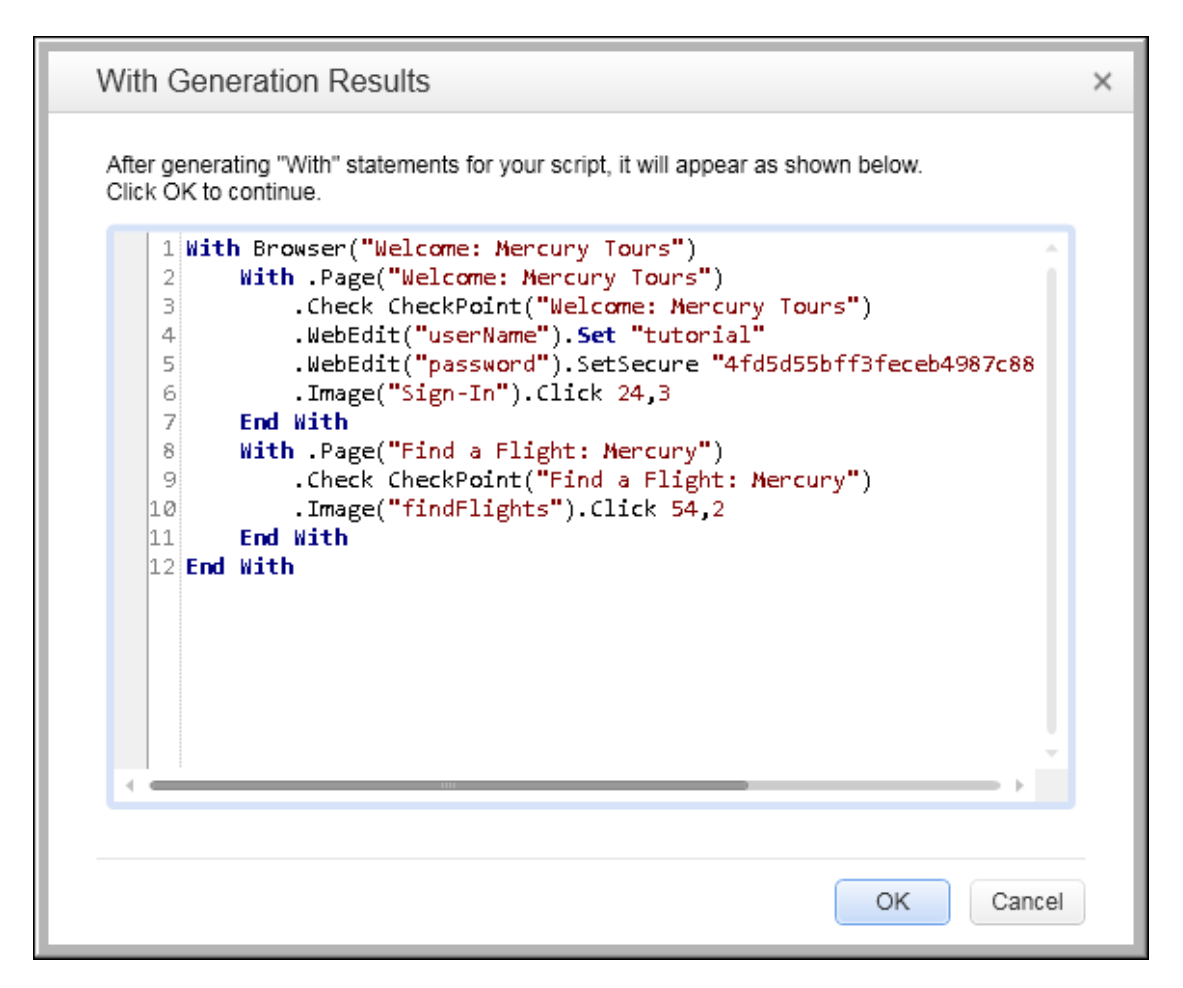

Each **With** statement contains only one object.

To confirm the generated results, click **OK**. The **With** statements are applied to the action.

**Tip:** If you type a **With** statement (as opposed to creating it using the procedure described above), select **Edit > Format > Apply "With" to Script** to enable statement completion within the **With** statement.

## <span id="page-1132-0"></span>**Remove With statements from an action in the Editor**

You can remove all the **With** statements in an action displayed in the Editor.

#### **To remove With statements from an action:**

- 1. Display the action for which you want to remove **With** statements.
- 2. In the Editor, select **Edit > Format > Remove "With" Statements**. The Remove "With" Results window opens.

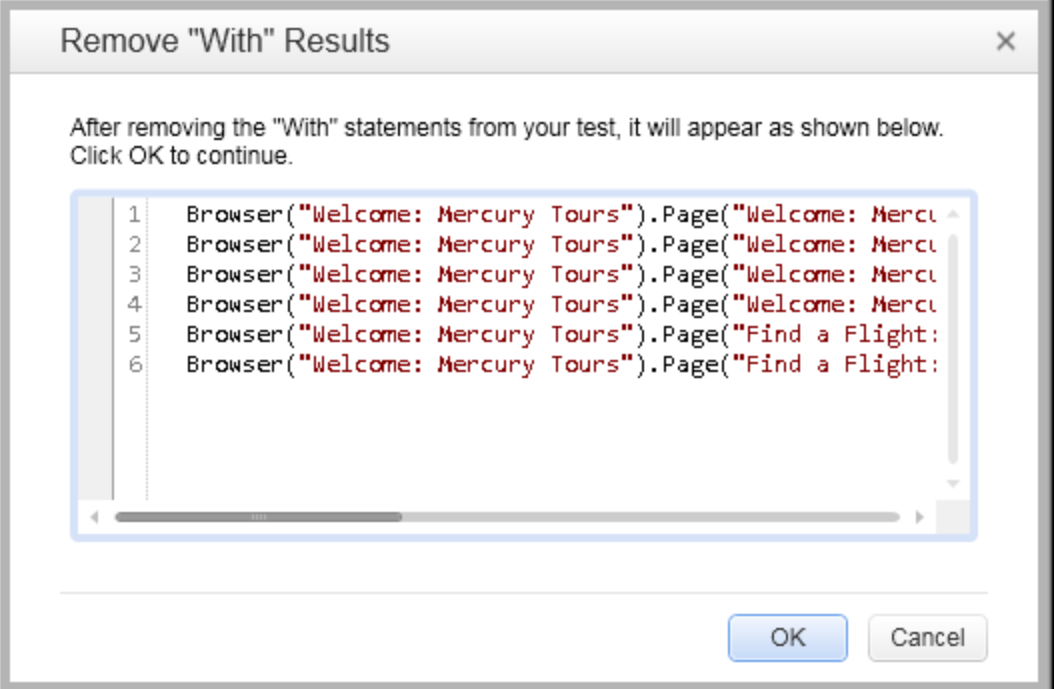

3. To confirm the results, click **OK**. The **With** statements are replaced with the standard statement format.

## <span id="page-1133-0"></span>Reference

## Add Synchronization Point Dialog Box

#### **Relevant for: GUI tests and scripted GUI components**

This dialog box enables you to insert a **WaitProperty** statement to synchronize your test.

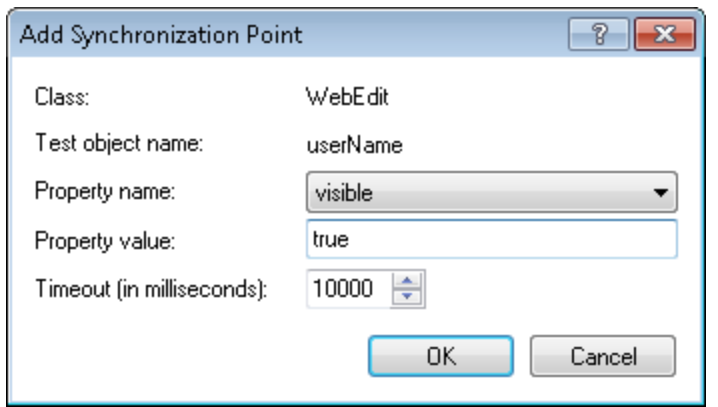

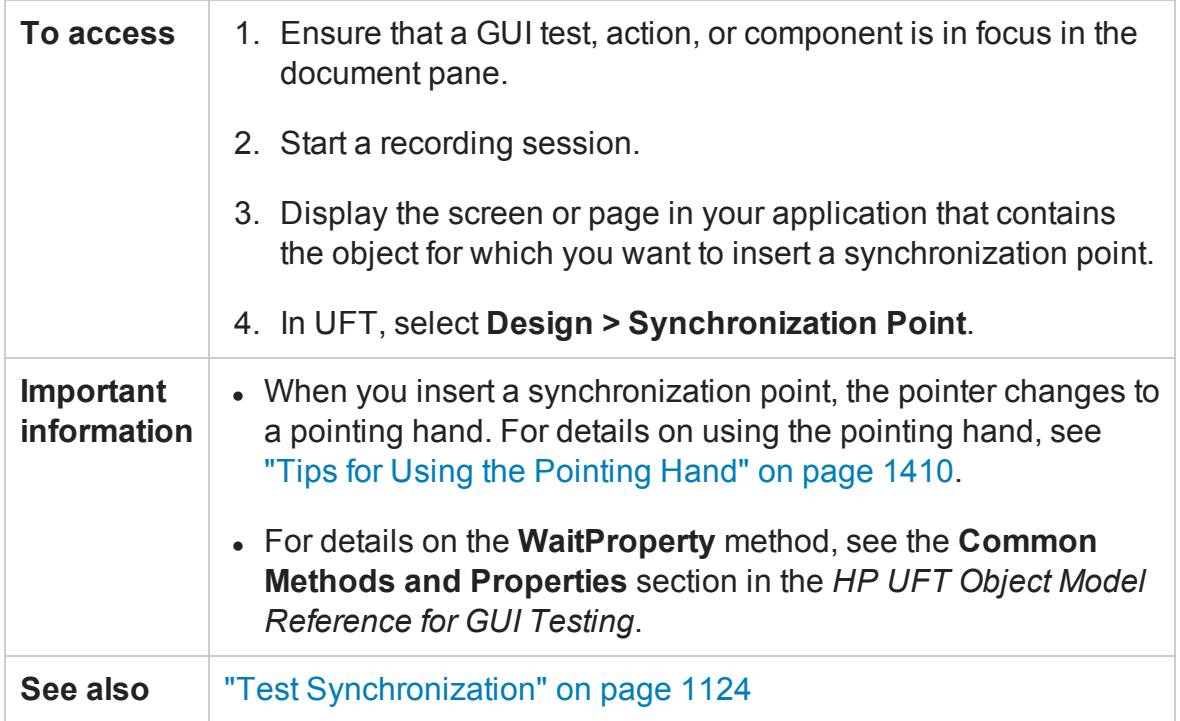

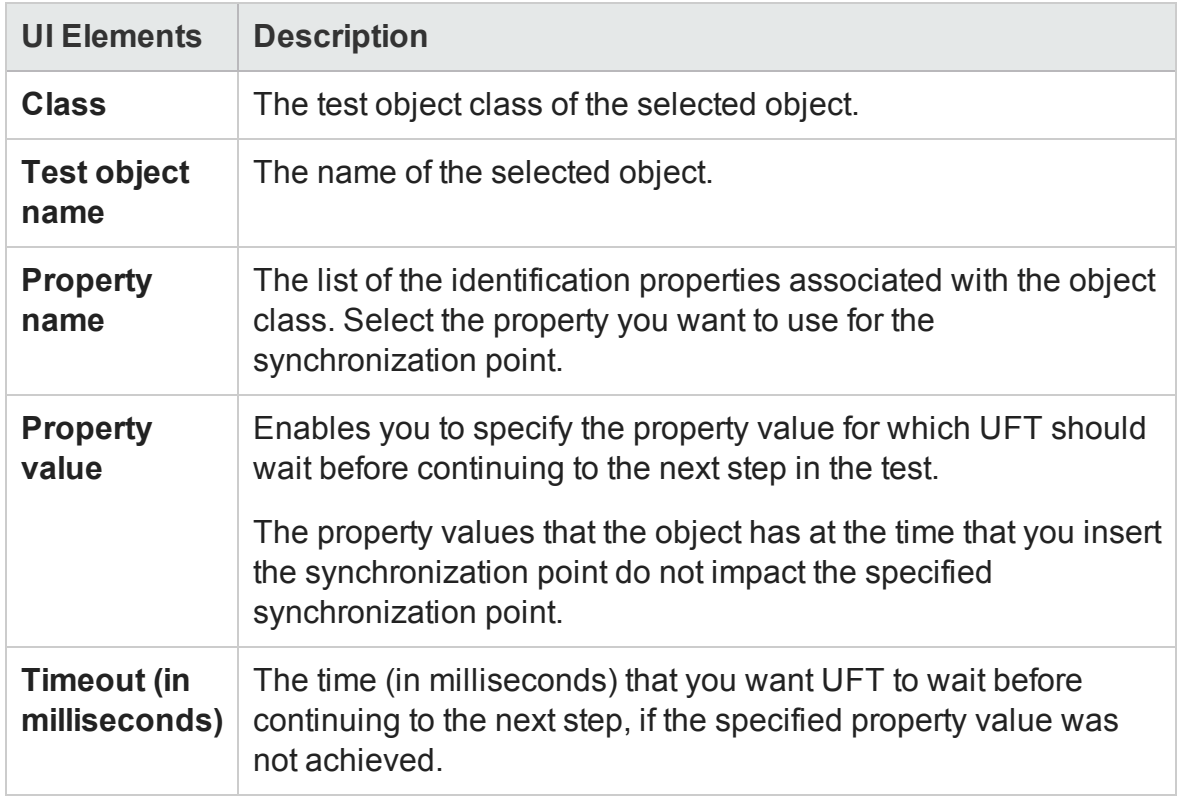

### User interface elements are described below:

## <span id="page-1135-0"></span>Step Generator Dialog Box

#### **Relevant for: GUI tests and scripted GUI components**

This dialog box enables you to add steps that perform operations, using test object methods (for tests only), Utility object methods, or function calls.

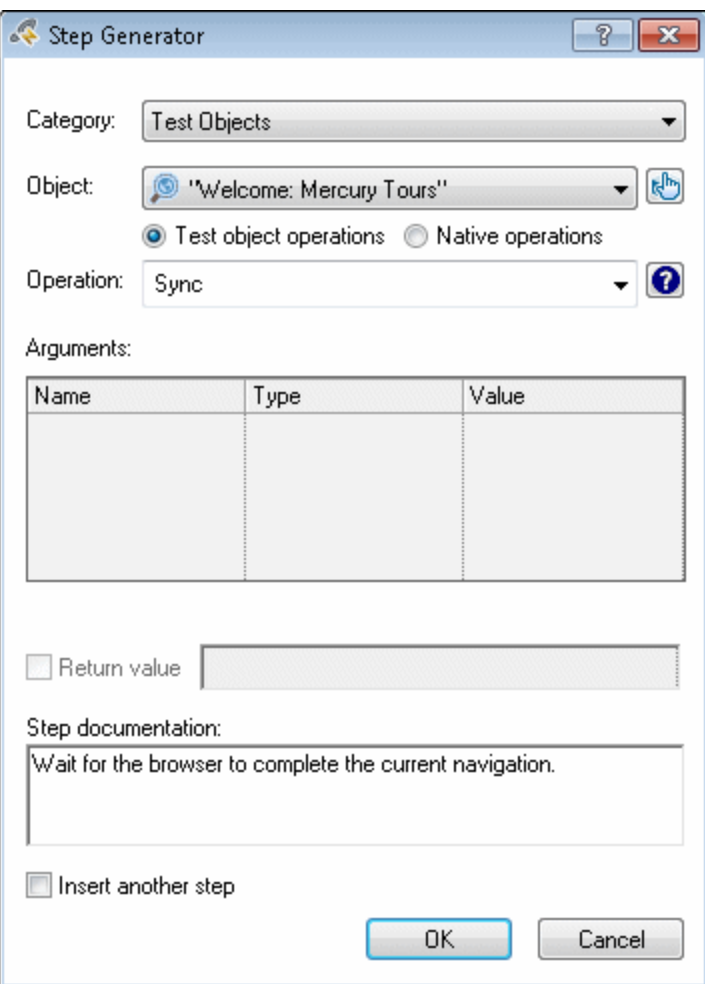

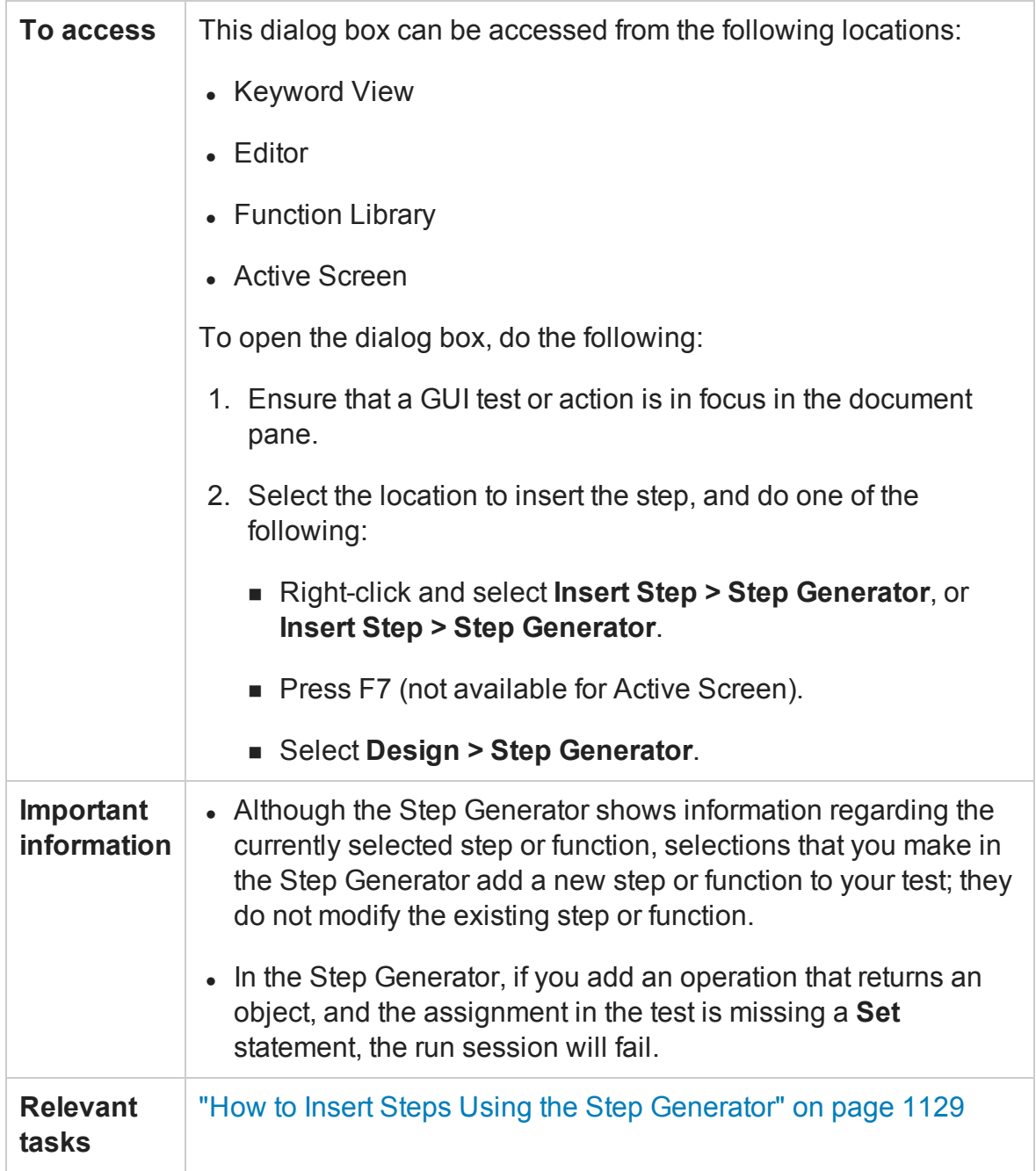

## **General User Interface Elements**

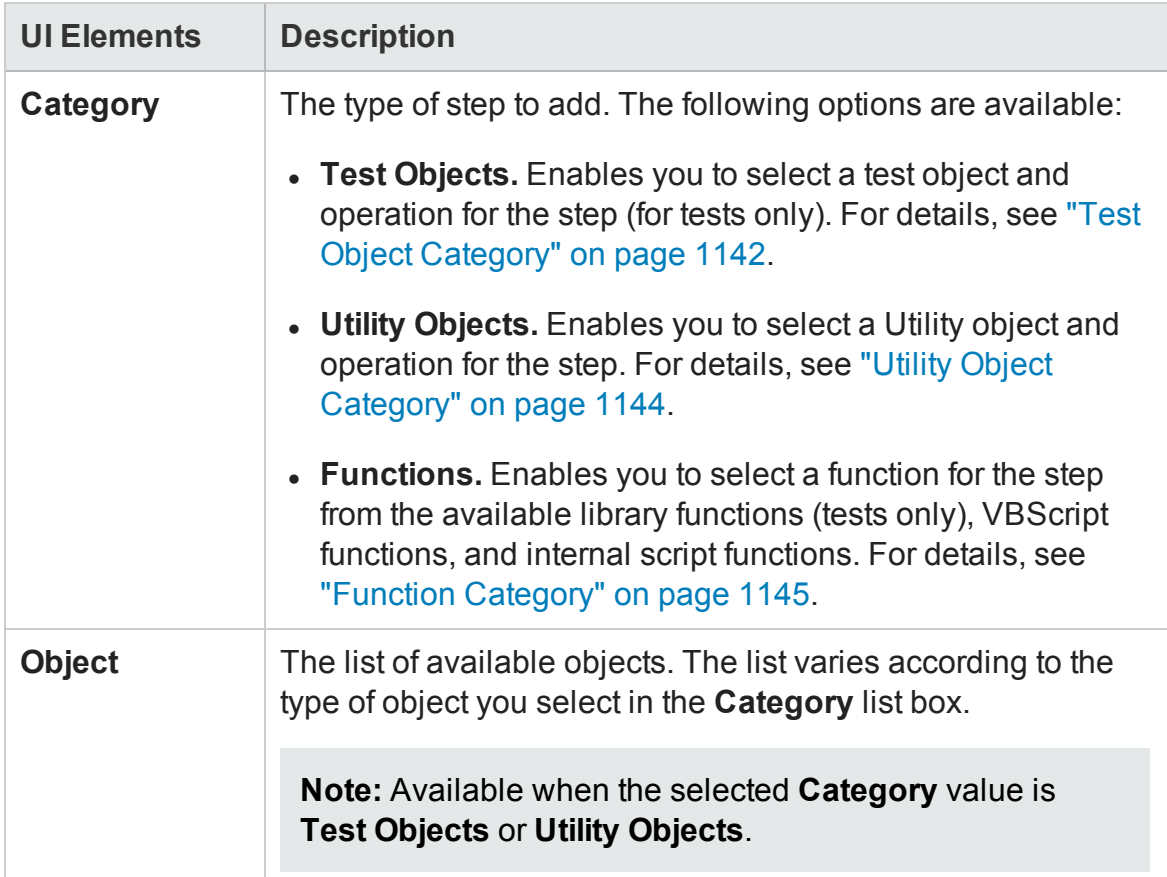

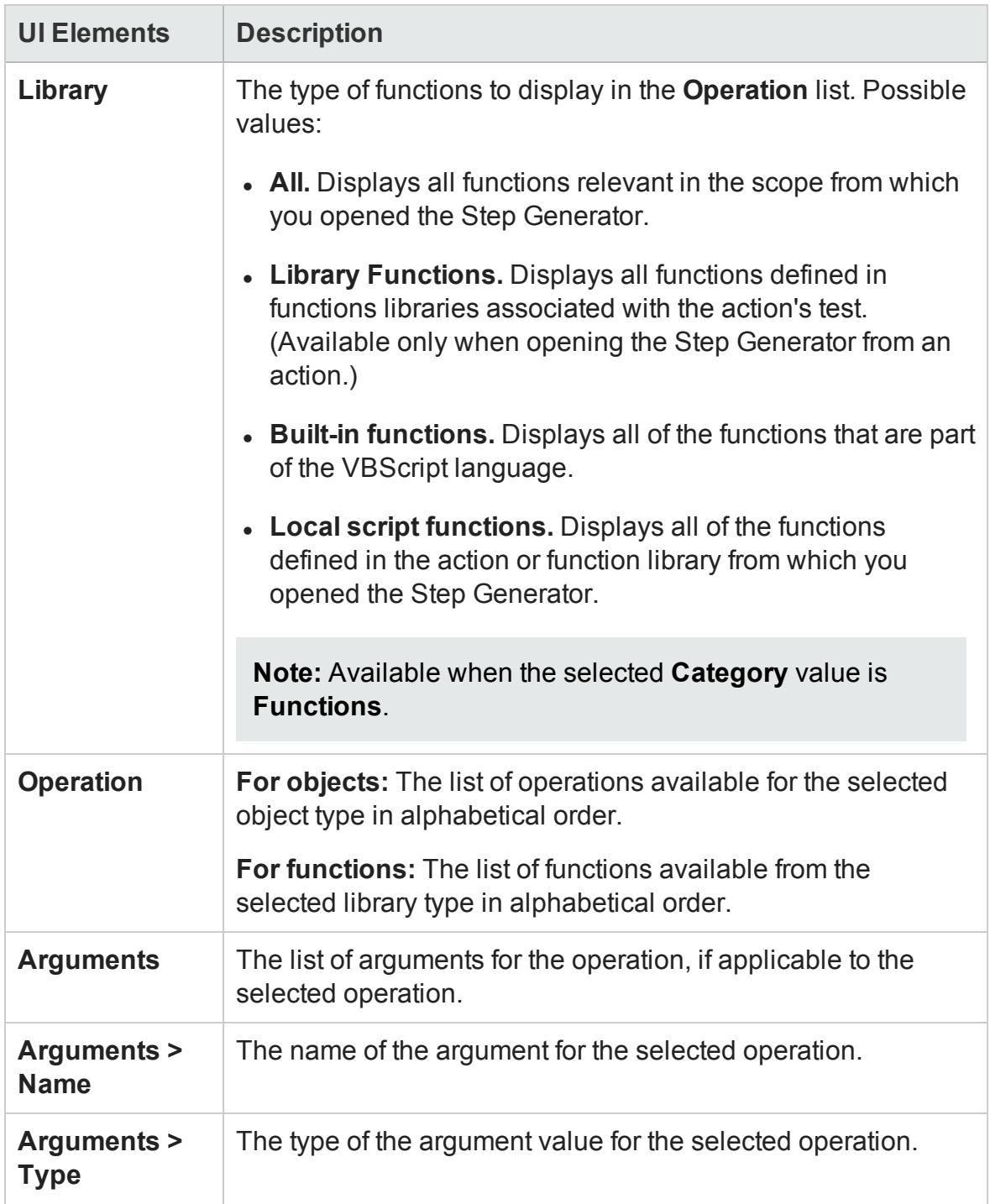

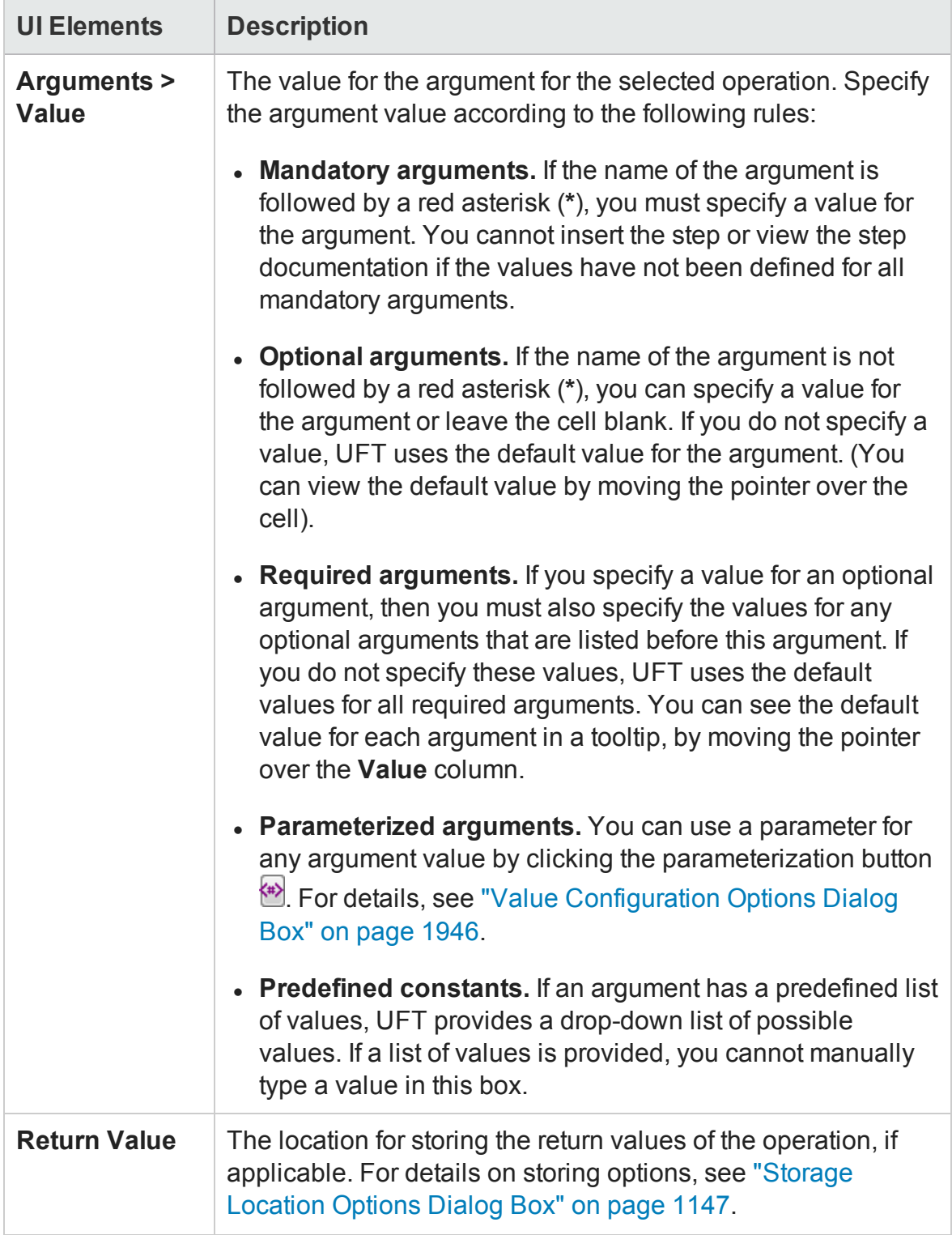

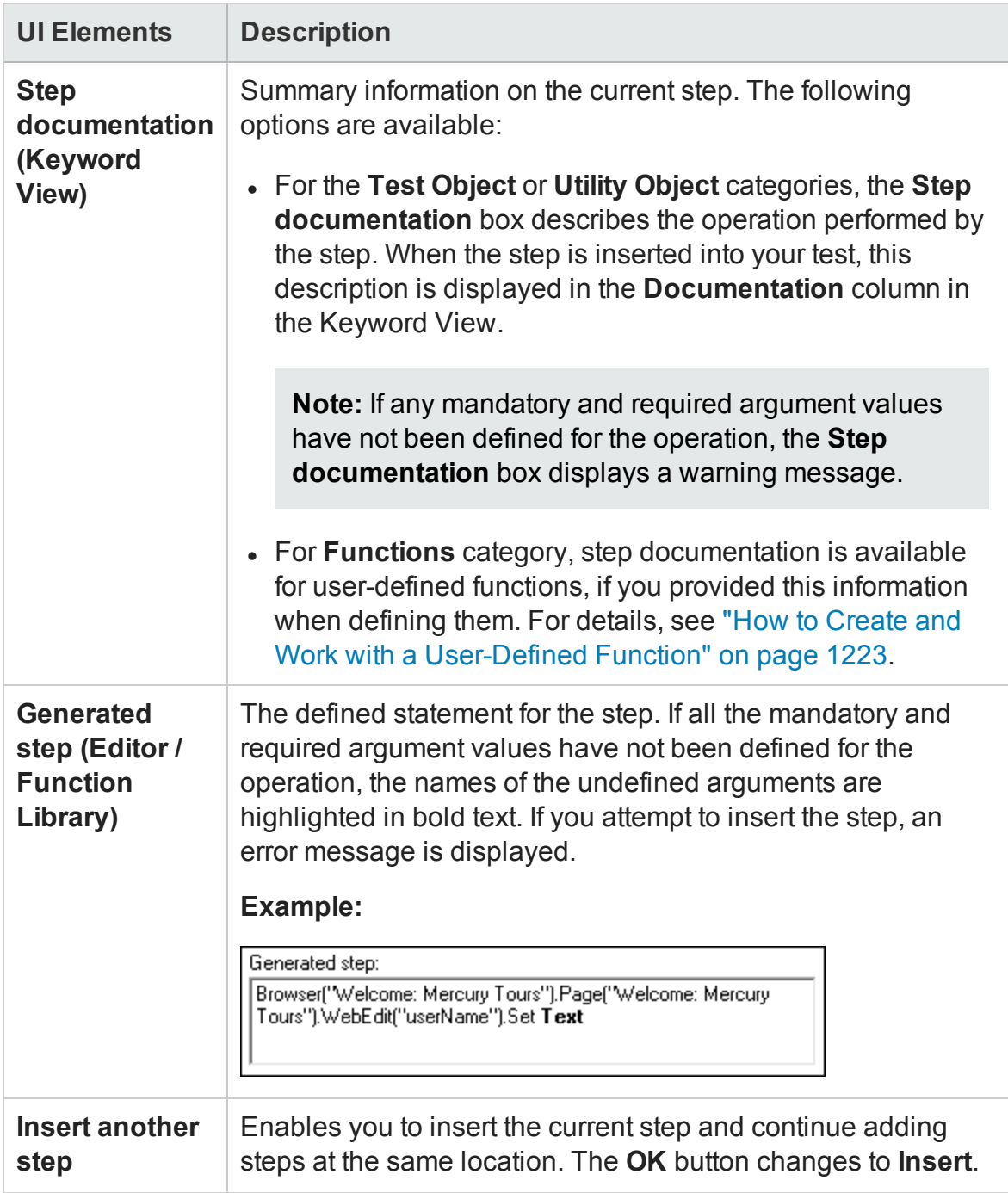

## <span id="page-1141-0"></span>**Test Object Category**

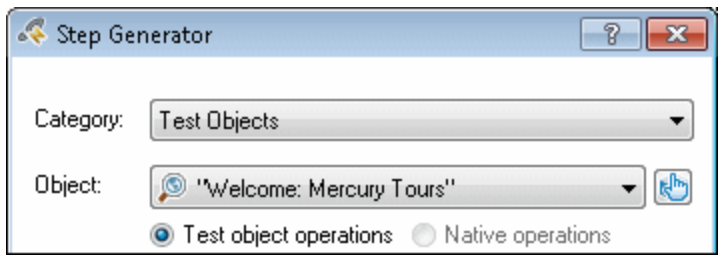

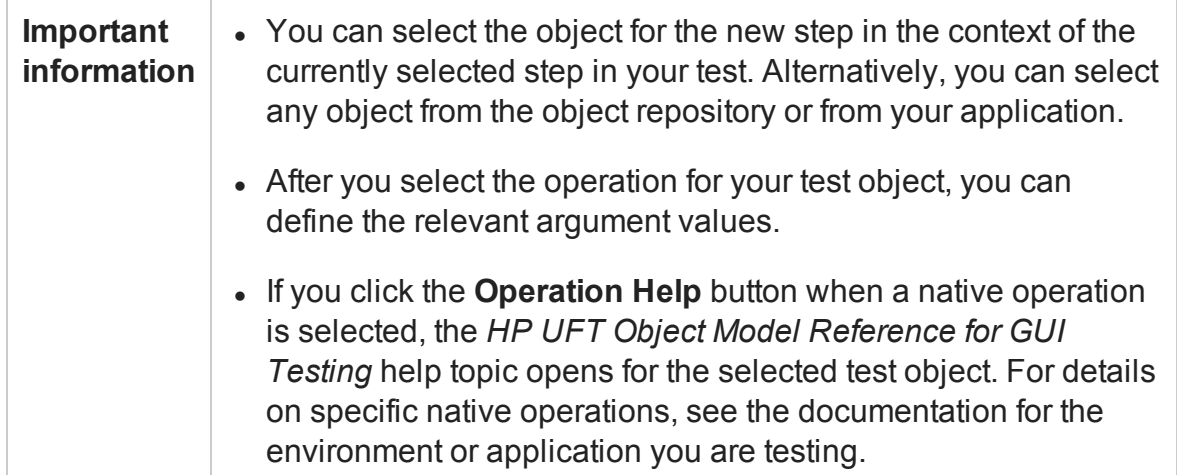

### User interface elements are described below:

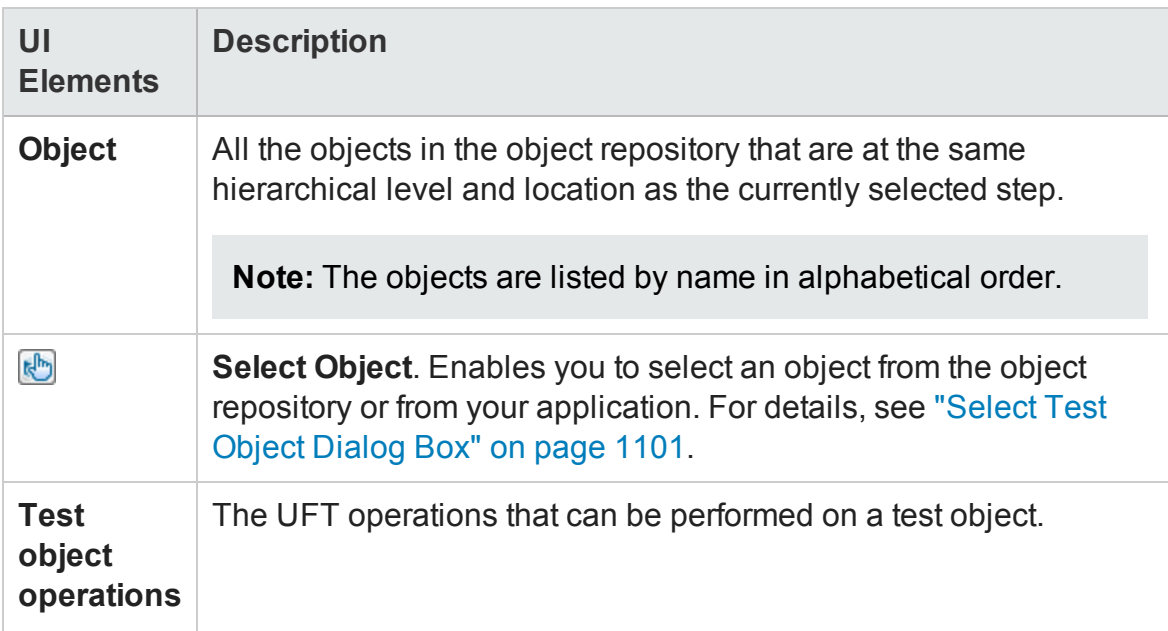

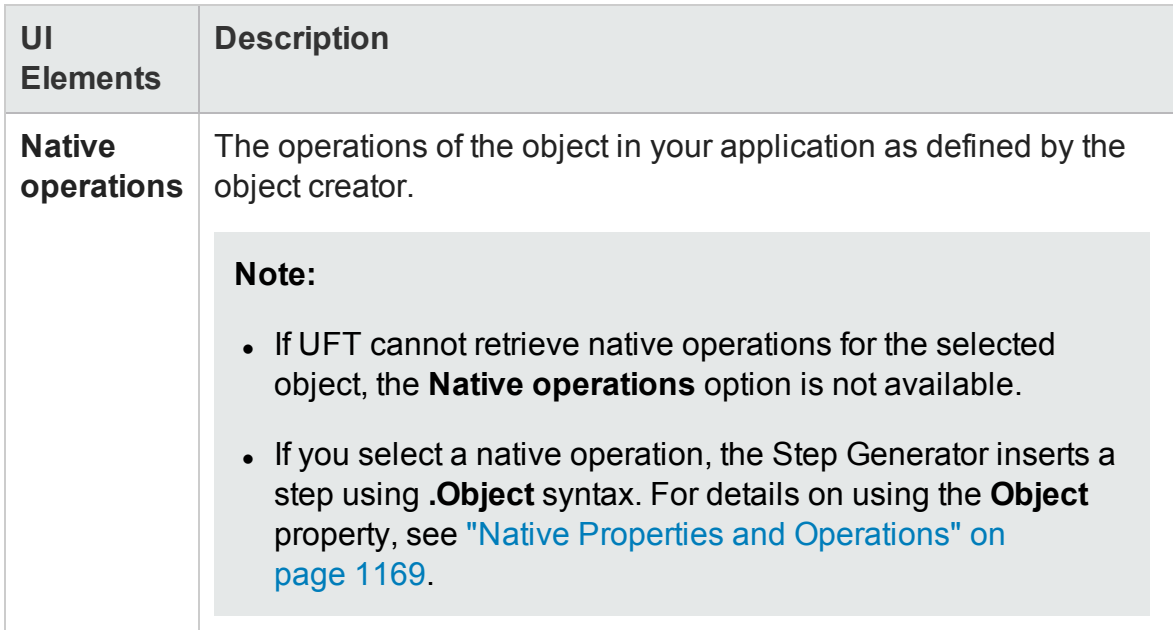

## <span id="page-1143-0"></span>**Utility Object Category**

This option enables you to specify a utility object to insert to your test.

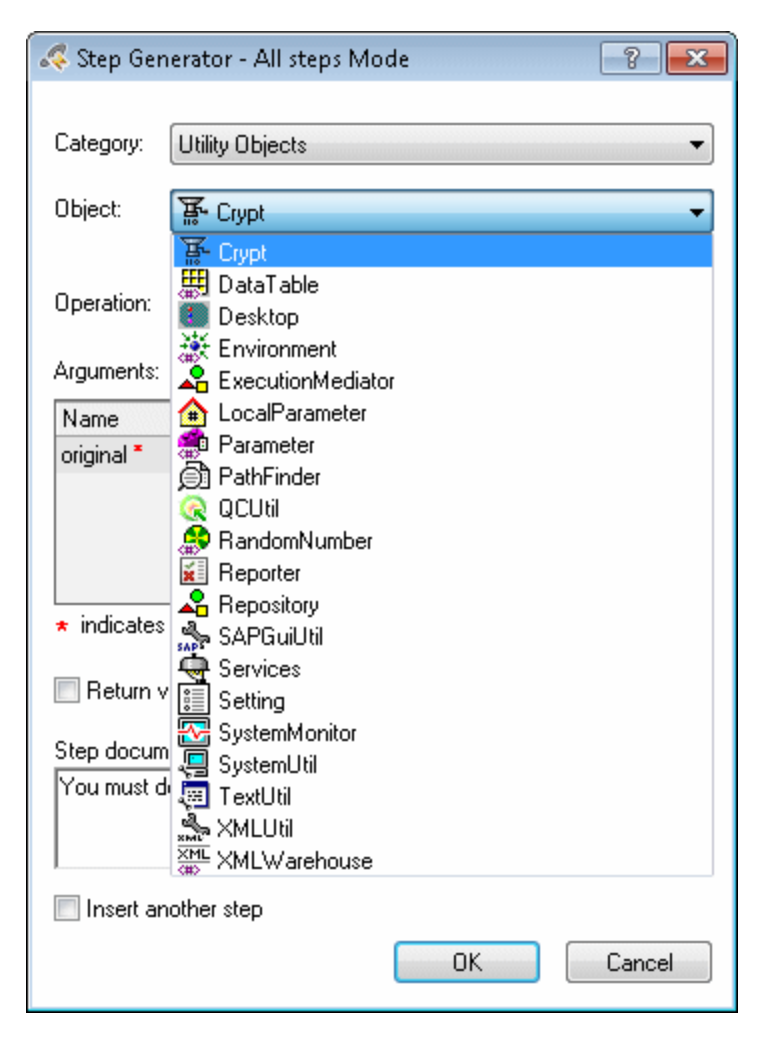

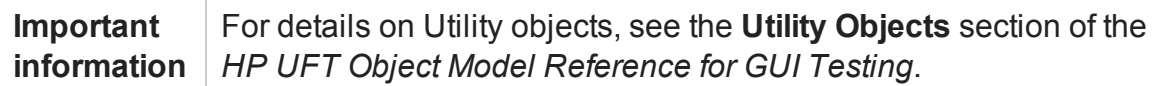

### User interface elements are described below:

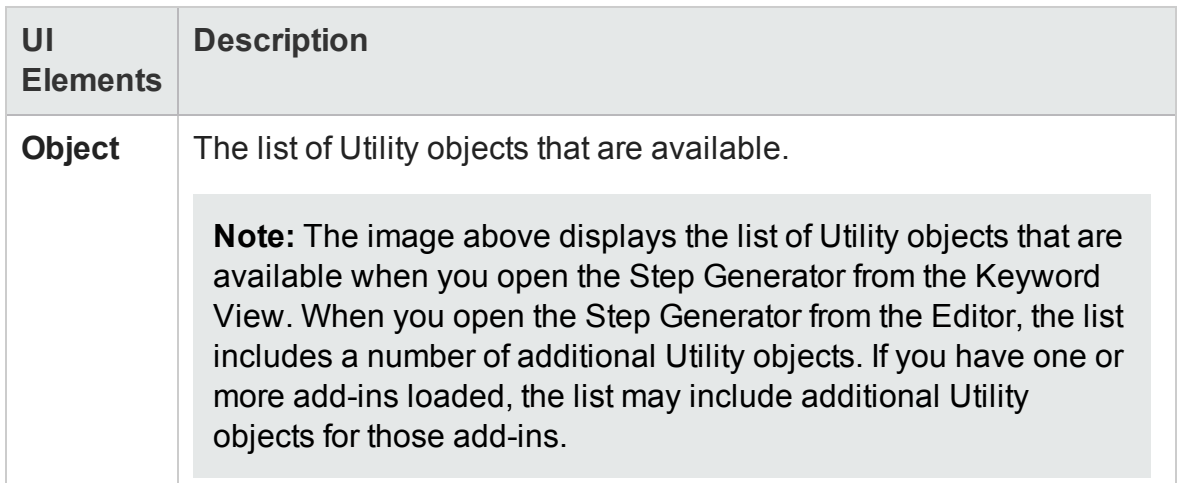

## <span id="page-1144-0"></span>**Function Category**

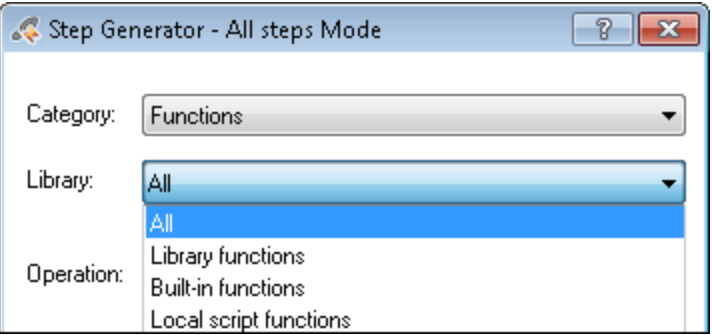

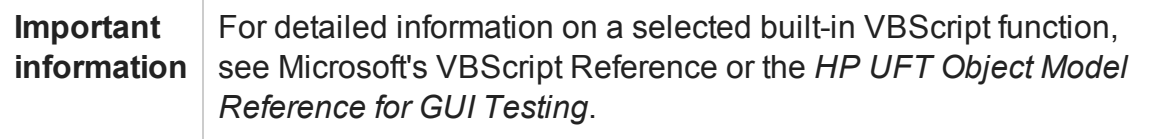

### User interface elements are described below:

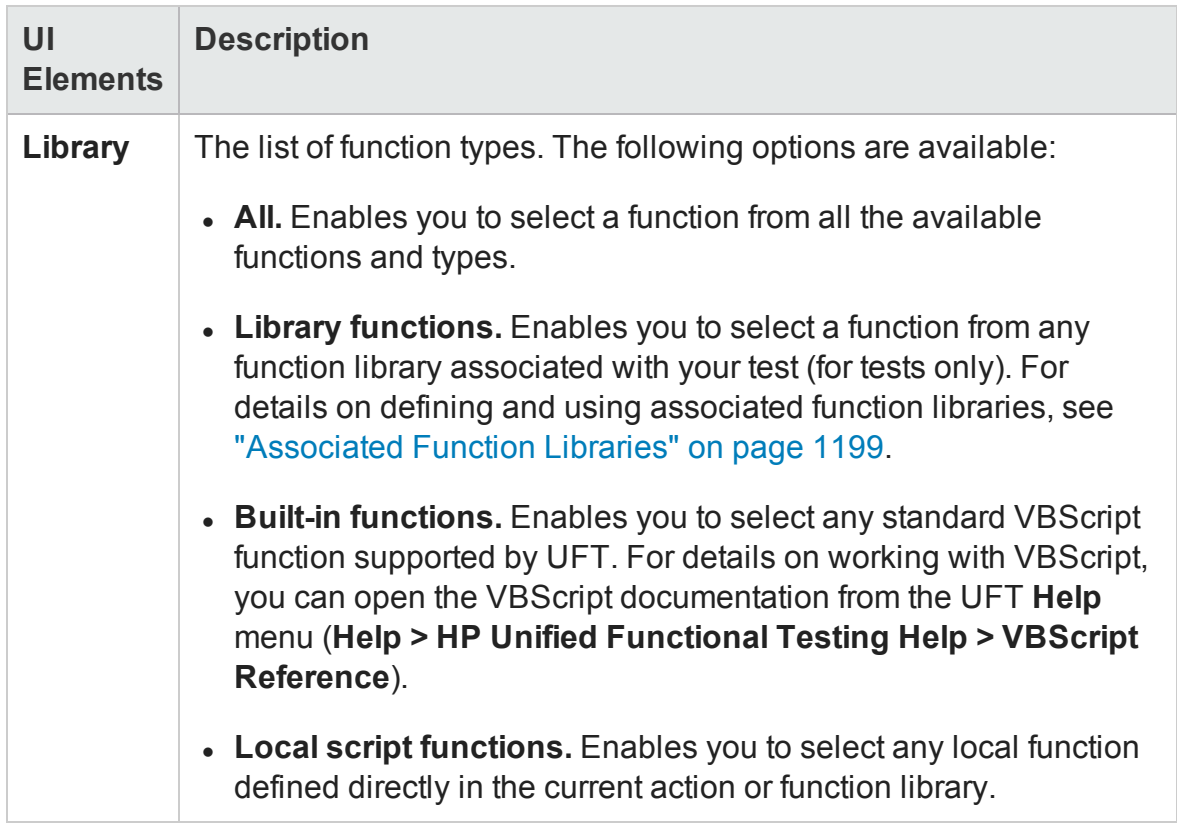

## <span id="page-1146-0"></span>Storage Location Options Dialog Box

#### **Relevant for: GUI tests and scripted GUI components**

This dialog box enables you to specify how and where to store a return value for an operation that you have selected in the Step Generator dialog box. This dialog box also enables you to specify how and where to store the value for an output parameter for an action.

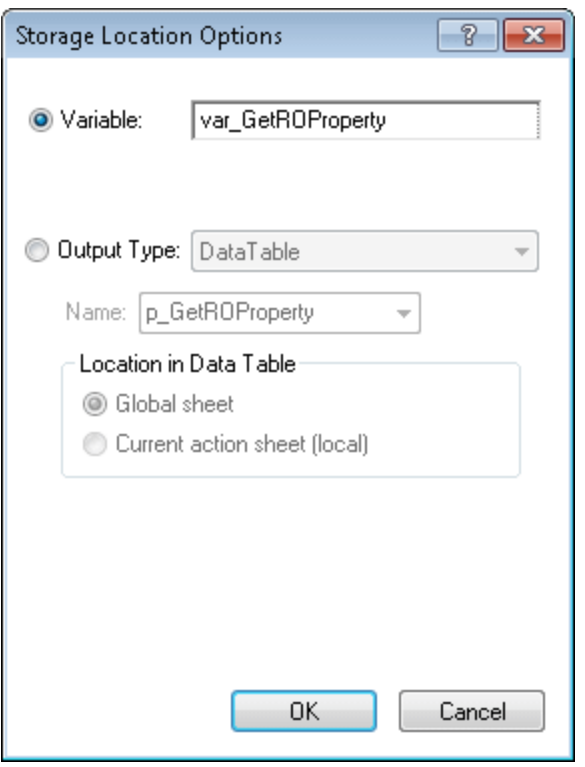

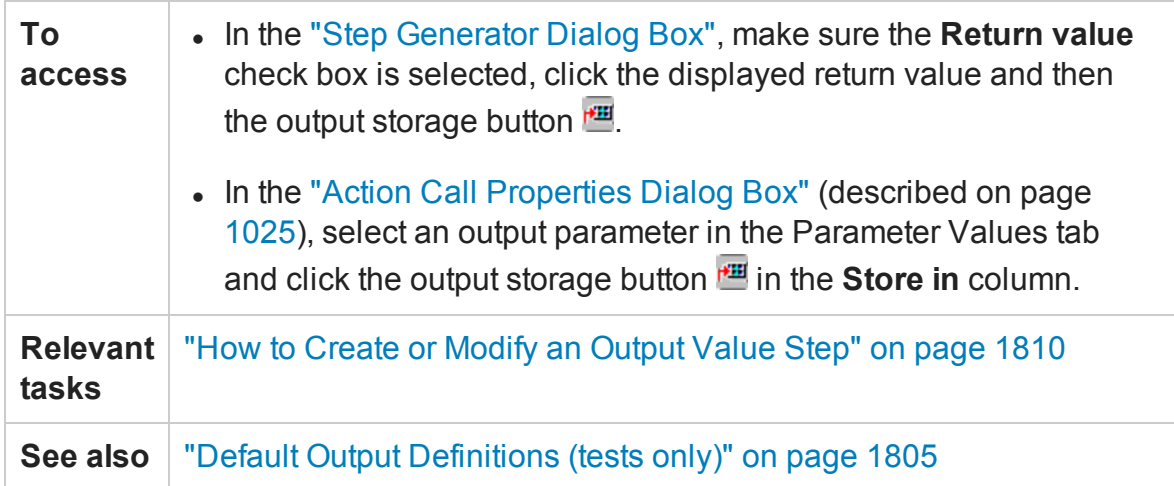

#### User interface elements are described below:

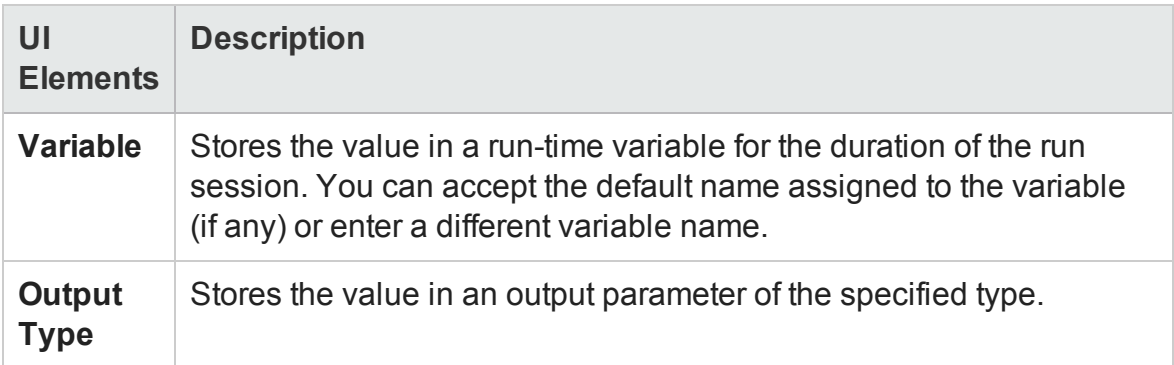

## **Default Output Definitions for Action Parameter Values**

When you select **Output Type** or an output action parameter value for a nested action:

- If at least one output action parameter is defined in the action calling the nested action, the default output type is **Test/action parameter** and the default output name is the first output parameter displayed in the "Action [Properties](#page-1030-0) Dialog Box" (described on page [1031](#page-1030-0)) of the calling action.
- If no output action parameters are defined in the calling action, the default output type is **Data Table**, and UFT creates a new Data pane output name based on the selected value in the Global sheet of the Data pane.

When you select **Output Type** for an output action parameter value for a top-level action:

- If at least one output action parameter is defined in the test, the default output type is **Test/action parameter** and the default output name is the first output parameter displayed in the Test Properties dialog box.
- If no output action parameters are defined in the test, the default output type is **Data Table**, and UFT creates a new Data pane output name based on the selected value. The value is created in the Global sheet of the Data pane.

# Chapter 36: Programming in GUI Testing Documents in the Editor

#### **Relevant for: GUI tests, scripted GUI components, and function libraries**

This chapter includes:

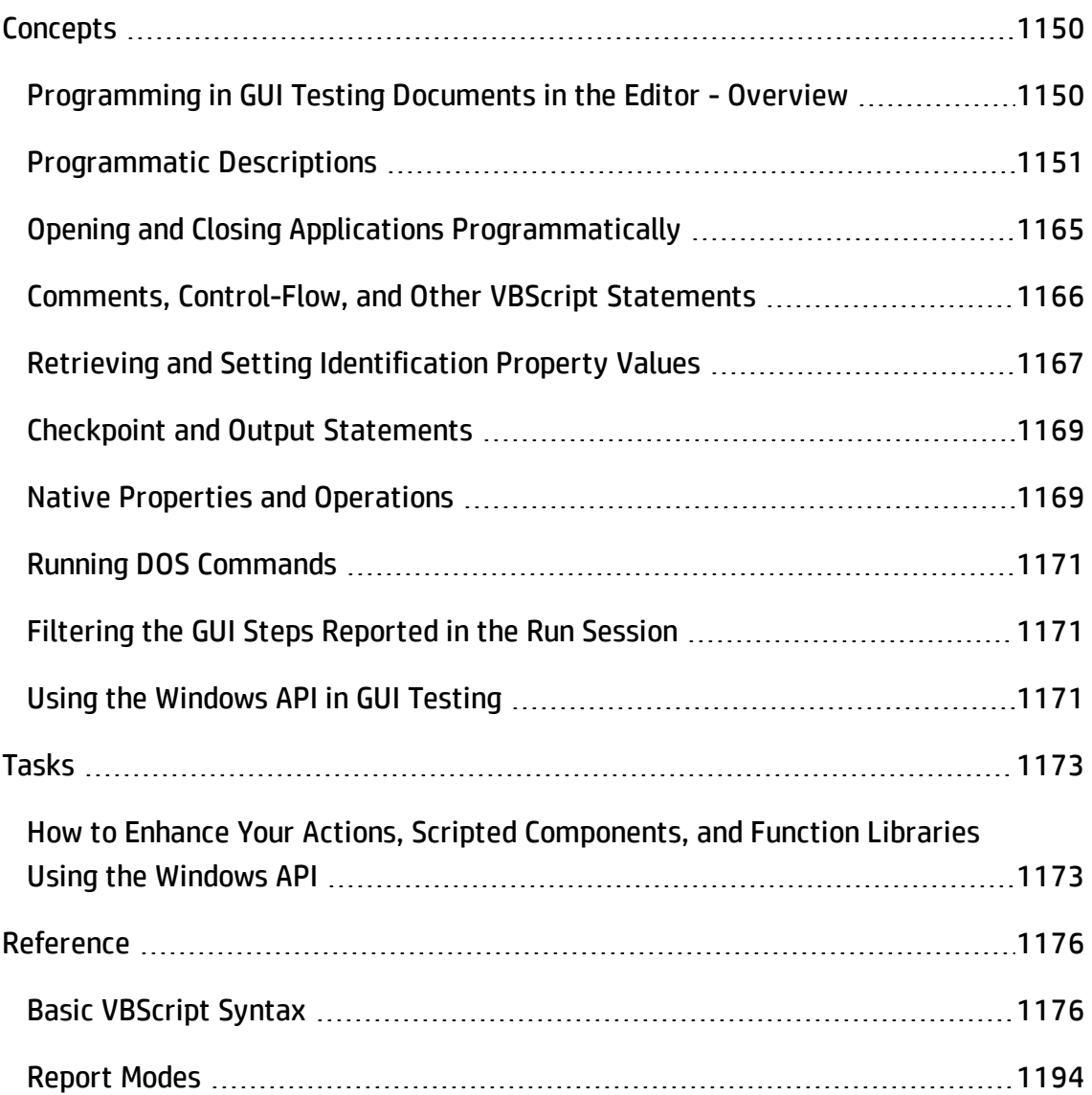

## <span id="page-1149-1"></span><span id="page-1149-0"></span>**Concepts**

## Programming in GUI Testing Documents in the Editor - **Overview**

#### **Relevant for: GUI actions, scripted GUI components, and function libraries**

GUI test actions and scripted GUI components are composed of statements coded in the Microsoft VBScript programming language. The Editor provides an alternative to the Keyword View for testers who are familiar with VBScript. In the Editor, you can view an action or scripted component in VBScript.

When working with GUI tests, and both scripted and keyword GUI components, you can also create and work with function libraries in UFT using VBScript. This enables you to increase the power and flexibility of your tests and components.

If you are familiar with VBScript, you can add and update statements and enhance your tests, components, and function libraries with programming. This enables you to increase a test or component's power and flexibility.

This chapter provides a brief introduction to VBScript, and shows you how to enhance your actions, scripted components, and function libraries using a few simple programming techniques.

**Note:** For details about using the text and code editor abilities available in the Editor, see "Editing Text and Code [Documents"](#page-296-0) on page 297.

To learn about working with VBScript, you can view the VBScript documentation available from the UFT **Help** menu (**Help > HP Unified Functional Testing Help > VBScript Reference**).

You can add statements that perform operations on objects or retrieve information from your application. For example, you can add a step that checks that an object exists, or you can retrieve the return value of an operation.

You can add steps to your action, component, or function library either manually or using the Step Generator. For details on using the Step Generator, see "How to [Insert](#page-1128-0) Steps Using the Step Generator" on [page 1129.](#page-1128-0)

## <span id="page-1150-0"></span>Programmatic Descriptions

### **Relevant for: GUI actions, scripted GUI components, and function libraries**

When UFT learns an object in your application, it adds the appropriate test object to the object repository. After the object exists in the object repository, you can add statements in the Editor to perform additional operations on that object. To add these statements, you usually enter the name (not case sensitive) of each of the objects in the object's hierarchy as the object description, and then add the appropriate operation.

Because each object in the object repository has a unique name, the object name is all you need to specify. During the run session, UFT finds the object in the object repository based on its name and parent objects, and uses the stored test object description for that test object to identify the object in your application.

You can also instruct UFT to perform operations on objects without referring to the object repository or to the object's name. To do this, you provide UFT with a list of properties and values that UFT can use to identify the object or objects on which you want to perform an operation. You can also describe an Insight test object, by providing a file containing an image of the control as a description property.

Such a **programmatic description** can be very useful in a number of scenarios:

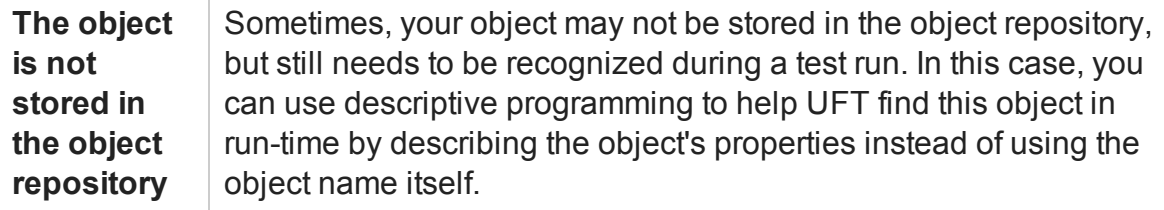

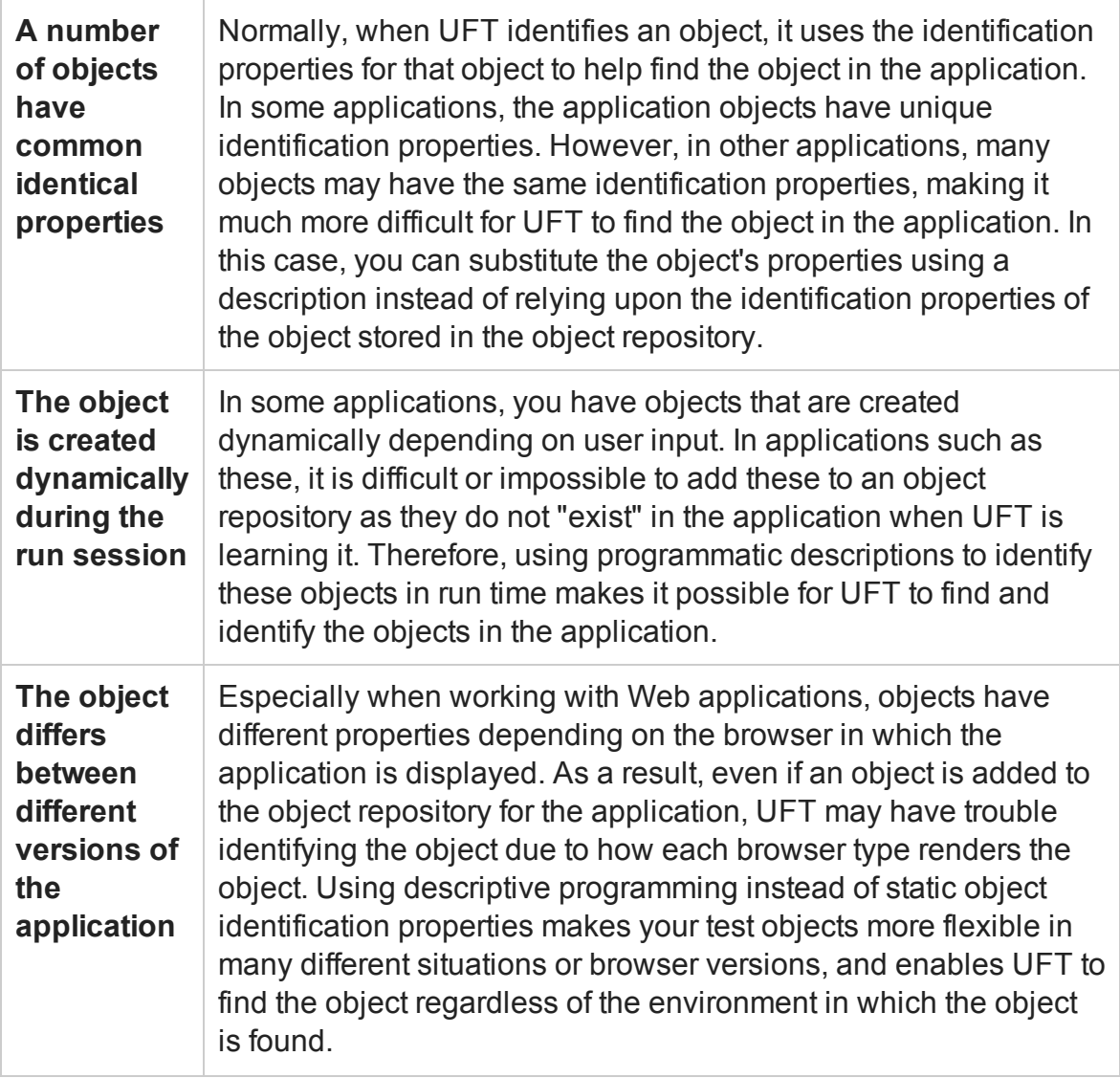

## **Use-case scenario:**

Suppose you are testing a Web site that generates a list of potential employers based on biographical information you provide, and offers to send your resume to the employer names you select from the list. You want your test to select all the employers displayed in the list, but when you design your test, you do not know how many check boxes will be displayed on the page, and you cannot, of course, know the exact object description of each check box. In this situation, you can use a programmatic description to instruct UFT to perform a Set "ON" method for all objects that fit the description:  $HTML TAG = input, TYPE = check box$ .
### **Programmatic Description Types**

There are two types of programmatic descriptions:

- **Static.** You list the set of properties and values that describe the object directly in a VBScript statement. For details, see "Static [Programmatic](#page-1152-0) Descriptions" below.
- **.** Dynamic. You add a collection of properties and values to a Description object, and then enter the Description object name in the statement. For details, see ["Dynamic](#page-1158-0) [Programmatic](#page-1158-0) Descriptions " on page 1159.

Using the **Static** type to enter programmatic descriptions directly into your statements may be easier for basic object description needs. However, in most cases, using the **Dynamic** type provides more power, efficiency, and flexibility.

In the Run Results, square brackets around a test object name indicate that the test object was created dynamically during the run session using a programmatic description or the **ChildObjects** method.

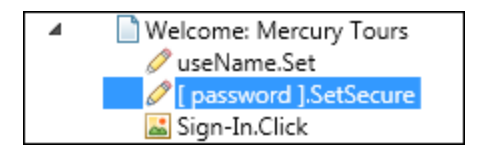

This section also includes:

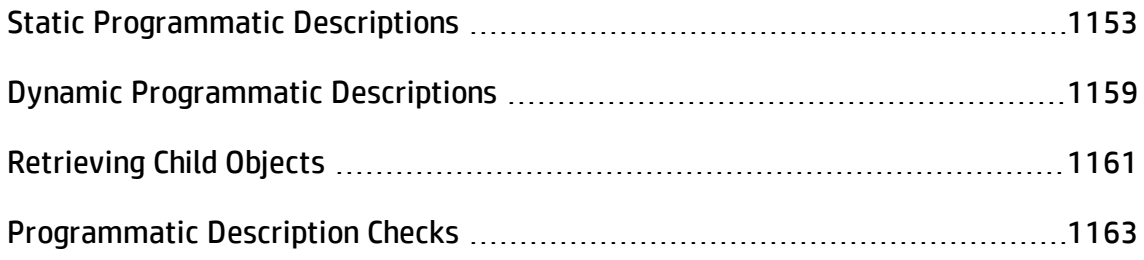

## <span id="page-1152-0"></span>Static Programmatic Descriptions

#### **Relevant for: GUI actions, scripted GUI components, and function libraries**

You can describe an object directly in a statement by specifying **property:=value** pairs describing the object instead of specifying an object's name.

#### The general syntax is:

```
TestObject("PropertyName1:=PropertyValue1", "..." ,
  "PropertyNameX:=PropertyValueX")
```
#### The method parts include:

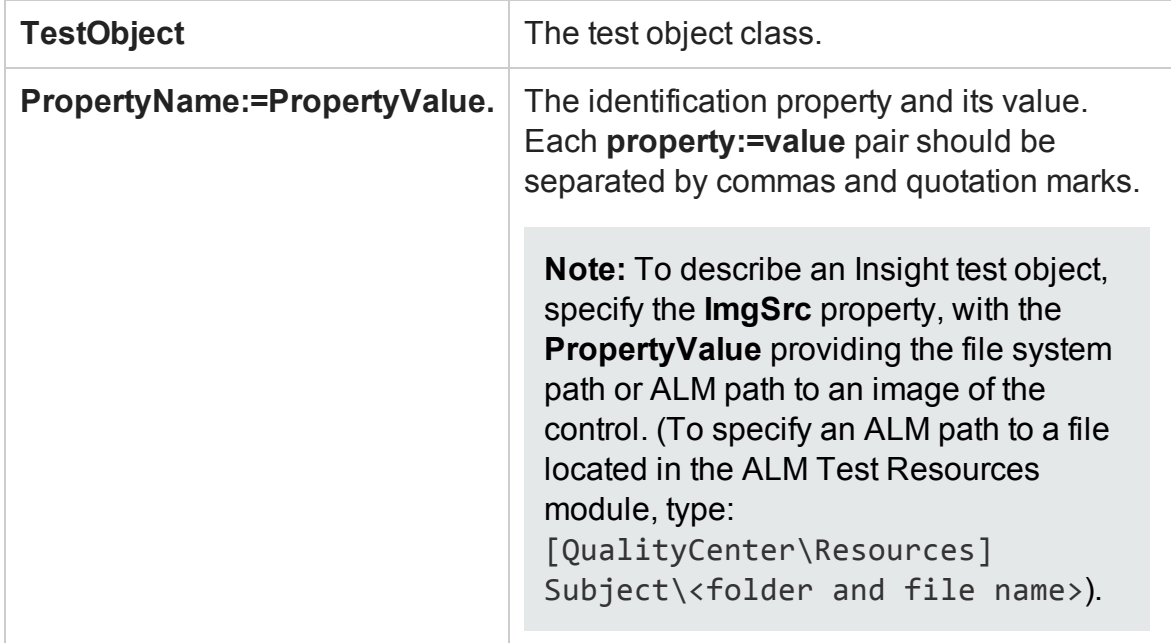

The statement below specifies a WebEdit test object in the Mercury Tours page with the Name author and an index of 3. During the run session, UFT finds the WebEdit object with matching property values and enters the text Mark Twain.

```
Browser("Mercury Tours").Page("Mercury Tours").WebEdit
   ("Name:=Author", "Index:=3").Set "Mark Twain"
```
The statement below specifies an InsightObject test object in the Calculator window, with the image in the C:\AllMyFiles\Button6.bmp file. This file contains an image of the **6** button. During a run session, UFT finds the area on the calculator that looks like this image, and clicks its center.

```
Window("Calculator").InsightObject
("ImgSrc:=C:\AllMyFiles\Button6.bmp").Click
```
For more details, see "Using [Programmatic](#page-1157-0) Descriptions for Insight Test Objects" on [page 1158](#page-1157-0).

## Guidelines for Using Static Programmatic Descriptions

When working with static programmatic descriptions, be aware of the following guidelines:

- <sup>l</sup> "Regular Expressions in [Programmatic](#page-1154-0) Descriptions" below
- <sup>l</sup> "Variables in [Programmatic](#page-1154-1) Descriptions" below
- ["Programmatic](#page-1154-2) Descriptions for Parent Test Objects" below
- "Reuse of Static [Programmatic](#page-1156-0) Descriptions" on page 1157
- "Copying [Programmatic](#page-1157-1) Description Data from the Object Spy" on page 1158
- <span id="page-1154-0"></span>**.** "Using [Programmatic](#page-1157-0) Descriptions for Insight Test Objects" on page 1158

## **Regular Expressions in Programmatic Descriptions**

UFT evaluates all property values in programmatic descriptions as regular expressions. Therefore, if you want to enter a value that contains a special regular expression character (such as  $*$ ,  $\cdot$ , or  $+$ ), use the  $\setminus$  (backslash) character to instruct UFT to treat the special characters as literal characters. For details on regular expressions related to tests and scripted components, see "Regular [Expressions](#page-312-0) Overview" on page 313.

### <span id="page-1154-1"></span>**Variables in Programmatic Descriptions**

You can enter a variable name as the property value if you want to find an object based on property values you retrieve during a run session. For example:

```
MyVar="some text string"
Browser("Hello").Page("Hello").Webtable("table").Webedit("name:=" &
MyVar)
```
### <span id="page-1154-2"></span>**Programmatic Descriptions for Parent Test Objects**

When using programmatic descriptions from a specific point within a test object hierarchy, you must continue to use programmatic descriptions from that point onward within the same statement. If you specify a test object by its object repository name after parent objects in the hierarchy have been specified using programmatic descriptions, UFT cannot identify the object.

#### **Examples:**

• You can use the following statement, which uses object repository names for the parent objects and a programmatic description for the object on which the operation is performed:

```
Browser("Mercury Tours").Page("Mercury Tours").
WebEdit("Name:=Author", "Index:=3").Set "Mark Twain"
```
• You can use the following statement since it uses programmatic descriptions throughout the entire test object hierarchy:

```
Browser("Title:=Mercury Tours").Page("Title:=Mercury Tours").
WebEdit("Name:=Author", "Index:=3").Set "Mark Twain"
```
• You can also use the statement below, since it uses programmatic descriptions from a certain point in the description (starting from the Page object description):

```
Browser("Mercury Tours").Page("Title:=Mercury Tours").
WebEdit("Name:=Author", "Index:=3").Set "Mark Twain"
```
• However, you cannot use the following statement, since it uses programmatic descriptions for the Browser and Page objects but then attempts to use an object repository name for the WebEdit test object:

```
Browser("Title:=Mercury Tours").Page("Title:=Mercury Tours").
WebEdit("Author").Set "Mark Twain"
```
In this case, UFT tries to locate the WebEdit object based on its name, but cannot locate it in the repository because the parent objects were specified using programmatic descriptions.

For details on working with test objects, see ["Managing](#page-1414-0) Test Objects in Object [Repositories"](#page-1414-0) on page 1415.

## <span id="page-1156-0"></span>**Reuse of Static Programmatic Descriptions**

If you want to use the same static programmatic description several times in one action, scripted component, or function library, you may want to assign the object you create to a variable or use a **With** statement.

#### **Example**

#### Instead of entering:

```
Window("Text:=Myfile.txt - Notepad").Move 50,
Window("Text:=Myfile.txt - Notepad").WinEdit("AttachedText:=Find
what:").Set "hello"
Window("Text:=Myfile.txt - Notepad").WinButton("Caption:=Find
next").Click
```
#### You can enter:

```
Set MyWin = Window("Text:=Myfile.txt - Notepad")
MyWin.Move 50,
MyWin.WinEdit("AttachedText:=Find what:").Set "hello"
MyWin.WinButton("Caption:=Find next").Click
```
Alternatively, when working with actions or scripted components, you can use a **With** statement:

```
With Window("Text:=Myfile.txt - Notepad")
        .Move 50, 50
        .WinEdit("AttachedText:=Find what:").Set "hello"
        .WinButton("Caption:=Find next").Click
End With
```
For details on the **With** statement related to actions and scripted components, see "With [Statement"](#page-1191-0) on page 1192.

## <span id="page-1157-1"></span>**Copying Programmatic Description Data from the Object Spy**

You can use the **Copy Identification Properties to Clipboard** option in the ["Object](#page-1399-0) Spy [Dialog](#page-1399-0) Box" (described on page [1400\)](#page-1399-0) to copy all identification properties and values for a selected object to the Windows Clipboard. The copied values are formatted in standard programmatic description syntax with line breaks between each propertyvalue pair. For example:

```
"Class Name:=Image",
"abs_x:=585",
"abs_y:=573",
"alt:=Specials",
....
```
You can paste the copied data to any document and then copy selected lines (remove the line breaks) into a programmatic description. For details on this option, see ["Object](#page-1399-0) Spy Dialog Box" on [page 1400](#page-1399-0).

## <span id="page-1157-0"></span>**Using Programmatic Descriptions for Insight Test Objects**

To describe an Insight test object, specify the **ImgSrc** property, with the **PropertyValue** providing the file system path or ALM path to an image of the control. (To specify an ALM path to a file located in the ALM Test Resources module, type: [QualityCenter\Resources] Subject\<folder and file name>).

When using programmatic descriptions for Insight test objects, consider the following:

- <sup>l</sup> The description can contain only the **ImgSrc** property (mandatory) and ordinal identifier properties (optional).
- The description cannot contain regular expressions.
- <sup>l</sup> The file containing the image of the control (specified in the **ImgSrc** property):
	- must be a non-compressed image file (JPEG, GIF, BMP or PNG).
	- n must be accessible from any computer that runs the test or component.
- When running the **Click** method on an Insight test object defined using a

programmatic description, UFT clicks in the center of the control that matches the specified image.

# <span id="page-1158-0"></span>Dynamic Programmatic Descriptions

#### **Relevant for: GUI actions, scripted GUI components, and function libraries**

You can use the **Description** object to return a **Properties** collection object containing a set of **Property** objects. A **Property** object consists of a property name and value. You can then specify the returned **Properties** collection in place of an object name in a statement. (Each property object contains a property name and value pair.)

To create the **Properties** collection, you enter a **Description.Create** statement using the following syntax:

```
Set MyDescription = Description.Create()
```
After you have created a **Properties** object (such as MyDescription in the example above), you can enter statements to add, edit, remove, and retrieve properties and values to or from the **Properties** object during the run session. This enables you to determine which, and how many properties to include in the object description in a dynamic way during the run session.

After you fill the **Properties** collection with a set of **Property** objects (properties and values), you can specify the **Properties** object in place of an object name in a statement.

For example, instead of entering:

Window("Error").WinButton("text:=OK", "width:=50").Click

you can enter:

```
Set MyDescription = Description.Create()
MyDescription("text").Value = "OK"
MyDescription("width").Value = 50
Window("Error").WinButton(MyDescription).Click
```
When working with **Properties** objects, you can use variable names for the properties or values to generate the object description based on properties and values you retrieve during a run session.

You can create several **Properties** objects if you want to use programmatic descriptions for several objects.

For details on the **Description** and **Properties** objects and their associated methods, see the **Utility Objects** section of the *HP UFT Object Model Reference for GUI Testing*.

## **Considerations for Description Objects**

• By default, the value of all **Property** objects added to a **Properties** collection are treated as regular expressions. Therefore, if you want to enter a value that contains a special regular expression character (such as **\***, **?**, **+**), use the **\** (backslash) character to instruct UFT to treat the special characters as literal characters. For details on regular expressions, see "Regular [Expressions](#page-312-0) Overview" on page 313.

You can set the **RegularExpression** property to False to specify a value as a literal value for a specific **Property** object in the collection. For details, see the **Utility Objects** section of the *HP UFT Object Model Reference for GUI Testing*.

• When using programmatic descriptions from a specific point within a test object hierarchy, you must continue to use programmatic descriptions from that point onward within the same statement. If you specify a test object by its object repository name after other objects in the hierarchy have been described using programmatic descriptions, UFT cannot identify the object.

For example, you can use Browser(Desc1).Page(Desc1).Link(desc3), since it uses programmatic descriptions throughout the entire test object hierarchy.

You can also use Browser("Index").Page(Desc1).Link(desc3), since it uses programmatic descriptions from a certain point in the description (starting from the Page object description).

However, you cannot use Browser(Desc1).Page(Desc1).Link ("Example1"), since it uses programmatic descriptions for the Browser and Page objects but then attempts to use an object repository name for the Link test object

(UFT tries to locate the Link object based on its name, but cannot locate it in the repository because the parent objects were specified using programmatic descriptions).

# <span id="page-1160-0"></span>Retrieving Child Objects

#### **Relevant for: GUI actions, scripted GUI components, and function libraries**

You can use the ChildObjects method to retrieve all objects located inside a specified parent object, or only those child objects that fit a certain programmatic description. To retrieve this subset of child objects, you first create a description object, and then you add the set of properties and values that you want your child object collection to match using the Description object.

**Note:** You must use the Description object to create the programmatic description for the ChildObjects description argument. You cannot enter the programmatic description directly into the argument using the property:=value syntax.

After you build a description in your description object, use the following syntax to retrieve child objects that match the description:

```
SetMySubSet=TestObject.ChildObjects(MyDescription)
```
## **Example**

The statements below instruct UFT to select all of the check boxes on the Itinerary Web page:

```
Set MyDescription = Description.Create()
MyDescription("html tag").Value = "INPUT"
MyDescription("type").Value = "checkbox"
Set Checkboxes = Browser("Itinerary").Page("Itinerary").ChildObjects
(MyDescription)
NoOfChildObjs = Checkboxes.Count
For Counter=0 to NoOfChildObjs-1
```

```
Checkboxes(Counter).Set "ON"
```
Next

In the Run Results, square brackets around a test object name indicate that the test object was created dynamically during the run session using the ChildObjects method or a programmatic description.

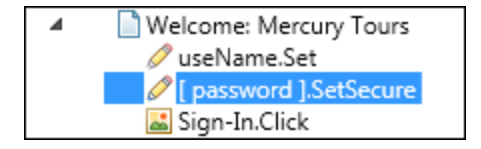

For details on the **ChildObjects** method, see the **Common Methods and Properties** section in the *HP UFT Object Model Reference for GUI Testing*.

## **Using the Index Property in Programmatic Descriptions**

The index property can sometimes be a useful identification property for uniquely identifying an object. The index identification property identifies an object based on the order in which it appears within the source code, where the first occurrence is 0.

Index property values are object-specific. Thus, if you use an index value of 3 to describe a WebEdit test object, UFT searches for the fourth WebEdit object in the page.

If you use an index value of 3 to describe a WebElement object, however, UFT searches for the fourth Web object on the page regardless of the type, because the WebElement object applies to all Web objects.

For example, suppose you have a page with the following objects:

- An image with the name  $Apple$
- $\bullet$  An image with the name UserName
- A WebEdit object with the name UserName
- An image with the name Password
- A WebEdit object with the name Password

The description below refers to the third item in the list above, which is the first WebEdit object on the page with the name UserName:

```
WebEdit("Name:=UserName", "Index:=0")
```
The following description, however, refers to the second item in the list above, which is the first object of any type (WebElement) with the name UserName:

```
WebElement("Name:=UserName", "Index:=0")
```
**Note:** If there is only one object, using index=0 does not retrieve it. You should not include the index property in the object description.

## <span id="page-1162-0"></span>Programmatic Description Checks

#### **Relevant for: GUI actions, scripted GUI components, and function libraries**

You can compare the run-time value of a specified object property with the expected value of that property using either programmatic descriptions or user-defined functions.

Programmatic description checks are useful in cases in which you cannot apply a regular checkpoint, for example, if the object whose properties you want to check is not stored in an object repository. You can then write the results of the check to the Run Results report.

For example, suppose you want to check the run-time value of a Web button. You can use the **GetROProperty** or **Exist** operations to retrieve the run-time value of an object or to verify whether the object exists at that point in the run session.

### **Example**

The following examples illustrate how to use programmatic descriptions to check whether the **Continue** Web button is disabled during a run session:

#### Using the **GetROProperty** operation:

```
ActualDisabledVal = Browser(micClass:="Browser").Page
(micClass:="Page").WebButton
    (alt:="Continue").GetROProperty("disabled")
```
#### Using the **Exist** operation:

```
While Not Browser(micClass:="Browser").Page
(micClass:="Page").WebButton
    (alt:="Continue").Exist(30)
Wend
```
By adding **Report.ReportEvent** statements, you can instruct UFT to send the results of a check to the run results:

```
If ArtualDisabledVal = True Then
Reporter.ReportEvent micPass, "CheckContinueButton = PASS", "The
Continue button
 is disabled, as expected."
Else
Reporter.ReportEvent micFail, "CheckContinueButton = FAIL", "The
Continue button
 is enabled, even though it should be disabled."
```
You can also create and use user-defined functions to check whether your application is functioning as expected. The following example illustrates a function that checks whether an object is disabled and returns **True** if the object is disabled:

```
'@Description Checks whether the specified test object is disabled
'@Documentation Check whether the <Test object name> <test object
type> is enabled.
Public Function VerifyDisabled (obj)
 Dim enable_property
  ' Get the disabled property from the test object
  enable property = obj.GetROProperty('disabled")If enable_property = 1 Then ' The value is True (1)—the object
is disabled
   Reporter.ReportEvent micPass, "VerifyDisabled Succeeded", "The
test object is disabled, as expected."
   VerifyDisabled = True
  Else
    Reporter.ReportEvent micFail, "VerifyDisabled Failed", "The test
```
User Guide Chapter 36: Programming in GUI Testing Documents in the Editor

```
object is enabled, although it should be disabled."
   VerifyDisabled = False
 End If
End Function
```
**Note:** For details on using the **GetROProperty** operation, see ["Retrieving](#page-1169-0) Native [Properties"](#page-1169-0) on page 1170. For details on using **While...Wend** statements, see ["While...Wend](#page-1191-1) Statement" on page 1192. For details on specific test objects, operations, and properties, see the *HP UFT Object Model Reference for GUI Testing*.

# Opening and Closing Applications Programmatically

#### **Relevant for: GUI actions and function libraries**

In addition to using the "Record and Run [Settings](#page-994-0) Dialog Box" (for tests) (described on page [995\)](#page-994-0) to instruct UFT to open a new application when a run session begins, or manually opening the application you want to test, you can insert statements into your test or component that open and close the applications you want to test.

You can run any application from a specified location using a SystemUtil.Run statement. You can add these statements directly in your GUI test action or in a function library.

You can specify an application and pass any supported parameters, or you can specify a file name and the associated application starts with the specified file open.

This is especially useful in the following situations:

- **For tests:** If your test includes more than one application, and you selected the **Record and run test on any application** check box in the "Record and Run [Settings](#page-994-0) [Dialog](#page-994-0) Box" (described on page [995](#page-994-0)).
- **For components:** If you want to provide an operation (function) that opens an application from within a component.

You can close most applications using the Close method. You can also use SystemUtil statements to close applications.

For example, you could use the following statements to open a file named type.txt in the default text application (Notepad), type happy days, save the file using shortcut keys, and then close the application:

```
SystemUtil.Run "C:\type.txt", "","",""
Window("Text:=type.txt - Notepad").Type "happy days"
Window("Text:=type.txt - Notepad").Type micAltDwn & "F" & micAltUp
Window("Text:=type.txt - Notepad").Type micLShiftDwn & "S" &
micLShiftUp
Window("Text:=type.txt - Notepad").Close
```
#### **Note:**

- When you specify an application to open using the "Record and Run [Settings](#page-994-0) [Dialog](#page-994-0) Box" (for tests only) (described on page [995\)](#page-994-0), UFT does not add a SystemUtil.Run statement to your test.
- The InvokeApplication method can open only executable files and is used primarily for backward compatibility.

<span id="page-1165-0"></span>For more details, see the *HP UFT Object Model Reference for GUI Testing*.

# Comments, Control-Flow, and Other VBScript **Statements**

#### **Relevant for: GUI tests and components**

UFT enables you to incorporate decision-making into your test or component by adding conditional statements that control its logical flow. You can add the conditional statements directly in your action or component, or in the function libraries that they use.

In addition, you can define messages in your action or component that UFT sends to your run results.

To improve the readability of your actions and function libraries, you can also add comments to them.

For details on how to use these programming concepts in the Keyword View, see "Keyword View" on [page 1058.](#page-1057-0)

**Note:** The **VBScript Reference** (available from **Help > HP Unified Functional Testing Help**) contains Microsoft VBScript documentation, including VBScript, Script Runtime, and Windows Script Host.

For details, see:

- ["Comments](#page-1180-0) in VBScript" on page 1181
- <sup>l</sup> ["Calculations](#page-1184-0) in VBScript" on page 1185
- <sup>l</sup> "For...Next [Statement"](#page-1188-0) on page 1189
- <sup>l</sup> "For...Each [Statement"](#page-1187-0) on page 1188
- <sup>l</sup> "Do...Loop [Statement"](#page-1186-0) on page 1187
- <sup>l</sup> ["While...Wend](#page-1191-1) Statement" on page 1192
- ["If...Then...Else](#page-1189-0) Statement" on page 1190
- <sup>l</sup> "With [Statement"](#page-1191-0) on page 1192

# Retrieving and Setting Identification Property Values

#### **Relevant for: GUI tests and components**

Identification properties are the set of properties defined by UFT for each object. You can set and retrieve a test object's identification property values, and you can retrieve the values of identification properties from a run-time object.

When you run your test or component, UFT creates a temporary version of the test object that is stored in the test object repository. You can use the GetTOProperty, GetTOProperties, and SetTOProperty methods in your action, component, or function library to set and retrieve the identification property values of the test object.

- The GetTOProperty and GetTOProperties methods enable you to retrieve a specific property value or all the properties and values that UFT uses to identify an object.
- The SetTOProperty method enables you to modify a property value that UFT uses to identify an object.

**Note:** Because UFT refers to the temporary version of the test object during the run session, any changes you make using the SetTOProperty method apply only during the course of the run session, and do not affect the values stored in the test object repository.

For example, the following statements would set the **Submit** button's name value to my button, and then retrieve the value my button to the ButtonName variable:

```
Browser("QA Home Page").Page("QA Home Page").WebButton
("Submit").SetTOProperty "Name", "my button"
ButtonName=Browser("QA Home Page").Page("QA Home Page").WebButton
("Submit").GetTOProperty("Name")
```
• You use the GetROProperty method to retrieve the current value of an identification property from a run-time object in your application.

For example, you can retrieve the target value of a link during the run session as follows:

```
link_href = Browser("HP Technologies").Page("HP Technologies").Link
("Jobs").GetROProperty("href")
```
**Tip:** If you do not know the identification properties of objects in your application, you can view them using the Object Spy. For details on the Object Spy, see ["Object](#page-1399-0) Spy Dialog Box" on [page 1400](#page-1399-0).

For a list and description of identification properties supported by each object, and for more details on the **GetROProperty**, **GetTOProperty**, **GetTOProperties**, and **SetTOProperty** methods, see the **Common Methods and Properties** section of the *HP UFT Object Model Reference for GUI Testing*.

# Checkpoint and Output Statements

#### **Relevant for: GUI actions and scripted GUI components**

In UFT, you can create checkpoints and output values on pages, text strings, tables, and other objects. When you create a checkpoint or output value in the Keyword View, UFT creates a corresponding line in VBScript in the Editor. It uses the **Check** method to perform the checkpoint, and the **Output** method to perform the output value step.

For example, in the following statement UFT performs a check on the words New York:

```
Browser("Mercury Tours").Page("Flight Confirmation").Check Checkpoint
("New York")
```
The corresponding step in the Keyword View is displayed as follows:

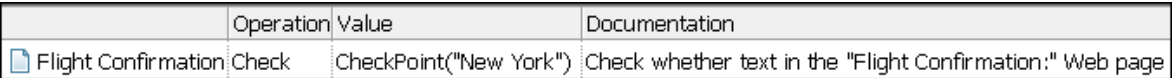

#### **Note:**

- The details about a checkpoint are set in the relevant Checkpoint Properties dialog box. The details about an output value step are set in the relevant Output Value Properties dialog box. The statement displayed in the Editor is a reference to the stored information. Therefore, you cannot insert a checkpoint or output value statement in the Editor manually.
- For details on inserting and modifying checkpoints, see ["Checkpoints](#page-1681-0) Overview" on [page 1682.](#page-1681-0) For details on inserting and modifying output values, see ["Output](#page-1800-0) Values Overview" on [page 1801](#page-1800-0).

# Native Properties and Operations

#### **Relevant for: GUI tests and components**

If the test object operations and identification properties available for a particular test object do not provide the functionality you need, you can access the native operations and properties of any run-time object in your application using the **Object** property.

You can view the native properties and their values, or the identification properties, of the run-time object associated with an object in your application, in the ["Object](#page-1399-0) Spy [Dialog](#page-1399-0) Box" (described on page [1400\)](#page-1399-0).

## <span id="page-1169-0"></span>**Retrieving Native Properties**

You can use the **Object** property to access the native properties of any run-time object. For example, you can retrieve the current value of the ActiveX calendar's internal **Day** property as follows:

```
Dim MyDay
Set MyDay=Browser("index").Page("Untitled").ActiveX
("MSCAL.Calendar.7").Object.Day
```
For more details on the **Object** property, see your object's properties in the *HP UFT Object Model Reference for GUI Testing*.

## **Activating Native Operations**

You can use the **Object** property to activate the internal operations of any run-time object. For example, you can activate the native **focus** method of the edit box as follows:

```
Dim MyWebEdit
Set MyWebEdit=Browser("Mercury Tours").Page("Mercury Tours").WebEdit
("username").Object
```
MyWebEdit.focus

For more details on the **Object** property, see your object's properties in the *HP UFT Object Model Reference for GUI Testing*.

You can use the statement completion feature with object properties to view a list of the available native operations and properties of an object.

**Tip:** If the object is a Web object, you can also reference its native properties in programmatic descriptions using the **attribute/property** notation. For details, see the *HP Unified Functional Testing Add-ins Guide*.

# Running DOS Commands

#### **Relevant for: GUI actions, scripted GUI components, and function libraries**

You can run standard DOS commands in your action, scripted component, or function using the VBScript Windows Scripting Host Shell object (WSCript.shell). For example, you can open a DOS command window, change the path to C:\, and run the **DIR** command using the following statements:

```
Dim oShell
Set oShell = CreateObject ("WSCript.shell")
oShell.run "cmd /K CD C:\ & Dir"
Set oShell = Nothing
```
For more details, see the Microsoft VBScript Language Reference (select **Help > HP Unified Functional Testing Help > VBScript Reference > VBScript**).

# Filtering the GUI Steps Reported in the Run Session

#### **Relevant for: GUI actions, scripted GUI components, and function libraries**

You can use the **Report.Filter** method to determine which steps or types of steps are included in the Run Results. You can completely disable or enable reporting of steps following the statement, or you can indicate that you only want subsequent failed or failed and warning steps to be included in the report. You can also use the **Report.Filter** method to retrieve the current report mode.

For details, see "Report Modes" on [page 1194](#page-1193-0).

# Using the Windows API in GUI Testing

#### **Relevant for: GUI actions, scripted GUI components, and function libraries**

Using the Windows API, you can extend testing abilities and add usability and flexibility to your tests components. The Windows operating system provides a large number of functions to help you control and manage Windows operations. You can use these functions to obtain additional functionality.

The Windows API is documented in the Microsoft MSDN Web site, which can be found at: <http://msdn.microsoft.com/en-us/library/ee663266>

A reference to specific Windows API functions can be found at: <http://msdn2.microsoft.com/en-us/library/Aa383749>

For details on how to use the Windows API, see "How to [Enhance](#page-1172-0) Your Actions, Scripted [Components,](#page-1172-0) and Function Libraries Using the Windows API" on the next page.

# <span id="page-1172-0"></span>Tasks

# How to Enhance Your Actions, Scripted Components, and Function Libraries Using the Windows API

#### **Relevant for: GUI actions, scripted GUI components, and function libraries**

- 1. In MSDN, locate the function you want to use.
- 2. Read its documentation and understand all required parameters and return values.
- 3. Note the location of the Windows API function. Windows API functions are located inside Windows DLLs. The name of the .dll in which the requested function is located is usually identical to the Import Library section in the function's documentation. For example, if the documentation refers to User32.lib, the function is located in a .dll named User32.dll, typically located in your System32 library.
- 4. Use the UFT **Extern** object to declare an external function. For details, see the **Utility Objects** section of the *HP UFT Object Model Reference for GUI Testing*.

The following example declares a call to a function called **GetForegroundWindow**, located in user32.dll:

extern.declare micHwnd, "GetForegroundWindow", "user32.dll", "GetForegroundWindow"

5. Call the declared function, passing any required arguments, for example:

hwnd = extern.GetForegroundWindow()

In this example, the foreground window's handle is retrieved. This can be useful if the foreground window is not in the object repository or cannot be determined beforehand (for example, a window with a dynamic title). You may want to use this handle as part of a programmatic description of the window, for example:

```
Window("HWND:="&hWnd).Close
```
In some cases, you may have to use predefined constant values as function arguments. Since these constants are not defined in the context of your action, scripted component, or function, you need to find their numerical value to pass them to the called function. The numerical values of these constants are usually declared in the function's header file. A reference to header files can also be found in each function's documentation under the Header section. If you have Microsoft Visual Studio installed on your computer, you can typically find header files under X:\Program Files\Microsoft Visual Studio\VC98\Include.

For example, the GetWindow function expects to receive a numerical value that represents the relationship between the specified window and the window whose handle is to be retrieved. In the MSDN documentation, you can find the constants: GW\_ CHILD, GW\_ENABLEDPOPUP, GW\_HWNDFIRST, GW\_HWNDLAST, GW\_HWNDNEXT, GW\_ HWNDPREV and GW\_HWNDPREV.

If you open the WINUSER.H file, mentioned in the **GetWindow** documentation, you will find the following flag values:

```
/*
* GetWindow() Constants
*/
#define GW_HWNDFIRST 0
#define GW HWNDLAST 1
#define GW_HWNDNEXT 2
#define GW_HWNDPREV 3
#define GW_OWNER 4
#define GW_CHILD 5
#define GW_ENABLEDPOPUP 6
#define GW_MAX 6
```
### **Example**

The following example retrieves a specific menu item's value in the Notepad application:

```
' Constant Values:
const MF_BYPOSITION = 1024
' Windows API Functions Declarations
Extern.Declare micHwnd,"GetMenu","user32.dll","GetMenu",micHwnd
Extern.Declare
micInteger,"GetMenuItemCount","user32.dll","GetMenuItemCount",micHwnd
Extern.Declare
micHwnd,"GetSubMenu","user32.dll","GetSubMenu",micHwnd,micInteger
Extern.Declare
micInteger,"GetMenuString","user32.dll","GetMenuString",micHwnd,micInt
eger, micString+micByRef,micInteger,micInteger
' Notepad.exe
hwin = Window("Notepad").GetROProperty ("hwnd")' Get Window's handle
MsgBox hwin
' Use Windows API Functions
men hwnd = Extern.GetMenu(hwin)' Get window's main menu's handle
MsgBox men_hwnd
item cnt = Extern.GetMenuItemCount(men hwnd)
MsgBox item_cnt
hSubm = Extern.GetSubMenu(men_hwnd,0)
MsgBox hSubm
rc = Extern.GetMenuString(hSubm,0,value,64,MF_BYPOSITION)
MsgBox value
```
# Reference

# Basic VBScript Syntax

#### **Relevant for: GUI actions, scripted GUI components, and function libraries**

You use VBScript in UFT to develop actions, scripted components, or function libraries in the Editor that you can use in your GUI tests and components.

VBScript is an easy-to-learn, yet powerful scripting language. You can use VBScript to develop scripts to perform both simple and complex object-based tasks, even if you have no previous programming experience.

This section provides some basic guidelines to help you use VBScript statements to enhance your action, scripted component, or function library. For more detailed information on using VBScript, you can view the VBScript documentation from the **UFTHelp** menu (**Help > HP Unified Functional Testing Help > VBScript Reference**).

Each VBScript statement has its own specific syntax rules. If you do not follow these rules, errors will be generated when you run the problematic step.

Additionally, if you try to move to the Keyword View from the Editor, UFT lists any syntax errors found in the document in the Errors pane. You cannot switch to the Keyword View without fixing or eliminating the syntax errors. For details, see ["Errors](#page-371-0) Pane User [Interface"](#page-371-0) on page 372.

**Tip:** You can check the syntax of your documents at any time by selecting **Design > Check Syntax**. In the Errors pane, you can view all of the syntax errors in the whole solution, or only the ones found in a selected test's actions and associated function libraries.

This section also includes:

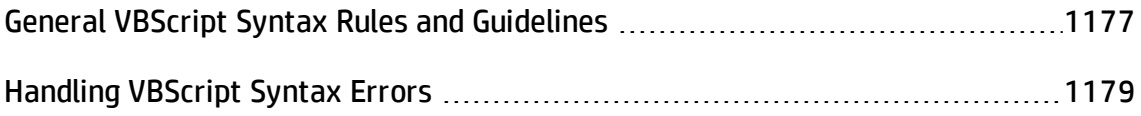

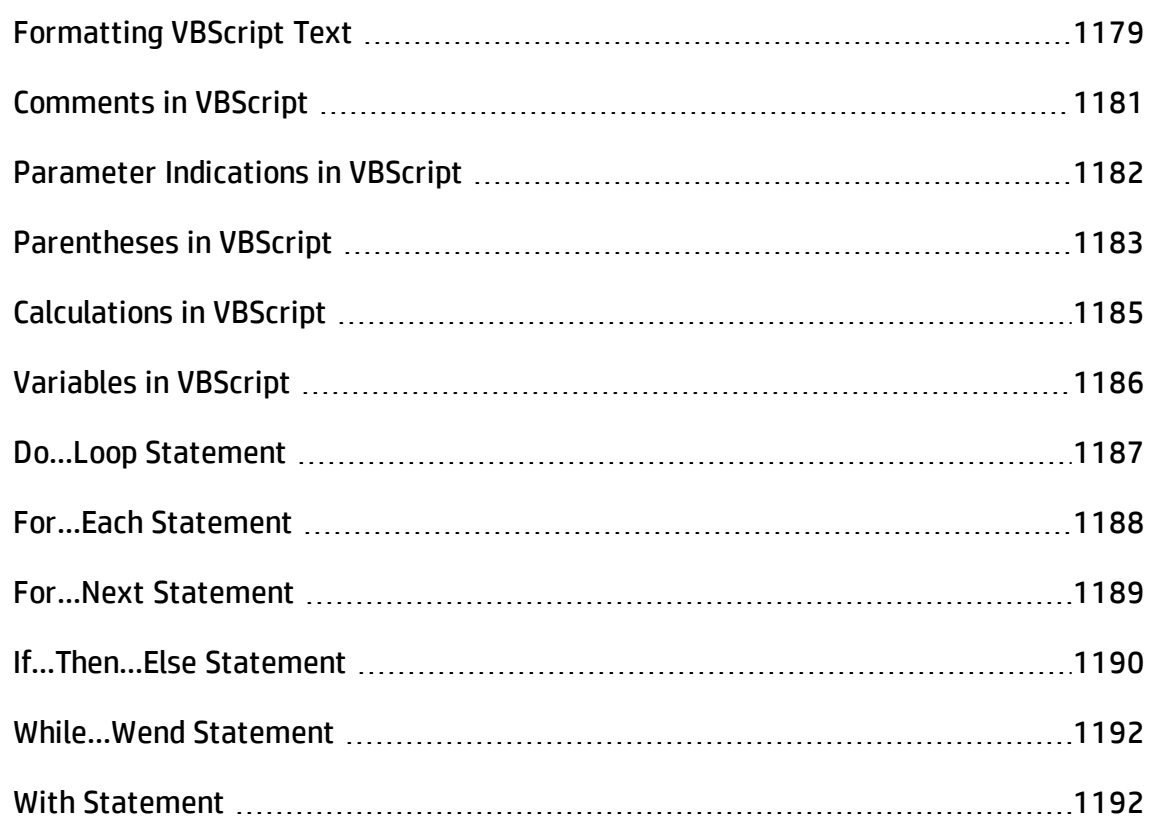

## <span id="page-1176-0"></span>General VBScript Syntax Rules and Guidelines

#### **Relevant for: GUI actions, scripted GUI components, and function libraries**

When working with actions, scripted components, or function libraries in the Editor, you should consider the following general VBScript syntax rules and guidelines:

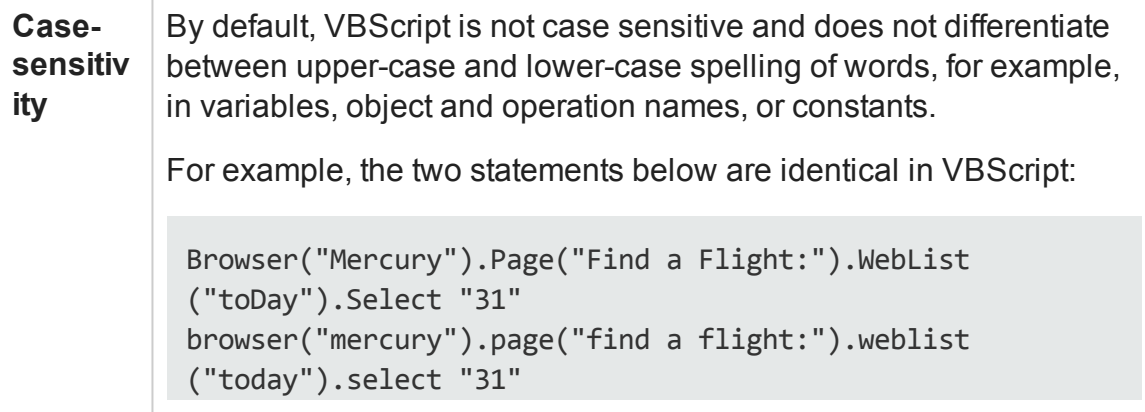

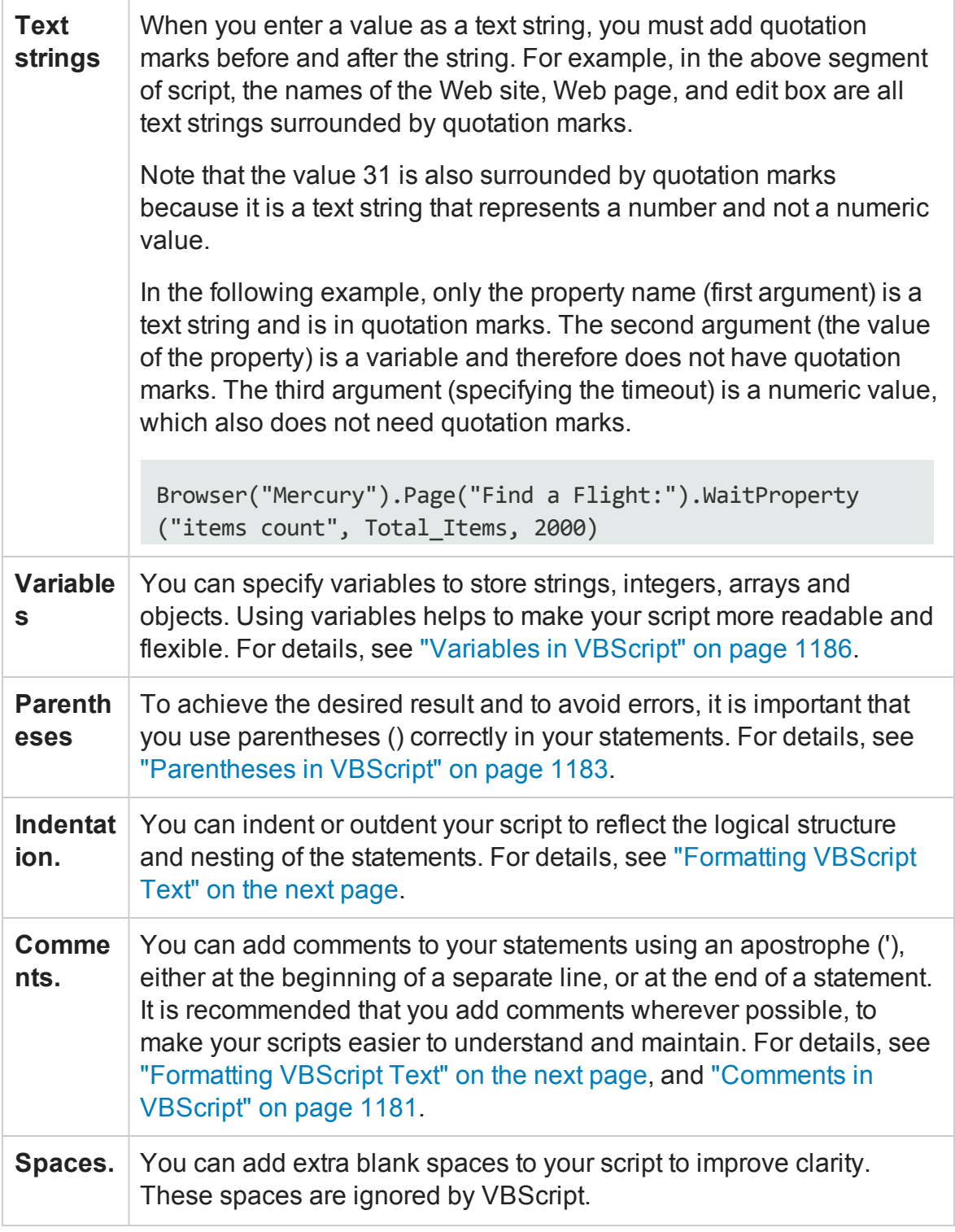

For details on using specific VBScript statements to enhance your tests or components, see "Comments, [Control-Flow,](#page-1165-0) and Other VBScript Statements " on page 1166.

## <span id="page-1178-0"></span>Handling VBScript Syntax Errors

#### **Relevant for: GUI actions, scripted GUI components, and function libraries**

The Errors pane lists the syntax errors found in your document, and enables you to locate each syntax error so that you can correct it. For details on the Errors pane, see "Errors Pane" on [page 359](#page-358-0).

You can view a description of each of the VBScript errors in the VBScript Reference. For details, select **Help > HP Unified Functional Testing Help > VBScript Reference > VBScript > Reference > Errors > VBScript Syntax Errors**.

**Tip:** You can check the syntax of your documents at any time by selecting **Design > Check Syntax**. In the Errors pane, you can view all of the syntax errors in the whole solution, or only the ones found in a selected test's actions and associated function libraries.

When you switch to the Keyword View from the Editor, UFT verifies the syntax. If a new or updated VBScript statement contains syntax errors, an error message is displayed in the Keyword View and the syntax error is displayed in the Errors pane. UFT is unable to display the document in the Keyword View until you have fixed all the syntax errors.

**Tip:** The Microsoft VBScript Language Reference defines VBScript syntax errors as: "errors that result when the structure of one of your VBScript statements violates one or more of the grammatical rules of the VBScript scripting language."

To learn about working with VBScript, you can view the VBScript Reference from the UFT**Help** menu (**Help > HP Unified Functional Testing Help > VBScript Reference**).

## <span id="page-1178-1"></span>Formatting VBScript Text

#### **Relevant for: GUI actions, scripted GUI components, and function libraries**

When working with actions, scripted components, or function libraries in the Editor, it is important to follow accepted VBScript practices for comments and indentation.

### **Comments**

Use comments to explain sections of an action, a scripted component, or a function library. This improves readability and makes your scripts easier to maintain and update. For details, see ["Comments](#page-1180-0) in VBScript" on the next page.

**Adding Comments.** You can add comments to your statements by adding an apostrophe ('), either at the beginning of a separate line, or at the end of a statement.

**Tip:** You can comment a selected block of text by choosing **Edit > Format > Comment**. Each line in the block is preceded by an apostrophe.

**Removing Comments.** You can remove comments from your statements by deleting the apostrophe ('), either at the beginning of a separate line, or at the end of a statement.

**Tip:** You can remove the comments from a selected block or line of text by choosing **Edit > Format > Uncomment**.

### **Indentation**

Use indentation to reflect the logical structure and nesting of your statements.

**. Indenting Statements.** You can indent your statements by selecting the text and choosing **Edit > Format > Indent**. If you want to indent multiple lines, you can also select the text and press the TAB key.

The text is indented according to the **Tab spacing** selected in the **General** pane of the Text Editor tab in the Options dialog box (**Tools > Options > Text Editor** tab **> General** node). For details, see ["General](#page-615-0) Pane (Options Dialog Box > Text Editor Tab) " on [page 616](#page-615-0).

**Note:** The **Indent selected text when using the Tab key** check box must be

selected in the Editor Options dialog box, otherwise pressing the TAB key deletes the selected text.

<sup>l</sup> **Outdenting Statements.** You can outdent your statements by selecting **Edit > Format > Outdent** or by deleting the space at the beginning of the statements.

For more detailed information on formatting in VBScript, you can view the VBScript documentation from the **UFT Help** menu (**Help > HP Unified Functional Testing Help > VBScript Reference**).

# <span id="page-1180-0"></span>Comments in VBScript

#### **Relevant for: GUI actions, scripted GUI components, and function libraries**

A comment is a line or part of a line in a script that is preceded by an apostrophe ('). During a run session, UFT does not process the comments. You can use comments to explain sections of an action, a scripted component, or a function library, to improve readability, and to make your scripts easier to maintain and update.

The following example shows how a comment describes the purpose of the statement below it:

```
'Sets the word "mercury" into the "username" edit box.
Browser("Mercury Tours").Page("Mercury Tours").WebEdit("username").Set
"mercury"
```
By default, comments are displayed in green inside your VBScript code. You can customize the appearance of comments in the **Fonts and Colors** pane of the **Text Editor** tab in the Options dialog box (**Tools > Options > Text Editor** tab **> General** node). For details, see "Fonts and Colors Pane [\(Options](#page-617-0) Dialog Box > Text Editor Tab)" on [page 618](#page-617-0).

#### **Tips:**

- <sup>l</sup> You can comment a block of text by selecting **Edit > Format > Comment**.
- <sup>l</sup> To remove the comment, select **Edit > Format > Uncomment**.

**Note:** You can also add a comment line using the VBScript **Rem** statement. For details, see the Microsoft VBScript Language Reference (select **Help > HP Unified Functional Testing Help > VBScript Reference > VBScript**).

## <span id="page-1181-0"></span>Parameter Indications in VBScript

#### **Relevant for: GUI actions and scripted GUI components**

You can use UFT to enhance your tests by parameterizing values. A **parameter** is a variable that is assigned a value from an external data source or generator.

When you create a parameter in the Keyword View, UFT creates a corresponding line in VBScript in the Editor.

For example, if you define the value of a method argument as a Data pane parameter, UFT retrieves the value from the Data pane using the following syntax:

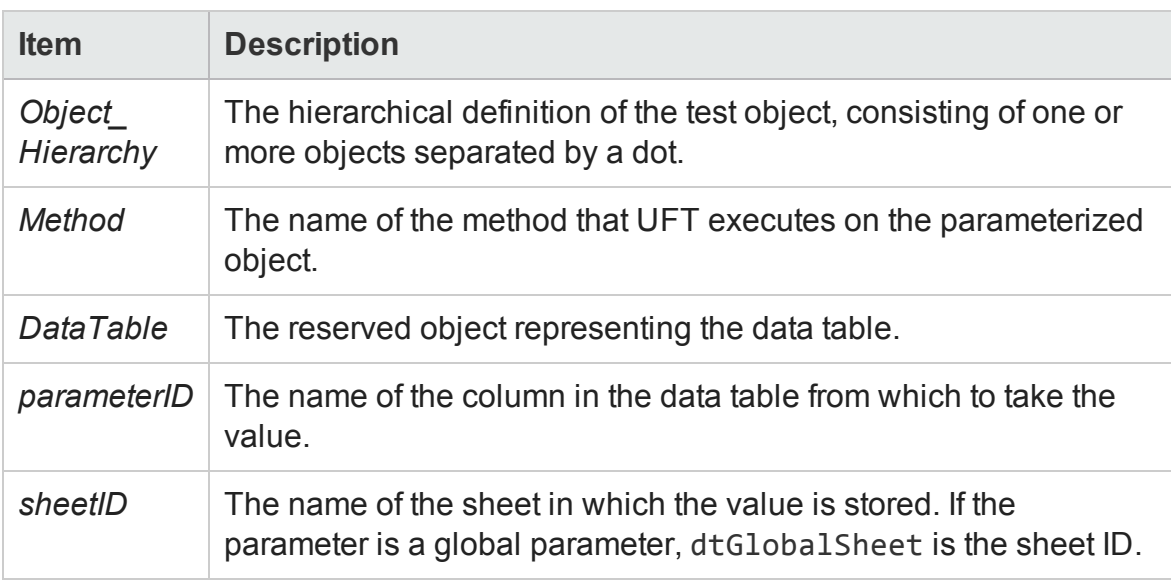

Object\_Hierarchy.Method DataTable (parameterID, sheetID)

### **Example**

Suppose you are creating a test for the Mercury Tours site, and you select San Francisco as your destination. The following statement would be inserted into an action in your test in the Editor:

```
Browser("Welcome: Mercury").Page("Find a Flight:").WebList
("toPort").Select "San Francisco"
```
Now suppose you parameterize the destination value, and you create a **Destination** column in the Data pane. The previous statement would be modified to the following:

```
Browser("Welcome: Mercury").Page("Find a Flight:").WebList
("toPort").Select DataTable("Destination",dtGlobalSheet)
```
In this example, Select is the method name, DataTable is the object that represents the data table, Destination is the Data pane parameter (column name), and dtGlobalSheet indicates the Global sheet in the Data pane.

In the Keyword View, this step is displayed as follows:

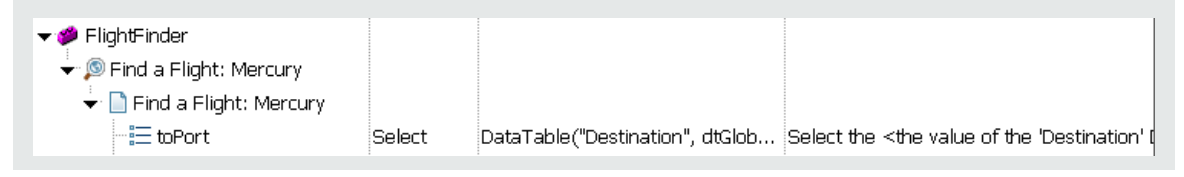

For more details on using and defining parameter values, see ["Parameterizing](#page-1852-0) Object Values" on [page 1853.](#page-1852-0)

## <span id="page-1182-0"></span>Parentheses in VBScript

#### **Relevant for: GUI actions, scripted GUI components, and function libraries**

When programming in VBScript, it is important that you follow the rules for using or not using parentheses **()** in your statements.

You must use parentheses around method arguments if you are calling a method that returns a value and you are using the return value.

For example, use parentheses around method arguments if you are returning a value to a variable, if you are using the method in an **If** statement, or if you are using the **Call** keyword to call an action or function. When working with actions, you also need to add parentheses around the name of a checkpoint if you want to retrieve its return value.

**Tip:** If you receive an **Expected end of statement** error message when running a step, it may indicate that you need to add parentheses around the arguments of the step's method.

## **Example**

Following are several examples showing when to use or not use parentheses.

The following example requires parentheses around the method arguments for the **ChildItem** method because it returns a value to a variable:

```
Set WebEditObj = Browser("Mercury Tours").Page("Method of Payment").WebTable
("FirstName").ChildItem (8, 2, "WebEdit", 0)
WebEditObj.Set "Example"
```
The following example requires parentheses around the method arguments because **Call** is being used:

```
Call RunAction("BookFlight", oneIteration)
```
or

```
Call MyFunction("Hello World")
```
...

...

The following example requires parentheses around the **WaitProperty** method arguments because the method is used in an **If** statement:

```
If Browser("index").Page("index").Link("All kinds of").WaitProperty("attribute/readyState",
"complete", 4)
Then
      Browser("index").Page("index").Link("All kinds of").Click
End If
```
The following example requires parentheses around the **Check** method arguments, since it returns the value of the checkpoint:

```
a = Browser("MyBrowser").Page("MyPage").Check (CheckPoint
("MyProperty"))
```
The following example does not require parentheses around the **Click** method arguments because it does not return a value:

```
Browser("Mercury Tours").Page("Method of Payment").WebTable
("FirstName").Click 3,4
```
# <span id="page-1184-0"></span>Calculations in VBScript

#### **Relevant for: GUI actions, scripted GUI components, and function libraries**

You can write statements that perform simple calculations using mathematical operators. For example, you can use a multiplication operator to multiply the values displayed in two text boxes in your Web site. VBScript supports the following mathematical operators:

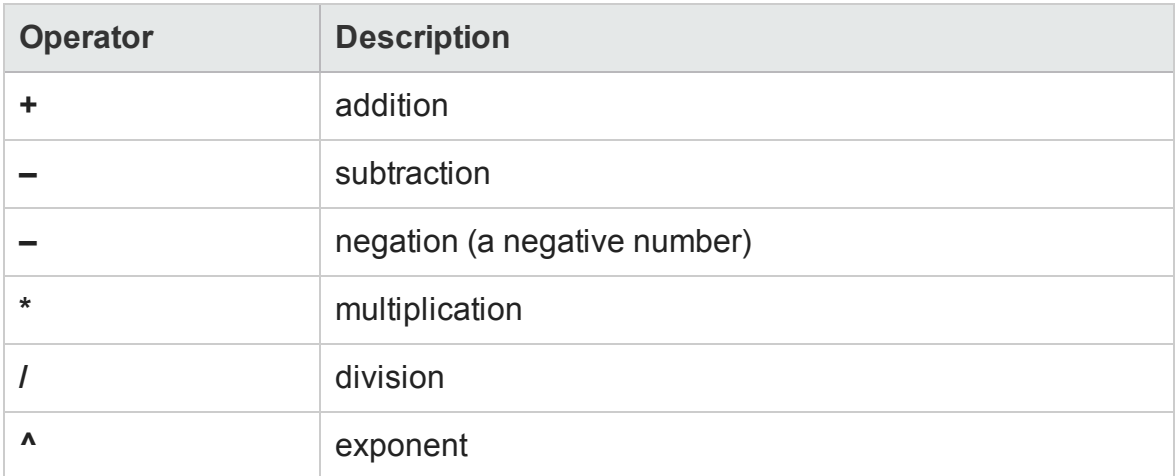

In the following example, the multiplication operator is used to calculate the maximum luggage weight of the passengers at 100 pounds each:

```
'Retrieves the number of passengers from the edit box using the
GetROProperty method
passenger = Browser ("Mercury Tours").Page ("Find Flights").WebEdit
```

```
("numPassengers").GetROProperty("value")
'Multiplies the number of passengers by 100
weight = passenger * 100'Inserts the maximum weight into a message box.
msgbox("The maximum weight for the party is "& weight &"pounds.")
```
# <span id="page-1185-0"></span>Variables in VBScript

#### **Relevant for: GUI actions, scripted GUI components, and function libraries**

You can specify variables to store test objects or simple values in your action, scripted component, or function library. When using a variable for a test object, you can use the variable instead of the entire object hierarchy in other statements. Using variables in this way makes your statements easier to read and to maintain.

To specify a variable to store an object, use the **Set** statement, with the following syntax:

```
Set ObjectVar = ObjectHierarchy
```
In the example below, the **Set** statement specifies the variable **UserEditBox** to store the full **Browser.Page.WebEdit** object hierarchy for the **username** edit box. The **Set** method then enters the value John into the **username** edit box, using the **UserEditBox** variable:

```
Set UserEditBox = Browser("Mercury Tours").Page("Mercury
Tours").WebEdit("username")
UserEditBox.Set "John"
```
**Note:** Do not use the **Set** statement to specify a variable containing a simple value (such as a string or a number). The example below shows how to define a variable for a simple value:

```
MyVar = Browser("Mercury Tours").Page("Mercury Tours").WebEdit
("username").GetTOProperty("type")
```
You can also use the **Dim** statement to declare variables of other types, including strings, integers, and arrays. This statement is not mandatory, but you can use it to improve the structure of your action, scripted component, or function library.

## **Examples**

The examples below demonstrate using the **Dim** statement to declare a variable:

**In an action or scripted component** (using the passengers variable):

```
Dim passengers
passengers = Browser("Mercury Tours").Page("Find Flights").WebEdit
("numpassengers").GetROProperty("value")
```
**In a function libraries** (using the actual value variable):

```
Dim actual_value
       ' Get the actual property value
       actual_value = obj.GetROProperty(PropertyName)
```
These variables can then be used in different statements within the action, scripted component, or function library.

# <span id="page-1186-0"></span>Do...Loop Statement

#### **Relevant for: GUI actions, scripted GUI components, and function libraries**

The **Do...Loop** statement instructs UFT to perform a statement or series of statements while a condition is true or until a condition becomes true. It has the following syntax:

```
Do [{while} {until} condition]
      statement
```
**Loop**

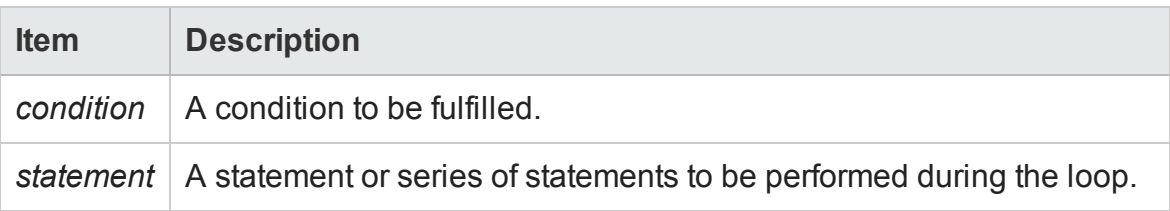

## **Example**

In the following example, UFT calculates the factorial value of the number of passengers using the **Do...Loop**:

```
passengers = Browser("Mercury Tours").Page("Find Flights").
    WebEdit("numPassengers").GetROProperty("value")
total = 1i = 1Dowhile i <= passengers
     total = total * ii = i + 1Loop
MsgBox "!" & passengers & "=" & total
```
## <span id="page-1187-0"></span>For...Each Statement

#### **Relevant for: GUI actions, scripted GUI components, and function libraries**

A **For...Each** loop instructs UFT to perform one or more statements for each element in an array or an object collection. It has the following syntax:

```
For Each item In array
      statement
```
Next

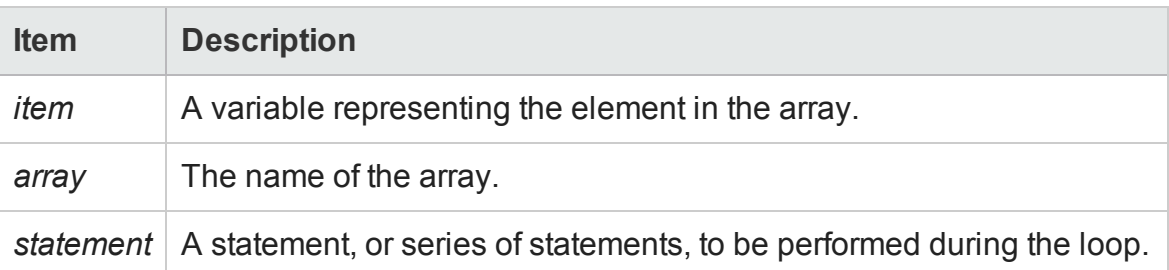
### **Example**

The following example uses a **For...Each** loop to display each of the values in an array:

```
MyArray = Array("one","two","three","four","five")
For Each element In MyArray
        msgbox element
Next
```
**Note:** During a run session, if a **For Each** statement iterates on the **ParameterDefinitions** collection, the run may fail if the collection was retrieved directly before using the **For Each** statement. To prevent this, use other VBScript loop statements, such as **For** or **While**.

# For...Next Statement

#### **Relevant for: GUI actions, scripted GUI components, and function libraries**

A **For...Next** loop instructs UFT to perform one or more statements a specified number of times. It has the following syntax:

```
For counter = start to end [Step step]
       statement
```
**Next**

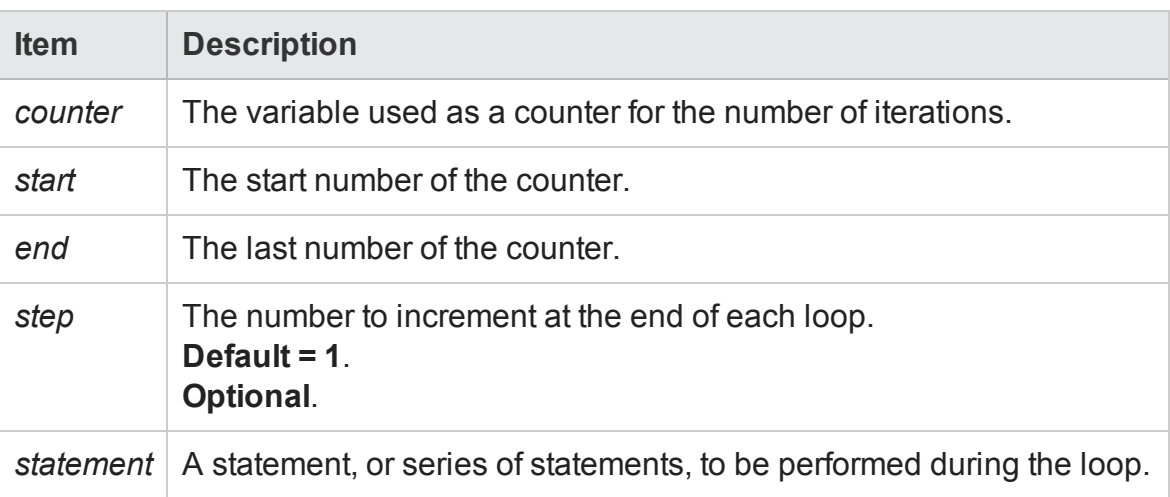

### **Example**

In the following example, UFT calculates the factorial value of the number of passengers using the **For** statement:

```
passengers = Browser("Mercury Tours").Page("Find Flights").
    WebEdit("numPassengers").GetROProperty("value")
total = 1For i=1 To passengers
    total = total * i
Next
MsgBox "!" & passengers & "=" & total
```
# If...Then...Else Statement

#### **Relevant for: GUI actions, scripted GUI components, and function libraries**

The **If...Then...Else** statement instructs UFT to perform a statement or a series of statements based on specified conditions. If a condition is not fulfilled, the next **Elseif** condition or **Else** statement is examined. It has the following syntax:

```
If condition Then
       statement
ElseIf condition2 Then
       statement
Else
       statement
End If
```
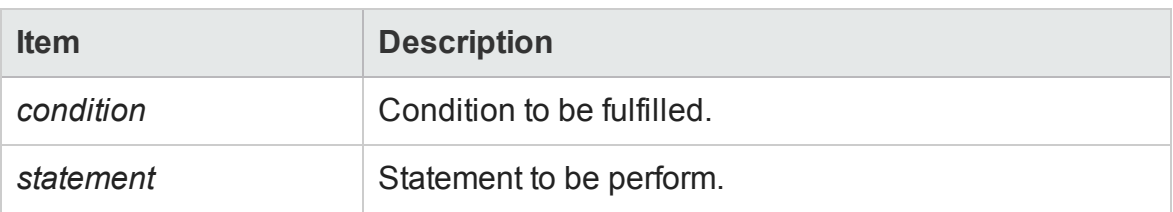

### **Example**

In the following example, if the number of passengers is fewer than four, UFT closes the browser:

```
passengers = Browser("Mercury Tours").Page("Find Flights").WebEdit
("numpassengers").GetROProperty("value")
If (passengers \langle 4 \rangle Then
       Browser("Mercury Tours").Close
Else
       Browser("Mercury Tours").Page("Find Flights").Image("continue").Click
69,5
End If
```
The following example uses **If**, **ElseIf**, and **Else** statements to check whether a value is equal to 1, 2, or a different value:

```
value = 2If value = 1 Then
  msgbox "one"
ElseIf value = 2 Then
  msgbox "two"
Else
  msgbox "not one or two"
End If
```
# While...Wend Statement

#### **Relevant for: GUI actions, scripted GUI components, and function libraries**

A **While...Wend** statement instructs UFT to perform a statement or series of statements while a condition is true. It has the following syntax:

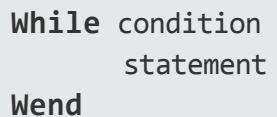

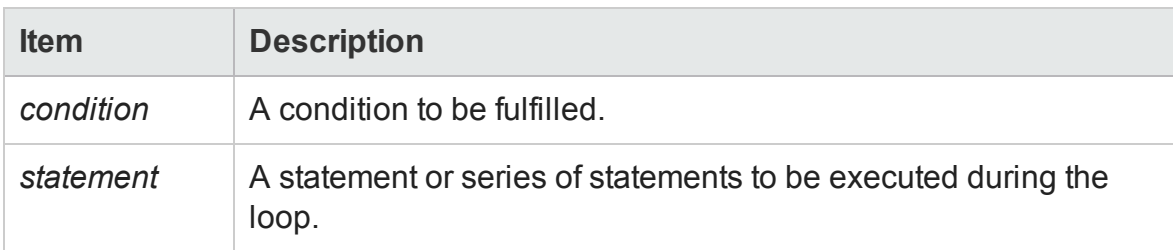

## **Example**

In the following example, UFT performs a loop using the **While** statement while the number of passengers is fewer than ten. Within each loop, UFT increments the number of passengers by one:

```
passengers = Browser("Mercury Tours").Page("Find Flights").WebEdit
("numpassengers").GetROProperty("value")
While passengers < 10
       passengers = passengers + 1
Wend
msgbox("The number of passengers in the party is " & passengers)
```
# With Statement

#### **Relevant for: GUI actions and scripted GUI components**

**With** statements make your script more concise and easier to read and write or edit by grouping consecutive statements with the same parent hierarchy.

In addition, using **With** statements might help your script run faster. When running a **With** statement, UFT identifies the object in the application before running the first statement, but does not re-identify it before running each statement.

On the other hand, this can affect the running of your test if the object referenced by the **With** statement is refreshed, redrawn, or changed in some way in the application while running the **With** statement. To instruct UFT to re-identify the object in the application before running the next statement, add a statement that calls the **RefreshObject** test object operation. For details on the **RefreshObject** method, see the **Common Methods and Properties** section of the *HP UFT Object Model Reference for GUI Testing*.

The **With** statement has the following syntax:

```
With object
       statements
End With
```
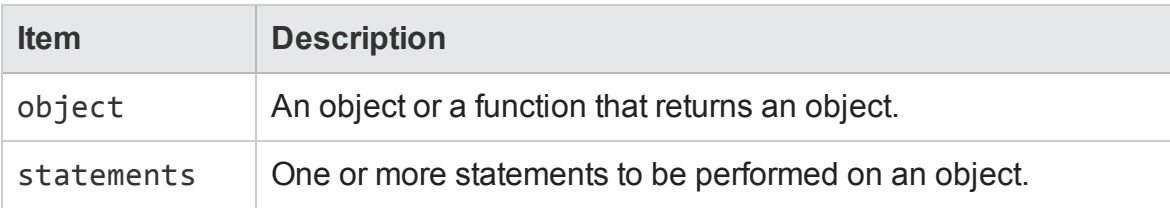

### **Example**

You could replace this script:

```
Window("Flight Reservation").WinComboBox("Fly From:").Select "London"
Window("Flight Reservation").WinComboBox("Fly To:").Select "Los
Angeles"
Window("Flight Reservation").WinButton("FLIGHT").Click
Window("Flight Reservation").Dialog("Flights Table").WinList("From").
      Select "19097 LON"
Window("Flight Reservation").Dialog("Flights Table").WinButton
("OK").Click
```
with the following:

```
With Window("Flight Reservation")
       .WinComboBox("Fly From:").Select "London"
       .WinComboBox("Fly To:").Select "Los Angeles"
       .WinButton("FLIGHT").Click
       With .Dialog("Flights Table")
               .WinList("From").Select "19097 LON"
               .WinButton("OK").Click
       End With 'Dialog("Flights Table")
End With 'Window("Flight Reservation")
```
Note that entering With statements in the Editor does not affect the Keyword View in any way.

**Note:** In addition to entering With statements manually, you can also instruct UFT to automatically generate With statements as you record or to generate With statements for an existing test. For more details, see "How to [Generate](#page-1129-0) With [Statements](#page-1129-0) for Your Test" on page 1130.

# Report Modes

#### **Relevant for: GUI actions, scripted GUI components, and function libraries**

For details on using report modes, see ["Filtering](#page-1170-0) the GUI Steps Reported in the Run Session" on [page 1171](#page-1170-0).

The following report modes are available:

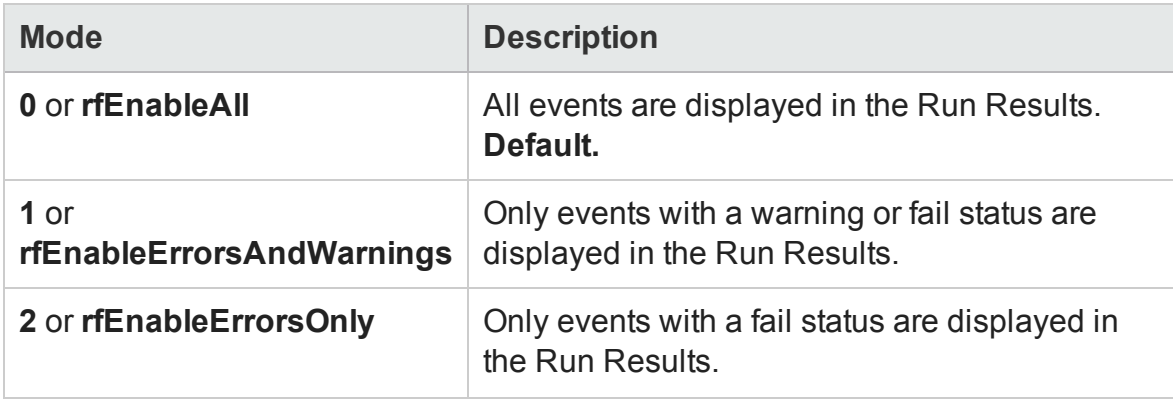

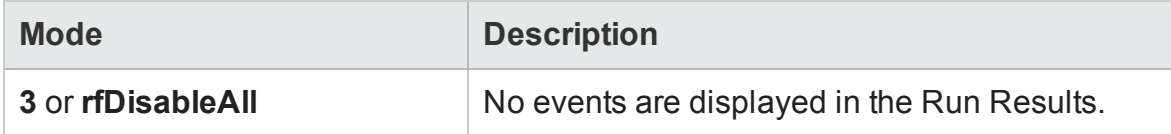

To use report mode settings, you can enter the following:

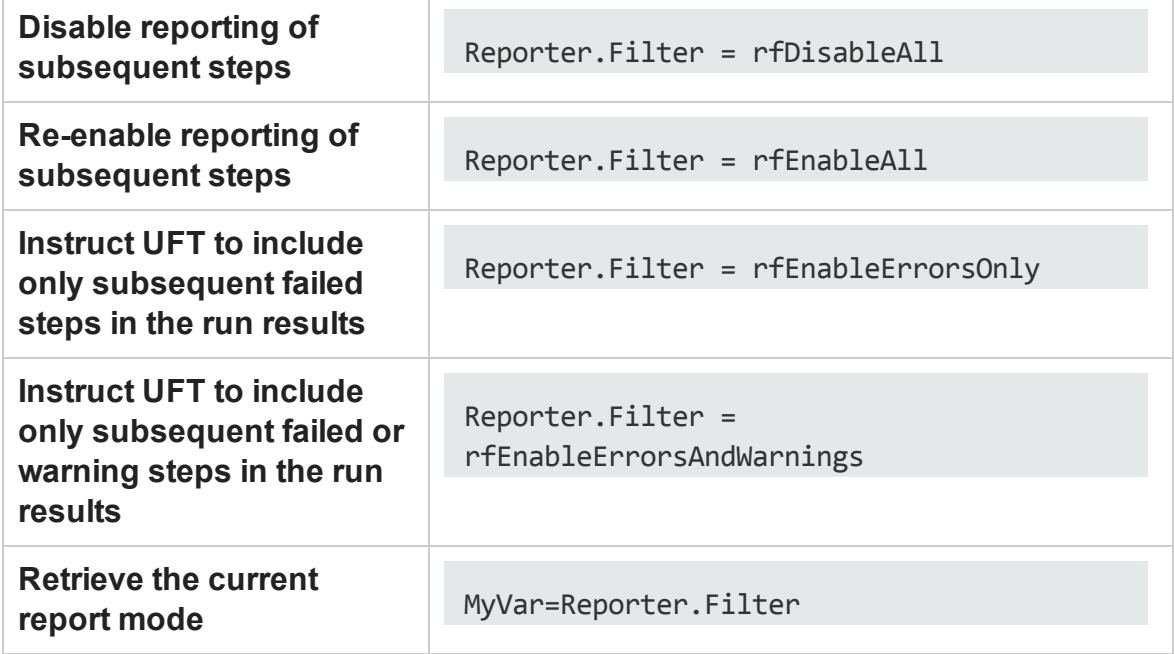

For more details, see the **Reporter** object in the **Utility Objects** section of the *HP UFT Object Model Reference for GUI Testing*.

# Chapter 37: User-Defined Functions and Function Libraries

#### **Relevant for GUI tests and components**

**Note:** The terms function, method, and operation are used interchangeably in this chapter.

#### This chapter includes:

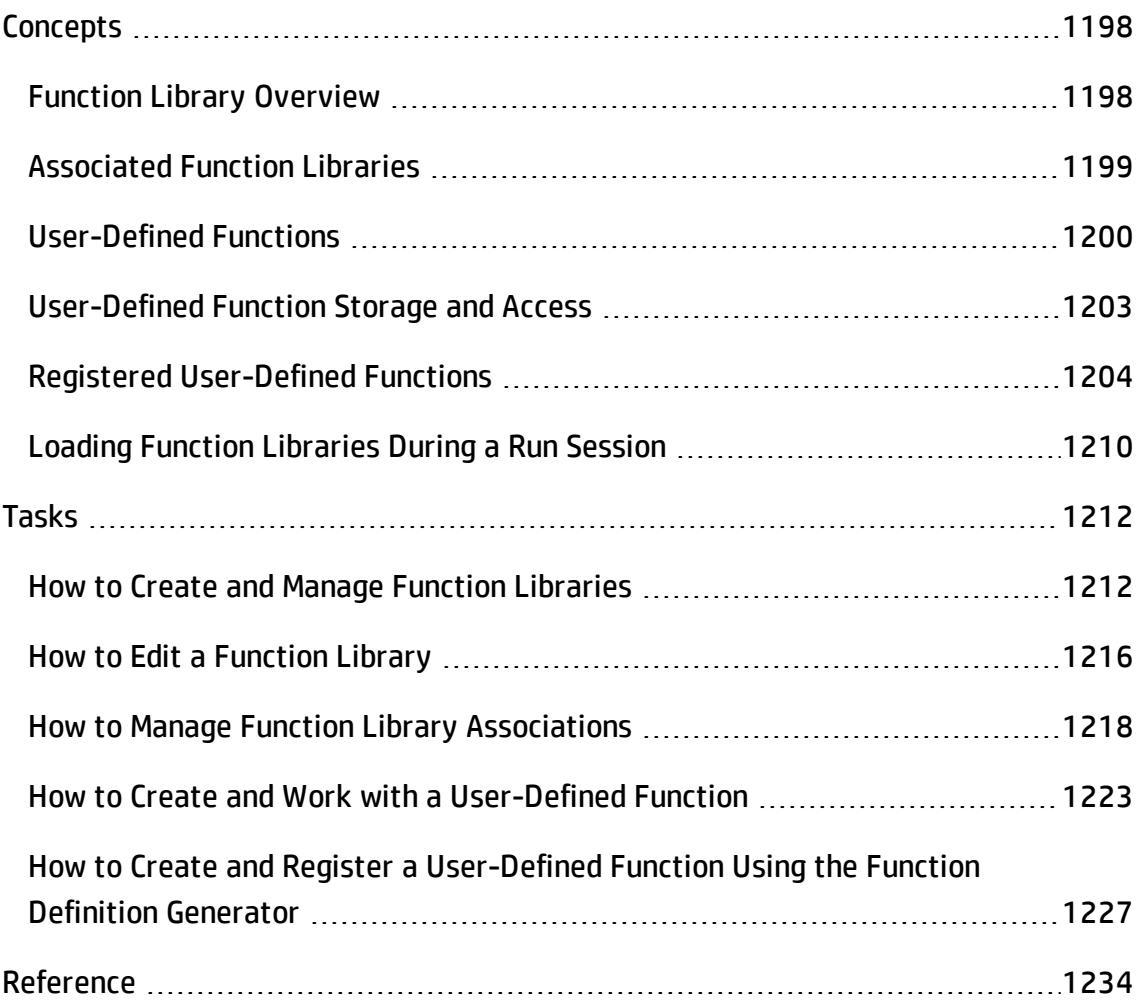

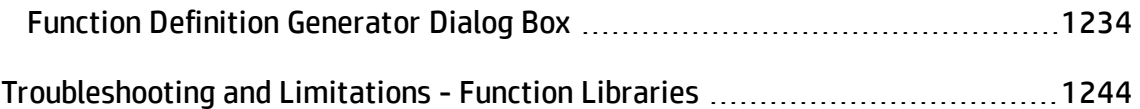

# <span id="page-1197-1"></span><span id="page-1197-0"></span>**Concepts**

# Function Library Overview

#### **Relevant for: GUI tests and components**

In addition to the test objects, methods, and built-in functions supported by the UFT Test Object Model, you can define your own function libraries containing VBScript functions, subroutines, statement, and so on, and then call their functions from your test or use their functions as operations in your test or component.

A **function library** is a separate document that contains Visual Basic script. Any text file written in standard VBScript syntax can be used as a function library.

Your function libraries can contain:

- <sup>l</sup> **Function definitions (function signature and code).** You can call these functions from other functions, from actions in your test, or from your component. To call a function from a test or component, you must first associate the function library with the test or with the component's application area.
- **VBScript statements.** These are statements that are not contained within function definitions (for example, RegisterUserFunc statements). UFT runs all of these statements when it loads the function library.

At the beginning of a run session, UFT loads all of the function libraries associated with your test or with your component's application area. If you need to dynamically load a function library during the test run, you can also use the **LoadFunctionLibrary** statement.

For task details, see "How to Create and Manage Function Libraries" on [page 1212](#page-1211-1).

# <span id="page-1198-0"></span>Associated Function Libraries

#### **Relevant for: GUI tests and components**

After you create your function libraries, you can associate them with your test or application area. This enables you to insert a call to a public function or subroutine in the associated function library from that test or any component associated with that application area.

At the beginning of a run session, UFT loads the function libraries associated with the test or application area, and can then access their functions during the run session. Public functions stored in function libraries can be called from any associated test or component, whereas private functions can be called only from within the same function library.

The order in the list of associated function libraries determines the order in which UFT searches for a function or subroutine that is called from a step in your test or component. If there are two functions or subroutines with the same name, UFT uses the first one it finds.

You can:

- Edit the list of associated function libraries for an existing test or application area
- Specify default function libraries for all new tests (tests only)

For details, see "How to Manage Function Library [Associations"](#page-1217-0) on page 1218.

To use a function library without associating it to your test or application area, you can load the function library dynamically during a run session using the **LoadFunctionLibrary** statement. For details, see the **Utility Statements** section of the *HP UFT Object Model Reference for GUI Testing*.

If you dynamically load a function library during a run session, and a later step calls a function that has the same name as a function in an associated function library, the function in the dynamically loaded function library is used.

# Working with Associated Function Libraries in ALM

#### **Relevant for: GUI tests and components**

You can associate a function library with a test, regardless of whether the function library is stored in the file system or your ALM project. However, if you are planning to use the function library in a business process test or if you are working with the Resources and Dependencies model, you must save it in your ALM project.

When working with ALM and associated function libraries, you must save the function library in the Test Resources module in your ALM project before you can associate it with the test or application area. You can add a new or existing function library to your ALM project.

If you add an existing function library from the file system to an ALM project, you are actually adding a copy of that file to the project. Therefore, if you later make modifications to either of these function libraries (in the file system or in your ALM project), the other function library remains unaffected.

A component accesses the functions that are associated with its application area. Therefore, any changes you make to a function library that is stored in your ALM project and associated with an application area may affect its associated components. When making changes to a function library that is stored in your ALM project and associated with an application area, consider the effect of the changes on the components that use this application area. In ALM, you can view the list of components using the application area in the Dependencies tab of the Business Components module. For details, see ["Dependencies](#page-860-0) Tab (ALM Modules) " on page 861["Dependencies](#page-860-0) Tab (ALM Modules) " on [page 861](#page-860-0).

# <span id="page-1199-0"></span>User-Defined Functions

#### **Relevant for: GUI tests and components**

For tests or scripted components, if you have segments of code that you need to use several times in your tests, you may want to create a **user-defined function**. For keyword components, you can create user-defined functions to provide additional functionality.

You create the functions in VBScript. For details on using VBScript, see ["Handling](#page-1178-0) VBScript Syntax Errors" on [page 1179](#page-1178-0) and "Basic VBScript Syntax" on [page 1176](#page-1175-0).

A user-defined function encapsulates an activity (or a group of steps that require programming) into a keyword (also called an operation). By using user-defined functions, your tests or components are shorter, and easier to design, read, and maintain. You or a Subject Matter Expert can then call user-defined functions from an action or a component by inserting the relevant keywords (or operations) into that action or component.

**For tests:** Before you can call a function from an action, you must add the function definition to the action or to a function library that is associated with the action's test.

**For components:** Before you can call a function from a component, you must add the function definition to a function library that is associated with the component's application area.

There are different kinds of user-defined functions:

#### **Global Functions**

A user-defined function is automatically defined as a global function. You can call global functions by typing them in the step or selecting them from the lists displayed in the following locations:

- **.** The **Operation** box in the Step Generator, when the **Functions** category is selected (for function libraries)
- <sup>l</sup> The **Operation** column in the Keyword View, when the **Operation** item is selected from the **Item** list
- The Editor, when using the statement completion feature

### **Functions registered to test objects**

You can also register a user-defined function as a method for a UFT test object class (type). A registered method can either override the functionality of an existing test object method for the duration of a run session, or be registered as a new method for a test object class. You can call the test object method by typing it in the step or

selecting it from the list of operations available for the test object.

For more details, see "Registered [User-Defined](#page-1203-0) Functions" on page 1204 and ["How](#page-1226-0) to Create and Register a [User-Defined](#page-1226-0) Function Using the Function Definition Generator" on [page 1227](#page-1226-0).

**Note:** When deciding the name for your function, consider the following:

• During run-time, UFT searches the function libraries for the specified function in the order in which they are listed in the Solution Explorer. This order determines the function library priority.

For tests, UFT searches for the specified function in the action **before** searching the function libraries.

If UFT finds more than one function that matches the function name in a specific action or function library, it uses the last function it finds in that action or function library.

If UFT finds two functions with the same name in two different function libraries, it uses the function from the function library that has the higher priority. To avoid confusion, it is recommended that you verify that within the resources associated with a test or application area, each function has a unique name.

• When you create a user-defined function, do not give it the same name as a built-in function (for example, **GetLastError**, **MsgBox**, or **Print**). Similarly, do not use VBScript registered words (for example, **cStr**, **F1**, **ESC**) for function names. Built-in functions take priority over user-defined functions, so if you call a userdefined function that has the same name as a built-in function, the built-in function is called instead. For a list of built-in functions, see the **Built-in functions** list in the Step Generator (**Design > Step Generator**).

For details on naming conventions for function names, see ["Troubleshooting -](#page-2863-0) Naming [Conventions"](#page-2863-0) on page 2864.

# <span id="page-1202-0"></span>User-Defined Function Storage and Access

#### **Relevant for: GUI tests and components**

Using UFT, you can define and store your user-defined functions either in a function library (saved as a .qfl file, by default) or directly in an action within a test.

When you store a public function in a function library and associate the function library with a test or application area, the test or any component associated with that application area can call the public functions in that function library. For details, see ["Associated](#page-1198-0) Function Libraries" on page 1199.

You can access the functions that are stored in an associated function library from the Step Generator (for function libraries), the **Operation** column in the Keyword View, or the Toolbox pane, or you can enter these functions manually in a function library or an action.

You can also define private functions and store them in a function library. **Private functions** are functions that can be called only by other functions within the same function library. This is useful if you need to reuse segments of code in your public functions.

By implementing user-defined functions in function libraries and associating them with your test or component (via the component's application area), you and other users can choose functions that perform complex operations, such as adding if/then statements and loops, or working with utility objects—without adding the code directly to the test or needing any programming knowledge. In addition, you save time and resources by implementing and using reusable functions.

#### **For tests:**

- When you store a function in an action, it can be called only from within that action—the function cannot be called from any other action or test. This is useful if you do not want the function to be available outside of a specific action.
- If the same function name exists locally within your action and within an associated function library, the function defined in the action in used.

# <span id="page-1203-0"></span>Registered User-Defined Functions

#### **Relevant for: GUI tests and components**

You can register a public user-defined function to a test object to instruct UFT to use your user-defined function as a method of a specified test object class for the duration of a test or component run, or until you unregister the method.

A registered method applies only to the run session in which you register it. All function registrations are cleared at the beginning of each run session.

When you register a function to a test object class, you can register the function as a new operation for the test object class, or you can choose to override the functionality of an existing operation. You can unregister the function to disable new operations or to return existing operations to their original UFT behavior.

**For tests:** If you call an external action that registers a method (and does not unregister it at the end of the action), the method registration remains in effect for the remainder of the test that called the action.

The availability of registered user-defined functions differs for tests and components:

### **Availability of Registered User-Defined Functions (for tests)**

After you register a function to a test object class, it can be called as a method of that test object class, in addition to being available as a global function.

UFT displays the function in the general **Operation** list in the Step Generator and in the list of operations available for the test object displayed in the following locations:

- The **Operation** box in the Step Generator, when a test object of the relevant class is selected.
- The **Operation** column in the Keyword View, when a test object of the relevant class is selected from the **Item** list.
- The Editor, when you type the name of a test object of the relevant class and use the statement completion feature.

When you register a function to a test object class, you can optionally define it as the default operation for that test object class. This instructs UFT to use the function as the test object operation by default, in the following situations:

- In the **Operation** column in the Keyword View, when you choose a test object of the relevant class in the **Item** list.
- In the Operation box in the Step Generator, when you choose a test object of the relevant class from the **Object** list.
- In the Editor, when you drag in a test object of the relevant class from the object repository.

# **Availability of Registered User-Defined Functions (for components)**

After you register a function to a test object class, it can be called as a method of that test object class, in addition to being available as a global function.

UFT therefore displays the function in the Keyword View **Operation** list when a test object of that class is selected from the **Item** list, as well as in the general **Operation** list in the Step Generator (for function libraries).

When you register a function to a test object class, you can optionally define it as the default operation for that test object class. This instructs UFT to display the function in the **Operation** column in the Keyword View, by default, when you or a Subject Matter Expert choose a test object from the relevant class in the **Item** list.

This section also includes:

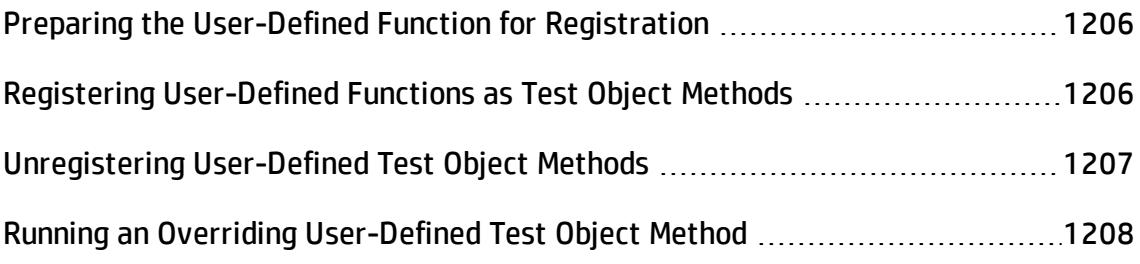

# <span id="page-1205-0"></span>Preparing the User-Defined Function for Registration

#### **Relevant for: GUI tests and components**

When you run a statement containing a registered method, UFT sends the test object as the first argument. For this reason, your user-defined function must have at least one argument. Your user-defined function can have any number of arguments, or it can have only the test object argument.

If you register a user-defined function to override an existing test object method, then after the test object argument, the function must have the same number of arguments as the method it overrides.

**Tip:** You can use the **parent** identification property to retrieve the parent of the object represented by the first argument in your function. For example: ParentObj = obj.GetROProperty("parent")

# <span id="page-1205-1"></span>Registering User-Defined Functions as Test Object Methods

#### **Relevant for: GUI tests and components**

To register a user-defined function as a test object method, you enter a **RegisterUserFunc** statement in an action or function library. The **RegisterUserFunc** statement specifies the test object class, the name of your function, and the name of the test object method that should call your function.

In this statement, you can also instruct UFT to use the function as the default operation for the test object class.

You can register the same function to more than one test object class, using the same operation name for different test object classes, or different names.

After the **RegisterUserFunc** statement runs, your method becomes a recognized method of the specified test object class for the remainder of the run session, or until you unregister the method.

When UFT loads a function library it runs all the statements in the function library. Therefore, if the function you are registering is defined in a function library, it is recommended to include the **RegisterUserFunc** statement in the function library as well so that the method is immediately available for use in any test or component using that function library.

For task details, see ["Register](#page-1223-0) the function to a test object class - optional " on [page 1224](#page-1223-0).

# <span id="page-1206-0"></span>Unregistering User-Defined Test Object Methods

#### **Relevant for: GUI tests and components**

When you register a method using a **RegisterUserFunc** statement, your method becomes a recognized method of the specified test object class for the remainder of the run session, or until you unregister the method.

If your method overrides a UFT method, unregistering the method resets the method to its normal behavior. Unregistering other methods removes them from the list of methods supported by the test object class.

For task details, see ["Unregister](#page-1225-0) the function - optional" on page 1226.

In certain situations, you must pay special care when unregistering user-defined methods:

### **Unregistering functions for resuable actions**

Unregistering methods is especially important when a reusable action contains registered methods that override UFT methods. For example, if you do not unregister a method that uses a function defined directly within a called action, then the calling test will fail if the registered method is called again in a later action, because it will not be able to find the function definition.

If you register a method within a reusable action, you should unregister the method at the end of the action (and then re-register it at the beginning of the next action if necessary), so that tests calling your action are not affected by the method registration.

If the registered function was defined in a function library, then the calling test may succeed (assuming the function library is associated with the calling test). However, unexpected results may be produced as the author of the calling test may not realize that the called action contained a registered function, and therefore, may use the registered method in later actions, expecting normal UFT behavior.

### **Unregistering Functions That Were Registered More Than Once**

You can re-register the same method to use different user-defined functions without first unregistering the method. However, when you do unregister the method, it resets to its original UFT functionality (or is cleared completely if it was a new method), and not to the previous registration.

#### **Example:**

Suppose you enter the following statements:

```
RegisterUserFunc "Link", "Click", "MyClick"
RegisterUserFunc "Link", "Click", "MyClick2"
UnRegisterUserFunc "Link", "Click"
```
After running the **UnRegisterUserFunc** statement, the **Click** method stops using the functionality defined in the MyClick2 function, and returns to the original UFT **Click** functionality, and not to the functionality defined in the MyClick function.

# <span id="page-1207-0"></span>Running an Overriding User-Defined Test Object Method

#### **Relevant for: GUI tests and components**

You can register a user-defined function to (temporarily) override the functionality of an existing test object method for a test object class.

When a user-defined function runs instead of the test object method it overrides, if it calls any overridden test object methods, the standard functionality of those methods is used.

When you call the user-defined function directly, if it calls any overridden test object methods, their overriding user-defined functions are used.

#### Examples

The following scenarios demonstrate various situations that are affected by this functionality:

# **A Registered User Function That Calls the Test Object Method It Overrides**

Suppose you want to report the current value of a Web edit box to the run results before you set a new value for it. You can override the standard UFT Set method with a function that retrieves the current value of an edit box, reports that value to the run results, and then sets the new value of the edit box using the standard Set method.

The function (and its registering line) would look something like this:

```
Function MySet (obj, x)
        dim y
        y = obj.GetROProperty("value")
        Reporter.ReportEvent micDone, "previous value", y
        obj.Set (x)
End Function
RegisterUserFunc "WebEdit", "Set", "MySet"
```
When a test or component step uses the WebEdit. Set method, the overriding MySet function runs, and in turn, calls the original UFT WebEdit Set method.

However, when a test or component step uses the MySet function, the function runs and calls the overridden WebEdit. Set method, running the MySet function once more. This time, MySet calls the original UFT WebEdit Set method.

## **A Registered User Function That Calls a Test Object Method That Is Overridden by Another Function**

Suppose you want to override the VbButton's standard Click method to always perform a double click. In addition, you want to override the standard UFT DblClick method with a function that retrieves the text of the button and reports it to the run results before double-clicking the button.

The functions (and their registering lines) would look something like this:

```
Function MyDblClick (obj, x, y, button)
        dim button_name
    button name = obj.GetROProperty("text")
        Reporter.ReportEvent micDone, "Clicking", button_name
        obj.DblClick x, y, button
End Function
RegisterUserFunc "VbButton", "DblClick", "MyDblClick"
Function MyClick (obj, x, y, button)
        obj.DblClick x, y, button
End Function
RegisterUserFunc "VbButton", "Click", "MyClick"
```
When a test or component step uses the VbButton. Click method, the overriding MyClick function runs. In this situation, MyClick will then run the original UFT VbButton DblClick method.

When a test or component step uses the MyClick function, the function runs and calls the overridden VbButton.DblClick method, running MyDblClick. MyDblClick reports the button text to the run results and then calls the original UFT VbButton DblClick method.

<span id="page-1209-0"></span>To ensure that the MyClick function always runs the overridden behavior for DblClick method, you could call MyDblClick directly within MyClick.

# Loading Function Libraries During a Run Session

#### **Relevant for: GUI tests and components**

If you decide not to associate a function library (any VBScript file) with a test, but do want to be able to call its functions, subroutines, and so forth, you can do so by loading the function library during the run session.

Similarly, if you want to call a function that is not stored in an action in your test or in an associated function library, store it in an independent VBScript file, and load that function library during the run session.

To load a function library during a run session, insert a **LoadFunctionLibrary** statement or **ExecuteFile** statement in your action, scripted component, or function library. When you run the test, this statement runs all global code in the specified function library, making all definitions in the file available for use. For details on these statements, see the **Utility Objects** section of the *HP UFT Object Model Reference for GUI Testing*.

The following table describes the differences between using each of these statements:

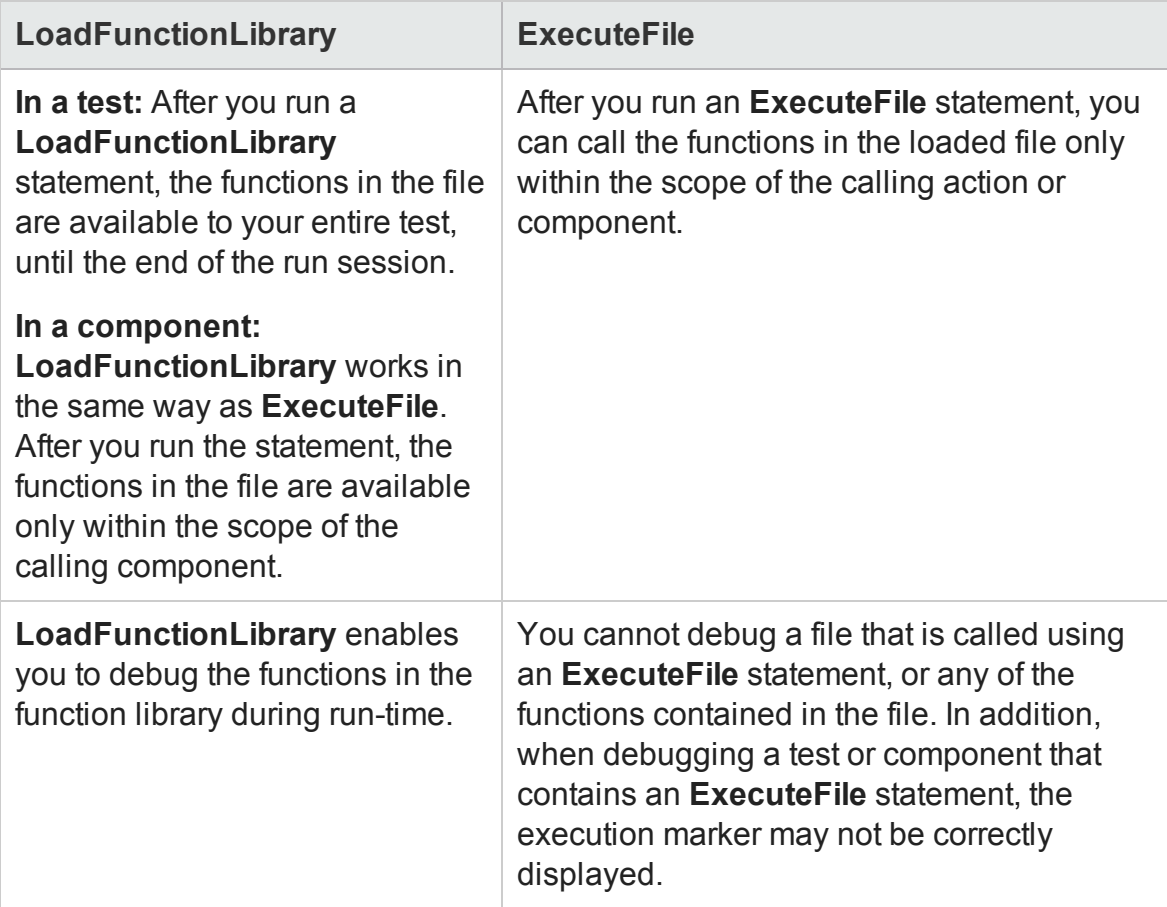

If you want functions in a function library (VBScript file) to always be available to your test or component, associate the function library with your test or application area. For details, see ["Associated](#page-1198-0) Function Libraries" on page 1199.

# <span id="page-1211-1"></span><span id="page-1211-0"></span>Tasks

# How to Create and Manage Function Libraries

#### **Relevant for: GUI tests and components**

This task describes the different activities you can perform to manage function libraries in UFT. If a function is stored in a function library, you must associate the function library with a test or a component's application area before you can call the function from the test or component.

This task includes the following steps:

- "Create a [function](#page-1211-2) library" below
- "Open a [function](#page-1212-0) library" on the next page
- "Edit a function library" on [page 1214](#page-1213-0)
- "Enable editing for a read only function library " on [page 1214](#page-1213-1)
- "Debug a function in a function library" on [page 1214](#page-1213-2)
- "Associate a function library with a test or an [application](#page-1214-0) area" on page 1215
- <span id="page-1211-2"></span>• "Load a function library [dynamically](#page-1214-1) during a run session" on page 1215

### **Create a function library**

Do one of the following:

<sup>l</sup> Click the **New** button down arrow and select **Function Library**. The ["Open/New/Save/](#page-123-0) Add Existing [<Document>/<Resource>](#page-123-0) Dialog Box" (described on page [124\)](#page-123-0) opens, enabling you to specify the location to save the function library.

**Note:** A newly created function library is not automatically associated to the

current test or component. Therefore, the new function library is not displayed in the Solution Explorer.

• Create a new function library file from the Application Area (for components only).

This also associates the function library with the application area, displaying it in the Solution Explorer. For details, see "Function Libraries Pane [\(Application](#page-2642-0) Area)" on [page 2643](#page-2642-0).

- Create a new function library file from the Test Resources module in ALM. For details, see the *HP Application Lifecycle Management User Guide*.
- Create VBScript function libraries outside of UFT in any editor and save them with a .qfl, .vbs, or .txt extension.

### <span id="page-1212-0"></span>**Open a function library**

Do one of the following:

- <sup>l</sup> Click the **Open** button down arrow and select **Function Library**. The "Open/New/Save/ Add Existing [<Document>/<Resource>](#page-123-0) Dialog Box" (described on page [124](#page-123-0)) opens, enabling you to open a function library from the file system or from an ALM project.
- <sup>l</sup> If the function library was recently created or opened, select it from the **Recent Files** list in the **File** menu.
- If the function library is associated with the open test, component, or application area, you can also open it as follows:
	- n In the Solution Explorer, double-click the function library, or right-click the function library and select **Open Function Library**.
	- n In the Toolbox pane, double-click the function library, or right-click the function library and select **Open Resource**.

You can choose to open a function library in edit mode or read-only mode. For details, see "Open/New/Save/ Add Existing [<Document>/<Resource>](#page-123-0) Dialog Box" on page 124. **Tip:** To open a function library, you must have read or read-write permissions for the file.

### <span id="page-1213-0"></span>**Edit a function library**

<span id="page-1213-1"></span>For details, see "How to Edit a Function Library" on [page 1216](#page-1215-0).

### **Enable editing for a read only function library**

Right-click the function library tab in the document pane and select **Enable Editing**. You can now edit the function library.

#### **Note:**

- You cannot enable editing if the function library is locked by another user or checked in to an ALM project.
- During a debug session, all documents (such as tests or components and function libraries) are read-only. To edit a document during a debug session, you must first stop the debug session.

### <span id="page-1213-2"></span>**Debug a function in a function library**

- 1. Associate the function library with a test or component (for a component, you do this via its application area).
- 2. In your test or component, insert a call to a function defined in the function library.
- 3. Place a breakpoint at the beginning of the function in the function library.
- 4. Run the test or component. When the function is called, UFT pauses the run session at the beginning of the function, enabling you to debug it.

For details, see "Debugging Tests and [Components"](#page-747-0) on page 748.

#### **Note:**

- n During a debug session, all documents are read-only and cannot be edited. To edit a document during a debug session, you must first stop the debug session.
- You cannot debug a file that is called using an **ExecuteFile** statement, or any of the functions contained in the file. In addition, when debugging a test that contains an **ExecuteFile** statement, the execution marker may not be correctly displayed.

To debug a dynamically loaded function library, use a **LoadFunctionLibrary** statement to load it instead of an **ExecuteFile** statement.

### <span id="page-1214-0"></span>**Associate a function library with a test or an application area**

<span id="page-1214-1"></span>For details, see "How to Manage Function Library [Associations"](#page-1217-0) on page 1218.

### **Load a function library dynamically during a run session**

Add a the **LoadFunctionLibrary** statement to your action, scripted component, or associated function library. For details, see the **Utility Objects** section of the *HP UFT Object Model Reference for GUI Testing* and "Loading Function [Libraries](#page-1209-0) During a Run Session" on [page 1210](#page-1209-0).

**Tip:** To include the same **LoadFunctionLibrary** statement in every action you create, you can add the statement to an action template. For details, see ["Create](#page-1021-0) an action template" on [page 1022.](#page-1021-0)

# <span id="page-1215-0"></span>How to Edit a Function Library

#### **Relevant for: GUI tests and components**

This task describes how to edit a function library using the UFT editing features that are available in the Editor.

**Note:** This task is part of a higher-level task. For details, see "How to [Create](#page-1211-1) and Manage Function Libraries" on [page 1212.](#page-1211-1)

This task includes the following steps:

- "Add steps [manually"](#page-1215-1) below
- "Add steps using the Step Generator (tests and scripted [components](#page-1216-0) only)" on the next [page](#page-1216-0)
- "Drag and drop a [function"](#page-1216-1) on the next page
- <span id="page-1215-1"></span>• "Check the syntax of the code in your [function](#page-1216-2) library" on the next page

#### **Add steps manually**

When writing the steps in your function library, you can use standard VBScript statements as well as any UFT reserved objects or test objects, and the methods available for these objects.

UFT applies the same editing settings to your function library as is does to content in the Editor of an action. For details, see "Editing Text and Code [Documents"](#page-296-0) on [page 297.](#page-296-0)

Statement completion functionality is available for all functions defined in your action or component and for public functions defined in associated function libraries.

**Note:** In function libraries, the statement completion feature does not enable you to view test object names or collections because function libraries are not directly associated with object repositories.

# <span id="page-1216-0"></span>**Add steps using the Step Generator (tests and scripted components only)**

The "Step [Generator](#page-1135-0) Dialog Box" (described on page [1136](#page-1135-0)) enables you to add steps that contain **reserved objects** (the objects that UFT supplies for enhancement purposes, such as utility objects), VBScript functions (such as **MsgBox**), utility statements (such as **Wait**), and user-defined functions that are defined in the same function library.

### <span id="page-1216-1"></span>**Drag and drop a function**

You can drag and drop a function (or part of it) within the same document, or from one document to another.

#### **To drag and drop a function from one document to another:**

- 1. Separate the tabbed documents into separate document panes by dragging one document by its tab. You can then optionally dock the document in another location in UFT.
- <span id="page-1216-2"></span>2. Select the relevant lines and drag and drop them from one document to another.

### **Check the syntax of the code in your function library**

Select **Design > Check Syntax**. UFT checks the syntax of all the code in all open function libraries and in function libraries associated with your tests. This may include function definitions and other VBScript statements.

**Tip:** For details on using VBScript, see "Basic VBScript Syntax" on [page 1176](#page-1175-0).

# <span id="page-1217-0"></span>How to Manage Function Library Associations

#### **Relevant for: GUI tests and components**

This task describes the different ways that you can associate a function library with a test or application area or modify existing associations.

**Note:** This task is part of a higher-level task. For details, see "How to [Create](#page-1211-1) and Manage Function Libraries" on [page 1212.](#page-1211-1)

This task contains the following steps:

- <sup>l</sup> "View the list of function libraries associated with a test or [component"](#page-1218-0) on the next [page](#page-1218-0)
- "Associate the currently active function library with a test or an [application](#page-1218-1) area" on the next [page](#page-1218-1)
- ["Associate](#page-1218-2) a function library with a test using the Test Settings dialog box (tests [only\)"](#page-1218-2) on the next page
- ["Associate](#page-1219-0) a function library with a test using the Solution Explorer pane (tests only) " on [page 1220](#page-1219-0)
- "Associate a function library with an [application](#page-1220-0) area using the Function Libraries pane [\(components](#page-1220-0) only)" on page 1221
- <sup>l</sup> "Modify the priority of an associated function library" on [page 1221](#page-1220-1)
- <sup>l</sup> "Remove a function library [association"](#page-1221-0) on page 1222
- <sup>l</sup> "Specify default function libraries for all new tests (tests only)" on [page 1222](#page-1221-1)

### <span id="page-1218-0"></span>**View the list of function libraries associated with a test or component**

Do one of the following:

- <sup>l</sup> In the Solution Explorer pane, expand the **Function Libraries** node within the relevant test or component's node.
- <span id="page-1218-1"></span>• Select the test or component whose associated function libraries you want to view, and then select **File > Settings > Resources**. The Resources pane of the Test/Business Component dialog box opens.

# **Associate the currently active function library with a test or an application area**

- 1. Make sure that the test or application area with which you want to associate the function library is included in your open solution.
- 2. Create or open a function library in UFT. For details, see "How to [Create](#page-1211-1) and Manage Function Libraries" on [page 1212](#page-1211-1).
- 3. Save the function library in the file system (for tests only) or in your ALM project.
- 4. In UFT, do one of the following:
	- <sup>n</sup> right-click the function library document tab and select **Associate Library '<Function Library>' with '<Test/Application Area>**'.
	- **n** right-click the test or application area name node in the Solution Explorer and select **Associate Function Library**.

# <span id="page-1218-2"></span>**Associate a function library with a test using the Test Settings dialog box (tests only)**

1. Create or open a test.

**Note:** You can access or create a test using a relative path. If you enter a relative path, UFT searches for the test in the folders listed in the Folders pane of the Options dialog box (**Tools > Options > GUI Testing** tab **> Folders** pane). For details, see "Folders Pane [\(Options](#page-575-0) Dialog Box > GUI Testing Tab)" on [page 576](#page-575-0) and "Relative Paths in UFT for GUI Testing" on [page 118.](#page-117-0)

- 2. In the Test Settings dialog box (**File > Settings**), click the **Resources** node.
- 3. In the **Associated function libraries** list, click the **Add** button  $\bullet$ , UFT displays a browse button enabling you to browse to a function library in the file system. If you are connected to an ALM project, UFT also adds [ALM] to the file path, indicating that you can browse to a function library either in your ALM project or in the file system.

**Tip:** If you want to add a file from your ALM project but are not connected to ALM, press and hold the SHIFT key and click the **Add** button **.** UFT adds [ALM], and you can enter the path manually. If you do, make sure there is a space after [ALM]. For example: [ALM] Subject\Tests

Note that UFT searches ALM project folders only when you are connected to the corresponding ALM project.

<span id="page-1219-0"></span>4. Select the function library you want to associate with your test and click **Open**.

## **Associate a function library with a test using the Solution Explorer pane (tests only)**

In the Solution Explorer pane, do one of the following:

- <sup>l</sup> Right click a GUI**<test name>** node and select **Associate Function Library.**
- **.** Right-click the **Function Libraries** node within the relevant test's node in the tree and select **Associate Function Library**.

The "Open/New/Save/ Add Existing [<Document>/<Resource>](#page-123-0) Dialog Box" (described on page [124\)](#page-123-0) opens.

The function library that you select is associated with the test and displayed as a node under the **Function Libraries** node in the tree.

**Note:** A test node contains the **Function Libraries** node only if at least one function library is associated with the test. If the relevant test does not contain a **Function Libraries** child node, use one of the other association methods described in this task to associate the first function library.

# <span id="page-1220-0"></span>**Associate a function library with an application area using the Function Libraries pane (components only)**

- 1. In UFT, open your application area and click the **Function Libraries** button **6** on the sidebar.
- 2. In the **Associated function libraries** list, click the **Add** button **1**. UFT displays a browse button enabling you to browse to a function library in your ALM project.
- 3. Select the function library you want to associate with your application area and click **Open**.

### <span id="page-1220-1"></span>**Modify the priority of an associated function library**

For tests, do one of the following:

- In the Solution Explorer, expand the Function Libraries node for your test or application area, right-click the function library you want to prioritize and select **Move up** or **Move down**. For details, see "Solution Explorer Pane User [Interface"](#page-497-0) on [page 498](#page-497-0).
- In the list of associated function libraries in the Resources pane of the Test Settings dialog box (for tests) or the Function Libraries pane (for application areas), select the function library you want to prioritize and use the Up and Down arrows  $\boxed{\uparrow}$ .

For details, see:

- **For tests:** "Resources Pane [\(Test/Business](#page-651-0) Component Settings Dialog Box) " on [page 652](#page-651-0)
- <span id="page-1221-0"></span>**For components:** "Function Libraries Pane [\(Application](#page-2642-0) Area)" on page 2643.

### **Remove a function library association**

Do one of the following:

- In the Solution Explorer, expand the Function Libraries node for your test or application area, right-click the function library and select **Remove Function Library from List**, or select the function library and press the DELETE key. For details, see "Solution Explorer Pane User [Interface"](#page-497-0) on page 498.
- In the list of associated function libraries in the Resources pane of the Test Settings dialog box (for tests) or the Function Libraries pane (for application areas), select the function library you want to remove and click the **Remove** button  $\mathbf{\mathbf{\times}}$ .

For details, see:

- **For tests:** "Resources Pane [\(Test/Business](#page-651-0) Component Settings Dialog Box) " on [page 652](#page-651-0).
- **For components:** "Function Libraries Pane [\(Application](#page-2642-0) Area)" on page 2643.
- Open an associated function library in UFT. For details, see "How to [Create](#page-1211-1) and Manage Function Libraries" on [page 1212](#page-1211-1).

Right-click the function library document tab and select **Dissociate Library '<Function Library>' from '<Test/Application Area>**'.

## <span id="page-1221-1"></span>**Specify default function libraries for all new tests (tests only)**

In the "Resources Pane [\(Test/Business](#page-651-0) Component Settings Dialog Box) ", described on page [652,](#page-651-0) create the list of associated function libraries that you want to use for every newly created test, and click the **Set as Default** button. (This does not affect existing tests.)

# <span id="page-1222-0"></span>How to Create and Work with a User-Defined Function

#### **Relevant for: GUI tests and components**

This task describes how to create and work with a user-defined function.

This task includes the following steps:

- ["Prerequisites](#page-1222-1) Open the function library or test " below
- "Create the [function"](#page-1222-2) below
- ["Register](#page-1223-0) the function to a test object class optional " on the next page
- <sup>l</sup> "Associate the function library with a test or [application](#page-1224-0) area" on page 1225
- "Call the function" on [page 1226](#page-1225-1)
- <sup>l</sup> "Navigate to the function's definition optional" on [page 1226](#page-1225-2)
- <span id="page-1222-1"></span><sup>l</sup> ["Unregister](#page-1225-0) the function - optional" on page 1226

### 1. **Prerequisites - Open the function library or test**

- a. **For tests:** Determine whether you want to store the function in an action or in a function library.
	- $\circ$  If you insert the function in a function library, the function will be accessible to any associated test.
	- $\circ$  If you insert the function directly in an action in the Editor, it can be called only from within the specific action.
- b. Create a new function library or action, open an existing one, or click on the tab of an open function library or action to bring it into focus.

#### <span id="page-1222-2"></span>2. **Create the function**

You can define functions manually or using the Function Definition Generator, which creates the basic function definition for you automatically.

Even if you prefer to define functions manually, you may still want to use the Function Definition Generator to view the syntax required to add header information, register a function to a test object class, or set the function as the default method for that test object class. For an in-depth view of the required syntax, you can define a function using the Function Definition Generator and experiment with the various options.

For details, see "Function Definition Generator Dialog Box" on [page 1234.](#page-1233-1)

When writing the code for your function, consider the issues listed in "Troubleshooting and [Limitations - Function](#page-1243-0) Libraries" on page 1244. For details on using VBScript, see the Microsoft VBScript Language Reference (**Help > HP Unified Functional Testing Help > VBScript Reference > VBScript**).

#### **Note:**

- <sup>n</sup> If you want to register the function to a test object class, define it as a public function, and make sure that it expects the test object as the first argument.
- **n** If you want to override an existing test object method, make sure that after the test object argument, your function accepts the same number of arguments as the method it overrides.

#### <span id="page-1223-0"></span>3. **Register the function to a test object class - optional**

You can register your function as a new method for the test object class, or you can register it using an existing method name to (temporarily) override the existing functionality of the specified method.

You can perform this step manually, or using the "Function Definition [Generator](#page-1233-1) [Dialog](#page-1233-1) Box" (described on page [1234\)](#page-1233-1):

n Add a **RegisterUserFunc** statement in your action or function library. The name of the test object operation you register cannot contain spaces. In this statement, you can also instruct UFT to use the function as the default operation for the test object class.
#### **Example:**

```
RegisterUserFunc "WebEdit", "MySet", "MySetFunc", True
```
After this statement runs (during the run session), the MySet method (operation) is added to the WebEdit test object class using the MySetFunc user-defined function, and defined to be the default operation (as specified in the last argument of the statement).

If you or the Subject Matter Expert choose the WebEdit test object from the **Item** list in the Keyword View, the MySet operation is selected automatically in the **Operation** column. It is also displayed in the **Operation** list together with other registered and out of the box operations for the WebEdit test object.

For syntax and other examples, see the **Utility Statements** section of the *HP UFT Object Model Reference for GUI Testing*, available from the Unified Functional Testing Help.

**n** If you use the "Function Definition [Generator](#page-1233-0) Dialog Box" (described on page [1234\)](#page-1233-0) to create your function definition, a RegisterUserFunc statement is automatically added immediately after the definition if you select the **Register to a test object** option.

You can add additional RegisterUserFunc statements manually to register the function to additional test object classes.

**Tip:** If the function you are registering is defined in a function library, it is recommended to include the RegisterUserFunc statement in the function library as well so that the method will be immediately available for use in any test or component using that function library.

## 4. **Associate the function library with a test or application area**

If you inserted the code in a function library, you must associate the function library with a test or application area to enable tests and components to access to the user-defined functions. For details, see "How to Manage [Function](#page-1217-0) Library

[Associations"](#page-1217-0) on page 1218.

Alternatively, you can add a **LoadFunctionLibrary** statement to your test or component to load the function library during the run session and access its functions. For details, see the **Utility Statements** section of the *HP UFT Object Model Reference for GUI Testing*.

## 5. **Call the function**

In your test, component, or function library, do one or both of the following:

- Create steps that call your user-defined function as a global function.
- n Run the user-defined function by calling the test object method to which it is registered.

## 6. **Navigate to the function's definition - optional**

You can navigate directly from a function call to the function's definition.

- a. In the Editor, in an action, click in the step containing the relevant function.
- b. Perform one of the following:
	- <sup>o</sup> Select **Search > Go to > Definition**.
	- <sup>o</sup> Right-click the step and select **Go to Definition** from the context menu.

UFT activates the relevant document (if the function definition is located in a function library) and positions the cursor at the beginning of the function definition.

### 7. **Unregister the function - optional**

If you do not want your function to remain registered until the end of the run session, add an **UnregisterUserFunc** statement in your test or function library. For syntax and an example, see the **Utility Statements** section of the *HP UFT Object Model Reference for GUI Testing*.

**For tests:** If you register a method within a reusable action, you should unregister the method at the end of the action (and then re-register it at the beginning of the next action if necessary), so that tests calling your action are not affected by the method registration.

## <span id="page-1226-0"></span>How to Create and Register a User-Defined Function Using the Function Definition Generator

#### **Relevant for: GUI tests and components**

This task provides a general description of each step required to create a user-defined function and register it to a test object class using the "Function Definition [Generator](#page-1233-0) [Dialog](#page-1233-0) Box" (described on page [1234\)](#page-1233-0). This task also includes examples for some of the steps.

**Note:** This task is part of a higher-level task. For details, see "How to [Create](#page-1222-0) and Work with a [User-Defined](#page-1222-0) Function" on page 1223.

This task includes the following steps:

- ["Prerequisite](#page-1227-0) Open the function library or action" on the next page
- "Open the Function Definition [Generator"](#page-1227-1) on the next page
- "Specify the details for the function [definition"](#page-1227-2) on the next page
- ["Register](#page-1227-3) the function to a test object class optional" on the next page
- "Add [arguments](#page-1228-0) to the function optional" on page 1229
- "Add [documentation](#page-1228-1) details to the function optional" on page 1229
- "Preview the function definition before finalizing it" on [page 1230](#page-1229-0)
- "Insert the function in your active document" on [page 1231](#page-1230-0)
- "Add the content (code) of the function" on [page 1231](#page-1230-1)
- "Results" on [page 1232](#page-1231-0)

### <span id="page-1227-0"></span>1. **Prerequisite - Open the function library or action**

Make sure that the function library or action in which you want to insert the function definition is the active document. (You can click the function library or action document's tab to bring it into focus.) This is because the Function Definition Generator inserts the function in the currently active document after you finish defining it.

## <span id="page-1227-1"></span>2. **Open the Function Definition Generator**

Select **Design > Function Definition Generator**. The "Function Definition [Generator](#page-1233-0) [Dialog](#page-1233-0) Box" (described on page [1234\)](#page-1233-0) opens.

## <span id="page-1227-2"></span>3. **Specify the details for the function definition**

Specify the function's name, type, and scope in the "Function [Definition](#page-1235-0) Area" on [page 1236](#page-1235-0).

#### **Example:**

If you want to define a function that verifies the value of a specified property, you might name it VerifyProperty and define it as a public function so that it can be called from any associated test or component. (If you define it as private, the function can be called only from elsewhere in the same function library. Private functions cannot be registered to a test object class.)

## <span id="page-1227-3"></span>4. **Register the function to a test object class - optional**

If you defined a public function and you want to register the function as a test object operation, do the following in the ["Registration](#page-1237-0) Area" (described on page [1238](#page-1237-0)):

- a. Select the **Register to a test object** check box.
- b. Select the test object from the list of available objects.

#### **Example:**

For the sample **VerifyProperty** function, you might want to register it to the Link test object.

c. Enter the name of a new operation that you want to add to the test object class, or select an existing operation to specify the operation that you want to override its standard functionality. The name of the method cannot contain spaces.

#### **Example:**

For the sample **VerifyProperty** function, you might want to define a new **VerifyProperty** operation.

d. Optionally, specify that this operation is the default operation for test objects of this type.

**Tip:** If you choose not to register your function at this time, you can manually register it later by adding a **RegisterUserFunc** statement as described in ["Register](#page-1223-0) the function to a test object class - optional " on [page 1224.](#page-1223-0) You can also add additional **RegisterUserFunc** statements, to register the function to additional test object classes.

## <span id="page-1228-0"></span>5. **Add arguments to the function - optional**

Specify any arguments that are required for your function to run correctly. For details, see ["Arguments](#page-1239-0) Area" on page 1240.

#### **Example:**

For the **VerifyProperty** function, registered to a test object class in the example for the previous step, you may want to assign the arguments prop\_ name (the name of the property to check) and expected value (the expected value of the property), in addition to the first argument, **test\_object**.

### <span id="page-1228-1"></span>6. **Add documentation details to the function - optional**

Define **Description** and **Documentation** strings for the test object operation. For details, see "Additional [Information](#page-1240-0) Area" on page 1241.

#### **Example:**

n For the sample **VerifyProperty** function, you may want to provide the following description:

Checks whether a property value matches the actual value.

**n** If you were checking a link to "HP" from a search engine, you might define the following documentation using the Function Definition Generator:

'@Documentation Check if the <Test object name> <Test object type> <prop\_name> value matches the expected value: <expected\_ value>.

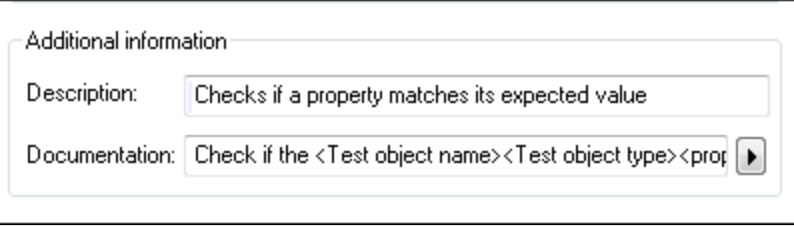

In the Keyword View, after you create a step that calls the **VerifyProperty** operation and choose values for the arguments, the above documentation might be displayed as follows:

Check if the "Management Software" link "text" value matches the expected value: "Business Technology Optimization (BTO) Software".

### <span id="page-1229-0"></span>7. **Preview the function definition before finalizing it**

As you add information to the Function Definition Generator, the **Preview** area displays the emerging function definition. You can review your function and make any changes, as needed, in the various areas of the dialog box. For details, see "Bottom Area" on [page 1243](#page-1242-0).

#### **Example:**

After defining the **VerifyProperty** function as described in the previous steps, the **Preview** area displays the following code:

```
'@Description Checks whether a property matches its expected value
'@Documentation Check whether the <Test object name> <Test object
type> <prop_name> value matches the expected value: <expected
value>.
Public Function VerifyProperty (test object, prop name, expected
value)
       'TODO: add function body here
End Function
RegisterUserFunc "Link", "VerifyProperty", "VerifyProperty"
```
### <span id="page-1230-0"></span>8. **Insert the function in your active document**

- a. To generate an additional function definition after inserting this one, select **Insert another function definition**. The **OK** button changes to **Insert**.
- b. Click **OK** or **Insert**. UFT inserts the generated VBScript code in the active document.

### <span id="page-1230-1"></span>9. **Add the content (code) of the function**

To finalize the function, add content to the function code, as required, replacing the TODO comment.

When writing the code for your function, consider the issues listed in "Troubleshooting and [Limitations - Function](#page-1243-0) Libraries" on page 1244. For details on using VBScript, see the Microsoft VBScript Language Reference (**Help > HP Unified Functional Testing Help > VBScript Reference > VBScript**).

#### **Example:**

For example, if you want the function to verify whether the expected value of a property matches the actual property value of a specific test object, you might add the following to the body of the function:

```
Dim actual_value
        ' Get the actual property value
    actual value = obj.GetROProperty(prop_name)
        ' Compare the actual value to the expected value
    If actual value = expected value Then
                Reporter.ReportEvent micPass, "VerifyProperty Succeeded",
"The " & prop name & " expected value: " & expected value & "
matches the actual value"
                VerifyProperty = True
        Else
                Reporter.ReportEvent micFail, "VerifyProperty Failed",
"The " & prop name & " expected value: " & expected value & " does
not match the actual value: " & actual_value
                VerifyProperty = False
        End If
```
#### <span id="page-1231-0"></span>10. **Results**

**n** If you inserted the function in a function library, the function is now accessible to any associated test or component.

If you inserted the function directly in an action in the Editor, it can be called only from within the specific action.

To associate the function library with additional tests or application areas, see "How to Manage Function Library [Associations"](#page-1217-0) on page 1218.

**n** If you registered the function to a test object, the function is displayed in the list of available operations for the test object, as well as in the general **Operation**

list in the Step Generator (for function libraries). For details on where you can view the list of operations available for a test object, see ["Registered](#page-1203-0) User-Defined Functions" on [page 1204](#page-1203-0).

You can add additional **RegisterUserFunc** statements, to register the function to additional test object classes. For details, see ["Register](#page-1223-0) the function to a test object class - optional " on [page 1224.](#page-1223-0)

- **n** If you specified that the function is the default operation for the test object, the function is used as the test object operation, by default, when you create steps with that test object. For details, see "Registered [User-Defined](#page-1203-0) Functions" on [page 1204.](#page-1203-0)
- **n** If you defined a description and a **Documentation** string for the test object operation, they are displayed in the Keyword View and the Step Generator.

# <span id="page-1233-0"></span>Reference

## Function Definition Generator Dialog Box

#### **Relevant for: GUI tests and components**

This dialog box enables you to:

- Generate definitions for new user-defined functions.
- Add header information to the function you create.
- Register the functions to a test object class, if needed.

You fill in the required information and the Function Definition Generator creates the basic function definition for you. You complete the function by adding its content (code). For a task that describes the order of working with this dialog box and provides examples, see "How to Create and Register a [User-Defined](#page-1226-0) Function Using the Function Definition [Generator"](#page-1226-0) on page 1227.

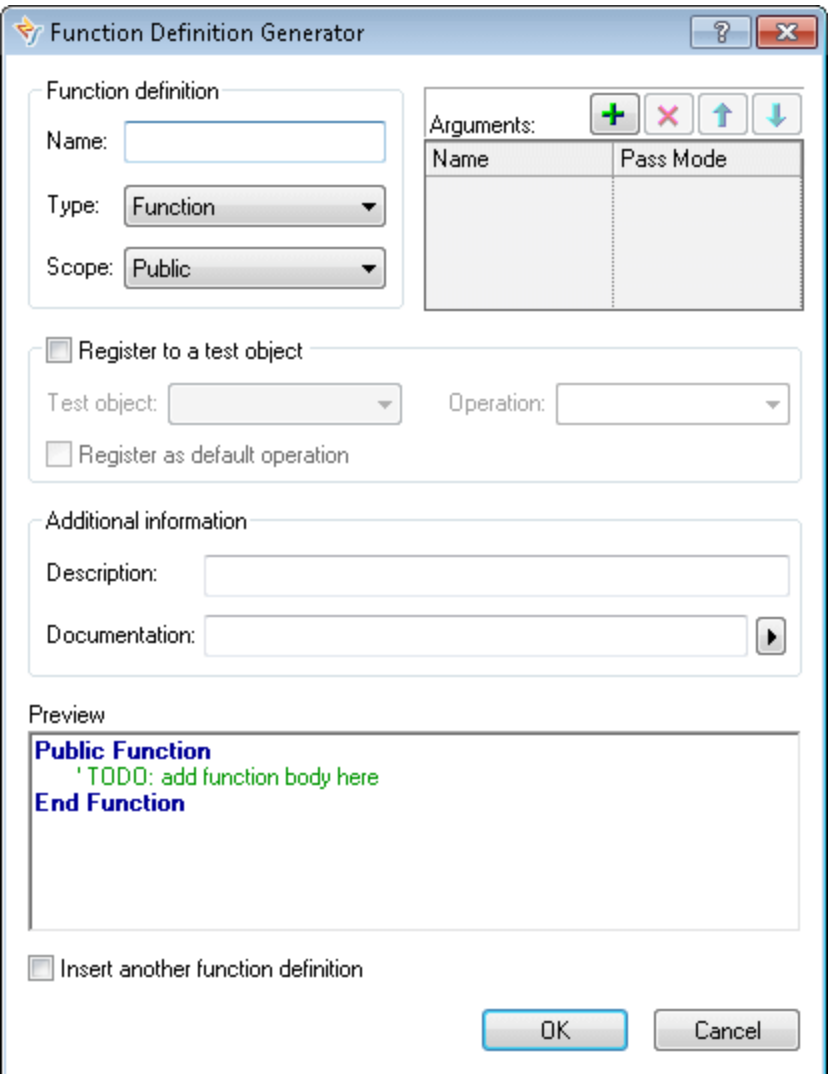

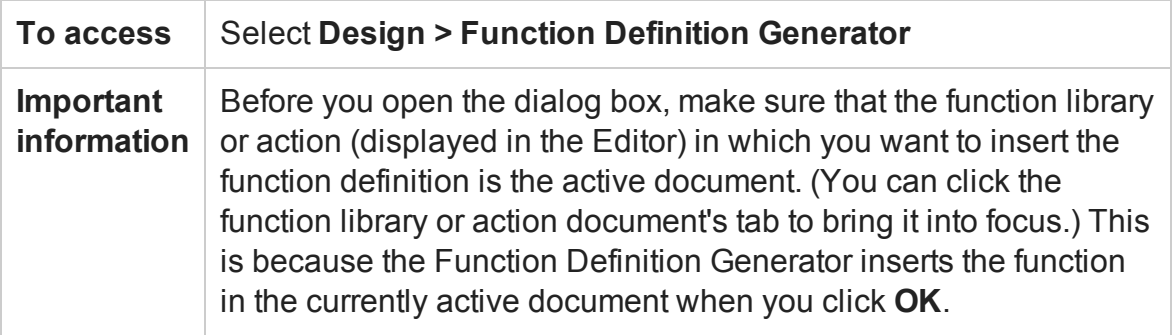

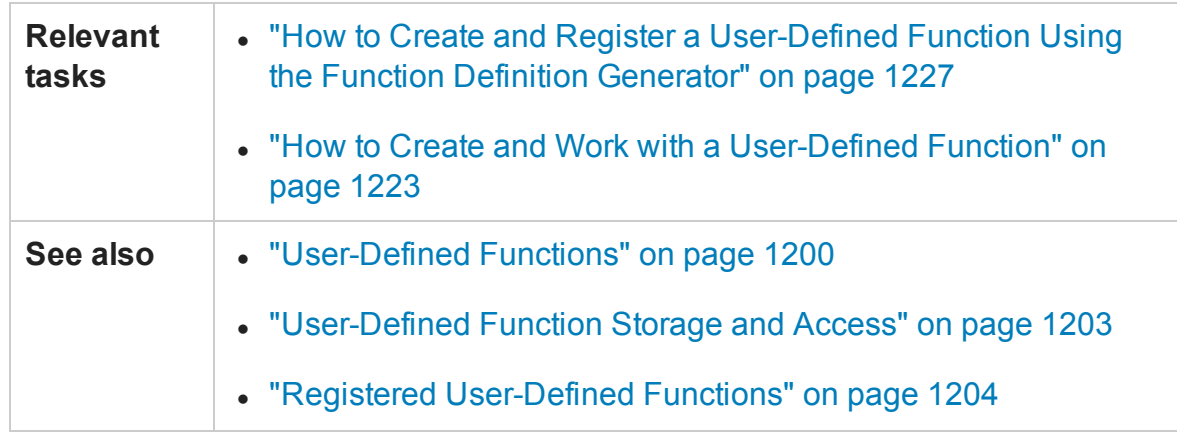

This dialog box contains the following key areas:

- **.** "Function [Definition](#page-1235-0) Area" below
- <sup>l</sup> ["Registration](#page-1237-0) Area" on page 1238
- <sup>l</sup> ["Arguments](#page-1239-0) Area" on page 1240
- <sup>l</sup> "Additional [Information](#page-1240-0) Area" on page 1241
- <span id="page-1235-0"></span><sup>l</sup> "Bottom Area" on [page 1243](#page-1242-0)

## **Function Definition Area**

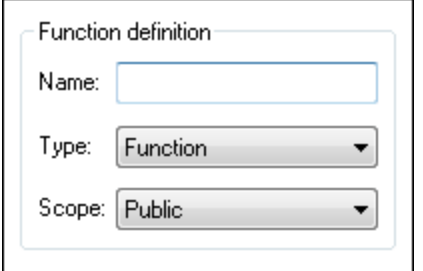

#### User interface elements are described below:

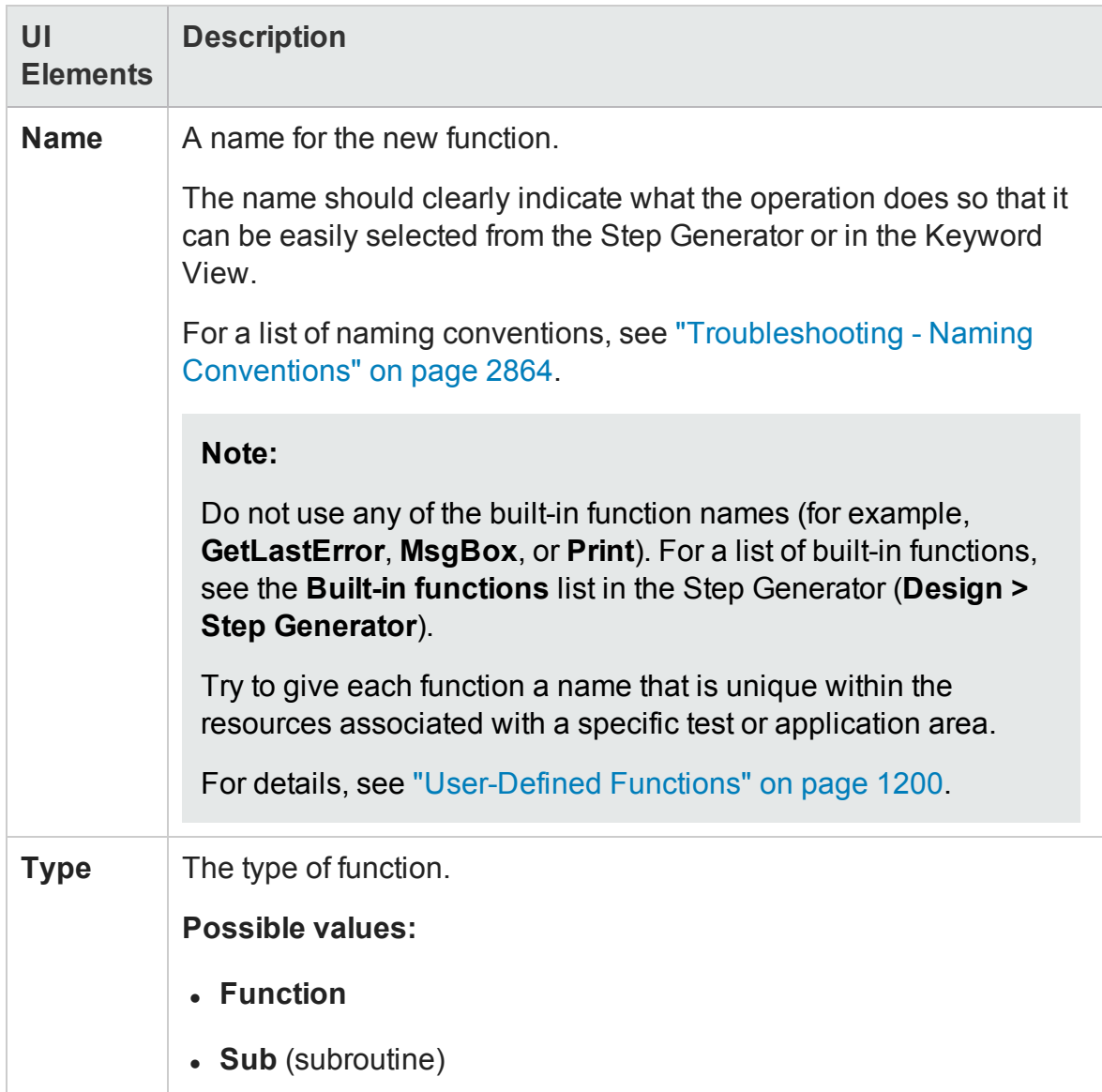

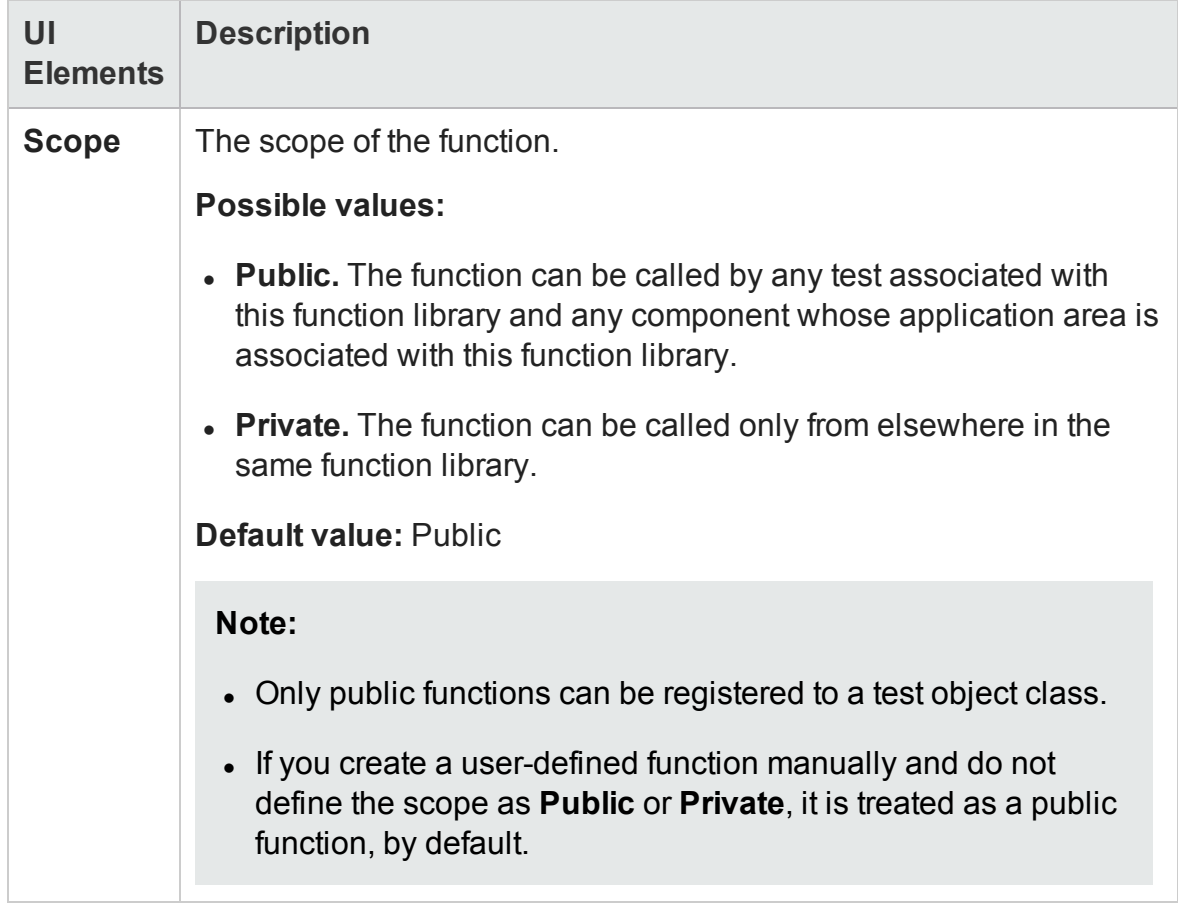

## <span id="page-1237-0"></span>**Registration Area**

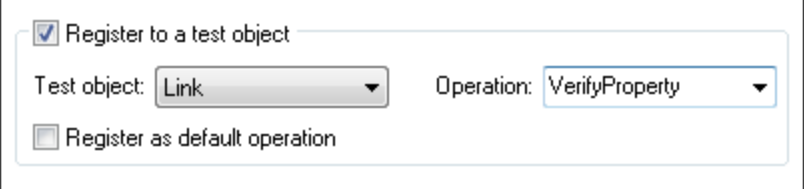

#### User interface elements are described below:

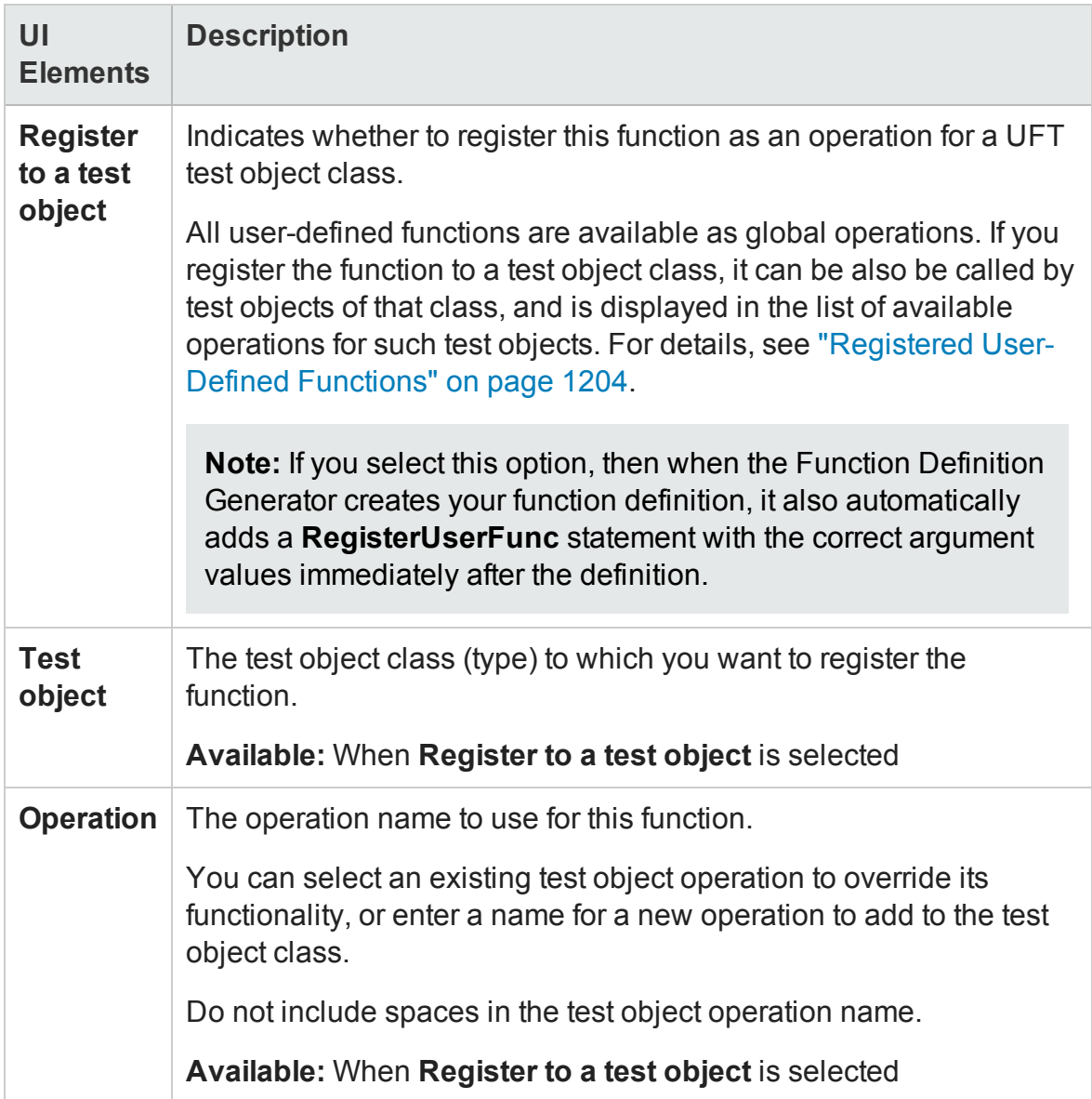

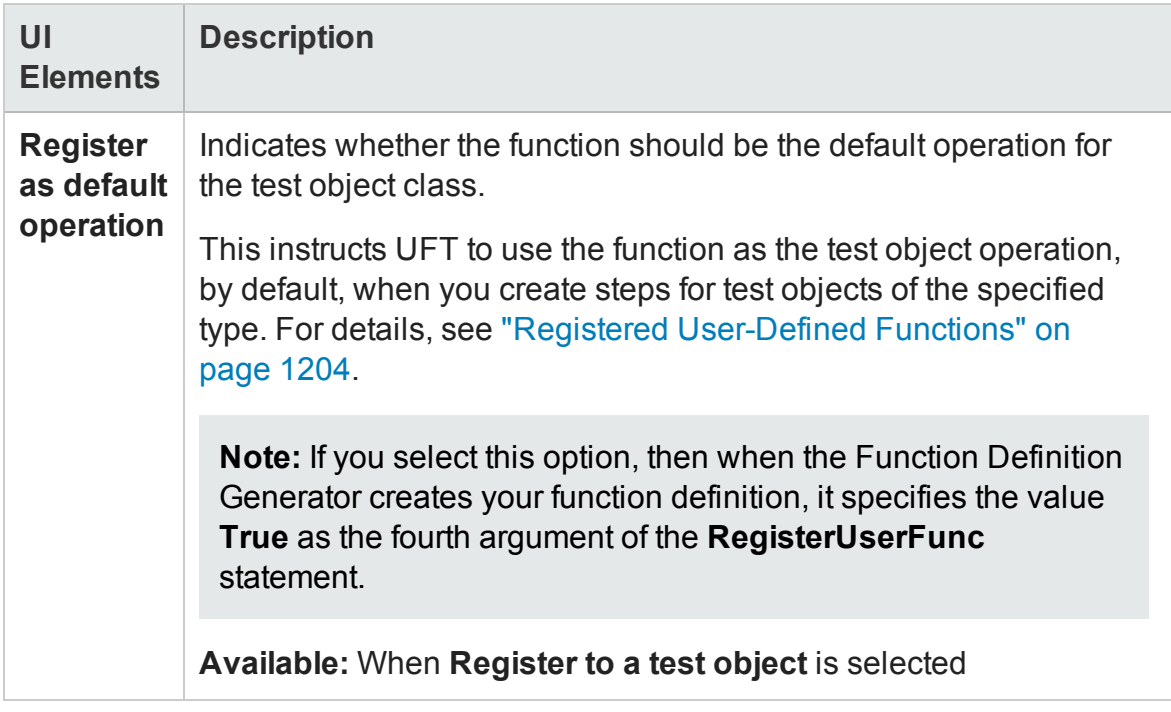

## <span id="page-1239-0"></span>**Arguments Area**

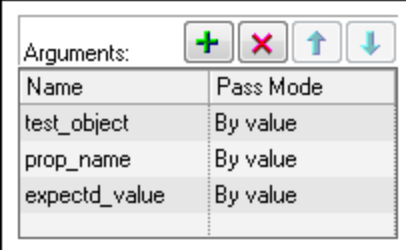

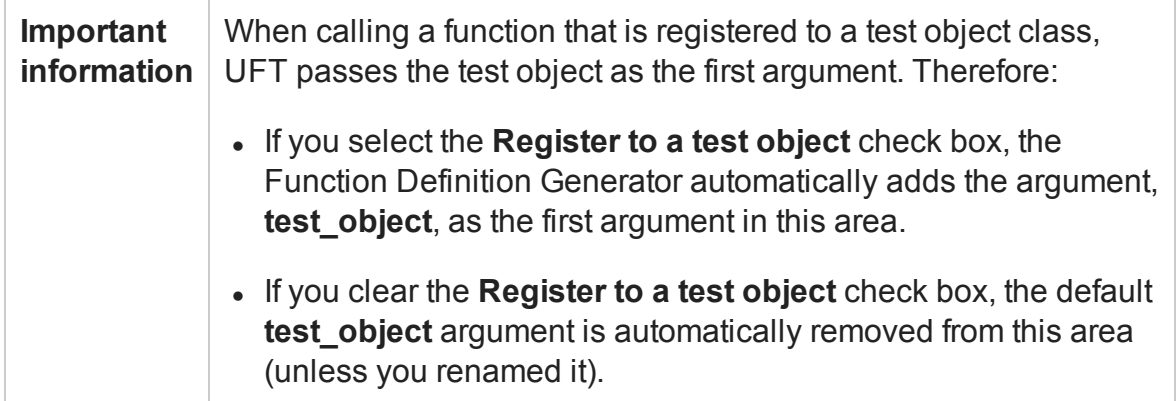

#### User interface elements are described below:

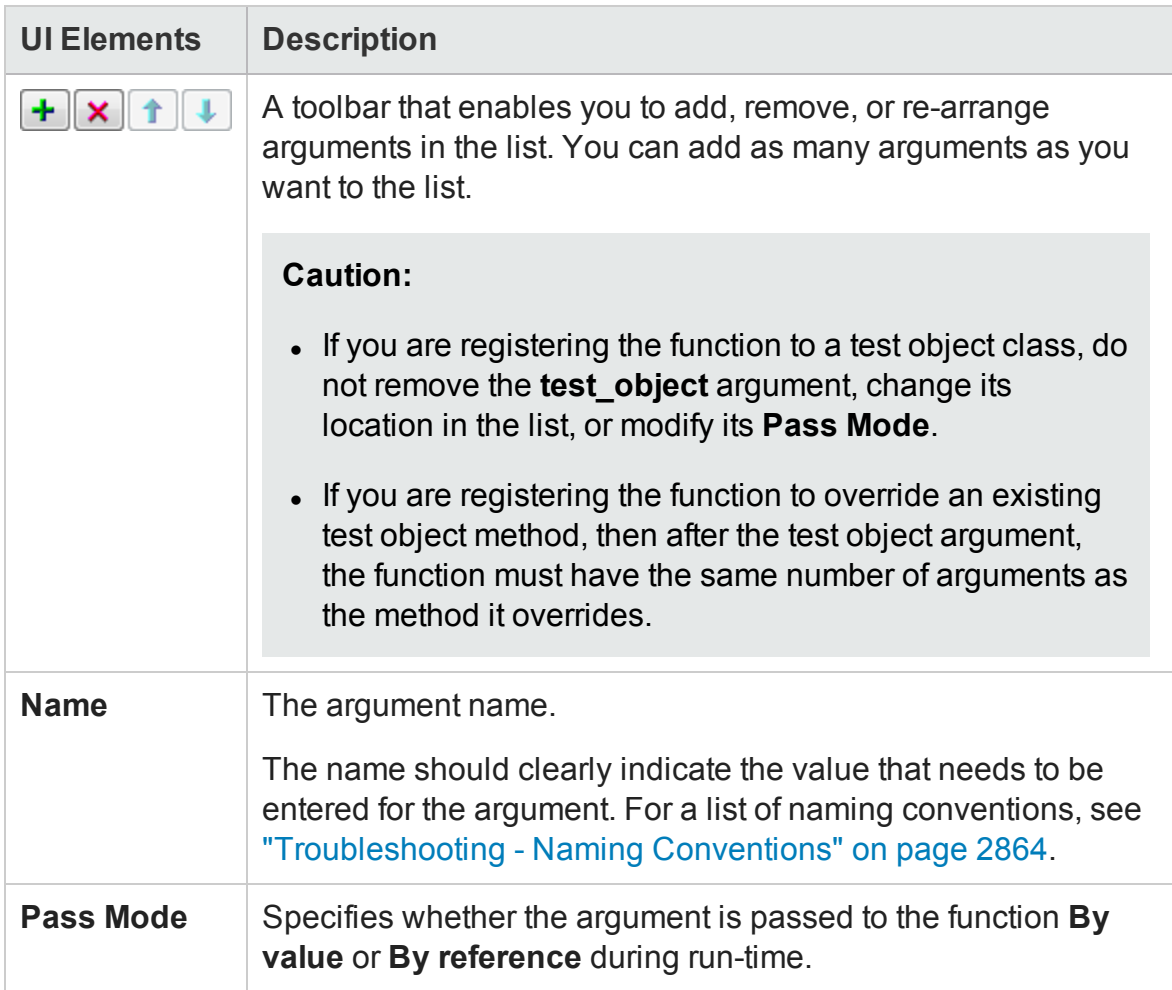

## <span id="page-1240-0"></span>**Additional Information Area**

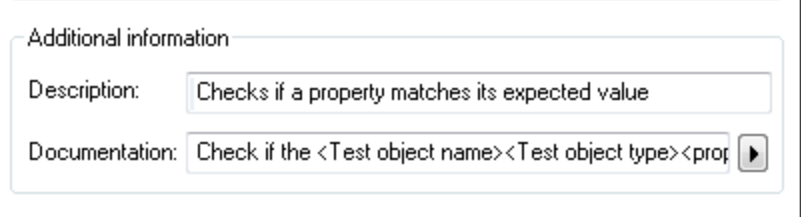

The Function Definition Generator can add header information to your user-defined function definitions, based on the information you add in this area.

#### User interface elements are described below:

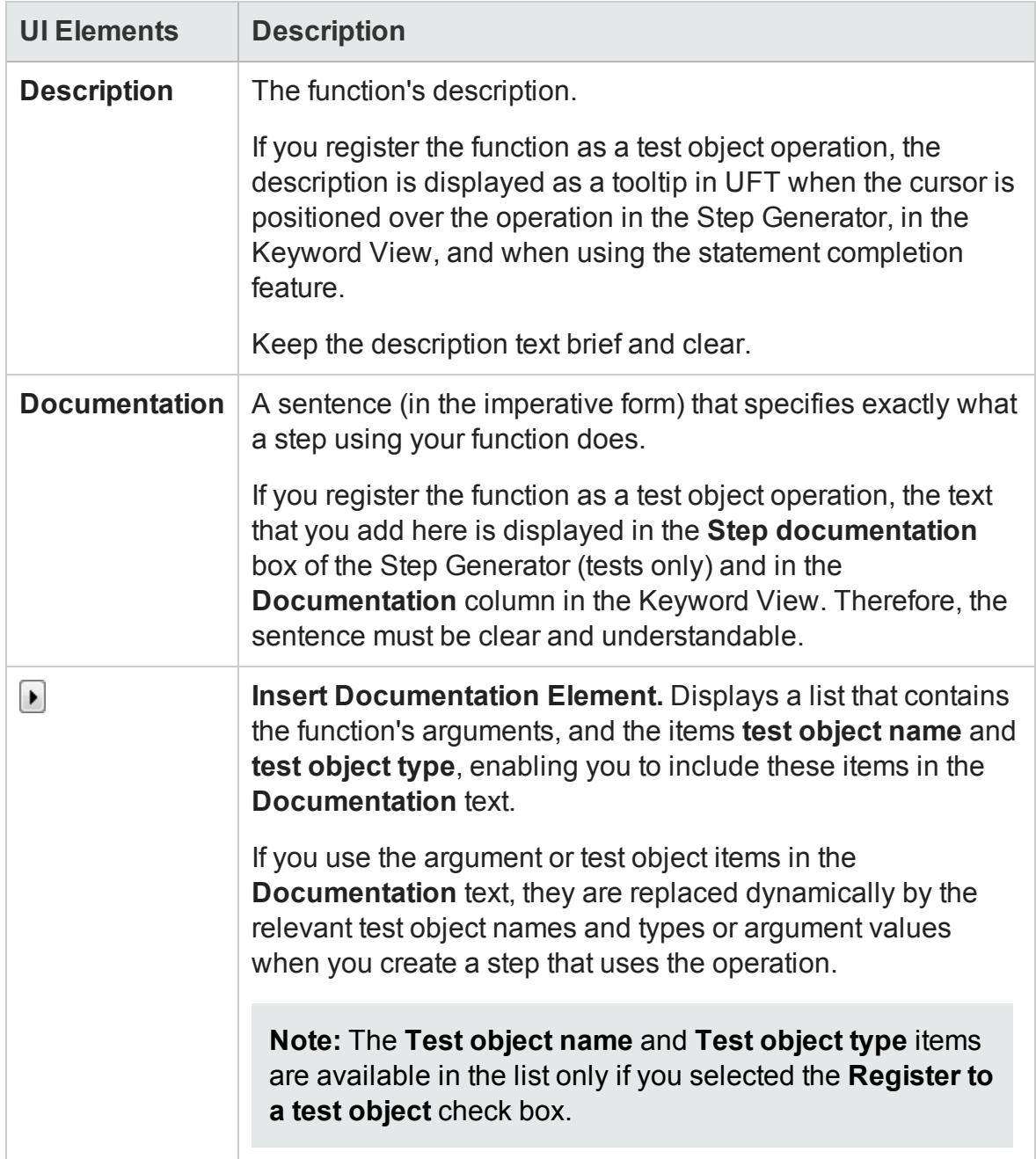

## <span id="page-1242-0"></span>**Bottom Area**

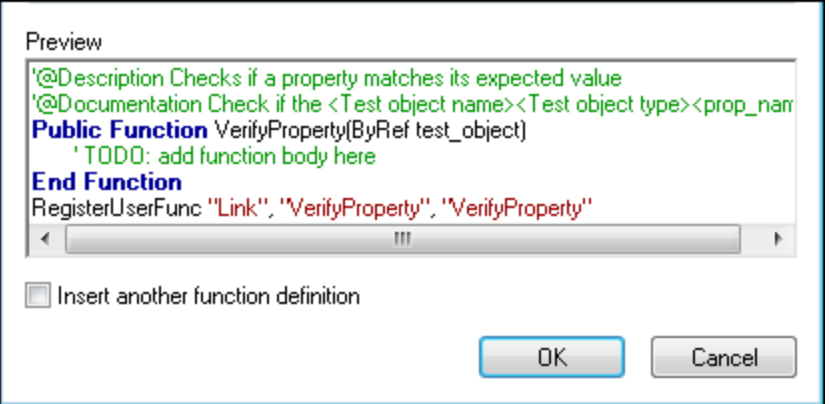

User interface elements are described below:

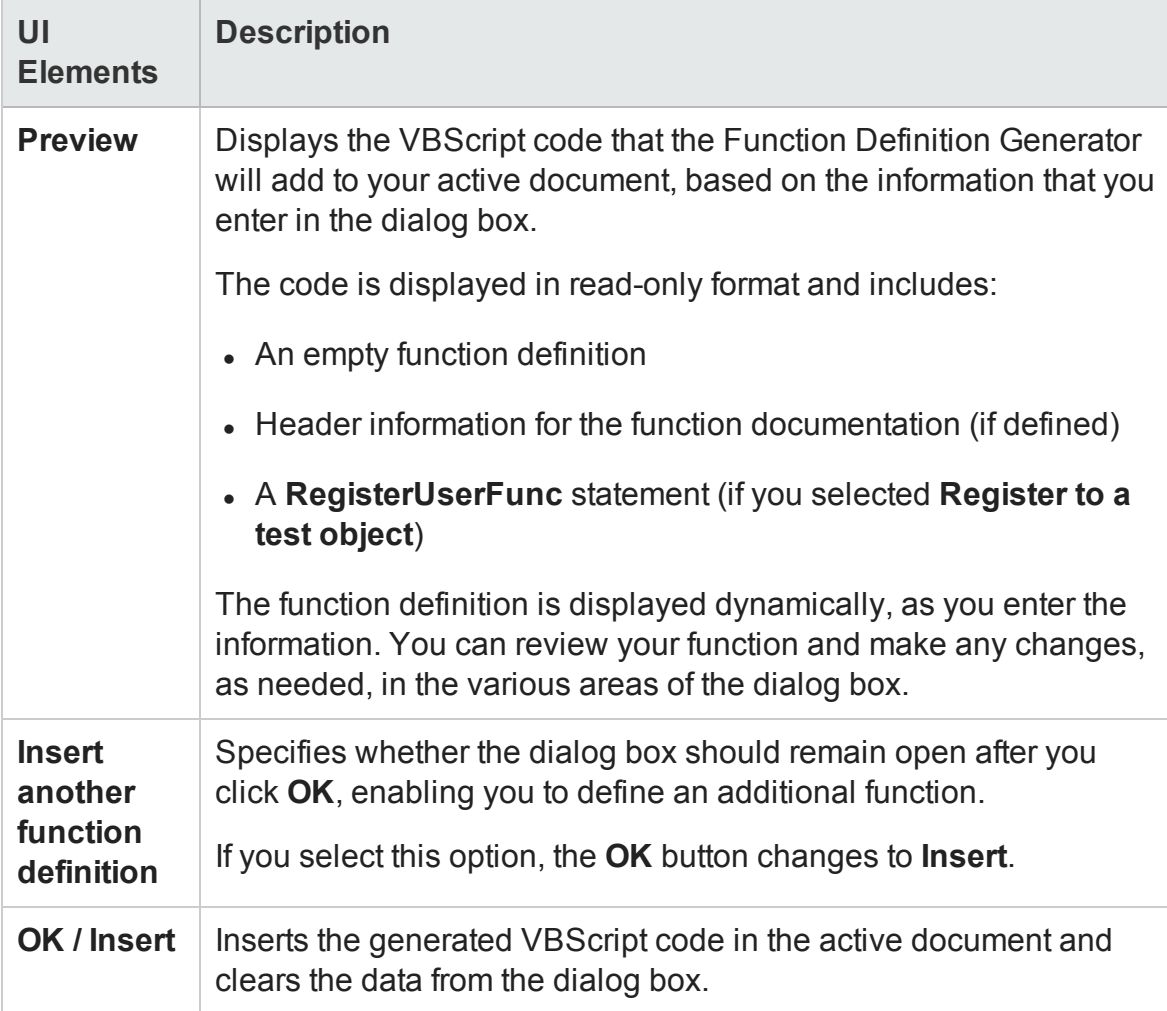

# <span id="page-1243-0"></span>Troubleshooting and Limitations - Function Libraries

#### **Relevant for: GUI tests and components**

This section describes troubleshooting and limitations for user-defined functions and function libraries.

• If you define a VBScript class, it can be called only within the UFT action or function library in which you defined it.

#### **Workaround:**

- a. You can use an **ExecuteFile** statement to call a VBScript class defined in an external function library. However, you cannot debug a file that is called using an ExecuteFile statement, or any of the functions contained in the file. In addition, when debugging a test or component that contains an ExecuteFile statement, the execution marker may not be correctly displayed.
- b. In the function library in which you define the class, create a function that sets an object as your class, and returns the object. Then you can call this function from anywhere in your test or component, to assign an object of your class to a variable you define.

#### **Example:**

Suppose you want to use the class myClass. In the same function library as you define myClass, define the following function:

```
public function myClassGenerator()
set myClassGenerator = new myClass
end function
```
Now, you can use the myClass class by calling myClassGenerator, like this:

```
set myClassObject = myClassGenerator()
```
myClassGenerator() creates a new myClass object and assigns it to myClassObject.

- You can use the **RegisterUserFunc** statement to register a user-defined function that overrides an existing test object method. You can also register a user-defined function to override a test object method that was created using a UFT Extensibility SDK. If you override this type of test object method, the user-defined function must not (recursively) call the test object method that it overrides.
- By default, steps that use user-defined functions are not included in the run results after a run session. If you want the function to appear in the run results, you must add a **ReportEvent Method** statement to the function code. For example, you may want to provide additional information or to modify the test, component, or business process test status. For details on the **Reporter.ReportEvent** statement, see the **Utility Objects** section of the *HP UFT Object Model Reference for GUI Testing*.

If a step within your user-defined function calls a standard UFT test object method, this step will appear in the run results after the run session. However, you can still add a **Reporter.ReportEvent** statement to the function code to provide additional information and to modify the test, component, or business process test status, if required.

- <sup>l</sup> **For tests:** If you use a partial run or debug option, such as **Run from step** or **Debug from step**, to begin running a test from a point after method registration was performed in a test step (and not in a function library), UFT does not recognize the method registration because it occurred prior to the beginning of the current run session.
- If you delete a function in use from an associated function library, the step using the function will display the  $\boxdot$  icon. In subsequent run sessions for the test, component, or business process test, an error will occur when the step using the non-existent function is reached.
- To use an **Option Explicit** statement in a function library associated with your test or component, you must include it in all of the function libraries associated with the

test or component. If you include an **Option Explicit** statement in only some of the associated function libraries, UFT ignores all of the **Option Explicit** statements in all function libraries.

In test actions, you can use **Option Explicit** statements directly without any restrictions.

- Each function library must have unique variables in its global scope. If you have two associated function libraries that define the same variable in the global scope using a Dim statement or define two constants with the same name, the second definition causes a syntax error. If you need to use more than one variable with the same name in the global scope, include a Dim statement only in the last function library (since function libraries are loaded in the reverse order).
- Function libraries that run in the same run session must not contain different definitions for the same class. Make sure that each class is defined in only one location.
- If another user modifies a function library that is referenced by a test or component, or if you modify the function library using an external editor (not UFT), the changes take effect only after the test or component is reopened.
- Function libraries that contain the Cyrillic  $\vert \pi \vert$  character and are saved in ANSI encoding may be interpreted incorrectly in UFT. For example, the ' $\pi$ ' character may be interpreted as a newline character, causing the run to fail.

**Workaround:** If this problem occurs, use a text editor to convert the function library by saving it in Unicode encoding.

# Chapter 38: Integration with API Tests

#### **Relevant for: GUI tests only**

This chapter includes:

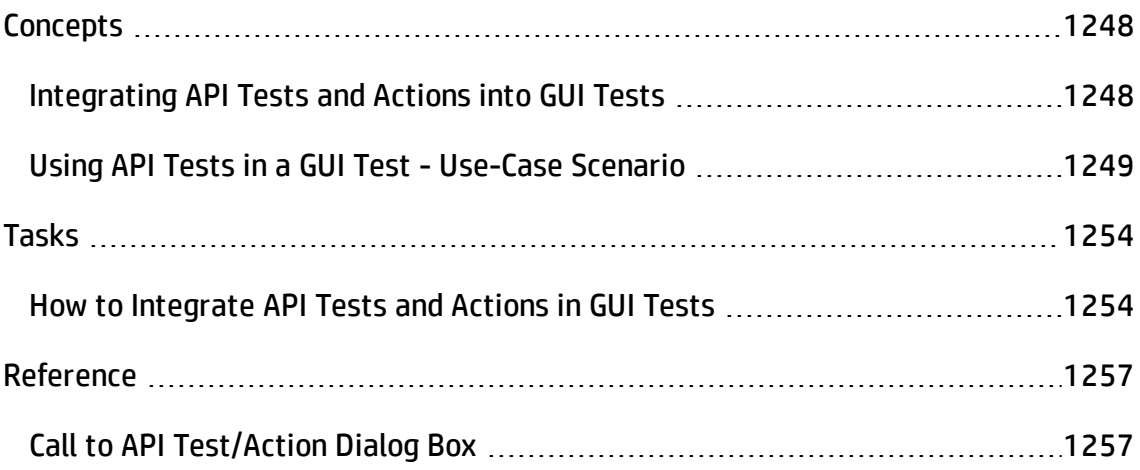

# <span id="page-1247-1"></span><span id="page-1247-0"></span>**Concepts**

## Integrating API Tests and Actions into GUI Tests

#### **Relevant for: GUI tests only**

If you have GUI and API tests of your applications, you can run both tests together in a single unified test run. Running the tests together in the same test run enables you to run a full comprehensive test of your application without the need to manintain separate test runs for the GUI side of your application and API side of your application. You simply insert a call to an API test or specific API test action in any GUI test action, and UFT pauses the steps of the GUI test, runs the API test or action in its entirety, and continues the GUI test run.

When a step containing a call to an API test or action is reached, UFT opens the called test and runs it. During the run session, the Output pane displays a real-time log of the steps that are being performed in the API test.

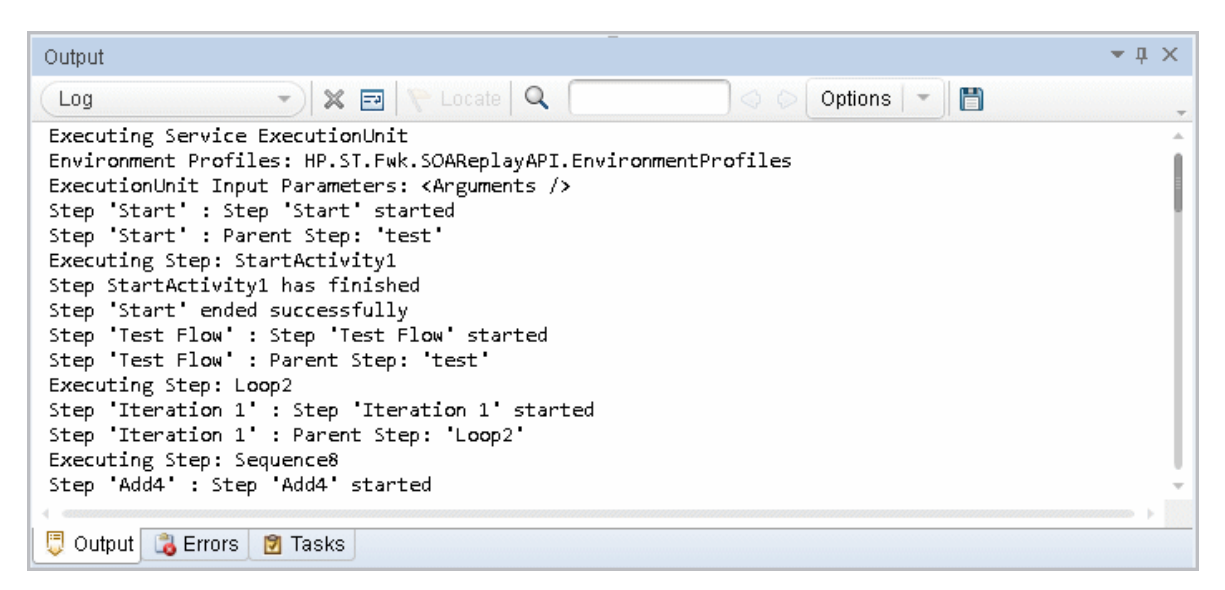

When you insert a call to an API test or action, the call is displayed under the relevant GUI action in the [canvas](#page-174-0) and in the action (displayed in the Editor).

You can also specify parameter values for any test input or output parameters that the API test contains.

After the run session, the results display information about the UFT test including the called API test or action. You can view these results in the Run Results Viewer. For details, see the section describing GUI Tests Containing Calls to API Tests (described in the *HP Run Results Viewer User Guide*).

You can include calls from your GUI test to API tests and actions if UFT is using an HP Unified Functional Testing (also known as **UnifiedFunctionalTesting**) license. When you insert a call to an API test or action, the call is displayed under the relevant GUI action in the [canvas](#page-174-0) and in the action (displayed in the Editor).

**Note:** If you call an API test or action that is stored in an ALM project, When you run the test, make sure that the UFT client on which you run the test has access to an HP Unified Functional Testing license.

UFT must be using an HP Unified Functional Testing (instead of a QuickTest-only) license to run a call to an API test within a GUI test.

If a Unified Functional Testing license type is not available, the run session behavior is different depending on whether the test runs from UFT or from ALM.

- <sup>l</sup> **When running from UFT:** The GUI test runs until the step calling the API test is reached, and then fails.
- <sup>l</sup> **When running from ALM:** If the GUI test contains a call to an API test, UFT does not open and the test does not run.

<span id="page-1248-0"></span>For a use case scenario describing this process, see ["Using](#page-1248-0) API Tests in a GUI Test - Use-Case [Scenario"](#page-1248-0) below.

## Using API Tests in a GUI Test - Use-Case Scenario

Relevant for: GUI tests only

Suppose you want to test that the API (non GUI, or service) layer of your application performs correctly with the GUI layer of your application. You want to see that when you perform specific steps in the user interface the API (service) processes that accompany the commands given by the user interface are completed correctly.

This use-case scenario describes an example of how to incorporate tests for the API (service) layer of your application into a GUI test. For the purposes of this scenario, you will be using a flight booking application similar to the Mercury Tours Flight GUI and Flight API applications provided with the UFT installation and used in the Tutorial for GUI Testing and Tutorial for API Testing.

**Note:** For a task related to this scenario, see "How to [Integrate](#page-1253-1) API Tests and Actions in GUI Tests" on [page 1254](#page-1253-1).

**Tip:** For additional information and user interface details, see ["Integrating](#page-1247-1) API Tests and Actions into GUI Tests" on [page 1248](#page-1247-1) and "Call to API [Test/Action](#page-1256-1) Dialog Box" on [page 1257.](#page-1256-1)

In your application, you have four different pages, which correspond to the different tasks involved in booking a flight:

- <sup>l</sup> Logging in to the booking site (**Login Page**)
- Finding flight options based on customer selections for departure city, arrival city, and flight date (**Flight Finder Page**)
- <sup>l</sup> Selecting a flight from the list of flight options (**Select Flight Page**)
- <sup>l</sup> Booking and confirming a customer's flight selection. (**Book Flight Page**)

In addition, your application has a number of API processes to help the application process flight booking requests:

- <sup>l</sup> Finding user login credentials in the database (**Login** operation)
- **.** Searching for a list of all available flights and displaying the flight list (**FindFlights** operation)
- **.** Creating a flight order (**CreateFlight** operation)
- **.** Confirming a flight booking (**ConfirmBookFlight** operation)
- **.** Updating a flight order (**UpdateFlightOrder** operation)
- **.** Deleting a flight order (DeleteFlightOrder operation)
- **.** Deleting all flight orders (DeleteAllFlightOrders operation)

You create a separate GUI action for each application page, giving it the same name as the page name. You also create a separate test for each API process, naming each test with the process name.

**Note:** For details on creating API tests, see "How to [Create](#page-1963-0) an API Test" on [page 1964](#page-1963-0)

In order to fully test your application, you decide to place an API test after each GUI test.The API test checks to see whether the API processes run by that specific application's page (**Login**, **Flight Finder**, **Select Flight**, or **Book Flight**) are working correctly.

In your GUI actions, you insert a call to the corresponding API test using **Design > Call**

**to Existing API Test/Action** or by clicking the **Insert Call to Action** down arrow and selecting **Call to Existing API Test/Action**.

The API test appears is displayed as nested inside the GUI action:

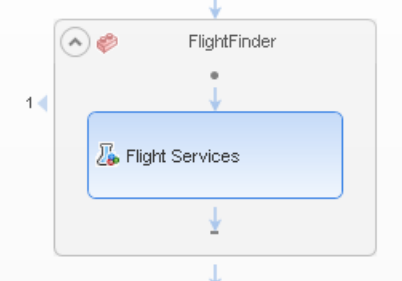

After you insert all the calls to the corresponding API tests, you have a call to an API test inside each of your GUI test actions as listed in the table below:

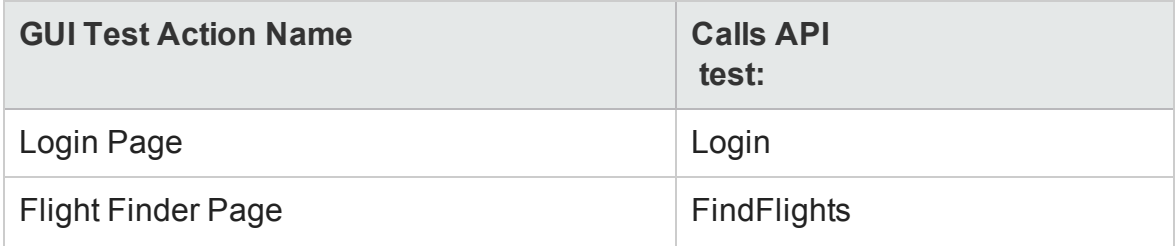

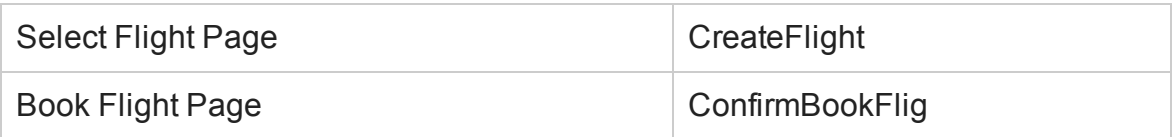

**Note:** If you want to pass data from a API test to use in an GUI test, You must create a test output parameter in your API test. For details, see "Add [Input/Output](#page-2214-0) [Property/Parameter](#page-2214-0) Dialog Box (API Testing)" on page 2215

After adding the necessary calls to your API tests, you can run the test. The GUI test executes each step the user interface in the flight booking application user interface. For each API test call in the GUI test, UFT compiles the API test and runs it. UFT displays the API test steps running in the Output pane.

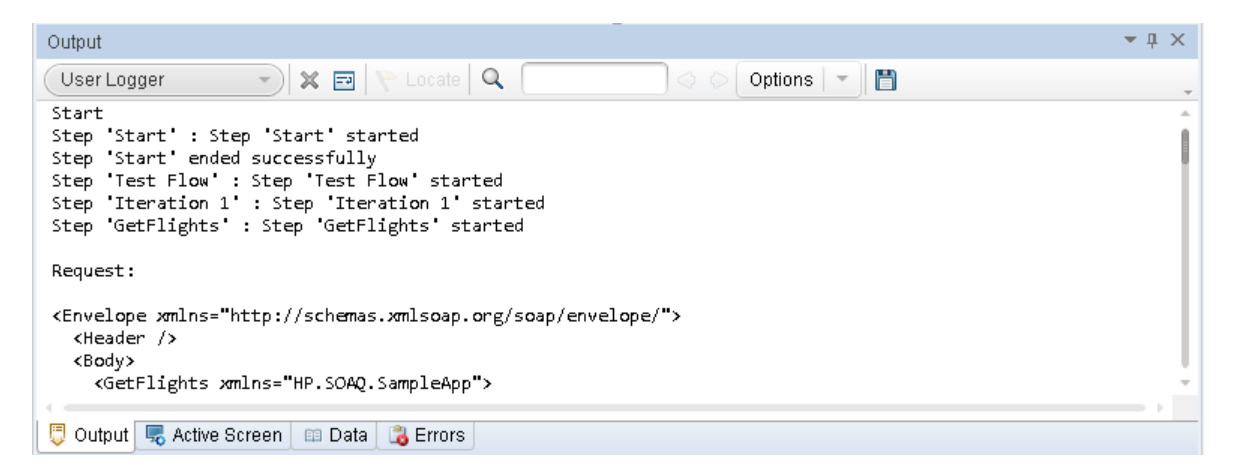

After the test run is complete, you can check the test results for the GUI test, including calls to each of the API tests. The Run Results Viewer shows the completion and pass/fail status for each step.

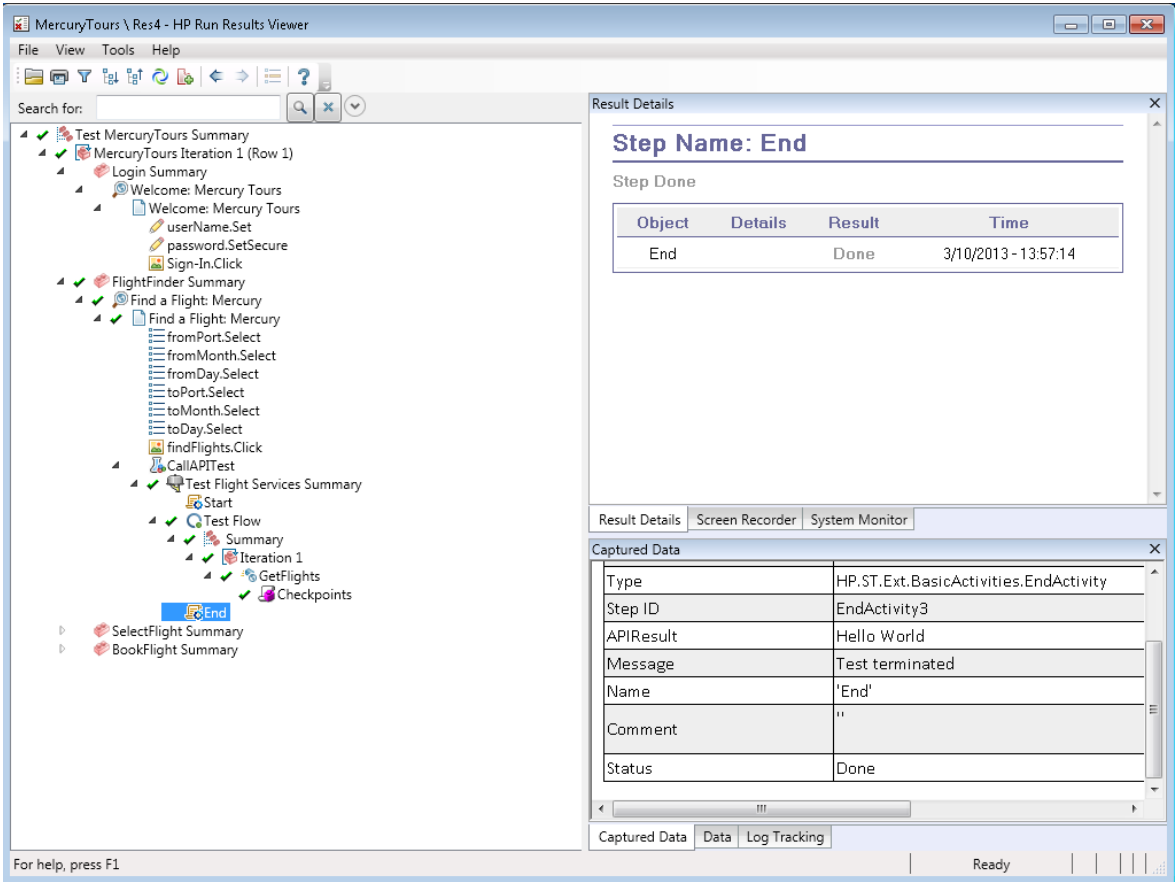

Using this, you can create composite tests of your application, enabling you to simultaneously test the GUI and API (service) sides of your application by running a single test.

# <span id="page-1253-1"></span><span id="page-1253-0"></span>Tasks

## How to Integrate API Tests and Actions in GUI Tests

#### **Relevant for: GUI tests only**

This task describes how to insert a call to an API test or action.

This task includes the following steps:

- **.** ["Prerequisites"](#page-1253-2) below
- "Insert or [modify](#page-1253-3) a call to an API test" below
- <span id="page-1253-2"></span>• "Use value of the API test [parameters](#page-1254-0) in a GUI test" on the next page

#### 1. **Prerequisites**

<span id="page-1253-3"></span>A **UnifiedFunctionalTesting** license must be loaded.

#### 2. **Insert or modify a call to an API test**

Do one of the following:

- <sup>n</sup> To insert a new call, select **Design > Call to Existing API Test/Action** or click the **Insert Call to New Action** toolbar button **1999** and select **Call to Existing API Test/Action**.
- n To modify an existing call, right-click the step in the canvas or the Editor and select **Edit Call to API Test/Action**.

**Note:** Do not insert a call to an API test or action that contains a call to a GUI test, as this can cause unexpected behavior.

UFT inserts a step that calls the API test or action, for example:

```
RunAPITest "<API test name>"
```
The call to the API test is displayed in the canvas as a call inside the relevant action of the GUI test:

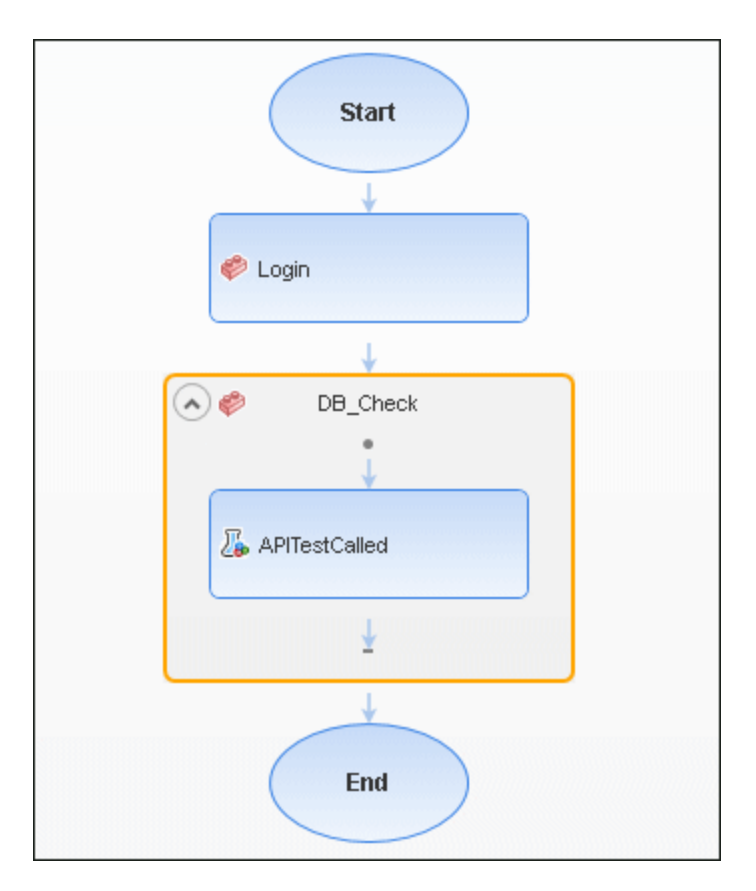

## <span id="page-1254-0"></span>3. **Use value of the API test parameters in a GUI test**

After you add a call to an API test or action, the input and output parameters are available for use in your GUI test.

The use of parameter values contained in an API test during a GUI test run differs if you are using input and output parameters:

n If you want to use values for the API test **input** parameters during a GUI test run, specify the parameter value in the "Call to API [Test/Action](#page-1256-1) Dialog Box". When the API test is run during the GUI test, UFT uses the values you specified for the appropriate parameters in the API test.

n If you want to use values for the API test **output** parameters, you must assign a variable name to the output parameter in the "Call to API [Test/Action](#page-1256-1) Dialog [Box"](#page-1256-1) or assign the API test output value to a variable or a data table parameter in the GUI test. This variable or data table parameter is then available to use in other steps of the GUI test.

# <span id="page-1256-1"></span><span id="page-1256-0"></span>Reference

## Call to API Test/Action Dialog Box

#### **Relevant for: GUI tests only**

This dialog box enables you to specify the test path, the context (entire test or specific action), and parameter values for a call to an API test or action.

The following image shows an example of a call to an API test with one argument for which you can defined a value.

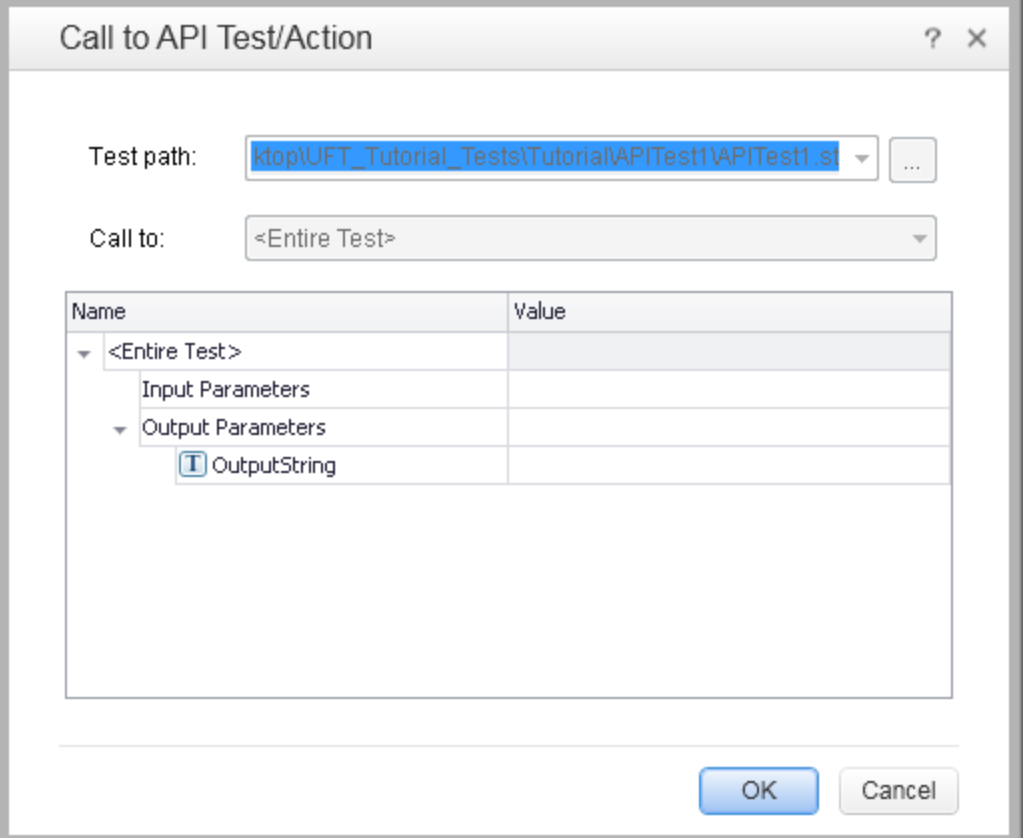

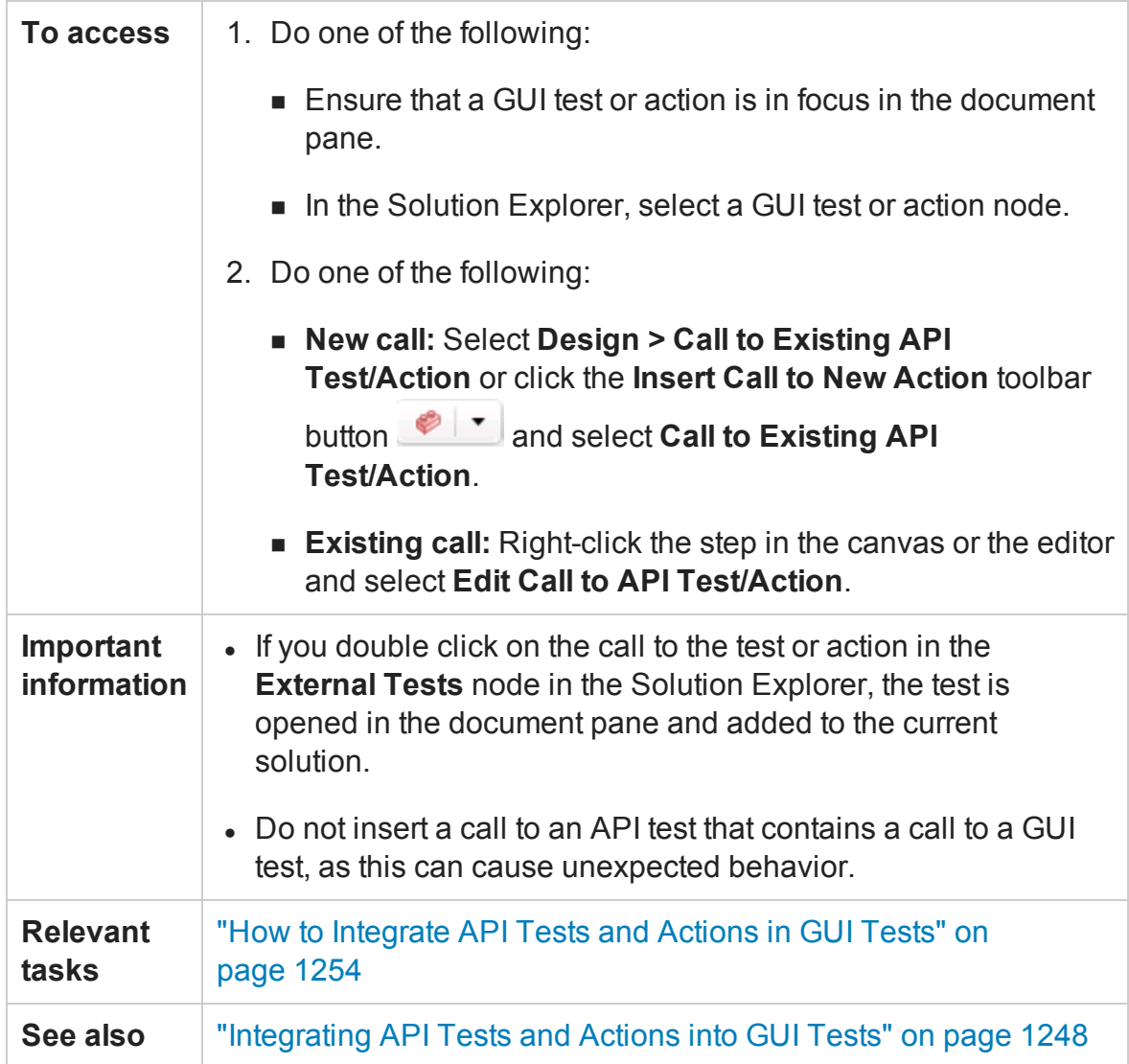

#### User interface elements are described below:

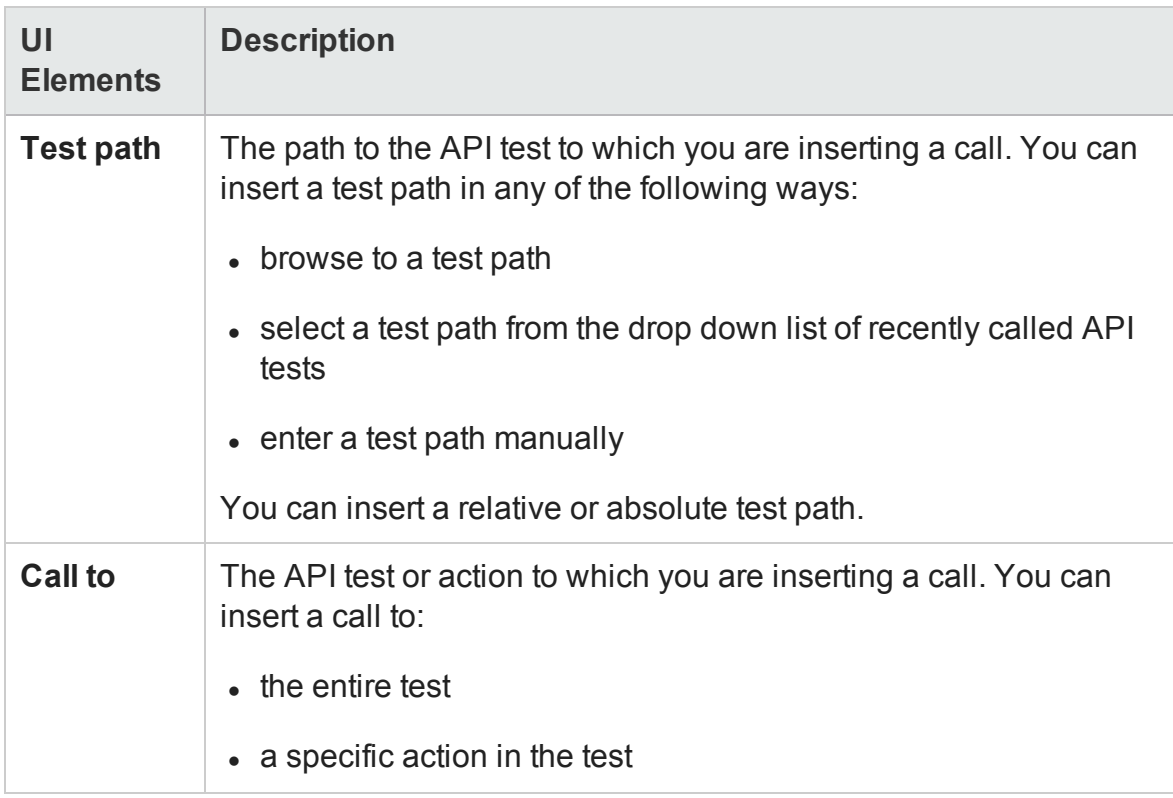

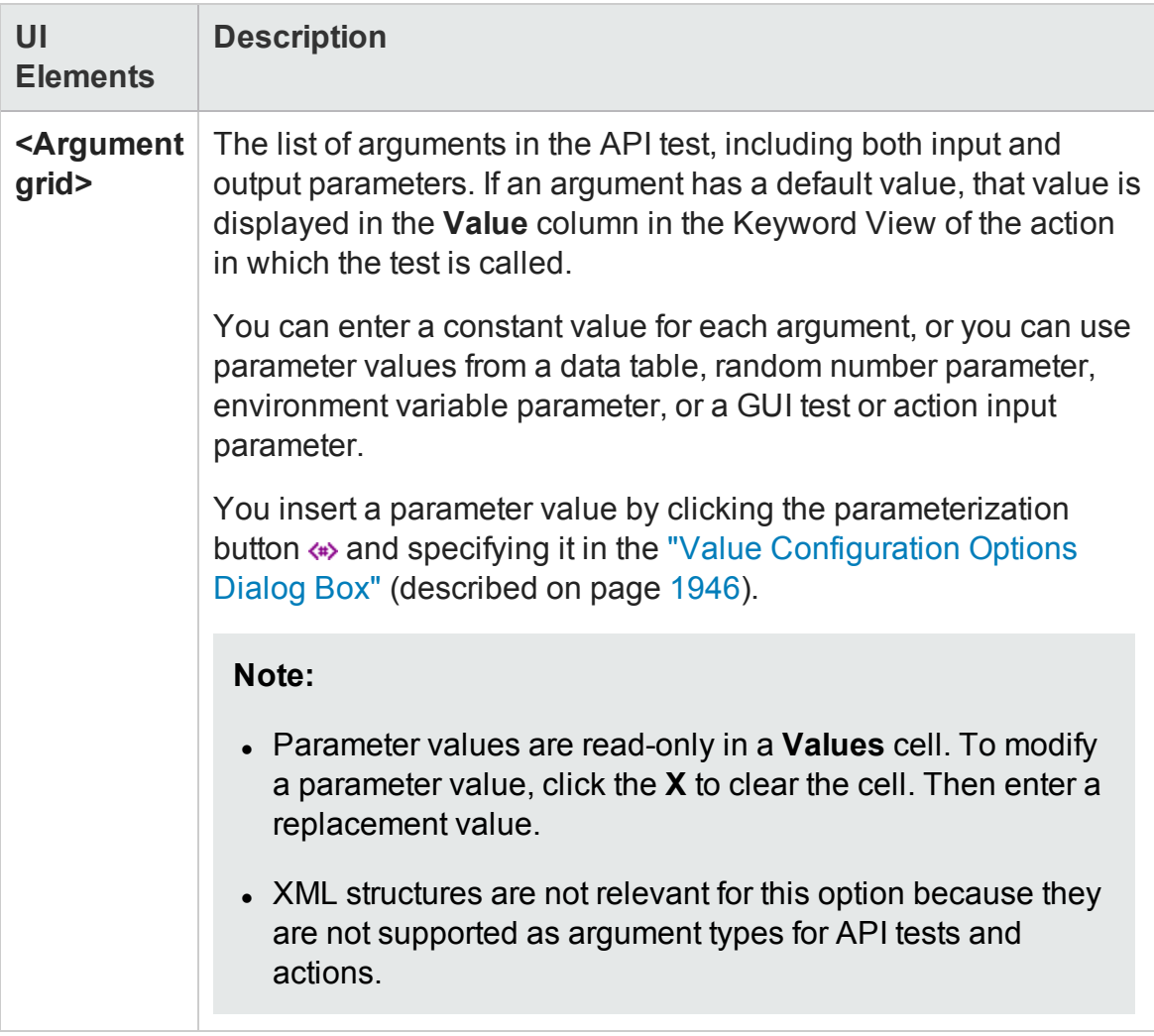
# Chapter 39: Maintaining and Updating GUI Tests or Components

### **Relevant for: GUI tests and components**

This chapter includes:

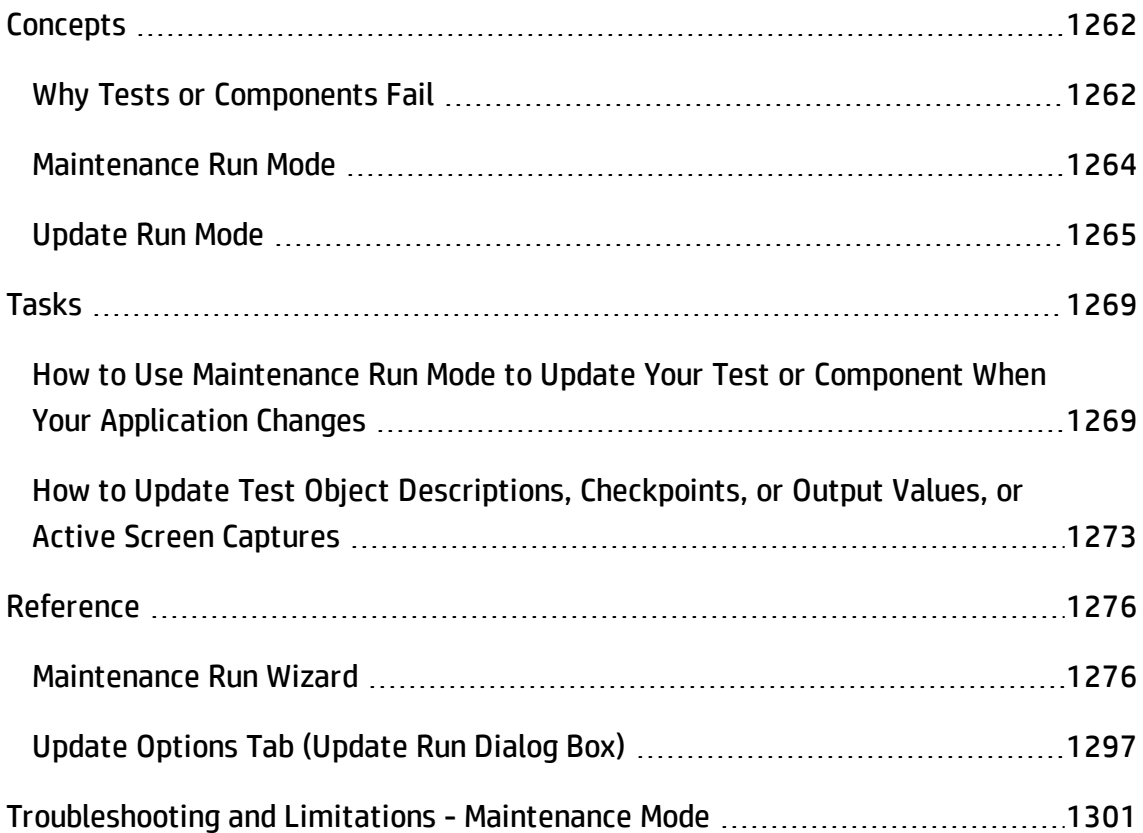

# <span id="page-1261-1"></span><span id="page-1261-0"></span>**Concepts**

# Why Tests or Components Fail

### **Relevant for: GUI tests and components**

Tests or components fail when UFT encounters a step it cannot perform or the results of a step indicate failure. In many cases this is due to the application being tested not functioning properly. UFT then provides you with run results that assist you in understanding how to fix your application.

Sometimes a test or component fails because the application being tested has changed from when the test or component was created and the test or component needs to be updated to reflect those changes. Your object repository may also be missing some of the objects it needs to run the test. UFT provides tools that help identify and resolve some of these issues.

You can have different types of changes that cause a test or component failure:

### **Object Changes**

When UFT runs a step in a test or component, it looks for the object referred to by that step, in the object repositories associated with that test or component. Using the description of the object in the repository, UFT attempts to identify that object in the application.

UFT may not be able to identify the object in the application for a number of reasons:

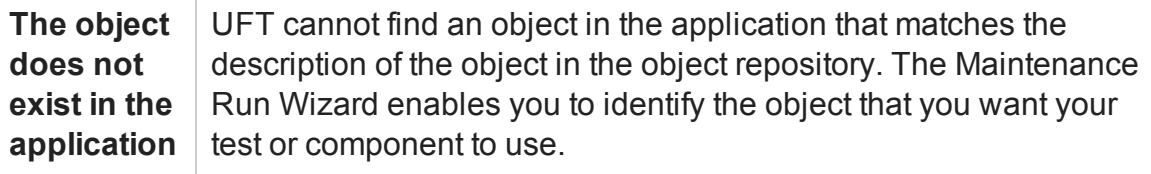

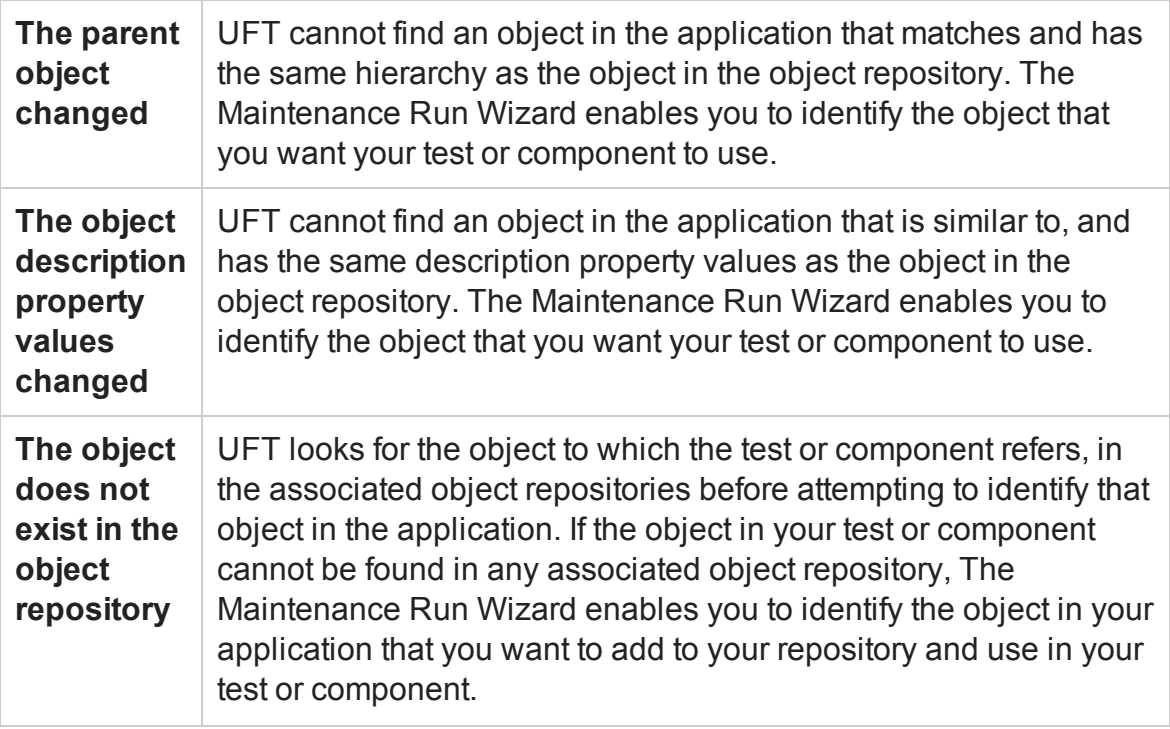

### **Checkpoint changes**

Checkpoints fail when they encounter conditions in the application being tested that are unexpected. In many cases this is due to the application not functioning properly. UFT provides you with run results that assist you in understanding how to fix your application.

Sometimes checkpoints fail because the application has changed since the test or component was created and the checkpoints need to be updated to reflect those changes. Update Run Mode enables you to update the checkpoints in your test or component to reflect changes in the application.

For example, suppose your application has an edit box whose default value used to be <Enter value> and you have a checkpoint that checks this value before a new value is entered in the edit box. If the default value in the application changes to be  $\leq$  Enter name> then your checkpoint will fail. Update Run Mode enables you to update the expected values of your checkpoint to reflect the change in the application.

## <span id="page-1263-0"></span>Maintenance Run Mode

#### **Relevant for: GUI tests and components**

You can use Maintenance Run Mode to update the test objects in the object repositories associated with your test or component when UFT cannot locate one or more objects in your application during a run session.

When you run a test or component in Maintenance Run Mode, the Maintenance Run Wizard opens each time it encounters any of following problems and provides the described solutions:

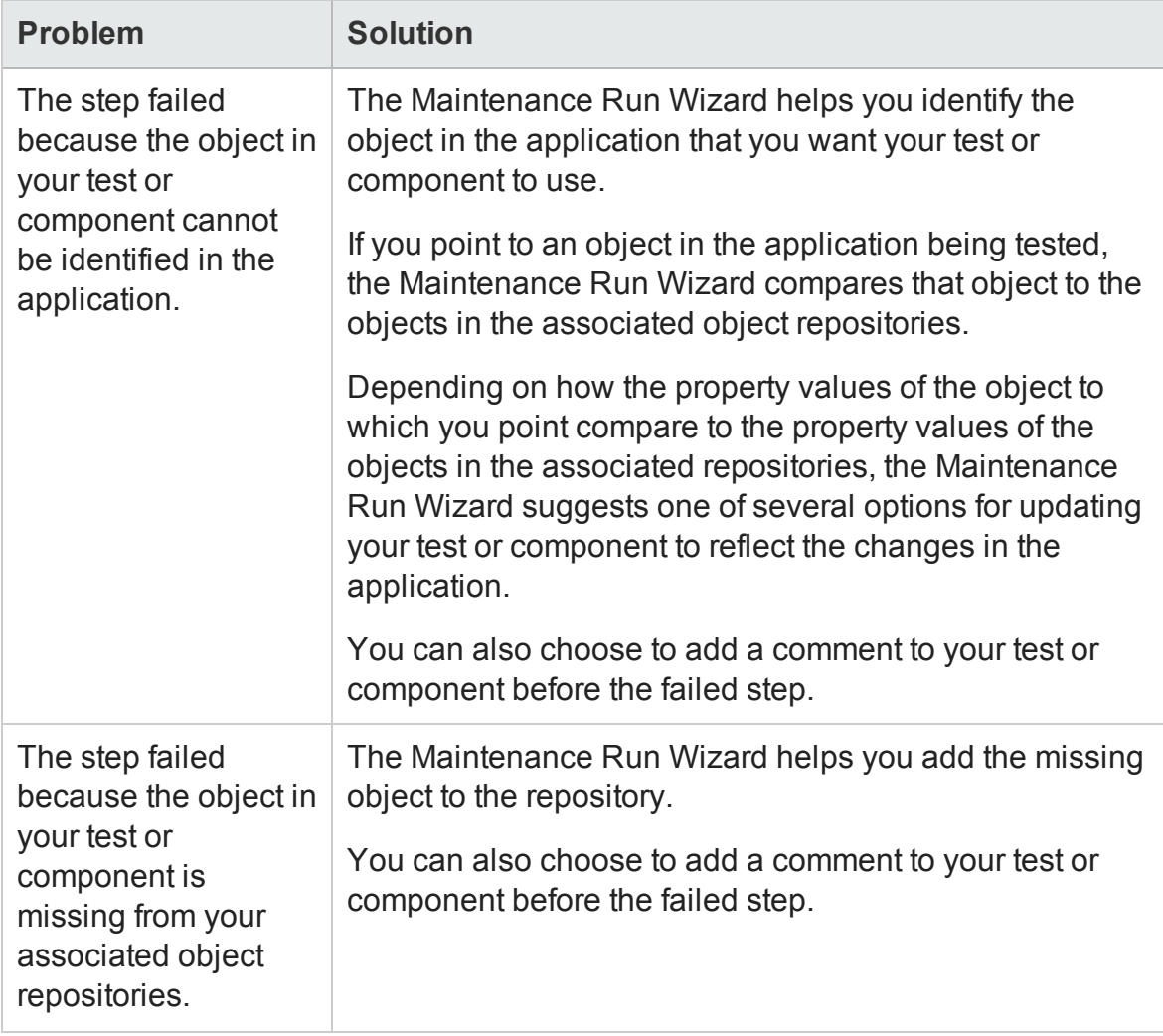

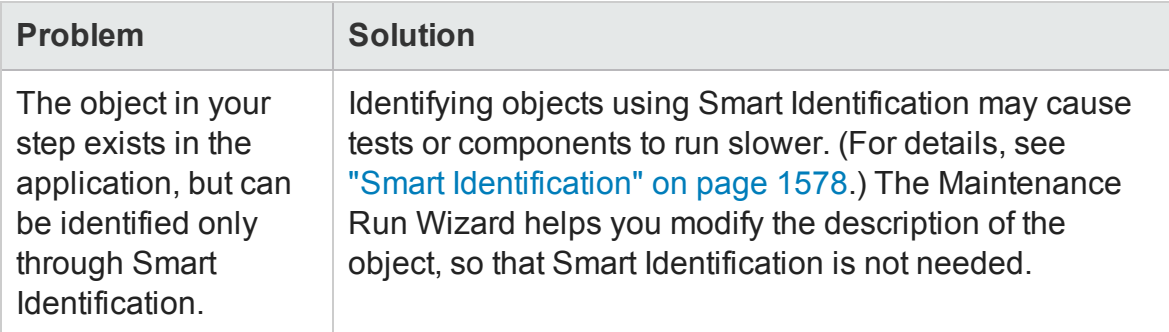

When the Maintenance Run Mode ends, the Maintenance Run Wizard provides a summary of the changes it made to your test or component. The Run Results Viewer also contains a Maintenance Summary that displays details of the changes made to your test or component, including updated and added objects, updated and commented steps, and a summary of changes to the object repository.

**Note:** Maintenance Run Mode does not support complex checkpoint types such as File checkpoints and XML checkpoints. During the Maintenance Run, these checkpoints run as they would in a regular run session and will fail if there are differences between expected and actual values. (This note applies to output values as well as checkpoints.)

# <span id="page-1264-0"></span>Update Run Mode

### **Relevant for: GUI tests and components**

You can use Update Run Mode to update your test object descriptions, checkpoints, output values, or, for tests and scripted components, Active Screen captures. When you run a test or component in Update Run Mode, UFT runs the test or component to update the set of identification properties used for test object descriptions, the Active Screen images and values, and/or the expected checkpoint values.

UFT updates the set of identification properties for each object class in your associated object repositories according to the properties currently defined in the ["Object](#page-1588-0) [Identification](#page-1588-0) Dialog Box" (described on page [1589\)](#page-1588-0). If the case-sensitivity designation of a property value has changed since you learned the object, update run mode also updates that setting. After you save the test or component, the updated data is used for subsequent runs.

### **Example**

Updating test object descriptions can be especially useful when you want to create or debug your test or component steps using object property values that are easy to recognize in your application (such as object labels), but may be language- or operating system-dependent. After you debug your test or component, you can use the **Update Run Mode** option to change the object descriptions to use more universal property values.

Suppose you design a test or component for the English version of part of your application. The test objects are recognized according to the identification property values in the English version, some of which may be language-dependent. You now want to use the same test or component for the French version of your application.

To do this, you define properties that are non-language-dependent, so that UFT can use these properties for object identification. For example, you can identify a link object by its target property value instead of its text property value. You can then perform an update run on the English version of this part of your application using these new properties. This modifies the test object descriptions so that you can later run the test or component successfully on the French version of your application.

**Note:** There are some limitations to Update Run Mode:

- The Update Run mode does not update Insight test objects. To update an Insight test object, open the object in the object repository, and click the **Change Test Object Image** button in the **Test object image** area. For more details, see "Change Test Object Image / Add Insight Test Object Dialog Box" on [page 1471.](#page-1470-0)
- Update Run does not support updating complex checkpoint types such as File checkpoints and XML checkpoints. During the Update Run, these checkpoints run as they would in a regular run session and will fail if there are differences between expected and actual values.

(This note applies to output values as well as checkpoints.)

Update Run mode is also able to deal with special identification situations:

## <span id="page-1266-0"></span>**How Test Object Descriptions are Updated when UFT uses Smart Identification**

If you have a test or component that runs successfully, but in which certain objects are identified using Smart Identification, you can change the set of properties used for object identification and then use the **Update test object descriptions** option to update the test object description to use the set of properties that Smart Identification used to identify the object.

When you run the test or component with **Update test object descriptions** selected, UFT finds the test object specified in each step based on its current test object description. If UFT cannot find the test object based on its description, it uses the Smart Identification properties to identify the test object (if Smart Identification is enabled). After UFT finds the test object, it then updates its description based on the mandatory and assistive properties that you define in the "Object [Identification](#page-1588-0) Dialog Box" (described on page [1589](#page-1588-0)).

## **How Test Object Descriptions are Updated When they Contain Parameters or Regular Expressions**

Any properties that were used in the previous test object description and are no longer part of the description for that test object class, as defined in the "Object [Identification](#page-1588-0) [Dialog](#page-1588-0) Box" (described on page [1589\)](#page-1588-0), are removed from the new description, even if the values were parameterized or defined as regular expressions.

If the same property appears both in the test object's new and previous descriptions, one of the following occurs:

- If the property value in the previous description is parameterized or specified as a regular expression and matches the new property value, UFT keeps the property's previous parameterized or regular expression value. For example, if the previous property value was defined as the regular expression button.\*, and the new value is button1, the property value remains button.\*.
- If the property value in the previous description does not match the new property value, but the object is found using Smart Identification, UFT updates the property

value to the new, constant property value. For example, if the previous property value was button.\*, and the new value is My button, if a Smart Identification definition enabled UFT to find the object, My button becomes the new property value. In this case, any parameterization or use of regular expressions is removed from the test object description.

### **How the Case-Sensitivity of Properties is Updated**

Most identification property values are not case-sensitive, meaning that UFT identifies an object in an application if it matches the test object description, even if the capitalization of the property values is different. However, UFT does treat some identification property values for specific test objects as case-sensitive. In some cases, the case-sensitivity of some identification properties may change from one version of UFT to the next, or as a result of a patch or hotfix installation.

In those cases, when you use Update Run to update test object descriptions, UFT also updates any case-sensitivity settings that may have changed.

Below is an example of the run results for a step in which the case-sensitivity of some identification properties were updated from **case-insensitive** to **case-senstive**.:

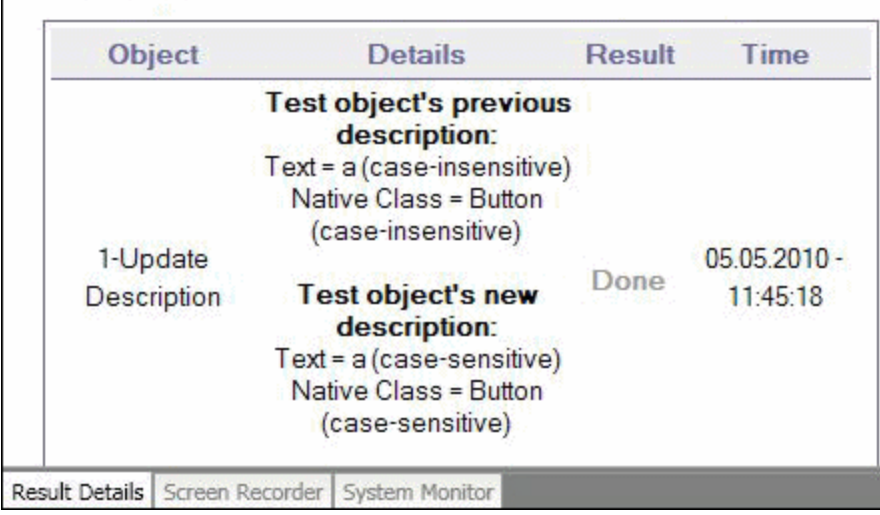

For task details, see "How to Update Test Object [Descriptions,](#page-1272-0) Checkpoints, or Output Values, or Active Screen Captures" on [page 1273.](#page-1272-0)

# <span id="page-1268-1"></span><span id="page-1268-0"></span>Tasks

# How to Use Maintenance Run Mode to Update Your Test or Component When Your Application Changes

### **Relevant for: GUI tests and components**

This task describes how to use the Maintenance Run Wizard to help you maintain your test or component.

This task includes the following steps:

- **.** ["Prerequisites"](#page-1268-2) below
- "Decide how long UFT should wait before [determining](#page-1269-0) that an object cannot be found (tests only) [\(Optional\)"](#page-1269-0) on the next page
- "Run the test or component in [Maintenance](#page-1269-1) Run Mode" on the next page
- "Export and merge changes to your shared object [repository](#page-1270-0) (Optional) " on [page 1271](#page-1270-0)
- "Analyze the results of the [Maintenance](#page-1270-1) Run Mode session in the Run Results Viewer" on [page 1271](#page-1270-1)

### <span id="page-1268-2"></span>1. **Prerequisites**

■ You must have the Microsoft Script Debugger installed to run the tests or components in Maintenance Run Mode. If it is not installed, you can use the UFT Additional Installation Requirements Utility to install it. (Select **Start > Programs > HP Software > HP Unified Functional Testing > Tools > Additional Installation Requirements** or <UFT installation folder\bin\UFTInstallReqs.exe)

**Note:** For details on accessing UFT and UFT tools and files in Windows 8 and

Windows Server 2012, see ["Accessing](#page-75-0) UFT in Windows 8 Operating Systems" on [page 76.](#page-75-0)

- **n** You can run in Maintenance Run Mode only when UFT is set to use the **Normal** (displays execution marker) run mode. It cannot run in **Fast** mode. For details, see "Test Runs Pane (Options Dialog Box > GUI Testing Tab)" on [page 571.](#page-570-0)
- <span id="page-1269-0"></span>■ You cannot run tests or components in Maintenance Run Mode on applications that do not have a user interface.

## 2. **Decide how long UFT should wait before determining that an object cannot be found (tests only) (Optional)**

The Maintenance Run Wizard opens often when your application has changed and UFT is unable to identify objects. You may want to decrease the amount of time UFT waits for an object to be displayed before determining that the object cannot be found. You can change the object synchronization timeout in the Run pane of the Test Settings dialog box. Ensure that the timeout specified is sufficient for the objects in your application to load. For more details, see "Run Pane (Test [Settings](#page-648-0) Dialog Box)" on [page 649](#page-648-0).

After Maintenance Run Mode finishes you may want to return this setting to its previous value for regular test runs. (The default setting is 20 seconds.)

### <span id="page-1269-1"></span>3. **Run the test or component in Maintenance Run Mode**

- a. Select **Run > Maintenance Run Mode** or click the down arrow next to the **Run** button in the toolbar and select **Maintenance Run Mode**.
- b. Specify the results location and the input parameter values (if applicable) for the Maintenance Run Mode session. For details, see "Run [Dialog](#page-716-0) Box" on [page 717](#page-716-0), and "Run Dialog Box: Input [Parameters](#page-721-0) Tab (For GUI and API tests and [components\)"](#page-721-0) on page 722.

c. Follow the steps in the ["Maintenance](#page-1275-1) Run Wizard " on page 1276. For details, see ["Maintenance](#page-1275-1) Run Wizard " on page 1276 an[d"Maintenance](#page-1271-0) Run Wizard [Workflow"](#page-1271-0) on the next page.

**Tip:** As an alternative to using the Maintenance Run Wizard, you can update individual test object descriptions from the object in your application using the **Update from Application** option in the Object Repository window or Object Repository Manager. For details, see "Updating [Identification](#page-1432-0) Properties from an Object in Your [Application"](#page-1432-0) on page 1433.

## <span id="page-1270-0"></span>4. **Export and merge changes to your shared object repository (Optional)**

After using the Maintenance Run Wizard to update the test or component, you may want to use the **Update from Local Repository** option in the Object Repository Manager to merge the objects from the local repository back to a shared object repository. For details, see "How to Update a Shared Object [Repository](#page-1630-0) From a Local Object [Repository"](#page-1630-0) on page 1631.

## <span id="page-1270-1"></span>5. **Analyze the results of the Maintenance Run Mode session in the Run Results Viewer**

By default, when the run session ends, the Run Results Viewer opens. For details on viewing the run session results, see the *HP Run Results Viewer User Guide* If you cleared the **View results when run session ends** check box in the **Run Sessions** pane of the Options dialog box (**Tools > Options > General** tab **> Run Sessions** node), the Run Results Viewer does not open at the end of the run session. For details on the Options dialog box, see "Run [Sessions](#page-555-0) Pane (Options Dialog Box > General Tab)" on [page 556](#page-555-0)

## <span id="page-1271-0"></span>Maintenance Run Wizard Workflow

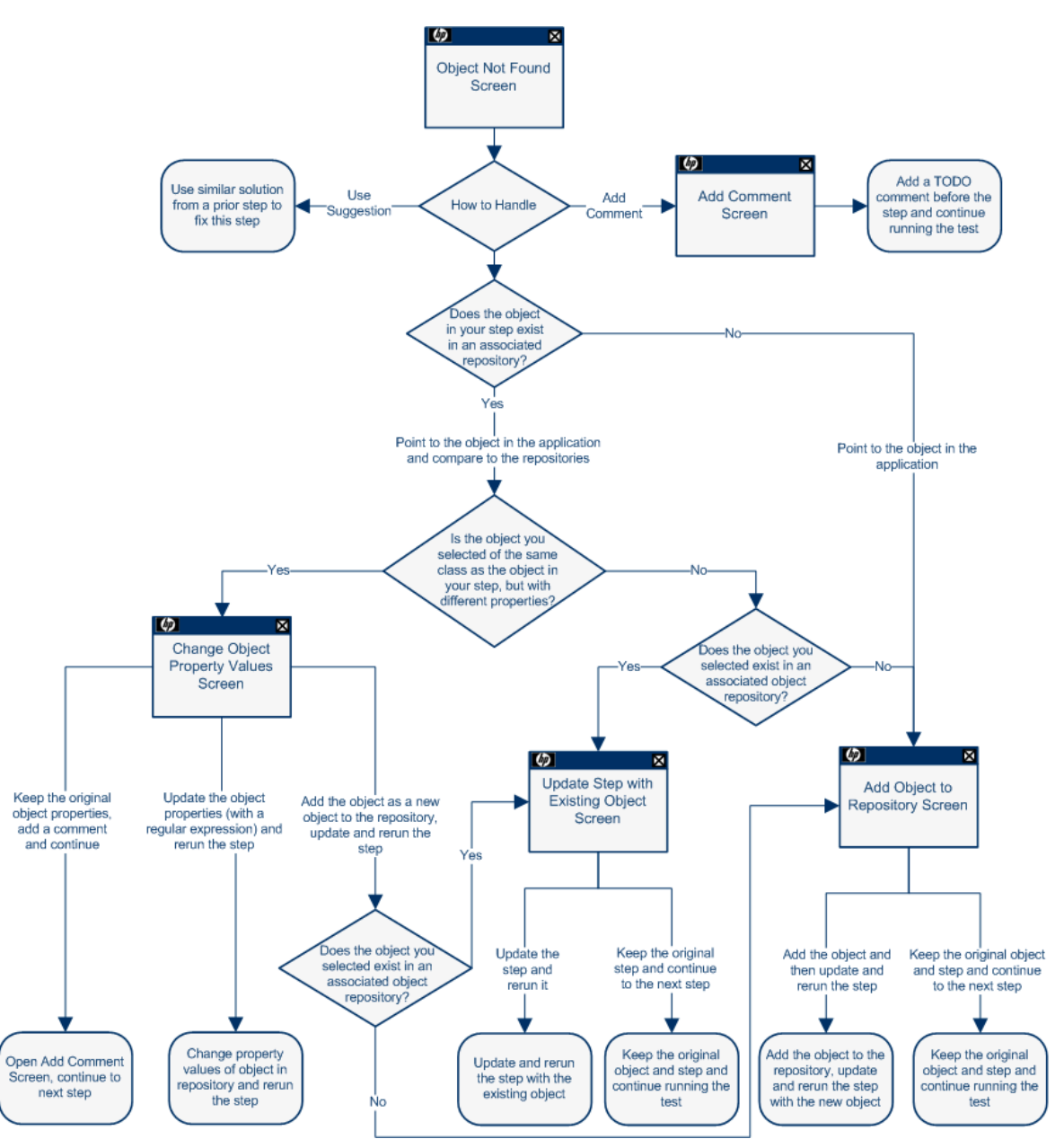

### **Relevant for: GUI tests and components**

**Note:** The Object Not Found Page does not open when UFT uses Smart Identification to identify an object in your test. In that case, the Maintenance Run Wizard suggests updating the object properties according to the properties currently

<span id="page-1272-0"></span>defined in the "Object [Identification](#page-1588-0) Dialog Box" (described on page [1589](#page-1588-0)).

# How to Update Test Object Descriptions, Checkpoints, or Output Values, or Active Screen Captures

#### **Relevant for: GUI tests and components**

This task describes how to update your test or component data so that it is accurate for subsequent runs.

This task includes the following steps:

- ["Determine](#page-1272-1) which data types you want to update " below
- "Run in [Update](#page-1272-2) Run Mode" below
- "Export and merge changes to your shared object [repository](#page-1273-0) (Optional) " on the next [page](#page-1273-0)
- ["Analyze](#page-1273-1) the results of the Update Run Mode in the Run Results Viewer" on the next [page](#page-1273-1)

### <span id="page-1272-1"></span>1. **Determine which data types you want to update**

<span id="page-1272-2"></span>For details, see "Update Run Mode " on [page 1265.](#page-1264-0)

### 2. **Run in Update Run Mode**

- a. Specify the settings for the update run process. For details, see ["Update](#page-1296-0) Options Tab (Update Run Dialog Box)" on [page 1297.](#page-1296-0)
- b. Enter any required input parameter values in the Input Parameters tab. For details, see "Run Dialog Box: Input [Parameters](#page-721-0) Tab (For GUI and API tests and [components\)"](#page-721-0) on page 722.

When UFT updates tests, it runs through only one iteration of the test and one iteration of each action in the test, according to the run option selected. For details on actions, see "Actions in GUI Testing" on [page 1003](#page-1002-0).

When a test runs in Update Run Mode, it does not update parameterized values, such as Data pane data and environment variables. For details on parameterized values and environment variables, see ["Parameterizing](#page-1852-0) Object Values" on [page 1853.](#page-1852-0) Update Run Mode does not modify the property values of existing object descriptions in the object repository. To fix the object property values to match your application, use **Maintenance Run Mode**. For more details, see "How to Use [Maintenance](#page-1268-1) Run Mode to Update Your Test or [Component](#page-1268-1) When Your Application Changes " on page 1269.

## <span id="page-1273-0"></span>3. **Export and merge changes to your shared object repository (Optional)**

When UFT updates tests or components, it always saves the updated objects in the local object repository, even if the objects being updated were originally from a shared object repository. The next time you run the tests or components, UFT uses the objects from the local object repository, as the local object repository has a higher priority than any shared object repositories.

After using Update Run Mode to update the test or component, you may want to use the Update from Local Repository option in the Object Repository Manager to merge the objects from the local repository back to a shared object repository. For details, see "How to Update a Shared Object [Repository](#page-1630-0) From a Local Object [Repository"](#page-1630-0) on page 1631.

## <span id="page-1273-1"></span>4. **Analyze the results of the Update Run Mode in the Run Results Viewer**

The run results for an update run session are always saved in a temporary location.

Test objects that cannot be identified during the update process are not updated. As in any run session, if an object cannot be found during the update run, the run session fails, and information on the failure is included in the Run Results. In these situations, you may want to use **Maintenance Run Mode** to resolve these problems.

Because Update Run does not support updating complex checkpoint types such as File checkpoints and XML checkpoints, then these checkpoints run as they would in a regular run session and will fail if there are differences between expected and actual values.

By default, when the run session ends, the Run Results Viewer opens. For details on viewing the run session results, see the *HP Run Results Viewer User Guide*. If you cleared the **View results when run session ends** check box in the **Run Sessions** pane of the Options dialog box (**Tools > Options > General** tab **> Run Sessions** node), the Run Results Viewer does not open at the end of the run session. For details on the Options dialog box, see "Run [Sessions](#page-555-0) Pane (Options Dialog Box > General Tab)" on [page 556](#page-555-0).

When the update run ends, the Run Results Viewer can show:

- **Jubated values for checkpoints.**
- **Updated test object descriptions.**

For example:

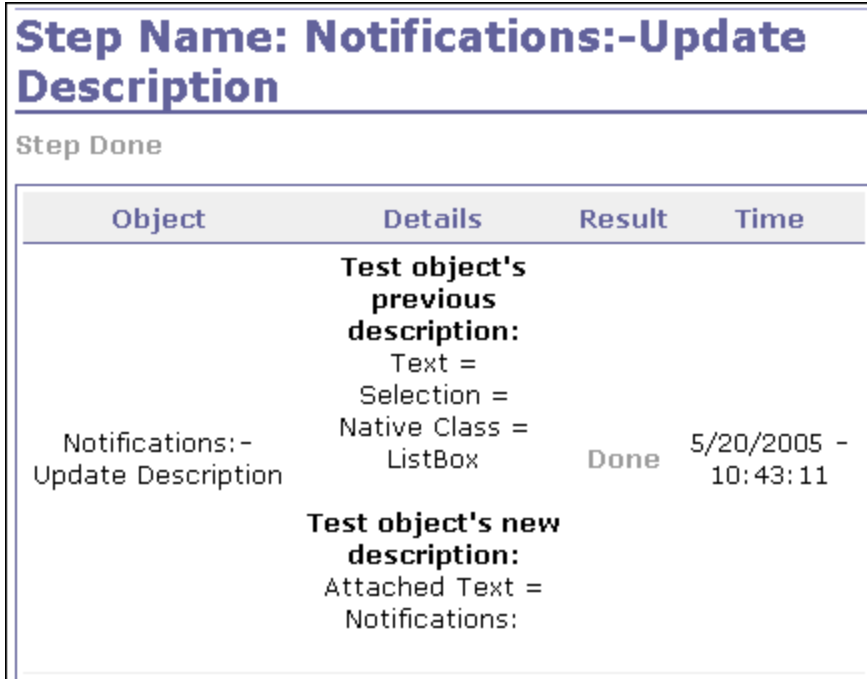

# <span id="page-1275-1"></span><span id="page-1275-0"></span>Reference

# Maintenance Run Wizard

### **Relevant for: GUI tests and components**

This wizard enables you to update your test or component when your application changes.

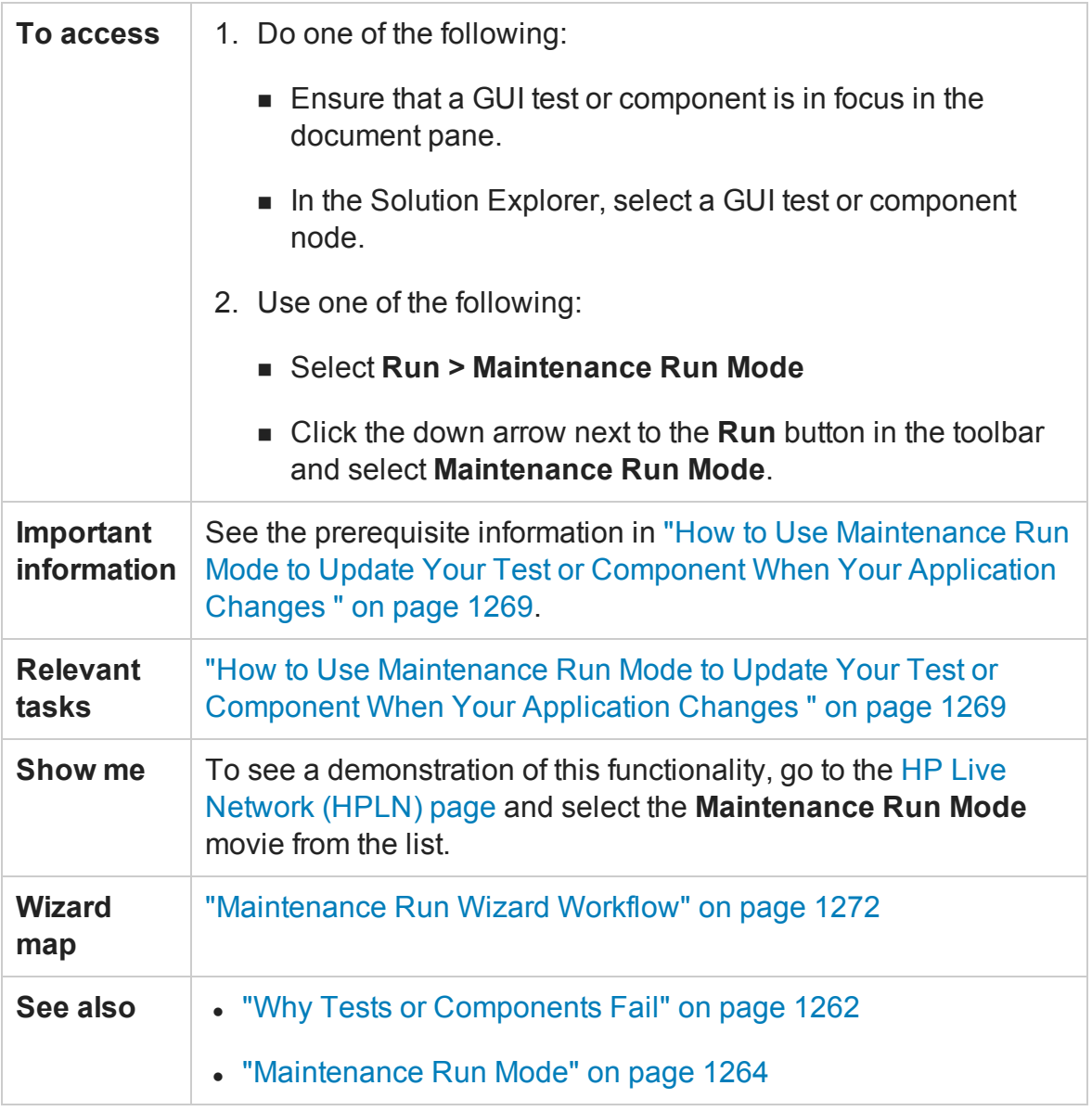

The wizard contains the following pages:

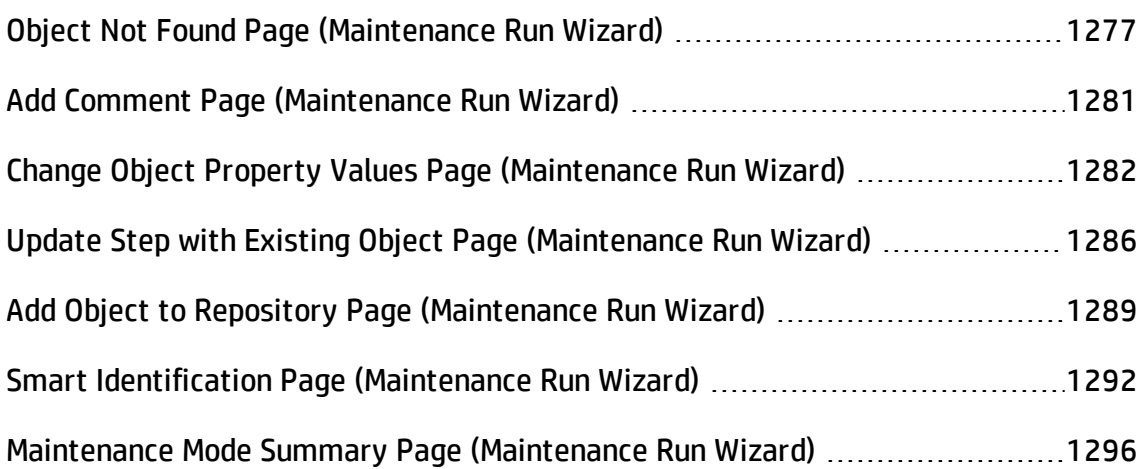

## <span id="page-1276-0"></span>Object Not Found Page (Maintenance Run Wizard)

### **Relevant for: GUI tests and components**

This wizard page enables you to identify the **Object** that could not be found and the **Step**UFT was trying to perform.

The Object Not Found page opens when an object in your test or component cannot be found in the application you are testing or in the associated object repositories.

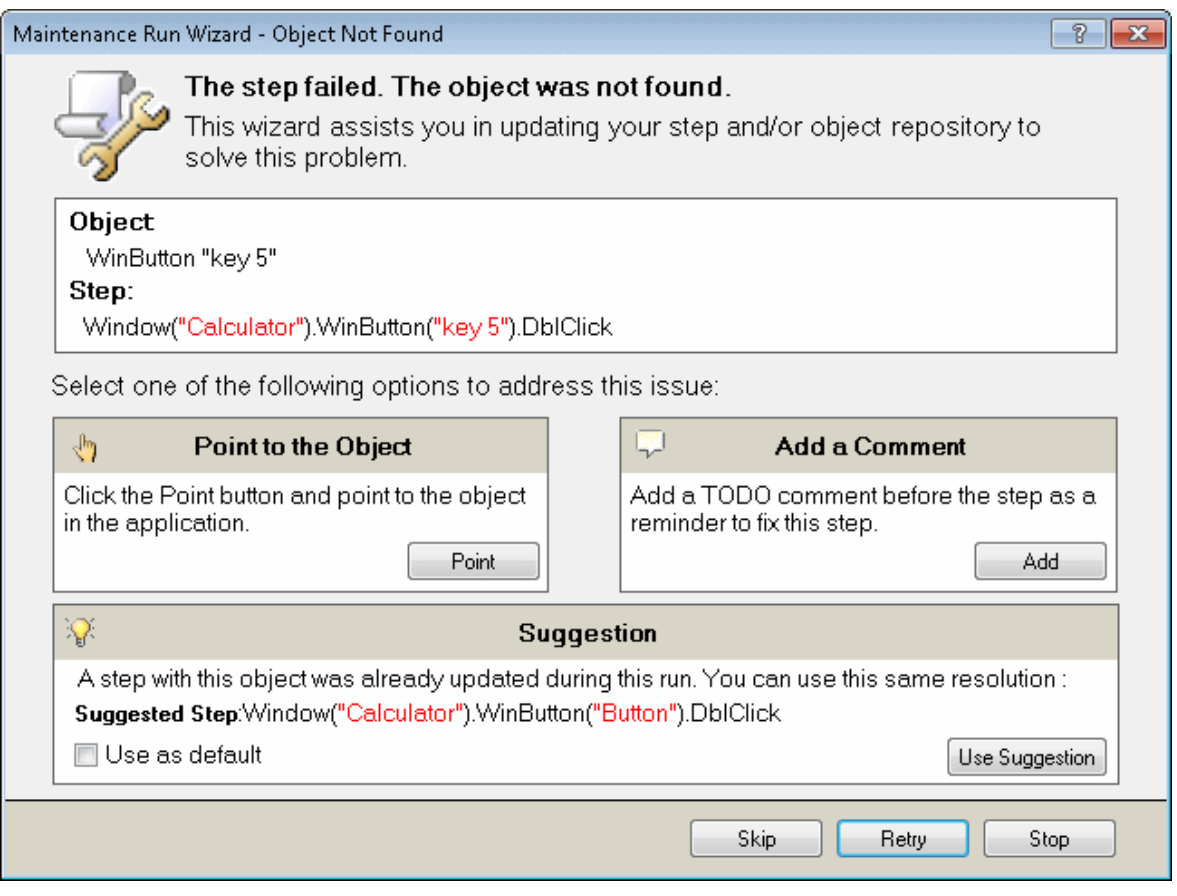

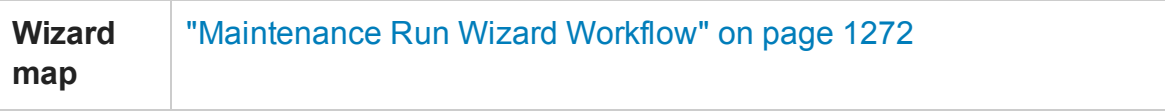

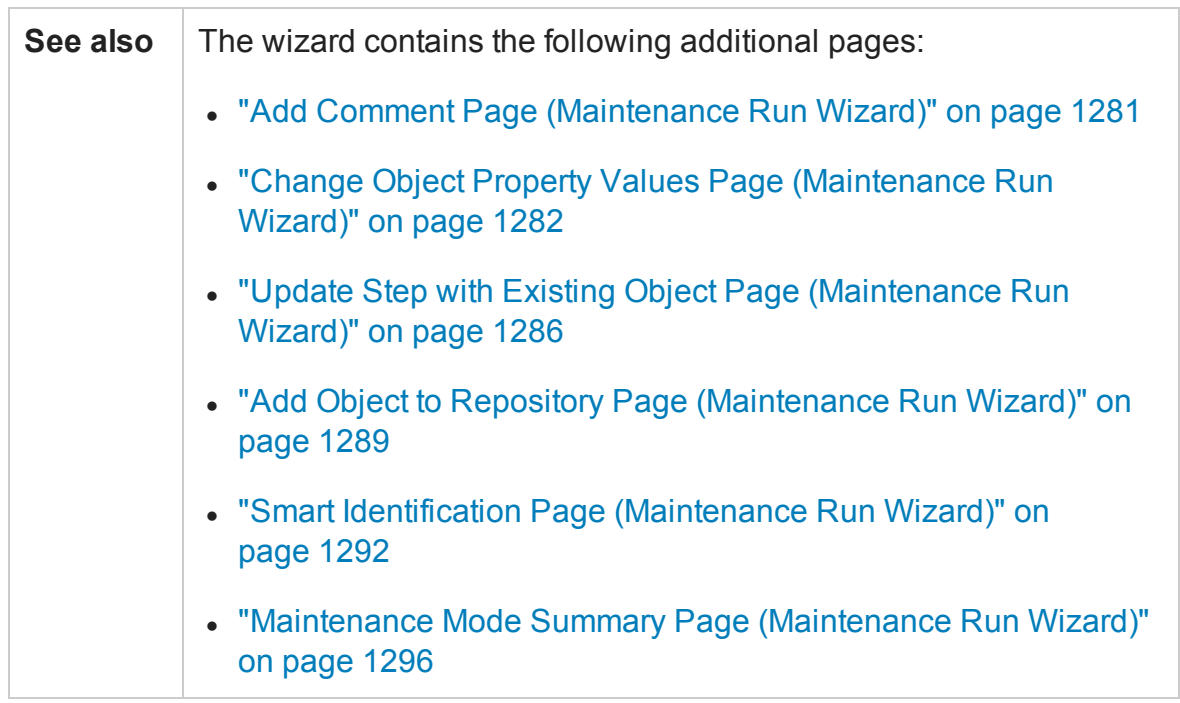

### User interface elements are described below:

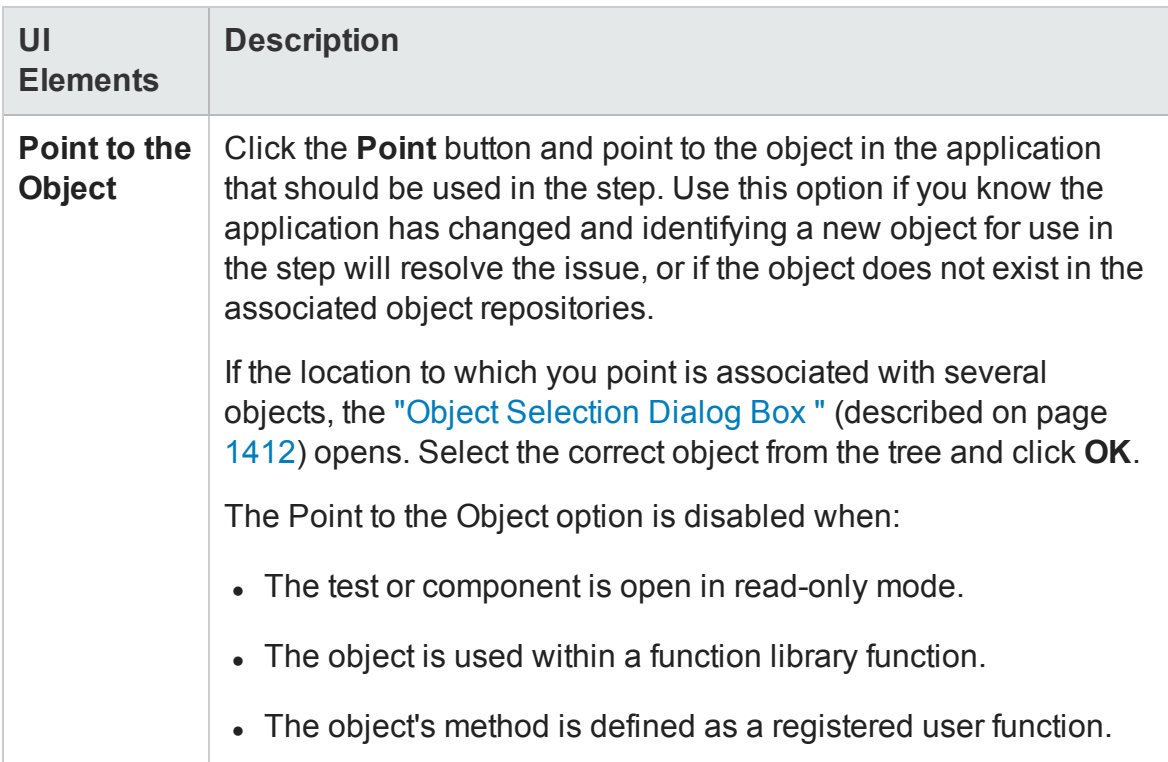

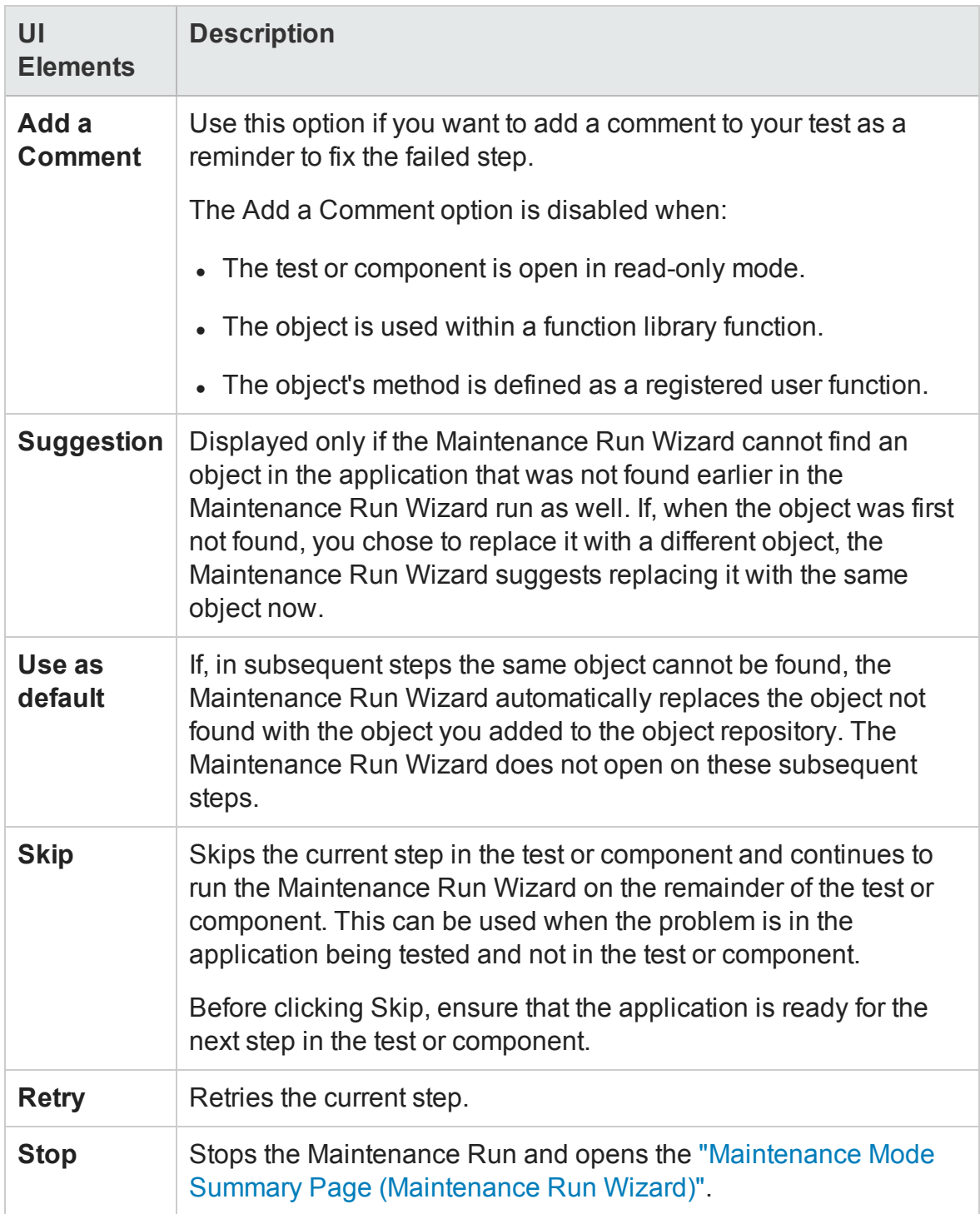

## <span id="page-1280-0"></span>Add Comment Page (Maintenance Run Wizard)

#### **Relevant for: GUI tests and components**

This wizard page enables you to add a comment to your test or component before the current step. This can be used when you believe there is a problem in your test or component, but identifying the object in the application will not solve the problem, or you want to fix the test or component manually.

The Add Comment page creates a comment in your test or component beginning with the word TODO along with text you add, as a reminder to fix the step at a later time.

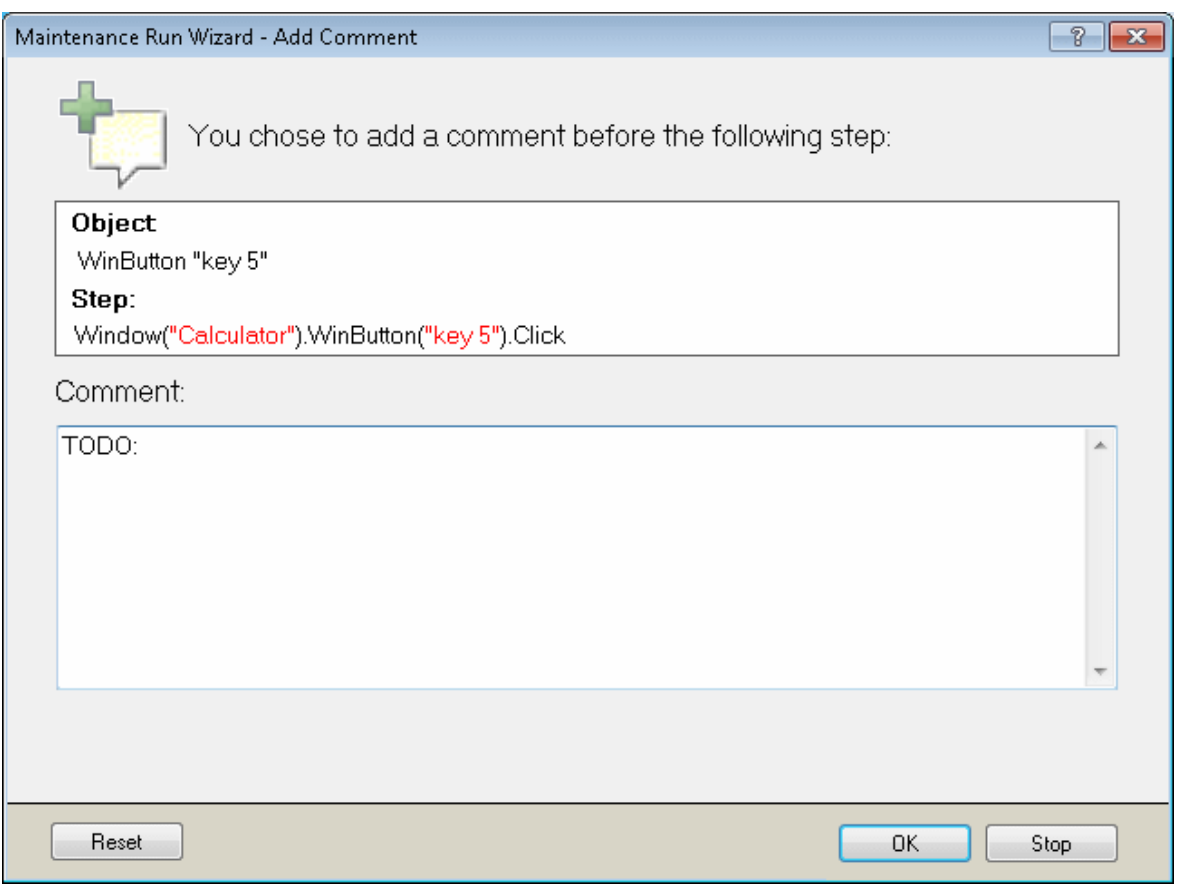

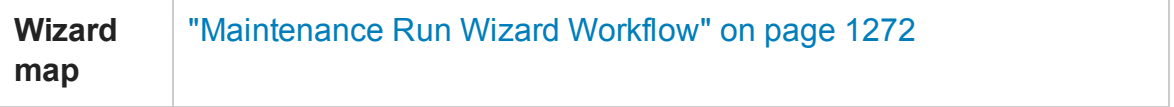

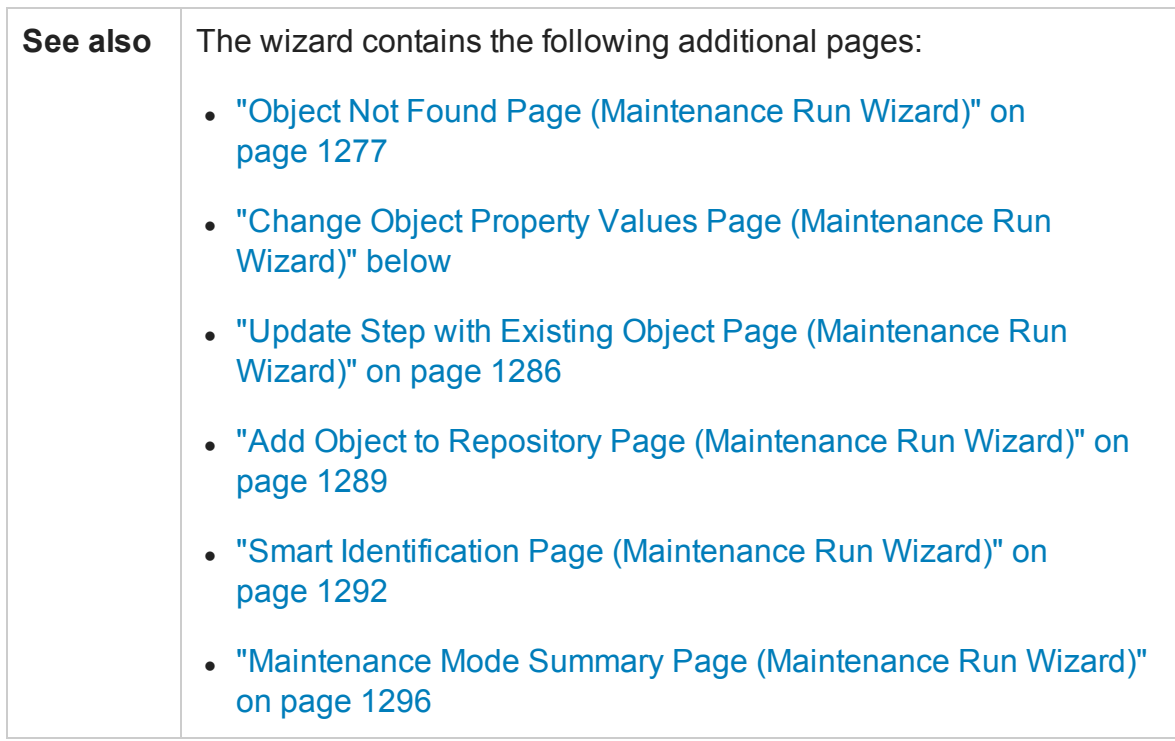

## <span id="page-1281-0"></span>Change Object Property Values Page (Maintenance Run Wizard)

### **Relevant for: GUI tests and components**

This wizard page enables you to update the property values of the object in the associated object repository to match the property values of the object to which you pointed in the application.

The Change Object Property Values page opens when the object to which you pointed is of the same class as the object in your step, but it has different description property values.

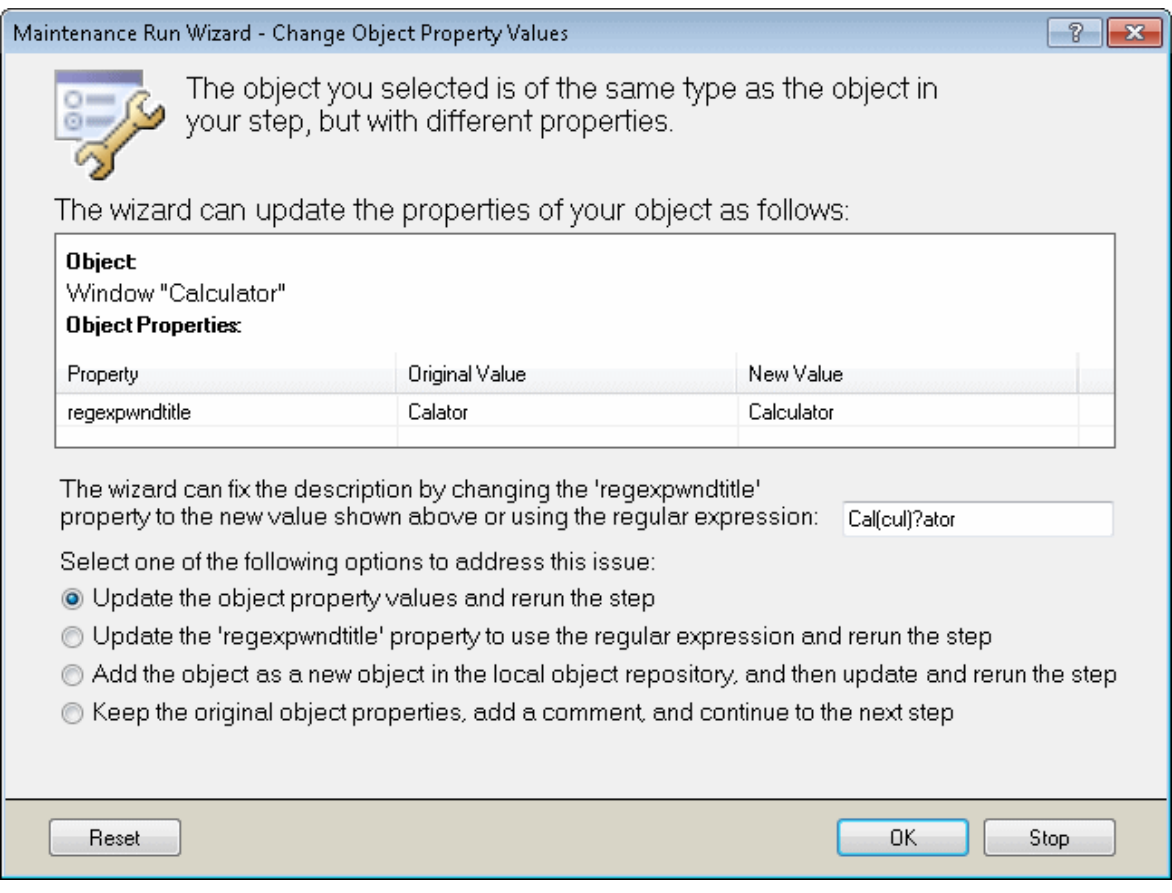

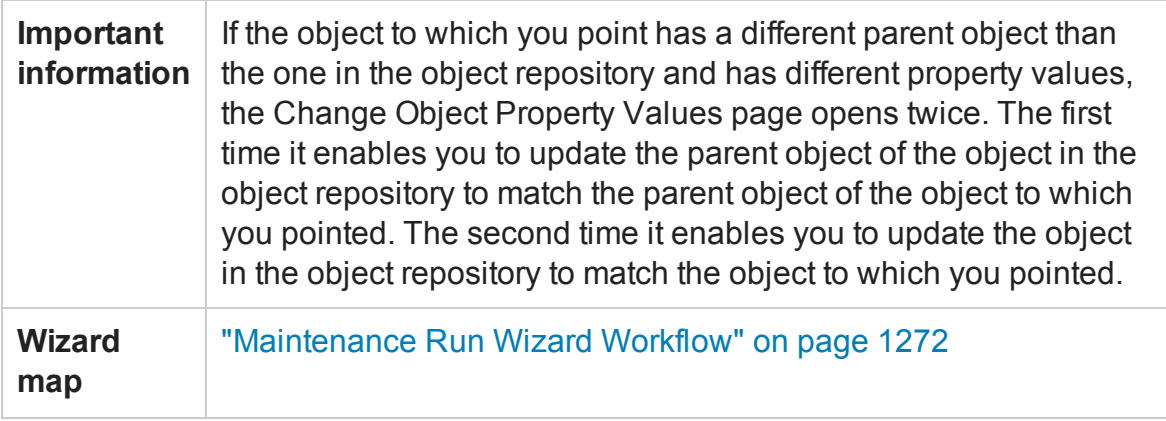

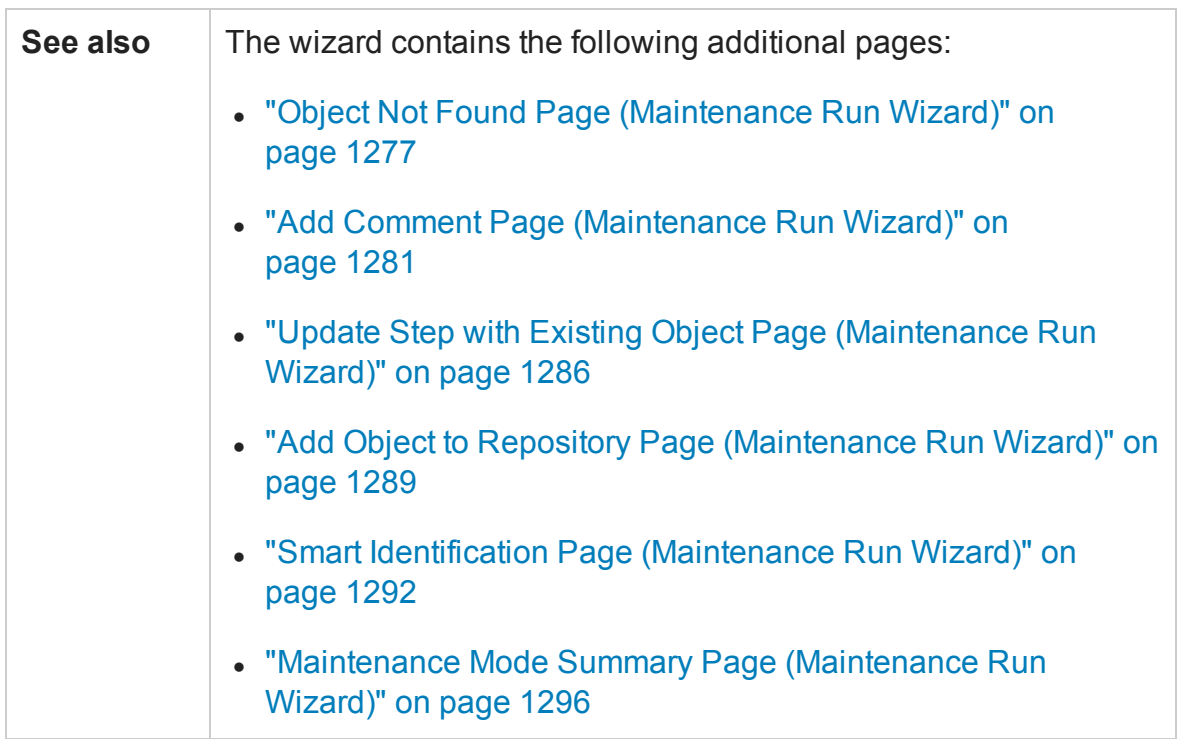

### **Change Object Property Values Page - Central Area**

User interface elements of the central area of the Change Object Property Values page are described below (unlabeled elements are shown in angle brackets):

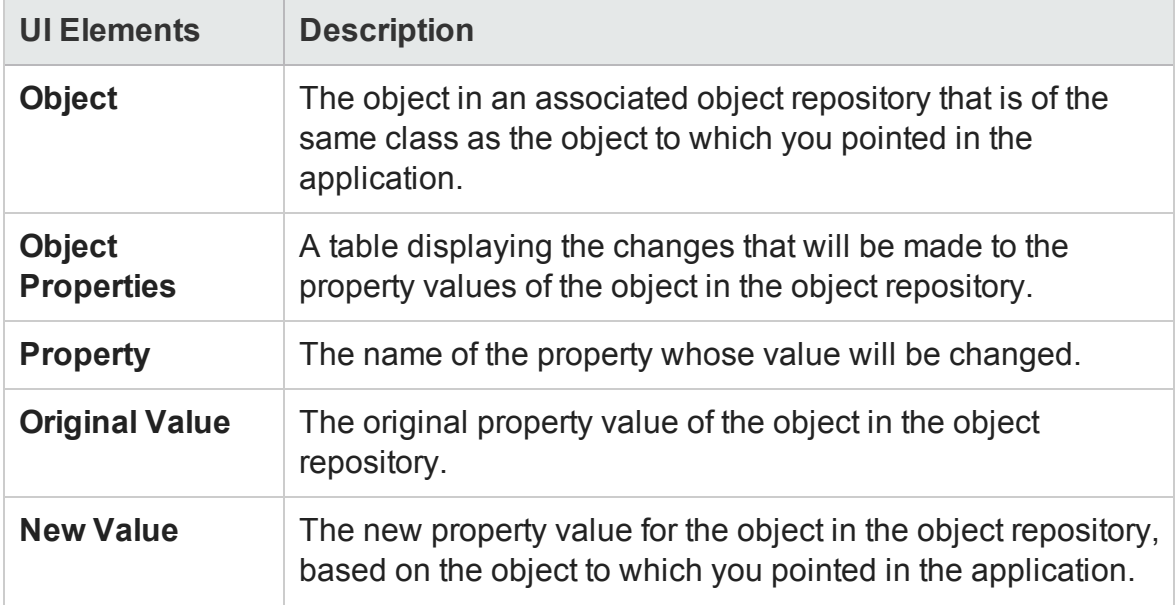

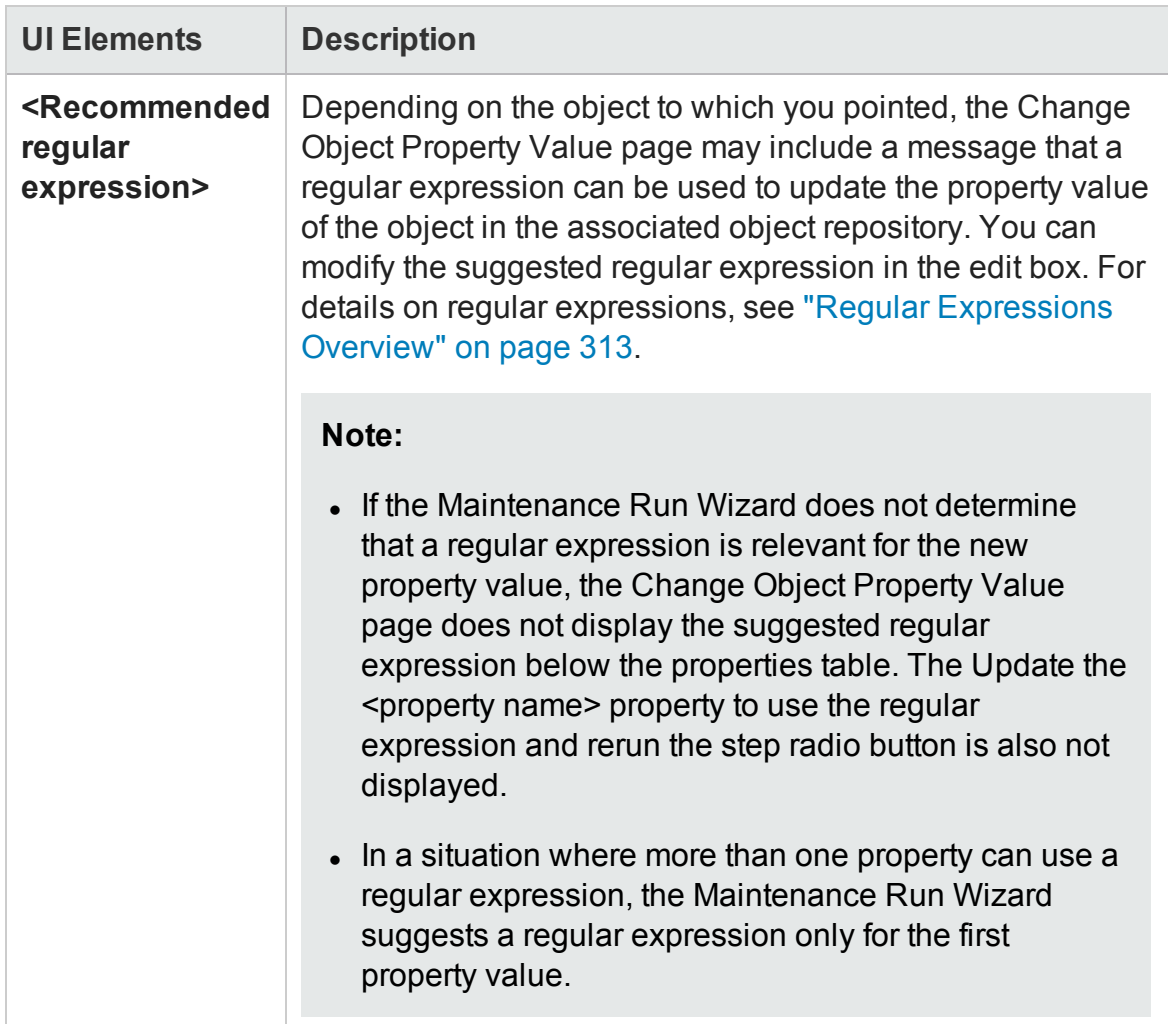

## **Change Object Property Values Page - Options**

User interface elements are described below:

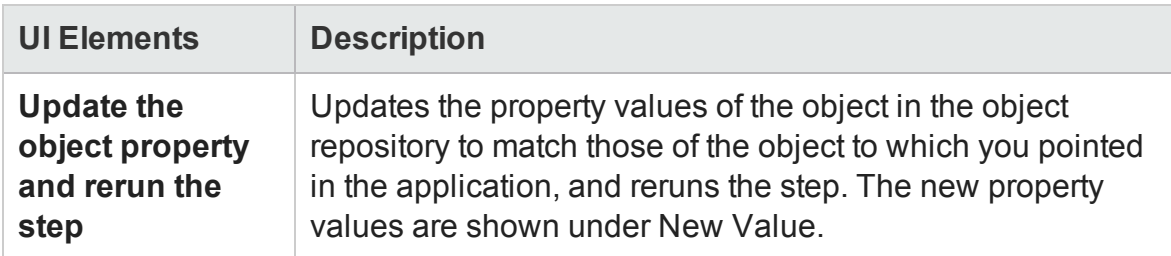

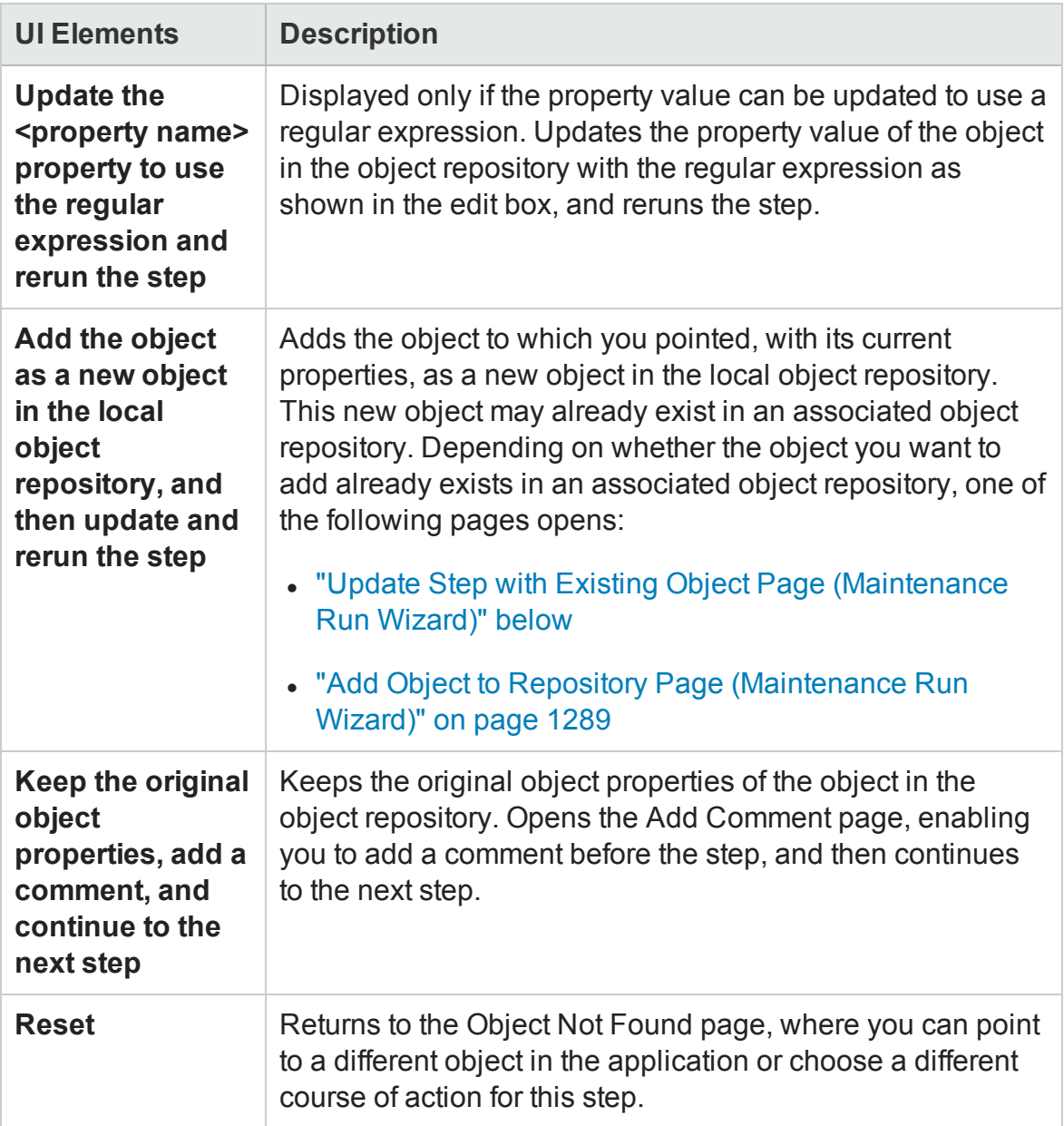

## <span id="page-1285-0"></span>Update Step with Existing Object Page (Maintenance Run Wizard)

### **Relevant for: GUI tests and components**

This wizard page enables you to update the step in your test to use an object that already exists in an associated object repository.

The Update Step with Existing Object page opens if the object to which you pointed in the Object Not Found page exists in an associated object repository and:

• The object to which you pointed is not of the same class as the object in your step, but with different description property values.

#### Or

<sup>l</sup> In the Change Object Property Values page you chose **Add the object as a new object in the local object repository, and then update and rerun the step**.

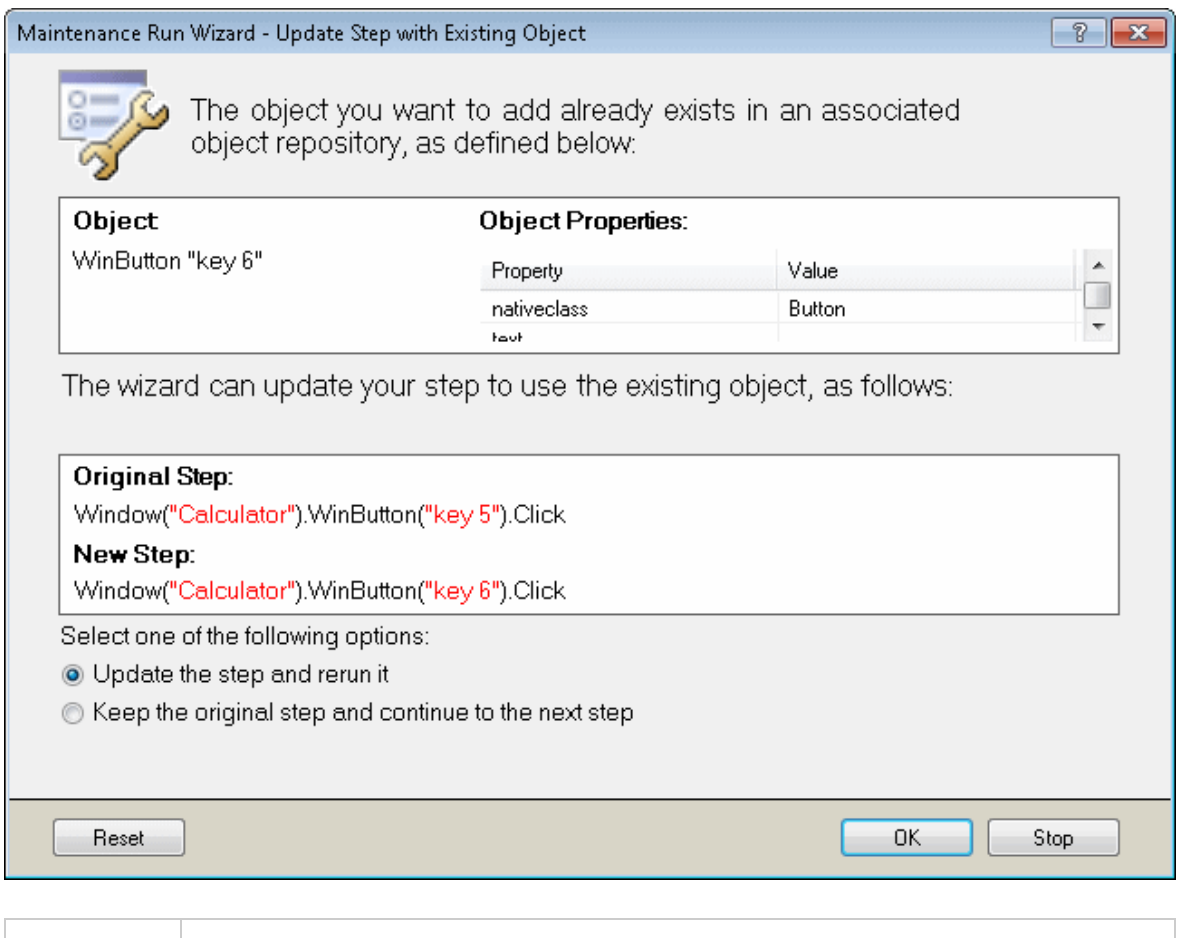

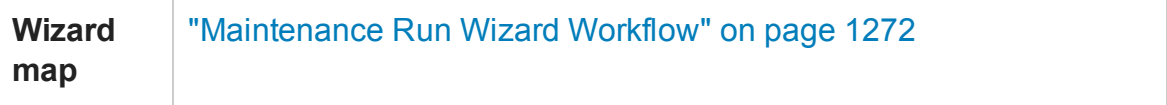

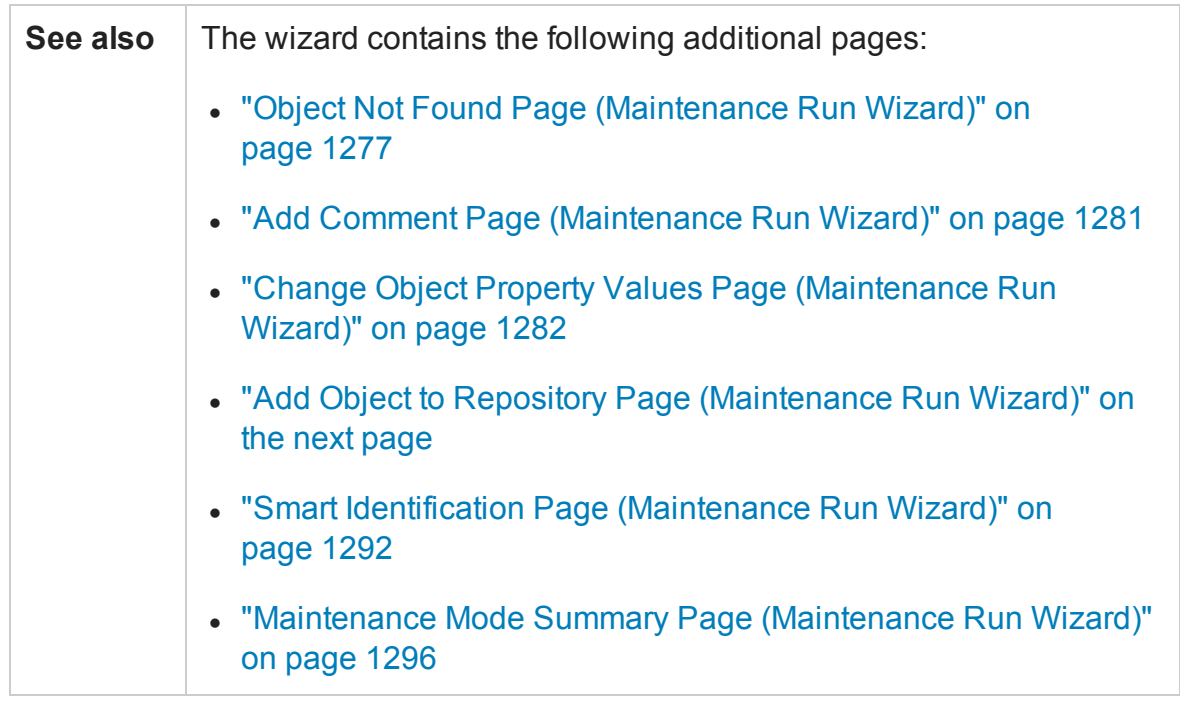

## **Update Step with Existing Object Page - Central Area**

User interface elements of the central area of the Update Step with Existing Object page are described below:

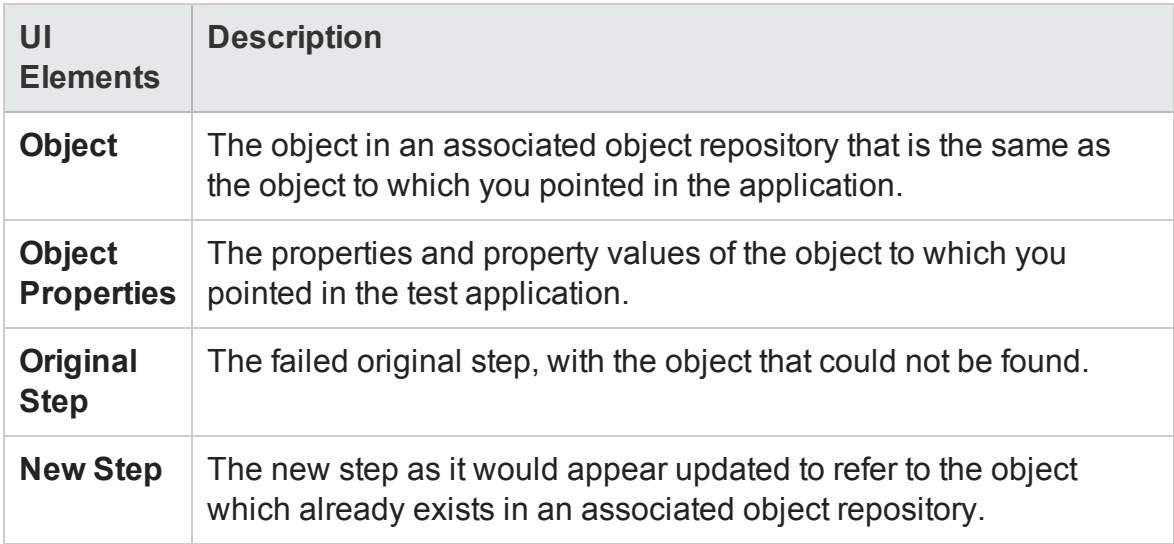

### **Update Step with Existing Object Page - Options**

User interface elements are described below:

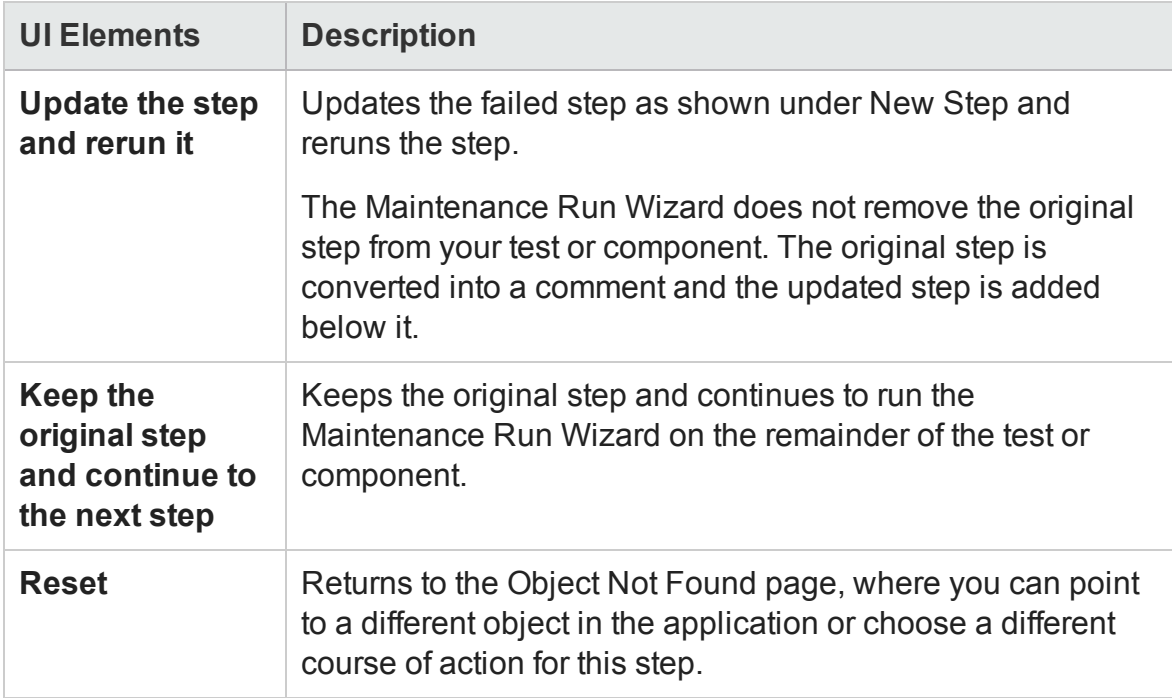

## <span id="page-1288-0"></span>Add Object to Repository Page (Maintenance Run Wizard)

### **Relevant for: GUI tests and components**

This wizard page enables you to add the object to which you pointed to the object repository.

The Add Object to Repository page opens when:

- **.** the object in your step does not exist in any associated repository.
- **.** the object **to** which you pointed does not exist in any associated object repository and:
	- n the object to which you pointed is not of the same class as the object in your step, but with different description property values.

Or

n in the Change Object Property Values page you chose **Add the object as a new object in the local object repository, and then update and rerun the step**.

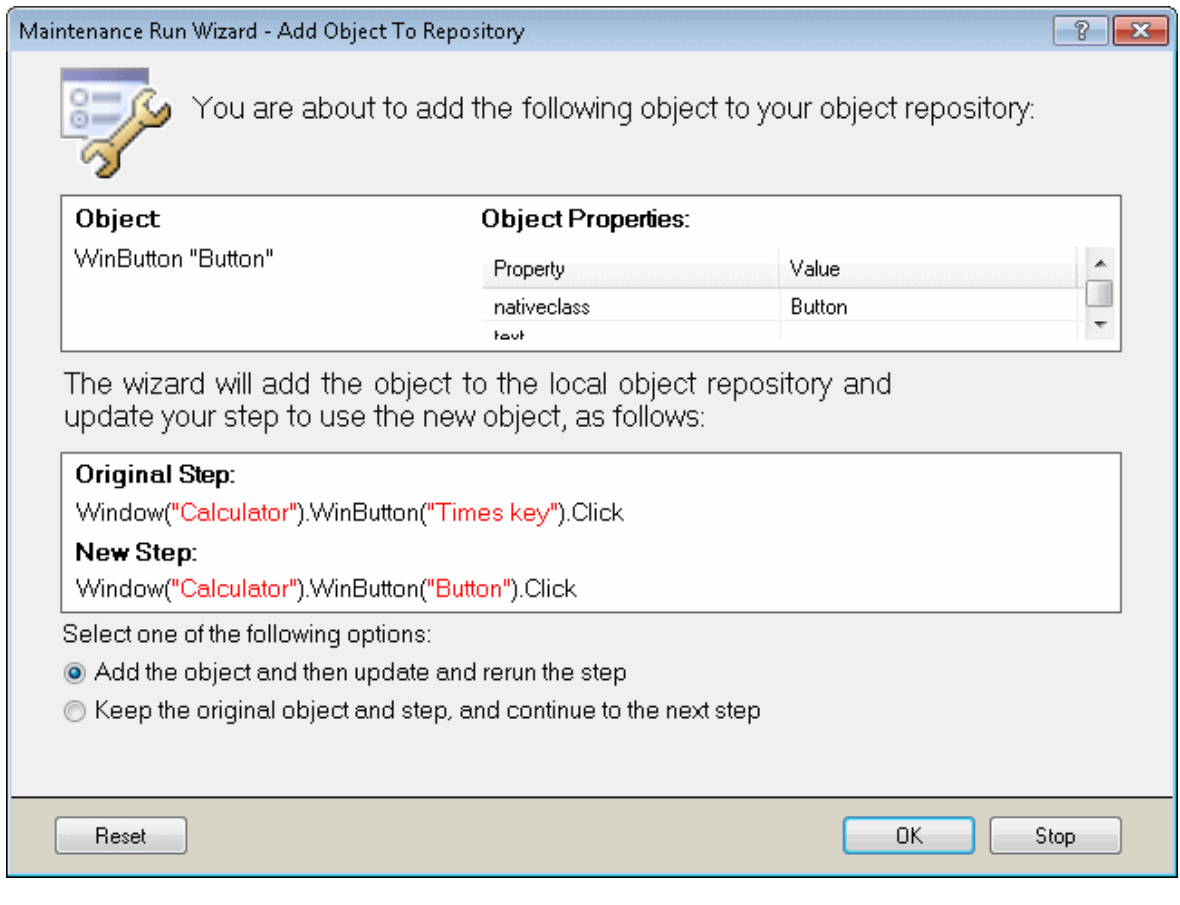

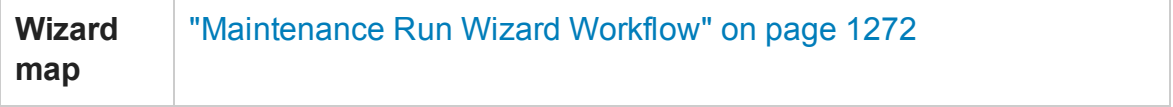

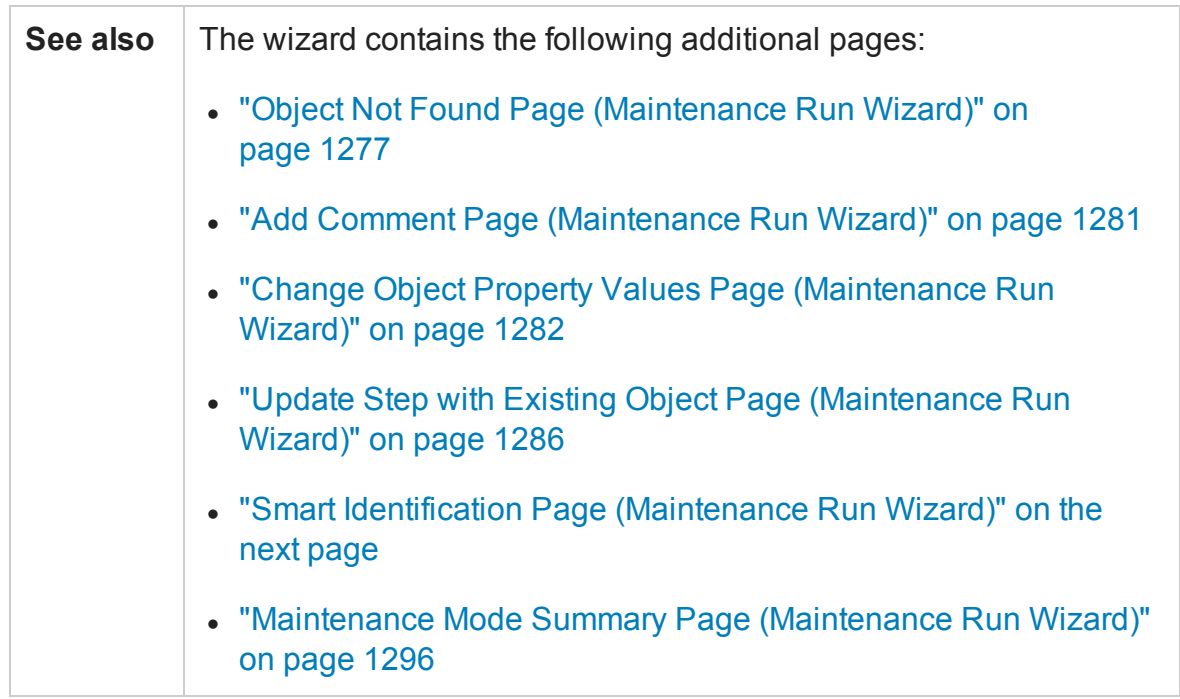

## **Add Object to Repository Page - Central Area**

User interface elements are described below:

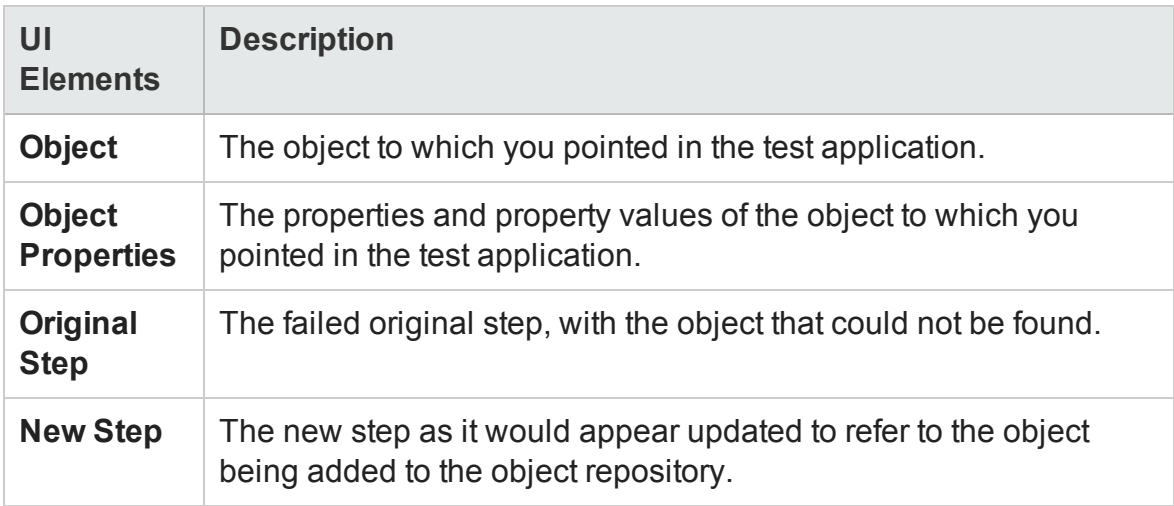

### **Add Object to Repository Page - Options**

User interface elements are described below:

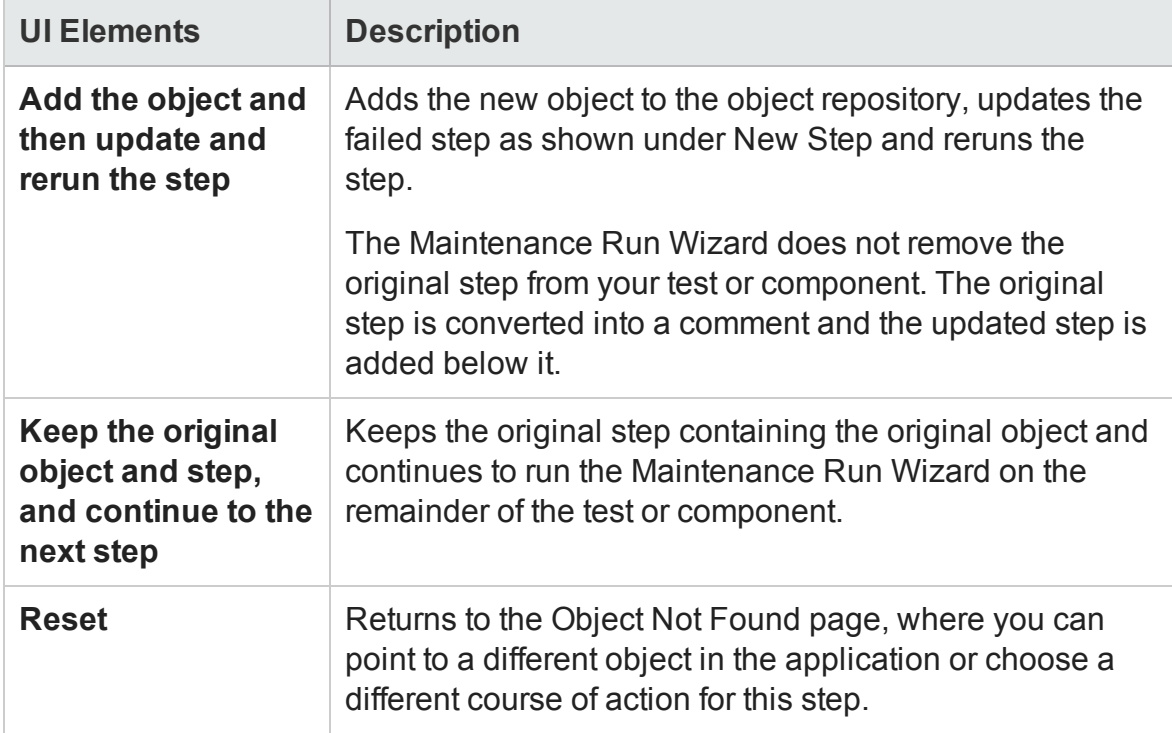

## <span id="page-1291-0"></span>Smart Identification Page (Maintenance Run Wizard)

#### **Relevant for: GUI tests and components**

This wizard page enables you to update the object description according to the properties currently defined in the "Object [Identification](#page-1588-0) Dialog Box" (described on page [1589](#page-1588-0)).

The Smart Identification page opens if UFT used the Smart Identification mechanism to identify the object in your test or component. For details on the Smart Identification mechanism, see "Smart [Identification"](#page-1577-0) on page 1578.

Smart Identification may slow down test or component execution, as it is only activated after the object synchronization timeout has been reached.

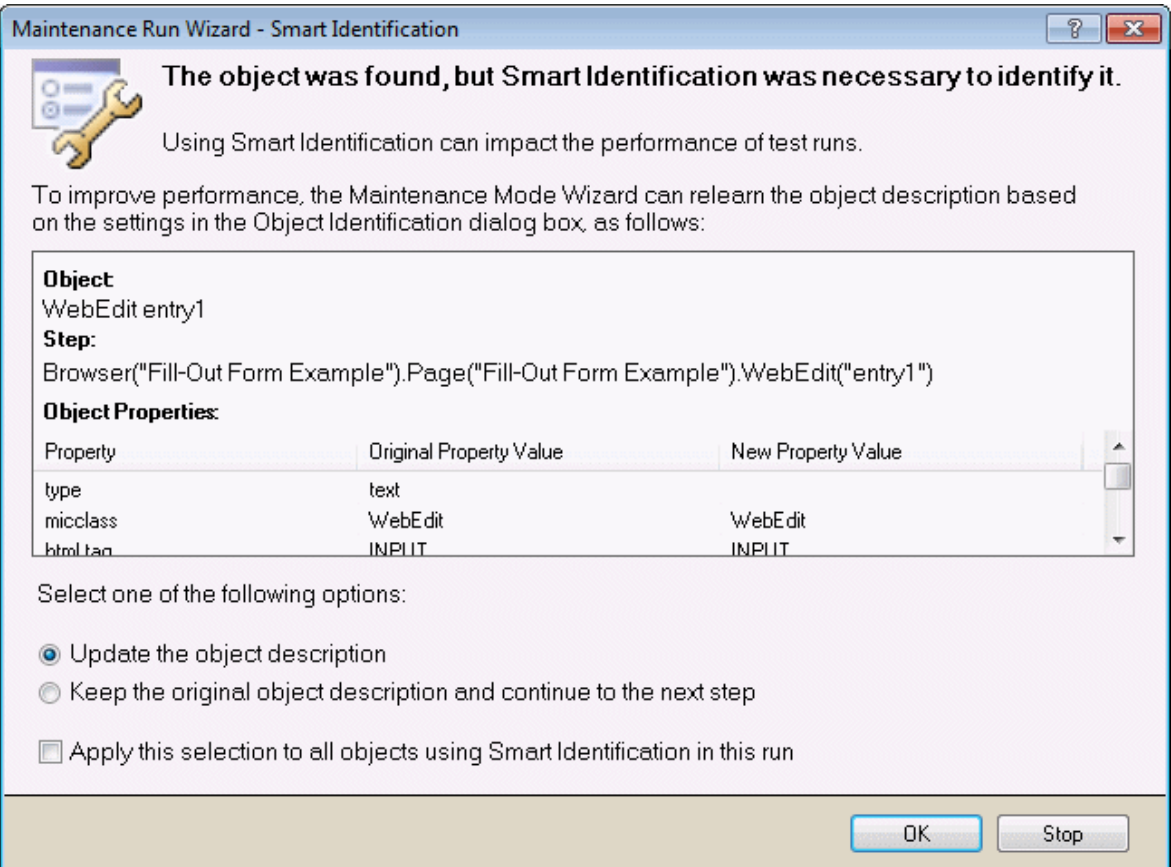

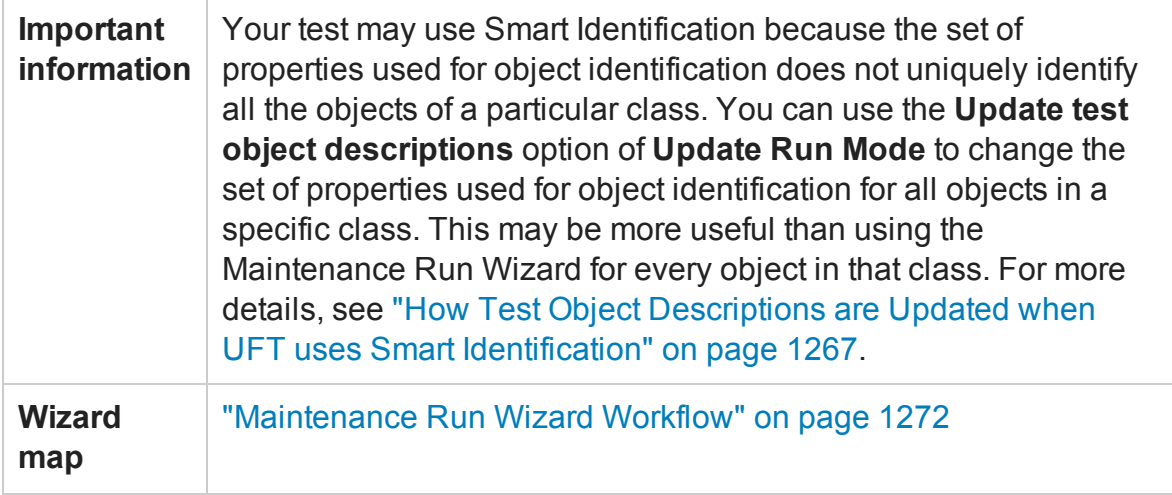

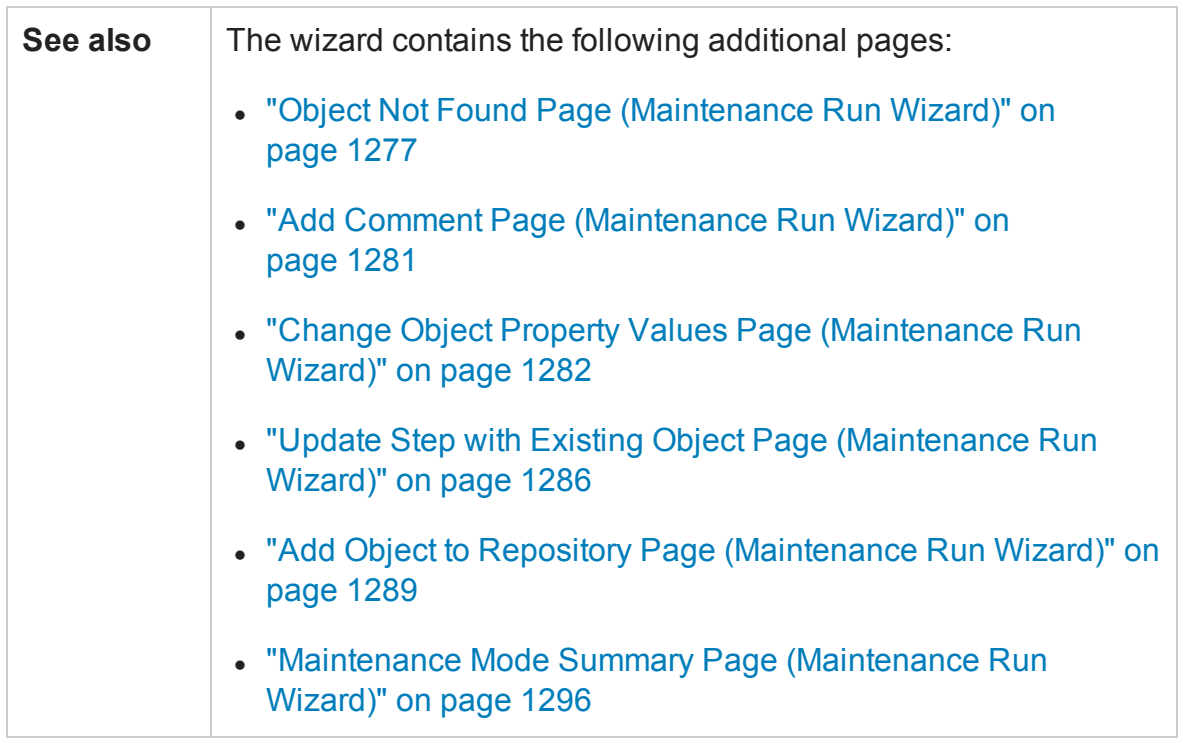

## **Smart Identification Page - Central Area**

User interface elements are described below:

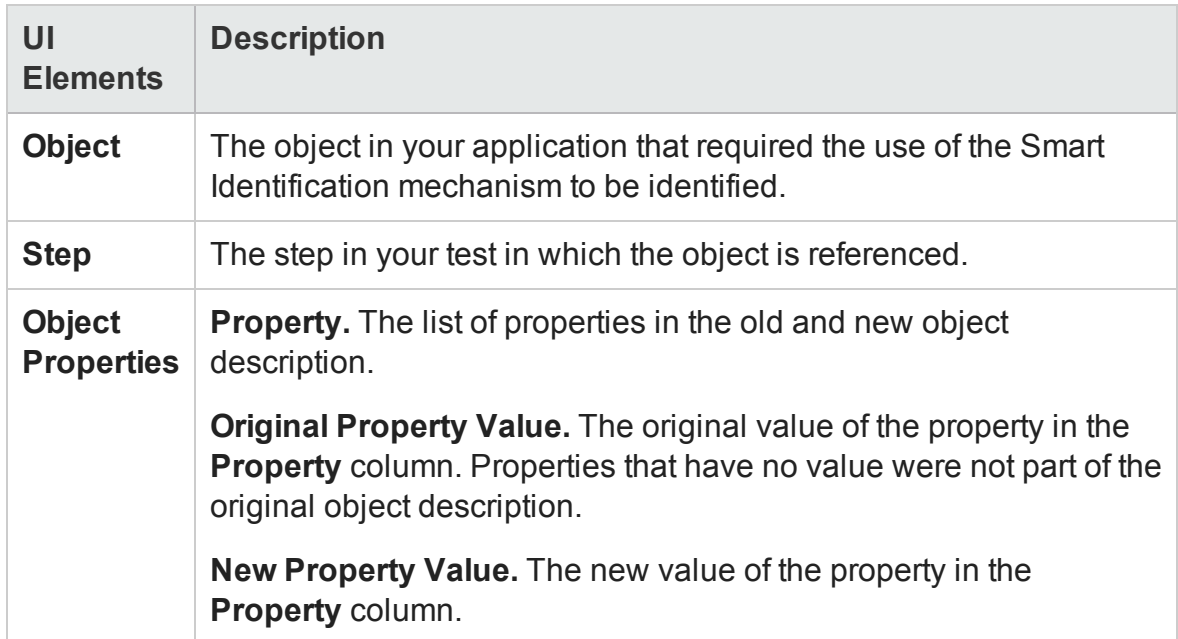

## **Smart Identification Page - Options**

User interface elements are described below:

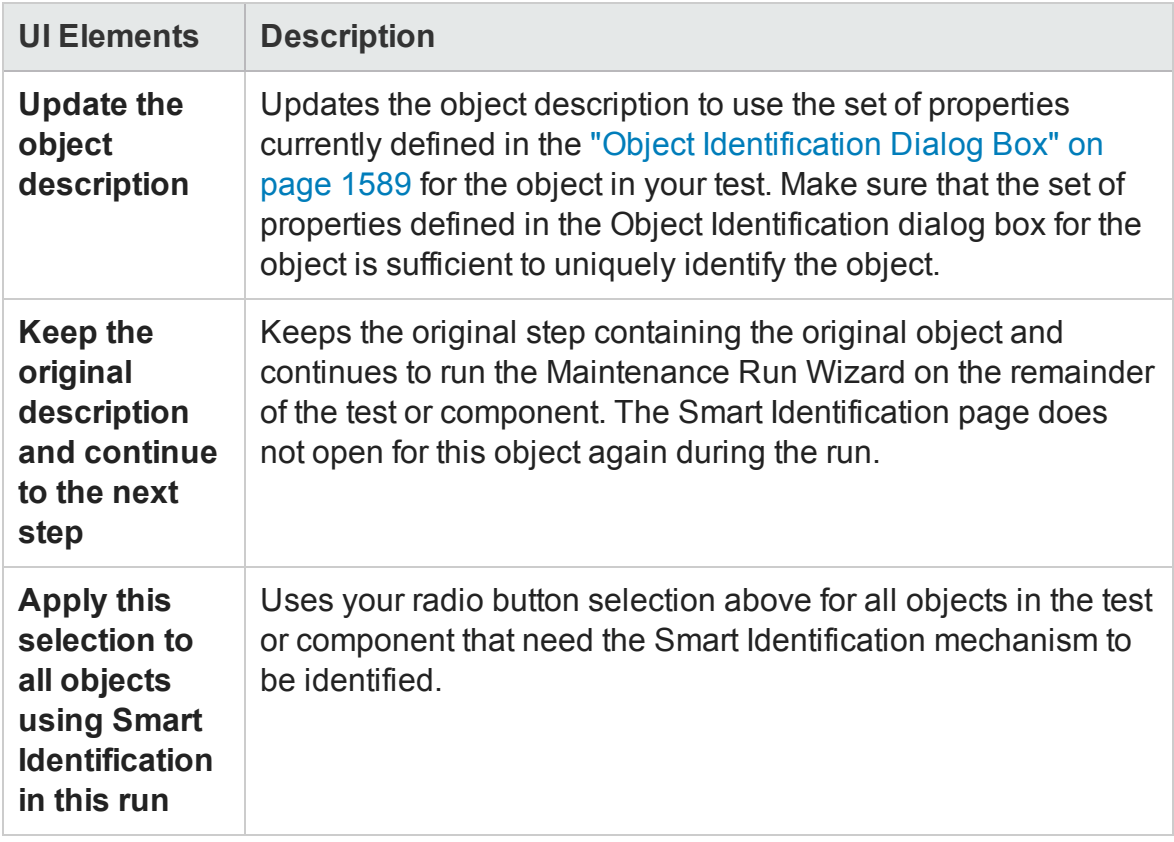

## <span id="page-1295-0"></span>Maintenance Mode Summary Page (Maintenance Run Wizard)

### **Relevant for: GUI tests and components**

This wizard page enables you to view a summary of the Maintenance Mode run.

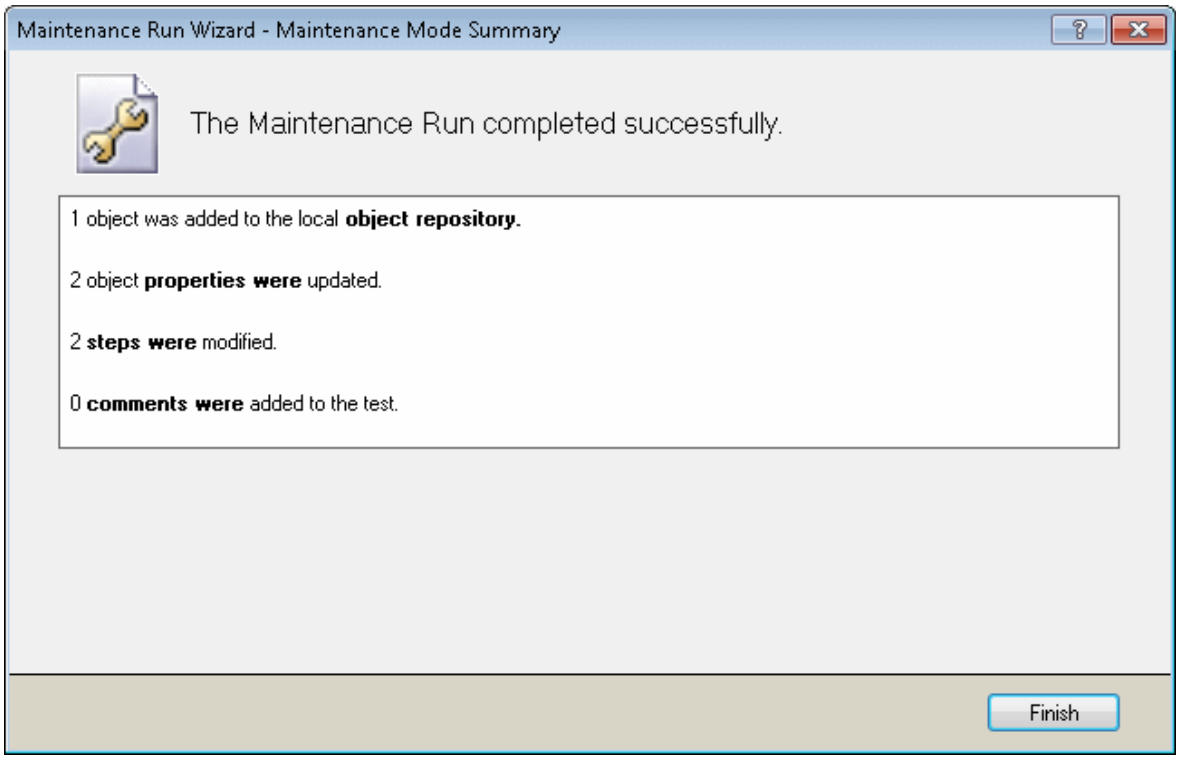

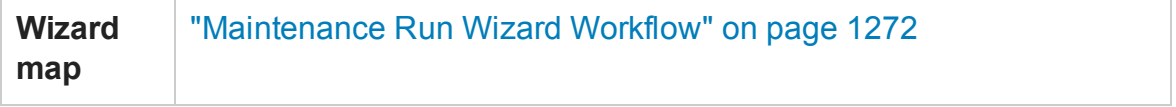
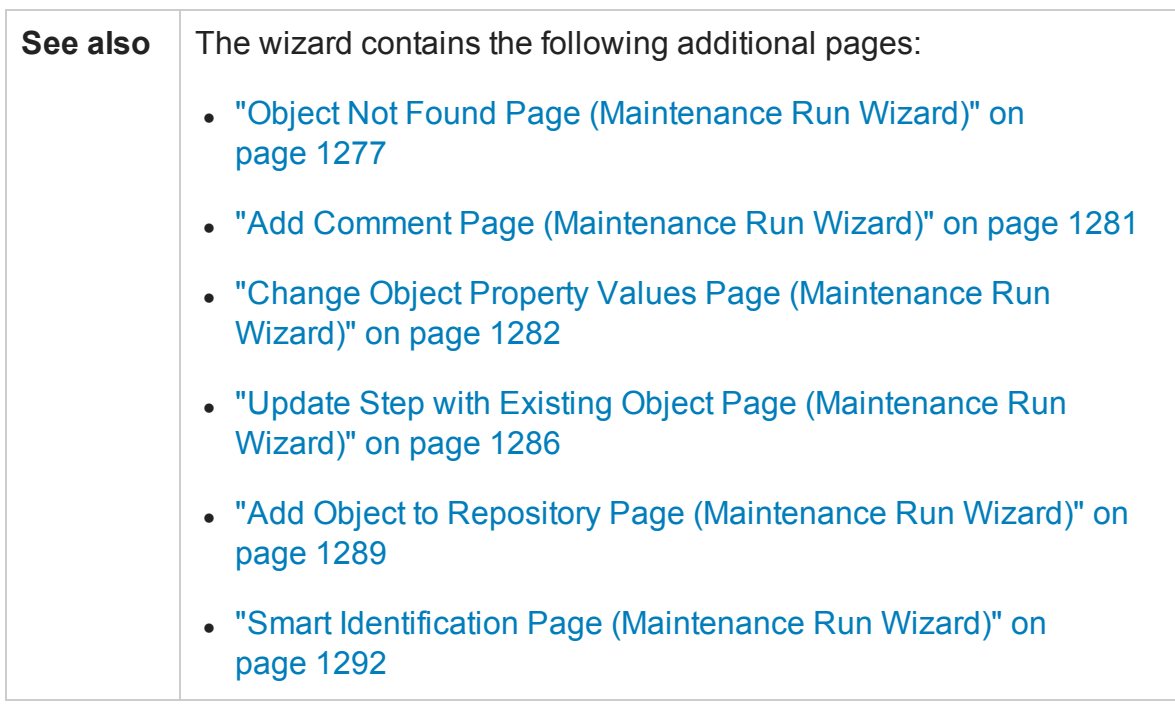

The Maintenance Mode Summary page displays the number of objects that were added to the local **object repository**, the number of object **properties** that were updated, the number of **steps** that were modified, and the number of **comments** that were added to the test.

# Update Options Tab (Update Run Dialog Box)

#### **Relevant for: GUI tests and components**

The Update Options tab enables you to specify which aspects of your test or component you want to update, such as test object descriptions, expected checkpoint values, and/or, for tests and scripted components, Active Screen images and values. After you save the test or component, the results of the updated test or component are used for subsequent runs.

This image shows the Update Run dialog box for tests and scripted components. The **Update Active Screen images and values** option is not available for keyword components.

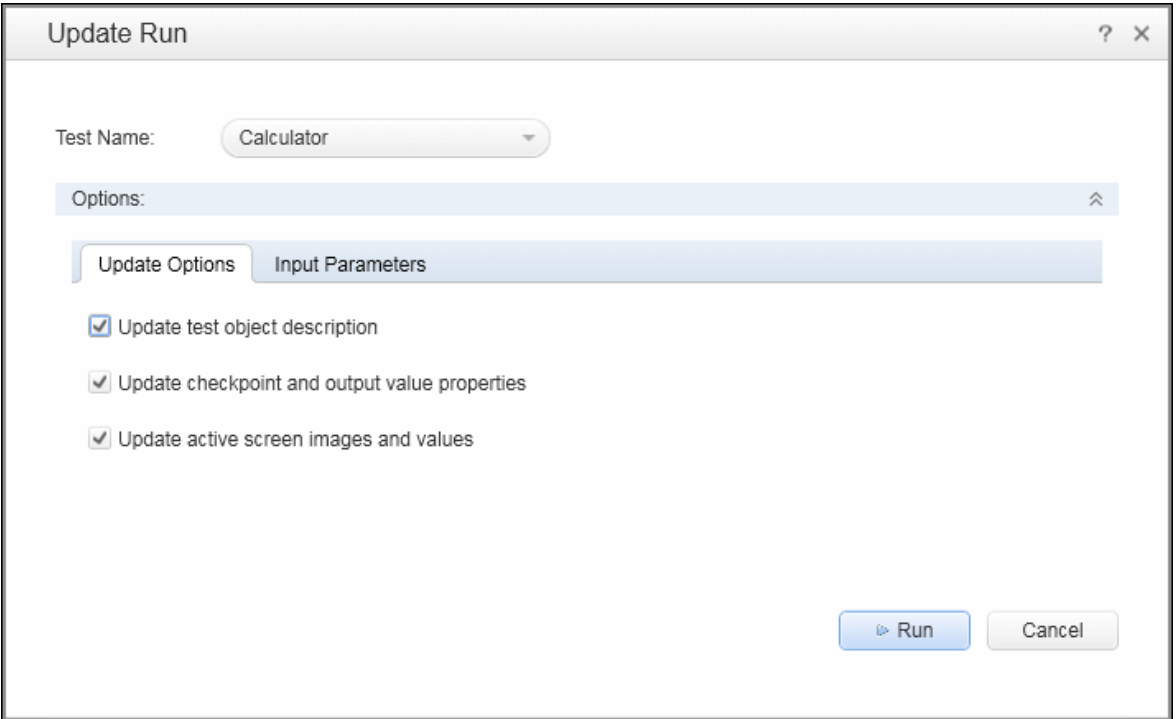

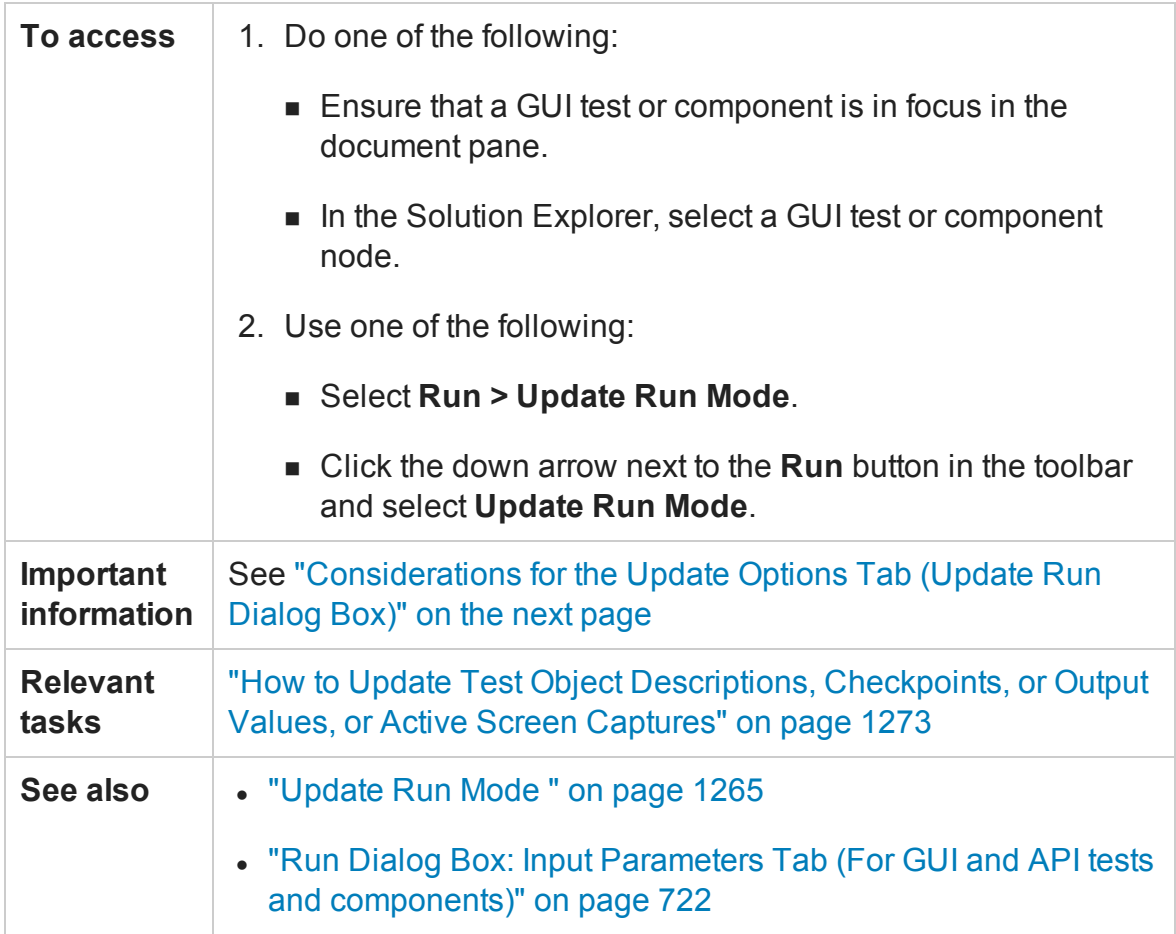

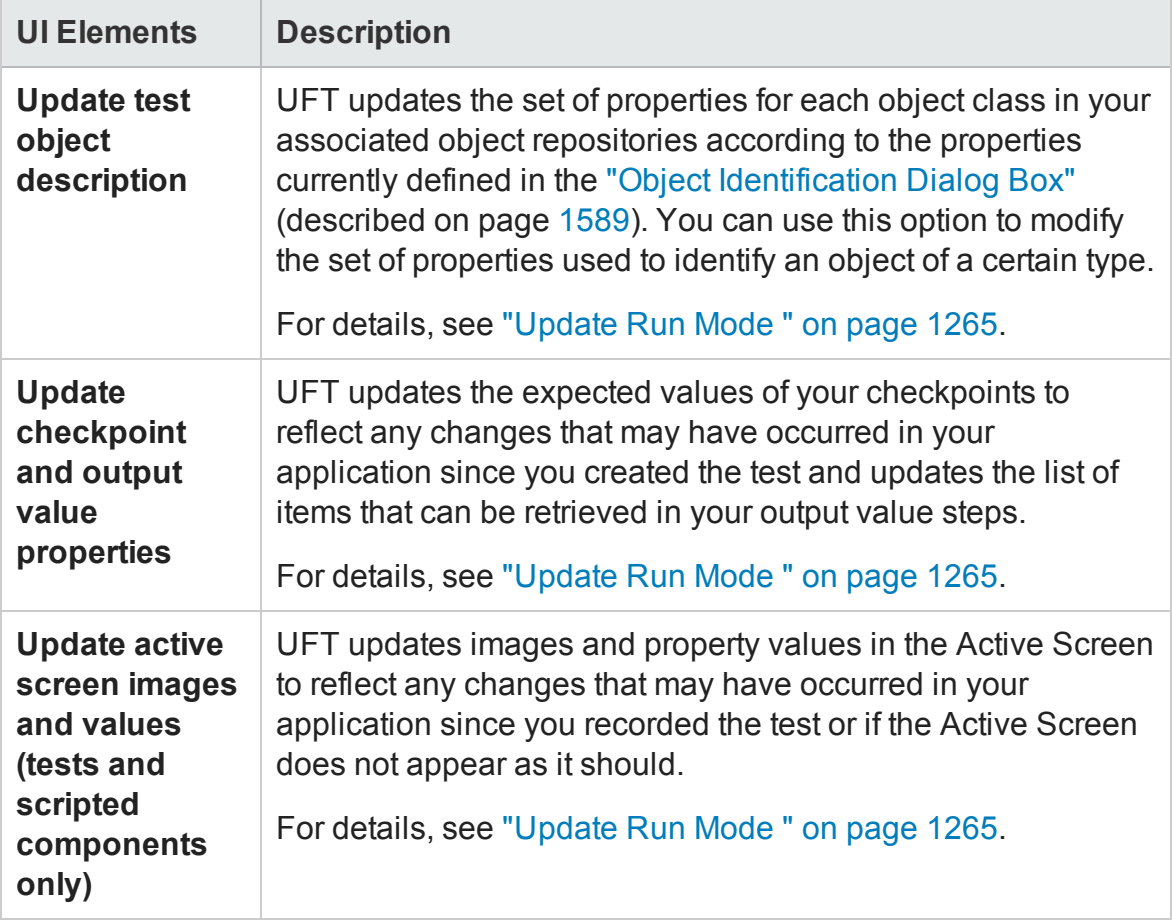

#### User interface elements are described below:

## <span id="page-1298-0"></span>**Considerations for the Update Options Tab (Update Run Dialog Box)**

- <sup>l</sup> When using the **Update test object descriptions**, if the property set you select in the "Object [Identification](#page-1588-0) Dialog Box" (described on page [1589](#page-1588-0)) for an object class is not ideal for a particular object, the new object description may cause future runs to fail. Therefore, it is recommended that you save a copy of your object repositories (or check them into an ALM project with version control support, if applicable) before updating them, so that you can return to the previously saved version, if necessary.
- If checkpoint property values are parameterized or include regular expressions, they are not updated when using the **Update checkpoint properties and output property values** option.

<sup>l</sup> If you selected the **Save only selected area** check box when creating a bitmap checkpoint, the **Update Run Mode** option updates only the saved area of the bitmap; it does not update the original, full size object. To include more of the object in the checkpoint, create a new checkpoint. For more details, see "Bitmap [Checkpoints](#page-1689-0) Overview" on [page 1690](#page-1689-0).

# Troubleshooting and Limitations - Maintenance Mode

#### **Relevant for: GUI tests and components**

This section describes troubleshooting and limitations for Maintenance Mode.

- When running in Maintenance Mode, if a step contains a programmatic description for an object that is not found in an application, it may take a while for Maintenance Mode to indicate there is a problem. If you use the option to point to the object, it may take a while for Maintenance Mode to reopen afterward.
- When the Maintenance Run Wizard cannot find an object, and the test object description for that object does not have any mandatory or assistive properties (it is identified only by its ordinal identifier, such as a Browser test object), then when you point to the object, the wizard is unable to fix the problem and displays a message that the object you pointed to has a test object description that is similar to the object that UFT could not identify.

**Workaround**: Use the **Update from Application** option in the Object Repository window (for objects in the local respiratory) or in the Object Repository Manager (for objects in a shared object repository) to fix the test object description.

- When your Windows Display settings are set to use large fonts, the text in the Maintenance Run Wizard screens may be truncated.
- When the Maintenance Run Wizard cannot find an object in the application, and you point to a different object class to replace it, the Maintenance Run Wizard offers to add a step with that object and the object's default method. However, the wizard does not insert any method arguments for the step. If the step method has required arguments and you accept the step that the Maintenance Run Wizard proposes without modifying it, the step fails when you run it.

**Workaround**: Enter valid method arguments for the step.

• When running in Maintenance Mode, UFT may replace test objects with XPath or CSS identifier property values with new objects from your application.

**Workaround**: Use the **Update from Application** option in the Object Repository Manager to update specific test objects with XPath or CSS identifier property values.

• Maintenance Mode cannot fix problems in an object's properties, if the object is used in function library that is called by a step. If Maintenance Mode detects a problem in an object in a function library, a message is displayed indicating that the test is read-only and that Maintenance Mode is disabled.

# Chapter 40: Recovery Scenarios for GUI **Testing**

#### **Relevant for: GUI tests and components**

This chapter includes:

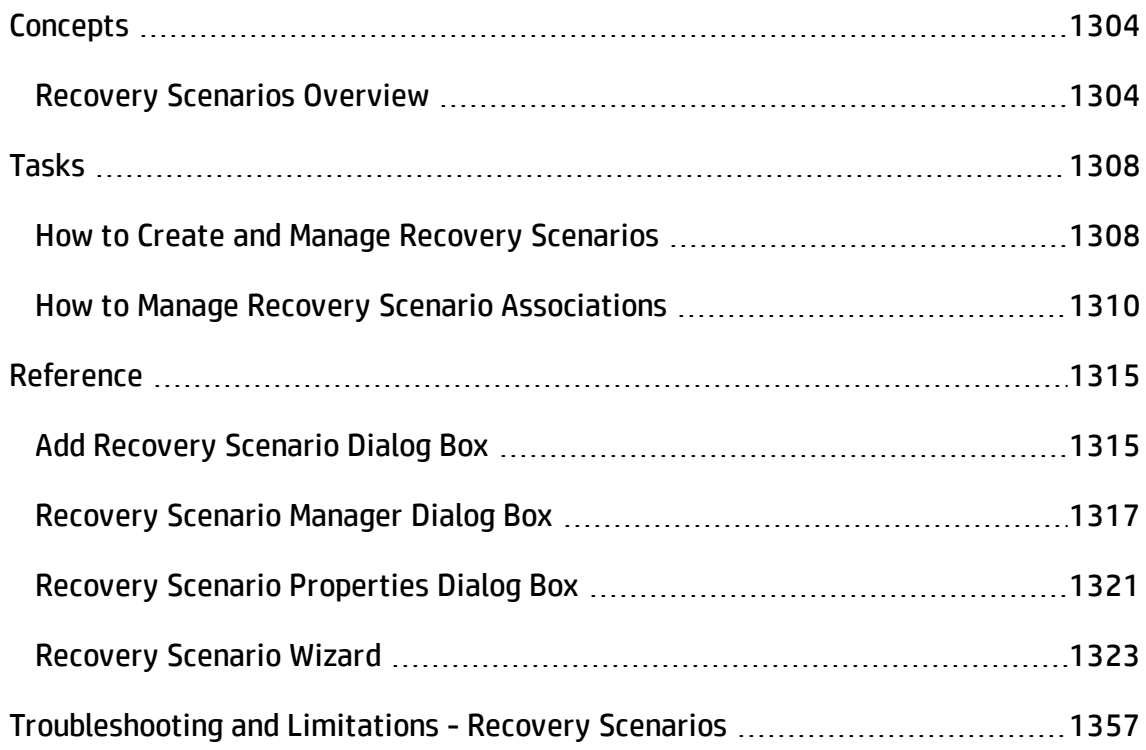

# <span id="page-1303-1"></span><span id="page-1303-0"></span>**Concepts**

## Recovery Scenarios Overview

#### **Relevant for: GUI tests and components**

Unexpected events, errors, and application crashes during a run session can disrupt your run session and distort results. This is a problem particularly when tests or components run unattended—the run pauses until you perform the operation needed to recover. To handle situations such as these, UFT enables you to create recovery scenarios and associate them with specific tests or application areas. Recovery scenarios activate specific recovery operations when trigger events occur.

The Recovery Scenario Manager provides a wizard that guides you through the process of defining a recovery scenario, which includes a definition of an unexpected event and the operations necessary to recover the run session. For example, you can instruct UFT to detect a **Printer out of paper** message and recover the run session by clicking the **OK** button to close the message and continue running.

A recovery scenario consists of the following:

- **· Trigger Event.** The event that interrupts your run session. For example, a window that pops up on the screen, or a run error.
- **Recovery Operations.** The operations to perform to enable the run session to continue after the trigger event interrupts the session. For example, clicking an **OK** button in a pop-up window, or restarting Microsoft Windows.
- <sup>l</sup> **Post-Recovery Test Run Option.** The instructions on how UFT should proceed after the recovery operations are performed, and from which step to continue, if at all. You may want to restart the run from the beginning, or skip a step entirely and continue with the next step.

After you create recovery scenarios, you associate them with selected tests or components (via the application area) so that the appropriate scenarios can run if a trigger event occurs. You can prioritize the scenarios and set the order in which to

apply the scenarios during the run session. You can also choose to disable specific scenarios, or all scenarios, that are associated with a test or application area.

You can also define which recovery scenarios will be used as the default scenario for all new tests.

**For tests:** You can associate, remove, enable, disable, prioritize, and view the properties of the recovery scenarios associated with a GUI test in the Solution Explorer. For details, see "Solution Explorer Pane User [Interface"](#page-497-0) on page 498.

**For components:** You define recovery scenarios for components in the application area. For details, see ["Application](#page-2632-0) Areas" on page 2633.

This section also includes:

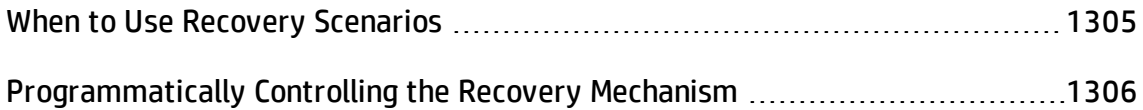

## <span id="page-1304-0"></span>When to Use Recovery Scenarios

#### **Relevant for: GUI tests and components**

Recovery scenarios are intended for use **only** with events that you cannot predict in advance, or for events that you cannot otherwise synchronize with a specific step in your test or component.

By default, recovery scenario operations are activated only after a step returns an error. This can potentially occur several steps after the step that originally caused the error. The alternative, checking for trigger events after every step, may slow performance. For this reason, it is best to handle predictable errors directly in your test or component.

If you can predict that a certain event may happen at a specific point in your test or component, it is highly recommended to handle that event directly within your test or component, rather than depending on a recovery scenario. To do this in a test, add steps such as If statements or optional steps. To do this in a component, use a userdefined function with conditional steps.

Handling an event directly within your test or component enables you to handle errors more specifically than recovery scenarios, which by nature are designed to handle a more generic set of unpredictable events. It also enables you to control the timing of the corrective operation with minimal resource usage and maximum performance.

## **Examples**

• If you know that an Overwrite File message box may open when a **Save** button is clicked during a run session:

You can handle this event with an If statement that clicks **OK** if the message box opens or by adding an optional step in the test to click **OK** in the message box. (For keyword components, you define this If statement in a user-defined function and make it available via the associated application area.)

• You can define a recovery scenario to handle printer errors. Then if a printer error occurs during a run session, the recovery scenario could instruct UFT to click the default button in the Printer Error message box.

You would use a recovery scenario in this example because you cannot handle this type of error directly in your test or component. This is because you cannot know at what point the network will return the printer error. Even if you try to handle this event by adding an If statement in a user-defined function or in your test immediately after a step that sends a file to the printer, your test or component may progress several steps before the network returns the actual printer error.

## <span id="page-1305-0"></span>Programmatically Controlling the Recovery Mechanism

#### **Relevant for: GUI tests and components**

You can use the Recovery object to control the recovery mechanism programmatically during the run session. For example, you can enable or disable the entire recovery mechanism or specific recovery scenarios for certain parts of a run session, retrieve status information about specific recovery scenarios, and explicitly activate the recovery mechanism at a certain point in the run session.

By default, UFT checks for recovery triggers when an error is returned during the run session. You can use the Recovery object's **Activate** method to force UFT to check for triggers after a specific step in the run session. For example, suppose you know that an object property checkpoint will fail if certain processes are open when the checkpoint is performed. You want to be sure that the pass or fail of the checkpoint is not affected by these open processes, which may indicate a different problem with your application.

However, a failed checkpoint does not result in a run error. So by default, the recovery mechanism would not be activated by the object state. You can define a recovery scenario that looks for and closes specified open processes when an object's properties have a certain state. This state shows the object's property values as they would be if the problematic processes were open. You can instruct UFT to activate the recovery mechanism if the checkpoint fails so that UFT can check for and close any problematic open processes and then perform the checkpoint again. This ensures that when the checkpoint is performed the second time it is not affected by the open processes.

For details on the Recovery object and its methods, see the **Recovery** object topic in the **Utility Objects** section of the *HP UFT Object Model Reference for GUI Testing*.

# <span id="page-1307-1"></span><span id="page-1307-0"></span>Tasks

# How to Create and Manage Recovery Scenarios

#### **Relevant for: GUI tests and components**

This task describes how to perform different recovery scenario creation and management operations in the ["Recovery](#page-1316-0) Scenario Manager Dialog Box" (described on page ["Recovery](#page-1316-0) Scenario Manager Dialog Box").

This task includes the following:

- "Define a recovery scenario file in which to store the recovery [scenarios"](#page-1307-2) below
- "Create a new recovery scenario [operation](#page-1308-0) using the Recovery Scenario Wizard" on the next [page](#page-1308-0)
- <span id="page-1307-2"></span>• "Manage existing recovery scenarios" on [page 1310](#page-1309-1)

## **Define a recovery scenario file in which to store the recovery scenarios**

By default, the Recovery Scenario Manager dialog box opens with a new recovery file. You can use this new file, or you can open an existing recovery file, in one of the following ways:

- Click the arrow next to the **Open** button to select a recently-used recovery file from the list.
- **.** Click the **Open** button and select an existing recovery file using the "Open/New/Save/ Add Existing [<Document>/<Resource>](#page-123-0) Dialog Box" (described on page [124](#page-123-0)).

## <span id="page-1308-0"></span>**Create a new recovery scenario operation using the Recovery Scenario Wizard**

- 1. In the ["Recovery](#page-1316-0) Scenario Manager Dialog Box" (described on page [1317\)](#page-1316-0), click the **New Scenario** button **19**. The Recovery Scenario Wizard opens.
- 2. Follow the on-screen instructions. The wizard includes the following pages (pages that are in parentheses open according to the option selected in the previous page):
	- "Select Trigger Event Page " on [page 1325](#page-1324-0)
	- ("Specify Pop-up Window Conditions Page" on [page 1328](#page-1327-0))
	- ("Select Object Page" on [page 1330](#page-1329-0))
	- <sup>n</sup> ("Set Object Properties and Values Page" on [page 1332\)](#page-1331-0)
	- <sup>n</sup> ("Select Test Run Error Page" on [page 1334](#page-1333-0))
	- ("Select Processes Page" on [page 1337](#page-1336-0))
	- **n** "Recovery [Operations](#page-1338-0) Page" on page 1339
	- **n** "Recovery Operation Page" on [page 1341](#page-1340-0)
	- ("Recovery Operation Click Button or Press Key Page" on [page 1343\)](#page-1342-0)
	- <sup>n</sup> ("Recovery Operation Close Processes Page" on [page 1345](#page-1344-0))
	- n ("Recovery Operation Function Call Screen" on [page 1347\)](#page-1346-0)
	- **n** ["Post-Recovery](#page-1349-0) Test Run Options Page" on page 1350
	- **n** "Name and [Description](#page-1352-0) Page" on page 1353
	- **n** ["Completing](#page-1353-0) the Recovery Scenario Wizard Page" on page 1354

#### <span id="page-1309-1"></span>**Manage existing recovery scenarios**

- View properties for your recovery scenarios in the "Recovery Scenario [Properties](#page-1320-0) [Dialog](#page-1320-0) Box" (described on page [1321\)](#page-1320-0).
- <span id="page-1309-0"></span>• Edit, save, and remove existing recovery scenarios in the Recovery Scenario Manager by using the toolbar buttons.

# How to Manage Recovery Scenario Associations

#### **Relevant for: GUI tests and components**

This task describes how to perform different recovery scenario management and association operations using the Recovery pane in the Test Settings dialog box or an application area's Additional Settings pane. For a user interface description, see "Recovery Pane [\(Test/Business](#page-664-0) Component Settings Dialog Box / Application Area - [Additional](#page-664-0) Settings Pane)" on page 665.

This task includes the following:

- ["Associate](#page-1310-0) a recovery scenario with your test in the Test Settings dialog box" on the next [page](#page-1310-0)
- ["Associate](#page-1310-1) a recovery scenario with your test in the Solution Explorer" on the next [page](#page-1310-1)
- "Associate a recovery scenario with your [component](#page-1311-0) or application area" on [page 1312](#page-1311-0)
- <sup>l</sup> "View read-only recovery scenario [properties"](#page-1311-1) on page 1312
- **.** "Prioritize recovery scenarios" on [page 1313](#page-1312-0)
- "Remove recovery scenarios from your test or [application](#page-1312-1) area" on page 1313
- ["Enable/disable](#page-1313-0) specific recovery scenarios" on page 1314
- "Set default recovery scenario settings for all new tests" on [page 1314](#page-1313-1)

.

## <span id="page-1310-0"></span>**Associate a recovery scenario with your test in the Test Settings dialog box**

- 1. In the "Recovery Pane [\(Test/Business](#page-664-0) Component Settings Dialog Box / Application Area - [Additional](#page-664-0) Settings Pane)" (described on page [665\)](#page-664-0), click the **Add** button
- 2. In the "Add [Recovery](#page-1314-1) Scenario Dialog Box" (described on page [1315\)](#page-1314-1), click the **Browse** button and navigate to the recovery scenario file. A list of recovery scenario operations contained in this file opens in the "Add [Recovery](#page-1314-1) Scenario [Dialog](#page-1314-1) Box" (described on page [1315\)](#page-1314-1).
- 3. In the list of recovery scenarios, select a recovery scenario and click **Add Scenario**.

The recovery scenario is displayed in the "Recovery Pane [\(Test/Business](#page-664-0) [Component](#page-664-0) Settings Dialog Box / Application Area - Additional Settings Pane)" (described on page [665](#page-664-0)) and is added under the ["Recovery](#page-511-0) Scenarios Node" (described on page [512](#page-511-0)) found under your GUI test in the Solution Explorer.

## <span id="page-1310-1"></span>**Associate a recovery scenario with your test in the Solution Explorer**

- 1. In the Solution Explorer, do one of the following:
	- a. Right-click a GUI test node and select **Add > Associate Recovery Scenario.**
	- b. Right-click the ["Recovery](#page-511-0) Scenarios Node" and select **Associate Recovery Scenario**.
- 2. In the "Add [Recovery](#page-1314-1) Scenario Dialog Box" (described on page [1315\)](#page-1314-1), click the **Browse** button and navigate to the recovery scenario file. A list of recovery scenario operations contained in this file opens in the "Add [Recovery](#page-1314-1) Scenario [Dialog](#page-1314-1) Box".
- 3. In the list of recovery scenarios, select a recovery scenario and click **Add Scenario**.

<span id="page-1311-0"></span>The recovery scenario is added under the ["Recovery](#page-511-0) Scenarios Node" (described on page [512](#page-511-0)), found under your GUI test in the Solution Explorer.

## **Associate a recovery scenario with your component or application area**

- 1. In Recovery pane of the Additional Settings pane of your application area, click the **Add** button  $\boxed{\div}$ .
- 2. In the "Add [Recovery](#page-1314-1) Scenario Dialog Box" (described on page [1315\)](#page-1314-1), click the **Browse** button and navigate to the recovery scenario file. A list of all recovery scenario operations contained in this file opens in the Add Recovery Scenario dialog box.
- 3. In the list of recovery scenarios, select a recovery scenario and click **Add Scenario**.

The recovery scenario is displayed in the Recovery pane in the Additional Settings pane of your application area and is associated with the component through its application area or is associated with the application area.

### <span id="page-1311-1"></span>**View read-only recovery scenario properties**

#### **In the Recovery Pane (Test/Component Settings / Application Area Additional Settings)**

- 1. In the **Scenarios** box, select the recovery scenario whose properties you want to view.
- 2. Do one of the following:
	- **n** Click the **Properties** button **.**
	- **n** Double-click a scenario in the **Scenarios** box.

The "Recovery Scenario [Properties](#page-1320-0) Dialog Box" (described on page [1321\)](#page-1320-0) opens, displaying read-only information regarding the settings for the selected scenario.

#### **In the Solution Explorer:**

Right-click the name of the recovery scenario whose properties you want to view and select **Recovery Scenario Properties.**

The "Recovery Scenario [Properties](#page-1320-0) Dialog Box" (described on page [1321\)](#page-1320-0) opens, displaying read-only information regarding the settings for the selected scenario.

### <span id="page-1312-0"></span>**Prioritize recovery scenarios**

#### **In the Recovery Pane (Test Settings / Application Area Additional Settings)**

- 1. In the **Scenarios** box, select the scenario whose priority you want to change.
- 2. Click the Up or Down button **ALU**. The selected scenario's priority changes according to your selection.

#### **In the Solution Explorer:**

Right-click the scenario whose priority you want to change and select **Move Up** or **Move Down**. The selected scenario's priority changes according to your selection.

#### <span id="page-1312-1"></span>**Remove recovery scenarios from your test or application area**

#### **In the Recovery Pane (Test Settings / Application Area Additional Settings)**

- 1. In the **Scenarios** box, select the scenario you want to remove.
- 2. Click the **Remove** button  $\mathbb{X}$ . The selected scenario is no longer associated with the test or application area.

#### **In the Solution Explorer:**

Right-click the scenario you want to remove and select **Remove Recovery Scenario from List.** The selected scenario is no longer associated with your test or application area and no longer appears under the test or application area node in the Solution Explorer.

### <span id="page-1313-0"></span>**Enable/disable specific recovery scenarios**

Do one of the following:

- In the **Scenarios** box of the "Recovery Pane [\(Test/Business](#page-664-0) Component Settings Dialog Box / [Application](#page-664-0) Area - Additional Settings Pane)" (described on page [665\)](#page-664-0), perform one of the following:
	- n Select the check box to the left of one or more individual scenarios to enable them.
	- n Clear the check box to the left of one or more individual scenarios to disable them.
- In the Solution Explorer, right-click the scenario you want to disable and select **Disable Recovery Scenario**.

## <span id="page-1313-1"></span>**Set default recovery scenario settings for all new tests**

Click the **Set as Default** button in the Recovery pane of the Test Settings dialog box to set the current list of recovery scenarios to be the default scenarios for all new tests. Any future changes you make to the current recovery scenario list only affect the current test, and do not change the default list that you defined.

# <span id="page-1314-1"></span><span id="page-1314-0"></span>Reference

# Add Recovery Scenario Dialog Box

#### **Relevant for: GUI tests and components**

This dialog box enables you to associate existing scenarios with your test or your component (via its application area). This instructs UFT to perform the recovery scenarios during the run session.

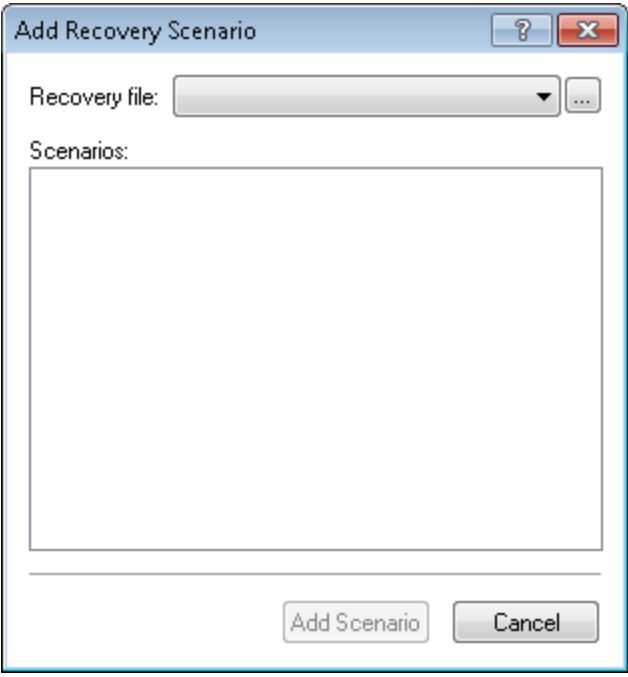

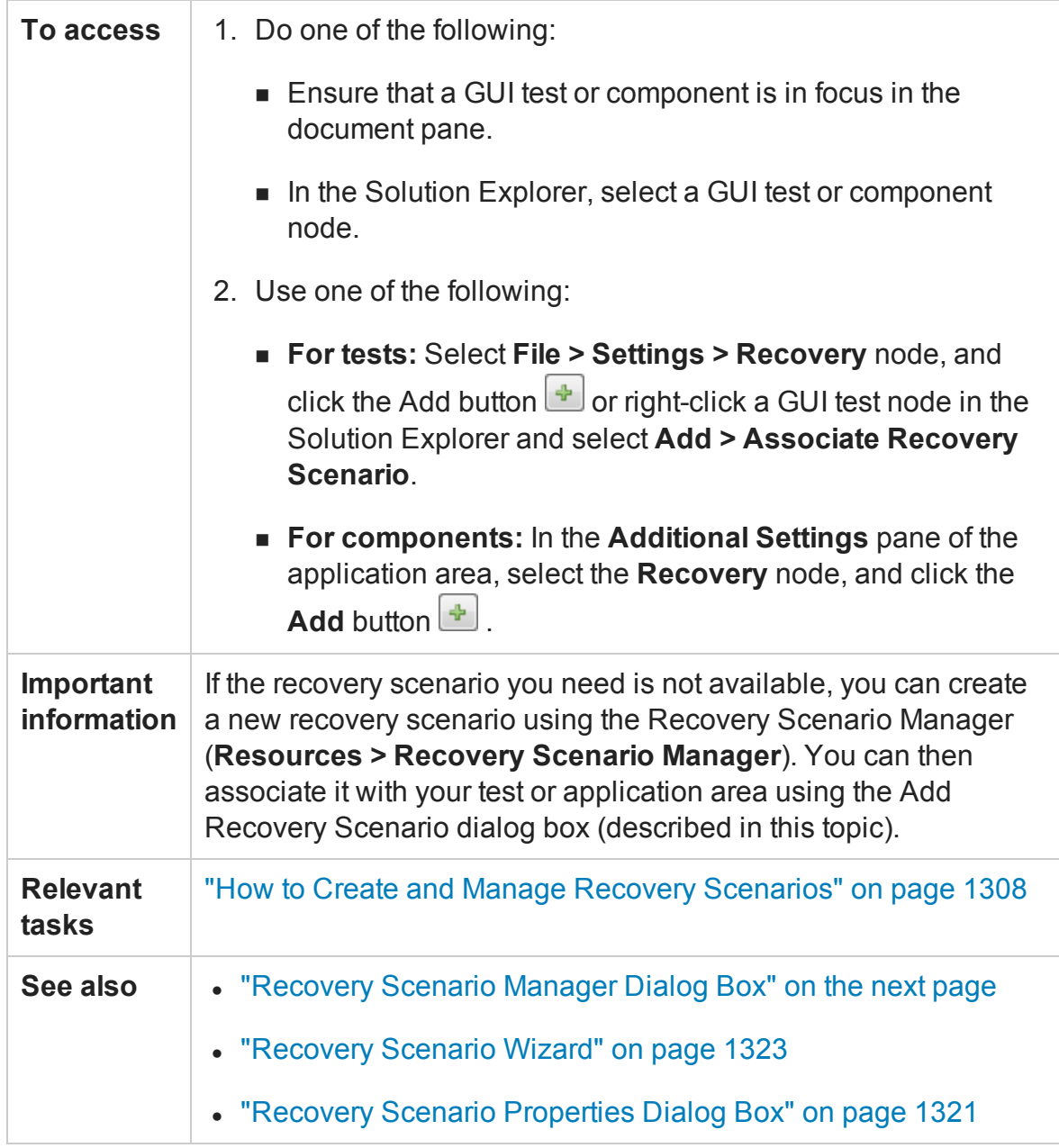

User interface elements are described below:

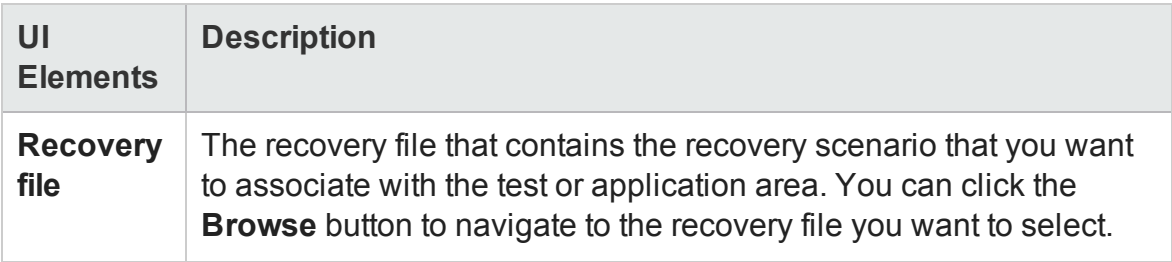

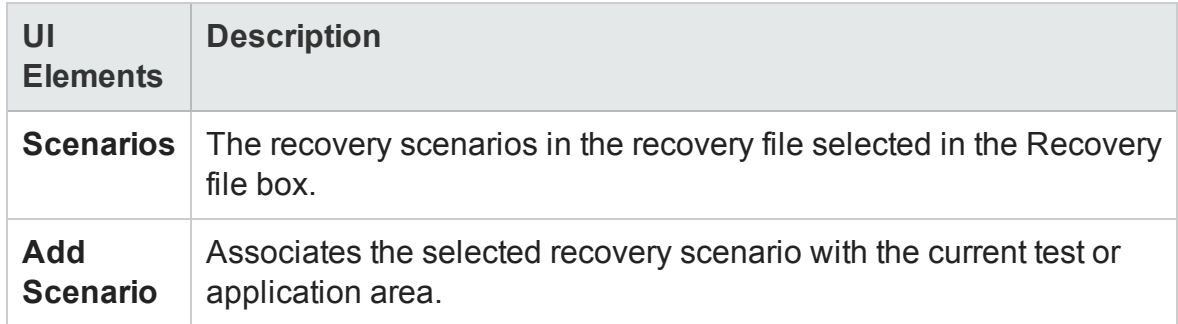

# <span id="page-1316-0"></span>Recovery Scenario Manager Dialog Box

#### **Relevant for: GUI tests and components**

This dialog box enables you to create and edit recovery files, and create and manage the recovery scenarios stored in those files.

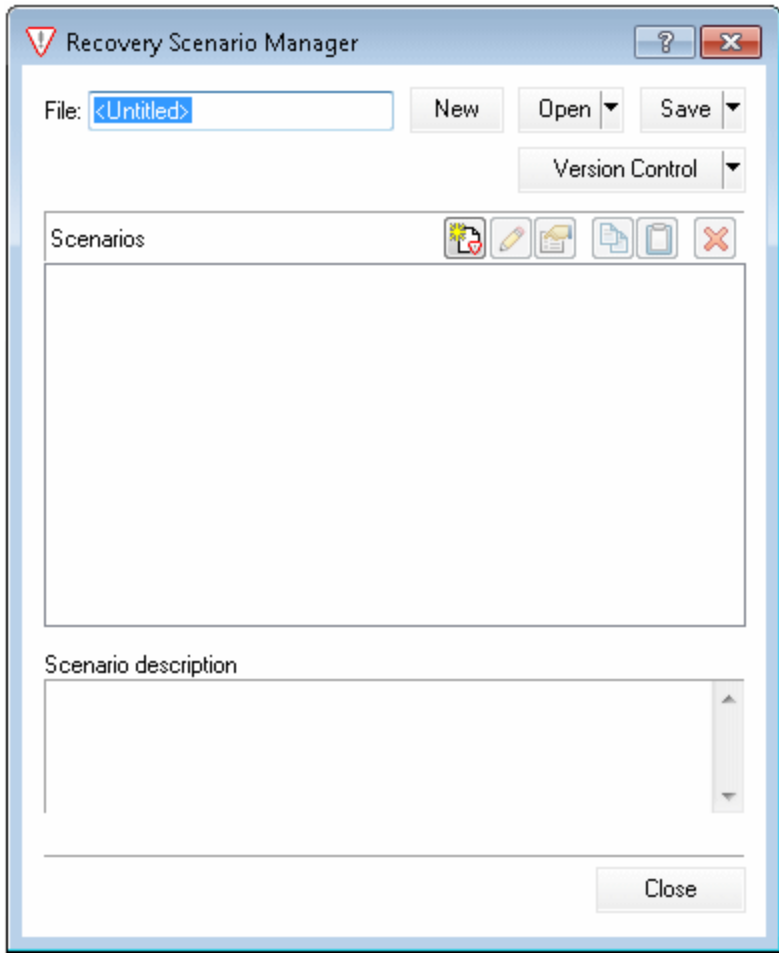

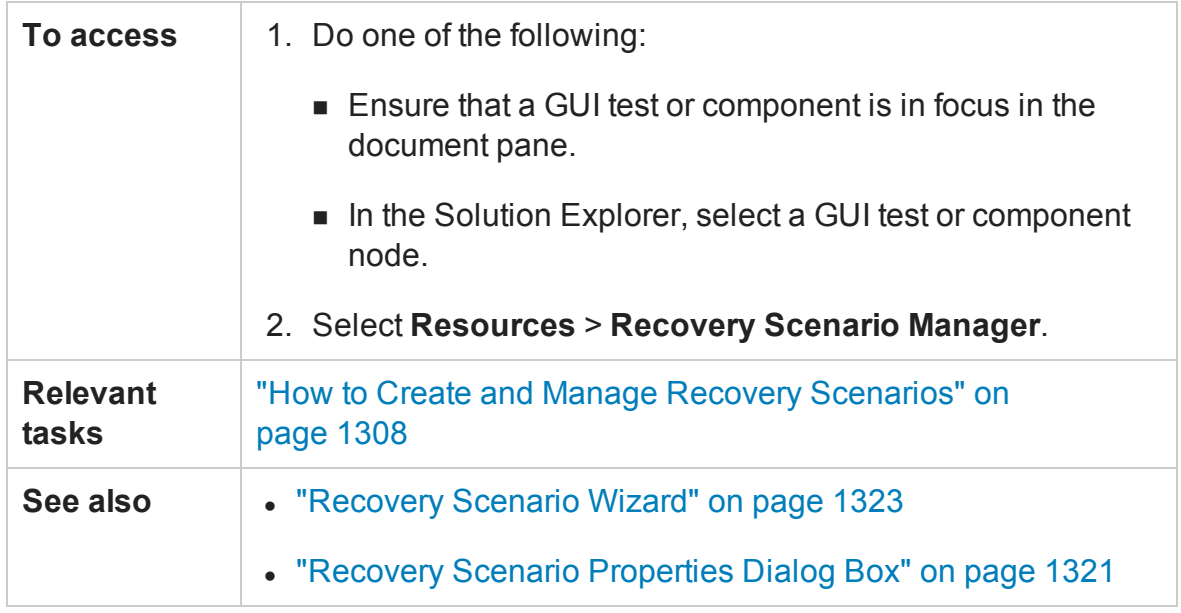

This dialog box contains the following key elements:

- <sup>l</sup> "General User Interface [Elements"](#page-1317-0) below
- <span id="page-1317-0"></span>• "Scenarios Box Icons" on [page 1320](#page-1319-0)

### **General User Interface Elements**

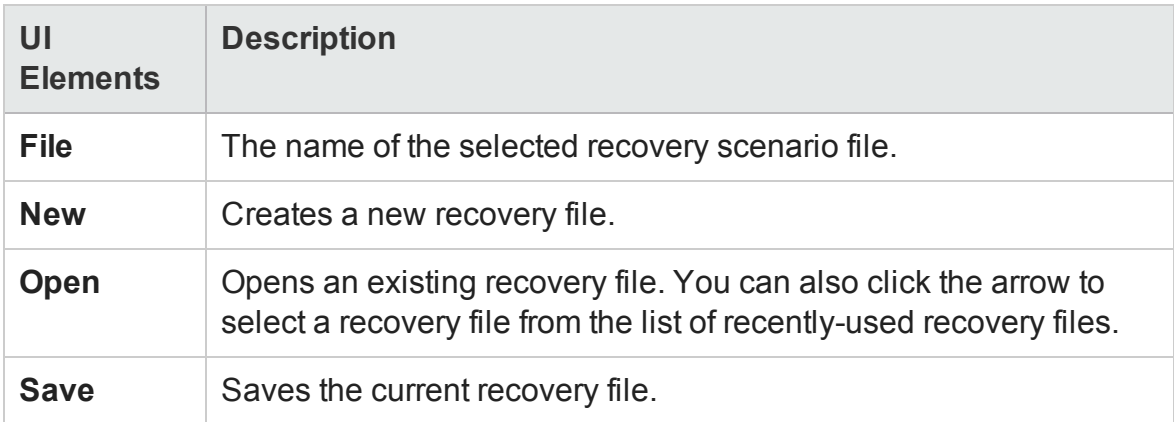

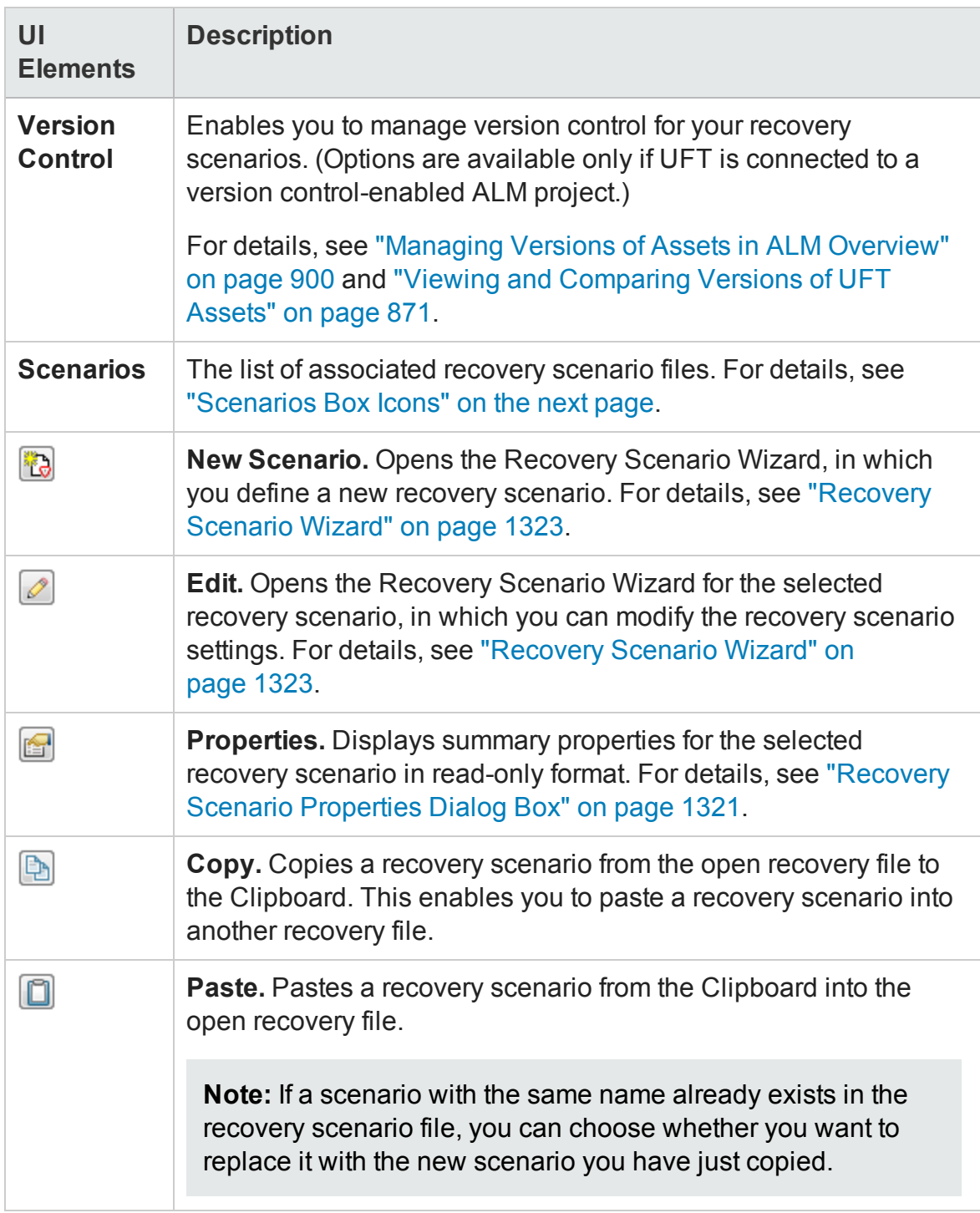

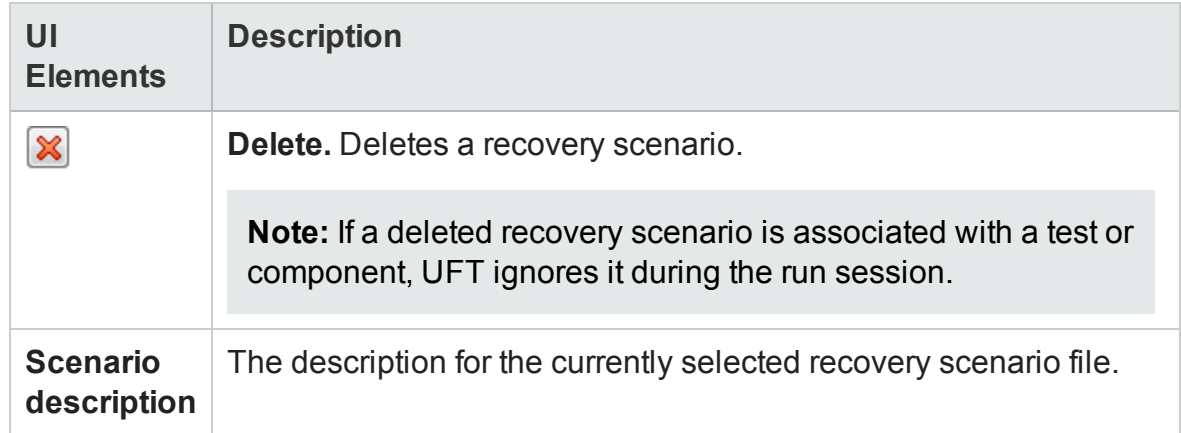

## <span id="page-1319-0"></span>**Scenarios Box Icons**

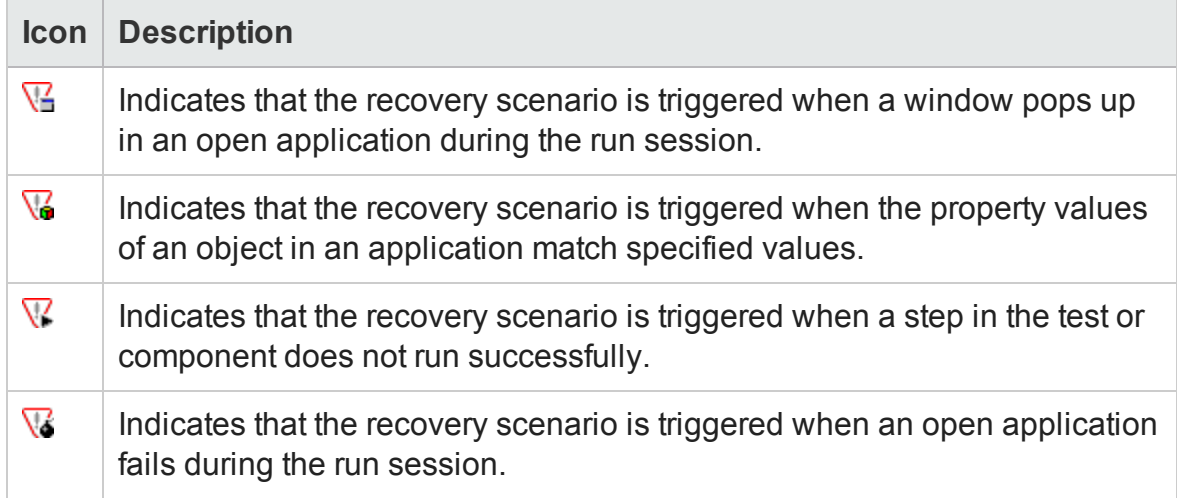

# <span id="page-1320-0"></span>Recovery Scenario Properties Dialog Box

#### **Relevant for: GUI tests and components**

This dialog box enables you to view read-only properties for any defined recovery scenario.

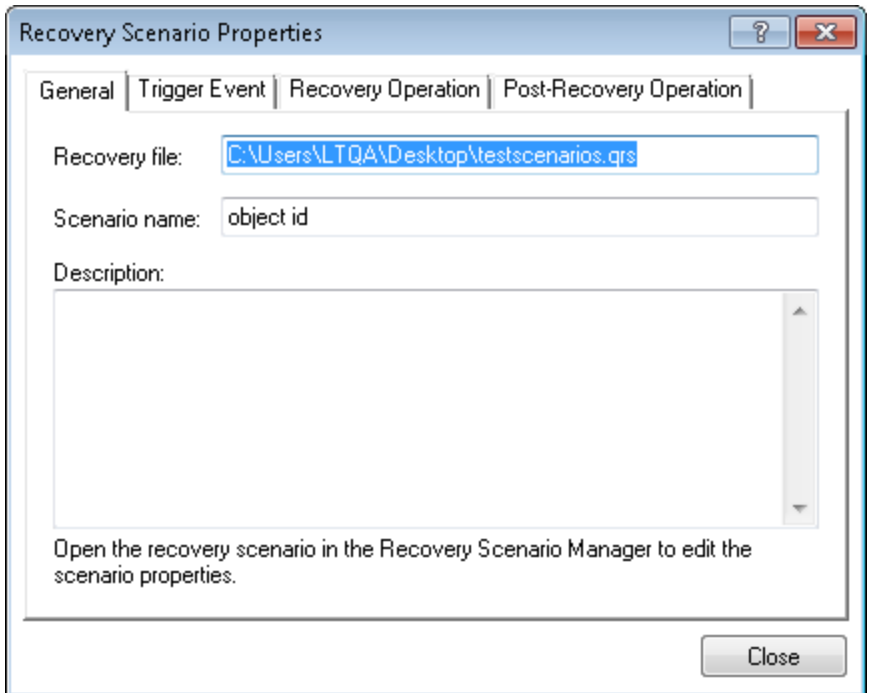

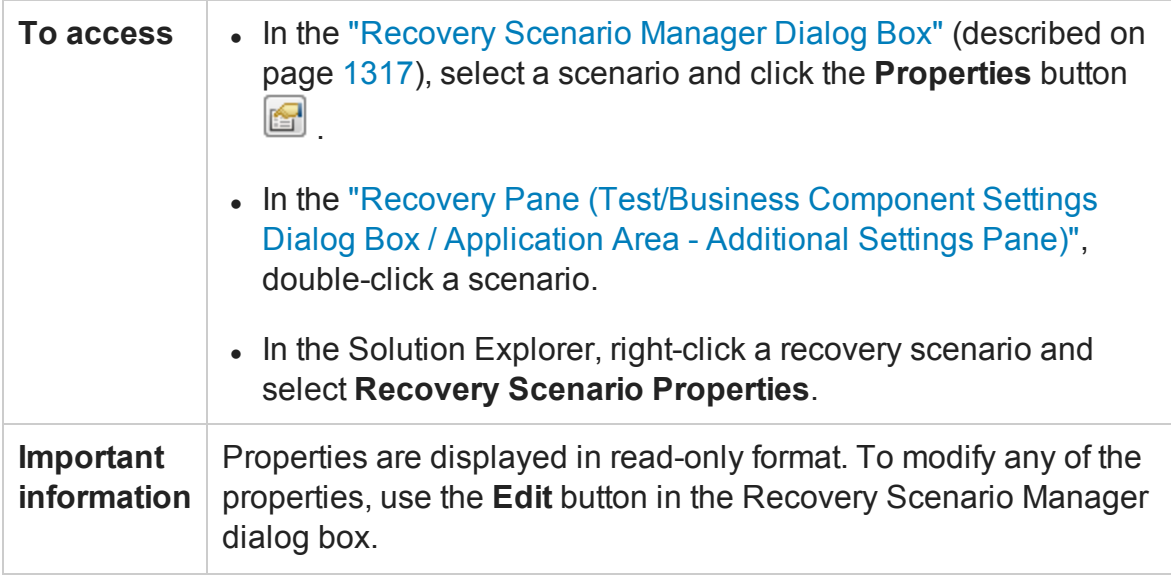

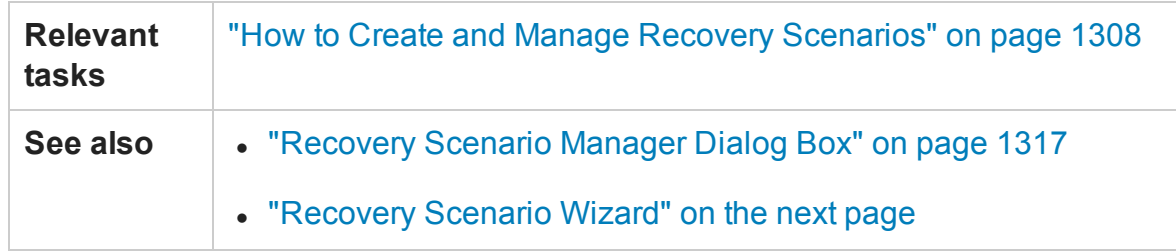

The Recovery Scenario Properties dialog box displays read-only information about the selected scenario in the following tabs:

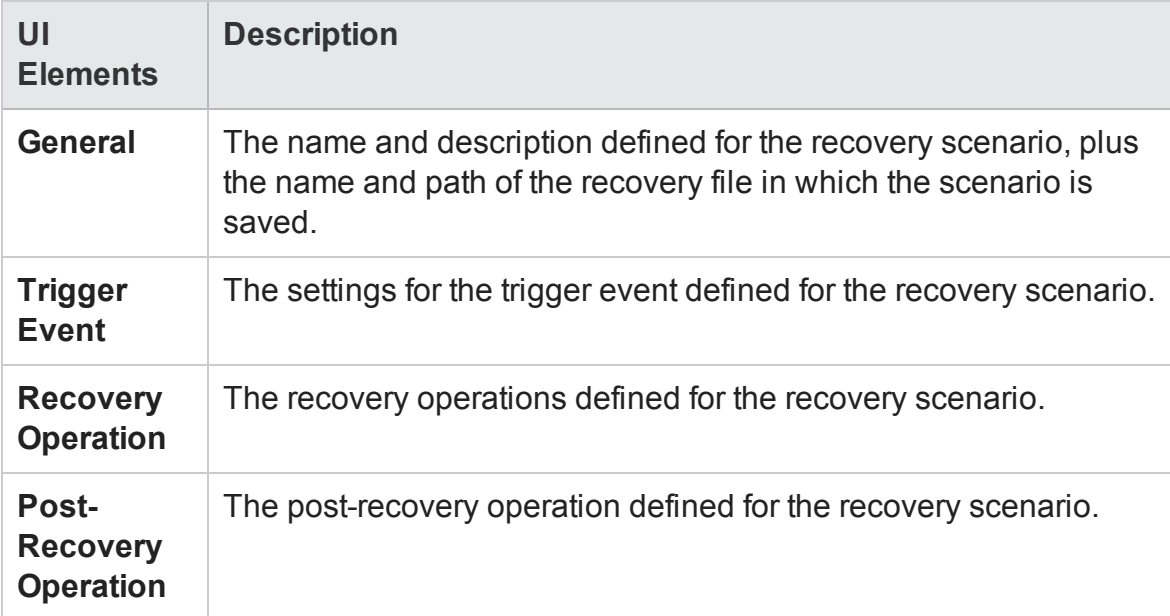

# <span id="page-1322-0"></span>Recovery Scenario Wizard

#### **Relevant for: GUI tests and components**

This wizard enables you to create a recovery scenario to associate with your test or application area.

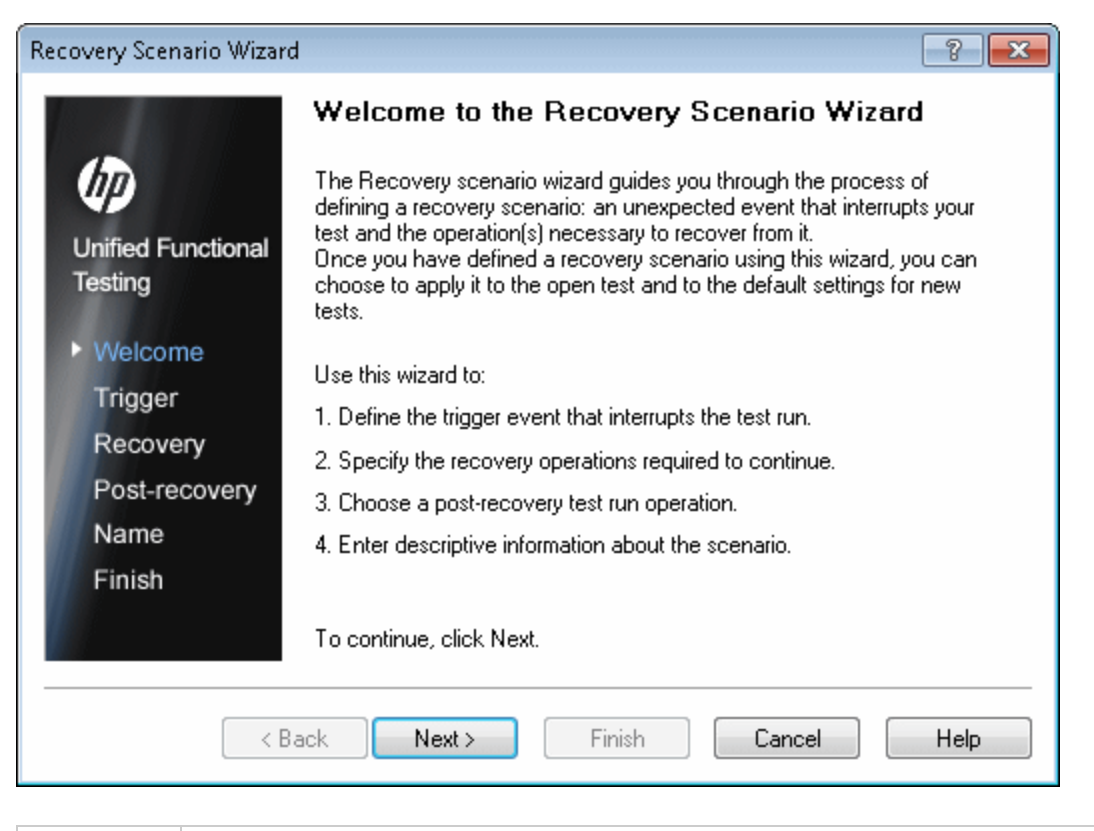

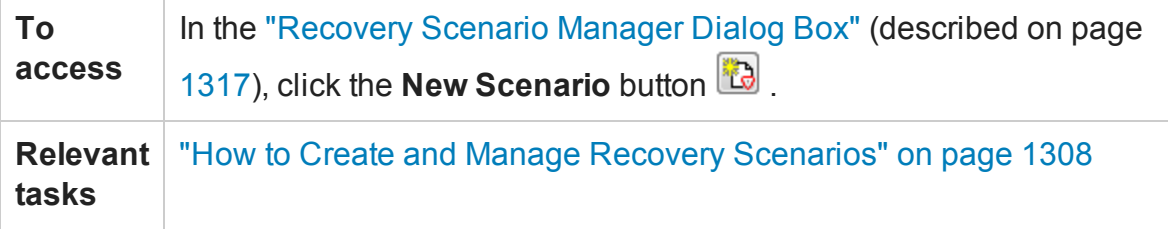

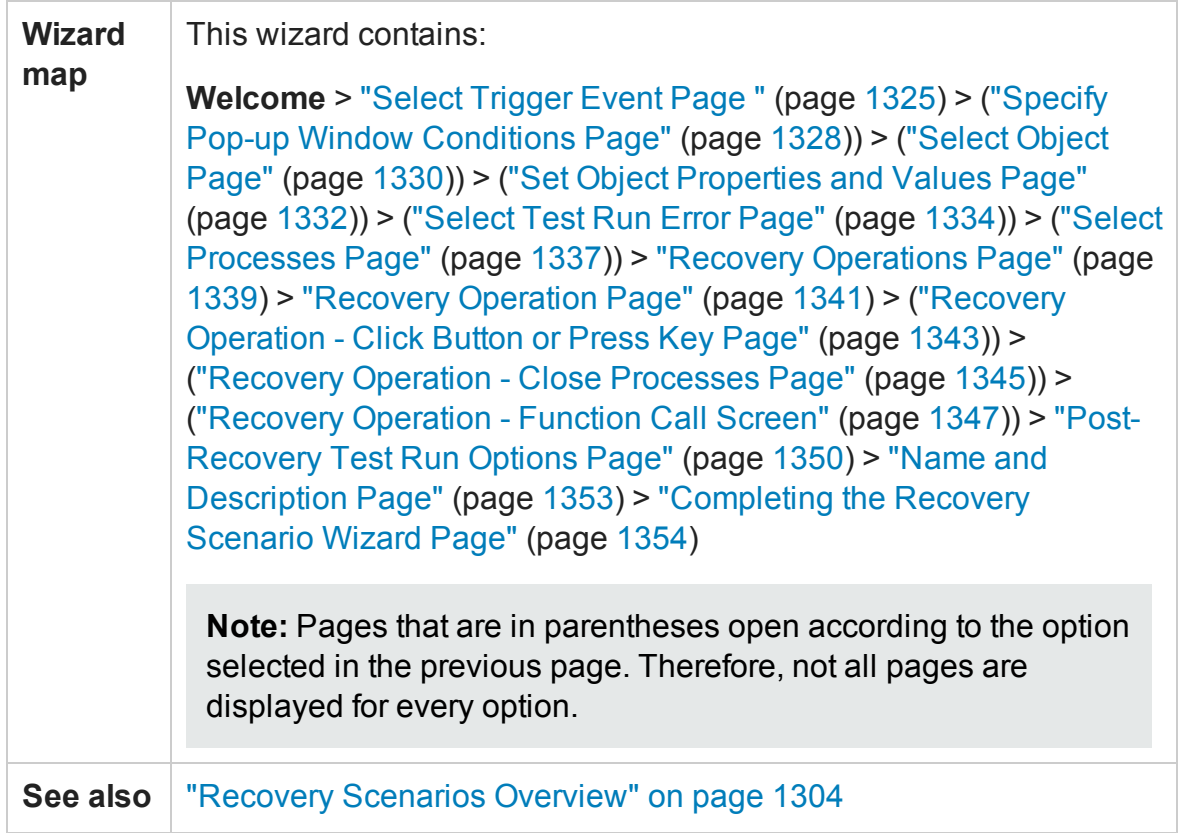

User interface elements are described below (unlabeled elements are shown in angle brackets):

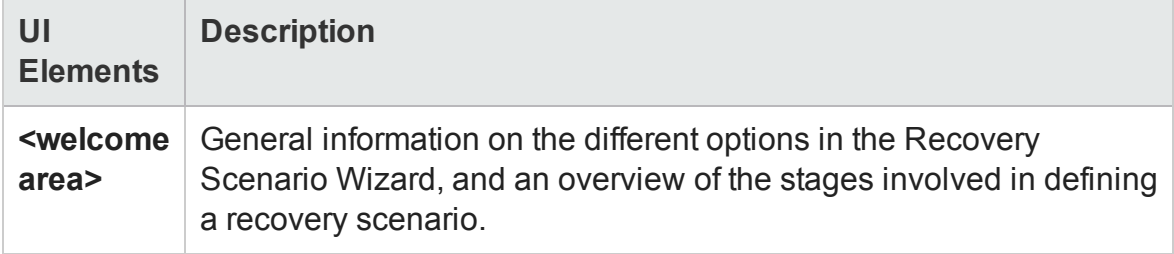

## <span id="page-1324-0"></span>Select Trigger Event Page

#### **Relevant for: GUI tests and components**

This page enables you to define the event type that triggers the recovery scenario, and the way in which UFT recognizes the event.

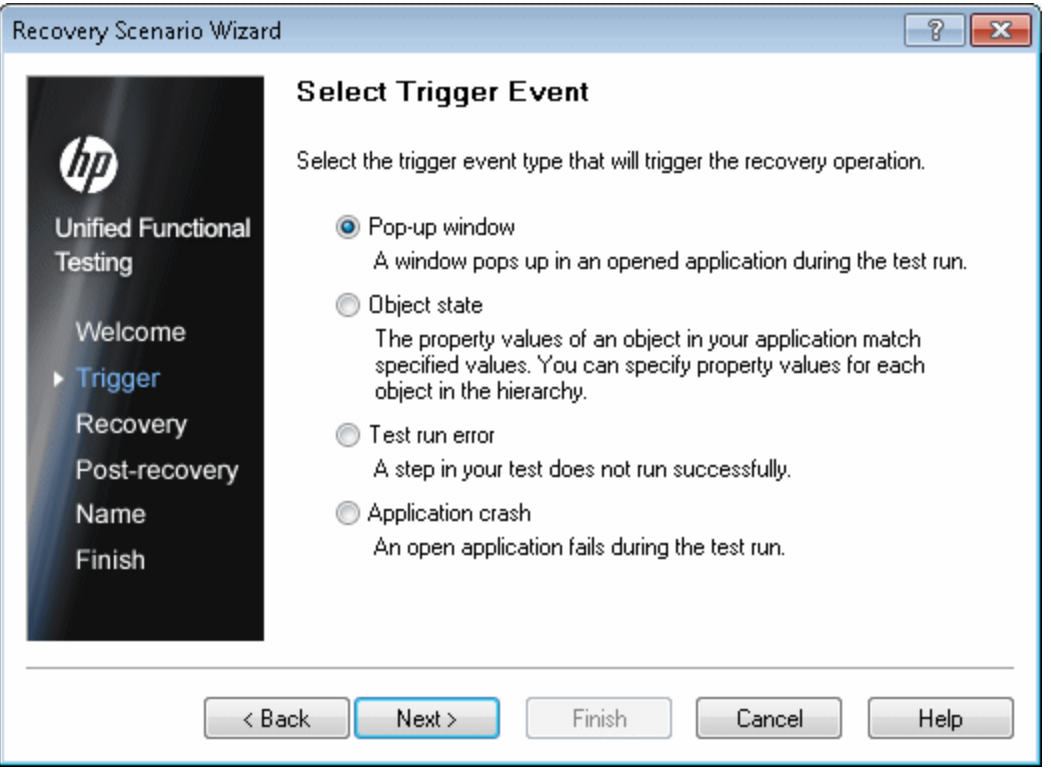

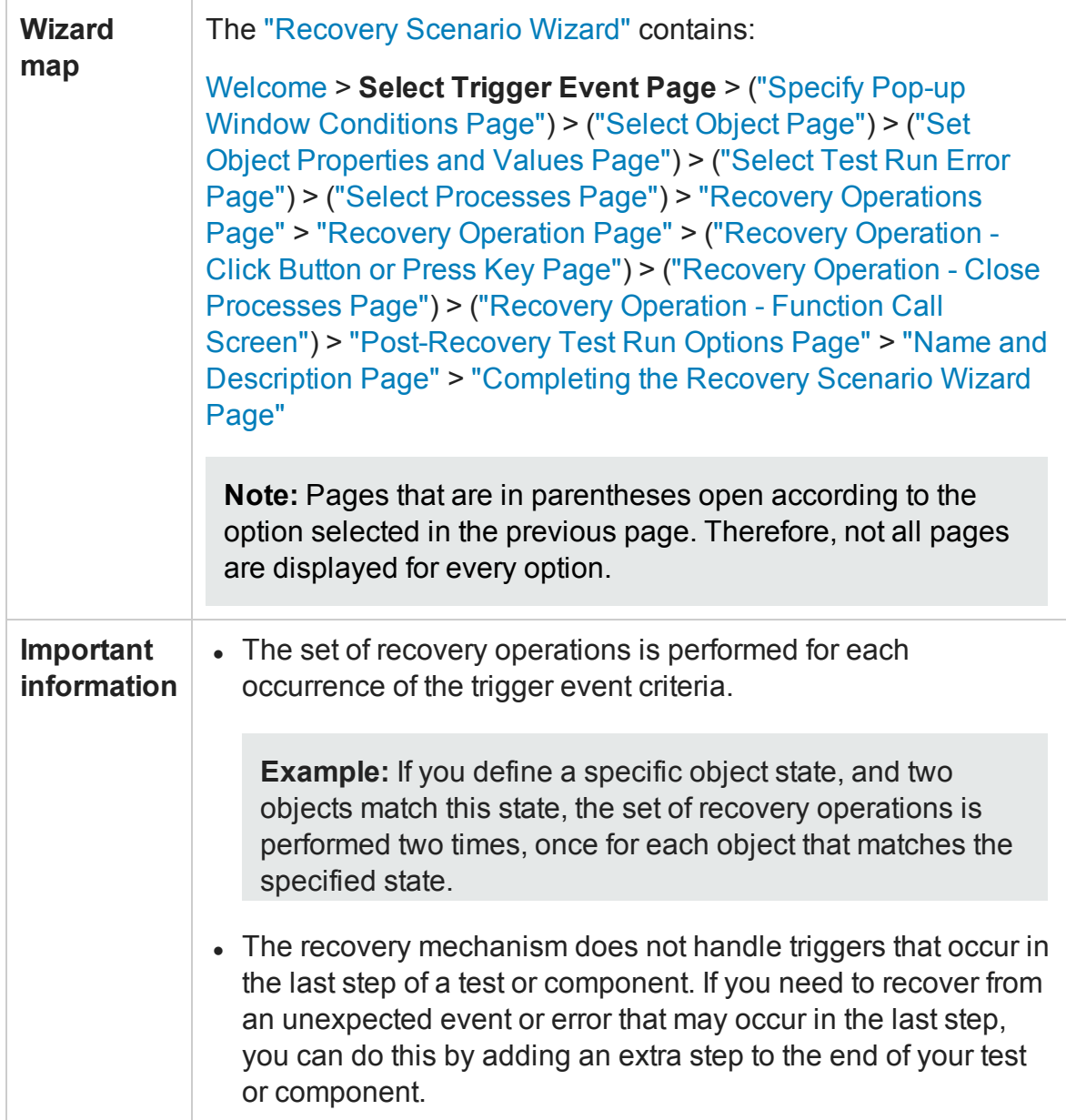

#### User interface elements are described below:

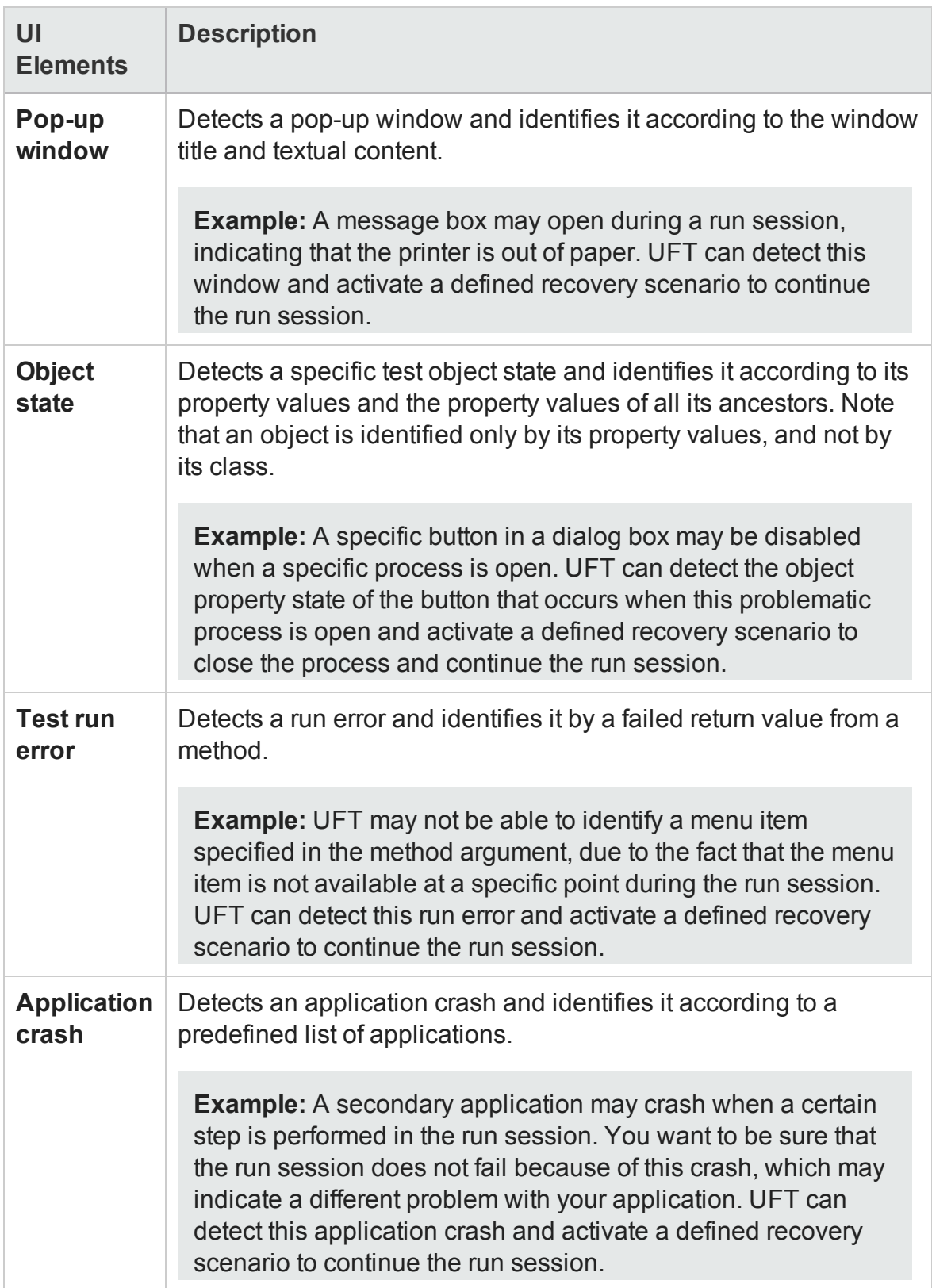

## <span id="page-1327-0"></span>Specify Pop-up Window Conditions Page

#### **Relevant for: GUI tests and components**

This page enables you to specify how the pop-up window should be identified.

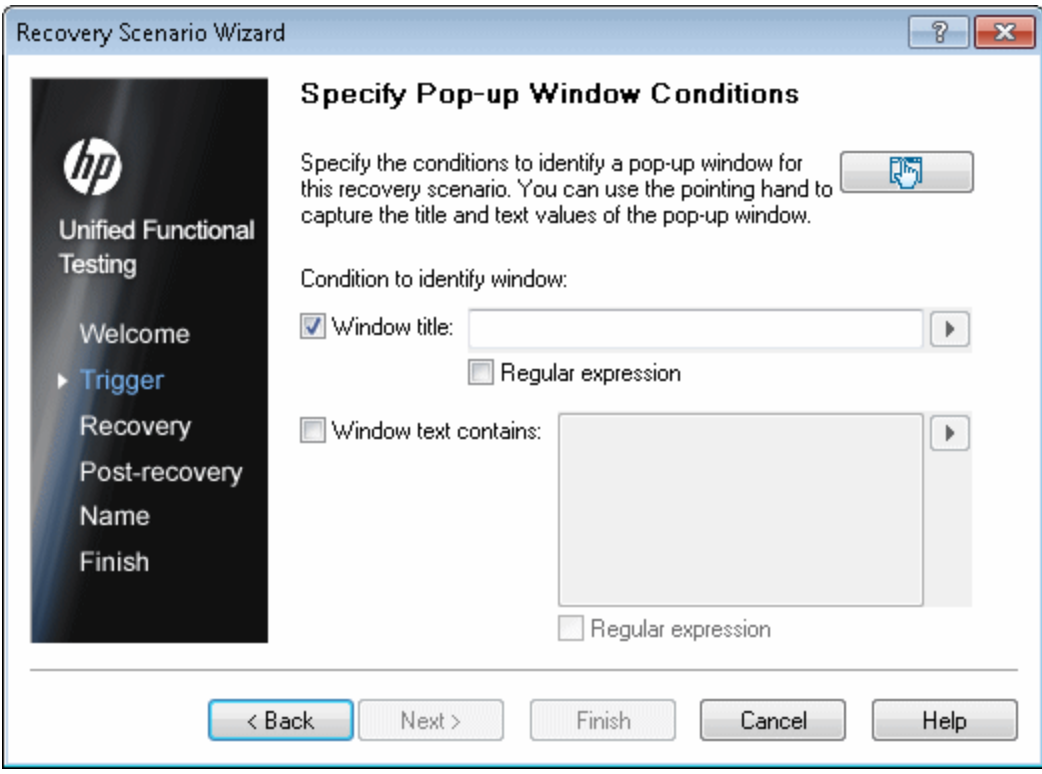

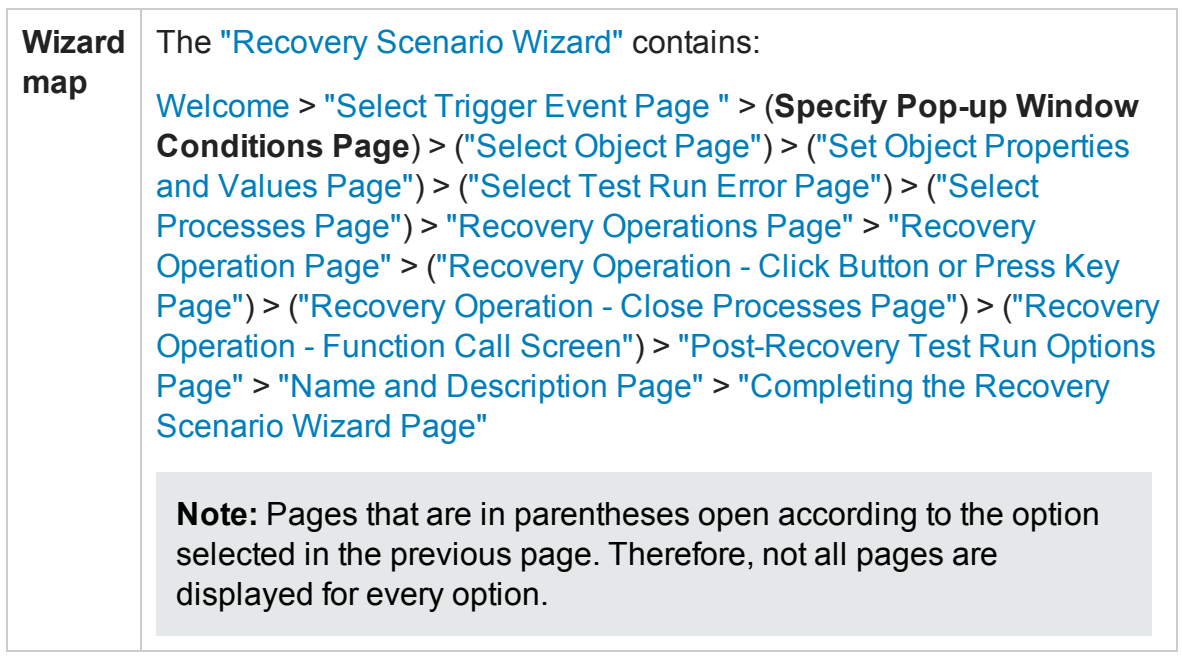

User interface elements are described below:

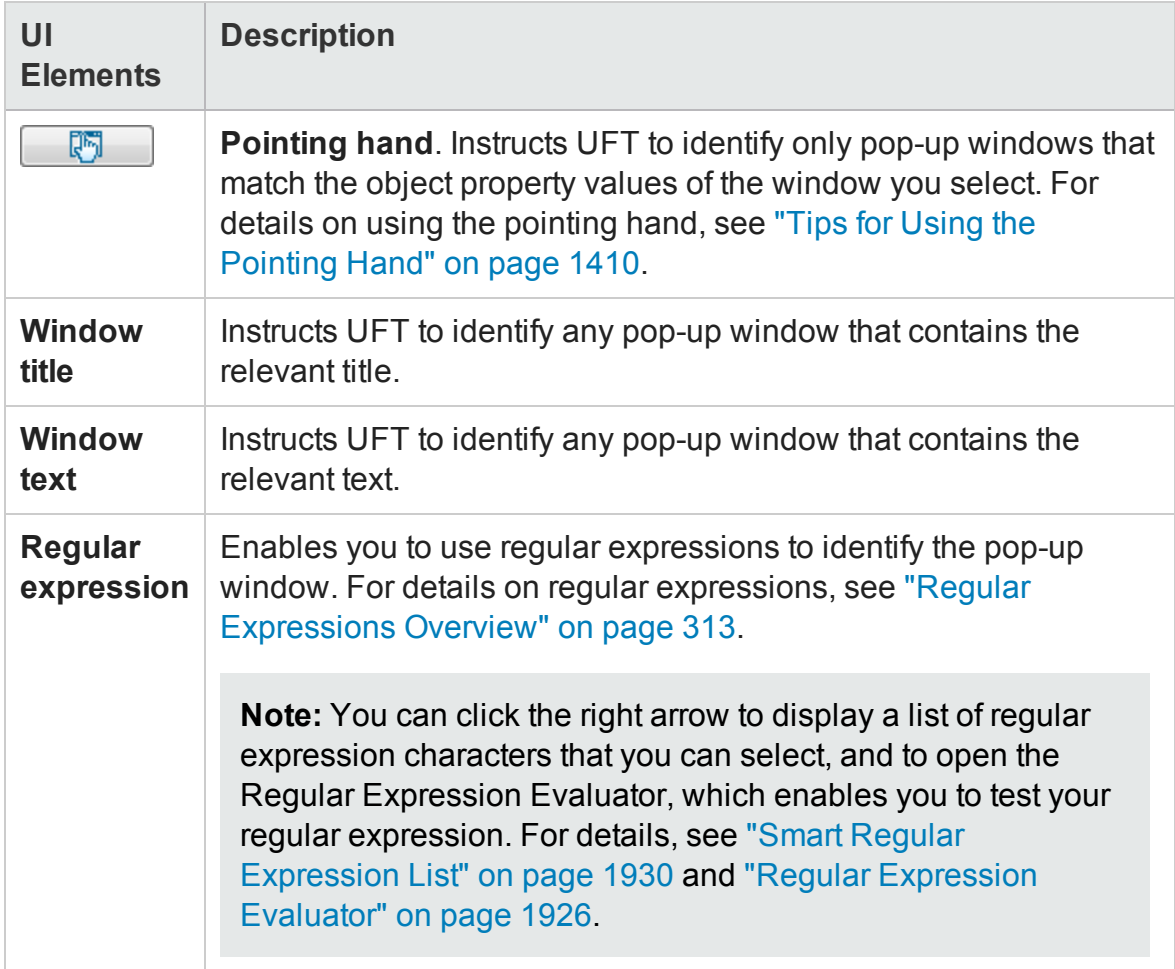

## <span id="page-1329-0"></span>Select Object Page

#### **Relevant for: GUI tests and components**

This page enables you to select the object whose properties you want to specify.

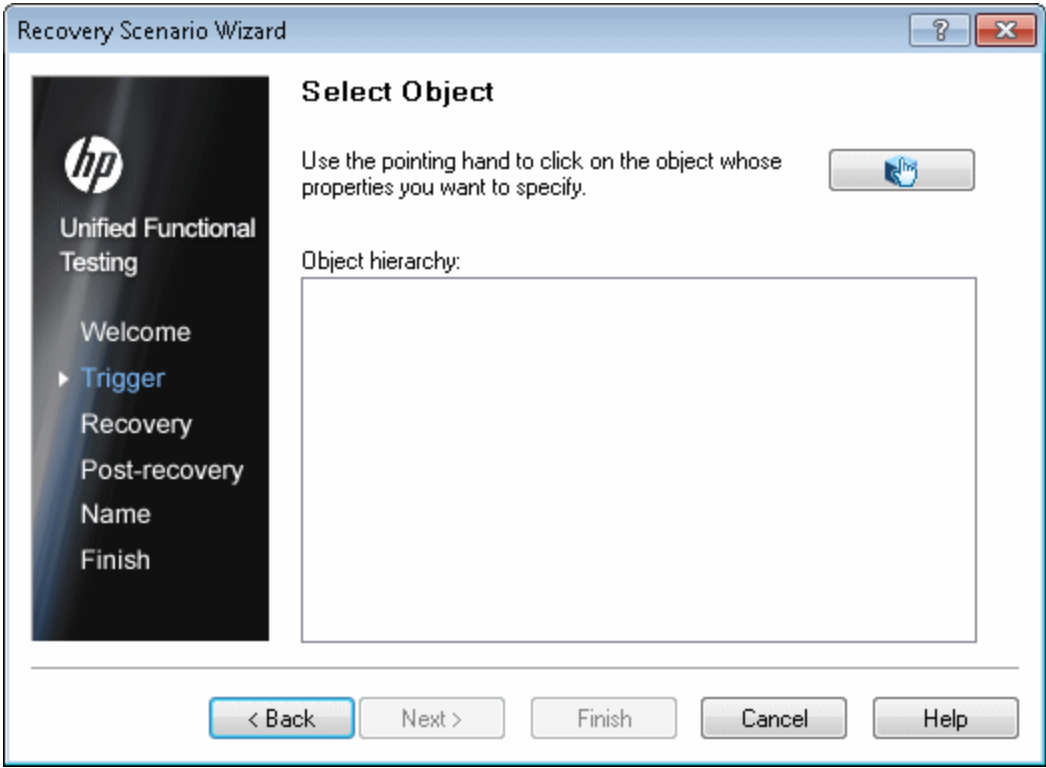

 $\overline{\phantom{a}}$ 

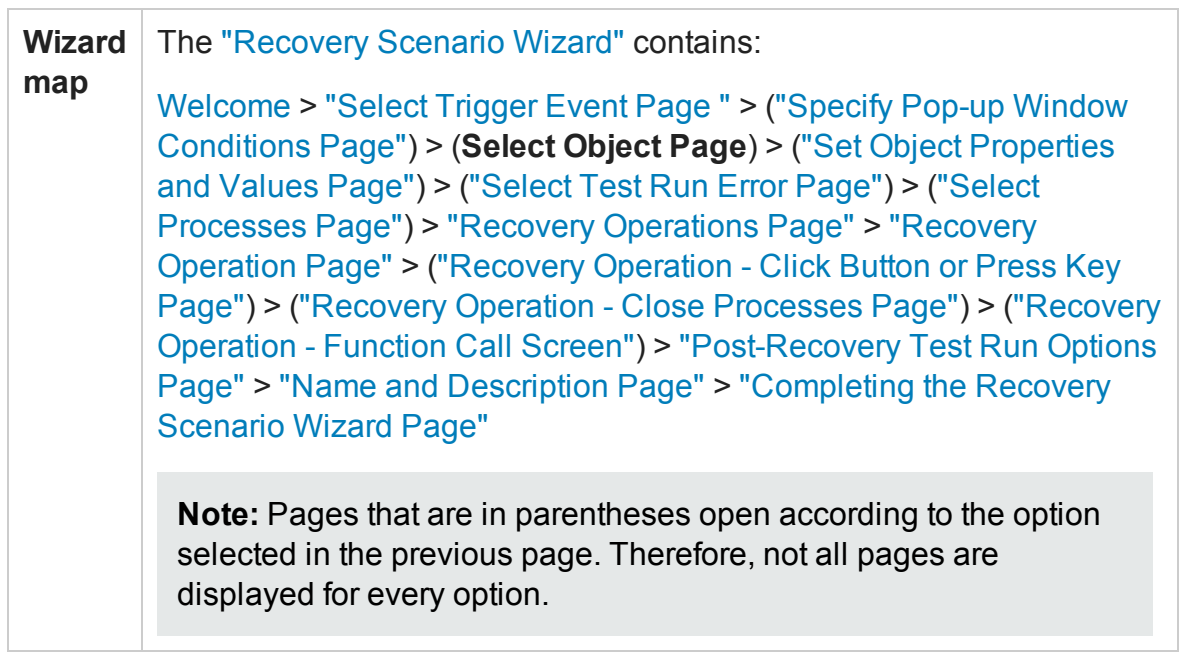

User interface elements are described below:

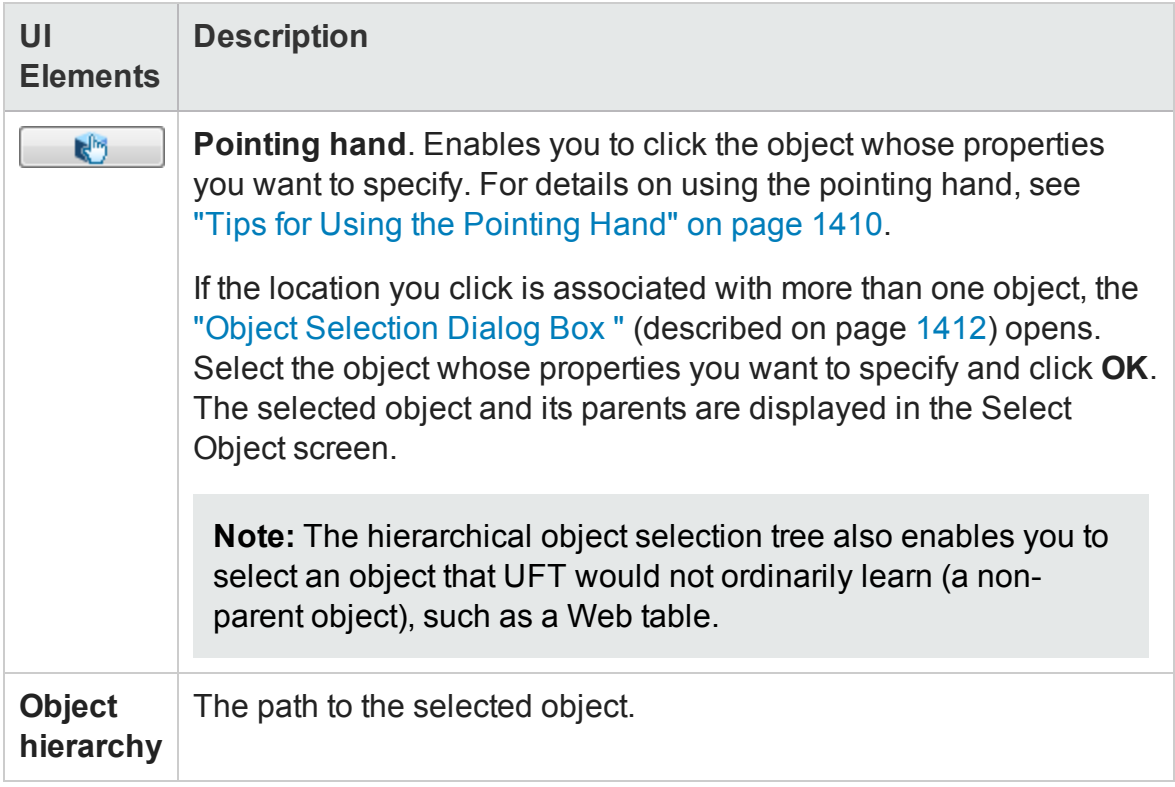

## <span id="page-1331-0"></span>Set Object Properties and Values Page

#### **Relevant for: GUI tests and components**

This page enables you to specify the properties and values for the selected object to use in the recovery scenario.

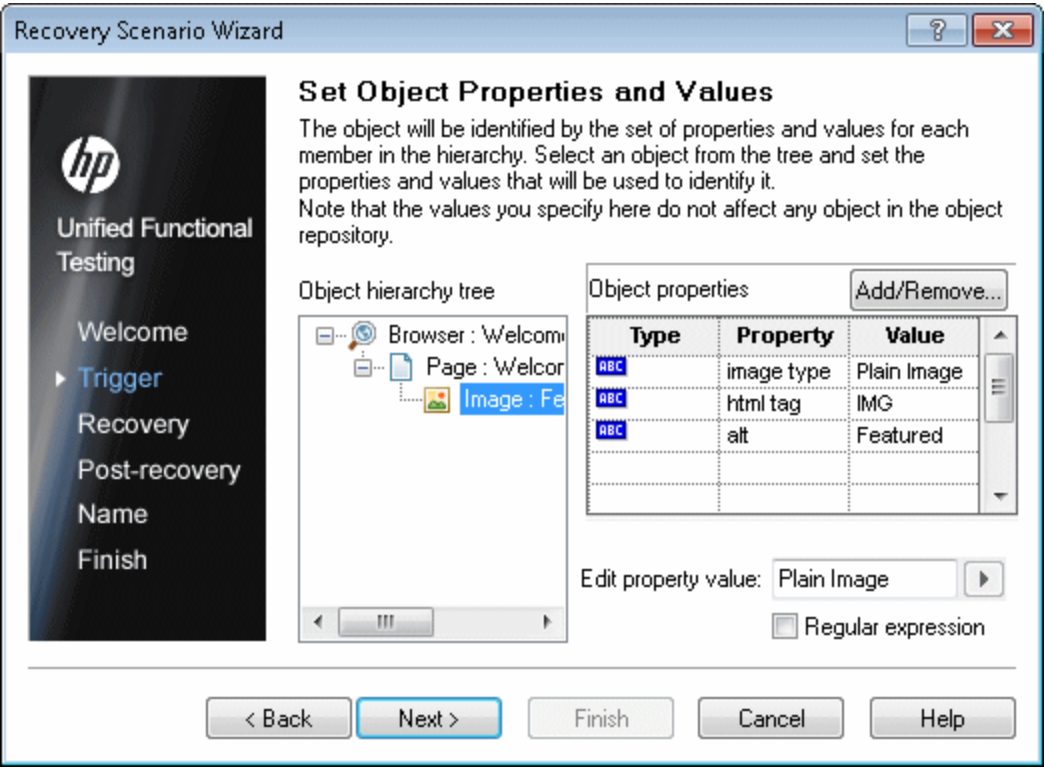
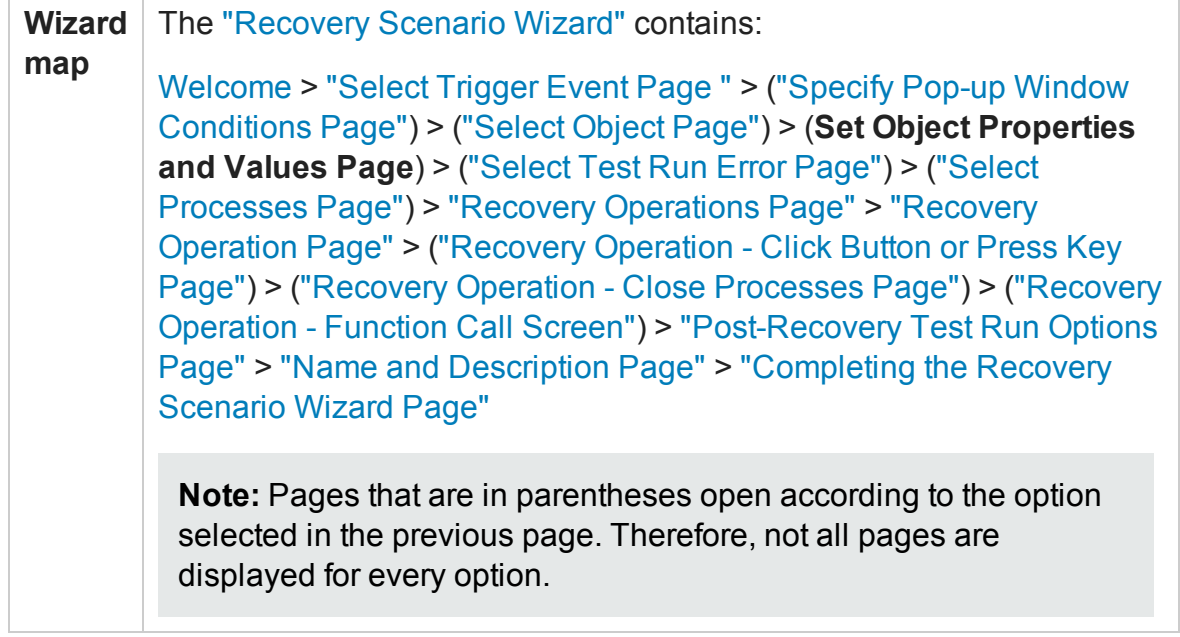

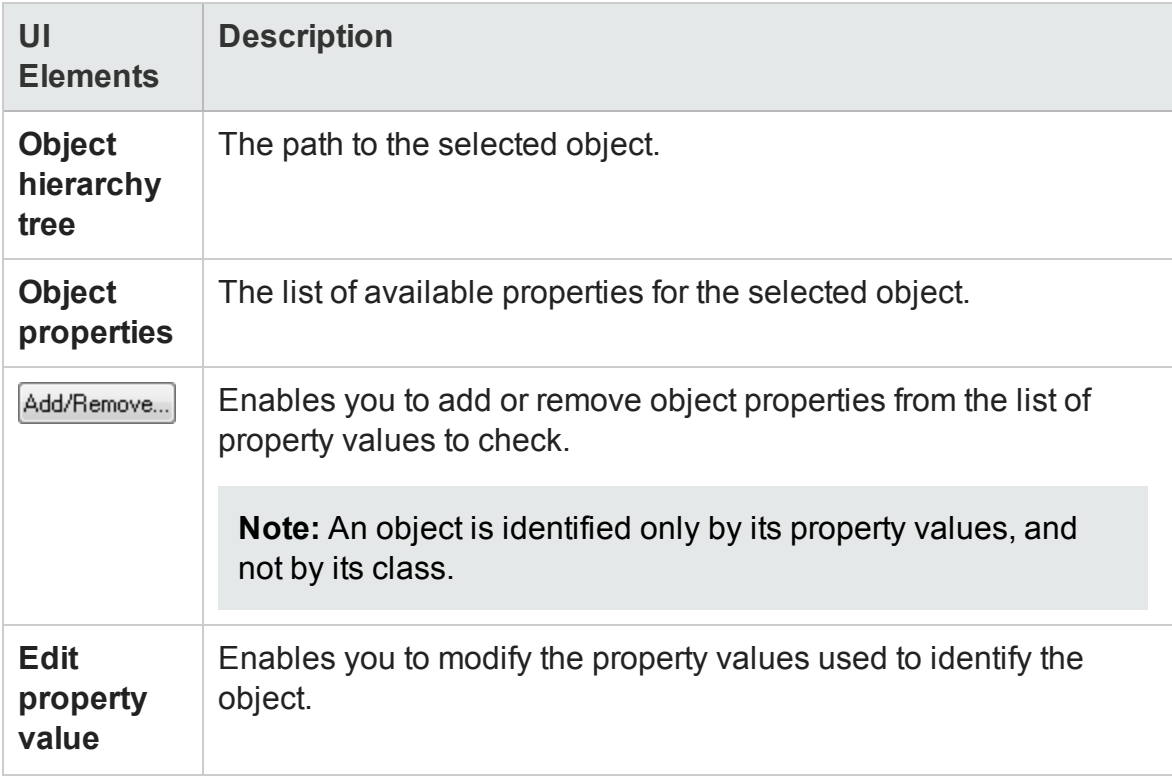

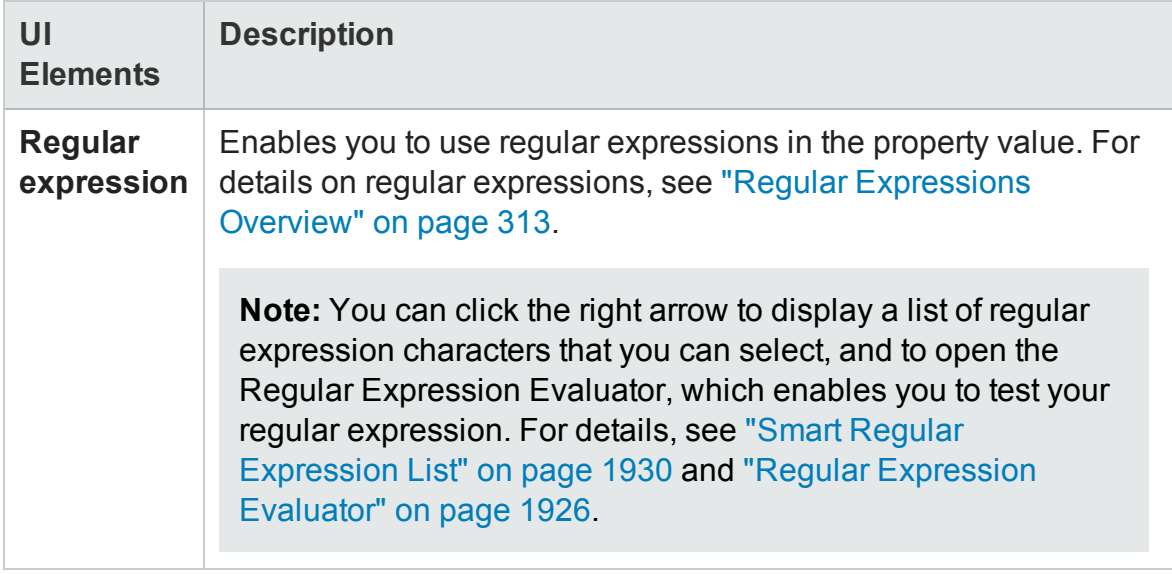

## <span id="page-1333-0"></span>Select Test Run Error Page

### **Relevant for: GUI tests and components**

This page enables you to select the type of error to use as a trigger event.

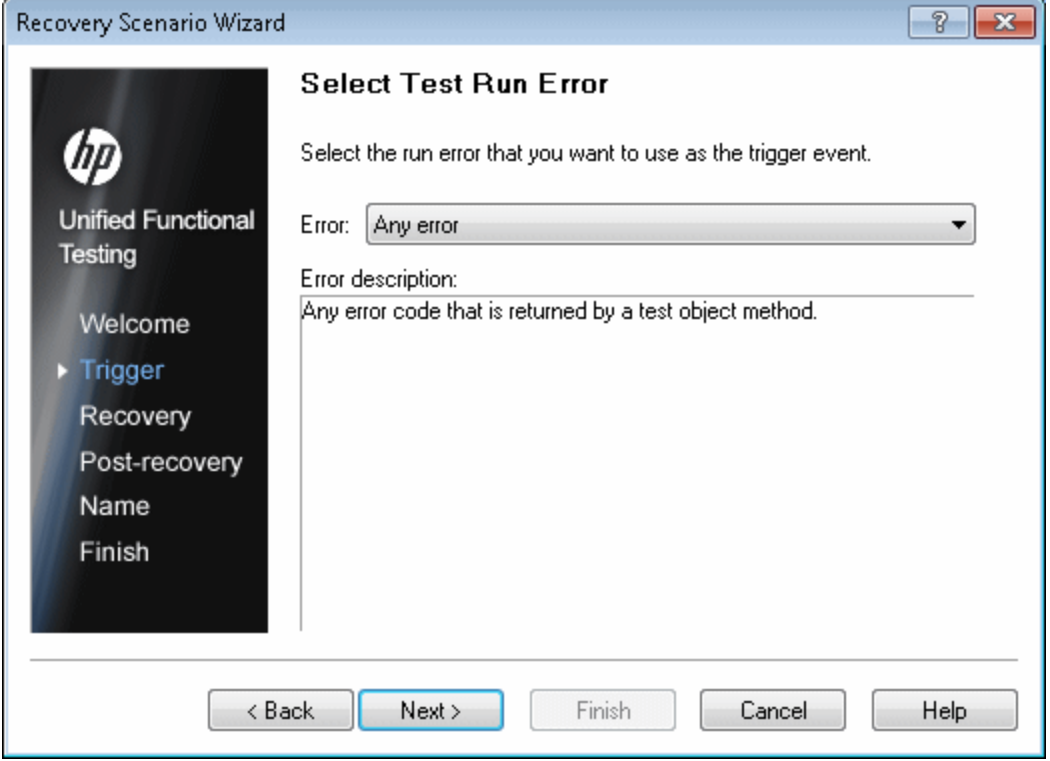

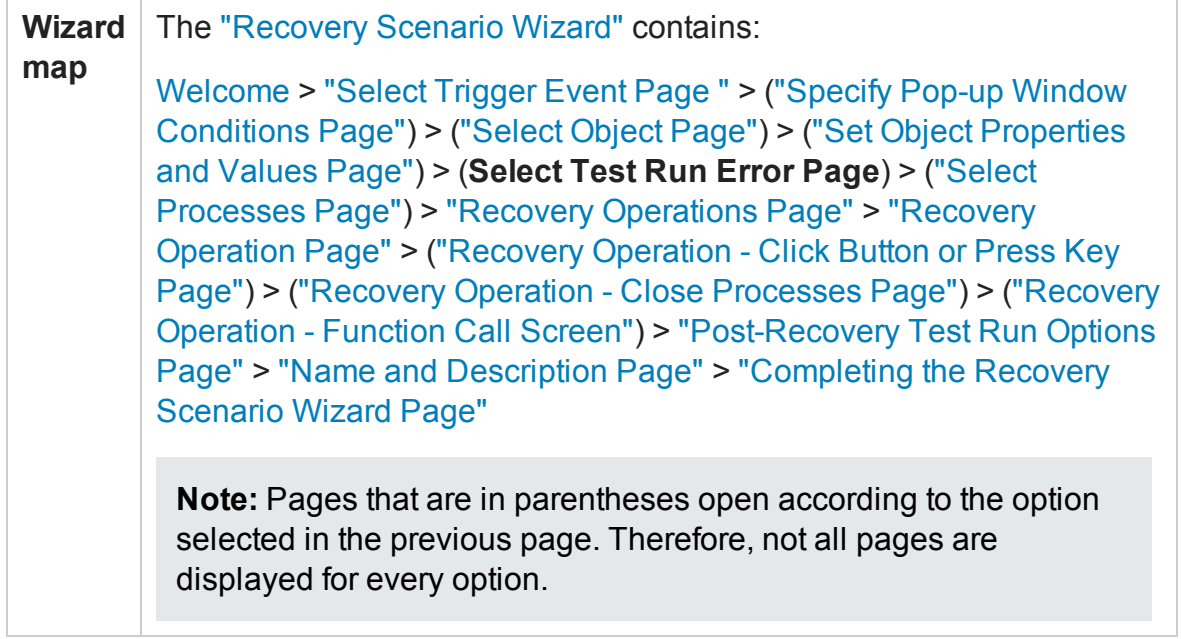

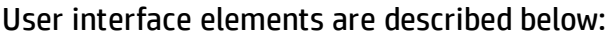

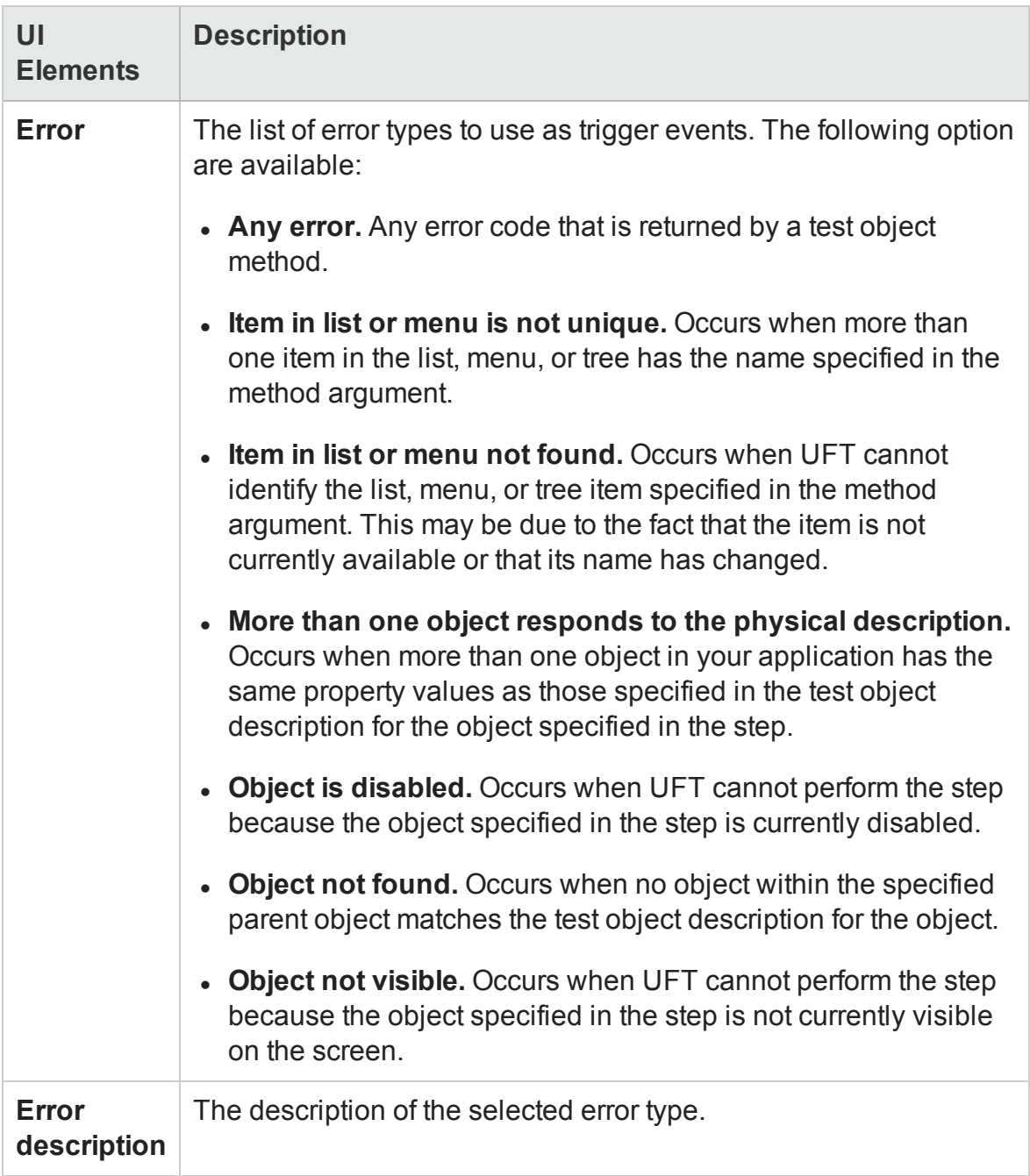

### <span id="page-1336-0"></span>Select Processes Page

### **Relevant for: GUI tests and components**

This page enables you to select processes that will trigger a recovery scenario if they crash.

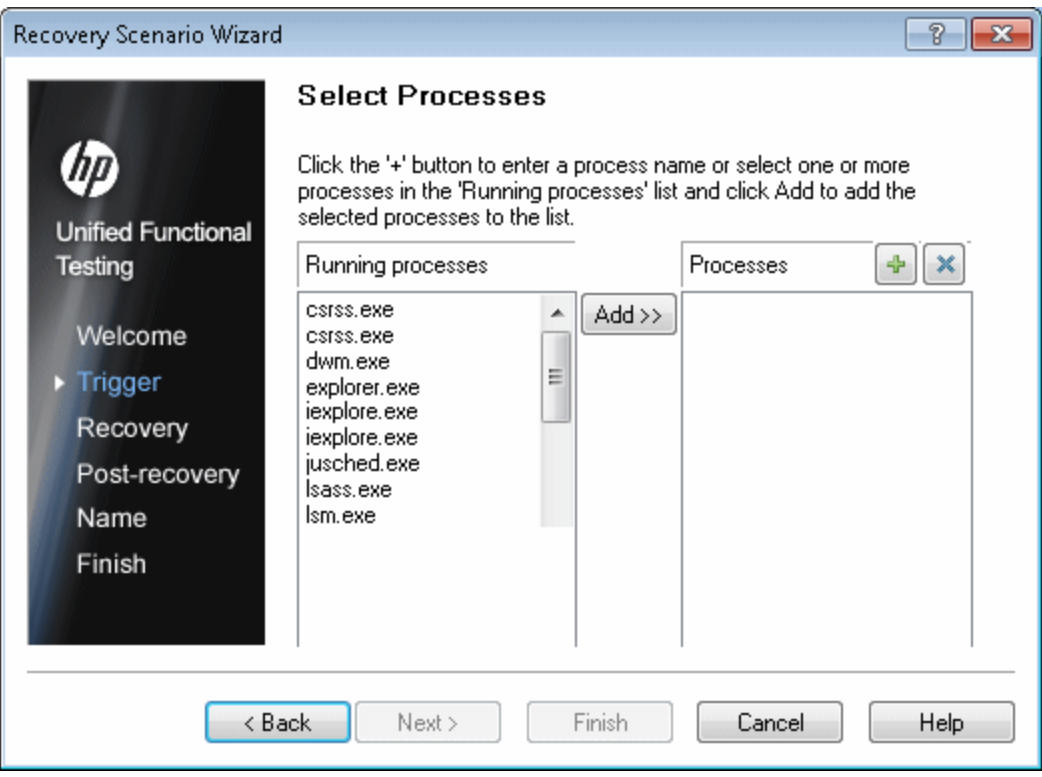

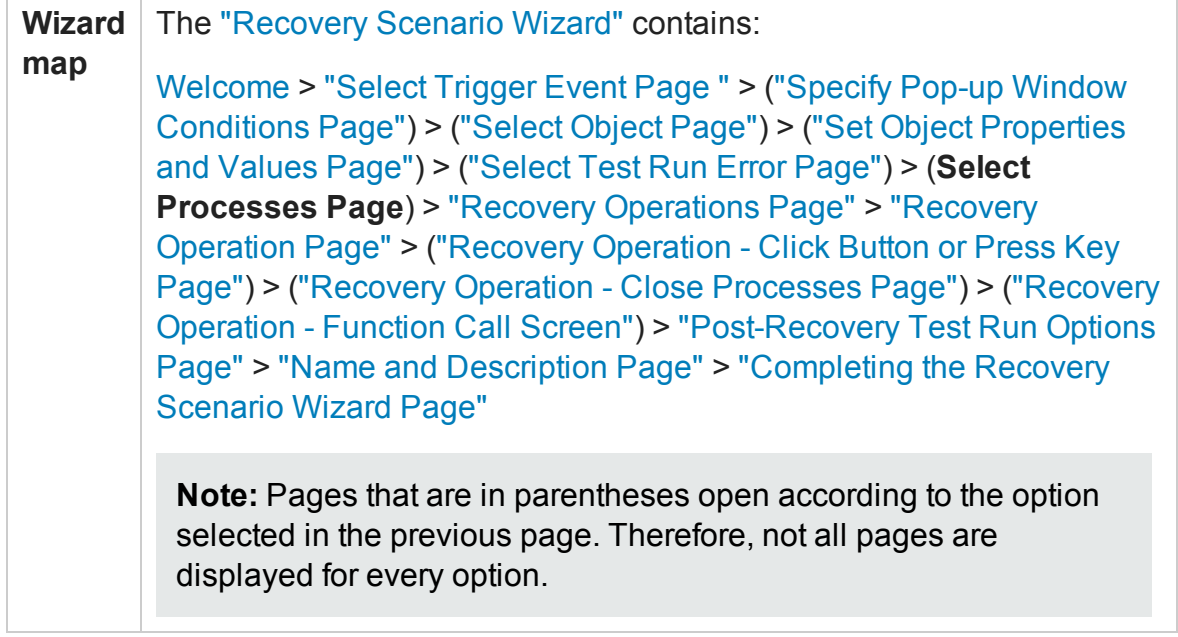

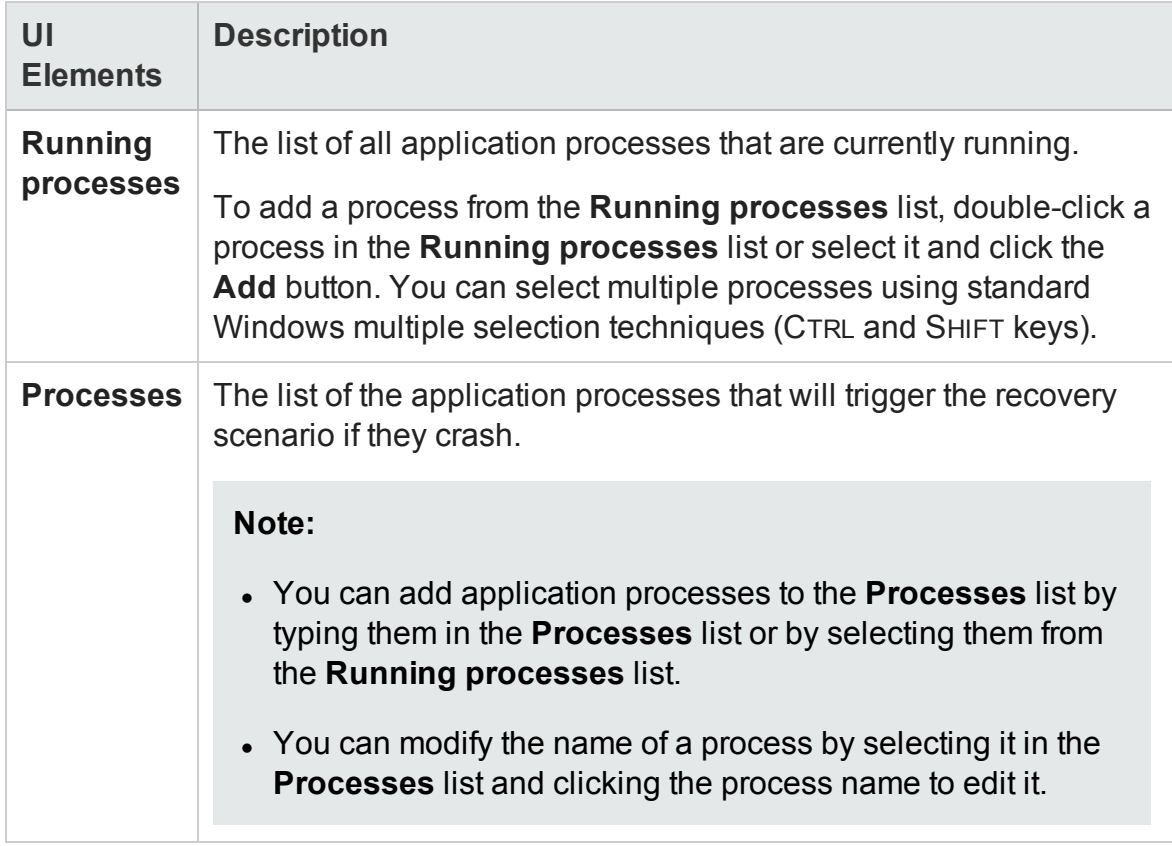

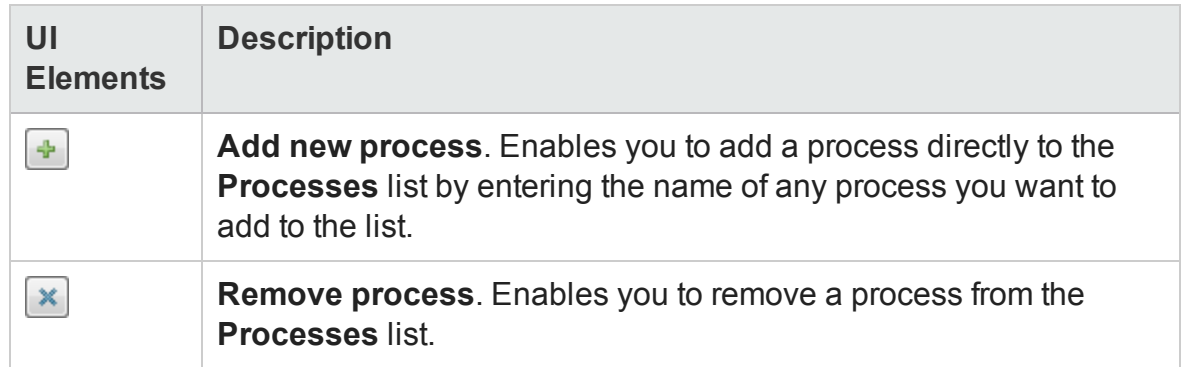

## <span id="page-1338-0"></span>Recovery Operations Page

### **Relevant for: GUI tests and components**

This page enables you to manage the collection of recovery operations in the recovery scenario.

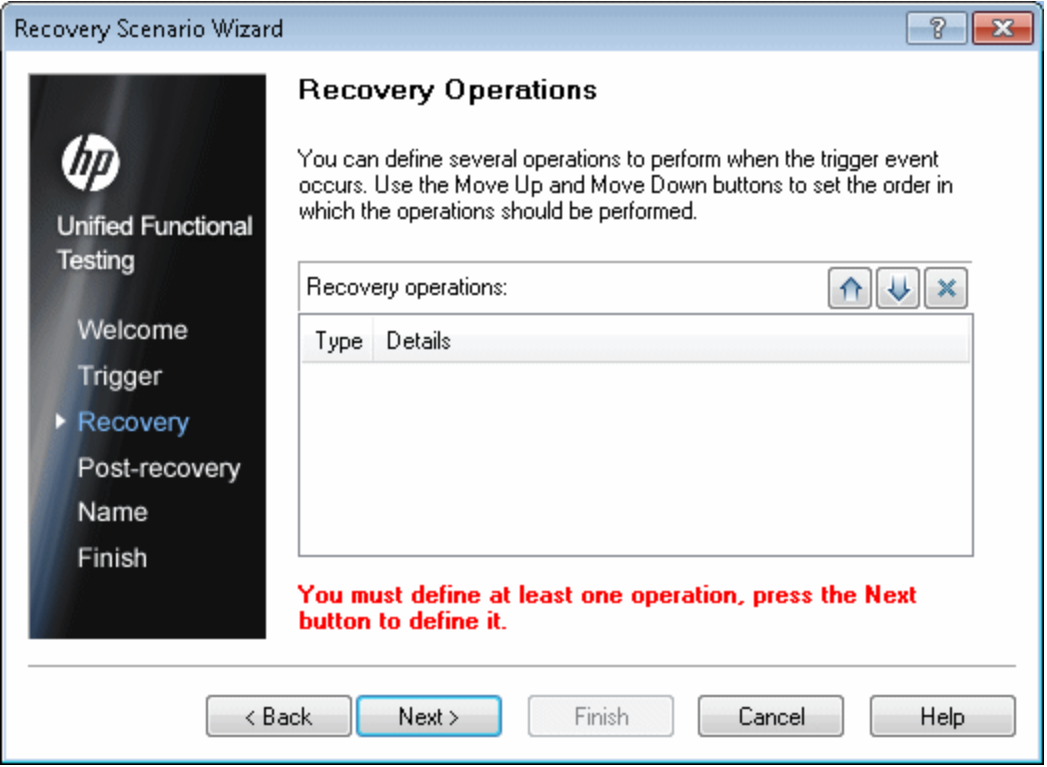

 $\overline{a}$ 

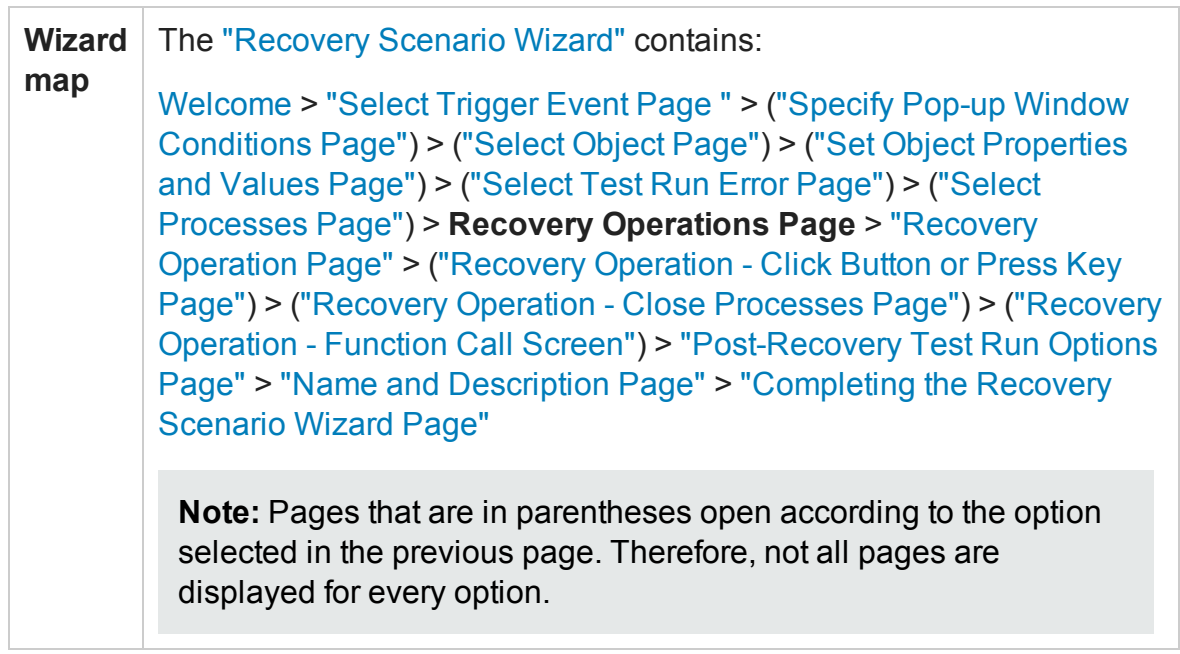

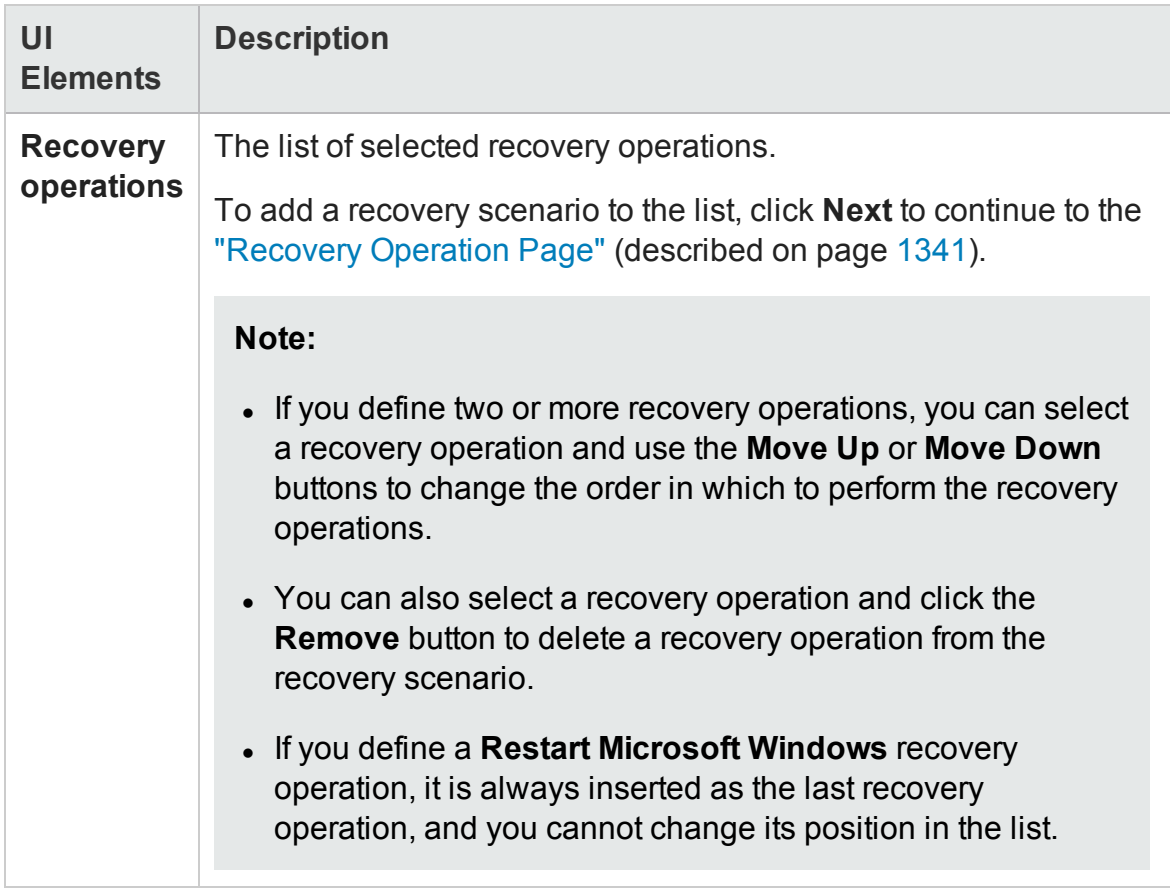

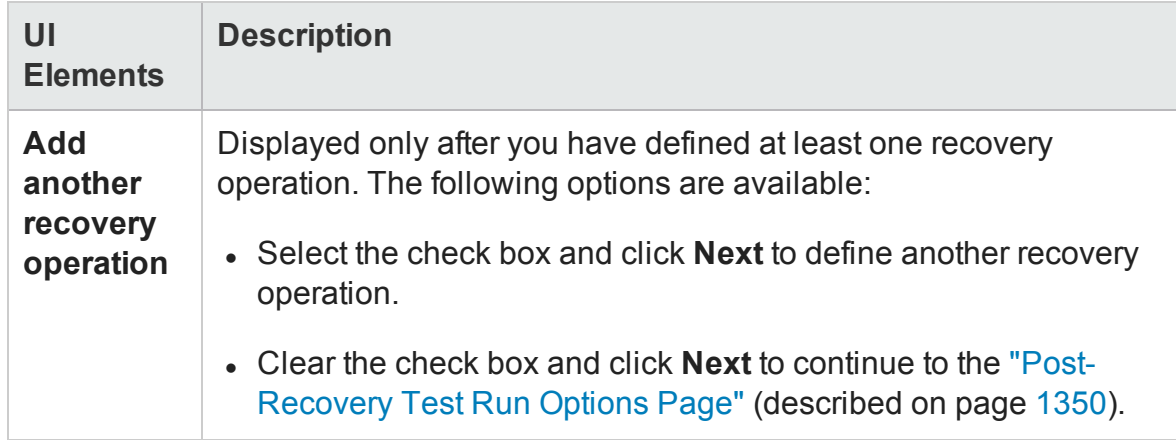

### <span id="page-1340-0"></span>Recovery Operation Page

### **Relevant for: GUI tests and components**

This page enables you to specify the operations UFT performs after it detects the trigger event.

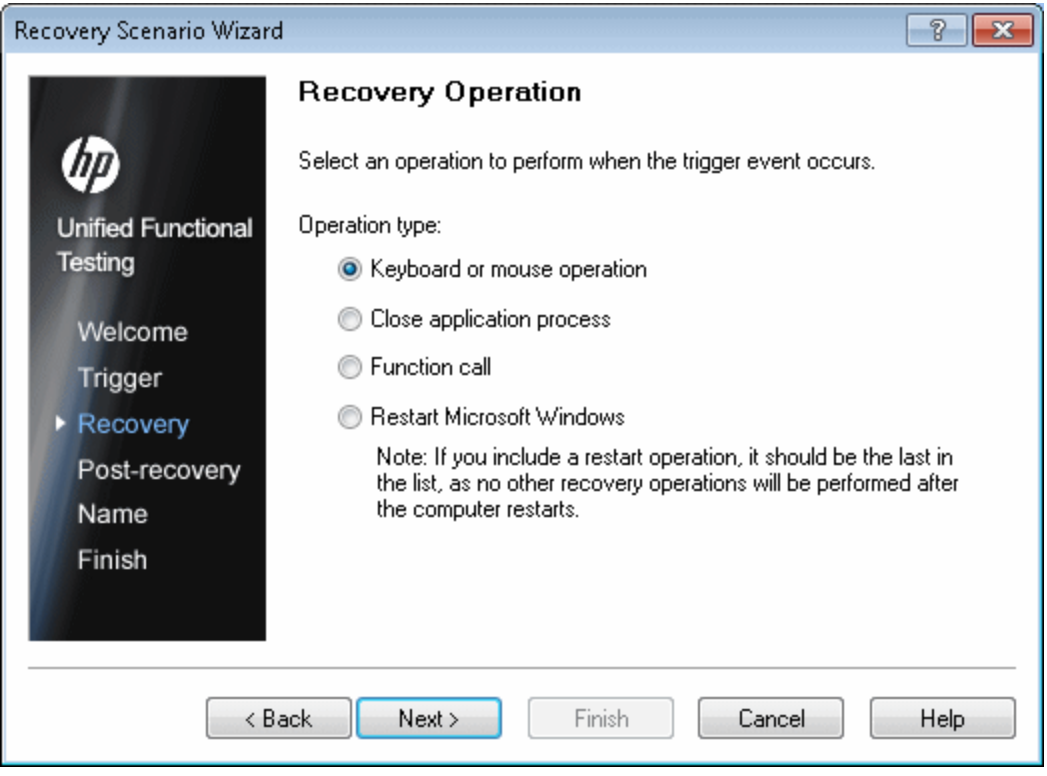

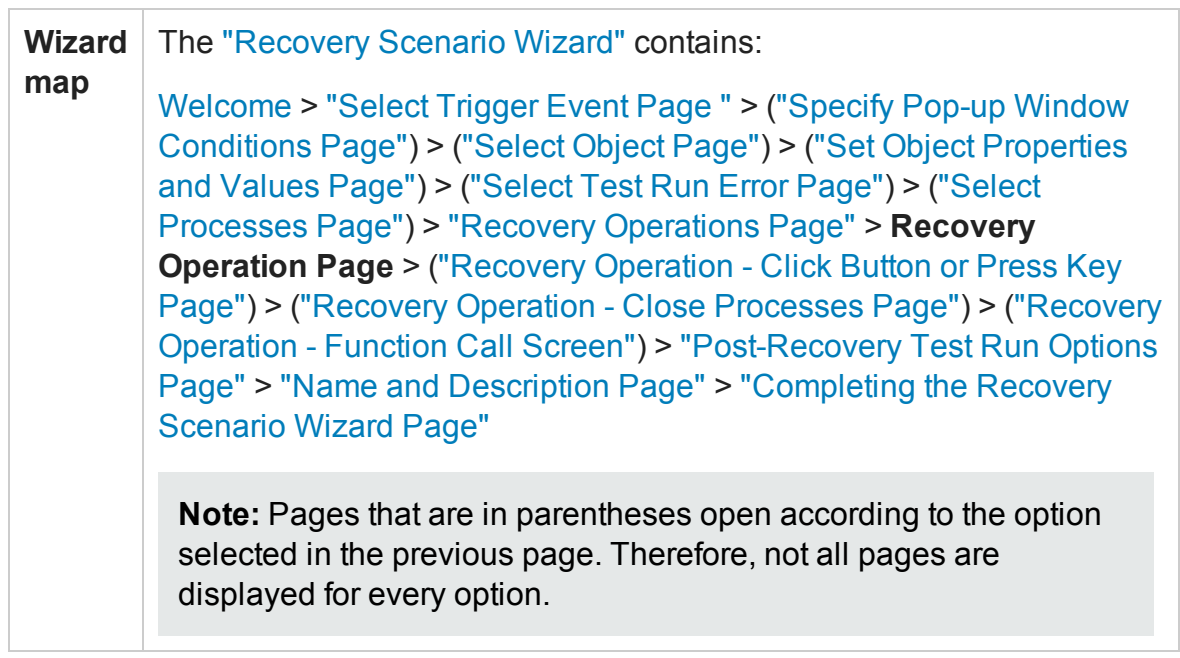

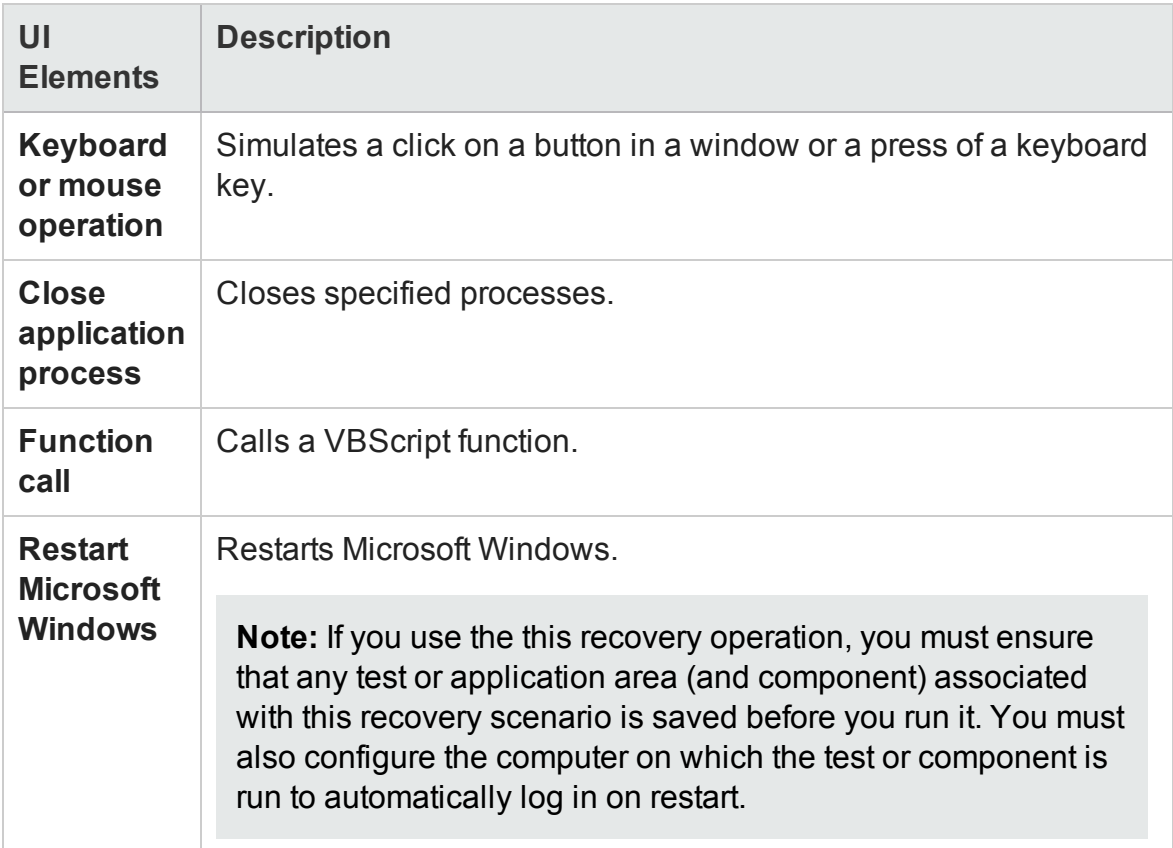

## <span id="page-1342-0"></span>Recovery Operation - Click Button or Press Key Page

### **Relevant for: GUI tests and components**

This page enables you to specify the keyboard or mouse operation that you want UFT to perform when it detects the trigger event:

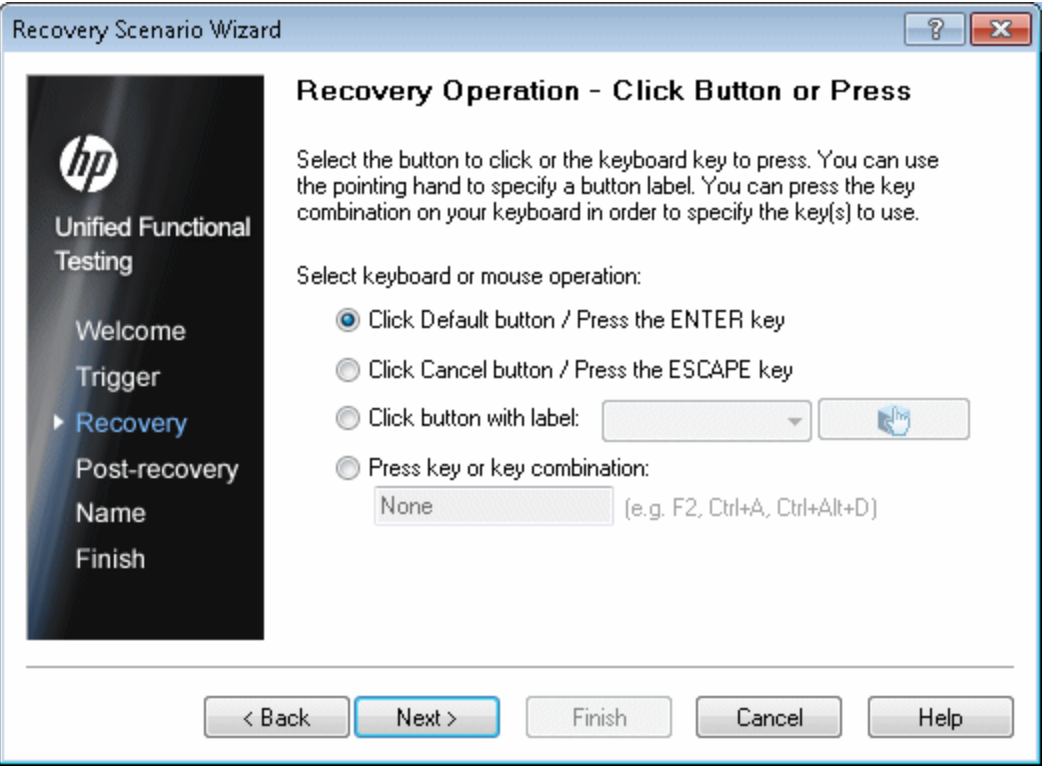

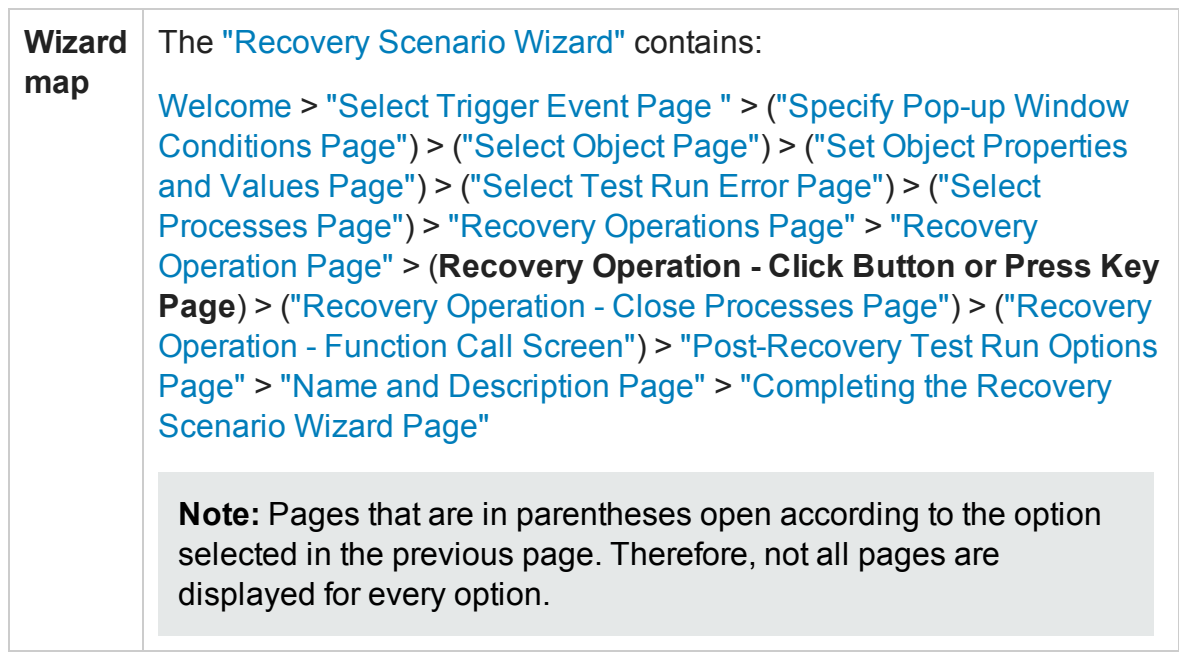

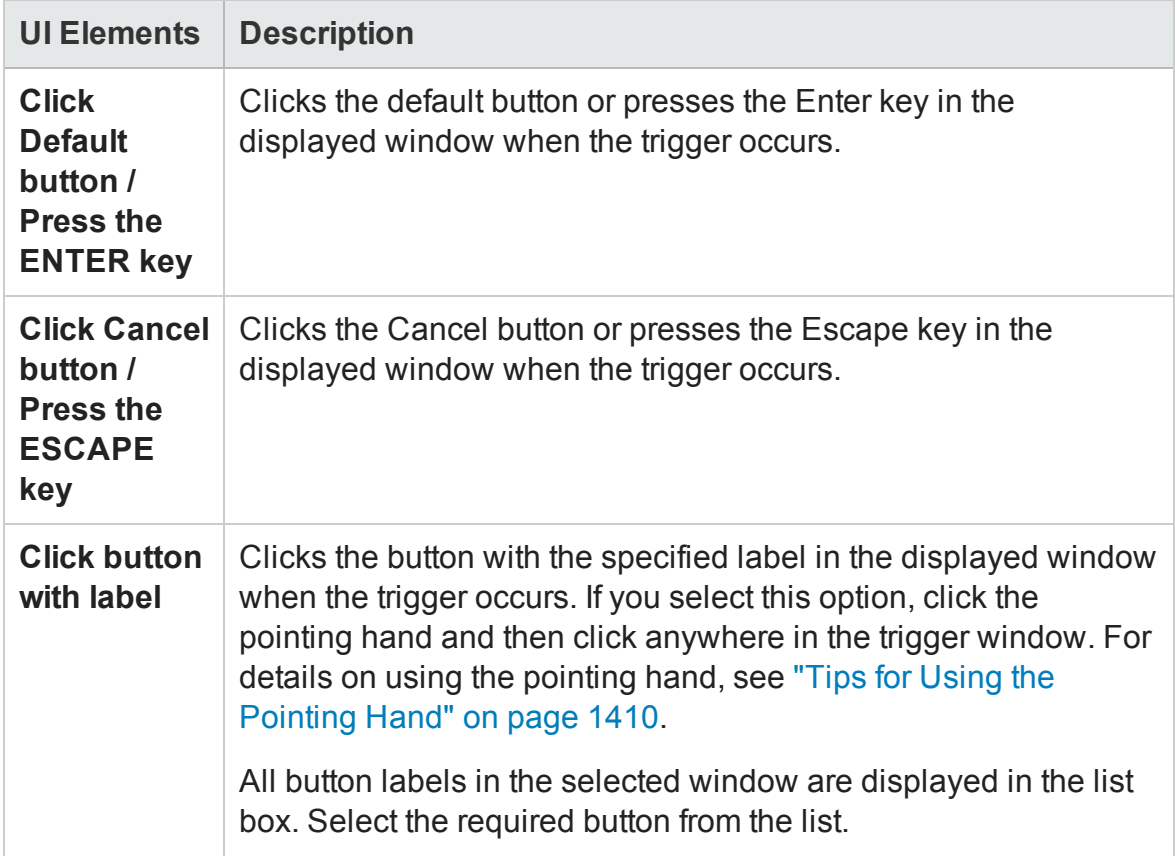

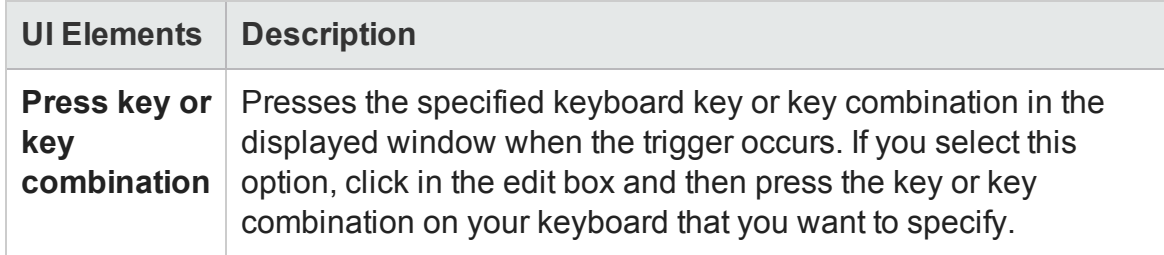

## <span id="page-1344-0"></span>Recovery Operation - Close Processes Page

### **Relevant for: GUI tests and components**

This page enables you to select processes to close in the recovery operation.

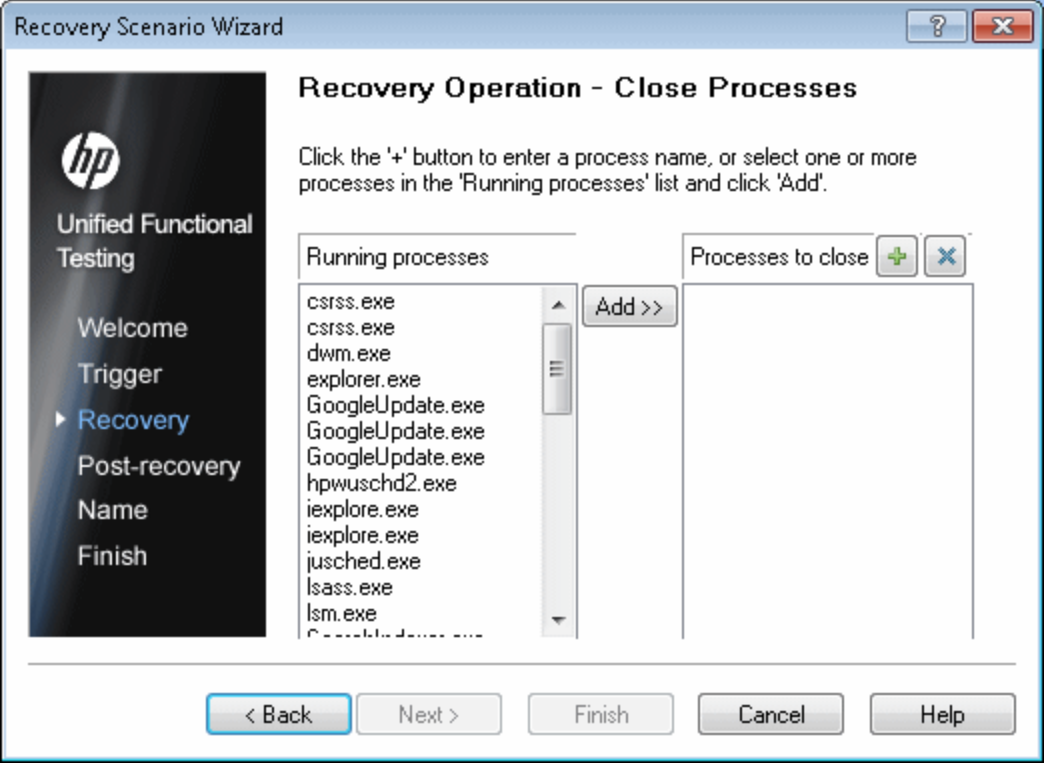

 $\Box$ 

T

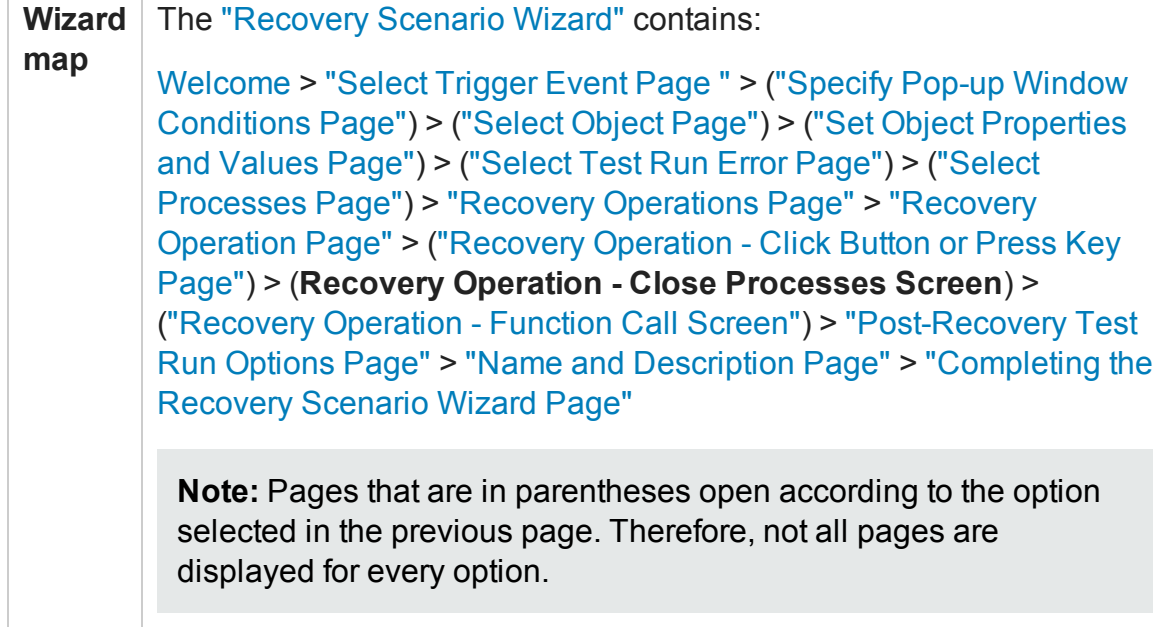

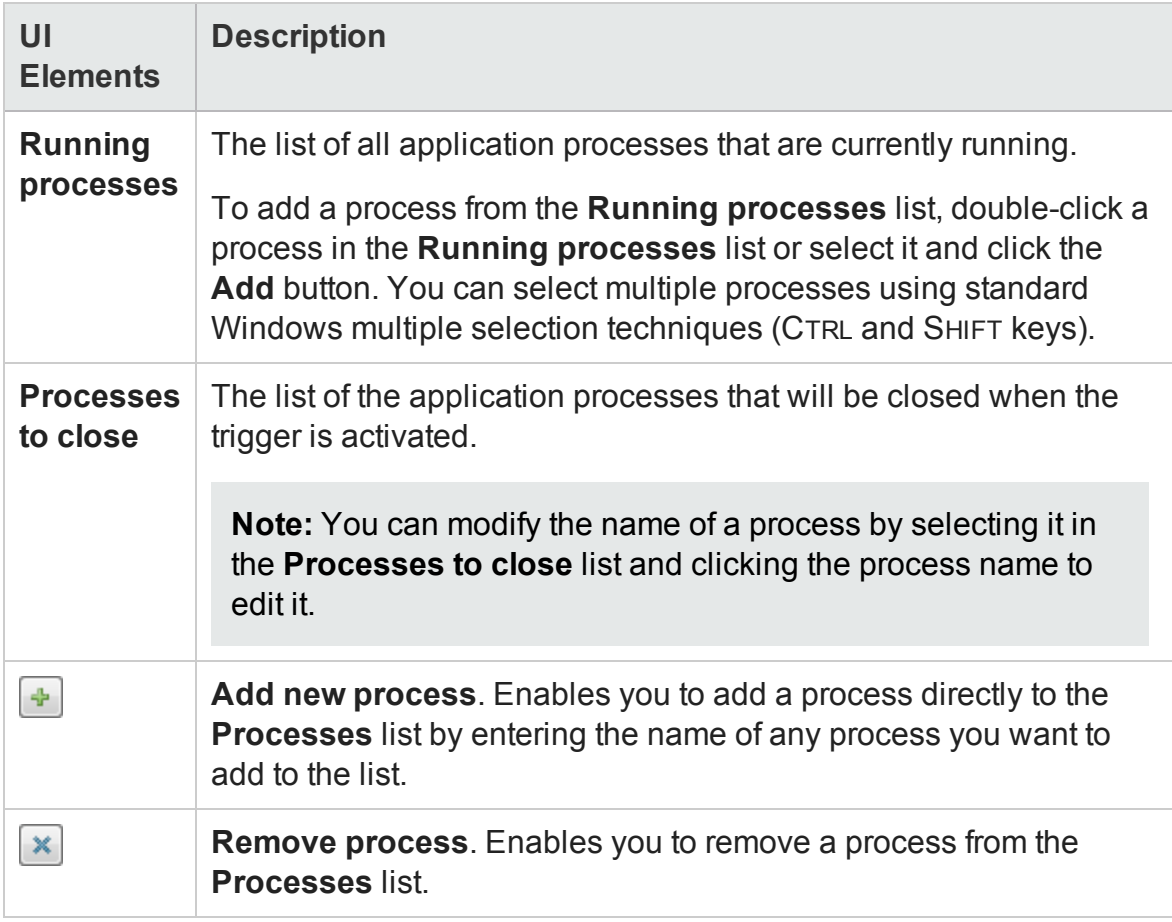

# <span id="page-1346-0"></span>Recovery Operation - Function Call Screen

### **Relevant for: GUI tests and components**

This page enables you to select a function to call in the recovery operation.

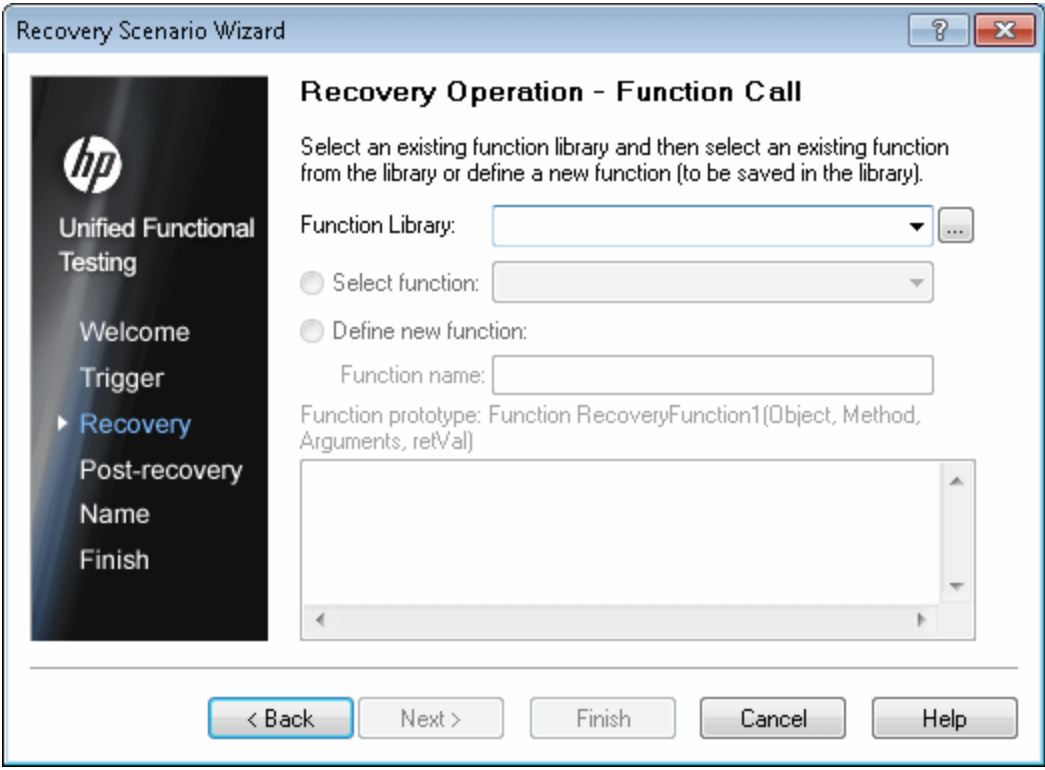

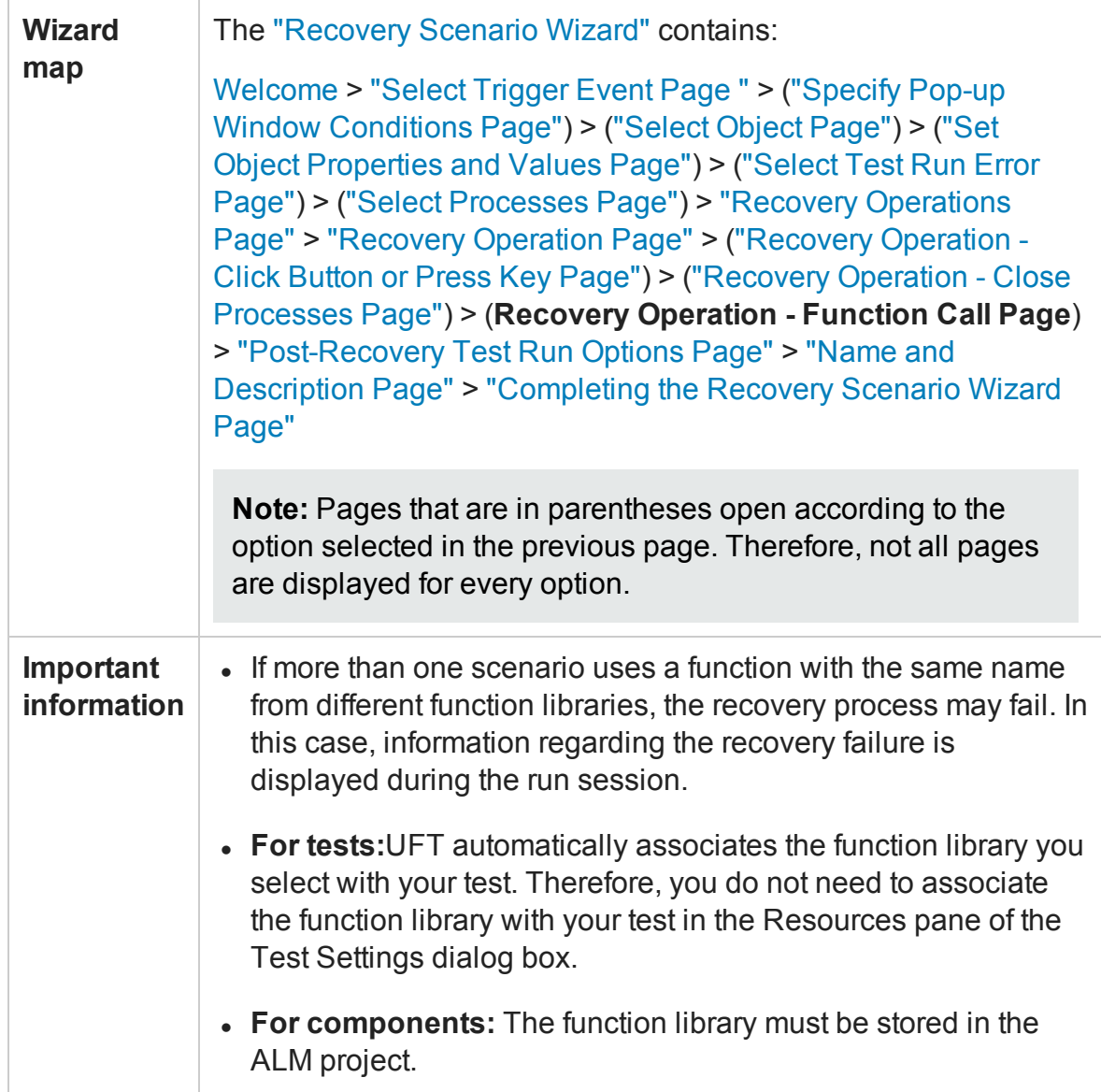

### **User Interface Elements**

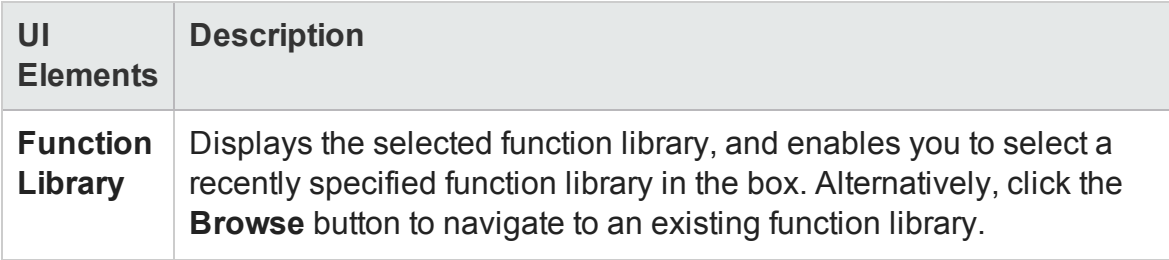

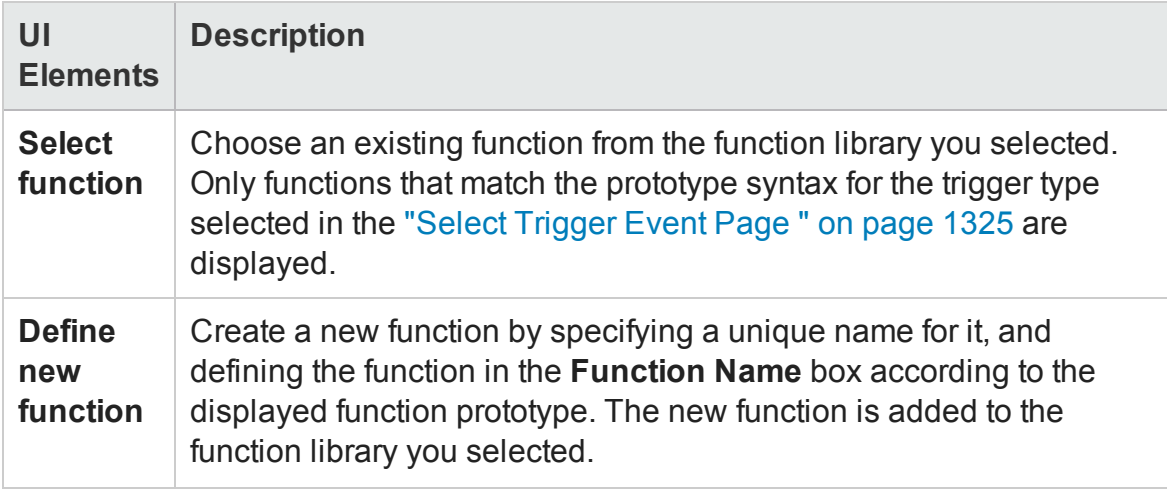

### **Function Prototypes by Trigger Type**

Following is the prototype for each trigger type:

```
Test run error trigger
OnRunStep
(
[in] Object as Object: The object of the current step.
[in] Method as String: The method of the current step.
[in] Arguments as Array: The actual method's arguments.
[in] Result as Integer: The actual method's result.
\left( \right)Pop-up window and Object state triggers
OnObject
(
[in] Object as Object: The detected object.
)Application crash trigger
OnProcess
\left([in] ProcessName as String: The detected process's Name.
[in] ProcessId as Integer: The detected process' ID.
)
```
# <span id="page-1349-0"></span>Post-Recovery Test Run Options Page

### **Relevant for: GUI tests and components**

This page enables you to define post-recovery test run options, which specify how to continue the run session after UFT identifies the event and performs all of the specified recovery operations.

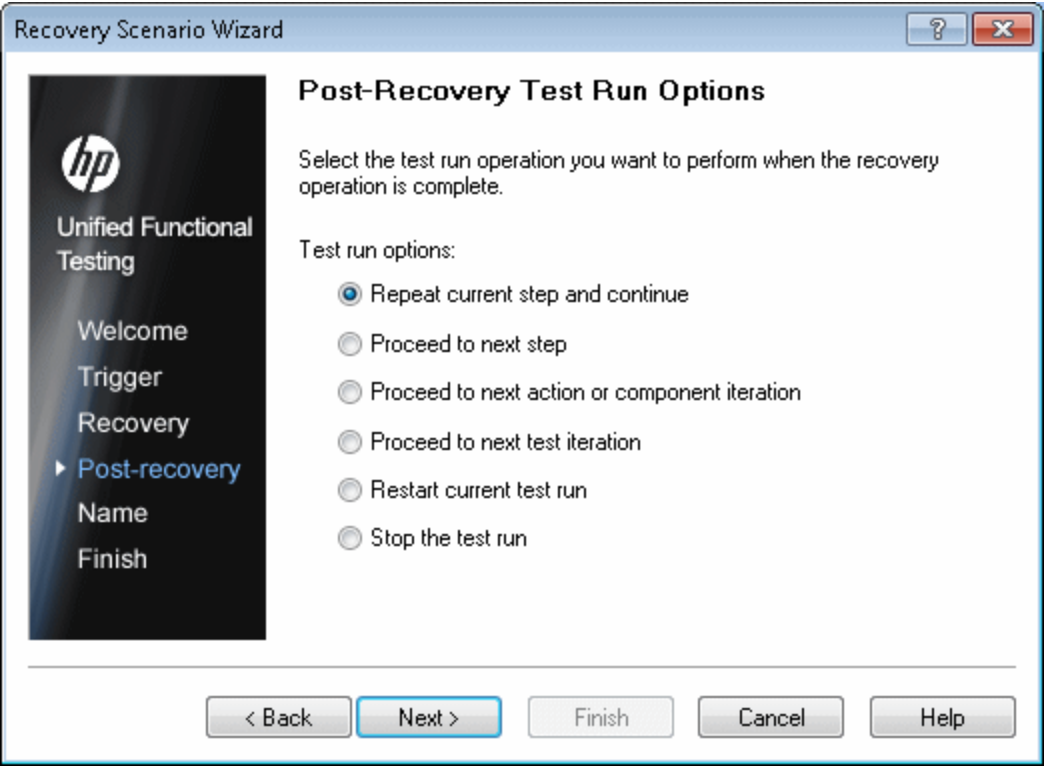

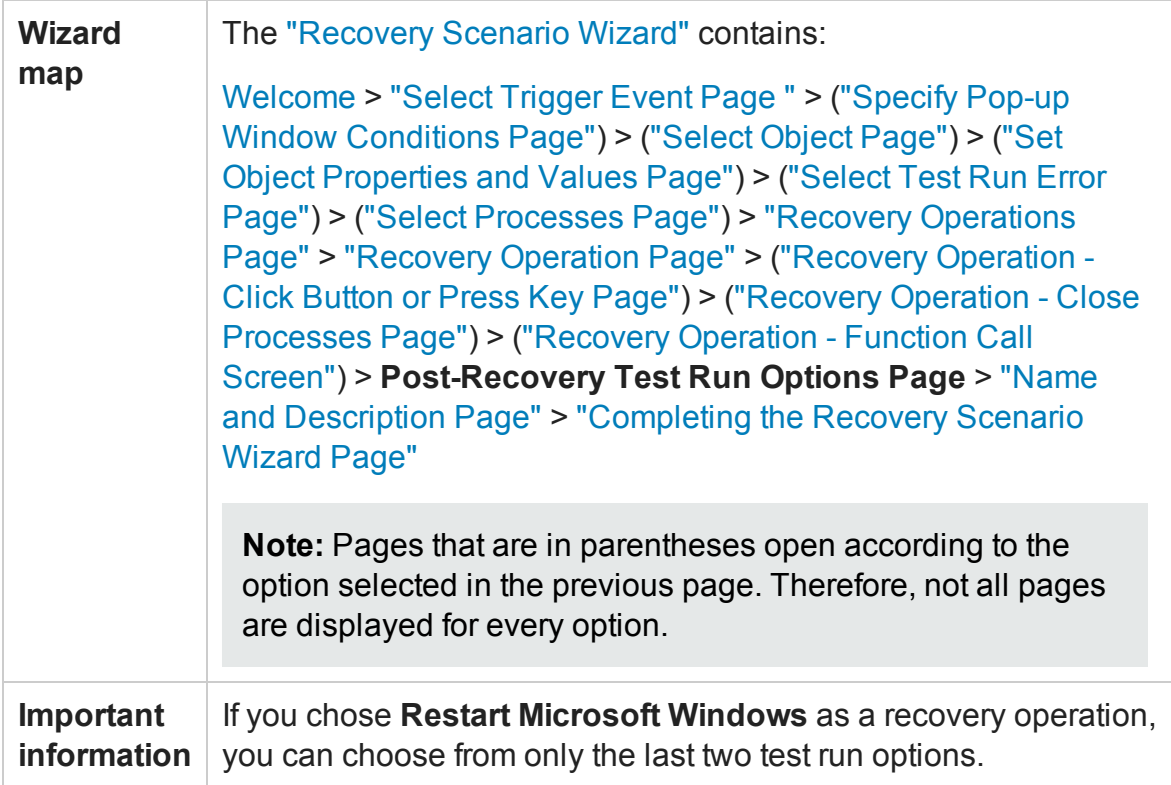

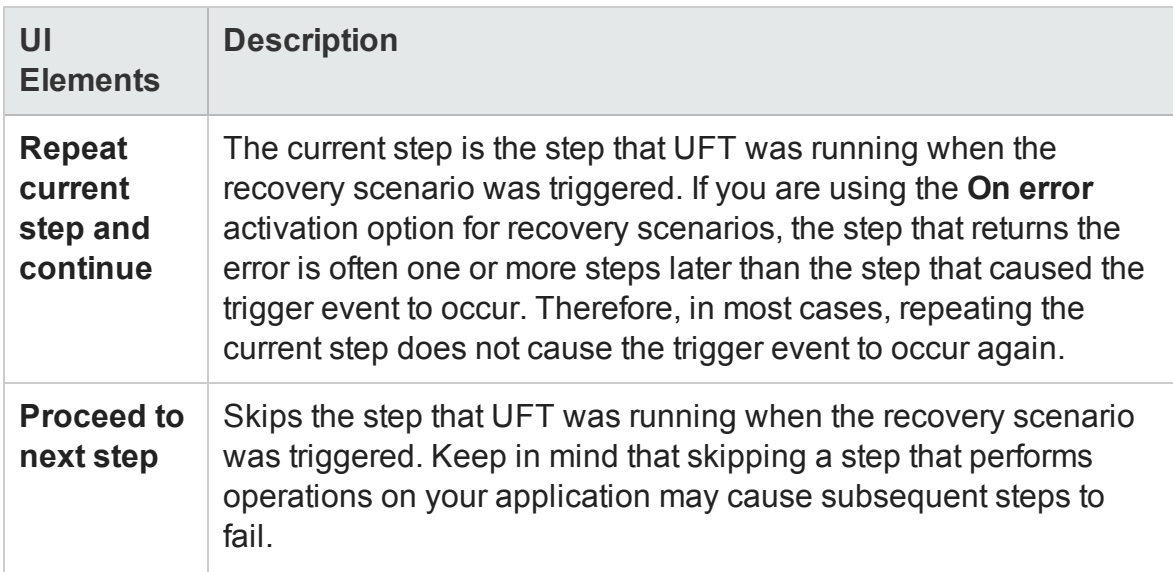

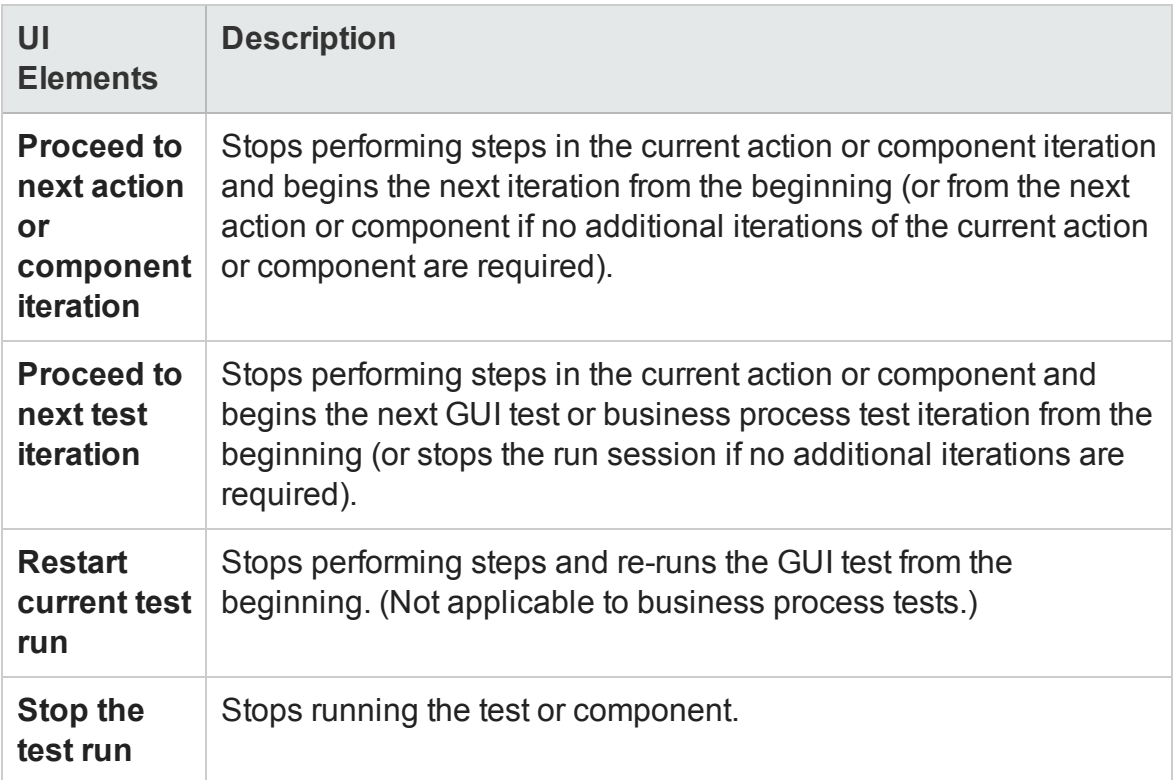

## <span id="page-1352-0"></span>Name and Description Page

### **Relevant for: GUI tests and components**

This page enables you to specify a name by which to identify your recovery scenario. You can also add descriptive information regarding the scenario.

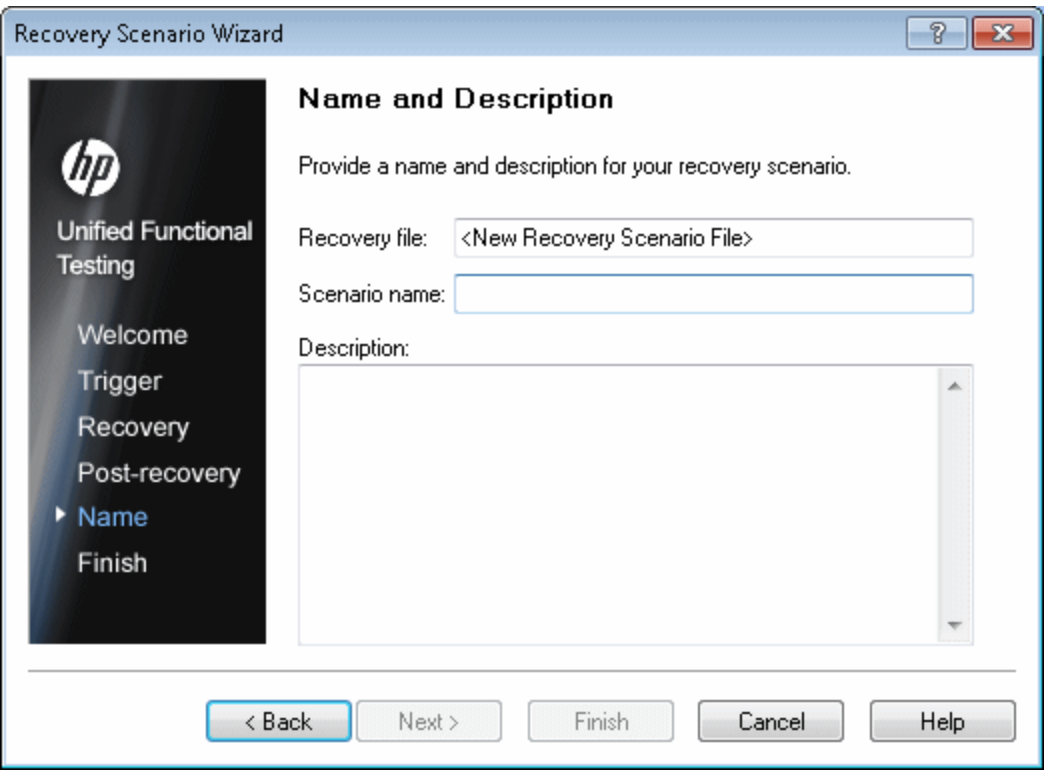

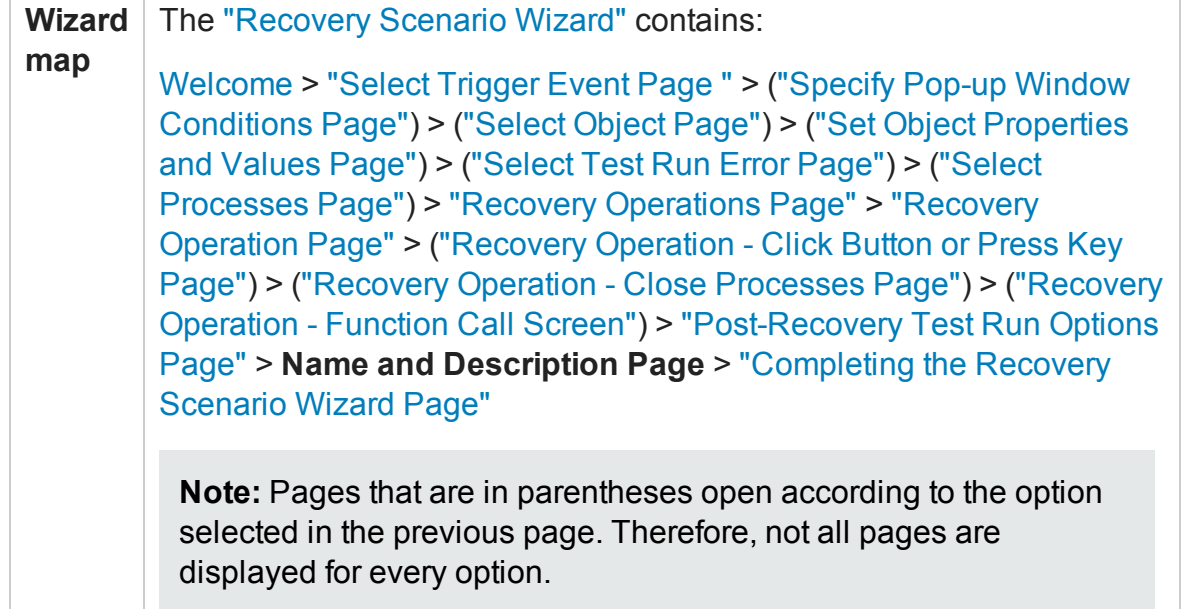

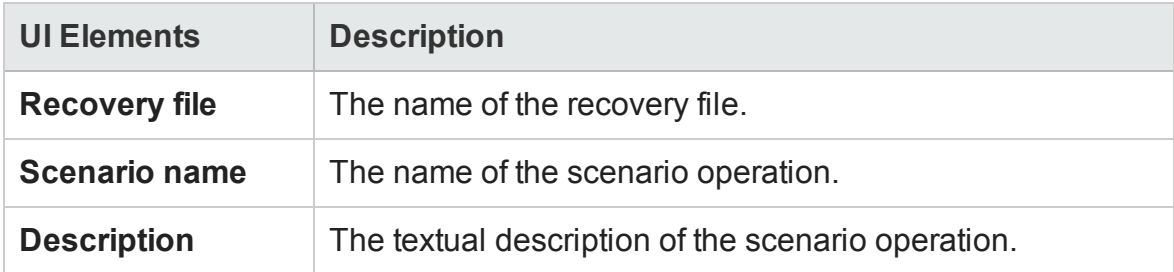

### <span id="page-1353-0"></span>Completing the Recovery Scenario Wizard Page

### **Relevant for: GUI tests and components**

This page enables you to review a summary of the scenario settings you defined.

**For tests:** You can also specify whether to automatically associate the recovery scenario with the current test and/or to add it to the default settings for all new tests.

The following image illustrates an example of the Recovery Scenario Wizard summary page. (The check boxes shown are available only if a test was in focus when you started the wizard.)

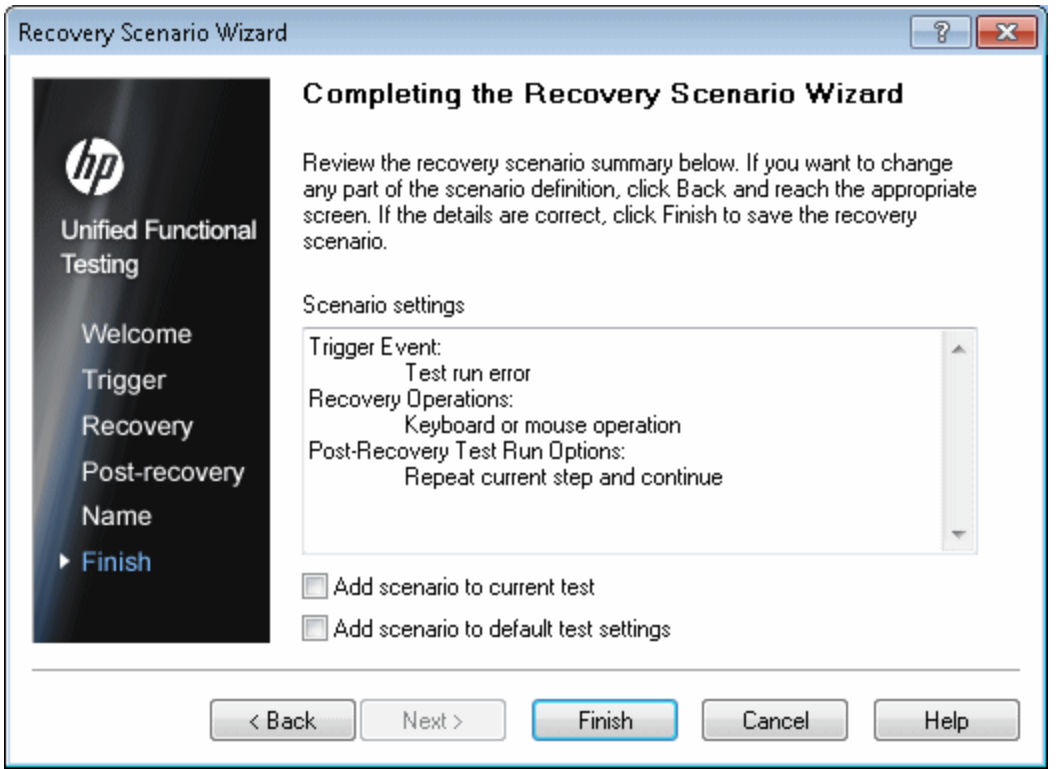

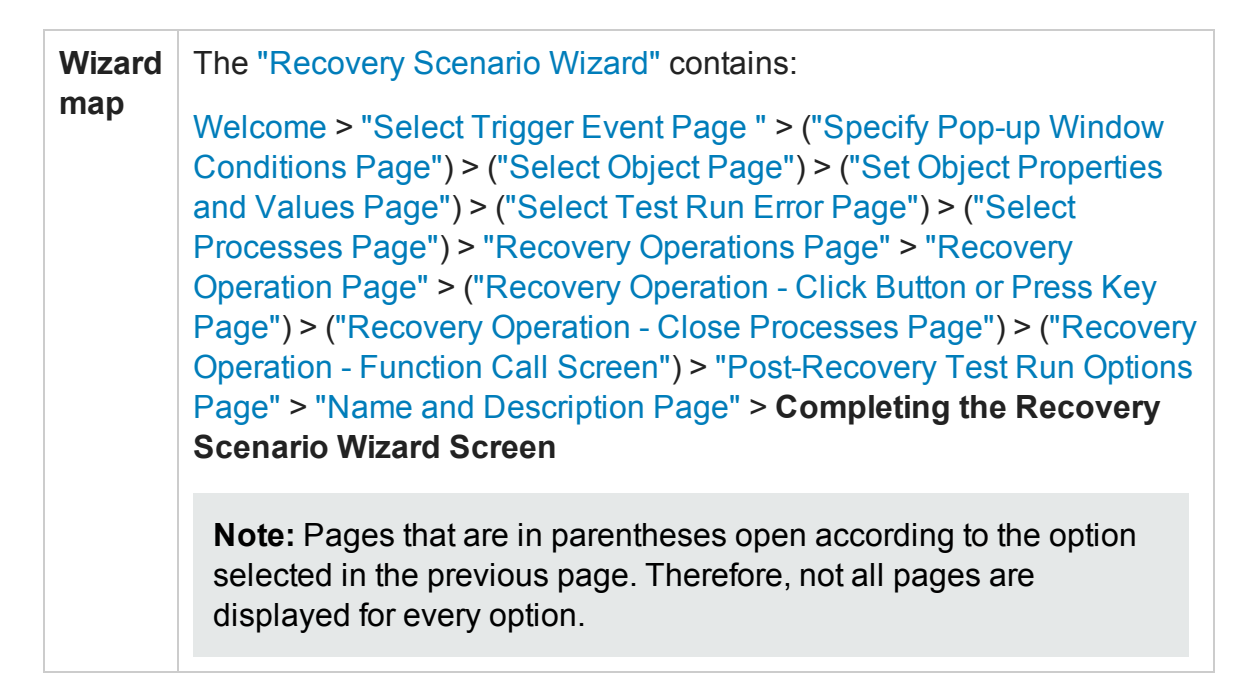

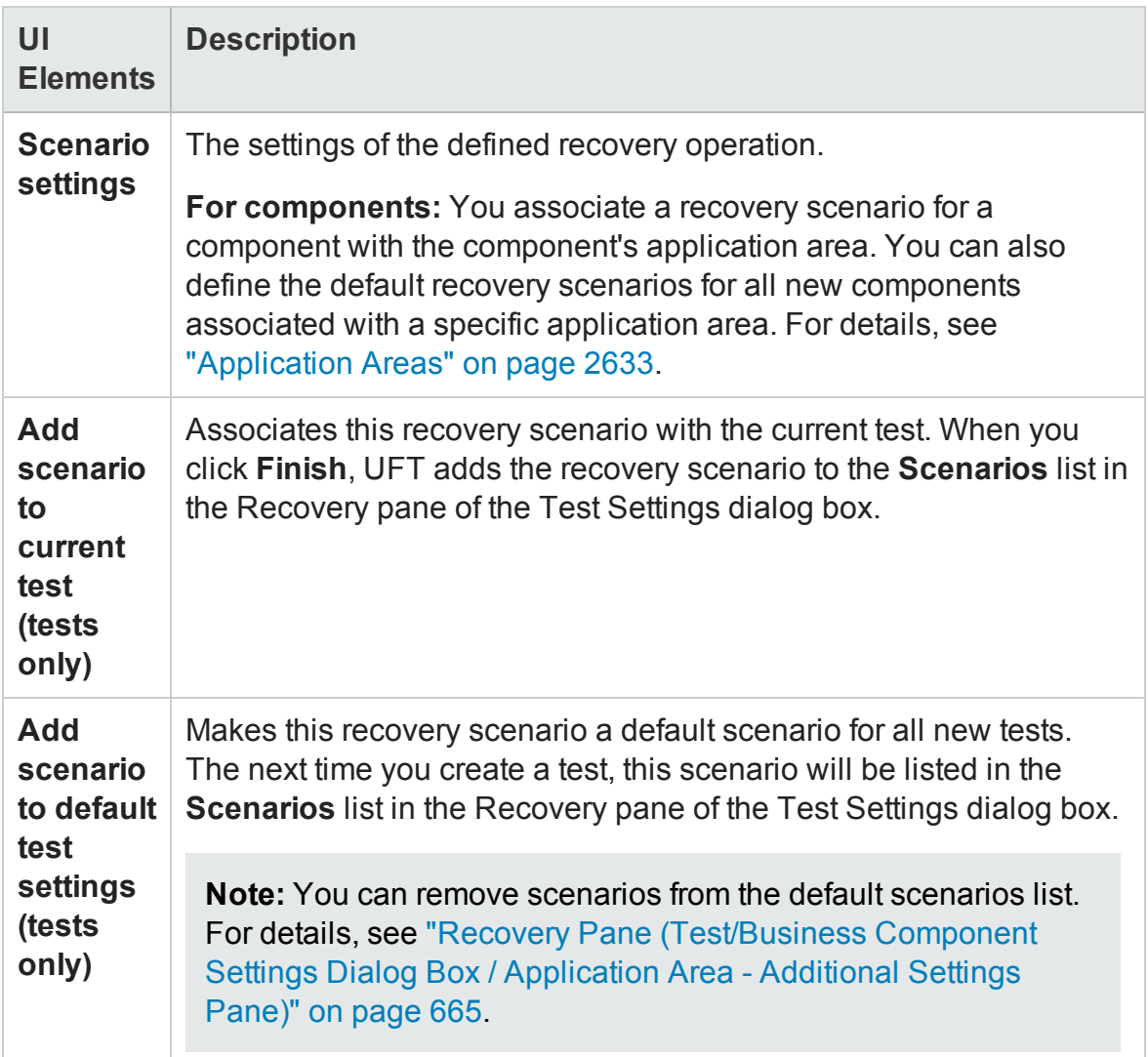

# Troubleshooting and Limitations - Recovery **Scenarios**

#### **Relevant for: GUI tests and components**

This section describes troubleshooting and limitations for recovery scenarios.

• If you specify multiple function libraries from different locations with the same name in the same recovery scenario, only the first function library is used.

**Workaround:** Rename the function libraries so that each function library has a unique name.

# Chapter 41: UFT Automation Scripts

### **Relevant for: GUI tests and components**

This chapter includes:

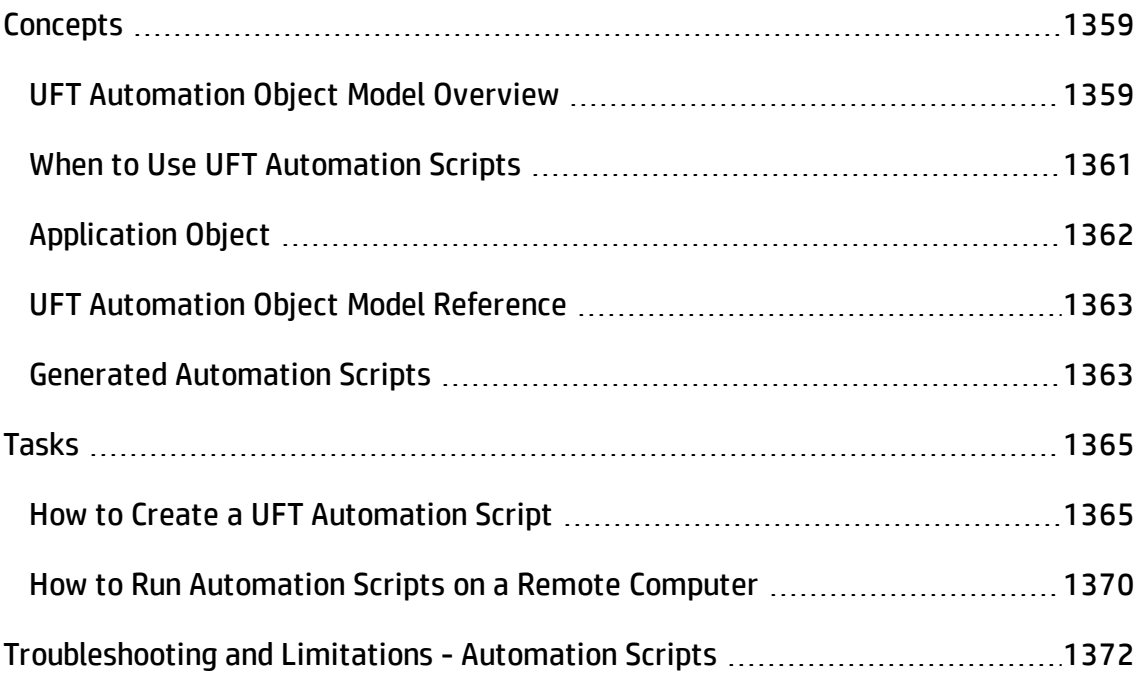

# <span id="page-1358-1"></span><span id="page-1358-0"></span>**Concepts**

# UFT Automation Object Model Overview

#### **Relevant for: GUI tests and components**

You can use the UFT automation object model to write scripts that automate your UFT operations. The UFT automation object model provides objects, methods, and properties that enable you to control UFT from another application.

Using the objects, methods, and properties exposed by the UFT automation object model, you can write scripts that configure UFT options and run tests or components instead of performing these operations manually using the UFT interface.

Automation scripts are especially useful for performing the same tasks multiple times or on multiple tests or components, or for quickly configuring UFT according to your needs for a particular environment or application.

### **What is Automation?**

**Automation** is a Microsoft technology that makes it possible to access software objects inside one application from other applications. These objects can be created and manipulated using a scripting or programming language such as VBScript or VC++. Automation enables you to control the functionality of an application programmatically.

### **What is the UFT Automation Object Model?**

An **object model** is a structural representation of software objects (classes) that comprise the implementation of a system or application. An object model defines a set of classes and interfaces, together with their properties, methods and events, and their relationships.

The UFT **automation object model** is a set of objects, methods, and properties that enable you to control essentially all of the configuration and run functionality provided via the UFT interface. Although a one-on-one comparison cannot always be made, most dialog boxes in UFT have a corresponding automation object, most options in dialog boxes can be set and/or retrieved using the corresponding object property, and most menu commands and other operations have corresponding automation methods.

You can use the objects, methods, and properties exposed by the UFT automation object model, along with standard programming elements such as loops and conditional statements to design your script.

Automation scripts are especially useful for performing the same tasks multiple times or on multiple tests or components, or for quickly configuring UFT according to your needs for a particular environment or application.

#### **Example:**

You can create and run an automation script from Microsoft Visual Basic that does the following:

- Loads the required add-ins for a test or component
- Starts UFT in visible mode
- Opens the test or component
- Configures settings that correspond to those in the:
	- **n** Options dialog box
	- Test Settings or Business Component Settings dialog box
	- **Record and Run Settings dialog box (tests only)**
- Runs the test or component
- Saves the test or component

You can then add a simple loop to your script so that your single script can perform the operations described above for multiple tests or components.

You can also create an initialization script that opens UFT with specific configuration settings. You can then instruct all of your testers to open UFT using <span id="page-1360-0"></span>this automation script to ensure that all of your testers are always working with the same configuration.

# When to Use UFT Automation Scripts

### **Relevant for: GUI tests and components**

Creating a useful UFT automation script requires planning, design time, and testing. You must always weigh the initial investment with the time and human-resource savings you gain from automating potentially long or tedious tasks.

Any UFT operation that you must perform many times in a row or must perform on a regular basis is a good candidate for a UFT automation script.

The following are just a few examples of useful UFT automation scripts:

- **Initialization scripts.** You can write a script that automatically starts UFT and configures the options and the settings required for testing a specific environment.
- <sup>l</sup> **Maintaining your tests and components.** You can write a script that iterates over your collection of tests and components to accomplish a certain goal. For example:
	- **u Updating values.** You can write a script that opens each test or component with the proper add-ins, runs it in update run mode against an updated application, and saves it when you want to update the values in all of your tests or components to match the updated values in your application.
	- <sup>n</sup> **Applying new options to existing tests and components.** When you upgrade toUFT, you may find that it offers certain options that you want to apply to your existing tests and components. You can write a script that opens each existing test or component, sets values for the new options, then saves and closes it.
	- n **Modifying Actions and Action Parameters (tests only).** You can retrieve the entire contents of an action script, and add a required step, such as a call to a new action. You can also retrieve the set of action parameters for an action and add, remove, or modify the values of action parameters.
- <sup>l</sup> **Calling UFT from other applications.** You can design your own applications with options or controls that run UFT automation scripts. For example, you could create a

Web form or simple Windows interface from which a product manager could schedule UFT runs, even if the manager is not familiar with UFT.

# <span id="page-1361-0"></span>Application Object

### **Relevant for: GUI tests and components**

Like most automation object models, the root object of the UFT automation object model is the **Application** object.

The **Application** object represents the application level of UFT. You can use this object to return other elements of UFT such as the:

- **Test** object (which represents a test or component document)
- **Options** object (which represents the Options dialog box)
- Addins collection (which represents a set of add-ins from the Add-in Manager dialog box)

You can also use the **Application** object to perform operations like loading add-ins, starting UFT, opening and saving tests or components, and closing UFT.

Each object returned by the **Application** object can return other objects, perform operations related to the object and retrieve and/or set properties associated with that object.

Every automation script begins with the creation of the UFT**Application** object. Creating this object does not start UFT. It simply provides an object from which you can access all other objects, methods and properties of the UFT automation object model.

**Note:** You can also optionally specify a remote UFT computer on which to create the object (the computer on which to run the script). For details, see **Running Automation Programs on a Remote Computer** in the **Introduction** section of the *UFT Automation Object Model Reference* in the *UFT Help.*

# <span id="page-1362-0"></span>UFT Automation Object Model Reference

### **Relevant for: GUI tests and components**

The *HP UFT Automation Object Model Reference* is a Help file that provides detailed descriptions, syntax information, and examples for the objects, methods, and properties in the UFT automation object model.

You can open the *HP UFT Automation Object Model Reference* from:

<sup>l</sup> UFT program folder (**Start > All Programs > HP Software > HP Unified Functional Testing > Documentation > Unified Functional Testing Automation Reference** or <UFT installation folder>\help\AutomationObjectModel.chm)

**Note:** For details on accessing UFT and UFT tools and files in Windows 8 and Windows Server 2012, see ["Accessing](#page-75-0) UFT in Windows 8 Operating Systems" on [page 76](#page-75-0).

<sup>l</sup> UFT GUI Testing Automation and Schema References Help **(Help > HP UFT GUI Testing Automation and Schema References Help > HP UFT Automation Object Model for GUI Testing)**

# <span id="page-1362-1"></span>Generated Automation Scripts

### **Relevant for: GUI tests and components**

The Properties pane of the Test Settings dialog box, the General node of the pane of the **GUITesting** tab in the Options dialog box, and the Object Identification dialog box each contain a **Generate Script** button. Clicking this button generates an automation script file (**.vbs**) containing the current settings from the corresponding dialog box.

You can run the generated script as is to open UFT with the exact dialog box configuration of the UFT application that generated the script, or you can copy and paste selected lines from the generated files into your own automation script.

For example, the generated script for the Options dialog box may look something like this:

```
Dim App 'As Application
Set App = CreateObject("QuickTest.Application")
App.Launch
App.Visible = True
App.Options.DisableVORecognition = False
App.Options.AutoGenerateWith = False
App.Options.WithGenerationLevel = 2
App.Options.TimeToActivateWinAfterPoint = 500
...
...
App.Options.WindowsApps.NonUniqueListItemRecordMode = "ByName"
App.Options.WindowsApps.RecordOwnerDrawnButtonAs = "PushButtons"
App.Folders.RemoveAll
```
For more details on the **Generate Script** button and the options available in the Options, Object Identification, and Test Settings dialog boxes, see ["Configuring](#page-1563-0) Object [Identification"](#page-1563-0) on page 1564, "UFT Global Options" on [page 551,](#page-550-0) and ["Settings](#page-620-0) for GUI Tests, GUI Business [Components,](#page-620-0) and Application Areas" on page 621.

# <span id="page-1364-1"></span><span id="page-1364-0"></span>Tasks

# How to Create a UFT Automation Script

#### **Relevant for: GUI tests and components**

This task describes when and how to create automation scripts, and includes the following steps:

- **.** ["Prerequisites"](#page-1364-2) below
- "Create the [Application](#page-1365-0) object" on the next page
- ["Reference](#page-1366-0) the type library optional" on page 1367
- <sup>l</sup> "Write your [automation](#page-1367-0) script" on page 1368
- <span id="page-1364-2"></span>• "Run your [automation](#page-1368-0) script" on page 1369

### 1. **Prerequisites**

<sup>n</sup> **Decide whether to use UFT Automation Scripts**

Creating a useful UFT automation script requires planning, design time, and testing. You must always weigh the initial investment with the time and humanresource savings you gain from automating potentially long or tedious tasks.

Any UFT operation that you must perform many times in a row or must perform on a regular basis is a good candidate for a UFT automation script.

### n **Choose a language and development environment for designing and running Automation scripts**

You can write your UFT automation scripts in any language and development environment that supports automation. For example, you can use: VBScript, JavaScript, Visual Basic, Visual C++, or Visual Studio .NET.

For each language, there are a number of development environments available for designing and running your automation scripts.

### <span id="page-1365-0"></span>2. **Create the Application object**

The procedure for creating the **Application** object differs slightly from language to language. Below are some examples for creating the UFT**Application** object and starting UFT in visible mode, using different programming languages. For conceptual details on the **Application** object, see ["Application](#page-1361-0) Object" on [page 1362](#page-1361-0).

#### **Visual Basic**

The example below can be used only after setting a reference to the type library. If you are not working in a development environment that allows referencing type libraries, create the **Application** object as described for VBScript below.

```
Dim qtApp As QuickTest.Application ' Declare the object
Set qtApp = New QuickTest.Application ' Create the object
qtApp.Launch ' Start QuickTest
qtApp.Visible = True ' Make it visible
```
### **VBScript**

```
Dim qtApp
Set qtApp = CreateObject("QuickTest.Application")
qtApp.Launch 'Start QuickTest
qtApp.Visible = True ' Make it visible
```
### **JavaScript**

```
// Create the application object
var qtApp = new ActiveXObject("QuickTest.Application");
qtApp.Launch(); // Start QuickTest
qtApp.Visible = true; // Make it visible
```
### **Visual C++**

```
#import "QTObjectModel.dll" // Import the type library
// Declare the application pointer
QuickTest::_ApplicationPtr spApp;
// Create the application object
spApp.CreateInstance("QuickTest.Application");
spApp->Launch(); // Launch the application
spApp->Visible = VARIANT_TRUE; // Make it visible
```
### <span id="page-1366-0"></span>3. **Reference the type library - optional**

Some development environments support referencing a type library. A **type library** is a binary file containing the description of the objects, interfaces, and other definitions of an object model.

If you choose a development environment that supports referencing a type library, you can take advantage of features like Microsoft IntelliSense, automatic statement completion, and status bar help tips while writing your script. The UFT automation object model supplies a type library file named **QTObjectModel.dll**. This file is stored in **<UFT installation folder>\bin**.

If you choose an environment that supports it, be sure to reference the UFT type library before you begin writing or running your automation script. For example, if you are working in Microsoft Visual Basic, select **Project > Add Reference** to open the **Add Reference** dialog box for your project. Then select **Unified Functional Testing<Version> Object Library** (where <**Version**> is the current installed version of the UFT automation type library).

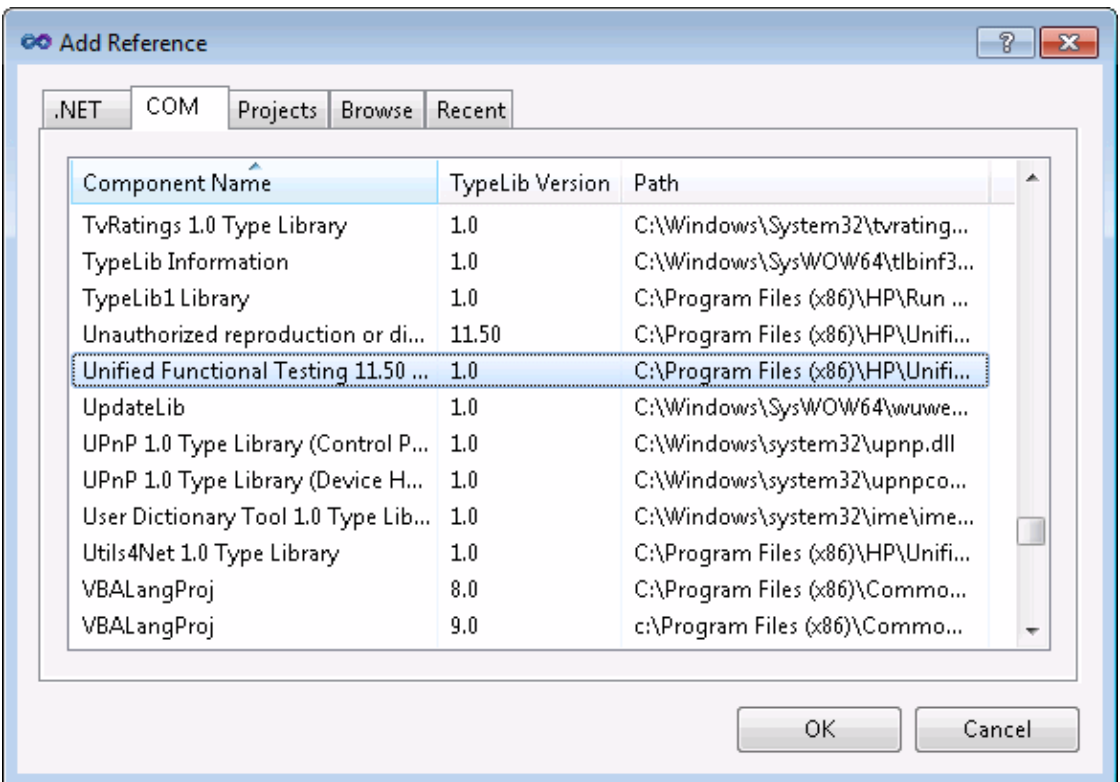

### <span id="page-1367-0"></span>4. **Write your automation script**

The structure for your script depends on the goals of the script. You may perform a few operations before you start UFT such as retrieving the associated add-ins for a test or component, loading add-ins, and instructing UFT to open in visible mode.
After you perform these preparatory steps, if UFT is not already open on the computer, you can open UFT using the **Application.Launch** method. Most operations in your automation script are performed after the Launch method.

For details on the operations you can perform in an automation program, see *HP UFT Automation Object Model Reference* (**Help > HP UFT GUI Testing Automation and Schema References Help > HP UFT Automation Object Model Reference**).

**Tip:** You can generate automation scripts from UFT that contain the settings for the Test Settings dialog box, the GUI Testing tab in the Options dialog box, and the Object Identification dialog box as they are set on your computer. You can then run each generated script as is to instruct UFT to open on other computers with the exact dialog box configuration defined in the generated script, or you can copy and paste selected lines from the generated files into your own automation script. For details, see "Generated [Automation](#page-1362-0) Scripts " on [page 1363.](#page-1362-0)

When you finish performing the necessary operations, or you want to perform operations that require closing and restarting UFT (such as changing the set of loaded add-ins), use the **Application.Quit** method.

#### 5. **Run your automation script**

There are several applications available for running automation scripts. You can also run automation scripts from the command line using Microsoft's Windows Script Host.

For example, you could use the following command line to run your automation script:

```
WScript.exe /E:VBSCRIPT myScript.vbs
```
For details on running automation scripts on a remote computer, see ["How](#page-1369-0) to Run [Automation](#page-1369-0) Scripts on a Remote Computer " on the next page.

### <span id="page-1369-0"></span>How to Run Automation Scripts on a Remote Computer

#### **Relevant for: GUI tests and components**

By default, when you create an Application object in your automation script, it is created on your local computer (using your local copy of UFT). You can also run automation scripts on a remote UFT computer. To do so, you must:

#### 1. **Set DCOM Configuration Properties on the Remote Computer**

UFT automation enables UFT to act as a COM automation server. Therefore, to run a UFT automation script on a remote computer, you must ensure that the DCOM configuration properties for that computer give you the proper permissions to launch and configure the UFT COM server.

The procedure below describes the steps you need to perform on the remote computer to enable your automation script to run on that computer. Note that the DCOM Configuration Property the appearance and names of the dialog boxes and options mentioned here may vary depending on the computer's operating system.

#### **To enable automation scripts to access a Unified Functional Testing computer remotely:**

- a. On the computer where you want to run the automation script, select **Start > Run**. The Run dialog box opens.
- b. Enter **dcomcnfg** and click **OK**. The Distributed COM Configuration Properties dialog box or the Component Services window opens (depending on your operating system) and displays the list of COM applications available on the computer.
- c. Select **QuickTest Professional Automation** from the DCOM Config list and open the Properties dialog box for the application. (Click the **Properties** button or right-click and select **Properties**, depending on your operating system.)
- d. In the QuickTest Professional Automation Properties dialog box, click the **Security** tab.
- e. In the launch permissions section, select the custom option and click **Edit**.
- f. Use the **Add** and **Remove** options to select the network users or groups for which you want to allow or deny permission to launch UFT via an automation script. When you are finished, click **OK** to save your settings.
- g. Repeat the previous two steps for the configuration permissions section to select the users or groups who can modify UFT configuration options via an automation script.
- h. In the QuickTest Professional Automation Properties dialog box, click the **Identity** tab and select the **interactive user** option.
- i. Click **OK** to save the QuickTest Professional Automation Properties settings.
- j. Click **OK** to close the Distributed COM Configuration Properties dialog box or the Component Services window.

#### 2. **Create an Application Object on the Remote Computer**

After you set the necessary DCOM Configuration settings for a remote computer, you can specify that computer in your automation script.

In VBScript, you do this by specifying the computer name as the optional location argument of the CreateObject function. The computer name should be the same as the computer name portion of a share name. For example, to run an automation script on a computer called MyServer, you could write:

```
Dim qtApp
Set qtApp = CreateObject("QuickTest.Application", "MyServer")
```
For details on the syntax for specifying the remote computer in another language you are using, see the documentation included with your development environment or the general documentation for the programming language.

# Troubleshooting and Limitations - Automation **Scripts**

#### **Relevant for: GUI tests and components**

This section describes troubleshooting and limitations for automation scripts.

**Automation:** In an automation script, if you run a GUI test that calls an API test, make sure to use the **Application.Quit** method to close UFT, before ending the script. Otherwise, UFT will behave unexpectedly.

Similarly, if you want to set the **Application.Visible** property to true after running such a GUI test, first run the **Application.Quit** method, followed by **Application.Launch** to reopen UFT.

# Part 7: GUI Testing: Test Objects, Checkpoints and Output Values

# Chapter 42: The Test Object Model

#### **Relevant for: GUI tests and components**

This chapter includes:

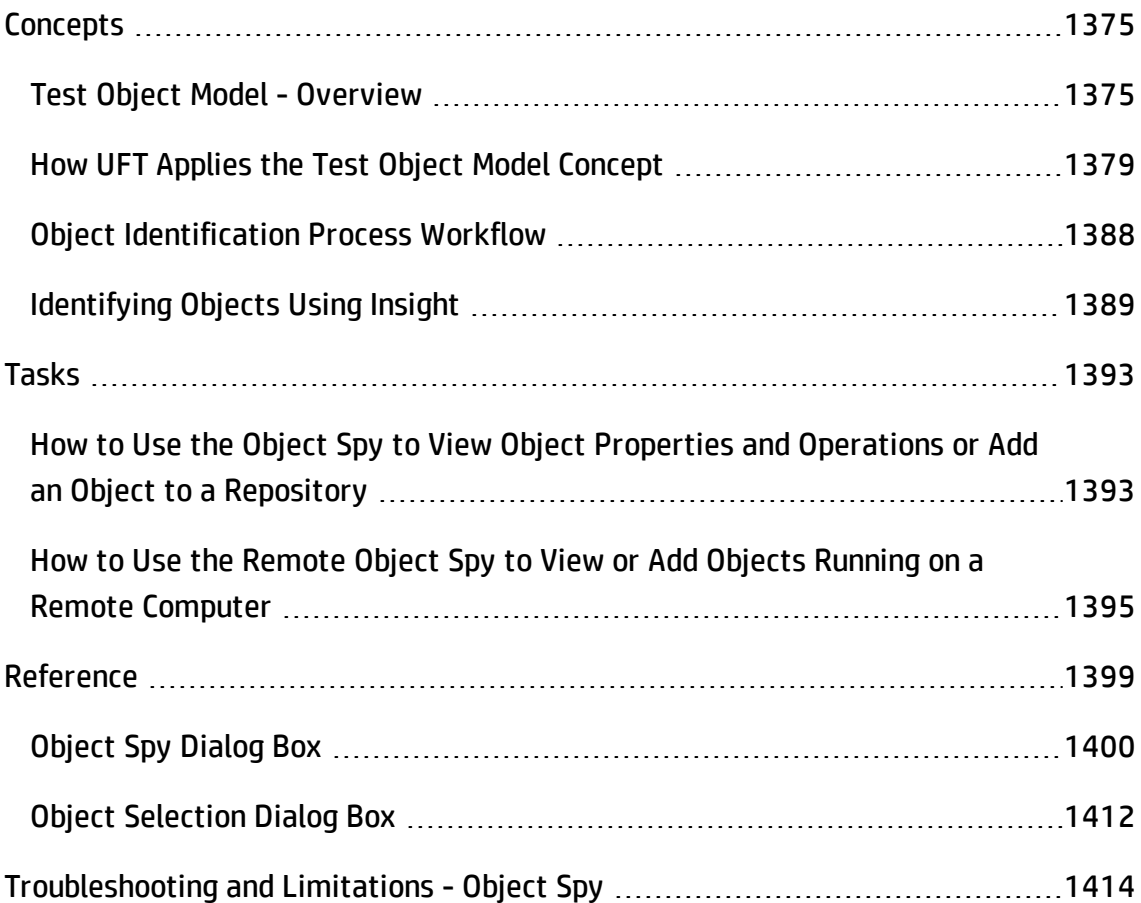

# <span id="page-1374-1"></span><span id="page-1374-0"></span>**Concepts**

### Test Object Model - Overview

#### **Relevant for: GUI tests and components**

UFT tests your dynamically changing application by learning and identifying test objects and their expected properties and values. To do this, UFT analyzes each object in your application in much the same way that a person would look at a photograph and remember its details.

The following sections introduce the concepts related to the test object model and describe how UFT uses the information it gathers to test your application.

This section includes:

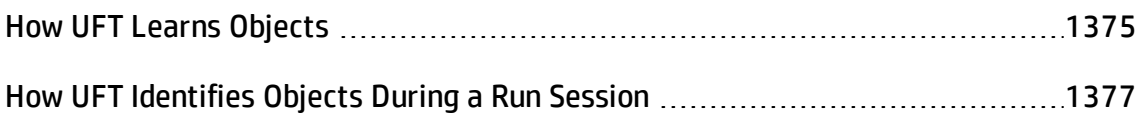

### <span id="page-1374-2"></span>How UFT Learns Objects

#### **Relevant for: GUI tests and components**

UFT learns objects just as you would. For example, suppose as part of an experiment, Alex is told that he will be shown a photograph of a picnic scene for a few seconds during which someone will point out one item in the picture. Alex is told that he will be expected to identify that item again in identical or similar pictures one week from today.

Before he is shown the photograph, Alex begins preparing himself for the test by thinking about which characteristics he wants to learn about the item that the tester indicates. Obviously, he will automatically note whether it is a person, inanimate object, animal, or plant. Then, if it is a person, he will try to commit to memory the gender, skin color, and age. If it is an animal, he will try to remember the type of animal, its color, and so forth.

The tester shows the scene to Alex and points out one of three children sitting on a picnic blanket. Alex notes that it is a Caucasian girl about 8 years old. In looking at the rest of the picture, however, he realizes that one of the other children in the picture could also fit that description. In addition to learning his planned list of characteristics, he also notes that the girl he is supposed to identify has long, brown hair.

Now that only one person in the picture fits the characteristics he learned, he is fairly sure that he will be able to identify the girl again, even if the scene the tester shows him next week is slightly different.

Since he still has a few moments left to look at the picture, he attempts to notice other, more subtle differences between the child he is supposed to remember and the others in the picture—just in case.

If the two similar children in the picture appeared to be identical twins, Alex might also take note of some less permanent feature of the child, such as the child's position on the picnic blanket. That would enable him to identify the child if he were shown another picture in which the children were sitting on the blanket in the same order.

UFT uses a very similar method when it learns objects.

First, it "looks" at the object being learned and stores it as a **test object**, determining in which test object class it fits. In the same way, Alex immediately checked whether the item was a person, animal, plant, or inanimate object. UFT might classify the test object as a standard Windows dialog box (Dialog), a Web button (WebButton), or a Visual Basic scroll bar object (VbScrollBar), for example.

Then, UFT "considers" the **identification properties** for the test object. For each test object class, UFT has a list of **mandatory** properties that it always learns; similar to the list of characteristics that Alex planned to learn before seeing the picture. When UFT learns an object, it always learns these default property values, and then "looks" at the rest of the objects on the page, dialog box, or other parent object to check whether this **description** is enough to uniquely identify the object. If not, UFT adds **assistive** properties, one by one, to the description, until it has compiled a unique description; similar to when Alex added the hair length and color characteristics to his list. If no assistive properties are available, or if those available are not sufficient to create a unique description, UFT adds a special **ordinal identifier**, such as the object's location on the page or in the source code, to create a unique description, just as Alex would

have remembered the child's position on the picnic blanket if two of the children in the picture had been identical twins.

#### **Insight Image-Based Identification**

To learn an object based on its properties, UFT must recognize the technology in which the object was developed, and retrieve its properties via the object's programmatic interface. When this is not possible, you can use UFT's Insight option, to learn the object based on its appearance.

When using Insight, UFT stores the object as an InsightObject test object, and captures an image of the object to use as its main identification property. If the application includes additional similar objects, and the image is not sufficient to create a unique description of the object, UFT adds an ordinal identifier, in the same way as it would when learning an object based on its properties.

### <span id="page-1376-0"></span>How UFT Identifies Objects During a Run Session

#### **Relevant for: GUI tests and components**

UFT uses a human-like technique for identifying objects during the run session.

Suppose as a continuation to the experiment (described in "How UFT [Applies](#page-1378-0) the Test Object Model Concept" on [page 1379](#page-1378-0)), Alex is now asked to identify the same "item" he initially identified but in a new, yet similar environment.

The first photograph he is shown is the original photograph. He searches for the same Caucasian girl, about eight years old, with long, brown hair that he was asked to remember and immediately picks her out. In the second photograph, the children are playing on the playground equipment, but Alex is still able to easily identify the girl using the same criteria.

Similarly, during a run session, UFT searches for a **run-time object** that exactly matches the description of the test object it learned previously. It expects to find a perfect match for both the mandatory and any assistive properties it used to create a unique description while learning the object. As long as the object in the application does not change significantly, the description learned is almost always sufficient for UFT to uniquely identify the object. This is true for most objects, but your application could include objects that are more difficult to identify during subsequent run sessions. For example, Alex is told he will have to recognize a particular tree out of multiple trees in the photo, and he knows he is going to have to be able to identify it again in a photo taken from a different angle. If there isn't enough clearly identifying information about the tree itself, then he might take note of where the tree is located relative to some other permanent item, such as a nearby lamp post or picnic table. Then he will be able to identify the tree again, even if the next picture he sees is from a different angle (as long as all the required items are still visible in the picture).

This is similar to the **visual relation identifier** property, which enables UFT to identify test objects according to their neighboring objects in the application. You use this property to link less stable test objects to more unique test objects, and as long as those objects in the application maintain their relative location to your object, UFT should still be able to identify the test object even after predictable user interface changes in the application.

Consider the final phase of Alex's experiment. In this phase, the tester shows Alex another photograph of the same family at the same location, but the children are older and there are also more children playing on the playground. Alex first searches for a girl with the same characteristics he used to identify the girl in the other pictures (the test object), but none of the Caucasian girls in the picture have long, brown hair. Luckily, Alex was smart enough to remember some additional information about the girl's appearance when he first saw the picture the previous week. He is able to pick her out (the run-time object), even though her hair is now short and dyed blond.

How is he able to do this? First, he considers which features he knows he must find. Alex knows that he is still looking for a Caucasian female, and if he were not able to find anyone that matched this description, he would assume she is not in the photograph.

After he has limited the possibilities to the four Caucasian females in this new photograph, he thinks about the other characteristics he has been using to identify the girl—her age, hair color, and hair length. He knows that some time has passed and some of the other characteristics he remembers may have changed, even though she is still the same person.

Thus, since none of the Caucasian girls have long, dark hair, he ignores these characteristics and searches for someone with the eyes and nose he remembers. He finds two girls with similar eyes, but only one of these has the petite nose he remembers from the original picture. Even though these are less prominent features, he is able to use them to identify the girl.

UFT uses a very similar process of elimination with its **Smart Identification** mechanism to identify an object, even when the learned description is no longer accurate. Even if the values of your identification properties change, UFT maintains the reusability of your test or component by identifying the object using Smart Identification. For details on Smart Identification, see "Configuring Object [Identification"](#page-1563-0) on page 1564.

The remainder of this guide assumes familiarity with the concepts presented here, including test objects, run-time objects, identification properties (including mandatory and assistive properties), visual relation identifiers, and Smart Identification. An understanding of these concepts will enable you to create well-designed, functional tests and components for your application.

For a flowchart illustrating the general object identification process, see ["Object](#page-1387-0) [Identification](#page-1387-0) Process Workflow" on page 1388.

### **Using Insight to Identify an Object During a Run Session**

When using Insight, UFT searches for an object that matches the image stored with the test object. It also uses the ordinal identifier, if one was stored with the object, or any visual relation identifiers that you defined. UFT searches for the matching object within the Insight object's parent test object. You can help focus the search on a smaller area by creating smaller parent objects and building a hierarchy of Insight test objects in your object repository.

Image comparison can be time consuming, especially if there are many similar objects within the same parent. Therefore, steps with Insight objects might take longer to run than steps with UFT test objects that use object properties for identification.

UFT's image matching algorithm allows for some variation, enabling UFT to recognize the object even if it changed slightly. However, the algorithm is not based on object properties, and therefore does not use the smart identification mechanism.

# <span id="page-1378-0"></span>How UFT Applies the Test Object Model Concept

#### **Relevant for: GUI tests and components**

The test object model is a large set of object types or classes that UFT uses to represent the objects in your application. Each test object class has a list of identification properties that UFT can learn about the object, a sub-set of these properties that can uniquely identify objects of that class, and a set of relevant operations that UFT can perform on the object.

A **test object** is an object that UFT creates in a test or component to represent the actual object in your application. UFT stores information on the object that will help it identify and check the object during the run session.

A **run-time object** is the actual object in your application on which methods are performed during the run session.

When UFT learns an object in your application, it adds the corresponding test object to an **object repository**, which is a storehouse for objects. You can add test objects to an object repository in several ways. For example, you can use the Navigate and Learn option, add test objects manually, or perform an operation on your application while recording. For details on object repositories, see ["Managing](#page-1414-0) Test Objects in Object [Repositories"](#page-1414-0) on page 1415, "Shared Object [Repositories"](#page-1530-0) on page 1531, and ["Test](#page-931-0) Creation - [Keyword-Driven](#page-931-0) Methodology" on page 932.

When you add an object to an object repository, UFT:

- Identifies the UFT test object class that represents the learned object and creates the appropriate test object.
- Reads the current value of the object's properties in your application and stores the list of **identification properties** and values with the test object.
- Chooses a unique name for the test object, generally using the value of one of its prominent properties.

#### **Example**

Suppose you add a **Search** button with the following HTML source code:

<INPUT TYPE="submit" NAME="Search" VALUE="Search">

UFT identifies the object as a **WebButton** test object. In the object repository, UFT creates a WebButton object with the name Search, learns a set of identification properties for the object, and decides to use the following properties and values to uniquely identify the **Search** WebButton:

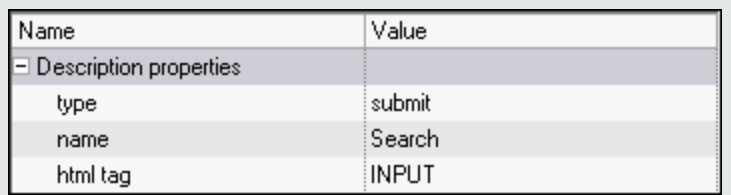

If you add an object to an object repository by recording on your application, UFT records the operation that you performed on the object using the appropriate UFT test object method. For example, UFT records that you performed a **Click** method on the WebButton.

**In an action:** UFT displays your step in the Editor like this:

```
Browser("Search Results: Search").Page("Search Results:
        Search").WebButton("Search").Click
```
and in the Keyword View like this:

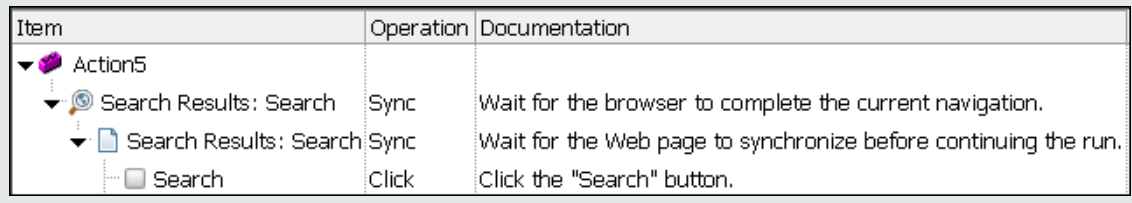

**In a component:** The hierarchy is not displayed, and the step is displayed like this:

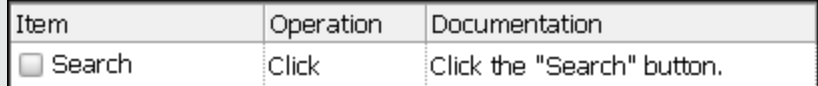

When you run a test or component, UFT identifies each object in your application by its test object class and its **description** (the set of identification properties and values used to uniquely identify the object). The list of test objects and their properties and values are stored in the object repository. In the above example, UFT would search in the object repository during the run session for the WebButton object with the name Search to look up its description. Based on the description it finds, UFT would then look for a WebButton object in the application with the HTML

tag INPUT, of type submit, with the value Search. When it finds the object, it performs the **Click** method on it.

This section also includes:

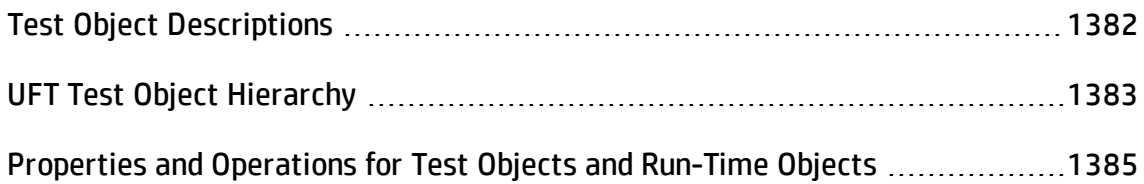

### <span id="page-1381-0"></span>Test Object Descriptions

#### **Relevant for: GUI tests and components**

For each test object class, UFT learns a set of identification properties when it learns an object, and selects a sub-set of these properties to serve as a unique object description. UFT then uses this description to identify the object when it runs a test or component.

When the test or component runs, UFT searches for the object that matches the description it learned. If it cannot find any object that matches the description, or if it finds more than one object that matches, UFT may use the Smart Identification mechanism to identify the object.

You can configure the mandatory, assistive, and ordinal identifier properties that UFT uses to learn the descriptions of the objects in your application, and you can enable and configure the Smart Identification mechanism. For details, see ["Configuring](#page-1563-0) Object [Identification"](#page-1563-0) on page 1564.

#### **Example**

By default, UFT learns the image type (such as plain image or image button), the **html tag**, and the **Alt** text of each Web image it learns.

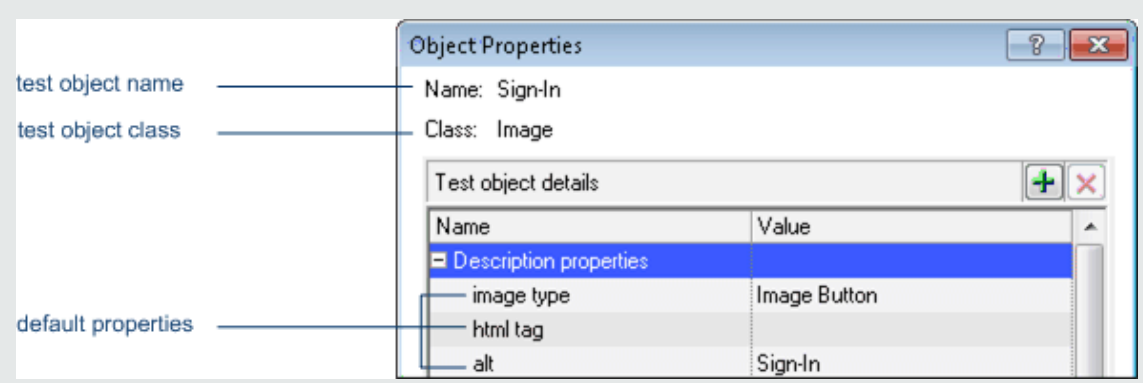

If these three mandatory property values are not sufficient to uniquely identify the object within its parent object, UFT adds some assistive properties and/or an ordinal identifier to create a unique description.

#### <span id="page-1382-1"></span>**Insight Test Object Descriptions**

When using Insight, UFT learns objects based on their appearance instead of retrieving properties from the objects. For the description property, UFT stores an image of the object, which can be used later to identify the object. If parts of the object do not always look the same, you can instruct UFT to ignore those areas when it uses the image to identify the object.

If necessary, UFT can also use an ordinal identifier to create a unique description for the object. Other aspects of object configuration, such as mandatory and assistive properties, and smart identification, are not relevant for Insight test objects.

After UFT creates a description for an Insight test object, you can add visual relation identifiers to improve identification of the object. If necessary, you can also add the **similarity** identification property to the test object description. This property is a percentage that specifies how similar a control in the application has to be to the test object image for it to be considered a match.

### <span id="page-1382-0"></span>UFT Test Object Hierarchy

#### **Relevant for: GUI tests and components**

The UFT test object hierarchy comprises one or more levels of test objects. The top level object may represent a window, dialog box, or browser type object, depending on the environment. The actual object on which you perform an operation may be learned as a top level object, a second level object, for example, Window.WinToolbar, or a third level object, for example, Browser.Page.WebButton.

In some cases, even though the object in your application may be embedded in several levels of objects, the hierarchy does not include these objects. For example, if a WebButton object in your application is actually contained in several nested WebTable objects, which are all contained within a Browser and Page, the learned object hierarchy is only Browser.Page.WebButton.

An object that can potentially contain a lower-level object is called a container object. All top-level objects in the object hierarchy are container objects. If a second-level object contains third-level objects according to the UFT object hierarchy, then that object is also considered a container object. For example, in the step Browser.Page.Edit.Set "David", Browser and Page are both container objects.

For details on the UFT object hierarchy for specific environments, see the relevant section in the *HP Unified Functional Testing Add-ins Guide*.

### <span id="page-1384-0"></span>Properties and Operations for Test Objects and Run-Time **Objects**

#### **Relevant for: GUI tests and components**

UFT uses unique terms to differentiate between the properties and operations for test objects and run-time objects. The table below introduces some of these terms.

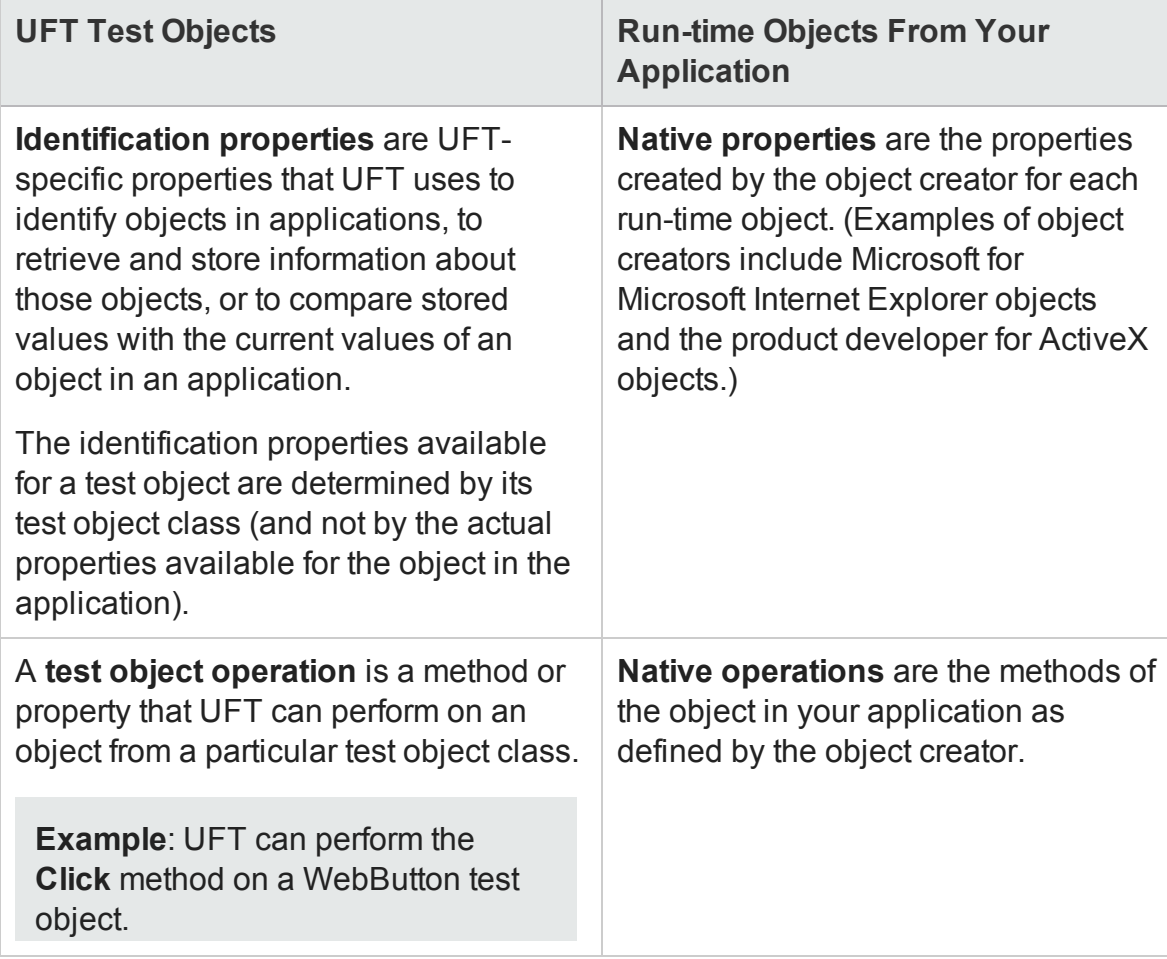

As you add steps to your test or component, you specify which operation to perform on each test object. If you record steps, UFT records the relevant operation as it is performed on an object. During a run session, UFT performs the specified test object operation on the run-time object.

The sections below describe some of the ways in which you can view and modify properties and operations for test objects and run-time objects.

#### **For test objects**

• You can retrieve or modify identification property values manually while designing your test or component, or you can use **SetTOProperty** statements during a run session (via an operation defined in a function library).

For details, see "Managing Test Objects in Object [Repositories"](#page-1414-0) on page 1415, "Retrieving and Setting [Identification](#page-1166-0) Property Values" on page 1167, and the **SetTOProperty** method in the **Common Methods and Properties** section of the *HP UFT Object Model Reference for GUI Testing*.

• You can use regular expressions in function libraries to identify property values based on conditions or patterns you define.

For details, see "Regular [Expressions](#page-312-0) Overview" on page 313.

• You can parameterize identification property values with data table parameters so that a different value is used during each iteration of the test.

For details, see ["Parameterizing](#page-1852-0) Object Values" on page 1853.

• You can view or modify the identification property values that are stored with your test or component in the Object Properties or Object Repository window.

For details, see ["Specifying](#page-1431-0) or Modifying Property Values" on page 1432.

• You can view the current identification property values of any visible object using the Properties tab of the Object Spy.

For details, see "How to Use the Object Spy to View Object [Properties](#page-1392-1) and Operations or Add an Object to a [Repository"](#page-1392-1) on page 1393.

• You can view the syntax of the test object operations of any visible object using the Operations tab of the Object Spy. For details, see "How to Use the [Object](#page-1392-1) Spy to View Object Properties and Operations or Add an Object to a [Repository"](#page-1392-1) on [page 1393](#page-1392-1).

#### **For run-time objects**

- You can view the syntax of the native operations of any visible object using the Operations tab of the Object Spy. For details, see "How to Use the [Object](#page-1392-1) Spy to View Object Properties and Operations or Add an Object to a [Repository"](#page-1392-1) on [page 1393](#page-1392-1).
- You can retrieve native property values from the run-time object during the run session by adding **GetROProperty** statements. For details, see ["Retrieving](#page-1166-0) and Setting [Identification](#page-1166-0) Property Values" on page 1167.
- If the available test object operations and identification properties do not provide the functionality you need, you can access the internal operations and native properties of the run-time object using the **Object** property. You can also use the **attribute** object property to identify Web objects in your application according to user-defined properties. For details, see "Native Properties and [Operations"](#page-1168-0) on [page 1169](#page-1168-0) and the **Object** property in the **Common Methods and Properties** section of the *HP UFT Object Model Reference for GUI Testing*.
- When using Insight test objects, which UFT recognizes in the application based on the object's appearance, UFT does not use the object's programming interface and therefore native operations and properties are not relevant.

# <span id="page-1387-0"></span>Object Identification Process Workflow

#### **Relevant for: GUI tests and components**

The following flowchart provides a general overview of the main process of UFT object identification.

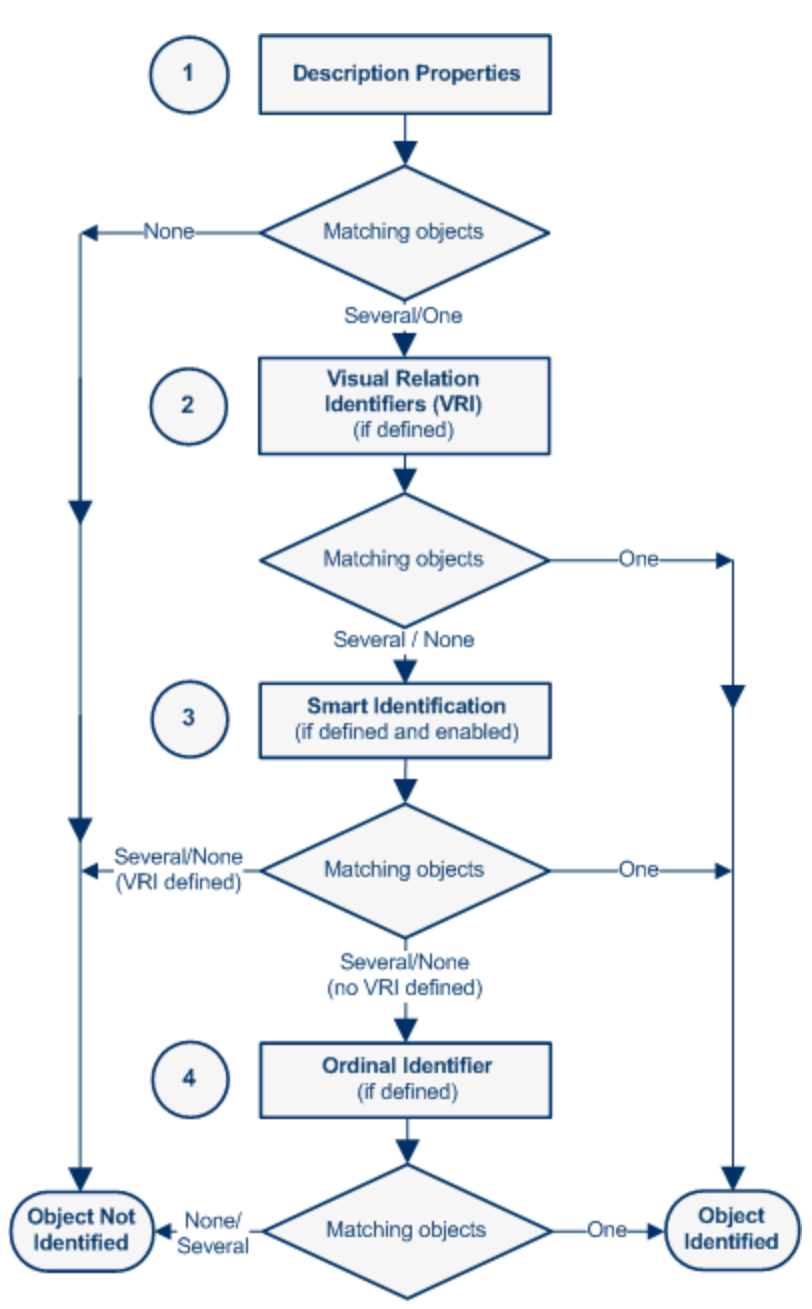

#### **Note for Web-based objects:**

- If you defined Web object identifiers (such as XPath/CSS properties) for these test objects, they are used before the description properties. If one or more objects are found, UFT continues to identify the object using the description properties. For details, see the section on Web Object Identifiers (described in the *HP Unified Functional Testing Add-ins Guide*).
- <sup>l</sup> Additional UFT-generated properties, such as **source index** or **automatic XPath**, may also affect the object identification process. You enable these properties in the Advanced Web Options tab of the Options dialog box (described in the *HP Unified Functional Testing Add-ins Guide*) (**Tools > Options > GUI Testing** tab **> Web > Advanced** node).

### <span id="page-1388-0"></span>Identifying Objects Using Insight

#### **Relevant for: GUI tests and components**

UFT can use Insight, which is an image-based identification ability, to recognize objects in your application based on what they look like, instead of using properties that are part of their design. This can be useful if you are working with an application whose technology is not supported by UFT, or with an application running on a remote computer.

When using Insight, UFT stores an image of the object with the Insight test object (along with ordinal identifiers, if necessary), and uses this image as the main description property to identify the object in the application. For more details, see "Insight Test Object [Descriptions"](#page-1382-1) on page 1383.

You can create InsightObject test objects during recording sessions, or when adding test objects to an object repository manually. When adding objects to an object repository, you can add an object directly from the application, or even from a picture of the object displayed on your screen.

**Note: Dual monitor support.** Insight is supported only on the primary monitor. Therefore, if you are working with dual monitors, make sure that your application is visible on the primary monitor when you use UFT for Insight test objects.

#### For details, see:

- "How to Record a Test or [Component](#page-986-0) Using Insight Recording" on page 987
- "How to Add an Insight Object to the Object [Repository"](#page-1444-0) on page 1445

In the object repository, you can edit the object's properties, such as its name and image, and the default location to click in the control when performing test object methods. You can also define visual relation identifiers to improve UFT's ability to accurately identify the object.

#### **Insight Test Object Hierarchy**

The Insight object is always added to the object repository as a child of the test object that represents its containing application, such as a Window or Browser object. (The new object's parent object is also added if it does not already exist in the object repository.)

You can manually move the test object in the Object Repository window or the Object Repository Manager. If you place it under another test object, then UFT searches for the object in the application only within its parent test object. If you move the Insight test object to be a top-level object, then UFT searches for the object anywhere on the screen.

#### **Steps with Insight Test Objects**

You create steps using Insight test objects in much the same way as you would with other types of test objects.

For details on the methods and properties supported by Insight test objects, see the **Insight** section of the *HP UFT Object Model Reference for GUI Testing*.

In the Editor, the test object image is displayed in the step instead of the test object name. When you hold the cursor over the image, an enlarged view of the image is displayed. You can double-click the image to open the object repository with the InsightObject selected.

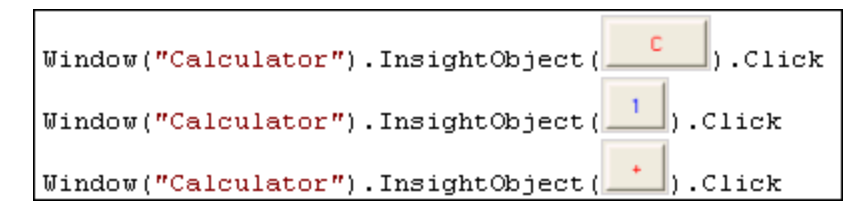

If you want the Editor to show the test object names instead of the images, clear the **Show test object image in steps** option in the Insight pane of the Options dialog box (**Tools > Options > GUI Testing** tab **> Insight** node). For details, see ["Insight](#page-596-0) Pane (Options Dialog Box > GUI Testing Tab)" on [page 597.](#page-596-0)

When running steps on Insight objects, UFT can show a visual representation of the steps being performed on the application. For example, a small circle is displayed for mouse clicks, and a line is drawn to show the path of a drag operation. You can enable this option in the Insight pane of the Options dialog box (**Tools > Options > GUI Testing** tab **> Insight** node).

During the run session, UFT searches for an object that matches the image stored with the test object. Image comparison can be time consuming, especially if there are many similar objects within the same parent. Therefore, steps with Insight objects might take longer to run than steps with UFT test objects that use object properties for identification.

#### **Retrieving text from an Insight object**

You can use the **Insight.GetVisibleText** test object method to retrieve text displayed on the object. (For details, see the **Insight** section of the *HP UFT Object Model Reference for GUI Testing*.) UFT uses the OCR mechanism to recognize and return the text.

You can use this text for verification purposes, or as a way of differentiating between objects or states of the application. For example:

- If the text on a button in your application changes when an operation succeeds, you can check that text to verify success.
- If you have two similar objects in your application, that are different only because of their text, you can learn them both as the same object, using "exclude areas" to ignore the text in the image. Then use **GetVisibleText** to check the text on the object and differentiate between the two objects in your test or component.

# <span id="page-1392-1"></span><span id="page-1392-0"></span>Tasks

# How to Use the Object Spy to View Object Properties and Operations or Add an Object to a Repository

#### **Relevant for: GUI tests and components**

This task describes how to use the Object Spy to view identification properties, native properties, test object operations, or native operations, as well as add an object to an object repository.

If you are working with Web applications running in Safari on a remote Mac computer, see "How to Use the Remote Object Spy to View or Add Objects [Running](#page-1394-0) on a Remote Computer" on [page 1395.](#page-1394-0)

This task includes the following steps:

- **.** ["Prerequisites"](#page-1392-2) below
- "Open the [Object](#page-1392-3) Spy dialog box" below
- "Select the details you want to view for the [object"](#page-1393-0) on the next page
- "Resize the Object Spy dialog box [Optional"](#page-1393-1) on the next page
- "Use the pointing hand to select the [application](#page-1393-2) object on which you want to Spy" on the next [page](#page-1393-2)
- <span id="page-1392-2"></span>• "Add selected objects to the object repository - Optional" on [page 1395](#page-1394-1)

#### 1. **Prerequisites**

<span id="page-1392-3"></span>Open your application to the page containing the object on which you want to spy.

#### 2. **Open the Object Spy dialog box**

For details, see the **To Access** section of the ["Object](#page-1399-0) Spy Dialog Box" (described on

<span id="page-1393-0"></span>page [1400](#page-1399-0)).

#### 3. **Select the details you want to view for the object**

In the ["Object](#page-1399-0) Spy Dialog Box" (described on page [1400](#page-1399-0)), select the **Properties** or **Operations** tab, and then select the radio button to view the **Native** or **Identification** properties. For details about using the run-time object's operations or retrieving the values of its properties, see "Retrieving and Setting [Identification](#page-1166-0) Property Values" on [page 1167](#page-1166-0) and "Native Properties and [Operations"](#page-1168-0) on [page 1169](#page-1168-0).

#### <span id="page-1393-1"></span>4. **Resize the Object Spy dialog box - Optional**

<span id="page-1393-2"></span>This is useful if the objects on which you want to spy have a deep hierarchy or long property names and values, as it enables you to view all of the information without scrolling. For details, see "Object Spy Dialog Box" on [page 1400](#page-1399-0).

### 5. **Use the pointing hand to select the application object on which you want to Spy**

In the Object Spy, click the pointing hand button and then mouse over or click an object in your application. In most environments, as you mouse over objects in your application, the Object Spy highlights the object it identifies and displays the relevant information in the Object Spy, according to the options you selected in the Object Spy dialog box. For details on using the pointing hand, see "Tips for [Using](#page-1409-0) the Pointing Hand" on [page 1410](#page-1409-0).

**Note:** If UFT does not recognize your objects in the correct location, check to see that you are viewing the page at 100%, and are not zooming in or out of the page.

For example, if you view the page at 90% or 120%, you may be required to click or select an area to the left or the right of the actual object in order to recognize it.

When you click an object in your application, the Object Spy captures its information, and you can:

- **n** Change the selected radio button or tab in the Object Spy to view additional details.
- n View properties, values, or operations of other test objects currently displayed in the **Object hierarchy** tree, by selecting that test object in the tree.
- n Highlight the object in the application, by clicking the **Highlight in Application** button  $\circ$

#### <span id="page-1394-1"></span>6. **Add selected objects to the object repository - Optional**

After clicking an object you can add it (or any other object in the **Object hierarchy** tree) to the object repository using the **Add to Repository** button . For details, see "Object Spy Dialog Box" on [page 1400](#page-1399-0).

If an object in the **Object hierarchy** tree already exists in a repository associated with the active action or component, a repository icon  $\overline{a}$  is displayed in the lowerright corner of the object's icon.

# <span id="page-1394-0"></span>How to Use the Remote Object Spy to View or Add Objects Running on a Remote Computer

#### **Relevant for: GUI tests and components**

Use the Remote Object Spy when working with Web applications running in Safari on a Remote Mac computer. The object information and abilities provided by the Remote Object Spy are similar to those provided by the Object Spy. For details, see ["Object](#page-1399-0) Spy Dialog Box" on [page 1400](#page-1399-0) and .

This task describes the steps required to enable the Remote Object Spy to capture the object information.

**Note:** You perform some of the steps in UFT and some on the Mac computer. You

can perform the Mac steps directly on the Mac computer or using a remote access program, such as Virtual Network Computing (VNC).

This task includes the following steps:

- **.** ["Prerequisites"](#page-1395-0) below
- "In [UFT: Open](#page-1395-1) the Remote Object Spy dialog box and click the pointing hand" below
- "On the Mac [computer: Use](#page-1396-0) the mouse to select the application object on which you [want](#page-1396-0) to spy" on the next page
- "How to Use the Remote Object Spy to View or Add Objects [Running](#page-1394-0) on a Remote [Computer"](#page-1394-0) on the previous page

#### <span id="page-1395-0"></span>1. **Prerequisites**

- a. **In UFT:** Make sure that UFT is connected to a Remote Mac computer, using the Remote Connection button **in UFT's toolbar.** For details, see the topic on How to Connect to a Remote Mac Computer in the *HP Unified Functional Testing Add-ins Guide*.
- <span id="page-1395-1"></span>b. **On the Mac computer:** Open Safari to the page containing the object on which you want to spy, and make sure that the relevant object is visible.

### 2. **In UFT: Open the Remote Object Spy dialog box and click the pointing hand**

- a. Make sure that a GUI test or action is in focus in the document pane or selected in the Solution Explorer.
- b. Use one of the following:
	- **o** Click the down arrow near the **Object Spy** toolbar button  $\left| \bullet \right|$ , and select the **Remote Object Spy** button.
	- <sup>o</sup> Select **Tools > Remote Object Spy**.

Available from:

- Main [Window](#page-77-0) (described on page [78](#page-77-0))
- "Object [Repository](#page-1517-0) Window" (described on page [1518\)](#page-1517-0)
- <span id="page-1396-0"></span><sup>l</sup> "Object [Repository](#page-1547-0) Manager Main Window" (described on page [1548\)](#page-1547-0)

### 3. **On the Mac computer: Use the mouse to select the application object on which you want to spy**

**n** When you click the pointing hand in UFT, the Unified Functional Testing Agent Extension icon  $\Box$  in the Safari toolbar on the Mac changes to a UFT Spy button  $\ddot{\bullet}$ , indicating that the Spy mode is active.

You may want to suspend the Spy mode and use your mouse as usual on the Mac, to load Web pages, move applications, or perform any other steps necessary to display the object on which you want to spy.

- <sup>o</sup> Click the **Pause/Resume UFT Spy** toggle button in the Safari toolbar to pause and resume the Spy session. This affects all open Safari browsers simultaneously.
- $\circ$  Hold the Mac's Command key  $\frac{16}{10}$  to momentarily suspend the Spy mode.

**Tip:** The Command key may be mapped to your Windows **start** key, or to the **ALT** key, depending on how you connect to your Mac computer.

- n While the Spy mode is active, as you mouse over Web objects in Safari, the Object Spy highlights the object and displays the relevant Web element's class and html tag properties. Use this information to select the object on which you want to Spy.
- **n** When you click a Web object in Safari, the Remote Object Spy captures its properties and hierarchy, and displays the information in UFT.

### 4. **In UFT: In the Remote Object Spy dialog box, view object properties, operations and hierarchy, highlight the object in the application, or add it to your object repository**

You can do any of the following:

- Select the various radio buttons and tabs to view the details of the object's test object properties and operations and its native properties and operations.
- **n** Select other test objects currently displayed in the **Object hierarchy** tree, and view their properties, values, or operations.
- Click **Highlight in Application the highlight the object in Safari on the Mac.**

UFT highlights only objects that are currently visible on the Mac computer.

- Click **Add to Repository to** add the object currently selected in the **Object hierarchy** tree to the object repository.
- <sup>n</sup> Click **Copy Identification Properties to Clipboard** to copy all of the properties and values for the object currently selected in the **Object hierarchy** tree. You can paste the copied data from the Clipboard into any document. For more details, see "Object Spy Dialog Box" on [page 1400](#page-1399-0).

# <span id="page-1398-0"></span>Reference

# <span id="page-1399-0"></span>Object Spy Dialog Box

User Guide Chapter 42: The Test Object Model

#### **Relevant for: GUI tests and components**

This dialog box enables you to view the native properties and operations of any object in an open application, as well as the test object hierarchy, identification properties, and operations of the test object that UFT uses to represent that object.

You can also check if an object is in a repository associated with your action or component (via its application area), add the selected object to the local object repository (or a shared object repository if you are using the Object Spy from the Object Repository Manager), and highlight an object in the application.

**Note:** To view and add Web objects running in Safari on a Remote Mac computer, use the Remote Object Spy (**Tools > Remote Object Spy**).

Most of the information below is relevant for the Remote Object Spy as well, as it displays the same information about the objects and provides similar capabilities. However, enabling the Remote Object Spy to capture the object information is a bit different. For details, see "How to Use the [Remote](#page-1394-0) Object Spy to View or Add Objects Running on a Remote Computer" on [page 1395](#page-1394-0).

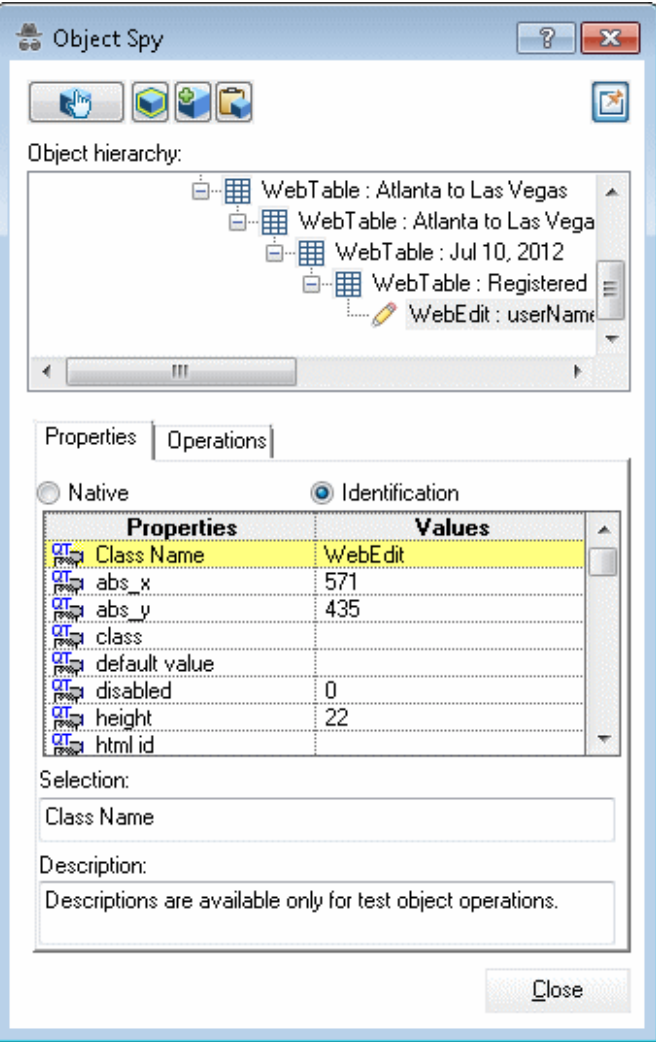
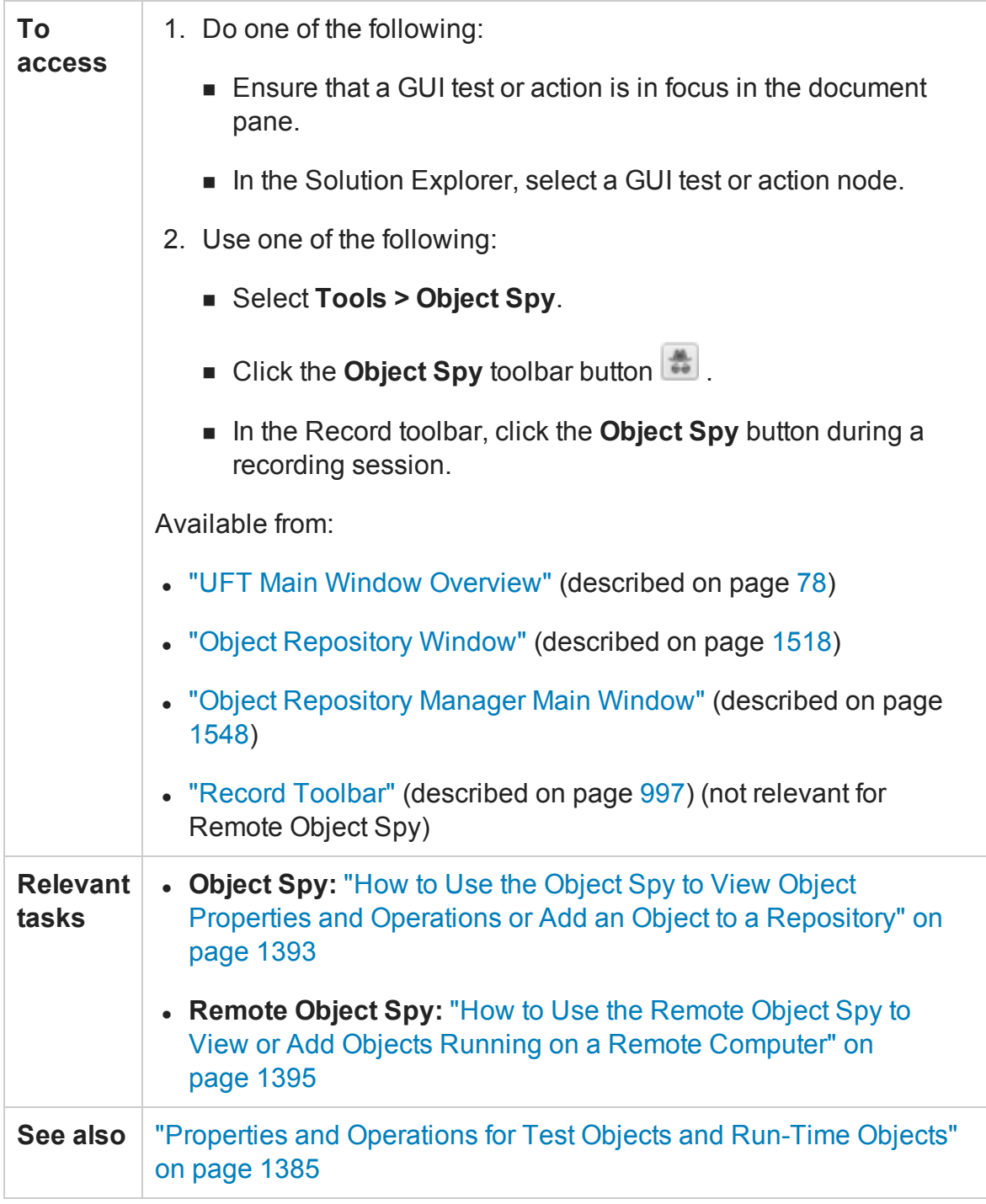

#### User interface elements are described below:

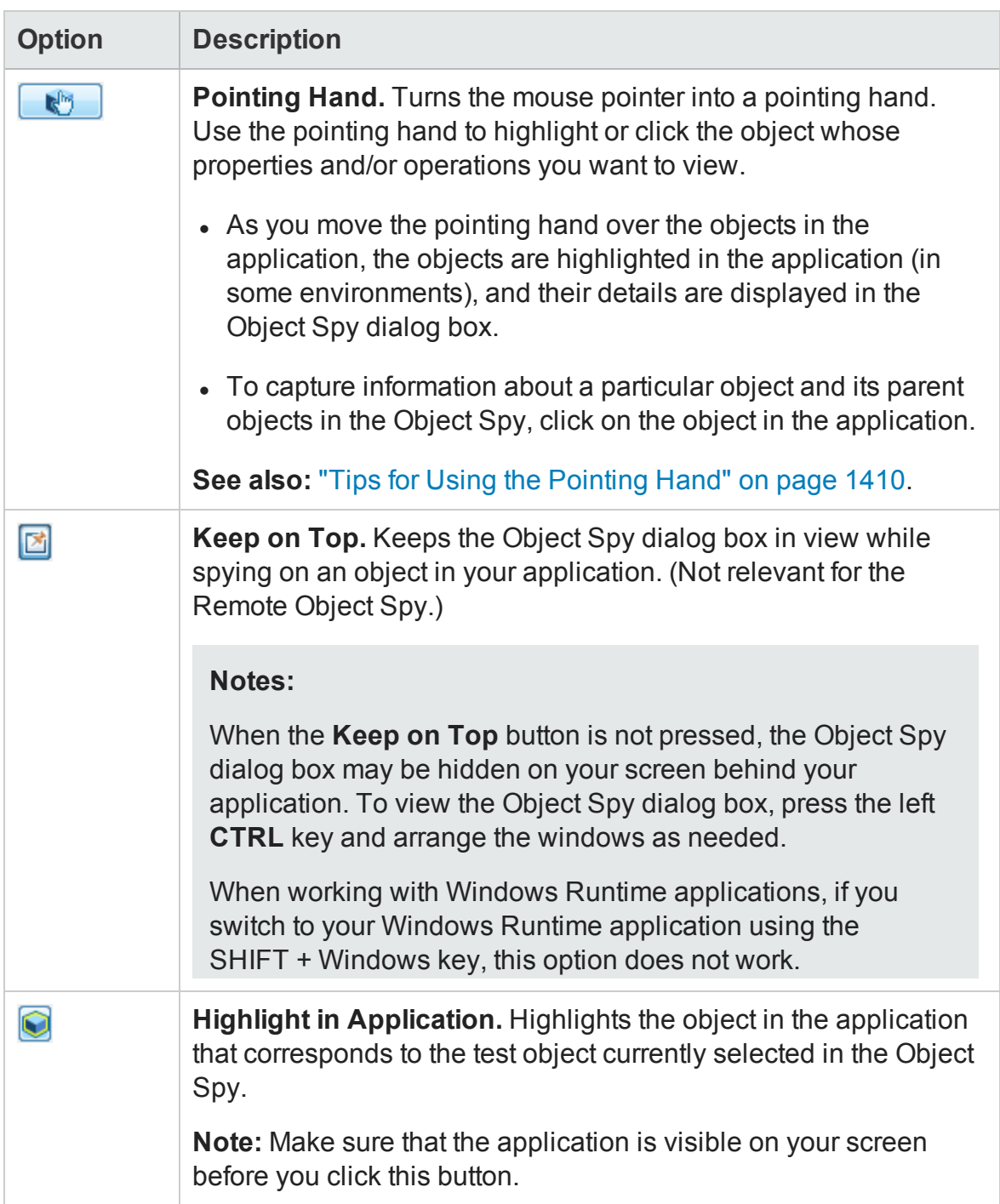

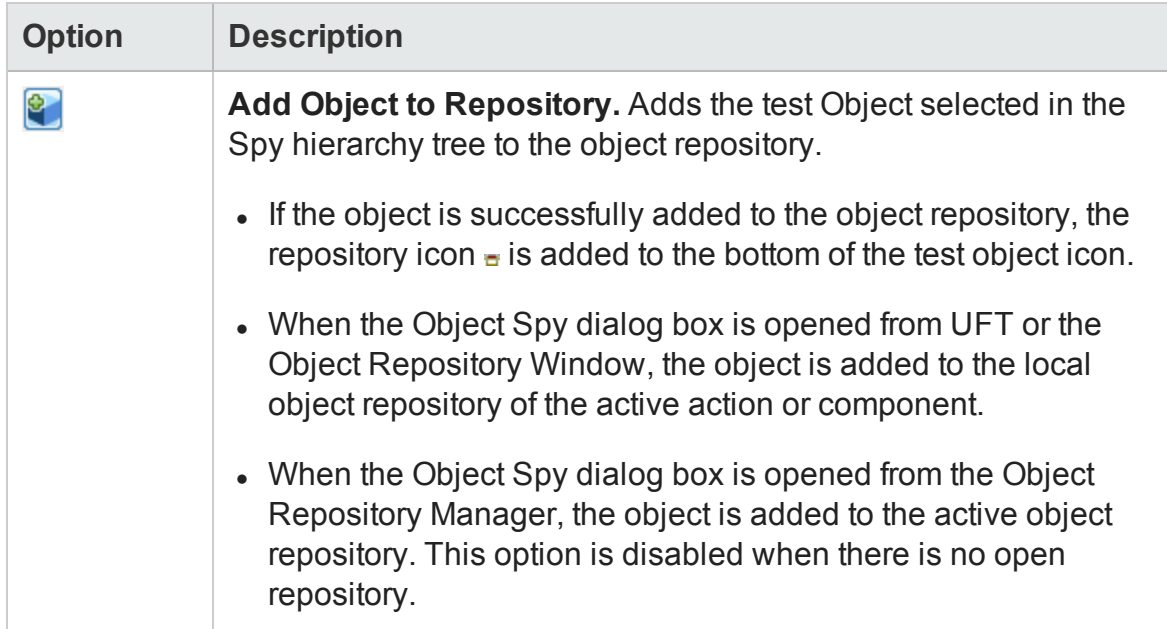

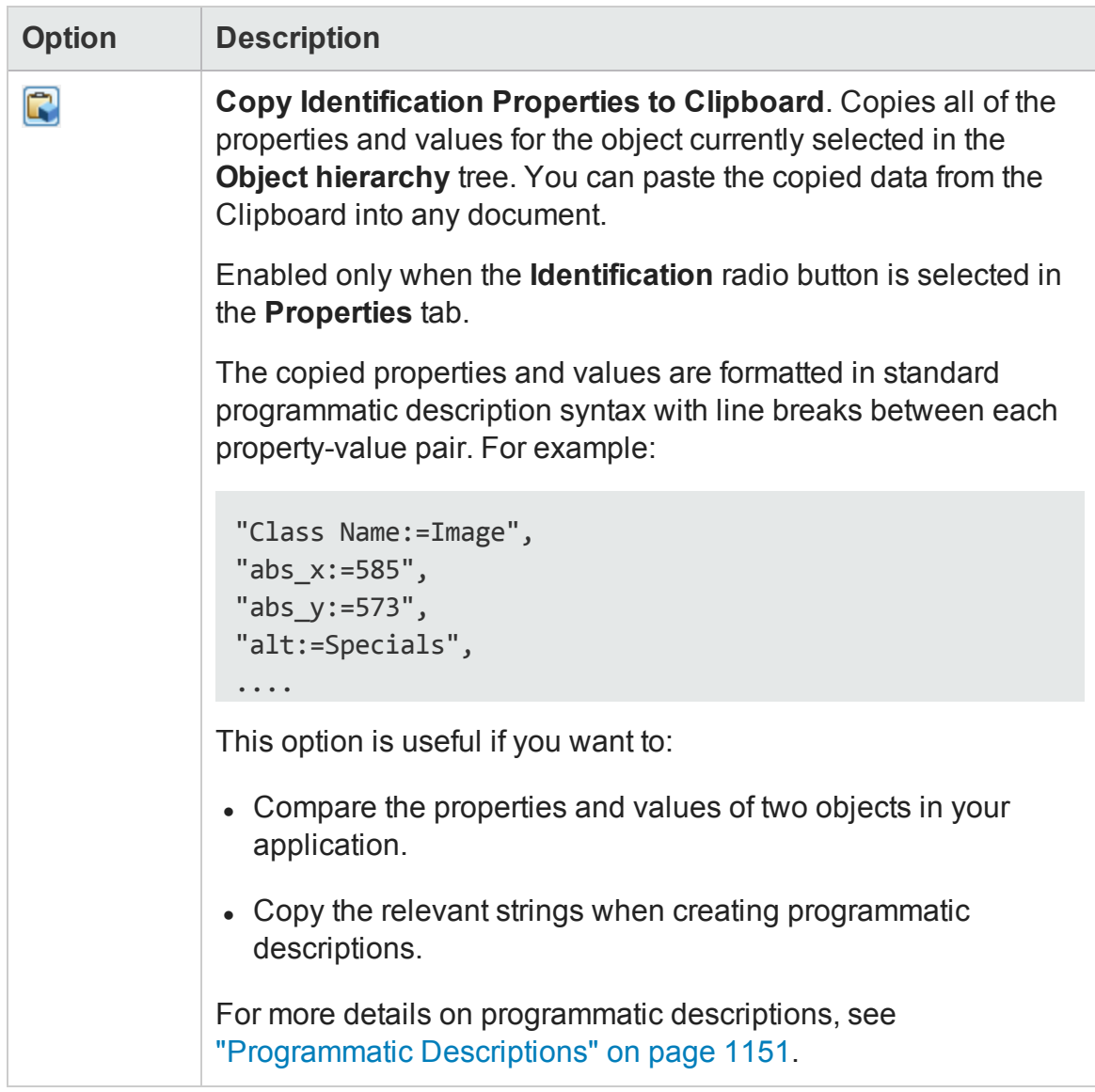

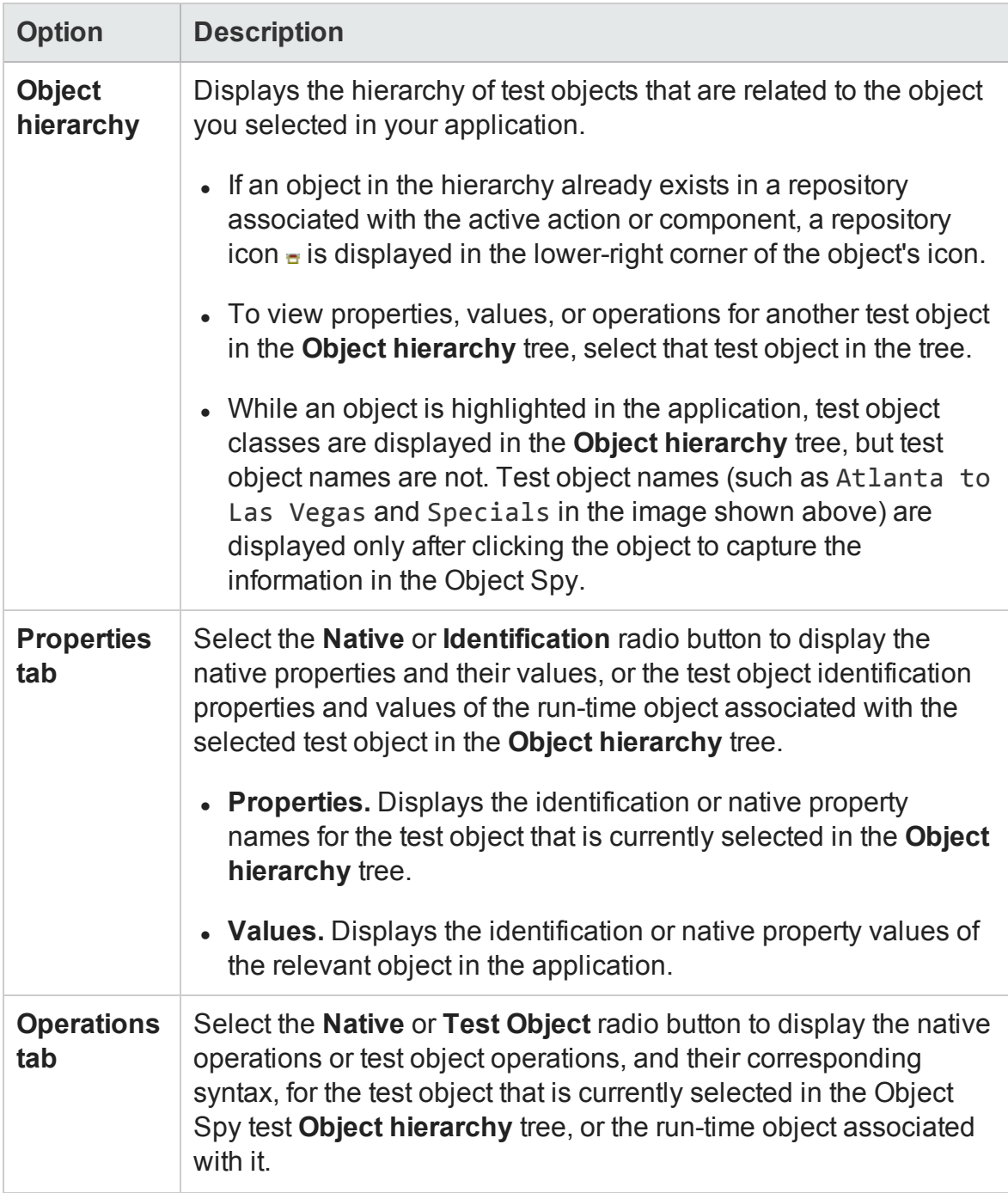

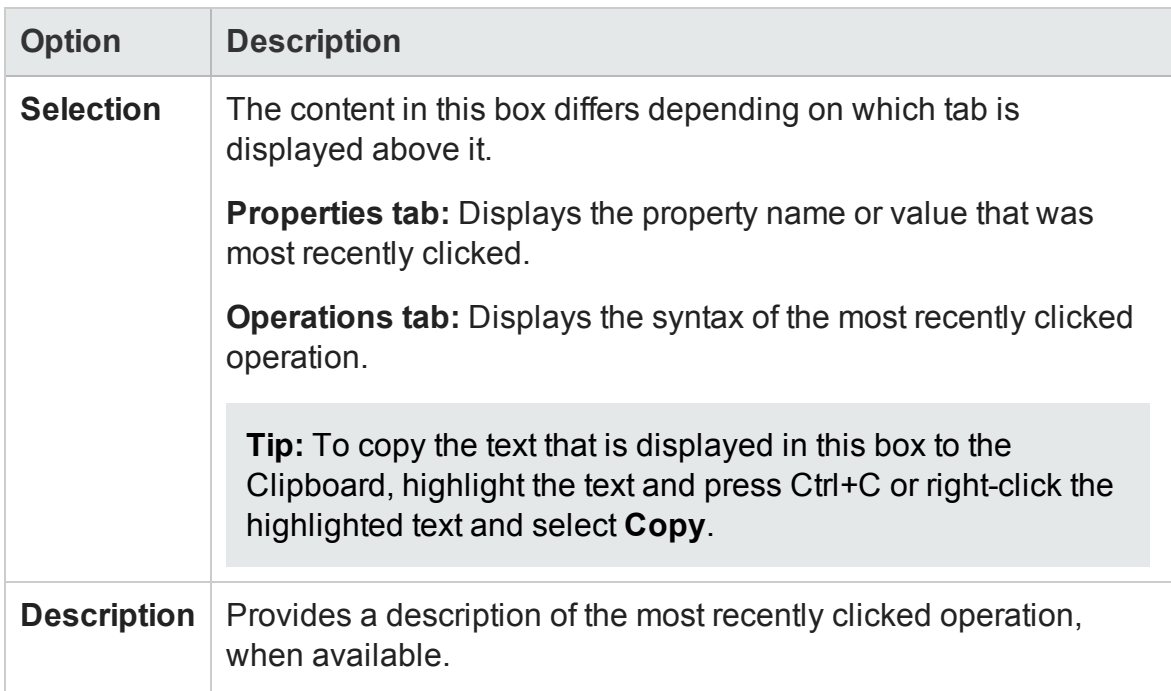

## <span id="page-1409-0"></span>Tips for Using the Pointing Hand

#### **Relevant for: GUI tests and components**

Clicking the pointing hand button converts the mouse (device) pointer into a pointing hand. You use the pointing hand to highlight or click an object in your application.

This section provides tips for working with the pointing hand.

- You can hold the left **CTRL** key to change the pointing hand to a standard pointer. You can then change the window focus or perform operations in UFT or in your application, such as right-clicking, using the scroll bars, or moving the pointer over an object to display a context menu.
- If the window containing the object you want to select is partially hidden by another window, hold the pointing hand over the partially hidden window for a few seconds until it comes to the foreground. Then point to and click the required object. You can configure the length of time required to bring a window into the foreground using the General pane of the GUI Testing tab in the Options dialog box (**Tools > Options > GUI Testing** tab > **General** node). For details, see ["General](#page-565-0) Pane (Options Dialog Box > GUI Testing Tab)" on [page 566.](#page-565-0)
- If the window containing the object you want to select is fully hidden by another window, or if a dialog box is hidden behind a window, press the left **CTRL** key and arrange the windows as needed.
- If the window containing the object you want to select is minimized, you can display it by holding the left **CTRL** key, right-clicking the application in the Windows task bar, and choosing **Restore** from the context menu.
- If the object you want to select can be displayed only by performing an event (such as right-clicking or moving the pointer over an object to display a context menu), hold the left **CTRL** key. The pointing hand temporarily turns into a standard pointer and you can perform the event. When the object you want to select is displayed, release the left **CTRL** key. The pointer becomes a pointing hand again.

### **Examples of pointing hand usage**

- From the Object Spy, you use the pointing hand to view the object's properties and/or operations.
- From the Select Object for Step dialog box, you use the pointing hand to add an object to your test or component. When you click the pointing hand, UFT is hidden, enabling you to view the entire desktop.

## Object Selection Dialog Box

#### **Relevant for: GUI tests and components**

This dialog box enables you to specify which object you want UFT to use when you select a location in your application that is associated with more than one object.

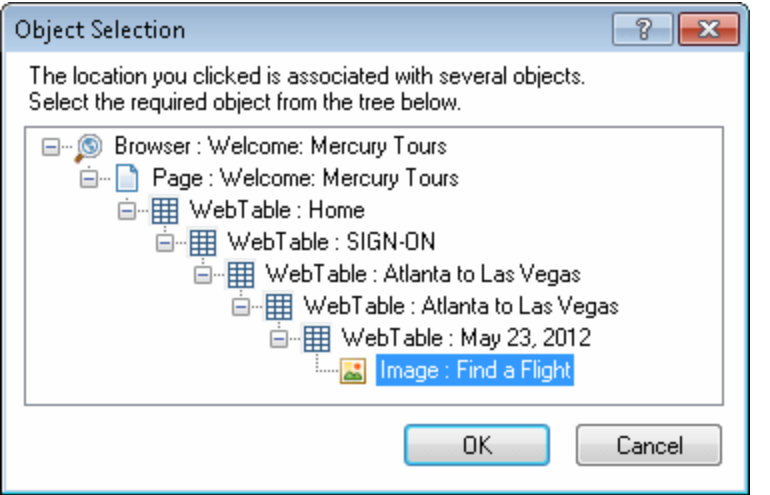

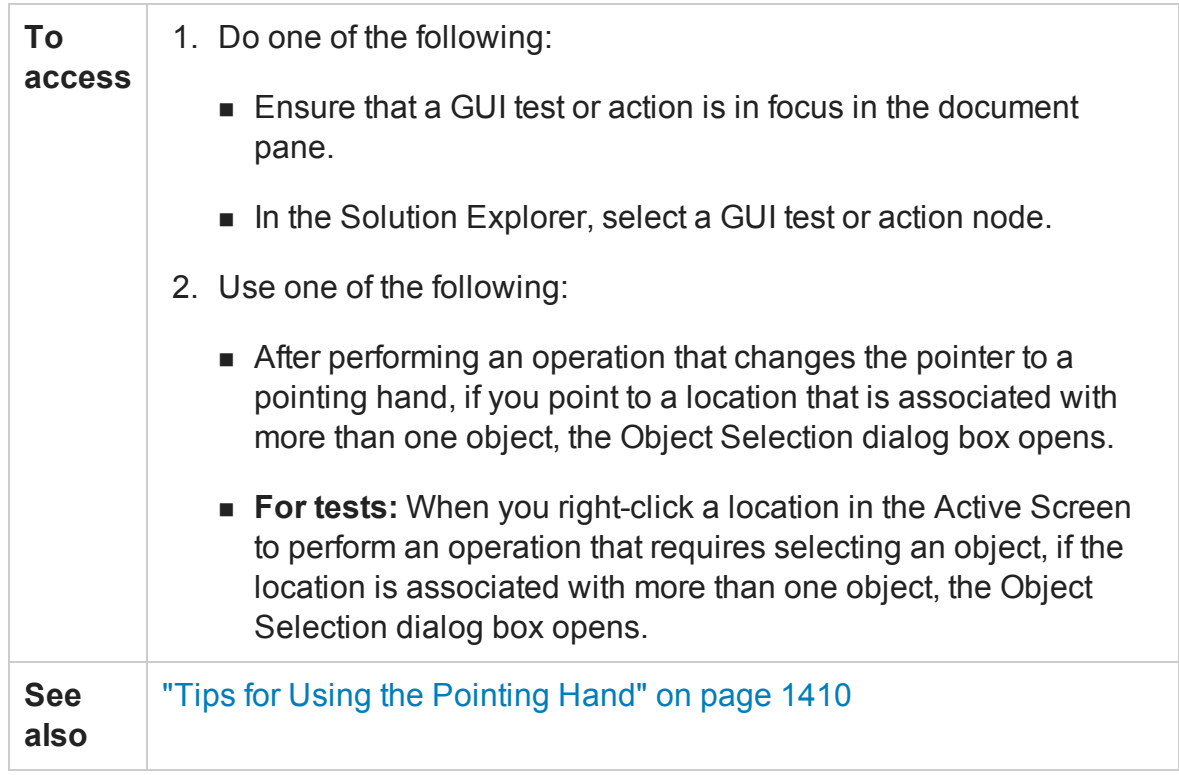

User interface elements are described below (unlabeled elements are shown in angle brackets):

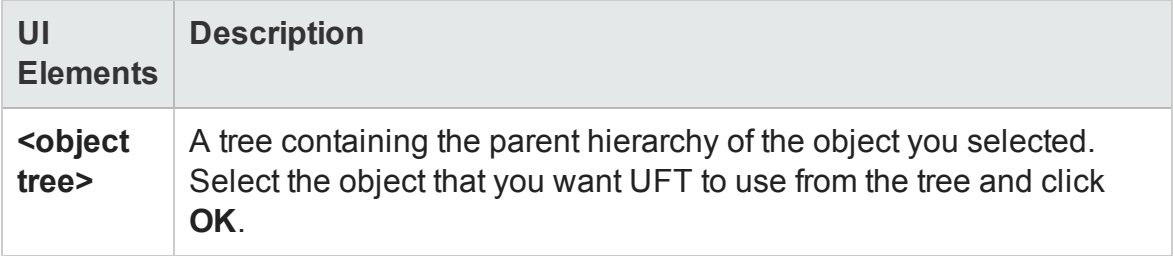

## Troubleshooting and Limitations - Object Spy

#### **Relevant for: GUI tests and components**

The Object Spy does not support Insight test objects.

# Chapter 43: Managing Test Objects in Object Repositories

#### **Relevant for: GUI tests an components**

This chapter includes:

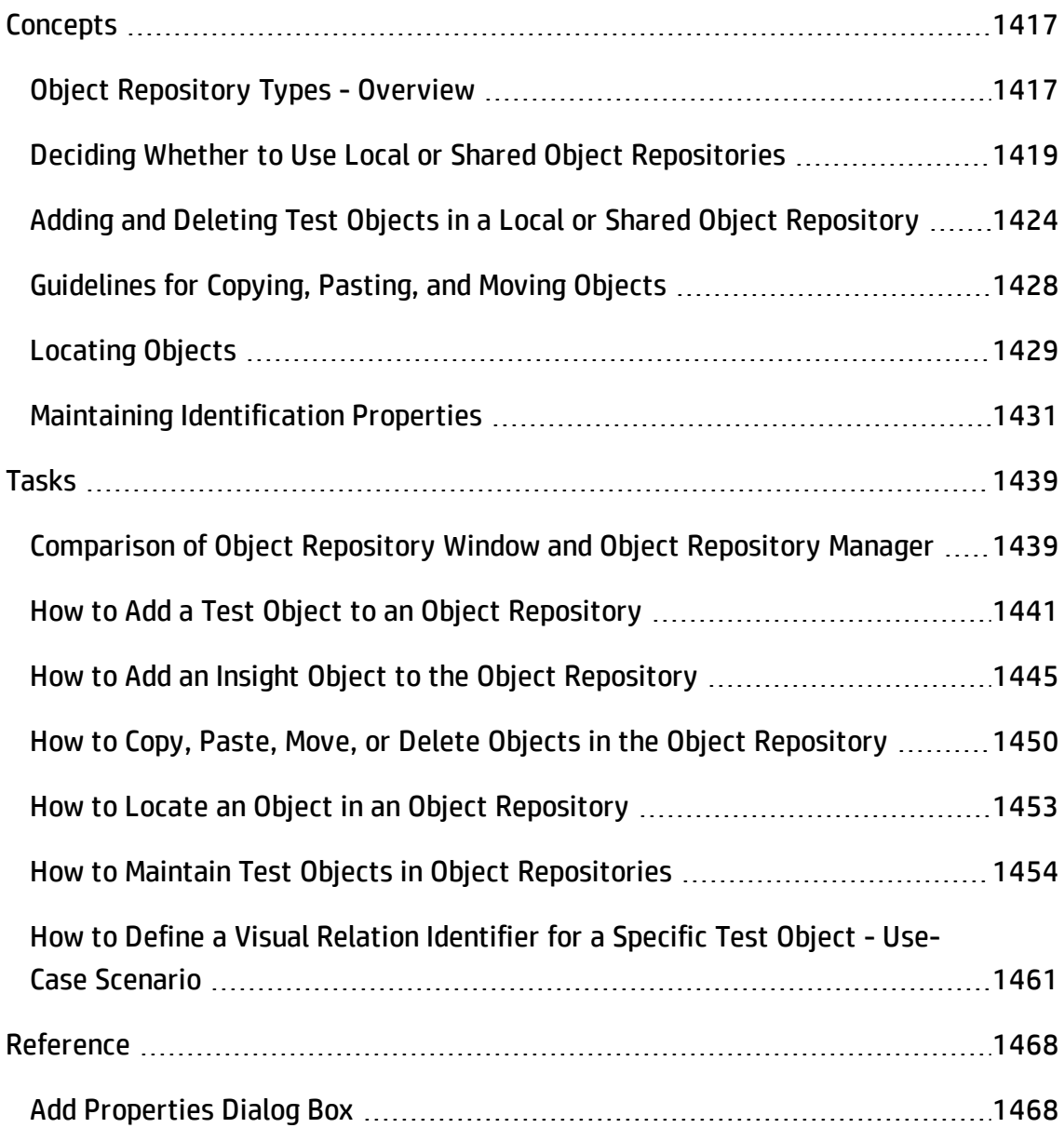

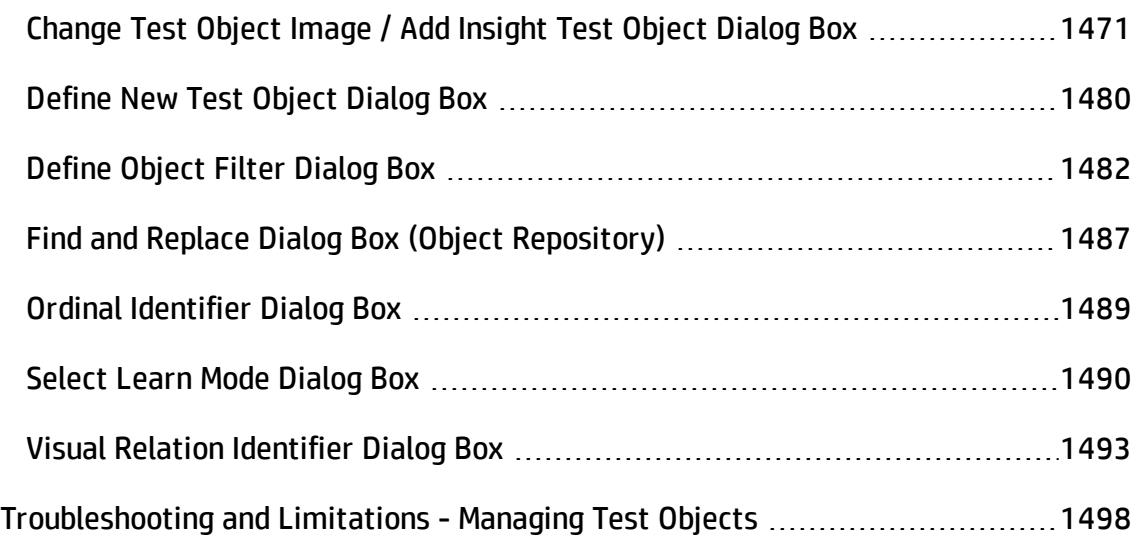

## <span id="page-1416-1"></span><span id="page-1416-0"></span>**Concepts**

## Object Repository Types - Overview

#### **Relevant for: GUI actions and components**

Objects can be stored in two types of object repositories—a shared object repository and a local object repository.

A **shared object repository** stores objects in a file that can be accessed by multiple tests or components (via their application areas) (in read-only mode). You can use the same shared object repository for multiple actions or components. You can also use multiple object repositories for each action or component.

A **local object repository** stores objects in a file that is associated with one specific action or component, so that only that action or component can access the stored objects.

#### **Planning where to store objects**

When you plan and create tests or components, you must consider how you want to store their test objects. You can:

- Store the objects for each action or component in its corresponding local object repository.
- Store the objects in one or more shared object repositories. By storing objects in shared object repositories and associating these repositories with your actions or component's application areas, you enable multiple actions and components to use the objects. Use a combination of objects from your local and shared object repositories, according to your needs.

• Transfer local objects to a shared object repository, if required. This reduces maintenance and enhances the reusability of your tests and components because it enables you to maintain the objects in a single, shared location instead of multiple locations. For details, see ["Deciding](#page-1418-0) Whether to Use Local or Shared Object [Repositories](#page-1418-0) " on the next page.

**Note:** If you want to use a shared object repository from ALM, you must save the shared object repository in the Test Resources module in your ALM project before you associate the object repository using the Associated Repositories tab of the Action Properties dialog box or the Associate Repositories dialog box.

You can save the shared object repository to your ALM project using the Object Repository Manager (as long as the Object Repository Manager is connected to your ALM project).

Tests or components always use the object repositories that are specified in the Associated Repositories tab of the Action Properties dialog box or in the Associate Repositories dialog box of the application area with which the component is associated. Shared object repositories are read-only when accessed from tests or components; you edit them using the Object Repository Manager.

**Note:** Note the following, however, if you have an object with the same name in multiple associated repositories:

- If an object with the same name is located in both the local object repository and in a shared object repository associated with the same action or component, the local object definition is used.
- If more than one shared object repository is associated with the same action or component, the object definition is used from the first occurrence of the object, according to the order in which the shared object repositories are associated with the action or component.

You perform many object repository-related tasks either in the Object Repository window or in the Object Repository Manager. To view a list of the tasks that you can perform in each, see ["Comparison](#page-1438-1) of Object Repository Window and Object Repository Manager " on [page 1439](#page-1438-1).

### **Note for users of previous QuickTest versions**

If you open a test stored in the file system that was created using QuickTest 9.0 or earlier, the object repository associations are changed as follows:

- If the test previously used per-action repositories, the objects in each **per-action repository** are transferred to the **local object repository** of each action in the test.
- If the whole test previously used one shared object repository, the same shared object repository is associated with each of the actions in the test, and the action's local object repositories are empty.

<span id="page-1418-0"></span>If the test is opened in read-only mode, these changes are not saved.

## Deciding Whether to Use Local or Shared Object Repositories

#### **Relevant for: GUI actions and components**

To choose where to save objects, you need to understand the differences between local and shared object repositories.

The following table describes when it is preferable to use each type of object repository:

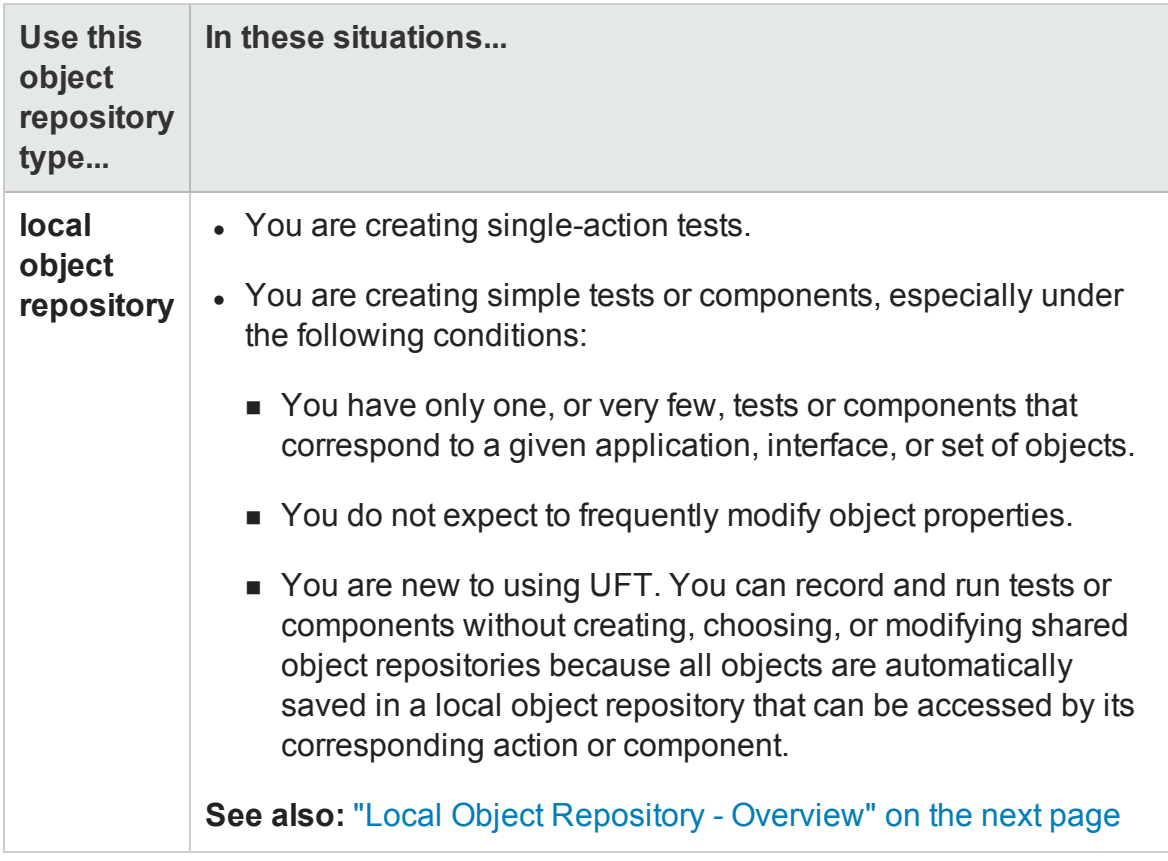

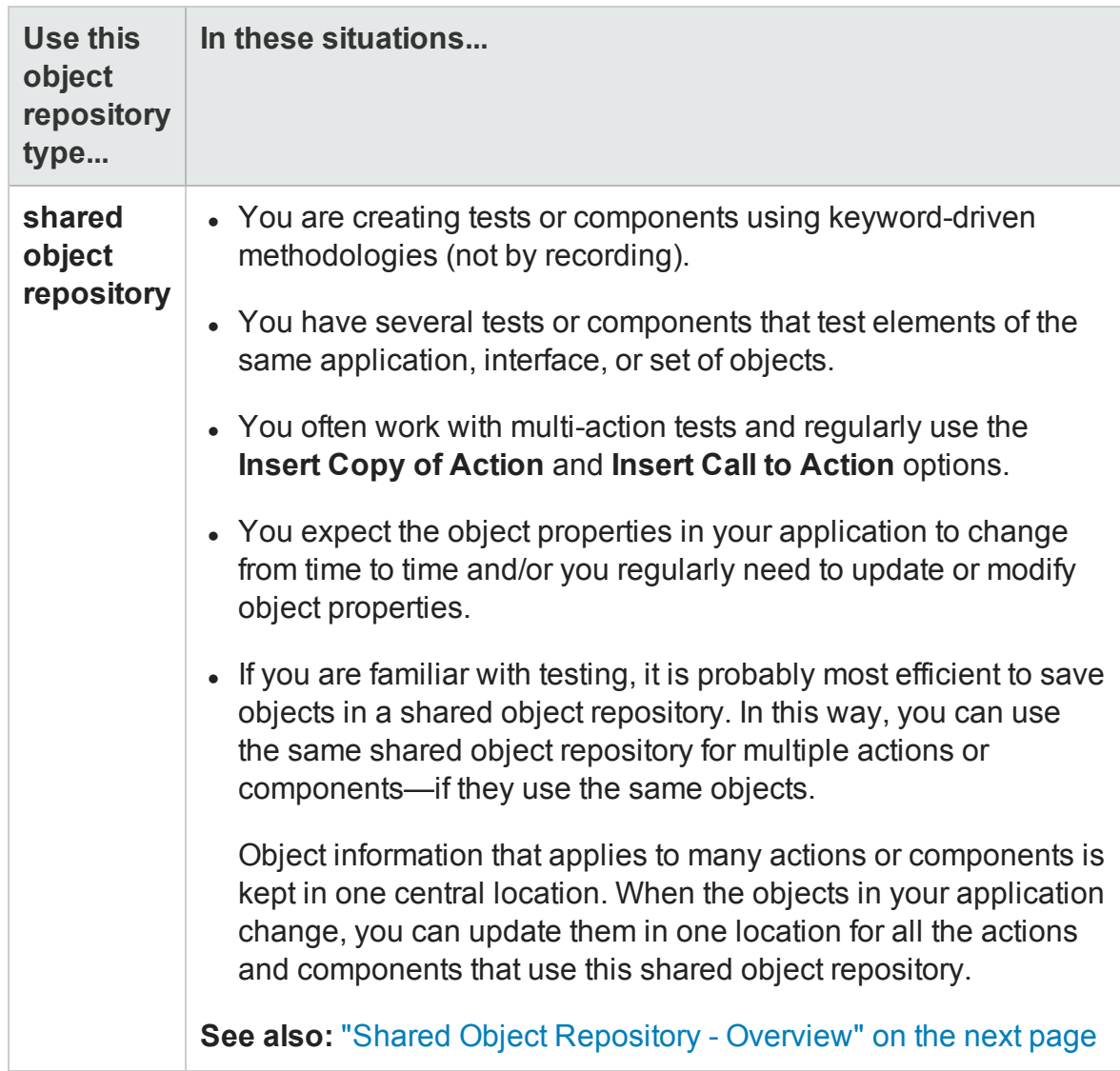

This section also includes:

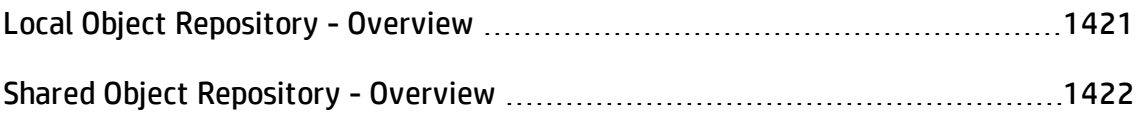

## <span id="page-1420-0"></span>Local Object Repository - Overview

#### **Relevant for: GUI actions and components**

When you use a local object repository, UFT uses a separate object repository for each action or component. (You can also use one or more shared object repositories if

needed. For details, see "Shared Object [Repositories](#page-1531-0) Overview" on page 1532.) The local object repository is fully editable from within its action or component.

When working with a local object repository:

- UFT creates a new (empty) object repository for each action or component.
- When UFT learns new objects (either because you add them to the local object repository, or you record operations on objects in your application), it automatically stores the information about those objects in the corresponding local object repository (if the test objects do not already exist in an associated shared object repository).

UFT adds all new objects to the local object repository even if one or more shared object repositories are already associated with the action or component. (This assumes that a test object with the same description does not already exist in one of the associated shared object repositories).

- If a child object is added to a local object repository, and its parents are in a shared object repository, its parents are automatically added to the local object repository.
- Every time you create a new action or component, UFT creates a new, corresponding local object repository and adds test objects to the repository as it learn them.
- If UFT learns the same object in your application in two different actions or components, the test object is stored as a separate test object in each of the local object repositories.
- When you save your test or component, its local object repositories (or repository, respectively) are automatically saved with the test or component. The local object repository is not accessible as a separate file (unlike the shared object repository).

## <span id="page-1421-0"></span>Shared Object Repository - Overview

#### **Relevant for: GUI actions and components**

When you use shared object repositories, UFT uses the shared object repositories you specify for the selected action or component's application area. You can use one or more shared object repositories. (You can also save some objects in a local object

repository for each action or component if you need to access them only from the specific action or component. For details, see "Local Object [Repository](#page-1420-0) - Overview" on [page 1421](#page-1420-0).)

After you begin creating your test or component, you can specify additional shared object repositories. You can also create new ones and associate them with your action or component. Before running the test or component, you must ensure that the object repositories being used contain all of the test objects used in the test or component steps. Otherwise, the test or component may fail. For details, see "Adding and [Deleting](#page-1423-0) Test Objects in a Local or Shared Object [Repository"](#page-1423-0) on the next page.

You modify a shared object repository using the Object Repository Manager. For details, see "Shared Object [Repositories"](#page-1530-0) on page 1531.

When working with a shared object repository:

- If UFT learns a test object that already exists in either the shared or local object repository, UFT uses the existing information and does not add the object to that object repository.
- If a child object is added to a local object repository, and its parents are in a shared object repository, its parents are automatically moved to the local object repository.
- When UFT learns a test object, it adds it to the local object repository (not the shared object repository)—unless the same test object already exists in an associated shared object repository. (In this case, UFT uses the existing information in the shared object repository.)

You can export objects from the local object repository to a shared object repository. You can also export the local object repository and replace it with a shared object repository. This enables you to make the local objects accessible to other actions or components. For details, see "Exporting Local Objects to a Shared Object [Repository"](#page-1499-0) on [page 1500](#page-1499-0).

You can also merge objects from the local object repository directly to a shared object repository that is associated with the same action or component. This can help reduce maintenance since you can maintain the objects in a single shared location, instead of multiple locations. For details, see "When to Merge Shared Object [Repositories"](#page-1621-0) on [page 1622](#page-1621-0).

## <span id="page-1423-0"></span>Adding and Deleting Test Objects in a Local or Shared Object Repository

#### **Available from:**

- Object Repository window for the local object repository
- Object Repository Manager for shared object repositories

#### **Relevant for: GUI tests and components**

When you create an object repository for your keyword-driven testing infrastructure, you can add test objects to it in various ways, for example:

- <sup>l</sup> You can use the **Navigate and Learn** option to add objects to a shared object repository according to your defined filter.
- You can record an action or component to add each object on which you perform an operation to the local object repository. (This occurs for objects that do not already exist in an associated shared object repository.)
- You can add test objects to the local object repository while editing your test or component. For example, for tests and scripted components, you can add tests objects from the Active Screen.

When you add test objects to an object repository, you can choose to add only a selected test object, to add all test objects of a certain type (such as all button objects), or to add all test objects of a specific class (such as all **WebButton** objects).

For example, you may find that users need to perform a step on an object that is not in the object repository. You may also find that an additional object was added to the application you are testing after you built the object repository. You can add the object directly to a shared object repository using the Object Repository Manager, so that it is available in all actions and components that use this shared object repository. Alternatively, you can add it to the local object repository of the action or component.

You can add test objects to a local or shared object repository directly from your application. You can choose to add a specific test object either with or without its descendants. You can also control which descendants to add, according to their object and class types, based on selections that you define in the object filter.

If needed, you can merge test objects from the local object repository into a shared object repository. For details, see "Object [Repository](#page-1620-0) Merge Tool" on page 1621.

You can also add test objects to a shared object repository while navigating through your application. For details, see "Navigate and Learn Toolbar" on [page 1555](#page-1554-0).

This section also includes:

- "Adding Insight Test [Objects"](#page-1424-0) below
- "Adding Test Objects to the Local Object [Repository](#page-1425-0) from the Active Screen (GUI actions and scripted [components](#page-1425-0) only)" on the next page
- ["Defining](#page-1425-1) New Test Objects" on the next page
- <span id="page-1424-0"></span><sup>l</sup> "Deleting Objects in the Object [Repository"](#page-1426-0) on page 1427

### **Adding Insight Test Objects**

Use Insight test objects in UFT if you want UFT to recognize objects based on what they look like, instead of based on their native properties. For details, see ["Identifying](#page-1388-0) Objects Using Insight" on [page 1389.](#page-1388-0)

When you add an Insight test object, UFT stores an image of the object together with the test object, and later uses this image to identify the object in the application.

When you add an Insight test object, the following learning modes are available:

- **Automatic.** When using this mode, you click on the control in the application, and UFT detects the borders of the control, and takes a snapshot of it. This mode is the faster mode and should be satisfactory in most cases.
- **Manual.** When using this mode, you take a snapshot of the control in the application, manually specifying the borders of the control. You can use this mode in cases where the automatic mode does not correctly detect the borders of the control. For example, when it selects an area of the application which is much larger than the control.

In both cases, UFT saves an image of the control (used to identify the control), as well as a snapshot of the screen containing the control. After UFT takes the snapshot, you can adjust the image used to identify the test object.

**Note:** Insight test objects require more disk space than other test objects, because of the test object images and the snapshots stored with the test objects. To control the amount of space used, you can limit the size of the snapshot in the ["Insight](#page-596-0) Pane [\(Options](#page-596-0) Dialog Box > GUI Testing Tab)".

In addition, after you add all of the relevant test objects and finish modifying them to your satisfaction in the object repository, you can delete all of the snapshots to reduce the amount of disk space used.

<span id="page-1425-0"></span>For task details, see "How to Add an Insight Object to the Object [Repository"](#page-1444-0) on [page 1445](#page-1444-0).

## **Adding Test Objects to the Local Object Repository from the Active Screen (GUI actions and scripted components only)**

You can add test objects to the local object repository of the current action by selecting the required object in the Active Screen.

To add test objects to the object repository using the Active Screen, the Active Screen must contain information for the object you want to add. You can control how much information is captured in the Active Screen in the Active Screen node of the Options dialog box (**Tools > Options > GUI Testing** tab **> Active Screen** node). For details, see "Active Screen Pane (Options Dialog Box > GUI Testing Tab)" on [page 579](#page-578-0).

When you add a test object to the object repository in one of the ways described in this section, the test object is added to the local object repository and can be used only by the current action or scripted component. If you want to add the test object to the shared object repository so that it can be used in multiple actions or scripted components, add it using the Object Repository Manager (not from the Active Screen).

#### <span id="page-1425-1"></span>**Defining New Test Objects**

You can define test objects in your object repository that do not yet exist in your

application. This enables you to prepare an object repository and create actions or components for your application before the application is ready for testing.

For example, you may already know the names, types, and descriptive properties of some of the objects in your application, and know only the types of other objects in your application. Before your application is ready, you can create WebEdit objects for UserName and Password fields in your Login page (plus the relevant parent Page and Browser objects). If you know the property values for these objects, you can also add them. If not, you can add them when your application is ready for testing.

When you manually define a new object in the object repository, the object is added to the local object repository and can be used only by the current action or component. If you want to add the object to the shared object repository so that it can be used in multiple actions or components, you must add it using the Object Repository Manager. For details, see "Shared Object [Repositories"](#page-1530-0) on page 1531.

After you define a new test object, you can modify the test object description at any time. For example, you may need to update the test object description if the properties of the object in your application do not match the test object description that you defined, or if an object was updated in your application. For details, see ["Updating](#page-1432-0) [Identification](#page-1432-0) Properties from an Object in Your Application" on page 1433.

## <span id="page-1426-0"></span>**Deleting Objects in the Object Repository**

When you remove a step from your action or component, its corresponding test object remains in the object repository. You can delete the test object if it is not in use elsewhere.

For example, if you are working with a local object repository, make sure that the test object is not used in any other steps within that action or component. If you are working with a shared object repository, confirm that the test object is not used in any other action or component using that shared object repository. Also, confirm that the test object you are deleting is not used in a visual relation identifier for another test object.

You delete objects in the local object repository using the Object Repository window, and objects in the shared object repository using the Object Repository Manager.

**Note:** If your action or component contains references to an object that you deleted from the object repository, your run session will fail.

## <span id="page-1427-0"></span>Guidelines for Copying, Pasting, and Moving Objects

#### **Relevant for: GUI tests and components**

When copying, pasting, or moving objects, consider the following guidelines:

- You cannot modify the root node of an object repository.
- If you change the object hierarchy, ensure that the new hierarchy is valid.
- If you paste or move an object to a different hierarchical level, you can choose whether to copy all objects up to the shared parent object (in the message displayed when you perform such an operation).
- In the Object Repository window, when you copy, paste, and move objects from a shared object repository associated with an action or a component, the objects are copied, pasted, or moved to the local object repository of the action or component.
- If you move an object to its immediate parent, UFT creates a copy of the object (renamed with an incremental suffix) and pastes it as a sibling of the original object.
- If you cut or copy an object, and then paste it on its parent object, UFT creates copy of the object (renamed with an incremental suffix) and inserts it at the same level as the original object.
- You cannot move an object to any of its descendants.
- You cannot copy or move an object to be a child of a bottom-level object (an object that cannot contain a child object) in the object hierarchy.
- You cannot copy, paste, or move objects that have unmapped repository parameters from a shared object repository to the local object repository.
- If you copy, paste, or move an object from a shared object repository to the local object repository, and the object or one of its parent objects are parameterized using repository parameters, the repository parameter values are converted when you copy, paste, or move the object. If the value is a constant value, the property receives the same constant value.
- <span id="page-1428-0"></span>• If you delete a test object that are used in a visual relation identifier for another test object, object identification for that test object will fail.

## Locating Objects

#### **Available from:**

- Object Repository window for the local object repository
- Object Repository Manager for shared object repositories

#### **Relevant for: GUI tests and components**

You can search for a specific object in your object repository in several ways. You can search for an object according to its type. For example, you can search for a specific edit box, or you can point to an object in your application to automatically highlight that same object in your repository. You can select an object in your object repository and highlight it in your application to check which object it is. For local objects (and shared objects in an editable shared object repository when using the Object Repository Manager), you can also replace specific property values with other property values. For example, you can replace the property value userName with user name.

For task details, see "How to Locate an Object in an Object [Repository"](#page-1452-0) on page 1453.

**Note:** When locating test objects, UFT also takes into account the visual relation identifier property, if defined for that test object. For details, see "Visual [Relation](#page-1572-0) [Identifiers"](#page-1572-0) on page 1573.

This section also includes:

- **.** "Finding Objects in an Object [Repository"](#page-1429-0) below
- **.** ["Highlighting](#page-1429-1) an Object in Your Application" below
- <span id="page-1429-0"></span>• "Locating a Test Object in the Object [Repository"](#page-1429-2) below

### **Finding Objects in an Object Repository**

You can use the Find and Replace dialog box to find an object, property, or property value in an object repository. You can also find and replace specified property values.

You replace property values for objects in the local object repository using the Object Repository window. You replace property values for objects in shared object repositories using the Object Repository Manager.

### <span id="page-1429-1"></span>**Highlighting an Object in Your Application**

You can select a test object in your object repository and highlight it in the application you are testing. When you choose to highlight a test object, UFT indicates the selected object's location in your application by temporarily showing a frame around the object and causing it to flash briefly. The application must be open to the correct context so that the object is visible.

For example, to locate the User Name edit box in a Web page, you can open the relevant page in the Web browser and then select the **User Name** test object in the object repository. When you select the **Highlight in Application** option, the User Name edit box in your browser is framed in the Web page and flashes several times. Both the frame and the flashing behavior are temporary.

### <span id="page-1429-2"></span>**Locating a Test Object in the Object Repository**

You can select an object in the application you are testing and highlight the test object in the object repository.

For example, to locate a Find a Flight image in a Web page, you can select the **Locate in Repository** option, and then select the image in your Web page using the pointing hand mechanism. After you select the Find a Flight image object from the <span id="page-1430-0"></span>selection dialog box and click **OK**, the parent hierarchy in the object repository tree expands and the Find a Flight image test object is highlighted.

## Maintaining Identification Properties

#### **Available from:**

- Object Repository window for the local object repository
- Object Repository Manager for shared object repositories

#### **Relevant for: GUI tests and components**

As applications change, you may need to change the property values of the steps in your action or component. Suppose an object in your application is modified. If that object is part of your action or component, you should modify its values so that UFT can continue to identify it. For example, if a company Web site contains a **Contact Us** hypertext link, and the text string in this link is changed to **Contact My Company**, you need to update the object's details in the object repository so that UFT can continue to identify the link properly (assuming that the text property is included in the test object's description).

If you are using an Insight object and the text is included in the test object image, you might need to update the test object so that UFT can continue to identify it. You can modify the test object's image to include the updated text, or you can add a **similarity** identification property to the test object description, or lower the property's value, to enable UFT to match the test object with the object in the application despite the differences in the text.

You can modify identification properties in a number of ways. For an object stored in a local object repository, you can modify its properties directly from the Object Repository window. For an object stored in a shared object repository, you can either open it in the Object Repository Manager and modify its properties, or you can copy it to the local object repository and then modify its properties.

#### **Insight Test Object Properties**

You can maintain the properties of Insight test objects in the same way as any other type of test object. However, keep in mind that for Insight test objects, UFT does not retrieve property values from the application. Therefore, you cannot add any properties from the run-time object to the description of the test object.

The main identification property of an Insight test object is its test object image. Additional properties that can help create a unique description of the object are:

- <sup>l</sup> "Ordinal [Identifiers"](#page-1437-0) (described on page [1438](#page-1437-0))
- <sup>l</sup> "Visual Relation [Identifiers"](#page-1572-0) (described on page [1573](#page-1572-0))
- Similarity (see "Insight Test Object [Descriptions"](#page-1382-0) on page 1383)

There are a number of things you can do to maintain your object's properties:

- ["Specifying](#page-1431-0) or Modifying Property Values" below
- ["Modifying](#page-1432-1) an Insight test object's image" on the next page
- "Updating [Identification](#page-1432-0) Properties from an Object in Your Application" on the next [page](#page-1432-0)
- <sup>l</sup> "Restoring Default Mandatory Properties for a Test Object" on [page 1434](#page-1433-0)
- ["Renaming](#page-1434-0) Test Objects" on page 1435
- "Adding Properties to a Test Object [Description"](#page-1436-0) on page 1437
- <sup>l</sup> "Defining New [Identification](#page-1437-1) Properties" on page 1438
- <span id="page-1431-0"></span><sup>l</sup> "Ordinal [Identifiers"](#page-1437-0) on page 1438

## **Specifying or Modifying Property Values**

You can specify or modify values for properties in the test object description. You can specify a value using a constant value (either a simple value or a constant value that includes regular expressions) or you can parameterize it. You can also change the set of properties used to identify that object.

You can also automatically update the description of one or more test objects in your object repository based on the actual updated object properties in your application. For details, see "Updating [Identification](#page-1432-0) Properties from an Object in Your Application" [below.](#page-1432-0)

You can also find and replace specific identification property values. For details, see "Find and Replace Dialog Box (Object [Repository\)"](#page-1486-0) on page 1487.

**Note:** In some cases, the Smart Identification mechanism may enable UFT to identify a test object, even when some of its property values change. However, if you know about property value changes for a specific test object, you should try to correct the test object definition so that UFT can identify the test object from its basic object description. For details on the Smart Identification mechanism, see "Configuring Object [Identification"](#page-1563-0) on page 1564.

### <span id="page-1432-1"></span>**Modifying an Insight test object's image**

An Insight test object's test object image is its main description property.

You can update an Insight object's image in the object repository by retaking a snapshot of the control in the application. Alternatively, you can use the snapshot previously stored with the test object to adjust the borders of the image used to identify the control.

## <span id="page-1432-0"></span>**Updating Identification Properties from an Object in Your Application**

You can update a test object in your object repository by selecting the corresponding object in your application and relearning its properties and property values from the application. When you update a test object description in this way, all currently defined properties and values are overwritten, including description properties and values, the ordinal identifier, and Smart Identification information. An Insight test object's image is not updated.

The updated object description is based on the current definitions in the ["Object](#page-1588-0) [Identification](#page-1588-0) Dialog Box" (described on page [1589\)](#page-1588-0). Only the object-specific comments, if any, are retained.

This is useful if an object's properties have changed since you added it to the object repository, since UFT may not be able to recognize the object unless you update its description.

You can also use this option to update an object that you defined (using the **Object > Define New Test Object** option) before the application was completely developed, and as a result some of the identification properties and values are missing in the test object description, or are no longer sufficient to identify the object. For details on the **Define New Test Object** option, see "Define New Test Object Dialog Box" on [page 1480](#page-1479-0).

**Note:** If you just want to restore the original test object description property set, while retaining any property values you have modified, you can use the **Restore mandatory property set** option. For details, see "Restoring Default [Mandatory](#page-1433-0) [Properties](#page-1433-0) for a Test Object" below.

### <span id="page-1433-0"></span>**Restoring Default Mandatory Properties for a Test Object**

You can restore the default properties for a selected test object. When you restore the default properties, it restores the mandatory property set defined for the selected object class, based on the settings that were set in the "Object [Identification](#page-1588-0) Dialog [Box"](#page-1588-0) (described at [1589\)](#page-1588-0) at the time the object was learned. If you added or removed properties to or from the description, those changes are overwritten. However, if property values were defined or modified for any of the mandatory properties, those values are not modified when you choose this option. In addition, restoring the default mandatory property set does not change the values for the ordinal identifier or Smart Identification settings for the test object.

You can use the **Restore mandatory property set** option to restore the object description property set to the mandatory properties that were defined for that class when your object was learned. If the mandatory properties in the "Object [Identification](#page-1588-0) [Dialog](#page-1588-0) Box" are currently different for this test object class than they were when your object was learned, and you want to use the new definition, you can use the **Update From Application** option, which relearns the object properties and values based on the current definitions in the Object Identifications dialog box. For more details, see "Updating [Identification](#page-1432-0) Properties from an Object in Your Application" on the previous [page](#page-1432-0).

### <span id="page-1434-0"></span>**Renaming Test Objects**

When an object changes in your application, or if you are not satisfied with the current name of a test object for any reason, you can change the name that UFT assigns to the stored object. You can also provide test objects with meaningful names to assist users in identifying them when using them in steps.

For example, suppose you have a graphics application in which all the tools in the toolbar are saved as WinObjects in the object repository with the names ToolChild1, ToolChild2, ToolChild3, and so forth. You may want to rename all the buttons to their actual labels to make them easier for you to identify in the test, for example, Color Picker, Eraser, Airbrush, and so forth.

Renaming a test object does not affect the way UFT recognizes the object in your application, as the test object name is not included in the test object description.

If you are working with a shared object repository, your change applies to all occurrences of the test object in all actions and components that use this shared object repository.

If you are working with a local object repository, your change applies to all occurrences of the test object in the selected action or component. If other actions or components also include operations on the local test object, you should modify the test object's name in each relevant action or component.

When you modify the name of a test object in the local object repository, the name is automatically updated for all occurrences of the test object in the action or component. When you modify the name of a test object in a shared repository, the name is automatically updated in all tests and components open on the same computer that use the object repository as soon as you make the change, even if you have not yet saved the object repository with your changes. If you close the object repository without saving your changes, the changes are rolled back in any open tests or components that were open at the time. Changes that are saved are also automatically updated in any other tests and components that use the object repository, as soon as you open them. To load and view saved changes in an action, component, or object repository that is currently open on a different computer, you must open the object repository or lock it for editing on your computer.

**Tip:** If you do not want to automatically update test object names in the action or component for all occurrences of the test object, you can clear the **Automatically update test and component steps when you rename test objects** check box in the General pane of the Options dialog box (**Tools > Options > GUI Testing** tab **> General** node). If you clear this option, you will need to manually change the test object names in all steps in which they are used, otherwise your run session will fail. For details, see ["General](#page-565-0) Pane (Options Dialog Box > GUI Testing Tab)" on [page 566](#page-565-0).

**Note:** If you rename test objects in a shared object repository and save the changes, when you open another test or component using the same shared object repository, that test or component updates the test object name in all of its relevant steps. This process may take a few moments. If you save the changes to the second test or component, the renamed steps are saved. However, if you close the second test or component without saving, then the next time you open the same test or component, it will again take a few moments to update the test object names in its steps.

#### <span id="page-1436-0"></span>**Adding Properties to a Test Object Description**

You can add to the list of properties that UFT uses to identify an object. For each object class, UFT has a default property set that it uses for the object description for a particular test object. You can use the "Add [Properties](#page-1467-1) Dialog Box" (described on page [1468](#page-1467-1)) to change the properties that are included in the test object description.

**Note:** You can also add any valid identification property to a test object description, even if it does not appear in the Add Properties dialog box. For details, see ["New](#page-1469-0) Property Dialog Box" on [page 1470.](#page-1469-0)

Adding to the list of properties is useful when you want to create and run tests or components on an object that changes dynamically. An object may change dynamically if it is frequently updated, or if its property values are set using dynamic content (for example, from a database).

You can also change the properties that identify an object if you want to reference objects using properties that UFT did not learn automatically when it learned the object. For example, suppose you are testing a Web site that contains an archive of newsletters. The archive page includes a hypertext link to the current newsletter and additional hypertext links to all past newsletters.

The text in the first hypertext link on the page changes as the current newsletter changes, but it always links to a page called current.html. Suppose you want to create a step in your test or component in which you always click the first hypertext link in your archive page. Since the news is always changing, the text in the hypertext link keeps changing. You need to modify how UFT identifies this hypertext link so that it can continue to find it.

The default properties for a **Link** object (hypertext link) are **text** and **HTML tag**. The text property is the text inside the link. The HTML tag property is always **A**, which indicates a link.

You can modify the default properties for a hypertext link for the learned object so that UFT can identify it by its destination page, rather than by the text in the link. You can use the **href** property to check the destination page instead of using the **text** property to check the link by the text in the link.

**Note:** You can also modify the set of properties that UFT learns when it learns objects from a particular object class using the "Object [Identification](#page-1588-0) Dialog Box" (described on page [1589\)](#page-1588-0). Such a change generally affects only those objects that UFT learns after you make the change. For details, see ["Configuring](#page-1563-0) Object [Identification"](#page-1563-0) on page 1564. You can also apply the changes you make in the Object Identification dialog box to the descriptions of all objects in an existing test or component using the **Update Run Mode** option. For details, see ["Update](#page-1296-0) Options Tab (Update Run Dialog Box)" on [page 1297.](#page-1296-0)

### <span id="page-1437-1"></span>**Defining New Identification Properties**

You can add any valid identification property to a test object description, even if it does not appear in the "Add [Properties](#page-1467-1) Dialog Box" (described on page [1468](#page-1467-1)).

For example, suppose you want UFT to use a specific property to identify your object, but that property is not listed in the Add Properties dialog box. You can open the Add Properties dialog box and add that property to the list.

### <span id="page-1437-0"></span>**Ordinal Identifiers**

An ordinal identifier assigns a numerical value to a test object that indicates its order or location relative to other objects with an otherwise identical description (objects that have the same values for all properties). This ordered value provides a backup mechanism that enables UFT to create a unique description to recognize an object when the defined properties are not sufficient to do so. For details on ordinal identifiers, see "Ordinal [Identifiers"](#page-1567-0) on page 1568.

**Note:** When visual relation identifiers are used, the **Ordinal identifier** option is disabled in the Object Repository Manager or window. For details on visual relation identifiers, see "Visual Relation [Identifiers"](#page-1572-0) on page 1573.

## <span id="page-1438-1"></span><span id="page-1438-0"></span>Tasks

## Comparison of Object Repository Window and Object Repository Manager

#### **Relevant for: GUI tests and components**

You perform many object repository-related tasks either in the Object Repository window or in the Object Repository Manager. Some object repository-related tasks can also be performed in both. The following table lists features and functionality, indicating if they are available in the Object Repository window or the Object Repository Manager:

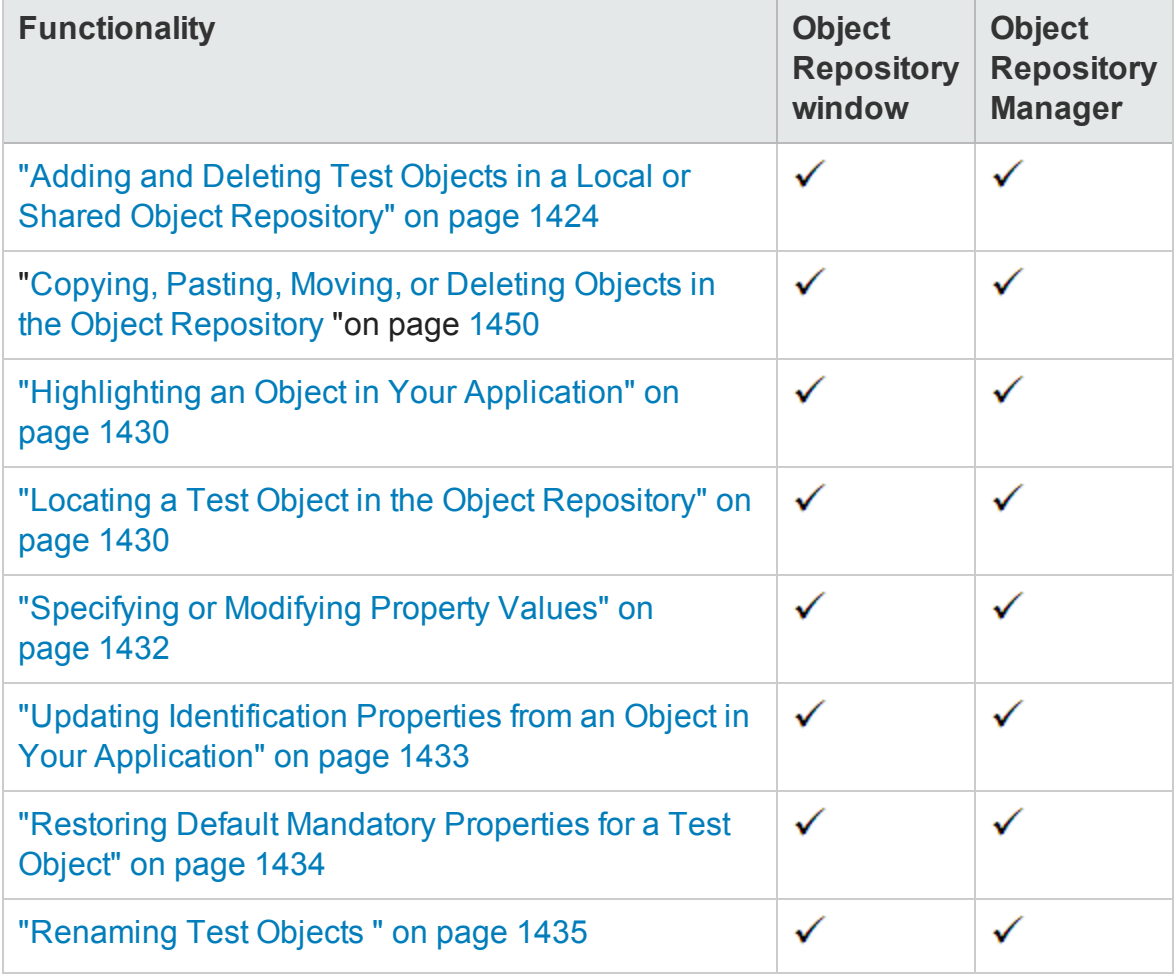

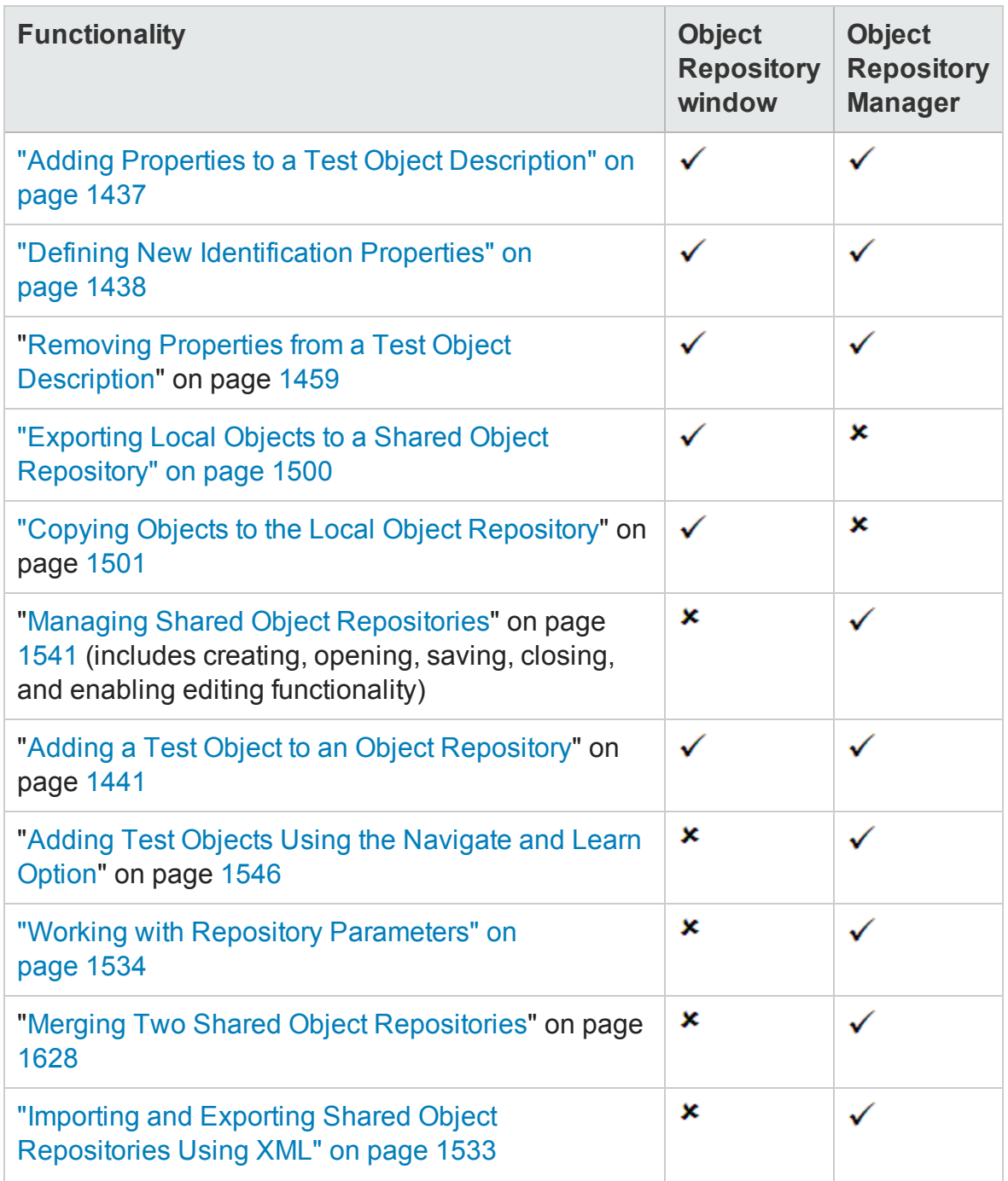
# How to Add a Test Object to an Object Repository

### **Relevant for: GUI tests and components**

This task describes how to add test objects to local or shared object repositories. This functionality is available in the Object Repository window for the local object repository, and the Object Repository Manager for shared object repositories.

This section includes:

- "Add test objects to the object [repository](#page-1441-0) using the Add Objects to Local or Add [Objects](#page-1441-0) option" on the next page
- "Add an Insight test object to the object [repository](#page-1442-0) using the Add Insight Object or Add Insight Object to Local button" on [page 1443](#page-1442-0)
- "Add a test object to the local object [repository](#page-1442-1) while adding a step to your test or [component"](#page-1442-1) on page 1443
- "Define a new test object" on [page 1443](#page-1442-2)
- "Add a test object to the object [repository](#page-1443-0) using the Object Spy dialog box" on [page 1444](#page-1443-0)
- "Add a test object to the local object [repository](#page-1443-1) using the View/Add Object option from the Active Screen (tests only)" on [page 1444](#page-1443-1)
- "Add a test object to the local object [repository](#page-1443-2) by inserting a step from the Active Screen (tests only)" on [page 1444](#page-1443-2)

#### **Note:**

n You can add a test object to the local object repository only if that test object does not already exist in a shared object repository that is associated with the action or component. If a test object already exists in an associated shared object repository, you can add it to the local object repository using the **Copy to Local** option. For details, see "Local Copies of [Objects](#page-1500-0) from Shared Object [Repositories](#page-1500-0) " on page 1501.

n You cannot add **WinMenu** objects directly to an object repository using the **Add Objects to Local** button in the Object Repository window or the **Add Objects** button in the Object Repository Manager. If you want to add a **WinMenu** object to the object repository, you can use the **Add Objects** or **Add Objects to Local** button to add its parent object and then select to add the parent object together with its descendants, or you can record a step on a **WinMenu** object and then delete the recorded step.

## <span id="page-1441-0"></span>**Add test objects to the object repository using the Add Objects to Local or Add Objects option**

- 1. Perform one of the following:
	- **n** To add the test object to the *local* repository, making it available only in the current action or component:

In the Object Repository window, Select **Object > Add Objects to Local** or click the **Add Objects to Local** toolbar button .

**n** To add the test object to a *shared* repository, making it available for multiple actions or components:

In the Object Repository Manager, select **Object > Add Objects** or click the **Add Objects** toolbar button

UFT and the Object Repository window or Object Repository Manager are hidden, and the pointer changes into a pointing hand. In some environments, as you move the pointing hand over your application, the test objects are highlighted. For details on using the pointing hand, see "Tips for Using the [Pointing](#page-1409-0) Hand" on [page 1410.](#page-1409-0)

- 2. Click the object you want to add to your object repository.
- 3. If the location you click is associated with more than one object, the ["Object](#page-1411-0) [Selection](#page-1411-0) Dialog Box " (described on page [1412\)](#page-1411-0) opens. Select the object you want

to add to the repository and click **OK**.

If the object you select in the Object Selection dialog box is a bottom-level object in the test object hierarchy, for example, a **WebButton** object, it is added directly to the object repository.

If the object you select in the Object Selection dialog box is a parent (container) object, such as a browser or page in a Web environment, or a dialog box in a standard Windows application, the ["Define](#page-1481-0) Object Filter Dialog Box" (described on page [1482](#page-1481-0)) box opens. The Define Object Filter dialog box retains the settings that you defined in the previous add object session.

The new object's parent objects are also added, if they do not already exist in the object repository. Local objects are shown in black in the object repository tree to indicate they are editable; shared objects are shown in gray and can be edited only in the Object Repository Manager.

## <span id="page-1442-0"></span>**Add an Insight test object to the object repository using the Add Insight Object or Add Insight Object to Local button**

<span id="page-1442-1"></span>For details, see "How to Add an Insight Object to the Object [Repository"](#page-1444-0) on page 1445.

## **Add a test object to the local object repository while adding a step to your test or component**

You can add a test object to the local object repository by choosing it from your application when you add or edit a step in your test or component.

You do this in the ["Select](#page-1100-0) Test Object Dialog Box" (described on page [1101](#page-1100-0)), which you can open when selecting an item for a step in the Keyword View or from the Step Generator.

### <span id="page-1442-2"></span>**Define a new test object**

1. Select the object under which you want to define the new object, according to the correct object hierarchy.

<span id="page-1443-0"></span>**2.** Click the Define New Test Object button  $\frac{1}{100}$  or select Object > Define New Test **Object**. The ["Define](#page-1479-0) New Test Object Dialog Box" (described on page [1480](#page-1479-0)) opens.

## **Add a test object to the object repository using the Object Spy dialog box**

- 1. Click the **Object Spy** button **for all from UFT** or the Object Repository Manager.
- <span id="page-1443-1"></span>2. Click the **Add Object** button . Depending on from where you opened the Object Spy dialog box, the object is added to the local or shared object repository. For details, see "Object Spy Dialog Box" on [page 1400.](#page-1399-0)

## **Add a test object to the local object repository using the View/Add Object option from the Active Screen (tests only)**

- 1. If the Active Screen is not displayed, select **View > Active Screen**.
- 2. Select a step in your test whose Active Screen contains the object that you want to add to the object repository.
- 3. In the Active Screen, right-click the object you want to add and select **View/Add Object**.
- 4. If the location you clicked is associated with more than one object, the ["Object](#page-1411-0) Selection Dialog Box " on [page 1412](#page-1411-0) opens. Select the object you want to add to the object repository, and click **OK** to close the Object Selection dialog box.
- <span id="page-1443-2"></span>5. The "Object [Properties](#page-1513-0) Dialog Box" (described on page [1514](#page-1513-0)) opens and displays the default identification properties for the object.

## **Add a test object to the local object repository by inserting a step from the Active Screen (tests only)**

1. If the Active Screen is not displayed, select **View > Active Screen**.

- 2. Select a step in your test whose Active Screen contains the object for which you want to add a step.
- 3. In the Active Screen, right-click the object for which you want to add a step and select the type of step you want to insert (checkpoint, output value, Step Generator, and so forth).
- 4. If the location you clicked is associated with more than one object, the ["Object](#page-1411-0) [Selection](#page-1411-0) Dialog Box " (described on page [1412\)](#page-1411-0) opens. Select the object for which you want to add a step, and click **OK**.

The appropriate dialog box opens, enabling you to configure your preferences for the step you want to insert.

5. Set your preferences and select whether to insert the step before or after the step currently selected in the Keyword View or in the Editor. Click **OK** to close the dialog box. A new step is inserted in your test, and the object is added to the local object repository for the current action (if it was not yet included).

# <span id="page-1444-0"></span>How to Add an Insight Object to the Object Repository

### **Relevant for: GUI tests and components**

This task describes how to add an Insight object to the object repository. You can add the object directly from the application, or even from a picture of the object displayed on your screen.

This task includes the following steps:

- "Select the Add Insight Object or Add Insight Object to Local [command"](#page-1445-0) on the next [page](#page-1445-0)
- "Select the [learning](#page-1445-1) mode you want to use to add the Insight object optional " on the next [page](#page-1445-1)
- "In the [application,](#page-1446-0) select the control for which you want to add an Insight object" on [page 1447](#page-1446-0)
- "Results " on [page 1448](#page-1447-0)

## <span id="page-1445-0"></span>1. **Select the Add Insight Object or Add Insight Object to Local command**

Perform one of the following:

■ To add the test object to the *local* object repository, making it available only in the current action or component:

Open the Object Repository window, select **Object > Add Insight Object to Local** or click the **Add Insight Object to Local** toolbar button .

n To add the test object to a *shared* object repository, making it available for multiple actions and components:

<span id="page-1445-1"></span>Open the Object Repository Manager, select **Object > Add Insight Object** or click **the Add Insight Object** toolbar button  $\mathbb{E}$ .

## 2. **Select the learning mode you want to use to add the Insight object - optional**

**n** If the ["Select](#page-1489-0) Learn Mode Dialog Box" (described on page [1490\)](#page-1489-0) opens, click the button for the mode you want to use.

For details about the different modes, see "Adding Insight Test [Objects"](#page-1424-0) on [page 1425.](#page-1424-0)

<sup>n</sup> If you previously selected **Do not show me again** on the Select Learn Mode dialog box, it does not open, and the learning session begins using the mode you used most recently. (To instruct UFT to display the Select Learn Mode dialog box again, select **Tools > Options > GUI Testing** tab **> Insight** node and then select **Display Select Learn Mode dialog box**.)

UFT and the Object Repository window or Object Repository Manager are hidden, and the pointer changes according to the learning mode, enabling you to select the control on your screen:

- <sup>o</sup> **Automatic mode.** The pointer changes to a pointing hand.
- <sup>o</sup> **Manual mode.** The pointer changes to a crosshair, with an adjacent circle displaying a magnified image of the area around the center of the crosshair.

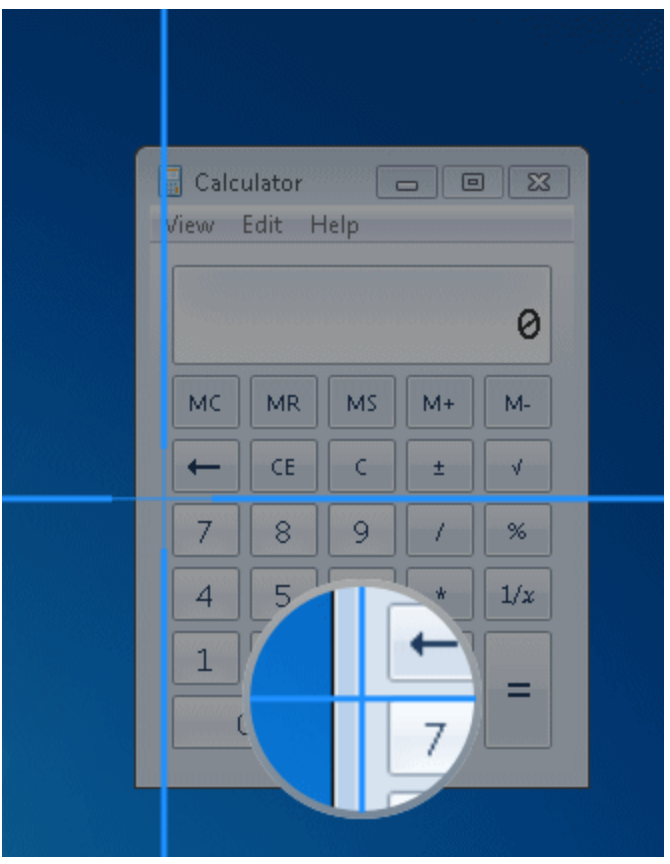

By holding the left CTRL, you can temporarily change the pointing hand or crosshair to a standard pointer, enabling you to change the window focus or perform operations in UFT or in your application.

For more details on using the pointing hand, see "Tips for Using the [Pointing](#page-1409-0) Hand" on [page 1410.](#page-1409-0)

### <span id="page-1446-0"></span>3. **In the application, select the control for which you want to add**

### **an Insight object**

- a. Depending on the learning mode you are using, do one of the following:
	- <sup>o</sup> **Automatic mode.** Click on the control.
	- <sup>o</sup> **Manual Mode.** Use the crosshair to draw a rectangle around the control.

UFT takes a snapshot of the control, automatically detecting the control's borders, or using the borders that you draw, and the Add Insight Test Object dialog box (described on page [1471](#page-1470-0)) opens.

- b. In the Add Insight Test Object dialog box, you can:
	- <sup>o</sup> Adjust the borders of the image saved with the test object in the object repository.
	- $\circ$  Take a new snapshot to replace the image entirely.
	- Specify areas to exclude from the test object image. UFT will ignore these areas when it searches for the image on the screen to identify the object.
	- <sup>o</sup> Modify the test object's ClickPoint. This is the location to click in the control when running a test object method on it.
- <span id="page-1447-0"></span>c. Click **Save** (in the Change Test Object Image Dialog Box).

### 4. **Results**

An InsightObject, named InsightObject, is added to the object repository, under the test object that represents the application or window that contains the control.

- **n** If an object by this name already exists under the same parent, the new object is named with an incremental suffix.
- **n** If the parent object does not already exist in the object repository, the parent is also added to the object repository.

In the object repository you can do any of the following, if relevant, to improve the readability and efficiency of your test or component:

- **n** Rename the test object to a name that describes the control it represents. (Recommended)
- n Move the test object within the test object hierarchy: If you place it under another test object, then UFT searches for the object in the application only within its parent test object. If you move the Insight test object to be a top-level object, then UFT searches for the object anywhere on the screen.

For details, see "How to Copy, Paste, Move, or Delete [Objects](#page-1449-0) in the Object [Repository"](#page-1449-0) on the next page.

- **n** Add a **similarity** identification property to the test object description. For details about this property, see the InsightObject identification properties topic in the *HP UFT Object Model Reference for GUI Testing*.
- **n** Modify the ordinal identifier created for the test object. For details, see ["Ordinal](#page-1567-0) [Identifiers"](#page-1567-0) on page 1568.
- Define visual relation identifiers for the test object. For details, see ["Visual](#page-1572-0) Relation [Identifiers"](#page-1572-0) on page 1573.

### **Tips:**

- $\circ$  When working in the Editor, you can open the object repository by doubleclicking an InsightObject's image. The object repository opens with the InsightObject selected. (If test object images are not displayed in the Editor, you can display them using the relevant option in the **Tools > Options > GUI Testing** tab > **Insight** pane.)
- <sup>o</sup> When working in the object repository, you can use the **Highlight in Application** option to see which controls UFT identifies using the current test object's description.

When you have finished modifying all of the Insight test objects to your satisfaction in the object repository, you can delete all of the snapshots to reduce the amount

of disk space used (in the Object Repository window or the Object Repository Manager, **Tools > Delete Insight Snapshots**). This does not delete the test object images used for object identification.

# <span id="page-1449-0"></span>How to Copy, Paste, Move, or Delete Objects in the Object Repository

### **Relevant for: GUI tests and components**

The following steps describe how to copy, paste, move, and delete objects in an object repository. This functionality is available in the Object Repository window for objects in the local object repository, and the Object Repository Manager for objects in shared object repositories:

- "Move an object to a different location within an object [repository"](#page-1449-1) below
- "Copy an object to a different location within an object [repository"](#page-1450-0) on the next page
- "Move or copy an object without its child [objects"](#page-1450-1) on the next page
- "Cut, copy, and paste objects within an object [repository"](#page-1450-2) on the next page
- <sup>l</sup> "Cut, copy, and paste objects between shared object [repositories"](#page-1450-3) on the next page
- "Copy objects from one shared object [repository](#page-1450-4) to another" on the next page
- "Move objects from one shared object repository to another" on [page 1452](#page-1451-0)
- "Delete an object from the object [repository"](#page-1451-1) on page 1452
- "Add test objects from a local or shared object repository to your test or [component](#page-1451-2) " on [page 1452](#page-1451-2)

### <span id="page-1449-1"></span>**Move an object to a different location within an object repository**

Drag the object up or down the tree and drop it at the required location. By default, when you drag an object, any child objects are also moved with it.

### <span id="page-1450-0"></span>**Copy an object to a different location within an object repository**

Press the CTRL key while dragging the object and drop it at the required location in the tree. By default, when you drag an object, any child objects are also moved with it.

### <span id="page-1450-1"></span>**Move or copy an object without its child objects**

Drag the object using the right mouse button. When you drop the object at the required location, you can choose whether to drop it with or without its children. By default, when you drag an object, any child objects are also moved or copied with it.

### <span id="page-1450-2"></span>**Cut, copy, and paste objects within an object repository**

Use the corresponding toolbar buttons  $\begin{bmatrix} \mathbb{X} & \Box \end{bmatrix}$  or the options in the **Edit** menu. When you cut, copy, and paste objects, the operation is performed also on the child objects of the selected object, if any.

### <span id="page-1450-3"></span>**Cut, copy, and paste objects between shared object repositories**

In the Object Repository Manager, use the corresponding toolbar buttons  $\boxtimes$   $\boxtimes$   $\boxtimes$ the options in the **Edit** menu. When you cut, copy, and paste objects, the operation is performed also on the child objects of the selected object, if any.

### <span id="page-1450-4"></span>**Copy objects from one shared object repository to another**

- 1. In the Object Repository Manager, open the required shared object repositories and select **Window > Cascade**. All open shared object repositories are displayed as separate windows.
- 2. Drag the object from one window and drop it at the required location in the other window.

### <span id="page-1451-0"></span>**Move objects from one shared object repository to another**

- 1. In the Object Repository Manager, open the required shared object repositories and select **Window > Cascade**.
- 2. Press the CTRL key while you drag the object from one window and drop it at the required location in the other window. Note that moving an object removes it from one shared object repository and adds it to the other shared object repository.

You can also copy objects from a shared object repository to the local object repository to modify them locally. For more details, see "Local Copies of [Objects](#page-1500-0) from Shared Object [Repositories](#page-1500-0) " on page 1501.

### <span id="page-1451-1"></span>**Delete an object from the object repository**

<span id="page-1451-2"></span>In the repository tree, select the object you want to delete and then click the **Delete** button  $\mathbf{\times}$ 

## **Add test objects from a local or shared object repository to your test or component**

You can drag and drop test objects from a shared or local object repository to your test or component. When you drag and drop a test object to your test or component, UFT inserts a step with the default operation for that test object in your test or component.

For example, if you drag and drop a button object to your test or component, a step is added to your test or component using the button object, with a **Click** operation (the default operation for a button object).

**Note:** You cannot drag and drop checkpoint or output value objects from the Object Repository Manager.

For details on adding objects to your test or component, see:

- "Toolbox Pane [Overview"](#page-531-0) on page 532
- <sup>l</sup> "Object [Repository](#page-1517-0) Window" on page 1518

## How to Locate an Object in an Object Repository

### **Relevant for: GUI tests and components**

The following steps describe how to locate a specific object in your object repository.

- "Find an Object in an Object [Repository](#page-1452-0) " below
- **.** "Highlight an Object in Your [Application"](#page-1452-1) below
- <span id="page-1452-0"></span>• "Locate an Object from Your Application in the Object [Repository"](#page-1453-0) on the next page

### **Find an Object in an Object Repository**

- 1. Make sure that the relevant object repository is open (in the Object Repository window or Object Repository Manager).
- 2. Click the **Find & [Replace](#page-1486-0)** button **Quartely** The "Find and Replace Dialog Box (Object [Repository\)"](#page-1486-0) (described on page [1487](#page-1486-0)) opens.

## <span id="page-1452-1"></span>**Highlight an Object in Your Application**

1. Make sure your application is open to the correct window or page.

**Tip:** If you want to highlight an Insight test object located on the desktop (and not in an application), make sure that UFT is not hiding part of the object.

- 2. Select the test object you want to highlight in your object repository.
- 3. Click the **Highlight in Application** button  $\Box$ .

### <span id="page-1453-0"></span>**Locate an Object from Your Application in the Object Repository**

- 1. Make sure your application is open to the correct window or page.
- 2. Click the **Locate in Repository** button .

UFT is hidden, and the pointer changes into a pointing hand. In some environments, as you move the pointing hand over your application, the test objects are highlighted.

- 3. Use the pointing hand to click the required object in your application. For details on using the pointing hand, see "Tips for Using the Pointing Hand" on [page 1410](#page-1409-0).
- If the location you clicked is associated with more than one object, the ["Object](#page-1411-0)" [Selection](#page-1411-0) Dialog Box " (described on page [1412\)](#page-1411-0) opens. The selected object is highlighted in the object repository.

#### **Note:**

- $\blacksquare$  If the relevant object repository is not open or the object cannot be found, the object is not highlighted.
- n In the Object Repository Manager, if more than one shared object repository is open, and UFT cannot locate the selected object in the active object repository, you can choose whether to look for the object in all of the currently open object repositories.
- <span id="page-1453-1"></span>n **Locate in Repository** is not supported for Insight test objects.

## How to Maintain Test Objects in Object Repositories

### **Relevant for: GUI tests and components**

The following steps describe different options for maintaining and modifying the test object details of objects in your repositories.

- "Specify an [identification](#page-1454-0) property value" below
- "Modify an Insight test [object's](#page-1455-0) image" on the next page
- "Update [identification](#page-1456-0) properties from an object in your application" on page 1457
- "Restore the [mandatory](#page-1456-1) property set" on page 1457
- "Rename test objects" on [page 1458](#page-1457-0)
- "Add properties to a test object [description"](#page-1457-1) on page 1458
- "Define a new [identification](#page-1457-2) property" on page 1458
- "Remove properties from a test object [description"](#page-1458-0) on page 1459
- <sup>l</sup> "Specify an ordinal identifier" on [page 1459](#page-1458-1)
- <span id="page-1454-0"></span>• "Define related objects for a specific test object" on [page 1460](#page-1459-0)

### **Specify an identification property value**

1. In the Object Repository window or the Object Repository Manager, select the test object whose property value you want to specify.

### **Tip:**

- <sup>n</sup> For a test object in the local object repository, you can also right-click the step containing the test object and select **Object Properties**, and then make the following property value changes in the "Object [Properties](#page-1513-0) Dialog Box" (described on page [1514](#page-1513-0)).
- **n** If you want to view all objects in the action or component, click the **View in Repository** button. The Object Repository window opens and displays all objects stored in the repository in a repository tree.
- n You can also open the object repository for the selected action or component

by choosing **Tools > Object Repository Window** or by clicking the **Object Repository** toolbar button  $\boxed{3}$ .

- 2. In the **Test object details** area, click in the value cell for the required property.
- 3. Specify the property value in one of the following ways:
	- $\blacksquare$  If you want to specify a constant value, enter it in the value cell.
	- **n** If you want to parameterize the value or specify a constant value using a regular expression, click the parameterization button in the value cell  $\ddot{\ddot{\bullet}}$ . If you specify a constant value using a regular expression, the  $\mathbf{r}$  icon is displayed next to the value.

If you specified a constant value, it is shown in the **Value** column of the **Test object details** area. If you parameterized the value, the parameter name is shown with one of the following icons in the **Value** column. For details, see "Object Repository Window" on [page 1518](#page-1517-0).

### <span id="page-1455-0"></span>**Modify an Insight test object's image**

1. In the Object Repository window or Manager, select the test object whose image you want to modify.

**Tip:** From the Editor, you can open the Object Repository window with the Insight object selected, by double-clicking the test object's image in a step. (If test object images are not displayed in the Editor, you can display them using the relevant option in the **Tools > Options >** s **Testing** tab > **Insight** pane.)

2. In the **Test object image** area, click the **Change Test Object Image** button. For details, see ["Change](#page-1470-0) Test Object Image / Add Insight Test Object Dialog Box" on [page 1471](#page-1470-0).

### <span id="page-1456-0"></span>**Update identification properties from an object in your application**

- 1. In the object repository tree, select the test object whose description you want to update. (You cannot use this process to update the test object image of an Insight test object.)
- 2. Select **Object > Update from Application** or click the **Update from Application** button  $\boxed{3}$ . UFT is hidden, and the pointer changes into a pointing hand. In some environments, as you move the pointing hand over your application, the test objects are highlighted. For more details on using the pointing hand, see ["Tips](#page-1409-0) for Using the Pointing Hand" on [page 1410.](#page-1409-0)
- 3. Find the object in your application whose properties you want to update in the object repository and click it. You must choose an object of the same object class as the test object you selected in the object repository tree.

The properties and property values for the selected object are updated in the object repository, according to the properties and values required to identify the object that were learned by UFT when you clicked the object in your application. Note that all properties and property values in the **Test object details** area are updated, together with the ordinal identifier and Smart Identification selections. Any object-specific comments that you may have entered are not removed.

### <span id="page-1456-1"></span>**Restore the mandatory property set**

- 1. In the object repository tree, select the test object whose description you want to restore.
- 2. In the **Test object details** area, click the **Restore mandatory property set** button  $\Omega$
- 3. Click **Yes** to confirm the operation. The test object's description properties are restored to the mandatory property set for the selected object class at the time that the object was learned.

### <span id="page-1457-0"></span>**Rename test objects**

- 1. In the object repository tree of the Object Repository window or Manager, select the test object that you want to rename.
- 2. In the **Name** box in the Object Properties pane, enter the new name for the test object. Then click anywhere else to remove the focus from the object. For a list of naming conventions, see the **Test object name** section in ["Troubleshooting -](#page-2863-0) Naming [Conventions"](#page-2863-0) on page 2864. Test object names are not case-sensitive.

### <span id="page-1457-1"></span>**Add properties to a test object description**

- 1. In the object repository tree of the Object Repository window or Manager, select the test object whose description you want to modify.
- 2. In the **Test object details** area, click the **Add description properties** button .
- 3. The "Add [Properties](#page-1467-0) Dialog Box" (described on page [1468](#page-1467-0)) opens listing the properties that can be used to identify the object (properties that are not already part of the test object description).

**Tip:** For a test object in the local object repository, you can also select the required test object and select **Edit > Step Properties > Object Properties**, click the **Add description properties** button **+**, and then perform the following steps in the Add Properties dialog box.

### <span id="page-1457-2"></span>**Define a new identification property**

1. In the object repository tree of the Object Repository window or Manager, select the test object for which you want to define a new property.

2. In the **Test object details** area, click the **Add description properties** button . The "Add [Properties](#page-1467-0) Dialog Box" (described on page [1468](#page-1467-0)) opens.

**Tip:** For a test object in the local object repository, you can also select the required test object, right-click on the object and select **Object Properties**, click the **Add description properties** button  $\pm$ , and then perform the following steps in the Add Properties dialog box.

3. Click the Define new property button **...** The "New [Property](#page-1469-0) Dialog Box" (described on page [1470](#page-1469-0)) opens.

### <span id="page-1458-0"></span>**Remove properties from a test object description**

- 1. In the object repository tree of the Object Repository window or Manager, select the test object whose description you want to modify.
- 2. In the **Test object details** area, select one or more properties that you want to remove from the test object description.

**Tip:** For an object in the local object repository, you can also select the required test object, right-click and select **Object Properties**, and then perform the following steps in the "Object [Properties](#page-1513-0) Dialog Box" (described on page [1514\)](#page-1513-0).

3. Click the **Remove selected description properties** button **X**. The selected properties are removed from the test object description.

### <span id="page-1458-1"></span>**Specify an ordinal identifier**

1. In the object repository tree of the Object Repository window or Manager, select the test object whose ordinal identifier you want to specify.

2. In the **Test object details** area, click in the cell to the right of the **Type, Value** cell under the **Ordinal identifier** row.

**Tip:** For an object in the local object repository, you can also select the required test object, right-click and select **Object Properties**, click in the cell to the right of the **Type, Value** cell under the **Ordinal identifier** row, and then perform the following steps in the "Object [Properties](#page-1513-0) Dialog Box" (described on page [1514\)](#page-1513-0).

3. Click the **Browse** button. The "Ordinal [Identifier](#page-1488-0) Dialog Box" (described on page [1489](#page-1488-0)) opens.

### <span id="page-1459-0"></span>**Define related objects for a specific test object**

- 1. In the **Visual Relation Identifier Settings** row of the Object Repository window or Object Properties dialog box, click in the **Value** cell.
- 2. Click the **Browse** button in the cell. The "Visual Relation [Identifier](#page-1492-0) Dialog Box" (described on page [1493](#page-1492-0)) opens.
- 3. Set the options for the visual relation identifier. For details, see "Visual [Relation](#page-1492-0) Identifier Dialog Box" on [page 1493.](#page-1492-0)

### **Results:**

- The visual relation identifier is added to the selected test object, and the text in the **Value** cell indicates that a visual relation identifier is defined.
- Any related objects you specified are linked to the test object for which you are using a visual relation identifier. You cannot define visual relations for those objects.
- <sup>l</sup> The **Ordinal identifier** property is disabled in the **Object Details** area of the local or shared object repository, and is not used during the object identification process. However, UFT still uses this property during the learn process, when comparing existing objects with the objects to be learned, and therefore the ordinal identifier value should not be manually changed or removed.

For considerations on working with visual relation identifiers, see ["Considerations](#page-1575-0) for Working with Visual Relation [Identifiers"](#page-1575-0) on page 1576.

<span id="page-1460-0"></span>For a use-case scenario related to this task, see "How to Define a Visual [Relation](#page-1460-0) Identifier for a Specific Test Object - Use-Case [Scenario"](#page-1460-0) below.

# How to Define a Visual Relation Identifier for a Specific Test Object - Use-Case Scenario

### **Relevant for: GUI tests and components**

This scenario describes the process you would follow to define a visual relation identifier for a specific test object that would otherwise require the use of ordinal identifiers.

**Note:** For a task related to this scenario, see "How to [Maintain](#page-1453-1) Test Objects in Object [Repositories"](#page-1453-1) on page 1454.

This scenario includes the following steps:

- <sup>l</sup> ["Background"](#page-1460-1) below
- "Access the Visual Relation [Identifier](#page-1461-0) dialog box" on the next page
- <sup>l</sup> "Highlight the objects in the application that match the test object's [description"](#page-1462-0) on [page 1463](#page-1462-0)
- <sup>l</sup> "Define the first related test object using horizontal visual relations" on [page 1463](#page-1462-1)
- "Define the second related object using vertical visual relations" on [page 1464](#page-1463-0)
- "Define the third related object using distance visual relations" on [page 1465](#page-1464-0)
- <span id="page-1460-1"></span>• "Results" on [page 1466](#page-1465-0)

### 1. **Background**

**n** The application you are testing contains three identical instances of the Candidate object.

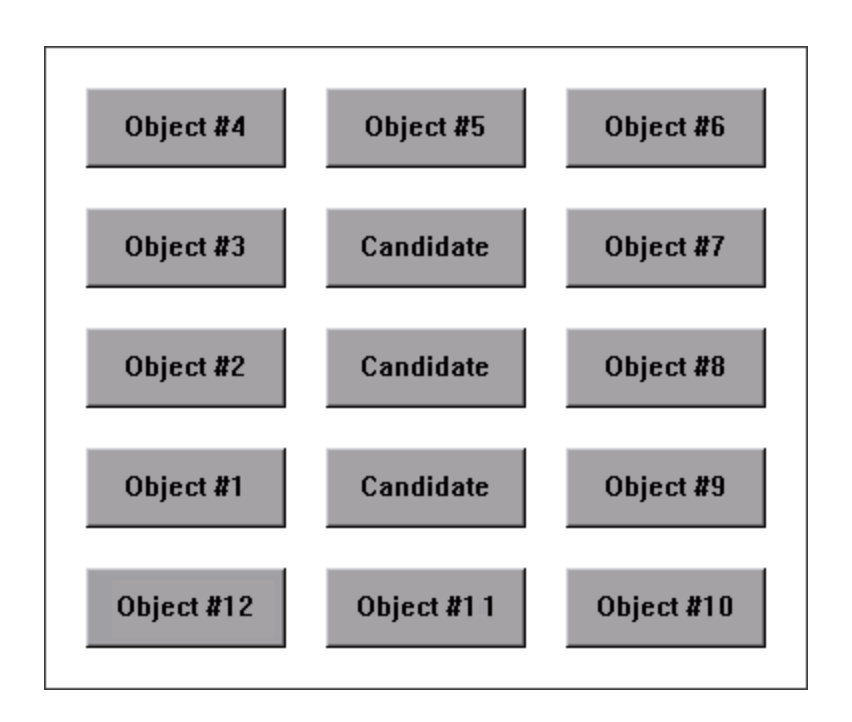

- **Nen UFT learned the objects in the application, it assigned an ordinal identifier** to each Candidate test object.
- For the purpose of this exercise, Object #1 and Object #9 make up an object pair, which is always to the left and right of the Candidate object to identify. You want to instruct UFT to identify the instance of the Candidate object that is located between the Object #1 and Object #9 object pair during every run session, even if the sorting order of the object pairs changes between run sessions.

### <span id="page-1461-0"></span>2. **Access the Visual Relation Identifier dialog box**

- a. In UFT, open the relevant object repository and select the Candidate test object to identify.
- b. Verify that you have selected the correct test object by selecting **View > Highlight in Application**, and making sure that the correct object is highlighted in the application.
- c. Open the "Visual Relation [Identifier](#page-1492-0) Dialog Box" (described on page [1493](#page-1492-0)).

## <span id="page-1462-0"></span>3. **Highlight the objects in the application that match the test object's description**

In the Visual Relation Identifier dialog box, click the **Preview** button. This instructs UFT to highlight all objects that match the test object description (ignoring the ordinal identifiers). The main UFT window is hidden, and each instance of the Candidate object in the application is highlighted, including the instance of the test object you want to identify.

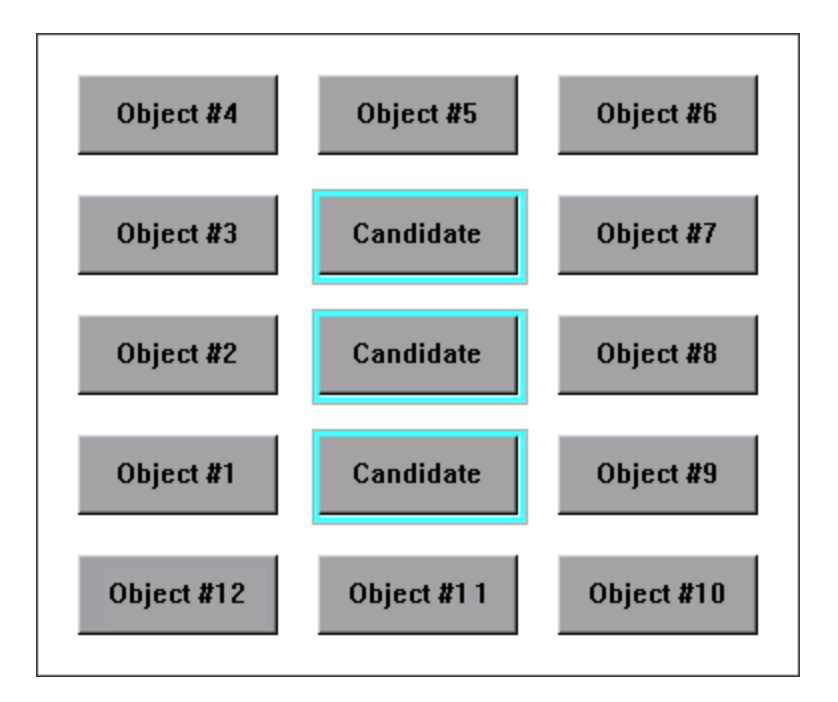

<span id="page-1462-1"></span>You then click the **Preview** button again to restore the UFT window.

## 4. **Define the first related test object using horizontal visual relations**

a. In the **Related Objects** area, click the **Add** button. The ["Select](#page-1100-0) Test Object [Dialog](#page-1100-0) Box" (described on page [1101\)](#page-1100-0) opens, enabling you to either select a test object from the object repository, or add an object from the application.

For the purpose of this scenario, the first related test object is Object #1, which is located to the left of the Candidate object in the application.

b. In the **Relation Details** area, select the first checkbox and then select **Left** from the drop-down list. The description area displays a summary of the visual relation identifier.

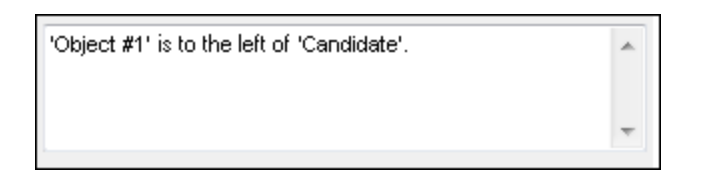

c. To verify that the visual relation is defined correctly, click the **Preview** button again. The main UFT window is hidden, and the visual relation identifier displays the objects that match the test object's description, including the currently defined visual relation. It also highlights the selected related object, and a visual representation of the defined relation details. Since Object #1 is to the left of all three Candidate buttons, all three buttons are still highlighted when you use the **Preview** button.

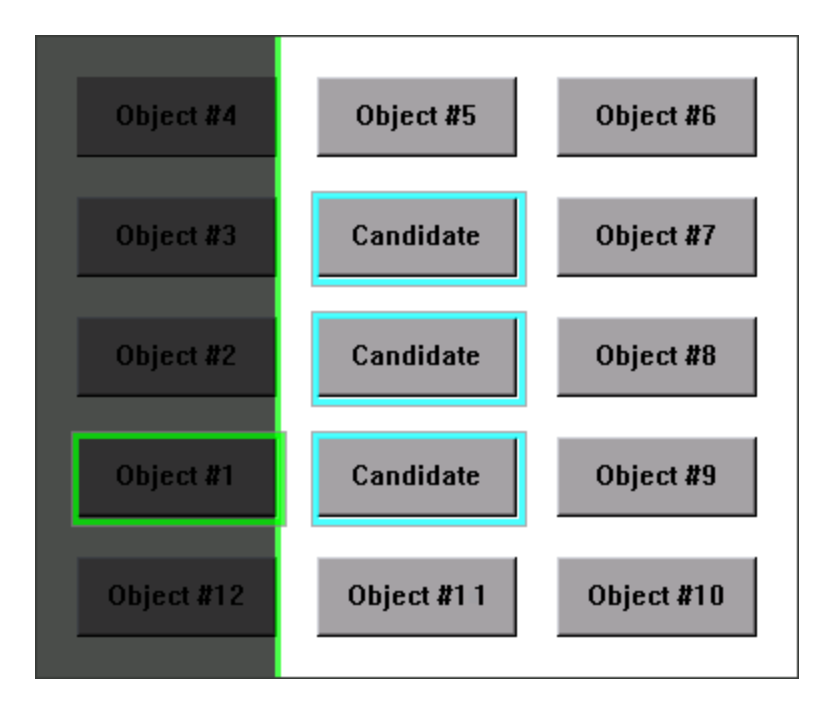

## <span id="page-1463-0"></span>5. **Define the second related object using vertical visual relations**

a. In the **Related Objects** area, click the **Add** button. The ["Select](#page-1100-0) Test Object [Dialog](#page-1100-0) Box" (described on page [1101\)](#page-1100-0) opens, enabling you to select or add another object.

For the purpose of this scenario, the second related test object is Object #5, which is located above and vertically in line with the Candidate object.

b. In the **Relation Details** area, select the second check box. From the drop-down list select **Above**, and then select the **In line (vertically)** checkbox. The description area displays a tooltip of all the selected visual relations.

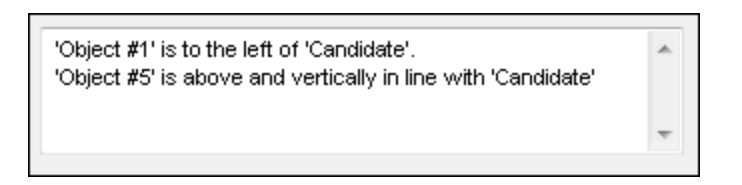

c. To verify that the visual relations are defined correctly, click the **Preview** button again. Since Object #5 is above all three Candidate objects, all three are still highlighted. That means you still need to select another related object to create a visual relation identifier that uniquely identifies your object.

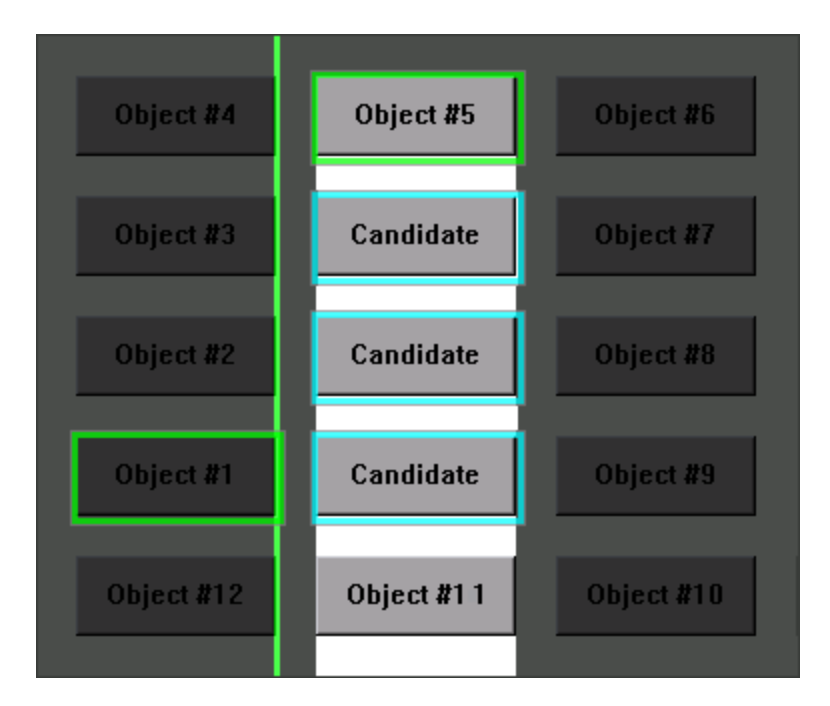

### <span id="page-1464-0"></span>6. **Define the third related object using distance visual relations**

a. In the **Related Objects** area, click the **Add** button. The ["Select](#page-1100-0) Test Object [Dialog](#page-1100-0) Box" (described on page [1101\)](#page-1100-0) opens, enabling you to select another test object.

For the purpose of this scenario, the third related test object is Object #9, which is the closest object to the right of the Candidate object.

b. In the **Relation Details** area, select the third checkbox and then select **Closest on the Y-axis** from the drop-down list. The description area displays an updated summary of the visual relation identifier.

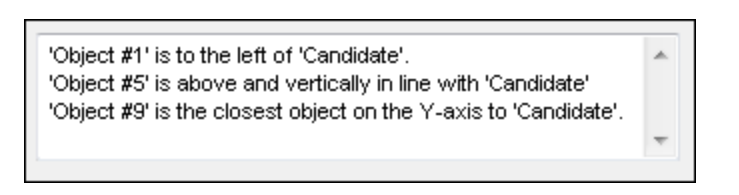

c. To verify that the visual relations are defined correctly, click the **Preview** button again. you can now see that this third related object enables UFT to uniquely identify the correct object.

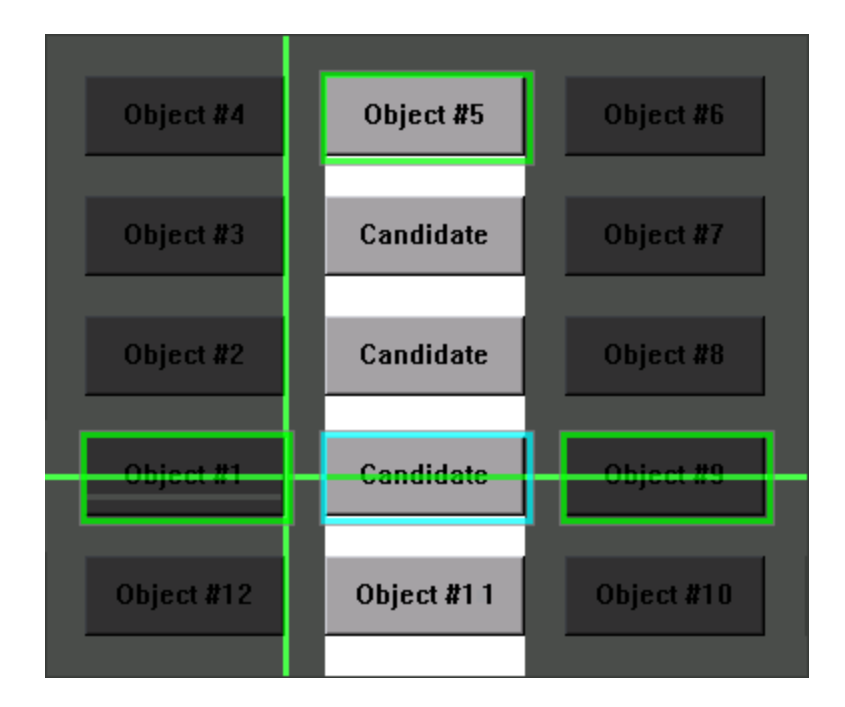

### <span id="page-1465-0"></span>7. **Results**

After you finish defining all of the necessary visual relations:

• The desired Candidate object is the only object in the application that is identified when you use **Preview**.

- **n** UFT can now correctly identify the desired Candidate object during every run session, even if the user interface changes, as long as the Candidate object maintains it's relative location to the three related objects you defined.
- n The Ordinal Identifier property is disabled in the Object Repository Manager or window.

# <span id="page-1467-0"></span>Reference

# Add Properties Dialog Box

### **Relevant for: GUI tests and components**

This dialog box enables you to add properties to the test object description of test objects.

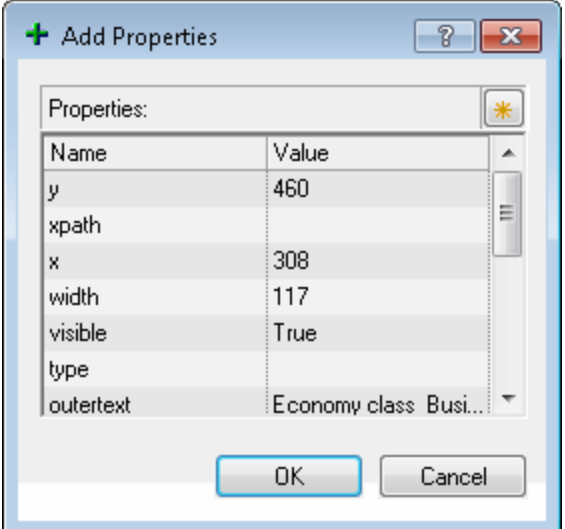

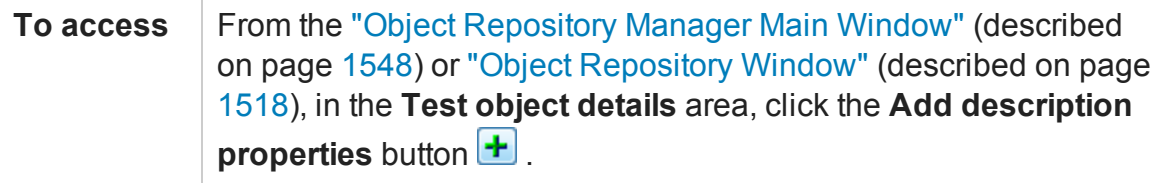

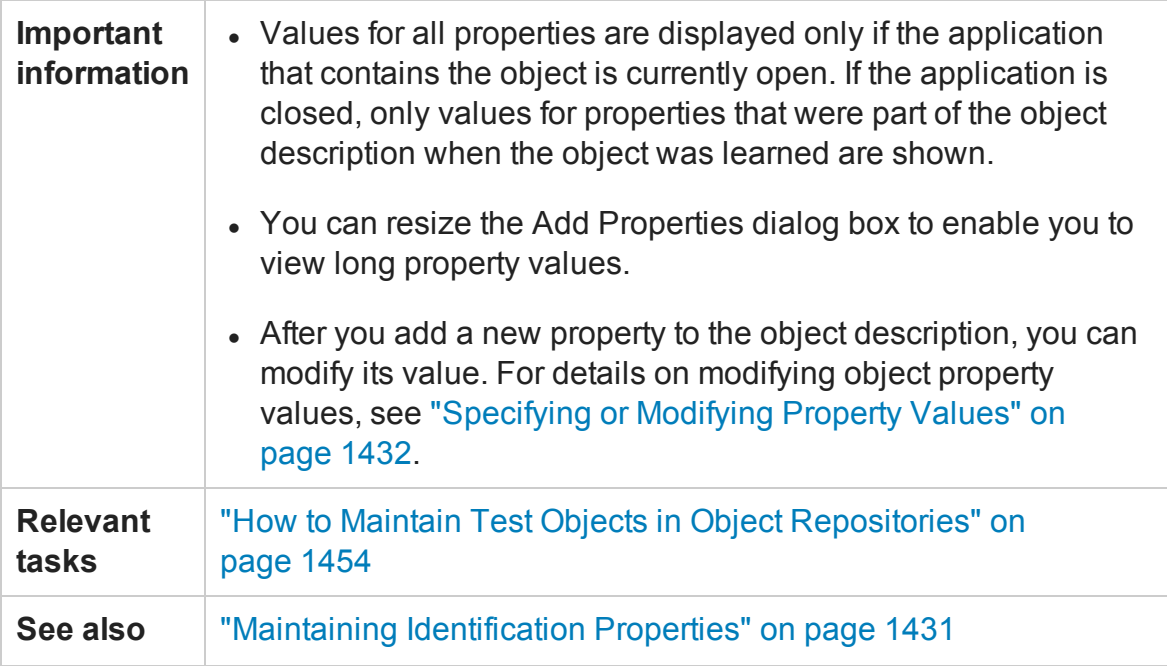

User interface elements are described below:

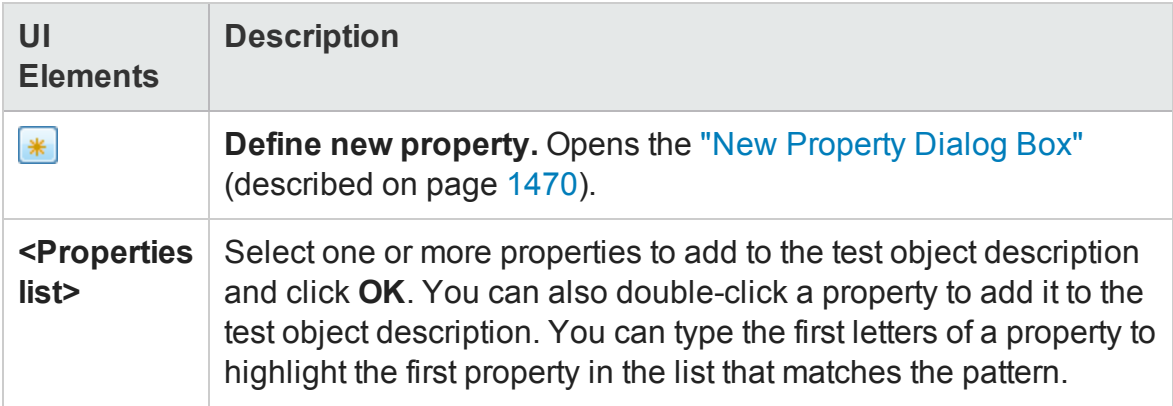

## <span id="page-1469-0"></span>New Property Dialog Box

### **Relevant for: GUI tests and components**

This dialog box enables you to define a new identification property for a test object.

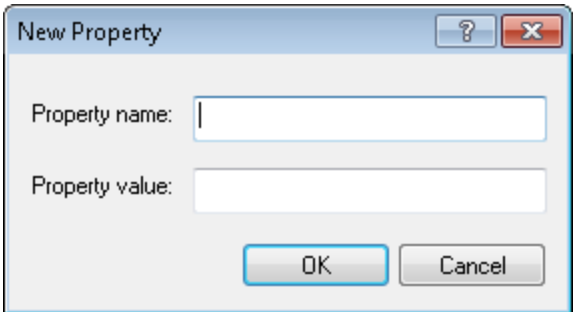

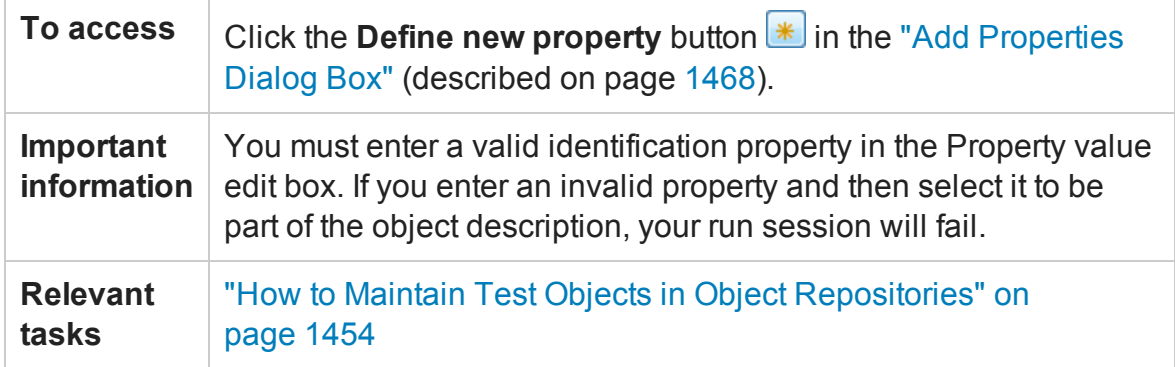

User interface elements are described below:

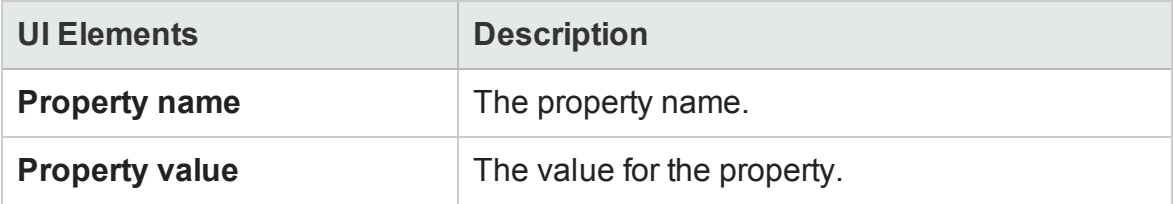

# <span id="page-1470-0"></span>Change Test Object Image / Add Insight Test Object Dialog Box

### **Relevant for: GUI tests and components**

UFT uses the image stored with an Insight test object to identify the relevant control in the application.

This dialog box enables you to:

- Adjust the borders of the image saved with the test object in the object repository.
- Take a new snapshot to replace the image entirely.
- Specify areas to exclude from the test object image. UFT will ignore these areas when it searches for the image on the screen to identify the object.
- Modify the test object's ClickPoint. This is the location to click in the control when running a test object method on it.

You can do this when editing an existing test object, or when adding a new one.

**Note:** When adding an **InsightObject.GetVisibleText** method call to your test or component, you can use the Text Area Helper button on this dialog box to determine the coordinates that you need to provide as arguments.

The image below shows the dialog box that opens when you click the **Change Test Object Image** button in the Object Repository for an Insight test object that was added to the object repository during a recording session.

The dialog box options differ slightly when opened in other circumstances.

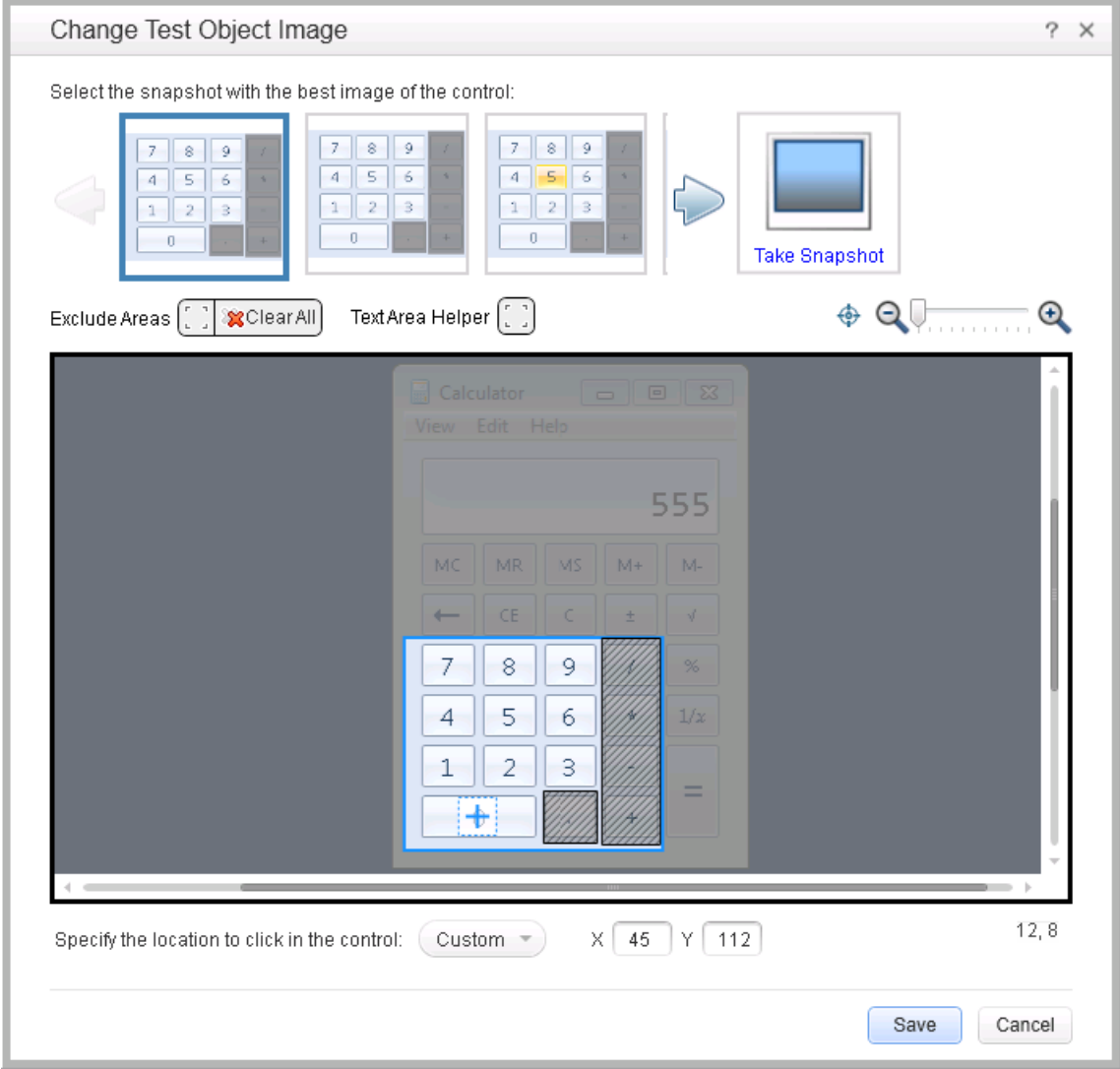

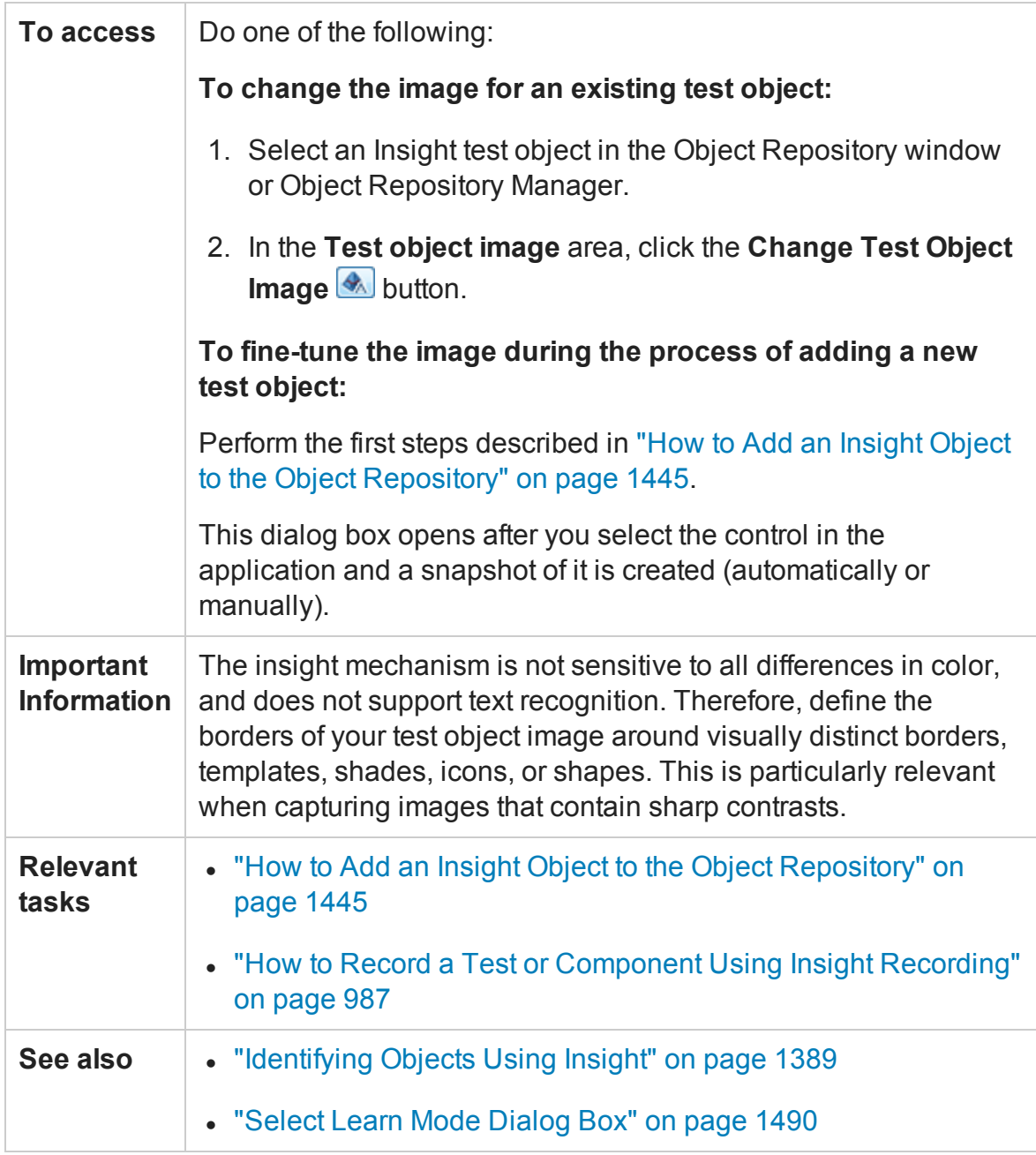

User interface elements are described below (unlabeled elements are shown in angle brackets):

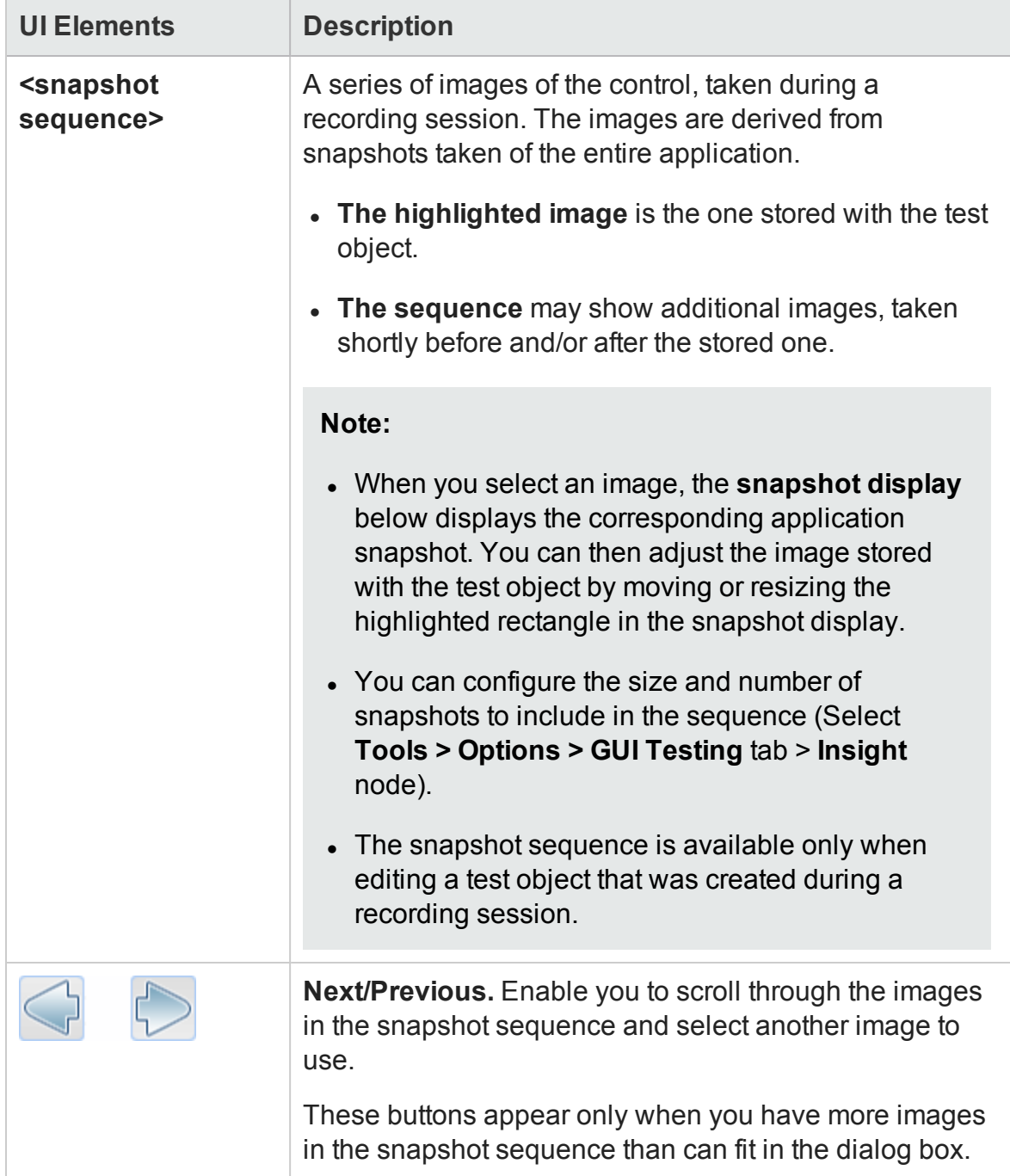

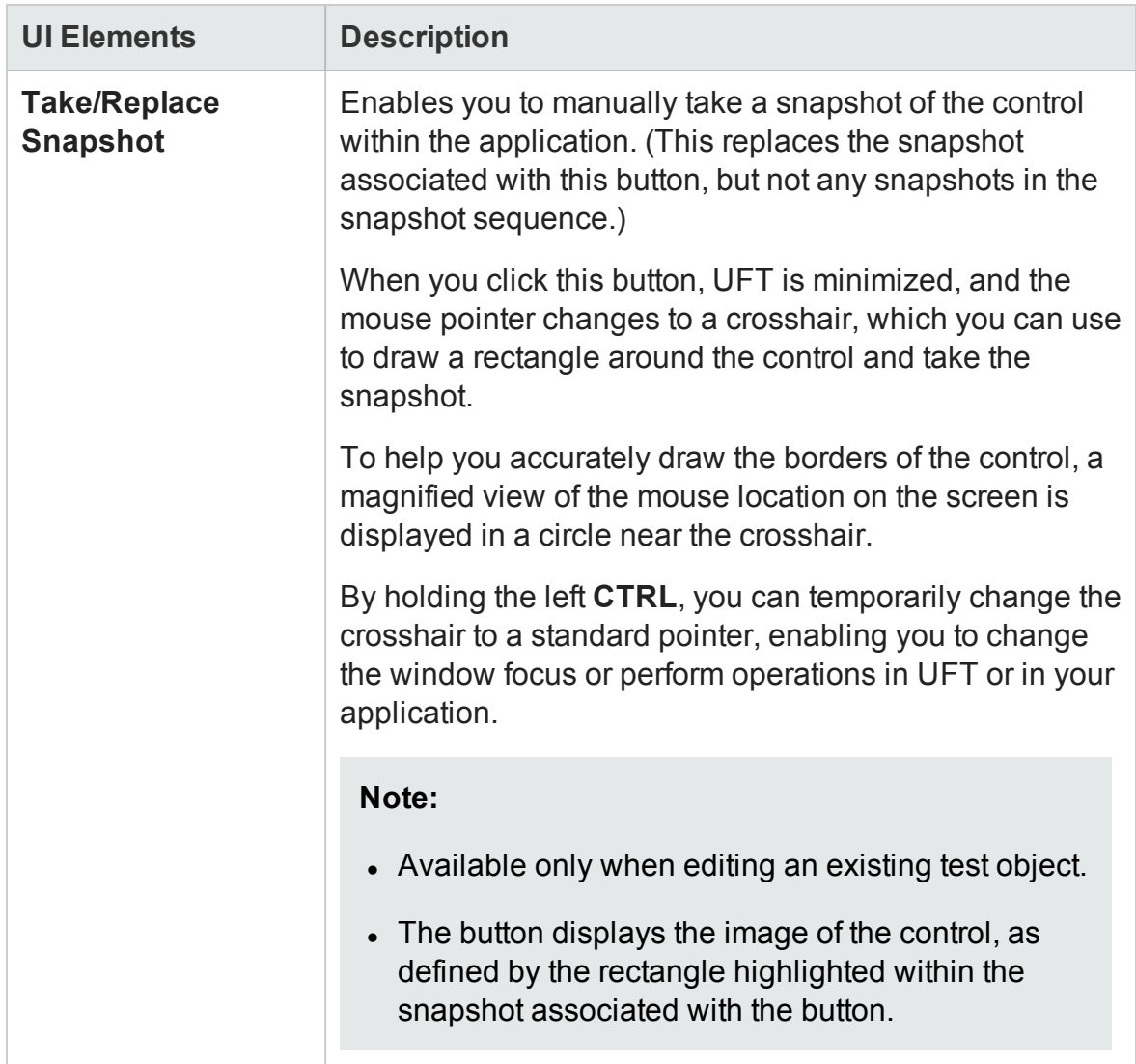

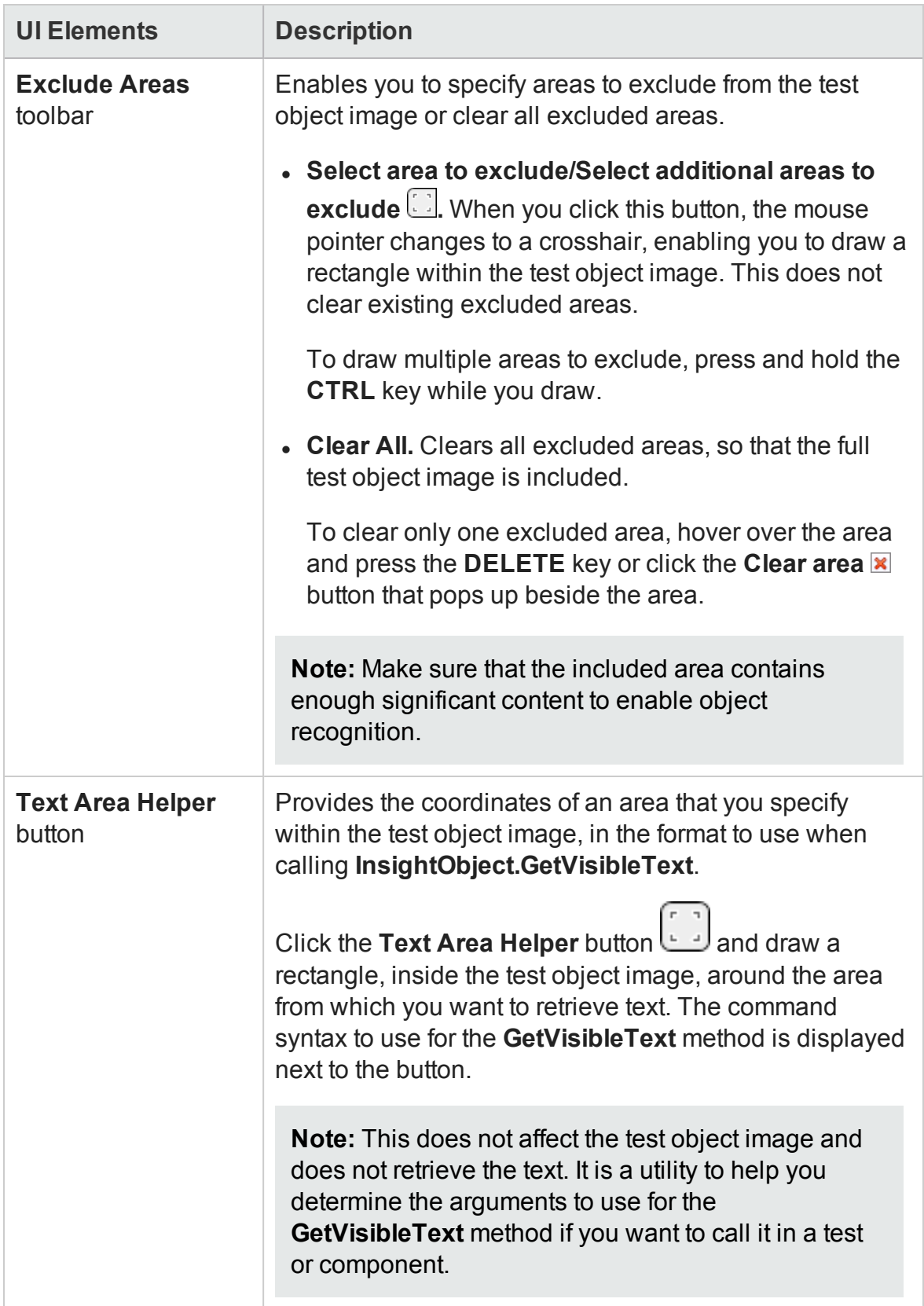
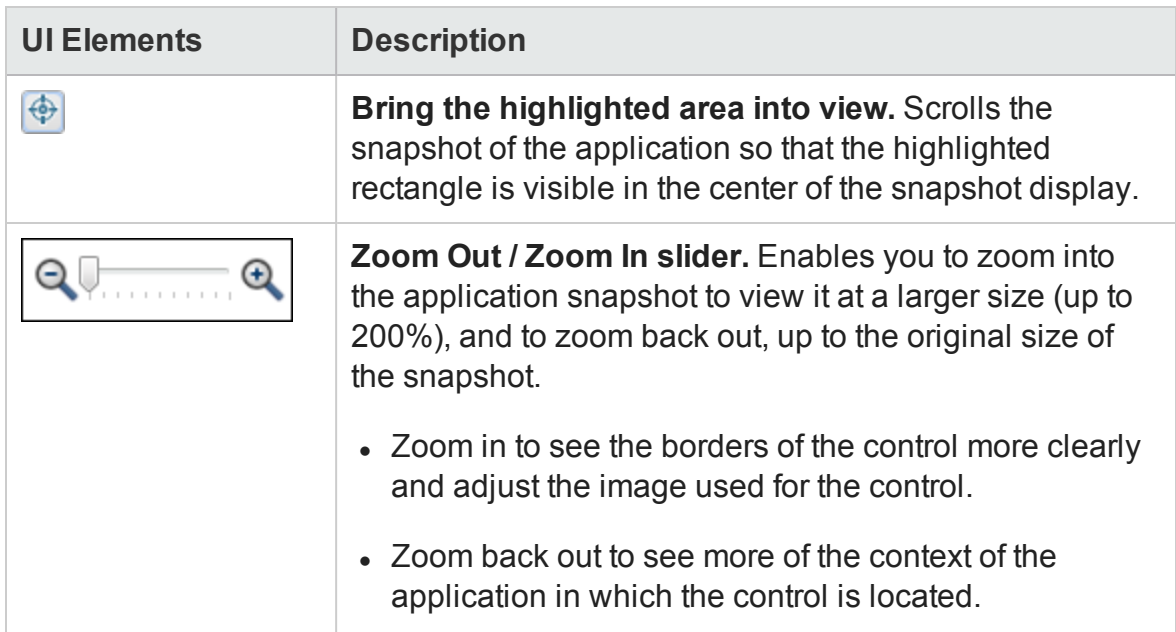

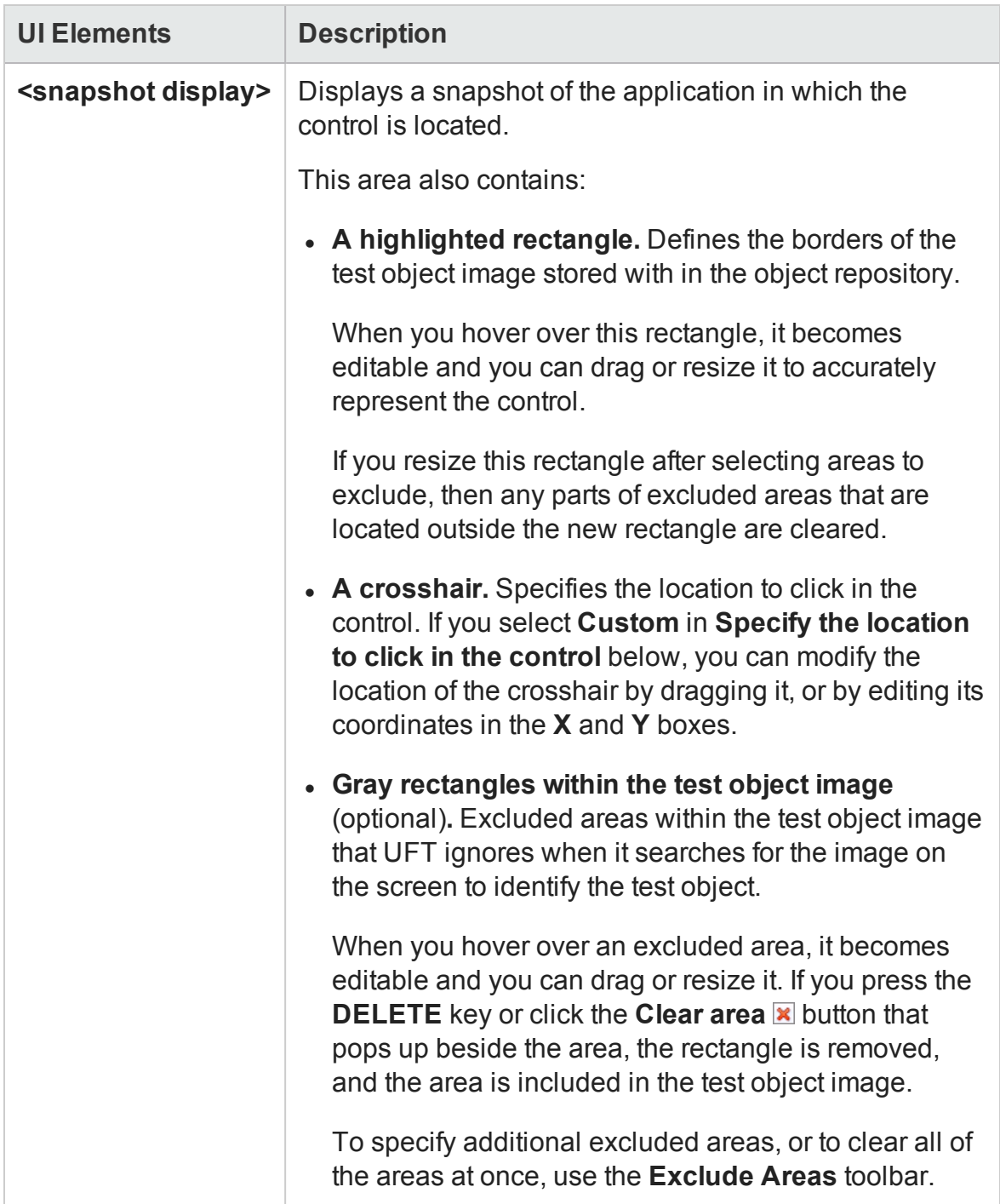

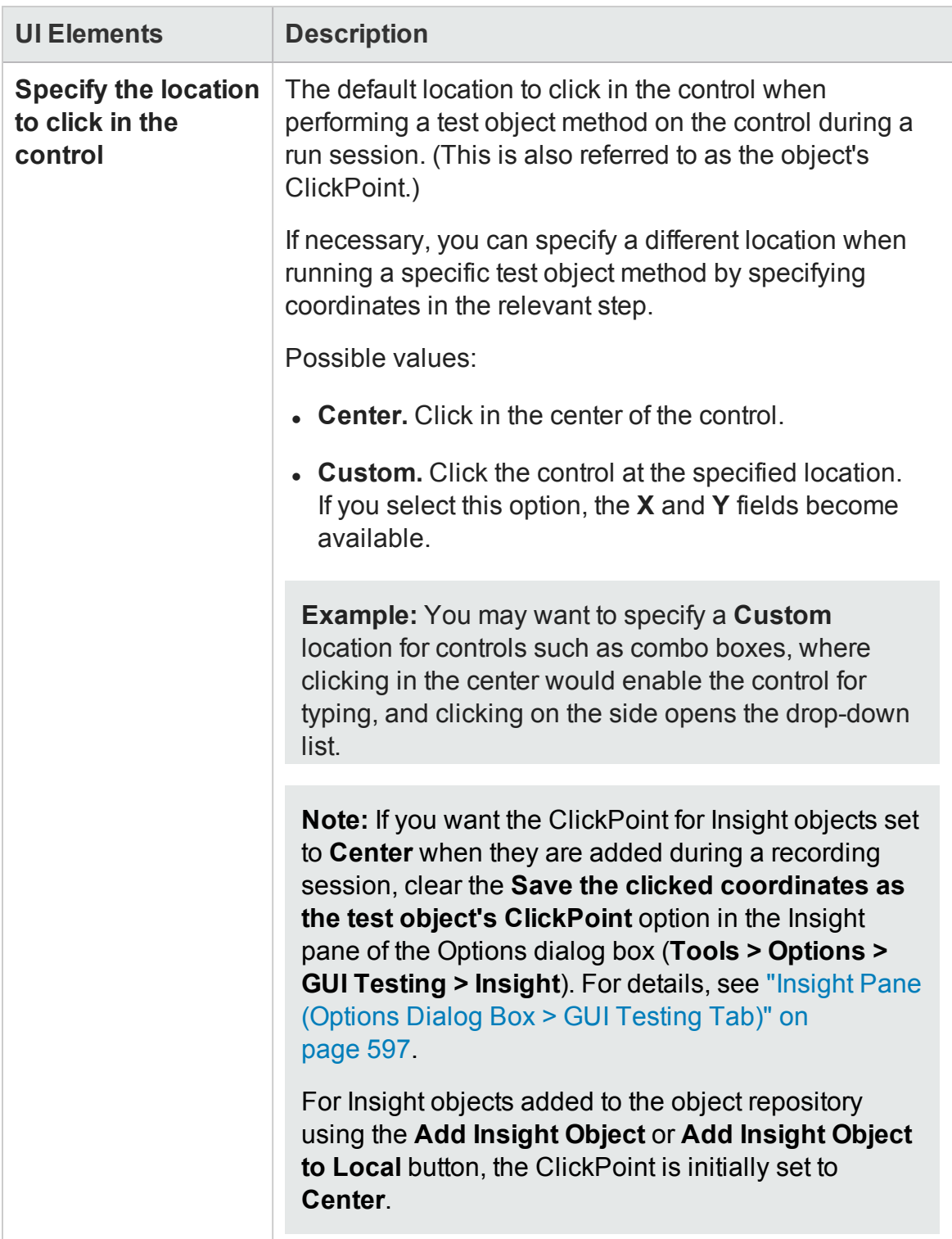

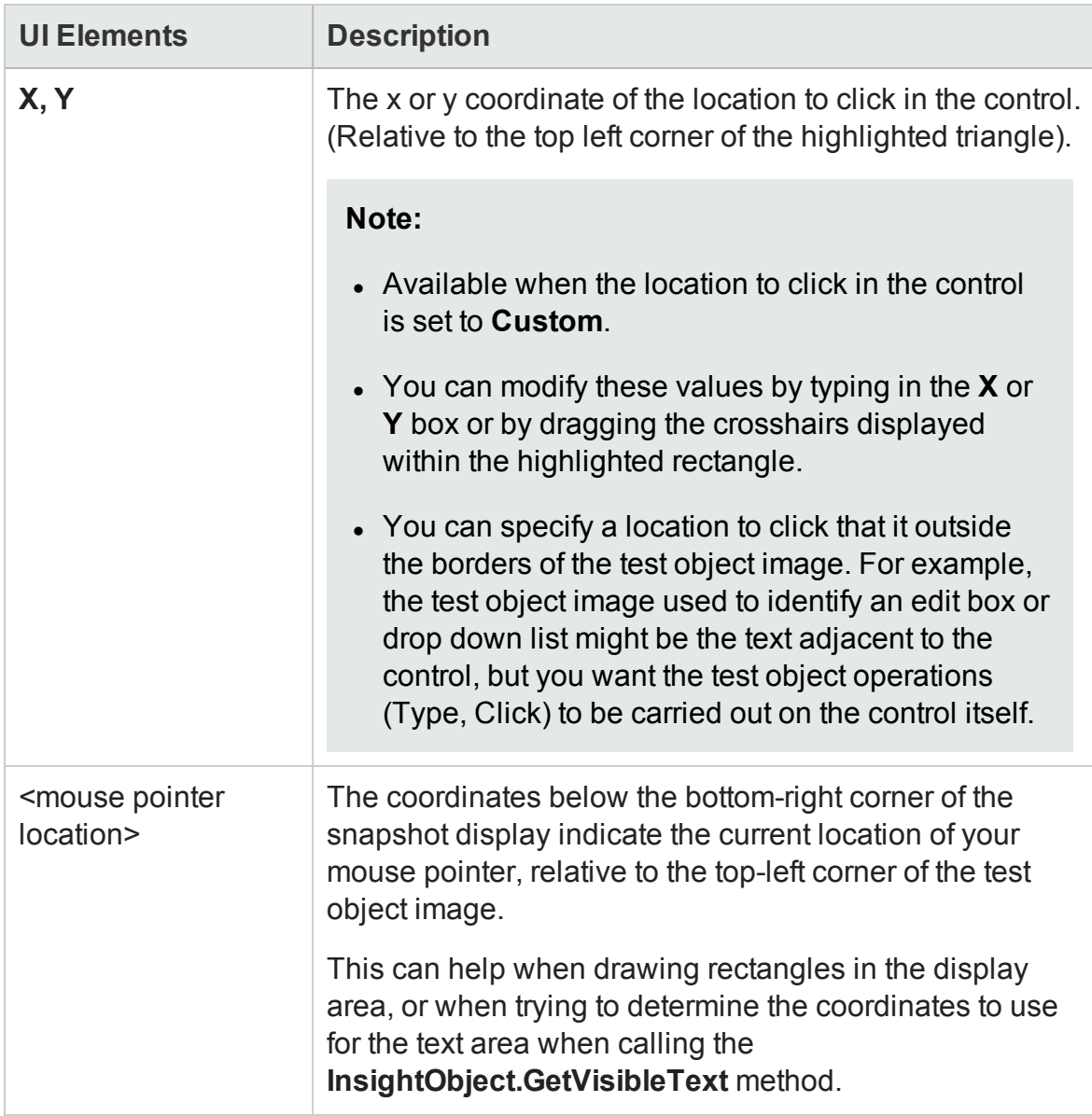

### Define New Test Object Dialog Box

### **Relevant for: GUI tests and components**

This dialog box enables you to define test objects in your object repository that do not yet exist in your application.

.

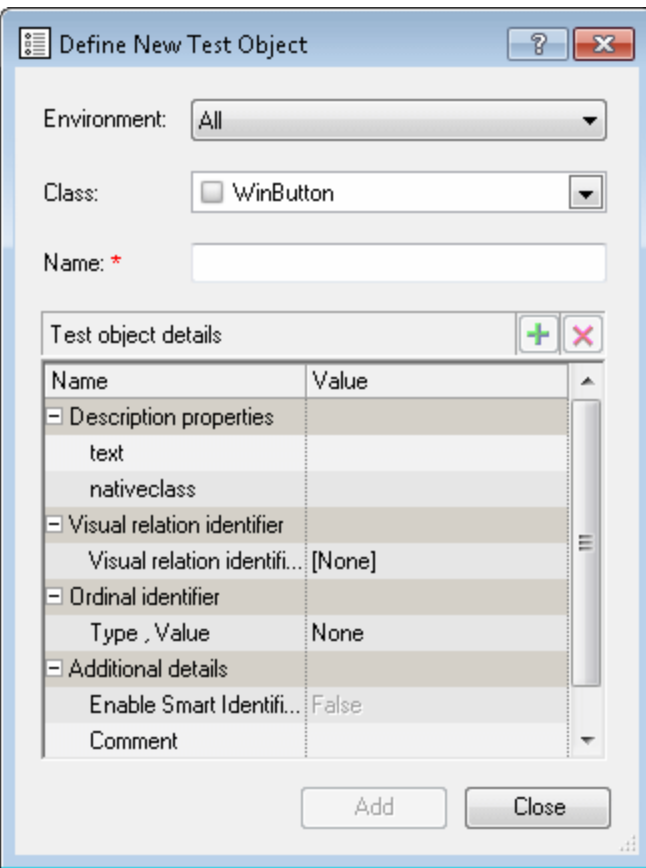

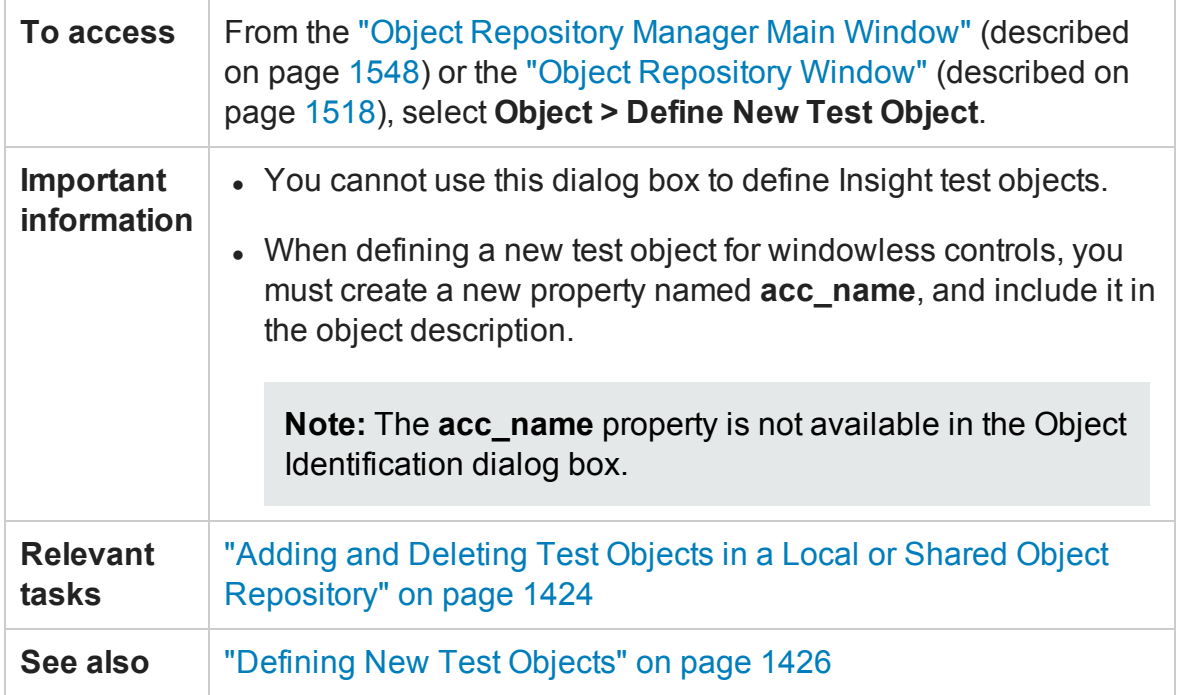

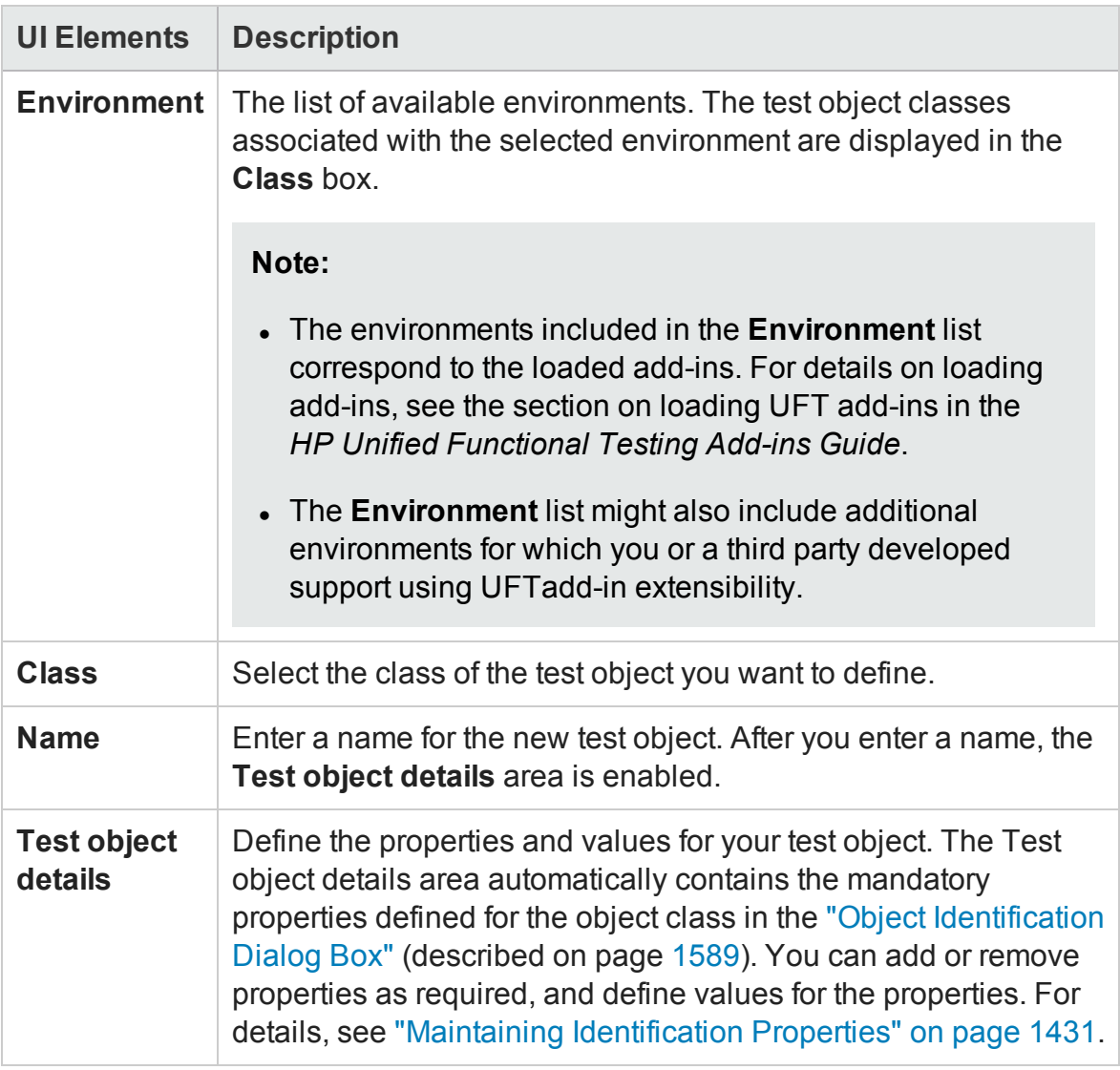

### <span id="page-1481-0"></span>Define Object Filter Dialog Box

### **Relevant for: GUI tests and components**

This dialog box enables you to define which objects should be learned while using the **Navigate and Learn** option. The object filter contains predefined settings that decide which objects should be learned. The option you select in the Define Object Filter dialog box is saved and used for each subsequent learn session.

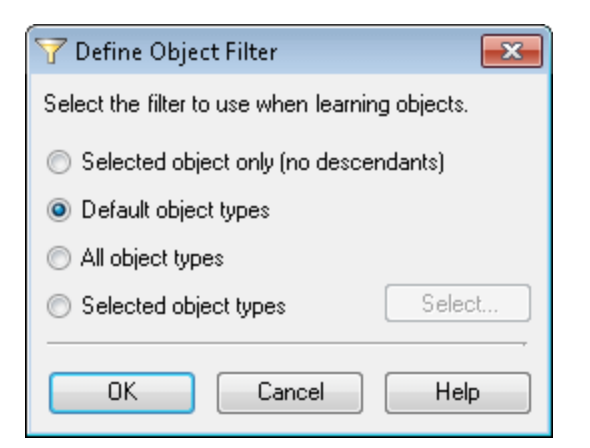

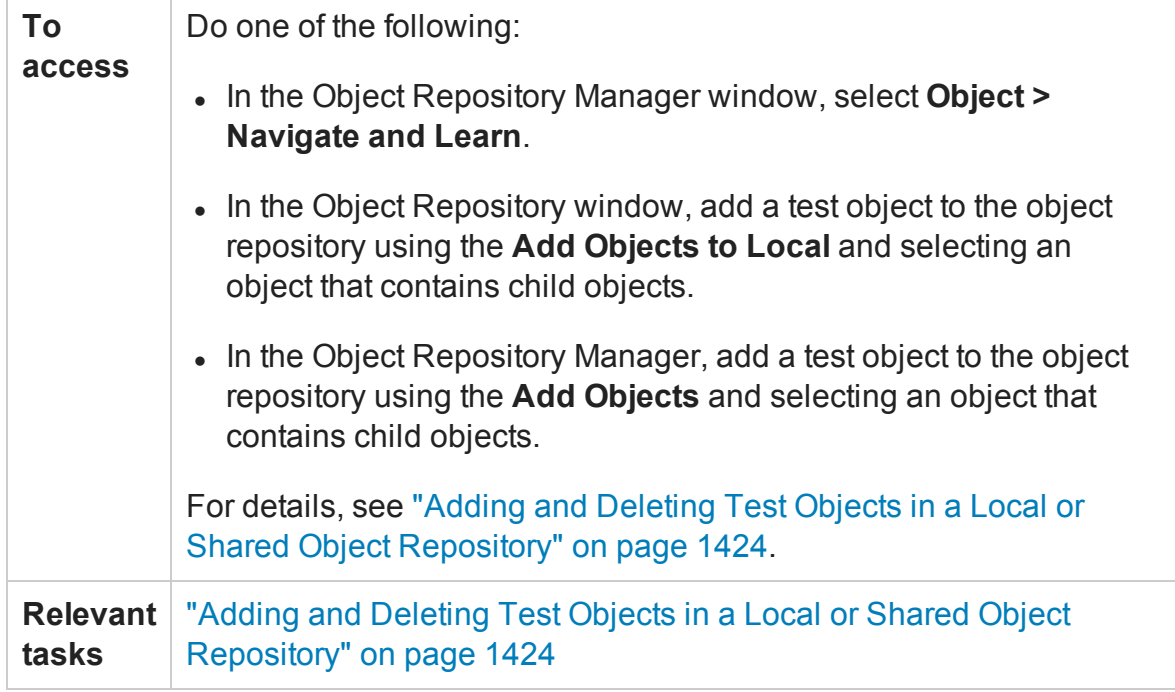

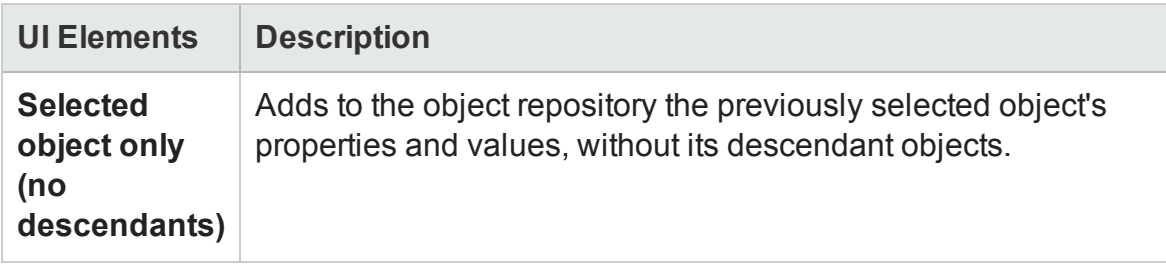

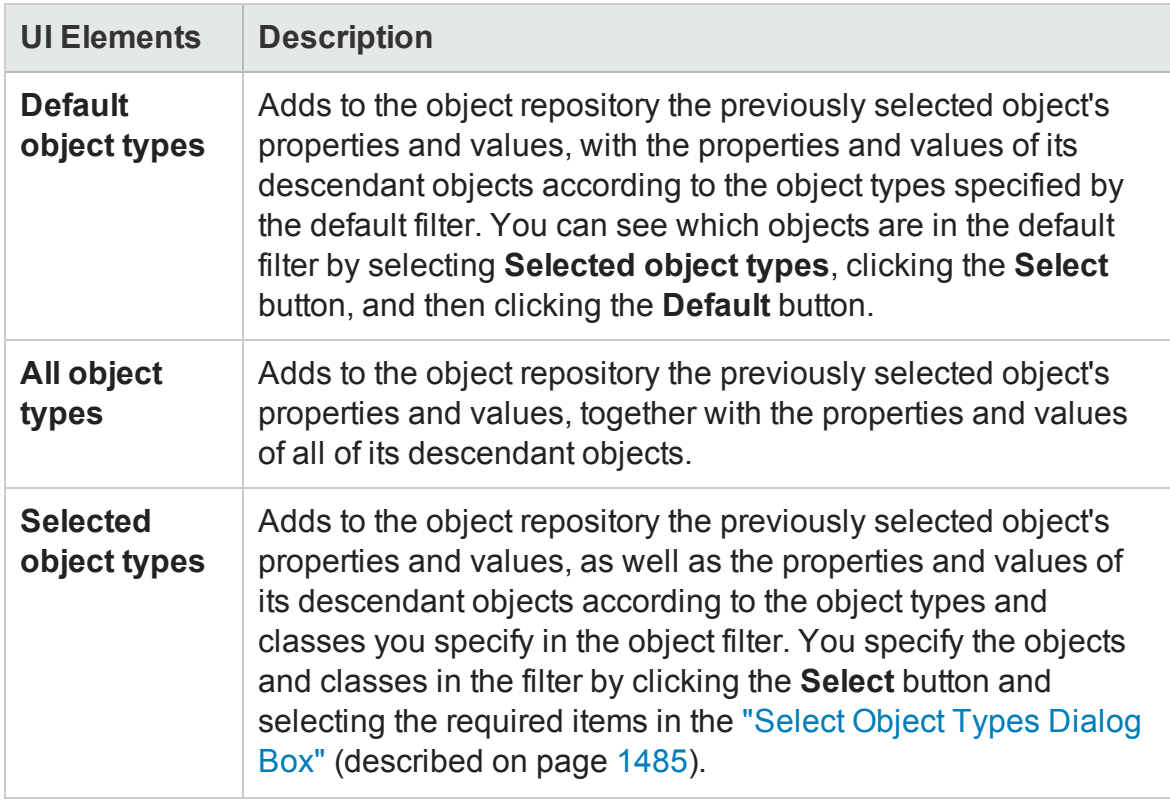

### <span id="page-1484-0"></span>Select Object Types Dialog Box

#### **Relevant for: GUI tests and components**

This dialog box enables you to specify a custom object filter for adding test objects to the object repository (while using the **Navigate and Learn** option or the **Add Objects** option).

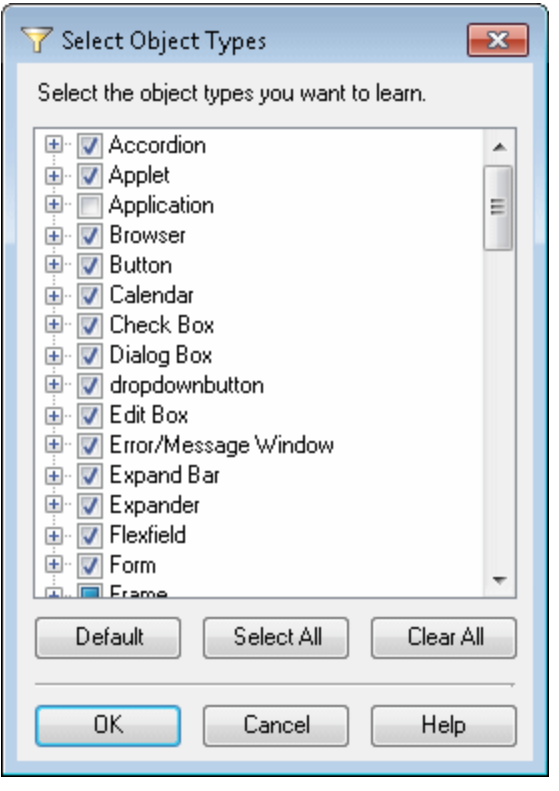

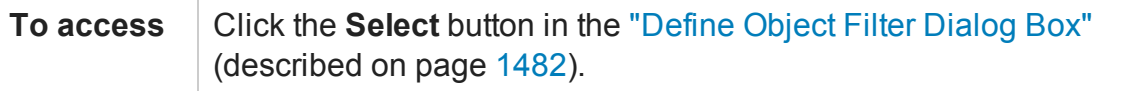

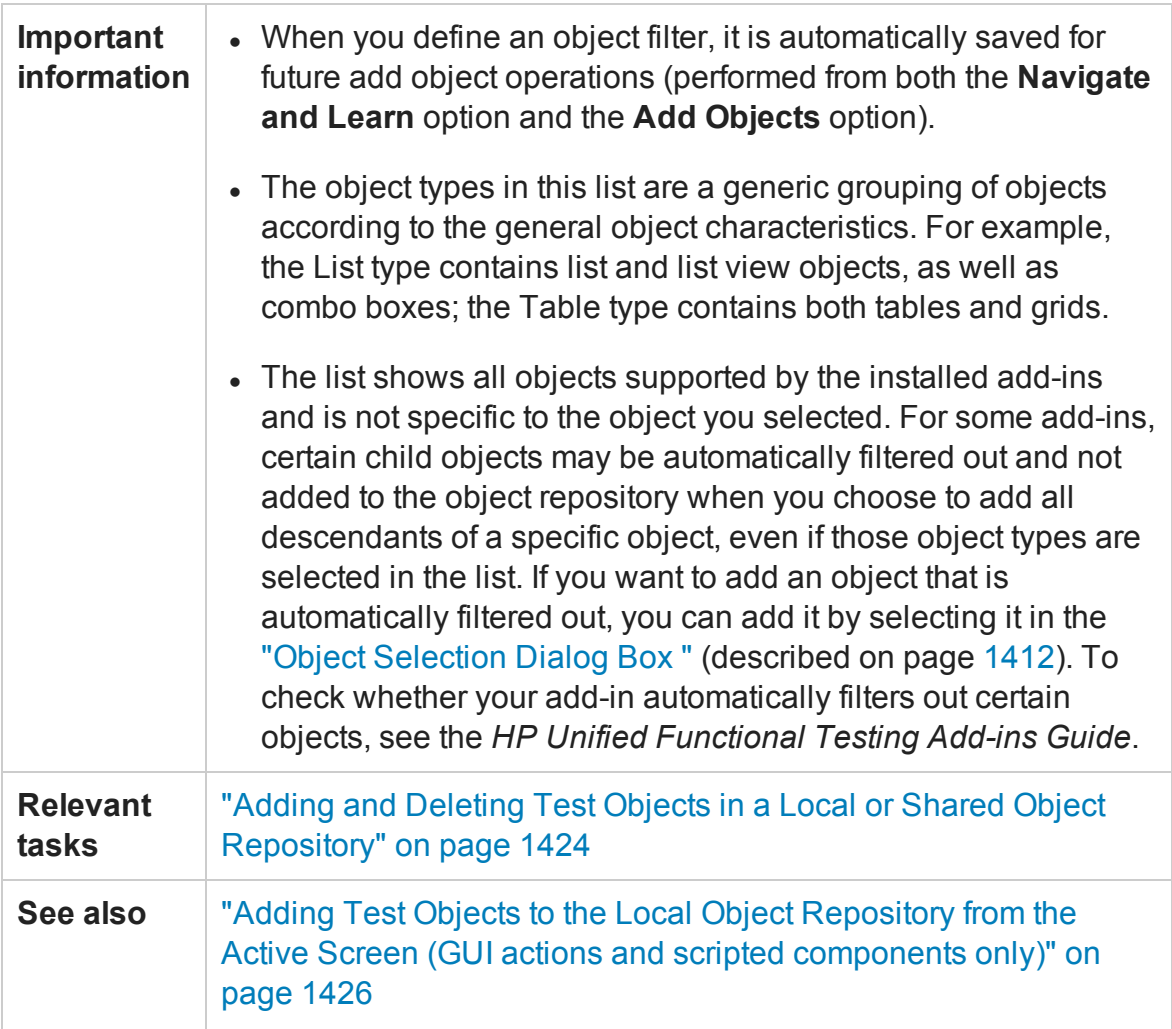

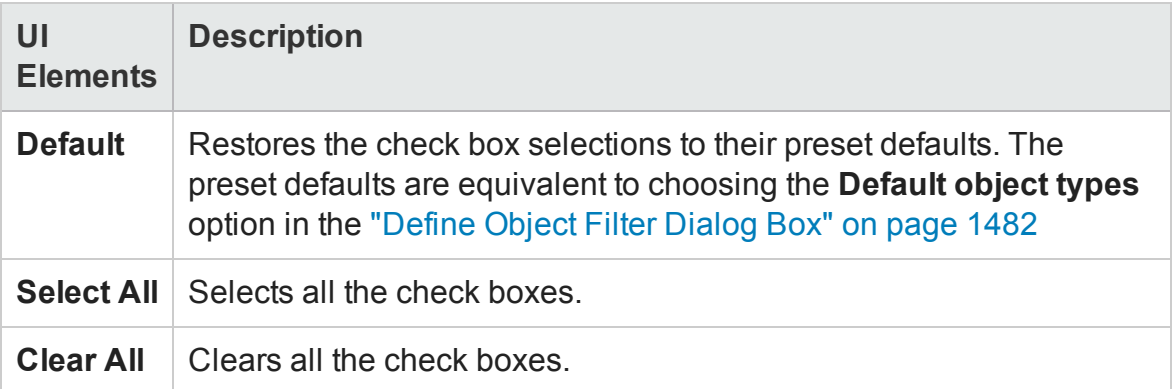

# Find and Replace Dialog Box (Object Repository)

#### **Relevant for: GUI tests and components**

This dialog box enables you to find an object, property, or property value in the object repository.

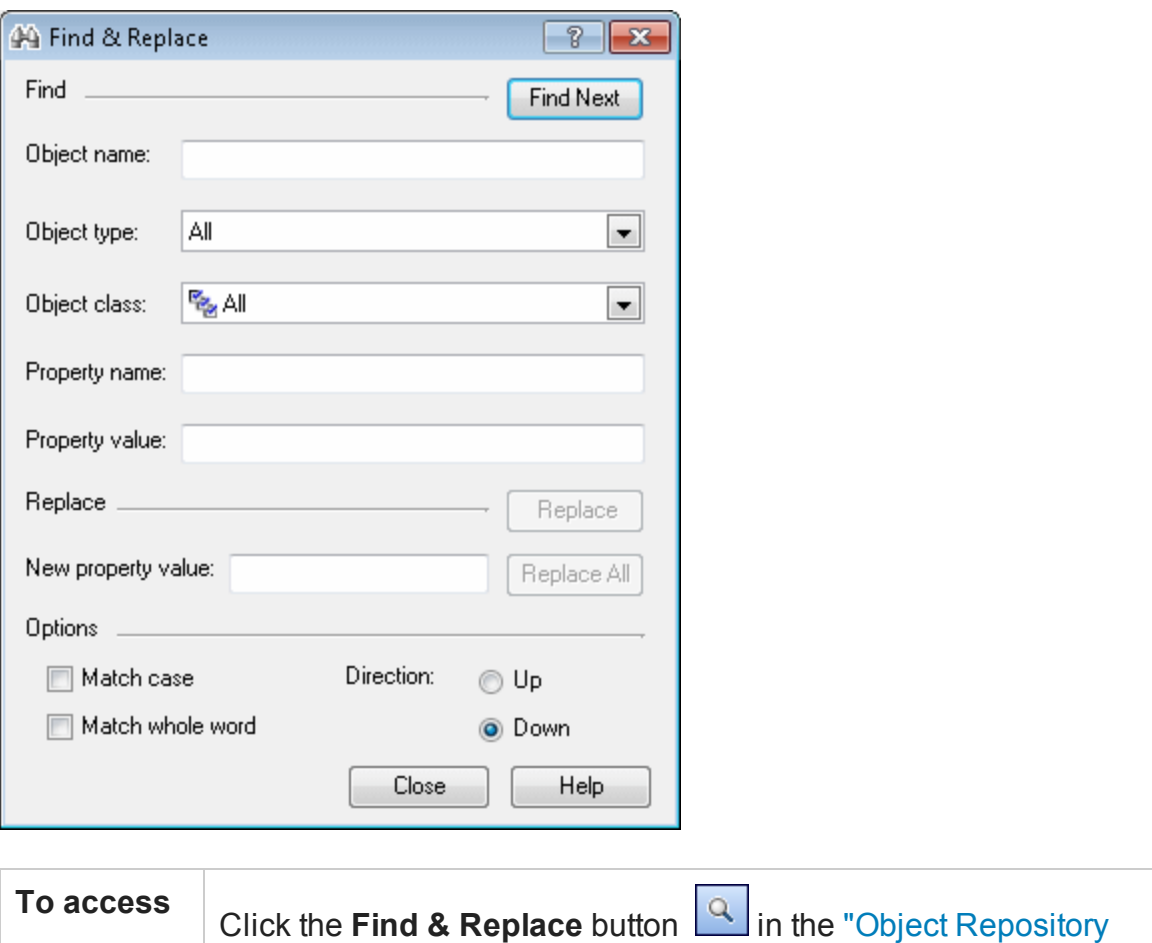

Manager Main Window" on [page 1548.](#page-1547-0)

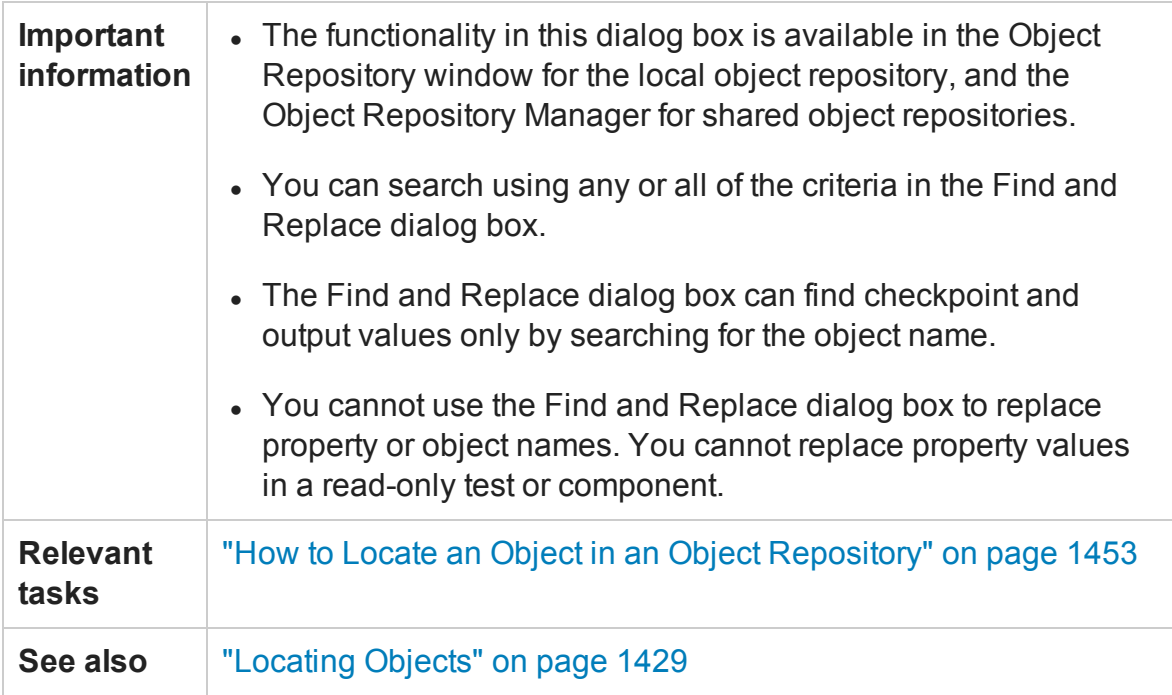

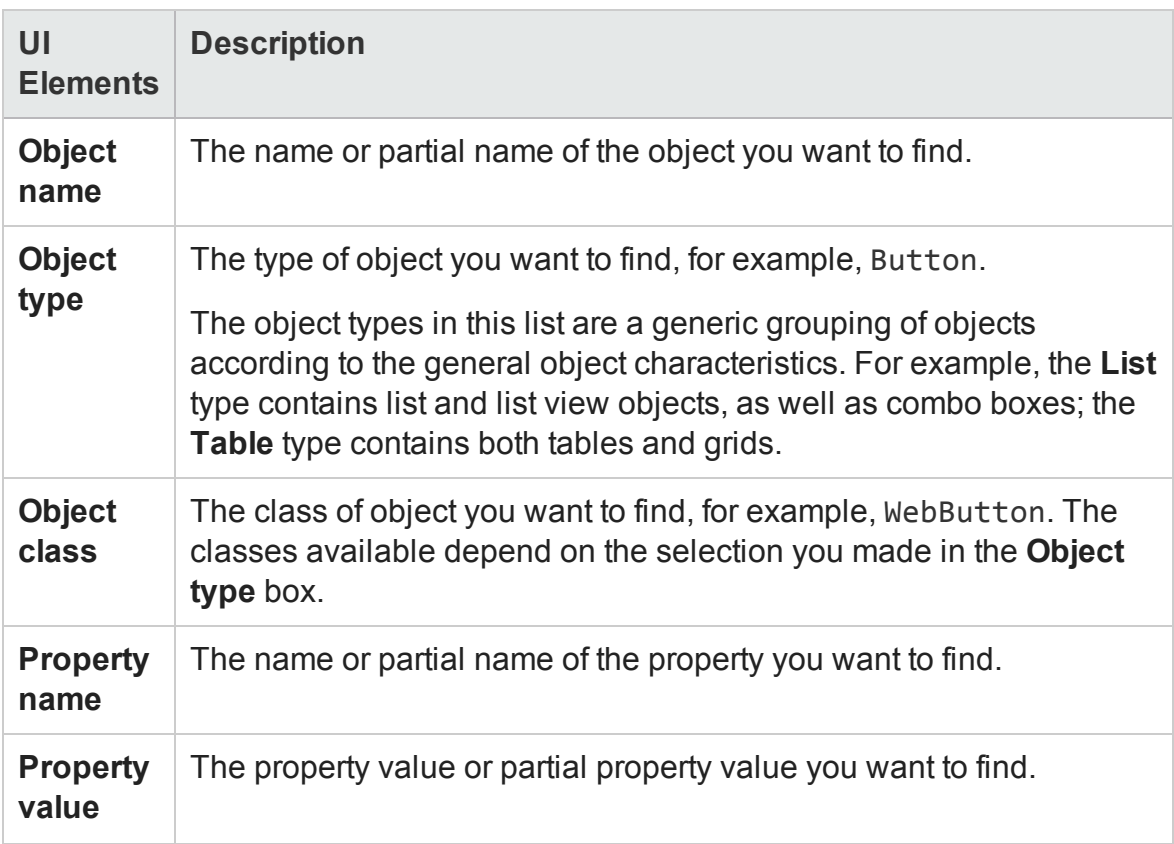

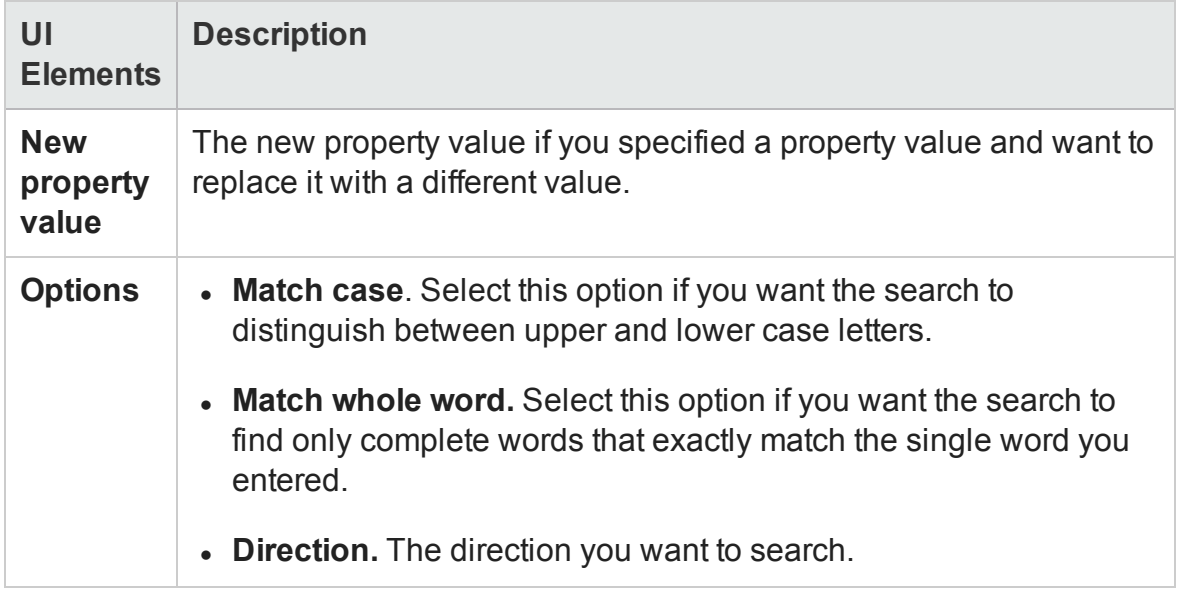

### Ordinal Identifier Dialog Box

#### **Relevant for: GUI tests and components**

This dialog box enables you to define an ordinal identifier for a test object.

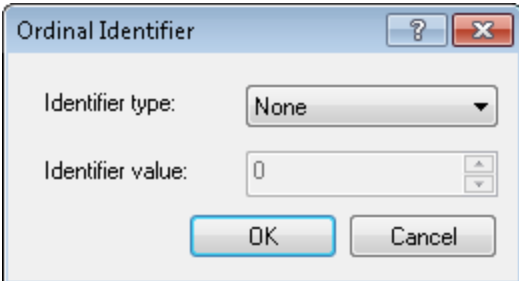

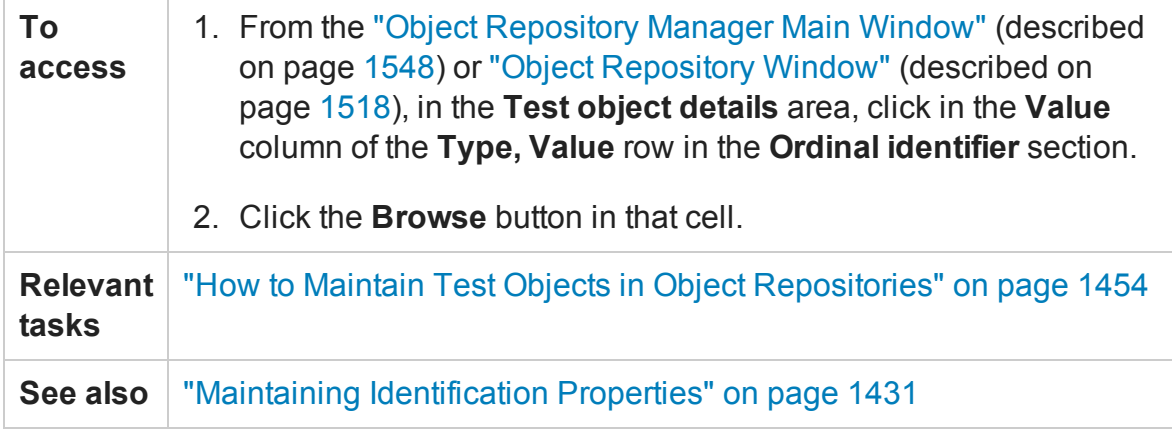

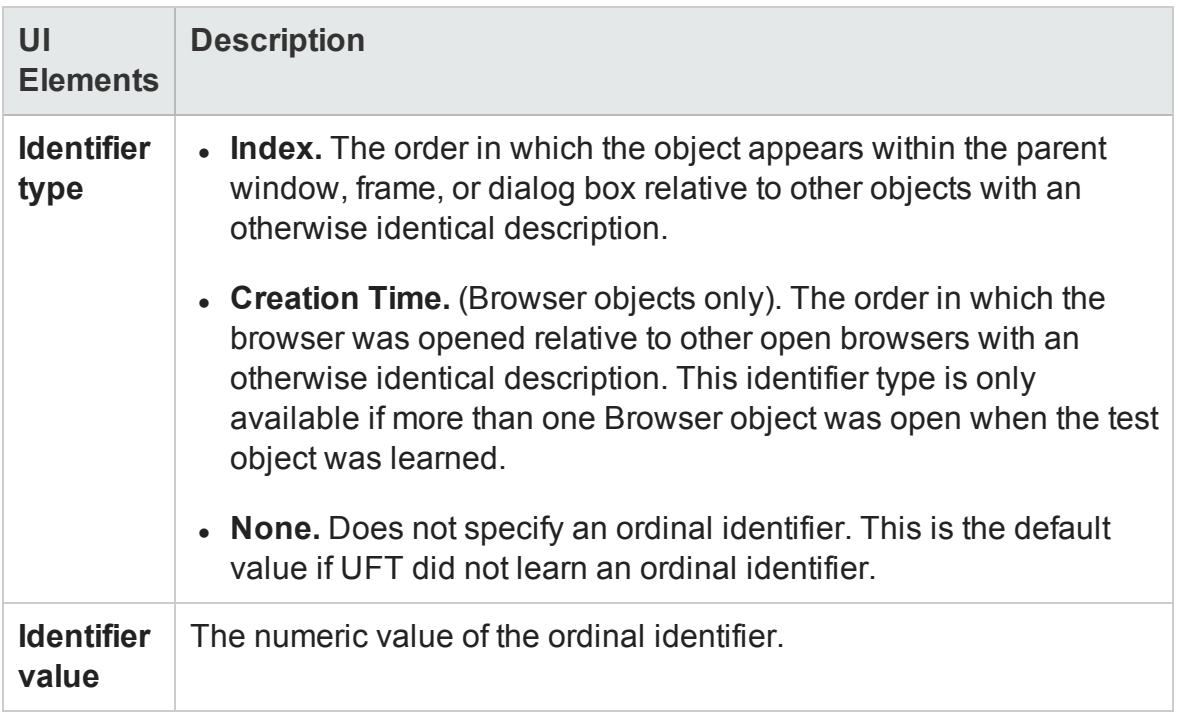

### Select Learn Mode Dialog Box

#### **Relevant for: GUI tests and components**

This dialog box enables you to specify which learning mode to use when adding an Insight test object to the object repository.

- When using the automatic mode, you click on the control in the application and UFT automatically determines the borders of the control.
- When using the manual mode, you draw a rectangle around the control in the application, specifying the borders of the control.

In both cases, UFT takes a snapshot of the control within the application and the Add Insight Test Object dialog box (described on page [1471\)](#page-1470-0) opens, enabling you to adjust the image that will be saved with the new test object.

.

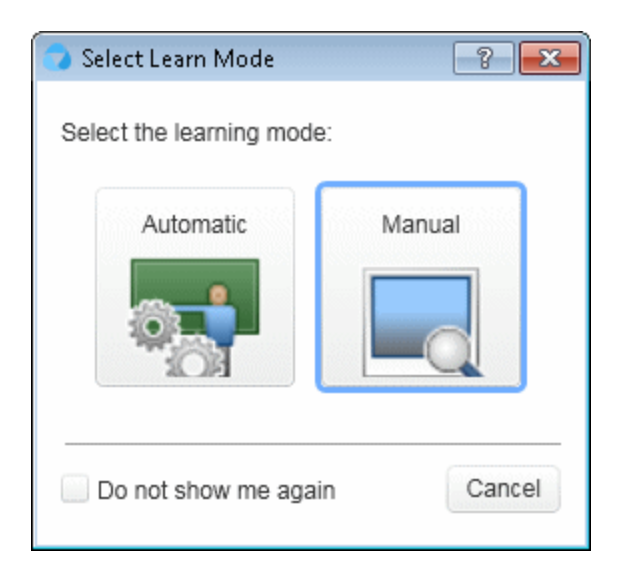

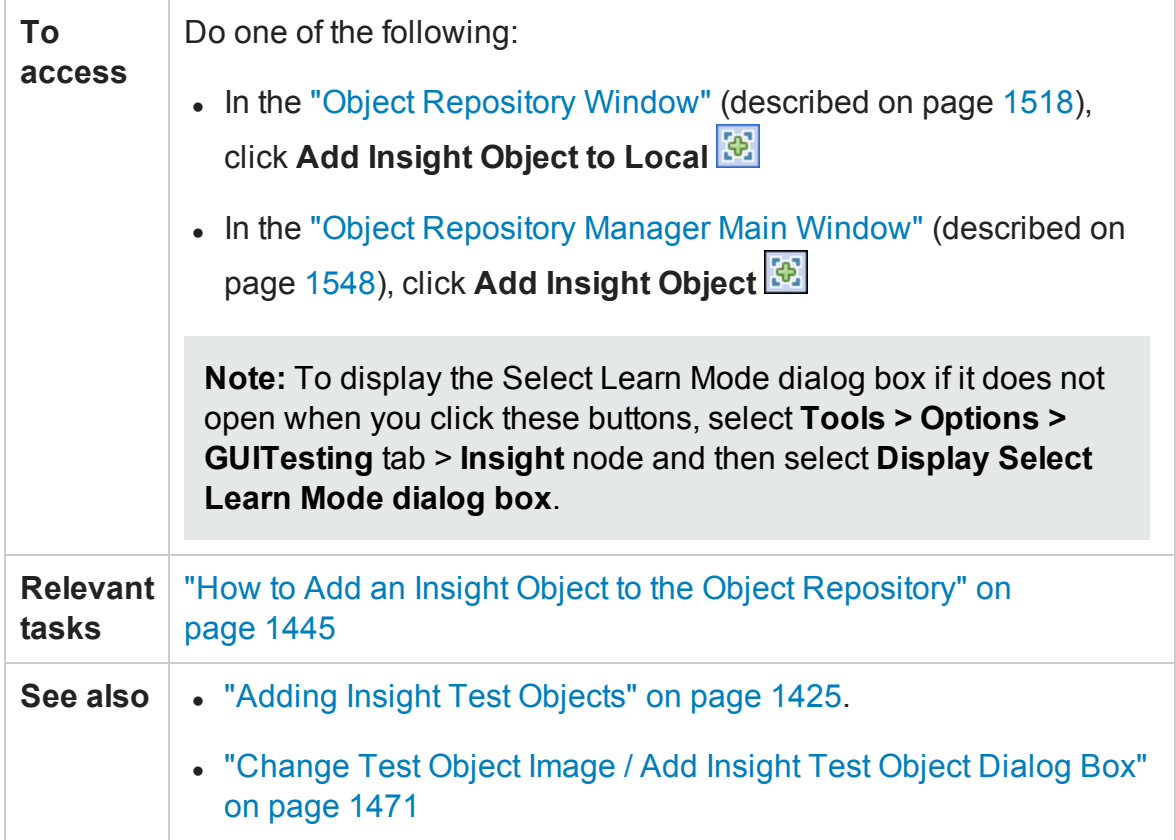

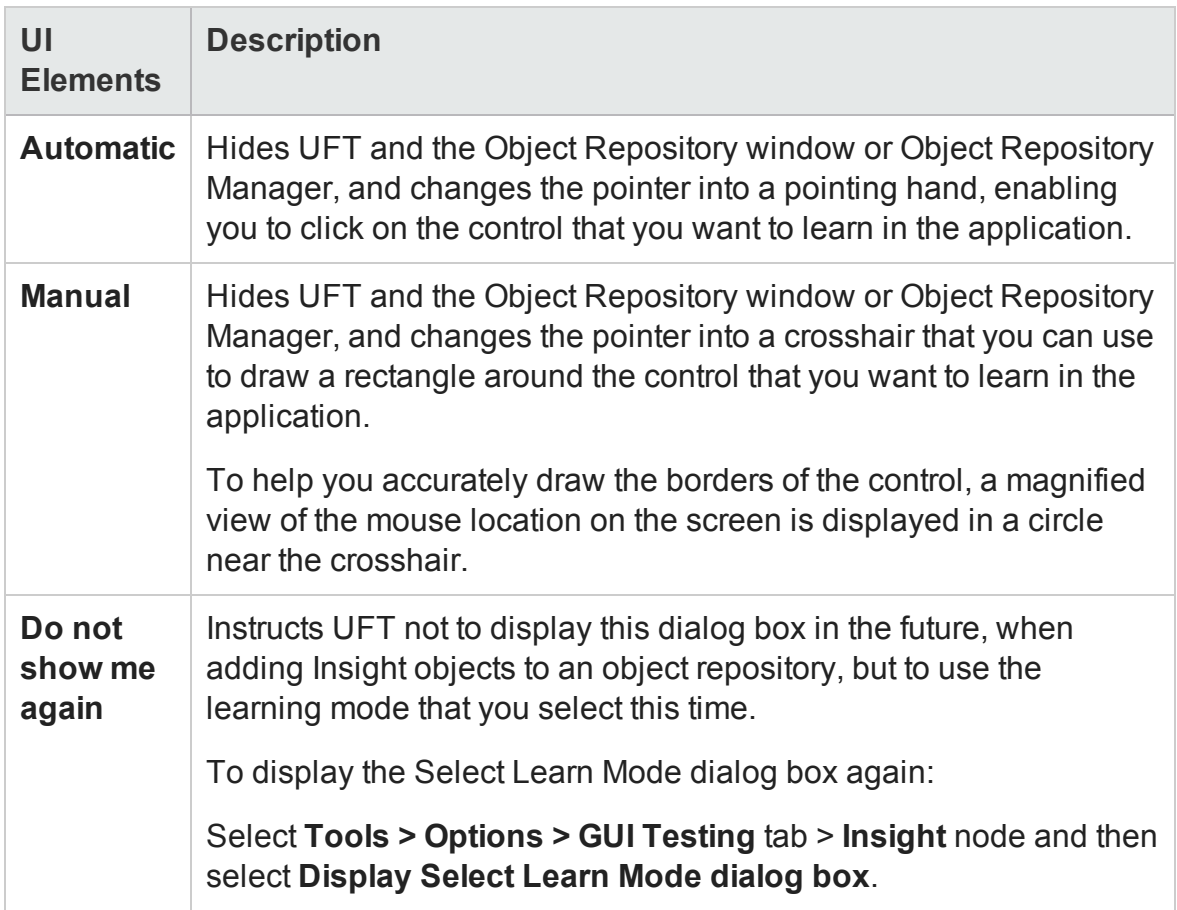

### Visual Relation Identifier Dialog Box

#### **Relevant for: GUI tests and components**

This dialog box enables you to define related objects for the visual relation identifier of a specific test object. UFT uses this identifier in addition to the test object description during the run session to identify the test object.

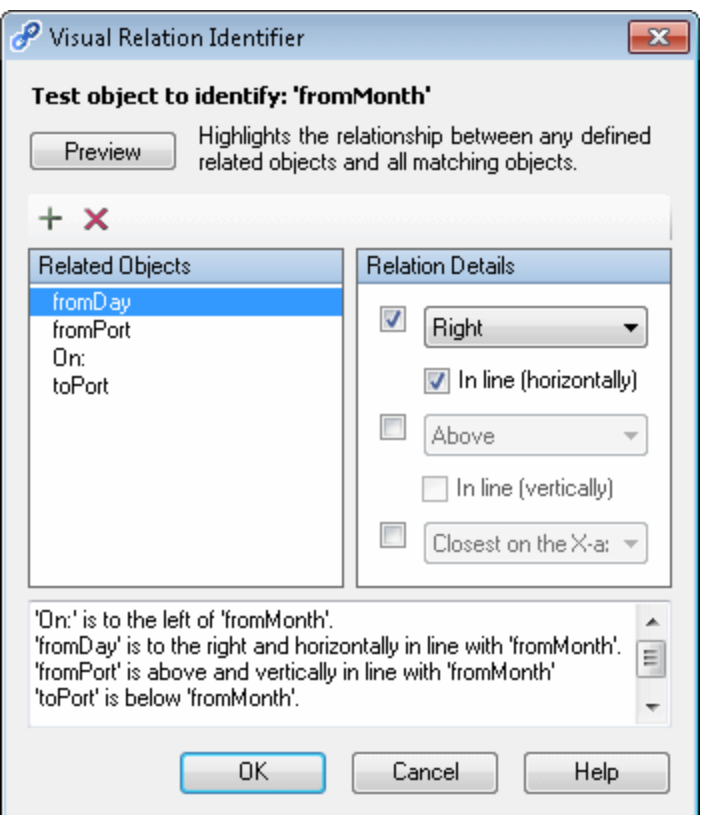

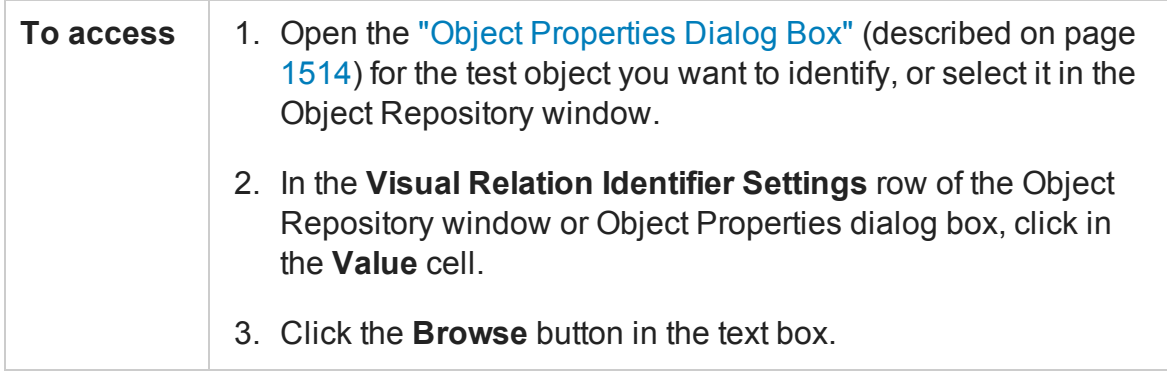

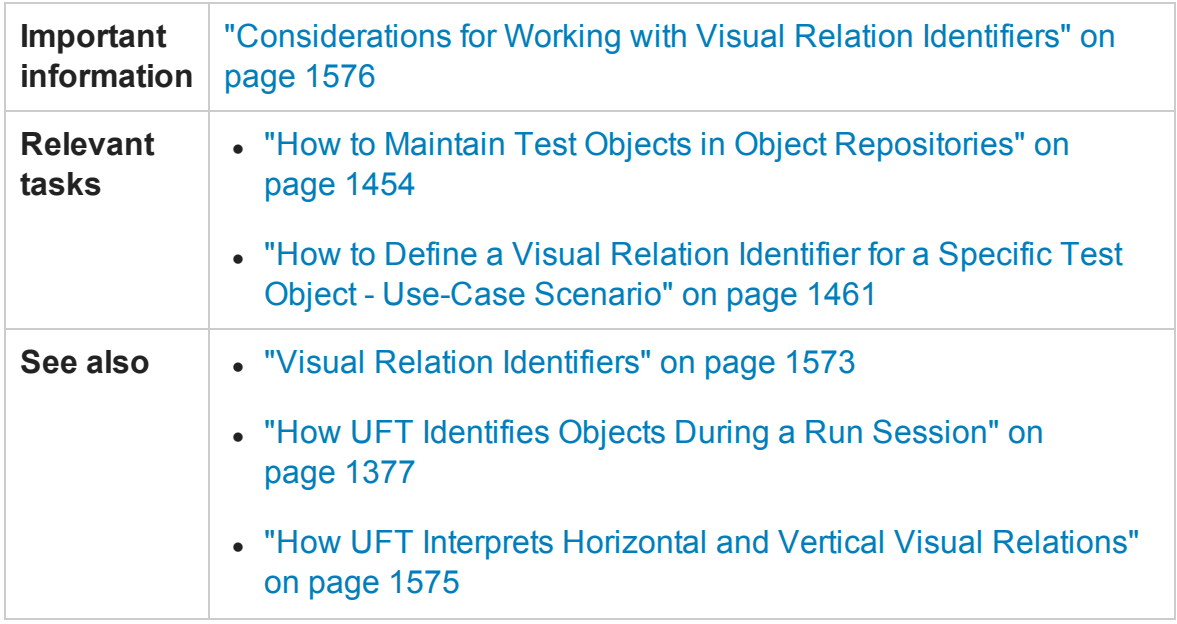

### **User Interface Elements**

User interface elements are described below (unlabeled elements are shown in angle brackets):

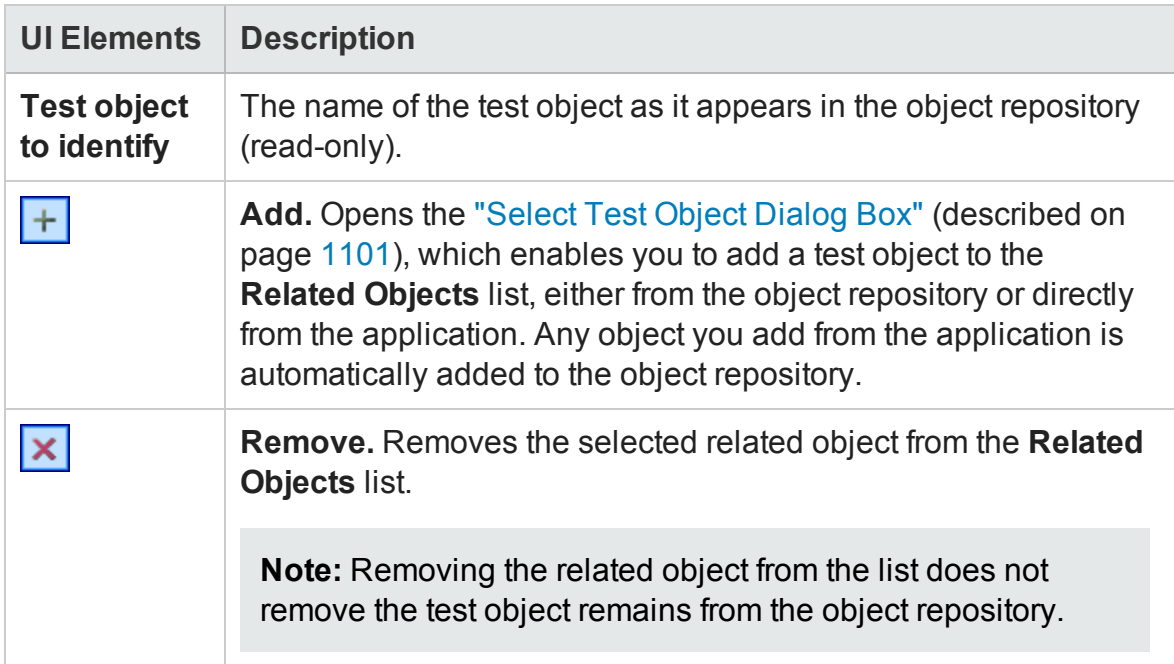

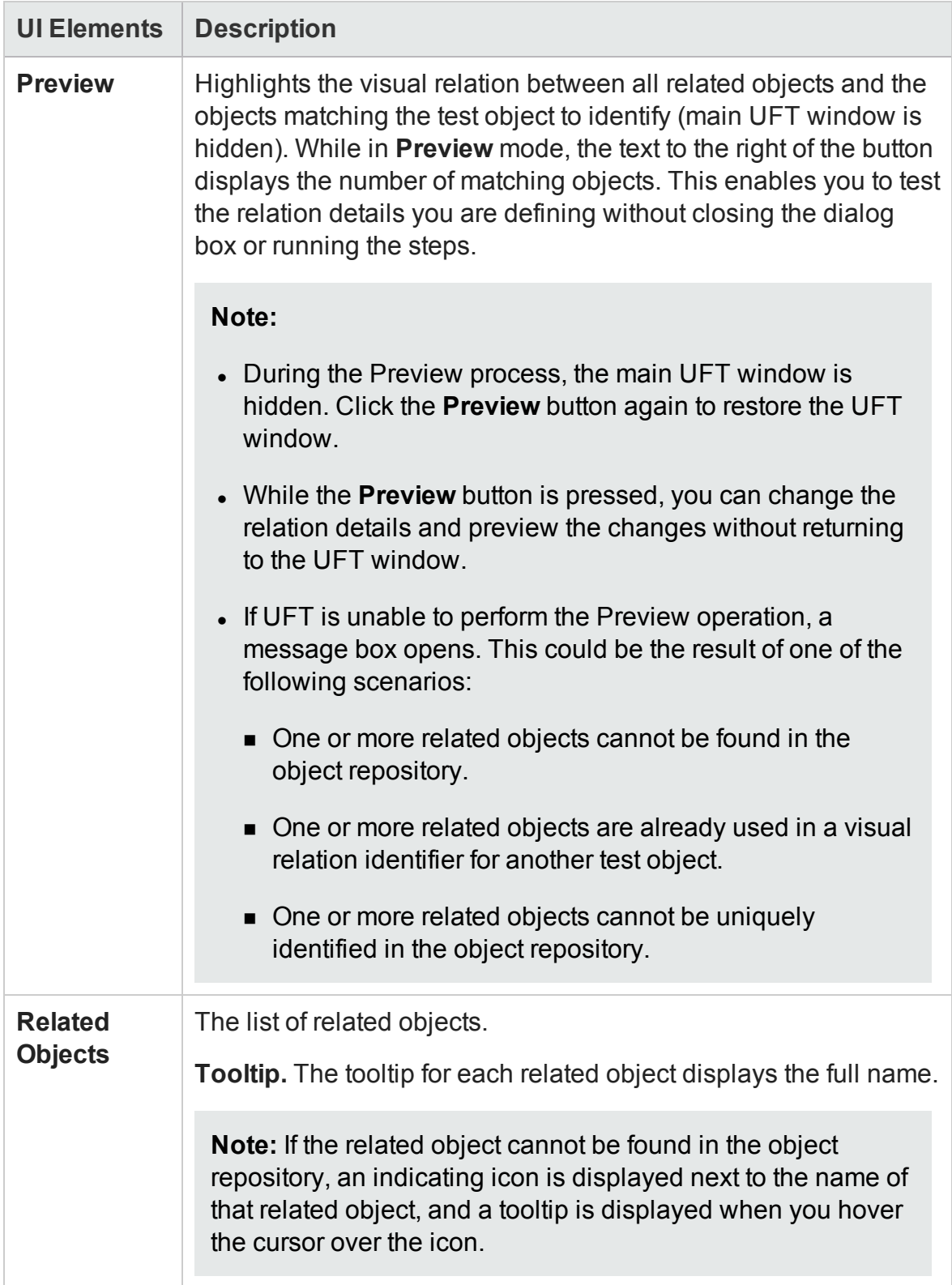

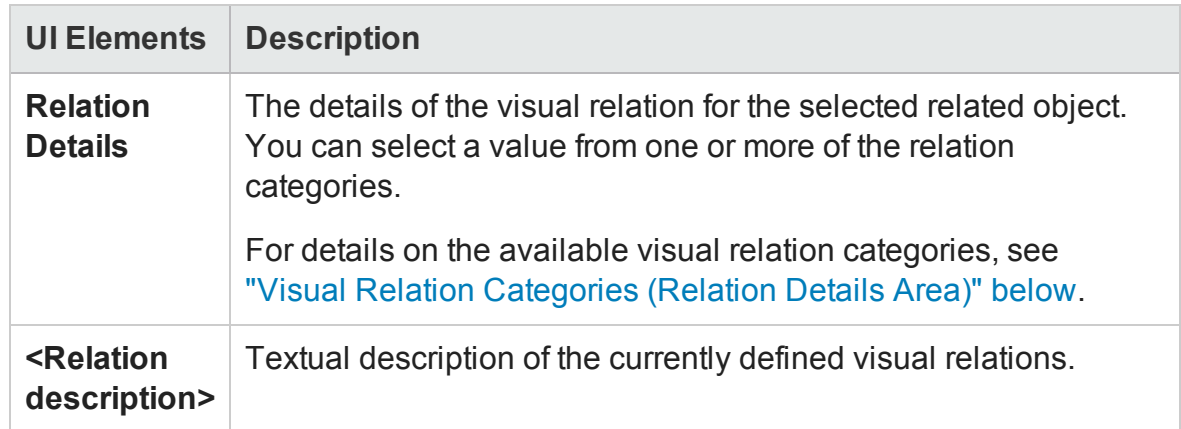

### <span id="page-1495-0"></span>**Visual Relation Categories (Relation Details Area)**

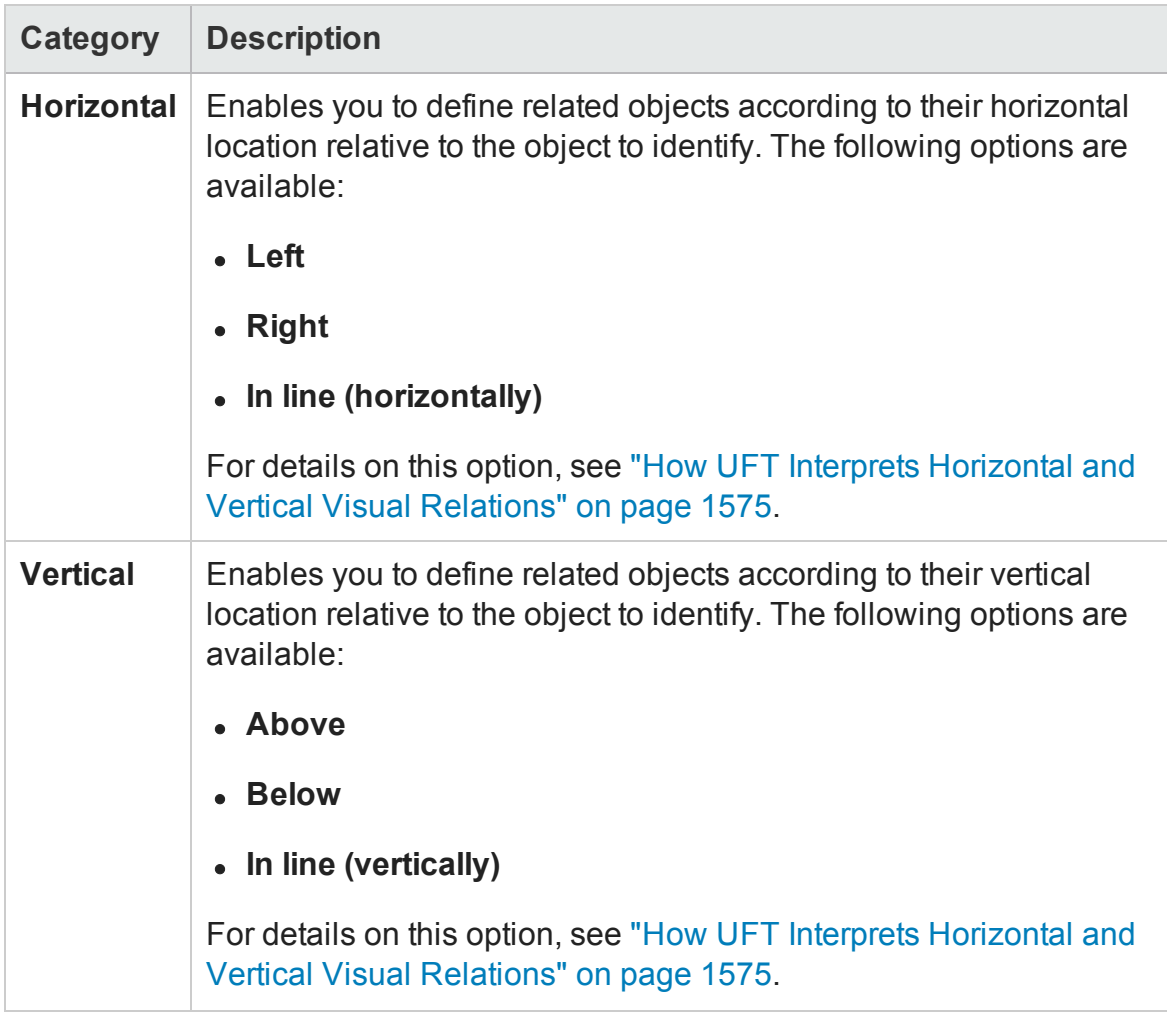

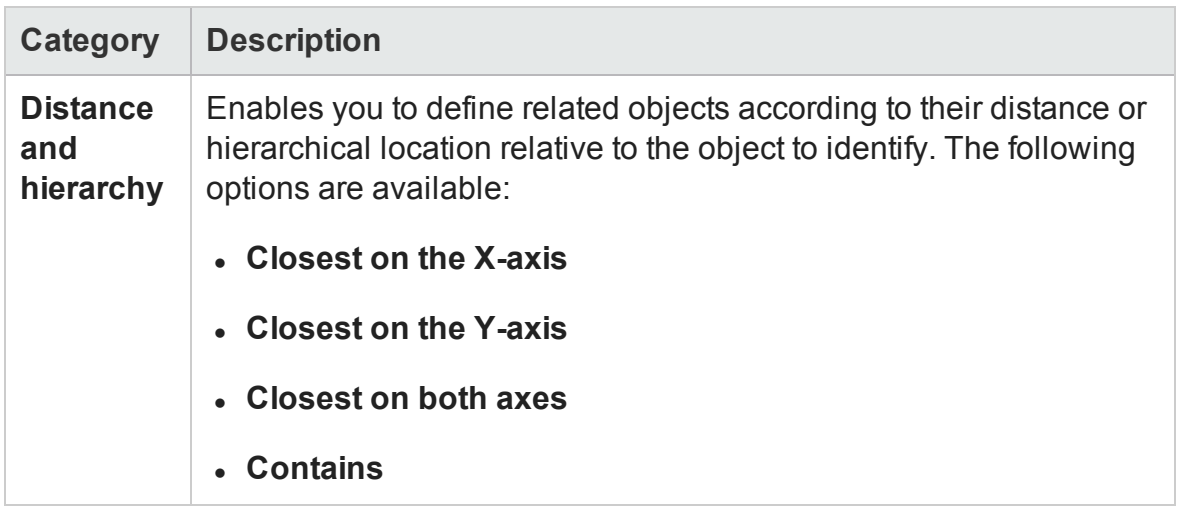

# Troubleshooting and Limitations - Managing Test **Objects**

#### **Relevant for: GUI tests and components**

For troubleshooting and limitations for learning objects, see ["Learning](#page-730-0) objects, running steps, and [recording](#page-730-0) steps (GUI testing only)" on page 731.

# Chapter 44: Working with Object Repositories

#### **Relevant for: GUI tests and components**

This chapter includes:

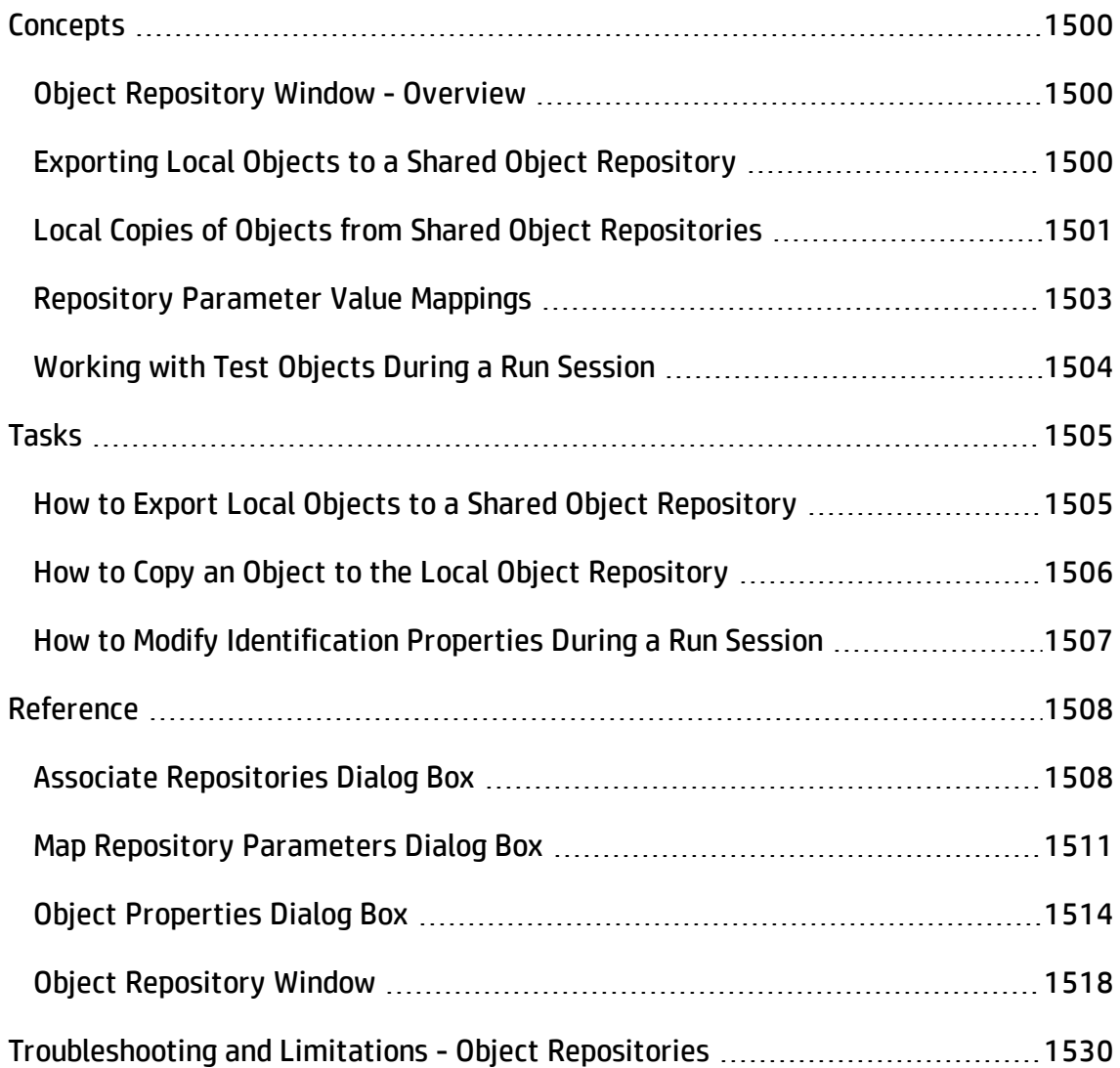

# <span id="page-1499-1"></span><span id="page-1499-0"></span>**Concepts**

### Object Repository Window - Overview

#### **Relevant for: GUI tests and components**

The Object Repository window displays a tree of all test objects, and all checkpoint and output objects in the current action or component, including all local objects and all objects in associated shared object repositories.

For each object you select in the tree, the Object Repository window displays information on the object, including its type, the repository in which it is stored, and its object details. Local objects are editable (black); shared objects are read-only (gray).

You can continue using UFT while the Object Repository window is open, including modifying objects and object repositories. The Object Repository window reflects changes you make to it in real time. For example, if you add objects to the local object repository, or if you associate an additional object repository with the current action or component, the Object Repository window immediately displays the updated content.

**Note:** You modify objects in a shared object repository using the Object Repository Manager. For details, see "Shared Object [Repositories"](#page-1530-0) on page 1531.

You can also modify an object in a shared object repository by copying it to the local object repository and then modifying the local copy. For details, see "Local [Copies](#page-1500-0) of Objects from Shared Object [Repositories](#page-1500-0) " on the next page.

### <span id="page-1499-2"></span>Exporting Local Objects to a Shared Object Repository

#### **Relevant for: GUI tests and components**

You can export all of the test objects, checkpoint objects, and output value objects contained in an action's or component's local object repository to a shared object repository in the file system, or to an ALM project (if UFT is connected to ALM). This enables you to make the local objects accessible to other actions or components.

When you export local objects to a shared object repository, the parameters of any parameterized objects are converted to repository parameters, using the same name as the source parameter. The default (mapped) value of each repository parameter is the corresponding source parameter. You can modify the mapping used within your action or component using the "Map Repository [Parameters](#page-1510-0) Dialog Box" (described on page [1511](#page-1510-0)). For details on repository parameters, see "Working with [Repository](#page-1533-0) [Parameters"](#page-1533-0) on page 1534.

**Tip:** After you export the local objects, you can use the Object Repository Merge Tool to merge the test objects from the shared object repository containing the exported objects with another shared object repository. For details, see ["Object](#page-1620-0) Repository Merge Tool" on [page 1621](#page-1620-0).

**For actions:** You can choose to export only the local objects to a shared object repository, or to export and replace the local objects. The **Export and Replace Local Objects** option exports the local objects to a shared object repository, associates the new shared object repository with your action, and then deletes the objects in the local object repository.

<span id="page-1500-0"></span>**For components:** The **Export and Replace Local Objects** option (**File > Export and Replace Local Objects)** is not available.

### Local Copies of Objects from Shared Object Repositories

**Note:** Available from the Object Repository window only.

#### **Relevant for: GUI tests and components**

You can create a local copy of any object stored in a shared object repository that is associated with the action or component currently displayed in the in the object repository tree.

Copying an object to the local repository is useful, for example, if you want to modify an object in the current action or component, without affecting other actions or components that use the shared object repository.

When you create a local copy of an object and modify it in the Object Repository window, the changes you make affect only the action or component in which you make the change. Conversely, if you modify the object in the shared object repository using the Object Repository Manager, the changes you make are reflected in all actions or components that use the shared object repository. However, if you modify an object in a shared object repository, and a copy of the object (with the same name) exists in the local repository, your changes do not affect the local copy of the object in your action or component.

During a run session, UFT uses the test object in the local object repository to identify the object in your application. This is because the local object repository has higher priority than any shared object repository associated with the action or component.

### **Considerations for Copying an Object to the Local Object Repository**

- When you copy an object to the local object repository, its parent objects are also copied to the local object repository.
- You cannot copy an object to the local object repository if an object or its parent objects use unmapped repository parameters. You must make sure that all repository parameters are mapped before copying an object to the local object repository.
- If an object or its parent objects are parameterized using one or more repository parameters, the repository parameter values are converted when you copy the object to the local object repository. If the value is a constant value, the property receives the same constant value.
- If you are copying multiple objects to the local object repository, during the copy process you can choose to skip a specific object if it has unmapped repository parameters, or if it has mapped repository parameters whose values you do not want to convert. You can then continue copying the next object from your original selection.

### <span id="page-1502-0"></span>Repository Parameter Value Mappings

#### **Relevant for: GUI tests and components**

You use **repository parameters** to specify that certain property values of an object in a shared object repository should be parameterized, but that the actual values should be defined in each action or component associated with the shared object repository. For details on repository parameters, see "Working with Repository [Parameters"](#page-1533-0) on [page 1534](#page-1533-0).

Mapping a repository parameter to a value or to a parameter specifies the property values used to identify the test object during a run session. You can specify that the property value is taken from a constant value, or parameterize it using any of the following:

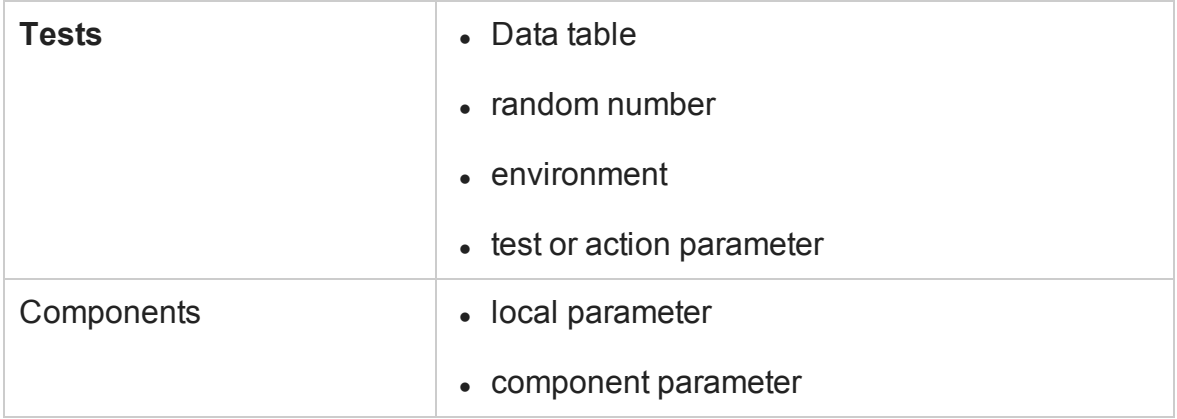

You can map each repository parameter as required in each test or component that has an associated object repository containing repository parameters. For example, you may want to retrieve the username object's text property value from an environment variable parameter for one test or component, and from a constant value, Data pane parameter, or local parameter for another.

Before you map repository parameters, if you have more than one repository parameter with the same name in different shared object repositories that are associated with the same action or component, the repository parameter from the shared object repository with the highest priority (as defined in the shared object repositories list) is used.

After you map repository parameters, UFT uses the mappings you defined. In addition, changing the priority or default values has no effect after the parameters are mapped.

When you open a test or component that uses an object repository with an object property value that is parameterized using a repository parameter with no default value, the Errors pane indicates that there is a repository parameter that needs mapping. You can then map the repository parameter as needed in the test or component. You can also map repository parameters that have default values, and change mappings for repository parameters that are already mapped.

If you do not map a repository parameter, the default value that was defined with the parameter, if any, is used during the run session. If the parameter is unmapped, meaning no default value was specified for it, the test or component run may fail if a test object cannot be identified because it has an unmapped parameter value.

### <span id="page-1503-0"></span>Working with Test Objects During a Run Session

### **Relevant for: GUI tests and components**

The first time UFT encounters an object during a run session, it creates a temporary version of the test object for that run session. UFT uses the object description to create this temporary version of the object. For the remainder of the run session, UFT refers to the temporary version of the test object rather than to the test object in the object repository. The Object Repository window is read-only during a run session.

### Creating Test Objects During a Run Session

You can use programmatic descriptions to create temporary versions of test objects that represent objects from your application. You can perform operations on those objects without referring to the object repository. For example, suppose an edit box was added to a form on your Web site. You can use a programmatic description to add a statement in a user-defined function or in the Editor (actions only) that enters a value in the new edit box. UFT could then identify the object even though the object was never added to the object repository. For details on programmatic descriptions, see ["Programmatic](#page-1150-0) Descriptions" on page 1151.

# <span id="page-1504-1"></span><span id="page-1504-0"></span>Tasks

# How to Export Local Objects to a Shared Object **Repository**

#### **Relevant for: GUI tests and components**

This task describes how to export local objects to a shared object repository.

This task includes the following steps:

- ["Prerequisites](#page-1504-2)" below
- "Select an action [\(actions](#page-1504-3) only)" below
- "Export the local [objects"](#page-1504-4) below
- <span id="page-1504-2"></span>• ["Results"](#page-1505-1) on the next page

### 1. **Prerequisites**

- a. Open the test or component that has the local objects you want to export.
- b. Open the Object Repository window by selecting **Resources > Object Repository** or clicking the **Object Repository** button .

### <span id="page-1504-3"></span>2. **Select an action (actions only)**

In the Object Repository window, in the **Action** box, choose the action whose local objects you want to export.

### <span id="page-1504-4"></span>3. **Export the local objects**

Select **File > Export Local Objects**, or, for actions only, **File > Export and Replace Local Objects**. The Save Shared Object Repository window opens.

### <span id="page-1505-1"></span>4. **Results**

If you chose **Export Local Objects**, the local objects are exported to the specified shared object repository (a file with a **.tsr** extension). Your test or component continues to use the objects in the local object repository, and the new shared object repository is not associated with your test.

You can now use the new shared object repository like any other shared object repository.

**For actions:** If you chose **Export and Replace Local Objects**, the new shared object repository (a file with a **.tsr** extension) is associated with your test, and the objects in the local object repository are deleted. The objects in the Object Repository window are read-only, as they are now in a shared object repository. In the Object Properties section of the Object Repository window, the repository location indicates the path and filename of the new shared object repository instead of **Local**.

### <span id="page-1505-0"></span>How to Copy an Object to the Local Object Repository

#### **Relevant for: GUI tests and components**

This task describes how to copy an object from a shared object repository to the local object repository.

- 1. Open the test or component that contain the local object repository to which you want to copy the object.
- 2. Open the Object Repository window by selecting **Resources > Object Repository** or clicking the **Object Repository** button .
- 3. In the object repository tree of the Object Repository window, select the action or component associated with the shared object repository containing the object you want to copy.
- 4. Select the object that you want to copy to the local object repository. (Objects in a shared object repository are read-only.) You can select multiple objects as long as

the selected objects have the same parent object.

5. Select **Object > Copy to Local** or right-click the objects and select **Copy to Local**. The objects (and parent objects, if any) are copied to the local object repository and are made editable.

# <span id="page-1506-0"></span>How to Modify Identification Properties During a Run **Session**

### **Relevant for: GUI tests and components**

You can modify the properties of the temporary version of the object during the run session without affecting the permanent values in the object repository. To do this, add a **SetTOProperty** statement in a user-defined function, or in your action.

Use the following syntax for the **SetTOProperty** method:

```
Object(description).SetTOPropertyProperty, Value
```
For details, see the topic on the **SetTOProperty** method in the **Common Methods and Properties** section of the *HP UFT Object Model Reference for GUI Testing*.

# <span id="page-1507-1"></span><span id="page-1507-0"></span>Reference

### Associate Repositories Dialog Box

#### **Relevant for: GUI tests only**

This dialog box enables you to associate one or more shared object repositories with one or more actions in a test. You can view the shared object repositories associated to each of the actions in the current test, and remove object repository associations from selected actions, or from all actions in the test.

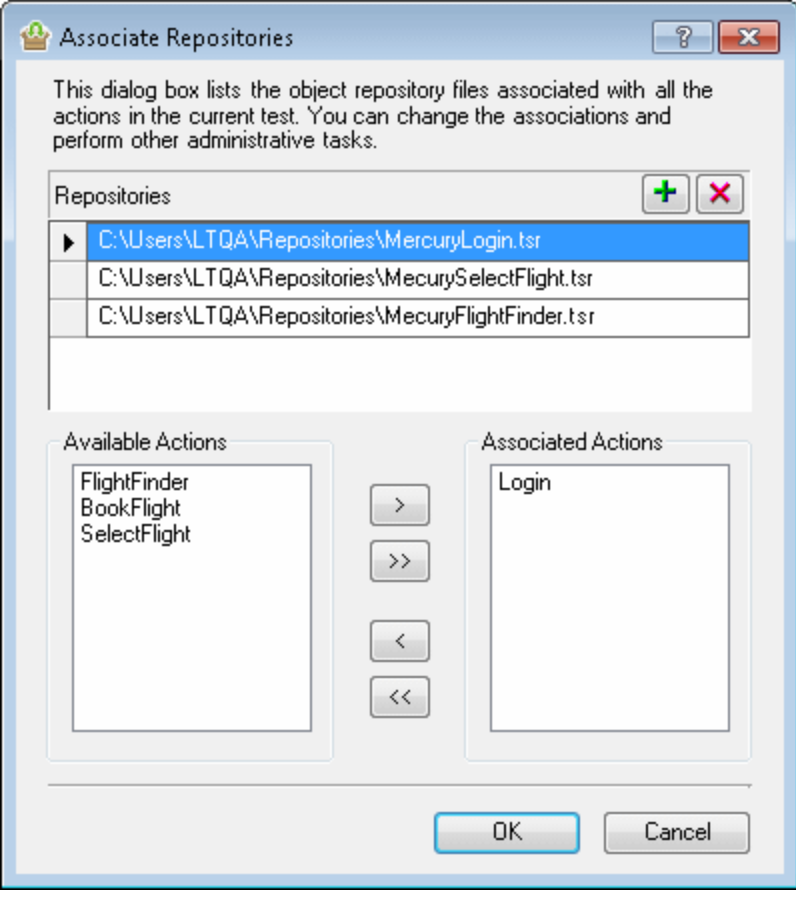

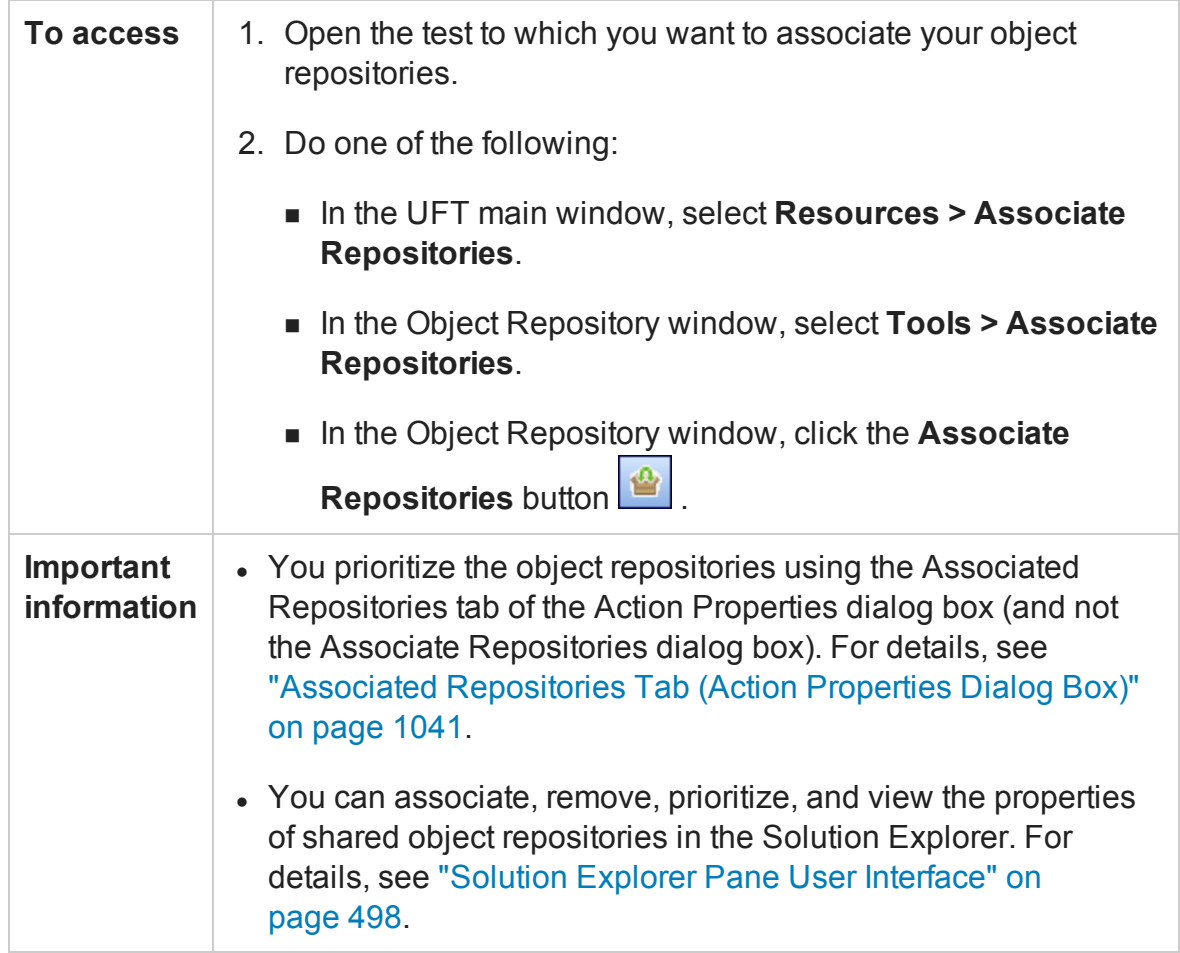

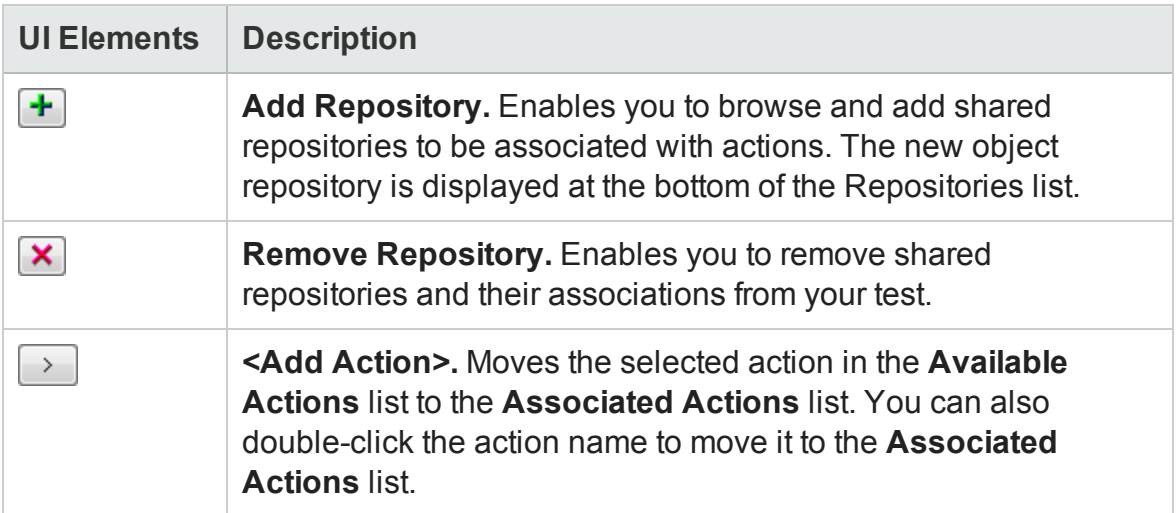

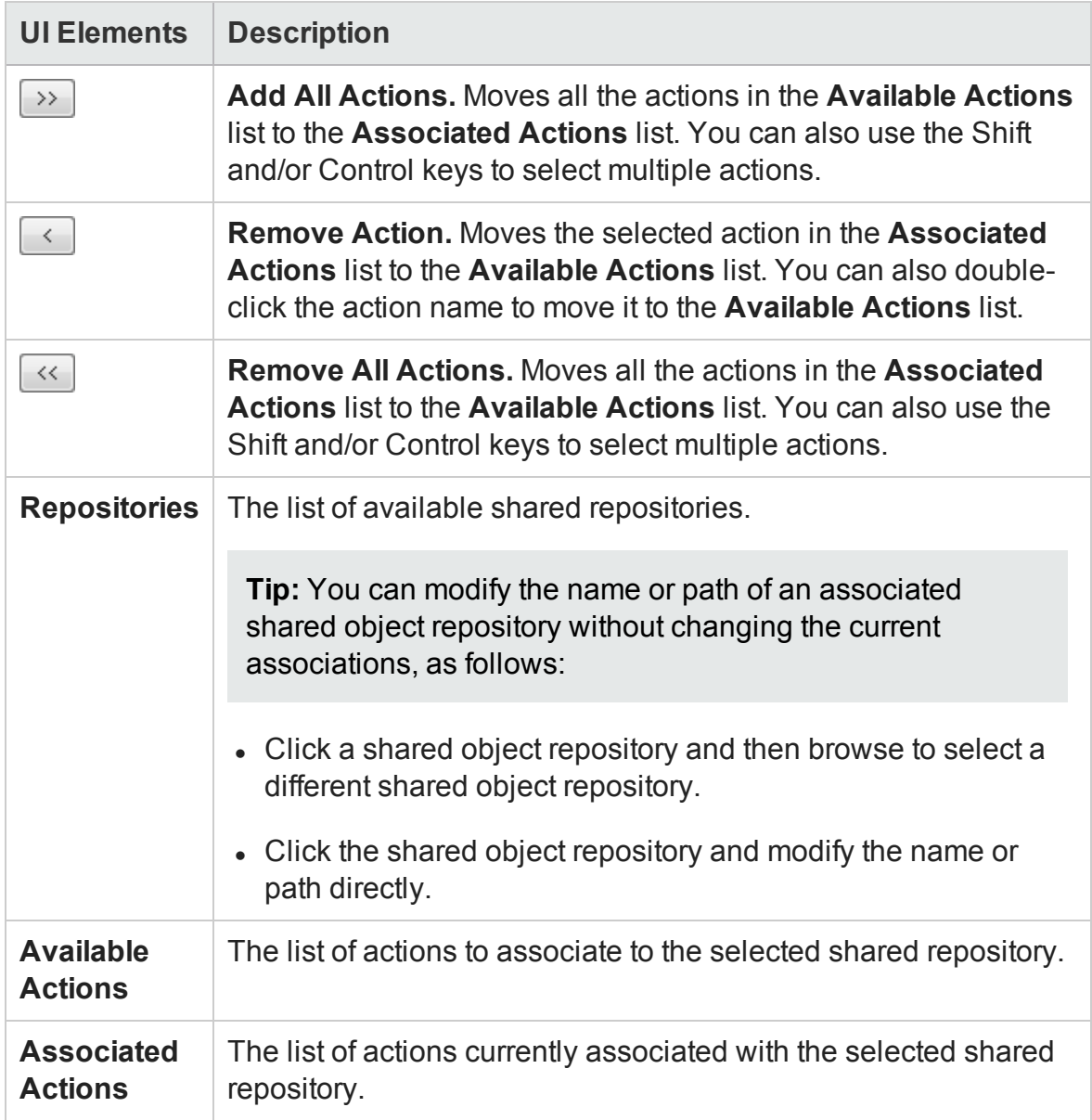

### <span id="page-1510-0"></span>Map Repository Parameters Dialog Box

#### **Relevant for: GUI tests and components**

This dialog box enables you to map values for the repository parameters that are used in shared object repositories that are associated with your action or component. This enables you to specify the property values used to identify the test object during a run session.

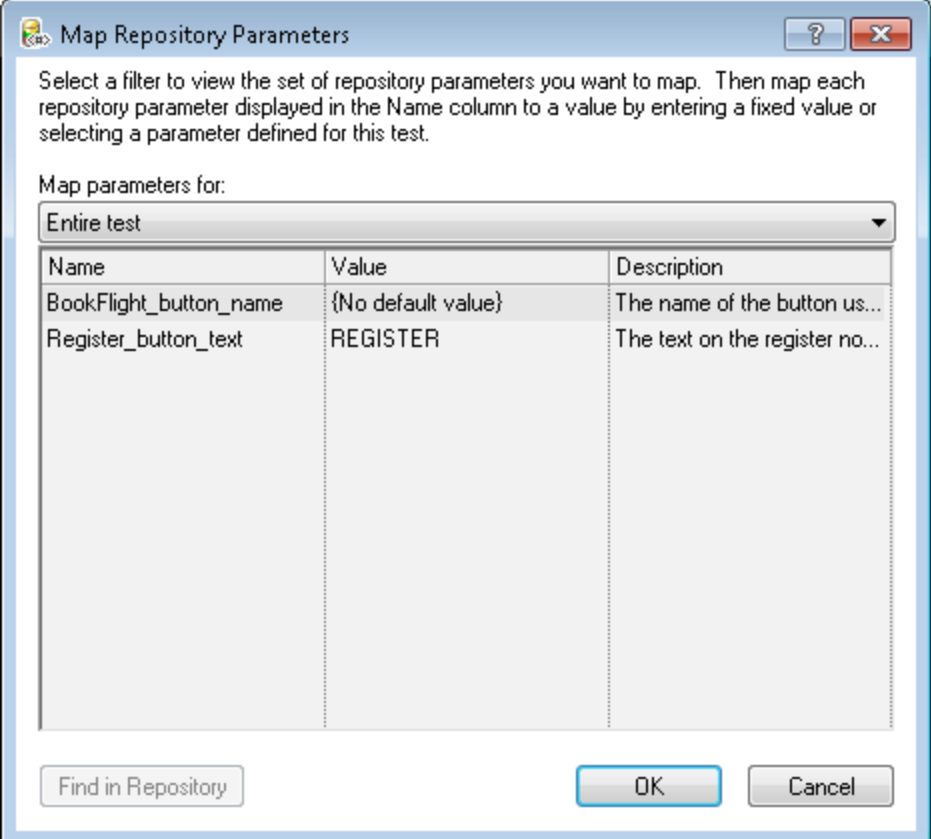

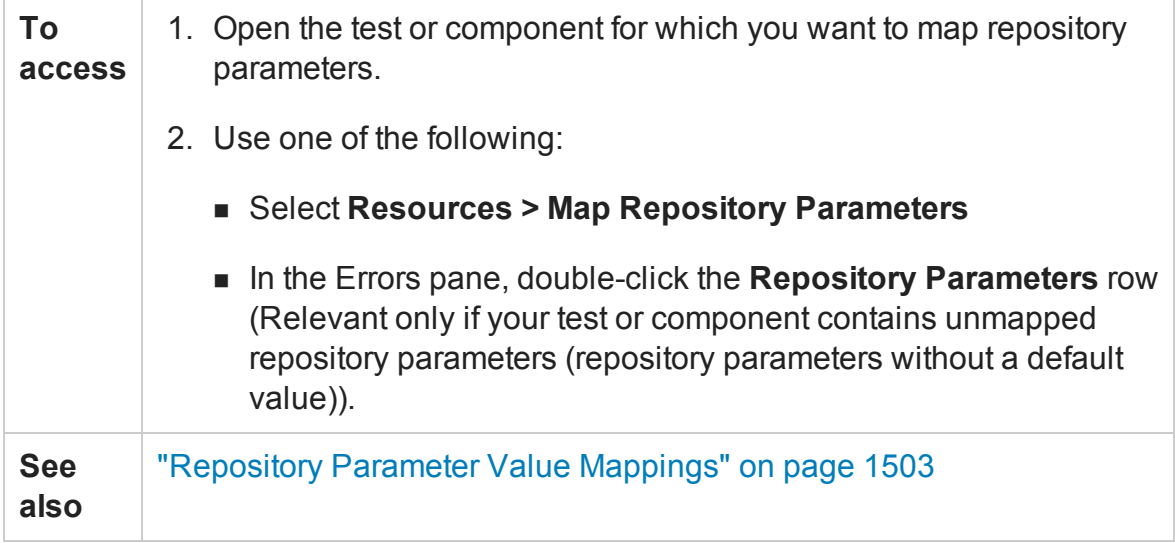

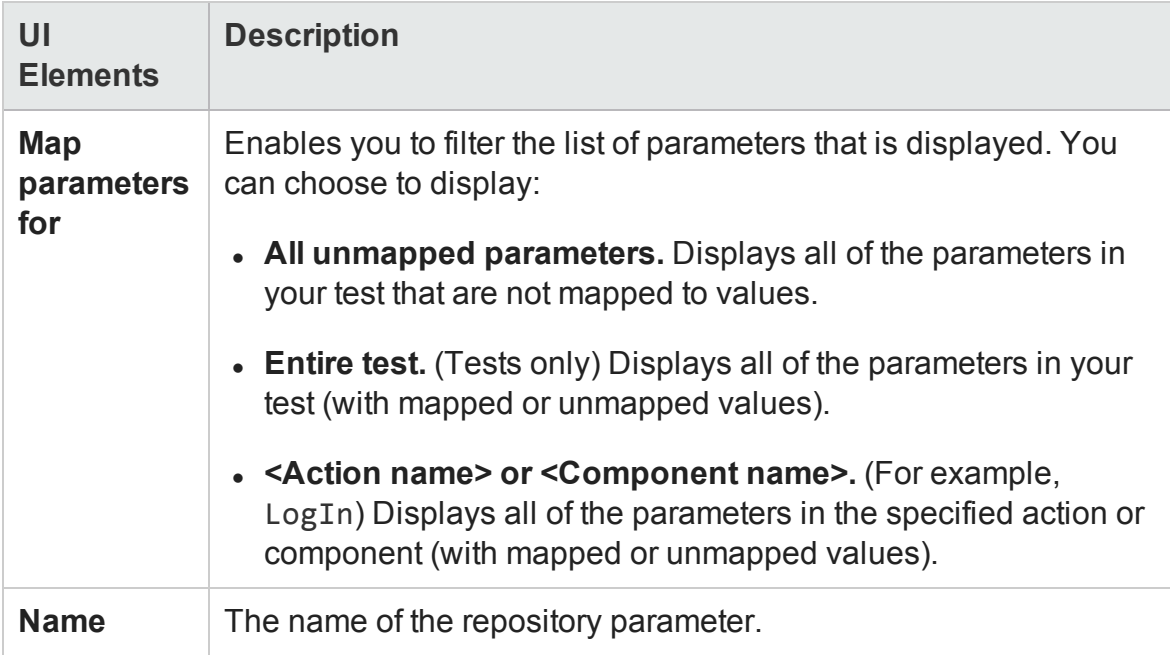
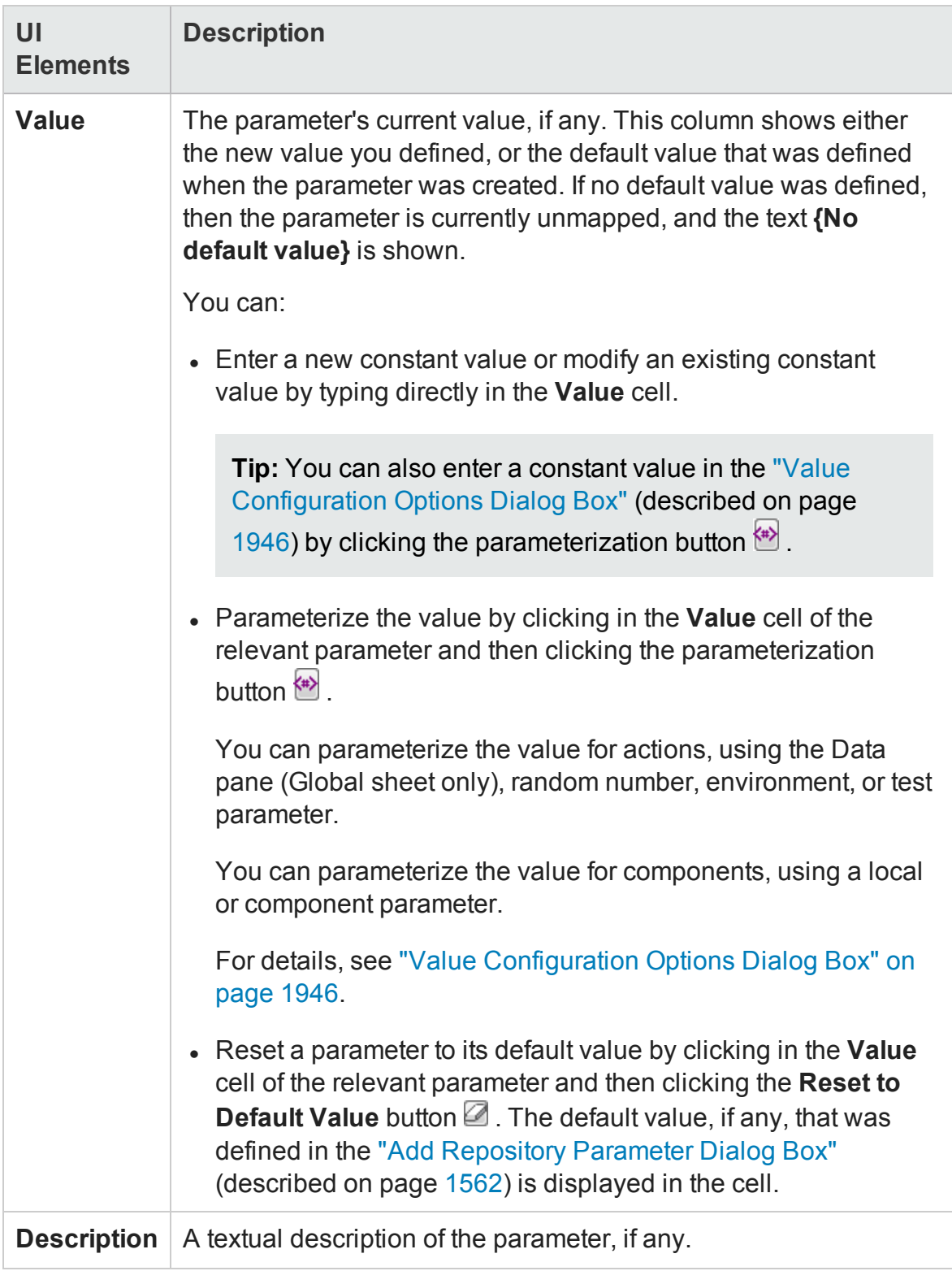

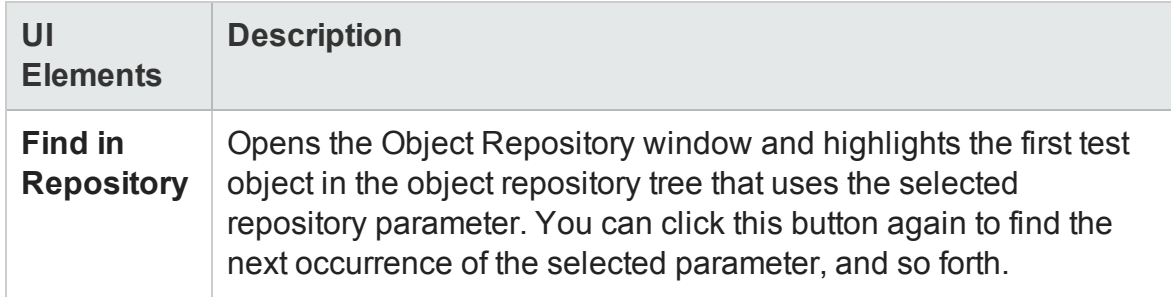

## Object Properties Dialog Box

#### **Relevant for: GUI tests and components**

This dialog box enables you to:

- View identification properties and values for objects in your test or component steps, or in the Active Screen (for actions), as well as other object details.
- Modify the properties and property values used to identify the object (for objects that are stored in the local object repository). You modify the properties and values in the Object Properties Dialog Box in the same way as you modify the test object details in the "Object [Repository](#page-1517-0) Window" (described on page [1518](#page-1517-0)). For details, see "Maintaining [Identification](#page-1430-0) Properties" on page 1431.

#### **Note:**

- <sup>n</sup> For Insight objects, you can view properties such as the ordinal identifier and visual relation identifiers, but not the test object image. To view and modify the test object image, click **View in Repository** to open the Insight test object in the Object Repository window.
- $\blacksquare$  This dialog box is not available for Insight objects in the Active Screen.

There are slight differences in the Object Properties dialog box, depending on whether the selected object is currently stored in the local object repository or in an associated shared object repository.

This section describes options shown in the dialog box for objects in the local object repository. For objects stored in a shared object repository the information is in readonly format.

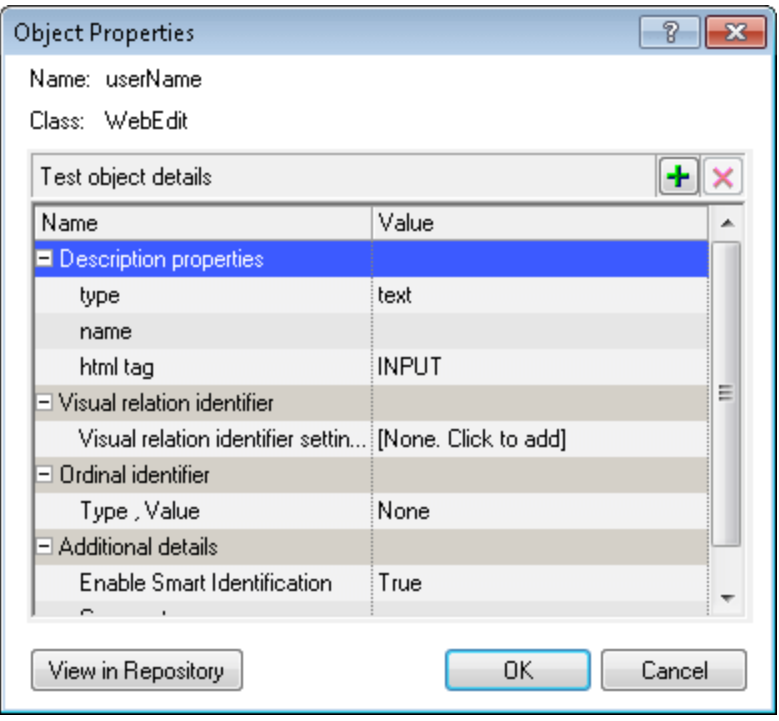

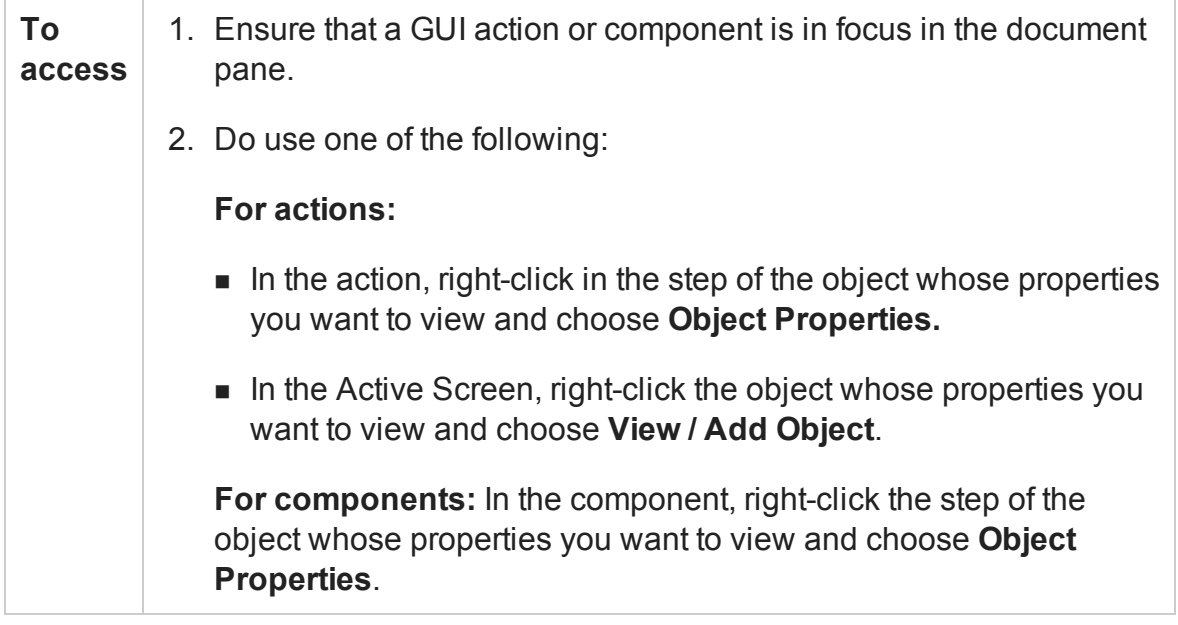

#### User interface elements are described below:

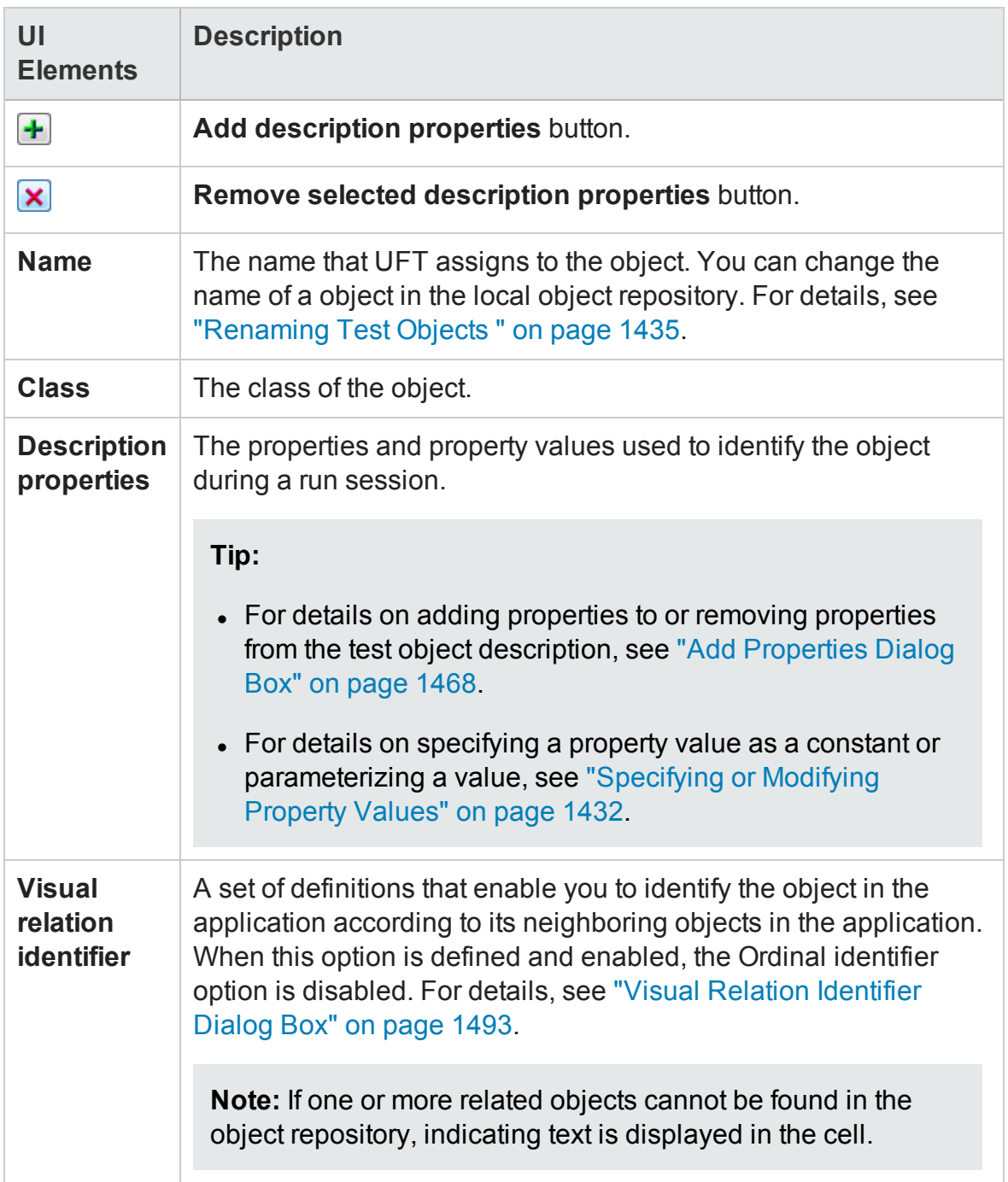

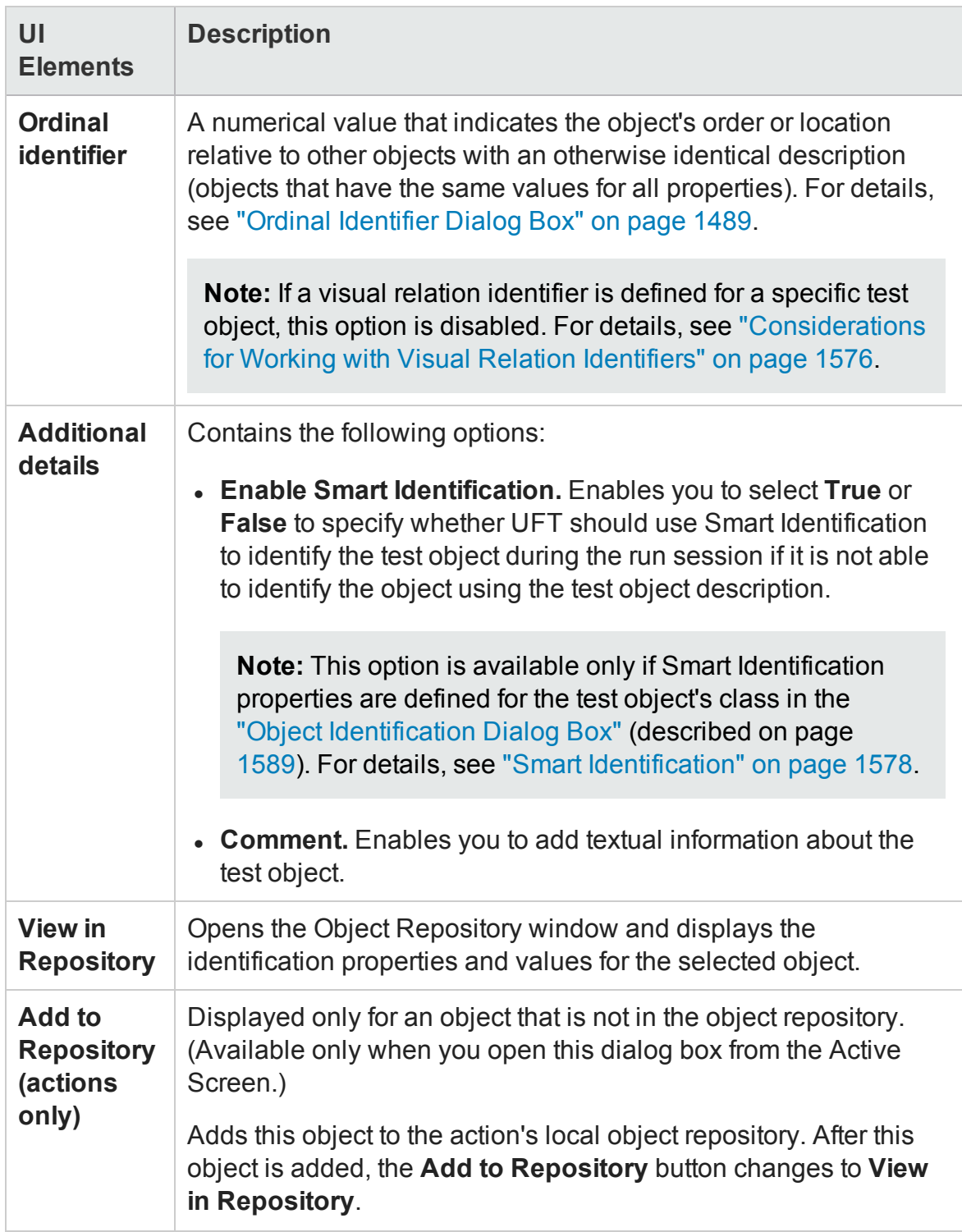

## <span id="page-1517-0"></span>Object Repository Window

#### **Relevant for: GUI tests and components**

This window enables you to manage identification properties and object repository associations for your action or component.

You can use the Object Repository window to:

- View the object description of any object in the repository (in local and shared object repositories).
- Modify local objects and their properties.
- Add test objects to your local object repository.
- Drag and drop test objects to your test or component. When you drag and drop a test object to your test or component, UFT inserts a step with the default operation for that test object in your test or component.

For example, if you drag and drop a button object to your test or component, a step is added using the button object, with a **Click** operation (the default operation for a button object).

The following image shows the Object Repository window displaying the local object repository of an action, with an Image test object selected. The options on this dialog box differ slightly when displaying a component's object repository, or when selecting other types of objects.

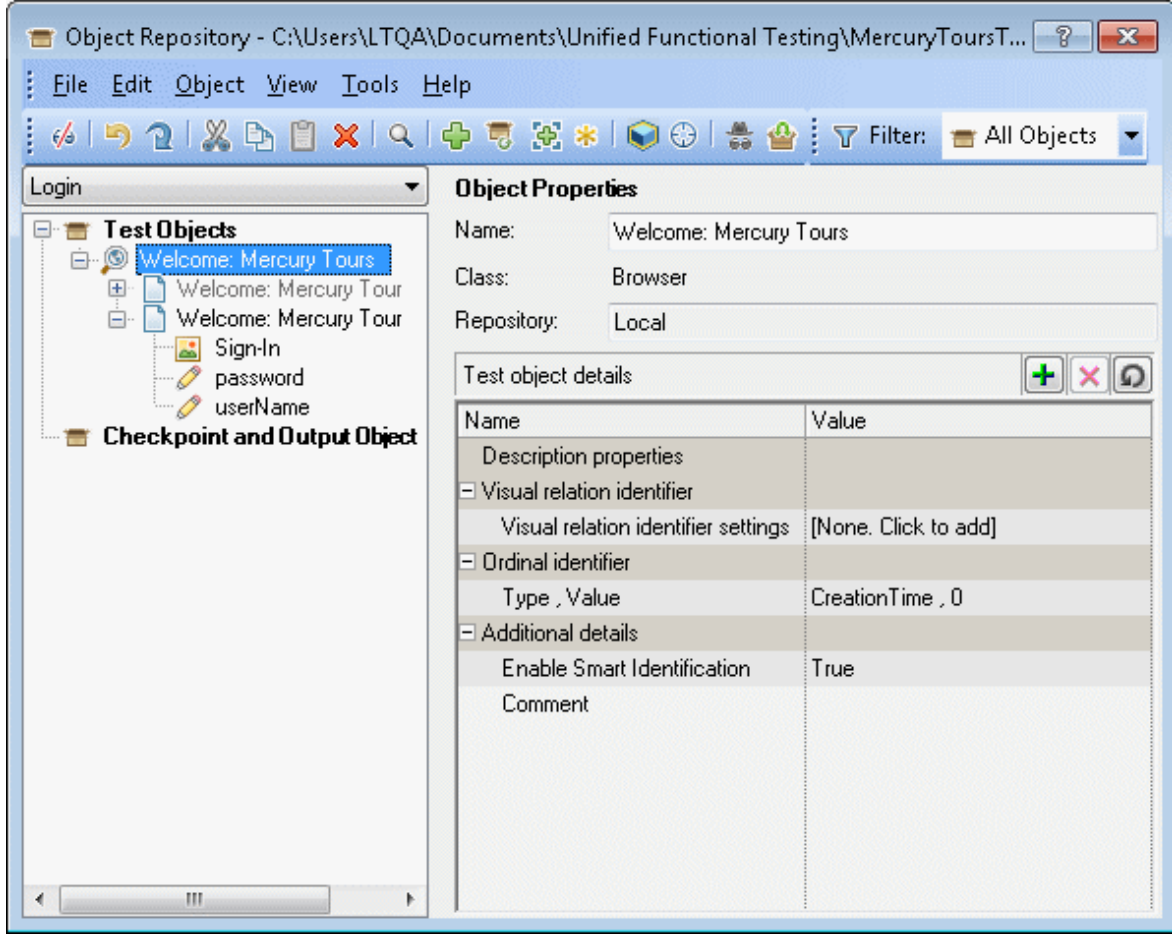

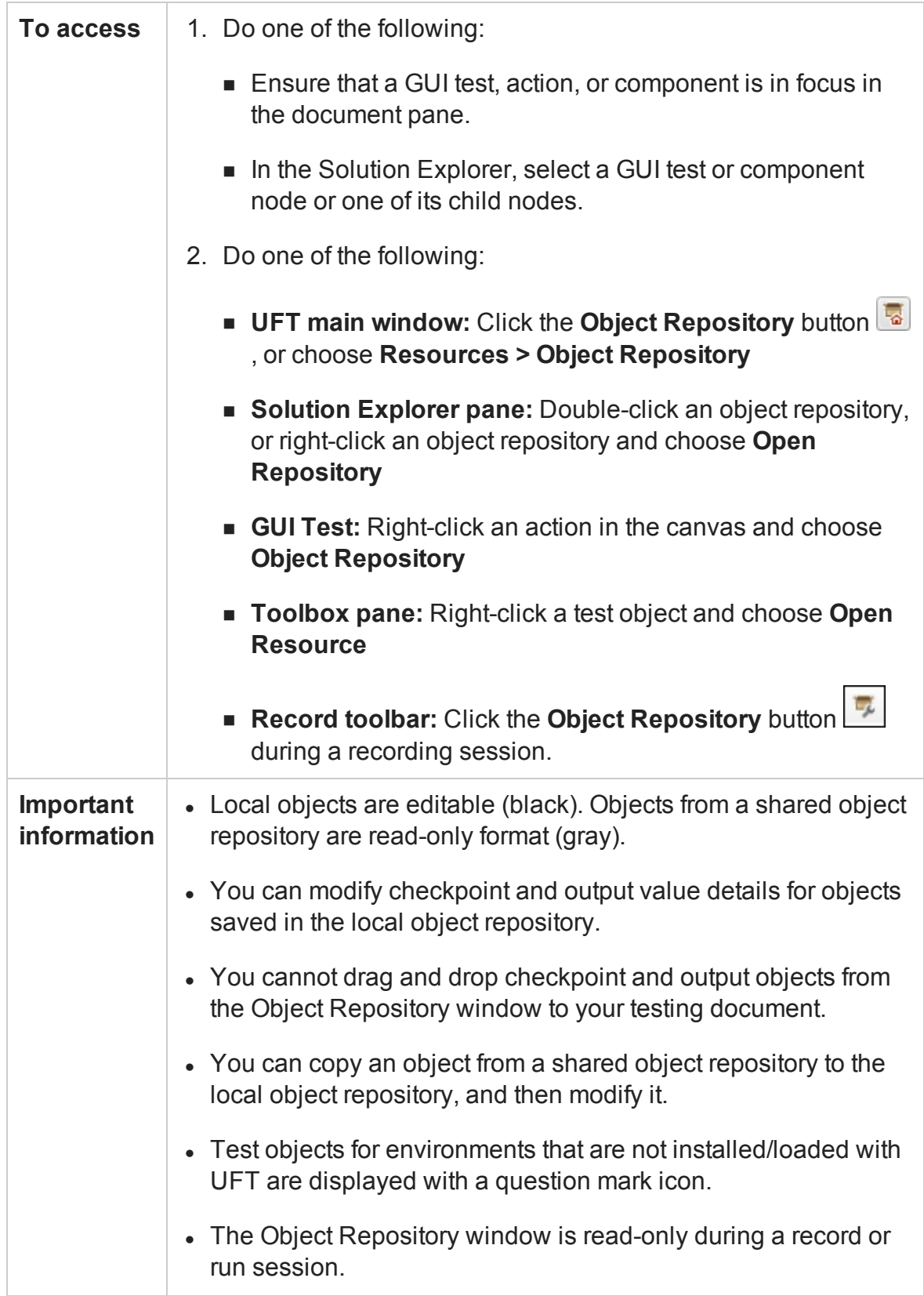

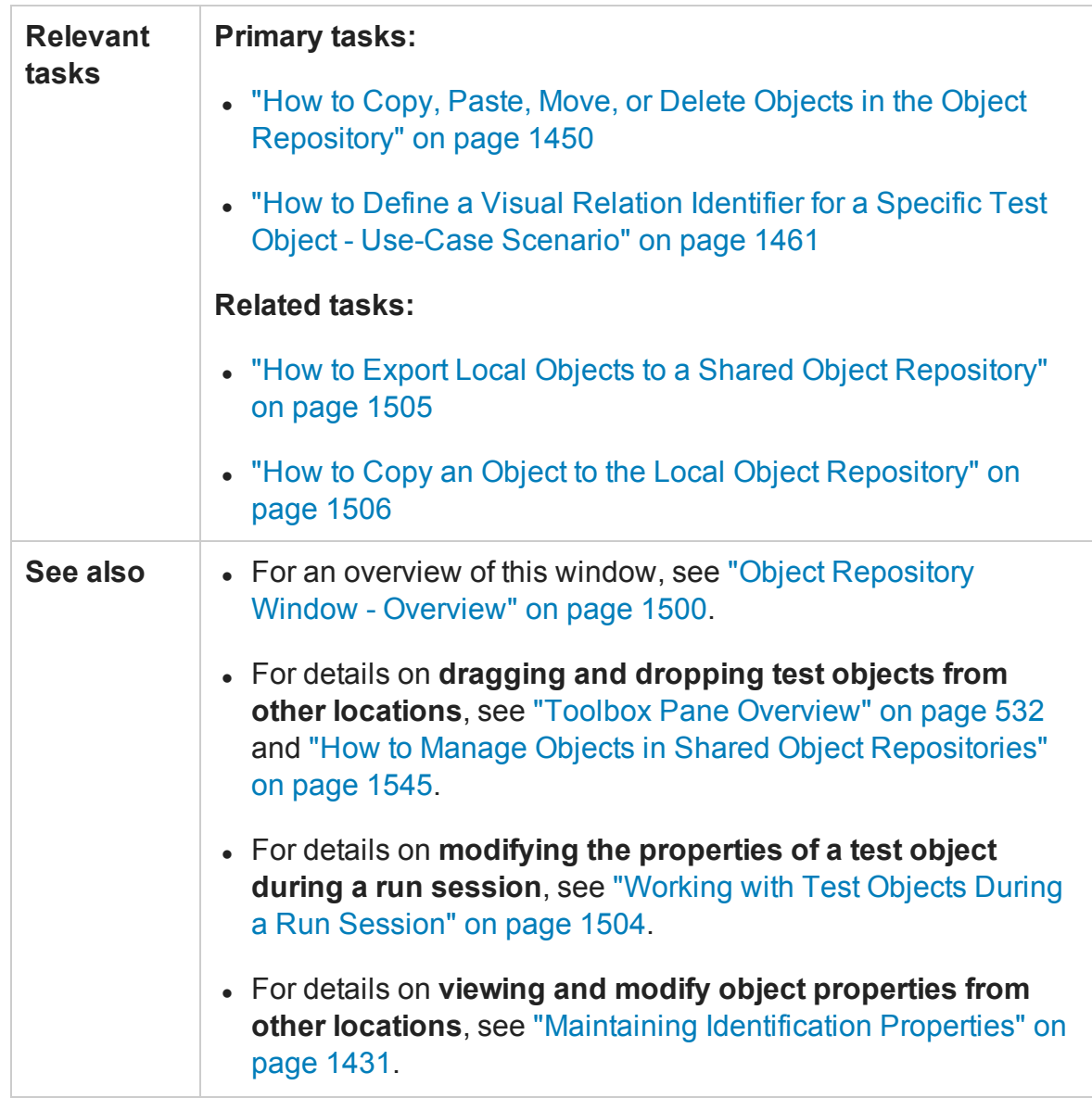

User interface elements are described in the following sections:

- <sup>l</sup> "Object [Repository](#page-1521-0) Window Edit Toolbar" on the next page
- <sup>l</sup> "Object [Repository](#page-1523-0) Window Filter Toolbar" on page 1524
- **.** "Object [Repository](#page-1524-0) Window Options" on page 1525
- "Object [Repository](#page-1526-0) Window Object Details Area" on page 1527
- <sup>l</sup> "Object [Repository](#page-1528-0) Window Test Object Image Area" on page 1529

## <span id="page-1521-0"></span>**Object Repository Window - Edit Toolbar**

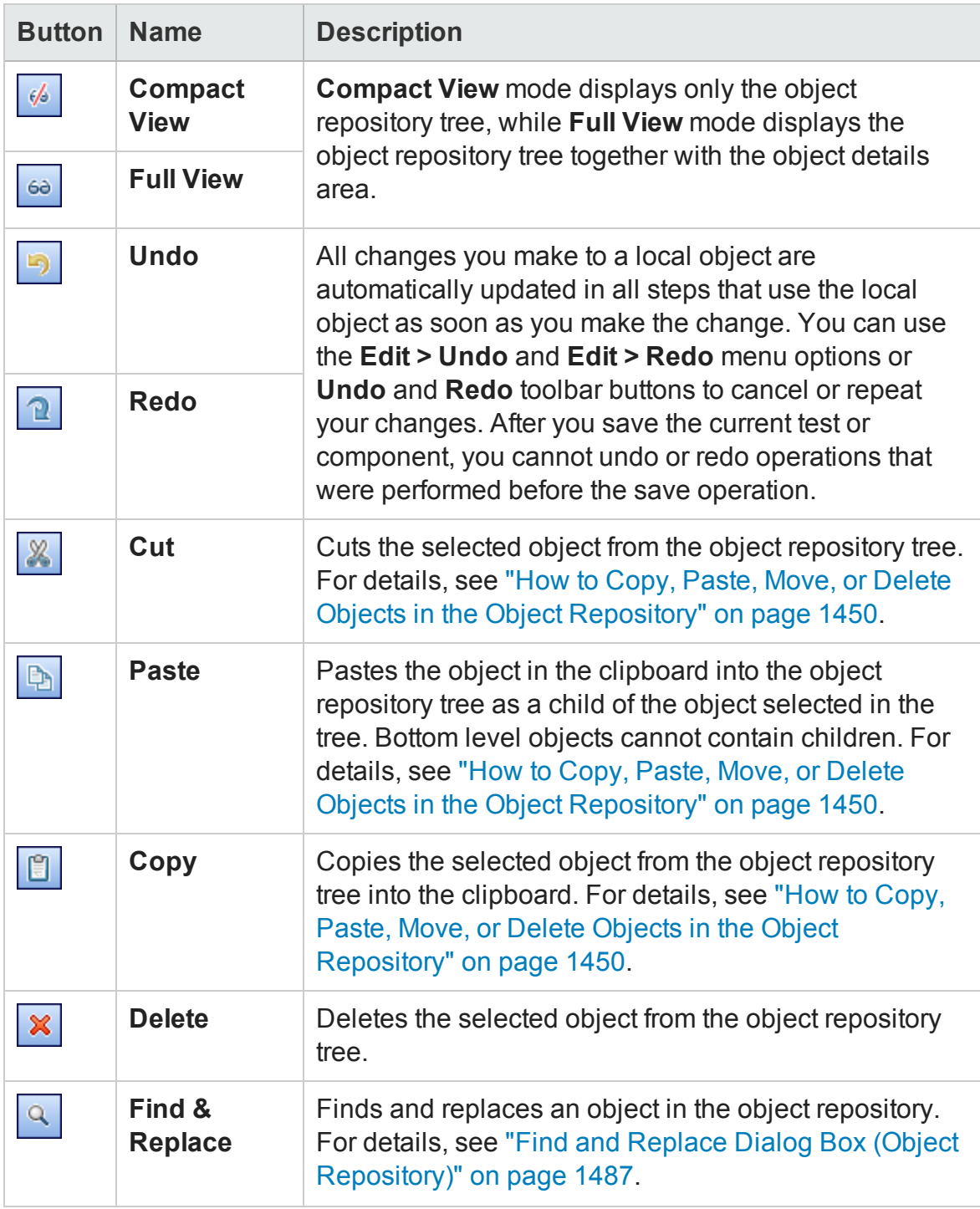

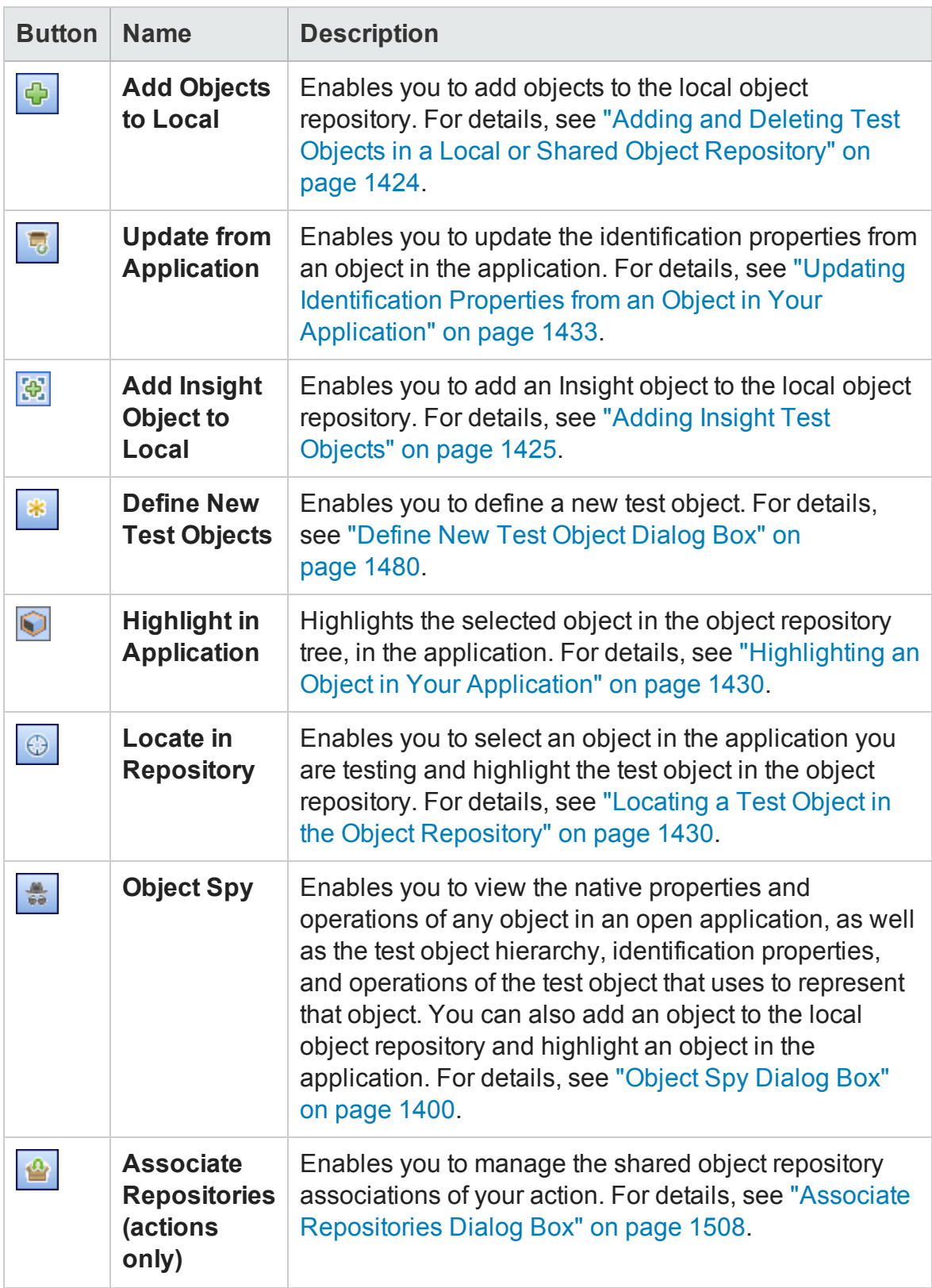

## <span id="page-1523-0"></span>**Object Repository Window - Filter Toolbar**

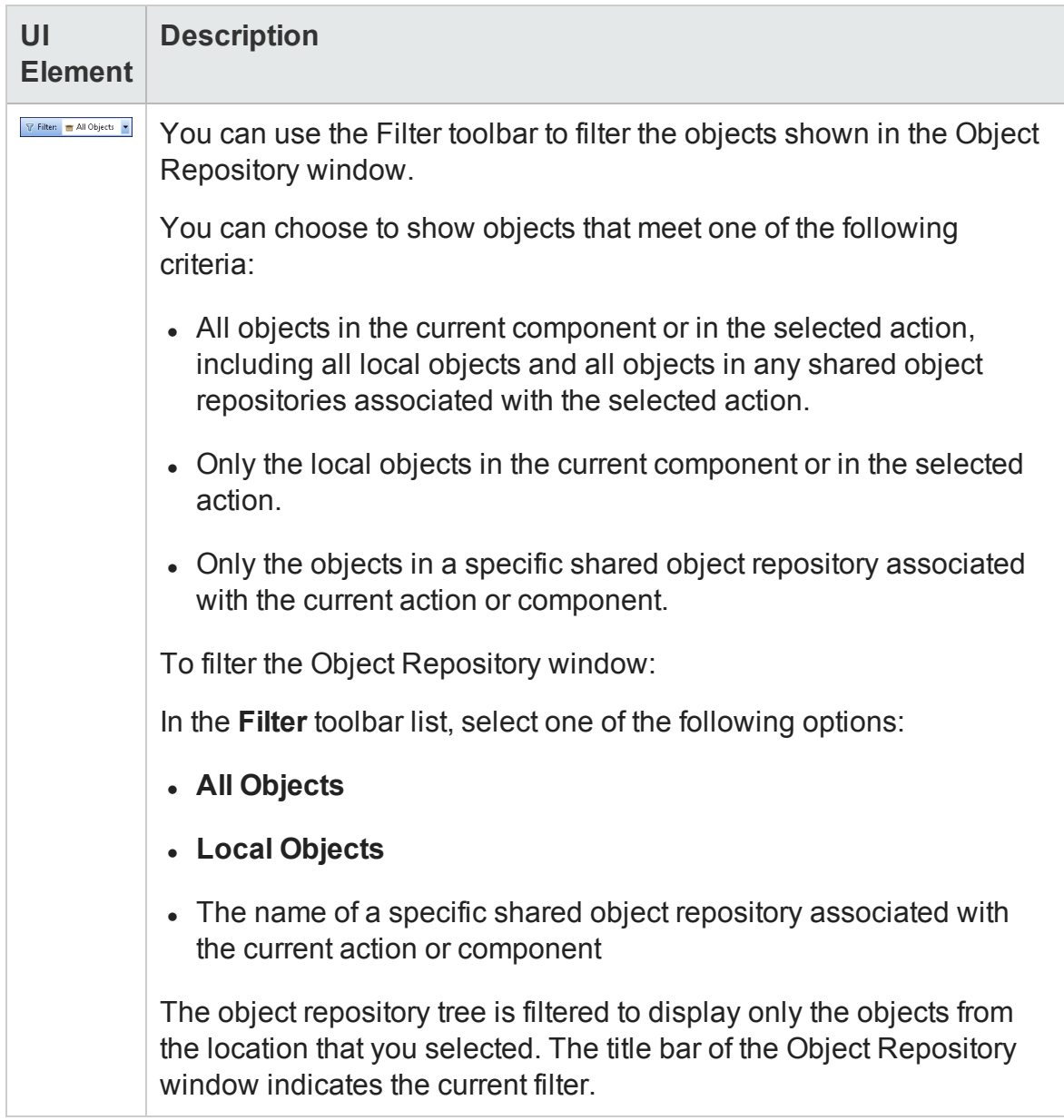

## <span id="page-1524-0"></span>**Object Repository Window Options**

User interface elements are described below (unlabeled elements are shown in angle brackets):

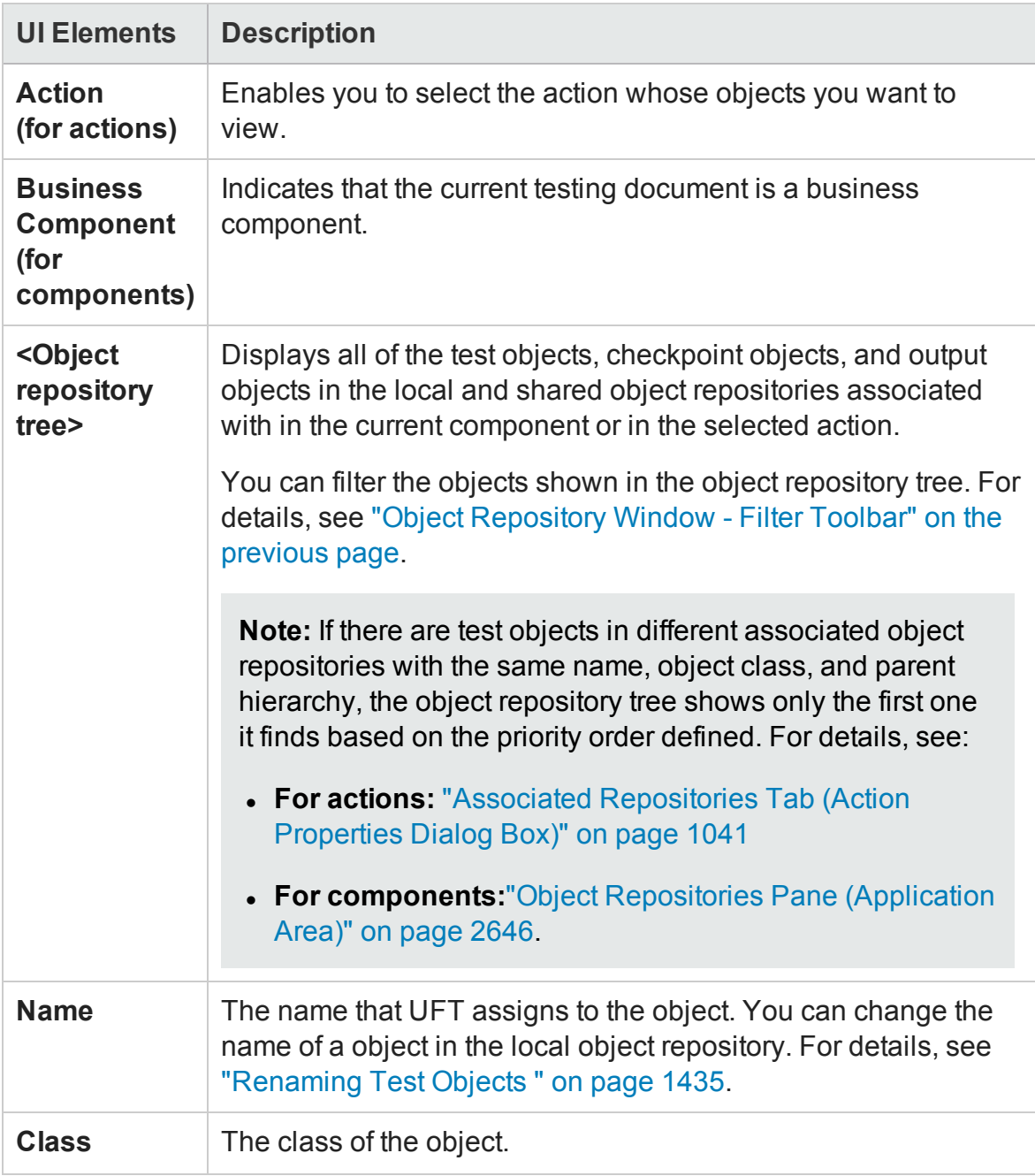

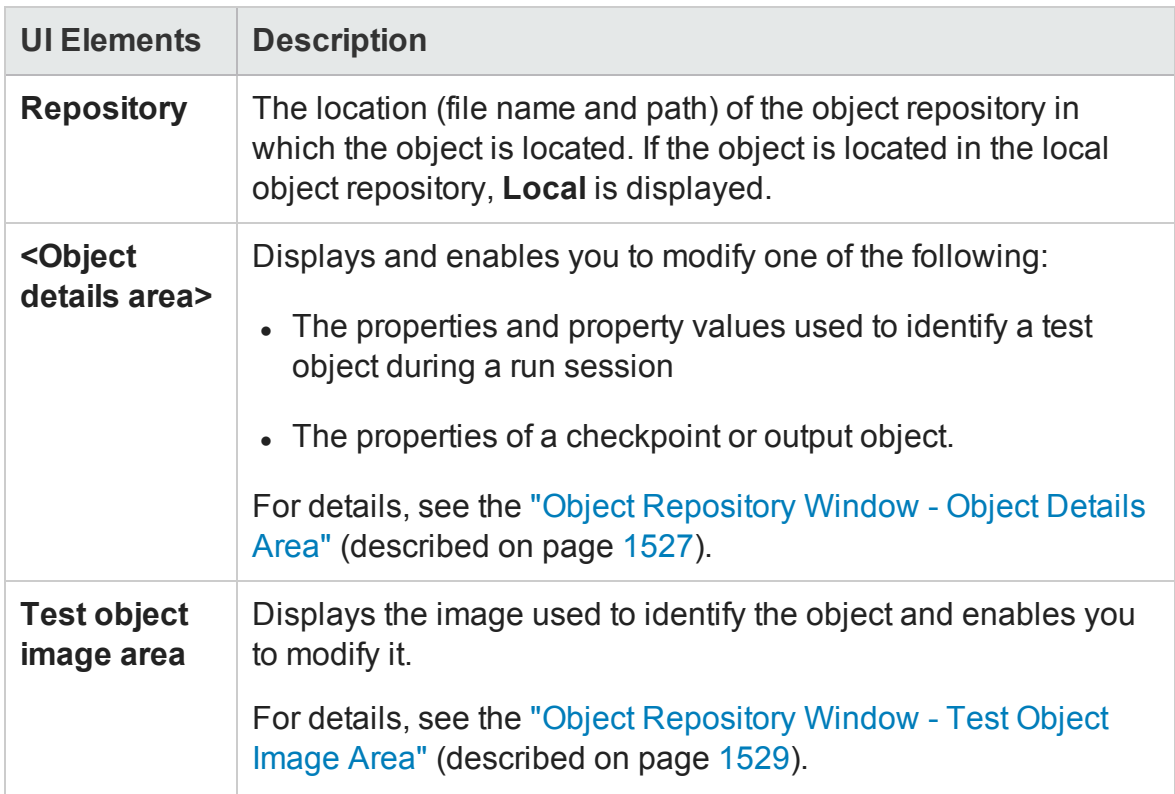

## <span id="page-1526-0"></span>**Object Repository Window - Object Details Area**

The **Object details** area in the lower right side of the Object Repository window enables you to view and modify the properties and property values used to identify an object during a run session or the properties of a checkpoint or output object.

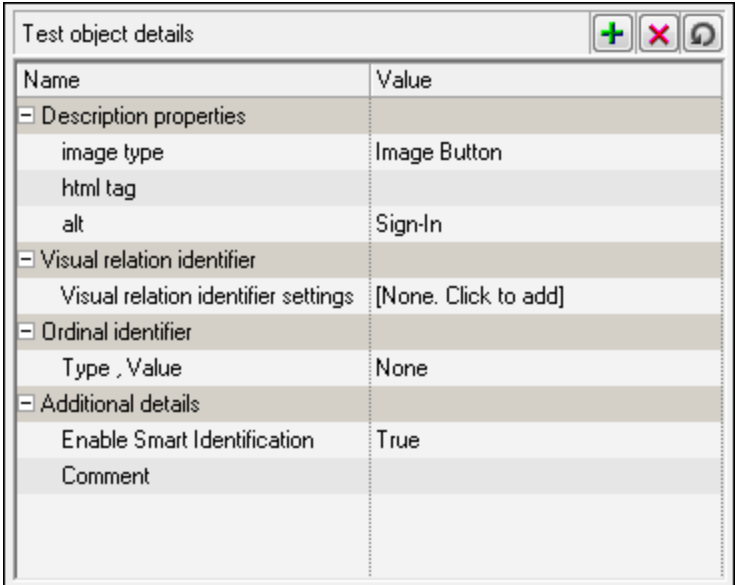

#### **For test objects:**

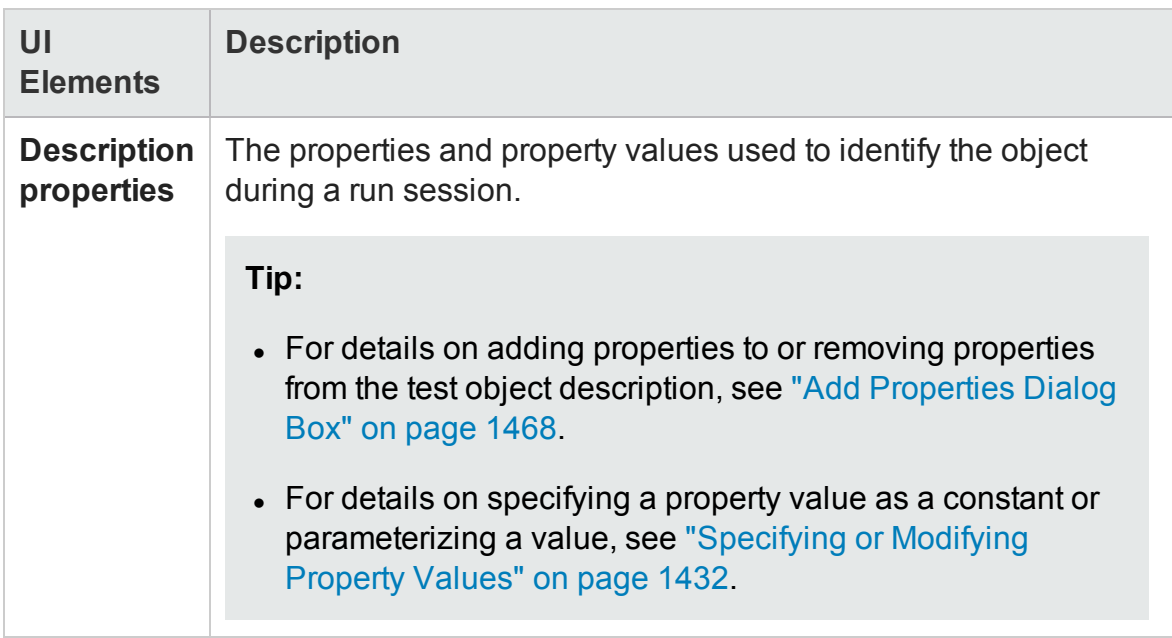

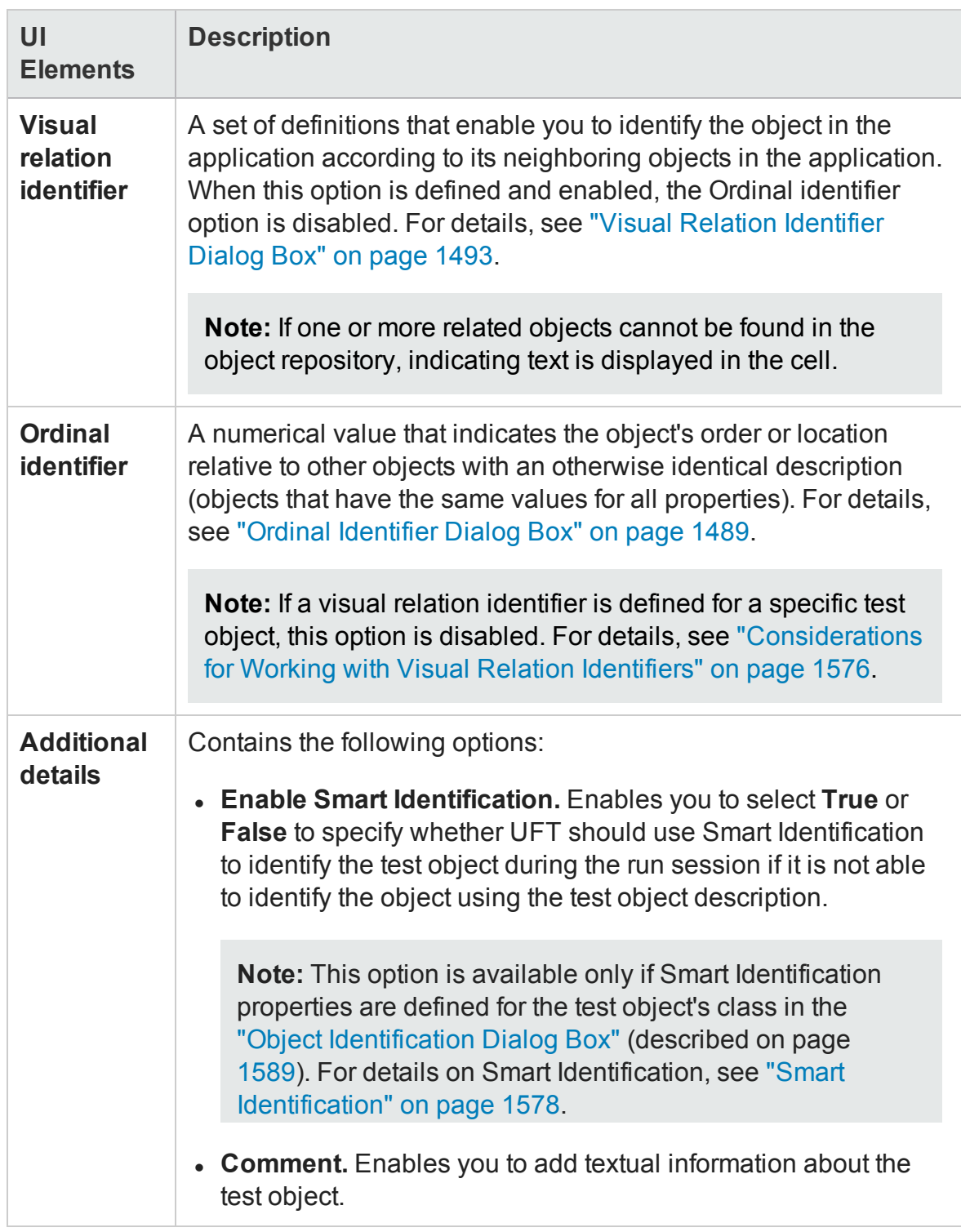

**For checkpoints:** The object details area contains the same information as the Checkpoint Properties dialog box. For details, see ["Checkpoint Properties](#page-1729-0) Dialog Box" on [page 1730](#page-1729-0).

**For output objects:** The object details area contains the same information as the Output Value Properties dialog box. For details, see ["Output Value](#page-1815-0) Properties Dialog Box" on [page 1816.](#page-1815-0)

## <span id="page-1528-0"></span>**Object Repository Window - Test Object Image Area**

The **Test Object Image** area below the test object details area is available only for Insight test objects.

It displays the image that UFT uses to identify the object in the application. To modify the image, click the **Change Test Object Image** button in the title bar of this area. The ["Change](#page-1470-0) Test Object Image / Add Insight Test Object Dialog Box"(described on page [1471](#page-1470-0)) opens. In this dialog you can change the test object image and also the default location to click in the object when performing methods on the object.

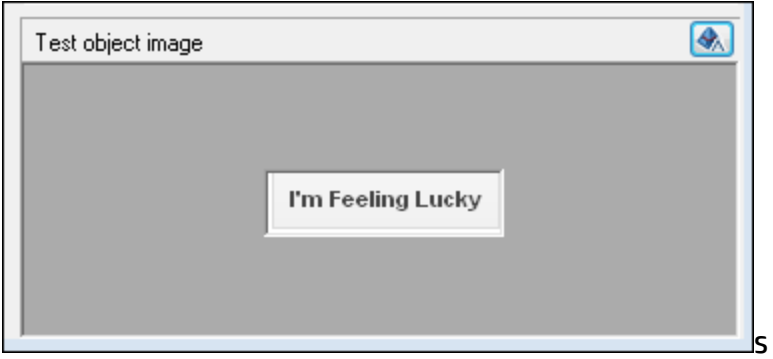

# Troubleshooting and Limitations - Object Repositories

#### **Relevant for: GUI tests and components**

This section describes troubleshooting and limitations for working with object repositories.

• If you modify the name of a test object in the Object Repository while your test or component script contains a syntax error, the new name is not updated correctly within your test or component steps.

**Workaround:** Clear the **Automatically update test and component steps when you rename test objects** check box (**Tools > Options > GUI Testing** tab **> General** node) and perform the renames in the steps manually (recommended) or solve the syntax error, and then close and reopen the document in UFT to display the renamed objects in your steps.

**• For actions:** If you use the Export and Replace Local Objects option for an object repository that contains action parameters, the created repository parameters are mapped to test parameters instead of action parameters.

**Workaround:** Manually adjust the mapping in the exported object repository.

# Chapter 45: Shared Object Repositories

#### **Relevant for: GUI tests and components**

This chapter includes:

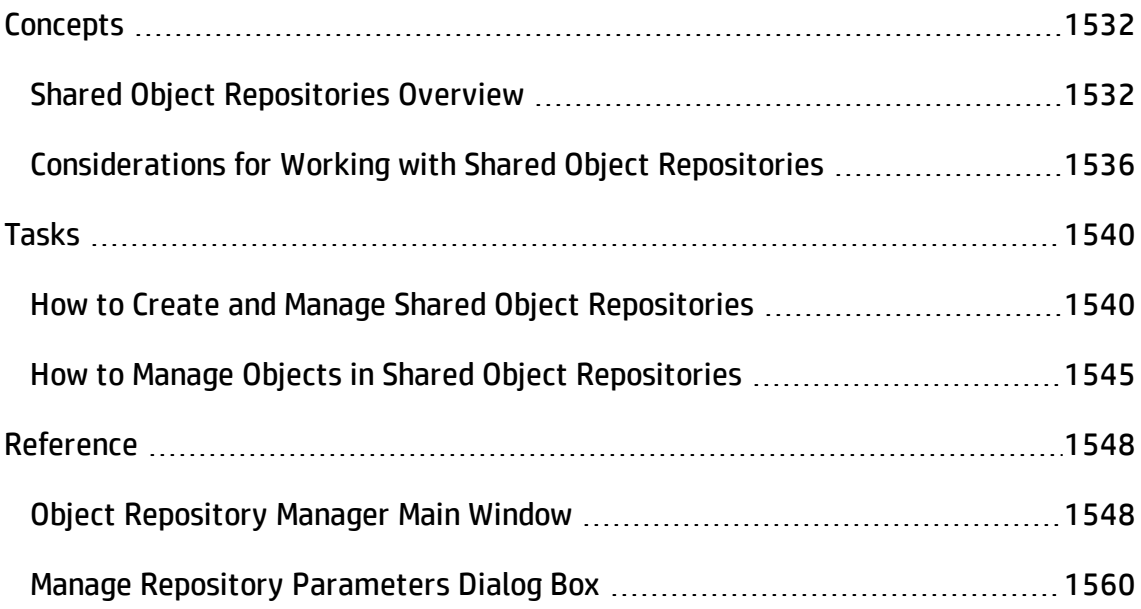

# <span id="page-1531-1"></span><span id="page-1531-0"></span>**Concepts**

## Shared Object Repositories Overview

#### **Relevant for: GUI tests and components**

A shared object repository contains information that enables UFT to identify the objects in your application. UFT enables you to maintain the reusability of your tests or components by storing all the information regarding your test objects in shared object repositories.

You use the Object Repository Manager to create and maintain shared object repositories. You can work with shared object repositories saved both in the file system and in an ALM project.

When objects in your application change, the Object Repository Manager provides a single, central location in which you can update test object information for multiple tests or components.

### **Advantages of Shared Object Repositories**

- You can use the same shared object repository with multiple actions or components, instead of saving objects directly with an action or a component in a local object repository. This enables them to be accessed from multiple actions or components.
- You can use multiple shared object repositories with each action or component.
- If your shared object repositories are stored in ALM, you can apply version control to them. For details, see "Version Control in ALM" on [page 899.](#page-898-0)

For details on associating shared object repositories, see:

- **For tests:**"Add an object [repository](#page-495-0) file to the current solution (GUI testing only)" on [page 496](#page-495-0)
- **For components:** "Object [Repositories](#page-2645-0) Pane (Application Area)" on page 2646

**Note:** Instead of, or in addition to, shared object repositories, you can choose to store all or some of the objects in a local object repository for each action or component, using the Object Repository window. For details on local object repositories, see "Managing Test Objects in Object [Repositories"](#page-1414-0) on page 1415.

This section also includes:

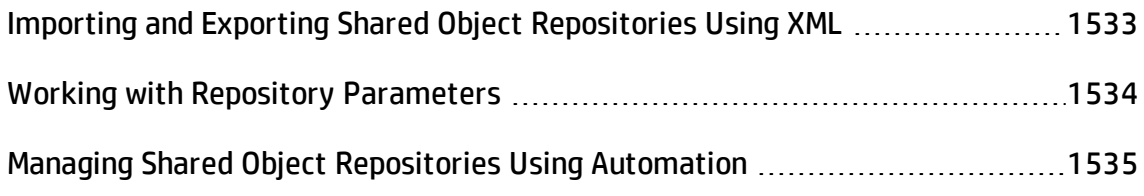

## <span id="page-1532-0"></span>Importing and Exporting Shared Object Repositories Using XML

#### **Relevant for: GUI tests and components**

You can import and export shared object repositories from and to XML files. XML provides a structured, accessible format that enables you to make changes to shared object repositories using the XML editor of your choice and then import them back into UFT.

You can view the required format for the shared object repository in the *HP Unified Functional Testing Object Repository Schema Help* (**Help > HP UFT GUI Testing Automation and Schema References > Object Repository Schema Reference**), or by exporting a saved shared object repository.

You can import and export files from and to the file system or an ALM project (if UFT is connected to ALM).

For details, see:

- <sup>l</sup> "Import a shared object repository from XML" on [page 1544](#page-1543-0)
- <sup>l</sup> "Export a shared object repository to XML" on [page 1544](#page-1543-1)

## <span id="page-1533-0"></span>Working with Repository Parameters

#### **Relevant for: GUI tests and components**

Repository parameters enable you to specify that certain property values should be parameterized, but leave the actual parameterization to be defined in each test or component that is associated with the shared object repository that contains the parameterized identification property values.

Repository parameters are useful when you want to create and run tests and components on an object that changes dynamically. An object may change dynamically if it is frequently updated in the application, or if its property values are set using dynamic content, for example, from a database.

#### **Example**

Suppose you have a button whose text property value changes in a localized application depending on the language of the user interface. You can parameterize the **name** property value using a repository parameter, and then in each test or component that uses the shared object repository you can specify the location from which the property value should be taken. For example, in one test or component that uses this shared object repository you can specify that the property value comes from an environment variable or a component parameter, respectively. In another test or component it can come from the Data pane or a local parameter, respectively. In a third test or component you can specify it as a constant value.

You define all the repository parameters for a specific shared object repository using the "Manage Repository [Parameters](#page-1559-0) Dialog Box" (described on page [1560](#page-1559-0)).

### **Considerations for Working with Repository Parameters**

• When you delete a repository parameter that is used in a test object definition, the identification property value remains mapped to the parameter, even though the parameter no longer exists. Therefore, before deleting a repository parameter, you should make sure that it is not used in any test object descriptions, otherwise tests or components that have steps using these test objects will fail when you run them.

• When you open a test or component that uses a shared object repository with a repository parameter that has no default value, an indication that there is a repository parameter that needs mapping is displayed in the Errors pane. You can then map the repository parameter as needed in the test or component. You can also map repository parameters that have default values, and change mappings for repository parameters that are already mapped. For details on mapping repository parameters, see ["Unmapped](#page-364-0) Shared Object Repository Parameter Values" on [page 365](#page-364-0).

## <span id="page-1534-0"></span>Managing Shared Object Repositories Using Automation

#### **Relevant for: GUI tests and components**

UFT provides an Object Repository automation object model that enables you to manage UFT shared object repositories and their contents from outside of UFT. The automation object model enables you to use a scripting tool to access UFT shared object repositories via automation.

Just as you use the UFT automation object model to automate your UFT operations, you can use the objects and methods of the Object Repository automation object model to write scripts that manage shared object repositories, instead of performing these operations manually using the Object Repository Manager. For example, you can add, remove, and rename test objects; import from and export to XML; retrieve and copy test objects; and so forth.

After you retrieve a test object, you can manipulate it using the methods and properties available for that test object class. For example, you can use the **GetTOProperty** and **SetTOProperty** methods to retrieve and modify its properties. For details on available test object methods and properties, see the **Common Methods and Properties** section in the *HP UFT Object Model Reference for GUI Testing*.

Automation programs are especially useful for performing the same tasks multiple times or on multiple shared object repositories. You can write your automation scripts in any language and development environment that supports automation. For example, you can use VBScript, JavaScript, Visual Basic, Visual C++, or Visual Studio .NET. For

general information on controlling UFT using automation, see "UFT [Automation](#page-1357-0) Scripts" on [page 1358](#page-1357-0).

## **Using the Unified Functional Testing Object Repository Automation Reference**

The Unified Functional Testing Object Repository Automation Reference is a Help file that provides detailed descriptions, syntax information, and examples for the objects and methods in the UFT shared object repository automation object model.

The Help topic for each automation object includes a list and description of the methods associated with that object. Method Help topics include detailed description, syntax, return value type, and argument value information.

You can open the *Unified Functional Testing Object Repository Automation Reference* from the main **UFT Help** menu (**Help > HP UFT GUI Testing Automation and Schema References > Object Repository Automation Reference**).

**Note:** The syntax and examples in the Help file are written in VBScript-style. If you are writing your automation program in another language, the syntax for some methods may differ slightly from what you find in the corresponding Help topic. For details on syntax for the language you are using, see the documentation included with your development environment or to general documentation for the programming language.

## <span id="page-1535-0"></span>Considerations for Working with Shared Object Repositories

#### **Relevant for: GUI tests and components**

Consider the following when working with shared object repositories:

## **Opening, Modifying, and Saving Shared Object Repositories**

<sup>l</sup> **Enabling editing.** If you opened the shared object repository in read-only mode, you

must enable editing for the shared object repository before you can modify it. This locks the shared object repository and prevents it from being modified simultaneously by multiple users. For details on enabling editing, see "How to [Create](#page-1539-1) and Manage Shared Object [Repositories"](#page-1539-1) on page 1540.

- **Unlocking.** When you enable editing for a shared object repository, the shared object repository is locked so that it cannot be modified by other users. To enable other users to modify the shared object repository, you must first unlock it (by disabling edit mode, or by closing it). If a shared object repository is already locked by another user, if it is saved in read-only format, or if you do not have the permissions required to open it, you cannot enable editing for it.
- **Applying changes.** All changes you make to a shared object repository are automatically updated in all tests or components open on the same computer that use the shared object repository as soon as you make the change—even if you have not yet saved the shared object repository with your changes.

If you close the shared object repository without saving your changes, the changes are rolled back in any open tests or components that were open at the time.

- **Updating changes.** When you open a test or component on the same computer on which you modified the shared object repository, the test or component is automatically updated with all saved changes made in the associated shared object repository. To see saved changes in a test or component or repository open on a different computer, you must open the test or component or shared object repository file or lock it for editing on your computer to load the changes.
- Merging. You can modify a shared object repository by merging it with another shared object repository. When you merge two shared object repositories, a new shared object repository is created, containing the content of both shared object repositories. If you merge a shared object repository with a local object repository, the shared object repository is updated with the content of the local object repository. For details, see "Object [Repository](#page-1620-0) Merge Tool" on page 1621.
- <sup>l</sup> **Closing a test/solution with an associated repository.** When you close a solution or test that contains an associated open shared object repository, the shared object repository is automatically closed, even if the repository is currently open.

## **Managing Objects in Shared Object Repositories**

- If one or more of the property values of an object in your application differ from the property values UFT uses to identify the object, your test or component may fail. Therefore, when the property values of objects in your application change, you should modify the corresponding identification property values in the corresponding object repository so that you can continue to use your existing tests or components.
- The following table describes UFT behavior in cases of duplicate objects in shared object repositories:

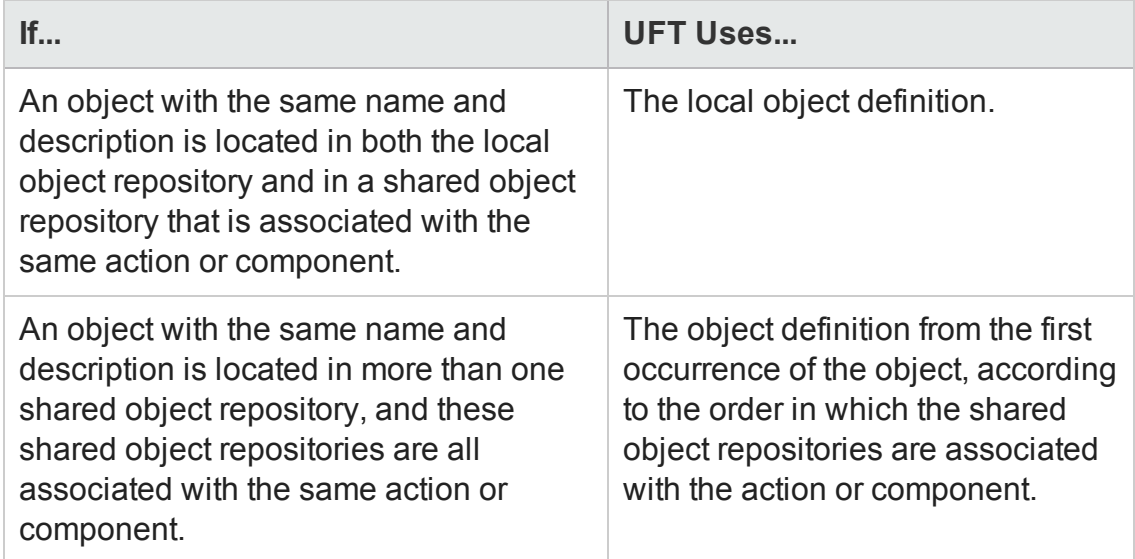

### **General Tips and Guidelines**

- If your test or component contains test objects from environments that are not installed/loaded with UFT, the test objects are displayed with a question mark in the shared object repository.
- <sup>l</sup> When you modify a shared object repository, an asterisk (**\***) is displayed in the title bar until the object repository is saved.
- <sup>l</sup> You can use the **Edit > Undo** and **Edit > Redo** options to cancel or repeat your changes as necessary. The **Undo** and **Redo** options are related to the active

document. When you save a shared object repository, you cannot undo and redo operations that were performed on that file before the save operation.

• You perform search operations in the shared object repository the same way you perform them in the local object repository. For details, see ["Locating](#page-1428-0) Objects" on [page 1429](#page-1428-0).

# <span id="page-1539-1"></span><span id="page-1539-0"></span>Tasks

## How to Create and Manage Shared Object Repositories

#### **Relevant for: GUI tests and components**

This task describes the different operations you can perform to manage shared object repositories using the Object Repository Manager.

This task includes the following steps:

- **.** "Prerequisites and [considerations"](#page-1539-2) below
- "Create a new shared object [repository"](#page-1540-0) on the next page
- "Open a shared object [repository"](#page-1540-1) on the next page
- "Enable editing for a shared object [repository"](#page-1540-2) on the next page
- "Save a shared object [repository"](#page-1541-0) on page 1542
- "Close shared object [repositories"](#page-1541-1) on page 1542
- "Associate a shared object repository with actions or [components"](#page-1542-0) on page 1543
- "Merge object [repositories](#page-1542-1) into shared ones" on page 1543
- <sup>l</sup> "Import a shared object repository from XML" on [page 1544](#page-1543-0)
- <span id="page-1539-2"></span>• "Export a shared object repository to XML" on [page 1544](#page-1543-1)

### **Prerequisites and considerations**

If you want to edit a shared object repository stored in the file system, and the shared object repository was last modified using a version of QuickTest earlier than version 9.0, UFT must convert it to the current format before you can edit it. If you do not want to convert it, you can view it in read-only format. After the file is

converted and saved, you cannot use it with earlier versions of QuickTest.

• If you are working with shared object repositories that are stored in an ALM project, you must connect to ALM either from UFT or from the Object Repository Manager by choosing **ALM > ALM Connection** or clicking the **ALM Connection** button . For details, see "ALM [Connection](#page-827-0) Dialog Box" on page 828.

#### <span id="page-1540-0"></span>**Create a new shared object repository**

Open the Object Repository Manager and create a new shared object repository, as described in "Object Repository Manager Main Window" on [page 1548.](#page-1547-1)

### <span id="page-1540-1"></span>**Open a shared object repository**

Do one of the following:

• In the "Object [Repository](#page-1547-1) Manager Main Window" (described on page [1548\)](#page-1547-1), select **File > Open** to open the Open Shared Object Repository dialog (for object repositories stored on the file system or an ALM project.

Make sure you clear the **Open in read-only mode** check box if you want to modify the shared object repository.

- <sup>l</sup> You can also open a shared object repository from the **Recent Files** list in the **File** menu.
- From the Solution Explorer, double-click the name of a shared object repository or right-click and select **Open Repository**.

## <span id="page-1540-2"></span>**Enable editing for a shared object repository**

Select **File > Enable Editing** or click the **Enable Editing** button . The shared object repository becomes editable.

For considerations on enabling editing, see ["Considerations](#page-1535-0) for Working with Shared Object [Repositories"](#page-1535-0) on page 1536.

#### <span id="page-1541-0"></span>**Save a shared object repository**

Save the shared object repository.

For considerations on saving shared object repositories, see ["Considerations](#page-1535-0) for Working with Shared Object [Repositories"](#page-1535-0) on page 1536.

**Note about relative and absolute paths:** When you specify a path to a resource in the file system, UFT checks if the path, or a part of the path, exists in the Folders pane of the Options dialog box (**Tools > Options > GUI Testing** tab **> Folders** node). If the path exists, you are prompted to define the path using only the relative part of the path you entered. If the path does not exist, you are prompted to add the resource's location path to the Folders pane and define the path relatively.

For details, see:

- **For actions:** "Relative Paths in UFT for GUI Testing" on [page 118](#page-117-0)
- **For components:** "Folders Pane [\(Options](#page-575-0) Dialog Box > GUI Testing Tab)" on [page 576](#page-575-0).

If you are working with the Resources and Dependencies model with Quality Center or ALM, you should specify an absolute Quality Center or ALM path. For details, see "Updating Relative Paths for Tests and [Resources](#page-854-0) Saved in ALM" on page 855.

### <span id="page-1541-1"></span>**Close shared object repositories**

Do one of the following:

<sup>l</sup> To close a single shared object repository, select **File > Close** or click the **Close** button in the shared object repository window's title bar. The shared object repository closes and is automatically unlocked. If you made changes that are not yet saved, you are prompted to do so before the file closes.

<sup>l</sup> To close all open shared object repositories, select **File > Close All Windows**. All open shared object repositories close and are automatically unlocked. If you made changes that are not yet saved, you are prompted to do so before the files close.

**Note:** If you close UFT, the Object Repository Manager also closes. If you have made changes that are not yet saved, you are prompted to do so before the Object Repository Manager closes.

### <span id="page-1542-0"></span>**Associate a shared object repository with actions or components**

You can associate the shared object repository with one or more actions or components (via the component's application area) from within UFT.

If you want to associate the shared object repository with an application area so that it can be accessed by components, you must save it to your ALM project.

For details on associating shared object repositories, see:

- **For actions:**"Add an object [repository](#page-495-0) file to the current solution (GUI testing only)" on [page 496](#page-495-0)
- <span id="page-1542-1"></span><sup>l</sup> **For application areas:**"Object [Repositories](#page-2645-0) Pane (Application Area)" on page 2646.

### **Merge object repositories into shared ones**

Using the Object Repository Merge tool, you can merge objects from the local object repository of one or more actions or components to a shared object repository using the **Update from Local Repository** option in the Object Repository Manager (**Tools > Update from Local Repository**).

For example, you may have learned objects locally in a specific action in your test or in a specific component and want to move them to the shared object repository so they are available to all actions in different tests that use that shared object repository, and all components that use it.

You can also use the Object Repository Merge Tool to merge two shared object repositories into a single shared object repository.

<span id="page-1543-0"></span>For details, see "Object Repository Merge Tool" on [page 1621.](#page-1620-0)

### **Import a shared object repository from XML**

You can import an XML file (created using the required format) as a shared object repository. The XML file can either be a shared object repository that you exported to XML format using the Object Repository Manager, or an XML file created using a tool such as UFT Siebel Test Express or a custom built utility. You must adhere to the XML structure and format.

#### **To import from XML:**

1. In the Object Repository Manager, select **File > Import from XML**. In the "Open/New/Save/ Add Existing [<Document>/<Resource>](#page-123-0) Dialog Box" (described on page [124](#page-123-0)), navigate to the XML file to import..

The XML file is imported and a summary message box opens showing information regarding the number of test objects, checkpoint and output objects, parameters, and metadata that were successfully imported from the specified file.

2. Click **OK** to close the message box. The imported XML file is opened as a new shared object repository. You can now modify it as required and save it as a shared object repository.

### <span id="page-1543-1"></span>**Export a shared object repository to XML**

You can export the objects in a shared object repository to an XML file. This enables you to edit it using any XML editor, and also enables you to save it in an accessible, versatile format.

#### **To export to XML:**

- 1. Make sure that the shared object repository whose objects you want to export is the active window.
- 2. Make sure that the shared object repository is saved.
- 3. In the Object Repository Manager, select **File > Export to XML**. In the "Open/New/Save/ Add Existing [<Document>/<Resource>](#page-123-0) Dialog Box" (described on

page [124](#page-123-0), select a location and provide a name for the XML file.

UFT exports the objects in the shared object repository to the specified XML file, and a summary message box opens showing information regarding the number of test objects, checkpoint and output objects, parameters, and metadata that were successfully exported to the specified file.

<span id="page-1544-0"></span>4. Click **OK** to close the message box. You can now open the XML file and view or modify it with any XML editor.

## How to Manage Objects in Shared Object Repositories

#### **Relevant for: GUI tests and components**

This task describes various operations you can perform to manage object in shared object repositories using the Object Repository Manager.

**Note:** Many of the shared object repository operations you can perform in the Object Repository Manager are done in a similar way to how you modify objects stored in a local object repository (using the Object Repository window).

For this reason, many of the procedures are described in ["Managing](#page-1414-0) Test Objects in Object [Repositories"](#page-1414-0) on page 1415, and are only referenced here. This task contains operations that you can perform only in the Object Repository Manager.

Although most of the procedures apply equally to the Object Repository Manager and the Object Repository window, the windows and options may differ slightly.

This task includes the following steps:

- ["Prerequisites"](#page-1545-0) on the next page
- "Manage objects in a shared object [repository"](#page-1545-1) on the next page
- "Add test objects using the [Navigate](#page-1545-2) and Learn option" on the next page
- "Manage repository [parameters"](#page-1546-0) on page 1547

### <span id="page-1545-0"></span>**Prerequisites**

<span id="page-1545-1"></span>Make sure that the shared object repository you want to edit is the active window.

### **Manage objects in a shared object repository**

You can perform the following operations to manage objects in a shared object repository, as described in "Managing Test Objects in Object [Repositories"](#page-1414-0) on [page 1415](#page-1414-0):

- <sup>l</sup> "How to Add a Test Object to an Object [Repository"](#page-1440-0) on page 1441
- "How to Add an Insight Object to the Object [Repository"](#page-1444-0) on page 1445
- <sup>l</sup> "How to Copy, Paste, Move, or Delete Objects in the Object [Repository"](#page-1449-0) on [page 1450](#page-1449-0)
- "How to Locate an Object in an Object [Repository"](#page-1452-0) on page 1453
- "How to Maintain Test Objects in Object [Repositories"](#page-1453-0) on page 1454
- <span id="page-1545-2"></span>• "How to Copy an Object to the Local Object [Repository"](#page-1505-0) on page 1506

### **Add test objects using the Navigate and Learn option**

1. Select **Object > Navigate and Learn** or press F6. The **Navigate and Learn** toolbar opens. For a user interface description, see ["Navigate](#page-1554-0) and Learn Toolbar" on [page 1555](#page-1554-0).

**Note:** You cannot learn Insight test objects using this option.

- 2. Click the parent object (for example, Browser, Dialog, Window) you want to add to the shared object repository to focus it. The **Learn** button in the toolbar is enabled.
- 3. Click the **Learn** button or focus the **Navigate and Learn** toolbar and press ENTER. A flashing highlight surrounds the focused window and the object and its descendants are added to the shared object repository according to the defined filter.

4. When you finish adding the required objects to the shared object repository, click the **Close** button in the **Navigate and Learn** toolbar or press ESC. The **Navigate and Learn** toolbar closes and the Object Repository Manager is redisplayed, showing the objects you just added to the shared object repository.

#### <span id="page-1546-0"></span>**Manage repository parameters**

Use the "Manage Repository [Parameters](#page-1559-0) Dialog Box" (described on page [1560](#page-1559-0)).

# <span id="page-1547-1"></span><span id="page-1547-0"></span>Reference

## Object Repository Manager Main Window

#### **Relevant for: GUI tests and components**

This window enables you to open multiple shared object repositories and modify them as needed.

The options available when specifying property values for objects in shared object repositories are different from those available when specifying properties for objects in local repositories.

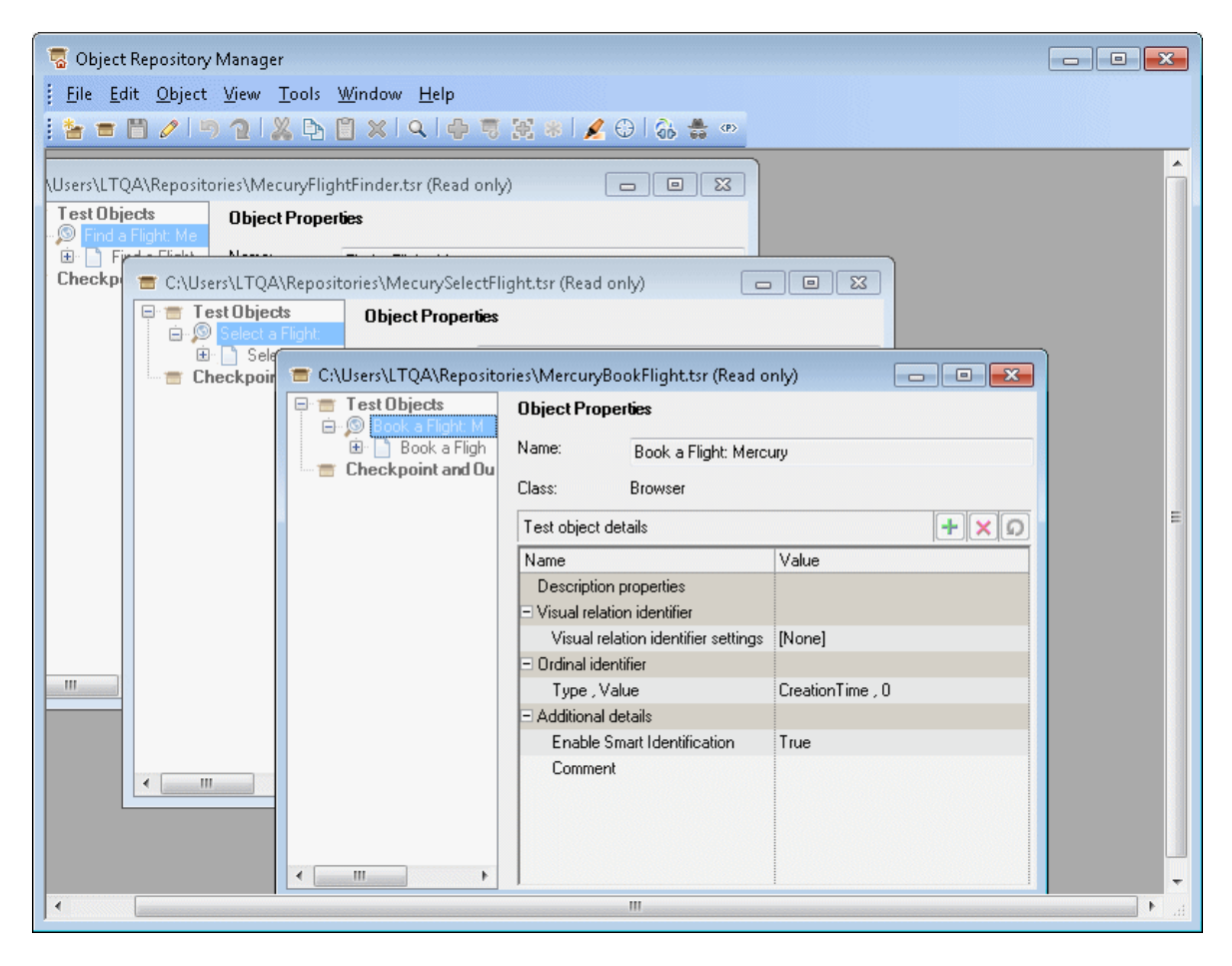
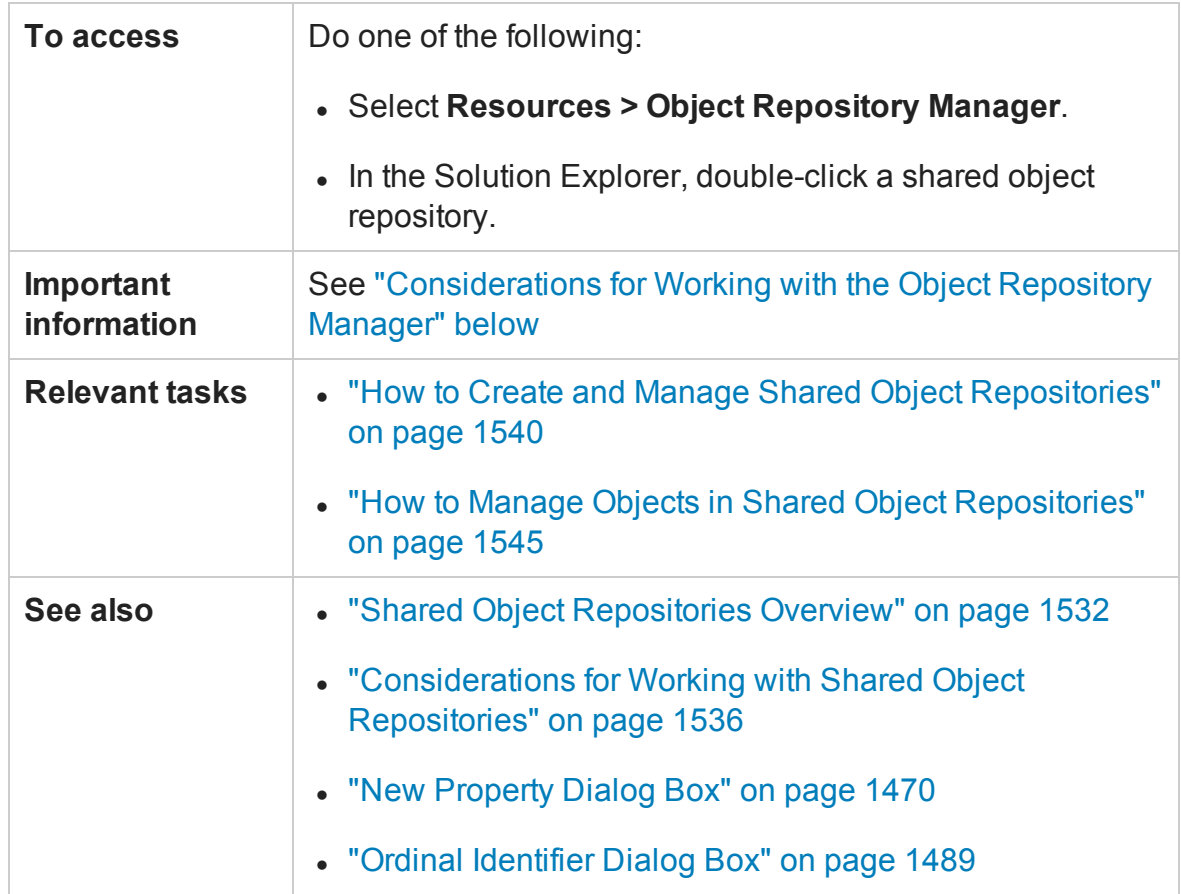

# <span id="page-1548-0"></span>**Considerations for Working with the Object Repository Manager**

- You can open as many shared object repositories as you want.
- Each shared object repository opens in a separate document window. You can then resize, maximize, or minimize the windows to arrange them as you require to copy, drag, and move objects between different shared object repositories, as well as perform operations on a single object repository.
- While the Object Repository Manager is open, you can continue working with other UFT windows.
- You cannot add checkpoint or output value objects to a shared object repository via the Object Repository Manager. They are added to the local object repository as the test object they are performed on. You can then upload them to the shared object repository, if needed. For details, see "How to Update a Shared Object [Repository](#page-1630-0)

From a Local Object [Repository"](#page-1630-0) on page 1631.

- When you choose a menu item or click a toolbar button in the Object Repository Manager, the operation you select is performed on the shared object repository whose window is currently active (in focus).
- If UFT is connected to an ALM project with version control enabled, you can view and manage versions of your shared object repositories, view comparisons of two shared object repository versions, and view baseline history. For details, see ["Version](#page-898-0) Control in ALM" on [page 899](#page-898-0) and "Viewing and [Comparing](#page-870-0) Versions of UFT Assets" on [page 871](#page-870-0).
- Even when steps containing an object are deleted from your action or component, the objects remain in the shared object repository.
- When you close a solution or test that contains an associated open shared object repository, the shared object repository is automatically closed, even if the repository is currently open.

User interface elements are described in the sections below:

- "Object [Repository](#page-1550-0) Document Window" on the next page
- "Object Details Area (Test [Objects\)"](#page-1550-1) on the next page
- "Test Object Image Area (Insight Test Objects)" on [page 1552](#page-1551-0)
- <sup>l</sup> "Object Details Area [\(Checkpoint](#page-1551-1) Objects)" on page 1552
- "Object Details Area (Output Value Objects) " on [page 1552](#page-1551-2)
- "Toolbar Buttons" on [page 1553](#page-1552-0)

# <span id="page-1550-0"></span>**Object Repository Document Window**

Each open object repository contains the following user interface elements (unlabeled elements are shown in angle brackets):

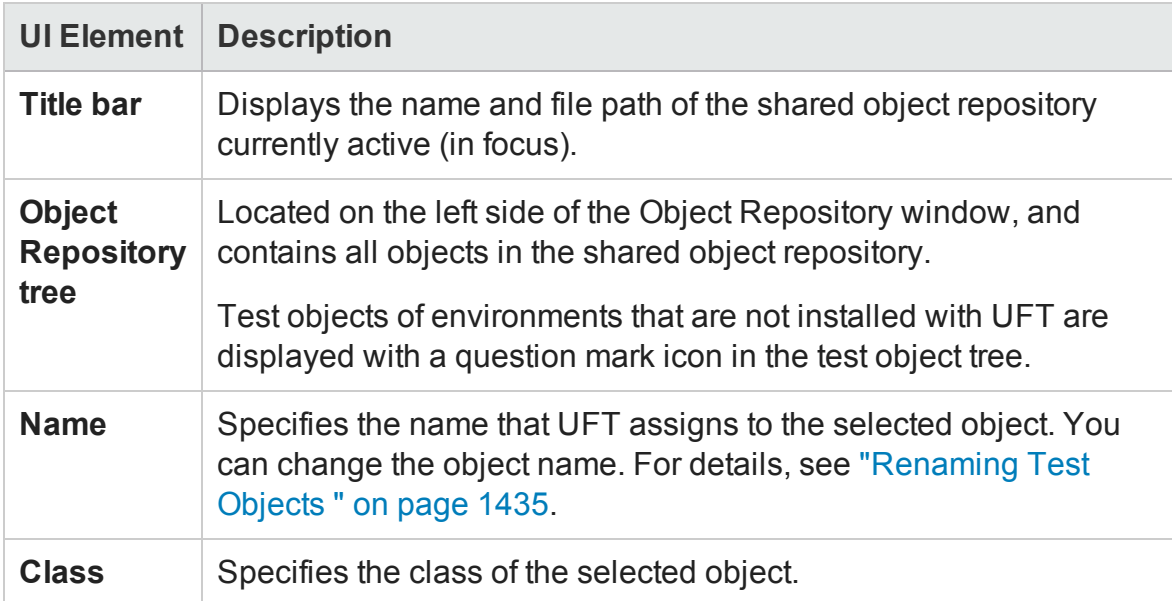

# <span id="page-1550-1"></span>**Object Details Area (Test Objects)**

Enables you to view the properties and property values used to identify a test object during a run session.

For details on key functionality of this area, see:

- <sup>l</sup> "Updating [Identification](#page-1432-0) Properties from an Object in Your Application" on page 1433
- "Restoring Default Mandatory Properties for a Test Object" on [page 1434](#page-1433-0)
- "How to Maintain Test Objects in Object [Repositories"](#page-1453-0) on page 1454
- ["Renaming](#page-1434-0) Test Objects" on page 1435
- "How to Define a Visual Relation Identifier for a Specific Test Object [Use-Case](#page-1460-0) Scenario" on [page 1461](#page-1460-0)

# <span id="page-1551-0"></span>**Test Object Image Area (Insight Test Objects)**

The **Test Object Image** area below the test object details area is available only for Insight test objects.

It displays the image that UFT uses to identify the object in the application. To modify the image, click the **Change Test Object Image** button in the title bar of this area. The [Change](#page-1470-0) Test Object Image dialog box (described on page [1471\)](#page-1470-0) opens. In this dialog you can change the test object image and also the default location to click in the object when performing methods on the object.

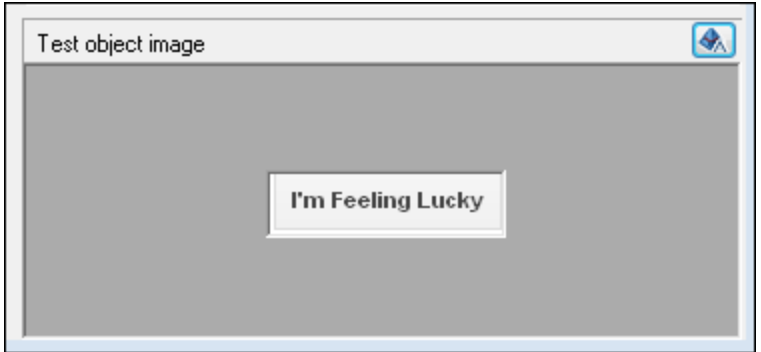

# <span id="page-1551-1"></span>**Object Details Area (Checkpoint Objects)**

Enables you to view the properties of a checkpoint object, the same way as you do in the relevant checkpoint properties dialog box.

For details on specifying and modifying values for properties of a checkpoint object, see the ["Checkpoint Properties](#page-1729-0) Dialog Box" on page 1730

# <span id="page-1551-2"></span>**Object Details Area (Output Value Objects)**

Enables you to view the properties of an output value object, the same way as you do in the relevant checkpoint properties dialog box.

For details on specifying and modifying values for properties of an output object, see the ["Output Value](#page-1815-0) Properties Dialog Box" on page 1816.

# <span id="page-1552-0"></span>**Toolbar Buttons**

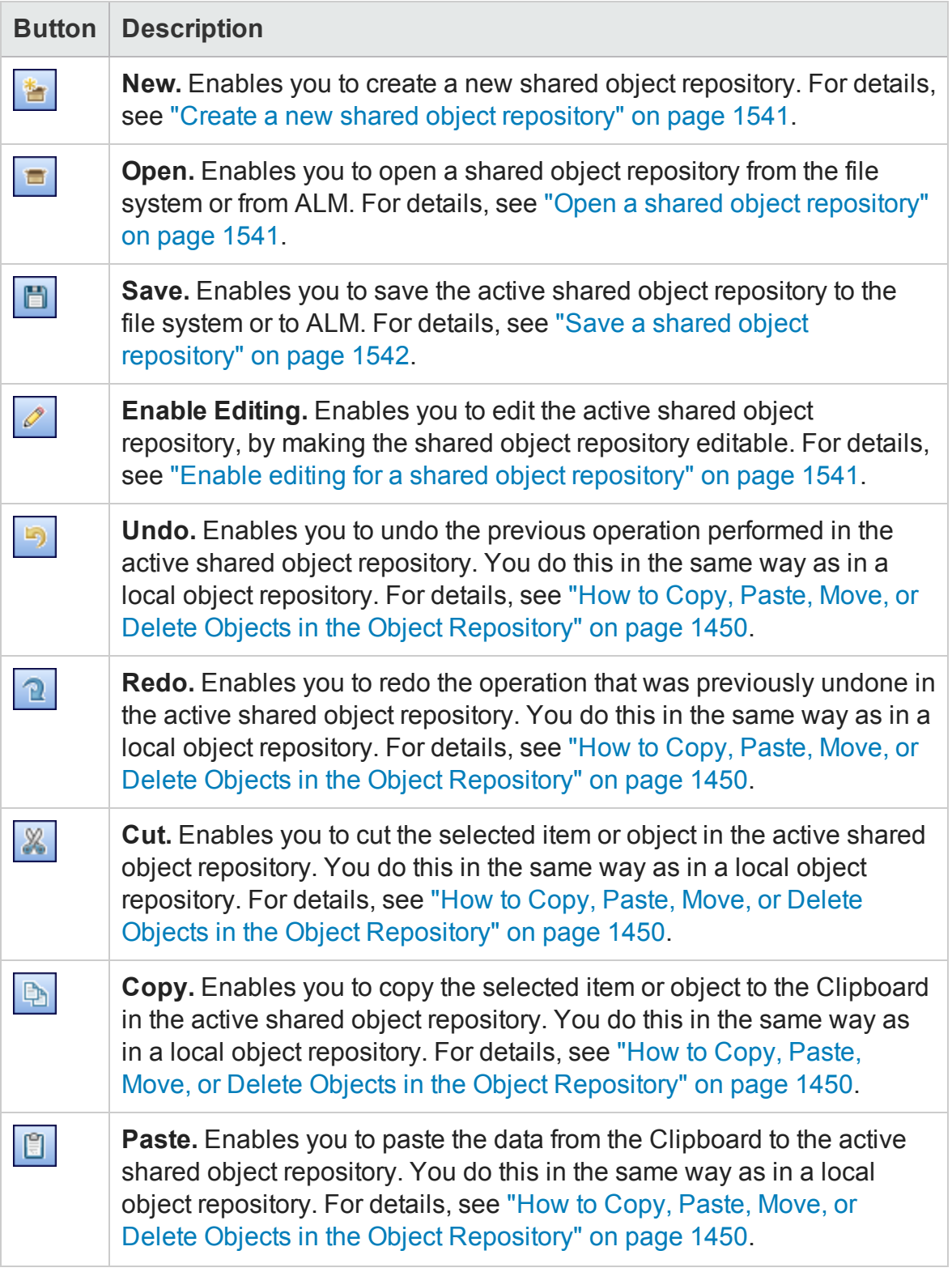

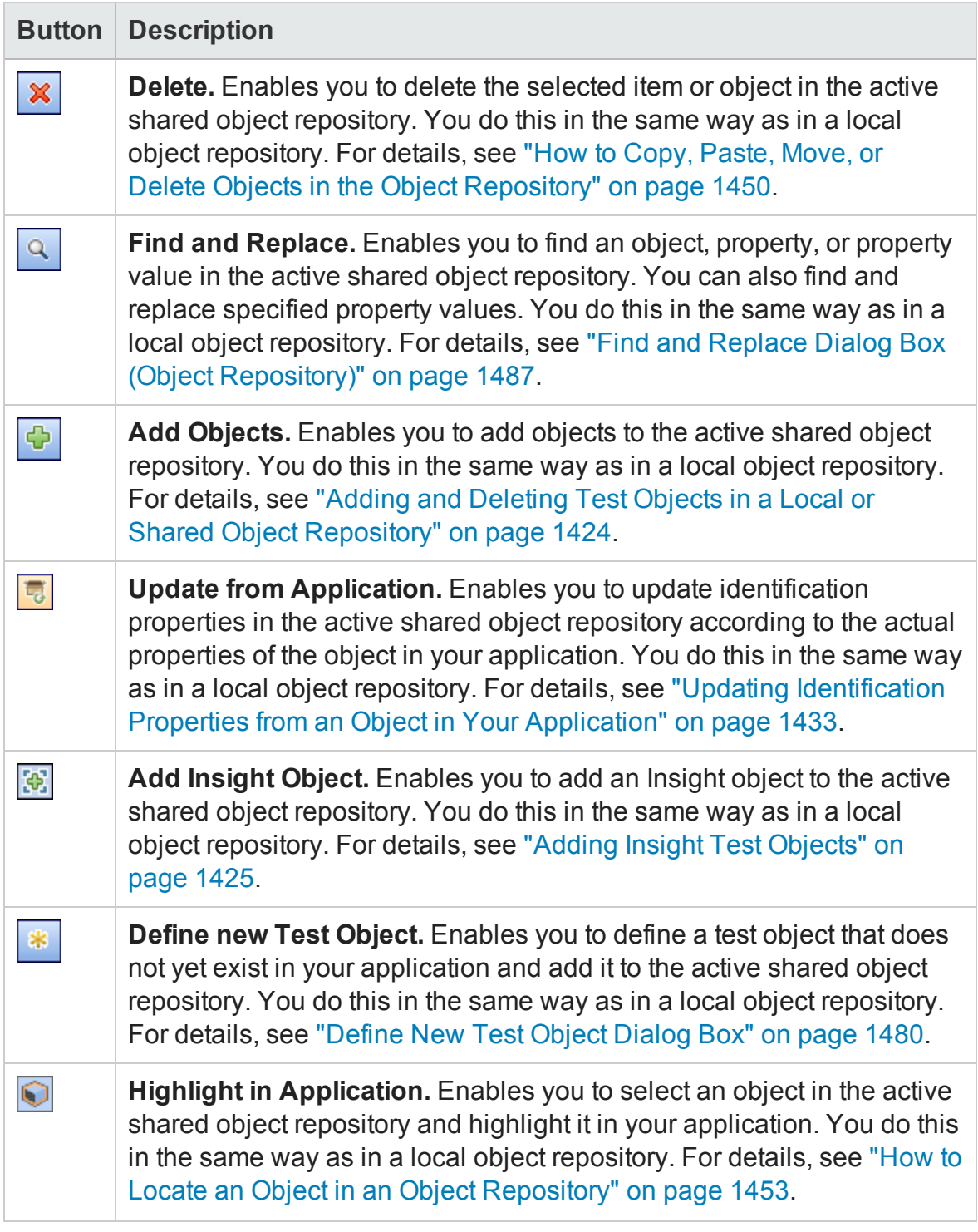

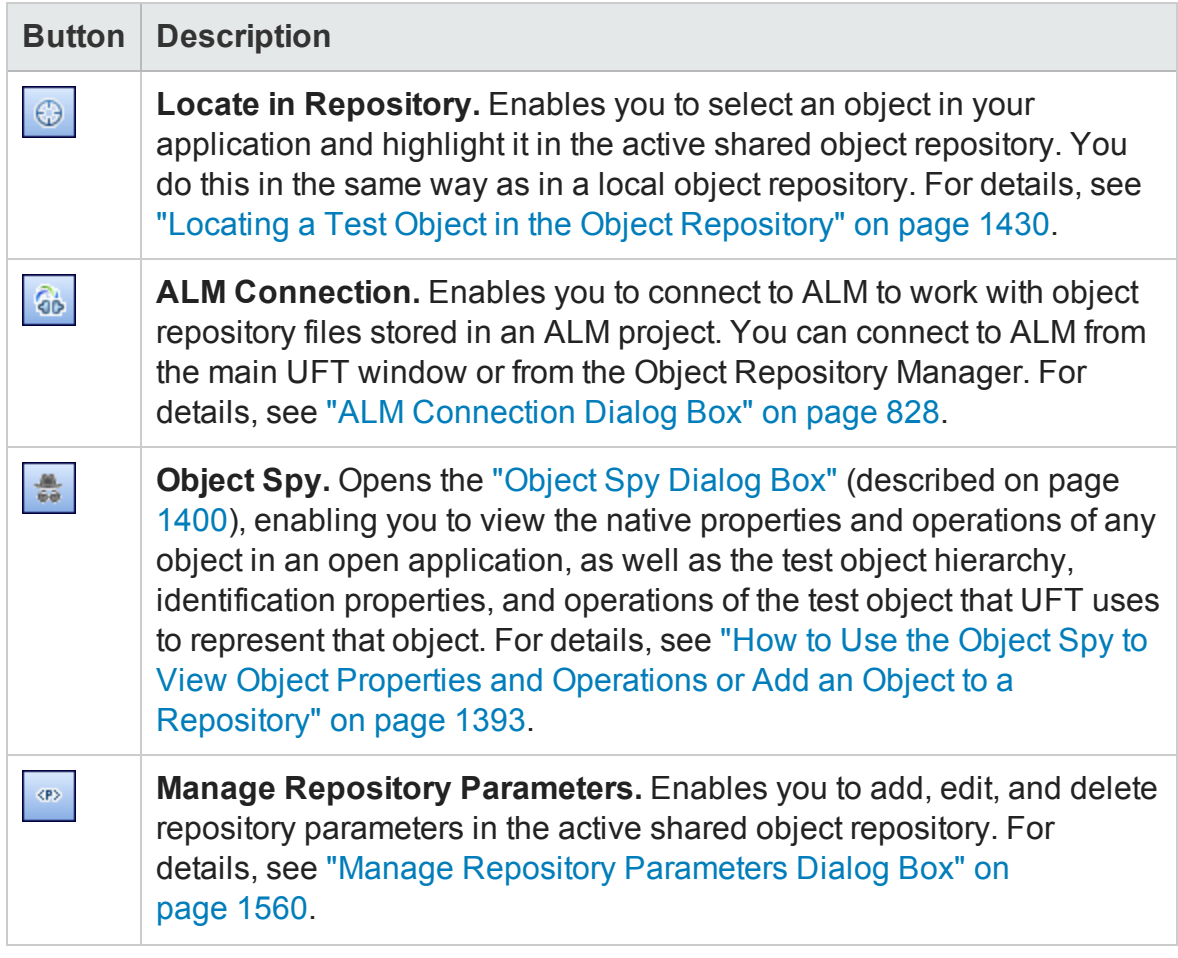

# Navigate and Learn Toolbar

## **Relevant for: GUI actions and components**

This toolbar enables you to add multiple test objects to a shared object repository while navigating through your application.

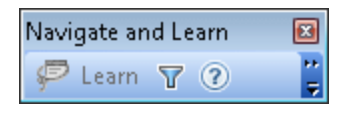

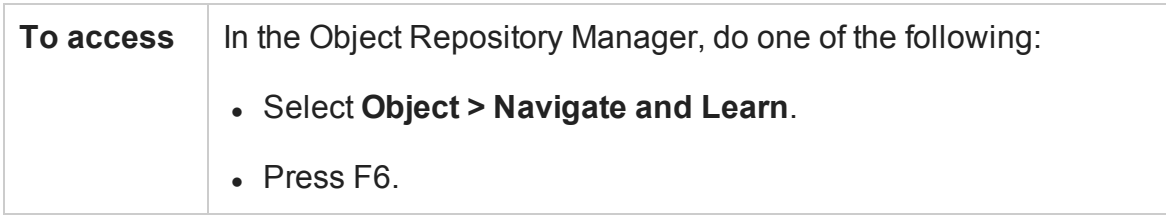

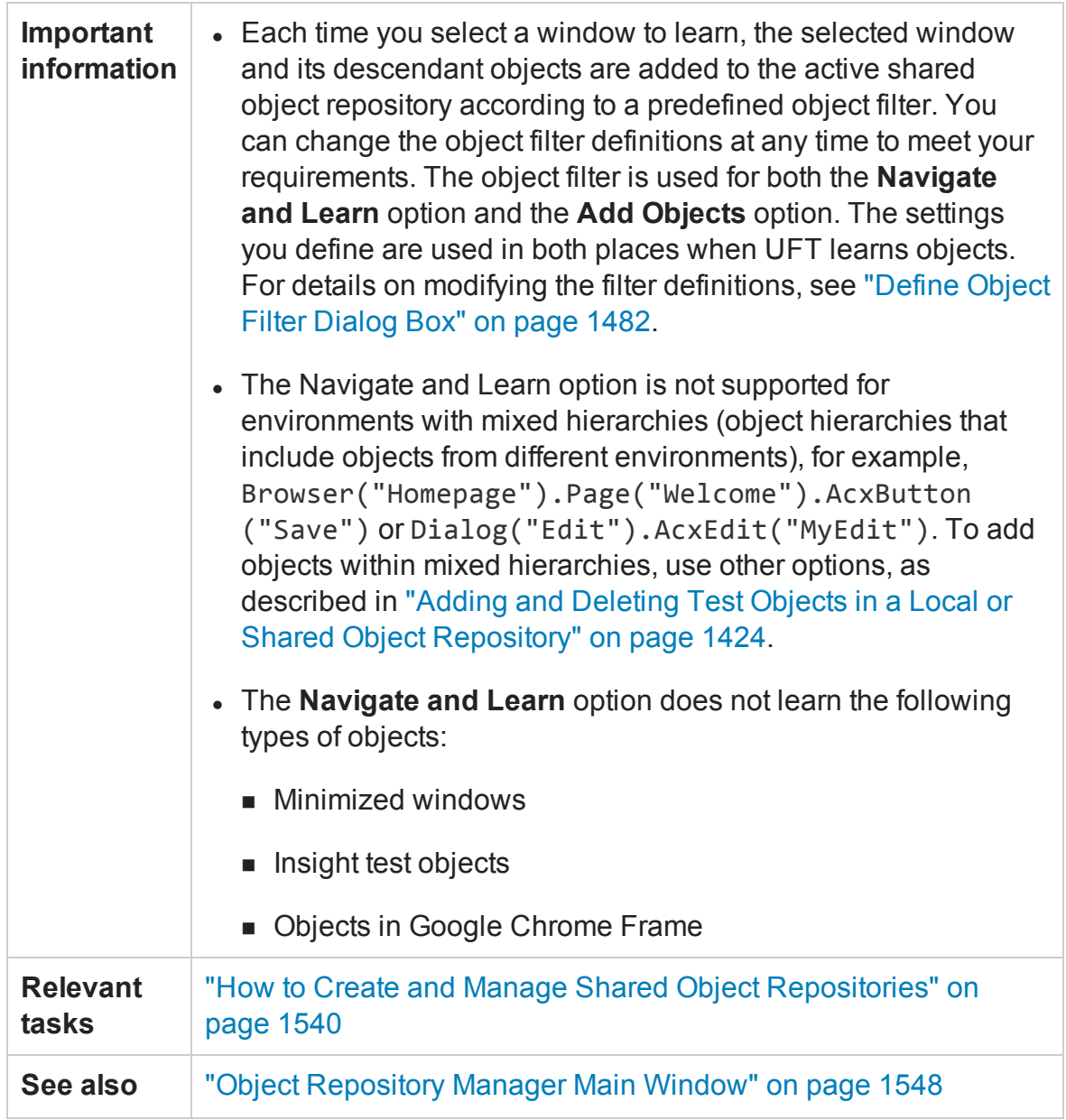

User interface elements are described below (unlabeled elements are shown in angle brackets):

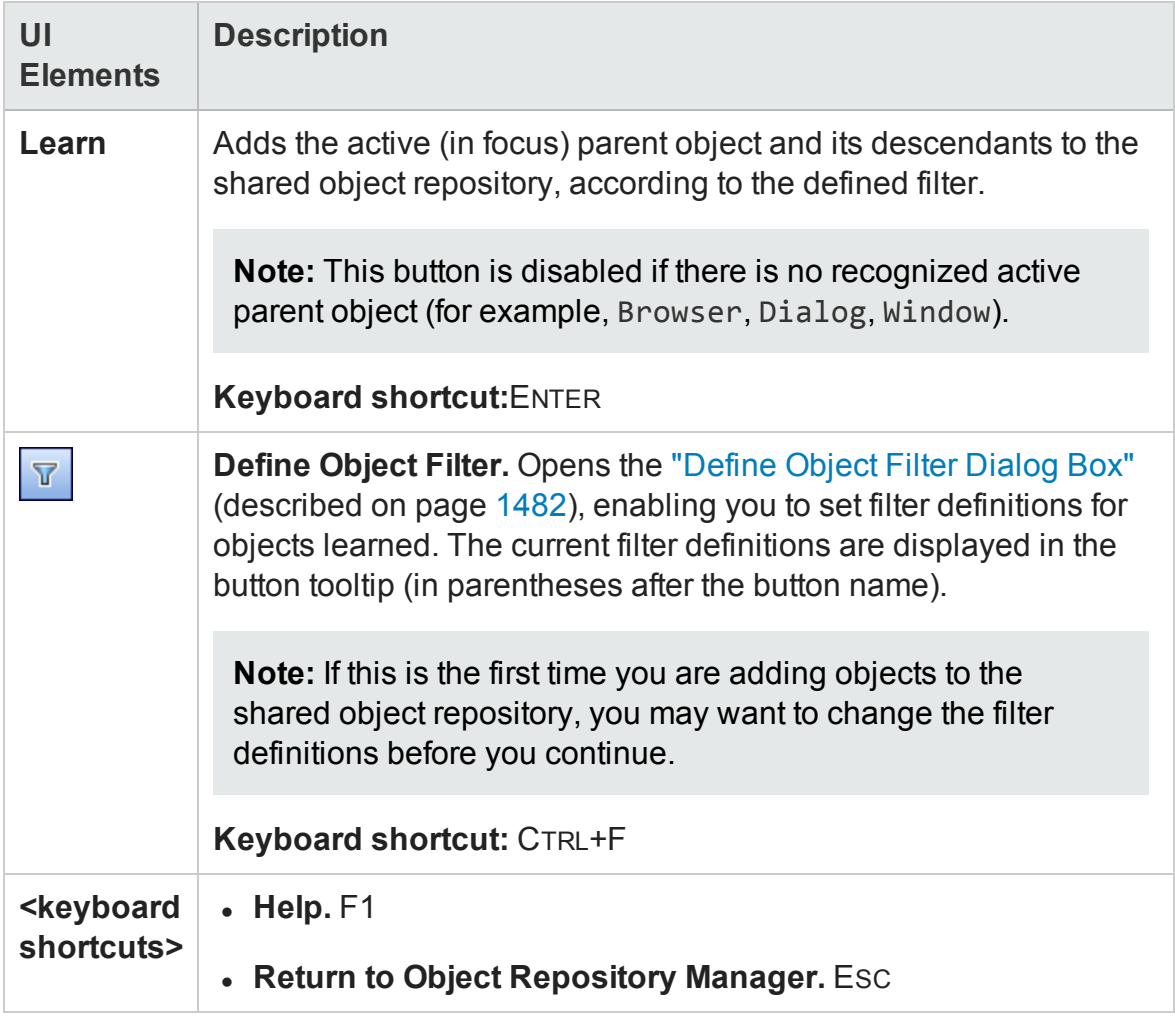

# <span id="page-1557-0"></span>Repository Parameter Dialog Box

### **Relevant for: GUI tests and components**

This dialog box enables you to specify or modify property values for test objects in the shared object repository. You can specify a value using a constant value (either a simple value or a constant value that includes regular expressions), or you can parameterize a value using a repository parameter.

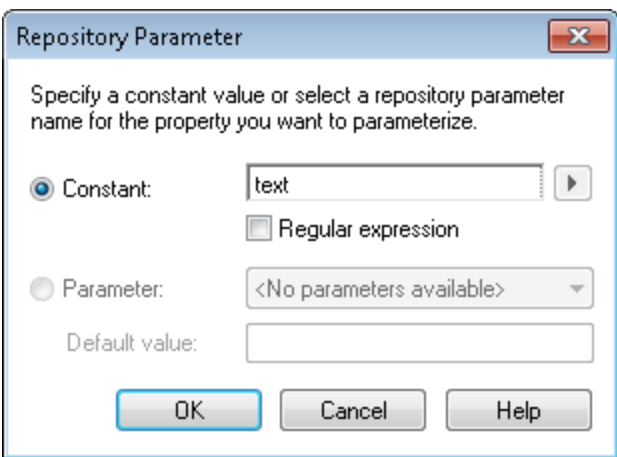

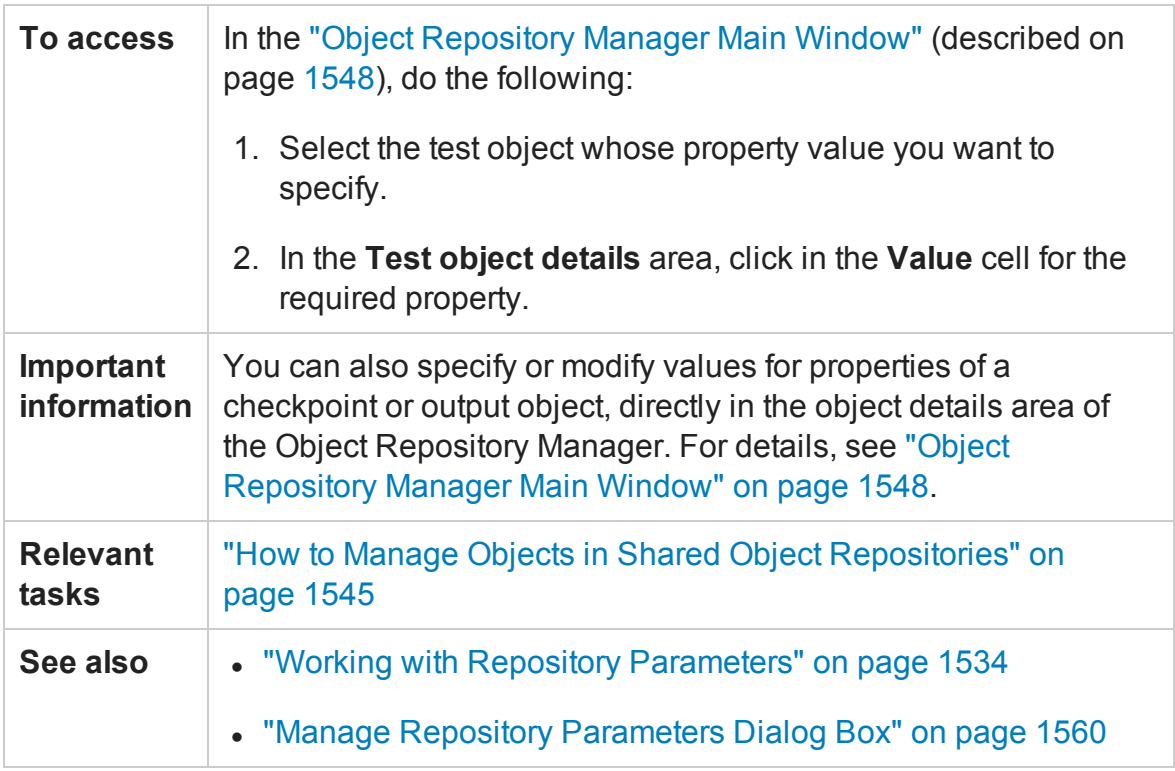

### User interface elements are described below:

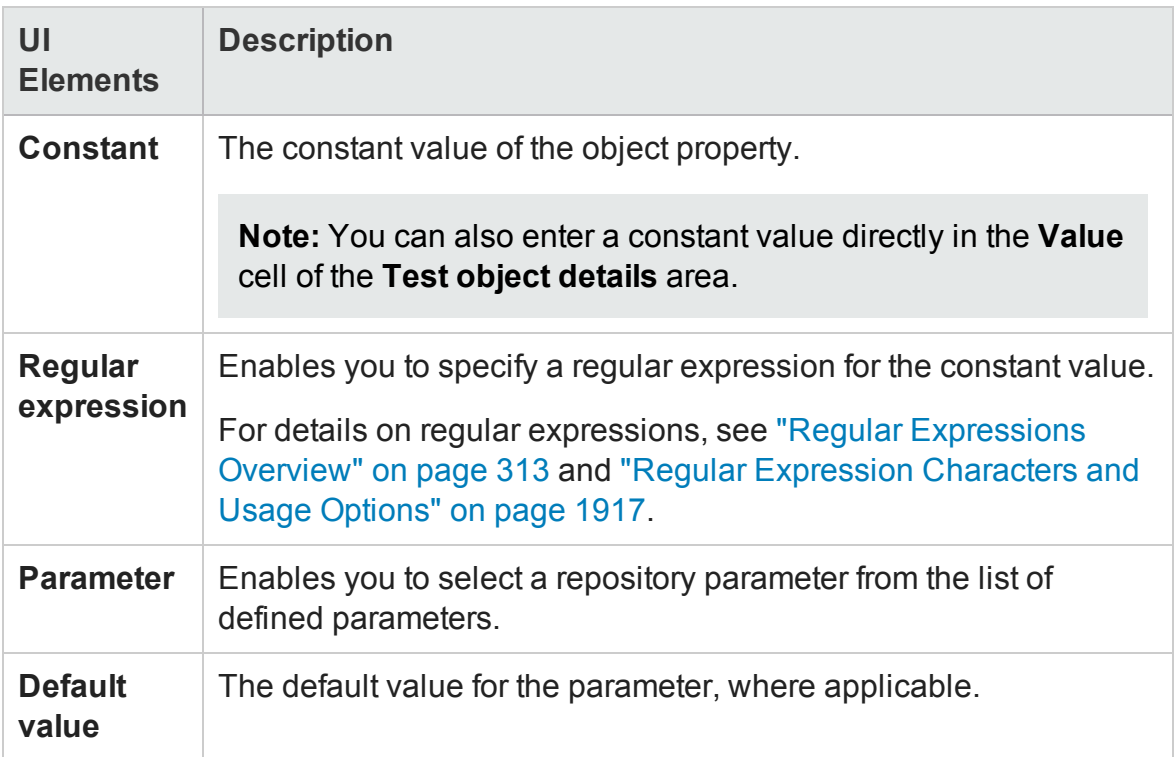

# <span id="page-1559-0"></span>Manage Repository Parameters Dialog Box

### **Relevant for: GUI tests and components**

This dialog box enables you to add, edit, and delete repository parameters for a single shared object repository.

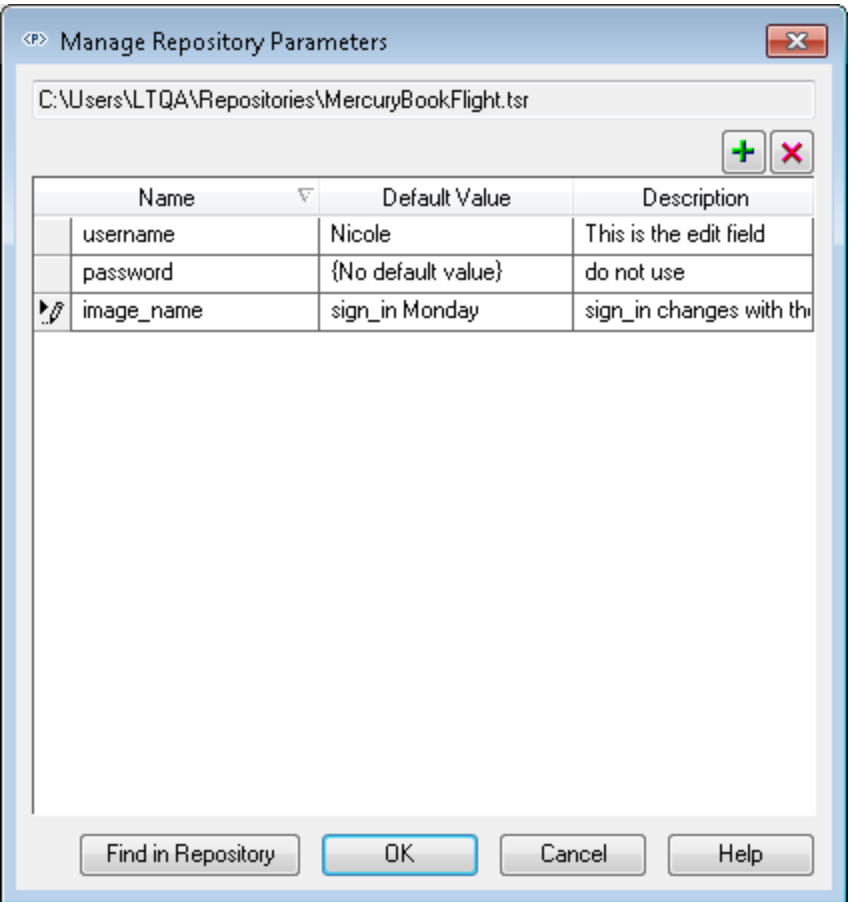

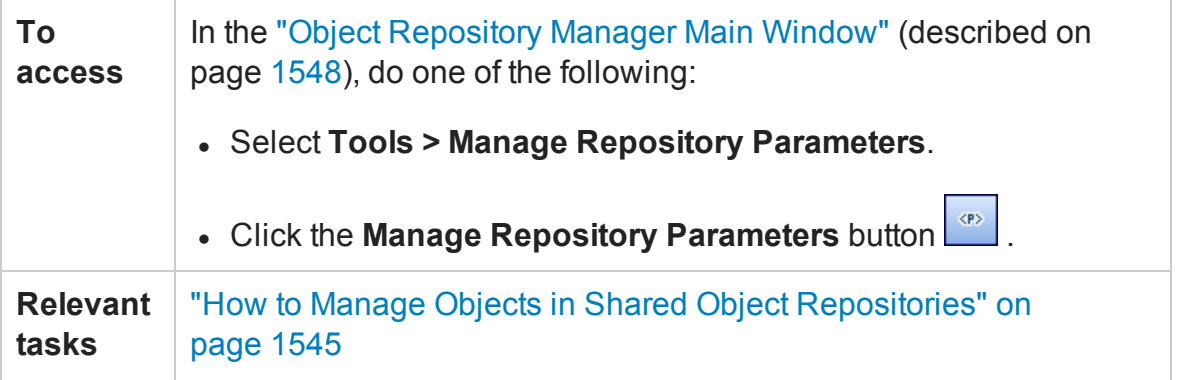

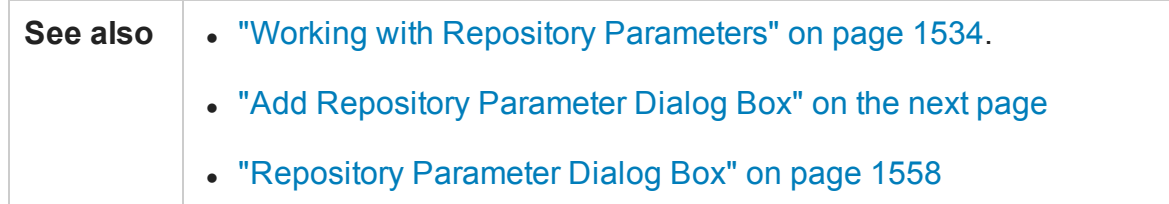

## User interface elements are described below:

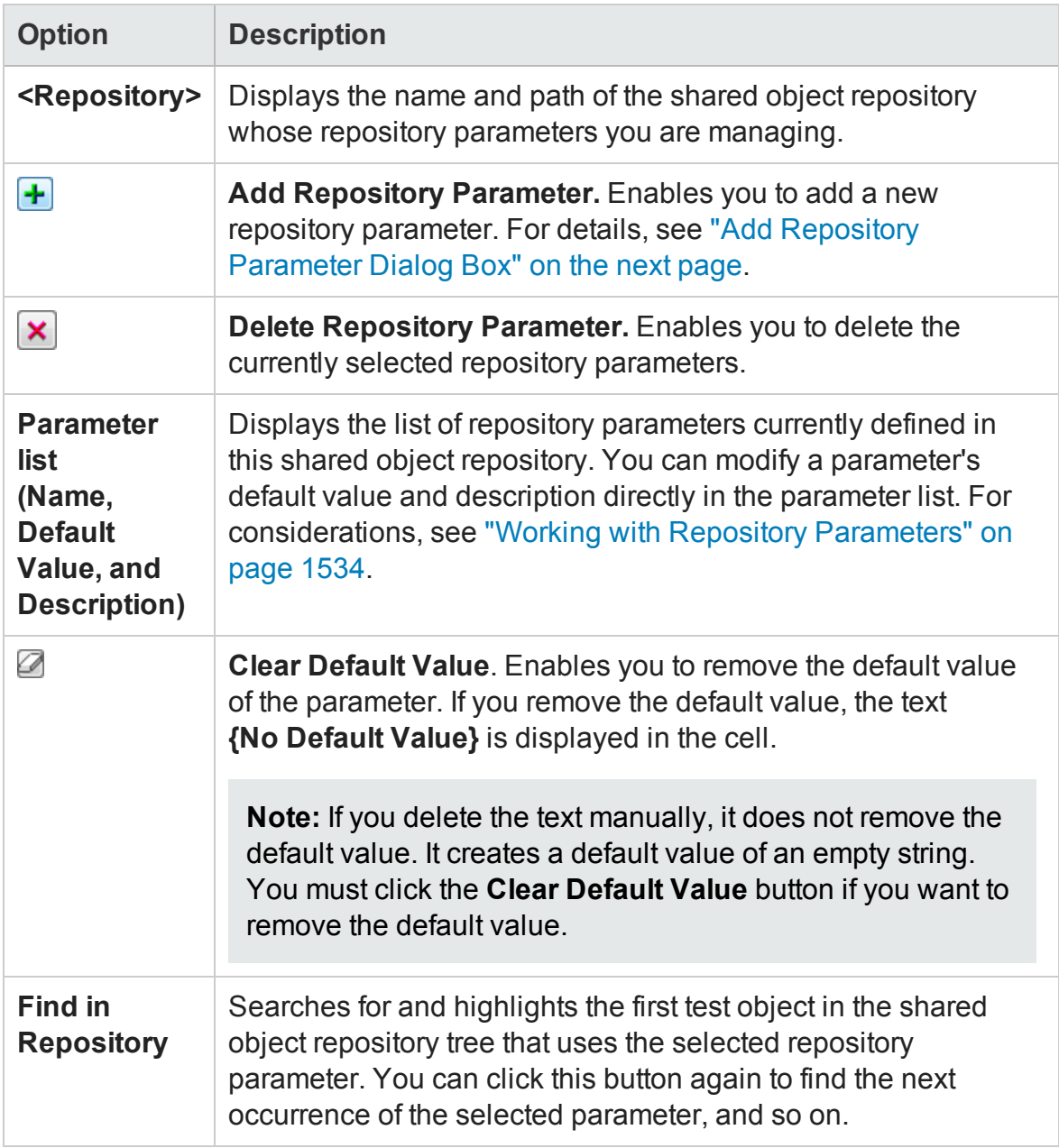

# <span id="page-1561-0"></span>Add Repository Parameter Dialog Box

### **Relevant for: GUI tests and components**

This dialog box enables you to define a new repository parameter. You can specify a default value for the parameter and a meaningful description to help identify it when it is used in a test or component step.

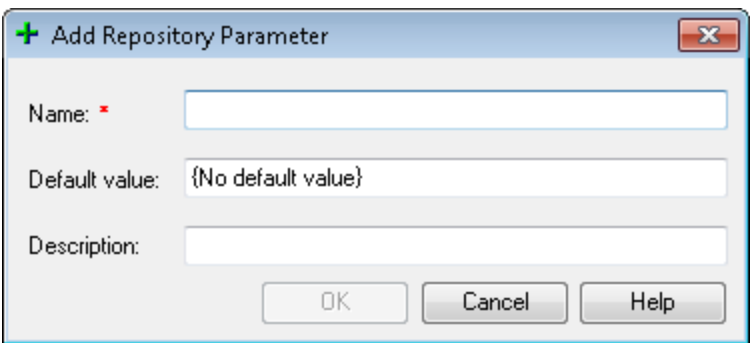

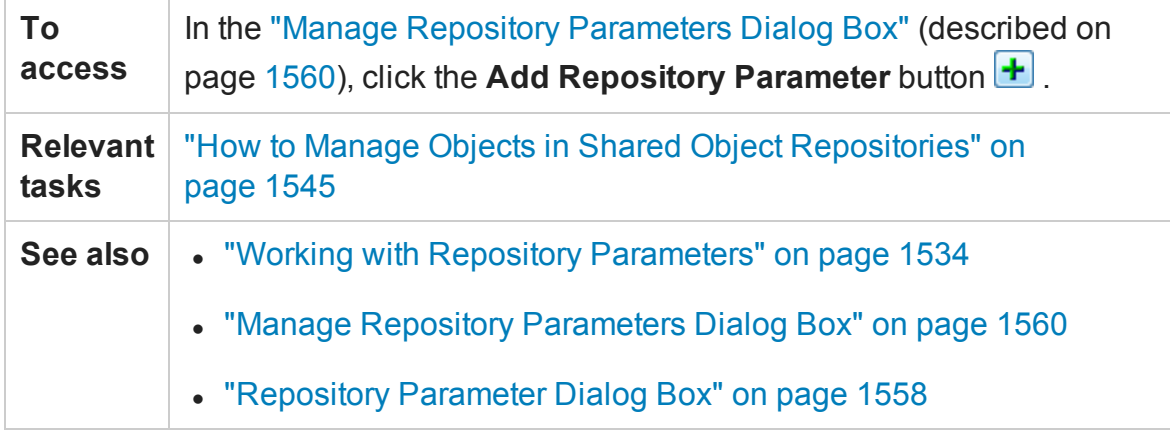

#### User interface elements are described below:

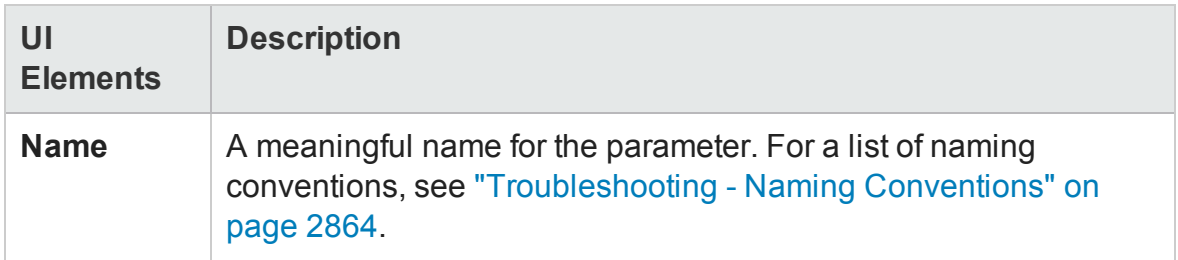

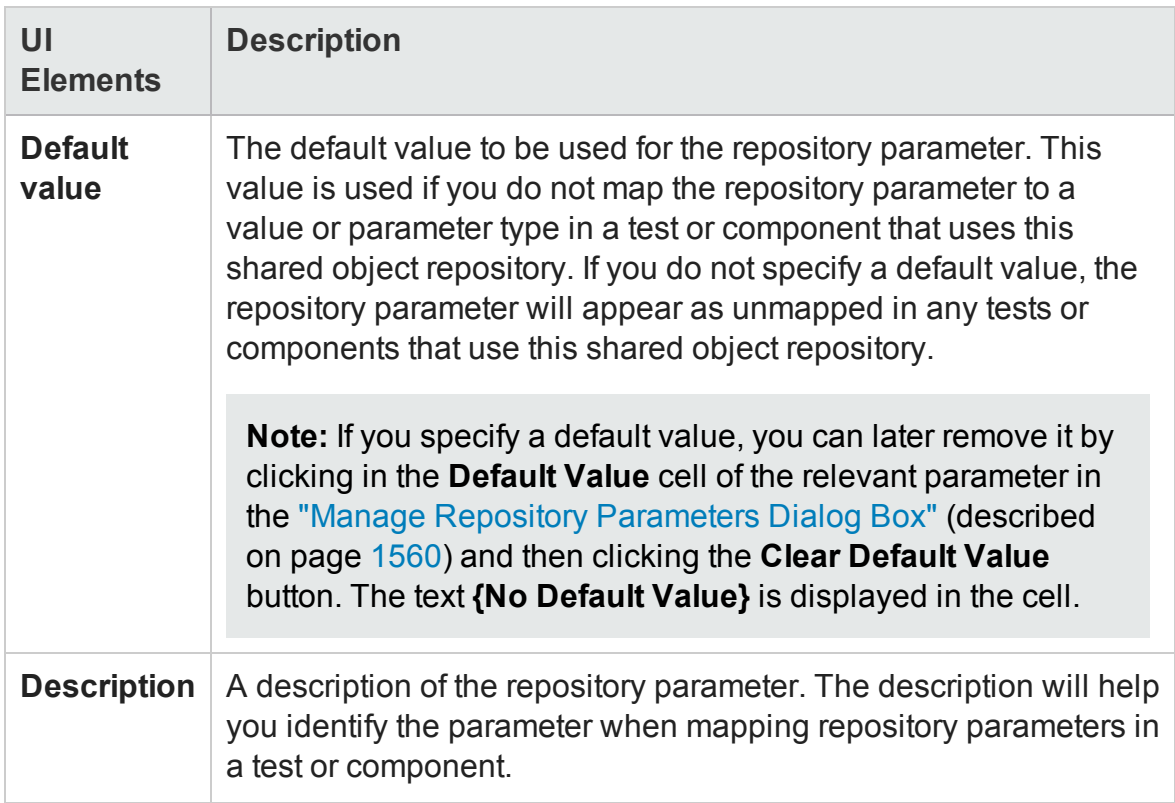

# Chapter 46: Configuring Object Identification

## **Relevant for: GUI tests and components**

This chapter includes:

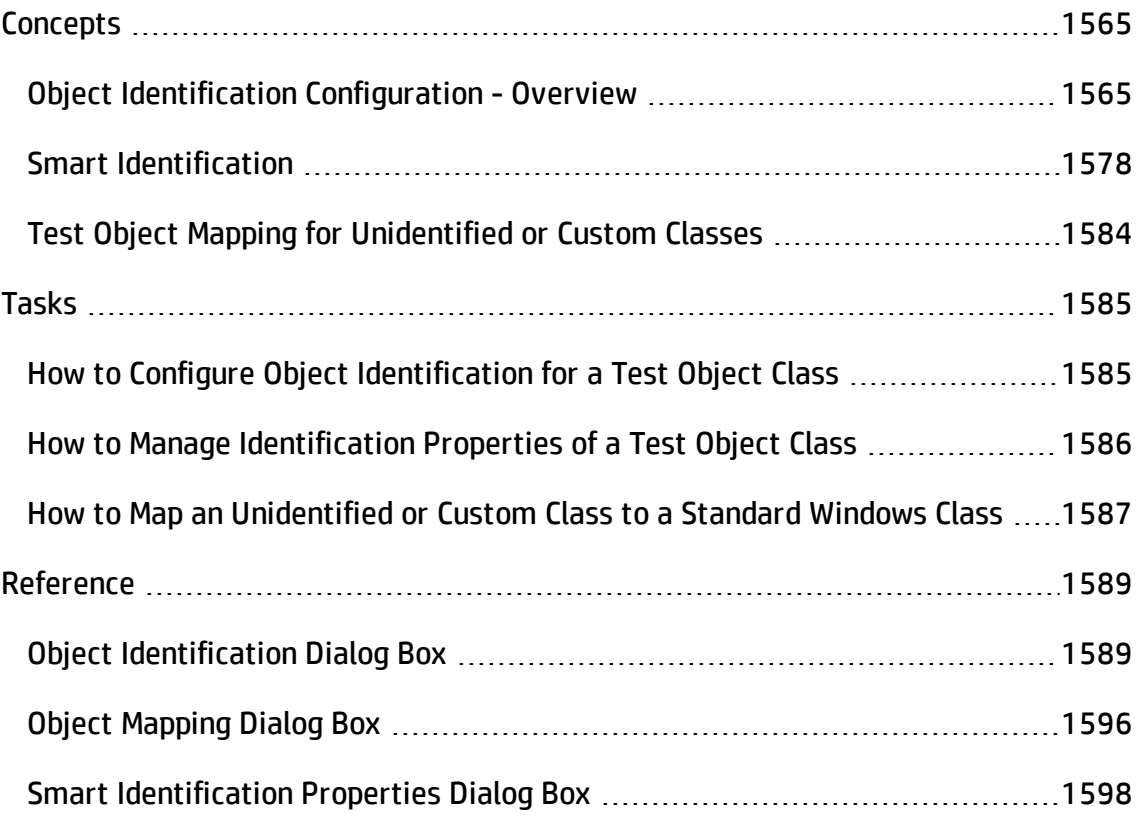

# <span id="page-1564-1"></span><span id="page-1564-0"></span>**Concepts**

# Object Identification Configuration - Overview

#### **Relevant for: GUI tests and components**

When UFT learns an object, it learns a set of properties and values that uniquely describe the object within the object hierarchy. In most cases, this description is sufficient to enable UFT to identify the object during the run session.

If you find that the description UFT uses for a certain object class is not the most logical one for the objects in your application, or if you expect that the values of the properties in the object description may change frequently, you can configure the way that UFT learns and identifies objects. You can also map user-defined objects to standard test object classes and configure the way UFT learns objects from your user-defined object classes.

UFT has a predefined set of properties that it learns for each test object. If these mandatory property values are not sufficient to uniquely identify a learned object, UFT can add some assistive properties and/or an ordinal identifier to create a unique description.

**Mandatory properties** are properties that UFT always learns for a particular test object class.

**Assistive properties** are properties that UFT learns only if the mandatory properties that UFT learns for a particular object in your application are not sufficient to create a unique description. If several assistive properties are defined for an object class, then UFT learns one assistive property at a time, and stops as soon as it creates a unique description for the object. If UFT does learn assistive properties, those properties are added to the test object description.

**Note:**

- If the combination of all defined mandatory and assistive properties is not sufficient to create a unique test object description, UFT also learns the value for the selected ordinal identifier. For details, see "Ordinal [Identifiers"](#page-1567-0) on [page 1568.](#page-1567-0)
- If a specific test object relies mainly on ordinal identifiers, you can also define visual relation identifiers for that test object, to help improve identification reliability for that object. For details, see "Visual Relation [Identifiers"](#page-1572-0) on [page 1573.](#page-1572-0)

When you run a test or component, UFT searches for the object that matches the description it learned (without the ordinal identifier). If it cannot find any object that matches the description, or if more than one object matches the description, UFT uses the **Smart Identification** mechanism (if enabled) to identify the object. In many cases, a Smart Identification definition can help UFT identify an object, if it is present, even when the learned description fails due to changes in one or more property values. The test object description is used together with the ordinal identifier only in cases where the Smart Identification mechanism does not succeed in narrowing down the object candidates to a single object.

You use the "Object [Identification](#page-1588-1) Dialog Box" (described on page [1589](#page-1588-1)) to configure the mandatory, assistive, and ordinal identifier properties that UFT uses to learn descriptions of the objects in your application, and to enable and configure the Smart Identification mechanism.

The Object Identification dialog box also enables you to configure new user-defined classes and map them to an existing test object class so that UFT can recognize objects from your user-defined classes when you run your test or component.

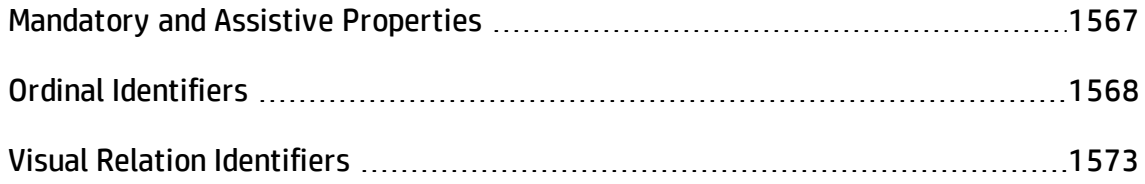

# <span id="page-1566-0"></span>Mandatory and Assistive Properties

#### **Relevant for: GUI tests and components**

If you find that the description UFT uses for a certain object class is not the most logical one for the objects in your application, or if you expect that the values of the properties currently used in the object description may change, you can modify the mandatory and assistive properties that UFT learns when it learns an object of a given class.

During the run session, UFT looks for objects that match all properties in the test object description—it does not distinguish between properties that were learned as mandatory properties and those that were learned as assistive properties.

For example, the default mandatory properties for a Web Image object are the **alt**, **html tag**, and **image type** properties. There are no default assistive properties defined. Suppose your Web site contains several space holders for different collections of rotating advertisements. You want to create a test or component that clicks on the images in each one of these space holders.

However, since each advertisement image has a different **alt** value, one **alt** value would be added when you create the test or component, and most likely another **alt** value will be captured when you run the test or component, causing the run to fail. In this case, you could remove the **alt** property from the Web Image mandatory properties list. Instead, since each advertisement image displayed in a certain space holder in your site has the same value for the image **name** property, you could add the **name** property to the mandatory properties to enable UFT to uniquely identify the object.

Also, suppose that whenever a Web image is displayed more than once on a page (for example, a logo displayed on the top and bottom of a page), the Web designer adds a special **ID** property to the Image tag. The mandatory properties are sufficient to create a unique description for images that are displayed only once on the page, but you also want UFT to learn the **ID** property for images that are displayed more than once on a page. To do this, you add the **ID** property as an assistive property, so that UFT learns the **ID** property only when it is necessary for creating a unique test object description.

# <span id="page-1567-0"></span>Ordinal Identifiers

#### **Relevant for: GUI tests and components**

In addition to learning the mandatory and assistive properties specified in the ["Object](#page-1588-1)" [Identification](#page-1588-1) Dialog Box" (described on page [1589\)](#page-1588-1), UFT can also learn a backup ordinal identifier for each test object. The **ordinal identifier** assigns the object a numerical value that indicates its order relative to other objects with an otherwise identical description (objects that have the same values for all properties specified in the mandatory and assistive property lists). This ordered value enables UFT to create a unique description when the mandatory and assistive properties are not sufficient to do so.

The assigned ordinal property value is a relative value and is accurate only in relation to the other objects displayed when UFT learns an object. Therefore, changes in the layout or composition of your application page or screen can cause this value to change, even though the object itself has not changed in any way. For this reason, UFT learns a value for this backup ordinal identifier only when it cannot create a unique description using all available mandatory and assistive properties.

In addition, even if UFT learns an ordinal identifier, it will use the identifier during the run session only if:

- The learned description and the Smart Identification mechanism are not sufficient to identify the object in your application.
- A visual relation identifier is not defined for the test object. For details, see ["Visual](#page-1572-0) Relation [Identifiers"](#page-1572-0) on page 1573.

UFT can use the following types of ordinal identifiers to identify an object:

- Index. Indicates the order in which the object appears in the application code relative to other objects with an otherwise identical description. For details, see "The Index Ordinal [Identifier"](#page-1568-0) on the next page.
- **Location.** Indicates the order in which the object appears within the parent window, frame, or dialog box relative to other objects with an otherwise identical description.

For details, see "The Location Ordinal [Identifier"](#page-1569-0) on the next page.

**.** CreationTime. (Browser object only.) Indicates the order in which the browser was opened relative to other open browsers with an otherwise identical description. For details, see "The [CreationTime](#page-1571-0) Ordinal Identifier" on page 1572.

By default, an ordinal identifier type exists for each test object class. To modify the default ordinal identifier, you can select the desired type from the **Ordinal identifier** box.

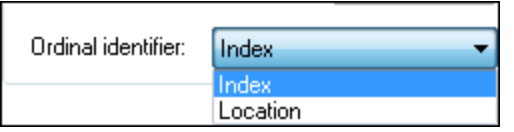

**Tip:** When learning an object, if UFT successfully creates a unique test object description using the mandatory and assistive properties, it does not learn an ordinal identifier value. You can add an ordinal identifier to an object's identification properties at a later time using the "Ordinal [Identifier](#page-1488-0) Dialog Box", available from the Object Properties or Object Repository window. For details, see ["Managing](#page-1414-0) Test Objects in Object [Repositories"](#page-1414-0) on page 1415.

This section also includes:

- **.** "The Index Ordinal [Identifier"](#page-1568-0) below
- "The Location Ordinal [Identifier"](#page-1569-0) on the next page
- <span id="page-1568-0"></span>• "The [CreationTime](#page-1571-0) Ordinal Identifier" on page 1572

## The Index Ordinal Identifier

#### **Relevant for: GUI tests and components**

While learning an object, UFT can assign a value to the test object's **Index** property to uniquely identify the object. The value is based on the order in which the object appears within the source code. The first occurrence is 0.

**Index** property values are object-specific. Therefore, if you use Index: = 3 to describe a WebEdit test object, UFT searches for the fourth WebEdit object in the page.

However, if you use Index:=3 to describe a WebElement object, UFT searches for the fourth Web object on the page—regardless of the type—because the WebElement object applies to all Web objects.

For example, suppose a page contains the following objects:

- An image with the name  $Apple$
- $\bullet$  An image with the name UserName
- A WebEdit object with the name UserName
- An image with the name Password
- A WebEdit object with the name Password

The following statement refers to the third item in the list, as this is the first WebEdit object on the page with the name UserName:

WebEdit("Name:=UserName", "Index:=0")

In contrast, the following statement refers to the second item in the list, as that is the first object of any type (WebElement) with the name UserName:

<span id="page-1569-0"></span>WebElement("Name:=UserName", "Index:=0")

## The Location Ordinal Identifier

#### **Relevant for: GUI tests and components**

While learning an object, UFT can assign a value to the test object's **Location** property to uniquely identify the object. The value is based on the order in which the object appears within the window, frame, or dialog box, in relation to other objects with identical properties. The first occurrence of the object is 0. Values are assigned in columns from top to bottom, and left to right.

In the following example, the radio buttons in the dialog box are numbered according to their **Location** property:

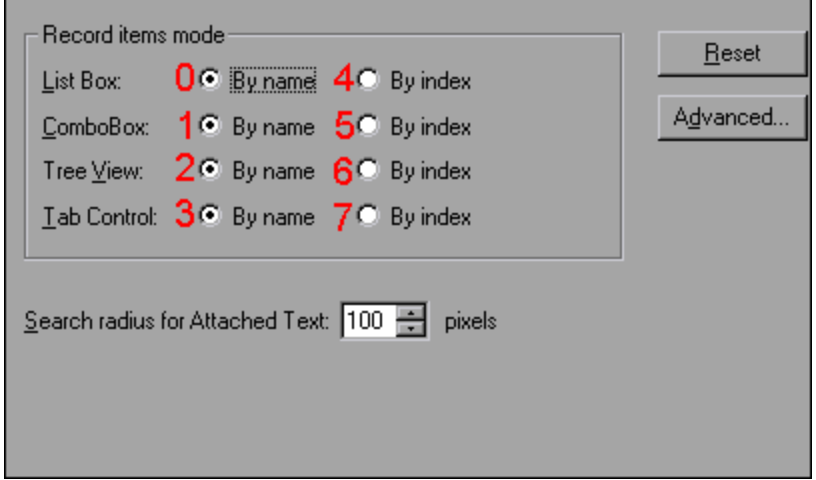

**Location** property values are object-specific. Therefore, if you use Location:=3 to describe a WinButton test object, UFT searches from top to bottom, and left to right for the fourth WinButton object in the page. However, if you use Location:=3 to describe a WinObject object, UFT searches from top to bottom, and left to right for the fourth standard object on the page—regardless of the type—because the WinObject object applies to all standard objects.

For example, suppose a dialog box contains the following objects:

- $\bullet$  A button object with the name OK
- A button object with the name Add/Remove
- A check box object with the name  $Add/Remove$
- A button object with the name  $\text{He}1\text{p}$
- A check box object with the name  $Check$  spelling

The following statement refers to the third item in the list, as this is the first check box object on the page with the name Add/Remove:

WinCheckBox("Name:=Add/Remove", "Location:=0")

In contrast, the following statement, refers to the second item in the list, as that is the first object of any type (WinObject) with the name Add/Remove:

```
WinObject("Name:=Add/Remove", "Location:=0")
```
## The CreationTime Ordinal Identifier

#### **Relevant for: GUI tests and components**

While learning a browser object, UFT assigns a value to the CreationTime identification property. This value indicates the order in which the browser was opened relative to other open browsers. The first browser that opens receives the value CreationTime = 0.

During the run session, if UFT is unable to identify a browser object based solely on its test object description, it examines the order in which the browsers were opened, and then uses the CreationTime property to identify the correct one.

For example, if UFT learns three browsers that are opened at 9:01 pm, 9:03 pm, and 9:05 pm, UFT assigns the Creation Time values, as follows: Creation Time =  $\theta$  to the 9:01 am browser. Creation Time  $= 1$  to the 9:03 am browser, and  $CreationTime = 2 to the 9:06 am browser.$ 

At 10:30 pm, when you run a test or component with these browser objects, suppose the browsers are opened at 10:31 pm, 10:33 pm, and 10:34 pm. UFT identifies the browsers, as follows: the 10:31 pm browser is identified with the Browser test object with CreationTime =  $0, 10:33$  pm browser is identified with the test object with CreationTime =  $1, 10:34$  pm browser is identified with the test object with CreationTime = 2.

If there are several open browsers, the one with the lowest CreationTime is the first one that was opened and the one with the highest CreationTime is the last one that was opened. For example, if there are three or more browsers open, the one with CreationTime = 2 is the third browser that was opened. If seven browsers are opened during a recording session, the browser with  $CreationTime = 6$  is the last browser opened.

If a step was created on a Browser object with a specific CreationTime value, but during a run session there is no open browser with that CreationTime value, the step will run on the browser that has the highest CreationTime value. For example, if a step was created on a Browser object with CreationTime =  $6$ , but during the run session there are only two open browsers, with CreationTime =  $\theta$  and CreationTime  $= 1$ , then the step runs on the last browser opened, which in this example is the browser with CreationTime =  $1$ .

**Note:** It is possible that at a particular time during a session, the available CreationTime values may not be sequential. For example, if you open six browsers during a record or run session, and then during that session, you close the second and fourth browsers (CreationTime values 1 and 3), then at the end of the session, the open browsers will be those with CreationTime values 0, 2, 4, and 5.

# <span id="page-1572-0"></span>Visual Relation Identifiers

## **Relevant for: GUI tests and components**

When testing applications with multiple identical objects, UFT assigns an ordinal identifier to each test object. This may lead to unreliable object identification. However, it may not (immediately) result in a failed step. For details, see "Ordinal [Identifiers"](#page-1567-0) on [page 1568](#page-1567-0).

To improve object identification, you can create a **visual relation identifier**, which is a set of definitions that enable you to identify the object in the application according to the relative location of its neighboring objects. You can select neighboring objects that will maintain the same relative location to your object, even if the user interface design changes. This enables you to help UFT identify similar objects much as a human tester would, and helps create more stable object repositories that can withstand predictable changes to the application's user interface.

# **How Visual Relation Identifiers Work**

Suppose that someone shows you a photograph of identical twins sitting at different desks in a classroom and asks you to remember the differences between them so that you can identify each twin successfully when shown different photographs at a later time.

You are told that one differentiating characteristic is that one twin (twin A) always carries a blue school bag, and that the other twin (twin B) always carries a red school bag. You are then told that each twin has an assigned desk partner, which means that even if the twins sit at different desks in other photographs, they always sit next to their assigned partners.

One way to remember which twin is which is by identifying twin A in this manner: Always look for the blue school bag and the twin's desk partner to locate twin A.

UFT uses visual relation identifiers in a similar manner. It compares the relative locations of the test objects you defined in the visual relation identifier with the multiple identical objects.

# **How UFT Uses Visual Relation Identifiers**

- During a run session, UFT first attempts to identify the test object using the object's description properties. For details, see "How UFT [Identifies](#page-1376-0) Objects During a Run Session" on [page 1377](#page-1376-0).
- If UFT finds one or more objects matching the test object's description, it attempts to identify the object using the visual relation identifier. For details, see ["How](#page-1460-0) to Define a Visual Relation Identifier for a Specific Test Object - Use-Case [Scenario"](#page-1460-0) on [page 1461](#page-1460-0).
- After the visual relation identifier is applied, if no objects or more than one object is found, the visual relation identifier fails, and UFT continues to Smart Identification (when defined for that test object class). For details, see "Smart [Identification"](#page-1577-0) on [page 1578](#page-1577-0).
- After Smart Identification is applied, if no objects or more than one object is found, no ordinal identifiers are used for that test object.

For general considerations on working with visual relation identifiers, see ["Considerations](#page-1575-0) for Working with Visual Relation Identifiers" on page 1576.

For a workflow of the general object identification process, see "Object [Identification](#page-1387-0) Process Workflow" on [page 1388](#page-1387-0).

You define visual relations in the "Visual Relation [Identifier](#page-1492-0) Dialog Box" (described on page [1493](#page-1492-0)), which is accessible from the local or shared object repository, or from the "Object [Properties](#page-1513-0) Dialog Box" (described on page [1514](#page-1513-0)).

## How UFT Interprets Horizontal and Vertical Visual Relations

#### **Relevant for: GUI tests and components**

The following diagram illustrates the way UFT interprets horizontal and vertical visual relations. It also shows the boundaries that are used for determining **in line** related objects.

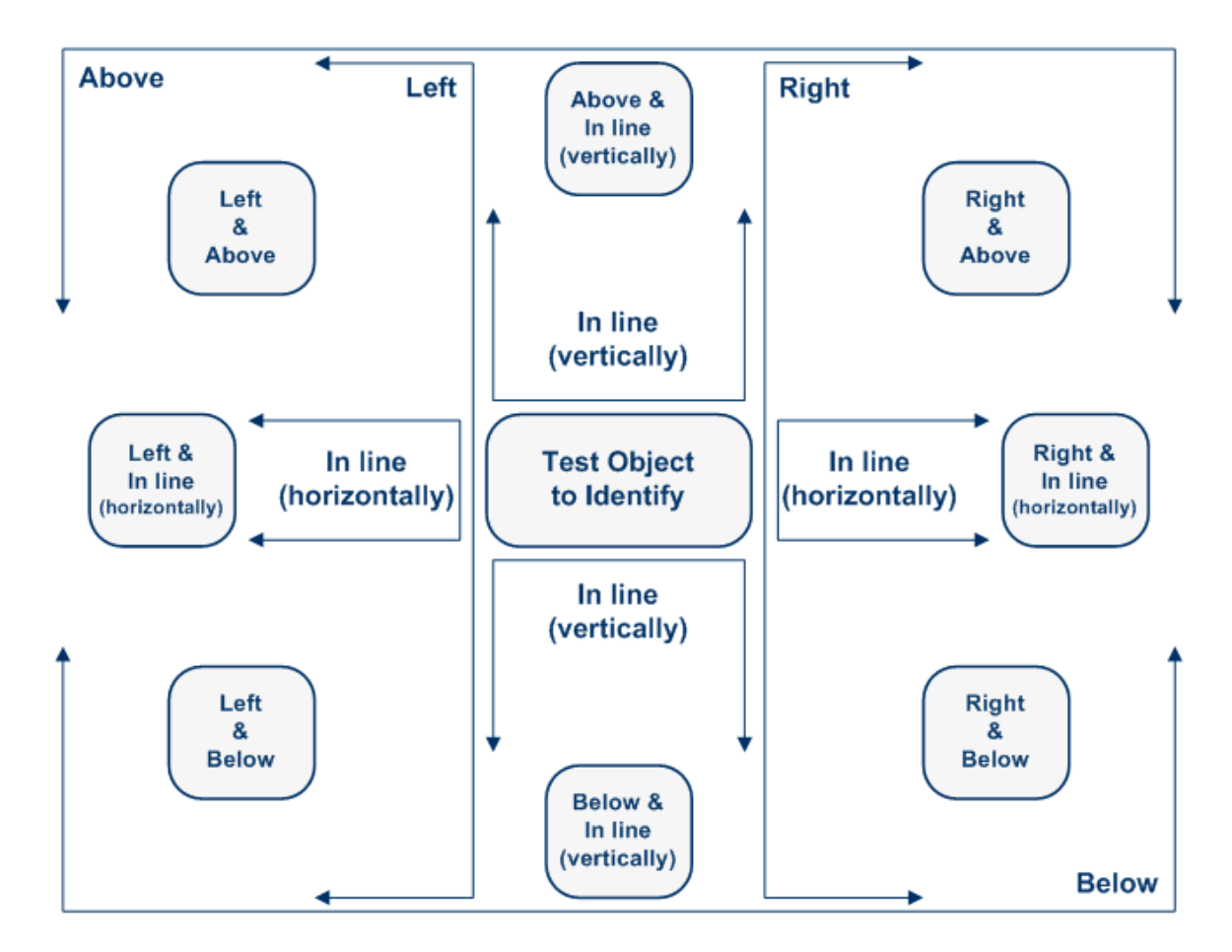

# **How UFT Identifies In Line Related Objects**

When you select a related object as a horizontal and/or vertical relation in the Visual

Relation Identifier dialog box, you can also fine-tune that definition by indicating that it is in line with the test object to identify.

UFT identifies the related object as **in line** even if the area of the related object surface is only partially in line with the test object.

The following example illustrates how UFT identifies related objects that are in line with the test object to identify.

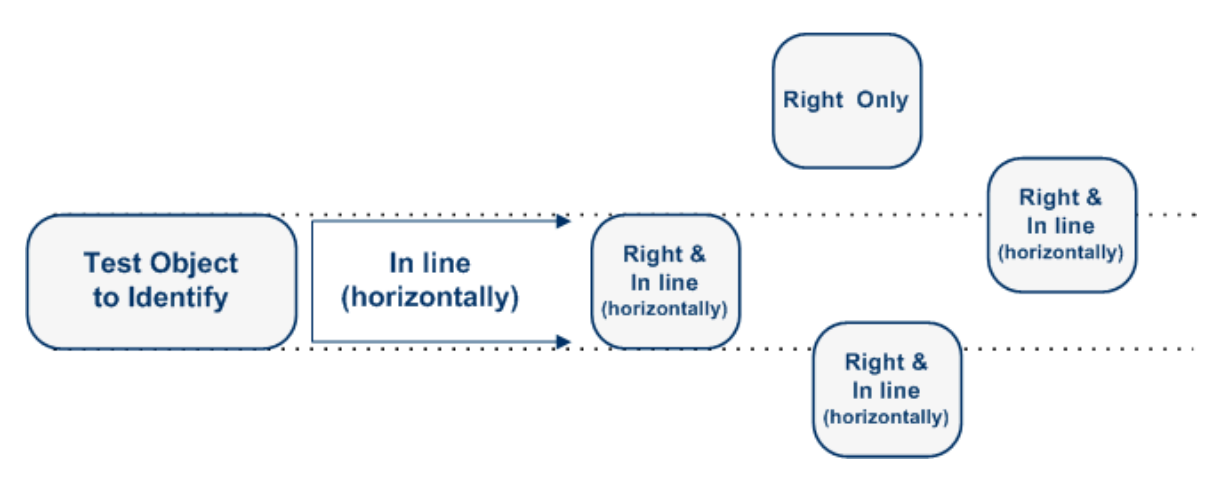

## <span id="page-1575-0"></span>Considerations for Working with Visual Relation Identifiers

#### **Relevant for: GUI tests and components**

Consider the following when working with visual relation identifiers:

- If you define a visual relation identifier for a test object, then that test object's ordinal identifier (if it exists) is not used during the test object identification process (when running steps, highlighting objects in the application, etc.). To indicate this, the **Ordinal identifier** option for that test object is disabled in the Object Repository window.
- If you add a related object that was not previously in the object repository, then the test object for the related object is added to that object repository, even if you click **Cancel** in the Visual Relation Identifier dialog box.

**Workaround:** If you do not need that test object, manually delete it from the object repository.

- If you delete a test object  $(A)$  that is used in the visual relation identifier for another test object (B), you must make sure to remove the deleted test object A from the **Related Object** list for test object B.
- Visual relation identifiers are used only during a run session, or when identifying objects in the application (for example, from the Object Repository window or the Object Spy). Therefore, even if you define related objects for a specific test object, if UFT re-learns the object, it uses only the identification properties that are defined in the "Object [Identification](#page-1588-1) Dialog Box" (described on page [1589](#page-1588-1)) for that test object class, as well as an ordinal identifier (if needed). This may cause UFT to learn the same object more than once.

**Example:** If you learned the Object1 test object with an ordinal identifier property value of 1, and then you manually remove the ordinal identifier or otherwise significantly modify the description properties (because you are depending on the visual relation identifiers to fine tune the description), then the next time a learn session includes this object, UFT will not recognize Object1 as the same object and will learn a new test object with the name Object1 1.

• UFT uses visual relation identifiers only when one or more objects match the test object's description properties during the identification process. If no objects in the application match the test object's description properties, then the visual relation identifier you defined is ignored, and UFT continues to Smart Identification (if defined for that test object class).

For details on the complete flow that UFT uses to identify objects, see ["Object](#page-1387-0)" [Identification](#page-1387-0) Process Workflow" on page 1388.

- A test object cannot be used as a related object to itself.
- The following test objects cannot act as related objects for another test object's visual relation identifier:
	- n A test object that has a visual relation identifier.
	- <sup>n</sup> A child test object for one of its parent objects.
- You can retrieve or replace the visual relation identifier settings of a specific test

object during a run session using the **VisualRelationsCollection** object. For details, see the **VisualRelationsCollection** object in the **Utility Objects** section of the *HP UFT Object Model Reference for GUI Testing*.

# <span id="page-1577-0"></span>Smart Identification

## **Relevant for: GUI tests and components**

When UFT uses the learned description to identify an object, it searches for an object that matches all of the property values in the description. In most cases, this description is the simplest way to identify the object, and, unless the main properties of the object change, this method will work.

If UFT is unable to find any object that matches the learned object description, or if it finds more than one object that fits the description, then UFT ignores the learned description, and uses the Smart Identification mechanism (if defined and enabled) to try to identify the object.

The "Smart [Identification](#page-1597-0) Properties Dialog Box" (described on page [1598](#page-1597-0)) enables you to create and modify the Smart Identification definition that UFT uses for a selected test object class. Configuring Smart Identification properties enables you to help UFT identify objects in your application, even if some of the properties in the object's learned description have changed.

While the Smart Identification mechanism is more complex, it is more flexible. Therefore, if configured logically, a Smart Identification definition can probably help UFT identify an object, if it is present, even when the learned description fails.

The Smart Identification mechanism uses two types of properties:

- <sup>l</sup> **Base Filter Properties.** The most fundamental properties of a particular test object class; those whose values cannot be changed without changing the essence of the original object. For example, if a Web link's tag was changed from  $\langle A \rangle$  to any other value, you could no longer call it the same object.
- **Optional Filter Properties.** Other properties that can help identify objects of a particular class. These properties are unlikely to change on a regular basis, but can be ignored if they are no longer applicable.

Smart identification is not relevant for Insight test objects.

This section also includes:

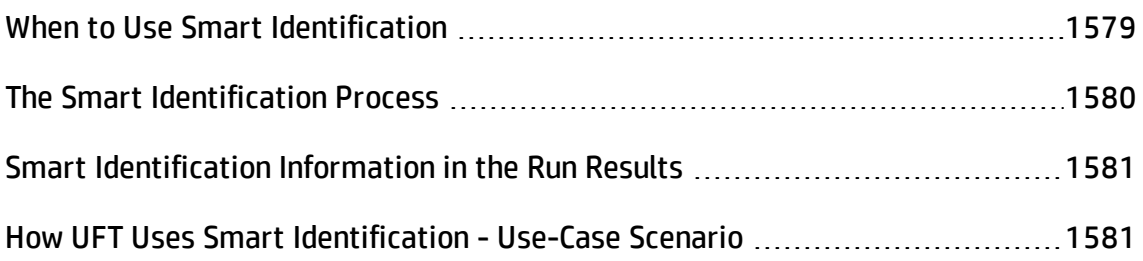

# <span id="page-1578-0"></span>When to Use Smart Identification

## **Relevant for: GUI tests and components**

You should enable the Smart Identification mechanism only for test object classes that have defined Smart Identification configuration. However, even if you define a Smart Identification configuration for a test object class, you may not always want to learn the Smart Identification property values. If you do not want to learn the Smart Identification properties, clear the **Enable Smart Identification** check box.

Even if you choose to learn Smart Identification properties for an object, you can disable use of the Smart Identification mechanism for a specific object in the Object Properties or Object Repository window. For tests, you can also disable use of the mechanism for an entire test in the Run pane of the Test Settings dialog box. For details, see "Managing Test Objects in Object [Repositories"](#page-1414-0) on page 1415, and, for tests, "Run Pane (Test Settings Dialog Box)" on [page 649](#page-648-0).

However, if you do not learn Smart Identification properties, you cannot enable the Smart Identification mechanism for an object later. For details on learning Smart Identification properties, see "Smart [Identification](#page-1597-0) Properties Dialog Box" on [page 1598](#page-1597-0).

# <span id="page-1579-0"></span>The Smart Identification Process

### **Relevant for: GUI tests and components**

If UFT activates the Smart Identification mechanism during a run session (because it was unable to identify an object based on its learned description), it follows the following process to identify the object:

- 1. UFT "forgets" the learned test object description and creates a new **object candidate** list containing the objects (within the object's parent object) that match all of the properties defined in the Base Filter Properties list.
- 2. UFT filters out any object in the object candidate list that does not match the first property listed in the Optional Filter Properties list. The remaining objects become the new object candidate list.
- 3. UFT evaluates the new object candidate list:
	- **n** If the new object candidate list still has more than one object, UFT uses the new (smaller) object candidate list to repeat the filter for the next optional filter property in the list.
	- $\blacksquare$  If the new object candidate list is empty, UFT ignores this optional filter property, returns to the previous object candidate list, and repeats the filter for the next optional filter property in the list.
	- $\blacksquare$  If the object candidate list contains exactly one object, then UFT concludes that it has identified the object and performs the statement containing the object.
- 4. UFT continues the filtering process described above until it either identifies one object, or runs out of optional filter properties to use.

If, after completing the Smart Identification elimination process, UFT still cannot identify the object, then UFT uses the learned description plus the ordinal identifier to identify the object.

If the combined learned description and ordinal identifier are not sufficient to identify the object, then UFT pauses the run session and displays a Run Error message.

# <span id="page-1580-0"></span>Smart Identification Information in the Run Results

## **Relevant for: GUI tests and components**

If the learned description does not enable UFT to identify a specified object in a step, and a Smart Identification definition is defined (and enabled) for the object, then UFT tries to identify the object using the Smart Identification mechanism.

If UFT successfully uses Smart Identification to find an object after no object matches the learned description, the step is assigned a **Warning** status in the Run Results, and the result details for the step indicate that the Smart Identification mechanism was used.

If the Smart Identification mechanism cannot successfully identify the object, UFT uses the learned description plus the ordinal identifier to identify the object. If the object is still not identified, the test or component fails and a normal failed step is displayed in the results.

For more details, see Smart Identification in the Run Results (described in the *HP Run Results Viewer User Guide*).

# <span id="page-1580-1"></span>How UFT Uses Smart Identification - Use-Case Scenario

#### **Relevant for: GUI tests and components**

The following example walks you through the object identification process for an object:

Suppose you have the following statement in your test or component:

```
Browser("Mercury Tours").Page("Mercury Tours").Image
("Login").Click 22,17
```
When you created your test or component, UFT learned the following object description for the Login image:

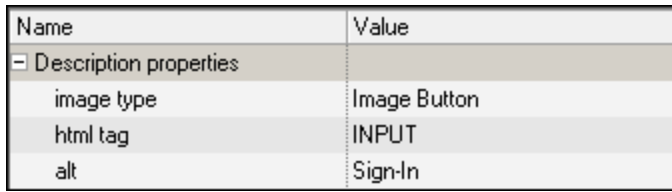

However, at some point after you created your test or component, a second login button (for logging into the VIP section of the Web site) was added to the page, so the Web designer changed the original Login button's **alt** tag to: basic login.

The default description for Web Image objects (**alt**, **html tag**, **image type**) works for most images in your site, but it no longer works for the Login image, because that image's **alt** property no longer matches the learned description. Therefore, when you run your test or component, UFT is unable to identify the Login button based on the learned description. However, UFT succeeds in identifying the Login button using its Smart Identification definition.

The following explanation describes the process that UFT uses to find the Login object using Smart Identification:

1. According to the Smart Identification definition you have for Web image objects, UFT learned the values of the following properties when it learned the Login image:

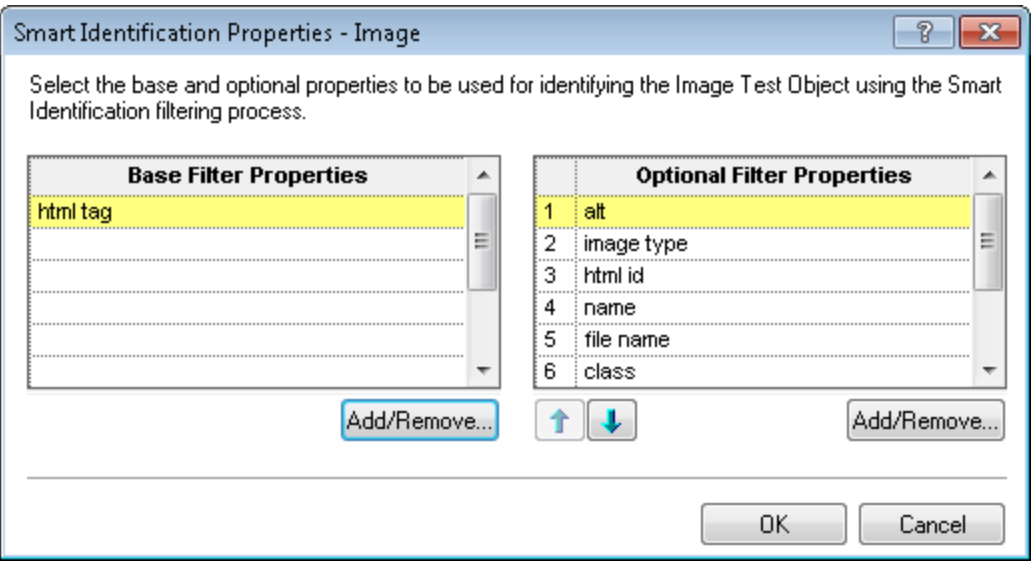

#### The learned values are as follows:

#### **Base Filter Properties:**

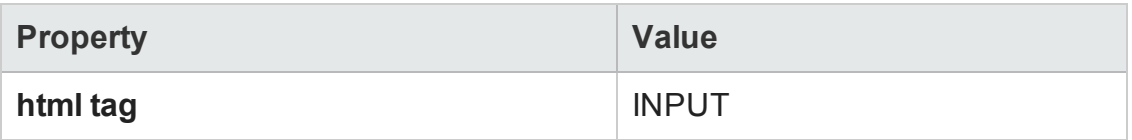

#### **Optional Filter Properties:**

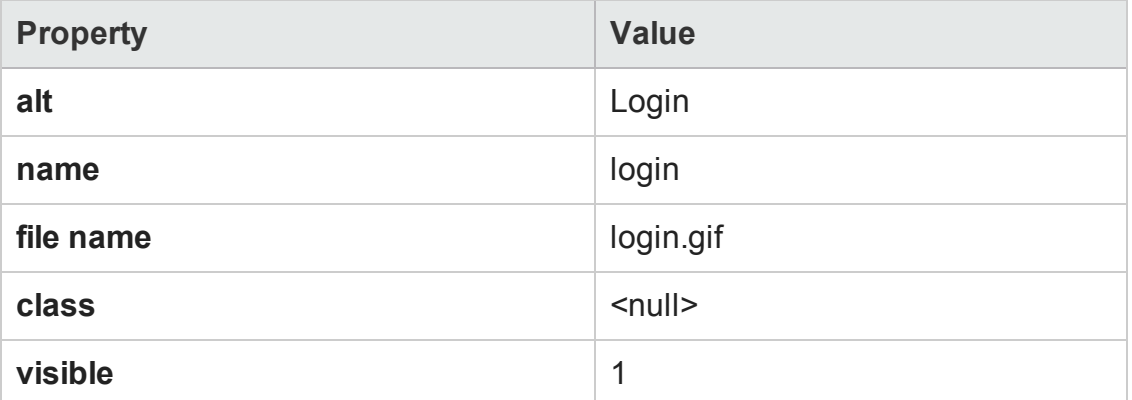

- 2. UFT begins the Smart Identification process by identifying the five objects on the Mercury Tours page that match the base filter properties definition (**html tag** = INPUT). UFT considers these to be the object candidates and begins checking the object candidates against the **Optional Filter Properties** list.
- 3. UFT checks the **alt** property of each of the object candidates, but none have the **alt** value: Login, so UFT ignores this property and moves on to the next one.
- 4. UFT checks the name property of each of the object candidates, and finds that two of the objects (both the basic and VIP Login buttons) have the name: login. UFT filters out the other three objects from the list, and these two login buttons become the new object candidates.
- 5. UFT checks the file name property of the two remaining object candidates. Only one of them has the file name login.gif, so UFT correctly concludes that it has found the Login button and clicks it.

# <span id="page-1583-0"></span>Test Object Mapping for Unidentified or Custom Classes

## **Relevant for: GUI tests and components**

The "Object [Mapping](#page-1595-0) Dialog Box" (described on page [1596\)](#page-1595-0) enables you to map an object of an unidentified or custom class to a standard Windows class. For example, if your application has a button that cannot be identified, this button is learned as a generic WinObject.

You can teach UFT to identify your object as if it belonged to a standard Windows button class. Then, when you click the button while recording, UFT records the operation in the same way as a click on a standard Windows button.

When you map an unidentified or custom object to a standard object, your object is added to the list of standard Windows test object classes as a user-defined test object class. You can configure the object identification settings for a user-defined test object class just as you would any other test object class.

You should map an object that cannot be identified only to a standard Windows class with comparable behavior. For example, do not map an object that behaves like a button to the Edit class.
# <span id="page-1584-1"></span>Tasks

# How to Configure Object Identification for a Test Object Class

#### **Relevant for: GUI tests and components**

This task describes steps you can perform to configure the properties that UFT uses to learn and identify objects. Perform one or more of these steps to configure object identification for a specific test object class.

Repeat the task for all relevant test object classes.

This task includes the following steps:

- ["Prerequisites](#page-1584-0) " below
- "Set the properties that UFT learns for [identifying](#page-1585-0) an object in this test object class" on the next [page](#page-1585-0)
- <span id="page-1584-0"></span>• "Set the properties that UFT uses for Smart [Identification"](#page-1585-1) on the next page

### **Prerequisites**

Determine what you would like to change about how UFT identifies objects of various test object classes within your application. For details, see "Object [Identification](#page-1564-0) [Configuration](#page-1564-0) - Overview" on page 1565.

## <span id="page-1585-0"></span>**Set the properties that UFT learns for identifying an object in this test object class**

In the "Object [Identification](#page-1588-0) Dialog Box" (described on page [1589](#page-1588-0)), set the properties that are learned for the test object description:

- 1. Select the environment.
- 2. Select the test object class.
- 3. Set mandatory and assistive properties.
- <span id="page-1585-1"></span>4. Select an ordinal identifier.

### **Set the properties that UFT uses for Smart Identification**

- 1. In the "Object [Identification](#page-1588-0) Dialog Box", select the **Enable Smart ID** check box. The **Configure** button is enabled.
- 2. Click the **Configure** button to open the "Smart [Identification](#page-1597-0) Properties Dialog Box" (described on page [1598](#page-1597-0)).
- 3. Set the base and optional properties.
- 4. Set the order in which the optional properties are used.
- 5. If you do not want UFT to learn the Smart Identification properties, clear the **Enable Smart Identification** check box. The configuration is saved, but not used.

For more details, see "Smart [Identification"](#page-1577-0) on page 1578.

# How to Manage Identification Properties of a Test Object Class

#### **Relevant for: GUI tests and components**

The following task describes how to manage the identification properties of a specified test object class in the ["Add/Remove](#page-1593-0) Properties Dialog Box" (described on page [1594\)](#page-1593-0)

#### and includes the following:

- "Add and remove properties to the object [identification](#page-1586-0) property lists" below
- <span id="page-1586-0"></span>• "Add [identification](#page-1586-1) properties to the test object class" below

### **Add and remove properties to the object identification property lists**

To include a property in the **Mandatory**, **Assistive**, **Base Filter**, or **Optional Filter Properties** lists, open the ["Add/Remove](#page-1593-0) Properties Dialog Box", select the check box next to the property name you want to add. To remove a property from the list, clear the corresponding check box.

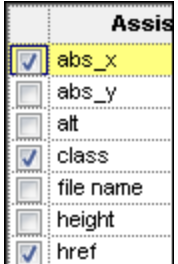

### <span id="page-1586-1"></span>**Add identification properties to the test object class**

To add a new property to the test object class, open the ["Add/Remove](#page-1593-0) Properties [Dialog](#page-1593-0) Box" and click **New**. The **New Property** dialog box opens. Enter a valid property in the format attribute/*<PropertyName>* (for Web objects) or *<PropertyName>* (for other environment objects) and click **OK**. The new property is added to the available properties list.

# <span id="page-1586-2"></span>How to Map an Unidentified or Custom Class to a Standard Windows Class

#### **Relevant for: GUI tests and components**

This task describes how to map an unidentified or custom class to a standard Windows class. This instructs UFT to identify objects of the specified class in the same way as it identifies objects of the Windows class to which it is mapped.

#### **To map an unidentified or custom class to a standard Windows class:**

- 1. Open the "Object [Mapping](#page-1595-0) Dialog Box" (described on page [1596\)](#page-1595-0) by selecting **Standard Windows** in the **Environment** box in the Object Identification dialog box and then clicking the **User-Defined** button.
- 2. Click the pointing hand  $\mathbb{R}^n$  and then click the object whose class you want to add as a user-defined test object class. The name of the user-defined object is displayed in the **Class name** box.

For details on using the pointing hand, see "Tips for Using the [Pointing](#page-1409-0) Hand" on [page 1410](#page-1409-0).

- 3. In the **Map to** box, select the standard object class to which you want to map your user-defined test object class and click **Add**. The class name and mapping is added to the object mapping list.
- 4. Click **OK**. The Object Mapping dialog box closes and your object is added to the list of standard Windows test object classes as a user-defined test object class. Note that your object has an icon with a red  $\cup$  in the lower-right corner, identifying it as a user-defined class.
- 5. Configure the object identification settings for your user defined test object class just as you would any other test object class. For details, see "How to [Configure](#page-1584-1) Object [Identification](#page-1584-1) for a Test Object Class" on page 1585.

**Caution:** If you click the down arrow on the **Reset Test Object** button and select **Reset Environment**, when **Standard Windows** is selected in the **Environment** box, all of the user-defined test object classes are deleted.

# <span id="page-1588-0"></span>Reference

# Object Identification Dialog Box

### **Relevant for: GUI tests and components**

This dialog box enables you to set mandatory and assistive properties, to select the ordinal identifier, and to specify whether you want to enable the Smart Identification mechanism for each test object class.

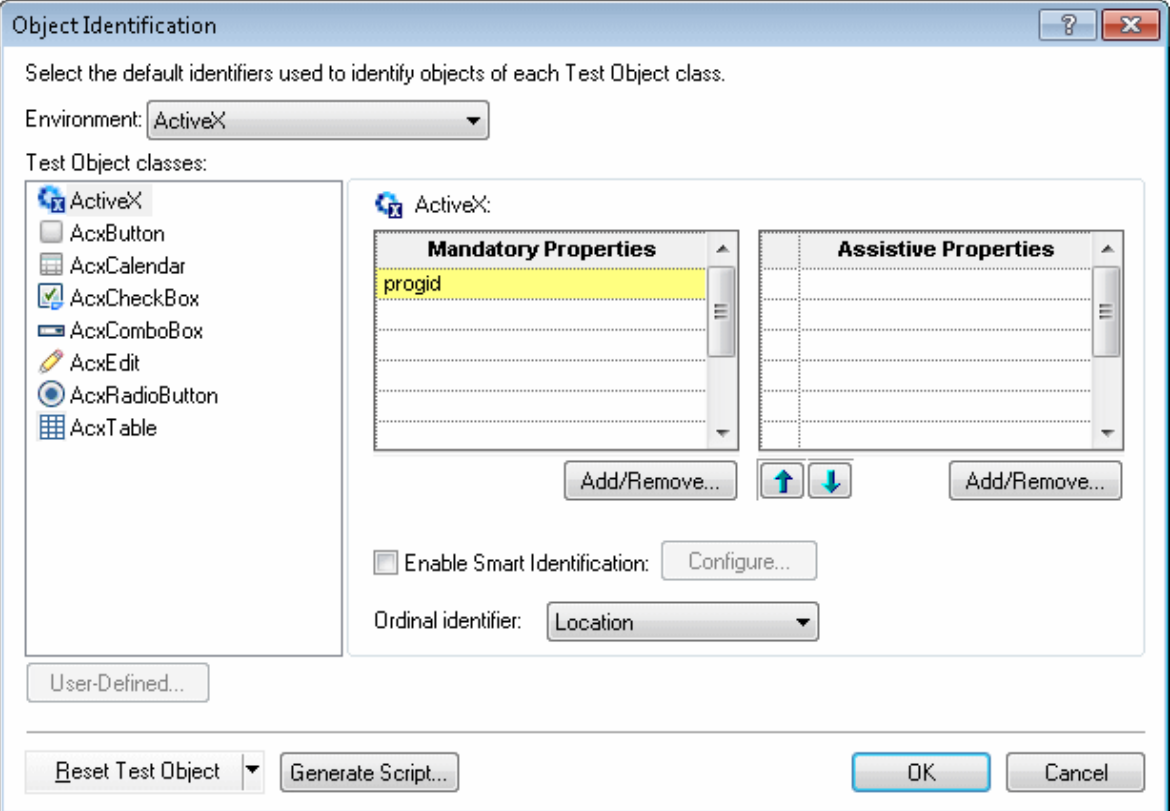

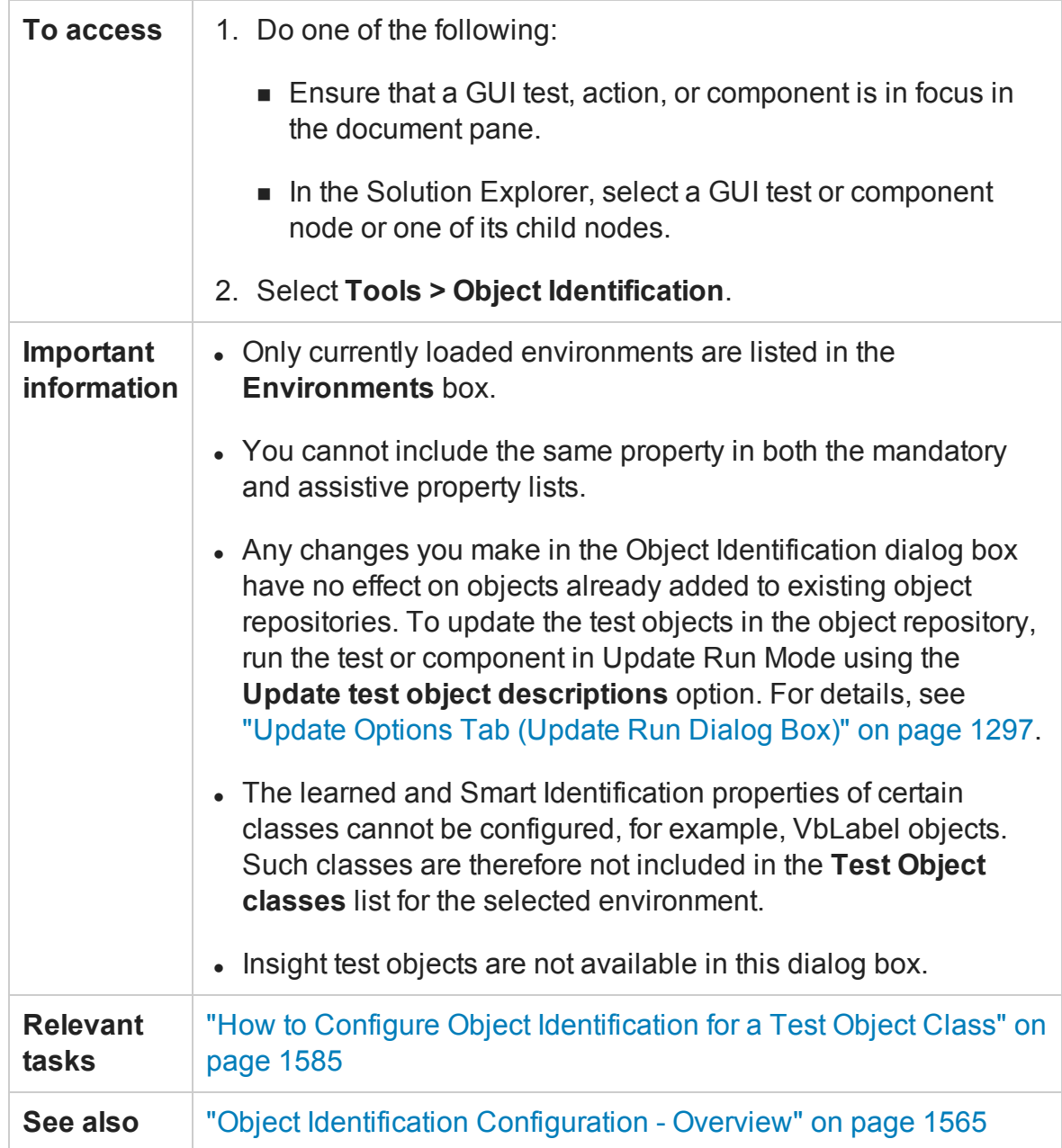

### User interface elements are described below:

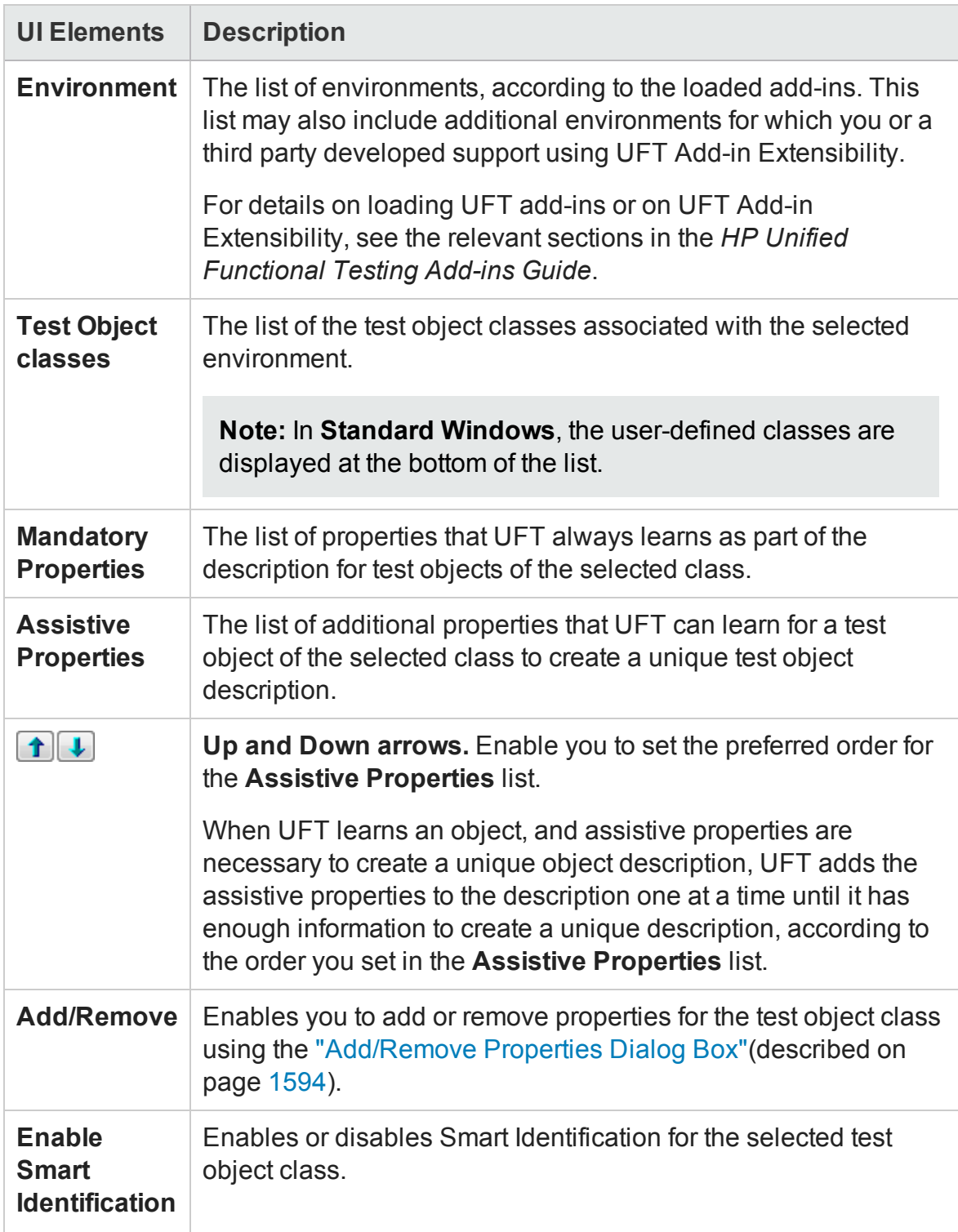

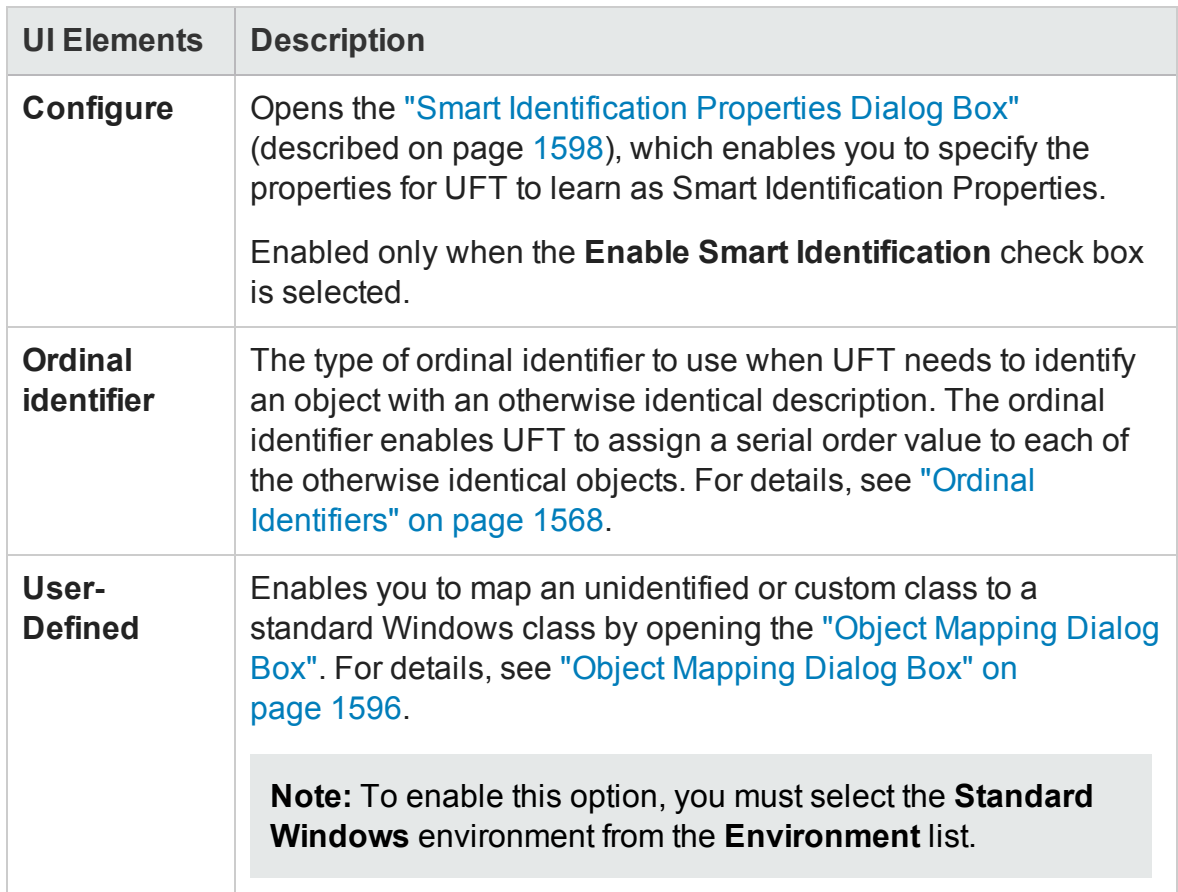

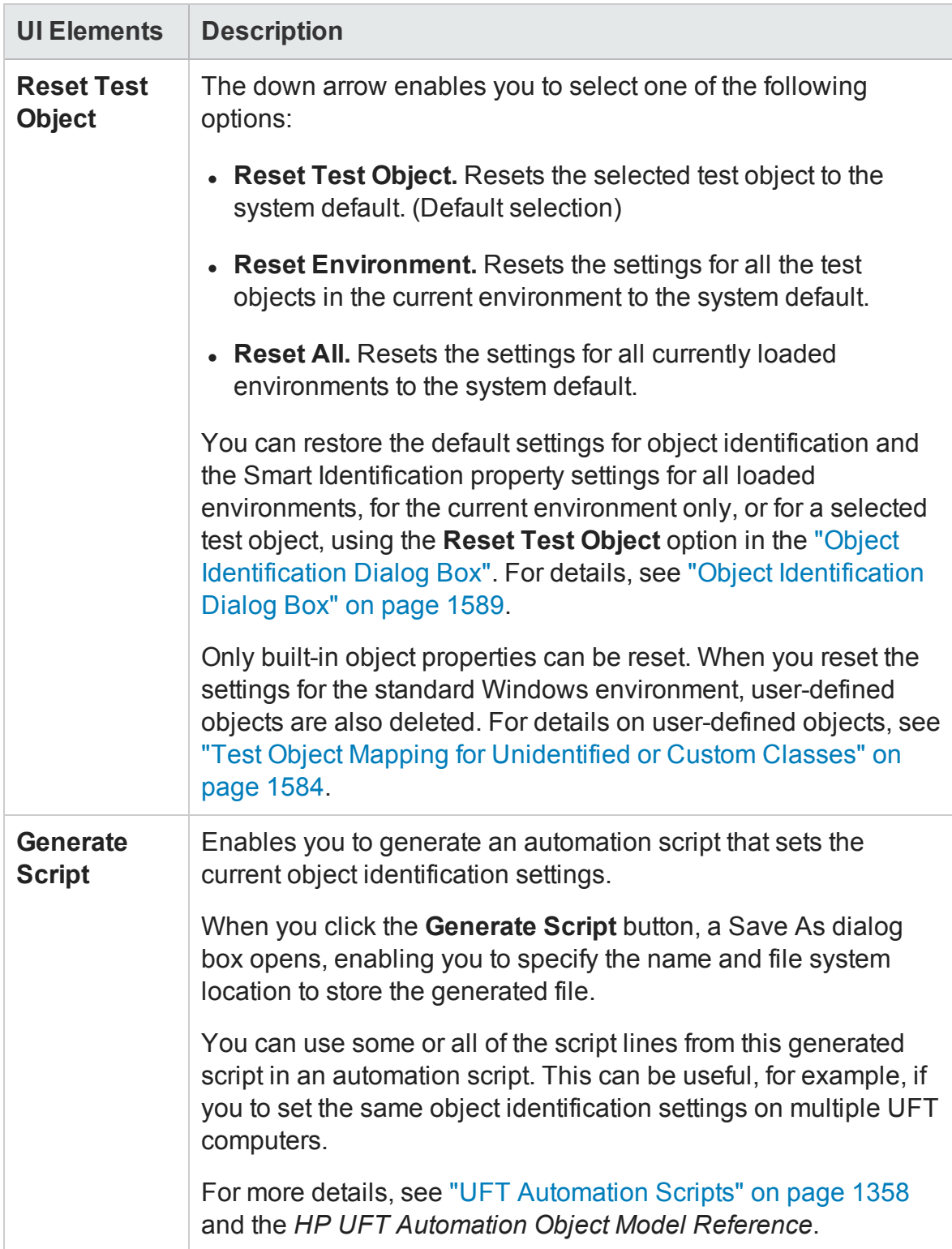

## <span id="page-1593-0"></span>Add/Remove Properties Dialog Box

### **Relevant for: GUI tests and components**

This dialog box enables you to set the properties you want to include in the **Mandatory**, **Assistive**, **Base Filter**, or **Optional Filter Properties** lists that are used to define the object identification preferences for a selected test object class. You can also add new property names to the set of usable properties.

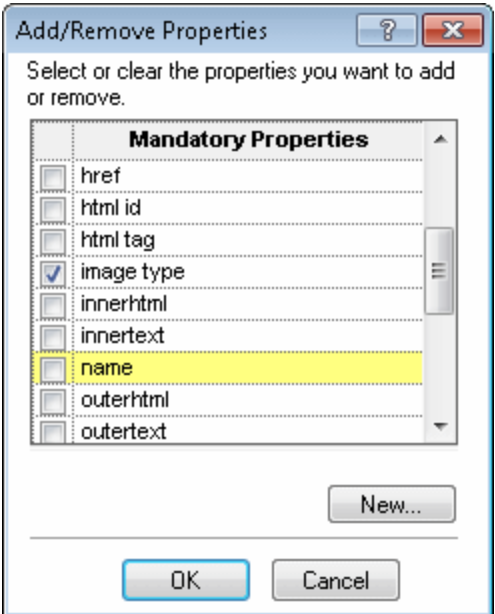

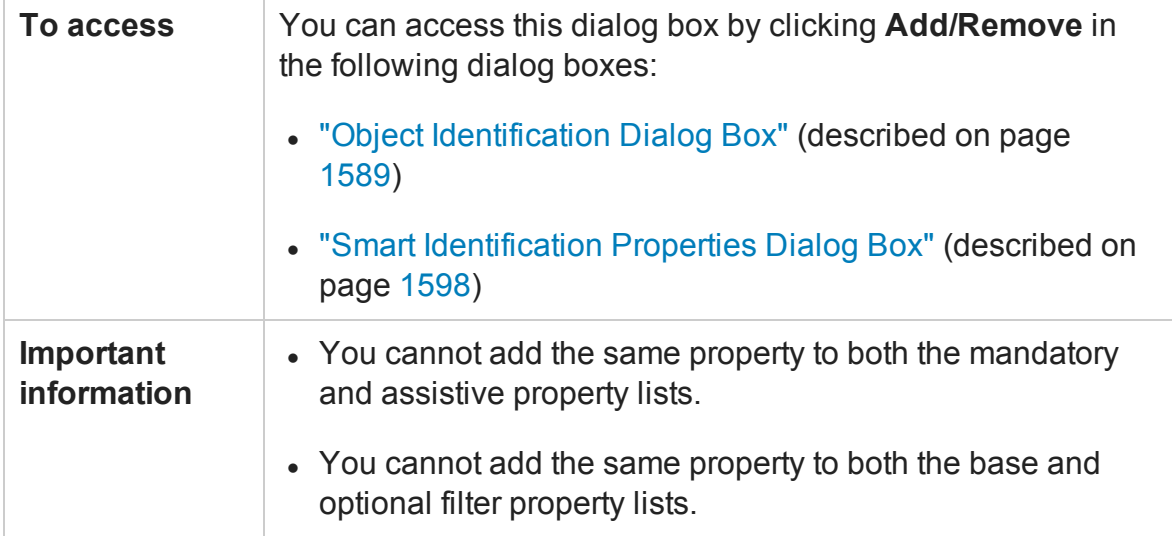

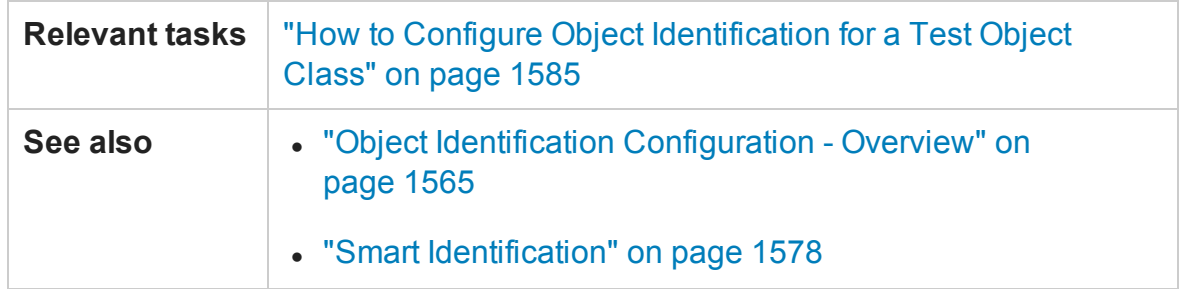

User interface elements are described below (unlabeled elements are shown in angle brackets):

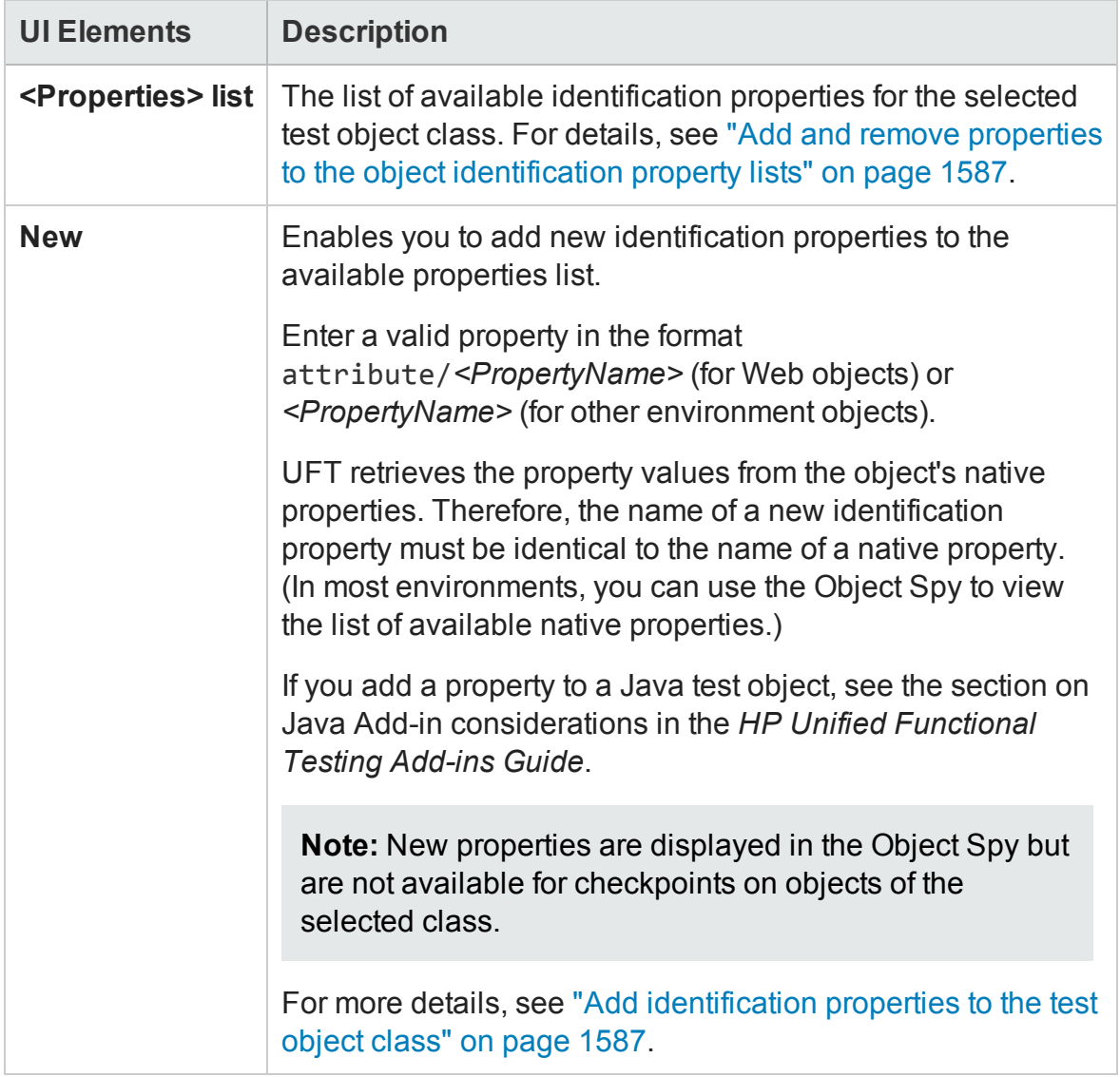

# <span id="page-1595-0"></span>Object Mapping Dialog Box

### **Relevant for: GUI tests and components**

This dialog box enables you to map an object of an unidentified or custom class to a standard Windows test object class.

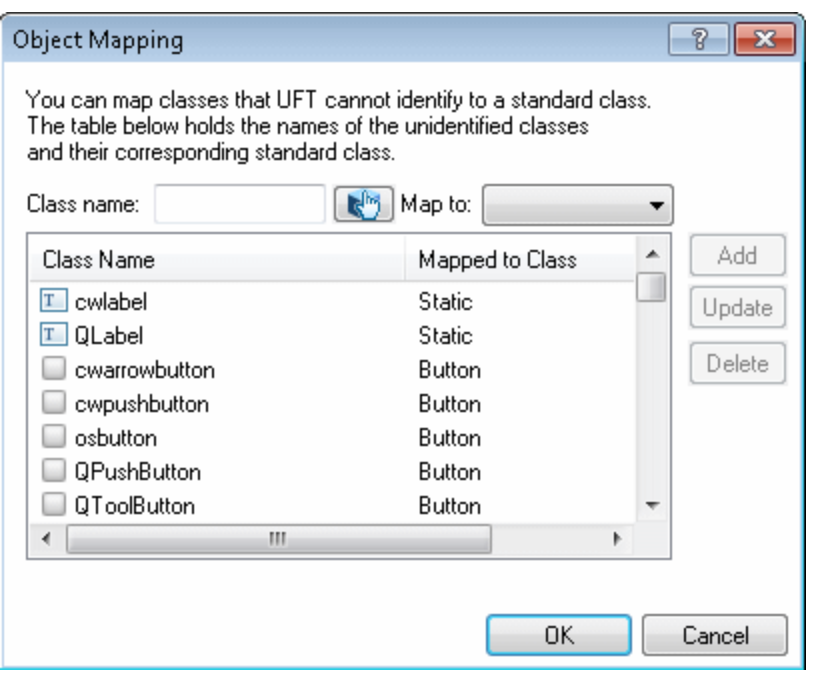

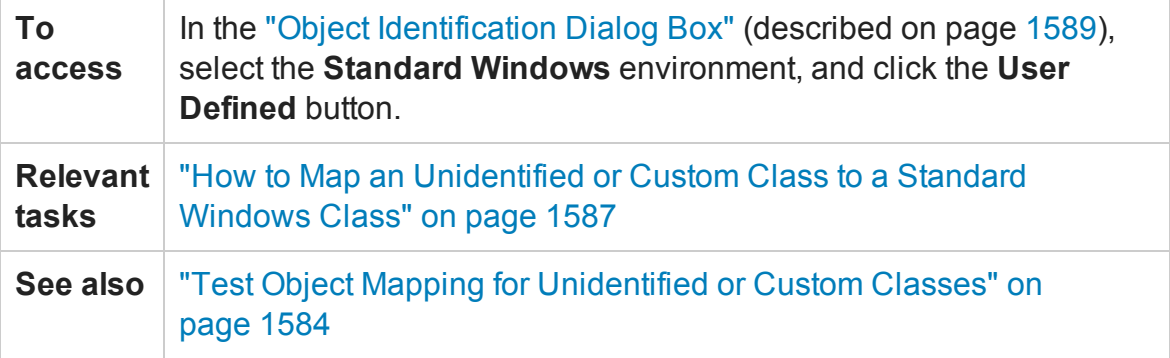

### User interface elements are described below:

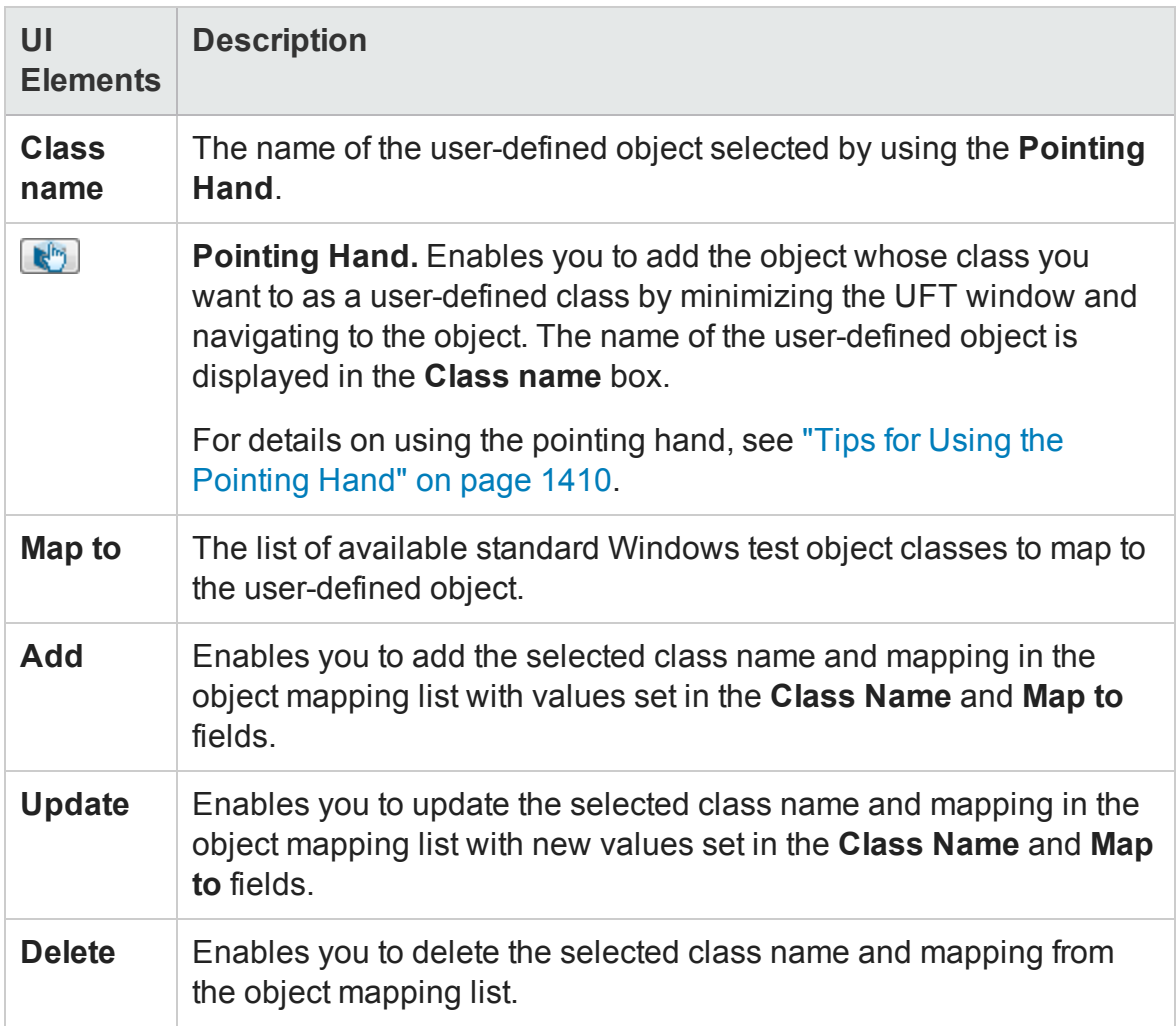

# <span id="page-1597-0"></span>Smart Identification Properties Dialog Box

### **Relevant for: GUI tests and components**

The Smart Identification dialog box enables you to configure the Smart Identification mechanism for the selected test object class.

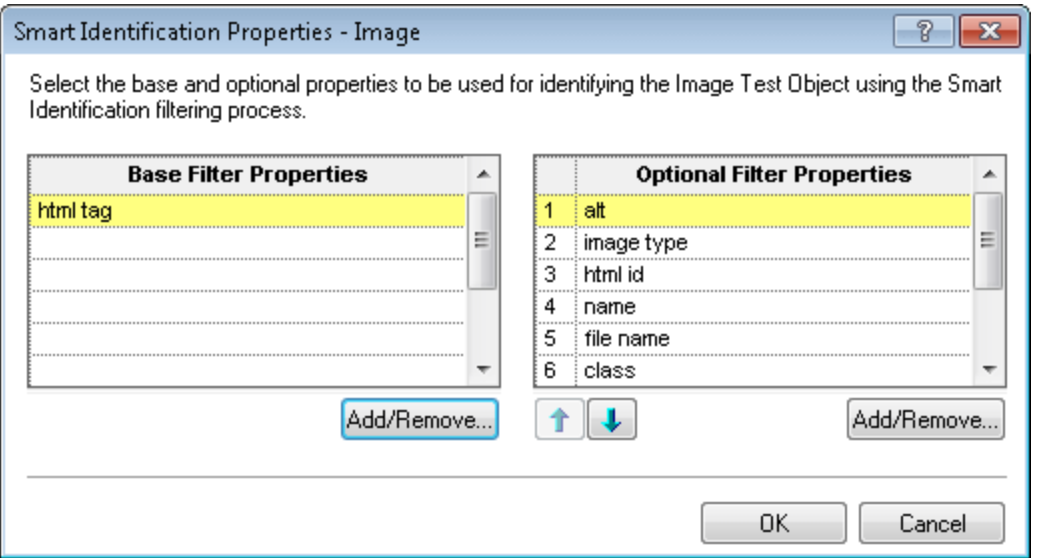

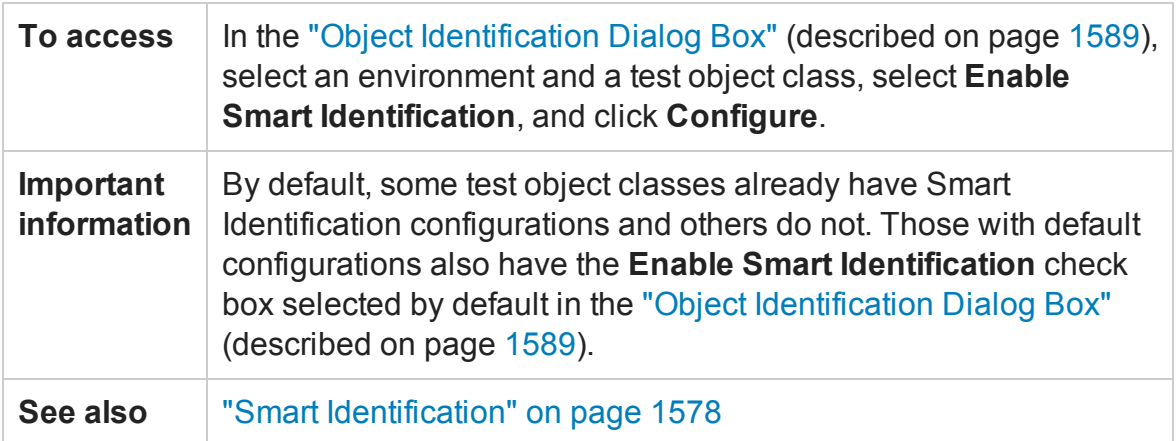

### User interface elements are described below:

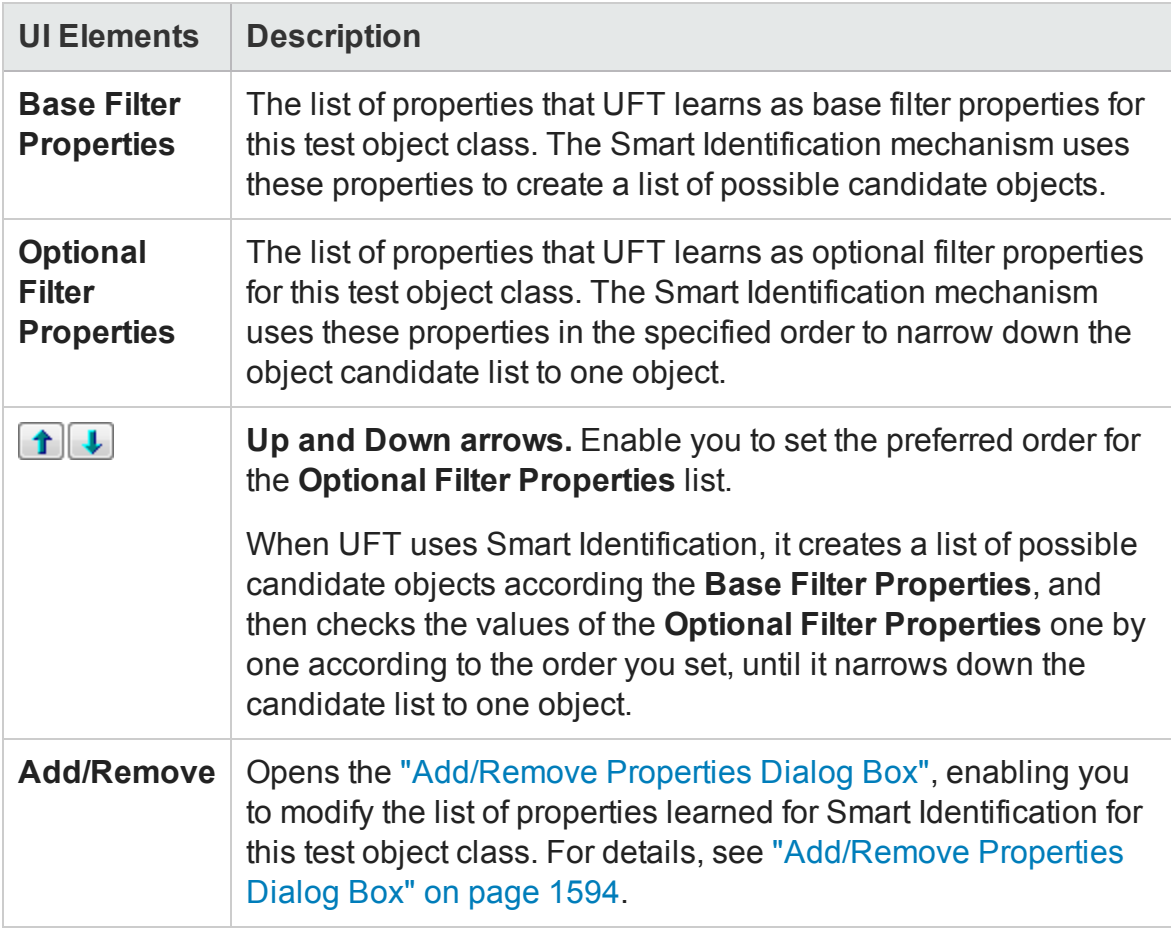

# Chapter 47: Object Repository Comparison Tool

#### **Relevant for: GUI tests and components**

This chapter includes:

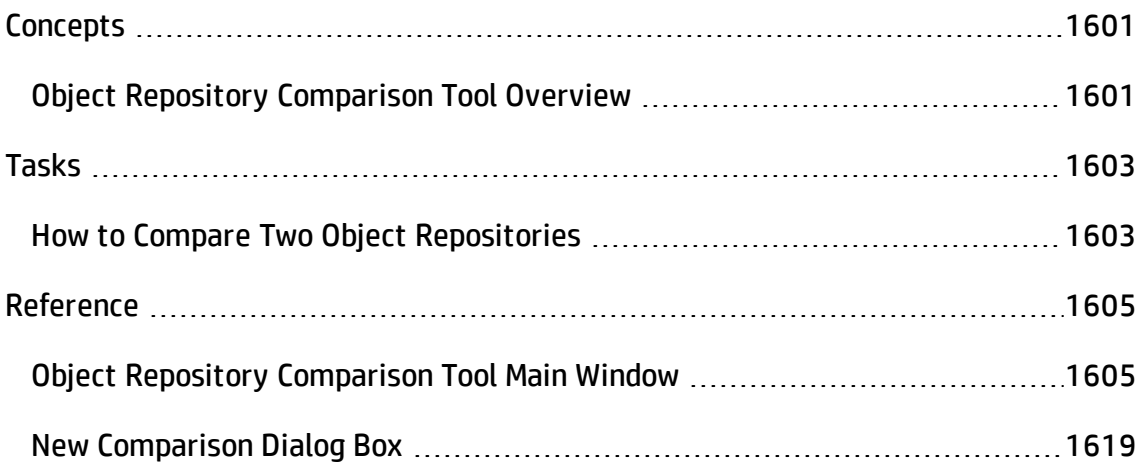

# <span id="page-1600-1"></span><span id="page-1600-0"></span>**Concepts**

# Object Repository Comparison Tool Overview

#### **Relevant for: GUI tests and components**

The Object Repository Comparison Tool enables you to compare two shared object repositories, and view the differences in their objects, such as different object names, different test object descriptions, and so on. The tool is accessible from the Object Repository Manager.

Differences between objects in the two object repository files are identified according to default rules. During the comparison process, the object repository files remain unchanged. For details about the types of comparisons identified by the Object Repository Comparison Tool, see ["Understanding](#page-1615-0) Object Differences" on page 1616.

After the comparison process, the Comparison Tool provides a graphic presentation of the objects in the object repositories, which are shown as nodes in a hierarchy. Objects that have differences, as well as unique objects that are included in one object repository only, can be identified according to a color configuration that you can specify. Objects that are included in one object repository only are indicated in the other object repository by the text "Does not exist". You can also view the properties and values of each object that you select in either object repository.

You can use the information displayed by the Object Repository Comparison Tool when managing or merging object repositories. For details, see "Object [Repository](#page-1620-0) Merge Tool" on [page 1621.](#page-1620-0)

This section also includes:

- "When to Use the Object Repository [Comparison](#page-1601-0) Tool" on the next page
- ["Understanding](#page-1601-1) the Repository Panes" on the next page

### <span id="page-1601-0"></span>**When to Use the Object Repository Comparison Tool**

In addition to this tool, you can perform merge and comparison operations using the Asset Comparison Tool and the Object Repository Merge Tool. Consider the following when selecting which tool to use:

- The Object Repository Comparison Tool is designed for comparing repositories that are different, but have a set of overlapping objects. This tool is useful if you want to decide whether to merge two repositories without performing the actual merge and addressing object conflicts in the Object Repository Merge Tool. For details, see "How to Compare Two Object [Repositories"](#page-1602-1) on the next page and "Object [Repository](#page-1620-0) Merge Tool" on [page 1621](#page-1620-0).
- The Asset Comparison Tool can also compare two repositories, but it is designed for comparing different versions of the same repository to identify changes between versions. For details, see "Viewing and [Comparing](#page-870-0) Versions of UFT Assets" on [page 871](#page-870-0).

### <span id="page-1601-1"></span>**Understanding the Repository Panes**

The object repository panes of the Object Repository Comparison Tool display the hierarchies of the objects, and their properties and values, in the object repository files that you are comparing. The file path is shown above each object hierarchy.

To make it easier to see the status of an object at a glance, the text and background of object names in the object repositories are displayed using different colors, according to the type of comparison found.

The Object Repository Comparison Tool enables you to navigate the two object repositories independently. You can also resize the various panes to display only some of the objects contained in the object repositories. When using large object repositories, this can result in the various panes displaying different areas of the object repository hierarchies, making it difficult to locate and track specific objects affected by the comparison process. You can synchronize the object repositories to display the same object in both views.

# <span id="page-1602-1"></span><span id="page-1602-0"></span>Tasks

# How to Compare Two Object Repositories

#### **Relevant for: GUI tests and components**

This task describes how to compare two object repositories according to predefined settings that define how comparisons between objects are identified.

This task includes the following steps:

- **.** ["Prerequisites"](#page-1602-2) below
- "Select the Shared Object [Repositories](#page-1603-0) to compare" on the next page
- "Analyze the initial [comparison](#page-1603-1) results" on the next page
- "Analyze the detailed [comparison](#page-1603-2) results" on the next page
- "Utilize additional tools to help you perform the [comparison Optional"](#page-1603-3) on the next [page](#page-1603-3)

### <span id="page-1602-2"></span>1. **Prerequisites**

- **Determine the shared object repositories you want to compare. Generally,** shared object repositories should contain objects from the same application, and may have differences in objects or test object descriptions because the repositories were created at different times or under different circumstances.
- n Make sure that a GUI test or component is currently open.
- **n** Make sure that the Object Repository Manager window is open. For details on working with the Object Repository Manager, see "Object [Repository](#page-1547-0) Manager Main Window" on [page 1548](#page-1547-0).
- <sup>n</sup> Make sure the color settings are configured to match your needs. For details, see "Color Settings Dialog Box (Object Repository [Comparison](#page-1617-0) Tool) " on page 1618.

### <span id="page-1603-0"></span>2. **Select the Shared Object Repositories to compare**

- a. In the Object Repository Manager window, select **Tools > Object Repository Comparison Tool** to open the Object Repository Comparison Tool. The ["New](#page-1618-0) [Comparison](#page-1618-0) Dialog Box" (described on page [1619](#page-1618-0)) opens.
- <span id="page-1603-1"></span>b. Specify the two object repository files you want to compare.

### 3. **Analyze the initial comparison results**

After the comparison is complete, you can view the results summary in the ["Comparison](#page-1614-0) Statistics Dialog Box" (described on page [1615](#page-1614-0)).

### <span id="page-1603-2"></span>4. **Analyze the detailed comparison results**

<span id="page-1603-3"></span>Review and analyze the comparisons between the repositories in the ["Object](#page-1604-1) Repository [Comparison](#page-1604-1) Tool Main Window" (described on page [1615](#page-1614-0)).

### 5. **Utilize additional tools to help you perform the comparison - Optional**

- <sup>n</sup> Synchronize the object repositories to display the same object in both views by clicking the **Synchronized Nodes** button.
- <sup>n</sup> Filter the objects and show only the objects that you want to view using the "Filter Dialog Box (Object Repository [Comparison](#page-1610-0) Tool)" (described on page [1611\)](#page-1610-0).
- **EXECTE COLOGETER 12 In Locate one or more objects in a selected object repository whose name contains** a specified string using the "Find Dialog Box (Object Repository [Comparison](#page-1611-0) Tool) ["](#page-1611-0) (described on page [1612](#page-1611-0)).
- Adjust the colors of text and background of object names, and empty nodes representing objects that exist in the other object repository only, using the "Color Settings Dialog Box (Object Repository [Comparison](#page-1617-0) Tool) " (described on page [1618\)](#page-1617-0).

# <span id="page-1604-1"></span><span id="page-1604-0"></span>Reference

# Object Repository Comparison Tool Main Window

#### **Relevant for: GUI tests and components**

This window displays the two repositories selected for comparison and provides tools for analyzing the comparison.

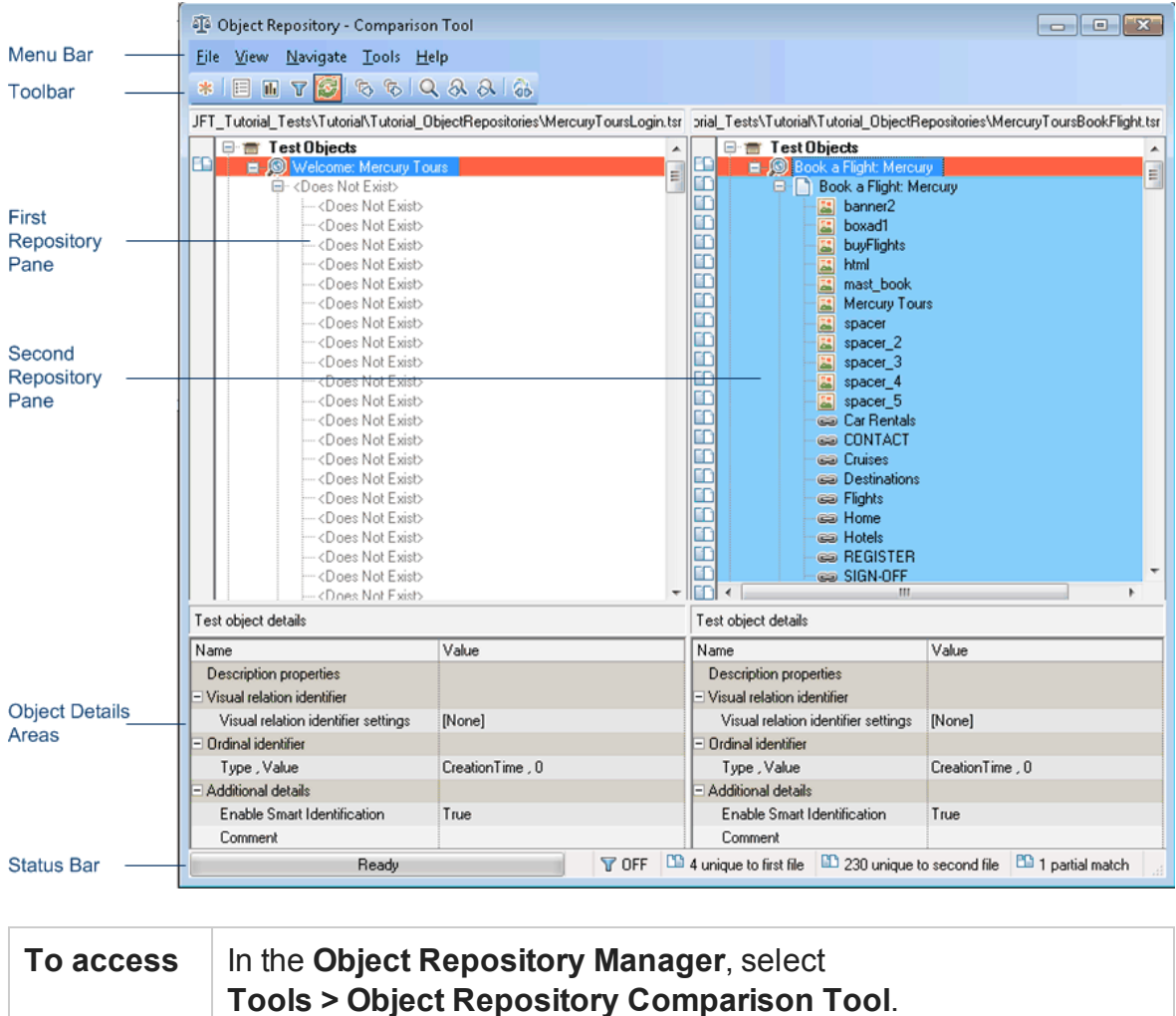

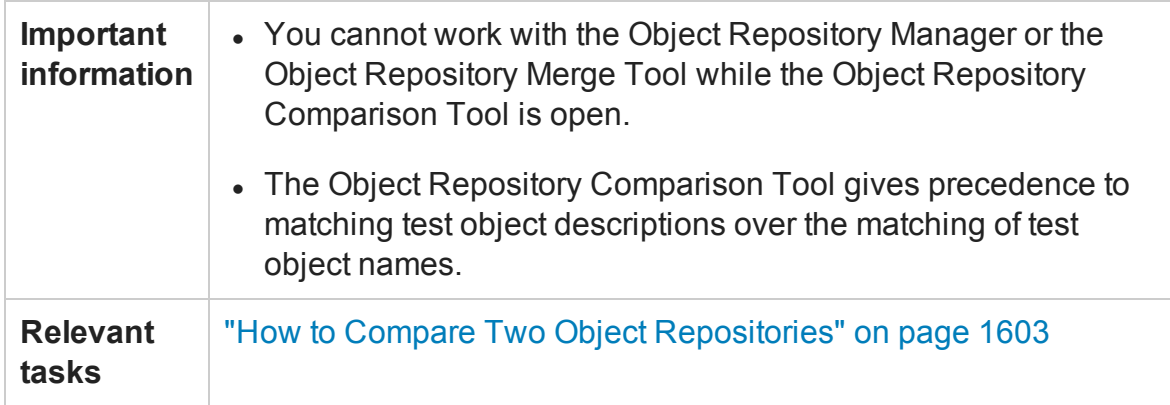

The Object Repository Comparison Tool window contains the following key elements:

- <sup>l</sup> "Menu [Commands](#page-1605-0) and Toolbar Buttons" below
- ["Repository](#page-1607-0) Panes" on page 1608
- **.** "Test Object Details Areas" on [page 1610](#page-1609-0)
- <span id="page-1605-0"></span><sup>l</sup> "Status Bar" on [page 1610](#page-1609-1)

### **Menu Commands and Toolbar Buttons**

File Menu

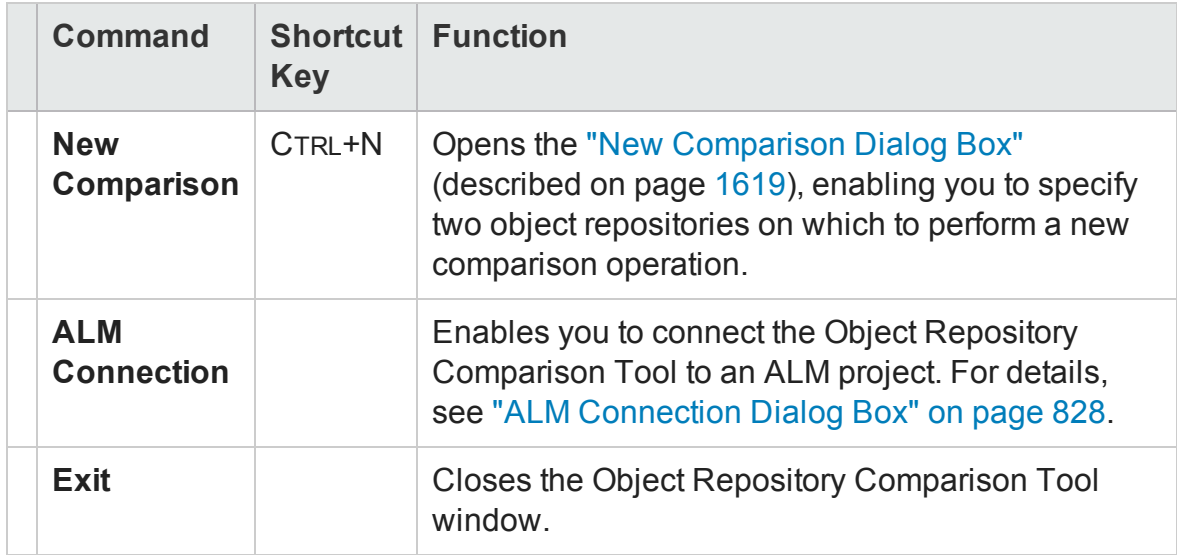

### View Menu

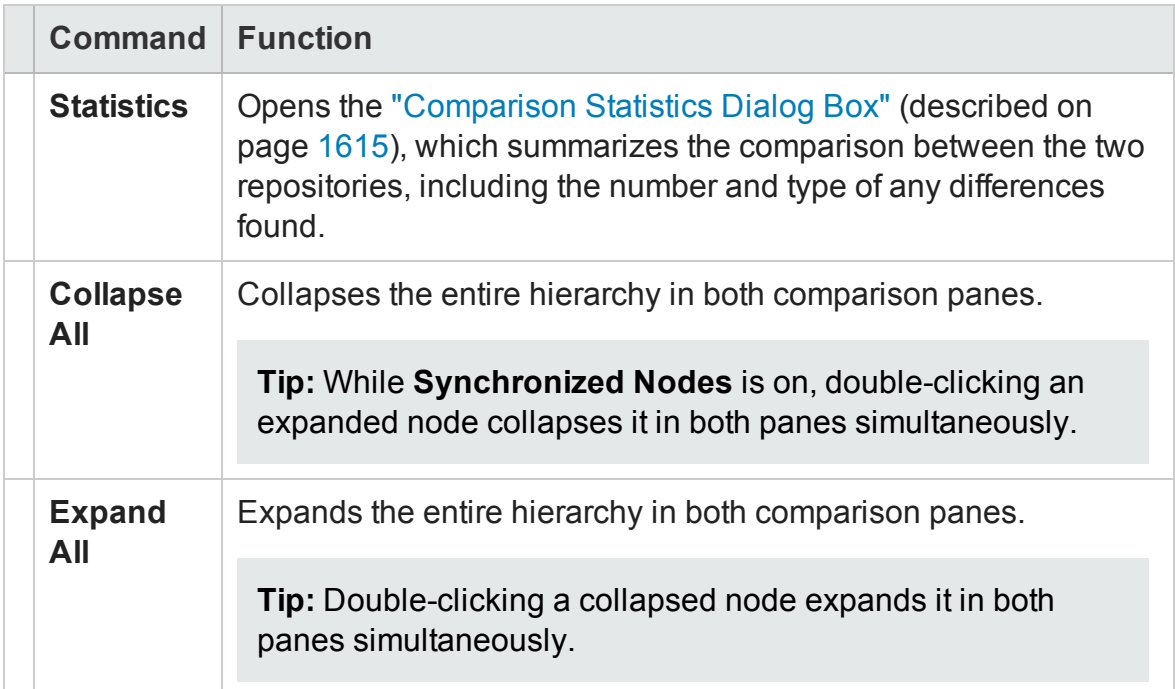

### Navigate Menu

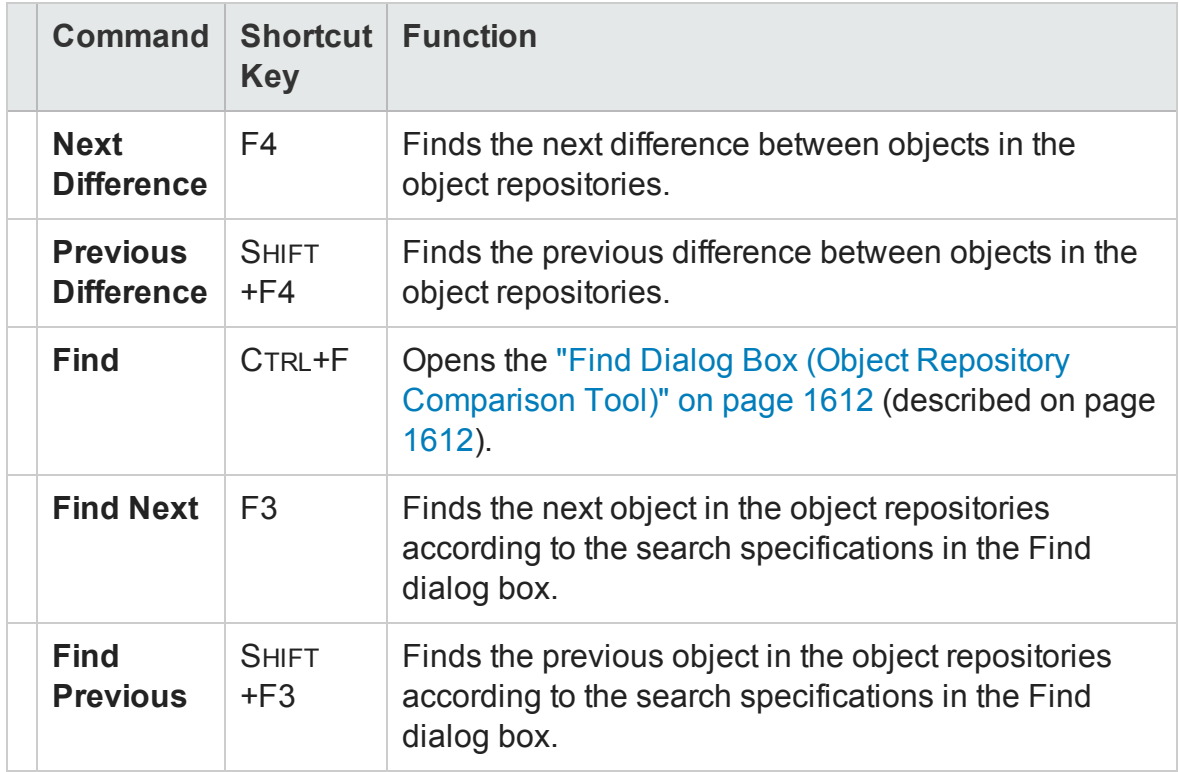

#### Tools Menu

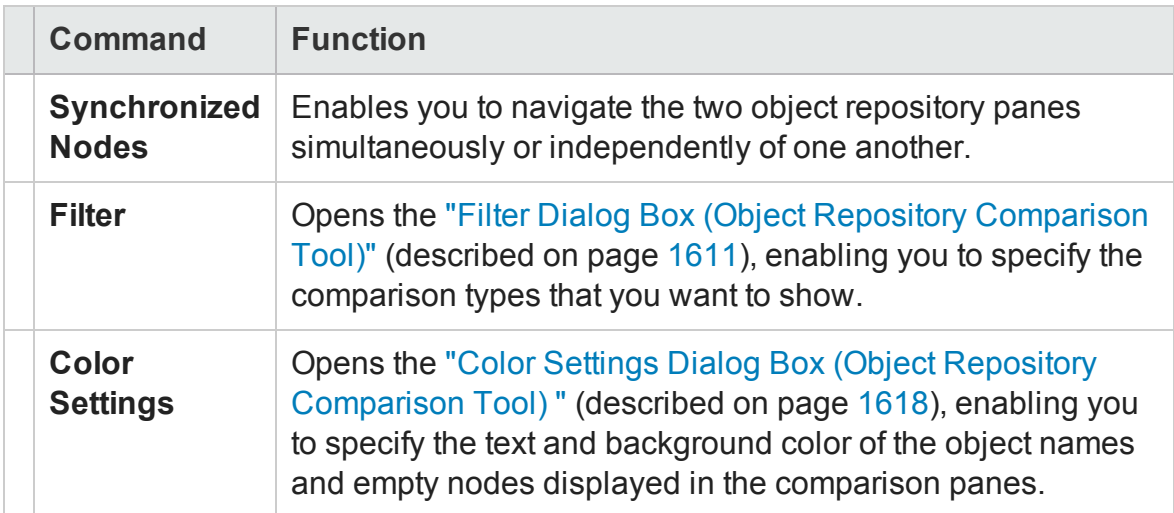

#### Help Menu

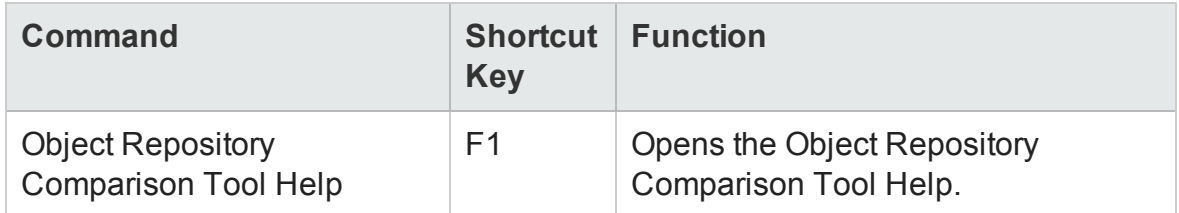

### <span id="page-1607-0"></span>**Repository Panes**

The repository panes display a hierarchical view of the objects in the object repositories being compared. The differences and similarities between objects in the two panes are indicated by colored text and background colors for each object.

Differences can also be identified by the icons displayed to the left of the objects in the object repository panes, as follows:

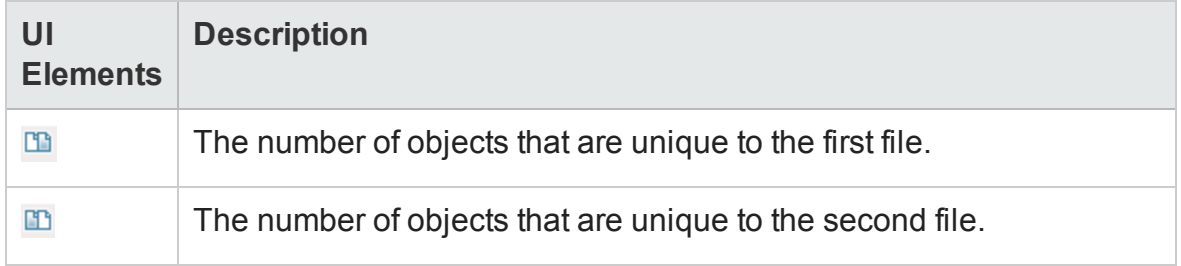

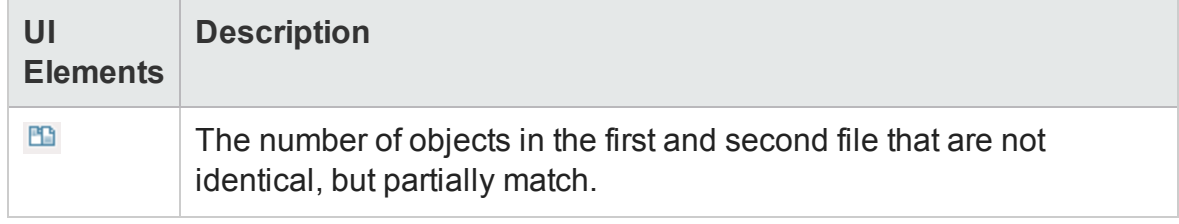

For details on all comparison types, see ["Understanding](#page-1615-0) Object Differences" on [page 1616](#page-1615-0).

The object repository panes provide the following functionality:

- <sup>l</sup> While in **Synchronized Nodes** mode, when you select an object in one object repository pane, the corresponding object in the other file hierarchy is located and highlighted. You can press the CTRL button when you select an object to highlight only the selected object without highlighting the corresponding object in the other file.
- When you select an object in an object repository pane, its properties and values are displayed in the respective **Test object details** area at the bottom of the pane.
- When you position your cursor over an icon to the left of an object in an object repository pane, the comparison details are displayed as a tooltip, for example, Partial match, or Unique to second file.
- You can expand or collapse the hierarchy of a parent node by double-clicking the node, or by clicking the expand (**+**) or collapse (**-**) symbol to the left of the node name. You can also expand or collapse the entire hierarchy in the object repository pane by choosing **Collapse All** or **Expand All** from the **View** menu.
- You can jump directly to the next or previous difference in the object repository hierarchy by choosing **Next Difference** or **Previous Difference** from the **Navigate** menu, by clicking the **Next Difference** or **Previous Difference** buttons in the toolbar, or by using keyboard shortcuts. For details about shortcuts, see ["Menu](#page-1605-0) [Commands](#page-1605-0) and Toolbar Buttons" on page 1606.
- You can drag the edges of the panes to resize them in the Object Repository Comparison Tool window.

### <span id="page-1609-0"></span>**Test Object Details Areas**

Shows the properties and values of the object selected in an object repository pane. For details, see ["Understanding](#page-1601-1) the Repository Panes" on page 1602.

### <span id="page-1609-1"></span>**Status Bar**

Shows the status of the comparison process and details of the comparisons found during the object repository comparison.

User interface elements of the status bar are described below (unlabeled elements are shown in angle brackets):

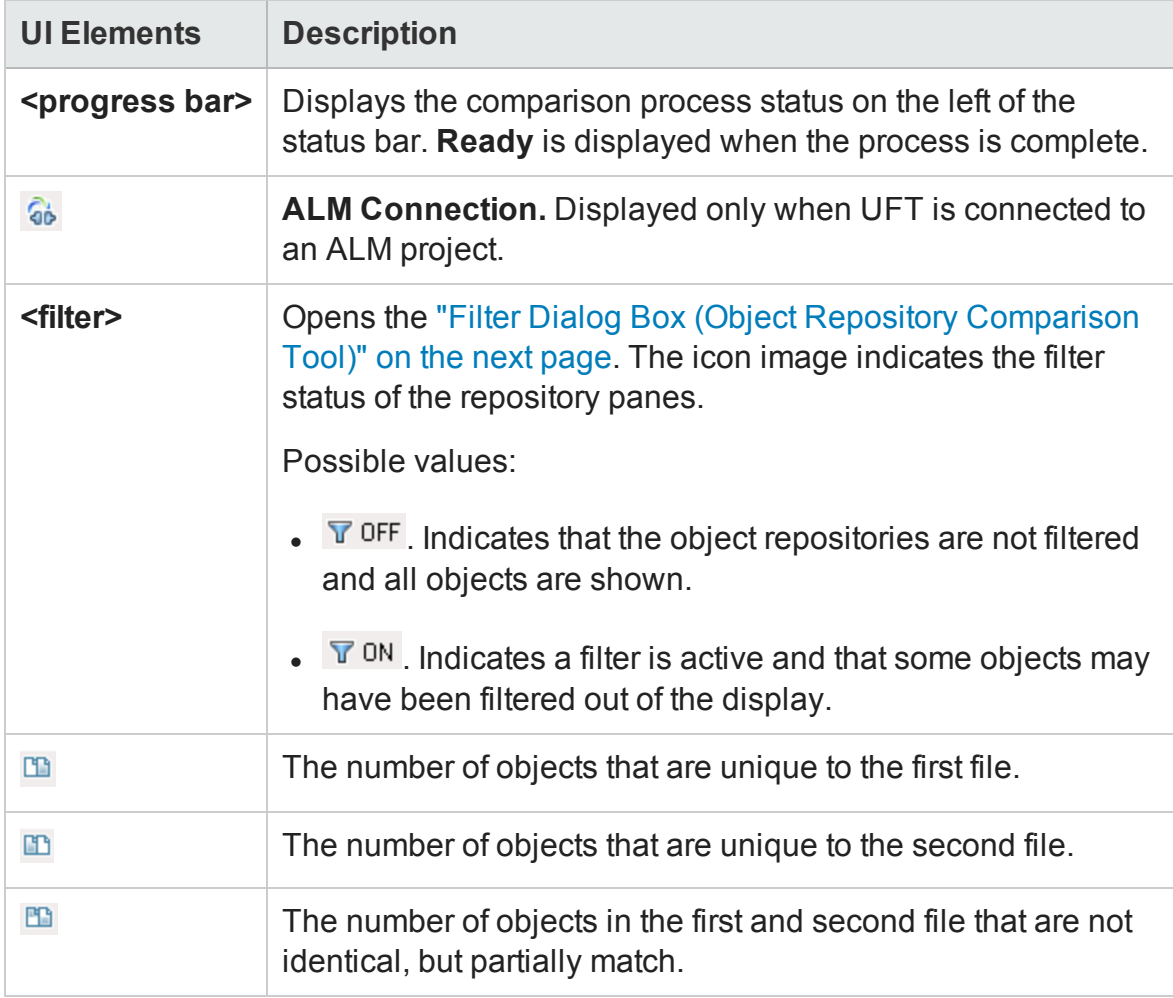

This section also includes:

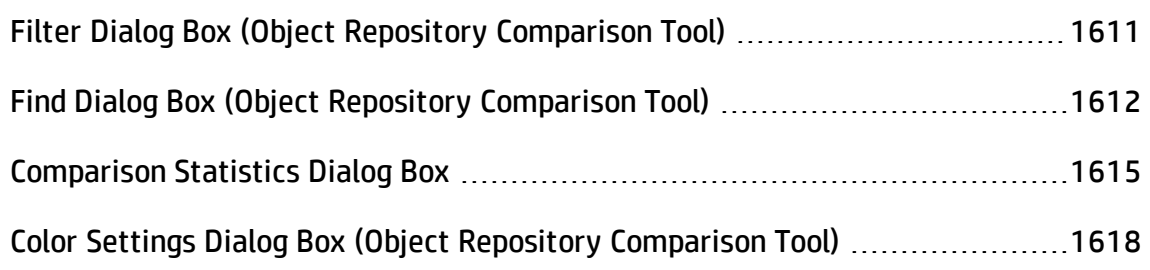

## <span id="page-1610-0"></span>Filter Dialog Box (Object Repository Comparison Tool)

### **Relevant for: GUI tests and components**

This dialog box enables you to filter objects in the repository panes of the ["Object](#page-1604-1) Repository [Comparison](#page-1604-1) Tool Main Window". For details, see page [1605](#page-1604-1).

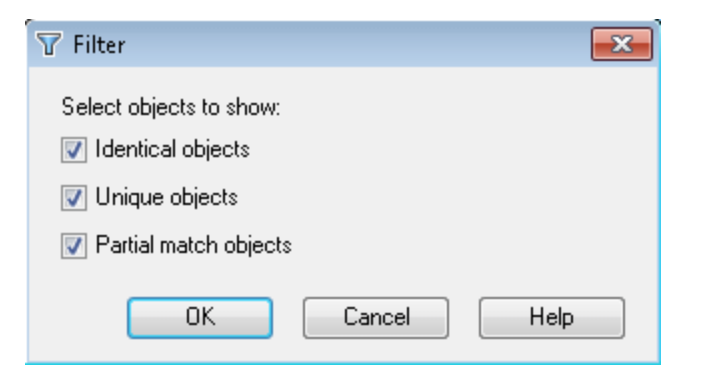

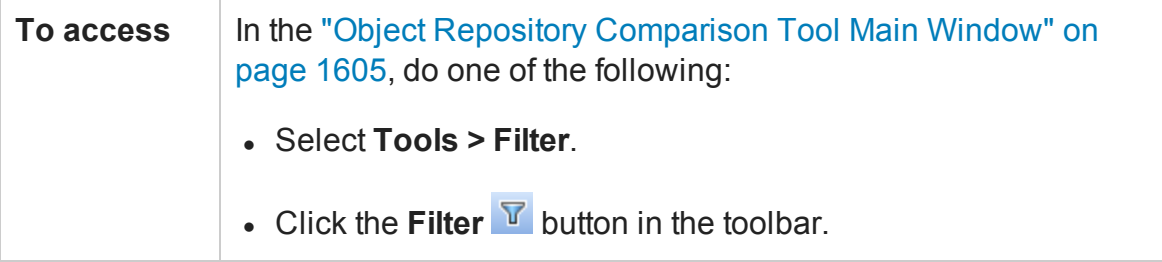

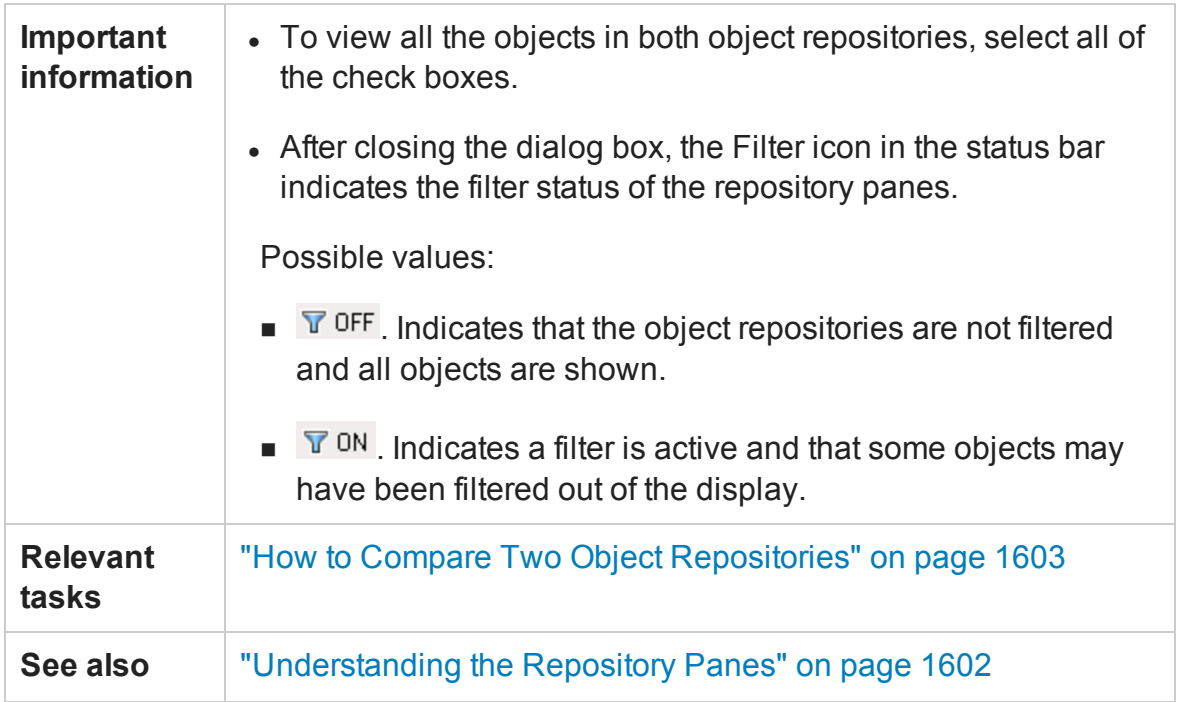

User interface elements are described below:

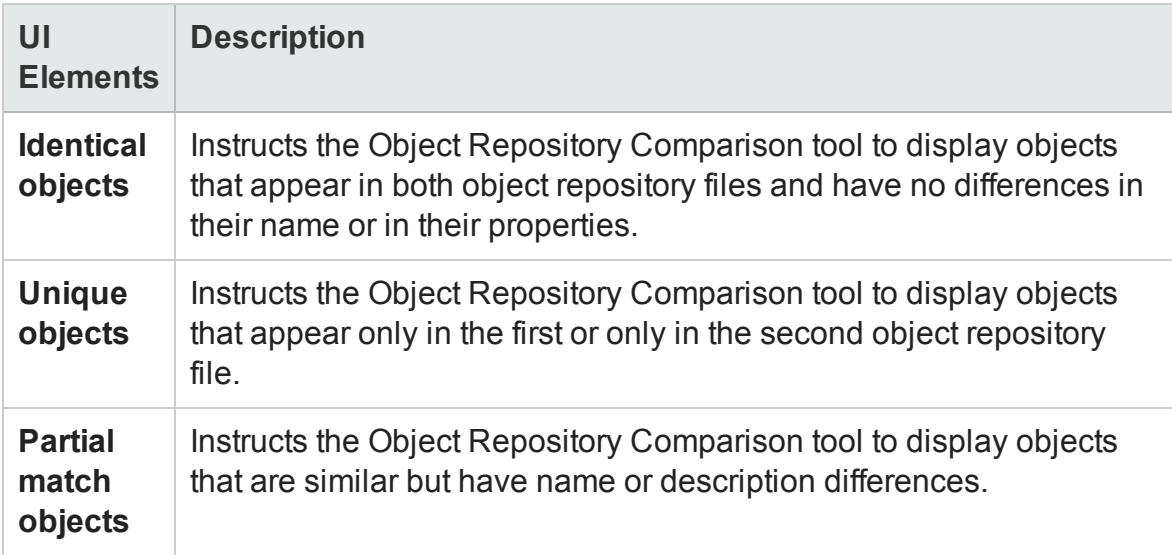

## <span id="page-1611-0"></span>Find Dialog Box (Object Repository Comparison Tool)

### **Relevant for: GUI tests and components**

This dialog box enables you to find objects in the selected object repository pane according to predefined search criteria.

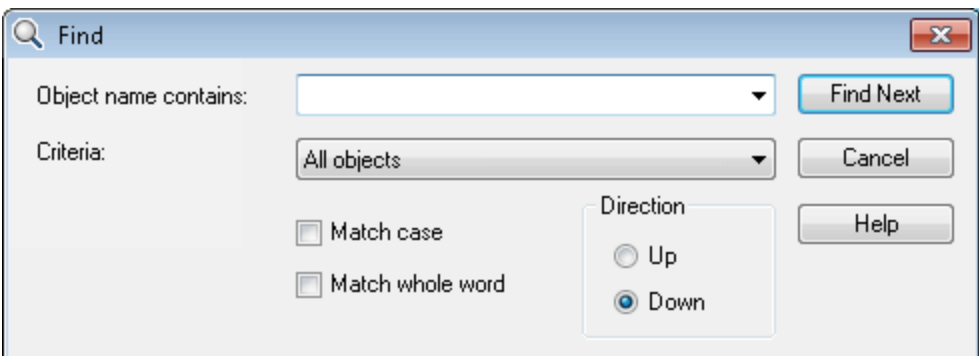

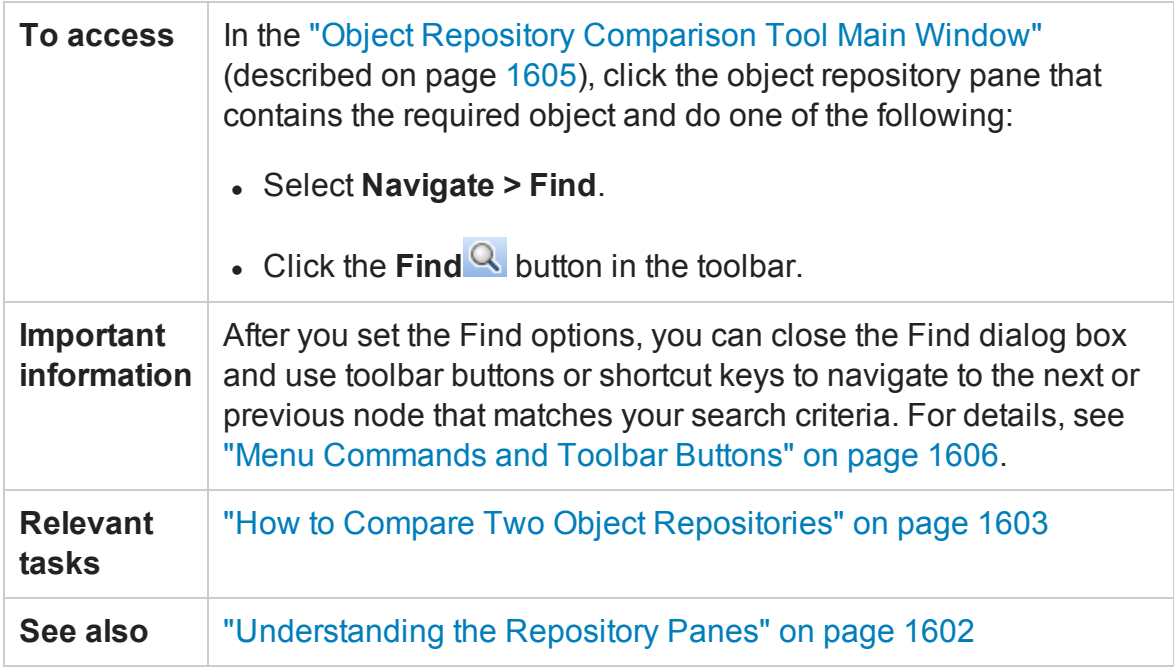

User interface elements are described below:

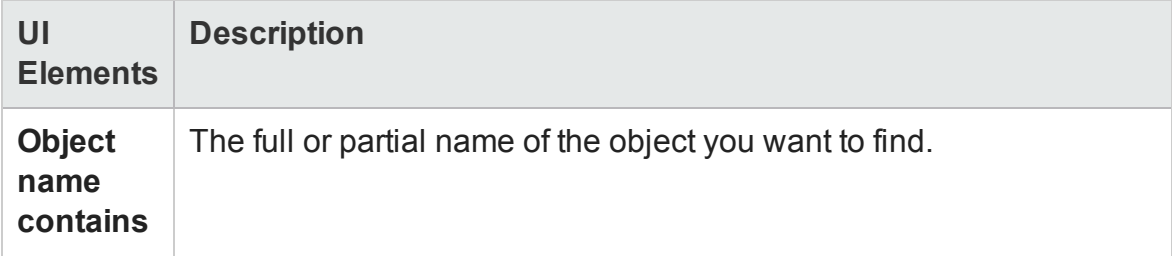

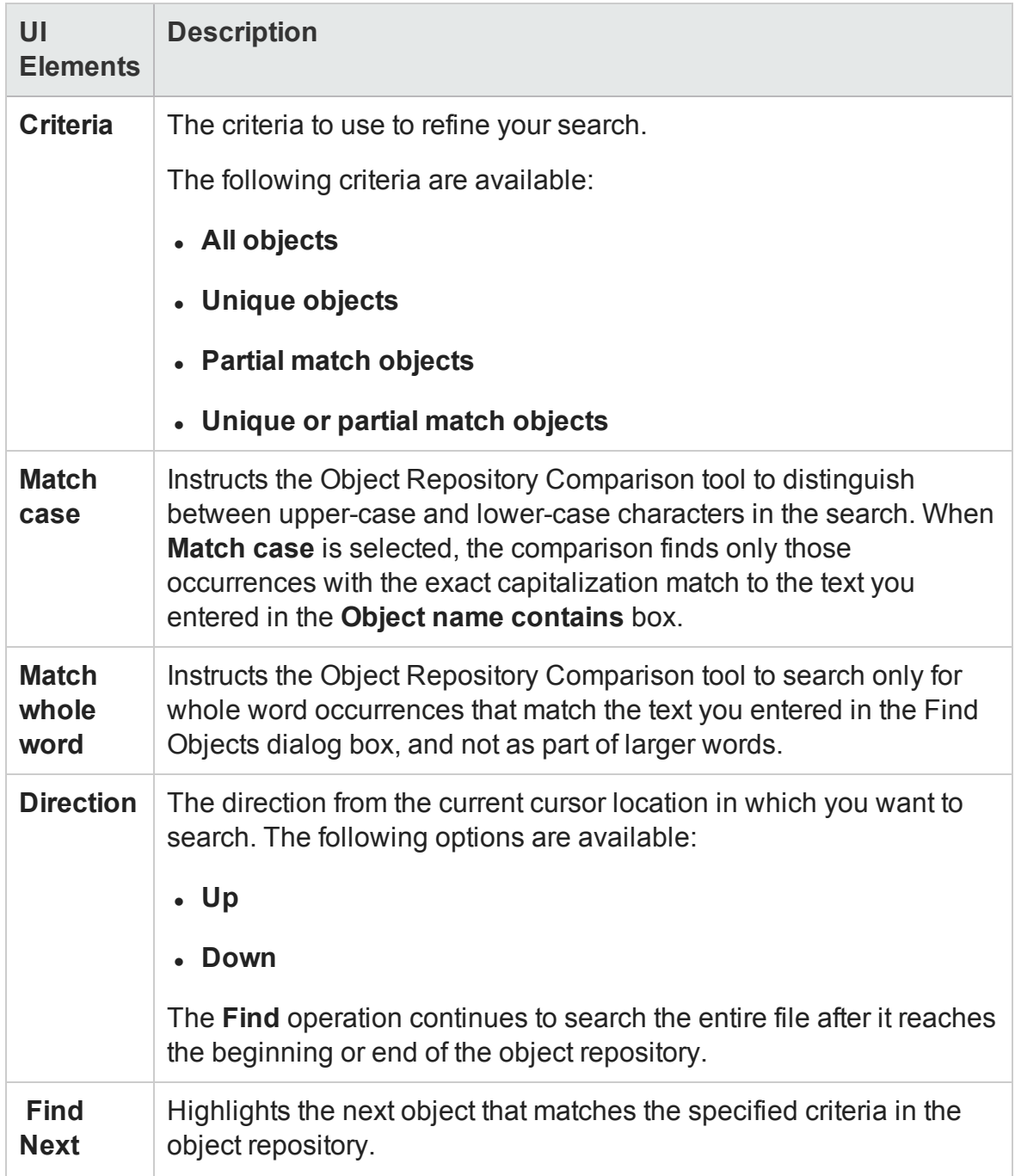

## <span id="page-1614-0"></span>Comparison Statistics Dialog Box

### **Relevant for: GUI tests and components**

This dialog box lists the quantity for each type of comparison identified by the Object Repository Comparison Tool.

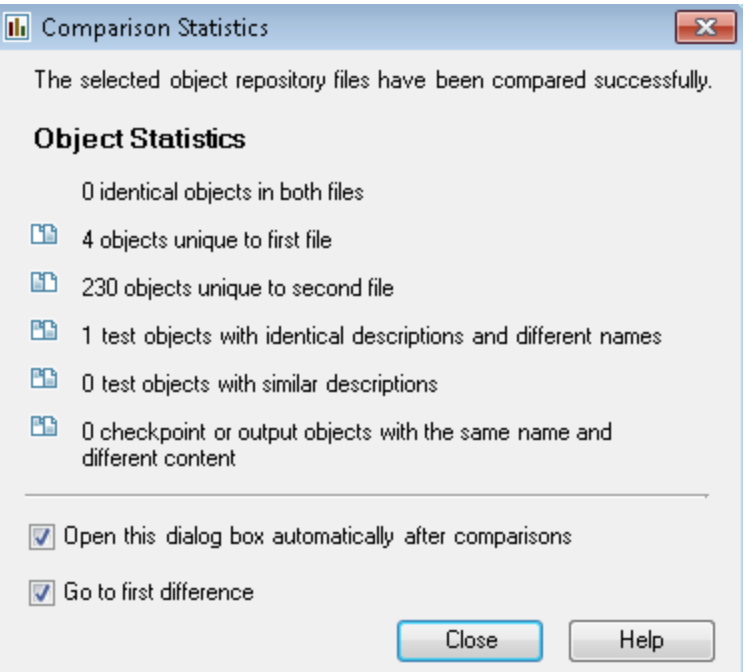

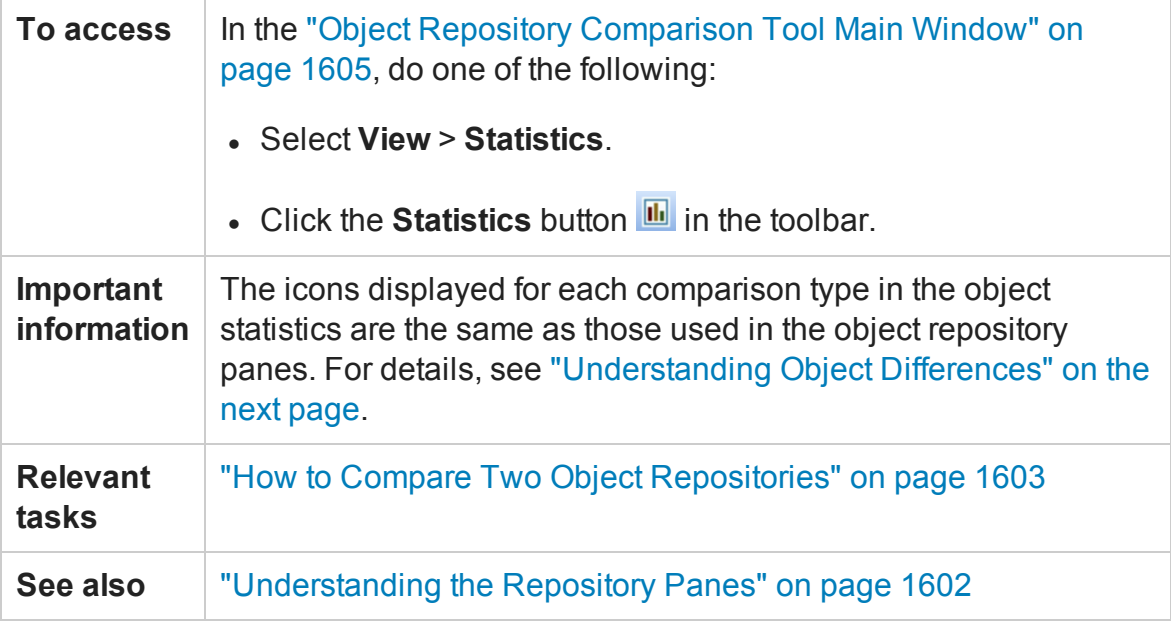

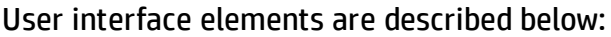

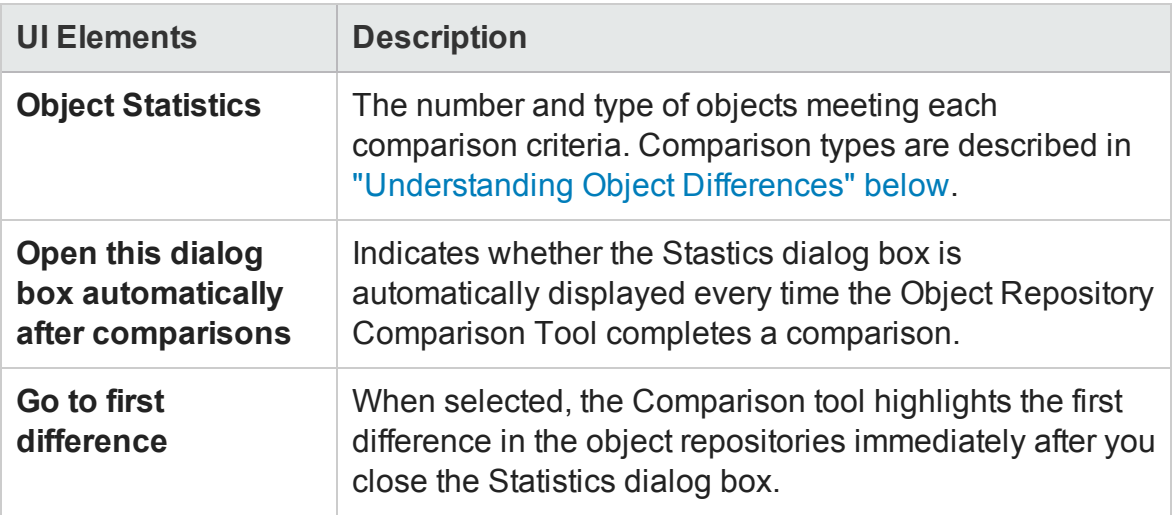

### <span id="page-1615-0"></span>**Understanding Object Differences**

The Comparison Tool automatically identifies objects during the comparison process by classifying them into one of the following types:

- **Identical.** Objects that are identical in both object repository files.
- <sup>l</sup> **Unique to first file**, or **Unique to second file.** Objects that appear in only one of the object repository files.
- <sup>l</sup> **Test objects with identical descriptions and different names.** Test objects that appear in both object repository files that have different names, but the same description properties and values.
- <sup>l</sup> **Test objects with similar descriptions.** Test objects that appear in both object repository files that have similar, but not identical, description properties and values. One of the test objects always has a subset of the properties set of the other test object. This implies that it is likely to be a less detailed description of the same test object. For example, a test object named Button in the second object repository has the same description properties and values as a test object named Button in the first object repository, but also has additional properties and values.

Test objects that do not have any description properties, such as Page or Browser objects, are compared by name only. If the same test object is contained in both

object repositories but with different names, they will be shown in the object repositories as two separate objects.

**Note:** Test objects with different visual relation identifier definitions are treated as objects with different descriptions.

- <sup>l</sup> **Checkpoint or output objects with the same name and different content.** This option is relevant for checkpoint and output objects that are not completely identical for all settings.
- **.** Does not exist. Objects that do not exist in one of the repository files, but do exist in the other file.

Object differences can also be viewed in the "Object Repository [Comparison](#page-1604-1) Tool Main Window" on [page 1605,](#page-1604-1) according to settings defined in the "Color [Settings](#page-1617-0) Dialog Box (Object Repository [Comparison](#page-1617-0) Tool) " (described on page [1618\)](#page-1617-0).

## <span id="page-1617-0"></span>Color Settings Dialog Box (Object Repository Comparison Tool)

### **Relevant for: GUI tests and components**

This dialog box enables you to define text and background color settings to help differentiate between the compared objects.

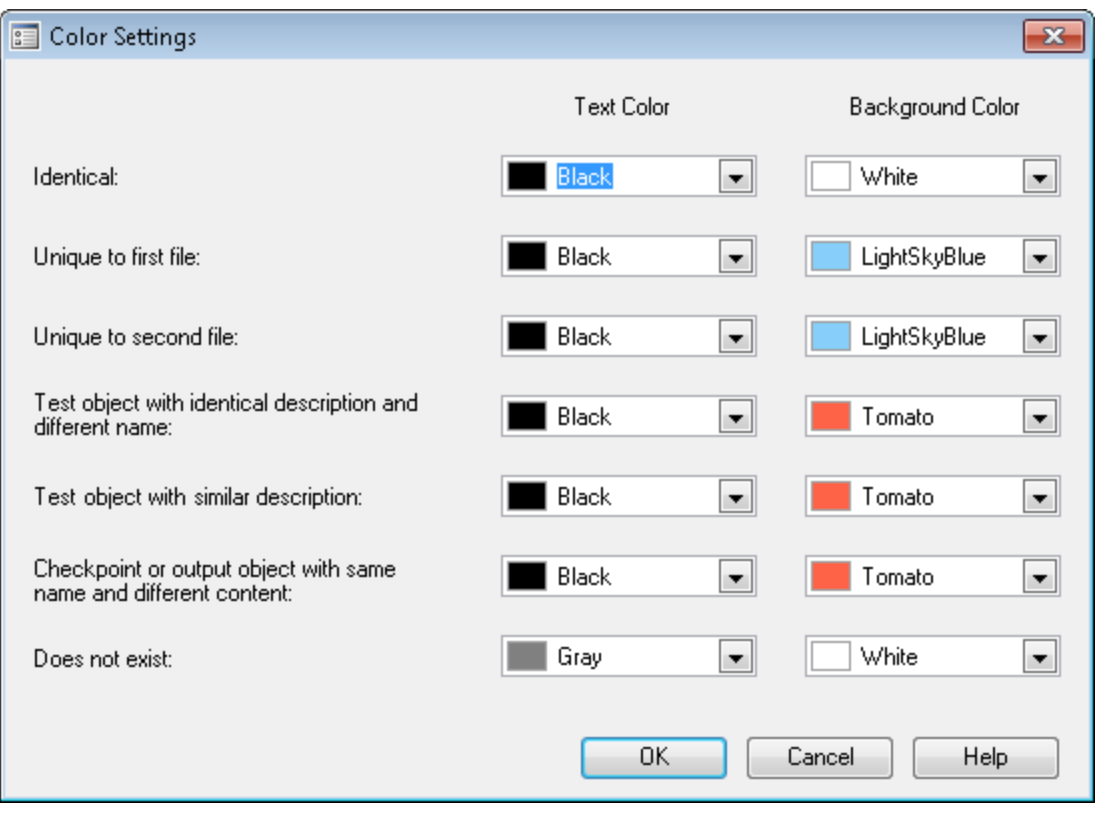

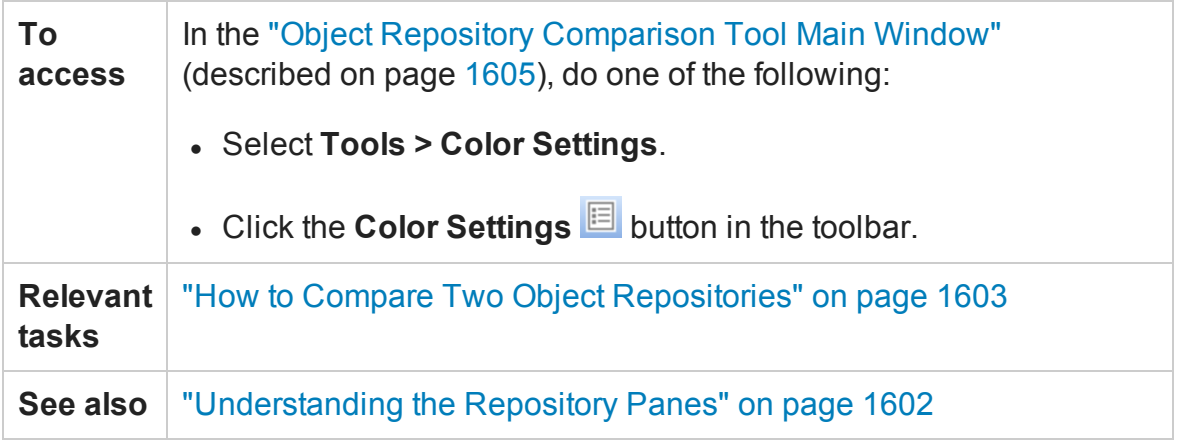

User interface elements are described below (unlabeled elements are shown in angle brackets):

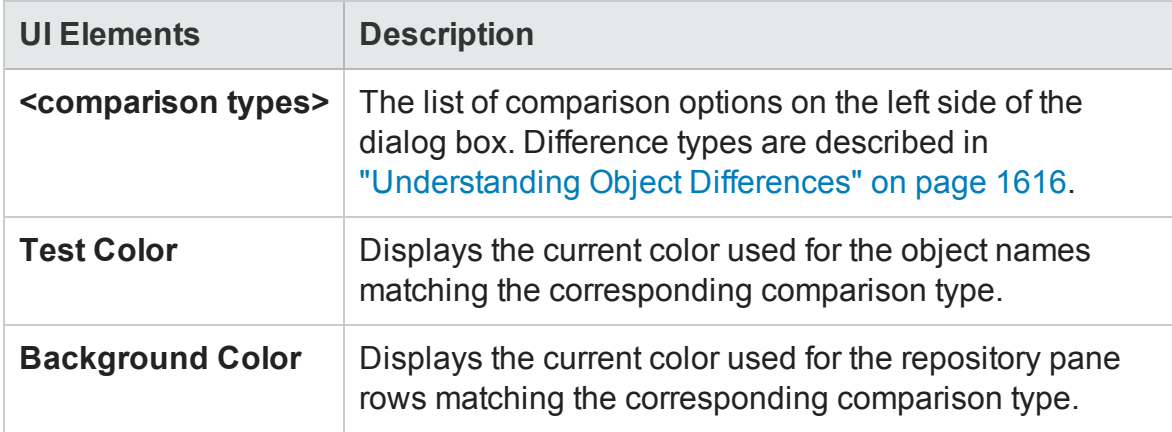

# <span id="page-1618-0"></span>New Comparison Dialog Box

#### **Relevant for: GUI tests and components**

This dialog box enables you to select two object repositories to compare.

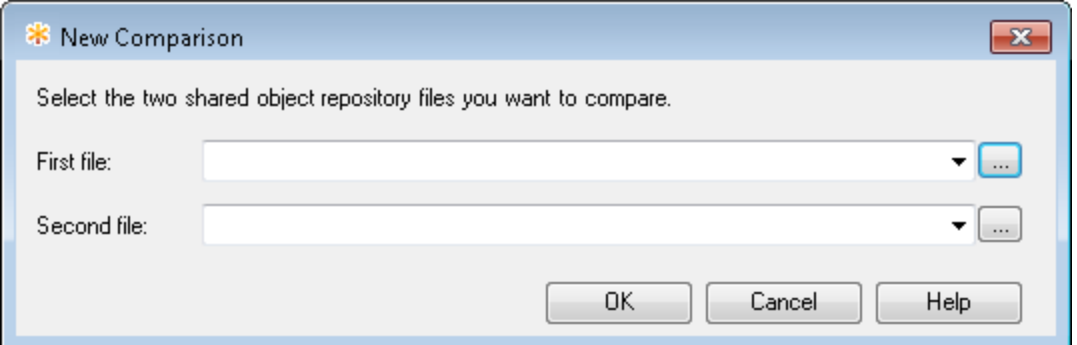

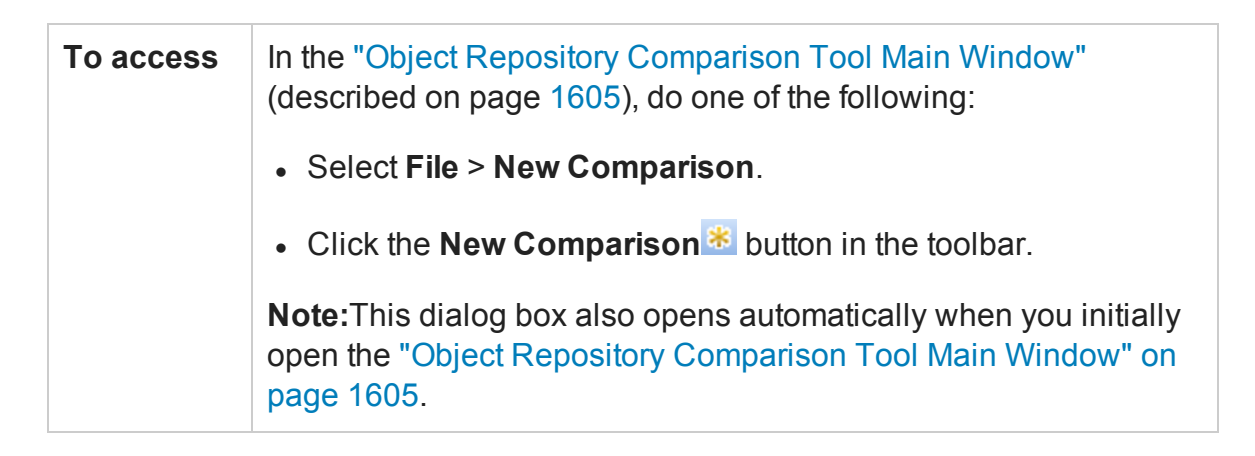

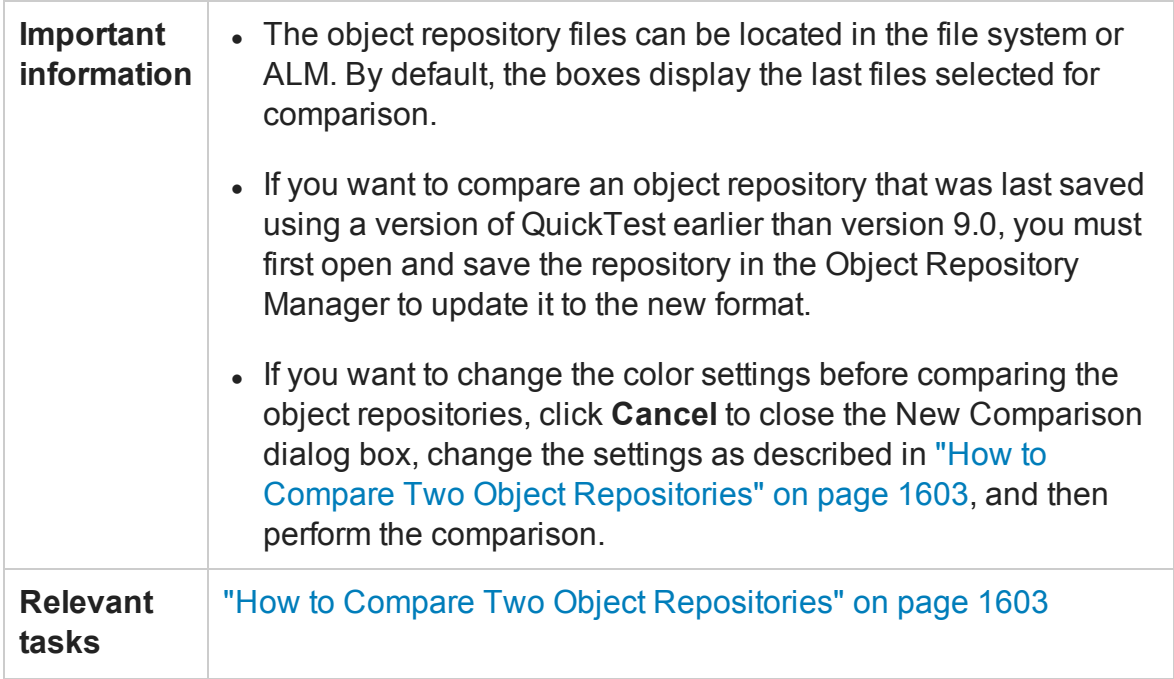

User interface elements are described below:

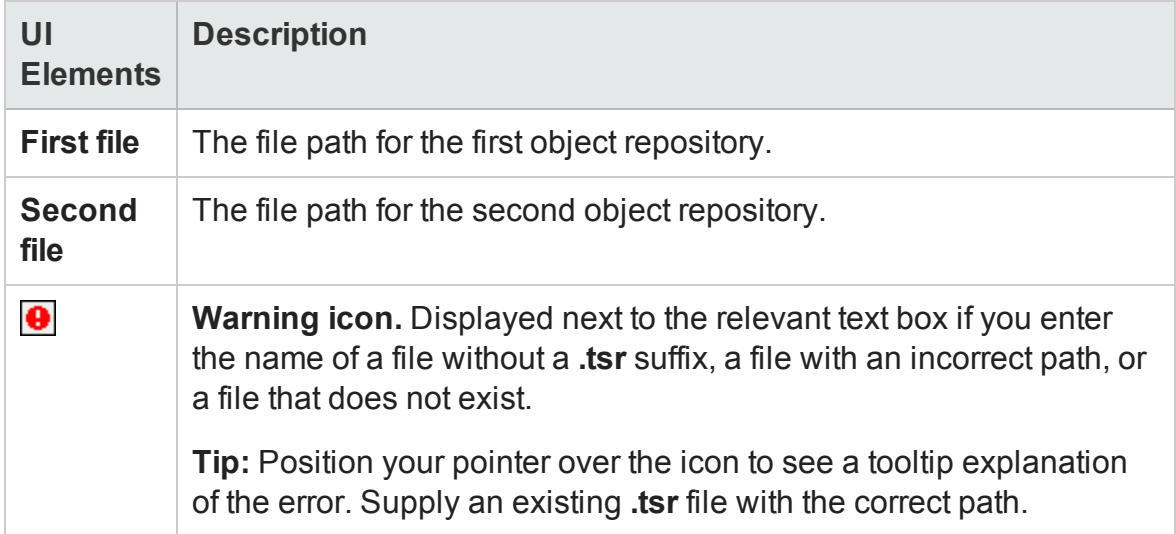
# Chapter 48: Object Repository Merge Tool

#### **Relevant for: GUI tests and components**

This chapter includes:

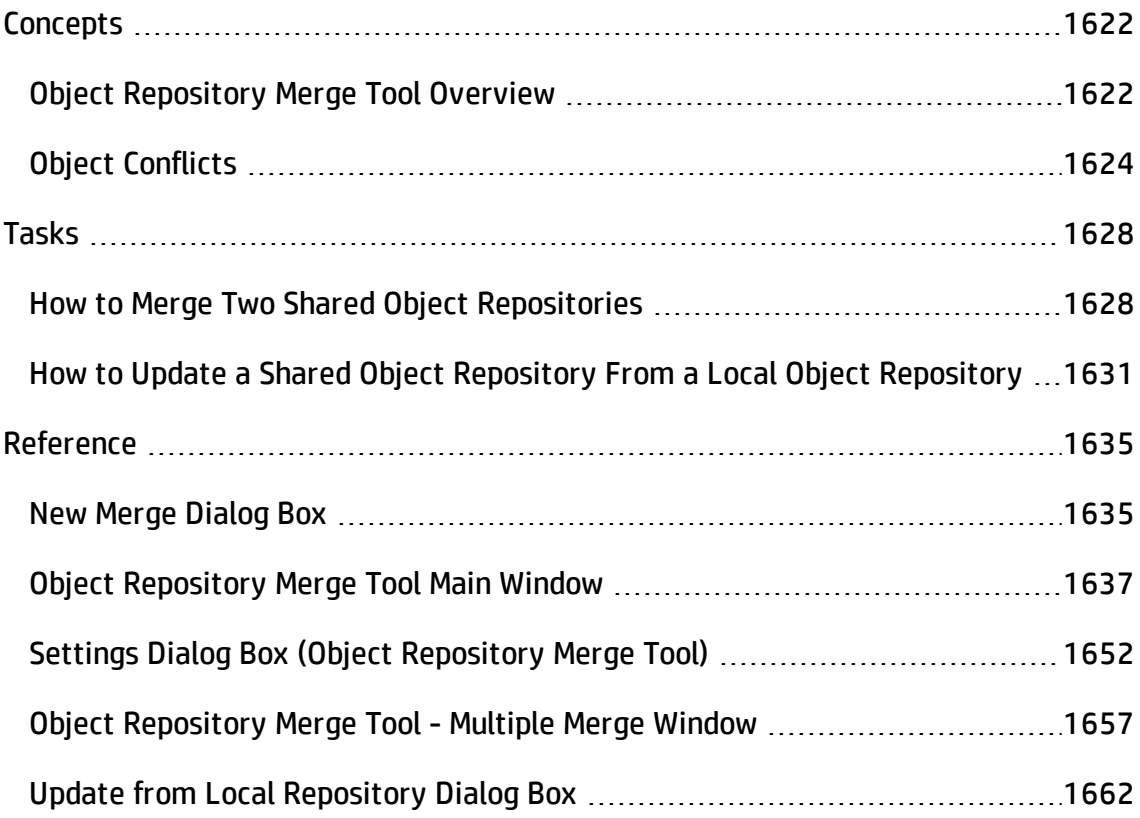

# <span id="page-1621-1"></span><span id="page-1621-0"></span>**Concepts**

# Object Repository Merge Tool Overview

#### **Relevant for: GUI tests and components**

UFT enables you to merge two shared object repositories into a single shared object repository using the Object Repository Merge Tool.

This tool also enables you to merge objects from the local object repository of one or more actions or components into a shared object repository. For example, if UFT learned objects locally in a specific action in your test or in a component, you may want to add the objects to the shared object repository, so that they are available to all actions (even in different tests) or components that use that object repository.

## **When to Merge Shared Object Repositories**

When you have multiple shared object repositories that contain test objects from the same area of your application, it may be useful to combine those test objects into a single object repository for easier maintenance. You could do this by manually moving or copying objects in the Object Repository Manager. However, if you have test objects in different object repositories that represent the same object in your application, and the descriptions for these objects in the different object repositories are not identical, it may be difficult to recognize and handle these conflicts.

The Object Repository Merge Tool helps you to solve the above problem by merging two selected object repositories for you, and providing options for addressing test objects with conflicting descriptions. Using this tool, you merge two shared object repositories (called the **primary** object repository and the **secondary** object repository), into a new, third object repository, called the **target** object repository. Objects in the primary and secondary object repositories are automatically compared, and then added to the target object repository according to configurable rules that define the defaults for how conflicts between objects are resolved.

After the merge process, the Object Repository Merge Tool provides a graphic presentation of the original objects in the primary and secondary object repositories, which remain unchanged, as well as the objects in the merged target object repository. Objects that had conflicts are highlighted. The conflict of each object that you select in the target object repository is described in detail. The Object Repository Merge Tool provides specific options that enable you to keep the default resolution for each conflict, or modify conflict resolutions individually, according to your requirements.

For more details, see "How to Merge Two Shared Object [Repositories"](#page-1627-1) on page 1628.

**Note:** If you want to compare two shared object repositories without merging, you can use the Object Repository Comparison Tool. For details, see "Object [Repository](#page-1600-0) [Comparison](#page-1600-0) Tool Overview" on page 1601.

## **When to Update a Shared Object Repository from Local Object Repositories**

You can update a shared object repository by merging local object repositories associated with specific components (via their application area), or with specific actions from one or more tests, into the shared object repository. The objects that are merged from the local object repositories are then available to any components that use that shared object repository, or to any actions that use that shared object repository in any tests.

In the merge process, the objects in the local object repository for the selected actions or components are moved to the target shared object repository (and then removed from the local object repository). The action or component steps then use the objects from the updated shared object repository.

You can view or change how conflicting objects are dealt with during the update process in the "Settings Dialog Box (Object [Repository](#page-1651-0) Merge Tool)" (described on page [1652](#page-1651-0)).

If you choose to merge local object repositories from more than one action or component, UFT performs multiple merges, merging each action's or component's local object repository with the target object repository one at a time, for all the actions or components in the list. You can view and modify the results of each merge if necessary. <span id="page-1623-0"></span>For more details, see "How to Update a Shared Object [Repository](#page-1630-0) From a Local Object [Repository"](#page-1630-0) on page 1631.

# Object Conflicts

#### **Relevant for: GUI tests and components**

Merging two object repositories can result in conflicts arising from similarities between the objects they contain.

Conflicts between objects in the primary and secondary object repositories are resolved automatically by the Object Repository Merge Tool, according to the default resolution settings that you can configure before performing the merge. For details, see ["Settings](#page-1651-0) Dialog Box (Object Repository Merge Tool)" on [page 1652.](#page-1651-0)

Conflicts between checkpoint or output value objects with the same name but different content are always resolved by merging both objects into the new repository and renaming one of them.

The Object Repository Merge Tool also allows you to change the way the merge was performed for each individual object that causes a conflict.

## **Example**

An object in the primary object repository could have the same name as an object in the secondary object repository, but have a different description. You may have defined in the default settings that in this case, the object with the more generic object description, meaning the object with fewer properties, should be added to the target object repository. However, when you review the conflicts after the automatic merge, you could decide to handle a specific conflict differently, for example, by keeping both objects.

Changes that you make to the default conflict resolution can themselves affect the target object repository by causing new conflicts. In the above example, keeping both objects would cause a name conflict. Therefore, the target object repository is updated after each conflict resolution change and redisplayed.

The Object Repository Merge Tool identifies three possible conflict types:

## **Different Objects with the Same Name Conflict**

An object in the primary object repository and an object in the secondary object repository have the same name, but completely different content.

You can resolve this conflict type by:

- Keeping the object added from the primary object repository only.
- Keeping the object added from the secondary object repository only.
- Keeping the objects from both object repositories. In this case, the Object Repository Merge Tool automatically renames the object that is added from the secondary file by adding an incremental numeric suffix to the name, for example, Edit 1.
- Ignoring the object from the local object repository and keeping the object from the shared object repository (when updating a shared object repository from a local object repository).

By default, the conflict resolution settings for conflicts of this type are configured so that the target object repository takes the object from both files. The object that is added from the secondary file is renamed by adding an incremental numeric suffix to the name, for example, Edit 1. For details on changing the default settings, see "Settings Dialog Box (Object [Repository](#page-1651-0) Merge Tool)" on page 1652.

**Note:** Test objects with different visual relation identifier definitions are treated as objects with different descriptions.

## **Identical Description Different Name Conflict (Test Objects Only)**

A test object in the primary object repository and a test object in the secondary object repository have different names, but the same description properties and values.

You can resolve this conflict type by:

- Taking the test object name from the object in the primary object repository.
- Taking the test object name from the object in the secondary object repository.
- Ignoring the test object from the local object repository and keeping the test object from the shared object repository (when updating a shared object repository from a local object repository).

By default, the conflict resolution settings for conflicts of this type are configured so that the target object repository takes the object name from the primary source file. For details on changing the default settings, see ["Settings](#page-1651-0) Dialog Box (Object [Repository](#page-1651-0) Merge Tool)" on page 1652.

## **Similar Description Conflict (Test Objects Only)**

A test object in the primary object repository and a test object in the secondary object repository have the same name, and they have similar, but not identical, description properties and values. One of the test objects always has a subset of the properties set of the other test object. For example, a test object named Button in the secondary object repository has the same description properties and values as a test object named Button in the primary object repository, but also has additional properties and values.

You can resolve this conflict type by:

- Keeping the test object added from the primary object repository only.
- Keeping the test object added from the secondary object repository only.
- Keeping the test objects from both object repositories. In this case, the Object Repository Merge Tool automatically renames the test object that is added from the secondary file by adding an incremental numeric suffix to the name, for example, Button\_1.
- Ignoring the test object from the local object repository and keeping the test object from the shared object repository (when updating a shared object repository from a local object repository).

By default, the conflict resolution settings for conflicts of this type are configured so that the target object repository takes the test object that has fewer identifying properties than the test object with which it conflicts. For details on changing the default settings, see "Settings Dialog Box (Object [Repository](#page-1651-0) Merge Tool)" on [page 1652](#page-1651-0).

# <span id="page-1627-1"></span><span id="page-1627-0"></span>Tasks

# How to Merge Two Shared Object Repositories

#### **Relevant for: GUI tests and components**

This task describes how to merge two shared object repositories according to predefined settings that define how conflicts between objects are resolved.

This task includes the following steps:

- **.** ["Prerequisites"](#page-1627-2) below
- "Select the shared object [repositories](#page-1628-0) to merge " on the next page
- ["Analyze](#page-1628-1) the initial merge results" on the next page
- ["Analyze](#page-1628-2) the detailed merge results" on the next page
- <sup>l</sup> "Utilize additional tools to help you perform the [comparison](#page-1628-3) (Optional)" on the next [page](#page-1628-3)
- "Adjust object conflict [resolutions"](#page-1629-0) on page 1630
- "Save the target object [repository"](#page-1629-1) on page 1630
- "Associate the target object repository with actions or [application](#page-1629-2) areas" on [page 1630](#page-1629-2)

#### <span id="page-1627-2"></span>1. **Prerequisites**

- **Determine the shared object repositories you want to compare. You generally** merge two shared object repositories that contain objects from the same application, and that may have differences in objects or test object descriptions because the repositories were created at different times or under different circumstances.
- Make sure that a GUI test or component is in focus.
- n Make sure that the Object Repository Manager window is open. For details on working with the Object Repository Manager, see "Object [Repository](#page-1547-0) Manager Main Window" on [page 1548](#page-1547-0).
- **n** Make sure the resolution and color settings are configured to match your needs. For details, see ["Resolution](#page-1652-0) Tab (Settings Dialog Box - Object Repository Merge Tool)" on [page 1653](#page-1652-0) and "Colors Tab (Settings Dialog Box - Object [Repository](#page-1655-0) Merge Tool)" on [page 1656.](#page-1655-0)

## <span id="page-1628-0"></span>2. **Select the shared object repositories to merge**

- a. In the Object Repository Manager window, select **Tools > Object Repository Merge Tool** to open the Object Repository Merge Tool. The "New Merge [Dialog](#page-1634-1) [Box"](#page-1634-1) (described on page [1635](#page-1634-1)) opens.
- <span id="page-1628-1"></span>b. Specify the two object repository files you want to merge.

## 3. **Analyze the initial merge results**

After the merge is complete, you can view the results summary in the ["Merge](#page-1645-0)" Statistics Dialog Box (Object [Repository](#page-1645-0) Merge Tool)" (described on page [1646\)](#page-1645-0).

## <span id="page-1628-2"></span>4. **Analyze the detailed merge results**

<span id="page-1628-3"></span>Review and analyze the merge between the repositories in the "Object [Repository](#page-1636-0) Merge Tool Main [Window"](#page-1636-0) (described on page [1637\)](#page-1636-0).

## 5. **Utilize additional tools to help you perform the comparison (Optional)**

- **n** Change the view presented by the Object Repository Merge Tool according to your working preferences, by dragging the edges of the panes to resize them, or selecting the appropriate option from the **View** menu, as described in ["Object](#page-1636-0) Repository Merge Tool Main Window" on [page 1637](#page-1636-0).
- <sup>n</sup> Filter the objects and show only the objects that you want to view by using the "Filter Dialog Box (Object [Repository](#page-1641-0) Merge Tool)" (described on page [1642](#page-1641-0)).

n Locate one or more objects in a selected object repository whose name contains a specified string using the "Find Dialog Box (Object [Repository](#page-1643-0) Merge Tool)" (described on page [1644](#page-1643-0)).

## <span id="page-1629-0"></span>6. **Adjust object conflict resolutions**

If one or more of the merge resolutions does not match your needs, follow the steps below to adjust them:

a. In the target object repository, select an object that had a conflict, as indicated by the icon to the left of the object name. The conflicting objects are highlighted in the source object repositories.

A description of the conflict and the resolution method used by the Object Repository Merge Tool is described in the Resolution Options pane. A radio button for each possible alternative resolution method is displayed. For details on each of the conflict types, see "Object Conflicts" on [page 1624](#page-1623-0).

- b. In the Resolution Options pane, select a radio button to choose an alternative resolution method. The target object repository is updated according to your selection and redisplayed.
- c. In the Resolution Options pane, click the **Previous Conflict** or **Next Conflict** buttons to jump directly to the next or previous conflict in the target object repository hierarchy.

## <span id="page-1629-1"></span>7. **Save the target object repository**

When the object conflicts are resolved satisfactorily, save the new merged shared object repository. UFT saves the object repository with a **.tsr** extension in the specified location and displays the file name and path above the target object repository in the Object Repository Merge Tool window.

If you are connected to ALM, you can save your merged shared object repository in the Test Resources module of your project.

## <span id="page-1629-2"></span>8. **Associate the target object repository with actions or**

## **application areas**

You can now associate the new merged object repository with actions or application areas, especially ones that were previously associated with the original object repositories, so that the objects in the object repository can be accessed by the tests or components.

# <span id="page-1630-0"></span>How to Update a Shared Object Repository From a Local Object Repository

#### **Relevant for: GUI tests and components**

This task describes how to move the objects from local object repositories to a shared object repository.

This task includes the following steps:

- ["Prerequisites"](#page-1630-1) below
- "Select the shared object repository and the local [repositories](#page-1631-0) that you want to [merge](#page-1631-0) into it" on the next page
- ["Analyze](#page-1631-1) the initial merge results" on the next page
- ["Analyze](#page-1631-2) the detailed merge results" on the next page
- <sup>l</sup> "Utilize additional tools to help you perform the [comparison](#page-1632-0) (Optional)" on [page 1633](#page-1632-0)
- "Adjust object conflict [resolutions"](#page-1632-1) on page 1633
- <span id="page-1630-1"></span>• "Save the target object [repository"](#page-1632-2) on page 1633

#### 1. **Prerequisites**

n Make sure that the shared object repository you want to update from the local object repositories is already associated with the repository actions or components.

- n Make sure the tests or components containing the local object repositories are not part of an open solution.
- Make sure that a GUI test or component is in focus.
- **n** Make sure that the Object Repository Manager window is open. For details on working with the Object Repository Manager, see "Object [Repository](#page-1547-0) Manager Main Window" on [page 1548](#page-1547-0).
- <span id="page-1631-0"></span>n Make sure the resolution and color settings are configured to match your needs. For details, see ["Resolution](#page-1652-0) Tab (Settings Dialog Box - Object Repository Merge Tool)" on [page 1653](#page-1652-0) and "Colors Tab (Settings Dialog Box - Object [Repository](#page-1655-0) Merge Tool)" on [page 1656.](#page-1655-0)

## 2. **Select the shared object repository and the local repositories that you want to merge into it**

- a. In the Object Repository Manager, open the shared object repository into which you want to merge the local repositories. If the object repository opened in read-only mode, select **File > Enable Editing**.
- b. Select **Tools > Update from Local Repository** to open the ["Update](#page-1661-0) from Local [Repository](#page-1661-0) Dialog Box" (described on page [1662\)](#page-1661-0).
- c. In the "Update from Local [Repository](#page-1661-0) Dialog Box", select the tests or components that contain the local object repositories you want to merge, and click **Update All**.

## <span id="page-1631-1"></span>3. **Analyze the initial merge results**

View the initial merge results in the "Merge [Statistics](#page-1645-0) Dialog Box (Object [Repository](#page-1645-0) Merge Tool)" on page 1646.

## <span id="page-1631-2"></span>4. **Analyze the detailed merge results**

Review and analyze the detailed merge results in the "Object [Repository](#page-1656-0) Merge Tool - Multiple Merge Window" on [page 1657.](#page-1656-0)

## <span id="page-1632-0"></span>5. **Utilize additional tools to help you perform the comparison (Optional)**

- **n** Change the view presented by the Object Repository Merge Tool according to your working preferences, by dragging the edges of the panes to resize them, or selecting the appropriate option from the **View** menu, as described in ["Object](#page-1656-0) Repository Merge Tool - Multiple Merge Window" on [page 1657](#page-1656-0).
- n Filter the objects and show only the objects that you want to view by using the "Filter Dialog Box (Object [Repository](#page-1641-0) Merge Tool)" (described on page [1642](#page-1641-0)).
- Locate one or more objects in a selected object repository whose name contains a specified string using the "Find Dialog Box (Object [Repository](#page-1643-0) Merge Tool)" (described on page [1644](#page-1643-0)).

## <span id="page-1632-1"></span>6. **Adjust object conflict resolutions**

If one or more of the merge resolutions does not match your needs, follow the steps below to adjust them:

a. In the target object repository, select an object that had a conflict, as indicated by the icon to the left of the object name. The conflicting object is highlighted in the local object repository.

A description of the conflict and the resolution method used by the Object Repository Merge Tool is described in the Resolution Options pane. A radio button for each possible alternative resolution method is displayed. For details on each of the conflict types, see "Object Conflicts" on [page 1624](#page-1623-0).

- b. In the Resolution Options pane, select a radio button to choose an alternative resolution method. The target object repository is updated according to your selection and redisplayed.
- c. In the Resolution Options pane, click the **Previous Conflict** or **Next Conflict** buttons to jump directly to the next or previous conflict in the target object repository hierarchy.

## <span id="page-1632-2"></span>7. **Save the target object repository**

When the object conflicts are resolved satisfactorily, save the new merged shared object repository. UFT saves the object repository with a **.tsr** extension in the specified location and displays the file name and path above the target object repository in the Object Repository Merge Tool window.

If you are connected to ALM, you can save your merged shared object repository in the Test Resources module of your project.

**Note:** The objects that are merged into the shared object repository are **removed** from the local object repositories. The steps in the actions or components then use the objects from the updated shared object repository.

# <span id="page-1634-1"></span><span id="page-1634-0"></span>Reference

# New Merge Dialog Box

#### **Relevant for: GUI tests and components**

This dialog box enables you to select two object repositories to merge.

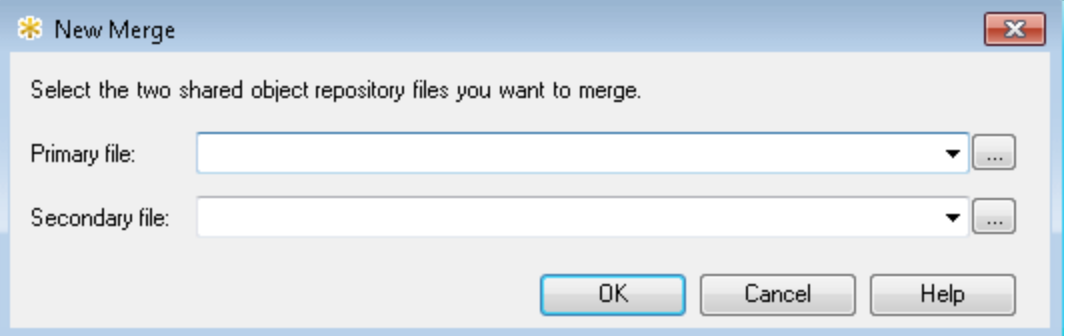

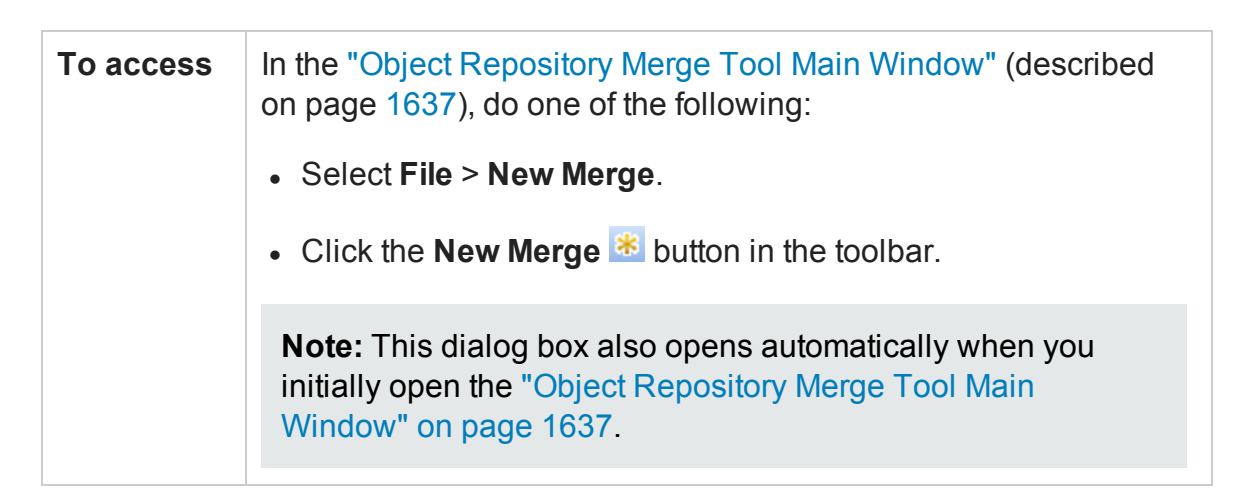

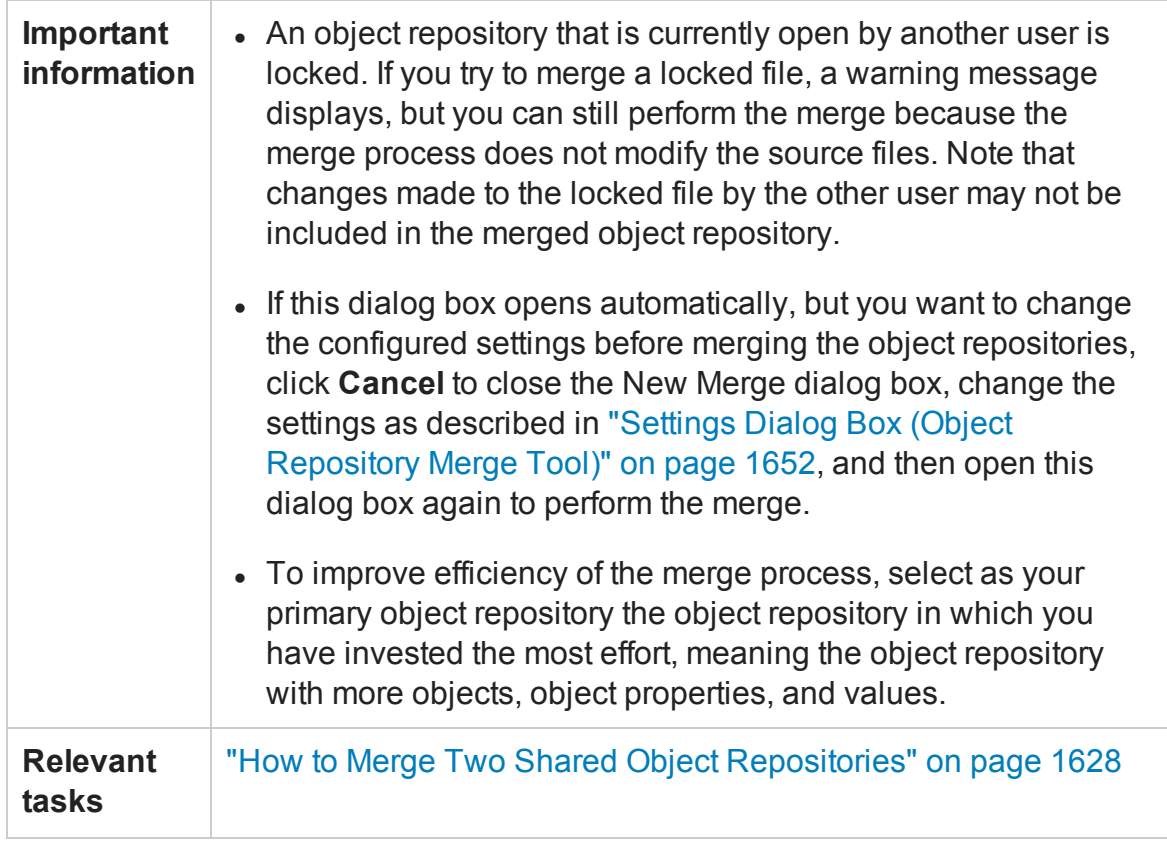

User interface elements are described below:

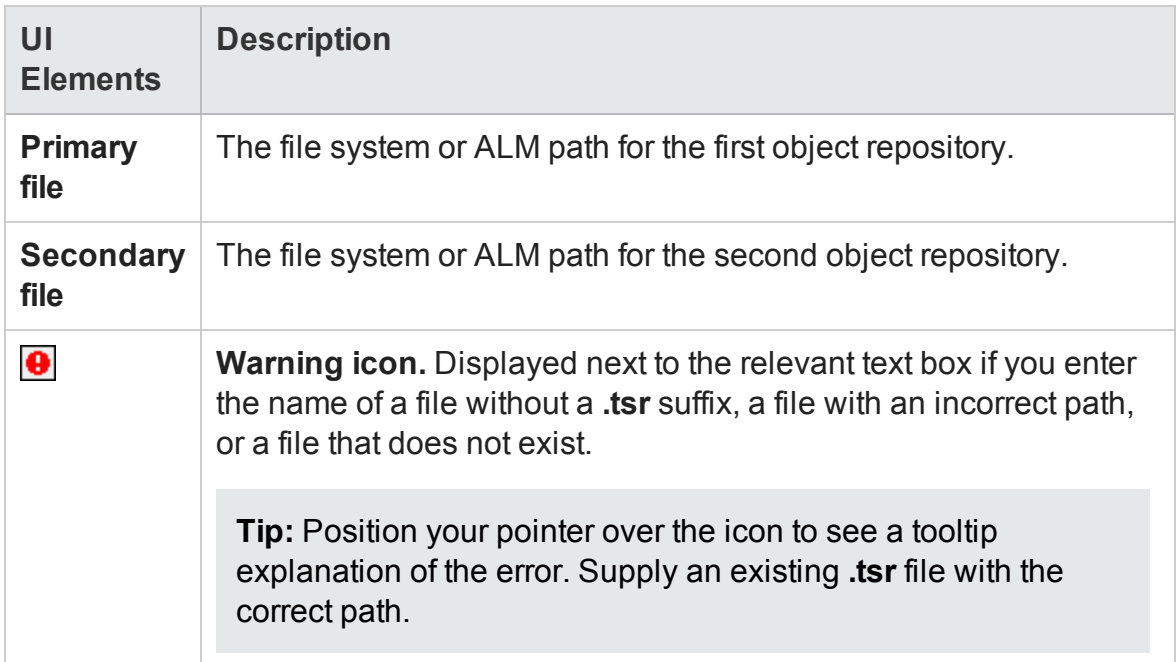

# <span id="page-1636-0"></span>Object Repository Merge Tool Main Window

#### **Relevant for: GUI tests and components**

This window displays the two repositories selected for merging and the target repository containing the merged content. This window also provides tools for analyzing the merge and resolving conflicts.

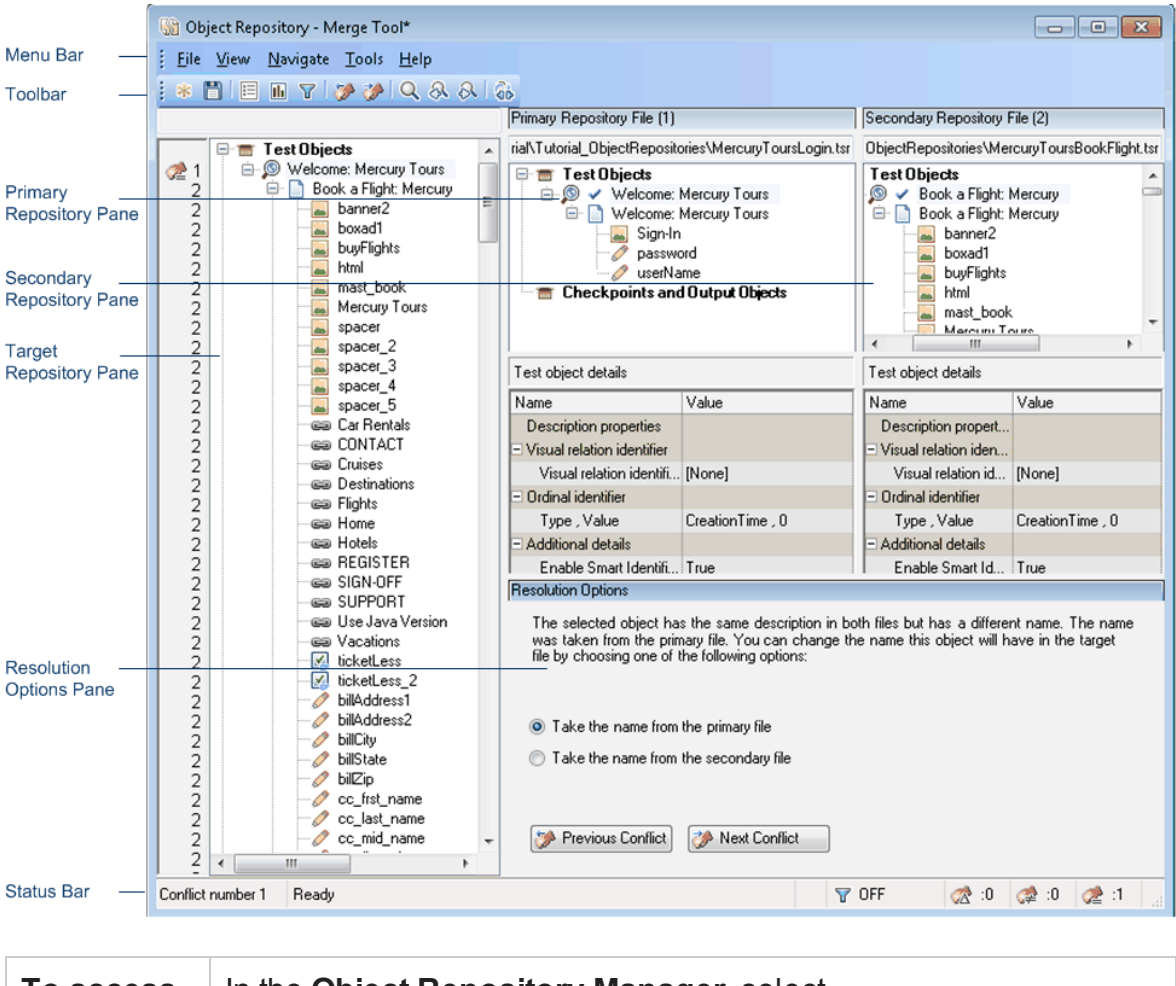

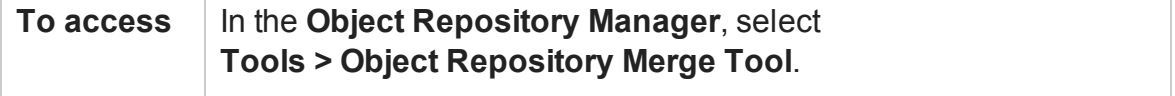

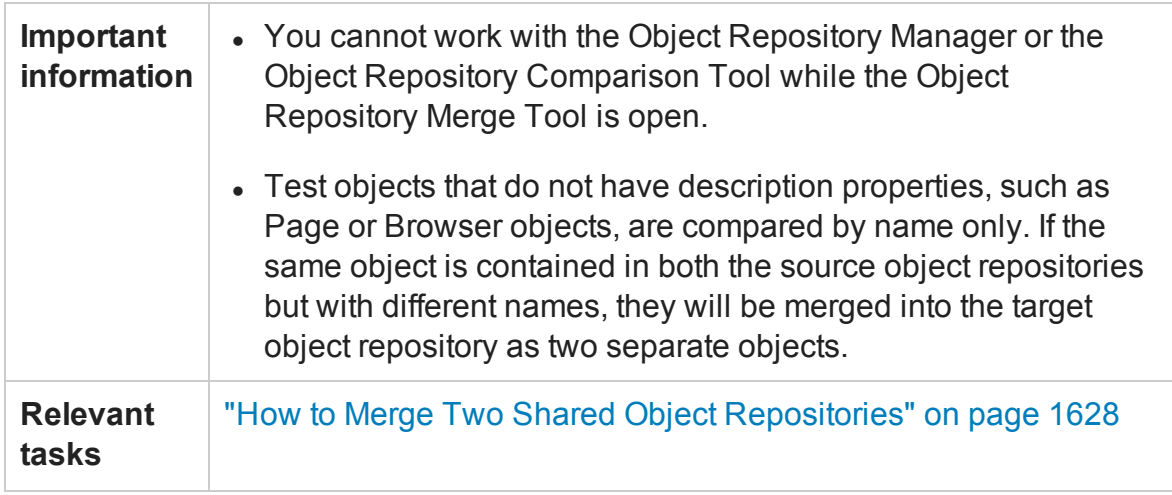

The Object Repository Merge Tool main window contains the following key elements:

- "Menu Bar and [Toolbar"](#page-1637-0) below
- "Target [Repository](#page-1637-1) Pane" below
- <sup>l</sup> "Primary and Secondary [Repository](#page-1639-0) Panes" on page 1640
- **.** ["Resolution](#page-1639-1) Options Pane" on page 1640
- <span id="page-1637-0"></span><sup>l</sup> "Status Bar" on [page 1641](#page-1640-0)

#### **Menu Bar and Toolbar**

Displays menus with Object Repository Merge Tool commands. These commands are described in "Object Repository Merge Tool Menu [Commands](#page-1646-0) and Toolbar Buttons" on [page 1647](#page-1646-0).

#### <span id="page-1637-1"></span>**Target Repository Pane**

The target object repository pane displays a hierarchy of the objects, as well as their respective properties and values, that were merged from the primary and secondary object repositories. In the column to the left of the object hierarchy, the pane displays the source file of each object (**1** is displayed for the primary file and **2** for the secondary file), and an icon representing the type of conflict, if any.

When you save the target object repository, the file path is displayed above the object hierarchy.

**Note:** To make it easier to see the status of an object at a glance, the text colors of the object names in the target object repository can be set according to their source and whether they caused a conflict. For details, see "Colors Tab [\(Settings](#page-1655-0) Dialog Box - Object Repository Merge Tool)" on [page 1656.](#page-1655-0)

Merging two object repositories can result in a target object repository containing a large number of objects. To make navigation and the location of specific objects easier in the target object repository pane, the Object Repository Merge Tool enables you to filter the objects in the pane and show only the objects that had conflicts that were resolved during the merge.

The target object repository pane provides the following functionality:

- When you select an object in the target object repository, the corresponding object in the primary and/or secondary source file hierarchy is located and indicated by a check mark.
- When you select an object in the target object repository, its properties and values are displayed in the **Object Properties - Target File** area at the bottom of the target object repository pane (**View > Target Repository Object Properties**).
- If the merge results in a conflict, an icon is displayed to the left of the conflicting object in the target object repository. You can see a tooltip description of the conflict type by positioning your pointer over the icon.
- When you right-click an object, a context-sensitive menu opens. You can expand an option or collapse the entire hierarchy in the target object repository, or, when applicable, you can change the conflict resolution method and result.
- You can expand or collapse the hierarchy of the node by double-clicking a node. You can also expand or collapse the entire hierarchy in the target object repository by choosing **Collapse All** or **Expand All** from the **View** menu.
- You can jump directly to the next or previous conflict in the target object repository hierarchy by choosing **Next Conflict** or **Previous Conflict** from the **Navigate** menu,

or by clicking the **Next Conflict** or **Previous Conflict** buttons in the toolbar or Resolution Options pane.

- You can locate one or more objects in the target object repository by using the ["Find](#page-1643-0) Dialog Box (Object [Repository](#page-1643-0) Merge Tool)" (described on page [1644](#page-1643-0)).
- You can show or hide the target object repository object properties by choosing **View > Target Repository Object Properties**.

## <span id="page-1639-0"></span>**Primary and Secondary Repository Panes**

The primary and secondary object repository panes display the hierarchies of the objects, and their properties and values, in the original source object repositories that you chose to merge. The file path is shown above each object hierarchy.

The panes provide the following functionality:

- You can expand or collapse the hierarchy of a selected item by double-clicking the item.
- <sup>l</sup> You can view the properties and values of an object in the **Test object details** area by selecting it in the relevant pane.
- <sup>l</sup> You can show or hide the panes by selecting or clearing **Primary Repository** or **Secondary Repository** in the **View** menu.

## <span id="page-1639-1"></span>**Resolution Options Pane**

The Resolution Options pane provides information about any conflict encountered during the merge for the object selected in the target object repository. The pane also provides options that enable you to keep or change the conflict resolution method that was applied using the default resolution options.

The Resolution Options pane provides the following functionality:

• When you select a conflicting object in the target object repository, the pane displays a textual description of the conflict and the resolution method used by the Object Repository Merge Tool. A choice of alternative resolution methods is offered.

- You can select a radio button to choose an alternative resolution method for the conflict. Every time you make a change, the target object repository is automatically updated and is redisplayed.
- You can jump directly to the next or previous conflict in the target object repository hierarchy by clicking the **Previous Conflict** or **Next Conflict** buttons.
- <sup>l</sup> For a local object repository merge, you can click the **Ignore Object** button to exclude a specific local object repository object from the merge process. The object remains in the local object repository when the merge is complete.
- <sup>l</sup> You can show or hide the pane by selecting or clearing **Resolution Options** in the **View** menu.

## <span id="page-1640-0"></span>**Status Bar**

The status bar shows the following UI elements (unlabeled elements are shown in angle brackets):

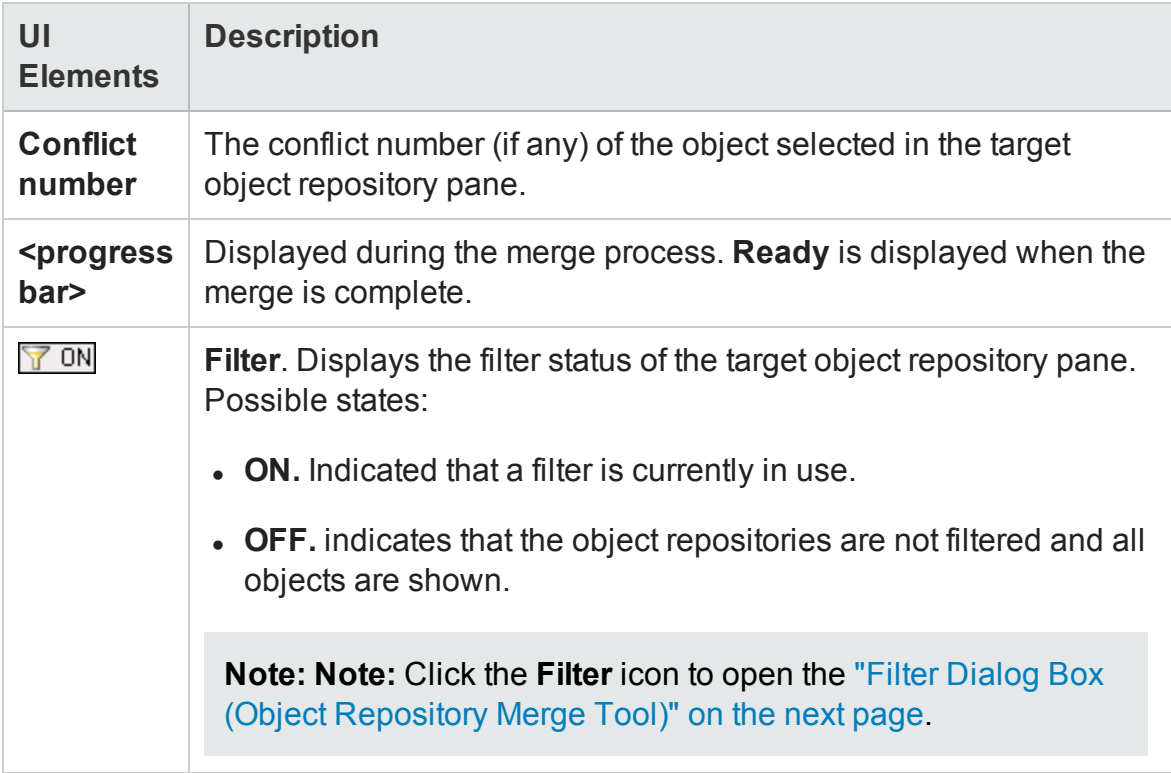

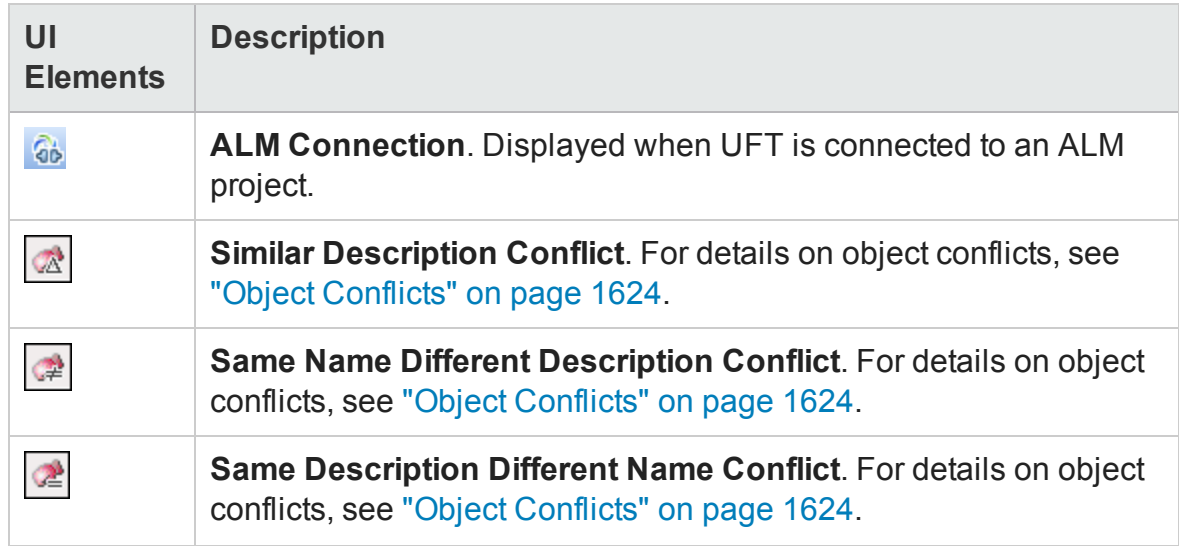

#### This section also includes:

- <sup>l</sup> "Filter Dialog Box (Object [Repository](#page-1641-0) Merge Tool)" below
- <sup>l</sup> "Find Dialog Box (Object [Repository](#page-1643-0) Merge Tool)" on page 1644
- "Merge Statistics Dialog Box (Object [Repository](#page-1645-0) Merge Tool)" on page 1646
- <span id="page-1641-0"></span><sup>l</sup> "Object Repository Merge Tool Menu [Commands](#page-1646-0) and Toolbar Buttons" on page 1647

## Filter Dialog Box (Object Repository Merge Tool)

#### **Relevant for: GUI tests and components**

This dialog box enables you to filter the target repository pane in the ["Object](#page-1636-0) [Repository](#page-1636-0) Merge Tool Main Window" (described on page [1637\)](#page-1636-0).

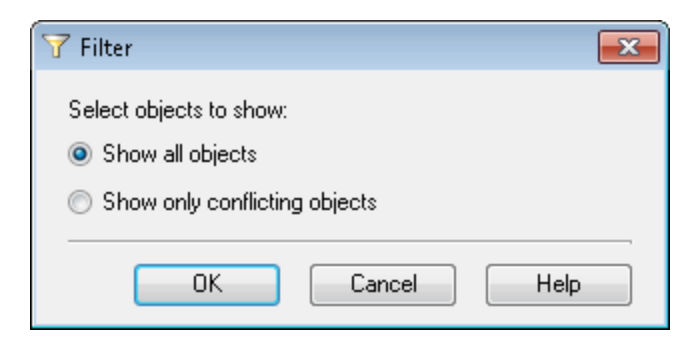

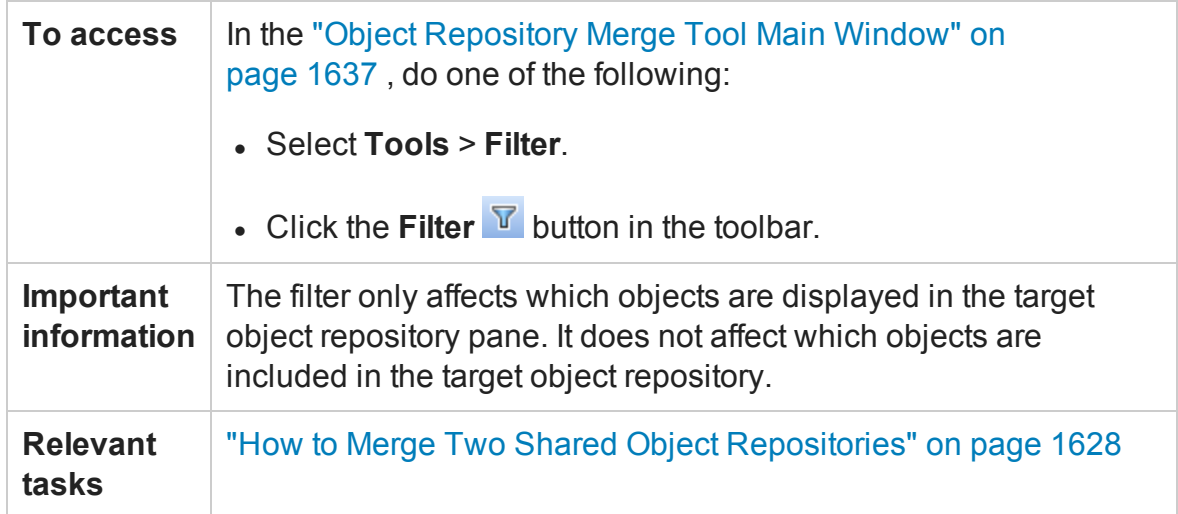

User interface elements are described below:

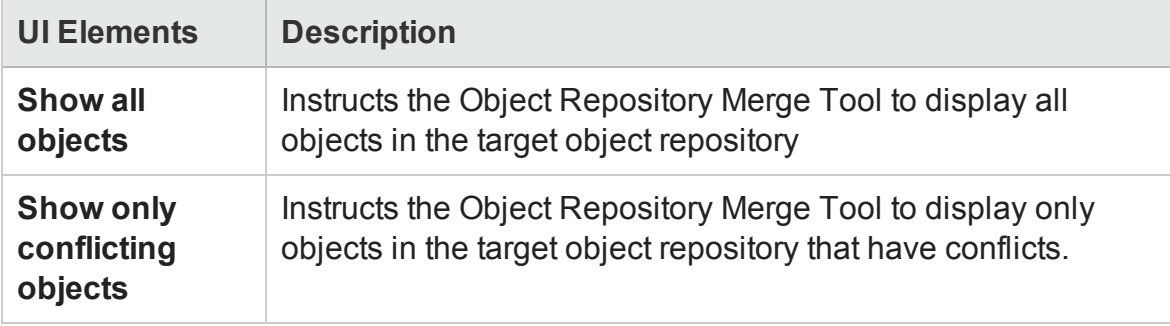

## <span id="page-1643-0"></span>Find Dialog Box (Object Repository Merge Tool)

#### **Relevant for: GUI actions and components**

This dialog box enables you to find objects in the target object repository pane according to predefined search criteria. The located object is also highlighted in the relevant primary and/or secondary object repositories.

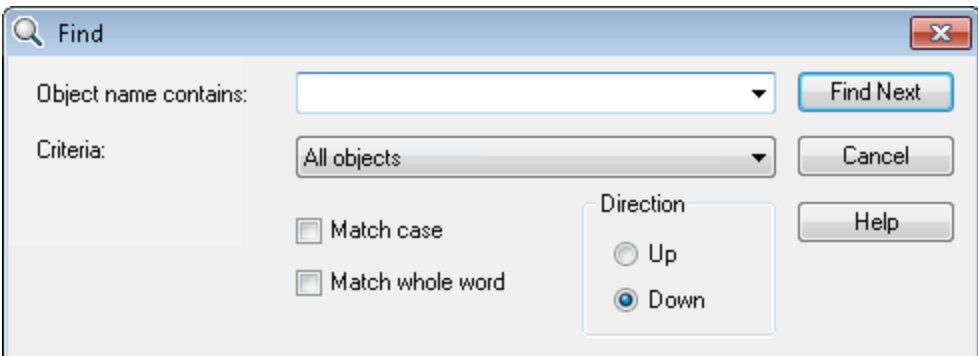

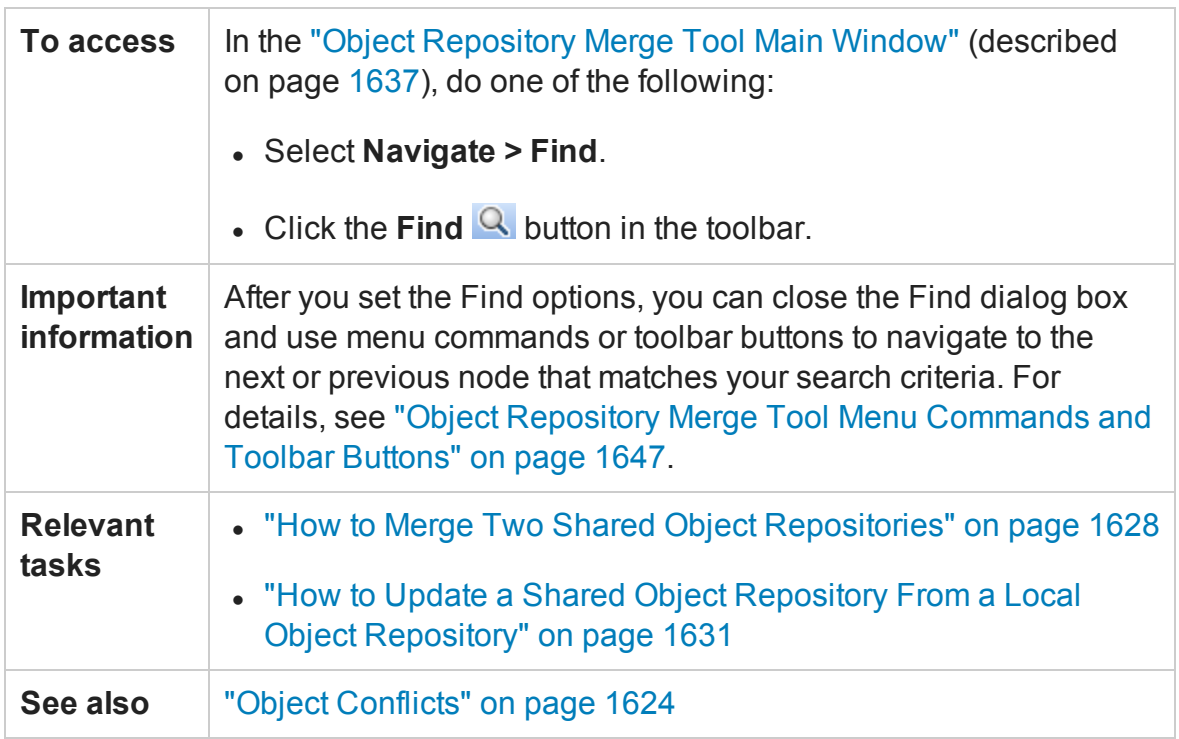

#### User interface elements are described below:

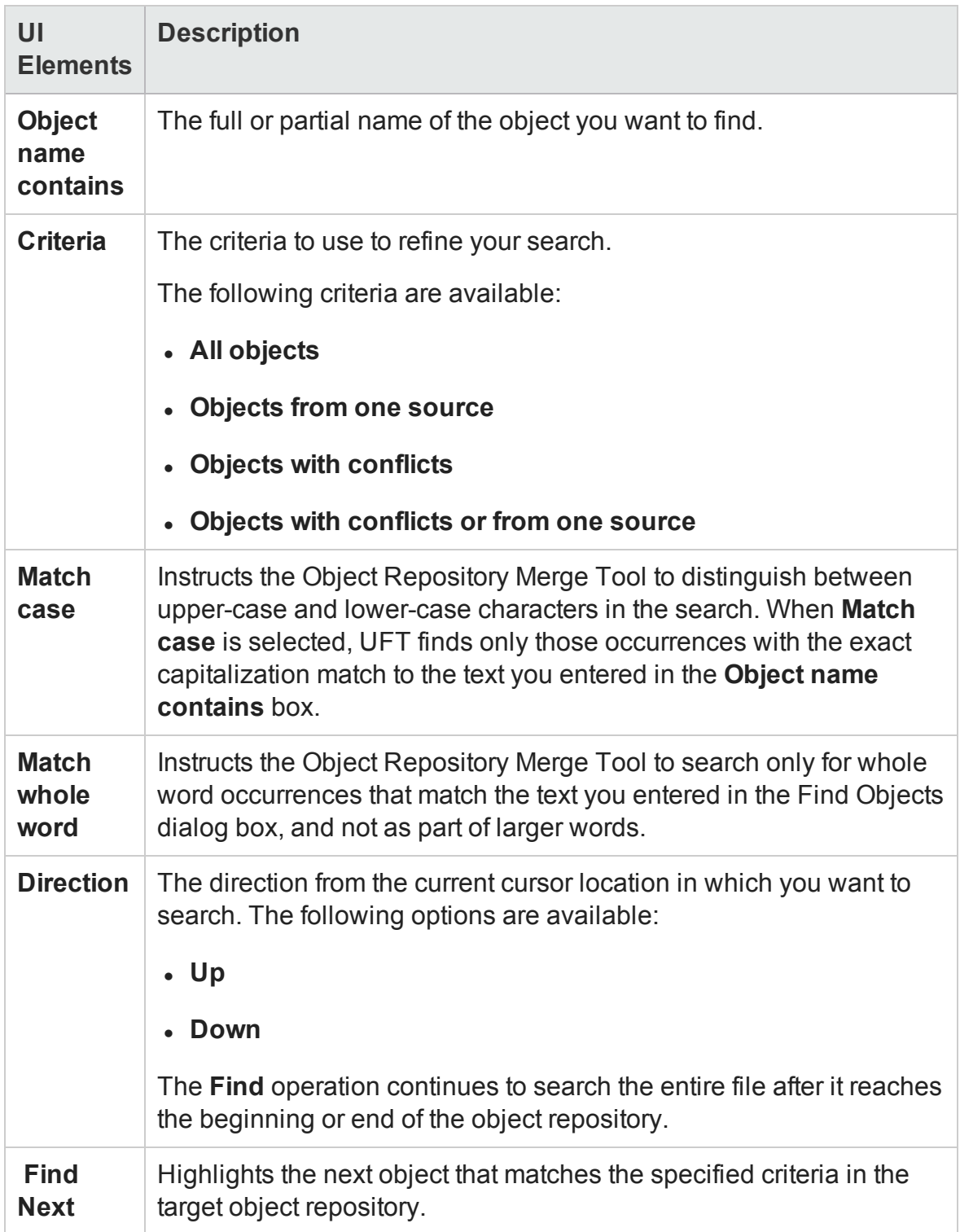

## <span id="page-1645-0"></span>Merge Statistics Dialog Box (Object Repository Merge Tool)

#### **Relevant for: GUI tests and components**

This dialog box displays the result of the merge, and the number and type of any conflicts that were resolved during the merge.

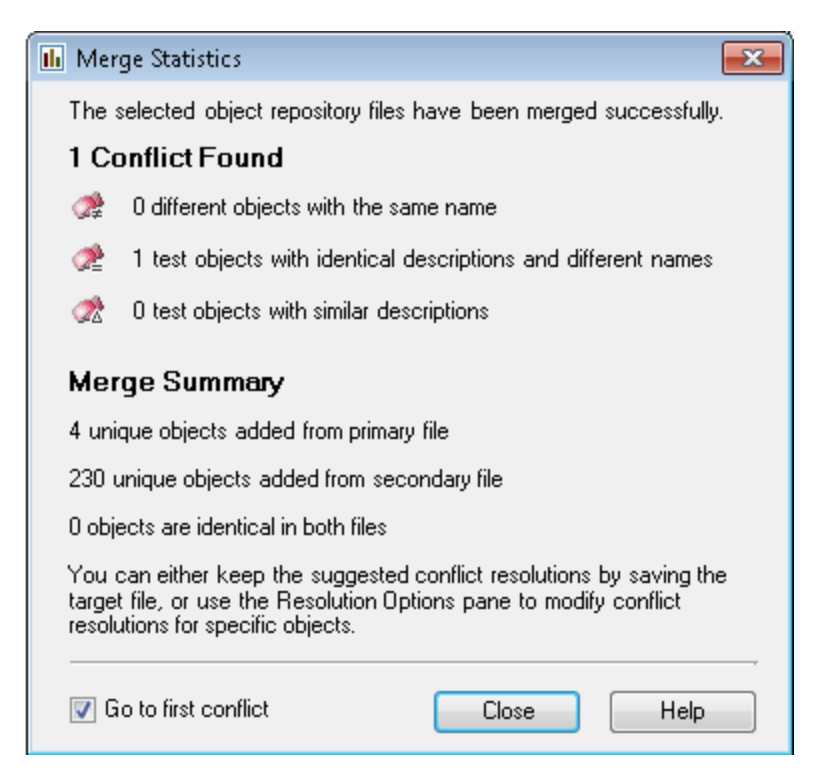

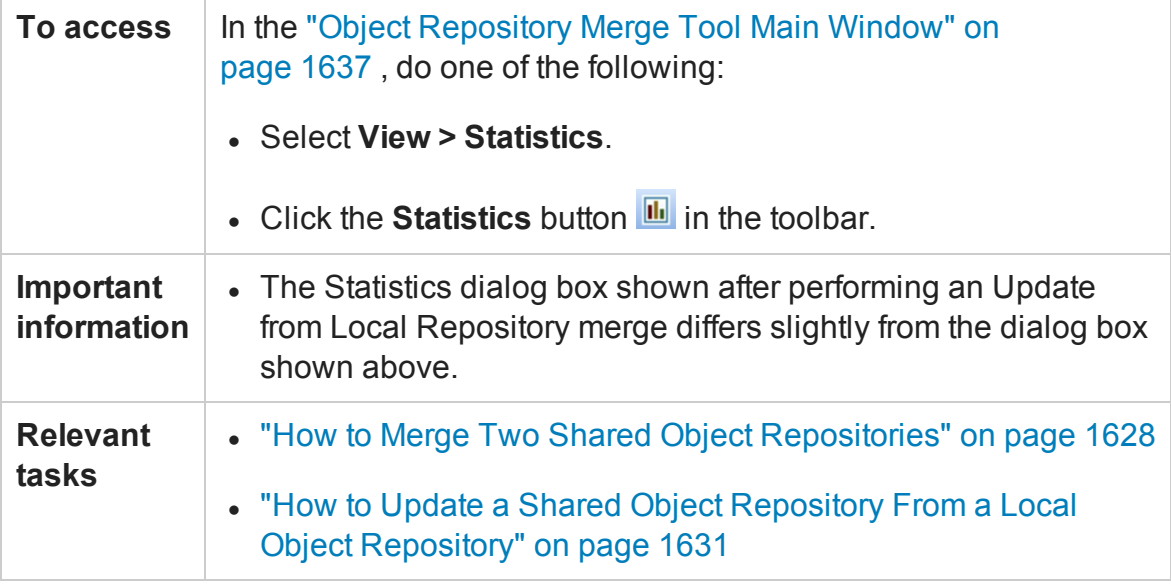

#### User interface elements are described below:

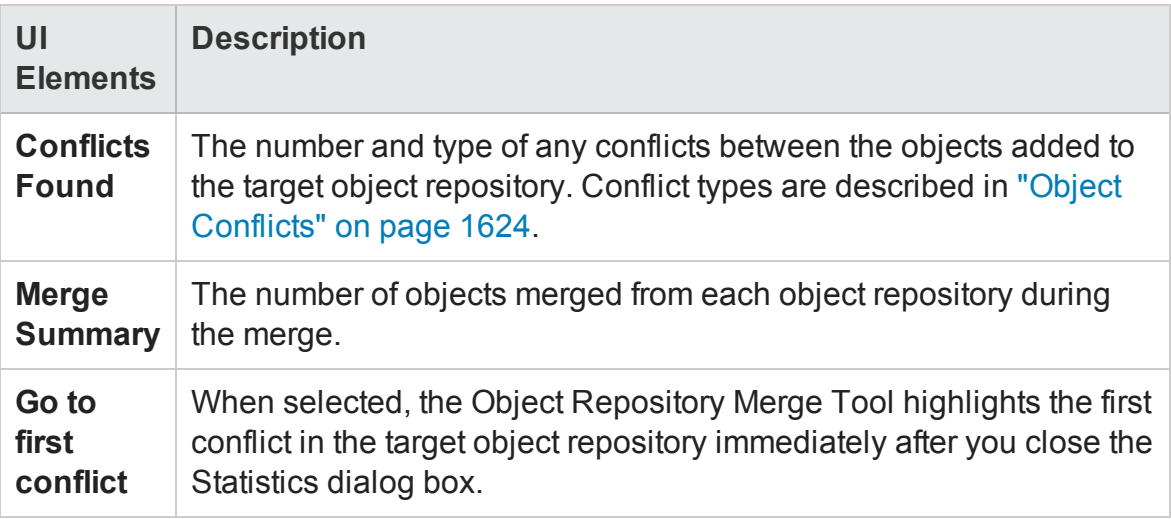

## <span id="page-1646-0"></span>Object Repository Merge Tool Menu Commands and Toolbar **Buttons**

#### **Relevant for: GUI tests and components**

The tables below describe commands available for:

- The "Object [Repository](#page-1636-0) Merge Tool Main Window" (described on page [1637](#page-1636-0)), for merging two shared object repositories.
- The "Object [Repository](#page-1656-0) Merge Tool Multiple Merge Window" (described on page [1657](#page-1656-0)), for updating objects from local object repositories.

## **File Menu**

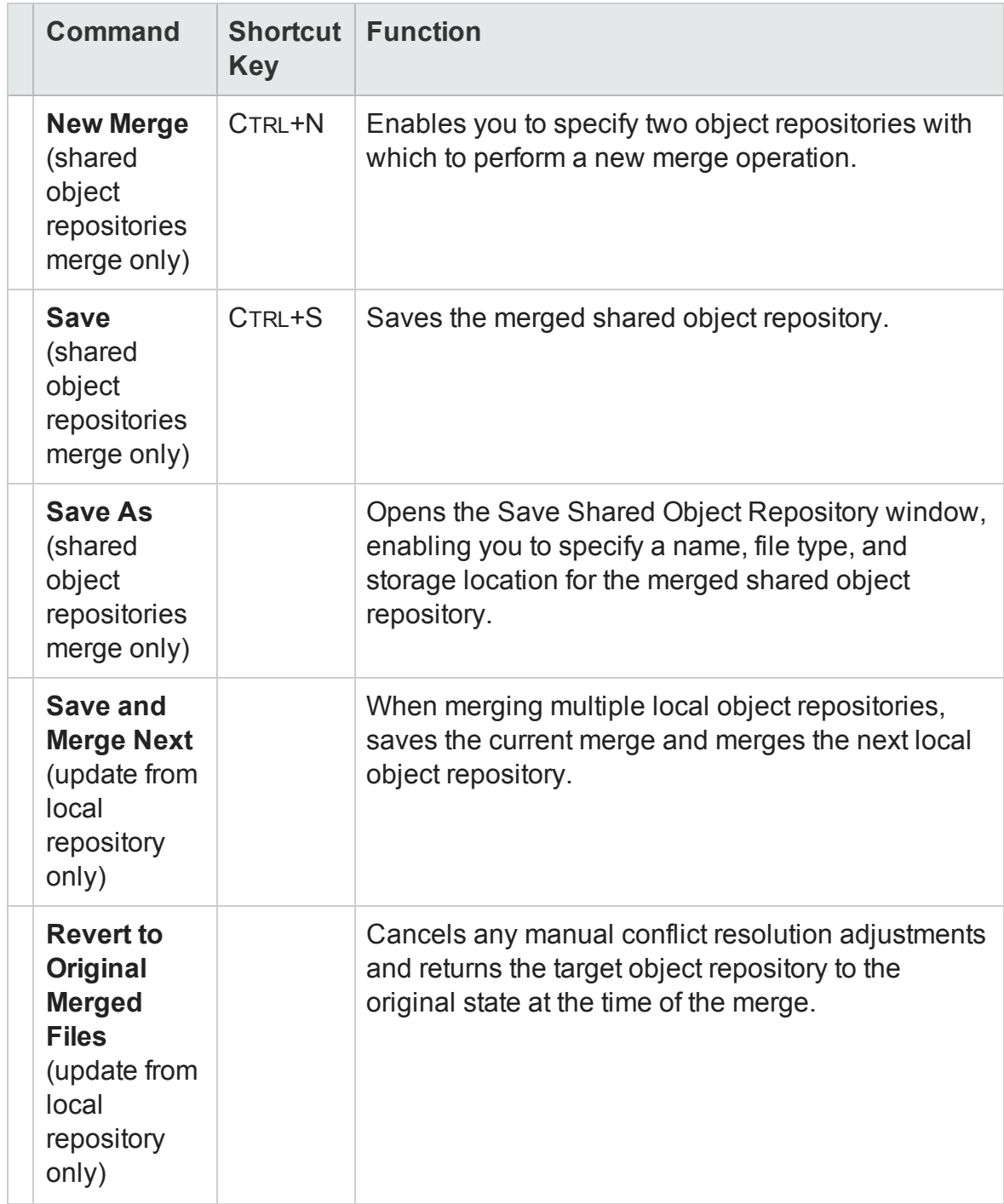

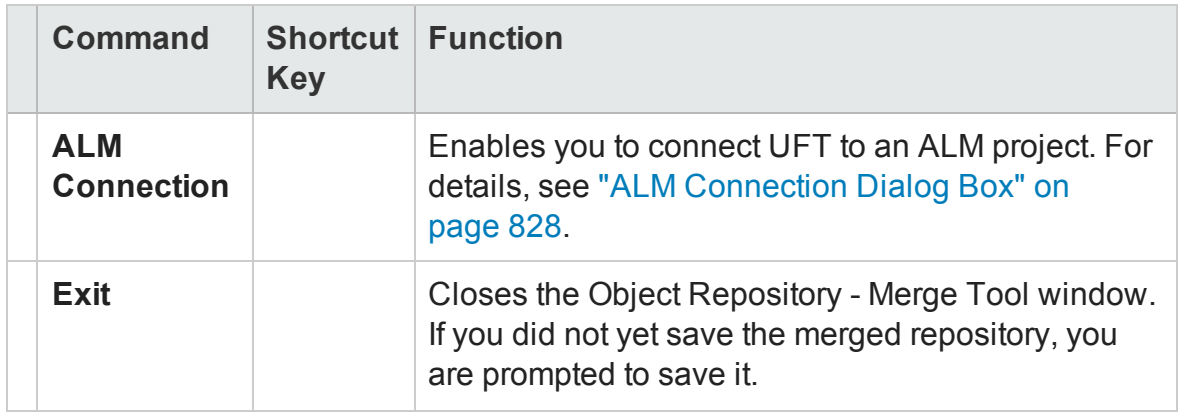

## **View Menu**

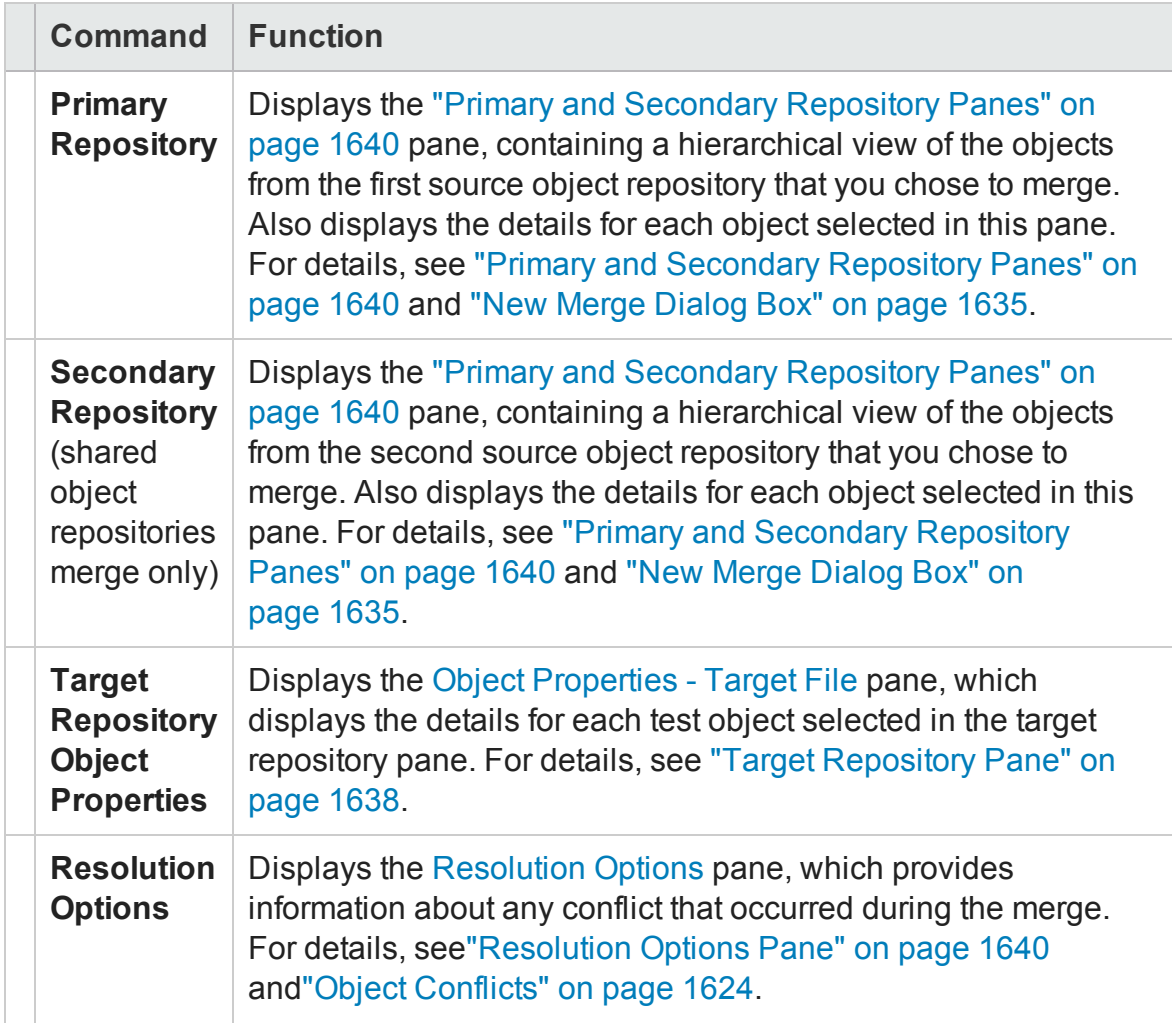

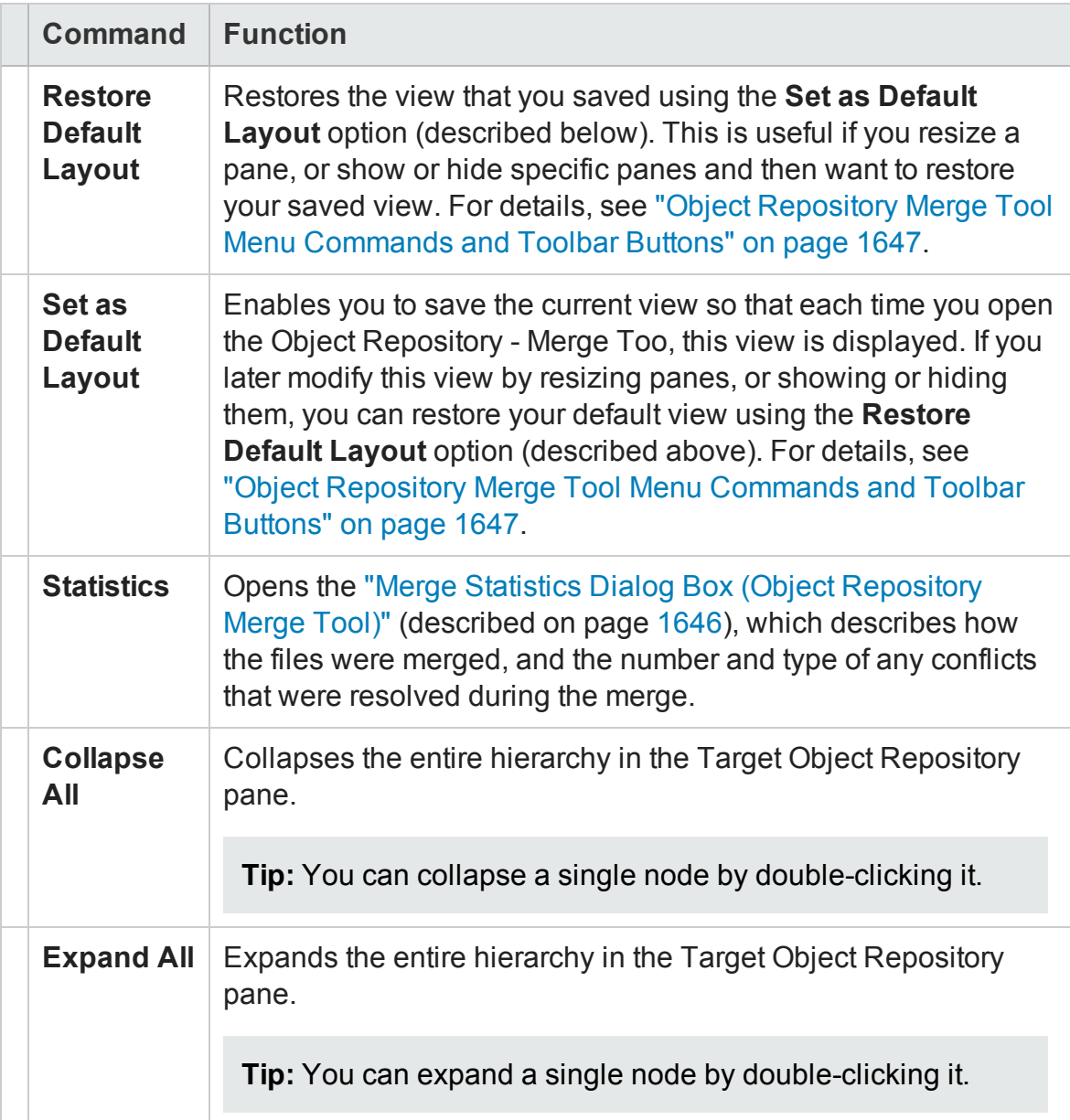

## **Navigate Menu**

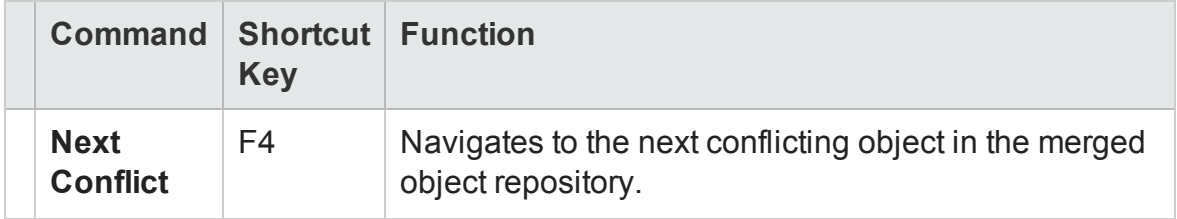

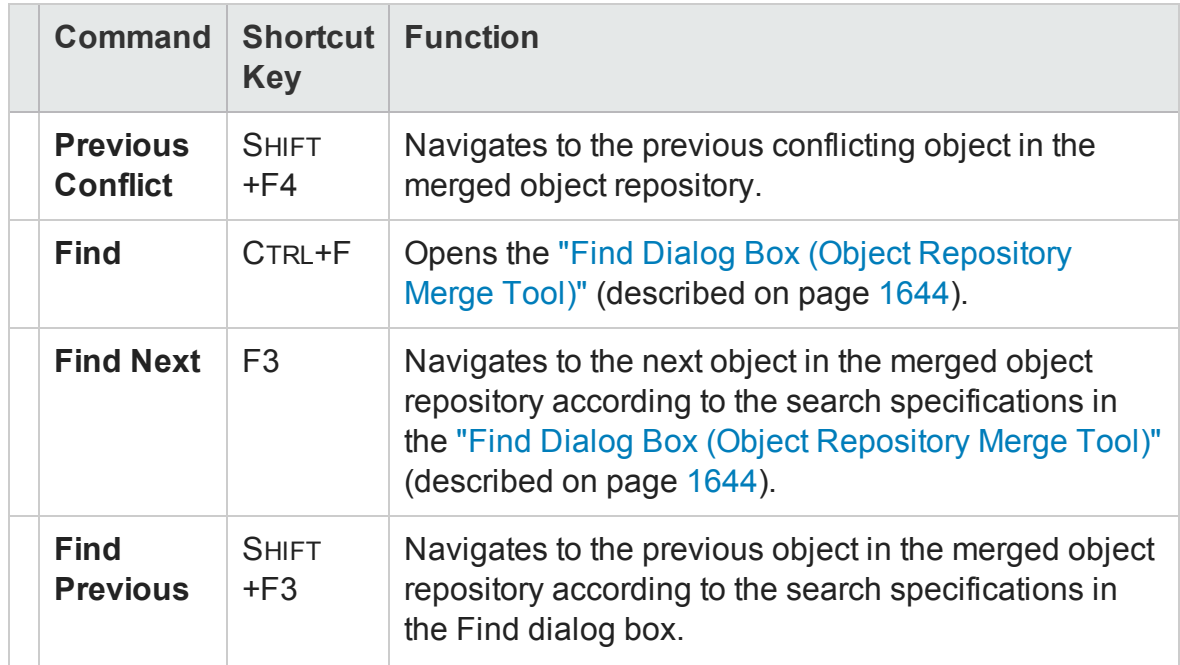

## **Tools Menu**

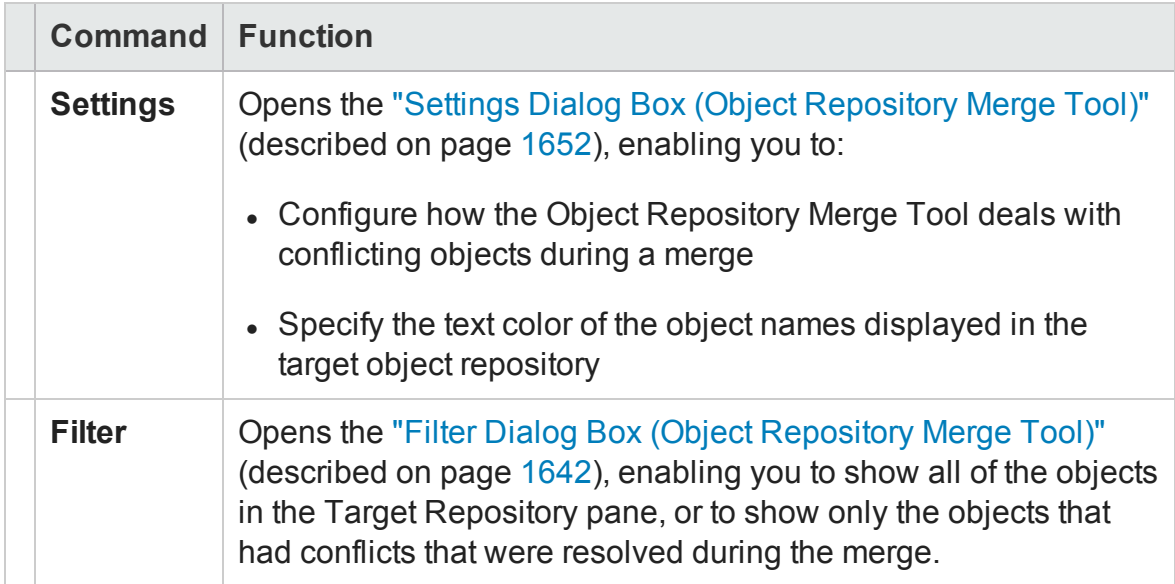

## **Help Menu**

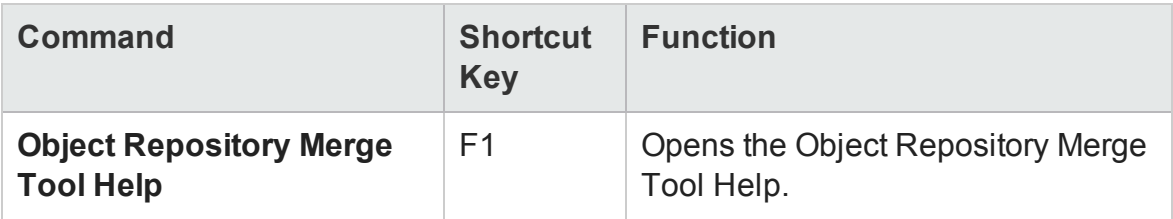

# <span id="page-1651-0"></span>Settings Dialog Box (Object Repository Merge Tool)

#### **Relevant for: GUI tests and components**

The Object Repository Merge Tool uses predefined settings when merging object repositories or when updating a shared object repository from local object repositories.

You can change these settings at any time. After you change the settings, all new merges are performed according to the new settings.

The Settings dialog box contains the following tabs:

- **[Resolution](#page-1652-0) Tab** (described on page [1653\)](#page-1652-0). Enables you to configure how the Object Repository Merge Tool deals with conflicting objects in the primary and secondary object repositories (or local and shared object repositories when updating a shared object repository from local object repositories).
- **[Colors](#page-1655-0) Tab** (described on page [1656\)](#page-1655-0). Enables you to specify the text color of the object names that are displayed in the target object repository.

**Tip:** If the New Merge dialog box opens when you open the Object Repository Merge Tool, and you want to change the settings before merging two object repositories, click **Cancel** to close the New Merge dialog box, change the settings as described in the next sections, and then open this dialog box again to perform the merge.

# <span id="page-1652-0"></span>Resolution Tab (Settings Dialog Box - Object Repository Merge Tool)

#### **Relevant for: GUI tests and components**

This tab enables you to configure how the Object Repository Merge Tool automatically deals with conflicting objects during the merge process or when performing an **Update from Local Repository** operation.

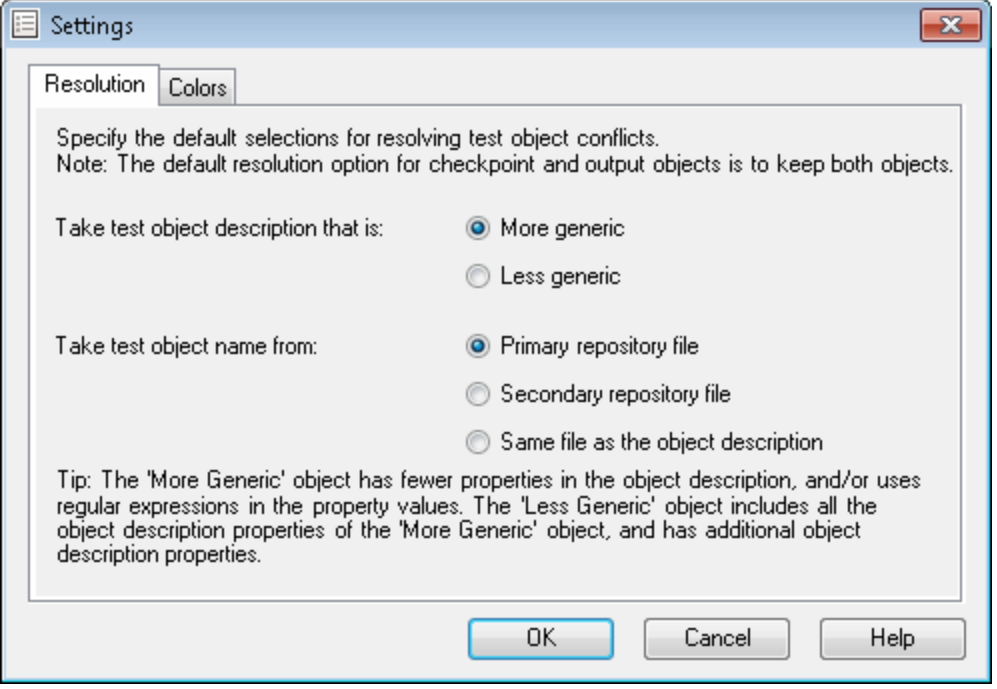

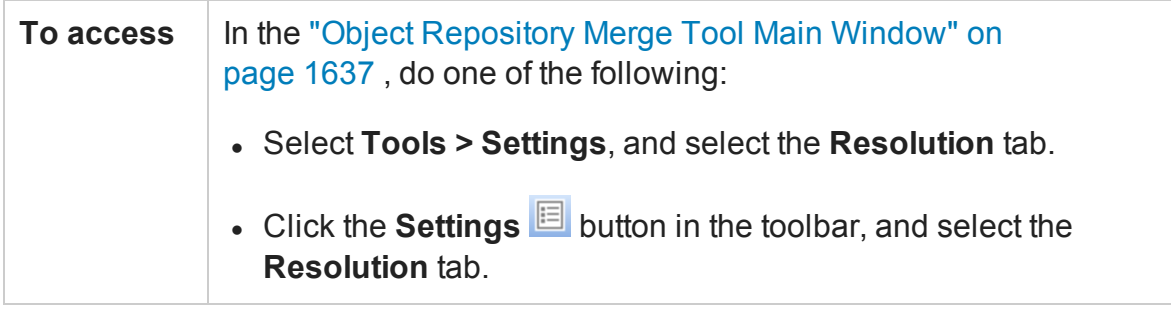

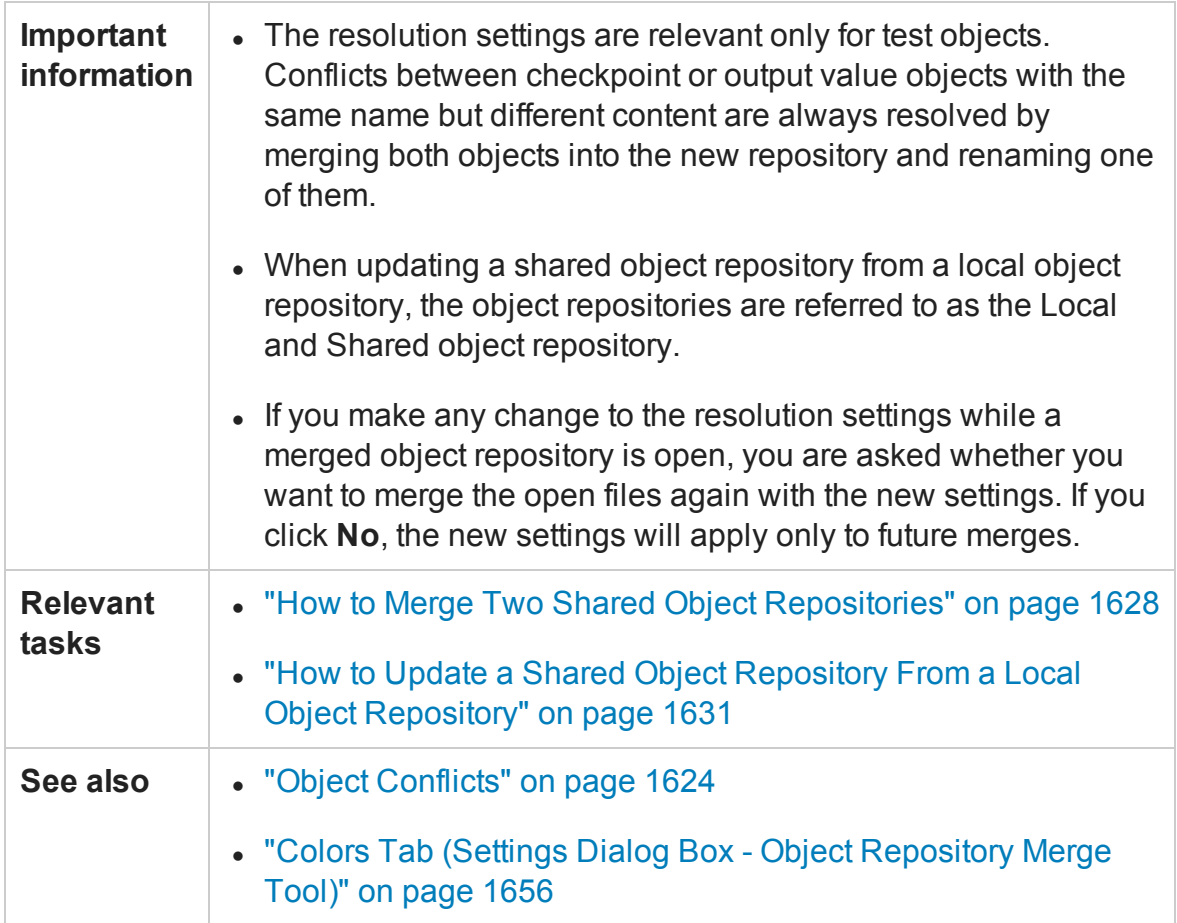

#### User interface elements are described below:

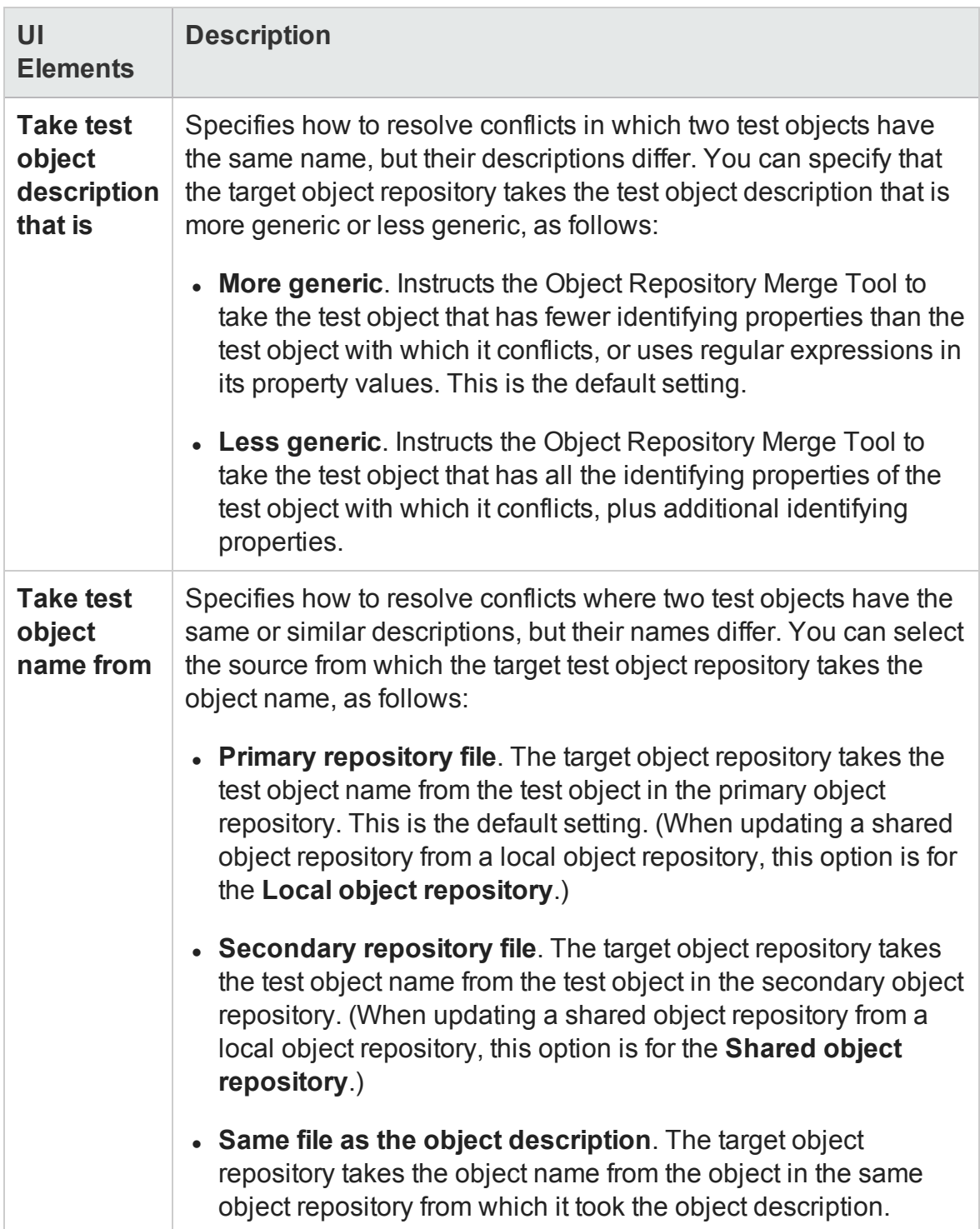

## <span id="page-1655-0"></span>Colors Tab (Settings Dialog Box - Object Repository Merge Tool)

#### **Relevant for: GUI tests and components**

This tab enables you to specify the color in which object names are displayed in the target object repository according to their source, and whether they caused a conflict.

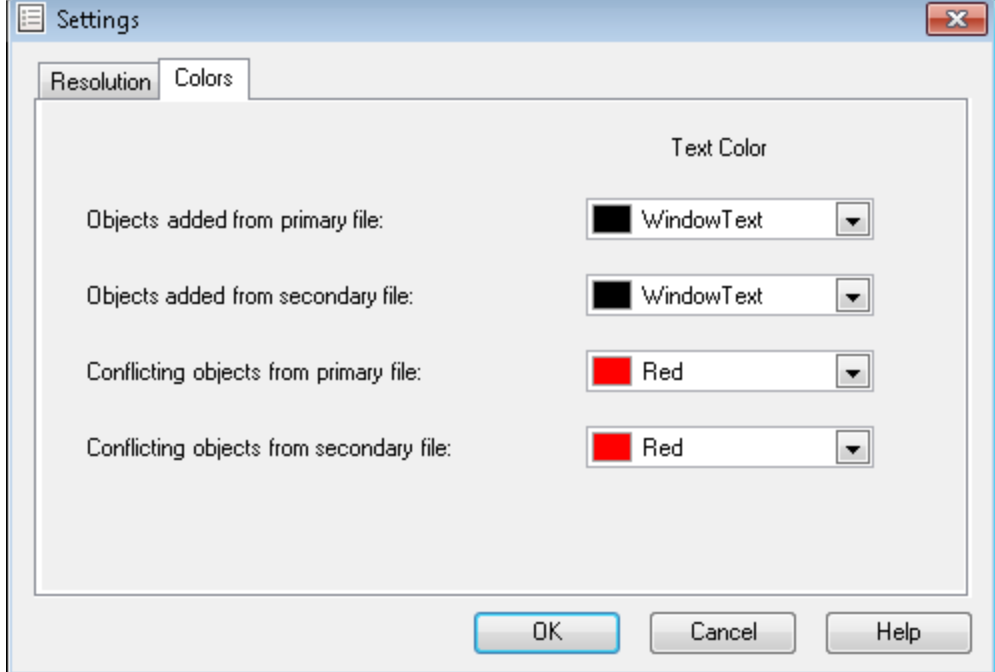

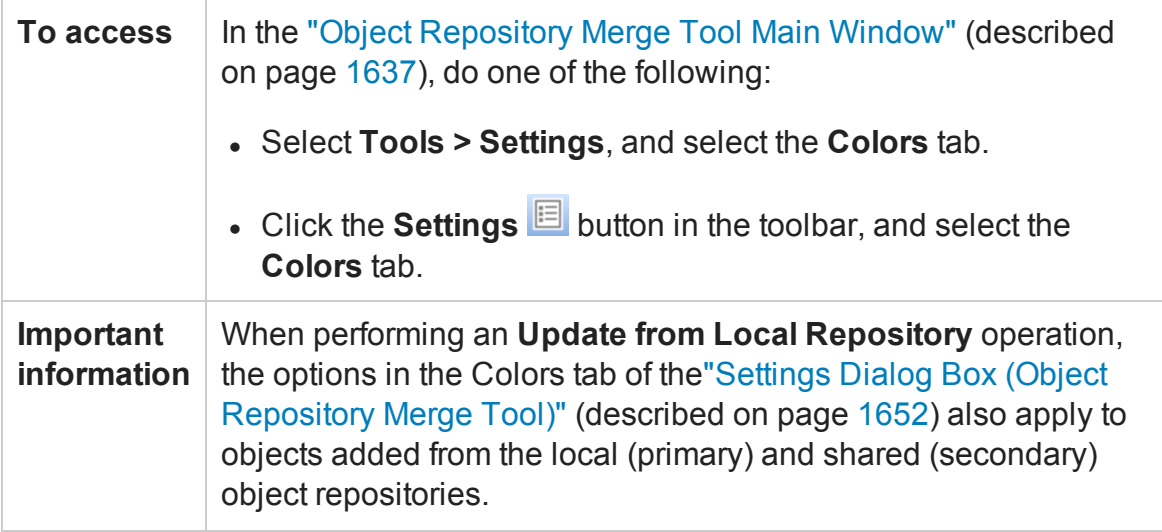
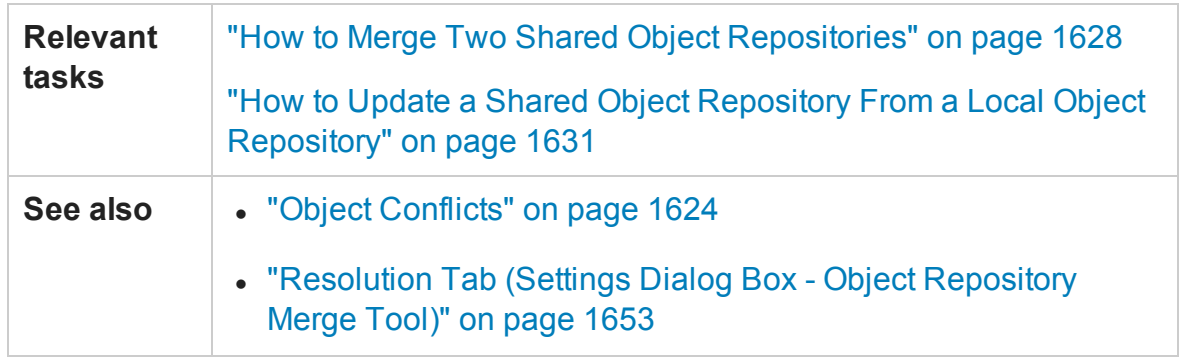

User interface elements are described below (unlabeled elements are shown in angle brackets):

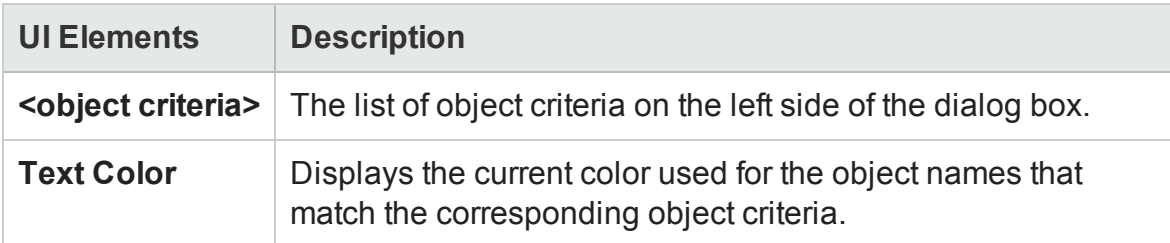

## <span id="page-1656-0"></span>Object Repository Merge Tool - Multiple Merge Window

#### **Relevant for: GUI tests and components**

This window displays merge results of the selected local object repositories into the target shared object repository. The local object repositories are merged one by one into the shared object repository.

The active local object repository is treated as the primary object repository, and the shared object repository is treated as the target object repository.

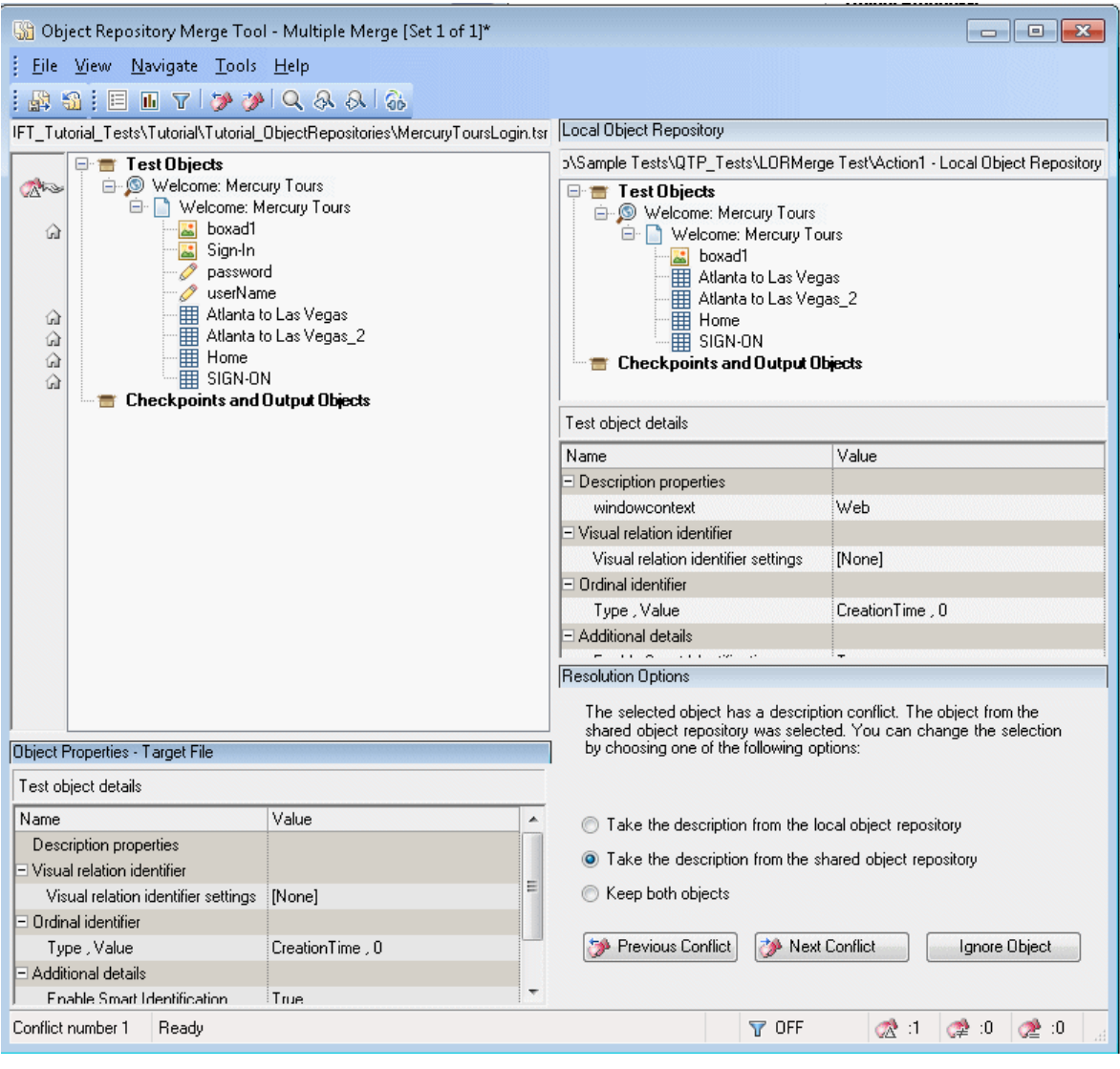

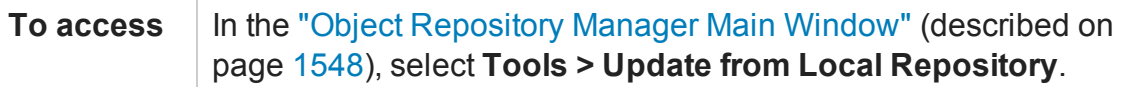

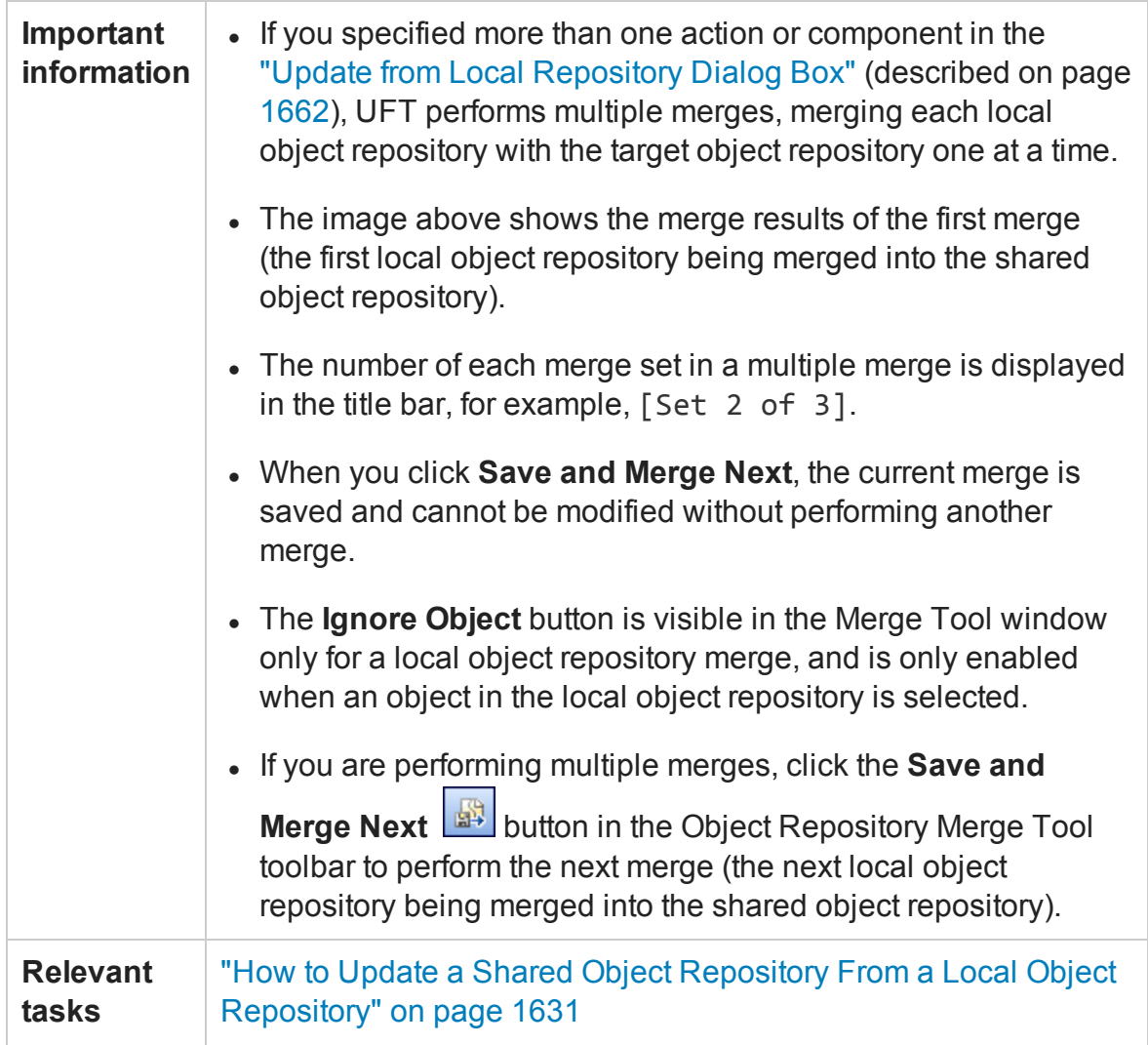

The Object Repository Merge Tool - Multiple Merge window contains the following key elements:

- <sup>l</sup> "Menu Bar and [Toolbar"](#page-1659-0) on the next page
- "Target [Repository](#page-1659-1) Pane" on the next page
- <sup>l</sup> "Primary [Repository](#page-1659-2) Pane" on the next page
- ["Resolution](#page-1659-3) Options Pane" on the next page
- <sup>l</sup> "Status Bar " on [page 1661](#page-1660-0)

#### <span id="page-1659-0"></span>**Menu Bar and Toolbar**

Displays menus of Object Repository Merge Tool commands. These commands are described in "Object Repository Merge Tool Menu [Commands](#page-1646-0) and Toolbar Buttons" on [page 1647](#page-1646-0).

#### <span id="page-1659-1"></span>**Target Repository Pane**

Displays the objects that were added from the local object repositories to the shared object repository.

At the left of each object in the target object hierarchy is an icon that indicates the source of the objects:

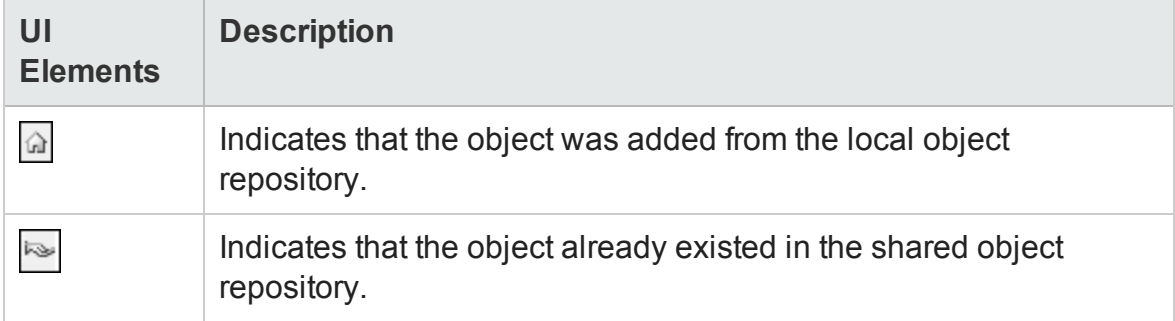

#### <span id="page-1659-2"></span>**Primary Repository Pane**

Displays the objects in the local object repository that you are currently merging. For details, see "Update from Local Repository Dialog Box" on [page 1662.](#page-1661-0)

### <span id="page-1659-3"></span>**Resolution Options Pane**

Provides source, conflict, and resolution details about the objects in the target object repository pane, and enables you to modify how a selected conflict is resolved. For details, see ["Resolution](#page-1639-0) Options Pane" on page 1640.

In the Resolution Options pane, you can select from one of the following options:

• Keep a specific object from the shared object repository and delete the conflicting object from the local object repository.

- Keep a specific object from the local object repository and delete the conflicting object from the shared object repository.
- Keep conflicting objects from both the shared object repository and the local object repository.
- Ignore Object. Exclude a specific local repository object from the merge process so that it is not included in the shared object repository. The object is removed from the shared object repository and grayed in the local object repository tree. It remains in the local object repository when the merge is complete.

**Caution:** The **Ignore Object** operation cannot be reversed. To include the object again in the merge process, you must repeat the merge by clicking **Revert to Original Merged Files** in the toolbar.

#### <span id="page-1660-0"></span>**Status Bar**

Provides source, conflict, and resolution details about the object selected in the target object repository pane, the filter status, and an icon legend. For details, see ["Status](#page-1640-0) Bar" on [page 1641](#page-1640-0).

## <span id="page-1661-0"></span>Update from Local Repository Dialog Box

#### **Relevant for: GUI tests and components**

This dialog box enables you to select components and tests containing actions, whose local object repositories you want to merge into a shared object repository.

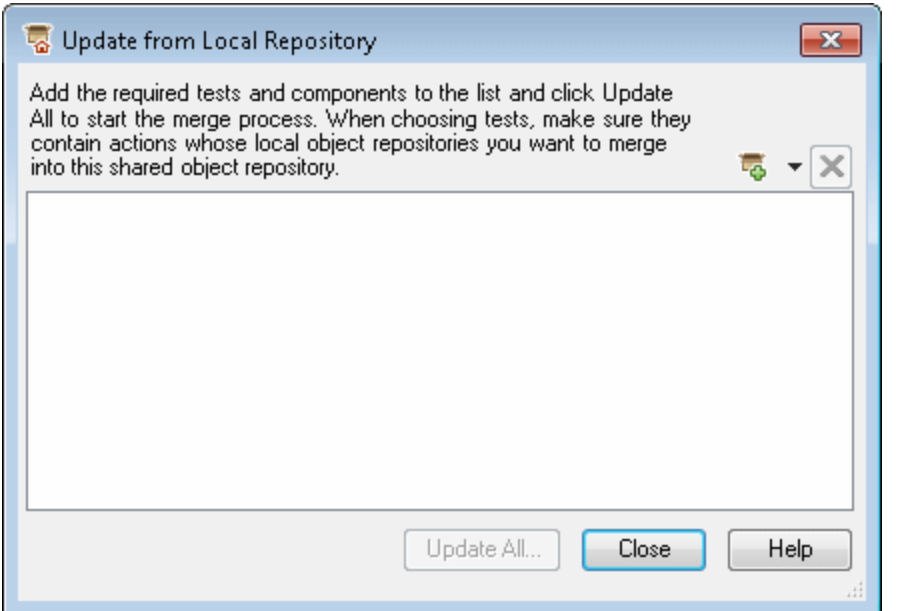

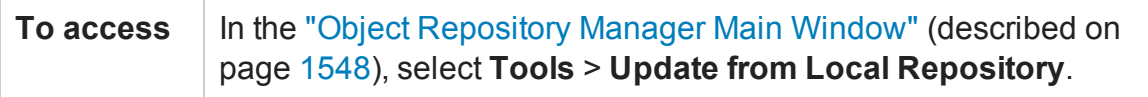

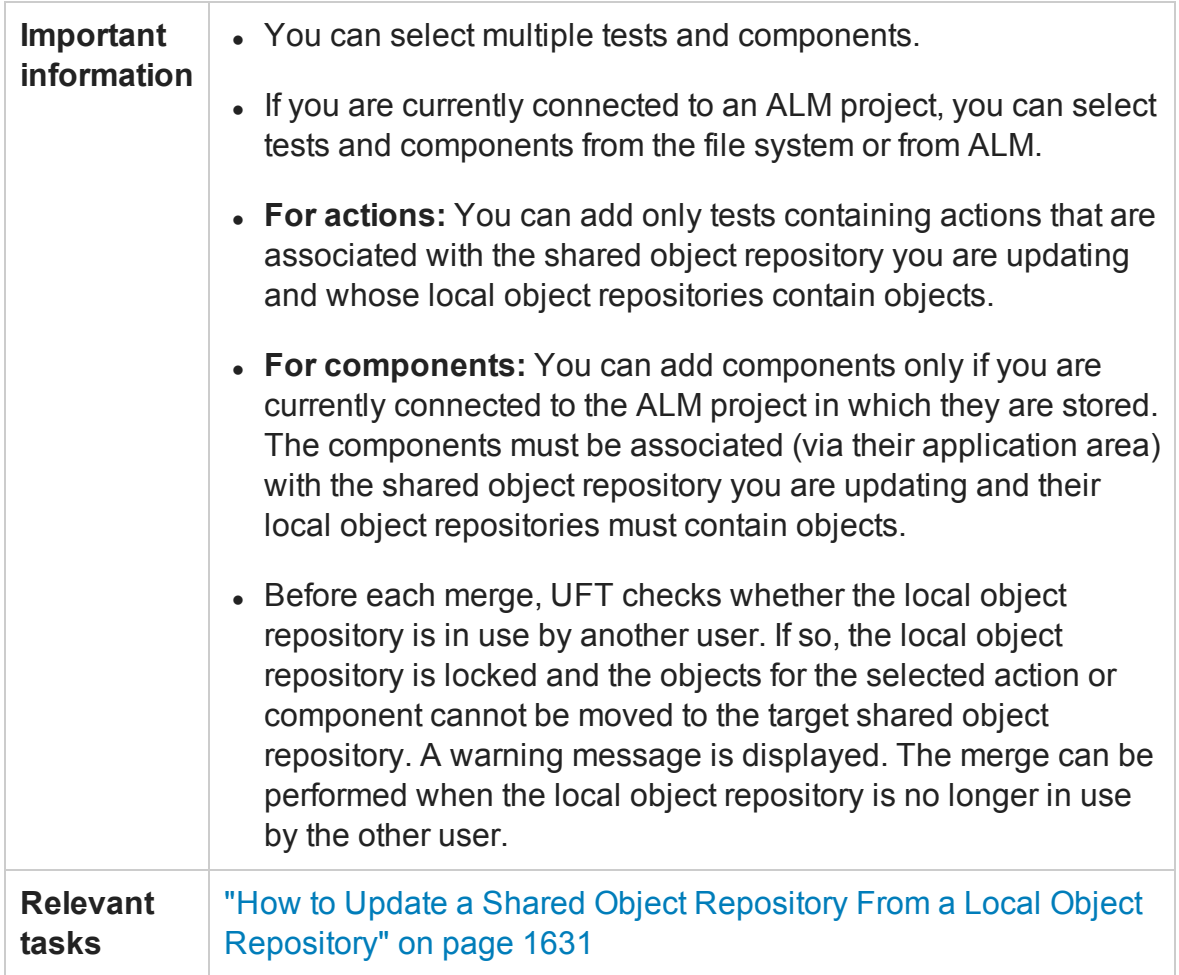

User interface elements are described below (unlabeled elements are shown in angle brackets):

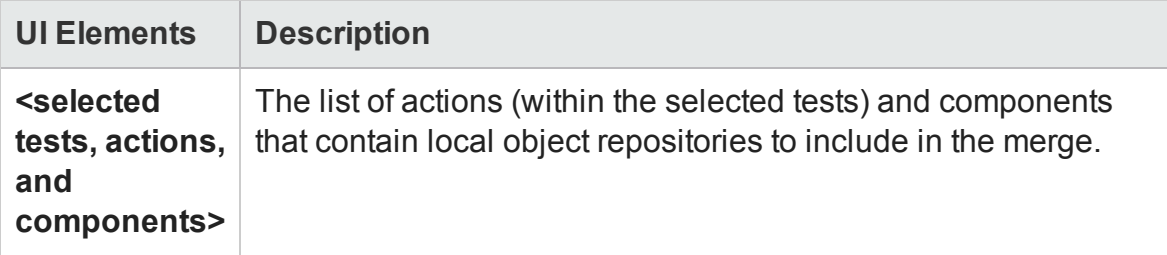

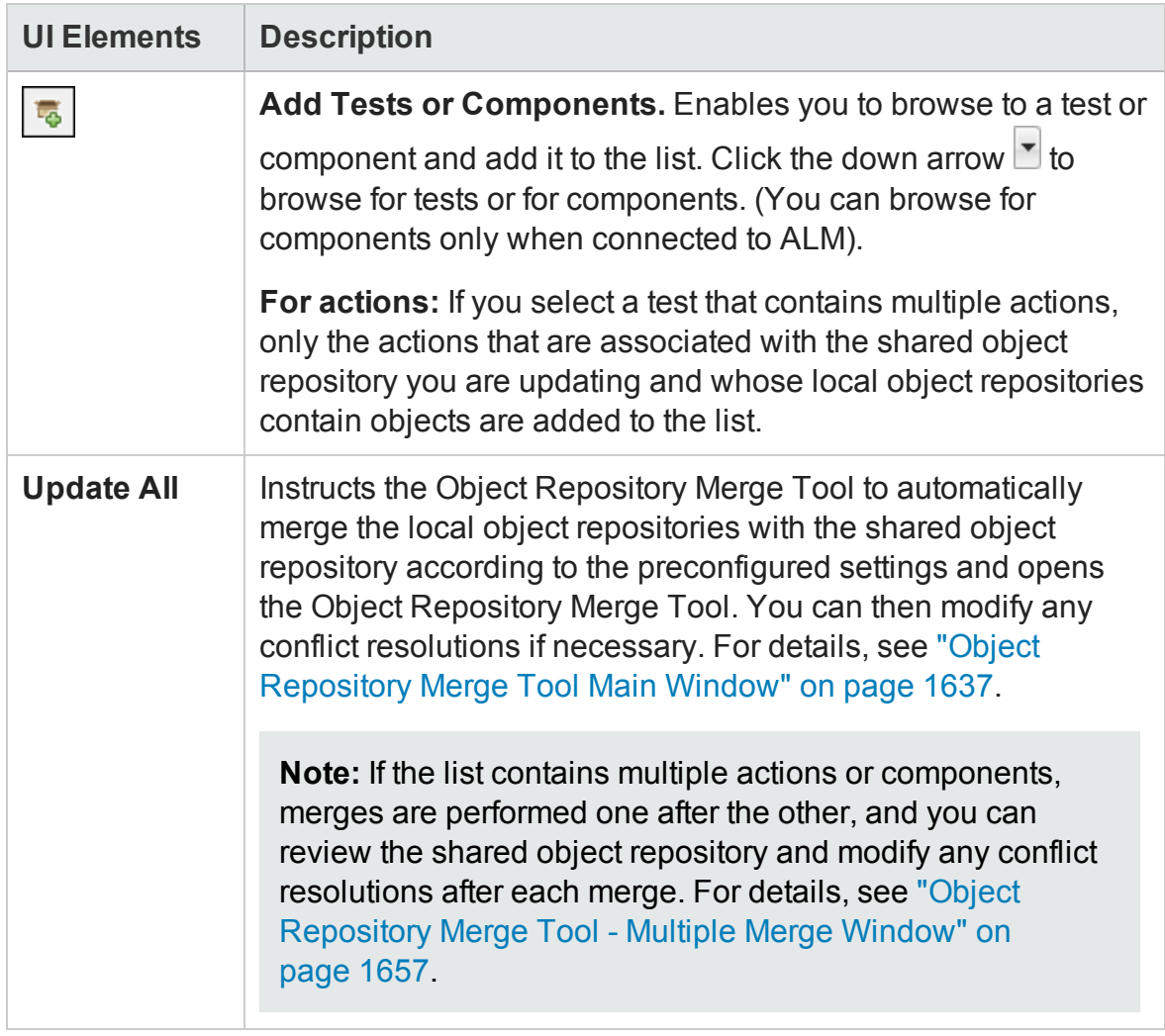

# Chapter 49: Virtual Objects

#### **Relevant for: GUI tests and scripted GUI components**

This chapter includes:

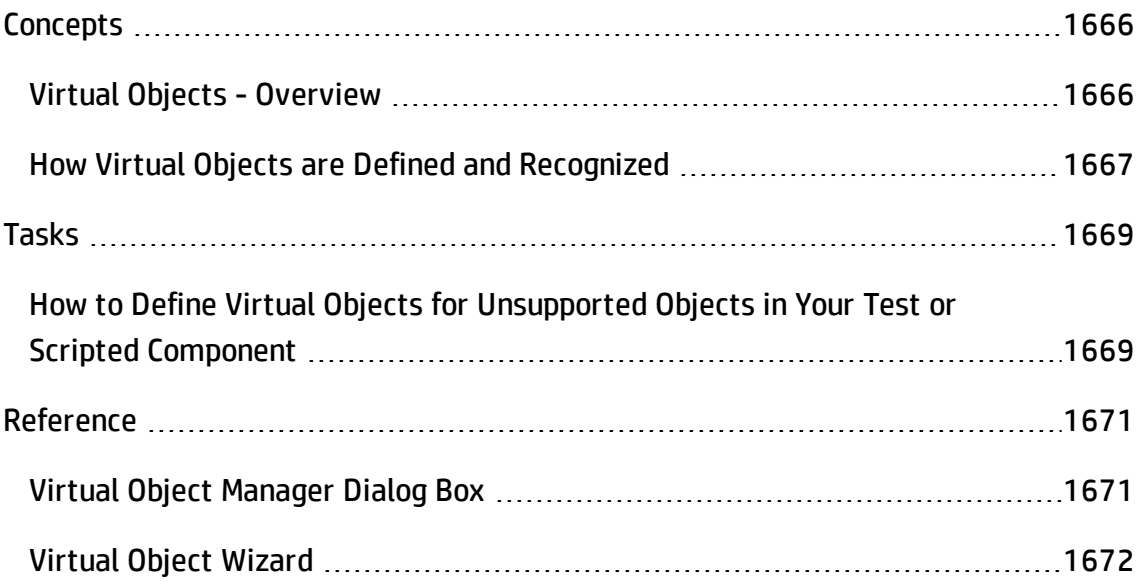

# <span id="page-1665-1"></span><span id="page-1665-0"></span>**Concepts**

## Virtual Objects - Overview

#### **Relevant for: GUI tests and scripted GUI components**

Your application may contain objects that behave like standard objects but are not recognized by UFT. You can define these objects as virtual objects and map them to standard classes, such as a button or a check box. UFT emulates the user's action on the virtual object during the run session. In the run results, the virtual object is displayed as though it is a standard class object.

For example, suppose you want to test a Web page containing a bitmap that the user clicks. The bitmap contains several different hyperlink areas, and each area opens a different destination page. When you create the test or scripted component, the Web site matches the coordinates of the click on the bitmap and opens the destination page.

To enable UFT to click at the required coordinates during a run session, you can define a virtual object for an area of the bitmap, which includes those coordinates, and map it to the button class. When you run the test or scripted component, UFT clicks the bitmap in the area defined as a virtual object so that the Web site opens the correct destination page.

Virtual object collections are groups of virtual objects that are stored in the Virtual Object Manager under a descriptive name. For details, see "Virtual Object [Manager](#page-1670-1) Dialog Box" on [page 1671](#page-1670-1).

The virtual object collections displayed in the Virtual Object Manager are stored on your computer and not with the tests or scripted components that contain virtual object steps. This means that if you use a virtual object in a step, the object is recognized during the run session only if it is run on a computer containing the appropriate virtual object definition. To copy your virtual object collection definitions to another computer, copy the contents of your **<UFT installation folder>\dat\VoTemplate** folder (or individual **.vot** collection files within this folder) to the same folder on the destination computer.

**Note:** UFT does not support virtual objects for analog or low-level recording. For details on low-level recording, see "Creating Tests or [Components"](#page-2832-0) on page 2833.

## <span id="page-1666-0"></span>How Virtual Objects are Defined and Recognized

#### **Relevant for: GUI tests and scripted GUI components**

UFT identifies a virtual object according to its boundaries. Marking an object's boundaries specifies its size and position on a Web page or application window. When you assign a test object as the parent of your virtual object, you specify that the coordinates of the virtual object boundaries are relative to that parent object. When you record a test or scripted component, UFT recognizes the virtual object within the parent object and adds it as a test object in the object repository so that UFT can identify the object during the run session. UFT also recognizes the virtual object as a test object when you add it manually to the object repository.

To perform an operation in the Active Screen on a marked virtual object, you must first record it, so that its properties are saved in the test object description in the object repository. If you perform an operation in the Active Screen on a virtual object that has not yet been recorded, UFT treats it as a standard object.

You can use virtual objects only when recording and running a test or scripted component. You cannot insert any type of checkpoint on a virtual object, or use the Object Spy to view its properties.

You can enable and disable recognition of virtual objects during recording, in the **General** pane of the GUI Testing tab in the Options dialog box (**Tools > Options > GUI** **Testing** tab **> General** node). For details, see ["General](#page-565-0) Pane (Options Dialog Box > GUI Testing Tab)" on [page 566.](#page-565-0)

During a run session, make sure that the application window is the same size and in the same location as it was during recording, otherwise the coordinates of the virtual object relative to its parent object may be different, and this may affect the success of the run session.

# <span id="page-1668-1"></span><span id="page-1668-0"></span>Tasks

# How to Define Virtual Objects for Unsupported Objects in Your Test or Scripted Component

#### **Relevant for: GUI tests and scripted GUI components**

This task describes how to define virtual objects for objects that are not normally recognized by UFT.

This task includes the following steps:

- "Display the object [containing](#page-1668-2) the area you want to define as a virtual object" below
- <span id="page-1668-2"></span>• "Use the Virtual Object wizard to define your virtual [object"](#page-1668-3) below

### 1. **Display the object containing the area you want to define as a virtual object**

With UFT open (but not in record mode), open your application and display the object containing the area you want to define as a virtual object.

You can define virtual objects only for objects on which UFT records **Click** or **DblClick** methods. Otherwise, the virtual object is ignored. For example, if you define a virtual object over the WinList object, the Select operation is recorded, and the virtual object is ignored. UFT does not support virtual objects for analog or lowlevel recording. For details on low-level recording, see ["Frequently](#page-2831-0) Asked Questions for GUI Testing" on [page 2832](#page-2831-0).

#### <span id="page-1668-3"></span>2. **Use the Virtual Object wizard to define your virtual object**

Open the Virtual Object wizard (**Tools** > **Virtual Object** > **New Virtual Object**). The Virtual Object wizard includes the following pages:

- "Map to a [Standard](#page-1673-0) Class Page (Virtual Object Wizard)", described on page [1674](#page-1673-0)
- "Mark Virtual Object Page (Virtual Object [Wizard\)"](#page-1674-0), described on page [1675](#page-1674-0)
- n "Object [Configuration](#page-1675-0) Page (Virtual Object Wizard)", described on page [1676](#page-1675-0)
- n "Save Virtual Object Page (Virtual Object [Wizard\)"](#page-1677-0), described on page [1678](#page-1677-0)

# <span id="page-1670-1"></span><span id="page-1670-0"></span>Reference

## Virtual Object Manager Dialog Box

#### **Relevant for: GUI tests and scripted GUI components**

This dialog box enables you to view and manage the virtual object collections defined on your computer. From the Virtual Object Manager, you can define and delete virtual objects and collections.

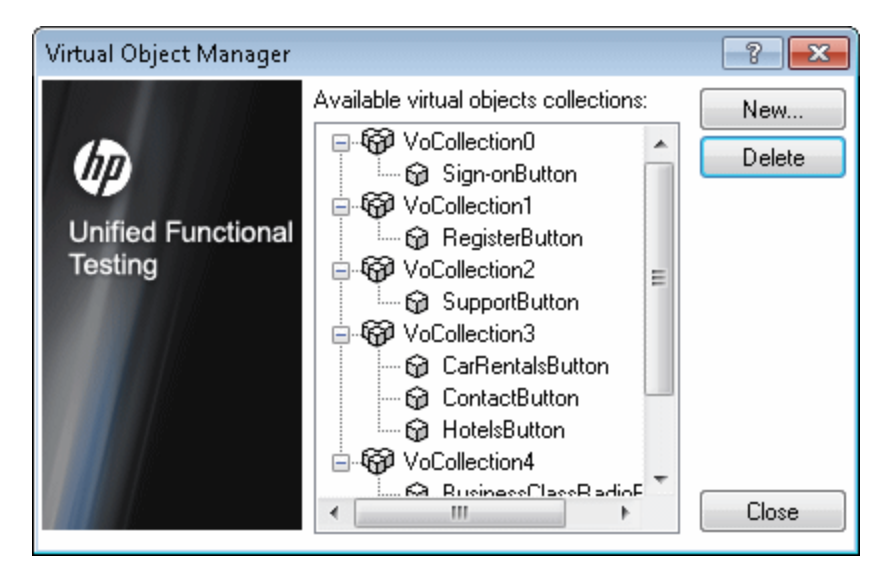

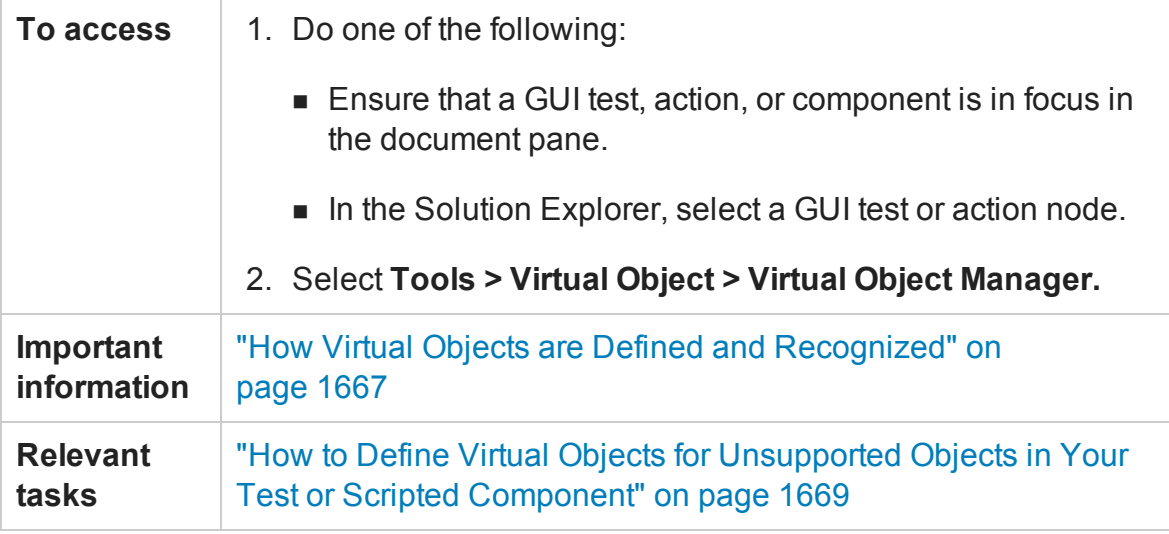

#### User interface elements are described below:

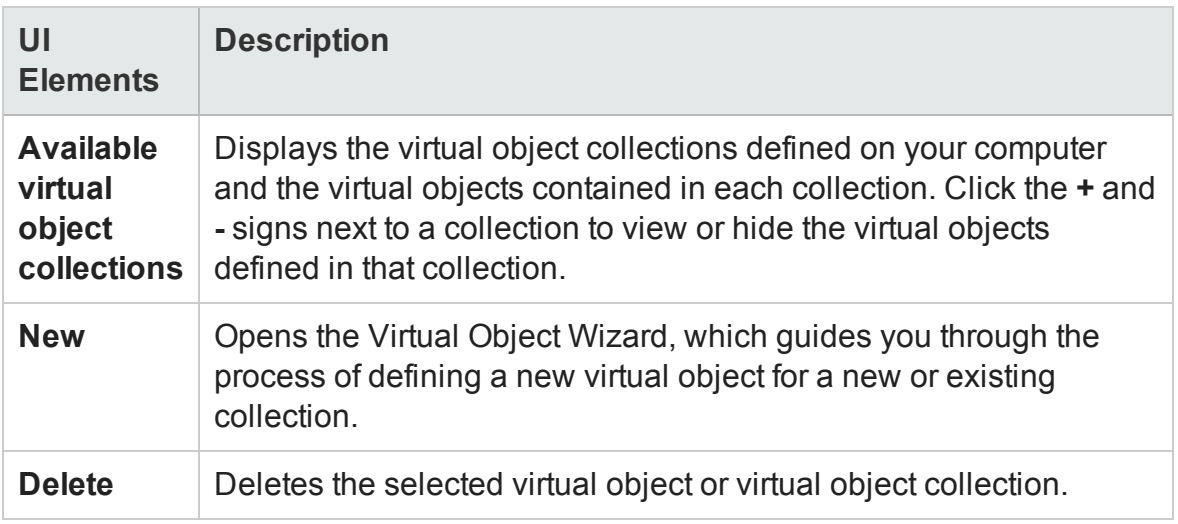

## <span id="page-1671-0"></span>Virtual Object Wizard

#### **Relevant for: GUI tests and scripted GUI components**

This wizard enables you to define a virtual object by:

- Mapping it to a standard class
- Marking its boundaries
- Assigning it a parent object
- Specifying its name and grouping objects into collections

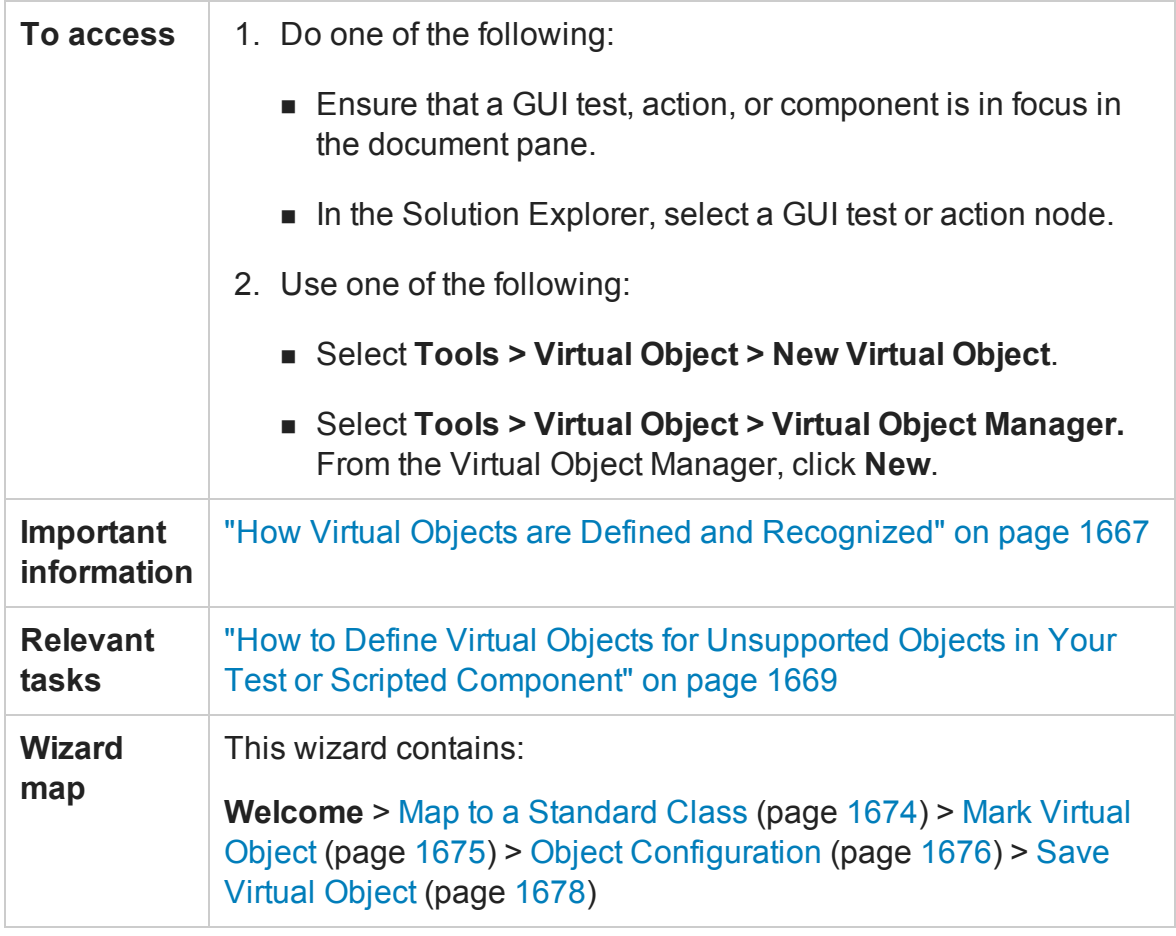

## <span id="page-1673-0"></span>Map to a Standard Class Page (Virtual Object Wizard)

#### **Relevant for: GUI tests and scripted GUI components**

This wizard page enables you to configure a standard class for the virtual object.

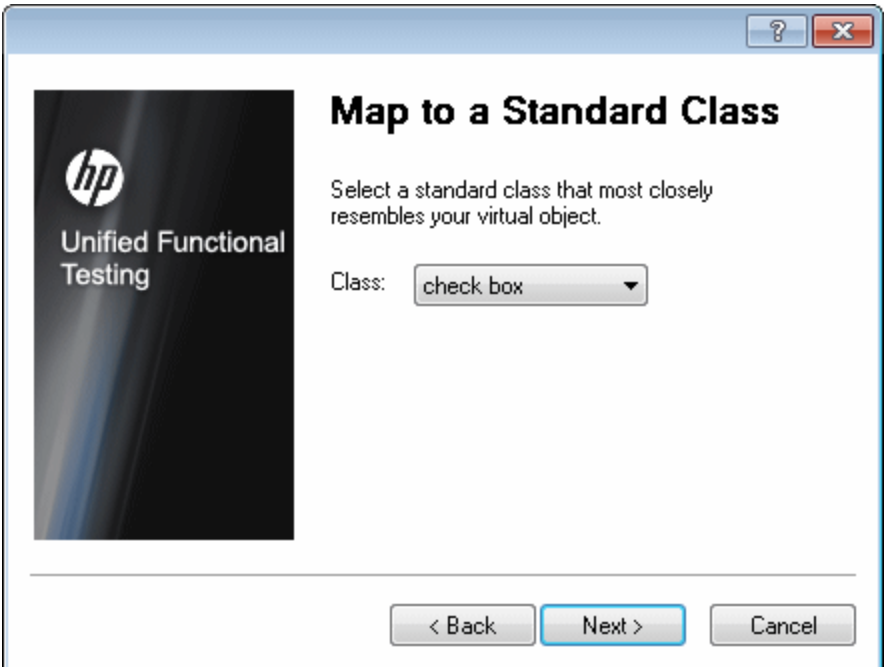

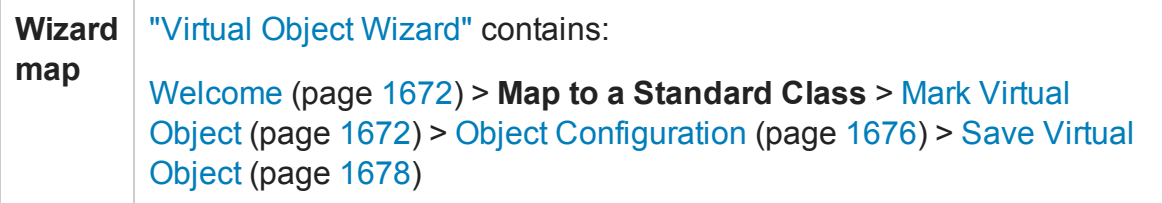

User interface elements are described below:

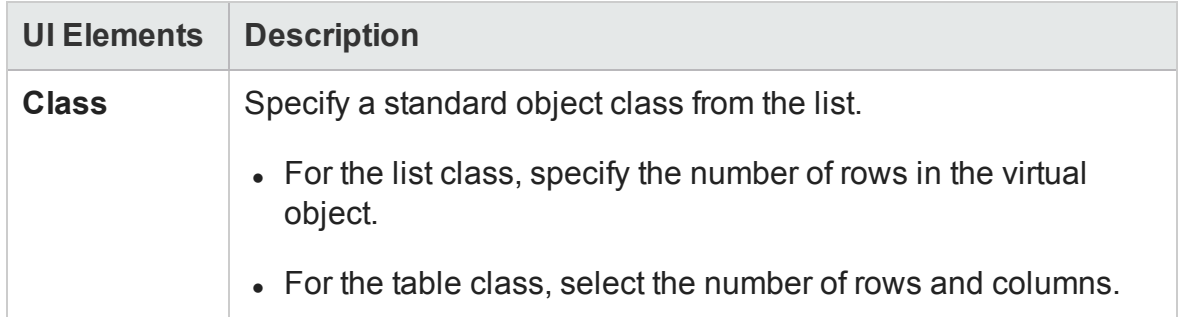

## <span id="page-1674-0"></span>Mark Virtual Object Page (Virtual Object Wizard)

#### **Relevant for: GUI tests and scripted GUI components**

This wizard page enables you to configure the size and location of the virtual object.

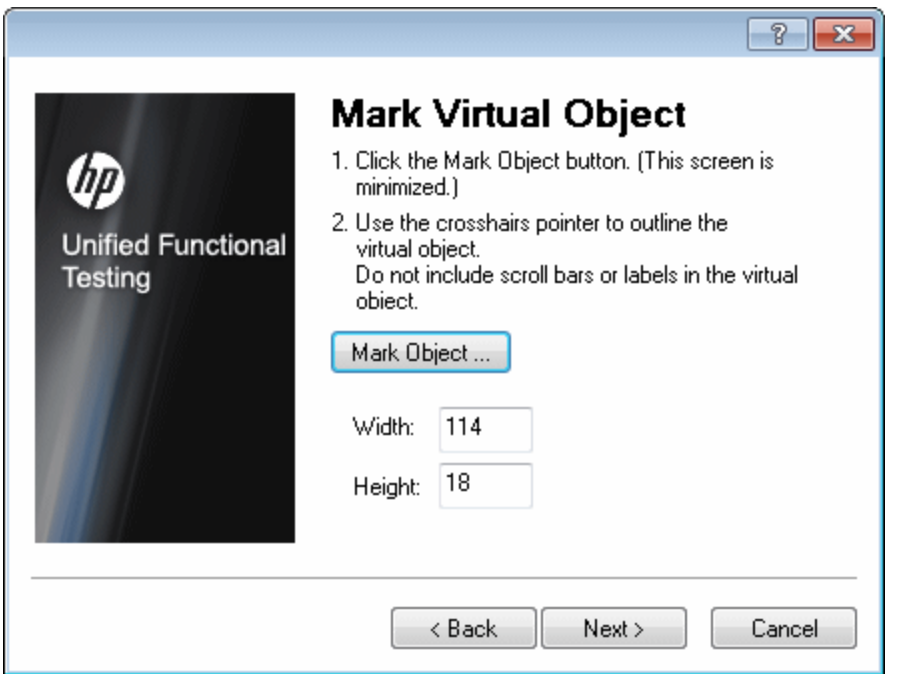

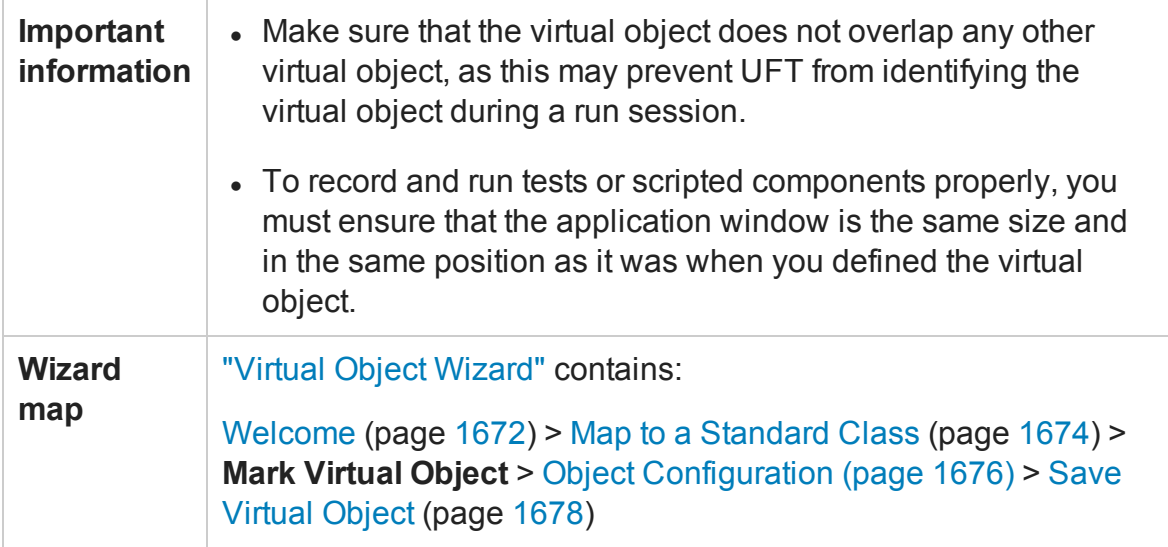

## <span id="page-1675-0"></span>Object Configuration Page (Virtual Object Wizard)

#### **Relevant for: GUI tests and scripted GUI components**

This wizard page enables you to configure an object as a parent of the virtual object.

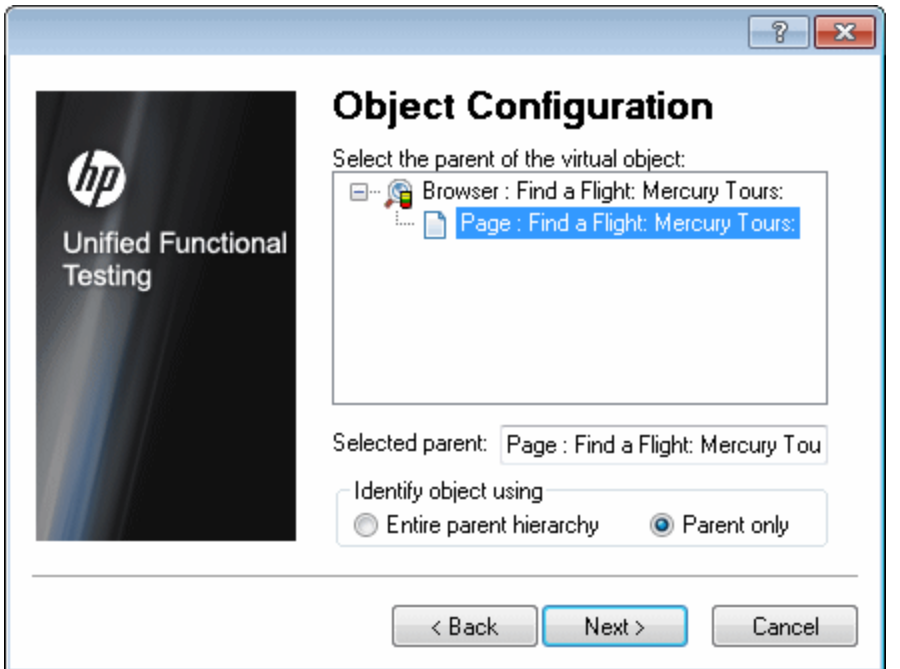

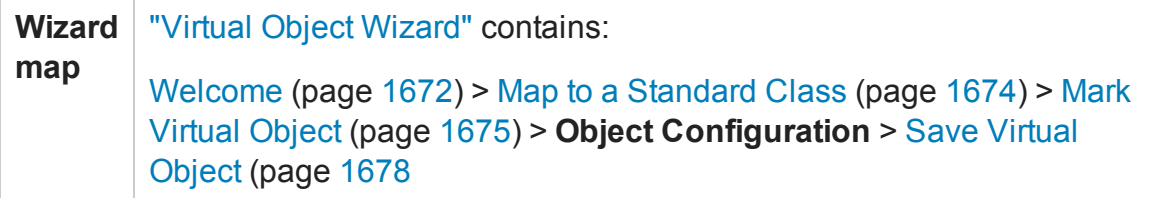

User interface elements are described below:

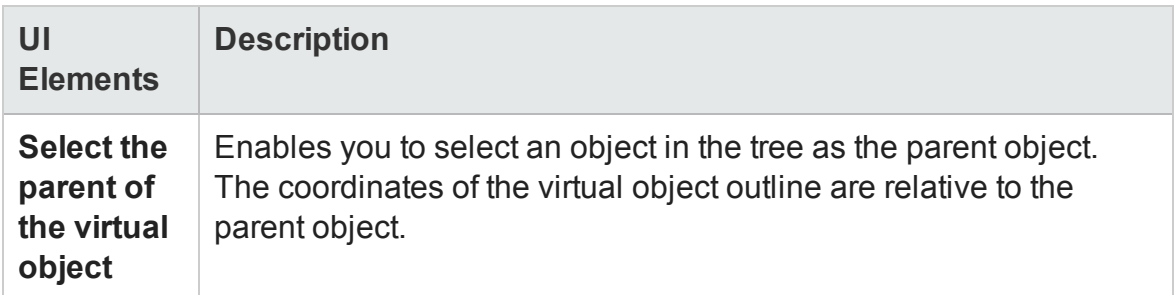

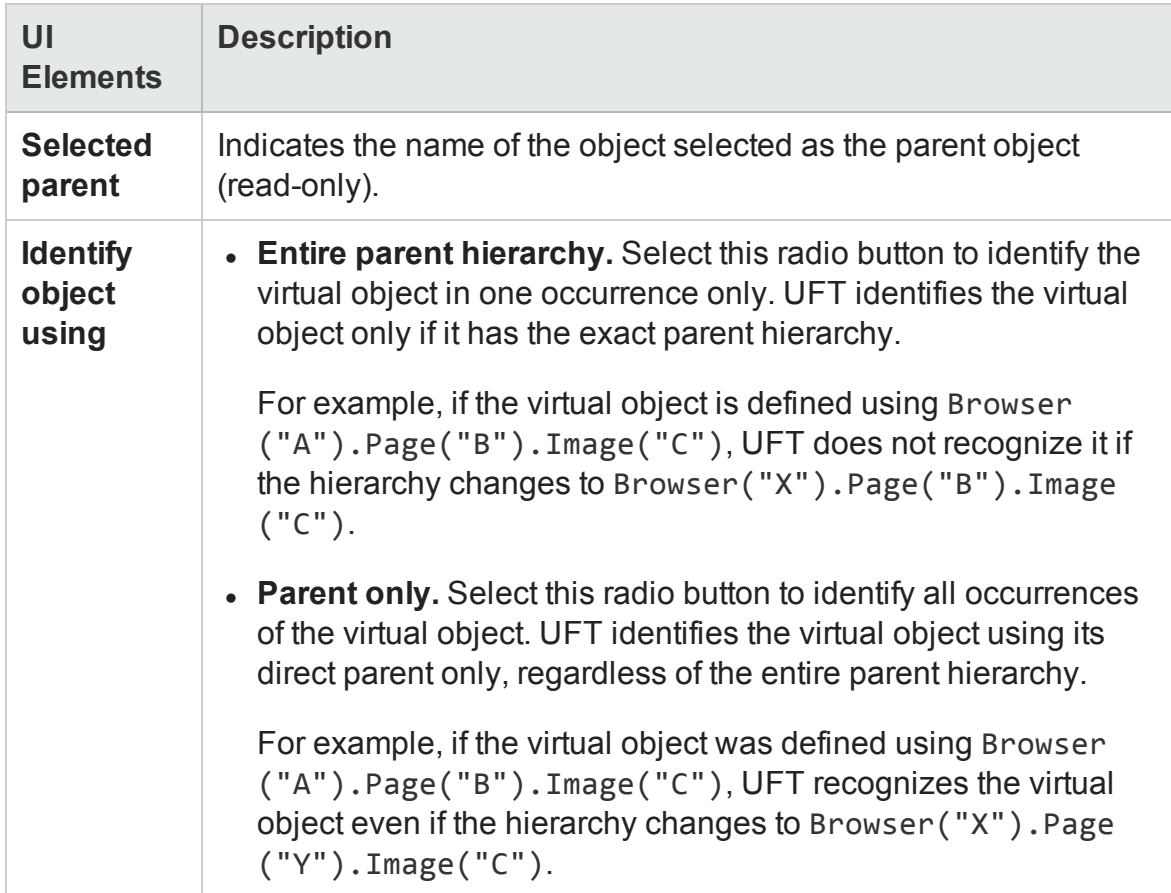

### <span id="page-1677-0"></span>Save Virtual Object Page (Virtual Object Wizard)

#### **Relevant for: GUI tests and scripted GUI components**

This wizard page enables you to configure a name and a collection for the virtual object. It also enables you to begin defining another virtual object.

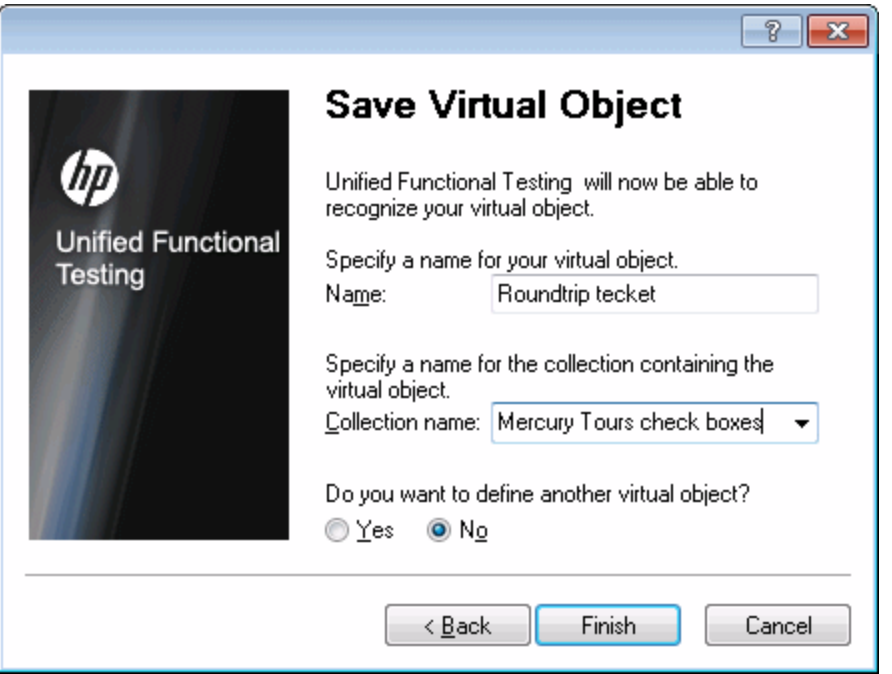

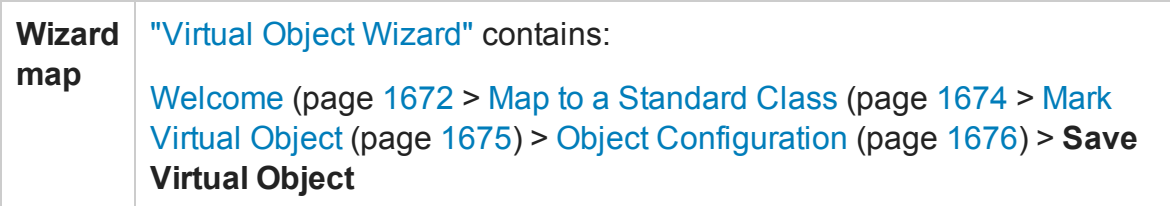

User interface elements are described below:

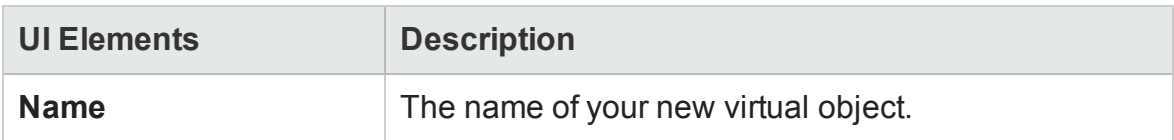

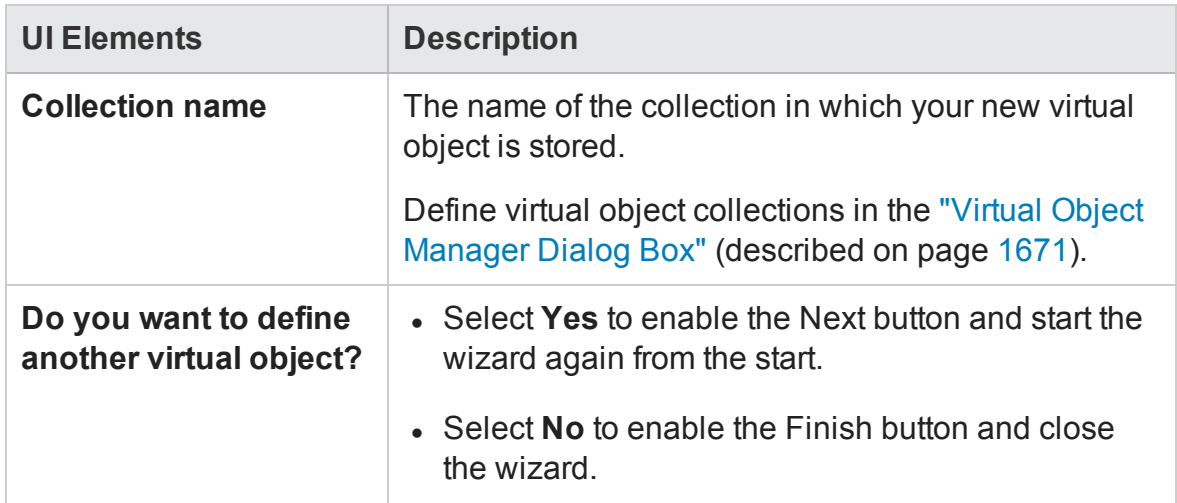

# Chapter 50: Checkpoints in GUI Testing

#### **Relevant for: GUI tests and components**

This chapter includes:

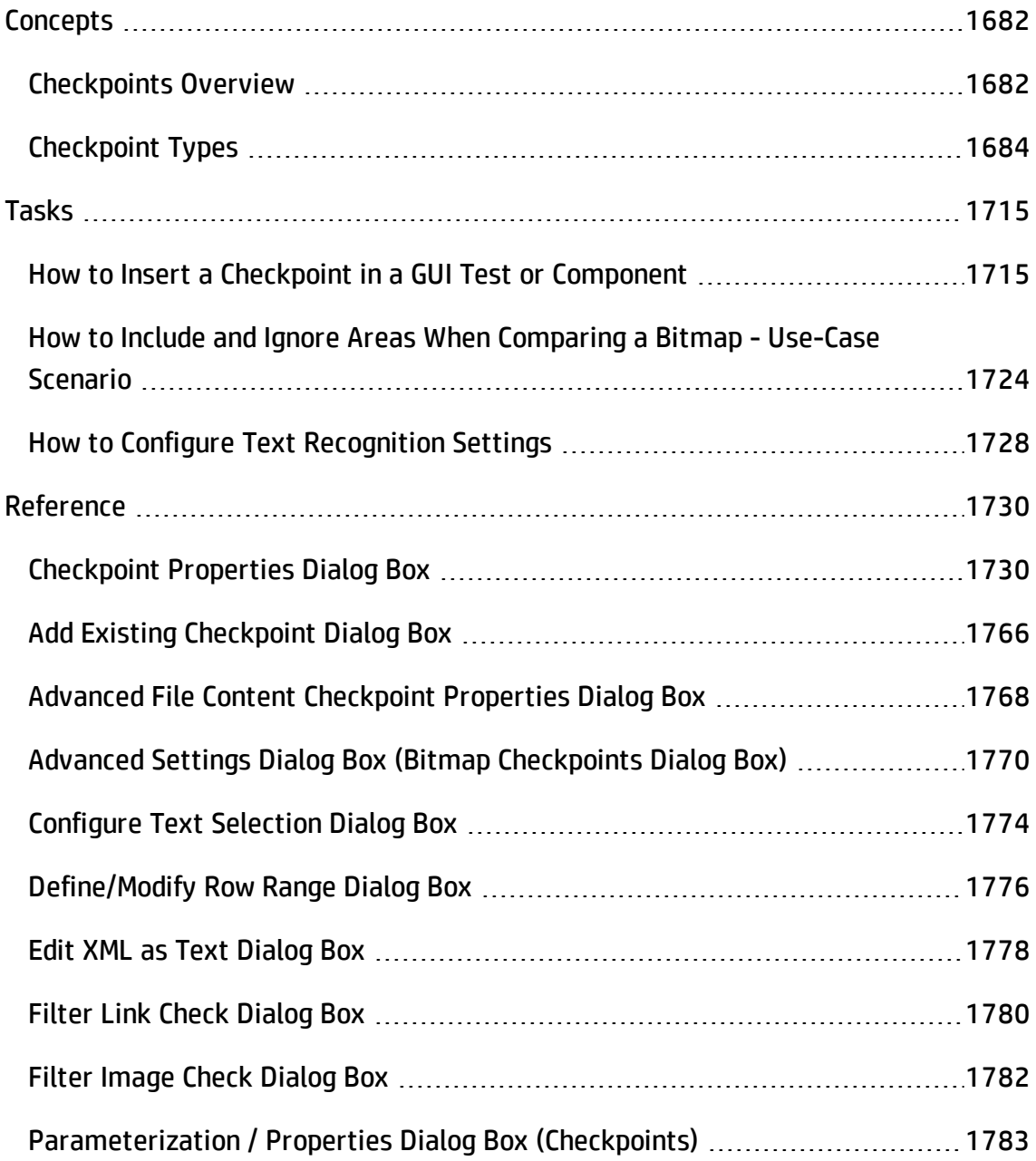

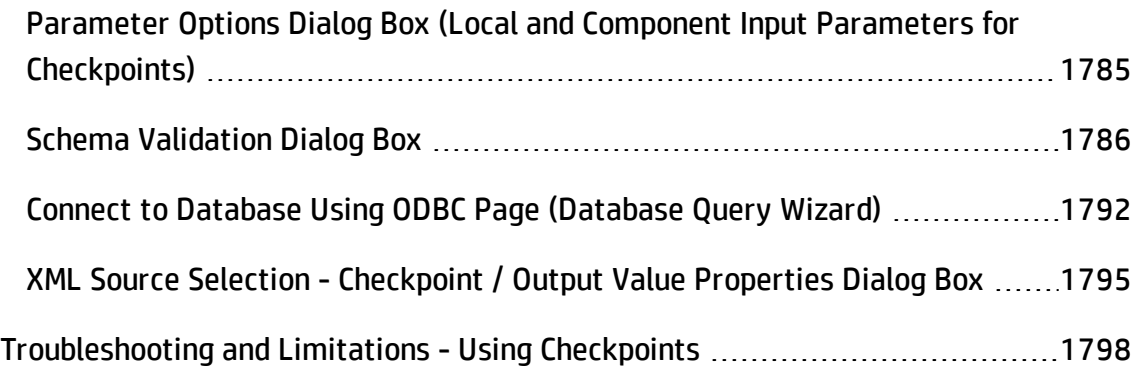

# <span id="page-1681-1"></span><span id="page-1681-0"></span>**Concepts**

## Checkpoints Overview

#### **Relevant for: GUI tests and components**

UFT enables you to add checks to your test or component. A **checkpoint** is a verification that compares the current value for specified properties or current state of other characteristics of an object with the expected value or characteristics. This helps you to identify whether your application is functioning correctly. For example, you can perform standard checkpoints to check that the actual object property values conform to the expected values, and you can perform bitmap checkpoints to check that the visible parts of your application are displayed correctly.

When you add a checkpoint, UFT inserts a checkpoint step to the current row in the Keyword View, and for tests and scripted components, also adds a **Check CheckPoint** statement in the Editor. By default, UFT names the checkpoint using the name of the test object on which the checkpoint was created. You can choose to specify a different name for the checkpoint or accept the default name.

When you run the test or component, UFT compares the expected results of the checkpoint to the current results. If the results do not match, the checkpoint fails. You can view the results of the checkpoint in the Run Results Viewer.

This section also includes:

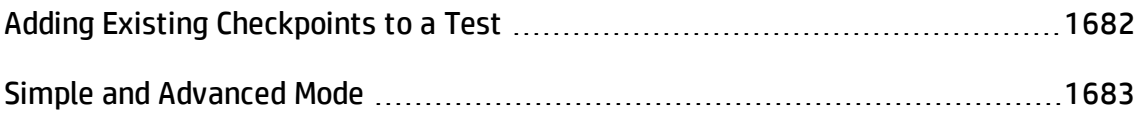

### <span id="page-1681-2"></span>Adding Existing Checkpoints to a Test

#### **Relevant for: GUI tests and scripted GUI components only**

UFT enables you to reuse existing checkpoints. When you create checkpoints, consider which checkpoints can be reused in multiple locations in your test or in multiple tests.

For example:

- Checkpoints that check generic content or the state of your application may be useful in multiple locations.
- Checkpoints that check the content of a specific area of your application are generally useful in only one particular place in your test.

The following examples illustrate situations in which inserting an existing checkpoint may be useful:

- If each page of your application contains your organization's logo, you can reuse a bitmap checkpoint to verify each occurrence in the application.
- If your application contains multiple edit boxes, you can reuse a checkpoint to confirm the **enabled** status of these edit boxes throughout your test.

### <span id="page-1682-0"></span>Simple and Advanced Mode

#### **Relevant for: Keyword GUI components only**

UFT provides two modes of checkpoints that you can insert using the relevant Checkpoint Properties dialog box—**Simple Mode** and **Advanced Mode**. Simple Mode enables you to check a basic set of properties and values. This type of checkpoint is visible and editable in both UFT and ALM. For details on the Checkpoint Properties dialog box, see ["Checkpoint Properties](#page-1729-1) Dialog Box" on page 1730.

In UFT, you can also view or edit advanced checkpoint properties that are not visible to users in ALM. You do this by inserting a checkpoint using Advanced Mode. If a checkpoint contains advanced properties, and an ALM user views its properties in ALM, a disclaimer opens indicating that some properties are checked but are not shown.

## <span id="page-1683-0"></span>Checkpoint Types

#### **Relevant for: GUI tests and components**

You can insert the following checkpoint types to check objects in an application:

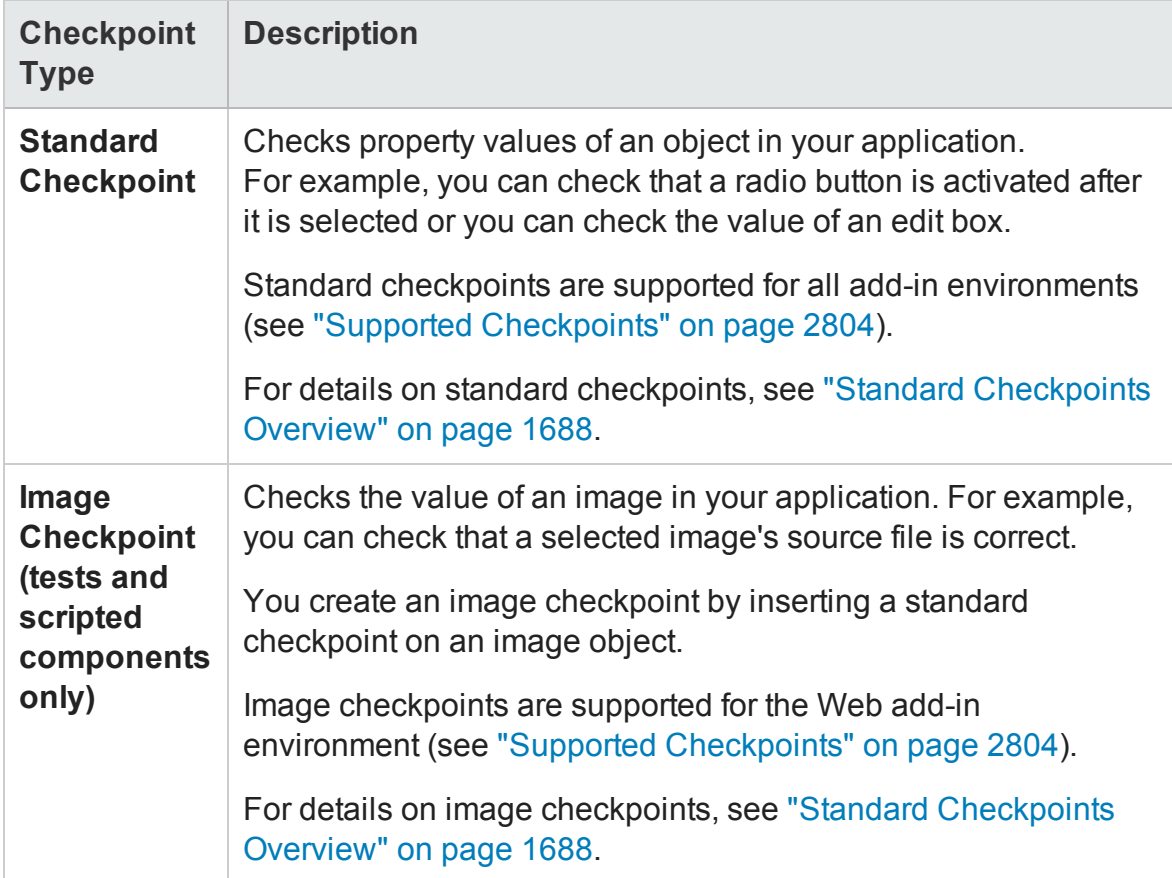

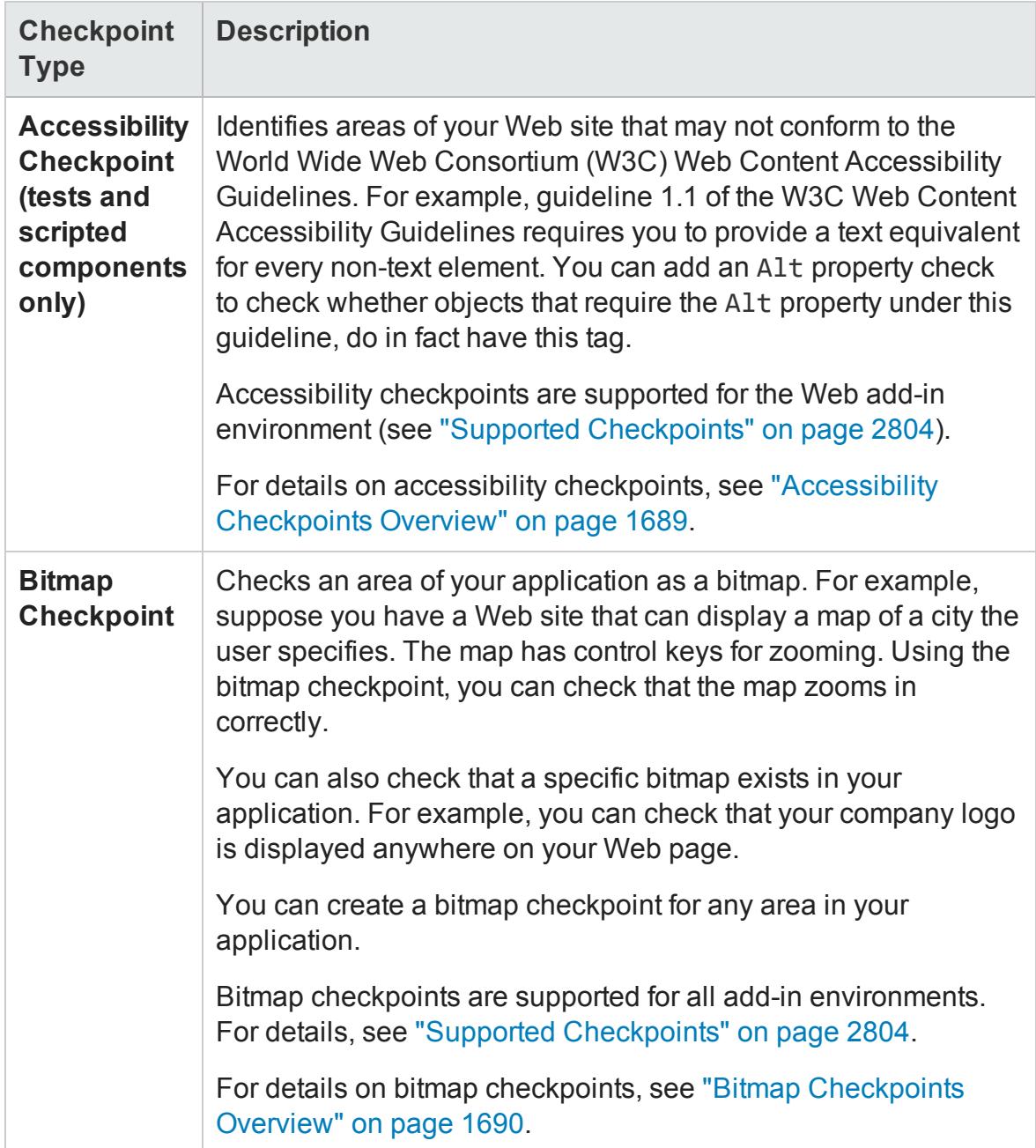

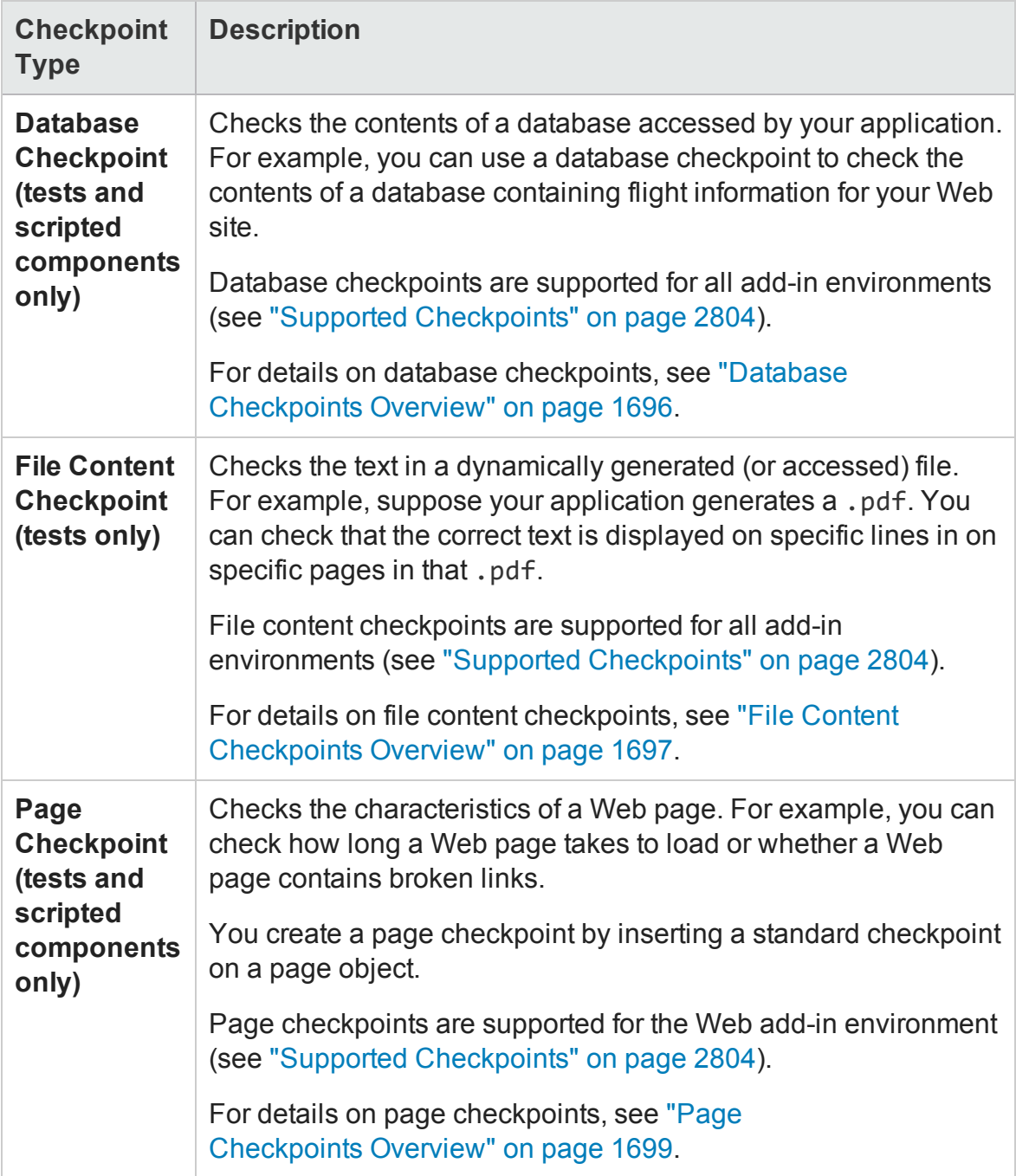

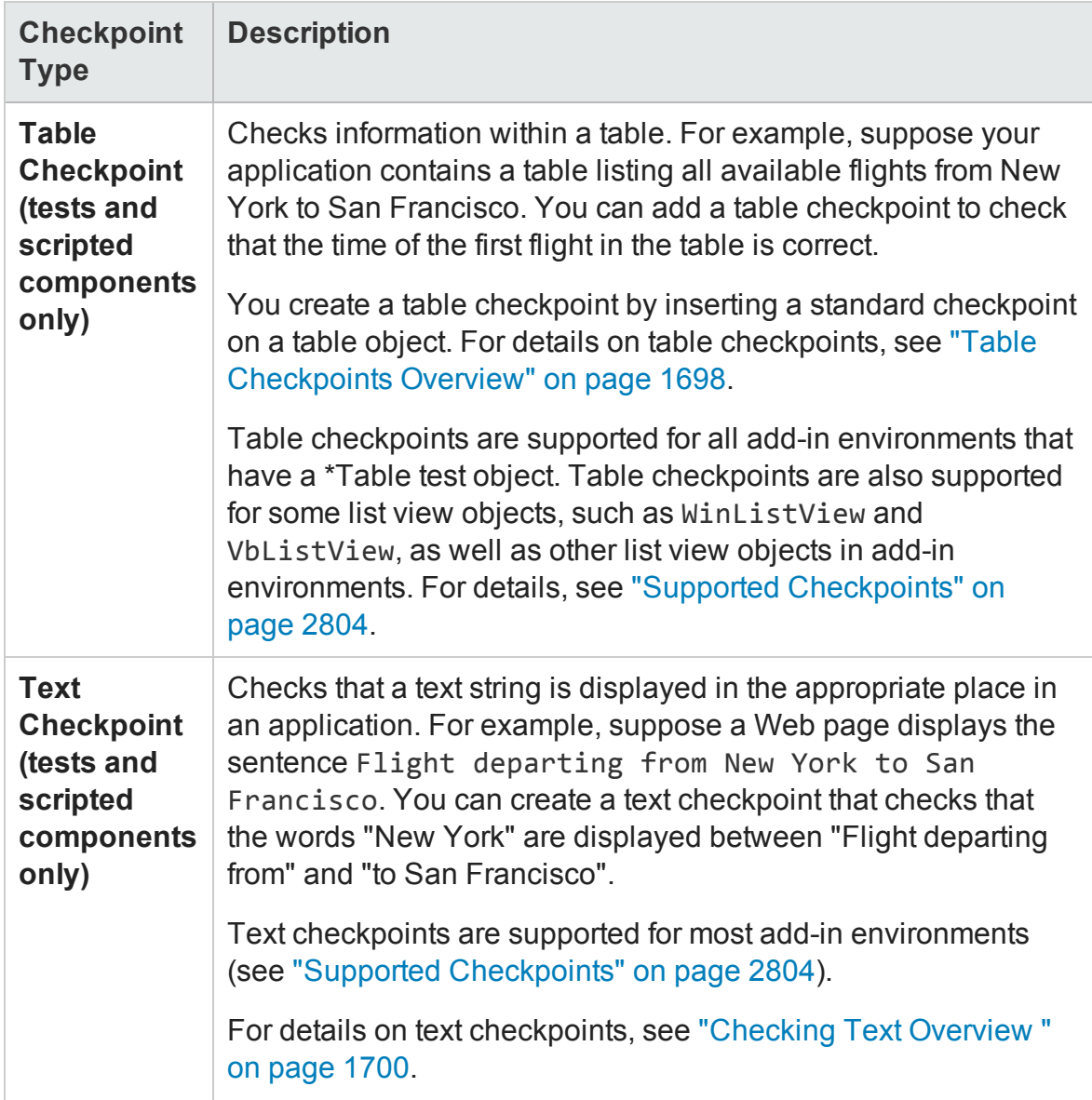

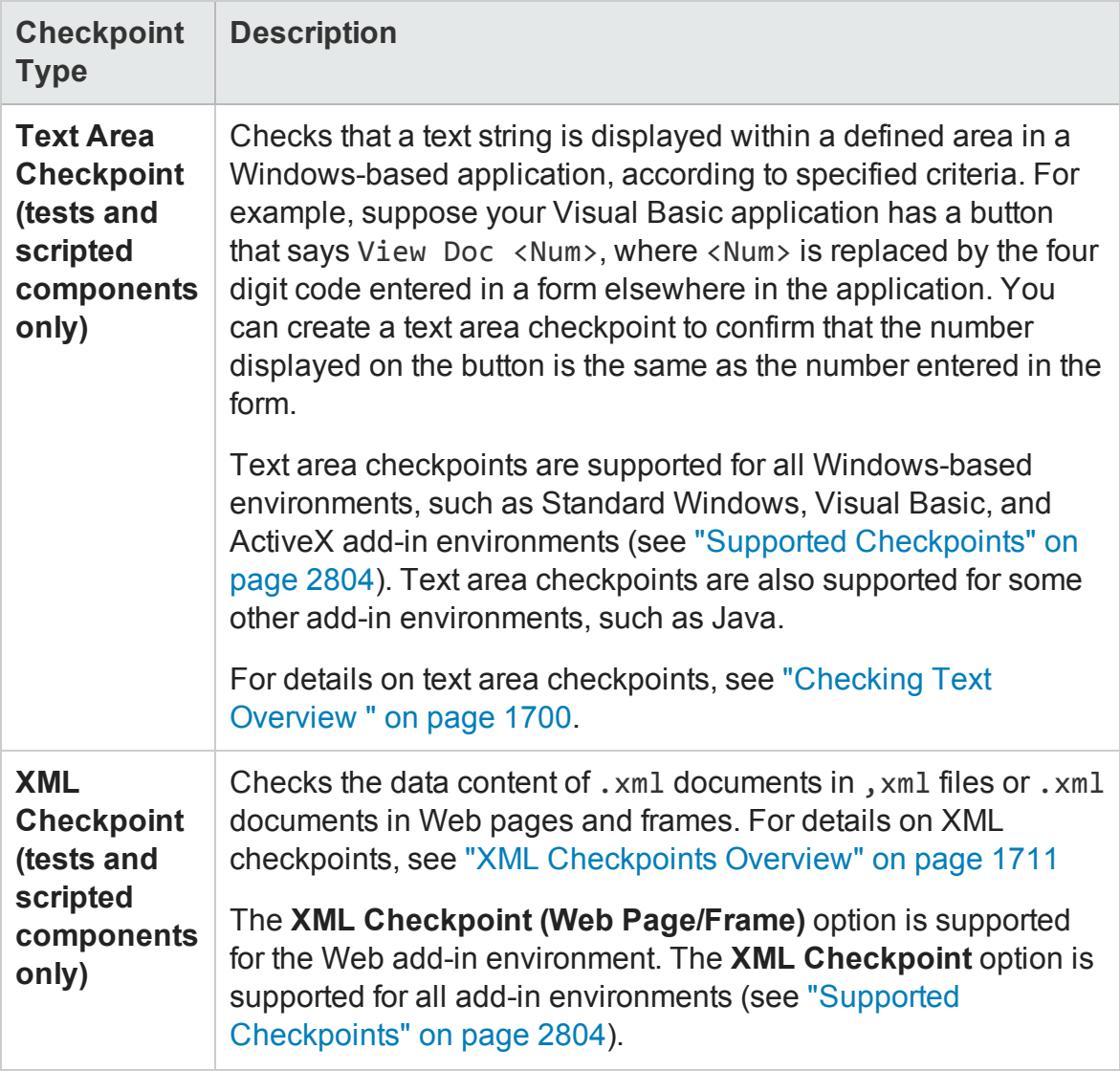

### <span id="page-1687-0"></span>Standard Checkpoints Overview

#### **Relevant for: GUI tests and components**

You can check the object property values in your application using standard checkpoints. Standard checkpoints compare the expected values of object properties to the object's current values during a run session. You can create standard checkpoints for all supported testing environments (as long as the appropriate add-ins are loaded).

You can check that a specified object in your application has the property values you expect, by adding a standard checkpoint step to your test or component while recording or editing it. To set the options for a standard checkpoint, you use the ["Checkpoint Properties](#page-1729-1) Dialog Box" (described on page [1730](#page-1729-1)).

**For tests and scripted components:** You can also use standard checkpoints to perform checks on images, tables, Web page properties, and other objects within your application.

### <span id="page-1688-0"></span>Accessibility Checkpoints Overview

#### **Relevant for: GUI tests and scripted GUI components**

You can add accessibility checkpoints to help you quickly identify areas of your Web site that may not conform to the W3C Web Content Accessibility Guidelines.

The Section 508 criteria for Web-based technology and information systems are based on access guidelines developed by the Web Accessibility Initiative of the World Wide Web Consortium (W3C).

You can add automatic accessibility checkpoints to each page in your test, or you can add individual accessibility checkpoints to individual pages or frames.

Accessibility checkpoints are not supported for keyword components.

#### **Automatic Accessibility Checkpoints**

You can instruct UFT to create automatic accessibility checkpoints for every page in all tests. For details, see "How to Insert a Checkpoint in a GUI Test or [Component"](#page-1714-1) on [page 1715](#page-1714-1).

### **Individual Accessibility Checkpoints**

If you do not select to add accessibility checkpoints automatically while recording, you can add an accessibility checkpoint while recording or editing your test.

For details, see:

- "How to Insert a Checkpoint in a GUI Test or [Component"](#page-1714-1) on page 1715
- ["Checkpoint Properties](#page-1729-1) Dialog Box" on page 1730

### <span id="page-1689-0"></span>Bitmap Checkpoints Overview

#### **Relevant for: GUI tests and components**

UFT enables you to check that the visible parts of your application are displayed correctly by comparing bitmaps of objects in your application to bitmaps captured previously and stored with the test or component.

You can create bitmap checkpoints for all supported testing environments (as long as the appropriate add-ins are loaded).

Bitmap checkpoints enable you to do the following:

- <sup>l</sup> **Compare an entire object or areas within an object.** For example, suppose you have a Web site that can display a map of a city that the user specifies. The map has control keys for zooming. You can zoom in on a map, and then insert a bitmap checkpoint on the zoomed-in map to check that the map zooms in correctly.
- <sup>l</sup> **Locate a specified image within an object.** For example, suppose you want to check that your company logo is displayed on your Web page. You can either select the logo in the actual Web page, or load a bitmap file containing the logo from your computer.

For details on defining checkpoint settings, see ["Checkpoint Properties](#page-1729-1) Dialog Box" on [page 1730](#page-1729-1).

#### **How UFT Compares Bitmaps**

When you create a bitmap checkpoint, UFT captures the **visible** part of the specified object as a bitmap and inserts a checkpoint in the test or component. (UFT does not capture any part that is scrolled off the screen, or hidden by another object, for example.)

You can specify areas of the object to ignore or include in the checkpoint. For example, if your Web page includes a dynamic counter that may cause the checkpoint to fail, you can instruct UFT to ignore it during the run session by excluding the area in which it is located from the comparison.

When you run the test or component, UFT captures a bitmap of the actual object in the application and compares this runtime bitmap (or the selected areas within it) with the bitmap stored in the checkpoint. You can fine-tune this comparison by defining tolerance settings in the checkpoint. For details, see ["Fine-Tuning](#page-1691-0) the Bitmap [Comparison"](#page-1691-0) on the next page.

If there are differences, UFT saves the runtime bitmap and displays it next to the expected bitmap in the details pane of the Run Results Viewer. In the Run Results Viewer you can also view a bitmap that reflects the difference between the two bitmaps, to assist you in identifying the nature of the discrepancy.

#### **How UFT Locates Bitmaps**

When you create a bitmap checkpoint, you select a bitmap that you want UFT to locate during a run session. You can either select an area within the bitmap captured from your application, or load a bitmap file from the file system and store it in the checkpoint.UFT then inserts the checkpoint in the test or component.

When you run the test or component, UFT searches for the specified bitmap within the runtime bitmap captured from the application. You can fine-tune this search by defining similarity criteria in the checkpoint. For details, see ["Fine-Tuning](#page-1691-0) the Bitmap [Comparison"](#page-1691-0) on the next page.

If the specified bitmap is not found, the checkpoint fails, and UFT displays the specified bitmap next to the actual (runtime) bitmap in the Details pane of the Run Results Viewer.

The Run Results Viewer also displays the coordinates of the nearest candidate bitmap within the actual bitmap, along with the similarity percentage used to find the candidate.

### **When to Use the Option to Locate a Bitmap Within the Runtime Bitmap**

Suppose your application includes a specific bitmap that you want to make sure exists when you run your steps. The bitmap you want to check may not always be located in the same place in your application.

If you attempt to compare the expected bitmap with the runtime bitmap, and the location of the expected bitmap changes, then the checkpoint may fail. Therefore, you can define the specific bitmap that you want to locate, and UFT searches for that bitmap anywhere in the object on which you define the checkpoint, relative to the topleft corner of the object.

### **How UFT Displays Bitmap Checkpoint Results**

By default, UFT only displays expected, actual, and difference bitmaps in the Run Results Viewer for checkpoints that fail. If a bitmap checkpoint is configured such that the checkpoint can pass even if the expected and actual bitmaps are not identical, you can configure the run results to display the captured actual, expected and difference bitmaps for bitmap checkpoints that pass, too. For details, see "Screen [Capture](#page-591-0) Pane (Options Dialog Box > GUI Testing Tab)" on [page 592.](#page-591-0)

The results of bitmap checkpoints may be affected by factors such as operating system, screen resolution, and color settings.

For details on run results of a checkpoint, see the section on Bitmap Checkpoint Results in the *HP Run Results Viewer User Guide*.

#### <span id="page-1691-0"></span>Fine-Tuning the Bitmap Comparison

#### **Relevant for: GUI tests and components**

When running a bitmap checkpoint, UFT compares the area that you are checking in the application with the bitmap stored in the checkpoint, pixel by pixel. By default, if any pixels are different, the checkpoint fails. The advanced settings in the [Bitmap](#page-1729-1) [Checkpoint](#page-1729-1) Properties dialog box (described on page [1730](#page-1729-1)) provides various options for fine-tuning the bitmap comparison:

- When comparing bitmaps, you can adjust the comparison to enable the checkpoint to pass even if the bitmaps are not identical by setting the **RGB tolerance** and **Pixel tolerance** options described below.
- When locating a specified bitmap within the runtime bitmap, you can use **similarity** to enable the checkpoint to pass, even if the exact bitmap is not found in your
application. For details on similarity, see "Image [Similarity"](#page-1693-0).

<sup>l</sup> You can also use a **custom comparers** to carry out a bitmap checkpoint. A custom comparer is a COM object that you or a third party can develop to run the bitmap comparison in the checkpoint, according to a more specific algorithm. For details on using the **Comparer** option, see "Custom [Comparers"](#page-1694-0).

## **RGB Tolerance**

**Note:** This functionality is available only when comparing expected bitmaps with runtime bitmaps. It is not available when locating a specified bitmap within the runtime bitmap.

The RGB (Red, Green, Blue) tolerance determines the percent by which the RGB values of the pixels in the runtime bitmap can differ from those of the expected bitmap and allow the checkpoint to pass. (The RGB tolerance option is limited to bitmaps with a color depth of 24 bits.)

For example, a bitmap checkpoint on identical bitmaps could fail if different display drivers are used when you create your checkpoint and when you run your test. Suppose one display driver displays the color white as RGB (255, 255, 255) and another driver displays the color white as RGB (231, 231, 231). The difference between these two values is about 9.4%. By setting the **RGB tolerance** to 10%, your checkpoint will pass when running your test with either of these drivers.

**Note:** UFT applies the RGB tolerance settings when comparing each pixel in the expected and runtime bitmaps. The Red, Green, and Blue values for each pixel are compared separately. If any of the values differs more than the tolerance allows, the pixel fails the comparison.

# **Pixel Tolerance**

**Note:** This functionality is available only when comparing expected bitmaps with runtime bitmaps. It is not available when locating a specified bitmap within the

runtime bitmap.

The pixel tolerance determines the number or percentage of pixels in the runtime bitmap that can differ from those in the expected bitmap and allow the checkpoint to pass.

For example, suppose the expected bitmap has 4000 pixels. If you define the pixel tolerance to be 50 and select the **Pixels** radio button, up to 50 pixels in the runtime bitmap can be different from those in the expected bitmap and the checkpoint passes. If you define the pixel tolerance to be 5 and select the **Percent** radio button, up to 200 pixels (5 percent of 4000) in the runtime bitmap can be different from those in the expected bitmap and the checkpoint passes.

## **Using Both RGB and Pixel Tolerances**

**Note:** This functionality is available only when comparing expected bitmaps with runtime bitmaps. It is not available when locating a specified bitmap within the runtime bitmap.

If you define both RGB and pixel tolerances, the RGB tolerance is calculated first. The pixel tolerance then defines the maximum number of pixels that can fail the RGB criteria and allow the checkpoint to pass.

For example, suppose you define an RGB tolerance of 10 percent and a pixel tolerance of 5 percent, for a bitmap that has 4000 pixels.

For the checkpoint to pass, each pixel in the runtime bitmap must have RGB values that are no greater than or no less than 10 percent of the RGB values of the expected bitmap. If that criterion fails, UFT checks that the number of pixels that failed are less than 200. If that criterion passes, the checkpoint passes.

## <span id="page-1693-0"></span>**Image Similarity**

**Note:** This functionality is available only when locating a specified bitmap within the runtime bitmap. It is not available when comparing expected bitmaps with

runtime bitmaps.

Image similarity settings can enable a checkpoint to pass, even if the exact bitmap is not found in your application. UFT attempts to locate the specified bitmap in the runtime bitmap of the object in your application during the run session. If UFT locates an exact match to the specified bitmap, then the checkpoint passes.

If an exact match cannot be found and you specified less than 100% in the **Similarity** option in the advanced settings of the ["Checkpoint Properties](#page-1729-0) Dialog Box" (described on page [1730](#page-1729-0)), UFT adjusts the comparison according to the similarity level. If the possible candidate has a similarity that is equal to or greater than the percentage that you defined, the checkpoint passes.

## <span id="page-1694-0"></span>**Custom Comparers**

A custom comparer is a COM object that you or a third party can develop to run the bitmap comparison in the checkpoint according to a more specific algorithm. If you use a custom comparer to perform the bitmap checkpoint, UFT sends the comparer two bitmaps to compare: A screen capture of the object, created with the checkpoint and saved as the expected bitmap, and a screen capture of the object as it appears in the application during the run session. The comparer then compares these two bitmaps according to the specifications in its algorithm. If you use a custom comparer, you cannot use the ["Checkpoint Properties](#page-1729-0) Dialog Box" (described on page [1730](#page-1729-0)) to specify tolerance or similarity settings, or areas of the object to compare or ignore.

If one or more custom comparers are installed and registered on the UFT computer, the "Advanced Settings Dialog Box (Bitmap [Checkpoints](#page-1769-0) Dialog Box)" (described on page [1770](#page-1769-0)) includes a **Comparer** option.

The **Comparer** option enables you to select the UFT default comparer or a custom comparer that performs the bitmap comparison according to your testing requirements. For an example of when it can be useful to create a custom comparer, see "Custom Comparer for Images Whose Location Changes in the [Application](#page-2768-0) - Use-Case Scenario" on [page 2769.](#page-2768-0) For details on developing or installing custom comparers, see ["Developing](#page-2766-0) Custom Comparers for Bitmap Checkpoints (GUI Testing)" on [page 2767](#page-2766-0).

If you select a custom comparer, some of the options in the Bitmap Checkpoint Properties Advanced Settings dialog box are different. For details, see ["Advanced](#page-1769-0) Settings Dialog Box (Bitmap [Checkpoints](#page-1769-0) Dialog Box)" on page 1770.

# Database Checkpoints Overview

### **Relevant for: GUI tests and scripted GUI components**

You can use database checkpoints to check databases accessed by your application, and to detect defects. To do this, you define a query on your database. Then you create a database checkpoint that checks the results of the query.

You can define a database query in the following ways:

- Using Microsoft Query. You can install Microsoft Query from the custom installation of Microsoft Office.
- By manually defining an SQL statement.

You create a database checkpoint based on the results of the query (**result set**) you defined on a database. You can create a check on a database to check the contents of the entire result set, or a part of it. UFT captures the current data from the database, saves this information as **expected data**, and inserts a database checkpoint step.

This checkpoint is displayed in the Editor as a **DbTable.Check CheckPoint** statement and as a step in the Keyword View.

```
EL DbTable Check [CheckPoint("DbTable") Check whether specified content in a database query matches
```
When you create a new database checkpoint, all cells contain a blue check mark, indicating they are selected for verification. You can select to check the entire results set, specific rows, specific columns, or specific cells. UFT checks only cells containing a check mark.

You can also specify the way UFT identifies the selected cells. For example, suppose you want to check the data that is displayed in the first row and second column in the ["Checkpoint Properties](#page-1729-0) Dialog Box" (described on page [1730](#page-1729-0)). However, you know that each time you run your test or scripted component, it is possible that the rows may be in a different order, depending on the sorting that was performed in a previous step.

Therefore, rather than finding the data based on row and column numbers, you may want UFT to identify the cell based on the column name and the row containing a known value in a **key column**.

During the run session, the database checkpoint compares the current data in the database to the expected data defined in the ["Checkpoint Properties](#page-1729-0) Dialog Box" on [page 1730](#page-1729-0) If the expected data and the current results do not match, the database checkpoint fails.

#### **Note:**

- You can modify the expected data of a database checkpoint before a run session. You can also make changes to the query in an existing database checkpoint. This can be useful if you move the database to a new location on the network.
- You can view the results of the checkpoint in the Run Results Viewer. For details, see the section on database checkpoint results in the *HP Run Results Viewer User Guide*.
- For details on creating database checkpoints, see "How to Insert a [Checkpoint](#page-1714-0) in a GUI Test or [Component"](#page-1714-0) on page 1715.

# File Content Checkpoints Overview

### **Relevant for: GUI tests and scripted GUI components**

You can use file content checkpoints to compare the textual content of a file that is generated during a run session with the textual content of a source file. This enables you to verify that the generated file contains the expected results. For example, you may want to verified that a PDF file generated during a run session displays the local corporate address at the top of every page.

You can perform a checkpoint on text in one line, multiple lines, or the entire document, as needed. You can also specify what to ignore. For example, if you expect certain lines or areas in the file to change, you can exclude them from the checkpoint.

When you select a source document to compare, UFT converts a copy of this document to a text file and displays the content in the file content editor area of the

["Checkpoint Properties](#page-1729-0) Dialog Box" (described on page [1730](#page-1729-0)) enabling you to configure your checkpoint. You can use parameters and regular expressions to augment your checkpoint, as needed.

You can perform a file content checkpoint for any of the following file types:

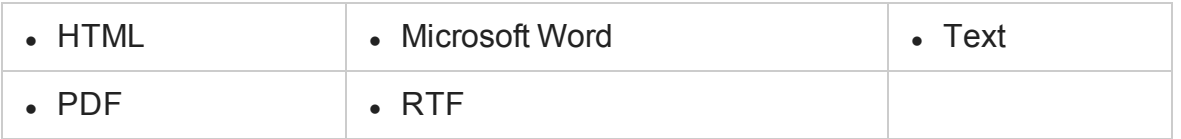

If a file content checkpoint step fails during a run session, the Captured Data pane in the Run Results Viewer displays a side-by-side comparison of the generated document and the source document, enabling you to visually compare the differences between the documents, including lines or sections that were added or removed. For details, see the section on the section describing File Content Checkpoint Results (described in the *HP Run Results Viewer User Guide*).

# Table Checkpoints Overview

### **Relevant for: GUI tests and scripted GUI components**

You can use table checkpoints to check the content of tables displayed in your application. For example, you can check that a specified value is displayed in a certain cell. For some environments, you can also check the property values of the table object. For example, you can check that a table has the expected number of rows and columns.

During a run session, the table checkpoint compares the actual data to the expected data, as defined in the checkpoint. If the results match, the checkpoint passes. You can view the results of the checkpoint in the Run Results Viewer. For details, see the section on table checkpoint results in the *HP Run Results Viewer User Guide*.

Different environments support different checkpoints. For details on supported checkpoints, see "Supported [Checkpoints"](#page-2803-0) on page 2804.

## **Row Range Selection**

The tables in your application may be very large. A table checkpoint on a large table may take a long time to create and a long time to run. You can choose to include all

rows in your table checkpoint or you can specify a smaller row range.

For some UFT add-ins, when creating a new table checkpoint object, you can specify the range of rows you want to include using the ["Define/Modify](#page-1775-0) Row Range Dialog Box" on [page 1776](#page-1775-0).

# Page Checkpoints Overview

### **Relevant for: GUI tests and scripted GUI components**

You can use page checkpoints to check statistical information about your Web pages. These checkpoints check the links and the sources of the images on a Web page. You can also instruct page checkpoints to include a check for broken links.

The following types of page checkpoints are available:

# **Individual Page Checkpoints**

You can manually add a page checkpoint to check the links and image sources on a selected Web page during a recording or editing session.

For task details, see "How to Insert a Checkpoint in a GUI Test or [Component"](#page-1714-0) on [page 1715](#page-1714-0).

For user interface details, see ["Checkpoint Properties](#page-1729-0) Dialog Box" on page 1730.

## **Automatic Page Checkpoints**

You can instruct UFT to create automatic page checkpoints for every page during a recording session by selecting the **Create a checkpoint for each Web page while recording** check box in the Web > Advanced pane of the Options dialog box (**Tools > Options > GUI Testing** tab **> Web > Advanced** node). By default, the automatic page checkpoint includes the checks that you select from among the available options in the Web > Advanced pane.

You can also instruct UFT not to perform automatic page checkpoints during run sessions by selecting the **Ignore automatic checkpoints while running tests** check box in the **Web > Advanced** pane of the Options dialog box (**Tools > Options > GUI Testing** tab **> Web > Advanced** node).

For details, see the chapter on the **Web > Advanced** pane in the GUI Testing tab of the Options dialog box in the *HP Unified Functional Testing Add-ins Guide*.

# Checking Text Overview

### **Relevant for: GUI tests and scripted GUI components**

You can check that a specified text string is displayed by adding one of the following checkpoints.

- **. Standard Checkpoint.** Enables you to check the text property of an object. You can use standard checkpoints to check text in Windows-based and other types of applications (including Web-based applications). For details on standard checkpoints, see "How to Insert a Checkpoint in a GUI Test or [Component"](#page-1714-0) on page 1715.
- <sup>l</sup> **Text Area Checkpoint.** Enables you to check that a text string appears within a defined area in a Windows application, according to specified criteria. When checking text displayed in a Windows-based application, it is often advisable to define a text area larger than the actual text you want UFT to check. You then use the ["Checkpoint Properties](#page-1729-0) Dialog Box" (described on page [1730\)](#page-1729-0) to configure the relative position of the Checked Text within the captured area. During a run session, UFT checks for the selected text within the defined area, according to the settings you configured.
- <sup>l</sup> **Text Checkpoint.** Enables you to check that the text is displayed in a screen, window, or Web page, according to specified criteria. For example, suppose you want to check the third occurrence of a particular text string in a page. To check for this string, you can specify which text precedes and/or follows it and to which occurrence of the specified text string you are referring.

By default, when checking text, UFT tries to retrieve the text directly from the object. If UFT cannot retrieve the text in this manner (for example, because the text is part of a picture), it tries to retrieve the text using an OCR (optical character recognition) mechanism. The OCR mechanism translates images of handwritten or typewritten text into machine-editable text.

**Note:** The OCR text mechanism is not supported for objects in the Active Screen.

For task details, see "How to Insert a Checkpoint in a GUI Test or [Component"](#page-1714-0) on [page 1715](#page-1714-0).

### <span id="page-1700-0"></span>Text Recognition Overview

### **Relevant for: GUI tests and components**

When working with tests and scripted components, you can use the text and text area checkpoint or output value commands to verify or retrieve text in your objects.

When working with tests, keyword or scripted components, and function libraries, you can insert steps to capture the text from objects in your application using the *<testobject>***.GetVisibleText**, the *testobject***.GetTextLocation** test object methods, the **TextUtil.GetText** or **TextUtil.GetTextLocation** reserved object methods, or the *testobject***.GetText** (for Terminal Emulator objects).

When you use one of these options, UFT identifies text in your application using either a Windows API-based mechanism (not supported for Vista operating systems and higher, or any 64-bit operating systems) or an OCR (optical character recognition) mechanism.

By default, UFT tries to retrieve the text directly from the object using a Windows APIbased mechanism. If UFT cannot capture the text this way (for example, because the text is part of a picture), it tries to capture the text using an OCR (optical character recognition) mechanism.

When UFT uses the OCR mechanism, a number of factors can affect the text it retrieves. Depending on the characteristics of the text you want to retrieve, you can adjust several OCR configuration options to optimize the way the text is captured.

You use the "Text [Recognition](#page-572-0) Pane (Options Dialog Box > GUI Testing Tab)" (described on page [573](#page-572-0)) to specify the preferred text recognition mechanism and OCR-specific settings.

### <span id="page-1701-0"></span>Guidelines for Text Recognition

### **Relevant for: GUI tests and components**

- When using the OCR mechanism, the larger the text, the better the text recognition.
- The OCR mechanism is not supported for objects in the Active Screen.
- When working with text area checkpoints or specifying the text area in methods such as **GetTextLocation**, try to keep the dimensions of the selected text area as small as possible, as this helps prevent additional unwanted characters in recognized text.

At the same time, consider the potential movement (change of coordinates) of the object within the window. For example, the screen resolution is often different on different computers, and this can affect the coordinates of the object in the application. Also, during the design and development stages of an application, an object may be moved to make room for other objects or for aesthetic purposes.

Consider that the operating system, installed service packs, installed toolkits, and so on, can all affect the size and location of an object in an application. Make sure that the dimensions of the selected text area are large enough for different system configurations.

The dimensions of the selected text area need to be large enough to take these issues into account.

• Single text block mode and multiple text block mode sometimes result in different captured text.

If you are not sure which text block mode to use, use the default multiple block mode. If the results are not what you expect, then try using the single text block mode.

For an example of when to use different text block modes, see ["Checking](#page-1707-0) Text in an Image - Use-Case Scenario" on [page 1708](#page-1707-0).

**Tip:** If you want to use the text recognition mechanism for a large area containing different fonts and backgrounds, it is recommended to create several steps to capture the text for each single text block instead of creating one step to capture a multiple text block.

- Windows provides various themes. When working with text recognition, try to apply themes in the following order:
	- Windows Vista theme (for best results)
	- **N** Windows XP theme
	- **N** Windows Classic theme

For example, this may be useful if the default OCR settings result in additional unexpected characters in the captured text.

- When performing text recognition, only the OCR mechanism is applied for text recognition. This can affect text recognition features (such as text checkpoints and output values, **GetVisibleText** and **GetTextLocation** test object methods, and **TextUtil.GetText** and **TextUtil.GetTextLocation** reserved object methods).
- If the text recognition mechanism retrieves unwanted text information (such as hidden text and shadowed text that appears as multiple copies of the same string) when using the multiple text block mode, use the single text block mode option. To do this, in the **Text Recognition** pane of the Options dialog box (**Tools > Options > GUI Testing** tab **> Text Recognition** node), select **Single text block mode**. For details, see "Text [Recognition](#page-572-0) Pane (Options Dialog Box > GUI Testing Tab)" on [page 573](#page-572-0).
- It is highly recommended to check text from your application window by inserting a standard checkpoint for the object containing the desired text, using its **text** (or similar) property.
- <sup>l</sup> **For tests:** If you are creating text area checkpoints, see the **Important Information**

section in ["Checkpoint Properties](#page-1729-0) Dialog Box" on page 1730 for additional guidelines.

# Text Recognition and Development Environments

### **Relevant for: GUI tests and components**

The following table lists the development environments supported by UFT (via its addins) and specifies what is supported for text recognition.

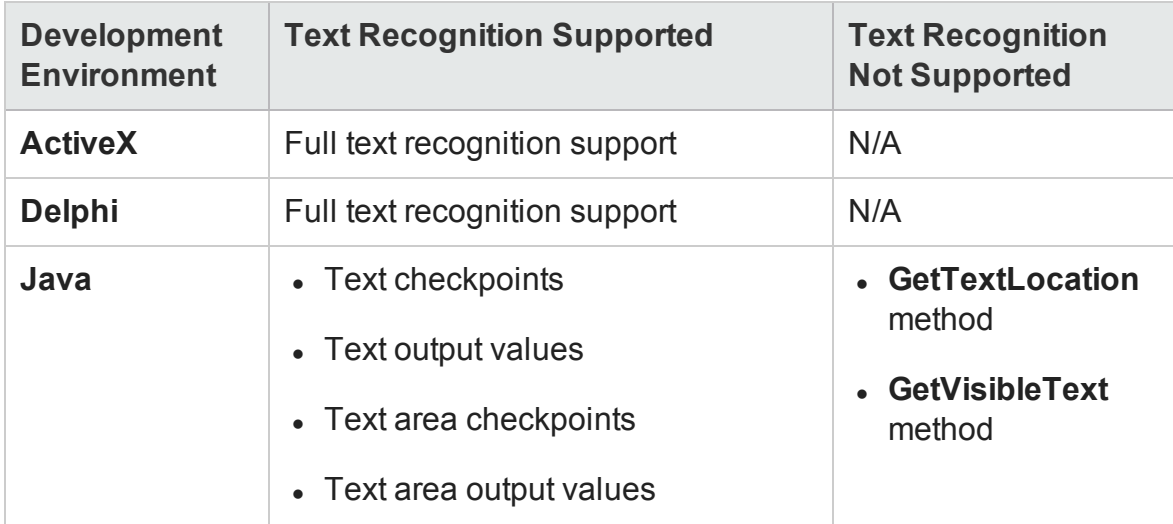

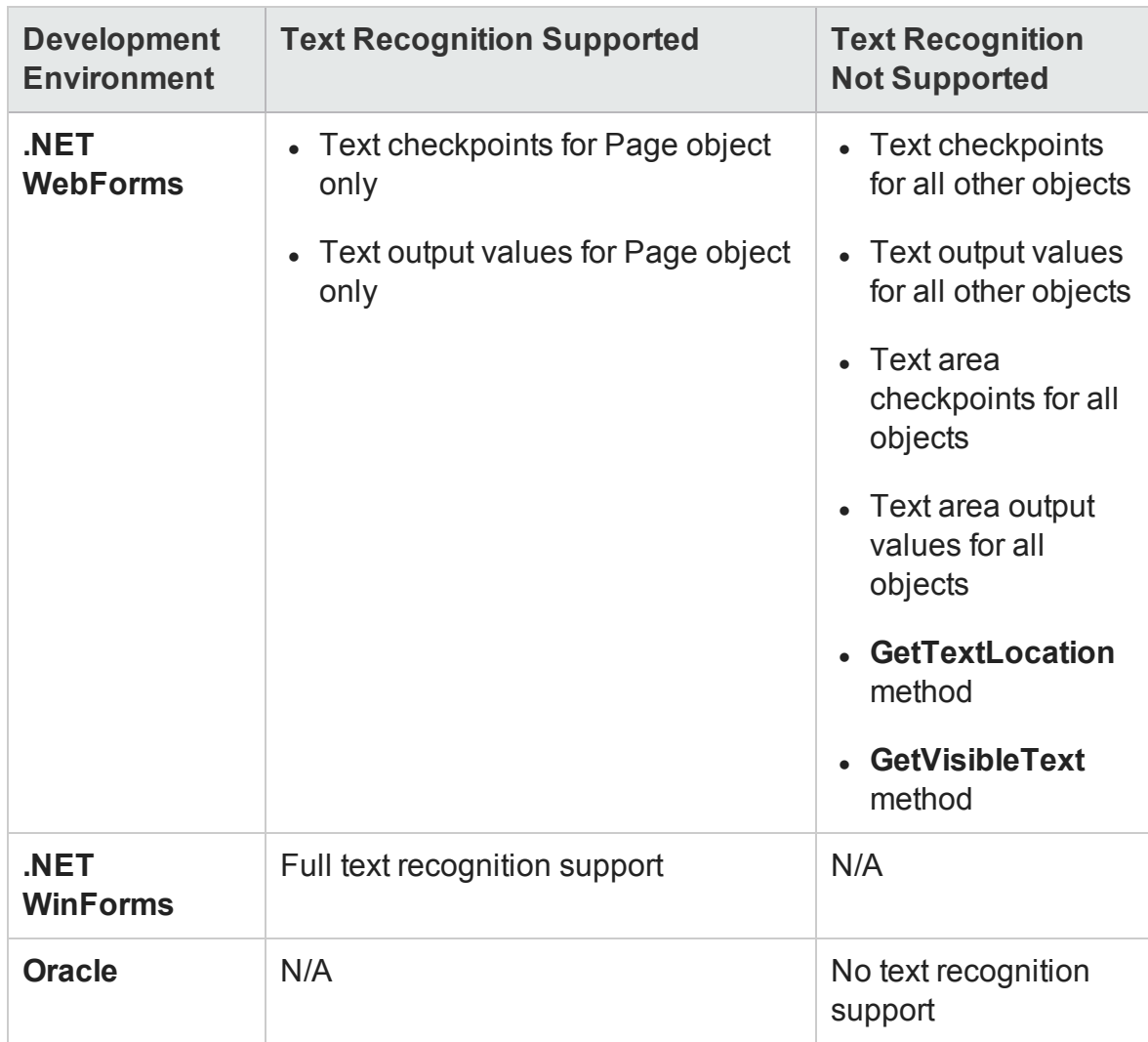

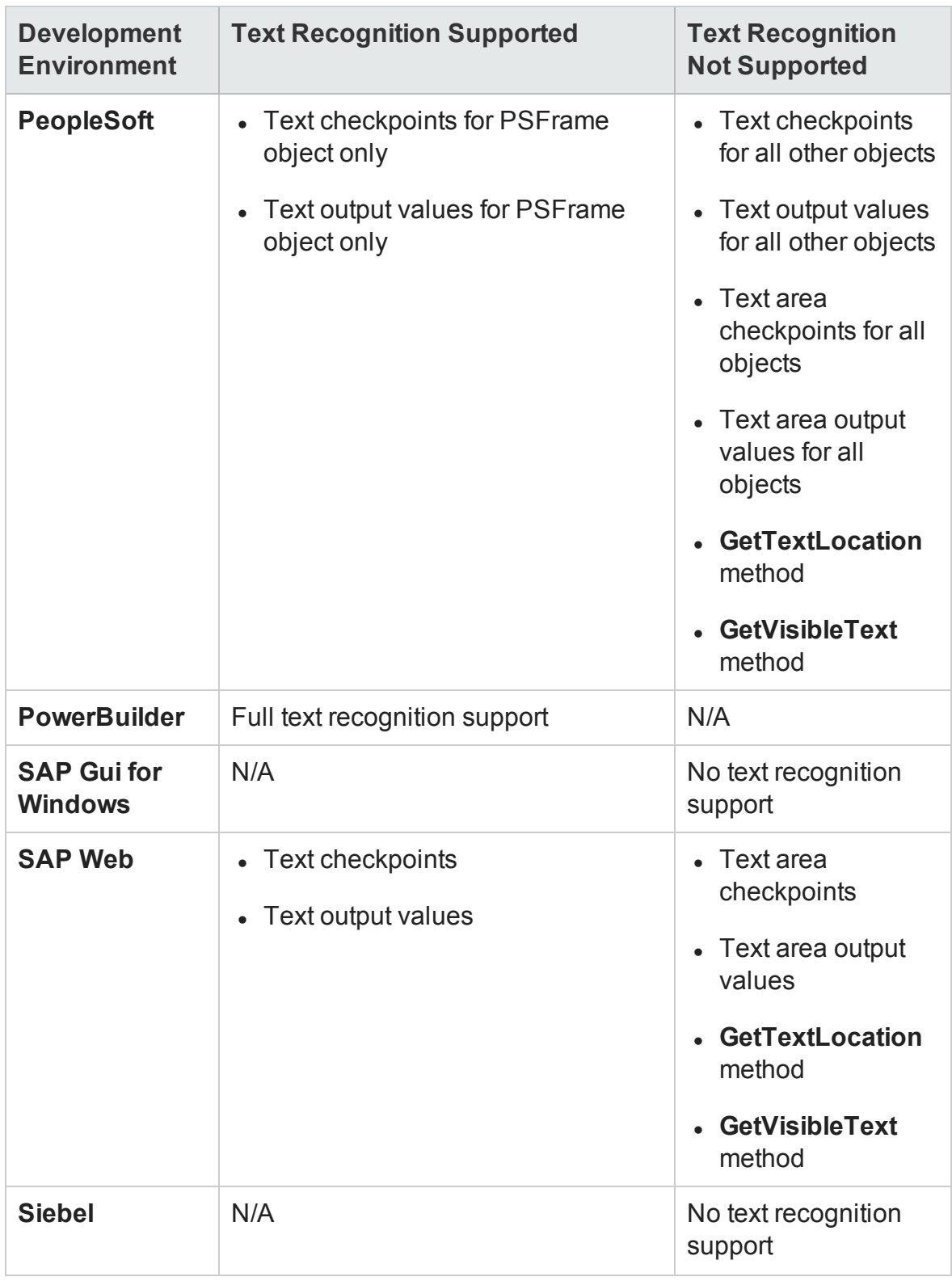

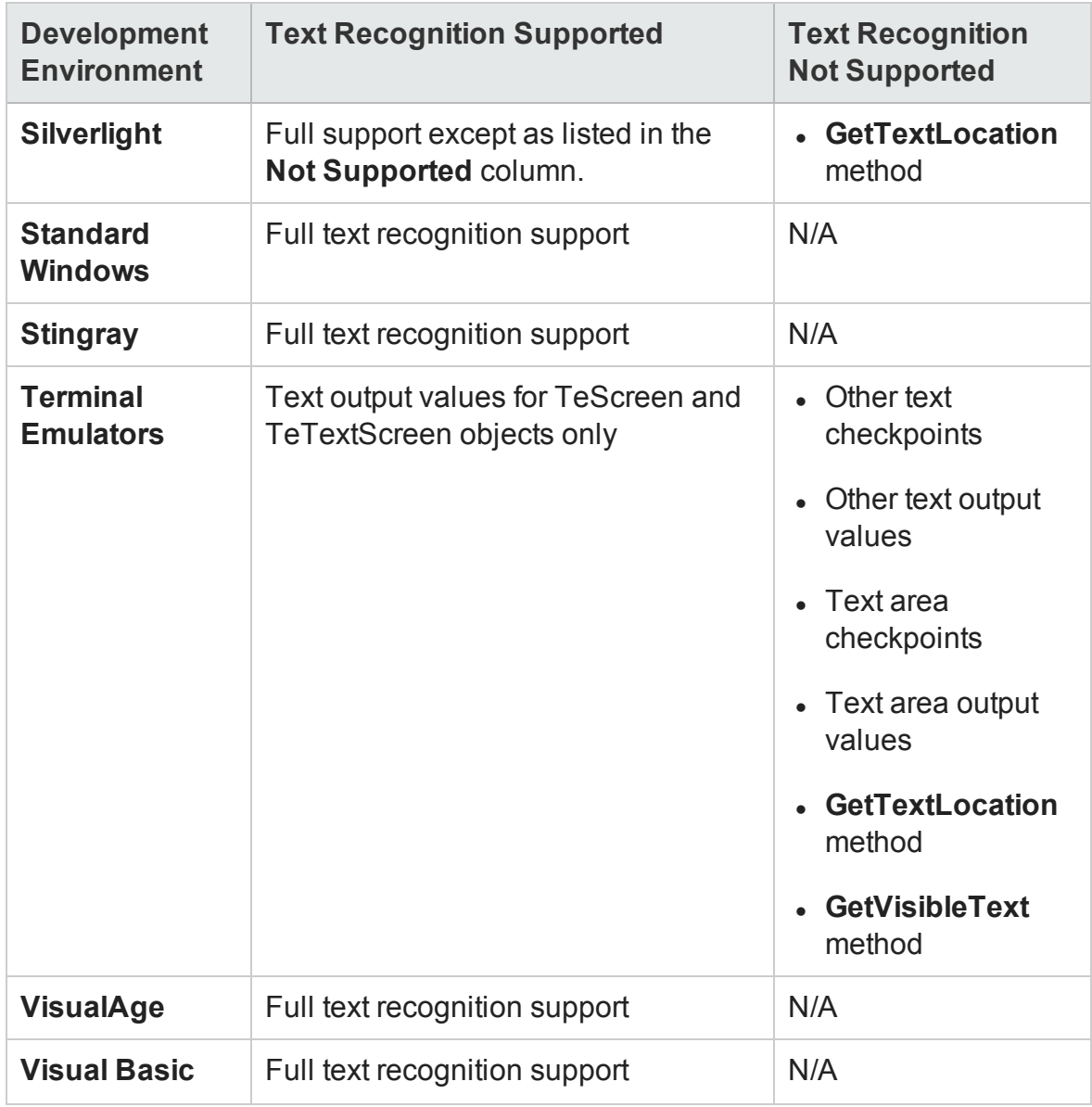

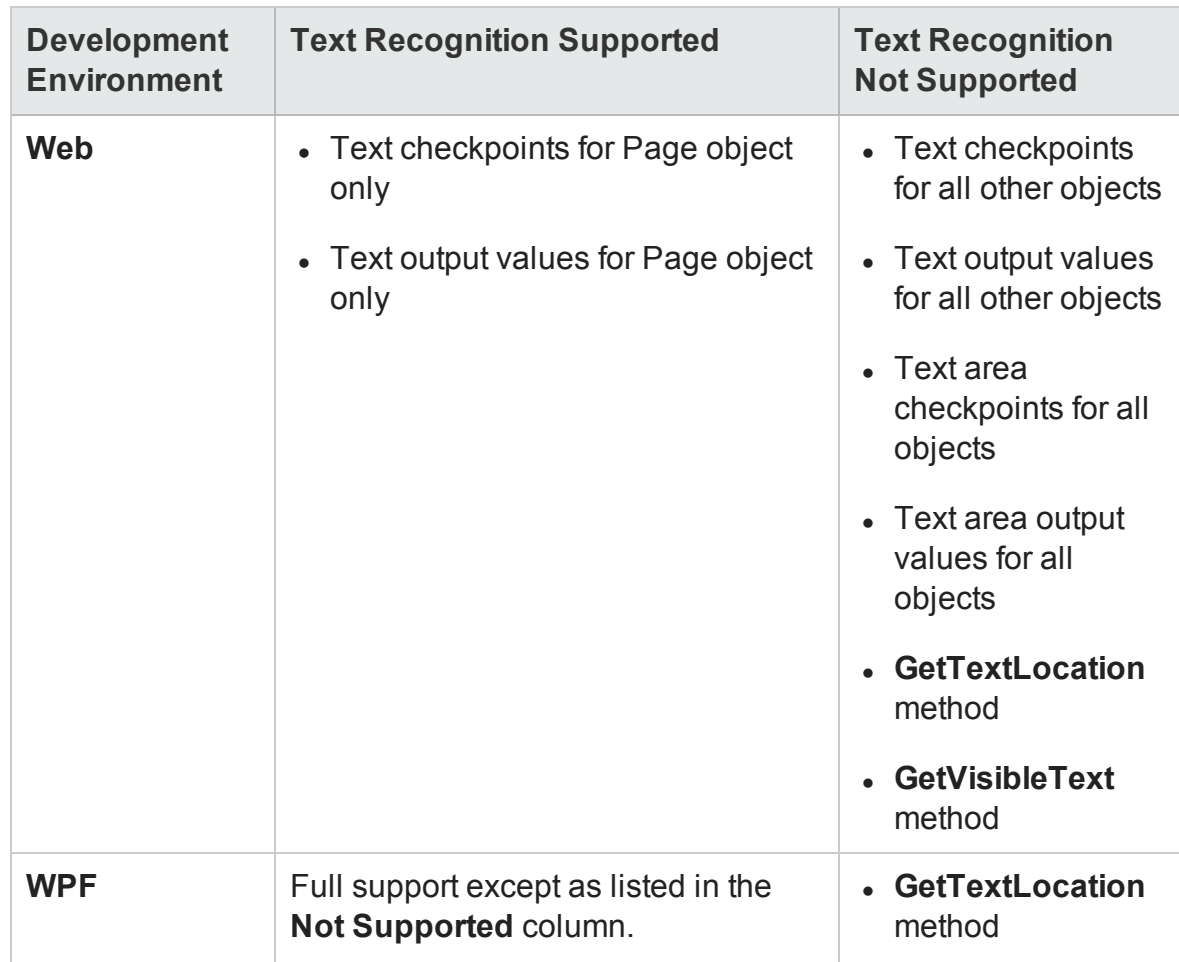

## <span id="page-1707-0"></span>Checking Text in an Image - Use-Case Scenario

### **Relevant for: GUI tests and scripted GUI components**

Ben and George are quality assurance engineers who are experienced UFT users. George is also familiar with text recognition and has a basic understanding of how text recognition mechanisms work.

Ben often uses bitmap checkpoints to check the appearance of various icons or pictures in the user interface he is testing.

For one of his projects, Ben also needed to verify the text in the graphics, so he decided to use text checkpoints.

Ben decided to begin the verification process by inserting a text checkpoint to check that the text Welcome ! was displayed correctly in the following graphic.

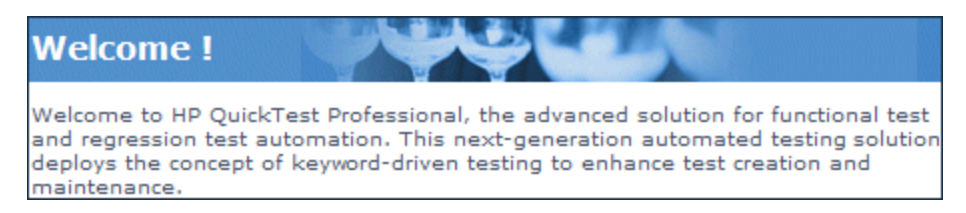

Before inserting the text checkpoint, Ben opened the Text Recognition pane and configured the text recognition settings. Ben set the text recognition mechanism to **Use Only OCR** because the text was part of a graphic. Ben also knew that single text block mode usually works best, so he selected the **Single text block mode** option.

Ben then inserted a text checkpoint on the entire area shown above and received the following results in the Text Checkpoint Properties dialog box:

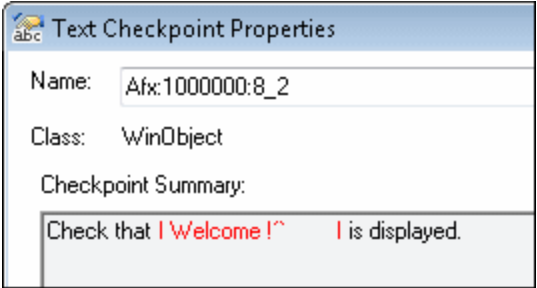

Ben noticed that there were extra characters in the **Checkpoint Summary** area of the text checkpoint, but he did not know why.

Ben asked his colleague, George, for help. George explained to him that the text recognition mechanism sometimes adds extra characters to the text checkpoint when it does not recognize the text correctly.

George also pointed out that the area Ben defined for the text checkpoint consisted of multiple text blocks because the text was not uniform in font size, color, or background. The title area consisted of white characters on a blue-gray background, while the remaining text was smaller and consisted of blue text on a white background.

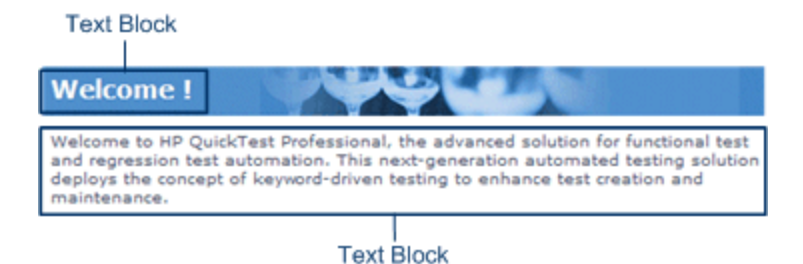

Ben remembered that he had selected the **Single text block mode** option in the **Text Recognition** pane (**Tools > Options > GUI Testing** tab **> Text Recognition** node) and understood that if he wanted to use single text block mode, he would have to create a text checkpoint only on the Welcome ! area of the graphic, and not on the entire graphic. Ben tried this, and the OCR mechanism correctly identified the text, as shown below:

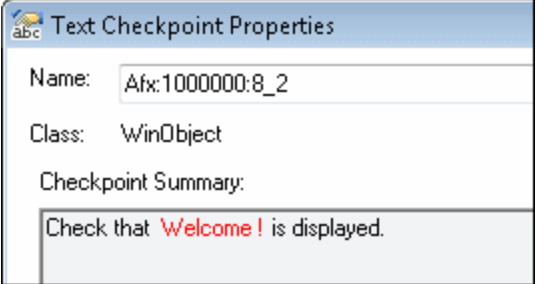

Ben was pleased with the results, but he wanted to explore other possibilities, so he inserted another text checkpoint—this time on the entire graphic. He selected the **Multiple text block mode** option in the Text Recognition pane, which resulted in the following:

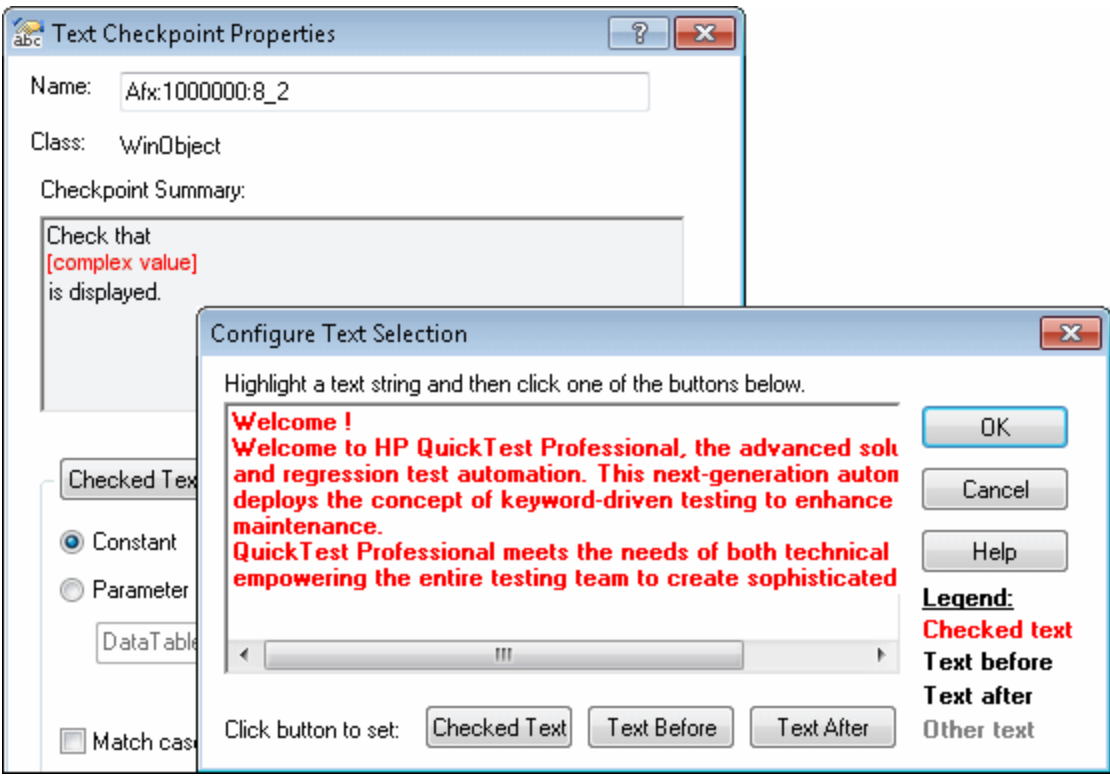

Ben was pleased that the OCR mechanism correctly recognized all of the text in the graphic. But he needed to check only the title, Welcome !, so he finalized this checkpoint by marking all of the text after Welcome ! as **Text After**.

Even though both checkpoints passed, Ben needed only one text checkpoint. He decided to keep the first checkpoint (that used **Single text block mode**), and he deleted the second one. He selected the **Single text block mode** option in the Text Recognition pane to help ensure that the checkpoint would pass in future run sessions.

# XML Checkpoints Overview

### **Relevant for: GUI tests and scripted GUI components**

You can use XML checkpoints to check the contents of individual XML data files or documents that are part of your Web application.

XML (Extensible Markup Language) is a meta-markup language for text documents that is endorsed as a standard by the W3C (World Wide Web Consortium). XML makes the complex data structures portable between different computer environments/operating systems and programming languages, facilitating the sharing of data.

XML files contain text with simple tags that describe the data within an XML document. These tags describe the data content, but not the presentation of the data. Applications that display an XML document or file use either CSS (Cascading Style Sheets) or XSL-FO (XSL Formatting Objects) to present the data.

You can perform checkpoints on XML documents contained in Web pages or frames, on XML files, and on test objects that support XML (such as **WebXML** test objects). An XML checkpoint is a verification point that compares a current value for a specified XML element, attribute and/or value with its expected value. When you insert a checkpoint, UFT adds a checkpoint step in the Keyword View and adds a Check CheckPoint statement in the Editor. During a run session, UFT compares the expected results of the checkpoint to the current results. If the results do not match, the checkpoint fails.

After a run session, you can view summary results of the XML checkpoint in the Run Results Viewer. You can also view detailed results by opening the XML Checkpoint Results window, described in the *HP Run Results Viewer User Guide*.

A few common uses of XML checkpoints are described below:

- An XML file can be a static data file that is accessed to retrieve commonly used data for which a quick response time is needed—for example, country names, zip codes, or area codes. Although this data can change over time, it is normally quite static. You can use an XML file checkpoint to validate that the data has not changed from one application release to another.
- An XML file can consist of elements with attributes and values (character data). There is a parent and child relationship between the elements, and elements can have attributes associated with them. If any part of this hierarchy (including data) changes, your application's ability to process the XML file may be affected. Using an XML checkpoint, you can check the content of an element to make sure that its tags, attributes, and values have not changed.
- XML files are often an intermediary that retrieves dynamically changing data from

one system. The data is then accessed by another system using Document Type Definitions (DTD), enabling the accessing system to read and display the information in the file. You can use an XML checkpoint and parameterize the captured data values if you want to check an XML document or file whose data changes in a predictable way.

• XML documents and files often need a well-defined structure to be portable across platforms and development systems. One way to accomplish this is by developing an XML schema, which describes the structure of the XML elements and data types. You can use schema validation to check that each item of content in an XML file adheres to the schema description of the element in which the content is to be placed.

**Note:** XML checkpoints are compatible with namespace standards. A change in namespace between expected and actual values results in a failed checkpoint.

For details on XML standards, see: <http://www.w3.org/XML/>

For details on namespace standards, see: [http://www.w3.org/TR/1999/REC-xml](http://www.w3.org/TR/1999/REC-xml-names-19990114/)[names-19990114/](http://www.w3.org/TR/1999/REC-xml-names-19990114/)

# XML Checkpoint Types

### **Relevant for: GUI tests and scripted GUI components**

You can create the following types of XML checkpoints:

- <sup>l</sup> **XML Web Page/Frame Checkpoint.** Checks an XML document within a Web page or frame.
- **XML File Checkpoint.** Checks a specified XML file.

# Using XML Objects and Methods to Enhance Your Test or Scripted Component

### **Relevant for: GUI tests and scripted GUI components**

UFT provides several scripting methods that you can use with XML data. You can use these scripting methods to retrieve data and return new XML objects from existing XML data. You do this by using the XMLUtil, or WebXML objects to return XML data and then using the supported XMLData objects and methods to manipulate the returned data.

**Tip:** All XMLData objects and methods are compatible with namespace and XPath standards.

For details on XML standards, see: <http://www.w3.org/XML/>

For details on namespace standards, see: [http://www.w3.org/TR/1999/REC-xml](http://www.w3.org/TR/1999/REC-xml-names-19990114/)[names-19990114/](http://www.w3.org/TR/1999/REC-xml-names-19990114/)

For details on XPath standards, see: [http://www.w3.org/TR/1999/REC-xpath-](http://www.w3.org/TR/1999/REC-xpath-19991116)[19991116](http://www.w3.org/TR/1999/REC-xpath-19991116)

For details on programming in the Editor, see ["Programming](#page-1148-0) in GUI Testing Documents in the Editor" on [page 1149](#page-1148-0). For details on XML objects and methods, see the **Supplemental Objects** section of the *HP UFT Object Model Reference for GUI Testing*.

# <span id="page-1714-0"></span>Tasks

# How to Insert a Checkpoint in a GUI Test or Component

#### **Relevant for: GUI tests and components**

This task describes how to insert a checkpoint step while recording or editing your test or component. You can also add an existing checkpoint to a test or scripted component. It is generally more convenient to define checkpoints after creating the initial test or component.

For details on supported checkpoints per add-in environment, see "GUI [Checkpoints](#page-2802-0) and Output Values [Per Add-in"](#page-2802-0) on page 2803

This task describes both the general process for inserting a new checkpoint step to your test or component and the prerequisites and considerations for the different types of components.

This task includes the following steps:

- "Important [information](#page-1715-0) before inserting the checkpoint" on the next page
- <sup>l</sup> "Define automatic page [checkpoints](#page-1717-0) optional" on page 1718
- "Set global accessibility checkpoint [preferences"](#page-1717-1) on page 1718
- "Insert a checkpoint step while recording your test or [component"](#page-1717-2) on page 1718
- "Insert a checkpoint step while editing your test or [component"](#page-1718-0) on page 1719
- "Use [programming](#page-1720-0) to insert checkpoints in a test or scripted component" on [page 1721](#page-1720-0)
- <sup>l</sup> "Set options for the [checkpoint"](#page-1720-1) on page 1721
- "Move [checkpoint](#page-1722-0) objects from the local object repository to a shared object repository - optional" on [page 1723](#page-1722-0)

# <span id="page-1715-0"></span>**Important information before inserting the checkpoint**

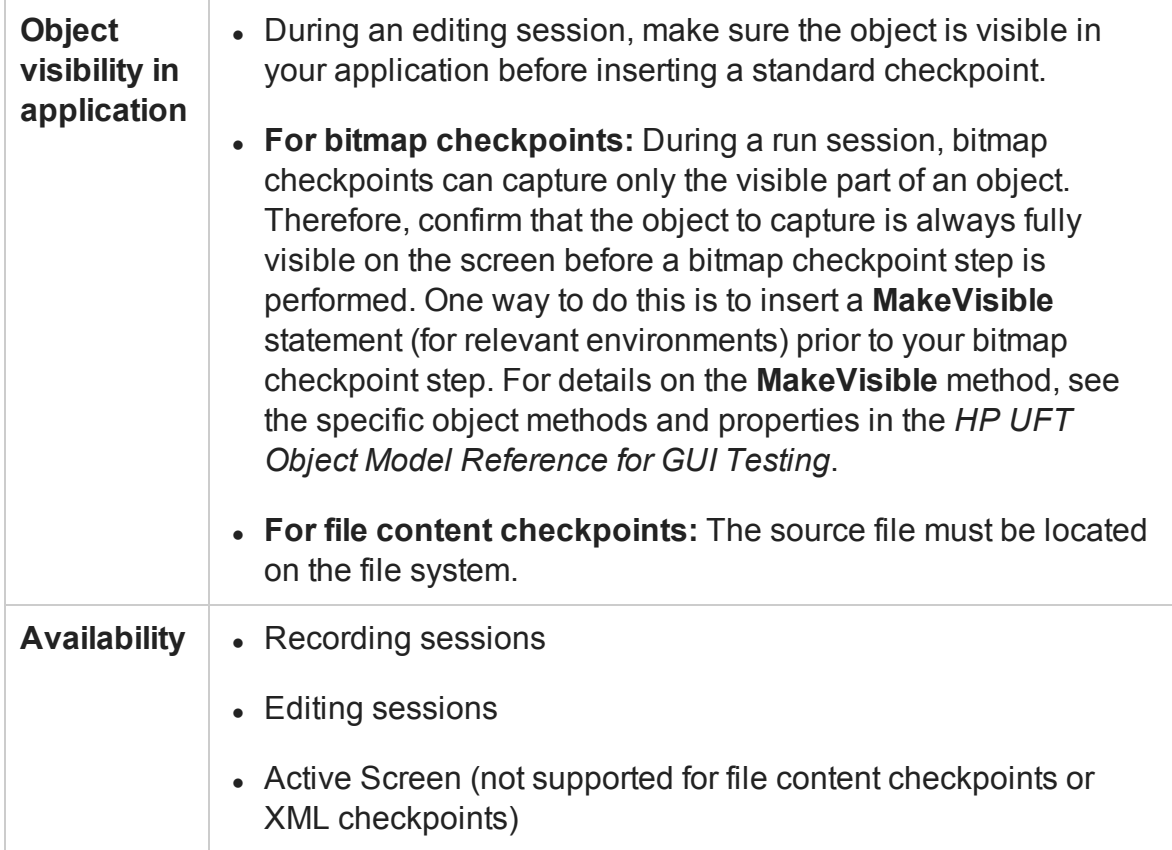

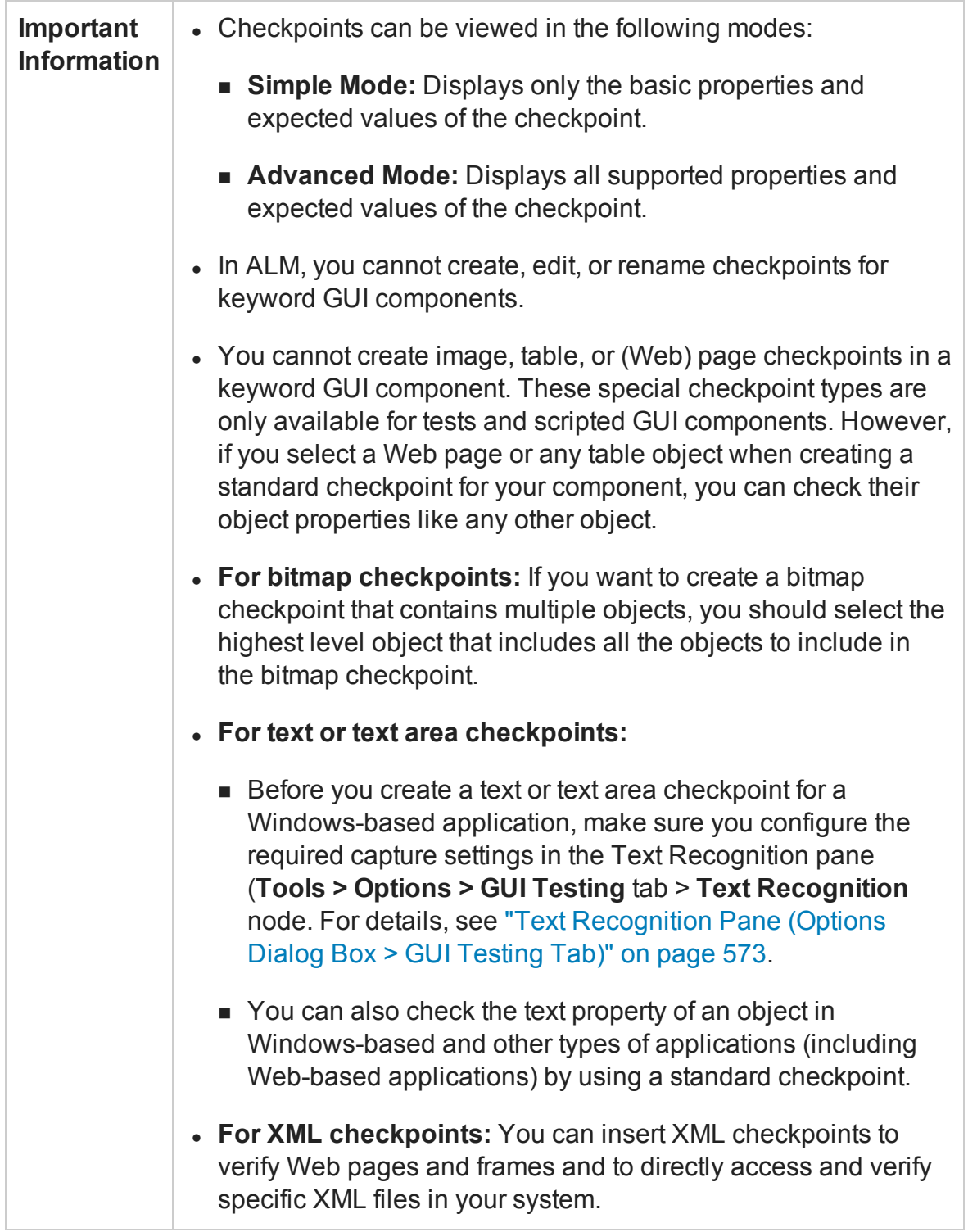

### <span id="page-1717-0"></span>**Define automatic page checkpoints - optional**

In the **Web > Advanced** pane of the Options dialog box (**Tools > Options > GUI Testing** tab **> Web > Advanced** node), do one or more of the following:

- To instruct UFT to create automatic page checkpoints for every page during every recording session, select the **Create a checkpoint for each Web page while recording** check box.
- To instruct UFT not to perform automatic page checkpoints during run sessions, select the **Ignore checkpoints while running tests** check box.

## <span id="page-1717-1"></span>**Set global accessibility checkpoint preferences**

In the Web Advanced pane of the Options dialog box (**Tools > Options > GUI Testing** tab **> Web > Advanced** node), do one or more of the following:

- Define the checks to include in the checkpoints. All accessibility checkpoints in your test use the options that are selected in the Advanced Web Options dialog box at the time of the run session. You can also view these options in the Accessibility Checkpoint Properties dialog box.
- <sup>l</sup> **(Optional)** To instruct UFT to insert an accessibility checkpoint for each page as you record, select the **Add Automatic accessibility checkpoint to each Web page while recording** check box. This creates an accessibility checkpoint for each page as you record.

### <span id="page-1717-2"></span>**Insert a checkpoint step while recording your test or component**

- 1. Start a recording session before inserting a checkpoint.
- 2. Insert a checkpoint by doing one of the following:
	- n In the Record toolbar, click the **Insert Checkpoint or Output Value** button and select the type of checkpoint from the drop-down list.
	- **Example 2 Select Design > Checkpoint** and choose the relevant type of checkpoint.
- **n** Click the **Insert Checkpoint or Output Value** button  $\sqrt{2\pi}$  in the toolbar and select the type of checkpoint from the drop-down list.
- 3. UFT is hidden, and the pointer changes to a pointing hand. In your application, click the object that you want to check.

**Note:** If the object in your application is associated with more than one location, the Object Selection dialog box opens. This dialog box enables you to select an object to check from the object tree. The objects in the tree are displayed with hierarchical order, based on the location you clicked in the Active Screen or application.

### <span id="page-1718-0"></span>**Insert a checkpoint step while editing your test or component**

- 1. You may need to open the application and display the relevant object before inserting a checkpoint. This depends on the environment and the object type you are checking. For details, see the prerequisite information for your specific checkpoint type.
- 2. Select the step where you want to add the checkpoint and do one of the following:
	- <sup>n</sup> Select **Design > Checkpoint**, and then select the relevant checkpoint option.
	- <sup>n</sup> Select **Design > Checkpoint > Existing Checkpoint**.
	- <sup>n</sup> Right-click any object in the Active screen and select the relevant checkpoint. You can create checkpoints for any object in the Active Screen even if the object is not part of any step in the Keyword View.

If you use the Active Screen to insert a checkpoint, ensure that the Active Screen contains sufficient data for the object you want to check. For details, see the section on the "Active Screen Pane [\(Options](#page-578-0) Dialog Box > GUI Testing Tab)" on [page 579](#page-578-0).

**Note:** If the object in your application is associated with more than one

location, the Object Select Dialog Box opens. This dialog box enables you to select an object to check from the object tree. The objects in the tree are displayed in hierarchical order, based on the location you clicked in the Active Screen or application.

#### **Notes**:

**• For table checkpoints:** When inserting a table checkpoint, for certain objects in certain environments, before the Table Checkpoint Properties dialog box opens, the Define/Modify Row Range Dialog Box opens. In this dialog, select the row range to check.

#### <sup>l</sup> **For text or text area checkpoints:**

- To create the checkpoint, you first highlight a text string in the Active Screen then right-click the string, and select **Insert Text Checkpoint**.
- <sup>n</sup> When you create a text area checkpoint, you first define the area containing the text you want UFT to check.

When you select the Text Area Checkpoint option, the mouse turns into a crosshairs pointer. Click and drag the crosshairs point to define this area. Release the mouse button after outlining the area required.

**Tip:** Hold down the left mouse button and use the arrow keys to make precise adjustments to the defined area.

<sup>l</sup> **For file content checkpoints:** When inserting a file content checkpoint, the File Content Checkpoint Properties dialog box displays by default the option to select only A**ll Supported Files**. When this is selected, only files with the expected extensions are displayed (for example, .htm or .pdf files). You can also select a file that uses a non-standard extension by selecting **All Files** in the **Files of type** box and then selecting the relevant file.

#### <sup>l</sup> **For database checkpoints:**

When inserting a database checkpoint, the Database Query Wizard opens.

- a. In the Database Query Wizard, define the query for your checkpoint using Microsoft Query or by manually entering a database connection and SQL statement.
- b. If you selected Microsoft Query as your data source, Microsoft Query opens, enabling you to define a query. When you are done, in the Finish page of the Query Wizard, use one of the following:
	- <sup>o</sup> **Exit and return to HP Unified Functional Testing.** Exits Microsoft Query.
	- <sup>o</sup> **View data or edit query in Microsoft Query.** View or edit the query prior to exiting Microsoft Query.
- <span id="page-1720-0"></span>c. If you selected **Specify SQL statement manually**, the Specify SQL statement page opens, enabling you to specify the connection string and the SQL statement.

# **Use programming to insert checkpoints in a test or scripted component**

• If you want to retrieve the return value of a checkpoint (a boolean value that indicates whether the checkpoint passed or failed), you must add parentheses around the checkpoint argument in the statement in the Editor. For example:

```
a = Browser("MyBrowser").Page("MyPage").Check (CheckPoint
("MyProperty"))
```
<sup>l</sup> You can also use the **CheckProperty** method and the **CheckItemProperty** method to check specific property or item property values. For details, see the specific object methods and properties in the *HP UFT Object Model Reference for GUI Testing*.

# <span id="page-1720-1"></span>**Set options for the checkpoint**

In the ["Checkpoint Properties](#page-1729-0) Dialog Box", specify the settings for the checkpoint object.

### **For table checkpoints:**

Define the cell selection for the table object in the Grid area of Table Checkpoint Properties dialog box, as follows:

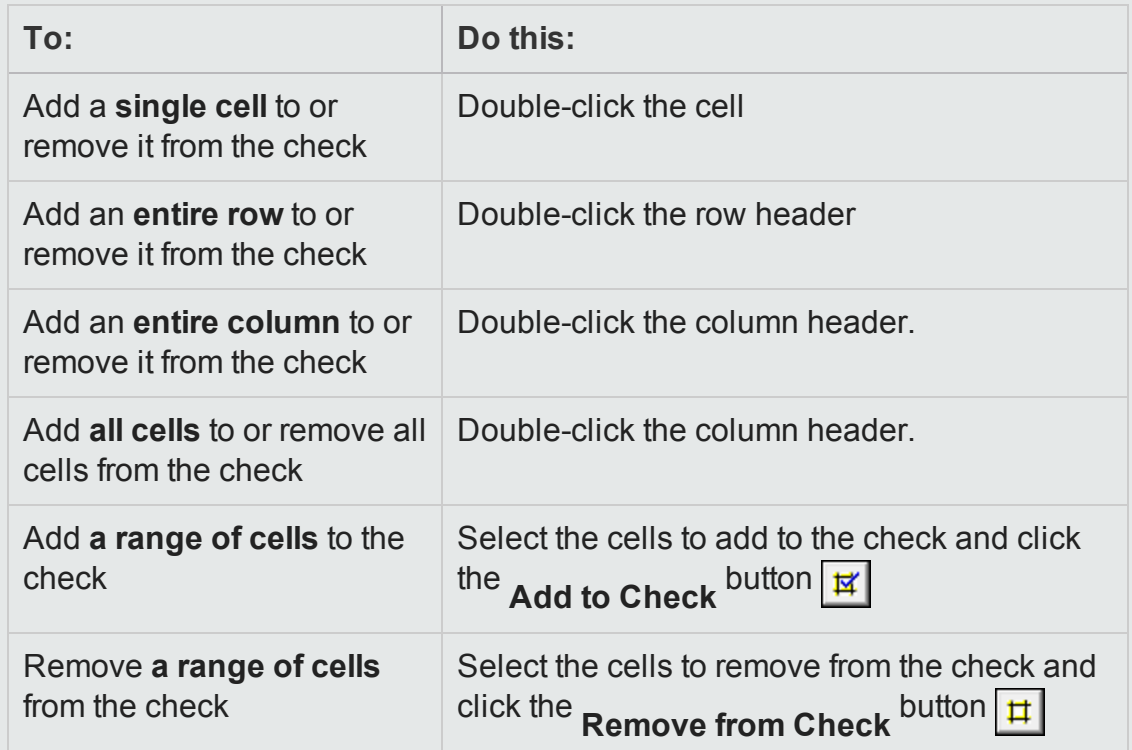

### **For database checkpoints:**

Define the cell selection for the database object in the Grid area of Database Checkpoint Properties dialog box, as follows:

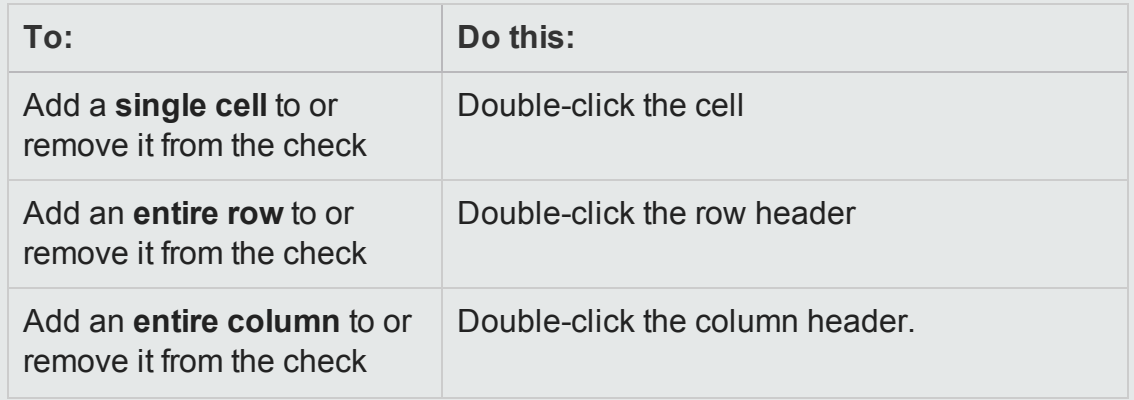

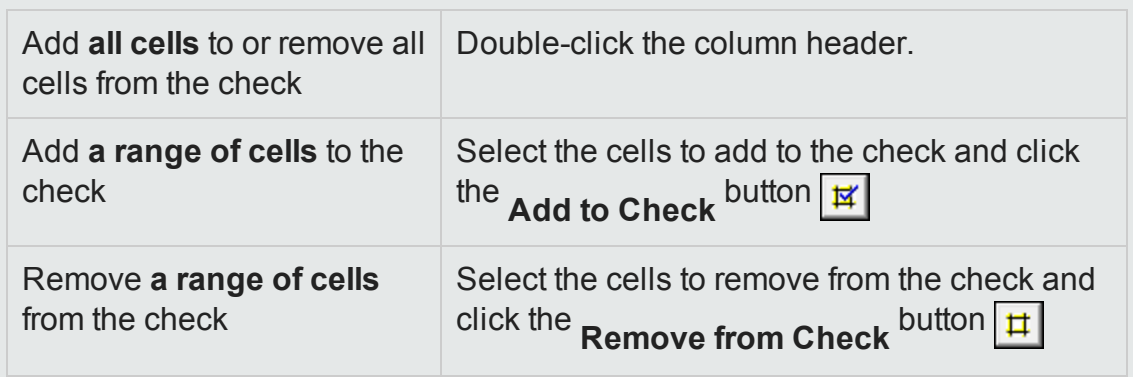

To modify the SQL query definition, in the Keyword View or Editor, right-click the database object that you want to modify and select **Object Properties**.

#### **For file content checkpoints:**

In the File Content Checkpoint Properties dialog box, scroll to each line you want to compare and select it.

As you hover over a line, a checkbox and a regular expression icon are displayed in the sidebar to the left of that line.

- Click the check box to select (or clear) the line for verification.
- Click the Treat Line as Regular Expression/Plain Text button to add (or remove) backslashes prior to all special characters in that line. You can then modify any regular expressions, as needed.

#### **Note:**

**n** If the source file contains multiple ages, the File Content Editor is divided into separate pages. You can then expand or collapse the pages, select or clear entire pages for verification and so on.

# <span id="page-1722-0"></span>**Move checkpoint objects from the local object repository to a shared object repository - optional**

After you insert a checkpoint step, the checkpoint object is added to the local object

repository. If you are using shared object repositories, you can move the new checkpoint object to your shared object repository.

# How to Include and Ignore Areas When Comparing a Bitmap - Use-Case Scenario

#### **Relevant for: GUI tests and components**

Suppose you want to compare an expected bitmap with an actual bitmap of the object in your application, but there are areas of this runtime bitmap that might be affected by dynamic values and parameters. If you include these areas in the checkpoint, running the steps with different values may cause the checkpoint to fail.

This use-case scenario describes the process you would follow to define which areas to ignore and include in a bitmap checkpoint that compares an expected bitmap with a runtime bitmap.

**Note:** For a task related to this scenario, see "How to Insert a [Checkpoint](#page-1714-0) in a GUI Test or [Component"](#page-1714-0) on page 1715.

- 1. In UFT, start a recording session and open the Windows Calculator application (for example, **Start > Programs > Accessories > Calculator**).
- 2. Record steps that multiply **7** by **5** and display the result.
- 3. Select **Design > Checkpoint** menu, or click the **Insert Checkpoint or Output Value** button  $\boxed{9}$  in the toolbar, and then select **Bitmap Checkpoint**. UFT is hidden, and the pointer changes to a pointing hand.

4. Select the Calculator application. If the "Object [Selection](#page-1411-0) Dialog Box " (described on page [1412](#page-1411-0)) opens, select the top-level object and click **OK**. The ["Checkpoint Properties](#page-1729-0) Dialog Box" (described on page [1730\)](#page-1729-0) opens.

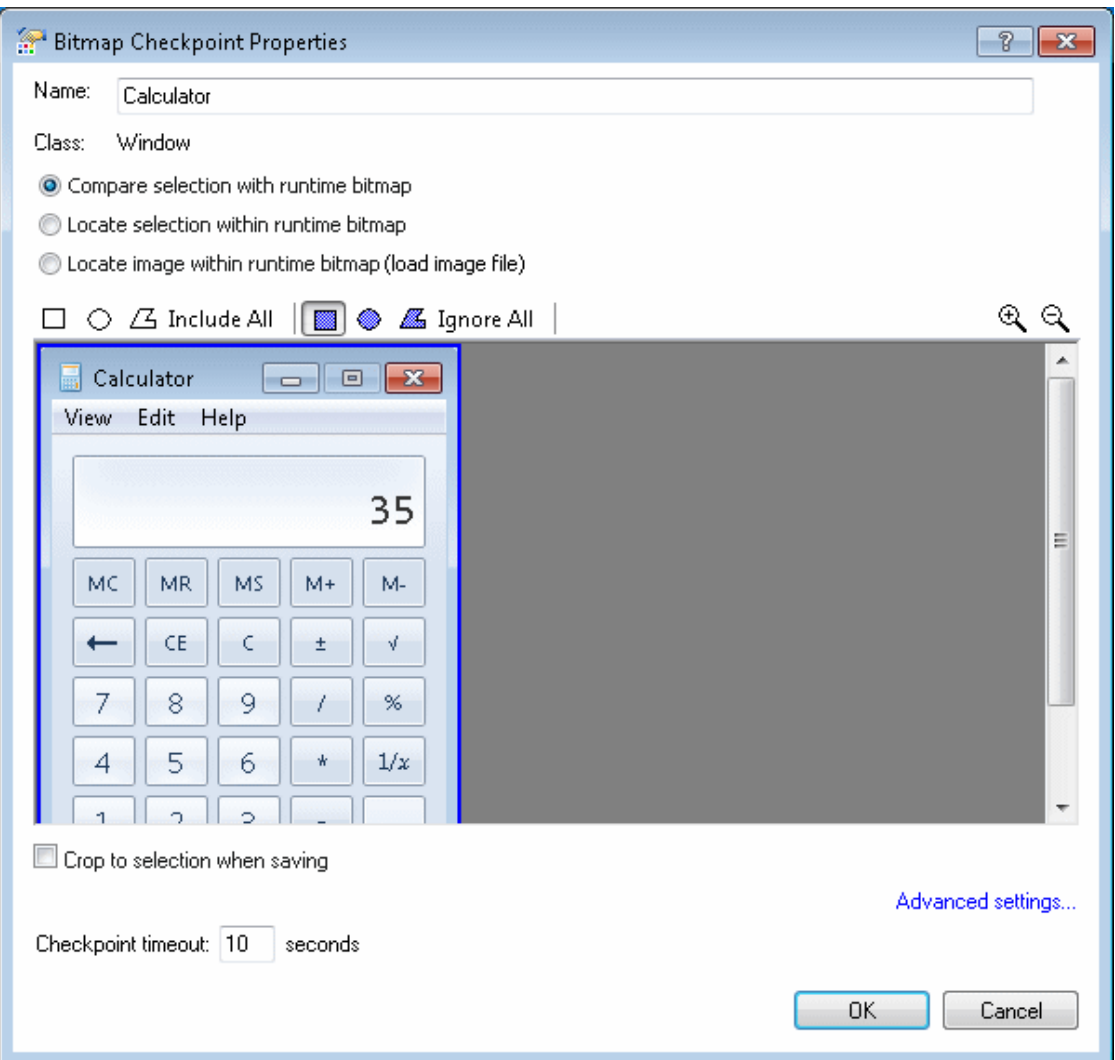

**Note:** (For tests and scripted components) For the purpose of this use-case scenario, you insert the bitmap checkpoint while recording your steps. However, the options are relevant also when inserting a bitmap checkpoint from the Active Screen.

5. In the Bitmap Checkpoint Properties dialog box, select the **Compare selection with**

**runtime bitmap** radio button. For the purpose of this scenario, we will compare a bitmap of the entire Calculator application.

6. Because the value in the number line may change, depending on parameters that are used during the run session, we want to ignore the number line when comparing the expected bitmap with the runtime bitmap.

To do this, click the Mark Rectangle to Ignore button **in the toolbar**, and then select the entire number line. Modify the size and position of your selection as needed. When you are finished, double-click to finalize the selection.

The following example shows the bitmap display area when the number line is selected to be ignored:

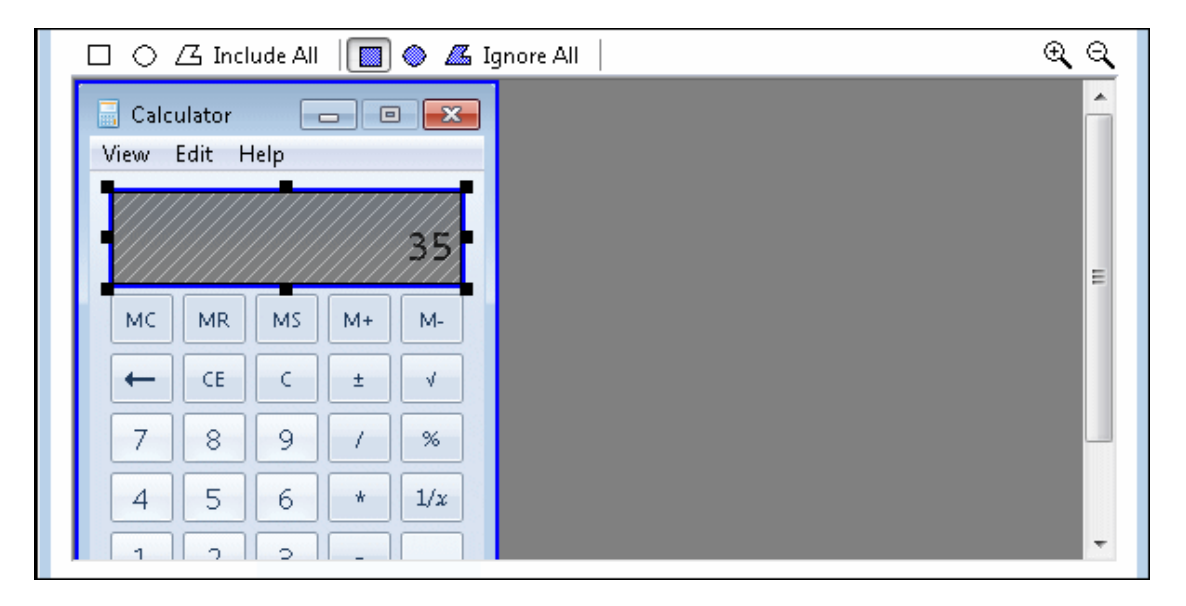

7. (Optional) If you need to modify your ignored selection after you finalize it, you can do so by clicking the Mark Rectangle to Include button  $\Box$  in the toolbar, and then selecting the areas that you want to clear. Any areas that you clear from the ignored selection are included in the comparison.

The following example shows the bitmap display area after a part of the ignored selection is selected for clearing (double-click the area to finalize):

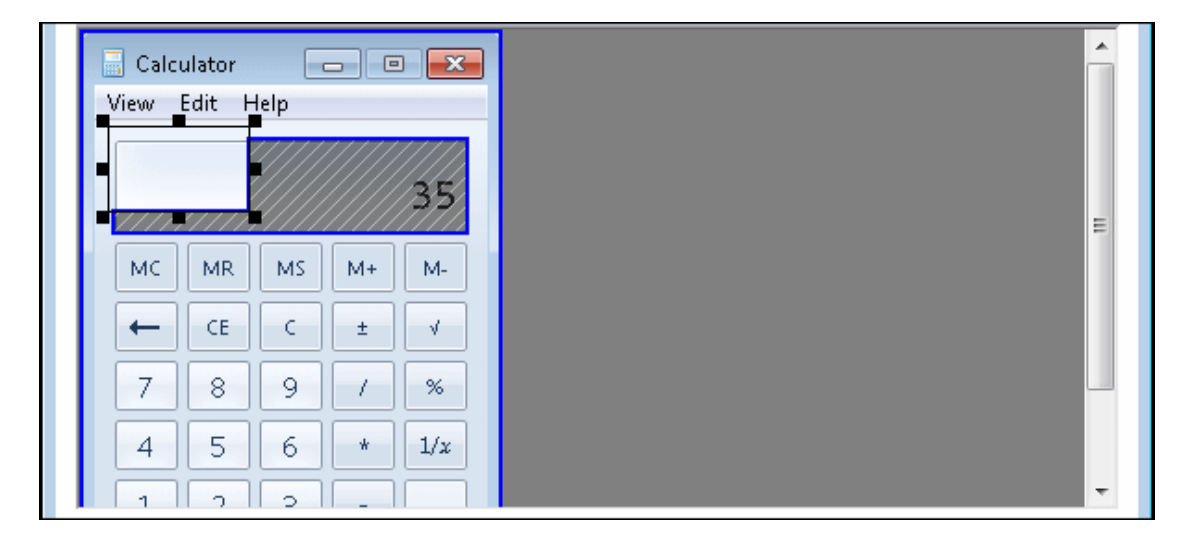

8. (Optional) If you want additional areas to be ignored, click the **Mark Rectangle to Ignore** button  $\Box$ , select the relevant areas, and double-click to finalize.

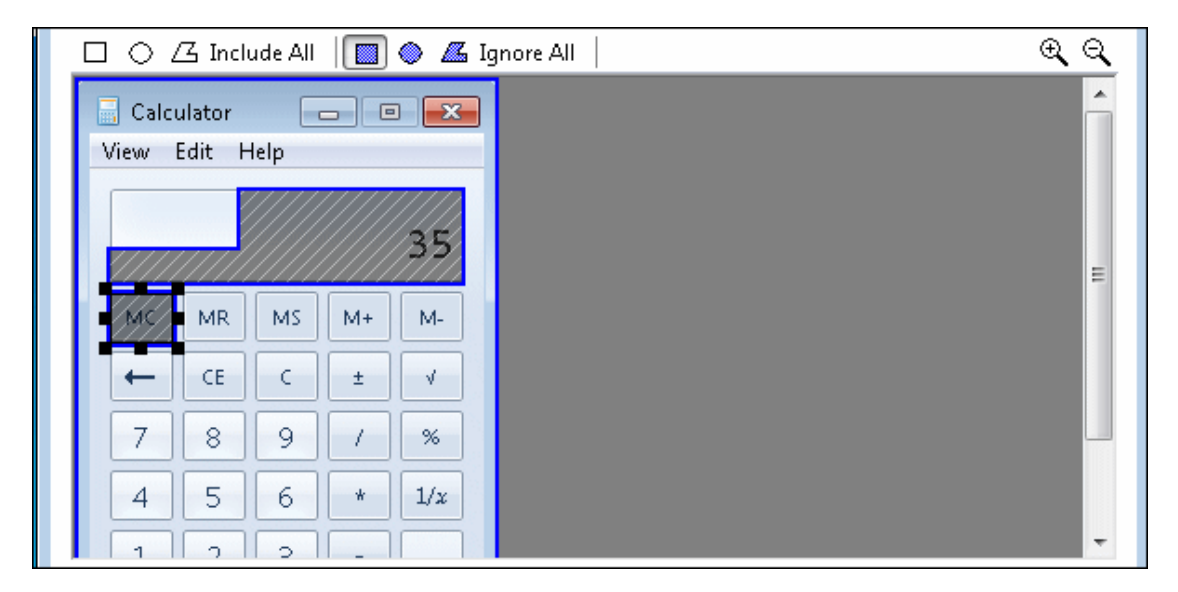

9. Click **OK** to close the Bitmap Checkpoint Properties dialog box and insert the bitmap checkpoint. When you run your steps, the bitmap checkpoint ignores the area that you selected, and the checkpoint passes even if the value in the number line changes.

# How to Configure Text Recognition Settings

### **Relevant for: GUI tests and components**

This task describes a suggested workflow for configuring text recognition settings.

This task includes the following steps:

- **.** ["Prerequisites"](#page-1727-0) below
- "Analyze the [characteristics](#page-1727-1) of the text" below
- "Set the appropriate options in the Text [Recognition](#page-1727-2) Pane " below
- "Check the text [recognition](#page-1728-0) settings" on the next page
- "Adjust the settings as [necessary"](#page-1728-1) on the next page
- <span id="page-1727-0"></span>• ["Results"](#page-1728-2) on the next page

### 1. **Prerequisites**

<span id="page-1727-1"></span>In your application, display the text you want to capture.

### 2. **Analyze the characteristics of the text**

Determine whether you can capture the text using a text (or text-like) property instead of using a text recognition mechanism.

If it must use text-recognition, analyze whether the Windows API or OCR mechanisms are more likely to meet your needs.

For details, see "Text [Recognition](#page-1700-0) Overview" on page 1701 and ["Guidelines](#page-1701-0) for Text [Recognition"](#page-1701-0) on page 1702.

### <span id="page-1727-2"></span>3. **Set the appropriate options in the Text Recognition Pane**

For details, see "Text [Recognition](#page-572-0) Pane (Options Dialog Box > GUI Testing Tab)" on [page 573](#page-572-0).
### 4. **Check the text recognition settings**

- a. Create or open a test or component.
- b. Do any of the following:
	- <sup>o</sup> Insert a text checkpoint or output value step (tests and scripted components only)
	- <sup>o</sup> Insert a step that uses one of the following test object methods:
		- <sup>l</sup> *testobject*.**GetVisibleText**
		- <sup>l</sup> *testobject*.**GetTextLocation**
		- testobject. GetText (for Terminal Emulator objects)
	- <sup>o</sup> Insert a step that uses one of the following reserved object methods (tests and scripted components only):
		- <sup>l</sup> *TextUtil*.**GetText**
		- <sup>l</sup> *TextUtil*.**GetTextLocation**
- c. Run the step to verify that text recognition works as expected.

For details, see "How to Insert a Checkpoint in a GUI Test or [Component"](#page-1714-0) on [page 1715](#page-1714-0), "How to Create or Modify an Output Value Step" on [page 1810,](#page-1809-0) and the *HP UFT Object Model Reference for GUI Testing*.

### 5. **Adjust the settings as necessary**

If the captured text is not as expected, analyze the problems and adjust the Text Recognition options to fine tune the way UFT captures your text.

For details, see "Text [Recognition](#page-572-0) Pane (Options Dialog Box > GUI Testing Tab)" on [page 573](#page-572-0) and "Guidelines for Text [Recognition"](#page-1701-0) on page 1702.

#### 6. **Results**

You can now use text recognition to capture text from your application.

# Reference

# Checkpoint Properties Dialog Box

#### **Relevant for: GUI tests and components**

This dialog box enables you to edit your checkpoint properties for a selected checkpoint object.

The example below gives the basic structure for the various Checkpoint Properties dialog boxes. Certain elements may differ between checkpoint types.

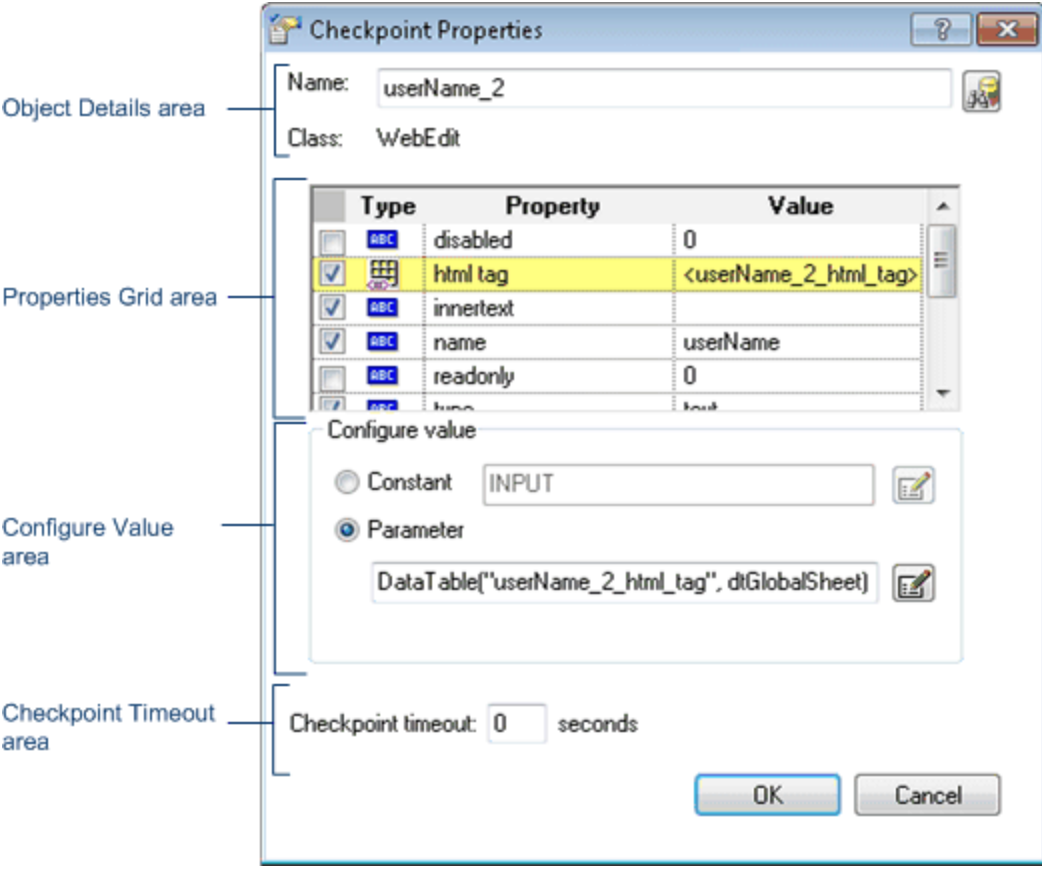

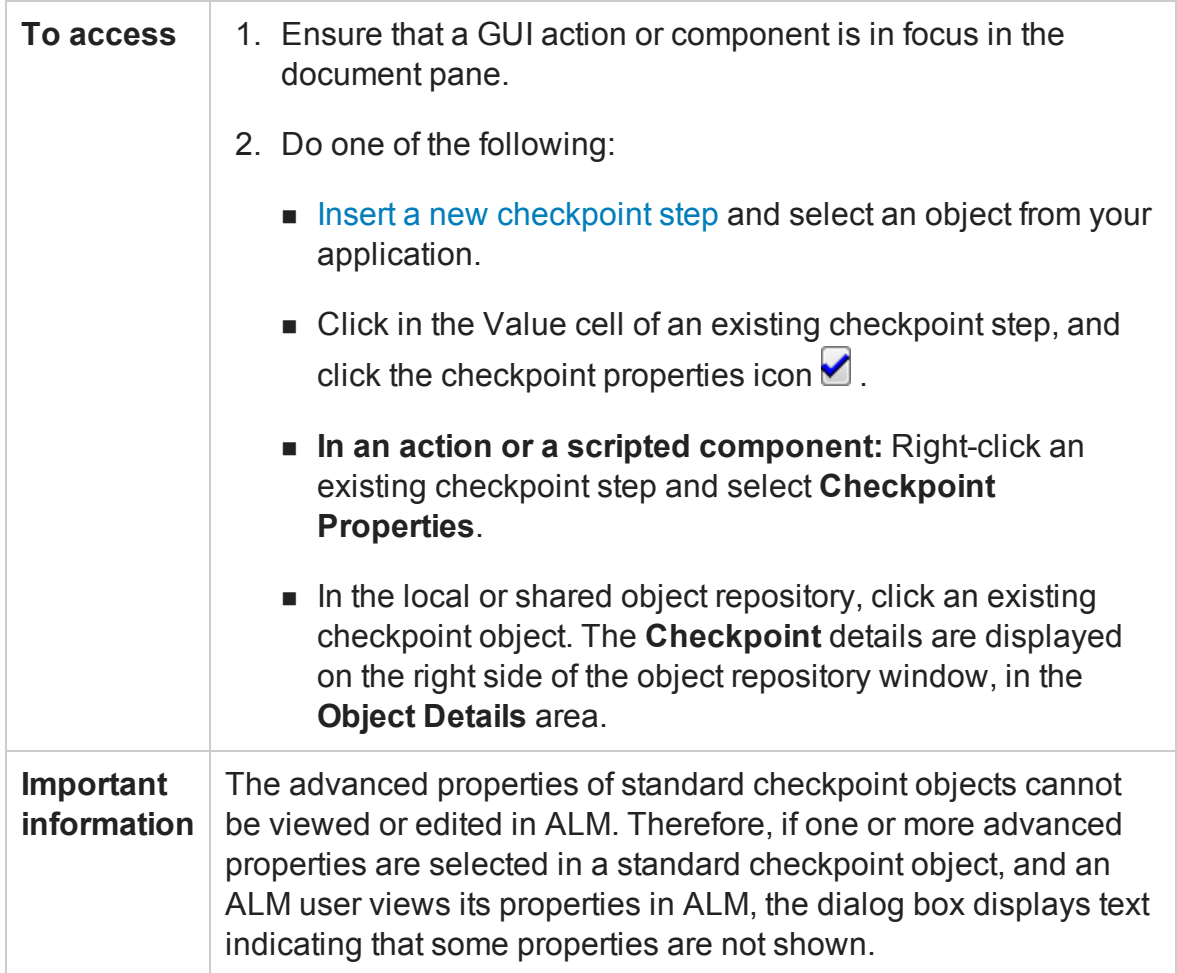

This dialog box has the following areas:

- <sup>l</sup> ["Object](#page-1731-0) Details Area" on the next page
- <sup>l</sup> ["Properties](#page-1731-1) Grid Area" on the next page
- <sup>l</sup> "Configure Value Area" on [page 1733](#page-1732-0)
- **.** ["Statement](#page-1732-1) Location and Checkpoint Timeout Area" on page 1733

### <span id="page-1731-0"></span>**Object Details Area**

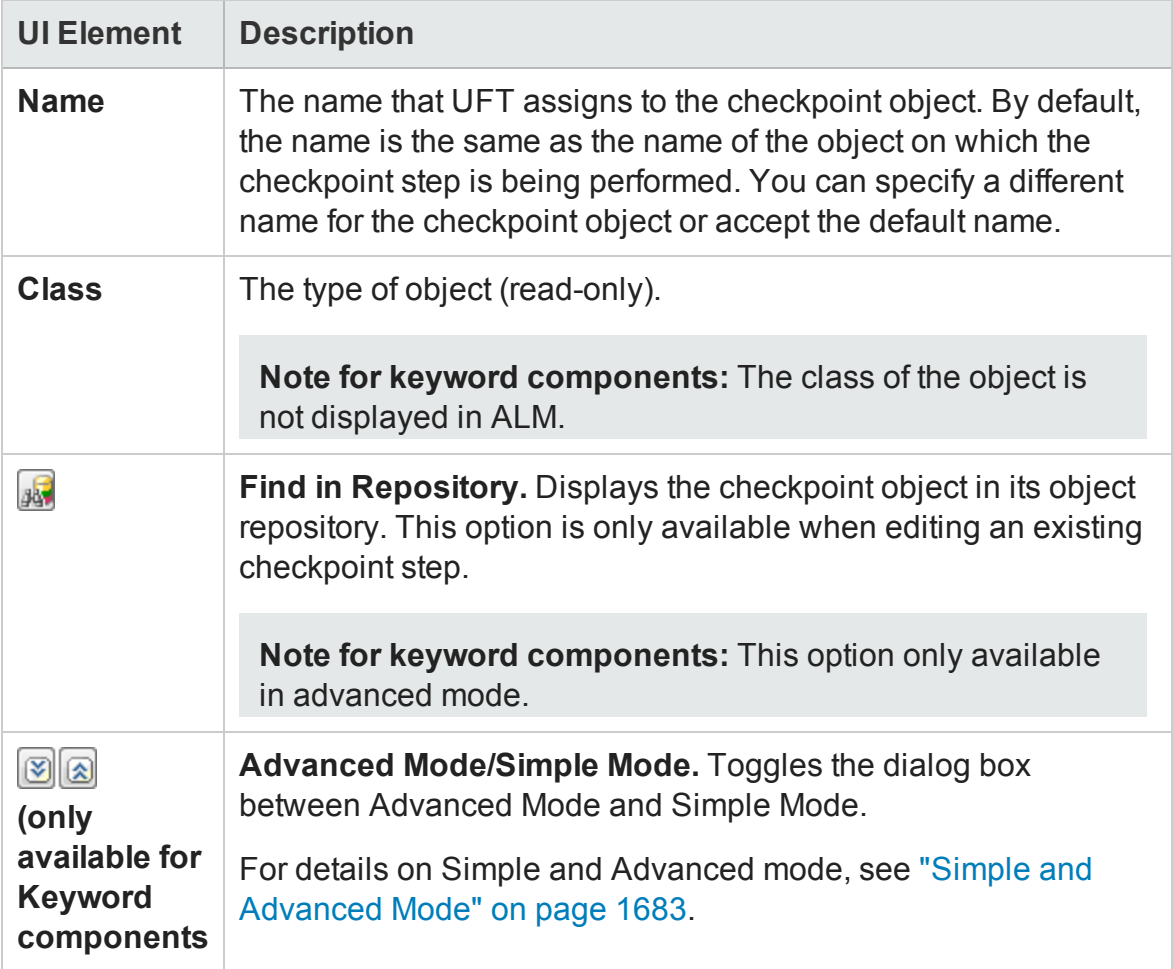

### <span id="page-1731-1"></span>**Properties Grid Area**

The Properties grid area displays the properties to check in the object.

For **standard checkpoints** see "Properties Grid Area [\(Checkpoint Properties](#page-1733-0) Dialog Box) - Standard, Page, and Image [Checkpoints"](#page-1733-0) on page 1734.

For **bitmap checkpoints**, see "Bitmap Options Section [\(Checkpoint](#page-1737-0) Properties Dialog Box) - Bitmap [Checkpoints"](#page-1737-0) on page 1738.

For **table checkpoints** see "Properties Grid Area [\(Checkpoint Properties](#page-1746-0) Dialog Box) - Table [Checkpoints"](#page-1746-0) on page 1747.

For **text or text area checkpoints**, see ["Checkpoint](#page-1752-0) Summary Area [\(Checkpoint Properties](#page-1752-0) Dialog Box) - Text/Text Area Checkpoints" on page 1753.

For **file content checkpoints**, see "File Content Editor [\(Checkpoint](#page-1742-0) Properties Dialog Box) - File Content [Checkpoints"](#page-1742-0) on page 1743.

For **database checkpoints**, see "Properties Grid Area [\(Checkpoint](#page-1740-0) Properties Dialog Box) - Database [Checkpoints"](#page-1740-0) on page 1741.

For **page checkpoints**, see "Properties Grid Area [\(Checkpoint Properties](#page-1733-0) Dialog Box) - Standard, Page, and Image [Checkpoints"](#page-1733-0) on the next page.

For **accessibility checkpoints**, see "Current Settings Area [\(Checkpoint](#page-1736-0) Properties Dialog Box) - Accessibility [Checkpoints"](#page-1736-0) on page 1737.

For **XML checkpoints**, see "XML [Tree/Options](#page-1761-0) Area (Checkpoint Properties Dialog Box) - [XML Checkpoints"](#page-1761-0) on page 1762.

### <span id="page-1732-0"></span>**Configure Value Area**

The Configure Value area displays the options to configure the value of the object to be checked.

For a **standard checkpoint**, see "Configure Value Area [\(Checkpoint](#page-1735-0) Properties Dialog Box) - [Standard/Image](#page-1735-0) Checkpoints" on page 1736.

For a **bitmap**, **file content**, **accessibility**, or **XML checkpoint**, this area is not applicable.

For a **table** or **database checkpoint**, see "Configure Value Area [\(Checkpoint](#page-1748-0) Properties Dialog Box) - [Table/Database](#page-1748-0) Checkpoints" on page 1749.

For a **text** or **text area checkpoint**, see ["Checkpoint](#page-1753-0) Options Area (Checkpoint Properties Dialog Box) - Text/Text Area [Checkpoints"](#page-1753-0) on page 1754.

For a **page checkpoint**, see "Configure Value Area [\(Checkpoint Properties](#page-1758-0) Dialog Box) - Page [Checkpoints"](#page-1758-0) on page 1759.

### <span id="page-1732-1"></span>**Statement Location and Checkpoint Timeout Area**

**Note:** If you are working with a keyword GUI component, this option is available

only in Advanced Mode.

User interface elements are described below:

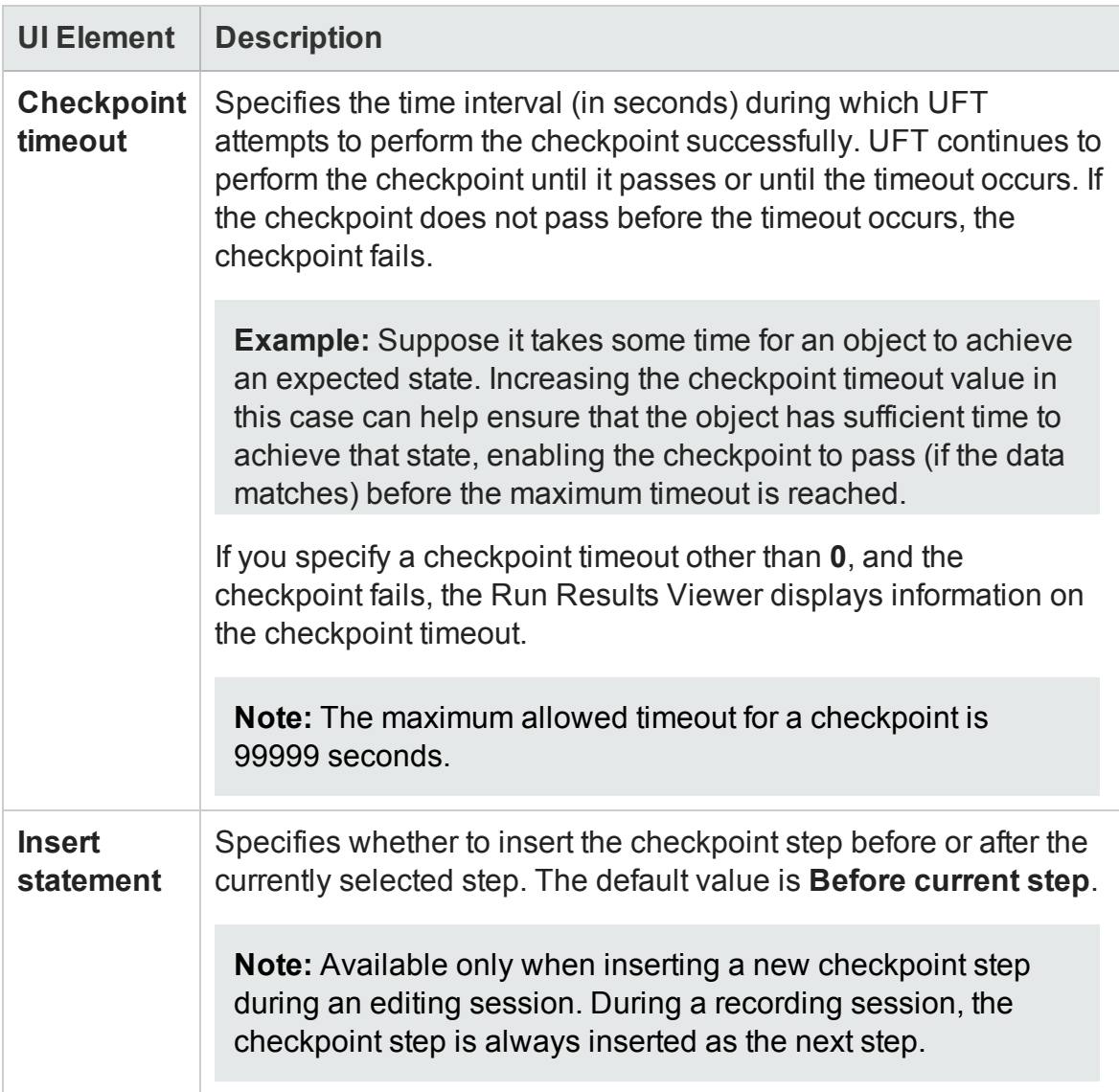

<span id="page-1733-0"></span>Properties Grid Area (Checkpoint Properties Dialog Box) - Standard, Page, and Image Checkpoints

#### **Relevant for: GUI tests and components**

Specific properties may vary depending on the type of object you are checking.

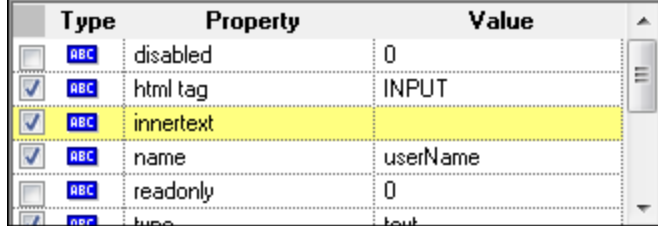

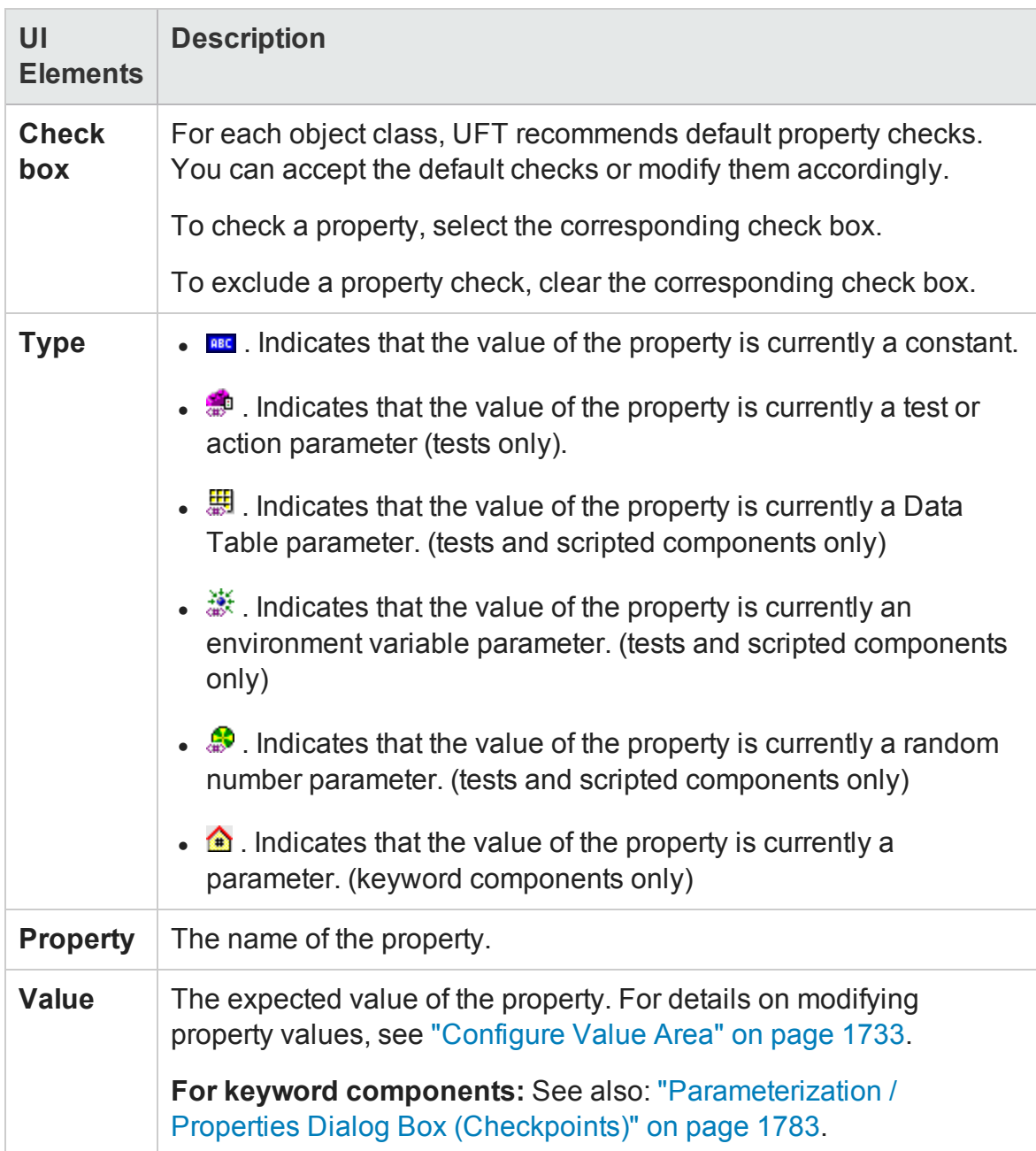

# <span id="page-1735-0"></span>Configure Value Area (Checkpoint Properties Dialog Box) - Standard/Image Checkpoints

#### **Relevant for: GUI tests and components**

This area enables you to configure object property values or the values of the operation arguments defined for the step.

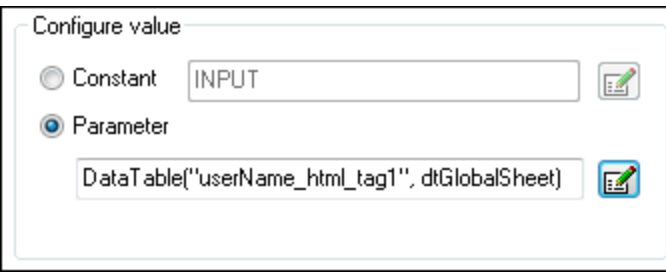

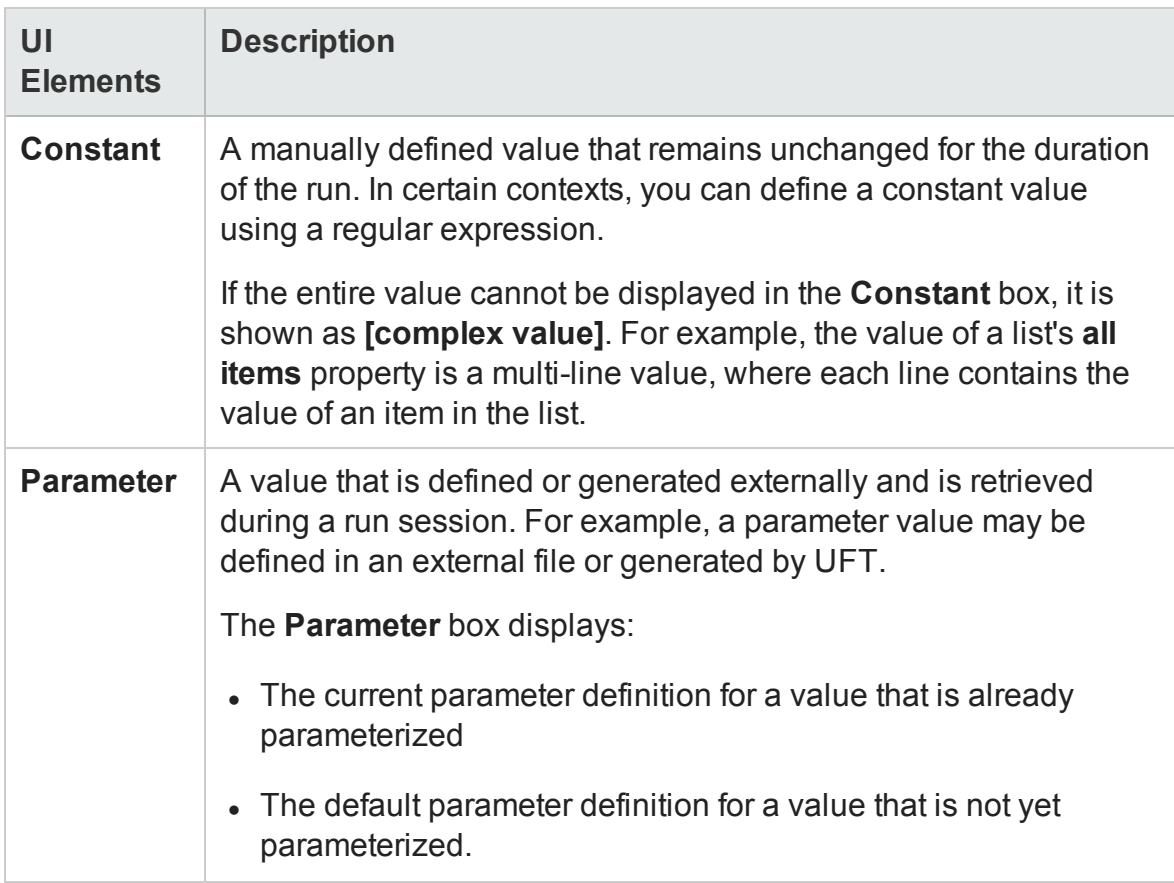

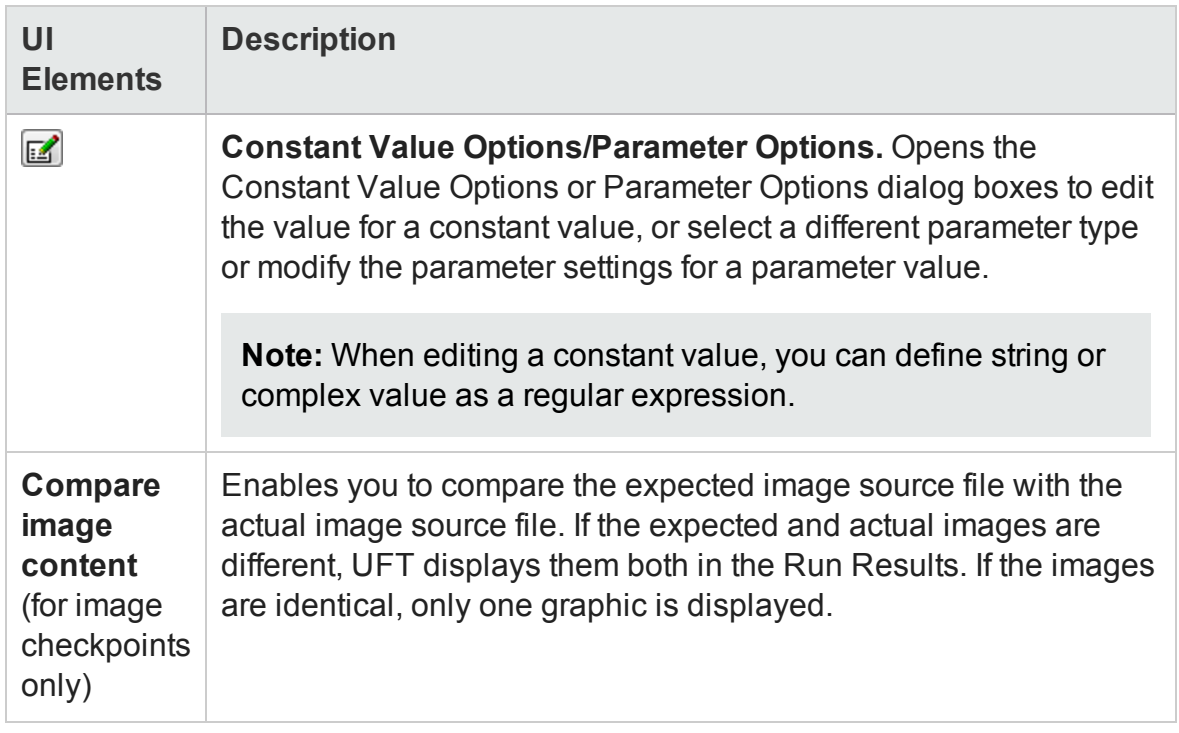

## <span id="page-1736-0"></span>Current Settings Area (Checkpoint Properties Dialog Box) - Accessibility Checkpoints

#### **Relevant for: GUI tests and scripted GUI components**

For an accessibility checkpoint, the Checkpoint Properties dialog box displays a series of possible properties to check in the selected object.

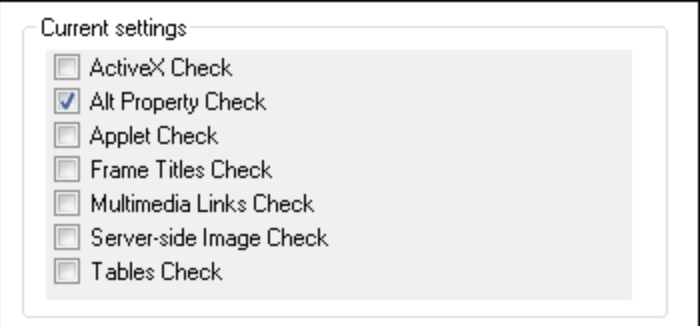

#### User interface elements are described below:

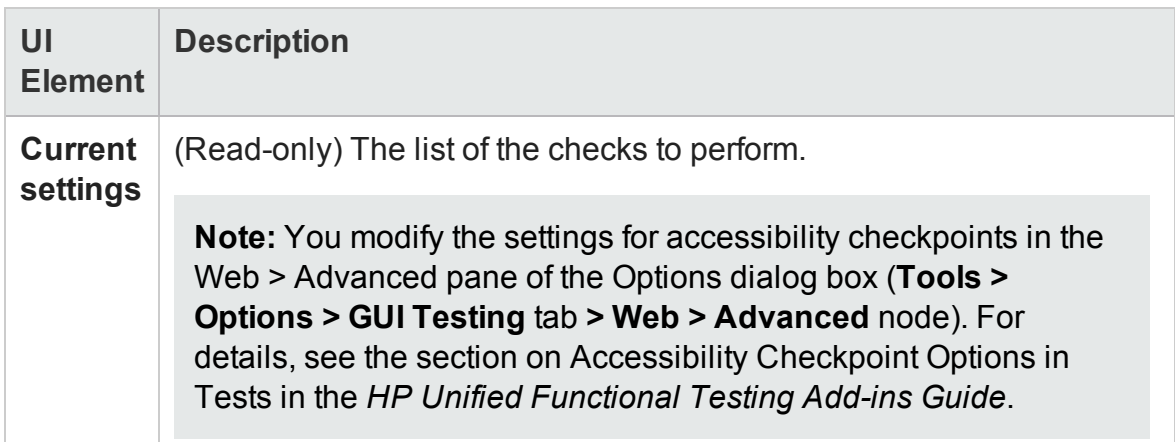

# <span id="page-1737-0"></span>Bitmap Options Section (Checkpoint Properties Dialog Box) - Bitmap Checkpoints

#### **Relevant for: GUI tests and scripted GUI components**

The Bitmap Options area of the Bitmap Checkpoint Properties dialog box enables you to set the area of the bitmap to check as well as recognition criteria for the bitmap images to check.

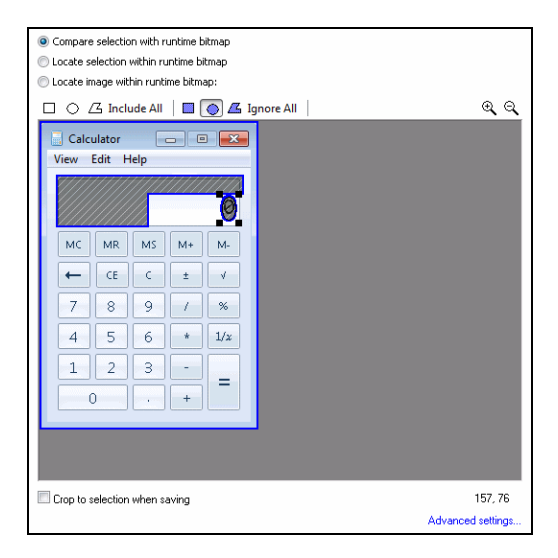

#### **Important Information**

- In this area, you define the following:
	- n The type of comparison that you want UFT to perform when it runs a bitmap checkpoint step.
		- <sup>o</sup> After selecting a mode, click Advanced settings under the bitmap display area to open the "Advanced Settings Dialog Box (Bitmap [Checkpoints](#page-1769-0) Dialog Box)" on [page 1770](#page-1769-0) and define settings to fine-tune the comparison, or choose a custom comparer to run the comparison.
		- <sup>o</sup> If a custom comparer is selected in the ["Advanced](#page-1769-0) Settings Dialog Box (Bitmap [Checkpoints](#page-1769-0) Dialog Box)" on page 1770, you cannot change the type of comparison selected in this area. To enable the selection of a different checkpoint mode. first open the Advanced Settings dialog box and select **UFT Default** from the **Comparer Type** list.
		- <sup>o</sup> **For keyword components only:** The Checkpoint Mode area and the **Advanced settings** option are available only in Advanced Mode.
	- $\blacksquare$  The bitmap that UFT compares with or locates in your application during a run session.

The options available in this area depend on the checkpoint mode you selected.

- <sup>o</sup> If you selected **Locate selection within runtime bitmap**, the bitmap to locate is surrounded by a highlighted rectangle. By default, the whole bitmap is selected. You can resize, move, or re-draw the rectangle to specify the area that you want the checkpoint to locate.
- <sup>o</sup> If you selected **Compare selection with runtime bitmap**, you can manually select areas of the bitmap to include or ignore in the bitmap comparison.
	- By default, the whole bitmap is included in the comparison. If you want to select smaller areas to compare, make sure to click **Ignore Entire Bitmap** first, to clear this default.
	- Set the toolbar buttons to specify the shape of your selection, and

whether to include or ignore it. Then click and drag the cursor to mark the areas you want to select. Finalize a selection by double-clicking in it, or clicking once outside of it. Right-click to cancel a selection before it is finalized.

- You can define multiple areas to compare or ignore.
- If one selection overlaps another, the current selection overrides the previous one, in the overlapping areas. Therefore, for example, if you want to adjust an area that you selected to ignore, you can clear parts of the selection by selecting to include them.
- **For tests and scripted components:** If you define the checkpoint to compare only specific areas of the bitmap, the selected areas are also highlighted in the actual and expected bitmaps displayed in the Run Results Viewer.\
- **For keyword components:** Available only in Advanced Mode.

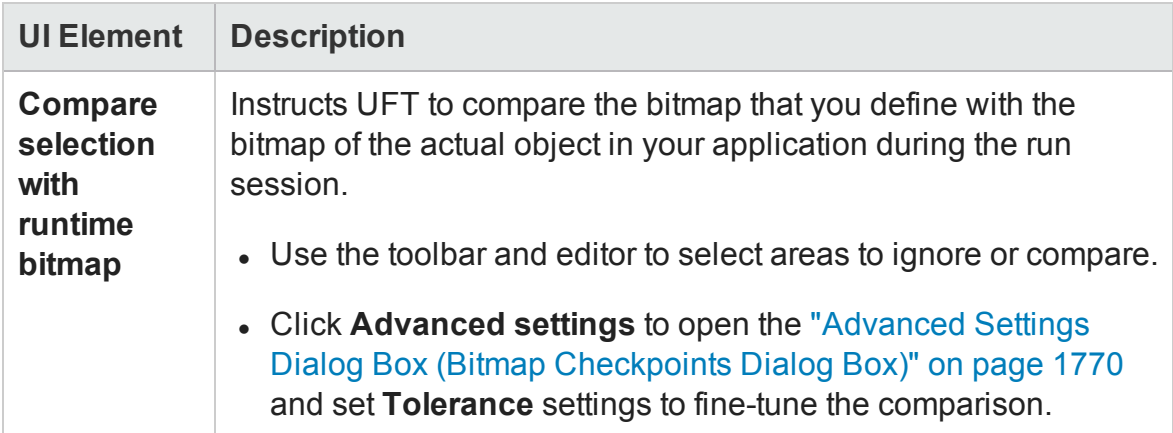

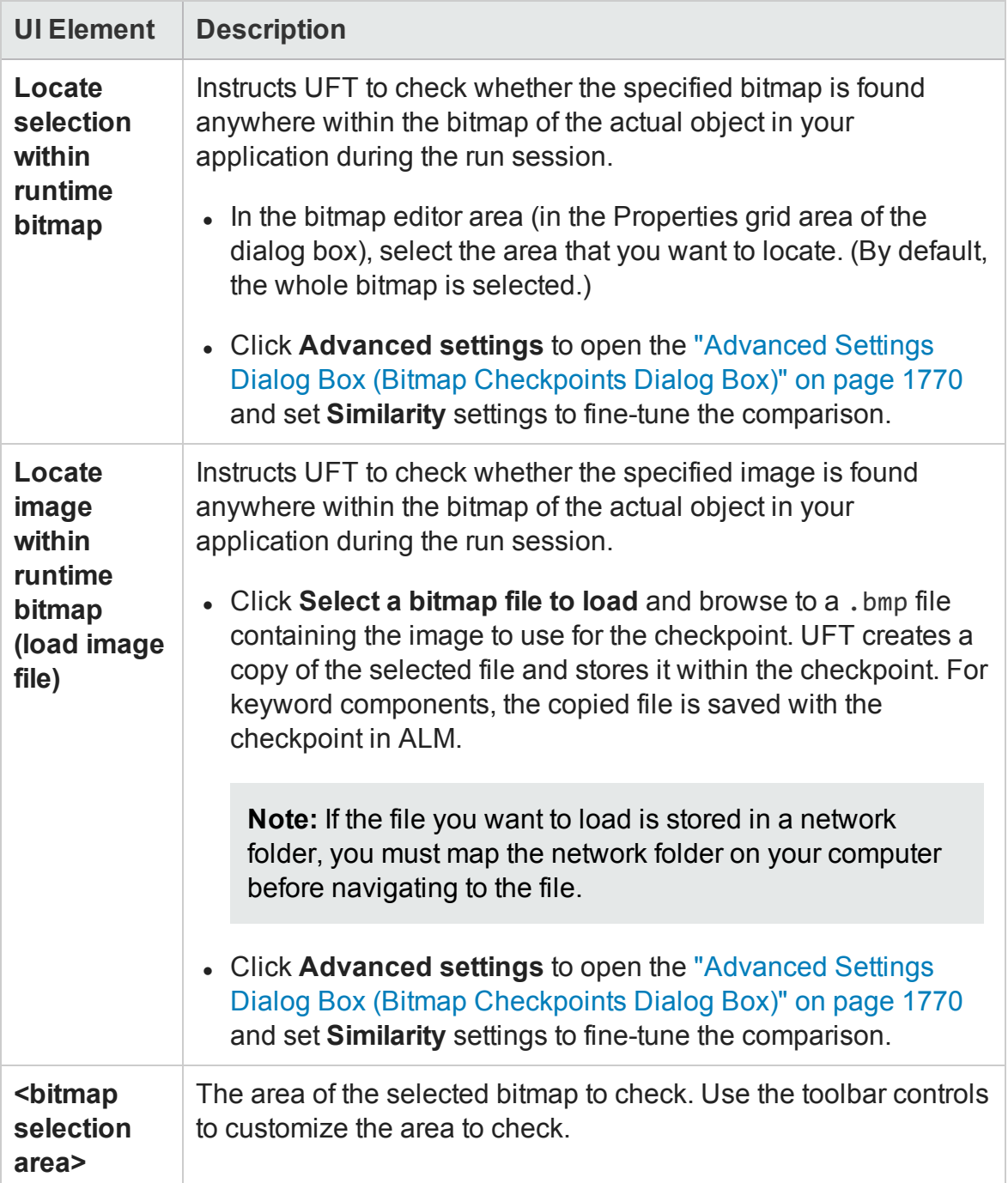

# <span id="page-1740-0"></span>Properties Grid Area (Checkpoint Properties Dialog Box) - Database Checkpoints

#### **Relevant for: GUI tests and components**

For a database checkpoint, the properties grid area displays a grid with the content of the database object.

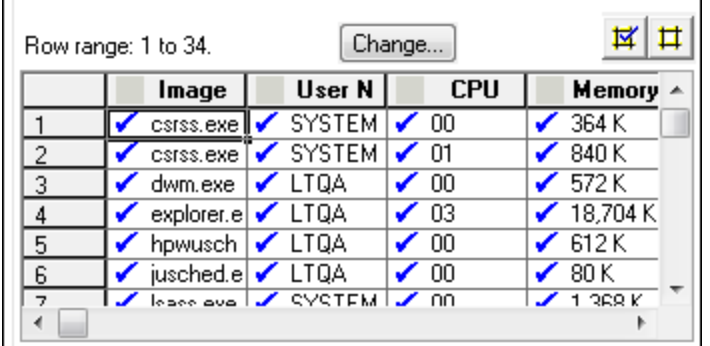

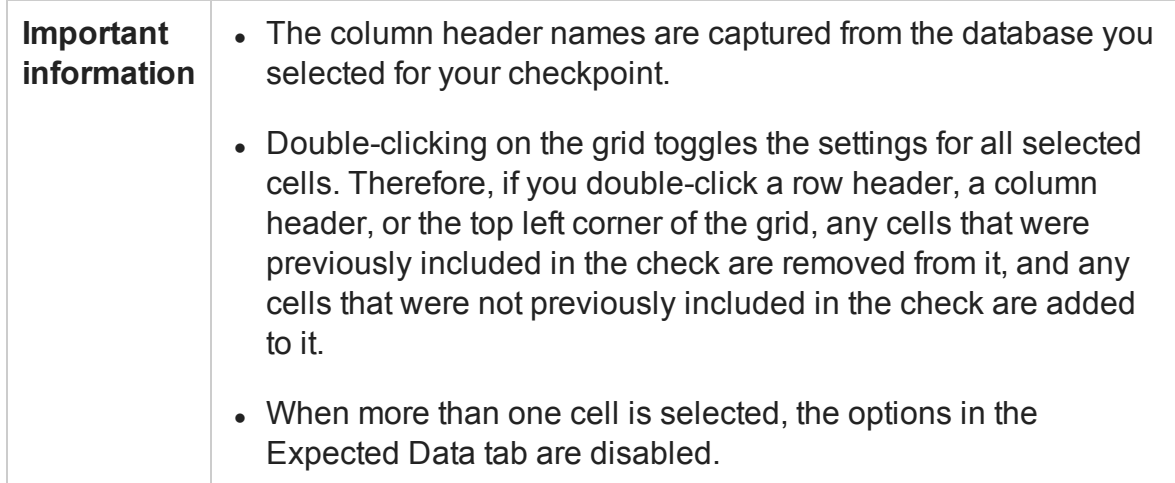

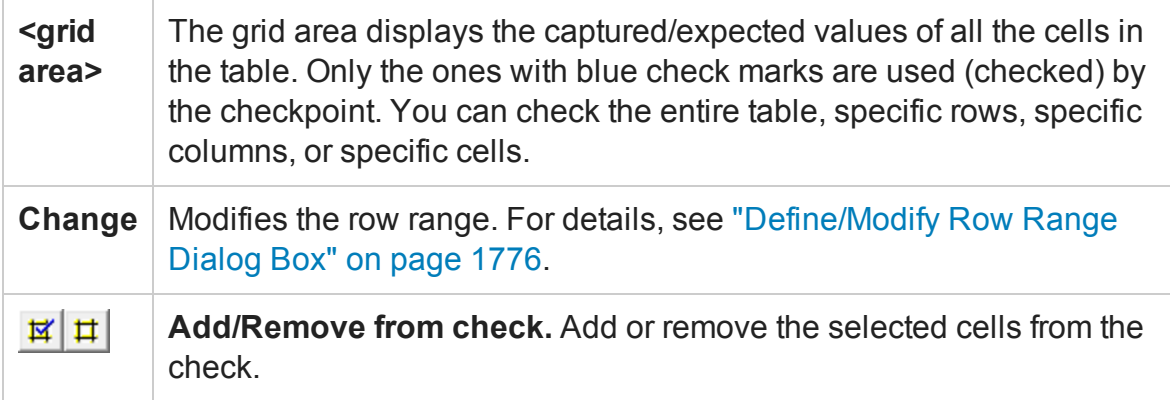

# <span id="page-1742-0"></span>File Content Editor (Checkpoint Properties Dialog Box) - File Content Checkpoints

### **Relevant for: GUI tests and scripted GUI components**

When working with a file content checkpoint, the Properties Grid area displays a File Content Editor which enables you to specify the text to check in a document that is generated or accessed during a run session.

<span id="page-1742-1"></span>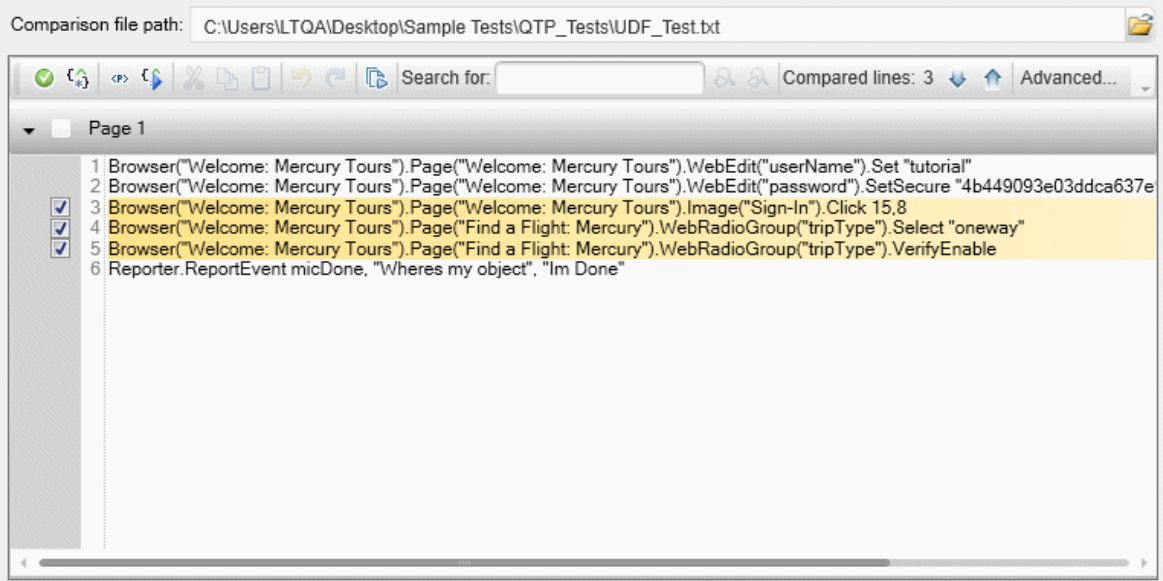

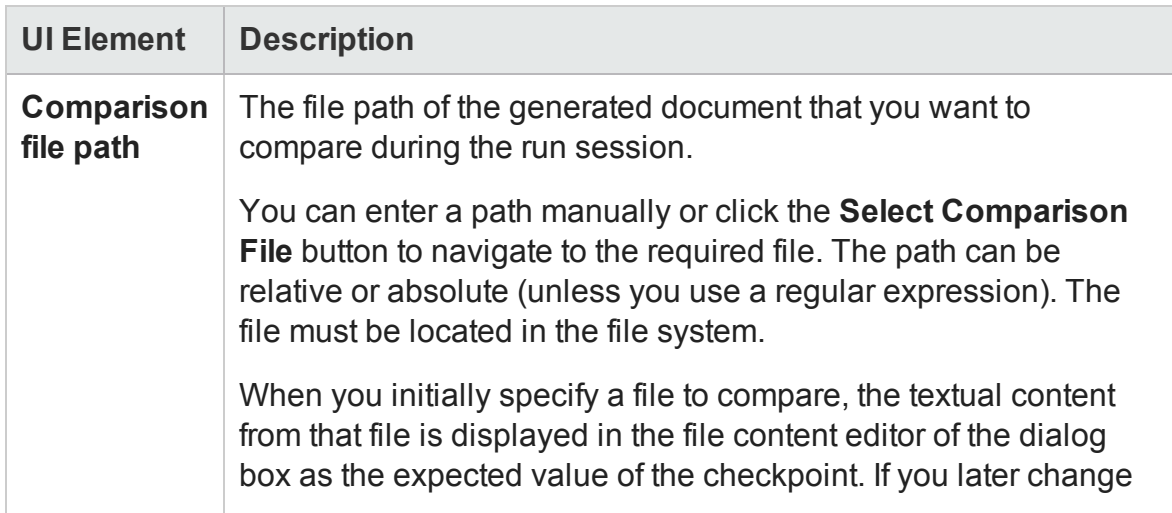

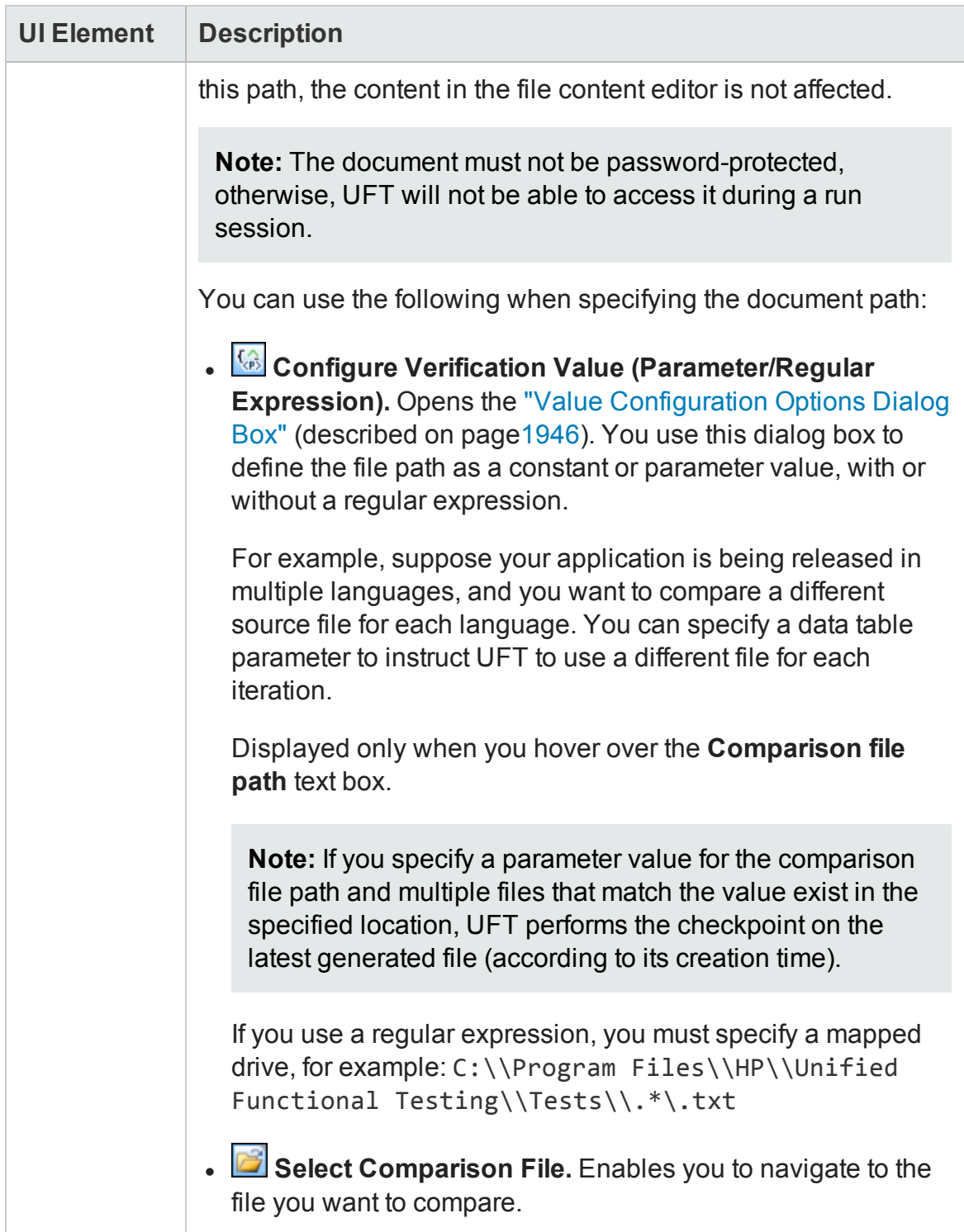

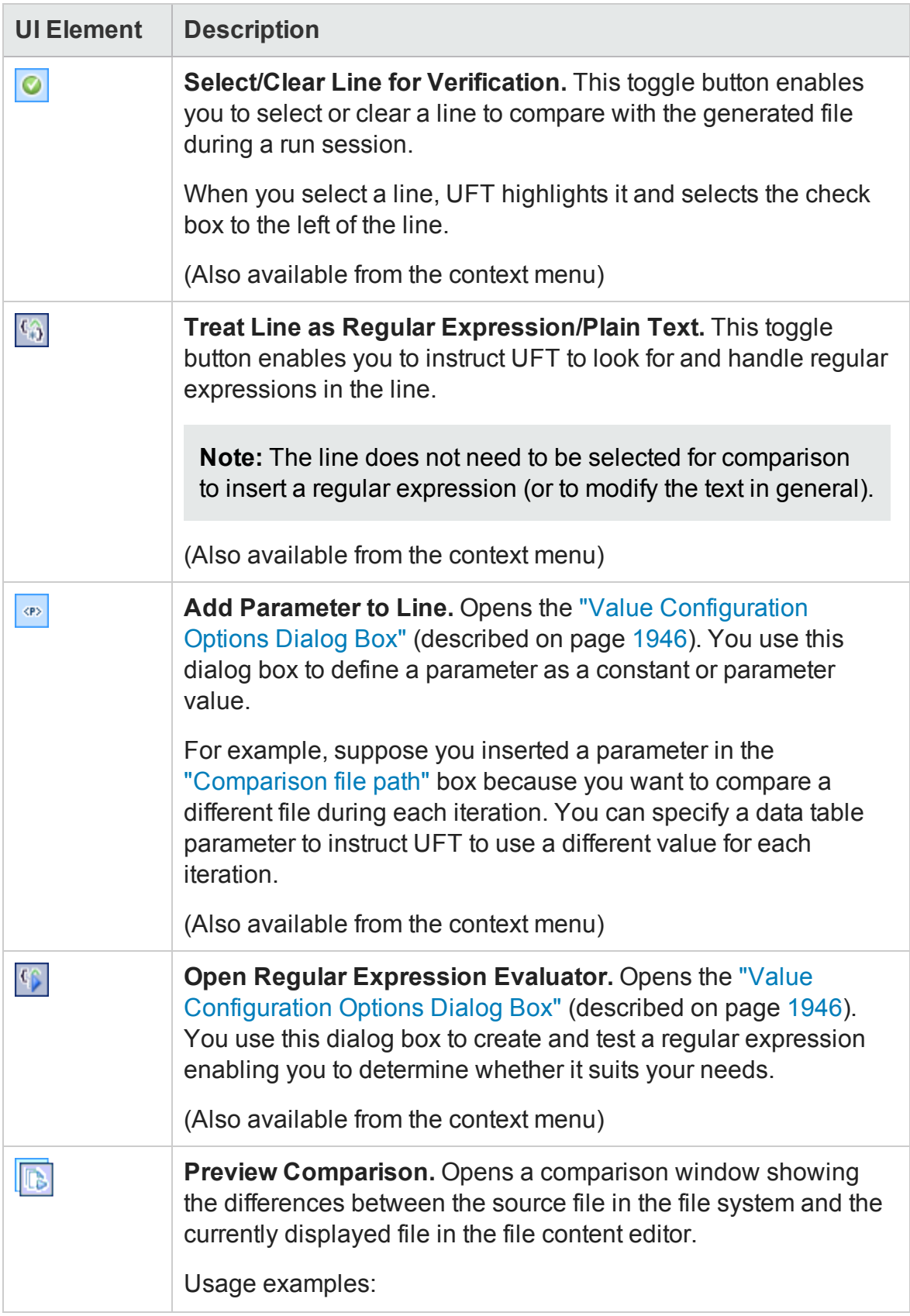

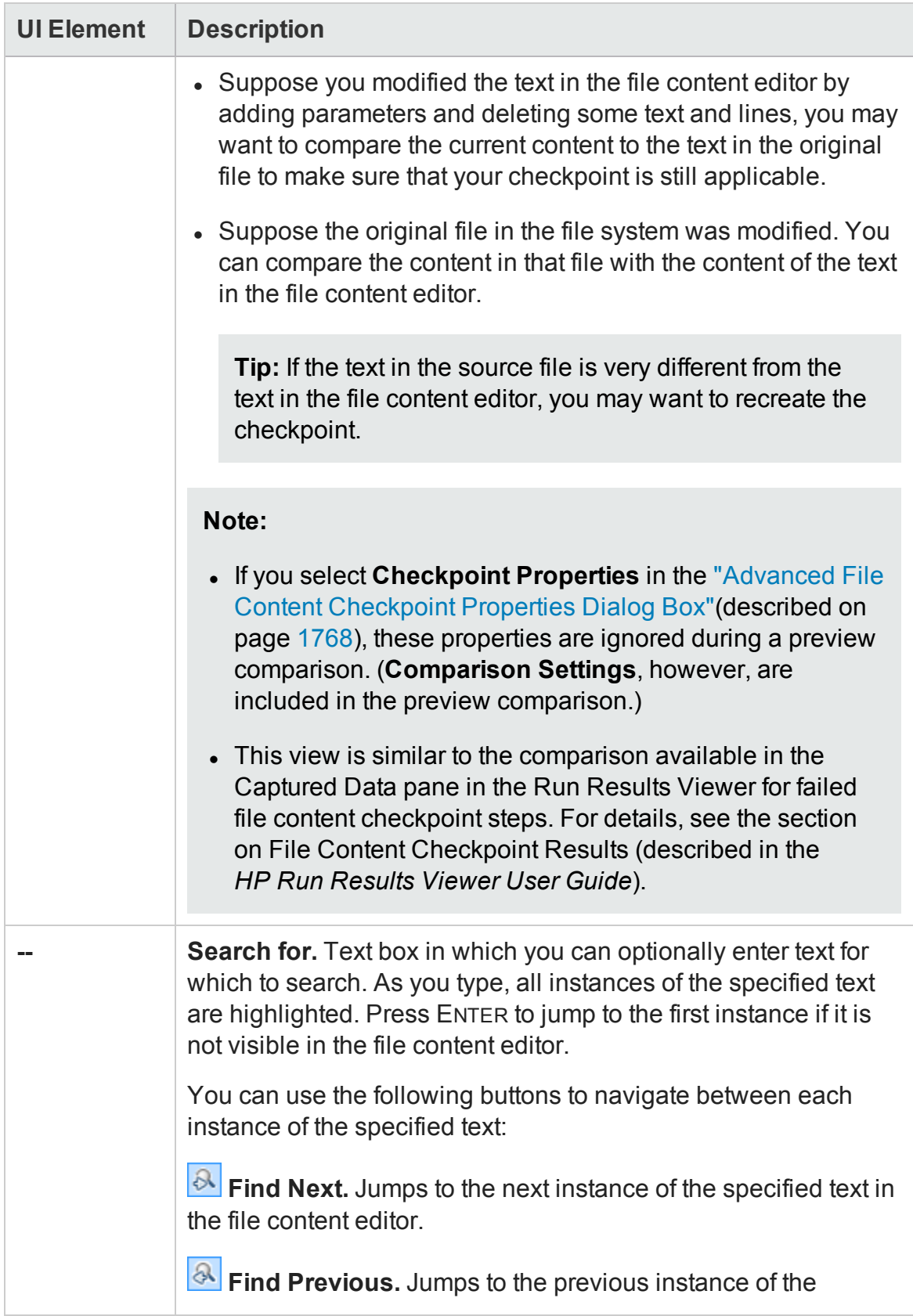

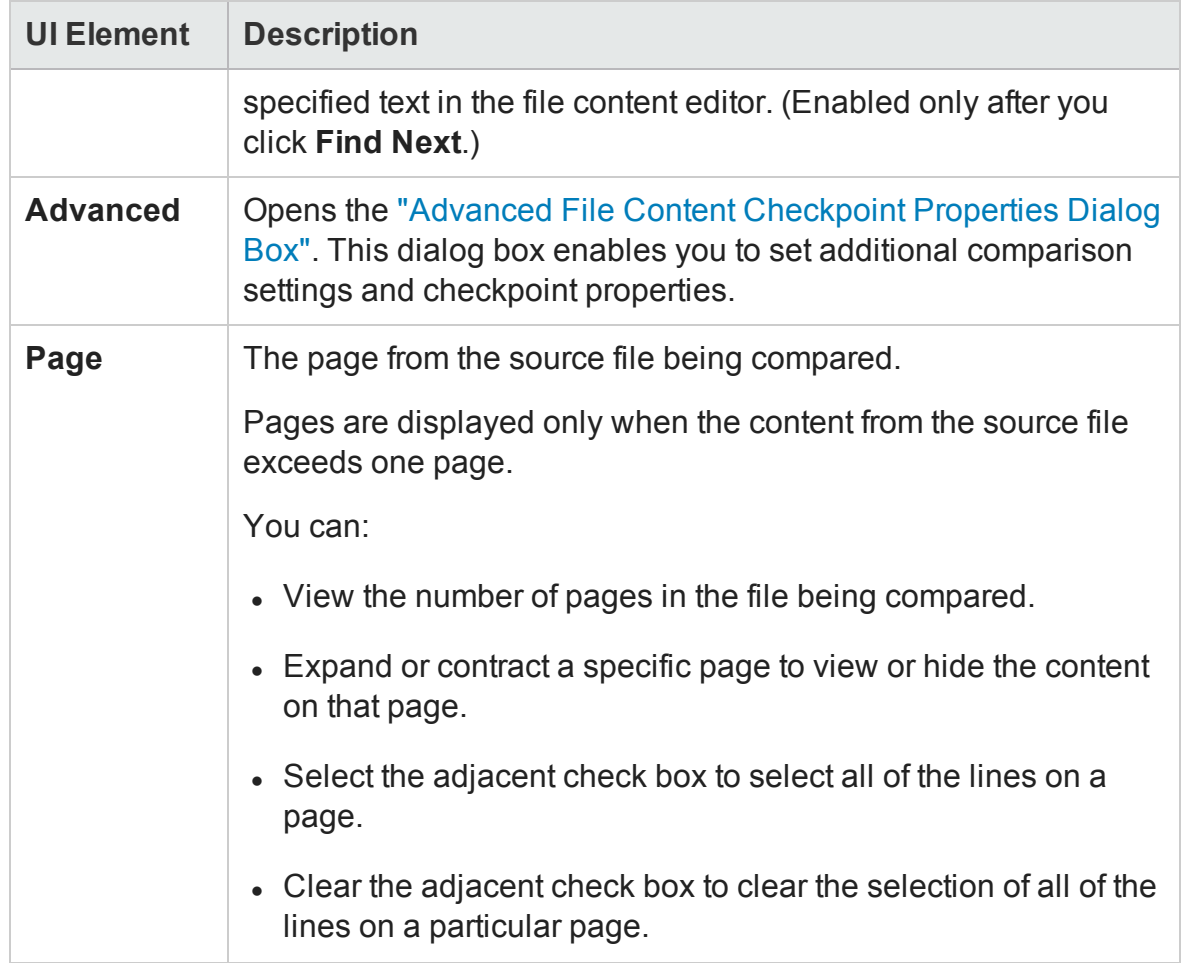

# <span id="page-1746-0"></span>Properties Grid Area (Checkpoint Properties Dialog Box) - Table **Checkpoints**

#### **Relevant for: GUI tests and scripted GUI components**

For a table checkpoint, the Properties Grid area displays two tabs:

- "Table [Content](#page-1746-1) Tab" below
- <span id="page-1746-1"></span><sup>l</sup> ["Properties](#page-1747-0) tab" on the next page

### **Table Content Tab**

In the Table Content, the dialog box displays a grid with the content of the selected

#### Table object.

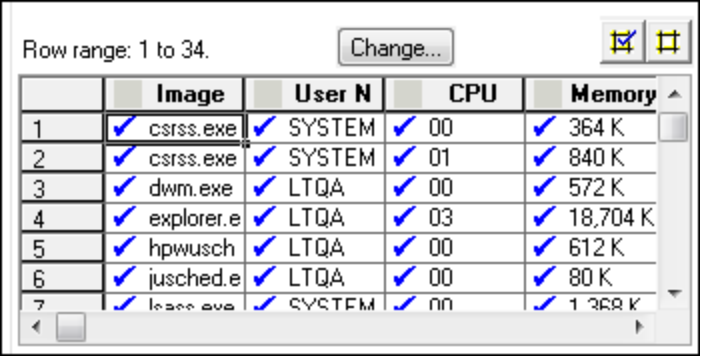

User interface elements are described below:

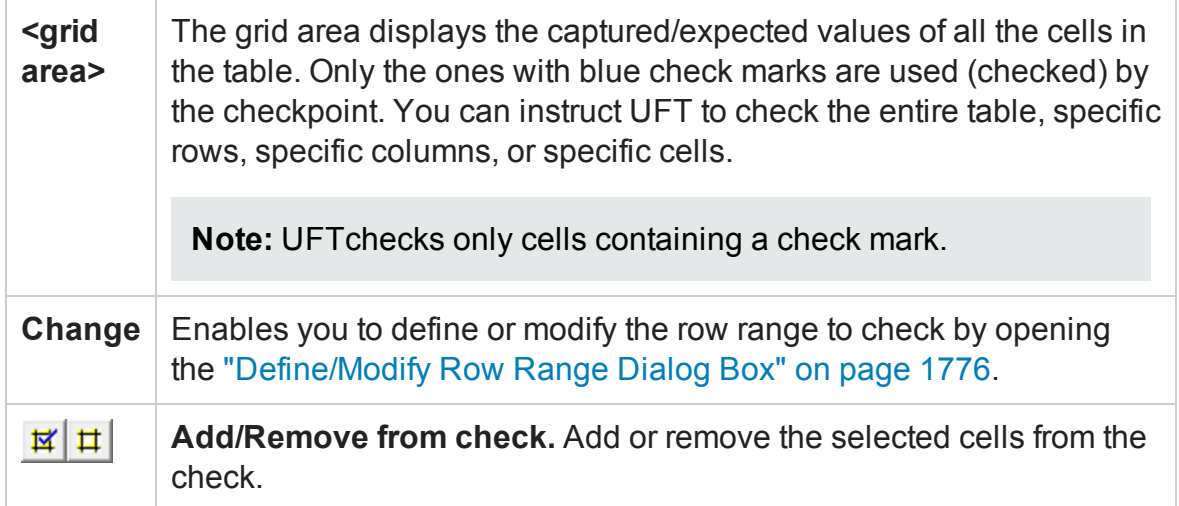

### <span id="page-1747-0"></span>**Properties tab**

In the Properties tab, the dialog box displays the properties of the Table object (without the table content).

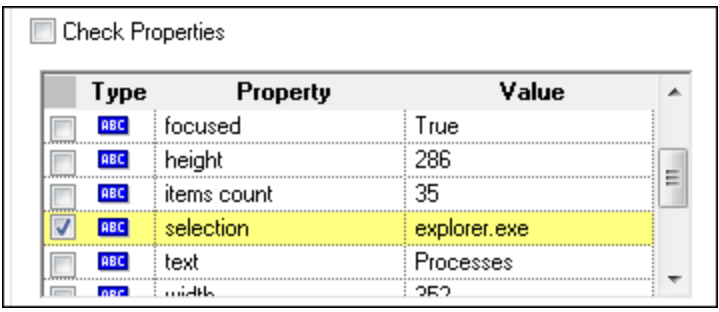

#### User interface elements are described below:

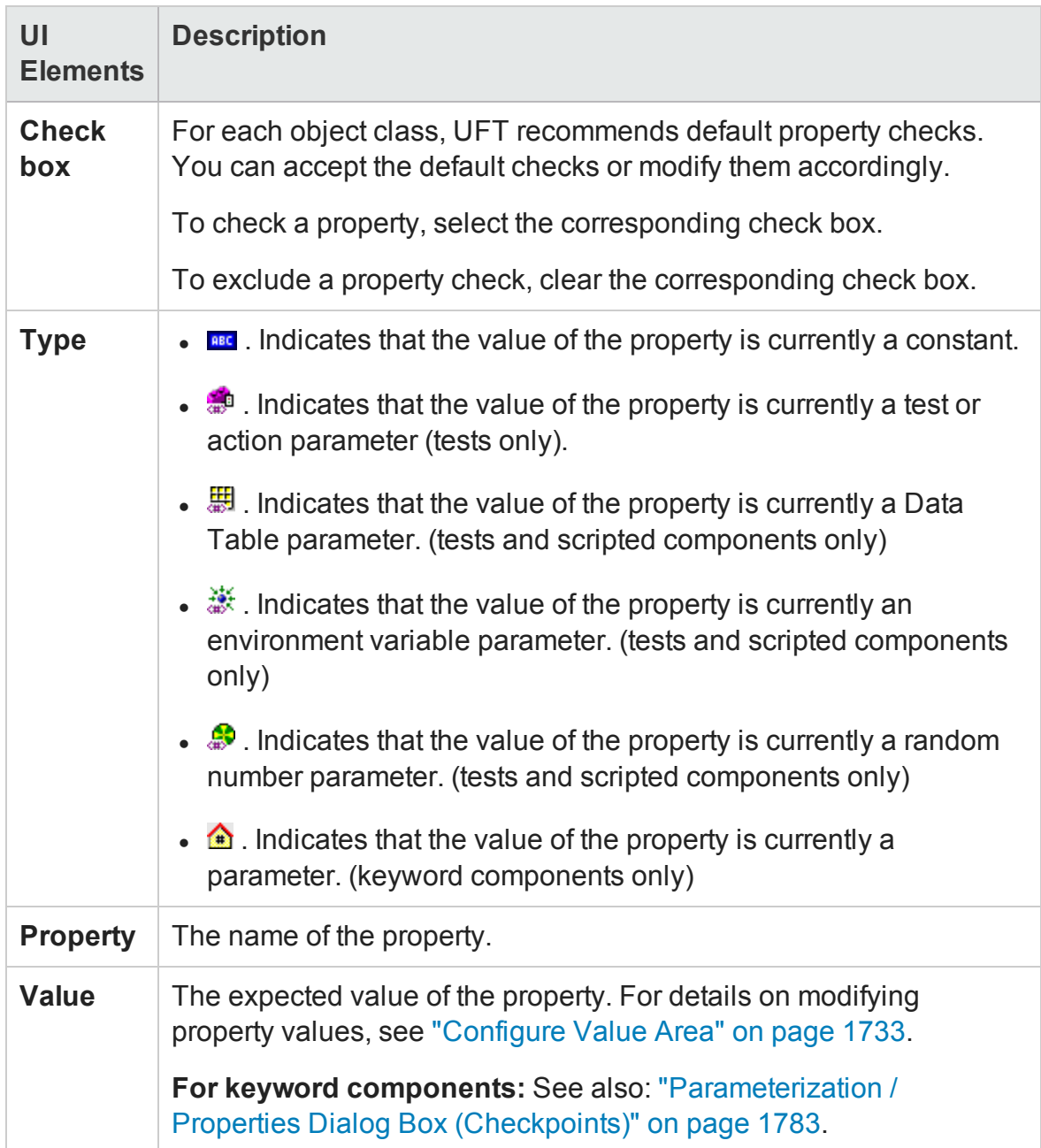

# <span id="page-1748-0"></span>Configure Value Area (Checkpoint Properties Dialog Box) - Table/Database Checkpoints

#### **Relevant for: GUI tests and scripted GUI components**

For a table checkpoint (in the Table Content Tab) and a database checkpoint, this area displays three tabs:

- ["Expected](#page-1749-0) Data Tab" below
- ["Settings](#page-1750-0) Tab" on the next page
- <sup>l</sup> "Cell [Identification](#page-1751-0) Tab" on page 1752

**Note:** For a table checkpoint, the Properties tab also displays the Configure Value area, For details, see "Configure Value Area [\(Checkpoint](#page-1735-0) Properties Dialog Box) - [Standard/Image](#page-1735-0) Checkpoints" on page 1736.

### <span id="page-1749-0"></span>**Expected Data Tab**

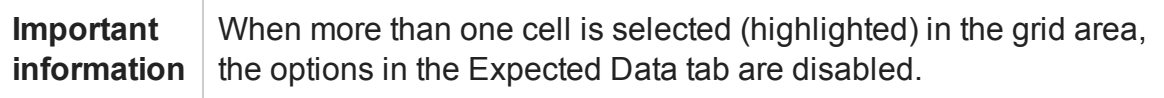

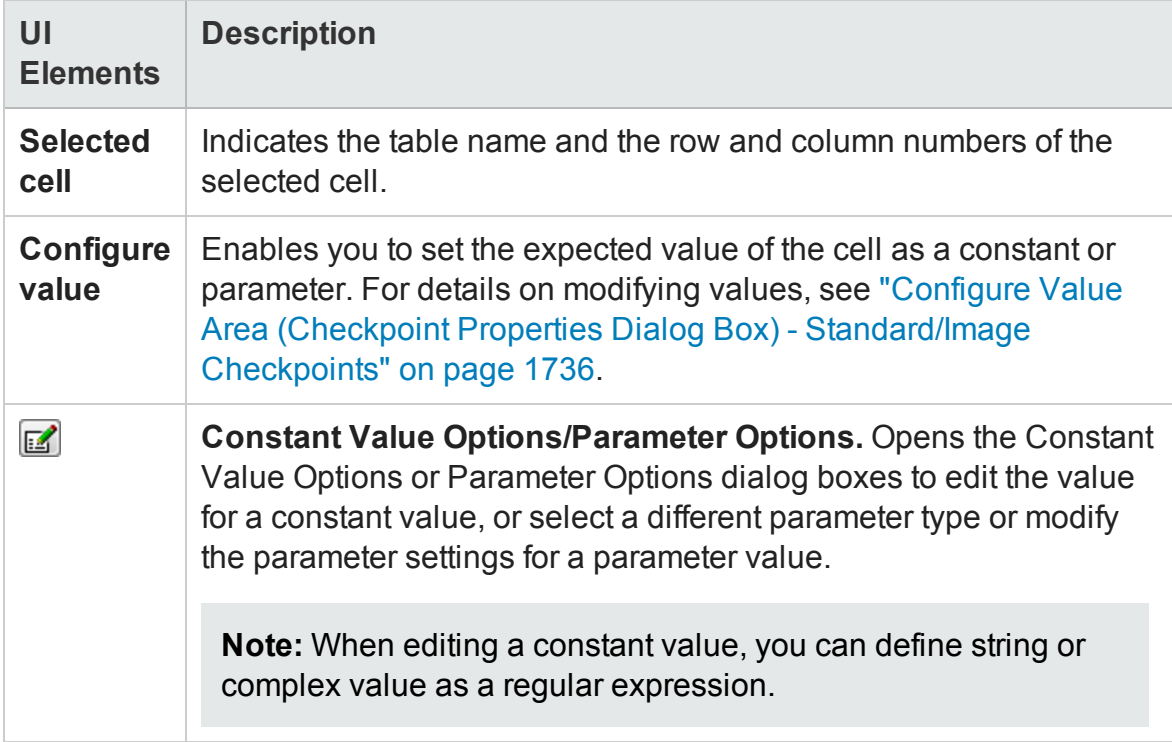

## <span id="page-1750-0"></span>**Settings Tab**

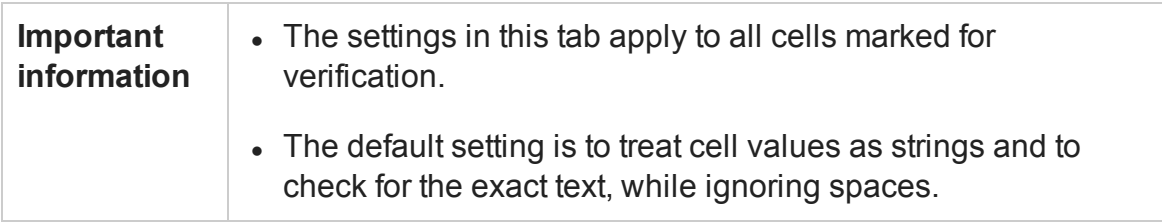

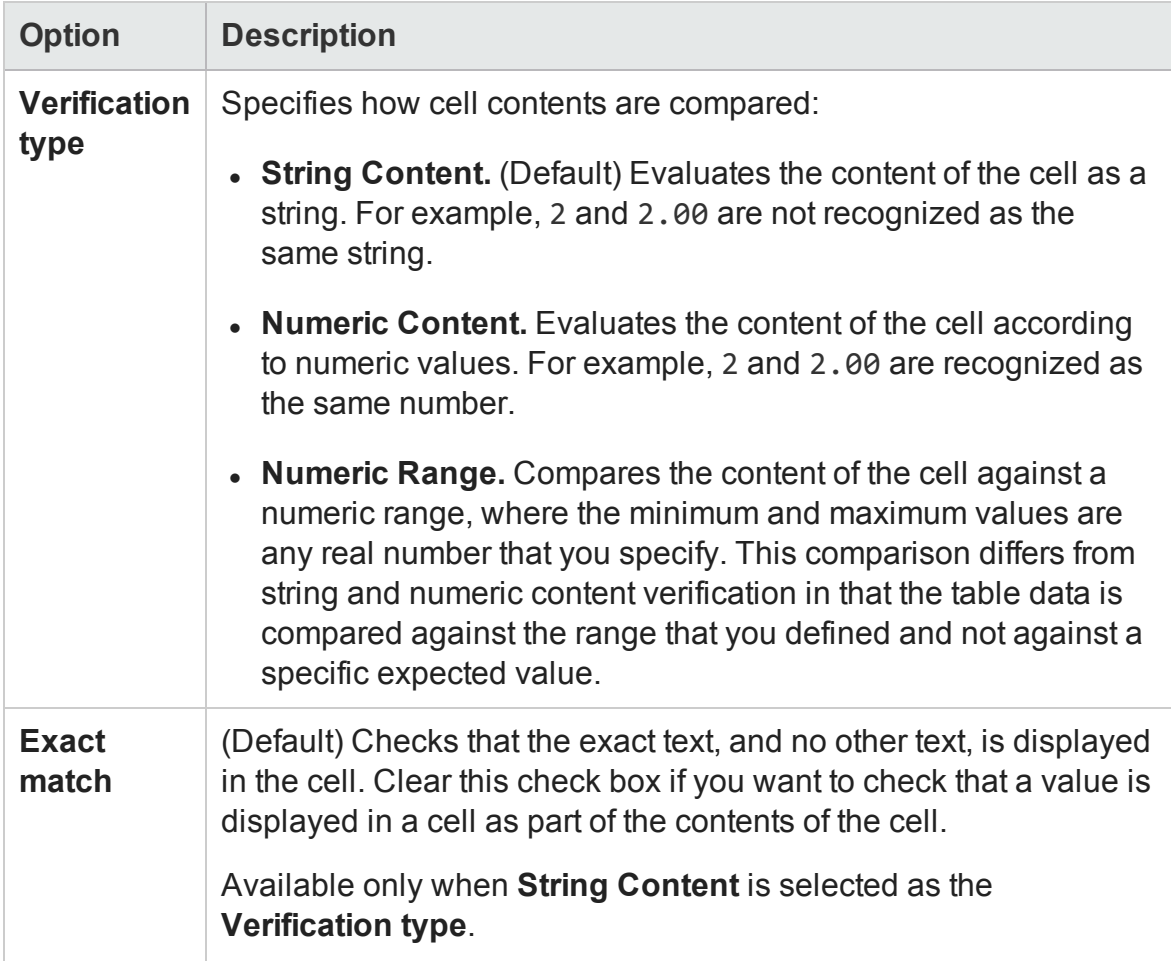

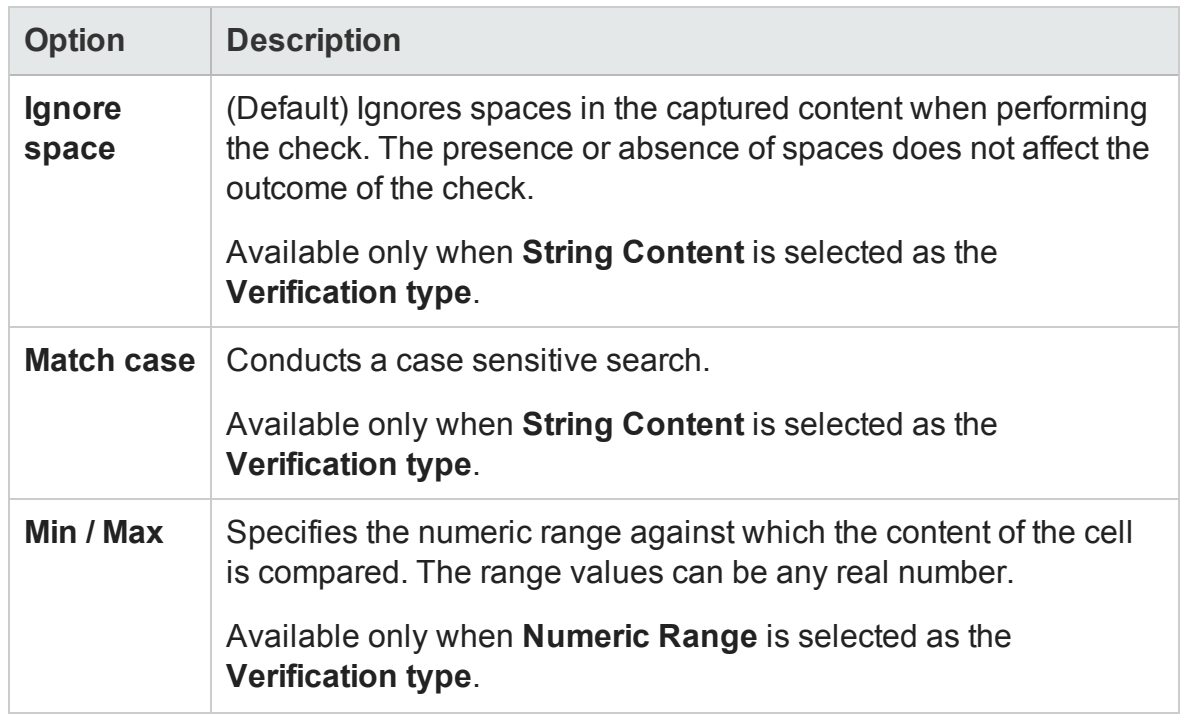

## <span id="page-1751-0"></span>**Cell Identification Tab**

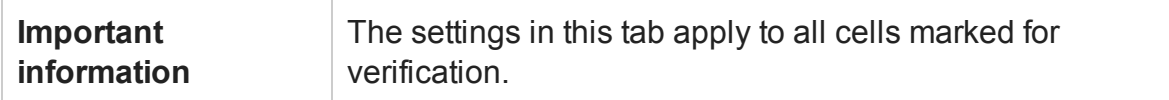

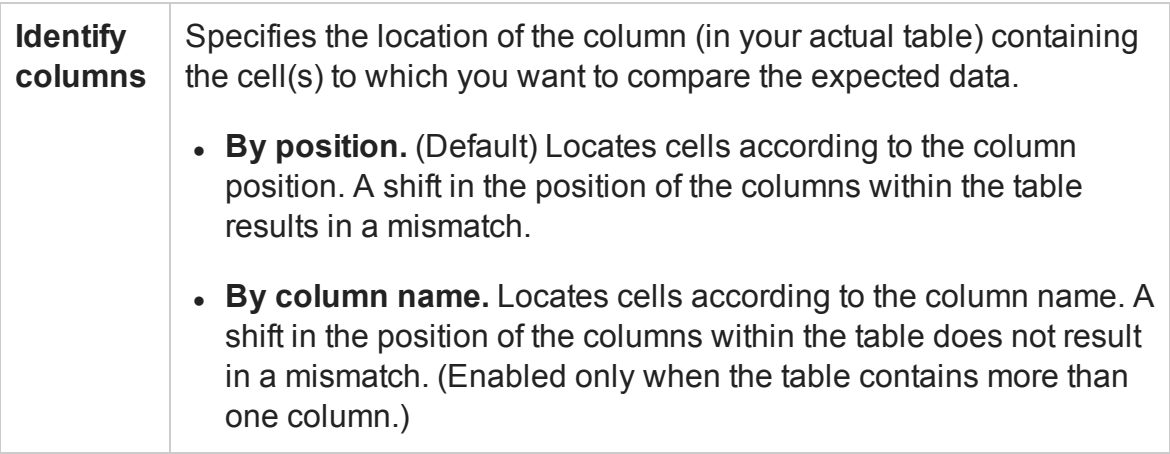

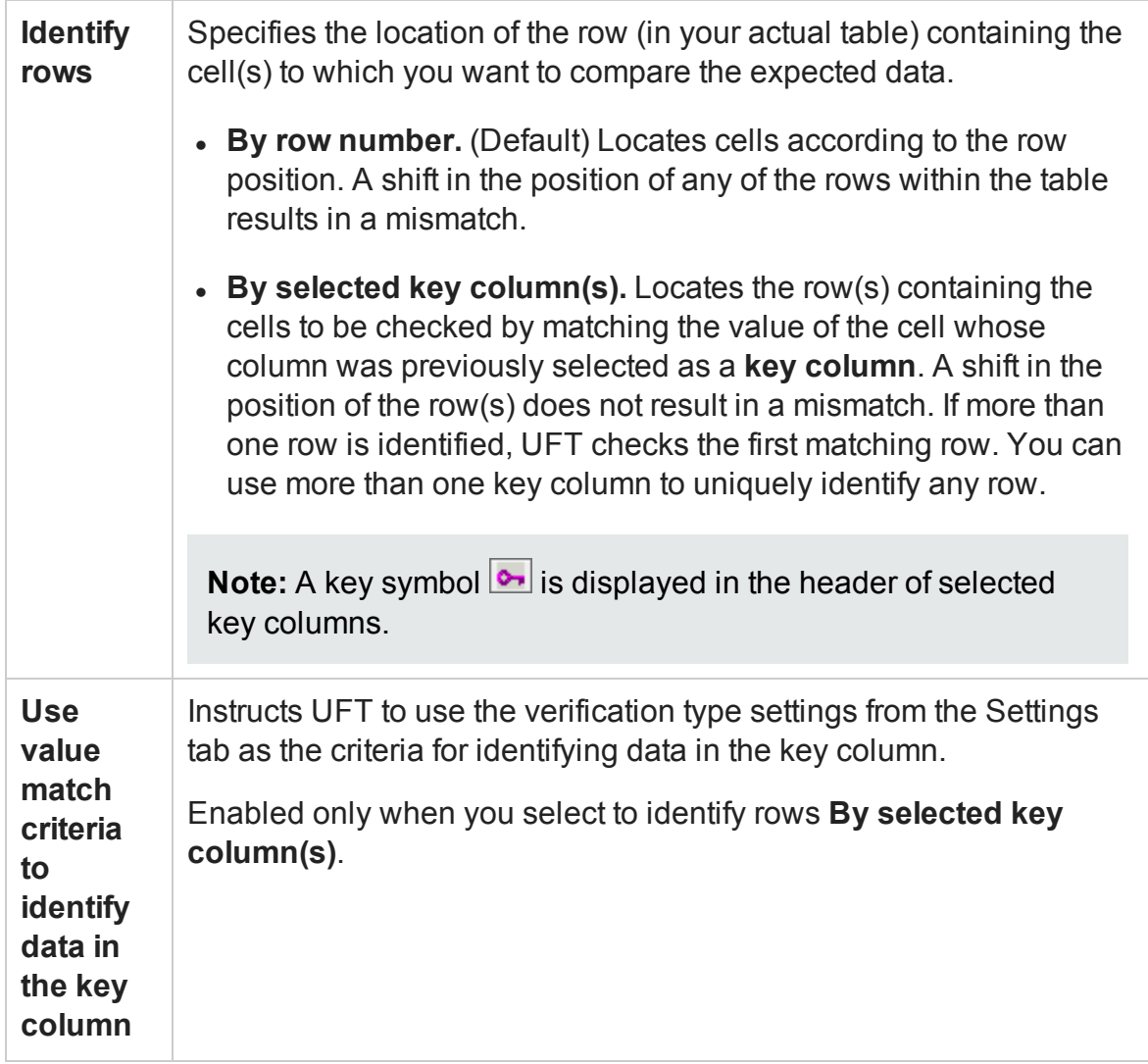

# <span id="page-1752-0"></span>Checkpoint Summary Area (Checkpoint Properties Dialog Box) - Text/Text Area Checkpoints

#### **Relevant for: GUI tests and components**

For a text or text area checkpoint, the Properties Grid area displays a summary of the text to check.

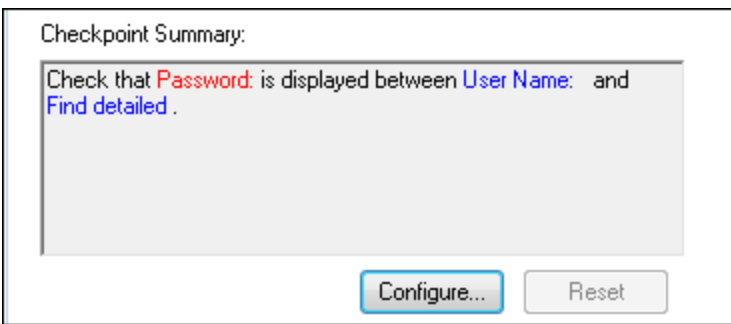

#### User interface elements are described below:

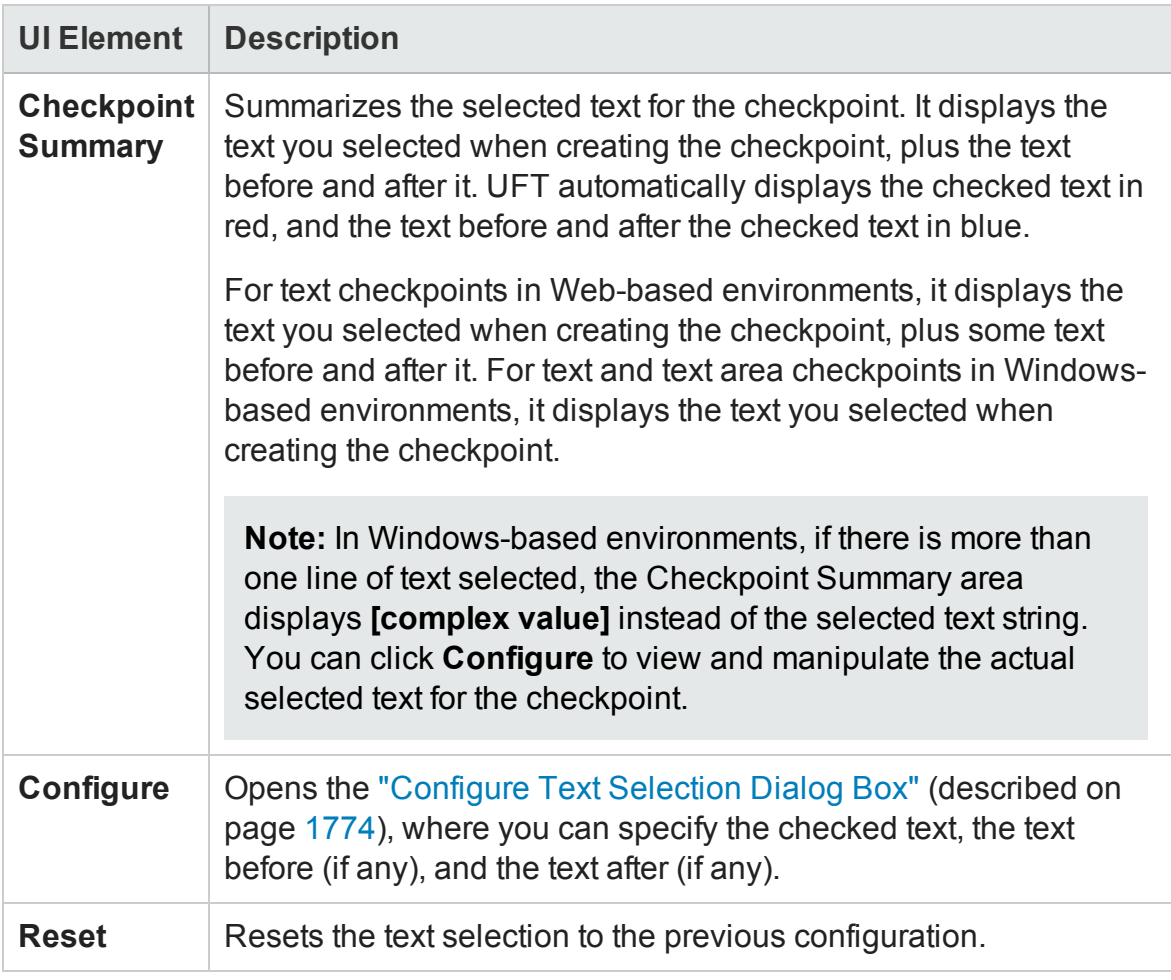

# <span id="page-1753-0"></span>Checkpoint Options Area (Checkpoint Properties Dialog Box) - Text/Text Area Checkpoints

#### **Relevant for: GUI tests and scripted GUI components**

When working with a Text or Text Area checkpoint, the Configure Value area displays three different sets of options, depending on if you are editing the text to check, the text before the checked text, or the text after the checked text:

- ["Checked](#page-1754-0) Text Option" below
- "Text Before [Option"](#page-1755-0) on the next page
- <span id="page-1754-0"></span><sup>l</sup> "Text After Option" on [page 1758](#page-1757-0)

### **Checked Text Option**

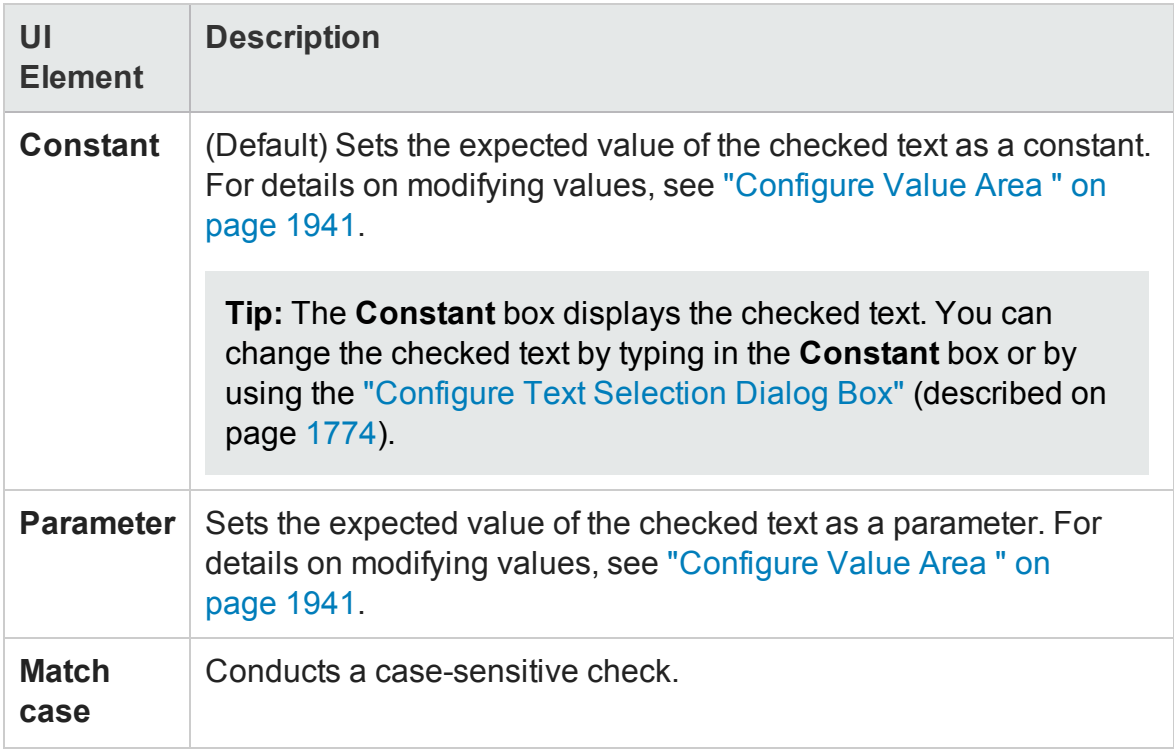

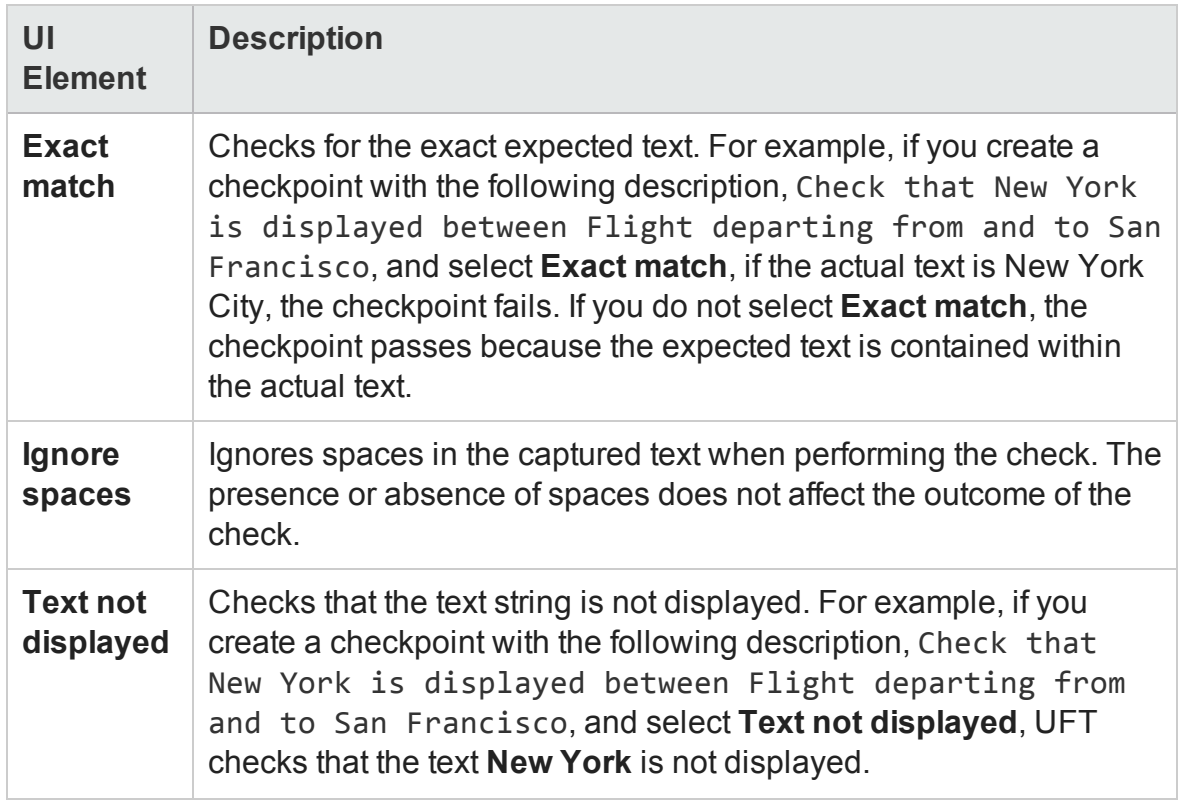

## <span id="page-1755-0"></span>**Text Before Option**

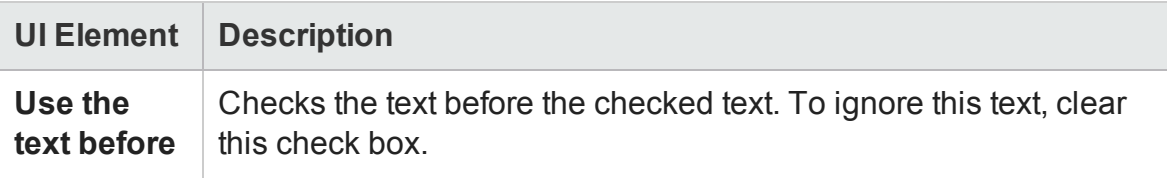

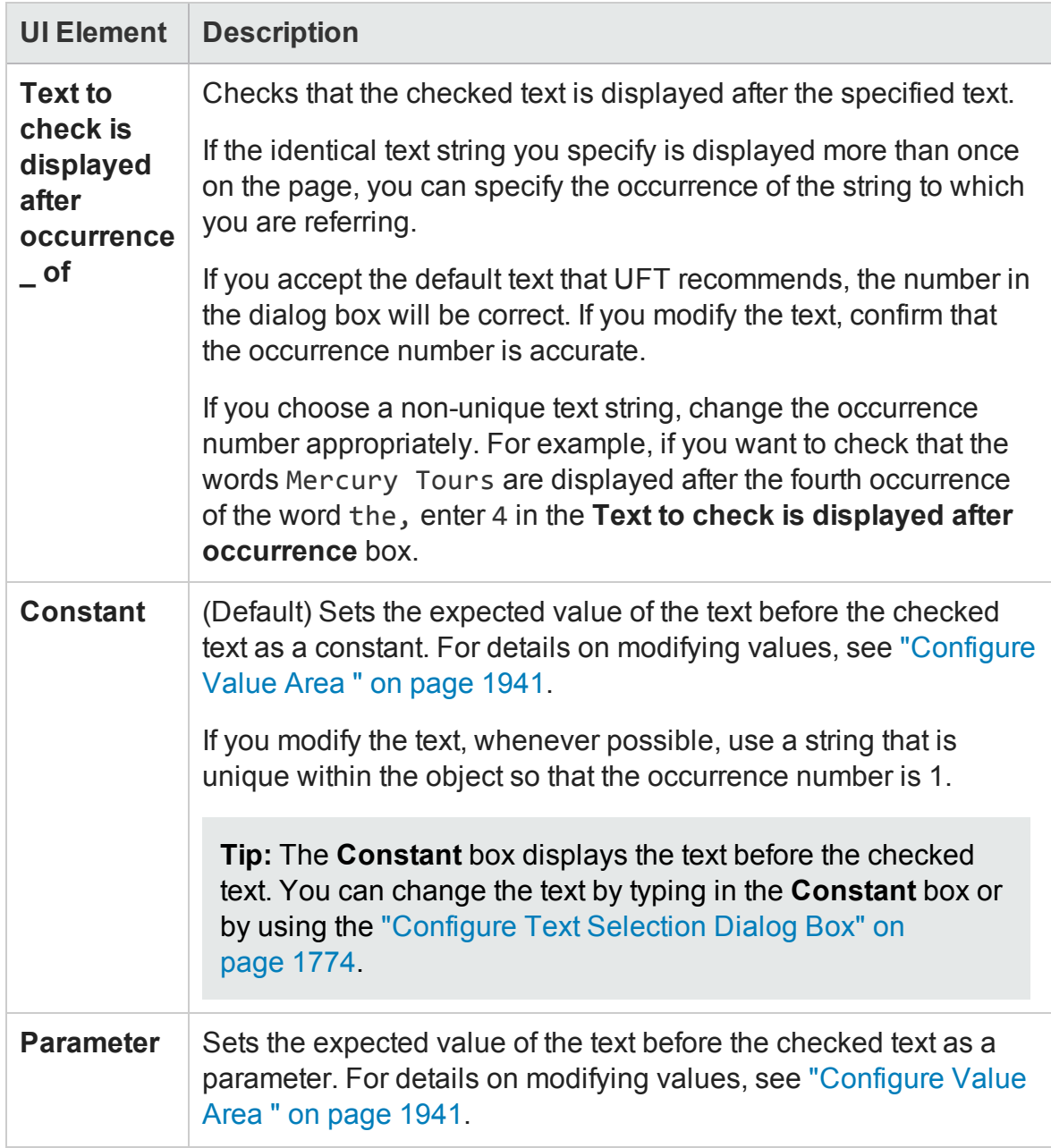

## <span id="page-1757-0"></span>**Text After Option**

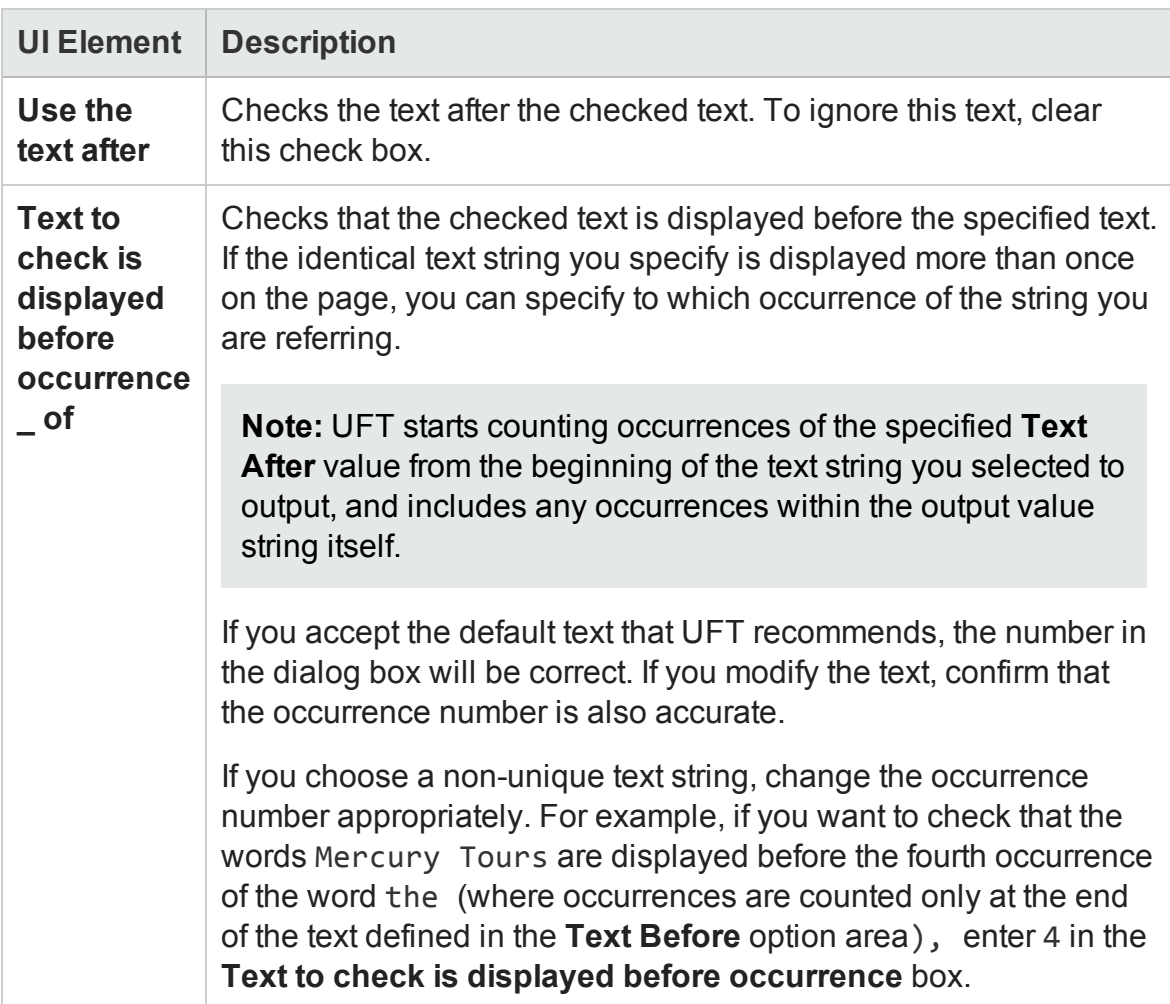

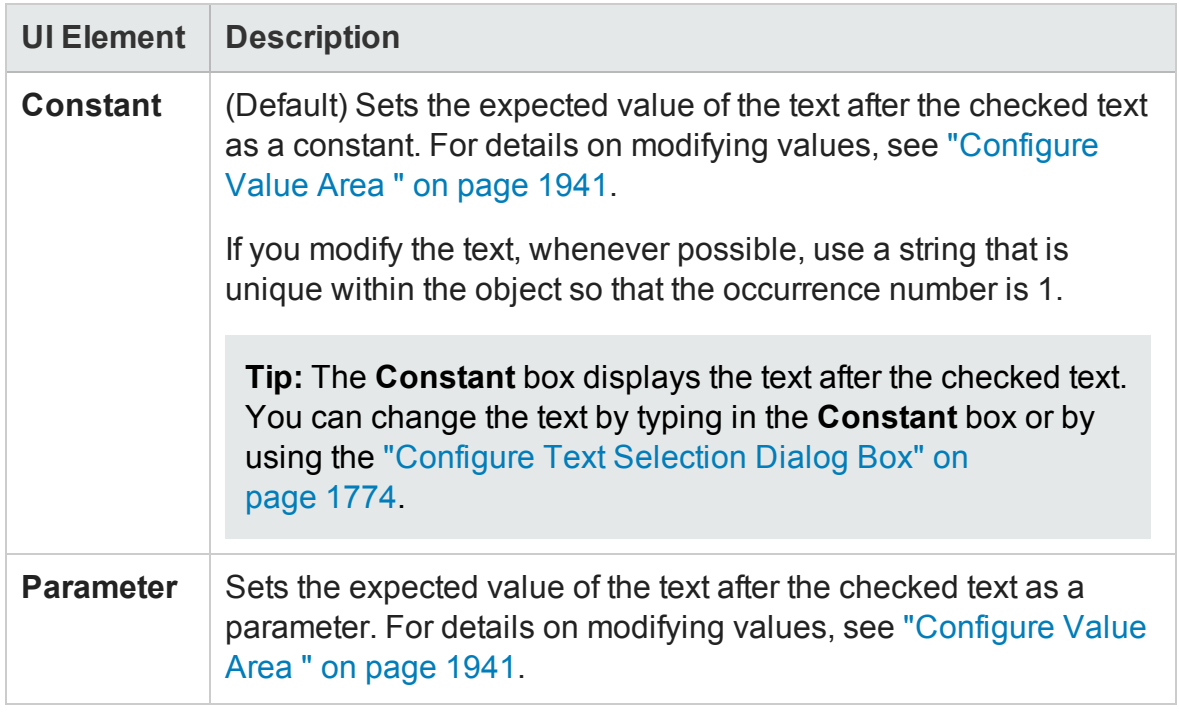

## <span id="page-1758-0"></span>Configure Value Area (Checkpoint Properties Dialog Box) - Page **Checkpoints**

#### **Relevant for: GUI tests and scripted GUI components**

When working with a Page checkpoint, the Configure Value area displays three separate sections:

- <sup>l</sup> ["Configure](#page-1758-1) Value Area" below
- "HTML [Verification](#page-1759-0) Area" on the next page
- <span id="page-1758-1"></span>• "All Objects in Page Area" on [page 1761](#page-1760-0)

### **Configure Value Area**

For details on the user interface elements in this area, see ["Configure](#page-1940-0) Value Area " on [page 1941](#page-1940-0).

## <span id="page-1759-0"></span>**HTML Verification Area**

**Important:** You can select these options only when creating a Page checkpoint while recording.

User interface elements are described below (unlabeled elements are shown in angle brackets):

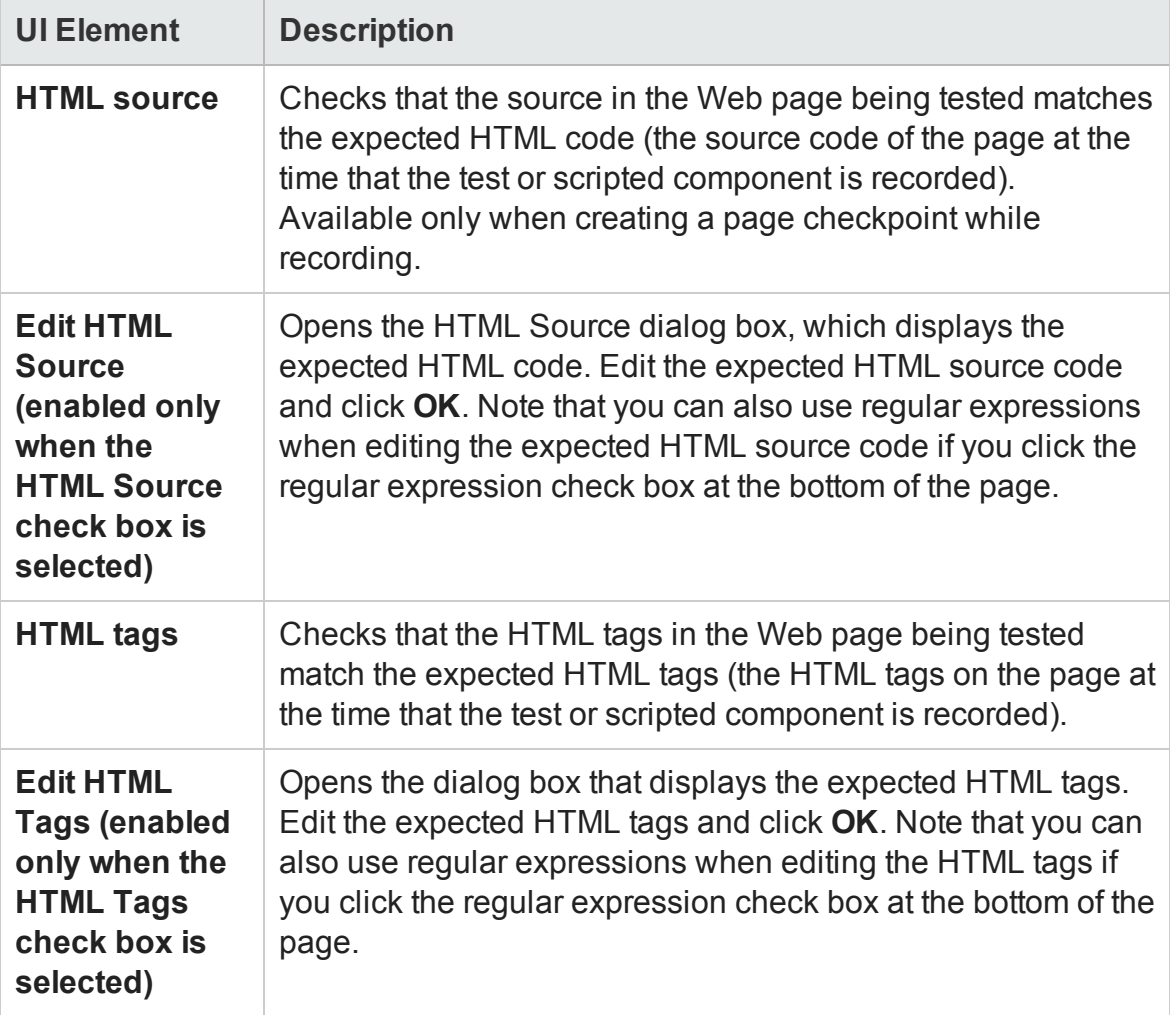

## <span id="page-1760-0"></span>**All Objects in Page Area**

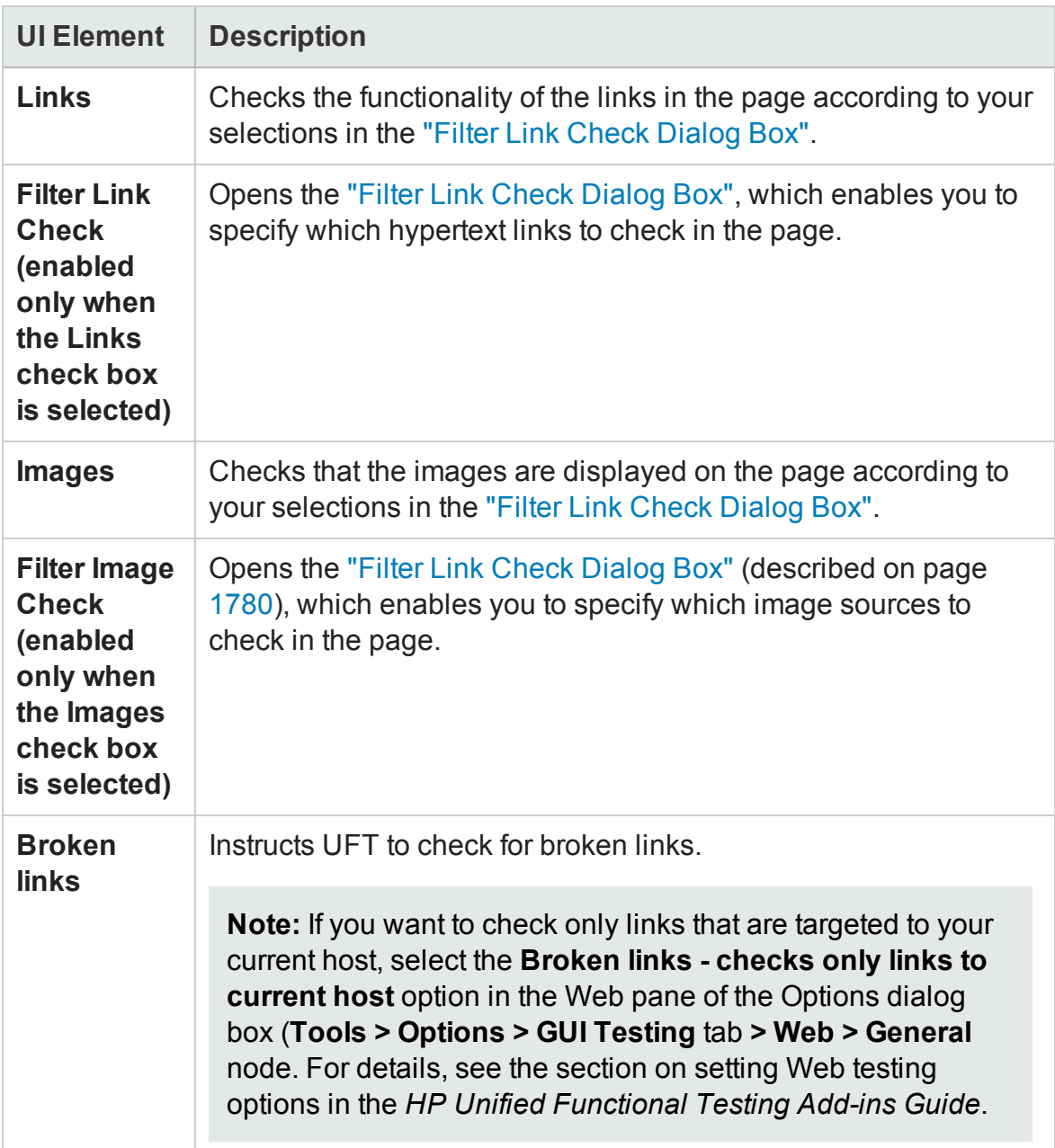

# <span id="page-1761-0"></span>XML Tree/Options Area (Checkpoint Properties Dialog Box) - XML Checkpoints

#### **Relevant for: GUI tests and scripted GUI components**

For an XML checkpoint, this area displays the XML hierarchy of the selected test object and the elements, attributes, and values to check.

This area includes the following sections:

- "XML Tree" [below](#page-1761-1)
- <span id="page-1761-1"></span><sup>l</sup> "Options Area" on [page 1764](#page-1763-0)

### **XML Tree**

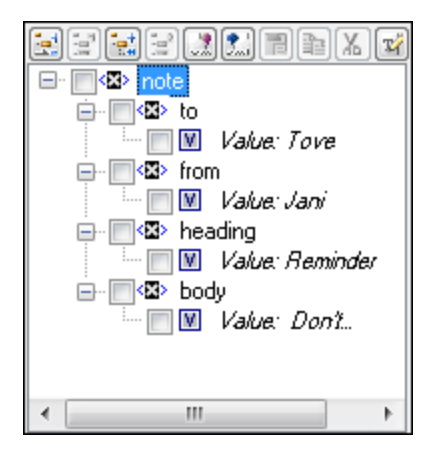

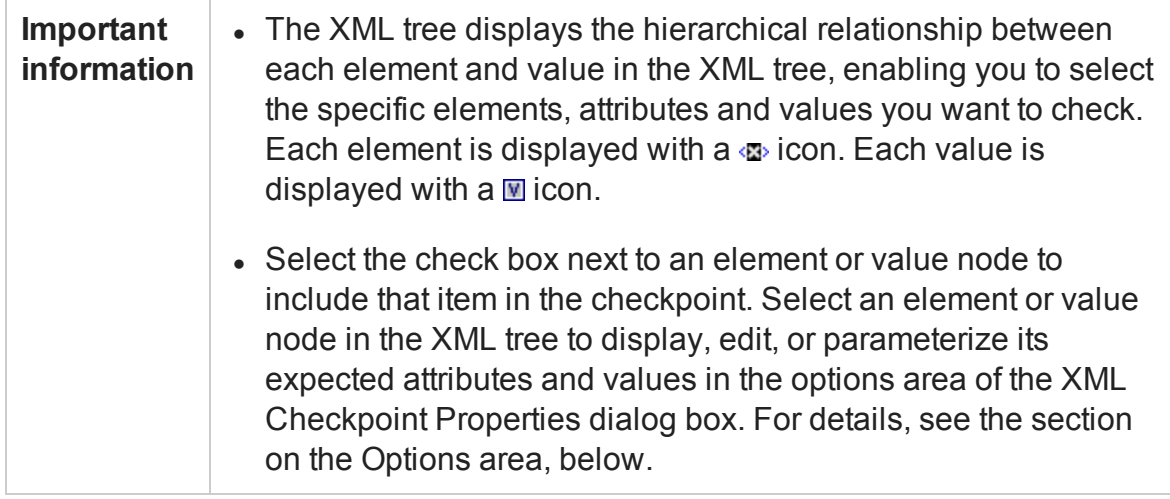

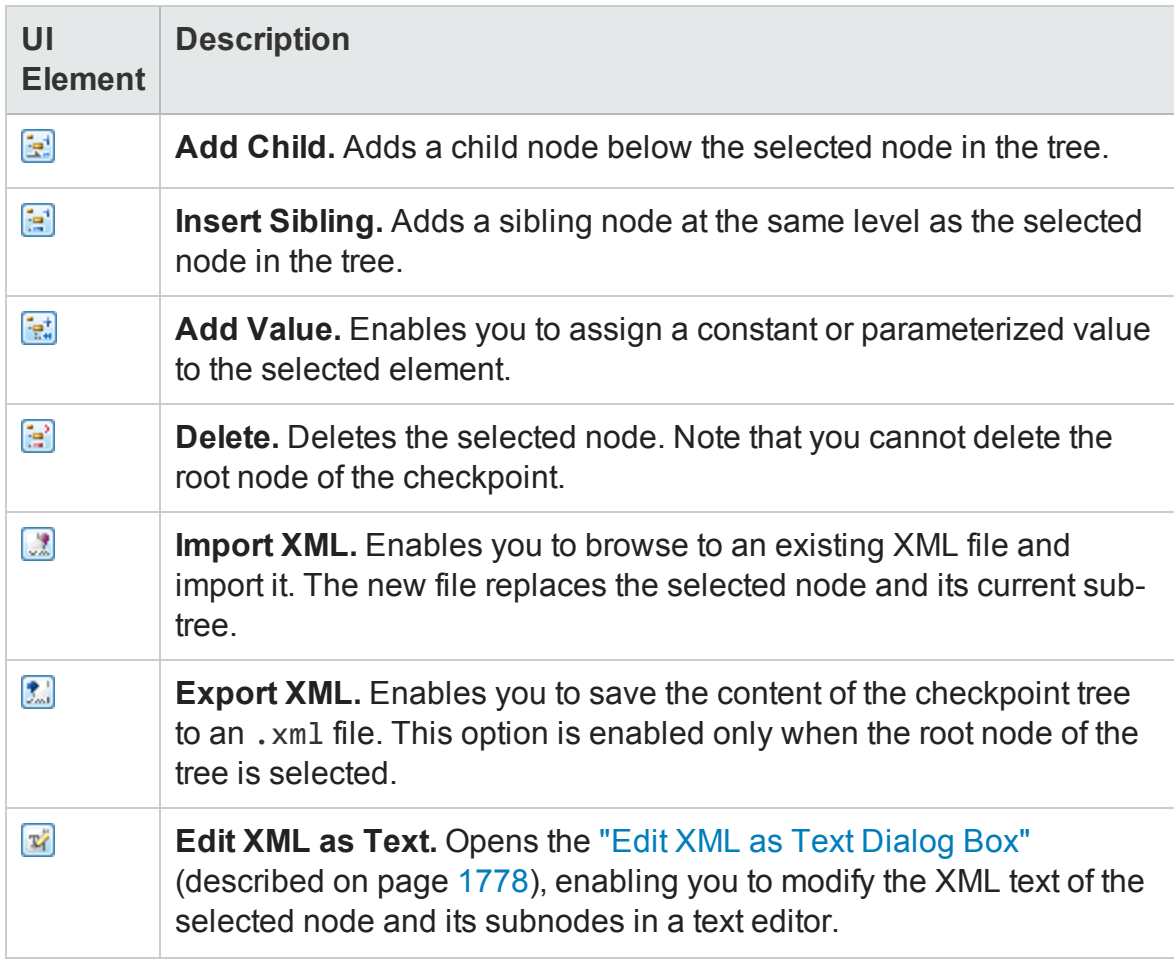

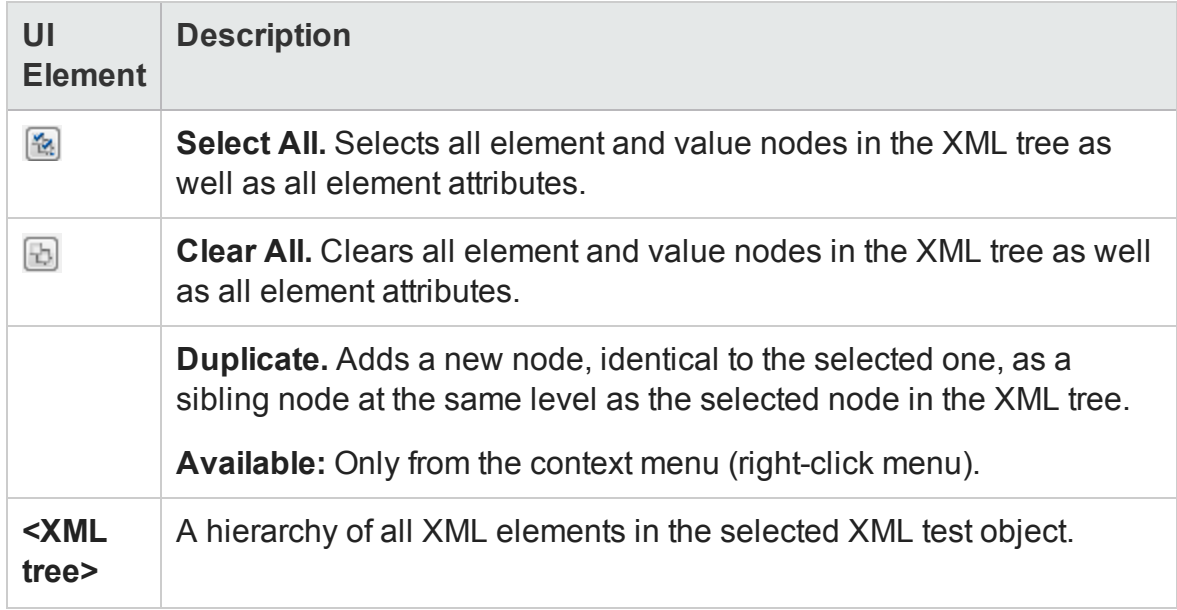

## <span id="page-1763-0"></span>**Options Area**

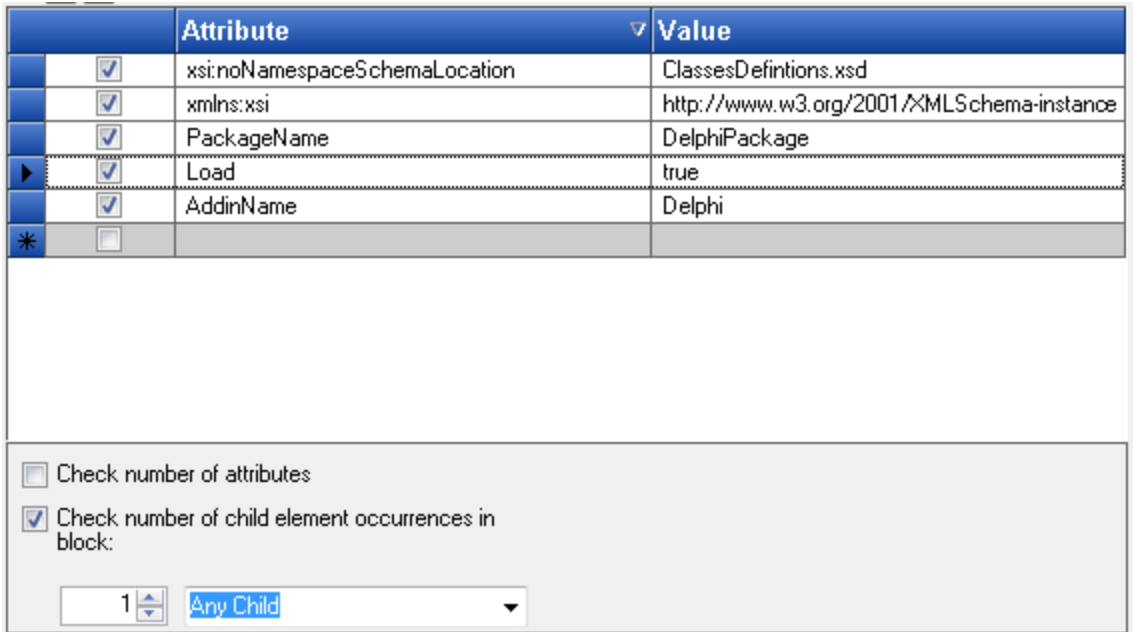
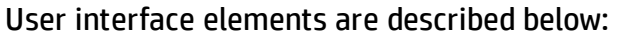

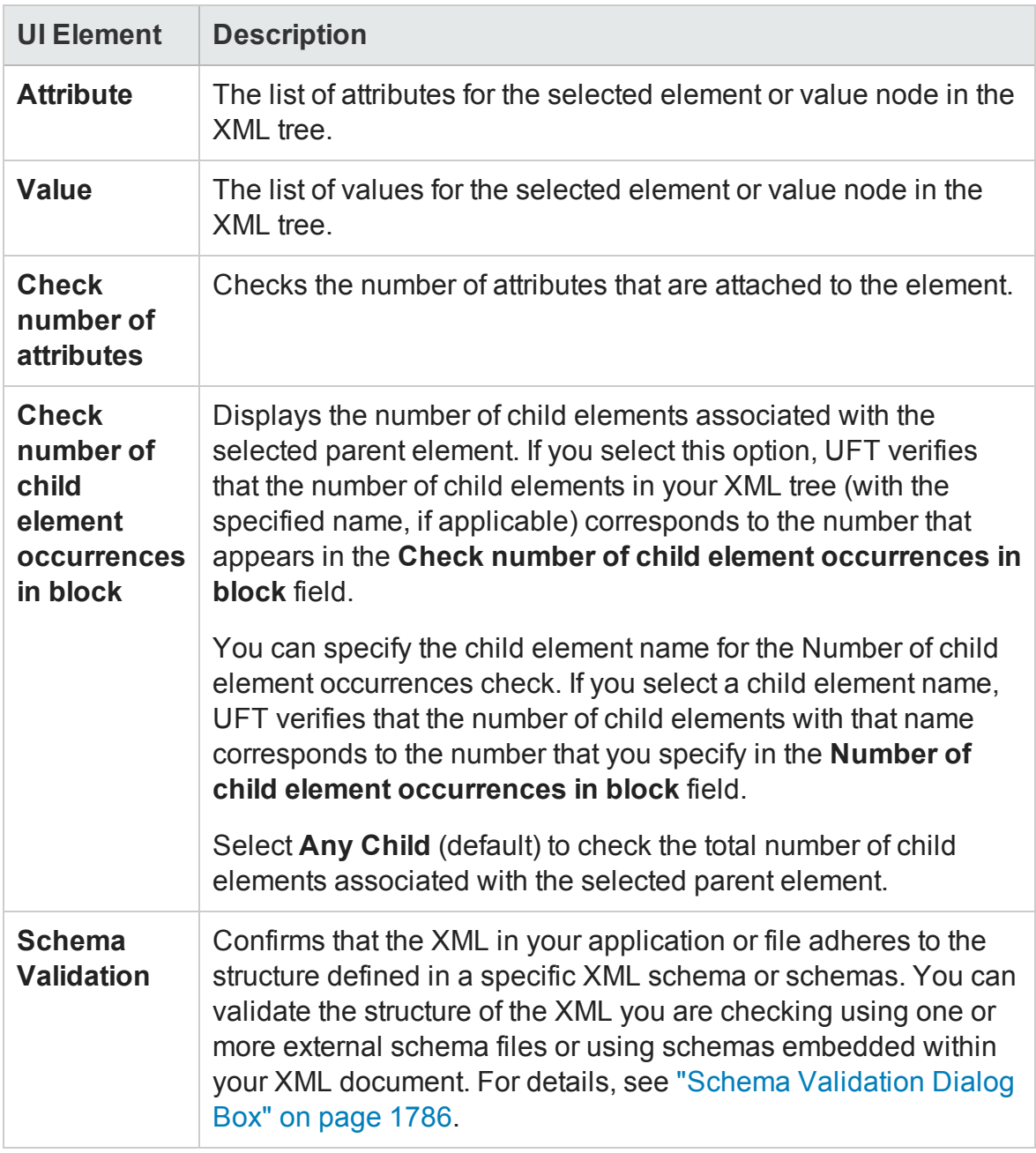

# Add Existing Checkpoint Dialog Box

### **Relevant for: GUI tests and scripted GUI components only**

This dialog box enables you to add an existing checkpoint to your test while editing.

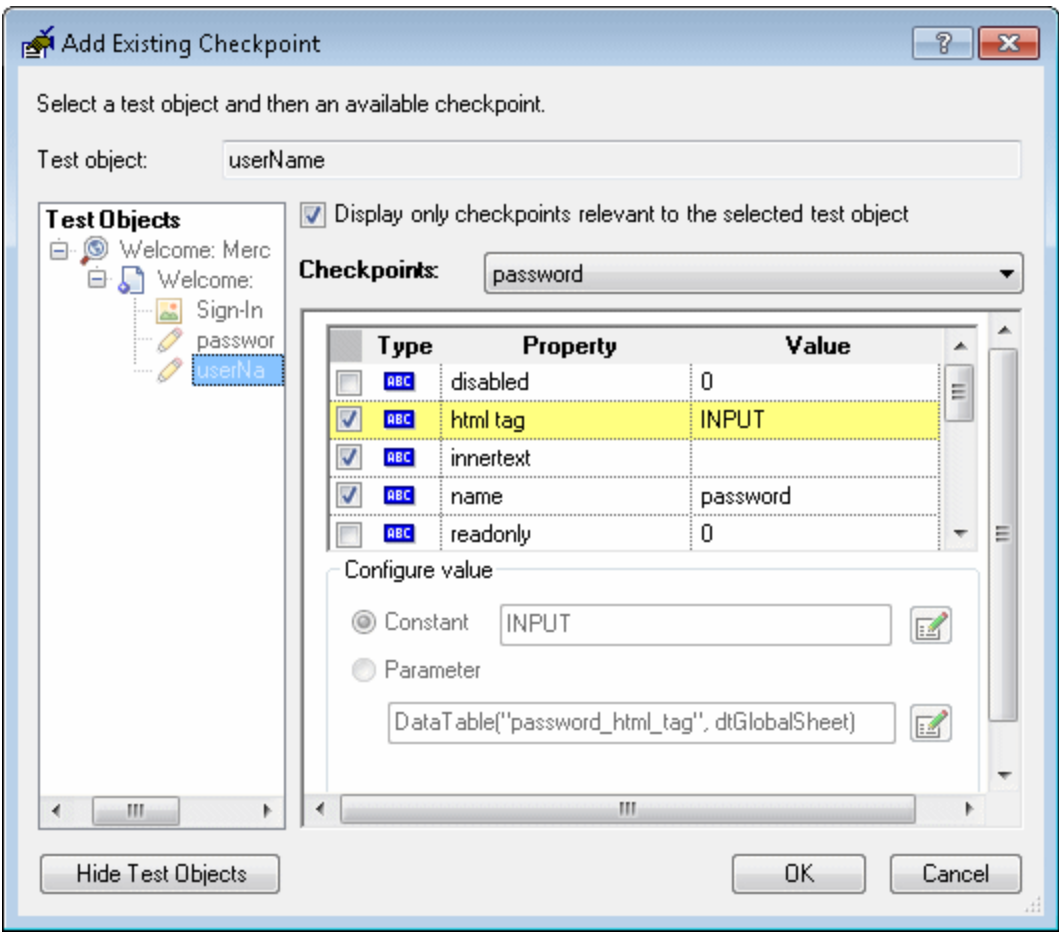

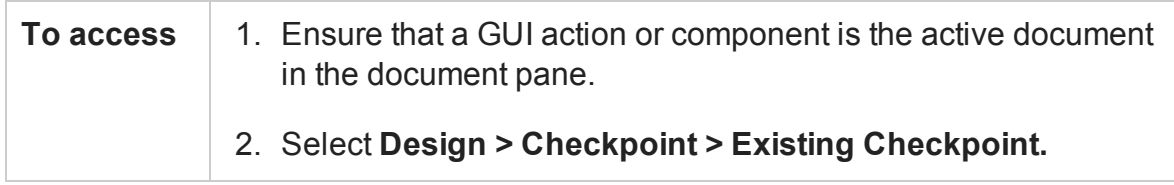

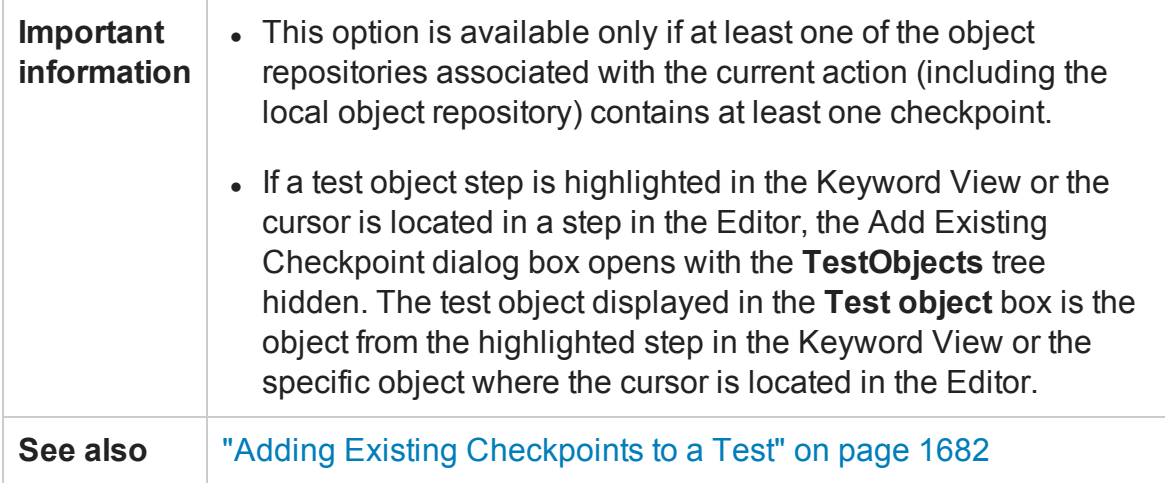

User interface elements are described below (unlabeled elements are shown in angle brackets):

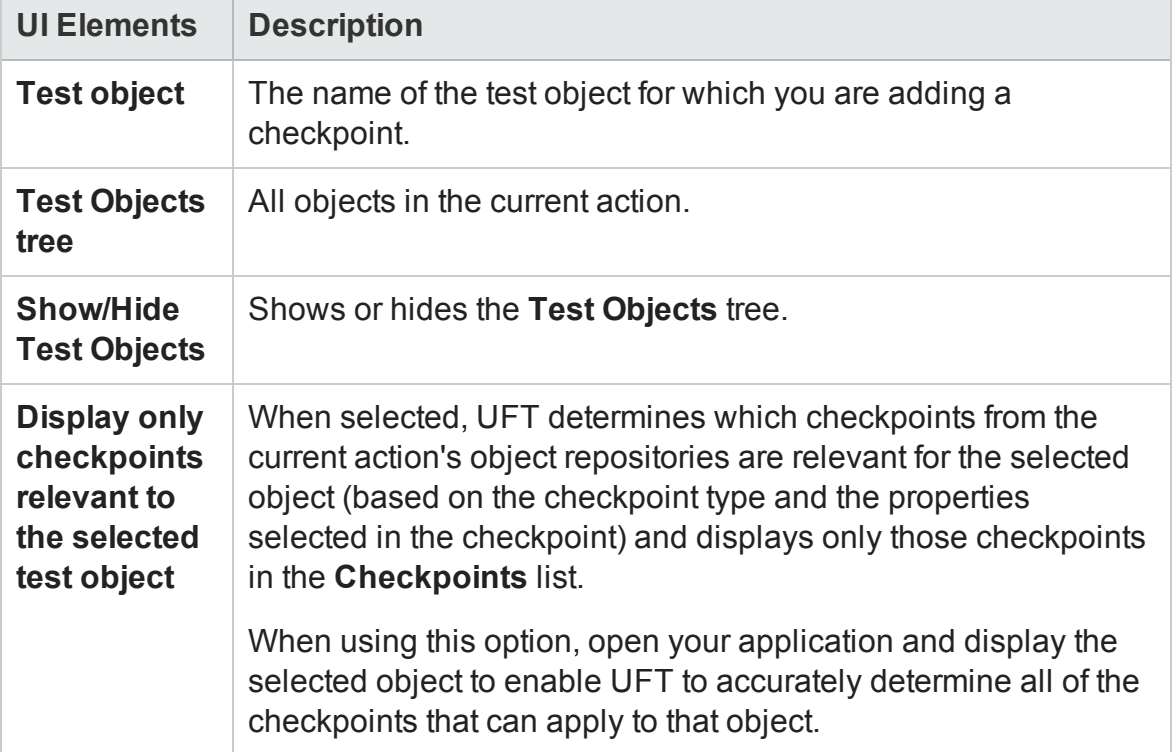

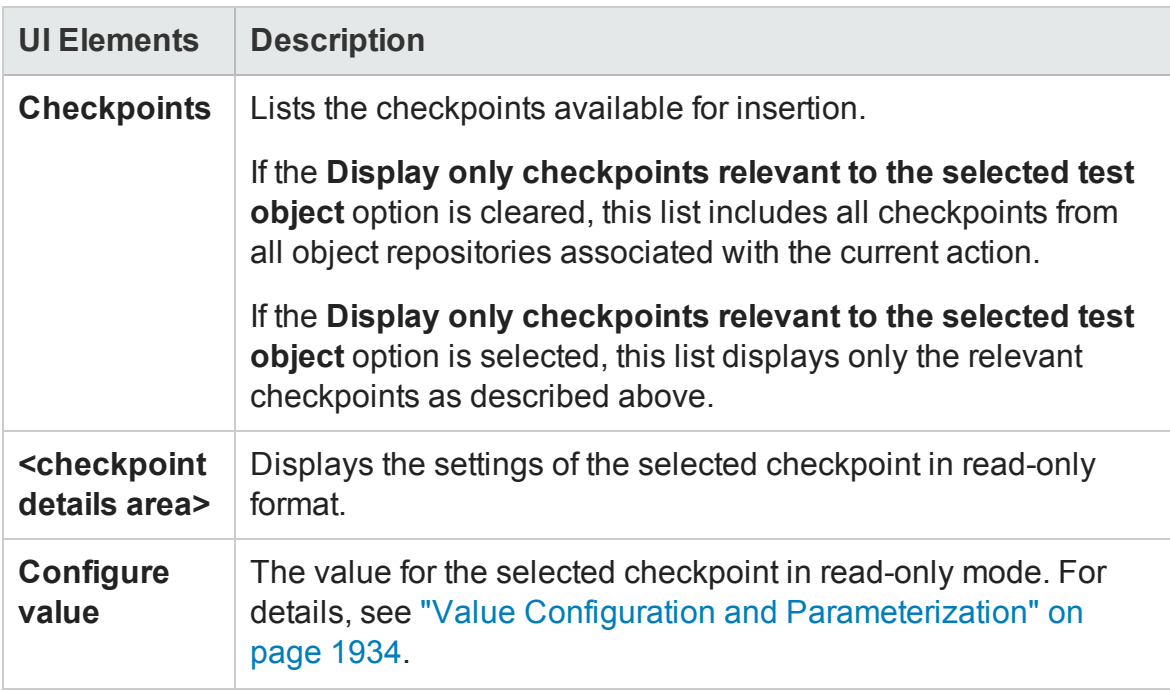

# Advanced File Content Checkpoint Properties Dialog Box

### **Relevant for: GUI tests and scripted GUI components**

This dialog box enables you to configure how the checkpoint is performed.

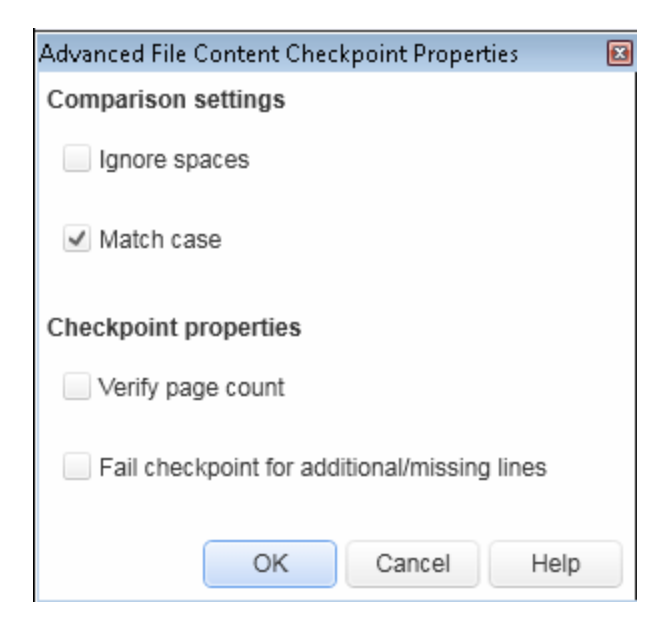

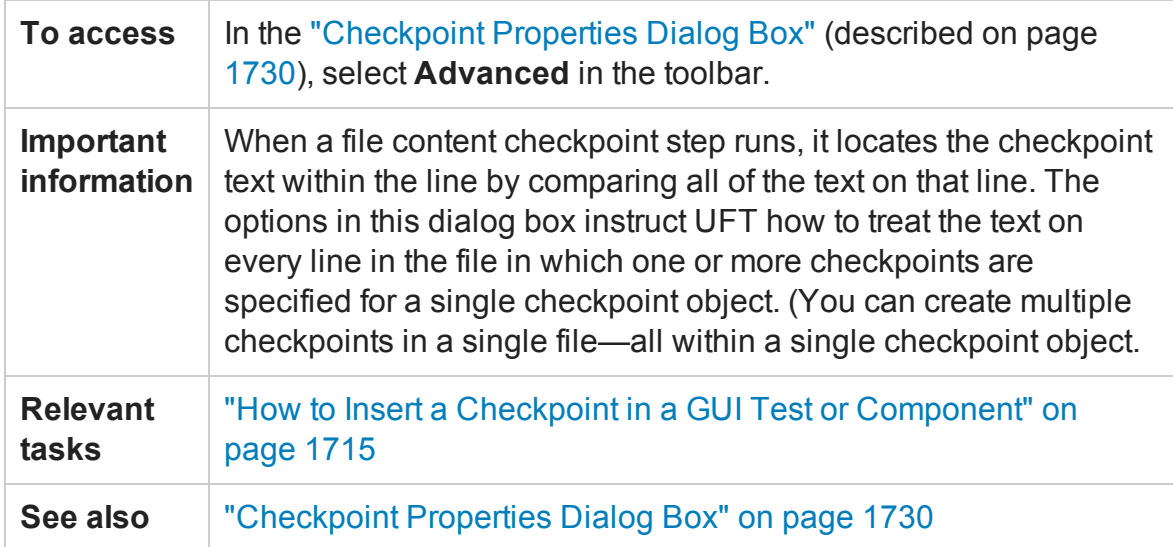

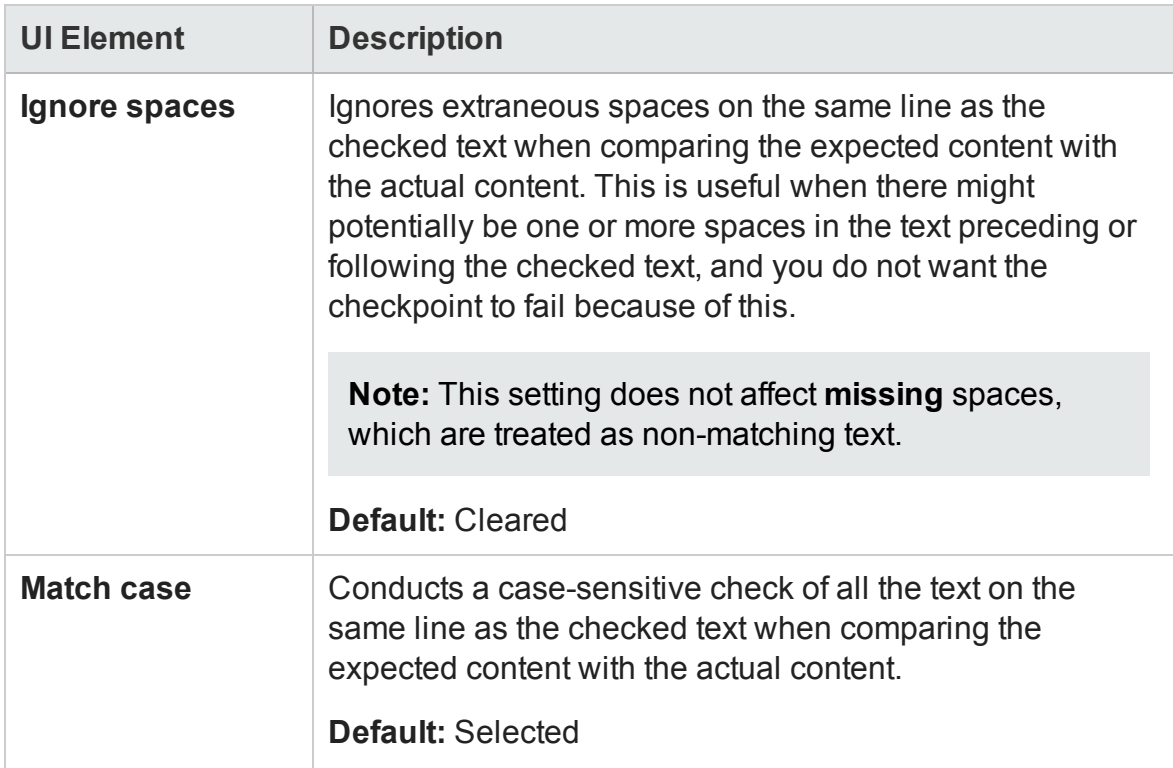

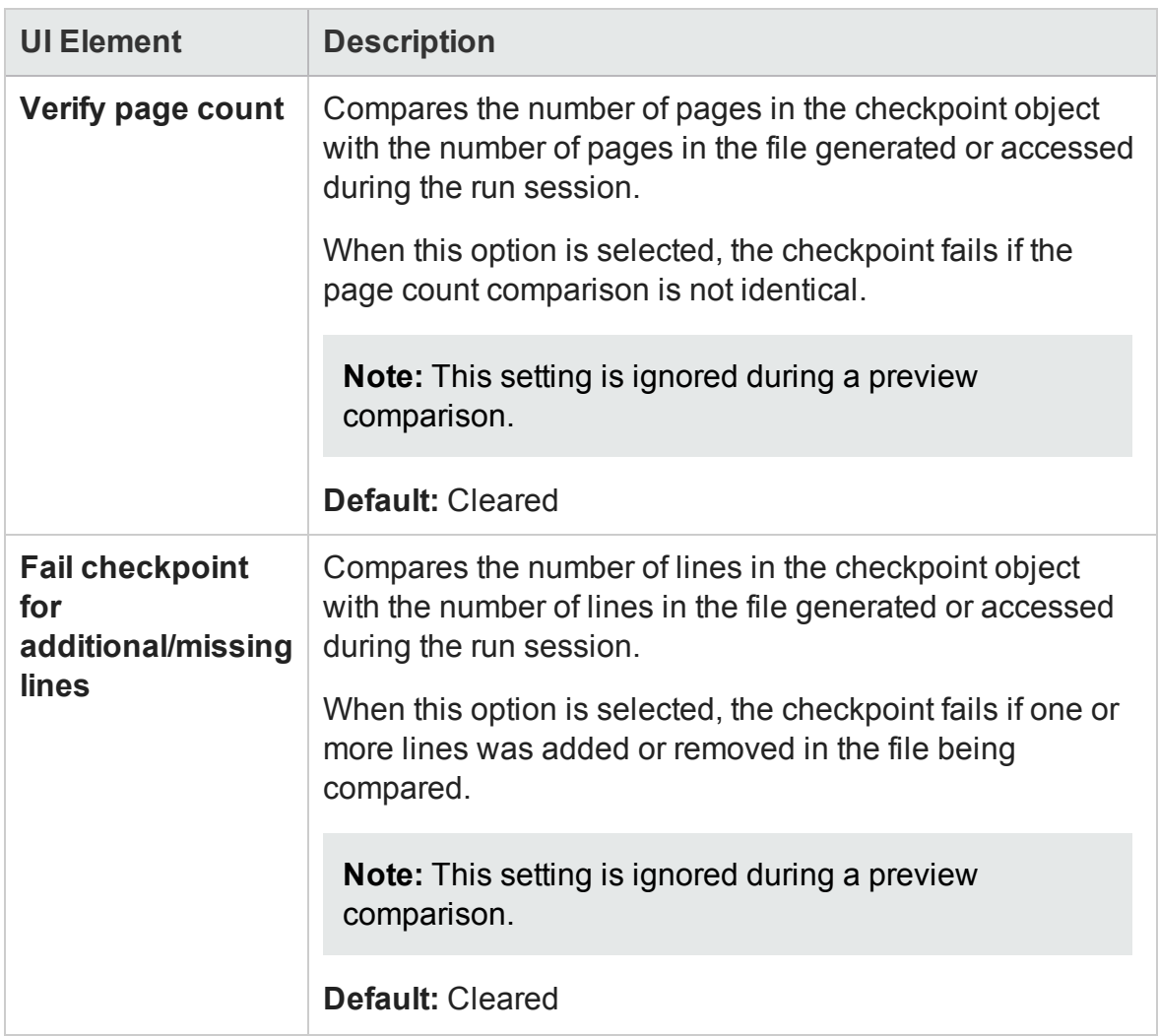

# Advanced Settings Dialog Box (Bitmap Checkpoints Dialog Box)

### **Relevant for: GUI tests and components**

This dialog box enables you to define advanced settings for a bitmap checkpoint, in order to fine-tune the comparison that UFT performs when running the checkpoint.

The following image shows an example of the Advanced Settings dialog box when the **Compare selection with runtime bitmap** option is selected in the Bitmap Checkpoint Properties dialog box, and no custom comparers are installed and registered on the computer.

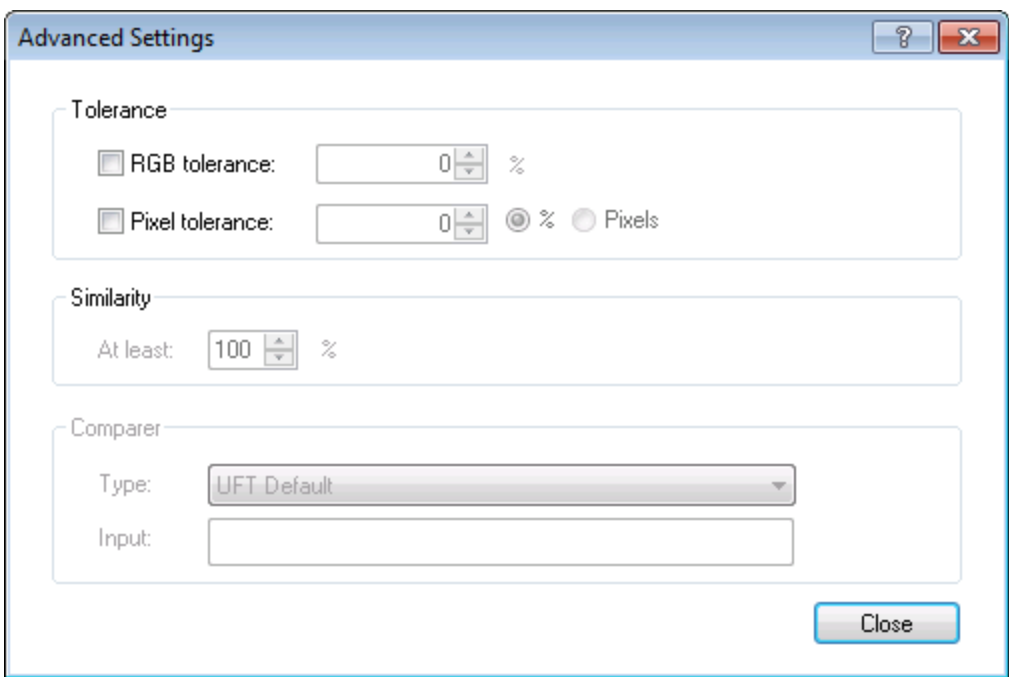

The following image shows an example of the Advanced Settings dialog box when a custom comparer is selected in the Comparer **Type** list. (The **Comparer** options are enabled because a custom comparer is installed and registered on the UFT computer, and

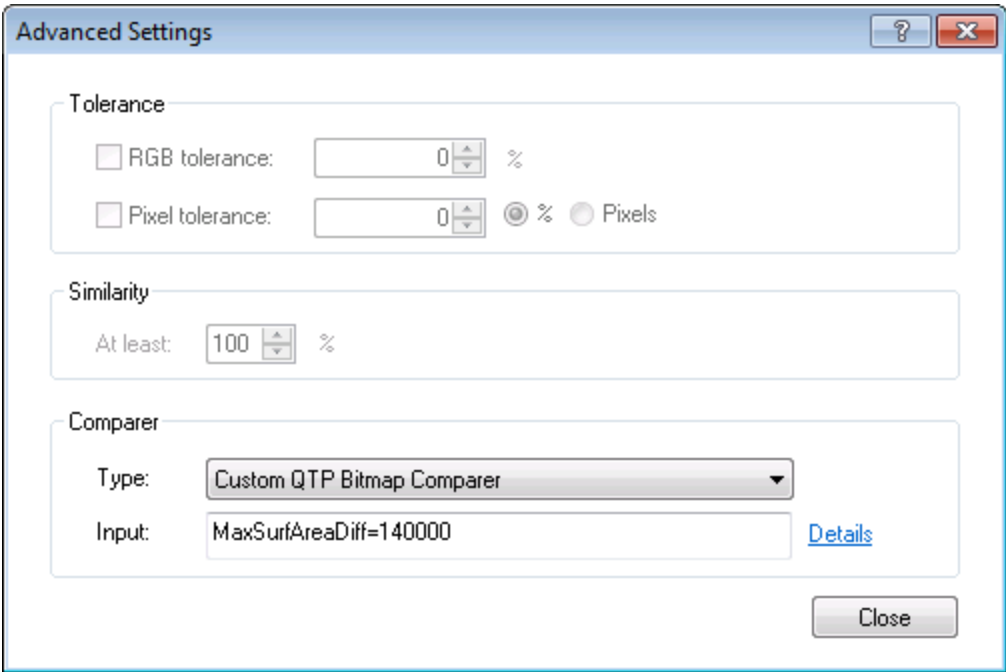

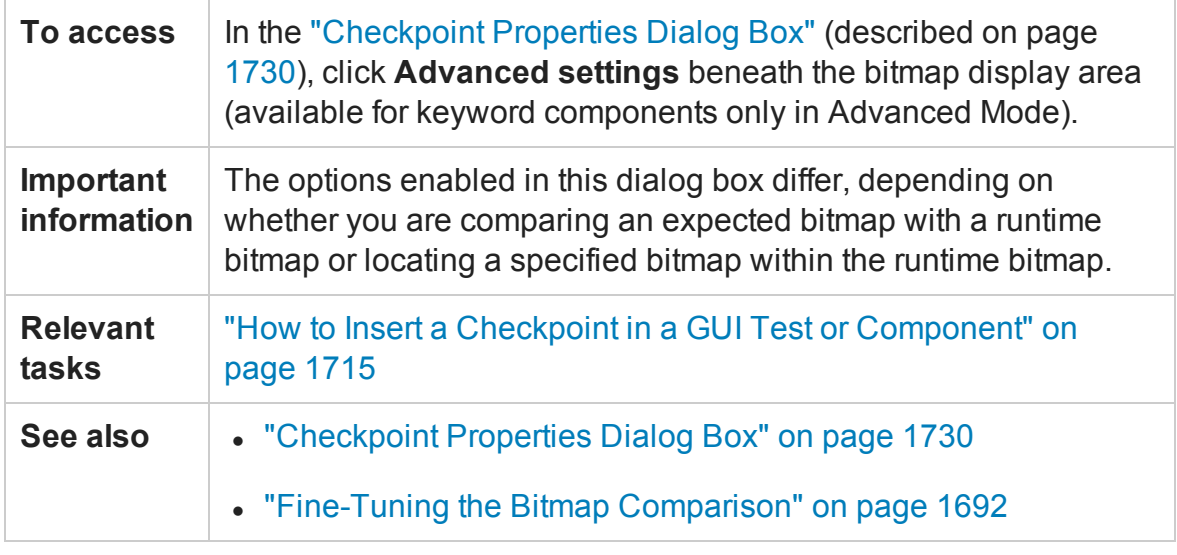

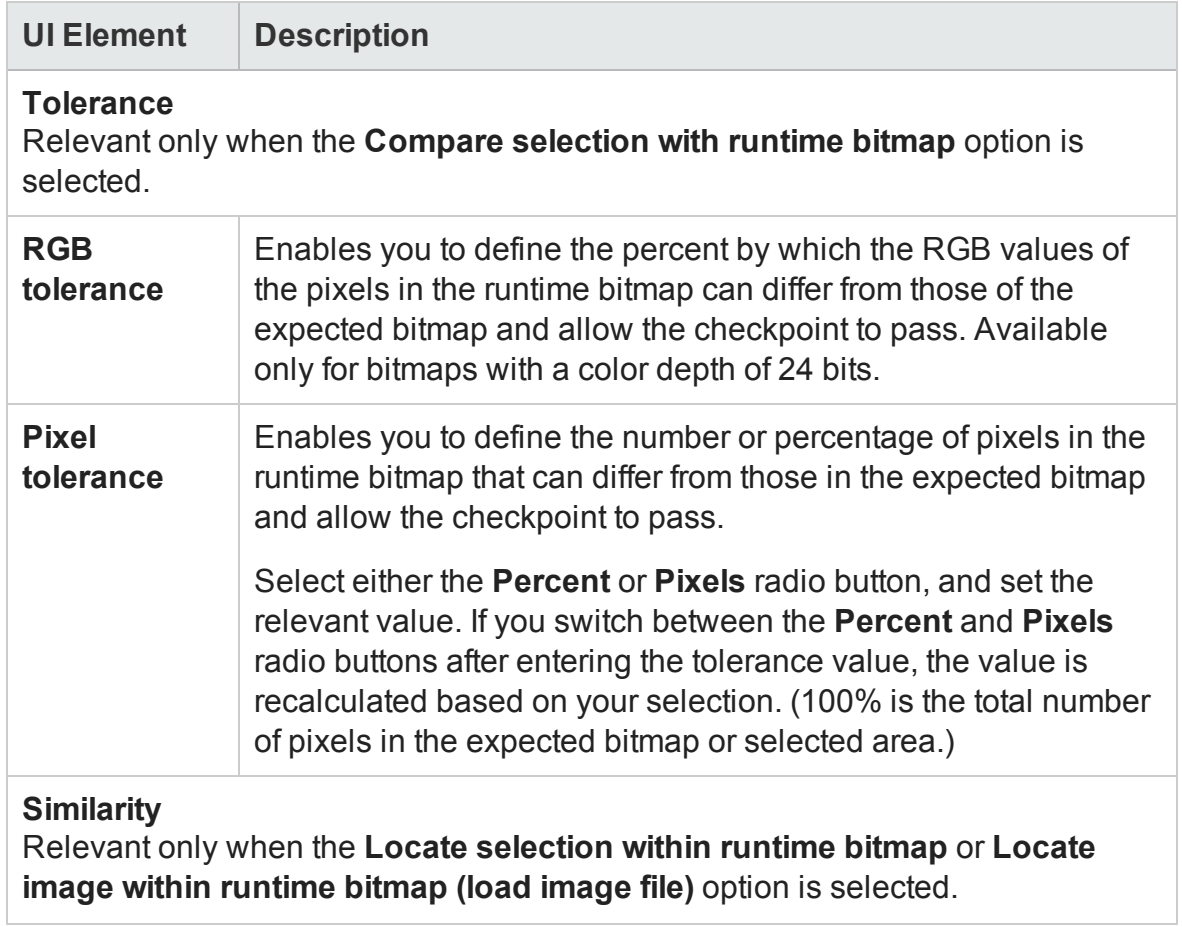

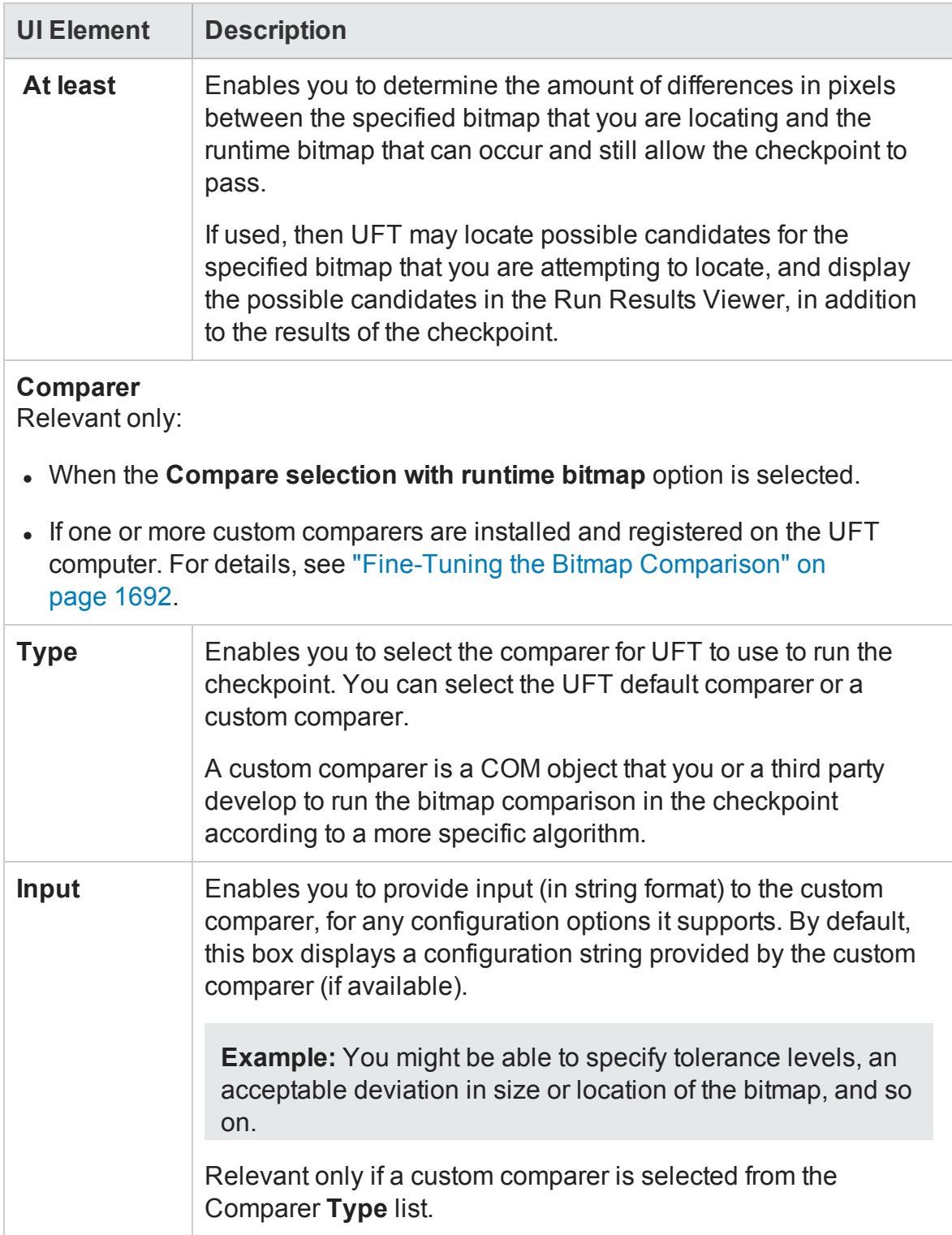

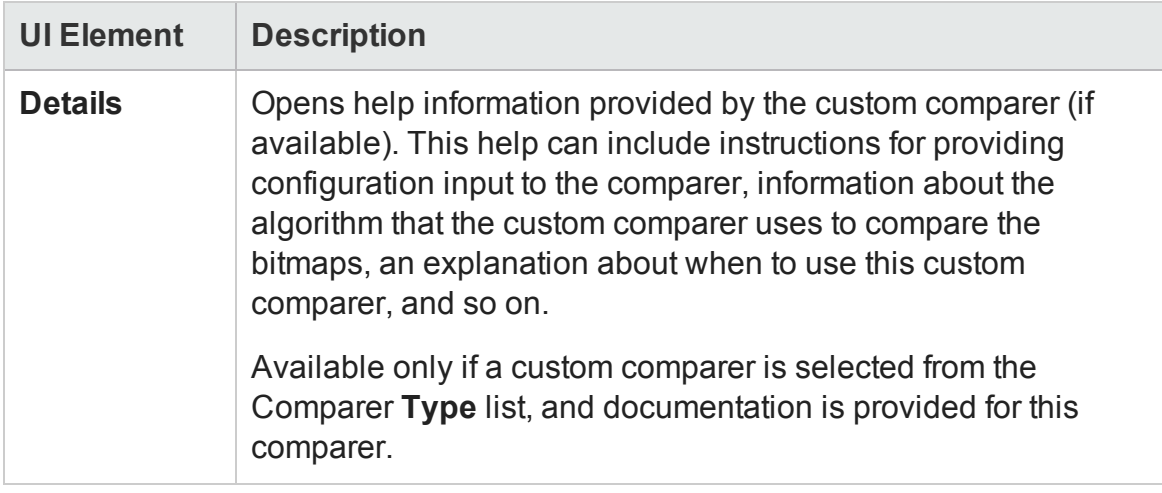

## Configure Text Selection Dialog Box

#### **Relevant for: GUI tests and scripted GUI components**

This dialog box enables you to specify the checked text, the text before, and the text after, for a text checkpoint.

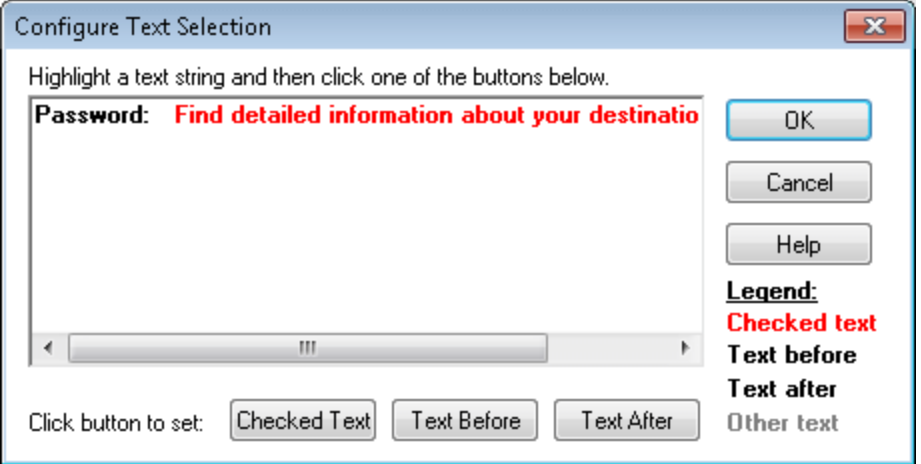

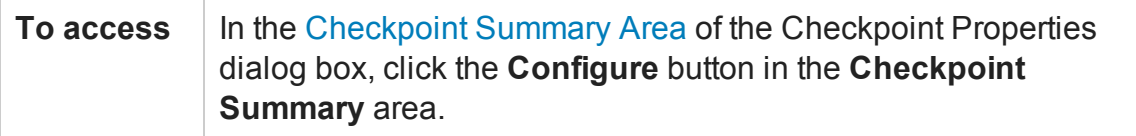

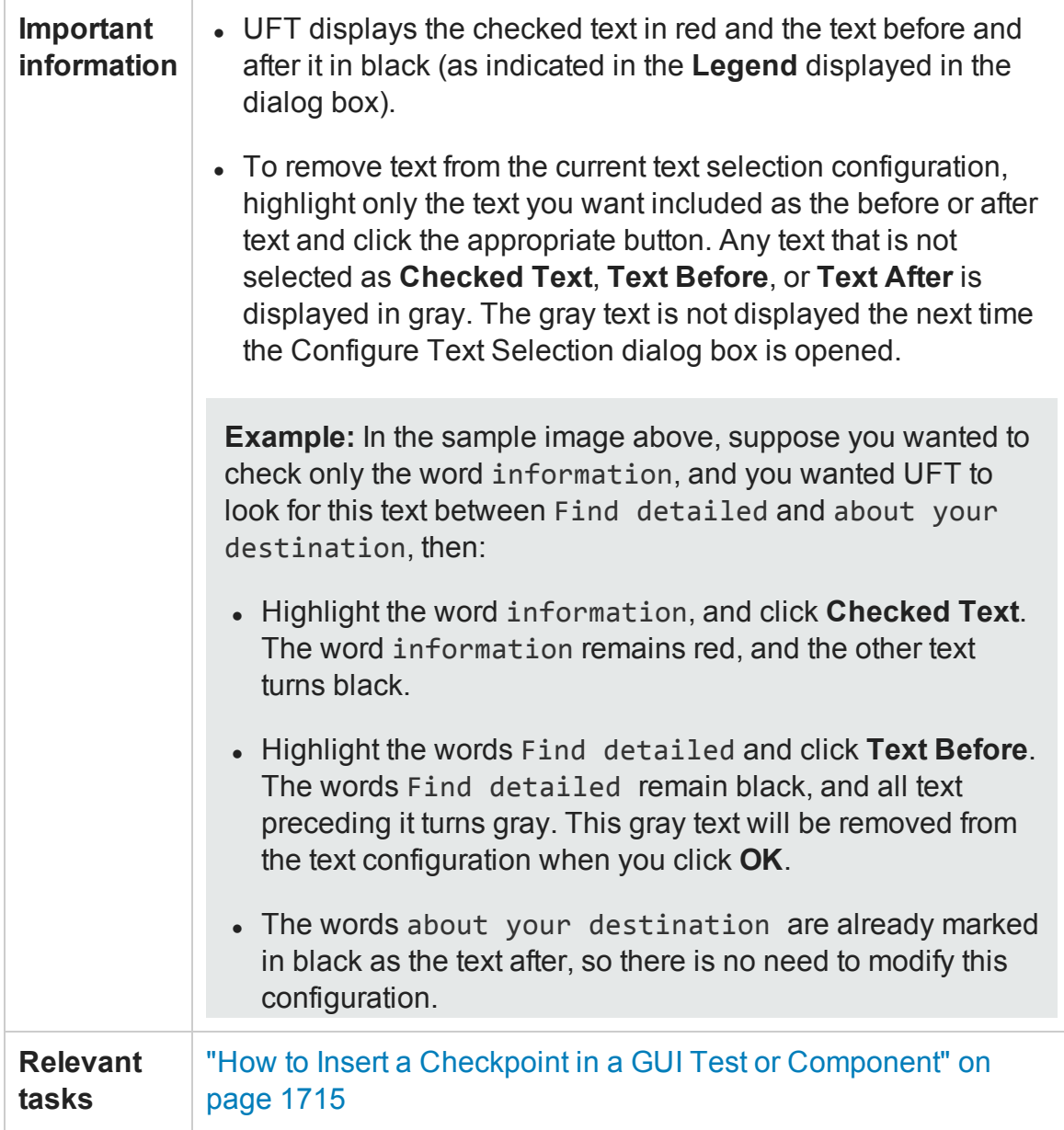

To modify which text is checked and how that text is found, based on the text before and after it, highlight the text you want to set for one of these items and then click the appropriate button:

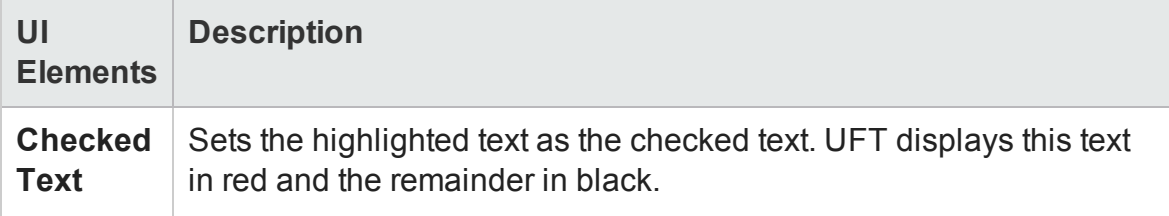

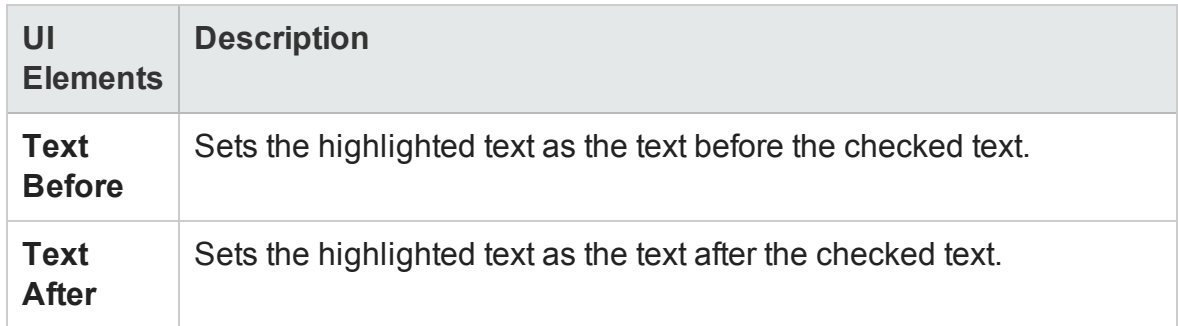

## Define/Modify Row Range Dialog Box

### **Relevant for: GUI tests and scripted GUI components**

This dialog box enables you to define or modify the number of rows included in an existing table or database checkpoint.

The following image shows this dialog box as it appears for a table checkpoint in define mode. Depending on the mode of the dialog box, the actual title bar of the image may differ. This dialog box may also differ when viewed for a table output value object.

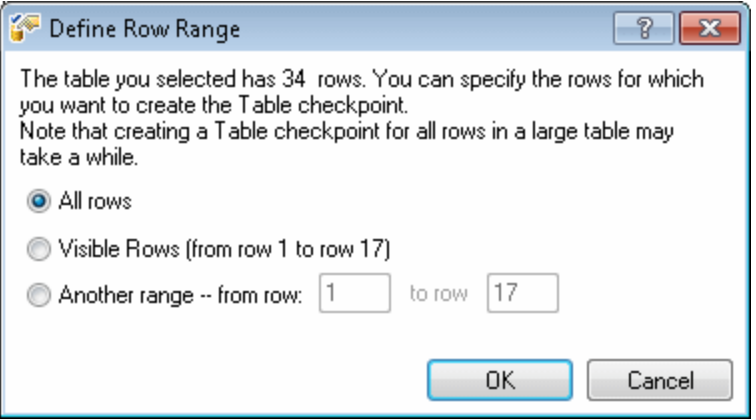

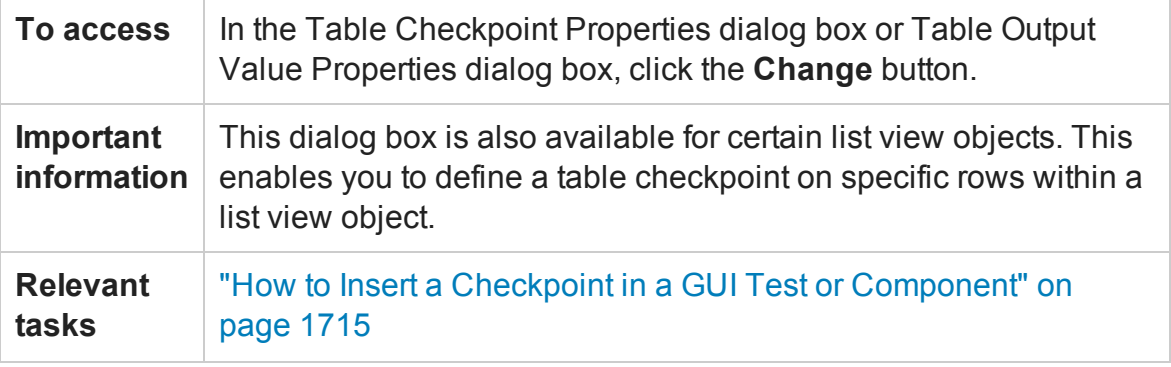

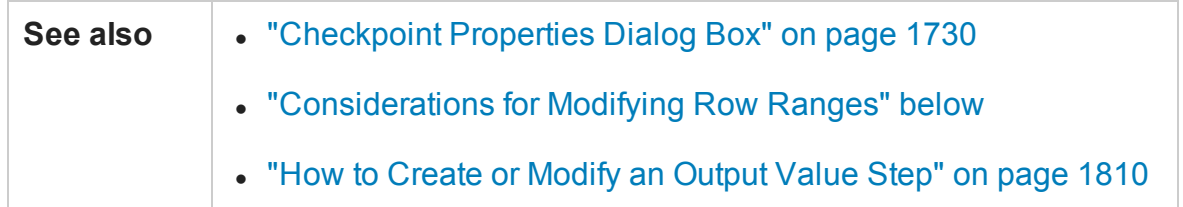

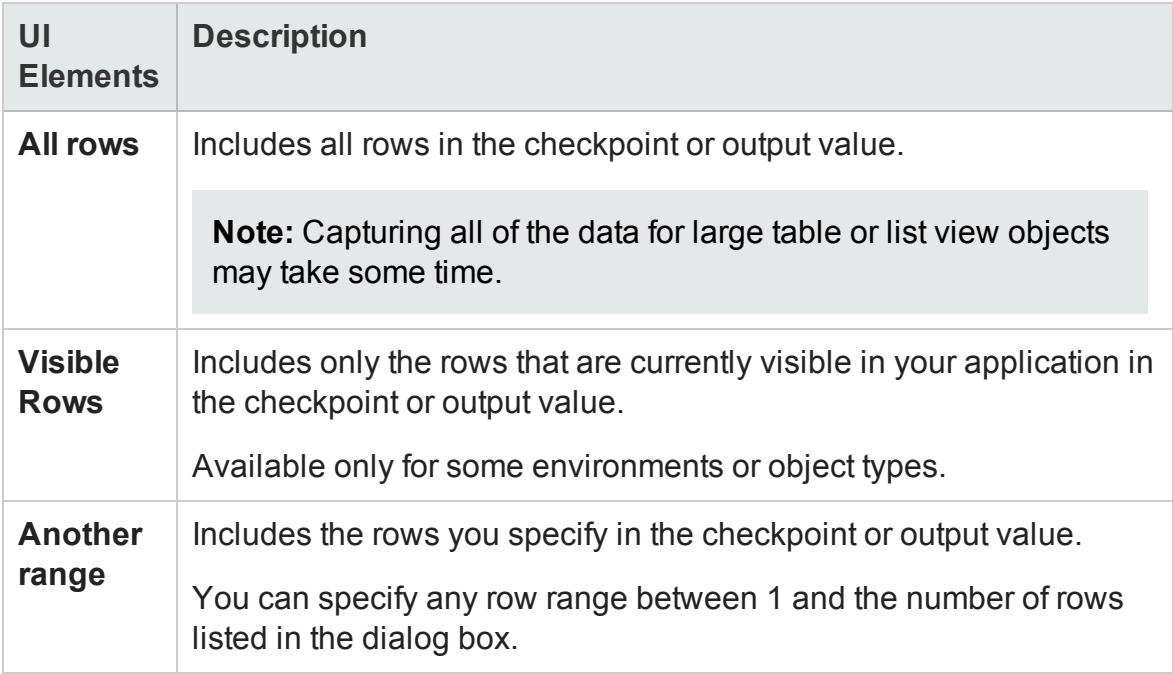

## <span id="page-1776-0"></span>**Considerations for Modifying Row Ranges**

- If your modified row range includes new rows, UFT captures the current values of the new rows from the open application.
- If your modified row range includes some or all of the rows that were already included in the checkpoint, the expected values of those cells are not changed. This enables you to modify the row range without losing parameterization, regular expressions, or other changes you may have made to the expected cell values in your checkpoint.

Therefore, you cannot use the Modify Row Range dialog box to update the expected values of an existing table checkpoint. To update the expected values of your

checkpoint, use the **Update Run Mode** option. For details, see ["Update](#page-1296-0) Options Tab (Update Run Dialog Box)" on [page 1297](#page-1296-0).

• If your modified row range excludes some or all of the rows that were previously included in your checkpoint, those rows (and any modifications you made to the expected values) are deleted from the checkpoint.

## Edit XML as Text Dialog Box

### **Relevant for: GUI tests and scripted GUI components**

This dialog box enables you to edit XML content from the XML tree in a text editor.

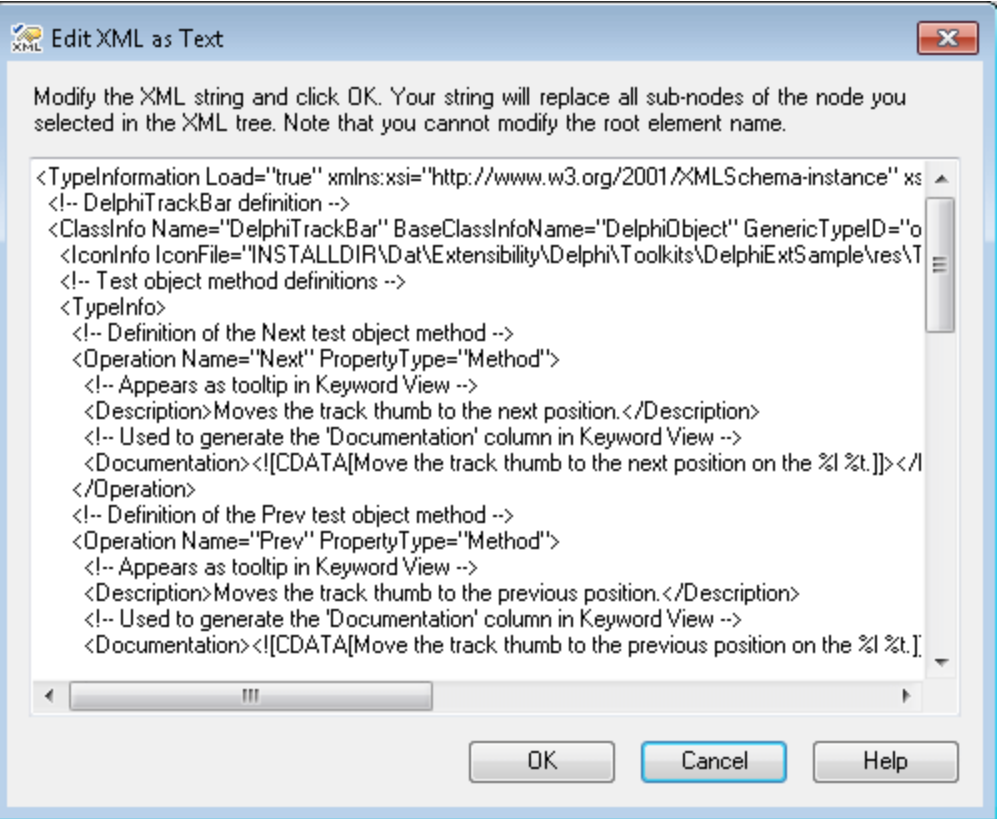

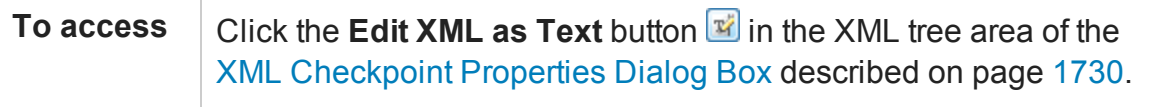

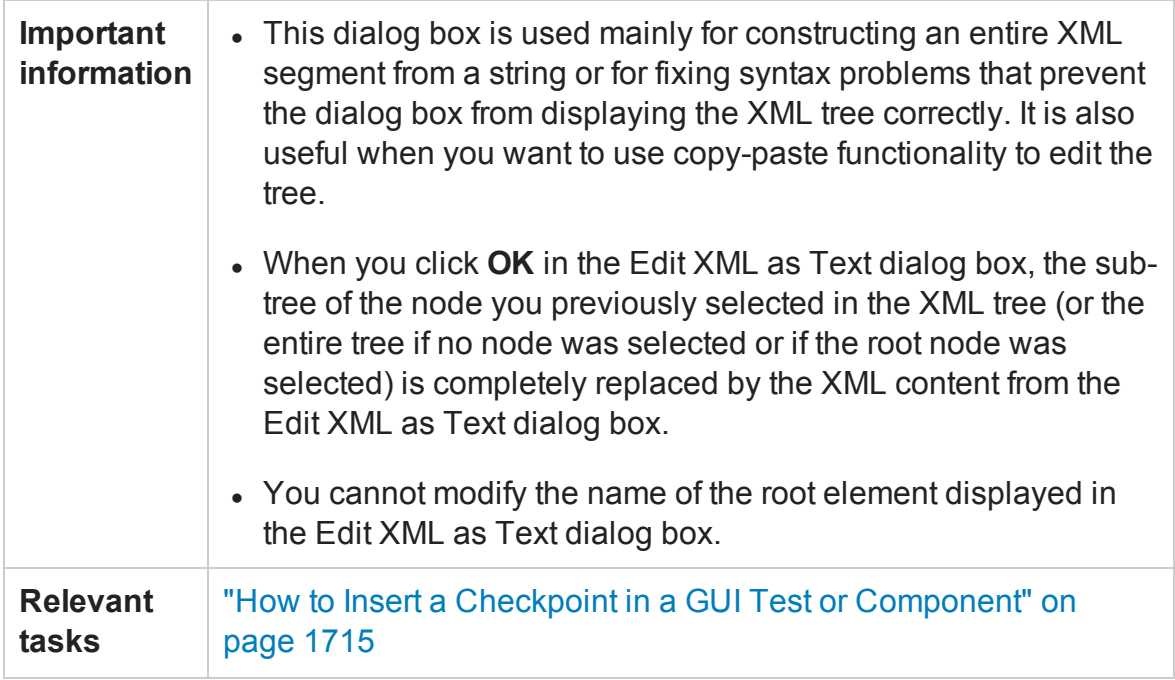

# <span id="page-1779-0"></span>Filter Link Check Dialog Box

### **Relevant for: GUI tests and scripted GUI components**

This dialog box enables you to instruct UFT to filter the hypertext links to check in a page checkpoint.

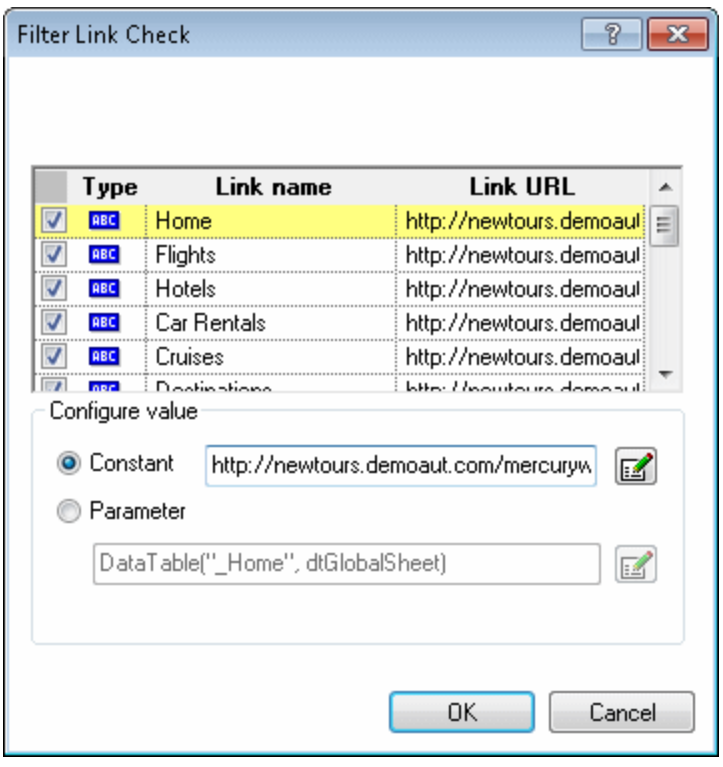

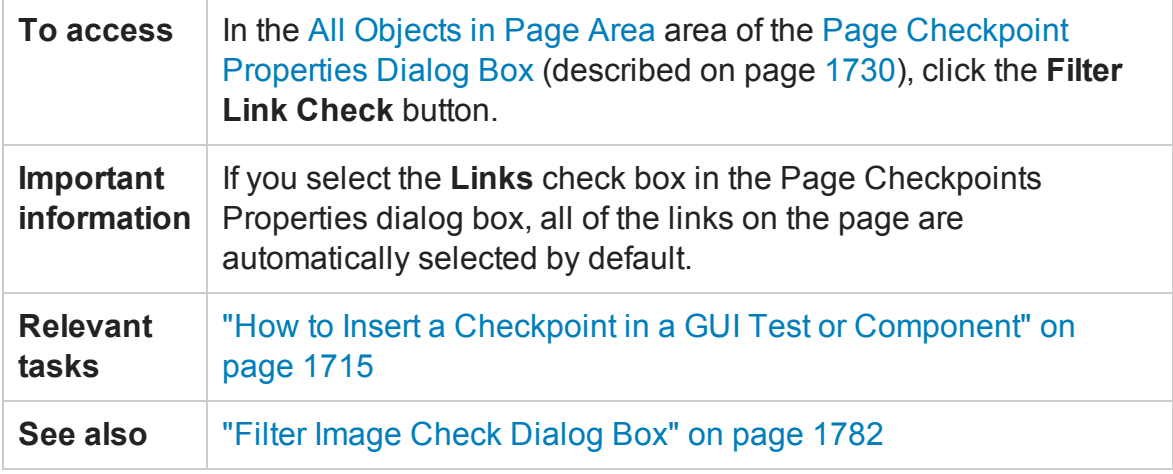

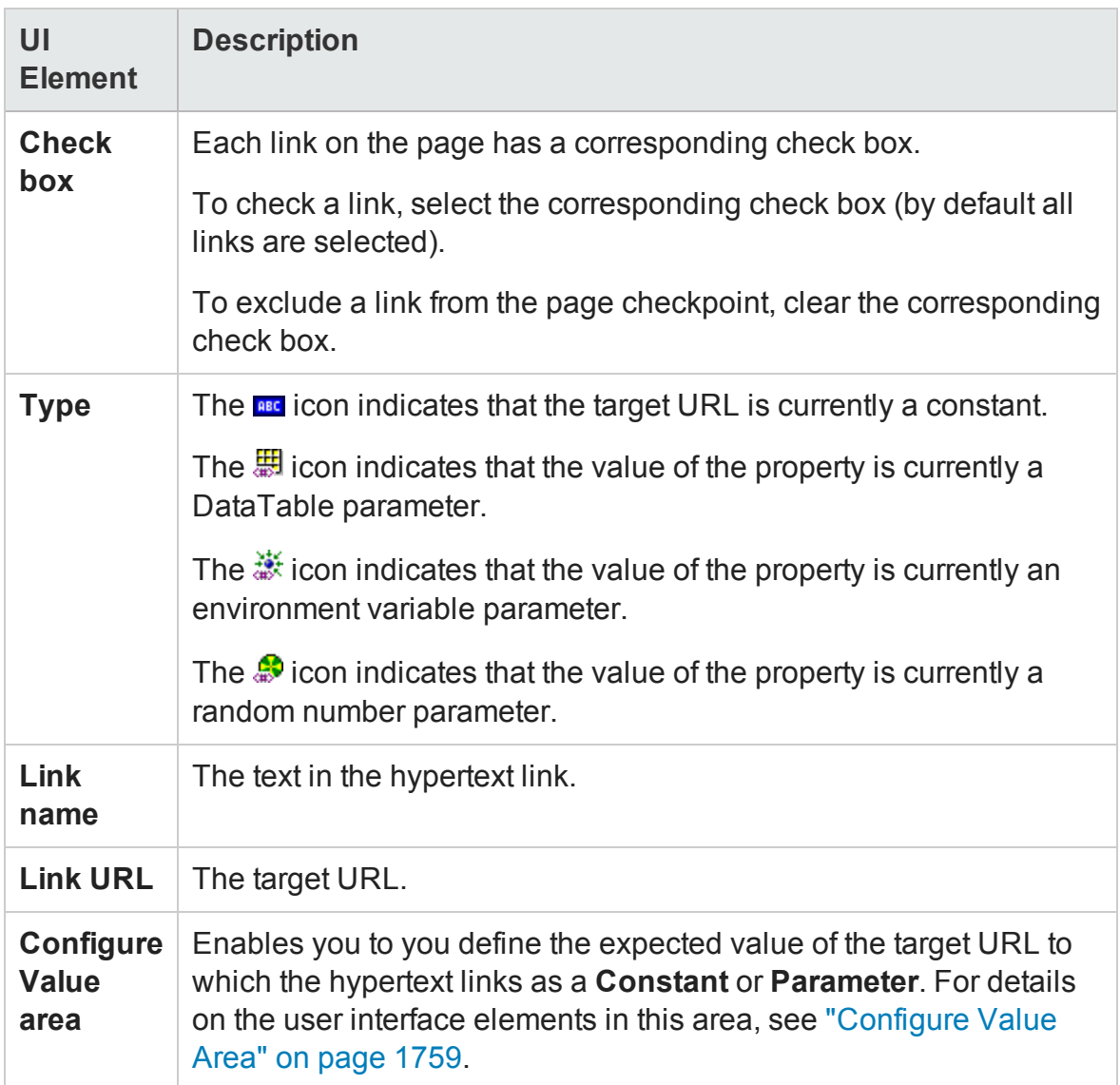

# <span id="page-1781-0"></span>Filter Image Check Dialog Box

### **Relevant for: GUI tests and scripted GUI components**

This dialog box enables you to instruct UFT to filter which image sources to check in a to check in a page checkpoint.

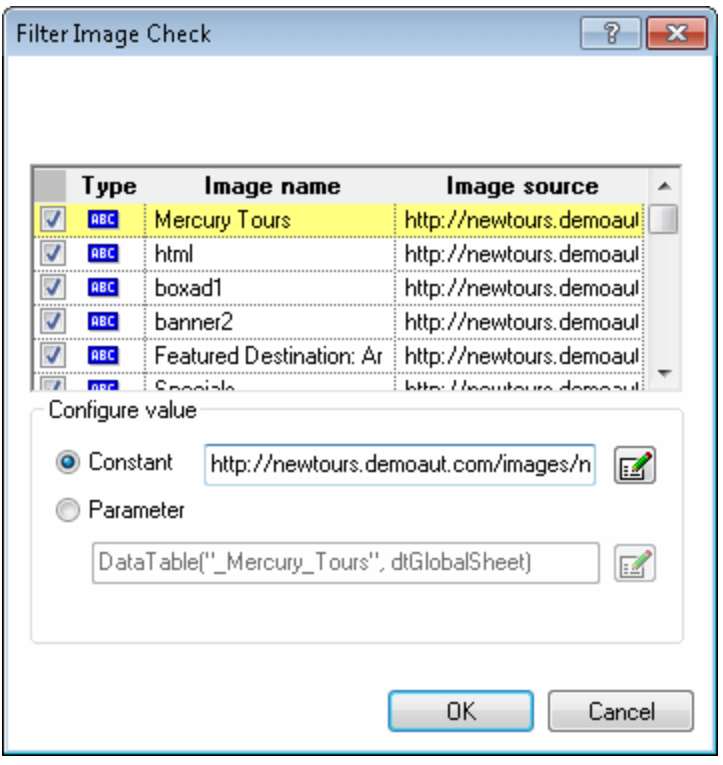

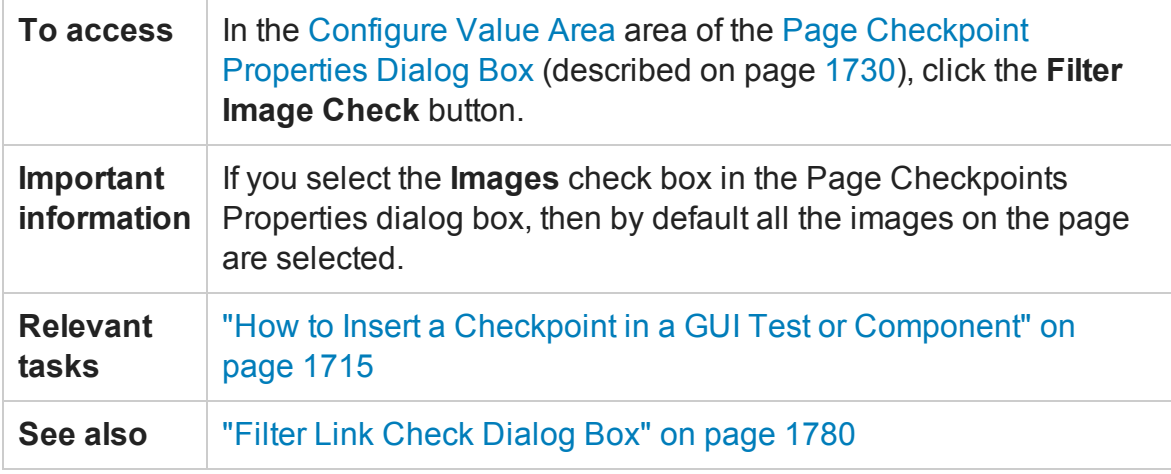

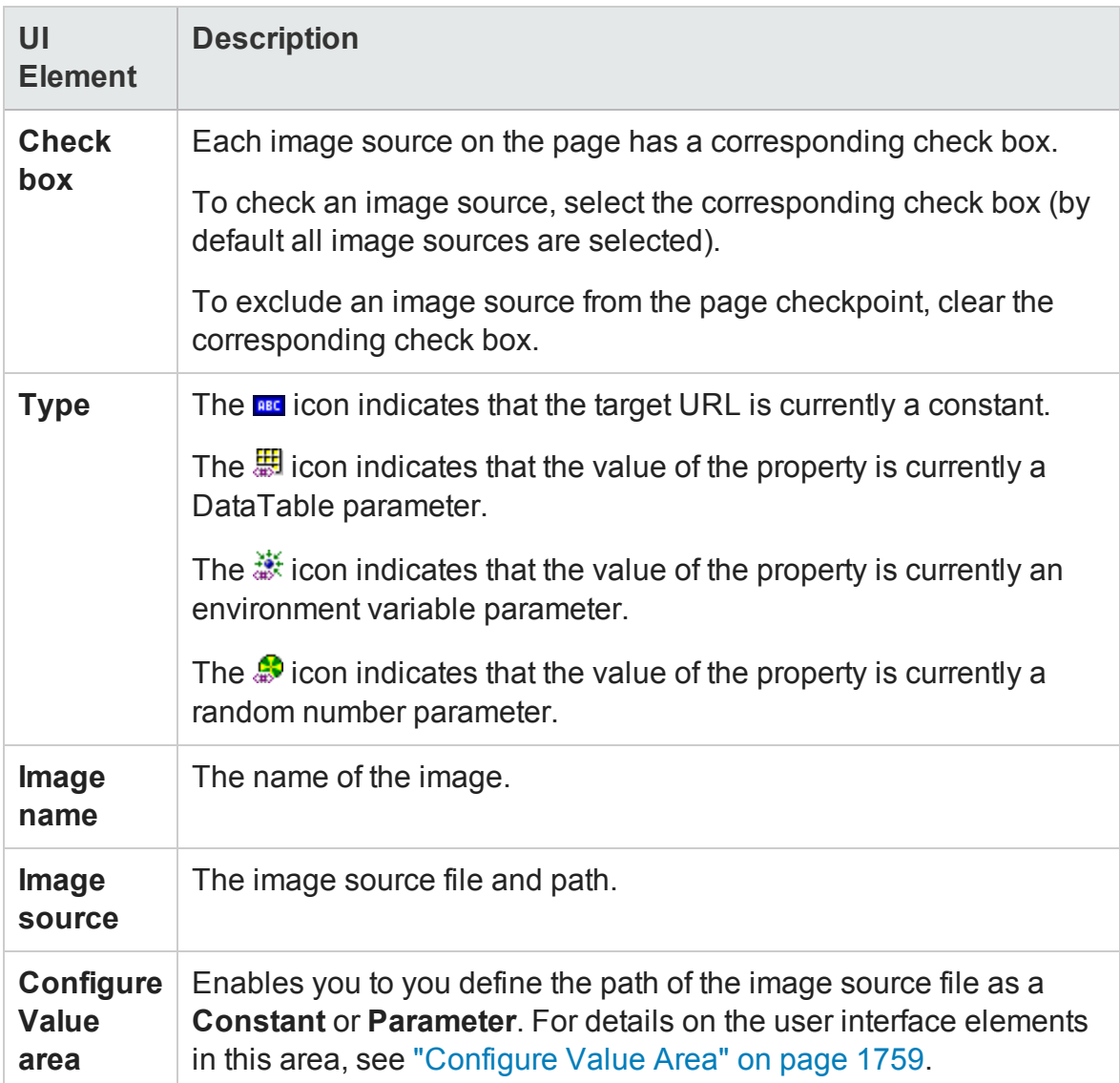

## <span id="page-1782-0"></span>Parameterization / Properties Dialog Box (Checkpoints)

### **Relevant for: Keyword GUI components only**

This dialog box enables you to set the checkpoint property value as a **Constant** or a **Parameter**.

The following image shows this dialog box when a **Constant** property value is selected.

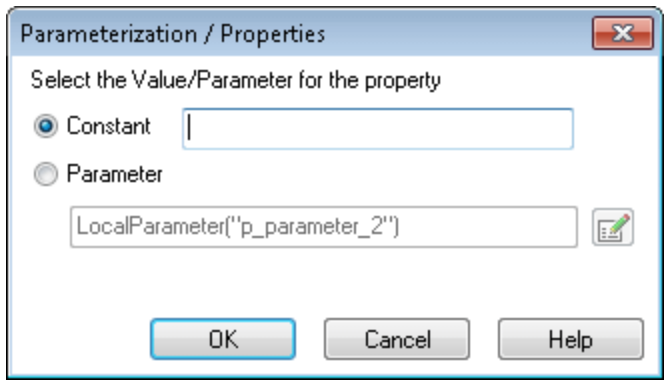

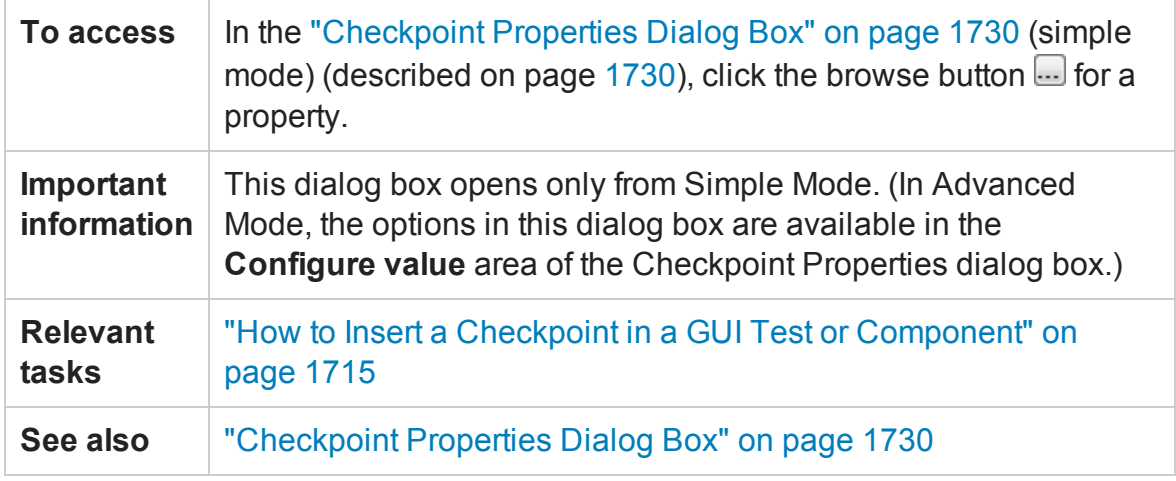

For a description of user interface elements, see "Configure Value Area " on [page 1941.](#page-1940-0)

# Parameter Options Dialog Box (Local and Component Input Parameters for Checkpoints)

### **Relevant for: GUI components**

This dialog box enables you to set the parameter value for a checkpoint property value.

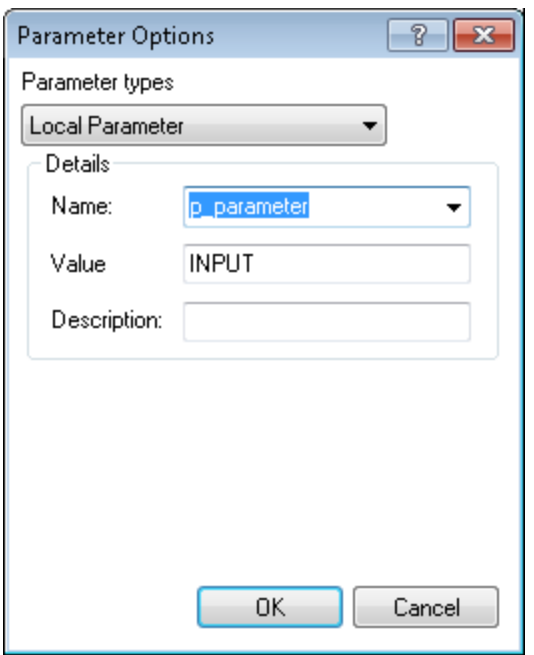

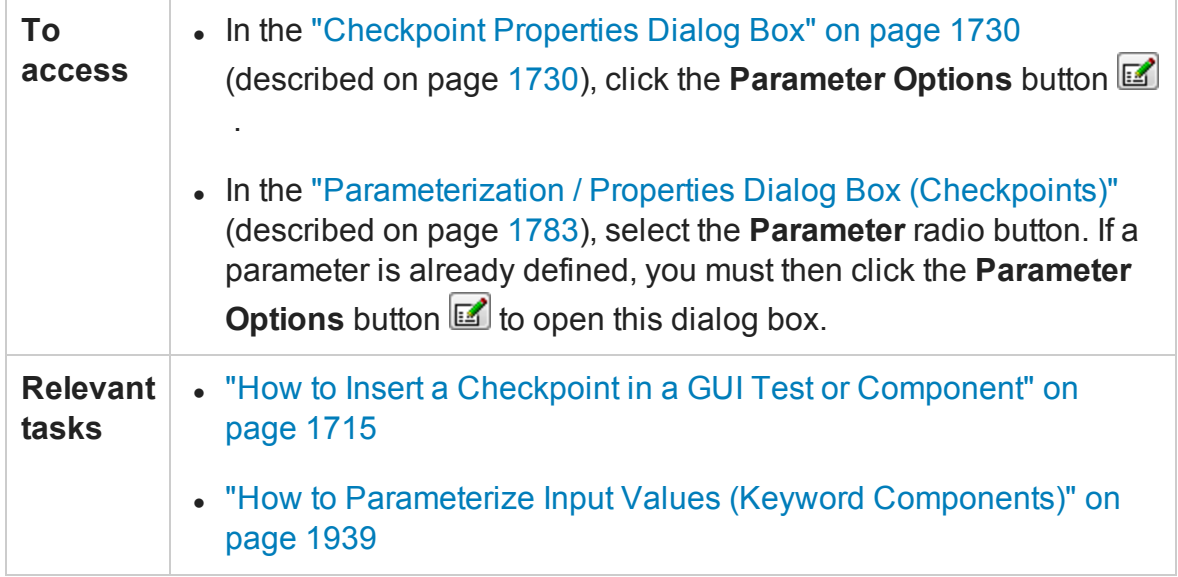

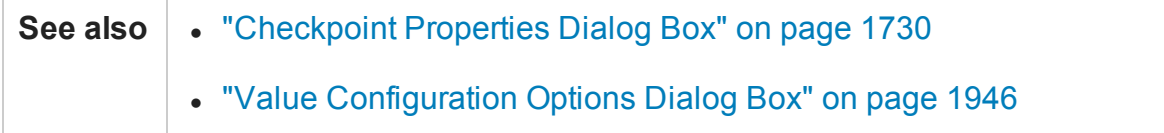

<span id="page-1785-0"></span>For a description of user interface elements, see "Configure Value Area " on [page 1941.](#page-1940-0)

## Schema Validation Dialog Box

### **Relevant for: GUI tests and scripted GUI components**

This dialog box enables you to specify an XML schema against which you want to validate the hierarchy of the XML in your application or file.

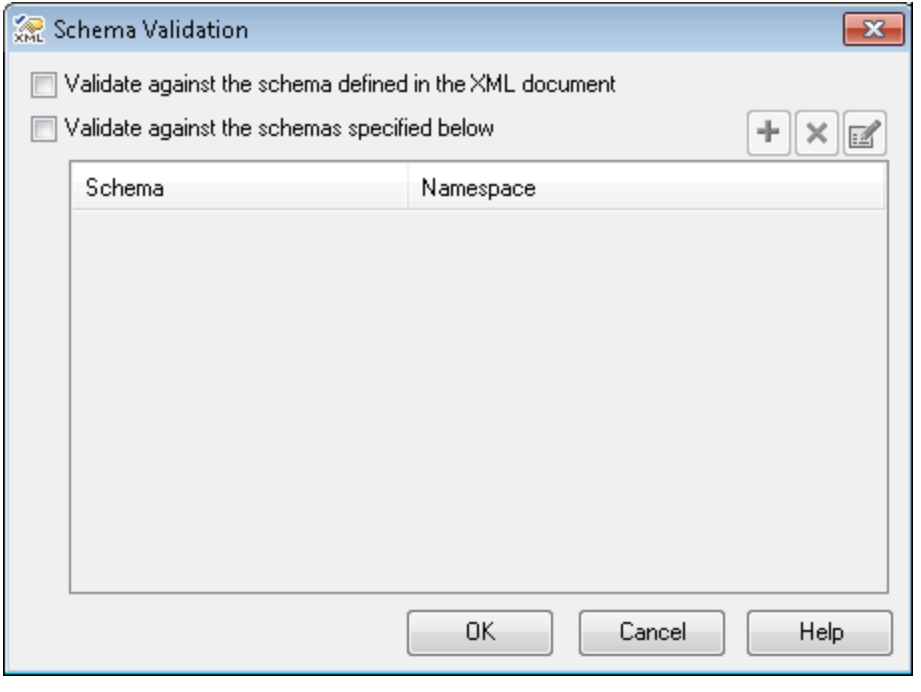

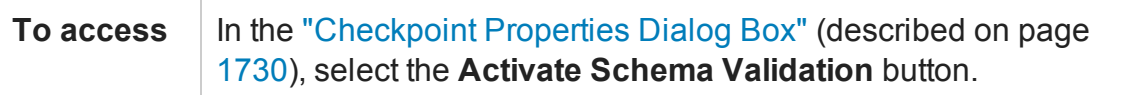

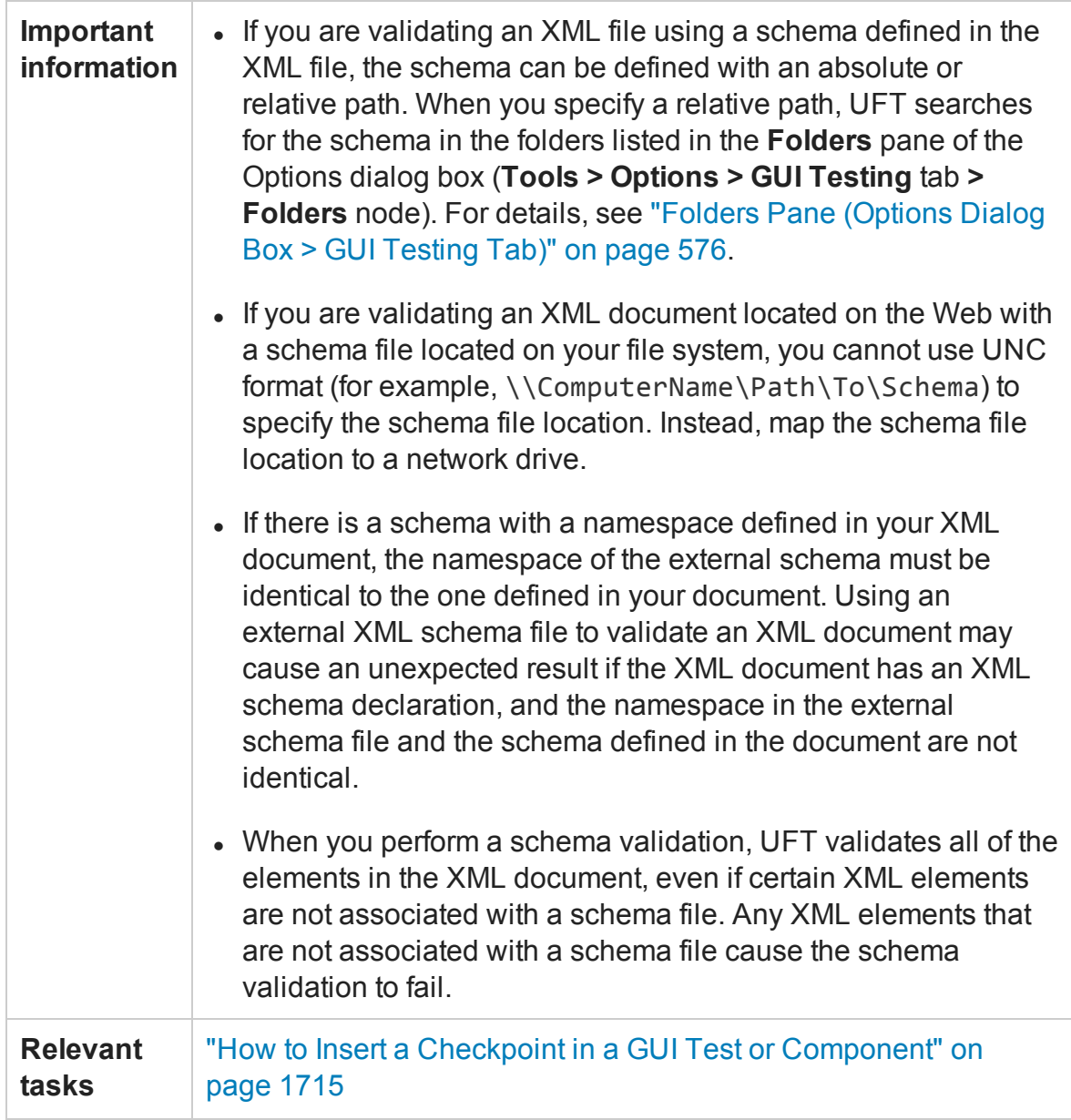

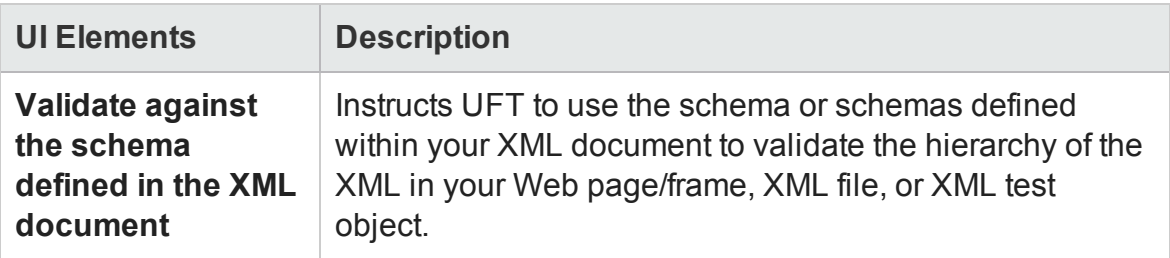

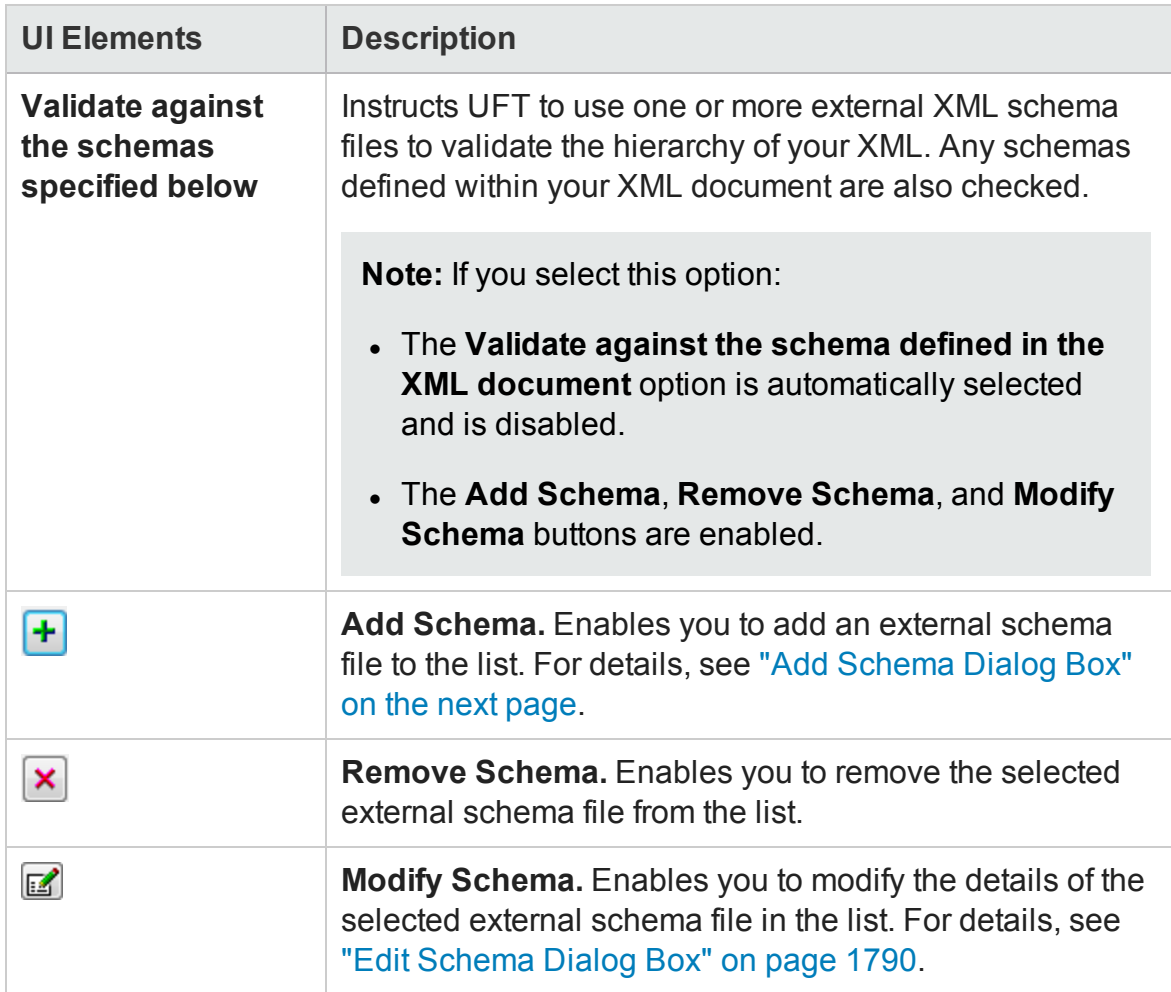

## <span id="page-1788-0"></span>Add Schema Dialog Box

### **Relevant for: GUI tests and scripted GUI components**

This dialog box enables you to specify the path or URL of an external schema file and its namespace. If there is a schema with a namespace defined in your XML document, the namespace of the external schema must be identical to the one defined in your document.

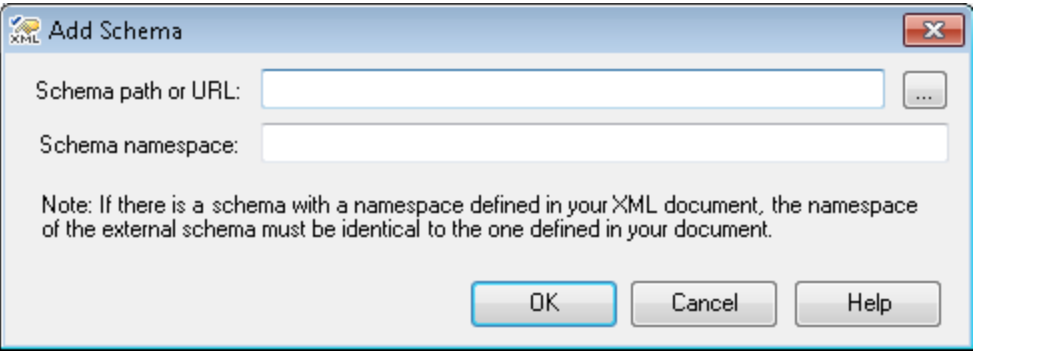

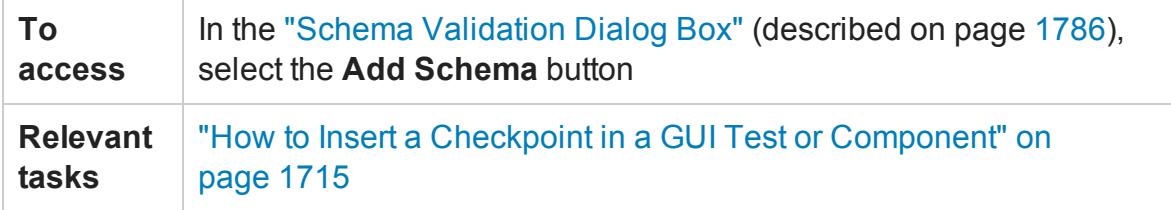

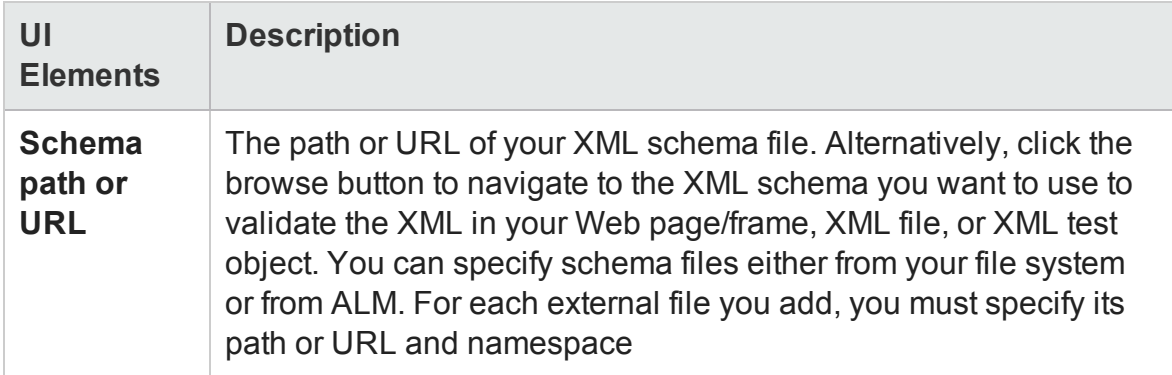

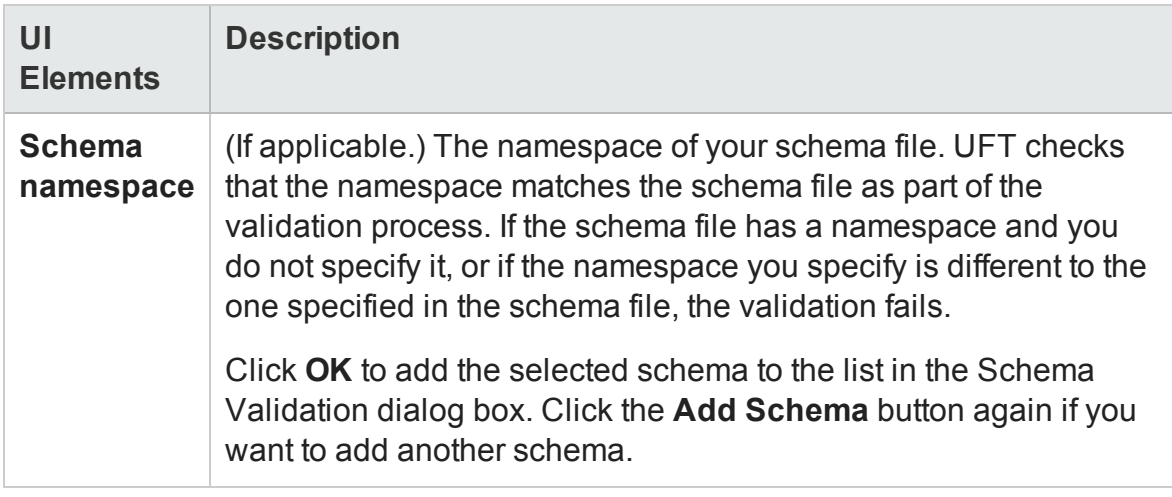

## <span id="page-1789-0"></span>Edit Schema Dialog Box

### **Relevant for: GUI tests and scripted GUI components**

This dialog box displays the path and namespace of the schema file you selected in the list. You can modify the path or URL of the selected schema file, and its namespace.

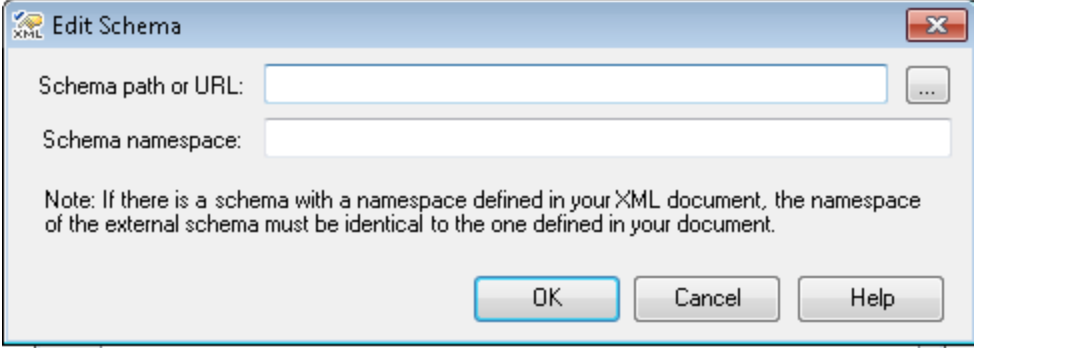

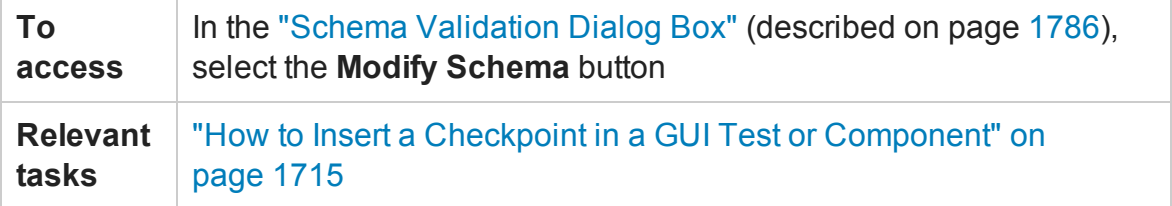

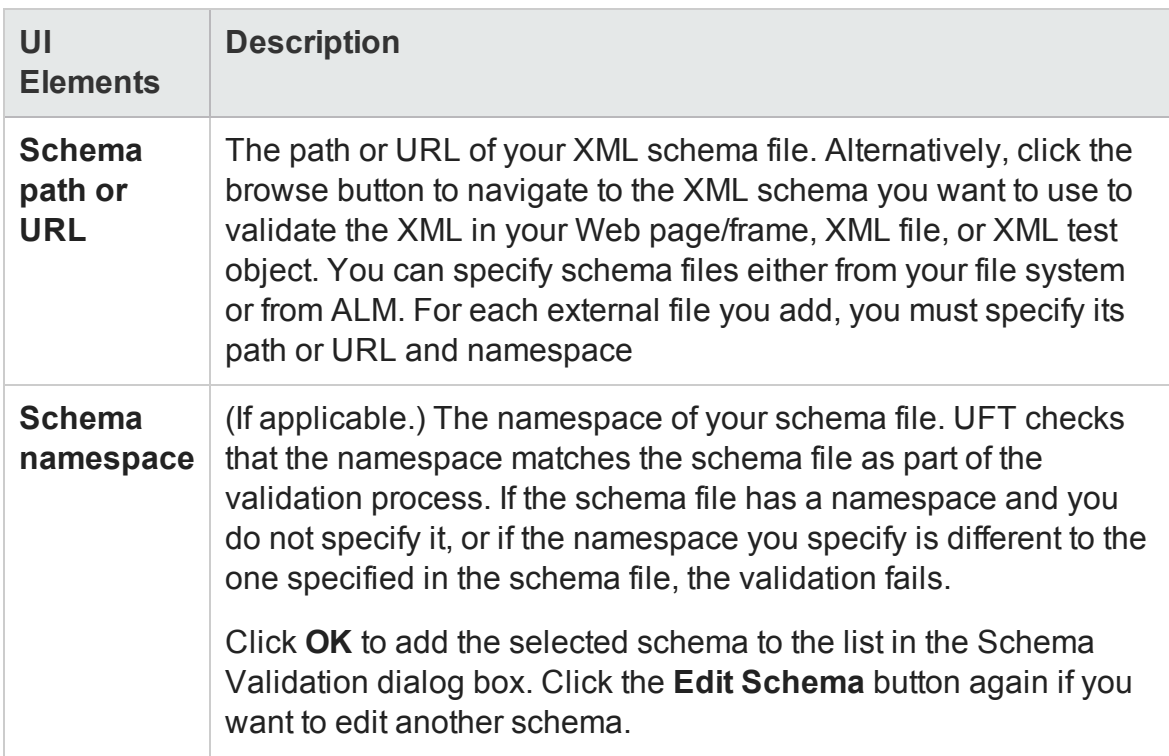

# Connect to Database Using ODBC Page (Database Query Wizard)

### **Relevant for: GUI tests and scripted GUI components**

This wizard enables you to define the query for your checkpoint using Microsoft Query or by manually entering a database connection and SQL statement.

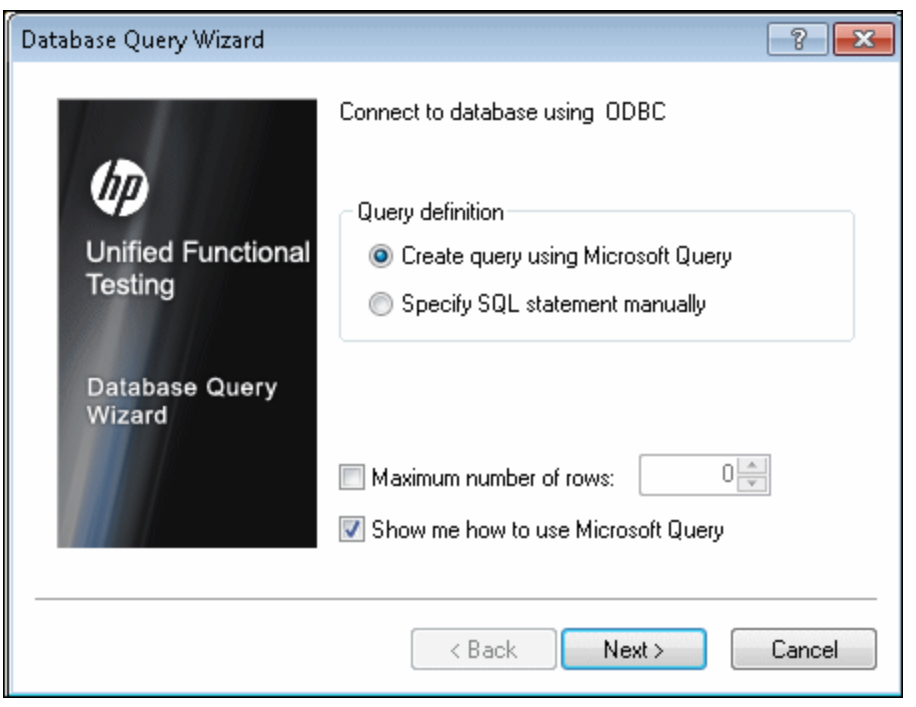

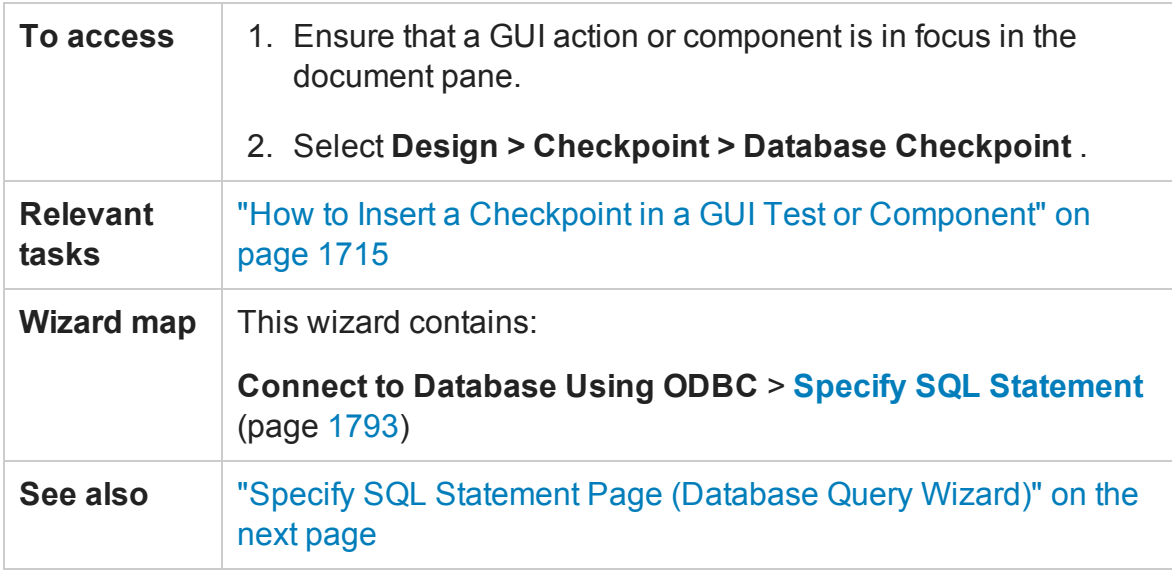

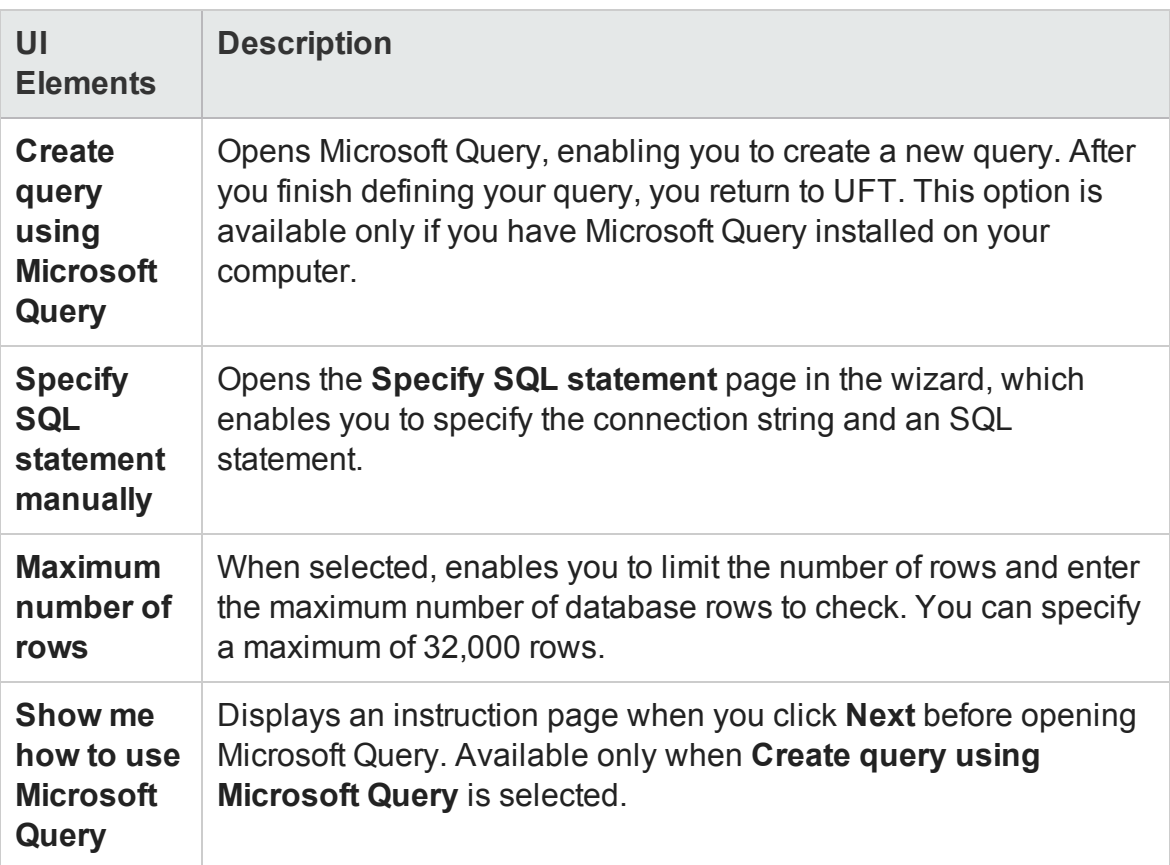

## <span id="page-1792-0"></span>Specify SQL Statement Page (Database Query Wizard)

### **Relevant for: GUI tests and scripted GUI components**

This page enables you to manually specify the database connection string and the SQL statement.

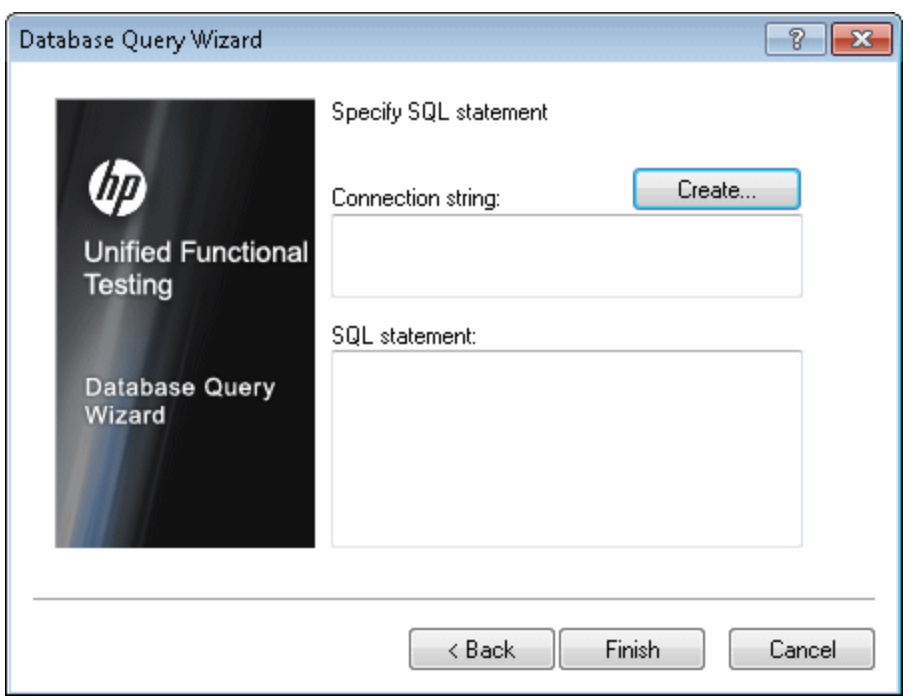

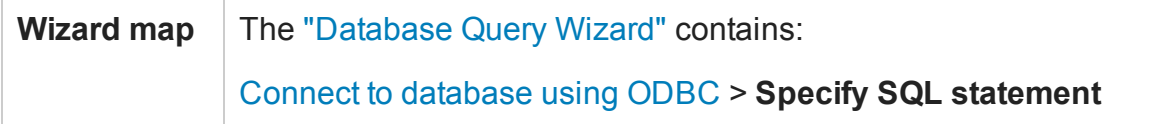

<span id="page-1793-0"></span>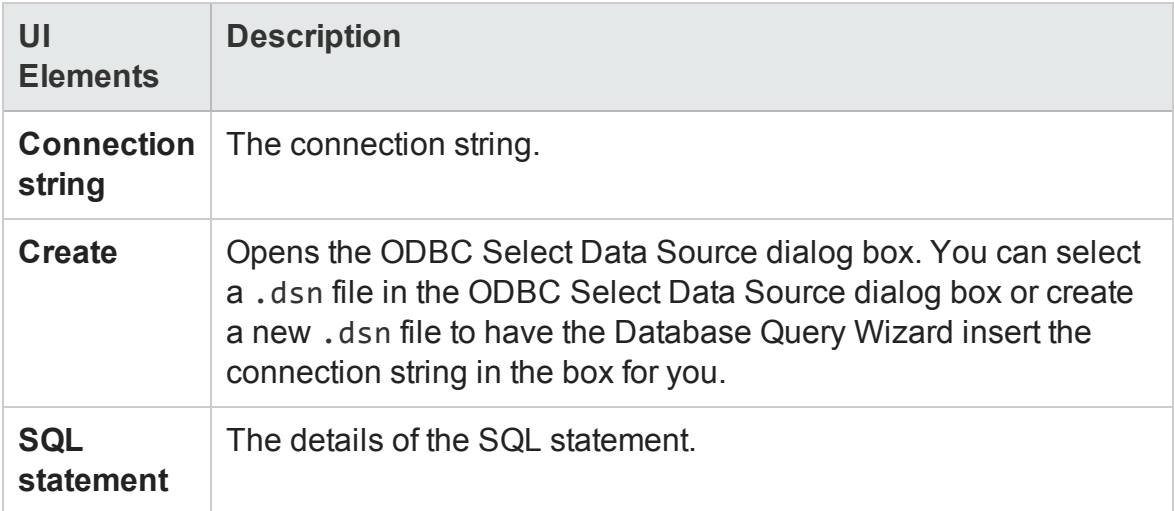

# XML Source Selection - Checkpoint / Output Value Properties Dialog Box

### **Relevant for: GUI tests and scripted GUI components**

This dialog box enables you to specify the XML file or test object for which you want to insert an XML checkpoint/output value step.

The following image shows an example of the XML Source Selection - Checkpoint Properties dialog box.

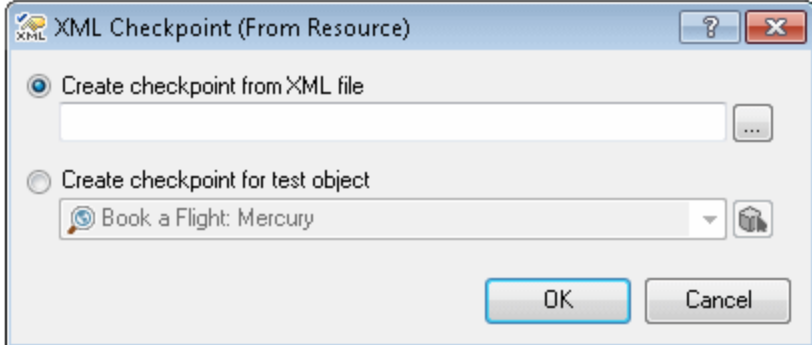

The following image shows an example of the XML Source Selection - Output Value Properties dialog box.

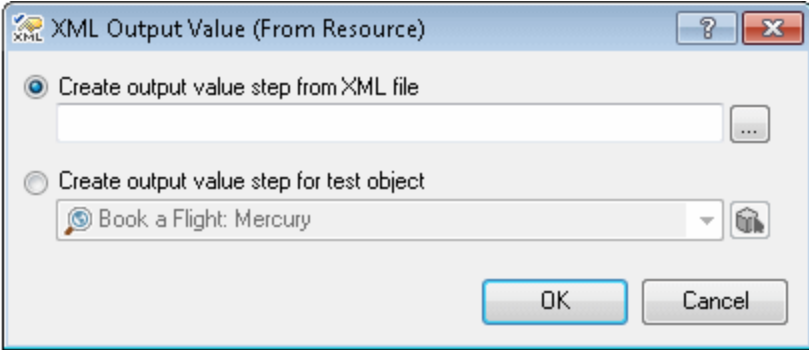

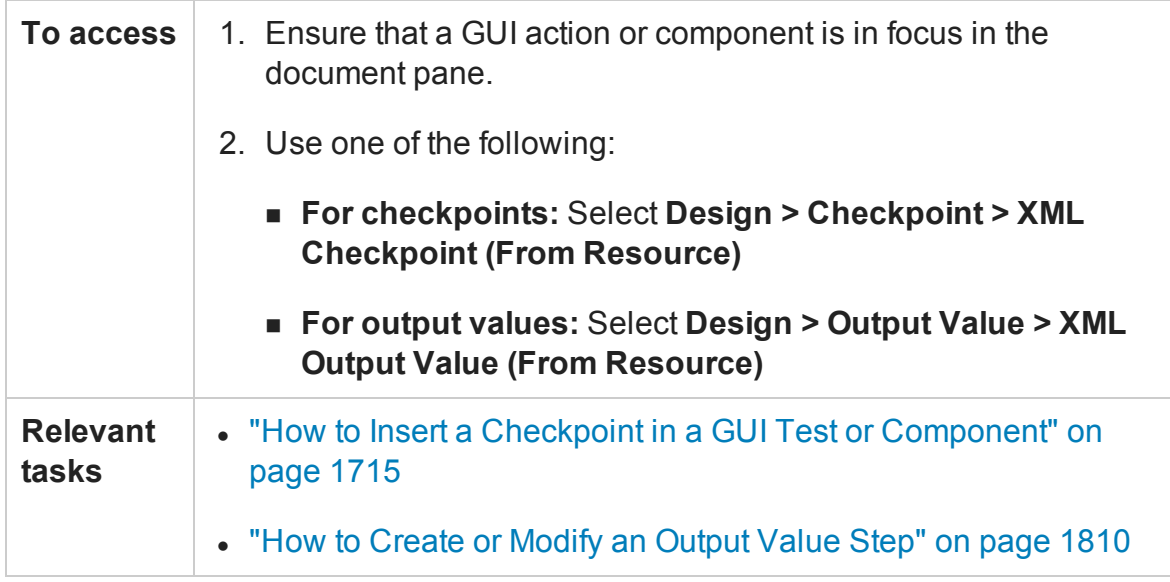

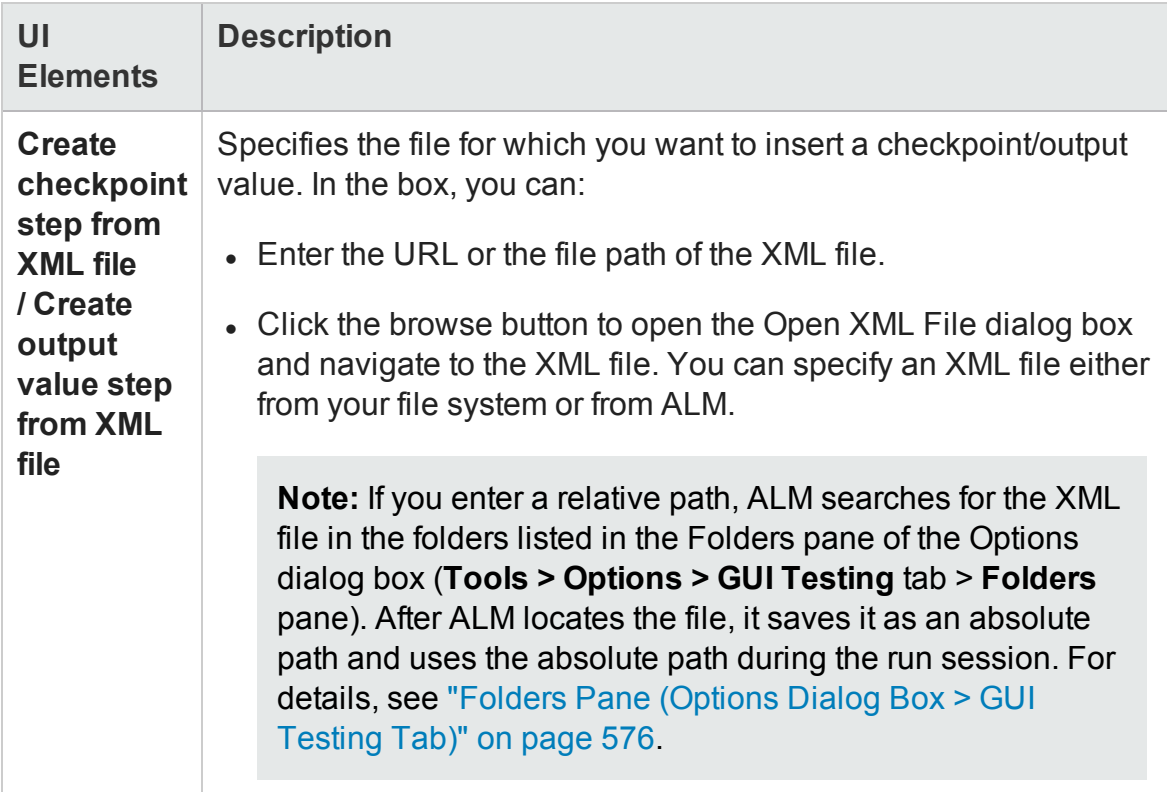

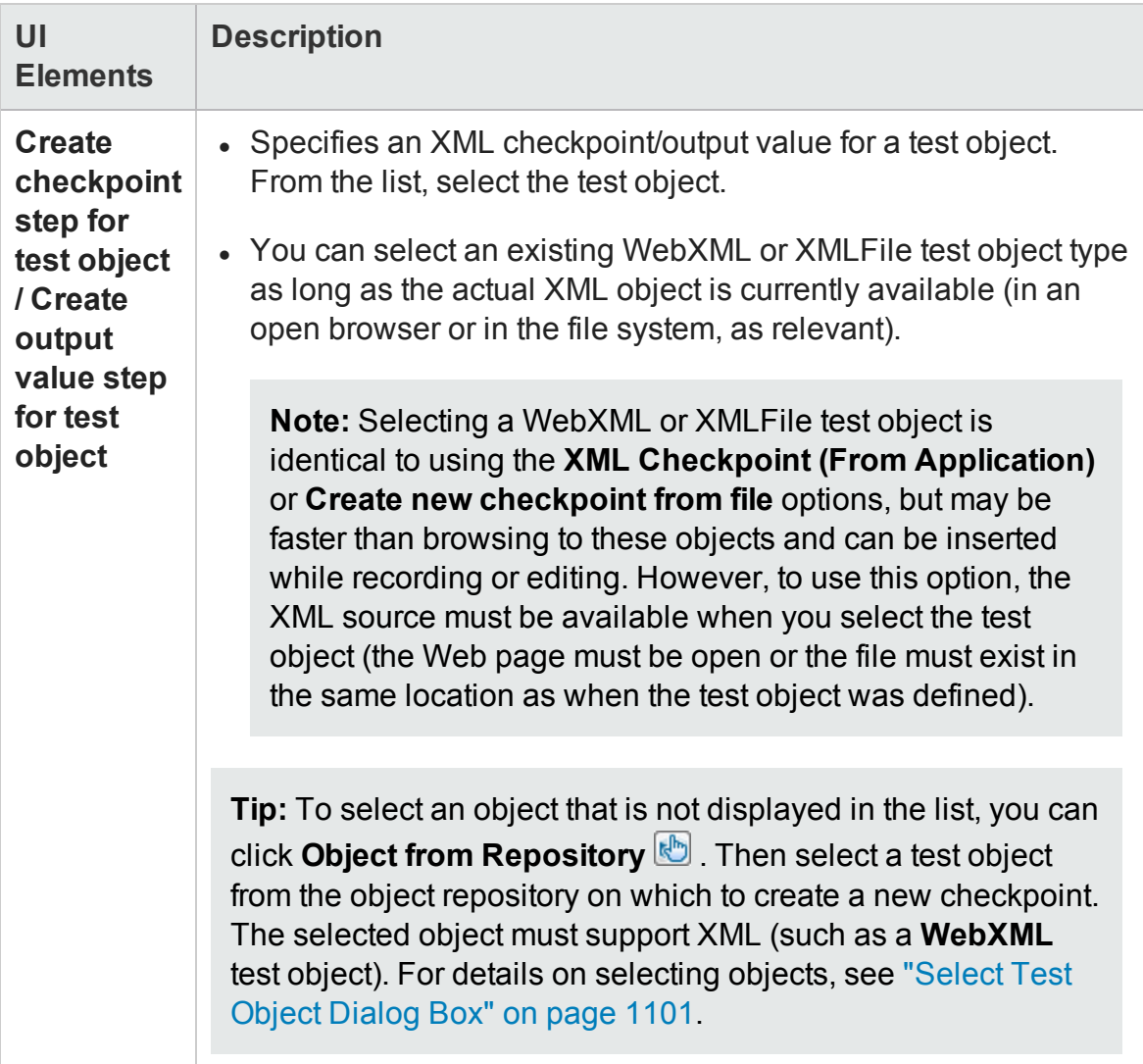

# Troubleshooting and Limitations - Using **Checkpoints**

#### **Relevant for: GUI tests and components**

The following sections describe troubleshooting and limitations for working with checkpoints in a GUI test or component:

### **Accessibility checkpoints**

In ALM, you can view a comparison of accessibility checkpoints in the Asset Comparison Tool only if both UFT and the UFT Add-in for ALM are installed on the ALM computer.

### **Bitmap checkpoints**

Bitmap checkpoints on objects containing text may fail if you create them using a Remote Desktop Connection and then run them locally, or if you create them locally and then run the checkpoint steps using a Remote Desktop Connection. In the run results, the image displayed when you click **View Difference** in the bitmap checkpoint results shows some text shapes.

**Workaround:** Enable the **Font smoothing** option in the Remote Desktop Connection application.

### **Database checkpoints**

• The format of captured values varies depending on the specific system settings. For example, date and time values may be set to different formats.

**Workaround:** If you are running the test or scripted component on a different system than the one you used to record the test, confirm that the systems use the same format settings.

• When you create a database checkpoint on one machine and try to run it on different machine, you should have the same ODBC driver installed on both machines.

### **File content checkpoints**

- File content checkpoints for htm/html files generated dynamically by third-party Javascript code are not supported.
- When creating File Content checkpoints, UFT gathers information from the application under test. This can sometimes take up to two minutes.

## **Text/text area checkpoints**

Text and text area checkpoints are not supported if the text in the selected area is in a non-English language.

### **XML checkpoints**

- <sup>l</sup> When executing an XML checkpoint on an XML file that contains **>** as a value, an error message may occur.
- When you add a new value node to an XML node, in some cases the new value may not be displayed.

**Workaround:** Close the Edit XML as Text dialog box and reopen it to display the new value node correctly.

- When inserting an XML file checkpoint on a file that cannot be loaded, or a file that is formatted incorrectly, you may receive an error message.
- Creating and running XML checkpoints for large XML documents may take a few minutes.

# Chapter 51: Output Values in GUI Testing

### **Relevant for: GUI tests and components**

This chapter includes:

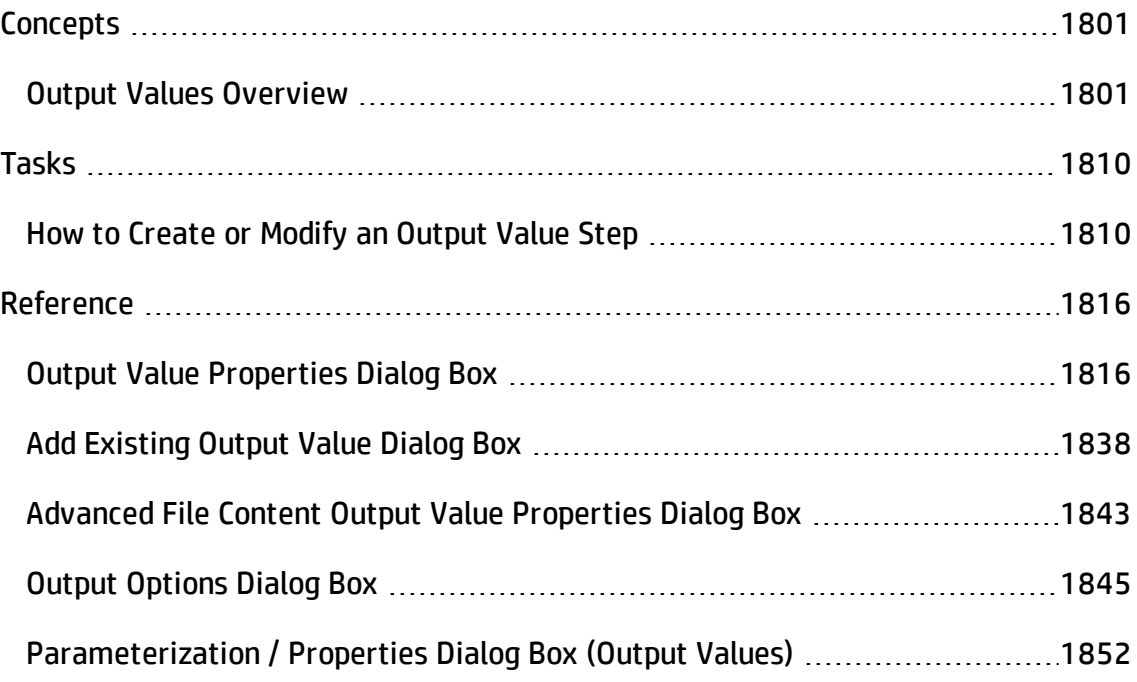
# **Concepts**

# Output Values Overview

#### **Relevant for: GUI tests and components**

Your test or component can retrieve values and store them in output value objects. You can then use these values as input at a later stage in a run session.

An **output value** step is a step in which one or more values are captured at a specific point in your test or component and stored for the duration of the run session. The values can later be used as input at a different point in the run session.

You can output the property values of any object. You can also output values from text strings, table cells, databases, and .xml documents.

When you create output value steps, you can determine where the values are stored during the run session and how they can be used. During the run session, UFT retrieves each value at the specified point and stores it in the specified location. When the value is needed later in the run session, UFT retrieves it from this location and uses it as required.

Output values are stored only for the duration of the run session. When the run session is repeated, the output values are reset.

**Note:** After the run session, you can view the output values retrieved during the session as part of the session results. For details, see the section on Parameterized Values in the Run Results (described in the *HP Run Results Viewer User Guide*).

For details about using output values for each add-in environment installed with UFT, see ["Supported](#page-2808-0) Output Values" on page 2809.

This section also includes:

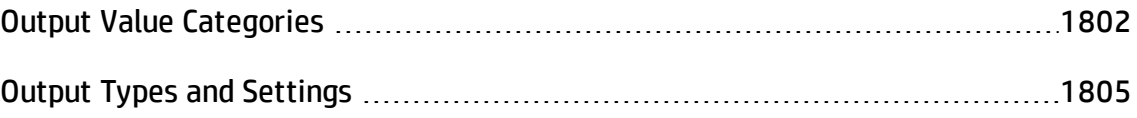

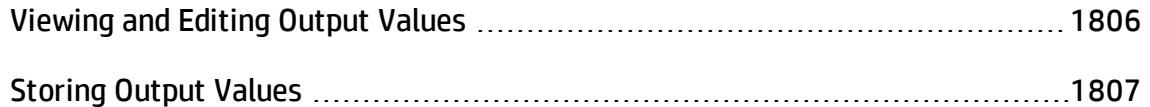

# <span id="page-1801-0"></span>Output Value Categories

#### **Relevant for: GUI tests and components**

You can create the following categories of output values:

- ["Standard](#page-1801-1) Output Values" below
- "File Content Output Values (tests and scripted [components](#page-1802-0) only)" on the next page
- "Table Output Values (tests and scripted [components](#page-1802-1) only)" on the next page
- "Text and Text Area Output Values (tests and scripted [components](#page-1802-2) only)" on the next [page](#page-1802-2)
- "Database Output Values (tests and scripted [components](#page-1803-0) only)" on page 1804
- "XML Output Values (tests and scripted [components](#page-1803-1) only)" on page 1804
- <span id="page-1801-1"></span>• "Existing Output Values (tests and scripted [components](#page-1804-1) only)" on page 1805

## **Standard Output Values**

You can use standard output values to output the property values of most objects. For example, you can use standard output values to output text strings by specifying the **text** property of the object as an output value in a keyword component. In a Web-based application, the number of links on a Web page may vary based on the selections a user makes on a form on the previous page. You could create an output value in your test or scripted component to store the number of links on the page.

#### **Note for tests and scripted components:**

- You can also use standard output values to output the contents of table cells.
- You can use standard output values to output text strings by specifying the **text**

property of the object as an output value.

<span id="page-1802-0"></span>For task details, see "How to Create or Modify an Output Value Step" on [page 1810](#page-1809-0).

## **File Content Output Values (tests and scripted components only)**

You can use file content output values to output the contents from any of the following file types:

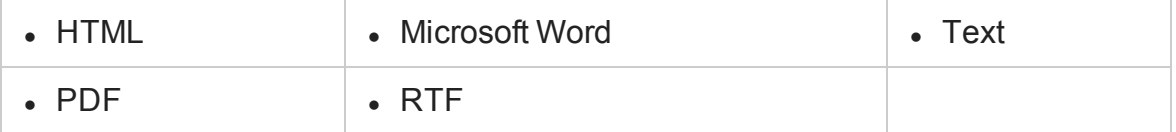

You can create output values from the entire contents of a file, or from a part of it. During the run session, UFT retrieves the current data from the file and outputs the values according to the settings that you specified.

<span id="page-1802-1"></span>For task details, see "How to Create or Modify an Output Value Step" on [page 1810](#page-1809-0).

## **Table Output Values (tests and scripted components only)**

Table output values are a subset of standard output values, described above. You can use table output values to output the contents of table cells. For some types of tables, you can specify a row range from which to choose the table cells. During the run session, UFT retrieves the current data from the specified table cells according to the settings that you specified and outputs the values to the Data pane.

<span id="page-1802-2"></span>For task details, see "How to Create or Modify an Output Value Step" on [page 1810](#page-1809-0).

# **Text and Text Area Output Values (tests and scripted components only)**

You can use text output values to output text strings displayed in an application. When creating a text output value, you can output a part of the object's text. You can also specify the text before and after the output text.

You can use text area output values to output text strings displayed within a defined area of a screen in a Windows-based application.

For example, suppose that you want to store the text of any error message that appears after a specific step in the Web application you are testing. Inside the **If** statement, you check whether a window exists with a known title bar value, for example Error. If it exists, you output the text in this window (assuming that the window size is the same for all possible error messages).

**Note:** You can create a text area output value only while recording on Windowsbased applications.

<span id="page-1803-0"></span>For task details, see "How to Create or Modify an Output Value Step" on [page 1810](#page-1809-0).

## **Database Output Values (tests and scripted components only)**

You can use database output values to output the value of the contents of database cells, based on the results of a query (result set) that you define on a database. You can create output values from the entire contents of the result set, or from a part of it. During the run session, UFT retrieves the current data from the database and outputs the values according to the settings that you specified.

<span id="page-1803-1"></span>For task details, see "How to Create or Modify an Output Value Step" on [page 1810](#page-1809-0).

## **XML Output Values (tests and scripted components only)**

You can use XML output values to capture and output the values of XML elements and attributes in XML documents.

For example, suppose that an XML document in a Web page contains a price list for new cars. You can output the price of a particular car by selecting the appropriate XML element value to output.

After the run session has finished, you can also view the captured data by opening the XML Output Value Results window from the Run Results Viewer. For details, see the XML Output Value Results Window (described in the *HP Run Results Viewer User Guide*).

For task details, see "How to Create or Modify an Output Value Step" on [page 1810](#page-1809-0).

## <span id="page-1804-1"></span>**Existing Output Values (tests and scripted components only)**

When you insert an existing output value in your test or scripted component, consider which output values should be used in multiple locations in your test or component. Each time an output value step is performed, the value contained in the output value is overwritten with the new output value. You should insert an existing output value only if the stored value will no longer be needed later in the run session when the output value object is used again.

<span id="page-1804-0"></span>For details, see "Add Existing Output Value Dialog Box" on [page 1838.](#page-1837-0)

# Output Types and Settings

#### **Relevant for: GUI tests and components**

In the ["Output](#page-1844-0) Options Dialog Box " (described on page [1845](#page-1844-0)) you can set the output type and settings for each value, to determine where it is stored and how it can be used during the run session. When the output value step is reached, UFT retrieves each value selected for output and stores it in the specified location for use later in the run session.

For details relevant to keyword components, see ["Output Value](#page-1815-0) Properties Dialog Box" on [page 1816](#page-1815-0).

When you create a new output value step, UFT assigns a default definition to each value selected for output. For details, see the Default Output Definitions (tests only) below.

You can change the current output definition for the selected value by selecting a different output type and/or changing the output settings in the ["Output](#page-1844-0) Options Dialog [Box](#page-1844-0) "(described on page [1845](#page-1844-0)).

## <span id="page-1804-2"></span>**Default Output Definitions (tests only)**

When you initially select a value for output, UFT generates a default output definition for the value.

When you output a value for a step, the following occurs:

- If at least one output parameter is defined in the action, the default output type is **Test/action parameter** and the default output name is the first output parameter displayed in the ["Parameters](#page-1036-0) Tab (Action Properties Dialog Box)" (described on page [1037](#page-1036-0)).
- If no output parameters are defined in the action, the default output type is **DataTable**, and UFT creates a new DataTable output name based on the selected value.

The output value is created in the Global sheet of the Data pane.

For details on creating output parameters for actions, see "How to [Display](#page-1020-0) and Modify [Action-Related](#page-1020-0) Information" on page 1021.

<span id="page-1805-0"></span>For details on Data pane sheets, see "Data Pane" on [page 190.](#page-189-0)

# Viewing and Editing Output Values

#### **Relevant for: GUI tests and components**

In the Keyword View, an output value step is displayed as follows:

- **.** The **Operation** column displays Output.
- **.** The **Value** column displays CheckPoint followed by the name assigned to the output value.

In the Editor, an output value statement is displayed with the following syntax:

Object.Output CheckPoint(Name)

You can view or edit the output value or its details in the relevant Output Value Properties dialog box, by right-clicking the step and choosing **Output Value Properties**. Alternatively, you can click the step in the **Value** column in the Keyword View and then click the **Output Properties** button .

For details on the options available in the various Output Value Properties dialog boxes, see ["Output Value](#page-1815-0) Properties Dialog Box" on page 1816.

# <span id="page-1806-0"></span>Storing Output Values

#### **Relevant for: GUI tests and scripted GUI components**

When you define an output value, you can specify where and how each value is stored during the run session.

You can output a value to:

- "Test and Action [Parameters](#page-1806-1) (tests only)" below
- ["Run-time](#page-1807-0) Data Table"
- <span id="page-1806-1"></span>• ["Environment](#page-1807-1) Variables"

## **Test and Action Parameters (tests only)**

You can output a value to an action parameter, so that values from one part of a run session can be used later in the run session, or be passed back to the application that ran (called) the test.

For example, suppose you are testing a shopping application that calculates your purchases and automatically debits your account with the amount that you purchased. You want to test that the application correctly debits the purchase amount from the account each time that the action is run with a different list of items to purchase. You could output the total amount spent to an action parameter value, and then use that value later in your run session in the action that debits the account.

## <span id="page-1807-0"></span>**Run-time Data Table**

The option to output a value to the run-time data table is especially useful with a **datadriven** test, action, or scripted component that runs several times. In each repetition, or **iteration**, UFT retrieves the current value and stores it in the appropriate row in the run-time data table.

#### **Example**

Suppose you are testing a flight reservation application and you design a test to create a new reservation and then view the reservation details. Every time you run the test, the application generates a unique order number for the new reservation. To view the reservation, the application requires the user to input the same order number. You do not know the order number before you run the test.

To solve this problem, you output a value to the Data pane for the unique order number generated when creating a new reservation. Then, in the View Reservation screen, you use the column containing the stored value to insert the output value into the order number input field.

When you run the test, UFT retrieves the unique order number generated by the site for the new reservation and enters this output value in the run-time data table. When the test reaches the order number input field required to view the reservation, UFT inserts the unique order number stored in the run-time data table into the order number field.

## <span id="page-1807-1"></span>**Environment Variables**

When you output a value to an internal user-defined environment variable, you can use the environment variable input parameter at a later stage in the run session.

#### **Example**

Suppose you are testing an application that prompts the user to input an account number on a Welcome page and then displays the user's name. You can use a text output value to capture the value of the displayed name and store it in an environment variable.

You can then retrieve the value in the environment variable to enter the user's name in other places in the application. For example, in an Order Checkbook Web page, which for security reasons requires users to enter the name to appear on the checks, you could use the value to insert the user's name into the **Name** edit box.

#### **Note:**

- Output values are stored only for the duration of the run session, and are not saved with the test or component. If you select to output a value to an existing parameter, a data table column, or an environment variable, the existing value is overwritten when the output value step runs. When the run session ends, the original value is restored.
- You can output values only to internal user-defined environment variables and not to external or built-in environment variables, which are read-only.

# <span id="page-1809-0"></span>Tasks

# How to Create or Modify an Output Value Step

#### **Relevant for: GUI tests and components**

This task describes how to insert an output value step while recording or editing your test or component. You can also add an existing output value to a test or scripted component. It is generally more convenient to define output values after creating the initial test or component.

For details on supported output values per add-in environment, see "GUI [Checkpoints](#page-2802-0) and Output Values [Per Add-in"](#page-2802-0) on page 2803

This task describes both the general process for inserting a new output value step to your test or component and the prerequisites and considerations for the different types of output values.

This task includes the following steps:

- "Important [information](#page-1810-0) before inserting the output value step" on the next page
- "Insert a new standard output value step while recording your test or [component"](#page-1811-0) on [page 1812](#page-1811-0)
- "Insert a new output value step using the Active Screen while [editing](#page-1812-0) (tests and scripted [components](#page-1812-0) only)" on page 1813
- "Insert an existing output value step while editing (tests and scripted [components](#page-1814-0) only)" on [page 1815](#page-1814-0)
- "Set the options for the output value object" on [page 1815](#page-1814-1)

# <span id="page-1810-0"></span>**Important information before inserting the output value step**

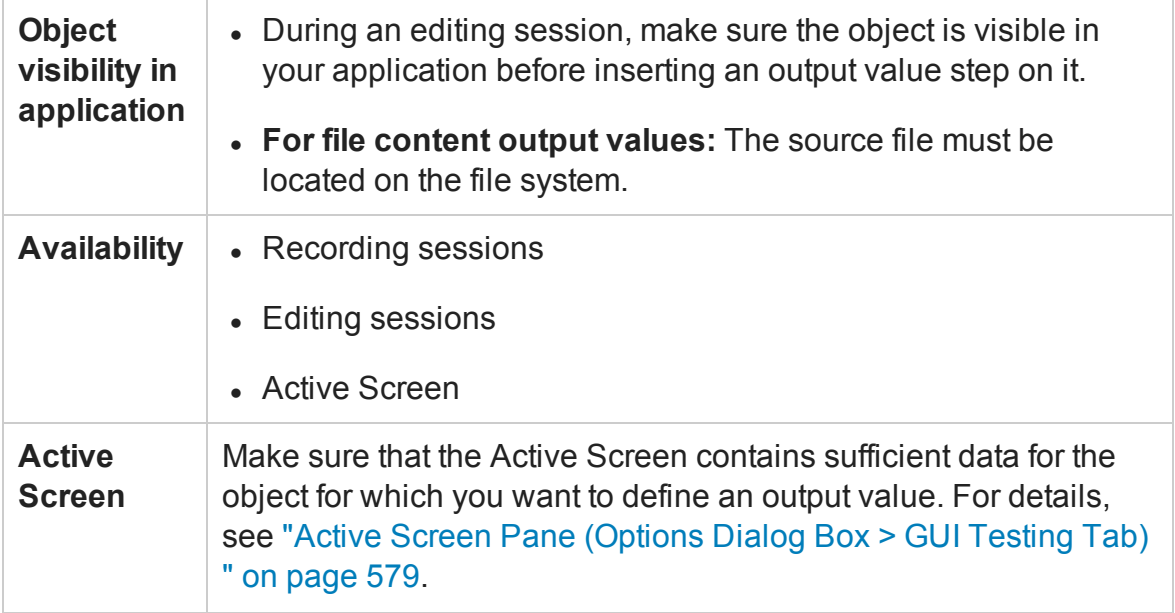

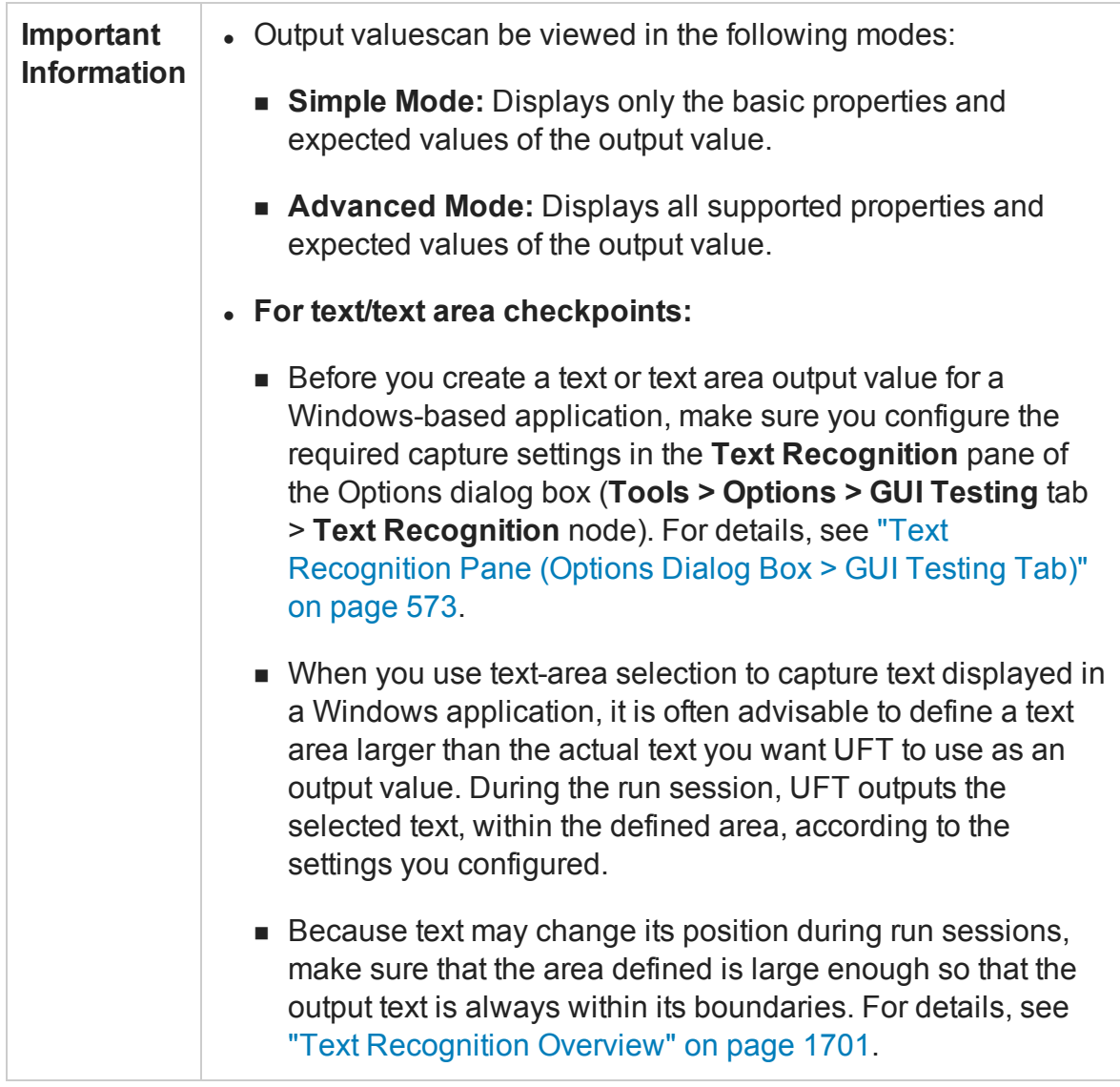

# <span id="page-1811-0"></span>**Insert a new standard output value step while recording your test or component**

1. Start a recording session.

- 2. Do one of the following:
	- n Select **Design > Output Value > Standard Output Value**.
	- n In the record toolbar, click **Insert Checkpoint or Output Value** down arrow and select **Standard Output Value**.

The pointer changes into a pointing hand. For details on using the pointing hand, see "Tips for Using the Pointing Hand" on [page 1410](#page-1409-0).

If necessary, select the object or object sections you want to include in the output value. The specific dialog that opens differs depends on the type of output value selected:

- <sup>n</sup> **For table checkpoints**, see ["Define/Modify](#page-1775-0) Row Range Dialog Box".
- <sup>n</sup> **For database checkpoints**, see "Connect to [Database](#page-1791-0) Using ODBC Page (Database Query Wizard)" on [page 1792](#page-1791-0).
- <span id="page-1812-0"></span><sup>n</sup> **For XML checkpoints**, see "XML Source Selection - [Checkpoint](#page-1794-0) / Output Value [Properties](#page-1794-0) Dialog Box".

# **Insert a new output value step using the Active Screen while editing (tests and scripted components only)**

1. Do one of the following:

- n Select **View > Active Screen**, click a step whose Active Screen contains the object for which you want to specify an output value, and right-click the object for which you want to specify an output value and select **Insert Output Value**.
- n Right-click the step and select **Insert Output Value**.

If the location you clicked is associated with more than one object, the ["Object](#page-1411-0) [Selection](#page-1411-0) Dialog Box " (described on page [1412](#page-1411-0)) opens.

If necessary, select the object or object sections you want to include in the output value. The specific dialog that opens differs depends on the type of output value selected:

- <sup>o</sup> **For table checkpoints**, see ["Define/Modify](#page-1775-0) Row Range Dialog Box".
- <sup>o</sup> **For database checkpoints**, see "Connect to [Database](#page-1791-0) Using ODBC Page (Database Query Wizard)" on [page 1792.](#page-1791-0)
- <sup>o</sup> **For XML checkpoints**, see "XML Source Selection [Checkpoint](#page-1794-0) / Output Value [Properties](#page-1794-0) Dialog Box".

#### **Note if you are creating a text/text area output value:**

- To output text value while editing, you first highlight a text string in the Active Screen then right-click the string, and select **Insert Text Output Value**.
- <sup>n</sup> When you output a text area value, you first define the area containing the text you want UFT to check. When you select Text Area Output Value, the mouse turns into a crosshairs pointer. Click and drag the crosshairs pointer to define this area. Release the mouse button after outlining the area required. For more details, see the section on text area output values in "Output Value [Categories"](#page-1801-0) on page 1802, and the important details in ["Output Value](#page-1815-0) Properties Dialog Box" on page 1816.

**Tip:** Hold down the left mouse button and use the arrow keys to make precise adjustments to the defined area.

# <span id="page-1814-0"></span>**Insert an existing output value step while editing (tests and scripted components only)**

- 1. Select the step after which you want to insert the output value.
- 2. Select **Design > Output Value > Existing Output Value**. The Add Existing Output Value Dialog Box opens, enabling you to select the test object from which you want to output values.

## <span id="page-1814-1"></span>**Set the options for the output value object**

**For tests and scripted components:** Set the options for the output value, including the values to add to the output value step. For details, see ["Output Value](#page-1815-0) Properties Dialog Box" on the next [page](#page-1815-0).

**For keyword components:** Specify the settings in the ["Output Value](#page-1815-0) Properties Dialog Box" on the next [page](#page-1815-0) (described on page [1816](#page-1815-0)).

# <span id="page-1815-0"></span>Reference

# Output Value Properties Dialog Box

#### **Relevant for: GUI tests and components**

This dialog box enables you to define and modify properties for a selected output value.

The example below gives the basic structure for the various Output Value Properties dialog boxes. Certain elements may differ between output value types.

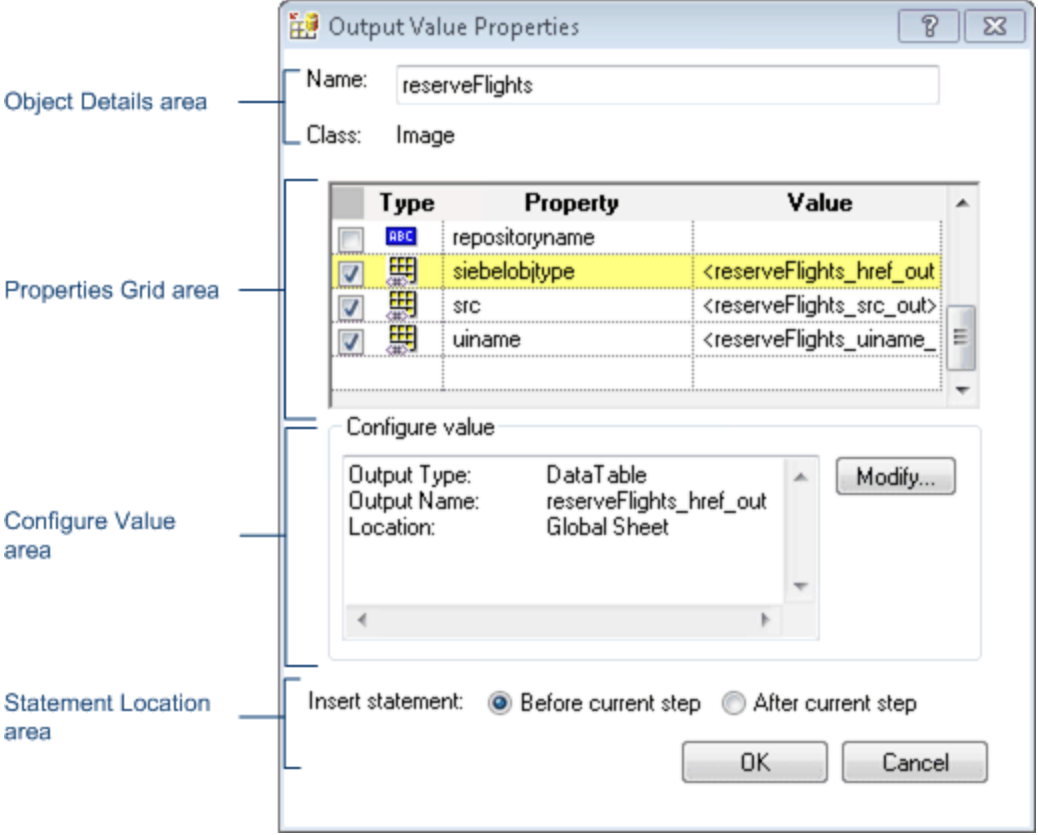

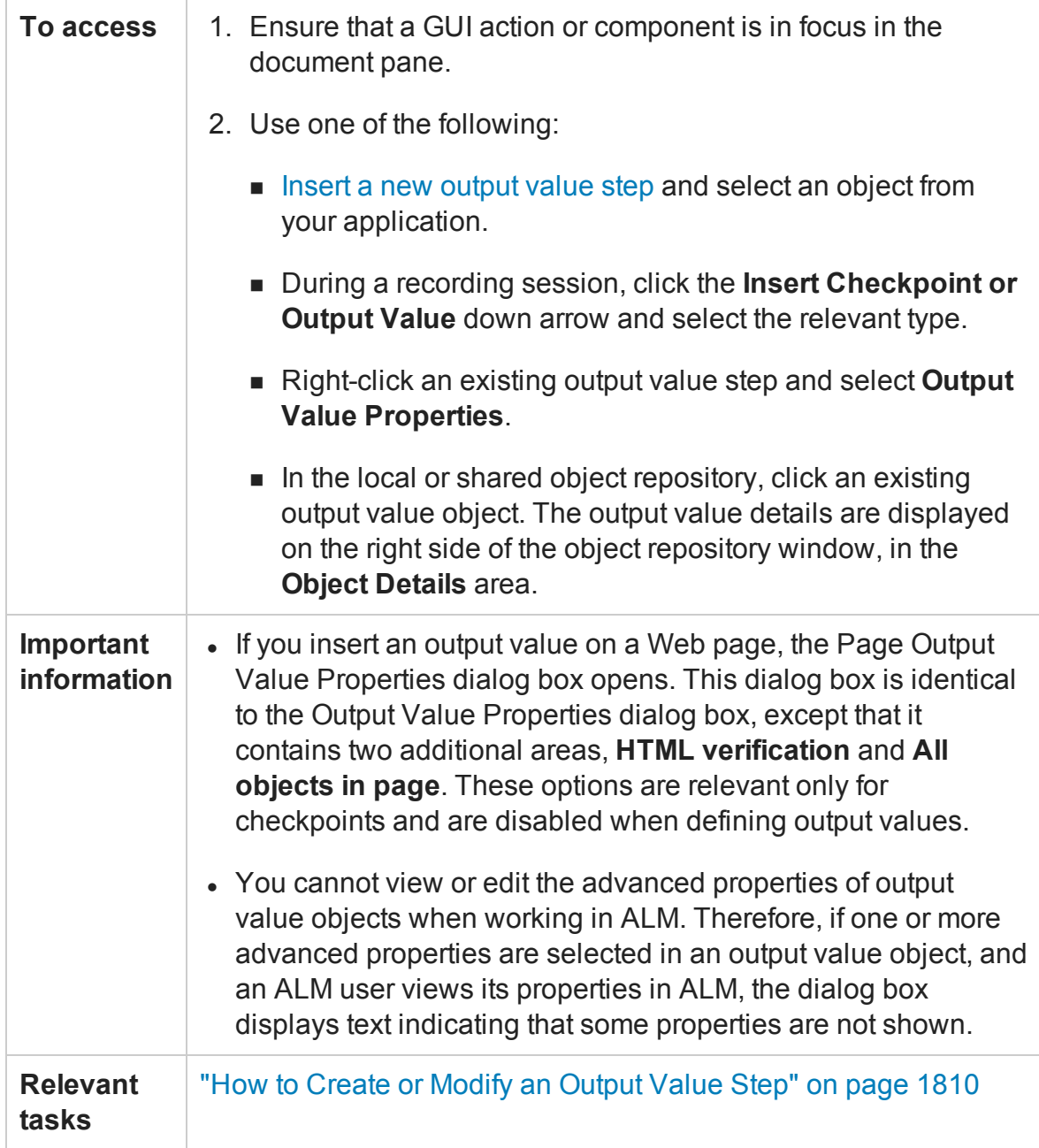

#### This dialog box has the following areas:

- <sup>l</sup> ["Object](#page-1817-0) Details Area" on the next page
- <sup>l</sup> ["Properties](#page-1817-1) Grid Area" on the next page
- **.** ["Statement](#page-1819-0) Location Area" on page 1820

## <span id="page-1817-0"></span>**Object Details Area**

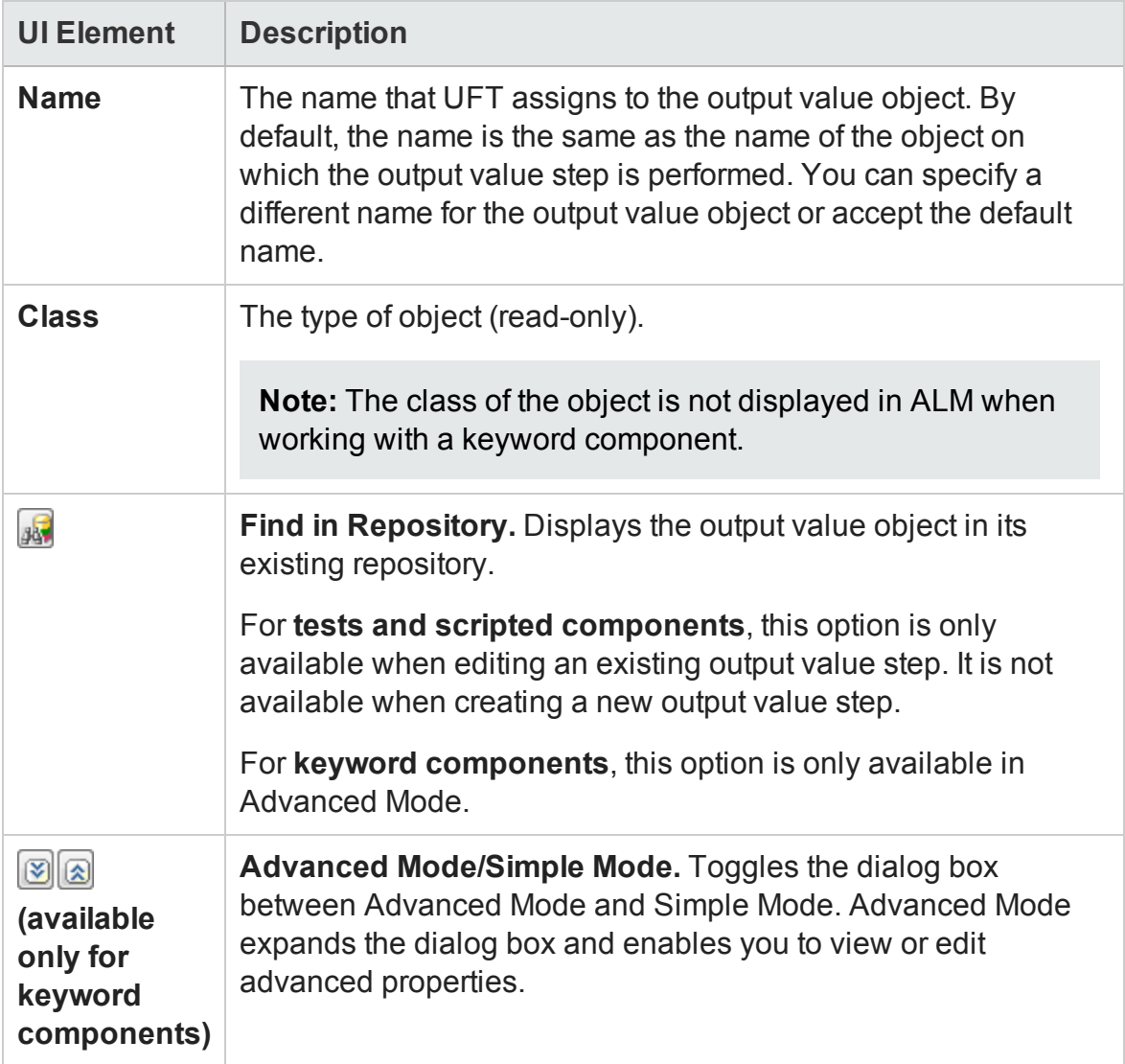

## <span id="page-1817-1"></span>**Properties Grid Area**

The Properties grid area displays the properties to output from the object.

For **standard output values**, see ["Properties](#page-1819-1) Grid Area (Output Value Properties Dialog Box) - Standard Output Values" on [page 1820](#page-1819-1).

For **table output values**, see ["Properties](#page-1827-0) Grid Area (Output Value Properties Dialog Box) - Table Output Values" on [page 1828](#page-1827-0).

For **text or text area output values**, see "Output Value [Summary](#page-1829-0) Area (Output Value Properties Dialog Box) - Text/Text Area Output Values" on [page 1830](#page-1829-0).

For **file content output values**, see "File and Output Value Details Area [\(Output](#page-1824-0) Value Properties Dialog Box) - File Content Output Values" on [page 1825](#page-1824-0).

For **database output values**, see ["Properties](#page-1822-0) Grid Area (Output Value Properties Dialog Box) - Database Output Values" on [page 1823](#page-1822-0).

For XML output values, see ["XML Tree/Options](#page-1834-0) Area (Output Value Properties Dialog Box) - XML Output Values" on [page 1835](#page-1834-0).

## **Configure Value Area**

For **standard**, **table**, or **database** output values, see ["Configure](#page-1820-0) Value Area (Output [Value Properties](#page-1820-0) Dialog Box) - Standard, Table, and Database Checkpoints" on [page 1821](#page-1820-0).

For **text/text area** output values, see "Output Value [Summary](#page-1829-0) Area (Output Value Properties Dialog Box) - Text/Text Area Output Values" on [page 1830](#page-1829-0).

For *file content* or *XML* output values, this area is not applicable.

## <span id="page-1819-0"></span>**Statement Location Area**

The following image shows the statement location area when inserting a new output value step during an editing session. When inserting a new output value step during a recording session, the **Insert statement** option is not available.

User interface elements are described below:

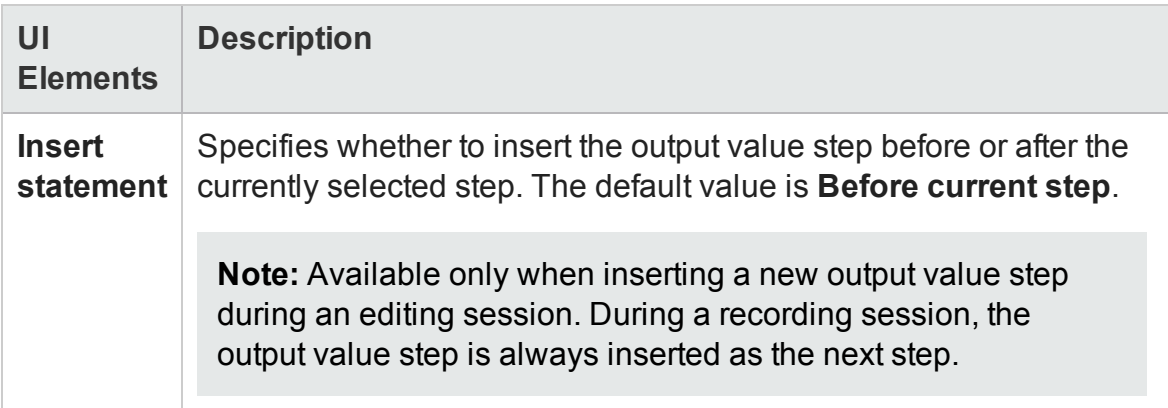

# <span id="page-1819-1"></span>Properties Grid Area (Output Value Properties Dialog Box) - Standard Output Values

#### **Relevant for: GUI tests and components**

This area of the Output Properties dialog box enables you to set the values to output for the output value step.

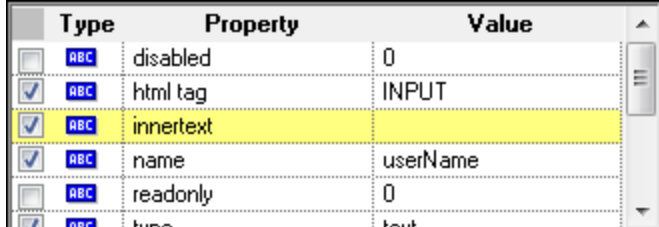

#### User interface elements are described below:

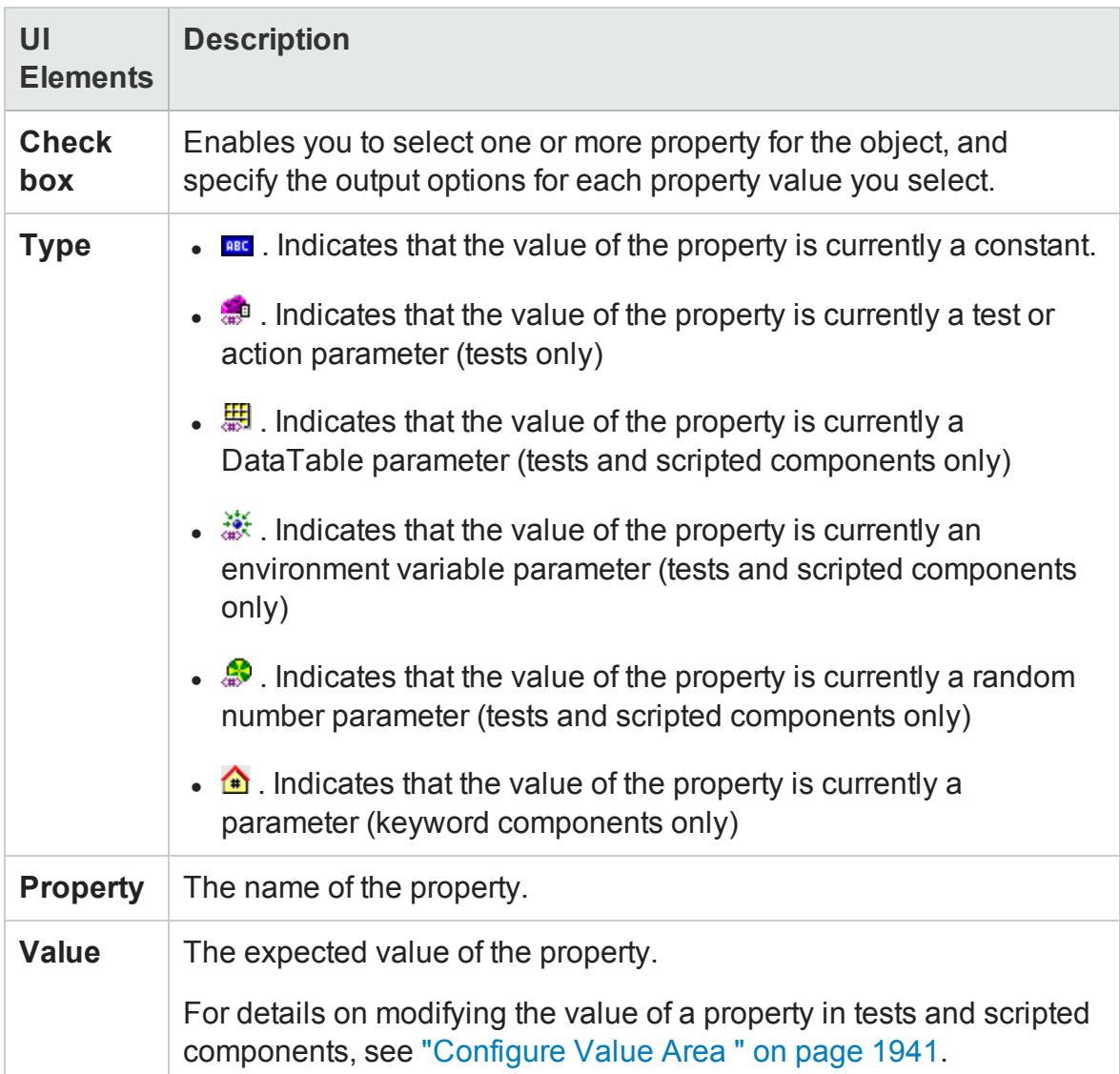

# <span id="page-1820-0"></span>Configure Value Area (Output Value Properties Dialog Box) - Standard, Table, and Database Checkpoints

#### **Relevant for: GUI tests and components**

The Configure Value area enables you to set the value to use as an output.

The example below shows the Configure Value area (called the **Parameter data** tab) when a table output value is selected.

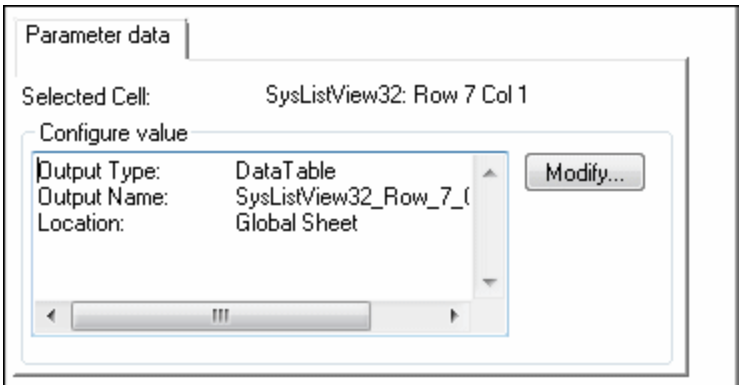

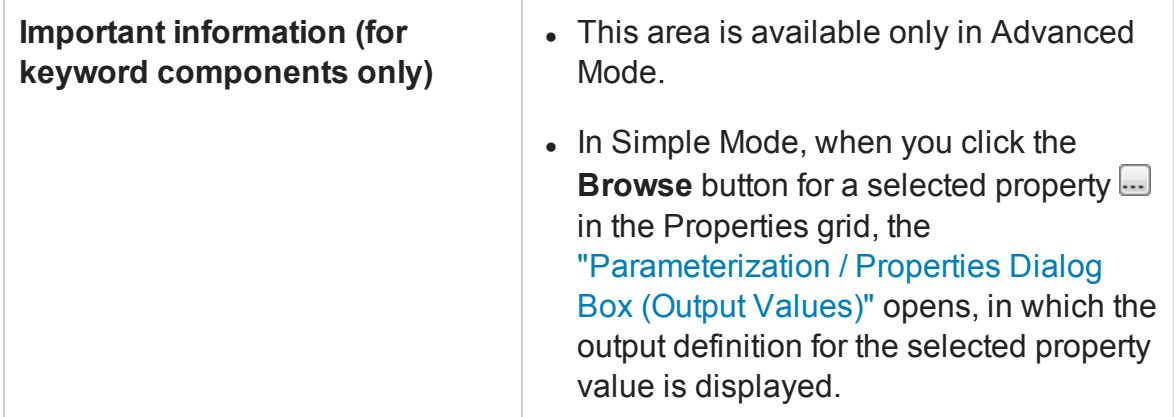

User interface elements are described below:

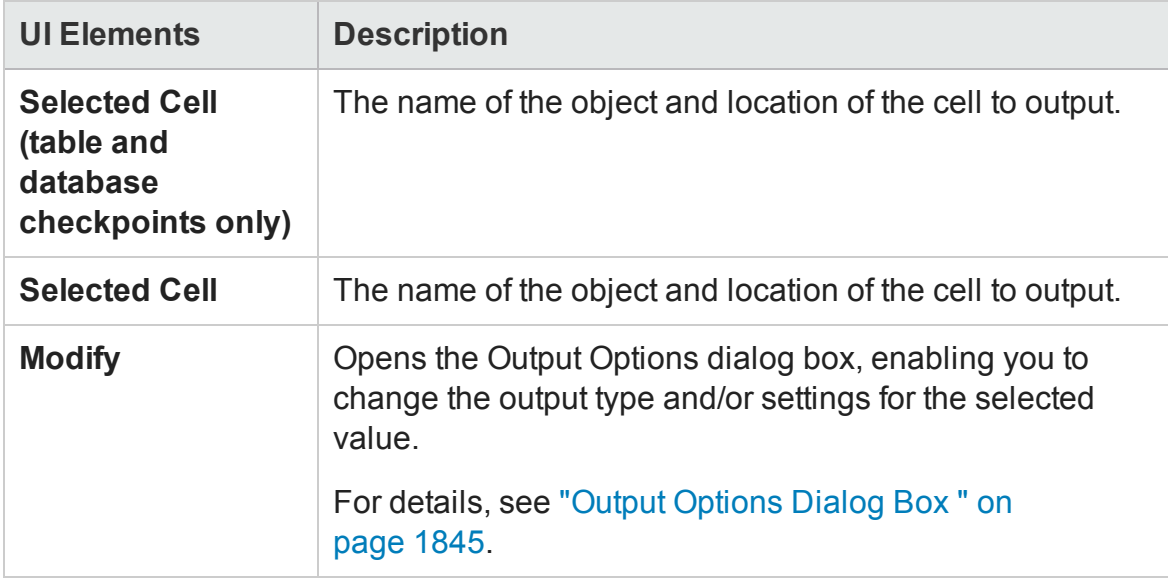

# <span id="page-1822-0"></span>Properties Grid Area (Output Value Properties Dialog Box) - Database Output Values

#### **Relevant for: GUI tests and scripted GUI components**

For database output values, the Properties Grid area displays a grid containing the database values of the object for which you are creating an output value.

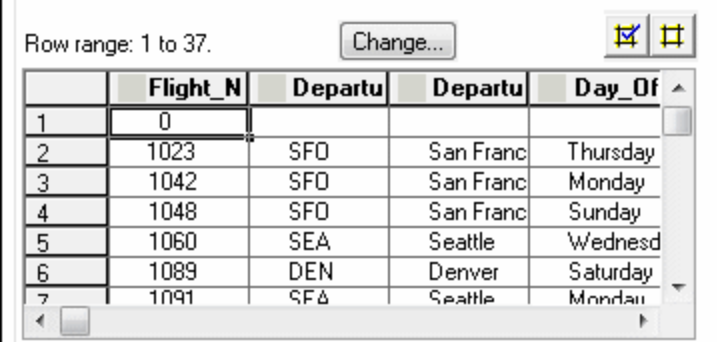

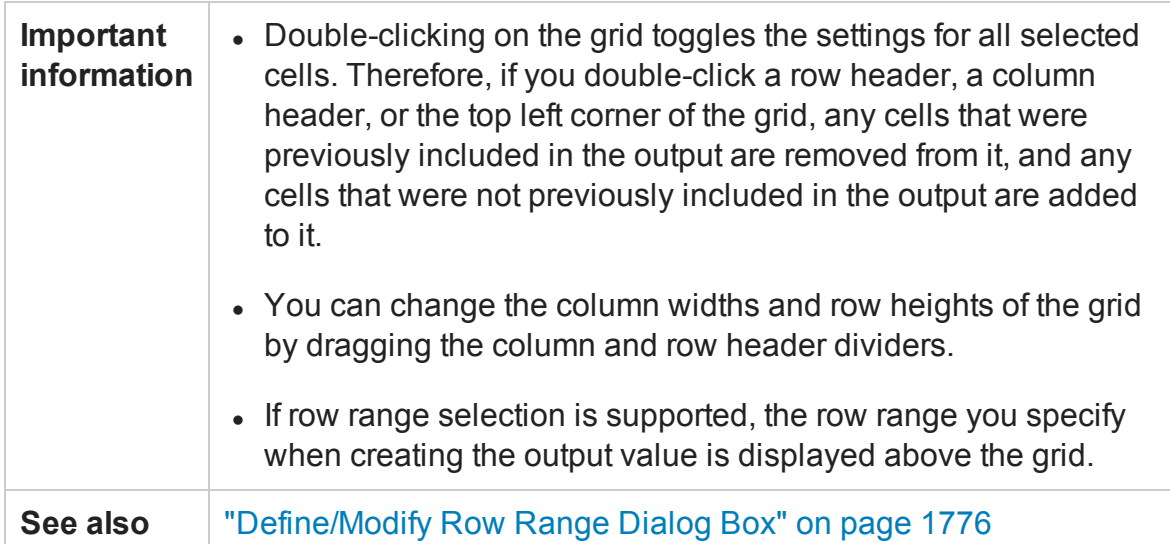

#### User interface elements are described below:

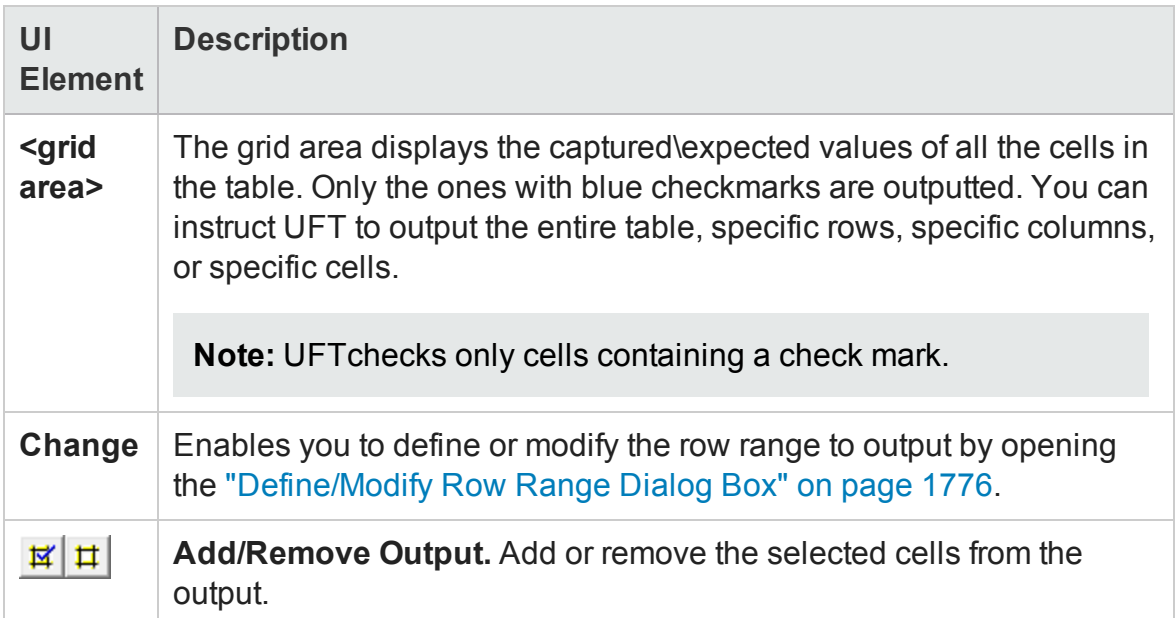

# <span id="page-1824-0"></span>File and Output Value Details Area (Output Value Properties Dialog Box) - File Content Output Values

#### **Relevant for: GUI tests and scripted GUI components**

When working with a file content output value, the Properties Grid area displays a File Content Editor which enables you to specify the text to output in a document that is generated or accessed during a run session.

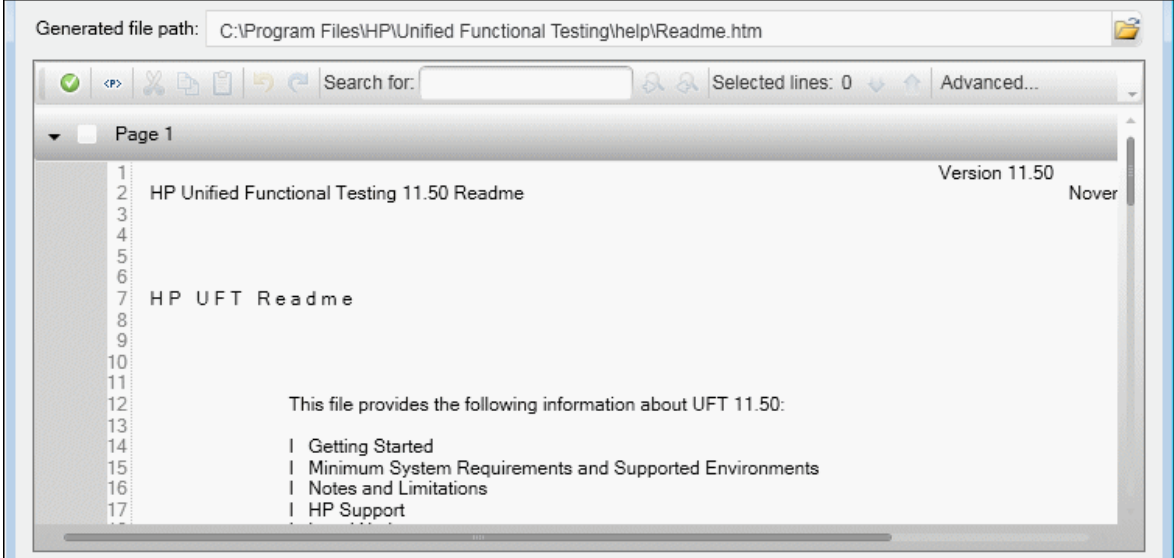

#### <span id="page-1824-1"></span>User interface elements are described below:

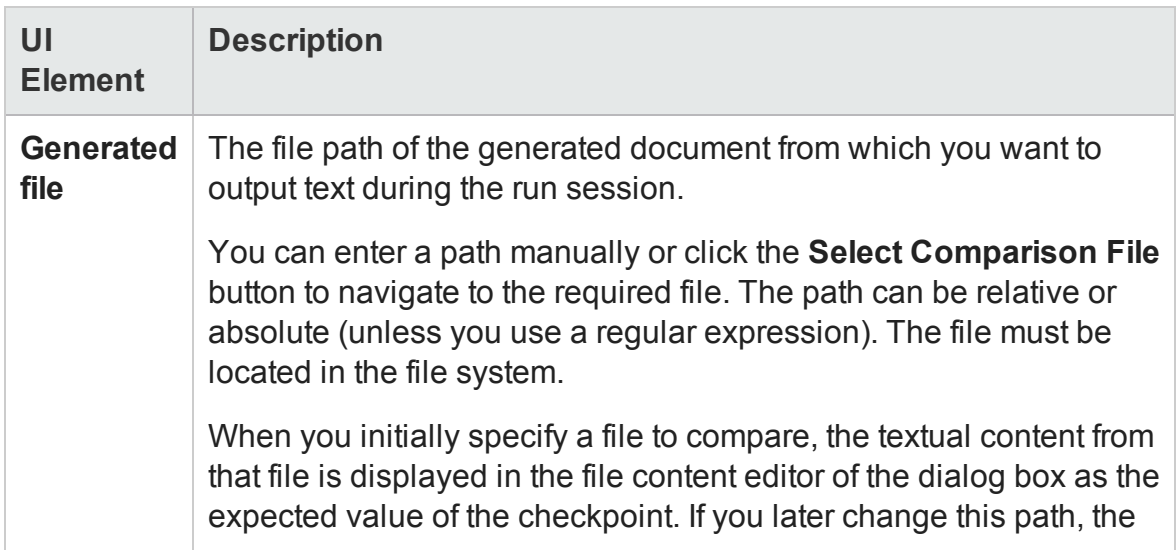

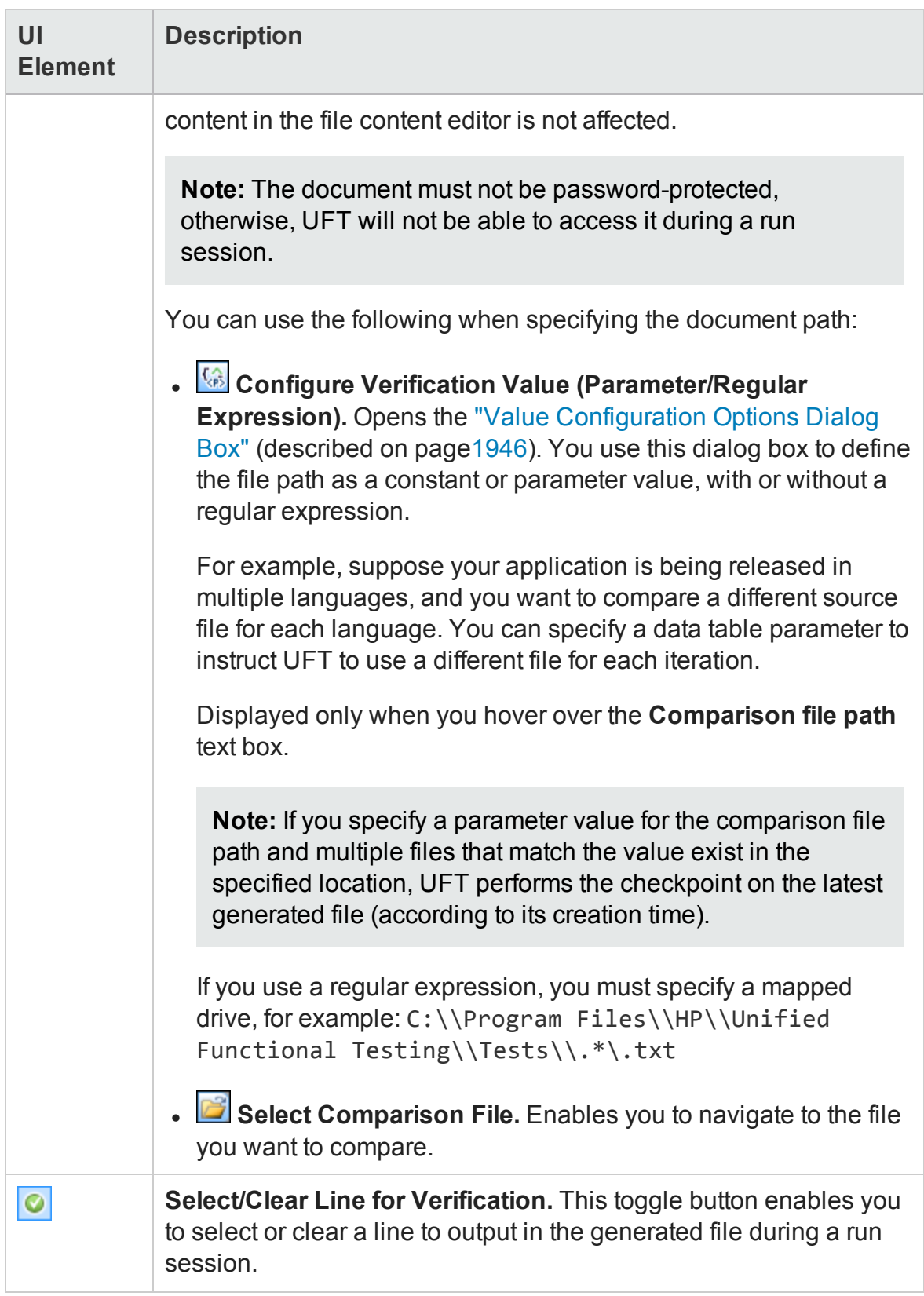

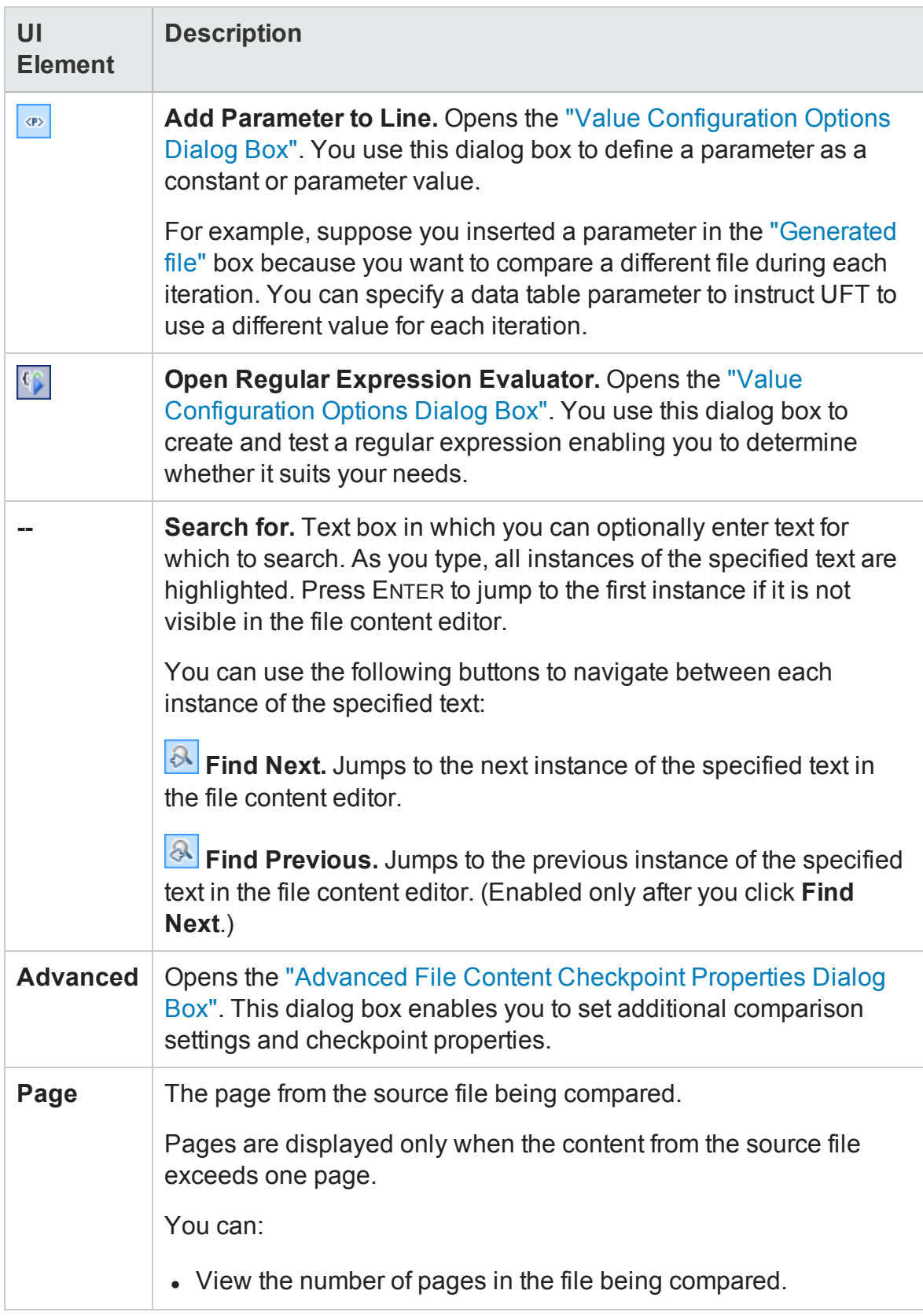

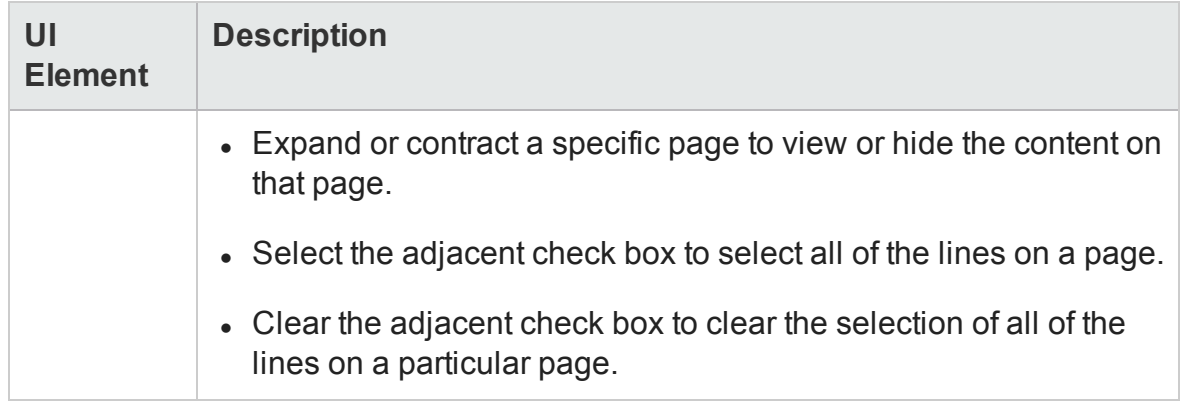

# <span id="page-1827-0"></span>Properties Grid Area (Output Value Properties Dialog Box) - Table Output Values

#### **Relevant for: GUI tests and scripted GUI components**

For a table output value, the Properties Grid area displays two tabs:

- <sup>l</sup> "Grid Area" [below](#page-1827-1)
- <span id="page-1827-1"></span><sup>l</sup> ["Properties](#page-1828-0) Grid Area" on the next page

### **Grid Area**

The following image shows the Grid area when row range selection is enabled.

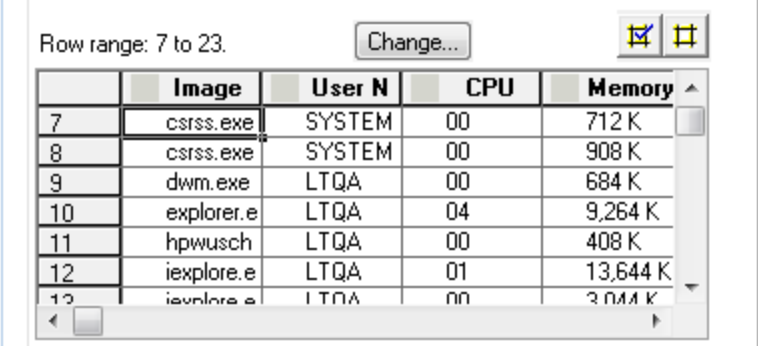

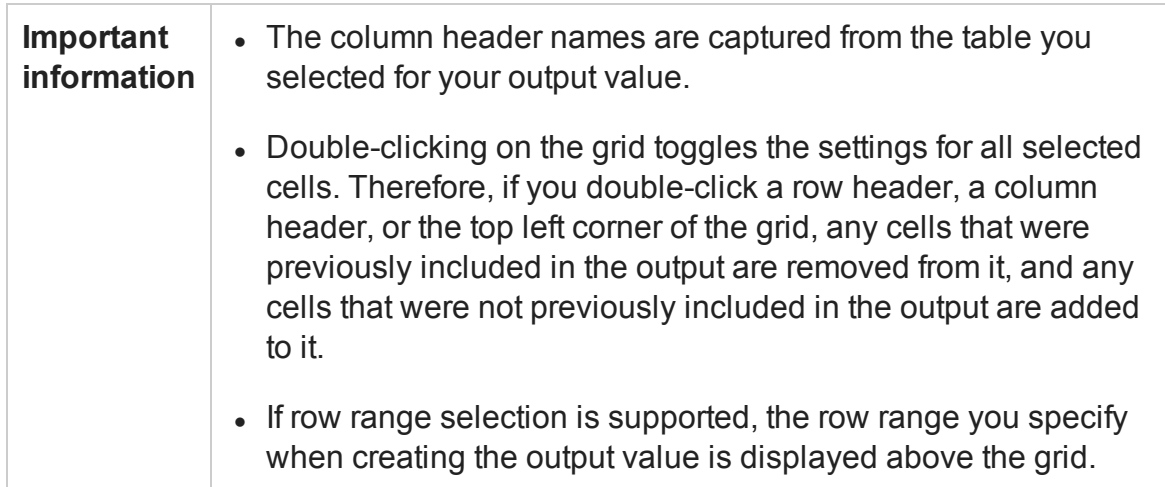

User interface elements are described below:

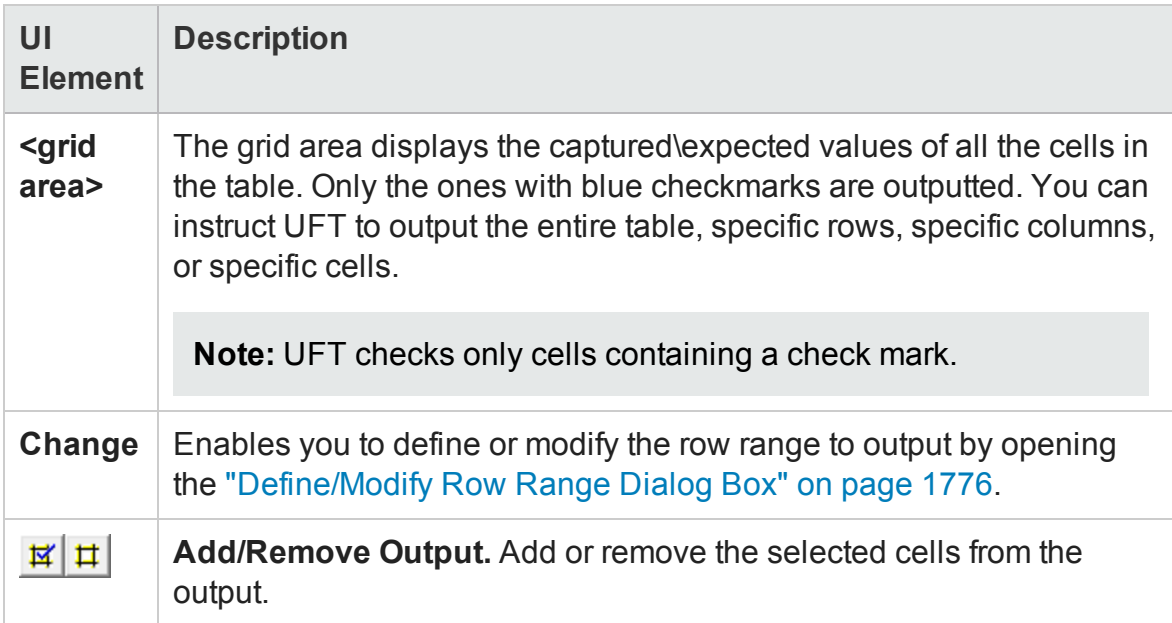

## <span id="page-1828-0"></span>**Properties Grid Area**

The Properties grid displays the table object's default properties, including the properties, their values, and their types. It is identical to the Properties Grid area of the Output Value Properties dialog box.

For user interface description, see ["Properties](#page-1819-1) Grid Area (Output Value Properties Dialog Box) - Standard Output Values" on [page 1820.](#page-1819-1)

# <span id="page-1829-0"></span>Output Value Summary Area (Output Value Properties Dialog Box) - Text/Text Area Output Values

#### **Relevant for: GUI tests and scripted GUI components**

For a text or text area output value, the Properties Grid area displays a summary of the text to check.

Output Value Summary: Output the text that is displayed between Economy class and First class into <Find\_a\_Flight\_MercuryOutput\_Text\_out>.

#### User interface elements are described below:

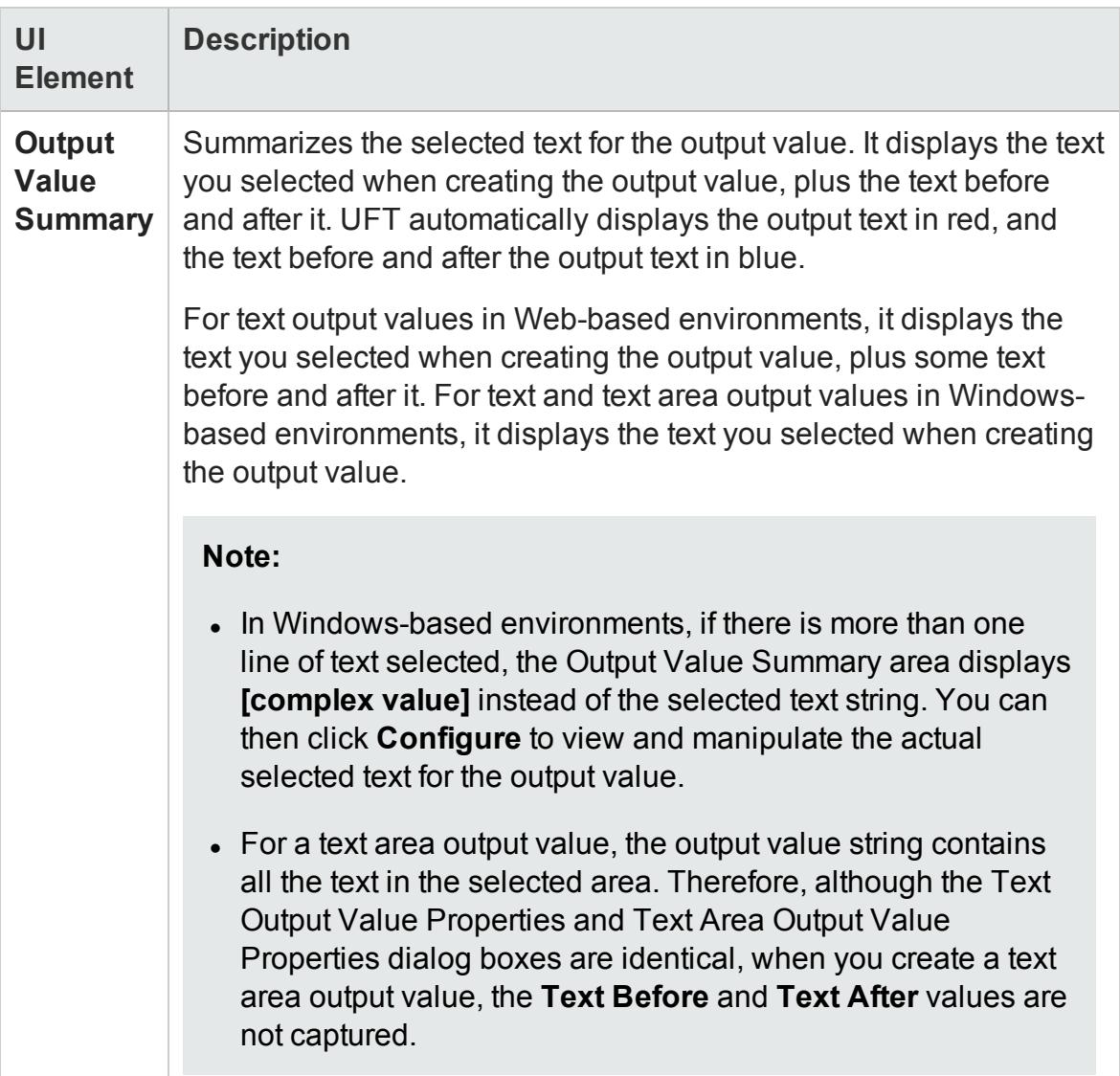

# Output Text Options Area (Output Value Properties Dialog Box) - Text/Text Area Output Values

#### **Relevant for: GUI tests and scripted GUI components**

The Output Text Options area displays different options depending on whether you are checking the specific text to output, or the text before/after the output text:

- <sup>l</sup> ["Output](#page-1831-0) Text Options Area " below
- <span id="page-1831-0"></span><sup>l</sup> "Text Before / Text After [Options"](#page-1831-1) below

# **Output Text Options Area**

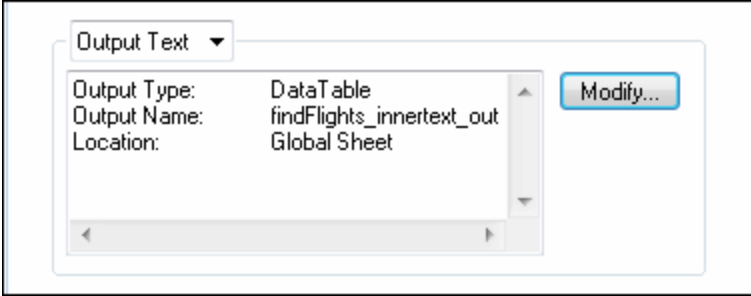

User interface elements are described below:

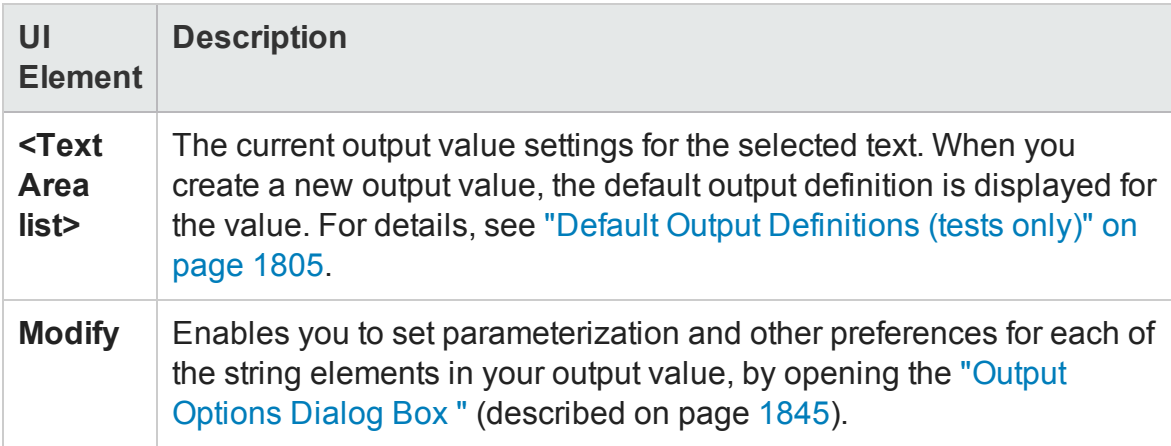

# <span id="page-1831-1"></span>**Text Before / Text After Options**

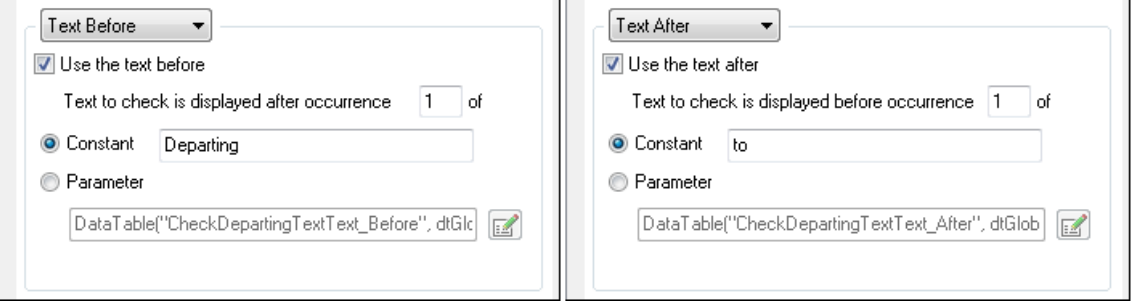

#### User interface elements are described below:

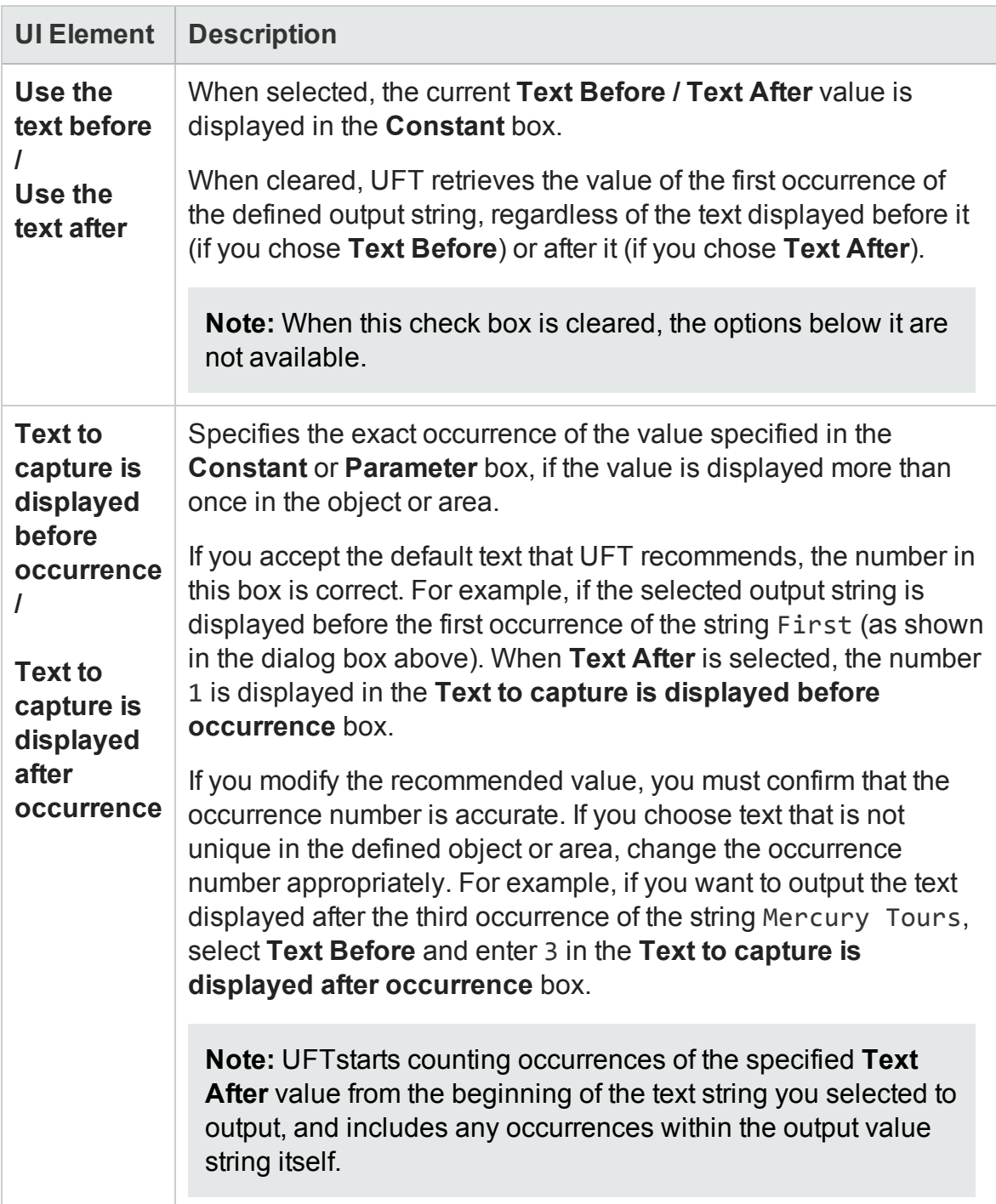

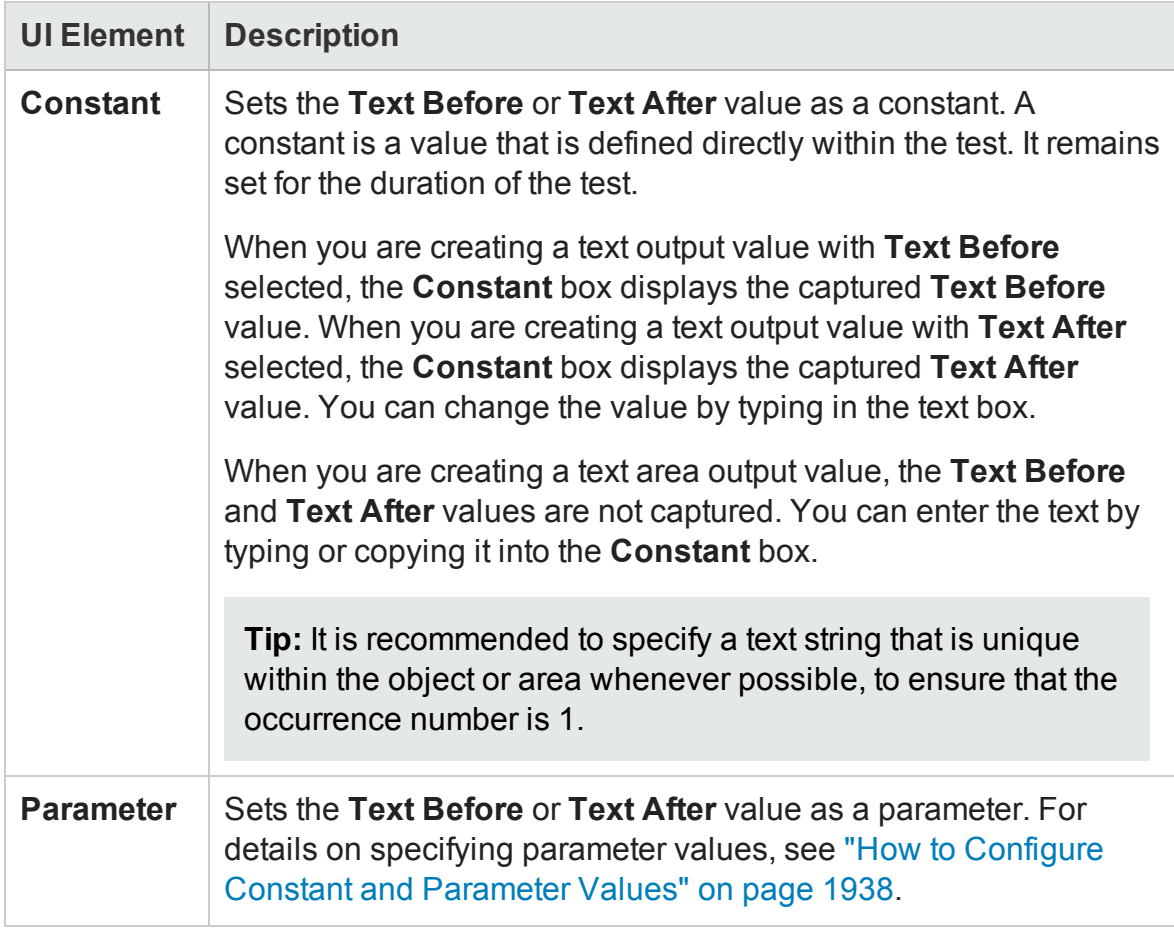

# <span id="page-1834-0"></span>XML Tree/Options Area (Output Value Properties Dialog Box) - XML Output Values

#### **Relevant for: GUI tests and scripted GUI components**

For XML output values, the Output Value Properties dialog box displays an XML tree and options section to enable you to select the XML elements to output:

- "XML Tree" [below](#page-1834-1)
- <span id="page-1834-1"></span><sup>l</sup> "Options Area" on [page 1837](#page-1836-0)

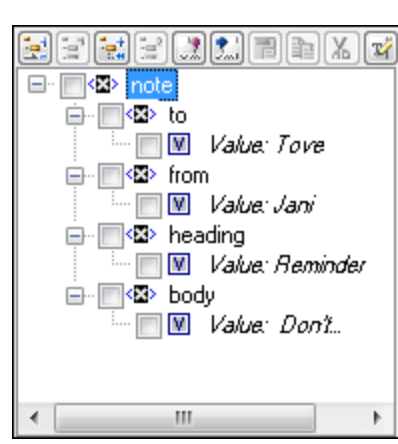

### **XML Tree**

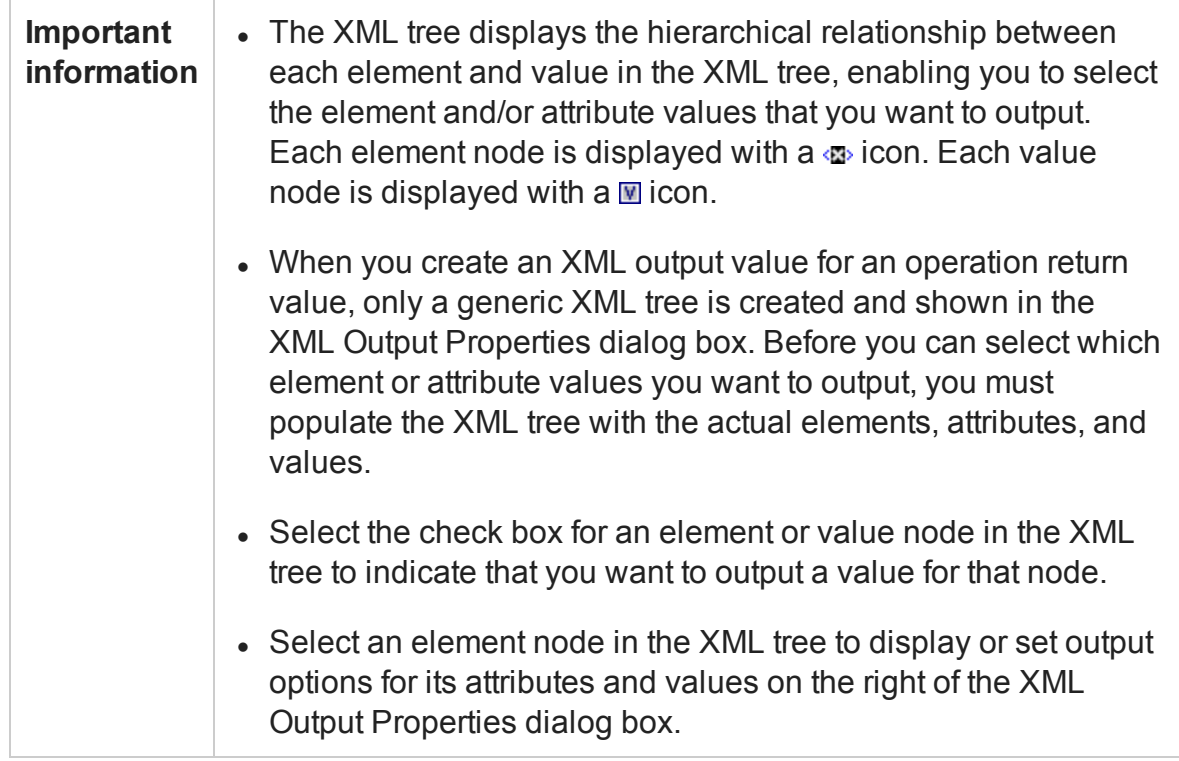

The following commands are available according to the node you select in the tree:

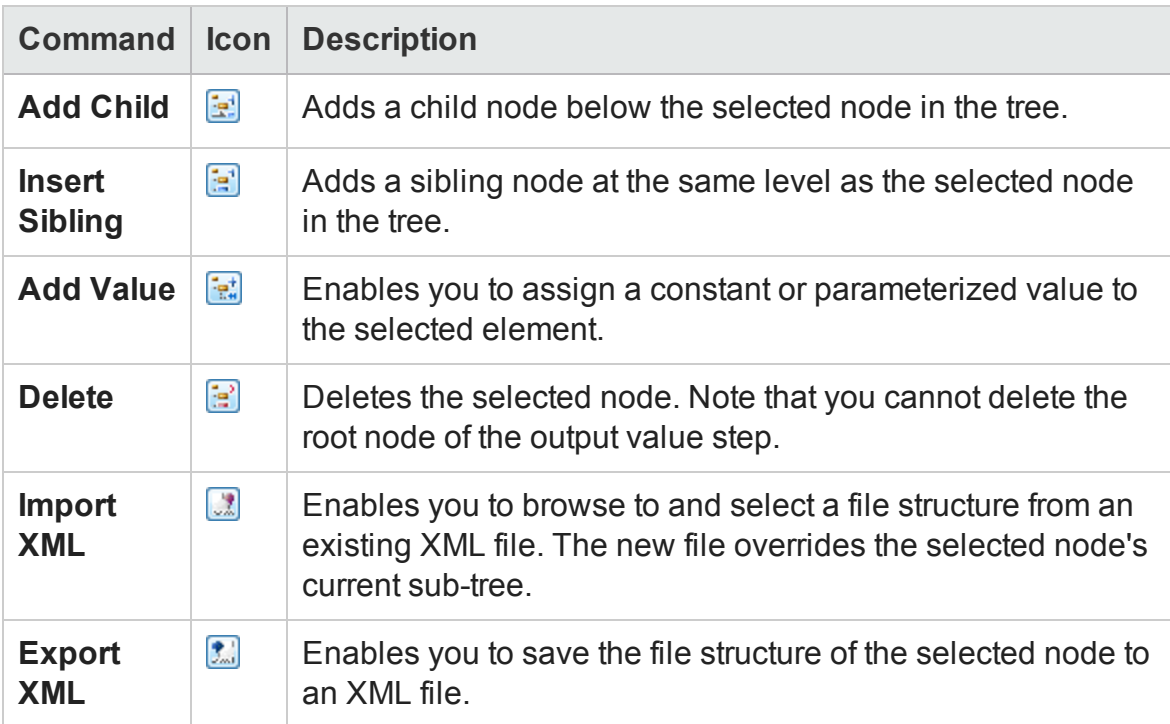
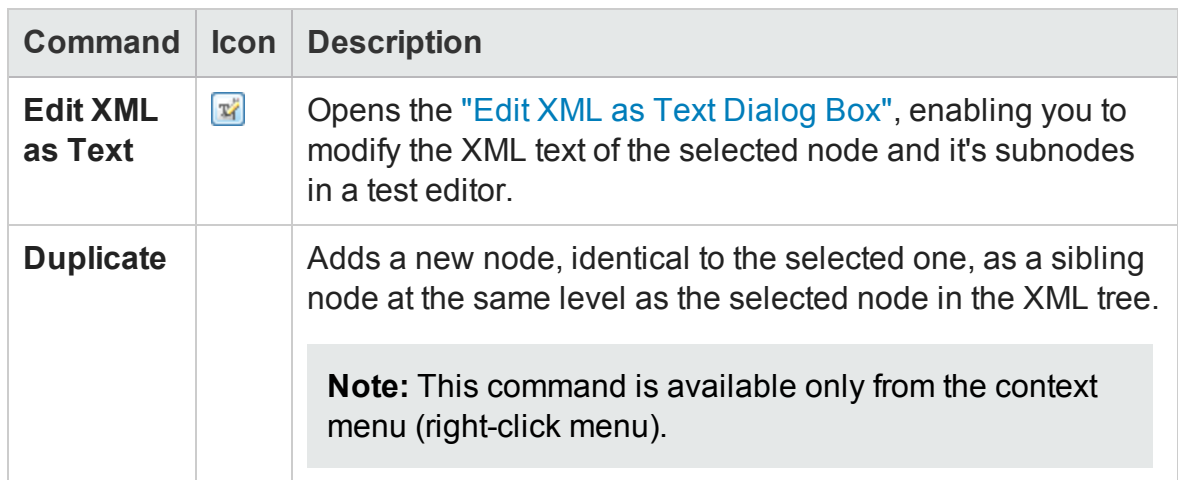

## **Options Area**

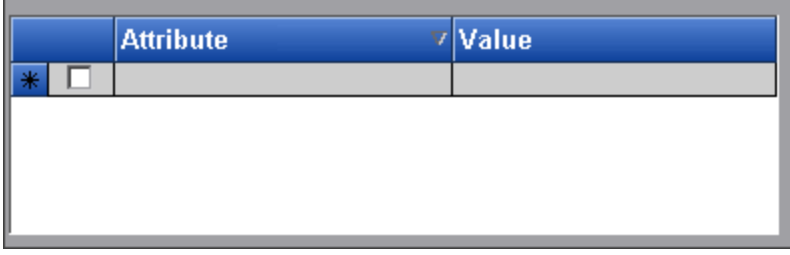

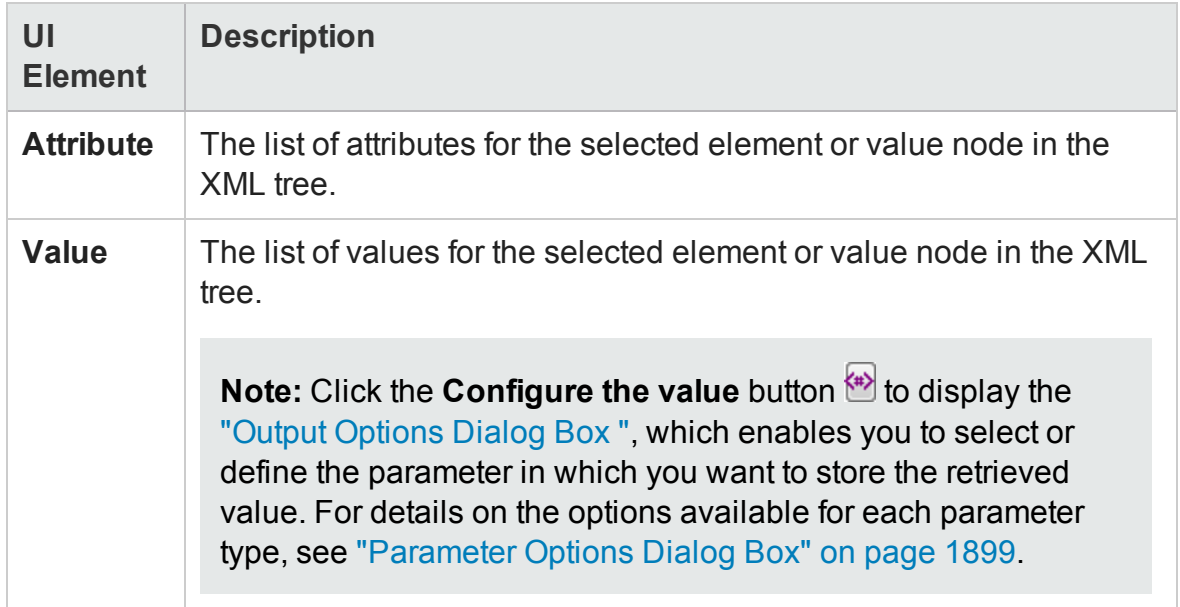

# Add Existing Output Value Dialog Box

#### **Relevant for: GUI tests and scripted GUI components**

This dialog box enables you to select the test object to which you want to add an existing output value.

The following image shows an example of the Output Value Properties dialog box when the **TestObjects** tree is shown.

**Droportion Crid** 

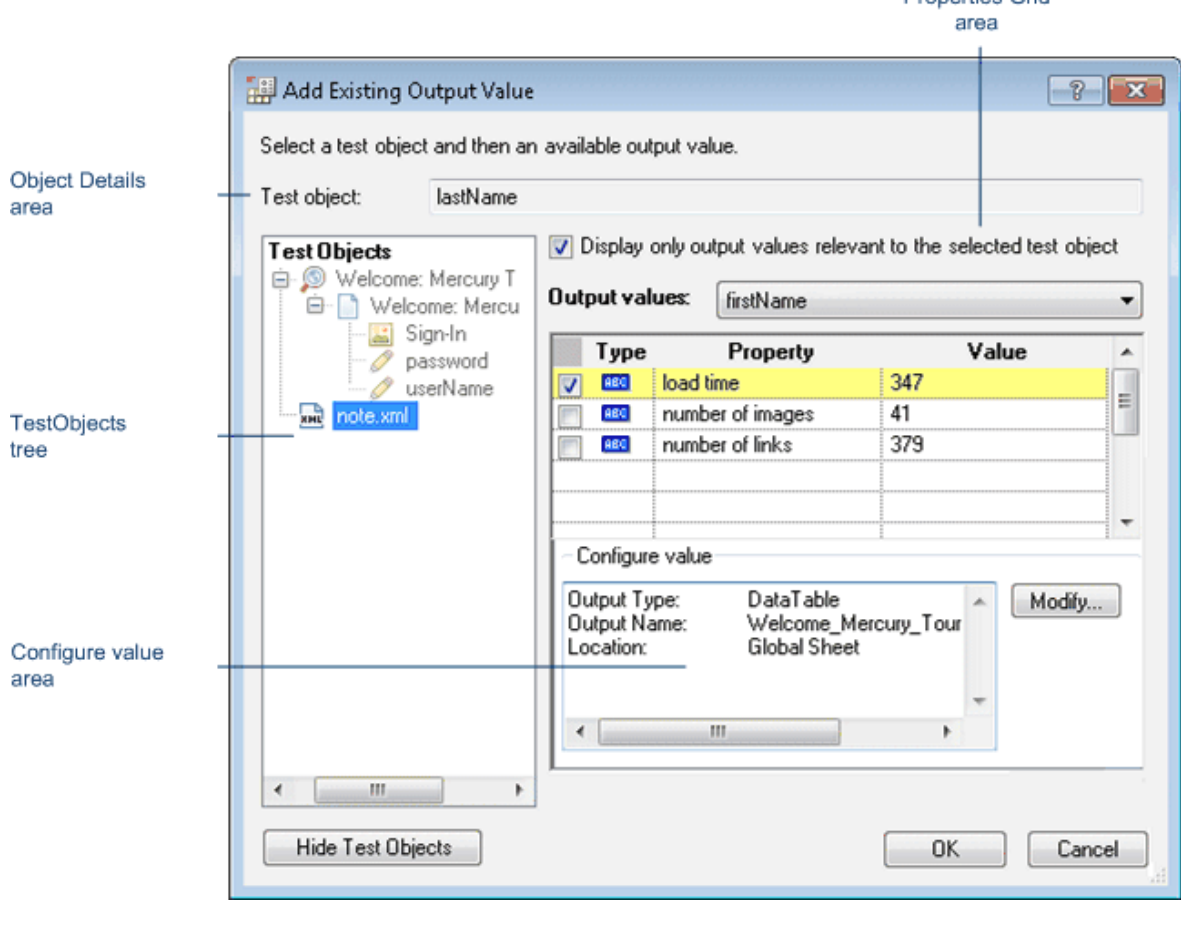

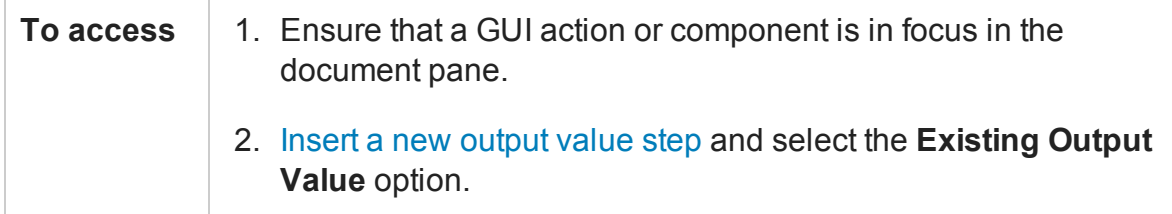

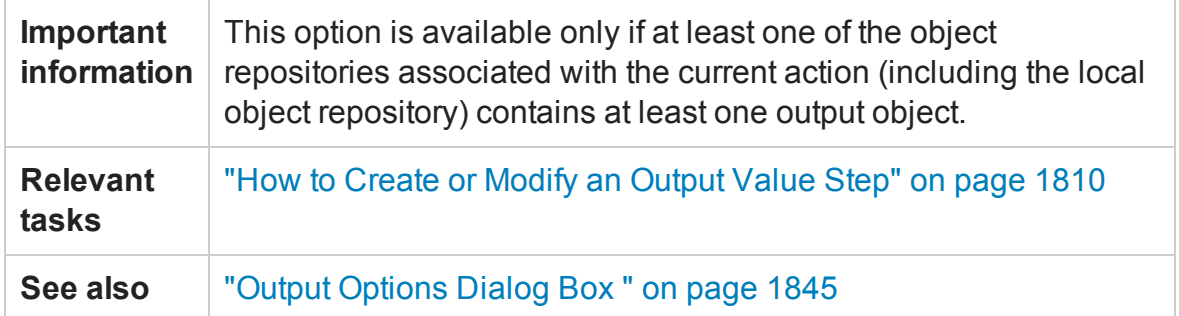

## **Object Details Area**

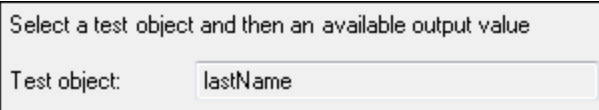

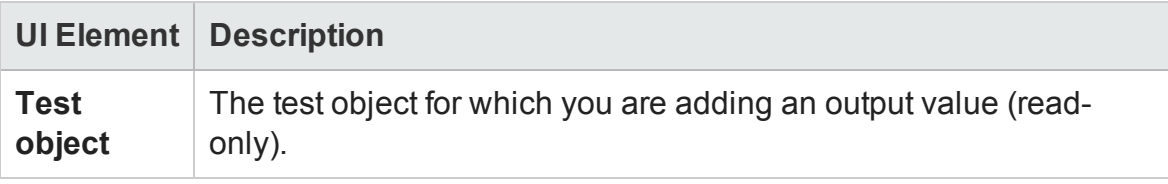

## **TestObjects Tree Area**

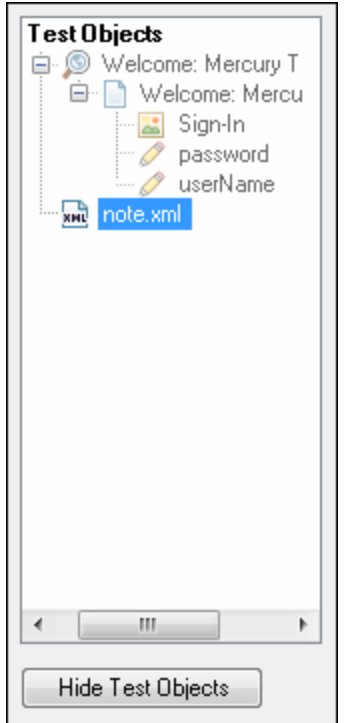

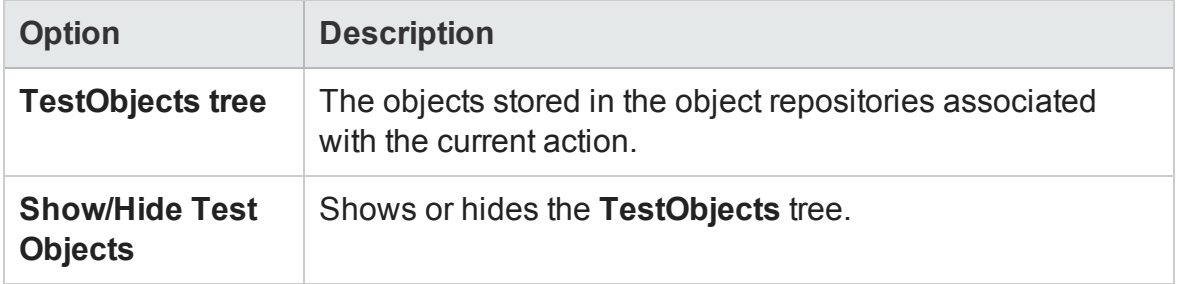

### **Properties Grid Area**

The following image shows the Properties Grid area when only part of the properties are selected. Specific properties may vary depending on the type of object for which you are defining output values.

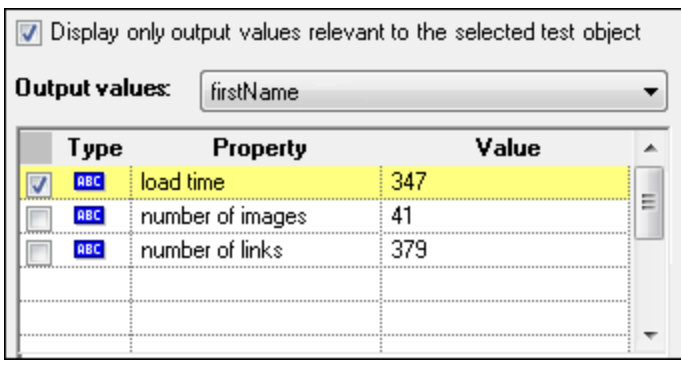

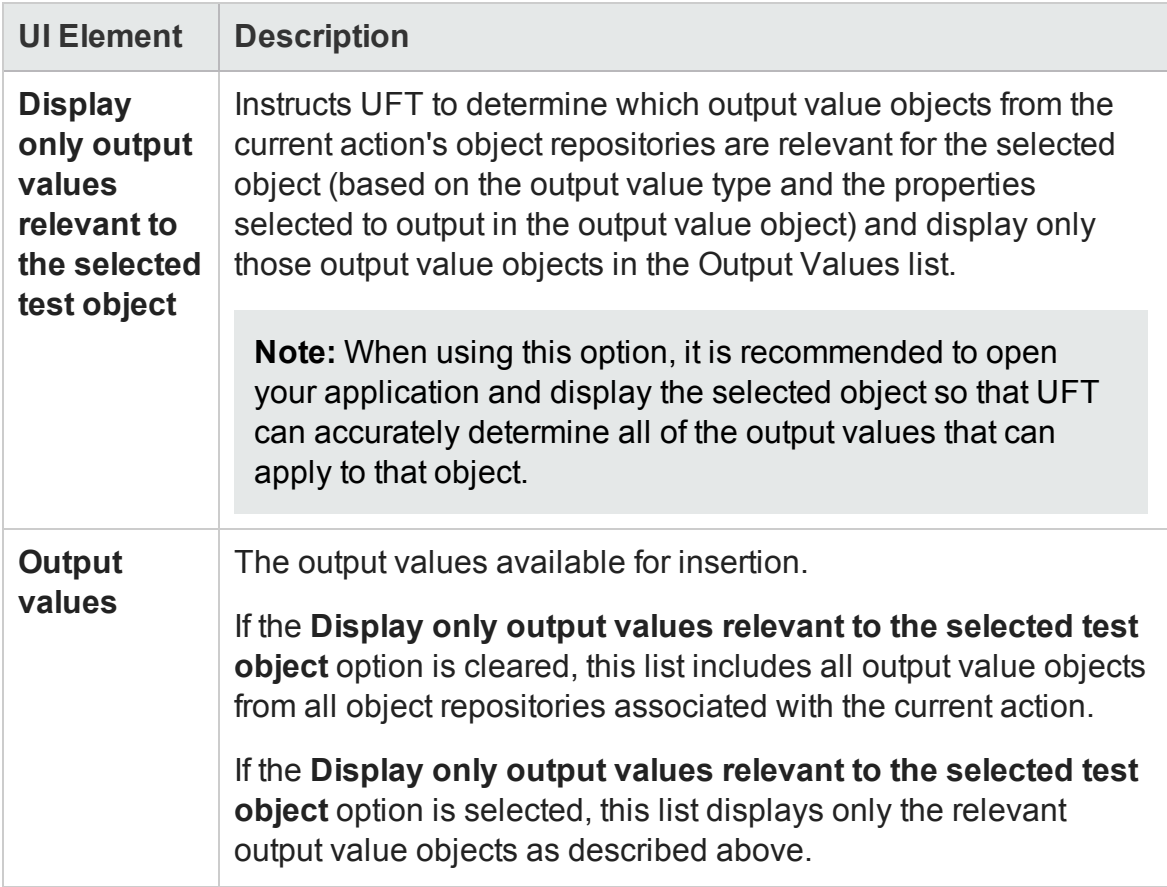

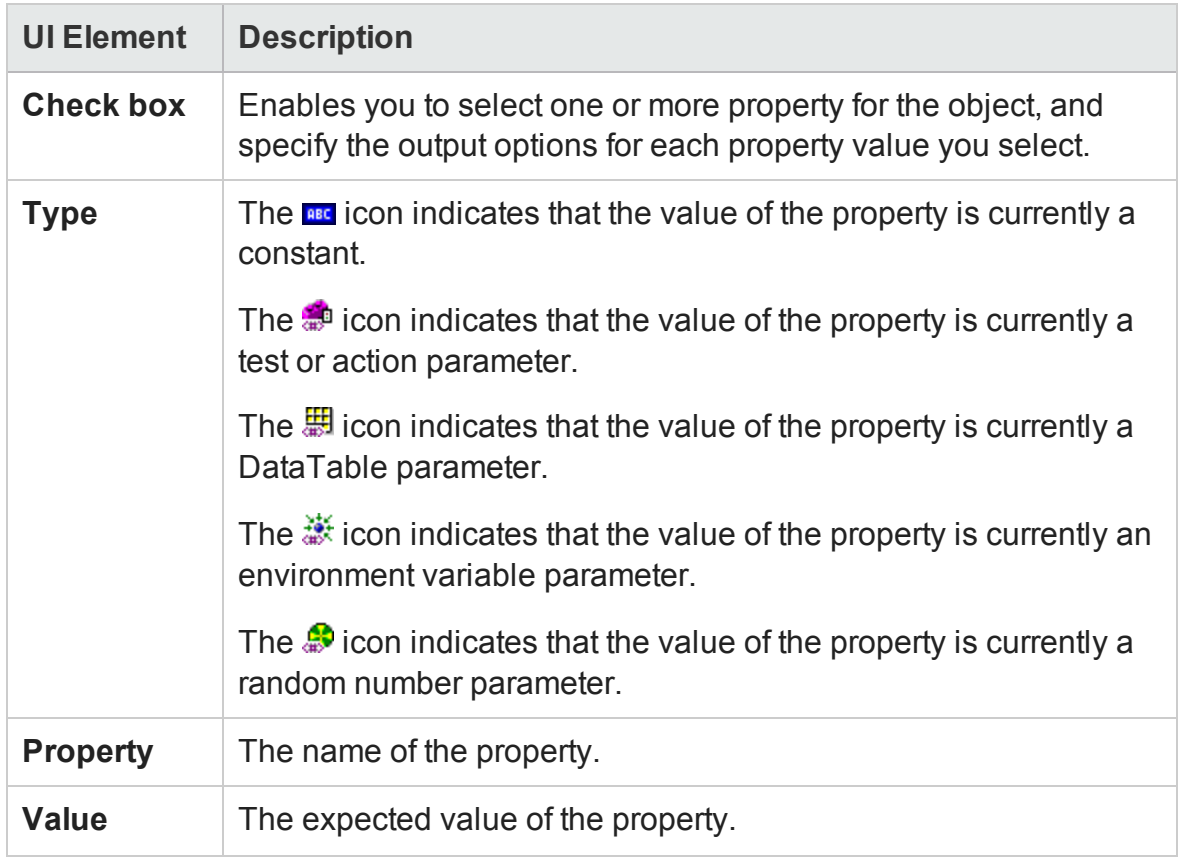

## **Configure Value Area**

The following image shows the Configure Value area when the Data pane is used to store the output value.

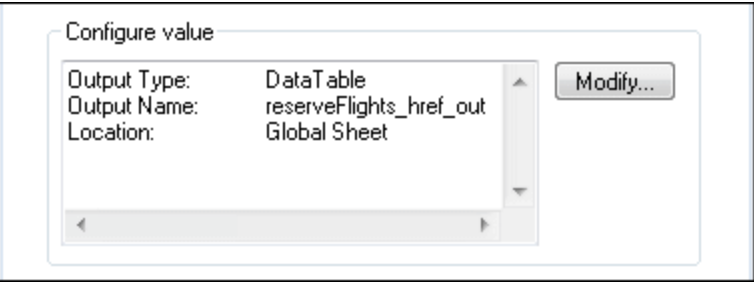

#### User interface elements are described below:

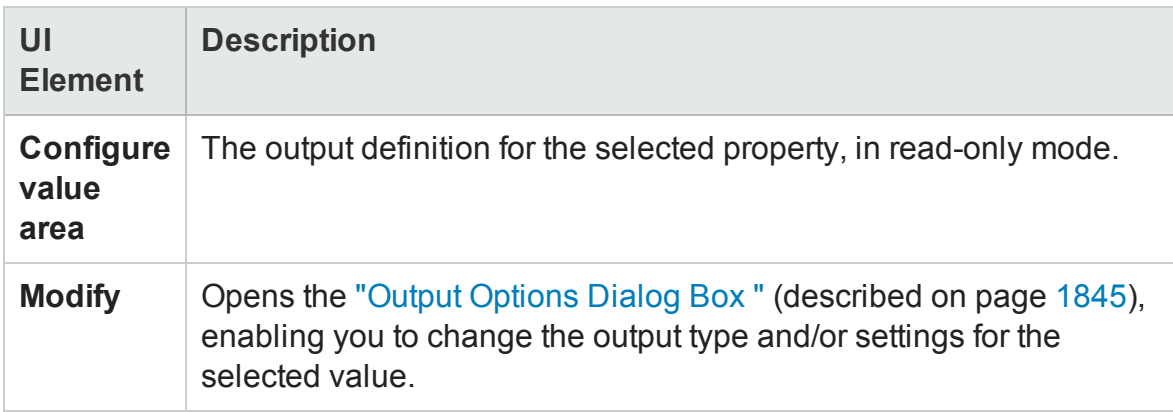

# Advanced File Content Output Value Properties Dialog Box

#### **Relevant for: GUI tests and scripted GUI components**

This dialog box enables you to configure how the output value step is performed.

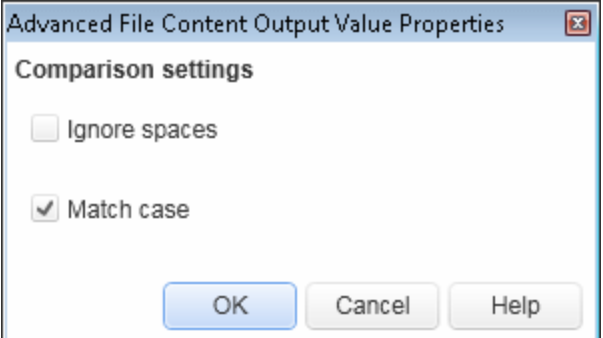

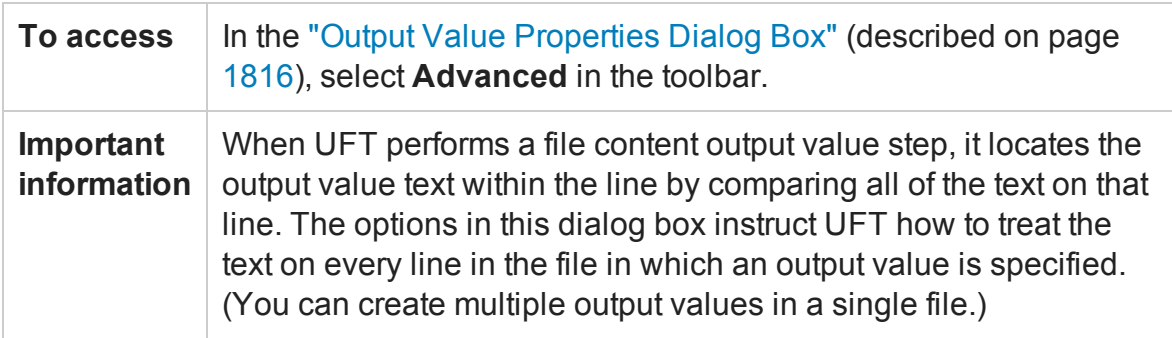

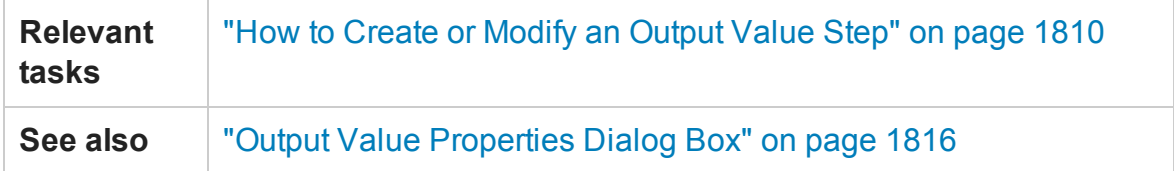

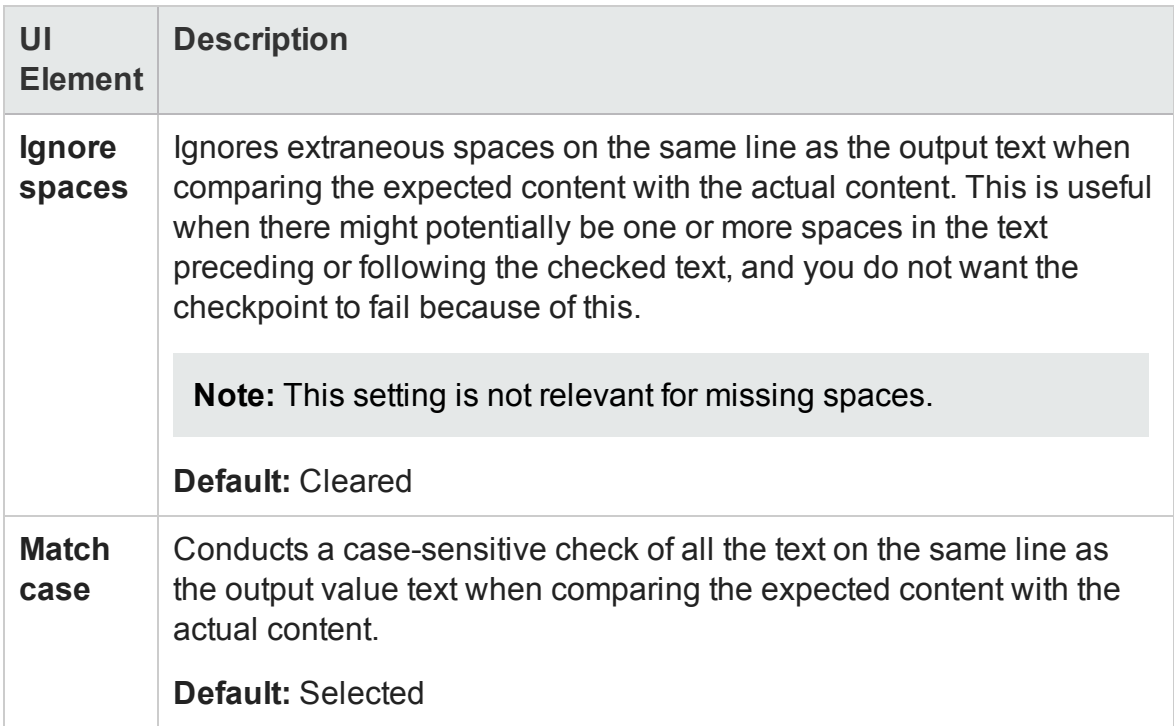

# <span id="page-1844-0"></span>Output Options Dialog Box

#### **Relevant for: GUI tests and components**

This dialog box enables you to define the output type for the specified property. The available output types depend on whether the output value is for a test, a scripted component, or a keyword component.

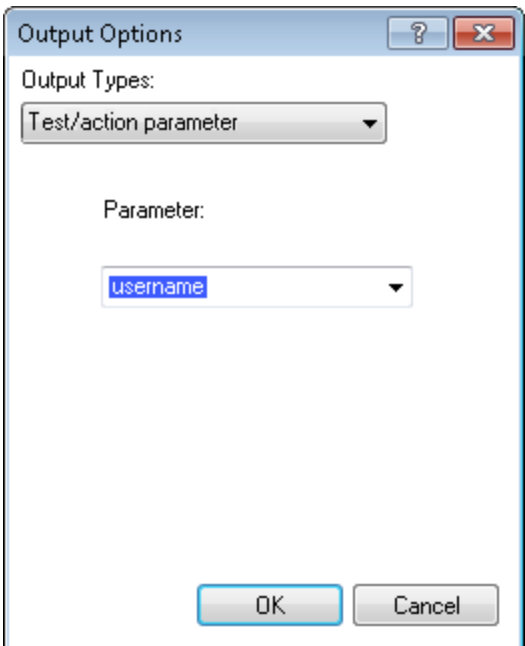

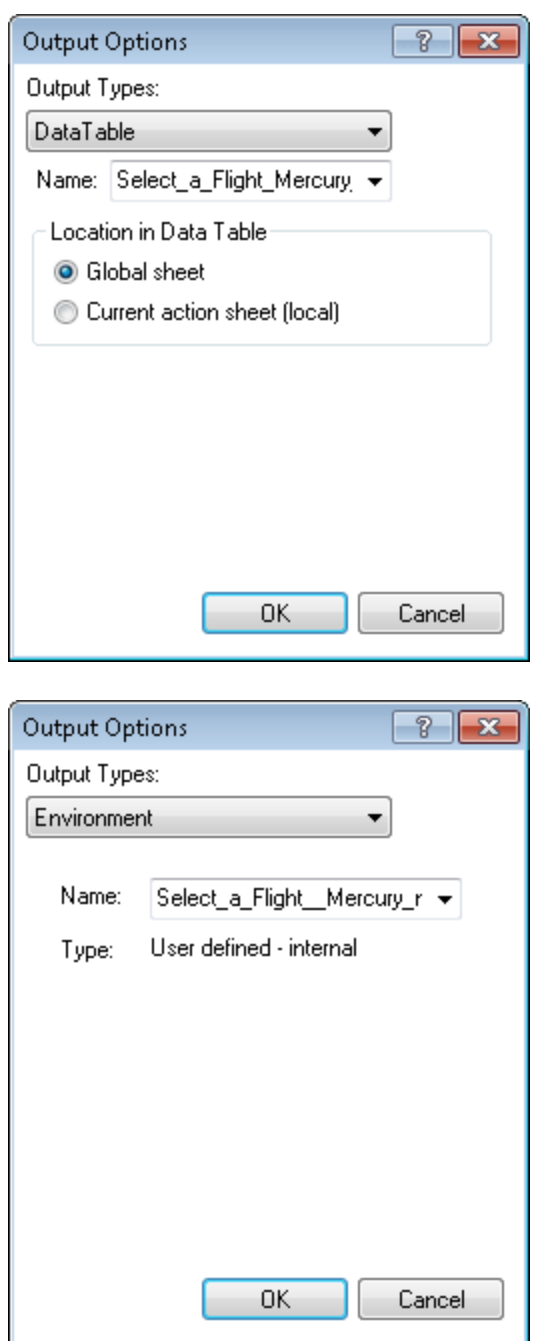

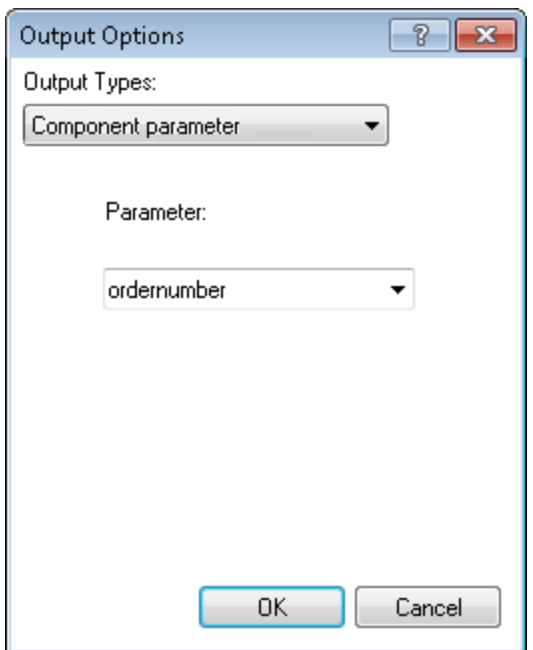

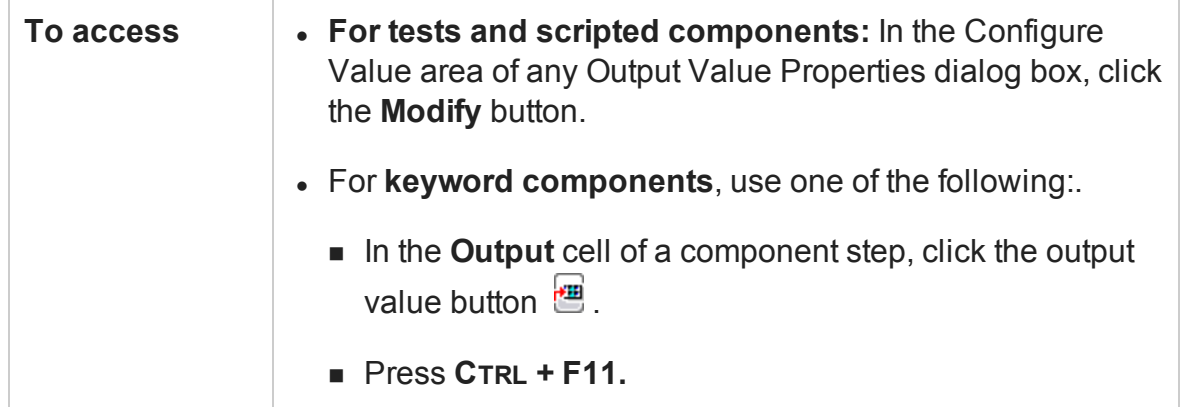

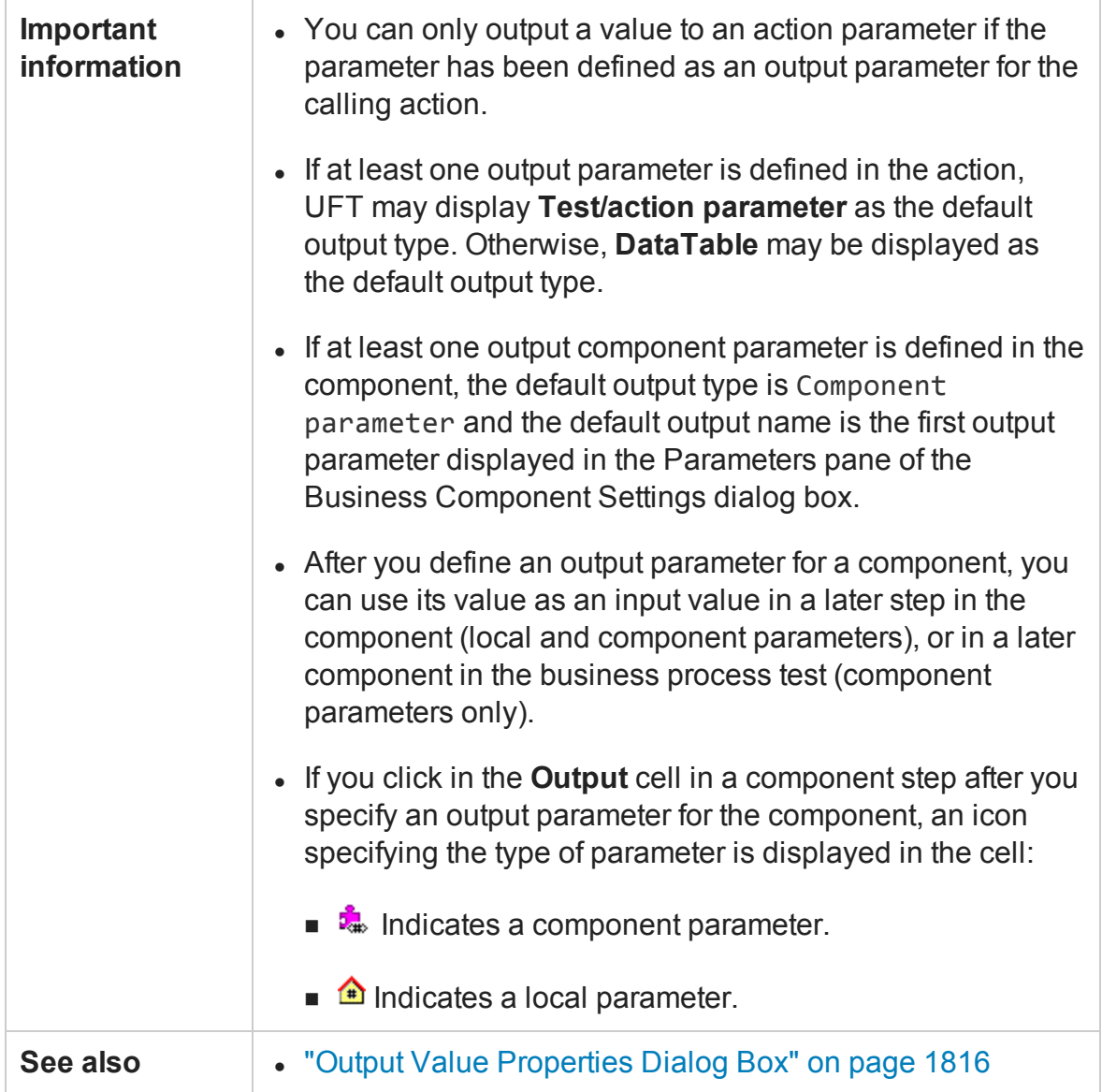

You can choose from the following output types:

- **.** ["Test/Action](#page-1848-0) Parameter Option" on the next page
- "Data Table [Option"](#page-1848-1) on the next page
- <sup>l</sup> ["Environment](#page-1849-0) Variable Option" on page 1850
- <sup>l</sup> ["Component](#page-1850-0) Parameter Option" on page 1851

## <span id="page-1848-0"></span>**Test/Action Parameter Option**

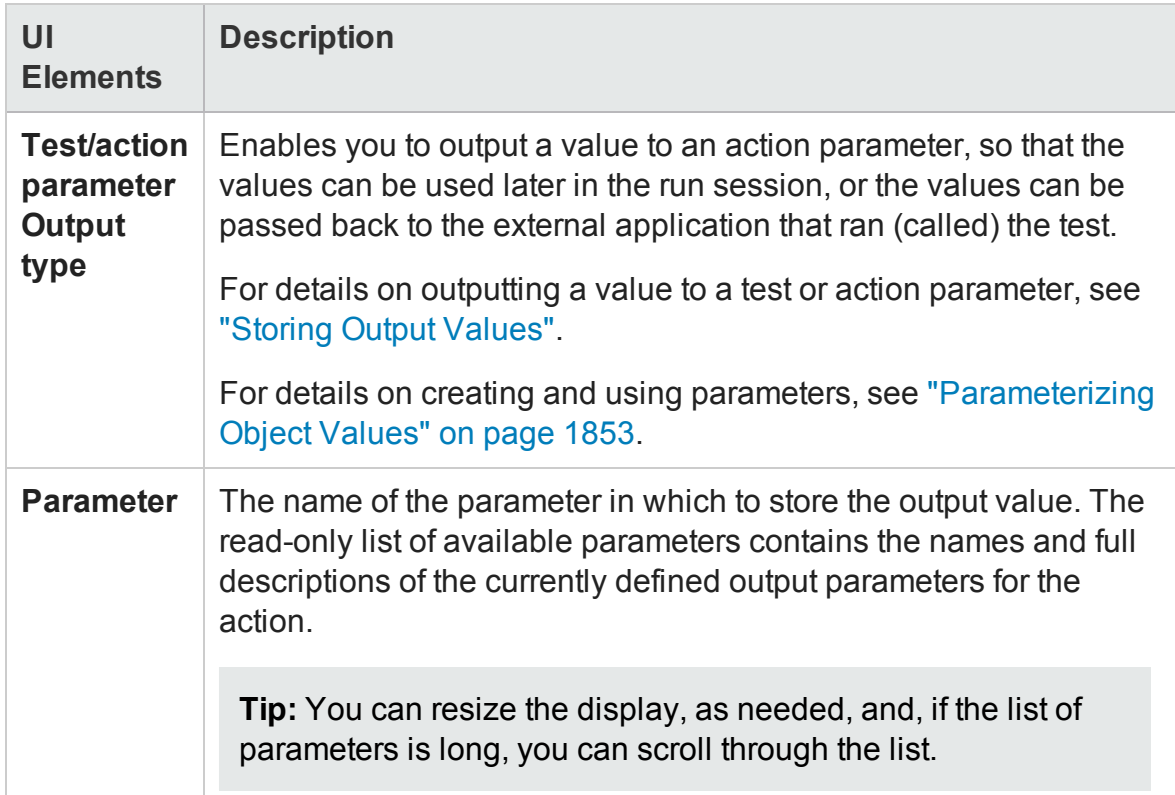

## <span id="page-1848-1"></span>**Data Table Option**

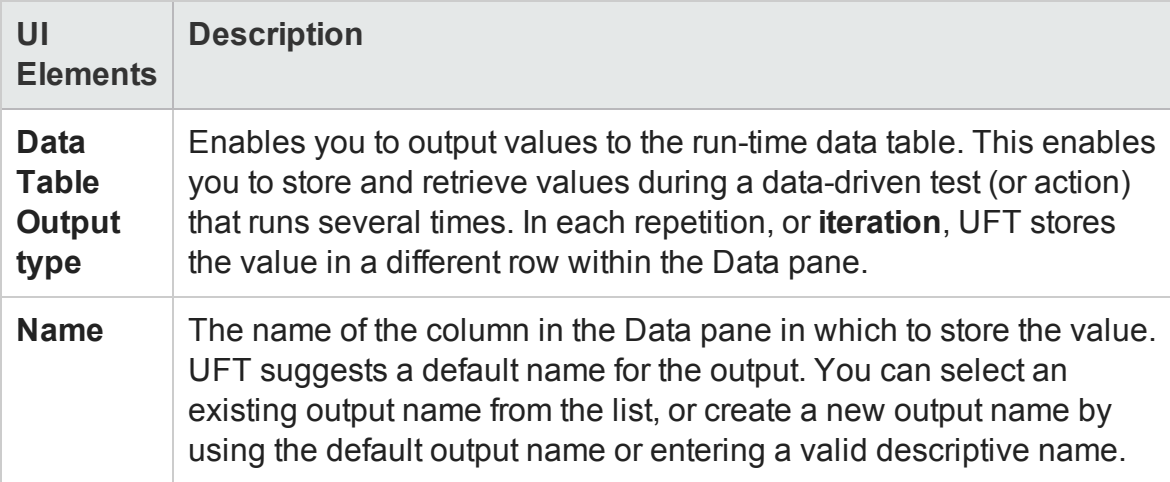

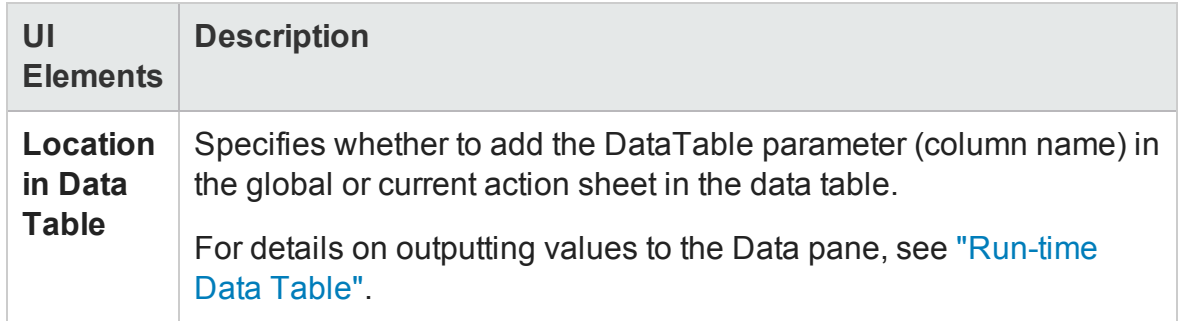

## <span id="page-1849-0"></span>**Environment Variable Option**

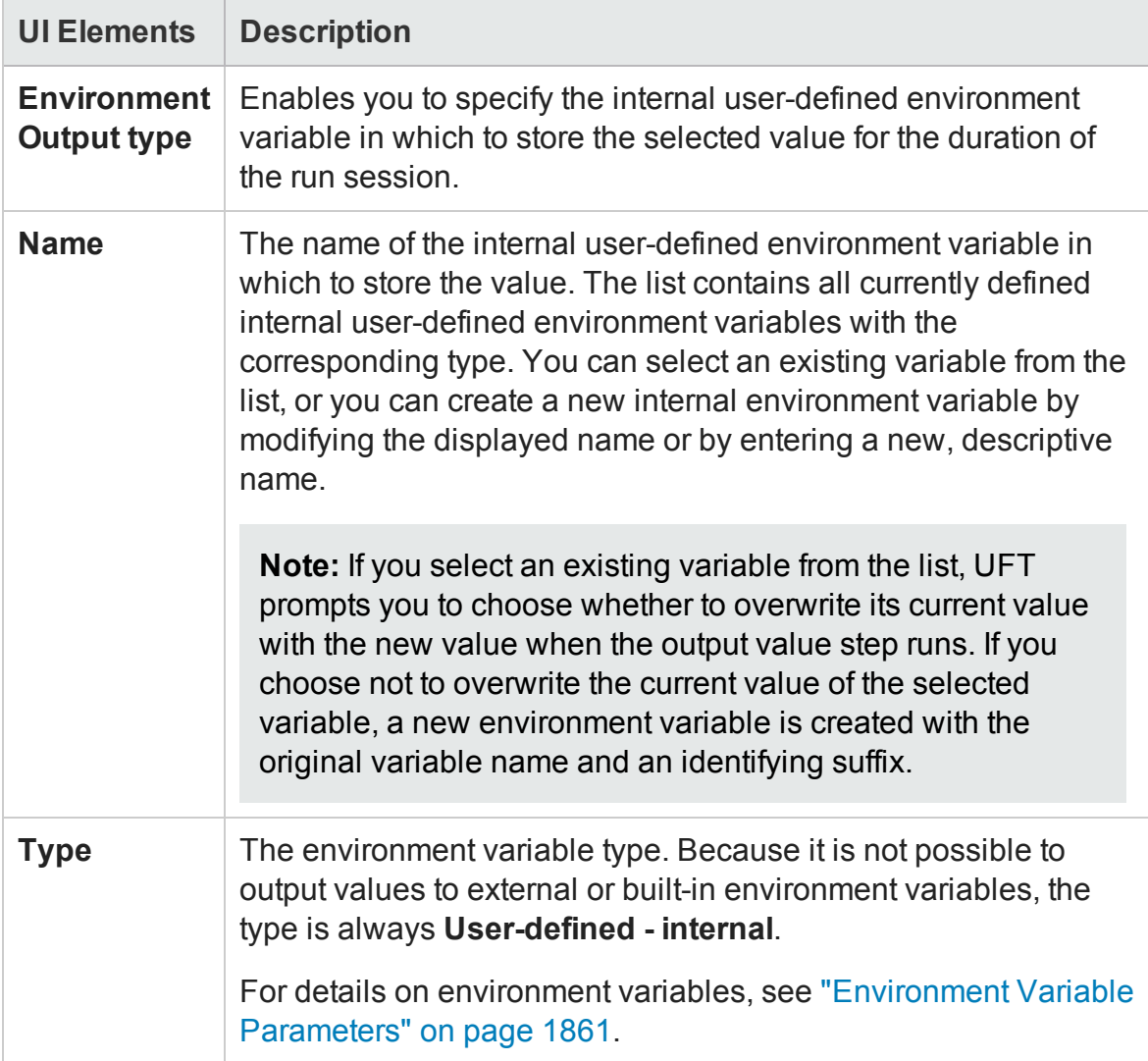

## <span id="page-1850-0"></span>**Component Parameter Option**

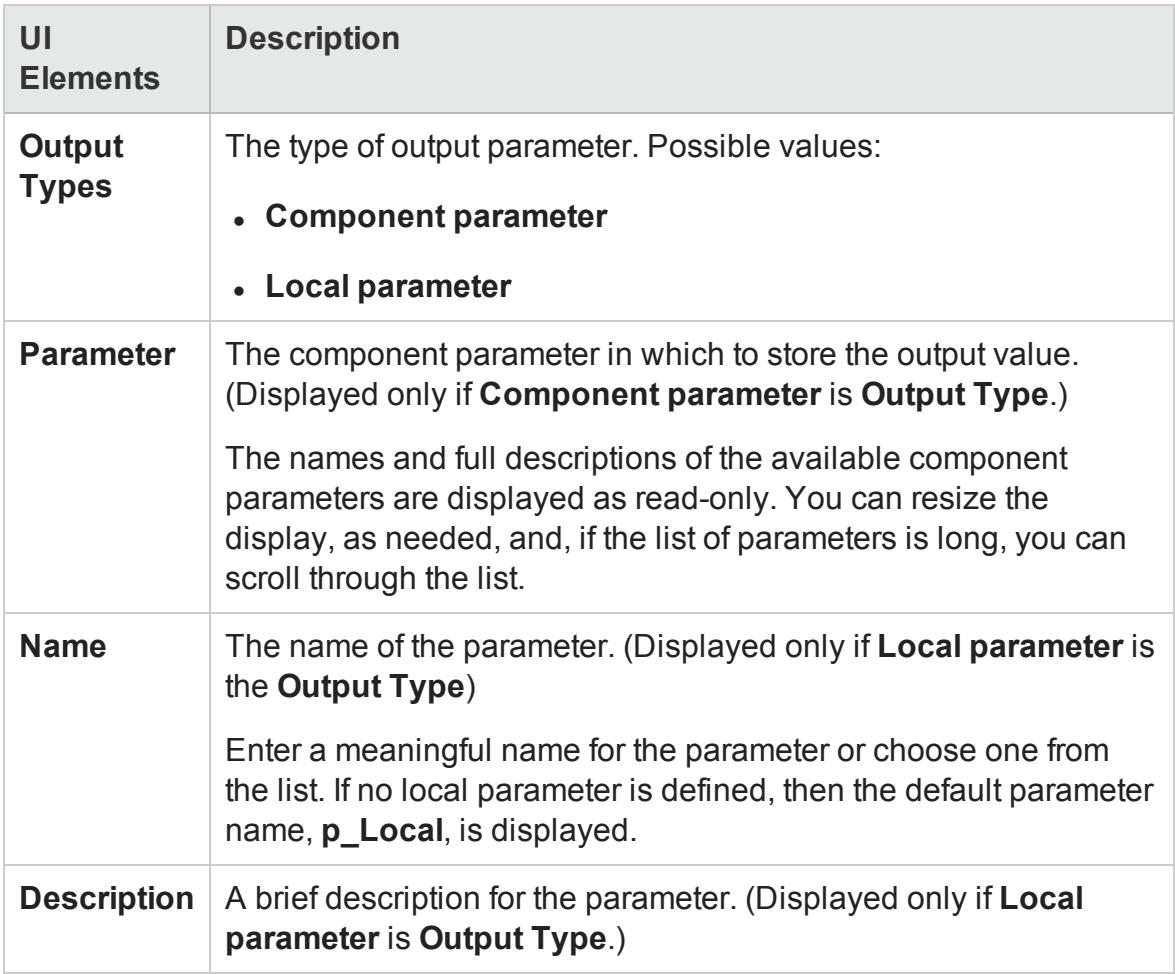

# Parameterization / Properties Dialog Box (Output Values)

#### **Relevant for: Keyword GUI components**

This dialog box displays output property value as a **Constant** or a **Parameter**, in readonly mode.

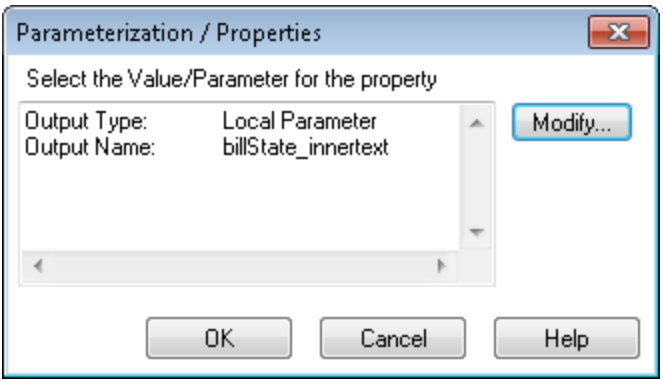

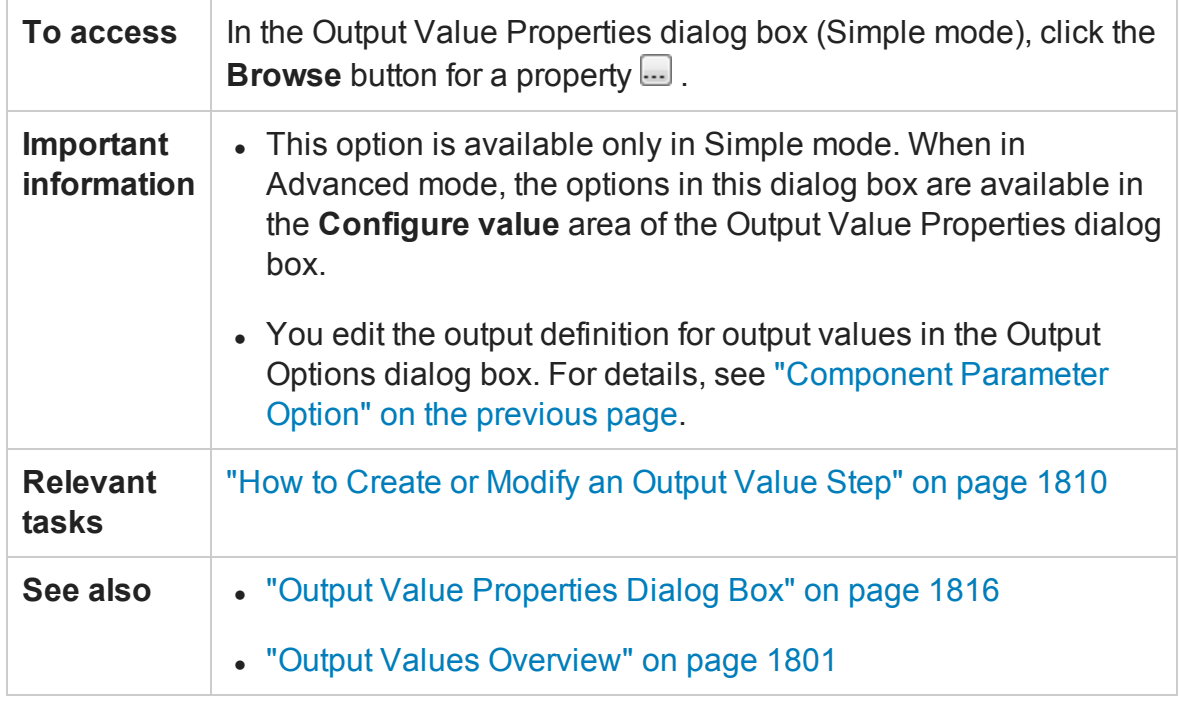

For a description of user interface elements, see "Configure Value Area [\(Checkpoint](#page-1735-0) Properties Dialog Box) - [Standard/Image](#page-1735-0) Checkpoints" on page 1736.

# <span id="page-1852-0"></span>Chapter 52: Parameterizing Object Values

#### **Relevant for: GUI tests and scripted GUI components**

This chapter includes:

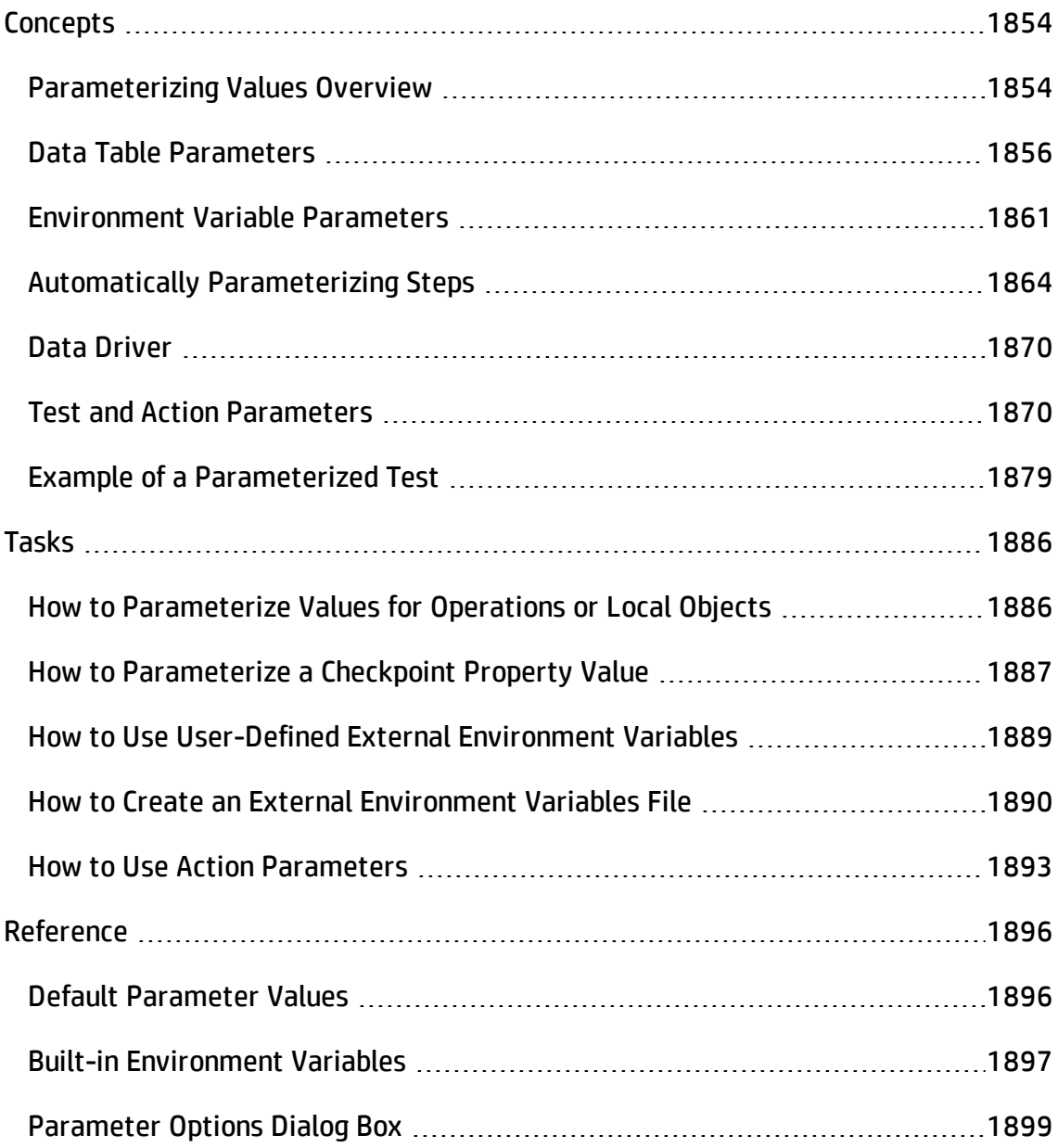

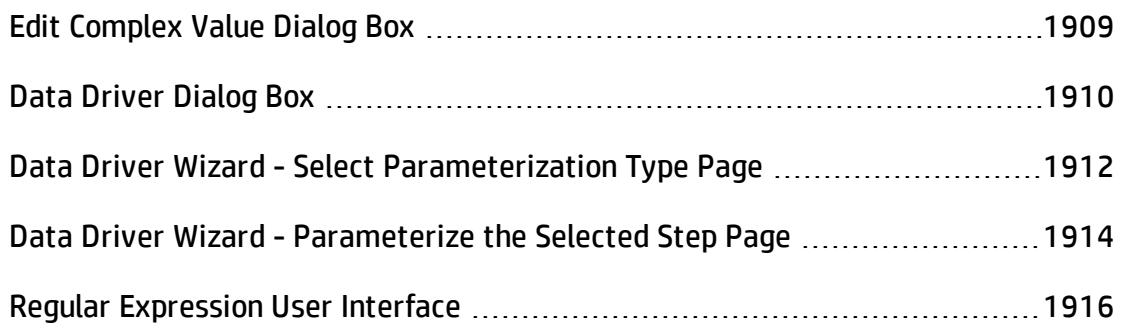

# <span id="page-1853-1"></span><span id="page-1853-0"></span>**Concepts**

## Parameterizing Values Overview

#### **Relevant for: GUI tests only**

You can enhance your test by parameterizing the values that it uses. A **parameter** is a variable that is assigned a value from an external data source or generator.

You can parameterize values of:

- Checkpoints.
- Object properties for a selected step.
- Operation arguments defined for a selected step.
- One or more properties of an object stored in the local object or the ["Object](#page-1517-0)" [Repository](#page-1517-0) Window" (described on page [1518](#page-1517-0)). For details on parameterizing a property value for an object in a shared object repository, see ["Shared](#page-1530-0) Object [Repositories"](#page-1530-0) on page 1531.

#### **Example**

Your application may include a form with an edit box into which the user types the user name. You may want to test whether your application reads this information and displays it correctly in a dialog box. You can insert a text checkpoint that uses the built-in environment variable for the logged-in user name, to check whether the displayed information is correct.

**Note:** When you parameterize the value of an object property for a local object, you are modifying the test object description in the local object repository. Therefore, all occurrences of the specified object within the action are parameterized. For details on the local object repository, see ["Managing](#page-1414-0) Test Objects in Object [Repositories"](#page-1414-0) on page 1415.

You can parameterize the values in steps or the values of action parameters using one of the following parameter types:

- **Test/action parameters.** Test parameters enable you to use values passed from your test. Action parameters enable you to pass values from other actions in your test. For details, see "Test and Action [Parameters"](#page-1869-1) on page 1870.
- **DataTable parameters.** Enable you to create a data-driven test (or action) that runs several times using the data you supply. In each repetition, or iteration, UFT uses a different value from the Data pane. For details, see "Data Table [Parameters"](#page-1855-0) on the next [page.](#page-1855-0)
- <sup>l</sup> **Environment variable parameters.** Enable you to use variable values from other sources during the run session. These may be values you supply, or values that UFT generates for you based on conditions and options you choose. For details, see ["Environment](#page-1860-0) Variable Parameters" on page 1861.
- **Random number parameters.** Enable you to insert random numbers as values in your test. For example, to check how your application handles small and large ticket orders, you can instruct UFT to generate a random number and insert it in a **number of tickets** edit box.

**Tip:**

n If you want to parameterize all the operation arguments in your test or in one or more actions of a test, consider using the Automatically parameterize steps option. For details, see "Automatically [Parameterizing](#page-1863-0) Steps" on page 1864.

- n If you want to parameterize the same value in several steps in your test, consider using the Data Driver rather than adding parameters manually. For details, see "Data Driver" on [page 1870](#page-1869-0).
- n When you use the Step Generator to add new steps, you can parameterize the values for the operation you select. For details, see "How to [Insert](#page-1128-0) Steps Using the Step [Generator"](#page-1128-0) on page 1129.
- n You can also parameterize identification property values of test objects in the object repository using repository parameters. For details, see ["Working](#page-1533-0) with Repository [Parameters"](#page-1533-0) on page 1534.

## <span id="page-1855-0"></span>Data Table Parameters

#### **Relevant for: GUI tests and scripted GUI components**

You can supply the list of possible values for a parameter by creating a data table parameter. **Data table parameters** enable you to create a data-driven test, or action that runs several times using the data you supply. In each repetition, or **iteration**, UFT uses a different value from the Data pane (taken from the subsequent row in the Data pane).

When you create a new data table parameter, a new column is added at the end of the Data pane and the current value you parameterized is placed in the first row. If you parameterize a value and select an existing data table parameter, the values in the column for the selected parameter are retained and are not overwritten by the current value of the parameter.

**Note:** If you parameterize a value that is defined as a variant value, then when UFT retrieves the value from the Data pane, it retrieves it as a string. This occurs even if you enter a numeric value in the Data pane. For example, if you parameterize the argument of a step such as:

WpfWindow("MyWindow").WpfComboBox("cb").Select 1 and you enter the value 1 in the Data pane, then when the step runs, it retrieves the value as a string: "1", and the step fails.

A data table comprises:

- **Columns.** Each column in the table represents the list of values for a single data table parameter.
- **. Column headers.** The data table parameter names.
- **Rows.** Each row in the table represents a set of values that UFT submits for all the parameters during a single iteration of the test. When you run your test, UFT runs one iteration of the test for each row of data in the Data pane. For example, a test with ten rows in the Global sheet of the Data pane runs ten times.
- **Sheets.** The Data pane contains two types of sheets—Global and action-specific. For details, see "Data Tables and Sheets in GUI Tests and [Components"](#page-192-0) on page 193.

For details on entering values in the Data pane, see "Data Pane" on [page 190](#page-189-0).

**Tip:** You can also create data table output values, which retrieve values during the run session and insert them into a column in the Data pane. You can then use these columns as data table parameters in your test. For details, see ["Output](#page-1800-0) Values Overview" on [page 1801.](#page-1800-0)

### **Example 1**

Suppose your application includes a feature that enables users to search for contact information from a membership database. When the user enters a member's name, the member's contact information is displayed, together with a button labelled **View <MemName>'s Picture**, where **<MemName>** is the name of the member. You can parameterize the name property of the button using a list of values so that during each iteration of the run session, UFT can identify the different picture buttons.

### **Example 2**

Consider the Mercury Tours sample Web site, which enables you to book flight requests. To book a flight, you supply the flight itinerary and click the **Continue** button. The site returns the available flights for the requested itinerary.

Although you could conduct the test by accessing the Web site and submitting numerous queries, this is a slow, laborious, and inefficient solution. By using data table parameters, you can run the test for multiple queries in succession.

When you parameterize your test, you first create steps that access the Web site and check for the available flights for one requested itinerary.

You then substitute the existing itinerary with a data table parameter and add your own sets of data to the relevant sheet of the Data pane, one for each itinerary.

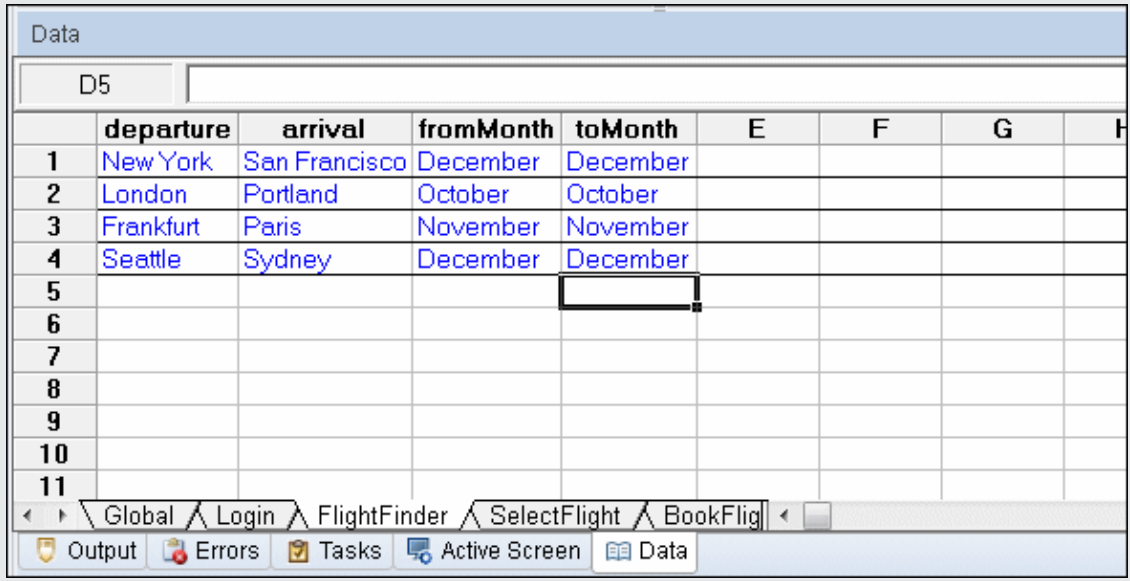

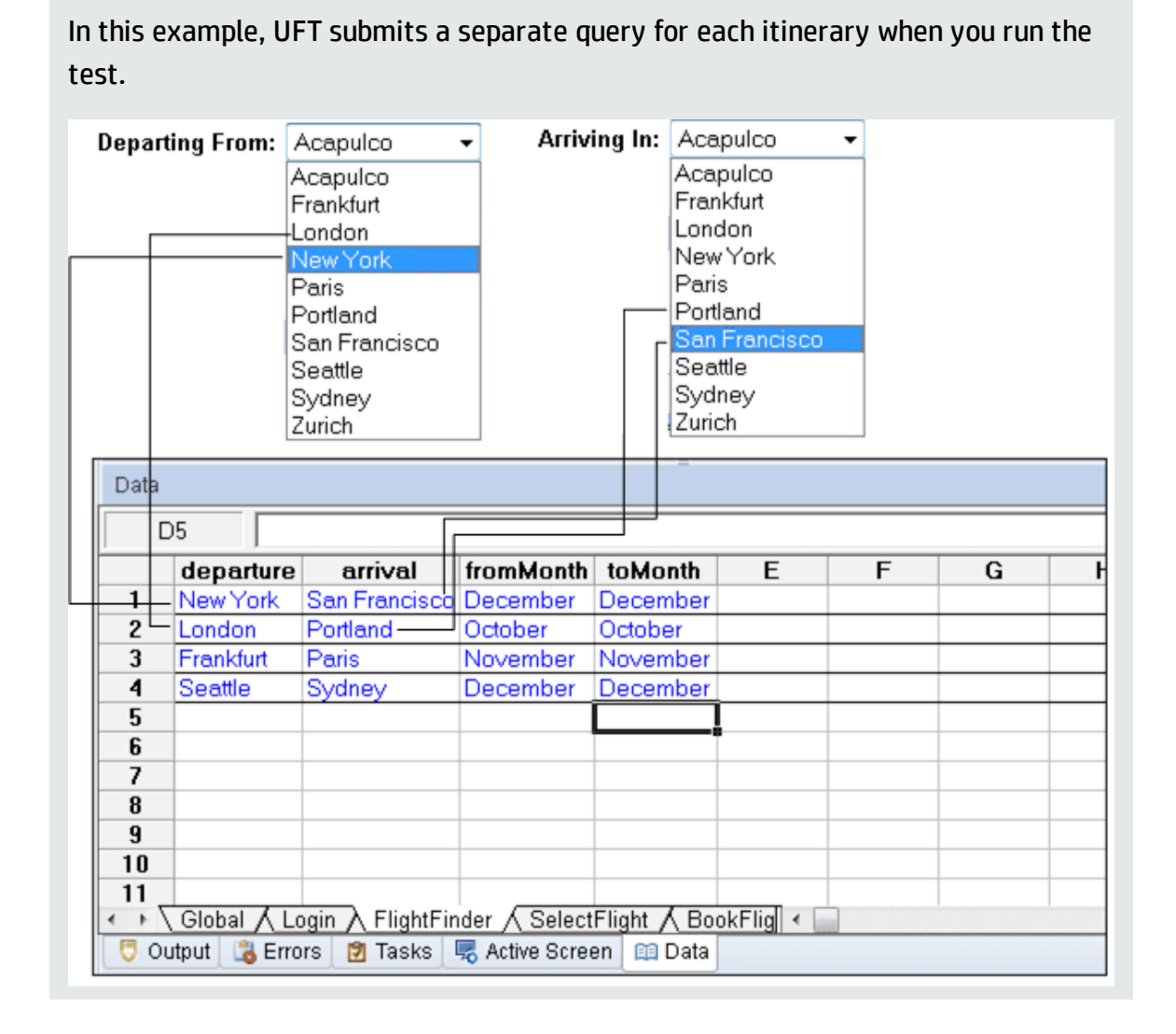

## When to Choose Global or Action Data Table Parameters

#### **Relevant for: GUI tests only**

When you parameterize a step in a test using the Data pane, you must decide whether you want to make it a **global data table parameter** or a **local data table parameter**.

You use local data table parameters when you want the data to be used only for a single action. You use global data table parameters when you want the data to be available to other actions, and when you want subsequent iterations to use different data for a particular parameter (each time the test repeats or each time the action repeats within the test).

If you have multiple rows in the Global data sheet, the entire test runs multiple times. If you have multiple rows in a local data sheet, the corresponding action runs multiple times before running the next action in the test. If you have multiple rows in both Global and local data sheets, each single test iteration runs all iterations of each action before running the next iteration of the test.

**.** Global data table parameters take data from the Global sheet in the Data pane. The Global sheet contains the data that replaces global parameters in each iteration of the test.

By default, the test runs one iteration for each row in the Global sheet of the Data pane. You can also set the test to run only one iteration. You can also set the test to run iterations on specified rows within the Global sheet of the Data pane.

You can use the parameters defined in the Global data sheet in any action.

For details on setting global iteration preferences, see "Run Pane (Test [Settings](#page-648-0) Dialog Box)" on [page 649](#page-648-0).

**Tip:** By outputting values to the global Data pane sheet from one action and using them as input parameters in another action, you can pass values from one action to another. For details, see "Output Values Overview" on [page 1801](#page-1800-0).

**Local data table parameters** take data from the action's sheet in the Data pane. The data in the action's sheet replaces the action's data table parameters in each iteration of the action. By default, actions run only one iteration.

You can also set a particular call of the action to run iterations for all rows in the action's sheet or to run iterations on specified rows within the action's sheet. When you set your action properties to run iterations on all rows, UFT inserts the next value from the action's data sheet into the corresponding action parameter during each **action iteration**, while the values of the global parameters stay constant. For details on setting action iteration preferences, see "Run Tab (Action Call [Properties](#page-1025-0) Dialog Box)" on [page 1026.](#page-1025-0)

After running a parameterized test, you can view the actual values taken from the Data pane in the run results run-time data table. For details, see the section on the Run Results Viewer Data Pane (described in the *HP Run Results Viewer User Guide*).

## <span id="page-1860-0"></span>Environment Variable Parameters

#### **Relevant for: GUI tests and scripted GUI components**

UFT can insert a value from the Environment variable list, which is a list of variables and corresponding values that can be accessed from your test or component. Throughout the run session, the value of an environment variable remains the same, regardless of the number of iterations, unless you change the value of the variable programmatically in your test.

When you add an environment variable to a GUI test, it is available to all actions in the test and all steps in the test. If you add an environment variable to a component, it is available only to that component, even if the component is part of a BPT test. Environment variables cannot be used to pass data from one component to another in a BPT test.

#### **Example**

You can instruct UFT to read all the values for filling in a Web form from an external file, or you can use one of UFT's built-in environment variables to insert current information about the computer running the test or scripted component.

**Tip:** Environment parameters are especially useful for localization testing, when you want to test an application where the user interface strings change according to the selected language. Environment parameters can be used for testing the same application on different browsers. You can also vary the input values for each language by selecting a different data table file each time you run the test. For details, see "Data Pane" on [page 190.](#page-189-0)

There are several types of environment variables:

## **User-Defined Internal Environment Variables (GUI tests and components only)**

User-defined internal environment variables are defined within the test. These

variables are saved with the test and are accessible only within the test in which they were defined.

You can create or modify internal, user-defined environment variables for your test in the:

- Environment pane of the Test Settings dialog box, as described in ["Environment](#page-658-0)" Pane (Test Settings Dialog Box)" on [page 659](#page-658-0).
- Parameter Options dialog box, as described in ["Parameter](#page-1898-0) Options Dialog Box" on [page 1899](#page-1898-0).

**Tip:** You can also create environment output values, which retrieve values during the test run and output them to internal environment variable parameters for use in your test. For details, see "Output Values Overview" on [page 1801.](#page-1800-0)

## **User-Defined External Environment Variables (GUI tests and components only)**

User-defined external environment variables are predefined in the active external environment variables file. You can create as many files as you want and select an appropriate file for each test, or change files for each test run. External environment variable values are designated as read-only within the test.

External environment variable files are comprised of a list of variable-value pairs in .xml format. You select the active external environment variable file for a test in the Environment pane of the Test Settings dialog box (see ["Environment](#page-658-0) Pane (Test Settings Dialog Box)" on [page 659](#page-658-0)). Then you can use the variables from the file as parameters.

You can set up your environment variable XML files manually, or you can define the variables as internal environment variables in the Environment pane of the Test Settings dialog box and use the **Export** button to create the .xml file with the correct structure.

For details on creating and using user-defined external environment variable files see, "How to Use [User-Defined](#page-1888-0) External Environment Variables" on page 1889.

#### **Note:**

- You can also store environment variable files in ALM. For details, see ["Environment](#page-1863-1) Variable Files and ALM (tests only)" on the next page.
- <sup>l</sup> You can create several external variable files with the same variable names and different values and then run the test several times, using a different file each time. This is especially useful for localization testing.

#### **Built-in Environment Variables**

Variables that represent information about the test or scripted component and the computer on which they are run, such as Test path and Operating system. These variables are accessible from all tests and scripted components, and are designated as read-only. For details, see ["Environment](#page-658-0) Pane (Test Settings Dialog Box)" on page 659.

ALM provides a set of built-in variables that enable you to use current information about the test or scripted component and the UFT computer running your test. These can include the test or component name and path, the operating system type and version, and the local host name.

For example, you may want to perform different checks in your test or component based on the operating system being used by the computer that is running the test. To do this, you could include the OSVersion built-in environment variable in an If statement.

You can also select built-in environment variables when parameterizing values. For details, see ["Parameter](#page-1898-0) Options Dialog Box" on page 1899.

**Note:** UFT also has a set of predefined environment variables that you can use to set the values of the Record and Run Settings dialog options. You should not use the names of these variables for any other purpose. For details, see the sections on how to define record and run settings for Windows-based and Web-based applications in the *HP Unified Functional Testing Add-ins Guide*.

### <span id="page-1863-1"></span>**Environment Variable Files and ALM (tests only)**

When working with ALM and environment variable files, you must save the environment variable file in the Test Resources module in your ALM project before you specify the file in the Environment pane of the Test Settings dialog box.

You can add a new or an existing environment variable file to your ALM project. Adding an existing file from the file system to an ALM project creates a copy of the file in ALM. Therefore, changes made to the ALM environment variable file do not affect the file system file and vice versa.

## <span id="page-1863-0"></span>Automatically Parameterizing Steps

#### **Relevant for: GUI tests only**

You can instruct UFT to automatically parameterize the steps in your test actions at the end of a recording session.

This enables you to create actions that can be used for a variety of different purposes or scenarios by referencing different sets of data.

To activate this option, select the **Automatically parameterize steps** option in the **General** node of the GUI Testing tab of the Options dialog box (**Tools > Options > GUI Testing** tab > **General** node). You can set the option to use **Global Data Table Parameters** or **Test Parameters**. For details, see ["General](#page-565-0) Pane (Options Dialog Box > GUI Testing Tab)" on [page 566.](#page-565-0)

When you stop a recording session while this option is selected, UFT replaces the constant values in the test object operation arguments of your steps with either Data pane parameters or action parameters, based on your selection of global Data pane parameters or test parameters in the Options dialog box.

UFT performs this automatic parameterization for all relevant steps in any action in your test, in which you recorded one or more steps during that recording session.

<sup>l</sup> When you select to use **Global Data Table Parameters**, the generated parameters are added to the Global sheet of the Data pane.

If you work with ALM, you can map these parameters to the column names of a data resource and then use different configurations in your test sets. For details on ALM configurations and mapping data table parameters to ALM data resources, see ["Data](#page-800-0) [Awareness](#page-800-0) in ALM" on page 801.

• When you select to use **Test Parameters**, UFT parameterizes the step with a newly created action parameter. It also creates a corresponding test parameter.

For details on how UFT creates these parameters, which types of operation arguments are included and excluded from the parameterization, and other important criteria to consider, see "Guidelines and Considerations for Automatically [Parameterizing](#page-1864-0) Steps" [below.](#page-1864-0)

This section also includes:

<span id="page-1864-0"></span>Guidelines and Considerations for Automatically [Parameterizing](#page-1864-0) Steps ............[1865](#page-1864-0)

## Guidelines and Considerations for Automatically Parameterizing **Steps**

#### **Relevant for: GUI tests only**

Before you begin a recording session with the **Automatically parameterize steps** option activated, make sure you are aware of the following guidelines and considerations:

### **General Guidelines**

• The automatic parameterization process runs on all relevant steps in all local actions in which you recorded one or more steps during the recording session. It also parameterizes the action that is displayed when you stop the recording session, even if you did not record any steps in that action.

- n All relevant steps in any relevant action are parameterized, whether or not those steps were added in the current recording session. Therefore, you can perform automatic parameterization on an existing action by starting and stopping a recording session without adding any steps.
- n Automatic parameterization is not performed on external actions that are called from your test, nor for actions called using the **LoadAndRunAction** statement.
- In general, simple, constant (string, number, boolean) test object and utility object operation arguments are parameterized. Therefore, if the following are contained in a method argument, they are not parameterized:
	- <sup>n</sup> arguments that are already parameterized
	- <sup>n</sup> variables
	- <sup>n</sup> enumeration constants, such as **micLeftbtn**
	- **expressions, such as:**  $x = 3$
	- Assignments of values, such as: Window("Notepad"). WinMenu ("Menu").ExpandMenu = True
	- mathematical or other concatenation operations, such as "Hello World" & micCtrl & "S"
	- VBScript statements, such as msgbox "hello"
	- VBScript language statements such as For, If, Do, While
	- n steps inside called functions from function libraries or in functions or sub-routines defined directly within the action
- In addition to the above general rule, operation arguments in the following scenarios are also not parameterized:
	- n **SAPGuiTable.Input**, **SAPGuiGrid.Input**, or **SAPGuiAPOGrid.Input** steps (inserted using the **Auto-parameterize table and grid controls** option). For details, see the auto-parameterize table topic in the SAP section of the *HP Unified Functional Testing Add-ins Guide*.
- n Native methods and properties accessed by the **Object** property.
- n Steps for test objects that are stored in variables. For example, the "text" constant is not parameterized in:

```
Set MyEditBox = Browser("x").Page("x").WebEdit("myedit")
MyEditBox.Set "text"
```
**n** Steps containing programmatic descriptions, such as:

```
Browser("x").Page("x").WebEdit(MyDescription).Set "text"
```
or

```
Browser("x").Page("x").WebEdit("prop:=value", "prop2:=value2).Set
"text".)
```
■ User-defined functions that are registered to test objects using a **RegisterUserFunc** statement.

However, built-in UFT test object operations that were overridden using a **RegisterUserFunc** statement are parameterized.

 $\blacksquare$  Operation arguments of type variant, when the value is a number.

For example, in the following statement, the variant argument of the Select method is not parameterized, because it is a number.

WpfWindow("MyWindow").WpfComboBox("cb").Select 1

However, in the following statement, the variant argument of the Select method is parameterized, because it is a string.

WpfWindow("MyWindow").WpfComboBox("cb").Select "item1"

■ When working with Siebel applications, only operation arguments of **Sbl\*** test objects, which represent standard interactivity (SI) objects are parameterized. The operation arguments of **Sieb\*** test objects, which represent Siebel High Interactivity (HI) API test objects, are not parameterized. For details on these

types of objects, see the **Siebel** section of the *HP Unified Functional Testing Addins Guide*.

- The name of the parameter that UFT creates for each method argument is in the format **TestObjectName\_ArgumentName**.
	- n If a parameter with this name already exists for the relevant parameter type, UFT appends an underscore and a number to the end of the new parameter to create a unique name.
	- n If the test object name contains characters that are not valid for parameter names or if it contains multi-byte characters, then the test object class is used instead of the test object name.
- The automatic parameterization option is relevant only for tests. UFT does not automatically parameterize steps after you record steps in a component.
- <sup>l</sup> If you select the **Automatically generate With statements after recording** option in addition to the **Automatically parameterize steps** option, then when you stop a recording session, UFT converts the steps to **With** statements and then parameterizes the operation arguments within them.

## **Guidelines for Automatic Parameterization of Data Table Parameters**

<sup>l</sup> When you use **Global Data Table Parameters** for the automatic parameterization option, the arguments are parameterized using Global Data Table parameters. The constant value that the parameter replaces is stored in the created column in the Global data sheet.

If the Global data sheet already contains more than one row, the value is entered in all rows of the created Data Table column.

• Data pane sheets can contain 256 columns. At the end of a recording session, UFT parameterizes the relevant operation arguments until it reaches the 256th column. If UFT reaches the maximum number of data table parameters, it stops

parameterizing at that point and a message informs you that not all relevant steps were parameterized.

• If the test uses an external data table, and the data table file is read-only, locked by another user, or checked in to ALM version control, the automatic parameterization is not performed and a message is displayed when you finish your recording session.

### **Guidelines for Automatic Parameterization of Test Parameters**

- **.** When you use Test Parameters for the automatic parameterization option:
	- Each relevant method argument is converted to a new action parameter.
	- A corresponding test parameter is also created.
	- <sup>n</sup> The constant value that the parameter replaces is stored as the default value for the action parameter (in the Action Properties dialog box) as well as for the test parameter (in the Parameters pane of the Test Settings dialog box).

For **top-level actions**, UFT also promotes (parameterizes) the action parameter value (in the "Action Call [Properties](#page-1024-0) Dialog Box" (described on page [1025](#page-1024-0))) to use the corresponding test parameter for you.

For **nested actions**, UFT creates an action parameter and a corresponding test parameter. However, the action parameter value (in the "Action Call [Properties](#page-1024-0) [Dialog](#page-1024-0) Box") is not promoted (parameterized) to use a parent action parameter. It is set to use the constant value that it replaced.

When working with nested actions, if you want to use the created test parameter in order to provide the actual values from an external application that calls your test, such as from SAP eCATT, you must manually create corresponding action parameters for all actions that call your action, and then pass (promote) the action parameter values up to each parent action and then to the test parameter level. For details on passing values between action and test parameters, see "How to Use Action [Parameters"](#page-1892-0) on page 1893.

## <span id="page-1869-0"></span>Data Driver

#### **Relevant for: GUI tests only**

The Data Driver enables you to quickly parameterize several (or all) property values for test objects, checkpoints, and/or method arguments containing the same constant value within a given action.

You can choose to replace all occurrences of a selected constant value with a parameter, in the same way that you can use a **Find and Replace All** operation instead of a step-by-step **Find and Replace** process.

UFT can also show you each occurrence of the constant so that you can decide whether or not to parameterize the value.

#### **Note:**

- When finding multiple occurrences of a selected value, UFT conducts a search that is case sensitive and searches only for exact matches. (It does not find values that include the selected value as part of a longer string.)
- You cannot use the Data Driver to parameterize the values of arguments for user-defined methods or VBScript functions.

## <span id="page-1869-1"></span>Test and Action Parameters

#### **Relevant for: GUI tests only**

You can parameterize a value in a step using a test or action parameter (both input and output parameters). You can create parameters for:

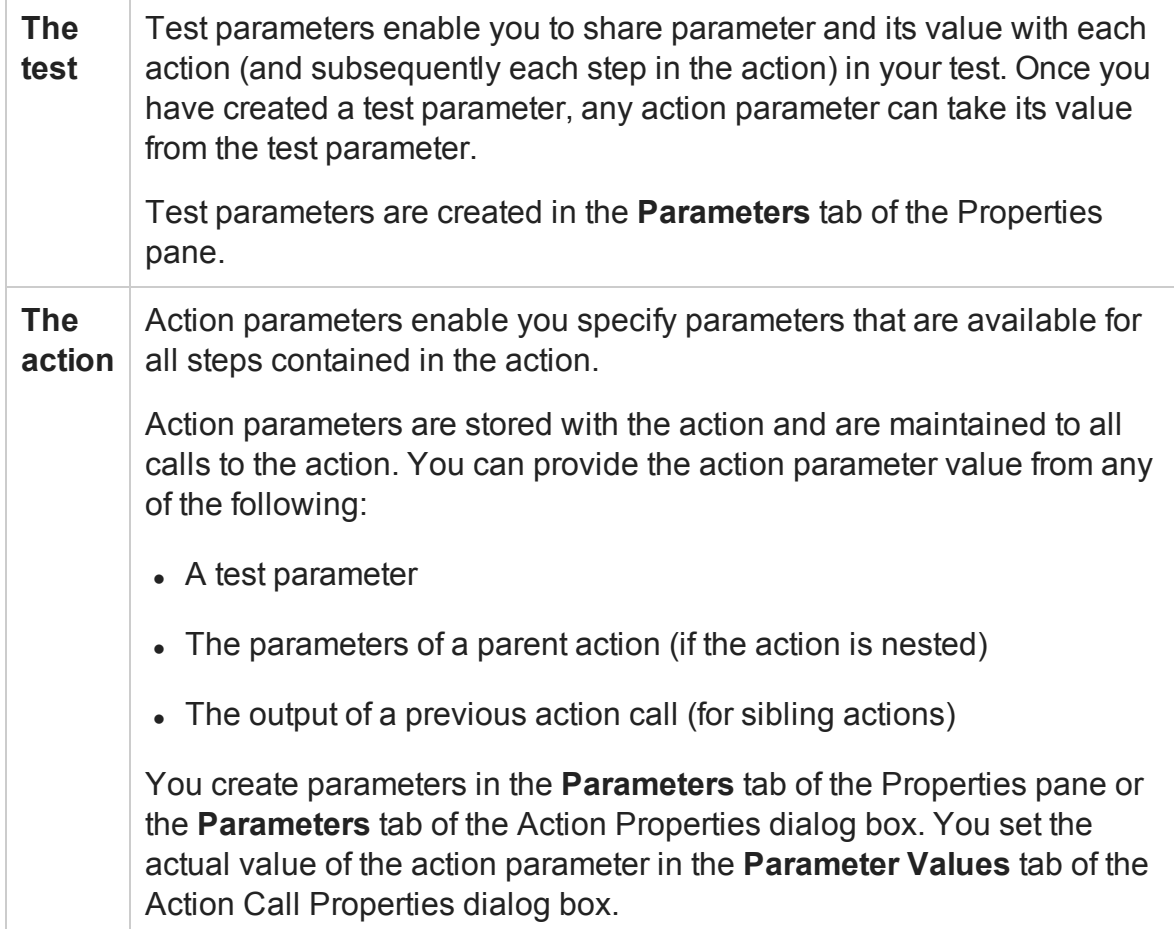

### **Considerations for Using Action Parameters**

• Input action parameter values can be used only within the steps of the current action. You can use an action input value from another action (or from the test) only if you pass the value from action to action down the test hierarchy to the action in which you want to use it.

• In subsequent steps of a calling action, you can use any type of action output value as a variable, if the value was retrieved from the called action. For example, if ActionA calls ActionB and specifies MyBVar as the variable in which to store ActionB's output parameter, then steps in ActionA after the call to ActionB can use the MyBVar as a value (just as you would use any other variable). For example:

Test -> Action1 -> Action2 -> Action3 -> (Action3) Step 1

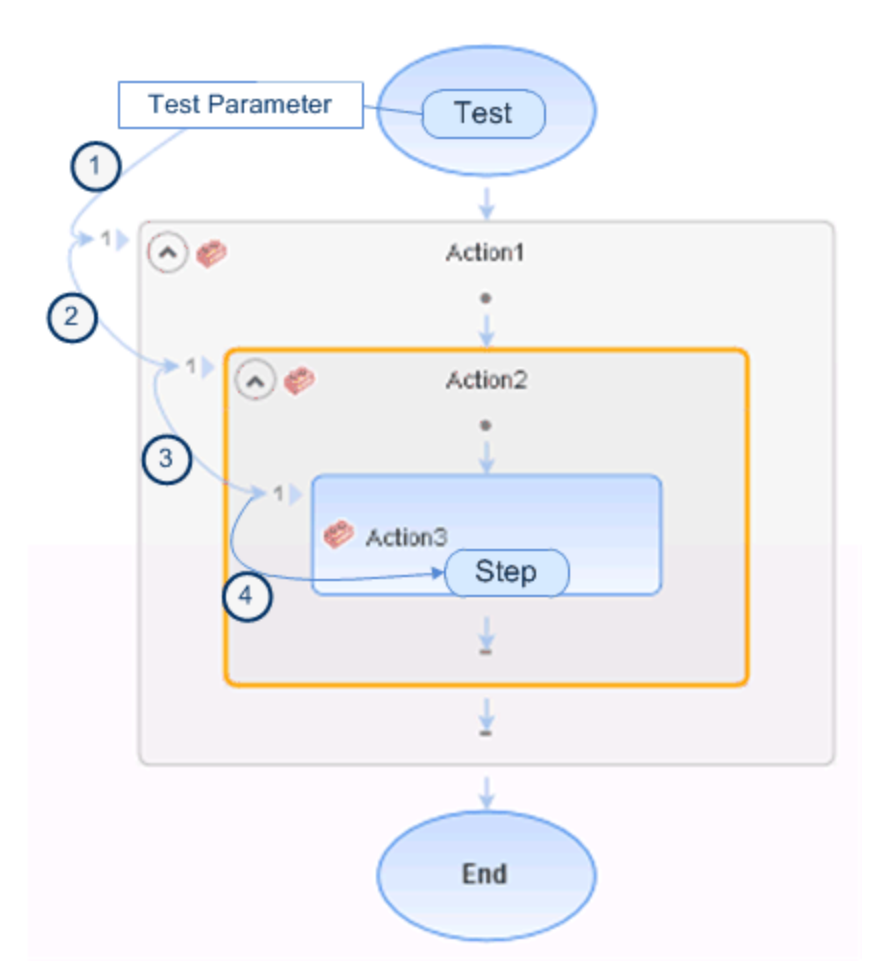

- Output action parameter values can be retrieved from a previous action at the same hierarchical level, from a parent action, or from the current action. You can use an action output value from one action within the step of another action if:
	- n You pass the value from action to action up the test hierarchy to the action in which you want to use it. For example:
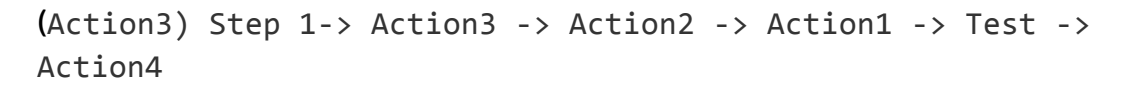

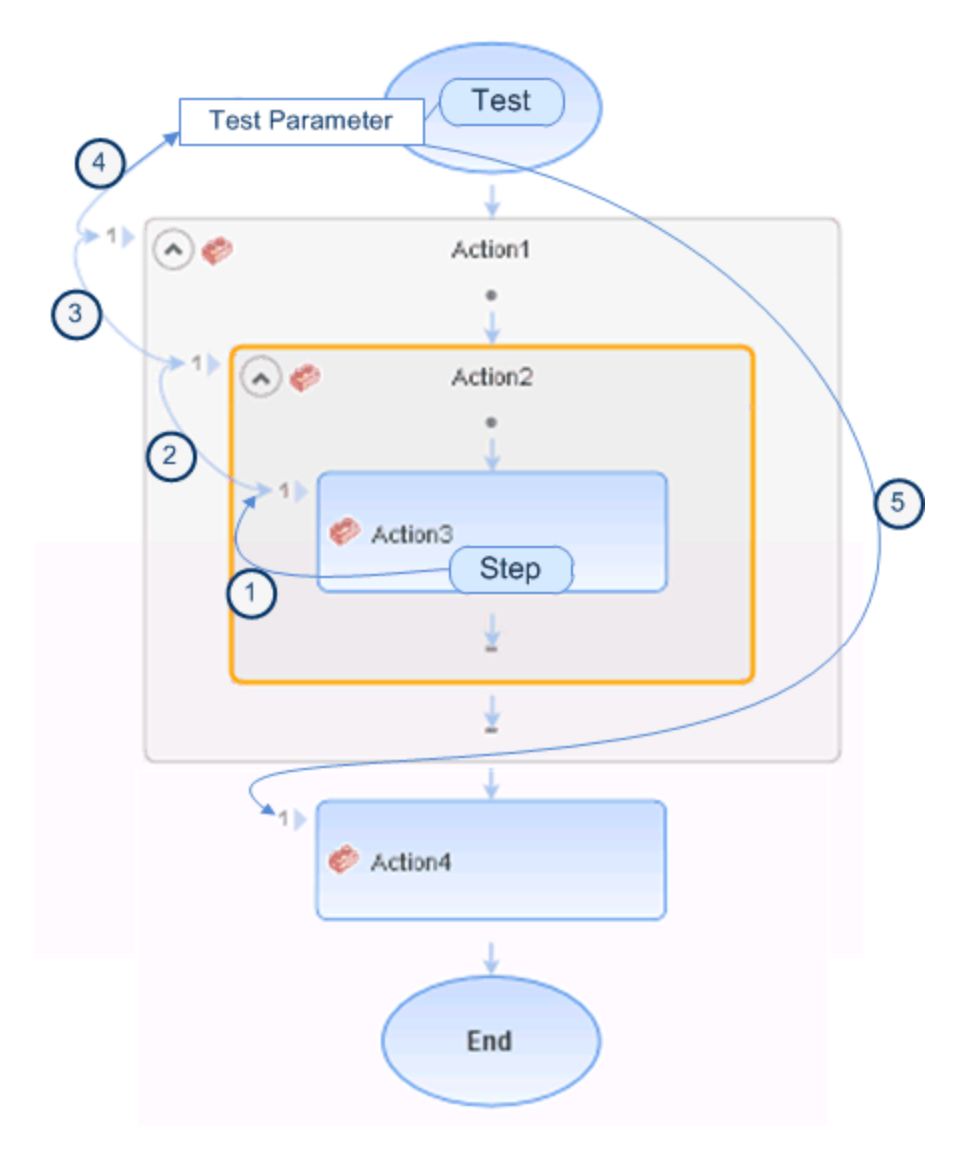

In this example, any step in Action 1, Action 2, or Action 3 can potentially use the output value from (Action3) Step 1, even though the example shows that the output value is used by steps in Action4.

n You pass the value from a previous action to the sibling action in which you want to use it. For example:

(Action2) Step 1 -> Action2 -> Action3 -> (Action3) Step 1

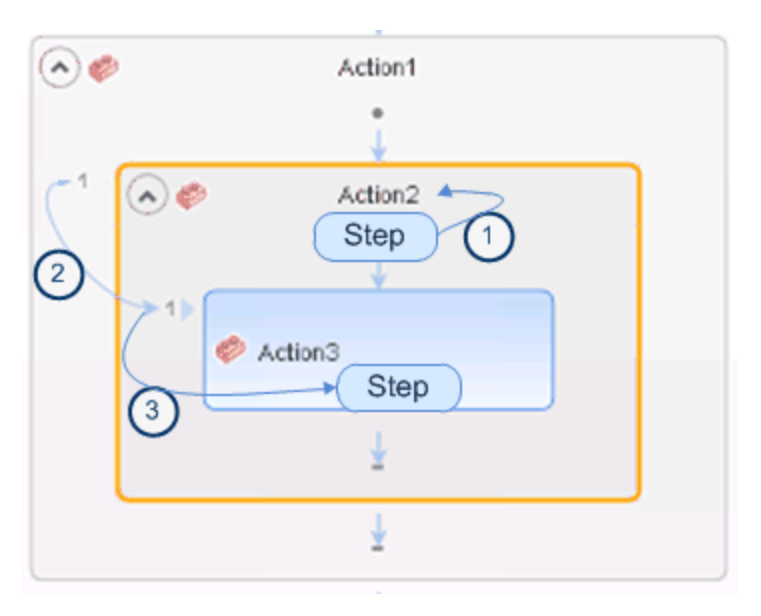

In this example, any step in Action 2 or Action 3 can potentially use the output value from (Action2) Step 1, even though the example shows that the output value is used by (Action3) Step 1.

For task details on using test and action parameters, see "How to Use [Action](#page-1892-0) [Parameters"](#page-1892-0) on page 1893.

### Passing Test and Action Parameter Values

When you create test and action parameter values, you can use the parameters and values in numerous places throughout the test. For example, the value of an action parameter can be taken from the test parameter value. Likewise, a test step object value can be taken from an action parameter.

However, there will be times where you want to use the value of a test parameter as the parameter value for a step, or use a parameter of an parent action in a nested (child action). In these cases, you need to pass the parameter from the test to the action, or through the action hierarchy, to enable the step to access the parameter.

#### **Example**

Suppose that Action3 is a nested action of Action1 (a top-level action), and you want to parameterize a value in Action3 using a value that is passed into your test from the external application that runs (calls) the test.

You can pass the value from the test level to Action1, then to Action3, and then parameterize the required value using this action input parameter value (that was passed through from the external application).

Alternatively, you can pass an output action parameter value from an action step to a later sibling action at the same hierarchical level. For example, suppose that Action2, Action3, and Action4 are sibling actions at the same hierarchical level, and that these are all nested actions of Action1.

You can parameterize a call to Action4 based on an output value retrieved from Action2 or Action3. You can then use these parameters in your action step.

For details, see ["Considerations](#page-1870-0) for Using Action Parameters" on page 1871.

For details on how to create and use test and action parameters in your test, see ["How](#page-1892-0) to Use Action [Parameters"](#page-1892-0) on page 1893.

### Sharing Action Information

#### **Relevant for: GUI tests only**

There are several ways to share or pass values from one action to other actions:

### **Sharing Values Using the Global Data Table**

You can share a value that is generated in one action with other actions in your test, by storing the value in the data table. You can choose to place the value in either the **Global** sheet or the **Action** sheet. If you put the value in the Global sheet, other actions can then use the value in the Data pane as an input parameter. You can store a value in the Data pane by outputting the value to the global data table, or by using **Data Table**, **Sheet** and **Parameter** objects and methods in the Editor to add or modify a value.

**Note:** If you create data table parameters or output value steps in your action and select to use the **Current action sheet (local)** option, be sure that the relevant run settings for your action are set in the Run tab of the "Action Call [Properties](#page-1024-0) Dialog Box" on [page 1025](#page-1024-0).

#### **Example**

Suppose you are testing a flight reservation application. When a user logs into the application, the user's full name is displayed on the top of the page. Later, when the user purchases the tickets, the user must enter the name that is listed on his or her credit card.

Suppose your test contains three actions—Login, SelectFlight, and PurchaseTickets and the test is set to run multiple iterations with a different login name for each iteration. In the Login action, you can create a text output value to store the displayed name of the user. In the PurchaseTickets action, you can parameterize the value that is set in the Credit Card Owner edit box using the Data pane column containing the user's full name.

### **Sharing Values Using Environment Variables**

If you do not need to run multiple iterations of your test, or if you want the value you are sharing to stay constant for all iterations, you can use an internal, user-defined environment variable, which can be accessed by all local actions in your test.

For example, suppose you want to test that your flight reservation application correctly checks the credit card expiration date that the user enters. The application should request a different credit card if the expiration date that was entered is earlier than the scheduled flight departure date. In the SelectFlight action, you can store the value entered in the departure date edit box in an environment variable. In the PurchaseTickets action, you can compare the value of the expiration date edit box with the value stored in your environment variable.

For more information on environment variables, see ["Parameterizing](#page-1852-0) Object Values" on [page 1853](#page-1852-0). For information on the **Environment** object, see the **Utility Objects** section of the *HP UFT Object Model Reference for GUI Testing*.

### **Sharing Values Using the Dictionary Object**

As an alternative to using environment variables to share values between actions, you can use the Dictionary object. The Dictionary object enables you to assign values to variables that are accessible from all actions called from the test in which the Dictionary object is created, including both local and external actions.

To use the Dictionary object, you must first add a reserved object to the registry (in **HKEY\_CURRENT\_USER\Software\Mercury Interactive\QuickTest Professional\MicTest\ReservedObjects\**) with

```
ProgID = "Scripting.Dictionary".
```

```
HKEY CURRENT USER\Software\Mercury Interactive\QuickTest
Professional\MicTest\ReservedObjects\GlobalDictionary
```
After you add the reserved Dictionary object to the registry and restart UFT, you can add and remove values to and from the Dictionary in one action, and retrieve the values in another action called from the same test.

For more information on the Dictionary object, see the VBScript Reference documentation (**Help > HP Unified Functional Testing Help > VBScript Reference > Script Runtime**).

#### **Example**

Suppose you want to access the departure date set in the SelectFlight action from the PurchaseTickets action. You can add the value of the DepartDate WebEdit object to the dictionary in the SelectFlight action as follows:

```
GlobalDictionary.RemoveAll
```
Then you can retrieve the date from the PurchaseTickets action as follows:

```
Dim CompareDate
CompareDate=GlobalDictionary("DateCheck")
```
### **Sharing Values Using Output Values**

You can create a output value step in your action to pass the output of a step. Then in

the Output Options, you can pass the output value to an action output parameter, which is then accessible to all subsequent or sibling actions.

### Using Action Parameters in Steps in the Editor

Instead of selecting input (or output) parameters from the appropriate dialog boxes while parameterizing steps or inserting output value steps, you can enter input and output parameters as values in the Editor using the **Parameter** utility object in the format:

Parameter("ParameterName") for the current action

or

Parameter("ActionName", "ParameterName") to use the output parameter from a previous action as an input parameter in the current action.

### **Example:**

Suppose you have test steps that enter information in a form to display a list of purchase orders in a table, and then return the total value of the orders displayed in the table.

You can define input parameters, called **SoldToCode** and **MaterialCode**, for the codes entered in the **Sold to** and **Materials** edit boxes of the form so that the Orders table that is opened is controlled by the input parameter values passed when the test is called.

You can define an output parameter, for example **TotalValue**, to store the returned value. The output value (**TotalValue**) can then be returned to the application that called the test.

The example described above might look something like this (parameters are in bold font):

```
Browser("Mercury").Page("List Of Sales").WebEdit("Sold to").Set
Parameter("SoldToCode")
Browser("Mercury").Page("List Of Sales").WebEdit("Materials").Set
Parameter("MaterialCode")
```

```
Browser("Mercury").Page("List Of Sales").WebButton("Enter").Click
NumTableRows = Browser("Mercury").Page("List Of Sales").WebTable
("Orders").RowCount
Parameter("TotalValue") = Browser("Mercury").Page("List Of
Sales").WebTable("Orders").GetCellData(NumTableRows,"Total")
```
## Example of a Parameterized Test

### **Relevant for: GUI tests only**

The following example shows how to parameterize a step method and a checkpoint using data table parameters.

When you test your application, you may want to check how it performs the same operations with multiple sets of data. For example, if you are testing the Mercury Tours sample Web site, you may want to check that the correct departure and the arrival cities are selected before you book a particular flight.

Suppose that you want to check that the flights are booked correctly for a variety of different locations. Rather than create a separate test with a separate checkpoint for each location, you can parameterize the location information. For each iteration of the test, UFT then checks the flight information for the different locations.

The following is a sample test of a flight booking procedure. The departure city is Frankfurt and the arrival city is Acapulco.

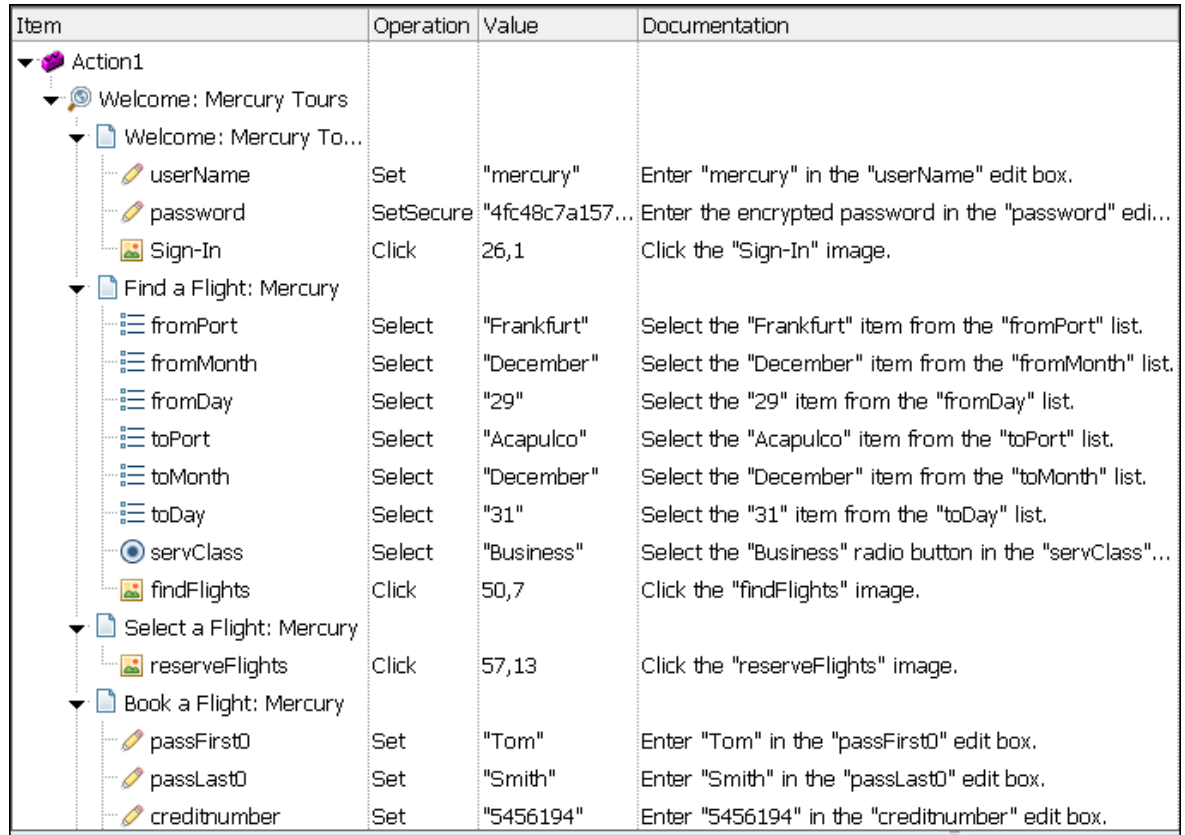

This example includes:

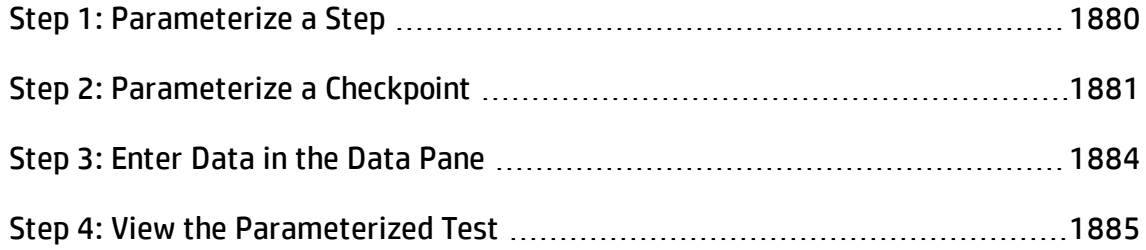

### <span id="page-1879-0"></span>Step 1: Parameterize a Step

#### **Relevant for: GUI tests only**

#### Parameterize the method argument of the **fromPort** step:

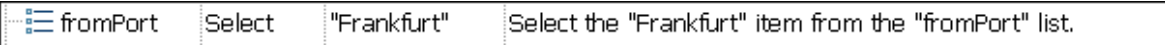

In the Keyword View, click in the **Value** cell of the step and then click the parameterization icon  $\overset{\longleftrightarrow}{\bullet}$ . In the "Value [Configuration](#page-1945-0) Options Dialog Box" (described on page [1946](#page-1945-0)), select the **Parameter** radio button. In the **Name** box, rename p\_item to **Location**.

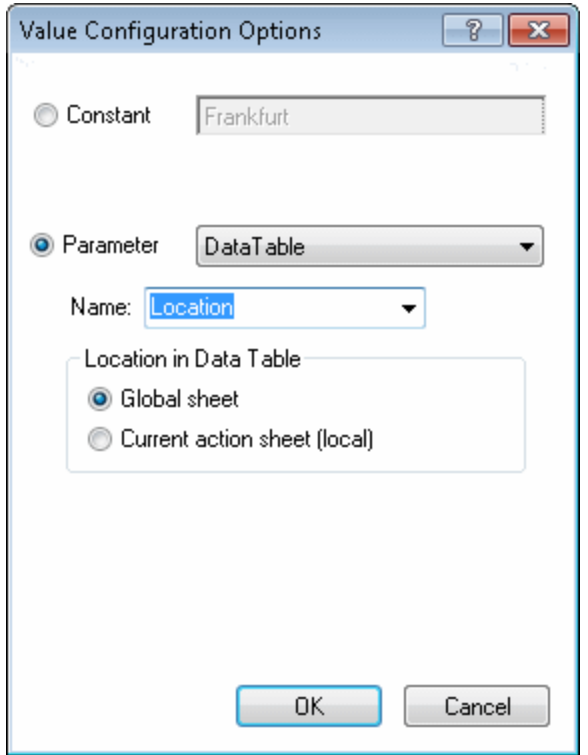

Click **OK**. The **Location** column is added to the Data pane.

For details on parameterizing a step, see "How to [Parameterize](#page-1885-0) Values for Operations or Local Objects" on [page 1886](#page-1885-0).

## <span id="page-1880-0"></span>Step 2: Parameterize a Checkpoint

### **Relevant for: GUI tests only**

Add a parameterized text checkpoint to check that the correct locations were selected before you book a flight. To do this:

Select the **Select a Flight** step. In the Active Screen, highlight the text Frankfurt to Acapulco, right-click and insert a text checkpoint:

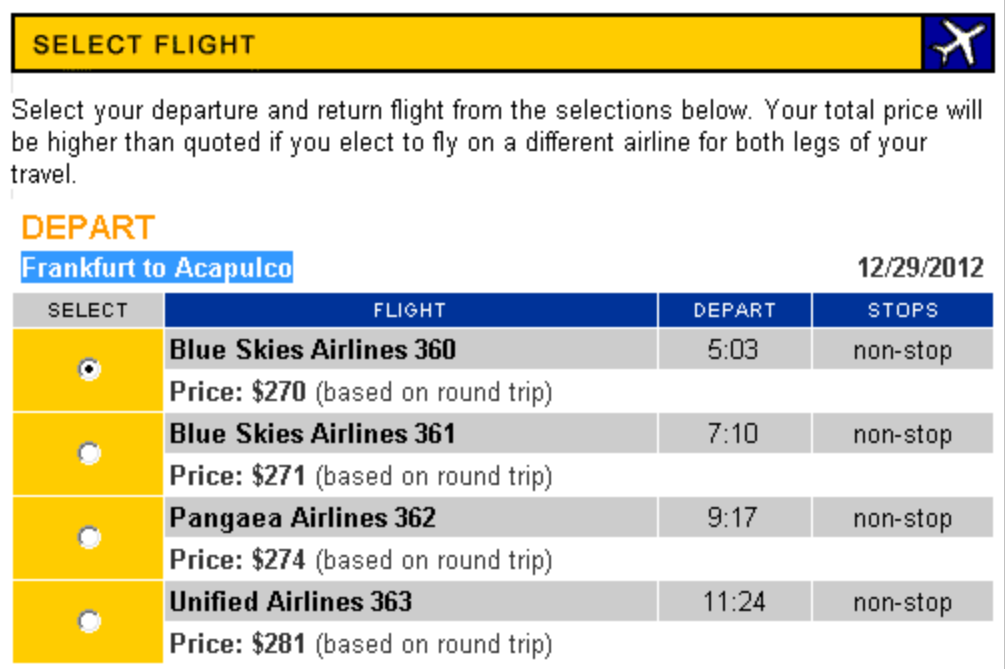

In the Text / Text Area [Checkpoint](#page-1815-0) Properties Dialog Box (described on page [1816\)](#page-1815-0), select **Parameter** to parameterize the selected text. Select the **Parameter** radio button and click the **Parameter Options** button  $\mathbb{Z}$ .

In the Parameter Options dialog box, rename the data table parameter to Check\_ Locations\_Text. Click **OK** in the Parameter Options dialog box and in the Text Checkpoint Properties dialog box. A **Check\_Locations\_Text** column is added to the Data pane.

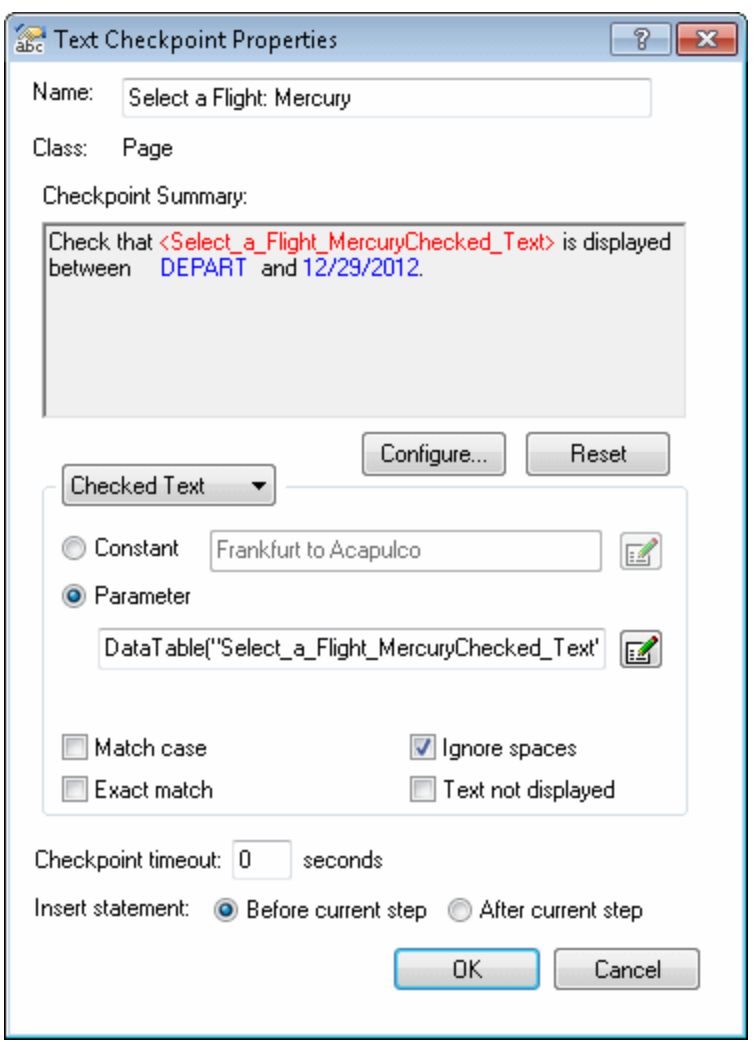

For details on parameterizing a checkpoint, see "How to [Parameterize](#page-1886-0) a Checkpoint Property Value" on [page 1887.](#page-1886-0)

## <span id="page-1883-0"></span>Step 3: Enter Data in the Data Pane

### **Relevant for: GUI tests only**

Complete the Data pane, for example:

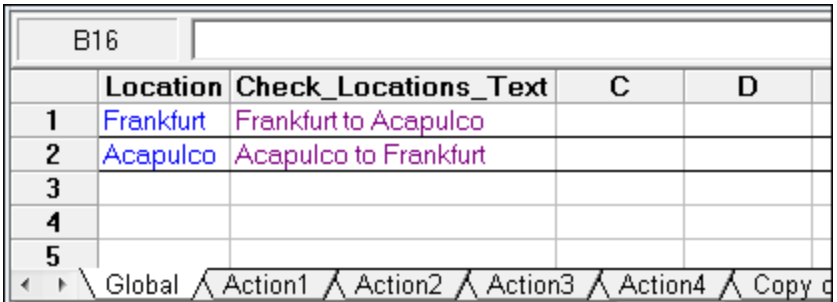

For details on Data pane, see "Data Pane" on [page 190.](#page-189-0)

## <span id="page-1884-0"></span>Step 4: View the Parameterized Test

#### **Relevant for: GUI tests only**

The following example shows the test after parameterizing the step and creating a parameterized text checkpoint.

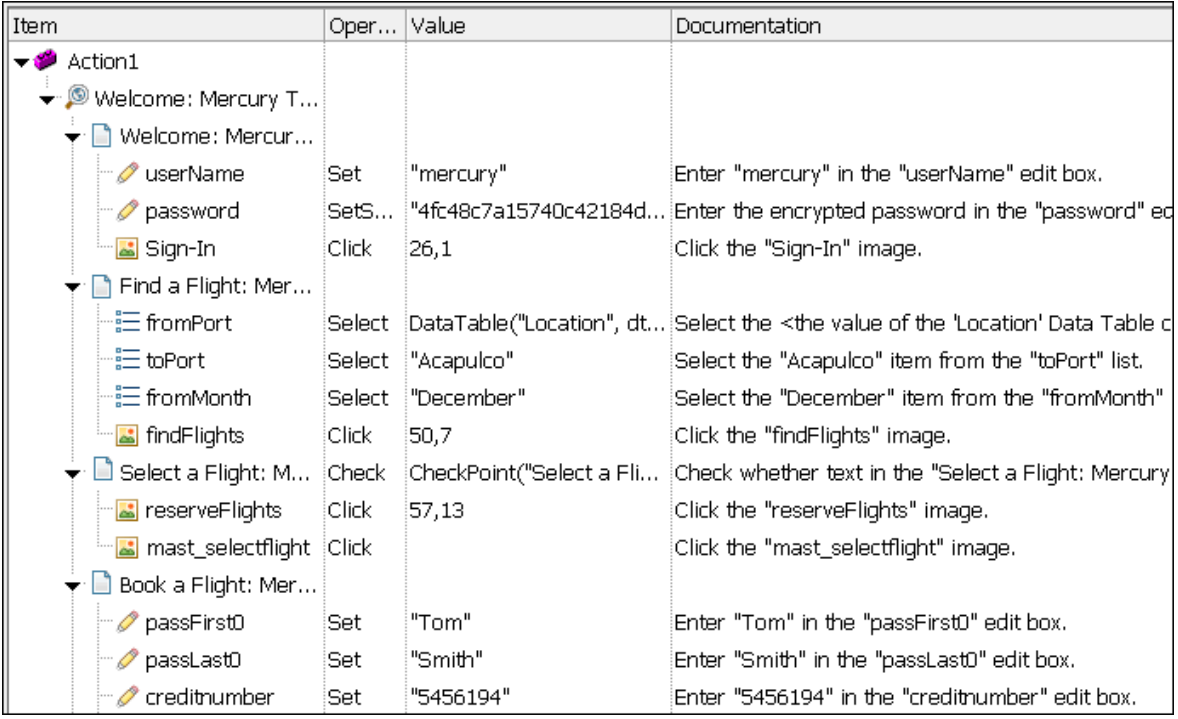

The parameterized value for the fromPort step is clearly shown as a data table parameter. To see the parameterization setting for the checkpoint, click in the **Value** column for the **Select a Flight** step.

# <span id="page-1885-0"></span>Tasks

# How to Parameterize Values for Operations or Local **Objects**

#### **Relevant for: GUI tests and scripted GUI components**

This task describes different ways to parameterize the values for operations in a step or objects in the local object repository.

This task includes:

- "Parameterize a value for an operation using the [parameterization](#page-1885-1) icon" below
- "Use the Data Driver to [parameterize](#page-1886-1) some or all of the occurrences of a constant value in your test [\(tests](#page-1886-1) only)" on the next page
- <span id="page-1885-1"></span>• "Enter input and output [parameters](#page-1886-2) as values in the Editor (tests only)" on the next [page](#page-1886-2)

### **Parameterize a value for an operation using the parameterization icon**

- 1. To parameterize a value for an operation using the parameterization icon, in the Keyword View click in the **Value** column of the required step.
	- To parameterize property values for local objects, do one of the following:
		- <sup>o</sup> Right-click a step and select **Object Properties**. The "Object [Properties](#page-1513-0) Dialog [Box"](#page-1513-0) (described on page [1514\)](#page-1513-0) opens.
		- Open the "Object [Repository](#page-1517-0) Window" (described on page [1518\)](#page-1517-0) and select the object.
- 2. Click the parameterization icon  $\overset{\leftrightarrow}{\bullet}$ .
	- To parameterize a value for an operation, in the Keyword View, click the parameterization icon  $\ddot{\bullet}$  for the value that you want to parameterize.
	- n To parameterize property values for local objects, in the Object Repository click in the **Value** cell for the property that you want to parameterize, and click the parameterization icon  $\langle \ast \rangle$
	- **n** The Value Configuration Options dialog box opens, showing the currently defined value.
- <span id="page-1886-1"></span>3. Parameterize the value using the "Value [Configuration](#page-1945-0) Options Dialog Box" (described on page [1946](#page-1945-0)).

### **Use the Data Driver to parameterize some or all of the occurrences of a constant value in your test (tests only)**

<span id="page-1886-2"></span>For details, see "Data Driver Dialog Box" on [page 1910.](#page-1909-0)

### **Enter input and output parameters as values in the Editor (tests only)**

<span id="page-1886-0"></span>You can enter input and output parameters as values in the Editor using the Parameter utility object. For details, see "Test and Action [Parameters"](#page-1869-0) on page 1870.

## How to Parameterize a Checkpoint Property Value

#### **Relevant for: GUI tests and scripted GUI components**

This task describes how to parameterize the values for properties in checkpoints. You can parameterize the values for properties in checkpoints in one of the following ways:

- ["Parameterize](#page-1887-0) a value for a property in a checkpoint using the Checkpoint Properties [dialog](#page-1887-0) box" on the next page
- <sup>l</sup> "Use the Data Driver to [parameterize](#page-1887-1) some or all of the occurrences of a constant

value in your test [\(tests](#page-1887-1) only)" on the next page

<span id="page-1887-0"></span>• "Enter input and output [parameters](#page-1887-2) as values in the Editor (tests only)" below

### **Parameterize a value for a property in a checkpoint using the Checkpoint Properties dialog box**

1. Open the dialog box for the checkpoint properties.

Open the dialog box for the checkpoint properties in one of the following ways:

- n Right-click the checkpoint and select **Checkpoint Properties**.
- **Den the "Object [Repository](#page-1517-0) Window" (described on page [1518\)](#page-1517-0) and select the** checkpoint.
- 2. Use the options in the Configure Value area to parameterize the value.
	- a. Select the property whose value you want to parameterize from the table of properties.
	- b. In the **Configure value** area, select **Parameter**.
	- c. Click the **Parameter Options** button . The ["Parameter](#page-1898-0) Options Dialog Box" on [page 1899](#page-1898-0) opens:

### <span id="page-1887-1"></span>**Use the Data Driver to parameterize some or all of the occurrences of a constant value in your test (tests only)**

<span id="page-1887-2"></span>For details, see "Data Driver Dialog Box" on [page 1910.](#page-1909-0)

### **Enter input and output parameters as values in the Editor (tests only)**

You can enter input and output parameters as values in the Editor using the Parameter utility object. For details, see "Test and Action [Parameters"](#page-1869-0) on page 1870.

# <span id="page-1888-3"></span>How to Use User-Defined External Environment Variables

#### **Relevant for: GUI tests only**

This task describes how to create an external variable file and use it in your test.

This task includes the following steps:

- <sup>l</sup> "Create an external [environment](#page-1888-0) variables file" below
- "(ALM users only) Upload the [environment](#page-1888-1) resource file to your ALM project" below
- "Use [environment](#page-1888-2) variables in your test" below
- <span id="page-1888-0"></span>• ["Results"](#page-1889-0) on the next page

#### 1. **Create an external environment variables file**

<span id="page-1888-1"></span>You can create an external environment variable file using the Test Settings dialog box or manually. For details, see "Create an external [environment](#page-1890-0) variable file manually" on [page 1891.](#page-1890-0)

### 2. **(ALM users only) Upload the environment resource file to your ALM project**

- a. In the ALM Test Resources module, create a new environment variable resource and then upload the .xml environment variable file you want to use with your test. For details, see the *HP Application Lifecycle Management User Guide*.
- b. In UFT, connect to the ALM project. For details, see "ALM [Connection](#page-827-0) Dialog Box" on [page 828.](#page-827-0)

#### <span id="page-1888-2"></span>3. **Use environment variables in your test**

a. Open the Environment pane in the Test Settings dialog box (**File > Settings > Environment** node). For details, see ["Environment](#page-658-0) Pane (Test Settings Dialog Box)" on [page 659.](#page-658-0)

- b. Select **User-defined** from the **Variable type** list.
- c. Select the **Load variables and values from external file (reloaded each run session)** check box.
- d. Use the browse button to the right of the **File** edit box, or enter the full path of the external environment variables file you want to use with your test. If your test is stored in ALM, you must select an file that is stored with your ALM project.

The variables defined in the selected file are displayed in the list of user-defined environment variables.

#### <span id="page-1889-0"></span>4. **Results**

You can now select the variables in the active file as external user-defined environment parameters in your test. For details, see ["Parameter](#page-1898-0) Options Dialog Box" on [page 1899](#page-1898-0).

## How to Create an External Environment Variables File

#### **Relevant for: GUI tests only**

**Note:** This task is part of a higher-level task. For details, see "How to Use [User-](#page-1888-3)Defined External [Environment](#page-1888-3) Variables" on the previous page.

You create an external environment variables file in one of the following ways:

- "Create an external [environment](#page-1890-1) variable file using the Test Settings dialog box" on the next [page](#page-1890-1)
- "Create an external [environment](#page-1890-0) variable file manually" on the next page

### <span id="page-1890-1"></span>**Create an external environment variable file using the Test Settings dialog box**

- 1. Define the variables in the Environment pane of the Test Settings dialog box (**File > Settings > Environment** node).
- 2. Click **Export** to export the user-defined environment variables to an .xml file.

For details, see ["Environment](#page-658-0) Pane (Test Settings Dialog Box)" on page 659.

### <span id="page-1890-0"></span>**Create an external environment variable file manually**

1. Create an .xml file using the editor of your choice.

You can use the UFT environment variable file schema in:<Unified Functional Testing installation folder>\help\ QTEnvironment.xsd or follow the formatting instructions below.

- 2. Enter <Environment> on the first line.
- 3. Enter each variable name-value pair in between <Variable> elements using the following format:

```
<Variable>
        <Name>This is the first variable's name</Name>
        <Value>This is the first variable's value</Value>
        <Description> This text is optional and can be used to
add comments.
        It is shown only in the XML and not in
UFT</Description>
</Variable>
```
4. Enter </Environment> on the last line.

#### **Example**

```
<Environment>
         <Variable>
                  <Name>Address1</Name>
                  <Value>25 Yellow Road</Value>
         </Variable>
         <Variable>
                  <Name>Address2</Name>
                  <Value>Greenville</Value>
         </Variable>
         <Variable>
                  <Name>Name</Name>
                  <Value>John Brown</Value>
         </Variable>
         <Variable>
                  <Name>Telephone</Name>
                  <Value>1-123-12345678</Value>
         </Variable>
</Environment>
```
5. Save the file in a location that is accessible from the UFT computer. The file must be in . xml format with an . xml file extension.

# <span id="page-1892-0"></span>How to Use Action Parameters

### **Relevant for: GUI tests only**

Suppose you want to take a value from the external application that runs (calls) your test and use it in an action within your test. If your test has an **Action4** that is nested within **Action3**, and **Action3** is further nested within **Action2**, you would need to pass the input test parameter from the external application, through **Action2** and **Action3**, to the required step in **Action4**.

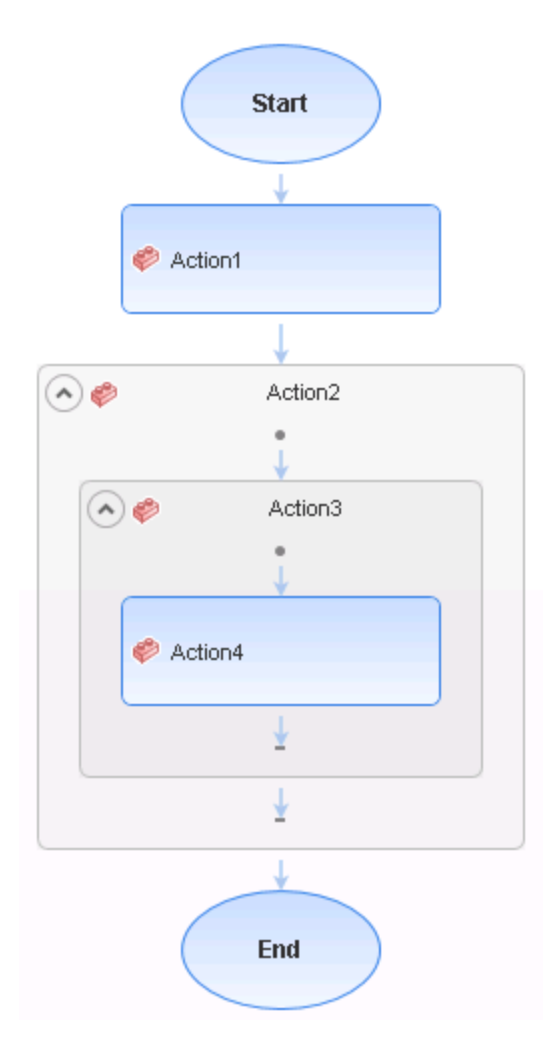

You would do this as follows:

- 1. Define the input test parameter (**File > Settings > Parameters** node) with the value that you want to use later in the test.
- 2. Define an input action parameter for Action2 (right-click an action and select **Action Properties > Parameters** tab) with the same value type as the input test parameter.
- 3. Parameterize the input action parameter value (right-click an action and select **Action Call Properties > Parameter Values** tab) using the input test parameter value you specified above.
- 4. Define an input action parameter for Action3 (right-click an action and select **Action Properties > Parameters** tab) with the same value type as the input test parameter.
- 5. Parameterize the input action parameter value.
	- <sup>n</sup> Right-click an action and select **Action Call Properties > Parameter Values** tab and select the input action parameter value you specified for Action2.
	- **n** Use the **Parameter** utility object to specify the action parameter as the *Parameters* argument for the **RunAction** statement in the Editor.
- 6. Define an input action parameter for Action4 (right-click an action and select **Action Properties > Parameters** tab) with the same value type as the input test parameter.
- 7. Parameterize the input action parameter value.
	- **n** Right-click an action in the canvas or Keyword View and select **Action Call Properties > Parameter Values** tab and select the input action parameter value you specified for Action3.
	- **Notable 1** Use the **Parameter** utility object to specify the action parameter as the *Parameters* argument for the **RunAction** statement in the Editor.
- 8. Parameterize the value in the required step in Action4.
	- **n** Click the parameterization icon  $\bullet$  and specify the parameter in the ["Value](#page-1945-0)" [Configuration](#page-1945-0) Options Dialog Box" (described on page [1946](#page-1945-0)) using the input action parameter you specified for Action 4.
	- **EX** Use the **Parameter** utility object in the Editor to specify the value to use for the step. For more information, see "Test and Action [Parameters"](#page-1869-0) on page 1870.

**Note:** You can also modify many of the action properties from the Properties pane. For details, see ["Properties](#page-386-0) Pane User Interface (GUI Testing)" on [page 387.](#page-386-0)

# Reference

## Default Parameter Values

#### **Relevant for: GUI tests only**

When you select a value that has not yet been parameterized, UFT generates a default parameter definition for the value. The following table describes how the default parameter settings are determined:

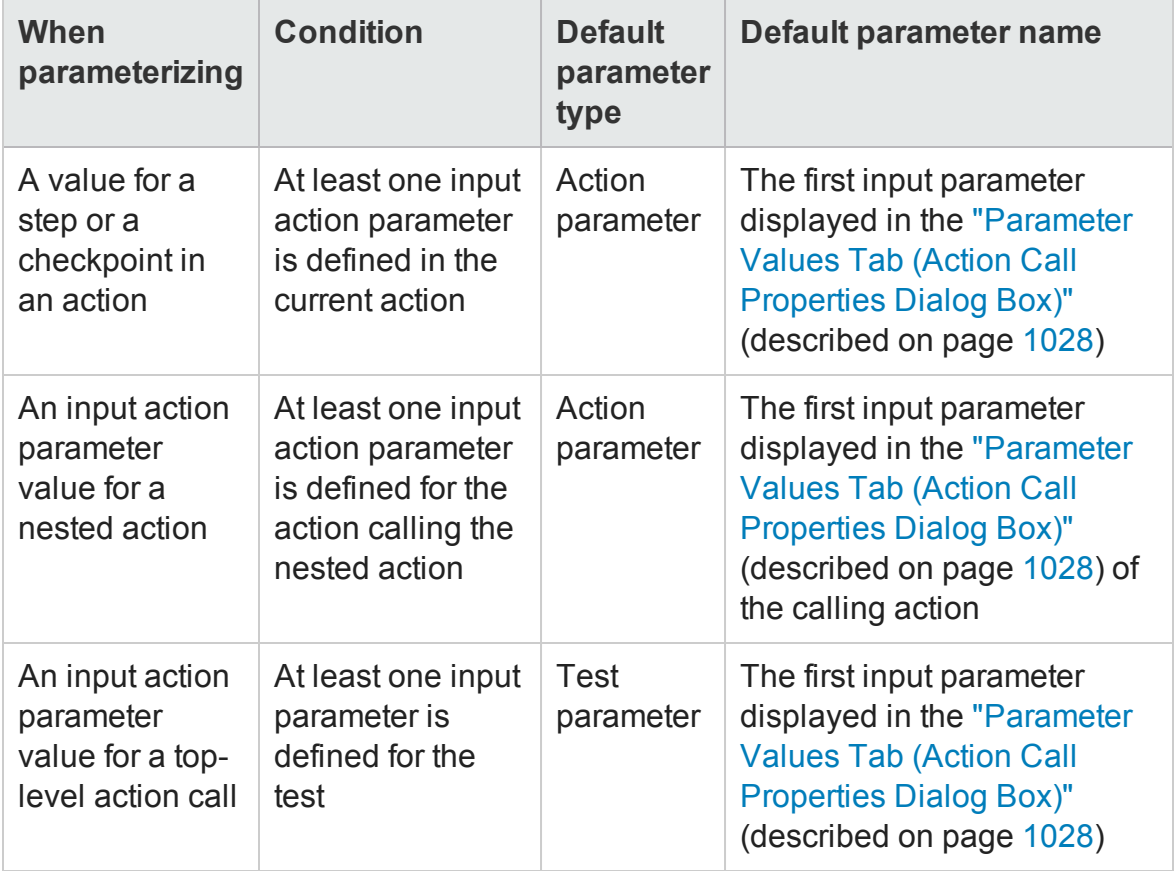

If the relevant condition described above is not true, the default parameter type is Data Pane. If you accept the default parameter details, UFT creates a new data table parameter with a name based on the selected value. data table parameters are created in the Global sheet.

For details on Data pane sheets, see "Data Pane" on [page 190.](#page-189-0)

# Built-in Environment Variables

#### **Relevant for: GUI tests and scripted GUI components**

The following built-in environment variables are available:

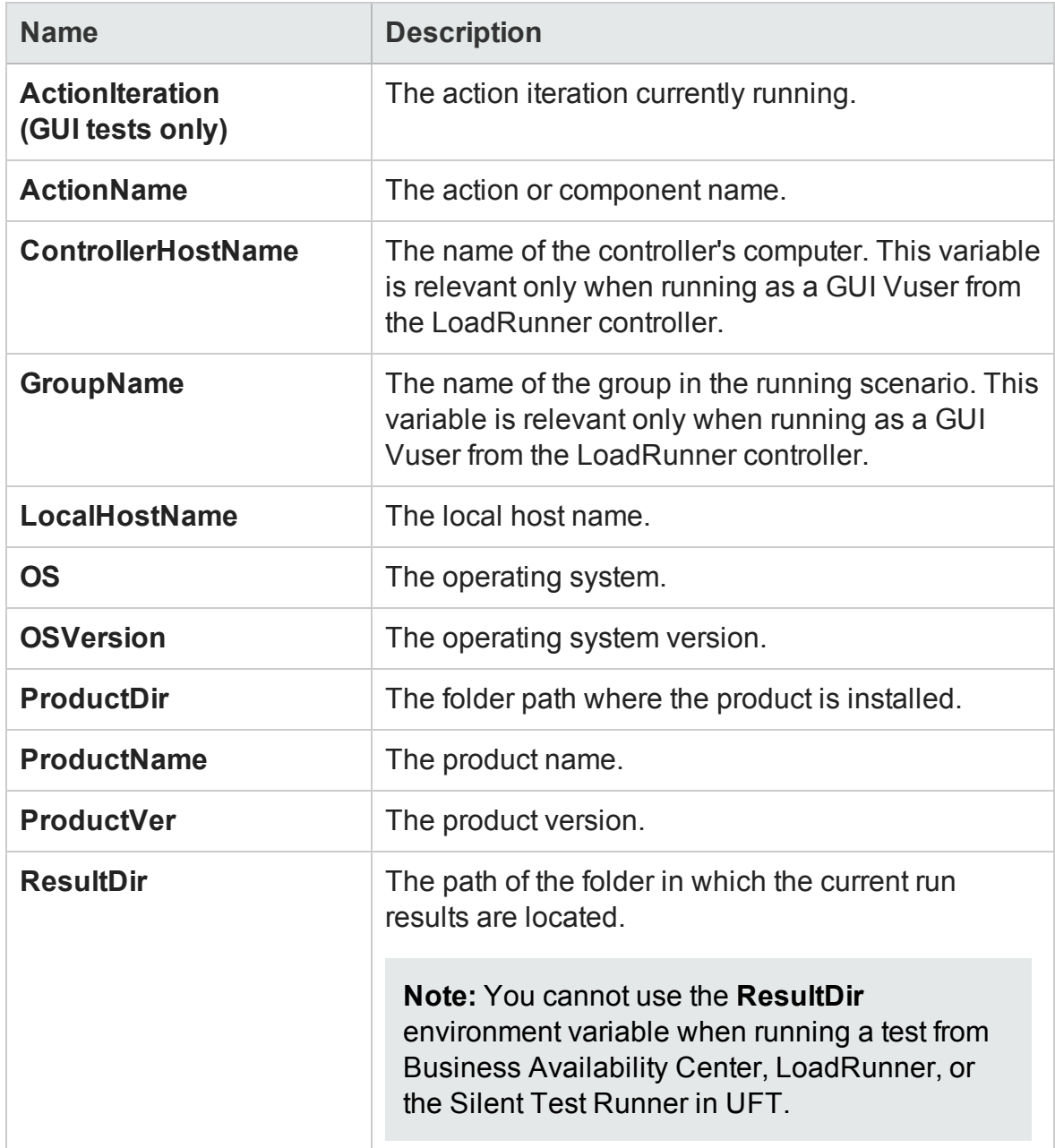

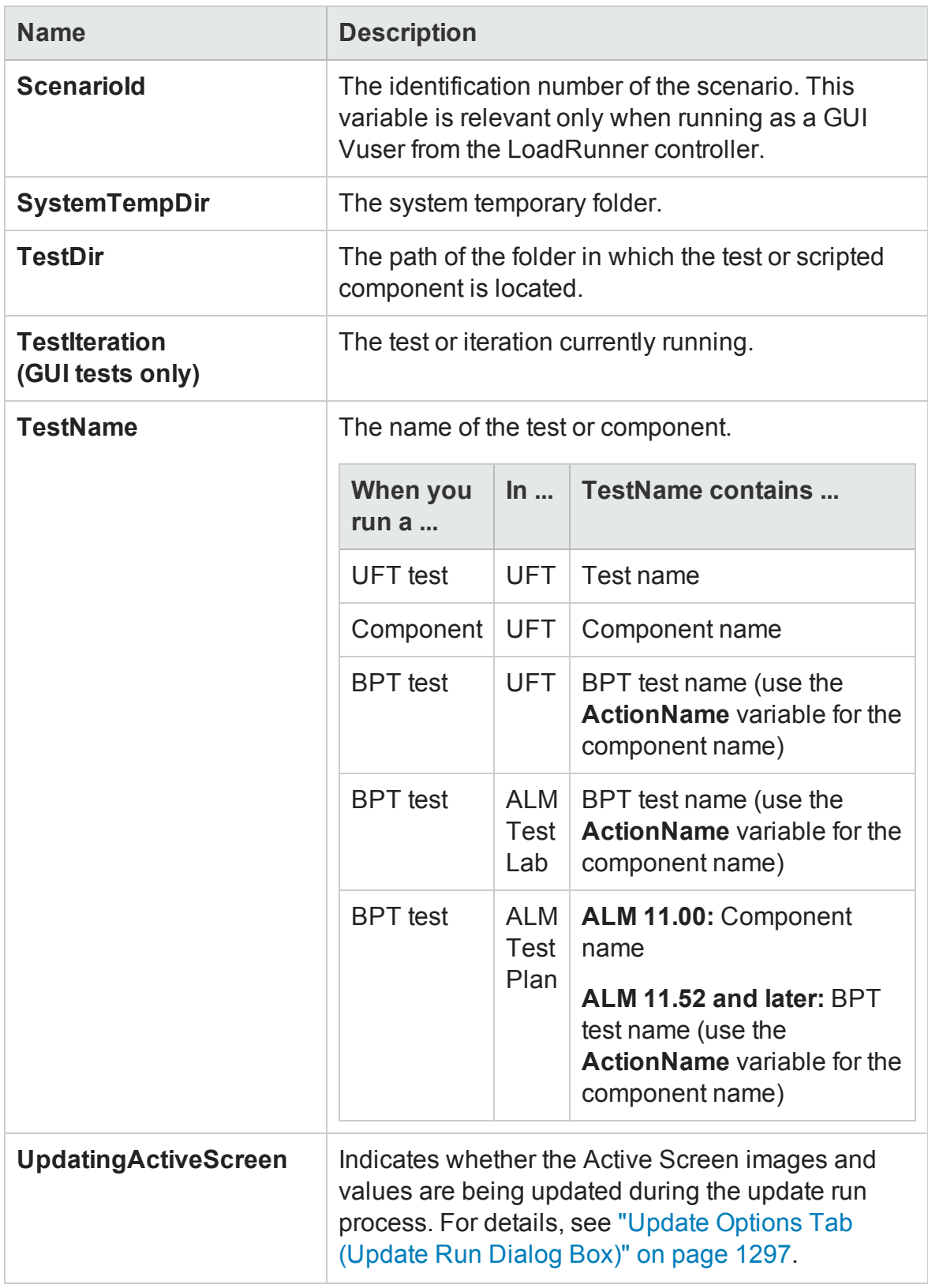

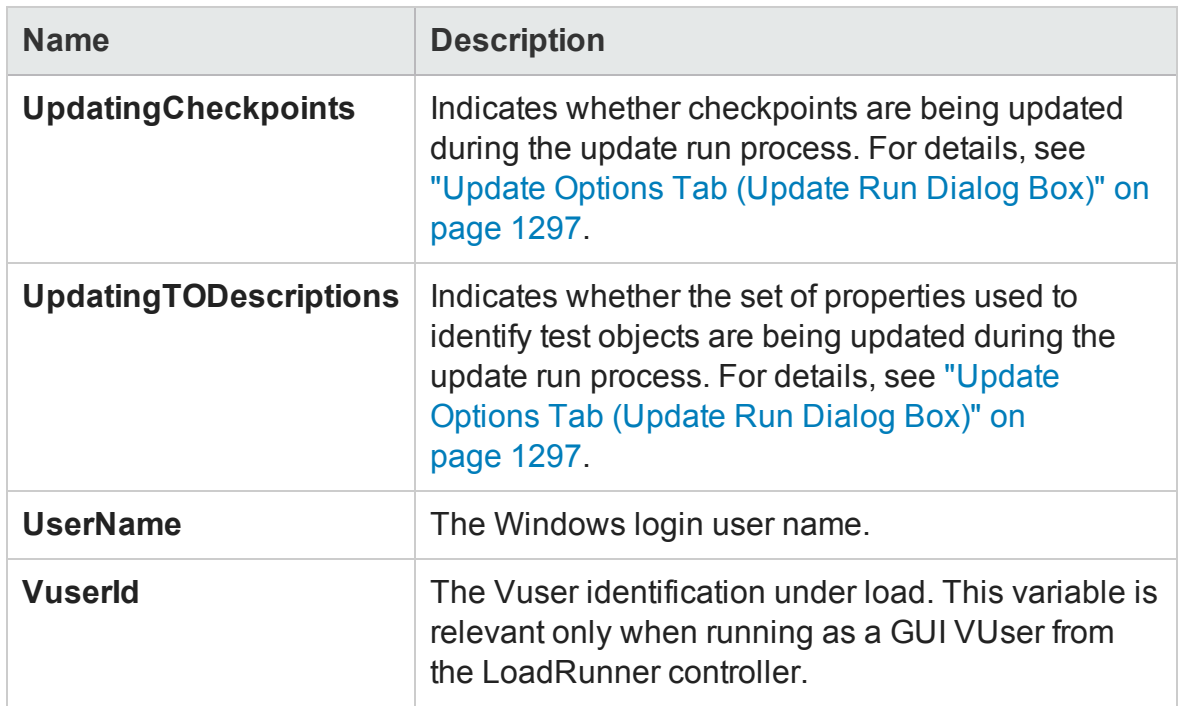

<span id="page-1898-0"></span>For more details, see the section on built-in environment variables in ["Environment](#page-1860-0) Variable [Parameters"](#page-1860-0) on page 1861.

## Parameter Options Dialog Box

#### **Relevant for: GUI tests and scripted GUI components**

This dialog box enables you to define settings for a test/action parameter, a data table parameter, an environment parameter, or a random number parameter.

The example below shows the Parameter Options dialog box for a test/action parameter.

### User Guide Chapter 52: Parameterizing Object Values

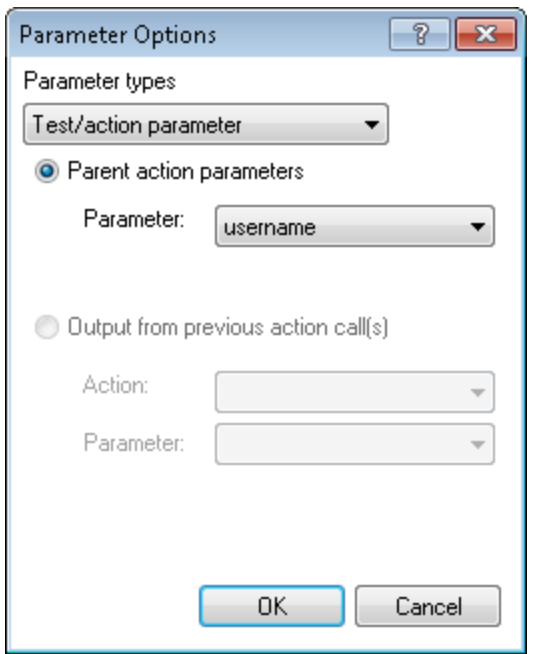

The example below shows the Parameter Options dialog box for a data table parameter.

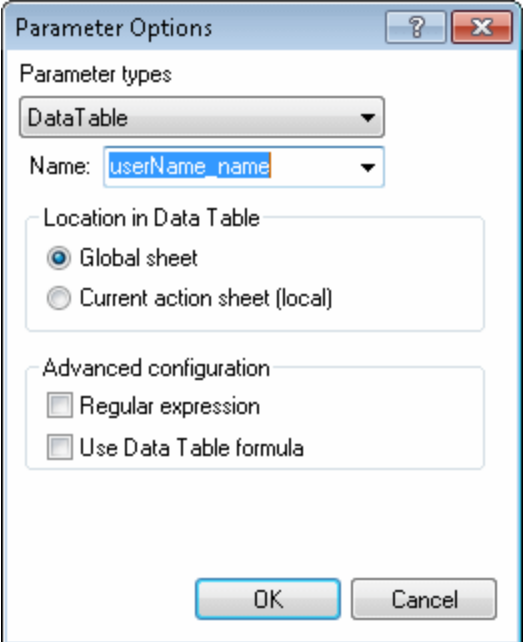

The example below shows the Parameter Options dialog box for an environment parameter.

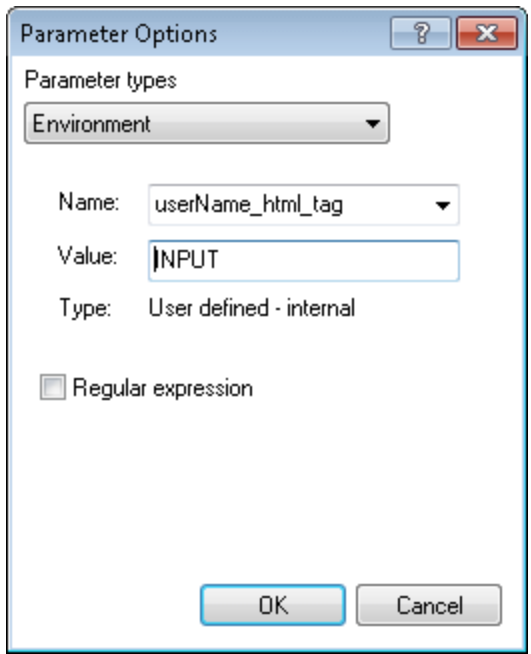

The example below shows the Parameter Options dialog box for a random number parameter.

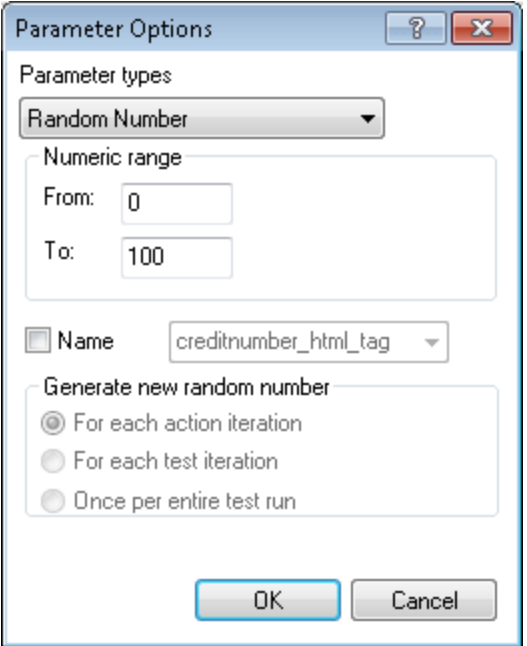

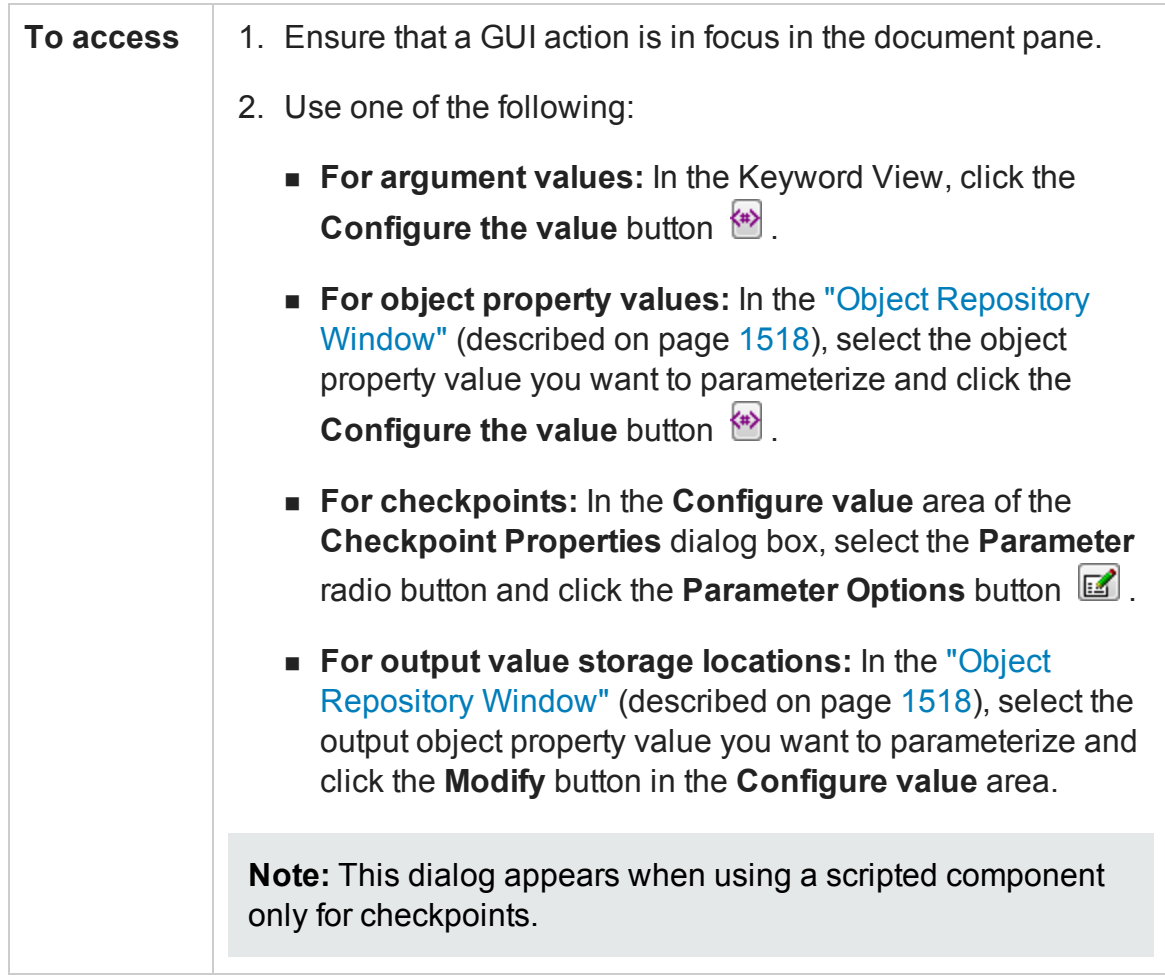

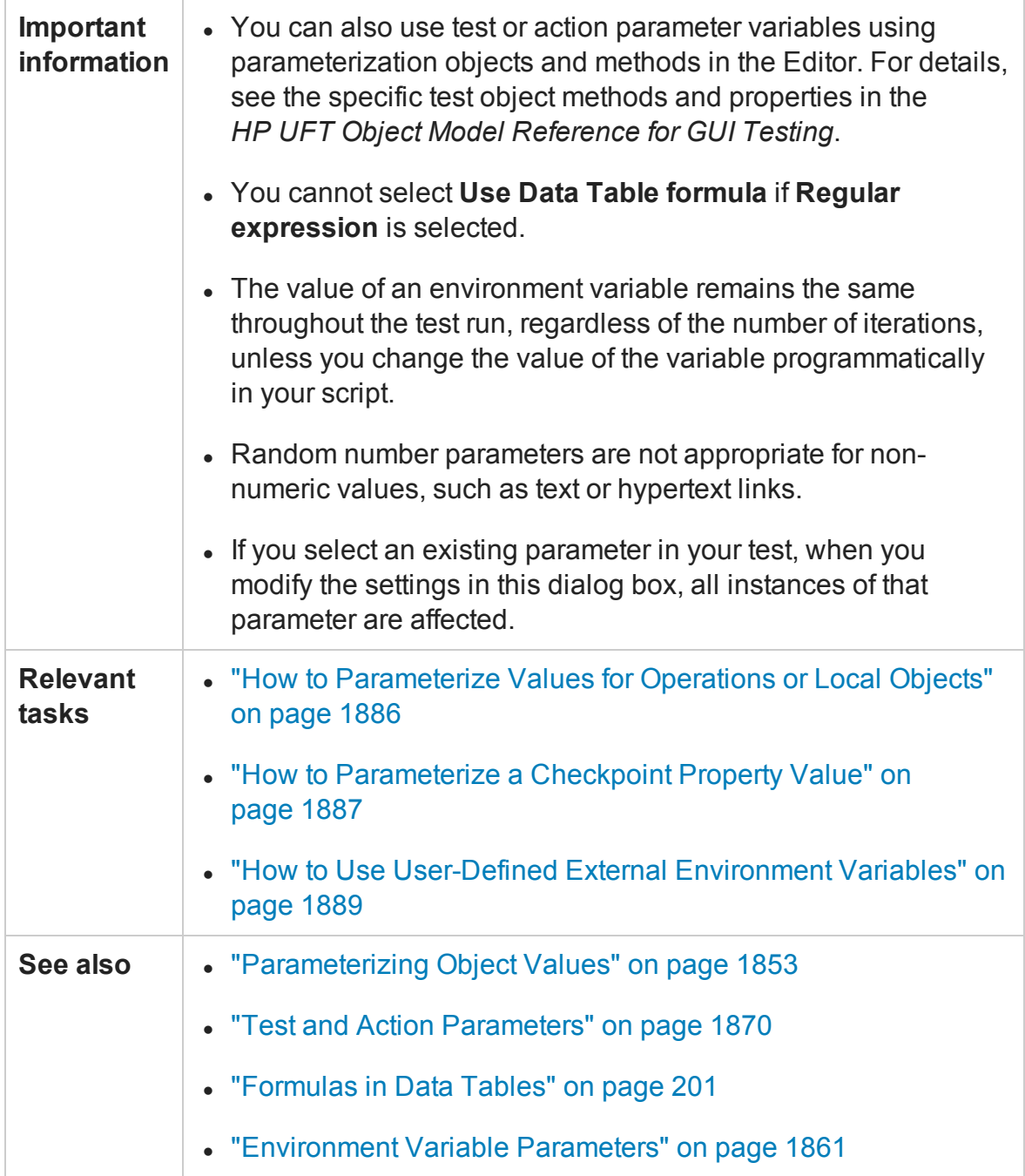

User interface elements are described below:

### **When working with a Test/action parameter**

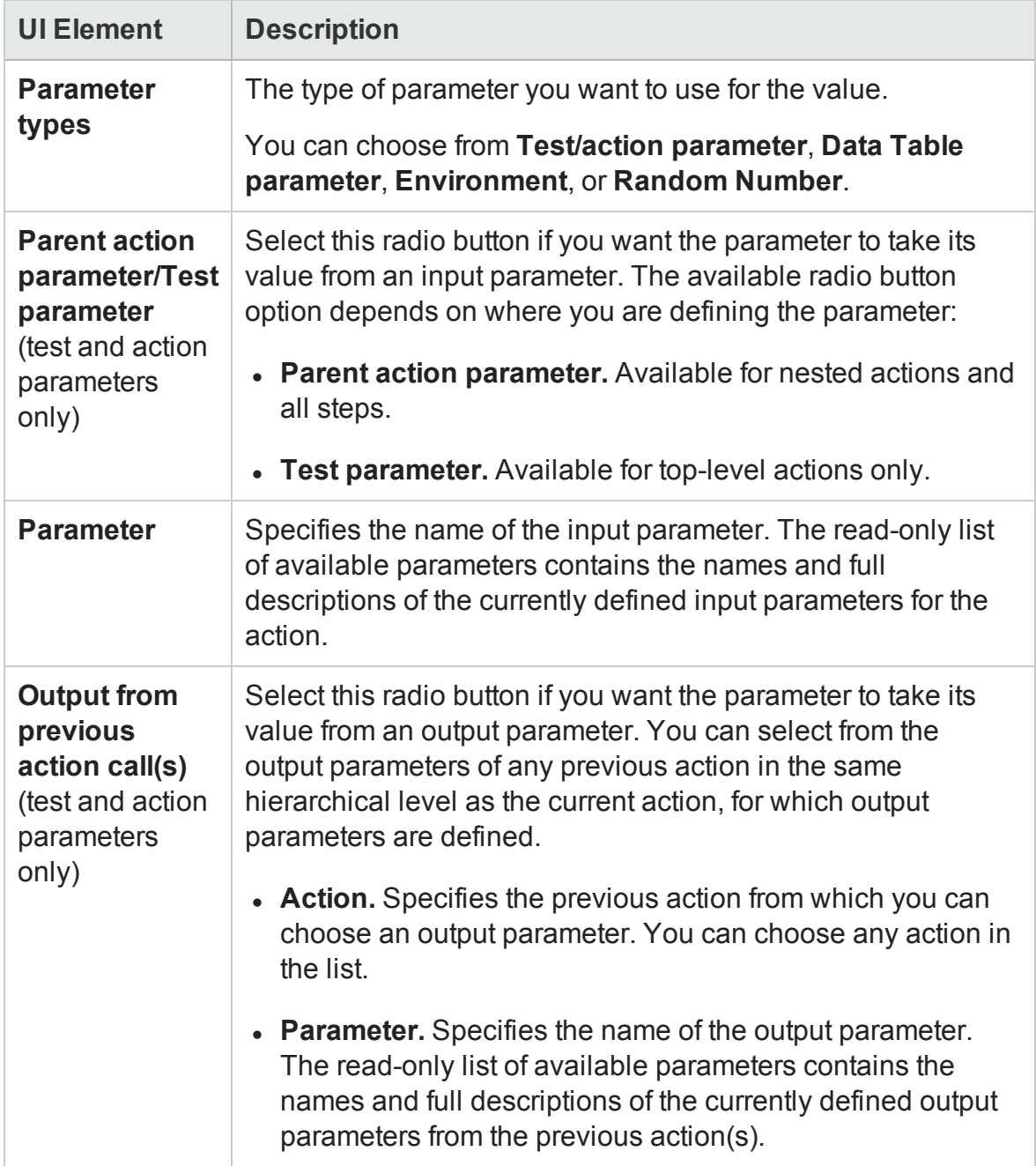

### **When working with a Data Table parameter**

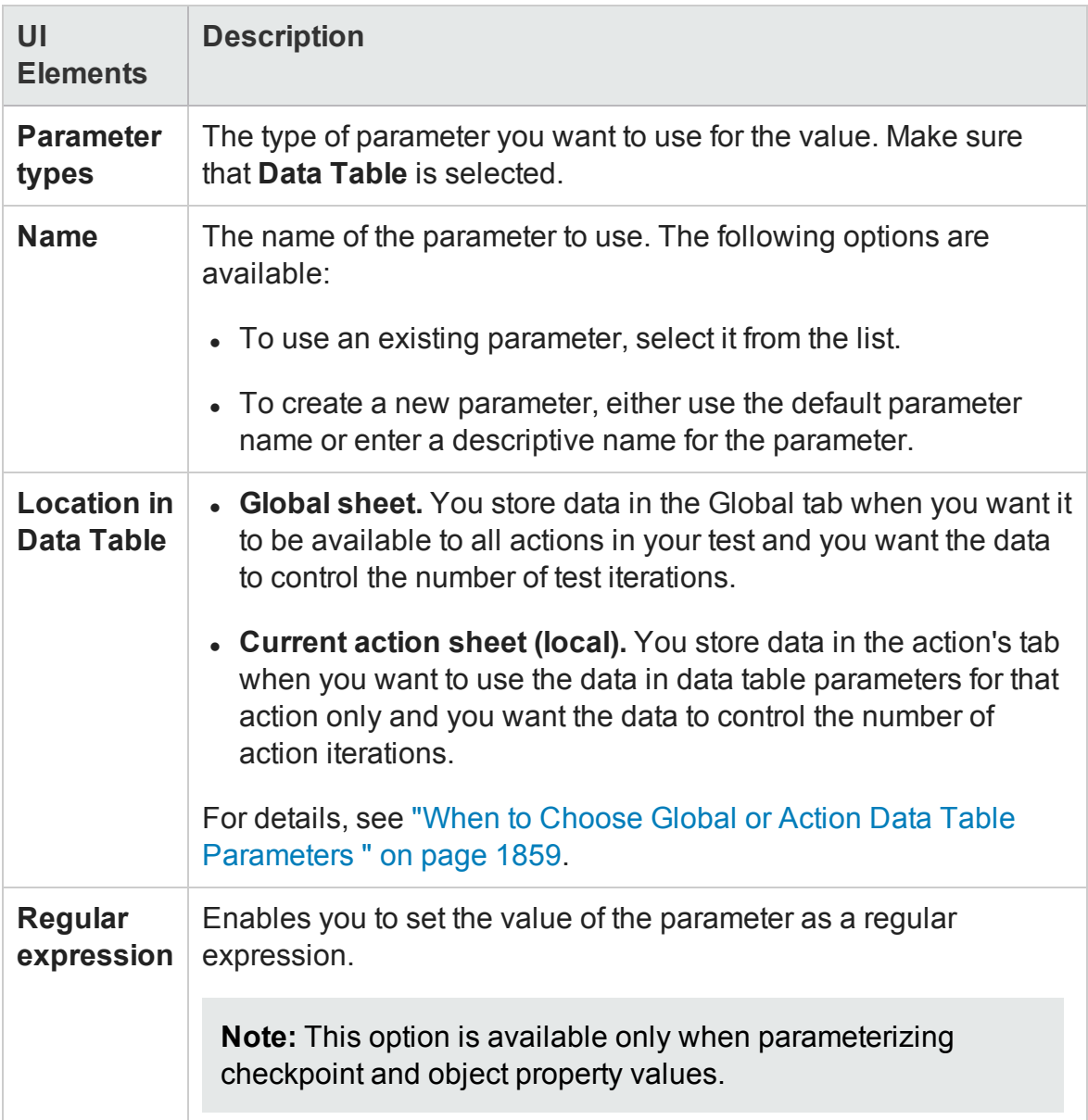

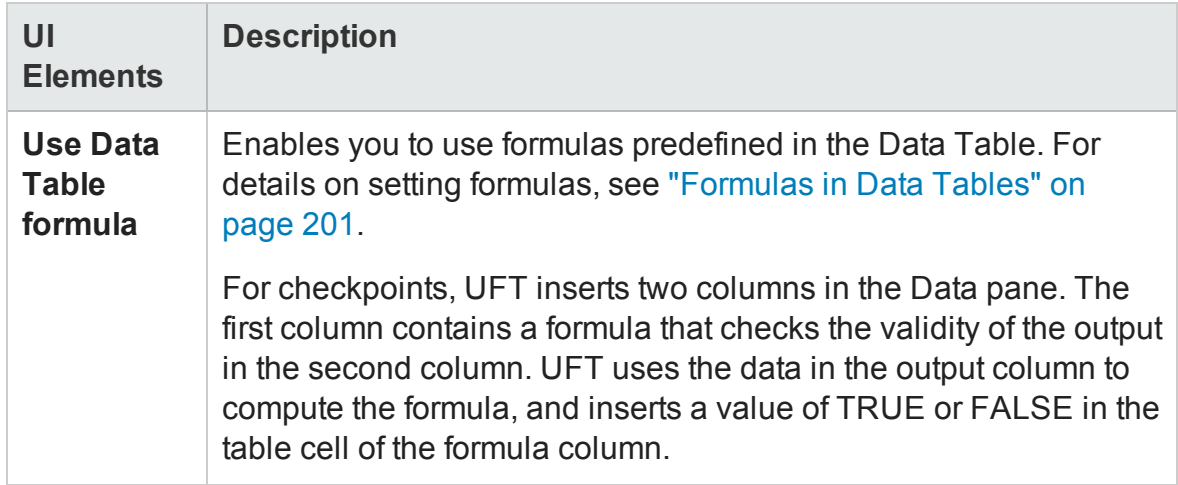

### **When working with an Environment parameter**

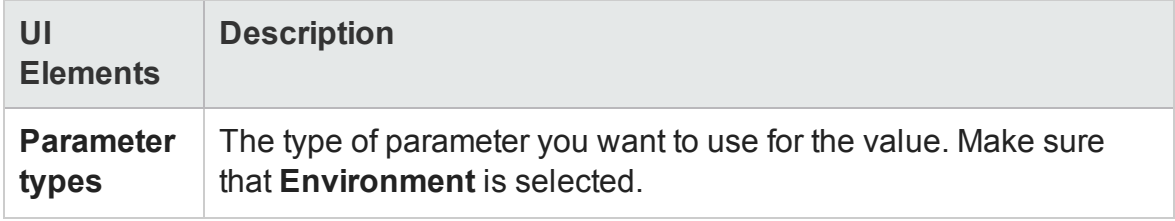

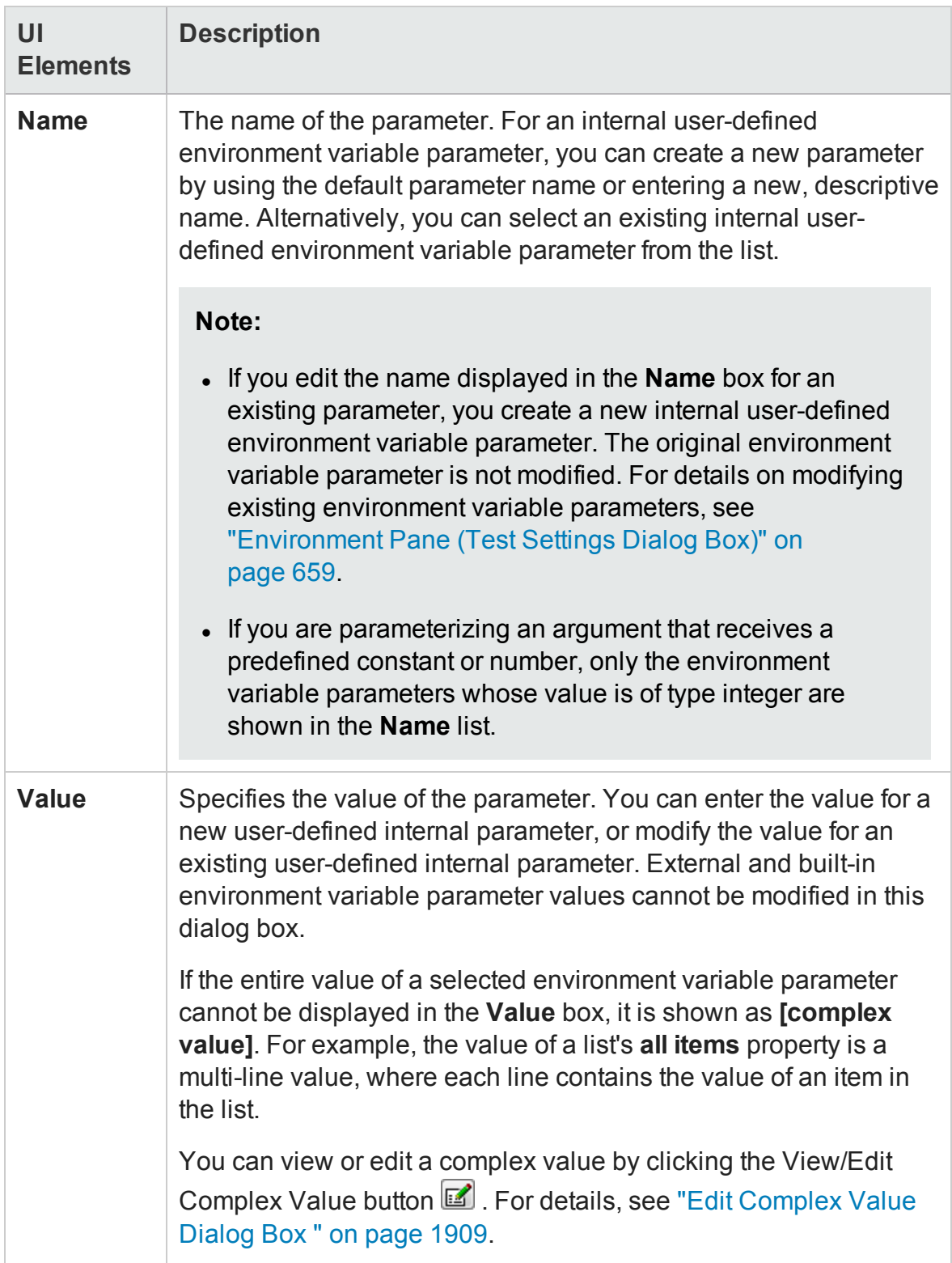

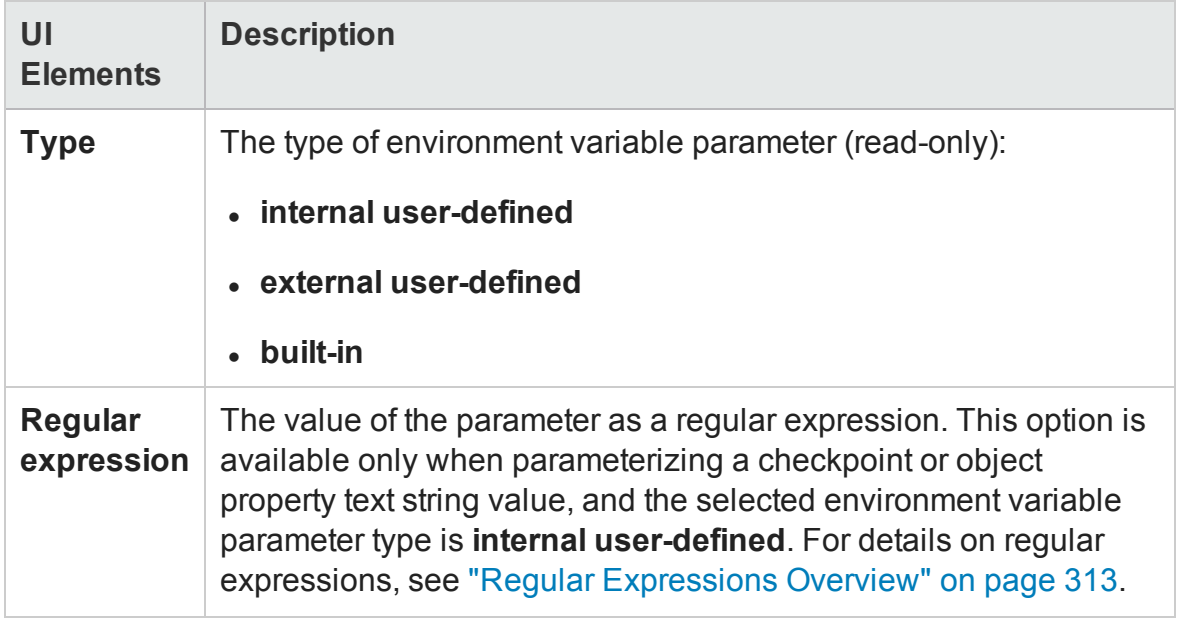

### **When working with a Random Number parameter**

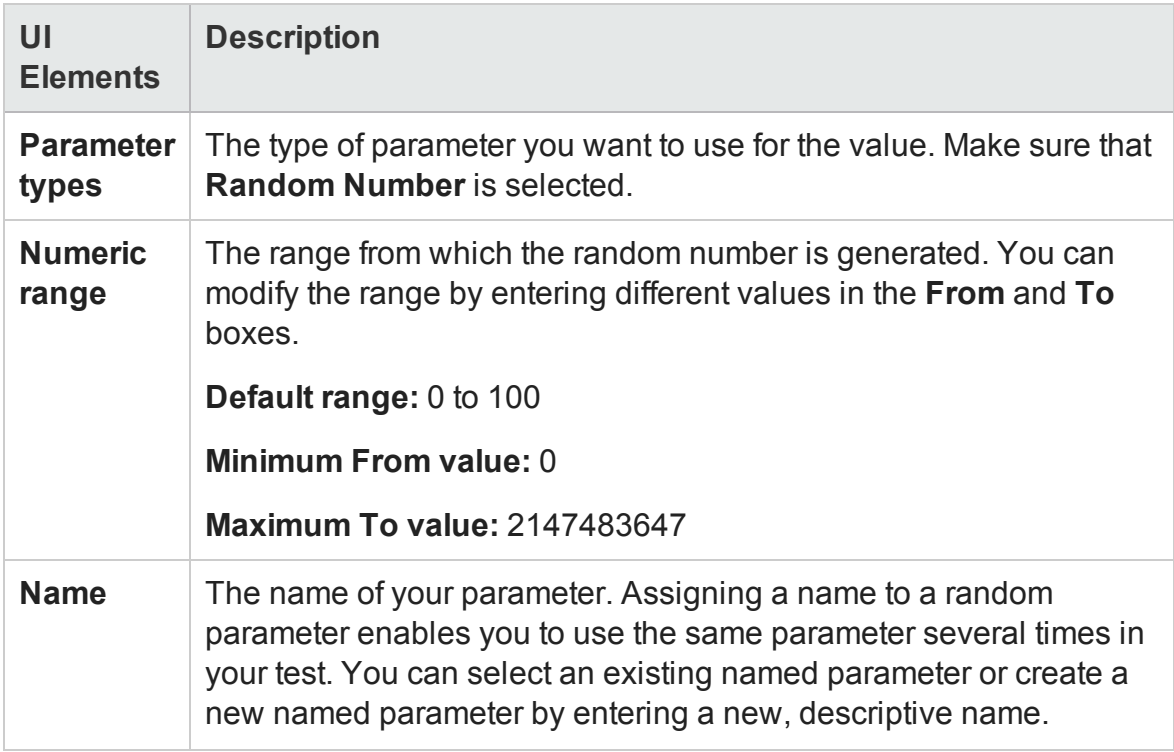
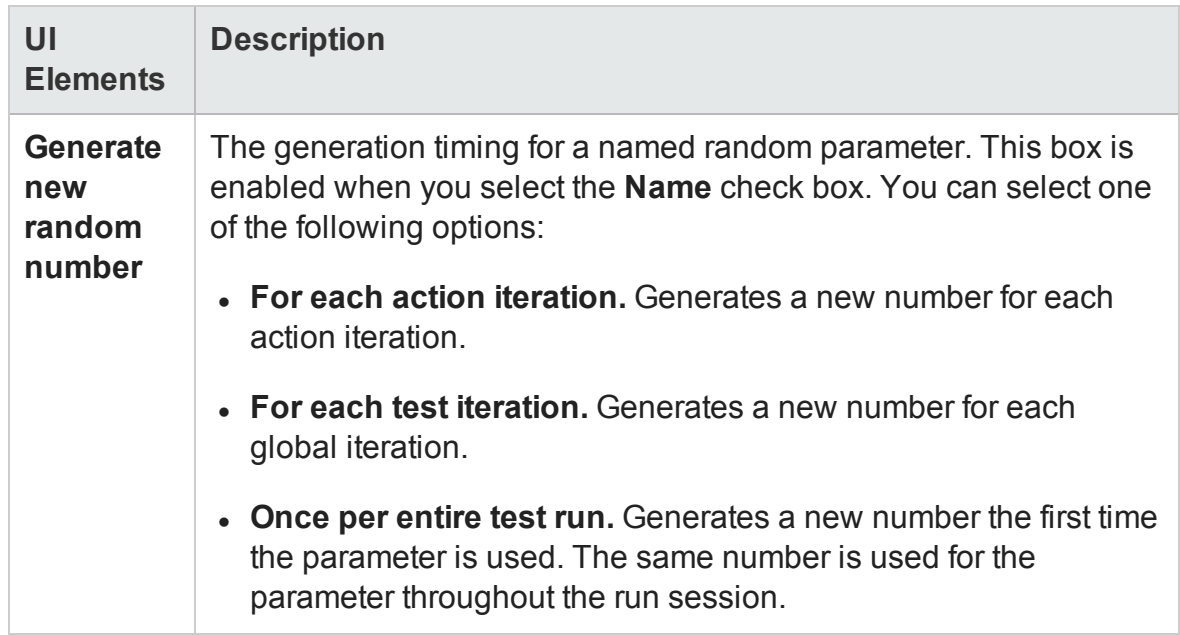

# Edit Complex Value Dialog Box

#### **Relevant for: GUI tests only**

This dialog box enables you to edit a parameter value that cannot be displayed in the Parameter Options dialog box.

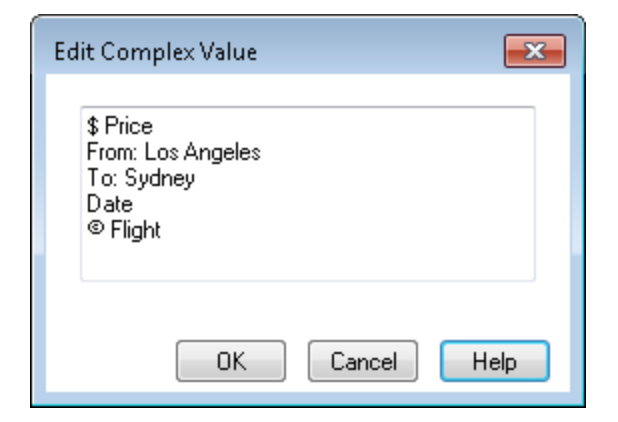

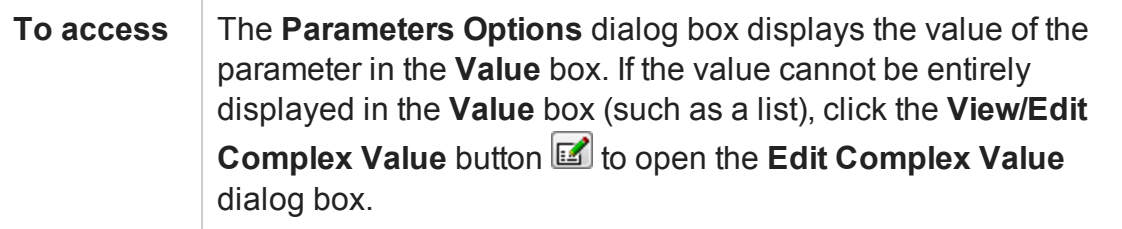

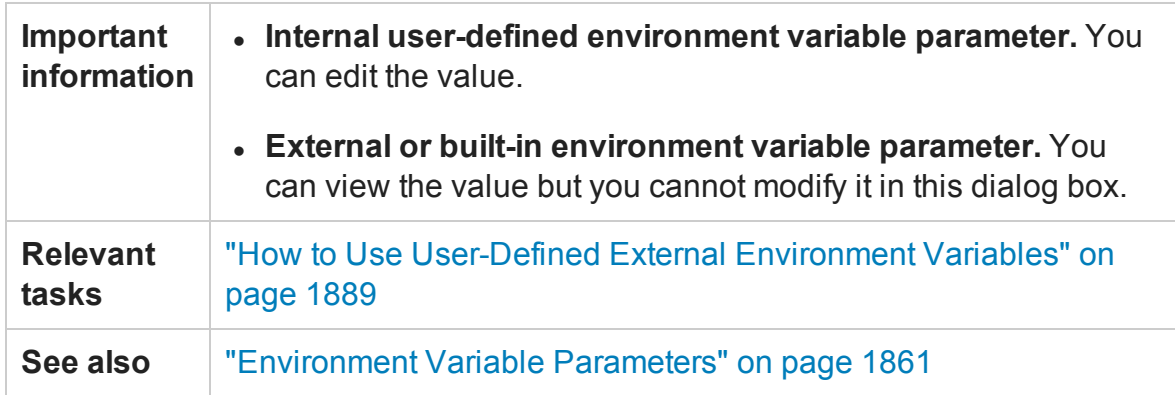

# <span id="page-1909-0"></span>Data Driver Dialog Box

#### **Relevant for: GUI tests only**

This dialog box displays a list of all the default constants for an action. For each constant value you add to the list, it displays the number of times the constant valuEWe appears in the action.

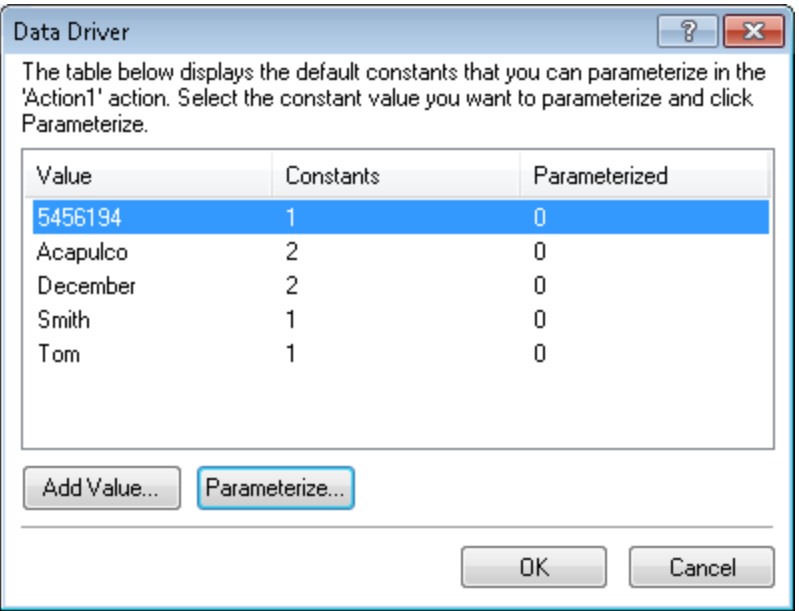

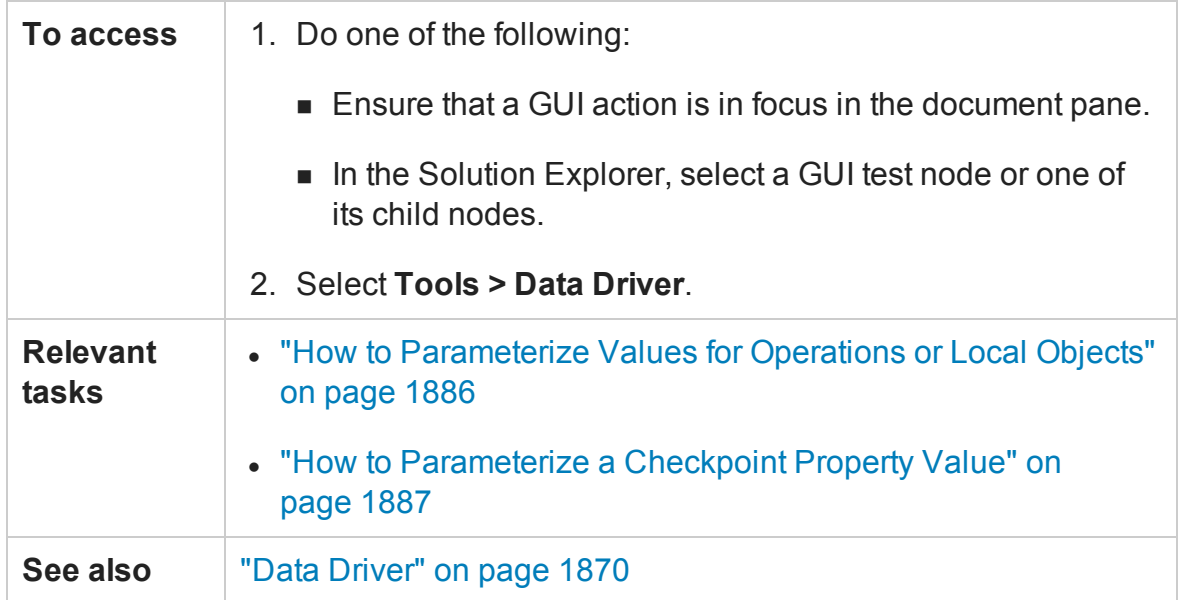

User interface elements are described below (unlabeled elements are shown in angle brackets):

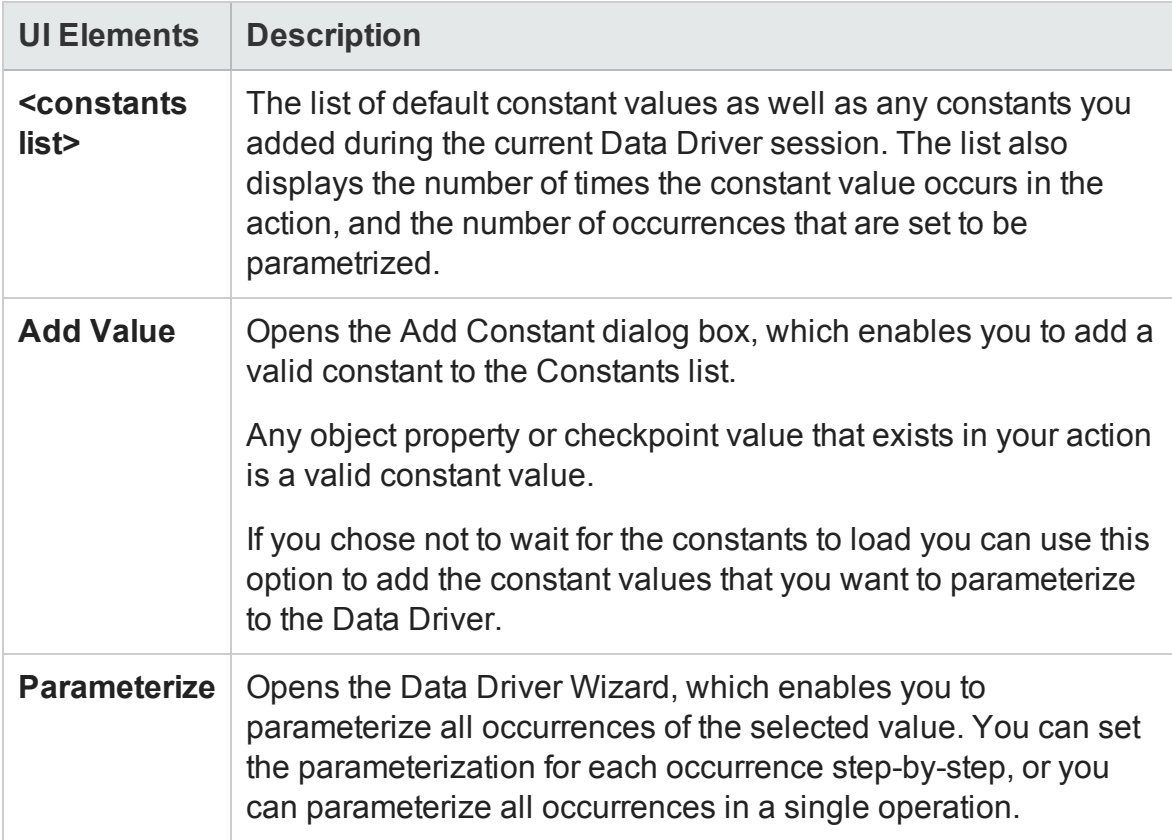

# <span id="page-1911-0"></span>Data Driver Wizard - Select Parameterization Type Page

#### **Relevant for: GUI tests only**

This wizard enables you to select the parameterization method, and set parameterization options if you select the **Parameterize all** method.

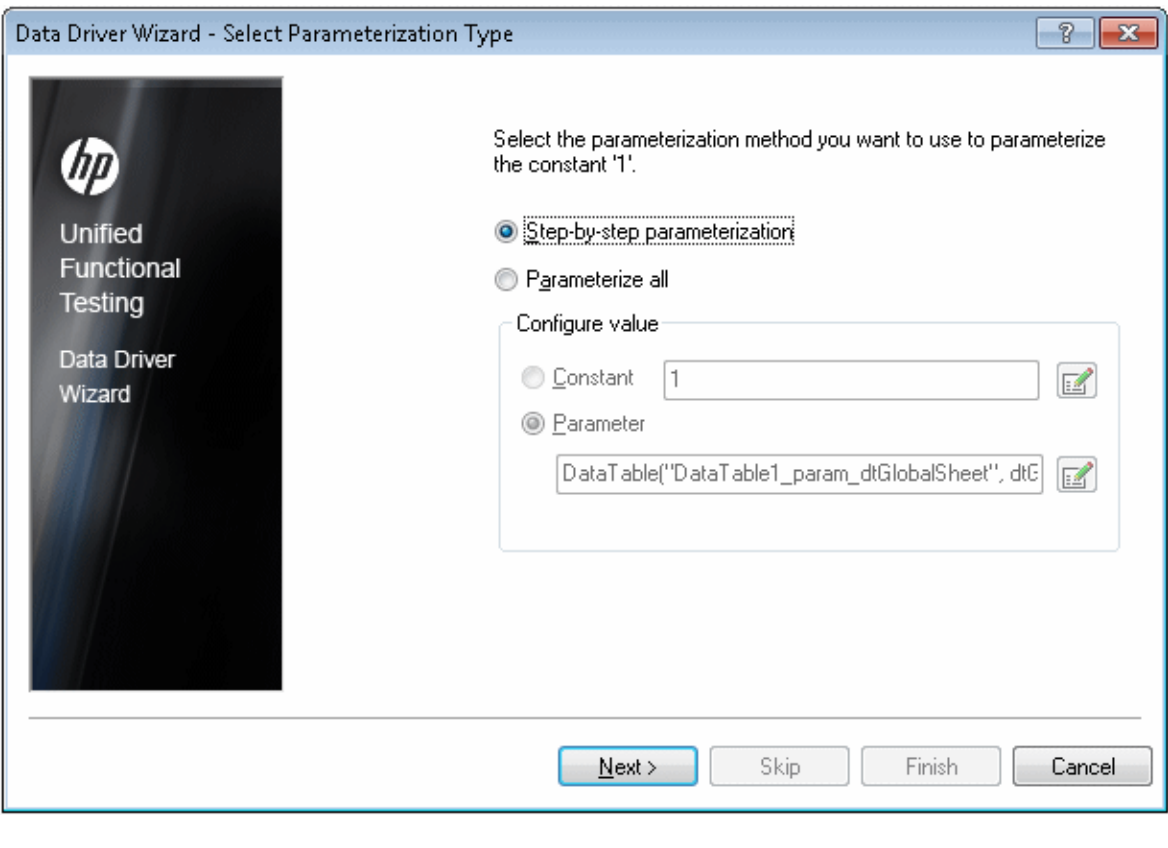

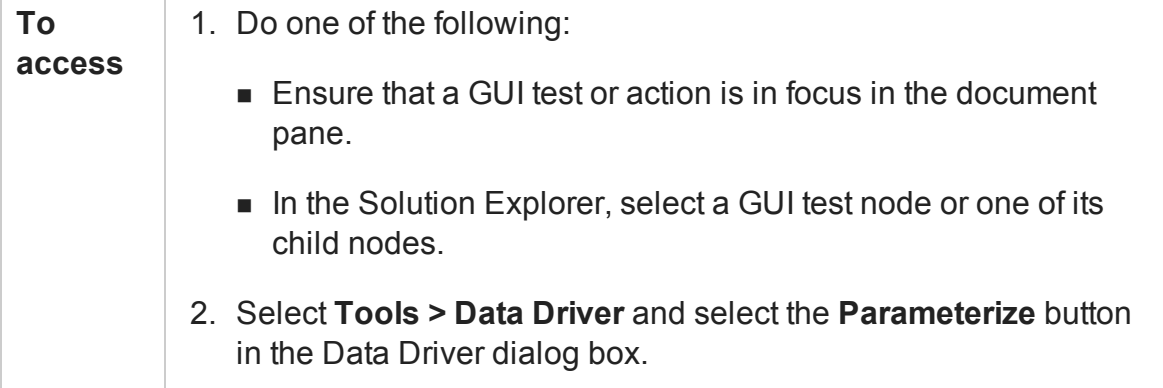

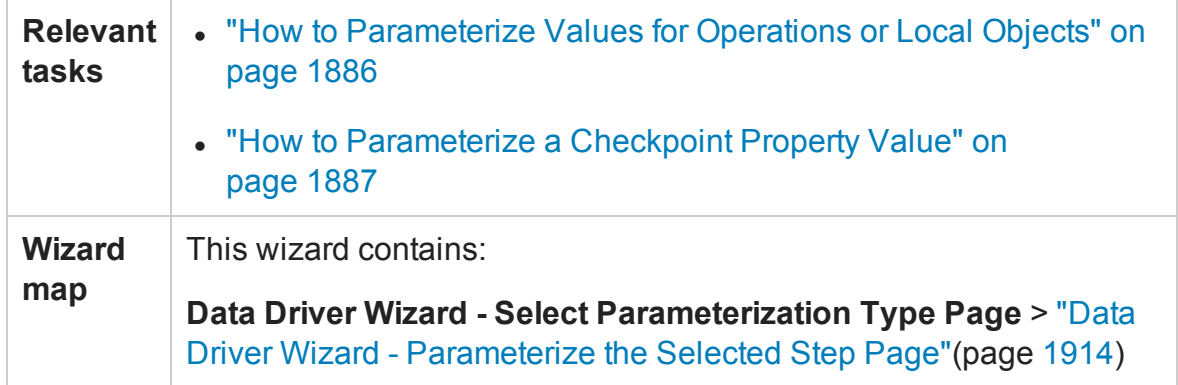

User interface elements are described below:

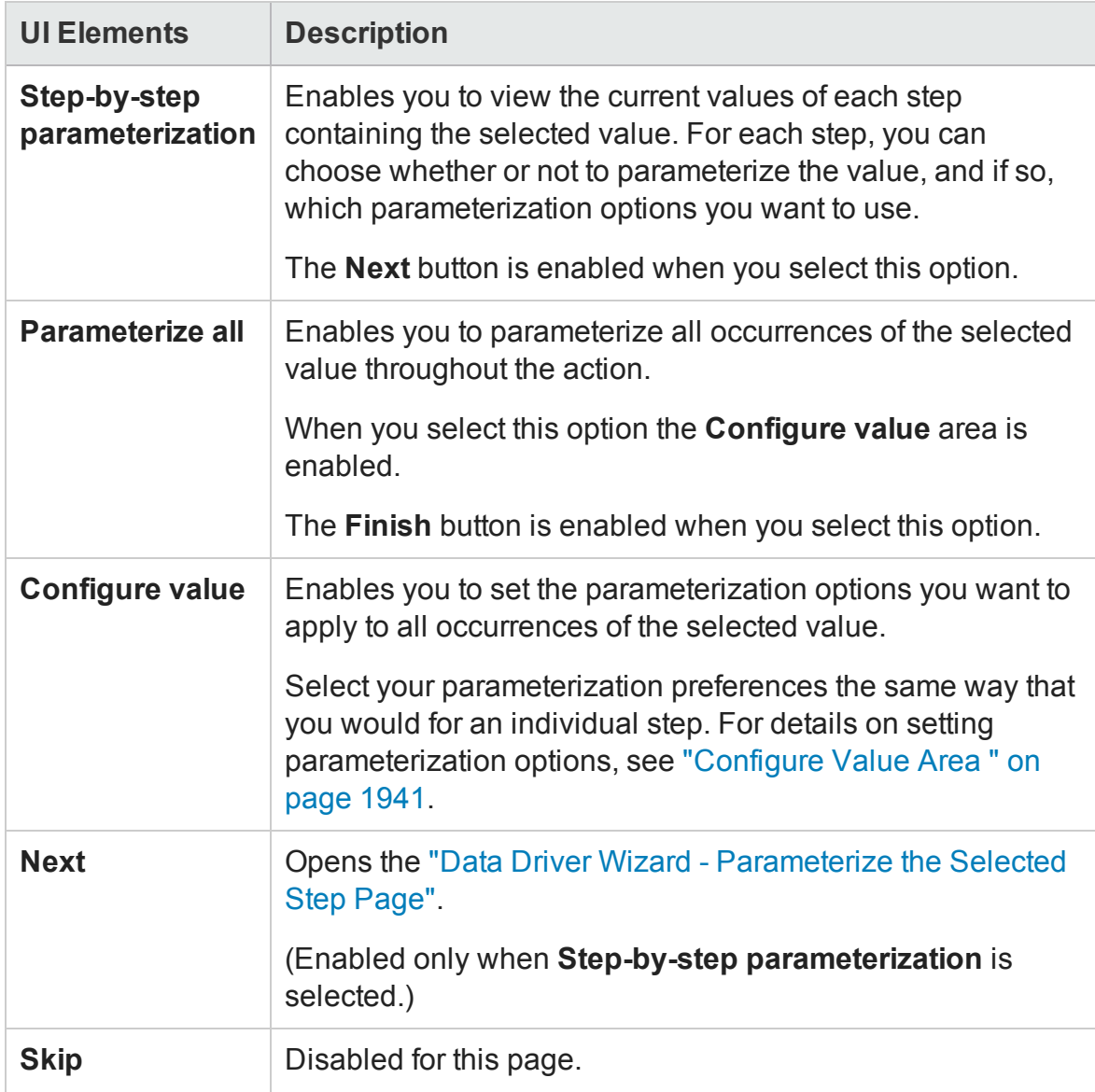

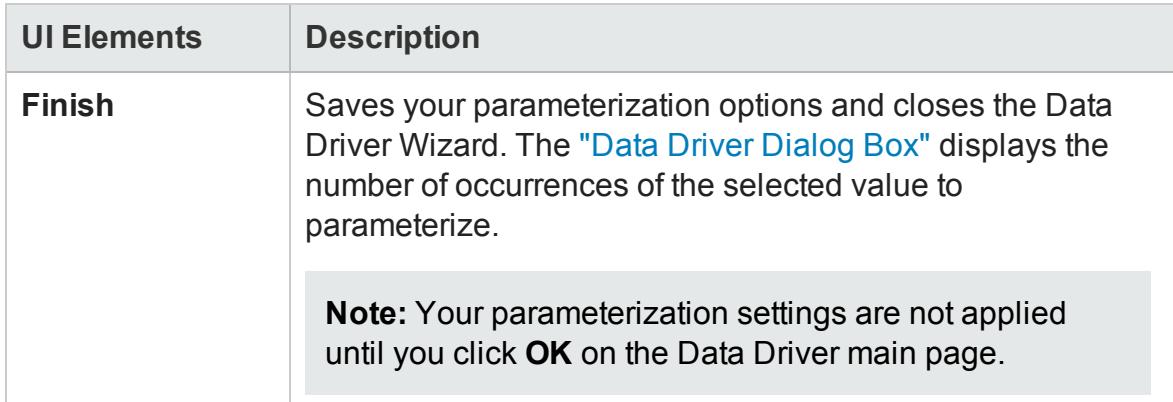

# <span id="page-1913-0"></span>Data Driver Wizard - Parameterize the Selected Step Page

#### **Relevant for: GUI tests only**

This wizard page displays the steps in the current action and enables you to set your parameterization preferences for the selected step.

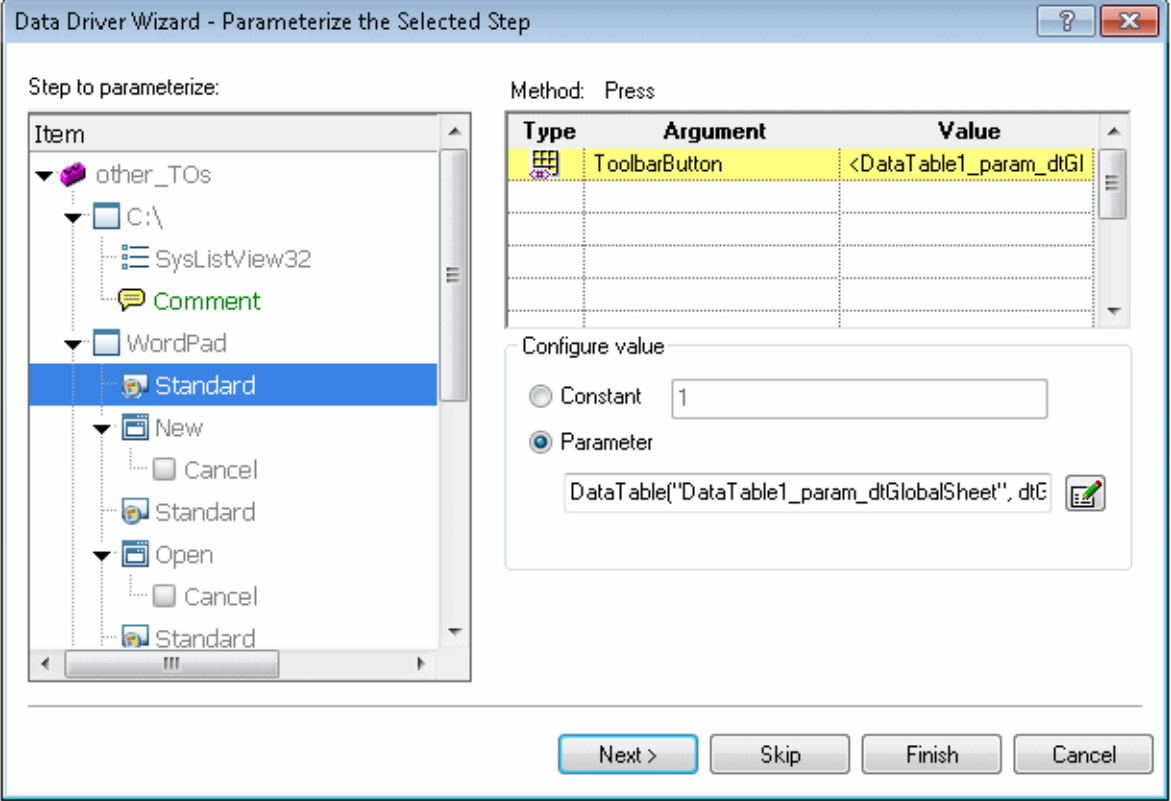

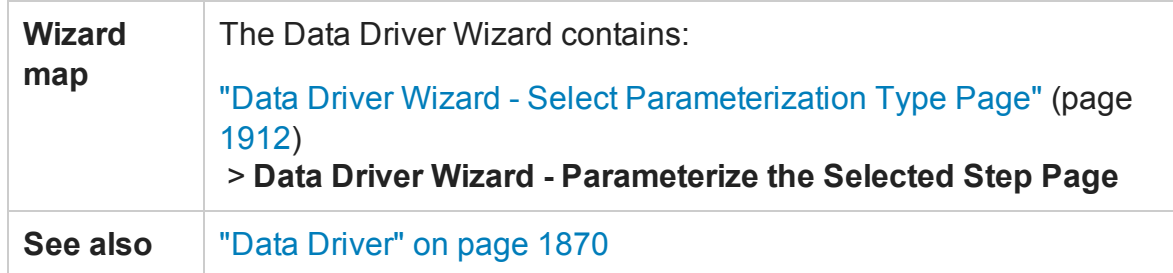

<span id="page-1914-0"></span>User interface elements are described below (unlabeled elements are shown in angle brackets):

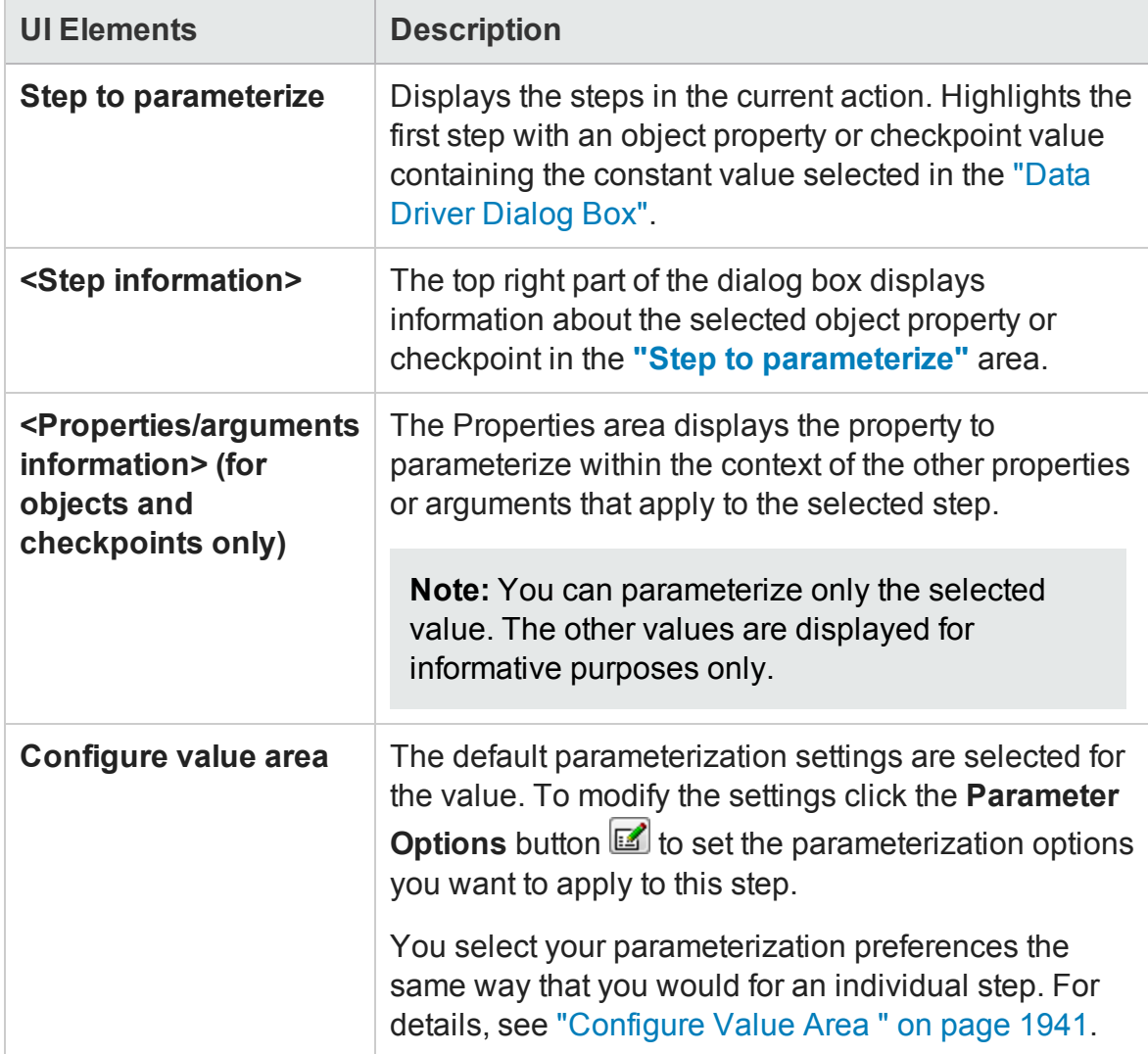

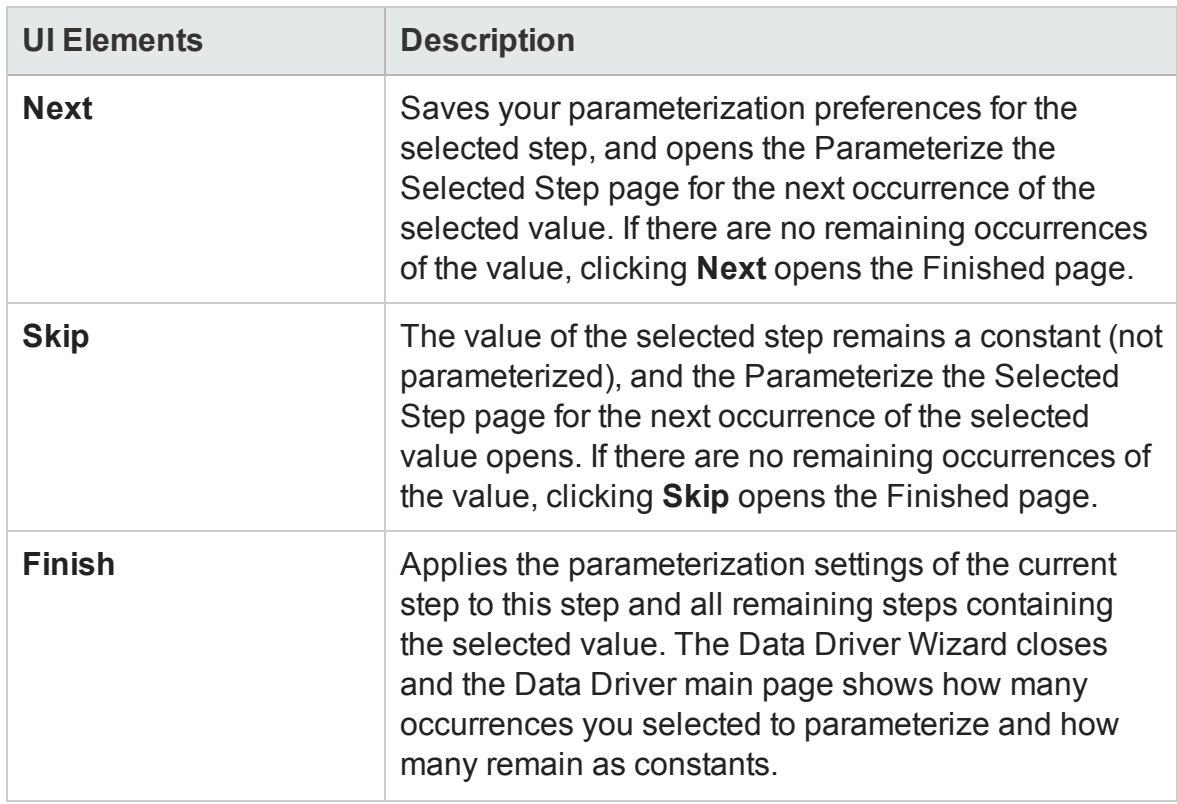

# Regular Expression User Interface

#### **Relevant for: GUI tests and components and API testing**

By default, UFT treats all characters in a regular expression literally, except for the period (.), hyphen (-), asterisk  $(*)$ , caret  $(\wedge)$ , brackets  $(\ulcorner \urcorner)$ , parentheses  $(\ulcorner \urcorner)$ , dollar sign (\$), vertical line (|), plus sign (+), question mark (?), and backslash (\). When one of these special characters is preceded by a backslash  $(\cdot)$ , UFT treats it as a literal character.

If you enter a special character in the value box of any dialog box that contains the **Regular Expression** check box, and then you select the **Regular Expression** check box, UFT asks you if you want to add a backslash (\) before each special character. If you click **Yes**, a backslash (\) is added before the special character to instruct UFT to treat the character literally. If you click **No**, UFT treats the special character as a regular expression character.

When working with a GUI test, all programmatic description property values are automatically treated as regular expressions. For details on programmatic descriptions, see ["Programmatic](#page-1150-0) Descriptions" on page 1151.

For details, see:

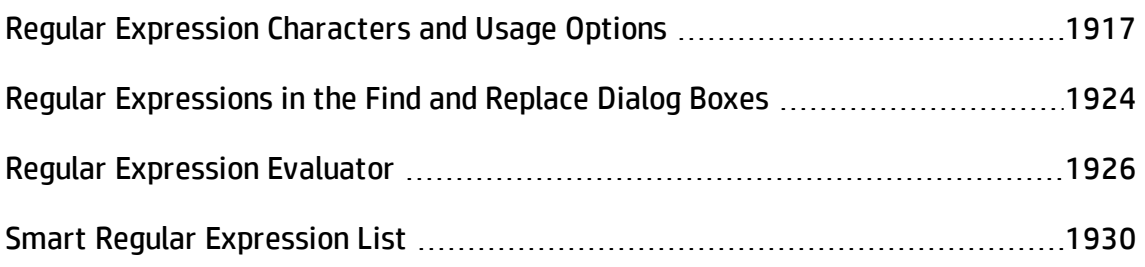

### <span id="page-1916-0"></span>Regular Expression Characters and Usage Options

#### **Relevant for: GUI tests and components and API testing**

This section describes some of the more common options that can be used to create regular expressions:

### <span id="page-1916-1"></span>**Using the Backslash Character ( \ )**

A backslash (\) can serve two purposes. It can be used in conjunction with a special character to indicate that the next character be treated as a literal character. For example,  $\langle \cdot \rangle$  would be treated as period (.) instead of a wildcard. Alternatively, if the backslash (\) is used in conjunction with some characters that would otherwise be treated as literal characters, such as the letters n, t, w, or d, the combination indicates a special character. For example, \n stands for the newline character.

If the backslash character is not used for either of these purposes, it is ignored.

For example:

- $\bullet\;$  w matches the character w
- $\bullet \ \ \forall w$  is a special character that matches any word character including underscore
- $\bullet \ \backslash \backslash$  matches the literal character  $\backslash$
- $\bullet \ \setminus$  matches the literal character (
- one\two matches the string onetwo

For example, if you were looking for a Web site called:

```
newtours.demoaut.com
```
the period would be mistaken as an indication of a regular expression. To indicate that the period is not part of a regular expression, you would enter it as follows:

```
newtours\.demoaut\.com
```
### **Matching Any Single Character ( . )**

A period (.) instructs UFT to search for any single character (except for \n). For example:

welcome.

matches welcomes, welcomed, or welcome followed by a space or any other single character. A series of periods indicates the same number of unspecified characters.

To match any single character including \n, enter:

 $(.|\n\langle n \rangle)$ 

For more details on the **( )** regular expression characters, see ["Grouping](#page-1919-0) Regular [Expressions](#page-1919-0) ( ( ) )" on page 1920. For more details on the **|** regular expression character, see "Matching One of Several Regular [Expressions](#page-1919-1) ( | )" on page 1920.

### <span id="page-1917-1"></span>**Matching Any Single Character in a List ( [xy] )**

Square brackets instruct UFT to search for any single character within a list of characters. For example, to search for the date 1967, 1968, or 1969, enter:

196[789]

### <span id="page-1918-1"></span>**Matching Any Single Character Not in a List ( [^xy] )**

When a caret  $(^\wedge)$  is the first character inside square brackets, it instructs UFT to match any character in the list except for the ones specified in the string. For example:

[^ab]

matches any character except a or b

**Note:** The caret has this special meaning only when it is displayed first within the brackets.

### **Matching Any Single Character within a Range ( [x-y] )**

To match a single character within a range, you can use square brackets  $(\lceil \rceil)$  with the hyphen (-) character. For instance, to match any year in the 1960s, enter:

196[0-9]

A hyphen does not signify a range if it is displayed as the first or last character within brackets, or after a caret  $(^{\wedge})$ .

For example,  $\lceil -a-z \rceil$  matches a hyphen or any lowercase letter.

**Note:** Within brackets, the characters ".", "\*", "[" and "\" are literal. For example,  $\lceil .\ast \rceil$  matches . or  $\ast$ . If the right bracket is the first character in the range, it is also literal.

### <span id="page-1918-0"></span>**Matching Zero or More Specific Characters ( \* )**

An asterisk (\*) instructs UFT to match zero or more occurrences of the preceding character. For example:

ca\*r

matches car, caaaaaar, and cr

### <span id="page-1919-2"></span>**Matching One or More Specific Characters ( + )**

A plus sign (+) instructs UFT to match one or more occurrences of the preceding character. For example:

ca+r

```
matches car and caaaaaar, but not cr
```
### **Matching Zero or One Specific Character ( ? )**

A question mark (?) instructs UFT to match zero or one occurrences of the preceding character. For example:

ca?r

```
matches car and cr, but nothing else
```
### **Grouping Regular Expressions ( ( ) )**

Parentheses (()) instruct UFT to treat the contained sequence as a unit, just as in mathematics and programming languages.

Using groups is especially useful for delimiting the arguments to an alternation operator ( | ) or a repetition operator:  $(*, +, ?, { } )$ 

### <span id="page-1919-1"></span>**Matching One of Several Regular Expressions ( | )**

A vertical line (|) instructs UFT to match one of a choice of expressions. For example:

foo|bar

causes UFT to match either foo or bar

fo(o|b)ar

<span id="page-1919-4"></span>causes UFT to match either fooar or fobar

### **Matching the Beginning of a Line ( ^ )**

A caret  $(^{\wedge})$  instructs UFT to match the expression only at the start of a line, or after a

User Guide Chapter 52: Parameterizing Object Values

newline character.

For example:

book

matches book within the lines—book, my book, and book list, while

^book

<span id="page-1920-0"></span>matches book only in the lines—book and book list

#### **Matching the End of a Line ( \$ )**

A dollar sign (\$) instructs UFT to match the expression only at the end of a line.

For example:

book

matches book within the lines—my book, and book list, while a string that is followed by  $(\n\langle n \rangle, (\n\langle r \rangle, \text{or } (\text{\$}), \text{matches only lines ending in that string. For example: }$ 

book\$

```
matches book only in the line—my book
```
### **Matching a Newline or Carriage Return Character ( \n ) or ( \r )**

\n or \r instruct UFT to match the expression only when followed by a newline or carriage return character.

- $\cdot$  \n instructs UFT to match any newline characters.
- $\cdot$  \r instructs UFT to match any carriage return characters.

For example:

book

matches book within the lines—my book, and book list, while a string that is followed by  $(\nabla \cdot \mathbf{r})$  or  $(\nabla \cdot \mathbf{r})$  matches only lines that are followed by a newline or carriage return character. For example:

book\r

<span id="page-1921-0"></span>matches book only when book is followed by a carriage return

### **Matching Any AlphaNumeric Character Including the Underscore ( \w )**

\w instructs UFT to match any alphanumeric character and the underscore (A-Z, a-z, 0- 9, \_).

For example:

\w\* causes UFT to match zero or more occurrences of the alphanumeric characters— A-Z,  $a-z$ ,  $\theta$ -9, and the underscore ( $\Box$ ). It matches Ab, r9C $\dot{\ }$ , or 12 uYLgeu 435.

For example:

\w{3} causes UFT to match 3 occurrences of the alphanumeric characters A-Z, a-z, 0-9, and the underscore (\_). It matches Ab4, r9\_, or z\_M.

### <span id="page-1921-1"></span>**Matching Any Non-AlphaNumeric Character ( \W )**

\W instructs UFT to match any character other than alphanumeric characters and underscores.

For example:

\W

<span id="page-1921-2"></span>matches &,  $*, \land, \%$ , \$, and #

### **Matching a Decimal Digit ( \d )**

\d instructs UFT to match any decimal digit.

User Guide Chapter 52: Parameterizing Object Values

For example:

\d

<span id="page-1922-0"></span>matches 1, 2, 4, and 5

### **Matching an Integer ( \D )**

\D instructs UFT to match any whole integer.

For example:

 $\setminus D$ 

```
matches 145643, 20, 3426767, 4, and 5
```
### **Combining Regular Expression Operators**

You can combine regular expression operators in a single expression to achieve the exact search criteria you need.

For example, you can combine the '.' and '\*' characters to find zero or more occurrences of any character (except \n).

For example,

start.\*

matches start, started, starting, starter

You can use a combination of brackets and an asterisk to limit the search to a combination of non-numeric characters. For example:

 $[a-zA-Z]$ \*

To match any number between 0 and 1200, you need to match numbers with 1 digit, 2 digits, 3 digits, or 4 digits between 1000-1200.

The regular expression below matches any number between 0 and 1200.

```
([0-9]?[0-9]?[0-9]|1[01][0-9][0-9]|1200)
```
**Note:** For a complete list and explanation of supported regular expressions

characters, see the Regular Expressions section in the Microsoft VBScript documentation (select **Help > HP Unified Functional Testing Help** to open the UFT Help. Then select **VBScript Reference > VBScript > VBScript User's Guide > Introduction to Regular Expressions**).

### <span id="page-1923-0"></span>Regular Expressions in the Find and Replace Dialog Boxes

#### **Relevant for: GUI actions, scripted GUI components, function libraries, and user code files**

You can use regular expressions in the **Find text** fields to enhance your search in both the "Find Dialog Box [\(Document](#page-342-0) Pane Editor) " (described on page [343](#page-342-0)) and ["Replace](#page-346-0) [Dialog](#page-346-0) Box" (described on page [347](#page-346-0)).

You can insert a regular expression into your search string by selecting one from a predefined list, or by entering one manually. For a general understanding of regular expressions in UFT, see "Regular [Expressions](#page-312-0) Overview" on page 313.

For more details about find and replace functionality, see ["Searching](#page-309-0) and Replacing in the Editor " on [page 310](#page-309-0).

**Note:** Not all the regular expressions listed for other parts of UFT are supported for the search strings in the Find and Replace dialog boxes.

The following table lists the regular expressions supported for search strings, as well as descriptions of each regular expression. For details, see "Regular [Expression](#page-1916-0) Characters and Usage Options" on [page 1917.](#page-1916-0)

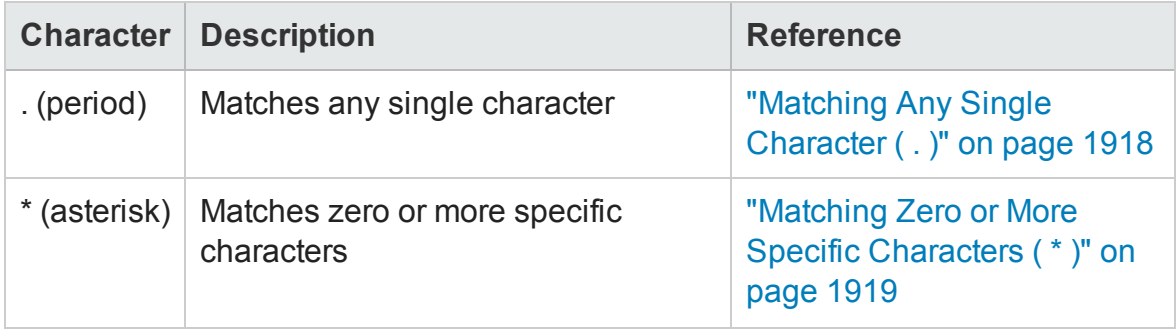

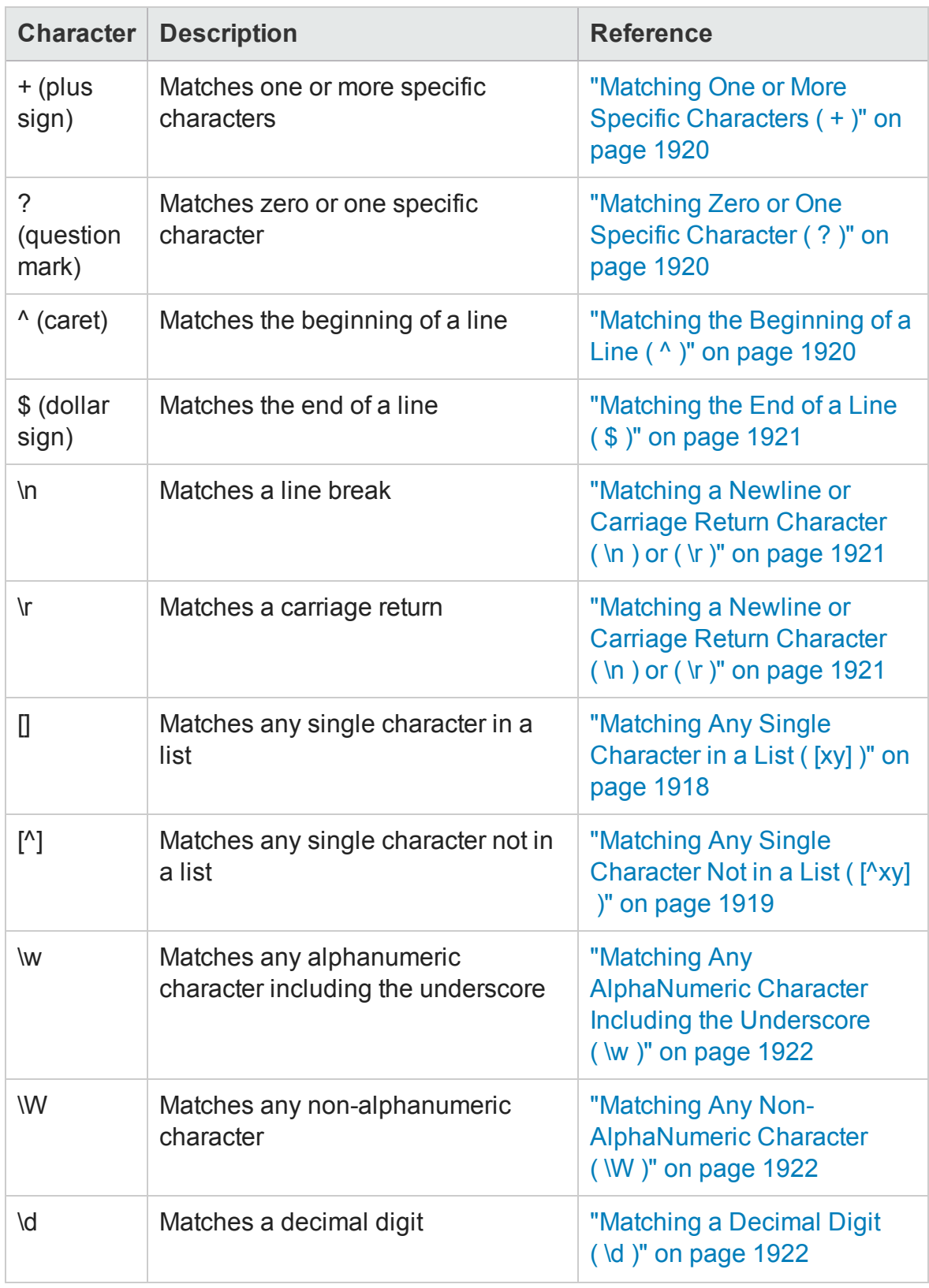

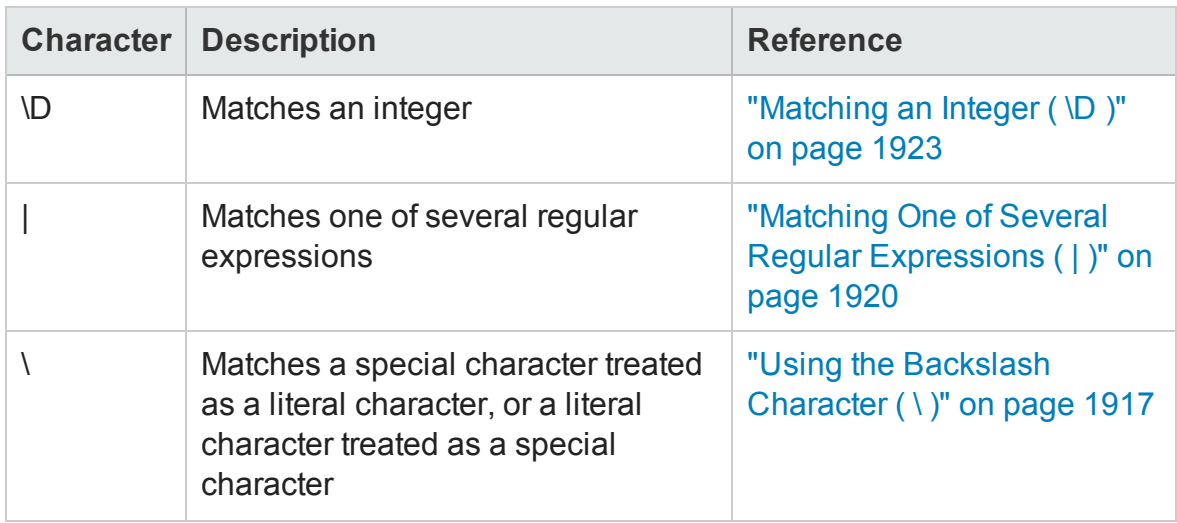

### <span id="page-1925-0"></span>Regular Expression Evaluator

#### **Relevant for: GUI tests, scripted GUI components, and API testing**

This dialog box enables you to create and test a regular expression to determine whether it suits your needs. You can enter a regular expression and sample text to test. When you click **Highlight**, UFT searches the sample text for matches, highlights these matches, and displays the number of matches.

The following example searches for the word product followed by a space or other character because the regular expression includes the period (**.**) character.

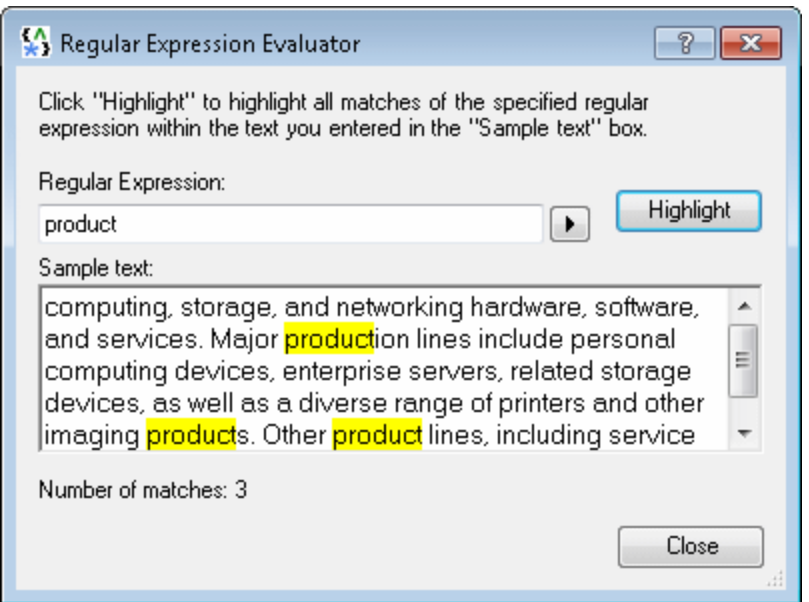

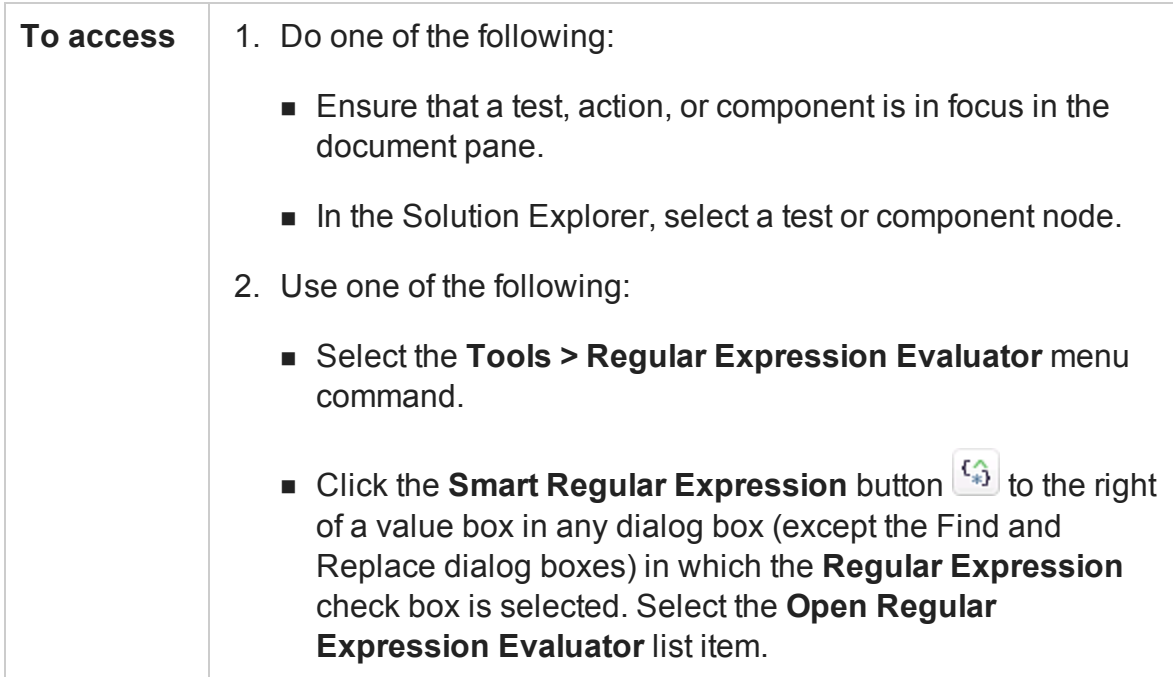

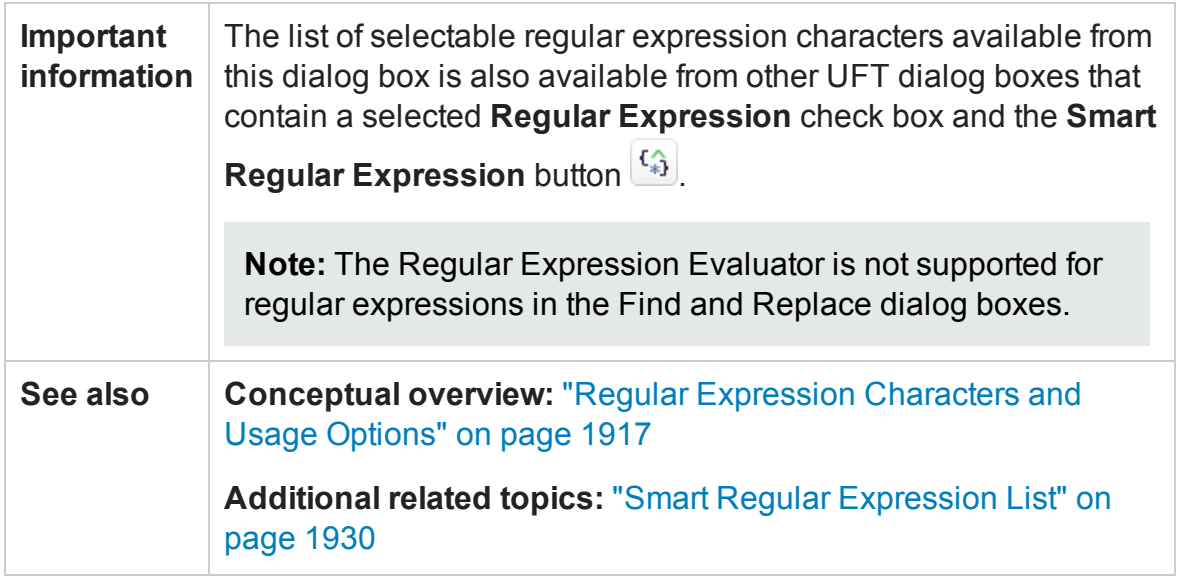

User interface elements are described below:

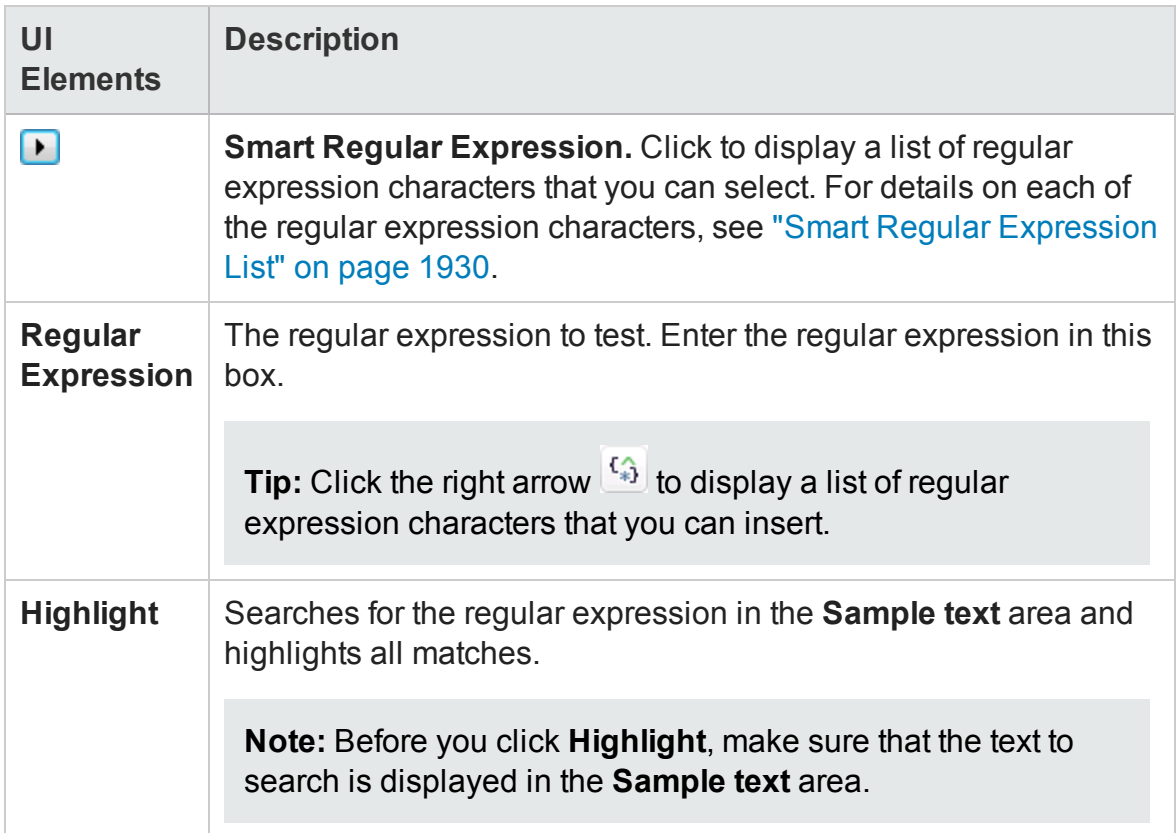

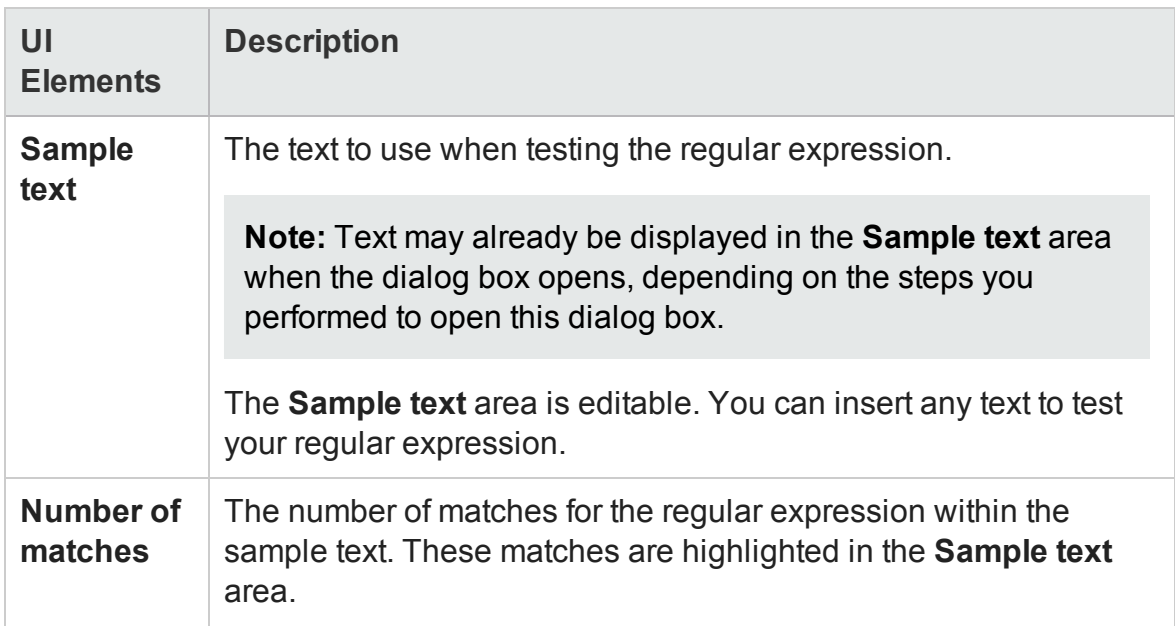

## <span id="page-1929-0"></span>Smart Regular Expression List

#### **Relevant for: GUI tests and scripted GUI components**

This list:

- Displays a list of commonly used regular expression characters.
- Enables you to select a regular expression character from the list and insert it in a value.
- Enables you to access the "Regular [Expression](#page-1925-0) Evaluator" (described on page [1926](#page-1925-0)).

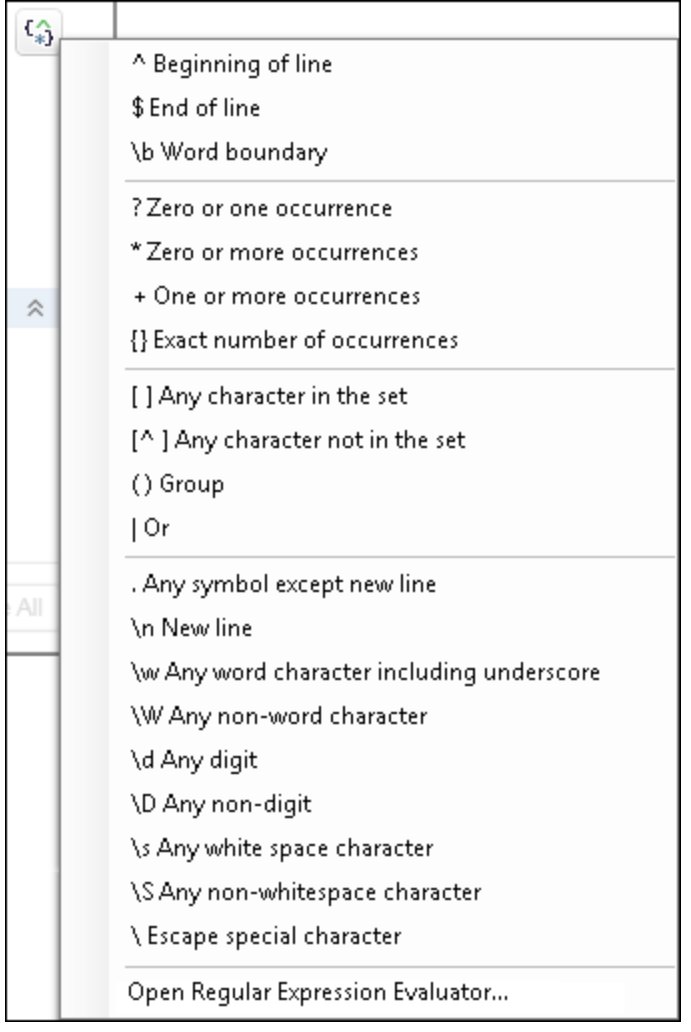

**Note:** If you open the Smart Regular Expression list from the Regular Expression Evaluator, the **Open Regular Expression Evaluator** command is not included in the list.

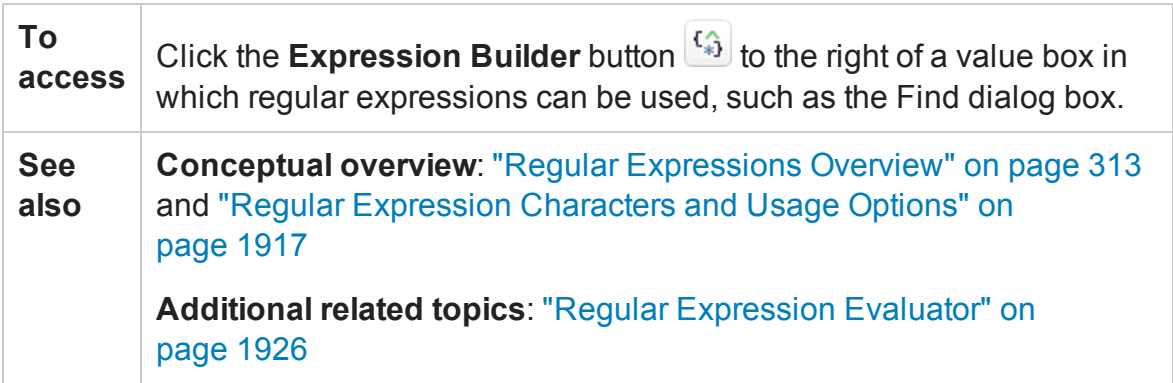

User interface elements are described below (unlabeled elements are shown in angle brackets):

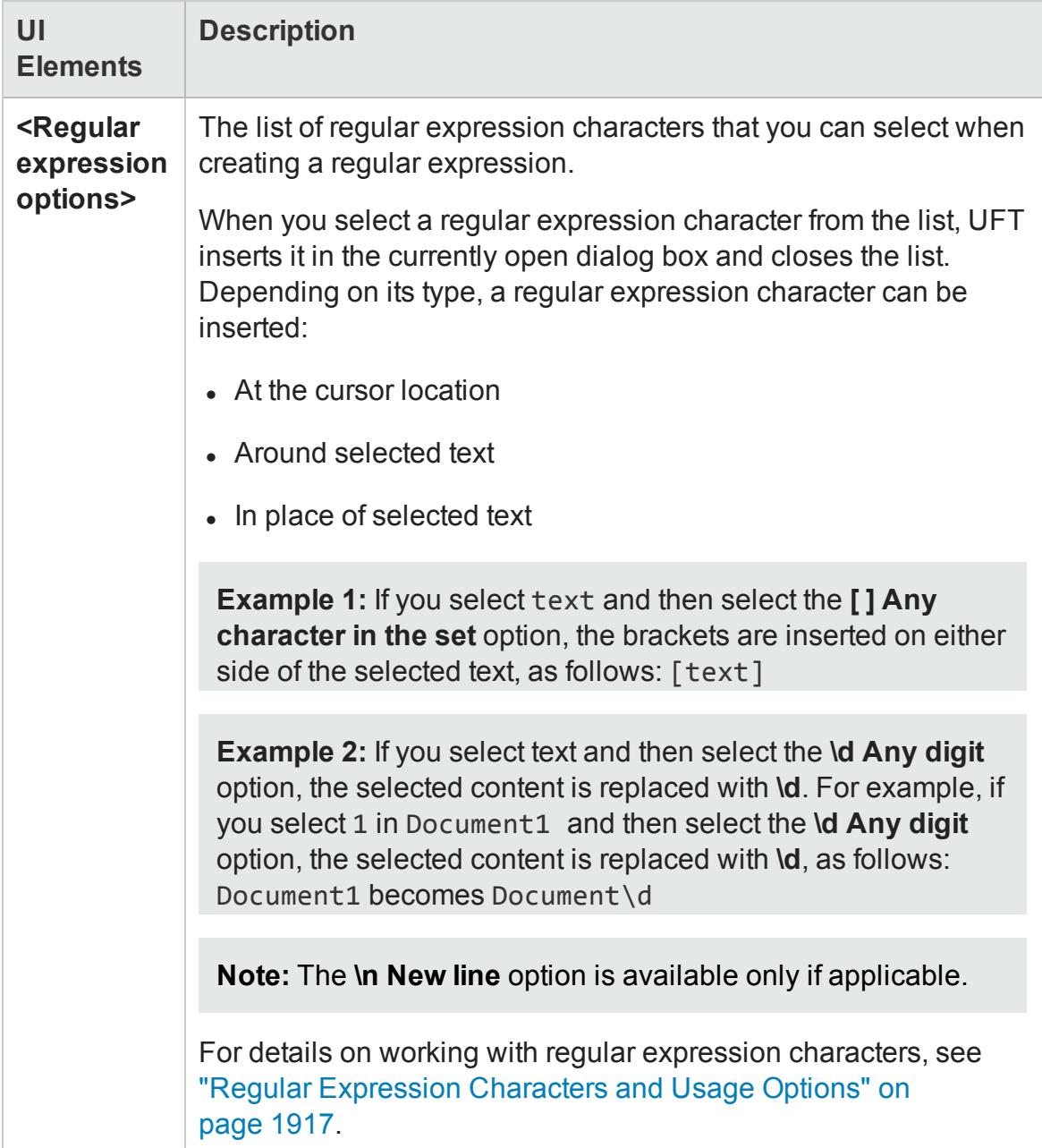

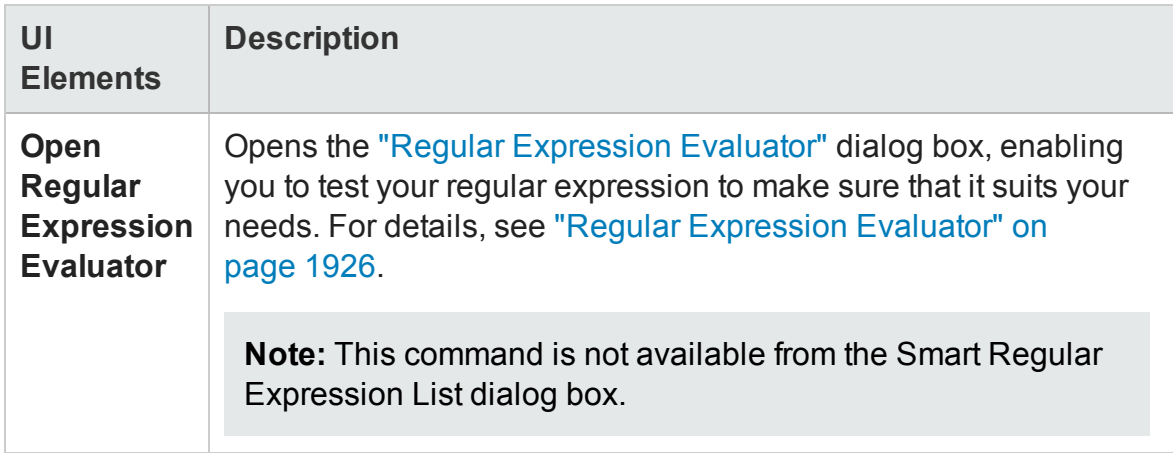

# Chapter 53: Value Configuration and Parameterization

#### **Relevant for: GUI tests and components**

This chapter includes:

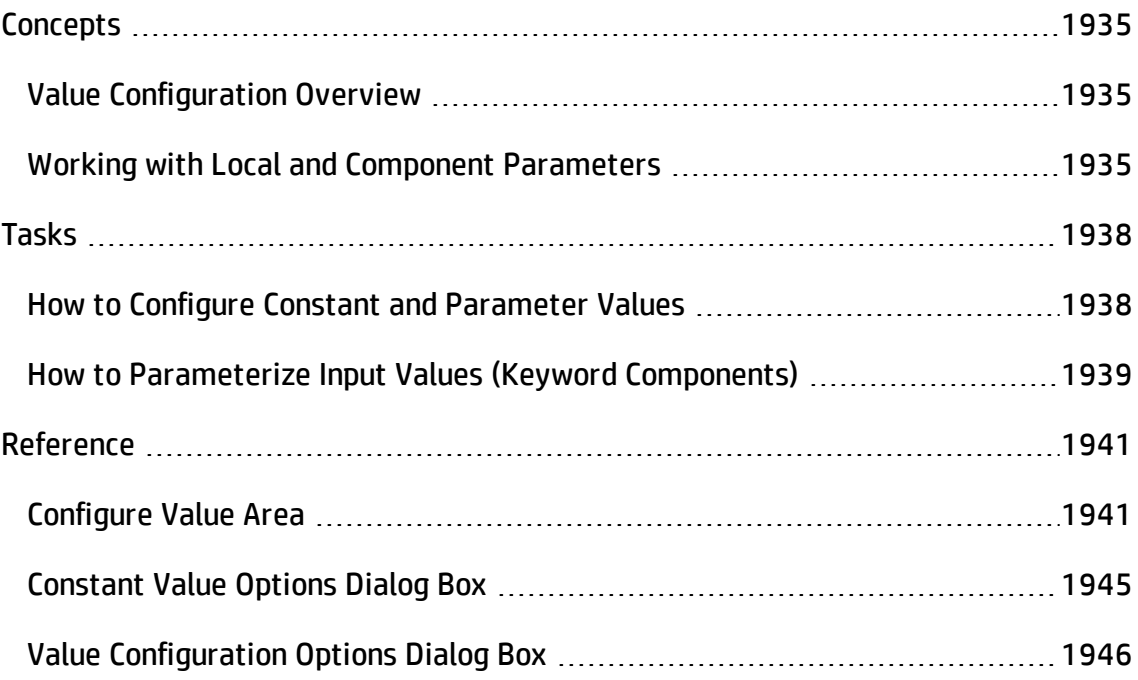

# <span id="page-1934-1"></span><span id="page-1934-0"></span>**Concepts**

## Value Configuration Overview

#### **Relevant for: GUI tests and scripted GUI components**

UFT enables you to configure the values for properties and other items by defining a value as a constant or a parameter. You can also use regular expressions for some values to increase the flexibility and adaptability of your tests. For details on regular expressions, see "Regular [Expressions](#page-312-0) Overview" on page 313.

Some dialog boxes, such as the Checkpoint Properties dialog boxes, include a **Configure value** area, in which you can define the value for a selected item as a constant or a parameter. In other contexts, such as the Keyword View, Step Generator, and Object Repository window, you can select a value directly and parameterize it or define it as a constant.

- **Constant.** A manually defined value that remains unchanged for the duration of the test. In certain contexts, you can define a constant value using a regular expression.
- **Parameter.** A value that is defined or generated externally and is retrieved during a run session. For example, a parameter value may be defined in an external file or generated by UFT.

When you define a value as a parameter, you can also specify other settings according to the parameter type. For details on using parameters in your tests, see ["Parameterizing](#page-1852-0) Object Values" on page 1853.

## <span id="page-1934-2"></span>Working with Local and Component Parameters

#### **Relevant for: Keyword GUI components**

You can define input parameters that pass values into your keyword component, and output parameters that pass values from your component to external sources or from one step to another step. You can then use these parameters to parameterize input and output values in steps.

#### You can define two types of parameters—**local parameters** and **component parameters**:

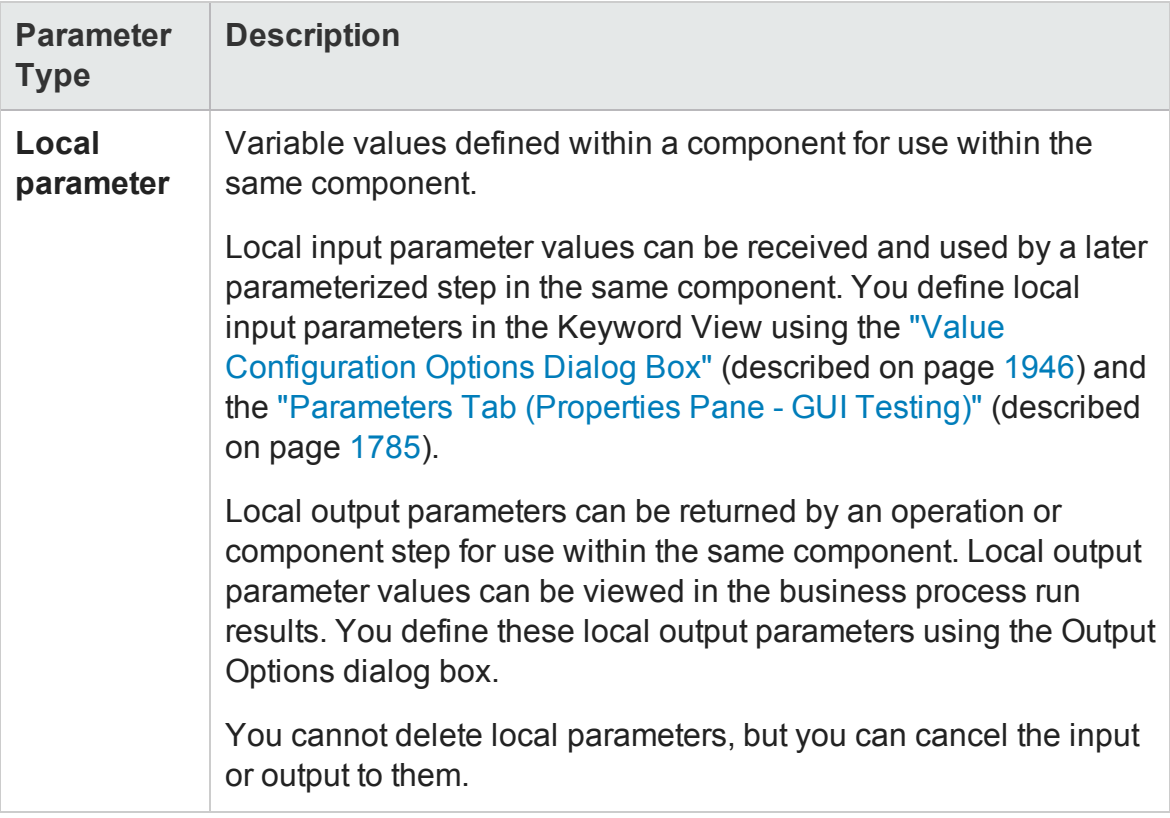

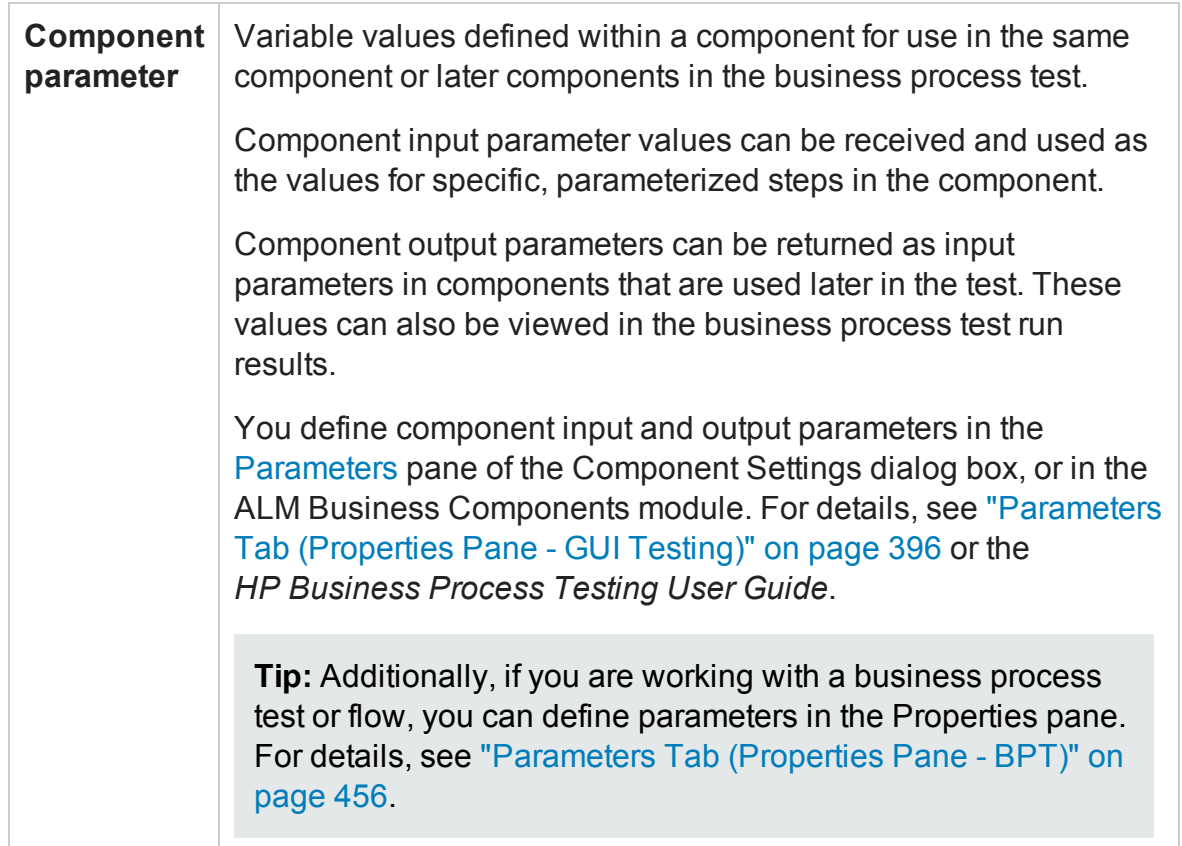

After you define a parameter you can use it to parameterize a value. Alternatively, you can apply a constant value to the parameter by typing it directly in the **Value** cell.

For instructions on how to parameterize input values, see "How to [Parameterize](#page-1938-0) Input Values (Keyword [Components\)"](#page-1938-0) on page 1939.

For instructions on how to parameterize output values, see "How to [Create](#page-1809-0) or Modify an Output Value Step" on [page 1810.](#page-1809-0)

# <span id="page-1937-1"></span><span id="page-1937-0"></span>Tasks

# How to Configure Constant and Parameter Values

#### **Relevant for: GUI tests and components**

This task describes how to define a value as a constant or a parameter:

Do one of the following:

1. In the **Value** area (available from the Keyword View, Step Generator, Object Repository window, and so on), click the parameterization button  $\stackrel{\text{{\tiny def}}}{\longrightarrow}$  for a selected value to open the "Value [Configuration](#page-1945-0) Options Dialog Box" (described on page [1946](#page-1945-0)). For example:

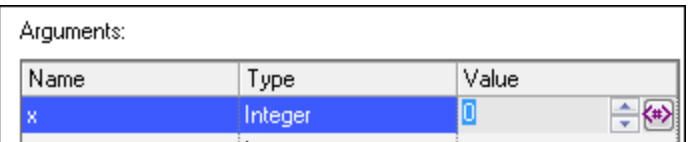

2. Above the **Configure value** area of a dialog box, select a property or argument, for example:

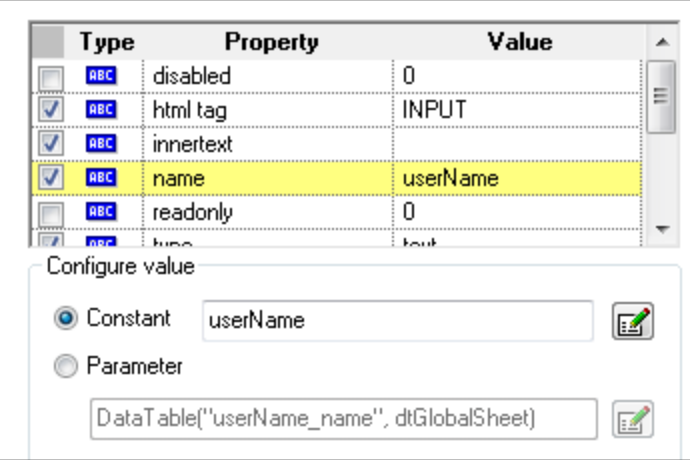

Then, in the **Configure value** area, select the **Constant** or **Parameter** radio button and click the **Constant Value Options** or **Parameter Options** button .

# <span id="page-1938-0"></span>How to Parameterize Input Values (Keyword Components)

#### **Relevant for: Keyword GUI components**

This task describes how to parameterize input values for a step using a local parameter or a component parameter.

This task includes the following steps:

- <sup>l</sup> "Open the Value [Configuration](#page-1938-1) Options dialog box or Parameter Options dialog box" [below](#page-1938-1)
- "Select the type of [parameter](#page-1938-2) and define its details" below
- <span id="page-1938-1"></span><sup>l</sup> "Results" on [page 1941](#page-1940-2)

### **Open the Value Configuration Options dialog box or Parameter Options dialog box**

For details, see:

- <sup>l</sup> "Value [Configuration](#page-1945-0) Options Dialog Box" on page 1946
- <sup>l</sup> "Parameter Options Dialog Box (Local and Component Input [Parameters](#page-1784-0) for [Checkpoints\)"](#page-1784-0) on page 1785

#### <span id="page-1938-2"></span>**Select the type of parameter and define its details**

- 1. In the **Parameter** box, select one of the following:
	- **Examplement parameter.** Select the component parameter you want to use for the parameterized value. The names and full descriptions of the available component parameters are displayed as read-only. You can resize the display, as needed, and, if the list of parameters is long, you can scroll through the list.

User Guide Chapter 53: Value Configuration and Parameterization

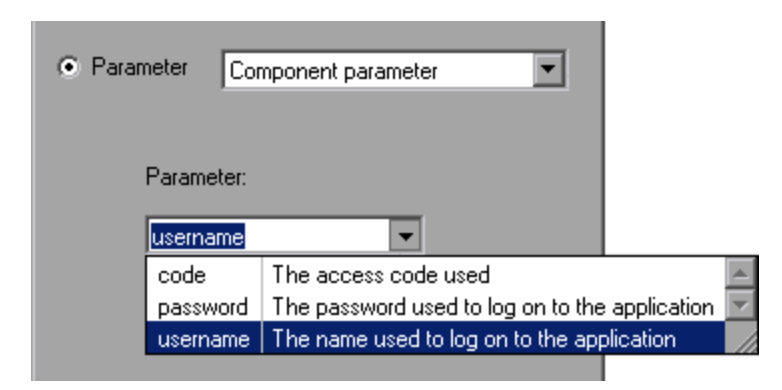

**Example 20 I arameter.** The details for the local parameter type are displayed.

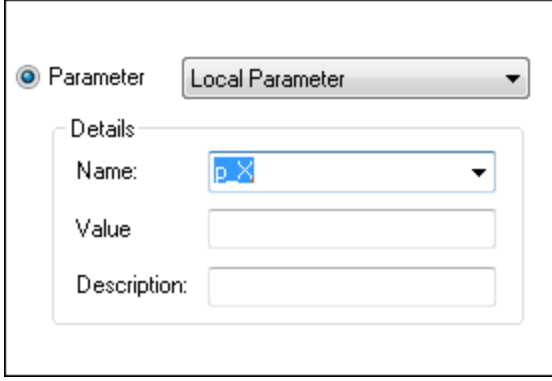

- 2. Specify the property details for the local parameter:
	- **Name.** Enter a meaningful name (case-sensitive) for the parameter or choose one from the list.
	- **Nalue.** Enter an input value for the parameter. For details, see ["Parameters](#page-395-0) Tab [\(Properties](#page-395-0) Pane - GUI Testing)" on page 396.
	- **Description.** Enter a brief description for the parameter.

#### **Tip:**

You can cancel the parameterization of a value by selecting the **Constant** option in the "Value [Configuration](#page-1945-0) Options Dialog Box" (described on page [1946](#page-1945-0)) and entering a constant value. The Constant box offers the same

editing options as the Value cell in which you clicked the parameterization button  $\stackrel{\leftrightarrow}{\longleftrightarrow}$  to open this dialog box.

If you click in the **Value** cell after you define a **component parameter** for it, the  $\frac{1}{2}$  icon is displayed in each part of the cell for which a component parameter is defined.

If you click in the **Value** cell after you define a **local parameter** for it, the icon is displayed in each part of the cell for which a local parameter is defined.

### <span id="page-1940-2"></span>**Results**

The local or component parameter is displayed in the **Value** cell of your step. When the component runs, it will use the value specified in the parameter for the step.

# <span id="page-1940-1"></span><span id="page-1940-0"></span>Reference

# Configure Value Area

#### **Relevant for: GUI tests and components**

This area enables you to configure object property values or the values of the operation arguments defined for the step.

The following examples illustrate various value definitions:

#### Single-line constant

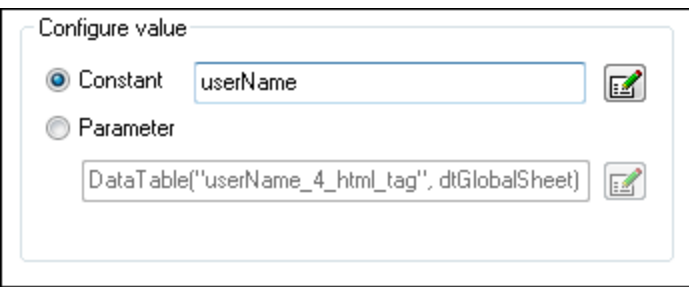

### Complex constant (tests only)

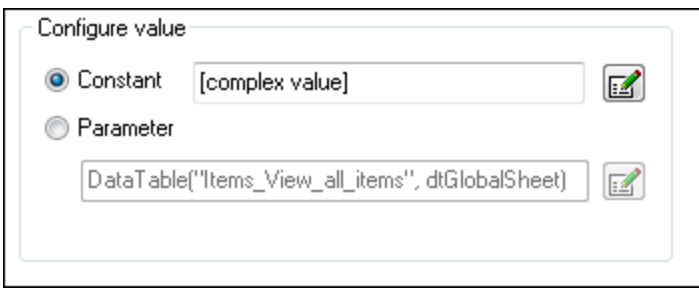

#### Parameter

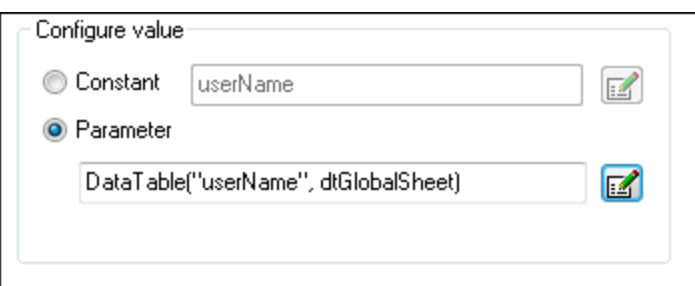

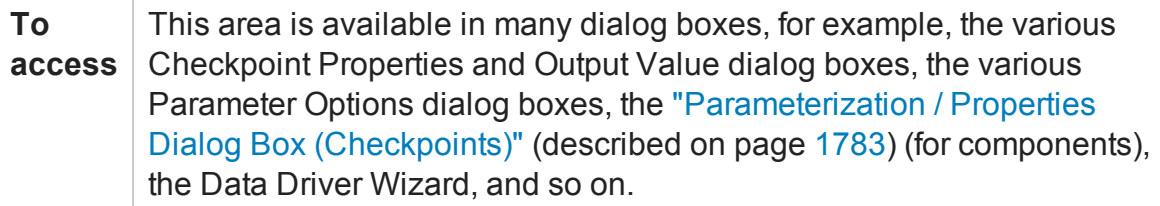

#### User interface elements are described below:

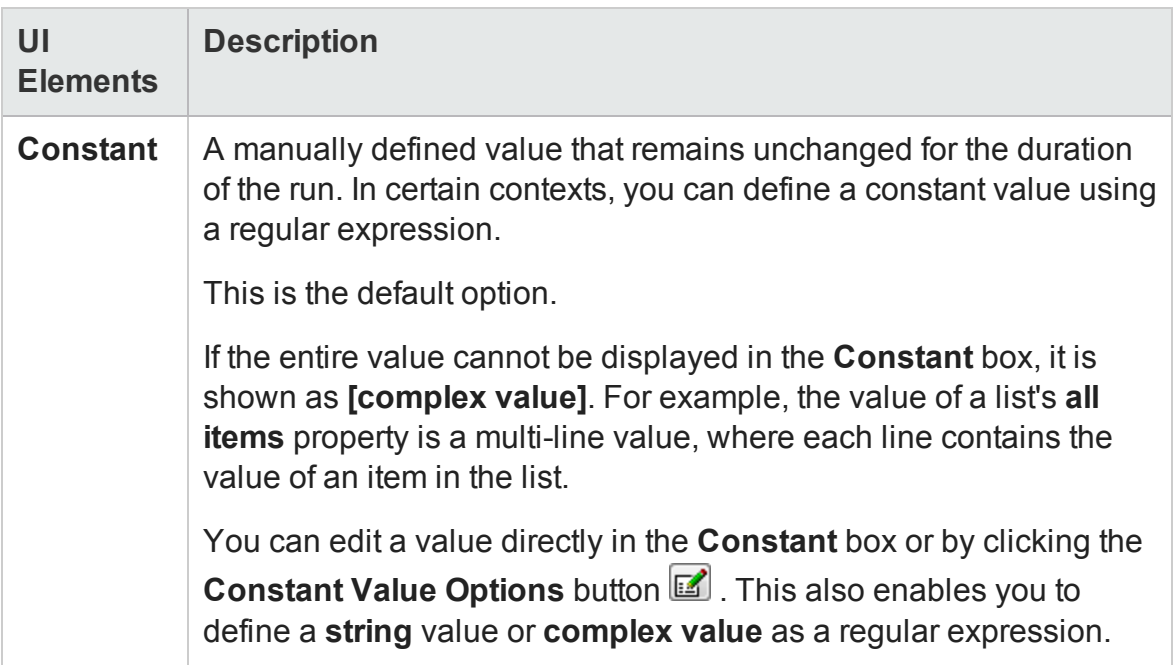

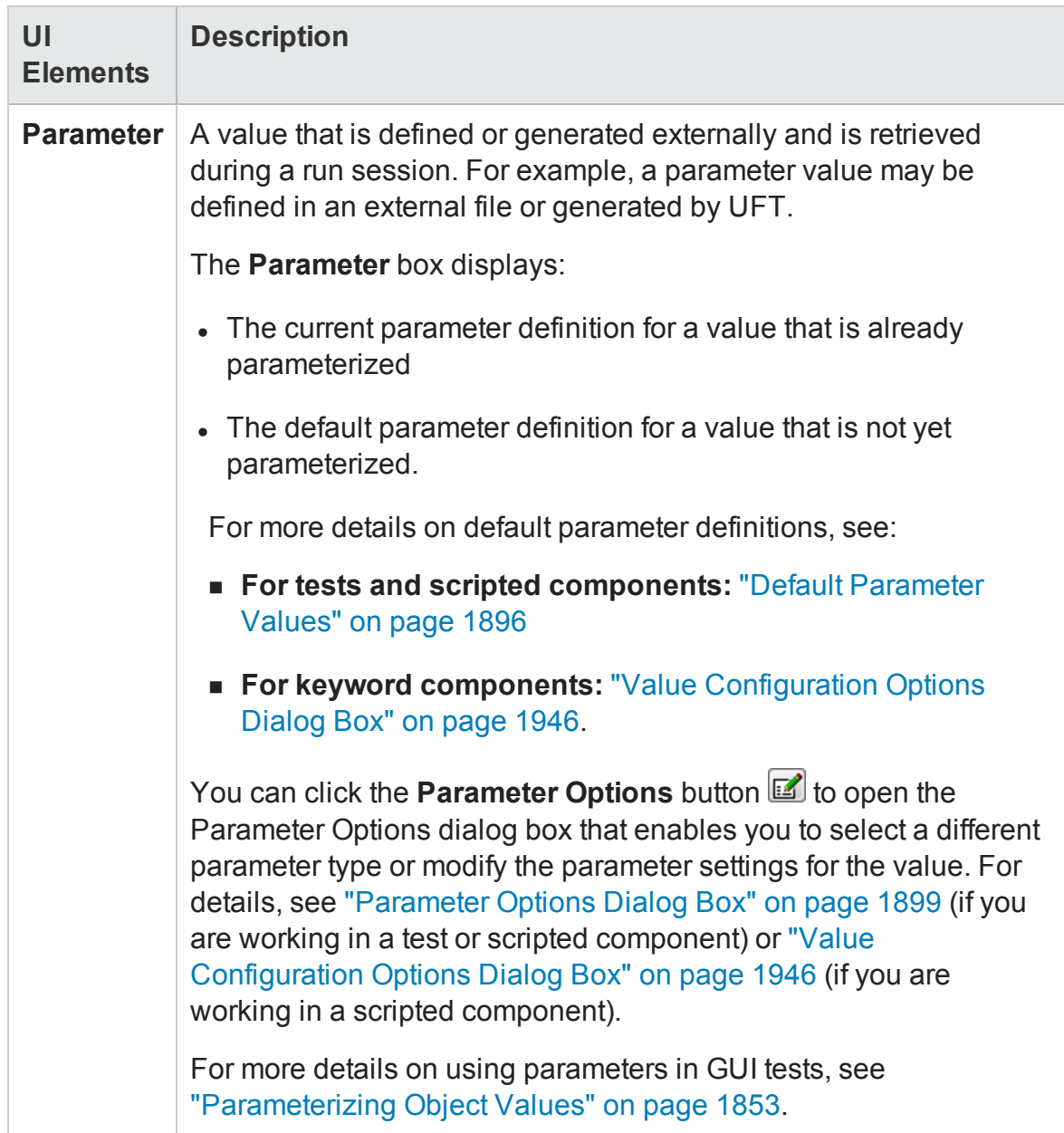
## Constant Value Options Dialog Box

#### **Relevant for: GUI tests and scripted GUI components**

This dialog box enables you to edit the value of a constant.

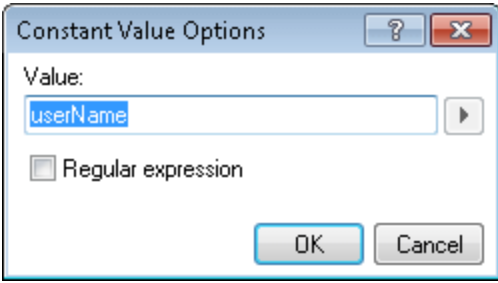

For a **complex value** (a value that cannot be displayed entirely in the **Constant** box in the **Configure value** area of a dialog box), the Constant Value Options dialog box expands to show the entire contents of the value.

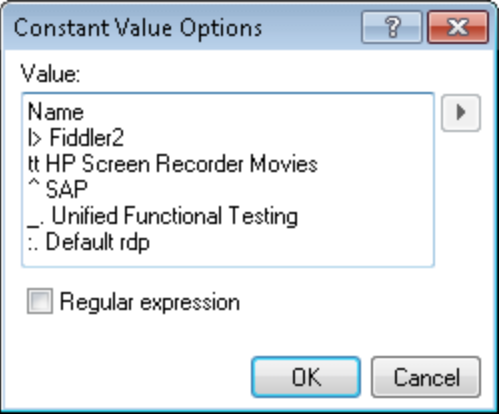

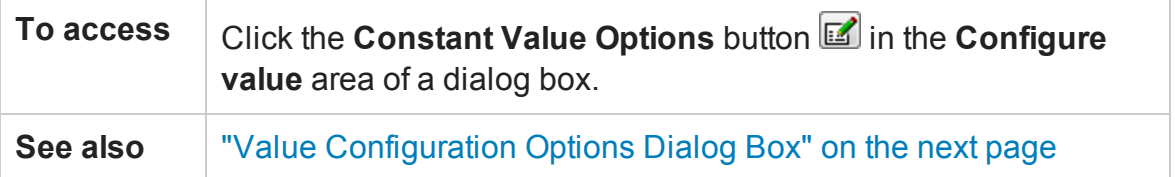

#### User interface elements are described below:

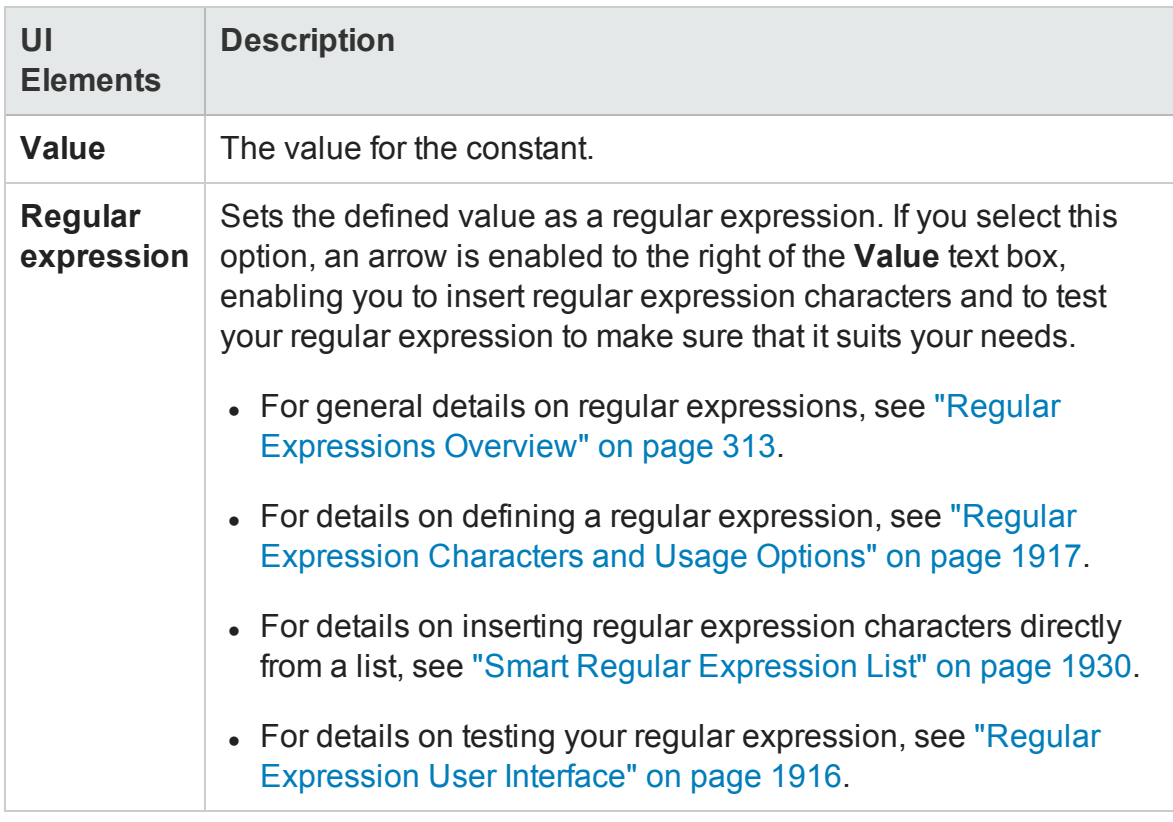

## <span id="page-1945-0"></span>Value Configuration Options Dialog Box

#### **Relevant for: GUI tests and components**

This dialog box enables you to define a selected value as a constant or a parameter. In some situations, you can also define the constant or parameter using a regular expression.

The following examples illustrate the Value Configuration Options dialog box with and without the **Regular expression** check box (relevant for tests and scripted components). The parameter options shown in this dialog box change according to the parameter type selected in the **Parameter** box.

## User Guide Chapter 53: Value Configuration and Parameterization

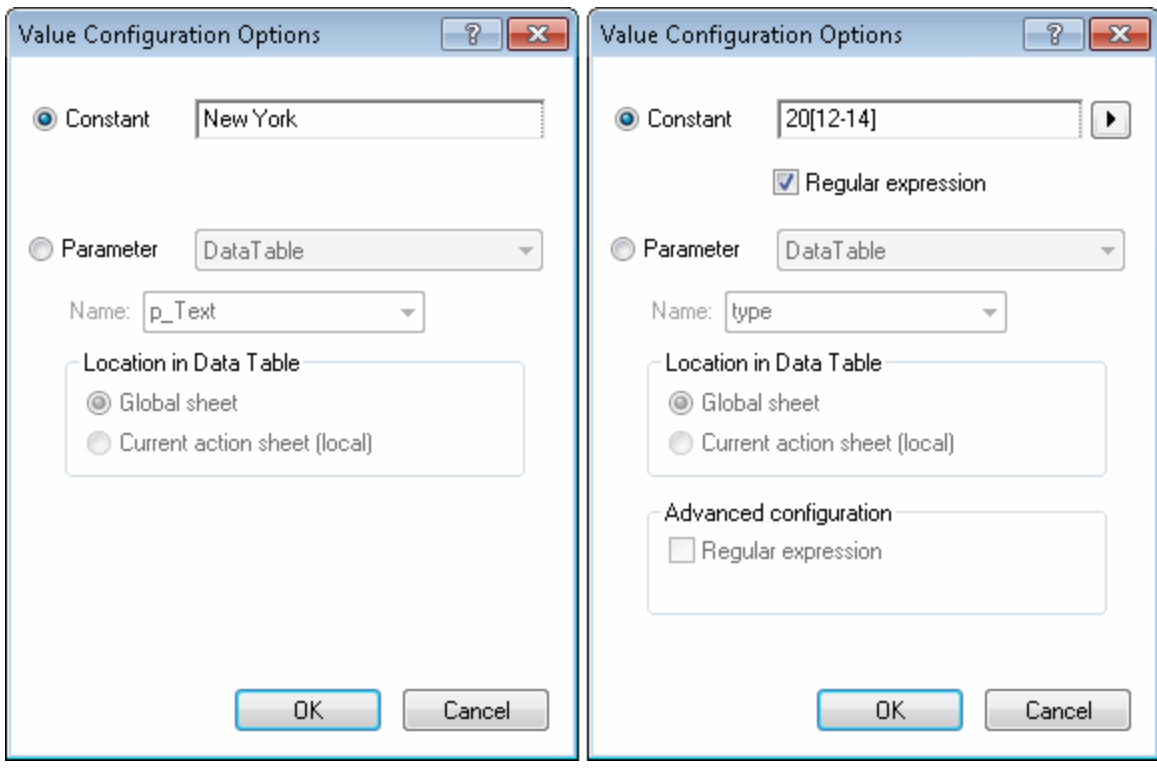

The following examples illustrate the Value Configuration Options dialog box (for keyword components) when either **Constant** or **Parameter** value type is selected. The options shown in this dialog box change according to the value type.

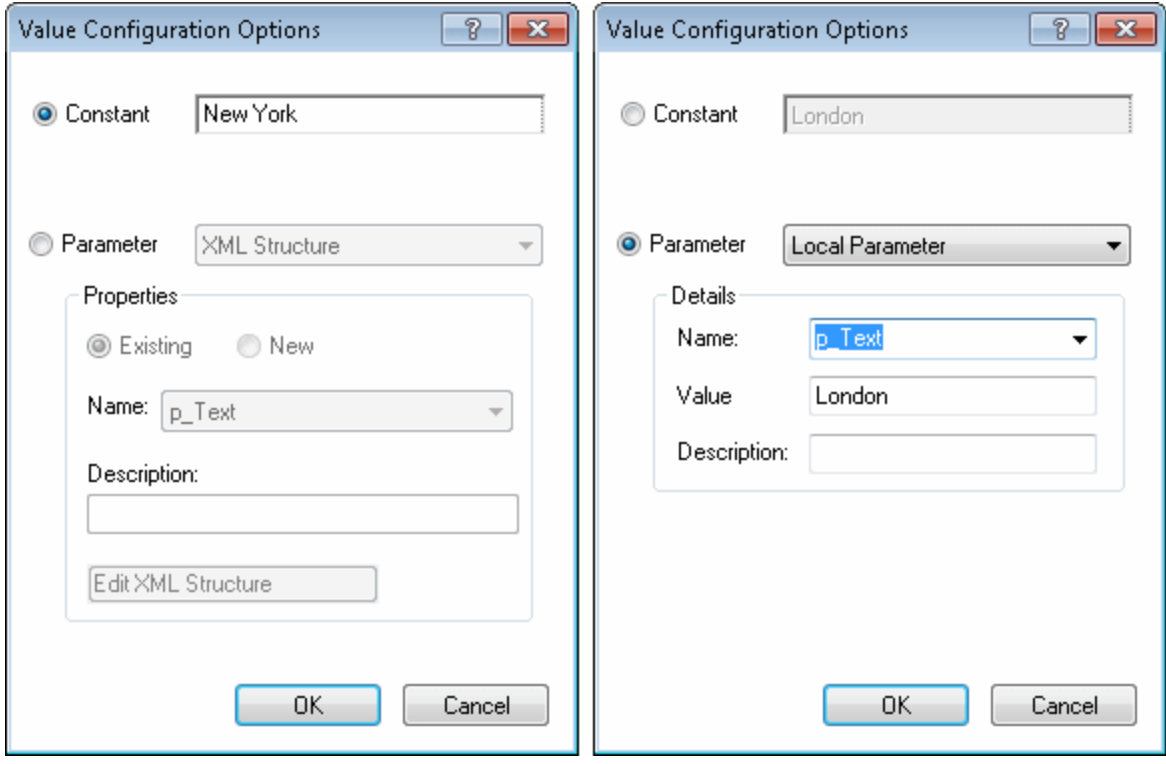

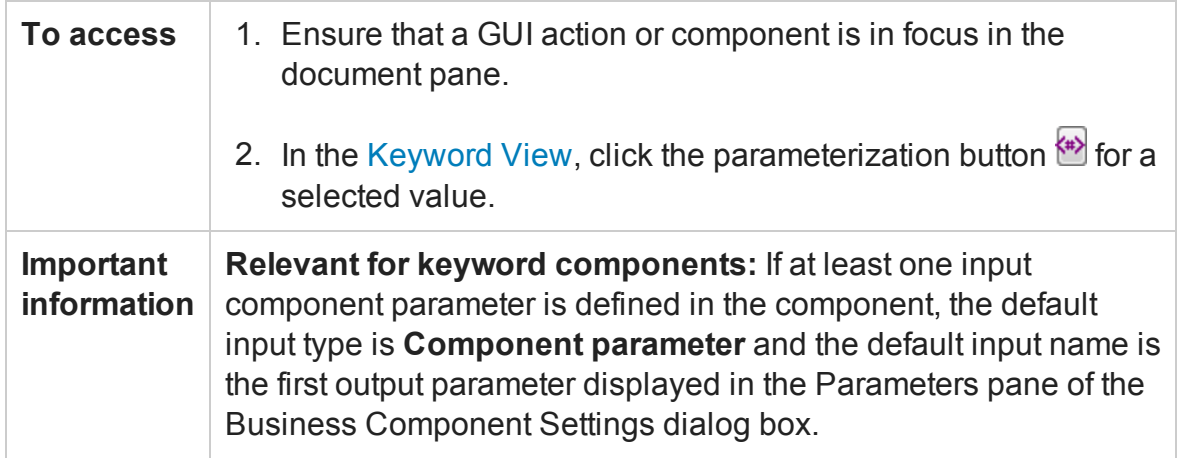

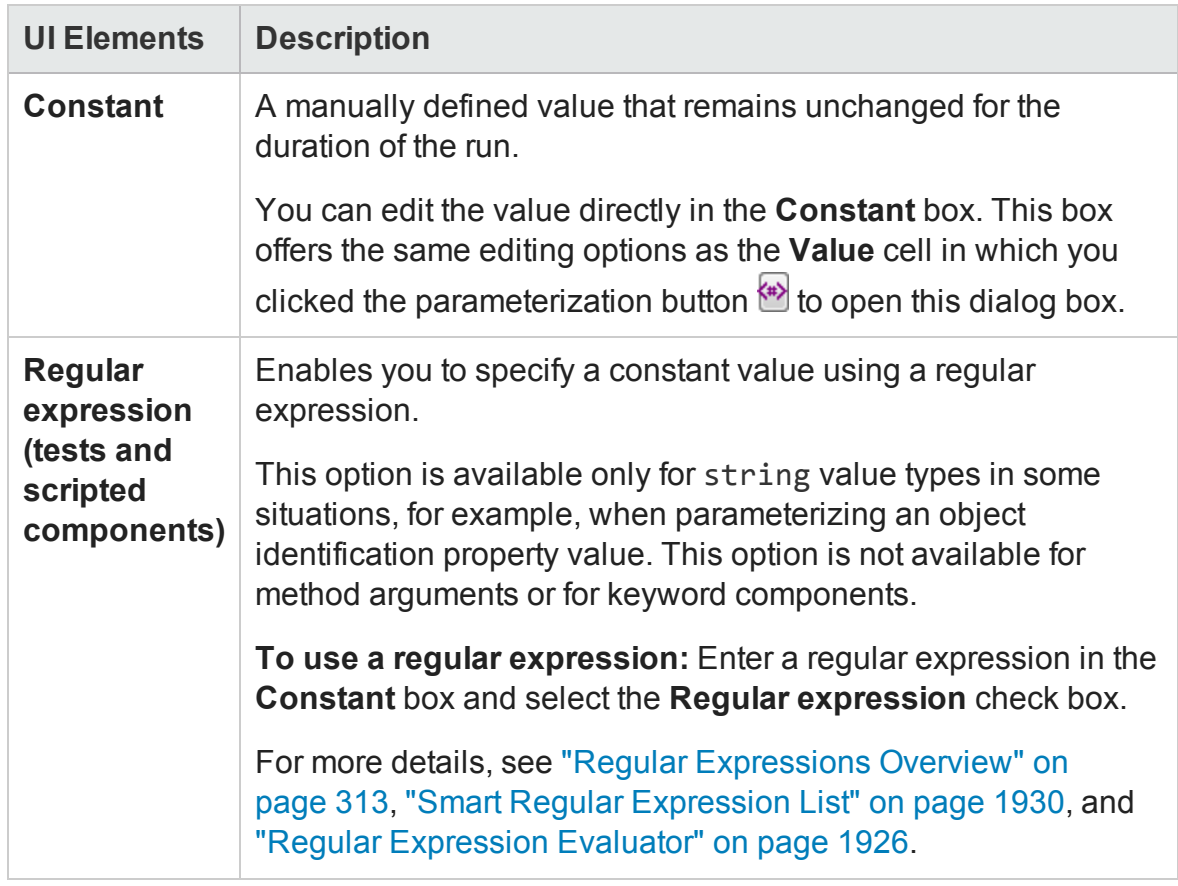

#### User interface elements are described below:

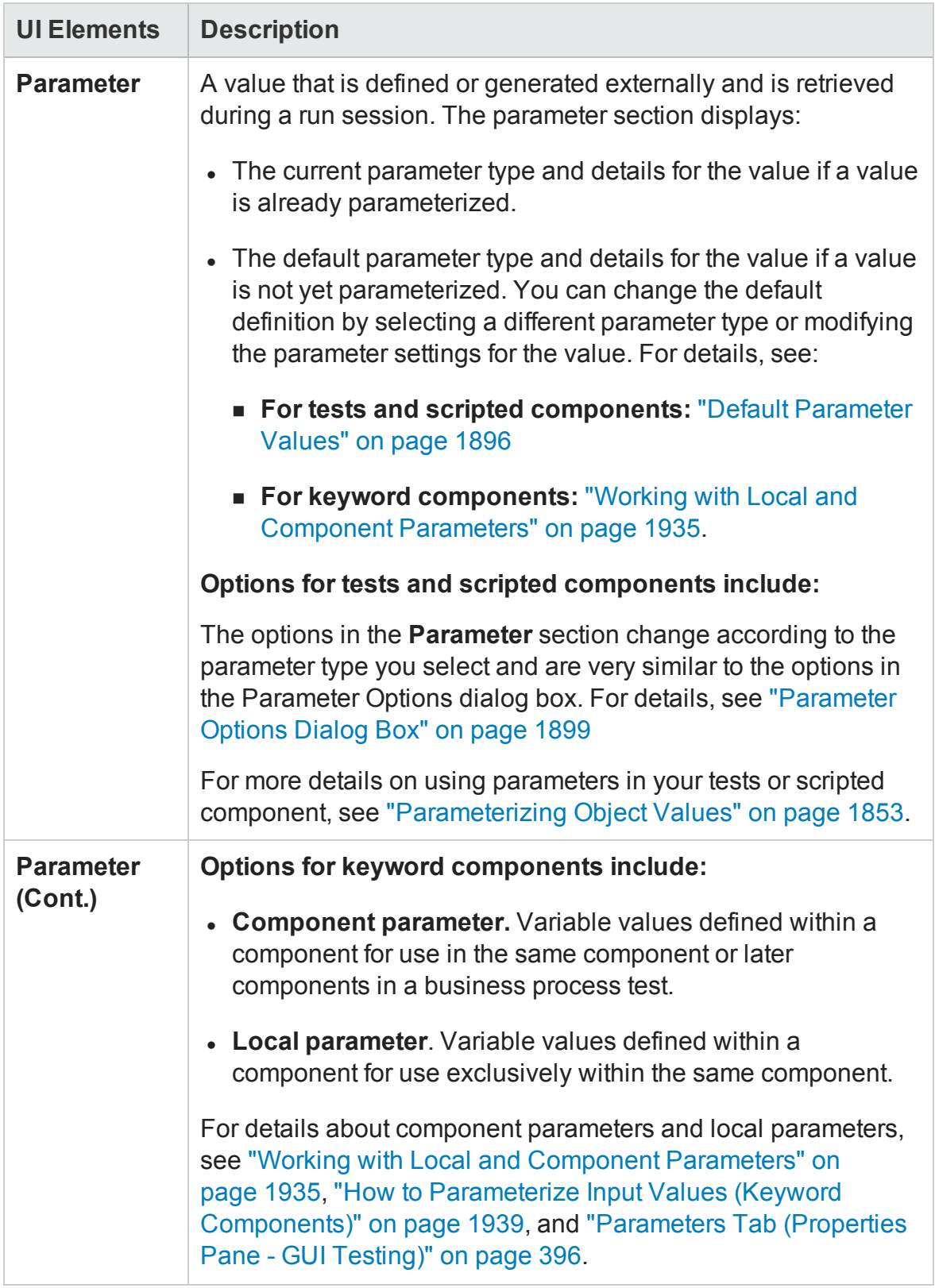

# Part 8: API Testing Design

# Chapter 54: API Test Creation Overview

#### **Relevant for: API testing only**

This chapter includes:

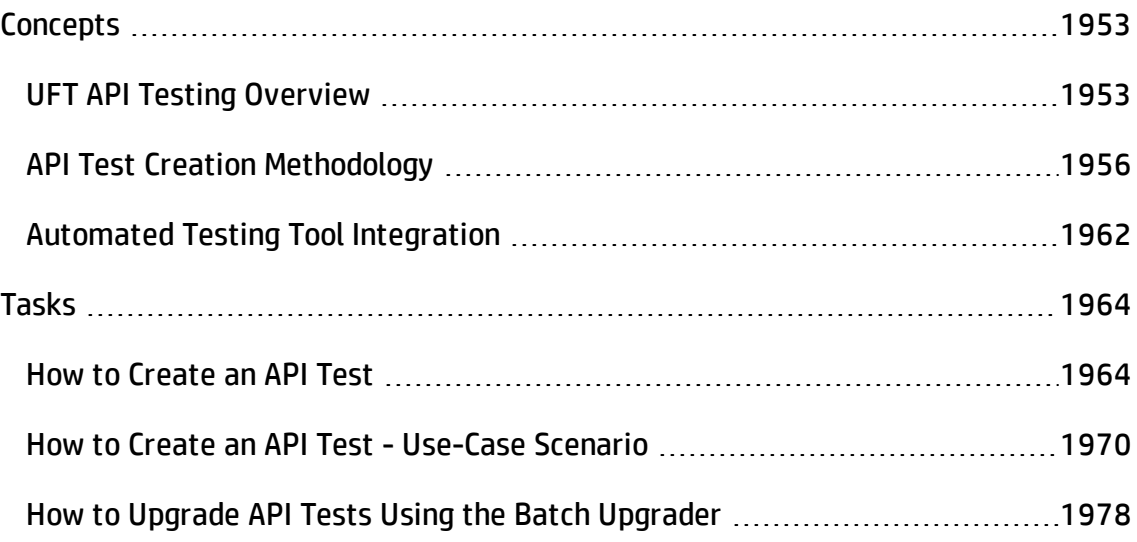

# <span id="page-1952-1"></span><span id="page-1952-0"></span>**Concepts**

## UFT API Testing Overview

#### **Relevant for: API testing only**

API Testing is how UFT enables you to test your non-GUI applications to see how your application's API processes performs. Using UFT API testing, you create a test that represents the activities that your application performs (even using actual and output data from your application), and use checkpoints to assess the success or failure of the test.

You design an API test by dragging activities from the Toolbox pane onto the canvas. The Toolbox pane includes a collection of standard activities and technology-specific activities such as HTTP, Java, JMS, IBM WebSphere MQ, and SAP. You can add additional activities to the Toolbox pane by importing WSDLs and WADLs, creating REST Services, or using services from the file system or ALM. You can also create new custom activities using the built-in Activity Wizard as described in "API Testing [Extensibility"](#page-2539-0) on [page 2540](#page-2539-0).

This section includes:

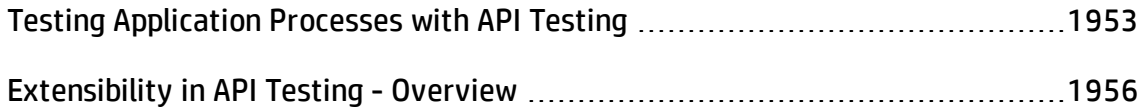

## <span id="page-1952-2"></span>Testing Application Processes with API Testing

#### **Relevant for: API testing only**

To test your application's processes and services, you create test steps modeled on API activities and check the results to determine whether your application is performing as expected..

For example, if your Web-based application requires you to log in to the application, you can create test steps to check that the application responds correctly to a

HTTP Request, that the application connects to the database containing user data, and so on. You can test these processes by using the activities provided with UFT, or you can import Web Services and REST Services to create activities that represent your application's services

You create a basic test by dragging an activity from the Toolbox pane to the canvas, assigning the activity input and output data or parameters, and then setting checkpoints to verify the response.

For more details, see "How to Create an API Test" on [page 1964](#page-1963-1).

UFT provides a number of standard activities that test common application processes, including:

- <sup>l</sup> **Flow Control** activities, such as **Wait**, **Break**, and **Conditional** steps. These activities enable you to customize your test to match any special application workflows.
- <sup>l</sup> **String Manipulation** activities, such as **Concatenate Strings** and **Replace String**.
- **File system** activities, which enable you to test your application's interaction with the file system.
- **.** Database activities, which enable you to test your application's ability to connect and communicate with a database.
- **FTP** activities, which enable you to test your application's ability to perform FTPrelated procedures.
- <sup>l</sup> **Network** activities, such as **HTTP Request** and **SOAP Request**, which enable you to test your application's connection with a network or web-based server.
- **JSON** and **XML** activities, which enable you to test your application's ability to convert XML and JSON data to text and vice versa.
- **Math** and Date/Time activities, which enable you to perform math operations or perform tasks using the system date and time.
- <sup>l</sup> Other **Miscellaneous** activities, including **Custom Code** activities, **Run** and **End** program activities, and a **Report** activity.

In addition, there are various activities directed at testing application processes using specific technologies, including:

- <sup>l</sup> A **Call Java Class** activity, which enables you to test Java-based processes that run in your application
- **JMS** (Java Message Service) activities, which enable you to test your application's ability to communicate, publish, browse, receive, and check messages from a JMS queue.
- <sup>l</sup> **IBM WebSphere MQ** activities, which enable you to test your application's ability to communicate with, publish, browse, receive, and check messages from the IBM WebSphere MQ queue or topic.
- **. SAP** activities, which enable you to test your application's ability to communicate with an SAP server using IDOCS and RFCs.
- Load Testing activities, which enable you to add steps for your test to be run as a load test in HP LoadRunner.
- <sup>l</sup> **HP Automated Testing Tools** activities, which enable you to call a GUI test or action, API test or action, or Virtual User Generator script from UFT, QuickTest Professional, Service Test, or LoadRunner to use as part of your test.

For details on these activities, see "Standard Activities" on [page 1981](#page-1980-0).

If you need additional functionality beyond the standard activities, you can import or create custom activities, including:

- <sup>l</sup> **Web Service** activities imported from a WSDL file. For details, see "How to [Import](#page-2170-0) a [WSDL-Based](#page-2170-0) Web Service" on page 2171.
- <sup>l</sup> **Web Application** activities imported from a WADL file. For details, see ["How](#page-2185-0) to Import a Web [Application](#page-2185-0) Service" on page 2186,
- **REST Service** activities created in UFT using the Add REST Service dialog box. For details, see "How to a Create a REST Service" on [page 2175](#page-2174-0).

Any of these activities can be dragged to the canvas and used in a test flow.

## <span id="page-1955-1"></span>Extensibility in API Testing - Overview

#### **Relevant for: API testing only**

For greater control over test steps, you can use custom code activities that seamlessly integrate with UFT. Using customized code, you can also customize the behavior of existing activities using event handlers. For details on creating and using custom code with your test, see "Writing Event Handlers for API Test Steps" on [page 2424.](#page-2423-0)

If the existing test activities are not suitable to test your application, you can also create custom test activities with the UFT Activity Wizard (**Start > All Programs > HP Software > HP Unified Functional Testing > Tools > Activity Wizard** or <UFT installation folder>\Tools\ActivityWizard\bin\ActivityWizard.exe). The Activity Wizard enables you to specify the activity type and properties. It then exports the activity to the Toolbox pane for use in future testing sessions.

For details on adding new activities and custom code, see "API Testing [Extensibility"](#page-2539-0) on [page 2540](#page-2539-0).

**Note:** For details on accessing UFT and UFT tools and files in Windows 8 and Windows Server 2012, see ["Accessing](#page-75-0) UFT in Windows 8 Operating Systems" on [page 76](#page-75-0).

## <span id="page-1955-0"></span>API Test Creation Methodology

#### **Relevant for: API testing only**

Using the UFT's test creation methodology, you can create tests for your applications earlier in the application development process. This test design methodology separates the test step *design* from the test step *infrastructure* design. As a result, you can develop test steps earlier and maintain these steps with only minor updates, even when the application or testing needs change significantly.This process is also especially useful because it offers a clear division of test design tasks. A few people maintain the resource framework while other users design and maintain test steps. Additionally, after the basic infrastructure is in place, both types of users can do their jobs simultaneously.

The information in the sections listed below provides an overview of the main steps involved in creating an API test. For a task description of this process, see ["How](#page-1963-1) to Create an API Test" on [page 1964](#page-1963-1). For a use-case scenario description of this process, see "How to Create an API Test - Use-Case Scenario" on [page 1970.](#page-1969-0)

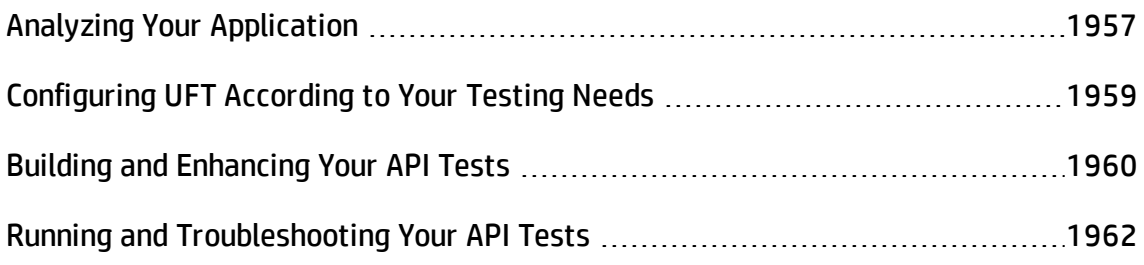

## <span id="page-1956-0"></span>Analyzing Your Application

#### **Relevant for: API testing only**

The first step in creating a test is to analyze your application to determine your testing needs.

## **What technologies do you want to test?**

From the perspective of UFT, your application consists of numerous business processes that run functions created to perform certain tasks. UFT provides support for these business processes using standard activities. Furthermore, UFT enables you to import Web Services activities, WADL activities, and user-created activities as well as create your REST Services activities.

Inside UFT, you can use the standard activities or import your own custom activities by importing your WSDL or WADL files or creating your REST service methods using the REST Service designer. These activities are displayed in the Toolbox pane, enabling you to select from a wide range of potential activities to use in your test. If you need to create additional activities, you can use the Activity Wizard to represent your application's activities and then import them into UFT.

## **What information do you need to know to test the business processes in your application?**

For each of your application processes, you will need to know the properties of these processes, including the input and output properties passed from the application, any input or output parameters, and server information (for Web-based steps). If you are working with network-based or Web-based activities, (such as WSDL, REST, and WADL), you need to know the URL properties for your application, as well as additional information such as proxies and security certificates required

These properties are entered into the Properties pane for each test step, enabling UFT to effectively test the functionality of the application using the application's actual properties and parameters.

For details on the Properties pane and the various tabs used for test activities, see ["Properties](#page-403-0) Pane User Interface (API Testing) " on page 404.

## **What actions do you need to create?**

If you find that the application processes are consistently using a series of repeated activities, you can create test actions that contain the repeated steps. After you create the action, instead of entering the repeated steps and entering their properties multiple times when creating your test, the test can call the action and run the test steps contained in the action.

#### **Example**

Your application that enables customers to book a flight online contains various business processes, including logging on to the application, selecting a flight, and creating a customer order. As part of these processes, your application has to check the application database for the information and return this data to the application's user interface. For each of the application processes, you could create an action that contains a database connection step, a step to retrieve the necessary data, and a step to return the data to the application. Each time you test a different application process, you can call this action as a precursor to the other test steps.

By creating actions for repeated test steps, you also make your test design more efficient.

You can also call an action from an external test, thereby making these test steps reusable across multiple tests.

**Tip:** As you plan your tests and actions, keep in mind that short tests and actions that check specific application processes are often better than long tests that perform several tasks, as they are easier to reuse and maintain over time.

## <span id="page-1958-0"></span>Configuring UFT According to Your Testing Needs

#### **Relevant for: API testing only**

Before creating your tests, you need to configure UFT to suit your needs. This involves one or more of the following:

## **Defining your global testing preferences**

You need to specify configuration settings that affect how you create and run tests in general -- these settings are not test-specific.

Global testing preferences in the Options dialog box (**Tools > Options**). For details, see "UFT Global Options" on [page 551](#page-550-0).

## **Configuring test-specific preferences and properties**

You can also set a number of test-specific properties:

- <sup>l</sup> **General test properties:** Using the General tab of the Properties pane, you set the global general test properties. For details, see "General Tab [\(Properties](#page-417-0) Pane - API Testing)" on [page 418.](#page-417-0)
- **User profiles:** You can create user profiles for each test to enable multiple users to define different variable values for the same test. For details see, "How to [Define](#page-2286-0) API Test Properties or [User/System](#page-2286-0) Variables" on page 2287.

<sup>l</sup> **Test specific properties/parameters:** You can set custom input and output property parameters that can be used by any test step by selecting the **Start** or **End** of the test.

## **Configuring the UFT IDE to suit your testing preferences**

You can open, close, and move any of the UFT panes to suit your needs when creating tests. This enables you to easily access any needed panes, such as the canvas, the Solution Explorer pane, the Toolbox, Properties pane, or the Data pane easily. For details, see "UFT Window Layout" on [page 140.](#page-139-0)

## <span id="page-1959-0"></span>Building and Enhancing Your API Tests

#### **Relevant for: API testing only**

Before creating your test steps, you may need to import your Web Service (WSDL) and Web Application methods or create your REST Service methods. For details, see ["Local](#page-2155-0) Activities" on [page 2156](#page-2155-0).

After creating a test, you modify it by dragging activities from the Toolbox pane to the canvas and modifying the step properties in the Properties pane. You can also use a variety of options to further enhance your tests:

## **Checkpoints**

For many test activities, you can define checkpoints. In an API test, a **checkpoint** is set as a property of a test step. Using checkpoint properties enables you to determine whether or not your application is functioning correctly.

For details on the different checkpoints properties available for test activities, see "Standard Activities" on [page 1981](#page-1980-0).

### **Parameterization**

When you test your application, you may want to check how it performs the same processes with different data. You can do this by replacing fixed values from an external data source during your run session. This is called **parameterizing** your test. You can supply data from an Excel data table, a local data table, a database, or an XML file. For more details, see "Data Usage in API Tests" on [page 2244](#page-2243-0). In addition, you can data drive all the steps in your test, using Excel or XML data sources.

## **Linking Steps**

You can retrieve values from your test steps and use them as input or output properties/parameters for other test steps. This enables you to use data or values retrieved from application processes (in much the same manner your application does) in other parts of your test. You can also create custom link expressions combining values from a data source, other test steps, or test variables. For details, see ["Linking](#page-2248-0) Property Values to a Data Source" on [page 2249](#page-2248-0).

## **Actions**

You can add actions to your test to combine steps that are run multiple times in the course of a test. By combining these repeated steps in a single action and calling the action later in a test, you make test creation more efficient.

## **Custom Code**

You can add custom code activities using C# code to be run as a test step. You can also add event handlers to any of your test steps, enabling you to customize the behavior of the test step before, during, and after running the step, as well as coding special checkpoint events for each test step. Each event handler or custom code has autocomplete options available to help you write your code.

When creating custom code, you may do the following:

- Determine whether you need to create additional event handlers for a particular test step or create a new user-defined code document
- Determine what functions are needed
- Add custom code documents to your test. For details, see the "Add [Reference](#page-507-0) Dialog Box" on [page 508.](#page-507-0)

• Debug your custom code. For details, see "How to Debug Your Test, [Component,](#page-760-0) Function Library, or User Code File" on [page 761.](#page-760-0)

For details on using custom code, see "Writing Event [Handlers](#page-2423-0) for API Test Steps" on [page 2424](#page-2423-0).

## <span id="page-1961-1"></span>Running and Troubleshooting Your API Tests

#### **Relevant for: API testing only**

When your tests are complete and ready to run, you run them, view the run results, and troubleshoot your tests, as needed.

After your test, view the run results. Expand the nodes in the Run Results Viewer to see where steps succeeded and failed and to try to understand why. For details, see the *HP Run Results Viewer User Guide*.

For details on running your tests, see "Running Tests and [Components"](#page-693-0) on page 694

<span id="page-1961-0"></span>For details on debugging your tests, see "Debugging Tests and [Components"](#page-747-0) on [page 748.](#page-747-0)

## Automated Testing Tool Integration

#### **Relevant for: API testing only**

UFT API testing integrates with the following other HP products:

- <sup>l</sup> **HP Application Lifecycle Management (ALM).** You can save tests, business component, and test resources on ALM, enabling multiple users to store and access a shared repository of tests and test resources. You can also use ALM's defect tracking abilities to record and manage application defects when running your tests. For details on UFT-API testing integration with ALM, see "ALM [Integration"](#page-791-0) on page 792. For details about ALM, see the *HP Application Lifecycle Management User Guide*.
- <sup>l</sup> **HP Service Test Management.** Service Test Management integrates with ALM and UFT API Testing to enable you to better use and organize your Web services. For more details, see the *Service Test Management User Guide*.
- **. HP Service Virtualization.** In order to mimic services that your application may use, UFT integrates with HP Service Virtualization. After creating your service models in Service Virtualization, you then run them in tandem with a UFT API test. For more details on using Service Virtualization in UFT, see "Running Tests with [Virtualized](#page-734-0) Services - [Overview"](#page-734-0) on page 735. For more details on HP Service Virtualization, see the *Service Virtualization User Guide*.
- <sup>l</sup> In addition, by using **HP Automated Testing Tools** activities you can integrate with additional HP functional testing products by creating test steps that call a UFT GUI test or action, UFT API test or action, or a LoadRunner script. These tests or scripts are created in the original application and call from within your UFT API test flow.

For task details, see "How to Call External Tests or Actions" on [page 2020](#page-2019-0).

# <span id="page-1963-1"></span><span id="page-1963-0"></span>Tasks

## How to Create an API Test

#### **Relevant for: API testing only**

This task describes the workflow and methodology to follow when you create and build a test.

This task includes the following steps:

- ["Prerequisite](#page-1963-2) Analyze your application" below
- ["Prerequisite](#page-1964-0) Configure UFT according to your testing needs" on the next page
- ["Prerequisite](#page-1964-1) Prepare the service references (optional)" on the next page
- <sup>l</sup> "Build your test structure" on [page 1966](#page-1965-0)
- **.** "Enhance your test steps" on [page 1967](#page-1966-0)
- <span id="page-1963-2"></span>• "Results" on [page 1969](#page-1968-0)

## **Prerequisite - Analyze your application**

Before creating a test, you need to analyze your application and determine your testing needs. You need to:

- <sup>l</sup> **Determine the functionality you want to test.** To do this, you consider the various activities that the application performs. What business processes run? What activities are most relevant for the business processes that you want to test?
- <sup>l</sup> **Identify any processes that run repeatedly.** Plan to create actions in your test for such processes.

As you plan, try to keep the number of steps that you plan to include in each action to a minimum. Creating small, modular actions helps make your tests easier to read, follow, and maintain.

## <span id="page-1964-0"></span>**Prerequisite - Configure UFT according to your testing needs**

This can include:

<sup>l</sup> Setting up your **global testing preferences**.

For details, see "UFT Global Options" on [page 551.](#page-550-0)

**.** Setting up **test-specific preferences**, including global properties, test input and output properties and parameters, or user profiles and variables.

For details, see "How to Define API Test Properties or [User/System](#page-2286-0) Variables" on [page 2287](#page-2286-0).

<sup>l</sup> Configuring your **run session preferences**. For details, see "Run [Sessions](#page-555-0) Pane (Options Dialog Box > General Tab)" on [page 556](#page-555-0).

## <span id="page-1964-1"></span>**Prerequisite - Prepare the service references (optional)**

- <sup>l</sup> **Import or build the set of resources** to be used by your tests, including:
	- **n Importing WSDL or WADL files**, which define the methods used for a Web service or Web application.

For details, see "How to Import a [WSDL-Based](#page-2170-0) Web Service" on page 2171 or "How to Import a Web [Application](#page-2185-0) Service" on page 2186.

n **Creating REST service resources and methods** if your application is based upon REST services.

For details, see "How to a Create a REST Service" on [page 2175](#page-2174-0).

**n** Importing .NET assemblies referenced by your test.

For details, see "How to Import and Create a .NET [Assembly](#page-2193-0) API Test Step" on [page 2194.](#page-2193-0)

n Adding any **additional reference files** that will be referenced by your test.

For details, see "Add [Reference](#page-507-0) Dialog Box" on page 508.

**Note:** Skip this step when you will be using only the built-in operations. These activities are available in the Toolbox pane under the Standard Activities section.

### <span id="page-1965-0"></span>**Build your test structure**

To build your basic test structure, do the following:

#### 1. **Create additional test flow steps- optional**

Expand the Toolbox pane nodes and drag **Flow Control** activities onto the canvas:

- **Example 1** Loop. Enables you to add another loop (the Test Flow loop is always part of a test, and cannot be removed). You specify the loop behavior in the loop's input properties.
- **n Condition**. Enables you to define conditional branches.
- **Example 2 Sleep.** Indicates a time delay in milliseconds.
- 2. **Add activities to the test to create test steps**

Expand the nodes of the Toolbox pane and drag activities into the **Text Flow** or a **Loop** box within the canvas to create test steps. If you added a **Condition** step, drag activities into the condition branches. For a list of the available activities, see the "Standard Activity Types" on [page 2039](#page-2038-0).

#### 3. **Provide the step properties**

Enter the input, output, and checkpoint properties (as needed) for each activity. For details on the input, output, and checkpoint properties available for each activity, see "Standard Activities" on [page 1981.](#page-1980-0)

**Note:** If you have a number of activities/steps that are repeated often in your test, consider creating an action and adding the steps to this action. After creating the action, you can call the action each time you need to repeat these steps in your test instead of adding the activities and setting the activity's properties repeatedly.

### <span id="page-1966-0"></span>**Enhance your test steps**

To enhance your test steps, do any of the following:

<sup>l</sup> **Define data sources for the test**

For details, see "How to Assign Data to API [Test/Component](#page-2267-0) Steps" on page 2268 or "How to Data Drive an API Test Step" on [page 2279](#page-2278-0).

#### <sup>l</sup> **Create a Custom Code activity**

- a. Select the **Custom Code** activity from the **Miscellaneous** category and drag it into a loop.
- b. Click the Input/Checkpoints tab **in the Properties pane.**
- c. Click **Add Properties** and create the required input and output properties.
- d. Open the **Events** tab  $\overline{\mathscr{F}}$  in the Properties pane.
- e. Double-click the **Handler** column of the **ExecuteEvent** row. UFT opens a new tab TestUserCode.cs.
- f. Locate the **Todo** section and enter your custom code. Follow the sample code in the comments and use autocompletion to write your code.
- g. Click **File > Save All** to save the custom code and the test.

For details and examples, see "Writing Event [Handlers](#page-2423-0) for API Test Steps" on [page 2424](#page-2423-0).

#### <sup>l</sup> **Add input attachments to the test - optional**

For Web Service activities that support input attachments, add an input attachment.

- a. Select the Web Service call step in the canvas and open the **Attachments U** tab in the Properties pane.
- b. In the upper pane, select an attachment Type: **DIME** or **MIME**.
- c. Click in the **Attachments** row and click the **Add** button  $\mathbf{f}$  to add an array element.
- d. Select a file as the **Origin** of the attachment using the **Browse** button .
- e. Select a **Content Type**. Specify a **Content ID** or keep the default value, **Auto**.
- <sup>l</sup> **Add/validate an output attachment- optional**
	- a. Select the Web Service call step in the canvas and open the **Attachments** view in the Properties pane.
	- b. Click in the **Attachments** row in the Checkpoints pane, and click **Add** to add an array element (it may be necessary to expand the column).
	- c. Select the check box adjacent to each item that you want to validate. Specify values for the elements being validated: **Content Type** and/or **Content ID**.
	- d. To validate content, click the **Calculate the file checksum** button icon in the **Content** row. UFT calculates the specified file's checksum using the MD5 Hash function.

For user interface details, see ["Attachments](#page-405-0) Tab (Properties Pane - API Testing)" on [page 406.](#page-405-0) You can also check for received attachments in the test's folder, stored as files with a .bin extension.

#### <sup>l</sup> **Add an event handler - optional**

For any activities, you can define default event handlers for checkpoints, and before and after step executions.

To add an event handler for a step:

- a. Select a step in the canvas and open the Events tab  $\mathscr{F}$  in the Properties pane.
- b. In the row containing the event execution point you want (before, after,etc.), select **Create a default handler**.
- c. Edit the code in the TestUserCode.cs tab. Locate the **Todo** section and add your custom code. Follow the sample code in the comments and use statement completion to create an expression.
- d. To access the properties of an activity, cast it before the activity name. For example:

```
ConcatenateStringsActivity cat = args.Activity as
ConcatenateStringsActivity;
args.Checkpoint.Assert.Equals(cat.Prefix+cat.Suffix,
cat.Result);
```
e. Click **File > Save All** to save the TestUserCode.cs file and the test.

For details and examples, see "Writing Event [Handlers](#page-2423-0) for API Test Steps" on [page 2424](#page-2423-0).

**Tip:** To ignore an event handler for a step, select a handler and press DELETE to clear the field in the Events tab. To completely remove the event handler, you must also delete the code manually in the TestUserCode.cs tab.

## <span id="page-1968-0"></span>**Results**

After you create your test, you can perform different types of runs to achieve different goals. You can:

<sup>l</sup> **Run your test to check your application.**

The test starts running from the Start step in the canvas and stops at the end of the test. While running, UFT performs each step in your test, including any checkpoints.

If you parameterized the test using data from a data source stored in the Data pane, UFT repeats the test (or test flow loop, if needed) using the data as defined in the Input tab for the **Test Flow** or test flow steps.

<sup>l</sup> **Run your test to debug it.**

**Note:** Before running a debugging session, make sure to enable debugging capabilities by selecting the **Run test in debugging mode** option in the ["General](#page-603-0) Pane [\(Options](#page-603-0) Dialog Box > API Testing Tab)" (described on page [604](#page-603-0)).

For general details on debugging, see "Debugging Tests and [Components"](#page-747-0) on [page 748](#page-747-0). For details on the available debugging panes, see ["Debug](#page-257-0) Panes" on [page 258](#page-257-0).

<sup>l</sup> **Run an individual step.**

Select the step in the canvas and choose **Run Step** from the context menu to run the step with its property values. Note the results in the **Run Step Results** pane, in the lower section of the main window. If something needs to be modified, do so at this point. For details, see "Run Step Results Pane" on [page 469](#page-468-0).

**Note:** The Run Step command, for steps whose properties are assigned an XML data source, does not retrieve the latest data shown in the user interface.

<span id="page-1969-0"></span>**Workaround**: Save the test before activating the Run Step command.

## How to Create an API Test - Use-Case Scenario

#### **Relevant for: API testing only**

Creating a test is comprised of several stages. This section walks you through the stages you might perform when preparing a test for the Flight API application.

#### This scenario consists of the following steps:

- "Analyze the Flight API [application"](#page-1970-0) below
- "Create or import your test resources" on [page 1973](#page-1972-0)
- "Create your test steps" on [page 1975](#page-1974-0)
- **.** "Enhance your test steps" on [page 1977](#page-1976-0)
- <span id="page-1970-0"></span>• "Run the test" on [page 1978](#page-1977-1)

## 1. **Analyze the Flight API application**

When analyzing the application to determine what application processes you may want to test, you can consider the existing business processes that run in the application.

The business processes that should be tested for the Flight API application include:

- **n** Connecting to the user database and confirming login information
- $\blacksquare$  Retrieving the list of flights
- **Retrieving a flight order based on user input**
- **n** Creating a flight order
- **n** Updating a flight order
- Deleting a flight order
- Deleting all flight orders
- **n** Logging a user out of the application

Although the first and last items above have not yet been implemented in the Flight API application that you want to test, it is important to take them into account in the planning stage.

Now that you have determined the primary application processes, you should analyze each one to determine the breakdown of these application processes into smaller, testable parts.

A logical breakdown of the above business processes could be:

#### n **Connecting to the user database and confirming login information**

- <sup>o</sup> Sending a request to connect to the database
- <sup>o</sup> Receiving confirmation or failure of database connection
- $\circ$  Checking the customer login details database based on user input
- <sup>o</sup> Returning authentication results (permission or rejection) for user input
- <sup>o</sup> Return results to application user interface

#### <sup>n</sup> **Retrieving a list of flights**

- <sup>o</sup> Connecting to the flight information database
- <sup>o</sup> Receiving confirmation or failure of database connection
- Searching the flight information database for all available flights
- <sup>o</sup> Returning the search results
- <sup>n</sup> **Retrieving a flight order based on user input**
	- <sup>o</sup> Connecting to the flight information database
	- <sup>o</sup> Receiving confirmation or failure of the database connection
	- <sup>o</sup> Searching the flight information database using the user-specified criteria
	- <sup>o</sup> Returning the search results
- n **Creating a flight order**
- $\circ$  Connecting to the flight database for the specific flight based on user input
- <sup>o</sup> Receiving confirmation or failure of the database connection
- <sup>o</sup> Reserving a place on the selected flight in the database
- <sup>o</sup> Returning the order confirmation

#### n **Updating a flight order**

- **o Connecting to the flight database and finding the selected flight based on user** input
- <sup>o</sup> Receiving confirmation or failure of the database connection
- <sup>o</sup> Retrieving the flight order details
- $\circ$  Updating the flight information in the database based on user input
- <sup>o</sup> Returning the flight order update confirmation

#### <sup>n</sup> **Deleting a flight order**

- Connecting to the flight database and finding the selected flight based on user input
- <sup>o</sup> Receiving confirmation or failure of the database connection
- <sup>o</sup> Retrieving the flight order details
- <sup>o</sup> Deleting the flight order from the database
- $\circ$  Returning confirmation of the flight order deletion

By comparing the sub-steps in each of the business processes, you can see what specific steps you need to design in your test. In addition, you can also see the steps that are repeated and can be combined in a reusable action that can be called in different parts of your test.

### <span id="page-1972-0"></span>2. **Create or import your test resources**

Some of your application processes for the Flight API application require custom activities not included in the standard collection of API activities provided in the Toolbox pane. For these activities, you must import or create the activities into your tests.

At this stage we can import the following Web services methods:

- CreateFlightOrder
- GetFlights
- GetFlightOrders
- UpdateFlightOrder
- DeleteFlightOrder
- DeleteAllFlightOrders

For details on how to import Web Service methods, see "How to [Import](#page-2170-0) a WSDL-Based Web Service" on [page 2171](#page-2170-0).

You can also create the following REST Service resources and methods:

- **n** Flights Get
- **n** Flight Get
- <sup>n</sup> FlightOrders Get
- FlightOrders ReserveOrder
- FlightOrder Get
- FlightOrder Update
- n FlightOrder Delete
- n FlightOrder DeleteAll

For details on how to create REST Service methods, see "How to a [Create](#page-2174-0) a REST Service" on [page 2175](#page-2174-0).

#### <span id="page-1974-0"></span>3. **Create your test steps**

Now that you have planned and prepared all of the required resources for your test, you are ready to create test steps that represent the steps a real application would perform on the Flight API application.

The activities that are available for your test steps are stored in the Toolbox pane. This includes custom methods that were imported or created for your test:

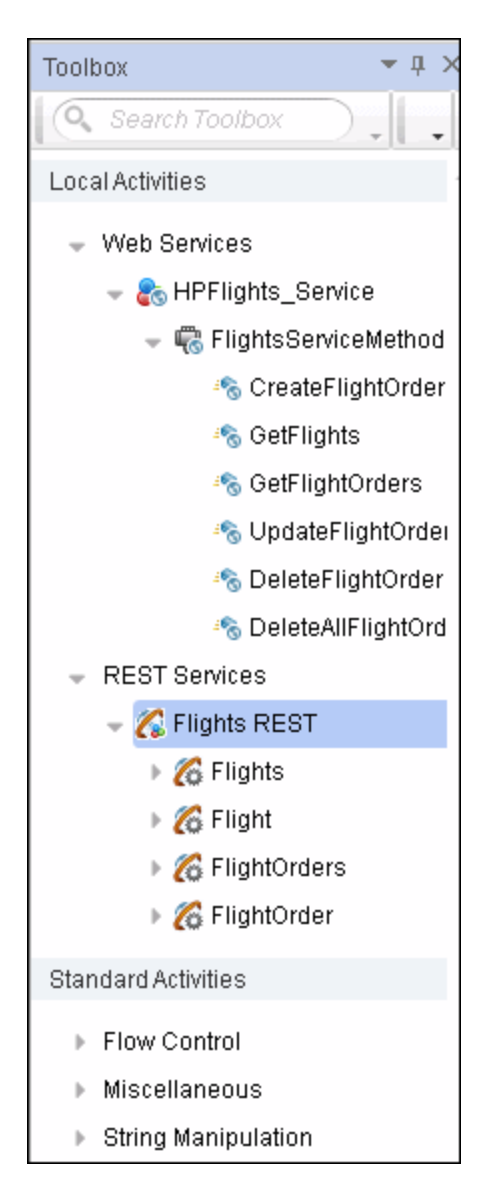

To create test steps, you select activities from the Toolbox pane and either drag them to the canvas or double-click them to add them to the canvas:

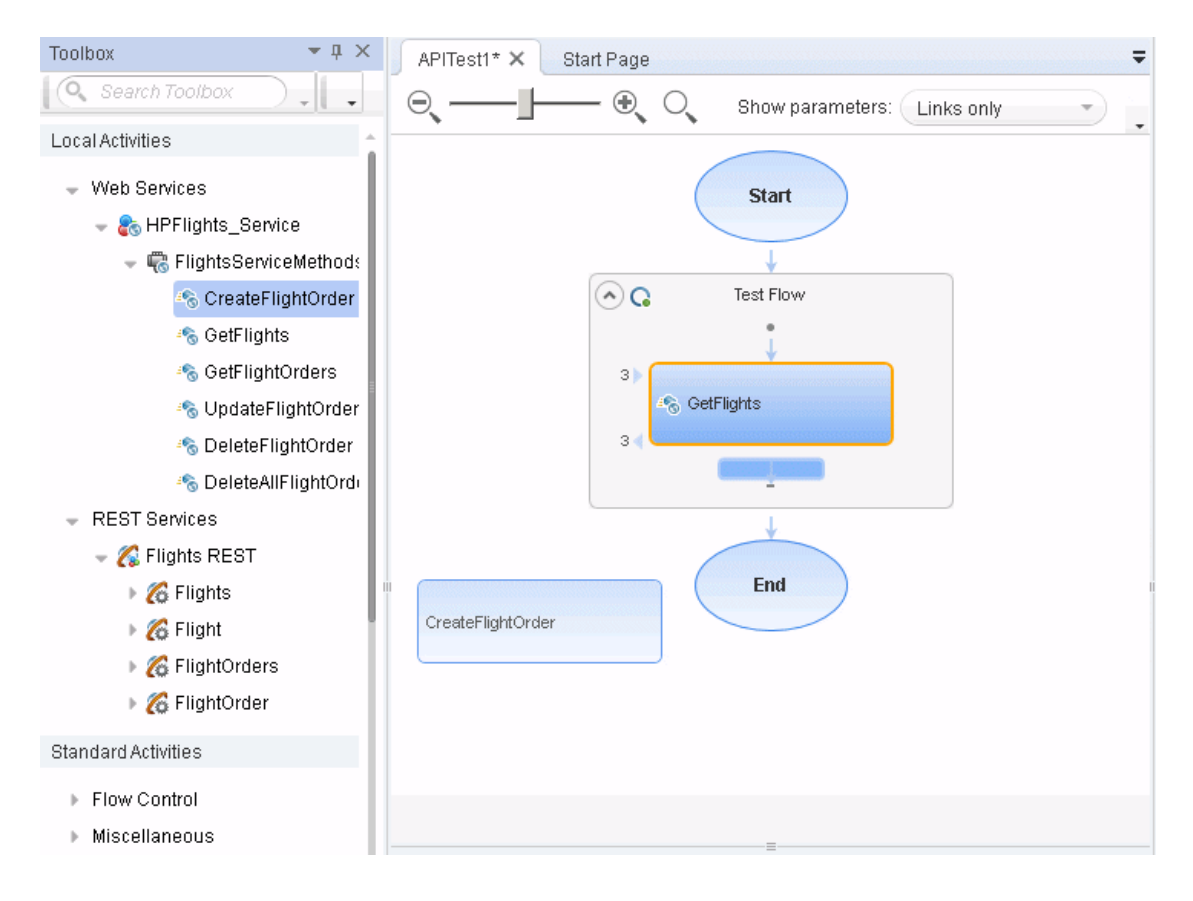

You then set input, output, or checkpoint property values for the activities to mimic your application:

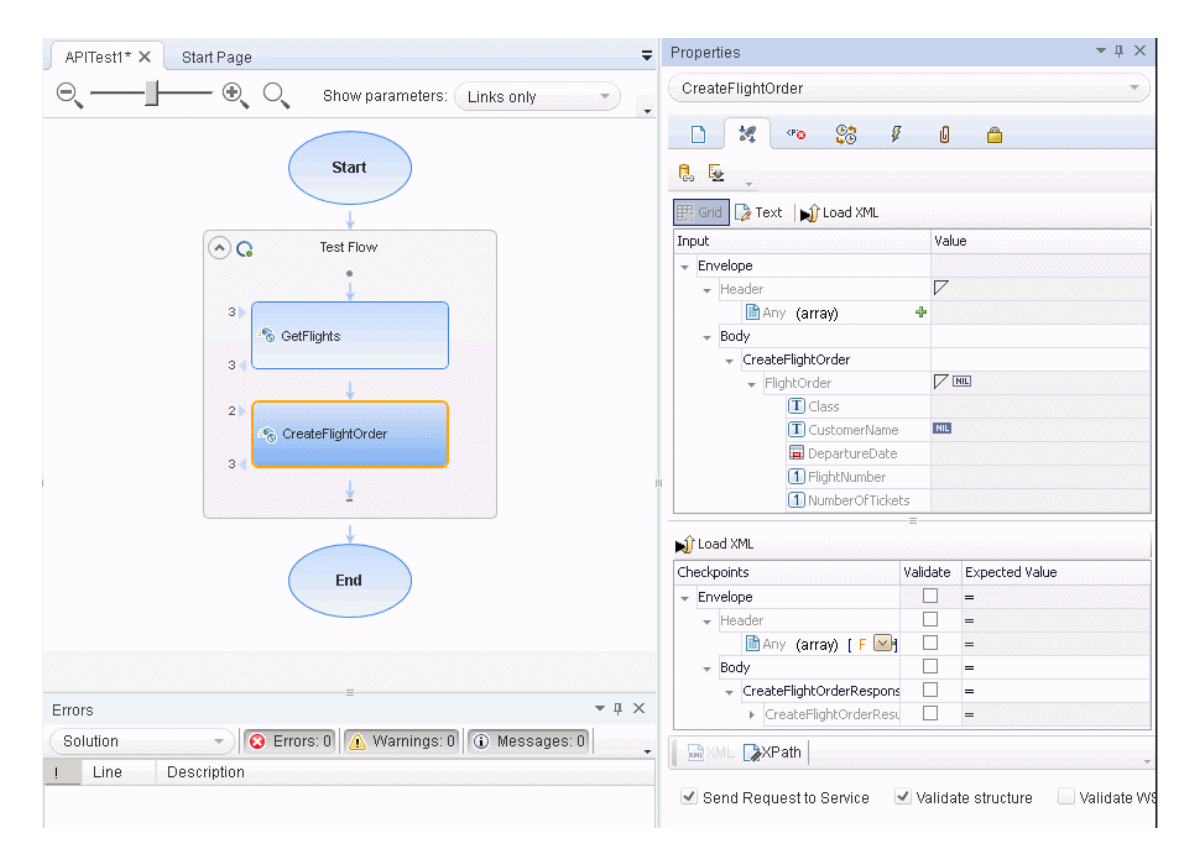

If you have steps that appeared multiple times, you can create an action which combines the repeated steps and call this action instead of the repeated steps.

For task details on creating test steps, see "How to [Create](#page-1963-1) an API Test" on [page 1964](#page-1963-1).

#### <span id="page-1976-0"></span>4. **Enhance your test steps**

Once you have put the appropriate steps for the Flight API application in the canvas, you can add additional enhancements for these test steps:

■ You can set checkpoint properties for a test step, providing the expected output values for each of the methods.

- $\blacksquare$  You can link the test steps to a data source, such as an Excel file containing different values for the step input properties. This enables you see how the test steps run with different input values.
- n You can link one step to another. For example, you can link the GetFlights Web Service method to the CreateFlightOrder method to pass the flight information between the two methods.
- n You can add additional event handlers to enhance the step function before the test step runs, during the running of the test step, and after the step's execution.

#### <span id="page-1977-1"></span>5. **Run the test**

After you add your test steps, and provide the input, output, or checkpoint property values, you run your test and observe the results. Expand the Run Results tree and observe the results and response for each of the test steps.

If you want to test each individual step after entering its properties, you can rightclick the step name in the canvas and select Run Step. UFT runs only that step and displays the step results in the Run Step Results pane.

## <span id="page-1977-0"></span>How to Upgrade API Tests Using the Batch Upgrader

#### **Relevant for: API testing only**

UFT provides an upgrade tool for API tests, STBatchUpgrader.exe, located in the <Unified Functional Testing installation>/bin folder. This tool lets you run a batch file to upgrade tests last modified in Service Test version 11.10 or 11.20, making them compatible for UFT.

If you do not upgrade your tests with the batch upgrade tool, when you open a test last modified in Service Test version 11.10 or 11.20, UFT prompts you to upgrade the test.

Tests last modified in Service Test 11.00 must first be opened and saved in Service Test 11.10, before you can upgrade them to UFT.

For the tool's options, see "Batch Upgrader [Command](#page-129-0) Line Options" on page 130

The following steps describe how to use the **STBatchUpgrader** tool.

- ["Prerequisite"](#page-1978-0) below
- "Locate the Batch [Upgrader](#page-1978-1) tool" below
- "Add [command](#page-1978-2) line options" below
- <span id="page-1978-0"></span>• "Run the [command"](#page-1979-0) on the next page

## 1. **Prerequisite**

Make sure that UFT is not running.

If you ran the upgrader tool once while UFT was running, the logs may become corrupted. Backup and delete all of the existing logs in the <Unified Functional Testing installation>\bin\logs folder before proceeding.

<span id="page-1978-1"></span>If desired, create a backup copy of the older tests.

### 2. **Locate the Batch Upgrader tool**

In the command line, enter the location of the STBatchUpgrader.exe file in the Unified Functional Testing/bin sub-folder.

## <span id="page-1978-2"></span>3. **Add command line options**

Add the relevant options as described in "Batch Upgrader [Command](#page-129-0) Line Options" on [page 130,](#page-129-0) using the following syntax:

**STBatchUpgrader.exe source [destination] [/ALM url domain project] [/login username password] [/log logfile] [/report reportfile]**

For example, the following string runs the upgrade on all tests in the ST\_11\_1 folder on the ALM server, pumpkin, for the TEST1 project in the AUTOMATION domain. It places the report in  $c:\log s\MyLogfile.log.$ 

**STBatchUpgrader.exe Subject\ST11\_1 /ALM http://pumpkin:8080/qcbin AUTOMATION TEST1 /login user password /log c:\logs\MyLogfile.log.**

## <span id="page-1979-0"></span>4. **Run the command**

Run the command. Verify the validity of the tests in the destination folder.
# Chapter 55: Standard Activities

## **Relevant for: API testing only**

This chapter includes:

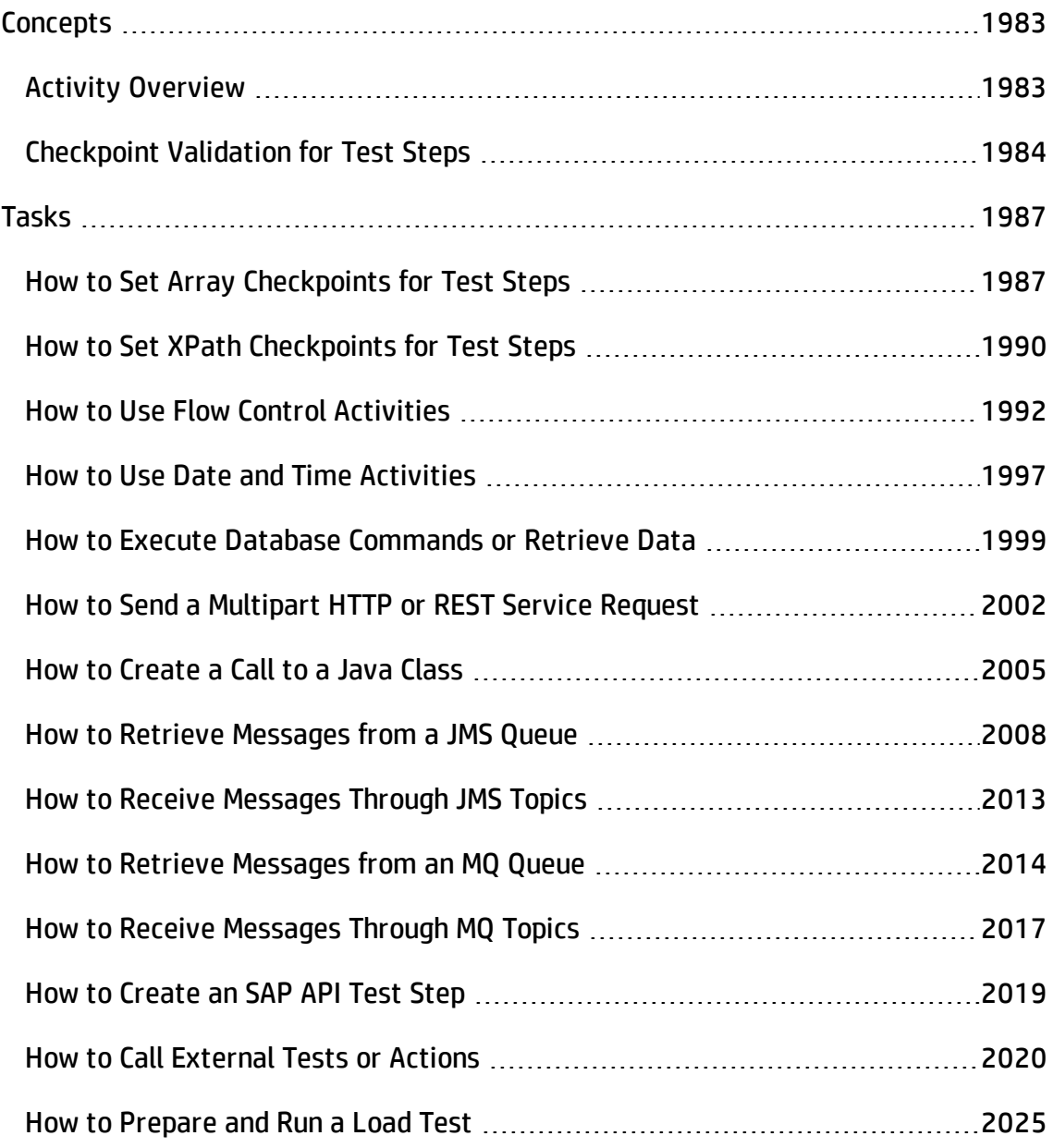

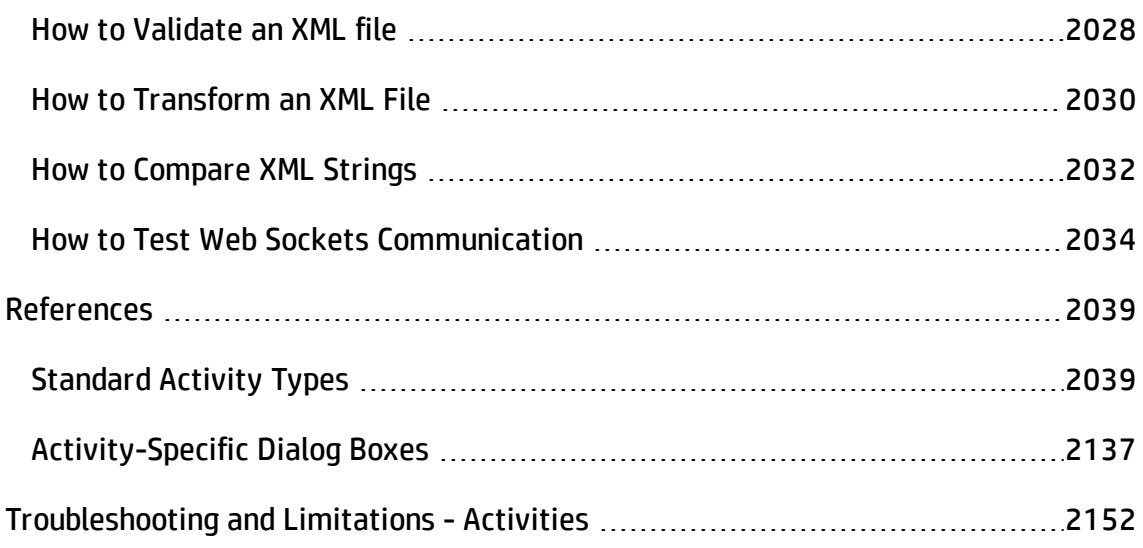

# <span id="page-1982-1"></span><span id="page-1982-0"></span>**Concepts**

## Activity Overview

#### **Relevant for: API testing only**

You create a test by double-clicking or dragging **activities** from the Toolbox pane into a canvas. The Toolbox pane provides a collection of built-in standard activities for functional testing in areas such as file and string manipulation, and messaging through HTTP, FTP, and JMS.

The activities are divided into several categories:

- **. Standard Activities.** This category includes the built-in activities, such as **String Manipulation**, **Database**, **Network**, **File System**. For a complete list of the standard activities, see "Standard Activity Types" on [page 2039](#page-2038-1).
- **Local Activities.** This category includes the activities that are stored as part of the test or business component. These can be imported services such as Web or REST service operations, and .NET assemblies. For details, see "Local [Activities"](#page-2155-0) on [page 2156](#page-2155-0).
- <sup>l</sup> **File System Activities.** This category includes activities that reside in the file system on either local or network drives. These are Local activities that you moved into the file system repository that can be shared between tests.
- **. ALM Activities.** This category includes the activities that reside in the ALM repository. These are Local activities that you moved into the ALM repository that can be shared between tests. This category only appears when a connection to an ALM server is open.

You can also create new custom activities, using the extensibility API provided with the product. These will be stored under the Standard Activities. For details, see "API [Testing](#page-2539-0) [Extensibility"](#page-2539-0) on page 2540.

For general information about the API interface and creating tests, see "API [Test](#page-1951-0) Creation Overview" on [page 1952](#page-1951-0).

## <span id="page-1983-0"></span>Checkpoint Validation for Test Steps

#### **Relevant for: API testing only**

In functional testing, it is necessary to check the results of test steps to confirm that the activity performed its expected functionality. The response can contain several properties, each containing several data items. The **Checkpoints** section is a central point for defining the expected values of the properties.

Before replaying a test, you set the expected output property values. You can enter the values manually, link them to a data source, or load values that were captured during a prior replay. This is useful when you have many argument values—instead of manually entering values, you automatically load them.

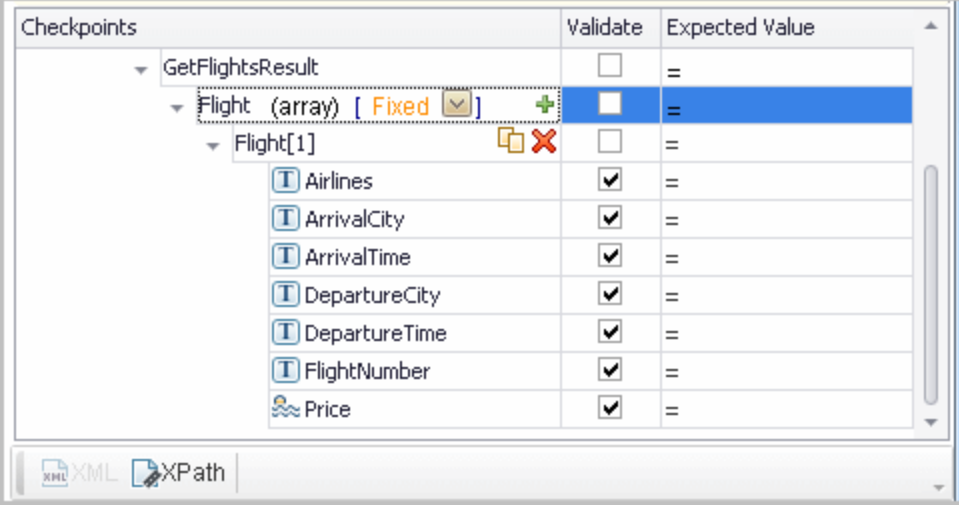

To include a checkpoint in the test, you select its check box. If you loaded replay values, you can select only those properties that you loaded.

For WSDL-based Web Services and SOAP Requests, UFT includes two built-in checkpoints for the purpose of validation. One checkpoint validates the XML structure and the other checks its compliance with WS-I.

Additional checkpoint settings let you trim the string, ignore case inconsistencies, and indicate whether to stop on failed checkpoints.

For details, see the ["Parameters/Checkpoints](#page-422-0) Tab (Properties Pane - API Testing)" on [page 423.](#page-422-0)

After the test run, the Run Results Viewer displays the checkpoint status in its own subnode. For details, see the *HP Run Results Viewer User Guide*.

This section also includes

<span id="page-1984-0"></span>XPath [Checkpoints](#page-1984-0) [1985](#page-1984-0)

## XPath Checkpoints

#### **Relevant for: API testing only**

For steps with XML output properties, such as **Web Service** and **SOAP Request**, **String to XML**, and so forth, you can validate the test results against XPath expressions.

You can specify a fully qualified XPath expression, or you can instruct UFT to ignore the namespaces and prefixes during the test run. By ignoring the namespaces, you can use a simpler expression.

In the following example, to retrieve the contents of the second node, B, you would need to write an expression that also indicates the namespace, such as //\*[local $name(.)='Node'$  and namespace-uri $(.)='ns2'$ ].

```
<Root>
      <Body>
                  <Node xmlns="ns1">A </Node>
                  <Node xmlns="ns2">B </Node>
      </Body>
</Root>
```
When working with simple XPath expressions, you can further simplify the XPath expression by selecting **Ignore namespaces**. In the above example, the expression  $//Node[2]$  is sufficient to evaluate the value B in the second node.

You can type in the XPath expressions manually, or use the shortcut menu to retrieve the simplified or fully qualified XPath.

UFT also enables you to evaluate XML with namespace prefixes. For example, if the XML contains the prefix definition xmlns:T="ns1", you can specify the prefix in the XPath expression: //T:*NodeName*. To evaluate namespace prefixes, disable the **Ignore namespaces** option.

XPath checkpoints can only be used when the XPath query returns a scalar value—not XML.

For task details, see "How to Set XPath [Checkpoints](#page-1989-0) for Test Steps" on page 1990.

# <span id="page-1986-1"></span><span id="page-1986-0"></span>Tasks

## How to Set Array Checkpoints for Test Steps

#### **Relevant for: API testing only**

This task describes how to manually set checkpoints for elements of an array.

For details about data driving array checkpoints, see "How to Data Drive [Array](#page-2280-0) [Checkpoints"](#page-2280-0) on page 2281.

This task includes the following steps:

- "Enable active content on your [computer"](#page-1986-2) below
- "Add a step with an array [output"](#page-1987-0) on the next page
- <sup>l</sup> "Select an array [validation](#page-1987-1) method" on the next page
- "Add array [elements"](#page-1987-2) on the next page
- ["Provide](#page-1987-3) values" on the next page
- <sup>l</sup> "Validate the element count optional" on [page 1989](#page-1988-0)
- "Set the number of iterations and run the test" on [page 1989](#page-1988-1)
- <span id="page-1986-2"></span>• "Open the [Checkpoint](#page-1988-2) report" on page 1989

#### 1. **Enable active content on your computer**

The Run Results Viewer shows array checkpoint results in an expandable tree. To enable this view, modify your browser settings as follows:

- a. In Internet Explorer, select **Tools > Options**.
- b. Select the **Advanced** tab.
- c. Enable the option **Allow active content to run in files on My Computer** in the

**Security** section.

<span id="page-1987-0"></span>d. Click **OK** and close the browser.

## 2. **Add a step with an array output**

<span id="page-1987-1"></span>Add a test step with output properties in the form of an array.

## 3. **Select an array validation method**

Expand the drop down adjacent to the name of the parent array node. Select one of the following:

- **Fixed.** Checks that each of the returned array elements matches its corresponding array element in the **Checkpoints** pane. Each array is marked by an index number, as it checks the arrays by their index.
- **All.** Checks that all of the returned array elements match the array element in the **Checkpoints** pane. In this mode, arrays are not marked by an index number. For example, if a property in the first array is marked **>= 2** and the same property in another array element is set to **<=10**, the test run will check that all returned values are between 2 and 10.
- **Contains.** Checks that at least one of the returned array elements matches the value of the property in the **Checkpoints** pane. In this mode, arrays are not marked by an index number.

## <span id="page-1987-2"></span>4. **Add array elements**

Use the plus button  $\triangleq$  in the row of the parent node to add the desired number of array elements.

## <span id="page-1987-3"></span>5. **Provide values**

Select the **Validate** box for each value that you want to validate and provide values for those properties.

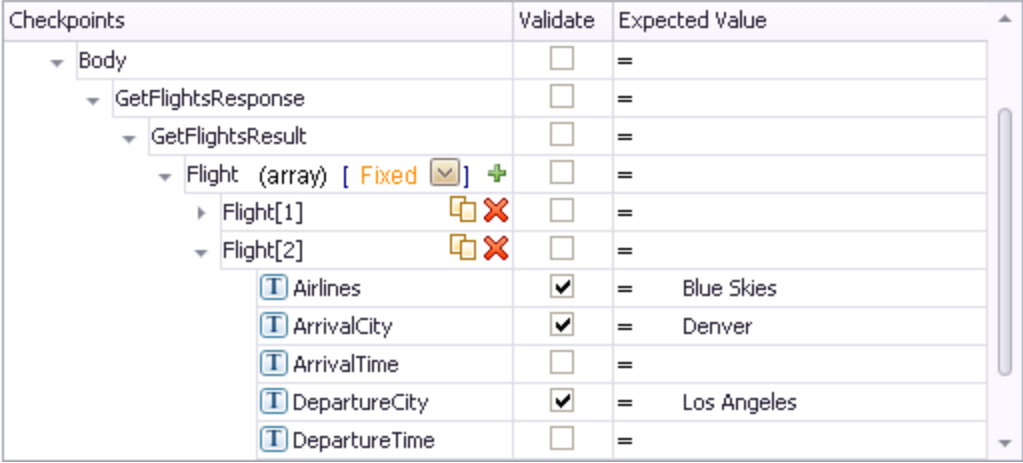

## <span id="page-1988-0"></span>6. **Validate the element count - optional**

Click in the parent row of the array and enter a desired count number in the **Expected Value** column and the evaluation expression, such as **=**, **>**, and so forth. During the test run, the validation will check the number of returned array elements against this value.

## <span id="page-1988-1"></span>7. **Set the number of iterations and run the test**

Click in the **Test Flow** or **Loop** box and open the Properties pane. Set the test flow properties, such as the number of iterations or loop type. Click the **Run** button and provide a results location.

## <span id="page-1988-2"></span>8. **Open the Checkpoint report**

In the Run Result Viewer, expand the test results tree in the left pane. Select a Checkpoint node. In the **Captured Data** pane, click **View Report** in the Details column. In the report that opens, expand the checkpoint node for each of the iterations to view its actual and expected value.

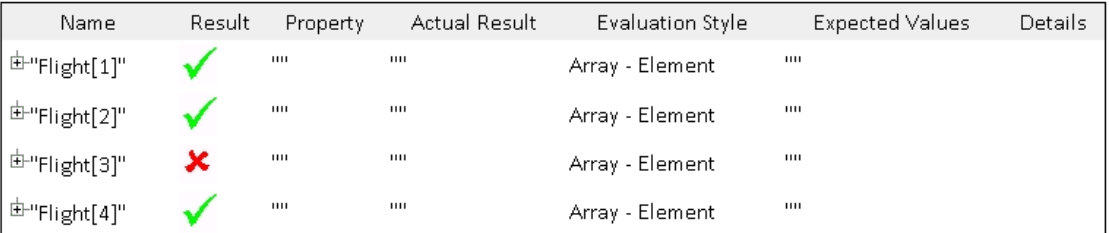

## <span id="page-1989-0"></span>How to Set XPath Checkpoints for Test Steps

#### **Relevant for: API testing only**

This task describes how to validate your test results against XPath expressions. For conceptual information, see "XPath [Checkpoints"](#page-1984-0) on page 1985.

This task includes the following steps:

- "Add a step with XML [output"](#page-1989-1) below
- "Set the [namespace](#page-1990-0) setting" on the next page
- "Copy the [XPath"](#page-1990-1) on the next page
- "Add an XPath [checkpoint"](#page-1990-2) on the next page
- "Provide the XPath [expression"](#page-1990-3) on the next page
- "Set up the [validation"](#page-1990-4) on the next page
- <span id="page-1989-1"></span>• "Run the test" on [page 1992](#page-1991-1)

## 1. **Add a step with XML output**

Add a test step with XML output, such as **String to XML**. Open the **Input/Checkpoints** tab  $\cdot$ . Paste a source string into the **Value** column or use the <span id="page-1990-0"></span>**Link to data source** button to link to a value.

## 2. **Set the namespace setting**

Click the **XPath** tab, and indicate whether or not to ignore namespaces. By default, the **Ignore namespaces** option is enabled. If you plan to validate against a fully qualified expression, or if you need to specify a namespace prefix, disable the option. For details, see "<XPath checkpoint [options>\(available](#page-431-0) for steps with XML output [properties\)"](#page-431-0) on page 432.

## <span id="page-1990-1"></span>3. **Copy the XPath**

Copy an XPath expression to the clipboard. If you intend to enter the XPath expression manually, skip this step.

- <sup>n</sup> To retrieve a simple XPath, click in the **Value** column, and select **Copy XPath** from the shortcut menu.
- <sup>n</sup> To retrieve a complete qualified XPath, click in the **Value** column, and select **Copy Fully Qualified XPath** from the shortcut menu.

## <span id="page-1990-2"></span>4. **Add an XPath checkpoint**

Click the **XPath** tab in the Checkpoints section. Click the **Add** button  $\blacktriangle$  to add a new XPath checkpoint.

## <span id="page-1990-3"></span>5. **Provide the XPath expression**

Type or paste the expression into the **XPath Checkpoints** column. You can also use the **Link to data source** button to link to a value.

## <span id="page-1990-4"></span>6. **Set up the validation**

Select the check box in the **Validate** column, select a comparison operator, and provide an expected value.

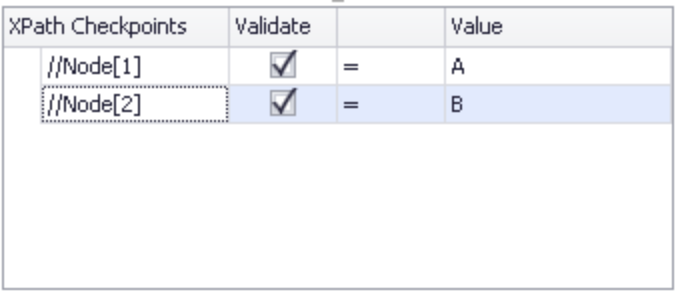

## <span id="page-1991-1"></span>7. **Run the test**

<span id="page-1991-0"></span>Run the test and check the results.

## How to Use Flow Control Activities

#### **Relevant for: API testing only**

This task describes how to use Flow Control activities in an API test.

This task includes the following steps:

- "Add a [conditional](#page-1991-2) step" below
- "Add a loop" on [page 1994](#page-1993-0)
- "Add steps to pause and restart the test" on [page 1996](#page-1995-0)
- <span id="page-1991-2"></span>• "Add a wait step" on [page 1996](#page-1995-1)

## **Add a conditional step**

Conditional steps enable you to specify alternate test paths depending on the outcome of a previous step. This is the equivalent of an  $If...E$  is efunction in an application's code.

1. In the Toolbox pane, expand the **Flow Control** activities node and drag a **Condition** step to the canvas.

The canvas displays a branched test step, with **Yes** and **No** branches, as see in the example below:

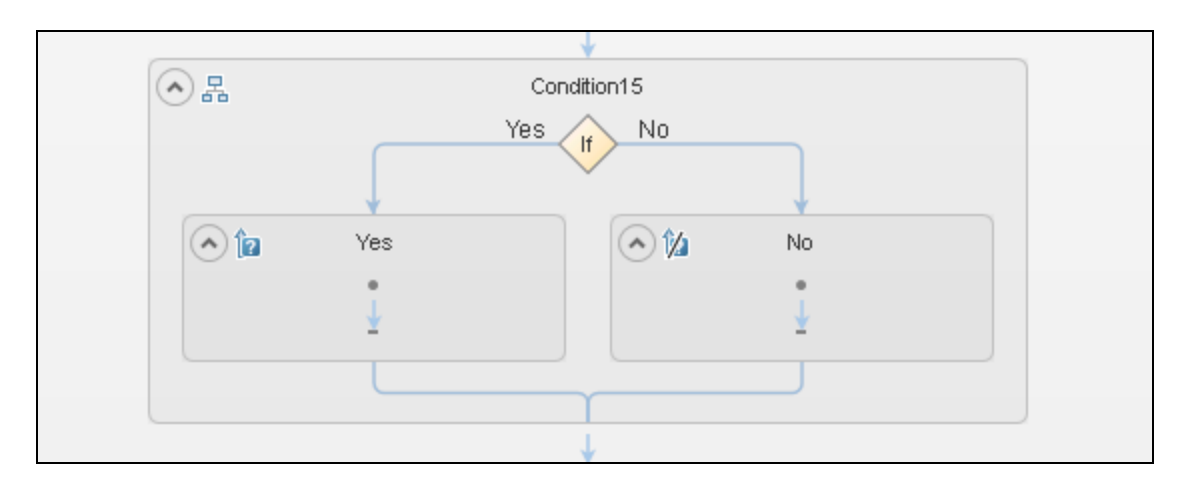

2. Set the trigger for each branch of the step.

You can the trigger for the **Yes** or **No** branches in the following ways:

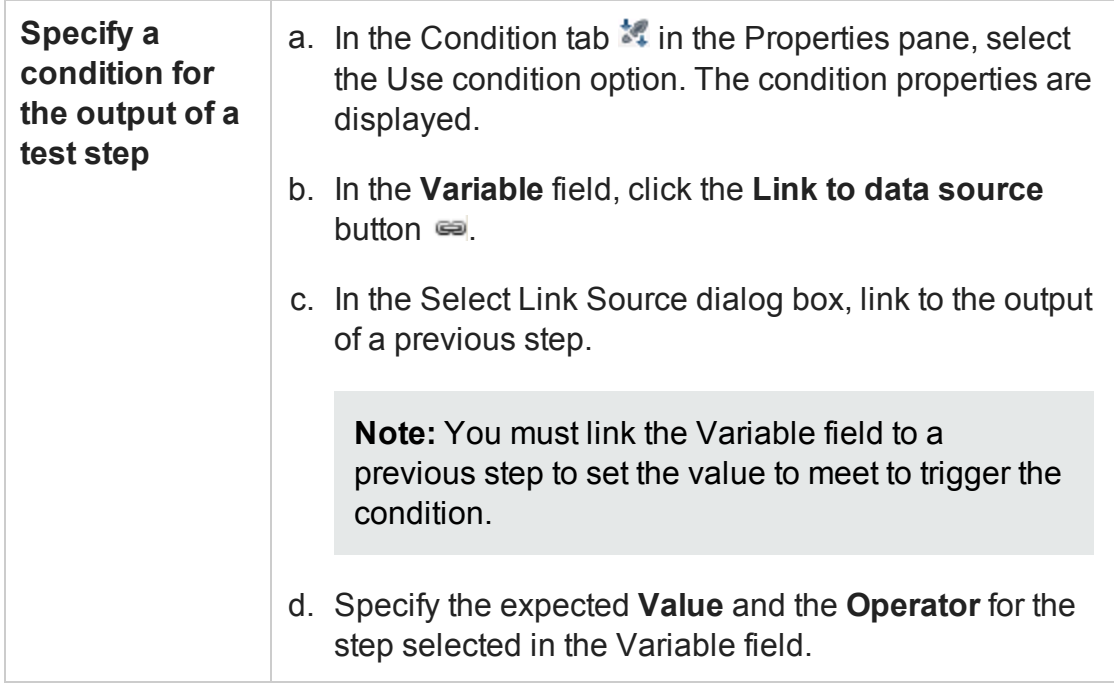

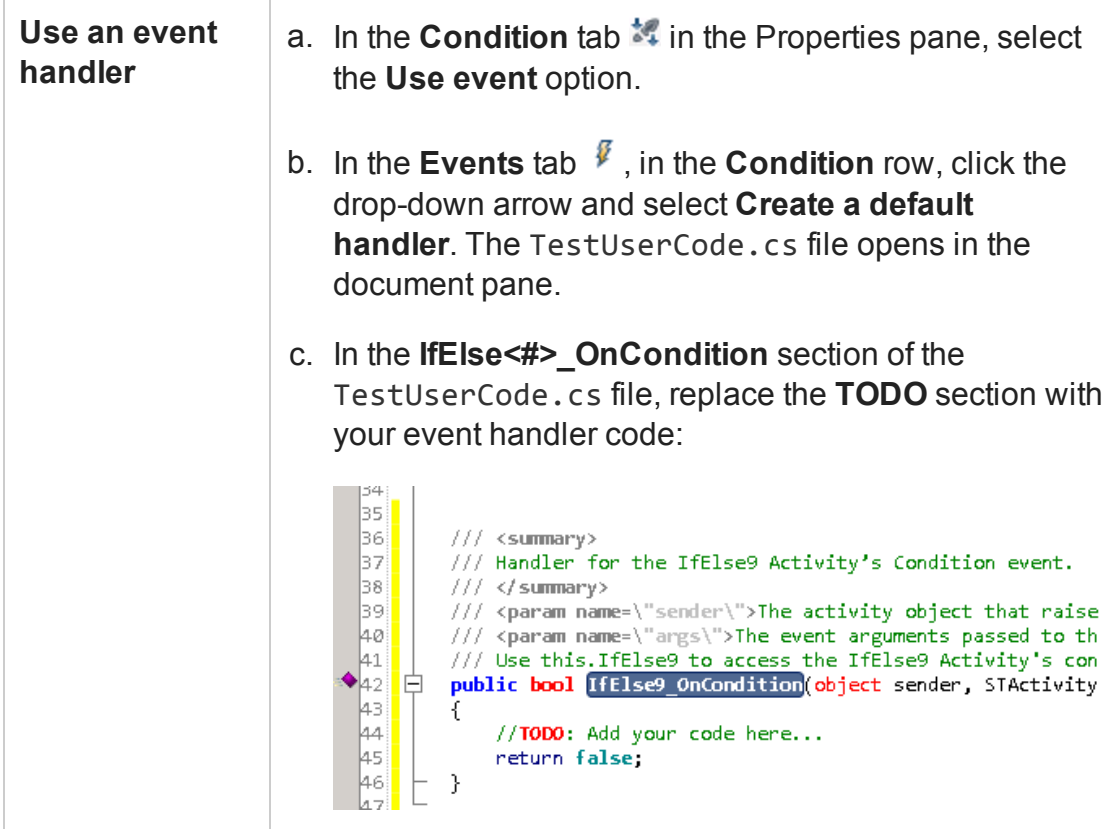

3. Drag activities to the **Yes** and **No** branches of the Condition step to create the steps to run based on the results of the condition.

## <span id="page-1993-0"></span>**Add a loop**

Loops enable you to run the steps contained in a the loop multiple times.

- 1. In the Toolbox pane, expand the **Flow Control** activities node and drag a **Loop** step to the canvas.
- 2. In the **Input** tab of the Properties pane, select the Loop type and define the loop properties.

Select one of the following loop types:

#### n **'For' Loop**

This loop runs the included steps the specified number of times. Set the number of iterations to run the loop.

**Note:** If the number of iterations is defined elsewhere (the result of a previous step or a data table), link to the property by clicking the **Link to data source** button  $\equiv$  in the **Value** cell for the **Number of Iterations** property.

#### n **'Do While' Loop**

This loop runs indefinitely until a specific condition is met. When the condition is met, the test advances to the steps following the loop.

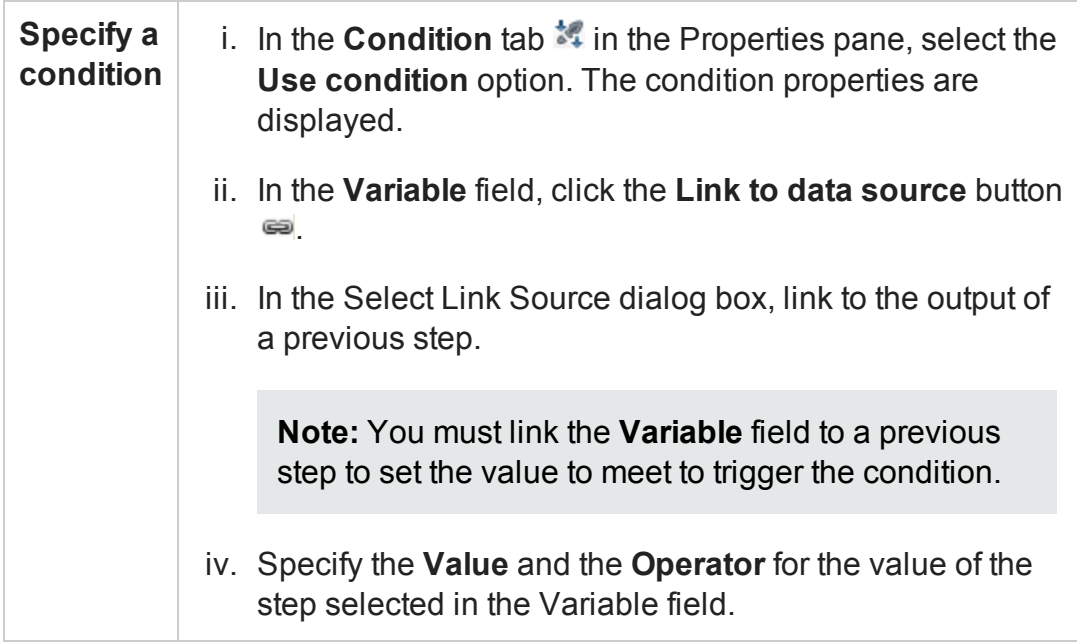

You can set the loop run properties in the following ways:

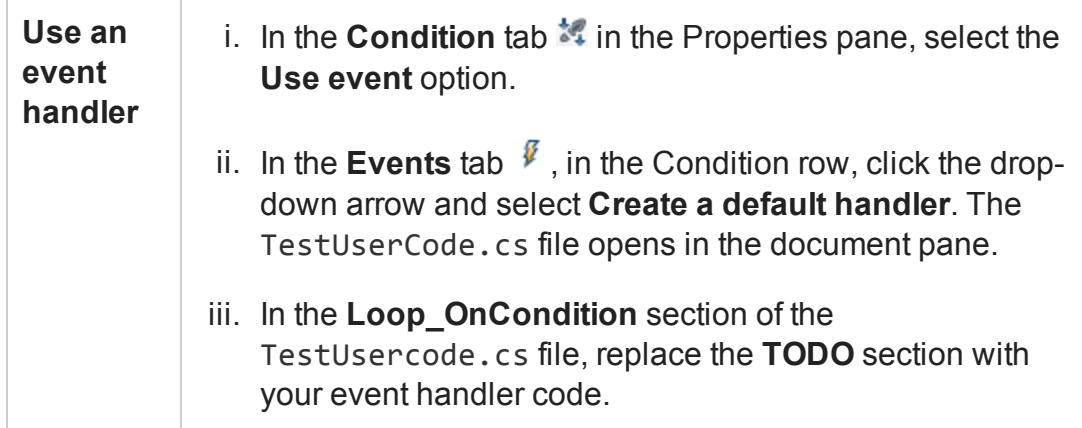

#### n **'For Each Loop**

This loop runs one time for each item in a selected collection (usually an array). To link this loop to a collection from a different step, click the **Link to data source** button  $\equiv$  and select the collection in the Select Link Source dialog box.

- 3. Drag activities inside the loop.
- 4. Associate data sources with the loop.

You can assign a specific data source to use with the current loop. The data from this data source is then available for all steps included in the loop. For details, see "Add a data source to the Test Flow or test loop" on [page 2277](#page-2276-0).

## <span id="page-1995-0"></span>**Add steps to pause and restart the test**

You can add any of the following steps to your test to pause and restart the test:

- **Break.** This step stops the test. You insert a **Continue** step to resume the test.
- **Continue.** This step resumes the test after a **Break** step stops it.
- **Sleep.** This step temporarily pauses the test for a specified number of milliseconds. Enter the number of milliseconds to wait in the **Input/Checkpoints** tab for the step.

## <span id="page-1995-1"></span>**Add a wait step**

Wait steps are mandatory when your application uses an asynchronous service call.

After the call to the service, you insert the Wait step. While the test is waiting for the response from the service call, the test waits the amount of time specified in this step.

- 1. In the Toolbox pane, expand the **Flow Control** activities node and drag a **Wait** step to the canvas.
- 2. In the **Input/Checkpoints** tab in the Properties pane, Set the step properties:
	- **Timeout:** the number of milliseconds to pause the test.
	- **Example 1 Start timeout from step:** the step for which UFT is waiting for a response.
	- **n Action on Timeout:** what happens when the end of the timeout is reached and the step's response is not received.
	- **Exampletion events:** the events that signify completion of the timeout.

## <span id="page-1996-0"></span>How to Use Date and Time Activities

#### **Relevant for: API testing only**

The following describes various tasks that you can perform with the Date/Time activities, such as incrementing a date or finding a differential.

This task includes:

- ["Increment](#page-1996-1) a date and time" below
- <sup>l</sup> "Find the difference between two date/time [expressions"](#page-1997-0) on the next page
- <span id="page-1996-1"></span><sup>l</sup> "Format a date or time" on [page 1999](#page-1998-1)

## **Increment a date and time**

- 1. Drag the **Increment Date/Time** activity onto the canvas.
- 2. Click the Input/Checkpoints tab in the Properties pane.
- 3. Set the Input property—**Original Date/Time**. Click the arrow in the **Value** column to

open the calendar and select another date. You can also link to the output of another step using the **Link to a data source** button.

- 4. To set a time unit such as hour, minute, seconds, or milliseconds, edit the expression in the **Original Date/Time** row. For milliseconds, add a colon followed by a three digit millisecond value, for example, 2011-01-01T01:30:00:040.
- 5. Set the Input property—**Unit**. Select a unit by which to increment: Milliseconds, Seconds, Minutes, Hours, Days, Months, or Years.
- 6. Set the Input property—**Amount**. Use the scroller to set the amount of units to increment.
- 7. Select the **Result** check box in the **Checkpoints** pane to verify the response. Use the calendar to select the expected date. If you need to set an expected value for a time unit, modify the time units manually.

## <span id="page-1997-0"></span>**Find the difference between two date/time expressions**

- 1. Drag the **Date/Time Difference** activity onto the canvas.
- 2. Click the Input/Checkpoints tab in the Properties pane.
- 3. Set the Input property— **Date/Time A**. Click the arrow in the **Value** column to open the calendar and select another date.
- 4. To set a time unit such as hour, minute, seconds, or milliseconds, edit the expression in the **Date/Time A** row. For milliseconds, add a colon followed by a three digit millisecond value, for example, 2011-01-01T01:30:00:040.
- 5. Set the Input property—**Date/Time B**. Click the arrow in the **Value** column to open the calendar. Select a date for the second expression.

To set a time unit such as hour, minute, seconds, or milliseconds, follow the instructions in the above step.

6. Set the Input property—**Unit**. Select the unit by which you want to measure the difference: Milliseconds, Seconds, Minutes, Hours, Days, Months, or

Years.

7. To verify the response, select the **Difference** check box in the **Checkpoints** pane. Use the scroller to specify the expected difference.

## <span id="page-1998-1"></span>**Format a date or time**

- 1. Drag the **Format Date/Time** activity onto the canvas.
- 2. Click the Input/Checkpoints tab in the Properties pane.
- 3. Set the property **Input Date/Time**, the term to which you want to apply formatting. Click the arrow in the **Value** column to open the calendar. Click the date displayed at the top of the calendar window to use the current date, or select another date.
- 4. If you provide a date/time in a string (non-date) format, select a format in the **Input Date/Time Format** row. Otherwise, leave this row empty.
- 5. Set the **Format** input property. Select a format from the drop down or type in a custom format for the output expression. If your expression contains milliseconds, use an expression with a time format and add a colon followed by fff, for example, dd/MM/yyyy hh:mm:ss:fff.
- 6. Select the **Result** check box in the **Checkpoints** pane to verify the response's format. Type the expected expression. If you need to set an expected value for a time unit, modify the time units manually.

## <span id="page-1998-0"></span>How to Execute Database Commands or Retrieve Data

#### **Relevant for: API testing only**

The following describes how to use database activities. For details about the database activities, see "Database Activities" on [page 2064.](#page-2063-0)

#### This task includes:

- "Open a [connection"](#page-1999-0) below
- "Add a [Select](#page-1999-1) Data step" below
- "Add an Execute [Command](#page-2000-0) step" on the next page
- "Add database [transaction](#page-2000-1) activities" on the next page
- <span id="page-1999-0"></span>• "Add a Close [Connection](#page-2001-1) step" on page 2002

### **Open a connection**

This step is mandatory for all of the following steps.

- 1. Drag the **Database > Open Connection** activity onto the canvas.
- 2. Click the Input/Checkpoints tab in the Properties pane.
- 3. Select the Input property—**Connection string**.
- 4. Click the **Connection Builder** button in the right side of the **Value** column . The Connection Builder dialog box opens. For details, see ["Connection](#page-2137-0) Builder Dialog Box" on [page 2138](#page-2137-0).
- 5. Paste in an existing string into the text area or click the **Connection Builder** button to open Microsoft's Data Link Properties dialog box. Provide the required information and click **OK**. For details, click the dialog box's **Help** button.

**Note:** The database connection must be an OLE DB type.

6. If you want to validate the connection, set the checkpoint properties - **Results** and **Results message**.

## <span id="page-1999-1"></span>**Add a Select Data step**

1. Drag the **Database > Select Data** activity onto the canvas, below an **Open**

#### **connection** step.

- 2. Click the Input/Checkpoints tab in the Properties pane.
- 3. Set the Input property—**Connection**. Click the **Link to a data source** button by the right side of the **Value** column  $\equiv$ . In the Select Link Source dialog box, select an earlier **Open connection** step in the left pane. In the right pane, select the step's result.
- 4. Set the Input property—**Query string**. Click the **Browse** button in the right side of the **Value** column  $\blacksquare$  to open the Query Builder. Paste in a query or use the Query Designer. For details, see the "Query Builder Dialog Box" on [page 2141](#page-2140-0).
- 5. Optionally, set the **Timeout**, the maximum time allowed for the database response. To allow an unlimited amount of time, enter 0.

## <span id="page-2000-0"></span>**Add an Execute Command step**

- 1. Drag the **Database > Execute Command** activity onto the canvas, below the **Open Connection** step.
- 2. Click the Input/Checkpoints tab in the Properties pane.
- 3. Set the Input property—**Connection**. Click the **Link to a data source** button by the right side of the **Value** column  $\equiv$ . In the Select Link Source dialog box, select an earlier **Open connection** step in the left pane. In the right pane, select the step's result.
- 4. Set the Input property—**Command**. Click the arrow to open an edit box, Paste in a command and click **OK**.
- <span id="page-2000-1"></span>5. Optionally, set the **Timeout**, the maximum time allowed for the database response.

## **Add database transaction activities**

You can optionally add transaction activities to your test.

- 1. Drag the **Database > Begin Transaction** activity to the canvas after an **Open Connection** step and before the steps to be included in the transaction.
- 2. Drag a **Database > Commit Transaction** activity to the canvas after the database steps that make up the transaction.
- 3. Drag a **Database > Rollback Transaction** activity to the canvas after the database steps that make up the transaction.

**Tip:** A common use is to insert a **Condition** step to check a value after the database commands. Set one branch with **Commit Transaction** and the other branch to **Rollback Transaction**. For details, see "Flow Control (API [Testing](#page-175-0) only)" on [page 176](#page-175-0).

## <span id="page-2001-1"></span>**Add a Close Connection step**

- 1. Drag the **Database > Close Connection** activity on to the canvas, after all of the database steps.
- 2. Click the Input/Checkpoints tab in the Properties pane.
- 3. Set the Input property—**Connection**. Click the **Link to a data source** button in the right side of the **Value** column  $\equiv$ . In the Select Link Source dialog box, select the **Available steps** option. In the left pane, select the earlier step, **Open Connection**, In the right pane, select the **Connection** node.

## <span id="page-2001-0"></span>How to Send a Multipart HTTP or REST Service Request

#### **Relevant for: API testing only**

The following describes how to send an HTTP Request or REST Service method request that uses multiple parts.

This task includes:

- "Add an HTTP or [REST Service](#page-2002-0) step" below
- "Set the General [properties"](#page-2002-1) below
- "Set the [properties](#page-2002-2) for the first part" below
- <span id="page-2002-0"></span>• "Set the [properties](#page-2003-0) for the other parts" on the next page

## 1. **Add an HTTP or REST Service step**

Do one of the following:

- <sup>n</sup> Drag the **Network > HTTP Request** activity onto the canvas.
- <span id="page-2002-1"></span>■ Drag a REST Service method onto the canvas.

## 2. **Set the General properties**

- a. In the Properties pane, open the **General** tab
- b. Set the step's general properties. For details on the required properties, see ["HTTP Request](#page-2084-0) Activity" on page 2085.

**Note:** The same properties are also used for REST Service steps.

## <span id="page-2002-2"></span>3. **Set the properties for the first part**

Set the input and checkpoint properties for the first part of the request:

- n For an **HTTP Request** step, these properties are found in the **Input/Checkpoints** tab  $\mathbb{M}$
- n For a REST Service step, these properties are found in the **HTTP Input/Checkpoints** tab  $\omega$ .

For details on the required [properties](#page-2087-0), see the list of input properties for the ["HTTP Request](#page-2084-0) Activity" on page 2085.

## <span id="page-2003-0"></span>4. **Set the properties for the other parts**

- a. Open the **Multipart** tab **in** the Properties pane.
- b. Select the **Enable Multipart** option.
- c. Set the multipart type. For details on the types of multipart requests, see "Multipart Tab [\(Properties](#page-434-0) Pane - API Testing)" on page 435.
- d. Provide the details for the general header:
	- i. Click the **Add** button  $\div$  to add a header.
	- ii. Expand the **Headers (array)** element.
	- iii. In the Headers[<number>] array property, enter the **Name** and **Value** for the general header.
- e. Add additional arrays to the Parts array corresponding to the number of parts. Click the **Add** button  $\triangle$  and add additional parts for each part in the multipart request.
- f. Set the properties for the parts:
	- i. In the **Headers (array)** cell, click the **Add** button  $\triangle$  to add an request header.
	- ii. Expand the **Headers[<number>]** array
	- iii. In the Headers array, enter the value for the **Name** and **Value** properties for the part request header.
	- iv. In the **Value** column for the **Path** property, enter the path to the request header or click the **Browse** button and navigate to the reader header.
- g. To set a checkpoint for the parts, select the box in the **Validate** column and provide the expected values as described above.

## <span id="page-2004-0"></span>How to Create a Call to a Java Class

#### **Relevant for: API testing only**

The Call Java Class activity lets you to add Java steps to your test script. This feature enables you to incorporate existing Java code into your test.

This task describes how to create the Java call and includes the following steps:

- "Set the global Java settings [optional"](#page-2004-1) below
- ["Implement](#page-2004-2) the Java interface" below
- ["Compile](#page-2005-0) the Java source code" on the next page
- ["Package](#page-2005-1) your custom step optional" on the next page
- "Set up the Java [environment](#page-2005-2) optional" on the next page
- <sup>l</sup> "Add a Call Java Class activity" on [page 2007](#page-2006-0)
- <sup>l</sup> "Open the Java Class Setting dialog box" on [page 2007](#page-2006-1)
- <sup>l</sup> "Set the Java Call [properties"](#page-2006-2) on page 2007
- <span id="page-2004-1"></span><sup>l</sup> "Provide Input property values" on [page 2008](#page-2007-1)

## 1. **Set the global Java settings - optional**

To set global VM (Virtual Machine) settings, select the Start or End steps in the canvas, and open the **Test Settings** view in the Properties pane. For details, see the "Test Settings Tab [\(Properties](#page-437-0) Pane - API Testing)" on page 438.

## <span id="page-2004-2"></span>2. **Implement the Java interface**

Change to the <installation folder>\addins\ServiceTest\ JavaCall\Java Interface\src\hp\st\ext\java folder and create an implementation for the java interface. For an example, see the sample subfolder. This interface includes the essential information for the Java call, such as input properties, output properties, and a point of entry. The following methods are included:

- **n getInputProperties.** Returns a mapping of the input property names and their Java class.
- **n** getOutputProperties. Returns a mapping of the output property names and their Java class.
- **Execute.** A method that receives the mapping of the input property names and their actual values i.e. their object instance. In this method, you process input properties and delegate them to your own Java artifacts. Afterward you process the output properties and send their mappings and their actual values as the method's output.

## <span id="page-2005-0"></span>3. **Compile the Java source code**

Compile the java files located in the <installation\_ folder>\addins\ServiceTest\JavaCall\Java Interface\src\hp\st\ext\java folder.

**Tip:** To determine which JDK to use for, check the version of Java JRE installed with UFT. Open the <installation folder>/ jre/bin folder and right-click the java.exe file. Select **Properties** and open the **Version** tab.

## <span id="page-2005-1"></span>4. **Package your custom step - optional**

Package your java classes into a . jar file. This is optional, since you can also provide a package root for the class.

## <span id="page-2005-2"></span>5. **Set up the Java environment - optional**

a. Click in a Start or End step and click the **Test Settings** tab in the Properties pane. Set the Java test settings for the VM and JMS. For details, see the ["Test](#page-437-0) Settings Tab [\(Properties](#page-437-0) Pane - API Testing)" on page 438.

- b. Expand the **JMS** node in the Toolbox pane and drag a **JMS** activity onto the canvas.
- c. Set the step's properties. Click on the step in the canvas, and select the Input/Checkpoints tab  $\mathbb{Z}$  in the Properties pane. Enter a value for Queue, Subscription, Topic name, and any other relevant property.
- d. For Send activities, specify a message.
- e. For Receive activities, select the output properties you want to validate in the **Checkpoints** pane and specify their values.

<span id="page-2006-0"></span>For more details, see "JMS Activities" on [page 2095](#page-2094-0).

### 6. **Add a Call Java Class activity**

Expand the **Java** node in the Toolbox pane, and drag the **Call Java Class** activity onto the canvas.

#### <span id="page-2006-1"></span>7. **Open the Java Class Setting dialog box**

Select the Java step in the canvas, and click the Input/Checkpoints tab  $\mathbb{Z}$  in the Properties pane. Click the **Java Class** button to open the "Java Class [Dialog](#page-2146-0) Box" (described on page [2147](#page-2146-0).

If you need to embed the jar in the script, you must select the check box before browsing for and selecting the class file.

#### <span id="page-2006-2"></span>8. **Set the Java Call properties**

In the Java Class dialog box:

a. Provide a classpath. If you packaged your Java step, click the **Browse** button adjacent to the **Jar** field and point to a .jar file. Alternatively, click the **Browse** button adjacent to the **Package root** field and point to a package root folder. To embed the jar and save it with the test, select **Embed Jar in Test**. Due to a technological limitation, if you intend to specify a class file, you must select the **Embed Jar in Test** option before you browse for the class file.

- b. Click the **Browse** button adjacent to the **Class file** field to locate the class within the .jar file or the folder. Make sure it is a class that implements the **ServiceTestCall** interface.
- c. To provide additional classpaths, click the **Jar** or **Folder** buttons in the **Additional Classpaths** section and browse to a .jar file or classpath folder. Click **Add** to move the contents into the list.
- d. Click **OK** to save the Java Call settings.

<span id="page-2007-1"></span>For user interface details, see the "Java Class Dialog Box" on [page 2147.](#page-2146-0)

## 9. **Provide Input property values**

In the Properties pane's Input/Checkpoints tab  $\mathbb{R}^2$ , provide values for the step's input properties.

## <span id="page-2007-0"></span>How to Retrieve Messages from a JMS Queue

#### **Relevant for: API testing only**

This task describes how to send, receive and browse JMS messages on a JMS queue.

This task includes the following steps:

- "Define the global JMS [settings"](#page-2008-0) on the next page
- ["Prepare](#page-2008-1) a message to send to the queue" on the next page
- "Add a Send [Message](#page-2008-2) step to your test" on the next page
- "Add a Send Message with security and [attachments](#page-2008-3) optional" on the next page
- "Add a Receive Message step to your test optional" on [page 2010](#page-2009-0)
- "Browse the message queue optional" on [page 2010](#page-2009-1)
- <sup>l</sup> "Set [checkpoints-](#page-2011-0) optional" on page 2012
- "Run the test and view the run results" on [page 2012](#page-2011-1)

## <span id="page-2008-0"></span>1. **Define the global JMS settings**

Define global JMS settings such as the JNDI details according to the specifications of your JMS messaging server. Select the **Start** or **End** step in the canvas and open the **Test Settings** view in the Properties pane. For details, see the "Test [Settings](#page-437-0) Tab [\(Properties](#page-437-0) Pane - API Testing)" on page 438.

## <span id="page-2008-1"></span>2. **Prepare a message to send to the queue**

Prepare the message you want to send to the queue in one of the following ways:

- **n** Prepare an expression and type it into the **Message** property area.
- <sup>n</sup> Use other activities to generate the string, for example **Concatenate String**, **Trim String**, and so forth.

## <span id="page-2008-2"></span>3. **Add a Send Message step to your test**

- a. In the Toolbox pane, expand the **Standard Activities > JMS** node. Drag a **Send Message to JMS Queue** or a **Send and Receive Message from JMS Queue** activity onto the canvas.
- b. Select the step and click the Properties pane's **Input/Checkpoints** tab. Set the send-related input properties:
	- <sup>o</sup> **Send queue name**
	- <sup>o</sup> **Message**
	- <sup>o</sup> **JMS send properties**
- c. If you used another step to generate the message text, link its output to the **Message** property.

## <span id="page-2008-3"></span>4. **Add a Send Message with security and attachments - optional**

To send a Web service message via JMS with attachments and security setting, such as tokens and signatures:

- a. Drag in or select the Web service step in the canvas and disable its **Send Request to Service** option in the Properties pane. For details, see ["HTTP Request](#page-2084-0) Activity" on page 2085 and ["SOAP Request](#page-2090-0) Activity" on [page 2091](#page-2090-0).
- b. Set the security options for the service. For details, see "How to Set [Security](#page-2354-0) for a Web Service on the Port Level" on [page 2355.](#page-2354-0)
- c. Include any attachments. For details, see ["Attachments](#page-405-0) Tab (Properties Pane API Testing)" on [page 406](#page-405-0).
- d. Drag in a Send Message to JMS Queue activity onto the canvas.
- e. In the Properties pane's Input/Checkpoints tab, select the link icon  $\equiv$  for the **Message** property. The Select Link Source dialog box opens. For details, see the "Select Link Source Dialog Box (API Testing)" on [page 2299.](#page-2298-0)
- f. In the Select Link Source dialog box, select the Web service step in the left pane. In the Output property section, double-click on the **Raw Request** property. This attaches the security and attachment data to the message.
- g. Define any other JMS properties as you normally would. For property details, see "JMS Activities" on [page 2095.](#page-2094-0)

## <span id="page-2009-0"></span>5. **Add a Receive Message step to your test - optional**

- a. To retrieve a message from the queue, drag a **Receive Message from JMS Queue** activity onto the canvas. If you added a **Send and Receive Message to JMS Queue** activity in the previous step, you can skip this step.
- b. Select the **Receive Message from JMS Queue** step and open the Properties pane's Input/Checkpoints tab. Set the receive-related input properties: **Receive queue name** and **JMS receive message selector**. For property details, see ["JMS](#page-2094-0) Activities" on [page 2095](#page-2094-0).

#### <span id="page-2009-1"></span>6. **Browse the message queue - optional**

a. To browse the messages in the queue without consuming them, drag a **Browse**

**JMS Queue Messages** activity onto the canvas, outside of the Test Flow. Make sure that a **Send (and Receive) Message from JMS Queue** step precedes the **Browse JMS Queue Messages** step.

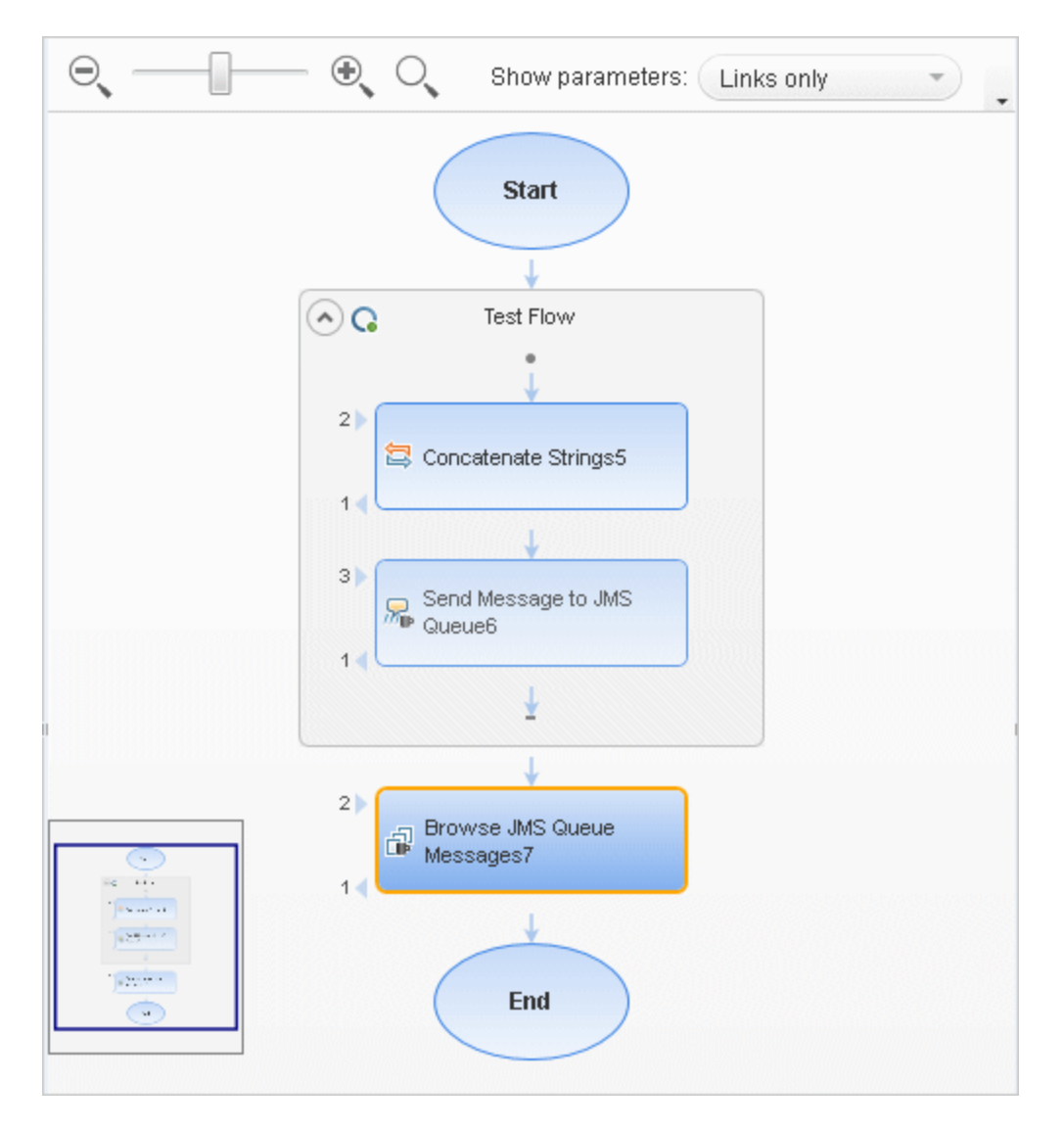

- b. Click the Properties pane's Input/Checkpoints tab, and select the **Browse JMS Queue Messages** step. Set the browse-related input properties:
	- <sup>o</sup> **Queue name.** Provide a queue name or link to the queue name from an earlier step. For IBM Websphere's MQ, if you specify a queue name that does not exist, a new queue will be created during the test run.

<sup>o</sup> **JMS receive message selector.** The selector lets you filter the messages list. For details about these properties, see "JMS Activities" on [page 2095.](#page-2094-0)

## <span id="page-2011-0"></span>7. **Set checkpoints- optional**

- a. Select the **Browse JMS Queue Messages** step and click in the Properties pane's **Checkpoints** section.
- b. Select the properties you want to validate and provide values.
- c. Use the **Browse JMS queue messages** output properties to validate the messages on the queue. For example, you can check the value of a specific property or check the number of messages on the queue.

## <span id="page-2011-1"></span>8. **Run the test and view the run results**

Run the test. In the Run Results Viewer, expand the checkpoint nodes and verify that the actual values match the expected values. Click the link in the report to display the JMS queue messages in a separate browser. Compare these messages with those shown in the queue on the JMS application server's console.

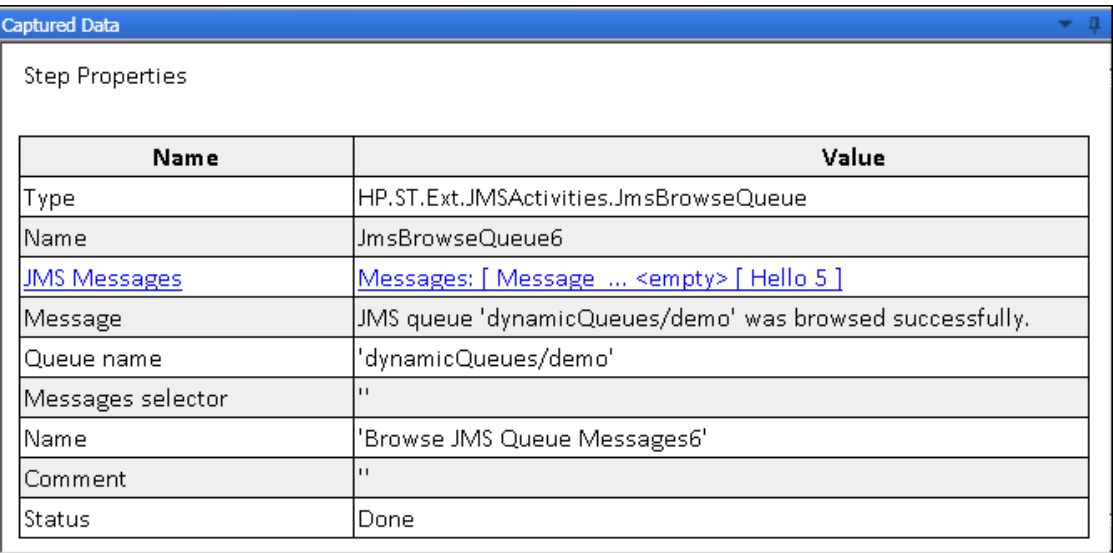

## <span id="page-2012-0"></span>How to Receive Messages Through JMS Topics

#### **Relevant for: API testing only**

This task describes how to work with subscriptions to JMS topics.

This task includes the following steps:

- "Set the global JMS [settings"](#page-2012-1) below
- **.** ["Subscribe](#page-2012-2) to a topic" below
- "Publish a [message](#page-2012-3) to the topic" below
- "Include Web service security and [attachments](#page-2012-4) optional" below
- <span id="page-2012-1"></span>• "Receive the [message](#page-2013-1) through the topic" on the next page

## 1. **Set the global JMS settings**

Set global JMS settings such as the JNDI details according to the specifications of your JMS messaging server. Click in the canvas outside of the Test Flow, and open the **Test Settings** tab in the Properties pane. For details, see the "Test [Settings](#page-437-0) Tab [\(Properties](#page-437-0) Pane - API Testing)" on page 438.

#### <span id="page-2012-2"></span>2. **Subscribe to a topic**

Add a **Subscribe to JMS Topic** step and provide values for its input properties as described in "JMS Activities" on [page 2095](#page-2094-0).

## <span id="page-2012-3"></span>3. **Publish a message to the topic**

Add a **Publish Message to JMS Topic** step and provide values for its input properties.

## <span id="page-2012-4"></span>4. **Include Web service security and attachments - optional**

To publish a Web service message via JMS with attachments and security setting, such as tokens and signatures:

- a. Drag in or select the Web service step in the canvas and disable its **Send Request to Service** option in the Properties pane. For details, see ["HTTP Request](#page-2084-0) Activity" on page 2085 and ["SOAP Request](#page-2090-0) Activity" on [page 2091](#page-2090-0).
- b. Set the security options for the service. For details, see "How to Set [Security](#page-2354-0) for a Web Service on the Port Level" on [page 2355.](#page-2354-0)
- c. Include any attachments. For details, see ["Attachments](#page-405-0) Tab (Properties Pane API Testing)" on [page 406](#page-405-0).
- d. Drag a **Publish Message to JMS Topic** step onto the canvas.
- e. In the Properties pane's Input/Checkpoints tab, select the link icon  $\equiv$  for the **Message** property. The Select Link Source dialog box opens. For details, see the "Select Link Source Dialog Box (API Testing)" on [page 2299.](#page-2298-0)
- f. In the Select Link Source dialog box, select the Web service step in the left pane. In the Output property section, double-click on the **Raw Request** property. This attaches the security and attachment data to the message.
- g. Define any other JMS properties as you normally would. For property details, see "JMS Activities" on [page 2095.](#page-2094-0)

## <span id="page-2013-1"></span>5. **Receive the message through the topic**

Drag a **Receive Message from JMS Topic** activity onto the canvas. Use the topic and subscription name that you defined in the previous steps.

## <span id="page-2013-0"></span>How to Retrieve Messages from an MQ Queue

#### **Relevant for: API testing only**

This task describes how to work with Put and Get on an IBM Websphere MQ queue.

#### This task includes the following steps:

- ["Prerequisite"](#page-2014-0) below
- "Connect to the MQ Queue [Manager"](#page-2014-1) below
- "Put a [message](#page-2014-2) on the queue" below
- "Browse the message queue [optional"](#page-2015-0) on the next page
- "Get a [message](#page-2015-1) from the queue" on the next page
- "Commit or Backout the actions [optional"](#page-2015-2) on the next page
- ["Disconnect](#page-2015-3) from the MQ Queue Manager" on the next page
- "Define event handlers [optional"](#page-2015-4) on the next page
- <span id="page-2014-0"></span><sup>l</sup> "Set [checkpoints](#page-2016-1) - optional" on page 2017

## 1. **Prerequisite**

You must have the MQ client installed on all machines upon which you want to run the test.

## <span id="page-2014-1"></span>2. **Connect to the MQ Queue Manager**

A connection step must precede all steps that use the specified Queue Manager. Drag an **IBM Websphere MQ > Connect to MQ Queue Manager** step onto the canvas and provide the connection details in the Properties pane's Input/Checkpoints tab. For details see "Put Message to MQ Queue [Activity"](#page-2113-0) on [page 2114](#page-2113-0).

## <span id="page-2014-2"></span>3. **Put a message on the queue**

Drag a **Put Message to MQ Queue** step onto the canvas, below the connection step. The canvas automatically links the **MQManager** property to the most recent **Connect to MQ Queue Manager** step. Set input values as described in "Put [Message](#page-2113-0) to MQ Queue Activity" on [page 2114.](#page-2113-0)

### <span id="page-2015-0"></span>4. **Browse the message queue - optional**

To browse the messages in the queue without consuming them:

- a. Drag a **Browse Messages in MQ Queue** activity onto the canvas.
- b. Select the step in the canvas and open the Properties pane's **Input/Checkpoints** tab.
- c. Set the browse-related properties. For details, see "Browse [Messages](#page-2110-0) in MQ Queue Activity" on [page 2111](#page-2110-0).

## <span id="page-2015-1"></span>5. **Get a message from the queue**

Drag a **Get Message from MQ Queue** step onto the canvas, below the connection step. Set the input values as described in "Get Message from MQ Queue [Activity"](#page-2114-0) on [page 2115](#page-2114-0).

### <span id="page-2015-2"></span>6. **Commit or Backout the actions - optional**

To commit the actions performed until a certain point, drag a **Commit MQ Pending Messages** activity onto the canvas. To roll back changes drag a **Backout MQ Pending Messages** activity onto the canvas at the relevant location.

## <span id="page-2015-3"></span>7. **Disconnect from the MQ Queue Manager**

A disconnection step must follow all steps that use the specified Queue Manager. Drag a **Disconnect from MQ Queue Manager** step onto the canvas, and provide the connection details in the Properties pane's **Input/Checkpoints** tab.

#### <span id="page-2015-4"></span>8. **Define event handlers - optional**

To customize or automate the actions against the MQ server, use the MQ event handlers. Click the Events button in the Properties pane and double-click the appropriate event—a standard event or one of the MQ-specific events, such as BeforeMQGetMessage or AfterMQGetMessage. Customize the code in the TestUserCode.cs tab. For details, see "Writing Event [Handlers](#page-2423-0) for API Test Steps" on [page 2424](#page-2423-0) and the "Events Tab [\(Properties](#page-413-0) Pane - API Testing)" on
[page 414](#page-413-0).

#### 9. **Set checkpoints - optional**

To validate the response data, select the step and click within the Properties pane's **Checkpoints** section. Indicate the properties you want to validate and provide values. Run the test and view the run results.

# How to Receive Messages Through MQ Topics

#### **Relevant for: API testing only**

This task describes how to retrieve messages published to MQ topics.

This task includes the following steps:

- ["Prerequisite"](#page-2016-0) below
- "Connect to the MQ Queue [Manager"](#page-2016-1) below
- **.** ["Subscribe](#page-2017-0) to a topic" on the next page
- "Publish a [message](#page-2017-1) to the topic" on the next page
- "Receive the [message](#page-2017-2) through the topic" on the next page
- ["Unsubscribe](#page-2017-3) from a topic" on the next page
- ["Disconnect](#page-2017-4) from the MQ Queue manager" on the next page
- <span id="page-2016-0"></span>• "Define event handlers - [optional"](#page-2017-5) on the next page

#### 1. **Prerequisite**

You must have the MQ client installed on all machines upon which you want to run the test.

#### <span id="page-2016-1"></span>2. **Connect to the MQ Queue Manager**

A connection step must precede all steps that use the specified Queue Manager.

Drag a **Connect to MQ Queue Manager** step onto the canvas, and provide the connection details in the Properties pane's **Input/Checkpoints** tab. For details see "Connect to MQ Queue Manager Activity" on [page 2109](#page-2108-0).

### <span id="page-2017-0"></span>3. **Subscribe to a topic**

Add a **Subscribe to MQ Topic** step. The canvas automatically links the **MQManager** property to the most recent **Connect to MQ Queue Manager** step. Provide values for its input properties as described in ["Subscribe](#page-2119-0) to MQ Topic Activity" on [page 2120](#page-2119-0).

#### <span id="page-2017-1"></span>4. **Publish a message to the topic**

Add a **Publish Message to MQ Topic** step and provide values for its input properties as described in "Publish Message to MQ Topic Activity" on [page 2122.](#page-2121-0)

### <span id="page-2017-2"></span>5. **Receive the message through the topic**

Drag a **Receive Message from MQ Topic** activity onto the canvas. Use the topic and subscription name that you set in the previous steps.

#### <span id="page-2017-3"></span>6. **Unsubscribe from a topic**

Add an **Unsubscribe from MQ Topic** step and provide values for its input properties as described in ["Unsubscribe](#page-2121-1) from MQ Topic Activity" on page 2122.

#### <span id="page-2017-4"></span>7. **Disconnect from the MQ Queue manager**

A disconnection step must follow all steps that use the specified Queue Manager. Drag a **Disconnect from MQ Queue Manager** activity onto the canvas. The canvas automatically links to the most recent opened connection.

#### <span id="page-2017-5"></span>8. **Define event handlers - optional**

To customize or automate the actions against the MQ server, use the MQ event handlers. Click the **Events** button in the Properties pane and double-click the appropriate event—a standard event or one of the MQ-specific ones. Customize the code in the TestUserCode.cs tab. For details, see "Writing Event [Handlers](#page-2423-0) for

API Test Steps" on [page 2424](#page-2423-0) and the "Events Tab [\(Properties](#page-413-0) Pane - API Testing)" on [page 414.](#page-413-0)

# How to Create an SAP API Test Step

#### **Relevant for: API testing only**

This task describes how to create a test step for an SAP IDoc or RFC.

This task includes the following steps:

- ["Prerequisite"](#page-2018-0) below
- "Define an SAP [Connection"](#page-2018-1) below
- "Open the [Import](#page-2019-0) from SAP dialog box" on the next page
- "Select a [connection"](#page-2019-1) on the next page
- "Provide [credentials](#page-2019-2) optional" on the next page
- ["Search](#page-2019-3) for an IDoc or RFC" on the next page
- "Add the IDoc or RFC to the [Toolbox](#page-2019-4) pane" on the next page
- <span id="page-2018-0"></span>• "Create a [test/action](#page-2019-5) step" on the next page

#### 1. **Prerequisite**

You must have the SAP .NET Connector installed on your machine. The installation is available on the SAP Help portal, at [http://help.sap.com/saphelp\\_](http://help.sap.com/saphelp_NW04/helpdata/en/e9/23c80d66d08c4c8c044a3ea11ca90f/content.htm) [NW04/helpdata/en/e9/23c80d66d08c4c8c044a3ea11ca90f/content.htm.](http://help.sap.com/saphelp_NW04/helpdata/en/e9/23c80d66d08c4c8c044a3ea11ca90f/content.htm)

#### <span id="page-2018-1"></span>2. **Define an SAP Connection**

Select **Tools > Options > API Testing** tab > **SAP Connections** node. In the SAP Connections pane, define one or more SAP connections. For details, see ["SAP](#page-608-0) [Connections](#page-608-0) Pane (Options Dialog Box > API Testing Tab)" on page 609.

## <span id="page-2019-0"></span>3. **Open the Import from SAP dialog box**

Select **Tools > Import from SAP**. For user interface details, see ["Import](#page-2149-0) from [SAP/Update](#page-2149-0) Dialog Box" on page 2150.

#### <span id="page-2019-1"></span>4. **Select a connection**

Select one of the connections that you defined in the SAP Connections pane of the Options dialog box.

#### <span id="page-2019-2"></span>5. **Provide credentials - optional**

Accept the default credentials (as entered in the SAP Connections pane in the Options dialog box) or click **Override connection** to provide different information.

### <span id="page-2019-3"></span>6. **Search for an IDoc or RFC**

Select **IDoc** or **RFC** and specify a search string using an asterisk (\*) as a wildcard. Click **Search**.

## <span id="page-2019-4"></span>7. **Add the IDoc or RFC to the Toolbox pane**

Check the returned items and click **Import Selected** to add them to the **SAP** category in the Toolbox pane.

## <span id="page-2019-5"></span>8. **Create a test/action step**

Expand the **Local Activities > SAP > <Connection Name> > IDOCs/ RFCs** node in the Toolbox pane, and drag an SAP activity to the canvas. Provide values for the **General** and **Input/Checkpoints** properties.

# How to Call External Tests or Actions

#### **Relevant for: API testing only**

This task describes how to incorporate tests from other HP applications. You can call any of the following types of tests:

- Unified Functional Testing tests (both GUI and API tests)
- OuickTest Professional tests
- Service Test tests
- VuGen (Virtual User Generator) scripts from HP LoadRunner

For details on integration between UFT API Testing and other HP products, see ["Automated](#page-1961-0) Testing Tool Integration" on page 1962.

This task includes the following steps:

- **.** ["Prerequisites"](#page-2020-0) below
- "Call an API Test or Action or [Service](#page-2021-0) Test test" on the next page
- "Call a GUI Test or QuickTest action or test" on [page 2023](#page-2022-0)
- <span id="page-2020-0"></span>• "Add a [LoadRunner](#page-2023-0) script activity" on page 2024

#### 1. **Prerequisites**

Make sure you have installed the application whose test/script you want to call on the same computer with UFT or have access to the directory containing the tests or scripts.

#### **Notes:**

- <sup>n</sup> If you are calling a test last modified in a version of Service Test prior to your present version, make sure the test was modified with Service Test 11.10 or higher or UFT.
- n To call a test created in QuickTest Professional, ensure that the test was created with QuickTest 11.00. The first time you run the step, you may need to wait several seconds for UFT to invoke and load the test.
- n If you are calling a test created in HP LoadRunner, ensure that you created or opened the test in LoadRunner version 11.00 or later.

## <span id="page-2021-0"></span>2. **Call an API Test or Action or Service Test test**

- a. Make sure the action or test you want to call has been saved and run successfully at least once.
- b. In the **Standard Activities** section of the Toolbox pane, expand the **HP Automated Testing Tools** node.
- c. Drag the **Call API Action or Test** activity onto the canvas.
- d. In the **Input/Output Properties** tab in the Properties pane, click the **Select Action or Test** button.
- e. In the ["Select](#page-2239-0) Action or Test Dialog Box", select a test last modified with Service Test 11.10 or higher, or with UFT.

**Note:** To refresh this test or action call when you are editing the test, click the **Refresh** button in the Input/Output Properties tab in the Properties pane..

f. In the Input/Output Properties tab, edit the property values as needed.

#### **Note:**

- $\circ$  The property list remains empty until you select a test.
- $\circ$  If the test you are calling has no input or output parameters, the Input/Output Properties tab will be empty.
- g. Add other relevant steps to your test. You can link input properties of subsequent step to the output properties of the step containing the called API test or action..
- h. If the value of the input parameter for step containing the API test/action call must be a string (such when the result of a previous step was XML), add an **XML to String** activity before the step containing the call to the action or test.
- i. Optional To specify a custom directory for the results, in the General tab of the Properties, click the **Browse** button in the **Results directory** row in the **General** view tab.
- <span id="page-2022-0"></span>j. Save and run the test.

#### 3. **Call a GUI Test or QuickTest action or test**

- a. Make sure the action or test you want to call has been saved and run successfully at least once.
- b. In the **Standard Activities** section of the Toolbox pane, expand the **HP Automated Testing Tools** node.
- c. Drag the **Call GUI Action or Test** activity onto the canvas.

**Note:** This activity is only available when working with an HP Unified Functional Testing license.

**Tip:** Do not insert a call to a QuickTest or GUI action or test that contains a call to an API Test action or test, as this can cause unexpected behavior.

- d. In the **Input/Output Properties** tab in the Properties pane, click the **Select Action or Test** button. In the ["Select](#page-2239-0) Action or Test Dialog Box" (described on page [2240](#page-2239-0), select an action or a test.
- e. In the ["Select](#page-2239-0) Action or Test Dialog Box", select an action or a test created in QuickTest 11.00 or UFT.

**Note:** If you want to use data from a GUI test in your API test, the GUI test or action that is called must have test or action parameters saved with the test or action.

**Tip:** If the QuickTest or GUI action or test changed at its source, you can reload it. In the Input/Output Properties tab, click **Refresh**.

f. In the Input/Output Properties tab, edit the property values as needed. If you want to use parameters from the called GUI test, in the Input/Checkpoints tab, click the **Link to data source** button in subsequent test steps. In the Select Link Source dialog box, link the selected property to a GUI test or action parameter.

#### **Note:**

- $\circ$  The property list remains empty until you select a test.
- $\circ$  If the test you are calling has no input or output parameters, the Input/Output Properties tab will be empty.
- g. Add other relevant steps to your test.
- <span id="page-2023-0"></span>h. Save and run the test.

### 4. **Add a LoadRunner script activity**

- a. Make sure the action or test you want to call has been saved and run successfully at least once.
- b. In the **Standard Activities** section of the Toolbox pane, expand the **HP Automated Testing Tools** node.
- c. Drag the **Call Virtual User Generator Script** activity onto the canvas.
- d. Open the General tab in the Properties pane, and click the script selection button  $\mathbb{R}$ .
- e. Navigate to the directory where your VuGen script file (.usr) is saved.
- f. Add other relevant steps to your test.
- g. Save and run the test.

# How to Prepare and Run a Load Test

#### **Relevant for: API testing only**

This task describes how to prepare a test for load testing in LoadRunner. For an explanation about load testing, see "Load Testing Activities" on [page 2106.](#page-2105-0)

This task includes the following steps:

- ["Prerequisite"](#page-2024-0) below
- ["Create](#page-2024-1) a load test" below
- "Add test [steps"](#page-2025-0) on the next page
- "Prepare for load testing [optional"](#page-2025-1) on the next page
- "Assign data to the test optional" on [page 2027](#page-2026-0)
- "Set the data retrieval properties optional" on [page 2027](#page-2026-1)
- **.** "Set the run [configuration](#page-2026-2) to Release" on page 2027
- . "Run in Load Testing mode to validate the test" on [page 2027](#page-2026-3)
- <span id="page-2024-0"></span><sup>l</sup> "Incorporate the test into [LoadRunner"](#page-2026-4) on page 2027

#### 1. **Prerequisite**

Make sure that HP LoadRunner or a standalone version of VuGen (HP Virtual User Generator) is installed. Without this installation, the Load Testing template will not be available.

#### <span id="page-2024-1"></span>2. **Create a load test**

In the "New/Add New [<Document>](#page-122-0) Dialog Box" on page 123 (described on page [123\)](#page-122-0), in the **Select type** section, choose **API Load Test**.

If you have a test that was created with the standard API testing template, select **Design > Operation > Enable Test for Load Testing** or click the **Enable Test for Load Testing** button  $\frac{20}{3}$ .

#### <span id="page-2025-0"></span>3. **Add test steps**

<span id="page-2025-1"></span>Drag activities from the Toolbox pane onto the canvas to add steps to the test.

#### 4. **Prepare for load testing - optional**

To measure the performance of a group of steps, define a transaction.

- a. Mark the beginning of a transaction.
	- <sup>o</sup> Drag the **Start Transaction** activity from the Toolbox pane's **Load Testing** category, onto the canvas. Place it before the first step of the group of steps that you want to measure.
	- <sup>o</sup> Click the Input/Checkpoints tab in the Properties pane. Enter a **Transaction name**. This name will be used in LoadRunner Analysis.
- b. Mark the end of a transaction.
	- <sup>o</sup> Drag the **End Transaction** activity to the end of the group of steps you want to measure.
	- $\circ$  In the Properties pane's Input/Checkpoints tab, type a transaction name. The name must be one that was already used for a prior **Start Transaction** step.
	- <sup>o</sup> In the End Transaction's **Input** properties, select a **Status** for reporting: PASS, FAIL, AUTO, or STOP.

**Note:** The End Transaction status is only the LoadRunner transaction's status—not the status of step in UFT. For example, if you assign a **Failed** status to the transaction, UFT can still issue a **Passed** status for the test step.

- c. Set the think time.
	- <sup>o</sup> If you want to emulate think time, drag the **Load Testing >Think Time** activity between the relevant steps.
	- <sup>o</sup> In the Properties pane's Input/Checkpoints tab, click in the **Duration (sec)** row and specify a think time in seconds.

### <span id="page-2026-0"></span>5. **Assign data to the test - optional**

Import or create data tables for the input properties. For details, see ["How](#page-2267-0) to Assign Data to API [Test/Component](#page-2267-0) Steps" on page 2268.

### <span id="page-2026-1"></span>6. **Set the data retrieval properties - optional**

If you have data in the Data Pane, set the data retrieval properties. Click the **Link to a data source** button  $\equiv$ . For details, see the "Data [Retrieval](#page-2302-0) Options for Load Test Enabled Tests" on [page 2303.](#page-2302-0)

#### <span id="page-2026-2"></span>7. **Set the run configuration to Release**

In the General pane of the API Testing tab in the Options dialog (**Tools > Options > API Testing** tab **> General** node), in the **Run Sessions** options, select **Release**. The **Release** mode conserves resources, thus enhancing the load testing capabilities.

## <span id="page-2026-3"></span>8. **Run in Load Testing mode to validate the test**

Expand the toolbar **Run** button and select **Run Test in Load Testing Mode**. This run is only for debugging purposes, to verify that the test is functional.

**Note:** When you run a test in Load Testing mode, the Output pane does not contain data and the Run Results Viewer does not open. To view the results, select **Run** to run the test in functional mode.

## <span id="page-2026-4"></span>9. **Incorporate the test into LoadRunner**

Add the test to the LoadRunner Controller console to include it in a load test.

# How to Validate an XML file

#### **Relevant for: API testing only**

This task describes how to validate the code in an XML string. The Validate XML activity evaluates an XML string and checks its compliance with an XSD schema.

Since the **Validate XML** activity reads a string, you need to specify the actual XML string—not just a file name. If the string is short, you can copy it into the **Value** column directly. For more complex XML content, you can read the XML file using a **Read from File** activity.

This task includes the following steps:

- "Provide the XML code to [validate"](#page-2027-0) below
- "Add a Validate XML [activity"](#page-2028-0) on the next page
- ["Connect](#page-2028-1) the steps if using Read from File" on the next page
- ["Specify](#page-2028-2) an XSD file" on the next page
- "Set a [checkpoint](#page-2028-3) optional" on the next page
- <span id="page-2027-0"></span>• "Run the test" on [page 2030](#page-2029-0)

#### 1. **Provide the XML code to validate**

To provide the XML code, you can paste an XML directly into the **Value** column, or read the contents from the file using the **Read from File** activity.

To enter XML code directly, copy the XML string from the source document and paste it into the **Value** column.

#### **To read the XML from a file:**

- a. Drag the **File System > Read from File** activity onto the canvas.
- b. Click the Input/Checkpoints tab in the Properties pane. Browse to the XML file you want to validate.

## <span id="page-2028-0"></span>2. **Add a Validate XML activity**

Drag the **XML > Validate XML** activity onto the canvas. If you used a **Read from File** step, drag this activity beneath the step.

## <span id="page-2028-1"></span>3. **Connect the steps - if using Read from File**

If you used a **Read from File** step to obtain the XML, follow these steps. Otherwise, skip to step 4.

- a. Click the Input/Checkpoints tab in the Properties pane. Click in the **Value** column of the **XML String** property and click the **Link to a data source** button .
- b. In the Select Link Source dialog box, select the **Available steps** option. In the right pane, select the **Read from File** step's output property, **Content,** and click **OK**.

#### <span id="page-2028-2"></span>4. **Specify an XSD file**

- a. Select the **Validate XML** step in the canvas. Click the Input/Checkpoints tab in the Properties pane, Browse to an **XSD file**.
- b. To import the XSD file into the test's folder, set the **XSD file to test folder** option to true. This is useful if you plan on saving the test on ALM. Setting this option will make the XSD file available to anyone who loads the test.

## <span id="page-2028-3"></span>5. **Set a checkpoint - optional**

If you want to verify the results:

- a. In the Input/Checkpoints tab in the Properties pane, click in the Checkpoints section.
- b. Select the **Valid** check box. Set the value to true to verify that the XML code complies with the XSD and that the values returned in the XML are correct. Set the value to false to confirm that the XML code did not comply with the XSD and the values returned in the XML are not correct.

c. To check for a specific error, set the **Valid** value to false, and specify the expected error in the **Error** row. You can link to a data source containing the expected value.

#### <span id="page-2029-0"></span>6. **Run the test**

Run the test. The Output tab and Run Results Viewer will display the results and indicate whether the XML is in compliance with the XSD and the values returned with the XML and details about the errors.

# How to Transform an XML File

#### **Relevant for: API testing only**

This task describes how to transform an .xml file to a different structure based on an .xslt file.

Since the Transform XML activity reads a string, you need to specify the actual XML string—not just a file name. If the string is short, you can copy it into the **Value** column directly. For more complex XML content, you can read the XML file using a **Read from File** activity.

This task includes the following steps:

- "Provide the XML code to [transform"](#page-2029-1) below
- "Add a [Transform](#page-2030-0) XML activity" on the next page
- ["Connect](#page-2030-1) the steps if using Read from File" on the next page
- ["Specify](#page-2030-2) an XSLT file" on the next page
- <sup>l</sup> "Set a [checkpoint](#page-2031-0) optional " on page 2032
- <span id="page-2029-1"></span>• "Run the test" on [page 2032](#page-2031-1)

#### 1. **Provide the XML code to transform**

To provide the XML code, you can paste an XML directly into the **Value** column, or

read the contents from the file using the **Read from File** activity.

To enter XML code directly, copy the XML string from the source document and paste it into the **Value** column.

#### **To read the XML from a file:**

- a. Drag the **File System > Read from File** activity onto the canvas.
- b. Click the Input/Checkpoints tab in the Properties pane. Browse to the .xml file you want to transform.

## <span id="page-2030-0"></span>2. **Add a Transform XML activity**

Drag the **XML > Transform XML** activity onto the canvas. If you used a **Read from File** step, drag this activity beneath the step.

## <span id="page-2030-1"></span>3. **Connect the steps - if using Read from File**

If you used a **Read from File** step to obtain the XML, follow these steps. Otherwise, skip to the next step.

- a. Click the Input/Checkpoints tab in the Properties pane. Click in the **Value** column of the **XML String** property and click the **Link to a data source** button .
- b. In the Select Link Source dialog box, select the **Available steps** option. In the right pane, select the **Read from File** step's output property, **Content,** and click **OK**.

## <span id="page-2030-2"></span>4. **Specify an XSLT file**

- a. Select the **Transform XML** step in the canvas. Click the **Input/Checkpoints** tab in the Properties pane. Browse to an .xslt file.
- b. To import the .xslt file into the test's folder, set the **XSLT file to test folder** option to true. This is useful if you plan on saving the test on ALM. Setting this option will make the .xslt file available to anyone who loads the test.

### <span id="page-2031-0"></span>5. **Set a checkpoint - optional**

If you want to verify the results, select the **Transformed XML** check box in the **Checkpoints** section and specify the expected result. You can link to a data source containing the expected value.

#### <span id="page-2031-1"></span>6. **Run the test**

Run the test. The Output tab and the Run Results Viewer will indicate whether the transform operation succeeded.

# How to Compare XML Strings

#### **Relevant for: API testing only**

This task describes how to compare two XML strings and view the differences.

This task includes the following steps:

- "Add an [Compare](#page-2031-2) XMLs step to the canvas" below
- "Enter the [original](#page-2031-3) XML string" below
- "Enter the new XML [string"](#page-2032-0) on the next page
- "Set the ignore options [optional"](#page-2032-1) on the next page
- "Save the settings [optional"](#page-2032-2) on the next page
- "Set a [checkpoint](#page-2032-3) optional" on the next page
- <span id="page-2031-2"></span>• "View the [results"](#page-2032-4) on the next page

#### 1. **Add an Compare XMLs step to the canvas**

<span id="page-2031-3"></span>Drag the **XML > Compare XMLs** activity onto the canvas.

#### 2. **Enter the original XML string**

Copy the original XML string onto the clipboard.

Click the Input/Checkpoints tab in the Properties pane. Click the down arrow in the **Value** column of the XML string 1 property and paste the original XML string into the box.

### <span id="page-2032-0"></span>3. **Enter the new XML string**

Copy the modified XML onto the clipboard and paste it into the XML string 2 row.

## <span id="page-2032-1"></span>4. **Set the ignore options - optional**

- a. To ignore any differences in the order of the elements, set **Ignore element order** to true.
- b. To ignore any differences in namespaces, set **Ignore namespaces** to true.
- c. To ignore differences in a specific node, expand the **Ignore XPaths** array and add one or more array elements with the XPath expression you want to ignore.

#### <span id="page-2032-2"></span>5. **Save the settings - optional**

<span id="page-2032-3"></span>To save all of your ignore settings for future use, click the **Save options** button.

## 6. **Set a checkpoint - optional**

To set a checkpoint which indicates whether or not there was a change, click the **Validate** check box in the Checkpoints area.

- To verify that there was a change, set Are **Equal** to false.
- <span id="page-2032-4"></span>**n** To verify that there was no change, set Are Equal to true.

#### 7. **View the results**

- a. Run the test. In the Run Results Viewer, expand the results.
- b. Select the **Compare XMLs** node in the results tree in the left pane.
- c. In the **Captured Data** pane, click the **Report File** link. The report shows both XML strings. The report's legend indicates the nature of the change: added, removed, changed, and so forth.
- d. Scroll down in the **Captured Data** pane for the XML Comparison Results table. This table lists the changes, showing the old and new element and attribute names with their values.

# How to Test Web Sockets Communication

Relevant for: API testing only

The following task explains how to test web socket communication in your application using the API test Web Socket activities.

This task includes the following:

- "Open a Web socket [connection"](#page-2033-0) below
- "Send a [message](#page-2034-0) to another Web socket" on the next page
- <sup>l</sup> "Receive a message from another Web socket" on [page 2036](#page-2035-0)
- <span id="page-2033-0"></span><sup>l</sup> "Close the Web socket [connection"](#page-2036-0) on page 2037

#### **Open a Web socket connection**

In order to test the communication between Web sockets, you must first open a connection to the Web socket. This step is mandatory for testing the sending/receiving of messages from a Web socket connection.

- 1. Do one of the following:
	- n From the **Web Sockets** section of the Toolbox pane, drag an **OpenSocket** activity to the Test Flow.
	- **n** In the canvas, select an **OpenSocket** activity.
- 2. In the Input/Checkpoints tab in the Properties pane, in the **Value** cell for the **URL** property, enter the URL for the Web socket connection.
- 3. (Optional)- in the **Checkpoints** section of the Input/Checkpoints tab, select the **Validate** checkbox in the **Result** row to set a checkpoint to check if the Open operation succeeds.

## <span id="page-2034-0"></span>**Send a message to another Web socket**

- 1. Prerequisite: Create an **OpenSocket** step in your test.
- 2. Do one of the following:
	- <sup>n</sup> From the **Web Sockets** section of the Toolbox pane, drag an **SendMessage** activity to the Test Flow.
	- <sup>n</sup> In the canvas, select an **SendMessage** activity.
- 3. In the Input/Checkpoints tab in the Properties pane, in the **Value** cell for the **SocketID** property, click the **Link to a data source** button . The Select Link Source dialog box opens.
- 4. In the Select Link Source dialog box, select the **Available steps** option.
- 5. In the list of available steps, select the **OpenSocket** activity. A list of available properties is displayed in the right pane.
- 6. In the right pane, select the **General** tab **.**.
- 7. In the General tab, select the **SocketID** property and click **OK** to link the ReceiveMessage step to the OpenSocket step.
- 8. In the Properties pane, select the **HTTP** tab  $\mathbf{w}$ .
- 9. In the HTTP tab, in the **Request Body** section, from the drop-down list, select the format for your message body. You can send a message with **Text**, **XML**, or **JSON**.
- 10. In the Request Body section, in the Text Editor area, enter the body of your

message to send.

**Note:** You can load the XML or JSON for the sent message body from an external file by click the **Load** button in the text editor area.

- 11. In the Toolbox pane, expand the **Flow Control** activities section.
- 12. From the Flow Control activities, drag a **Wait** activity to the canvas. The Input/Checkpoints tab  $\mathbb{Z}$  opens in the Properties pane.
- 13. In the Input/Checkpoints tab, in the **Value** cell for the Completion event property, click the Link to a data source button  $\equiv$ . The Select Link Source dialog box opens.
- 14. In the Select Link Source dialog box, select the **Available steps** option. A list of available steps is displayed in the **Select a step:** (left) pane.
- 15. In the Select a step: pane, select the **ReceiveMessage** activity. A list of available properties is displayed in the **Select a property:** (right) pane.
- 16. In the Select a property pane, select the **General** tab
- 17. In the General tab, select the **Completion event name** property and click **OK**. UFT links the ReceiveMessage step to the Wait step, instructing the test to wait to proceed until the message is received from the Web socket in the ReceiveMessage step.

## <span id="page-2035-0"></span>**Receive a message from another Web socket**

- 1. Prerequisite: Create an **OpenSocket** step in your test.
- 2. Do one of the following:
	- n From the **Web Sockets** section of the Toolbox pane, drag an **ReceiveMessage** activity to the Test Flow.
	- n In the canvas, select an **ReceiveMessage** activity.
- 3. In the Input/Checkpoints tab in the Properties pane, in the **Value** cell for the **SocketID** property, click the **Link to a data source** button . The Select Link Source dialog box opens.
- 4. In the Select Link Source dialog box, select the **Available steps** option.
- 5. In the list of available steps, select the **OpenSocket** activity. A list of available properties is displayed in the right pane.
- 6. In the right pane, select the **General** tab **.**.
- 7. In the General tab, select the **SocketID** property and click **OK** to link the SendMessage step to the OpenSocket step.
- 8. In the Properties pane, select the HTTP tab  $\frac{d\theta}{d\theta}$ .
- 9. In the HTTP tab, in the **Received Message Body** section, from the drop-down list, select the format for your message text. You can receive a message body with **Text**, **XML**, or **JSON**.
- 10. In the Received Message Body section, in the Text Editor area or the regular expression grid area, enter the body of the expected message or a regular expression representing the recieved message body.

**Note:** You can load the XML or JSON for the received message body from an external file by click the **Load** button in the text editor area.

#### <span id="page-2036-0"></span>**Close the Web socket connection**

**Note:** This step is optional. You should use this step if you want to send or receive messages from a different Web socket in later test steps.

- 1. Prerequisite: Create an **OpenSocket** step in your test.
- 2. Do one of the following:
- n From the **Web Sockets** section of the Toolbox pane, drag an **CloseSocket** activity to the Test Flow.
- n In the canvas, select an **CloseSocket** activity.
- 3. In the Input/Checkpoints tab in the Properties pane, in the **Value** cell for the **SocketID** property, click the **Link to a data source** button . The Select Link Source dialog box opens.
- 4. In the Select Link Source dialog box, select the **Available steps** option.
- 5. In the list of available steps, select the **OpenSocket** activity. A list of available properties is displayed in the right pane.
- 6. In the right pane, select the **General** tab **.**
- 7. In the General tab, select the **SocketID** property and click **OK** to link the **CloseSocket** step to the OpenSocket step.
- 8. (Optional)- In the **Checkpoints** section of the Input/Checkpoints tab, select the **Validate** checkbox in the **Result** row to set a checkpoint to check if the Close operation succeeds.

# References

# Standard Activity Types

### **Relevant for: API testing only**

This section describes the Standard activity groups:

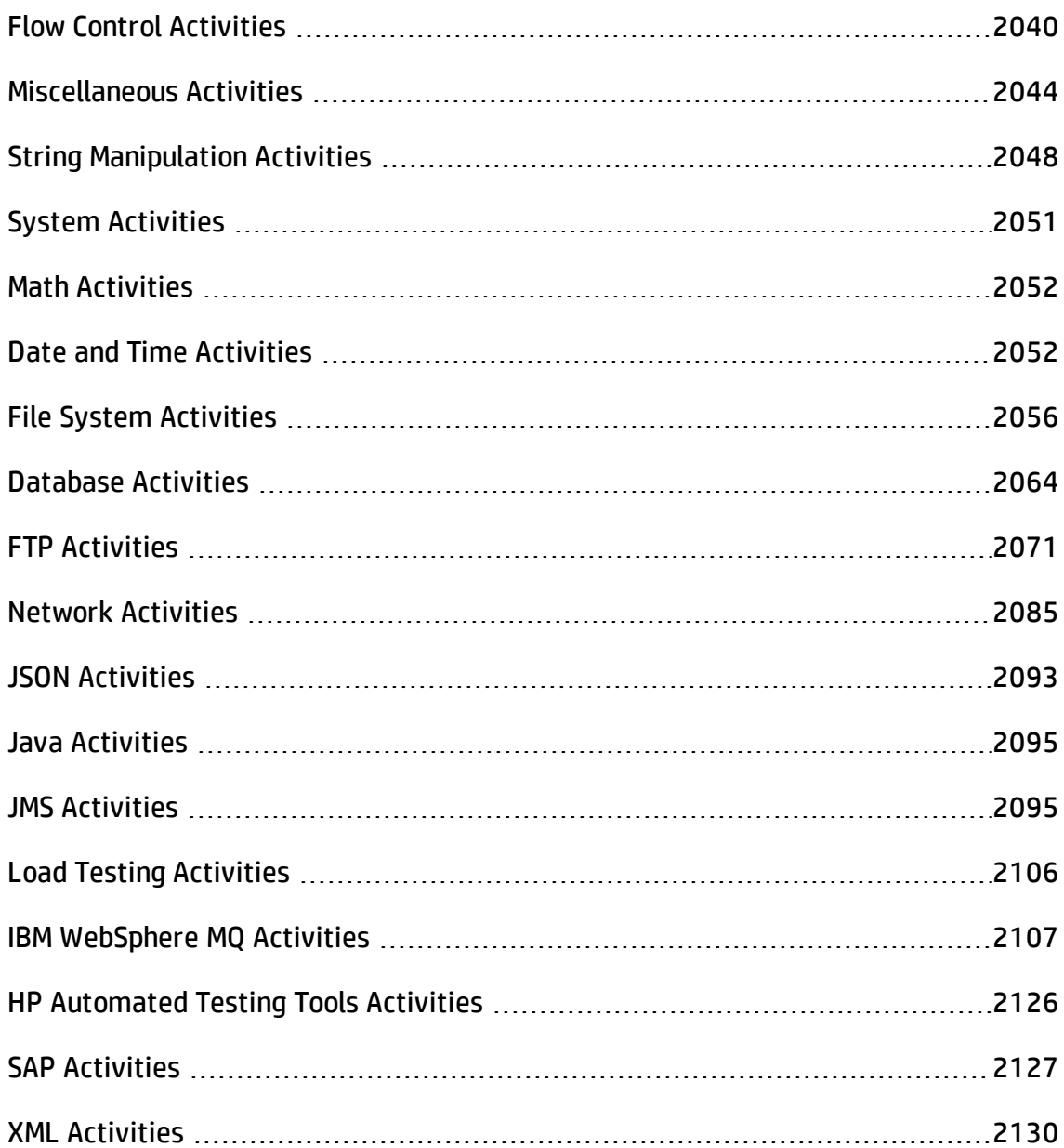

<span id="page-2039-0"></span>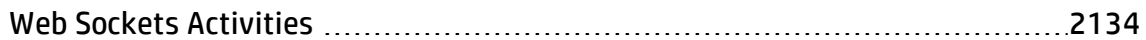

# Flow Control Activities

#### **Relevant for: API testing only**

The following activities allow you to control the flow of the test using loops, conditions, breaks, and delays:

- **[Condition](#page-2039-1)**. Enables you to use a branching mechanism to determine alternate test flows based on the value of a property. For details, see ["Condition](#page-2039-1) Activity" below.
- **[Loop](#page-2041-0)**. A loop frame whose properties can be set independently of the Test Flow. The loop types are **For loop**, **Do While loop**, and **For Each loop**. For details, see ["Loop](#page-2041-0) Activity" on [page 2042.](#page-2041-0)
- **Break.** Halts the test execution.
- **Continue.** Resumes the test execution after a break.
- **.** Sleep. Pauses the test execution for a specified amount of time.
- **[Wait](#page-2042-0)**. Waits a specified amount of time for a trigger event before releasing a step for execution. For details, see "Wait Activity" on [page 2043.](#page-2042-0)

#### <span id="page-2039-1"></span>Condition Activity

#### **Relevant for: API testing only**

This activity enables you to branch your test flow depending on a conditional outcome.

The following properties are available for this activity:

#### **Property Description**

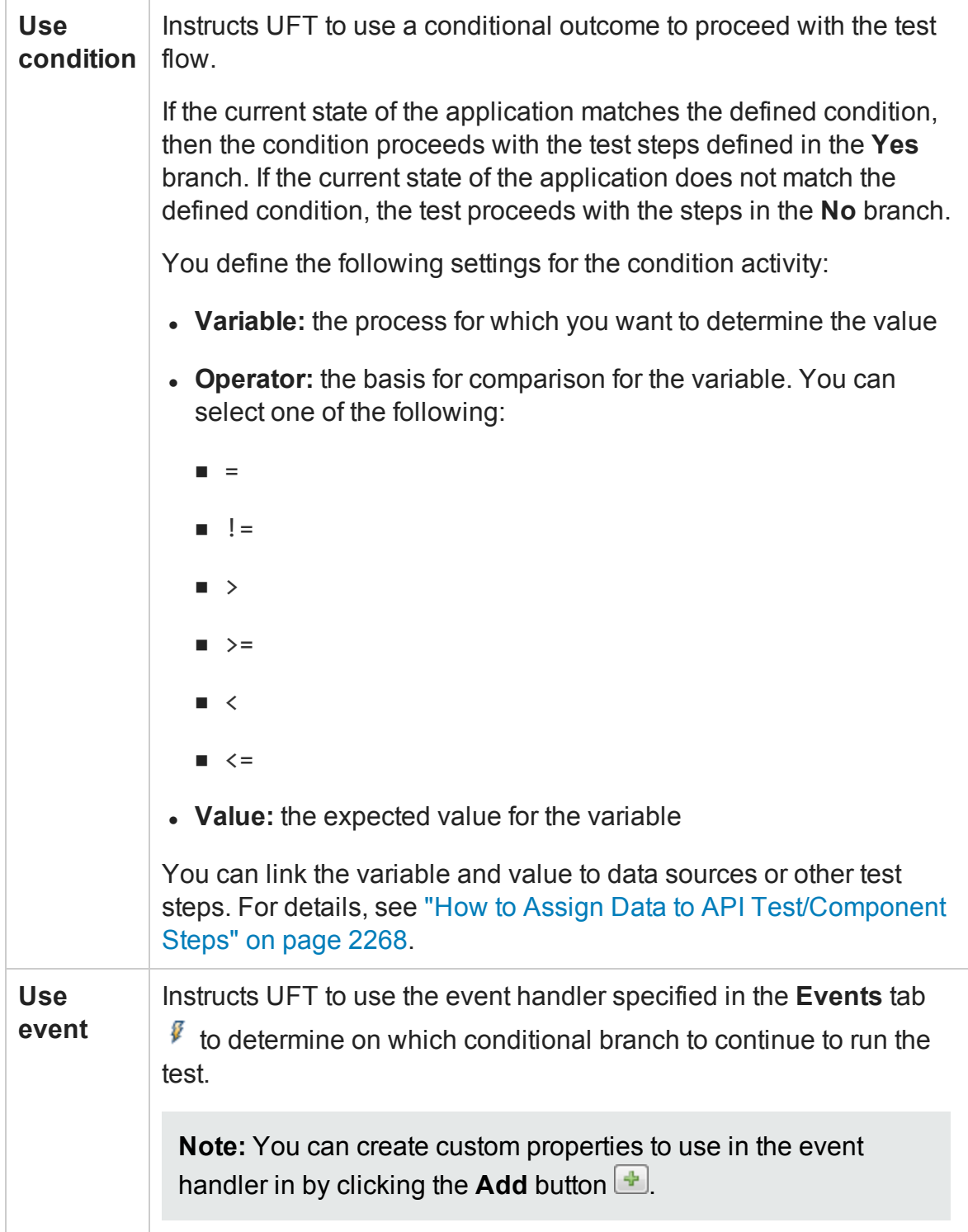

#### <span id="page-2041-0"></span>Loop Activity

#### **Relevant for: API testing only**

This activity enables you to use additional test flow loops independently of the test flow. This also enables you to set individual data flow patterns for each loop independently of the main **Test Flow** data usage properties.

The following iteration settings are available for the Test Flow or other custom loops:

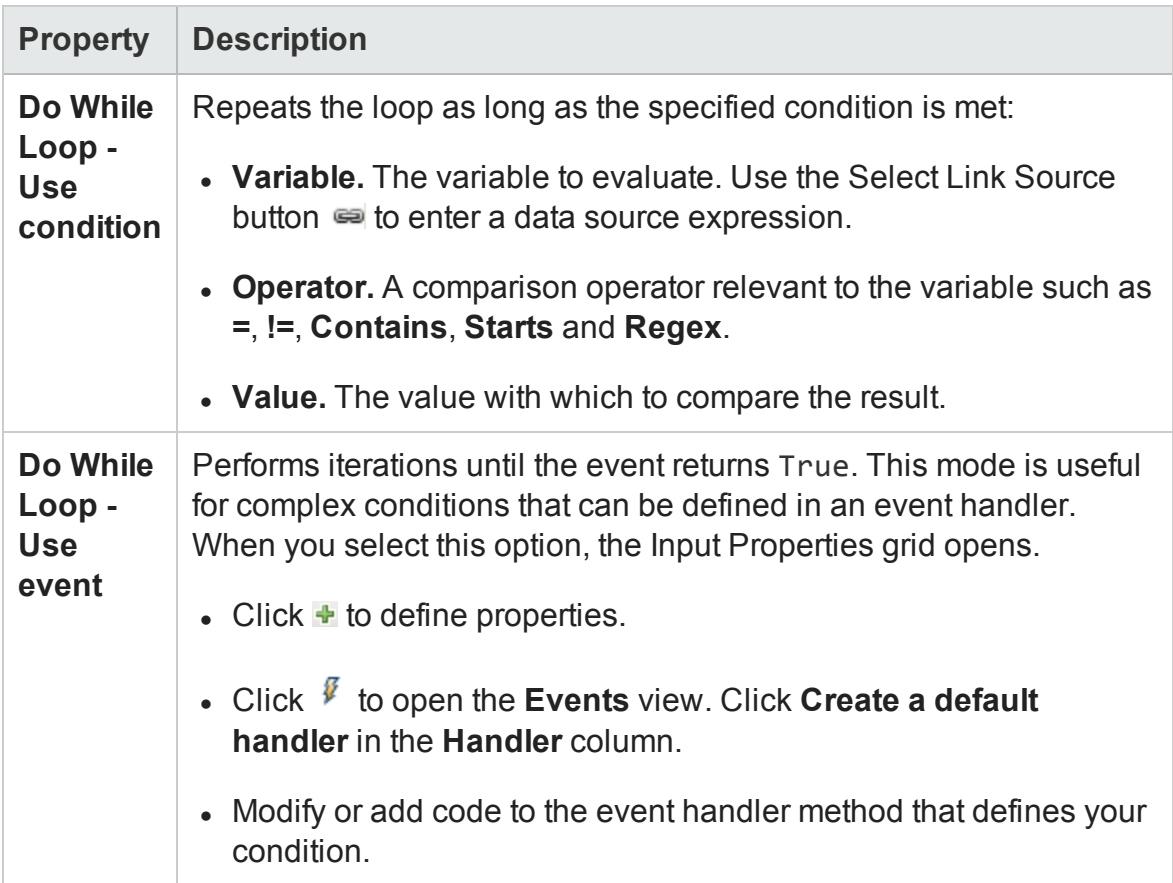

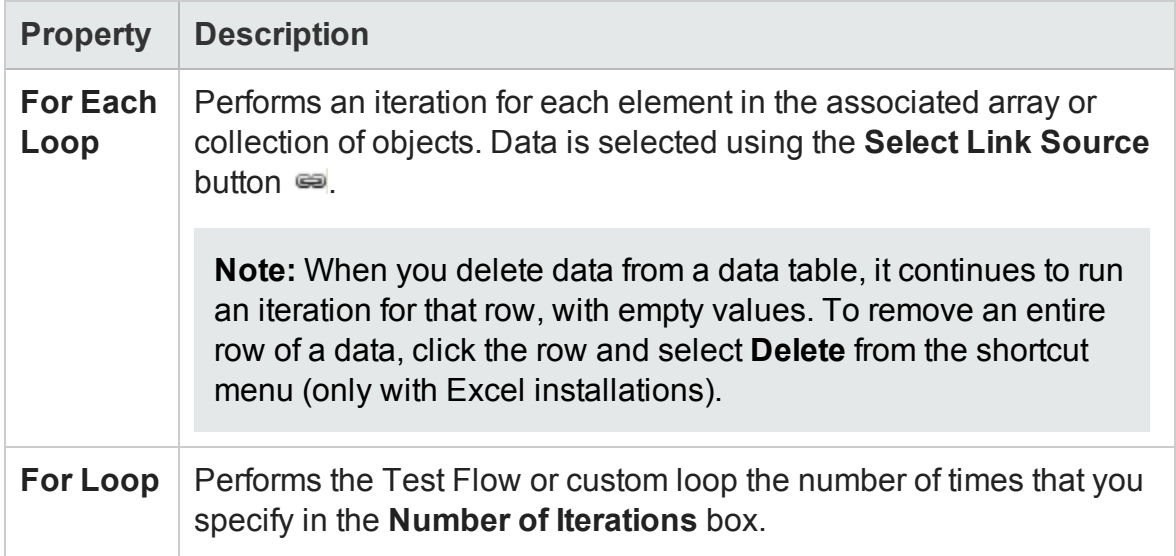

#### <span id="page-2042-0"></span>Wait Activity

#### **Relevant for: API testing only**

This activity enables you to temporarily pause the test flow for a specified amount of time.

When running asynchronous service calls as part of your test, the **Wait** activity waits a specified amount of time for a trigger event before releasing the associated step. This activity is used in conjunction with the **HTTP Receiver** steps and Web Service calls imported as server response steps. For details, see ["Asynchronous](#page-2413-0) Service Calls" on [page 2414](#page-2413-0).

The following properties are available:

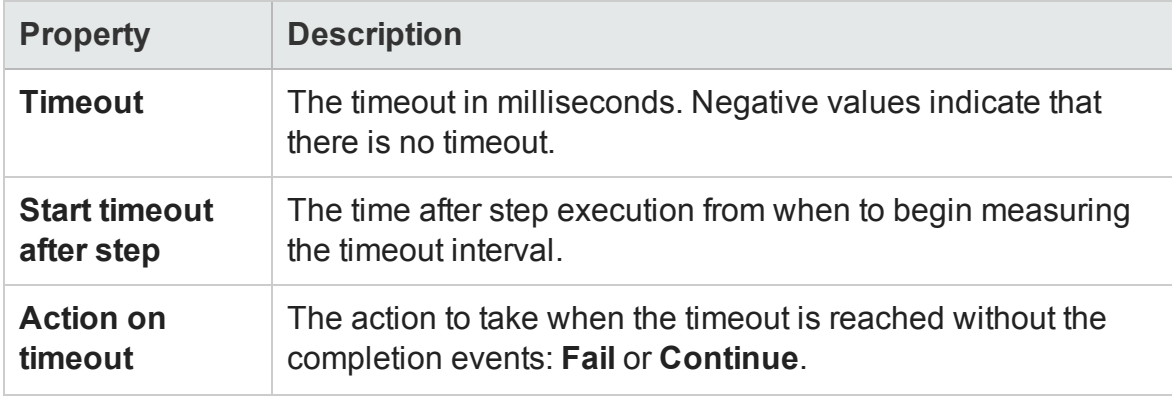

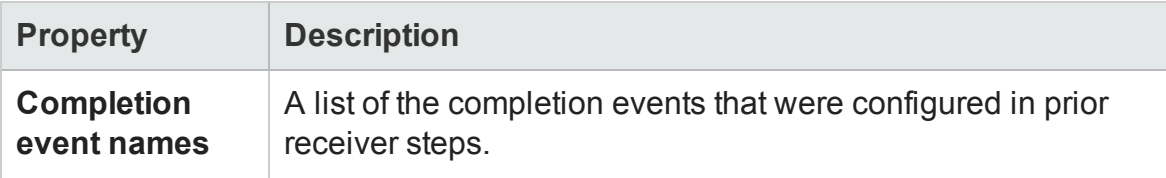

## <span id="page-2043-0"></span>Miscellaneous Activities

#### **Relevant for: API testing only**

This activity group includes the following activities:

- **.** Custom Code. Enables you to program a step to execute your own activity. Use the **Add** button to define new input or output properties.
- **.** Set Test Variable. Defines a global variable for your test.

**Note:** This adds an additional test variable to the built-in variables included in every test.

- **Run [Program.](#page-2043-1)** Invokes an application on the current machine. For details, see ["Run](#page-2043-1) [Program](#page-2043-1) Activity" below.
- **.** End [Program.](#page-2045-0) Closes an application that is running. For details, see "End [Program](#page-2045-0) Activity" on [page 2046.](#page-2045-0)
- <sup>l</sup> **Report [Message.](#page-2046-0)** Sends a custom message to the Run Results and/or the Output pane. For details, see "Report Message Activity" on [page 2047](#page-2046-0).

#### <span id="page-2043-1"></span>Run Program Activity

#### **Relevant for API testing only**

This activity enables you to run a program from your computer as part of the test.

The following properties are available for this activity:

# **Input Properties**

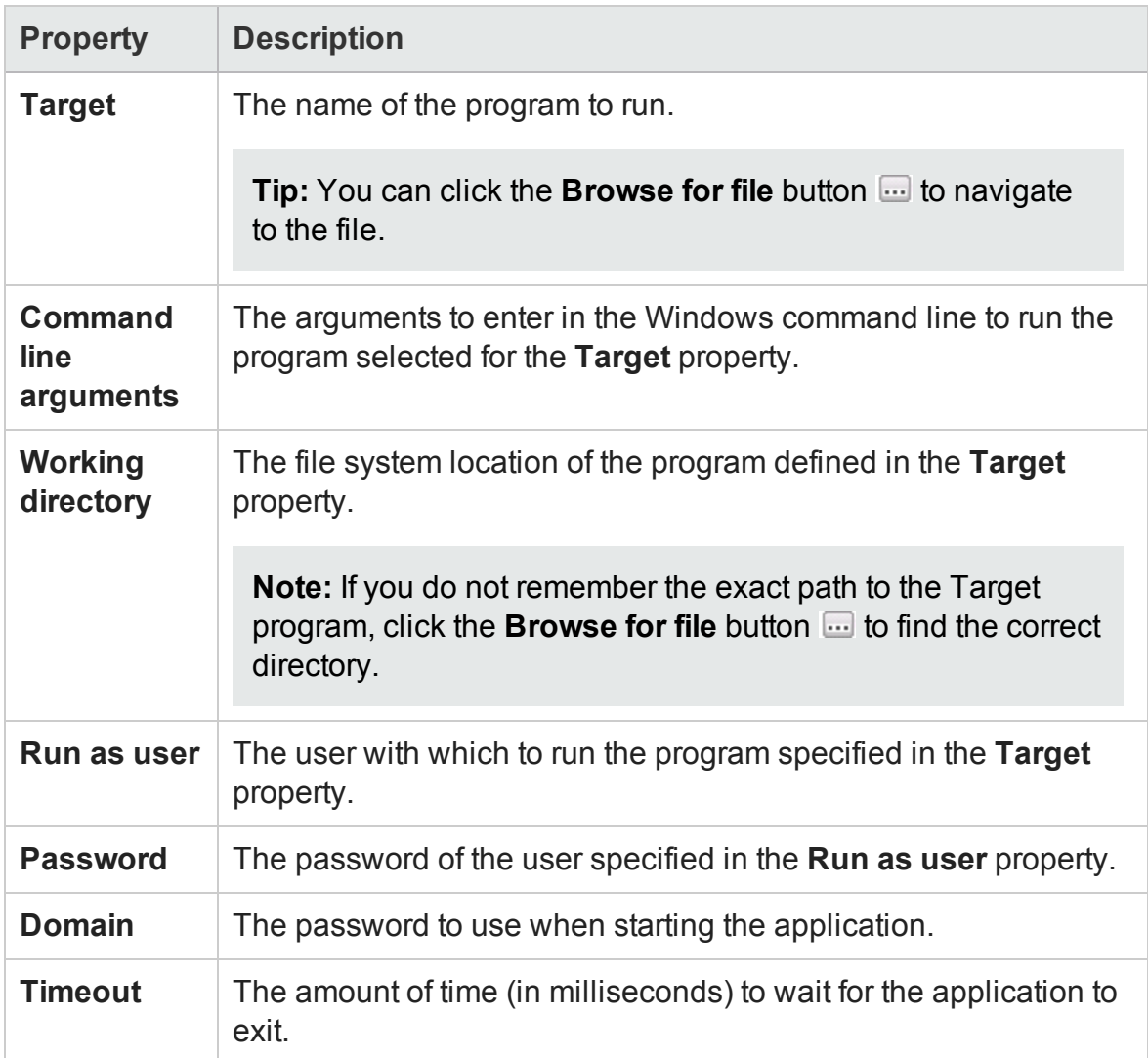

# **Checkpoint Properties**

**Property Description**

HP Unified Functional Testing (12.02) Page 2045

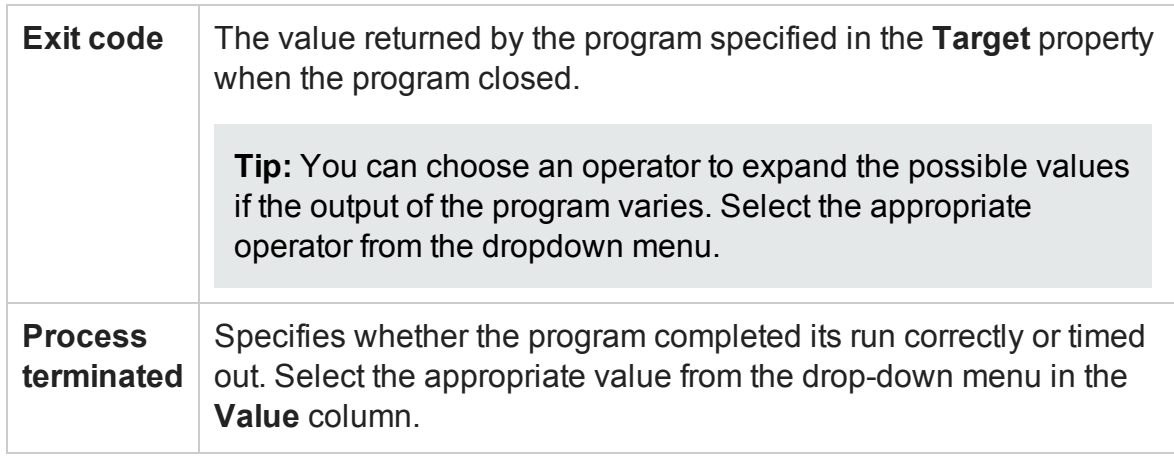

## <span id="page-2045-0"></span>End Program Activity

#### **Relevant for API testing only**

This activity enables you to stop and close a program that is running as part of your test. You should use this step in conjunction with a **Run Program** activity.

The following properties are available for this activity:

## **Input Properties**

When entering the input properties, you can choose between ending the program by specifying the path to the program, by specifying the window to close, or by specifying the process ID of the program.

**Note:** You can only choose one of the options to close the program.

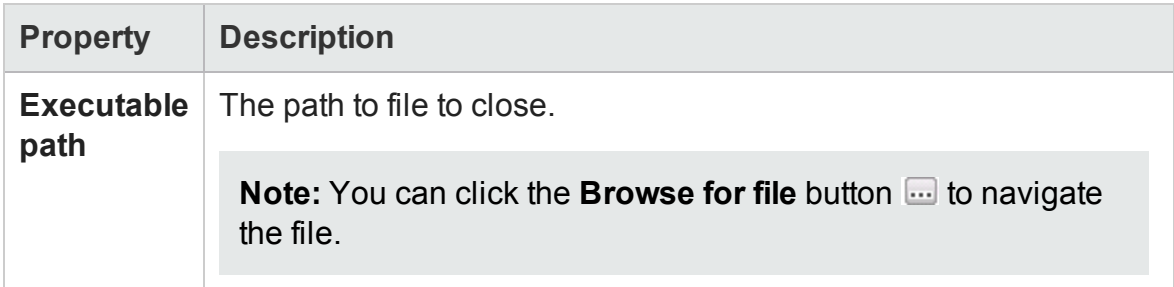

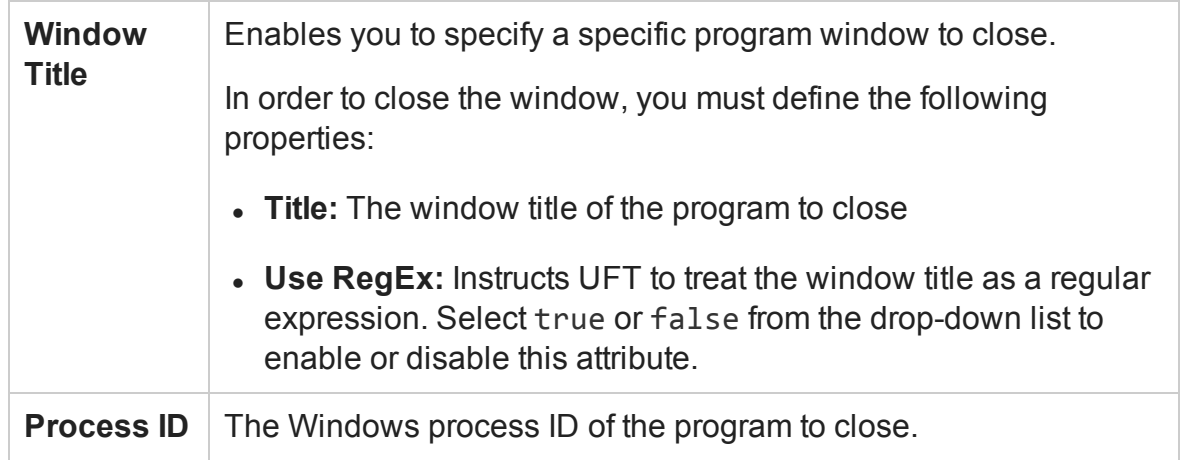

# **Checkpoint Properties**

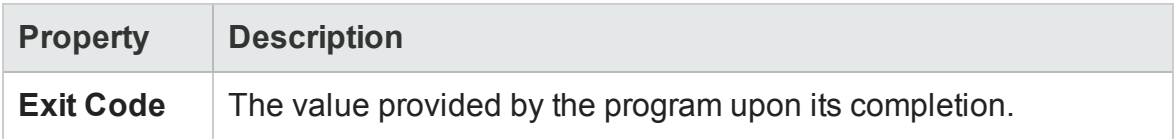

## <span id="page-2046-0"></span>Report Message Activity

#### **Relevant for: API testing only**

This activity enables you to send a message to the Output pane during a test run or to the run results.

The following properties are available for this activity:

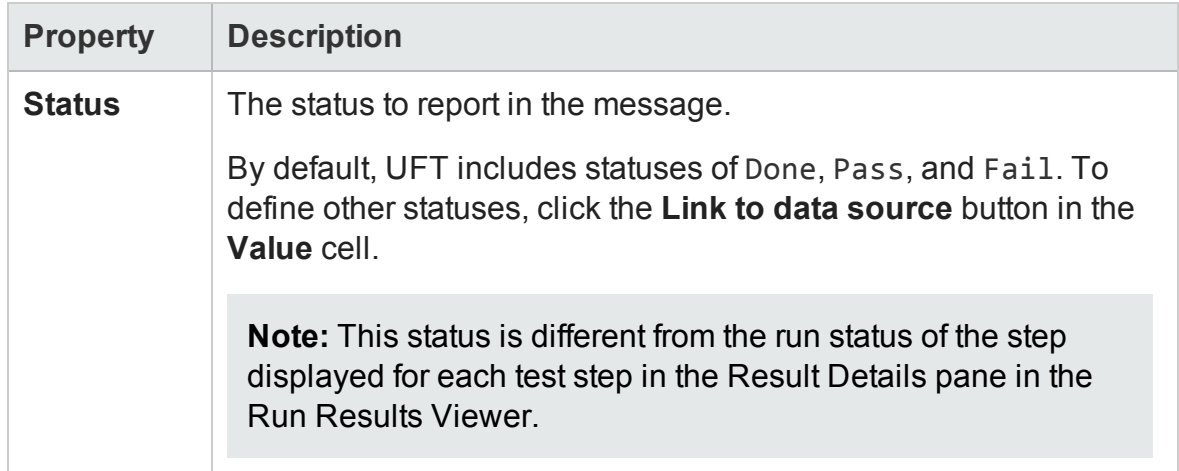

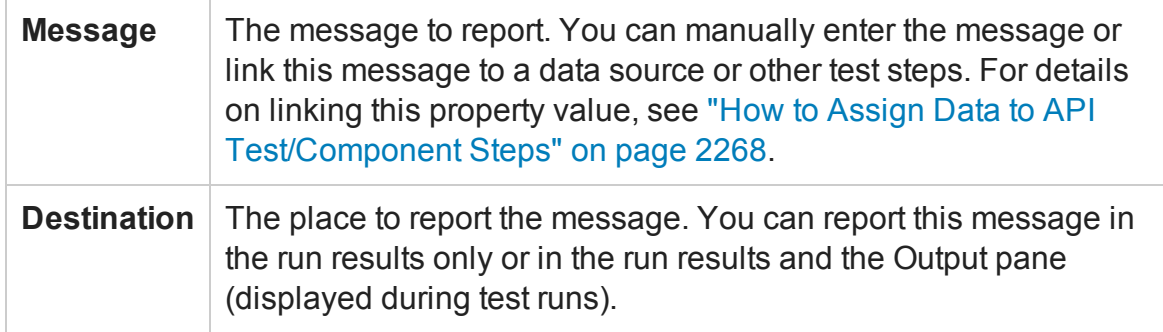

The message generated during the test run of this step, including the **Status** and **Message** property values, is displayed in the **Captured Data** pane in the Run Results Viewer. For details on the Captured Data pane, see the section on the Captured Data Pane in the *HP Run Results Viewer User Guide*.

# <span id="page-2047-0"></span>String Manipulation Activities

#### **Relevant for: API testing only**

This activity group provides access to the following string related activities:

- <sup>l</sup> **Concatenate Strings.** Joins two strings.
- **[Replace](#page-2047-1) String.** Replaces part of a string with an alternate string. You can provide an array of replacement strings for use with iterations. For details, see ["Replace](#page-2047-1) String [Activity"](#page-2047-1) below.
- **.** [Substring.](#page-2049-0) Extracts the characters between two specified locations of a string. For details, see "Substring Activity" on [page 2050.](#page-2049-0)
- **Trim [String.](#page-2049-1)** Removes whitespace characters from the beginning or end of a string. For details, see "Trim String Activity" on [page 2050](#page-2049-1).

#### <span id="page-2047-1"></span>Replace String Activity

#### **Relevant for: API testing only**

This activity enables you to replace a specified string with another string.

The following properties are available for this activity:

# **Input Properties**

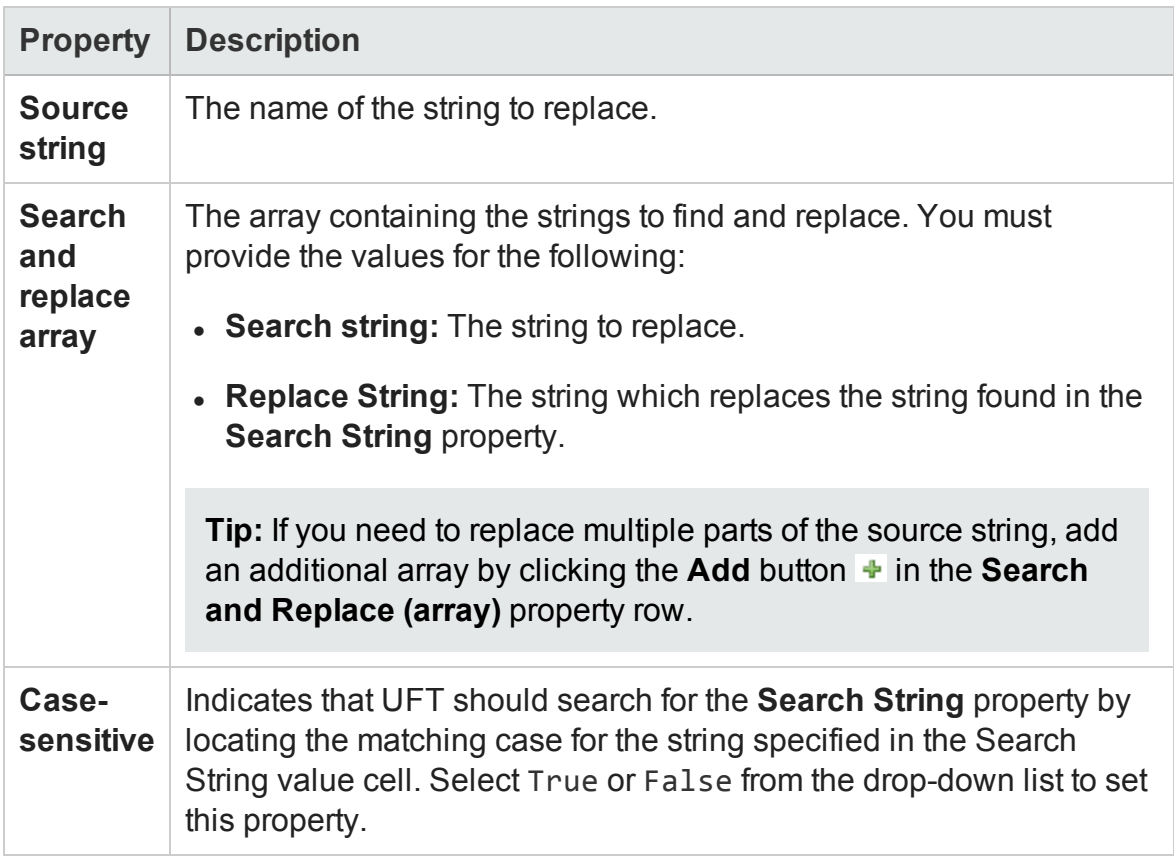

# **Checkpoint Properties**

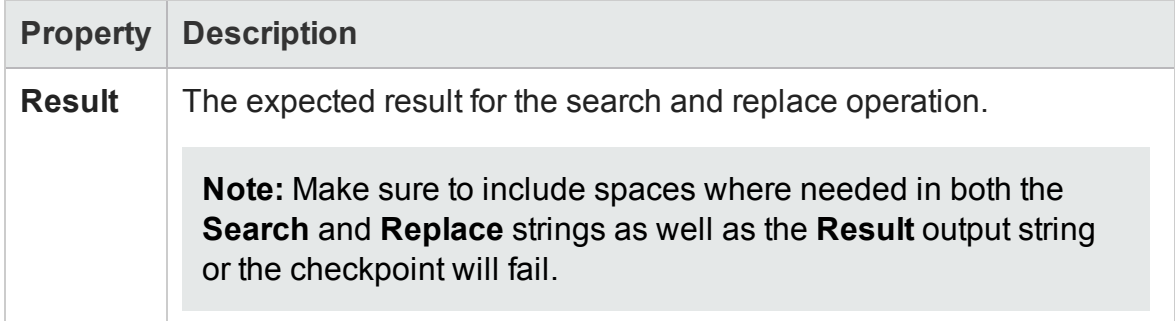

## <span id="page-2049-0"></span>Substring Activity

#### **Relevant for: API testing only**

This activity enables you to extract a section of a specified string for use elsewhere in your test.

The following properties are available for this activity:

## **Input Properties**

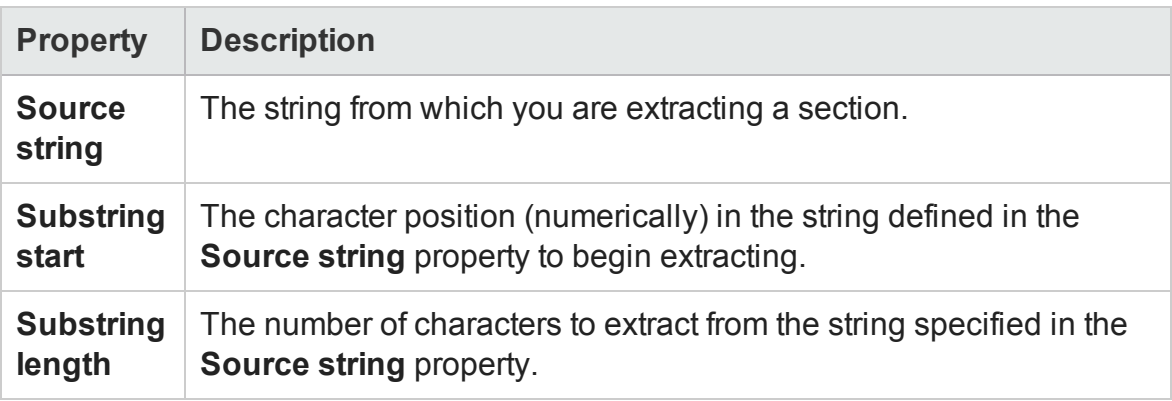

## **Checkpoint Properties**

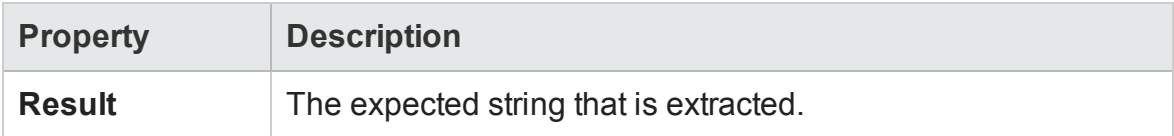

## <span id="page-2049-1"></span>Trim String Activity

#### **Relevant for: API testing only**

This activity enables you to trim extra whitespaces from a selected string.

The following properties are available for this activity:

## **Input Properties**

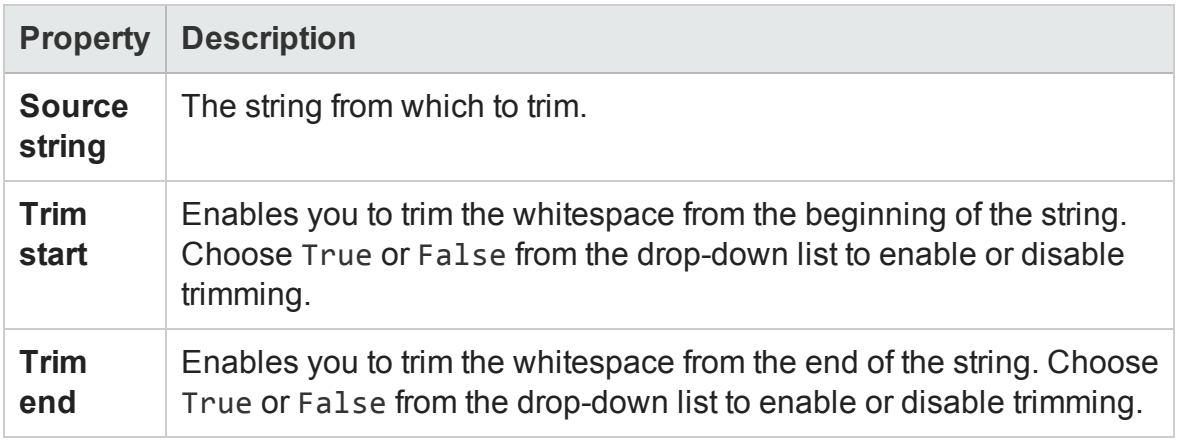

## **Checkpoint Properties**

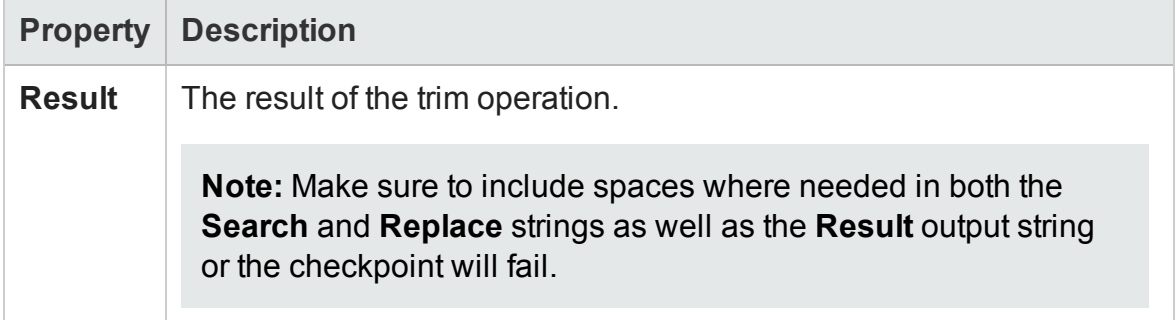

# <span id="page-2050-0"></span>System Activities

#### **Relevant for: API testing only**

This activity group provides access to the following operating system activities:

- <sup>l</sup> **Set OS Environment Variable.** Sets the value of an operating system variable.
- <sup>l</sup> **Get OS Environment Variable.** Retrieves the value of an operating system variable.

# <span id="page-2051-0"></span>Math Activities

#### **Relevant for: API testing only**

This activity group performs the following math related activities:

- **Add.** Adds two numbers.
- **.** Subtract. Subtracts one number from another.
- **Multiply.** Multiplies two numbers.
- <span id="page-2051-1"></span>**.** Divide. Divides one number by another.

## Date and Time Activities

#### **Relevant for: API testing only**

This activity group performs the following date and time related activities:

- **[Increment](#page-2051-2) Date.** Adds date or time units to a date/time string. For details, see ["Increment](#page-2051-2) Date Activity" below.
- **. [Date/Time](#page-2053-0) Difference.** Calculates the difference between two date/time strings. For details, see ["Date/Time](#page-2053-0) Difference Activity" on page 2054.
- **. Format [Date/Time.](#page-2054-0)** Formats a date/time string. For details, see "Format [Date/Time](#page-2054-0) Activity" on [page 2055.](#page-2054-0)

#### <span id="page-2051-2"></span>Increment Date Activity

#### **Relevant for: API testing only**

This activity enables you to change a date and time by a measured amount.
## **Input Properties**

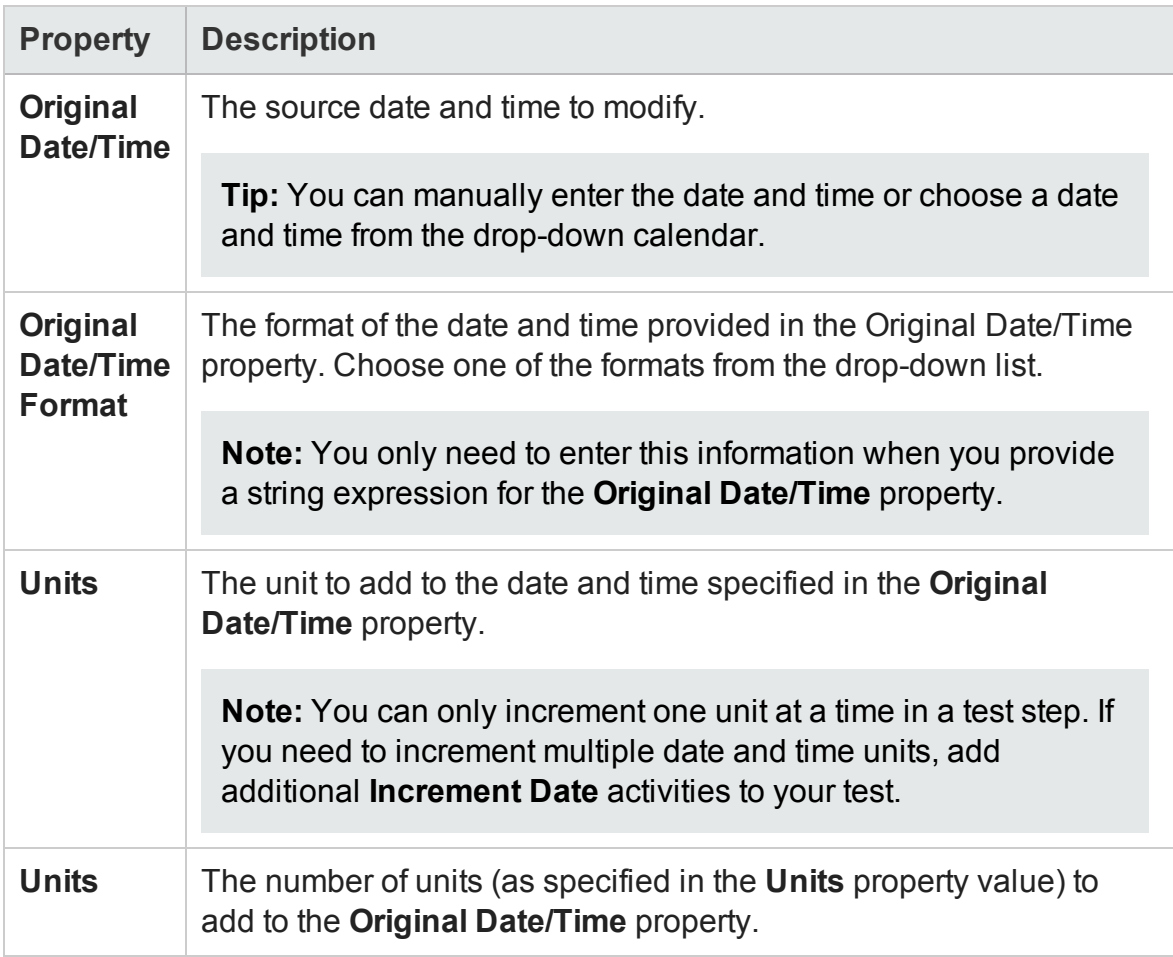

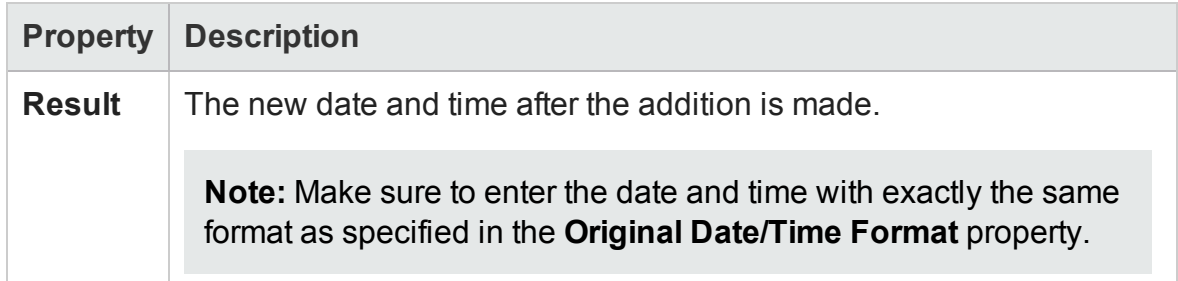

User Guide Chapter 55: Standard Activities

## Date/Time Difference Activity

#### **Relevant for: API testing only**

This activity enables you compare different dates and times.

The following properties are available for this activity:

## **Input Properties**

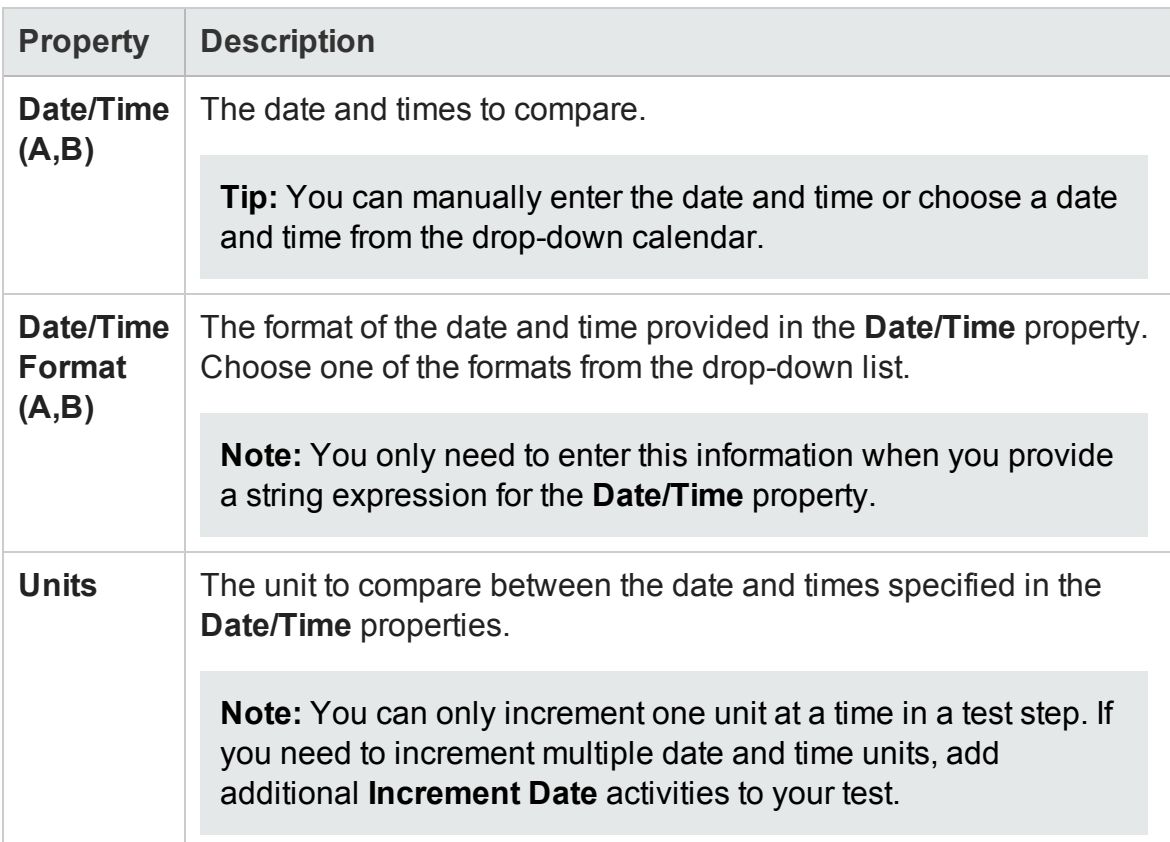

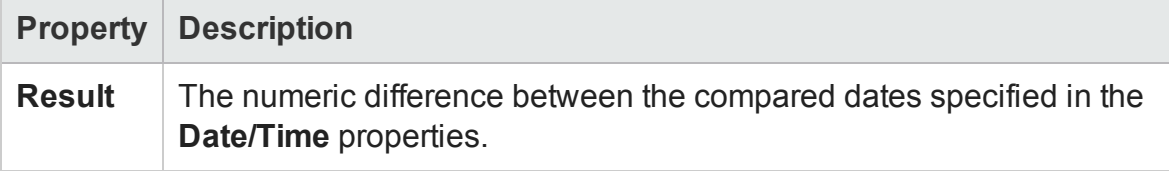

### Format Date/Time Activity

#### **Relevant for: API testing only**

This activity enables you to format a selected date and time with a given date and time format.

The following properties are available for this activity:

## **Input Properties**

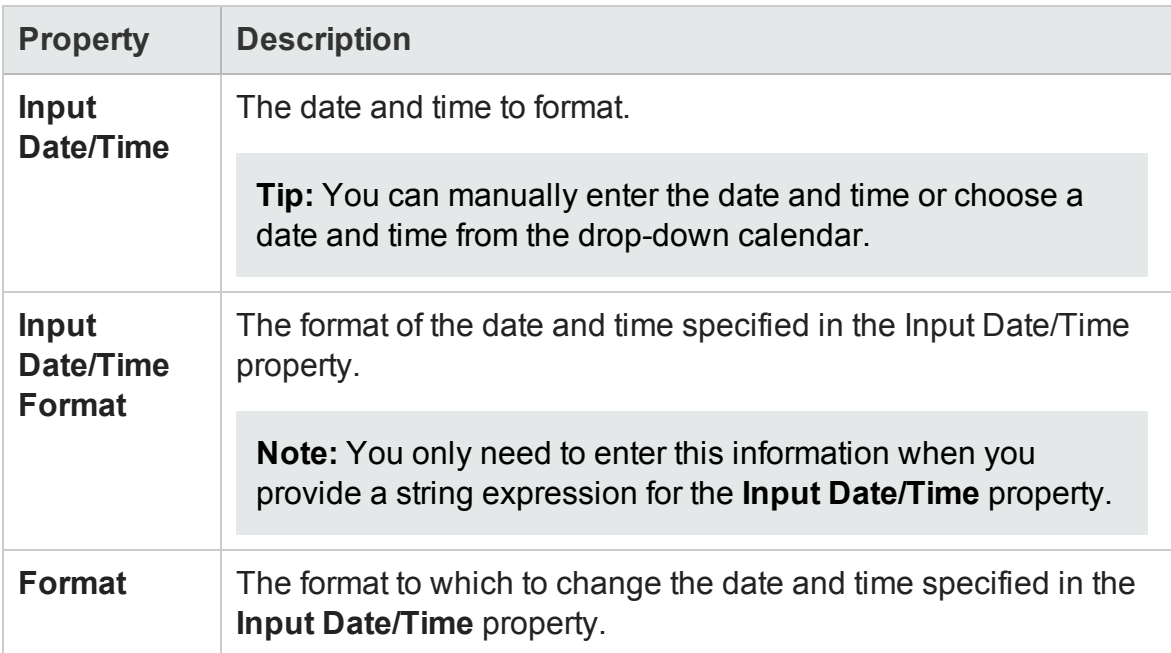

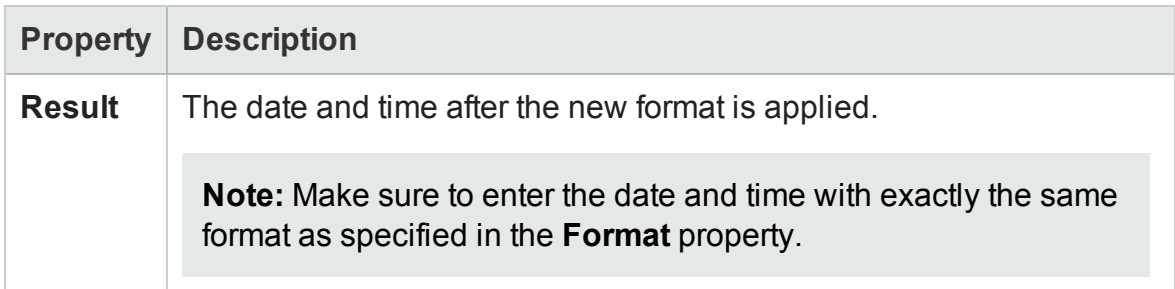

# File System Activities

#### **Relevant for: API testing only**

This activity group provides access to the following file system related activities:

- **File Exists.** Searches for a specific file, or group of files, if you use a wildcard expression. It returns true if the file exists.
- **Folder Exists.** Searches for a specific folder. It returns true if the folder exists.
- **File [Copy](#page-2055-0).** Copies a file to a new destination. For details, see "File Copy [Activity"](#page-2055-0) [below](#page-2055-0).
- <sup>l</sup> **File [Move.](#page-2056-0)** Moves a file to another destination. For details, see "File Move [Activity"](#page-2056-0) on the next [page](#page-2056-0).
- **. File [Create](#page-2057-0).** Creates a new file. For details, see "Create File Activity" on [page 2058](#page-2057-0).
- <sup>l</sup> **File Delete.** Deletes a file.
- **File [Rename](#page-2058-0).** Renames a file. For details, see "File Rename Activity" on [page 2059](#page-2058-0).
- **.** [Write](#page-2059-0) to File. Writes to an existing or For details, see "Write to File [Activity"](#page-2059-0) on [page 2060](#page-2059-0).new file.
- **Read [from](#page-2061-0) File.** Retrieves text from a file. For details, see "Read From File [Activity"](#page-2061-0) on [page 2062](#page-2061-0).
- **Get Folder [Contents.](#page-2062-0)** Gets the contents of a folder—file names, folder names, or both. For details, see "Get Folder Contents Activity" on [page 2063](#page-2062-0).

### <span id="page-2055-0"></span>File Copy Activity

#### **Relevant for: API testing only**

This activity enables you to copy a selected file to another specified location.

### **Input Properties**

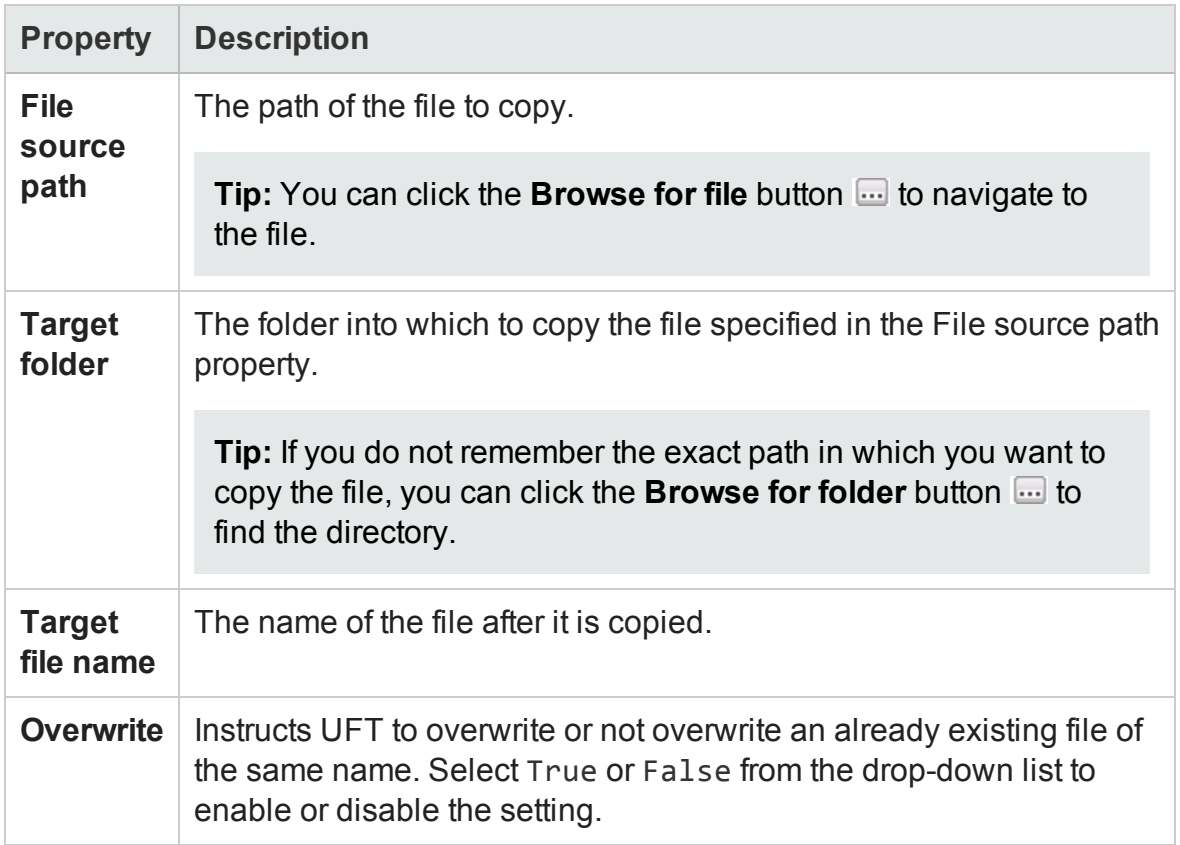

## **Checkpoint Properties**

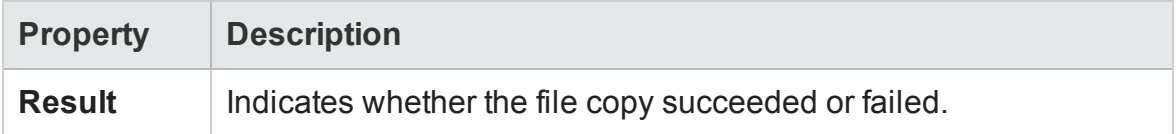

### <span id="page-2056-0"></span>File Move Activity

#### **Relevant for: API testing only**

This activity enables you to move a file to a selected location.

### **Input Properties**

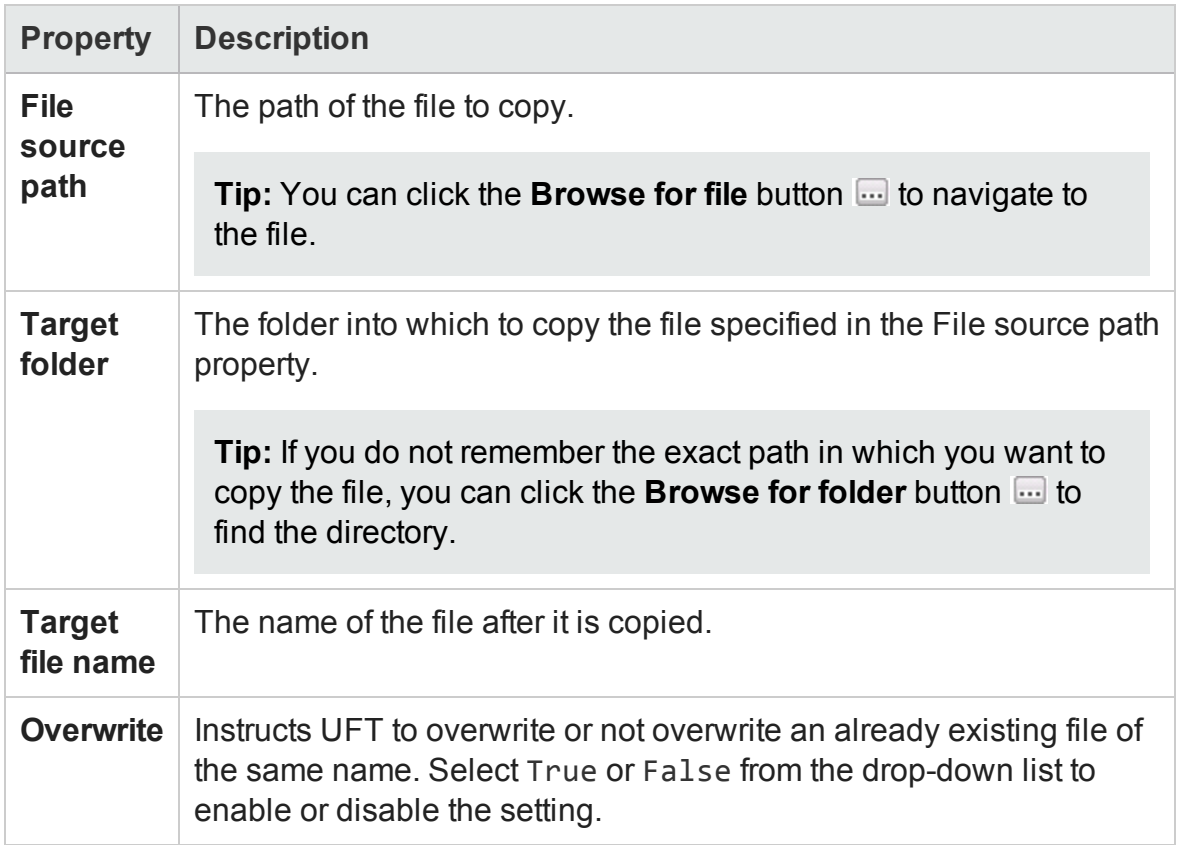

### **Checkpoint Properties**

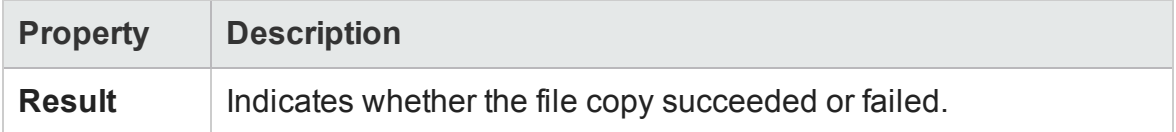

### <span id="page-2057-0"></span>Create File Activity

#### **Relevant for: API testing only**

This activity enables you to create a new file.

**Note:** This activity creates a new file but does not put content into the file. If you

need to also add content to the file, use a **Write to File** activity in conjunction with this activity.

The following properties are available for this activity:

### **Input Properties**

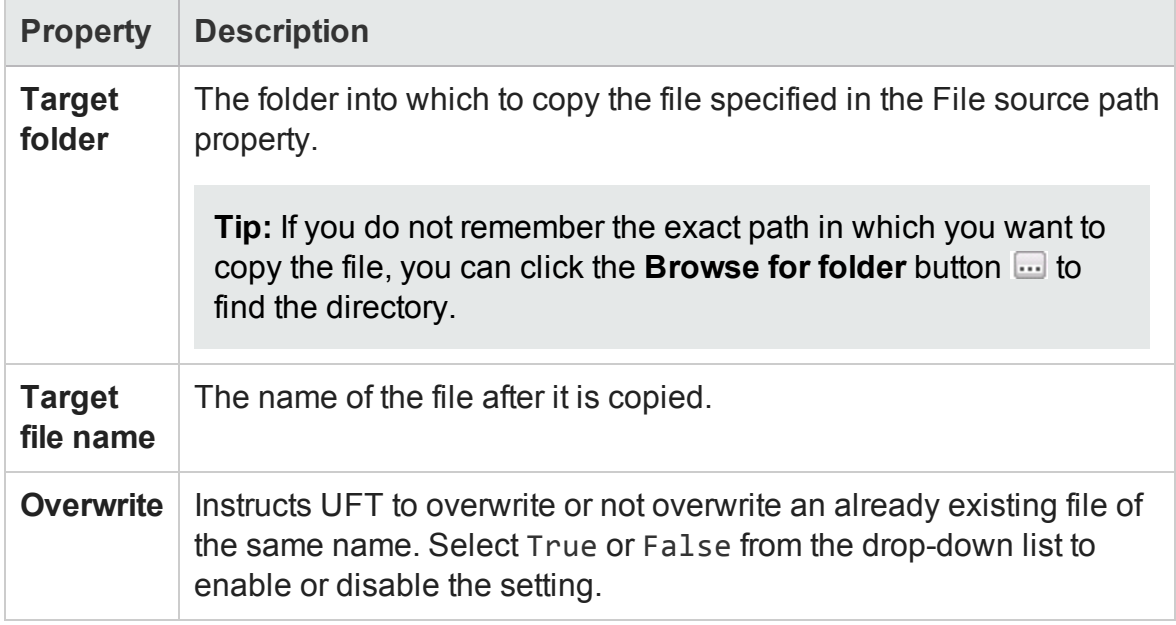

### **Checkpoint Properties**

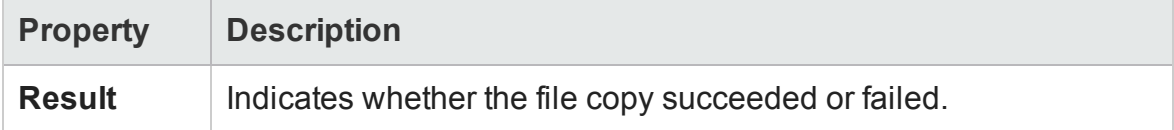

### <span id="page-2058-0"></span>File Rename Activity

#### **Relevant for: API testing only**

This activity enables you to rename a selected file.

### **Input Properties**

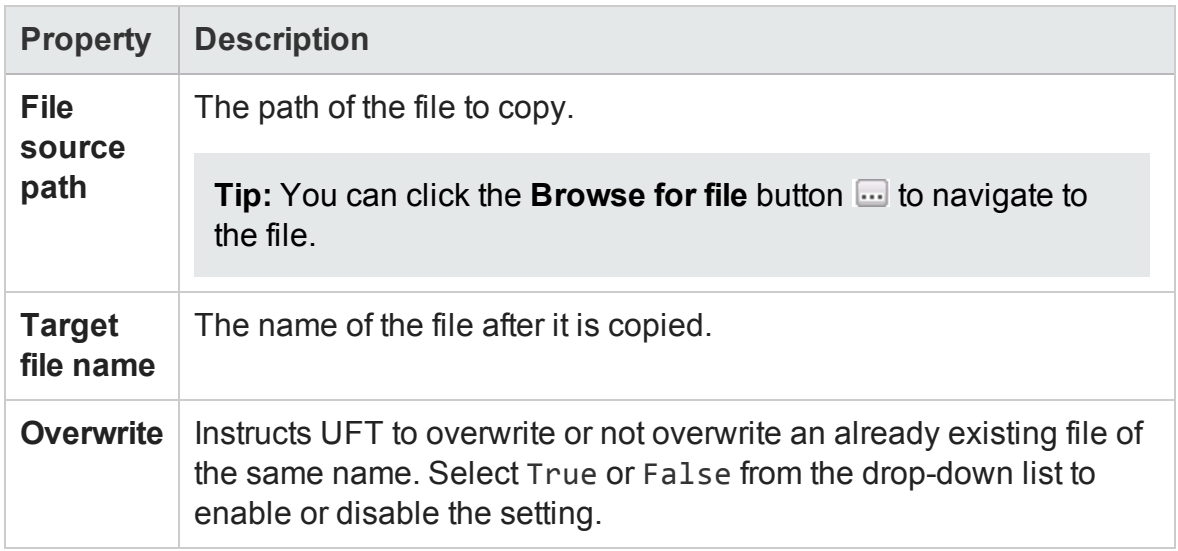

## **Checkpoint Properties**

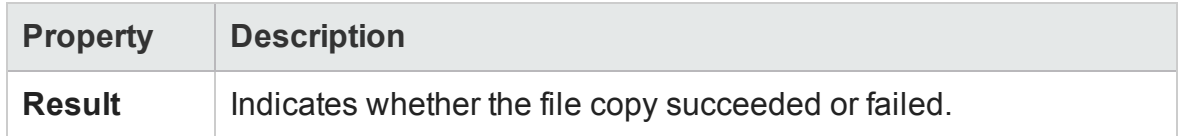

### <span id="page-2059-0"></span>Write to File Activity

#### **Relevant for: API testing only**

This activity enables you to add content to a new or existing file.

You can use this activity in conjunction with the **Create File** activity to add content to a created file.

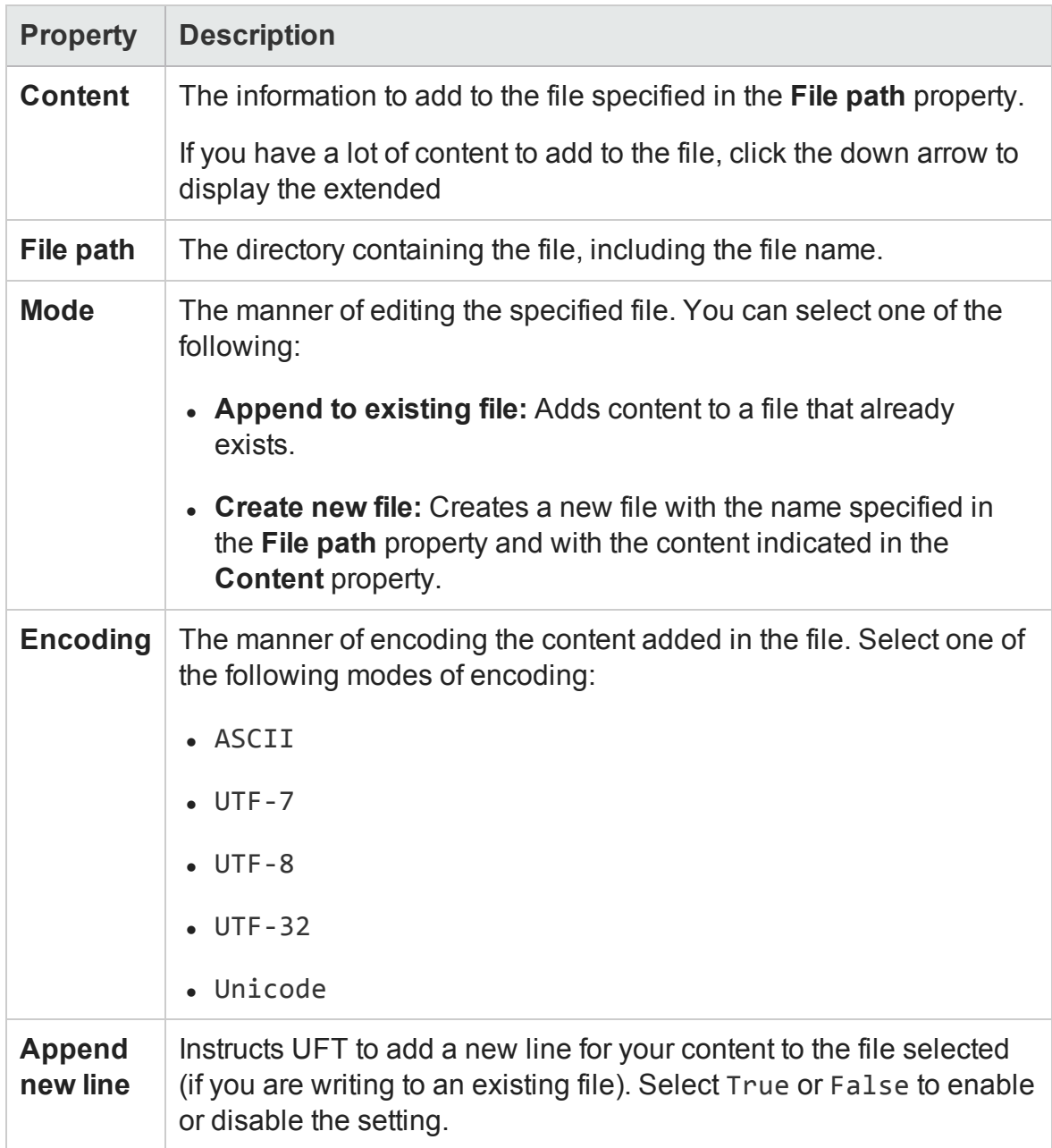

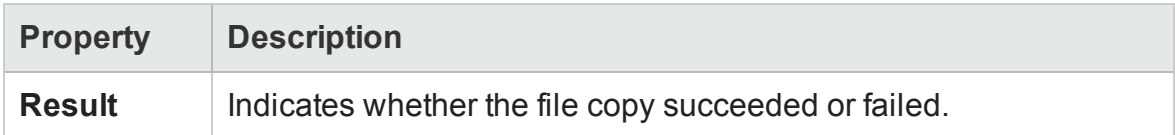

### <span id="page-2061-0"></span>Read From File Activity

#### **Relevant for: API testing only**

This activity enables you to check and read the content in a specific file.

The following properties are available for this activity:

### **Input Properties**

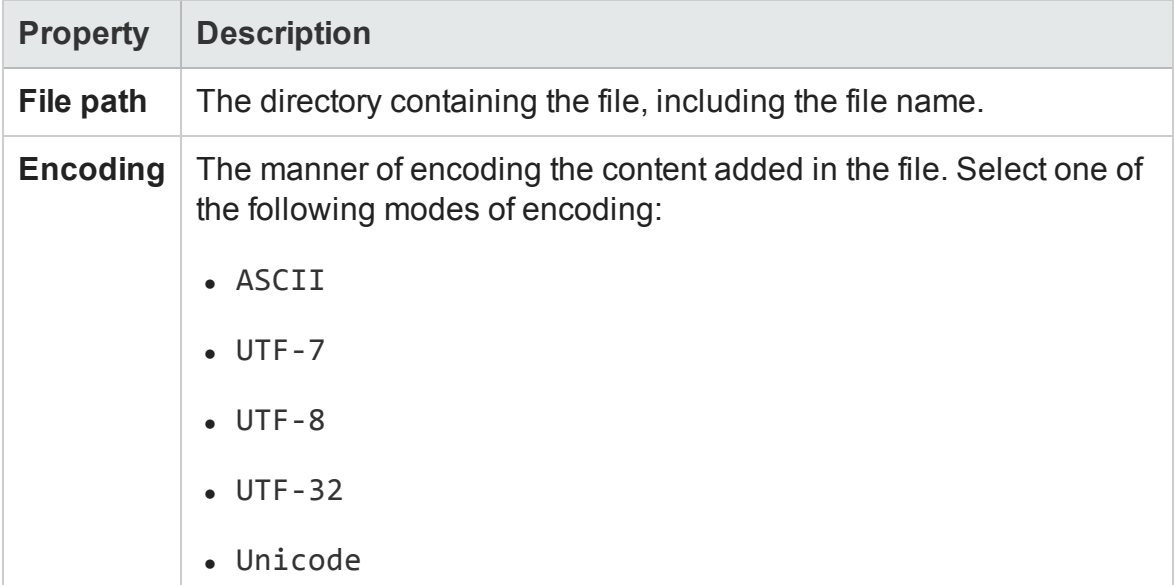

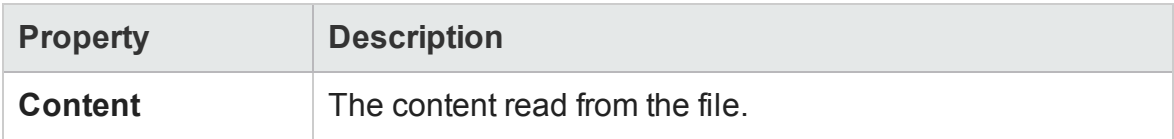

User Guide Chapter 55: Standard Activities

## <span id="page-2062-0"></span>Get Folder Contents Activity

#### **Relevant for: API testing only**

This activity enables you to check the contents of a specified folder.

The following properties are available for this activity:

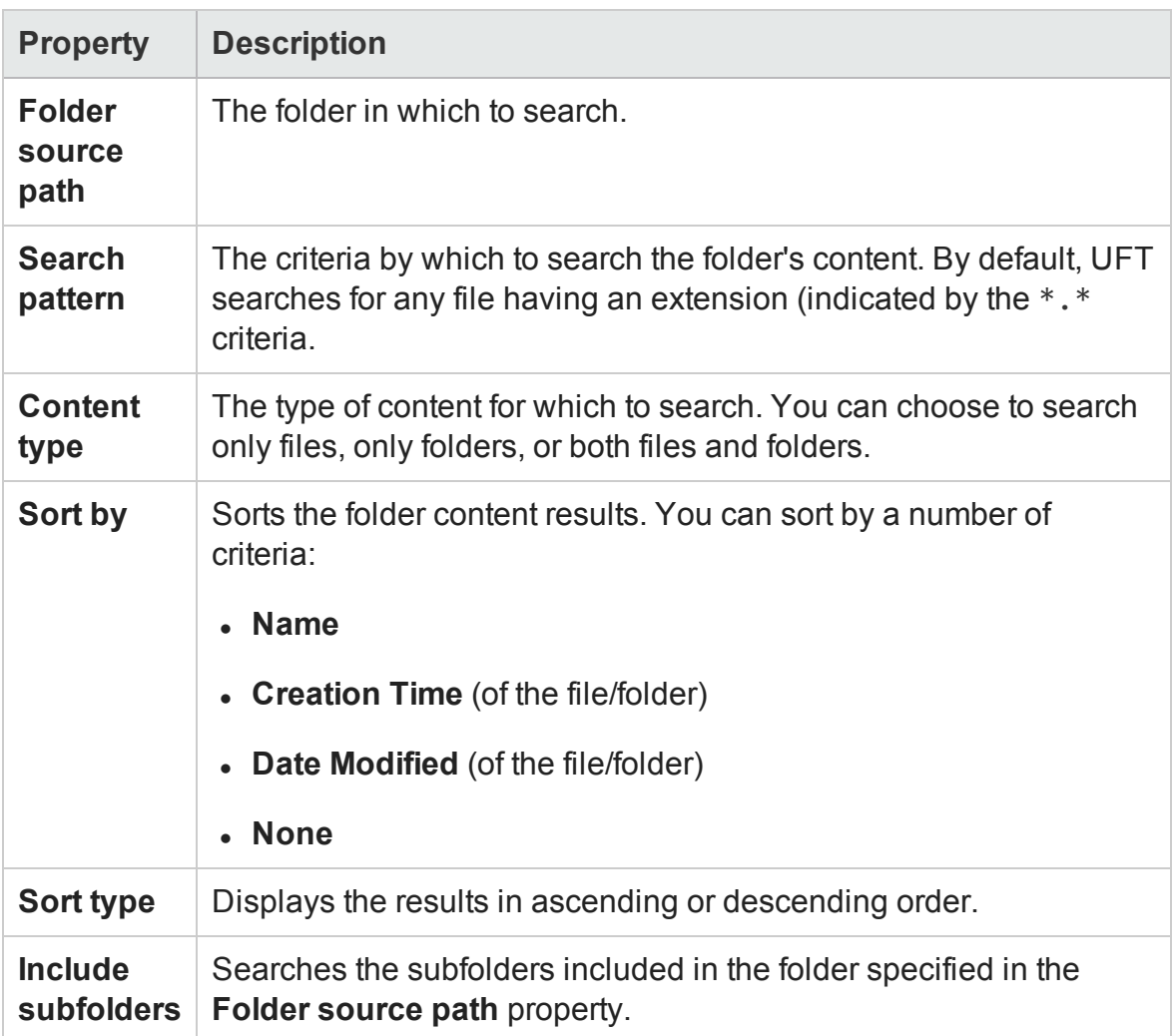

The checkpoint properties for this activity are displayed as an array, To add an array (or multiple arrays if needed), click the **Add Array** button .

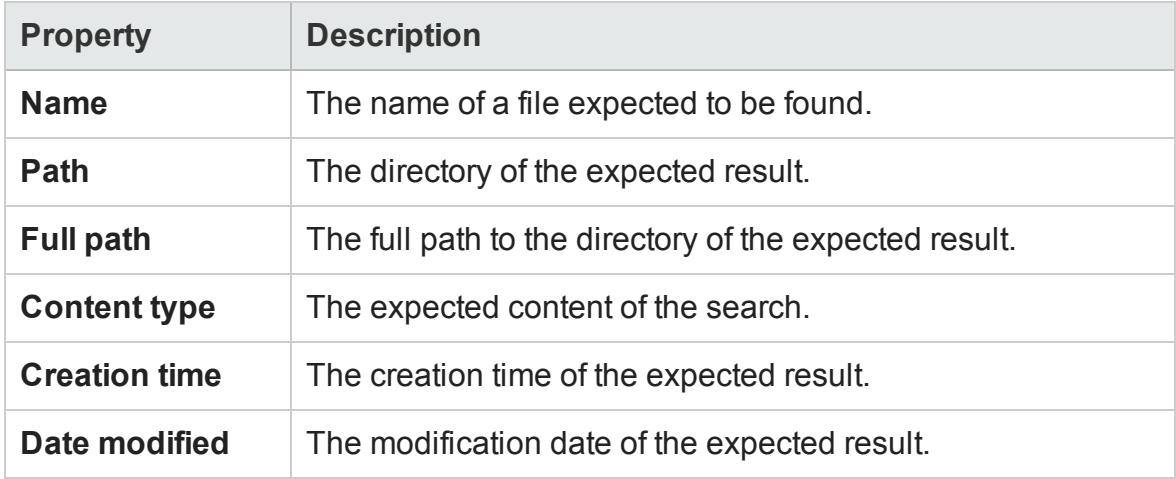

# Database Activities

#### **Relevant for: API testing only**

This activity group performs the following database related activities:

- **.** Open [Connection.](#page-2064-0) Opens a connection to a database using the specified connection string. For details, see "Open [Connection/Close](#page-2064-0) Connection Activity" on the next [page](#page-2064-0).
- **.** Close [Connection](#page-2064-0). Closes an open database connection. For details, see ["Open](#page-2064-0) [Connection/Close](#page-2064-0) Connection Activity" on the next page.
- **[Select](#page-2065-0) Data.** Executes a SELECT type SQL statement that retrieves data. For details, see "Select Data Activity" on [page 2066](#page-2065-0).
- <sup>l</sup> **Execute [Command](#page-2067-0).** Executes an SQL statement that does not retrieve data from the database, such as UPDATE, DELETE, and so forth. For details, see ["Execute](#page-2067-0) Command Activity" on [page 2068](#page-2067-0).
- **· Begin [Transaction](#page-2068-0).** Begins a database transaction. For details, see ["Begin](#page-2068-0)

[Transaction](#page-2068-0) Activity" on page 2069.

- <sup>l</sup> **Commit [Transaction.](#page-2070-0)** Commits a database transaction. For details, see ["Commit](#page-2070-0) [Transaction/Rollback](#page-2070-0) Transaction Activity" on page 2071.
- **Rollback [Transaction.](#page-2070-0)** Rolls back a database transaction from a pending state. For details, see "Commit [Transaction/Rollback](#page-2070-0) Transaction Activity" on page 2071.

### <span id="page-2064-0"></span>Open Connection/Close Connection Activity

#### **Relevant for: API testing only**

This activity enables you to open or close a connection to a database. You should use both of these activities together.

The **Open Connection** activity is required before other database connection activities.

The following properties are available for these activities:

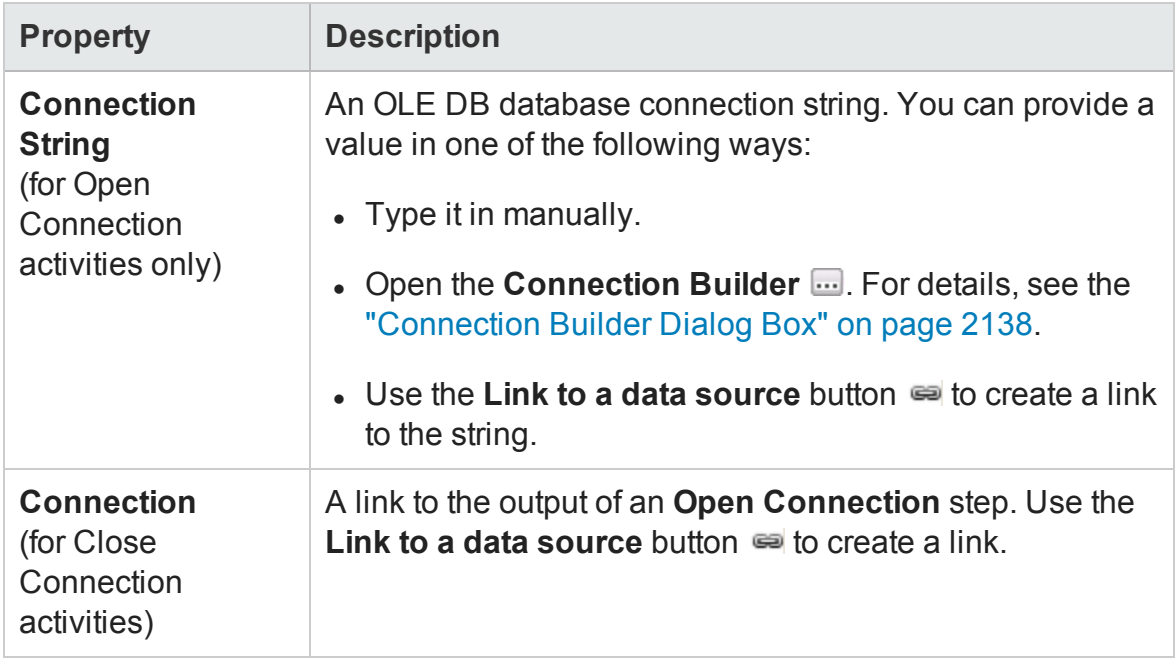

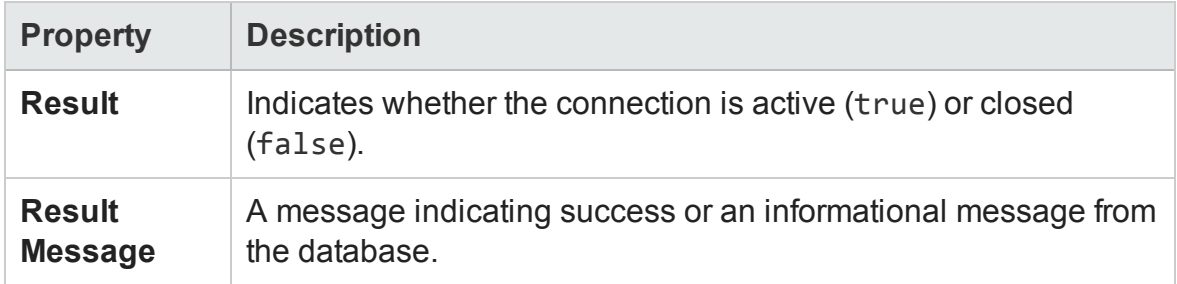

### <span id="page-2065-0"></span>Select Data Activity

#### **Relevant for: API testing only**

This activity enables you to specify the data from a database user source.

You must put an **Open Connection** step in your test before this activity.

The following properties are available for this activity:

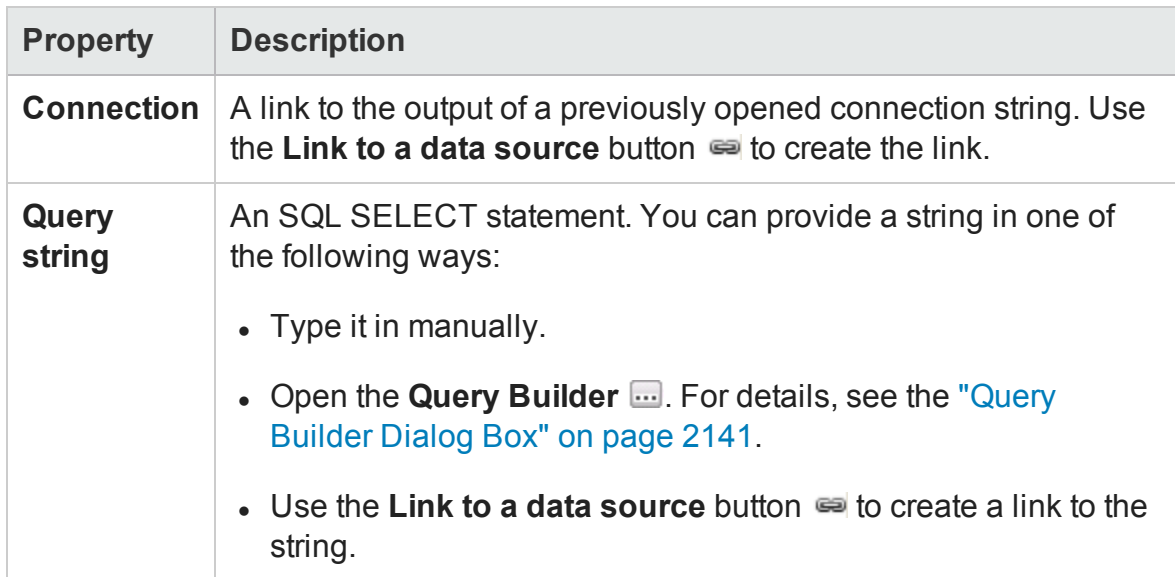

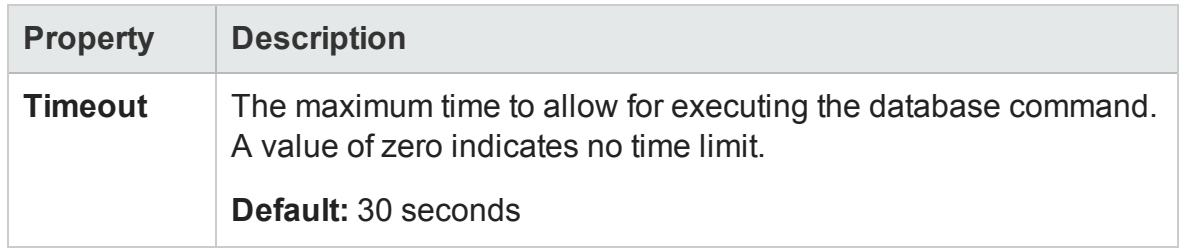

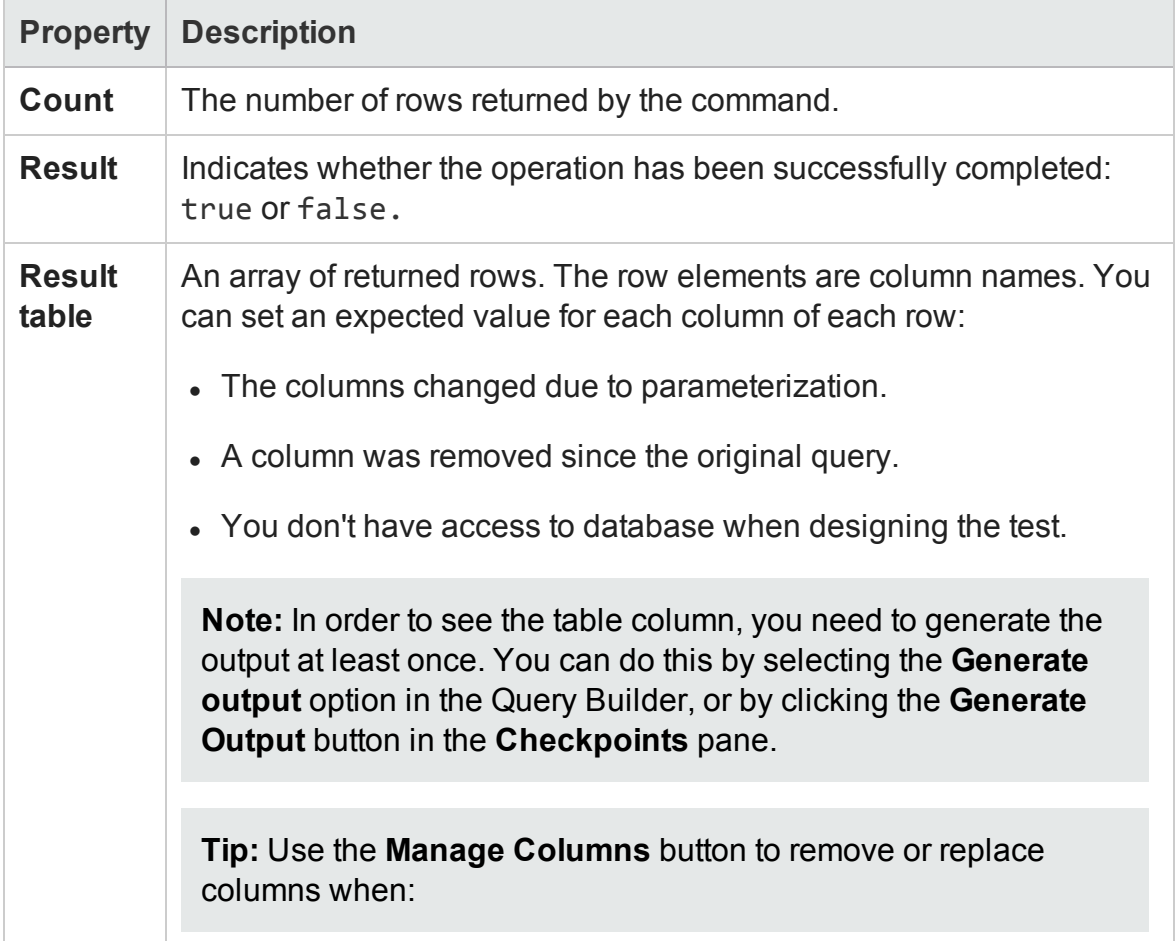

### **Database Property Options**

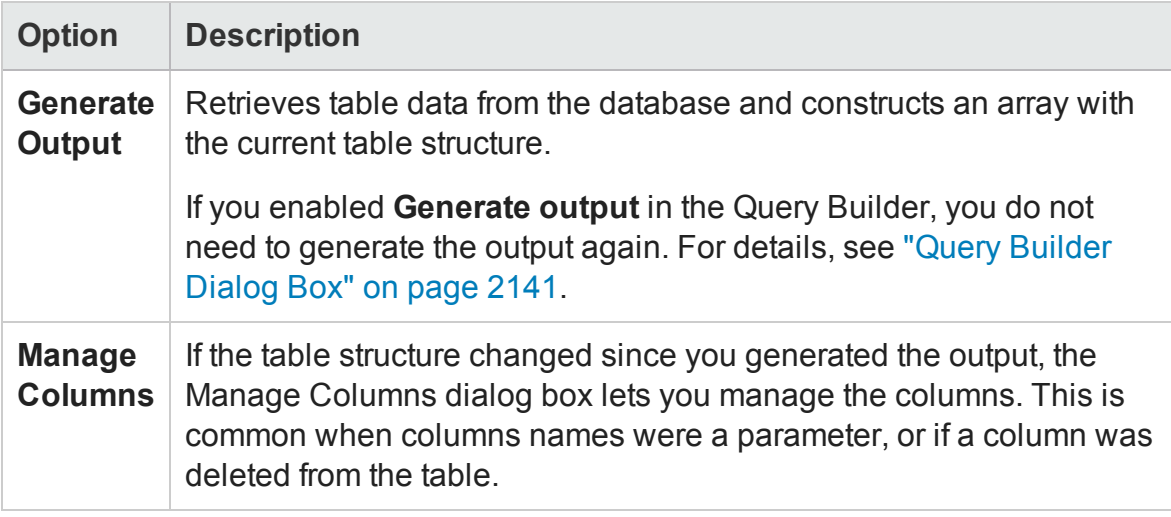

## <span id="page-2067-0"></span>Execute Command Activity

#### **Relevant for: API testing only**

This activity enables you to execute a command for your database data.

You must put an **Open Connection** step in your test before this activity.

The following properties are available for this activity:

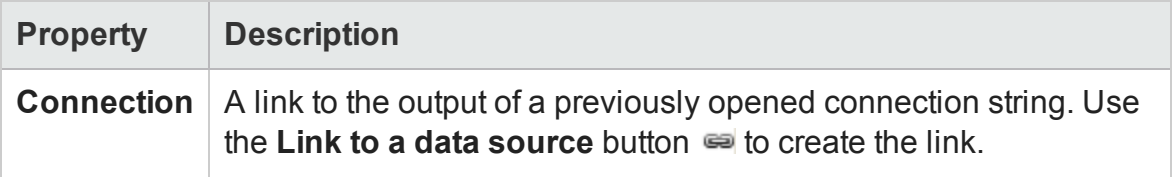

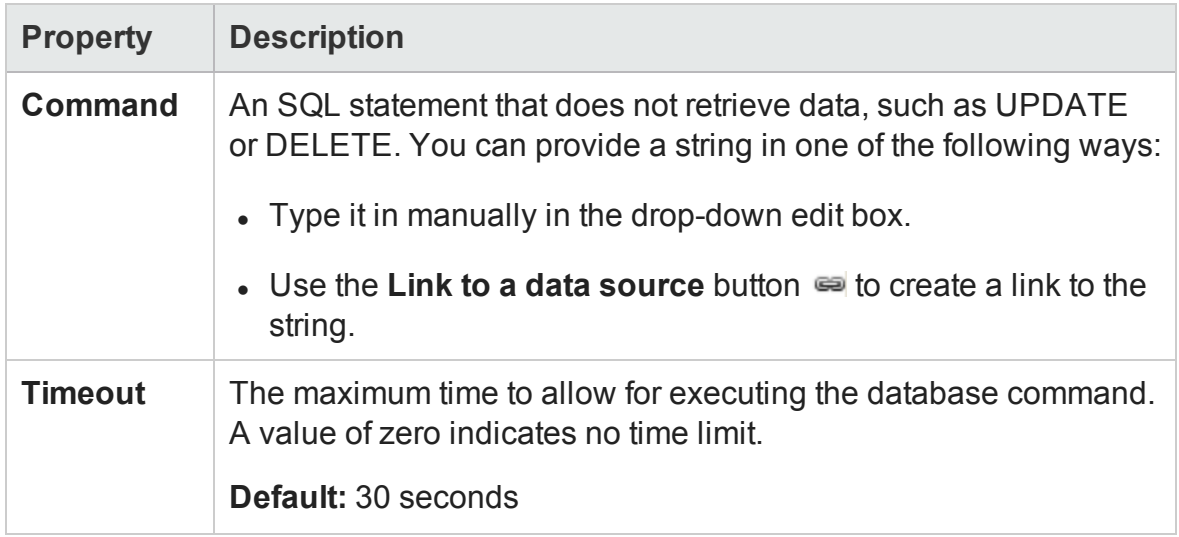

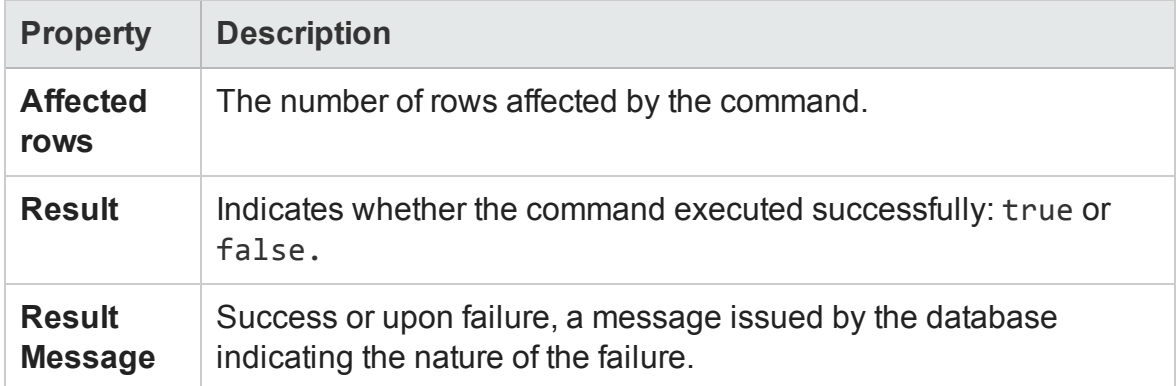

## <span id="page-2068-0"></span>Begin Transaction Activity

### **Relevant for: API testing only**

This activity enables you to start a database transaction.

You must put an **Open Connection** step in your test before this activity.

## **Input Properties**

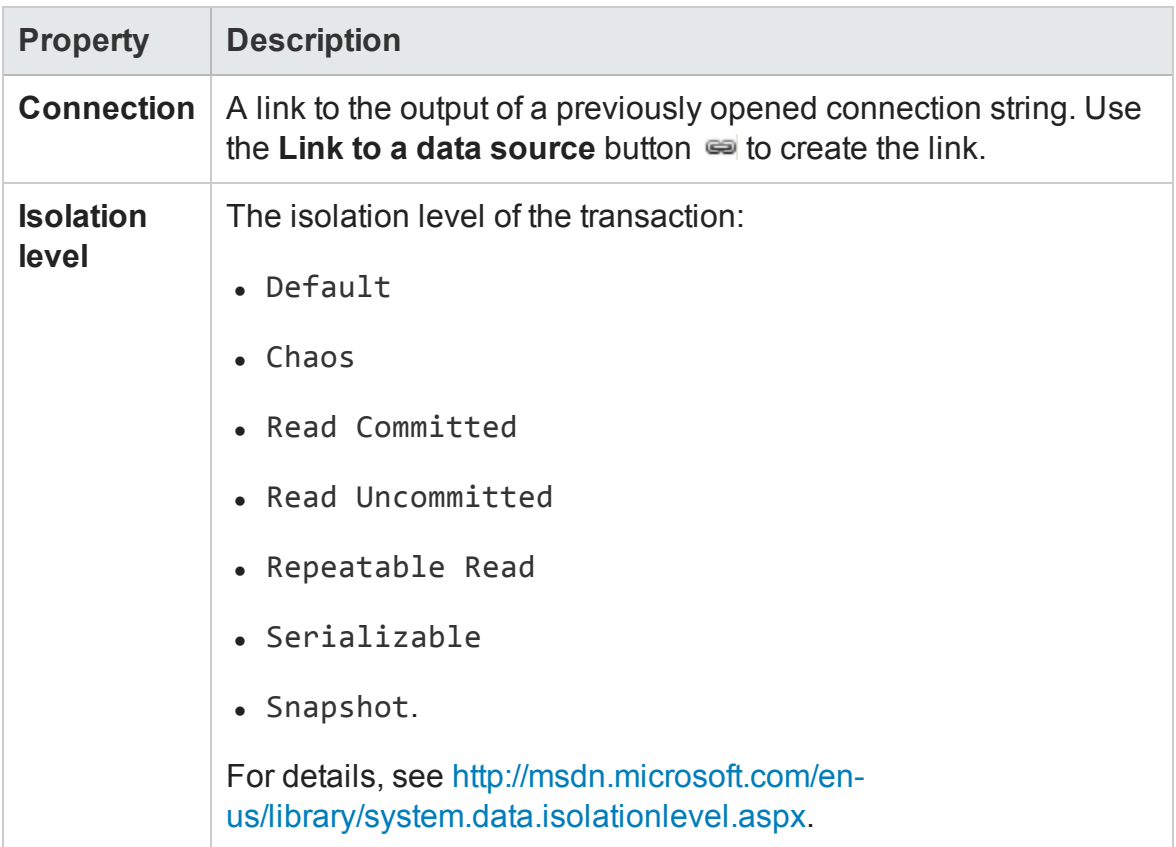

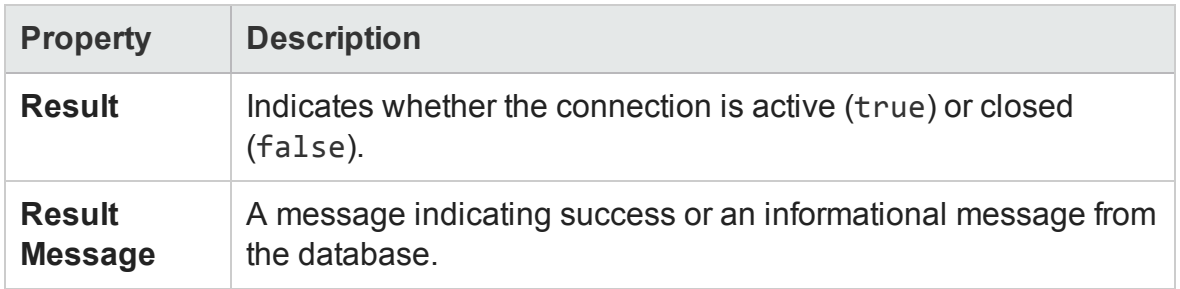

### <span id="page-2070-0"></span>Commit Transaction/Rollback Transaction Activity

#### **Relevant for: API testing only**

This activity enables you to commit the results of a transaction to your database or roll back a selected transaction.

You must put a **Begin Transaction** step before this activity.

The following properties are available for this activity:

### **Input Properties**

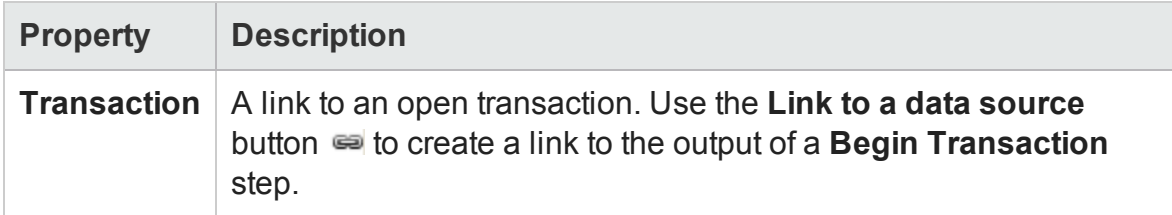

### **Checkpoint Properties**

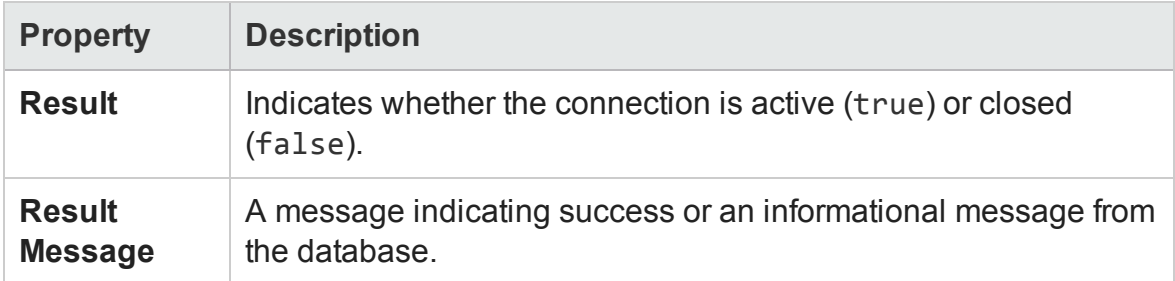

## FTP Activities

#### **Relevant for: API testing only**

This activity group provides activities that allow you to perform FTP operations, such as **FTP Upload** and **FTP Download**.

**. FTP [Download](#page-2071-0).** Downloads a file or directory from an FTP server. For details, see ["FTP Download](#page-2071-0) Activity" on the next page.

- <sup>l</sup> **FTP [Upload](#page-2073-0).** Uploads a file or directory to an FTP server. For details, see ["FTP Upload](#page-2073-0) Activity" on page 2074.
- **FTP [Rename](#page-2073-0).** Renames an existing file or directory on an FTP server. For details, see ["FTP Rename](#page-2075-0) Activity" on page 2076.
- <sup>l</sup> **FTP File [Delete](#page-2077-0).** Deletes a file on an FTP server. For details, see "FTP [File Delete](#page-2077-0) Activity" on [page 2078.](#page-2077-0)
- <sup>l</sup> **FTP File Get [Size](#page-2078-0).** Gets the size of a file on an FTP server. For details, see ["FTP File](#page-2078-0) Get Size Activity" on [page 2079](#page-2078-0).
- **. FTP [Directory](#page-2079-0) Delete.** Deletes a empty directory on an FTP server. For details, see ["FTP Download](#page-2071-0) Activity" below.
- **. FTP [Directory](#page-2081-0) Create.** Creates a new directory on an FTP server. For details, see ["FTP Directory](#page-2081-0) Create Activity" on page 2082.
- <sup>l</sup> **FTP [Directory](#page-2082-0) Get Content.** Lists the content of a directory on an FTP server. For details, see ["FTP Directory](#page-2082-0) Get Content Activity" on page 2083.

### <span id="page-2071-0"></span>FTP Download Activity

#### **Relevant for: API testing only**

This activity enables you to download an FTP file from a specified directory.

## **General Properties**

To view the General properties, click the **General** view button in the Properties pane.

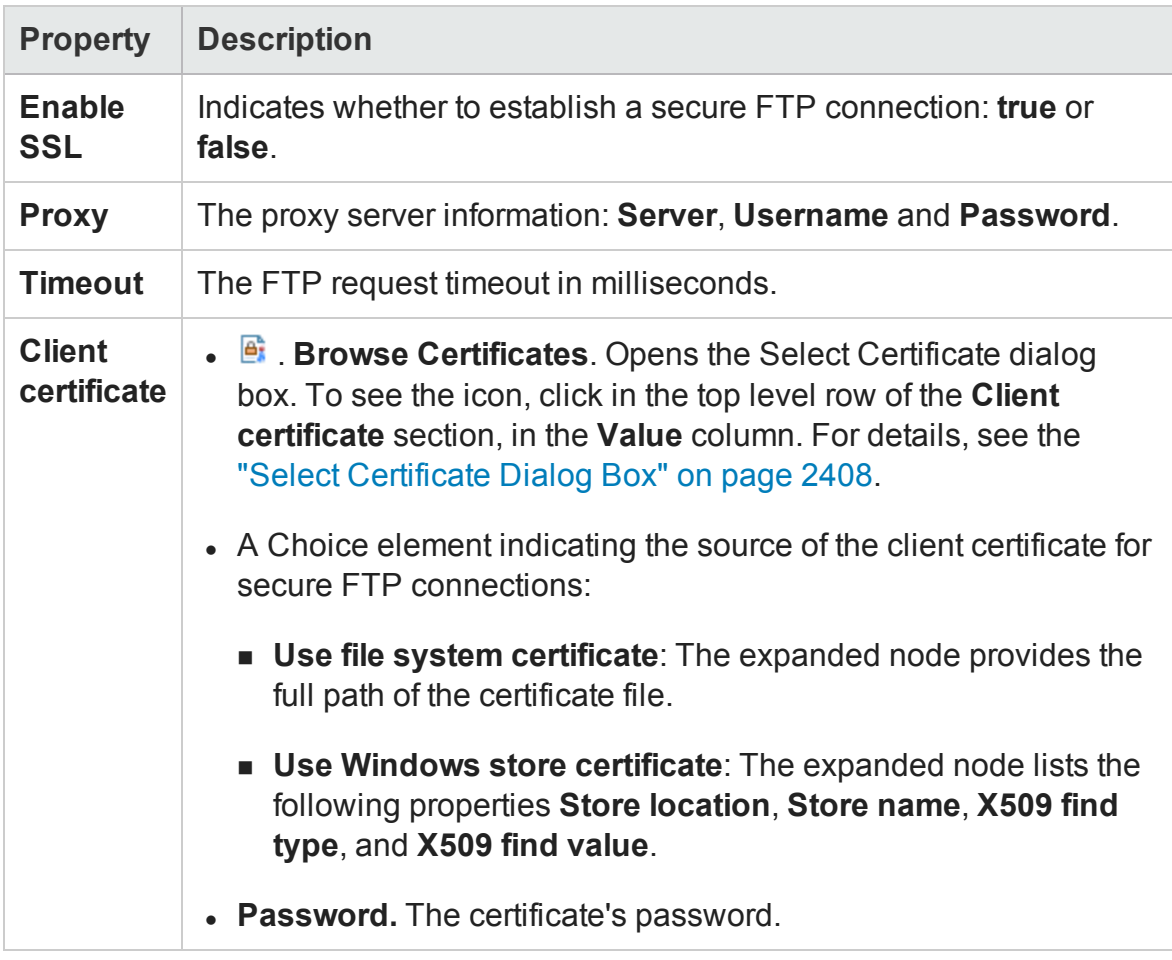

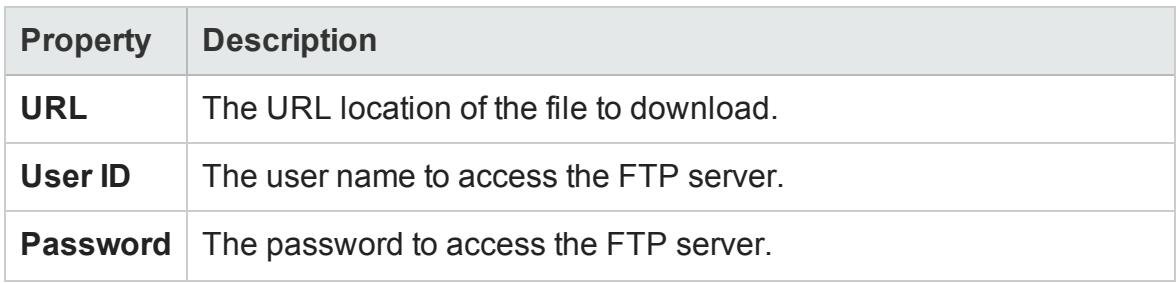

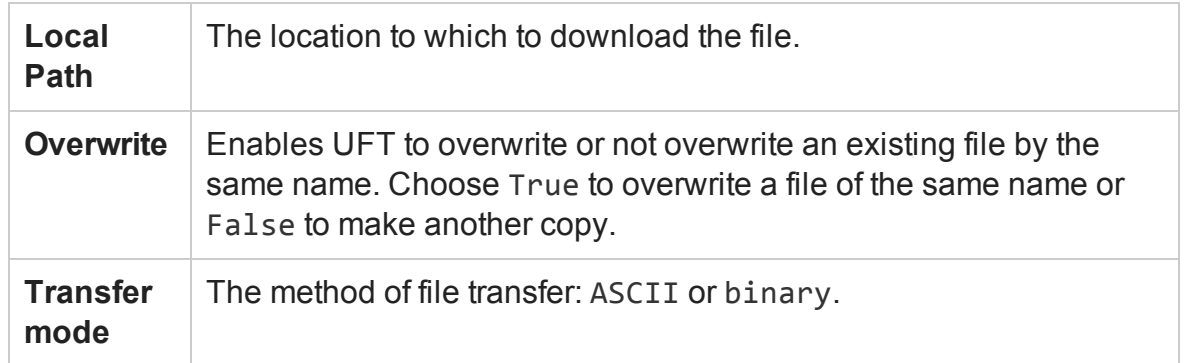

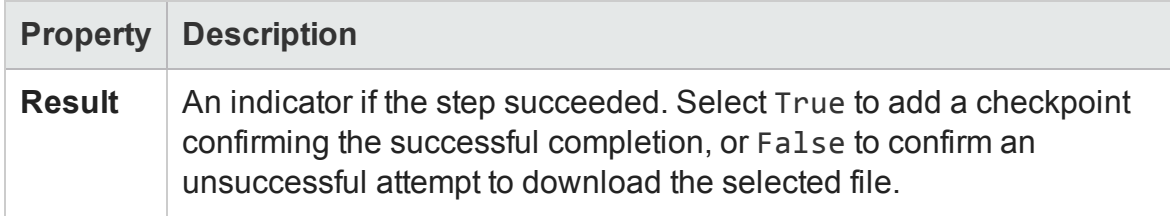

### <span id="page-2073-0"></span>FTP Upload Activity

#### **Relevant for: API testing only**

This activity enables you to upload a file to specified FTP directory.

The following properties are available for this activity:

### **General Properties**

To view the General properties, click the **General** view button in the Properties pane.

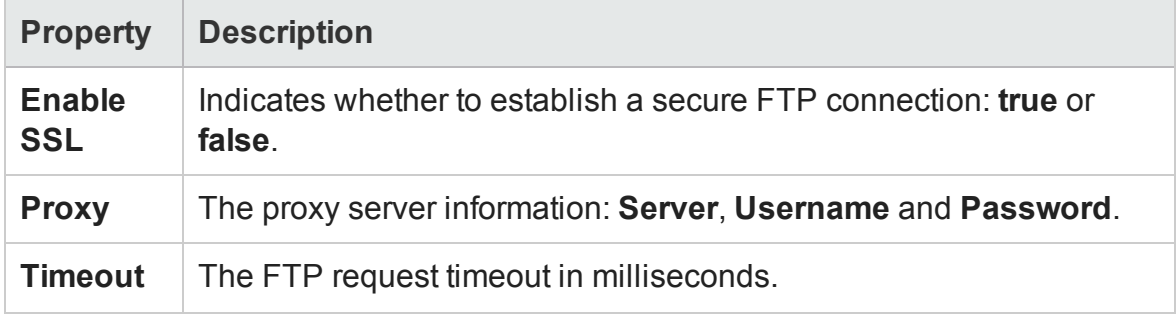

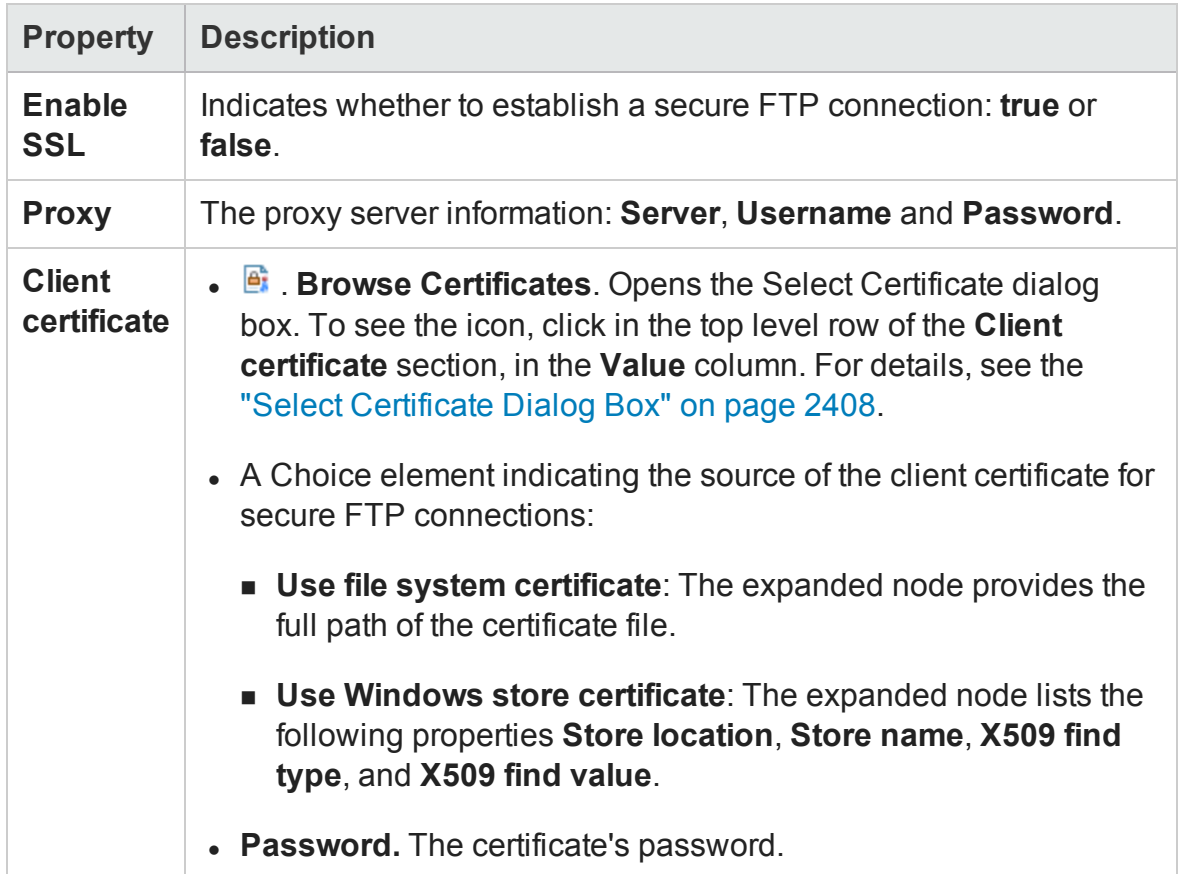

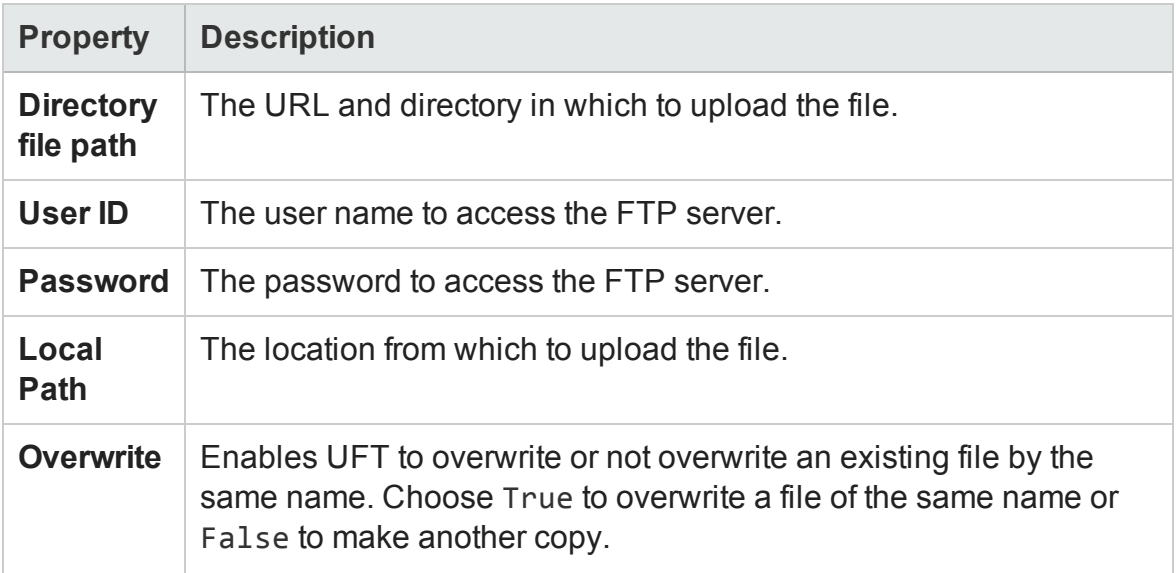

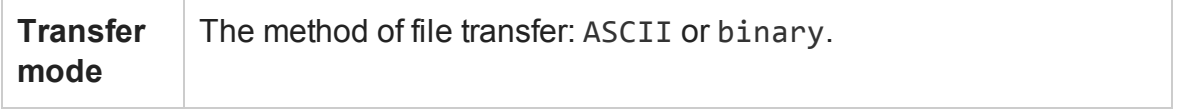

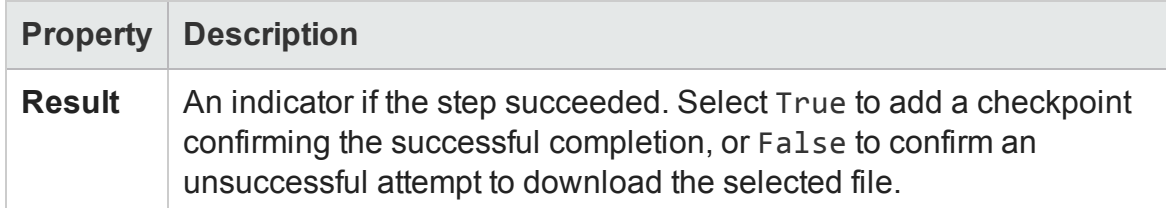

### <span id="page-2075-0"></span>FTP Rename Activity

#### **Relevant for: API testing only**

This activity enables you to rename a specified file in an FTP directory.

The following properties are available for this activity:

## **General Properties**

To view the General properties, click the **General** view button in the Properties pane.

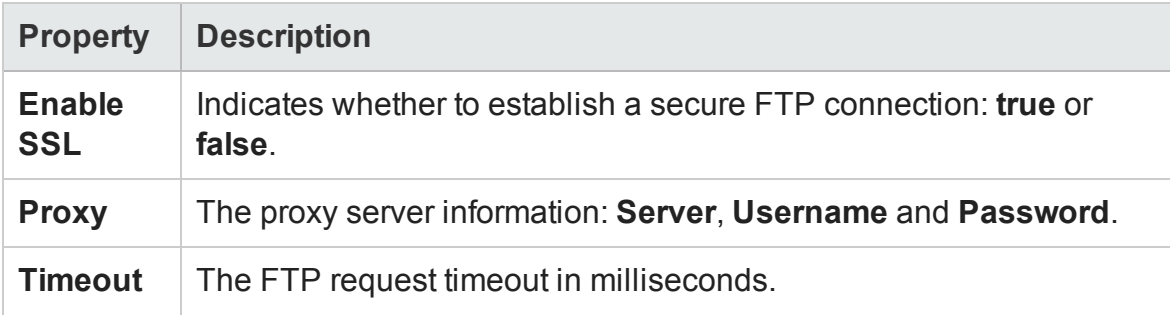

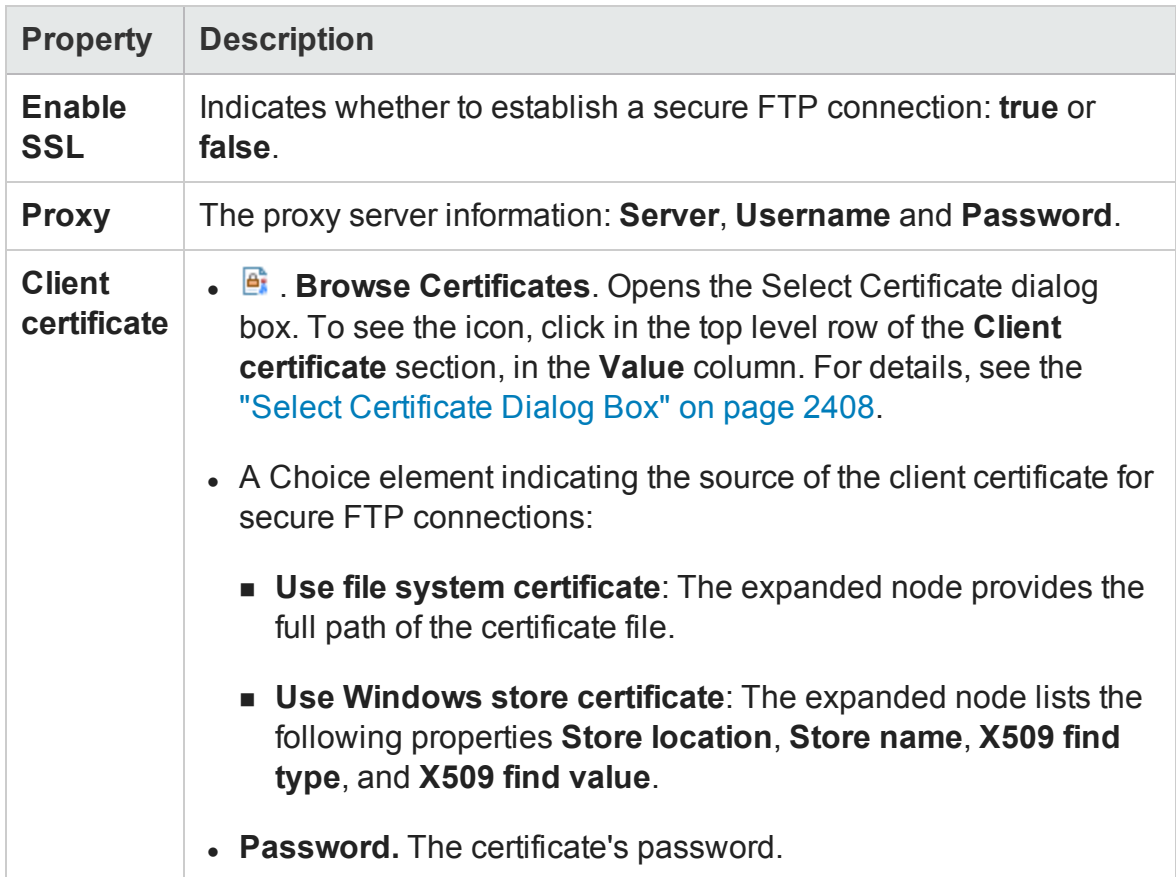

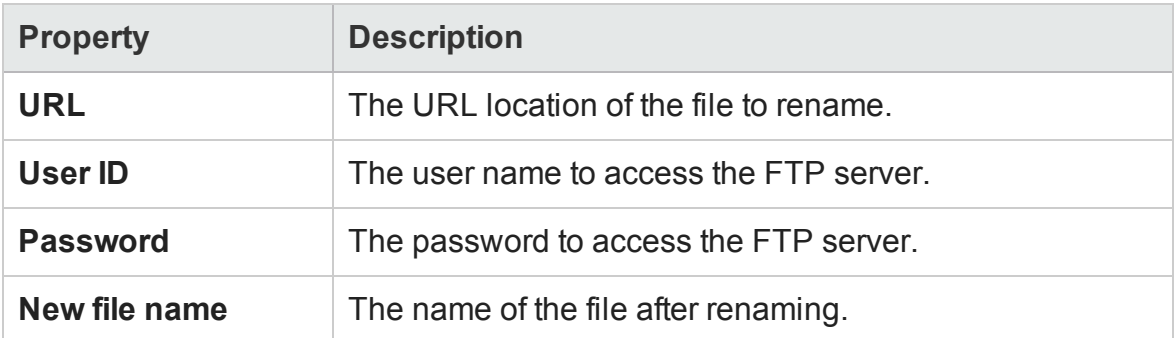

# **Checkpoint Properties**

 $\overline{1}$ 

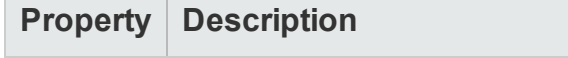

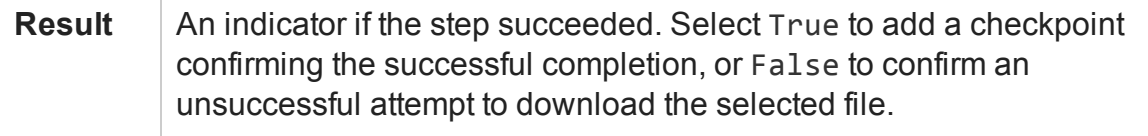

## <span id="page-2077-0"></span>FTP File Delete Activity

#### **Relevant for: API testing only**

This activity enables you to delete a selected file from an FTP directory.

The following properties are available for this activity:

### **General Properties**

To view the General properties, click the **General** view button in the Properties pane.

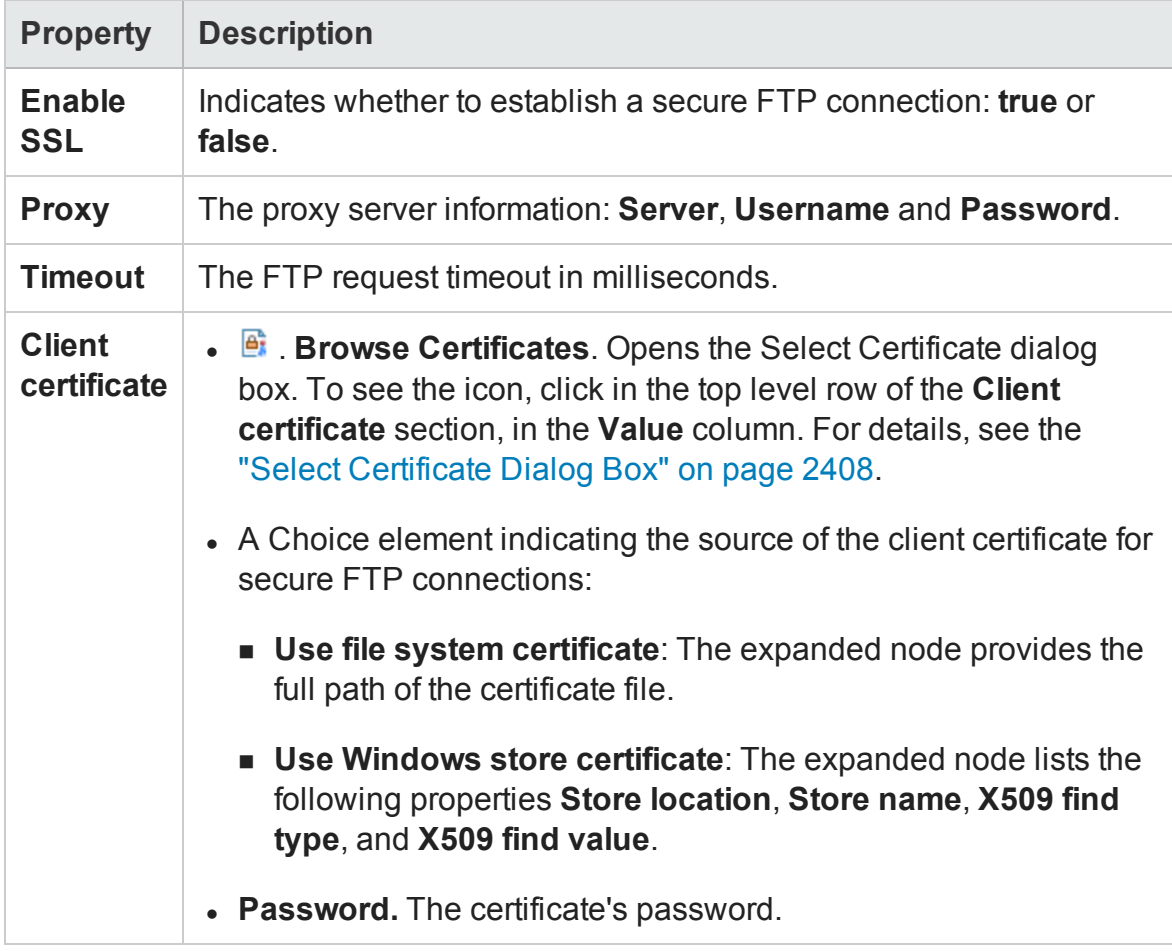

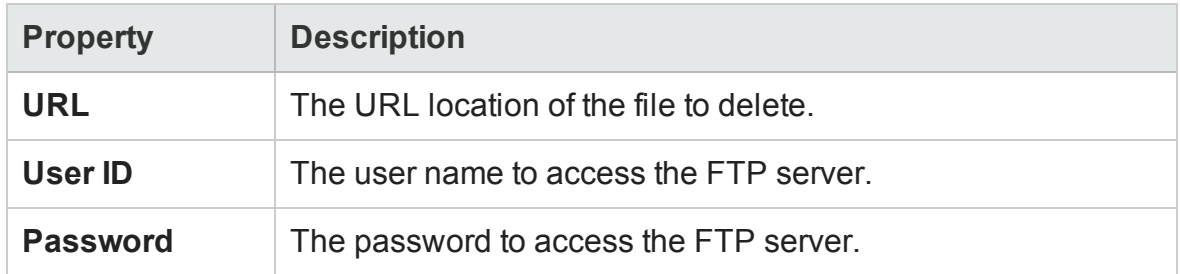

## **Checkpoint Properties**

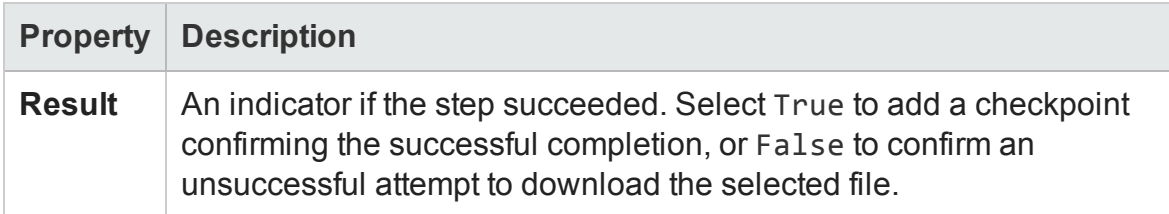

### <span id="page-2078-0"></span>FTP File Get Size Activity

#### **Relevant for: API testing only**

This activity enables you to check the size of a file on a specified FTP directory.

The following properties are available for this activity:

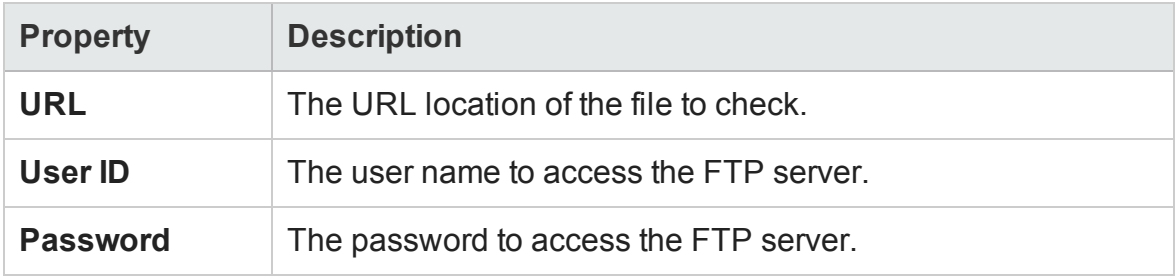

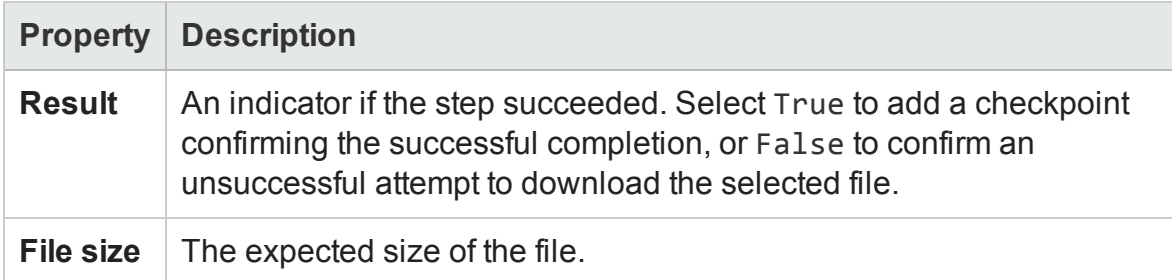

### <span id="page-2079-0"></span>FTP Directory Delete Activity

#### **Relevant for: API testing only**

This activity enables you to delete a selected FTP directory.

The following properties are available for this activity:

### **General Properties**

To view the General properties, click the **General** view button in the Properties pane.

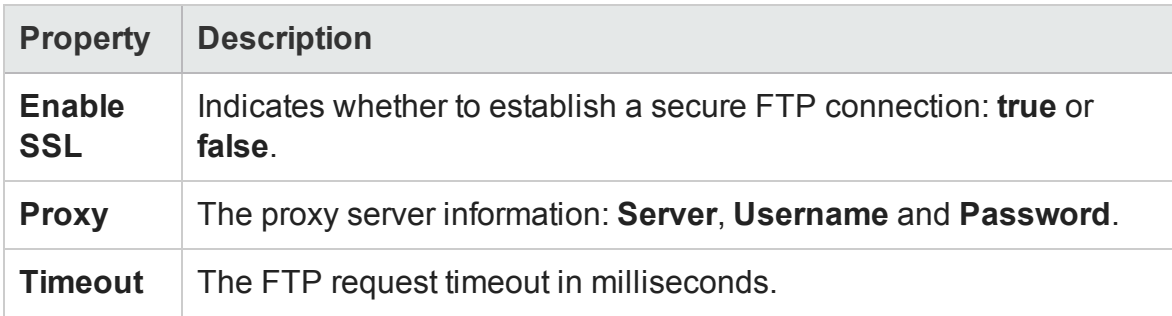

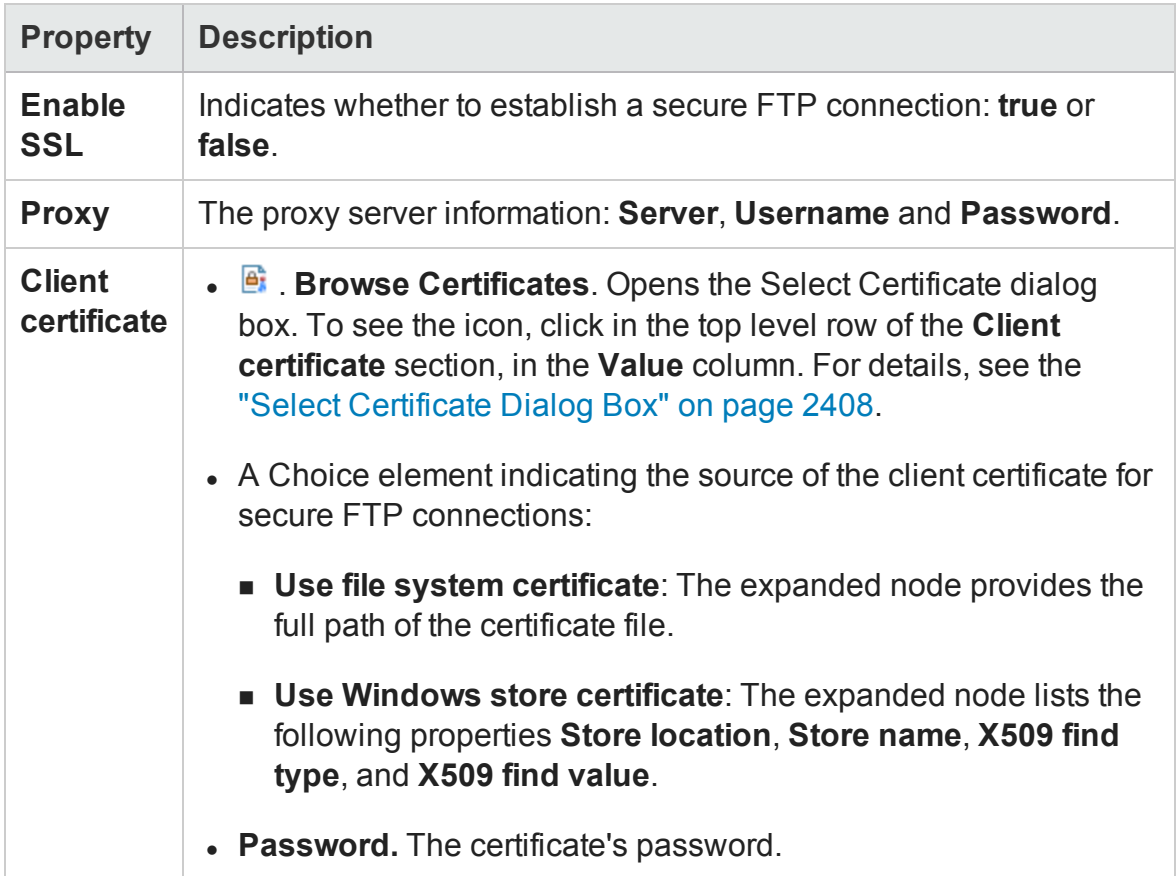

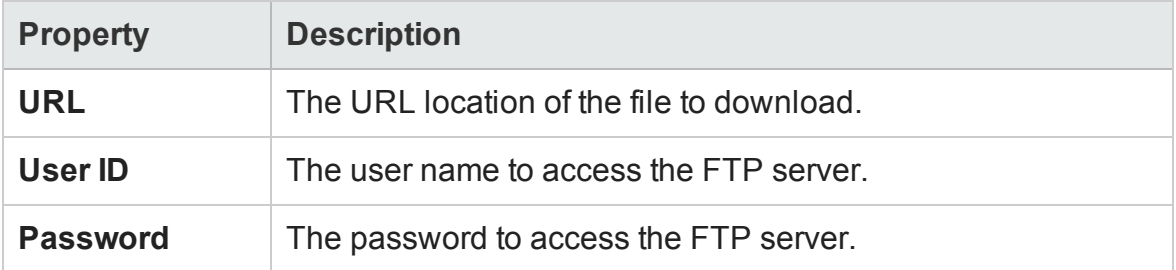

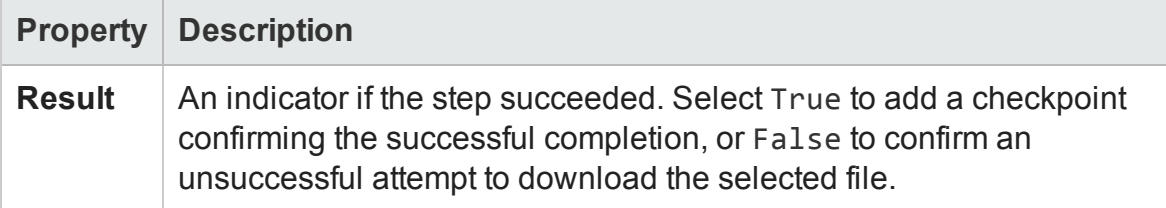

### <span id="page-2081-0"></span>FTP Directory Create Activity

#### **Relevant for: API testing only**

This activity enables you to create an FTP directory.

The following properties are available for this activity:

### **General Properties**

To view the General properties, click the **General** view button in the Properties pane.

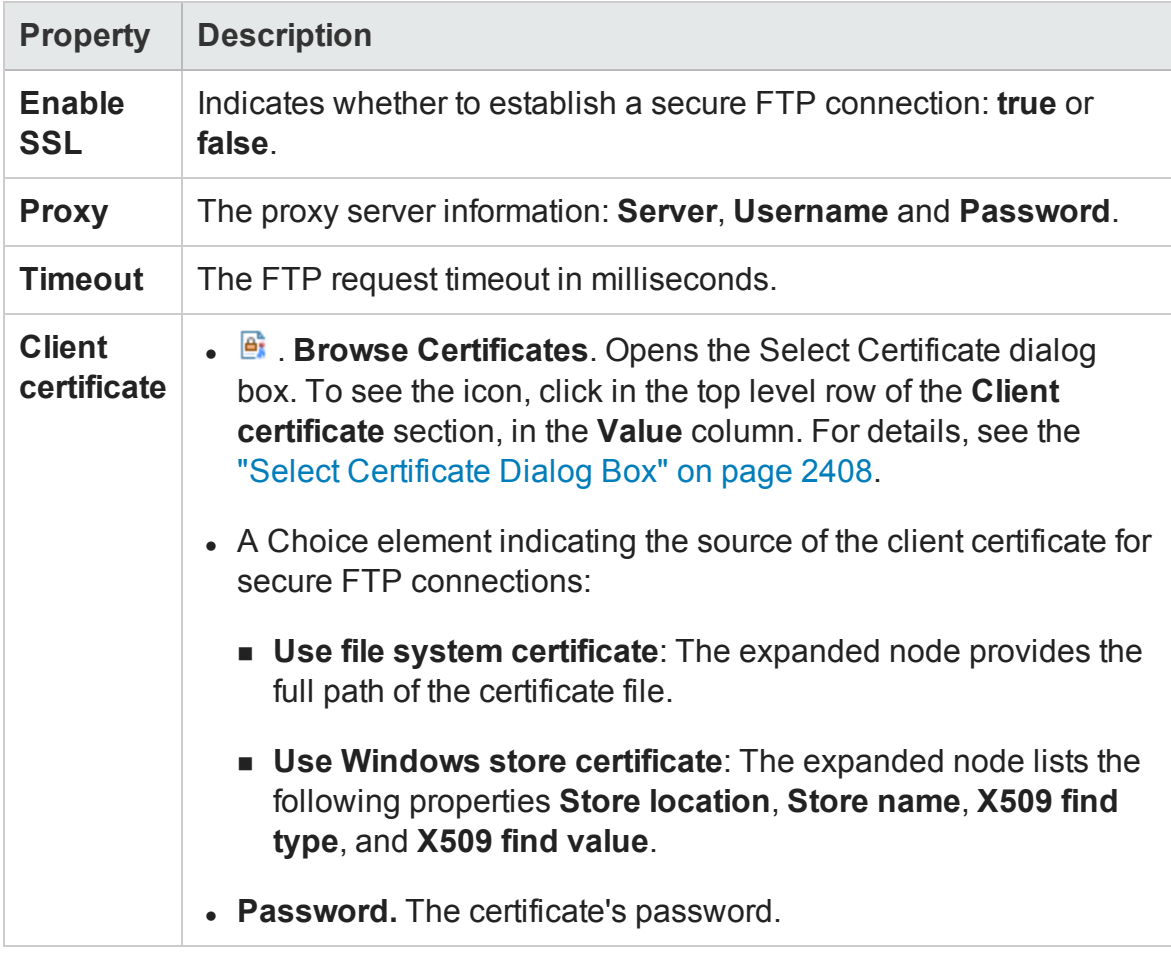

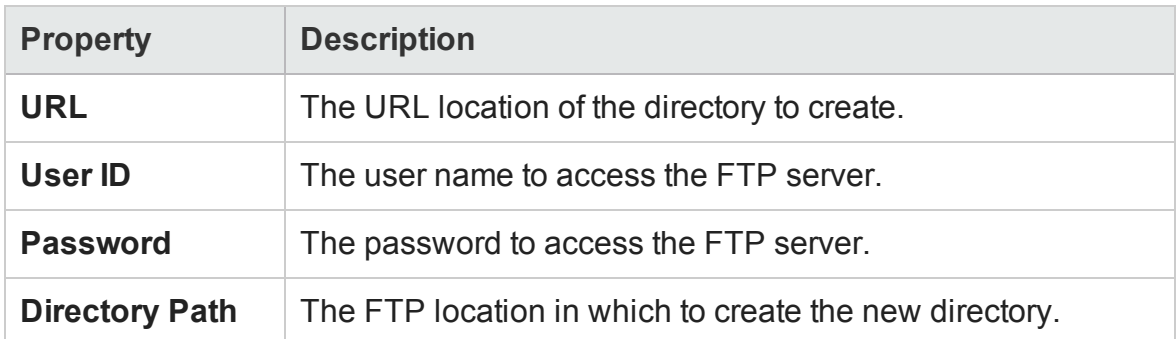

## **Checkpoint Properties**

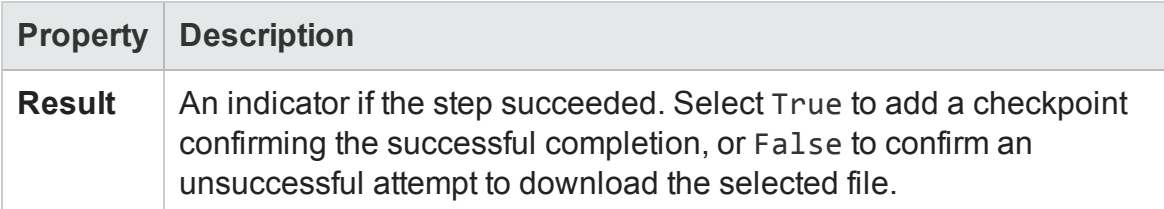

## <span id="page-2082-0"></span>FTP Directory Get Content Activity

#### **Relevant for: API testing only**

This activity enables you retrieve the content from a specified FTP directory.

The following properties are available for this activity:

### **General Properties**

To view the General properties, click the **General** view button in the Properties pane.

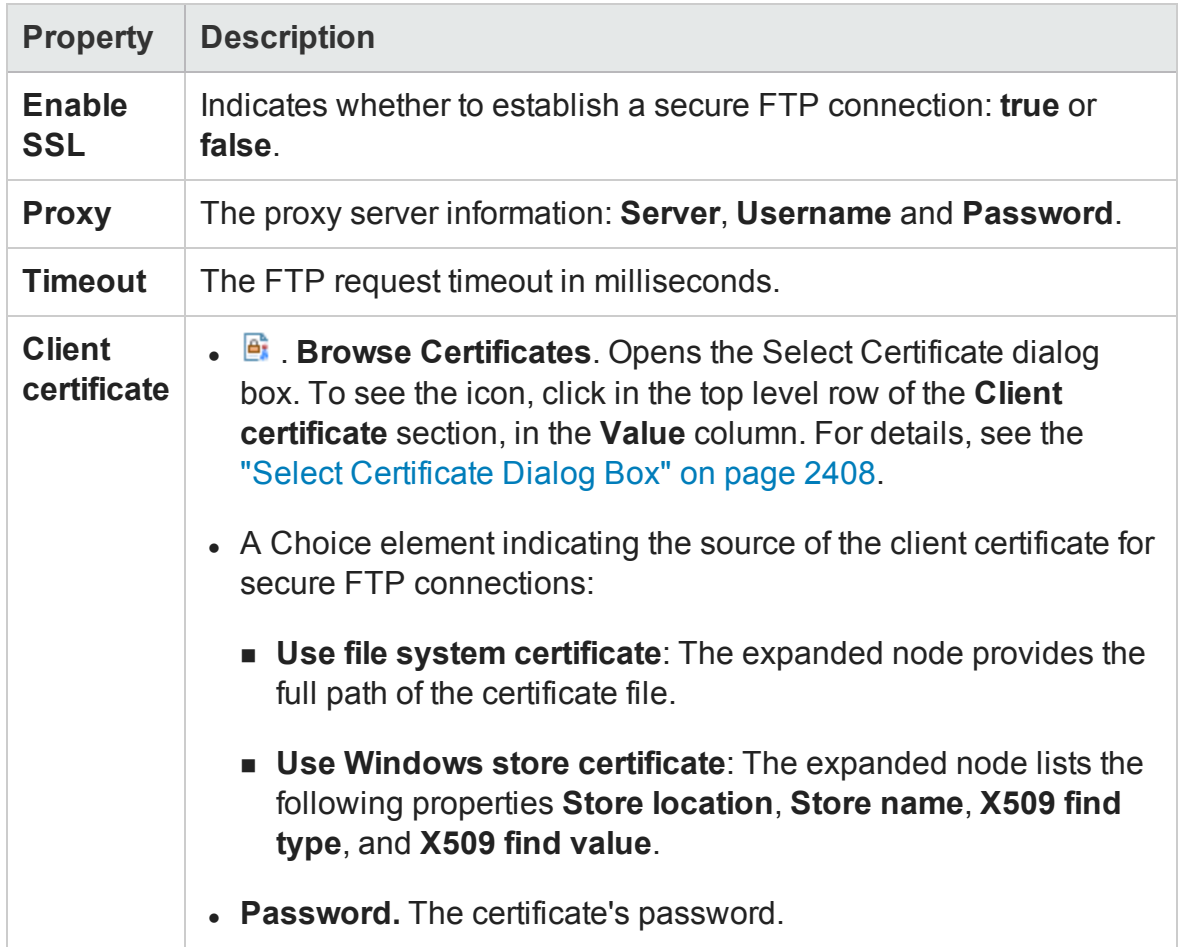

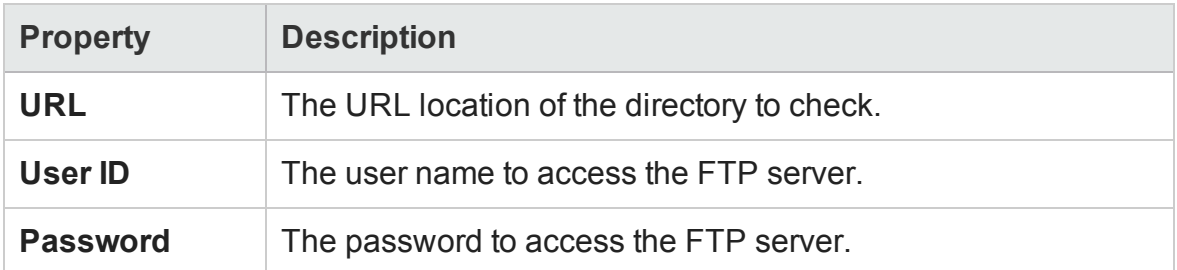

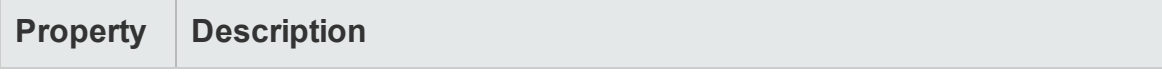

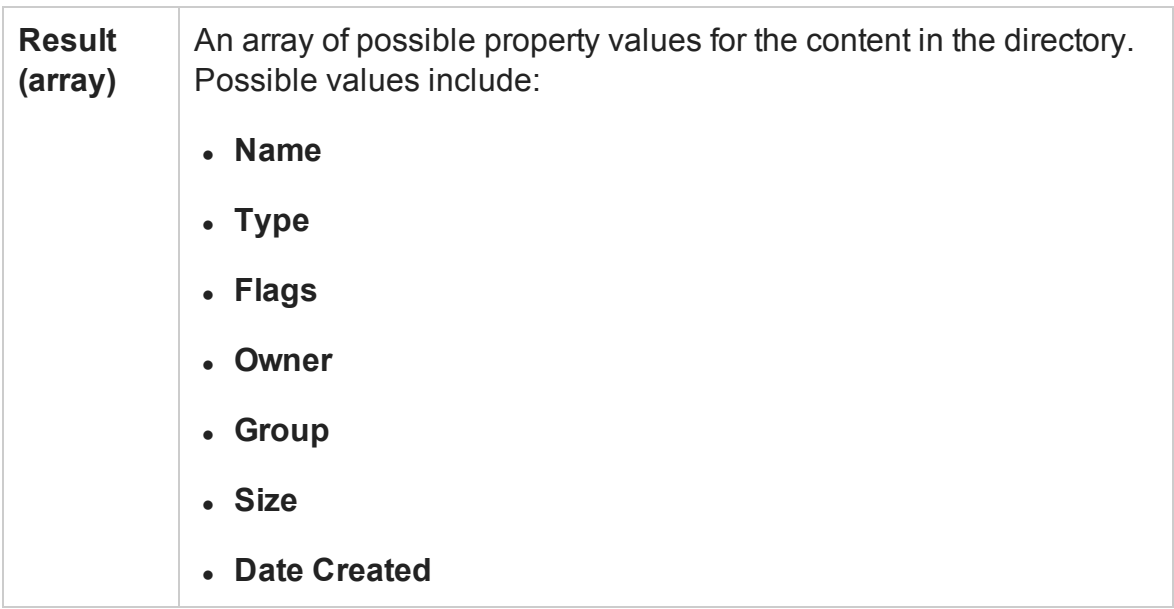

# Network Activities

#### **Relevant for: API testing only**

This activity group provides activities that enable you to send and receive HTTP and SOAP requests.

This activity group contains the following activities:

- **. HTTP [Request](#page-2084-0).** This activity enables you to send an HTTP request over the network. For details, see ["HTTP Request](#page-2084-0) Activity" below.
- **. HTTP [Receiver.](#page-2088-0)** This activity enables you to receive an HTTP response from a server. For details, see ["HTTP Receiver](#page-2088-0) Activity" on page 2089.
- **. SOAP [Request](#page-2090-0).** This activity enables you to send a SOAP request over the network. For details, see ["SOAP Request](#page-2090-0) Activity" on page 2091.

### <span id="page-2084-0"></span>HTTP Request Activity

#### **Relevant for: API testing only**

This activity enables you to add an HTTP request to a network-based service to your test.

## **General Properties**

To view the General properties, click the **General** view button in the Properties pane.

**Note:** These properties are also relevant for Web Service request steps.

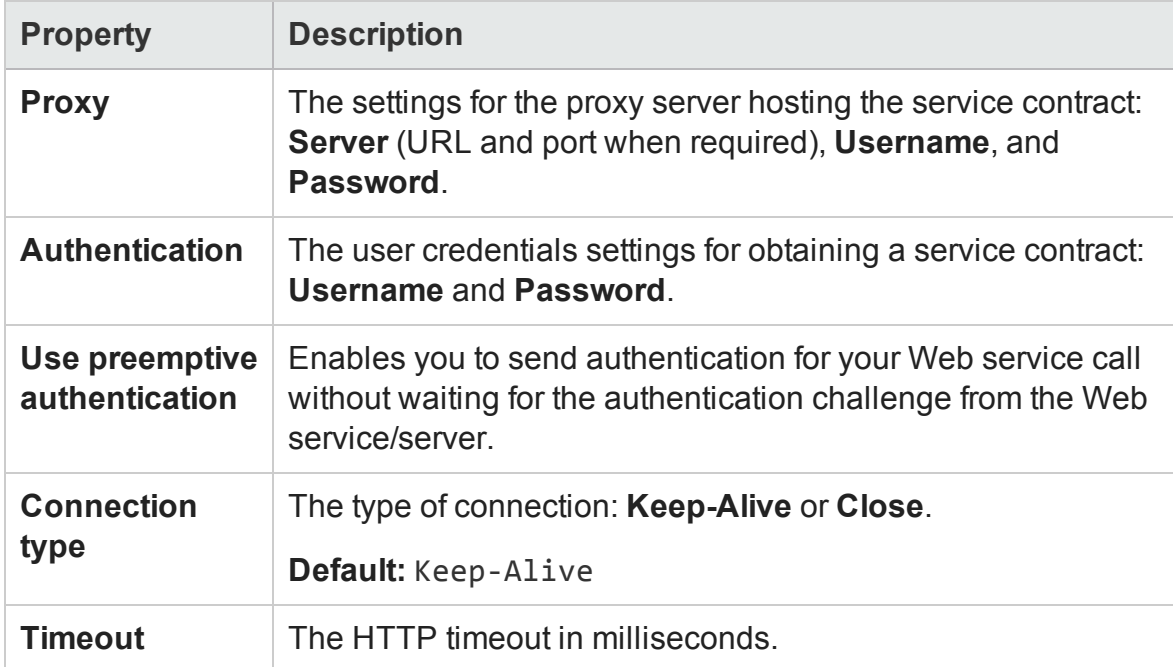

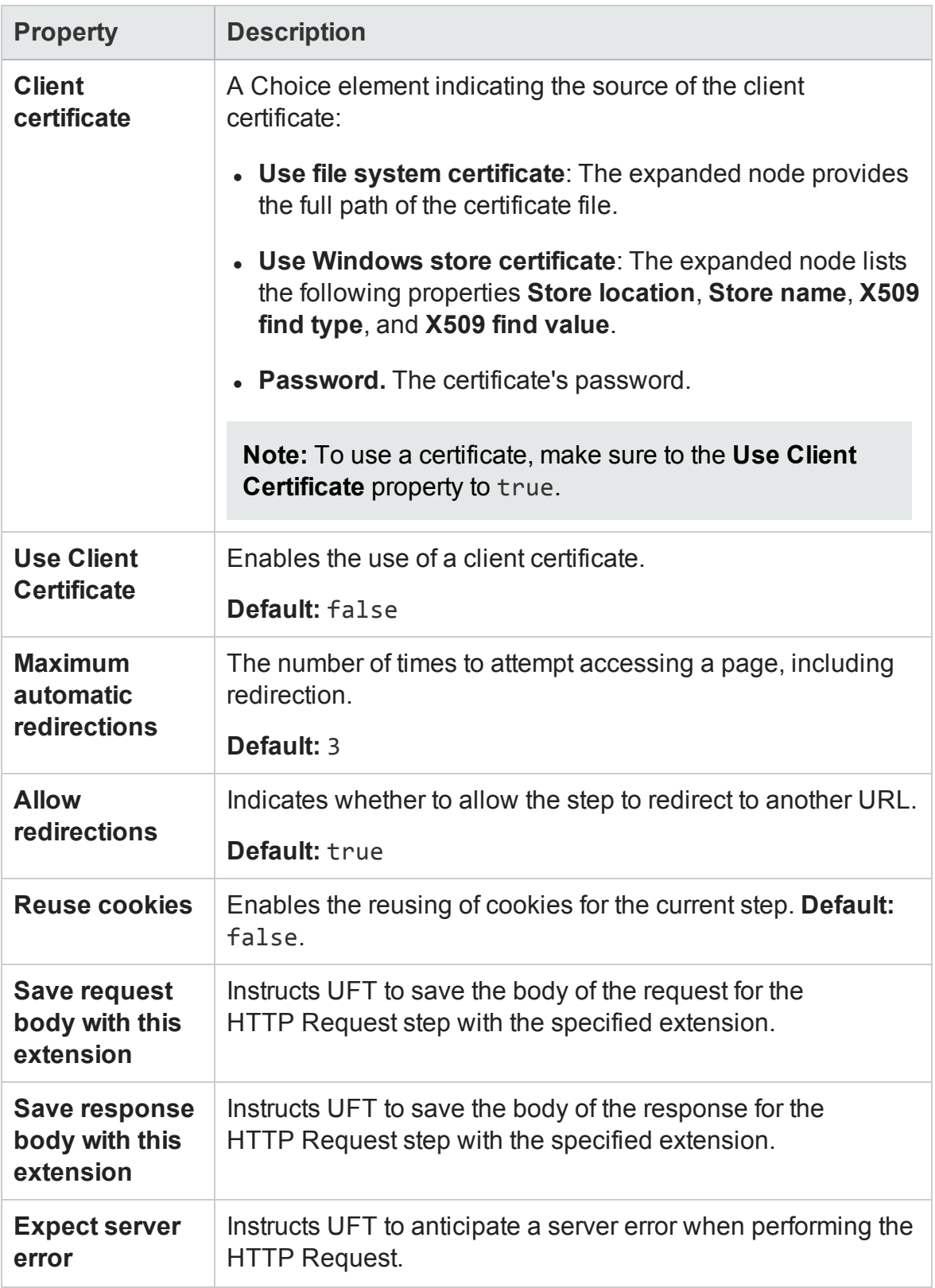

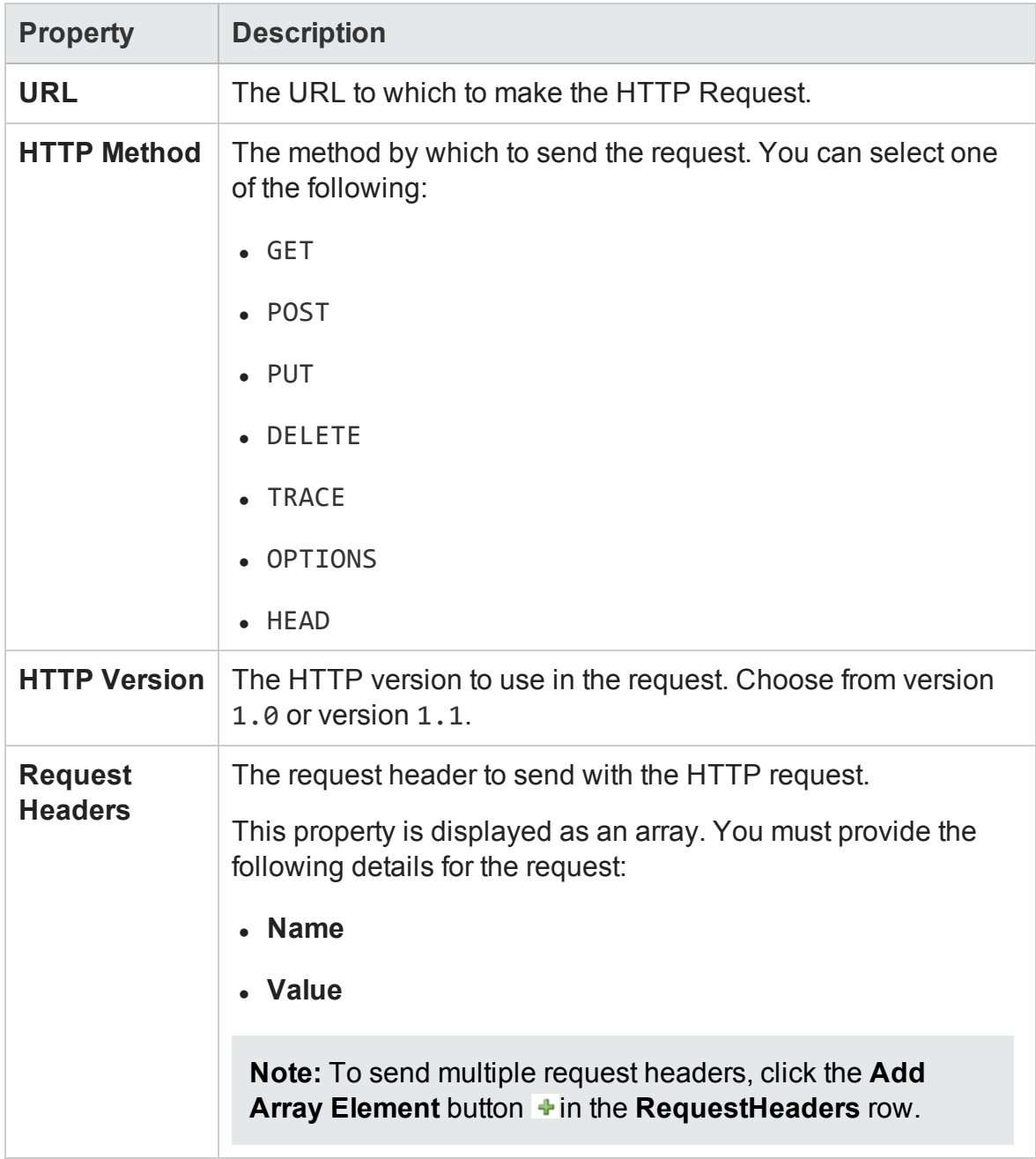
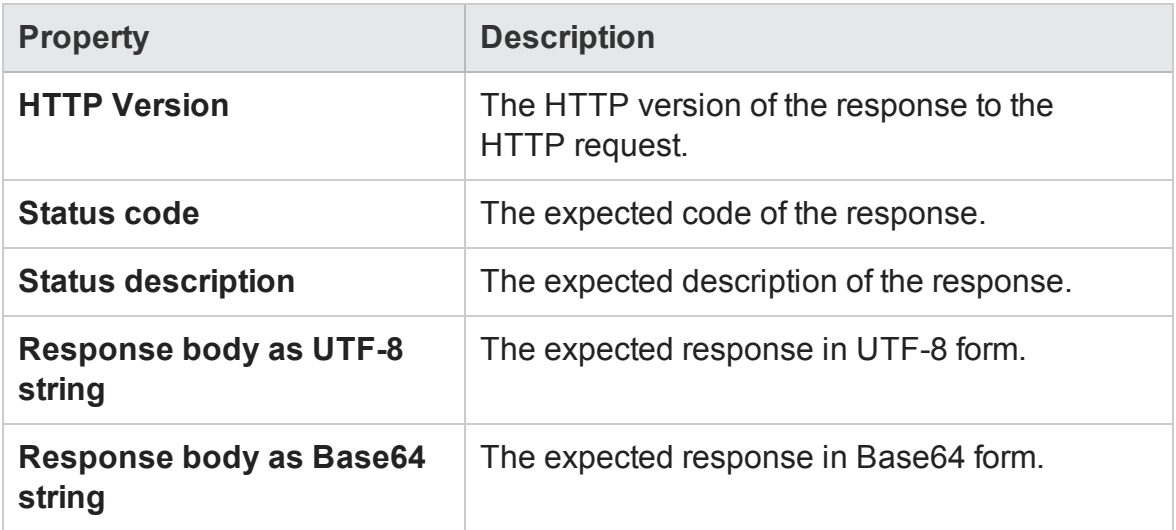

### HTTP Receiver Activity

#### **Relevant for: API testing only**

**Note:** To run an HTTP Receiver step, you must be logged in with adminstrator privileges.

The **HTTP Receiver** activity receives an HTTP message from a server. This activity is used with asynchronous messaging. For details, see ["Asynchronous](#page-2413-0) Service Calls" on [page 2414](#page-2413-0).

Receiver activities are activities that act as receiver for a server response. This category includes the built-in **HTTP Receiver** activity and Web Service operations that were imported as a server response. For more details, see the ["Select](#page-2199-0) WSDL Dialog Box" on [page 2200](#page-2199-0) or "Select WSDL Dialog Box" on [page 2200](#page-2199-0).

All receiver activities are composite activities. This means that they serve as a wrapper for all activities inside the container whose responses are sent to the HTTP Receiver step—not the Test Flow.

For example, if an HTTP Receiver step contains the **FTP Download** and **Read from File** steps, these internal steps send their response to the HTTP Receiver step—not to the Test Flow loop.

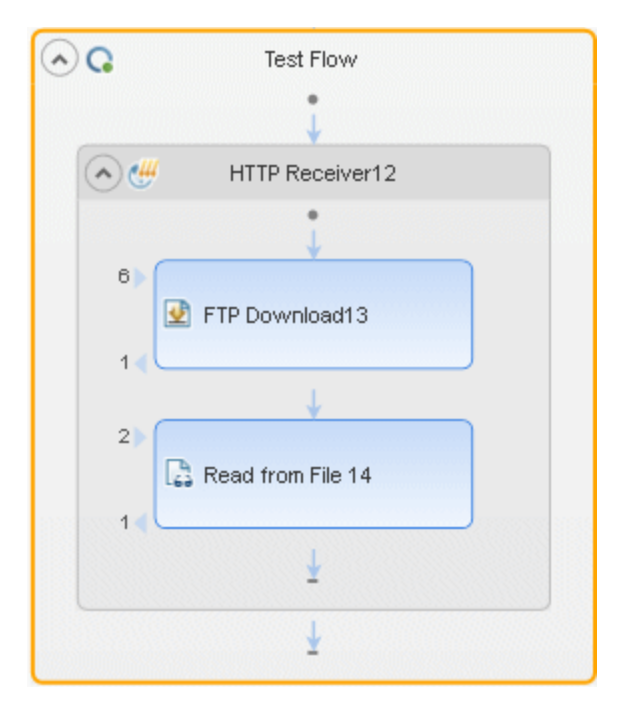

The following properties are available for these activities:

### **General Properties**

To view the General properties, click the **General** view button in the Properties pane.

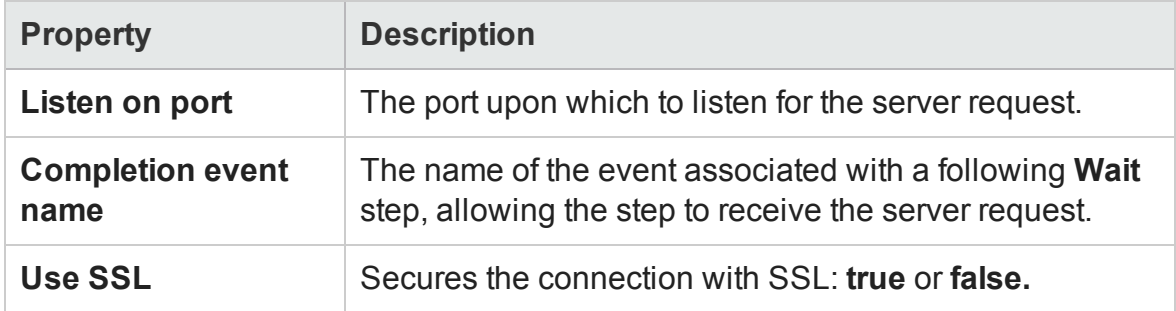

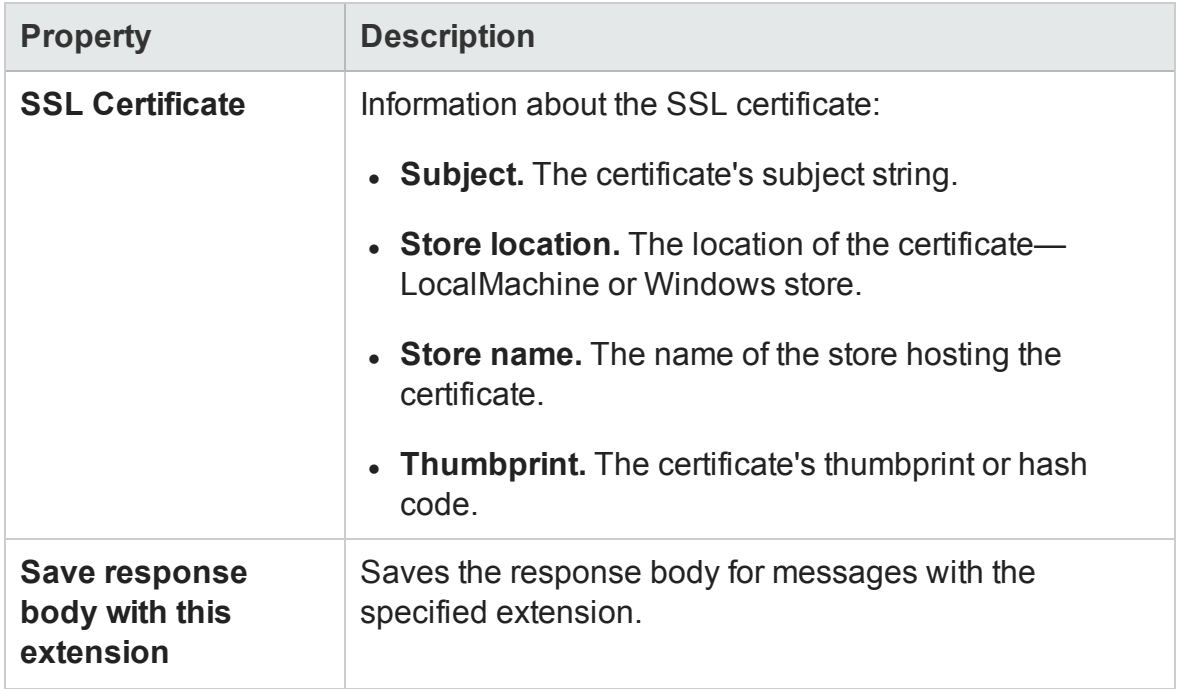

### **Output Properties**

You can link to the **HTTP Receiver** output property, its response body, through the Select Link Source dialog box. For details, see ["Select](#page-2298-0) Link Source Dialog Box (API Testing)" on [page 2299](#page-2298-0).

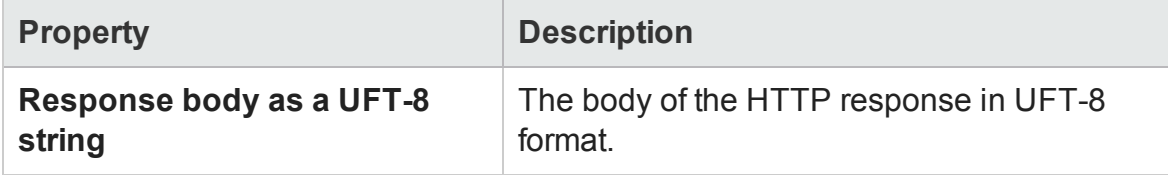

### SOAP Request Activity

#### **Relevant for: API testing only**

The **SOAP Request** activity sends a manual SOAP request to the server, usually in XML format. You can import a schema and load XML for this activity.

## **General Properties**

To view the General properties, click the **General** button in the Properties pane.

**Note:** These properties are also relevant for REST Service method steps.

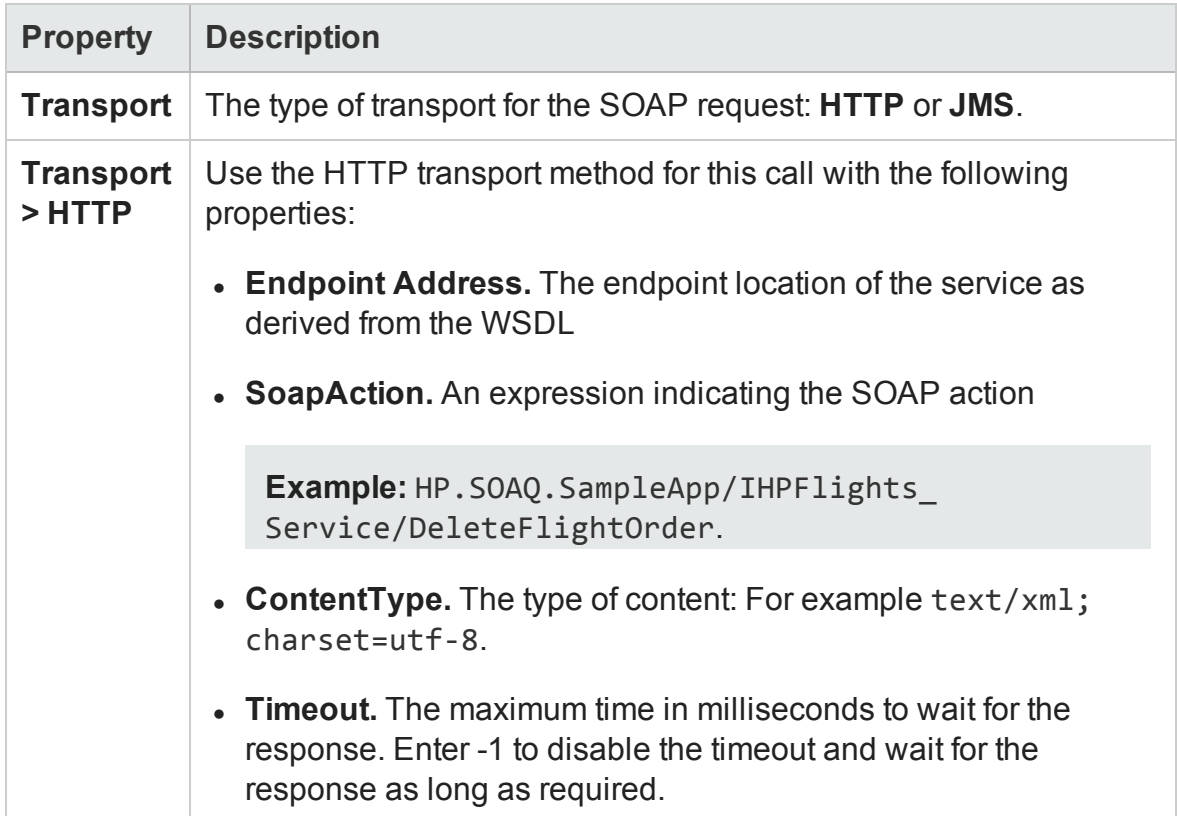

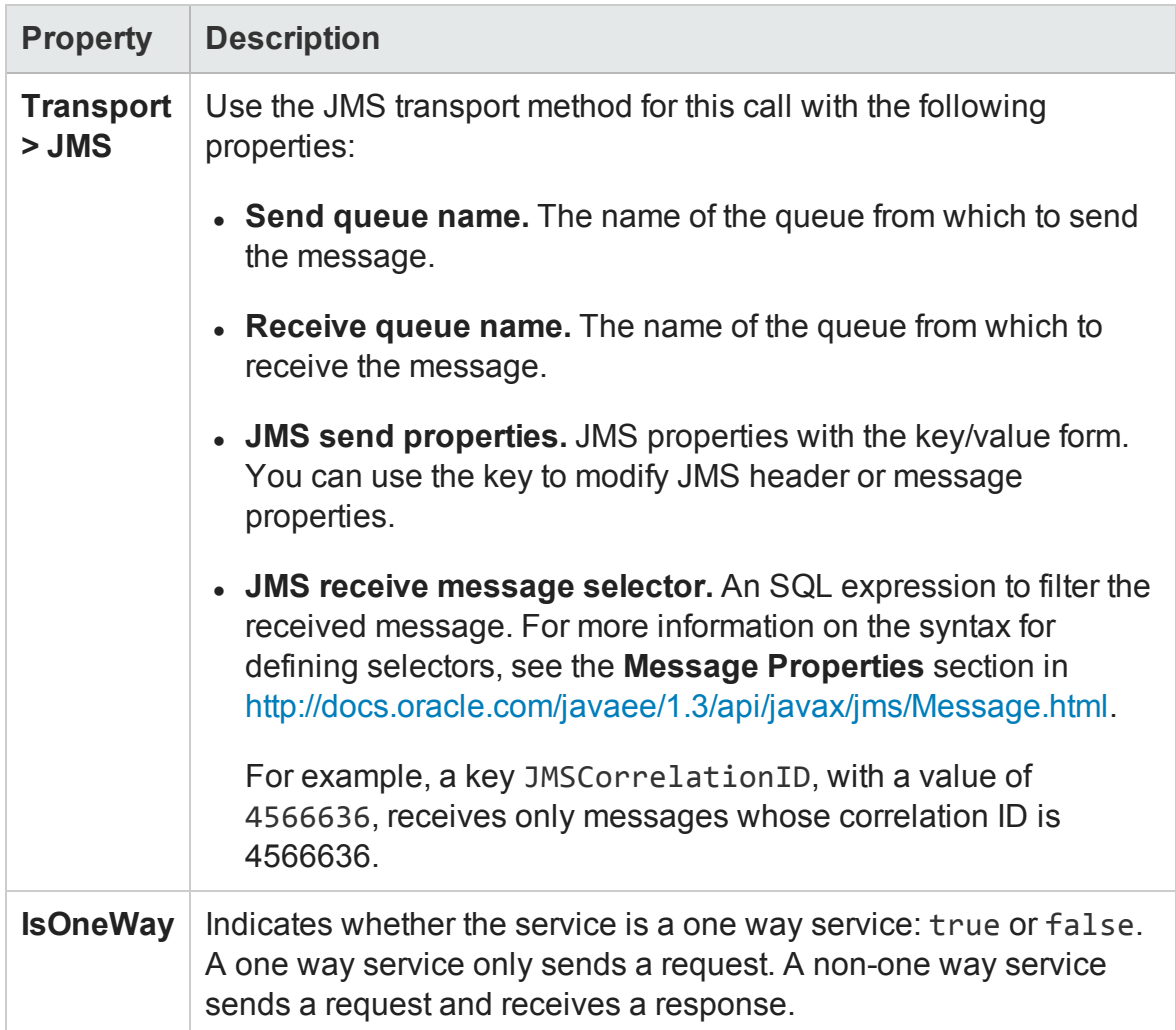

The input and checkpoint properties for the SOAP Request activity are dependent on the file you load containing your Request and Response information.

# JSON Activities

#### **Relevant for: API testing only**

This activity group contains activities related to JSON files:

**.** JSON to [String](#page-2093-0). Converts a JSON file to a text string. For details, see "JSON to String [Activity"](#page-2093-0) on the next page.

**. [String](#page-2093-1) to JSON.** Converts a string to a JSON structure. For details, see ["String](#page-2093-1) to JSON [Activity"](#page-2093-1) below.

This **JSON to String** and **String to JSON** activities are useful when you need to access the output in a specific format—either as string or JSON.

For example, suppose your test contains a Web Service call whose output is JSON. However, you need to use the output as an input for the next step, such as an API test step, which requires a textual string—not JSON.

You can use the **JSON to String** activity to create a string that is compatible with the API test step.

After the API test step, you can use a **String to JSON** activity to convert the output to JSON, making it available for linking and checkpoints.

### <span id="page-2093-1"></span>String to JSON Activity

#### **Relevant for: API testing only**

This activity enables you to convert a selected string to JSON format.

The following properties are available for this activity:

### **Input Properties**

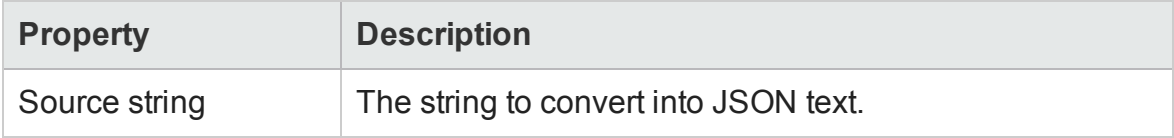

The checkpoints are dependent upon the JSON text contained in the file you load in the checkpoints section.

### <span id="page-2093-0"></span>JSON to String Activity

#### **Relevant for: API testing only**

This activity enables you to take JSON text and convert it into a string.

The following properties are available for this activity:

The input properties are dependent upon the JSON text contained in the file you load in the checkpoints section.

## **Checkpoint Properties**

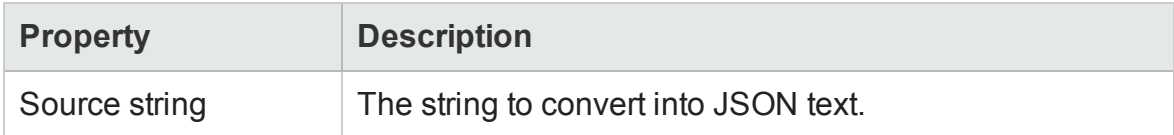

# Java Activities

### **Relevant for: API testing only**

This activity group contains the **Call Java Class** activity. It enables you to set up and configure a call to a Java class.

The input and checkpoint properties for this activity are dependent on the information in your Java class file.

# JMS Activities

### **Relevant for: API testing only**

The JMS transport method is a J2EE standard for sending messages—either text or Java objects—between Java clients. UFT supports the sending of text messages between Java clients. There are two scenarios for communication:

- <sup>l</sup> **Peer-to-Peer.** Also known as **Point-to-Point**. JMS implements point-to-point messaging by defining a message queue as the target for a message. Multiple senders send messages to a message queue, and the receiver gets the message from the queue.
- <sup>l</sup> **Publish-Subscribe.** Each message is sent from one publisher to many subscribers through a designated topic. The subscribers only receive messages sent after they have subscribed.

To interpret Topic and Queue names, UFT calls a lookup method on a JNDI context, defined in the Properties pane's Test Settings. For details, see the ["Parameters/Checkpoints](#page-422-0) Tab (Properties Pane - API Testing)" on page 423.

For task details, see "How to Retrieve Messages from a JMS Queue" on [page 2008](#page-2007-0) or "How to Receive Messages Through JMS Topics" on [page 2013](#page-2012-0).

This activity group provides steps that handle JMS messages, and contains the following activities:

- <sup>l</sup> **Publish [Message](#page-2095-0) to JMS Topic.** Publishes a message to multiple subscribers using a JMS topic. For details, see "Publish Message to [JMS Topic](#page-2095-0) Activity" below.
- <sup>l</sup> **Receive [Message](#page-2096-0) from JMS Queue.** Receives a message from a JMS queue. For details, see "Send Message to JMS Queue Activity" on [page 2100.](#page-2099-0)
- <sup>l</sup> **Receive [Message](#page-2098-0) from JMS Topic.** Receives published messages to a specific JMS topic for a subscription. Place this step after **Subscribe to JMS Topic**. For details, see "Receive Message from JMS Topic Activity" on [page 2099](#page-2098-0).
- <sup>l</sup> **Send [Message](#page-2099-0) to JMS Queue.** Sends a message to a JMS queue. For details, see "Send Message to JMS Queue Activity" on [page 2100.](#page-2099-0)
- <sup>l</sup> **Send and Receive [Message](#page-2100-0) from JMS Queue.** Sends a message to a specified queue and receives a message from a specified queue. For details, see ["Send/Receive](#page-2100-0) Messages from JMS Queue Activity" on [page 2101](#page-2100-0).
- <sup>l</sup> **[Subscribe](#page-2102-0) to JMS Topic.** Creates a subscription for a JMS topic. Use this step before any **Receive Message from Topic** steps for the subscription. For details, see "Subscribe to JMS Topic Activity" on [page 2103.](#page-2102-0)
- <sup>l</sup> **Browse JMS Queue [Messages](#page-2103-0).** Retrieves messages from the JMS queue without consuming them. For details, see "Browse JMS Queue Activity" on [page 2104](#page-2103-0).

### <span id="page-2095-0"></span>Publish Message to JMS Topic Activity

#### **Relevant for: API testing only**

This activity enables you to publish a message to a specified JMS topic.

### **Input Properties**

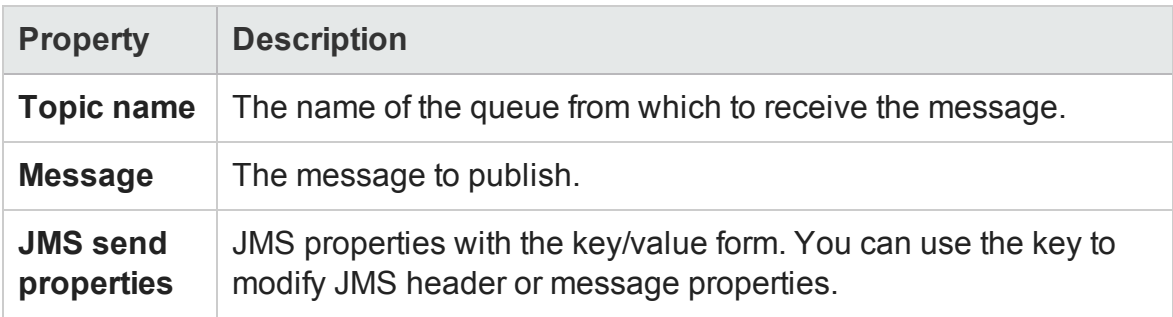

## **Checkpoint Properties**

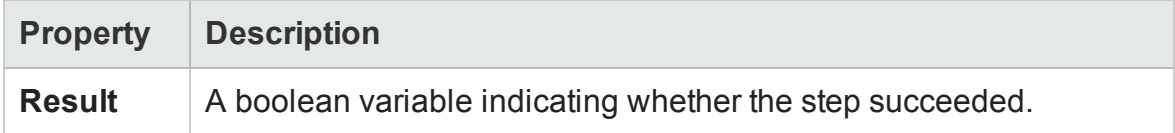

### <span id="page-2096-0"></span>Receive Message from JMS Queue Activity

### **Relevant for: API testing only**

This activity enables you receive a message from a selected JMS Queue.

The following properties are available for this activity:

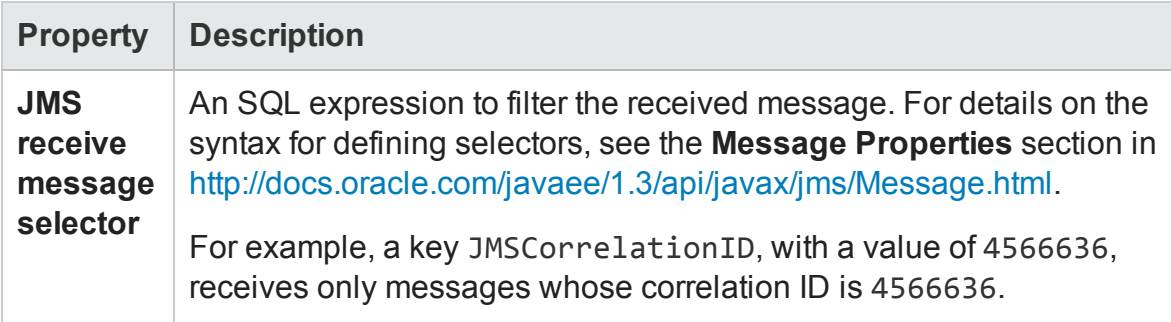

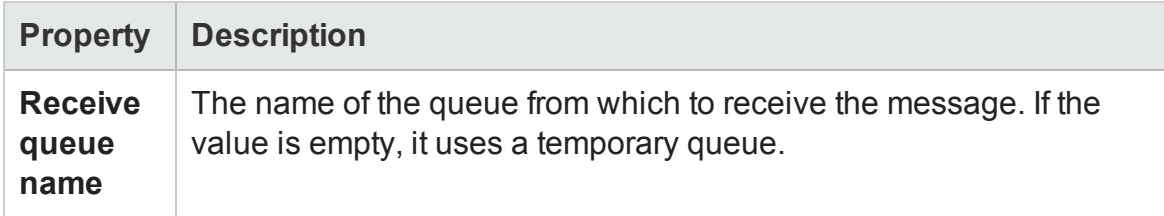

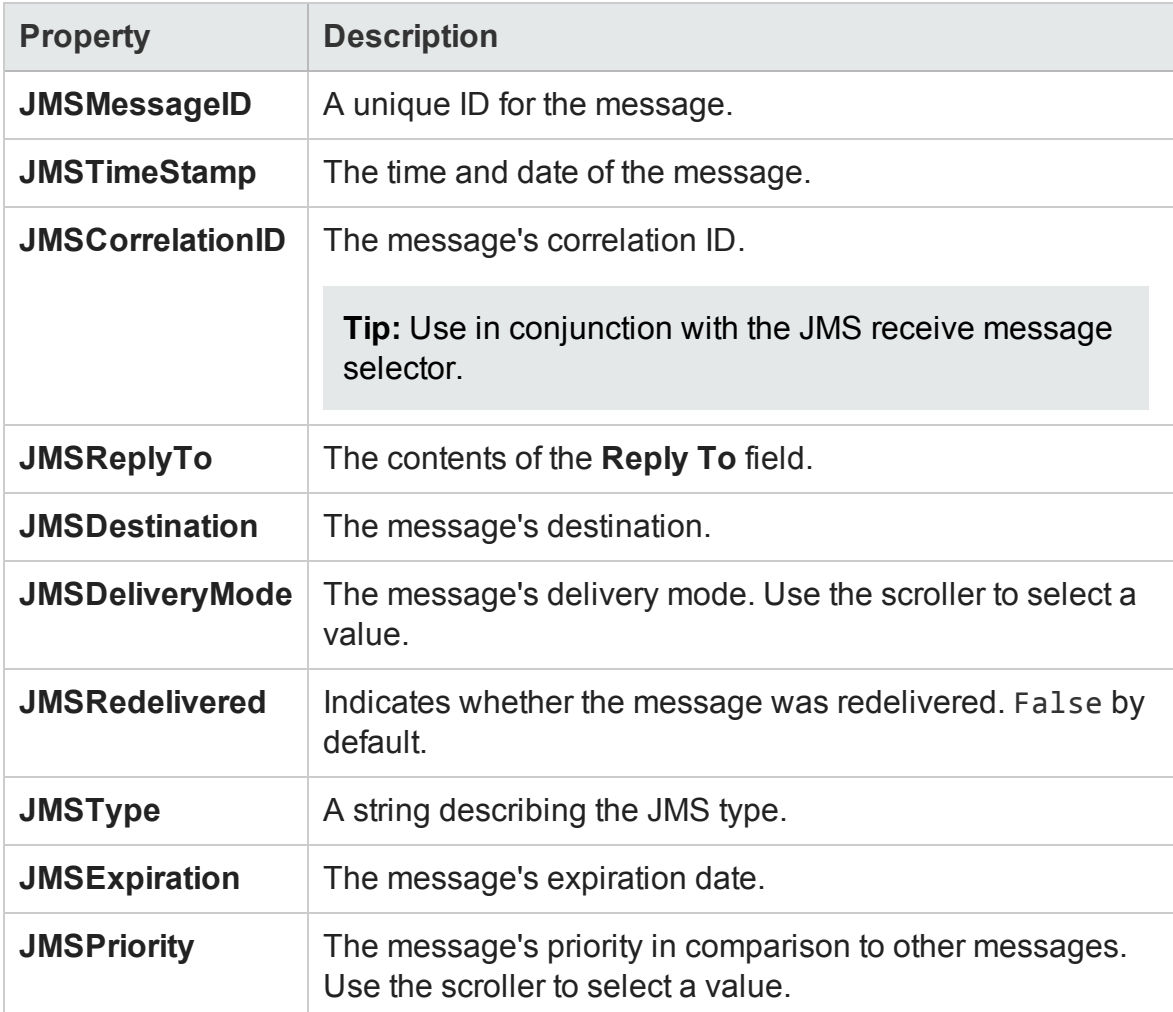

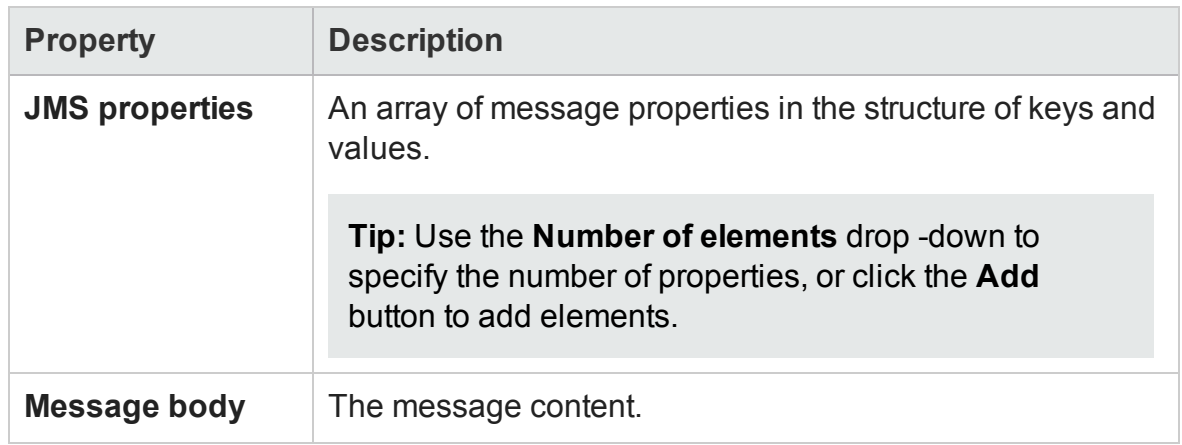

### <span id="page-2098-0"></span>Receive Message from JMS Topic Activity

#### **Relevant for: API testing only**

This activity enables you to receive a message from a selected JMS topic.

The following properties are available for this activity:

## **Input Properties**

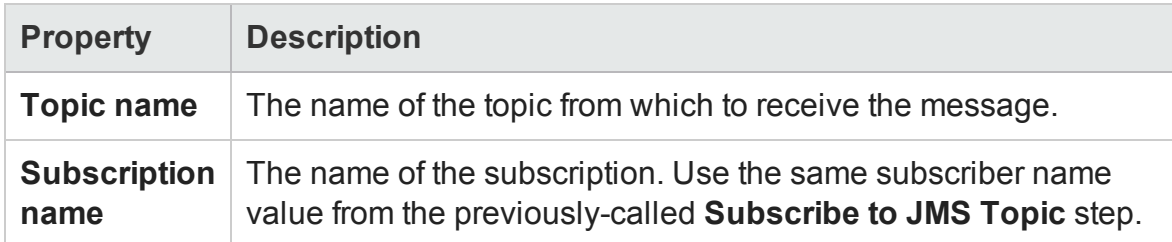

### **Checkpoint Properties**

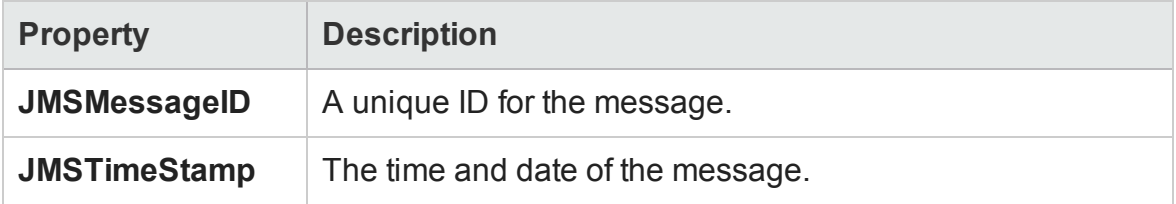

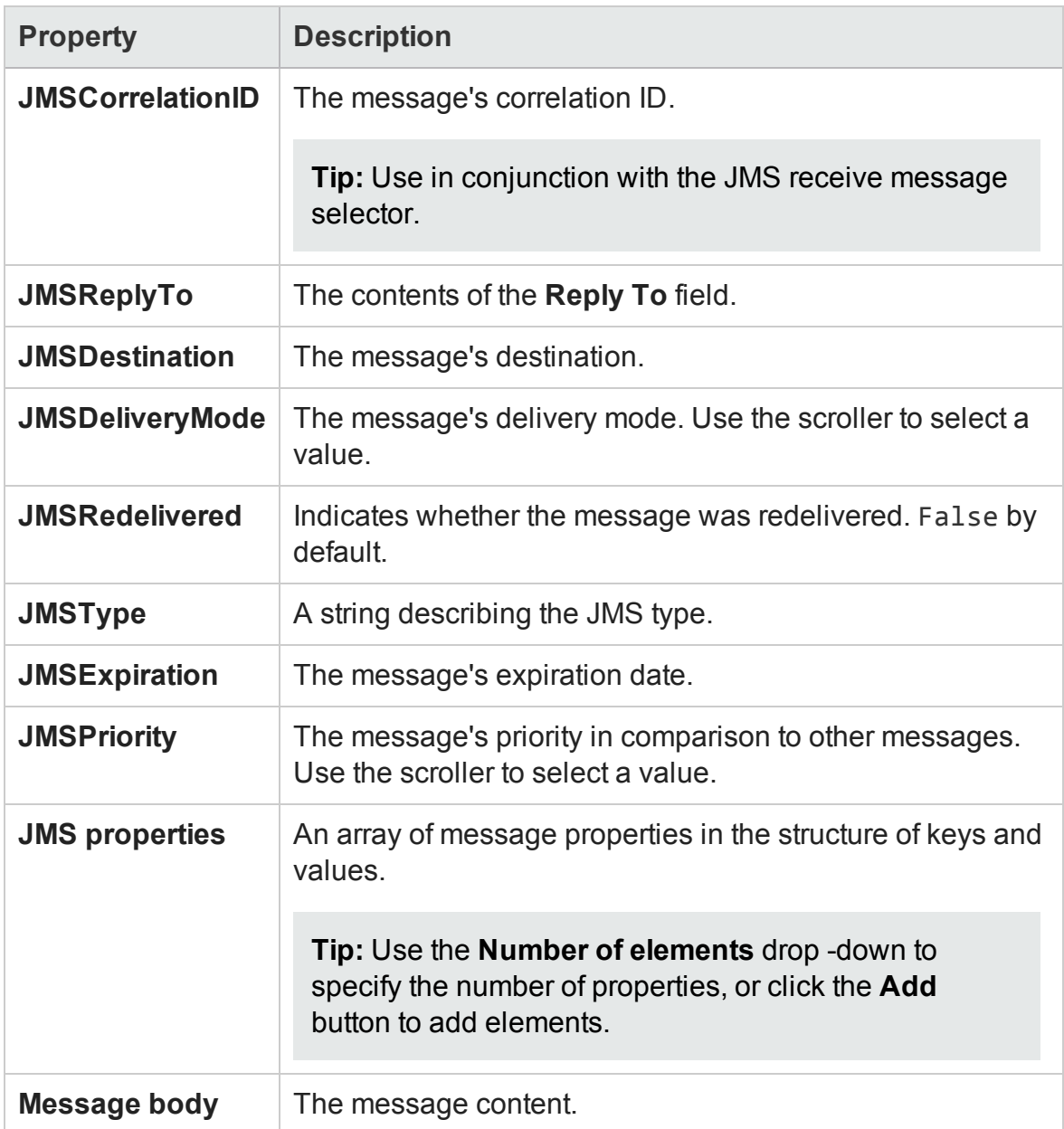

# <span id="page-2099-0"></span>Send Message to JMS Queue Activity

### **Relevant for: API testing only**

This activity enables you to send a message to a selected JMS queue.

### **Input Properties**

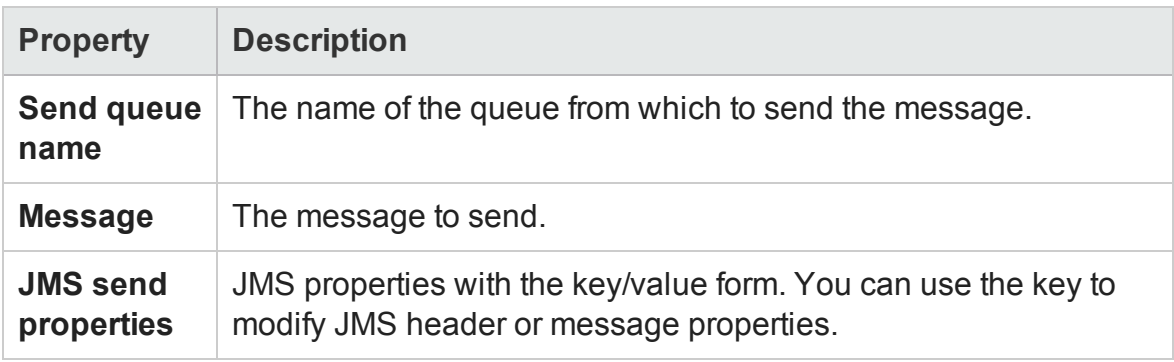

# **Checkpoint Properties**

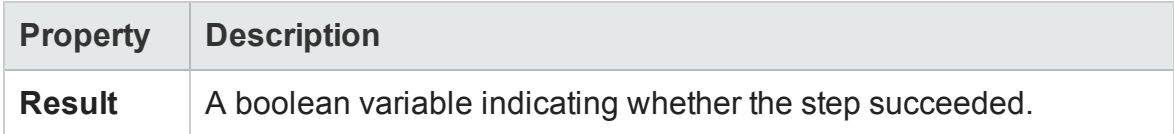

## <span id="page-2100-0"></span>Send/Receive Messages from JMS Queue Activity

### **Relevant for: API testing only**

This activity enables you to send or receive messages from a selected JMS queue activity.

# **Input Properties**

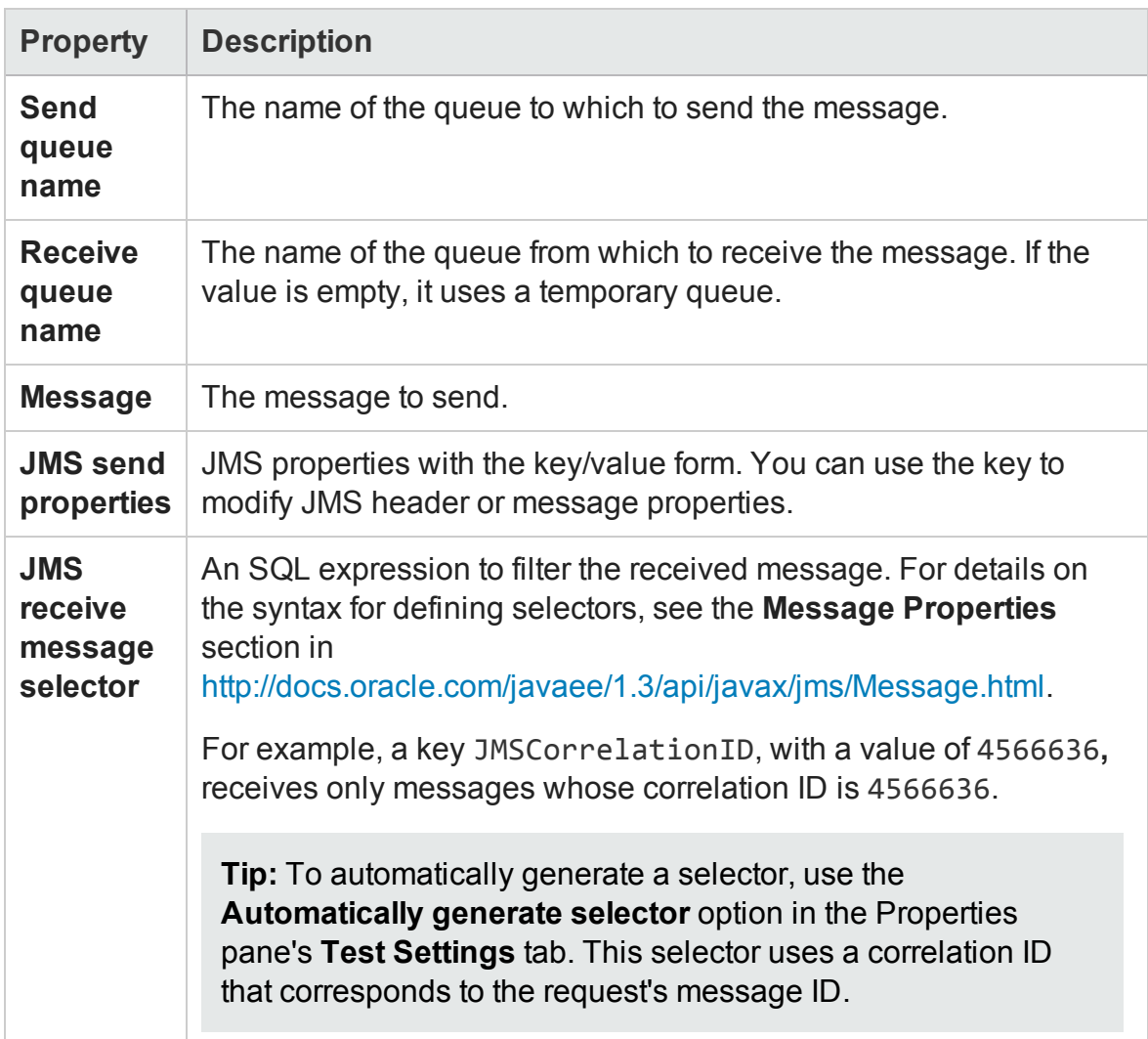

# **Checkpoint Properties**

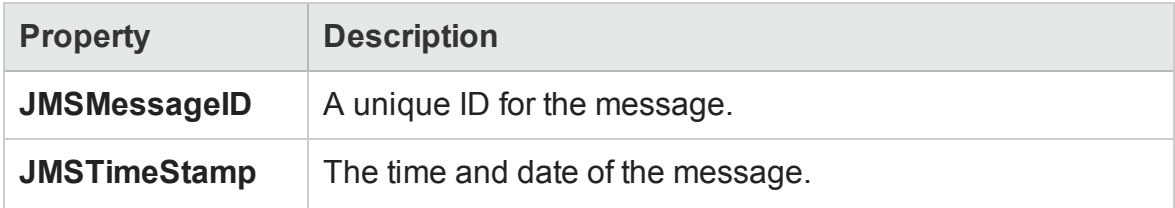

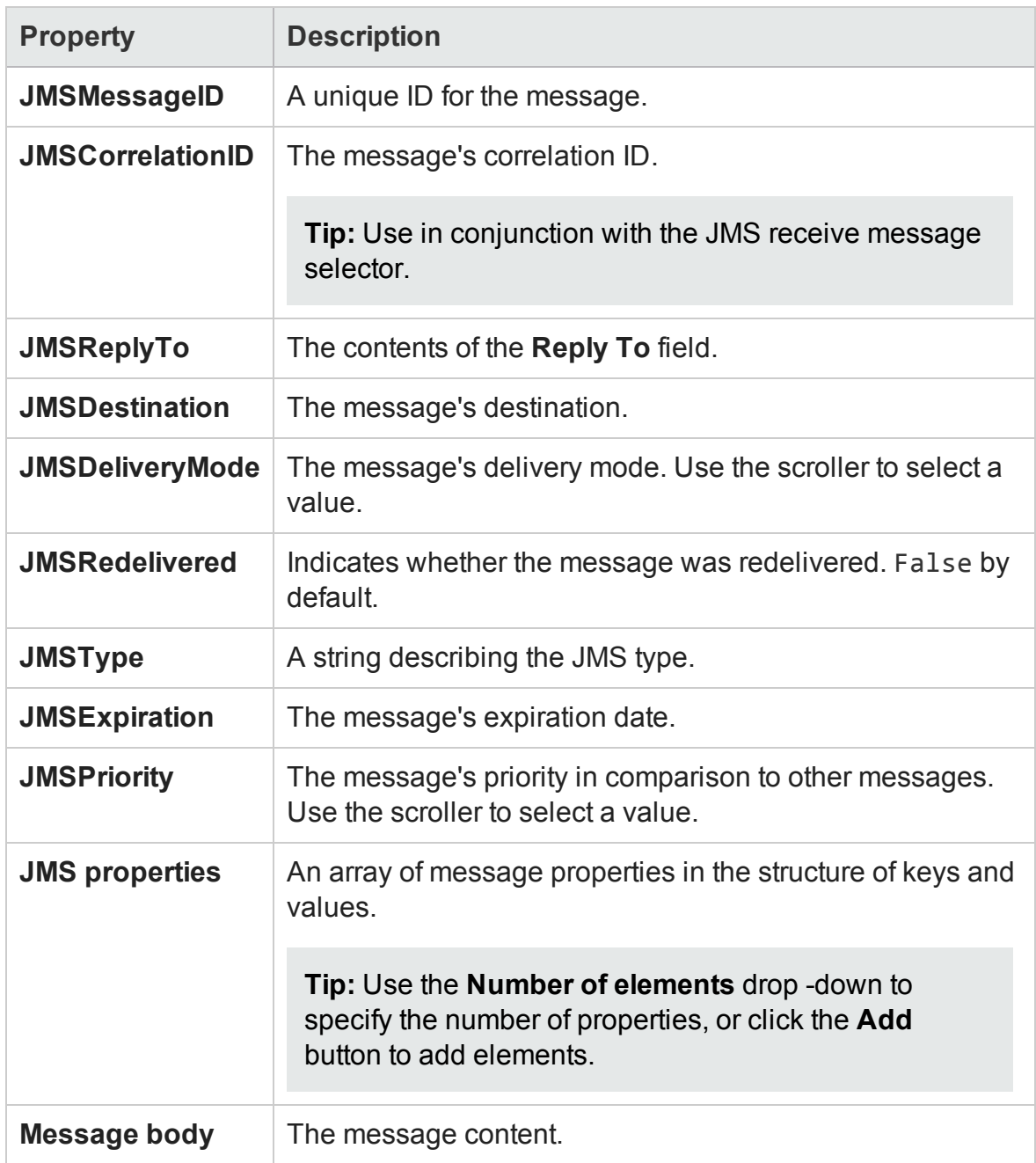

# <span id="page-2102-0"></span>Subscribe to JMS Topic Activity

### **Relevant for: API testing only**

This activity enables you to subscribe to a selected JMS topic.

### **Input Properties**

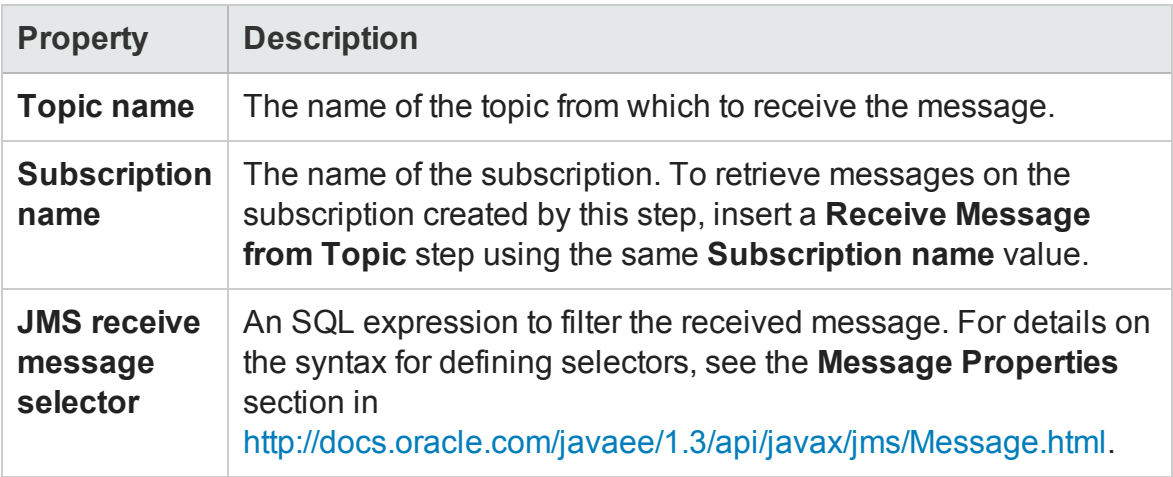

# **Checkpoint Properties**

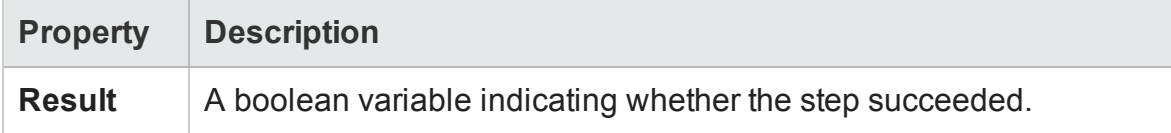

### <span id="page-2103-0"></span>Browse JMS Queue Activity

#### **Relevant for: API testing only**

This activity enables you to browse a selected JMS queue.

# **Input Properties**

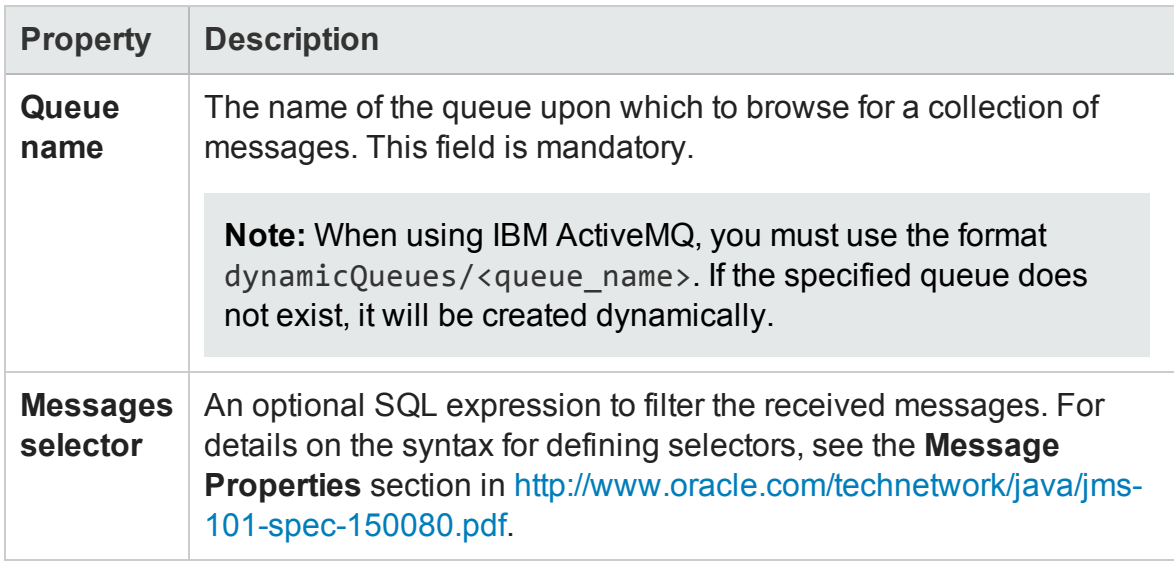

# **Checkpoint Properties**

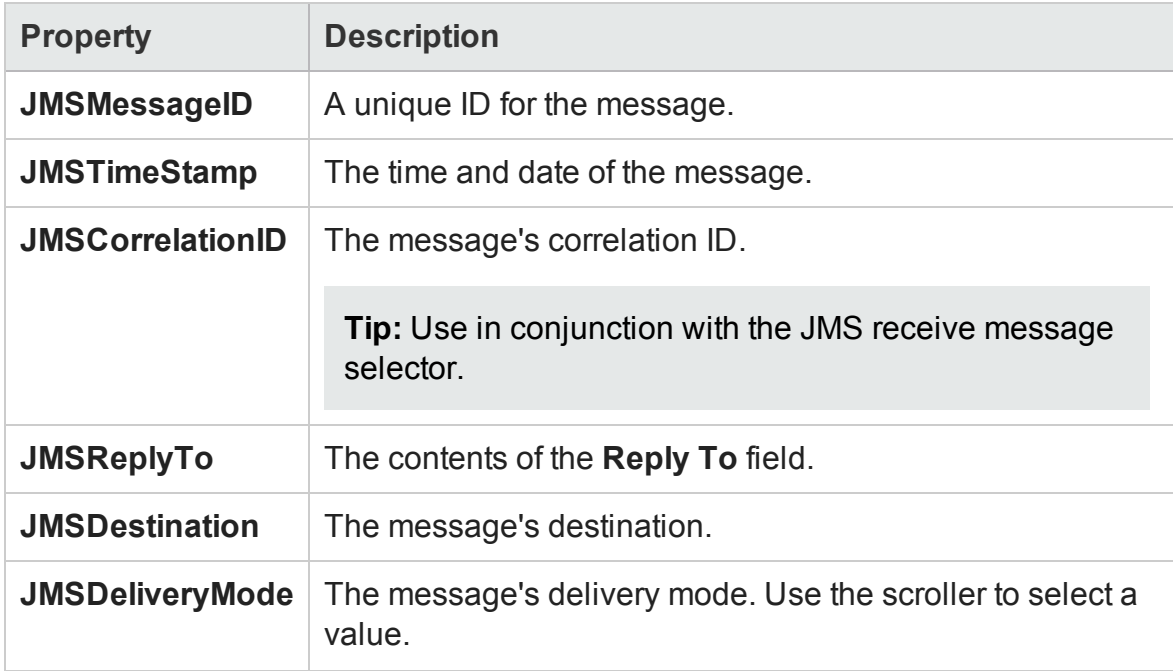

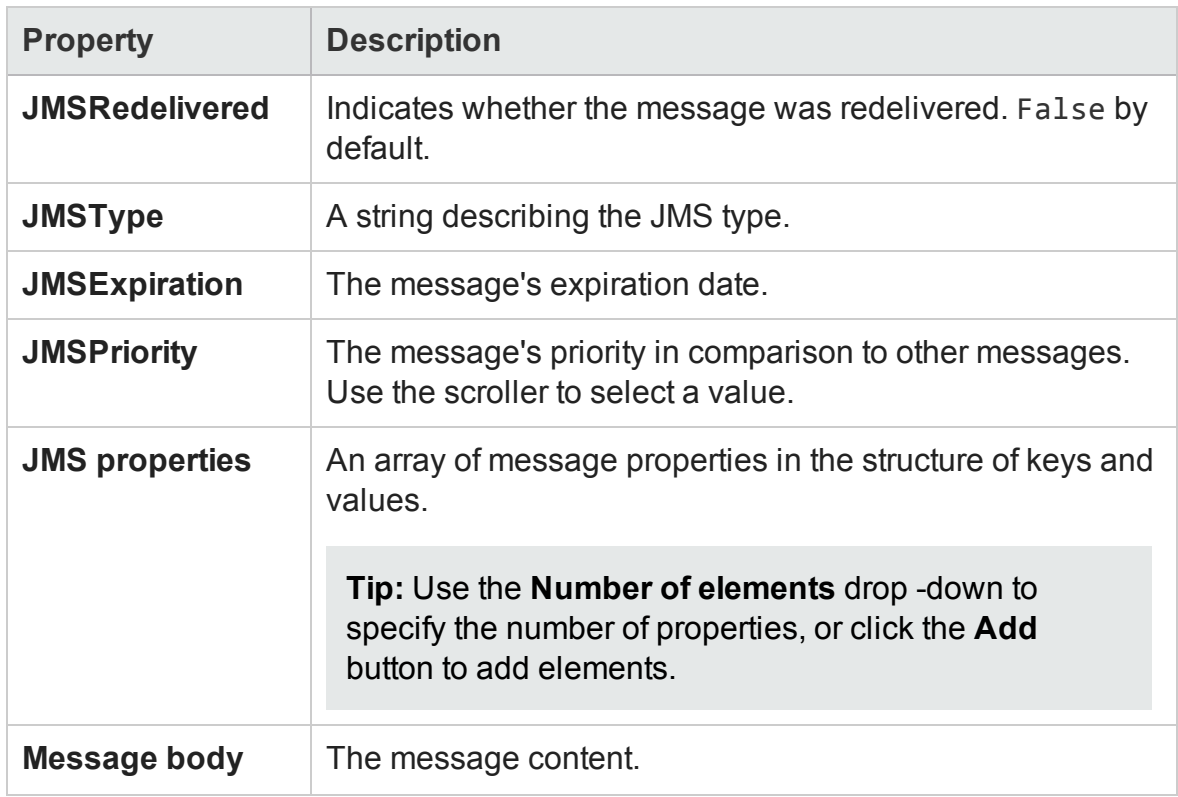

# Load Testing Activities

#### **Relevant for: API testing only**

Load testing enable you to measure the performance of your application or service with a defined user load.

When you have a full LoadRunner installation on the same machine, UFT provides a custom template, **API Load Test**.

For tests created with the standard **API Test** template, UFT provides a conversion utility which converts the script into a LoadRunner compatible script, with a **.usr** extension.

**Note:** Tests created in UFT and converted into LoadRunner scripts, cannot be edited in LoadRunner's Virtual User Generator (VuGen). To edit a test, modify it in UFT.

When working with data tables, you can use the standard data retrieval methods that are available in LoadRunner. For details, see "Data [Retrieval](#page-2302-0) Options for Load Test Enabled Tests" on [page 2303.](#page-2302-0)

For task details, see "How to Prepare and Run a Load Test" on [page 2025](#page-2024-0).

This activity group contains the following activities that allow you prepare the test for load testing:

- **. Start Transaction.** Marks the beginning of a LoadRunner transaction.
- **End Transaction.** Marks the end of a LoadRunner transaction.
- **Think Time.** Emulates a time delay, in seconds, between steps.

For details, see "Prepare for load testing - optional" on [page 2026](#page-2025-0).

# IBM WebSphere MQ Activities

#### **Relevant for: API testing only**

This activity group enables you to perform actions on an IBM Websphere MQ application server.

The activities in this group are:

- <sup>l</sup> **Connect to MQ Queue [Manager](#page-2108-0).** Connects to a specific MQ Queue Manager and maintains an open connection with the server. For details, see ["Connect](#page-2108-0) to MQ Queue Manager Activity" on [page 2109](#page-2108-0).
- <sup>l</sup> **[Disconnect](#page-2109-0) from MQ Queue Manager.** Disconnects from the specific MQ Queue Manager and closes the connection with the MQ server. For details, see ["Disconnect](#page-2109-0) from MQ Queue Manager Activity" on [page 2110.](#page-2109-0)
- <sup>l</sup> **Commit MQ Pending [Messages.](#page-2110-0)** Commits the last changes made for all messages since the last point of synchronization. For details, see ["Commit/Backout](#page-2110-0) Pending MQ Messages Activity" on [page 2111](#page-2110-0).
- <sup>l</sup> **Backout MQ Pending [Messages](#page-2110-0).** Performs a Backout operation from the last point of synchronization. All PUT messages will be cancelled and GET messages will be

reinstated to the queue. For details, see ["Commit/Backout](#page-2110-0) Pending MQ Messages Activity" on [page 2111.](#page-2110-0)

- <sup>l</sup> **Browse [Messages](#page-2110-1) in MQ Queue.** Browses the messages on the MQ Queue via the Queue Manager. For details, see "Browse [Messages](#page-2110-1) in MQ Queue Activity" on [page 2111](#page-2110-1).
- <sup>l</sup> **Put [Message](#page-2113-0) to MQ Queue.** Puts a message on the MQ queue via the Queue Manager. For details, see "Put Message to MQ Queue Activity" on [page 2114](#page-2113-0).
- <sup>l</sup> **Get [Message](#page-2114-0) from MQ Queue.** Gets the most recent message from the MQ queue via the Queue Manager. For details, see "Get Message from MQ Queue [Activity"](#page-2114-0) on [page 2115](#page-2114-0).
- <sup>l</sup> **Put and Get [Message](#page-2116-0) from MQ Queue.** Puts a message on the MQ queue and then gets a message from the MQ queue via the Queue Manager. For details, see ["Put](#page-2116-0) and Get Message from MQ Queue" on [page 2117](#page-2116-0).
- **[Subscribe](#page-2119-0) to MQ Topic.** Creates a subscription for an MQ topic. From this point on, a subscriber can receive messages from a specified topic. For details, see ["Subscribe](#page-2119-0) to MQ Topic Activity" on [page 2120](#page-2119-0).
- <sup>l</sup> **[Unsubscribe](#page-2121-0) to MQ Topic.** Cancels a subscription for the specified MQ topic. For details, see ["Unsubscribe](#page-2121-0) from MQ Topic Activity" on page 2122.
- <sup>l</sup> **Publish [Message](#page-2121-1) to MQ Topic.** Publishes a message to subscribers using an MQ topic. For details, see "Publish Message to MQ Topic Activity" on [page 2122.](#page-2121-1)
- <sup>l</sup> **Receive [Message](#page-2123-0) from MQ Topic.** Receives messages for the active subscription, that were published to a specific MQ topic. For details, see ["Receive](#page-2123-0) Message from MQ Topic Activity" on [page 2124.](#page-2123-0)

UFT enables you to set the data format of the message for both queues and topics. The **String** format indicates Unicode and non- Unicode strings without a prefix. The **UTF** format represents a UTF string with a 2-byte prefix.

For task details, see "How to Retrieve Messages from an MQ Queue" on [page 2014](#page-2013-0) or "How to Receive Messages Through MQ Topics" on [page 2017](#page-2016-0).

### <span id="page-2108-0"></span>Connect to MQ Queue Manager Activity

#### **Relevant for: API testing only**

This activity enables you to connect to the IBM Websphere MQ Queue Manager.

The properties available for this activity include:

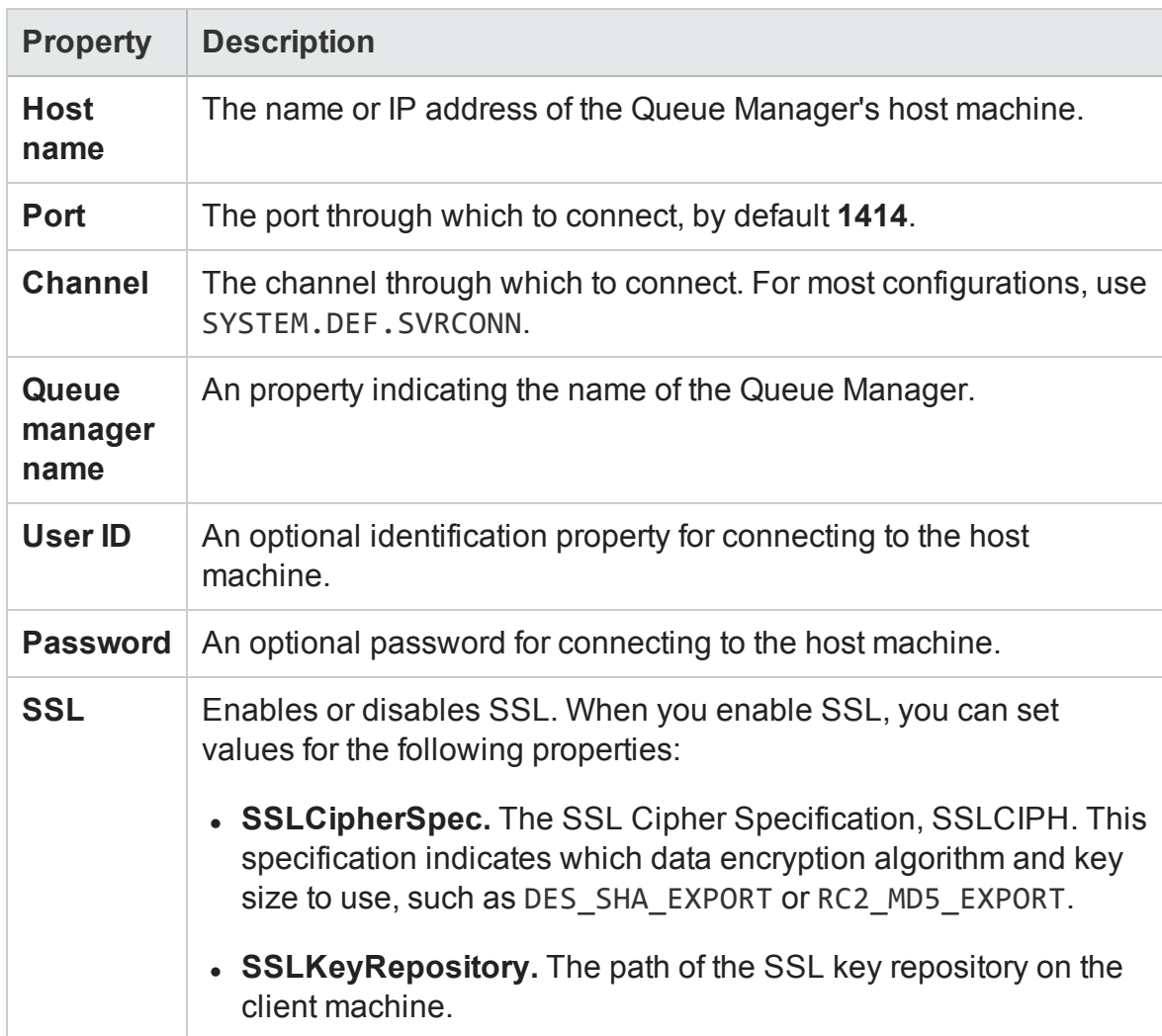

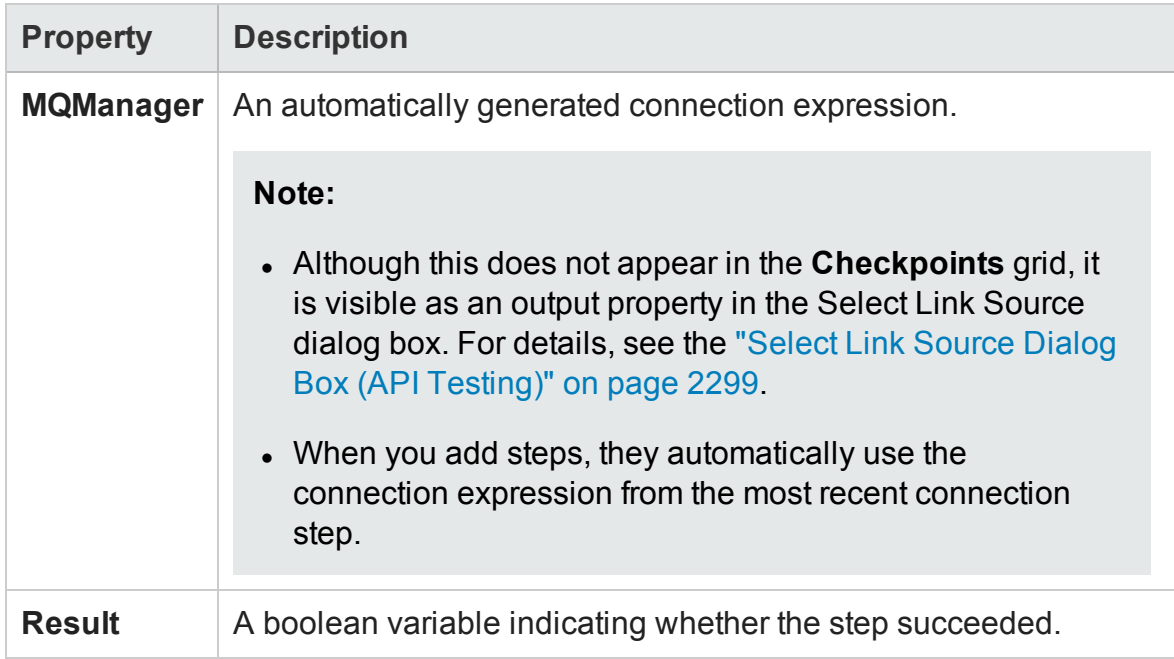

### <span id="page-2109-0"></span>Disconnect from MQ Queue Manager Activity

#### **Relevant for: API testing only**

This activity enables you to disconnect from the IBM Websphere MQ Queue Manager.

The properties available for this activity include:

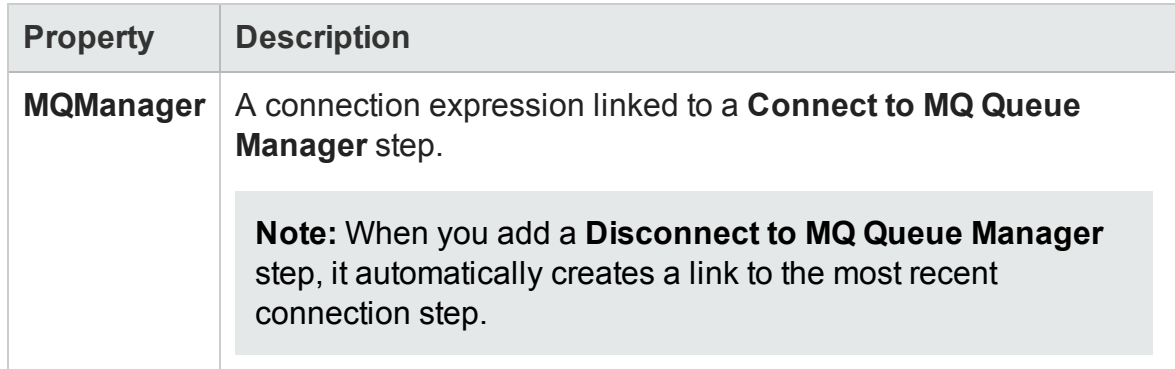

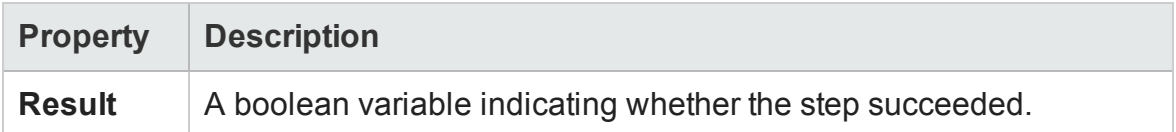

### <span id="page-2110-0"></span>Commit/Backout Pending MQ Messages Activity

#### **Relevant for: API testing only**

This activity enables you to commit or roll back pending messages from a MQ Queue.

You must put a **Connect to MQ Queue Manager** step before this step.

The properties available for this activity include:

### **Input Properties**

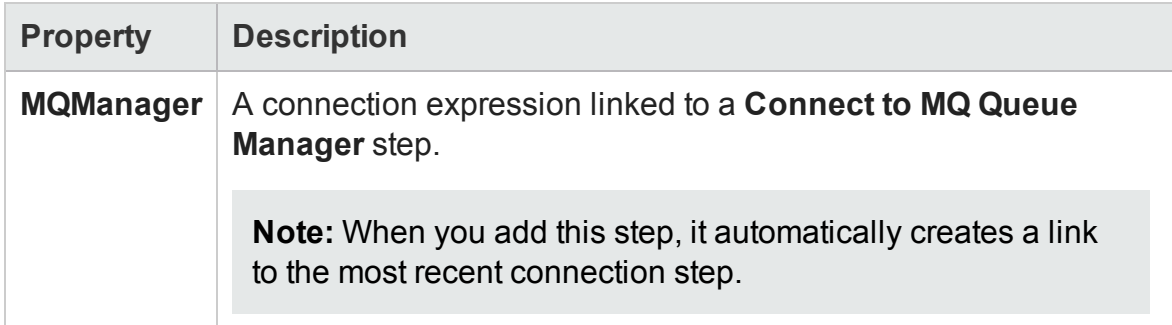

## **Checkpoint Properties**

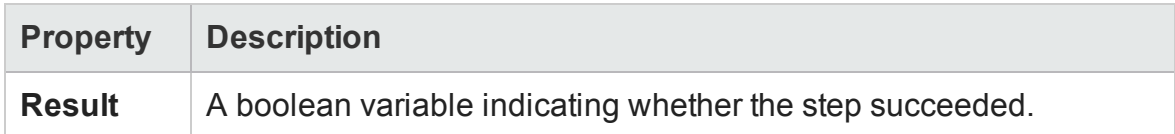

### <span id="page-2110-1"></span>Browse Messages in MQ Queue Activity

#### **Relevant for: API testing only**

This activity enables you to browse all the messages in a selected MQ Queue.

You must put a **Connect to MQ Queue Manager** step before this step.

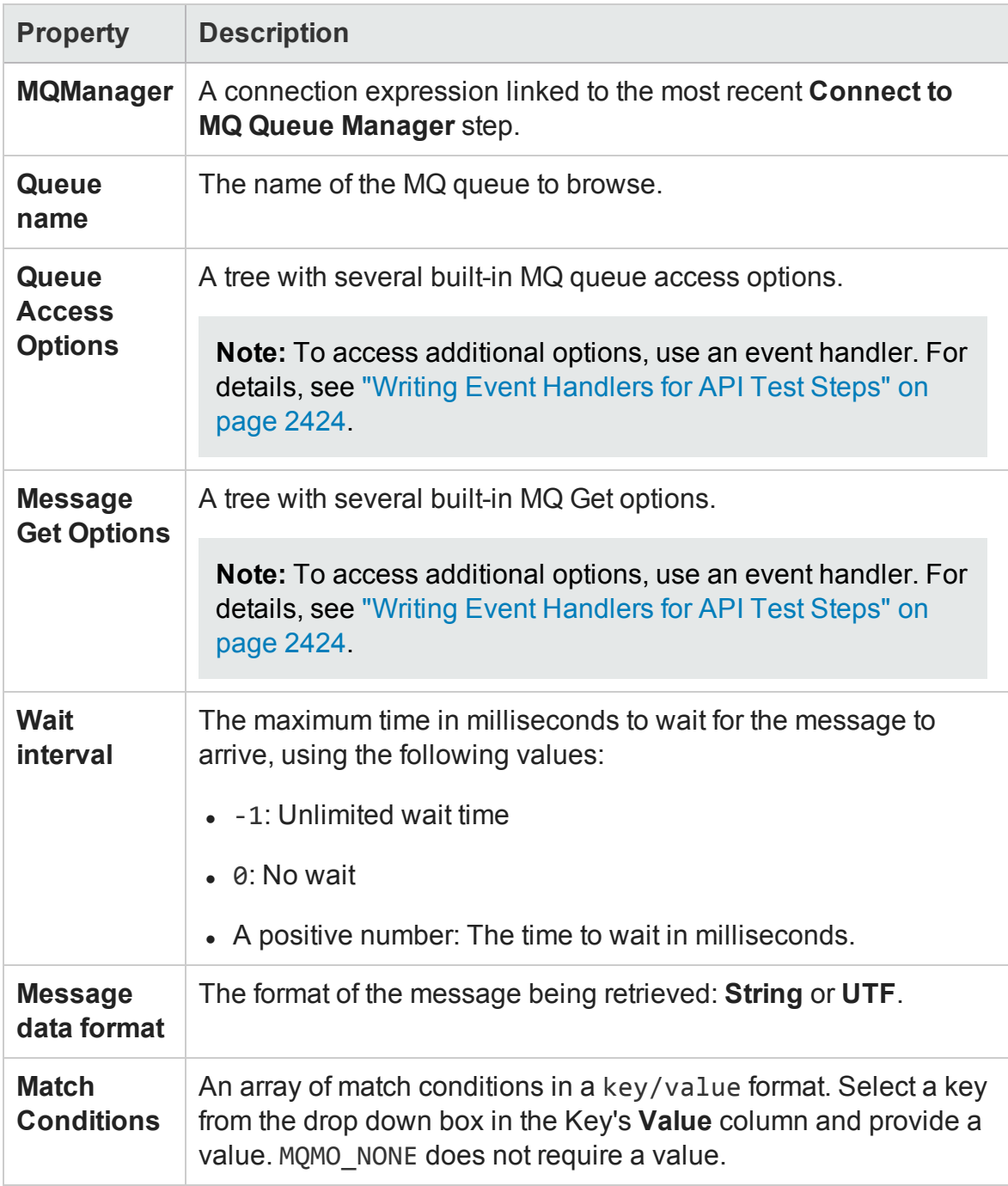

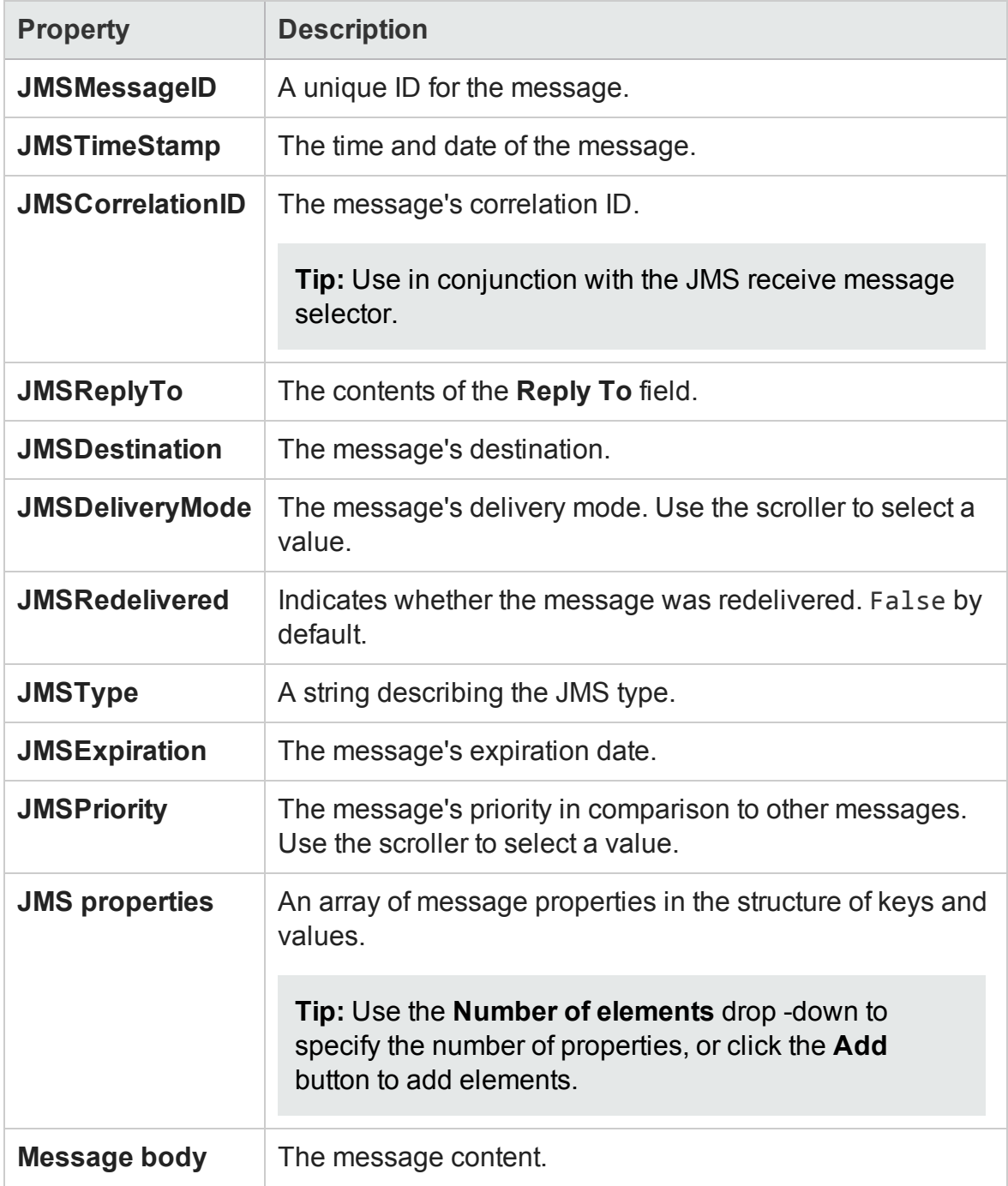

## <span id="page-2113-0"></span>Put Message to MQ Queue Activity

#### **Relevant for: API testing only**

This activity enables you to add a message to a selected MQ Queue.

You must put a **Connect to MQ Queue Manager** step before this step.

The following properties are available for this activity:

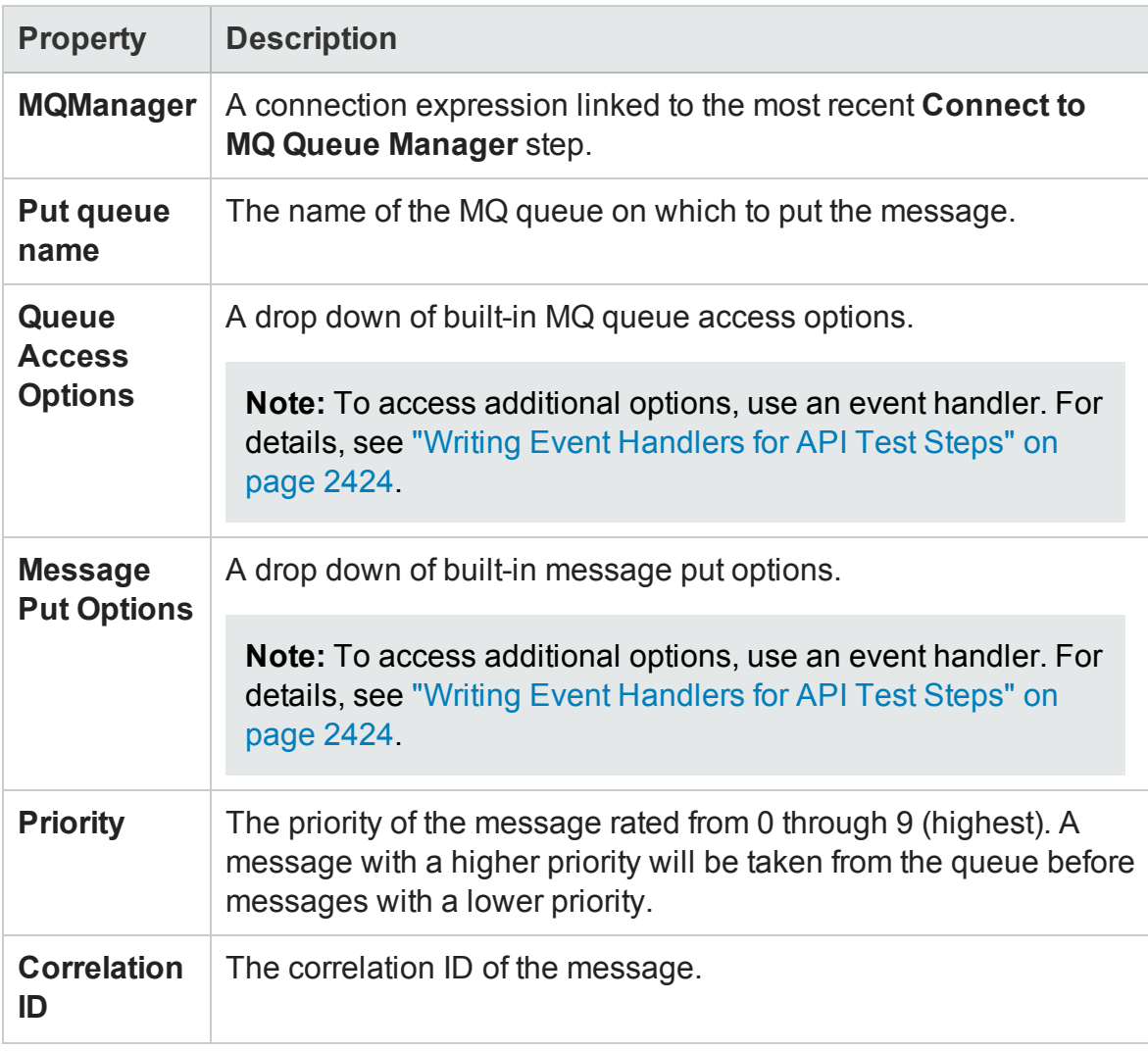

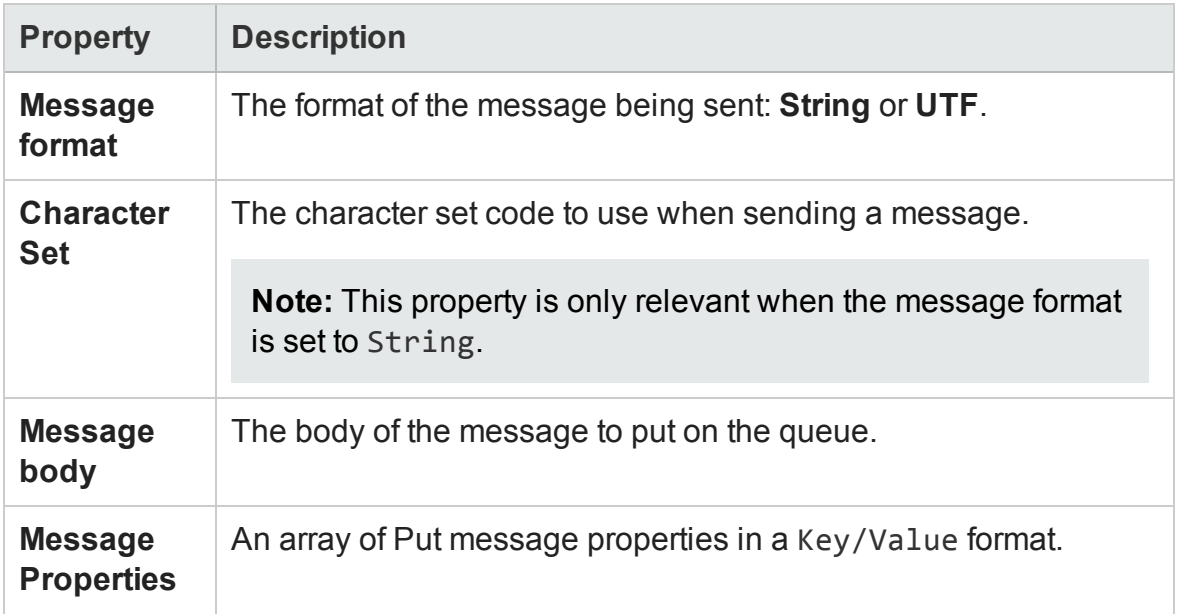

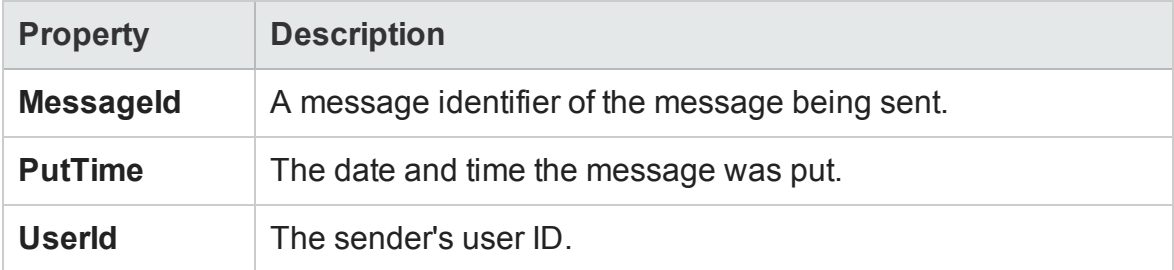

## <span id="page-2114-0"></span>Get Message from MQ Queue Activity

#### **Relevant for: API testing only**

This activity enables you to receive a message from a selected MQ Queue.

You must put a **Connect to MQ Queue Manager** step before this step.

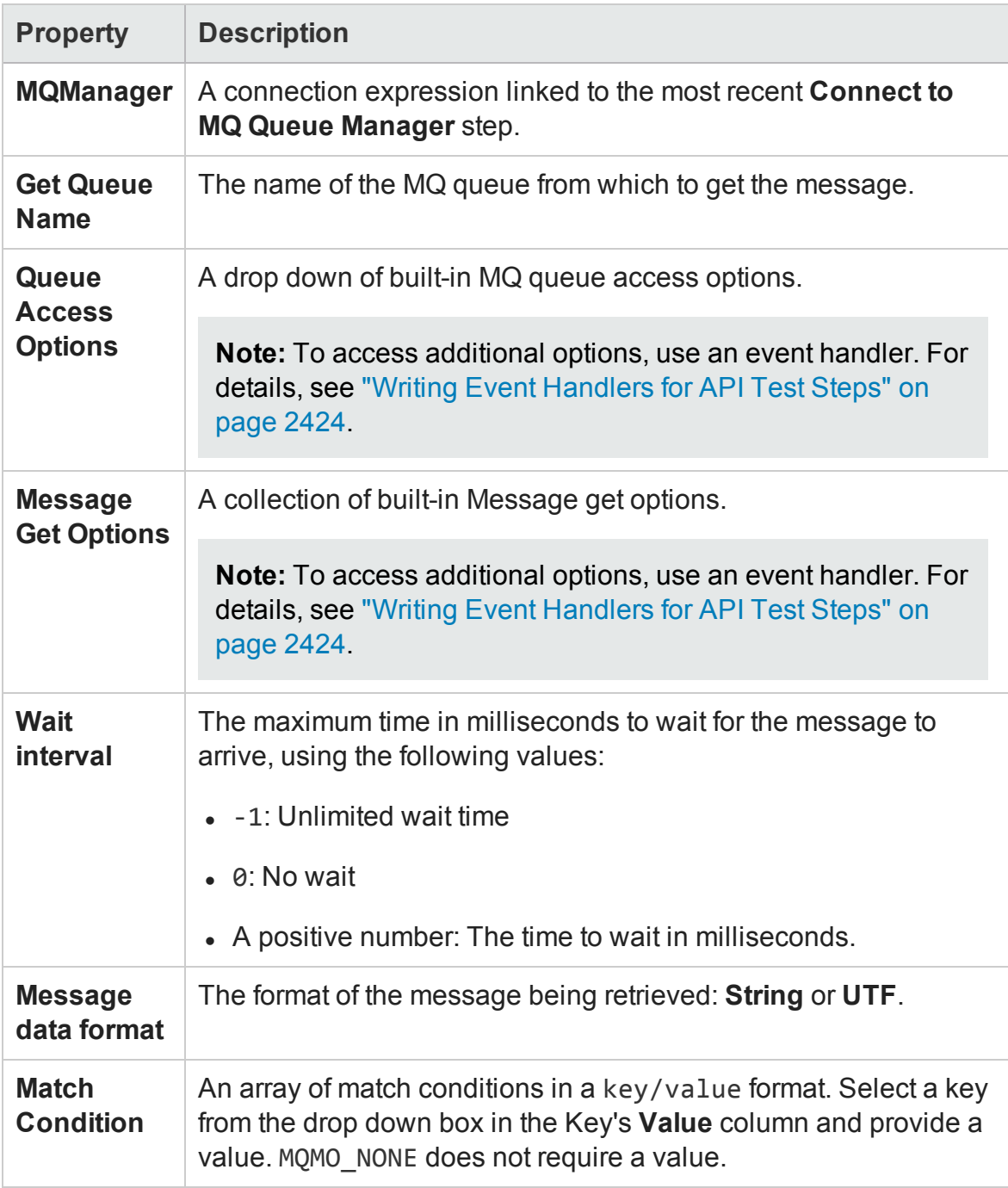

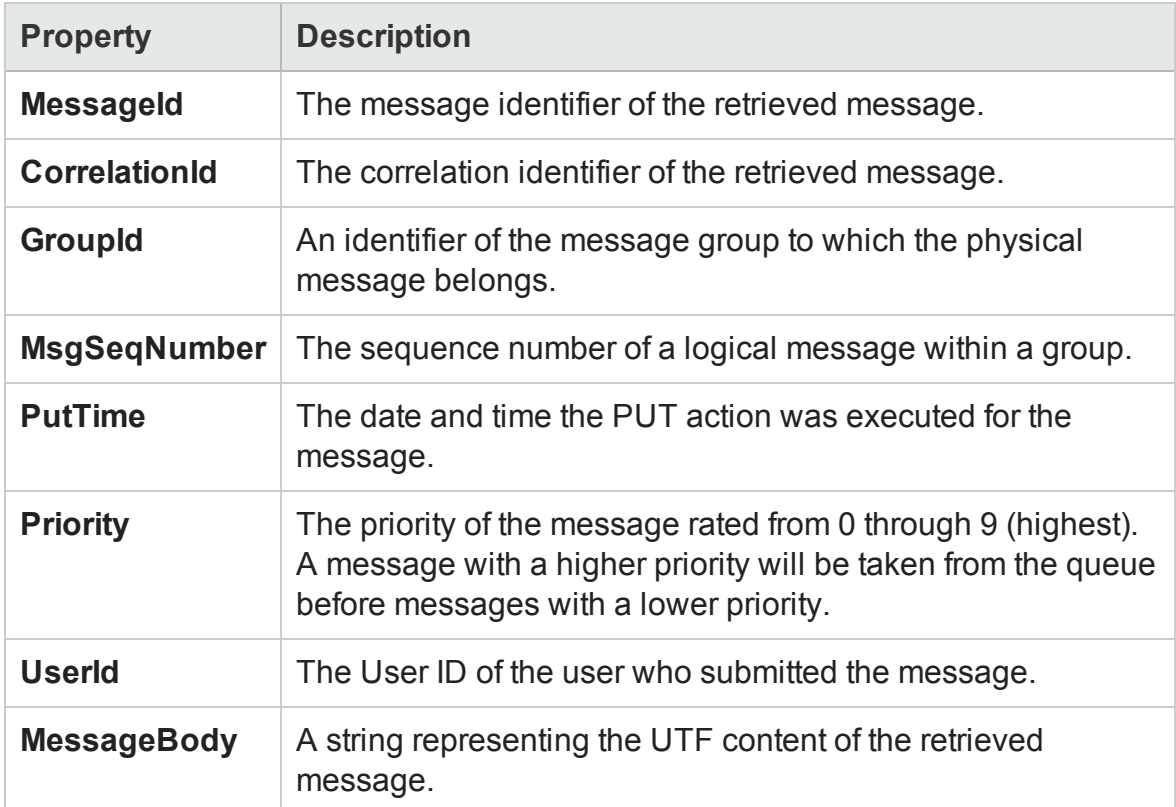

## <span id="page-2116-0"></span>Put and Get Message from MQ Queue

#### **Relevant for: API testing only**

This activity enables you to add and receive a message from a selected MQ Queue.

You must put a **Connect to MQ Queue Manager** step before this step.

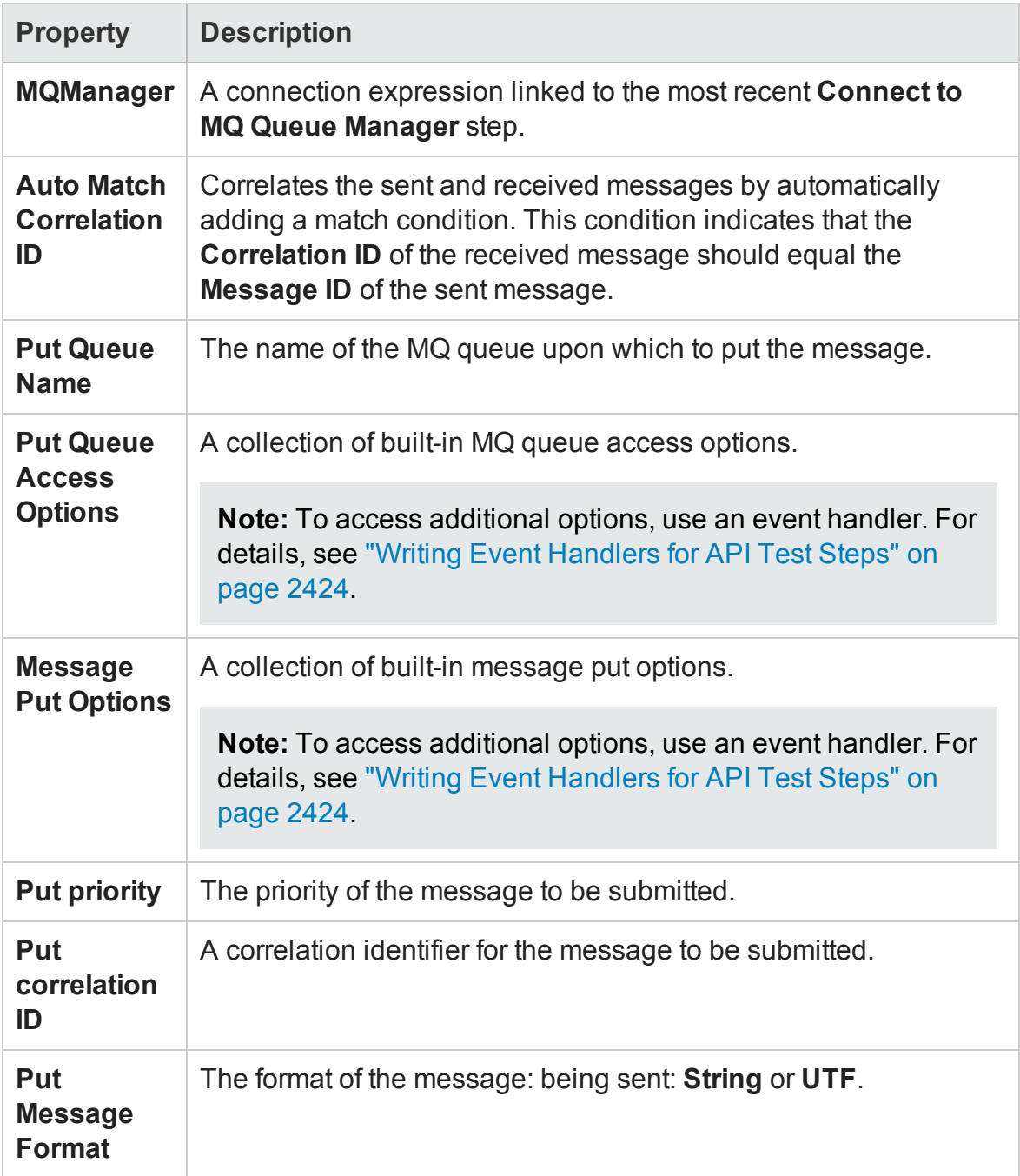

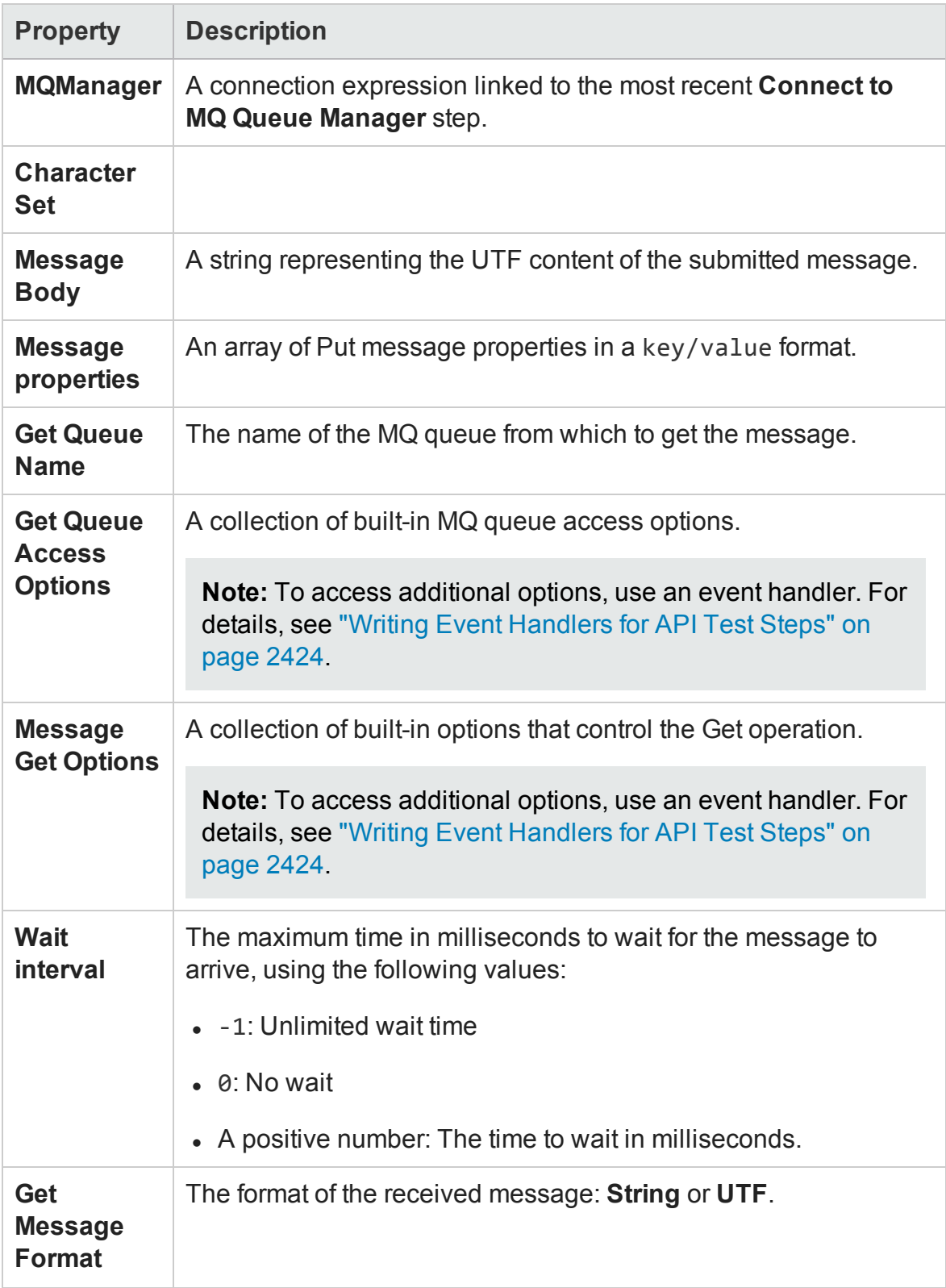

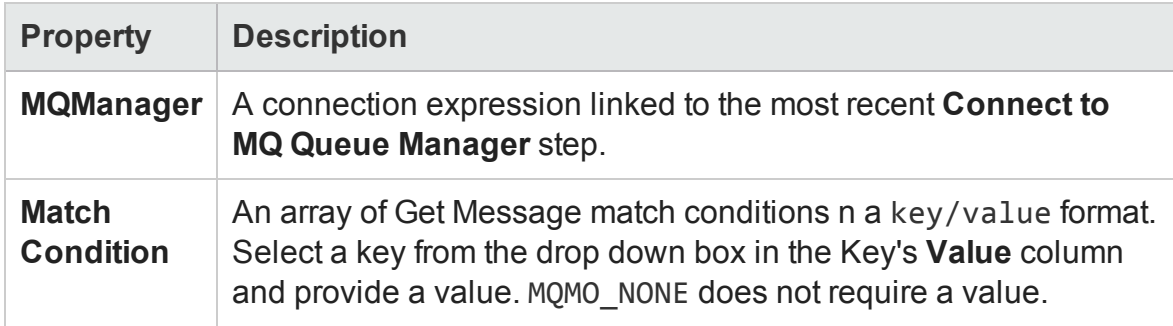

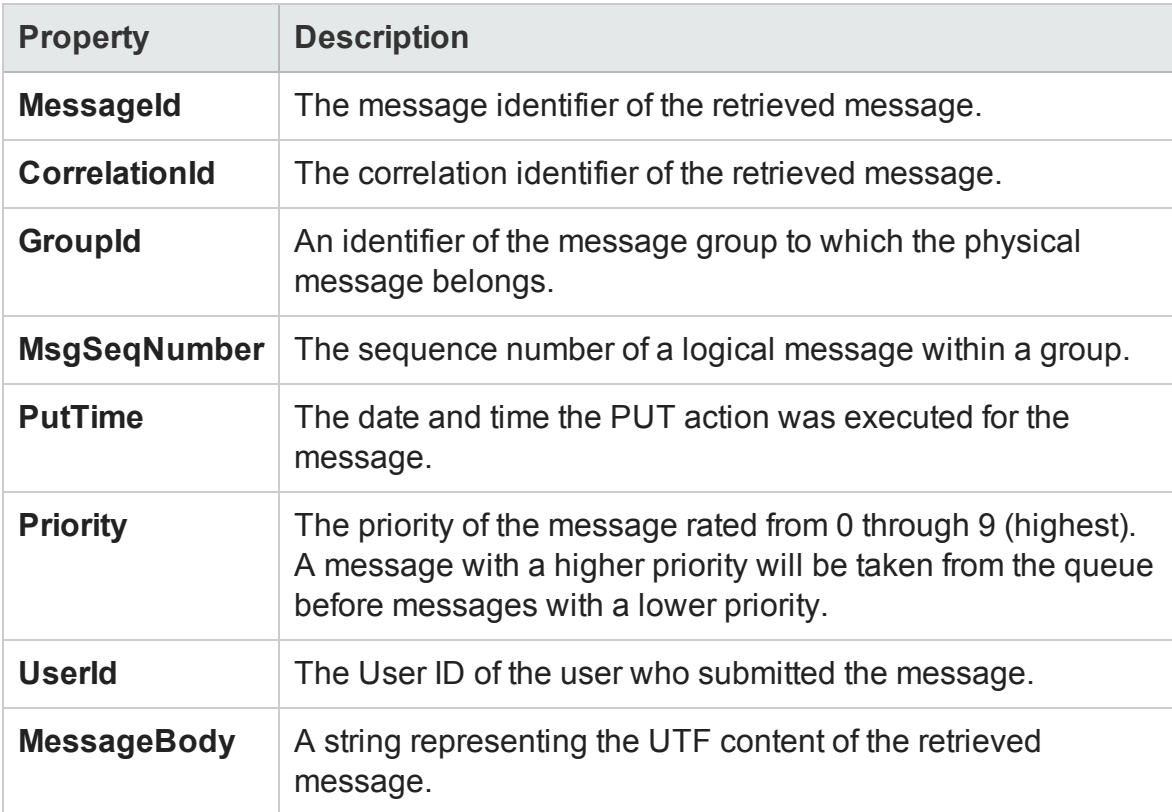

## <span id="page-2119-0"></span>Subscribe to MQ Topic Activity

#### **Relevant for: API testing only**

This activity enables you to subscribe to a selected MQ Queue topic.

You must put a **Connect to MQ Queue Manager** step before this step.

# **Input Properties**

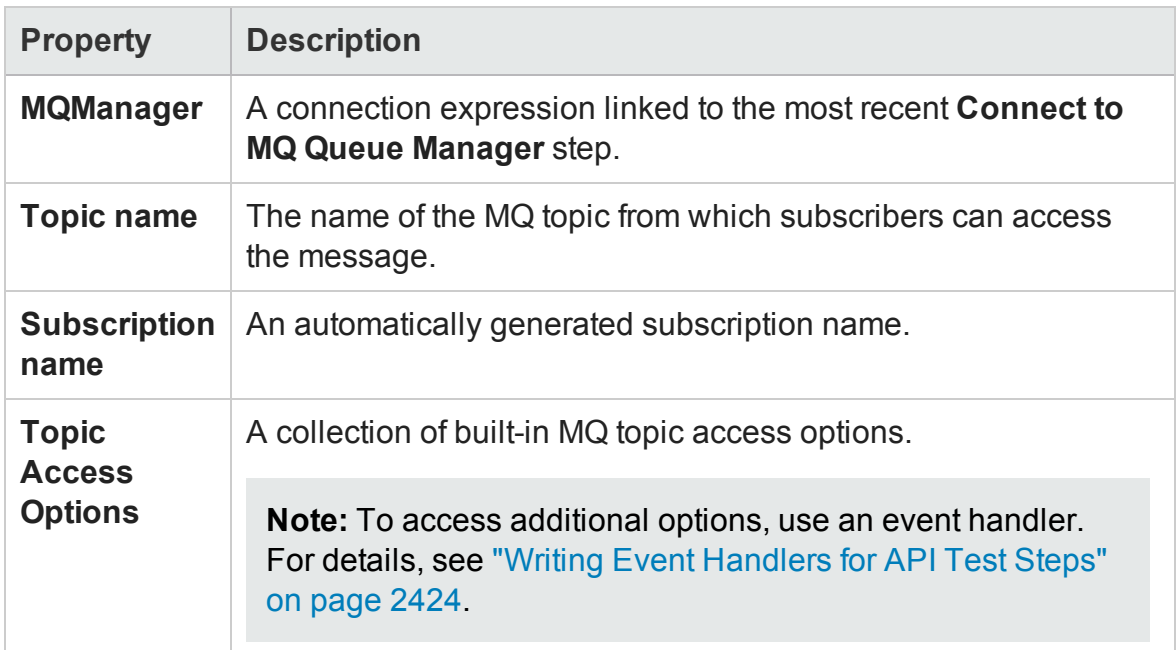

# **Checkpoint Properties**

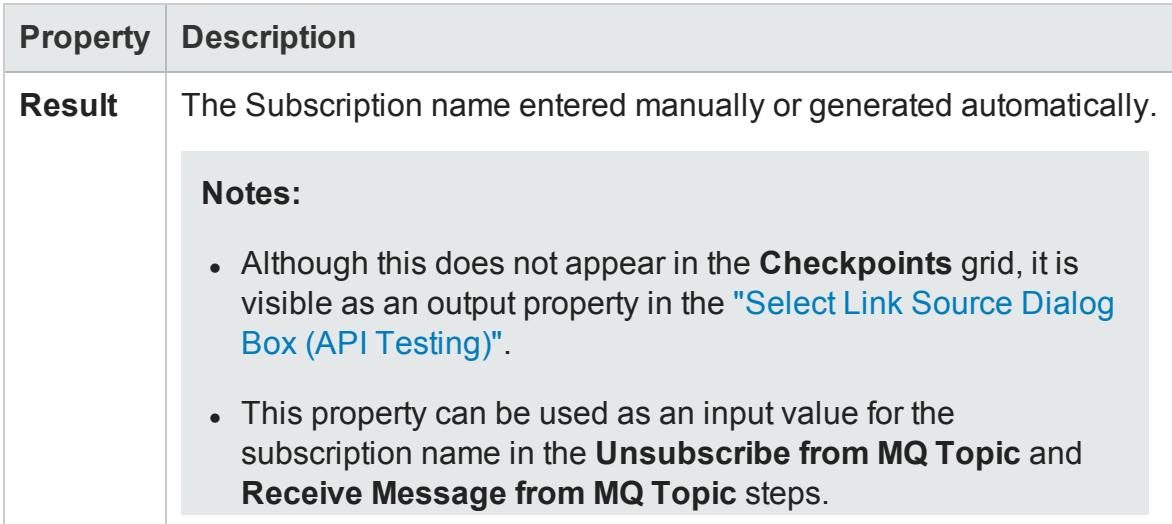

### <span id="page-2121-0"></span>Unsubscribe from MQ Topic Activity

#### **Relevant for: API testing only**

This activity enables you to unsubscribe from a previous subscription to an MQ Queue topic.

You must put a **Connect to MQ Queue Manager** step before this step.

The following properties are available for this activity:

## **Input Properties**

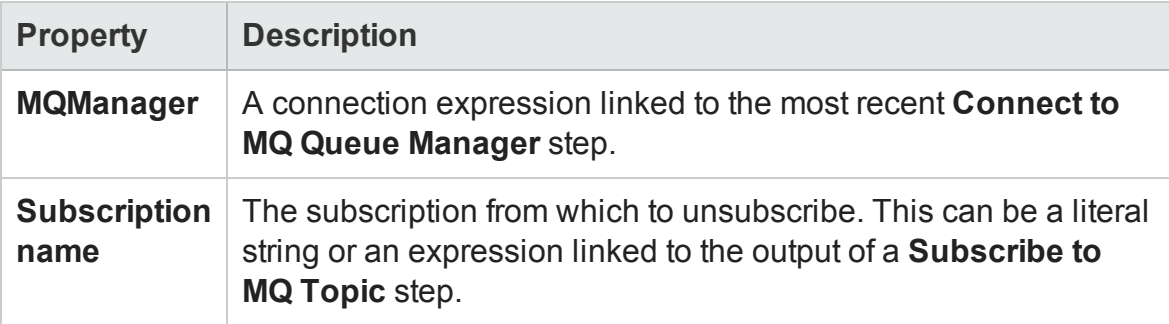

## **Checkpoint Properties**

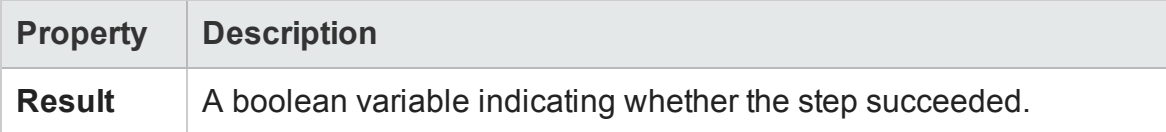

### <span id="page-2121-1"></span>Publish Message to MQ Topic Activity

#### **Relevant for: API testing only**

This activity enables you to publish a message to a selected MQ Queue topic.

You must put a **Connect to MQ Queue Manager** step before this step.

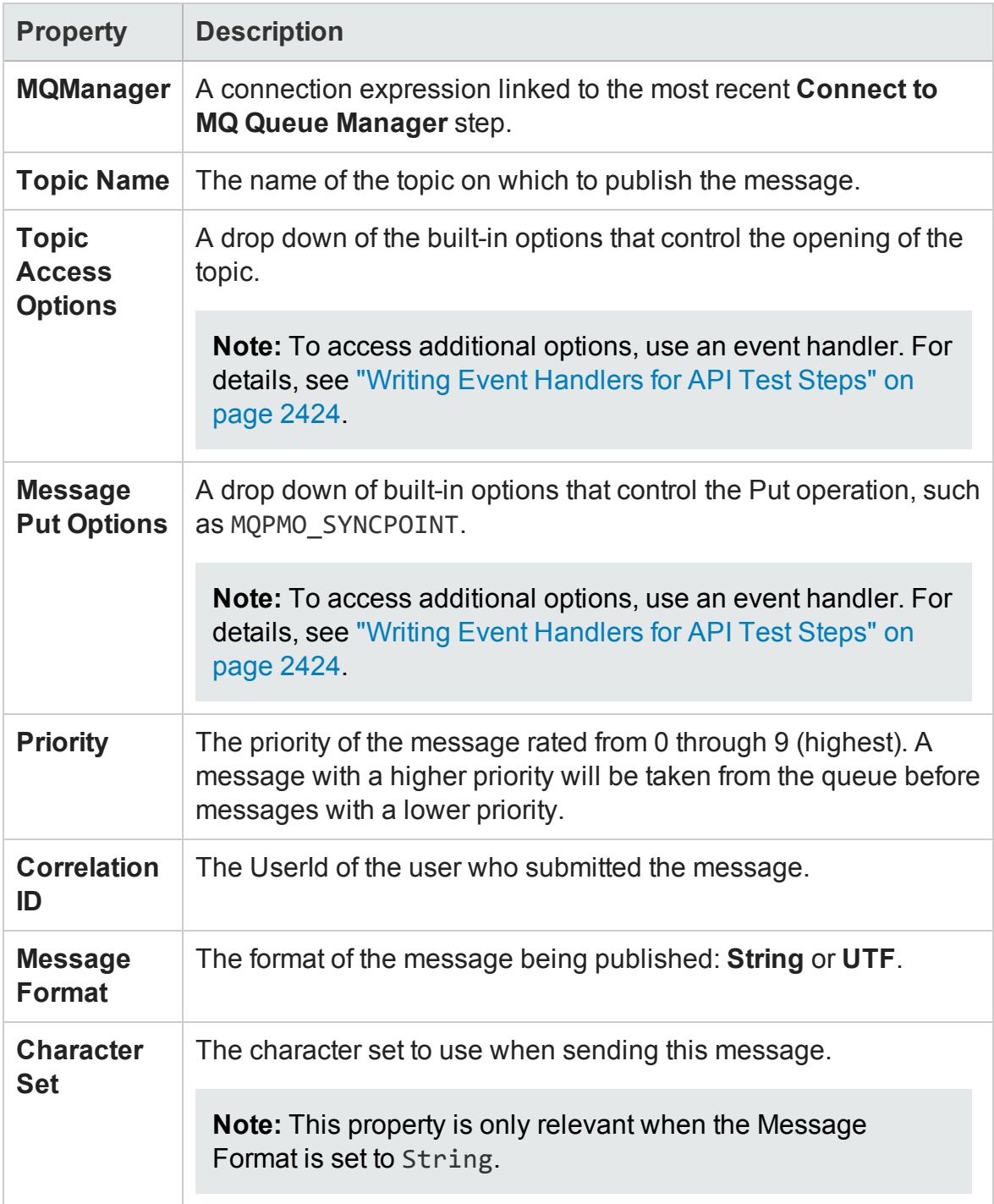

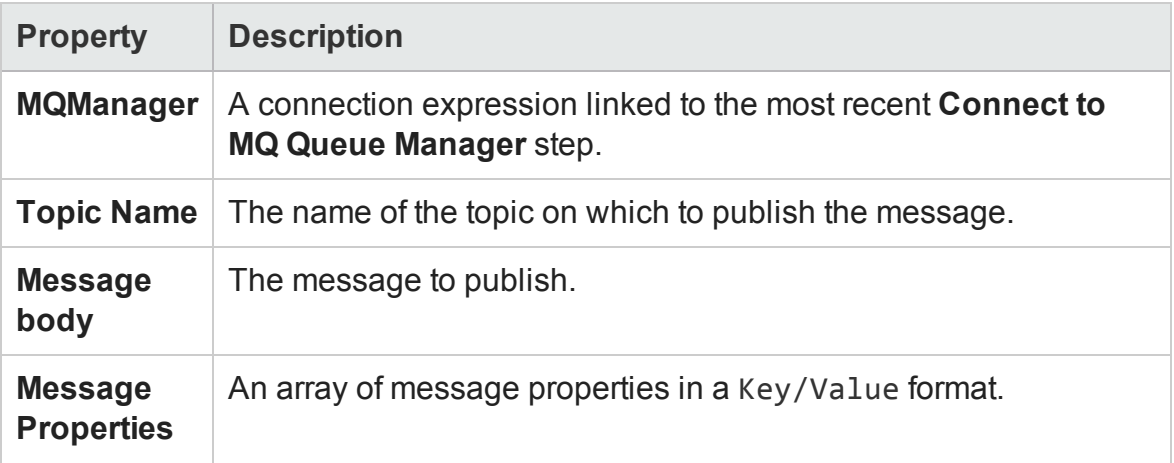

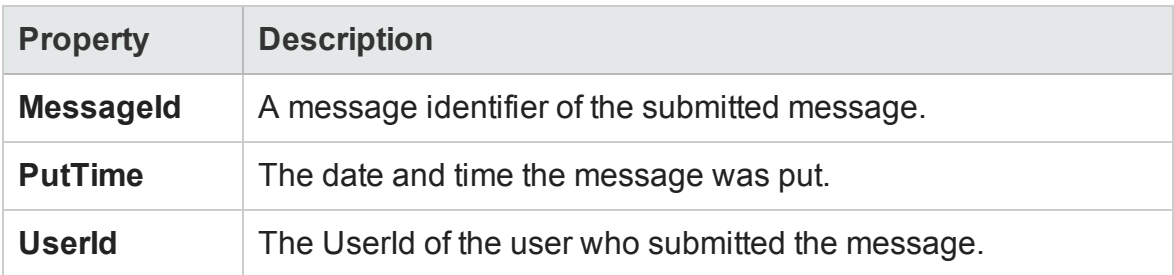

## <span id="page-2123-0"></span>Receive Message from MQ Topic Activity

#### **Relevant for: API testing only**

This activity enables you to receive a message from a selected MQ Queue topic.

You must put a **Connect to MQ Queue Manager** step before this step.
The following properties are available for this activity:

# **Input Properties**

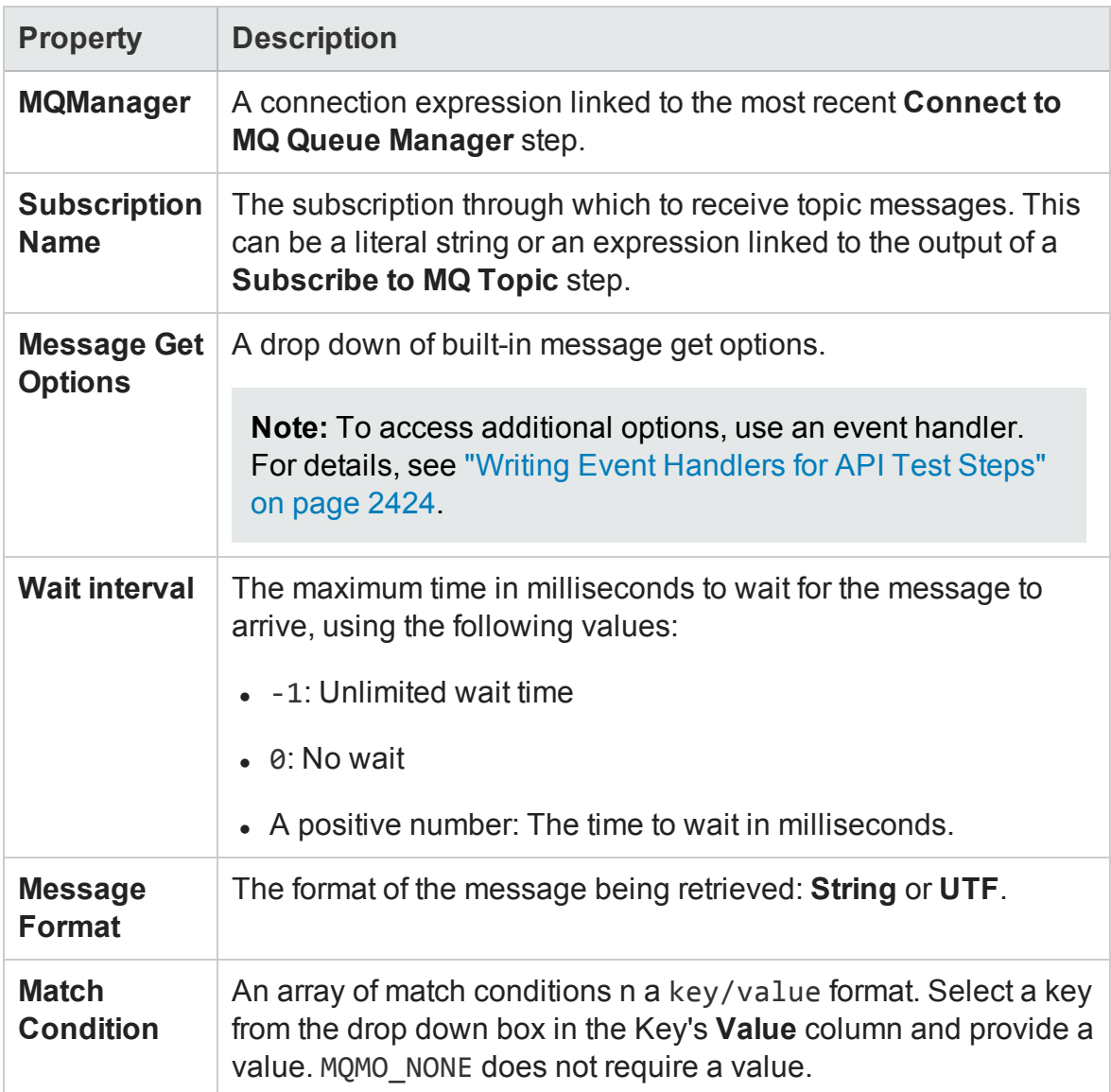

# **Checkpoint Properties**

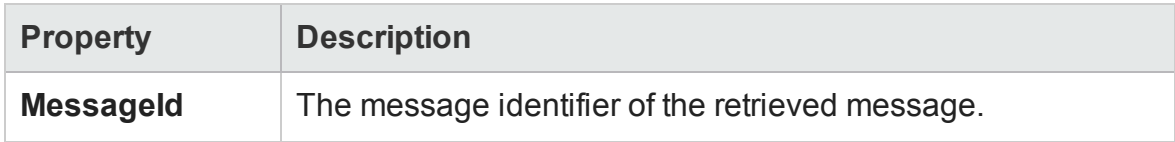

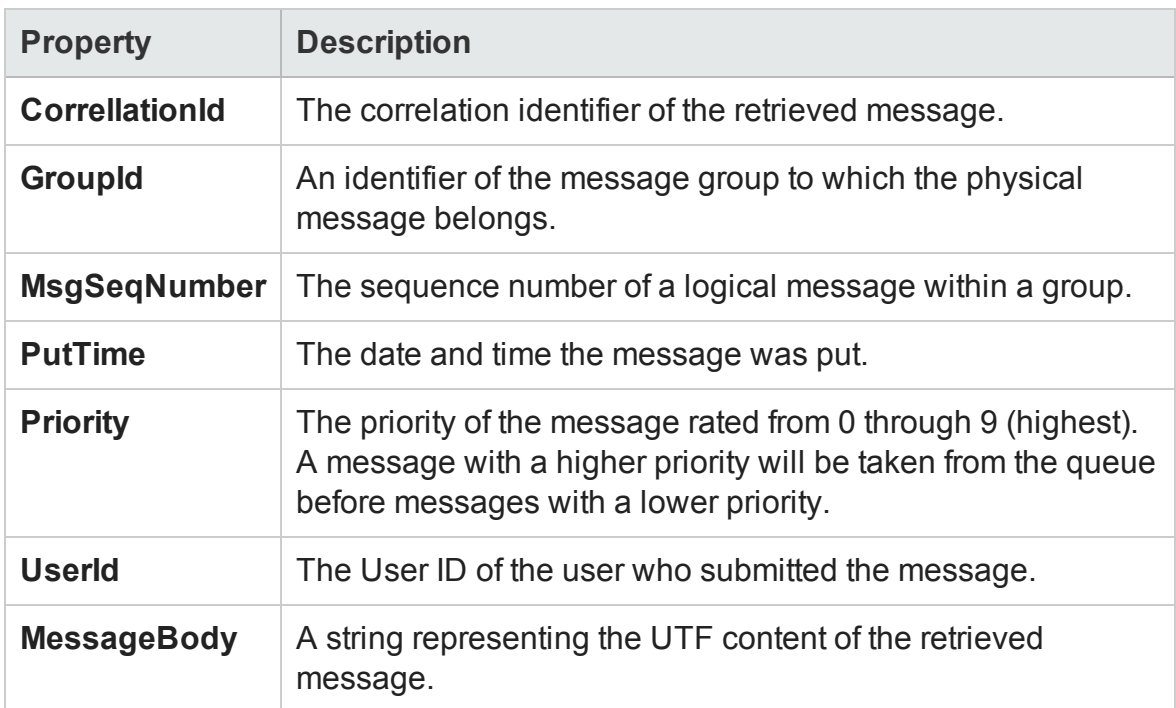

# HP Automated Testing Tools Activities

#### **Relevant for: API testing only**

This activity group contains activities that allow you implement unified testing plan. For task details, see "How to Call External Tests or Actions" on [page 2020](#page-2019-0).

- <sup>l</sup> **Call API Action or Test.** Calls an API or Service Test test or action when the current Test Flow or loop reaches this step.
- <sup>l</sup> **Call GUI Action or Test.** Calls a GUI test or action when the current Test Flow or loop reaches this step. Do not insert a call to a GUI Test action or test that contains a call to a API Test action or test, as this can cause unexpected behavior.
- <sup>l</sup> **Call Virtual User Generator script.** Runs a LoadRunner Virtual User Generator (VuGen) script.

### **General Properties**

The following general properties are available for these activities:

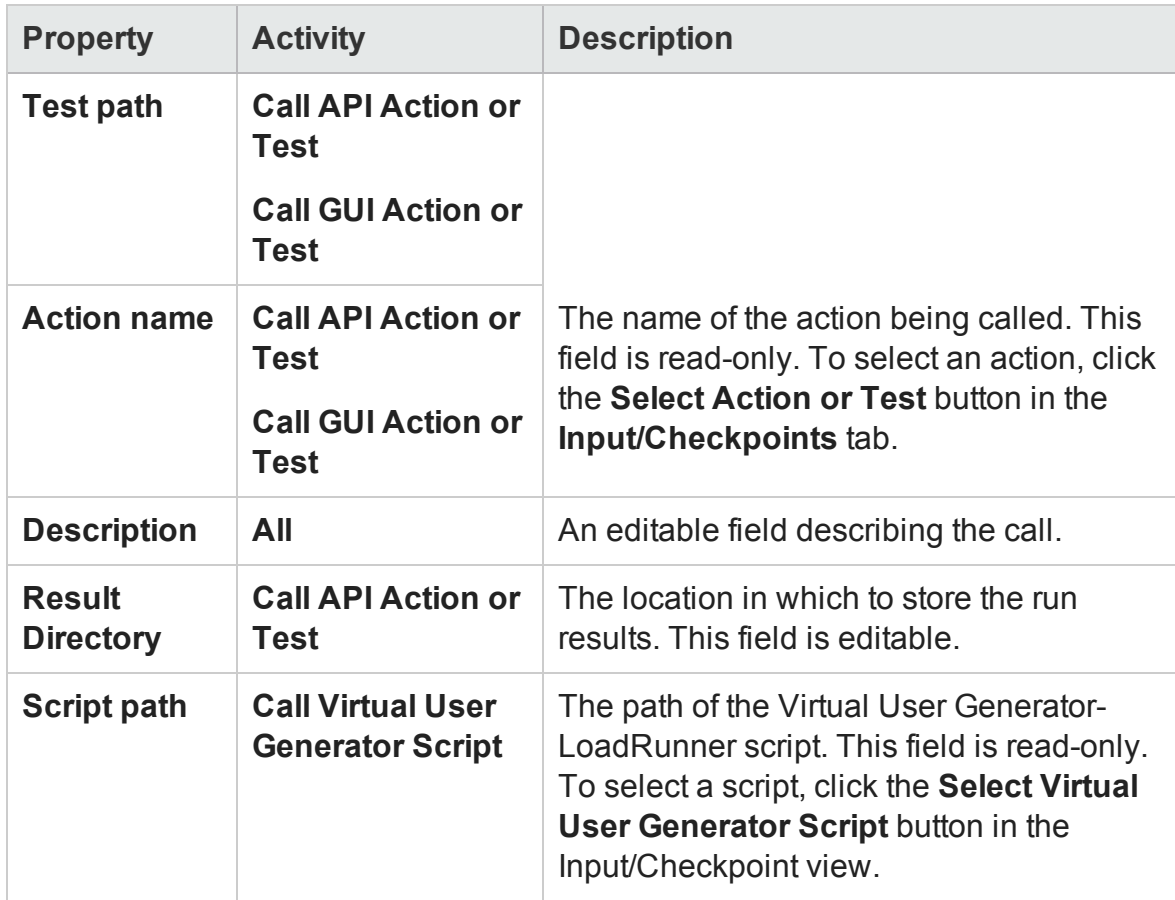

# SAP Activities

#### **Relevant for: API testing only**

This activity group contains the activity related to SAP IDoc status.

<sup>l</sup> **Get IDOC Status.** Retrieves the status of an IDoc.

This section describes the built-in SAP activity. For information about imported SAP activities representing RFCs and IDocs, see "How to [Create](#page-2018-0) an SAP API Test Step" on [page 2019](#page-2018-0).

# **General Properties**

To view these properties, click the **General** tab in the Properties pane.

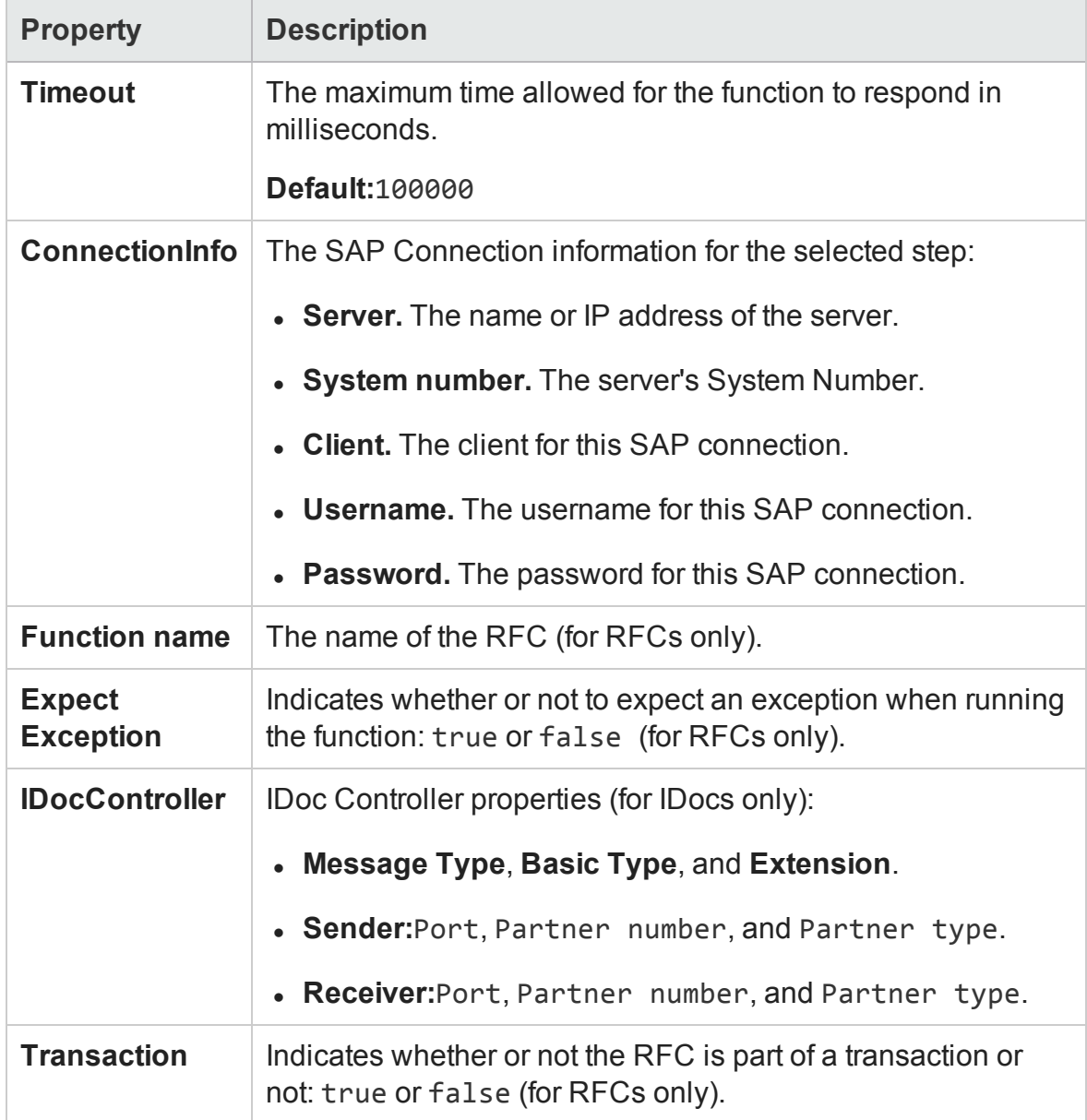

# **Input Properties**

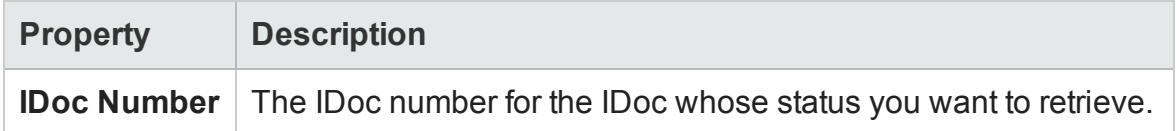

# **Checkpoint Properties**

The checkpoint name corresponds to the SAP property ID.

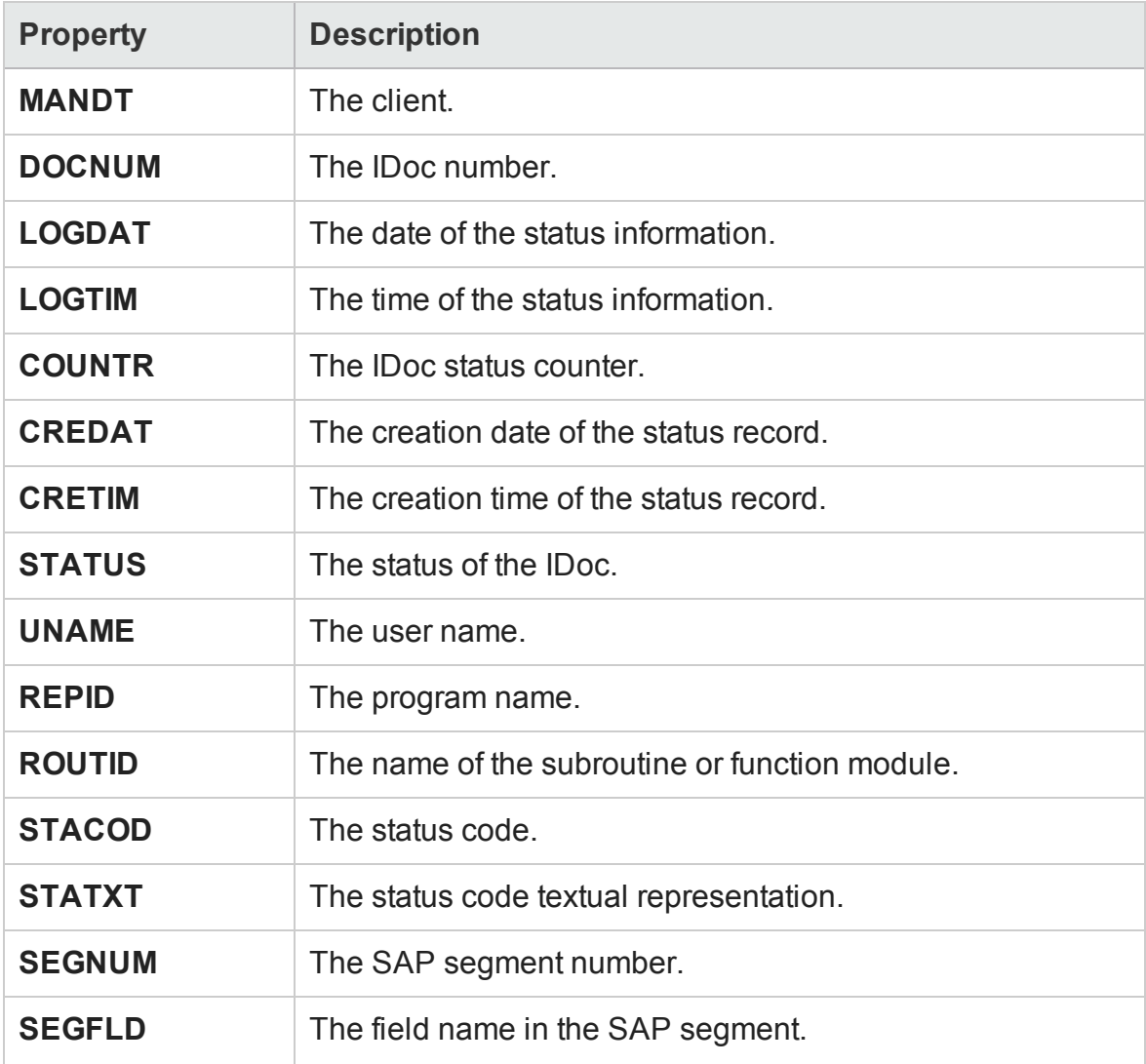

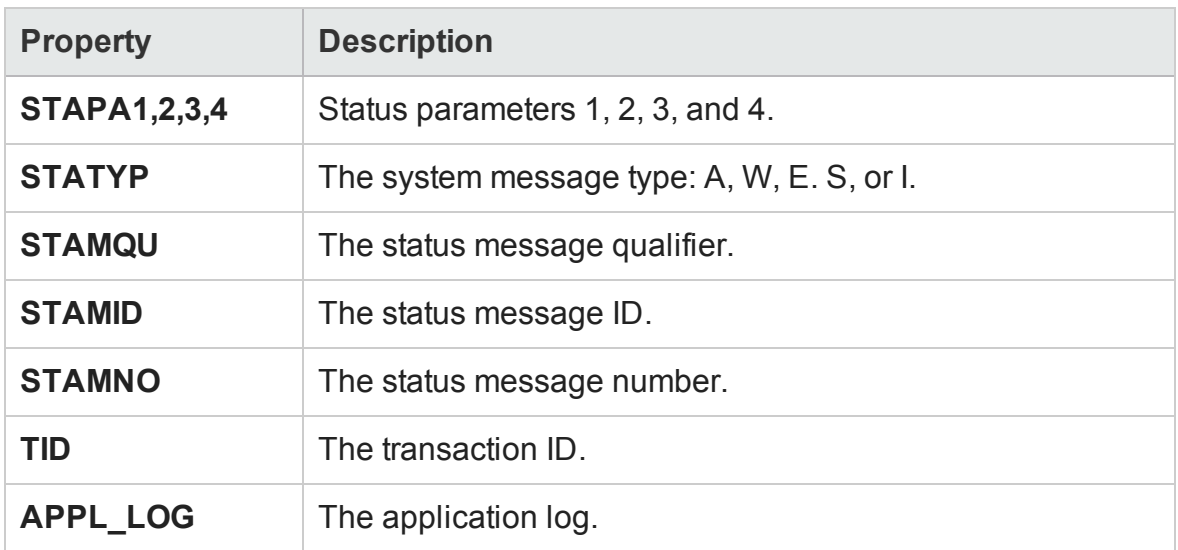

# XML Activities

#### **Relevant for: API testing only**

This activity group contains activities related to XML files:

- **. [Transform](#page-2130-0) XML.** Converts an XML file to another structure based on the specified XSLT. For details, see ["Transform](#page-2130-0) XML Activity" on the next page.
- **[Compare](#page-2131-0) XML.** Performs a comparison between two XML strings. For details, see "Compare XML Activity" on [page 2132](#page-2131-0).
- **. XML to [String.](#page-2132-0)** Converts an XML file to a text string. For details, see "XML to [String](#page-2132-0) Activity" on [page 2133.](#page-2132-0)
- **. [String](#page-2132-1) to XML.** Converts a string to XML structure. For details, see ["String](#page-2132-1) to XML Activity" on [page 2133.](#page-2132-1)
- **. [Validate](#page-2133-0) XML.** Validates an XML file against an XSD schema. For details, see "Validate XML Activity" on [page 2134.](#page-2133-0)

The **XML to String** and **String to XML** activities are useful when you need to access the output in a specific format—either as string or XML.

For example, suppose your test contains a Web Service call whose output is XML. However, you need to use the output as an input for the next step, which requires a textual string—not XML.

You can use the **XML to String** activity to create a string that is compatible with the API test step.

After the test step, you can use a **String to XML** activity to convert the output back to XML, making it available for linking, and checkpoints.

For task information, see:

- <sup>l</sup> "How to Validate an XML file" on [page 2028](#page-2027-0)
- "How to Transform an XML File" on [page 2030](#page-2029-0)
- <span id="page-2130-0"></span>• "How to Compare XML Strings" on [page 2032](#page-2031-0)

#### Transform XML Activity

#### **Relevant for: API testing only**

This activity enables you to transform a selected XML string.

The following properties are available for this activity:

## **Input Properties**

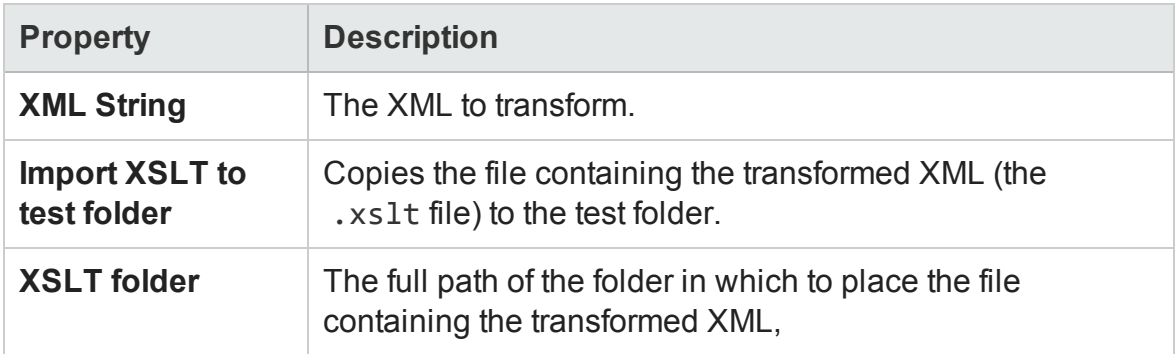

## **Checkpoint Properties**

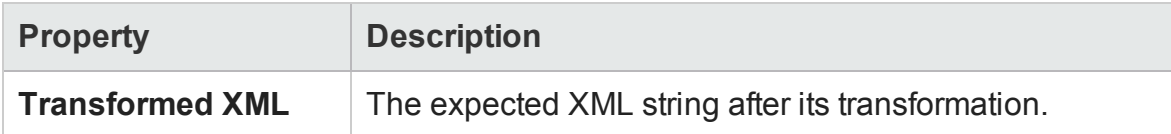

#### <span id="page-2131-0"></span>Compare XML Activity

#### **Relevant for: API testing only**

This activity enables you to compare two selected XML strings.

The following properties are available for this activity:

#### **Input Properties**

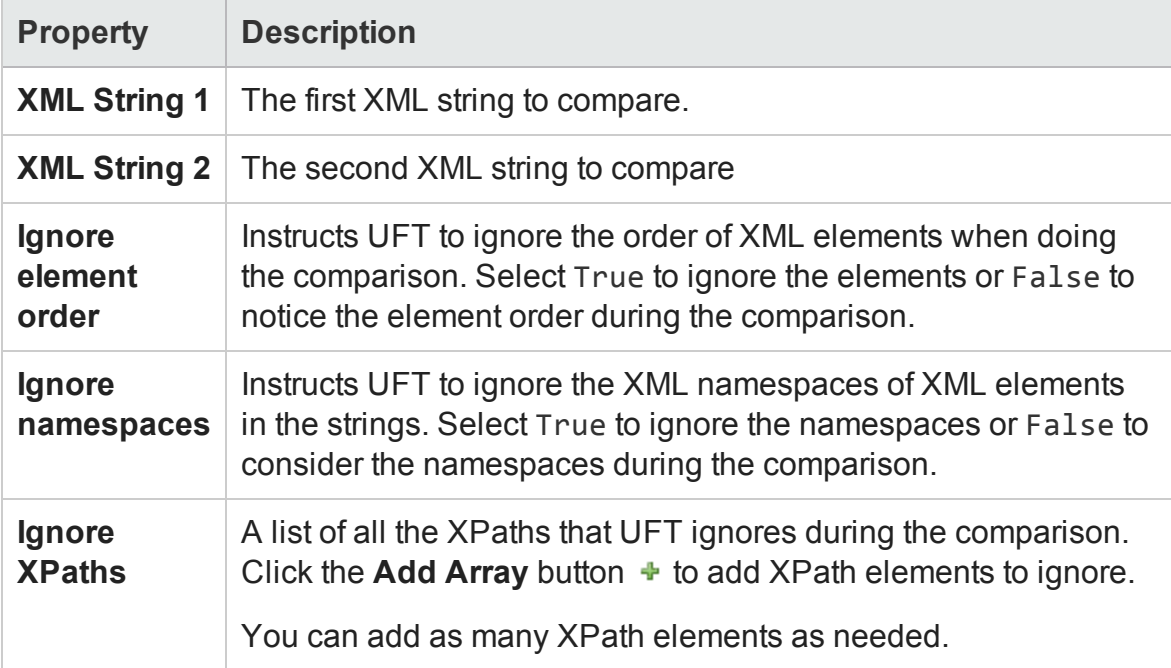

## **Checkpoint Properties**

**Property Description**

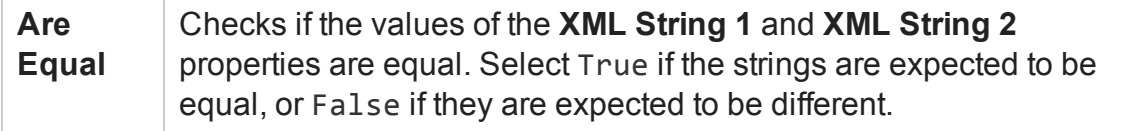

#### <span id="page-2132-0"></span>XML to String Activity

#### **Relevant for: API testing only**

This activity enables you to convert a selected XML string into a regular text string.

The following properties are available for this activity:

#### **Input Properties**

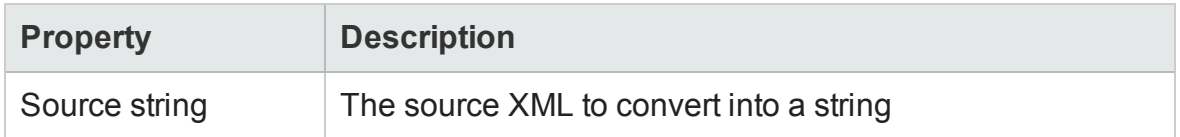

The available checkpoint properties depend on the XML loaded in the Checkpoints section.

#### <span id="page-2132-1"></span>String to XML Activity

#### **Relevant for : API testing only**

This activity enables you to convert a selected text string into XML.

The following properties are available for this activity:

The available input properties depend on the XML loaded in the Input section.

#### **Checkpoint Properties**

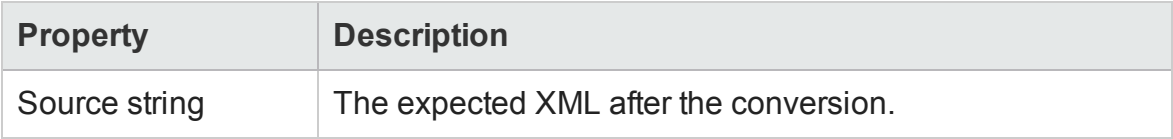

#### <span id="page-2133-0"></span>Validate XML Activity

#### **Relevant for: API testing only**

This activity enables you to validate a selected XML string against a specified XML schema and the types of values returned in the XML schema.

The following properties are available for this activity:

## **Input Properties**

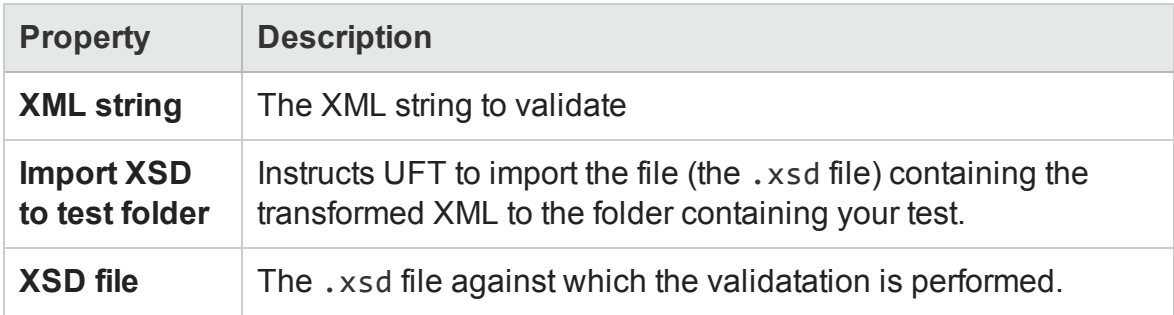

### **Checkpoint Properties**

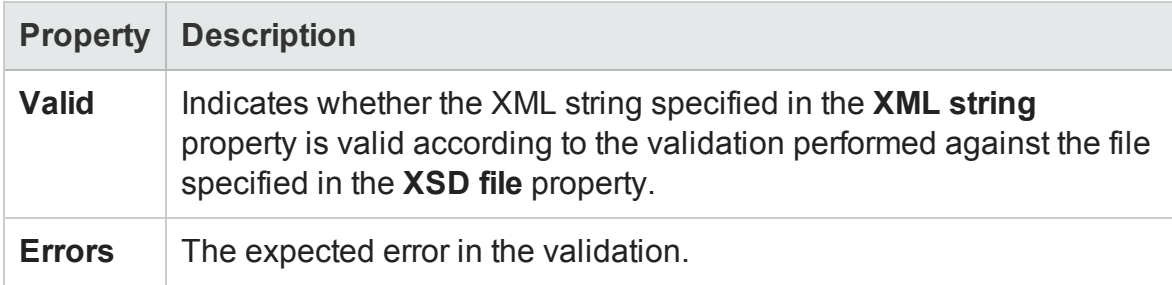

# Web Sockets Activities

This group contains activities related to Web Socket communication. This enables you to test application processes that use communication between two Web sockets.

- <sup>l</sup> **[OpenSocket](#page-2134-0) Activity**
- <sup>l</sup> **[CloseSocket](#page-2134-1) Activity**
- <sup>l</sup> **[SendMessage](#page-2135-0) Activity**
- <span id="page-2134-0"></span><sup>l</sup> **[ReceiveMessage](#page-2136-0) Activity**

#### Open Socket Activity

This activity enables you to open a connection to a designated Web socket.

The following properties are available for this activity:

## **Input Properties**

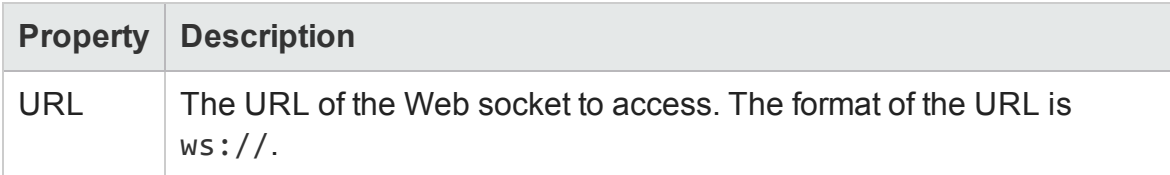

## **Checkpoint Properties:**

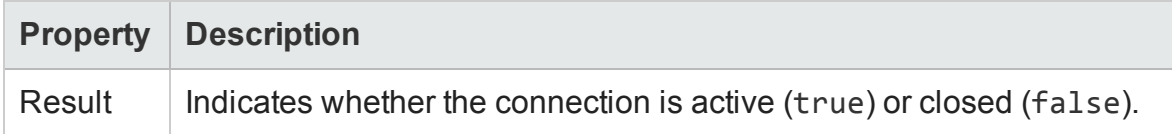

#### <span id="page-2134-1"></span>Close Socket Activity

This activity enables you to close a connection to a designated Web socket.

The following properties are available for this activity:

#### **Input Properties**

**Property Description**

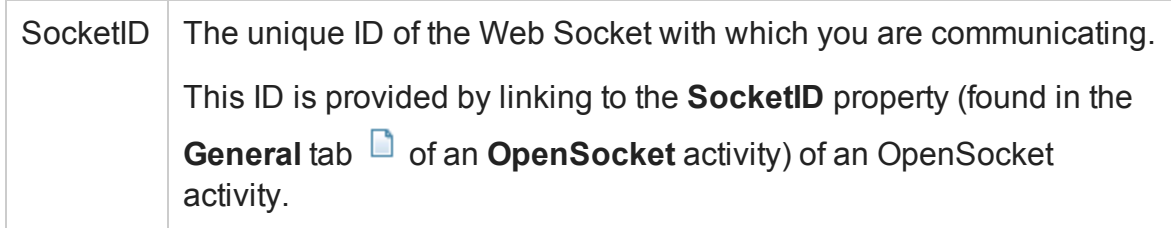

# **Checkpoint Properties:**

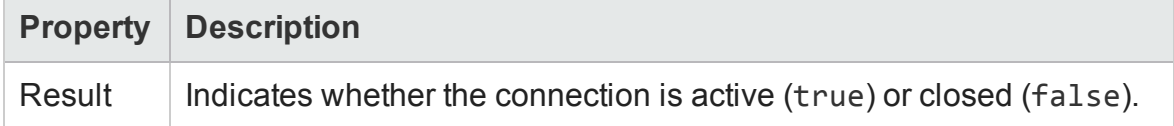

#### <span id="page-2135-0"></span>Send Message Activity

This activity enables you to send a message to another Web socket.

The following properties are available for this activity:

## **General Properties**

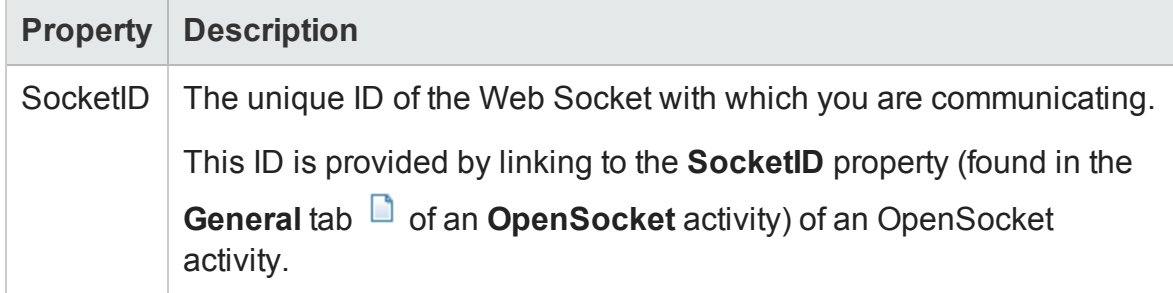

## **HTTP properties**

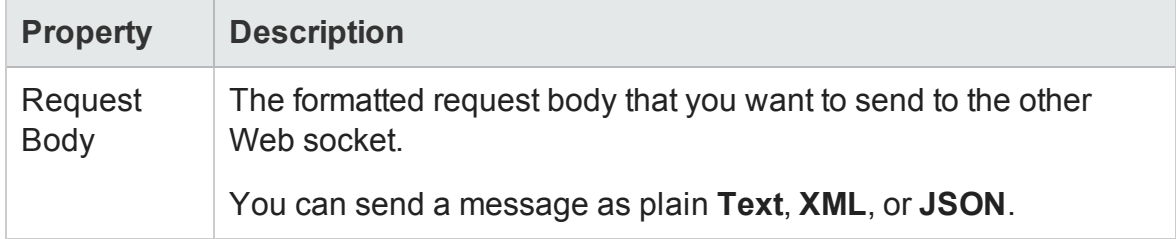

There are no checkpoint properties for the Send Message Activity.

User Guide Chapter 55: Standard Activities

#### <span id="page-2136-0"></span>Receive Message Activity

This activity enables you to receive a message from another Web socket.

The following properties are available for this activity:

### **General Properties**

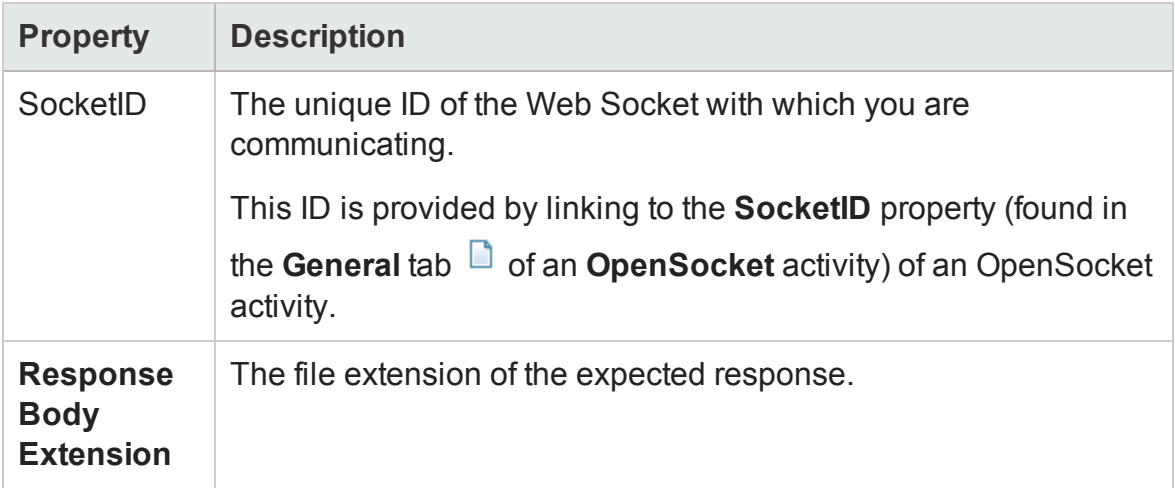

## **HTTP Properties**

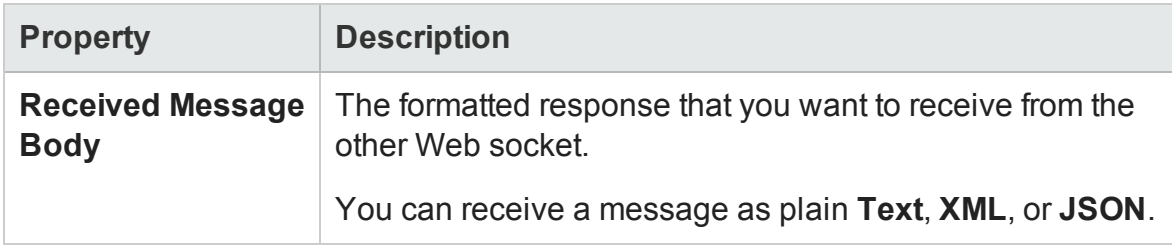

# Activity-Specific Dialog Boxes

#### **Relevant for: API testing only**

Several activities provide separate dialog boxes to assist you in creating and assigning Input property data.

This section includes:

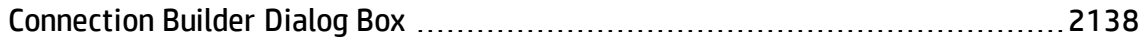

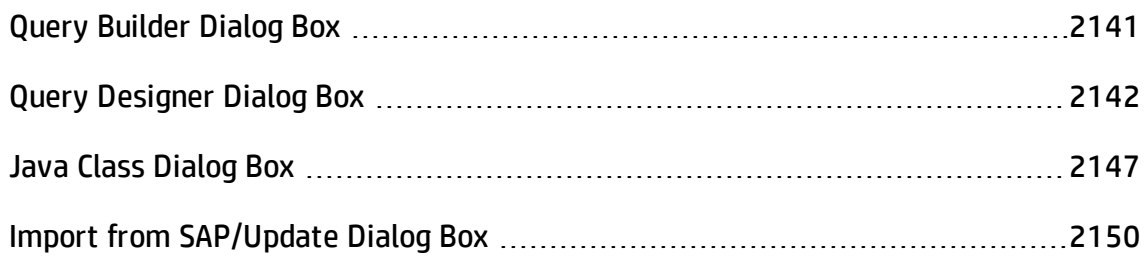

# <span id="page-2137-0"></span>Connection Builder Dialog Box

#### **Relevant for: API testing only**

This dialog box helps you create a database connection expression for the **Database > Open Connection** activity.

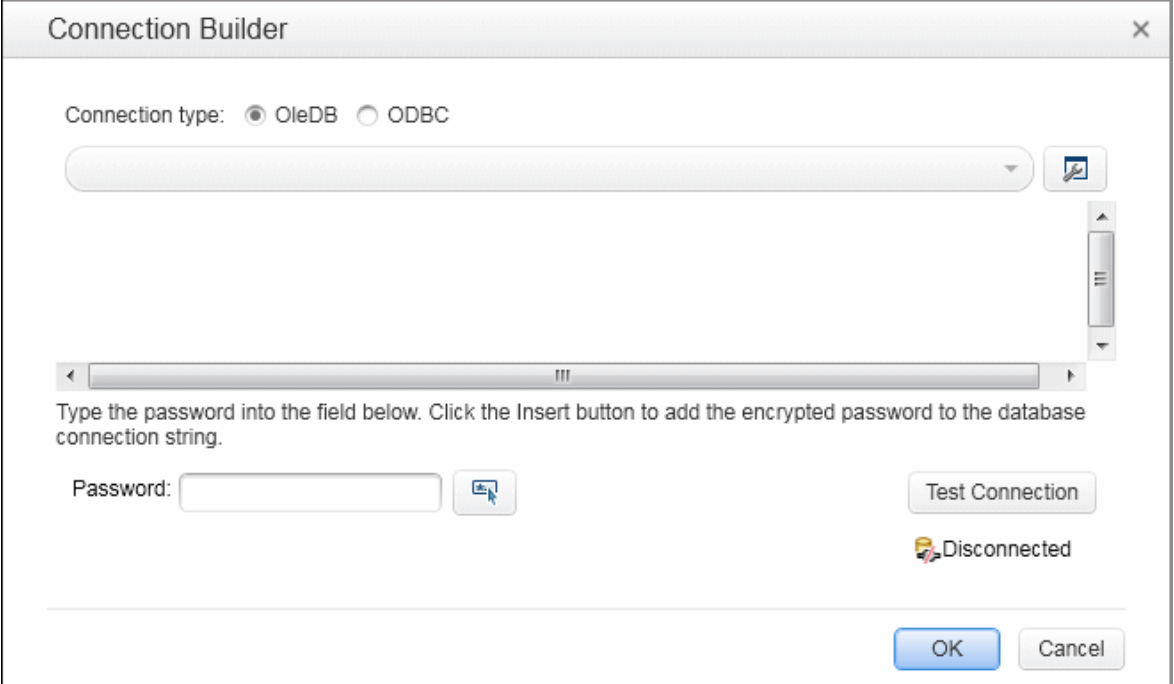

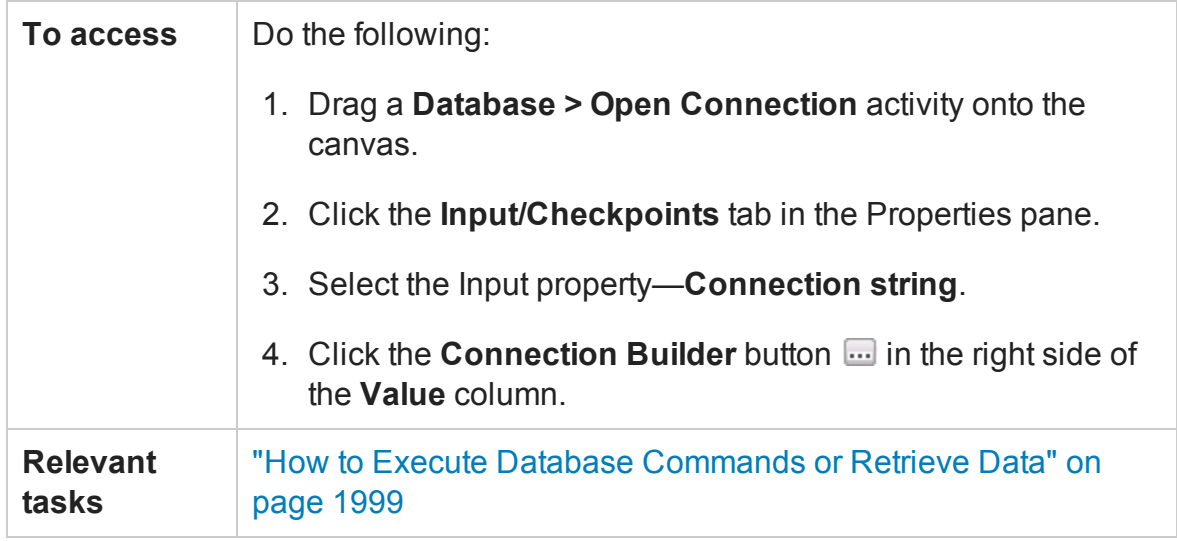

User interface elements are described below (unlabeled elements are shown in angle brackets):

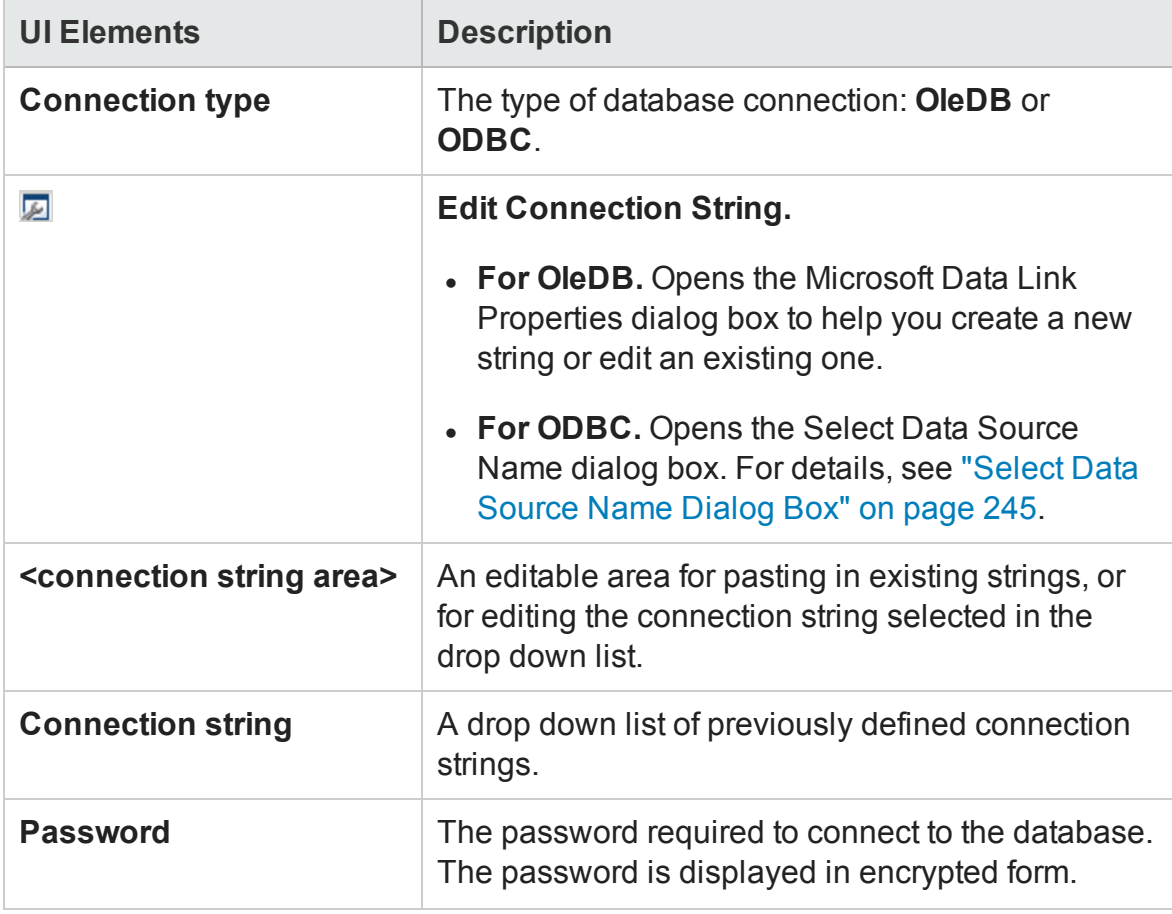

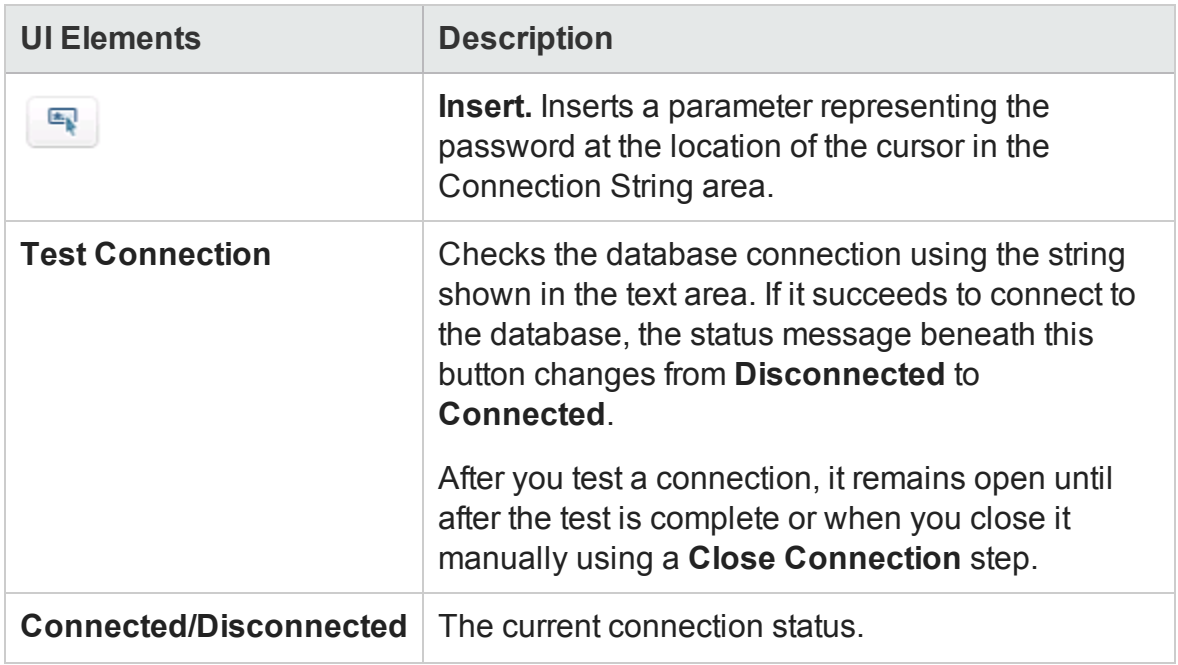

# <span id="page-2140-0"></span>Query Builder Dialog Box

#### **Relevant for: API testing only**

This dialog box helps you create an SQL statement for the **Query string** property of the **Database > Select Data** activity.

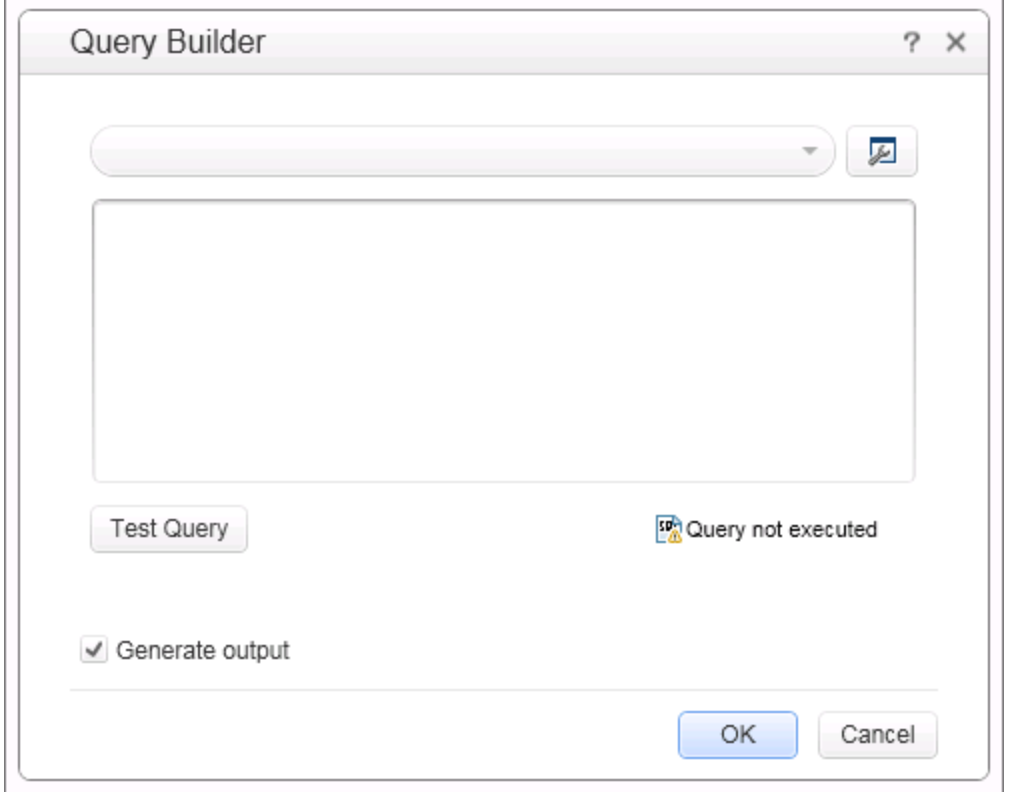

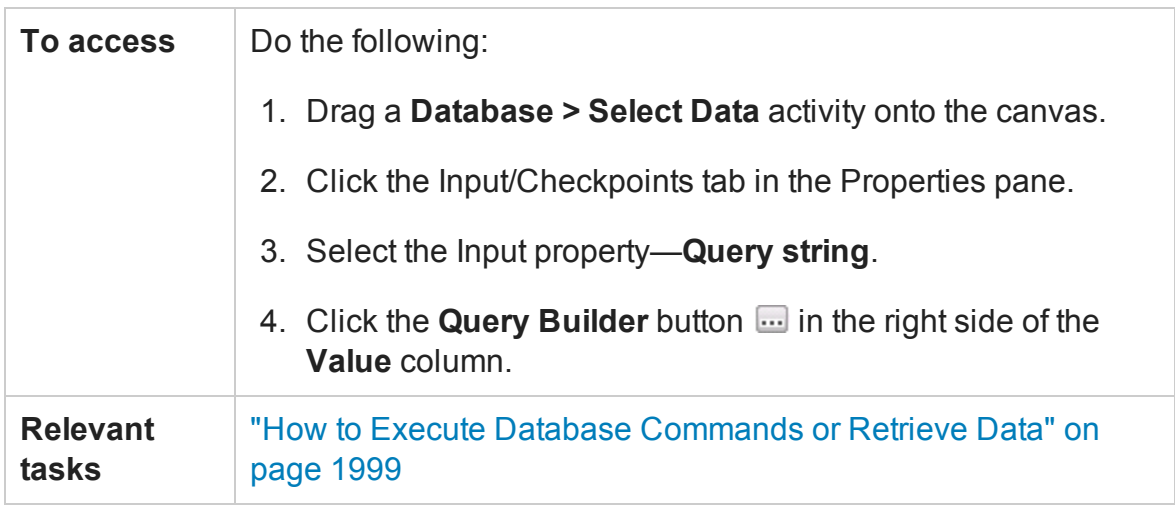

User interface elements are described below (unlabeled elements are shown in angle brackets):

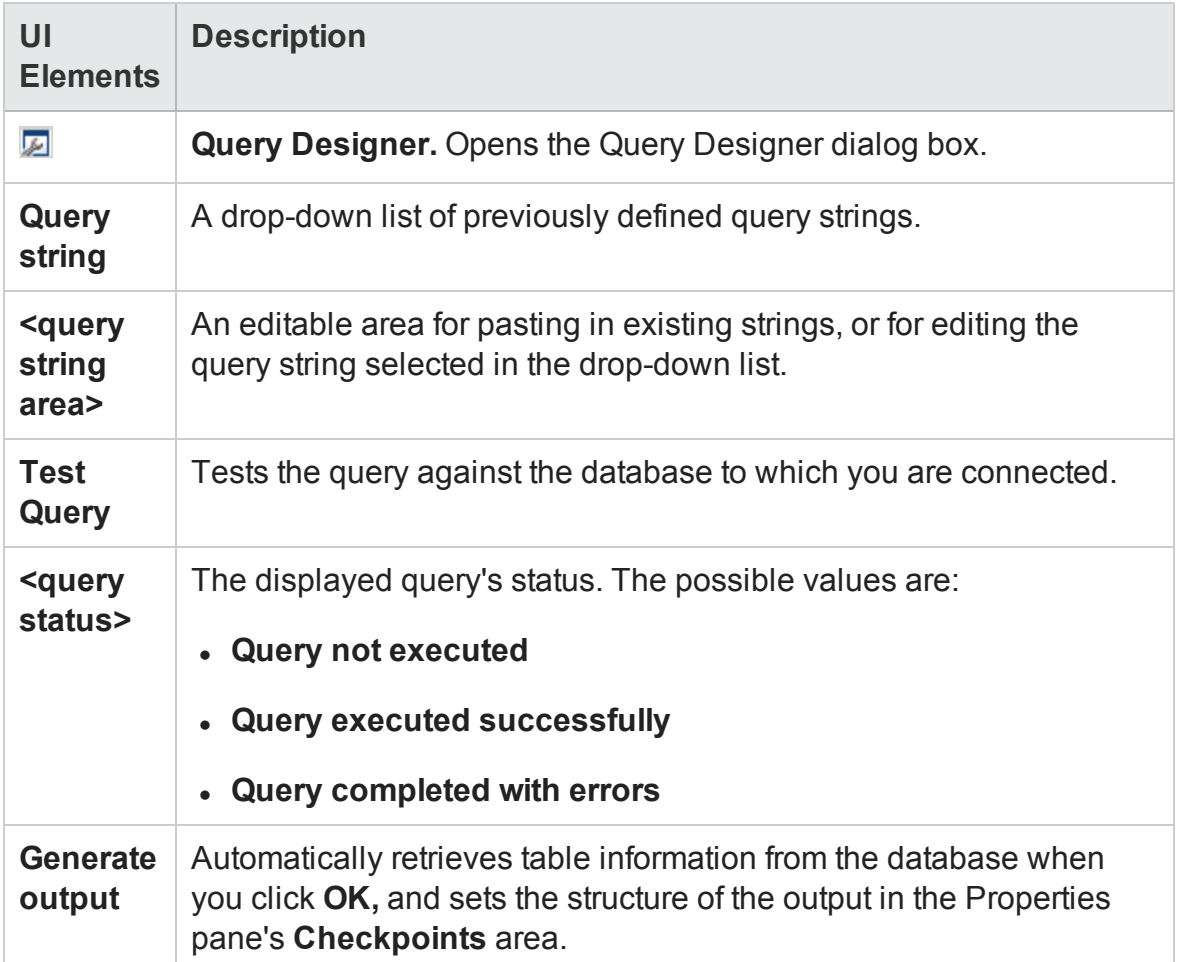

# <span id="page-2141-0"></span>Query Designer Dialog Box

#### **Relevant for: API testing only**

This dialog box helps you design an SQL statement for:

- <sup>l</sup> the **Query string** property of the **Database > Select Data** activity.
- creating a new database data source in the Data Pane.

## User Guide Chapter 55: Standard Activities

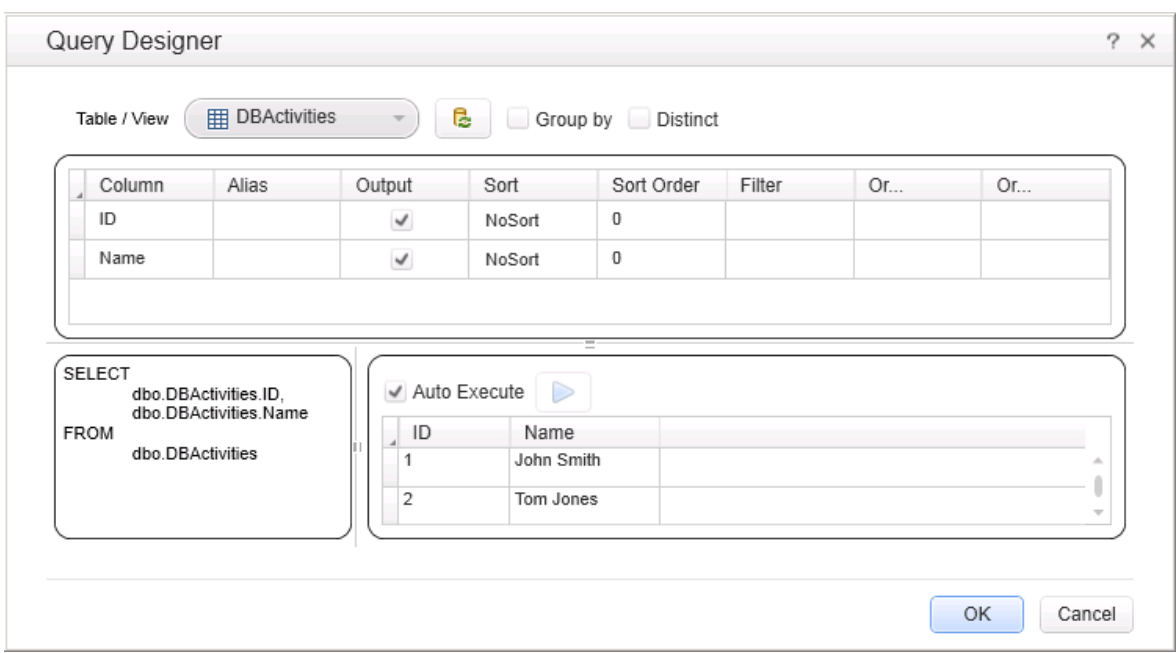

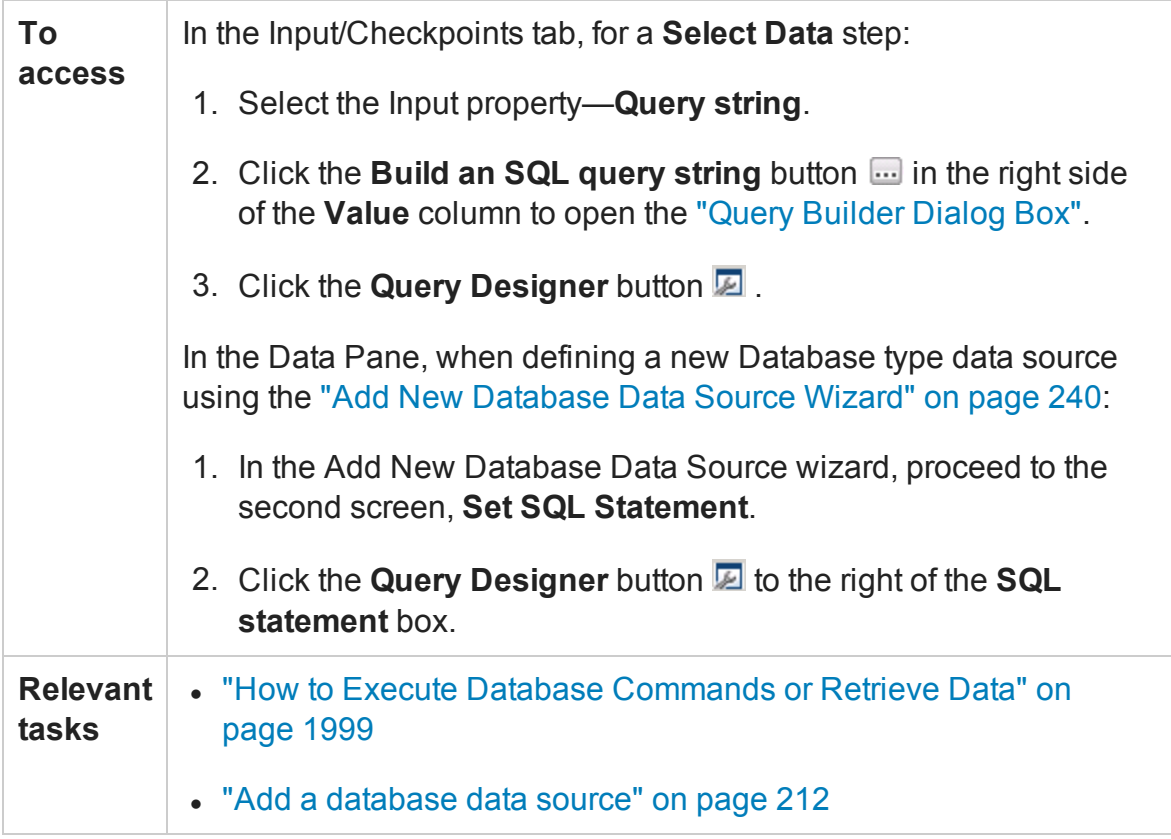

User interface elements are described below (unlabeled elements are shown in angle brackets):

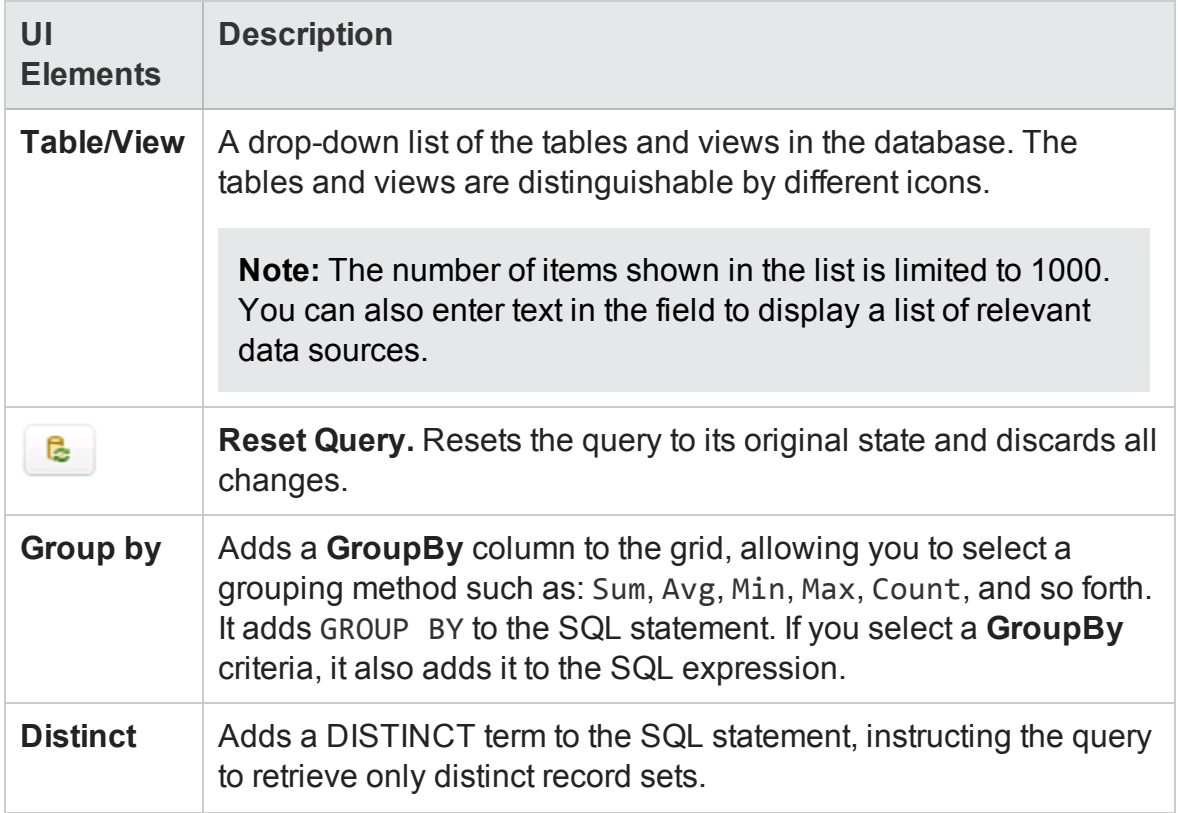

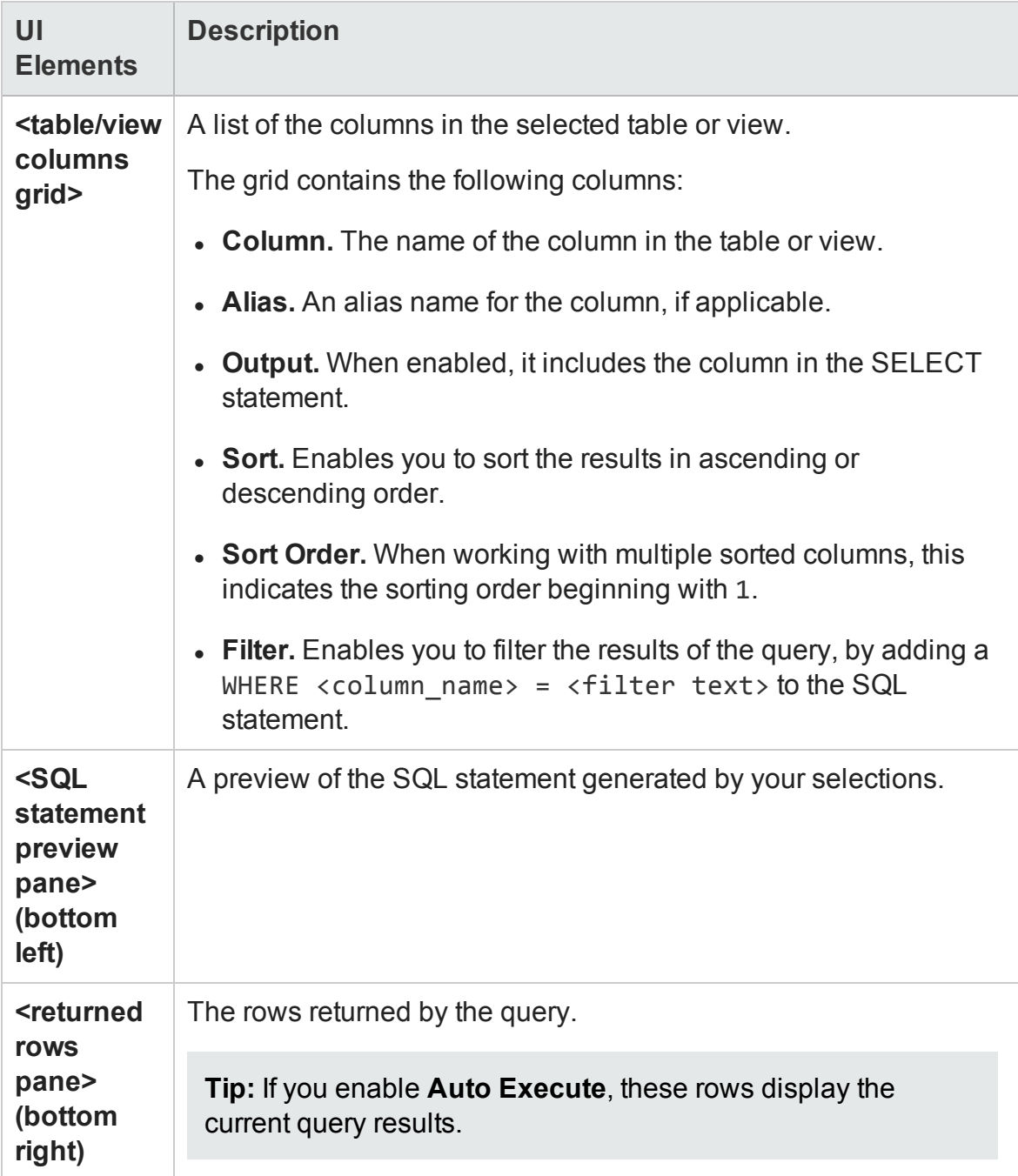

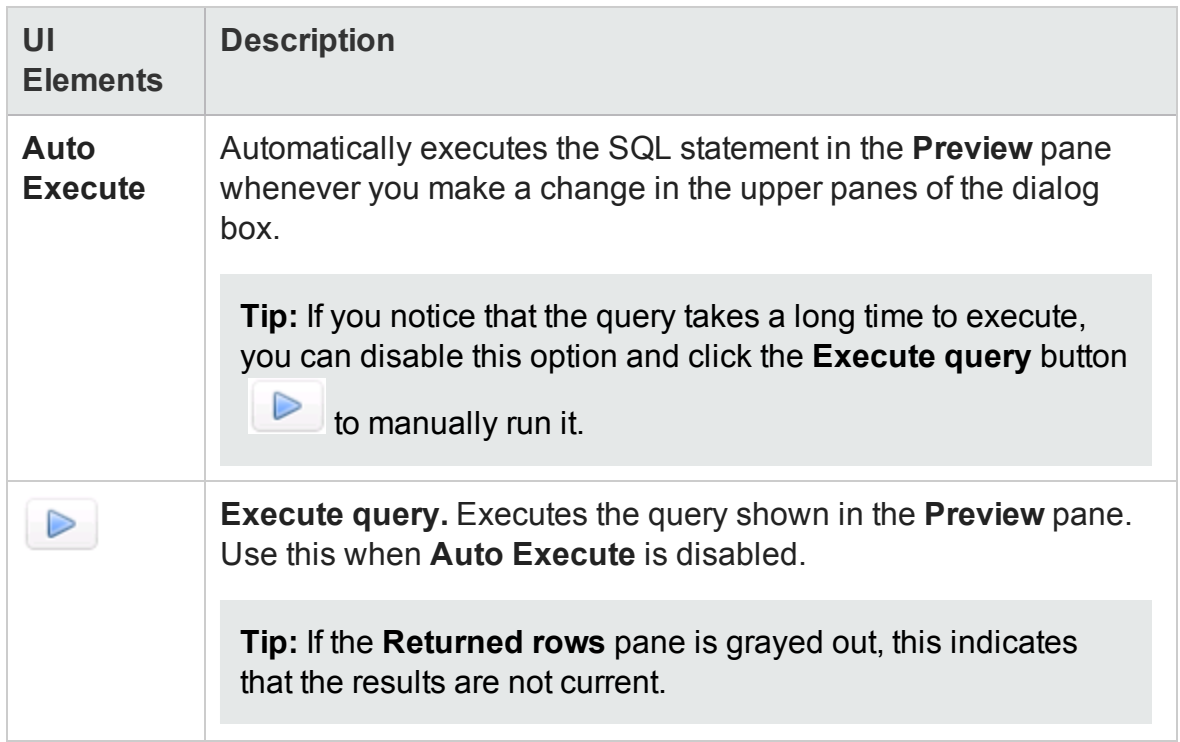

# <span id="page-2146-0"></span>Java Class Dialog Box

#### **Relevant for: API testing only**

This dialog box enables you to configure the settings for a call to a Java class.

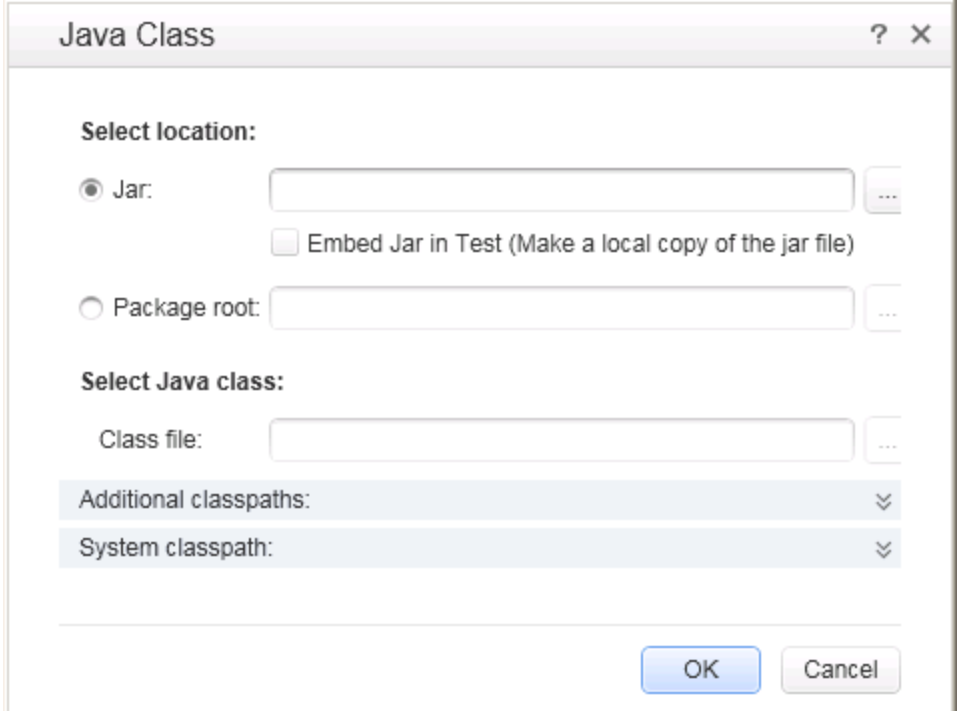

S

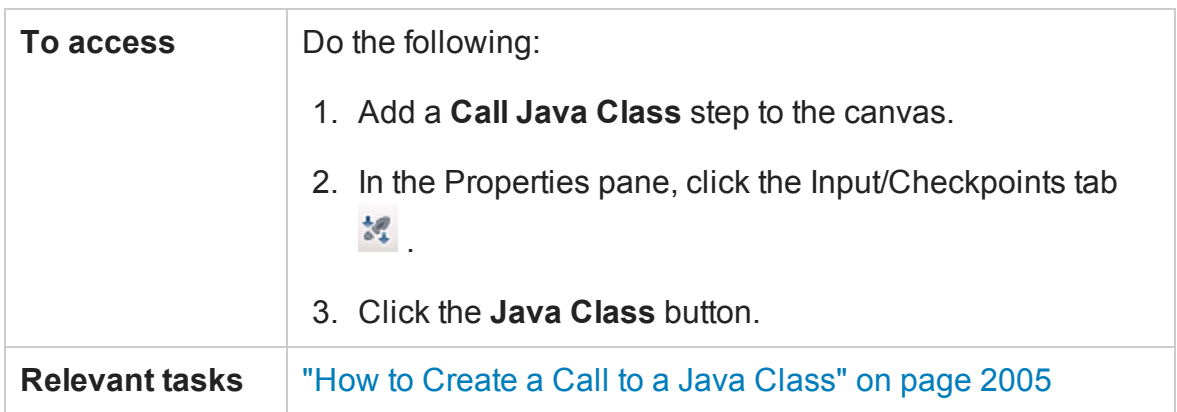

#### User interface elements are described below:

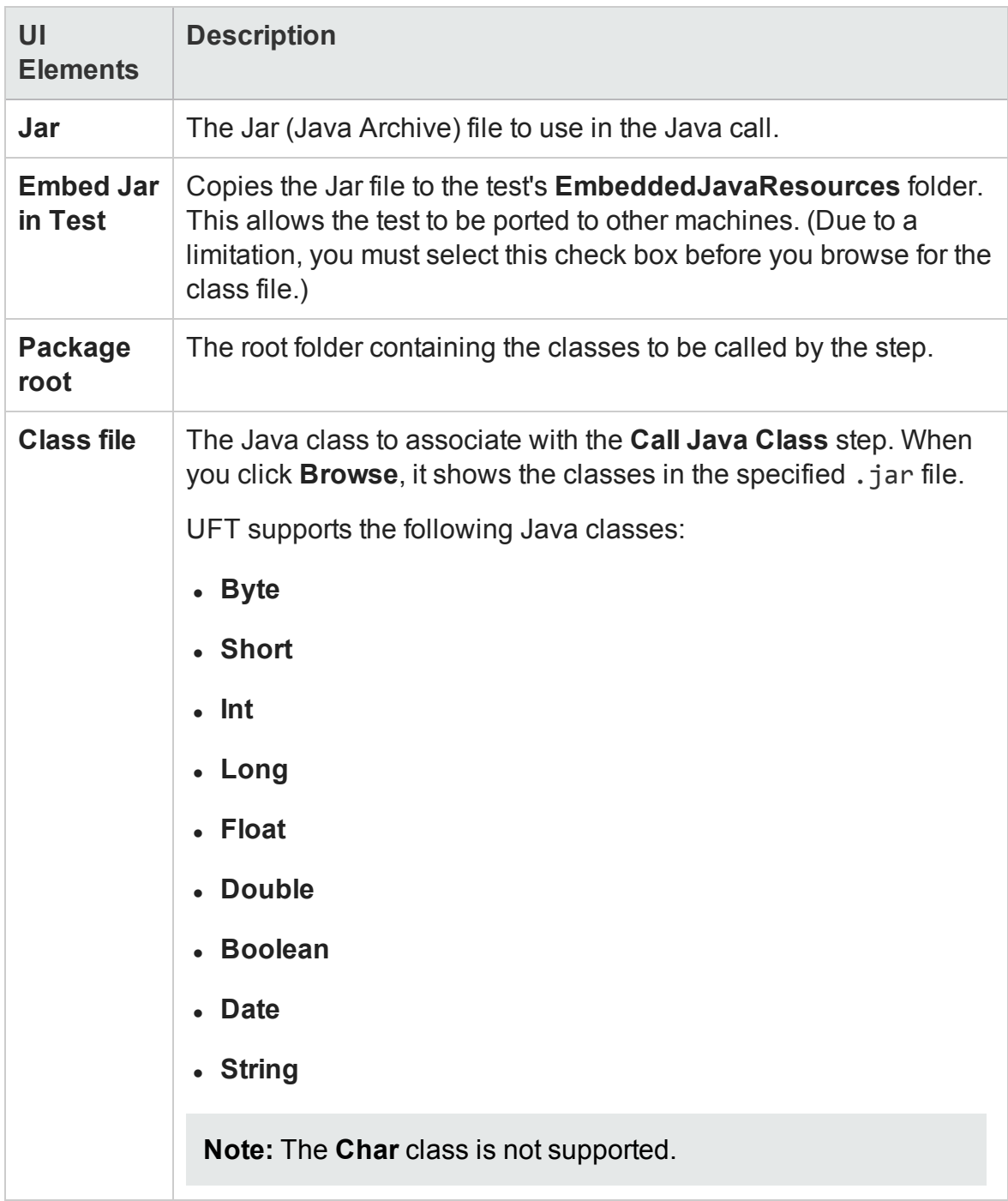

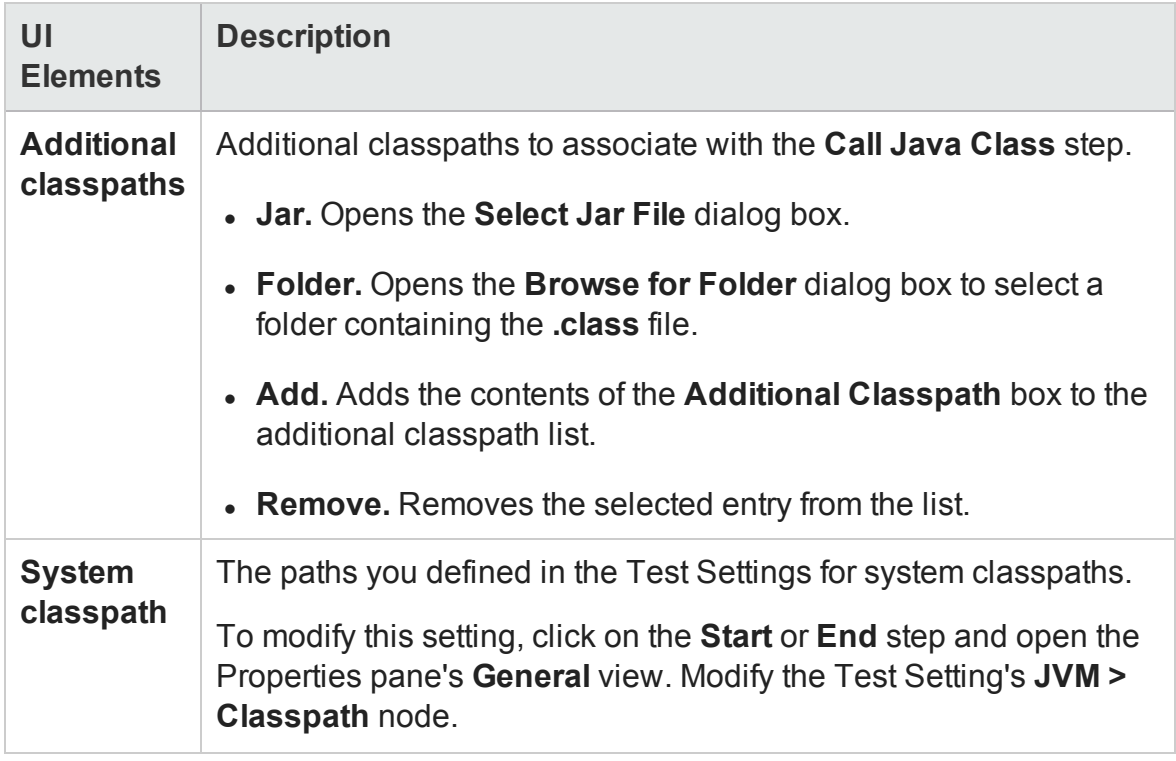

# <span id="page-2149-0"></span>Import from SAP/Update Dialog Box

#### **Relevant for: API testing only**

This dialog box enables you to import an SAP IDoc or RFC into the Toolbox pane or update an existing one from a new location.

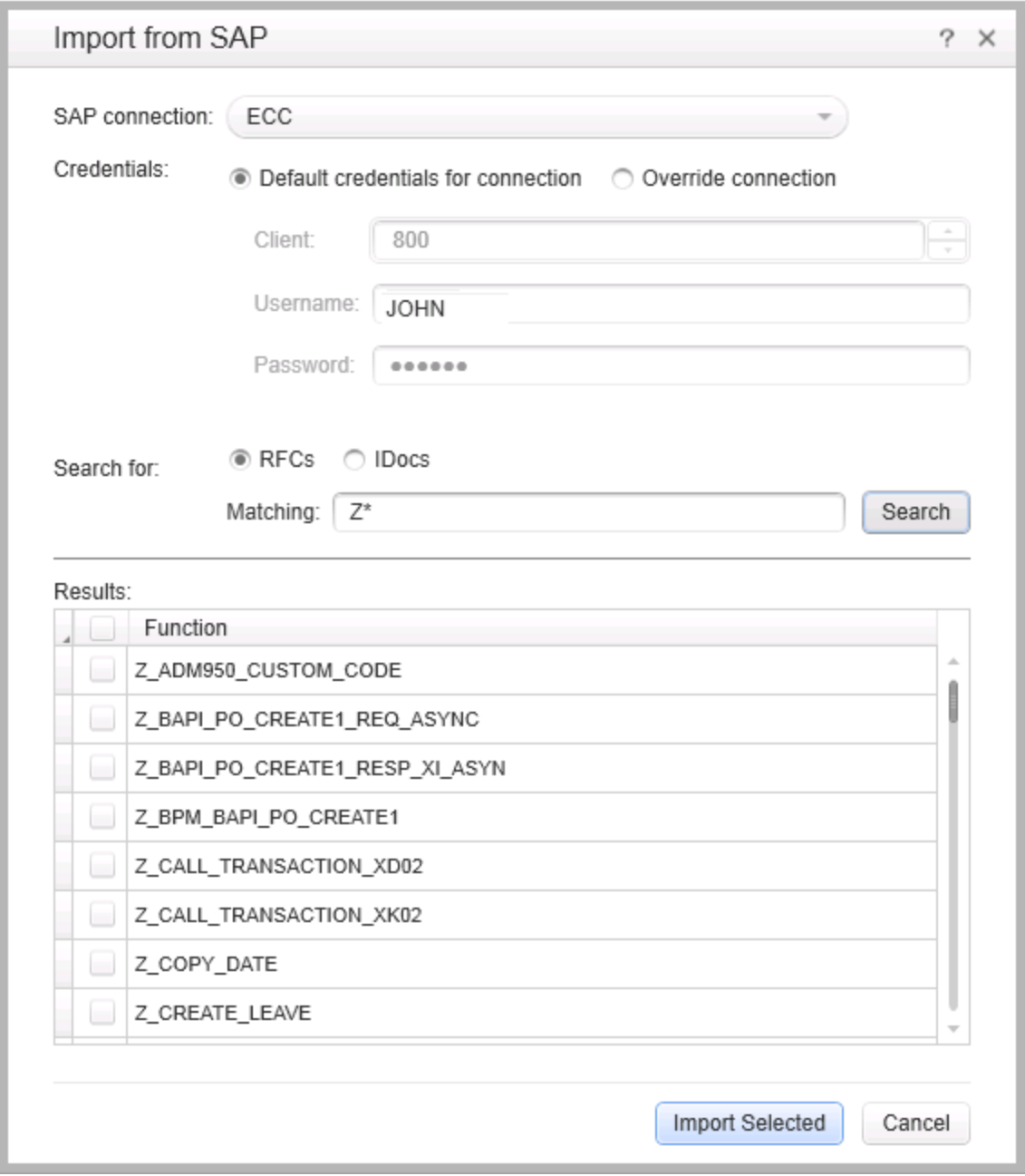

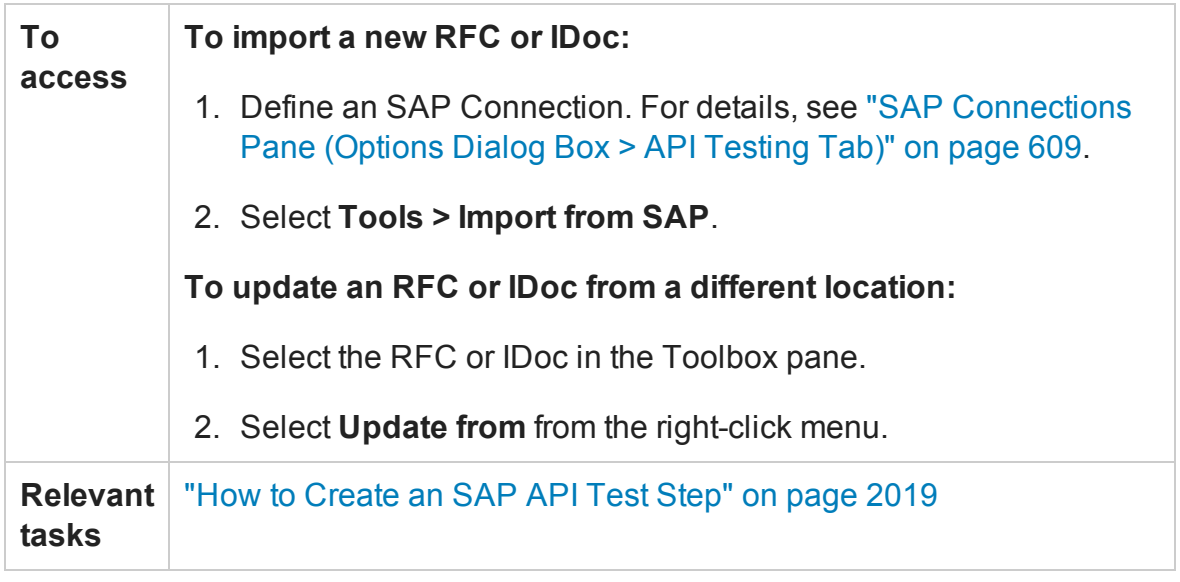

Some user interface elements are only available when you select a specific node or if you import a new RFC or IDoc. The user elements are:

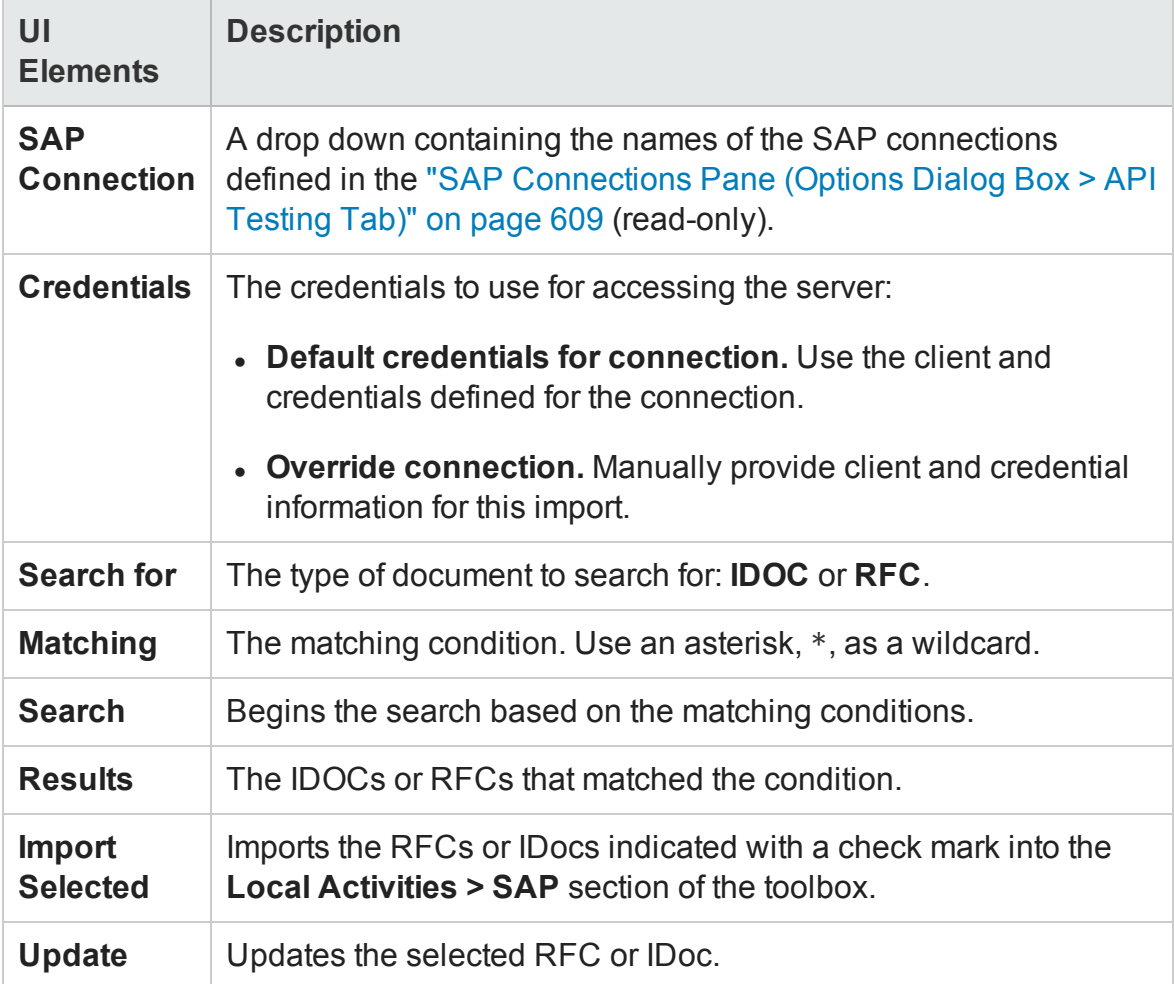

# Troubleshooting and Limitations - Activities

#### **Relevant for: API testing only**

This section describes troubleshooting and limitations for working with activities.

## **System Activities**

- <sup>l</sup> **End Program.** You cannot specify **Window Title** as an input method for a windowless process, even if you are using a wildcard expression.
- <sup>l</sup> **End Program.** If you are running on a 64-bit machine, the **End Program** activity will not be able to terminate 64-bit applications. However, it can terminate other 32-bit applications.

#### **Java Activities**

- **Call Java Class.** Supports only Java primitive types.
- <sup>l</sup> **Call Java Class.** Once you select a Java file for the call, the **Java Class** button is disabled. As a result, you cannot replace or update the Java file.

**Workaround:** Remove the step containing the **Call Java Class** step and add a new one using the new Java file.

<sup>l</sup> **Call Java Class.** Java code loaded by the JVM (Java Virtual Machine) cannot be modified or updated when the JVM is running.

#### **Network Activities**

**• HTTP Request/Receiver.** Nested transactions are not support ed.

**Workaround**: Add a new loop activity within an existing transaction. Add the new transactions steps to the newly created loop. Make sure to set the loop iteration to 1.

- **HTTP Request/SOAP Request**. XML file that use XSL, are not supported.
- <sup>l</sup> **SOAP Request.** Switching between **Text** and **Grid** views, may cause the grid to display an element added below the Body's **Any** node, under the Header's **Any** node.

**Workaround**: Open the **Text** view to view the correct XML..

<sup>l</sup> **SOAP Request.** By default, UFT validates the request received in a SOAP Request step using the SOAP 1.1 schema. If you expect your response to use the SOAP 1.2 schema, the validation will fail.

**Workaround:** Import the SOAP 1.2 schema for your SOAP Request step's response body. This schema is available with the UFT installation at <UFT installation folder>\Addins\ServiceTest\WSImportTechnology\envelop1.2.xsd.

#### **Database Activities**

• Nested transactions are not supported in database transaction activities.

**Workaround**: Add a new loop activity within an existing transaction. Add the new transactions steps to the newly created loop. Make sure to set the loop iteration to 1.

• Databases which are supported by ODBC, but not by OLEDB, cannot be accessed by UFT.

## **FTP Activities**

- **FTP:** When working with FTP activities that specify paths, you need to enter the full path.
- <sup>l</sup> **FTP Download:** When downloading from Linux servers, you cannot download an empty folder.

## **Load Testing Activities**

• Related data mapping in a load-enabled test is not supported for the LoadRunner

parameter advance policy of **Each Occurrence**.

- Tests created as Business Process Testing (BPT) components, cannot be used in load testing.
- If your tests use IBM's MQ client, make sure to install the MQ client on all machines running these tests.
- You cannot run tests containing actions or calls to other tests on a remote load generator. This limitation does not apply when running the test on a local load generator.
- <sup>l</sup> The data assignment method, **Use a unique value for each Virtual User when load testing** is not supported in all environments.

# **IBM Websphere MQ Activities**

- <sup>l</sup> **Get Message from MQ Queue.** The MQGMO\_MARK\_SKIP\_BACKOUT option is not supported.
- <sup>l</sup> **Put Message to MQ Queue, Publish Message to MQ Topic.** The message body should not exceed 64K bytes. If it exceeds this size, the execution issues a MQRC\_ CONVERTED\_STRING\_TOO\_BIG status. This is a limitation of IBM MQ.
- **MQ Steps.** Automatic linking of IBM Websphere MQ steps to the most recent **Connect to MQ Queue Manager** connection, is supported only when the steps are on the same level in the container, or if the connection step is in a parent container. If the connection step is in a leaf container and the step using the connection is in a parent container or in another leaf, UFT does not create an automatic link.

**Workaround:** Manually link to a MQManager property using the Select Link Source dialog box.

## **Web Socket Activities**

Using a web socket open between actions in a test is not supported.

## **XPath Activity Checkpoints**

XPath aggregate functions are not supported.

### **JSON activities**

If your JSON string contains non-ASCII characters, you should save this file with UFT-8 encoding. Otherwise, the characters in your file may not display correctly in UFT.

# Chapter 56: Local Activities

#### **Relevant for: API testing only**

This chapter includes:

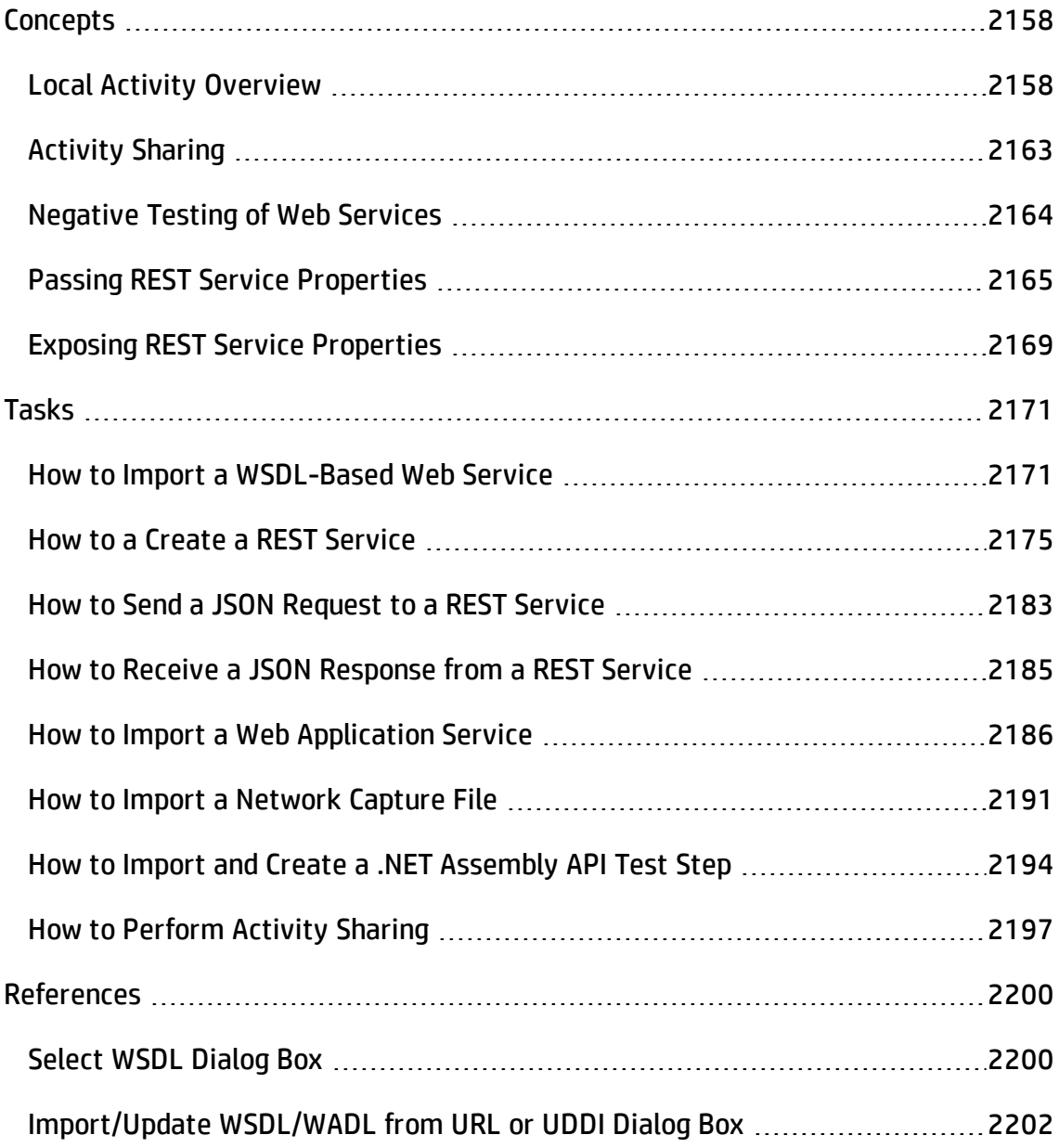

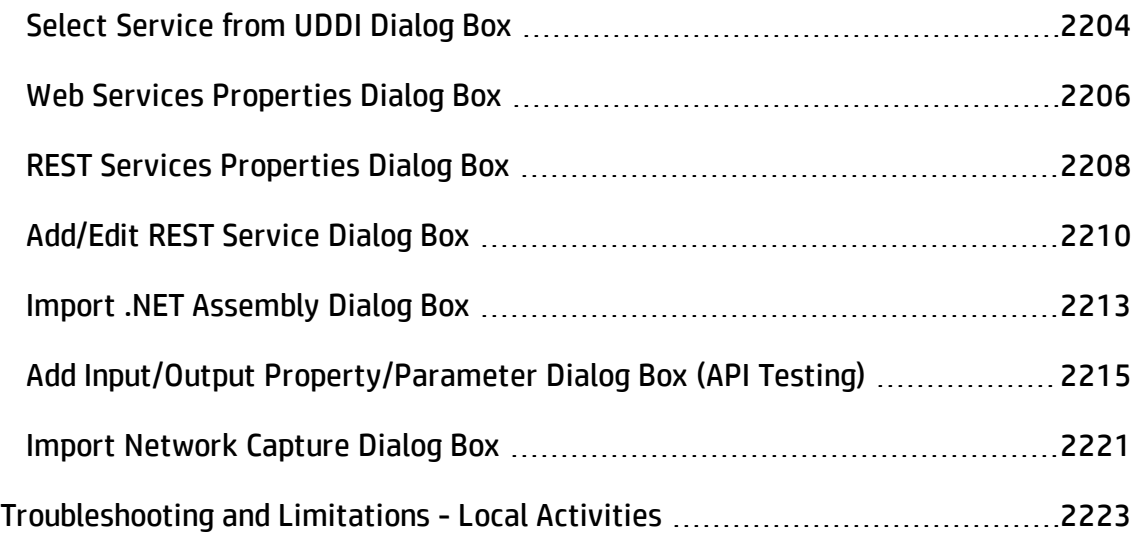

# <span id="page-2157-1"></span><span id="page-2157-0"></span>**Concepts**

# Local Activity Overview

#### **Relevant for: API testing only**

In addition to the **Standard** activities, you can create or import other services and activities. These activities, displayed under the Toolbox pane's **Local Activities** node, are Web Service, REST Service, Web Application Services, .NET assembly operations, SAP IDocs/RFCs whose contract/document or DLL you import.

You generate your own **Local** activities by defining or importing contract or document files. UFT supports a number of different types of Local activities: Web Services, REST Services, Web Application Services, NET Assemblies, and SAP. In addition, UFT also enables you to create activities based on a network traffic capture. After you import or define at least one entry per type, the Toolbox pane displays its type under the Local activities node.

This section includes:

- <sup>l</sup> "Web Service [Activities](#page-2157-2) " below
- "REST Service Activities" on [page 2160](#page-2159-0)
- **.** ["Web-Application](#page-2159-1) Services" on page 2160
- **.** "Network Capture Activities" on [page 2161](#page-2160-0)
- <sup>l</sup> ".NET Assembly Activities" on [page 2162](#page-2161-0)
- <span id="page-2157-2"></span>• "SAP Activities" on [page 2163](#page-2162-1)

#### **Web Service Activities**

You typically begin creating a test by importing a WSDL file. This file provides a structure for the test, since it describes the service in terms of its elements, argument values, and properties. For details on importing a WSDL, see "How to Import a [WSDL-](#page-2170-1)

#### Based Web Service" on [page 2171](#page-2170-1).

If your service changed during development, you can use the Update tool for synchronizing the service. For details, "Updating Services and [Assemblies"](#page-2313-0) on [page 2314](#page-2313-0).

The WSDL import supports both Document/Literal and RPC type Web services.

In **Document/Literal** Web services, the client sends standard XML documents to the server. The server application is responsible for mapping the server objects (properties, method calls, and so forth) and the values in XML documents. The data is serialized according to a given schema, so it can be validated against the schema. For Document/Literal type Web services, the Properties pane displays the input and output properties in a grid, allowing you to assign values for each property independently.

In **RPC** type Web services, the WSDL file and SOAP body contain the complete operation name, its input and output properties, and their values. There is no schema for this type of service and it is not supported by the WS-I conformance standard. The Properties pane does not display the input and output properties for RPC type services.

If your service document is unique and cannot be imported in the normal way, you can use the SOAP Request activity to send a manual SOAP request to the server.

The WS-I validation tool lets you validate imported services by checking their conformance with the WS-I standard. For details, see ["Validate](#page-2172-0) the WSDL file - optional" on [page 2173](#page-2172-0).

After you import a Web service, the tree hierarchy displays its components in several levels:

- <sup>l</sup> **Level 1.** Service name
- <sup>l</sup> **Level 2.** Port number
- <sup>l</sup> **Level 3.** Operation name

For details about importing a Web service, see "How to Import a [WSDL-Based](#page-2170-1) Web Service" on [page 2171.](#page-2170-1)

### <span id="page-2159-0"></span>**REST Service Activities**

You can define REST services, their resources, and methods. You define the metadata manually by modeling the service and defining your own resources and methods. The services, resources, and methods are then stored as a prototype activity within your test.

After you define a REST service and its resources and methods, UFT creates a hierarchy of **Service**, **Resource**, and **Method**, based on your definition of the REST service.

UFT provides a designer window for creating and configuring REST service method activities. You drag the REST methods onto the canvas, just as you would with other Toolbox pane activities.

After creating REST methods, you can reuse them in multiple steps. For details, see "How to a Create a REST Service" on [page 2175](#page-2174-0).

UFT also enables you to update REST service definitions and resolve service definition conflicts through the "Resolve REST Method Steps Wizard" on [page 2338](#page-2337-0).

In addition, you can also define properties and parameters for your REST service at all levels of the hierarchy. You can then pass these properties or parameters from the service and resource levels to the resource and method levels. For details, see ["Passing](#page-2164-0) REST Service [Properties"](#page-2164-0) on page 2165.

## <span id="page-2159-1"></span>**Web-Application Services**

Web Application services provide a description of a HTTP-based Web application in an XML format. This description is contained in a Web Application Description Language (WADL) file. The WADL file describes the resources provided by a service and the methods used to access the service.

Like a Web Service, you import a Web application service into UFT. The resources and methods are then displayed in a hierarchy like a REST service, in a Service, Resource, and Method hierarchy.
The URL for a Web application is defined in the XML of the WADL file. You can, however, define other HTTP properties and add input and output parameters for an activity's methods.

**Note:** If you import a WADL from a URL, you cannot edit the WADL's properties manually.

Like REST services, you can define parameters and their values at all levels of the Web Application hierarchy. You can then pass these parameter values to lower levels of the hierarchy.

The imported Web Application service methods serve as a prototype for test steps. You can modify the parameter values of a method after dragging a method to the canvas.

# **Network Capture Activities**

Network capture activities enable you to create test steps by recording network traffic. Importing a network capture file provides you with another way to create test steps measuring the network activity of your application or Web service. Instead of using the standard Network activities to design steps for your application's network processes, you can perform a network capture and use the captured information as a basis for your test.

Using a network capture program, you capture the network traffic for your application or Web service. The network capture program then saves the file containing the network traffic. You then import this file into UFT.

UFT takes the TCP network stream and creates test steps based on the request and response information for each TCP stream in the network traffic capture.

Based on the request and response information, UFT creates a test activity differently:

- If the TCP stream request and response is compatible with or matches an already existing Web service, UFT creates a **Web Service** step.
- If the TCP stream request has a SOAP request structure, UFT creates a **SOAP Request** step.
- If the TCP stream is not similar to an existing Web service method or a SOAP request transaction, UFT creates a **HTTP Request** step.

These activities are not stored in the Toolbox pane. If you need to reuse the steps in your test, you can reimport the network capture file or cut and paste the existing steps into your test.

For task details, see "How to Import a Network Capture File" on [page 2191](#page-2190-0).

# **.NET Assembly Activities**

The .NET importer lets you create activities for testing APIs in the form of .NET assemblies. You can interface with the types defined in the assembly.

You begin by importing the .NET assembly into your test. The Toolbox pane displays the assembly as an activity. You drag the .NET activity on to the canvas as you would with any other activity.

You can define input and output properties and link them to other steps within your script. For example, you can design a test that retrieves an object through the .NET assembly. This object can be an input property for a Web service step.

When you import a .NET assembly, it saves a local copy of the assembly with the test. This makes the test portable and allows you to copy it to another machine. If the assembly calls other assemblies, the test may not run until you copy the additional assemblies to the new machine.

For task details, see "How to Import and Create a .NET [Assembly](#page-2193-0) API Test Step" on [page 2194](#page-2193-0).

For user interface details, see "Import .NET Assembly Dialog Box" on [page 2213](#page-2212-0).

# **SAP Activities**

The SAP importer lets you create SAP activities in the Toolbox pane, by importing SAP Intermediate Documents (IDoc) and Remote Function Calls (RFC).

These activities can be useful for testing the SAP server response in several common scenarios:

- Sending an IDoc to an SAP server, and confirming that the IDoc was sent
- Checking an IDoc's status on the SAP server
- Calling an RFC in SAP and ensure that it returned the expected results

These activities can be also be useful when upgrading a system to verify that the integration patterns are still functional, such as Aggregator, Enricher, Router, Translation, Bridge, Splitter, and so forth.

First you define one or more SAP Connections in the SAP Connections pane in the Options dialog box (**Tools > Options > API Testing** tab **> SAP Connections** node). For details, see "SAP [Connections](#page-608-0) Pane (Options Dialog Box > API Testing Tab)" on [page 609.](#page-608-0)

Once the connection is established, you can search for an IDoc or RFC and import them as activities into the Toolbox.

Once they are in the Toolbox, you can add them to a test or action and assign property values as with all other steps.

For task details, see "How to Create an SAP API Test Step" on [page 2019](#page-2018-0).

For user interface details, see "Import from [SAP/Update](#page-2149-0) Dialog Box" on page 2150.

# Activity Sharing

#### **Relevant for: API testing only**

The activity sharing feature enables you to save locally stored services to a repository, so that they will be available for other tests.

You can specify a repository on the file system or in ALM. The next time you create a test, you can access the service's activities from the repository instead of reimporting or recreating them.

If the resource (WSDL or REST service) becomes unavailable, the canvas displays alerts on the steps that use the resource. If you run the test when its resource is not available from its original source, it uses a copy of the test stored in its cache. By clicking the alert, you can reload the steps when the resource becomes available again.

The Toolbox pane detects version updates for activities stored in a repository. When it detects a discrepancy between the step and the Toolbox pane activity, it displays an alert for the step. By clicking the alert, you can automatically update the resource from its source.

# Negative Testing of Web Services

### **Relevant for: API testing only**

When performing a functional test for your Web Service, you should approach the testing in a variety of ways. The most common type of testing is called **Positive Testing**—checking that the service does what it was designed to do.

In addition, you should perform **Negative Testing**, to confirm that the application did not perform a task that it was not designed to perform. In those cases, you need to verify that the application issued an appropriate error—a SOAP Fault.

To illustrate this, consider a form accepting input data—you apply positive testing to check that your Web Service has properly accepted the name and other input data. You apply negative testing to make sure that the application detects an invalid character, for example a letter character in a telephone number.

When your service sends requests to the server, the server responds in one of the following ways:

- **SOAP Result.** A SOAP response to the request.
- **. SOAP Fault.** A response indicating that the SOAP request was invalid. Negative Testing applies only to SOAP faults.
- **. HTTP Error.** An HTTP error, such as Page Not Found, unrelated to Web Services.

UFT can check for a standard SOAP result or a SOAP fault response. For example, if your Web Service attempts to access a Web page that cannot be found, it will issue a 404 HTTP error. Using negative testing you indicate that you expect a SOAP fault. In this case, the test run will fail if the service accesses a *valid* Web page.

The Properties pane lets you provide values for the SOAP fault header and body. You can enter **faultcode**, **faultstring**, and **faultactor** values as well as custom properties using **Any** type parameters. Using the Checkpoint mechanism, you can validate these values and view the results in the Run Results Viewer.

<span id="page-2164-0"></span>For details on setting up the SOAP fault values, see "SOAP Fault Tab [\(Properties](#page-436-0) Pane - API Testing)" on [page 437](#page-436-0).

# Passing REST Service Properties

### **Relevant for: API testing only**

When creating or editing a REST service, you may want to define the value of a URL property or a custom input or output property at the service or resource level in order to make this property or parameter available for all resources and methods included in the service or resource. For example, if your REST service resources and methods are all referencing the same URL prefix during run time, you can define the value of URL property at the service level of the REST service and pass the URL property value to all its resources and methods.

You can also define custom input and output property names and values at all levels of the hierarchy and pass these input and output properties and their values through the REST service hierarchy. For details on creating custom input and output properties, see "Define custom properties - optional" on [page 2177](#page-2176-0).

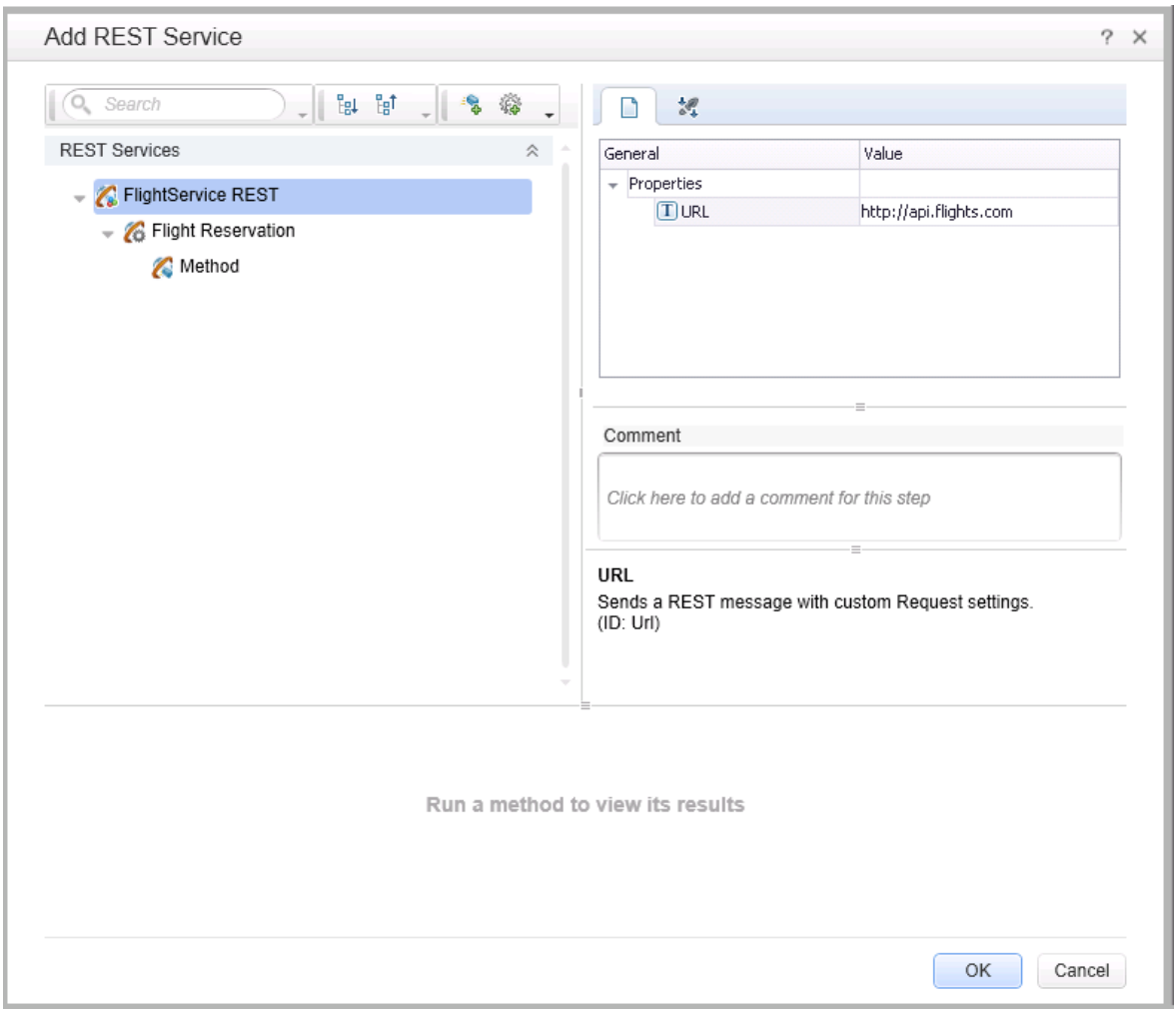

After a URL property value is defined at a higher level, you can define other (relative) additions to the URL property value for any of the resources and methods below it. These adjusted relative URL values are then concatenated to the URL property value that was received from higher levels of the hierarchy and the adjusted values are passed to all levels below it. For example, if you add a URL property value at the service level, you can append relative URL paths for a selected resource or method. The URL property value passed from the service level is then concatenated with the relative URL property value added at the resource or method levels.

**Note:** You cannot modify URL property values passed down from a higher level of the REST service hierarchy. You can only add to them with a relative URL value.

After you add additional relative URL property values at lower levels of the hierarchy, such as at the resource or method level, you must assure that the full URL is a proper URL. For example, if you define the URL property value at the resource level with http://, the relative URL property value appended at the method level should not also use a http:// prefix.

### **Example**

You define a URL property value for the REST service at the service (top) level: http://flights.api.com. This value is then passed to any resources and methods within this REST service.

You also create a resource for this service, called **Flight Reservation**. You define the relative URL value as /reserve. This relative URL property value is then concatenated with the URL property value passed from the service level to create a URL for the resource: http://flights.api.com/reserve. This URL property value can also pass to any methods created for the resource.

You then create a method for the Flight Reservation resource, called **GetFlights** and define the relative URL property value for this method as /getflights. This value is then further concatenated with the URL passed from the resource to make a complete URL for the method:

http://flights.api.com/reserve/getflights.

The example below shows the URL property value passed from the service level (http://api.flights.com) and the relative URL property value defined at the resource level (/reserve), with the relative URL property value for the method (/getflights) also defined. These URL parts are then concatenated in the **URL** property field to make the complete URL for the method.

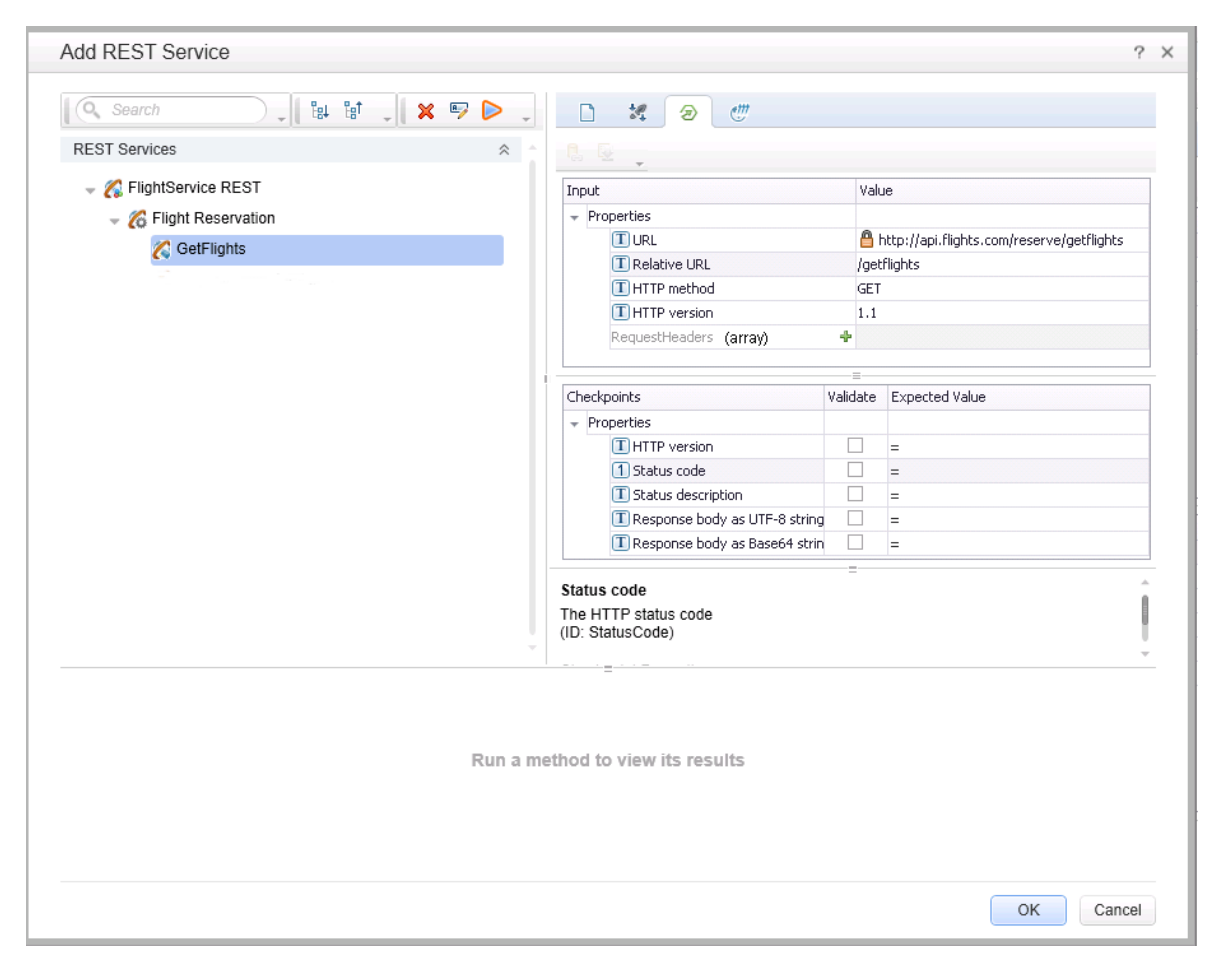

These properties and custom input or output properties then serve as a prototype template for the REST service, and you can edit the URL property values or custom input and output property values after dragging the method activities in the canvas.

**Note:** The relative URL is not displayed on the REST method when it is included in a test in the canvas. Only the full, concatenated URL for the method displayed in the Add REST Service dialog box is displayed in the Properties pane for the selected method.

# <span id="page-2168-0"></span>Exposing REST Service Properties

### **Relevant for: API testing only**

When working with REST service methods saved in API tests created in UFT 11.51 or earlier or Service Test 11.51 or earlier, the Properties pane enables you to expose input and output HTTP properties. Exposing HTTP properties means that you make them available at the REST method wrapper level instead of just the inner HTTP level. You can expose properties that are available from the **General**, **Input/ Checkpoint**, **HTTP**, and **Multipart** views.

**Note:** You can only expose properties if you are working withAPI tests created in UFT 11.51 or earlier or Service Test 11.51 or earlier.

The following example shows the shortcut menu item, **Expose as an input property**. This option prompts you to provide a name for the property as it should appear in the REST wrapper level.

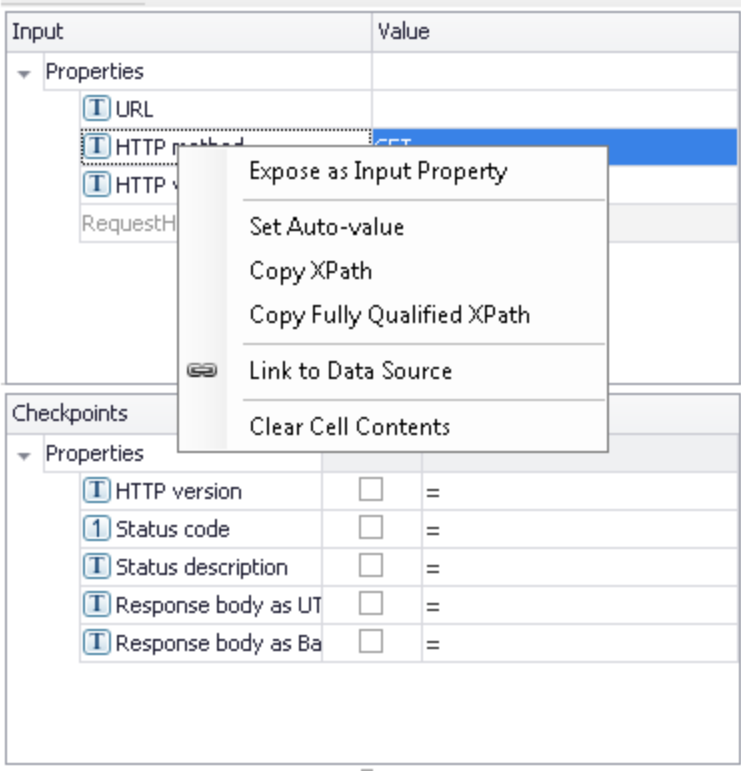

The property, **HTTP method**, will be available in the REST method wrapper. To see the exposed property, select the REST method wrapper in the canvas —not the inner HTTP Request.

#### **Note:**

- When exposing a property with incoming links, the links are redirected to the newly created property.
- When exposing a complex property, the new property will be created as a **String** type.

For user interface details, see "New Exposed Property Dialog Box" on [page 2310](#page-2309-0).

# Tasks

# How to Import a WSDL-Based Web Service

### **Relevant for: API testing only**

This task describes how to import a WSDL file into your test.

This task includes the following steps:

- ["Prerequisites"](#page-2170-0) below
- "Open the [Import](#page-2170-1) WSDL dialog box" below
- ["Select](#page-2171-0) a source" on the next page
- "Set [connection](#page-2171-1) settings for URL/UDDI imports optional" on the next page
- "Mark the WSDL as a server [response](#page-2171-2) optional" on the next page
- "Complete the import" on [page 2173](#page-2172-0)
- <sup>l</sup> "Validate the WSDL file optional" on [page 2173](#page-2172-1)
- <sup>l</sup> "Update your [WSDL information](#page-2172-2) optional" on page 2173
- <span id="page-2170-0"></span><sup>l</sup> "Configure SOAP Fault [information](#page-2173-0) - optional" on page 2174

### 1. **Prerequisites**

If you intend to import a WSDL stored on ALM, the ALM project to which you are connecting must have the Service Test Management extension enabled. For details, see the "ALM [Connection](#page-827-0) Dialog Box" on page 828.

### <span id="page-2170-1"></span>2. **Open the Import WSDL dialog box**

■ To import a WSDL from the file system or ALM, click **<sup>→</sup>** Import WSDL **→ Import WSDL from File or ALM Application Component**. For details, see the ["Select](#page-2199-0)

WSDL Dialog Box" on [page 2200.](#page-2199-0)

- To import a WSDL from a Web site or UDDI repository, click **>>** Import WSDL  $\rightarrow$ **Import WSDL from URL or UDDI**.
	- <sup>o</sup> For a URL, select **Import from: URL**
	- <sup>o</sup> For a UDDI, select **Import from: UDDI**

For details, see the ["Import/Update](#page-2201-0) WSDL/WADL from URL or UDDI Dialog Box" on [page 2202](#page-2201-0).

### <span id="page-2171-0"></span>3. **Select a source**

- <sup>n</sup> For **File System** or **ALM Application Components** imports, click the appropriate button in the left pane. Navigate to the WSDL in the file system or the ALM repository.
- <sup>n</sup> For a **URL** import, click the **Browse** button adjacent to the **Address** field. This opens a browser window. Navigate to the WSDL and close the browser. This automatically places the URL in the **Address** field.
- <sup>n</sup> For a **UDDI** import, click the **Browse** button adjacent to the **Address** field. This opens the Select Service from UDDI dialog box. Specify a UDDI address and select the service to import. For details, see the "Select [Service](#page-2203-0) from UDDI Dialog Box" on [page 2204](#page-2203-0).

# <span id="page-2171-1"></span>4. **Set connection settings for URL/UDDI imports - optional**

For URL or UDDI imports, if your WSDL must be accessed through a secure server or proxy machine, click **Advanced Settings** to expand the dialog box. Enter the authentication information or the proxy server details.

### <span id="page-2171-2"></span>5. **Mark the WSDL as a server response - optional**

You can mark the imported WSDL as a server response method. This is useful when working with asynchronous Web services. Click **Advanced Settings** to expand the dialog box and select the **Import as server** option. For details about working with

<span id="page-2172-0"></span>asynchronous services, see ["Asynchronous](#page-2414-0) Services" on page 2415.

## 6. **Complete the import**

Click **OK**. If the import succeeds, the **Toolbox** displays the service, its ports, and operations under the **Web Services** node. The Toolbox pane differentiates between Document/Literal and RPC encoded services with different icons.

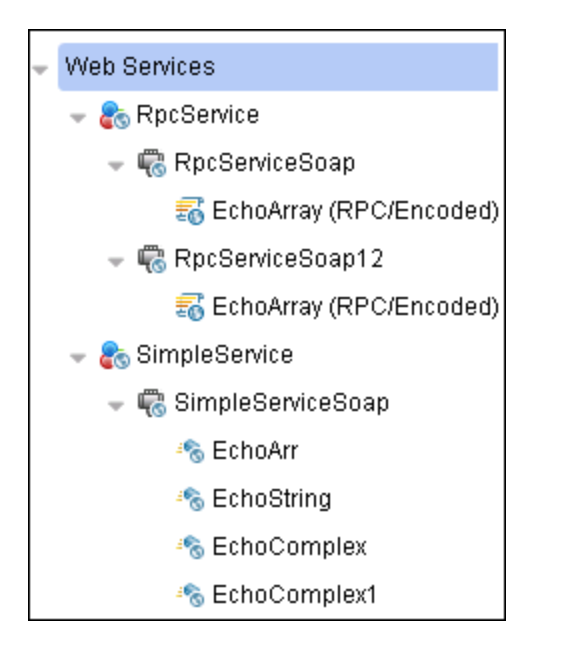

# <span id="page-2172-1"></span>7. **Validate the WSDL file - optional**

To check the WSDL's compliance with the WS-I standard, right-click the service and select **Validate WS-I Compliance** from the shortcut menu. The Output window shows the WS-I validation results. These validations apply only to Document/Literal type services, but not RPC.

# <span id="page-2172-2"></span>8. **Update your WSDL information - optional**

- a. If the URL for your imported Web Service changes, you can update the URL after importing without the need to reimport the service and recreate the tests using the imported service methods.
	- i. In the Toolbox pane, right-click the top-level service node and do one of the following:

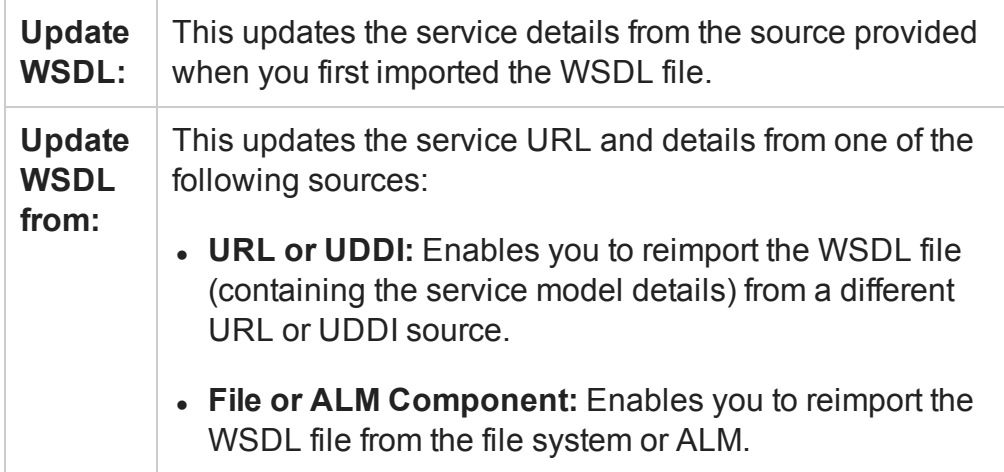

The service model details are updated in the Toolbox pane and the steps using the service model methods are also updated.

**IMPORTANT:** The service or service location URL must be accessible when updating the service.

### <span id="page-2173-0"></span>9. **Configure SOAP Fault information - optional**

To apply negative testing to a Web service:

- a. Open the **SOAP Fault** tab **B**.
- b. Select **Fault is expected**.
- c. Provide SOAP Fault checkpoint values for the negative testing:
	- <sup>o</sup> To work In the **XML** layout: Expand the SOAP nodes and define **Any** elements for the SOAP Header and Body. If relevant, provide values for **faultcode**, **faultstring**, or **faultactor**.
	- <sup>o</sup> To work with **XPath** expressions: Click the **XPath** tab and use the Add button to add new XPath entries. Copy the XPATH entry into the cell.

For details, see the "SOAP Fault Tab [\(Properties](#page-436-0) Pane - API Testing)" on [page 437](#page-436-0).

# <span id="page-2174-0"></span>How to a Create a REST Service

#### **Relevant for: API testing only**

This task describes how to set up a REST service with its resources and methods. You define the request body and properties in order to create a prototype method that could be reused by multiple test steps.

This task includes the following steps:

- ["Prerequisite](#page-2175-0)" on the next page
- "Open the REST service [designer"](#page-2175-1) on the next page
- "Name the REST [service"](#page-2175-2) on the next page
- "Add a [resource"](#page-2175-3) on the next page
- "Add a [method"](#page-2175-4) on the next page
- "Set the General [properties"](#page-2175-5) on the next page
- "Set the URL property values" on [page 2177](#page-2176-1)
- "Define the method's HTTP [properties"](#page-2176-2) on page 2177
- "Define custom properties optional" on [page 2177](#page-2176-0)
- "Enter the request body directly optional" on [page 2178](#page-2177-0)
- "Link the body request to a data source optional" on [page 2178](#page-2177-1)
- <sup>l</sup> "Test the method" on [page 2181](#page-2180-0)
- "Add the method to the toolbox" on [page 2181](#page-2180-1)
- <sup>l</sup> "Use the REST activity" on [page 2181](#page-2180-2)
- "Expose input and output [properties](#page-2180-3) optional (for API tests created in previous versions)" on [page 2181](#page-2180-3)
- "Edit the prototype service" on [page 2182](#page-2181-0)
- "Resolve conflicts between the prototype and the test step optional" on [page 2182](#page-2181-1)
- <span id="page-2175-0"></span>• "Share the service - optional" on [page 2183](#page-2182-0)

### 1. **Prerequisite**

Study the structure of the REST Service body and determine which resources and methods you need to define.

### <span id="page-2175-1"></span>2. **Open the REST service designer**

Click the **Add REST Service** toolbar button . The Add REST Service dialog box opens. For details, see the "Add/Edit REST Service Dialog Box" on [page 2210](#page-2209-0).

### <span id="page-2175-2"></span>3. **Name the REST service**

Click on the **New Service** node and provide a meaningful name for the service in the left pane.

### <span id="page-2175-3"></span>4. **Add a resource**

Click the **Add Resource** toolbar button **to add a resource to the REST service.** Click on the **REST Resource** node and provide a meaningful name for the resource.

### <span id="page-2175-4"></span>5. **Add a method**

Click the **Add Method** toolbar button **to add a method. Click on the Method** node and provide a meaningful name for the method.

### <span id="page-2175-5"></span>6. **Set the General properties**

- a. In the right pane's **Properties** list, open the **General** tab.
- b. Enter values for the properties. For details, see the "General Tab [\(Properties](#page-417-0) Pane - API Testing)" on [page 418](#page-417-0).

### <span id="page-2176-1"></span>7. **Set the URL property values**

- a. In the REST Service editor, select a REST service, resource, or method.
- b. In the General tab, enter the URL property value:
	- If you are entering a URL property value for a REST service, enter the URL prefix in the **URL** property row, beginning with a http://
	- If you are entering a URL property value for a REST resource or method, enter the URL property value in the Relative URL property row.

**Note:** If you enter a URL property value for the service or resource of your REST service, the URL property values are passed to all resources or methods included in the service or resource. For details, see ["Passing](#page-2164-0) REST Service [Properties"](#page-2164-0) on page 2165

# <span id="page-2176-2"></span>8. **Define the method's HTTP properties**

- a. Select a REST service method.
- b. In the REST service editor's right pane,click the **HTTP Input/Checkpoints** tab.
- c. For each method, modify the **HTTP method** and **HTTP version**.
- d. Use the plus sign  $\div$  in the **RequestHeaders** parent node to add name and value pairs for the request header array.

For details, see the ["Parameters/Checkpoints](#page-422-0) Tab (Properties Pane - API Testing)" on [page 423.](#page-422-0)

# <span id="page-2176-0"></span>9. **Define custom properties - optional**

For methods that require input, such as PUT or POST, you can add custom input properties. For methods that provide an output such as GET, you add the required output properties. To create these properties:

- a. In the right pane's **Properties** list, click the **Custom Input/Checkpoints** tab .
- b. Expand the plus button and select **Add Input/Output Property**.
- c. Provide a name, data type, and description (optional) for each property.
- <span id="page-2177-0"></span>d. Enter the property values in the **Value** column.

## 10. **Enter the request body directly - optional**

**Note:** This step describes how to enter the request body directly. (For details on linking to a data source, see the next step.)

- a. Return to the design document for the REST service and copy the Request body onto the clipboard.
- b. In the right pane of the Add REST Service window, open the **HTTP** tab. Make sure the **Body** type in the drop down is set to **Text**, and click within the **Body** section. Press **CTRL+V** to paste the contents of the request into the pane. Make sure that there are no extra spaces before or after the body text.
- c. Modify the element values within the XML body as required.

If you need to use a multipart request with your REST Service methods, this is done after dragging the REST method to the canvas, For details, see ["How](#page-2001-0) to Send a Multipart HTTP or [REST Service](#page-2001-0) Request" on page 2002.

### <span id="page-2177-1"></span>11. **Link the body request to a data source - optional**

**Note:** This step describes how to enter the Request body through a data source. (For details on entering the Request body directly, see the previous step.)

- a. Return to the design document for the REST service and copy the request body to the clipboard.
- b. In the right pane of the Add REST Service dialog box, open the **HTTP** tab . Make sure the **Body** type in the drop down is set to **Text**, and click within the **Body** section.
- c. Click the Link **Body** button  $\equiv$  to the right of the pane, to open the Select Link Source dialog box. For details, see "Select Link Source Dialog Box (API [Testing\)"](#page-2298-0) on [page 2299](#page-2298-0).
- d. In the Select Link Source dialog box, click **Custom Expression** to expand the dialog box**.** Paste the clipboard contents, the Request body, into the **Expression** area.

e. In the **Expression** area, highlight the value of the element you want to link. In the upper pane, double-click on the custom property you defined earlier in the properties list. The property is now linked to a value.

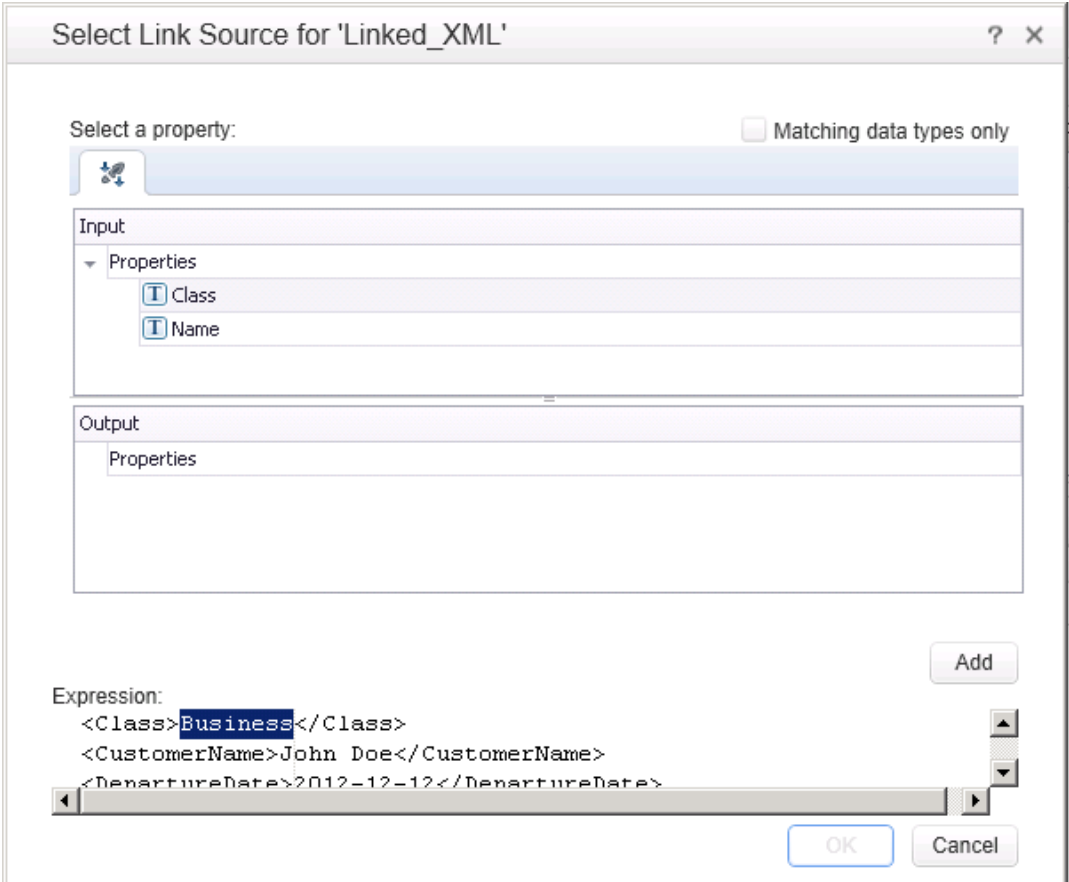

f. The modified expression appears in the **Expression** area. In the following example the custom Class property is linked to Class element in the REST document.

<Class>{Step.InputProperties.RestMethod.Class}</Class>

g. Click **OK**. UFT places the data in the **Body** area.

If you need to use a multipart request with your REST Service methods, this is done after dragging the REST method to the canvas, For details, see ["How](#page-2001-0) to Send a Multipart HTTP or [REST Service](#page-2001-0) Request" on page 2002.

### <span id="page-2180-0"></span>12. **Test the method**

Click the Run Method button  $\triangleright$  on the toolbar to test the method with its property values. Note the results in the lower section of the window. If something needs to be modified, do so at this point.

### <span id="page-2180-1"></span>13. **Add the method to the toolbox**

Click **OK** in the Design REST Service dialog box. UFT adds the REST service along with its resources and methods to the Toolbox pane, under the **Local Activities** category.

### <span id="page-2180-2"></span>14. **Use the REST activity**

Drag the prototype methods to the canvas and edit the step's properties if needed.

**Note:** The default properties entered after you drag the method to the canvas are the properties you created when designing the Service, Resources, and Methods for the REST Service.

If you modify a step property after dragging the step to the canvas, UFT reports a conflict. You can use the "Resolve REST Method Steps Wizard" on [page 2338](#page-2337-0) to resolve the conflicts.

<span id="page-2180-3"></span>For task details on how to resolve service and step conflicts, see "How to [Resolve](#page-2322-0) Conflicts in a REST Service Test Step" on [page 2323](#page-2322-0).

# 15. **Expose input and output properties - optional (for API tests created in previous versions)**

You can forward built-in HTTP properties to the REST method wrapper. This is useful for making specific HTTP properties available at the wrapper level.

**Note:** If you created a REST method in UFT 11.52 or Service Test 11.52 or later, all REST Service method properties are incorporated into the REST

activity step itself without a wrapper.

a. Double-click a REST method from the Toolbox pane to add it to the canvas. Expand the method to show the **HTTP Request** frame.

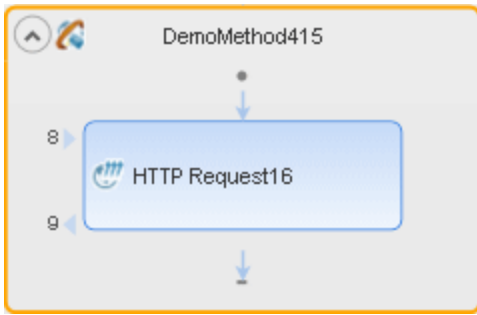

- b. Click in the **HTTP Request** frame. Select a property in the Properties pane and select **Expose as Input Property** or **Expose as Output Property** from the rightclick menu.
- c. Provide a name for the property in the New Exposed Property dialog box.
- d. Click the REST method wrapper in the canvas, and view the newly exposed property in the Properties pane's **Custom Input/Checkpoints** tab .

<span id="page-2181-0"></span>For details, see "Exposing REST Service [Properties"](#page-2168-0) on page 2169.

### 16. **Edit the prototype service**

<span id="page-2181-1"></span>To edit a REST service method's properties, select it in the Toolbox pane and choose **Edit Service** from the right-click menu. For details, see the ["Add/Edit](#page-2209-0) REST Service Dialog Box" on [page 2210.](#page-2209-0)

# 17. **Resolve conflicts between the prototype and the test step optional**

If you created a test step using a template REST method and then changed the template method, the canvas adds an alert icon adjacent to the affected steps. Click the alert icon to open the Resolve REST Method wizard to resolve any conflicts. For details, see the "Resolve REST Method Steps Wizard" on [page 2338](#page-2337-0).

### <span id="page-2182-0"></span>18. **Share the service - optional**

To add a REST service to the test repository, to make it available for other tests, share it. Select the parent service node in the Toolbox and choose Move to from the right-click menu. For details, see "How to Perform Activity Sharing" on [page 2197.](#page-2196-0)

# How to Send a JSON Request to a REST Service

### **Relevant for: API testing only**

This task describes how to send a JSON request for a REST service.

This task includes the following steps:

- "Set the HTTP [properties"](#page-2182-1) below
- ["Prepare](#page-2183-0) to load the request body" on the next page
- "Load the [request](#page-2183-1) body" on the next page
- "Modify the JSON body [optional"](#page-2183-2) on the next page
- "Data drive or link to fields [optional"](#page-2183-3) on the next page

**Note:** The following tasks show how to send a single JSON request. To create a reusable model, create a prototype. For details, see "How to a [Create](#page-2174-0) a REST Service" on [page 2175](#page-2174-0).

### <span id="page-2182-1"></span>1. **Set the HTTP properties**

**Note:** If you are working with an API test created in UFT 11.51 or earlier or Service Test 11.51 or earlier, you must expand the REST activity's wrapper and enter these properties in the HTTP Request step found inside the REST activity wrapper.

In the Properties pane's Input/Checkpoints tab  $\mathbb{R}$ , set the destination URL and the **HTTP method**, usually POST or PUT.

### <span id="page-2183-0"></span>2. **Prepare to load the request body**

<span id="page-2183-1"></span>Open the Properties pane's **HTTP** view . Select a **Body** type **JSON**.

### 3. **Load the request body**

Click the **Load JSON** button and locate the .json file. Click **OK**.

**Note:** If your JSON file contains non-ASCII characters, you should save this file with UFT-8 encoding. Otherwise, the characters in your file may not display correctly in UFT.

## <span id="page-2183-2"></span>4. **Modify the JSON body - optional**

If you intend to dynamically assign values to the JSON body from a data source, you need to add escape characters. Open the **Text** view of the JSON body and add the escape character,  $\setminus$ , for each occurrence of a square or curly bracket  $(\setminus, \setminus, \setminus)$ and 1). Do not use an escape character for link expressions enclosed by curly brackets. For example:

```
\{"results":
\sqrt{ }\{"name": "John", "id": 873829904, location: "NY"\},
\{"name": "Linda", "id": 726371109, location: "LA"\},
\{"name": "Mike", "id": 711029345, location: "NY"\},
\setminus]
\setminus
```
<span id="page-2183-3"></span>When no links are used, this is not required.

### 5. **Data drive or link to fields - optional**

To data drive or link to specific JSON fields, highlight the value in the body text, click the **Link Body** button  $\equiv$ , and select a data source. For details, see ["Select](#page-2298-0) Link Source Dialog Box (API Testing)" on [page 2299](#page-2298-0).

# How to Receive a JSON Response from a REST Service

#### **Relevant for: API testing only**

This task describes how to receive a JSON response from a REST service. All HTTP Request activities are capable of receiving JSON responses.

This task includes the following steps:

- "Add a request header [optional"](#page-2184-0) below
- "Add [checkpoints](#page-2184-1) optional" below

**Note:** The following tasks show how to receive a single JSON request. To create a reusable model, create a prototype. For details, see "How to a [Create](#page-2174-0) a REST Service" on [page 2175](#page-2174-0).

### <span id="page-2184-0"></span>1. **Add a request header - optional**

**Note:** If you are working with an API test created in UFT 11.51 or earlier or Service Test 11.51 or earlier, you must expand the REST activity's wrapper and enter these properties in the HTTP Request step found inside the REST activity wrapper.

If your server requires you to specify JSON during content negotiation, you need to set the request header. In the Properties pane's Input/Checkpoints tab  $\mathbb{Z}$ , click the plus sign to add a **RequestHeader** array element. Add a custom request header named Accept with the value application/json.

### <span id="page-2184-1"></span>2. **Add checkpoints - optional**

If you require checkpoints to validate the response:

- a. Open the Properties pane's **HTTP** tab  $\frac{d}{d}$ . Click in the lower section of the tab, in the checkpoint area.
- b. To validate against regular expressions, set the **Body** type to **Text**. Add regular

expressions for each value that you want to validate.

c. To validate against a JSON response, set the **Body** type set to **JSON**. Click **Load JSON** and locate the .json file with the expected values.

**Note:** If your JSON file contains non-ASCII characters, you should save this file with UFT-8 encoding. Otherwise, the characters in your file may not display correctly in UFT.

# How to Import a Web Application Service

### **Relevant for: API testing only**

This task describes how to import a Web Application service (WADL) into your test.

This task includes the following steps

- ["Prerequisite](#page-2185-0)" below
- <sup>l</sup> "Import the WADL [document"](#page-2186-0) on the next page
- <sup>l</sup> "Edit the service's properties optional" on [page 2190](#page-2189-0)
- <sup>l</sup> "Use the WADL service's methods" on [page 2191](#page-2190-1)
- <span id="page-2185-0"></span><sup>l</sup> "Share the service - optional" on [page 2191](#page-2190-2)

### 1. **Prerequisite**

Before importing, study the structure of your WADL document, as specific elements from the document are imported into the WADL hierarchy inside UFT.

```
<?xml version="1.0" encoding="utf-8" ?>
<application xmlns="http://wadl.dev.java.net/2009/02">
 <resources base="http://example.com/api">
   <resource path="books">
     <method name="GET"/>
     <resource path="{bookId}">
       <param required="true" style="template" name="bookId"/>
       <method name="GET"/>
```

```
<method name="DELETE"/>
        <resource path="reviews">
         <method name="GET">
           <request>
              <param name="page" required="false" default="1" style="query"/>
              <param name="size" required="false" default="20" style="query"/>
           </request>
          </method>
                 <resource path="{index}">
                      <method name="GET" id="get index"/>
                      <param name="index" style="template"/>
                </resource>
        </resource>
      </resource>
    </resource>
    <resource path="readers">
      <method name="GET"/>
    </resource>
  </resources>
</application>
```
<span id="page-2186-0"></span>For details on WADL elements, see <http://www.w3.org/Submission/wadl/>.

### 2. **Import the WADL document**

- a. In the toolbar, click on the **Add REST Service** button and select **Import WADL from File** or **Import WADL from URL** or select **Tools > Add REST Service > Import WADL from File** or **Import WADL from URL**.
- b. Do one of the following:
	- <sup>o</sup> In the Choose WADL file dialog box, navigate to the directory in which the WADL is saved, and select the WADL file.
	- In the Import WADL from URL dialog box, enter the URL for the WADL or click **Browse** and search for the URL.

The WADL service is imported to the **Local Activities** node of your test with its resources and methods. The WADL service, resource, and method hierarchy is created based on the XML description provided in the WADL file, described below:

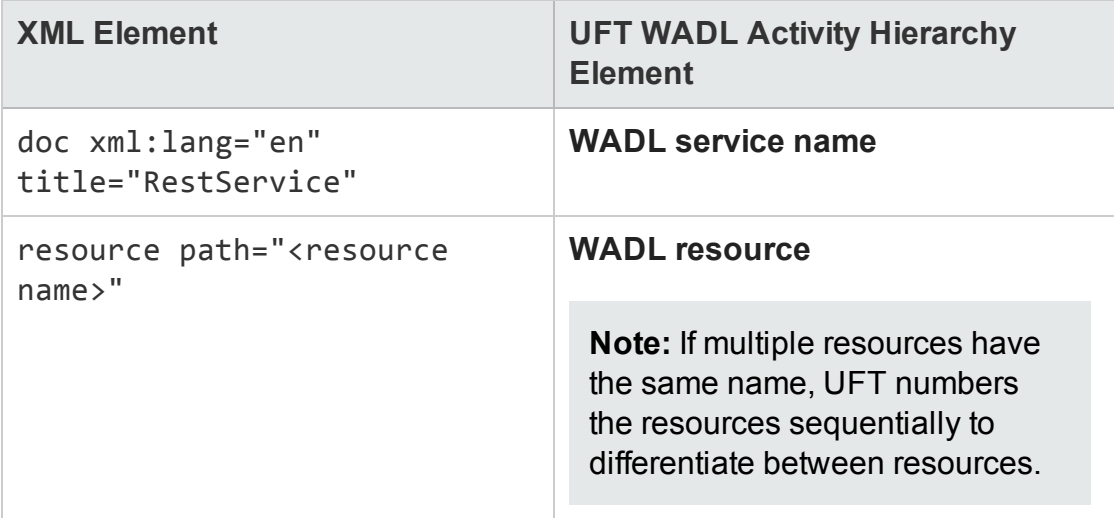

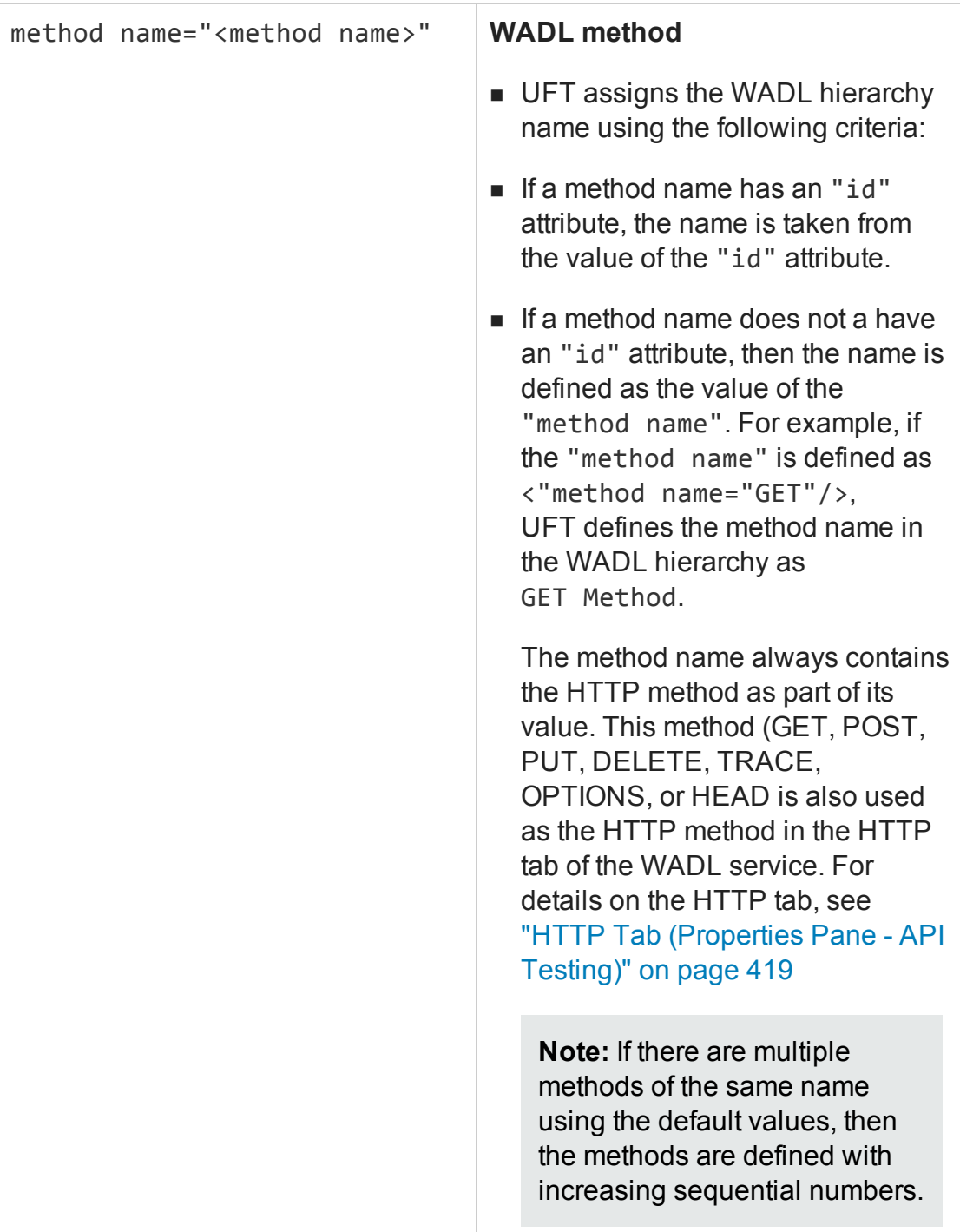

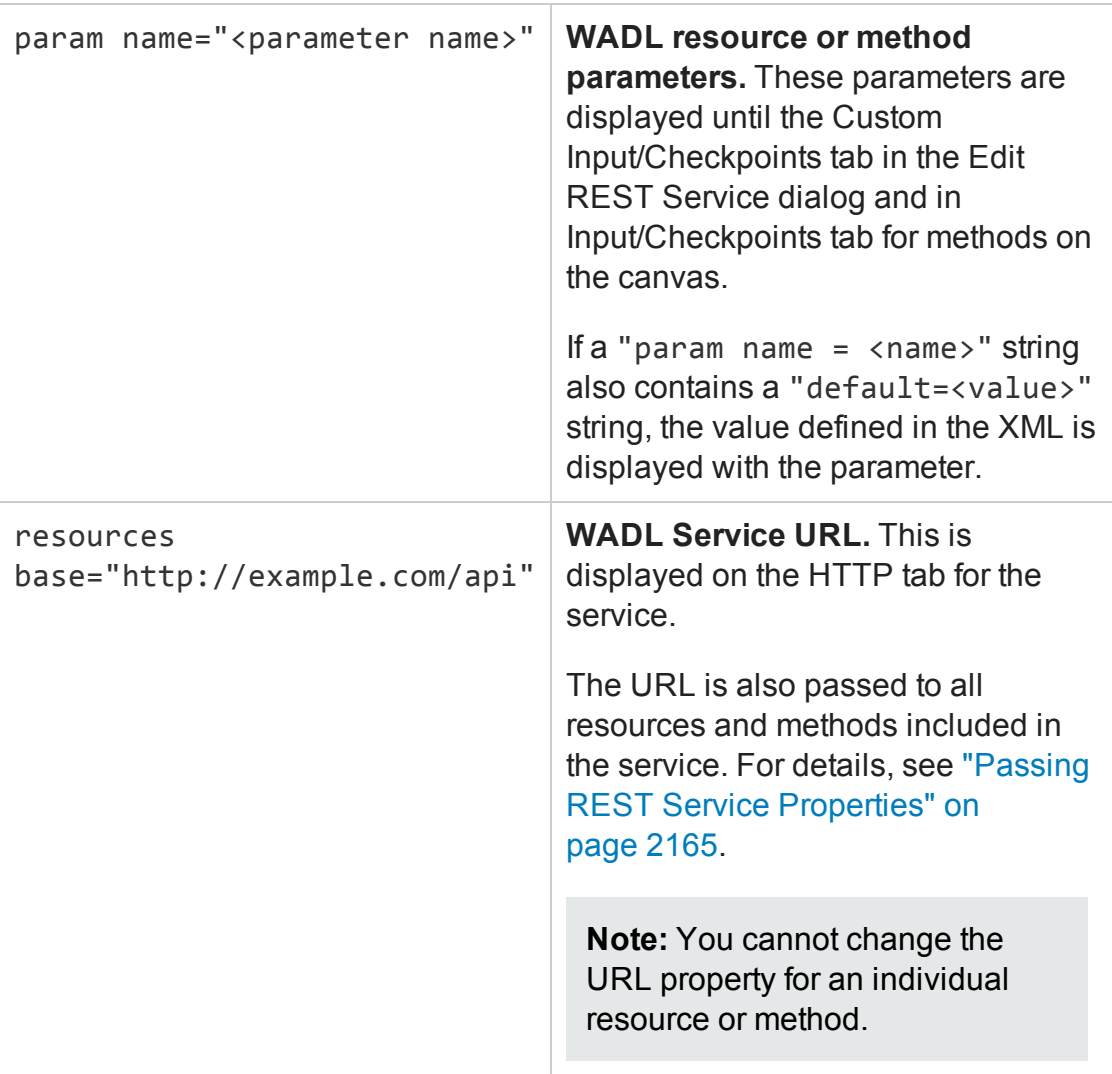

### <span id="page-2189-0"></span>3. **Edit the service's properties - optional**

To edit the WADL service properties, right-click the service name in the Toolbox and select **Edit Service**.

In the Edit REST Service dialog box, you can define general properties, parameters, HTTP properties, and HTTP request and response information for the service, resources, and individual methods. For details, see "How to a [Create](#page-2174-0) a REST Service" on [page 2175](#page-2174-0).

For user interface details, see "Add/Edit REST Service Dialog Box" on [page 2210](#page-2209-0).

### <span id="page-2190-1"></span>4. **Use the WADL service's methods**

After importing a WADL, you have created a prototype for the service, with methods, HTTP properties, and parameters. Drag a method to the canvas to use it in your test.

**Note:** You can edit all method properties after dragging the activity to the canvas.

**Caution:** If you modify the service's properties after dragging a method to the canvas, the properties of your service will differ from the service's prototype (as defined in the Toolbox). Use the Resolve REST Steps Wizard to resolve these differences.

## <span id="page-2190-2"></span>5. **Share the service - optional**

To add a WADL service to the test repository, to make it available for other tests, share it. Select the parent service node in the Toolbox and choose **Move to** from the right-click menu. For details, see "How to Perform Activity [Sharing"](#page-2196-0) on [page 2197](#page-2196-0).

# <span id="page-2190-0"></span>How to Import a Network Capture File

### **Relevant for: API testing**

This task describes how to import a network capture file to your test to create test steps.

This task includes the following steps:

- "Create a [capture](#page-2191-0) file" on the next page
- ["Prerequisite](#page-2191-1) study the structure of your network capture file" on the next page
- "Import the network capture file" on [page 2193](#page-2192-0)
- "Edit the step properties optional " on [page 2194](#page-2193-1)
- <span id="page-2191-0"></span>• "Run the step - optional" on [page 2194](#page-2193-2)

### 1. **Create a capture file**

Use a network capture program (also known as a sniffer) to create a capture file containing a log of network activity for your application or Web service.

**Note:** It is strongly recommended that you capture network traffic only on your application or Web service during the network capture session to prevent the creation of invalid or unneeded activities in your test. Many network capture tools capture all network traffic on the computer where they are installed, including network traffic unrelated to your application or Web service.

### <span id="page-2191-1"></span>2. **Prerequisite - study the structure of your network capture file**

The structure of your file depends on the type of file you import. UFT supports .libpcap/pcap and .har network capture files.

**For .pcap files:** UFT creates test steps based on the TCP network traffic. You can see the input and checkpoint values by viewing the TCP request and response information for a TCP stream.

**Note:** You must use a network capture program to view the network capture traffic for your .pcap file.

n **For .har files:** Using a text editor, you can view the Request and Response information in the JSON hierarchy of the file.

**Note:** UFT creates a test activity based on its recognition of the TCP stream in the following ways:

- **n** If UFT recognizes the TCP stream as being compatible with or matching an already existing Web Service method, UFT creates a **Web Service** step.
- **n** If UFT recognizes the TCP stream response as a SOAP network transaction, it creates a **SOAP Request** step.
- **n** If UFT does not recognize the TCP stream as being similar to an existing Web Service step or a SOAP request network transaction, it creates an **HTTP Request** step.

# <span id="page-2192-0"></span>3. **Import the network capture file**

- a. In UFT, with an API test open or selected, select **Tools > Import Network Capture File**. The "Import [Network Capture](#page-2220-0) Dialog Box" (described on page [2221](#page-2220-0)) opens.
- b. In the Import Network Capture Dialog Box, select the file containing your network capture data.

**Note:** UFT supports only .pcap and .har network capture files.

- c. View the file details in the **Info Pane** of the Import Network Capture Dialog Box. If there are errors in your file, return to your network capture tool and fix the errors.
- d. If you want UFT to create checkpoints for your test steps based on the response sections of the network capture file, select the **Create checkpoints from response** option.
- e. Click **Import**. If your network capture file contains many transactions, UFT displays the progress of your import.

**Note:** To stop an import, click **Cancel** in the import progress window. All

test steps created prior to your cancellation are removed from the test.

UFT creates Web Service test steps, SOAP Request test steps, or HTTP Request test steps for each of the transactions contained in your network capture file.

### <span id="page-2193-1"></span>4. **Edit the step properties - optional**

In the Properties pane, select the properties you want to edit and enter the values as needed.

### <span id="page-2193-2"></span>5. **Run the step - optional**

To verify that the step runs correctly after the import and step creation, right-click the step in the canvas and select **Run Step**.

You can view the step results and the request and response information for the test step in the Run Step Results pane.

# <span id="page-2193-0"></span>How to Import and Create a .NET Assembly API Test Step

### **Relevant for: API testing only**

This task describes how to create a test step for verifying the functionality of a .NET assembly.

This task includes the following steps:

- ["Prerequisite](#page-2194-0)" on the next page
- <sup>l</sup> "Open the Import .NET [Assembly](#page-2194-1) dialog box" on the next page
- "Select a GAC [assembly](#page-2194-2) optional" on the next page
- "Import a .NET [assembly"](#page-2194-3) on the next page
- "Add a .NET [assembly](#page-2194-4) step" on the next page
- "Add [properties](#page-2195-0) optional" on the next page
- <span id="page-2194-0"></span>• ["Customize](#page-2195-1) the code - optional" on the next page

### 1. **Prerequisite**

Prepare a .dll assembly file and store it in a location accessible from your machine.

# <span id="page-2194-1"></span>2. **Open the Import .NET Assembly dialog box**

Click the **Import .NET Assembly** button  $\dot{N}$  on the toolbar. For user interface details, see "Import .NET Assembly Dialog Box" on [page 2213.](#page-2212-0)

## <span id="page-2194-2"></span>3. **Select a GAC assembly - optional**

Each computer where the common language runtime is installed has a machinewide code cache called the GAC (Global Assembly Cache). The GAC stores assemblies specifically designated to be shared by several applications on the computer.

In the **GAC** tab, select one or more GAC assemblies and click **Select** to add them to the **Selected References** list.

### <span id="page-2194-3"></span>4. **Import a .NET assembly**

Click the **.NET Assembly Browser** tab. Locate the assembly .dll or .exe file. Select the file and click **Select** to add it to the **Selected References** list. Click **OK** to add the .NET assemblies to the Toolbox pane.

**Tip:** After importing the .NET assembly, you should save the test. Not saving the test leads to unexpected behavior with the autocomplete functionality when adding an event handler to a .NET assembly test step.

### <span id="page-2194-4"></span>5. **Add a .NET assembly step**

Expand the **.NET Assemblies** category in the Toolbox pane and drag a .NET activity

<span id="page-2195-0"></span>onto the canvas.

## 6. **Add properties - optional**

- a. In the Properties pane's Input/Output tab, click the **Add Input/Output Property** button  $\mathbf{f}^{\text{Add...}}$  to define new input and output properties.
- b. In the **Add Input/Output Property** dialog box, specify a property name and data type.
	- $\circ$  To add a simple type property, select a type from the drop down.
	- <sup>o</sup> To add an advanced type, click **Advanced** and select a type. All .NET types and .dll files referenced by the test, and all types from the imported assemblies, are available. To filter the types, enter a keyword into the **Type** field.
- c. Click **OK** to add the property. Repeat this for all of the required input and output properties.

# <span id="page-2195-1"></span>7. **Customize the code - optional**

In the Properties pane, open the **Events** tab **.** Double-click in the ExecuteEvent's **Handler** column. The TestUserCode.cs tab opens.

Edit the Todo area. You can access input and output properties that you defined earlier, using autocompletion.

The comments indicate the syntax to use for accessing the properties. For example:

```
/// Use this.CodeActivity4 to access the CodeActivity4
/// Activity's context, including input and output properties.
public void CodeActivity4 OnExecuteEvent(object sender,
STActivityBaseEventArgs args)
{
this.CodeActivity4.Input.Property1...
...
```
}

# How to Perform Activity Sharing

#### **Relevant for: API testing only**

This task describes how to save activities to a repository, update them, and view their properties.

This task includes the following steps:

- <sup>l</sup> ["Connect](#page-2196-0) to ALM" below
- "Set up the [repository](#page-2196-1) paths" below
- "Import a WSDL or create a REST [service"](#page-2197-0) on the next page
- "Move the activity to a [repository"](#page-2197-1) on the next page
- "View the service [properties](#page-2197-2) optional" on the next page
- "Refresh the activity [optional"](#page-2197-3) on the next page
- "Update the activity [optional"](#page-2197-4) on the next page
- <span id="page-2196-0"></span>• "Add the activity to a new test - [optional"](#page-2197-5) on the next page

### 1. **Connect to ALM**

If you want to work with a repository on ALM, connect to the desired ALM server. For details, see the "ALM [Connection](#page-827-0) Dialog Box" on page 828.

## <span id="page-2196-1"></span>2. **Set up the repository paths**

- a. Select **Tools > Options > API Testing** tab **> General** node.
- b. In the Activity Repositories section, click the **Browse** button and navigate to the location in the file system or in ALM.
- c. Click **OK**.

### <span id="page-2197-0"></span>3. **Import a WSDL or create a REST service**

Import a WSDL file or create a REST service method. The Toolbox pane shows the services in the Local Activities node. By default, the test stores these activities in its EmbeddedJavaResources subfolder.

## <span id="page-2197-1"></span>4. **Move the activity to a repository**

Right-click the service node, and select **Move to > File System Activities** or **ALM Activities**. This moves the service from Local Activities to **File System Activities** or **ALM Activities** in the Toolbox pane. The service is also removed from the test's EmbeddedJavaResources subfolder and placed in the repository folder. The next time you create a test, these activities will be accessible from the **File System Activities** or **ALM Activities** nodes.

## <span id="page-2197-2"></span>5. **View the service properties - optional**

Right-click the service's parent node, and select **Properties**. The Properties window shows the service's significant properties. For details see "Web Services [Properties](#page-2205-0) Dialog Box" on [page 2206](#page-2205-0).

## <span id="page-2197-3"></span>6. **Refresh the activity - optional**

To reload the WSDL from its stored location, right-click the service node, and select **Refresh** . This is useful in cases when the WSDL is stored in a shared location and may have been updated by another user.

## <span id="page-2197-4"></span>7. **Update the activity - optional**

To reimport the WSDL from its original location, for example to revert back to the original version, right-click the service node and select **Update WSDL**, or click the

<span id="page-2197-5"></span>**Update WSDL** button in the Toolbox pane  $\bullet$ .

## 8. **Add the activity to a new test - optional**

Open a new test. Expand the **File System Activities** or **ALM Activities** node, select the desired service or method, and drag it onto the canvas.

You can also remove shared activities from the toolbox and re-add them. For details, see "Toolbox Pane User Interface (API Testing) " on [page 542](#page-541-0).

# <span id="page-2199-0"></span>References

# Select WSDL Dialog Box

#### **Relevant for: API testing only**

This dialog box enables you to import WSDLs from a file system or Service Test Management, the ALM extension for working with application components.

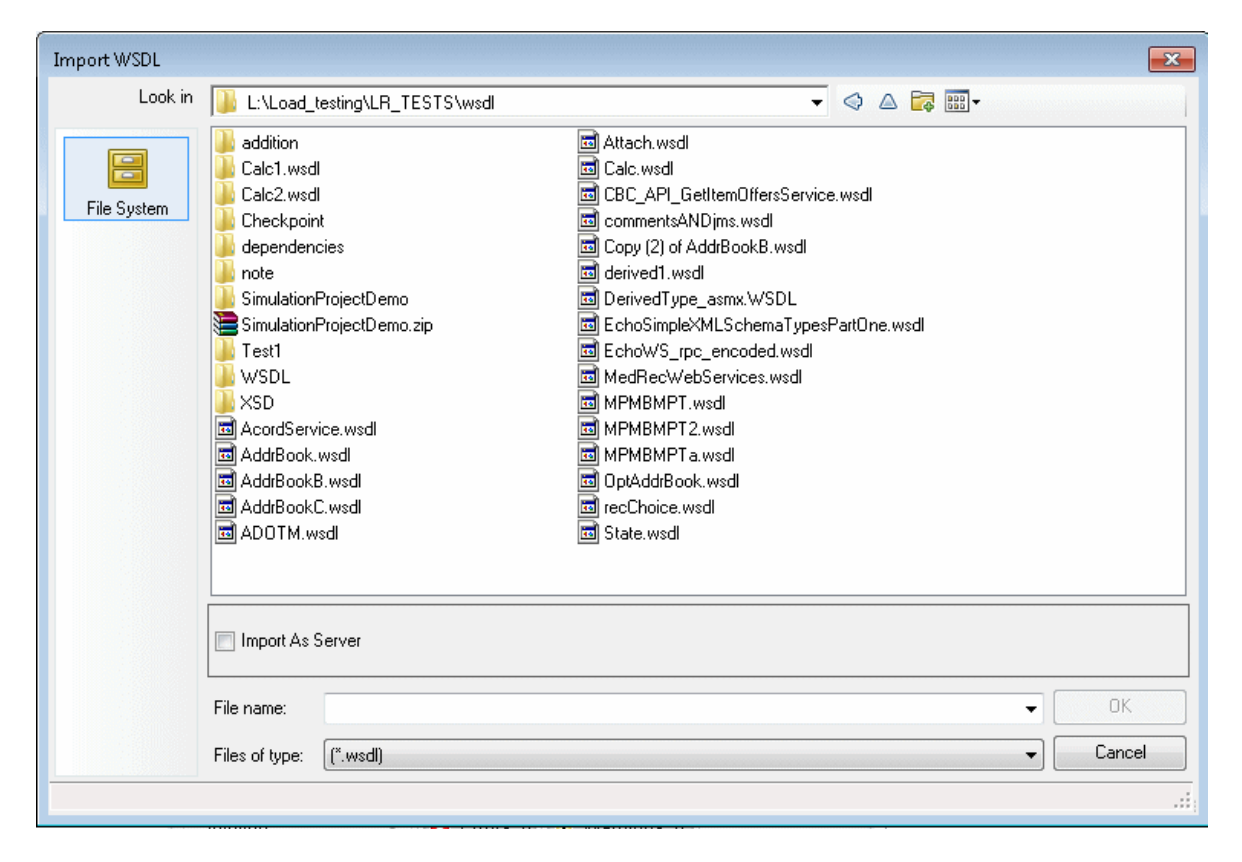

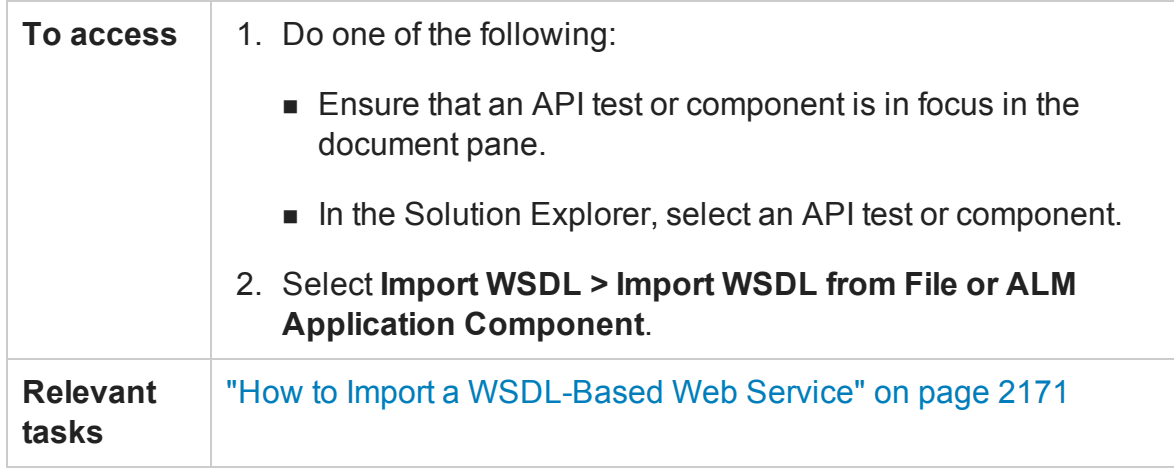

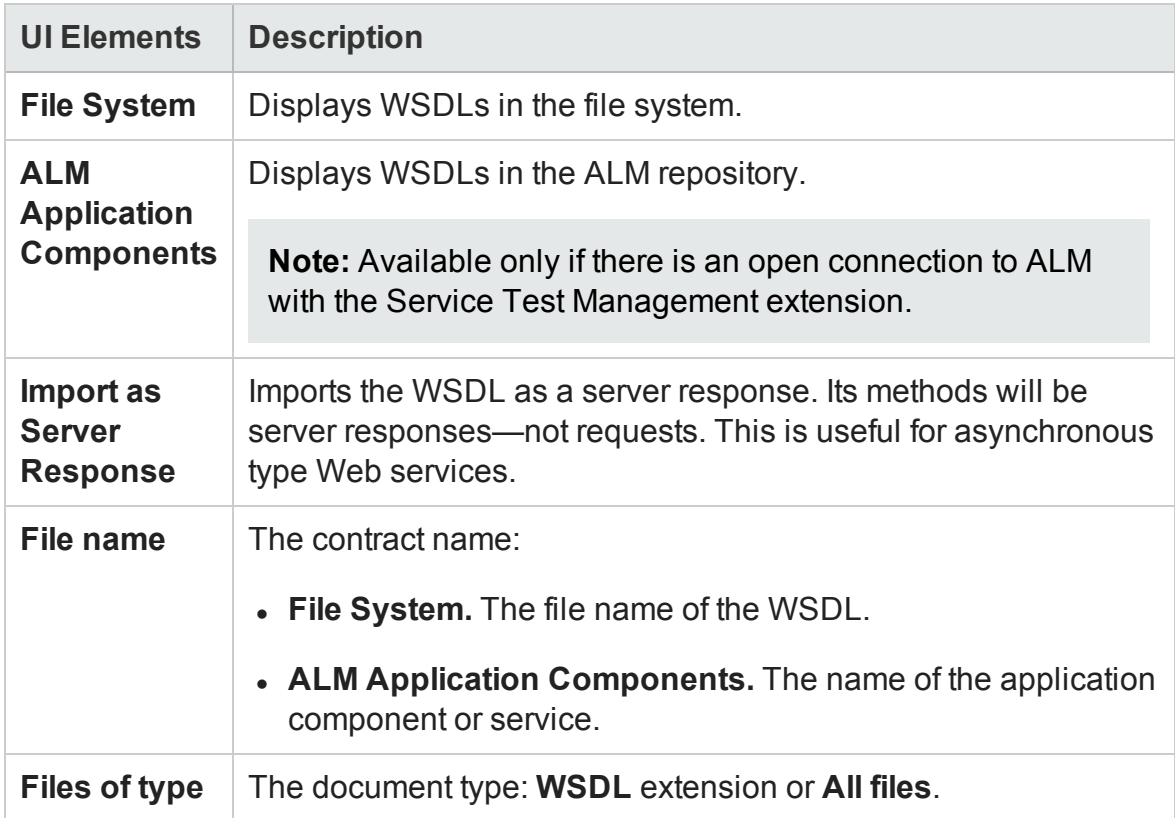

# <span id="page-2201-0"></span>Import/Update WSDL/WADL from URL or UDDI Dialog Box

#### **Relevant for: API testing only**

This dialog box enables you to import WSDLs or WADLs using a URL or UDDI or update an existing WSDL from a new location.

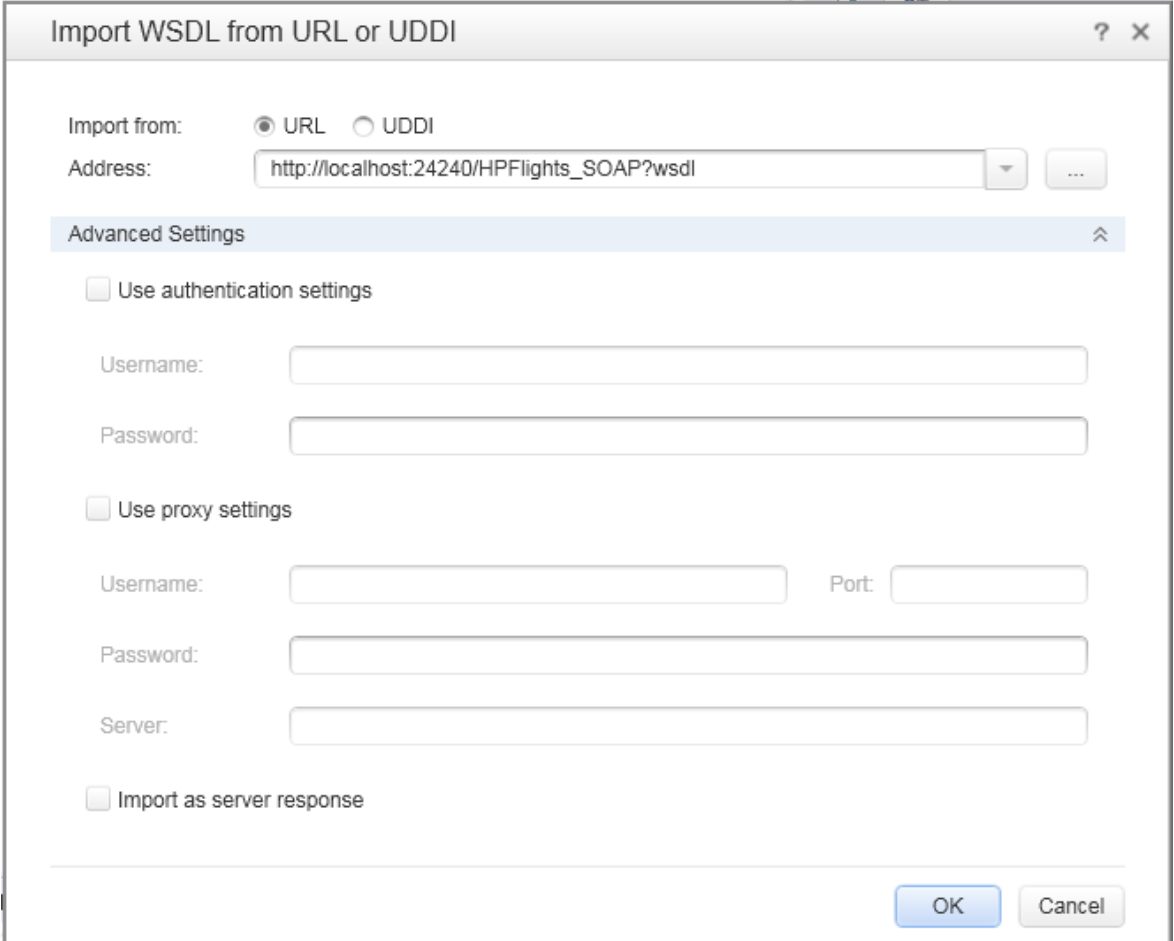

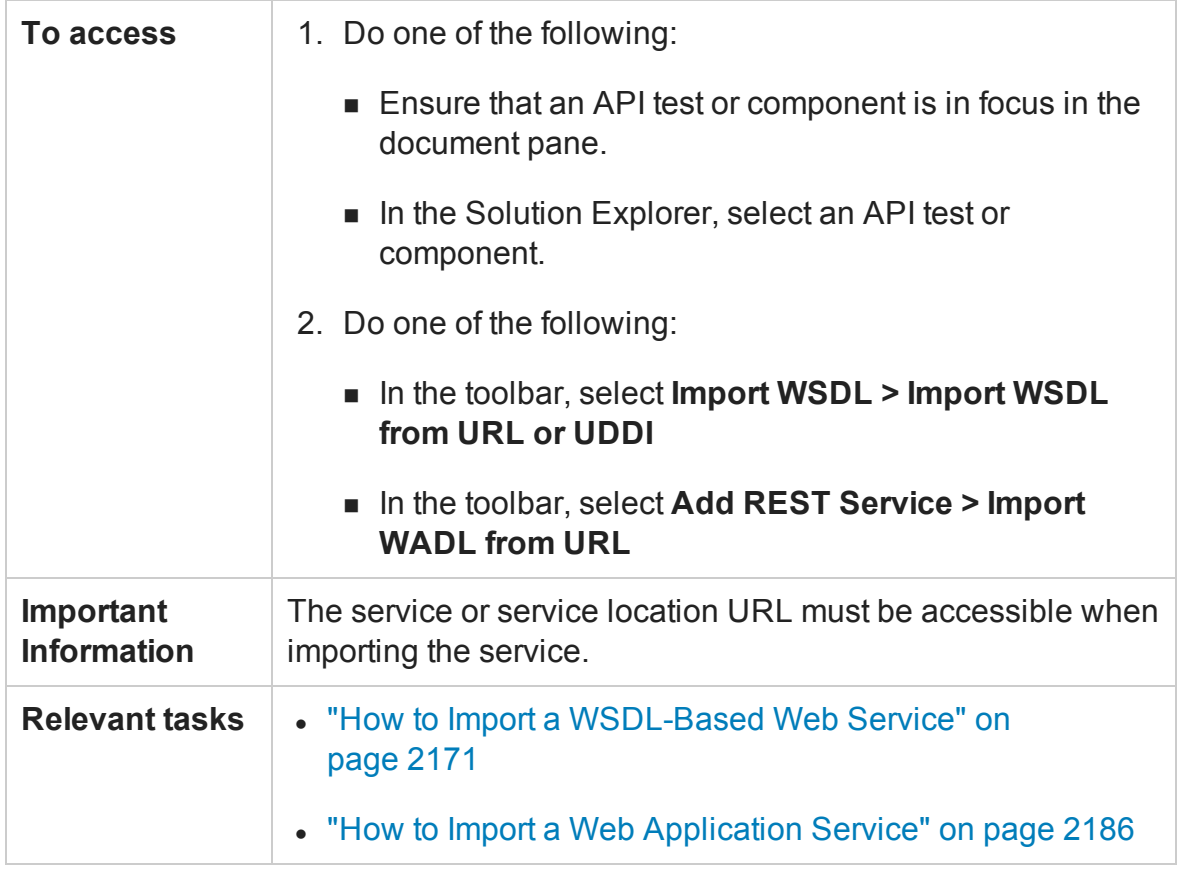

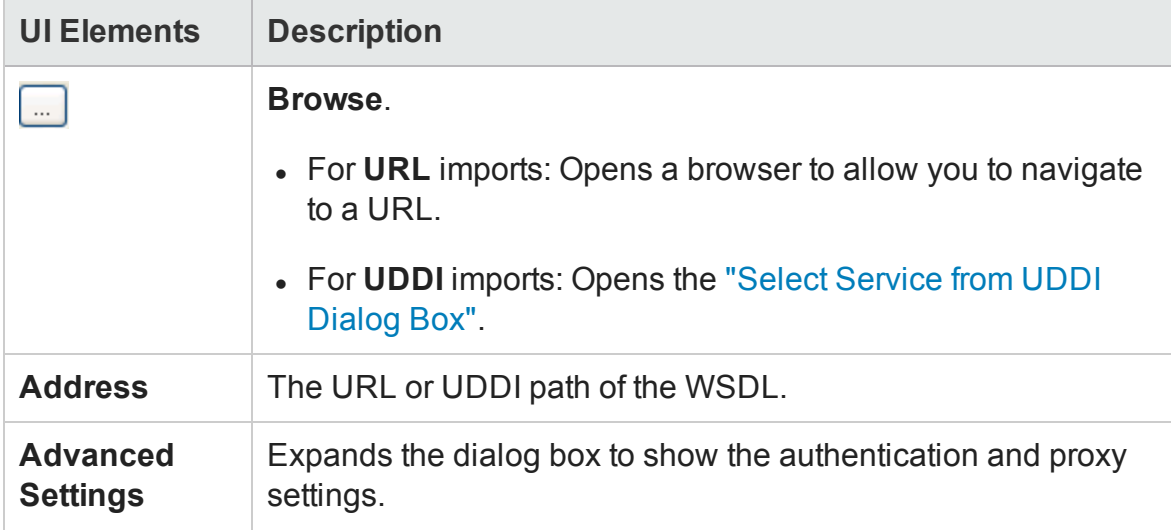

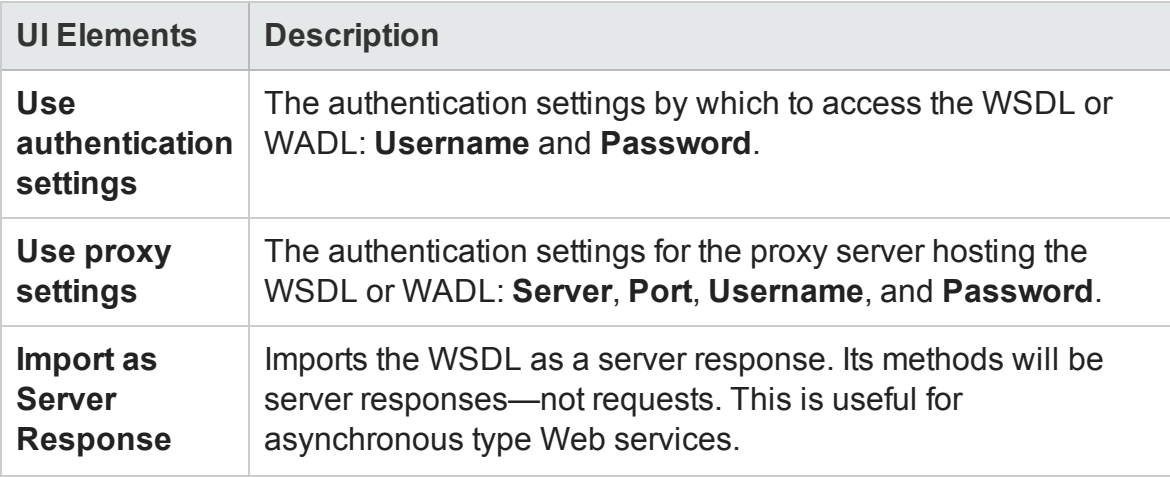

# <span id="page-2203-0"></span>Select Service from UDDI Dialog Box

#### **Relevant for: API testing only**

This dialog box enables you to select and import WSDLs from a UDDI (Universal Description, Discovery, and Integration) server.

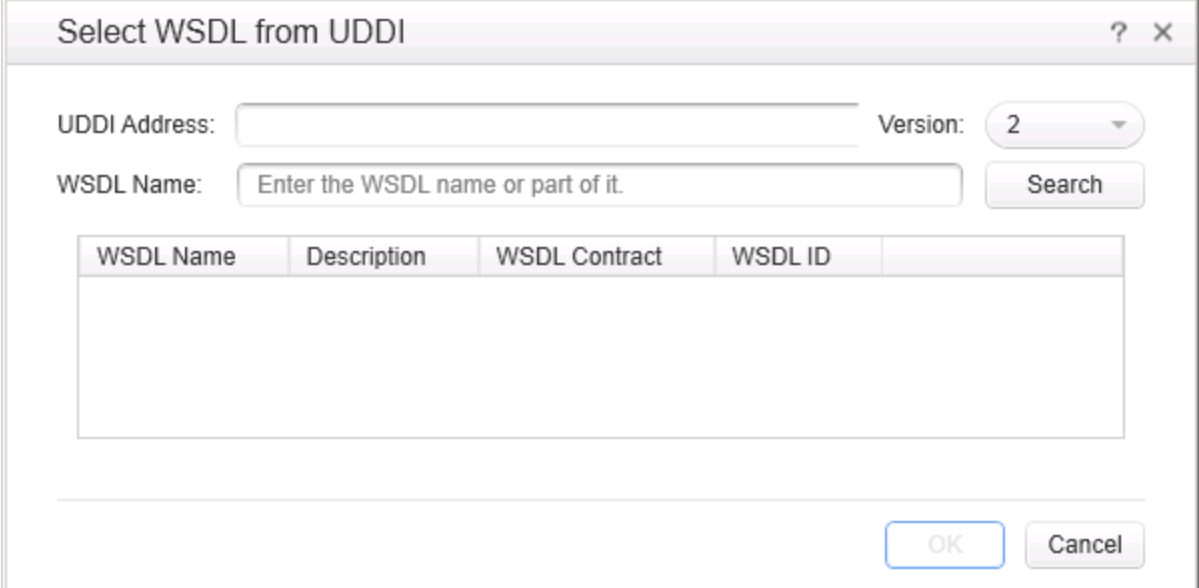

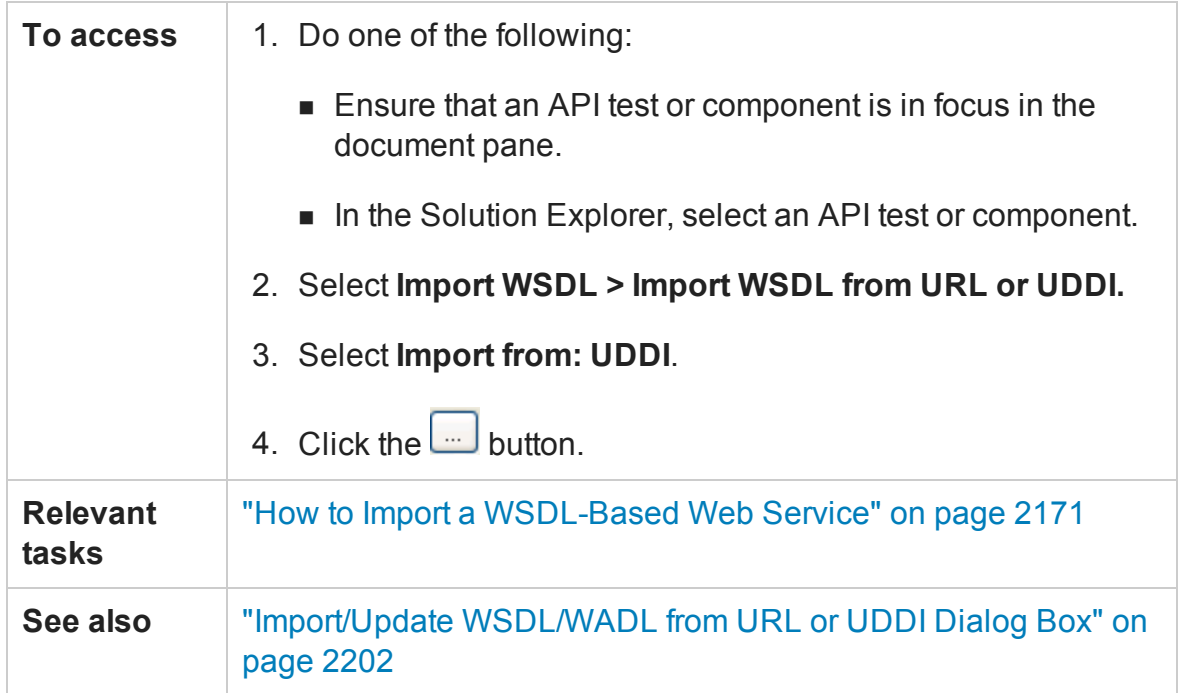

The following elements are included (unlabeled UI elements are shown in angle brackets):

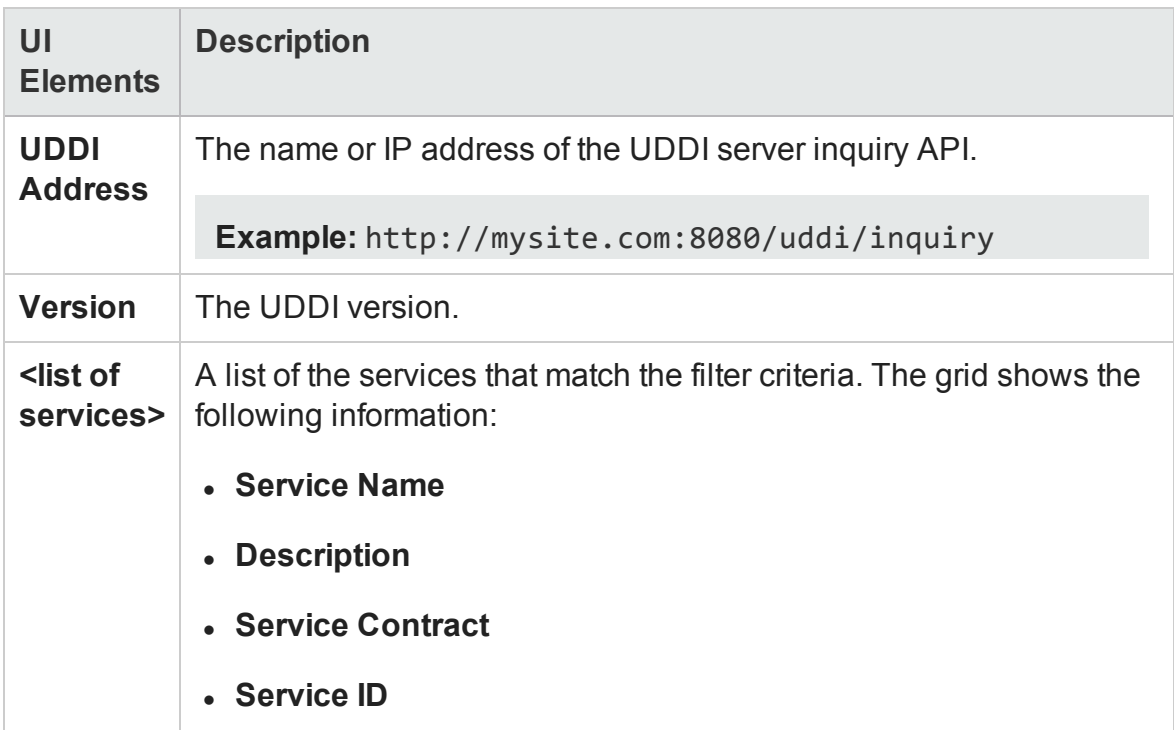

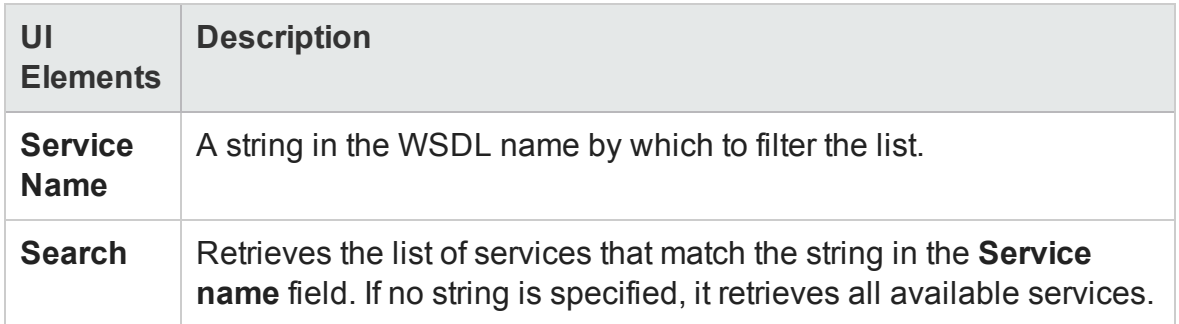

# <span id="page-2205-0"></span>Web Services Properties Dialog Box

## **Relevant for: API testing only**

This dialog box displays the properties of imported Web services.

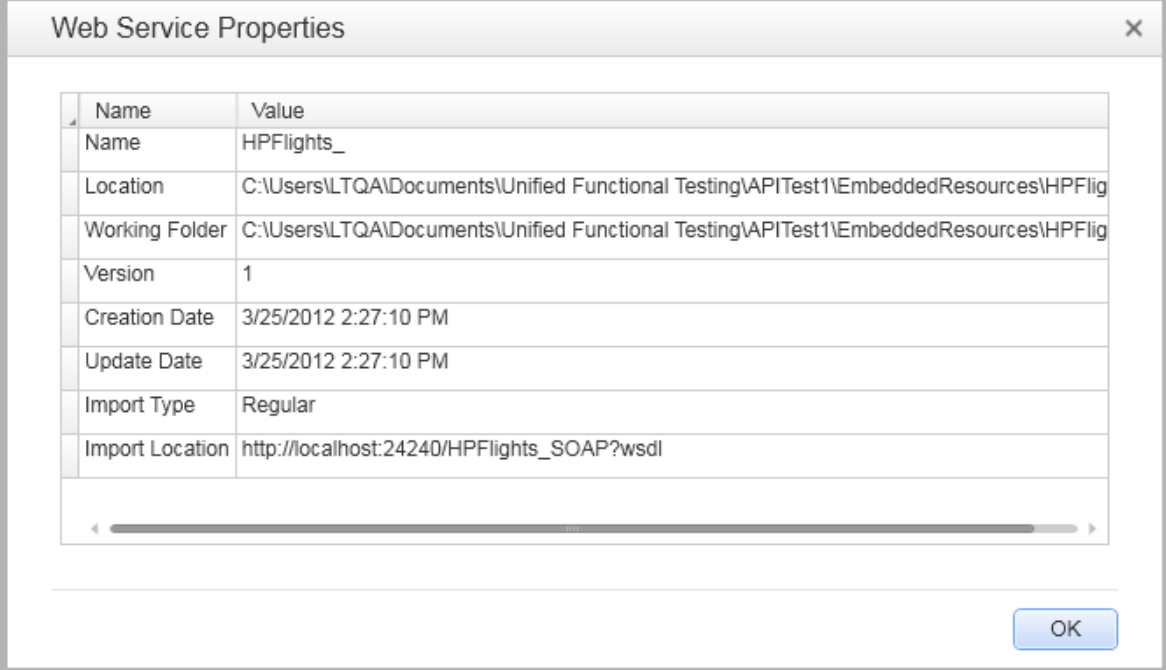

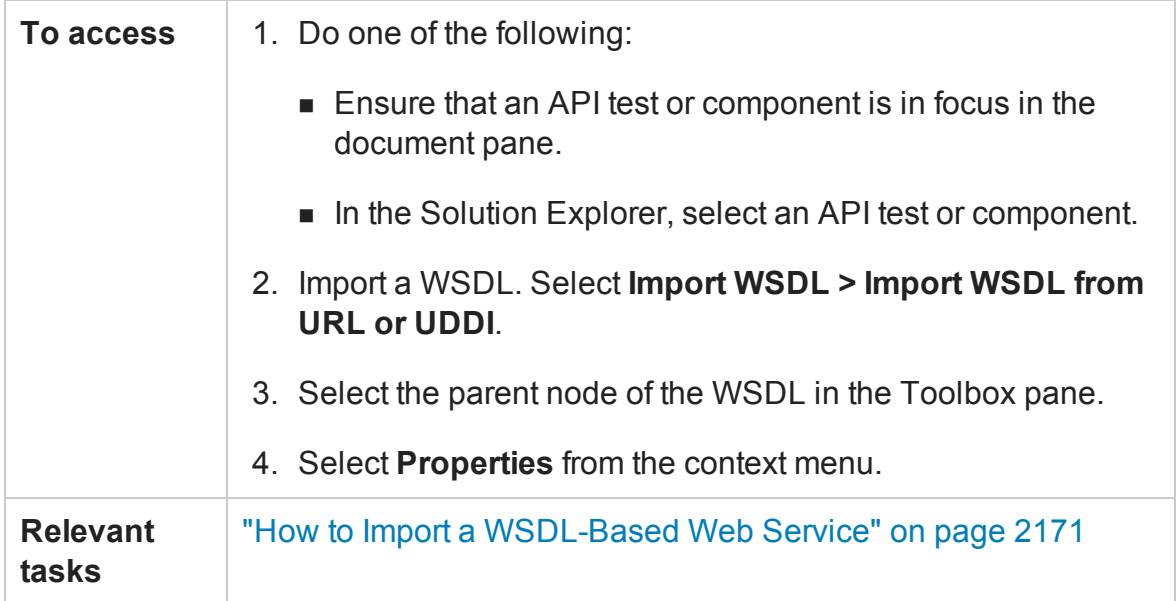

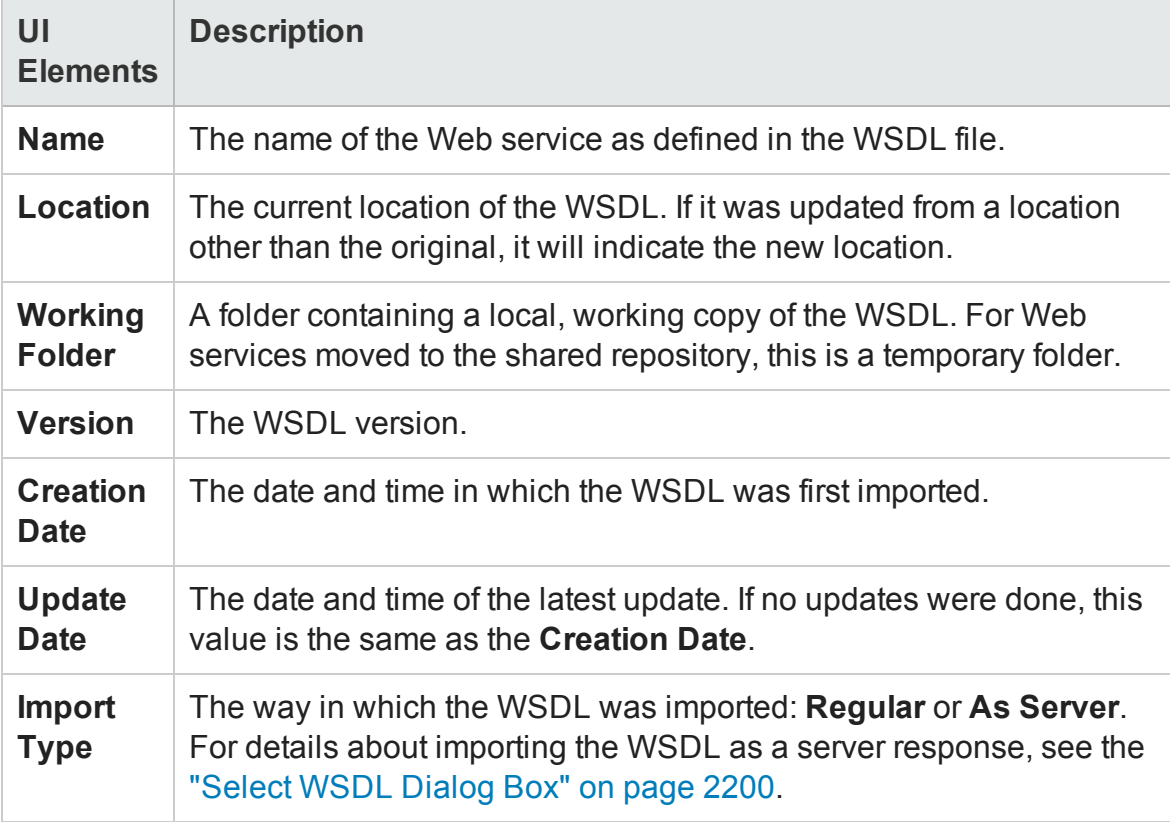

# REST Services Properties Dialog Box

## **Relevant for: API testing only**

This dialog box displays the properties of REST services.

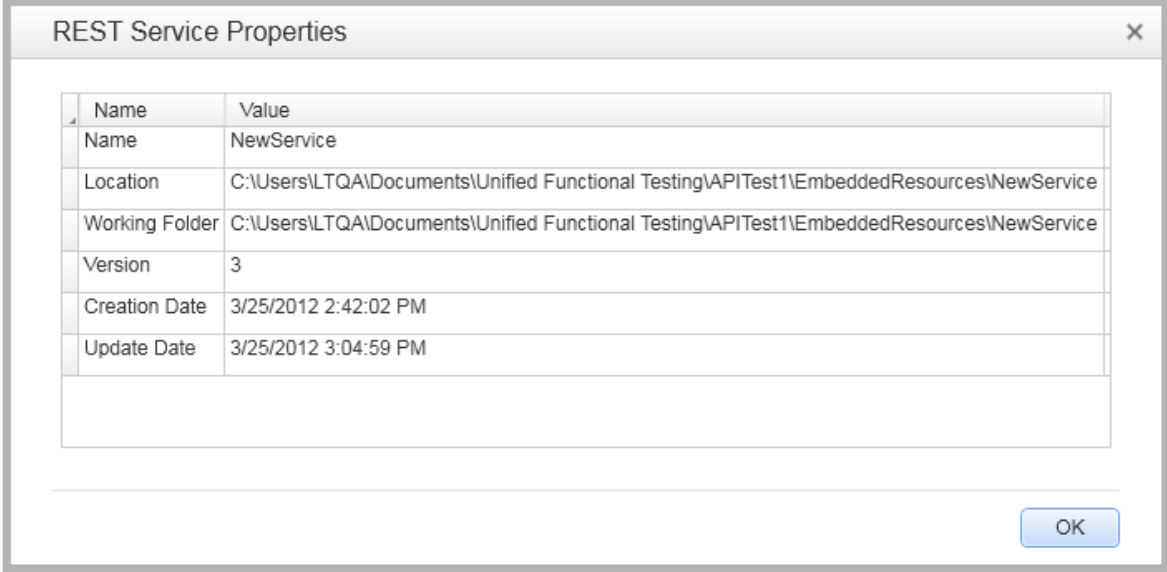

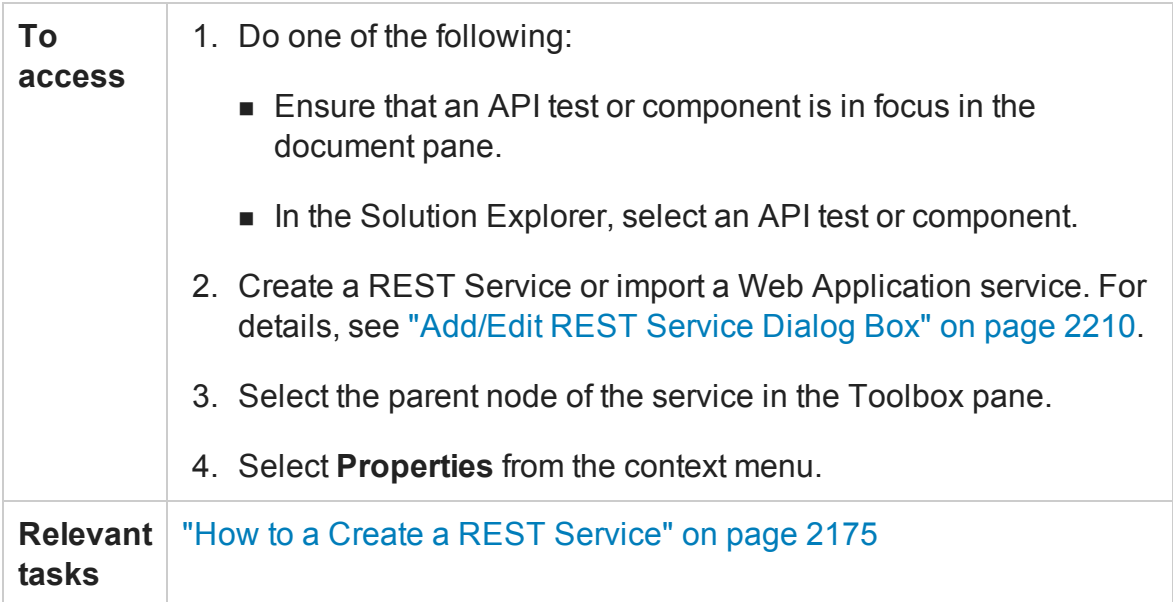

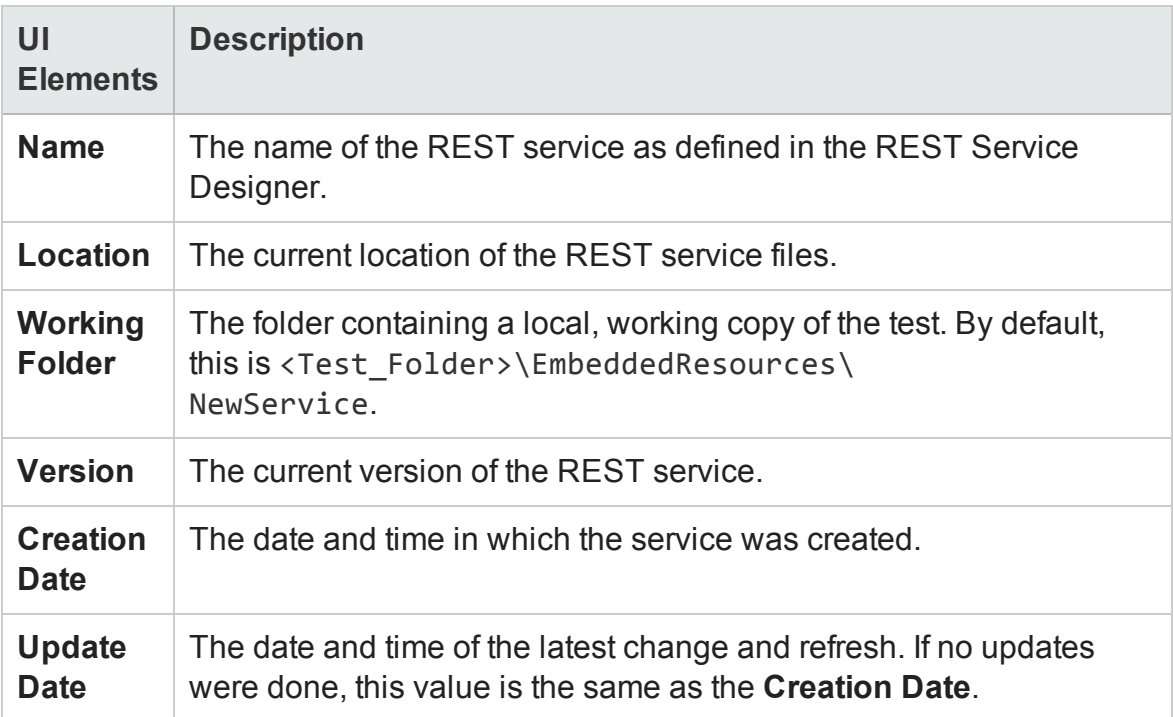

# <span id="page-2209-0"></span>Add/Edit REST Service Dialog Box

### **Relevant for: API testing only**

This dialog box enables you to define a new REST service.

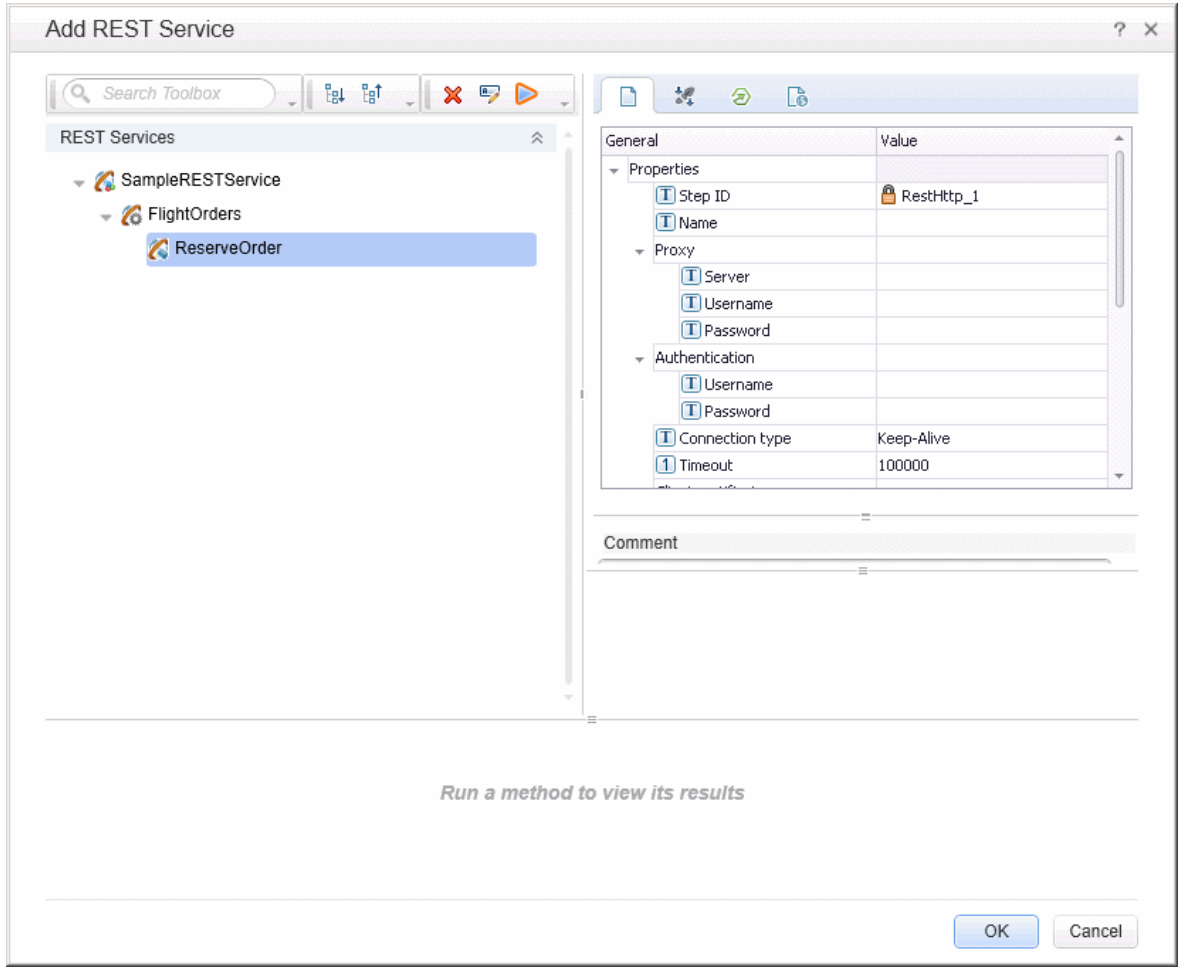

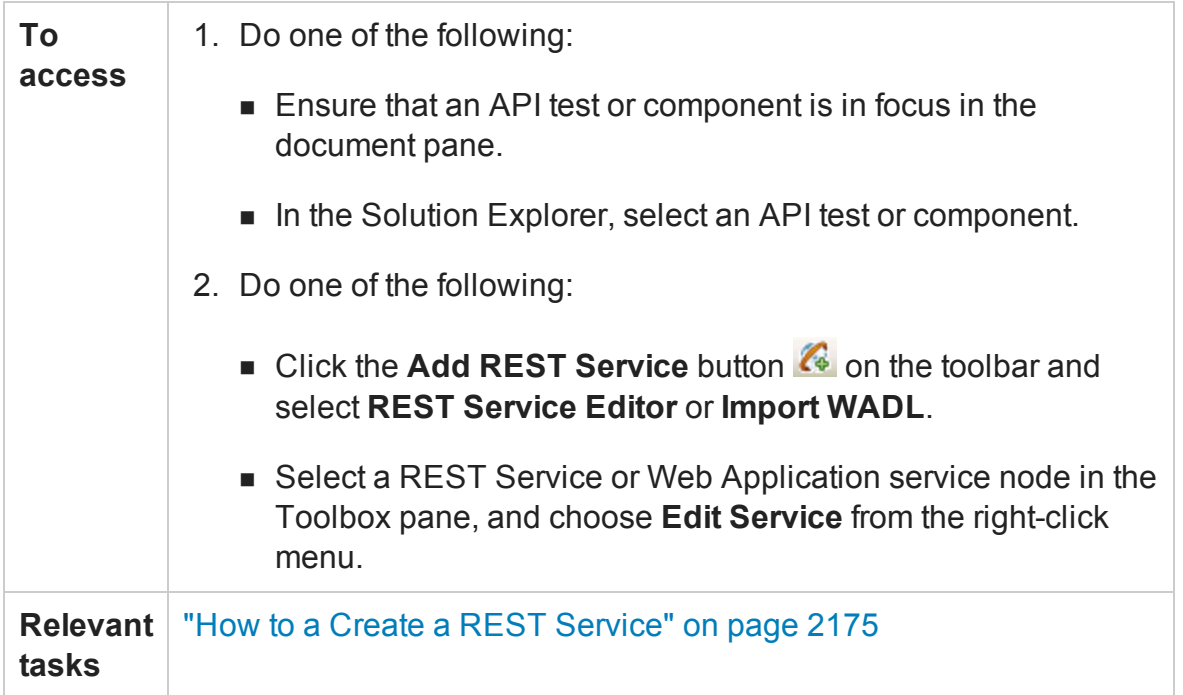

Some user interface elements are available only when you select a specific node. The user elements are (unlabeled elements are shown in angle brackets):

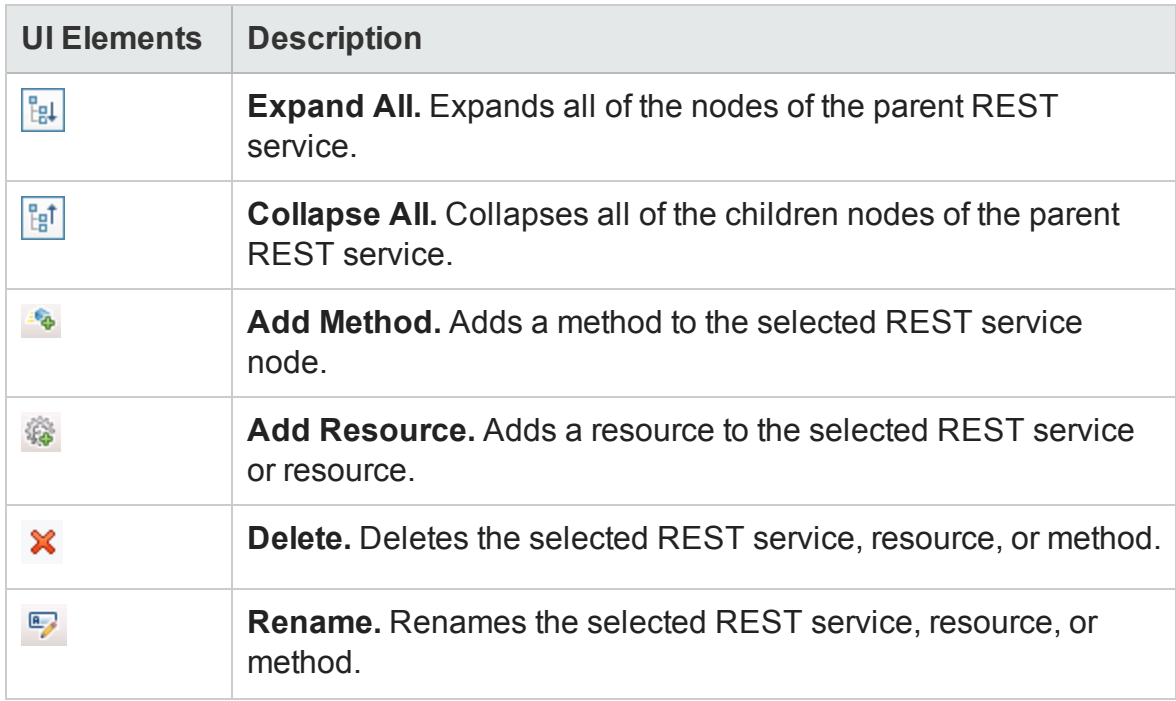

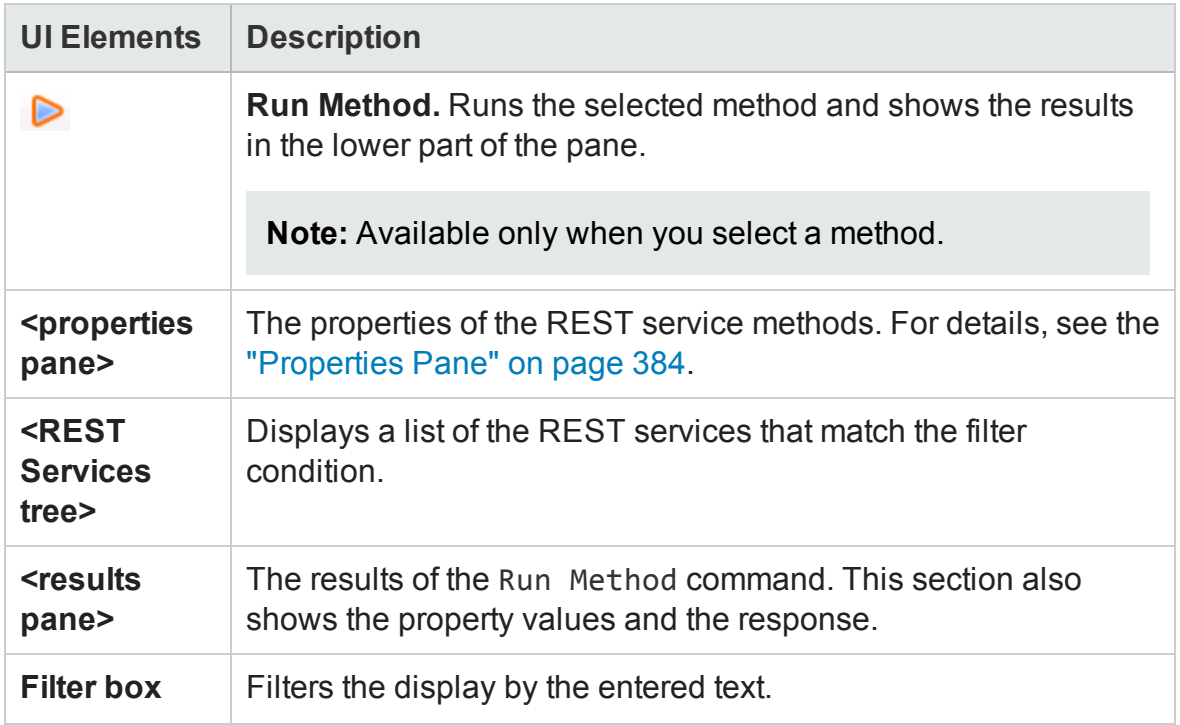

## Import .NET Assembly Dialog Box

#### **Relevant for: API testing only**

This dialog box enables you to import .NET assemblies in order to use them as activities from the Toolbox pane.

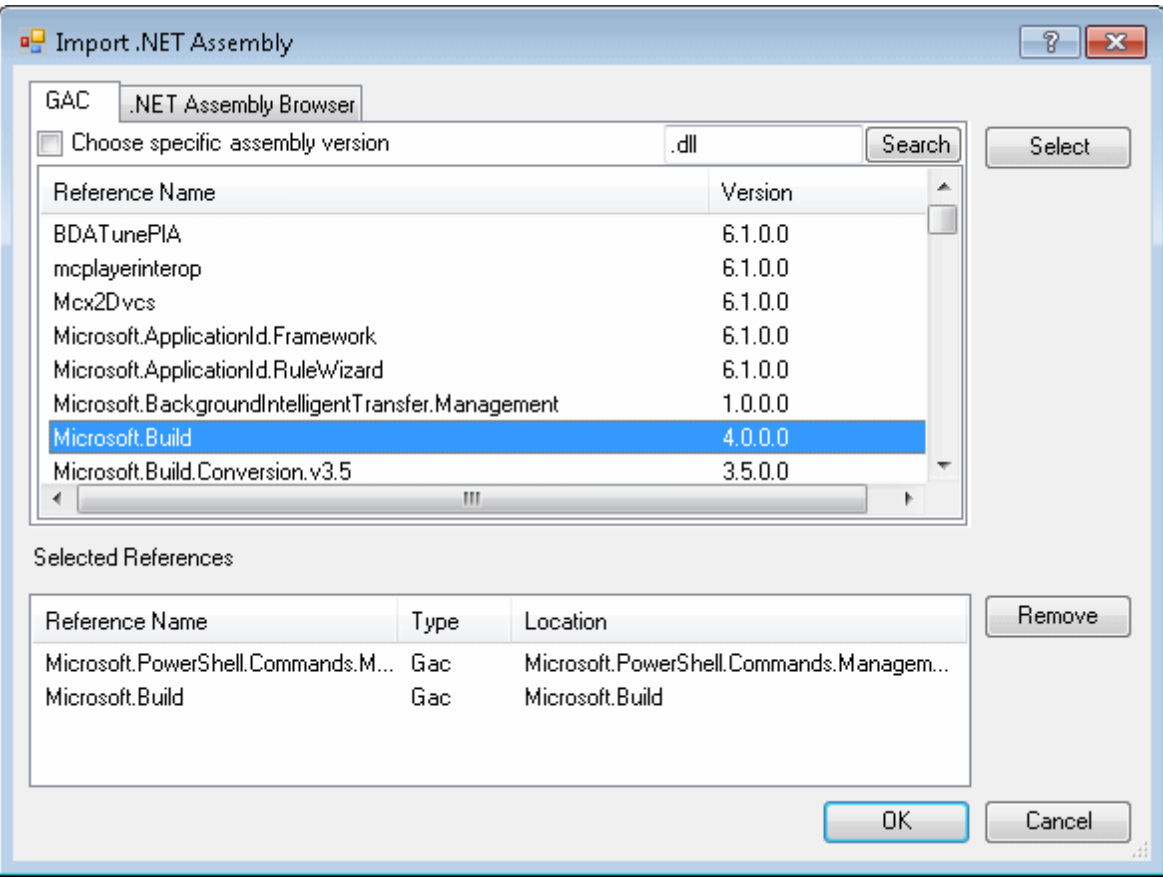

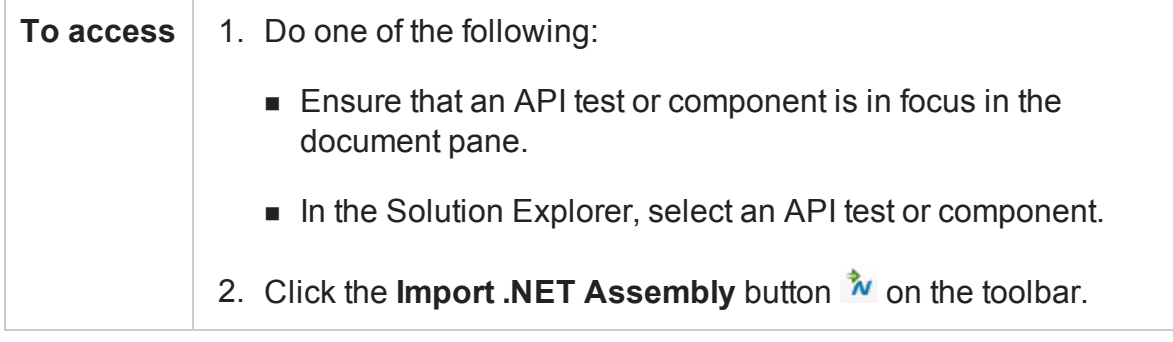

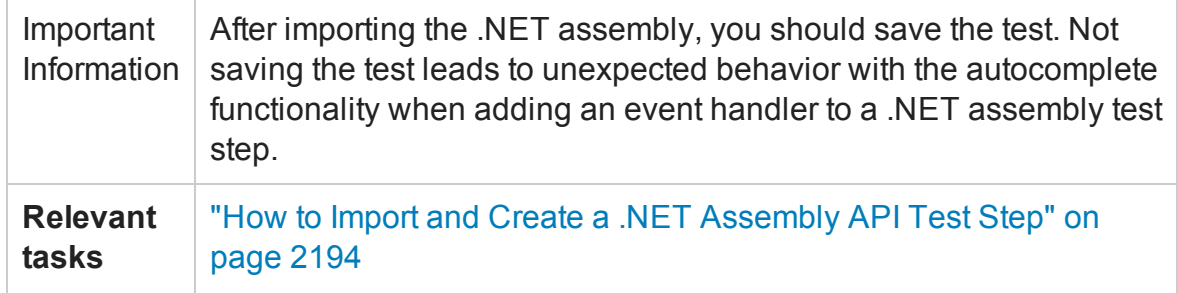

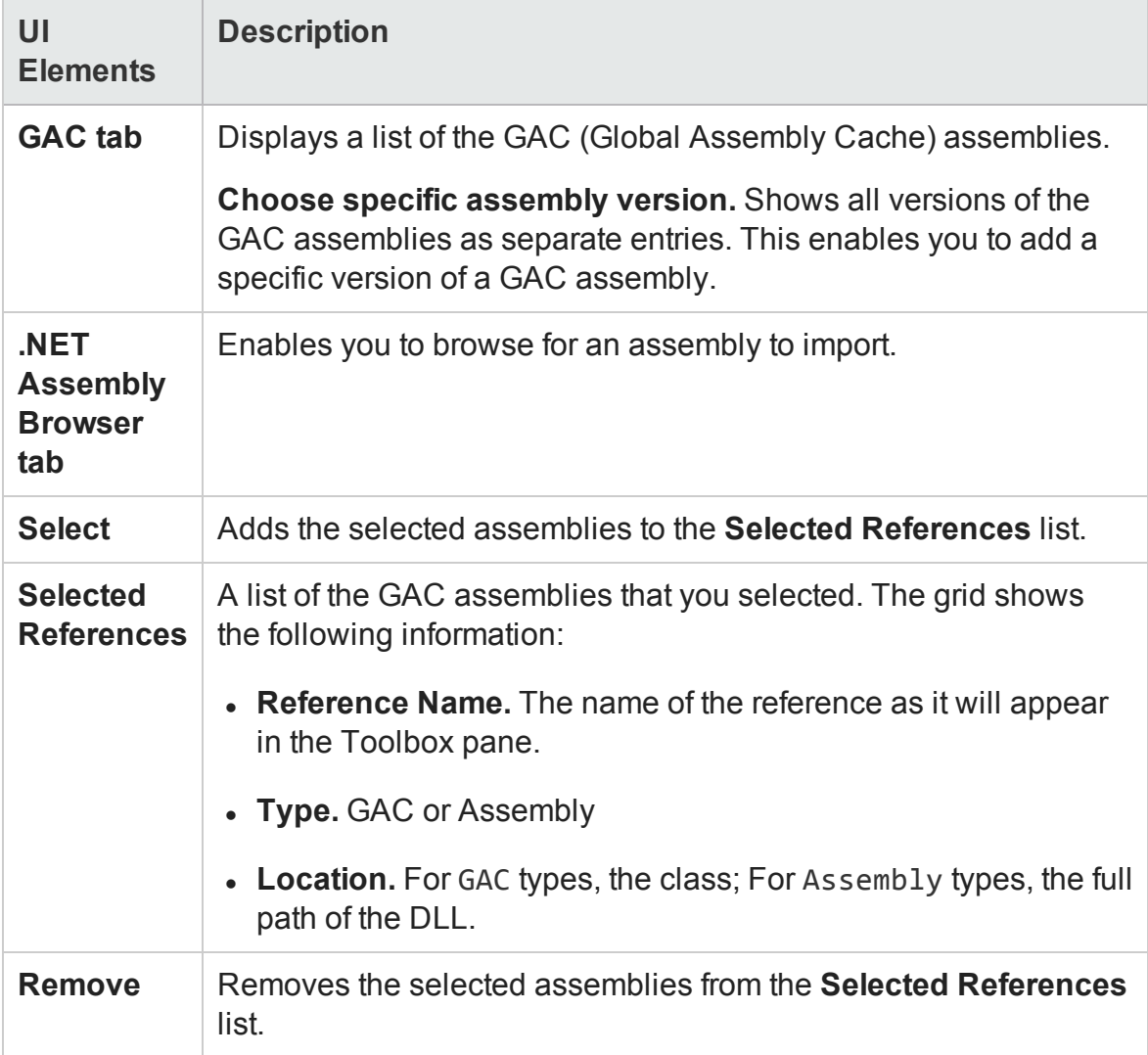

# Add Input/Output Property/Parameter Dialog Box (API Testing)

#### **Relevant for: API testing only**

This dialog box enables you to define custom input or output properties for the current step or input or output parameters for a test.

- For adding a property for a Custom Code or .NET Assembly step, see "Add [Property](#page-2214-0) for Custom Code or .NET Assembly [Activities"](#page-2214-0) below.
- For adding a test property, see "Add [Input/Output](#page-2216-0) Parameter for Test Settings" on [page 2217](#page-2216-0).
- For adding a property for a REST activity step, see "Add [Input/Output](#page-2219-0) Property for REST Service Steps" on [page 2220](#page-2219-0)

## <span id="page-2214-0"></span>**Add Property for Custom Code or .NET Assembly Activities**

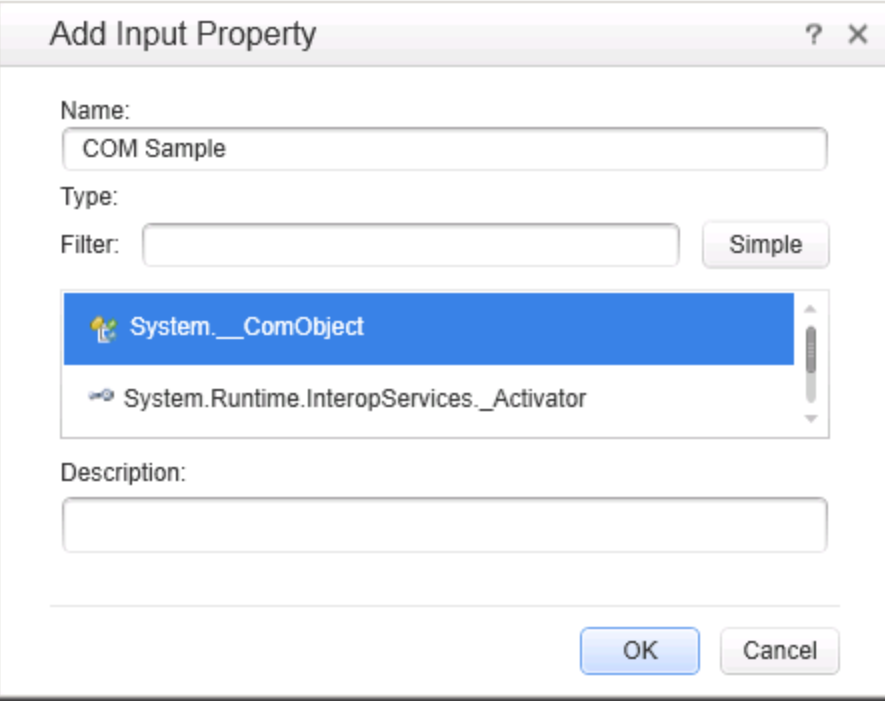

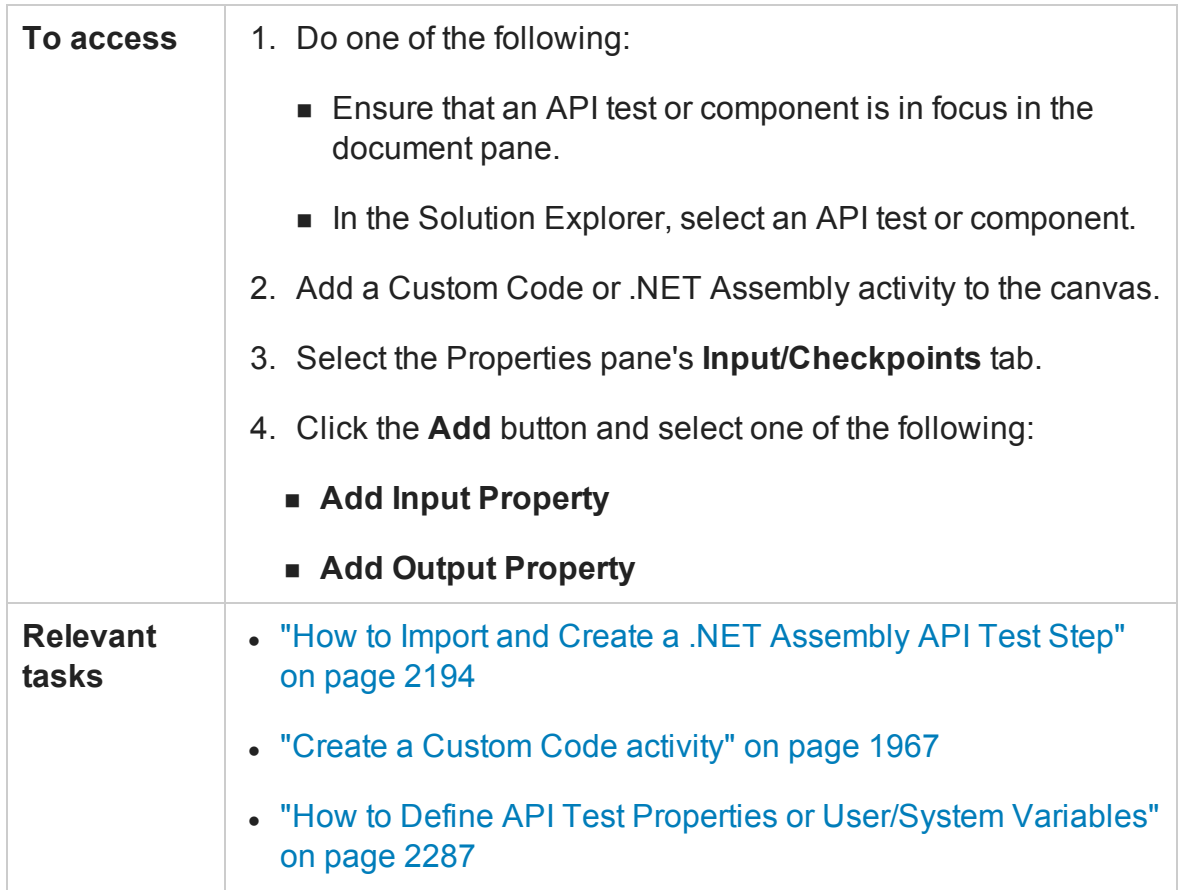

The following elements are included (unlabeled elements are shown in angle brackets):

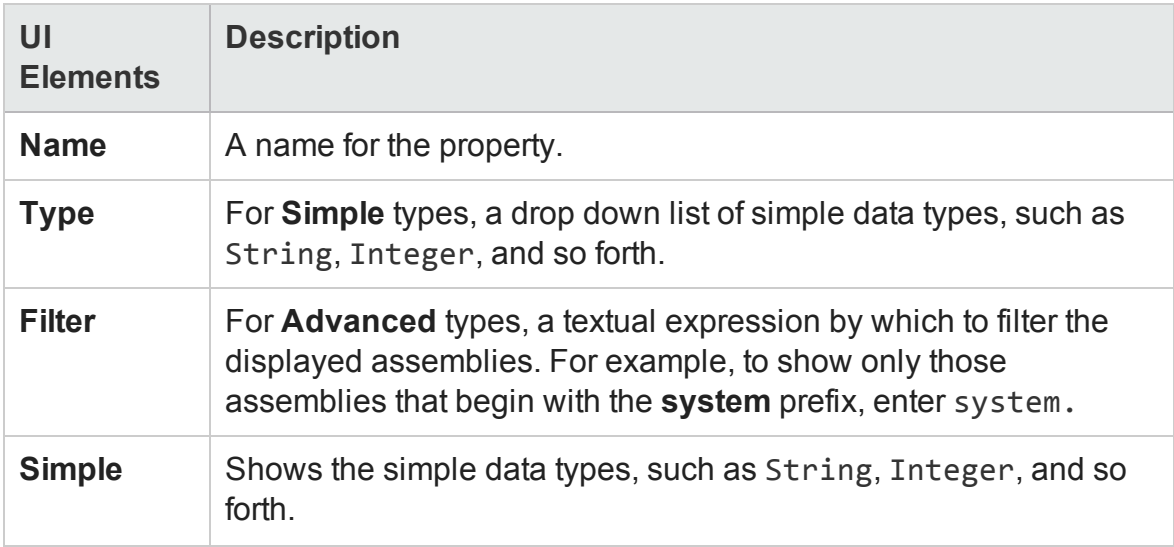

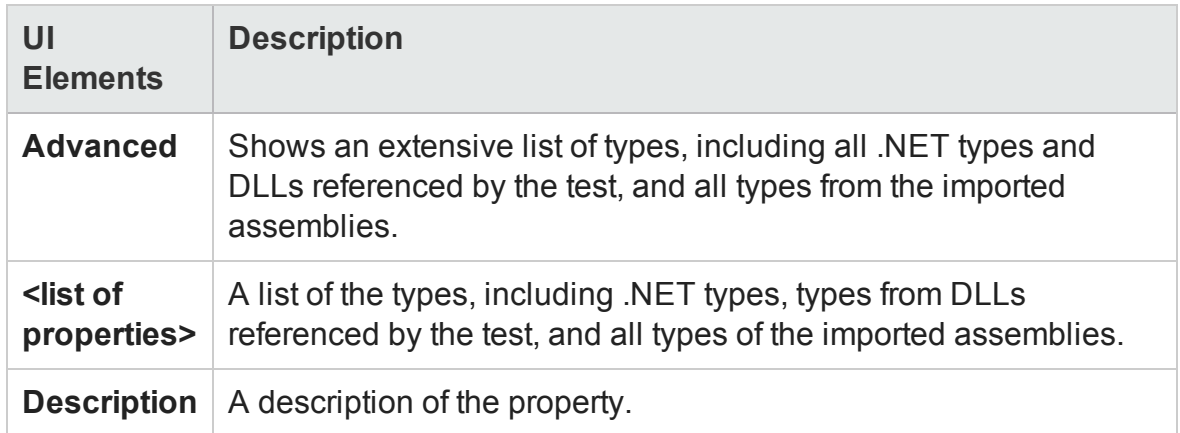

## <span id="page-2216-0"></span>**Add Input/Output Parameter for Test Settings**

The image below shows the dialog used to add an input parameter. This example also shows the options available when adding a test parameter to a test stored on an ALM server with Lab Management.

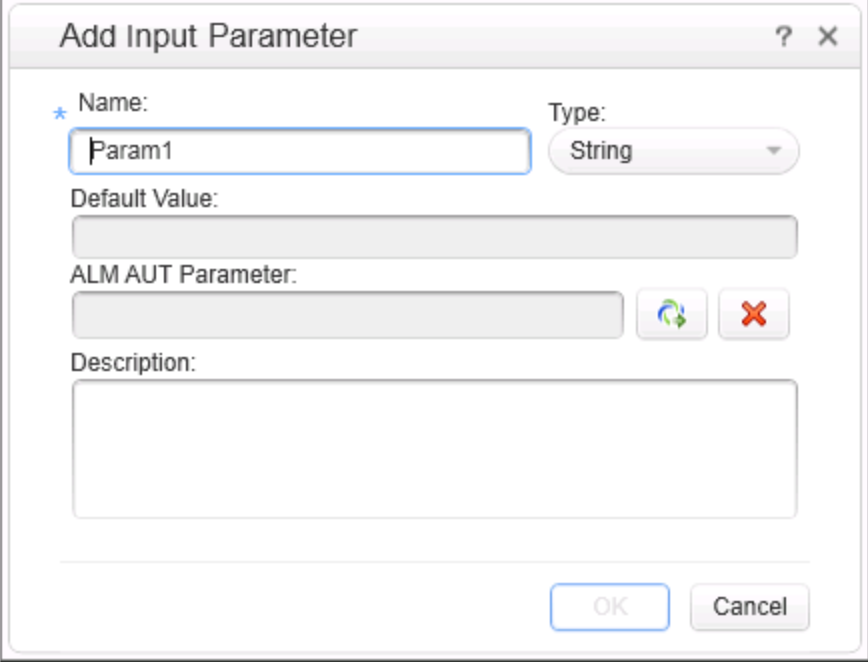

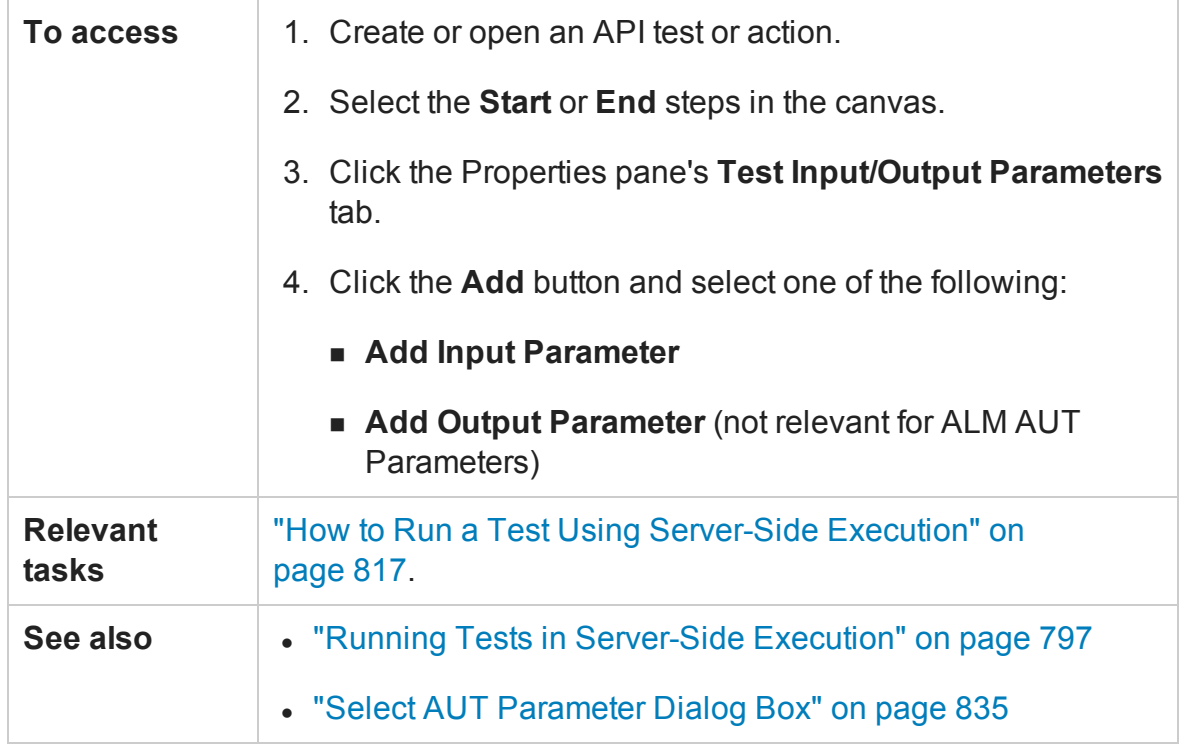

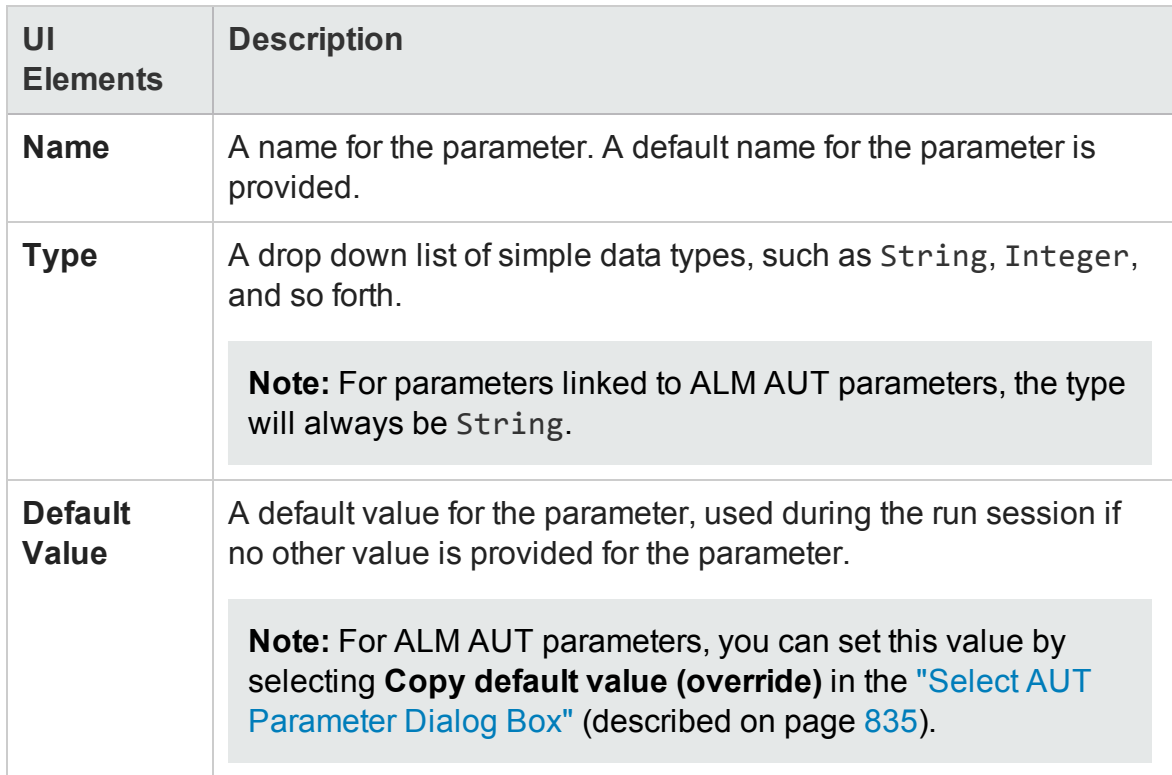

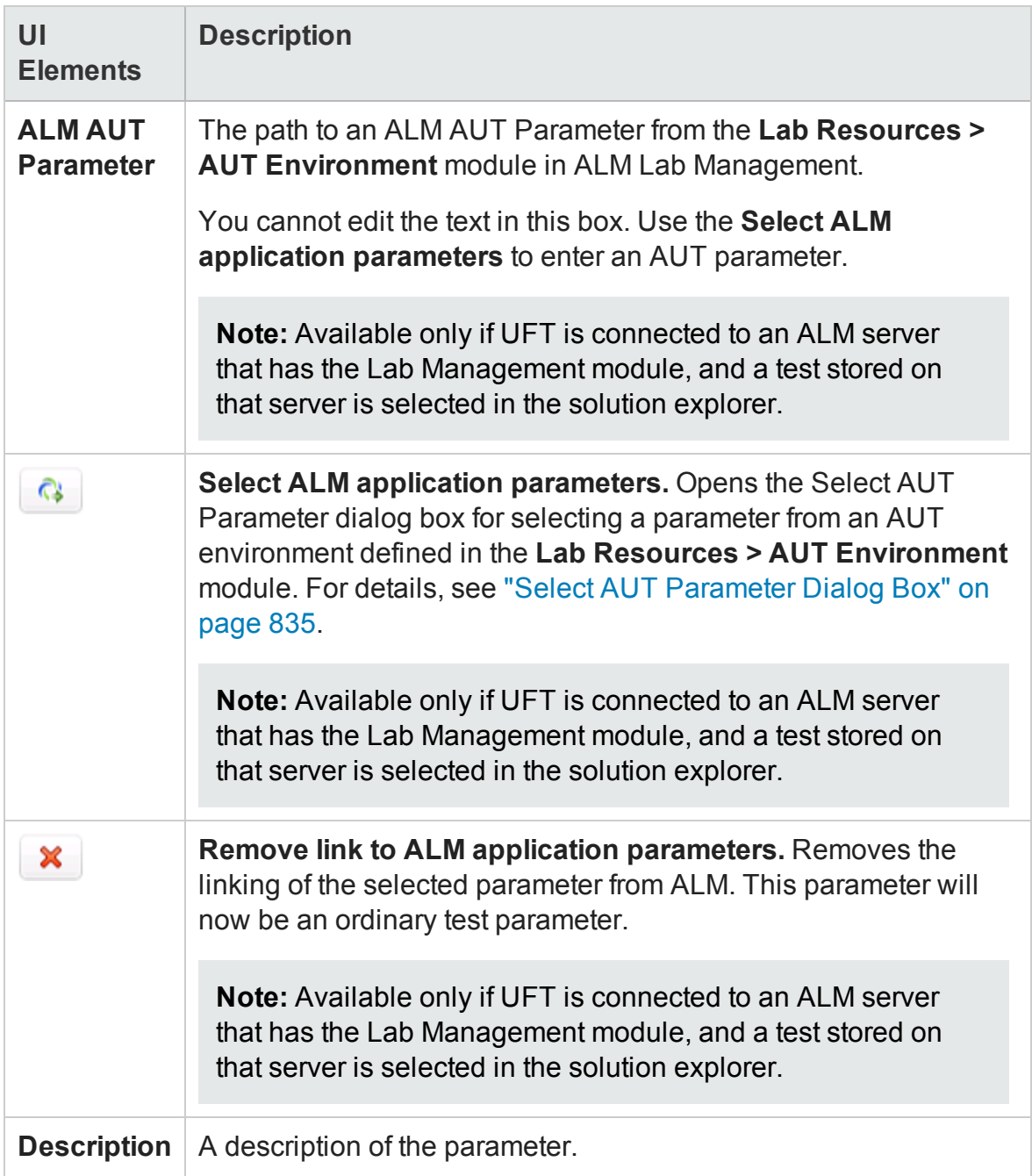

## <span id="page-2219-0"></span>**Add Input/Output Property for REST Service Steps**

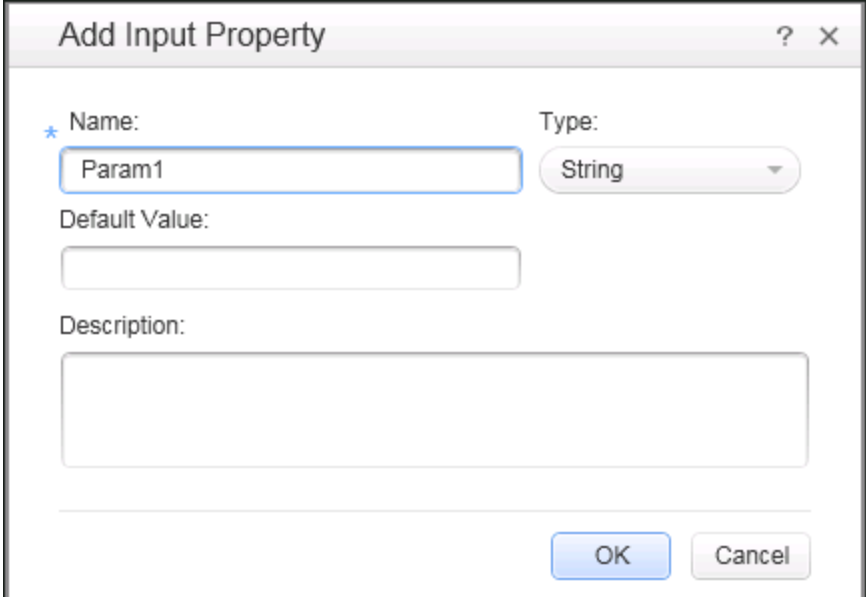

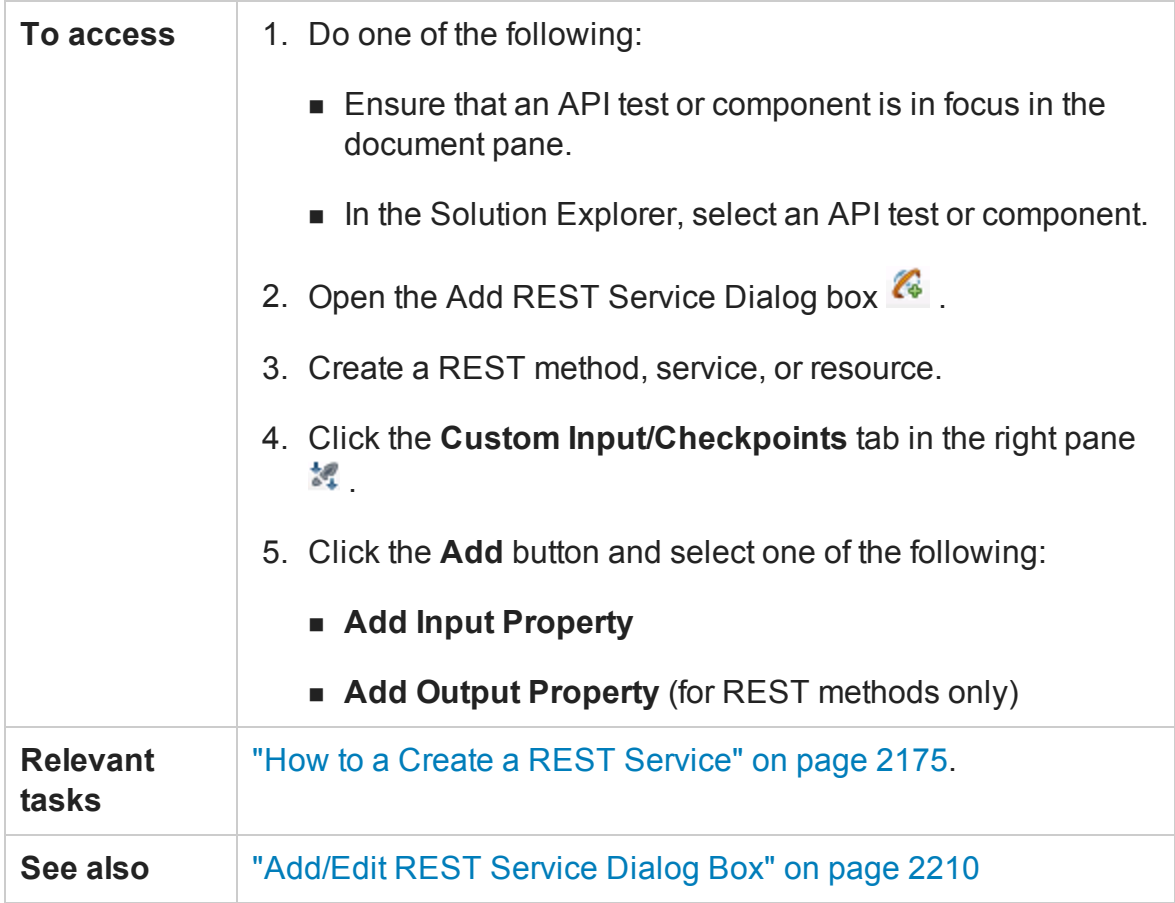

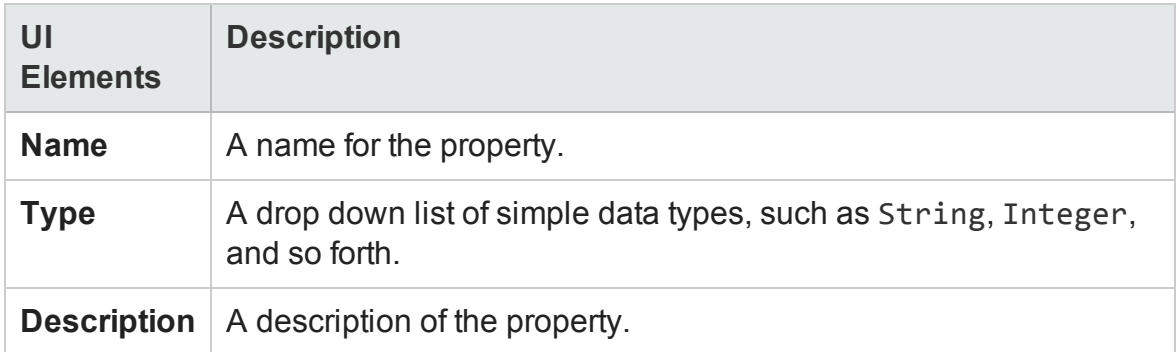

## Import Network Capture Dialog Box

#### **Relevant for: API testing only**

This dialog box enables you to import the contents of a network capture file. After you import the file to your test, UFT creates test steps for the transactions included in your file.

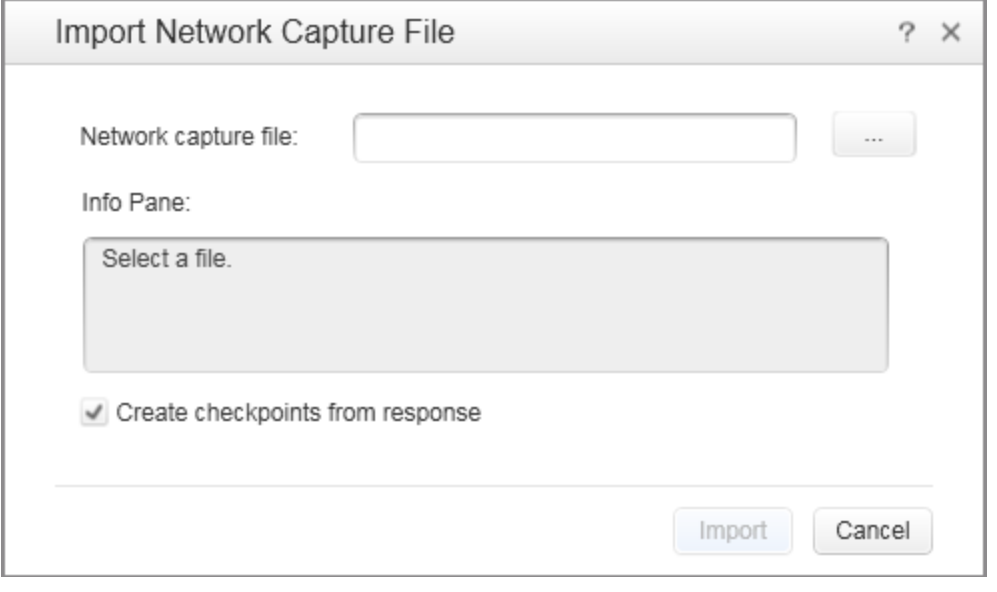

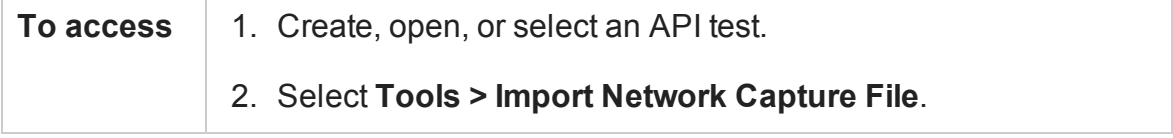

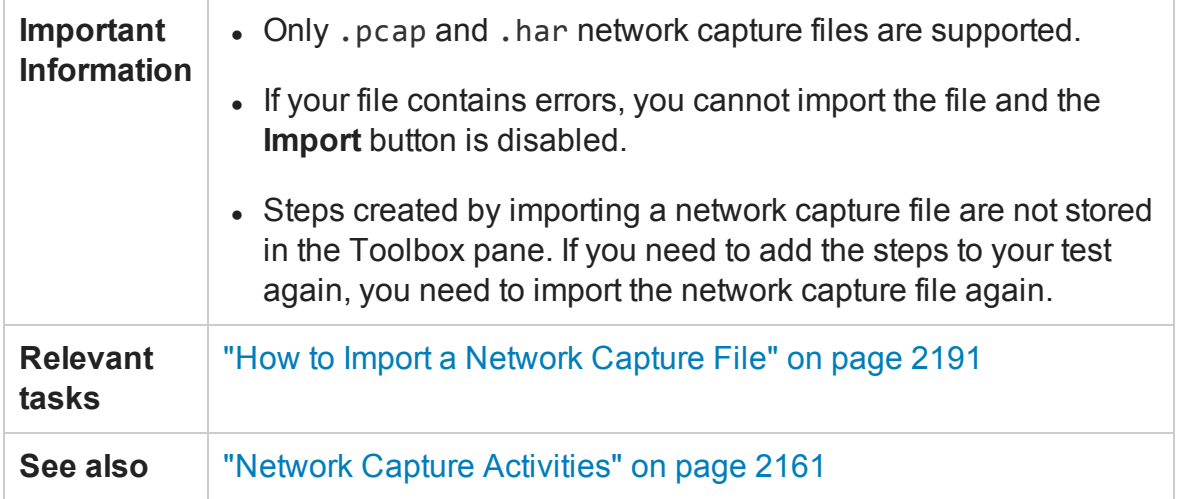

The following elements are included (unlabeled elements are shown in angle brackets):

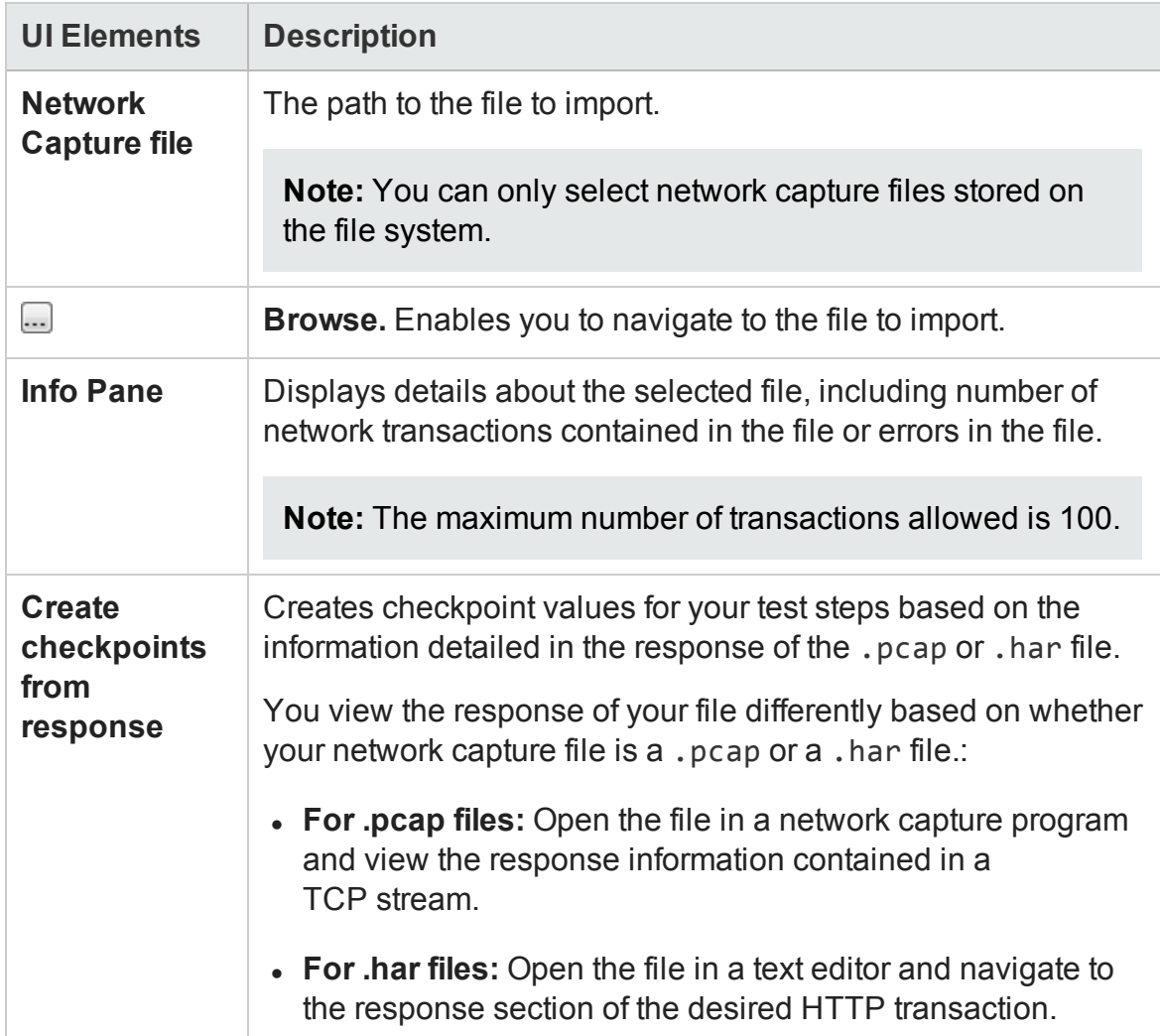

# Troubleshooting and Limitations - Local Activities

#### **Relevant for: API testing only**

This section describes troubleshooting and limitations for working with Web and REST services.

This section includes the following:

- "Web [Services"](#page-2222-0) below
- "REST [Services"](#page-2223-0) on the next page
- <sup>l</sup> "Web [Applications](#page-2224-0) (WADL)" on page 2225
- <sup>l</sup> "Network Capture Activities" on [page 2225](#page-2224-1)
- <span id="page-2222-0"></span><sup>l</sup> ".NET [Assemblies"](#page-2225-0) on page 2226

### **Web Services**

• You cannot import WSDL files with names that are restricted by the Windows operating system. This list includes: CON, PRN, AUX, NUL, COM1, COM2, COM3, COM4, COM5, COM6, COM7, COM8, COM9, LPT1, LPT2, LPT3, LPT4, LPT5, LPT6, LPT7, LPT8, and LPT9.

**Workaround:** Rename the WSDL file before the import.

- The following WSDLs are not supported:
	- **NO WADE version 2.0**
	- $\blacksquare$  WSDLs containing a  $\langle \text{appInfo} \rangle$  element.
	- RPC Encoded WSDLs configured as Asynchronous Web services.
	- n WSDLs authenticated by HTTP digest on Apache servers.

• When opening many tests in the same solution using one or more of the same Web services, UFT may develop a memory leak.

**Workaround**: Move the Web service to the file system or ALM repository. To do this, import a Web service and then, in the **Toolbox** pane, right-click the Web Service activity and select **Move to > File System Activities** or **ALM Activities**.

- For a Web service imported as a server response:
	- n RPC type WSDLs cannot be imported as a server response. If you attempt to update a service from an RPC encoded WSDL, it will create a duplicate entry.
	- $\blacksquare$  If you end the UFT. exe process during the listening stage, after the binding was added, the binding will not be removed from the system.

**Workaround:** Remove the binding manually using a utility such as httpcfg.exe or netsh.exe.

<sup>n</sup> When working with SSL, certificates from a file are not supported. If you move the test to another machine, the certificate will not be saved with the test.

**Workaround:** Add the certificate to the local machine store before the listener starts, and remove it at the end of the listening process.

## <span id="page-2223-0"></span>**REST Services**

- Importing a schema to a REST, HTTP, or SOAP checkpoint may remove the links of the input properties.
- XPath checkpoints are not supported for HTTP and REST activities.
- If you link between input and output properties in the same REST method and then delete the input property without removing the link, the link expression still remains in the output property. If you save the test in this state, you may be unable to reopen it.

**Workaround:** Delete the link explicitly either before or immediately after deleting its source property.

- When defining a REST method prototype in the Add/Edit REST Service dialog box in order to use the Trim, Ignore, or Stop test options, select the check box in the **Validate** column, in the Checkpoints pane.
- <sup>l</sup> When running a REST method using the **Run Step** command, checkpoints of dynamic property values in the method linked to other property values (input or output) are ignored.

## <span id="page-2224-0"></span>**Web Applications (WADL)**

The following elements are not supported when importing your WADL. UFT does not import these elements into the WADL hierarchy inside your test:

- Grammars element
- Resource\_type element
- $\blacksquare$  Link element

**Note:** Any child elements of these elements are also ignored by UFT and not added to your WADL inside the test.

In addition, if you use the href attribute to link to other elements, you must refer to an element in the same WADL file. Linking between WADL files is not supported.

<span id="page-2224-1"></span>For more details on WADL elements, see <http://www.w3.org/Submission/wadl/>

## **Network Capture Activities**

Steps added to your test from a network capture file do not include:

- Security settings for Web service calls and SOAP requests
- Web authentication information for any type of step
- Cookies data for HTTP request
- Attachments sent as part of the Web Service call

## <span id="page-2225-0"></span>**.NET Assemblies**

Importing or adding references to 64-bit .NET assemblies is not supported.

# Chapter 57: Reusable Actions for API Tests

#### **Relevant for: API testing only**

This chapter includes:

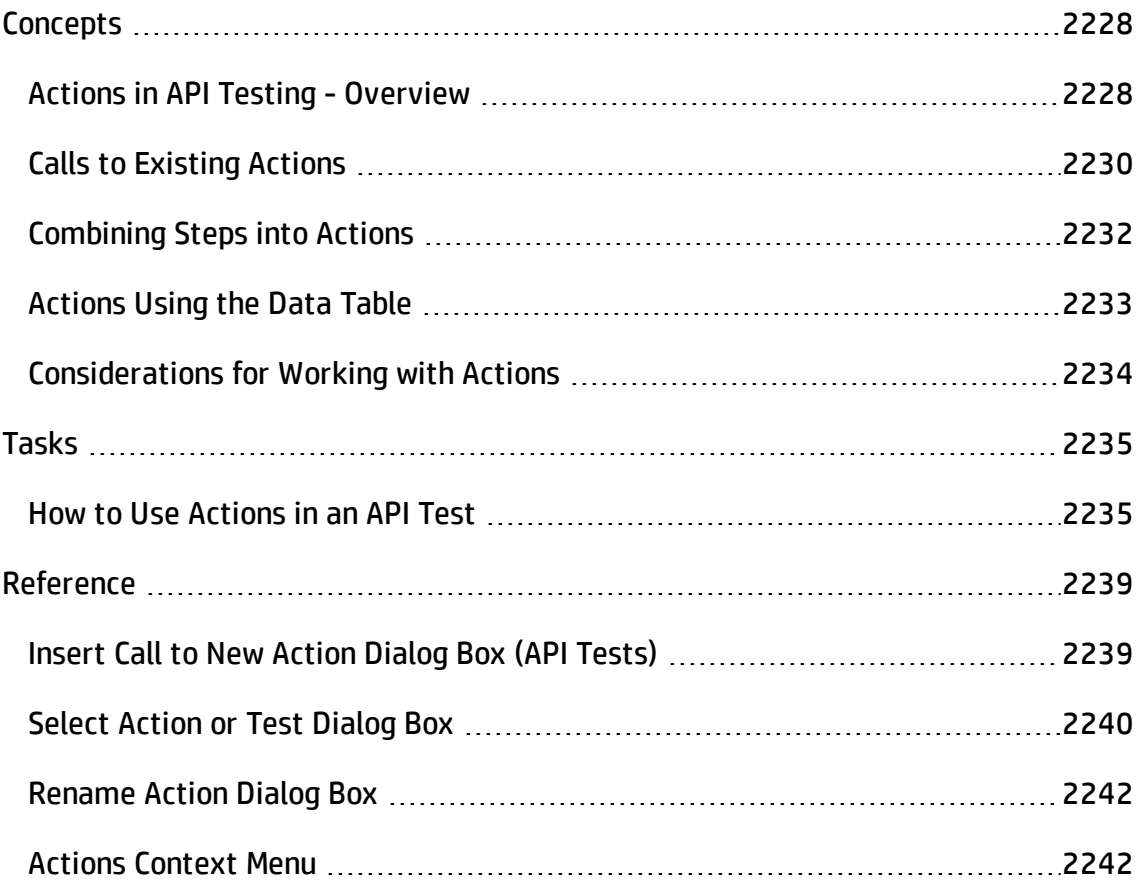

# <span id="page-2227-1"></span><span id="page-2227-0"></span>**Concepts**

## Actions in API Testing - Overview

#### **Relevant for: API testing only**

Actions are sequences of operations that you perform within the context of a test, consisting of either one or multiple steps. Calls to actions placed in your test enable you to test a specific area or function of your application. In this way, your test can check the user interface and the application functionality, such as opening a flight reservation system using based on a Web Service.

Actions also allow you call a repeated activity, such as logging in to a Web site multiple times. Each time the action is called, the test calls the action steps, its properties, and its data. Instead of recreating the process and entering its data each time you call the action, the call to an action refers to the original action instead of having to define a new action.

An action contains its own test coding, including all of the steps in that action and all necessary objects for its execution.

When you insert a call to an action into your test, the test adds the action to the Solution Explorer. As a result, you can reuse the action multiple times within a test or call it from another test.

Actions can also be saved as business components to be used for BPT.

## **When to Use Actions**

Actions are useful when you need to repeat a specific activity multiple times. For example, if you are testing your Web service which requires a login, you can insert a call to a log-in action multiple times instead of inserting a new log-in step each time it is needed.

Actions also enable you to parameterize repeated steps within your test. For example, if you want to test your Web service for multiple users, you can call an action

connected to a data source with user information for multiple users. The call to an action gives you the ability to provide data for a specific step or feature to ensure it works for multiple scenarios or users. Thus, you can not only test the functionality of the processes of your application, but you can also test that the individual elements within that process work correctly.

Actions also enable you to modify a specific element within an application without affecting the test. When the call to action is inserted in the test of a larger process, if the application element changes, the entire test does not. The action properties are updated to reflect the change in the application element. However, the application process test steps do not need to be modified.

## **Calling Actions from Other Tests**

You can call both actions defined within your current test or defined in other tests. When you call an action from another test, by default its data is read-only. Using the Property View, you can enable the action's data for editing. For details, see ["How](#page-2234-1) to Use Actions in an API Test" on [page 2235.](#page-2234-1)

## **Nesting and Repeating Actions**

You can nest additional actions within existing ones. This allows you to create specialized actions and call them at the desired point within your test.

You can also set the loop properties for individual actions, independent of the loop properties in the main Test Flow. You click in the action's flow, and specify the loop properties in the Property View.

## **Example**

Suppose you want to test a Web service which enables customers to book a flight and purchase tickets. This requires you to test several processes and features: request a Web service, log in, choose flights, process customer information, output a complete reservation, and log out. Testing this service also requires you to test both application processes and user interface elements. Furthermore, you might want to test the capability of a user, such as a travel agent to use the service to make multiple reservations.

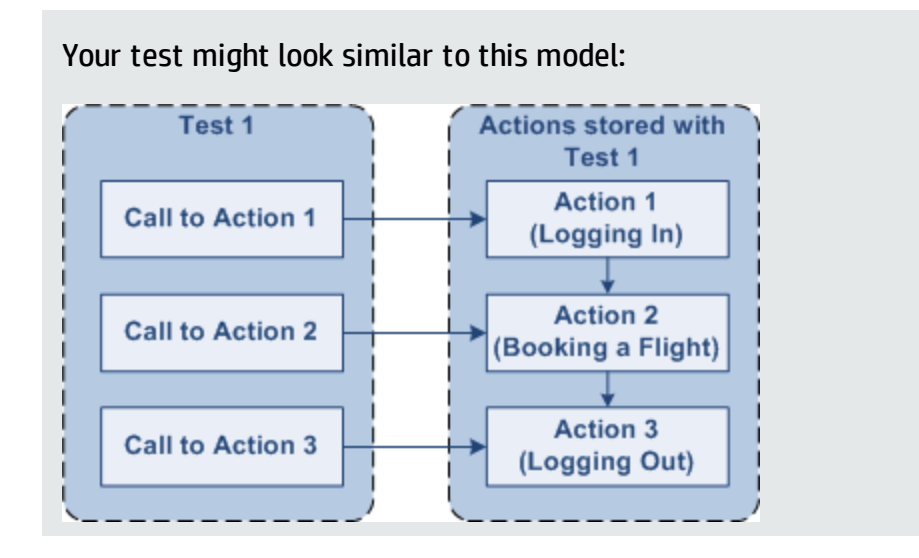

# <span id="page-2229-0"></span>Calls to Existing Actions

### **Relevant for: API testing only**

When you plan a test or multiple tests, you may realize that each test requires identical, repeated activities, such as logging in. Instead of inserting these steps three times in separate places or tests (and adding checkpoints, parameters, and data) separately, you can create an action one time and store it with the test. You then populate the action with activities from the Toolbox. After you are satisfied with the action you have created, you can also call it from other tests.

If you call an action from an external test that has data assigned to its properties, you can indicate whether you want the data from action's data sheet to be imported as a local, editable copy, or whether you want to use the (read-only) data from the original action.

To modify the steps of an action from an external test, you must open the test in which the action is stored and make your modifications there. The modifications apply to all tests that call that action.

For more details, see "How to Use Actions in an API Test" on [page 2235](#page-2234-1).

## **Example**

Suppose you want to create the following three tests for flight reservation--booking a flight, modifying a reservation, and deleting a reservation. While planning your tests, you realize that for each test, you need to log in and log out of the site.

Test 1 would contain three actions (Logging In, Booking a Flight, and Logging Out). Test 2 would contain three actions (Logging In, Modifying a Booking, and Logging Out). Test 1 would contain three actions (Logging In, Cancelling a Booking, and Logging Out). The Logging In and Logging Out actions are defined in the same test, and called as external actions by all three tests.

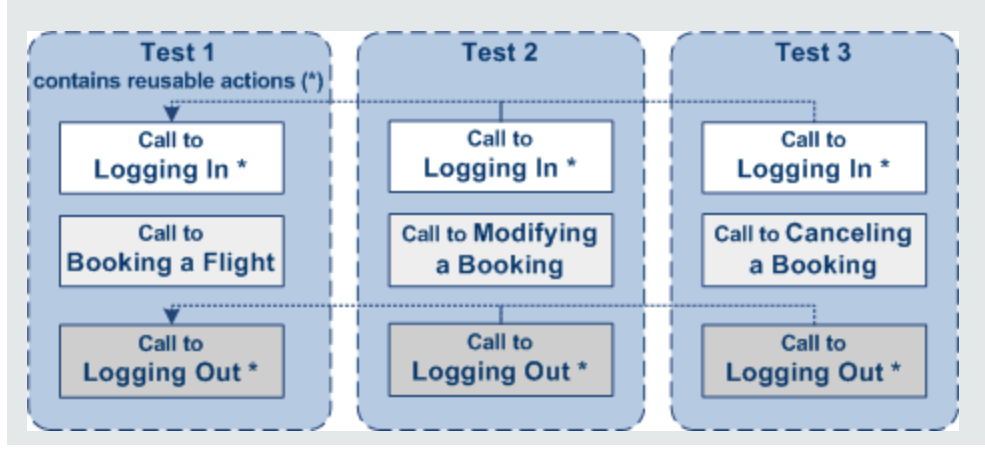

# <span id="page-2231-0"></span>Combining Steps into Actions

### **Relevant for: API testing only**

Multiple steps can be combined together to constitute an action. For example, when designing a test to check your Web service for booking flights, you may find that certain actions and processes are repeated multiple times. You can select these steps on the canvas and group them in an action. You can also select multiple steps using the standard Windows multiple selection methods, with the **SHIFT** and **CTRL** keys.

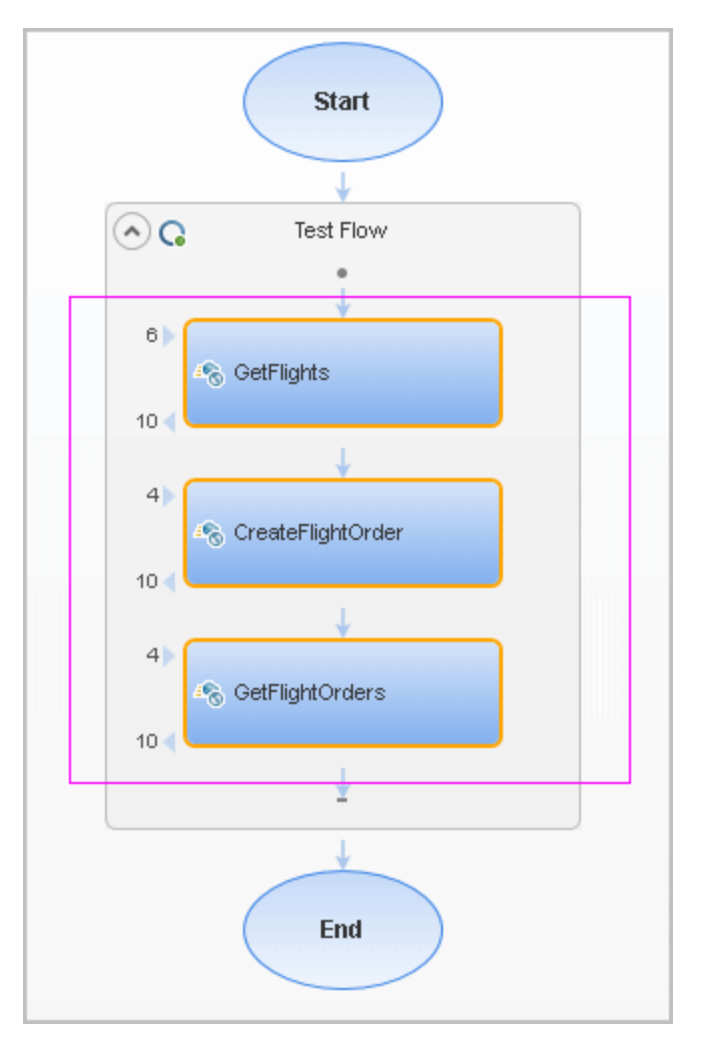

After selecting the steps you copy/cut and paste them into the action's tab. Your test can then call the action, and apply loop behavior to the action as a single unit.

For more details, see "How to Use Actions in an API Test" on [page 2235](#page-2234-1).
## <span id="page-2232-0"></span>Actions Using the Data Table

#### **Relevant for: API testing only**

You can use the Data pane tables to provide property values for your actions. Each action uses its own data sources—not the test's data source.

**Tip:** If you want to use the same data for the test and in a specific action, you must define the data source path twice, once for the test and once for the action. See "Using Data in Your API Test or [Component](#page-2245-0) Steps" on page 2246.

By default, data from actions called from other tests, are not visible in your current test. You can expose the data by enabling the **Allow other tools to override the data** option in the action's test. As a result, you can view the data in the Data Pane. It is marked with an icon  $\Box$  indicating that this is data from an action.

An **Update** option allows you to reload the action's data in your test when it changes in its original location. This only applies to data that you did not make editable. For details, see "How to Use Actions in an API Test" on [page 2235](#page-2234-0).

**Note:** You can switch data from read-only to editable or vice versa. However, when changing from editable to read-only, any changes made to the data are lost.

If an action is called repeatedly in the test, only one set of the action's data is displayed in the Data Pane. If you make changes to the data at the action's original location and it is not marked as editable, then the changes are applied to all calls to this action.

For details on how UFT handles data in a test, see ["Using](#page-2245-0) Data in Your API Test or [Component](#page-2245-0) Steps" on page 2246.

## Considerations for Working with Actions

#### **Relevant for: API testing only**

#### **Inserting Actions**

You should consider using actions if:

- You intend to use an identical or virtually identical procedure or action in more than one test.
- You want to edit the data in a specific call to an action that you call multiple times within your test.

#### <span id="page-2233-0"></span>**Naming Actions**

You may want to rename the actions in your test with descriptive names to help you identify them. It is also a good idea to add detailed action descriptions. This facilitates inserting actions from one test to another. You can rename an action by right-clicking on the action in the Solution Explorer and selecting **Rename**.

When renaming an action, make sure to use the following naming conventions:

- Cannot begin or end with a space
- Cannot exceed 1,023 characters
- <sup>l</sup> Cannot contain the following characters: **\ / : \* ? " < > | % ' ! { }**

# <span id="page-2234-0"></span>Tasks

### How to Use Actions in an API Test

#### **Relevant for: API testing only**

This task describes the different operations you can perform to use actions in your test.

This task includes the following steps:

- "Insert a call to a new [action"](#page-2234-1) below
- "Call an [existing](#page-2235-0) action or a test" on the next page
- "Set action [properties"](#page-2235-1) on the next page
- "Copy or move [steps"](#page-2235-2) on the next page
- "Remove a call to an action" on [page 2237](#page-2236-0)
- "Delete an action" on [page 2237](#page-2236-1)
- "Enable an action's data for editing when called by another test" on [page 2237](#page-2236-2)
- <span id="page-2234-1"></span><sup>l</sup> "Override data from an action called by another test" on [page 2238](#page-2237-0)

#### **Insert a call to a new action**

- 1. Select **Design > Call to New Action**.
- 2. Specify the action name and description. Click **OK** to add the call to the action to the canvas.
- 3. In the Solution Explorer, double-click the action to open its canvas.

4. Add steps to the action. Drag activities from the Toolbox onto the canvas.

**Note:** You can insert a call to another action, from an existing action call.

#### <span id="page-2235-0"></span>**Call an existing action or a test**

- 1. Drag an **HP Automated Testing Tools > Call API Action** or Test or **Call GUI Action or Test** activity onto the canvas.
- 2. Open the Properties pane (**CTRL+ALT+P**).
- 3. In the Input/Checkpoints tab, click the **Select Action or Test** button.
- <span id="page-2235-1"></span>4. Select the desired test and action. Click **OK**.

#### **Set action properties**

To set an action call's properties, you must set the values for each of the steps separately.

- 1. Select an activity within the action whose properties you want to set.
- 2. In the Properties tab, provide values or data drive the properties. For details, see the ["Properties](#page-404-0) Pane Tabs" on page 405.
- 3. The property values that you set will be the default values used when you add a call.

**Note:** If you reload the service using the **Refresh** button, the new version may add or remove properties. Properties that remain unchanged, will retain the default values.

#### <span id="page-2235-2"></span>**Copy or move steps**

Copying or moving steps is ideal if you want to copy or move existing steps into another location in the Test Flow or to an action.

- 1. Make sure the actions into which you want to copy or move the steps, are open. To open an action, double-click on it in the Solution Explorer or select **Open** from the action's context menu in the test.
- 2. Select one or more steps that you want to copy or move. To select multiple steps, do one of the following:
	- **n** Drag the mouse pointer around the steps. A transparent rectangle is be drawn over the selected area.
	- **n** Press **SHIFT** while selecting the beginning and ending steps to be grouped. All steps between the endpoints are grouped.
- 3. Select **Copy** or **Cut** from the context menu.
- <span id="page-2236-0"></span>4. Place the cursor in the desired location. Select **Paste** from the right-click menu.

#### **Remove a call to an action**

In the test canvas, select the call to the action and press **DELETE** or right-click and select **Delete**

#### <span id="page-2236-1"></span>**Delete an action**

In the Solution Explorer, right-click the action and select **Delete**. The action is removed from the Solution Explorer and all calls to the action are removed. Edited data from the removed step is moved to the main node of the Data Pane as described in ["Actions](#page-2232-0) Using the Data Table" on [page 2233](#page-2232-0).

#### <span id="page-2236-2"></span>**Enable an action's data for editing when called by another test**

To view or override an external action's data, you must expose it in its original location. This only applies to Excel type data sources, and only available for tests—not business components.

1. Define data for the action that you will be calling. Assign the data manually or use data driving. For details, see "How to Assign Data to API [Test/Component](#page-2267-0) Steps" on [page 2268](#page-2267-0).

- 2. In the Data Pane, select the data source's node.
- 3. Open the Properties pane (**CTRL+ALT + P**) and select the **Allow other tools to override the data** option. The Data pane creates a local copy of the data which can be edited.

#### <span id="page-2237-0"></span>**Override data from an action called by another test**

- 1. Make sure the action that you want to call has its data exposed. For details, see the above step.
- 2. Open the test in which you want to add the call to the action.
- 3. In the **HP Automated Testing Tools** node, drag a **Call API Action or Test** or a **Call GUI Action or Test** activity onto the canvas.
- 4. In the Properties pane Input/Checkpoints tab, click the **Select Action or Test** button.
- 5. In the Select Action or Test dialog box, browse for the test and select the desired action. Click **OK**.
- 6. Open the Properties pane and select the **Use a local, editable copy** option.
- 7. Edit the data tables in the Data pane.

# Reference

### Insert Call to New Action Dialog Box (API Tests)

#### **Relevant for: API testing only**

For GUI tests, see "Insert Call to New Action Dialog Box (GUI Testing)" on [page 1050.](#page-1049-0)

This dialog box enables you to create a new action for your test.

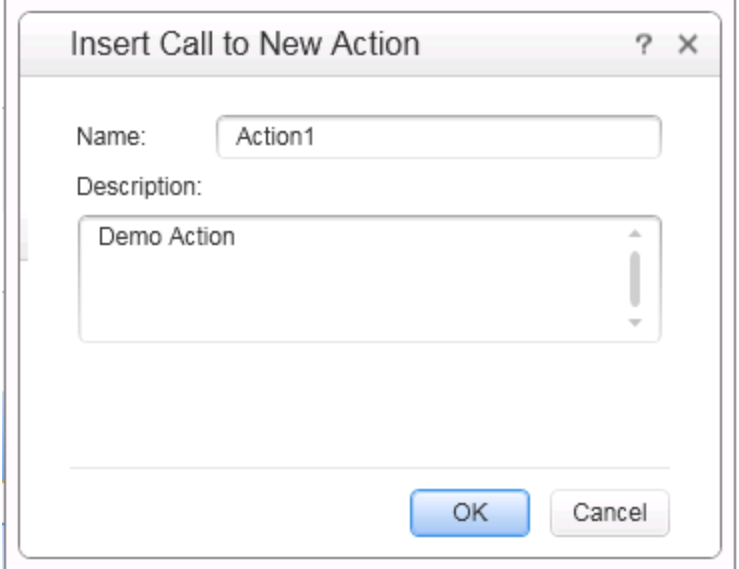

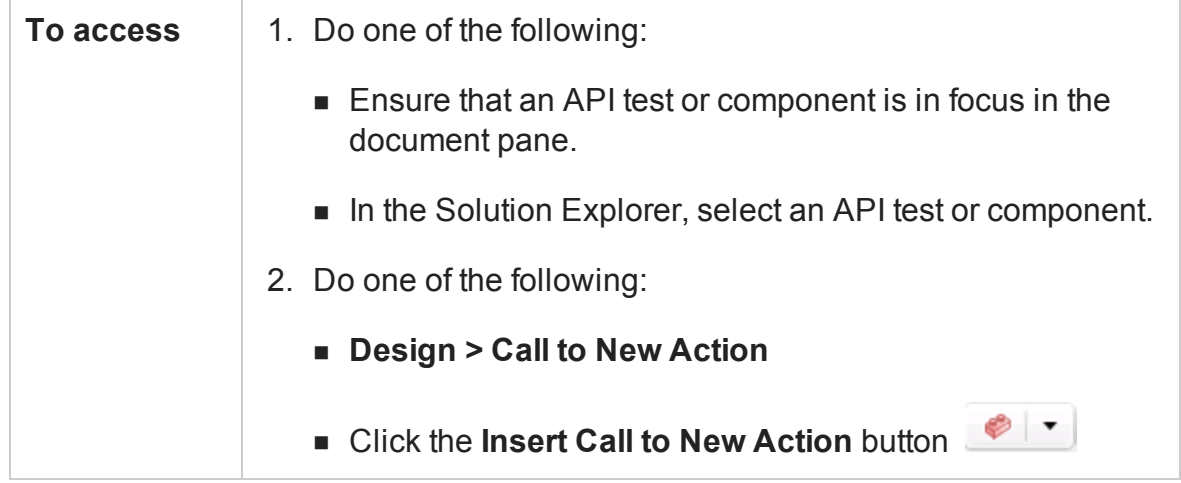

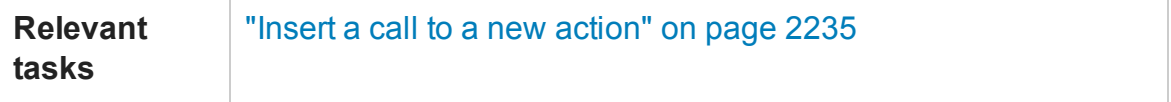

#### User interface elements are described below:

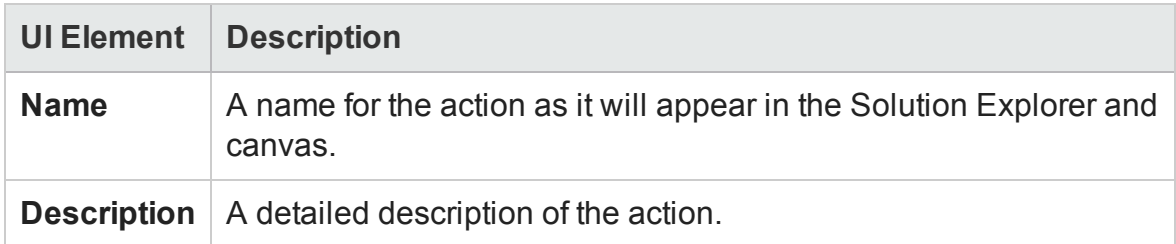

### Select Action or Test Dialog Box

#### **Relevant for: API testing only**

This dialog box enables you to add a call to a copy of an action, or a call to an existing action within your test.

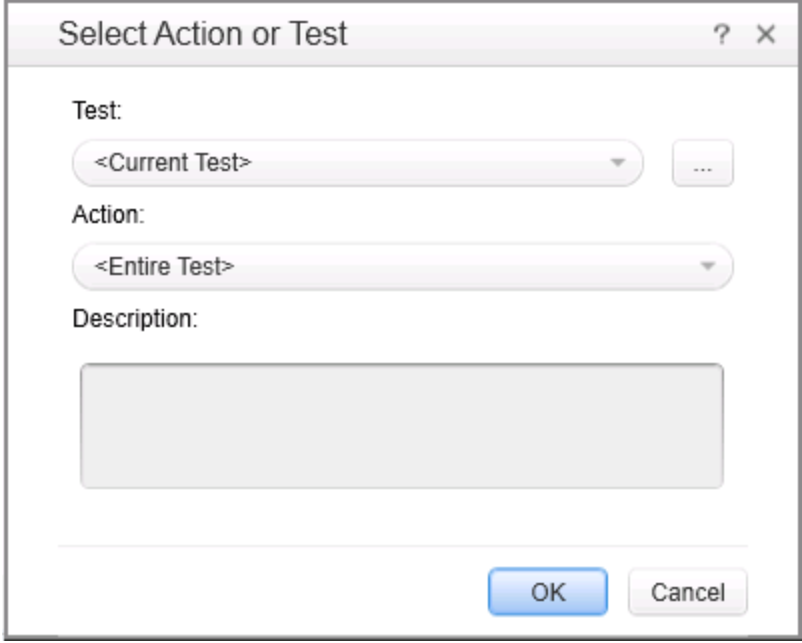

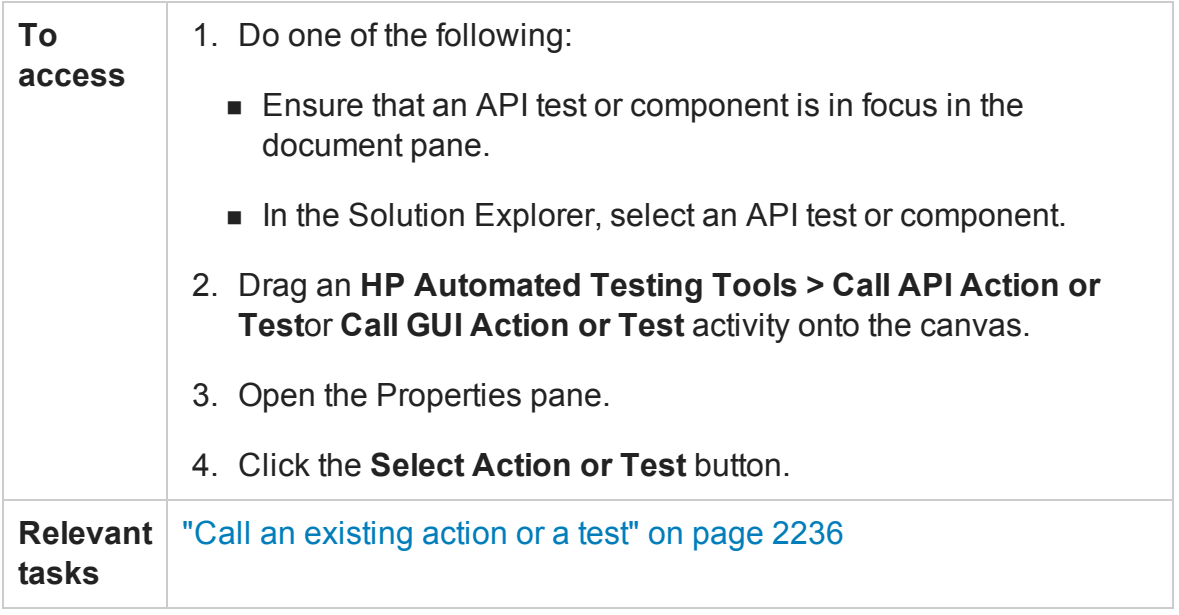

User interface elements are described below:

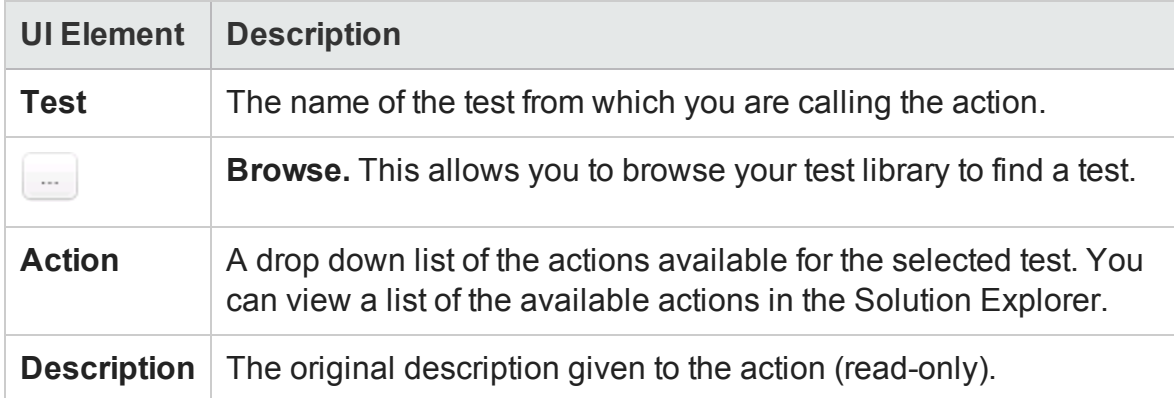

## Rename Action Dialog Box

#### **Relevant for: API testing only**

This dialog box enables you to rename an action.

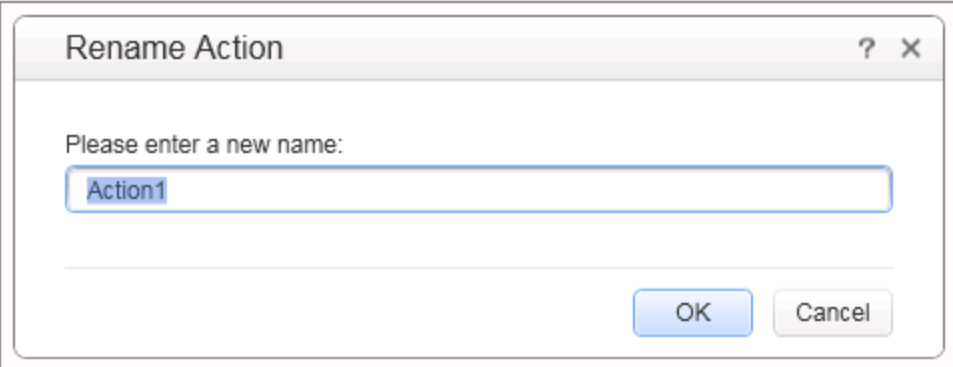

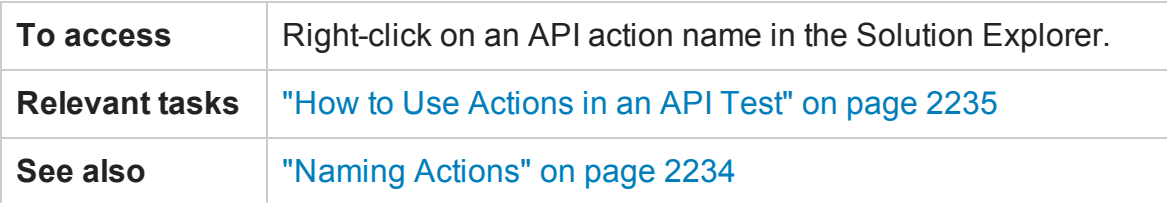

User interface elements are described below:

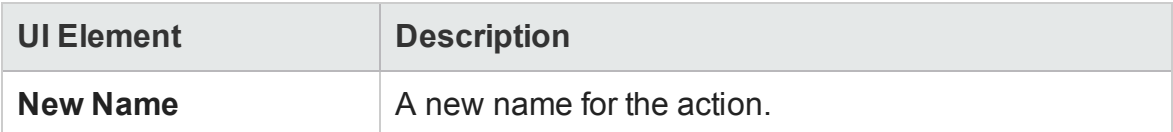

### Actions Context Menu

#### **Relevant for: API testing only**

The context menu for action steps is described below:

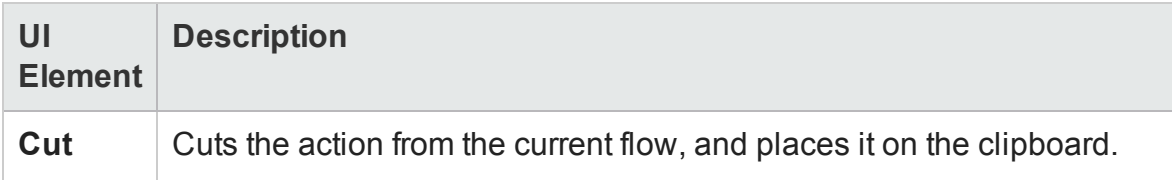

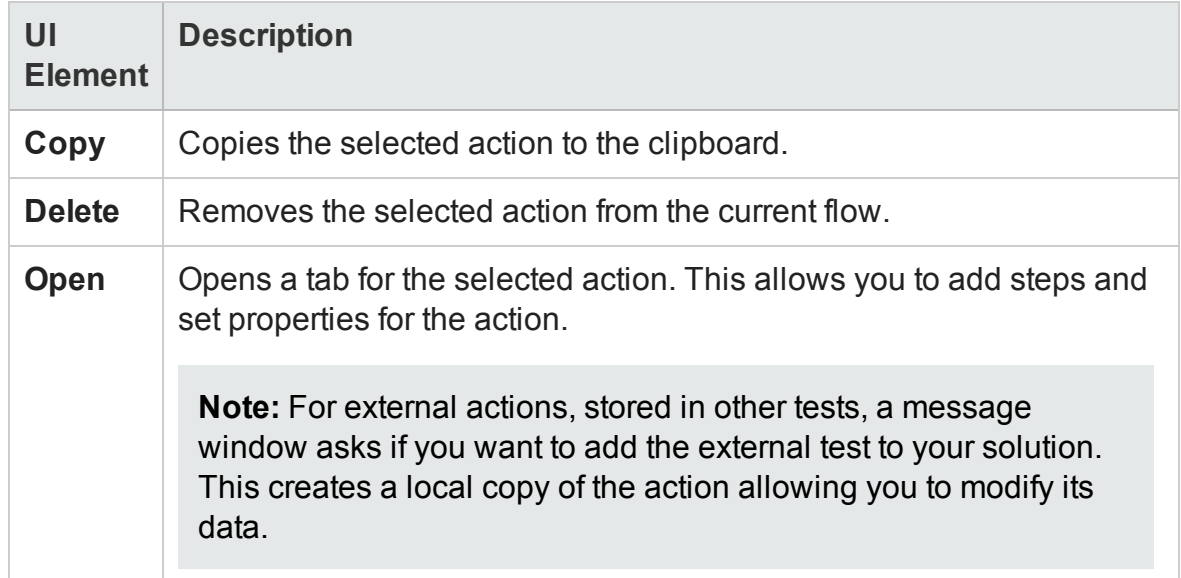

# Chapter 58: Data Usage in API Tests

#### **Relevant for: API testing only**

For details about the GUI testing Data Table Explorer pane, see "Data [Pane"](#page-189-0) on [page 190.](#page-189-0)

This chapter includes:

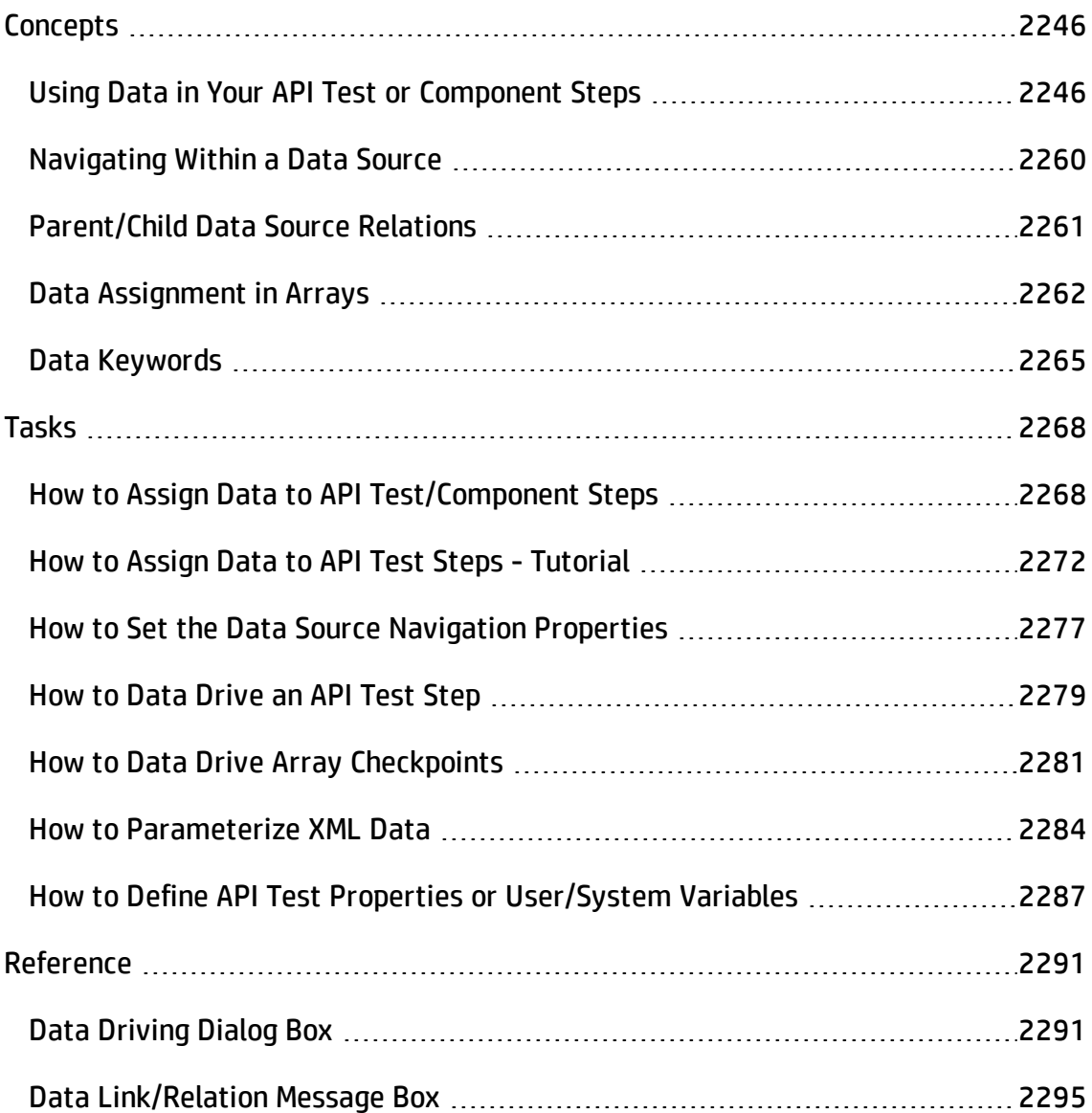

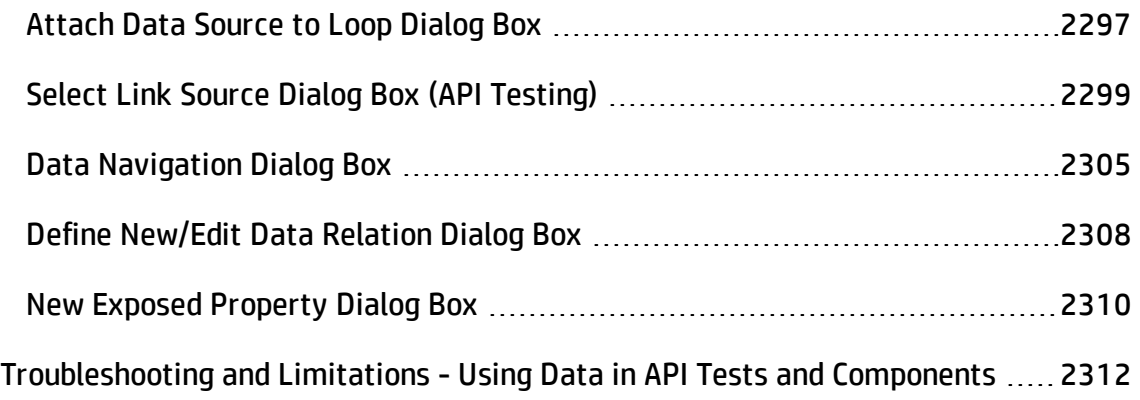

# <span id="page-2245-1"></span><span id="page-2245-0"></span>**Concepts**

## Using Data in Your API Test or Component Steps

#### **Relevant for: API testing only**

When you create test steps, you assign input and checkpoint property values for the test steps. Sometimes you enter the property values manually. Other times you link these property values to data.

In UFT, you can link property values to data in a number of ways:

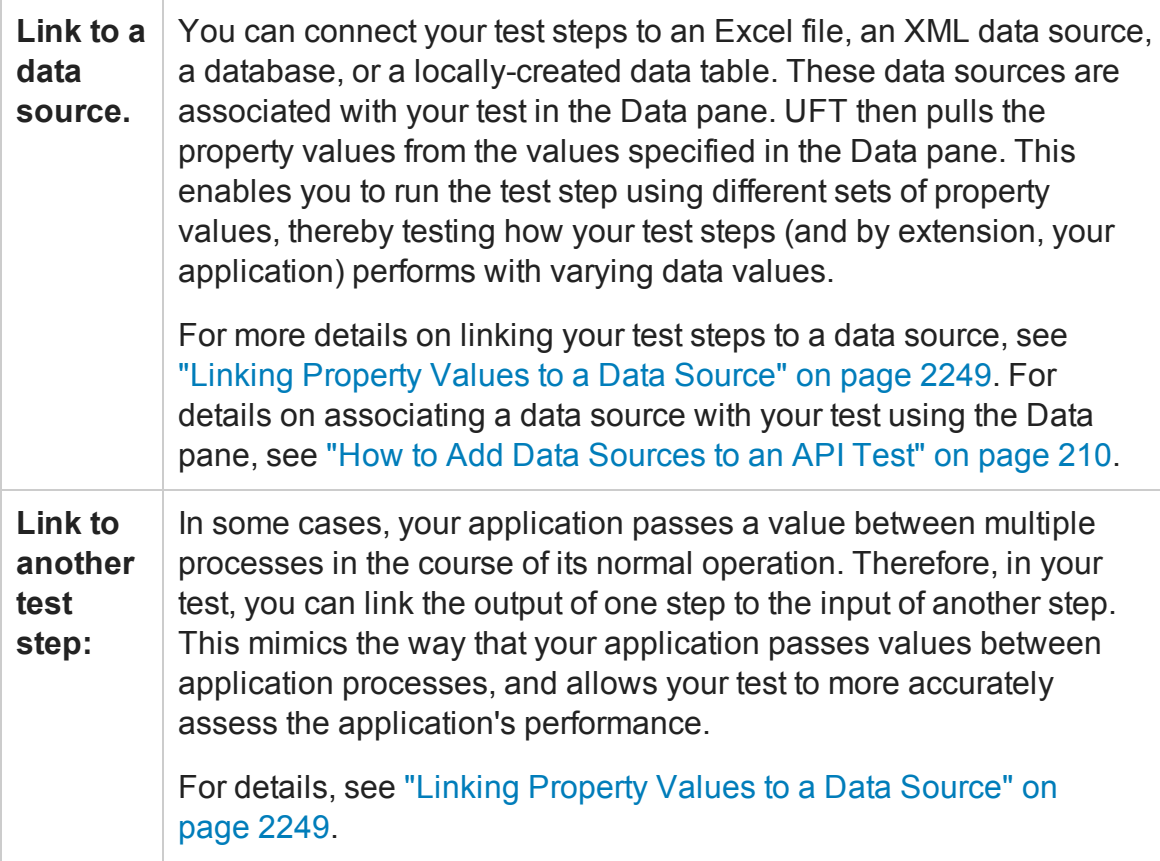

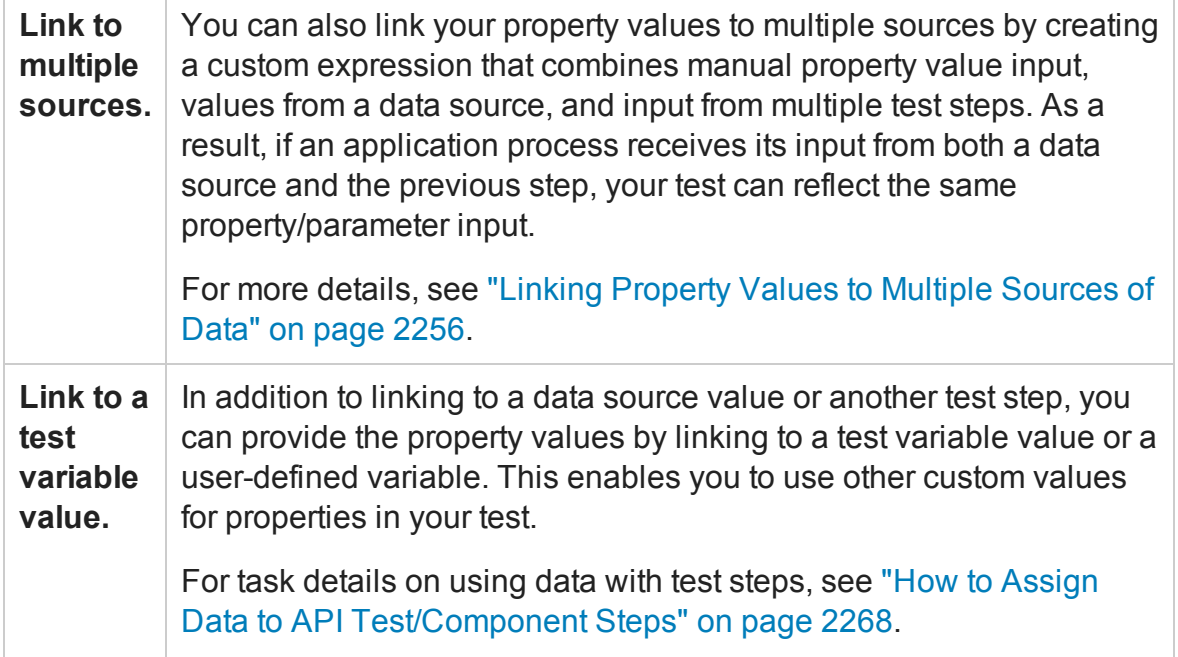

For task details on using data with test steps, see "How to [Assign](#page-2267-0) Data to API [Test/Component](#page-2267-0) Steps" on page 2268.

In addition, if you would like to use data for all the properties in your test, you can data-drive all the properties of a selected step. Data-driving is the mechanism by which UFT automatically creates data expressions that refer to data in a new, editable table. For details, see the "Data Driving Dialog Box" on [page 2291.](#page-2290-1)

### Populating Property Values Manually

#### **Relevant for: API testing only**

When you enter property values for your test step, the basic way to do this is to provide manual values for each property.

In the ["Parameters/Checkpoints](#page-422-0) Tab (Properties Pane - API Testing)", you can view and edit the values of each input and checkpoint property, both for simple properties and arrays.

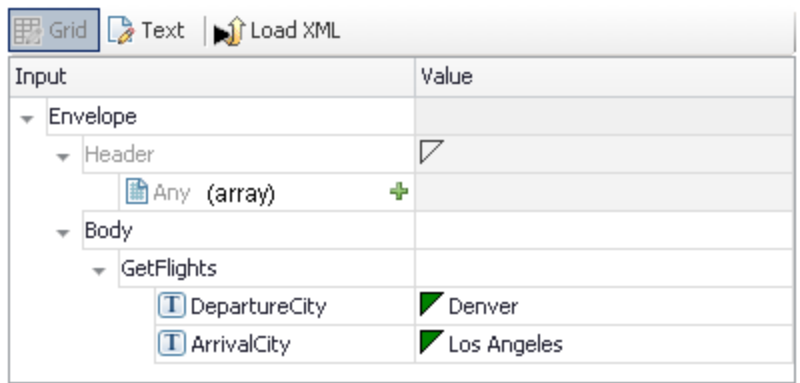

For test steps that use XML and JSON (such as Web Service calls and XML/JSON activities), you can also manually edit the values in the XML/JSON text mode.

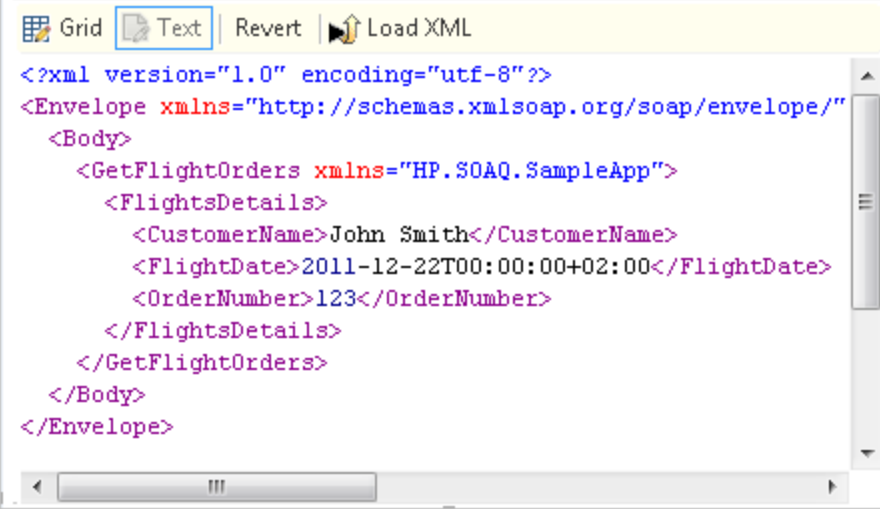

Any changes you make are then reflected in the Input/Checkpoints property grid:

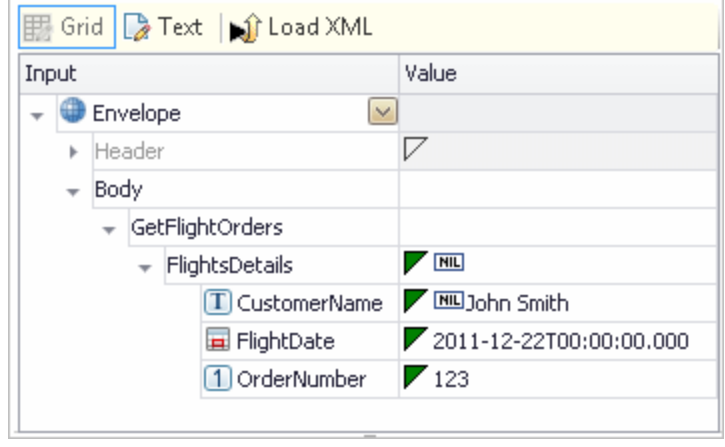

In addition, you can manually populate the checkpoint values by loading values that were obtained from an earlier run using the **Load from Replay** mechanism.

### <span id="page-2248-0"></span>Linking Property Values to a Data Source

#### **Relevant for: API testing only**

You can link the test input and checkpoint property values to a data source. In this way, you can test how a particular test runs with varying input and checkpoint properties.

**Note:** Before you can link your property values to a data source, you must import the data source into your test in the Data pane. For details, see ["Data](#page-190-0) Pane [Overview"](#page-190-0) on page 191.

You can link your test steps to multiple types of data:

- Excel files
- XML files
- Database values
- Local table values

The image below shows an example of connecting a test step to an Excel data source using the Select Link Dialog Box:

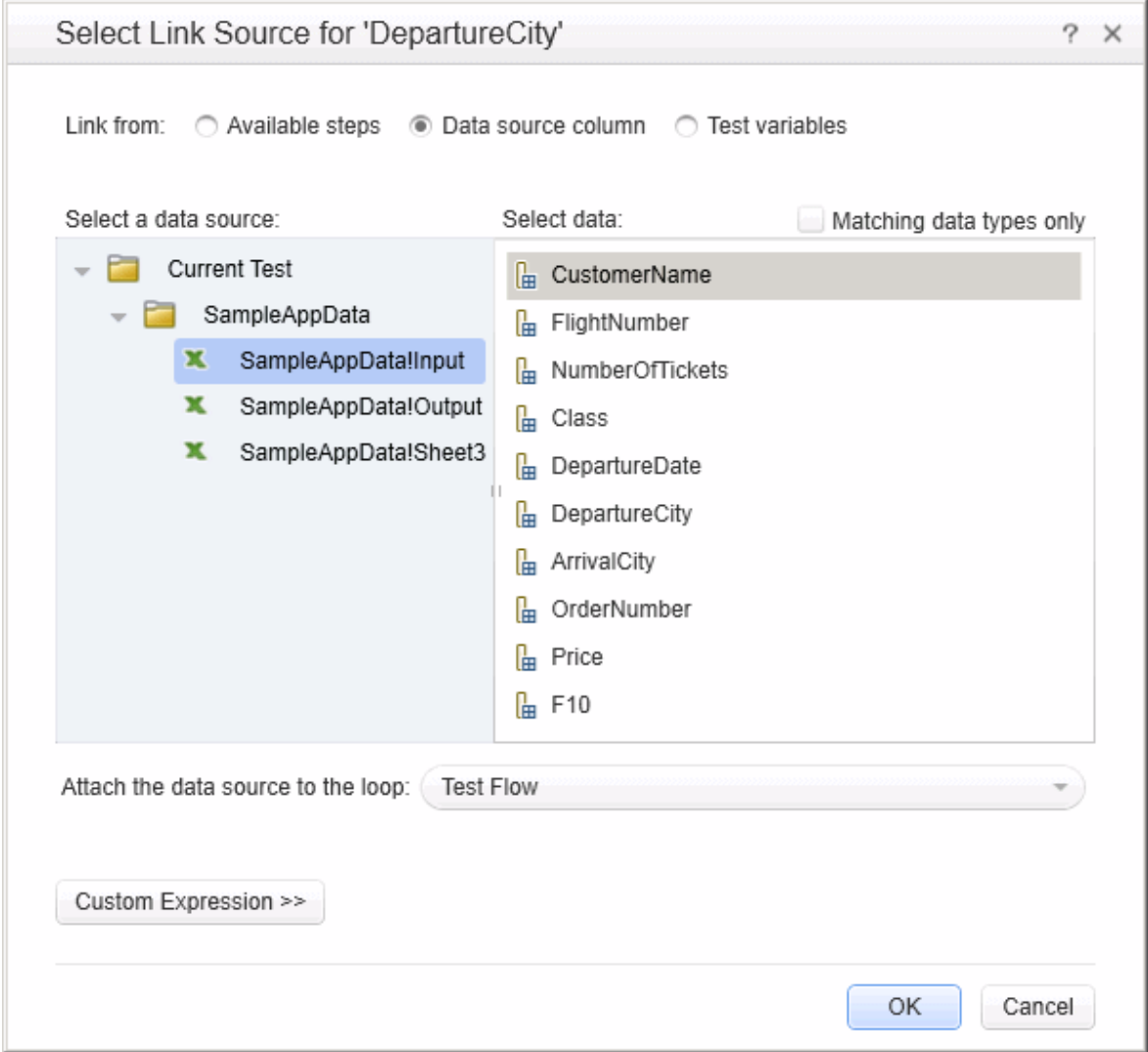

Once you have linked the step to a specific value in the data source, the Value column for the property name in the Properties pane reflects this link:

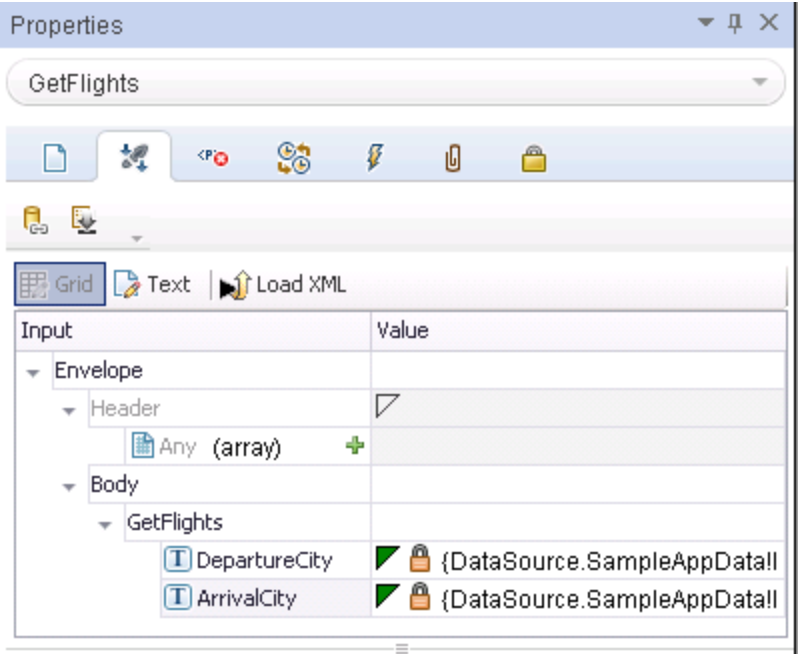

When the test runs, the property values are provided from the associated source.

For task details on how to link property values to a data source, see ["Link](#page-2268-0) your test step to a data source" on [page 2269](#page-2268-0). For details on the Select Link Source dialog box, see "Select Link Source Dialog Box (API Testing)" on [page 2299](#page-2298-0).

#### Creating a Query to Retrieve Database Tables

#### **Relevant for: API testing only**

If you choose to create a data source from a database, UFT lets you retrieve data from both OleDB and ODBC databases. A wizard guides you through connecting to a database and creating an SQL query statement. After you complete the wizard, the Data pane displays the database's data tables.

The connection builder assists you in creating a string for your connection. For details, see ["Connection](#page-2137-0) Builder Dialog Box" on page 2138.

Once you are connected to the database, you can use UFT's Query Designer to create a custom SQL statement, based on the tables and views in your database.

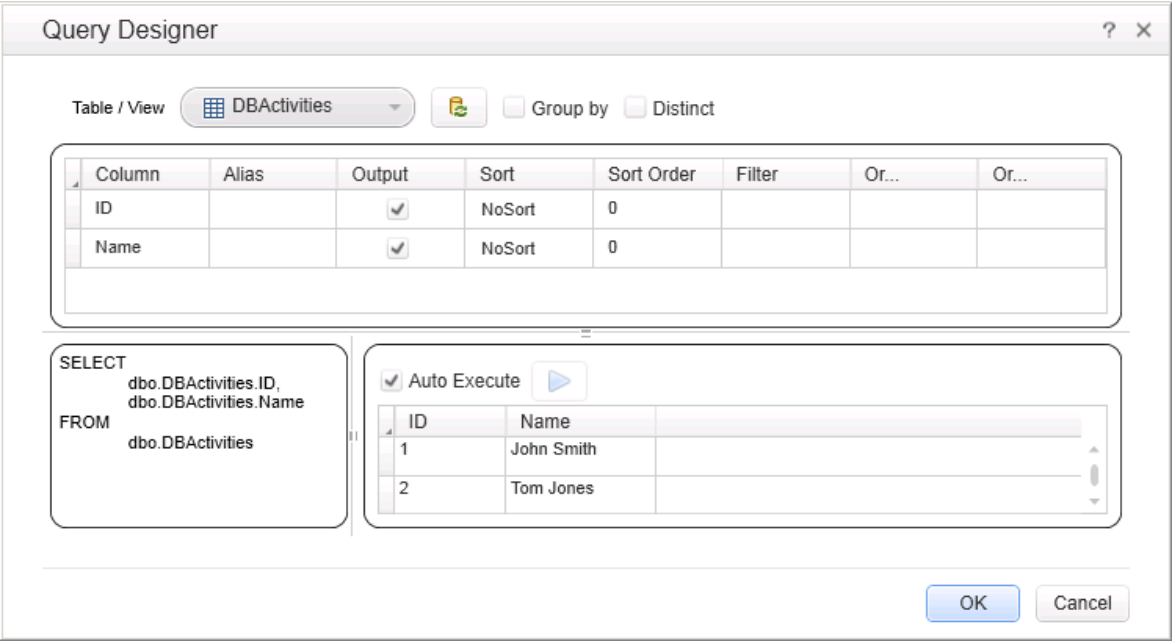

For details on how to use the Query Designer, see the "Query [Designer](#page-2141-0) Dialog Box" on [page 2142](#page-2141-0).

To learn more about using the wizard, see "Add a database data source" on [page 212.](#page-211-0)

### Linking Property Values to Other Test Steps

#### **Relevant for: API testing only**

In some instances, your application passes data from one application process to another. Thus, the input value that one process is calling is reliant upon the output value of another process.

Therefore, when testing the behavior and performance of your application in a test, you must be able to mimic this passing of data. UFT enables you to do this through linking the property values of one step to the property values of another step.

Linking step property values is much the same as linking a step's property values to a data source. You use the Select Link Source dialog box and select the option **Available Steps**.

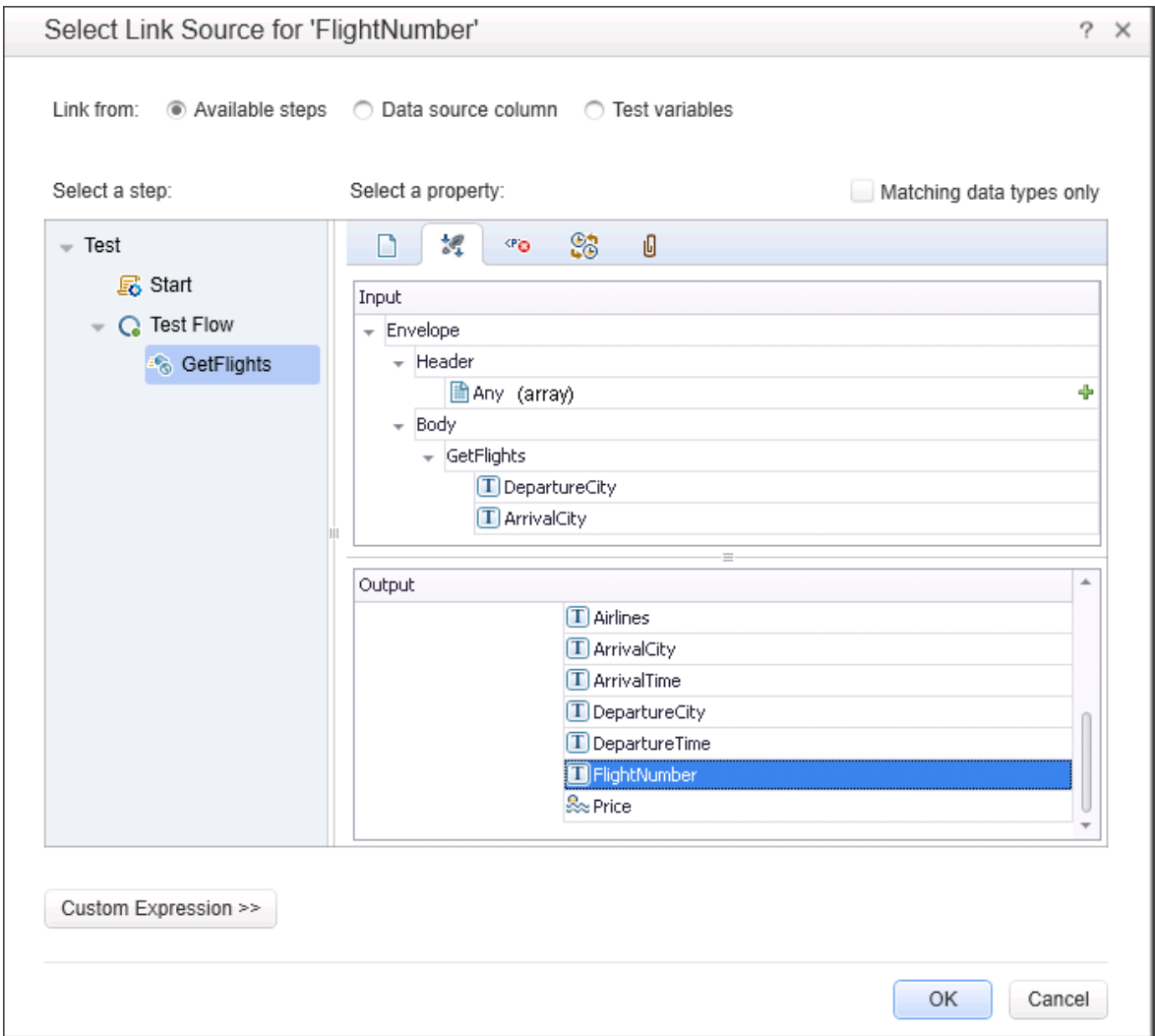

After you link the steps together, the canvas indicates the connection between the test steps:

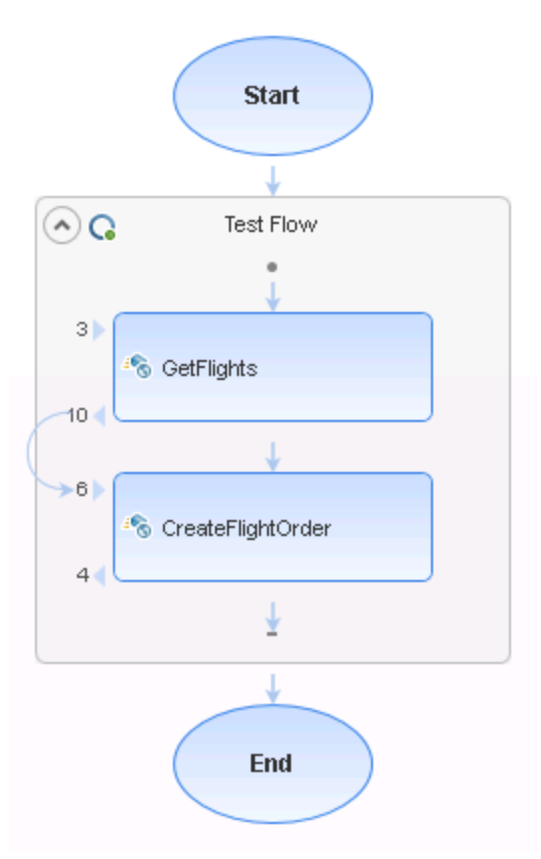

For task details, see "Link your test step to another step" on [page 2270](#page-2269-0).

For details on the Select Link dialog box, see ["Select](#page-2298-0) Link Source Dialog Box (API Testing)" on [page 2299](#page-2298-0).

#### Outgoing Links

#### **Relevant for: API testing only**

When you link a property to another step's property, UFT indicates this with a **Outgoing Links** button in the property's value column in the Properties pane's **Input/Checkpoints** tab.

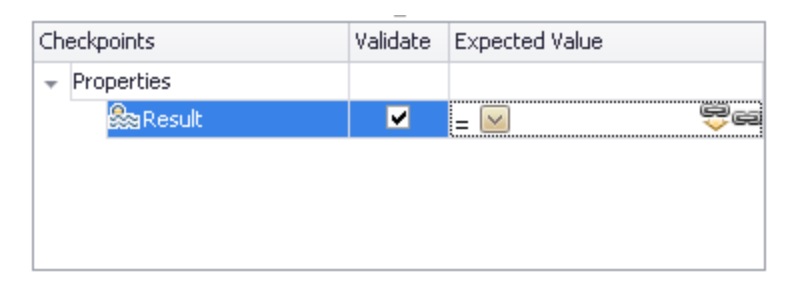

By clicking on the button, you can view a list of the properties that link to this output property. This is especially helpful when linking other steps to an output property multiple times to enable you to view the flow of data throughout your test. Likewise, this helps you ensure that the test steps match the flow of properties/parameters as they do in your application.

When you click the **Outgoing Links** button, UFT opens a list of the target properties that link to this value. Using the **Go to** button, you can navigate directly to the linked property. This selects the target step on the canvas and the target property in the Properties pane.

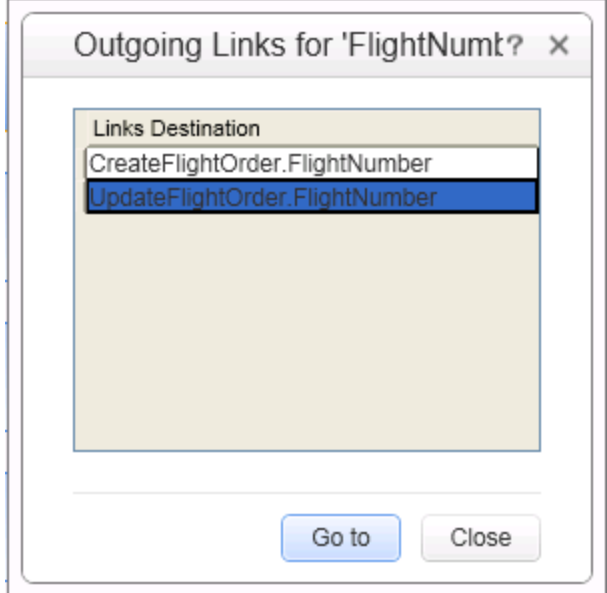

### <span id="page-2255-0"></span>Linking Property Values to Multiple Sources of Data

#### **Relevant for: API testing only**

If the input of a particular application process in your application is linked to both a data source and the result of a previous application process, you can create property value expressions in UFT that reflect this process.

You do this by linking the property value of a test step to multiple sources of data and then creating custom expressions for the property value using a combination of the linking methods.

#### Using the Select Link Source dialog box, you create these custom expressions in any combination:

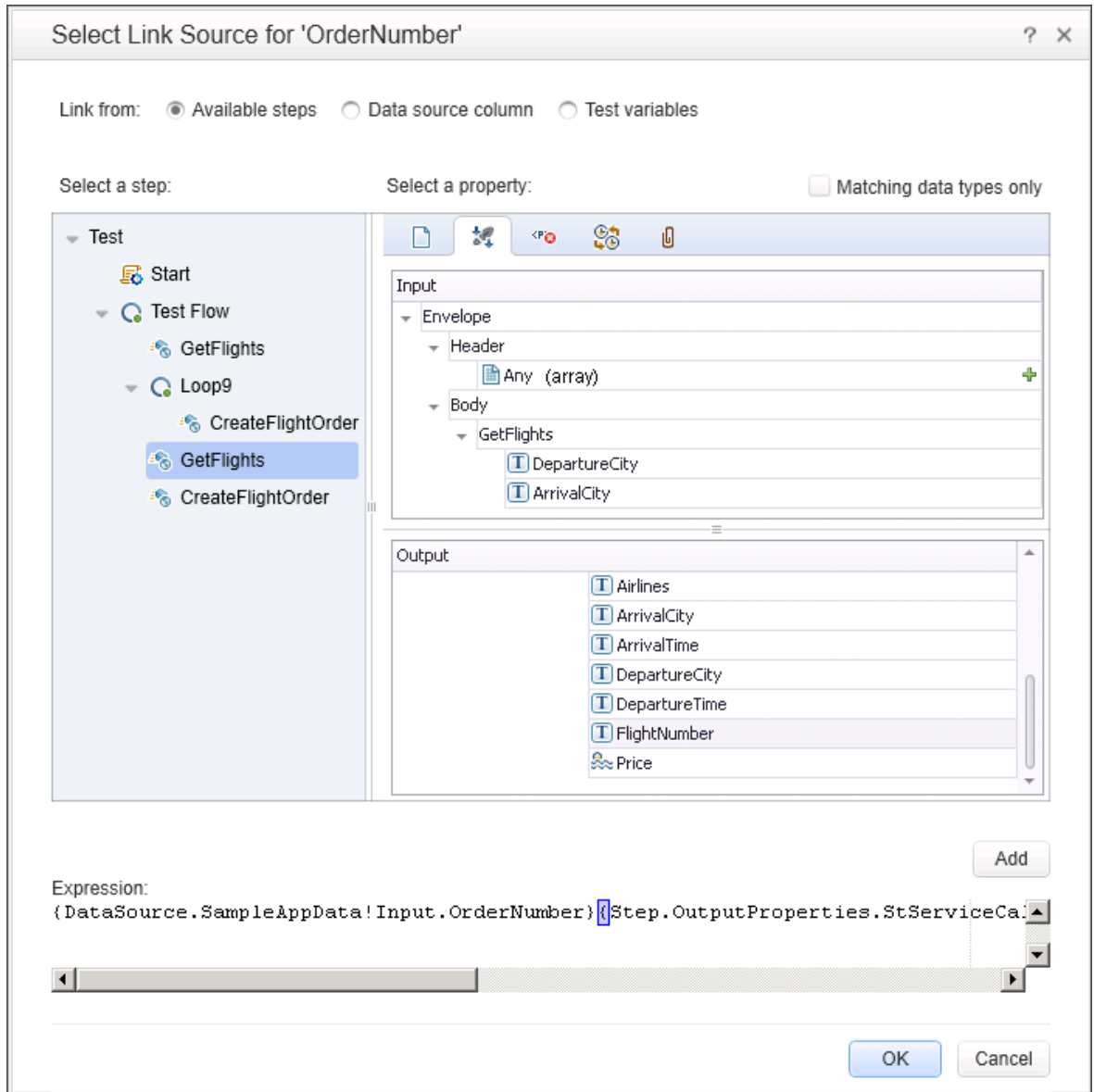

The custom expression is then added as the property value for your test step and runs accordingly when you run your test.

For task details, see "Link your test step to multiple sources" on [page 2270](#page-2269-1).

For details on the Select Link dialog box, see ["Select](#page-2298-0) Link Source Dialog Box (API Testing)" on [page 2299](#page-2298-0).

### Data Driving

#### **Relevant for: API testing only**

Data-driving is the mechanism by which UFT automatically creates data expressions for properties. When you data drive a step, UFT adds data expressions to the step's value fields.

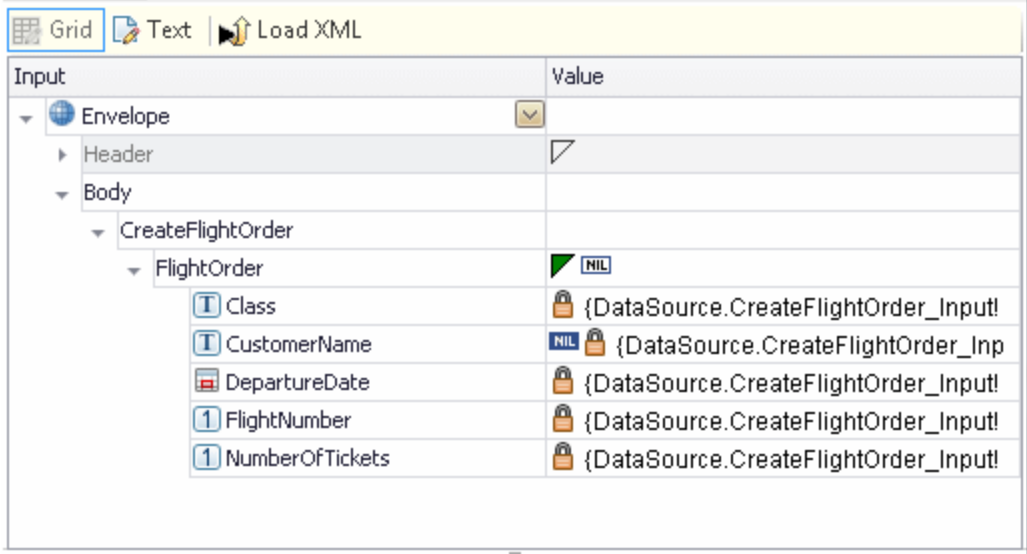

These expressions refer to data in a new editable Excel table or XML structure, depending on the type of provider you specified during the data driving.

You can customize data-driving in the following ways:

- Specify the type of data source to create—Excel or XML.
- Indicate which properties to data drive:
	- n For standard input and output (checkpoint) properties: **Input**, **Checkpoints**, or both.
	- n For XSD files, loaded for the HTTP or SOAP Request steps: **Request Body**, **Response Body**, or both.
- n For additional types such as HTTP multipart and SOAP Fault properties, see the "Data Driving Dialog Box" on [page 2291.](#page-2290-1)
- Whether to use the same or two different data sources, when data driving two sections, such as Input and Checkpoint properties (Enabled only for Excel data sources).
- Whether or not to set the target step's loop, as a "For Each" type, based on the generated data source.

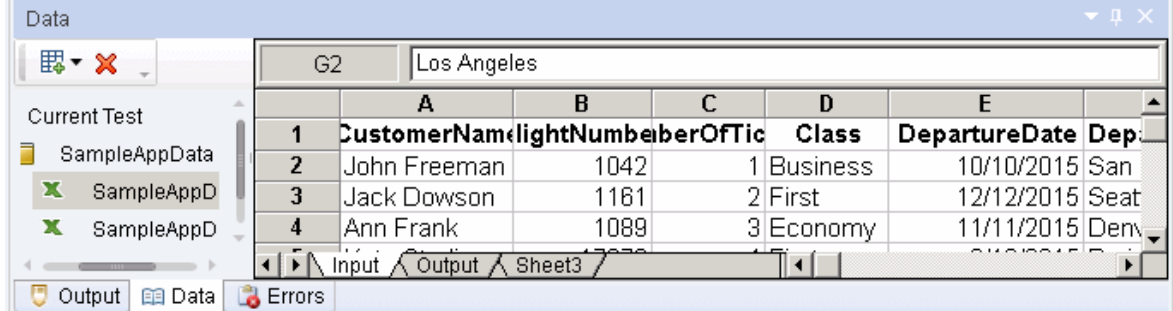

For Excel type tables, you can manually add to and edit the data in the Data pane.

For XML data sources, you can manually edit the XML root.

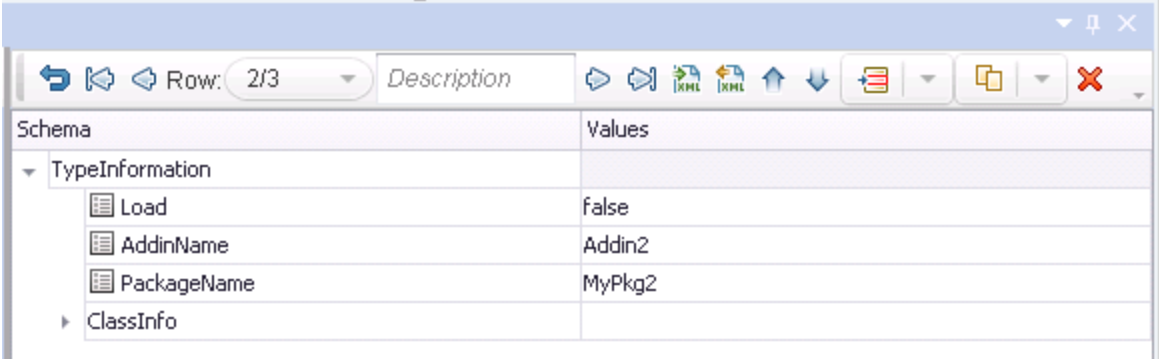

For task details, see "How to Data Drive an API Test Step" on [page 2279](#page-2278-0).

For user interface details, see "Data Driving Dialog Box" on [page 2291.](#page-2290-1)

## <span id="page-2259-0"></span>Navigating Within a Data Source

#### **Relevant for: API testing only**

Sometimes, when you are running your test, your data is stored in multiple sources and called by many different step properties in the test. In these cases, you can instruct UFT how to use the data sources, including where in the data source to begin calling data values, how to move through the data source, and where to stop using values from the data source. You specify these settings for each of the data sources associated with your test in the "Data [Navigation](#page-2304-0) Dialog Box" (described on page [2305\)](#page-2304-0)

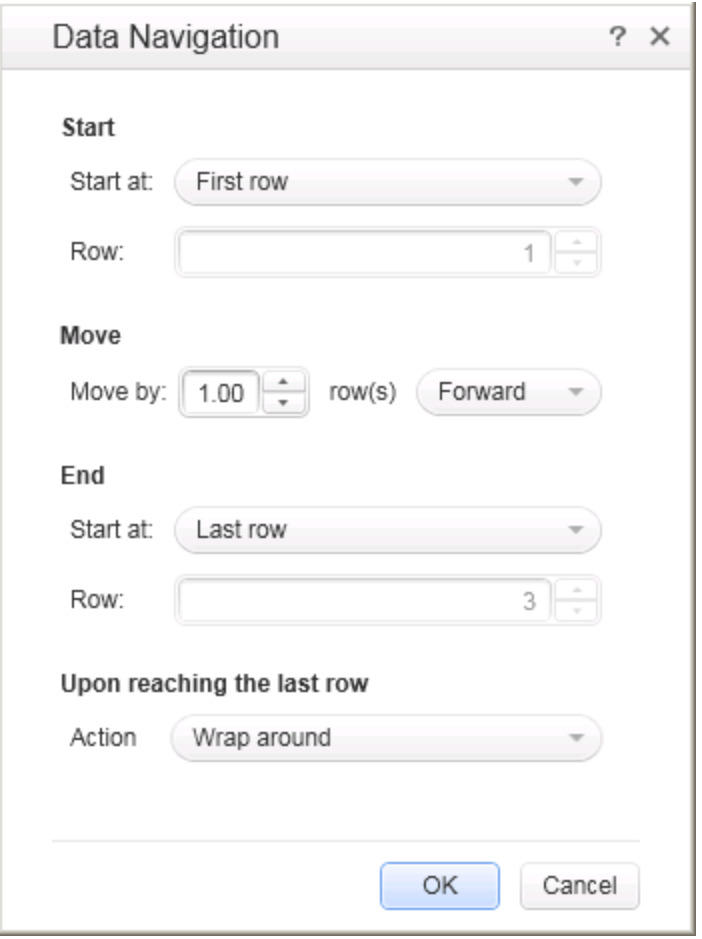

This is useful to test your application's performance with constantly varying sets of data. In addition, this enables you to maintain your data source while still using it in a test. For example, if you are adding new data to a data source that is being used in a test, but the new data is not complete, you can instruct UFT to begin at the row

containing the old data and stop before calling the new data values currently under construction.

The Data Navigation settings you create work with the loop settings for the Test Flow or selected test loop:

**.** If the loop is configured as a **ForEach** type, and you assign a specific data source as the loop's collection, then the Data Navigation settings affect the number of iterations of the loop. Because you specify the number of rows to use from the selected data source, the test runs the same number of iterations as the number of rows specified.

For details on the different loop types, see "Flow Control Activities" on [page 2040](#page-2039-0).

• For data sources that are not designated as the loop collection but whose values are called by steps within the loop, the Data Navigation policy affects the data differently. It indicates the order in which the values are called from the data source and assigned to steps within the loop. For example, if you specify in the Data Navigation dialog box to begin in the second row of your Excel data source, UFT populates the property value with the values from the second row (and so forth, as specified in the Data Navigation dialog box).

<span id="page-2260-0"></span>For task details, see "How to Set the Data Source Navigation [Properties"](#page-2276-0) on page 2277

## Parent/Child Data Source Relations

#### **Relevant for: API testing only**

If your test uses multiple data sources to provide data for your test step properties, you can create a hierarchy of relations between data sources that describes how to use the data sources in your test. You use data relations when you use one specific data source as the primary data source for your test but require other data sources to populate property values within the same test.

When you use data relations, you assign the primary data source to the Test Flow or selected test loop. Then, using the Define New Data Relation dialog box, you specify any necessary child data sources and map the columns of the parent data source to the columns of the child data source.

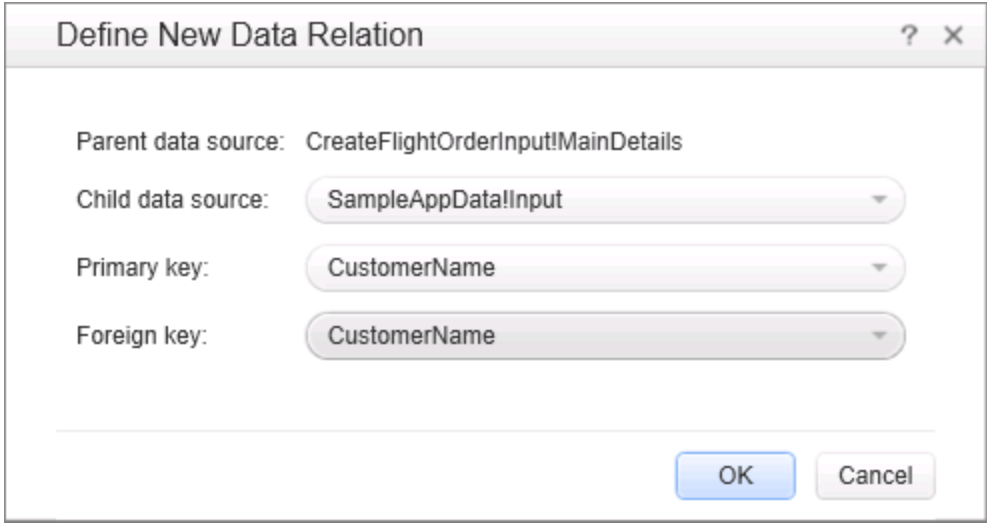

When the test runs, UFT substitutes the child data as specified.

For task details, see "Create a new child relation" on [page 2278](#page-2277-0).

<span id="page-2261-0"></span>For details on the Define New Data Relation dialog box, see the "Define [New/Edit](#page-2307-0) Data Relation Dialog Box" on [page 2308](#page-2307-0).

## Data Assignment in Arrays

#### **Relevant for: API testing only**

When your step has properties that are arrays, you can assign them data as a fixedsize array or through data relations:

#### **Fixed-Size Array Assignment**

In the fixed-size method, you assign each element of a fixed-size array to any column in a data table. You can assign each array element to a different data table column.

The following example shows three array elements assigned to different columns of a data table.

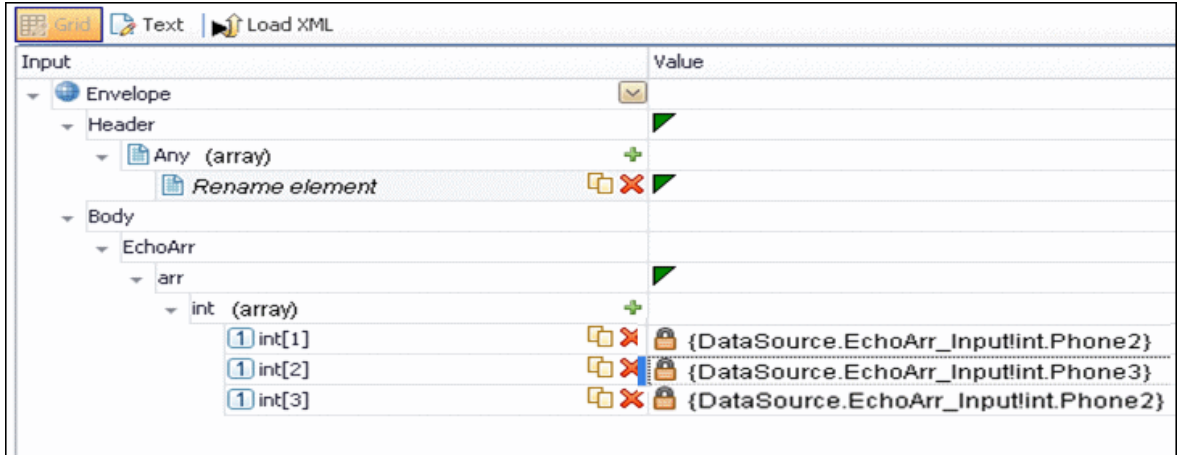

#### **Data Relation Based Assignment**

When you have one or more data relations defined, as described in ["Create](#page-2277-0) a new child relation" on [page 2278,](#page-2277-0) UFT assigns data from a single column. You link the first element of the array to a column in a data source.

In order for UFT to assign data based on a data relation, the following conditions must be present:

- The data source in the link is defined in a data relation.
- The parent data source is attached to the loop containing the step.
- Only the first element of the array is mapped to the child data source. If you map another array element to a different column, simple based assignment will be used.

The following example shows a single array element linked to a child data source. In this example, all elements of the array will take values from the same column, using the data-relation based assignment.

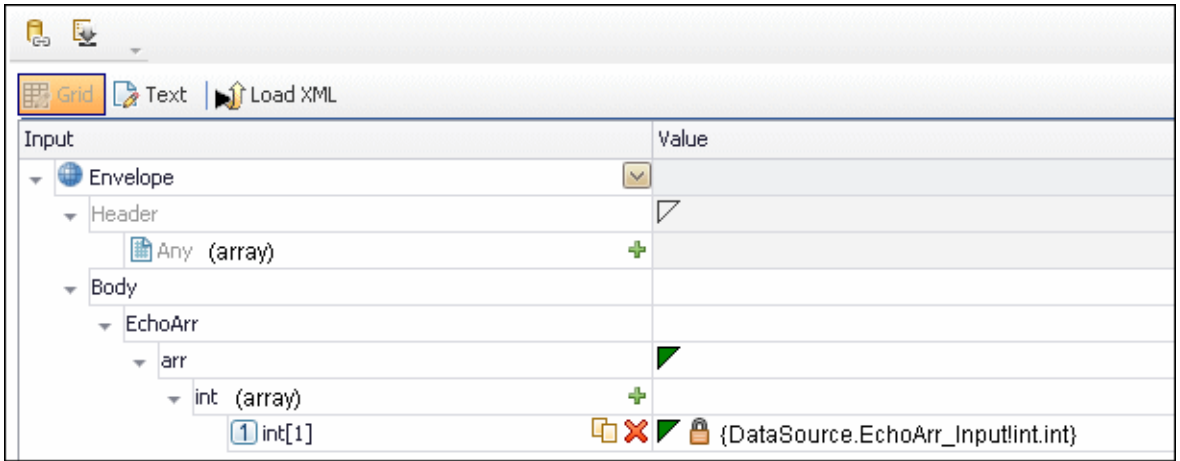

The link to the first element indicates the column from which the values for all of the array elements will be taken.

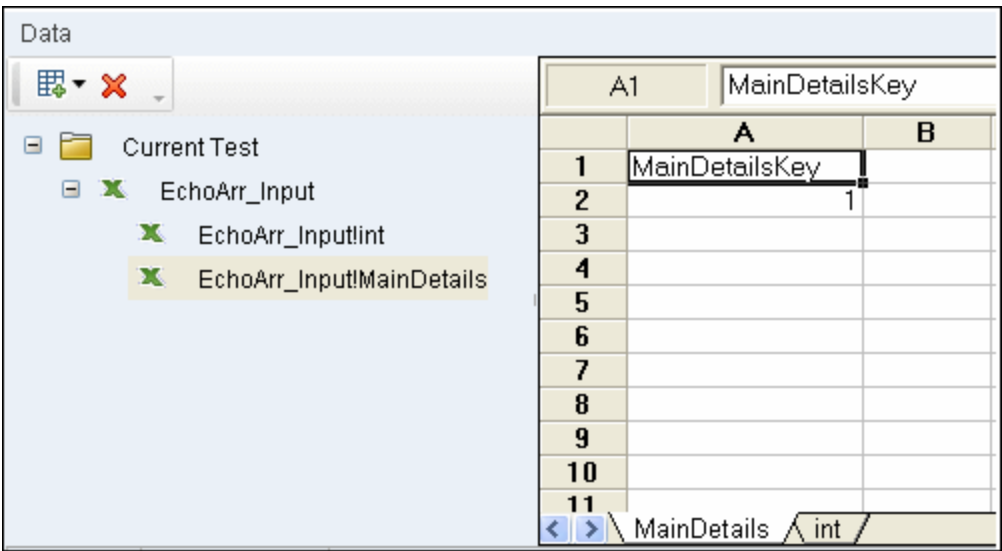

If you create a simple link to data, and the data source is already designated as a child in a data relation, the behavior will be relation-based.

Data-driven array elements will always be assigned using the data relation based assignment, using the column assigned to the first element.

#### **Assignment Types**

For relation-based data assignment, the drop down list adjacent to the name of the parent array node provides the following options for checkpoint validation:

- **Fixed**. Checks that each of the returned array elements matches the corresponding array element in the data table in the Data Pane. Each array is marked by an index number, as it checks the arrays by their index.
- All. Checks that all of the returned array elements match the array element in the Data Pane. In this mode, arrays are not marked by an index number. For example, if a property in the first array is marked >= 2 and the same property in another array element is set to <=10, the test run will check that all returned values are between 2 and 10.
- <sup>l</sup> **Contains**. Checks that at least one of the returned array elements matches the value of the property in the Checkpoints pane. In this mode, arrays are not marked by an index number.
- **Fixed**. Checks that each of the returned array elements matches the corresponding array element in the data table in the Data Pane. Each array is marked by an index number, as it checks the arrays by their index.
- All. Checks that all of the returned array elements match the array element in the Data Pane. In this mode, arrays are not marked by an index number. For example, if a property in the first array is marked >= 2 and the same property in another array element is set to <=10, the test run will check that all returned values are between 2 and 10.
- **Contains**. Checks that at least one of the returned array elements matches the value of the property in the Checkpoints pane. In this mode, arrays are not marked by an index number.

## <span id="page-2264-0"></span>Data Keywords

#### **Relevant for: API testing only**

You can use keywords to customize the test run and validation. For example, **SKIP** omits a property in the request or in the validation.

UFT provides keywords for both input properties and checkpoints. You can set keywords in the following ways:

- **.** Select the property and choose **Insert Keyword** from the right-click menu.
- Link to a data source containing the keyword.
- <sup>l</sup> Type to keyword into the **Expected Value** column (checkpoints only).

For the manual options, make sure to use the required format by enclosing the keyword with hash (#) signs. Keywords are not case-sensitive.

#### **Input Keywords**

The following keywords are supported for input properties:

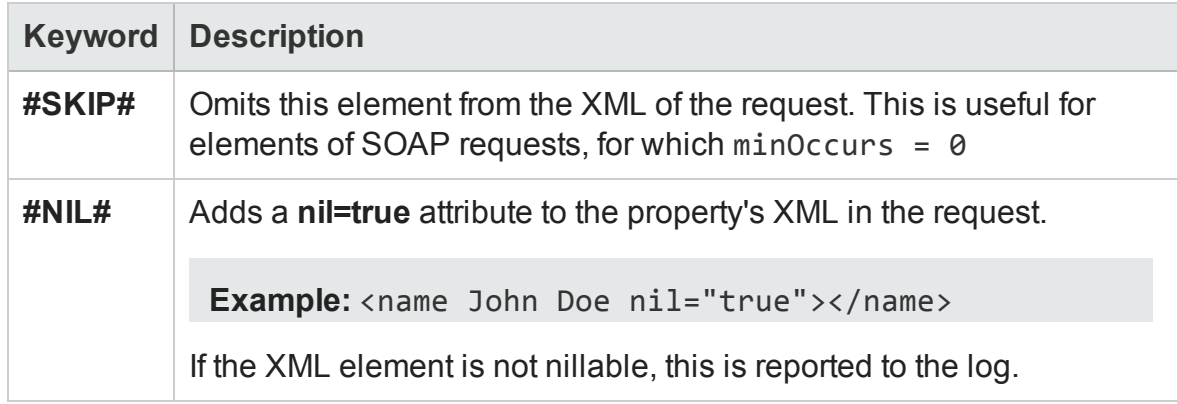

#### **Checkpoint Keywords**

The following keywords are supported for checkpoints:

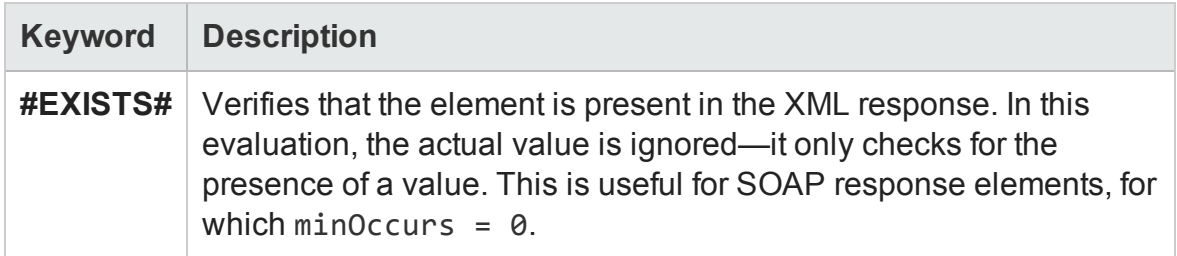

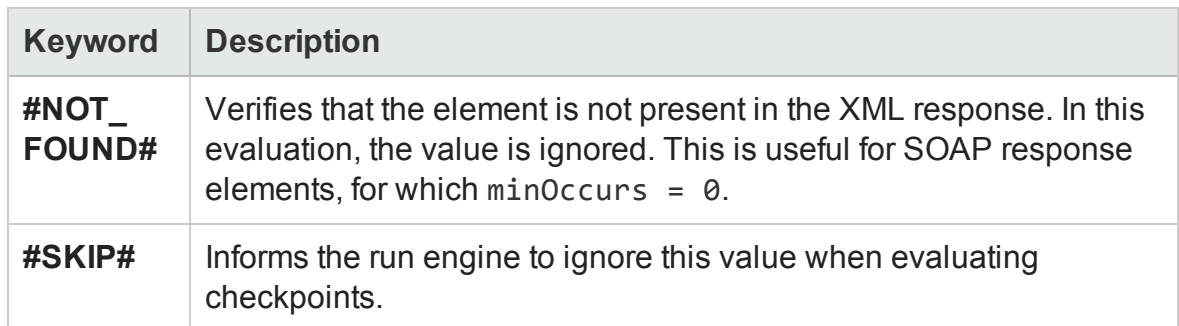

To check if an element has a **nil="true"** attribute in its response, select or clear its NIL icon in the user interface.

# <span id="page-2267-1"></span><span id="page-2267-0"></span>Tasks

### How to Assign Data to API Test/Component Steps

#### **Relevant for: API testing only**

This task describes the different ways to link test step properties (both for input properties and checkpoint properties) to data sources :

- "Manually enter the data for your test step [properties"](#page-2267-2) below
- "Link your test step to a data [source"](#page-2268-0) on the next page
- "Link your test step to another step" on [page 2270](#page-2269-0)
- "Link your test step to multiple sources" on [page 2270](#page-2269-1)
- "Link your test steps to a test or [user-defined](#page-2270-0) variable" on page 2271
- <span id="page-2267-2"></span>• "How to Assign Data to API [Test/Component](#page-2267-0) Steps" above

#### **Manually enter the data for your test step properties**

- 1. In the canvas, select the test step for which you want to assign property values.
- 2. In the Properties pane, open the **Input/Checkpoints** tab .
- 3. In the **Value** cell for the property, enter the value.

**Note:** If you are working with a step that uses XML or JSON input, you can also enter the property values using the **Text** view in the Input section. Click the Revert button to undo your changes in the XML view.

**Tips:**
- $\blacksquare$  If the property value is a string, enter it exactly as you expect it appear (including spaces and special characters.)
- n If you want to use the values from the previous test run, click the **Load from Replay** button.

### <span id="page-2268-0"></span>**Link your test step to a data source**

- 1. In the Data pane, associate a data source with your test. For details, see ["How](#page-209-0) to Add Data Sources to an API Test" on [page 210.](#page-209-0)
- 2. In the canvas, select the test step for which you want to assign property values.
- 3. In the Properties pane, open the **Input/Checkpoints** tab .
- 4. In the **Value** cell for the property, click the **Link to data source** button . The "Select Link Source Dialog Box (API [Testing\)"](#page-2298-0) (described on page [2299\)](#page-2298-0) opens.
- 5. In the Select Link Source dialog box, select the **Data source column** option. A list of all data sources is displayed.
- 6. Select the data source containing your property's data value. A list of all available data columns is displayed.
- 7. In the data columns list, select the corresponding column name for your test step property and click **OK**.

The property name in the Input/Checkpoints tab is now displayed with the associated data source name and data source value.

#### **Note:**

- n You can only link properties to data sources only if the data source is attached in a loop, such as **Test Flow** or custom loops.
- n Linking a leaf node to a complex XML node is supported only for string type data.

### <span id="page-2269-0"></span>**Link your test step to another step**

- 1. In the canvas, select the step for which you want to link a property value.
- 2. In the Properties pane, open the **Input/Checkpoints** tab .
- 3. In the **Value** cell for the property, click the **Link to data source** button . The "Select Link Source Dialog Box (API [Testing\)"](#page-2298-0) (described on page [2299\)](#page-2298-0) opens.
- 4. In the Select Link Source dialog box, select the **Available steps** option. A list of all steps preceding the selected step is displayed.
- 5. In the list of available steps, select the step you want to link to the selected property value. A list of available properties is displayed in the right pane.
- 6. In the right pane, open the tab containing the property to which to link.

**Note:** If you are linking to the output of a previous step, open the **Input/Checkpoints** tab  $\mathbb{Z}$ .

7. Select the property to which to link and click **OK**.

The property value is displayed in the **Value** column of the input property name with an expression representing the output of the linked step. The canvas also displays an arrow connecting he step property values.

**Note:** The Properties pane displays a down arrow next to any property that is set to be used as output data for another step. Click the icon to display a list of all steps linked to the selected property. For details, see ["Outgoing](#page-2254-0) Links" on [page 2255.](#page-2254-0)

## **Link your test step to multiple sources**

- 1. If necessary, add a data source. For details on adding data sources, see ["How](#page-209-0) to Add Data Sources to an API Test" on [page 210.](#page-209-0)
- 2. In the canvas, select the step for which you want to link a property value.
- 3. In the Properties pane, open the **Input/Checkpoints** tab .
- 4. In the **Value** cell for the property, click the **Link to data source** button . The "Select Link Source Dialog Box (API [Testing\)"](#page-2298-0) (described on page [2299\)](#page-2298-0) opens.
- 5. In the Select Link Source dialog box, click the **Custom Expression** button to expand the expression area.
- 6. Create your expression, with any combination of methods. Click **Add** after linking to each source to add the value to your custom expression:
	- **n** Manually enter the expression
	- **Example 1** Link to data source values, as described in "Link your test step to a data [source"](#page-2268-0)

**Note:** You can make a custom expression that includes multiple links to data sources.

■ Link to [another](#page-2269-0) step's property, as described in "Link your test step to another [step"](#page-2269-0)

**Caution:** If you are entering a custom string, make sure to add the string exactly as you want it to appear, including spaces and special characters.

You can use these methods in any order and in any manner as needed to create your expression.

7. When you are finished entering all values, click **OK**.

The custom expression is displayed in the **Value** column for the property name in the **Input/Checkpoints** tab exactly as you entered it in the expression area.

#### **Link your test steps to a test or user-defined variable**

1. In the canvas, select the step you want to link to a test or user-defined variable.

- 2. In the Properties pane, open the **Input/Checkpoints** tab .
- 3. In the **Value** cell for the property you want to link to a variable value, click the **Link to data source** button ed. The "Select Link Source Dialog Box (API [Testing\)"](#page-2298-0) (described on page [2299](#page-2298-0)) opens.
- 4. In the Select Link Source dialog box, select the **Test variables** option. The list of available variables is displayed.
- 5. In the list of available variables, select the variable for the link and click **OK**.

The value for the selected property is displayed as the expression of the test variable.

# How to Assign Data to API Test Steps - Tutorial

#### **Relevant for: API testing only**

This tutorial teaches you how to assign data to your test steps. The test steps are based upon the sample Flight API application provided with UFT.

**Note:** For the task related to this scenario, see "How to [Assign](#page-2267-0) Data to API [Test/Component](#page-2267-0) Steps" on page 2268.

This tutorial includes the following steps:

- <sup>l</sup> ["Prerequisite](#page-2272-0) import the Web Service methods for the sample application" on the next [page](#page-2272-0)
- ["Associate](#page-2272-1) a data source with your test" on the next page
- <sup>l</sup> "Create your test steps" on [page 2274](#page-2273-0)
- "Manually enter the input properties for the GetFlights step" on [page 2274](#page-2273-1)
- "Link the [CreateFlightOrder](#page-2273-2) input properties to the data source" on page 2274
- "Link the Report step input properties to the [CreateFlightOrder](#page-2274-0) step" on page 2275
- <span id="page-2272-0"></span>• "View the run results" on [page 2276](#page-2275-0)

# 1. **Prerequisite - import the Web Service methods for the sample application**

For this scenario, you use the **GetFlights** and **CreateFlights** methods from the sample Flight API application.

To import the service, do the following:

a. Open the Flight API application from the **Start** menu or screen or the file system (<UFT installation folder\samples\flight\_service\HPFlights\_ Service.exe).

For details on accessing UFT and UFT tools and files in Windows 8 and Windows Server 2012, see ["Accessing](#page-75-0) UFT in Windows 8 Operating Systems" on page 76.

- b. Type help to display the service details.
- c. Copy the URL for the Web Service of the Flight API Application.
- d. Import the Web Service into UFT. For details, see "How to Import a [WSDL-Based](#page-2170-0) Web Service" on [page 2171](#page-2170-0).

#### <span id="page-2272-1"></span>2. **Associate a data source with your test**

Add the sample application Excel data source to your test. This file (SampleAppData.xlsx) is found in the **<UFT installation>\samples\flight\_ service** directory.

- a. In the Data pane, click the **New Data Source** button  $\mathbb{E}\mathbb{F}$  and select **Excel**.
- b. In the ["New/Change](#page-235-0) Excel Data Source Dialog Box" (described on page [236](#page-235-0)), navigate to sample application Excel file. Click **OK** to add the Excel file to the test.

The data source is displayed in the **Data** pane.

#### <span id="page-2273-0"></span>3. **Create your test steps**

From the Toolbox pane, drag the following steps to the canvas in order:

- n **GetFlights** (found in the **Local Activities > Web Services** node)
- n **CreateFlightOrder** (found in the **Local Activities > Web Services** node)
- <span id="page-2273-1"></span>**n Report Message** (found in the **Miscellaneous** node)

#### 4. **Manually enter the input properties for the GetFlights step**

To provide property values for the **GetFlights** step, use the first method for providing data by manually entering the property values.

To provide the property values, do the following:

- a. In the canvas, make sure that the **GetFlights** step is selected.
- b. In the Properties pane, open the **Input/Checkpoints** tab .
- c. In the Input/Checkpoints tab, manually select the following values from the property value drop-down lists:
	- <sup>o</sup> **DepartureCity:** Denver
	- <sup>o</sup> **Arrival City:** Los Angeles

## <span id="page-2273-2"></span>5. **Link the CreateFlightOrder input properties to the data source**

When the **GetFlights** method runs in the Flight API application, it automatically creates a number of output properties, including the airline number, price, a flight number, and so on.

In this step, you link the input property values of the **CreateFlightOrder** step both to the output of the **GetFlights** step and to the sample Excel file you associated with your test.

- a. In the canvas, select the **CreateFlightOrder** step.
- b. In the Properties pane, open the **Input/Checkpoints** tab .
- c. In the Input/Checkpoints tab, in the **Value** cell for the **FlightNumber** input property, select the **Link to data** source button .
- d. In the "Select Link Source Dialog Box (API [Testing\)"](#page-2298-0) (described on page [2299](#page-2298-0)), link the **FlightNumber** property to the **GetFlights** step output property of the same name. When prompted if you would like to link the selected property as part of a loop, select **No**.

For details on linking to another test step property, see ["Link](#page-2269-0) your test step to another step" on [page 2270.](#page-2269-0)

**Note:** By default, the **FlightNumber** property is not visible. Expand the **GetFlightsResult** node and click the **Add** button  $\div$  to expand all the output properties.

e. In the Input/Checkpoints tab, link the remaining input properties to the relevant columns in the Excel data source.

<span id="page-2274-0"></span>**Note:** Make sure to clear the NIL property on any property values.

# 6. **Link the Report step input properties to the CreateFlightOrder step**

For the final step of this tutorial, you will create a custom expression to mimic the Flight API application's passing of flight data to a flight booking Web site page. For this, create the custom message that the results display.

- a. In the canvas, select the **Report Message** step.
- b. In the Properties pane, open the **Input/Checkpoints** tab .
- c. In the Input/Checkpoints tab, in the **Value** cell of the **Message** property, select the **Link to data source** button .
- d. In the "Select Link Source Dialog Box (API [Testing\)"](#page-2298-0), click the **Custom Expression** button to display the expression area.
- e. In the expression area, enter the text "Your flight order number is (with an extra space at the end).
- f. In the "Select Link Source Dialog Box (API [Testing\)"](#page-2298-0), select the Available step option.
- g. In the list of available steps (left pane), select the **CreateFlightOrder** step.
- h. In CreateFlightOrder properties list in the right pane, in the **Output Properties** section, expand the **CreateFlightOrderResult** node.
- i. In the output properties list, select the **OrderNumber** property.
- j. Click **Add** to add this to the custom expression.
- k. Click **OK** in the Select Link Source dialog box to add this expression.
- l. The expression Your flight order number is {Step.OutputProperties.StServiceCallActivity4.Body.CreateFl ightOrderResponse.CreateFlightOrderResult.OrderNumber} appears in the Value column of the Message property

#### <span id="page-2275-0"></span>7. **View the run results**

Run the test. When the Run Results Viewer opens, expand the nodes in the Run Results tree and check the results of your steps in the Captured Data pane.

In the Response section of the Captured Data pane for the CreateFlight step and in the result summary for the Report Message step, you should see the data values passed between steps.

# <span id="page-2276-1"></span>How to Set the Data Source Navigation Properties

#### **Relevant for: API testing only**

This task describes how to set the navigation preferences for data stored in tables. You can set different navigation properties for each data source. For details, see ["Navigating](#page-2259-0) Within a Data Source" on page 2260.

This task includes the following steps:

- "Add a data [source](#page-2276-0) to the Test Flow or test loop" below
- "Specify the [navigation](#page-2277-0) properties for the data source" on the next page
- <span id="page-2276-0"></span>• "Create a new child [relation"](#page-2277-1) on the next page

### **Add a data source to the Test Flow or test loop**

- 1. Associate the necessary data sources with your test. For details, see ["How](#page-209-0) to Add Data Sources to an API Test" on [page 210.](#page-209-0)
- 2. In the canvas, select the **Test Flow** or another test loop.
- 3. In the Properties pane, select the **Data Sources** tab **...** The list of all currently associated data sources is displayed.
- 4. In the Data Sources tab, click **Add**. The ["Attach](#page-2296-0) Data Source to Loop Dialog Box " (described on page [2297](#page-2296-0)) opens.
- 5. In the Attach Data Source to Loop dialog box, select the data source to add to the loop and click **OK**.

The selected data source is now added to the loop and you can use it to link property values.

## <span id="page-2277-0"></span>**Specify the navigation properties for the data source**

- 1. In the canvas, select the **Test Flow** or other test loop.
- 2. In the Properties pane, open the **Data Sources** tab **...** The list of data sources associated with the current loop is displayed.
- 3. In the Data Sources tab, click **Edit**. The "Data [Navigation](#page-2304-0) Dialog Box" (described on page [2305](#page-2304-0)) opens.
- 4. In the Data Navigation dialog box, specify the **Start** and **End** rows.
- 5. Indicate the direction in which to move when retrieving data from the table, **Forward** or **Backward**, and the number of rows by which to advance for each iteration. Alternatively, you can indicate to move to a random row.
- 6. Specify the action to do when reaching the last row- **Wrap around** or **Keep using that row**. Click **OK**.

For details on the Data Navigation dialog box, see "Data [Navigation](#page-2304-0) Dialog Box" on [page 2305](#page-2304-0).

### <span id="page-2277-1"></span>**Create a new child relation**

This step enables you to specify parent-child data source relations between multiple data sources. You can use parent-child relations for **Excel**, **Local Table**, and **Database** type data sources.

1. Add at least two or more Excel, Local Table, or Database data sources.

**Note:** This can also be a single Excel file with two worksheets.

- 2. In the Data pane, select the data source that you want to designate as a parent.
- 3. In the Properties, open the "Data Source Properties Tab [\(Properties](#page-409-0) Pane API [Testing\)"](#page-409-0) **E.** (described on page [410\)](#page-409-0).
- 4. Click the **Add** button. The "Define [New/Edit](#page-2307-0) Data Relation Dialog Box" (described on page [2308](#page-2307-0)) opens.
- 5. Specify the details of the new relation:
	- $\blacksquare$  The data source to use as the child data source
	- $\blacksquare$  The primary key the data column in the parent data source
	- **n** The foreign key the data column in the child data source. This column is used in place of the primary key column in the parent data source when running the test.

Click **OK** after specifying the data source details. The data relation is displayed in the Data Source Properties tab for the parent data source.

# <span id="page-2278-1"></span>How to Data Drive an API Test Step

#### **Relevant for: API testing only**

This task describes how to data drive a test step. Data driving is UFT's mechanism for automatically creating data expressions for step properties.

For further details, see "Data Driving" on [page 2258](#page-2257-0).

This task includes the following steps:

- ["Prerequisite"](#page-2278-0) below
- "Open the Input [Properties](#page-2279-0) tab" on the next page
- ["Include](#page-2279-1) the data" on the next page
- ["Data](#page-2279-2) drive the test step" on the next page
- <span id="page-2278-0"></span><sup>l</sup> "Enter the data source values" on [page 2281](#page-2280-0)

#### 1. **Prerequisite**

Create a step in the canvas. For details, see "Add [activities](#page-1965-0) to the test to create

<span id="page-2279-0"></span>test steps" on [page 1966](#page-1965-0).

## 2. **Open the Input Properties tab**

Display the step's properties grid. In the Properties pane,open the **Input/Checkpoints** tab .

### <span id="page-2279-1"></span>3. **Include the data**

To include optional properties in the data driving, toggle the triangle icon adjacent to the property. A filled-in triangle indicates an included property.

### <span id="page-2279-2"></span>4. **Data drive the test step**

- a. In the Input/Checkpoints tab, click the **Data Drive** button. The "Data [Driving](#page-2290-0) [Dialog](#page-2290-0) Box" (described on page [2291\)](#page-2290-0) opens.
- b. In the Data Driving dialog box, choose a Data provider: **Excel** or **XML.**
- c. Select the properties upon which you want to apply data driving: **input properties**, **checkpoints**, or both.
- d. If you specified an **Excel** provider and data-driving for both input properties and checkpoints, specify whether to place the data for both sections in the same Excel worksheet or different ones.
- e. Indicate whether you want to **Configure '<loop name>' as a For Each loop using the new data source**. This option repeats the steps in the loop frame according to the number of data rows in the Excel or XML data source. If you disable this option, you can manually set the number of iterations via the loop properties. This setting overrides the general loop properties. For details, see "Loop Activity" on [page 2042](#page-2041-0).
- f. Click **OK**.

g. UFT prompts you to confirm the action. Click **OK**.

UFT populates the value column with data expressions. The expressions are preceded by informational icons, indicating read-only status or unmatching data types.

**Note:** If your properties are within an array, you must create at least one array element to allow data driving. To add an array element, select the array's parent node and click the **Add** button  $\blacktriangleright$  . If you do not add at least one element, then the array will not be data driven.

<span id="page-2280-0"></span>For user interface details, see the "Data Driving Dialog Box" on [page 2291](#page-2290-0).

### 5. **Enter the data source values**

In the Data pane, edit the contents of the newly created data tables or XML source.

# How to Data Drive Array Checkpoints

#### **Relevant for: API testing only**

This task describes how to set checkpoints for elements of an array through data driving.

This task includes the following steps:

- "Enable active content on your [computer"](#page-2281-0) on the next page
- "Add a step with an array [output"](#page-2281-1) on the next page
- "Add an array [element"](#page-2281-2) on the next page
- "Data Drive the [array"](#page-2281-3) on the next page
- "Set the evaluation [expression"](#page-2281-4) on the next page
- "Provide data for the array" on [page 2283](#page-2282-0)
- "Select an array [validation](#page-2282-1) method" on the next page
- "Set the number of [iterations](#page-2282-2) optional" on the next page
- <sup>l</sup> "Run the test" on [page 2284](#page-2283-0)
- <span id="page-2281-0"></span>• "Open the [Checkpoint](#page-2283-1) report" on page 2284

## 1. **Enable active content on your computer**

The Run Results Viewer shows array checkpoint results in an expandable tree. To enable this view, configure your browser to allow active content as described in "How to Set Array [Checkpoints](#page-1986-0) for Test Steps" on page 1987.

# <span id="page-2281-1"></span>2. **Add a step with an array output**

<span id="page-2281-2"></span>Add a test step with output properties in the form of an array.

# 3. **Add an array element**

- a. Open the Properties pane and click in the **Checkpoints** area.
- b. Use the plus button  $\div$  in the row of the parent node, to add an array element.
- c. Provide property values. These values are transferred to the Data pane during data driving. If you do not provide data, include the array element by selecting the triangle icon in the parent node.

# <span id="page-2281-3"></span>4. **Data Drive the array**

- a. Select the array's parent node and click the **Data Drive** button .
- b. In the "Data [Driving](#page-2290-0) Dialog Box" (described on page [2291\)](#page-2290-0), select **Only Input, Checkpoints** or **Both Input and Checkpoints** as a **Data Driven Section** option.
- <span id="page-2281-4"></span>c. Click **OK**. The data driving mechanism informs you that it succeeded.

# 5. **Set the evaluation expression**

In the Properties pane, adjacent to the data driving expression, select an evaluation operator, such as **=**, **<**, and so forth.

### <span id="page-2282-0"></span>6. **Provide data for the array**

- a. Once you data drive an array, you do not set property values from the **Checkpoints** pane. Instead, you edit the table in the Data pane. In the Data pane, which opens automatically, click the node in the left pane, corresponding to the array element that is to be validated.
- b. Enter the iteration number to which to checkpoint should be applied in the MainDetails column of the **<array\_name>** and MainDetails tables. A "1" indicates the first iteration. If you have several columns with "1" as the iteration number, the checkpoints will be validated against all of those values.

### <span id="page-2282-1"></span>7. **Select an array validation method**

Select the step in the canvas and view the Properties pane. Expand the drop down adjacent to the name of the parent array node. Select one of the following:

- **Fixed.** Checks that each of the returned array elements matches the corresponding array element in the data table in the Data pane. Each array is marked by an index number, as it checks the arrays by their index.
- **All.** Checks that all of the returned array elements match the array element in the Data pane. In this mode, arrays are not marked by an index number. For example, if a property in the first array is marked >= 2 and the same property in another array element is set to <=10, the test run will check that all returned values are between 2 and 10.
- **n Contains.** Checks that at least one of the returned array elements matches the value of the property in the **Checkpoints** pane. In this mode, arrays are not marked by an index number.

## <span id="page-2282-2"></span>8. **Set the number of iterations - optional**

If you selected the **Configure Test Flow as a ForEach loop using the new data source option** in the "Data [Driving](#page-2290-0) Dialog Box" (described on page [2291\)](#page-2290-0), you can skip this step. If not, click in the **Test Flow** or **Loop** box and open the Properties pane. Set the test flow properties, such as the number of iterations or loop type.

#### <span id="page-2283-0"></span>9. **Run the test**

<span id="page-2283-1"></span>Click the **Run** button and provide a results location.

### 10. **Open the Checkpoint report**

In the Run Results Viewer, expand the test results tree in the left pane. Select a Checkpoint node. In the **Captured Data** pane, click **View Report** in the Details column. In the report that opens, expand the checkpoint node for each of the iterations to view its actual and expected value.

# How to Parameterize XML Data

#### **Relevant for: API testing only**

This task describes how to parameterize XML data. Suppose you pasted or loaded an XML file as the request body for your step. Using the parameterization capabilities, you can replace a constant value with a data source expression.

#### 1. **Prerequisites**

Create a test step that uses XML text in the request body. This applies to Network and XML type activities. If you intend to parameterize the data with a data source, import or create the data source. For details, see "How to Add Data [Sources](#page-209-0) to an API Test" on [page 210](#page-209-0).

### 2. **Add the XML body text**

- a. Using the Properties pane, open the **HTTP** tab  $\mathbf{w}$ .
- b. Click the **Load File** button and load an XML file or paste XML code directly into the **Body** area.

### 3. **Select the text to parameterize**

- a. In the **HTTP** tab, select **Text** from the **Body** type drop-down list.
- b. In the Body area, select the text value that you want to replace and select **Link to Data Source** from the right-click menu.

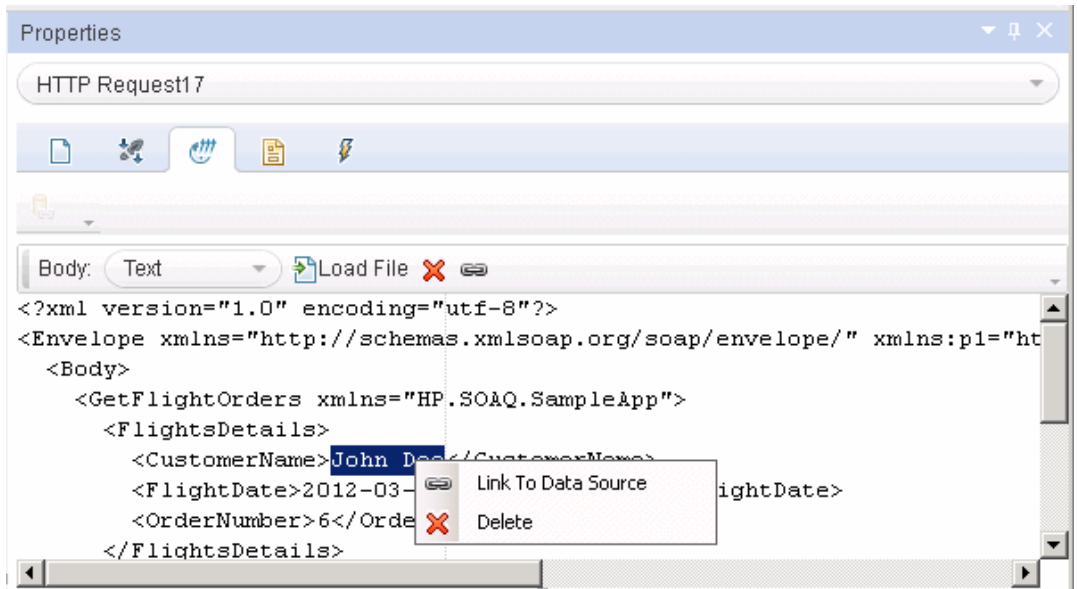

4. **Select a link source**

In the Select Link Source dialog box, select a data source type, such as **Available steps** or **Data source column**. Select the node that you want to use for parameterization. Click **Add**. Note that the expression changed.

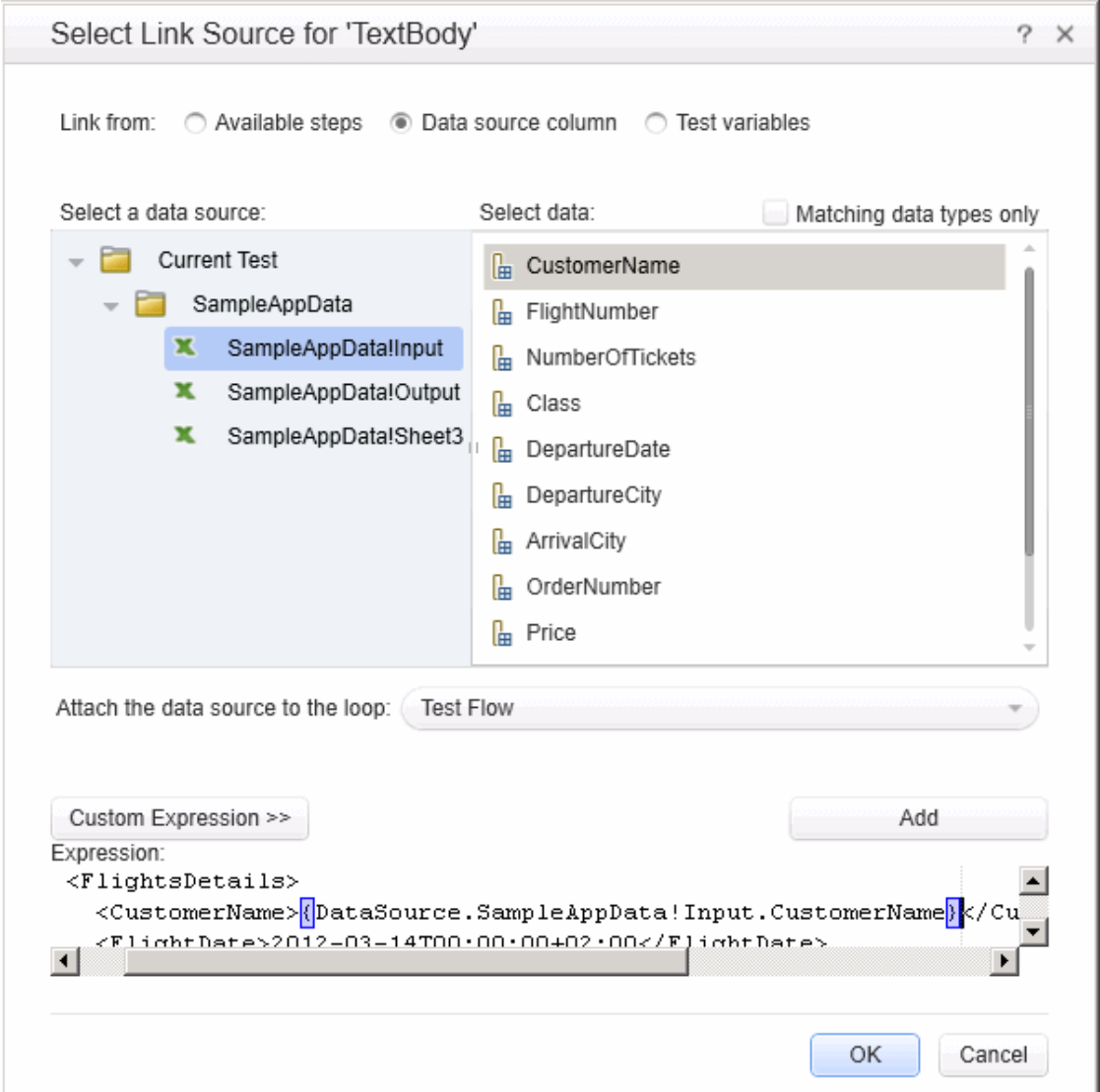

# 5. **Verify the value in the Properties pane**

In the Properties pane, check the Body area, and verify that the constant value was replaced with the data source expression.

Body: Text  $\sim$  Pload File  $\chi$  as <2xml version="1.0" encoding="utf-8"?>  $xmlns:n1 = "ht$ <Body> <GetFlightOrders xmlns="HP.SOAQ.SampleApp">  $\langle$ FlightsDetails> <CustomerName>{DataSource.SampleAppData!Input.CustomerName}</Cus <FlightDate>2012-03-14T00:00:00+02:00</FlightDate> <OrderNumber>6</OrderNumber> </FlightsDetails>  $\left| \cdot \right|$ 

# How to Define API Test Properties or User/System Variables

#### **Relevant for: API testing only**

The following steps describe how to define test properties, user variables, and operating system variables. These settings are optional.

- "Define test [parameters"](#page-2286-0) below
- "Define user [variables"](#page-2287-0) on the next page
- "Set user [variable](#page-2287-1) values" on the next page
- <sup>l</sup> "Define user variable profiles " on [page 2289](#page-2288-0)
- <span id="page-2286-0"></span>• "Set OS variable values for the test - optional" on [page 2290](#page-2289-0)

## **Define test parameters**

This step applies if you want to define custom parameters that can be used by all steps in the test, with the ability to assign data from a data source.

1. Click in a blank area of the canvas. In the Properties pane, open the **Test Input Parameters** view **...** 

- 2. Click the **Add** button to define a new input or output parameter.
- 3. In the "Add Input/Output [Property/Parameter](#page-2214-0) Dialog Box (API Testing)" (described on page [2215](#page-2214-0)), specify a parameter name and data type. All types that were defined in any reference file, are available.
- <span id="page-2287-0"></span>4. Click in the **Default Value** column and specify a value.

### **Define user variables**

You can create user variables and set their values. You can define multiple profiles for the variable values. You select a profile to be active before the test run. For details, see "Set user [variable](#page-2287-1) values " below.

- 1. Click in a blank area of the canvas. In the Properties pane, open the **Test Variables** tab  $\bullet$
- <span id="page-2287-1"></span>2. Click the **Add User Variable** button to define a new user variable.

### **Set user variable values**

You can set values for variables in one of the following ways:

- **.** In the Properties pane's Test Variables view, click in the Profile column and manually enter values.
- <sup>l</sup> Open the Toolbox pane and drag the **Set Test Variable** activity from the **Miscellaneous** category into the **Test Flow** (or loop). In the Properties pane, define the variable key and value. To obtain values, click the Link to a Data Source button in the row. In the "Select Link Source Dialog Box (API [Testing\)"](#page-2298-0) (described on page [2299](#page-2298-0)), select the **Test Variables** option. Select a name and value for the **Variable key** and **Variable value**.

• Open the Properties pane's **Events** view for the step or define a Custom Code activity. Edit the event handler code and assign a value using the TestProfile object. The following example sets the value of the Region user variable to NE.

activity.Context.TestProfile.SetVariableValue("Region", "NE");

For details, see "Writing Event Handlers for API Test Steps" on [page 2424](#page-2423-0).

<span id="page-2288-0"></span>Repeat this step for each variable for which you want to set values.

#### **Define user variable profiles**

This step applies only if you created user variables as described in the above steps.

- 1. Define one or more user variables as described above.
- 2. Click the **Add New Profile** button  $\mathbb{R}$ .
- 3. In the New Test Profile Dialog Box, specify a name and indicate the profile (if any) from which to copy the properties. If you do not copy the properties from an existing profile, UFT copies the user variables from the active profile without its values.
- 4. To rename or delete a profile, click the Manage Profiles button **B**. Click Remove or **Rename**.
- 5. Click the **Compare** button  $\frac{d\mathbf{P}}{dt}$  to display the profiles side-by-side.
- 6. Only the active profile is accessed during the test run. To make a profile active, select it from the **Active Profile** list.

For user interface details, see the "Test Variables Tab [\(Properties](#page-441-0) Pane - API Testing)" on [page 442](#page-441-0).

## <span id="page-2289-0"></span>**Set OS variable values for the test - optional**

This step lets you set global operating system variables that will apply to all steps in the current test run.

- 1. From the Toolbox pane and drag the **Set OS Environment Variable** activity from the **System** category into the Test Flow or another custom loop.
- 2. In the Properties pane's Input/Checkpoints tab, define the variable key and value or click the **Link to Source** button  $\equiv$  to specify a data source.

**Tip:** To view a list of the test variables, click in a blank area of the canvas. In the Properties pane, open the **Test Variables** tab . The System variables are listed in the lower pane.

# <span id="page-2290-0"></span>Reference

# Data Driving Dialog Box

### **Relevant for: API testing only**

Enables you to populate the input property and checkpoint values for a step, with data expressions.

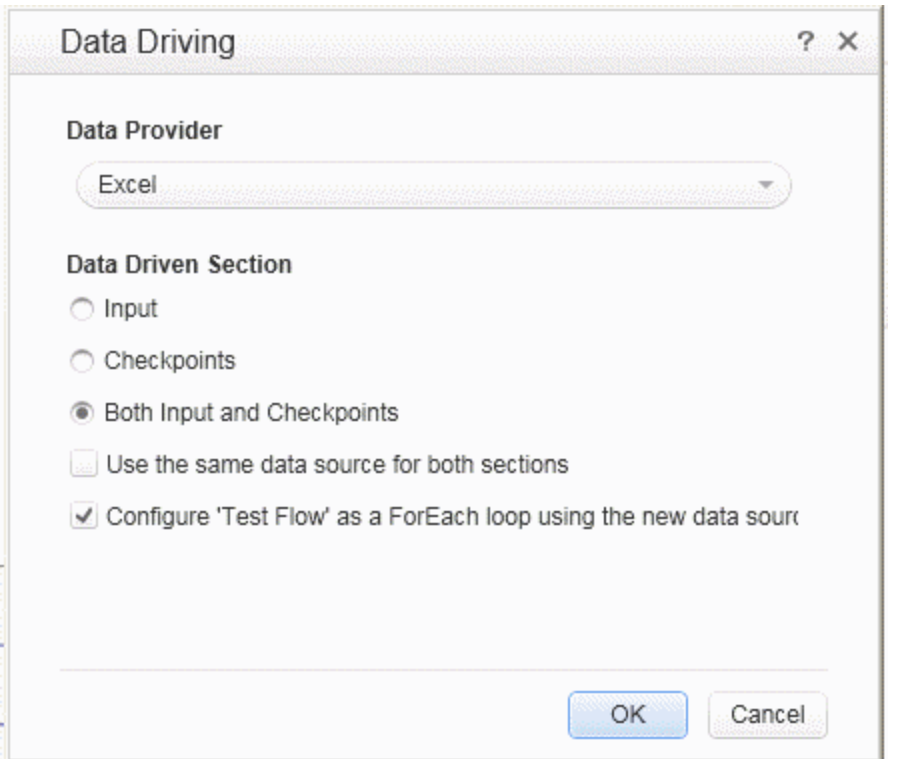

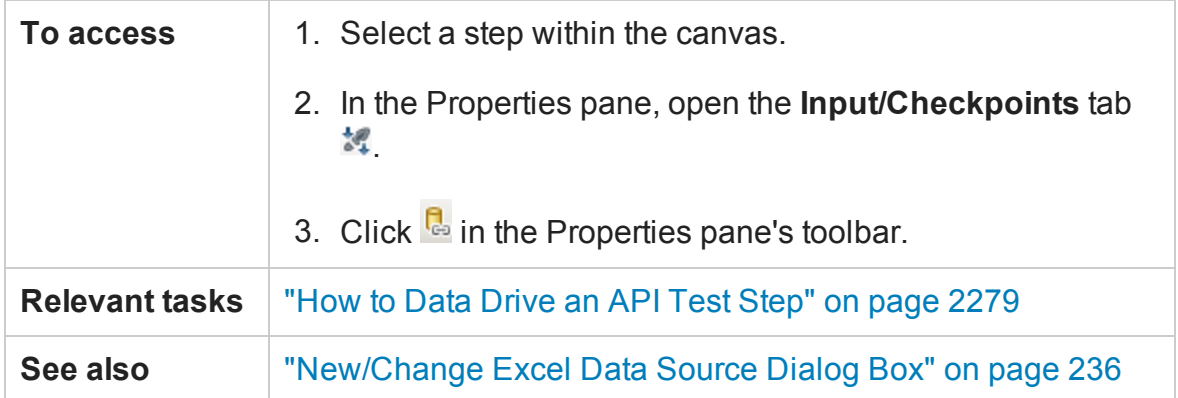

# The following elements are included:

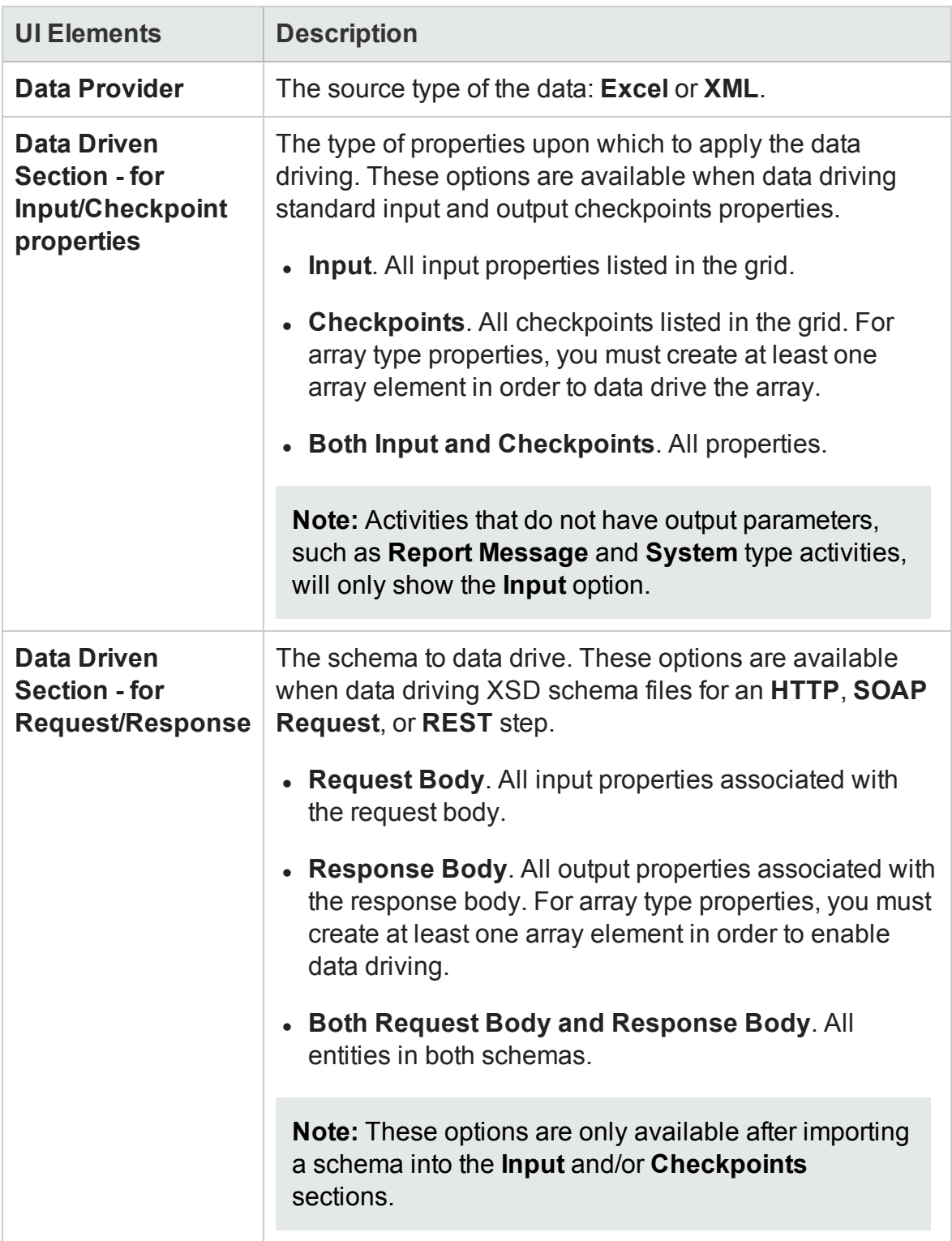

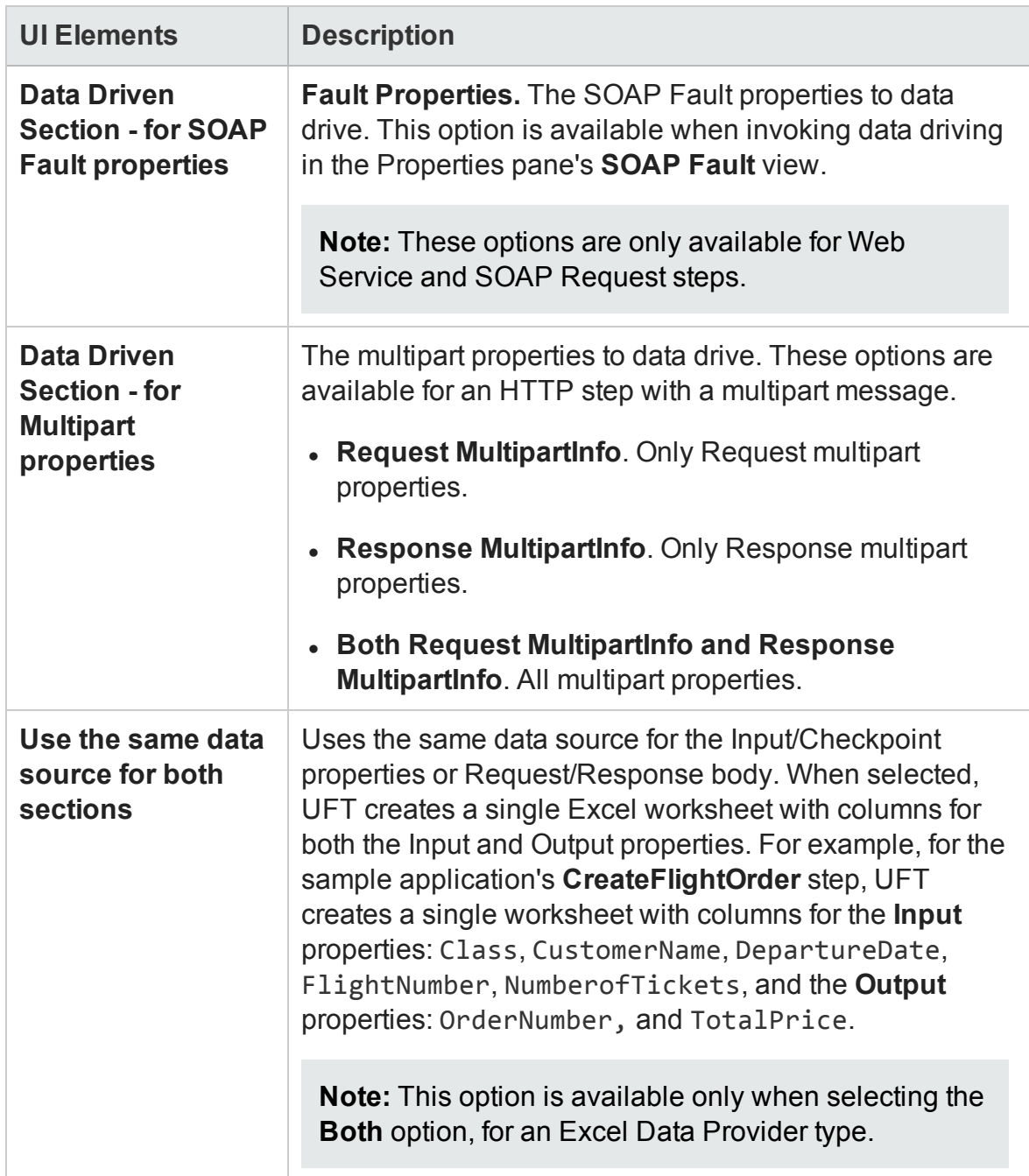

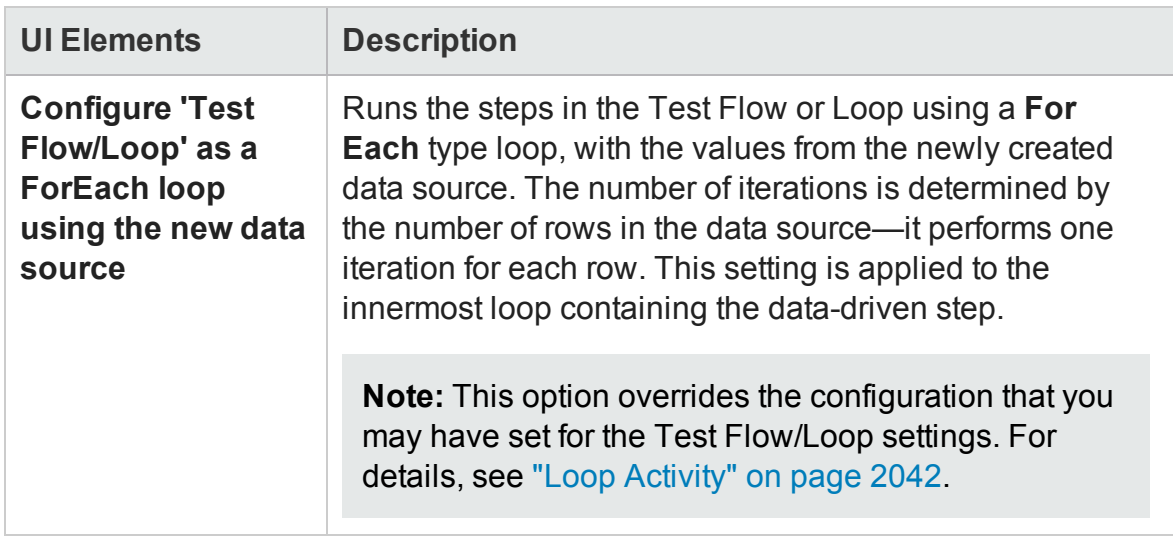

# Data Link/Relation Message Box

#### **Relevant for: API testing only**

This message box lists the elements that were not found in the new Excel file, when you changed the data source's existing Excel file.

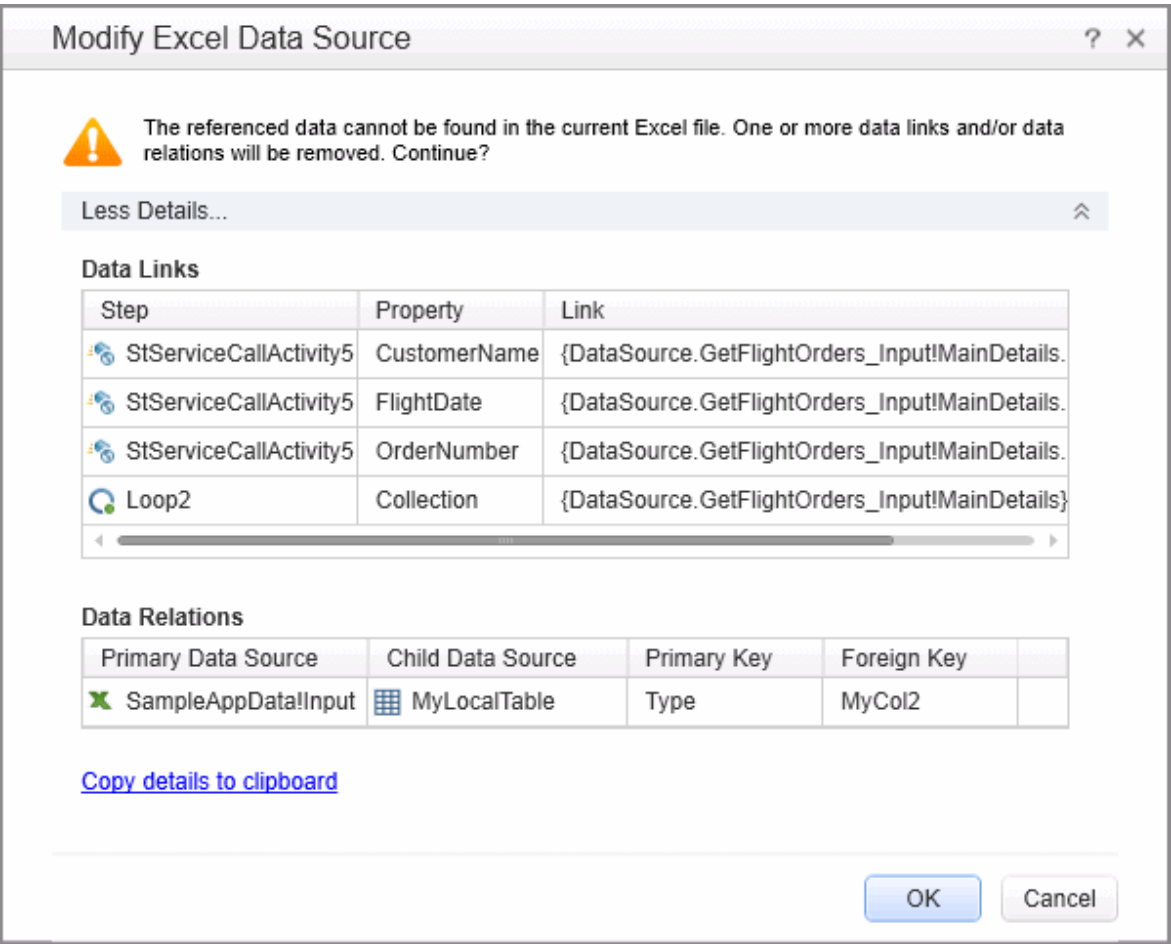

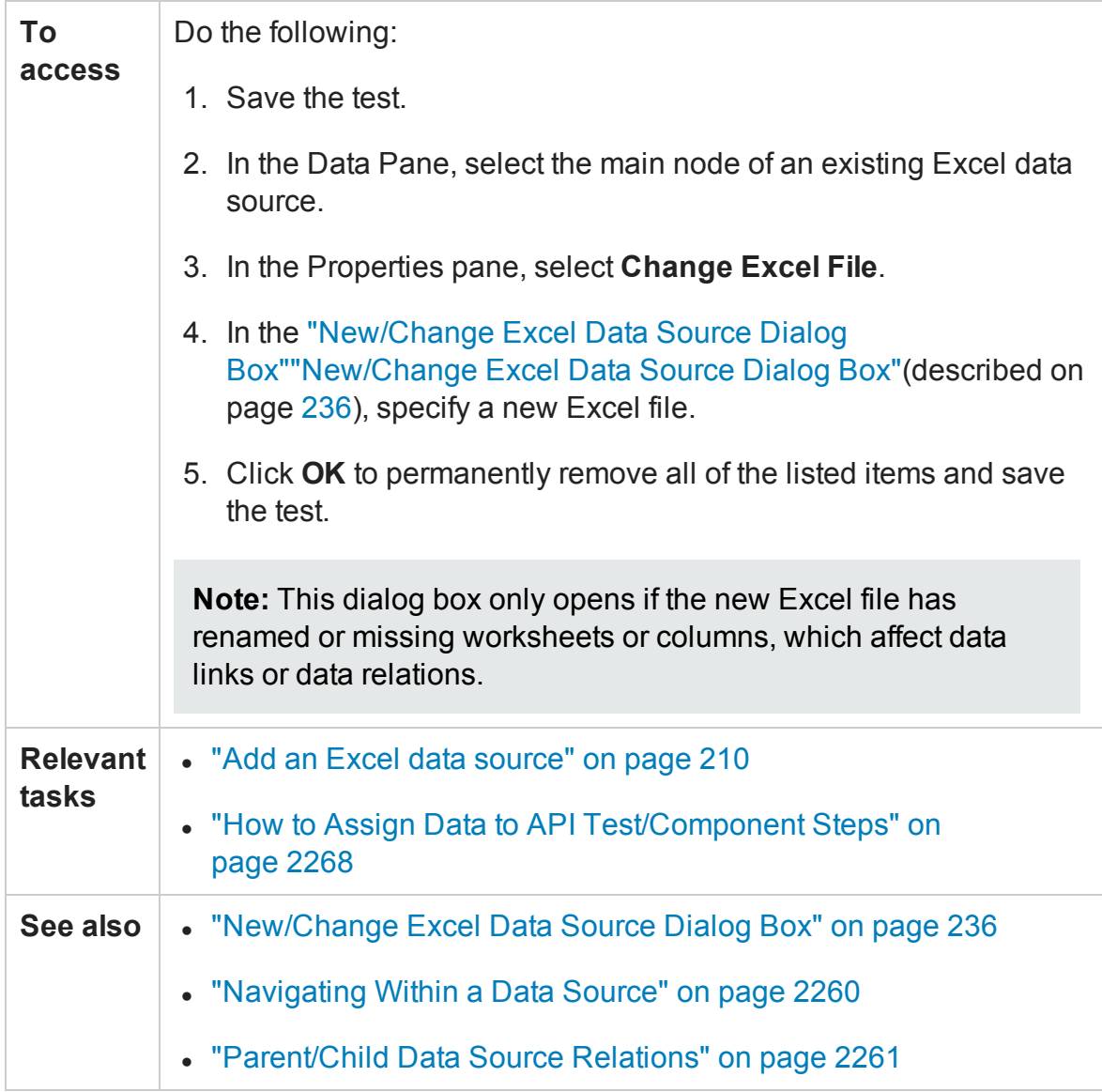

User interface elements are described below:

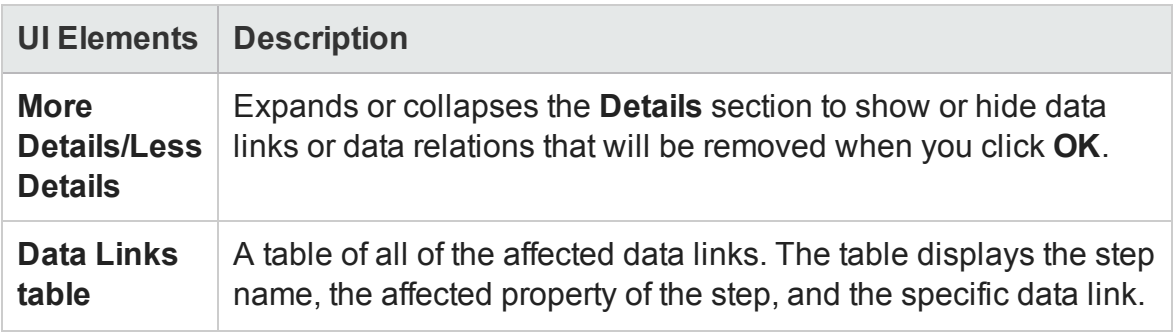

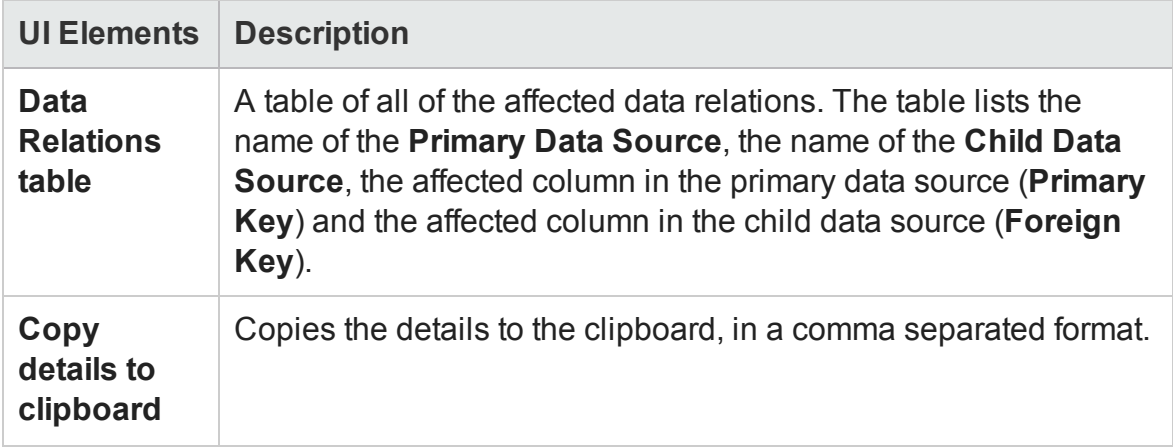

# <span id="page-2296-0"></span>Attach Data Source to Loop Dialog Box

### **Relevant for: API testing only**

This dialog box enables you to add a data source to the current loop.

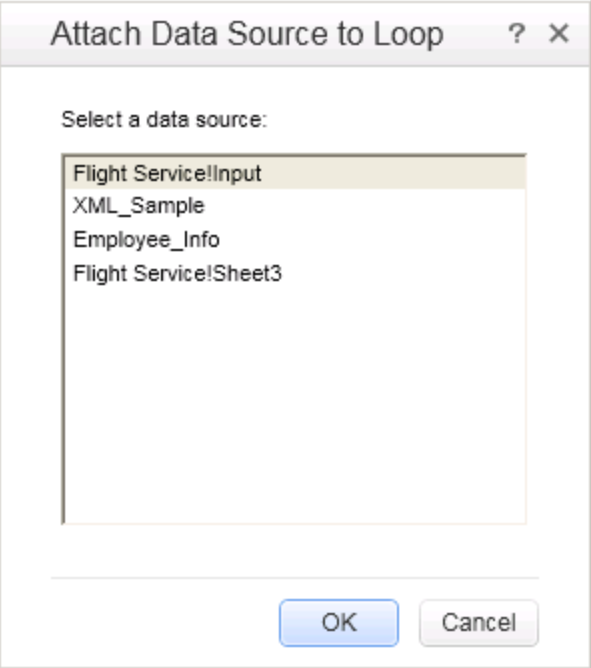

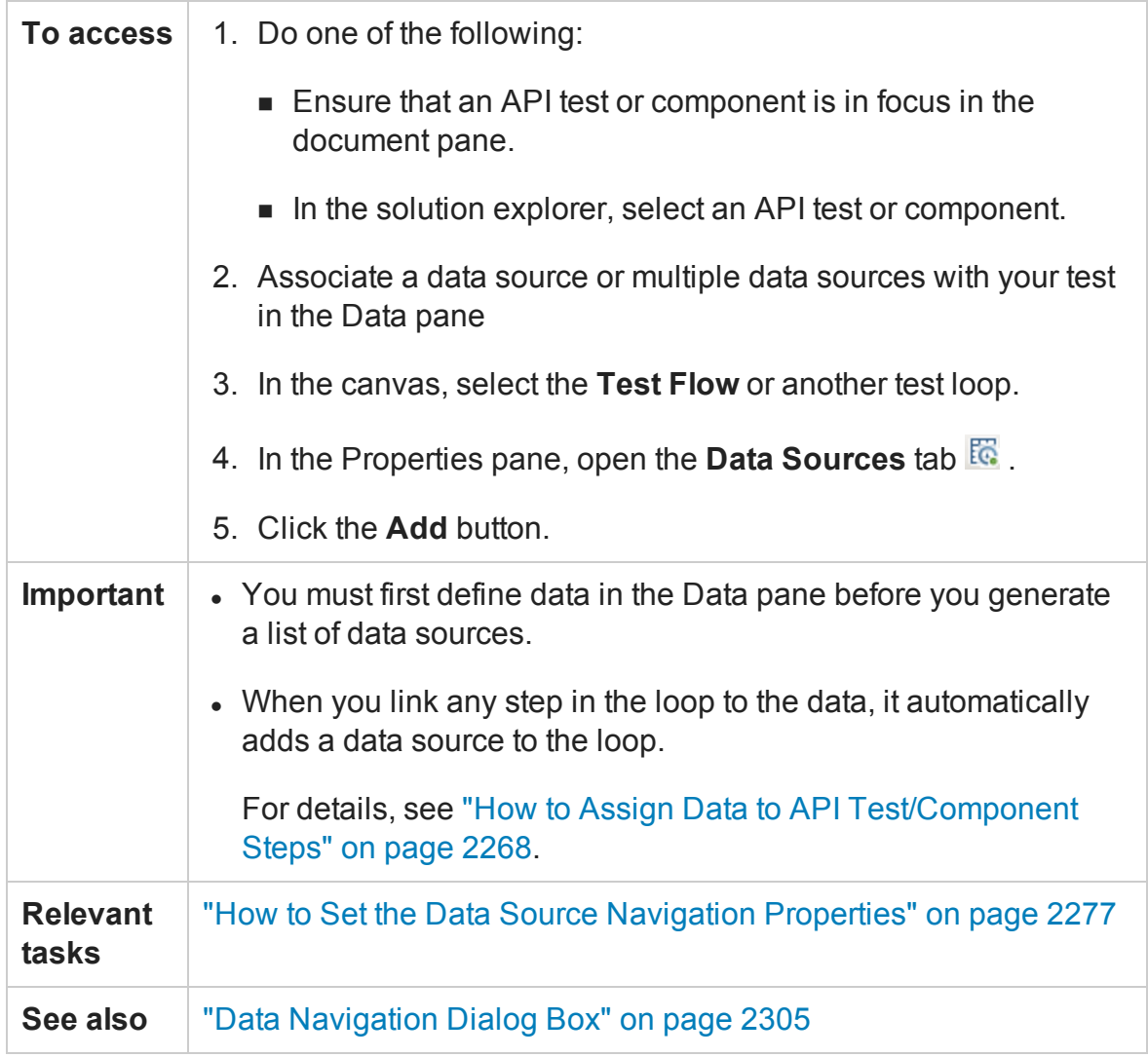

#### User interface elements are described below:

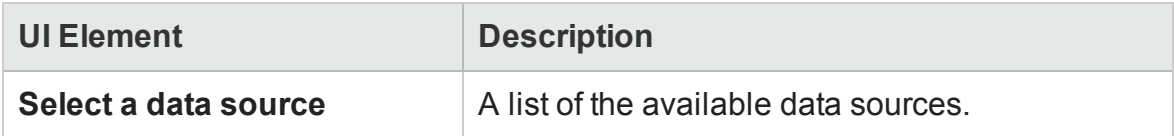

# <span id="page-2298-0"></span>Select Link Source Dialog Box (API Testing)

#### **Relevant for: API testing only**

This dialog box enables you to select a data source for the step's properties.

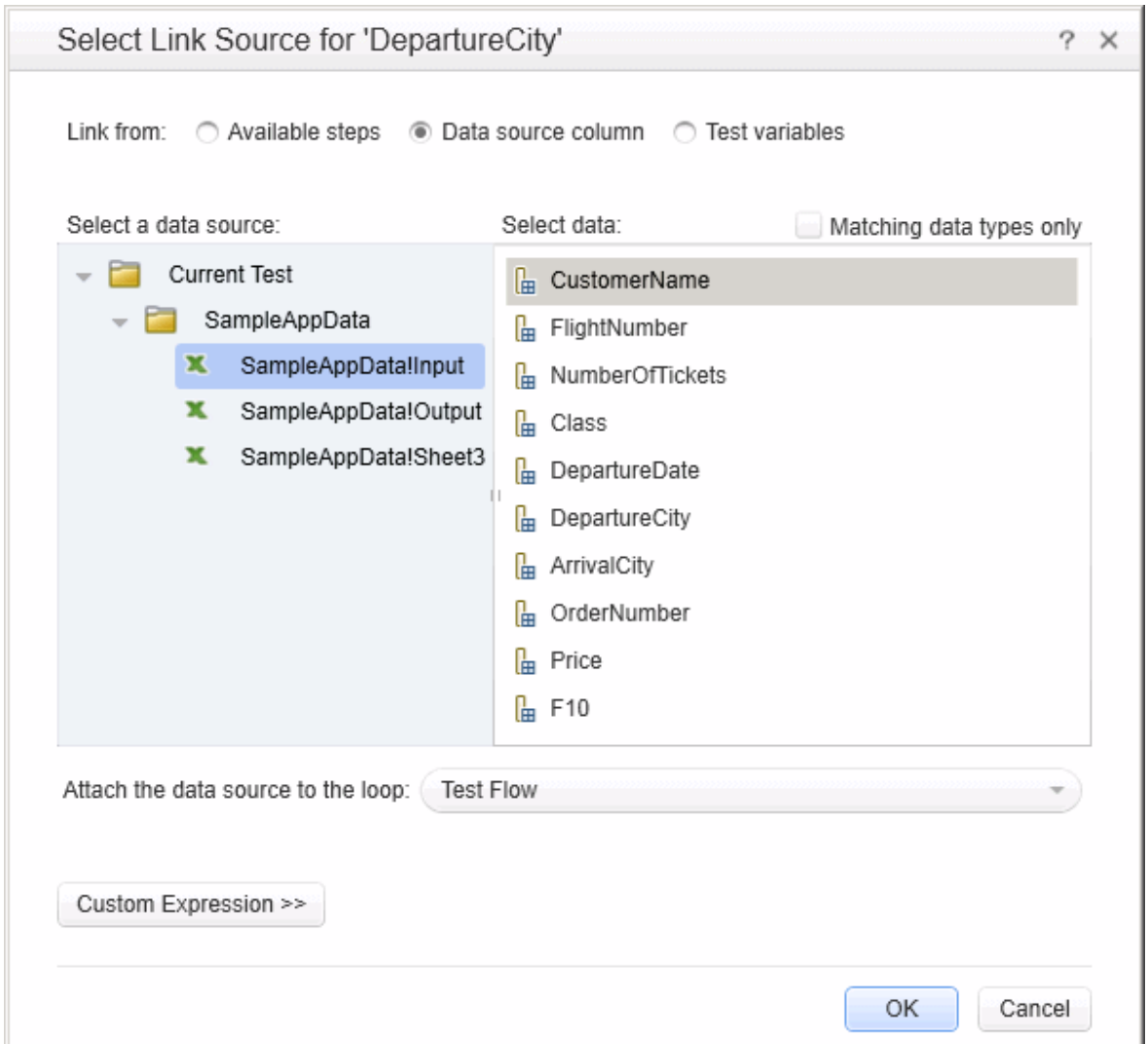

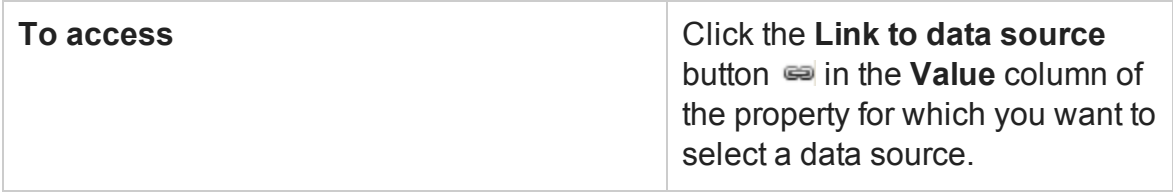

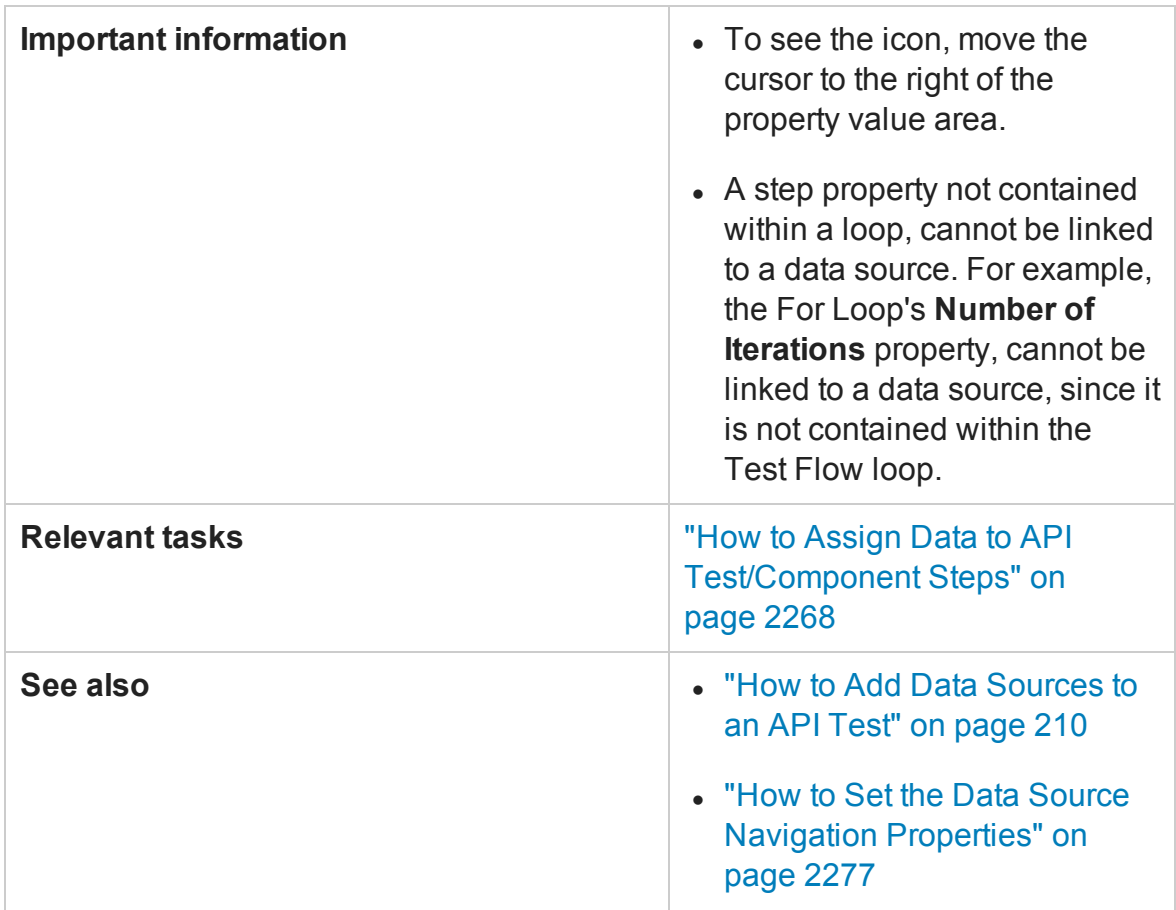

User interface elements are described below (unlabeled elements are shown in angle brackets):

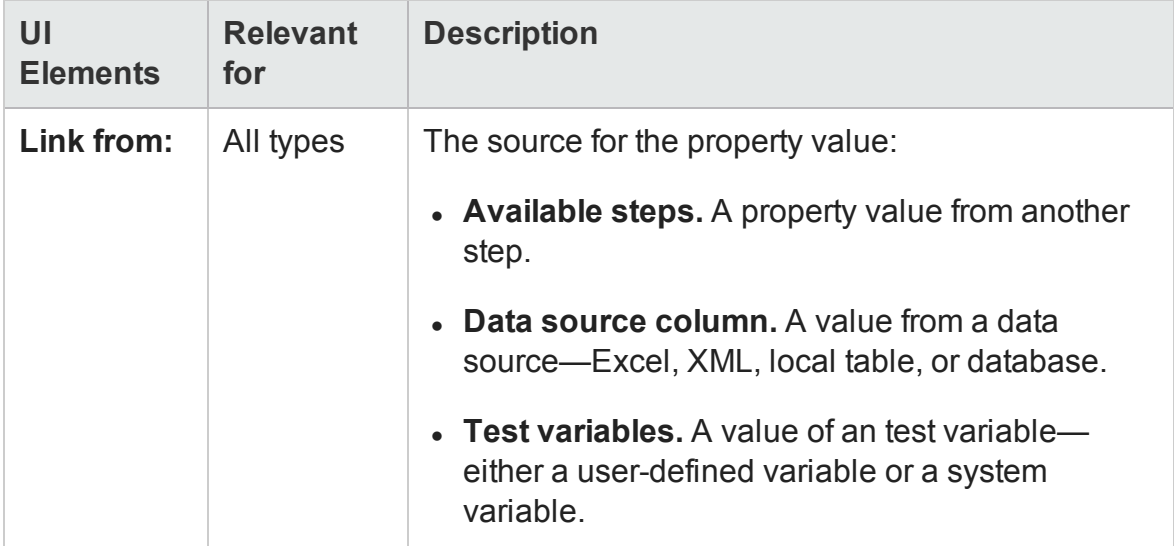

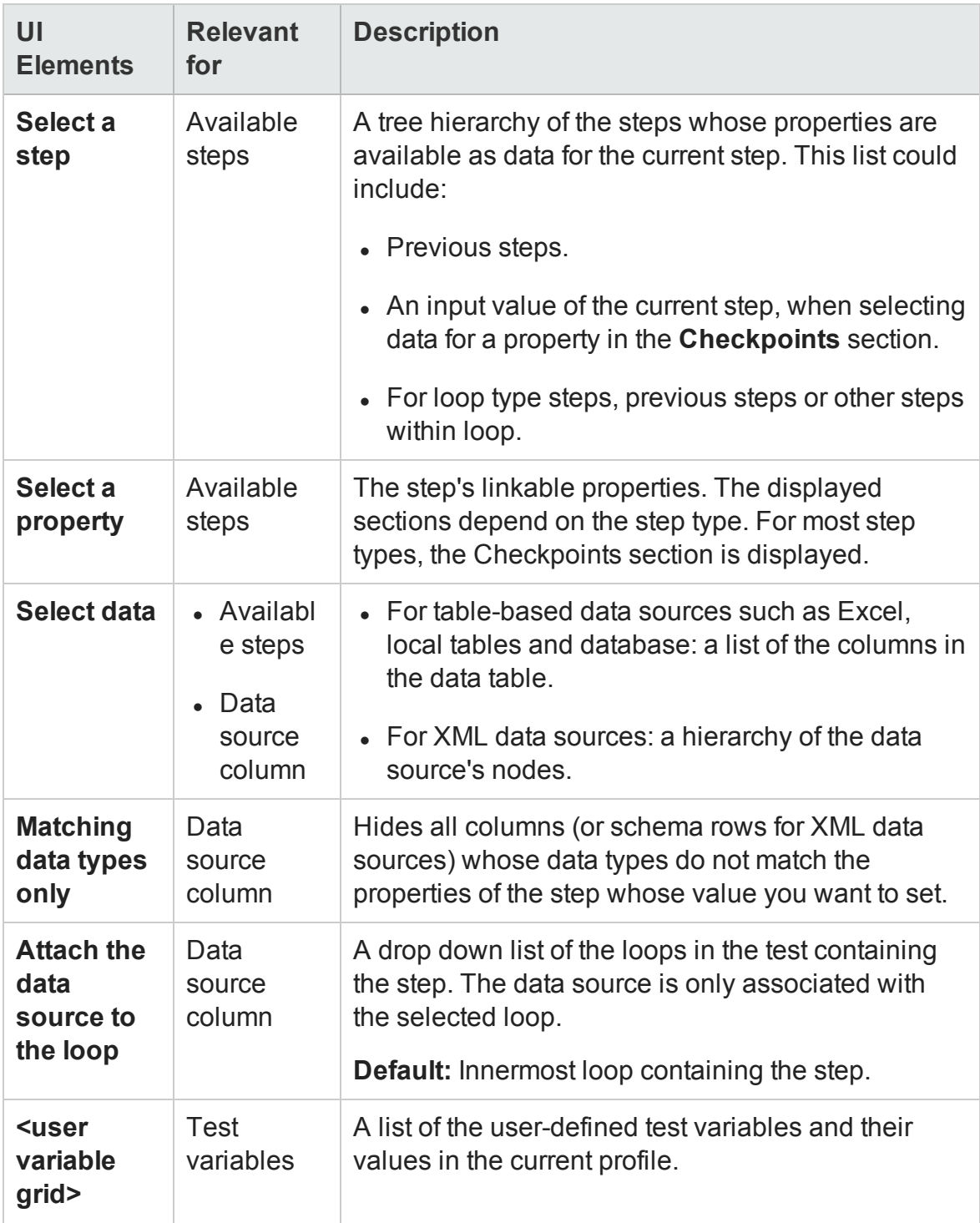

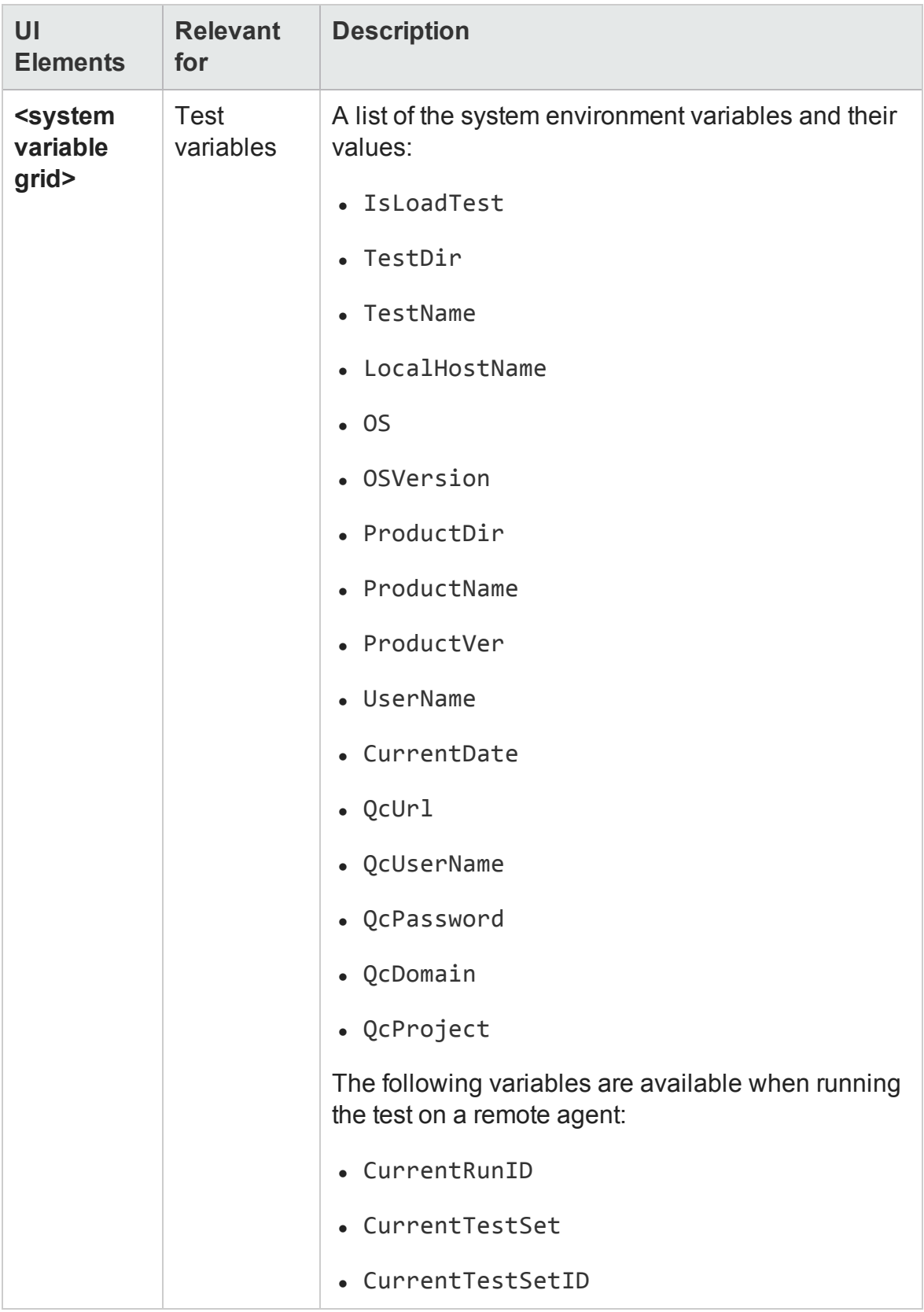

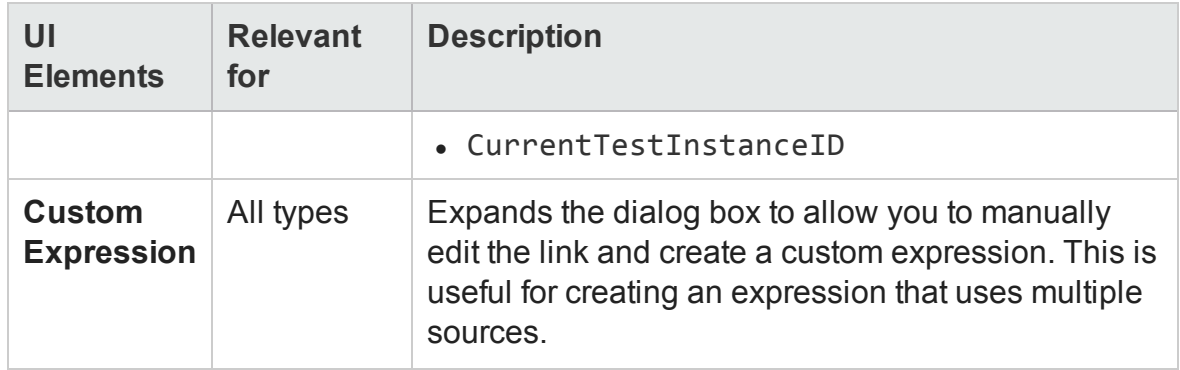

# **Data Retrieval Options for Load Test Enabled Tests**

For Load Test Enabled tests, the Select Link Source dialog box provides additional controls for the Input properties, when choosing the **Data source column** option.

User interface elements are described below:

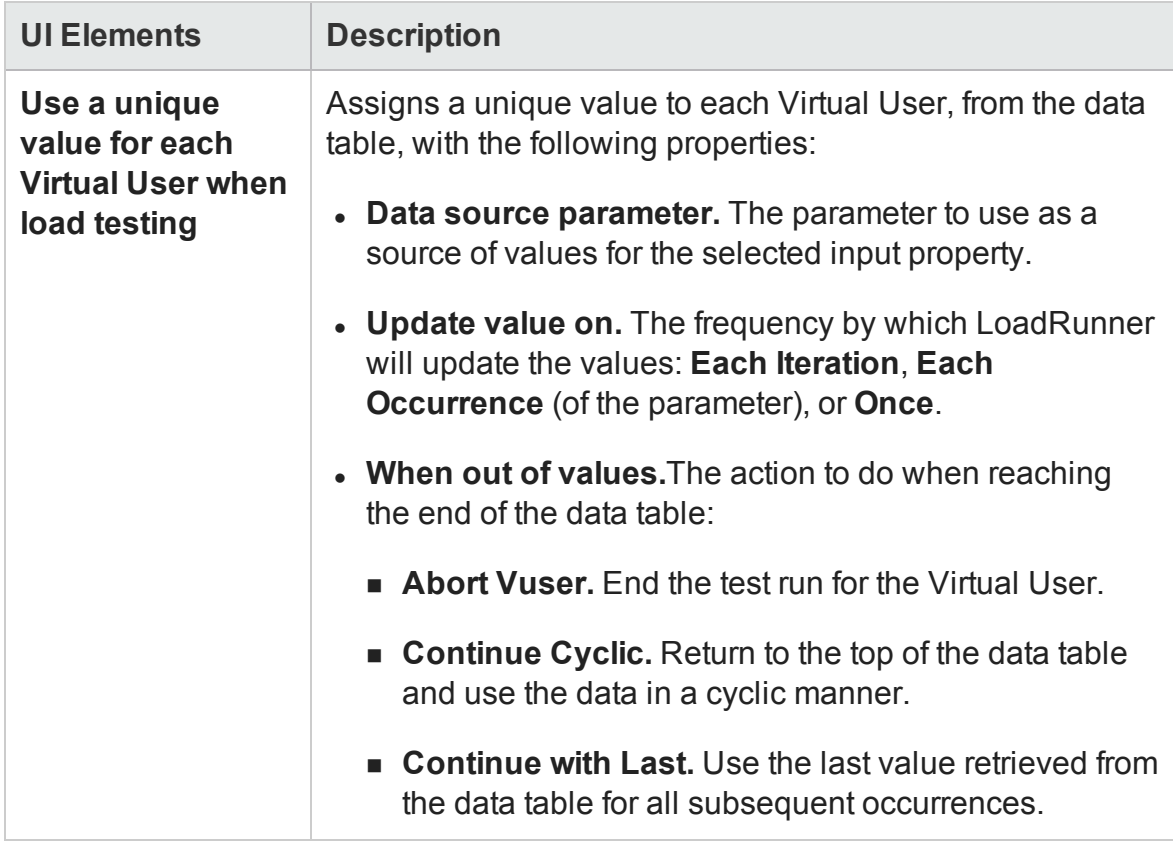

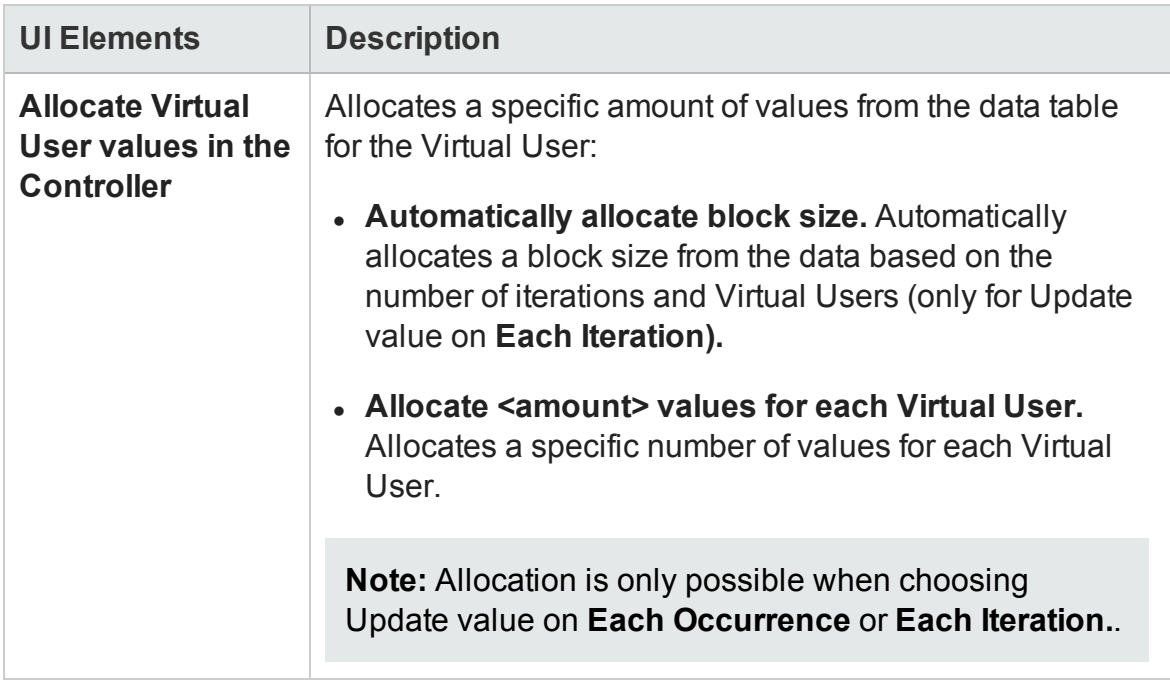
# Data Navigation Dialog Box

#### **Relevant for: API testing only**

This dialog box enables you to set the data navigation properties for your test loop. You can set the direction in which to use the data, from where to begin, and the condition for selecting data.

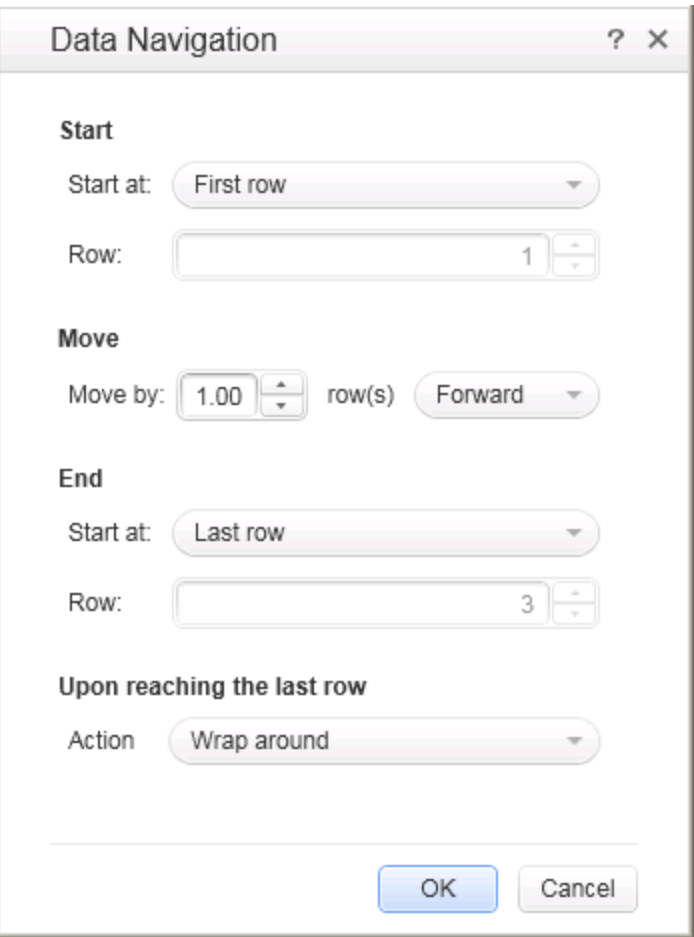

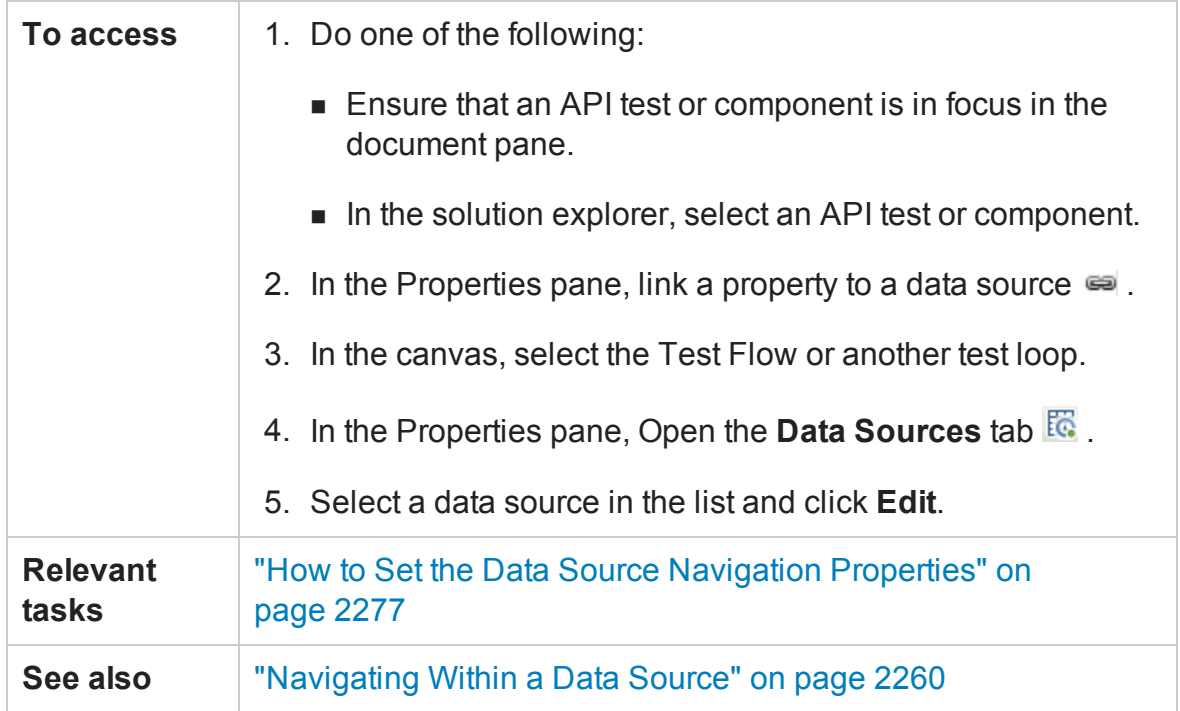

#### User interface elements are described below:

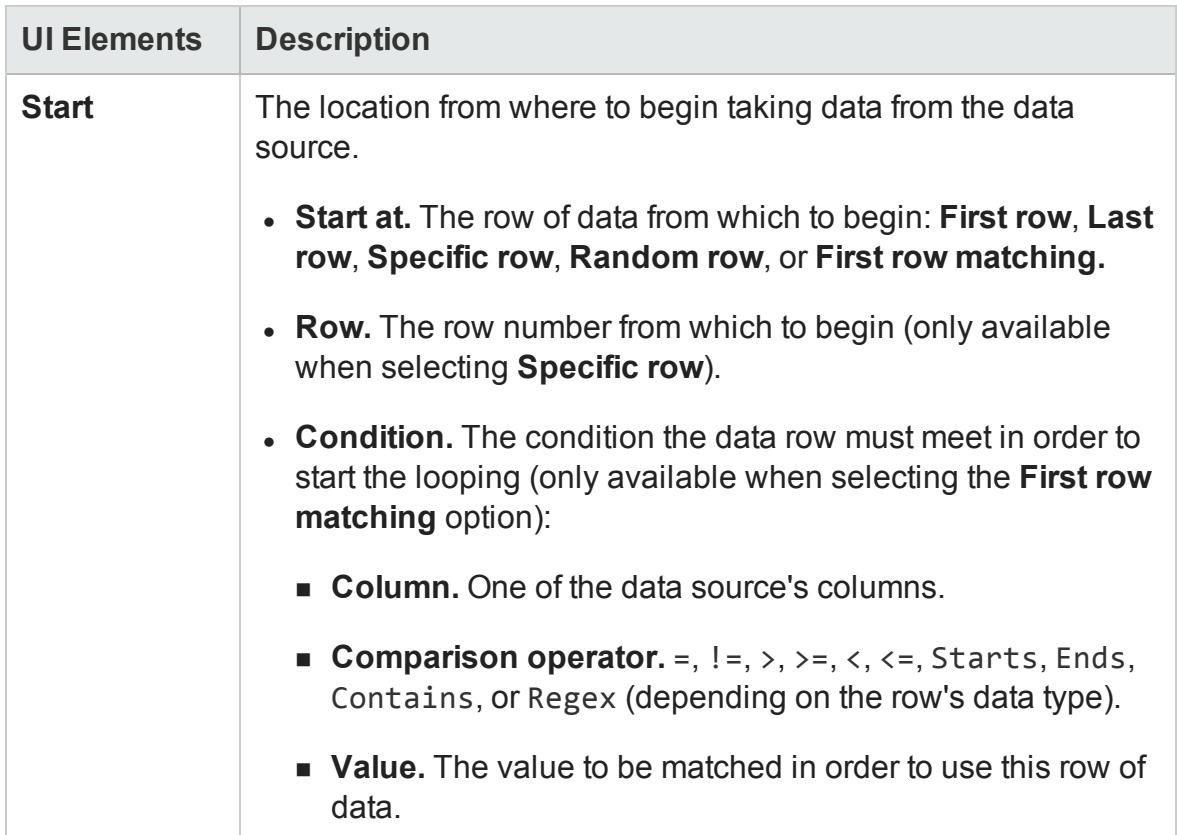

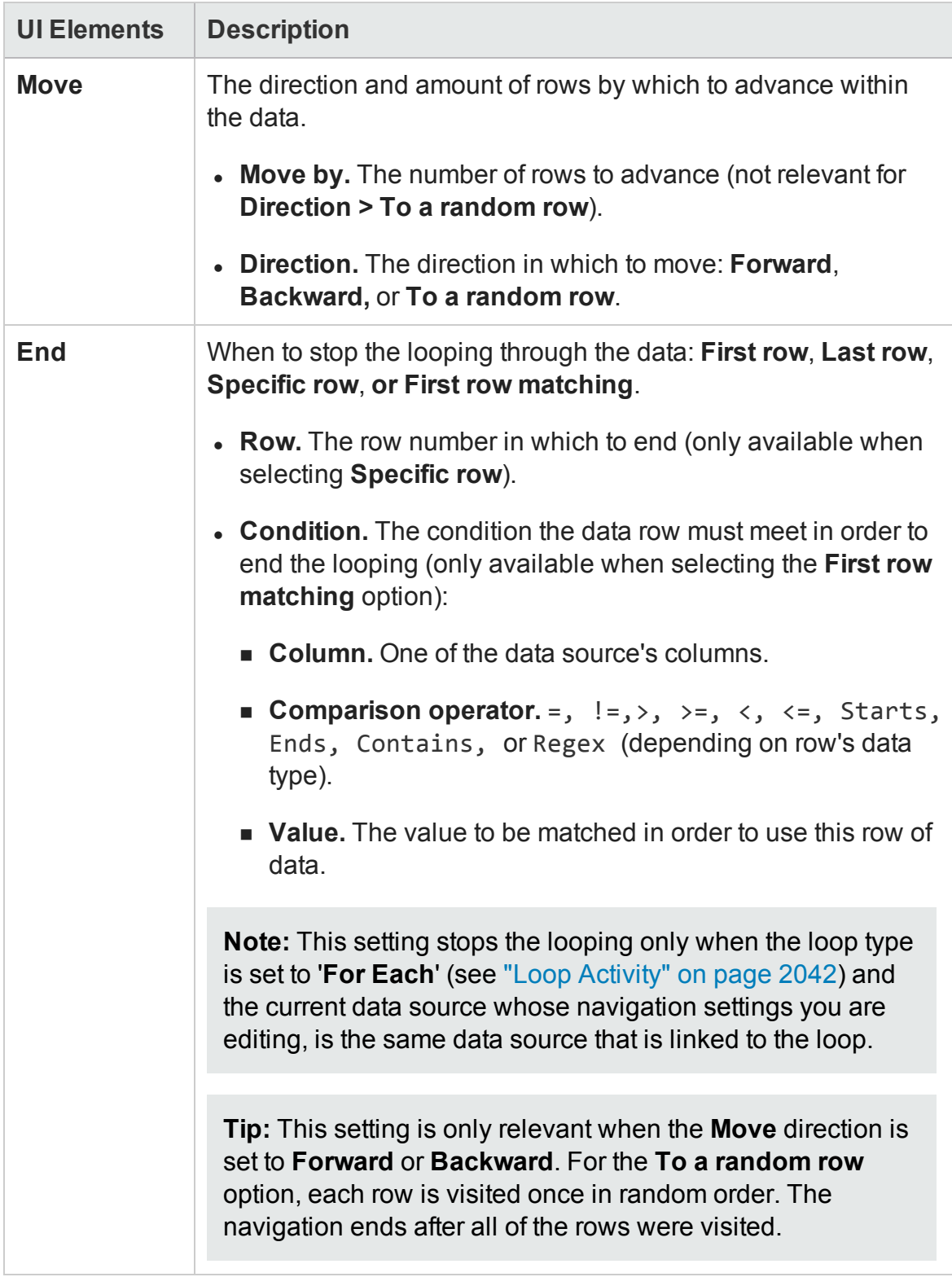

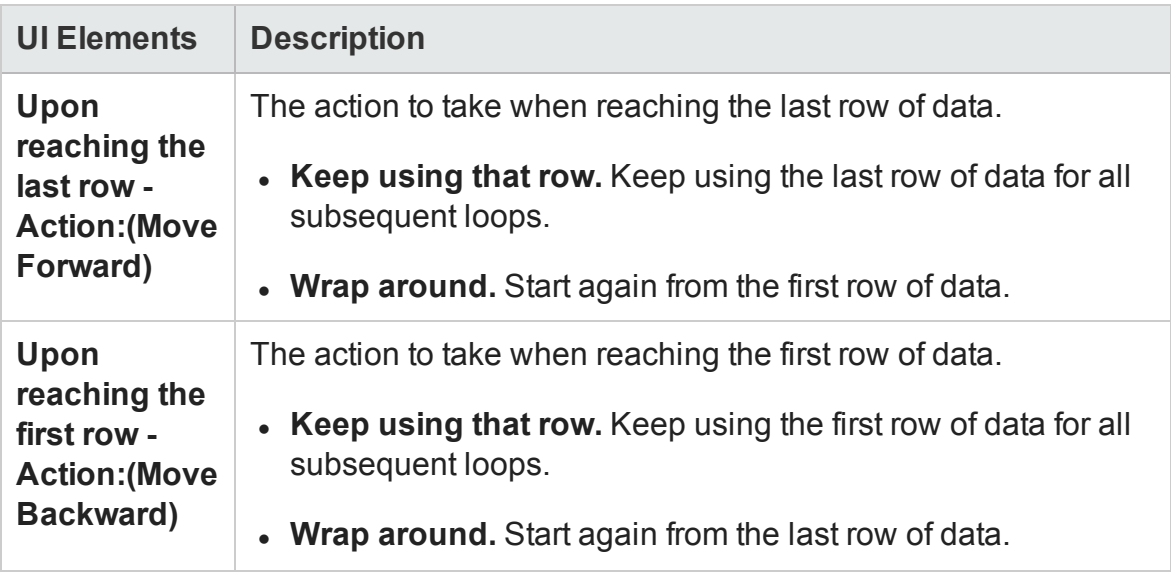

### Define New/Edit Data Relation Dialog Box

#### **Relevant for: API testing only**

This dialog box enables you to define or edit a new data relation for a data source. The following is an example of the Define New Data Relation dialog box:

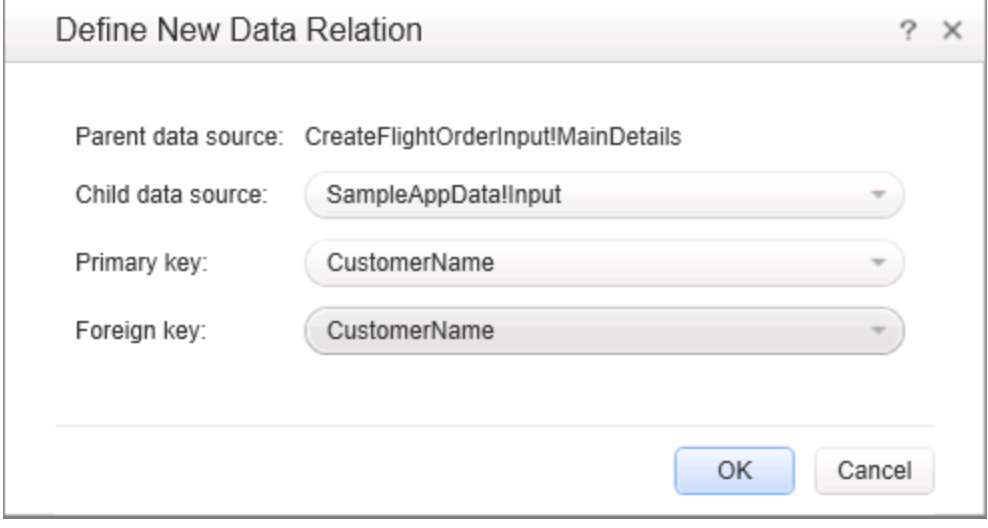

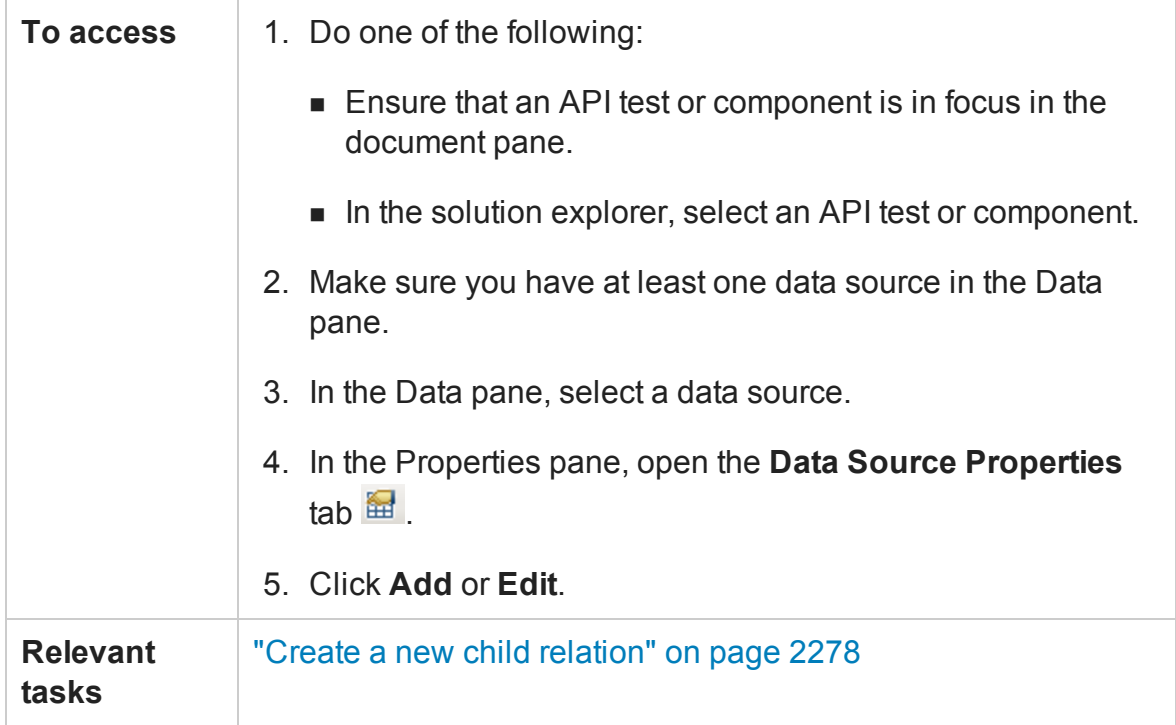

User interface elements are described below:

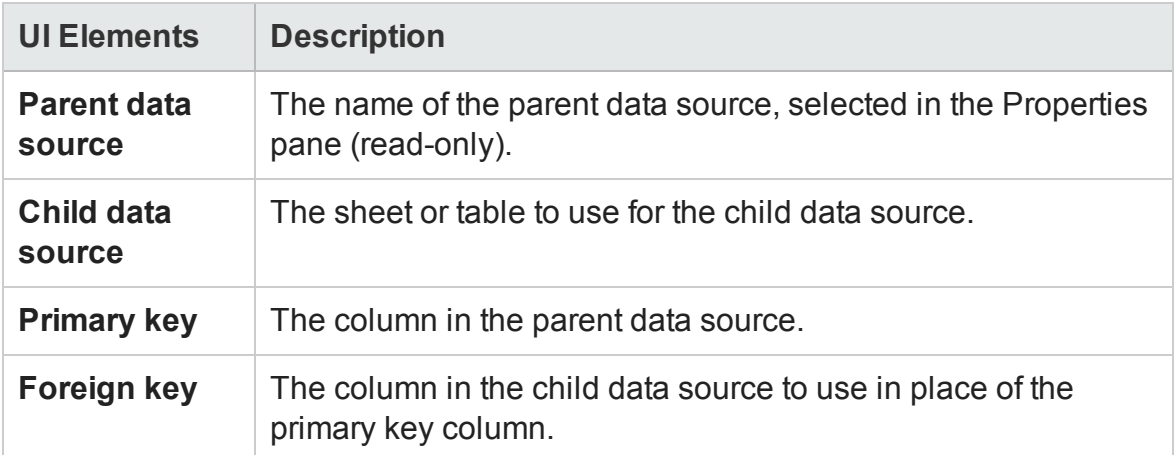

## New Exposed Property Dialog Box

#### **Relevant for: API testing only**

**Note:** This dialog box is relevant only if you are working withAPI tests created in UFT 11.51 or earlier or Service Test 11.51 or earlier.

This dialog box enables you to expose an internal HTTP property and make it available to other steps, from the wrapper. This is primarily useful for REST service steps with inner HTTP Requests.

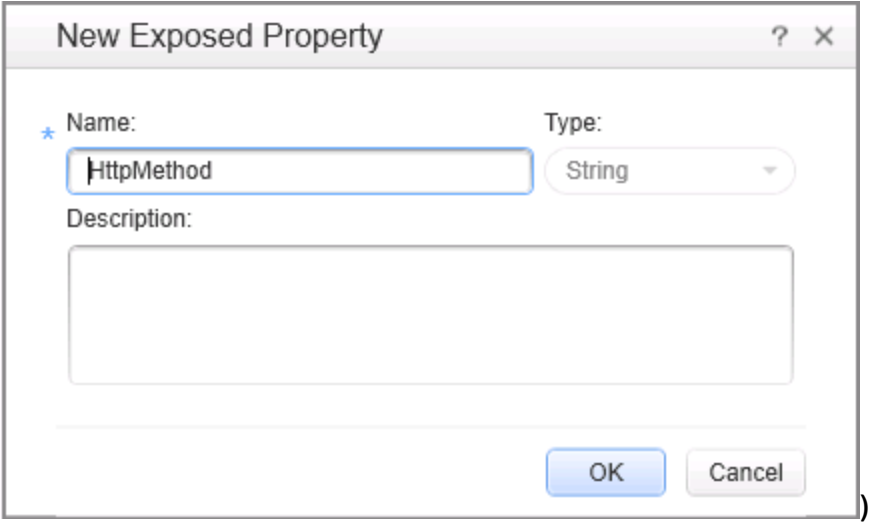

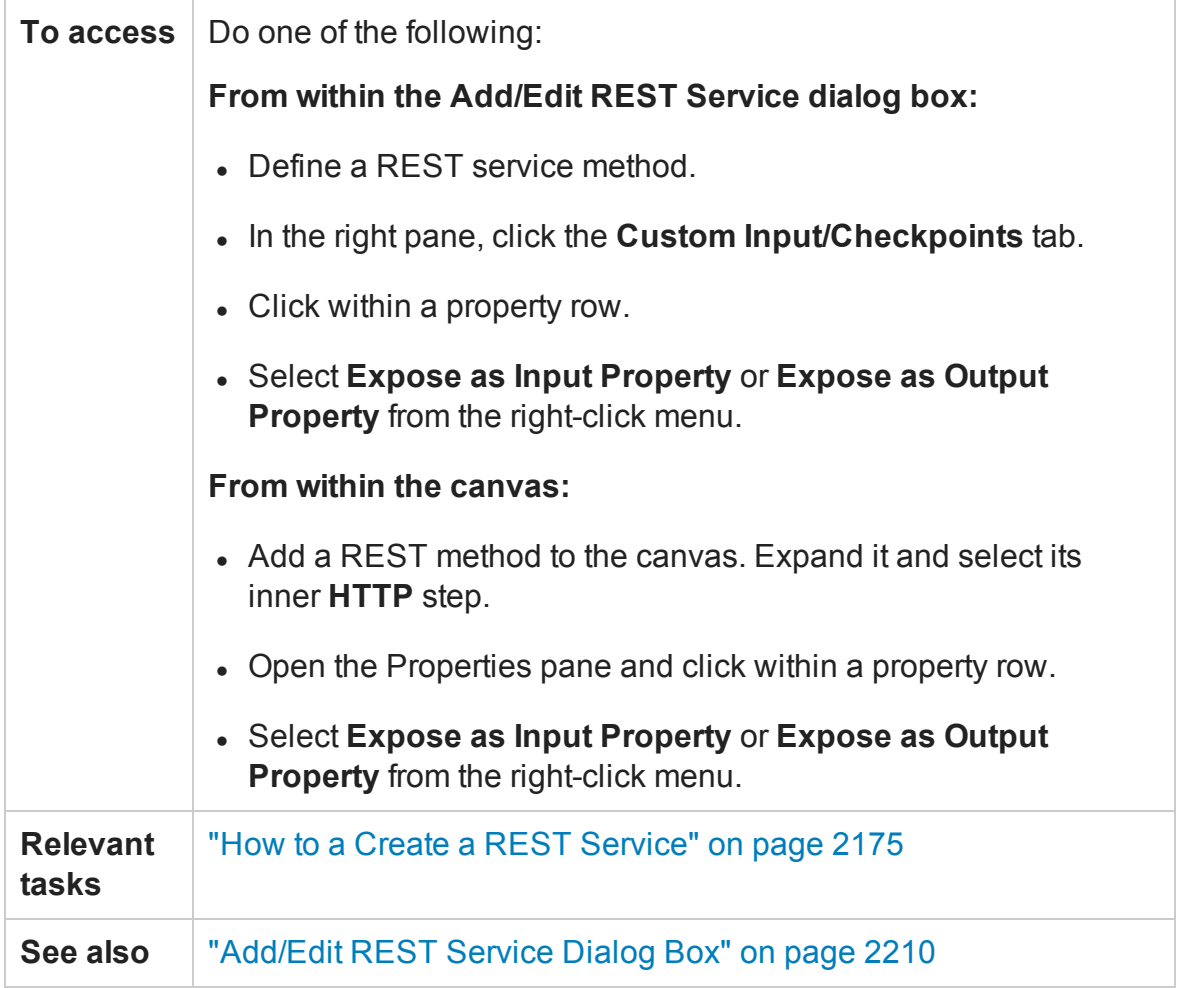

#### The following elements are included:

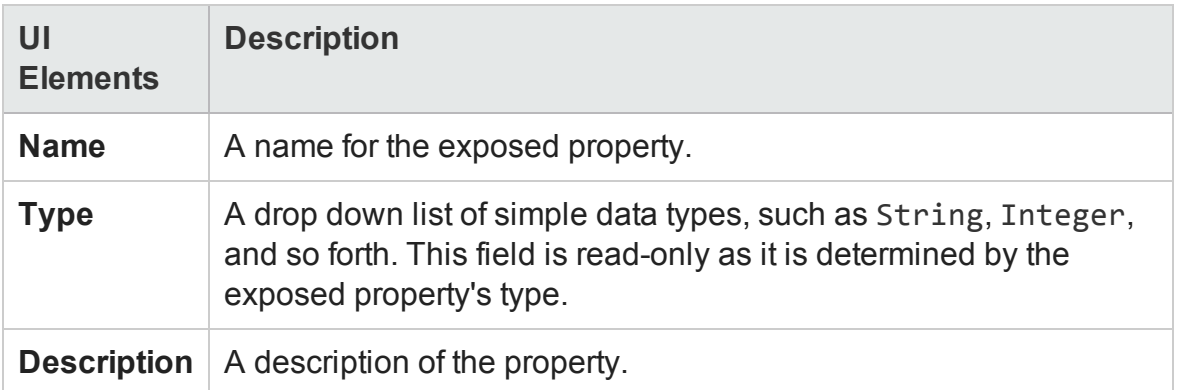

# Troubleshooting and Limitations - Using Data in API Tests and Components

#### **Relevant for: API testing only**

This section describes troubleshooting and limitations for working with data.

#### **General**

- If a specified data source is or becomes inaccessible, the test will not fail. The Errors pane and report, however, indicate that there was an error in retrieving the data.
- Keywords such as #SKIP#, and so forth, are not supported in the Input property grid.

**Workaround:** Link to a data source that contains the keyword.

- When adding a referenced Excel data source, if the file requires special credentials (for example, a location on another domain or a drive requiring authentication), you must verify that the operating system will allow access to the file.
- Data sources with parent-child relationships, should not be accessed together in the same loop, unless the child data source is used for data-driving array elements. Accessing parent-child data sources in the same loop, may corrupt the test.
- <sup>l</sup> Linking to file names is not supported for **HTTP Request** and **HTTP Receiver** activities that use the **File** type message body.
- For data sources with child relations: If you change the name the Key column in the child sheet, the Define New/Edit Data Relation dialog box does not reflect the new column name in the drop down lists.

#### **Data Driving**

• Data driving for JSON requests or responses, is only supported for Excel.

- Data driving for an Excel data source is only effective for the first 254 properties of a step. If a step has more than 254 properties, they will not be data-driven.
- Data driving for an Excel data source is only supported for property values consisting of 255 characters or less. If a property value has more than 255 characters, the data driving mechanism offers to truncate the string.
- When data driving a test step that has an array with two or more nested levels, the data driving engine only copies the first element of each array to the Excel data tables.
- Keyword data driving to an XML data source is not supported.

# Chapter 59: Updating Services and Assemblies

#### **Relevant for: API testing only**

This chapter includes:

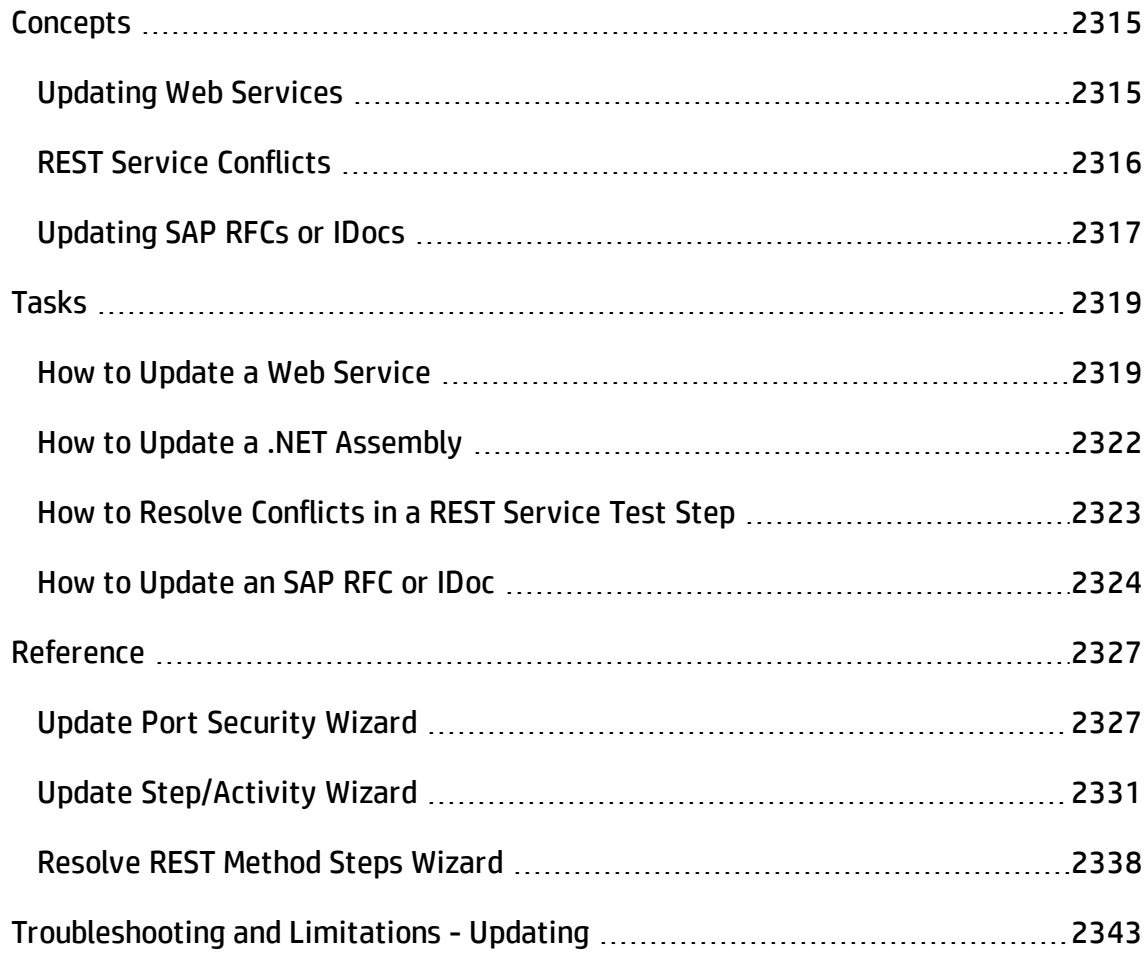

# <span id="page-2314-1"></span><span id="page-2314-0"></span>**Concepts**

## Updating Web Services

#### **Relevant for: API testing only**

You can update Web services that exist in the Toolbox pane, from their original locations or from alternate locations.

When you update a service, UFT first compares the service and port names. If the port names match, UFT transfers all of the data from the updated service, including new security information. If the new version of the service contains a port that was not present in the original service, it adds it to the Toolbox pane, as an additional port for the service.

If the port paths (<service name:port name> combination) do not match, and security was set for on the port level, UFT opens the **Update Port Security Wizard**. For details, see the "Update Port Security Wizard" on [page 2327](#page-2326-1).

If HTTP transport information such as the endpoint was changed, UFT will update this automatically, as long as the port path is the same.

In the next step of the update, UFT compares the operations and properties of the current test steps. UFT tries to match up the properties that were assigned values between the original service and the updated version.

If the operation names do not match, the Update Step wizard enables you to map the new operation name to the original name.

If the operation names match, but the property names do not, the Update Step wizard enables you to map the new property names to the original ones. Matching properties are ones that have the same XPaths and types.

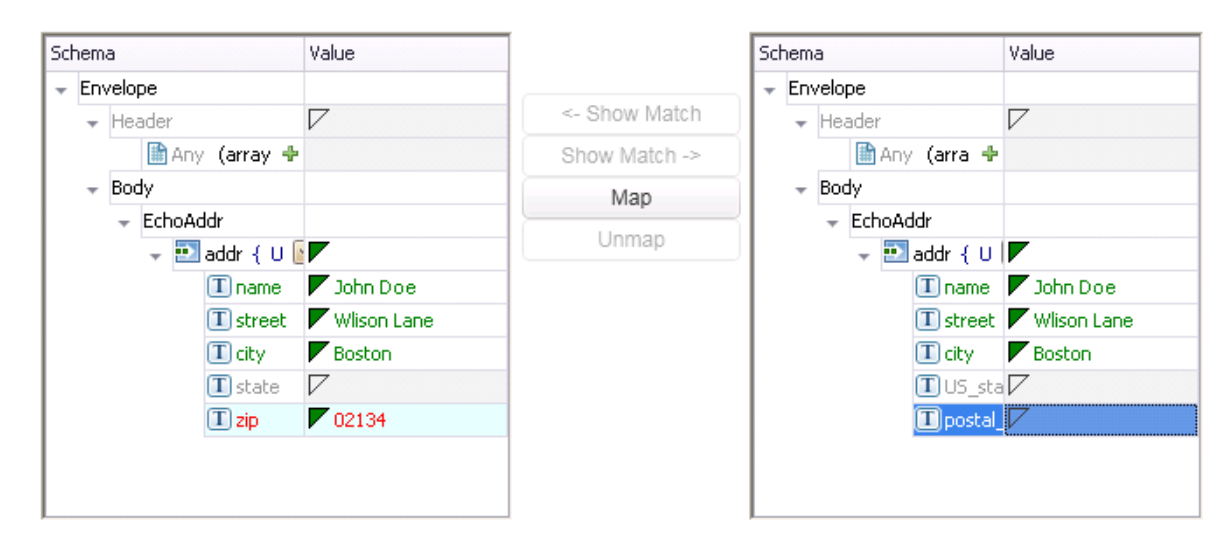

The wizard screen marks resolved properties in green and unresolved properties in red.

If you originally imported a service from ALM through Service Test Management, you must update the service in ALM—you will not be able to update the service through UFT.

When you update an RPC Web service, as long as the operation names match, the properties are marked as resolved. If the operation names cannot be resolved, UFT opens the wizard. If there is no operation available to map to the original, the wizard suggests that you delete the affected step.

For task details, see "How to Update a Web Service" on [page 2319](#page-2318-1).

You can also update the data assigned to properties. When working with an Excel data source, you can update the data in the Data pane. For details, see ["New/Change](#page-235-0) Excel Data Source Dialog Box" on [page 236](#page-235-0).

## <span id="page-2315-0"></span>REST Service Conflicts

#### **Relevant for: API testing only**

Using REST services that you added to the Toolbox pane, you can create tests with minimal configurations. For details, see "How to a Create a REST [Service"](#page-2174-0) on [page 2175](#page-2174-0).

If you modify a REST step's properties after incorporating it into your test, it will no longer match the method in the Toolbox. You may want to keep the change, or you may want to remove the conflicts so that your step will match the method defined in the toolbox.

You may encounter conflicts in the following areas:

- Adding or removing an input or output property
- Renaming an input or output property
- A change in the REST service URL
- A change in the HTTP request/response body type or schema
- Internal links between a REST property and its inner HTTP elements (if you are working with an API test created inUFT 11.51 or earlier or Service Test 11.51 or earlier
- HTTP methods

The Resolve REST Method Steps wizard enables you to view the conflicts and decide what to do with the conflicts in your test step—keep, remove, or map them. The wizard lets you resolve property-related conflicts. Other conflicts, such as discrepancies in the URL values, the HTTP body, and so forth, are resolved automatically.

For wizard details, see the "Resolve REST Method Steps Wizard" on [page 2338](#page-2337-0).

<span id="page-2316-0"></span>For task details, see "How to Resolve [Conflicts](#page-2322-0) in a REST Service Test Step" on [page 2323](#page-2322-0).

### Updating SAP RFCs or IDocs

#### **Relevant for: API testing only**

You can update SAP RFCs and IDocs from their original location or from another connection or location.

The **Update** option automatically updates the item from its original location. UFT loads the information for the RFC/IDoc with the same names, from the original connection.

The **Update from** option lets you specify different connection information, or a name of a different RFC/IDoc on the same server.

If UFT detects an inconsistency between the original and updated RFC/IDoc names or their properties, it enables the Update Step wizard. This wizard lets you map the original and new items. For details, see "How to [Update](#page-2323-0) an SAP RFC or IDoc" on [page 2324](#page-2323-0).

# <span id="page-2318-1"></span><span id="page-2318-0"></span>Tasks

### How to Update a Web Service

#### **Relevant for: API testing only**

This task describes how to update a WSDL-Based Web Service that was already imported and incorporated into a test.

This task includes the following steps:

- **.** ["Prerequisites"](#page-2318-2) below
- ["Update](#page-2318-3) the service" below
- "Run the Update Port Security wizard [optional"](#page-2319-0) on the next page
- <span id="page-2318-2"></span>• "Run the Update Step [wizard"](#page-2319-1) on the next page

#### 1. **Prerequisites**

If you want to update the WSDL from ALM, make sure you have an open connection to the ALM server. For details, see the "ALM [Connection](#page-827-0) Dialog Box" on page 828.

#### <span id="page-2318-3"></span>2. **Update the service**

- **n** To update a service from its original location, select its main node in the Toolbox pane. Choose **Update WSDL** from the context menu.
- **n** To update the service from a different location, or if the **Update WSDL** option is not available:
	- i. Select the service's main node in the Toolbox pane.
	- ii. Choose **Update WSDL from > URL or UDDI** or **Update WSDL from > File or ALM Application Component** from the right-click menu.

iii. Navigate to the WSDL and click **OK**.

**IMPORTANT:** The service or service location URL must be accessible when updating the service.

iv. Accept any warning or informational pop-ups.

**Note:** The **Update WSDL** option may not be available if the user credentials changed or if the service was imported using Service Test or an earlier version of UFT.

#### <span id="page-2319-0"></span>3. **Run the Update Port Security wizard - optional**

If UFT detects a change in the port path (service name: port name> combination) the **Update Port Security** Wizard opens. The wizard only opens if you configured security settings for the original service. Follow the steps of the wizard to resolve all of the Service/Port conflicts. For details, see "Update Port [Security](#page-2326-1) Wizard" on [page 2327](#page-2326-1).

#### **Note:**

- The wizard imports all of the services defined in the WSDL, even those deleted manually before the update. To remove them from the Toolbox pane, delete them again manually, after the update.
- **n** If you manually remove a service with conflicts from the Toolbox pane, you will no longer be able to resolve the conflicts using the wizard.

#### <span id="page-2319-1"></span>4. **Run the Update Step wizard**

If a test step became invalid because an operation name changed or properties with values were changed, then the canvas marks the step with a warning marker.

For details about the wizard, see the "Update [Step/Activity](#page-2330-0) Wizard" on page 2331.

a. Click the warning marker to display the message **The step must be resolved. Resolve step.** Click on the message text. The **Update Step Wizard** window

opens.

Note that the step's properties become read-only, until you resolve them with the help of the wizard.

- b. In the **Select Operation** page, click in the **New Operation** pane and select the operation that corresponds to the one in the **Original Operation** pane. Click **Next**. Properties for which conflicts were detected are highlighted in red.
- c. In the **Update Input Properties** page, in the **Original Properties** pane, select a property for which there is a conflict, highlighted in red. In the right pane, **New Properties**, select a property to map.

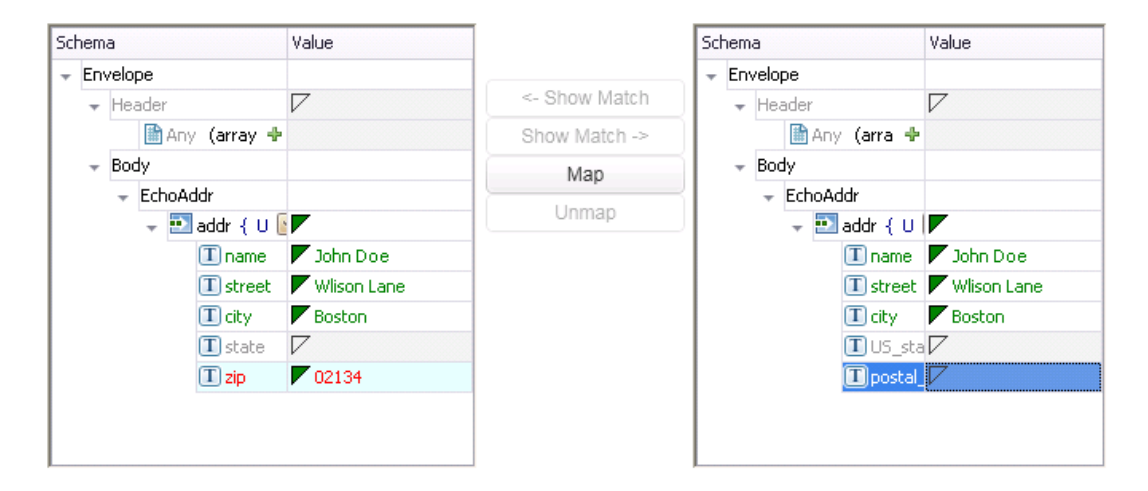

Click **Map**. The wizard adds the mapping to the list in the bottom pane. Repeat this for all properties that you want to map. Click **Next**.

- d. In the **Update Output Properties** page, select a property for which there is a conflict, highlighted in red. In the **New Properties** pane select the property to which you want to map. Click **Map**. The wizard adds the mapping to the list of mappings in the bottom pane. Repeat this for all properties that you want to map. Click **Next**.
- e. Click **Finish** to save your changes and close the wizard.

## <span id="page-2321-0"></span>How to Update a .NET Assembly

#### **Relevant for: API testing only**

This task describes how to update a .NET assembly with a newer version. The updating of .NET assembly is similar to the importing of an assembly described in "How to [Import](#page-2193-0) and Create a .NET Assembly API Test Step" on [page 2194](#page-2193-0).

This task includes the following steps:

- "Select the [assembly](#page-2321-1) to update" below
- <sup>l</sup> "Open the Import .NET [Assembly](#page-2321-2) dialog box" below
- <sup>l</sup> "Import a .NET [assembly"](#page-2321-3) below
- "Handle [warnings](#page-2321-4) optional" below
- <span id="page-2321-1"></span>• "Modify custom code - [optional"](#page-2322-1) on the next page

#### 1. **Select the assembly to update**

In the Toolbox pane, expand the **.NET Assemblies** node and select the assembly you want to update.

#### <span id="page-2321-2"></span>2. **Open the Import .NET Assembly dialog box**

Click the **Import .NET Assembly** button on the toolbar. For user interface details, see "Import .NET Assembly Dialog Box" on [page 2213](#page-2212-0).

#### <span id="page-2321-3"></span>3. **Import a .NET assembly**

Click the **.NET Assembly Browser** tab. Click **Browse** and locate the .dll or .exe file. Click **Open** in the Open dialog box to add it to the **Selected References** list. Click **OK** to begin the update.

#### <span id="page-2321-4"></span>4. **Handle warnings - optional**

If the updated .NET assembly is missing types that are in use by existing activities,

you will need to modify the step properties. The canvas displays warning icons adjacent to the steps whose properties use the missing type.

#### <span id="page-2322-1"></span>5. **Modify custom code - optional**

If you wrote custom code in an event handler, you may need to modify the step properties. If the updated .NET assembly is missing types that are used by the custom code, make sure to modify the code to use only the types that are available.

### <span id="page-2322-0"></span>How to Resolve Conflicts in a REST Service Test Step

#### **Relevant for: API testing only**

This task describes how to update a REST method step that was changed.

This task includes the following steps:

- **.** ["Prerequisites"](#page-2322-2) below
- "Modify the step as [required"](#page-2322-3) below
- "Open the [wizard"](#page-2323-1) on the next page
- <span id="page-2322-2"></span>• "Run the [wizard"](#page-2323-2) on the next page

#### 1. **Prerequisites**

Create one or more prototype methods for REST services. Drag them onto the canvas to create REST method steps. For details, see "How to a [Create](#page-2174-0) a REST Service" on [page 2175](#page-2174-0).

#### <span id="page-2322-3"></span>2. **Modify the step as required**

Modify the REST service step as required: add or remove properties, change property values, and so forth. If there are conflicts, the canvas will display warning icons next to the relevant steps.

#### <span id="page-2323-1"></span>3. **Open the wizard**

- n To resolve conflicts for the selected step, click the warning icon in the top right corner of the REST method step in the canvas. Select **This step should be resolved. Resolve step.** The Resolve REST Method Steps wizard opens.
- n To resolve conflicts for all steps created with the prototype, right-click the method in the Toolbox pane and select **Apply Changes to all Steps**.

#### <span id="page-2323-2"></span>4. **Run the wizard**

a. Select the steps that you want to resolve (only relevant when opening the wizard through the Toolbox pane).

The left pane, **Before Changes**, shows the step's properties before they were resolved. The right pane, **After Changes**, shows the step's properties after they were resolved.

b. Proceed with the wizard, resolving or keeping the detected differences.

For details about the wizard, see the ["Resolve](#page-2337-0) REST Method Steps Wizard" on [page 2338](#page-2337-0).

## <span id="page-2323-0"></span>How to Update an SAP RFC or IDoc

#### **Relevant for: API testing only**

This task describes how to update an SAP RFC or IDoc from its original or from a different location.

This task includes the following steps:

- <sup>l</sup> "Update the [RFC/IDoc](#page-2324-0) from its original location" on the next page
- "Update the [RFC/IDoc](#page-2324-1) from a different location" on the next page
- "Run the Update Step [wizard"](#page-2324-2) on the next page

#### <span id="page-2324-0"></span>**Update the RFC/IDoc from its original location**

To update an item from its original location, drill down to the actual RFC or IDoc in the Toolbox pane. This assumes that the location and name of the RFC or IDoc did not change. Choose **Update** from the context menu.

#### <span id="page-2324-1"></span>**Update the RFC/IDoc from a different location**

To update an RFC or IDoc from a different server, or from the same server but a different RFC or IDoc:

- 1. Select the RFC or IDoc in the Toolbox pane and choose **Update from** from the context menu. The Update <Item\_Name> dialog box opens.
- 2. To change the connection or server information, select **Override connection** and specify the details. Alternatively, you can change the default connection information in the "SAP [Connections](#page-608-0) Pane (Options Dialog Box > API Testing Tab)" described on page [609](#page-608-0).
- 3. To select a different RFC or IDoc, search for it and select it in the bottom pane. For details, see the "Import from [SAP/Update](#page-2149-0) Dialog Box" on page 2150.
- <span id="page-2324-2"></span>4. Click **Update**. Accept any warning or informational pop-ups.

#### **Run the Update Step wizard**

If a test step contains conflicts because an RFC or IDoc name or property changed, then the canvas marks the step with a warning marker.

1. Click the warning marker to display the message **The step must be resolved. Resolve step.** Click on the message text. The **Update Step Wizard** window opens.

Note that the step's properties become read-only, until you resolve them with the help of the wizard.

2. In the wizard's **Select Activity** page, click in the **New item** area and select the operation that corresponds to the one in the **Original item** pane. Click **Next**. Properties for which conflicts were detected are highlighted in red.

- 3. If there are conflicted input properties, the **Update Input Properties** page opens. In the **Original Properties** pane, select a property for which there is a conflict, highlighted in red. In the right pane, **New Properties**, select a property to map. Click **Map**. The wizard adds the mapping to the list in the bottom pane. Repeat this for all properties that you want to map. Click **Next**.
- 4. If there are conflicted output properties, the **Update Output Properties** page opens. Select a property for which there is a conflict, highlighted in red. In the **New Properties** pane select the property to which you want to map. Click **Map**. The wizard adds the mapping to the list of mappings in the bottom pane. Repeat this for all properties that you want to map. Click **Next**.
- 5. Click **Finish** to save your changes and close the wizard.

For details about the wizard, see the "Update [Step/Activity](#page-2330-0) Wizard" on page 2331.

# <span id="page-2326-1"></span><span id="page-2326-0"></span>Reference

## Update Port Security Wizard

#### **Relevant for: API testing only**

This wizard enables you to update ports that became invalid as a result of an update action. The steps became invalid because the port path (<service name: port name> combination) changed. The wizard enables you to map old port names to new ones.

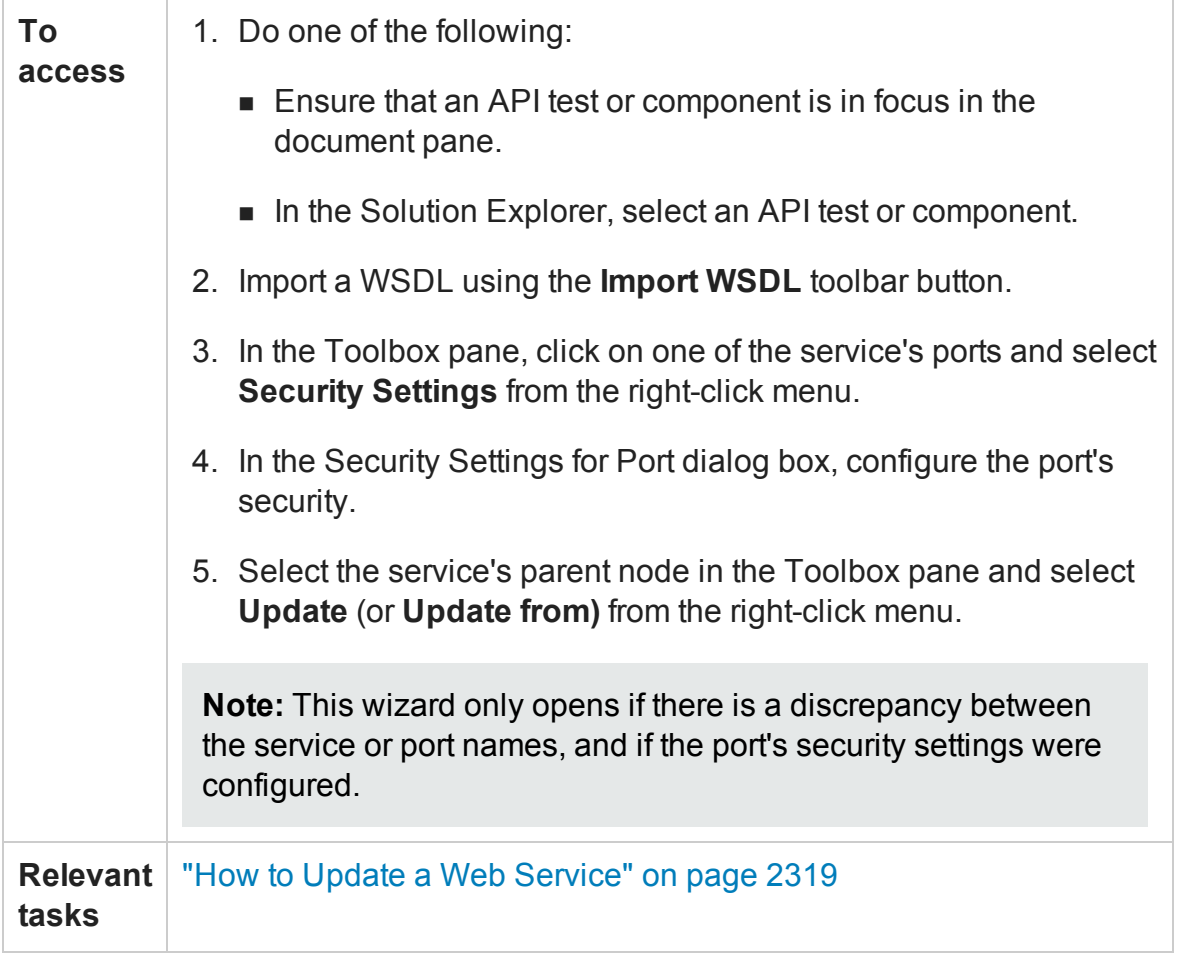

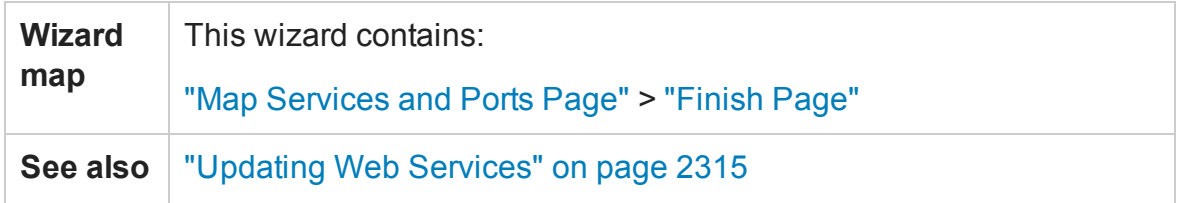

### <span id="page-2327-0"></span>Map Services and Ports Page

#### **Relevant for: API testing only**

This wizard page enables you to map a port or service from the new WSDL, with the original WSDL's service name and port. This page is repeated for each of the services for which there is a conflict.

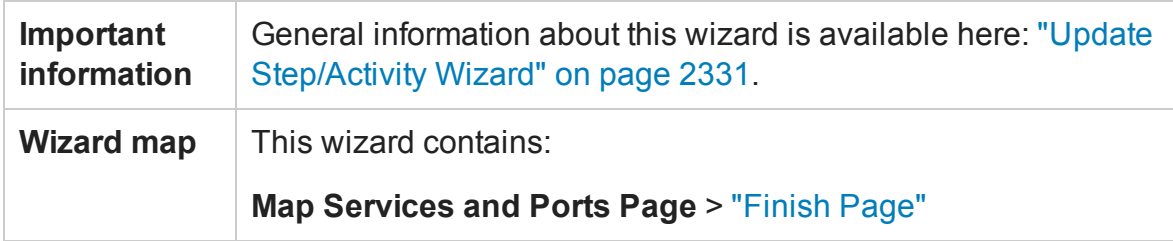

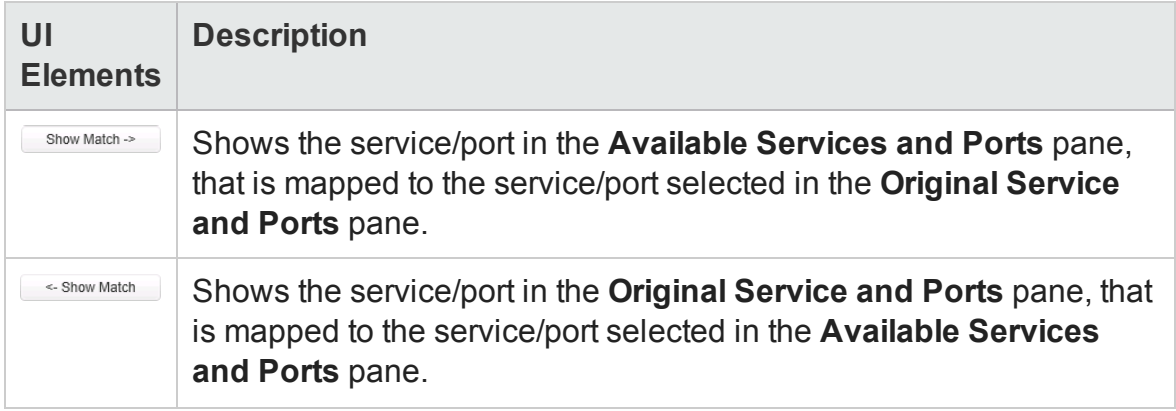

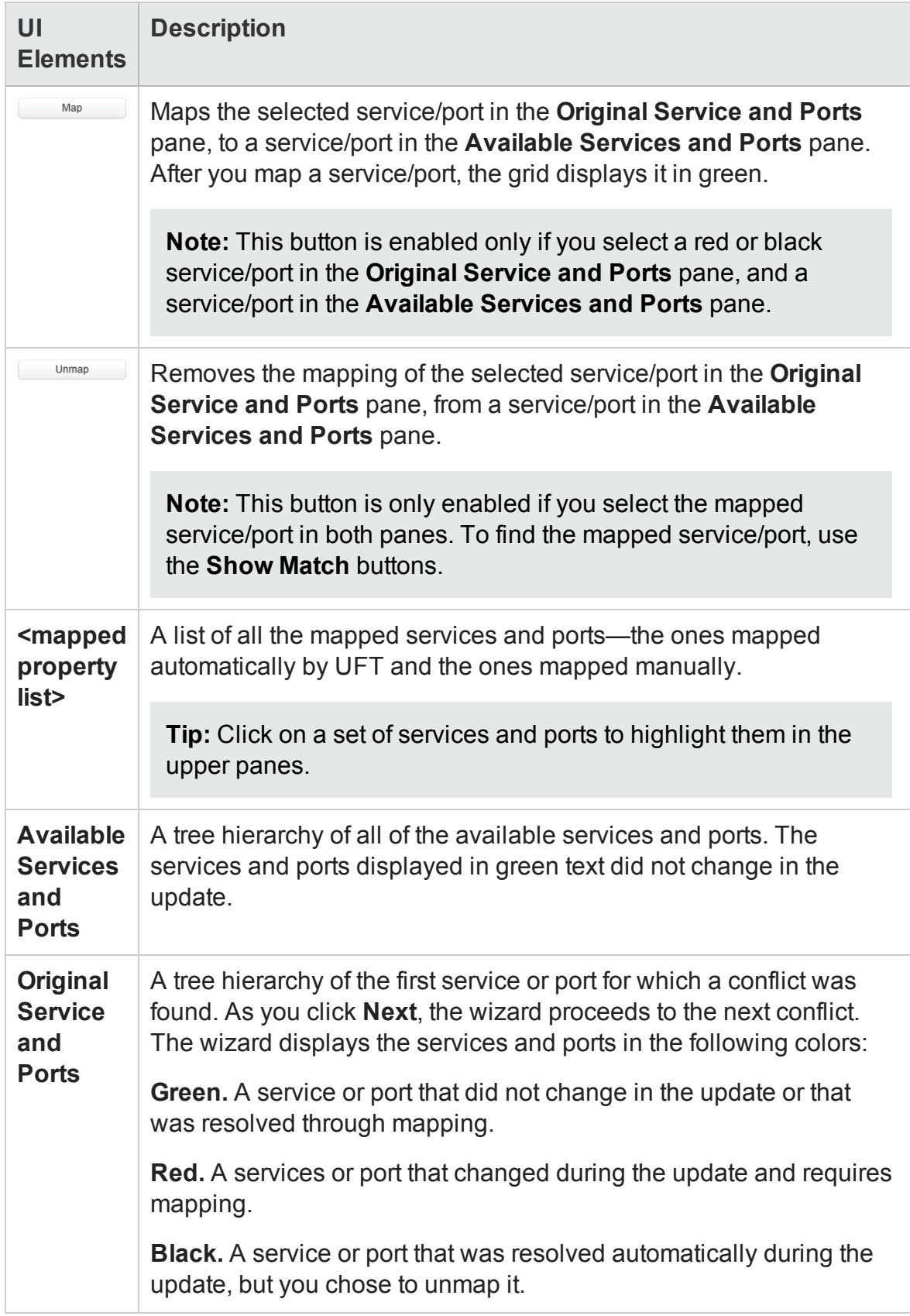

### <span id="page-2329-0"></span>Finish Page

#### **Relevant for: API testing only**

This wizard page indicates whether you successfully resolved the conflicts between your original services and ports and those from the updated service.

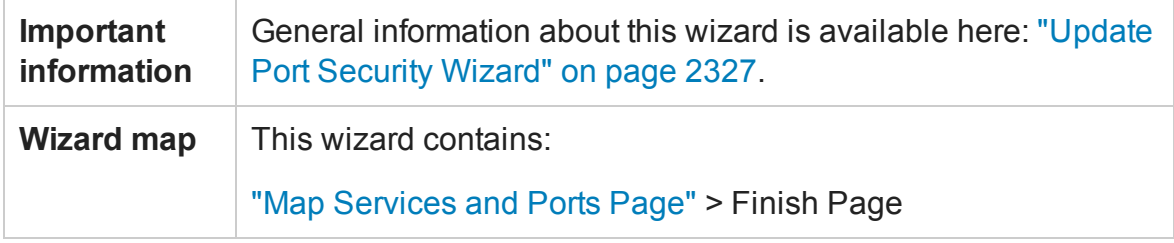

#### User interface elements are described below:

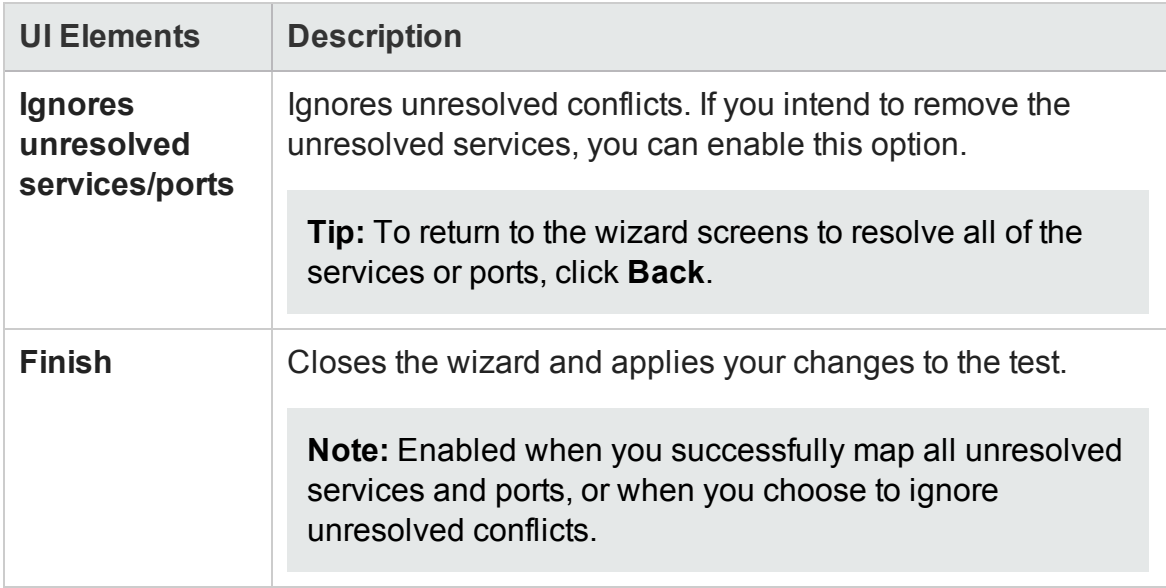

# <span id="page-2330-0"></span>Update Step/Activity Wizard

#### **Relevant for: API testing only**

This wizard enables you to update test steps that became invalid as a result of an **Update from** action. The steps became invalid because the step/activity was removed or changed, or property names were modified. The wizard enables you to map old operations/activities and properties to new ones.

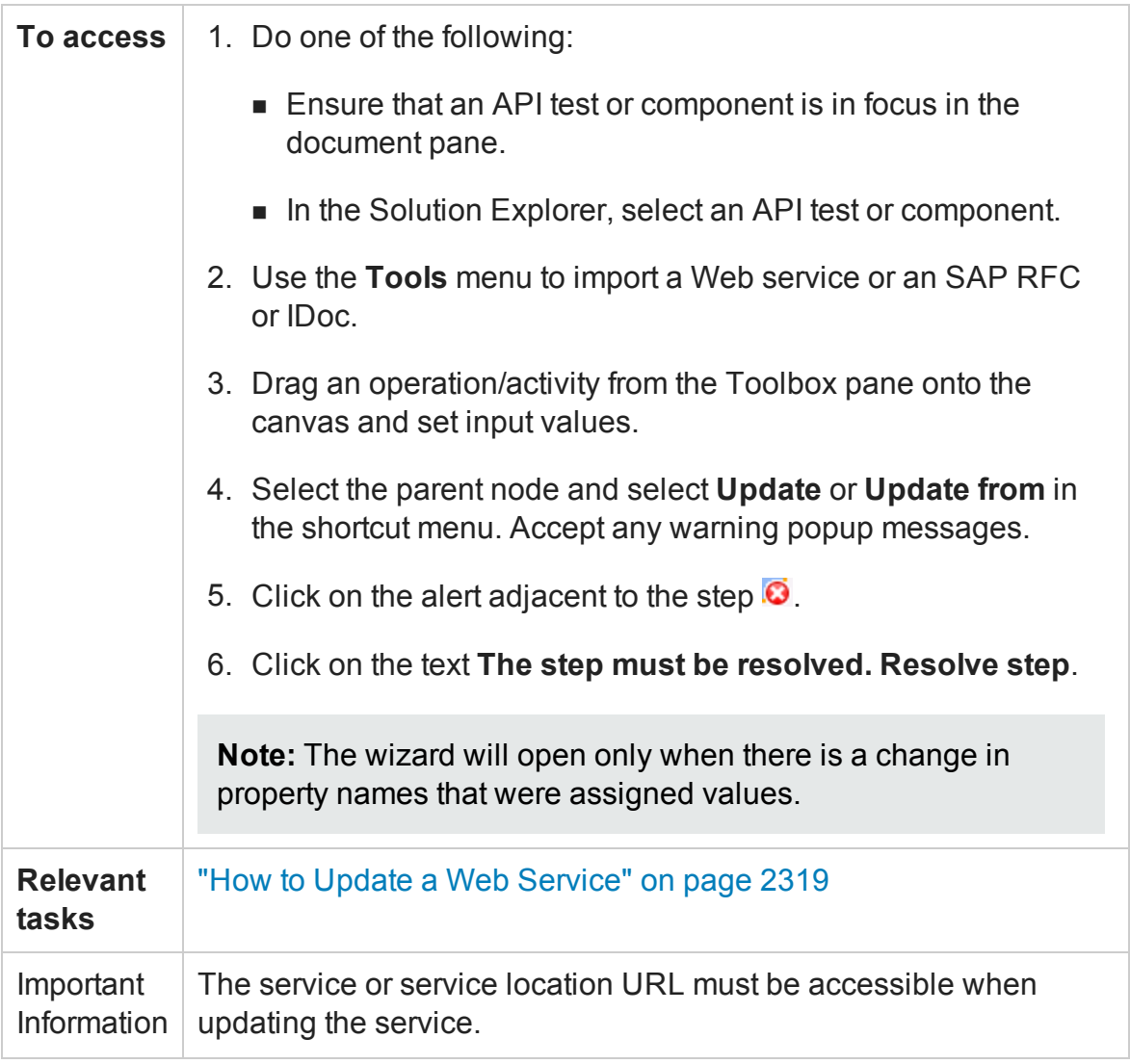

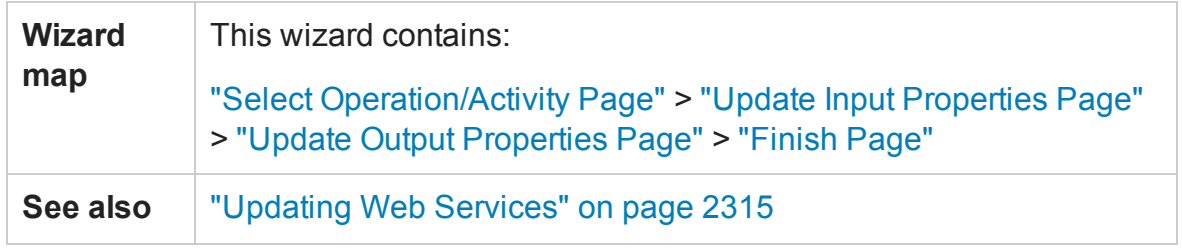

### <span id="page-2331-0"></span>Select Operation/Activity Page

#### **Relevant for: API testing only**

This wizard page enables you to map an operation/activity from the new service/RFC or IDoc, with the original one. The **Next** button proceeds to the next conflict.

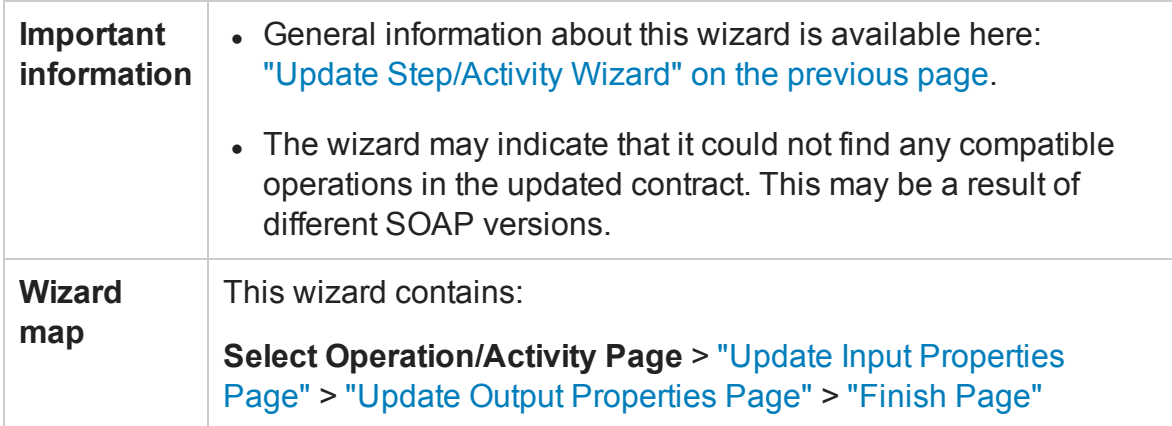

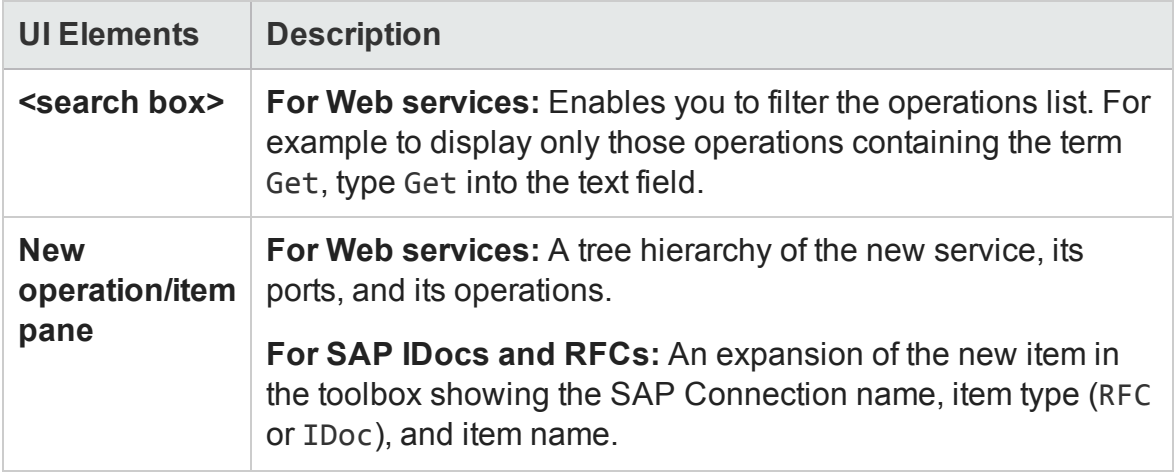

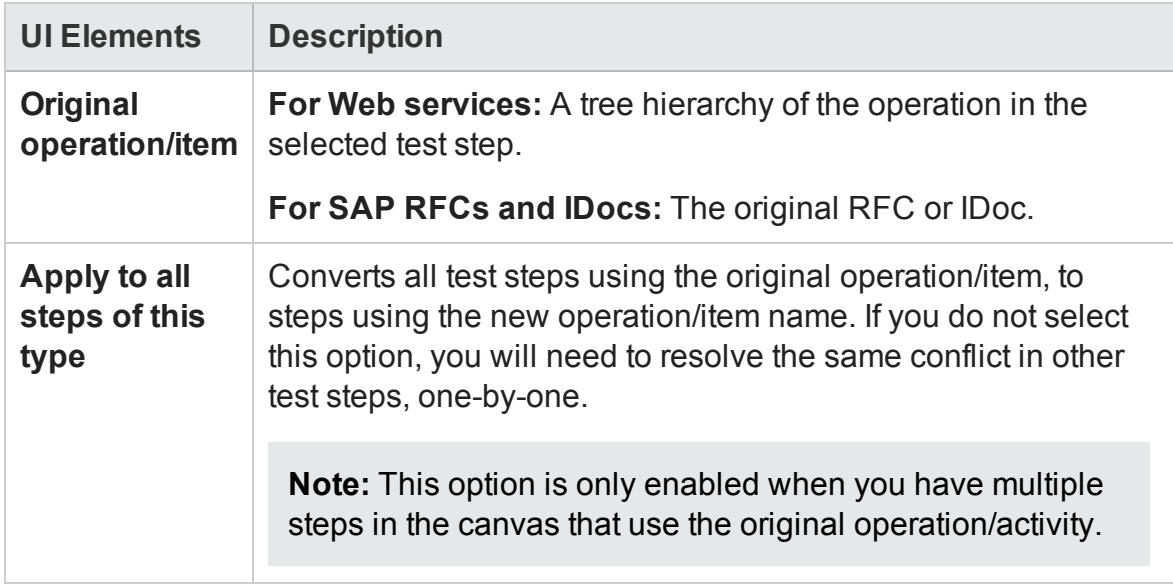

### <span id="page-2332-0"></span>Update Input Properties Page

#### **Relevant for: API testing only**

This wizard page enables you to map new input properties with the original input properties.

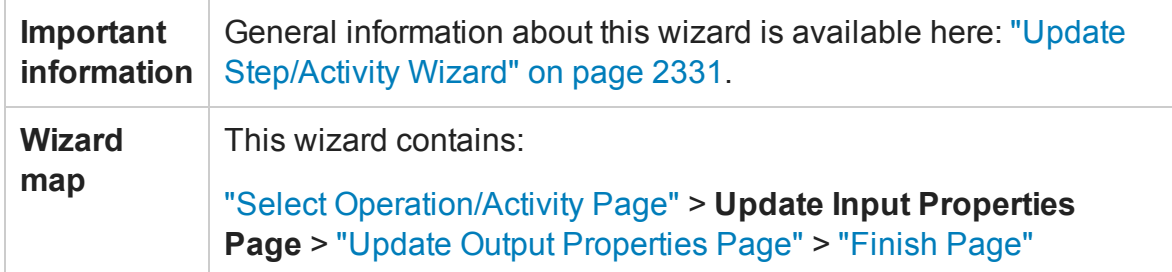

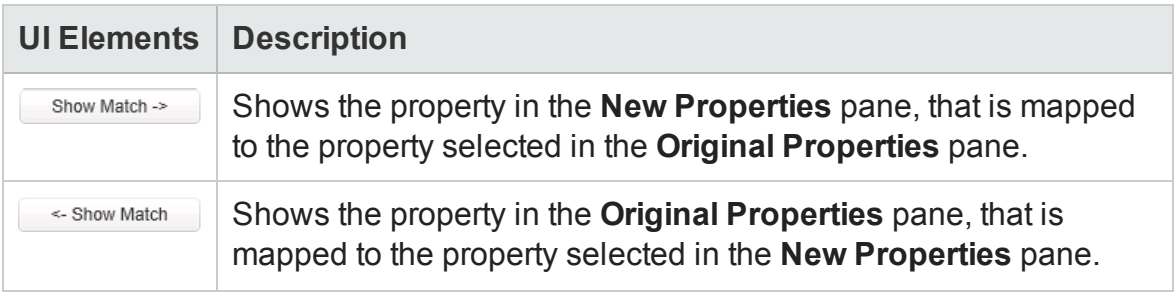

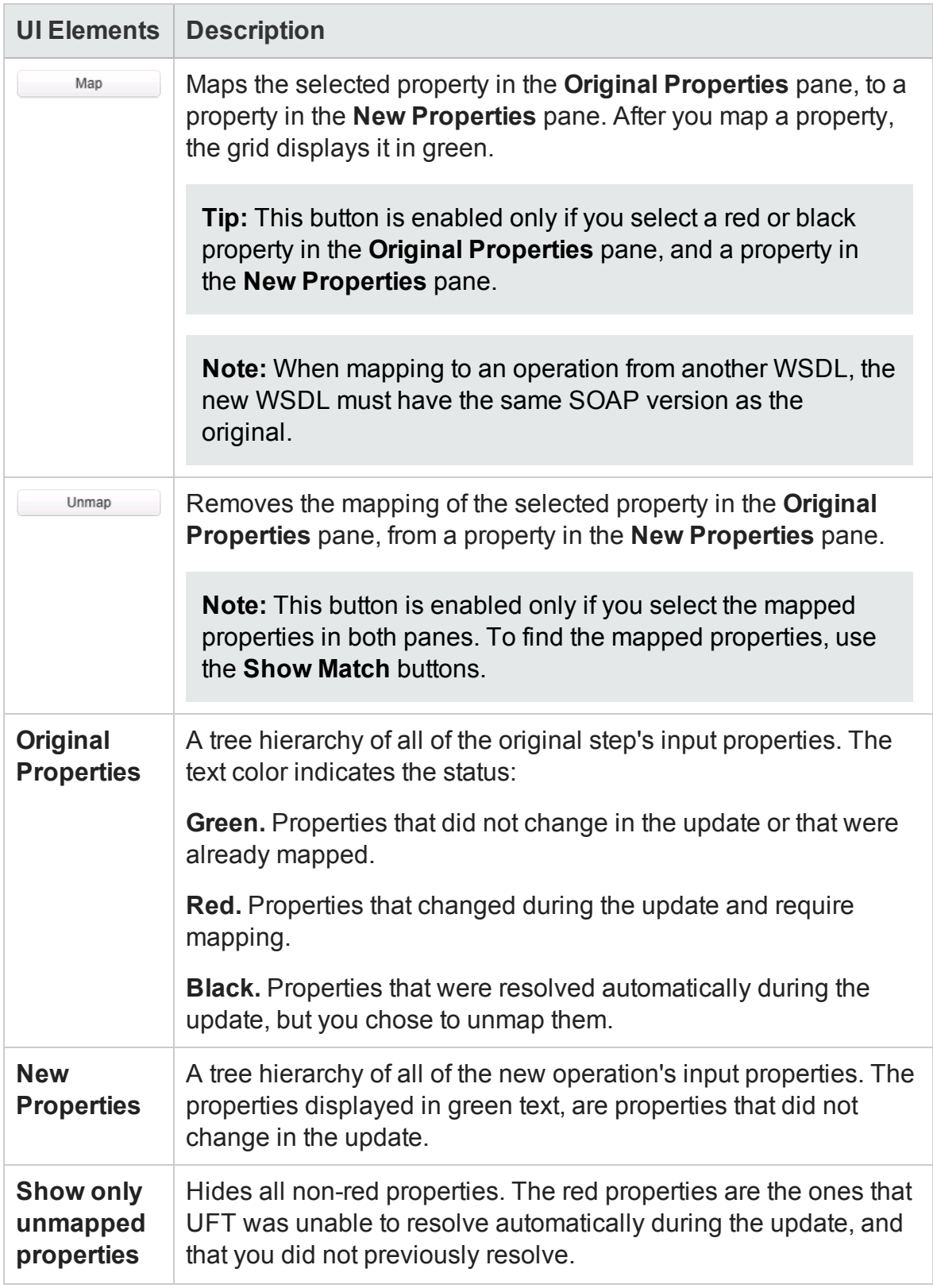

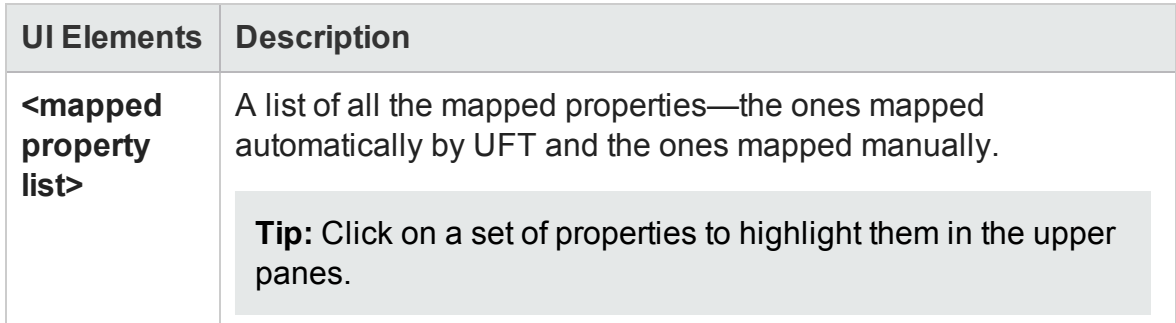

### <span id="page-2334-0"></span>Update Output Properties Page

#### **Relevant for: API testing only**

This wizard page enables you to map new output properties with the original output properties. If the step has no output properties, the wizard skips this step.

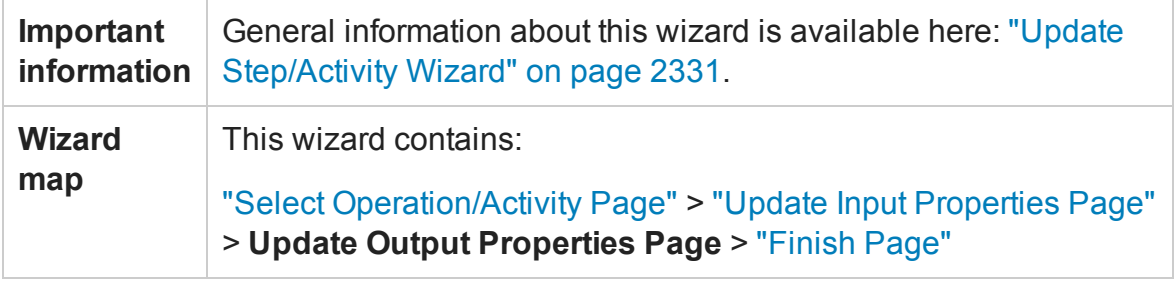

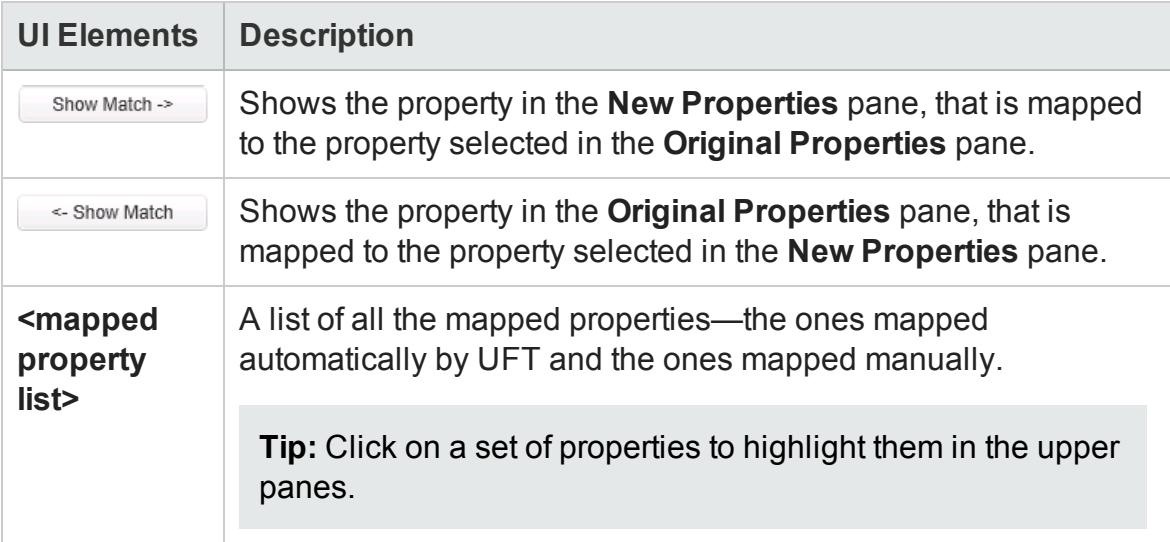

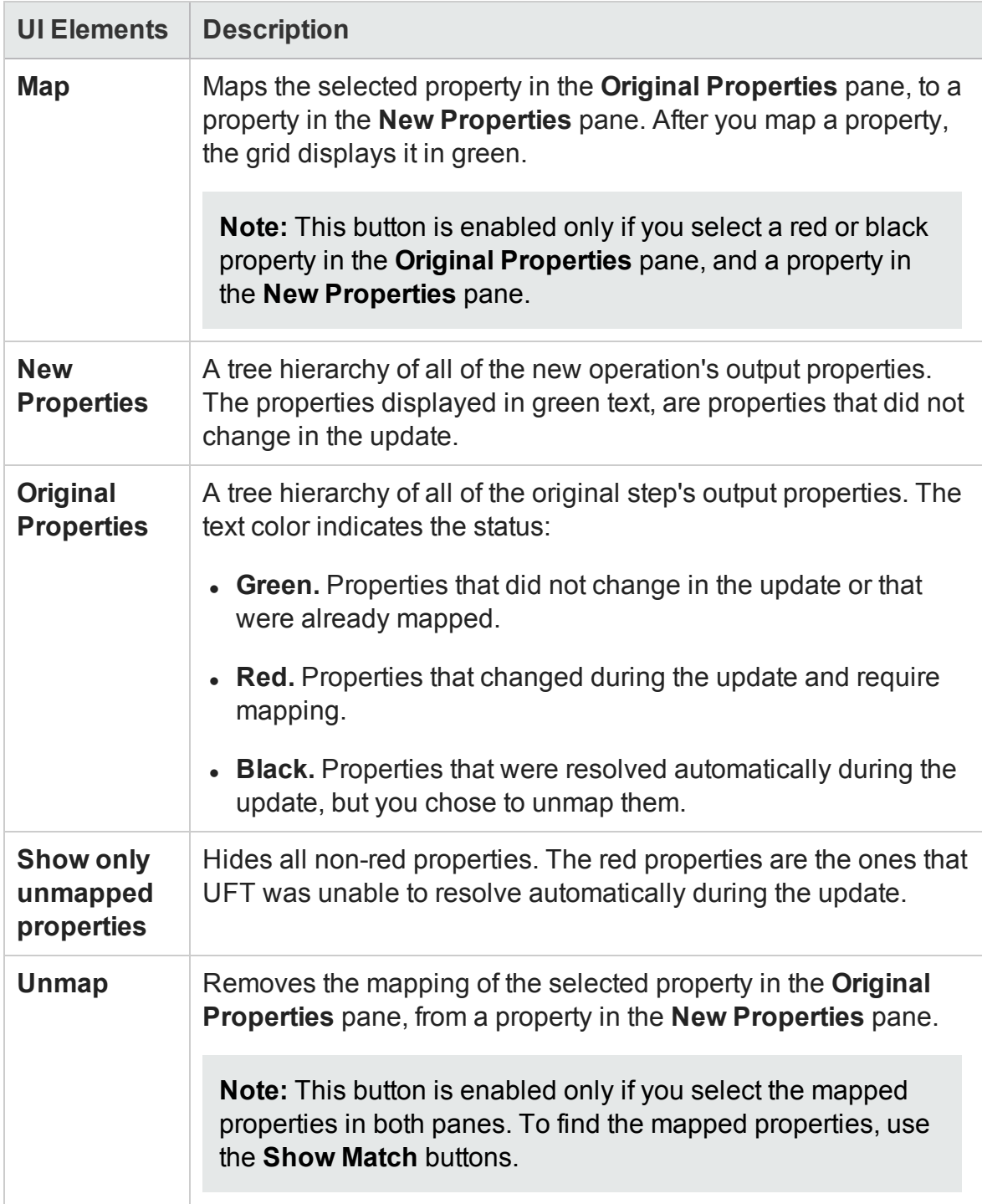

### <span id="page-2336-0"></span>Finish Page

#### **Relevant for: API testing only**

This wizard page indicates whether you successfully resolved the conflicts between your original properties and the new ones.

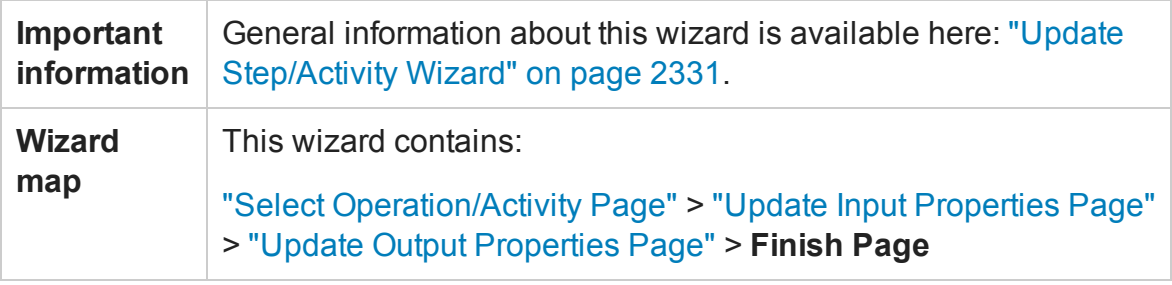

#### User interface elements are described below:

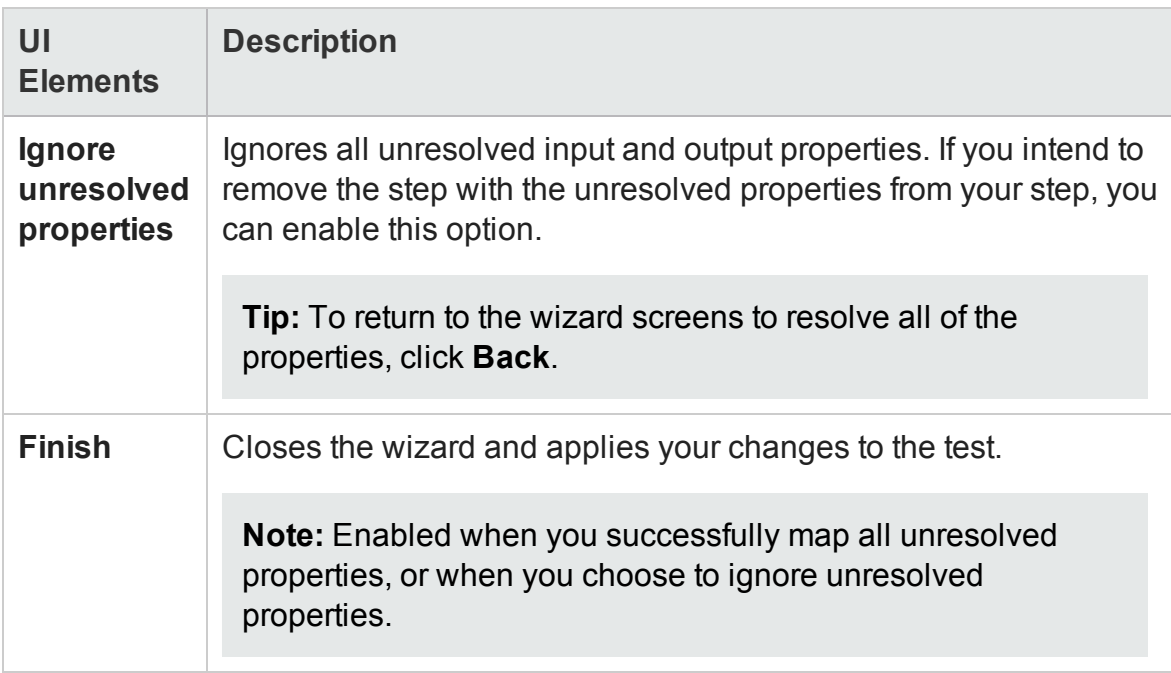

# <span id="page-2337-0"></span>Resolve REST Method Steps Wizard

#### **Relevant for: API testing only**

This wizard enables you to resolve differences between REST service steps and the prototype method upon which they were based. The wizard detects changes such as added, removed, or renamed properties and helps you resolve them. For details about the conflict types, see "REST Service Conflicts" on [page 2316.](#page-2315-0)

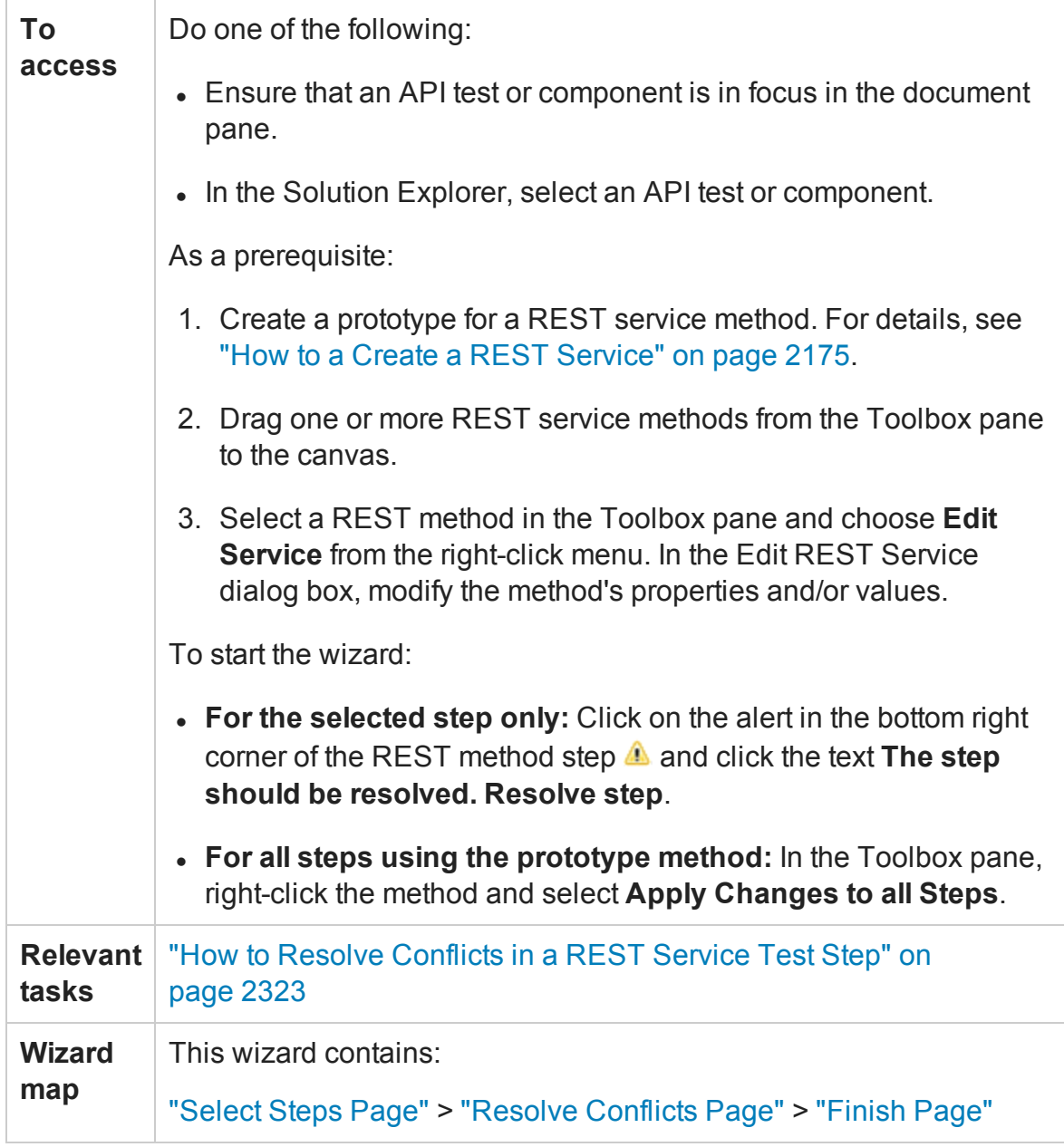

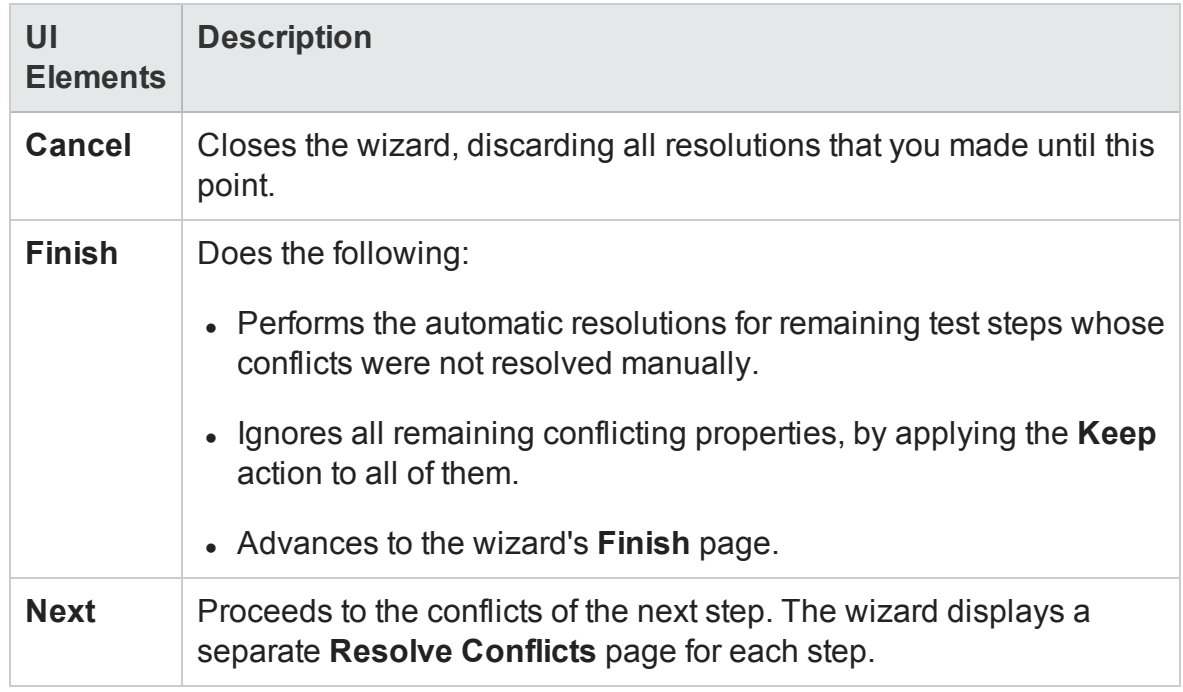

#### The wizard's global interface elements are described below:

### <span id="page-2338-0"></span>Select Steps Page

#### **Relevant for: API testing only**

When you start the wizard from the Toolbox pane, it enables you to resolve conflicts for all steps that use the selected method. This wizard page enables you to include or exclude specific steps in which to apply the resolutions.

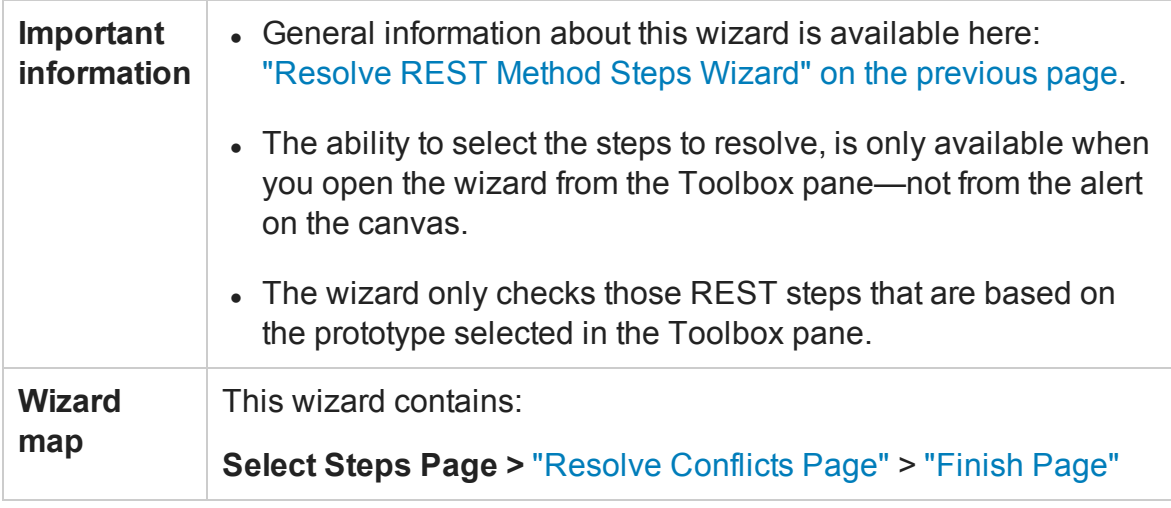

User interface elements are described below (unlabeled UI elements are shown in angle brackets):

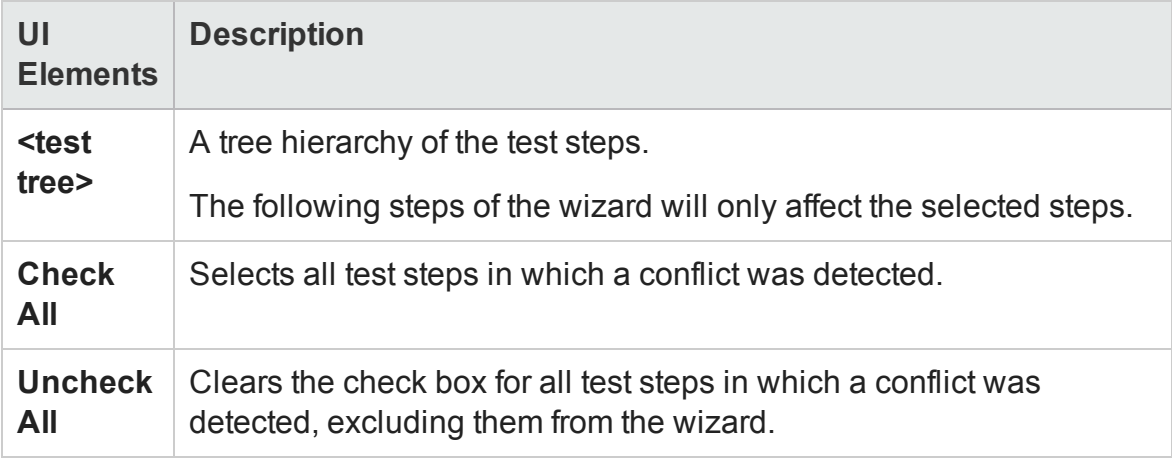

### <span id="page-2339-0"></span>Resolve Conflicts Page

#### **Relevant for: API testing only**

This wizard page enables you to map new input/output properties with the original input/output properties.

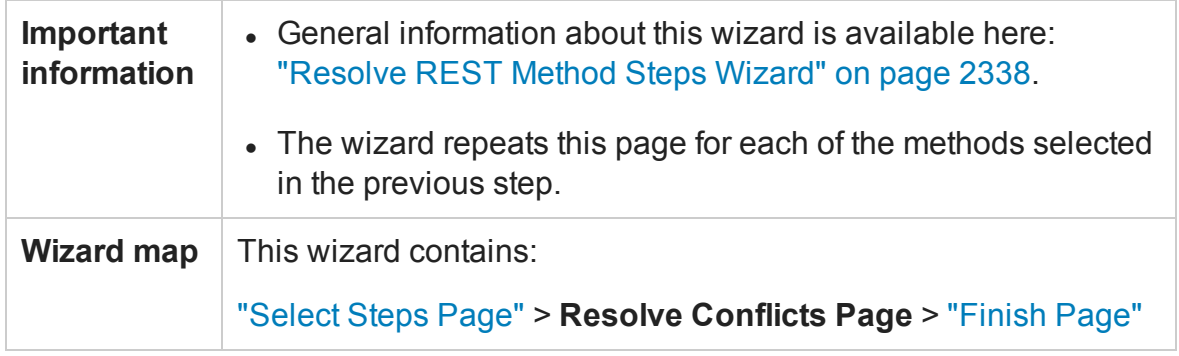
User interface elements are described below (unlabeled elements are shown in angle brackets). The **Keep**, **Remove**, and **Map** buttons relate to both the Input and Output properties.

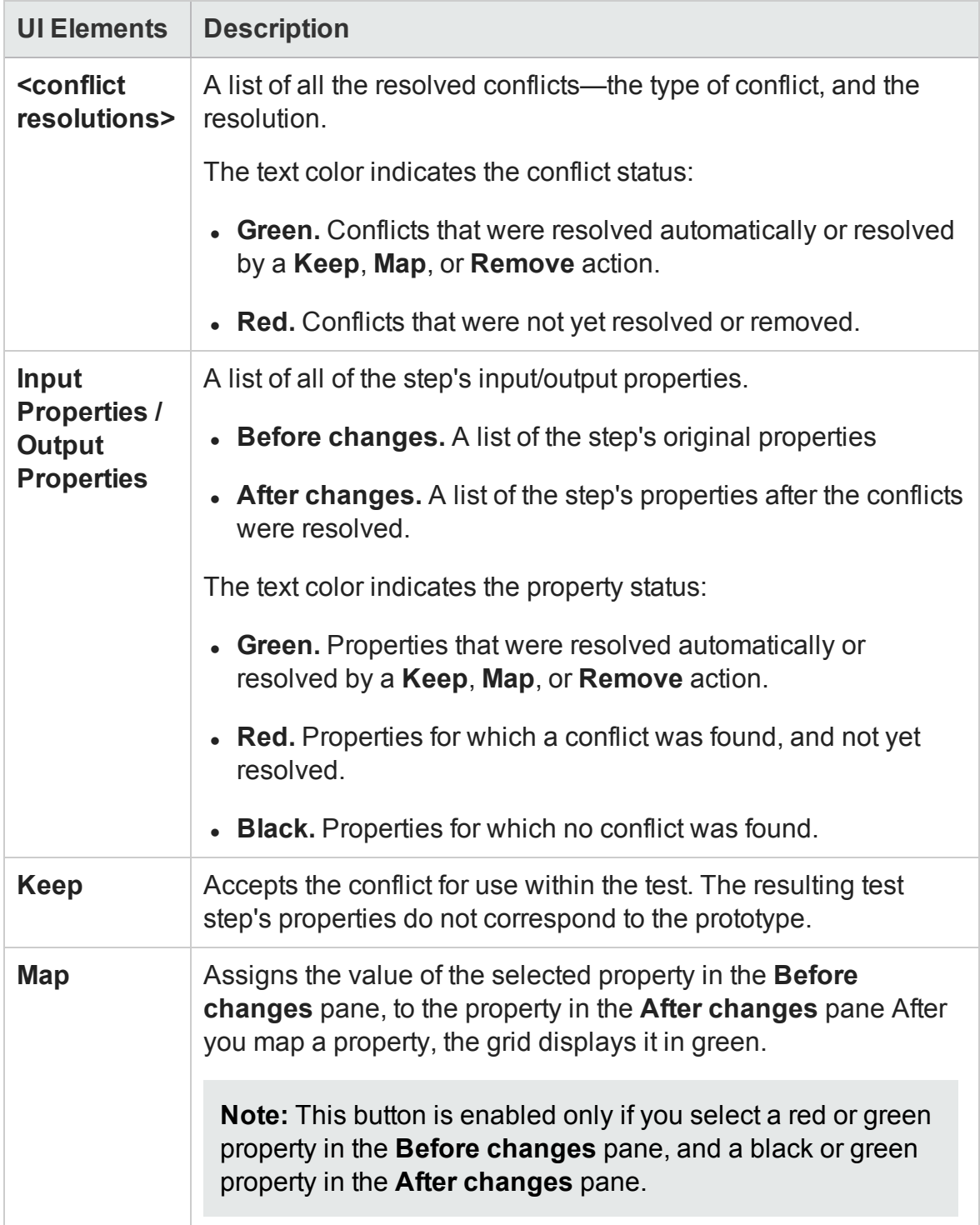

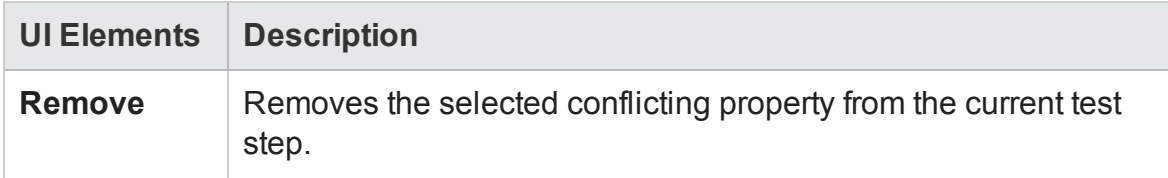

## Finish Page

### **Relevant for: API testing only**

This wizard page indicates whether you successfully resolved the conflicts between the prototype and the test steps.

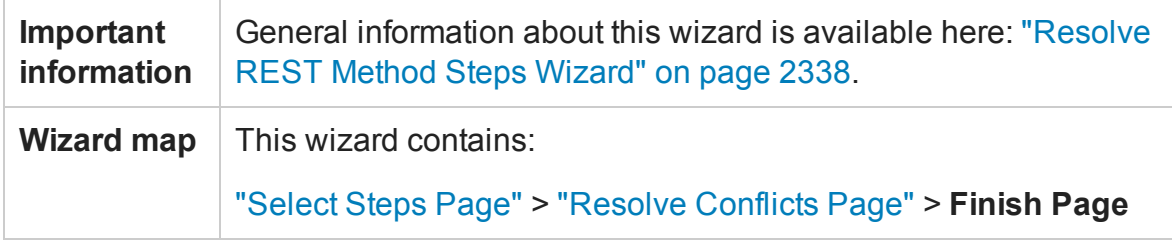

User interface elements are described below:

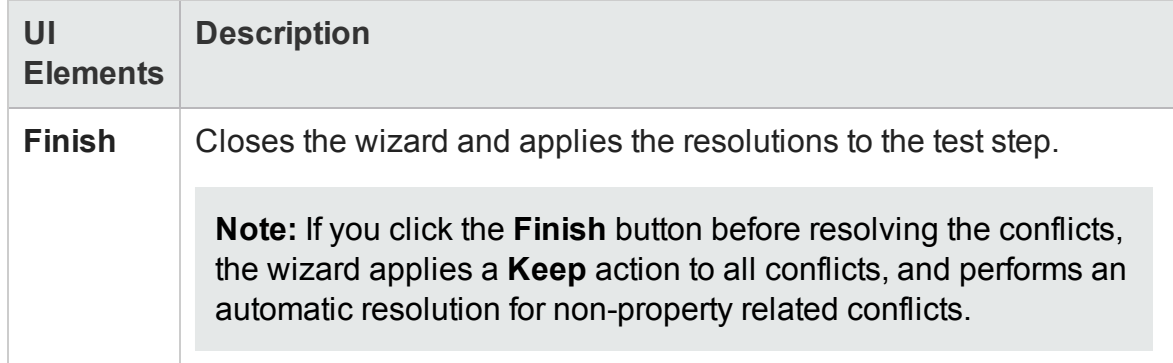

# Troubleshooting and Limitations - Updating

### **Relevant for: API testing only**

When comparing a REST step to its prototype - a difference in the request/response body contents is not considered a conflict. Therefore, when resolving a REST step whose contents do not match the body contents of the prototype, the body contents will not be affected.

# Chapter 60: Web Service Security

### **Relevant for: API testing only**

This chapter includes:

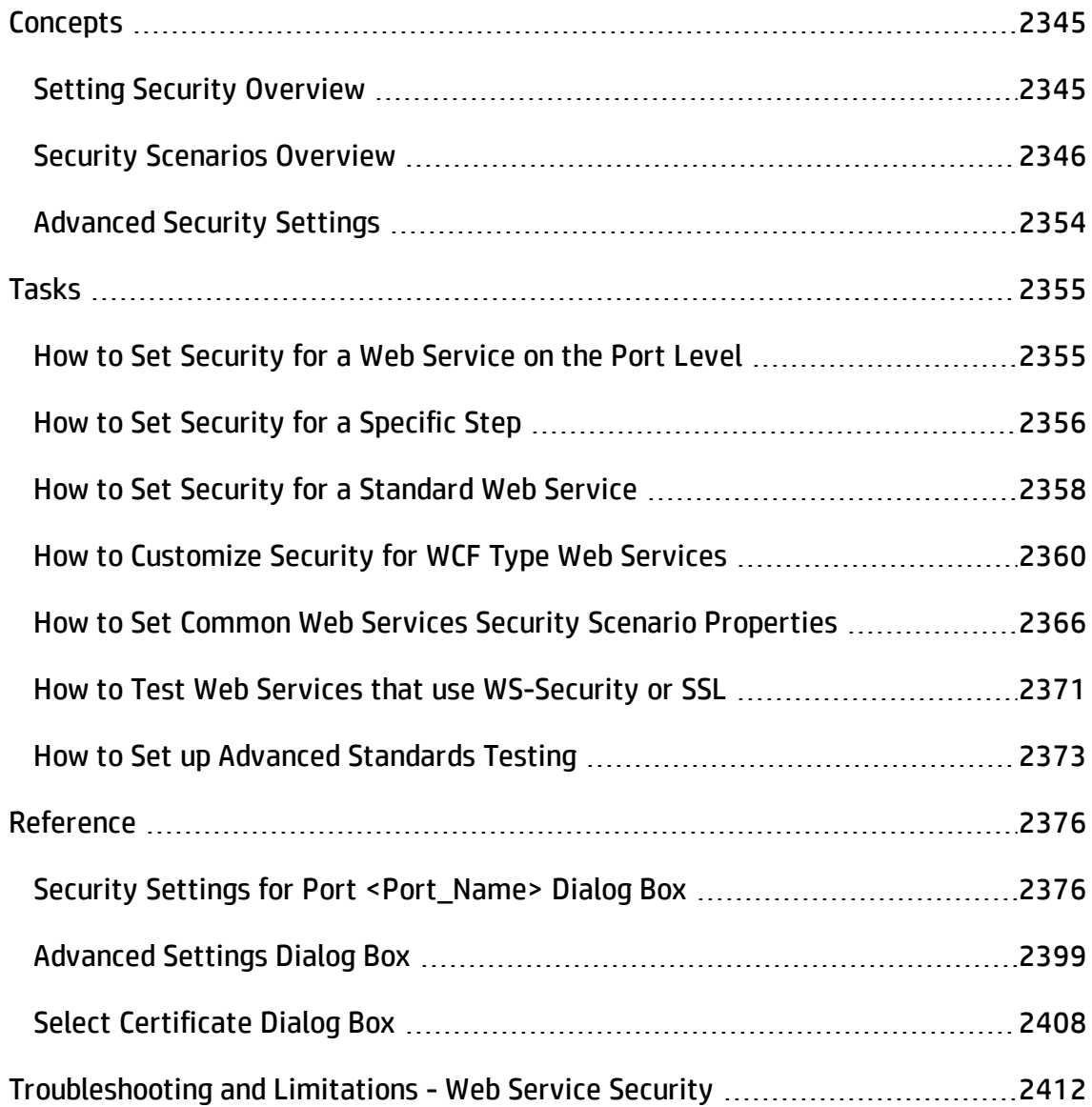

# <span id="page-2344-1"></span><span id="page-2344-0"></span>**Concepts**

## Setting Security Overview

### **Relevant for: API testing only**

When building Web Service applications, there is a challenge in building scalable applications that are secure. You can secure Web Services by having the message sent over a secure transport, such as Secure Sockets Layer (SSL), or by applying security at the message level, also known as **WS-Security**.

For testing a secured service, answering the following questions will help you define your security scenario.

- Is there transport security, such as SSL? What is the HTTPS URL?
- Is basic authentication required?
- Is mutual authentication required?
- What type of security is required in the SOAP header?

## **Security Levels**

UFT lets you set the security for a service on two levels—**port** or **operation**. If you define a security for a port, all of its methods use these settings, by default. When working in the canvas, you can override the default port security for a given test step and customize the security for a particular operation.

For task details, see "How to Set Security for a Specific Step" on [page 2356.](#page-2355-0)

**Note:** You set the basic authentication information for your Web Service calls (including REST Service methods, HTTP Request, and SOAP Request steps) in the **[General](#page-417-0)** tab of the Properties pane (for HTTP and REST method steps), the **[HTTP tab](#page-2380-0)** of the Security Settings dialog box, or **[Security](#page-435-0) tab** in the Properties pane <span id="page-2345-0"></span>(for Web Service and SOAP request steps).

## Security Scenarios Overview

#### **Relevant for: API testing only**

UFT provides several built-in scenarios for configuring security in Web Service calls.

A security scenario represents a typical security implementation for a Web Service. It contains information such as authentication, encoding, proxy, certificates, and so forth.

When you create Web service test steps (including REST service method steps, HTTP Request, and SOAP Request steps), you set the basic authentication in the **[General](#page-417-0)** tab of the Properties pane (for HTTP and REST method steps) or the **[HTTP tab](#page-2380-0)** of the Security Settings dialog box or **[Security](#page-435-0) tab** in the Properties pane (for Web Service and SOAP request steps).. More specific security settings are set using the security scenarios.

A default **Web Service** scenario can be used for most Web services. It enables you to configure both transport and message-level security. UFT support for message-level security lets you manually configure the security elements such as tokens, message signatures, and encryption. For details, see "Web Service Scenario [Overview"](#page-2346-0) on the next [page.](#page-2346-0)

WCF scenarios enables you to configure security for HTTP or custom bindings and work with advanced specifications, such as **WS-SecureConversation**.

#### You use the **default Web Service scenario** for:

- Simple Web Services where no advanced standards are required.
- Web services using HTTP transport level security.
- Web services using message level security (WS-Security) for SOAP 1.1

#### You use a **WCF scenario** for:

- WCF Services that utilize advanced security and WS-Specifications.
- Web services using message level security (WS-Security) for SOAP 1.2

Such services can be written in various platforms such as WCF (Windows Communication Foundation), Metro (WSIT), and Axis2. UFT also supports proprietary standards and transports.

For details on the built-in security scenarios see one of following sections:

- <sup>l</sup> "Web Service Scenario [Overview"](#page-2346-0) below
- <sup>l</sup> "WCF Service [\(CustomBinding\)](#page-2349-0) Scenario Overview" on page 2350
- <sup>l</sup> "WCF Service [\(Federation\)](#page-2350-0) Scenario Overview " on page 2351
- <span id="page-2346-0"></span><sup>l</sup> "WCF Services [\(WSHttpBinding\)](#page-2351-0) Scenario Overview " on page 2352

## Web Service Scenario Overview

#### **Relevant for: API testing only**

The default Web Service scenario is based on the WS-Security specification. This scenario lets you place security credentials in the actual SOAP message.

When a SOAP message sender sends a request, the security credentials, known as **tokens**, are placed in the SOAP message. When the Web server receives the SOAP request, it does not need to send additional requests to verify the integrity of the sender. The server verifies that the credentials are authentic before letting the Web Service execute the application. By not having to go back to the source of the credentials, the application's scalability improves significantly.

To further secure Web Services, it is common to use digital signatures or encryption for the SOAP messages. Digitally signing a SOAP message verifies that the message has not been altered during transmission. Encrypting a SOAP message helps secure a Web Service by making it difficult for anyone other than the intended recipient to read the contents of the message.

The Security Settings dialog box provides the following tabs for the Web Service scenario: **HTTP**, **WS-Security**, and **WS-Addressing**. The **HTTP** tab lets you configure the transport security, the **WS-Security** tab handles the message-level security, and the **WS-Addressing** tab sets the addressing version.

You can use the following types of security:

### **Transport Level Security**

The transport level security includes the authentication and proxy server information. You can also specify Keep Alive preferences and connection timeout. For user interface details, see "Result Tab [\(Properties](#page-434-0) Pane - API Testing)" on page 435.

### <span id="page-2347-0"></span>**Message Level Security**

The **WS-Security** tab lets you set the message level security through tokens, signatures and encryption.

To support WS-Security, UFT enables you to create security tokens for your script. You can create multiple tokens and set their properties. After creating a token, you use it to sign or encrypt a SOAP message.

The Web Services security mechanism associates security tokens with messages. This mechanism supports several security token formats to accommodate a variety of authentication requirements. For example, a client might need to provide a proof of identity or a security certificate.

The available tokens are: **UserName**, **X509 Certificate**, **Kerberos**, **Kerberos2,** and **SAML**:

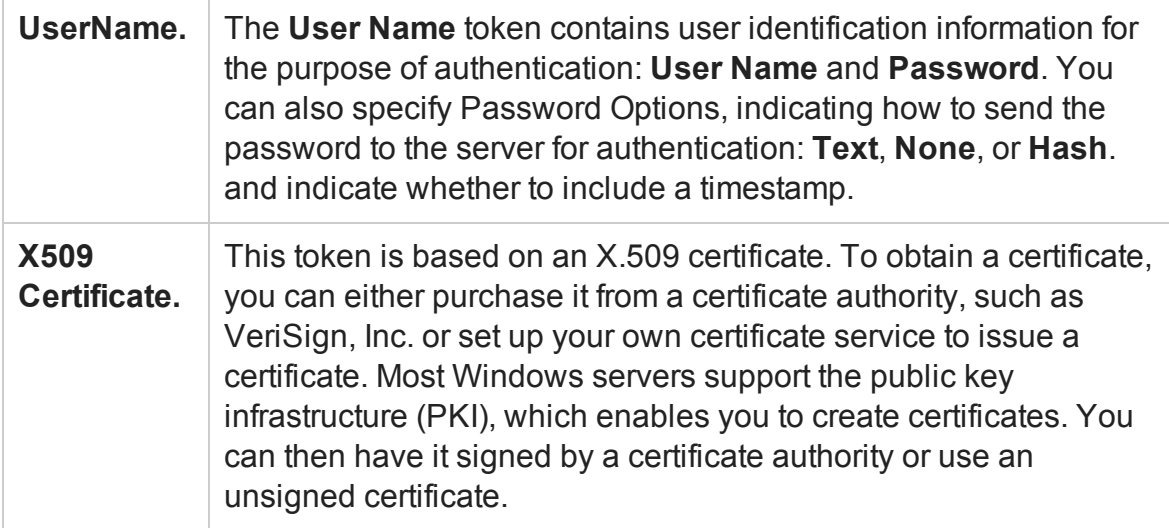

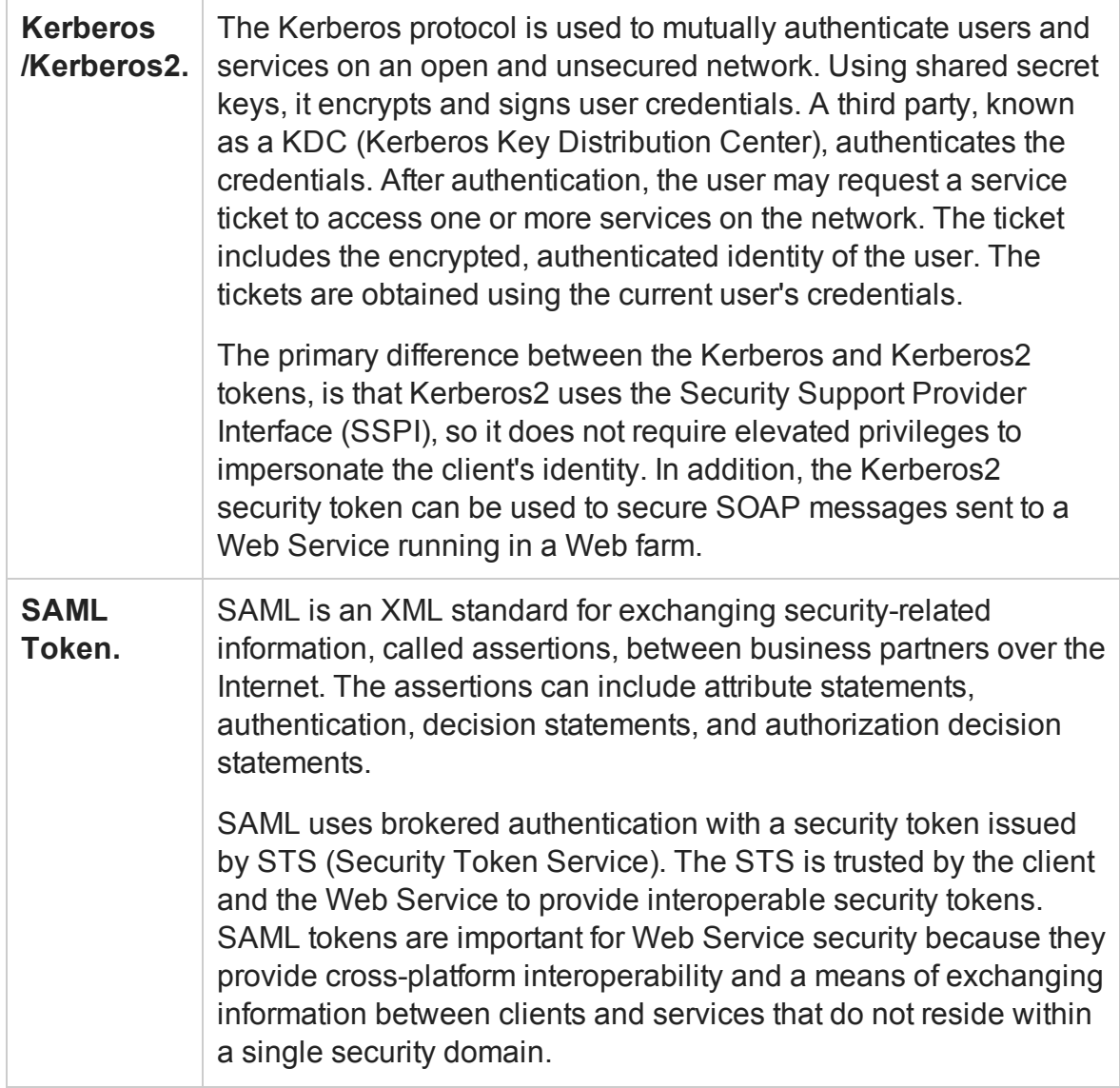

### **Message Signatures and Encrypted Data**

When you add a security token to a SOAP message, it is added to the SOAP message in the form of an XML element in the WS-Security SOAP header.

The message, however, is exposed and therefore requires additional security. This is especially true when the credentials, including the password, are sent in plain text as it is with role-based security.

The two methods used to secure the data are message signatures and message encryption:

- **Message Signatures.** Message Signatures are used by the recipients to verify that messages were not altered since their signing. The signature is in the form of XML within the SOAP message. The recipient checks the signature to make sure it is valid.
- **Message Encryption.** Although the XML message signature offers a mechanism for verifying that the message has not been altered since it was signed, it does not encrypt the SOAP message—the message is still plain text in XML format. To secure the message in order that it should not be exposed, you encrypt it, making it difficult for an intruder to view and obtain a user's password.

For task details, see "How to Set Security for a Specific Step" on [page 2356.](#page-2355-0)

For user interface details, see "Security Settings for Port [<Port\\_Name>](#page-2375-1) Dialog Box" on [page 2376](#page-2375-1).

## <span id="page-2349-0"></span>WCF Service (CustomBinding) Scenario Overview

### **Relevant for: API testing only**

The **WCF Service (CustomBinding)** scenario enables the highest degree of customization. Since it is based upon the WCF CustomBinding standard, it enables you to test most WCF services, along with services on other platforms such as Javabased services that use the  $WS - <$ spec\_name> specifications.

Use the WCF Service (CustomBinding) scenario to configure a scenario that does not comply with any of the predefined security scenarios. You can customize the transport and encoding settings:

- **· Transport.** HTTP, HTTPS, TCP, or NamedPipe
- **Encoding.** Text, MTOM, or WCF Binary

You can also provide additional security information:

- **Authentication mode.** The type of authentication, such as None, AnonymousForCertificate, and so forth. The options are available from the drop down list.
- **Bootstrap policy.** For the SecureConversation authentication mode, you can specify a bootstrap policy.
- Net Security. The network security for TCP and NamedPipe type transports. Typical values are **None**, **Windows stream security**, or **SSL stream security** available from the field's drop down list. For services with HTTP transport, you should set the value to **None**. To enable SSL for HTTP, select **HTTPS transport**.

For task details, see "How to [Customize](#page-2359-0) Security for WCF Type Web Services" on [page 2360](#page-2359-0).

For user interface details, see "WCF Service [\(Federation\)](#page-2390-0) Scenario (Security Settings for Port [<Port\\_Name>](#page-2390-0) Dialog Box)" on page 2391.

**Note:** For WSE3 security configurations, use the WCF Service(CustomBinding) Scenario. For details, see "How to [Customize](#page-2359-0) Security for WCF Type Web Services" on [page 2360.](#page-2359-0)

## <span id="page-2350-0"></span>WCF Service (Federation) Scenario Overview

### **Relevant for: API testing only**

In the **WCF Service (Federation)** scenario, the client authenticates against the STS (Security Token Service) to obtain a token. The client uses the token to authenticate against the application server.

Therefore, two bindings are needed, one against the STS and another against the application server.

You define the bindings in two stages:

- Provide security details for the application server's security scenario in the following areas:
	- **F** Server. The transport and encoding methods.
	- **Example:** Security. The authentication mode, such as IssuedToken, SecureConversation, and so forth.
	- **n Identity.** Information about the server certificate and expected DNS.
	- **STS.** Settings related to the STS, such as the endpoint address and binding.
- **.** Define an STS binding in the Referenced binding field.

For task details, see "How to [Customize](#page-2359-0) Security for WCF Type Web Services" on [page 2360](#page-2359-0).

For user interface details, see "WCF Service [\(Federation\)](#page-2390-0) Scenario (Security Settings for Port [<Port\\_Name>](#page-2390-0) Dialog Box)" on page 2391.

## <span id="page-2351-0"></span>WCF Services (WSHttpBinding) Scenario Overview

#### **Relevant for: API testing only**

**Note:** The **WCFService (WSHttpBinding)** scenario only supports the testing of WCF services which utilize *wsHttpBinding* and incorporate some level of security. To test WCF services that use *wsHttpBinding* but have no security, use the **WCFService (CustomBinding)** scenario.

In the **WCFService (WSHttpBinding)** scenario, you can select from several types of authentication: None, Windows, Certificate, or Username (message protection).

### **No Authentication (Anonymous)**

In this scenario, the client uses the server's certificate to encrypt a message; there is no client authentication. Use this scenario to test Web Services where the:

- Client uses the server's X.509 certificate for encryption.
- Client is not authenticated.
- Communication may utilize advanced standards such as secure conversation or MTOM.

### **Windows Authentication**

This scenario uses Windows Authentication. If you are testing a WCF service that has not been customized and uses the default configuration, use this type of scenario.

Use this scenario to test Web Services where the:

- Client and server use Windows authentication.
- Security is based on Kerberos or SPNEGO negotiations.
- Communication may utilize advanced standards such as secure conversation or MTOM.

## **Certificate Authentication**

In this **WCF WSHttpBinding** scenario, the client uses the server's X.509 certificate to encrypt the message and its own certificate for a signature.

Use this scenario to test Web Services where the:

- Client uses the server's X.509 certificate for encryption.
- Client uses its own X.509 certificate for signatures.
- Communication may utilize advanced standards such as secure conversation or MTOM.

## **Username Authentication (Message Protection)**

In the **WCF WSHttpBinding** scenario, the client uses the server's X.509 certificate to encrypt the message, and sends a user name and password to authenticate itself.

Use this scenario to test Web Services where the:

- Client uses the server's X.509 certificate for encryption.
- Client is authenticated with a username and password.
- Communication may utilize advanced standards such as secure conversation or MTOM.

For all of the authentication types, you can apply advanced settings as described in ["Advanced](#page-2353-0) Security Settings" below.

<span id="page-2353-0"></span>For user interface details, see "WCF Service [\(WSHttpBinding\)](#page-2393-0) Scenario (Security Settings for Port [<Port\\_Name>\)](#page-2393-0) Dialog Box)" on page 2394.

## Advanced Security Settings

#### **Relevant for: API testing only**

This scenario's settings let you customize For a **WCFService** scenario, you can add additional advanced security settings, including **Encoding**, **Advanced Standards**, **Security**, or **HTTP and Proxy**. Not all settings are relevant for each of the scenarios.

For details, see the "Advanced Settings Dialog Box" on [page 2399.](#page-2398-0)

# <span id="page-2354-1"></span><span id="page-2354-0"></span>Tasks

## How to Set Security for a Web Service on the Port Level

#### **Relevant for: API testing only**

This task describes how to configure security settings for a Web service on the port level. You can override this by modifying the settings for a specific test step. For details, see "How to Set [Security](#page-2355-0) for a Specific Step" on the next page.

This task includes the following steps:

- **.** ["Prerequisites"](#page-2354-2) below
- <sup>l</sup> "Open the [Security](#page-2354-3) Setting dialog box" below
- "Load existing settings [optional"](#page-2354-4) below
- "Create a new security [scenario"](#page-2355-1) on the next page
- <span id="page-2354-2"></span>• "Save the settings - [optional](#page-2355-2)" on the next page

### 1. **Prerequisites**

<span id="page-2354-3"></span>Import at least one Web service.

### 2. **Open the Security Setting dialog box**

Right-click a Web service's port node in the Toolbox pane and select **Security Settings**.

### <span id="page-2354-4"></span>3. **Load existing settings - optional**

a. In the Security Settings dialog box, To load an existing set of UFT security settings, click **Import** the .stss (Service Test Security Scenario) file.

b. Navigate to a .stss (Service Test Security Scenario) file and load it into your test. The settings in the Security Settings dialog should match the settings saved in the security settings file.

### <span id="page-2355-1"></span>4. **Create a new security scenario**

Use the Security Settings dialog box to create a new security scenario or modify a loaded one:

- a. In the Service Details dropdown, select a scenario type.
- b. Configure the security settings for the selected scenario. For details, see the "Security Settings for Port [<Port\\_Name>](#page-2375-1) Dialog Box" on page 2376.
- c. For Web Service type scenarios, add tokens, signatures, and encryption. For details, see "Web Service Scenario (Security Settings for Port [<Port\\_Name>](#page-2380-0) Dialog Box)" on [page 2381.](#page-2380-0)
- d. For WCF security scenarios, add the security information. For details on these settings, see "WCF Service (Custom Binding) Scenario [\(Security](#page-2388-0) Settings for Port [<Port\\_Name>](#page-2388-0) Dialog Box" on page 2389, "WCF Service [\(Federation\)](#page-2390-0) Scenario (Security Settings for Port [<Port\\_Name>](#page-2390-0) Dialog Box)" on page 2391, or ["WCF](#page-2393-0) Service [\(WSHttpBinding\)](#page-2393-0) Scenario (Security Settings for Port <Port\_Name>) Dialog Box)" on [page 2394.](#page-2393-0)

### <span id="page-2355-2"></span>5. **Save the settings - optional**

<span id="page-2355-0"></span>Click **Save** to save the settings to an .stss file.

## How to Set Security for a Specific Step

#### **Relevant for: API testing only**

This task describes how to set security properties for an individual test step.

### This task includes the following steps:

- "Add a step to which [security](#page-2356-0) can be applied" below
- "Open the [Security](#page-2356-1) Setting tab" below
- "Enable the step's [security](#page-2356-2) details" below
- "Specify a [scenario](#page-2356-3) type" below
- <span id="page-2356-0"></span><sup>l</sup> ["Configure](#page-2356-4) the security settings" below

## 1. **Add a step to which security can be applied**

<span id="page-2356-1"></span>Drag a Web Service operation or SOAP Request activity onto the canvas.

## 2. **Open the Security Setting tab**

<span id="page-2356-2"></span>Open the **Security Settings** tab **in** the Properties pane.

## 3. **Enable the step's security details**

<span id="page-2356-3"></span>Clear the **Use the port's security settings** option.

## 4. **Specify a scenario type**

<span id="page-2356-4"></span>Select a scenario from the **Service Details** dropdown list.

## 5. **Configure the security settings**

Configure the security settings for the selected scenario. For task details, see one of the following sections:

- "How to Set Security for a [Standard](#page-2357-0) Web Service" on the next page
- "How to Customize Security for WCF Type Web Services" on [page 2360](#page-2359-0)

To see the request and response before and after WSE2 (non-WCF) security is applied, view the Output pane after the test run.

## <span id="page-2357-0"></span>How to Set Security for a Standard Web Service

#### **Relevant for: API testing only**

This task describes how to configure security settings for a standard Web Service. This mode lets you define the HTTP transport information and security elements such as tokens.

For details about standard Web service security, see "Web Service Scenario [Overview"](#page-2346-0) on [page 2347](#page-2346-0).

This task includes the following steps:

- "Open the Security [Settings](#page-2357-1) dialog box or tab" below
- "Create a Web Service [scenario"](#page-2357-2) below
- ["Configure](#page-2358-0) the HTTP settings" on the next page
- "Define security elements [\(optional\)"](#page-2358-1) on the next page
- <span id="page-2357-1"></span>• "Configure the [WS-Addressing](#page-2359-1) (optional)" on page 2360

### 1. **Open the Security Settings dialog box or tab**

- To set security on a port level, right-click a Web Service port in the Toolbox and choose **Security Settings**.
- <sup>n</sup> To set security for a specific Web Service step already on the canvas, select the step and open the **Security Settings** tab in the Properties pane. Clear the **use the port's security settings** option.
- **n** For a SOAP Request step, click the **Security Settings** tab in the Properties pane.

For details on the available settings, see the ["Security](#page-2375-1) Settings for Port <Port\_ Name> Dialog Box" on [page 2376](#page-2375-1).

### <span id="page-2357-2"></span>2. **Create a Web Service scenario**

In the Security Settings dialog box, select **Web Service** from the **Service Details**

<span id="page-2358-0"></span>dropdown list (default).

### 3. **Configure the HTTP settings**

In the main window of the Security Settings dialog box, select the **HTTP** tab, and set the transport and proxy information. For details on the transport and proxy settings, see the "HTTP tab" on [page 2381](#page-2380-1).

### <span id="page-2358-1"></span>4. **Define security elements (optional)**

In the main window of the Security Settings dialog box, click the **WS-Security** tab. Add tokens, message signatures, and encryption.

■ To add a token, click the **Security Tokens** button **and select a token type.** In the lower pane, provide the token details.

For details on the different types of tokens, see ["Message](#page-2347-0) Level Security" on [page 2348.](#page-2347-0)

**Note:** When adding a SAML token, if you have the complete SAML token string, you can paste it directly into the **AssertionIDReference** field. If you do not have the complete token string and you want to configure the token manually, make sure that the first row in the schema contains the **Assertion** property—not the **AssertionIDReference**. You can change this using the grid's drop down menu.

n To add a message signature, click the **Add Message Signature** button **R** and select a token in the **Signing token** dropdown list. In the lower pane, provide the other required information.

**Note:** You must add a token before adding a message signature.

n To add a message encryption (you must first add at least one token), click the **Add Message Encryption** button **and select the token for the encryption** from the **Encryption token** box. Provide any other required information or accept the defaults.

**Note:** You must add a token before adding message encryption.

- **n** Organize the security elements in their order of priority. Use the Up t and **Down**  $\downarrow$  arrows to set the priorities. The basic order is tokens, followed by message signatures, and then encryption. In addition, your service may also require a specific order for the tokens.
- Indicate whether or not to include a timestamp when sending the token, signature, or encryption to the server by selecting or clearing the **Exclude Timestamp** option.

For details on the available options for tokens, message signatures, and message encryption, see ["WS-Security](#page-2382-0) tab" on page 2383.

### <span id="page-2359-1"></span>5. **Configure the WS-Addressing (optional)**

- a. In the main pane of the Security settings dialog box, click the **WS-Addressing** tab.
- b. In the WS-Addressing tab, select the relevant version or None if WS-Addressing is not used.
- c. In the **Reply to** field, provide an alternate destination.

For user interface details see the "Security Settings for Port [<Port\\_Name>](#page-2375-1) Dialog Box" on [page 2376](#page-2375-1).

## <span id="page-2359-0"></span>How to Customize Security for WCF Type Web Services

#### **Relevant for: API testing only**

This section describes how to customize the security settings for Web services using WCF.

**Note:** This task is part of a higher-level task. For details, see "How to Set [Security](#page-2354-1) for a Web Service on the Port Level" on [page 2355](#page-2354-1) or "How to Set [Security](#page-2355-0) for a Specific Step" on [page 2356](#page-2355-0).

#### This section describes:

- ["Prerequisite](#page-2360-0) create a WCF scenario" below
- "Configure the settings for a Web Service using [WSHTTPBinding"](#page-2360-1) below
- "Configure the settings for a Web Service using [CustomBinding"](#page-2361-0) on the next page
- "Configure the settings for a [WCF Federation](#page-2362-0) Web service" on page 2363
- <sup>l</sup> "Configure the settings for a WCF service using netTcp or [namedPipe](#page-2362-1) transport" on [page 2363](#page-2362-1)
- "Configure the settings for a Web service using WSE3 security [configuration](#page-2363-0) with a server [certificate"](#page-2363-0) on page 2364
- "Configure the settings for WCF service using mutual certificate [authentication"](#page-2364-0) on [page 2365](#page-2364-0)
- ["Configure](#page-2364-1) the settings for a WCF scenario using binding with TCP transport to require an X.509 client [certificate"](#page-2364-1) on page 2365

### <span id="page-2360-0"></span>**Prerequisite - create a WCF scenario**

- For port level security, right-click a service's port in the Toolbox pane and select **Security Settings**.
- <sup>l</sup> For step level security, open the **Security Settings** tab in the Properties pane. Clear the **Use the port's security settings** option.

<span id="page-2360-1"></span>Select the type of **WCF Service**from the **Service Details** dropdown list.

### **Configure the settings for a Web Service using WSHTTPBinding**

WSHttpBinding is one of the most popular bindings in WCF. In order to use this binding, select the **WCFService (WSHttpBinding)** scenario from the **Service Details** dropdown list.

1. In the Client authentication type dropdown list, choose a client credential type to use in your binding—Windows, Certificate, or Username. This value corresponds to the **MessageClientCredentialType** property of the WCF's WSHttpBinding parameter.

**Windows** authentication is the most common value for a WCF services. If you are using the WCF default settings for your service, use this option.

2. Define the security settings for your authentication type. The available options differ per authentication type.

**Note:** For some scenarios you should indicate whether to use the WCF proprietary negotiation mechanism to get the service credentials.

3. Click **Advanced** to control the usage of a secure session. For details on the available Advanced security properties, see ["Advanced](#page-2398-0) Settings Dialog Box" on [page 2399](#page-2398-0).

## <span id="page-2361-0"></span>**Configure the settings for a Web Service using CustomBinding**

- 1. In the Security Settings dialog box, select the **WCFService (Custom Binding)** scenario.
- 2. In the main pane of the Security Settings dialog box, set the Web service security options, including:
	- **n Transport** type
	- n **Encoding**
	- **n Authentication mode** for the Web service
	- **n Net security** type
	- n The **identities** for the custom bindings and authentication certificate
	- **n** The **client user** information for the "user" who would access the Web service

## <span id="page-2362-0"></span>**Configure the settings for a WCF Federation Web service**

- 1. In the Security Settings dialog box, select the WCFService Federation scenario from the Service Details dropdown list.
- 2. Provide the service and security transport details, including:
	- **n Transport** type
	- **n Encoding**
	- **n Authentication mode** for the Web service
	- **EXECUTE:** Bootstrap policy for the Web service
	- <sup>n</sup> The **identities** for the custom bindings and authentication certificate
	- **STS** (Security Token Service) settings

<span id="page-2362-1"></span>**Note:** You must to define the communication properties for both the STS and the application server

## **Configure the settings for a WCF service using netTcp or namedPipe transport**

- 1. In the Security Settings dialog box,select the **WCFService (Custom Binding)** scenario from the **Service Details** dropdown list.
- 2. Configure the transport to **TCP** or **NamedPipe**.
- 3. Set the other security settings as described in ["Configure](#page-2361-0) the settings for a Web Service using [CustomBinding"](#page-2361-0) on the previous page.

## <span id="page-2363-0"></span>**Configure the settings for a Web service using WSE3 security configuration with a server certificate**

- 1. Create a new test and import the WSDL containing the W3E3 service.
- 2. Drag a method from the Web service to the canvas.
- 3. Select the **Security** tab in the Properties pane or right-click the Web service node in the Toolbox and select Security Settings.
- 4. In the Security Settings dialog box, select the **WCFService (Custom Binding)** scenario.
- 5. In the main pane of the Security Settings dialog box, set the Transport to **HTTP**, and the Encoding to **Text**.
- 6. In the Identities section, enter a username and password.
- 7. Click the **Browse** button adjacent to the Server Certificate field and specify the **Store Location**, **Store Name** and **Search text** (optional). Click **Find**, select the certificate, and click **Select**.
- 8. Provide the **Expected DNS**.
- 9. Click the **Advanced** button and configure the following settings in the Advanced Settings dialog box:
	- a. In the **Encoding** tab: Set the **WS-Addressing** version appropriately
	- b. In the **Security** tab, set the following options:
		- <sup>o</sup> **Enable secure session:** Enabled
		- <sup>o</sup> **Negotiate service credentials:** Enabled
		- <sup>o</sup> **Protection level:** Encrypt and Sign
		- <sup>o</sup> **Message protection order:** Sign Before Encrypt
		- <sup>o</sup> **Message security version:**

WSSecurity11WSTrustFebruary2005WSSecureConversationFebrua ry2005 (first entry)

<sup>o</sup> **Require Derived keys:** Enabled

<span id="page-2364-0"></span>For all other fields, use the default settings.

## **Configure the settings for WCF service using mutual certificate authentication**

The following procedure describes how to set up a security scenario for mutual certificates and how to comply with a WSE3 security configuration.

- 1. In the Security Settings dialog box, select the **WCFService (CustomBinding)** scenario from the **Scenario Details** dropdown list.
- 2. Set the **Transport** to HTTP, and the **Encoding** to Text.
- 3. Set the authentication mode to MutualCertificate.
- 4. In the **Identities** section, select the server and client certificates. For details, see "Select Certificate Dialog Box" on [page 2408.](#page-2407-0)
- 5. Provide the **Expected DNS**.
- 6. Click the Advanced button and configure the following settings in the Advanced Settings dialog box:
	- a. **Encoding** tab—**WS-Addressing**: WSA 04/08 (for a WSE3 security configuration).
	- b. **Security** tab—**Require Derived keys**: Disabled

<span id="page-2364-1"></span>For all other fields, use the default settings.

## **Configure the settings for a WCF scenario using binding with TCP transport to require an X.509 client certificate**

The following procedure describes how to configure a WCF custom scenario to require

an X.509 client certificate in **nettcp.**

- 1. In the Security Settings dialog box, select the **WCFService (Custom Binding)** scenario from the **Service Details** dropdown list.
- 2. Set the **Transport** to TCP and the **Net Security** to SSL stream security.
- 3. In the Properties pane, open the Events tab  $\mathscr{F}$ .
- 4. IIn the events list, select the BeforeApplyProtocolSettings event. Click in the **Handler** column and select **Create a default handler** from the drop-down.
- 5. In the TestUserCode.cs file, locate the **TODO** section of the code and add the following definitions.

```
var wcf =(HP.ST.Ext.CommunicationChannels.Models.WcfChannelBinding)args[1];
var ssl =
(HP.ST.Ext.CommunicationChannels.Models.WcfSslStreamSecurityChanne
l)wcf.
          Protocols.Channels[1];
ssl.RequireClientCertificate = true;
```
For all other fields, use the default settings.

<span id="page-2365-0"></span>6. Save the test and run it.

## How to Set Common Web Services Security Scenario **Properties**

### **Relevant for: API testing only**

This section illustrates how to set several common security scenarios properties. The examples apply when using the default Web Service security scenario.

You can set security for all operations in a Web service port or for a specific step in your test.

**Note:** This task is part of a higher-level task. For details, see "How to Set [Security](#page-2354-1) for a Web Service on the Port Level" on [page 2355](#page-2354-1) or "How to Set [Security](#page-2355-0) for a Specific Step" on [page 2356](#page-2355-0).

This task includes the following:

- ["Authenticating](#page-2366-0) with a Username Token" below
- "Signing with an X.509 [Certificate"](#page-2366-1) below
- ["Encrypting](#page-2368-0) with a Certificate" on page 2369
- ["Authenticating](#page-2369-0) with a Username Token and Encrypting with an X.509 Certificate" on [page 2370](#page-2369-0)
- <span id="page-2366-0"></span><sup>l</sup> ["Encrypting](#page-2370-1) and Signing a Message" on page 2371

### **Authenticating with a Username Token**

To send a message level username/password token (a UserName token):

- 1. In the Security Settings dialog box, select the **Web Service** scenario from the **Service Details** dropdown list.
- 2. In the main part of the Security Settings dialog box, click the **WS-Security** tab.
- 3. In the WS-Security tab, click the **Add Token** button and add a **Username** token.
- <span id="page-2366-1"></span>4. In the lower pane, customize the token details, such as username and password.

### **Signing with an X.509 Certificate**

- 1. In the Security Settings dialog box, select the **Web Service** scenario from the **Service Details** dropdown list.
- 2. In the main part of the Security Settings dialog box, click the **WS-Security** tab.
- 3. In the WS-Security tab, click the **Add Token** button **and select X509 Certificate**

from the dropdown list

- 4. In the lower pane, enter the token name.
- 5. Click the **Browse** button to navigate to your certificate file. The certificate must be installed in the Windows certificate store.
- 6. Select a **Reference type**. Since this token is used for a signature, the most common type is BinarySecurityToken.
- 7. Click the **Add Message Signature** button .
- 8. In the **Signing Token** dropdown list, select the token you entered in the previous steps.
- 9. To sign a specific element with the certificate, scroll down to the **XPath** field and provide an XPath expression.

You cannot use an XPath expression to sign a timestamp or token that is under the security element of a SOAP request.

<sup>n</sup> To sign a **SOAP Body**, **Timestamp,** or **WS-Addressing,** select the check box in the **Predefined parts** area.

n To sign tokens within the security element, select a token in the **Token (optional)** field, in the **What to sign** area.

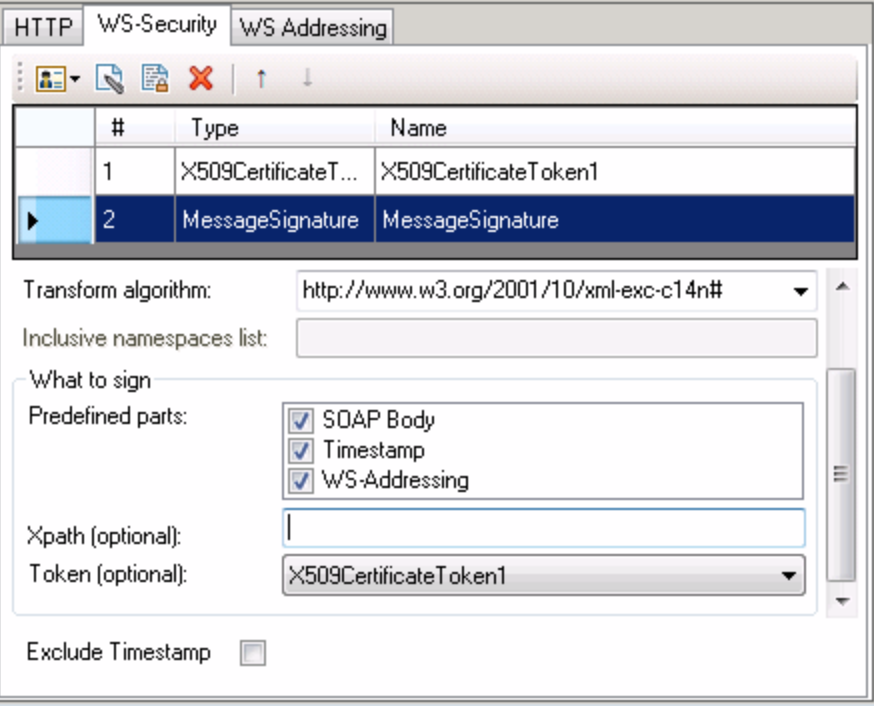

**Note:** The certificate needs to be installed in the Windows certificate store. In the example above, you need to set the actual store name, store location, and subject name of your certificate.

### <span id="page-2368-0"></span>**Encrypting with a Certificate**

To encrypt a message using the service's X.509 certificate:

- 1. In the Security Settings dialog box, select the **Web Service** scenario from the **Service Details** dropdown list,
- 2. In the main part of the Security Settings dialog box, select the **WS-Security** tab.
- 3. In the WS-Security tab, click the **Add Token** button **and select X509 Certificate** token from the **Security Token** drop down list.
- 4. Enter token name.
- 5. Since this token is used for encryption, use Reference as the **Reference type**.
- 6. Click the **Add Message Encryption** button **a**. In the drop down list, select the token you created in the previous steps.
- <span id="page-2369-0"></span>7. Scroll down to the **XPath** field. Enter an XPath expression to the elements to encrypt, for example:  $//$  \* [local-name(.)= 'Body'].

## **Authenticating with a Username Token and Encrypting with an X.509 Certificate**

The following section describes how to send a **Username** token to the service and encrypt it with the server's **X.509** certificate:

- 1. In the Security Settings dialog box, select the **Web Service** scenario from the **Service Details** dropdown list.
- 2. In the main part of the Security Settings dialog box, select the **WS-Security** stab.
- 3. In the WS-Security tab, click the **Add Token** button **and select Username Token** from the **Security Token** drop down list.
- 4. In the lower pane, Provide the token details for the Username token.
- 5. Click the **Add Token** button **and select X509 Certificate Token** from the **Security Token delar** drop down list.
- 6. In the lower pane, enter the token details to reference the server's public certificate. Since this token is used for encryption, use Reference as the **Reference type**.
- 7. Click the **Add Message Encryption** button **a**. In the drop down list, select the X.509 token you created in the previous steps.
- 8. To encrypt a specific message, scroll down to the **XPath** field. Enter an XPath expression, for example:,  $// *[local-name( . ) = 'Body '].$

### <span id="page-2370-1"></span>**Encrypting and Signing a Message**

This example shows how to sign a message using a private key and then encrypt it using the service's public key.

- 1. In the Security Settings dialog box, select the **Web Service** scenario from the **Service Details** list.
- 2. In the main part of the Security Settings dialog box, select the **WS-Security** tab.
- 3. In the WS-Security tab, click the **Add Token** button **and select X509 Certificate Token** from the **Security Token** drop down list.
- 4. Enter the token details to reference your private certificate. Select BinarySecurityToken as a **Reference type**, since this token is used for a signature.
- 5. Click the Add Token button **All to a select X509 Certificate Token** from the **Security Token** drop down list to add another X.509 token.
- 6. Enter the token details to reference your private certificate. Select Reference as a **Reference type**, since this token is used for a encryption.
- 7. Click the **Add Message Signature** button **R**. In the drop down list, select the first X.509 token you created.
- <span id="page-2370-0"></span>8. Click the **Add Message Encryption** button **a**. In the drop down list, select the second token you created.

## How to Test Web Services that use WS-Security or SSL

#### **Relevant for: API testing only**

This section provides step for setting up web services that use WS-Security or SSL protocols.

**Note:** This task is part of a higher-level task. For details, see "How to Set [Security](#page-2354-1)

for a Web Service on the Port Level" on [page 2355](#page-2354-1) or "How to Set [Security](#page-2355-0) for a Specific Step" on [page 2356](#page-2355-0).

This section includes:

- **.** "How do I test a Web [Service](#page-2371-0) that uses SSL?" below
- <sup>l</sup> "How do I test a Web Service that requires Windows [authentication](#page-2371-1) at the HTTP [level?"](#page-2371-1) below
- "How do I test a Web Service that uses [WS-Security?"](#page-2372-1) on the next page
- "How do I configure the low-level details of my [WS-Security](#page-2372-2) tokens?" on the next [page](#page-2372-2)

### <span id="page-2371-0"></span>**How do I test a Web Service that uses SSL?**

Testing a secure site does not require any special configuration. If your service URL begins with https, SSL is automatically used.

If in addition to SSL you are also using message-level security (for example for a username) then you must configure the security for the message separately.

You can use the basic Web Services security scenario and specify the message-level security such as tokens and signatures. You can also use the **WCFService (Custom Binding)** scenario, or the **WCFService(WSHttpBinding)** scenario with the transport credentials.

## <span id="page-2371-1"></span>**How do I test a Web Service that requires Windows authentication at the HTTP level?**

- 1. Select the **Web Service** scenario from the **Scenario Details** list.
- 2. Set the service security settings as described in "How to Set [Security](#page-2357-0) for a Standard Web Service" on [page 2358](#page-2357-0).

### <span id="page-2372-1"></span>**How do I test a Web Service that uses WS-Security?**

<span id="page-2372-2"></span>Use the **Web Services** security scenario and open the **WS-Security** tab. Add the message-level security such as tokens, signatures, and encryption. For details, see "How to Set Security for a Standard Web Service" on [page 2358](#page-2357-0).

## **How do I configure the low-level details of my WS-Security tokens?**

<span id="page-2372-0"></span>In most cases, you can configure the low-level details as described in ["Advanced](#page-2398-0) Settings Dialog Box" on [page 2399](#page-2398-0).

## How to Set up Advanced Standards Testing

#### **Relevant for: API testing only**

This section provides guidelines for using UFT in advanced standards testing.

This section includes:

- "How do I test a Web Service that uses [MTOM?"](#page-2372-3) below
- "How do I change the [WS-Addressing](#page-2373-0) version of a service?" on the next page
- <sup>l</sup> "How do I enable support for a service or activity that uses 256-bit SSL [encoding?"](#page-2373-1) on the next [page](#page-2373-1)

### <span id="page-2372-3"></span>**How do I test a Web Service that uses MTOM?**

- 1. Select the **WCFService (Custom Binding)** scenario from the **Service Details** list.
- 2. Configure the **Encoding** to MTOM.

If your service requires advanced settings, click the **Advanced** button. For details on the available options, see the "Advanced Settings Dialog Box" on [page 2399.](#page-2398-0)

For more details about the scenario, see "How to [Customize](#page-2359-0) Security for WCF Type Web Services" on [page 2360.](#page-2359-0)

## <span id="page-2373-0"></span>**How do I change the WS-Addressing version of a service?**

1. Select the **Web Service** scenario from the **Service Details** list.

**Note:** If your service uses WCF, use the appropriate scenario and configure the addressing version from the Advanced Settings dialog box's **Encoding** tab. For details, see the "Advanced Settings Dialog Box" on [page 2399.](#page-2398-0)

<span id="page-2373-1"></span>2. Click the **WS-Addressing** tab and select a version.

## **How do I enable support for a service or activity that uses 256-bit SSL encoding?**

Change the SSL cipher order so that AES256 precedes AES128 in the cipher list.

**Tip:** Check with an IT professional before performing the following actions.

To change the cipher order:

- 1. Type **gpedit.msc** at a command prompt to open your group policy editor.
- 2. Choose **Computer Configuration > Administrative Templates > Network > SSL Configuration Settings**.
- 3. Open the only item—**SSL Cipher Suite Order**.
- 4. Select **Enabled**.
- 5. The first item in the list is TLS\_RSA\_WITH\_AES\_128\_CBC\_SHA

The second item is TLS\_RSA\_WITH\_AES\_256\_CBC\_SHA

- 6. Change the first 128 to 256. Then move the cursor forward and change the 256 to 128.
- 7. Move the cursor through the list and change the cipher priorities as in the above

User Guide Chapter 60: Web Service Security

step.

8. Close the group policy editor and reboot.

# <span id="page-2375-1"></span><span id="page-2375-0"></span>Reference

## Security Settings for Port <Port\_Name> Dialog Box

#### **Relevant for: API testing only**

Using the Security Settings dialog box, you can configure security settings for all operations in a Web service port. To set the security for a specific step within your test, use the **Security Settings** tab in the Properties pane. For details, see ["Result](#page-434-0) Tab [\(Properties](#page-434-0) Pane - API Testing)" on page 435.
#### User Guide Chapter 60: Web Service Security

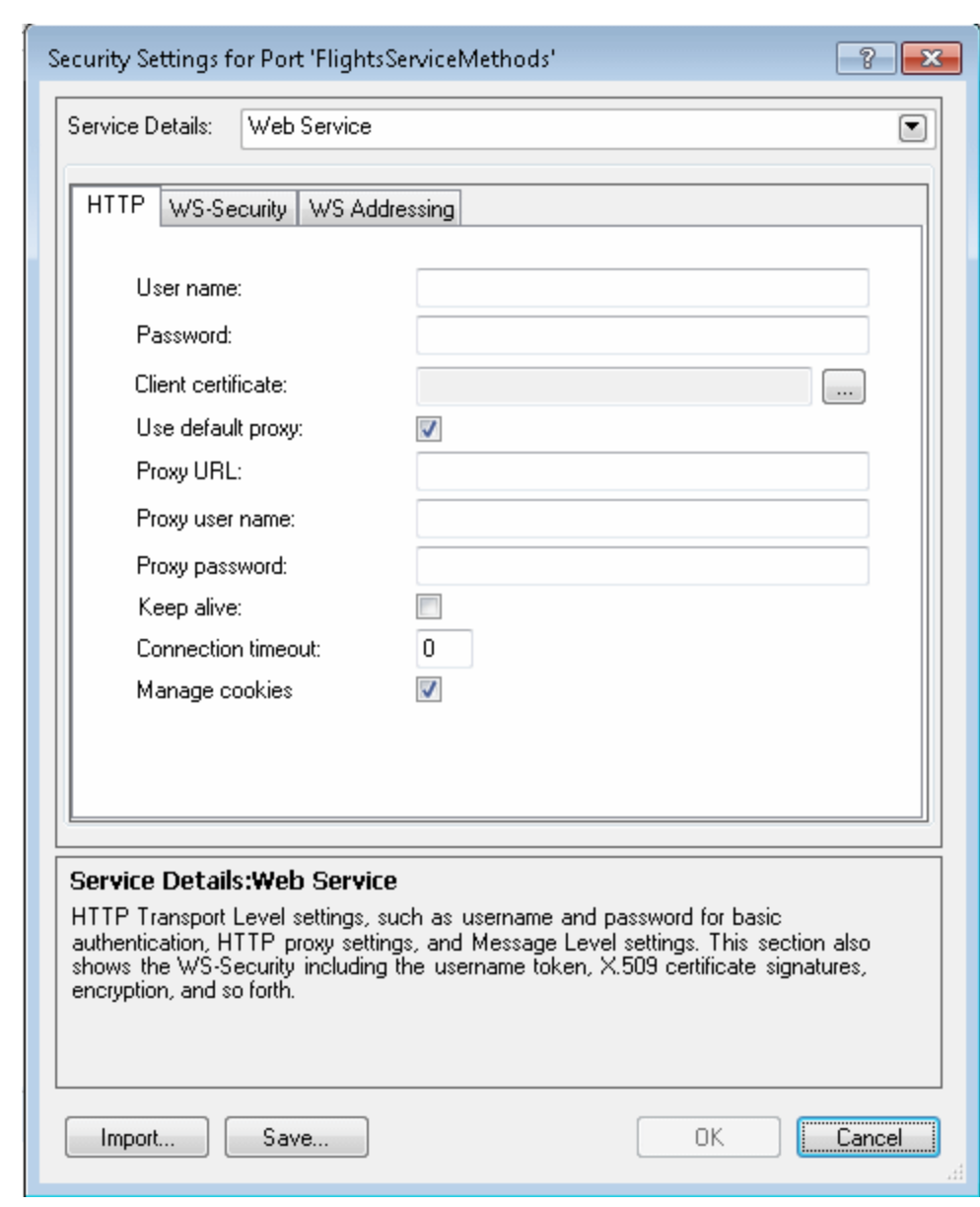

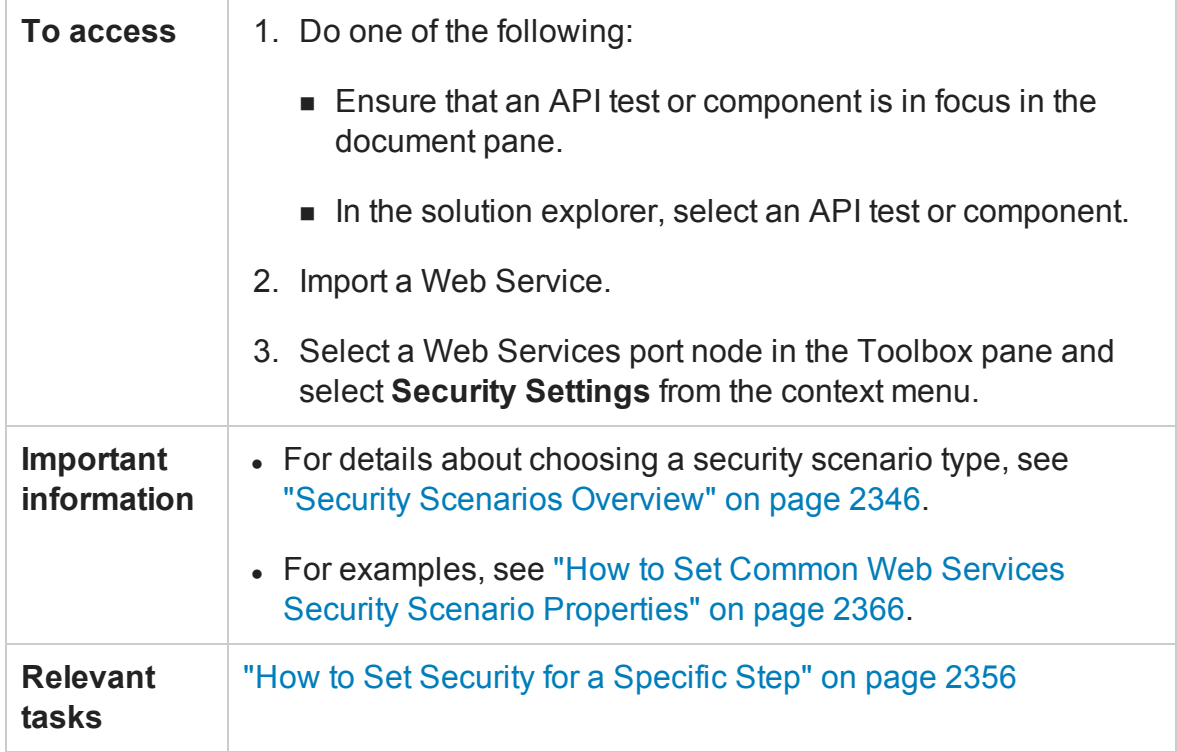

#### User interface elements are described below:

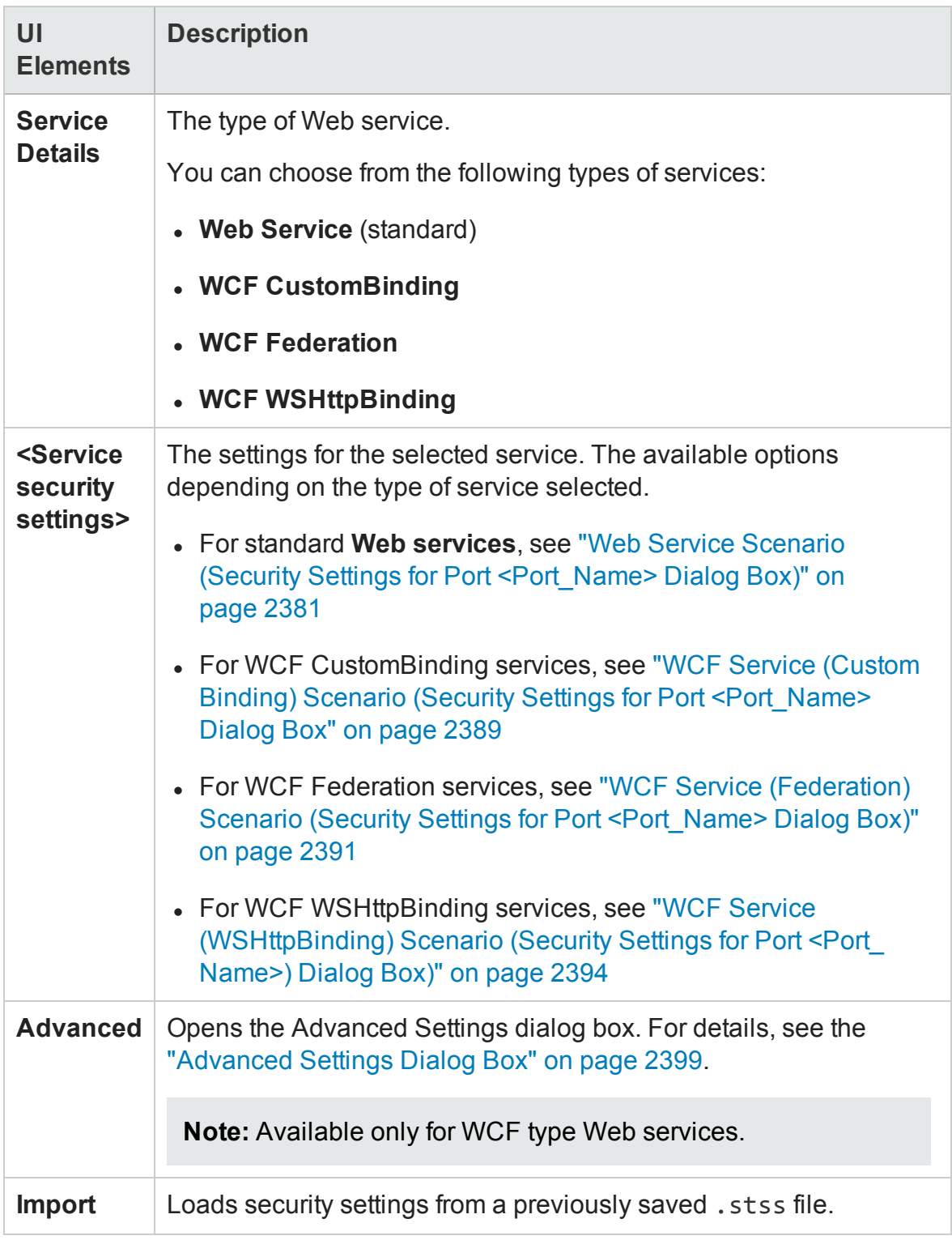

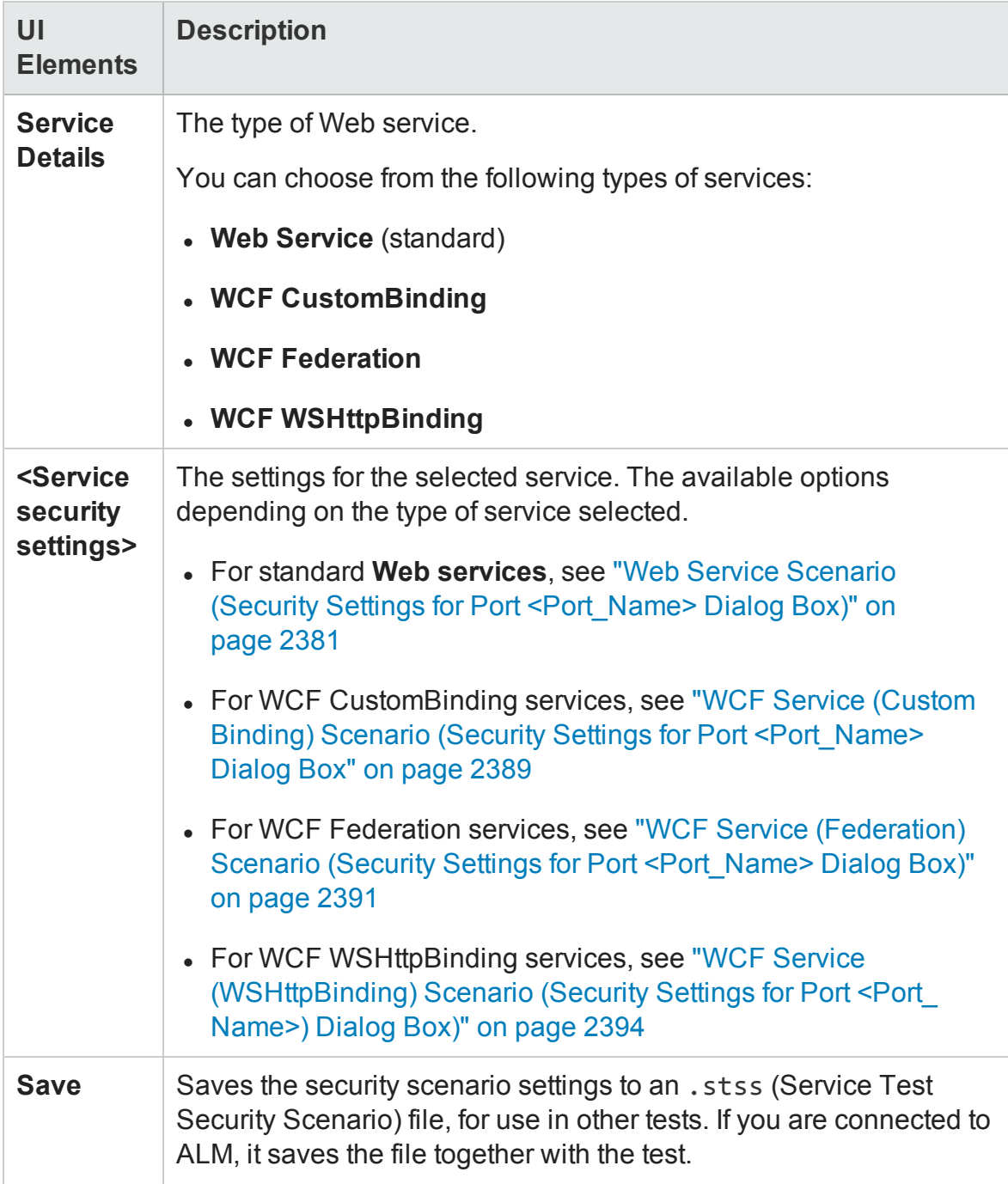

# <span id="page-2380-0"></span>Web Service Scenario (Security Settings for Port <Port\_Name> Dialog Box)

#### **Relevant for: API testing only**

When you select the standard Web Service, you set multiple different options in the following tabs:

- ["HTTP](#page-2380-1) tab" below
- <sup>l</sup> ["WS-Security](#page-2382-0) tab" on page 2383
- <span id="page-2380-1"></span><sup>l</sup> ["WS-Addressing](#page-2387-0) tab" on page 2388

#### **HTTP tab**

This tab enables you to set the HTTP transport level settings such as user credentials for sending a message with basic authentication, proxy settings, message-level settings, encryption, and so forth.

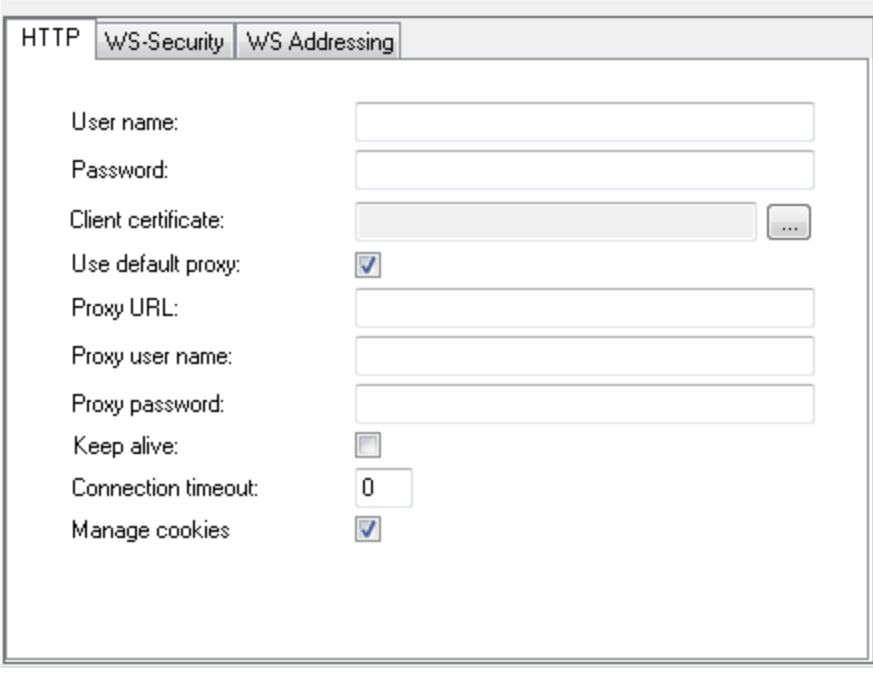

#### The user interface elements are described below.

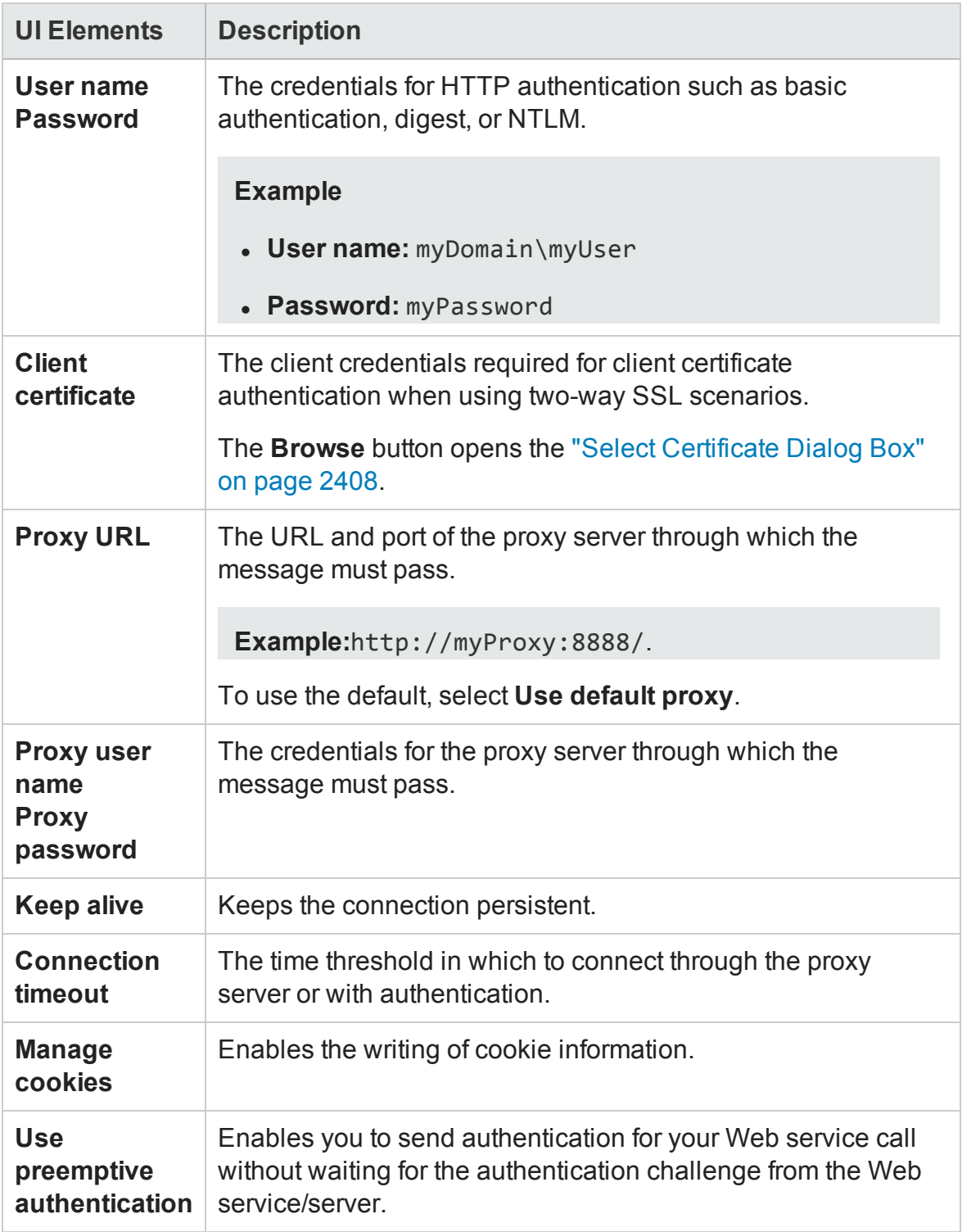

### <span id="page-2382-0"></span>**WS-Security tab**

The tab enables you to add message level security using tokens, message signatures, and encryption.

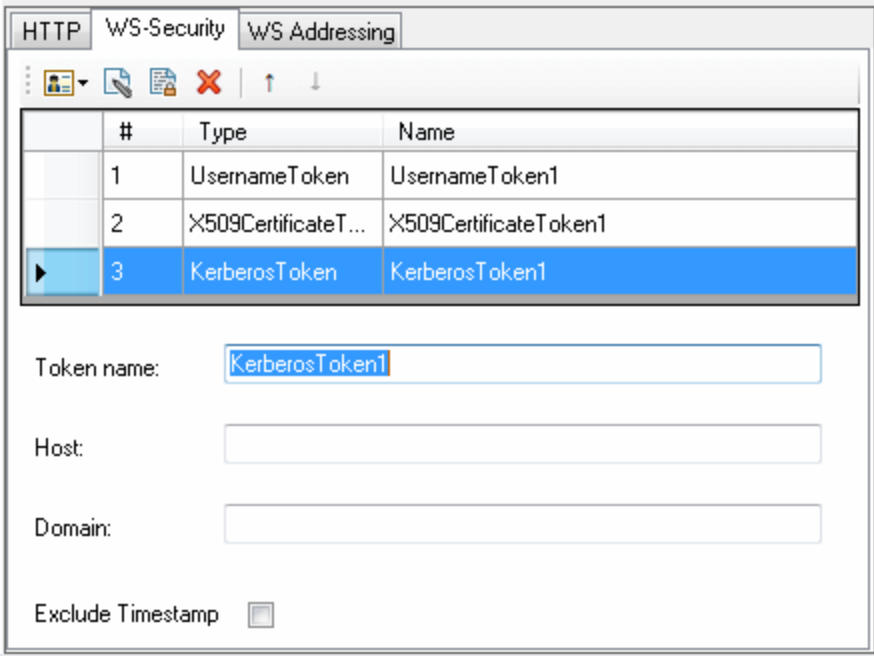

The user interface elements are described below. (Unlabeled elements are shown in angle brackets).

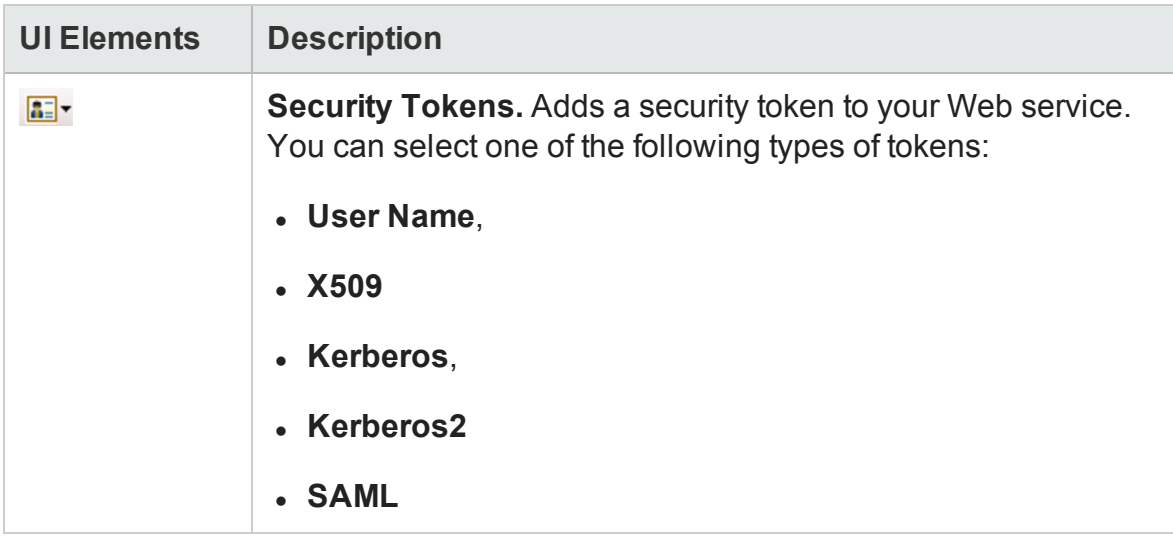

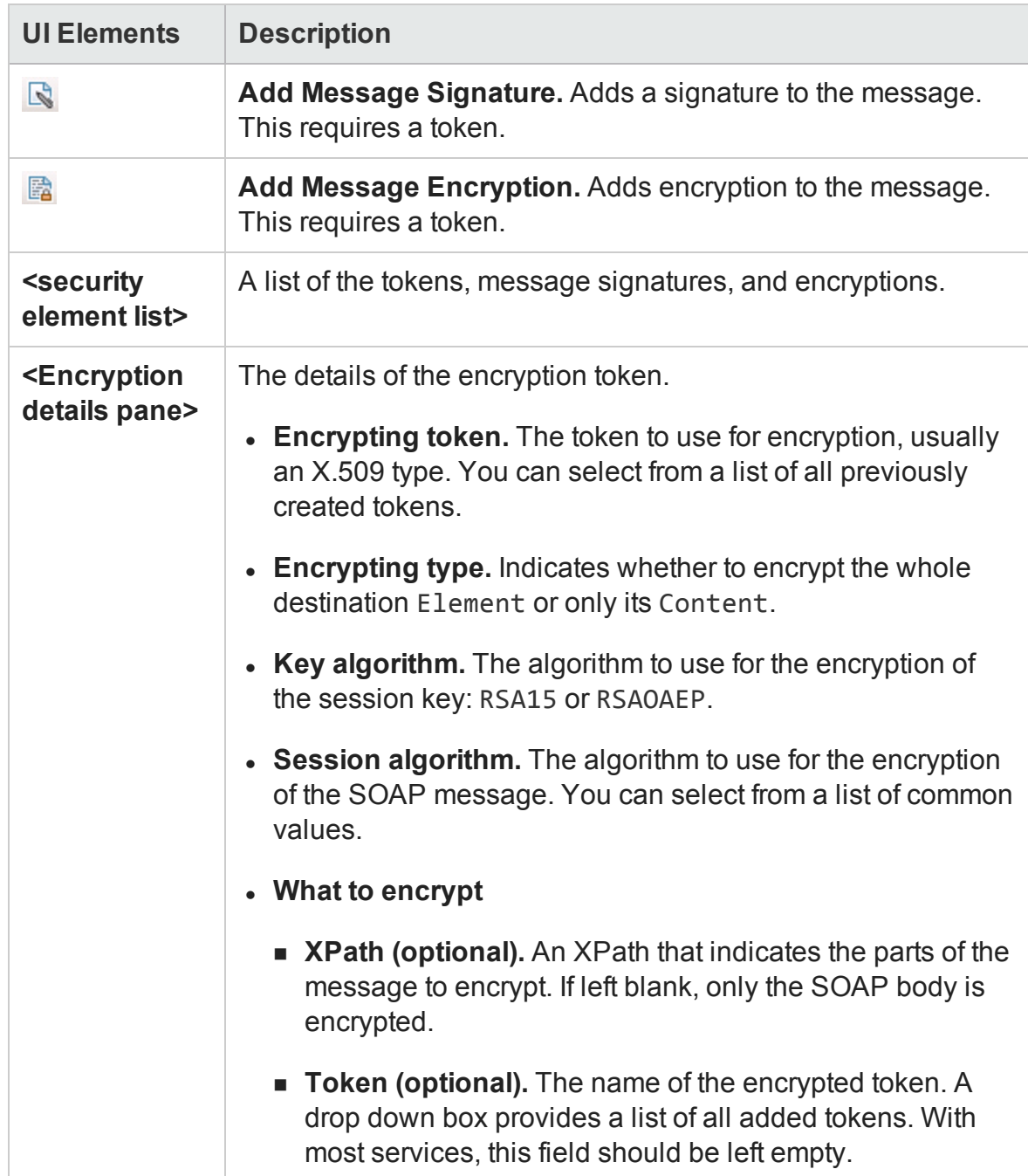

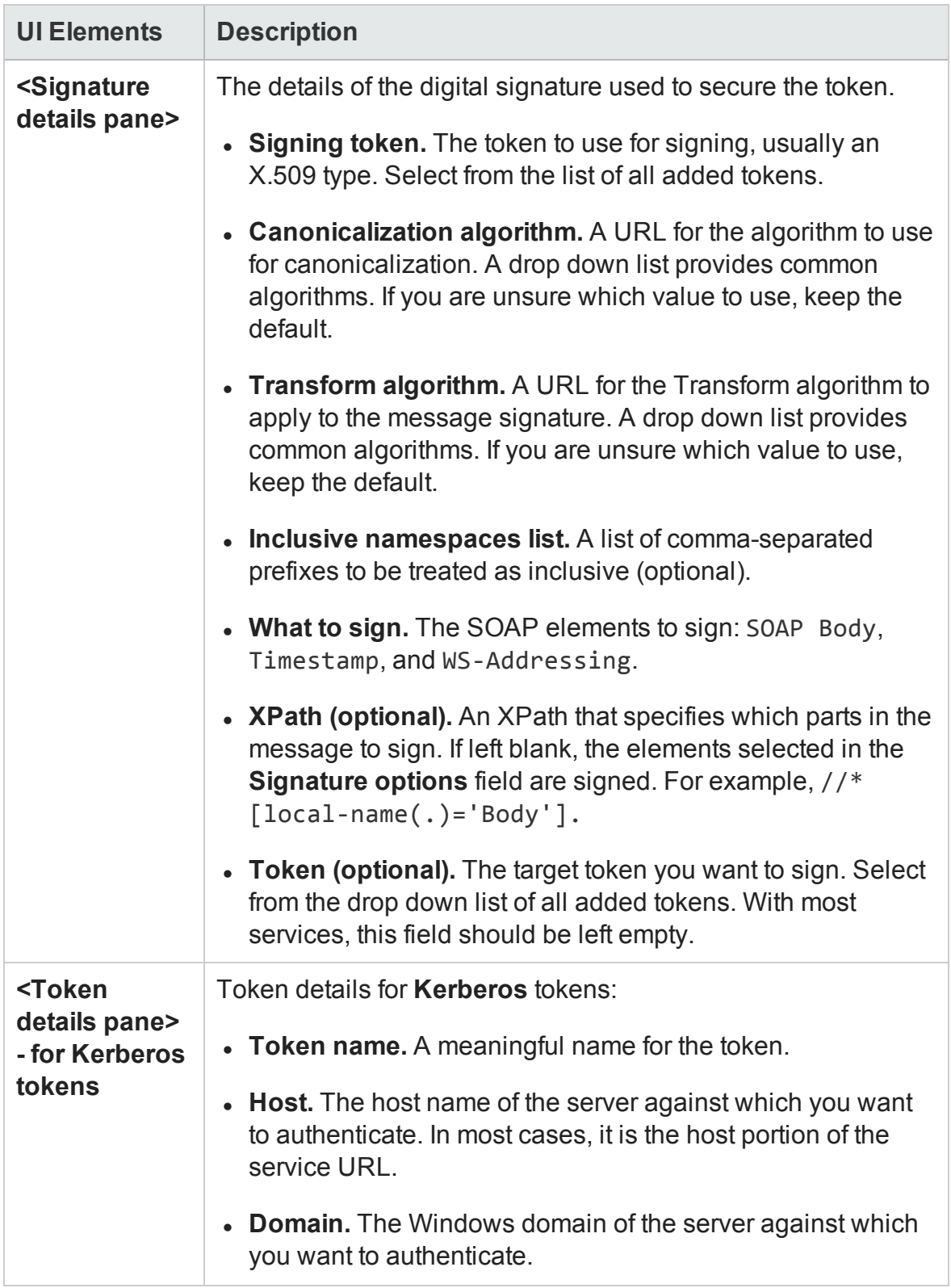

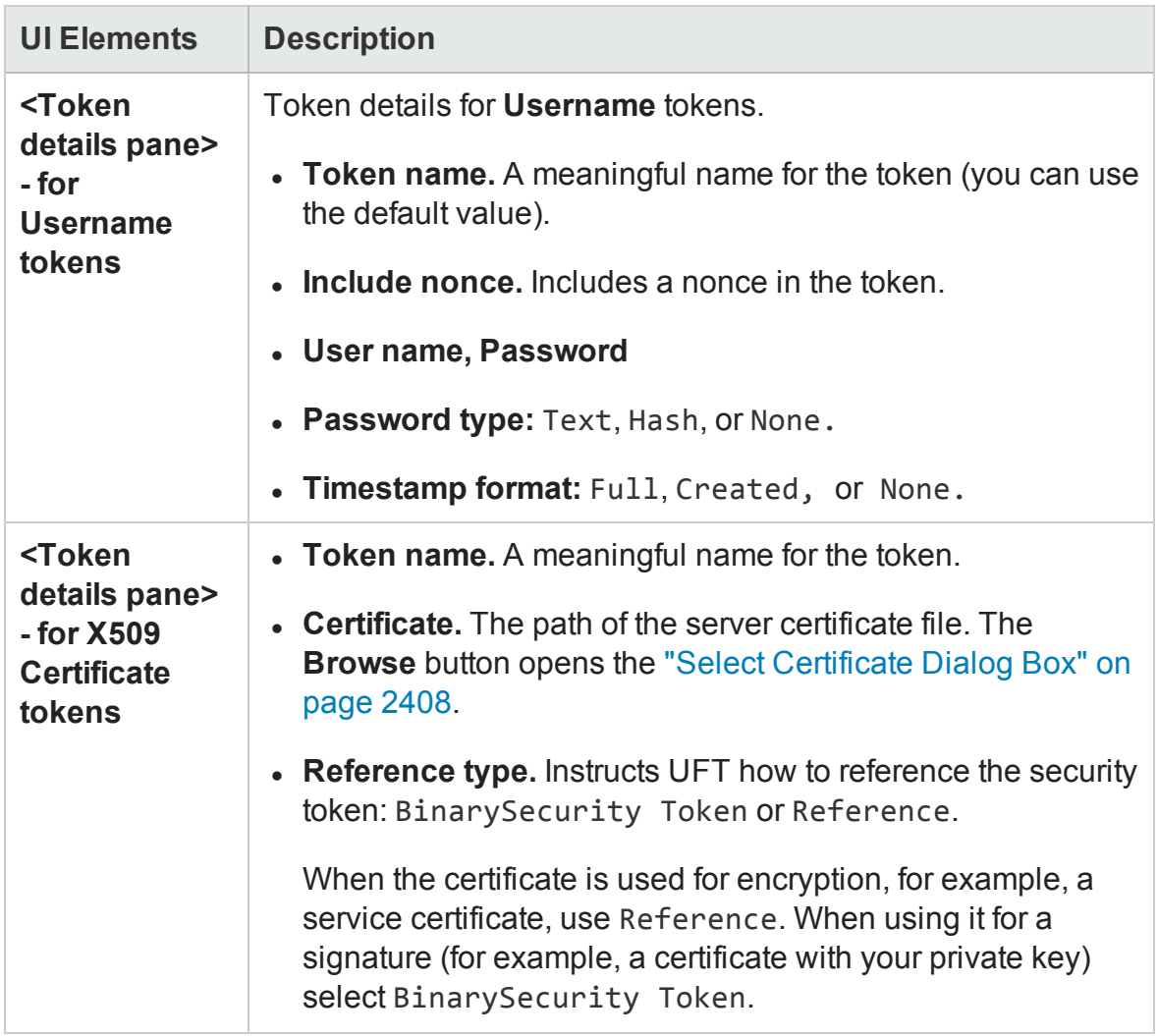

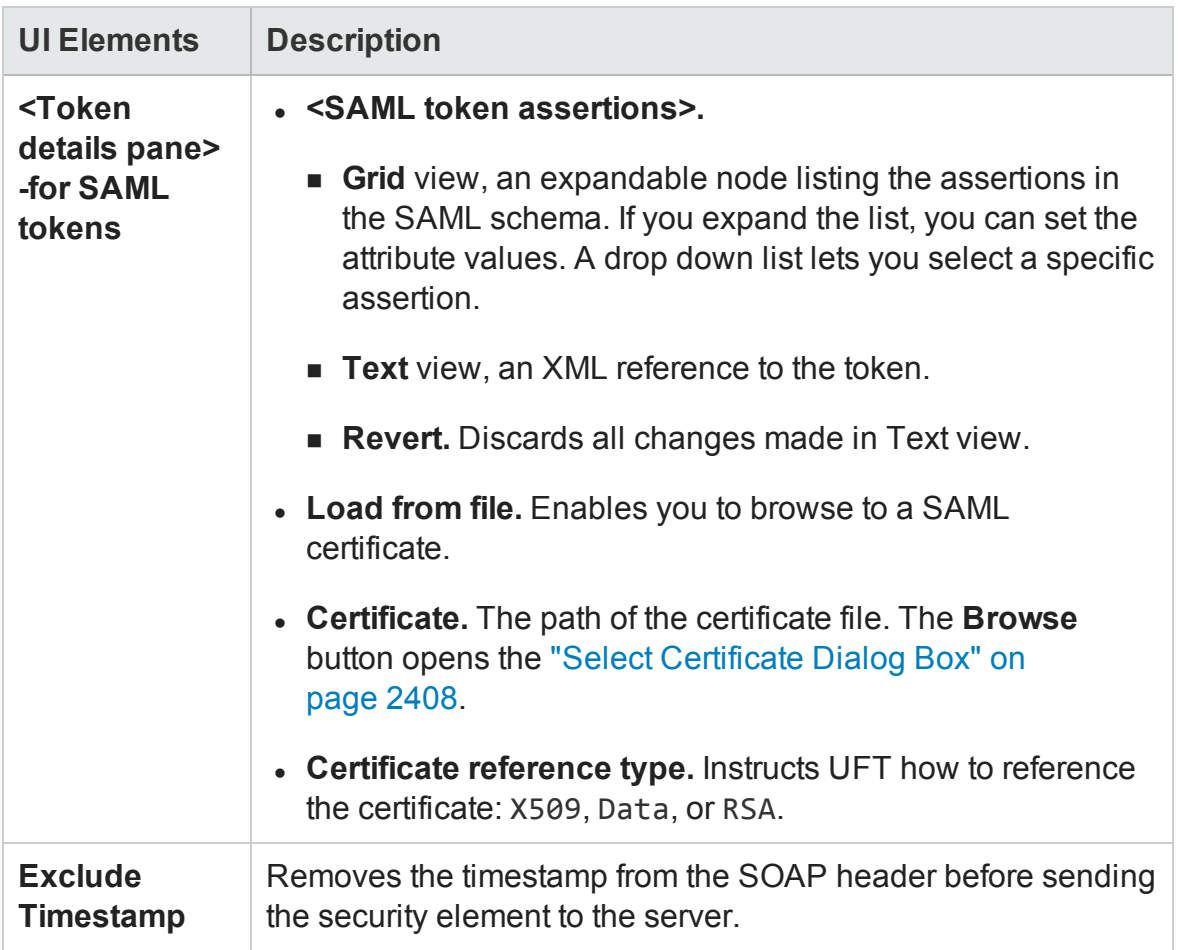

#### <span id="page-2387-0"></span>**WS-Addressing tab**

The **WS-Addressing** tab indicates whether WS-Addressing is used by the service, and if so, its version number. You can also specify the IP address of the server to which you want the response to be sent.

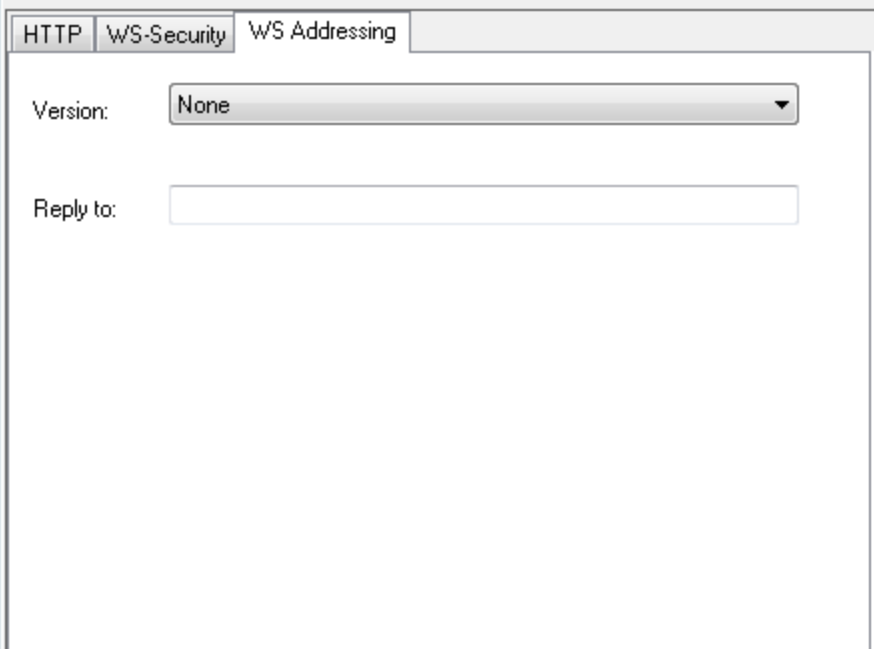

# <span id="page-2388-0"></span>WCF Service (Custom Binding) Scenario (Security Settings for Port <Port\_Name> Dialog Box

#### **Relevant for: API testing only**

Use this scenario to test WCF services which require security or transport configurations. For general details, see "WCF Service [\(CustomBinding\)](#page-2349-0) Scenario Overview" on [page 2350](#page-2349-0).

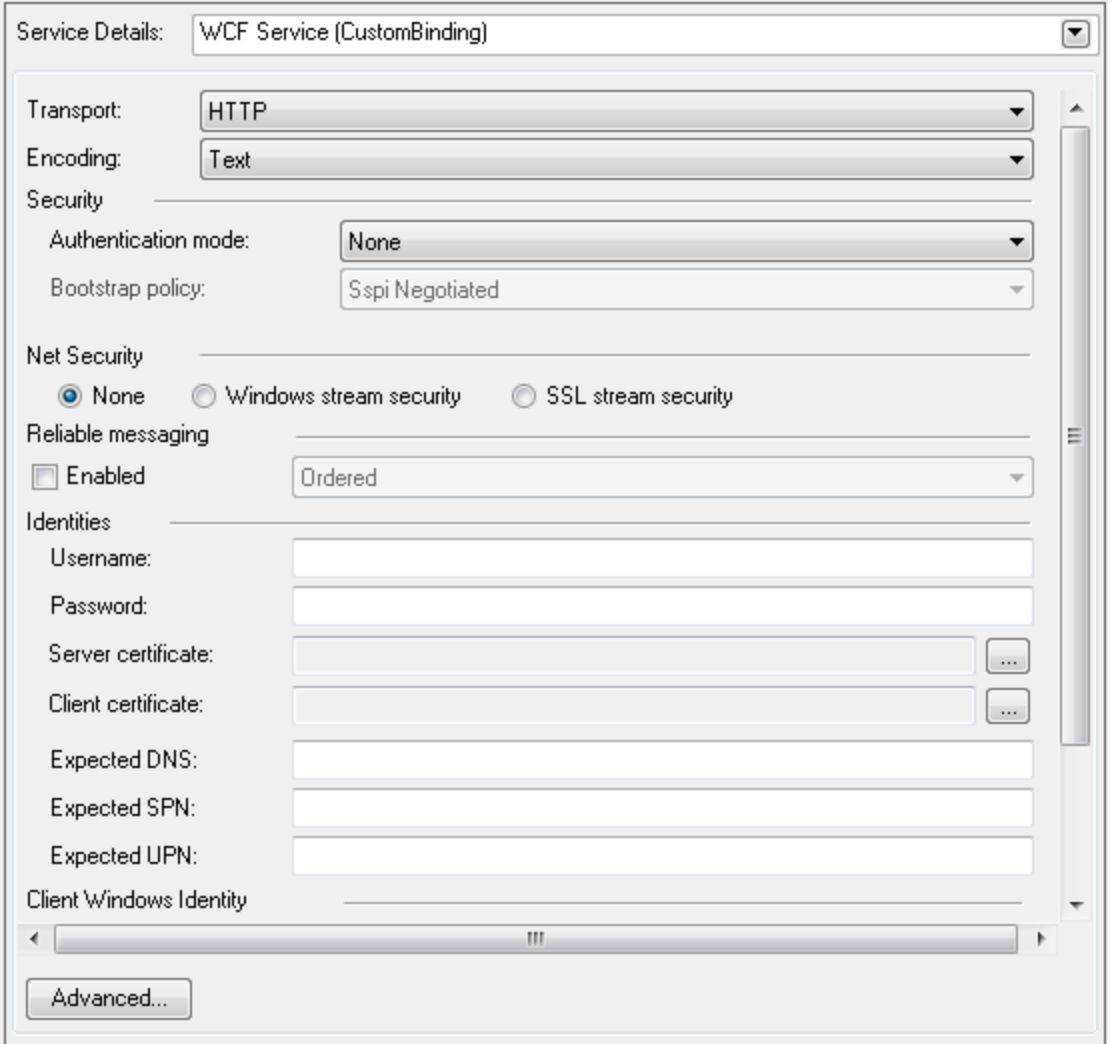

User interface elements are described below (unlabeled elements are shown in angle brackets):

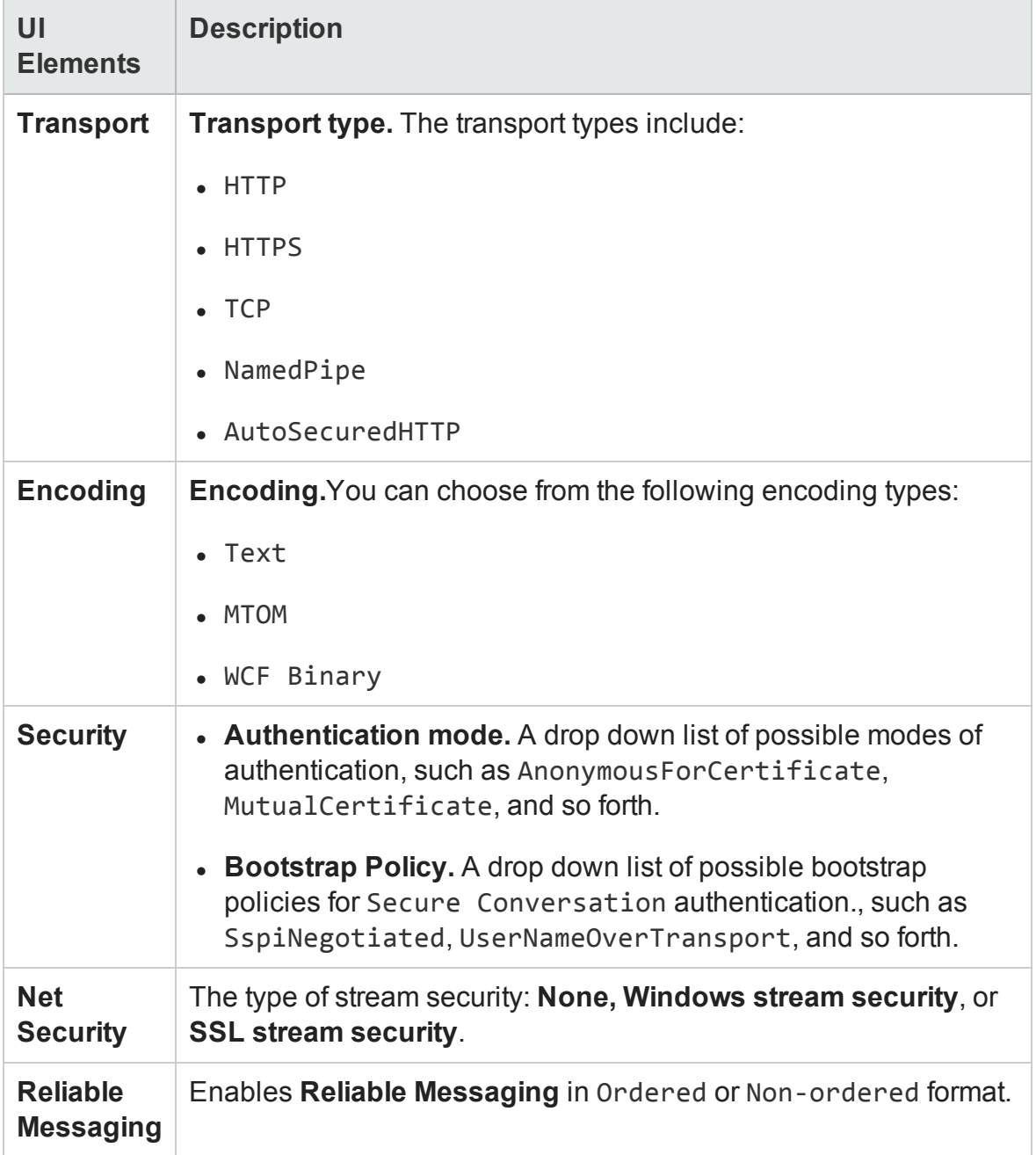

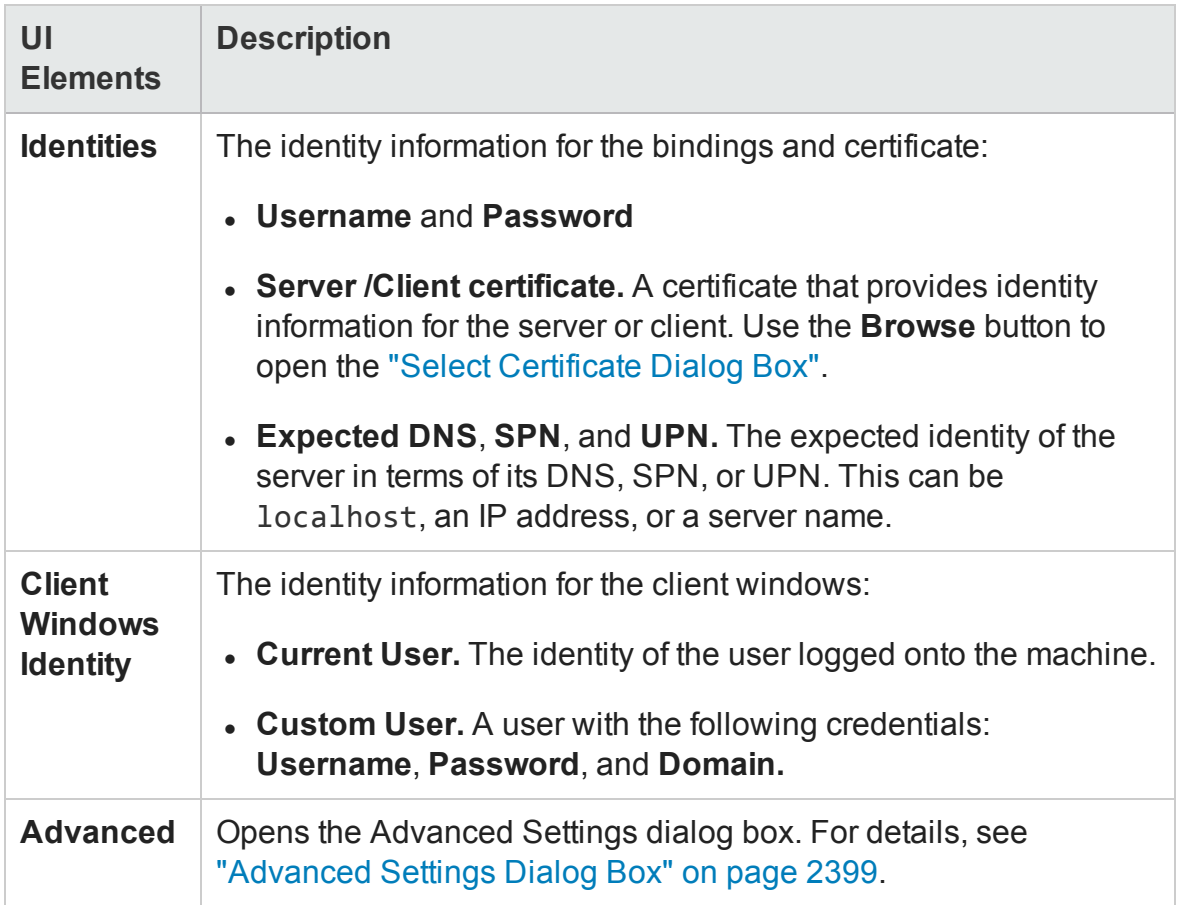

# <span id="page-2390-0"></span>WCF Service (Federation) Scenario (Security Settings for Port <Port\_Name> Dialog Box)

#### **Relevant for: API testing only**

In the **WCF Service (Federation)** scenario, the client authenticates against the STS (Security Token Service) to obtain a token. The client uses the token to authenticate against the application server.

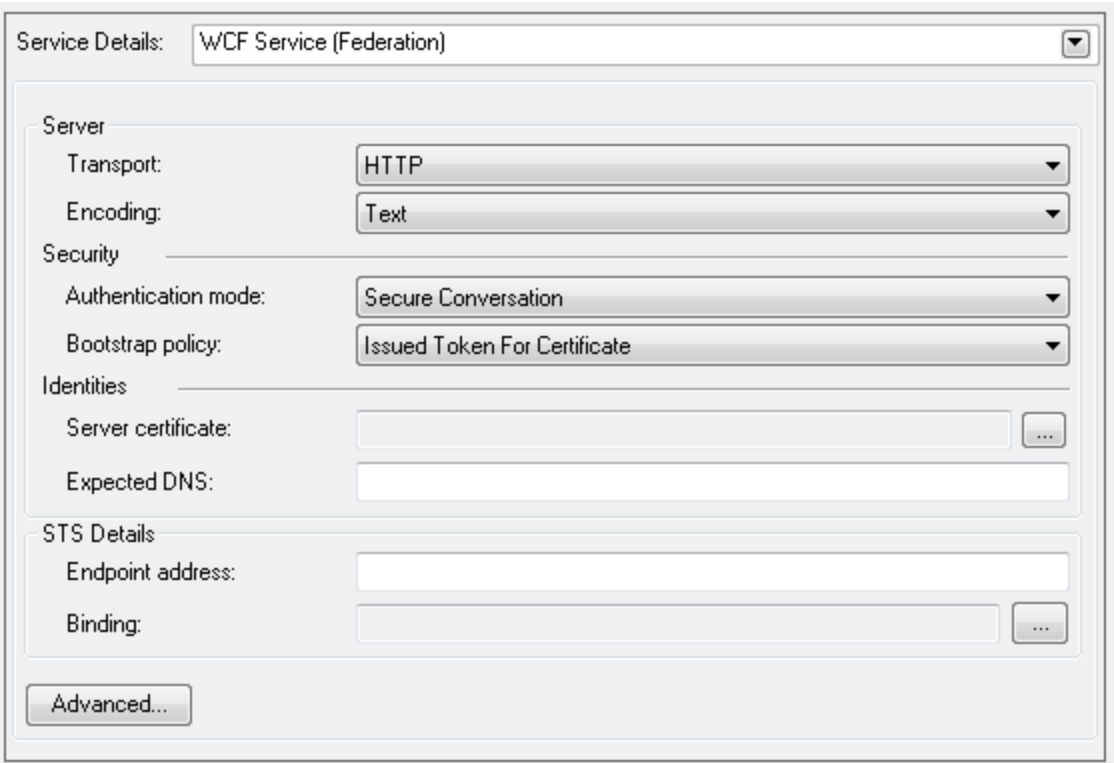

User interface elements are described below (unlabeled elements are shown in angle brackets). For details, see "WCF Service [\(Federation\)](#page-2350-0) Scenario Overview " on [page 2351](#page-2350-0).

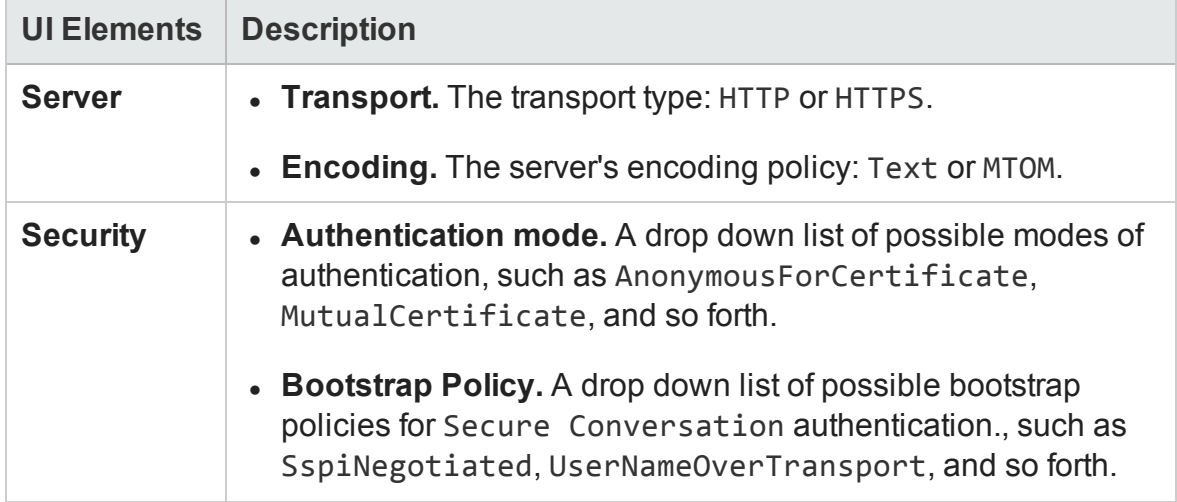

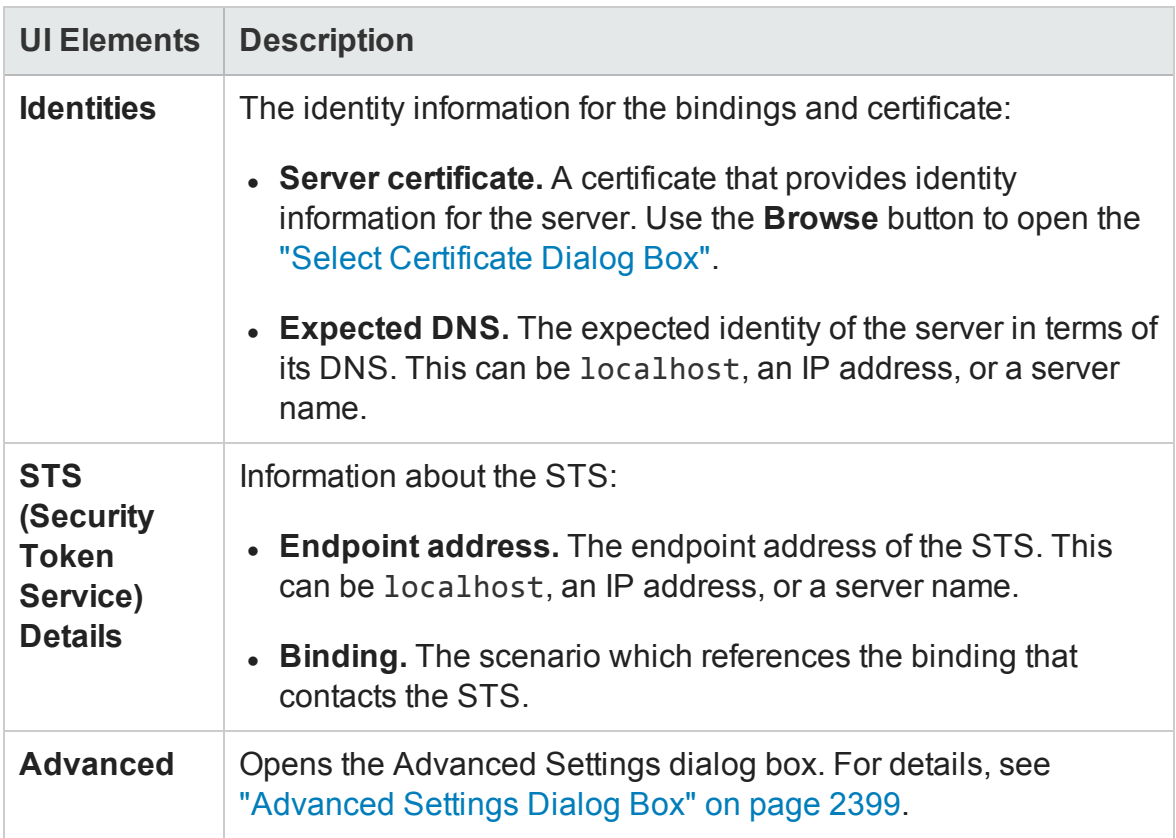

# <span id="page-2393-0"></span>WCF Service (WSHttpBinding) Scenario (Security Settings for Port <Port\_Name>) Dialog Box)

#### **Relevant for: API testing only**

In the **WCFService (WSHttpBinding)** scenario, you can select from several types of authentication: None, Windows, Certificate, or Username (message protection). For details, see "WCF Services [\(WSHttpBinding\)](#page-2351-0) Scenario Overview " on page 2352.

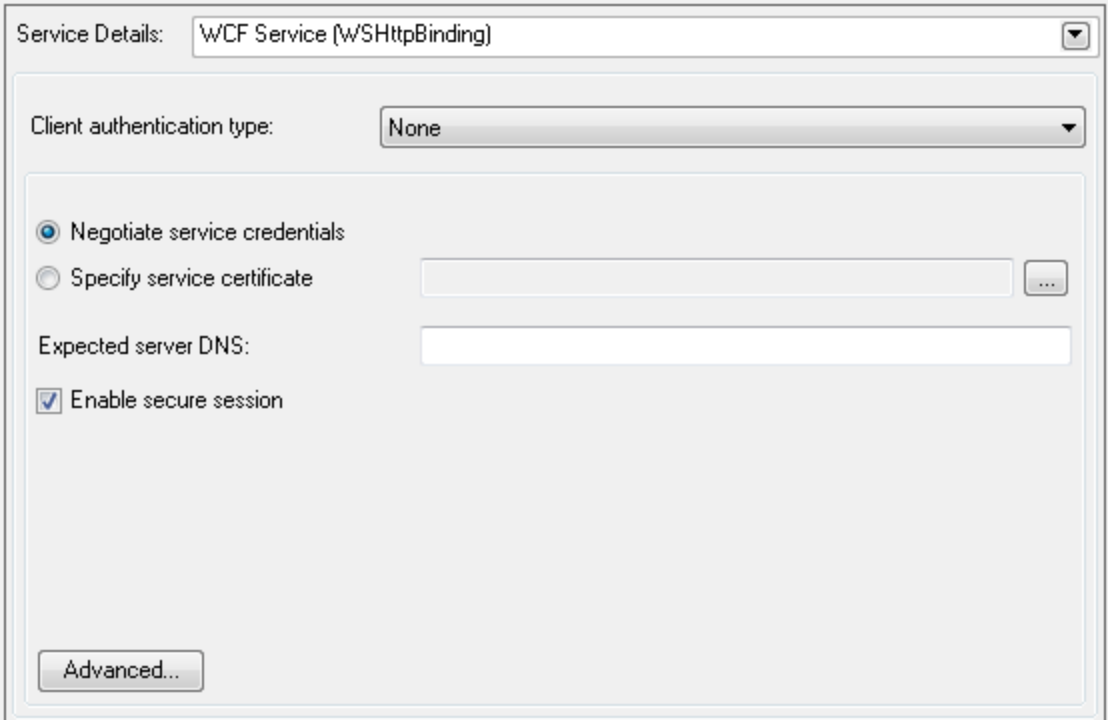

User interface elements are described below (unlabeled elements are shown in angle brackets) by the client authentication types:

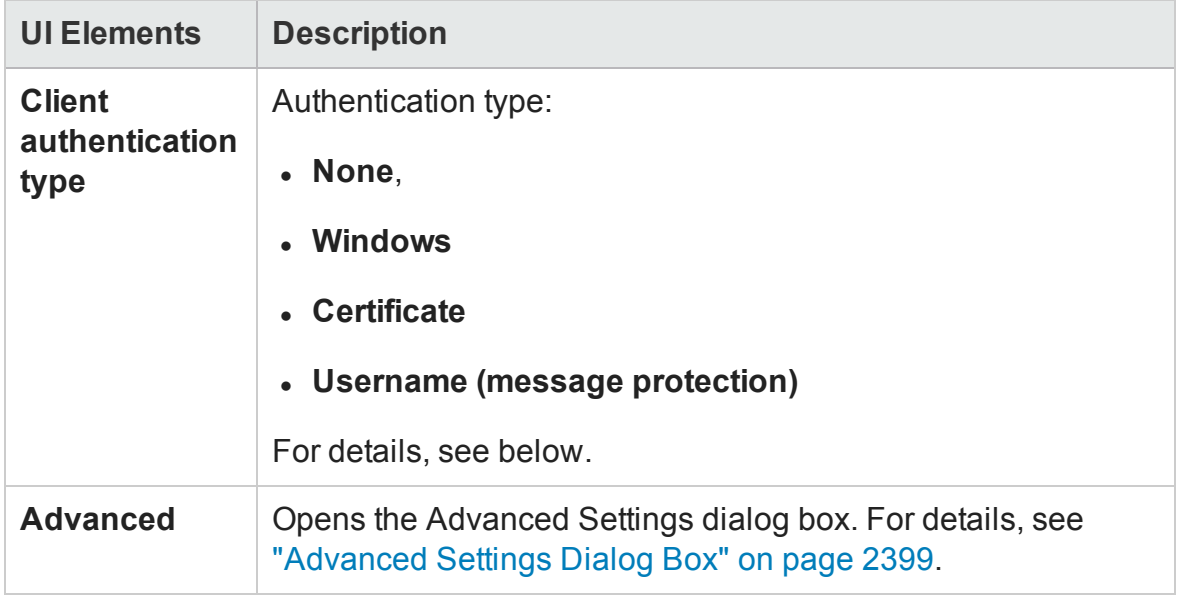

#### Client Authentication Types:

- "Client [Authentication](#page-2394-0) Type None" below
- "Client [Authentication](#page-2395-0) Type Windows" on the next page
- "Client [Authentication](#page-2396-0) Type Certificate" on page 2397
- <span id="page-2394-0"></span>• "Client [Authentication](#page-2396-1) Type — Username (message protection)" on page 2397

#### **Client Authentication Type — None**

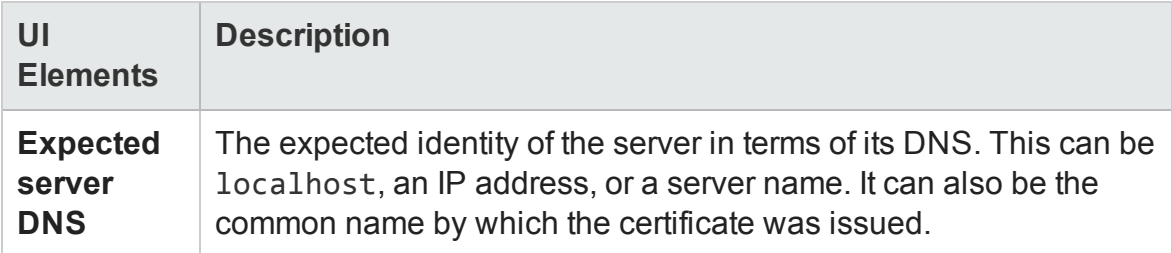

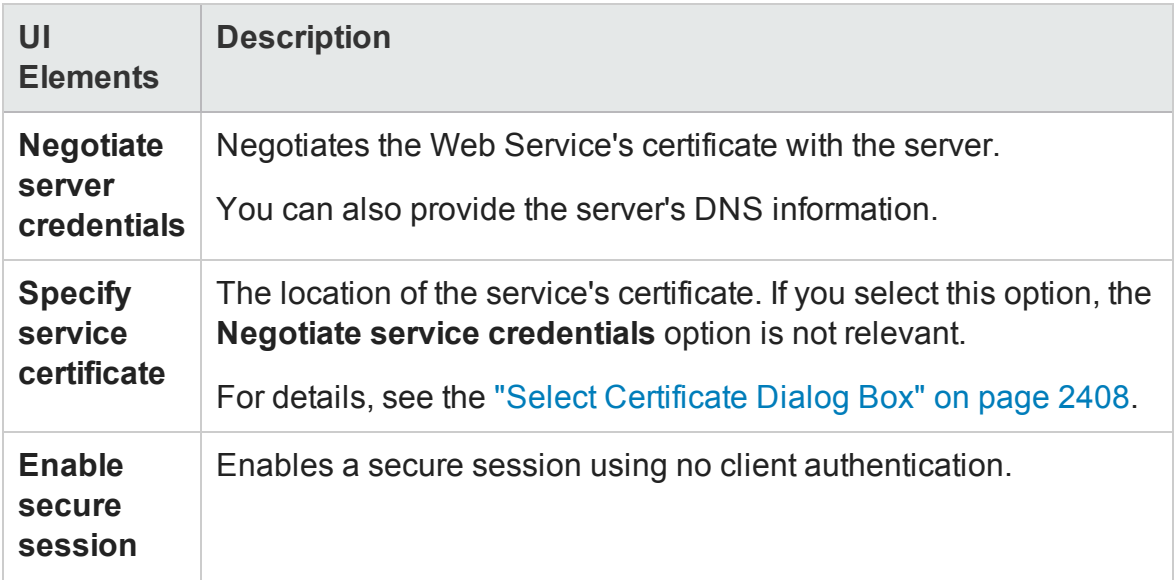

### <span id="page-2395-0"></span>**Client Authentication Type — Windows**

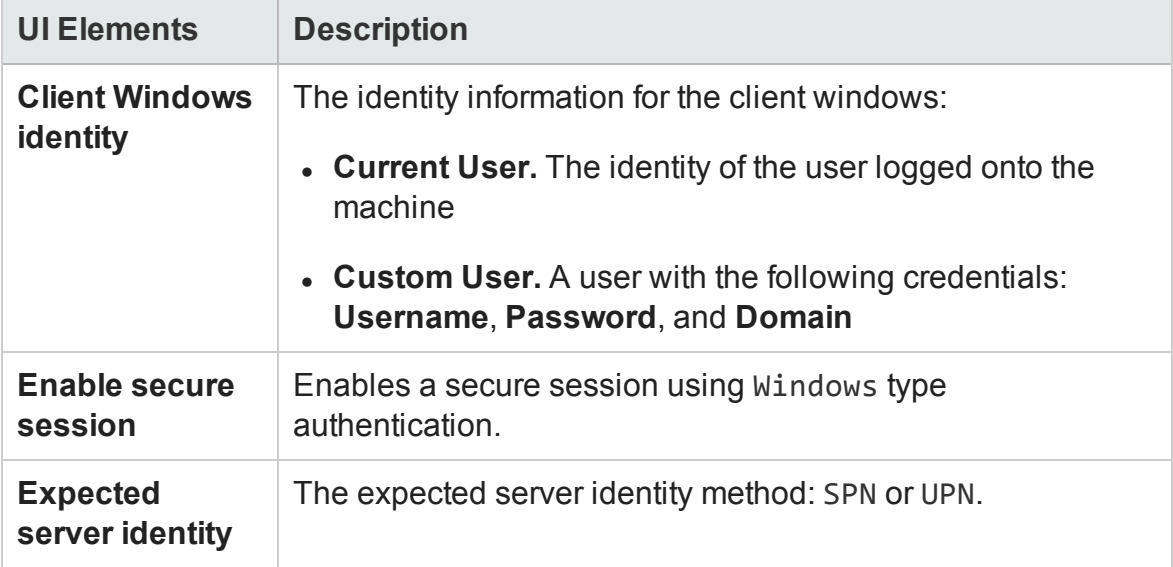

### <span id="page-2396-0"></span>**Client Authentication Type — Certificate**

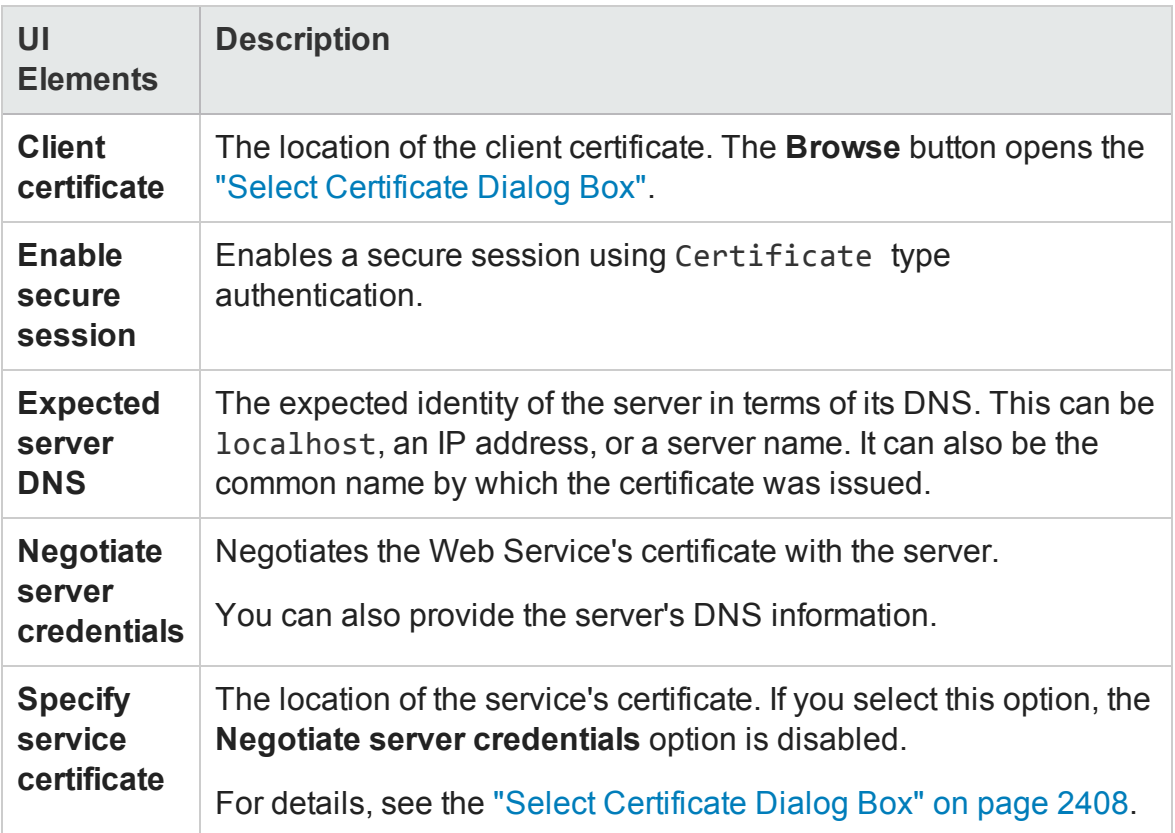

### <span id="page-2396-1"></span>**Client Authentication Type — Username (message protection)**

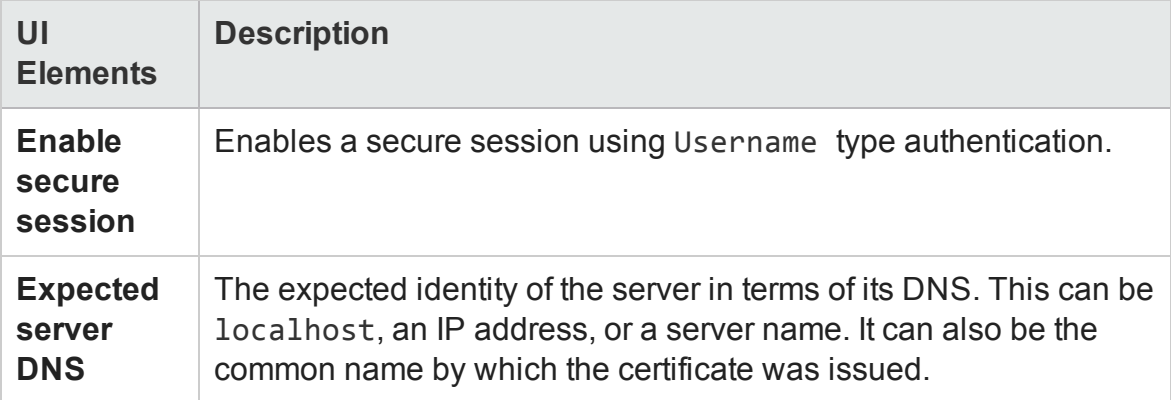

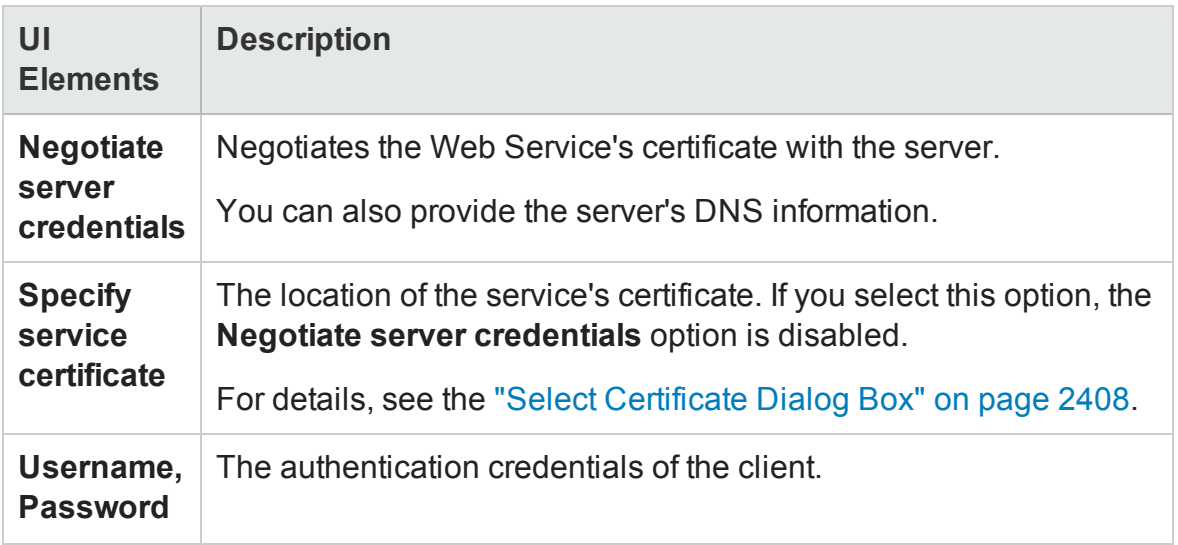

# <span id="page-2398-0"></span>Advanced Settings Dialog Box

#### **Relevant for: API testing only**

This dialog box enables you to customize the security settings for your test.

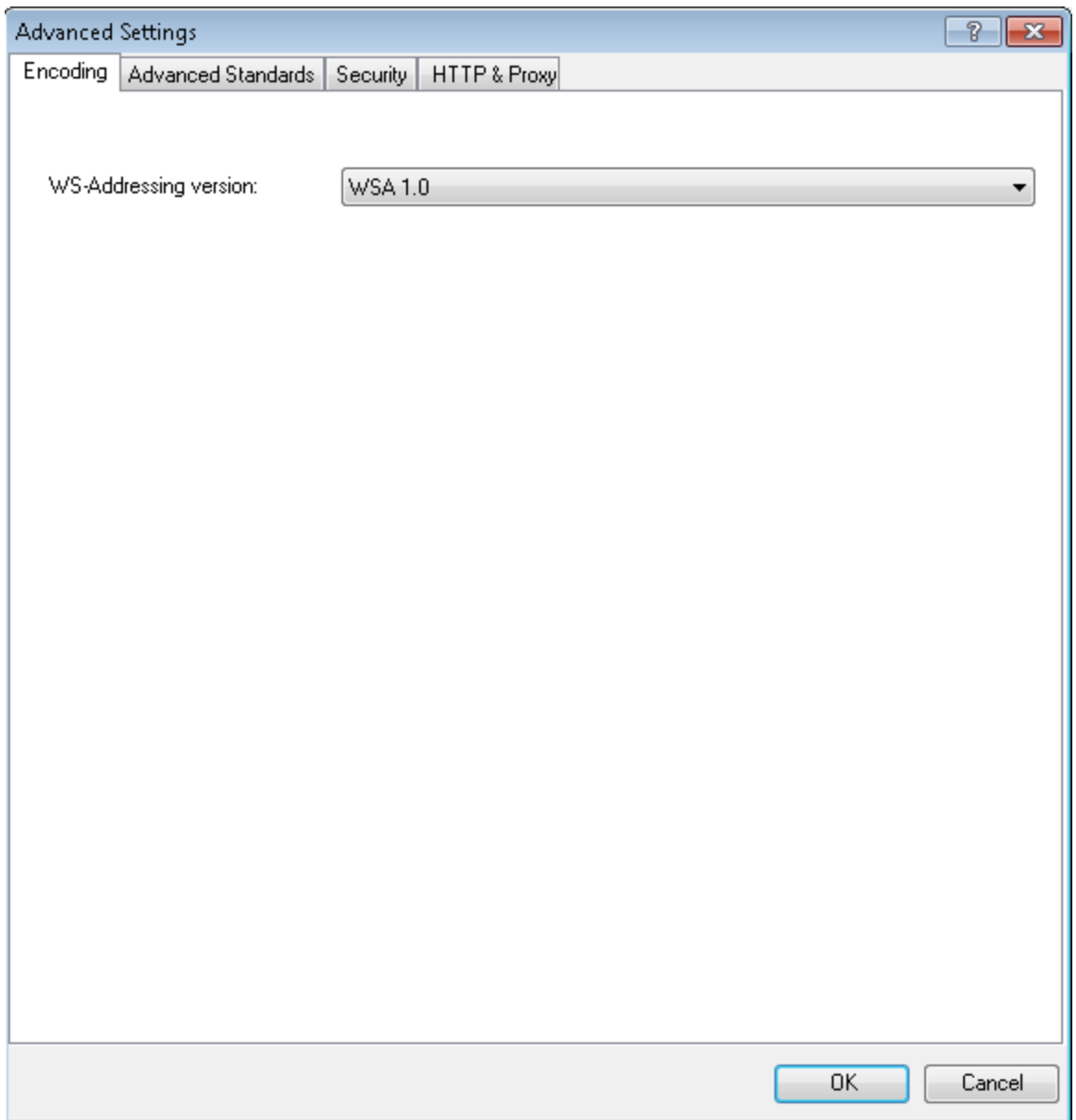

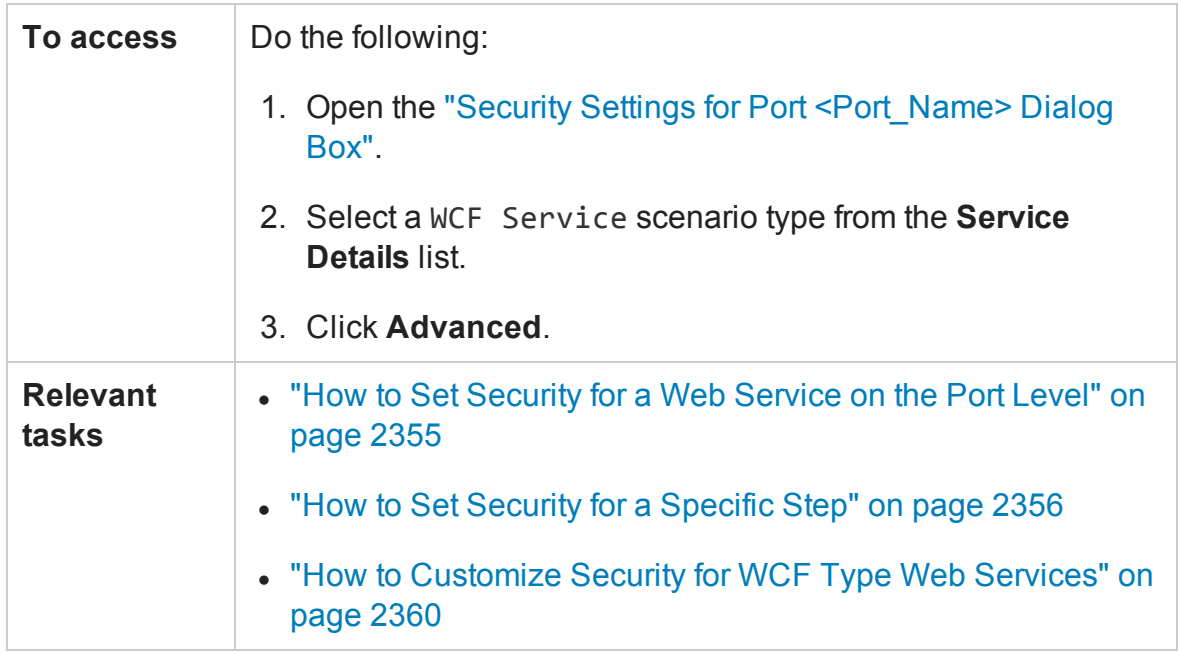

This dialog box includes the following tabs:

- <sup>l</sup> "Encoding Tab [\(Advanced](#page-2399-0) Settings Dialog Box)" below
- <sup>l</sup> ["Advanced](#page-2400-0) Standards Tab (Advanced Settings Dialog Box)" on the next page
- <sup>l</sup> "Security Tab (Advanced Settings Dialog Box)" on [page 2403](#page-2402-0)
- <span id="page-2399-0"></span><sup>l</sup> "HTTP and Proxy Tab (Advanced Settings Dialog Box)" on [page 2406](#page-2405-0)

## Encoding Tab (Advanced Settings Dialog Box)

#### **Relevant for: API testing only**

This tab lets enables you to select the type of encoding to use for the Web service's messages.

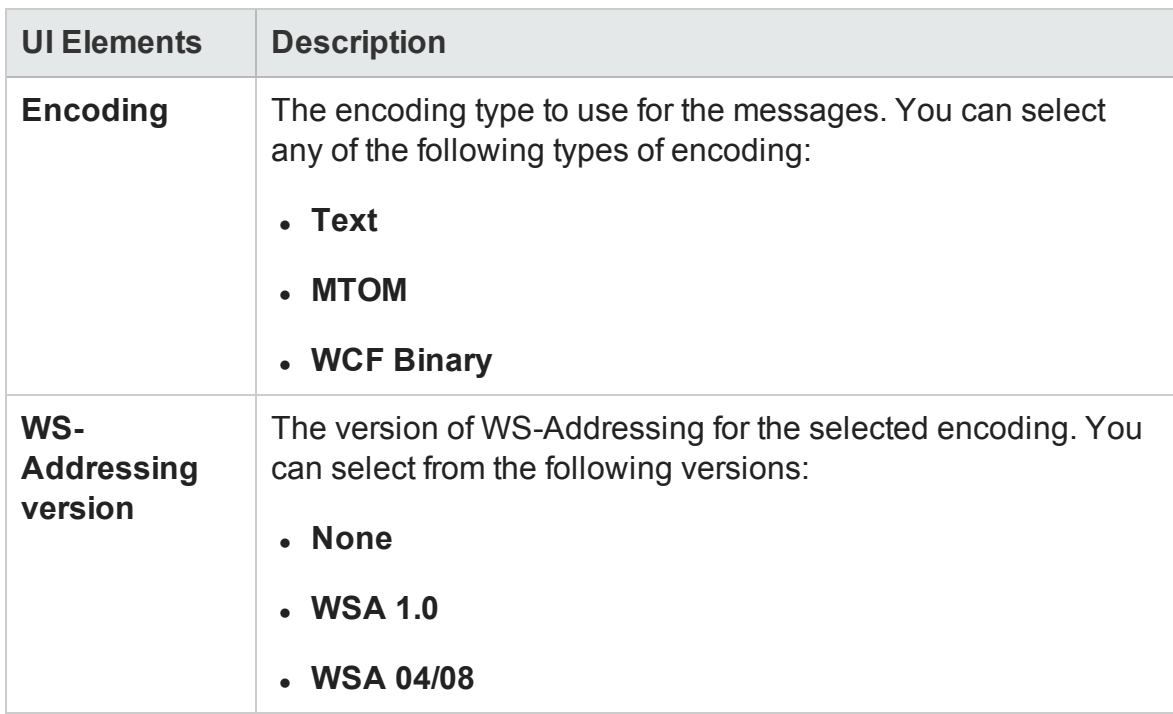

#### User interface elements are described below:

## <span id="page-2400-0"></span>Advanced Standards Tab (Advanced Settings Dialog Box)

#### **Relevant for: API testing only**

This tab enables you to configure advanced WS- standards, such as Reliable Messaging and the Via address option.

### You can configure the following options:

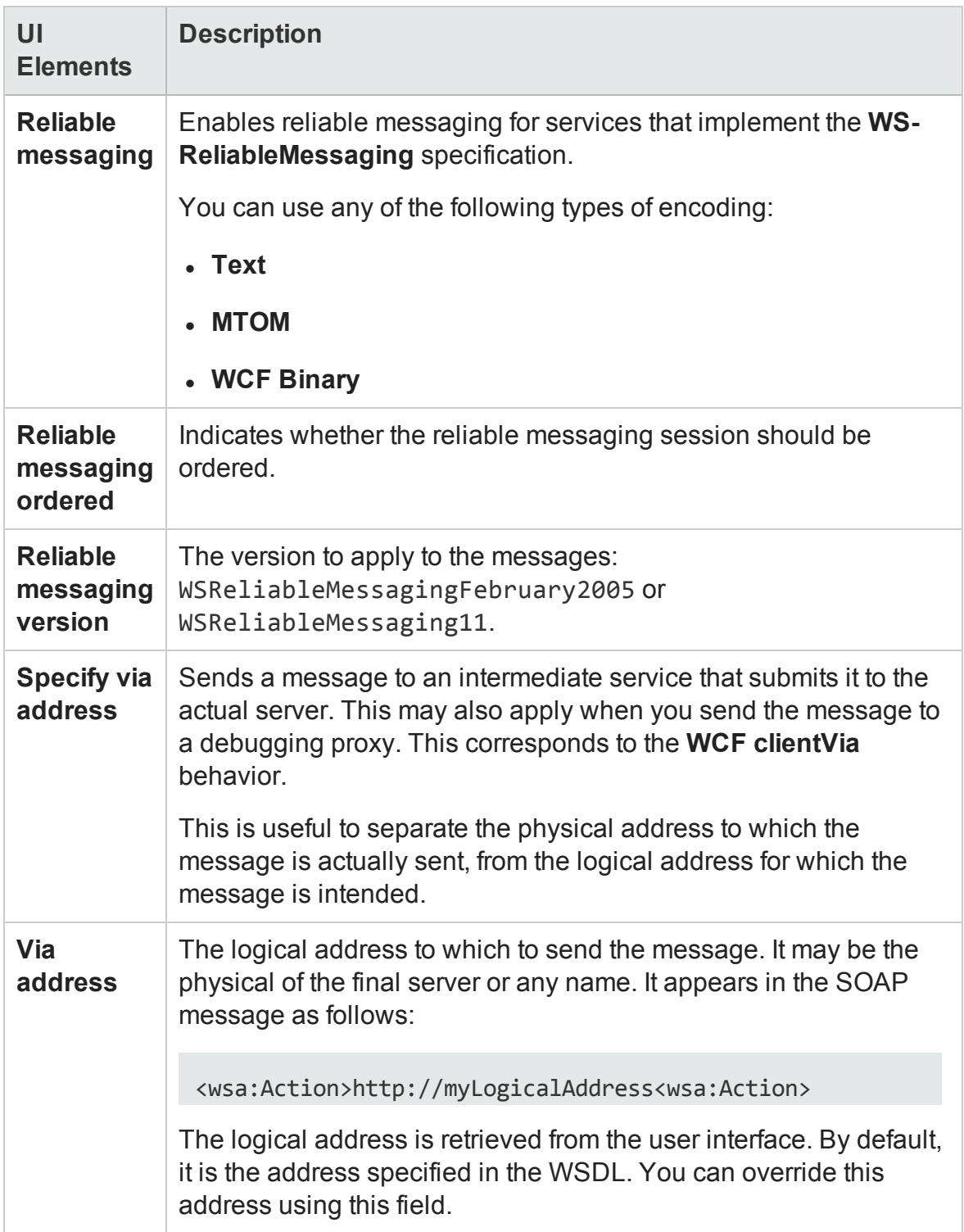

# <span id="page-2402-0"></span>Security Tab (Advanced Settings Dialog Box)

#### **Relevant for: API testing only**

The Advanced **Security** settings correspond to **WS-Security** specifications. You can use the following settings:

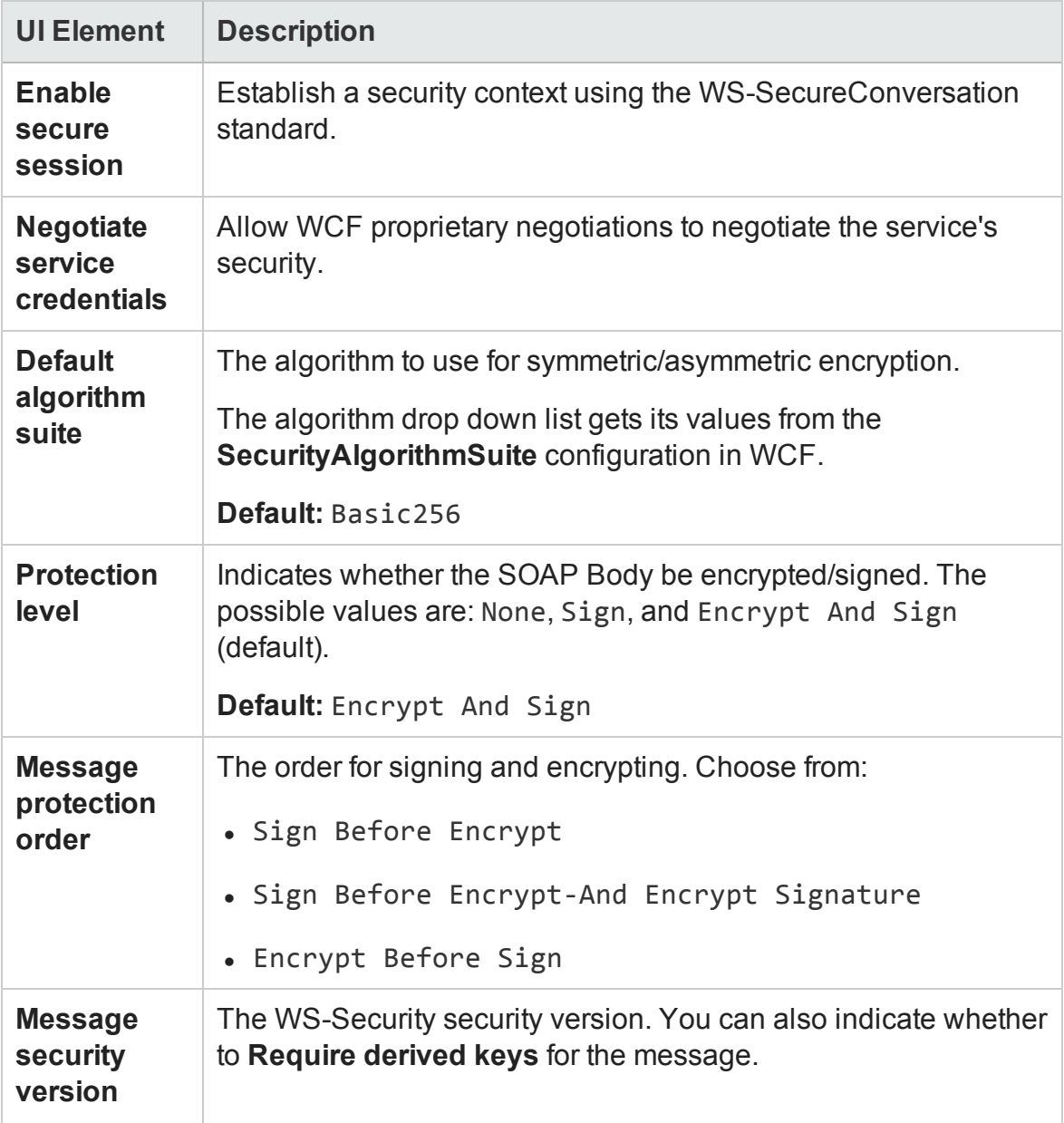

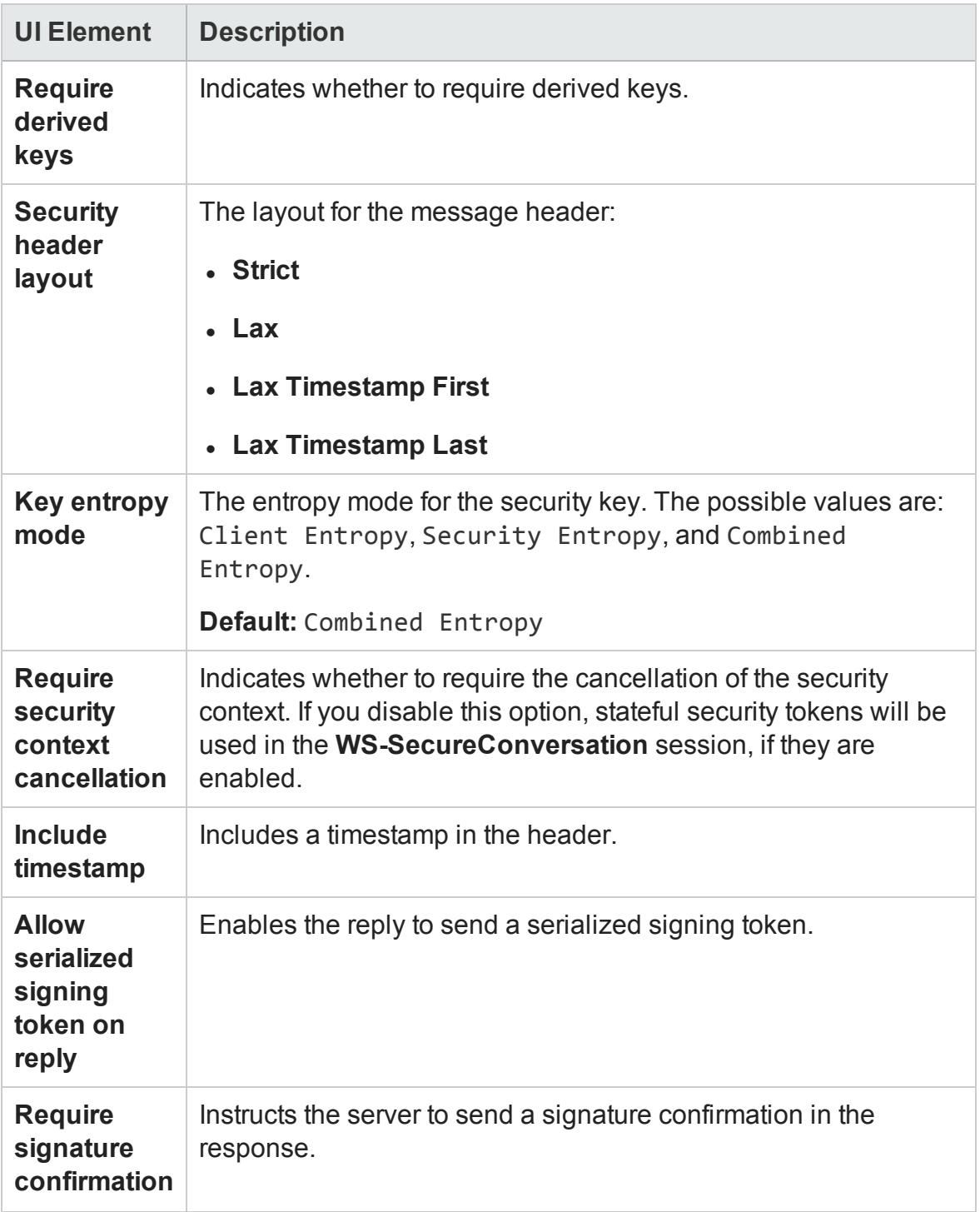

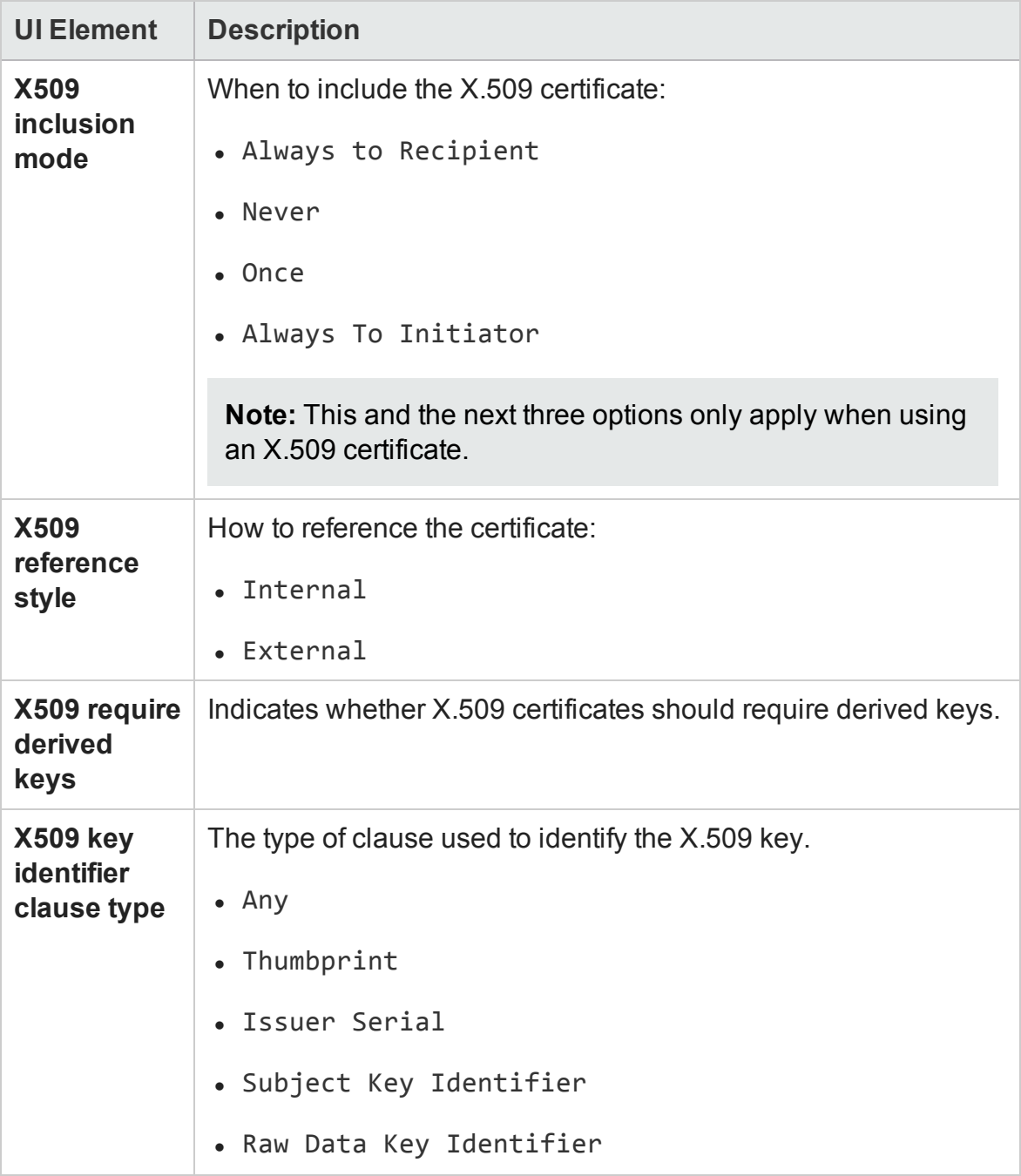

# <span id="page-2405-0"></span>HTTP and Proxy Tab (Advanced Settings Dialog Box)

#### **Relevant for: API testing only**

This tab lets you set the HTTP transfer and Proxy information for your test.

The following options are available:

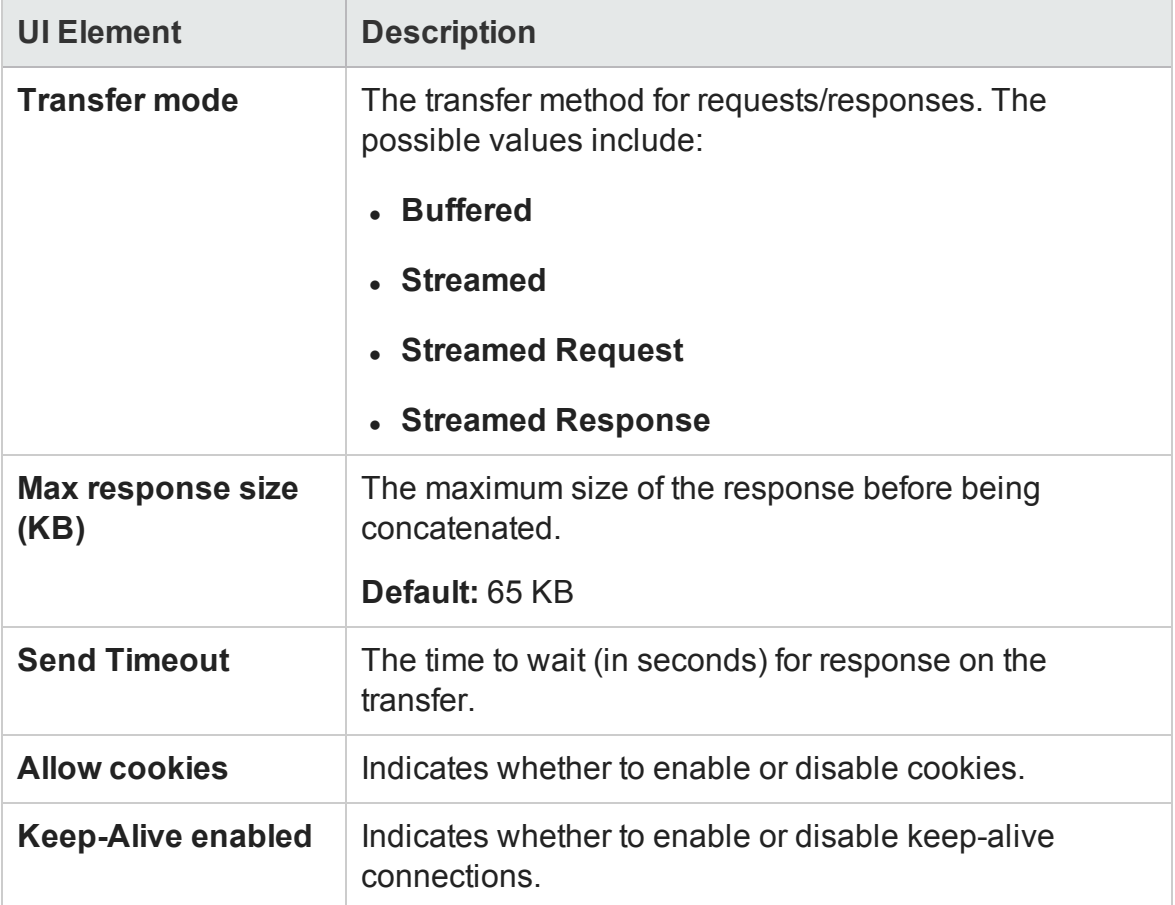

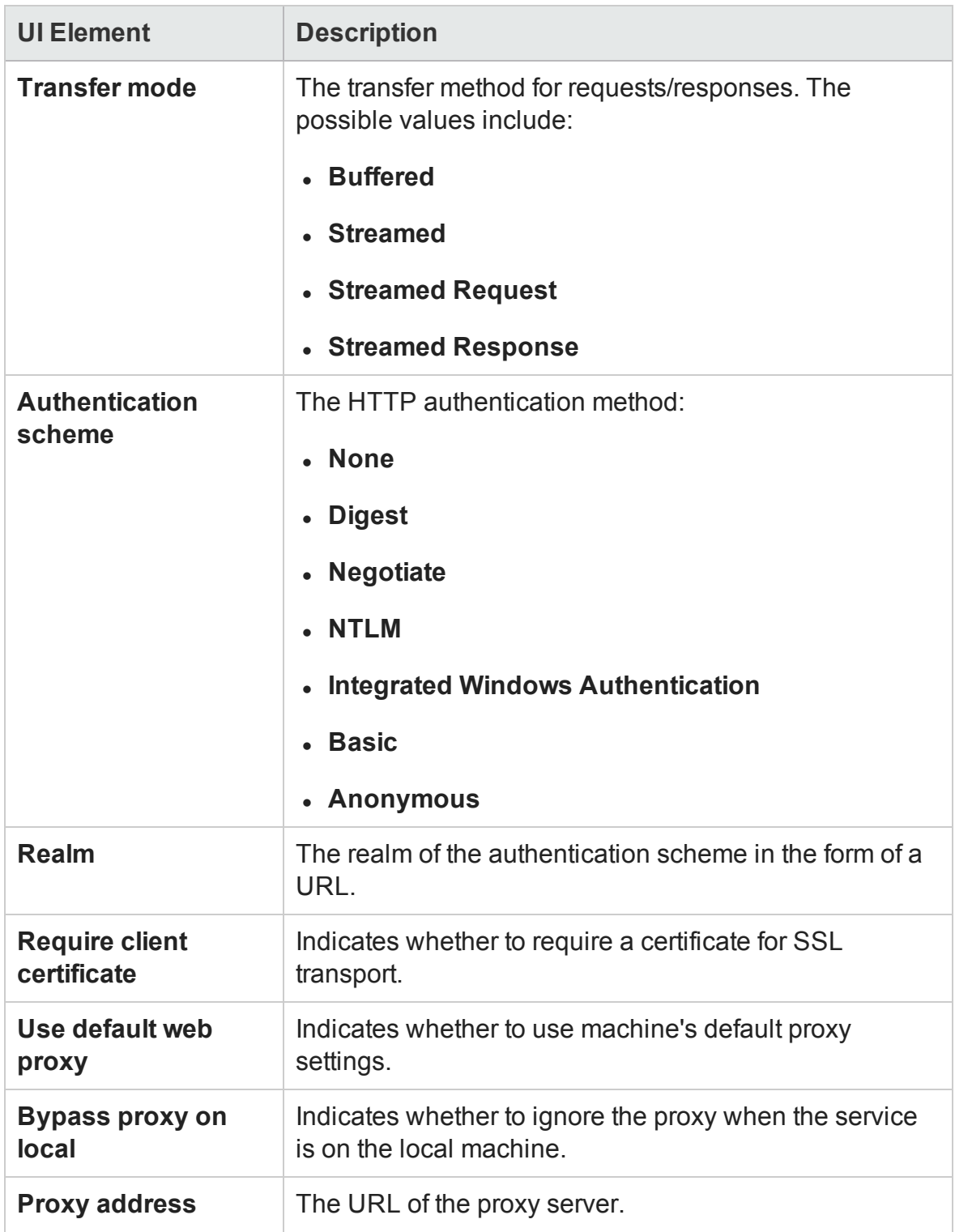

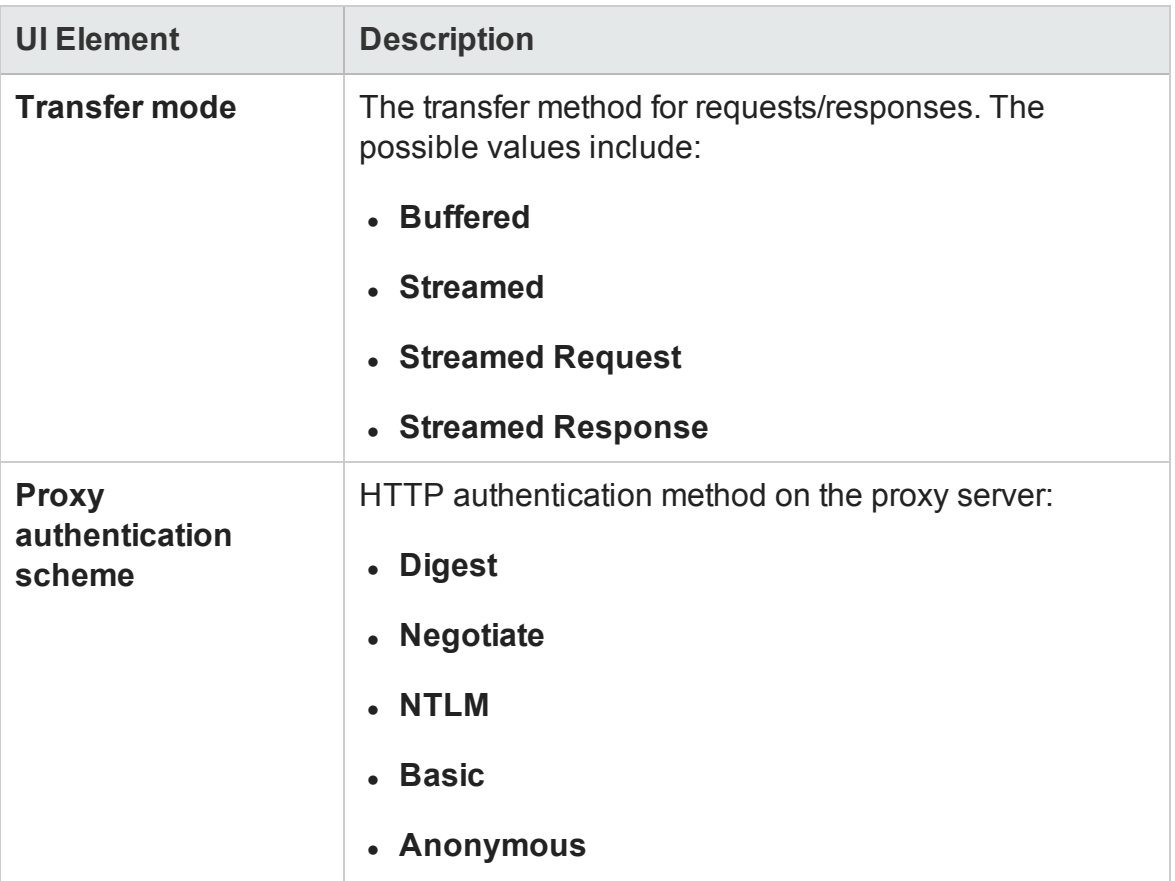

# <span id="page-2407-0"></span>Select Certificate Dialog Box

#### **Relevant for: API testing only**

This dialog box enables you to search and locate a certificate from a file or Windows store.

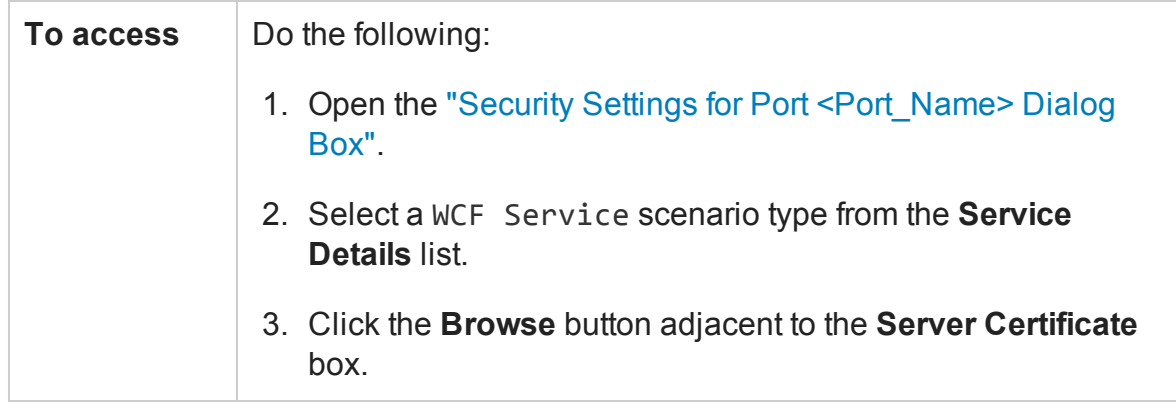

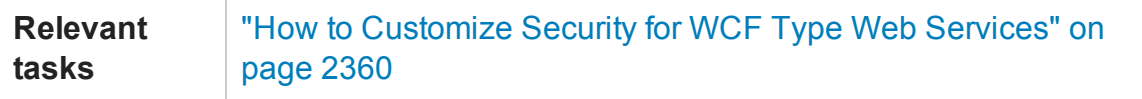

The available options differ depending on whether you are selecting your certificate from a file or from the Windows store:

### **Select Certificate from File**

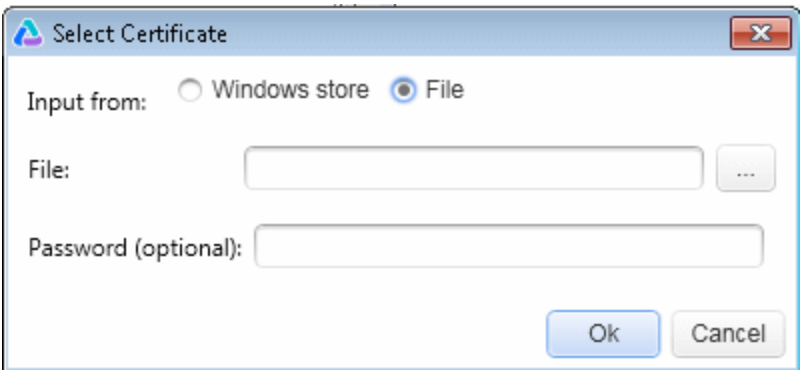

User interface elements are described below:

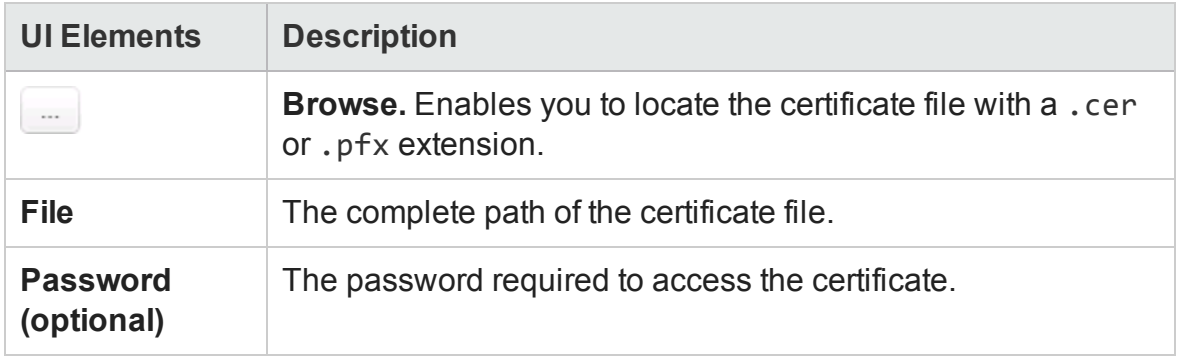

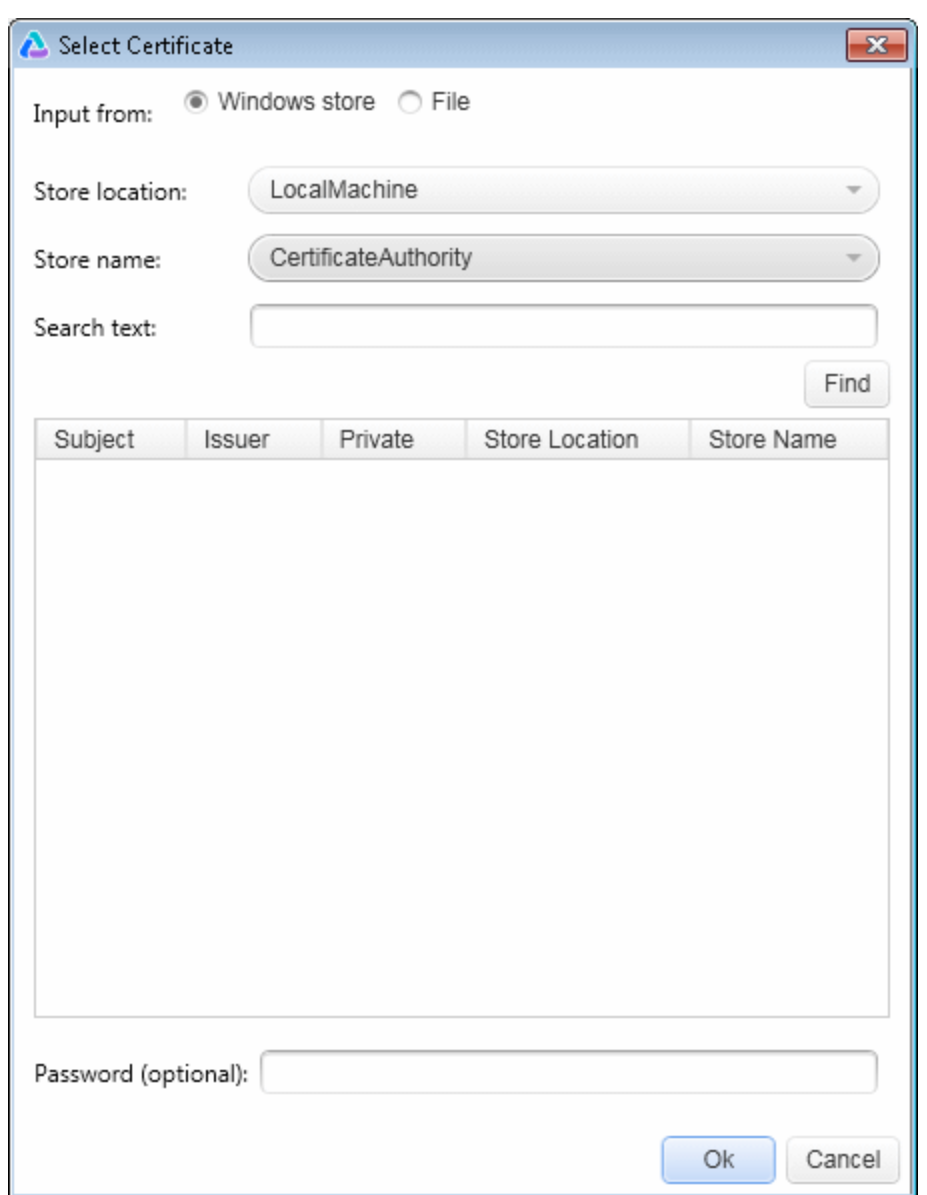

### **Select Certificate from Windows Store**

#### User interface elements are described below:

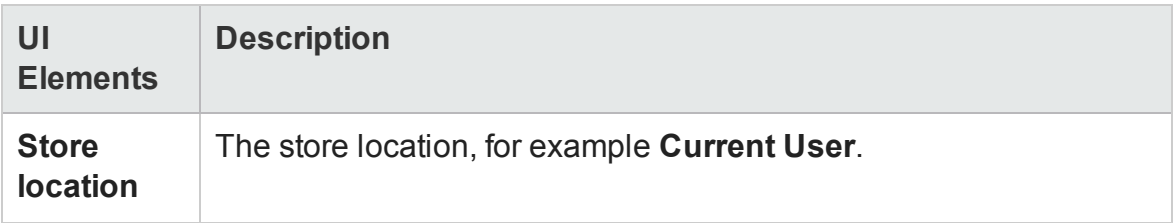

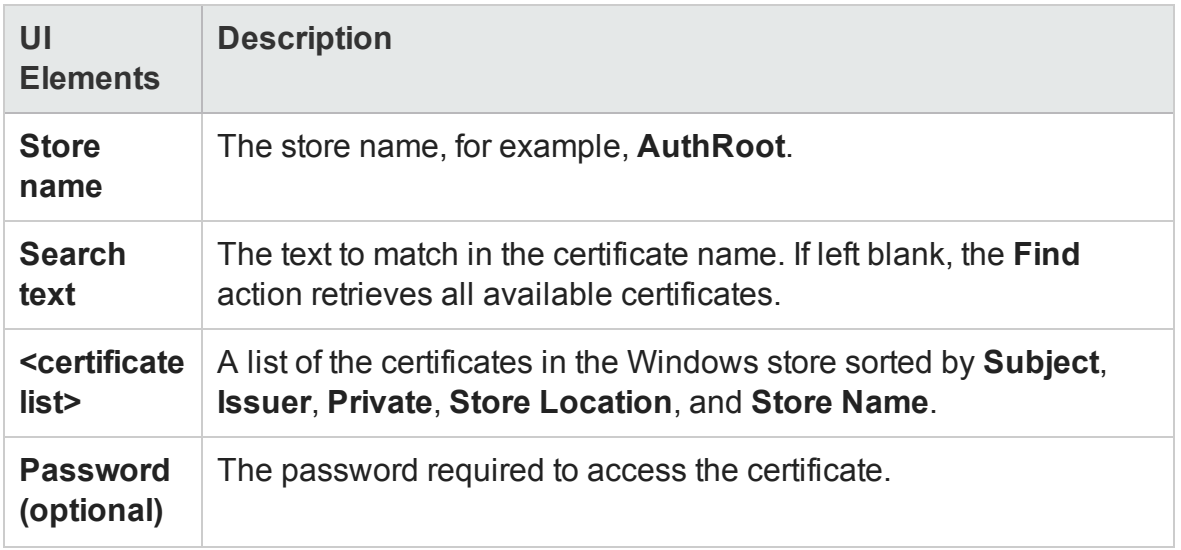

# Troubleshooting and Limitations - Web Service **Security**

#### **Relevant for: API testing only**

This section describes troubleshooting and limitations for working with Web services security.

- Authentication and proxy security are not supported for Web Services imported from a UDDI.
- For Web Service configured with WCF settings: Configuring different security settings for operations residing on the same port is not supported.
- For Web Service configured with WCF settings, some of the user event handlers (such as the **AfterProcessRequestSecurity**, **BeforeProcessResponseSecurity**, **OnSendRequest**, and **OnReceiveResponse** events) will not be invoked.
- When testing Web Services that require message-level security, the Web Service security scenario only supports SOAP version 1.1. For SOAP 1.2 use a WCF type scenario.
- When using a SAML security token for Web services security, user-provided content may contain creation and expiration timestamps. To extend the life of the test, we recommend that you hard-code an expiration date in the distant future. In this is not possible, change the timestamp by implementing the **OnBeforeApplyProtocolSettings** event.
- When using a SAML security token for Web services security, if you edit the values in Grid mode, they may not be updated in UFT.

**Workaround:** To update the values, switch to **Text** mode and save the test.
• Web Service steps are not supported when using a SAML token with a certificate from the file system.

**Workaround:** Install the certificate to the Windows store and select the certificate from the store.

- When working with Federation type scenarios that use STS (Security Token Service), you cannot change the SOAP version.
- If you are using SOAP version 1.2:
	- You can choose only UserName or X509 tokens when configuring the message level security.
	- <sup>n</sup> When configuring the canonicalization algorithm and the transform algorithm for the message signature, you cannot use the following format: http://docs.oasis-open.org/wss/2004/01/oasis-200401-wsssoap-message-security-1.0#STR-Transform.

# Chapter 61: Asynchronous Service Calls

#### **Relevant for: API testing only**

This chapter includes:

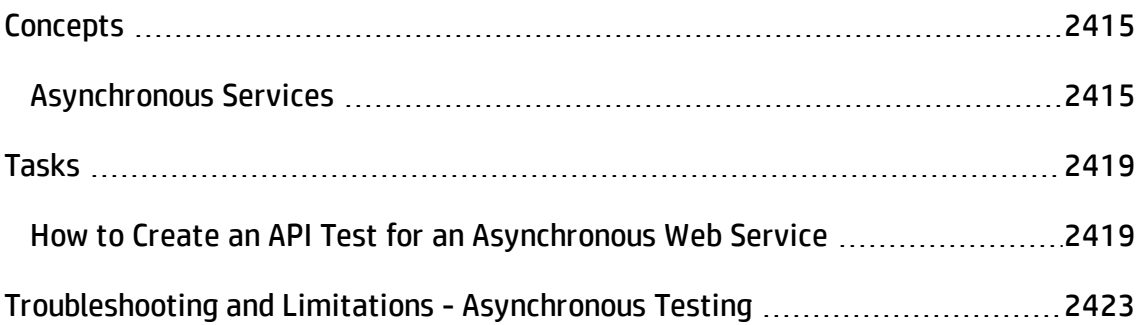

# <span id="page-2414-1"></span><span id="page-2414-0"></span>**Concepts**

## Asynchronous Services

#### **Relevant for: API testing only**

You can use UFT to emulate asynchronous services. Asynchronous services can be Web Services, REST services, HTTP requests, JMS/MQ-based services, and so forth.

In synchronous messaging, the replay engine blocks step execution until the server responds. The client sends a request and receives a response immediately, using the same connection. During the waiting time, the replay engine is blocked and does not perform any other activity. If the timeout was reached without a response from the server, the client returns an error.

In asynchronous mode, the replay engine executes the step without waiting for server's response from previous requests.

## Wait Steps

When sending asynchronous calls with HTTP or HTTPS, you use a **Wait** step to instruct the test to wait for the response of earlier asynchronous requests before continuing with its execution.

You do not have to place the **Wait** step directly after the Receive step. The test can proceed with other steps, but the **Wait** step will instruct the test to wait for a response before ending the test, or before continuing to execute any steps that follow the **Wait** step.

## **Checkpoints**

When sending a request to a server, you use checkpoints to verify the **Output** property values.

When getting a request from a server, as in most of the asynchronous patterns, you use checkpoints to verify the **Input** properties.

UFT provides a solution for the following asynchronous patterns:

- <sup>l</sup> ["WS-Addressing"](#page-2415-0) below
- "HTTP [Receiver"](#page-2415-1) below
- "Web Service Publish [Subscribe"](#page-2416-0) on the next page
- "Web Service Solicit [Response"](#page-2416-1) on the next page
- <span id="page-2415-0"></span>• "Dual WSDL Files" on [page 2418](#page-2417-0)

## **WS-Addressing**

**WS-Addressing** is a specification that enables Web services to communicate addressing information. You can instruct the server to respond to any location, and not necessarily to the machine that issued the request. To do this, you use the WS-Addressing **replyTo** attribute.

In this implementation, UFT pauses the test and uses a listener mechanism to verify that the response arrived at the specified address. After the listener acknowledges that the server responded to the address or if it reaches the timeout, the test resumes. Upon the completion of the test, you can validate the response with the standard API testing checkpoints.

For user interface details, see the ["Asynchronous](#page-405-0) Tab (Properties Pane - API Testing)" on [page 406](#page-405-0).

### <span id="page-2415-1"></span>**HTTP Receiver**

In the **HTTP Receiver** pattern, the **server** sends an HTTP request to the client, reversing the typical roles of the client and server.

This is useful, for example, if you want to test a service which publishes information over HTTP to a client. You define a receiver, which waits for a request from the server, sent over HTTP.

After a trigger, the receiver captures the request. The trigger can be an HTTP client request, a call to a Web service, an email, or any other event that will trigger the server. If there are inner steps, the receiver waits for them to finish and only then is the receiver activity considered complete.

Using the API testing interface, you can insert the necessary logic and validate the checkpoints in the captured request.

The response from the receiver should wait for the inner steps to complete and link to them.

The completion event name fired for the receiver should only be fired AFTER the inner steps are done.

<span id="page-2416-0"></span>For details about the properties, see the ["HTTP Receiver](#page-2088-0) Activity" on page 2089.

## **Web Service Publish Subscribe**

In the **Web Service Publish Subscribe** pattern, the **server** sends an HTTP request to the client, reversing the typical roles of the client and server. it is similar to the [HTTP](#page-2415-1) [Receiver,](#page-2415-1) except that the request is sent to the client through a Web Service call instead of exclusively via HTTP.

Using UFT, you test the publishing of messages to the client. You set up a receiver, which waits for a server request, sent from the server as a Web service call.

After a trigger, the receiver captures the request. The trigger can be an HTTP client request, a call to a Web service, an email, or any other event that will trigger the server.

Using the API testing interface, you can validate the response with standard API testing checkpoints.

## <span id="page-2416-1"></span>**Web Service Solicit Response**

The **Web Service Solicit Response** pattern is a variation of the **Web Service Publish Subscribe** pattern. It enables you test a a service which publishes information through a Web Service to a client.

In this pattern, however, the client is expected to send a response to the server request. The response can be a simple acknowledgment or a full SOAP message.

You set up a receiver activity, which waits for a server request. This server request is sent from the server as a Web service call. The receiver then sends a client response back to the server.

After the trigger, the receiver captures the request. The trigger can be an HTTP client request, a call to a Web service, an email, or any other event that will trigger the server.

Using the API testing interface, you can validate the response with standard API testing checkpoints.

## <span id="page-2417-0"></span>**Dual WSDL Files**

The Dual WSDL technique is a standard request-response pattern. In this pattern, however, the client request is defined by one WSDL, and the server response is defined by another WSDL.

You implement this scenario in two stages:

- <sup>l</sup> Import the Request WSDL file, using the **Import WSDL from** import command.
- <sup>l</sup> Import the Response WSDL file, using the **Import WSDL from** import command, enabling the **Import as Server Response** option. For details, see the ["Import/Update](#page-2201-0) [WSDL/WADL](#page-2201-0) from URL or UDDI Dialog Box" on page 2202 or ["Select](#page-2199-0) WSDL Dialog Box" on [page 2200](#page-2199-0).

For task details, see "How to Create an API Test for an [Asynchronous](#page-2418-1) Web Service" on the next [page](#page-2418-1).

## <span id="page-2418-1"></span><span id="page-2418-0"></span>Tasks

## How to Create an API Test for an Asynchronous Web Service

#### **Relevant for: API testing only**

This task describes how to create an API test for testing an asynchronous Web service.

For an overview of the asynchronous patterns supported by UFT, see ["Asynchronous](#page-2414-1) Services" on [page 2415.](#page-2414-1)

The following section describes the following tasks:

- "Create a test for [WS-Addressing"](#page-2418-2) below
- "Create a test for HTTP [Receiver"](#page-2419-0) on the next page
- "Create a test for a Web service publish subscribe pattern" on [page 2421](#page-2420-0)
- <span id="page-2418-2"></span>• "Create a test for Dual WSDL Files" on [page 2422](#page-2421-0)

#### **Create a test for WS-Addressing**

To use WS-Addressing for a Web Service call:

- 1. Import a Web Service using **Import WSDL > Import WSDL from URL or UDDI** and drag an operation onto the canvas. For details, see "How to Import a [WSDL-Based](#page-2170-0) Web Service" on [page 2171](#page-2170-0).
- 2. Open the Asynchronous tab  $\frac{10}{100}$  in the Properties pane and select **This is an asynchronous call** box.
- 3. Specify a value for the **Listen for response on** property. This is the port to which you expect the server to respond.
- 4. Open the Security tab **in the Properties pane. Select the WS Addressing** tab.
- 5. Select a WS-Addressing **Version** and provide and a URL and port (same port as defined for the **Listen for response on** property) in the **Reply to** box, to indicate the destination of the server response.
- 6. Run the test and perform checkpoint validations as you would with any step.

For more details, see the ["Asynchronous](#page-405-0) Tab (Properties Pane - API Testing)" on [page 406.](#page-405-0)

## <span id="page-2419-0"></span>**Create a test for HTTP Receiver**

To create a test for an HTTP Receiver in which the client receives the response:

- 1. Drag a **Network > HTTP Receiver** step onto the canvas.
	- a. Make sure you are logged in as an administrator. Administrator privileges are required to run **HTTP Receiver** steps.
	- b. In the **General** tab  $\Box$ , specify the **General** properties. For details, see the ["HTTP Receiver](#page-2088-0) Activity" on page 2089.
	- c. In the HTTP Receiver tab  $\frac{dH}{dt}$ , set the **HTTP Receiver** properties. For details, see the "HTTP Receiver Tab [\(Properties](#page-421-0) Pane - API Testing)" on page 422.
	- d. Set a filter for the HTTP message  $\mathbf{\nabla}$ . For details, see "Filter [Settings](#page-416-0) Tab [\(Properties](#page-416-0) Pane - API Testing)" on page 417.
- 2. Drag a **Flow Control > Wait** step onto the canvas. Specify timeout information and one or more completion events. You can link to the completion event from a prior **HTTP Receiver** step.
- 3. If required, drag additional activities from the Toolbox pane into the **HTTP Receiver** flow.

4. Run the test and apply the trigger for the server. For details, see the ["HTTP](#page-2415-1) Receiver" on [page 2416](#page-2415-1).

**Tip:** If your test needs to listen to more than one message, receiver steps (such as **HTTP Receiver** or Web Service calls set up as receivers) can be data driven and placed inside a loop. The placement of the **Wait** step—inside or outside of the loop—depends on whether the send order matters:

- n If the messages to be sent to the receiver are expected in a specific order, you must place the **Wait** step inside the receiver step's frame. All steps that are contained within the receiver can be data driven using this loop.
- <sup>n</sup> If however, the messages are expected in a random order, place the **Wait** step outside the receiver step. Steps that are contained within the receiver should not be data driven using the same loop as the receiver step and should not link to other steps outside the receiver.

### <span id="page-2420-0"></span>**Create a test for a Web service publish subscribe pattern**

To create a test to check that messages are properly published to the client:

- 1. Import a WSDL as a server by enabling the **Import as server** option. For details, see "How to Import a [WSDL-Based](#page-2170-0) Web Service" on page 2171. This Web Service should have a receiver type pattern. Drag an operation onto the canvas.
- 2. Set the input or output properties **. For details, see the ["Parameters/Checkpoints](#page-422-0)** Tab [\(Properties](#page-422-0) Pane - API Testing)" on page 423.
- 3. Drag a **Flow Control > Wait** step onto the canvas. Specify timeout information and one or more completion events. You can link to the completion event from a prior **HTTP Receiver** step.
- 4. Run the test and activate the trigger for the server. For details, see "Web [Service](#page-2416-0) Publish Subscribe" on [page 2417.](#page-2416-0)

## <span id="page-2421-0"></span>**Create a test for Dual WSDL Files**

To create a test for a dual WSDL pattern, using one WSDL for the request and another for the response:

- 1. Import the request WSDL file using the standard import command, **Import WSDL from**. The imported operations can send client requests and receive server responses.
- 2. Import the response WSDL file as a server by enabling the **Import as Server Response** option in the ["Select](#page-2199-0) WSDL Dialog Box" or the ["Import/Update](#page-2201-0) [WSDL/WADL](#page-2201-0) from URL or UDDI Dialog Box" (for URL and UDDI imports, click **Advanced Settings** to show the option). The imported operations first receive server requests and then send client responses.
- 3. Drag a Web service operation with the request onto the canvas.
- 4. Drag a Web service operation with the response onto the canvas, after the request step.

For details, see "Dual WSDL Files" on [page 2418.](#page-2417-0)

# <span id="page-2422-0"></span>Troubleshooting and Limitations - Asynchronous **Testing**

#### **Relevant for: API testing only**

This section describes troubleshooting and limitations for creating asynchronous tests.

For a Web service imported as a server response:

• When enabling the SSL option, UFT temporarily binds the SSL certificate to the specified port on a system, **http.sys**, level. If you end the UFT.exe process from the Task Manager during the listening stage after the binding was added, the binding will not be automatically removed from the system.

**Workaround:** Remove the binding manually using a utility such as httpcfg.exe or netsh.exe.

• When working with SSL, certificates from a file are not supported. If you move the test to another machine, the certificate will not be available.

**Workaround:** Add the certificate to the local machine store before running the test. If desired, remove it after you finish working with the test.

# Chapter 62: Writing Event Handlers for API Test Steps

#### **Relevant for: API testing only**

This chapter includes:

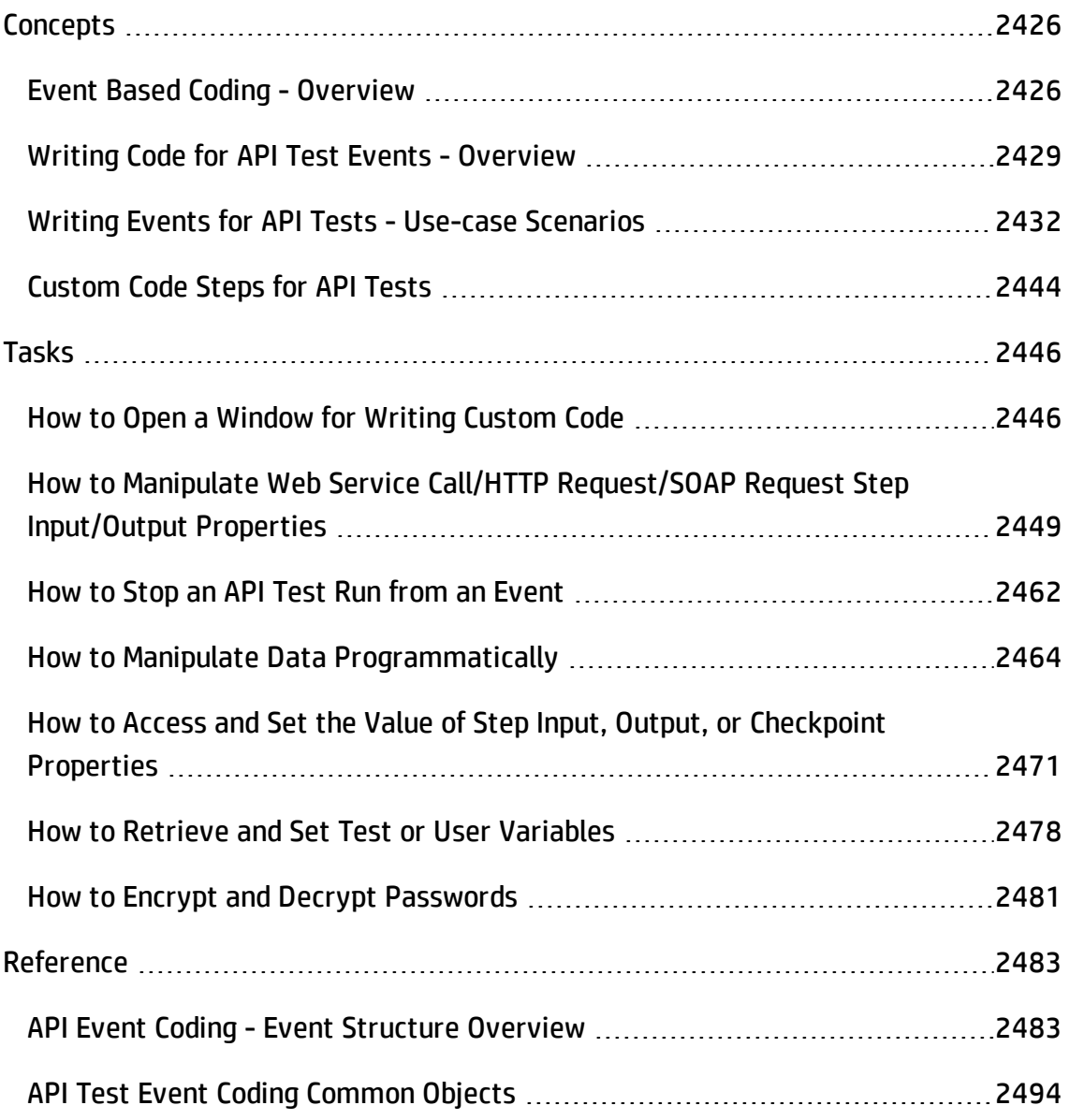

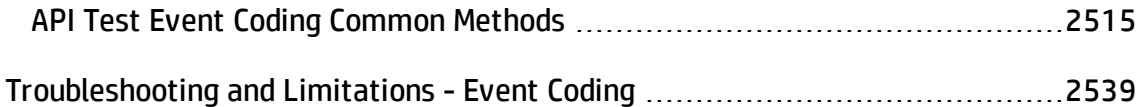

# <span id="page-2425-1"></span><span id="page-2425-0"></span>**Concepts**

## Event Based Coding - Overview

#### **Relevant for: API testing only**

When testing your application's API, you can use event handlers to change or extend how you test your application's process. An **event handler** is a specific occurrence of a defined code process triggered at a specific point in the overall test flow.

When you run a test of your application's API (or run the application itself), each business process is executed as defined in your application's code. These business processes are represented in your test by the test steps you create. However, events (when running the application's code) and event handlers (when running the test) are used at specific places in the application execution or the test run. For example, if you are testing an application using a Web service, the core part of your test is the Web service call processes in which data is sent to and from the Web service. Events and event handlers can be added before, after, and at other points in the test flow, such as a special event handler that runs after the application compiles the Web service call response, sets security for the Web service response data, or adds attachments to the Web service call response.

Event handlers are designed to be run at a specific point in the application/test workflow. As a result, the objects, methods, and properties available in a given event handler are limited to the context of where the event occurs in the application or test workflow. For example, when you are working in an event handler that occurs before an application process/test step, you cannot access the process's/test step's output properties, as these properties are in a part of the application/test that has not yet run.

#### **Example**

You have an application based on a Web service, in which the following steps occur:

- 1. The application generates the Web service request.
- 2. The application sets the security for the Web service call request.
- 3. The application adds the attachments for the Web service request.
- 4. The application sends the request to the Web service.
- 5. The application receives the responses from the Web service.
- 6. The application reads the response and the attachments from the response.

Using event handlers, you can code an event handler in your test for any of these steps. For example, if you want to set the request properties of one step based on the response properties of a previous step, you can create code in an event handler called **BeforeExecuteStep**, and enter the property values you would like your test to use. When writing the code for this event handler, the available properties/methods for your code are limited to the objects contained in the context of the step's flow (the output/response properties available in the previous step and the input/request properties of the current step) and the event handler (which takes place immediately after the step).

You could also add another event handler that builds the attachment data into an XML document to attach to the Web service request. Likewise, you could add numerous other event handlers that supplement the core processes that your application performs.

However, if you use an event handler out of the context in which it is designed, the properties/methods of the step with which the event should run are not accessible. Thus, if you try to code an event handler for one of the response steps above after a step involved in making the Web service request (such as generating the Web service request), the properties of the response step - while accessible - are null in the response context, and your test run gets an exception when running this particular event handler code.

For details about how UFT uses event handlers, see ["Writing](#page-2428-0) Code for API Test Events - [Overview"](#page-2428-0) on the next page.

## <span id="page-2428-0"></span>Writing Code for API Test Events - Overview

## **Relevant for: API testing only**

Each step has predetermined event handlers which are run at specific points in the test execution. Within these event handlers, you can add additional code (above and beyond the test step's regular execution flow) which enables you to define properties, parameters, or variables and additional processes that help to facilitate your test flow. For most test steps, there are three standard event handlers which run before the test step, after the test step, and as a checkpoint for the test step. For Web service and SOAP request steps, there are additional event handlers that mimic the process of a Web service call. For details on the event handler structure, see "API Event [Coding](#page-2482-1) - Event Structure Overview" on [page 2483.](#page-2482-1)

In addition, you can use Custom Code steps, for which the entire test step flow is event handlers. For details about Custom Code steps, see ["Custom](#page-2443-0) Code Steps for API Tests" on [page 2444](#page-2443-0).

#### **Examples**

### **Case 1**

Before entering customer information into a flight booking service, your application must connect to a database located locally on your computer (which mimics the application connecting to a local database). However, using the existing UI framework of the UFT API test, you cannot connect to the database. Using an event handler designed to run before the test step, you can write code that accesses your database and imports the information to your test to be entered into the flight booking service.

## **Case 2**

After receiving a response from your Web service (in XML format), you need to extract certain information from the response file to use as the input for another test step. You can write an event handler to run after the test step which can read and extract the information from this XML file.

Event handlers should be used to extend the behavior of existing test steps, instead of providing all the property/parameter values for test steps. It is not recommended to use custom code to set the property/parameter values of your steps and execute the steps, but instead to use the grid in the Input/Properties tab in the Properties pane to set these values.

**Note:** This functionality is in contrast to the manner GUI testing uses coding. GUI tests and components enable you to write the entire test or action flow using code. However, an API event handler or custom code activity is only a portion of the larger test flow.

It is recommended to have experience and/or knowledge in writing code before attempting to write event handlers for your tests. All API test events use the C# language and syntax, even if your application uses a different language. For details on C#, see the Microsoft C# [Reference](http://msdn.microsoft.com/en-us/library/618ayhy6.aspx).

**Note:** Any add-ins you choose in the Add-in Manager when opening UFT do not affect API tests or event/custom coding.

## <span id="page-2431-0"></span>Writing Events for API Tests - Use-case Scenarios

#### **Relevant for: API testing only**

The following scenarios describe use-cases on how to use event coding in the context of a test of a realistic application. Each of the scenarios describes the general context in which the application is used, the workflow of the application, and a test created for the application. The steps in the test include possible input and output properties for each step, and also describe how event coding can be used to enhance various test steps.

You can view a use-case scenario for the following types of applications:

- "Web Service [application"](#page-2431-1) below
- **.** "REST Service [application"](#page-2435-0) on page 2436
- <span id="page-2431-1"></span>**.** "Standard [application"](#page-2439-0) on page 2440

## Web Service application

## **Scenario**

A hotel has an application that deals with customer room charges and prints receipts for customers. The application takes the customer's room number, compiles customer charges of the customer into a bill, charges the customer's credit card, and prints a receipt. This receipt must display the customer's name, including any special characters in their name. However, the printer for the receipt can only print English characters.

The billing application is based upon a Web service which works on a cloud-based application and database.

## **Application Flow**

The billing application has the following workflow:

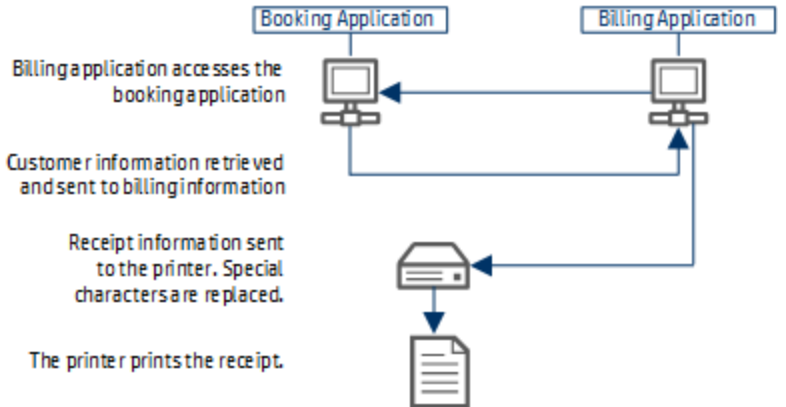

- 1. The billing application accesses the hotel booking application where customer information is stored. The hotel billing application retrieves the customer's name, credit card number, and total charges.
- 2. The billing application sends the information for the bill to the receipt printer.
- 3. The receipt is printed.

## **Test Setup**

You create the following test for the application, including a number of events:

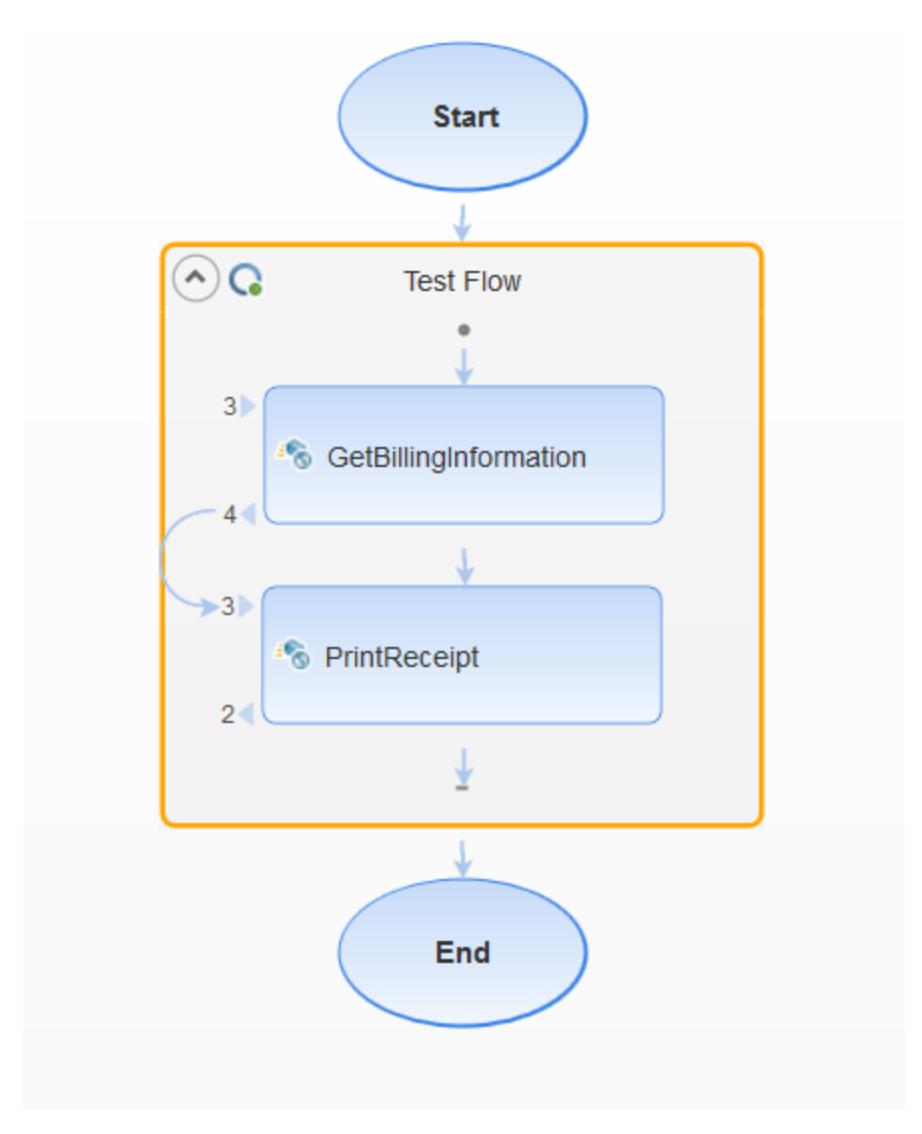

#### 1. GetBillingInformation step

This step accesses the hotel booking application in order to retrieve the customer data, including the customer name, total charges, and customer credit card number.

#### **Properties:**

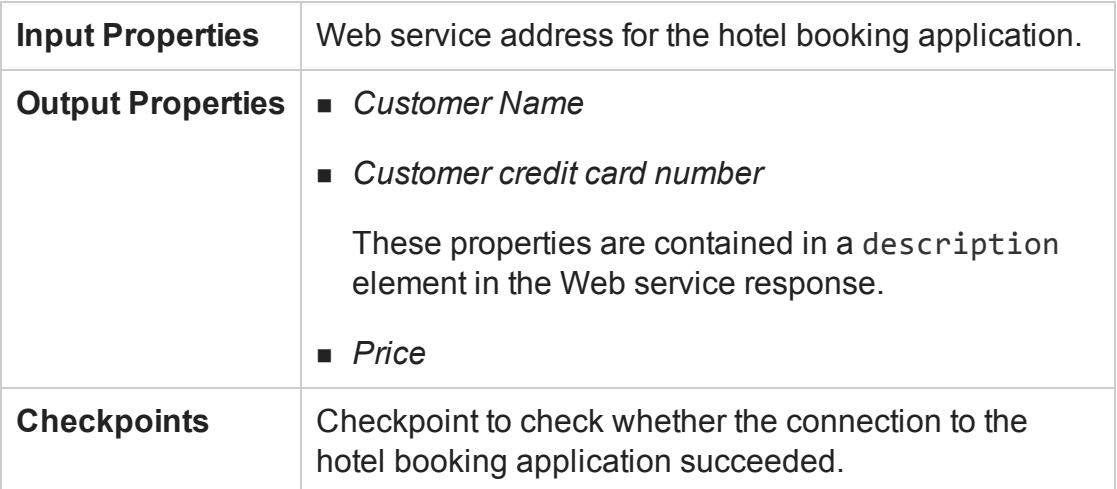

#### 2. PrintReceipt step

This step takes the customer information (from the description element of the GetBillingInformation step) and prints a receipt for the customer.

#### **Properties:**

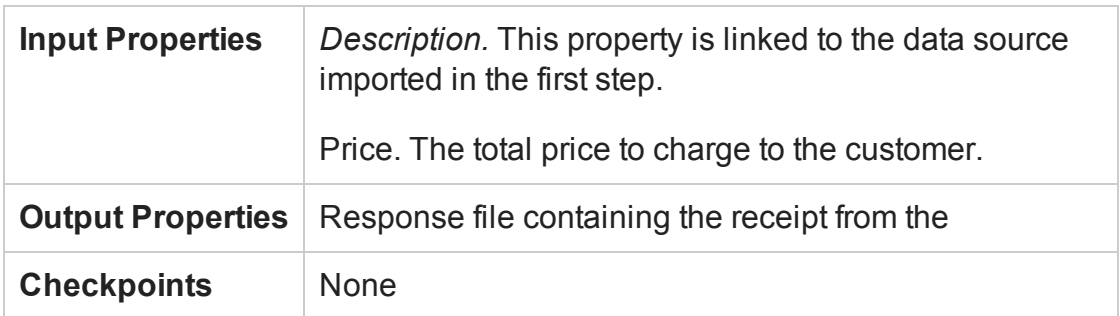

#### **Events:**

For this step, you must create an event handler for the *BeforeExecuteStepEvent* event. This event handler searches the description element for non-English characters and replaces them with the correct characters:

```
/// <summary>
       /// Handler for the StServiceCallActivity10 Activity's
BeforeExecuteStepEvent event.
       /// </summary>
        /// <param name=\"sender\">The activity object that raised
```

```
the BeforeExecuteStepEvent event.</param>
        /// <param name=\"args\">The event arguments passed to the
activity.</param>
        /// Use this.StServiceCallActivity10 to access the
StServiceCallActivity10 Activity's context, including input and
output properties.
        public void StServiceCallActivity10_
OnBeforeExecuteStepEvent(object sender, STActivityBaseEventArgs
args)
        {
            //Get the description text
            XmlNamespaceManager nsmgr = new XmlNamespaceManager
(this.StServiceCallActivity10.InputEnvelope.NameTable);
            nsmgr.AddNamespace("a",
@"http://schemas.datacontract.org/2004/07/CustomerBillingServic
e");
            var OriginalText =
this.StServiceCallActivity10.InputEnvelope.SelectSingleNode
("//a:Description", nsmgr).InnerText;
            //In case there are non-English characters in the
description, convert them to English ones
            var ConvertedText =
ConvertSpecialCharactersToEnglishCharacters(OriginalText);
            //Update the description with the converted text
this.StServiceCallActivity10.InputEnvelope.SelectSingleNode
("//a:Description", nsmgr).InnerText = ConvertedText;
        }
```
## <span id="page-2435-0"></span>REST Service application

## **Scenario**

**Note:** This scenario is based on the Flights API application included with the UFT installation.

You have a flight booking application built using REST services. Your flight application retrieves the flights from the service, creates a flight order, and then reserves the customer order. The service then creates a flight order and total price, which is forwarded to the customer.

## **Application Flow**

The billing application has the following workflow:

- 1. The flight application accesses the flights database through an HTTP connection, stored externally.
- 2. The flight application retrieves the flights matching the specified parameters. You can search for flights using any of the following criteria:
	- Airlines
	- Arrival City
	- **n** Arrival Time at destination
	- **Departure City**
	- **Departure Time from departure point**
- 3. The flight application finds a specific flight, using the output from the flight retrieval, creates a flight order, and reserves the customer's place on the flight.
- 4. The flight application provides the customer with a flight order number and a price.

## **Test Setup**

You create the following test for the application, including a number of events:

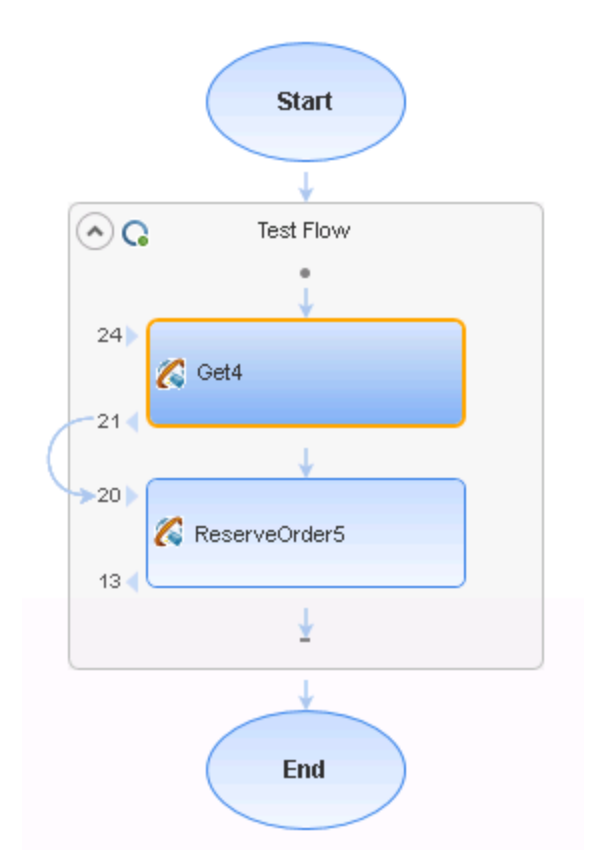

#### 1. *Get* step

In this step, the flight application accesses the flights database, and retrieves the flights that match the customer preferences.

#### **Properties:**

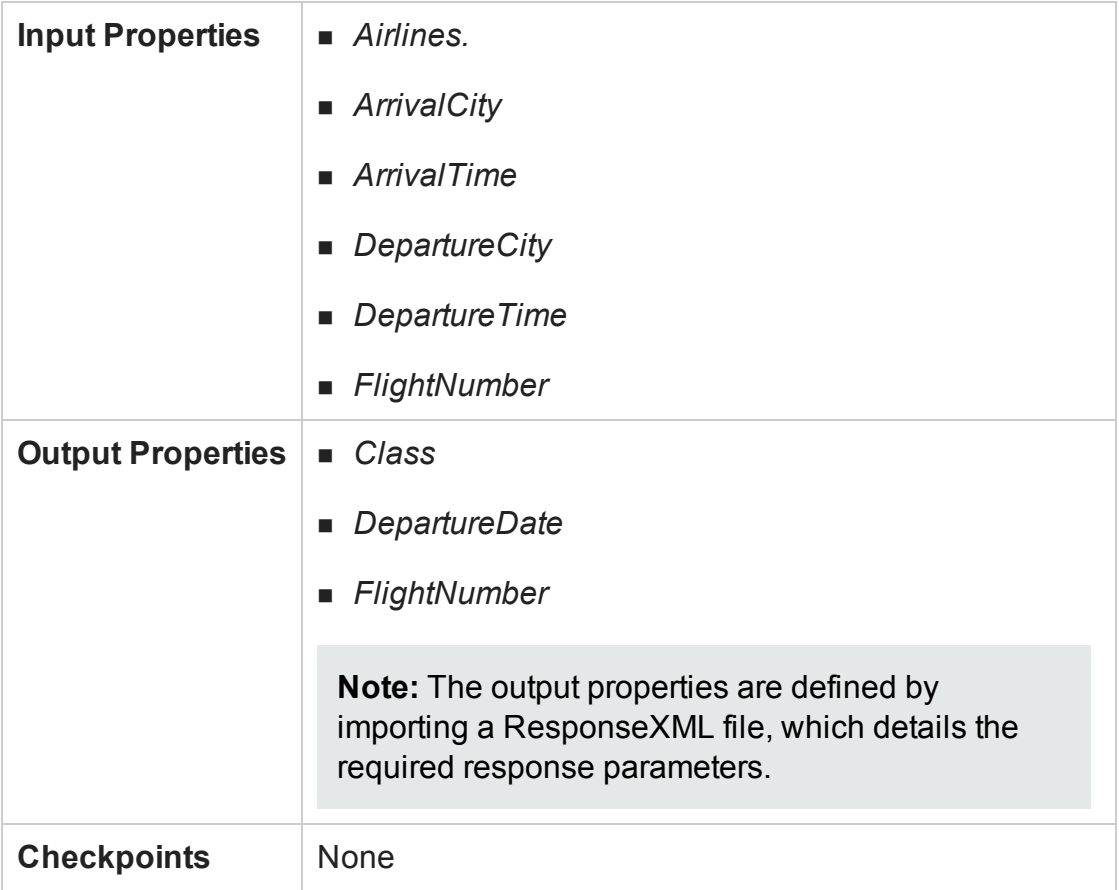

2. ReserveOrder step

In this step, the flight application creates a flight order based on the specified output from the Get step, and reserves the customer's place on the flight.

As part of this step, the test needs to add a checkpoint ensuring that the flight number meets standards of being greater than 999 and less than 100000.

#### **Properties:**

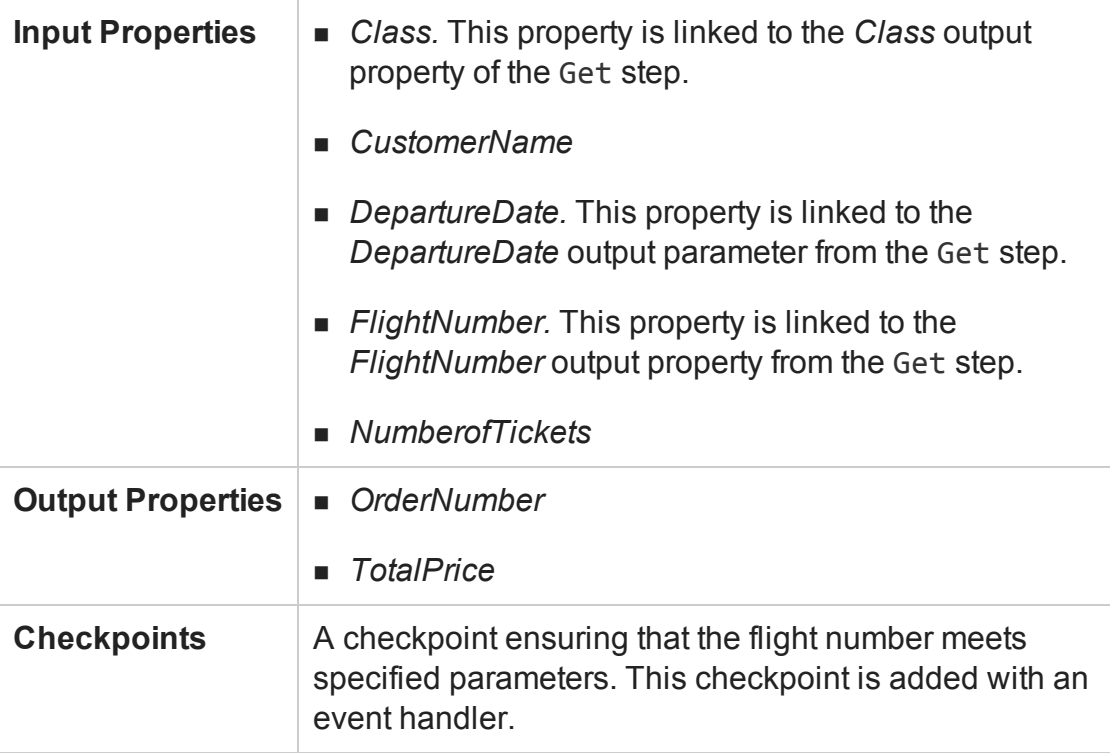

#### **Events:**

For this test step, you add two additional events:

- A CodeCheckpointEvent event. For this event, the code checks that the flight number is greater than 999 and less than 100000. In the event handler, you also add code to stop the test if the checkpoint fails.
- An AfterExecuteStepEvent event. In this event, you add code to save the response XML document as an attachment for the customer to receive.

## <span id="page-2439-0"></span>Standard application

## **Scenario**

You have an application which delivers a response received from a Web-based application. The application creates a file in which to save the response's data, and then extracts the relevant data and adds it to the created file.

## **Application Flow**

The application has the following workflow:

- 1. The application receives the response from the Web-based application.
- 2. The application creates the file for the response data.
- 3. The application extracts the necessary content from the response, and adds this to the created file.

## **Test Setup**

To test the application, you create the following test:

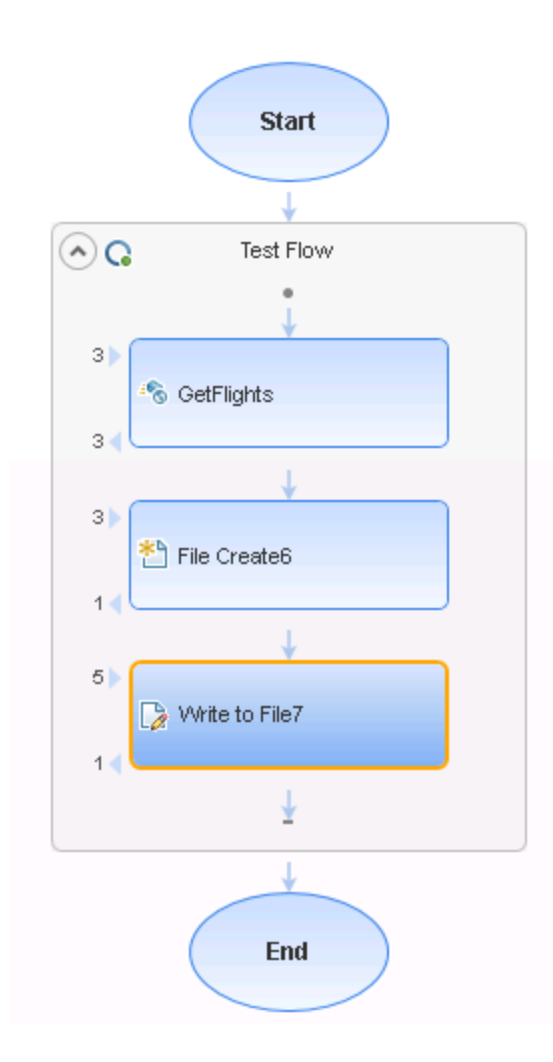

1. A Web service step.

This step details the response expected from the Web-based application.

2. A File Cretate step.

This step creates a file in the specified directory in which the extracted data will be written.

#### **Properties:**

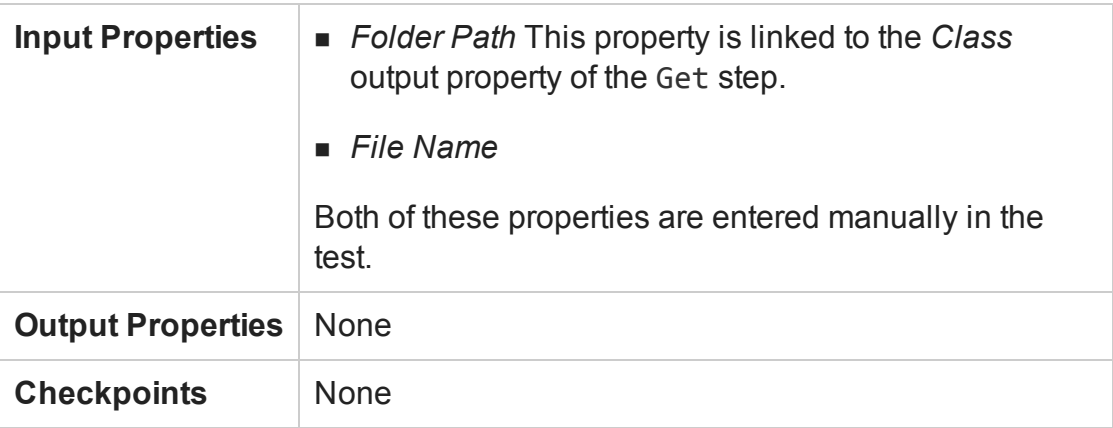

3. A Write To File step.

In this step, you extract the data from the Web service response, and then add the data to the file created in the CreateFile step.

#### **Properties:**

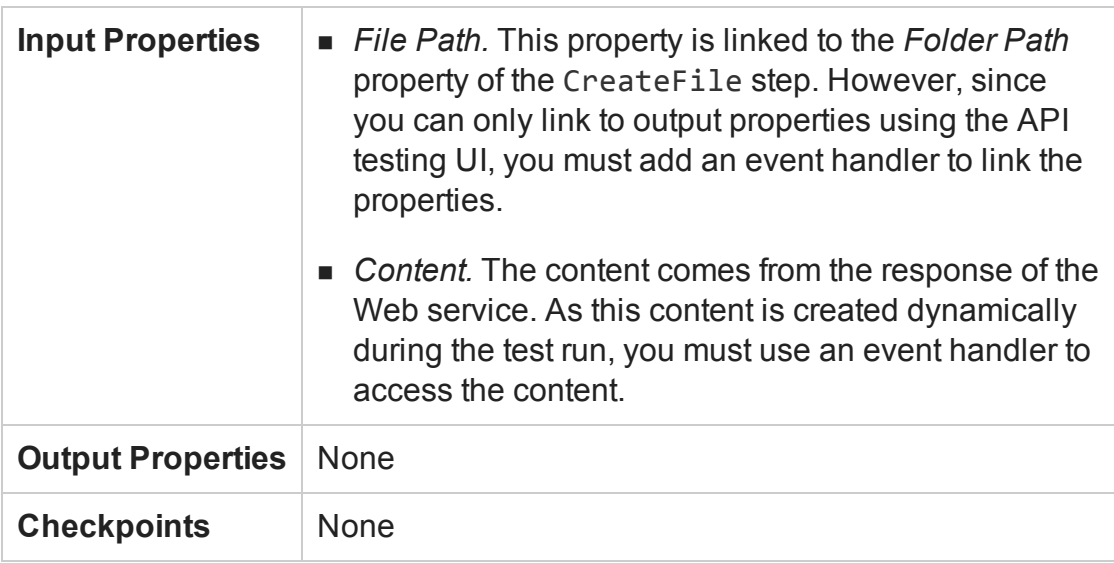

#### **Events:**

For this step, you need 2 events:

- <sup>n</sup> A BeforeExecuteStepEvent event: This event links the *File Path* property of the current step to the *Folder Path* property from the CreateFile step. The code passes the value specified for the folder path to this test step so that the WriteToFile operation writes in the same folder and file that you created.
- An AfterExecuteStepEvent event: In this event, you access the response XML from the Web service, and use the code to extract the binary data from the Web service response. Then, you add the binary data as the content for the WriteToFile operation, in the folder and file specified in the BeforeExecuteStepEvent event.

## <span id="page-2443-0"></span>Custom Code Steps for API Tests

#### **Relevant for: API testing only**

In addition to using event handlers for your API test steps, you can add a **Custom Code** step to any test. This step enables you to create a step execution flow using your own special code.

Custom Code steps are like any other API test activity. They run at the specific point in the test flow, and follow the standard event model, beginning with any code entered for the BeforeExecuteStepEvent event, followed by the ExecuteEvent event, and finishing with the AfterExecuteStepEvent event. However, unlike most API test steps, there is no predetermined step flow. For example, when you select a standard activity test step, UFT has already preset how to perform the activity, and the only modifications you can make to the test step come by writing special event handler code. For Custom Code events, the step execution is performed only with the special code you enter.

Because the step execution flow is limited only by the code you use, you can use Custom Code events in a number of ways:

- Creating unique steps not supported out of the box by UFT API tests.
- Casting variables or parameters for use in other steps

Each Custom Code step can access properties, parameters, or variables from any test step preceding the step or from a parent activity of the step. However, you should not use Custom Code steps to set step properties or parameters for other steps. Because the step runs at its place in the test flow - separate from other test steps, setting a property or parameter value for a test step in a Custom Code step does not affect the property values of the other test steps when they run in the Test Flow.

Each Custom Code step is composed of four events:

- BeforeExecuteStepEvent
- ExecuteStepEvent
- AfterExecuteStepEvent
- CodeCheckpointEvent

Only the ExecuteStepEvent event is mandatory when using a Custom Code step. When you add a Custom Code step to the canvas, UFT creates an alert in the canvas with an error in the Errors pane reminding you to create an ExecuteEvent event in the TestUserCode.cs file. Until this error is resolved, you cannot run your test.

# <span id="page-2445-1"></span><span id="page-2445-0"></span>Tasks

## How to Open a Window for Writing Custom Code

#### **Relevant for: API testing only**

When creating or editing a test, you can use event handlers to test non-standard behavior of your application's API. For non-custom code activities, the default event handlers include events for checkpoints, before step execution, and after step execution.

This task includes the following steps:

- "Open the [Events](#page-2445-2) tab" below
- ["Select](#page-2446-0) an event" on the next page
- "Edit the [code"](#page-2446-1) on the next page
- <span id="page-2445-2"></span>• "Save the changes" on [page 2448](#page-2447-0)

## 1. **Open the Events tab**

a. In the canvas, select an activity.

b. In the Properties pane, open the **Events** tab  $\ell$ .

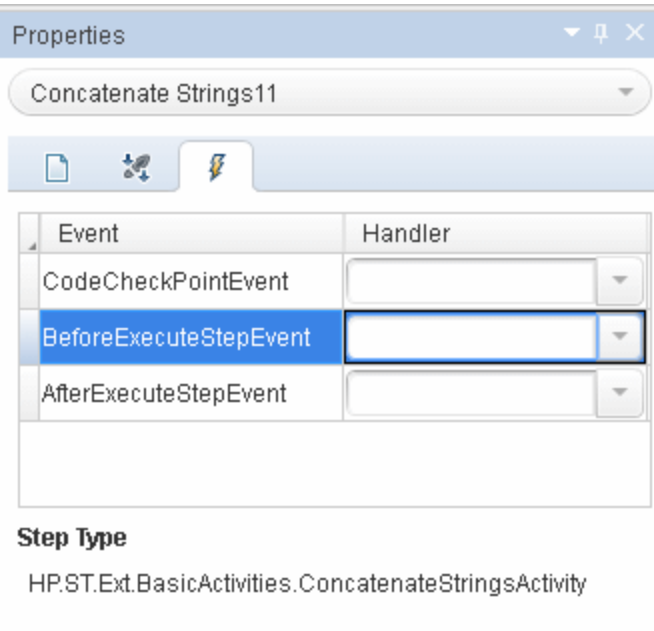

**Note:** You can also open the Events tab by double-clicking a **Custom Code** activity in the canvas.

### <span id="page-2446-0"></span>2. **Select an event**

In the Handler column, double-click the row for the event to which you want to provide code.

<span id="page-2446-1"></span>The TestUserCode.cs file opens as a separate tab.

## 3. **Edit the code**

In the TestUserCode.cs tab, locate the **TODO** section for your event handler and add your custom code.

**Note:** Changes you make in the canvas are not reflected in the event handler code Intellisense/autocomplete options until you save the document.

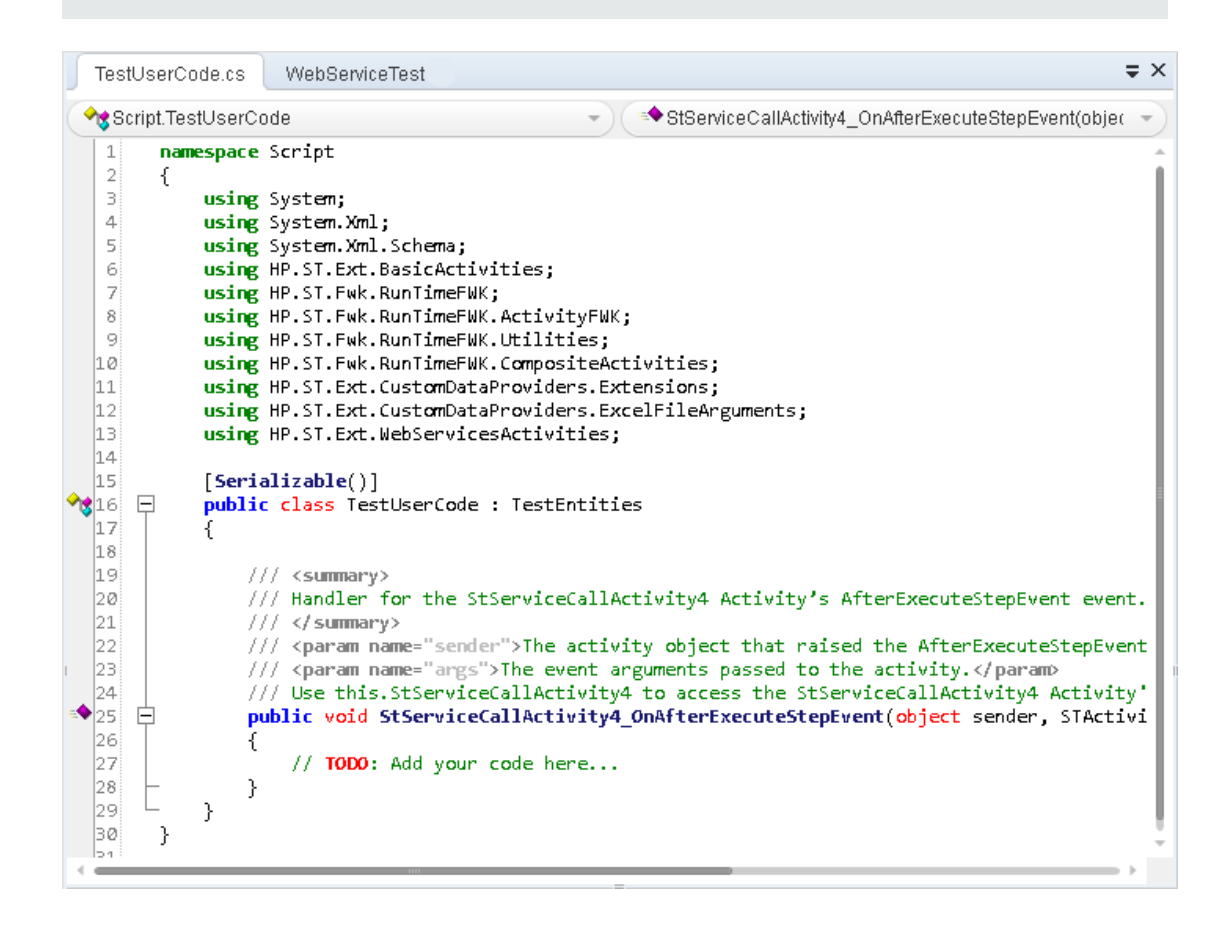

#### <span id="page-2447-0"></span>4. **Save the changes**

Click **File > Save All** to save the custom code and the test.
# How to Manipulate Web Service Call/HTTP Request/SOAP Request Step Input/Output Properties

### **Relevant for: API testing only**

Using code, you can access and set the properties of your HTTP/SOAP Request or Web Service steps.

This task includes the following activities:

- "Access and set property values for input [properties"](#page-2448-0) below
- "Add [checkpoint](#page-2450-0) property values" on page 2451
- <sup>l</sup> "Specify a [SOAP Fault](#page-2451-0) and SOAP Fault values" on page 2452
- "Assign a specific request file to a test step" on [page 2453](#page-2452-0)
- "Assign a specific request file to a Web service step in the [OnSendRequest](#page-2453-0) event" on [page 2454](#page-2453-0)
- "Set [asynchronous](#page-2454-0) Web service call properties" on page 2455
- "Add an input [attachment](#page-2455-0) to a Web service call" on page 2456
- "Access an [attachment](#page-2457-0) from a Web service call response" on page 2458
- "Add a HTTP Header for Web Service Calls" on [page 2459](#page-2458-0)
- "HTTP Headers for REST Service Calls" on [page 2460](#page-2459-0)
- <span id="page-2448-0"></span>• "Modify a [SOAP Request](#page-2460-0) security header in runtime" on page 2461

## **Access and set property values for input properties**

1. In the canvas, select a Web service or SOAP Request step.

- 2. If you are using a SOAP Request step, load the XML containing the body of your SOAP request:
	- a. In the Properties pane, open the **XML Body** tab  $\overline{56}$ .
	- b. In the XML Body tab, click the **Load XML** button and navigate to your request file.
- 3. In the Properties pane, open the **Events** tab  $*$ .
- 4. In the Events tab, create an event handler for the **AfterGenerateRequest** event. The TestUserCode.cs file opens.
- 5. In the **TODO** section of the TestUserCode.cs file, add the property value, using the following syntax:

```
this.StServiceCallActivity<activity
#>.InputEnvelope.SelectSingleNode(XPath to property).InnerText =
"<value>";
```
For details on the Input Envelope object, see ["InputEnvelope](#page-2505-0) Object" on page 2506. For details on the SelectSingleNode method, see ["SelectSingleNode](#page-2532-0) Method" on [page 2533](#page-2532-0).

### **Example**

The following example assigns the value of the DepartureCity input property for a flight booking web service from an Excel data source:

```
string newDepatureCityValue = GetDataSource
("SampleAppData!Input").GetValue(this.Loop2.CurrentIterationNumber-1,
"DepartureCity").ToString();
string departureCityXpath = "/*[local-name(.)='Envelope'][1]/*[local-
name(.)='Body'][1]/*[local-name(.)='GetFlights'][1]/*[local-name(.)
='DepartureCity'][1]";
this.StServiceCallActivity4.InputEnvelope.SelectSingleNode
(departureCityXpath).InnerText = newDepatureCityValue;
```
## <span id="page-2450-0"></span>**Add checkpoint property values**

You can use code to add checkpoint values in a Web service or SOAP request step. This can be very useful if the response on which the checkpoints is based is dynamically created.

**Note:** You cannot change the value of already existing checkpoints set in the Web service call.

- 1. Create an event handler for the CodeCheckpointEvent, as described in ["Set](#page-2476-0) the value of a [checkpoint"](#page-2476-0) on page 2477.
- 2. Following the line containing your code for enabling the checkpoint (args.Checkpoint.RunUICheckpoints = true), enter the value of your checkpoint, using the following syntax:

```
args.Checkpoint.Assert.Equals(<actual value>,<expected value>);
```
In the <actual value> and <expected value> parameters, you access the checkpoint properties through the step's output envelope. To access the output parameters, use the same syntax as described in "Access and set [property](#page-2448-0) values for input [properties"](#page-2448-0) on page 2449. However, you must change the InputEnvelope to OutputEnvelope to access the correct properties.

In the following example, the checkpoint value for the DepartureCity value in a flight booking Web service is set:

```
string departureCityActualValueXpath = "/*[local-name(.)='Envelope']
[1]/*[local-name(.)='Body'][1]/*[local-name(.)='GetFlightsResponse']
[1]/*[local-name(.)='GetFlightsResult'][1]/*[local-name(.)='Flight']
[1]/*[local-name(.)='DepartureCity'][1]";
string ActualValue =
this.StServiceCallActivity4.OutputEnvelope.SelectSingleNode
(departureCityActualValueXpath).InnerText;
```

```
string departureCityExpectedValueXpath = "/*[local-name(.)='Envelope']
[1]/*[local-name(.)='Body'][1]/*[local-name(.)='Gettinghts'][1]/*[local-name(.)='DepartureCity'][1]";
string ExpectedValue =
this.StServiceCallActivity4.InputEnvelope.SelectSingleNode
(departureCityExpectedValueXpath).InnerText;
```

```
args.Checkpoint.Assert.Equals(ActualValue, ExpectedValue);
```
## **Specify a SOAP Fault and SOAP Fault values**

Using code, you can set your Web service call or SOAP Request to expect a SOAP fault, as well as to specify the expected fault properties.

- 1. In the canvas, select a Web service or SOAP Request step.
- 2. In the Properties pane, open the **Events** tab  $\sqrt{\frac{p}{n}}$ .
- 3. In the Events tab, create an event handler for the AfterGenerateRequest event. The TestUserCode.cs file opens.
- 4. In the **TODO** section of the TestUserCode.cs file, specify the expected fault, using the following syntax:

```
this.<activity>.FaultExpected = true;
```
- 5. In the Events tab, create an event handler for the CodeCheckpointEvent event.
- 6. In the **TODO** section of the TestUserCode.cs file, in the **CodeCheckpointEvent** section, specify the expected fault information, using the following syntax:

```
string xpath = "<path to fault property>";
string actualValue = this.StServiceCallActivity<activity
#>.OutputEnvelope.SelectSingleNode(xpath).InnerText;
string expectedValue = "soap:Server";
args.Checkpoint.Assert.Equals(actualValue,expectedValue);
```
**Note:** For the specified string names in the syntax above, you can use your own names.

### **Example**

```
string xpath = "/*[local-name(.)='Envelope'][1]/*[local-name(.)
='Body'][1]/*[local-name(.)='Fault'][1]/*[local-name(.)='faultcode']
[1]";
string actualValue =
this.StServiceCallActivity4.OutputEnvelope.SelectSingleNode
(xpath).InnerText;
string expectedValue = "soap:Server";
args.Checkpoint.Assert.Equals(actualValue,expectedValue);
```
## <span id="page-2452-0"></span>**Assign a specific request file to a test step**

- 1. In the canvas, select a Web service or SOAP Request step.
- 2. In the Properties pane, open the **Events** tab  $\sqrt{\frac{p}{n}}$ .
- 3. In the Events tab, create an event handler for the **AfterGenerateRequest** event. The TestUserCode.cs file opens.

4. In the **TODO** section of the TestUserCode.cs file, specify the expected fault, using the following syntax:

this.<activity>.InputEnvelope.LoadXml(@"<path to response file>");

**Note:** You can also load the response from a previous step instead of from a file. In this case, you need to access the OutputEnvelope from a previous step in place of the  $@''$  < path to response file>" string. For details on accessing an output property from a step, see "Set the value of a [checkpoint"](#page-2476-0) on [page 2477.](#page-2476-0)

## <span id="page-2453-0"></span>**Assign a specific request file to a Web service step in the OnSendRequest event**

- 1. In the canvas, select a Web service or SOAP Request step.
- 2. In the Properties pane, open the **Events** tab  $\sqrt{\frac{p}{n}}$ .
- 3. In the Events tab, create an event handler for the **OnSendRequest** event. The TestUserCode.cs file opens.
- 4. In the **TODO** section of the TestUserCode.cs file, specify the expected fault, using the following syntax:

```
System.Xml.XmlDocument envelope = new XmlDocument();
envelope.LoadXml(System.Text.Encoding.UTF8.GetString
(args.Message));
string xpath = "<fully qualified XPath to Property>";
envelope.SelectSingleNode(xpath).InnerText = "<value to enter>";
args.Message = System.Text.Encoding.UTF8.GetBytes
(envelope.OuterXml);
```
#### **Example**

// Load request envelope into XML document System.Xml.XmlDocument envelope = new XmlDocument(); envelope.LoadXml(System.Text.Encoding.UTF8.GetString(args.Message)); // Find and change the required node string xpath = "/\*[local-name(.)='Envelope'][1]/\*[local-name(.) ='Body'][1]/\*[local-name(.)='EchoArr'][1]/\*[local-name(.)='arr'][1]/\*  $[local-name(.) = 'int']$ [1]"; envelope.SelectSingleNode(xpath).InnerText = "10";

```
// Save changed envelope back
args.Message = System.Text.Encoding.UTF8.GetBytes(envelope.OuterXml);
```
## <span id="page-2454-0"></span>**Set asynchronous Web service call properties**

- 1. In the canvas, select a Web service or SOAP Request step.
- 2. In the Properties pane, open the **Events** tab  $\sqrt{\frac{p}{n}}$ .
- 3. In the Events tab, create an event handler for **AfterGenerateRequest** event. The TestUserCode.cs file opens.
- 4. In the **TODO** section of the TestUserCode.cs file, specify the asynchronous call, using the following syntax:

```
<activity name>.IsAsync = true;
```
5. Below the code for the IsAsync, specify the port on which to listen for the Web service or SOAP Request response, using the following syntax:

this.<activity>.ListenOnPort = <port number>;

#### **Example**

```
StServiceCallActivity8.IsAsync = true;
this.StServiceCallActivity8.ListenOnPort = 8822;
```
## <span id="page-2455-0"></span>**Add an input attachment to a Web service call**

You can use code to send an attachment with a Web service call. This is very useful when the attachment is generated dynamically, and you cannot add this attachment using the API testing interface during test design.

**Note:** If you are loading an attachment from outside your test, skip to step 5.

- 1. Add a custom code step to the canvas.
- 2. In the Properties pane, open the **Input/Output Properties** tab .
- 3. In the Input/Output Properties, click **Add** and select **Add Input Parameter**. In the Add Input Parameter dialog box, give the parameter a meaningful name.
- 4. Link the parameter to the desired attachment. For details, see "How to [Assign](#page-2267-0) Data to API [Test/Component](#page-2267-0) Steps" on page 2268.
- 5. In the canvas, select a Web service or SOAP Request step.
- 6. In the Properties pane, open the **Events** tab  $\sqrt{\frac{B}{n}}$ .
- 7. In the Events tab, create the **AfterGenerateRequest** event. The TestUserCode.cs file opens.
- 8. In the **TODO** section of the TestUserCode.cs file, specify the attachment to add, using the following syntax:

```
string attachmentsInfo =
       @"<InputAttachments>
               <Type> <attachment type> </Type>
               <Attachments>
                       <Origin> <path to file> </Origin>
                       <OriginType> File </OriginType>
                       <ContentType> <type of content> </ContentType>
                       <ContentID>Auto</ContentID>
               </Attachments>
       </InputAttachments>";
```

```
this.StServiceCallActivity<activity #>.InputAttachments = new
XmlDocument();
this.StServiceCallActivity<activity #>.InputAttachments.LoadXml
(attachmentsInfo);
```
You must define the attachment properties before the code that adds the attachment, as seen in the  $\omega$ <InputAttachments> of the code. These properties are then displayed for the test step in the Attachments tab in the Properties pane. For details on the necessary property values for attachments, see ["Attachments](#page-405-0) Tab [\(Properties](#page-405-0) Pane - API Testing)" on page 406.

**Note:** You can define multiple attachments between the opening <InputAttachments> tag and the closing </InputAttachments> tag, using the syntax displayed above (between the <Attachments> and </Attachments> tags.

9. Optional - to override an attachment already defined in the Attachments tab in the Properties pane, you can use the following syntax:

```
string <string name> = "<fully qualified XPath to attachment
defined in the Attachments tab>";
this.StServiceCallActivity<activity
#>.InputAttachments.SelectSingleNode(<string name>).InnerText =
@"<path to file>";
```
**Note:** This does not update the attachment's properties, but simply overwrites the attachment file.

#### **Examples:**

• The following example adds two text file attachments to your test:

```
string attachmentsInfo =
       @"<InputAttachments>
               <Type>DIME</Type>
               <Attachments>
                       <Origin>C:\somefile1.txt</Origin>
                       <OriginType>File</OriginType>
                       <ContentType>text/plain</ContentType>
                       <ContentID>Auto</ContentID>
               </Attachments>
               <Attachments>
                       <Origin>C:\somefile2.txt</Origin>
                       <OriginType>File</OriginType>
                       <ContentType>text/plain</ContentType>
                       <ContentID>Auto</ContentID>
               </Attachments>
       </InputAttachments>";
```

```
this.StServiceCallActivity5.InputAttachments = new XmlDocument();
this.StServiceCallActivity5.InputAttachments.LoadXml
(attachmentsInfo);
```
• The following example replaces an existing attachment with a text file:

```
string firstAttachmentOriginXpath = "/*[local-name(.)
='InputAttachments'][1]/*[local-name(.)='Attachments'][1]/*[local-
name(.)='Original'][1]";
this.StServiceCallActivity5.InputAttachments.SelectSingleNode
(firstAttachmentOriginXpath).InnerText = @"c:\somefile.txt";
```
## <span id="page-2457-0"></span>**Access an attachment from a Web service call response**

By default, UFT saves attachments from a Web server response in the run results folder contained within the test's folder. However, you can also access these attachments using an event handler:

- 1. In the canvas, select the Web service or SOAP Request step for which you want to save the Web service call.
- 2. In the Properties pane, open the **Events** tab  $\sqrt{\frac{p}{n}}$ .
- 3. In the Events tab, create an event handler for the **AfterExecuteStepEvent** event. The TestUserCode.cs file opens.
- 4. In the **TODO** section of the TestUserCode.cs file, access the attachment information, using the following syntax:

```
string <string name> = System.IO.Path.Combine
(this.StServiceCallActivity<activity
#>.Context.ReportDirectory,"Attachments");
string[] <name> = System.IO.Directory.GetFiles(<string name>);
```
This event handler returns an array which contains the full paths to the attachments returned with the Web service response.

#### **Example**

```
string responseAttachmentsFolder = System.IO.Path.Combine
(this.StServiceCallActivity4.Context.ReportDirectory,"Attachments");
string[] responseAttachments = System.IO.Directory.GetFiles
(responseAttachmentsFolder);
```
## <span id="page-2458-0"></span>**Add a HTTP Header for Web Service Calls**

When you are editing your Web service call or SOAP Request steps, you can use an event to add an HTTP header. This is useful if the source for this information is created dynamically during a test run.

- 1. In the canvas, select a Web service or SOAP Request step.
- 2. In the Properties pane, open the **Events** tab  $\sqrt{\frac{p}{n}}$ .
- 3. In the Events tab, create an event handler for the **BeforeApplyProtocolSettings** event. The TestUserCode.cs file opens.

4. In the **TODO** section of the TestUserCode.cs file, add the header element, using the following syntax:

```
this.StServiceCallActivity4.HttpRequestHeaders.Add("<header key>",
"< key value>");
```
**Note:** You can also set the HTTP headers values by expanding the **RequestHeader** node in the Properties pane's Input/Checkpoints tab. You then link to a data source from the **Name** and **Value** rows. For details, see ["Select](#page-2298-0) Link Source Dialog Box (API Testing)" on [page 2299.](#page-2298-0)

If you modify the headers using code in an event handler, it will override the values in the Properties pane during the test run.

## <span id="page-2459-0"></span>**HTTP Headers for REST Service Calls**

To dynamically add an HTTP header to a REST service or to a REST service's inner HTTP Request step (when working with API tests created in UFT 11.51 or earlier or Service Test 11.51 or earlier):

- 1. In the canvas, select a REST method step.
- 2. In the Properties pane, open the **Events** tab  $\ell$ .
- 3. In the Events tab, create an event handler for the **BeforeExecuteStepEvent** event. The TestUserCode.cs file opens.
- 4. In the **TODO** section of the TestUserCode.cs file, allocate the desired length for the array:

```
(args.Activity as HTTPActivity).RequestHeaders =
new HP.ST.Shared.Utilities.Pair<string, string>[<# of headers>];
```

```
(args.Activity as HTTPActivity).RequestHeaders = new
HP.ST.Shared.Utilities.Pair<string, string>[2];
```
5. Below the allocation code, provide the each array element with the **<HeaderName>** and **<HeaderValue>** for each array element:

```
(args.Activity as HTTPActivity).RequestHeaders[0] = new
HP.ST.Shared.Utilities.Pair<string, string>("<header name>",
"<header value>")
```
**Note:** You will need to provide a separate line for each of the headers, as specified in your allocation statement.

#### **Example**

```
(args.Activity as HTTPActivity).RequestHeaders = new
HP.ST.Shared.Utilities.Pair<string, string>[2];
 (args.Activity as HTTPActivity).RequestHeaders[0] = new
HP.ST.Shared.Utilities.Pair<string, string>"HeaderName1", "Value1");
 (args.Activity as HTTPActivity).RequestHeaders[1] = new
HP.ST.Shared.Utilities.Pair<string, string>("HeaderName2", "Value2");
```
## <span id="page-2460-0"></span>**Modify a SOAP Request security header in runtime**

- 1. In the canvas, select a SOAP Request step (or Web Service call step using SOAP).
- 2. In the Properties pane, open the **Events** tab  $\ell$ .
- 3. In the Events tab, create an event handler for the **AfterProcessRequestSecurity** event. The TestUserCode.cs file opens.
- 4. In the **TODO** section of the TestUserCode.cs file, perform a string replace to add the new user name credential:

```
string s = args.Message.InnerXml.Replace
("<wsse:Username>User</wsse:Username>","<wsse:Username>New
User</wsse:UserName>");
args.Message.InnerXml = s;
```
5. Below the string replace code, modify the header XML:

```
XmlDocument xmlDocument = args.Message;
    XmlNamespaceManager xmlnsManager = new XmlNamespaceManager
(xmlDocument.NameTable);
    xmlnsManager.AddNamespace("wsse", "http://docs.oasis-
open.org/wss/2004/01/oasis-200401-wss-wssecurity-secext-1.0.xsd");
    xmlnsManager.AddNamespace("wsu", http://docs.oasis-
open.org/wss/2004/01/oasis-200401-wss-wssecurity-utility-
1.0.xsd");
    xmlDocument.SelectSingleNode
("//wsse:Username",xmlnsManager).InnerText = "New Name";
    args.Message = xmlDocument;
```
#### **Example**

```
string s = args.Message.InnerXml.Replace
("<wsse:Username>Alex</wsse:Username>","<wsse:Username>John
Alex</wsse:UserName>");
               args.Message.InnerXml = s;
```

```
XmlDocument xmlDocument = args.Message;
               XmlNamespaceManager xmlnsManager = new XmlNamespaceManager
(xmlDocument.NameTable);
               xmlnsManager.AddNamespace("wsse", "http://docs.oasis-
open.org/wss/2004/01/oasis-200401-wss-wssecurity-secext-1.0.xsd");
               xmlnsManager.AddNamespace("wsu", http://docs.oasis-
open.org/wss/2004/01/oasis-200401-wss-wssecurity-utility-1.0.xsd");
               xmlDocument.SelectSingleNode
("//wsse:Username",xmlnsManager).InnerText = "New Name";
               args.Message = xmlDocument;
```
## How to Stop an API Test Run from an Event

#### **Relevant for: API testing only**

Using custom code, you can stop a test run. This is useful if a condition in your test fails, and you do not want to continue the test run.

To stop the test run, do the following:

- 1. In the canvas, select the step on which you want to stop the test run (if necessary).
- 2. In the Properties pane, open the **Events** tab  $\sqrt{\frac{p}{n}}$ .
- 3. In the Events tab, create an event handler. T he TestUserCode.cs file opens. The event you select depends on the test property you want to ensure is correct and where that property occurs in the test flow.

**Tip:** To differentiate this event from other default events, enter a descriptive name like stopTestScript in the event name field.

4. In the **TODO** section of the TestUserCode.cs file, enter an if statement for the current activity.

For details on if statements in C#, see [http://msdn.microsoft.com/en](http://msdn.microsoft.com/en-us/library/5011f09h(v=vs.90).aspx)[us/library/5011f09h\(v=vs.90\).aspx](http://msdn.microsoft.com/en-us/library/5011f09h(v=vs.90).aspx).

5. Below the if statement in the TestUserCode.cs file, enter the value you want to report using the following syntax:

this.Context.ReplayApiClient.Stop();

If the condition entered in your event is not met, UFT immediately stops the test run, and does not display test results. If the condition is met, the test run continues.

#### **Example**

The following example stops a test run on a SOAP Response step. This code is set on the OnReceiveResponse event, given the name stopTestScript. It stops the test run if the SOAP response returns a fault:

```
String node xpath = "/*local-name(.)='Envelope'][1]/*local-name(.)
='Body'][1]";
if(this.StServiceCallActivity10.OutputEnvelope.SelectSingleNode(node_
xpath).FirstChild.Name=="soapenv:Fault")
```

```
this.Context.ReplayApiClient.Stop();
```
## How to Manipulate Data Programmatically

### **Relevant for: API testing only**

Using code, you can retrieve or set test step property/parameter values, import or export property/parameter values, or data-drive the property/parameter values of your test steps.

This task includes the following steps:

- ["Prerequisite"](#page-2463-0) below
- ["Retrieve](#page-2463-1) a value from a data source" below
- "Set a property value from a data source" on [page 2466](#page-2465-0)
- "Import a data source file to your test" on [page 2467](#page-2466-0)
- "Export the property values to a file" on [page 2468](#page-2467-0)
- <span id="page-2463-0"></span>• "Data drive test step [property/parameter](#page-2468-0) values" on page 2469

## **Prerequisite**

<span id="page-2463-1"></span>Add at least one data source to your test and save the test.

### **Retrieve a value from a data source**

In order to get a value from a data source, you must use the GetDataSource and GetValue methods:

- 1. Select the step for which you want to retrieve a data source value.
- 2. In the Properties pane, open the **Events** tab  $\sqrt{\frac{p}{n}}$ .
- 3. In the Events tab, create an event handler. The TestUserCode.cs file opens.

4. In the **TODO** section of the TestUserCode.cs file, call the data source value you want to retrieve using the following syntax:

```
GetDataSource("<data source name>").GetValue(<row index>, "<column
name>");
```
**Note:** When entering the parameters for the GetValue function, your row index is based on 0.

5. (Optional) If you want to retrieve the value corresponding to the value in the current iteration, you replace the <row index> with the CurrentIterationNumber property, using the following syntax:

```
GetDataSource(<data source name>).GetValue
(<this.Loop<#>.CurrentIterationNumber, "<column name>");
```
#### **Notes:**

- <sup>n</sup> When running a data-driven test, UFT runs one iteration for each row in the data source. Therefore, the loop number you enter corresponds to the row of the data source, unless you specify a different starting row in the Data Source navigation policies.
- The CurrentIterationNumber is one-based, meaning that the number entered for the current loop must be 1 or higher.

• This example retrieves a value from the first row of an Excel data source, converts it to a string, and then assigns it as the property value for GetFlights test step Flight Number property:

```
this.GetFlights4.FlightNumber =
GetDataSource("GetFlights4_Input!MainDetails").GetValue(0,
"Flight_Number").ToString();
```
• This example also retrieves a value from an Excel data source, but from the current iteration's row in the Excel sheet. The event then assigns the retrieved value to the GetFlights test step's FlightNumber property.

```
this.GetFlights4.FlightNumber =
GetDataSource("GetFlights4_Input!MainDetails").
GetValue(this.Loop4.CurrentIterationNumber, "Flight_
Number").ToString();
```
## <span id="page-2465-0"></span>**Set a property value from a data source**

You can use the SetValue method to insert a property value in a data source. This enables you to populate a data source with manually-entered values or values taken from another source.

- 1. Select the step for which you want to set a data source value.
- 2. In the Properties pane, open the **Events** tab  $\sqrt{\frac{2}{n}}$ .
- 3. In the Events tab, create an event handler. The TestUserCode.cs file opens.
- 4. In the **TODO** section of the TestUserCode.cs file, call the data source value you want to enter using the following syntax:

```
GetDataSource("<data source name>").SetValue(<row index>, "<column
name>", "<value to enter>");
```
The following example writes values to the Flight Number and Tickets Ordered columns of an Excel data source attached to a test:

```
GetDataSource("CreateFlightOrder4_Input!MainDetails").SetValue(0,
"Flight_Number", "Y22");
GetDataSource("CreateFlightOrder4_Input!MainDetails").SetValue(0,
"Tickets_Ordered", "2");
```
## <span id="page-2466-0"></span>**Import a data source file to your test**

You can import data to your test using the Import and ImportFromExcelFile (if you are importing an Excel file) methods. This enables you to add data in runtime and populate your property values with this data.

- 1. Select the step to which you want to import data values
- 2. In the Properties pane, open the **Events** tab  $\sqrt[3]{\ }$ .
- 3. In the Events tab, create an event handler. The TestUserCode.cs file opens.
- 4. In the **TODO** section of the TestUserCode.cs file, call the data source value you want to enter using the following syntax:

```
ExcelFileImportInputArgs <name> = new ExcelFileImportInputArgs
(@"<path to data source>", "<data source name>", <boolean whether
there is a header>);
GetDataSource("<data source name>").Import(<name>);
```
or

GetDataSource("<data source name>").ImportFromExcelFile(@"<path to data source>", "<data source name>", <boolean whether there is a header>);

#### The following example imports an Excel Data source:

```
ExcelFileImportInputArgs a = new ExcelFileImportInputArgs
(@"C:\DemoExcel.xls", "MainDetails", true);
GetDataSource("CreateFlightOrder4_Input!MainDetails").Import(a);
```

```
GetDataSource("CreateFlightOrder4_
Input!MainDetails").ImportFromExcelFile(@"C:\DemoExcel.xls",
"MainDetails", true);
```
## <span id="page-2467-0"></span>**Export the property values to a file**

You can also export the data from a test step to an external file using the Export and ExportToExcelFile methods. This enables you to export values to a file that other test steps can access to provide values for their properties/parameters in runtime.

- 1. Select the step for which you want to export its data values
- 2. In the Properties pane, open the **Events** tab  $\sqrt{\frac{p}{n}}$ .
- 3. In the Events tab, create an event handler. The TestUserCode.cs file opens.
- 4. In the **TODO** section of the TestUserCode.cs file, call the data source value you want to enter using the following syntax:

```
ExcelFileExportInputArgs <name> = new ExcelFileExportInputArgs
(\omega"<path to file>");
GetDataSource("<data source name>").Export(<name>);
```
or

GetDataSource("<data source name>").ExporttoExcelFile(@"<path to file>");

The following example takes the values from the input properties for a CreateFlightOrder step and writes these to an Excel file:

```
ExcelFileExportInputArgs a = new ExcelFileExportInputArgs
(@"C:\ExportedExcel.xls");
GetDataSource("CreateFlightOrder4_Input!MainDetails").Export(a);
```

```
GetDataSource("CreateFlightOrder4_
Input!MainDetails").ExportToExcelFile(@"C:\ExportedExcel.xls");
```
## <span id="page-2468-0"></span>**Data drive test step property/parameter values**

You can also data drive test step property/parameter values using code. This is useful in custom scenarios where you cannot link to your data source with the user interface options or you need to link to a data source created in the test runtime.

- 1. Link the Test Flow/test loop with the data source. For details, see ["Add](#page-2276-0) a data source to the Test Flow or test loop" on [page 2277.](#page-2276-0)
- 2. Set the Data Navigation policy for the data source. For details, see ["How](#page-2276-1) to Set the Data Source Navigation [Properties"](#page-2276-1) on page 2277.
- 3. In the canvas, select the step to data drive.
- 4. In the Properties pane, open the **Events** tab  $\sqrt{\frac{p}{n}}$ .
- 5. In the Events tab, create an event handler. The TestUserCode.cs file opens.

**Tip:** If you are populating values for the currently selected test step, use the BeforeExecuteEvent step. This ensures that the properties/parameters are mapped to the appropriate data source values before the step is run.

- 6. Connect your property value to the data source using the following syntax:
	- For test step properties are not based on an array:

```
var <variable name> = GetDataSource("<data source>").GetValue
(<row index>, "<column name>").ToString();
<activity name>.<property name> = <variable name>;
```
■ For test step properties based on an array:

```
var <variable name> = GetDataSource("<data source>").GetValue
(<row index>, "<column name>").ToString();
<activity name>.InputEnvelope.SelectSingleNode("<fully qualified
xpath to property value>"). InnerText = <variable name>;
```
#### **Notes:**

- You can retrieve the XPath to a property name stored in an array by rightclicking the **Property** name in the **Input/Checkpoints** tab and selecting **Copy Fully Qualified XPath**.
- <sup>n</sup> If you want to set the value of an output value or checkpoint stored in an array, change the InputEnvelope to OutputEnvelope in the syntax displayed above.
- **n** If you are running multiple iterations using data-driving, you can use the this.Loop<#>.CurrentIterationValue property as the row index. However, since the CurrentIterationProperty is one-based, but the row-index is zero-based, add a -1 to the CurrentIterationProperty to ensure that your last iteration does not fail.

The following example sets the **DepartureCity** and **ArrivalCity** values for a flight booking Web service from an Excel data source called "WebServiceData."

```
var GetFlights Input Departure City = GetDataSource
("WebServiceData!Input").GetValue(this.Loop2.CurrentIterationNumber-1,
"DepartureCity").ToString();
StServiceCallActivity4.InputEnvelope.SelectSingleNode("/*[local-name
(.)='Envelope'][1]/*[local-name(.)='Body'][1]/*[local-name(.)='GetFlights'][1]/*[local-name(.)='DepartureCity'][1]").InnerText =
GetFlights Input Departure City;
var GetFlights Input Arrival City = GetDataSource
("WebServiceData!Input").GetValue(this.Loop2.CurrentIterationNumber-1,
"ArrivalCity").ToString();
StServiceCallActivity4.InputEnvelope.SelectSingleNode("/*[local-name
(.)='Envelope'][1]/*[local-name(.)='Body'][1]/*[local-name(.)='GetFlights'][1]/*[local-name(.)='ArrivalCity'][1]").InnerText =
GetFlights Input Arrival City;
```
# How to Access and Set the Value of Step Input, Output, or Checkpoint Properties

### **Relevant for: API testing only**

You can set the values of input, output, or checkpoint properties through event handlers and custom code.

This task includes the following activities:

- "Access an step [property"](#page-2471-0) on the next page
- "Access a step's parent activity" on [page 2473](#page-2472-0)
- "Set the value of a step's [properties"](#page-2473-0) on page 2474
- "Access the value of a step's property in runtime" on [page 2475](#page-2474-0)
- "Enable or ignore selected [checkpoints](#page-2475-0) optional" on page 2476
- <span id="page-2471-0"></span>• "Set the value of a [checkpoint"](#page-2476-0) on page 2477

## **Access an step property**

- 1. From the Toolbox pane, drag the activity for which you want to access properties or add a custom code activity or event handler to an existing activity. Make sure that the custom code activity is after the activity for which you want to define properties.
- 2. In the canvas, select the step.
- 3. In the Properties pane, open the **Events** tab  $\sqrt{\frac{p}{n}}$ .
- 4. In the Events tab, create an event handler. A TestUserCode.cs file opens in the document pane.
- 5. In the **TODO** section of the TestUserCode.cs file, use the this object to access the properties of the activity for which you want to set properties, using the following syntax:

this.<activity name>.Input.<property name>

**Note:** For more details on the this object, see [http://msdn.microsoft.com/en](http://msdn.microsoft.com/en-us/library/dk1507sz.aspx)[us/library/dk1507sz.aspx.](http://msdn.microsoft.com/en-us/library/dk1507sz.aspx)

6. Enter the step name for which you want to set properties followed by a . character.

7. Enter the property name of the activity to set properties, followed by a . character. In this example, you set the **Prefix** and **Suffix** properties for the ConcatenateStringsActivity step.

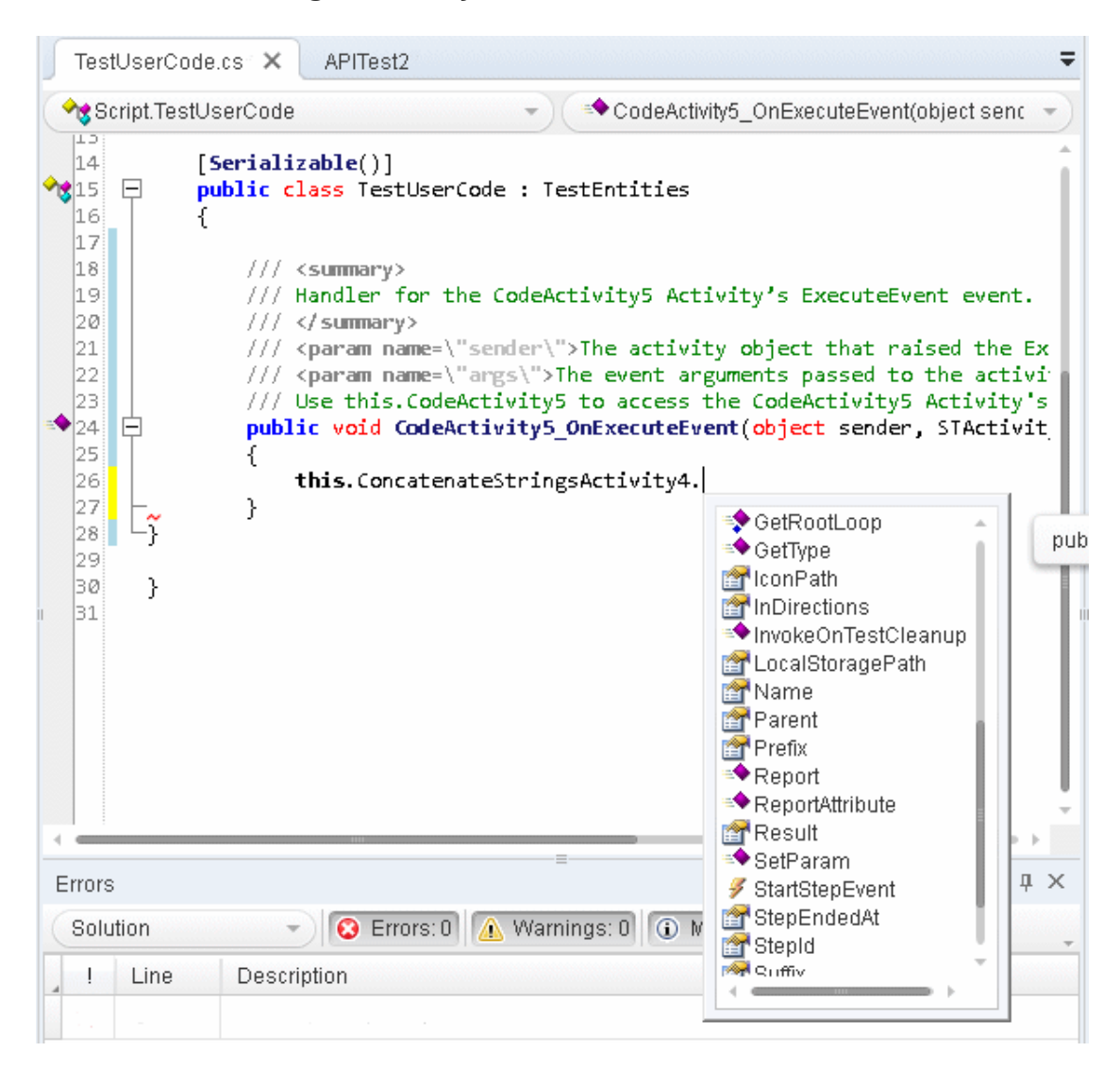

## <span id="page-2472-0"></span>**Access a step's parent activity**

The **Parent** property of a step refers to the loop, condition, or parent activity that encloses a test step.

1. To access the activity's parent, use the this object as described in the ["Access](#page-2471-0) an step [property"](#page-2471-0) on the previous page step,

- 2. Instead of entering the step's properties, enter the Parent property for the step.
- 3. If you want to get the parent loop for an activity, enter the GetParentLoop method, using the following syntax:

this.<activity name>.GetParentLoop();

#### **Example**

This example retrieves the parent activity and converts it into a string.

<span id="page-2473-0"></span>string ParentName = this.ConcatenateStringsActivity5.**Parent**.Name

## **Set the value of a step's properties**

- 1. In the canvas, select the step for which you want to set property values.
- 2. In the Properties pane, open the **Events** tab  $\sqrt{\frac{g}{r}}$ .
- 3. In the Events tab, create an event handler. The TestUserCode.cs file opens.
- 4. In the **TODO** section of the TestUserCode.cs file, enter the parameter value for the parameters/properties, using this syntax:

```
this.<activity name>.Input.<parameter name> = <parameter value>;
```
or

```
this.<activity name>.Output.<parameter name> = <parameter value>;
```
You cannot set checkpoint values using the this.<activity name> object. You must use the args. Checkpoint object instead.

**Important:** Make sure that the value is the same type as the type entered when you created the parameter, i.e. a string parameter must have a string value.

When your test runs, UFT passes the value as specified in your custom code step to the other activity.

### **Example**

This example sets the value of the Prefix and Suffix value for a Concatenate Strings activity:

```
CodeActivity6.Input.a = "Hello";
CodeActivity6.Input.b = "World";
this.ConcatenateStringsActivity4.Prefix = CodeActivity6.Input.a;
this.ConcatenateStringsActivity4.Suffix = CodeActivity6.Input.b;
```
## <span id="page-2474-0"></span>**Access the value of a step's property in runtime**

You can also report the runtime value of a test step's property or parameter in the Output pane during a test run. This is useful if you want to watch the value of a particular operation or object during the test run, without having to stop and debug the test.

To do this, you can use a UserLogger object:

- 1. Add an event handler for the **OnAfterExecuteStep** event to the step for which you want to watch a property/parameter value.
- 2. Use the UserLogger object to report the value to the compilation log in the Output pane, using the following syntax:

Context.UserLogger.Info(<activity name>.<property name>);

**Note:** Using the Context object in an event handler or custom code enables you to get the contextual value for the property/parameter (i.e., the runtime value), instead of the entered value (what you enter in the Properties pane, for example).

When the compilation log is displayed in the Output pane, you will see a line with the property/parameter value displayed as part of the compilation log. Note that the Output pane does not list the property/parameter name with the value, so you must

search within the step where you placed the code to find this value, as seen in the example below:

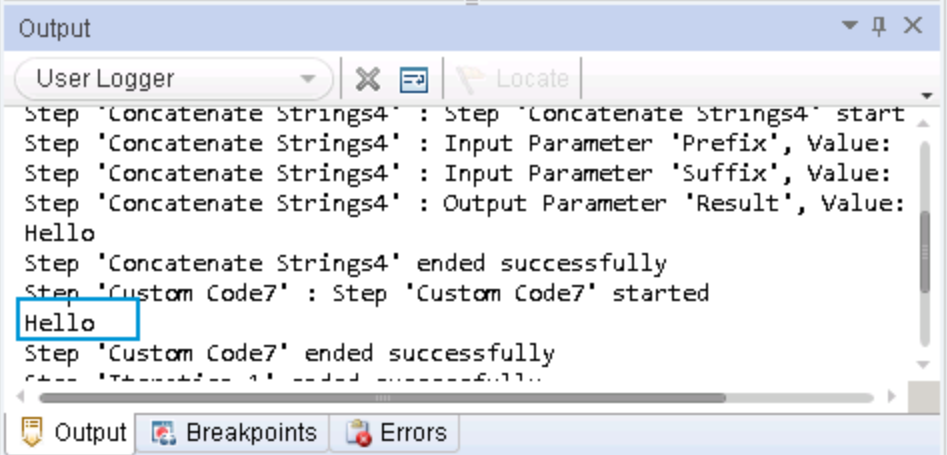

### **Example**

This example retrieves the value of the Prefix property of a **ConcatenateStrings** activity:

<span id="page-2475-0"></span>Context.UserLogger.Info(ConcatenateStringsActivity4.Prefix);

## **Enable or ignore selected checkpoints - optional**

You can instruct UFT to ignore the checkpoints for any test step. This is useful if you need to switch between enabling and ignoring checkpoints on different test runs.

You use the Checkpoint object to access the checkpoint's properties:

- 1. In the canvas, select the step for which you want to enable or ignore the checkpoints.
- 2. In the Properties pane, select the **Events** tab  $\sqrt{\frac{p}{n}}$ .
- 3. In the Events tab, create an event handler for the **OnCodeCheckpointEvent** event. The TestUserCode.cs file opens.

4. In the **TODO** section of the TestUserCode.cs file, enable or ignore a checkpoint for an event using the following syntax:

```
args.Checkpoint.RunUICheckpoints = true (to enable a checkpoint)
```
or

args.Checkpoint.RunUICheckpoints = false (to disable a checkpoint)

For more details on the args object, see [http://msdn.microsoft.com/en](http://msdn.microsoft.com/en-us/library/aa884376(v=ax.50).aspx)[us/library/aa884376\(v=ax.50\).aspx](http://msdn.microsoft.com/en-us/library/aa884376(v=ax.50).aspx).

## <span id="page-2476-0"></span>**Set the value of a checkpoint**

In addition to enabling or ignoring a checkpoint, you can also set the value (expected or not expected) of a checkpoint. This can be useful both to validate that your application works as expected but also does not allow unexpected behaviors.

- 1. Enable a checkpoint for the step, as described in "Enable or ignore [selected](#page-2475-0) [checkpoints](#page-2475-0) - optional" on the previous page.
- 2. Following the line containing your code for enabling the checkpoint (args.Checkpoint.RunUICheckpoints = true), enter the value of your checkpoint, using the following syntax:

```
args.Checkpoint.Assert.Equals("<actual value>", "<expected
value>");
```
For more details on the args object, see [http://msdn.microsoft.com/en](http://msdn.microsoft.com/en-us/library/aa884376(v=ax.50).aspx)[us/library/aa884376\(v=ax.50\).aspx](http://msdn.microsoft.com/en-us/library/aa884376(v=ax.50).aspx). For details on the supported methods for the args object in UFT, see "Assert Object" on [page 2496](#page-2495-0).

<sup>l</sup> The following example sets the value of a checkpoint for a **ConcatenateStrings** step:

args.Checkpoint.Assert.Equals (this.ConcatenateStringsActivity4.Prefix+this. ConcatenateStringsActivity4.Suffix, this.ConcatenateStringsActivity4.Result);

• This example checks if the text value (alphabetical order for a string) of the prefix is less than the suffix. To ensure that the checkpoint succeeds, enter a prefix value that is greater than the suffix, for example a prefix of **aa** and a suffix of **bb**.

```
args.Checkpoint.Assert.Less("Concatenate test", this.
ConcatenateStringsActivity4.Prefix,
this.ConcatenateStringsActivity4.Suffix,
              "The prefix is less than the suffix");
```
## How to Retrieve and Set Test or User Variables

### **Relevant for: API testing only**

You can use special code in test step events to retrieve or set the value of environment and user variables.

This task includes the following steps:

- ["Prerequisite](#page-2478-0) create user variables." on the next page
- ["Optional](#page-2478-1) set the test profile" on the next page
- ["Retrieve](#page-2478-2) a variable value" on the next page
- "Set a variable value" on [page 2480](#page-2479-0)

## <span id="page-2478-0"></span>**Prerequisite - create user variables.**

See "Define user variables" on [page 2288](#page-2287-0) for details on creating user variables.

**Note:** You may also want to create multiple test profiles to vary the value of the variables for different users or different test runs. For details on creating and editing user profiles, see "Define user variable profiles " on [page 2289](#page-2288-0)

## <span id="page-2478-1"></span>**Optional - set the test profile**

If you are using multiple test profiles, you must set the test profile you want to use before running test:

- 1. In the canvas, select either the **Start** or **End** steps.
- 2. In the Properties pane, open the **Test Variables** tab .
- 3. In the Test Variables tab, choose the profile name from the **Active Profile** dropdown list.

If you have entered default values for any test or user variables, the values for this profile are used in the test run.

## <span id="page-2478-2"></span>**Retrieve a variable value**

You can use code to retrieve the value of a user variable during run-time. This is useful to show you the value of the variable without having to start a debugging session.

- 1. In the canvas, select the step during which you want to retrieve a variable value.
- 2. In the Properties pane, open the **Events** tab  $\ell$ .
- 3. In the Events tab, create an event handler. The TestUserCode.cs file opens.

4. In the **TODO** section of the TestUserCode.cs file, call the data source value you want to retrieve using the following syntax:

this.<activity name>.Context.TestProfile.GetVariableValue ("<variable name>"); (if you want to use a specific value from a specific profile)

or

this.<activity name>.Context.EnvironmentProfile.GetVariableValue ("<variable name>");

#### **Example**

```
this.ConcatenateStringsActivity4.Context.TestProfile.GetVariableValue
("Prefix");
this.ConcatenateStringsActivity4.Report("Prefix Variable Value",
this.ConcatenateStringsActivity4.Context.TestProfile.GetVariableValue
("Prefix"));
```
## <span id="page-2479-0"></span>**Set a variable value**

- 1. In the canvas, select the step during which you want to retrieve a variable value.
- 2. In the Properties pane, open the **Events** tab  $\sqrt{\frac{p}{n}}$ .
- 3. In the Events tab, create an event handler. The TestUserCode.cs file opens.

4. In the **TODO** section of the TestUserCode.cs file, call the data source value you want to retrieve using the following syntax:

this.<activity name>.Context.TestProfile.SetVariableValue ("<variable name>","<variable value>"); (if you want to enter a value for a specific test profile)

or

```
this.<activity name>.Context.EnvironmentProfile.SetVariableValue
("<variable name>","<variable value>");
```
#### **Examples**

**.** The following example retrieves the value of the TestName test variable:

```
string testName =
this.StServiceCallActivity4.Context.TestProfile.GetVariableValue
("TestName");
```
• The following example sets the value of the environment variable beforeExecuteStepevent used to verify that the BeforeExecuteStepEvent event ran in the test step for the activity activity.

```
activity.Context.EnvironmentProfile.SetVariableValue
("beforeExecuteStepEvent","true");
```
## How to Encrypt and Decrypt Passwords

### **Relevant for: API testing only**

Password fields expect an encrypted string - if you provide an unencrypted string, the authentication will fail.

The **EncryptionMngr** method lets you encrypt and decrypt strings within your events.

This task includes the following steps:

- "Encrypt the [password"](#page-2481-0) below
- <span id="page-2481-0"></span>• "Decrypt the [password](#page-2481-1) - optional" below

## 1. **Encrypt the password**

Use the activity's context's **EncryptionMngr** method, and select Encrypt from the autocompletion drop-down. The following example encrypts a password.

```
string plainText = "myPassword";
string encryptedText =
this.StServiceCallActivity4.Context.EncryptionMngr.Encrypt
(plainText);
```
## <span id="page-2481-1"></span>2. **Decrypt the password - optional**

Use the **Decrypt** method from the autocompletion drop-down.

The following example decrypts a password and validates it against the original string.

```
string decryptedText =
this.StServiceCallActivity4.Context.EncryptionMngr.Decrypt
(encryptedText);
bool equalText = decryptedText.Equals(plainText);
```
# Reference

## API Event Coding - Event Structure Overview

### **Relevant for: API testing only**

When adding event handlers for your API tests, you can choose from a number of different event handlers. Each of these event handlers runs at a different place in the test step's execution, and likewise can access different properties of the current activity.

For most of the API activities included in UFT, you can choose from the standard event handlers: BeforeExecuteStepEvent, AfterExecuteStepEvent, or CodeCheckpointEvent. The function of these is the same regardless of which test step they are used with or the unique properties for each test step.

For Web service and SOAP Request activities, you can access additional event handlers that enable you to add specific functionalities to the Web service call or SOAP request.

The following sections detail the possible events you can use when adding event handlers:

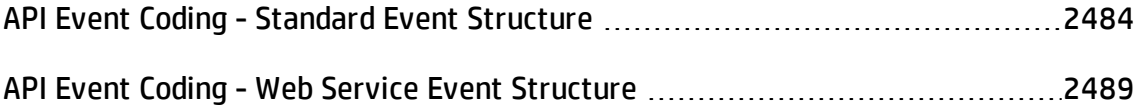

## <span id="page-2483-0"></span>API Event Coding - Standard Event Structure

#### **Relevant for: API testing only**

For the majority of the activities supported for an API test in UFT, you can only use the standard event handlers:

- BeforeExecuteStepEvent
- AfterExecuteStepEvent
- CodeCheckpointEvent

The following diagram shows how each event works within the individual test step run:

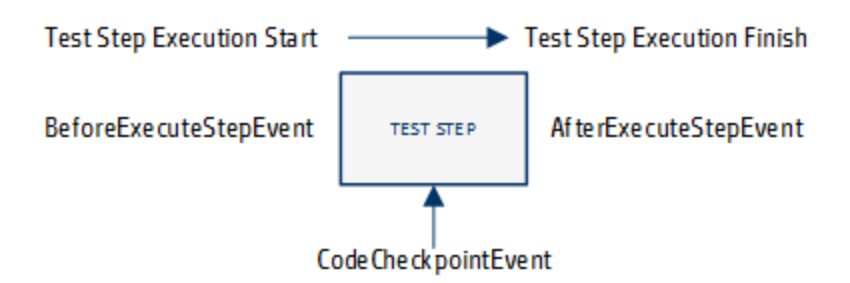

Because of this design, each activity has a different purpose and has access to different properties of the individual test step:

- <sup>l</sup> ["BeforeExecuteStepEvent"](#page-2483-1) below
- <sup>l</sup> ["AfterExecuteStepEvent"](#page-2485-0) on page 2486
- <span id="page-2483-1"></span><sup>l</sup> ["CodeCheckpointEvent"](#page-2485-1) on page 2486

## **BeforeExecuteStepEvent**

**Purpose:** Set conditions and properties of the step required to make the step run or to handle output from a previous step required in the current step
#### **Accessible Properties:**

- Input properties/parameters from the current activity
- User/test variables from the current test
- Output properties from a previous test step or a parent activity

```
/// <summary>
       /// Handler for the ConcatenateStringsActivity4 Activity's
BeforeExecuteStepEvent event.
      /// </summary>
      /// <param name=\"sender\">The activity object that raised the
BeforeExecuteStepEvent event.</param>
      /// <param name=\"args\">The event arguments passed to the
activity.</param>
       /// Use this.ConcatenateStringsActivity4 to access the
ConcatenateStringsActivity4 Activity's context, including input and
output properties.
       public void ConcatenateStringsActivity4_OnBeforeExecuteStepEvent
(object sender, STActivityBaseEventArgs args)
       {
               ExcelFileImportInputArgs a = new ExcelFileImportInputArgs
(@"C:\Users\user\Documents\Unified Functional Testing\API Test
Resources\ConcatenateStrings.xlsx", "Sheet1", true);
                       GetDataSource("ConcatenateStrings!Sheet1").ImportFromExcelFile
(@"C:\Users\user\Documents\Unified Functional Testing\API Test
Resources\ConcatenateStrings.xlsx", "Sheet1", true);
               ConcatenateStringsActivity4.Prefix = GetDataSource
("ConcatenateStrings!Sheet1").GetValue(0, "Prefix").ToString();
               ConcatenateStringsActivity4.Suffix = GetDataSource
("ConcatenateStrings!Sheet1").GetValue(0, "Suffix").ToString();
               this.Context.UserLogger.Info
(ConcatenateStringsActivity4.Prefix);
               this.Context.UserLogger.Info
(ConcatenateStringsActivity4.Suffix);
       }
```
### **AfterExecuteStepEvent**

**Purpose:** Set output properties for the current step or handle the output of the step (to export, save, etc.)

#### **Accessible Properties:**

- Output properties/parameters from the current activity
- User/test variables from the current test
- Any output from the current test step

#### **Example:**

```
/// <summary>
       /// Handler for the FileWriteActivity7 Activity's
AfterExecuteStepEvent event.
       /// </summary>
      /// <param name=\"sender\">The activity object that raised the
AfterExecuteStepEvent event.</param>
      /// <param name=\"args\">The event arguments passed to the
activity.</param>
       /// Use this.FileWriteActivity7 to access the FileWriteActivity7
Activity's context, including input and output properties.
       public void FileWriteActivity7_OnAfterExecuteStepEvent(object
sender, STActivityBaseEventArgs args)
      {
                ///Event code is here
               String WriteToFileContent =
this.StServiceCallActivity5.OutputEnvelope.SelectNodes("/*[local-name
(.)='Envelope'][1]/*[local-name(.)='Body'][1]/*[local-name(.)='CreateFlightOrder'][1]").ToString();
               this.FileWriteActivity7.Content = WriteToFileContent;
```
### **CodeCheckpointEvent**

**Purpose:** To set checkpoint properties and values for the current step

#### **Accessible Properties:**

- Input and output values for the current step
- User test/variables from the current test.
- All input and output from the current test step

```
/// <summary>
        /// Handler for the CodeActivity15 Activity?s
CodeCheckPointEvent (General execute event for executing code
checkpoints) event.
       /// </summary>
        /// <param name="sender">The activity object that raised the
CodeCheckPointEvent event.</param>
        /// <param name="args">The event arguments passed to the
activity.</param>
        /// Use args to access the CodeActivity15 Activity's context,
including any input and output arguments.
        /// <example></example>
        public void CodeActivity15_OnCodeCheckPointEvent(object
sender, CheckpointEventArgs args)
        {
            ///Event code starts here
                       string attachPath = CodeActivity15.Input.attachmentPath;
            string attachmentContent = File.ReadAllText(attachPath);
            string currDate = DateTime.Now.ToString();
            currDate = currDate.Substring( 0,currDate.IndexOf(":") )
;
            //args.Checkpoint.Assert.Equals( 
attachmentContent.Contains(" Current Time = "+currDateTime+" file
was attached$") , true);
            //bool status= attachmentContent.Contains(" Current Time =
"+currDate);
            bool status = attachmentContent.Contains( 
CodeActivity16.Output.currentDateTime );
            bool status1 = attachmentContent.Contains("file was
attached$");
```

```
if (status && status1)
           {
             args.Checkpoint.Report( attachmentContent," Current Time
= "+currDate+" file was attached$","contain", StatusEnum.Succeed );
           }
           else
              args.Checkpoint.Report( attachmentContent," Current Time
= "+currDate+" file was attached$","contain", StatusEnum.Fail );
       }
```
## API Event Coding - Web Service Event Structure

#### **Relevant for: API testing only**

When working with a Web service call step or a SOAP Request step, there are a number of additional events available that correspond with the unique run structure of a Web service call:

- BeforeExecuteStepEvent
- AfterExecuteStepEvent
- CodeCheckpointEvent
- AfterGenerateRequest
- AfterProcessRequestSecurity
- AfterProcessRequestAttachments
- OnSendRequest
- OnReceiveResponse
- BeforeProcessResponseAttachments
- BeforeProcessResponseSecurity
- BeforeSaveResponse
- BeforeApplyProtocolSettings

The following diagram shows how each event works within the individual test step run:

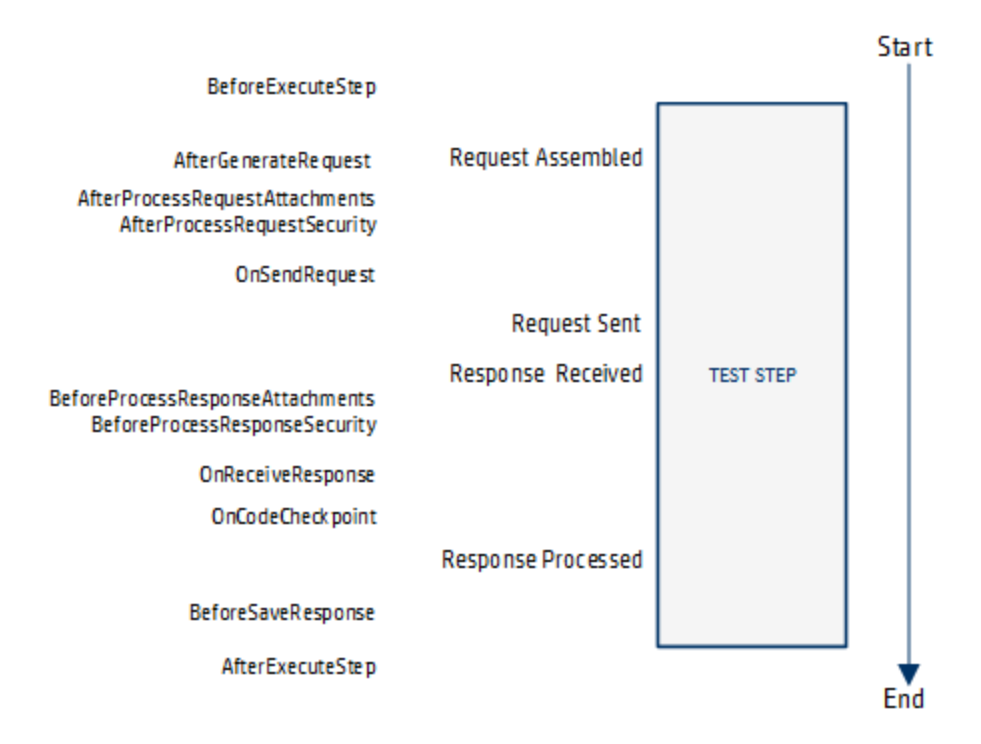

However, due to the flow and timing of the various events, you should only create event handlers for specific events:

- <sup>l</sup> ["BeforeExecuteStepEvent"](#page-2490-0) on the next page
- ["AfterExecuteStepEvent"](#page-2490-1) on the next page
- ["CodeCheckpointEvent"](#page-2490-2) on the next page
- <sup>l</sup> ["AfterGenerateRequest"](#page-2491-0) on page 2492
- ["AfterProcessRequestSecurity](#page-2491-1) (WCF services only)" on page 2492
- <sup>l</sup> ["OnReceiveResponse"](#page-2491-2) on page 2492
- ["BeforeProcessResponseSecurity](#page-2492-0) (WCF Security Scenarios only)" on page 2493
- <sup>l</sup> ["BeforeSaveResponse"](#page-2492-1) on page 2493

### <span id="page-2490-0"></span>**BeforeExecuteStepEvent**

**Purpose:** Set conditions and properties of the step required to make the step run or to handle output from a previous step required in the current step

#### **Accessible Properties:**

- Input properties/parameters from the current activity
- User/test variables from the current test
- <span id="page-2490-1"></span>• Output properties from a previous test step or a parent activity

## **AfterExecuteStepEvent**

**Purpose:** Set conditions and properties of the step required to make the step run or to handle output from a previous step required in the current step

#### **Accessible Properties:**

- Input properties/parameters from the current activity
- User/test variables from the current test
- Output properties from a previous test step or a parent activity
- Response data from the current step
- <span id="page-2490-2"></span>• Response attachments from the current step

### **CodeCheckpointEvent**

**Purpose:** Set conditions and properties of the step required to make the step run or to handle output from a previous step required in the current step

#### **Accessible Properties:**

- Input properties/parameters from the current activity
- User/test variables from the current test
- Output properties from a previous test step or a parent activity
- <span id="page-2491-0"></span>• SOAP Fault properties

### **AfterGenerateRequest**

**Purpose:** Set conditions and properties of the step required to make the step run or to handle output from a previous step required in the current step

#### **Accessible Properties:**

- Input properties from the current step
- The input envelope from the current step
- The input attachments from the current step
- <span id="page-2491-1"></span>• Asynchronous properties from the current step

### **AfterProcessRequestSecurity (WCF services only)**

**Purpose:** Update the request envelope information for Web services using a WCF security scenario with WSE defined. For details on the WCF security scenarios, see "Security Scenarios Overview" on [page 2346.](#page-2345-0)

Use the args.Message property to access the response envelope

#### **Accessible Properties:**

<span id="page-2491-2"></span>• Input envelope information for the current test.

#### **OnReceiveResponse**

**Purpose:** Access the output envelope for the current test for Web services using a Web Service security scenario with WSE defined. For details on the WCF security scenarios,

#### see "Security Scenarios Overview" on [page 2346](#page-2345-0).

Use the arg. Message property to access the response envelope

#### **Accessible Properties:**

• The response envelope information for the current step. When this runs, the Web service call step returns a byte array containing the response envelope. You must add event handler code also to use the byte array data.

Use the arg.Message property to access the response envelope

## <span id="page-2492-0"></span>**BeforeProcessResponseSecurity (WCF Security Scenarios only)**

**Purpose:** Access the output envelope for the current step for Web services using a WCF security scenario with WSE defined. For details on the WCF security scenarios, see "Security Scenarios Overview" on [page 2346.](#page-2345-0)

Use the arg.Message property to access the response.

#### **Accessible Properties:**

<span id="page-2492-1"></span>• The response envelope information for the current step.

### **BeforeSaveResponse**

**Purpose:** Access the current step's response.

#### **Accessible Properties:**

• The response for the current step. Use the arg. Message property to access the response.

# API Test Event Coding Common Objects

#### **Relevant for: API testing only**

When writing custom code for events in your API test step events, you can use the following objects:

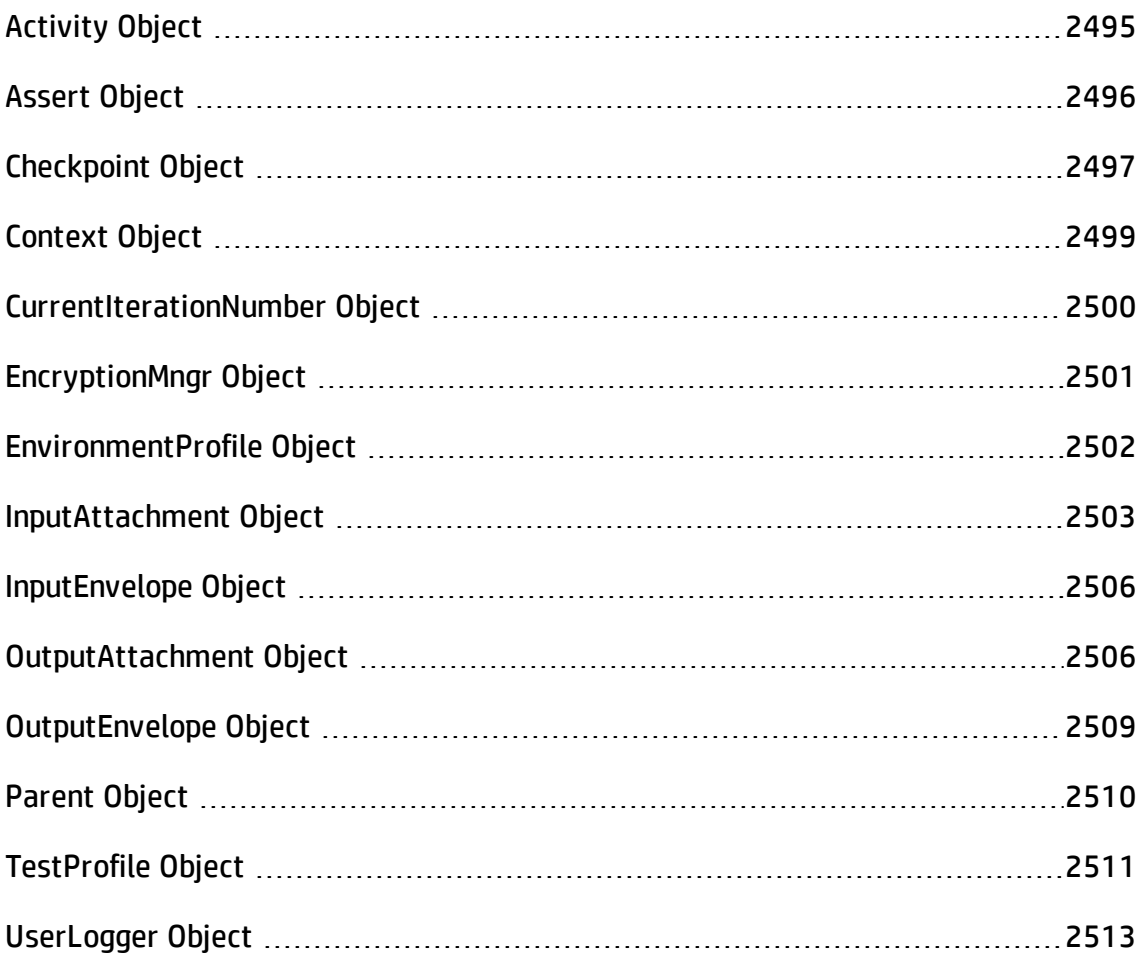

## <span id="page-2494-0"></span>Activity Object

#### **Relevant for: API testing only**

### **Description**

Accesses the current activity's properties and arguments.

### **Syntax**

args.**Activity**.<supported object/method>

### Supported Methods

- Comment object
- Context object
- EnableReporting object
- GetParentLoop method
- **.** GetRootLoop method
- Name object
- Parent object
- Report method
- StepEndedAt object
- StepId object (read-only)

## <span id="page-2495-0"></span>Assert Object

#### **Relevant for: API testing only**

#### Description

Qualifies the preceding object.

**Note:** This object should be used only in the CodeCheckpointEvent event.

#### **Syntax**

<object>.**Assert**.<supported operator method("<expected value>");

## Supported Methods

- $\bullet$  Equals
- Greater
- GreaterorEqual
- Less
- LessorEqual
- NotEquals

```
args.Checkpoint.Assert.Equals
(this.ConcatenateStringsActivity4.Prefix+this.ConcatenateStringsActivi
ty4.Suffix,this.ConcatenateStringsActivity4.Result);
```
## <span id="page-2496-0"></span>Checkpoint Object

#### **Relevant for: API testing only**

#### **Description**

Accesses the current activity's checkpoint properties.

**Note:** This object is only accessible when using the OnCodeCheckpointEvent event.

#### **Syntax**

args.**Checkpoint**.<supported object/method>

**Note:** You must use the args object before the Checkpoint object to access the selected activity's checkpoint properties.

## Supported Objects and Methods

- Assert object
- RunUIcheckpoints object
- Report method

### Examples

args.Checkpoint.RunUICheckpoints = true;

```
if (args.Checkpoint.Assert.Equals
(this.ConcatenateStringsActivity4.Result))
    this.ConcatenateStringsActivity4.Report
```
(ConcatenateStringsActivity4.Result, "Passed"); else

this.ConcatenateStringsActivity4.Report (ConcatenateStringsActivity4.Result, "Failed");

## <span id="page-2498-0"></span>Context Object

#### **Relevant for: API testing only**

#### Description

Accesses the run-time context of the preceding object.

**Note:** You should add another object following this object to specify the specific context of the selected activity you want to access (i.e., follow this object with a Checkpoint object to isolate checkpoint properties for the activity.

### **Syntax**

this.<activity name>.**Context**.<object>

#### Supported Methods

None

#### Example

Context.UserLogger.Info(ConcatenateStringsActivity4.Prefix);

## <span id="page-2499-0"></span>CurrentIterationNumber Object

#### **Relevant for: API testing only**

#### **Description**

Gets the current iteration number.

#### **Syntax**

this.<parent activity>.**CurrentIterationNumber**

#### Supported Methods

None

```
var GetFlights Input Arrival City = GetDataSource
("WebServiceData!Input").GetValue(this.Loop2.CurrentIterationNumber-1,
"ArrivalCity").ToString();
StServiceCallActivity4.InputEnvelope.SelectSingleNode("/*[local-name
(.)='Envelope'][1]/*[local-name(.)='Body'][1]/*[local-name(.)='GetFlights'][1]/*[local-name(.)='ArrivalCity'][1]").InnerText =
GetFlights Input Arrival City;
```
## <span id="page-2500-0"></span>EncryptionMngr Object

#### **Relevant for: API testing only**

#### **Description**

Accesses UFT API testing's encryption mechanism to enable you to encrypt or decrypt strings (such as passwords).

### **Syntax**

this.<activity>.Context.**EncryptionMngr**.<supported method>

## Supported Methods

- Decrypt
- Encrypt

```
string plainText = "myPassword";
string encryptedText =
this.StServiceCallActivity4.Context.EncryptionMngr.Encrypt(plainText);
```
## <span id="page-2501-0"></span>EnvironmentProfile Object

#### **Relevant for: API testing only**

#### Description

Accesses the environmental variables for a test.

**Note:** If you are using test profiles for a test, you should use the **[TestProfile](#page-2510-0)** object instead.

#### **Syntax**

this.<activity>.Context.**EnvironmentProfile**.<supported method>

### Supported Methods

- GetType
- **.** GetVariablesNames
- GetVariableValue
- SetVariableValue
- ToString

### Example

this.ConcatenateStringsActivity4.Context.EnvironmentProfile.GetVariabl esNames().ToString();

## <span id="page-2502-0"></span>InputAttachment Object

#### **Relevant for: API testing only**

#### **Description**

Accesses the properties of the test step's input attachments.

#### **Syntax**

this.<activity>.Context.**InputAttachments**.<supported object or method>

### Supported Methods

- Attributes object
- BaseURL object
- ChildNodes object
- CreateAttribute method
- CreateCDataSection method
- CreateComment method
- CreateElement method
- CreateEntityReference method
- CreateNode method
- CreateWhitespace method
- CreateXMLDeclaration method
- DocumentElement object
- DocumentType object
- FirstChild object
- GetElementsbyId method
- GetElementsbyTagName method
- **.** GetEnumerator method
- GetNamespaceOfPrefix method
- HasChildNodes object
- ImportNode method
- InnerText object
- InnerXML object
- InsertAfter method
- InsertBefore method
- IsReadOnly object
- LastChild object
- Load method
- LoadXML method
- LocalName object
- Name object
- NamespaceURL object
- NameTable object
- NextSibling object
- NodeType object
- OwnerDocument object
- ParentNode object
- Prefix object
- PrependChild method
- PreserveWhitespace object
- PreviousSibling object
- ReadNode method
- RemoveAll method
- RemoveChild method
- ReplaceChild method
- SchemaInfo object
- Schemas object
- SelectNodes method
- SelectSingleNode method
- Supports method
- Validate method
- Value object
- WriteContentTo method
- WriteTo method

#### Example

this.StServiceCallActivity8.InputAttachments.Load(@"<my file path>");

## <span id="page-2505-0"></span>InputEnvelope Object

#### **Relevant for: API testing only**

#### **Description**

Accesses the input property envelope for Web Service, HTTP Request, and SOAP Request activities.

### **Syntax**

this.<activity>.**InputEnvelope**.<supported object/method>

### Supported Objects and Methods

This object is a standard object of the XML Document class. All supported objects and methods for the XML Document class can be used with this object.

#### Example

```
var GetFlights Input Arrival City = GetDataSource
("WebServiceData!Input").GetValue(this.Loop2.CurrentIterationNumber-1,
"ArrivalCity").ToString();
StServiceCallActivity4.InputEnvelope.SelectSingleNode("/*[local-name
(.)='Envelope'][1]/*[local-name(.)='Body'][1]/*[local-name(.)='GetFlights'][1]/*[local-name(.)='ArrivalCity'][1]").InnerText =
GetFlights Input Arrival City;
```
## <span id="page-2505-1"></span>OutputAttachment Object

#### **Relevant for: API testing only**

#### **Description**

Accesses the properties of the test steps output attachments.

### **Syntax**

this.<activity>.Context.**OutputAttachments**.<supported object or method>

## Supported Methods

- Attributes object
- BaseURL object
- ChildNodes object
- CreateAttribute method
- CreateCDataSection method
- CreateComment method
- CreateElement method
- CreateEntityReference method
- CreateNode method
- CreateWhitespace method
- CreateXMLDeclaration method
- DocumentElement object
- DocumentType object
- FirstChild object
- GetElementsbyId method
- GetElementsbyTagName method
- **.** GetEnumerator method
- GetNamespaceOfPrefix method
- HasChildNodes object
- ImportNode method
- InnerText object
- InnerXML object
- <sup>l</sup> InsertAfter method
- InsertBefore method
- IsReadOnly object
- LastChild object
- Load method
- LoadXML method
- LocalName object
- Name object
- NamespaceURL object
- NameTable object
- NextSibling object
- NodeType object
- OwnerDocument object
- ParentNode object
- Prefix object
- PrependChild method
- PreserveWhitespace object
- PreviousSibling object
- ReadNode method
- RemoveAll method
- RemoveChild method
- ReplaceChild method
- SchemaInfo object
- Schemas object
- SelectNodes method
- SelectSingleNode method
- Supports method
- Validate method
- Value object
- WriteContentTo method
- WriteTo method

#### Example

<span id="page-2508-0"></span>this.StServiceCallActivity8.OutputAttachments.Load(@"<my file path>");

## OutputEnvelope Object

#### **Relevant for: API testing only**

#### Description

Accesses the output envelope information for Web Service, HTTP Request, and SOAP Request activities.

### **Syntax**

this.<activity>.**OutputEnvelope**.<supported object/method>

### Supported Methods

This object is a standard object of the XML Document class. All supported objects and methods for the XML Document class can be used with this object.

### Example

```
var GetFlights Input Arrival City = GetDataSource
("WebServiceData!Input").GetValue(this.Loop2.CurrentIterationNumber-1,
"ArrivalCity").ToString();
StServiceCallActivity4.OutputEnvelope.SelectSingleNode("/*[local-name
(.)='Envelope'][1]/*[local-name(.)='Body'][1]/*[local-name(.)='GetFlights'][1]/*[local-name(.)='ArrivalCity'][1]").InnerText =
GetFlights Input Arrival City;
```
## <span id="page-2509-0"></span>Parent Object

#### **Relevant for: API testing only**

#### Description

Accesses the parent activity for a selected activity.

#### **Syntax**

this.<activity>.**Parent**.<supported method>

this.<activity>.Context.**Parent**.<supported method>

**Note:** Using the Context object here enables you to access the run-time context of the selected activity and parent activity.

## Supported Methods

- Activities object
- Comment object
- Context object
- EnableReporting object
- GetParentLoop
- GetRootLoop
- Name object
- Report method
- StepEndedAt object
- StepId object

#### Example

<span id="page-2510-0"></span>string ParentName = this.ConcatenateStringsActivity5.Parent.Name

## TestProfile Object

#### **Relevant for: API testing only**

#### **Description**

Accesses the values of the environment and user variables for the currently active test profile as specified in the Properties pane.

### **Syntax**

this.<activity>.Context.**TestProfile**.<supported method>

## Supported Methods

- GetType
- **.** GetVariableNames
- <sup>l</sup> GetVariableValue
- SetVariableValue

## Example

this.ConcatenateStringsActivity4.Context.TestProfile.GetVariableValue ("Prefix");

## <span id="page-2512-0"></span>UserLogger Object

#### **Relevant for: API testing only**

#### Description

Reports the specified conditions of the preceding object to the UserLogger build log in the Output pane.

#### **Syntax**

this.<activity>.Context.**UserLogger**.<user logger detail supported method>

### Supported Methods

- Info
- InfoFormat
- Debug
- DebugFormat
- Error
- ErrorFormat
- Fatal
- FatalFormat
- $\bullet$  Warn
- WarnFormat

# For details on the supported methods, see

[http://www.codeproject.com/Articles/140911/log4net-Tutorial.](http://www.codeproject.com/Articles/140911/log4net-Tutorial)

## Example

var Variablenames = this.ConcatenateStringsActivity4.Context.EnvironmentProfile.GetVariabl esNames(); Context.UserLogger.Info(Variablenames);

# API Test Event Coding Common Methods

#### **Relevant for: API testing only**

When writing custom code for your API test activities, there are a number of methods that you can use:

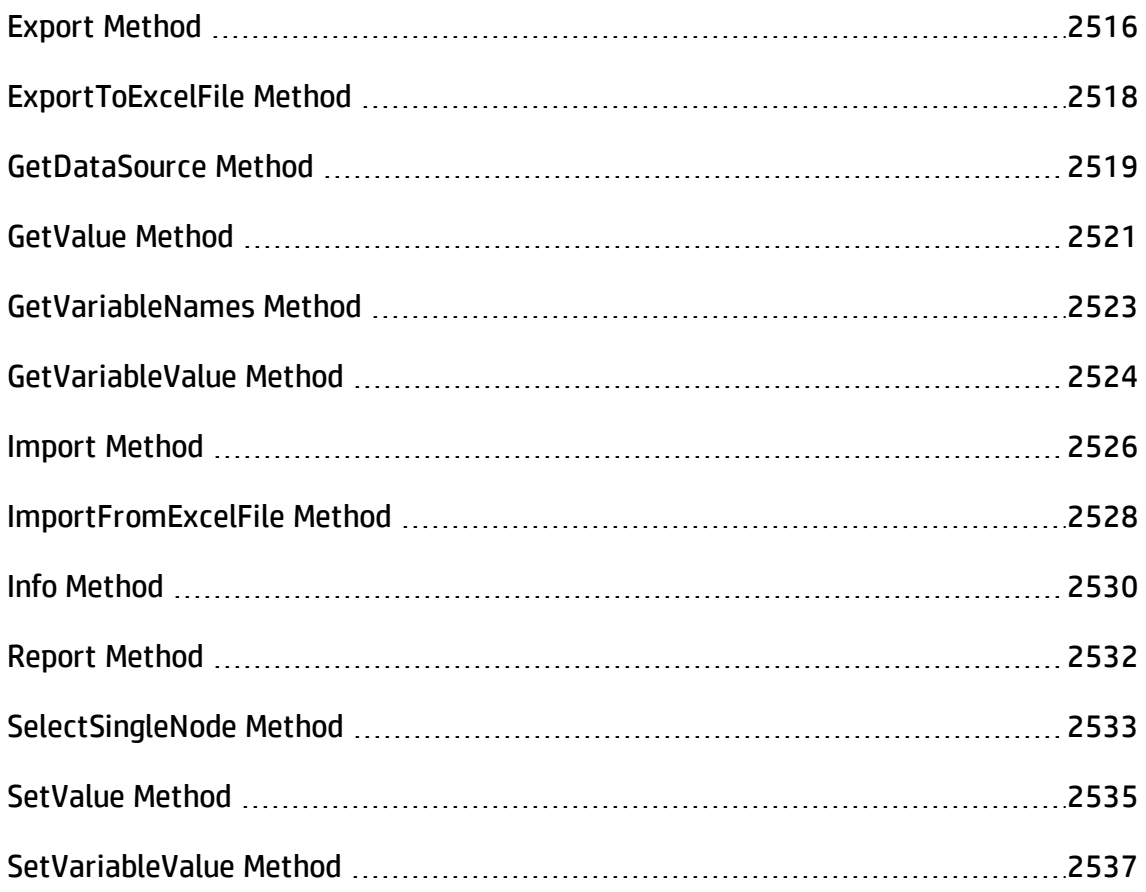

**Note:** The **Query** function implemented in versions 11.20 and earlier is not supported in version 11.50 and later. To modify runtime data through an event handler, replace all occurrences of the **Query** function with **GetDataSource**, using the arguments described in this section..

## <span id="page-2515-0"></span>Export Method

#### **Relevant for: API testing only**

#### **Description**

Exports the specified Excel data source from your test to an external file.

Class

**DataSource** 

#### **Syntax**

```
ExcelFileExportInputArgs <name> = new ExcelFileImportInputArgs(@"<path to
data source>");
```
GetDataSource("<data source name>").**Export** (name);

**Note:** You must cast the data source in the first line of the syntax in order to use the Export method. If you do not want to cast the data source, use the **[ExportToExcelFile](#page-2517-0)** method.

### Parameters

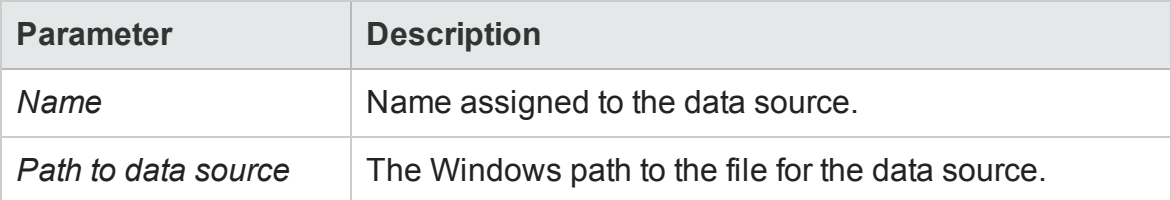

### Return Type

An Excel file with the specified data in the specified directory.

```
ExcelFileExportInputArgs a = new ExcelFileExportInputArgs
(@"C:\Users\brojerem\Documents\Unified Functional Testing\API Test
Resources\File.xls");
   GetDataSource("ConcatenateStrings!Sheet1").Export(a);
```
## <span id="page-2517-0"></span>ExportToExcelFile Method

#### **Relevant for: API testing only**

#### **Description**

Exports the specified Excel data source from your test to an external file.

Class

**DataSource** 

#### **Syntax**

GetDataSource("<data source>).**ExportToExcelFile**(@"<path to file>");

#### Parameters

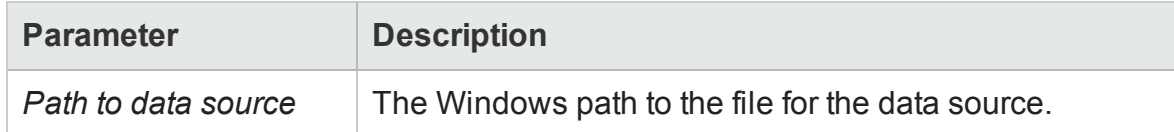

## Return Type

An Excel file in the specified directory.

```
GetDataSource("ConcatenateStrings!Sheet1").ExportToExcelFile
(@"C:\Users\brojerem\Documents\Unified Functional Testing\API Test
Resources\File.xls");
```
## <span id="page-2518-0"></span>GetDataSource Method

#### **Relevant for: API testing only**

#### Description

Accesses the specified data source.

**Note:** This method is typically used when setting a value for a property, parameter, or variable. It is also used in conjunction with other methods which enable you to use the data from the data source, such as **[GetValue](#page-2520-0)** or **[SetValue](#page-2534-0)**.

#### Class

Test Entities

#### **Syntax**

property value = **GetDataSource**("<Data source name>").

#### Parameters

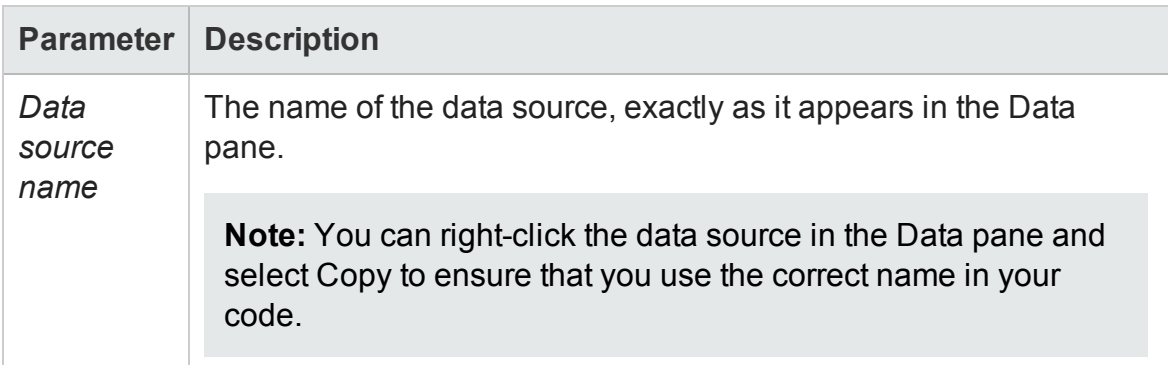

### Return Type

No explicit return object - method only accesses the data source.

```
var DataSourceValue = GetDataSource("WebServiceData!Input").GetValue
(0, "CustomerName");
Context.UserLogger.Info(DataSourceValue);
```
# GetValue Method

#### **Relevant for: API testing only**

#### **Description**

Retrieves a specified value from the selected data source.

**Note:** This method is a method of the data source. In order to use this method to get a data source value, you must retrieve a data source using the **[GetDataSource](#page-2518-0)** method

#### Class

#### **DataSource**

#### **Syntax**

GetDataSource(<data source name>).**GetValue**(<row index>, "<column name>");

## Parameters

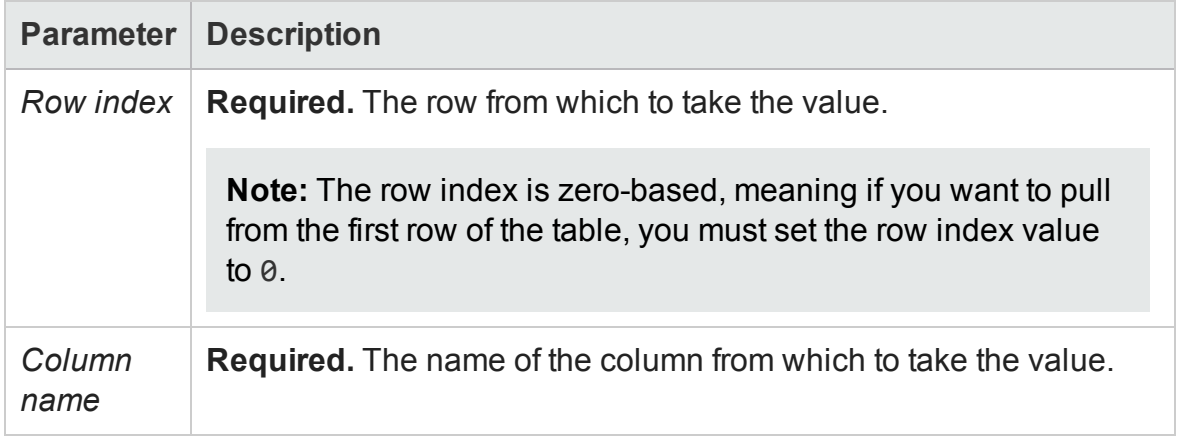

## Return Type

Data value (format depends based on the data source type)

# Example

```
var TableDataSourceValue = GetDataSource("WebService Customer
Table").GetValue(0, "CustomerName");
```

```
var GetFlights_Input_Departure_City = GetDataSource
("WebServiceData!Input").GetValue(this.Loop2.CurrentIterationNumber-1,
"DepartureCity").ToString();
StServiceCallActivity4.InputEnvelope.SelectSingleNode("/*[local-name
(.)='Envelope'][1]/*[local-name(.)='Body'][1]/*[local-name(.)='GetFlights'][1]/*[local-name(.)='DepartureCity'][1]").InnerText =
GetFlights_Input_Departure_City;
```
# GetVariableNames Method

#### **Relevant for: API testing only**

#### **Description**

Retrieves the names of all variable values in the current test.

#### Class

**TestProfile** 

#### **Syntax**

this.<activity>.Context.TestProfile.**GetVariableNames**();

this.<activity>.Context.EnvironmentProfile.**GetVariableNames**();

#### Parameters

None

### Return Type

A list of all environment/test variables in the current test or test profile.

#### Example

```
this.ConcatenateStringsActivity4.Context.EnvironmentProfile.GetVariabl
esNames().ToString();
var Variablenames =
this.ConcatenateStringsActivity4.Context.EnvironmentProfile.GetVariabl
esNames();
Context.UserLogger.Info(Variablenames);
```
# GetVariableValue Method

#### **Relevant for: API testing only**

#### Description

Retrieves the value of a selected test or environment variable.

#### Class

**TestProfile** 

#### **Syntax**

```
this.<activity>.Context.TestProfile.GetVariableValue("<variable
name>");
```
this.<activity>.Context.EnvironmentProfile.**GetVariableValue**("<variable name>");

#### **Parameters**

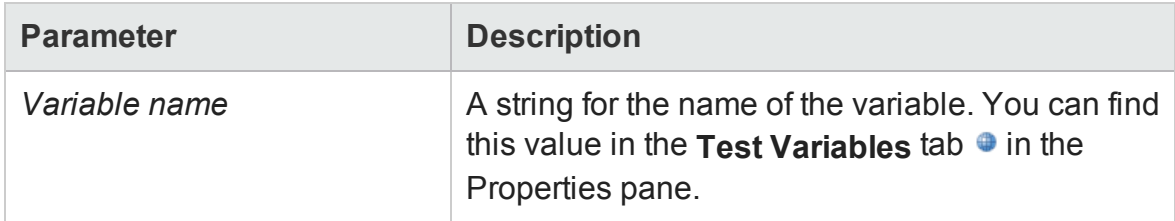

#### Return Type

No explicit return - the variable value is set for the test run.

#### Examples

this.ConcatenateStringsActivity4.Context.TestProfile.GetVariableValue

User Guide Chapter 62: Writing Event Handlers for API Test Steps

("Prefix"); this.ConcatenateStringsActivity4.Report("Prefix Variable Value", this.ConcatenateStringsActivity4.Context.TestProfile.GetVariableValue ("Prefix"));

this.ConcatenateStringsActivity4.Context.EnvironmentProfile.GetVariabl eValue("Prefix"); this.ConcatenateStringsActivity4.Report("Prefix Variable Value 2", this.ConcatenateStringsActivity4.Context.EnvironmentProfile.GetVariabl

```
eValue("Prefix"));
```
# Import Method

#### **Relevant for: API testing only**

#### Description

Imports the specified Excel data source into your test.

Class

**DataSource** 

#### **Syntax**

ExcelFileImportInputArgs <name> = new ExcelFileImportInputArgs(@"<path to data source>", "<data source name in the test>", "header row"); GetDataSource("<data source name>").**Import** (name);

**Note:** You must cast the data source in the first line of the syntax in order to use the Import method. If you do not want to cast the data source, use the **[ImportfromExcelFile](#page-2527-0)** method instead.

#### Parameters

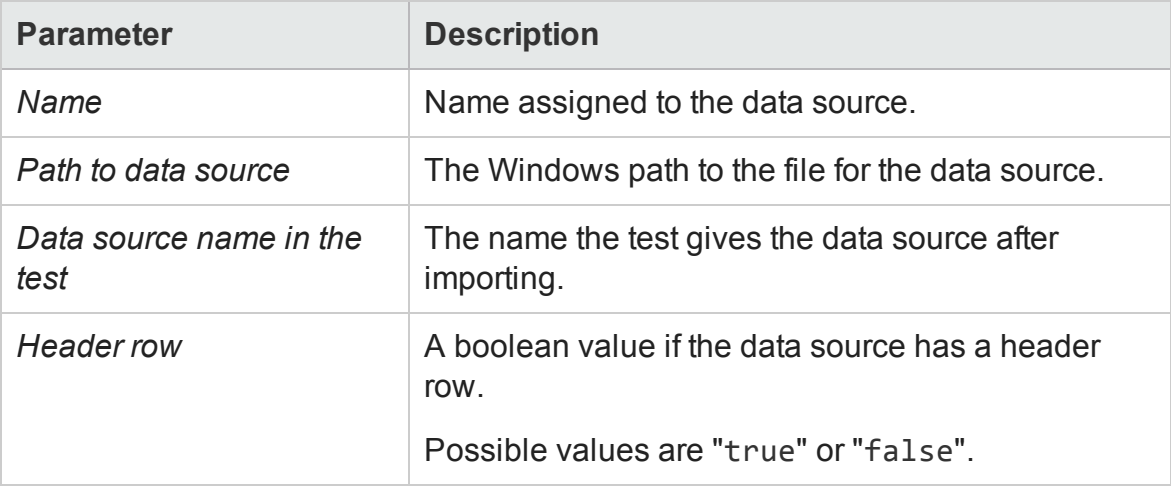

## Return Type

An Excel data source added to your test.

## Example

```
ExcelFileImportInputArgs a = new ExcelFileImportInputArgs
(@"C:\Users\user\Documents\Unified Functional Testing\API Test
Resources\ConcatenateStrings.xlsx", "Sheet1", true);
      GetDataSource("ConcatenateStrings!Sheet1").Import(a);
```
# <span id="page-2527-0"></span>ImportFromExcelFile Method

#### **Relevant for: API testing only**

#### **Description**

Imports the selected Excel file to your test.

#### Class

**DataSource** 

#### **Syntax**

```
GetDataSource("<data source name>").ImportFromExcelFile(@"<path to
Excel file>", "<test data source name>", header row>);
```
## Parameters

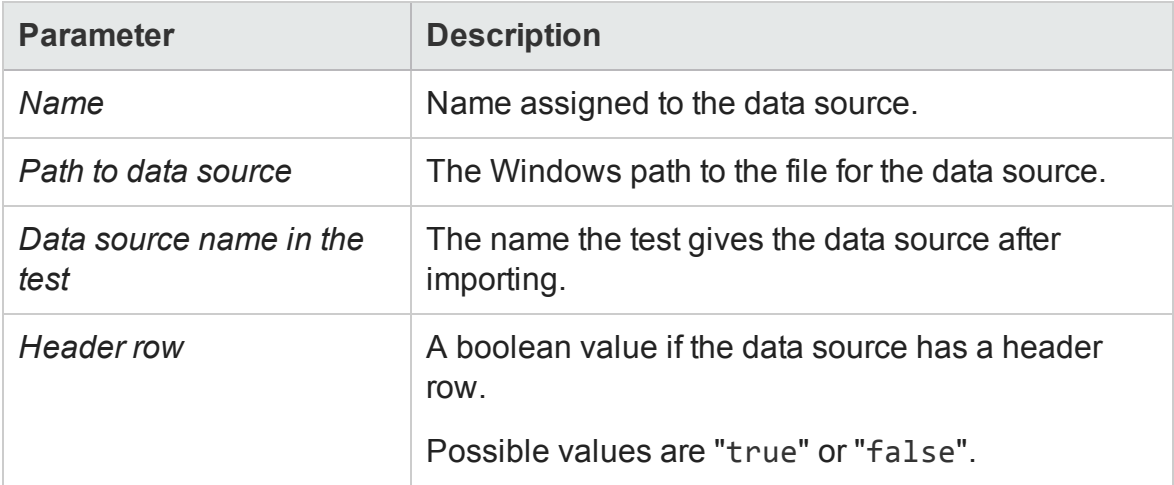

### Return Type

Adds an Excel data source to your test.

# Example

GetDataSource("ConcatenateStrings!Sheet1").ImportFromExcelFile (@"C:\Users\user\Documents\Unified Functional Testing\API Test Resources\ConcatenateStrings.xlsx", "Sheet1", true);

# Info Method

#### **Relevant for: API testing only**

#### Description

Reports the selected information to the UserLogger build log in the Output pane.

**Note:** You can also use other common .NET logging options. For details, see <http://www.codeproject.com/Articles/140911/log4net-Tutorial>.

#### Class

ILog

## **Syntax**

this.<activity>.Context.UserLogger.**Info**(message)

**Note:** This method must always be used with a **[UserLogger](#page-2512-0)** object.

#### Parameters

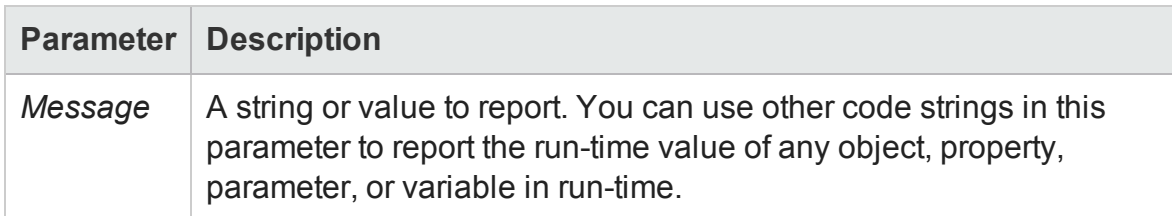

## Return Type

A message displayed in the UserLogger build log in the output pane.

## Example

```
this.ConcatenateStringsActivity4.Context.EnvironmentProfile.GetVariabl
esNames().ToString();
var Variablenames =
this.ConcatenateStringsActivity4.Context.EnvironmentProfile.GetVariabl
esNames();
Context.UserLogger.Info(Variablenames);
```
# Report Method

#### **Relevant for: API testing only**

#### **Description**

Reports a custom attribute in the Captured Data pane of the run results.

Class

Action

#### **Syntax**

this.<activity>.**Report**("report attribute string", "<attribute value>");

#### Parameters

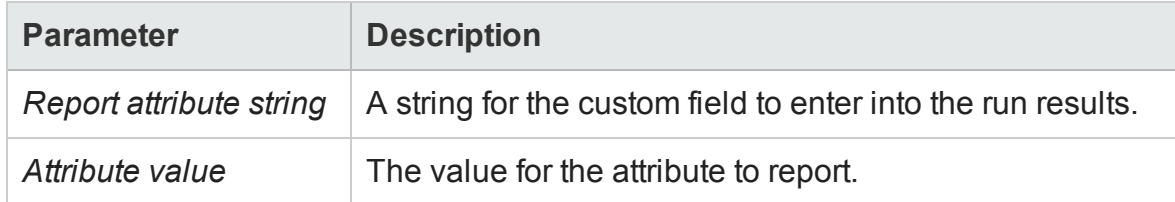

## Return Type

A custom field in the run results.

## Example

```
var ActivityArguments = args.Activity.StepId.ToString();
this.ConcatenateStringsActivity4.Report("Overall report",
ActivityArguments);
```
# SelectSingleNode Method

#### **Relevant for: API testing only**

#### Description

Selects a single node from an array containing input/output properties.

#### Class

This method is not part of a UFT API testing class, but is invoked by the **[InputEnvelope](#page-2505-0)** object.

#### **Syntax**

```
<activity>.InputEnvelope.SelectSingleNode("<fully qualified
Xpath>").<supported object/method>
```
#### **Parameters**

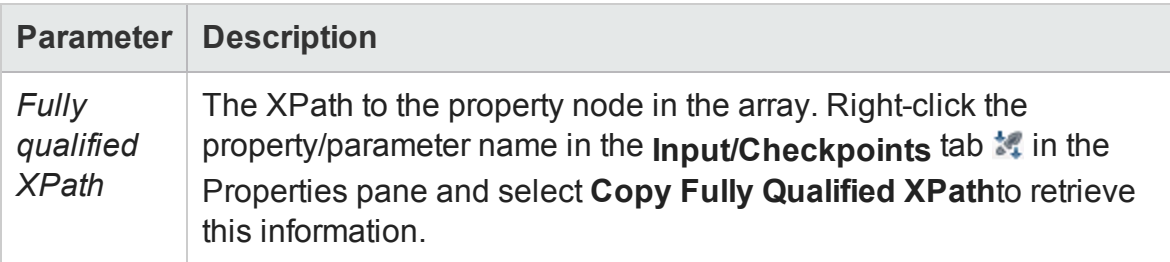

### Return Type

No explicit return - enables the test to access the property or parameter.

#### Example

var GetFlights\_Input\_Departure\_City = GetDataSource

```
("WebServiceData!Input").GetValue(this.Loop2.CurrentIterationNumber-1,
"DepartureCity").ToString();
StServiceCallActivity4.InputEnvelope.SelectSingleNode("/*[local-name
(.)='Envelope'][1]/*[local-name(.)='Body'][1]/*[local-name(.)='GetFlights'][1]/*[local-name(.)='DepartureCity'][1]").InnerText =
GetFlights_Input_Departure_City;
```
# SetValue Method

#### **Relevant for: API testing only**

#### **Description**

Sets the value of a specified item in the data source.

#### **Notes:**

- **.** This method must be used with the **[GetDataSource](#page-2518-0)** method.
- This method cannot be used for XML data sources.

#### Class

#### **DataSource**

#### **Syntax**

```
GetDataSource(<data source name>).SetValue(<row index>, "<column
name>");
```
## Parameters

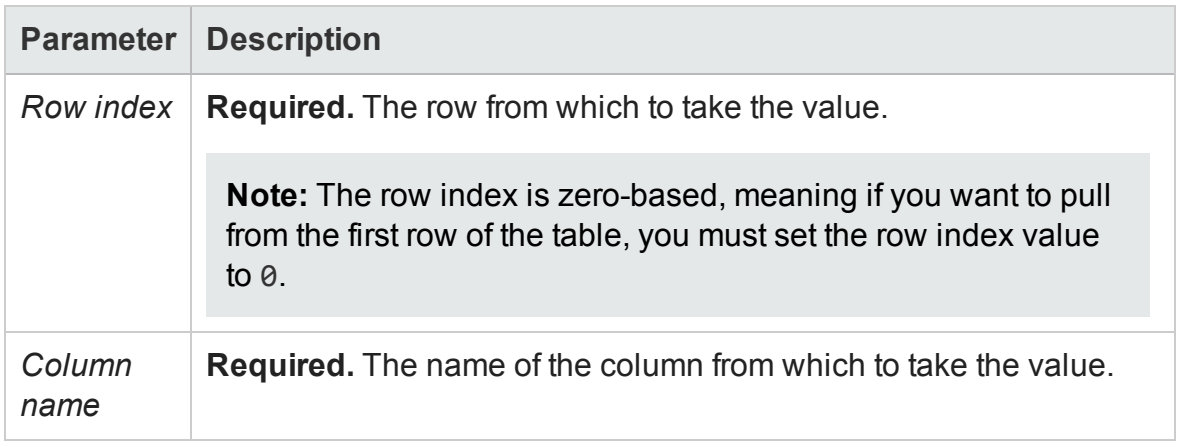

User Guide Chapter 62: Writing Event Handlers for API Test Steps

# Return Type

No explicit return object. Sets a value in the specified data source.

# Example

GetDataSource("ConcActivity Strings").SetValue(1, "Suffix", "done.");

# SetVariableValue Method

#### **Relevant for: API testing only**

#### **Description**

Sets the value of a selected test or environment variable.

#### Class

#### **TestProfile**

#### **Syntax**

```
this.<activity>.Context.TestProfile.SetVariableValue("<variable name>"
, "<variable value>");
```

```
this.<activity>.Context.EnvironmentProfile.SetVariableValue("<variable
name>" , "<variable value>");
```
### Parameters

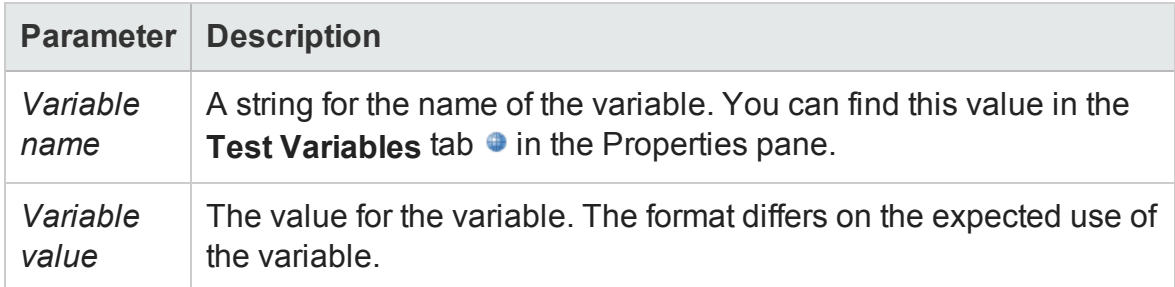

# Return Type

No explicit return - the variable value is set for use in the test run.

## Example

```
var activity =
((HP.ST.Ext.WebServicesActivities.StServiceCallActivity)
(args.Activity));
activity.Report( "codeCheckPointEvent" , "code CheckPoint event" );
args.Checkpoint.Report("CheckPoint","CheckPoint","=",
HP.ST.Fwk.RunTimeFWK.CheckpointFWK.StatusEnum.Succeed );
activity.Context.EnvironmentProfile.SetVariableValue( 
"codeCheckpointEvent","true");
```
# Troubleshooting and Limitations - Event Coding

#### **Relevant for: API testing only**

This section describes troubleshooting and limitations for working with UFT events.

- **.** The Loop. Currentiteration Object is deprecated and will always return null.
- When calling a test or action, you cannot access the data associated with the called test or action using runtime API coding, even if overriding the data was enabled (through the **Allow other tools to override the data** option).
- When working on non-English operating systems, you must install a localized version of .NET framework to obtain localized compilation errors.
- By default, on machines running 64-bit Windows, the ActiveX object, **HP.ST.Test**, is only registered in 32-bit mode - not 64-bit.

**Workaround:** Register the assembly manually using the following command line code:

```
cd "<UFT installation folder>\bin" %windir%\
Microsoft.NET\Framework64\v4.0.30319\
RegAsm.exe HP.ST.Fwk.SOAReplayAPI.dll /codebase
```
• Using the args variable to access step input, output, or checkpoint properties is no longer supported.

```
Workaround: Change the args variable name to the concrete Activity name as it
appears at the top of the Properties pane. For example, change
args.Output.outStr = args.Input.inStr; to
CodeActivity8.Output.outStr=CodeActivity8.Input.inStr.
```
# Chapter 63: API Testing Extensibility

#### **Relevant for: API testing only**

The HP UFT installation includes the capabilities to create custom activities for the **Toolbox** pane. After defining a custom activity, you can drag it onto the canvas as you would with any other built-in activity.

This chapter includes:

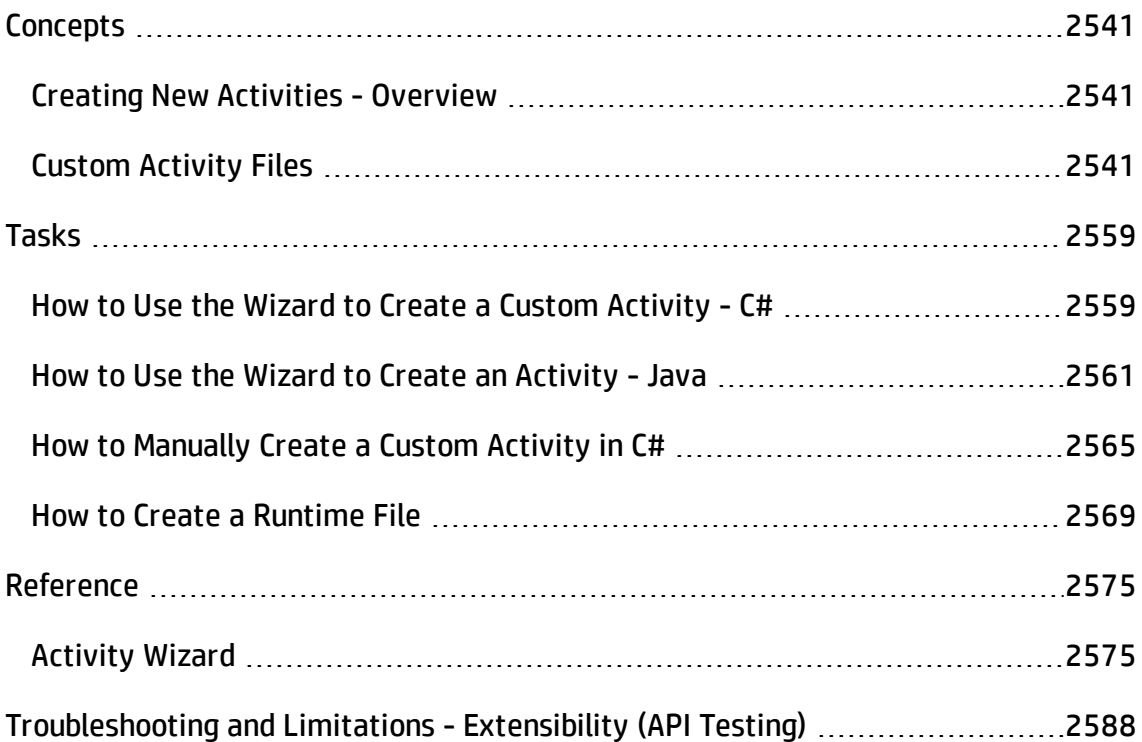

# <span id="page-2540-1"></span><span id="page-2540-0"></span>**Concepts**

# Creating New Activities - Overview

#### **Relevant for: API testing only**

UFT enables you to create custom API testing activities to extend the capabilities of the product.

Once you create a new activity through this mechanism, it will be available in the **Toolbox** pane for all future tests.

For most custom activities, you can use the Activity Wizard. For C# users, the wizard creates a Visual Studio project into which you can add your own C# code. Java users can edit . java files which will be compiled into . class files. You then deploy the new activity into UFT. For details, see "Activity Wizard" on [page 2575](#page-2574-1) and ["How](#page-2558-1) to Use the Wizard to Create a Custom Activity - C#" on [page 2559.](#page-2558-1)

<span id="page-2540-2"></span>Advanced users can build custom activities manually, without the wizard. For details, see "How to Manually Create a Custom Activity in C#" on [page 2565](#page-2564-0).

# Custom Activity Files

#### **Relevant for: API testing only**

This section describes the structure and content of the files required to manually define a new activity in UFT. The following information is not relevant if you are using the Activity wizard.

To create a custom activity, you need to define the following files on all machines upon which you intend to run the test.

- ["Runtime](#page-2541-0) Files"
- ["Signature](#page-2542-0) Files"
- ["Addin](#page-2553-0) Files"

The **Runtime** file is the DLL that UFT invokes to run the activity. For details, see ["Runtime](#page-2541-0) Files" below.

The **Signature** file is an XML file that defines the input and output properties, events, and the runtime class that executes the activity. For details, see ["Signature](#page-2542-0) Files" on the next [page](#page-2542-0).

The **Addin** file is an XML file that references all of the activity component data. For details, see "Addin Files" on [page 2554](#page-2553-0).

In addition, you can also define resource files to store text strings used by your activity. For details, see "Resource Files " on [page 2557.](#page-2556-0)

The product's installation includes a sample project in the ExtensibilitySamples folder. Use this sample as a basis for a new activity.

All of the custom files—Signature, Addin, and Runtime—should be stored in the <Installation\_folder>\addins\CustomerAddins\<addin\_name> folder. This enables UFT to load them during startup.

For more details, see "How to Manually Create a Custom Activity in C#" on [page 2565.](#page-2564-0)

**Note:** This is a preliminary version of the SDK (Software Development Kit). It enables you to extend the capabilities of the product. However, this SDK is subject to change in a future release, and these changes might require you to update any code that uses this preliminary version. Although HP endeavors to keep these changes to a minimum, we cannot guarantee that extensions created using the preliminary version of the SDK will continue to work without modification when upgrading to a new version of HP UFT.

# <span id="page-2541-0"></span>Runtime Files

#### **Relevant for: API testing only**

In addition to the signature and addin files, you must provide a DLL to run when executing the activity. You create a solution and customize the code as required. You can use the sample ReportMessageActivitySample.sln located in the product's ExtensibilitySamples folder as a basis for your project.

Use Microsoft's IntelliSense to determine the method's arguments and syntax.

Here are some guidelines that you must follow:

• As shown in the sample, you must use methods that are included in the **STActivityBase** class.

public class ReportMessageActivitySample : STActivityBase

**.** STExecutionResult is the return value of the ExecuteStep method. It receives one or two parameters: **STExecutionStatus Status** and optionally, **string msg**. STExecutionStatus is an **enum** type that can be set to the following values: ActivityFailure, ActivityStopTest, ApplicationUnderTestFailure, Equals, ReferenceEquals, Success, TestStopped. In the following example it receives the **Success** value.

return new STExecutionResult(STExecutionStatus.Success);

**Place your executable code within the ExecuteStep** function.

```
protected override STExecutionResult ExecuteStep()
  { ...
```
**Note:** You must compile the DLL with a **Target Framework** of Framework 4.0, available in Microsoft Visual Studio 10.

<span id="page-2542-0"></span>For task details and an example, see "How to Create a Runtime File" on [page 2569.](#page-2568-0)

# Signature Files

#### **Relevant for: API testing only**

The signature file describes the activity to UFT. It typically has a **Resource** element followed by the following sections: **GeneralProperties**, **InputProperties**, **OutputProperties, Tabs, and Events.** The signature file must have an . xml extension.

This following sections describe the elements of the signature file:

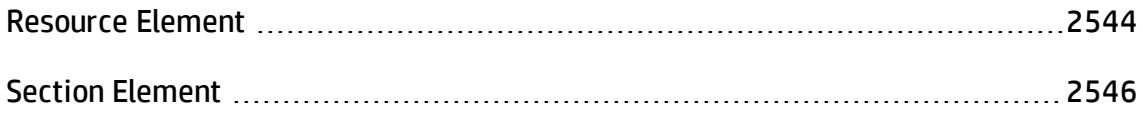

Property [Definitions](#page-2549-0) [2550](#page-2549-0)

# <span id="page-2543-0"></span>Resource Element

#### **Relevant for: API testing only**

The **Resource** element has the following attributes:

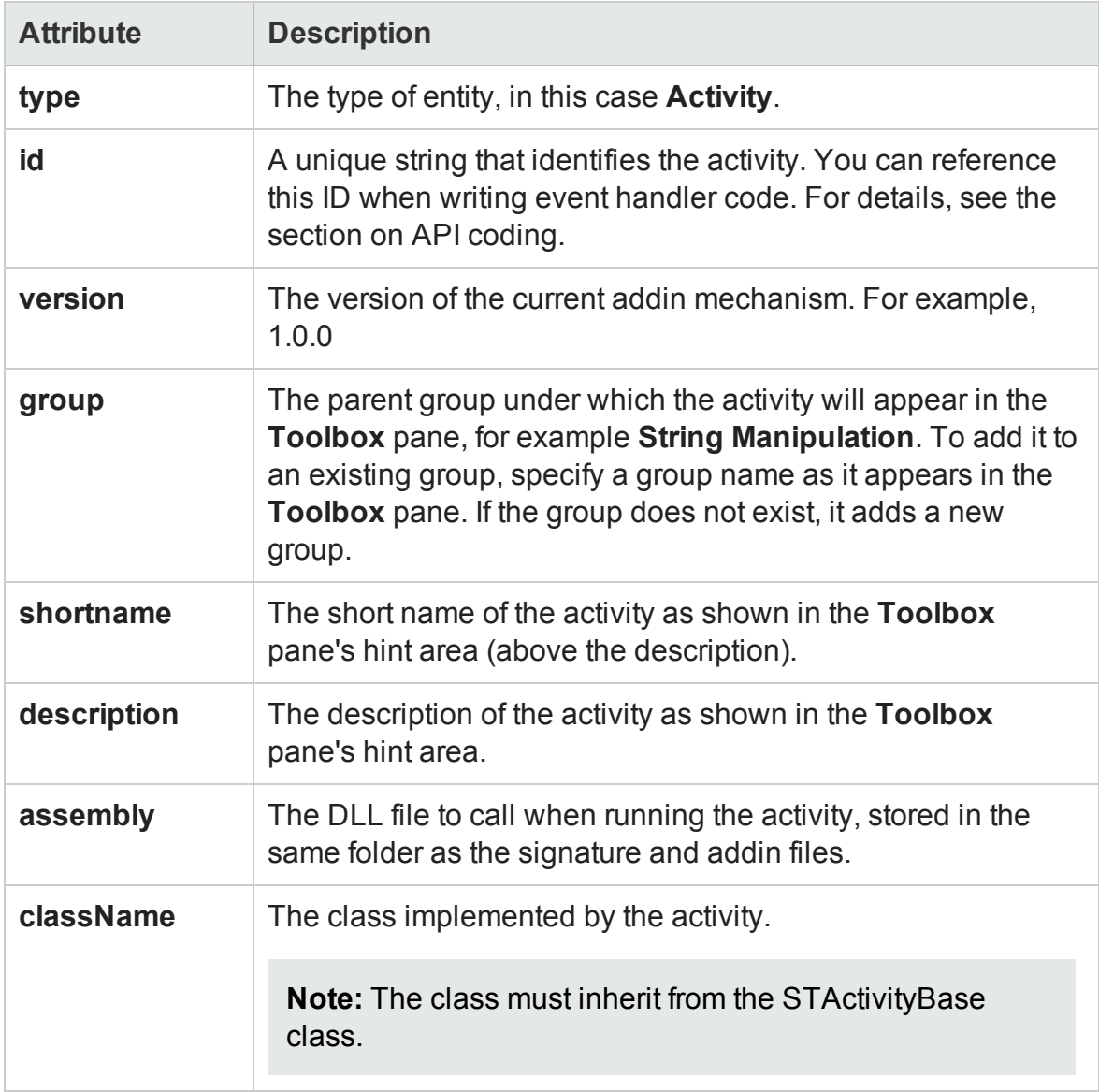

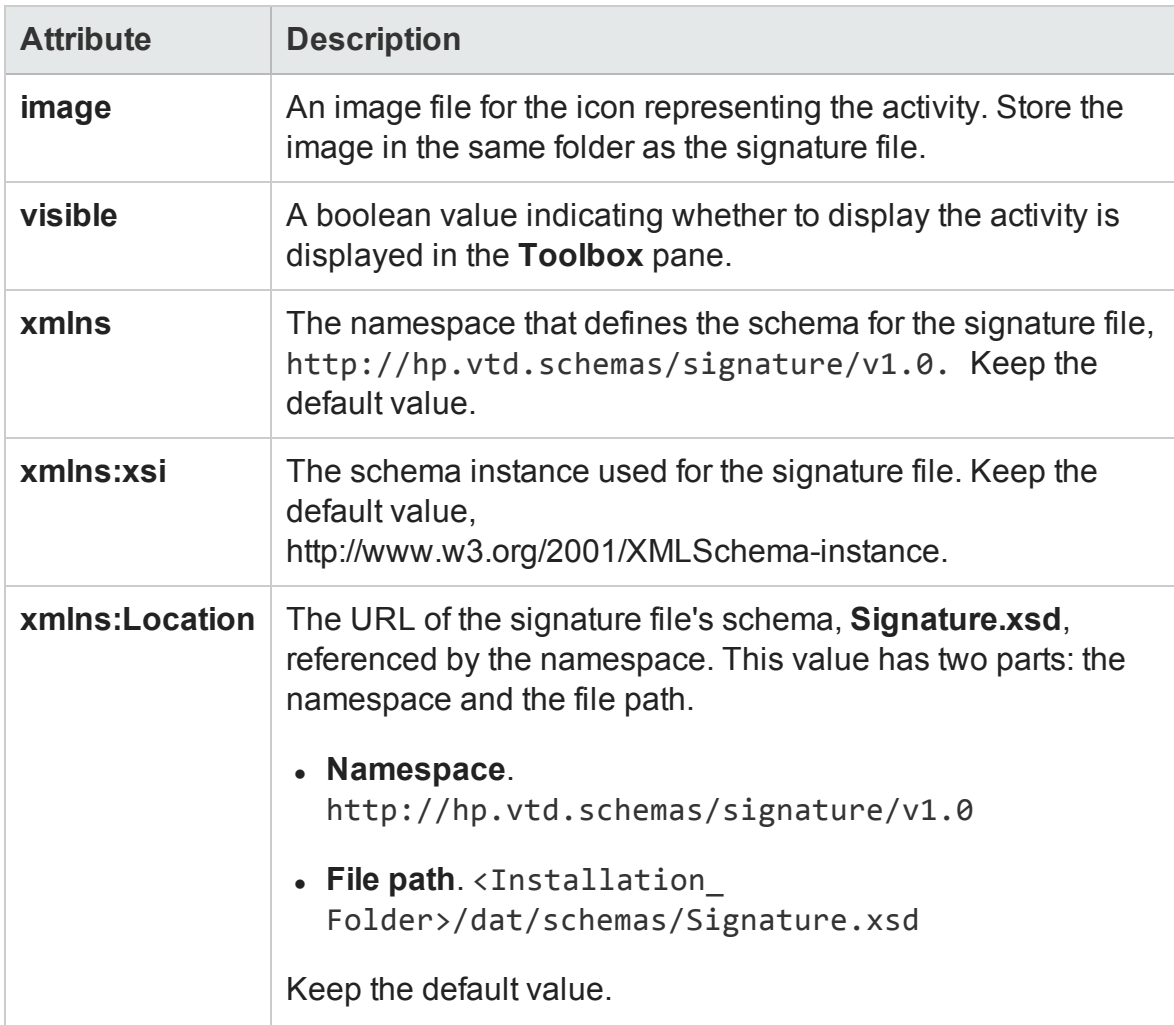

The following example shows the **Resource** section from the signature file of the sample activity, **ReportMessageActivitySample**. The location of the sample is: <*Installation\_*

*Folder*>\ExtensibilitySamples\ReportMessageActivitySample

```
<Resource
 type="Activity"
 id="ReportMessageActivitySample"
 version="1.0.0"
 group="Miscellaneous"
  shortName="ReportMessageActivitySample"
  description="The ReportMessageActivitySample allows you to send a
custom message to the report and/or log. "
  assembly="ReportMessageActivitySample.dll"
```

```
className="ReportMessageActivitySample.ReportMessageActivitySample"
 image="toolbox_ReportMessageActivitySample.png"
 visible="true"
 xmlns="http://hp.st.schemas/signature/v1.0"
 xmlns:xsi="http://www.w3.org/2001/XMLSchema-instance"
 xsi:schemaLocation="http://hp.st.schemas/signature/v1.0
../../../dat/schemas/Signature.xsd"
 \sum
```
# <span id="page-2545-0"></span>Section Element

#### **Relevant for: API testing only**

The Section definitions apply to all sections in the Signature file, such as **GeneralProperties**, **InputProperties**, and **OutputProperties**. The following table describes the primary **Section** element attributes.

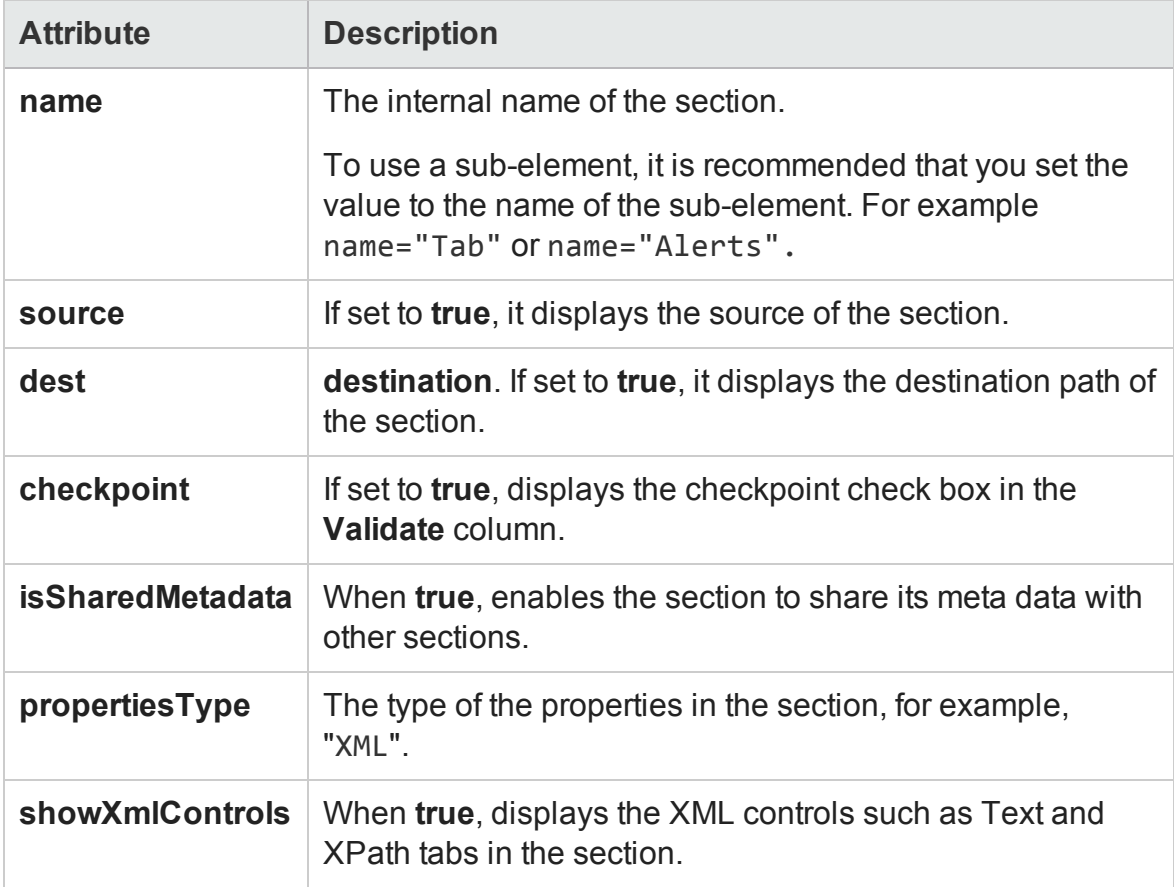

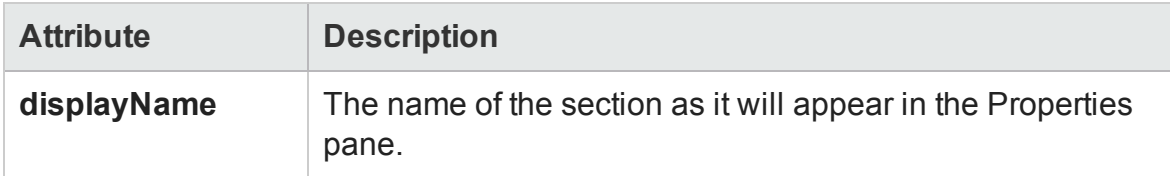

The following table describes the sub-elements of **Section**:

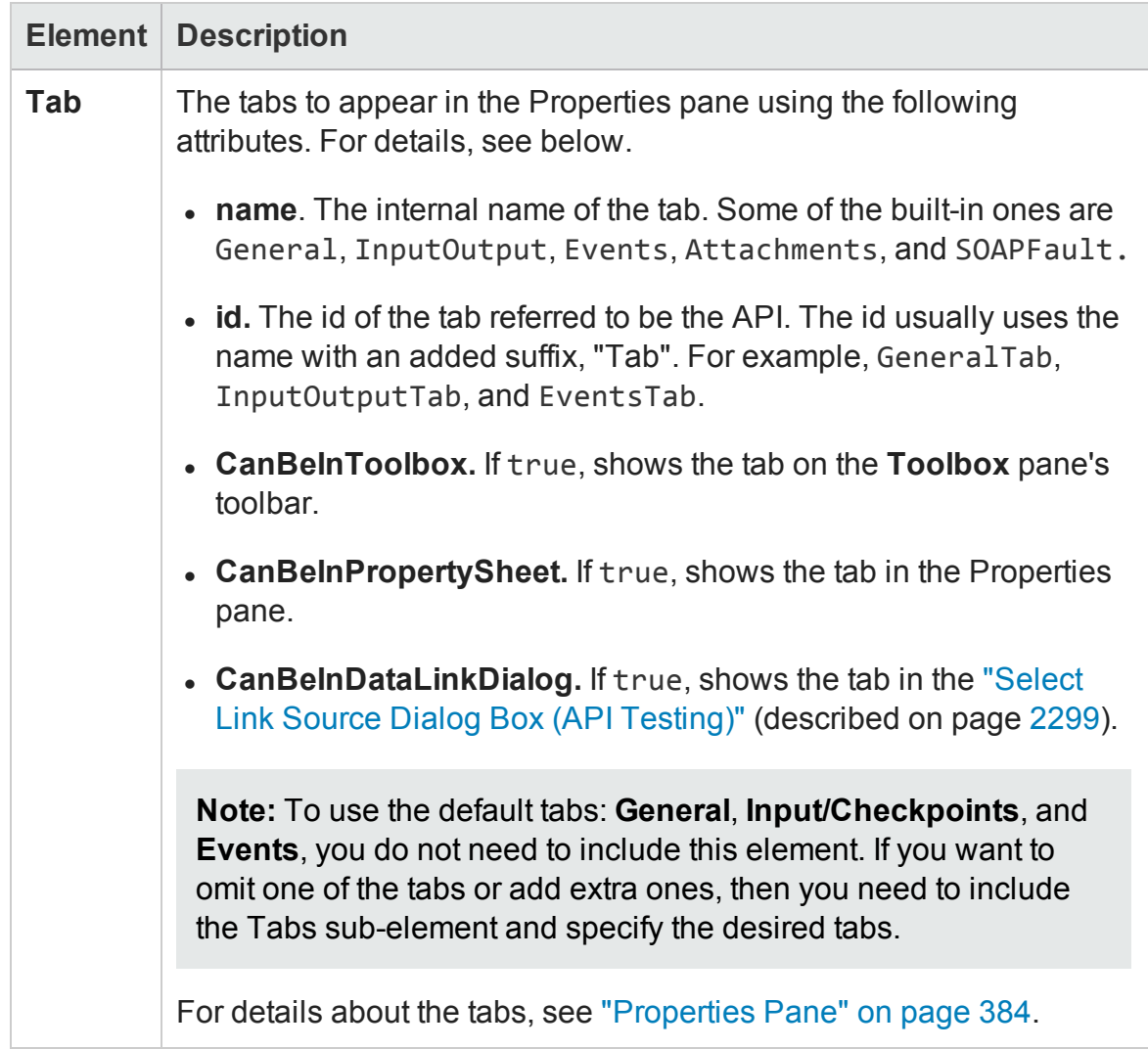

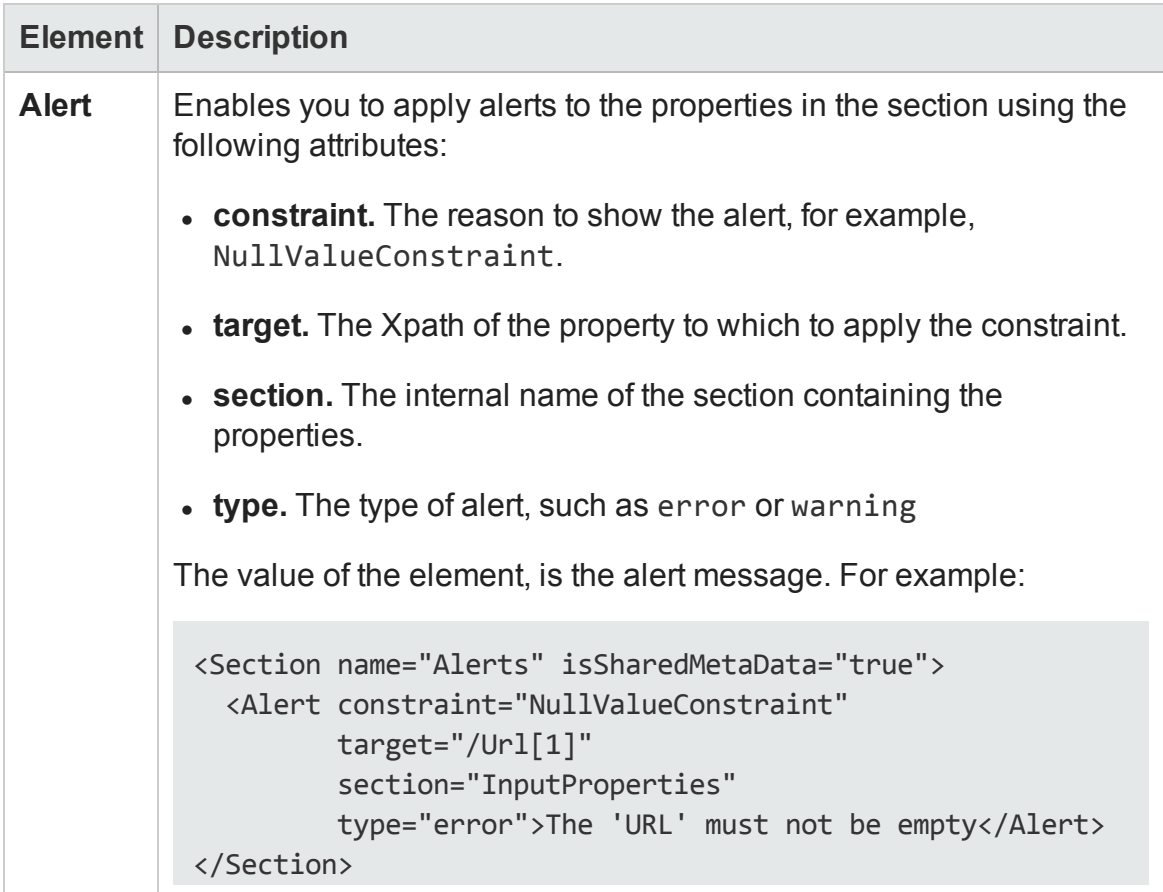

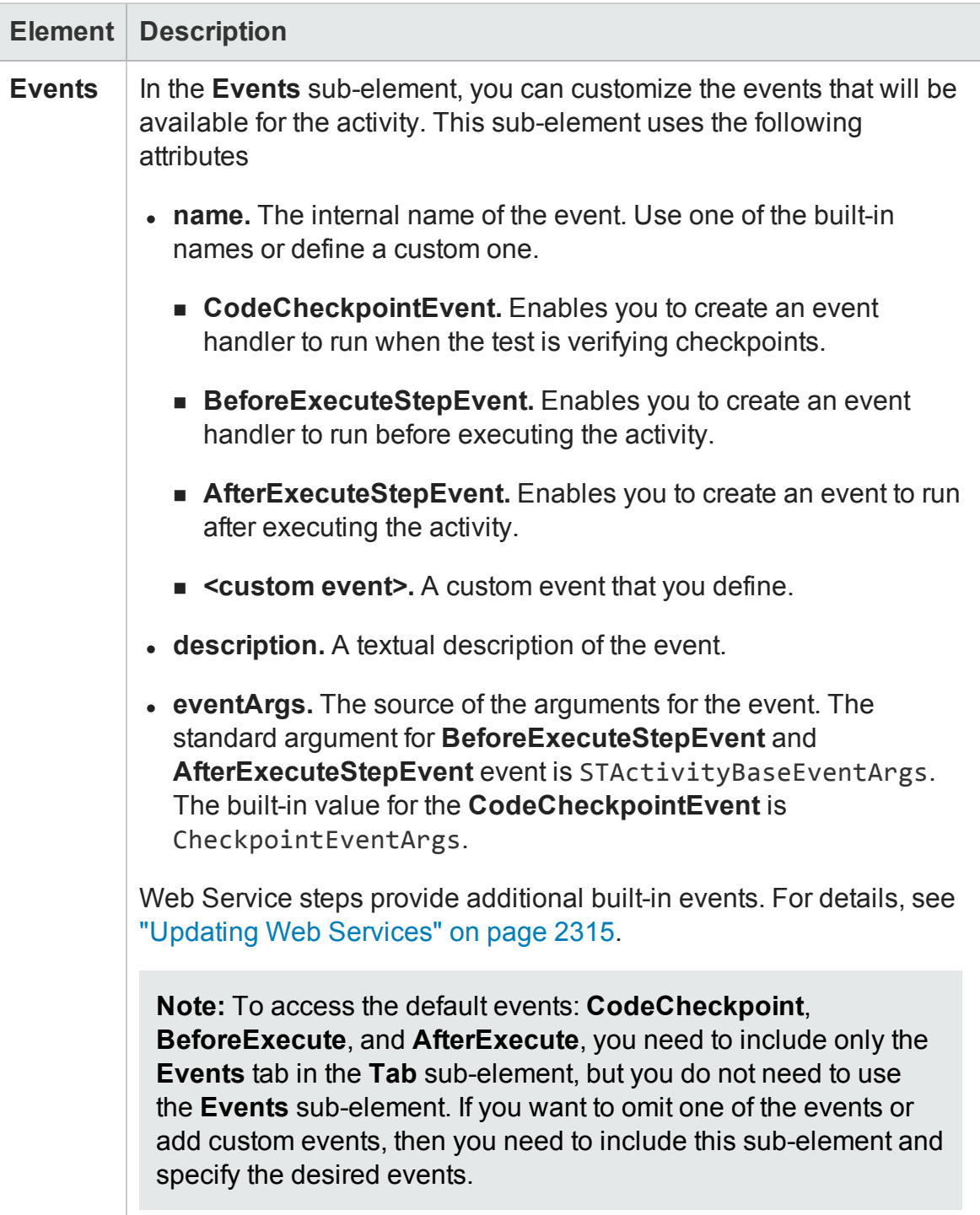

## <span id="page-2549-0"></span>Property Definitions

#### **Relevant for: API testing only**

The property definitions in the signature file, apply to all sections that use properties. The built-in sections that use properties are:

- **.** General Properties. Defines the properties in the General view of the Properties pane, for example **Step ID** and **Name**.
- **· InputProperties.** Defines the input properties located in the Input pane of the of the Properties pane's **Input/Checkpoints** tab.
- **.** OutputProperties. Defines the output properties located in the Checkpoints pane of the of the Properties pane's **Input/Checkpoints** tab.

This section includes:

- <sup>l</sup> "Elements and [Sub-Elements"](#page-2550-0) on the next page
- "Element [Attributes"](#page-2551-0) on page 2552
- **.** "Simple Elements with [Enumeration"](#page-2552-0) on page 2553
- "Complex Array Elements" on [page 2553](#page-2552-1)

## <span id="page-2550-0"></span>**Elements and Sub-Elements**

The elements and attributes are defined in the standard XML schema file, [http://www.w3.org/2001/XMLSchema,](http://www.w3.org/2001/XMLSchema) or the built-in types.xsd schema, located in the <Installation\_Folder>/dat/schema folder. The following table describes the elements and sub-elements that can be used in these sections. The level number indicates the level of the element or sub-element in the hierarchy.

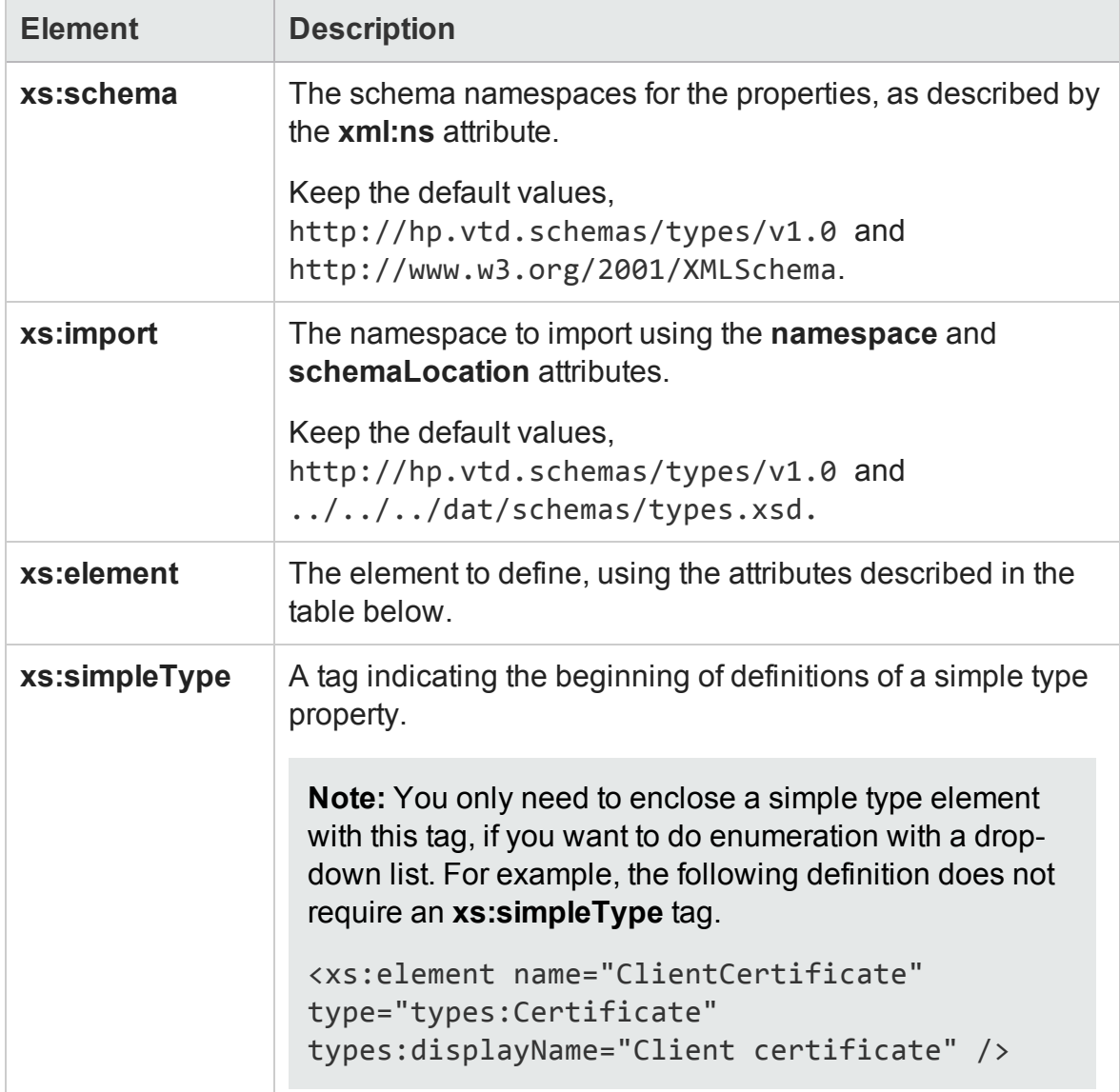

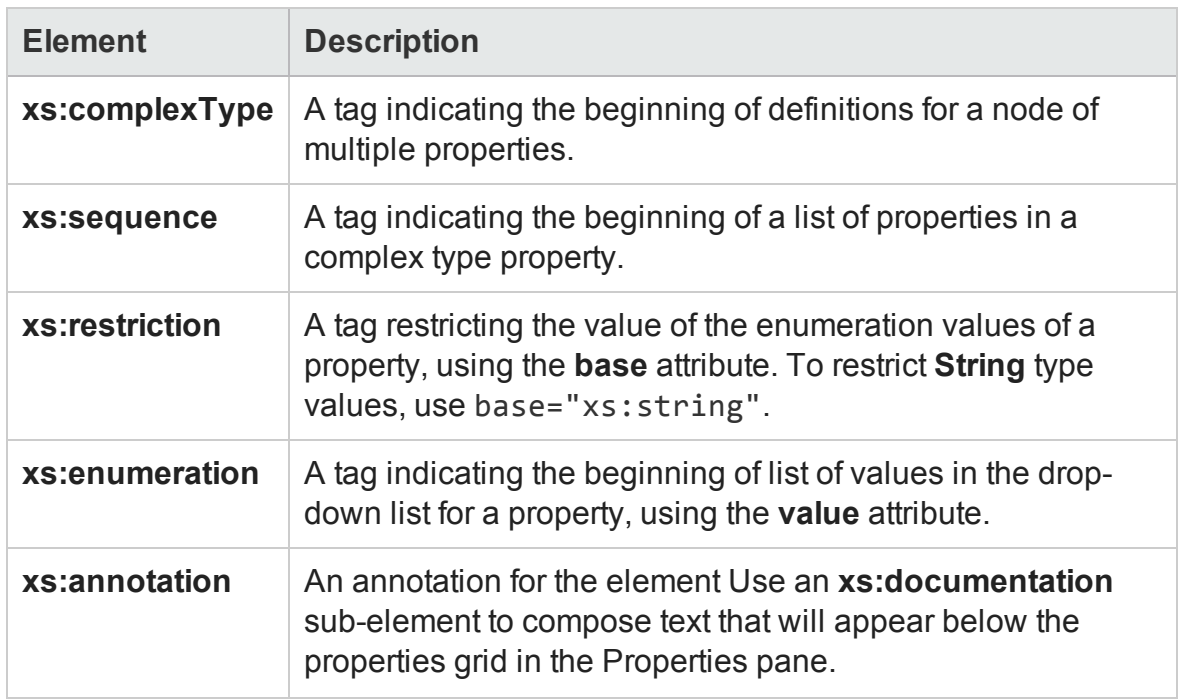

## <span id="page-2551-0"></span>**Element Attributes**

The following table describes the primary attributes of the **xs:element**. For attributes in the standard XML schema, use an **xs:** prefix in the value, for example standard types use type=xs:string or type=xs:int.

For types defined in the **Types.xsd** schema, use a **types:** prefix in the attribute name. For example types:displayName.

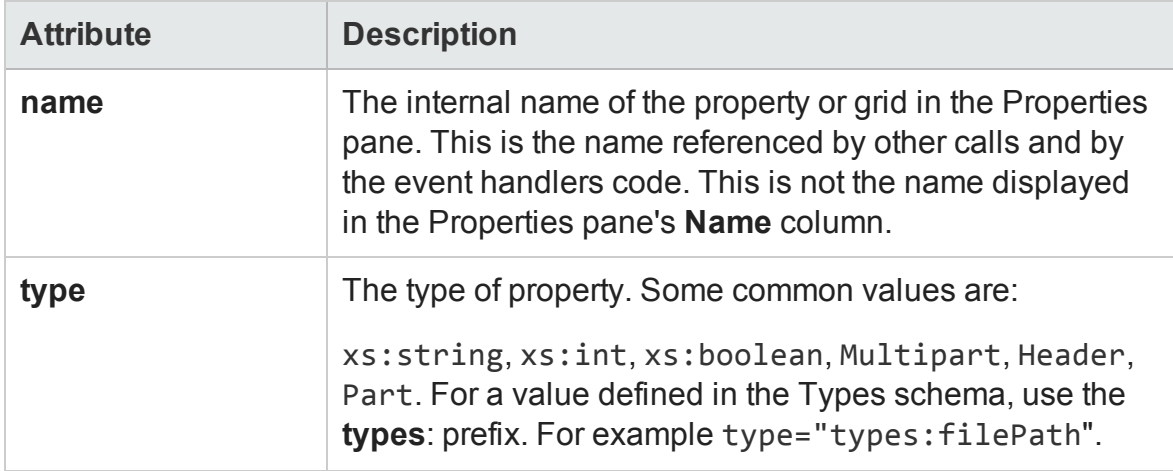

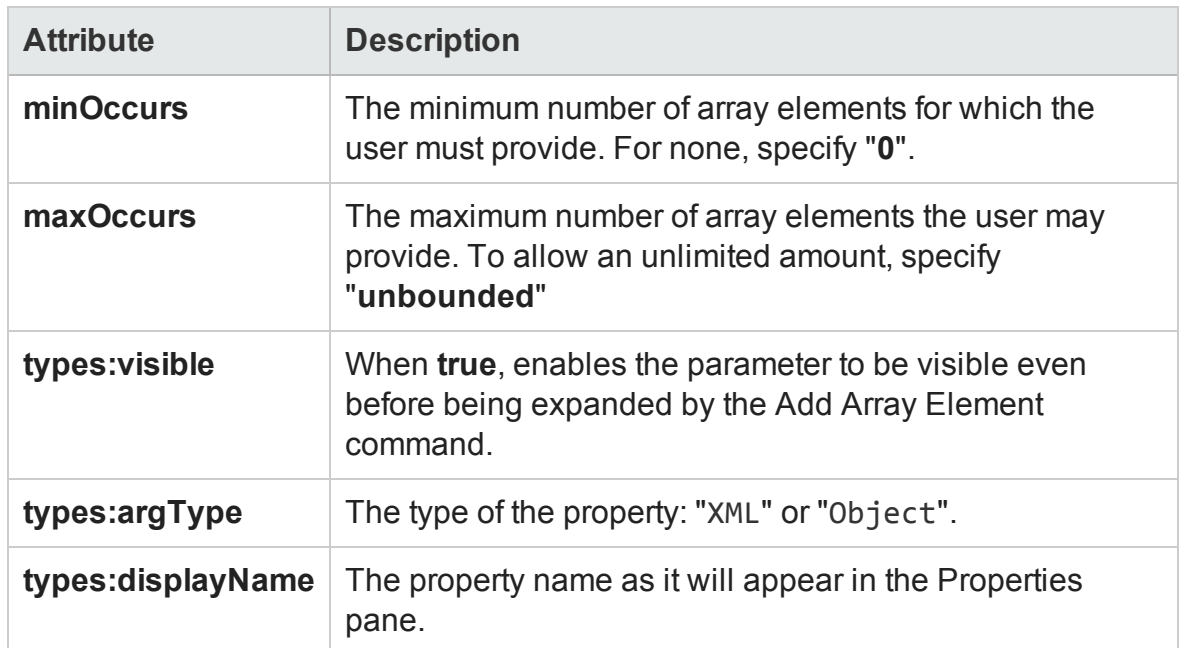

## <span id="page-2552-0"></span>**Simple Elements with Enumeration**

The following **ReportMessageActivitySample** example defines an input parameter, **Status,** with an enumeration attribute. This code creates a drop-down list of values in the Properties pane's input property grid.

```
<xs:element name="Status" default="Done" types:displayName="Status">
              <xs:simpleType>
                <xs:restriction base="xs:string">
                  <xs:enumeration value="Done"/>
                  <xs:enumeration value="Pass"/>
                  <xs:enumeration value="Fail"/>
                </xs:restriction>
              </xs:simpleType>
</xs:element>
```
# <span id="page-2552-1"></span>**Complex Array Elements**

The following sample defines a complex property, with a Key and Value pair of values.

```
<xs:complexType name="NameValueType">
   <xs:sequence>
```
User Guide Chapter 63: API Testing Extensibility

```
<xs:element name="Key" type="xs:string"/>
      <xs:element name="Value" type="xs:string"/>
   </xs:sequence>
</xs:complexType>
```
# <span id="page-2553-0"></span>Addin Files

#### **Relevant for: API testing only**

The addin file provides the references for the activity you are defining. The file is in XML format and contains information such as activity names, dependencies, and runtime DLLs.

The addin file should be located in the installation directory under the addins\CustomerAddins\<addin\_name> folder, together with the signature file. The addin file must have an .addin extension.

Each addin file should contain the following sections:

- "Addin [Section"](#page-2554-0) on the next page
- "Manifest Section" on [page 2556](#page-2555-0)
- "Runtime Section" on [page 2556](#page-2555-1)

# <span id="page-2554-0"></span>**Addin Section**

The Addin's attributes describe the activity to UFT.

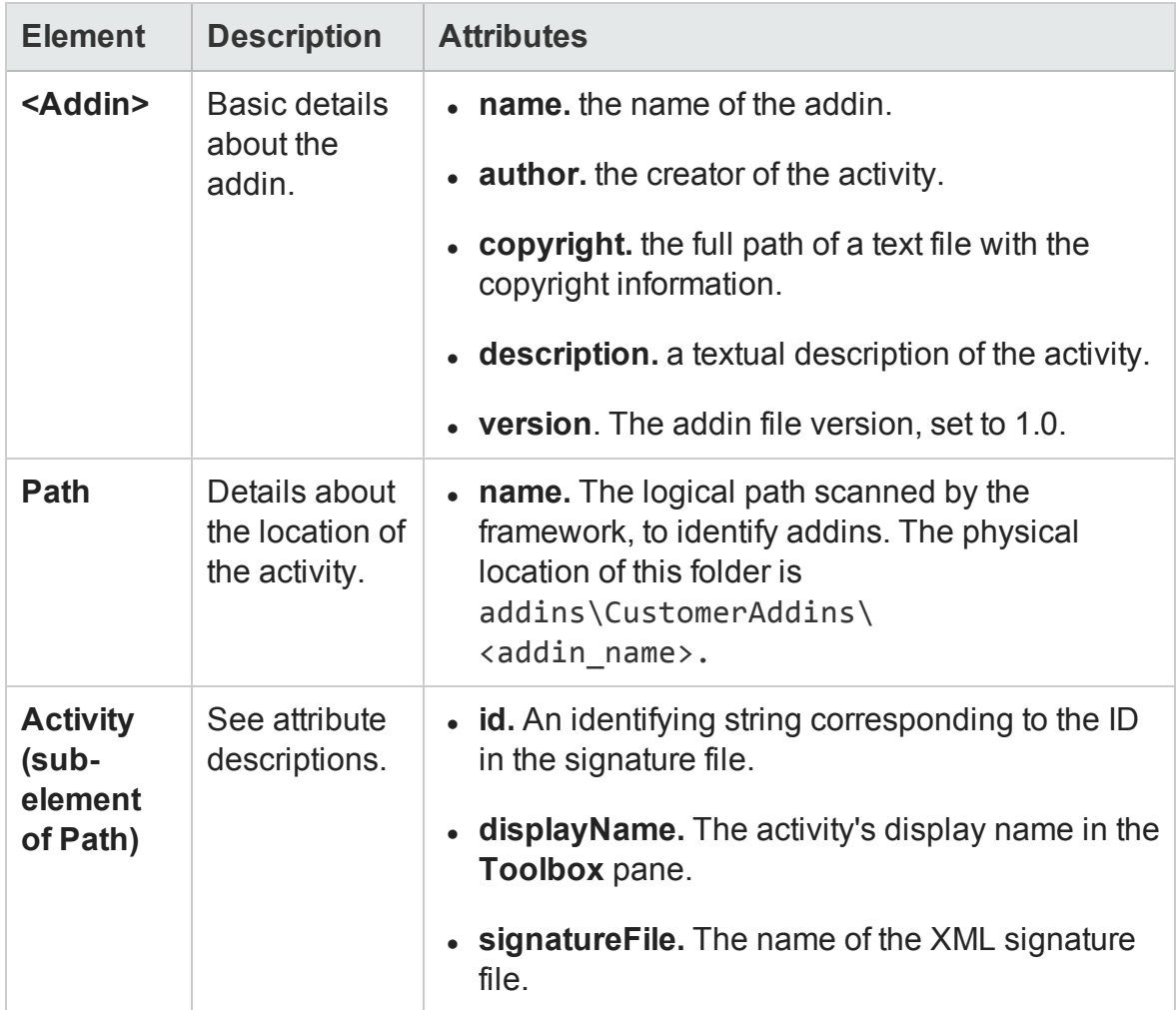

# <span id="page-2555-0"></span>**Manifest Section**

The Manifest section contains a unique logical name for the addin and provides a list of dependencies.

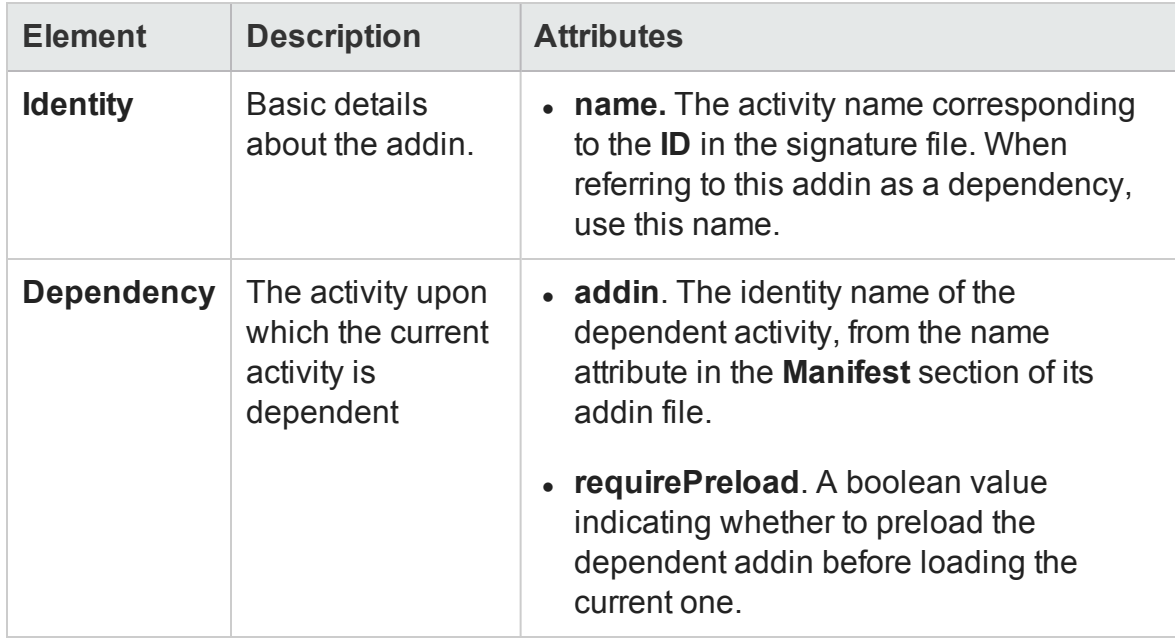

# <span id="page-2555-1"></span>**Runtime Section**

The runtime section contains information about the addin's runtime file.

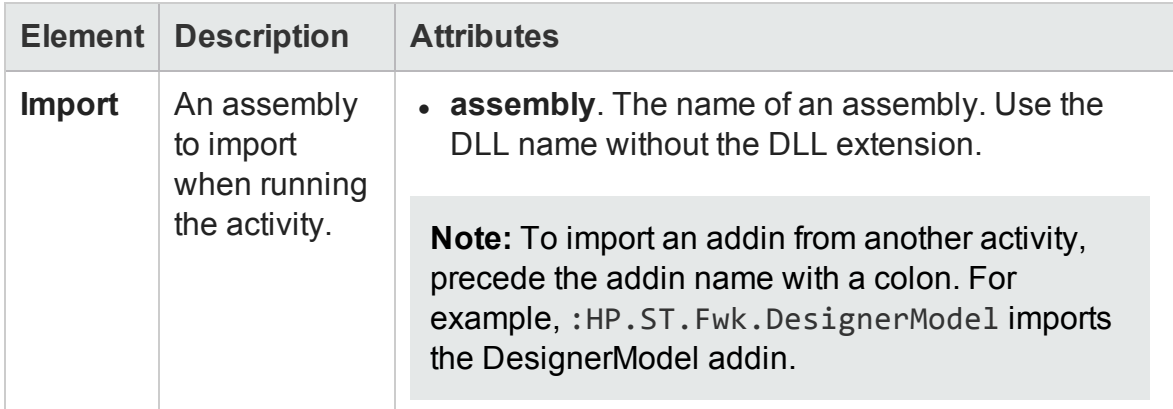
The following example shows the **ReportMessageActivitySample.addin** file. For multiple activities, use unique **Addin** files.

```
<?xml version="1.0" encoding="utf-8"?>
<AddIn name = "HP Report Message Activity Sample"
   author = "John Doe"
    copyright = "C:\Copyrights\copyright.txt"
        description = "Extensibility Sample - Report Message Activity"
        version="1.0">
  <Manifest>
    <!--<Must be unique -->
    <Identity name = "ReportMessageActivitySample"/>
  </Manifest>
  <Runtime>
    <Import assembly=":HP.ST.Fwk.DesignerModel"/>
  </Runtime>
<Path name = "/ST/Activities">
    <!--Misc Activities -->
    <Activity id = "ReportMessageActivitySample"
         displayName = "ReportMessageSample"
         signatureFile = "ReportMessageActivitySample.xml"
         assembly="ReportMessageActivitySample.dll"/>
  </Path>
</AddIn>
```
## <span id="page-2556-0"></span>Resource Files

### **Relevant for: API testing only**

You can use resource files to retrieve values for elements and attributes. The **fromResource** function lets you name the resource containing the values.

In the following example, the signature file retrieves the **shortName** and **description** from a resource file.

```
<Resource
 type="Activity"
 id="ReportMessageActivitySample"
 version="1.0.0"
```

```
group="Miscellaneous"
shortName="fromResource(conc_str_short_name)"
description="fromResource(conc_str_description)"
```
The resources are defined in a standard Microsoft ResX Schema version 2.0 Resource fie.

```
<data name="conc_str_description" xml:space="preserve">
   <value>Reports an activity's run status to the log</value>
 </data>
 <data name="conc_str_short_name" xml:space="preserve">
   <value>Report Message</value>
 </data>
```
The resource reference must be a compiled file with a **.resources** extension, compiled from the ResX source file and stored in the same folder as the signature file.

You can generate the compiled file as a post-build operation using the **resgen** utility. For example:

```
resgen STBasicActivity.resx STBasicActivity.resources.
```
For step-by-step instructions on how to create a custom activity, see ["Prerequisite](#page-2564-0) create a runtime file" on [page 2565.](#page-2564-0)

# <span id="page-2558-1"></span>Tasks

# How to Use the Wizard to Create a Custom Activity - C#

#### **Relevant for: API testing only**

This task describes how to create a new activity, using C#, and deploying it in UFT.

This task includes the following steps:

- <sup>l</sup> "Run the [Activity](#page-2558-0) Wizard" below
- "Open the [folder"](#page-2559-0) on the next page
- "Add [execution](#page-2559-1) code" on the next page
- "Add Logger code [optional"](#page-2559-2) on the next page
- "Add a Report [statement](#page-2559-3) optional" on the next page
- "Compile the project into a DLL" on [page 2561](#page-2560-0)
- "Deploy the activity" on [page 2561](#page-2560-1)
- <span id="page-2558-0"></span>• "Add a test step" on [page 2561](#page-2560-2)

## 1. **Run the Activity Wizard**

a. Open the Activity Wizard (**Start > All Programs > HP Software > HP Unified Functional Testing> Tools > Activity Wizard** or <UFT installation folder>\bin\ActivityWizard.exe).

**Note:** For details on accessing UFT and UFT tools and files in Windows 8 and Windows Server 2012, see ["Accessing](#page-75-0) UFT in Windows 8 Operating [Systems"](#page-75-0) on page 76.

b. In the wizard's **General Properties** pane, select the **C#** as the **Language**.

c. Define the relevant properties and proceed to the last screen of the wizard. For details, see the "Activity Wizard" on [page 2575](#page-2574-0).

## <span id="page-2559-0"></span>2. **Open the folder**

On the final screen of the wizard, click **Open Folder** to open the <Activity Name> folder, corresponding to the activity name you specified in the wizard. Navigate to the following subfolder SourceCode and locate the <Activity Name>.cs file.

## <span id="page-2559-1"></span>3. **Add execution code**

Add your execution code to the **ExecuteStep** function inside the .cs file.

```
protected override STExecutionResult ExecuteStep()
{
try
{ 
//**************************
// Execution code goes here //**************************
...
```
## <span id="page-2559-2"></span>4. **Add Logger code - optional**

Add information for the log using the **LogInfo**, **LogDebug,** or **LogError** statements. For example:

```
protected override STExecutionResult ExecuteStep()
{
try
{ 
        LogInfo("Log Message 1");
        LogDebug("Log Message 2");
        LogError("Log Message 3");
...
```
## <span id="page-2559-3"></span>5. **Add a Report statement - optional**

#### Add a **Report** statement. For example:

```
protected override STExecutionResult ExecuteStep()
{
try
{ 
                DetailsReport = DetailsReport.Replace("\\n", "<BR>");
                this.Report("Message", DetailsReport);    ;
...
```
## <span id="page-2560-0"></span>6. **Compile the project into a DLL**

Build the project and make sure the current <Activity Name> .dll file is in the new activity folder that you specified in the wizard.

## <span id="page-2560-1"></span>7. **Deploy the activity**

In the final wizard screen, click **Deploy in UFT**. Click **Finish** to close the wizard. Restart UFT.

## <span id="page-2560-2"></span>8. **Add a test step**

- <sup>n</sup> Open a new test and add the new custom activity (by default under the **Miscellaneous** category) into the Test Flow.
- **n** Provide values for the properties you defined for the activity in the wizard.
- **n** Run the test and observe the Output log and Run Results Viewer.
- **n** Enable checkpoints to verify the results and rerun the test.

## How to Use the Wizard to Create an Activity - Java

#### **Relevant for: API testing only**

This task describes how to create a new activity using Java code, and deploy it in UFT.

### This task includes the following steps:

- ["Prerequisite"](#page-2561-0) below
- <sup>l</sup> "Run the [Activity](#page-2561-1) Wizard" below
- "Open the [folder"](#page-2562-0) on the next page
- "Edit the [code"](#page-2562-1) on the next page
- "Add Logger code [optional"](#page-2562-2) on the next page
- "Add a Report statement optional" on [page 2564](#page-2563-0)
- "Compile the Java into a class" on [page 2564](#page-2563-1)
- "Deploy the activity" on [page 2564](#page-2563-2)
- <span id="page-2561-0"></span>• "Add a test step" on [page 2564](#page-2563-3)

## 1. **Prerequisite**

Make sure you have a JAVA HOME environment variable defined on your machine indicating the parent JDK folder.

## <span id="page-2561-1"></span>2. **Run the Activity Wizard**

a. Open the Activity Wizard from the product's start menu (**Start > All Programs > HP Software > HP Unified Functional Testing > Tools >Activity Wizard** or <UFT installation folder>\bin\ActivityWizard.exe).

**Note:** For details on accessing UFT and UFT tools and files in Windows 8 and Windows Server 2012, see ["Accessing](#page-75-0) UFT in Windows 8 Operating [Systems"](#page-75-0) on page 76.

- b. In the wizard's **General Properties** pane, select the **Java** as the **Language**.
- c. Define the relevant properties and proceed to the last screen of the wizard. For details, see the "Activity Wizard" on [page 2575](#page-2574-0).

## <span id="page-2562-0"></span>3. **Open the folder**

On the final screen of the wizard, click **Open Folder** to open the **<Activity Name>** folder, corresponding to the activity name you specified in the wizard. Navigate to the following subfolder <Activity Name>\hp\st\ext\java and locate the MyLogic.java file.

## <span id="page-2562-1"></span>4. **Edit the code**

Edit the ExecuteLogic function inside the MyLogic.java file. Make sure to keep the **Properties** definition.

```
public Properties Props = new Properties();
public ExecutionResult ExecuteLogic()
{
        try{
        //**************************
        // Execution code goes here
        //**************************
        return ExecutionResult.Success;
        }
...
```
## <span id="page-2562-2"></span>5. **Add Logger code - optional**

Add information for the log using the **Logger.LogInfo**, **Logger.LogDebug,** or **Logger.LogError** statements. For example:

```
    try{
    ...
             Logger.LogInfo("Log Message 1");
             Logger.LogDebug("Log Message 2");
             Logger.LogError("Log Message 3");
    ...
    return ExecutionResult.Success;
    }
```
## <span id="page-2563-0"></span>6. **Add a Report statement - optional**

Add a Report statement, **Reporter.Report**, using key value combinations. For example:

```
    try{
         ...
                  Reporter.Report{"Name","John");
    ...
         return ExecutionResult.Success;
         }
```
## <span id="page-2563-1"></span>7. **Compile the Java into a class**

- a. In your design IDE, add the ServiceTestCall.jar file to the build path.
- b. In UFT, run the CompileJavaFiles batch file in the <Activity Name>\hp\custom\java\activity folder to compile all java files into a class. This utility only compiles the files in its folder.

## <span id="page-2563-2"></span>8. **Deploy the activity**

In the final wizard screen, click **Deploy in UFT**. Click **Finish** to close the wizard. Restart UFT.

## <span id="page-2563-3"></span>9. **Add a test step**

- <sup>n</sup> Open a new test and add the new custom activity (by default under the **Miscellaneous** category) into the Test Flow.
- $\blacksquare$  Provide property values in the Properties pane.
- Run the test and observe the Output log and Run Results Viewer.
- **n** Enable checkpoints to verify the results and rerun the test.

# <span id="page-2564-2"></span>How to Manually Create a Custom Activity in C#

### **Relevant for: API testing only**

This task describes how to create a new activity and implement it into UFT.

To run a test with the custom activity on another machine, you need to copy all of the custom files to its <Installation Folder>\addins\ CustomerAddins\<addin\_name> folder.

This task includes the following steps:

- ["Prerequisite](#page-2564-0) create a runtime file" below
- "Create a [signature](#page-2564-1) file" below
- "Create an addin file" on [page 2567](#page-2566-0)
- "Provide a graphic for your activity optional" on [page 2568](#page-2567-0)
- <span id="page-2564-0"></span>• "Check the [implementation"](#page-2567-1) on page 2568

## 1. **Prerequisite - create a runtime file**

Create a C# project that implements your activity's actions in the addins\CustomerAddins\<addin\_name> folder. For task details, see ["How](#page-2568-0) to Create a Runtime File" on [page 2569.](#page-2568-0)

## <span id="page-2564-1"></span>2. **Create a signature file**

- a. Create a new signature file with an . xml extension. in the addins\CustomerAddins\<addin\_name> folder, together with the runtime file. Use the sample project in the  $\triangle$ installation folder>\ExtensibilitySamples folder as a basis for your custom signature file.
- b. Customize the **Resource** section or copy the code provided below, modifying the bolded text for your needs. For details about each of the elements, see "Resource Element " on [page 2544](#page-2543-0).

```
<Resource
 type="Activity"
 id="ReportMessageActivitySample"
 version="1.0.0"
 group="Miscellaneous"
 shortName="ReportMessageActivitySample"
 description="ReportMessageActivitySample allows you to
send a custom message to the report and/or log. "
 assembly="ReportMessageActivitySample.dll"
className="
ReportMessageActivitySample.ReportMessageActivitySample"
 image="toolbox_ReportMessageActivitySample.png"
 visible="true"
 xmlns="http://hp.st.schemas/signature/v1.0"
 xmlns:xsi="http://www.w3.org/2001/XMLSchema-instance"
 xsi:schemaLocation="http://hp.st.schemas/signature/v1.0
../../../dat/schemas/Signature.xsd"
 \rightarrow
```
- c. Add the required sections, such as GeneralProperties, InputProperties, Tabs, Events and so forth. For a list of the built-in sections and their attributes, see the "Section Element" on [page 2546.](#page-2545-0)
- d. Add properties to the relevant sections. For details and examples, see "Property [Definitions"](#page-2549-0) on page 2550.
	- <sup>o</sup> **GeneralProperties.** Properties displayed in the Properties pane's **General** tab. In most cases you can use the section as it appears in the sample file, without any modifications. By default, it will provide the **Step ID** and **Name** properties.
	- <sup>o</sup> **InputProperties.** Properties displayed in the Properties pane's **Input/Checkpoints** tab, in the **Input** pane.
	- <sup>o</sup> **OutputProperties.** Properties displayed in the Properties pane's **Input/Checkpoints** tab, in the **Checkpoints** pane.
- e. Specify any external resource files as described in ["Resource](#page-2556-0) Files " on [page 2557](#page-2556-0).
- f. Close the file with the  $\langle$ /Resource> tag.

</Resource>

For more details about the structure of the signature file, see ["Signature](#page-2542-0) Files" on [page 2543.](#page-2542-0)

## <span id="page-2566-0"></span>3. **Create an addin file**

- a. Create a new file with an . addin extension in the <installation directory>\addins\CustomerAddins\ <addin\_name> folder, together with the signature file.
- b. Use the sample addin file in the  $\triangle$ installation folder>\ExtensibilitySamples folder as a basis, or copy the code provided below, modifying the bolded text for your needs. For details, see "Addin Files" on [page 2554](#page-2553-0).

```
<?xml version="1.0" encoding="utf-8"?>
<AddIn name = "HP Report Message Activity Sample"
      author = "John Doe"
      copyright = "pri://doc/copvright.txt"description = "Extensibility Sample - Report Message
Activity"
        version="1.0">
<Manifest>
   <!--<Must be unique -->
   <Identity name = "ReportMessageActivitySample"/>
 </Manifest>
  <Runtime>
   <Import assembly=":HP.ST.Fwk.DesignerModel"/>
 </Runtime>
 <Path name = "/ST/Activities">
   <!--Misc Activities -->
   <Activity id = "ReportMessageActivitySample"
```

```
    displayName = "ReportMessageSample"
     signatureFile = "ReportMessageActivitySample.xml"
        assembly="ReportMessageActivitySample.dll"/>
  </Path>
</AddIn>
```
- c. Create a unique Addin file for each activity—do not define multiple activities in a single Addin file. For details, see "Addin Files" on [page 2554.](#page-2553-0)
- d. Define post-build tasks such as resgen, as described in ["Resource](#page-2556-0) Files " on [page 2557](#page-2556-0).
- e. Compile the project and copy the DLL to the <Installation\_ Folder>\addins\CustomerAddins\<addin\_name> folder.

<span id="page-2567-0"></span>For additional details, see "Runtime Files" on [page 2542](#page-2541-0).

## 4. **Provide a graphic for your activity - optional**

- a. Copy an icon image for your activity into the <Installation\_ Folder>\addins\CustomerAddins\<addin\_name>folder. This file should meet the following requirements:
	- <sup>o</sup> a .png extension
	- <sup>o</sup> sized at 16 x 16 pixels
	- <sup>o</sup> 8-bit color depth
- <span id="page-2567-1"></span>b. Specify the name of the image file in the signature file's ["Resource](#page-2543-0) Element ".

## 5. **Check the implementation**

- a. Reopen the application and drag the new activity into the Test Flow. Verify that the activity and its properties appear as expected.
- b. Provide property values.
- c. Run the test and observe the Output log and Run Results Viewer.

<span id="page-2568-0"></span>d. Enable checkpoints to verify the results and rerun the test.

# How to Create a Runtime File

### **Relevant for: API testing only**

This section contains the following topics:

- "Add Using [statements"](#page-2568-1) below
- "Specify the [namespace](#page-2569-0) and class" on the next page
- "Set the internal [logging"](#page-2569-1) on the next page
- "Initialize the [properties"](#page-2569-2) on the next page
- "Retrieve the property values" on [page 2571](#page-2570-0)
- "Define events" on [page 2572](#page-2571-0)
- "Execute the step" on [page 2572](#page-2571-1)
- "Set the status" on [page 2573](#page-2572-0)
- "Compile the runtime file" on [page 2574](#page-2573-0)

<span id="page-2568-1"></span>**Note:** You must compile the DLL with a **Target Framework** of Framework 4.0.

## 1. **Add Using statements**

Provide the mandatory **using** statements. In your solution, you must also add a reference to the .dll files. The .dll files are located in the products installation's /bin folder. You must always add a reference to HP.ST. Fwk.RunTimeFWK.dll. If you are using internal logging, you must also add a reference to  $log 4$ net.dll.

The following example shows the **Using** statements in the sample .cs file.

```
using HP.ST.Fwk.RunTimeFWK;
```
// If you need to implement Internal Logging using log4net;

## <span id="page-2569-0"></span>2. **Specify the namespace and class**

Define the namespace and provide the activity's runtime code. The class you define for your custom activity must inherit from the STActivityBase class. For example:

```
namespace ReportMessageActivitySample
{
[Serializable]
public class ReportMessageActivitySample : STActivityBase
{
```
## <span id="page-2569-1"></span>3. **Set the internal logging**

Use the built-in logger manager to instruct the activity to create an internal log during runtime. This example gets the property values of the input properties and sends the output to either the Run Results Viewer only or to the Run Results Viewer and Output window. For example:

```
/// <summary> /// Internal log
/// </summary>
private static readonly ILog log =
        LogManager.GetLogger(typeof(ReportMessageActivitySample));
const string runResults = "Run Results";
const string runResultsAndOutputWindow = "Run Results and Output
Window";
```
<span id="page-2569-2"></span>For details about other logging options, see "Assert Object" on [page 2496.](#page-2495-0)

## 4. **Initialize the properties**

Initialize the custom Input and Output properties that you define in the signature file. The following example initializes the three input properties: **Status**, **Message**, and **Destination**. For example:

```
/// <summary>
/// Initializes properties.
/// </summary>
/// <param name="ctx">The runtime context</param>
public ReportMessageActivitySample(ISTRunTimeContext ctx, string
name)
: base(ctx, name)
{
this.Status = String.Empty;
this.Message = String.Empty;
this.Destination = String.Empty;
}
```
## <span id="page-2570-0"></span>5. **Retrieve the property values**

This section retrieves or sets the input property values. For example:

```
/// <summary>
/// Gets or sets the status of the message to report.
/// </summary>
public string Status { get; set; }
/// <summary>
/// Gets or sets the details of the message to report.
/// </summary>
public string Message { get; set; }
/// <summary>
/// Gets or sets the destination where the message should be
reported to.
/// </summary>
public string Destination { get; set; }
```
If you have array type properties that are not described by a schema, for example, key/value pairs, you must initialize all the members of the array explicitly, and indicate the actual number of elements.

The following example initializes 40 elements for the MyArrayName property. It contains 40 key and value pairs.

```
this. MyArrayName = new MyPair[40];
for (int i=0; i < 40; i++)
{
this. MyArrayName [i] = new MyPair();
}
public MyPair[] MyArrayName;
public class MyPair
{
string Key;
string Value;
}
```
For arrays defined by a schema or WSDL, you can use the standard ["Select](#page-2298-0) Link Source Dialog Box (API [Testing\)"](#page-2298-0) (described on page [2299](#page-2298-0)) and link directly to the array element.

## <span id="page-2571-0"></span>6. **Define events**

Define one or more custom events, that you will invoke later. For example:

```
public event EventHandler CustomerEvent;
private void InvokeCustomerEvent(EventArgs MyArg)
{
EventHandler handler = this.CustomerEvent;
if (handler != null)
{
handler(this, MyArg);
}
}
```
## <span id="page-2571-1"></span>7. **Execute the step**

Execute the step and send the runtime information to the log. Use the **STExecutionResult** data type and its **ExecuteStep** function defined in the **STActivityBase** class. For example:

```
protected override STExecutionResult ExecuteStep()
{
string DetailsReport;
if (this.Destination == runResultsAndOutputWindow)
{
LogInfo("\n" + this.Message.Replace("\\n", "\n"));
}
/// <summary>
/// Reports message to test results and output window.
/// </summary>
// The line-breaks replacements allow the printing of multiple
lines in the report
       DetailsReport = this.Message;
       DetailsReport = DetailsReport.Replace("\\n", "<BR>");
       DetailsReport = DetailsReport.Replace("\n", "<BR>");
       this.Report("Message", DetailsReport);
```
If you defined a custom event, invoke it after the call to ExecuteStep.

```
...
protected override STExecutionResult ExecuteStep()
{
InvokeCustomerEvent();
}
```
## <span id="page-2572-0"></span>8. **Set the status**

Set the Status of the test run. The ReportMessageActivitySample.cs sample file uses enumeration to set the status, based on the **STExecutionResult** value. For example:

```
switch (this.Status)
{
case "Done":
```

```
this.Report(ReportKeywords.StatusKeywordTag,
ReportKeywords.DoneValueTag);
return new STExecutionResult(STExecutionStatus.Success);
case "Pass":
this.Report(ReportKeywords.StatusKeywordTag,
ReportKeywords.SuccessValueTag);
return new STExecutionResult(STExecutionStatus.Success);
case "Fail":
this.Report(ReportKeywords.StatusKeywordTag,
ReportKeywords.FailureValueTag);
return new STExecutionResult(STExecutionStatus.Success);
default:
return new STExecutionResult(STExecutionStatus.Success);
}
```
## <span id="page-2573-0"></span>9. **Compile the runtime file**

After you customize the code, you compile the .dll. The .dll name should be the same as the name of the addin file. For example, the runtime file, ReportMessageActivitySample.dll corresponds to the ReportMessageActivitySample.addin file.

After you create the runtime file in your development environment, you reference the .dll from the signature file, and the signature file from the addin file.

# <span id="page-2574-0"></span>Reference

# Activity Wizard

## **Relevant for: API testing only**

This wizard enables you to create new custom activities in the **Toolbox** pane.

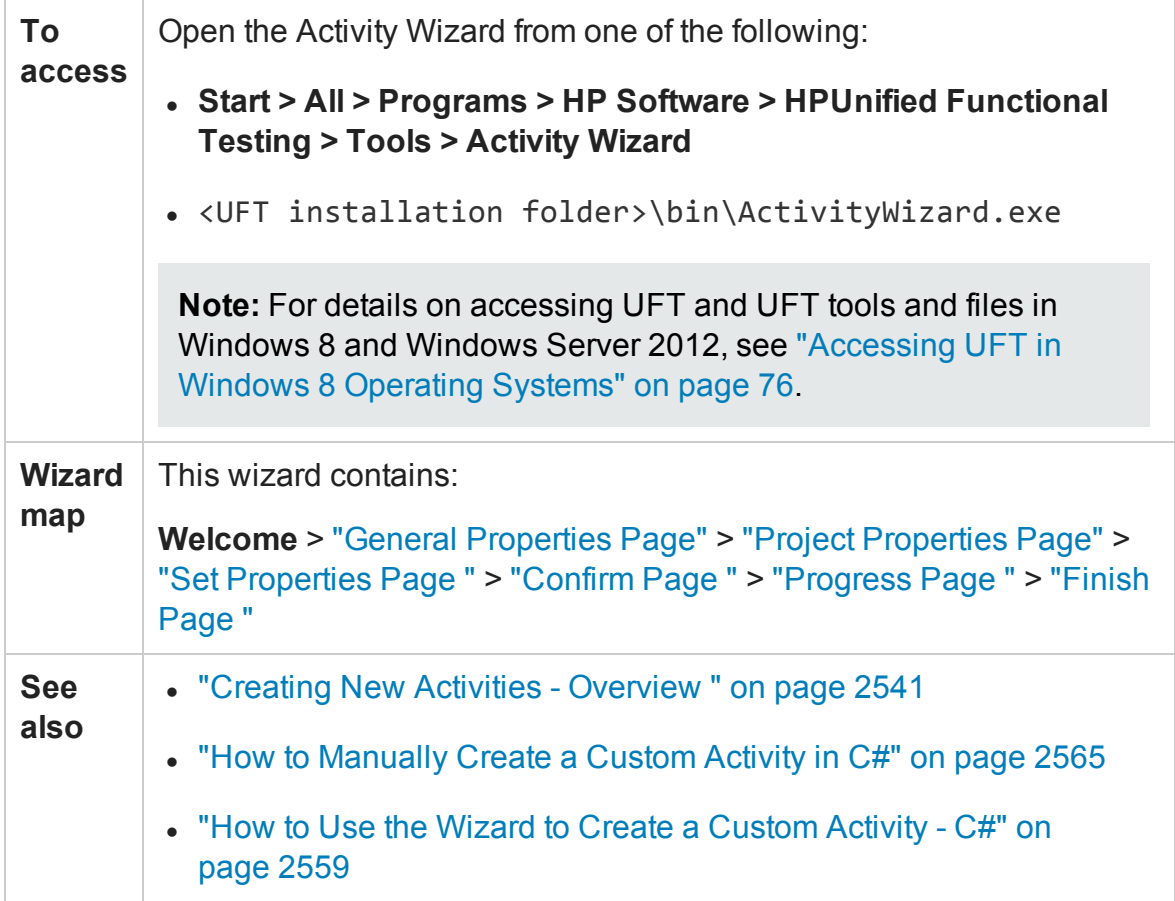

## <span id="page-2575-0"></span>General Properties Page

## **Relevant for: API testing only**

This wizard page enables you to set the General type properties for the activity.

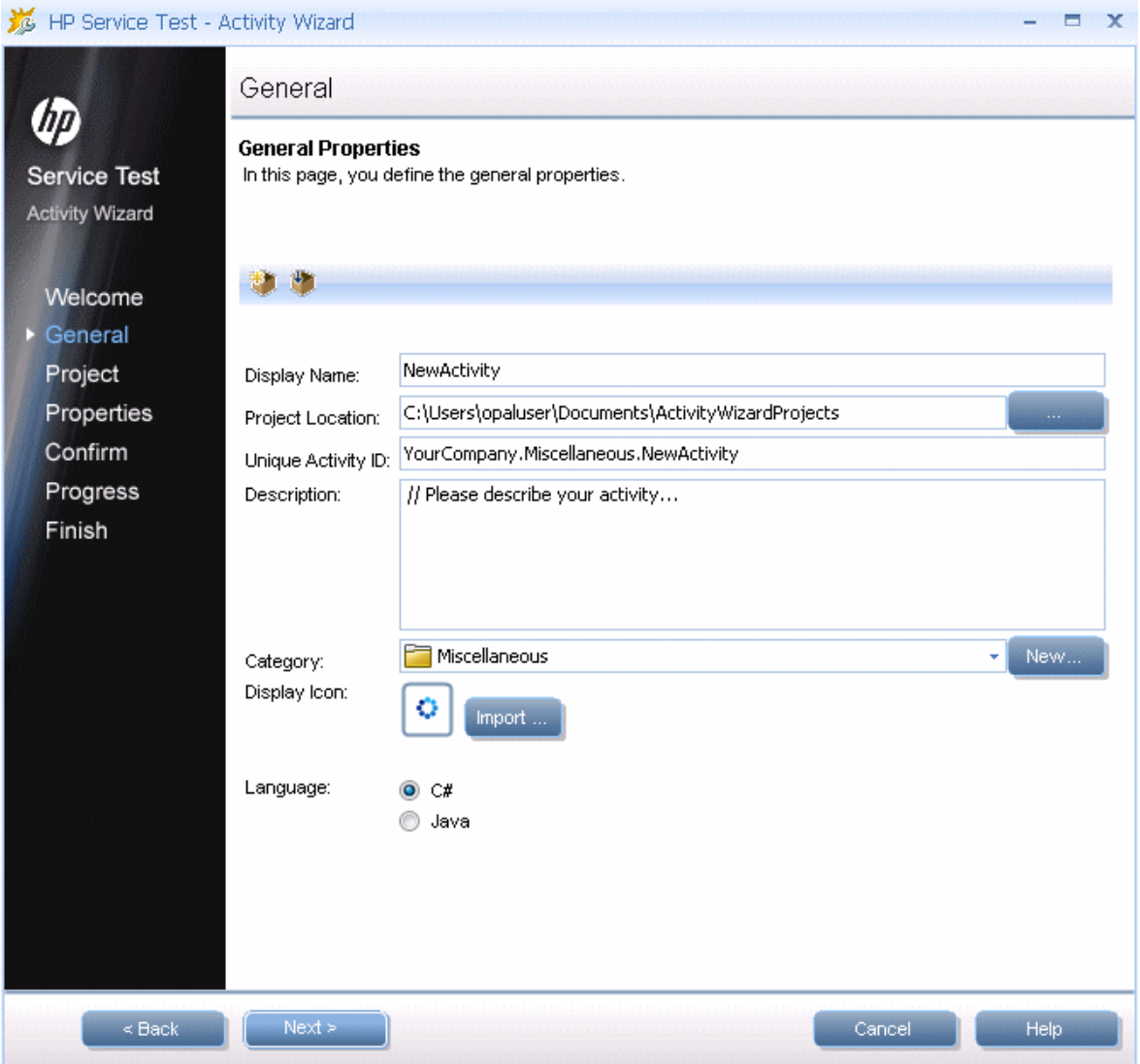

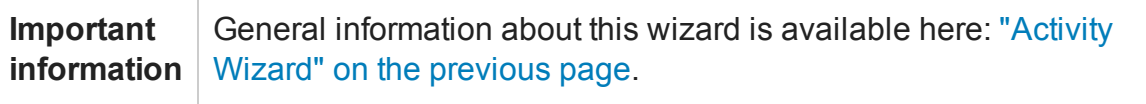

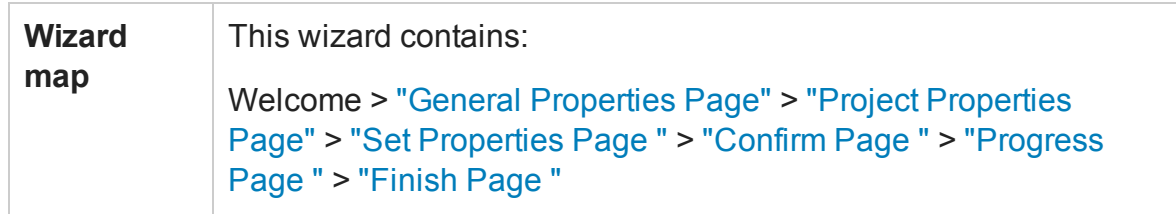

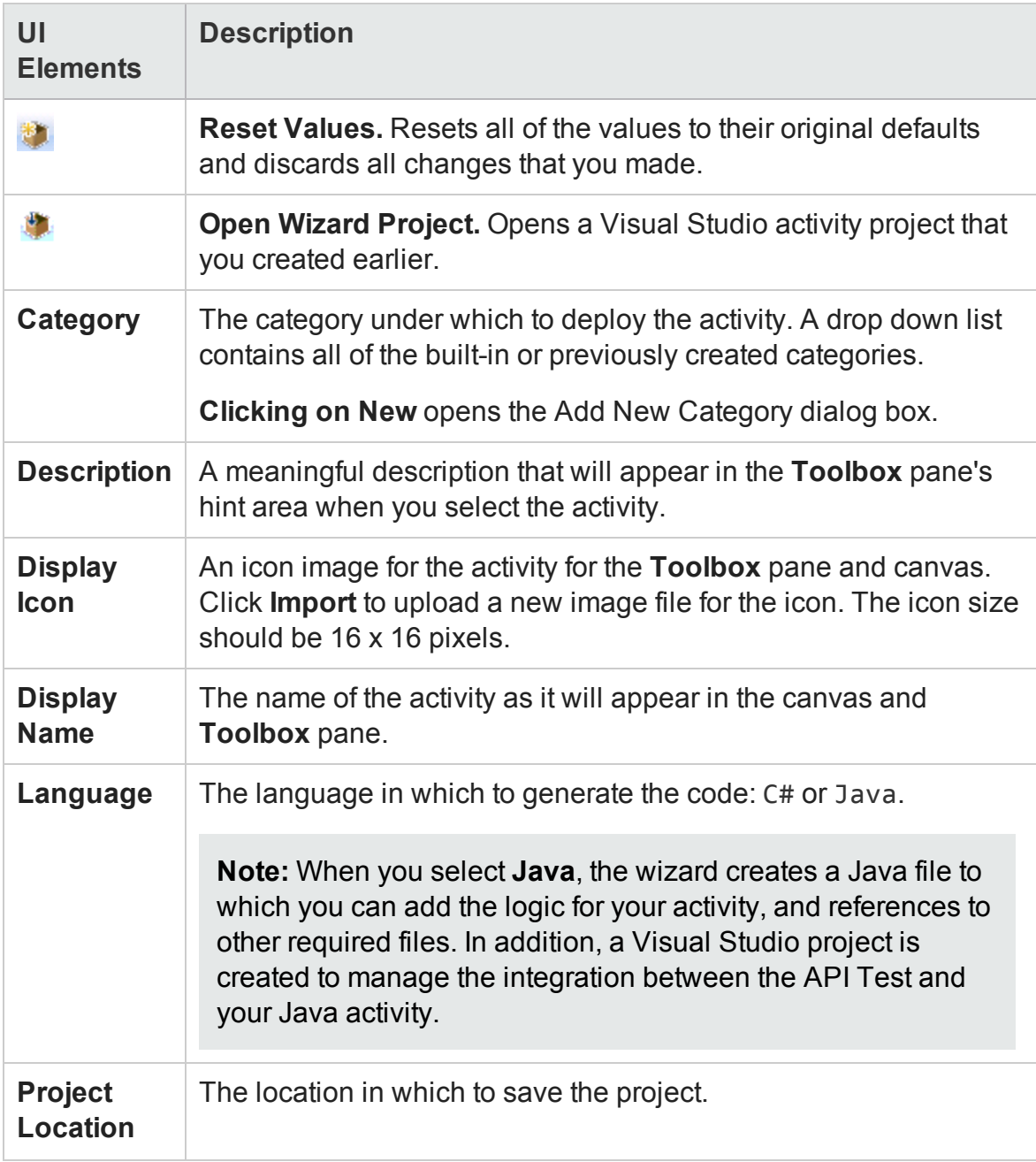

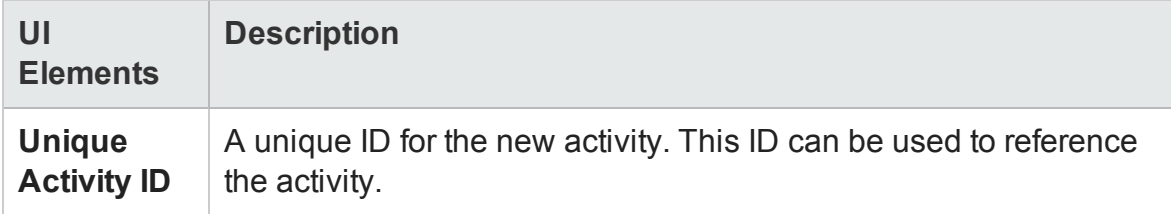

## <span id="page-2577-0"></span>Project Properties Page

## **Relevant for: API testing only**

This wizard page enables you to set the properties for the activity project.

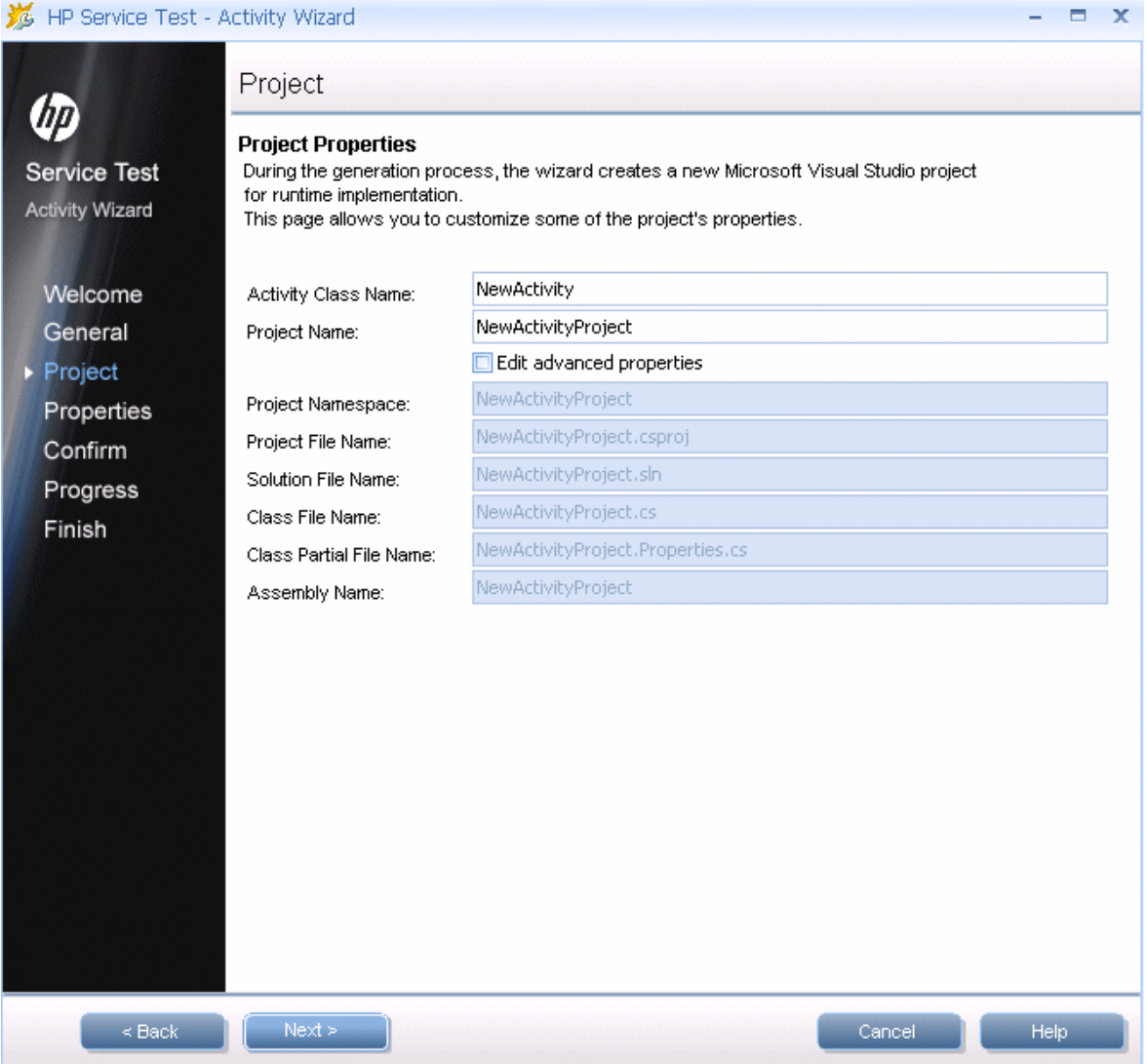

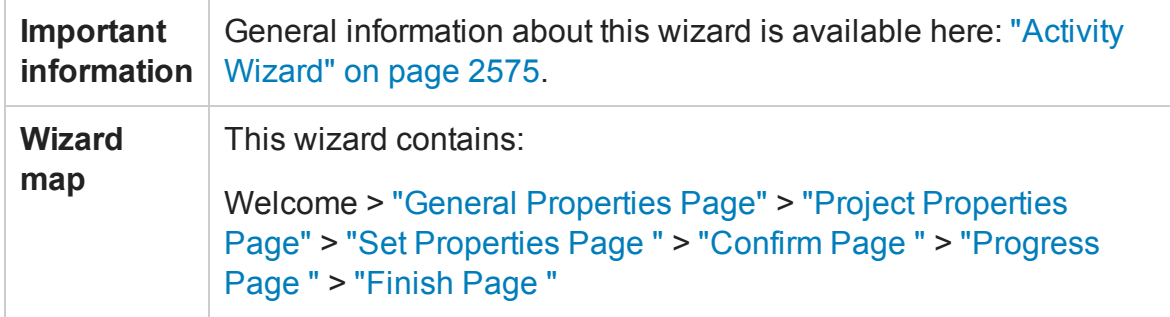

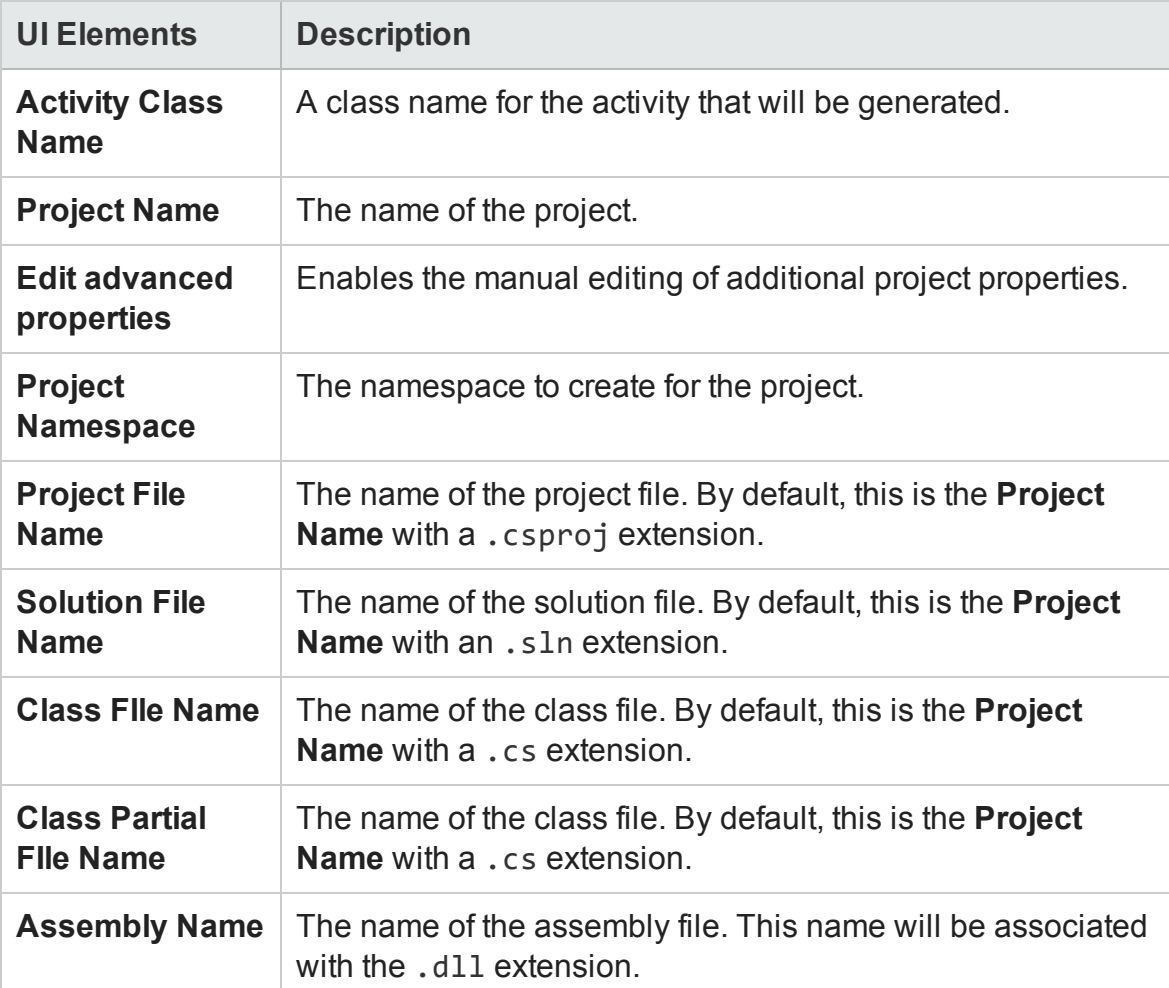

## <span id="page-2579-0"></span>Set Properties Page

## **Relevant for: API testing only**

This wizard page lets you to define Input and Output properties for the activity and add new General properties.

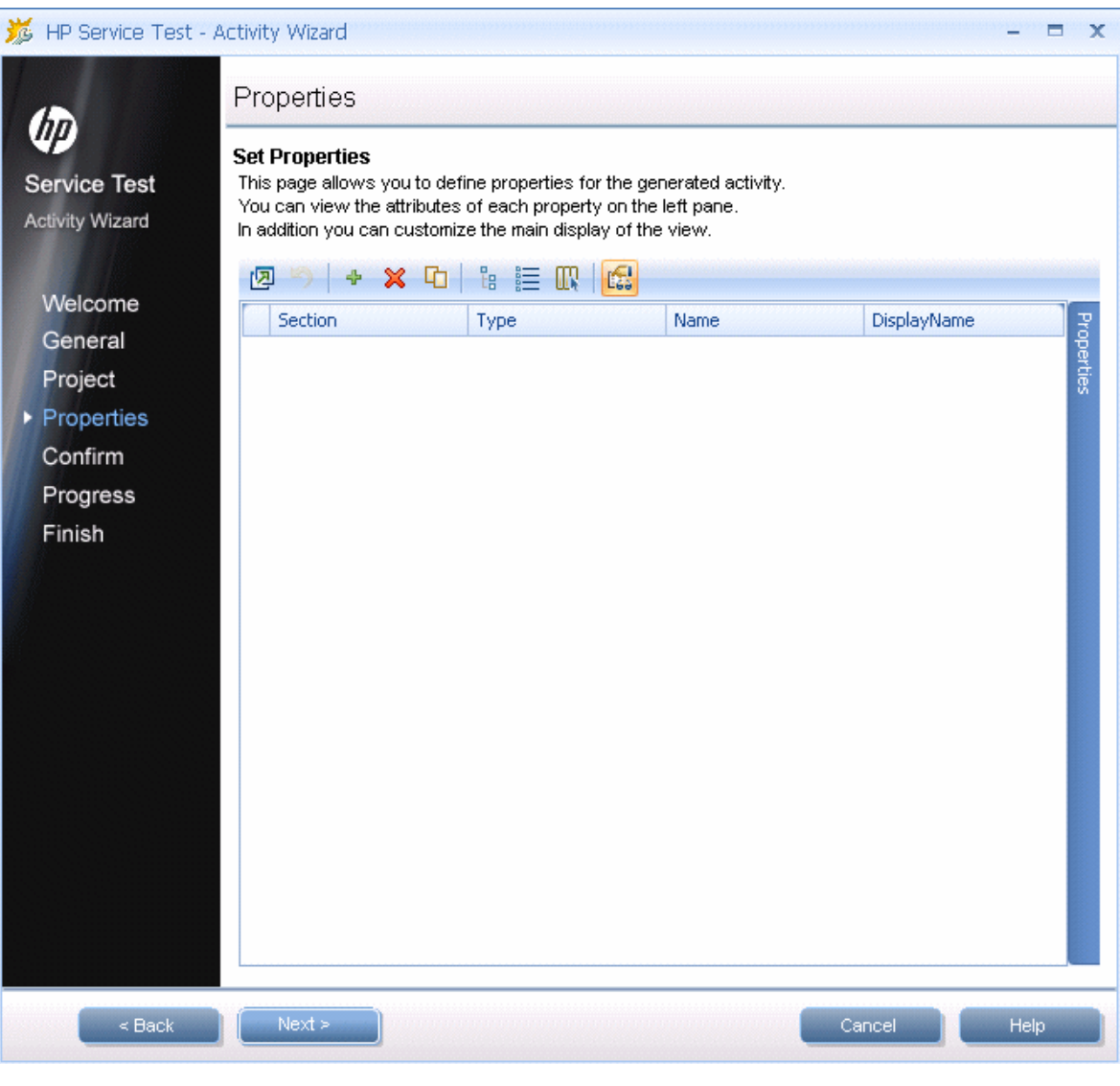

**Important information** General information about this wizard is available here: ["Activity](#page-2574-0) Wizard" on [page 2575](#page-2574-0).

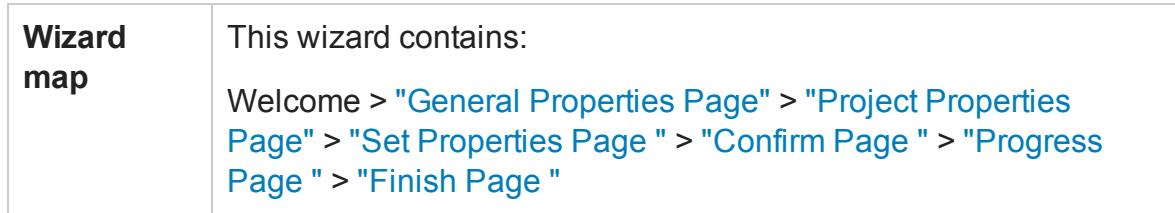

User interface elements are described below (unlabeled UI elements are shown in angle brackets):

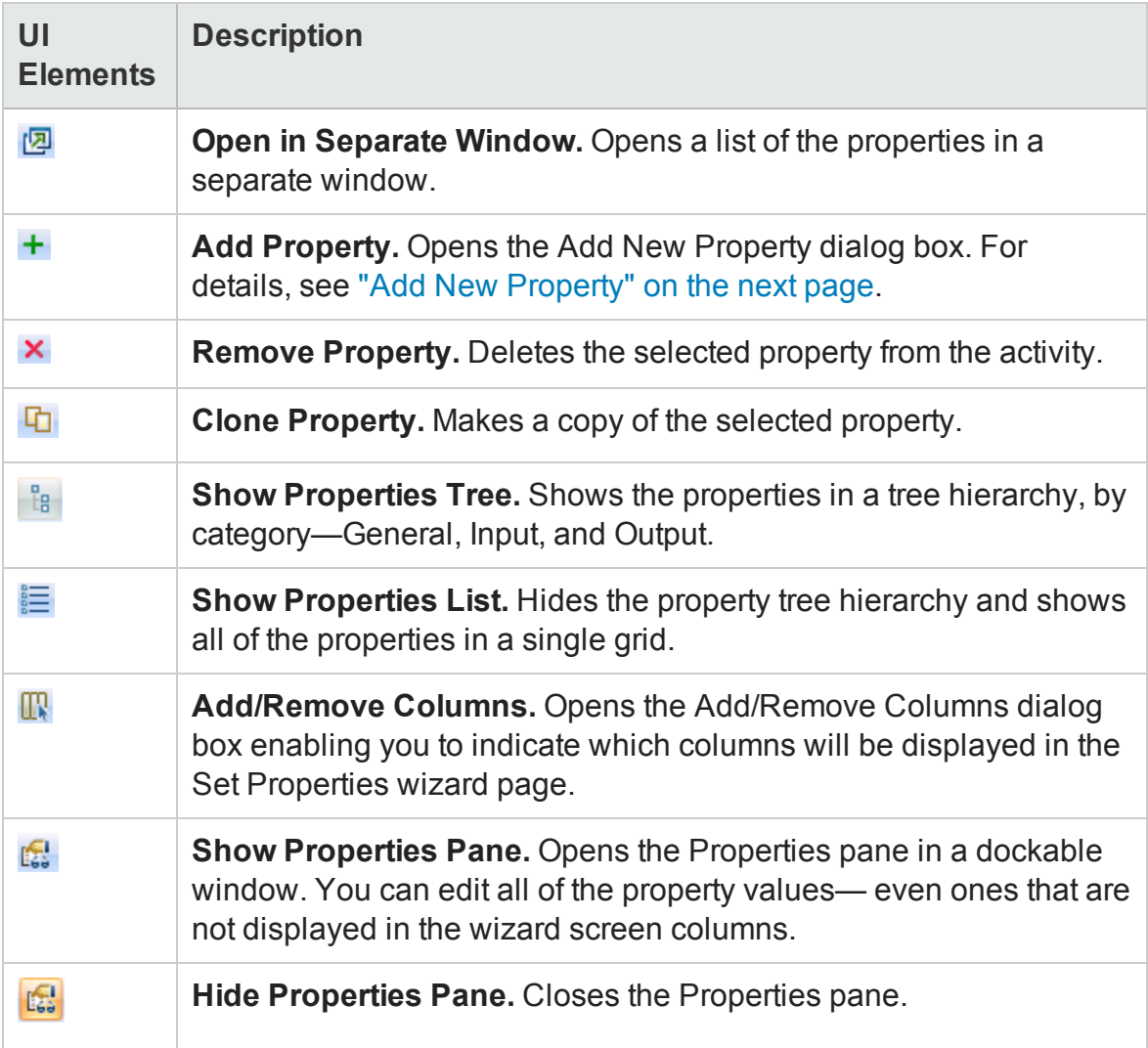

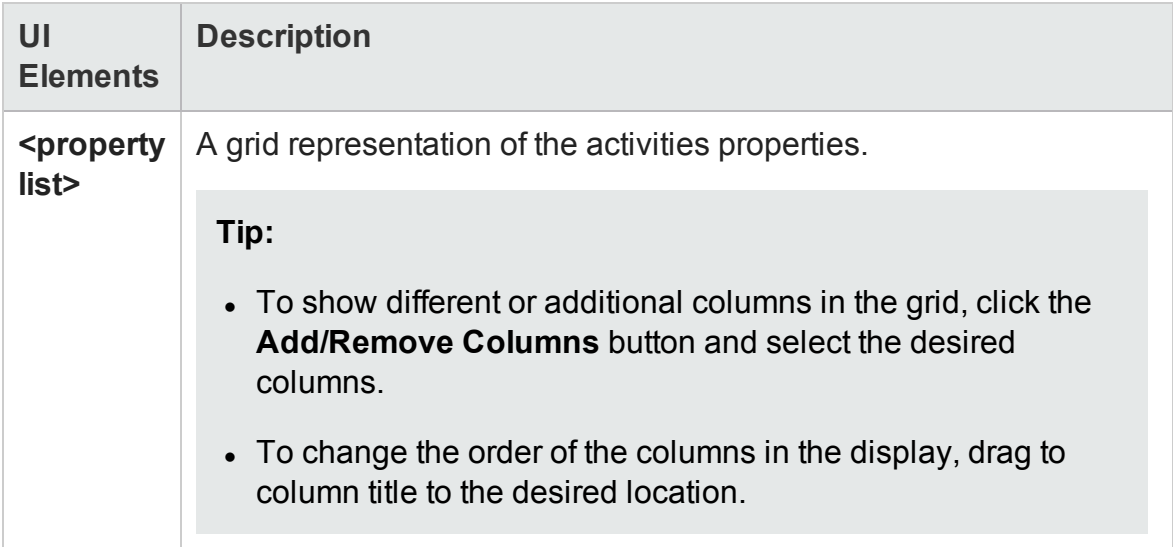

## <span id="page-2581-0"></span>Add New Property

### **Relevant for: API testing only**

The Add New Property dialog box lets you create new properties for the activity.

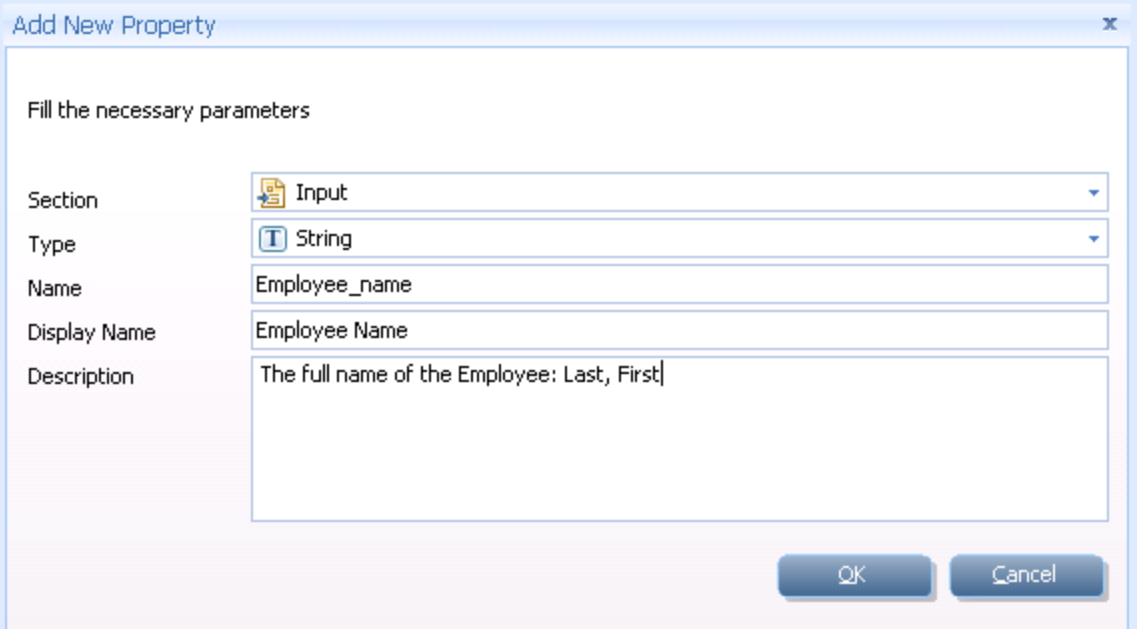

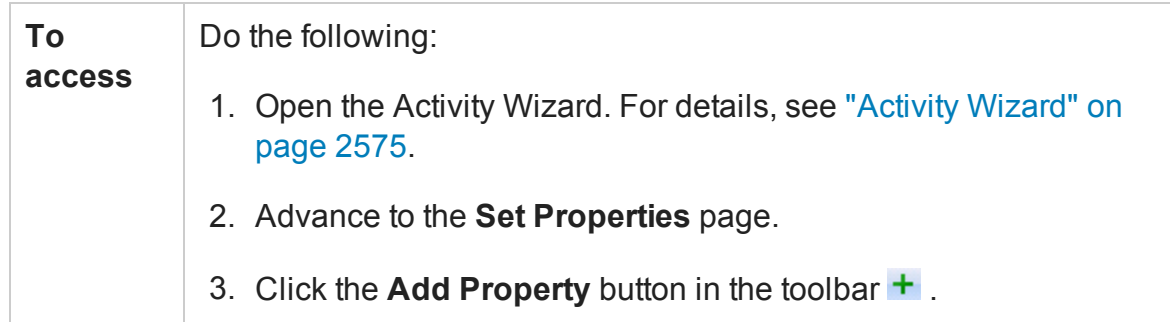

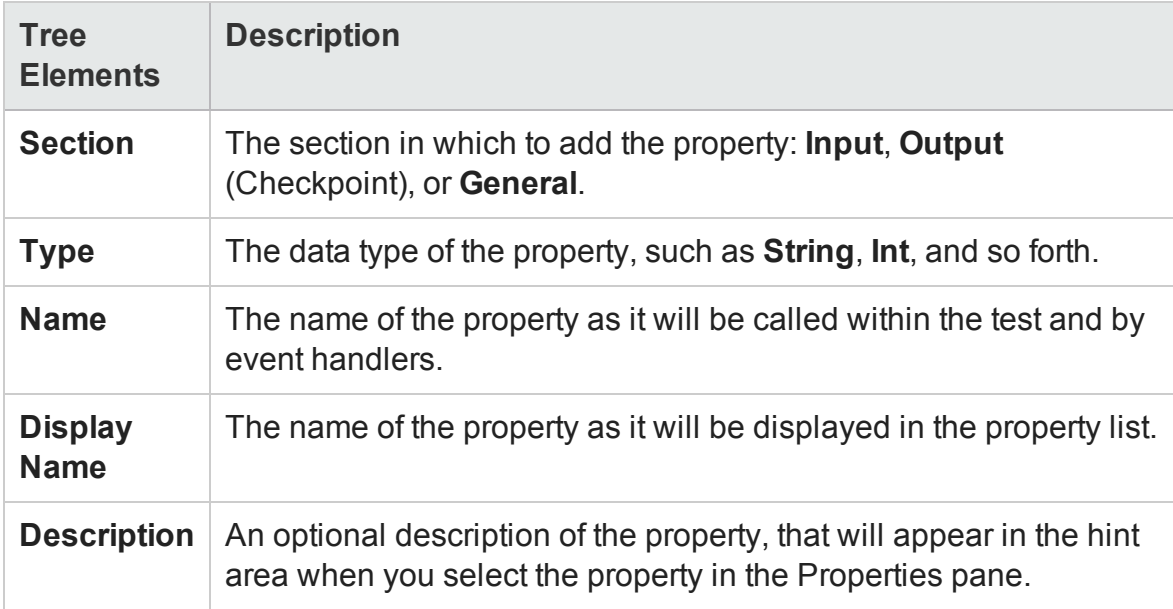

# <span id="page-2582-0"></span>Confirm Page

## **Relevant for: API testing only**

This wizard page shows you a summary of your settings before generating the activity.

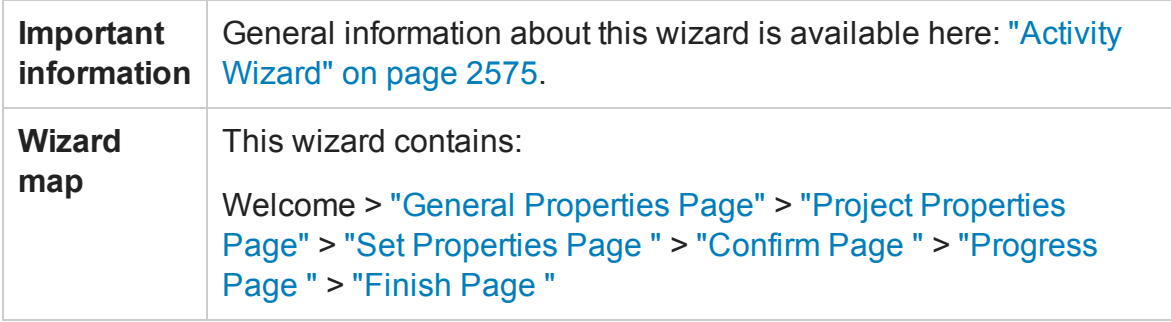

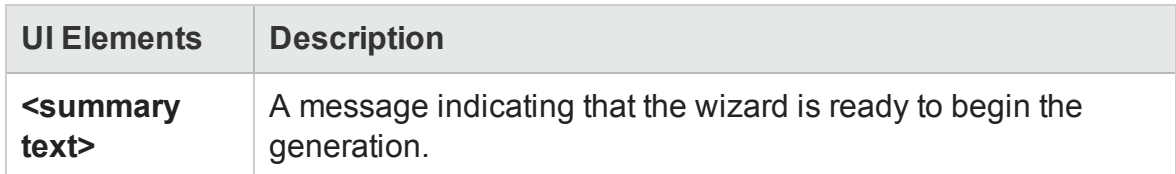

# <span id="page-2583-0"></span>Progress Page

## **Relevant for: API testing only**

This wizard page shows you the generation progress.

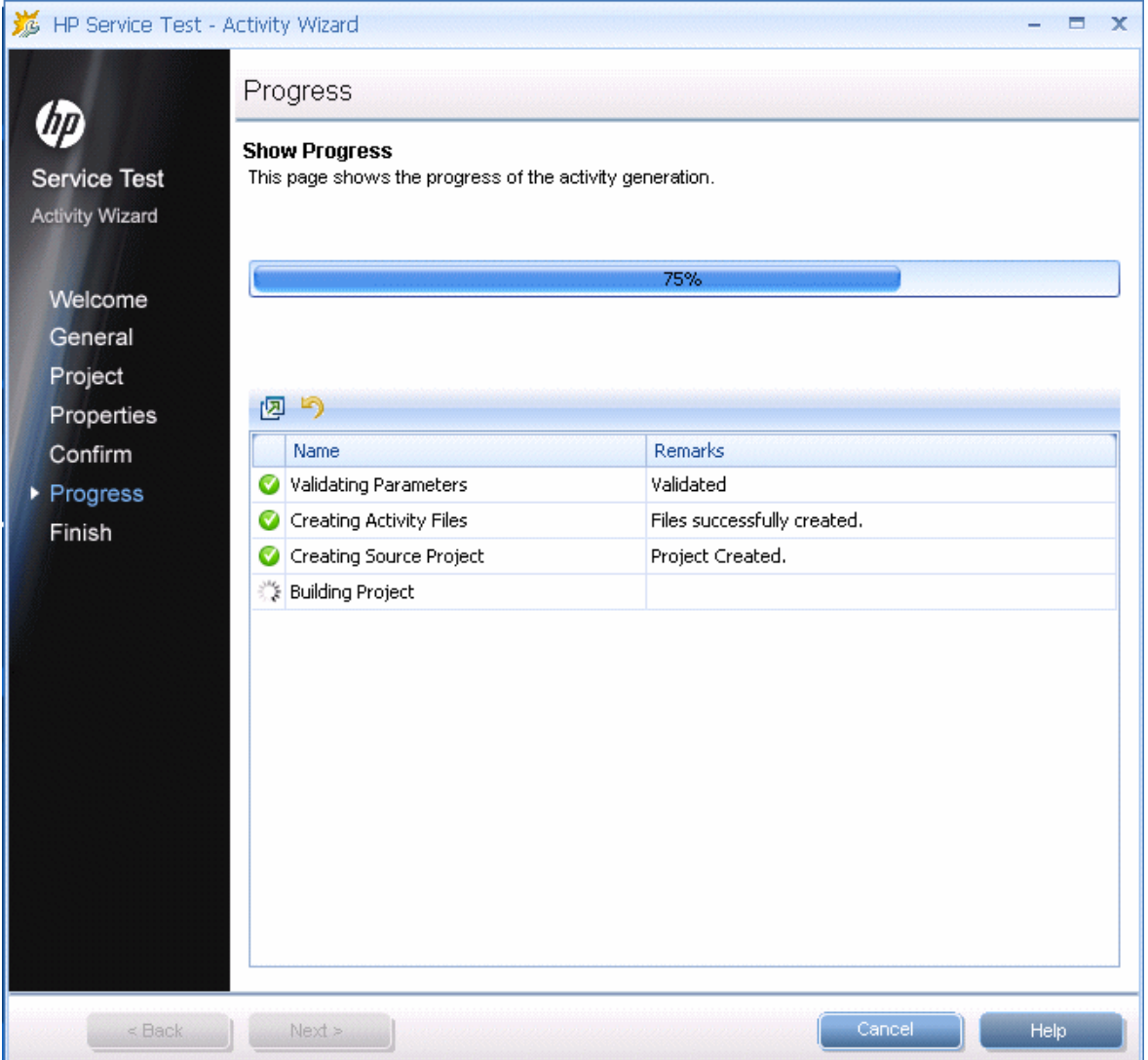

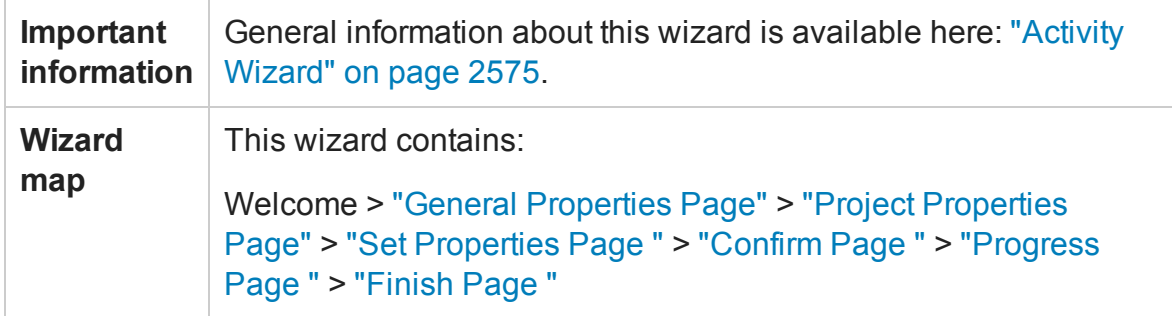

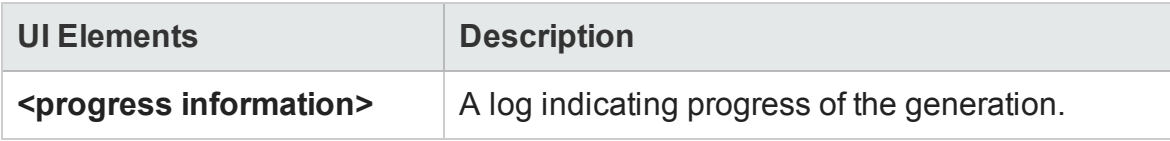

## <span id="page-2585-0"></span>Finish Page

## **Relevant for: API testing only**

This wizard page enables you to view the generation log, open the solution and its folder, and deploy the activity.

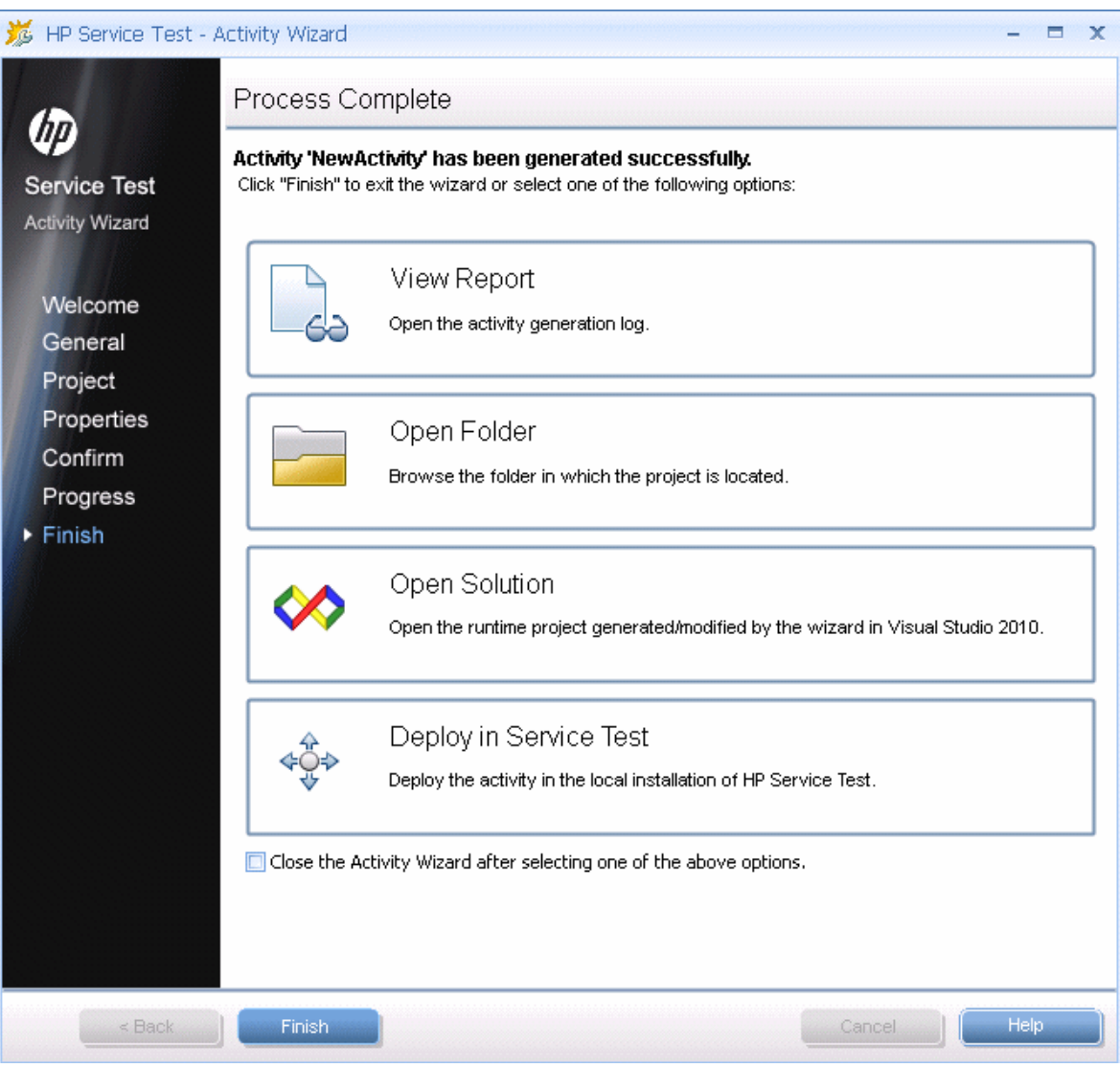

**Important information** Wizard" on [page 2575](#page-2574-0). General information about this wizard is available here: ["Activity](#page-2574-0)

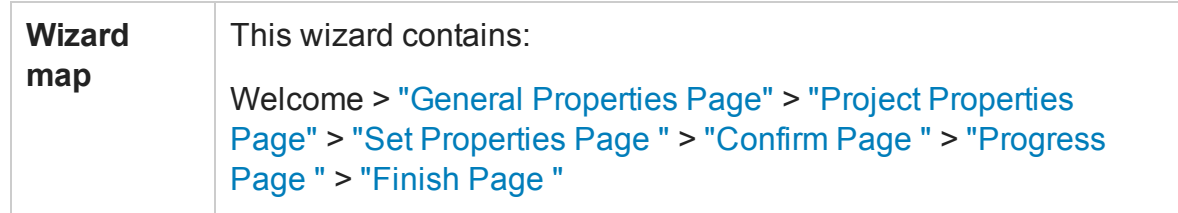

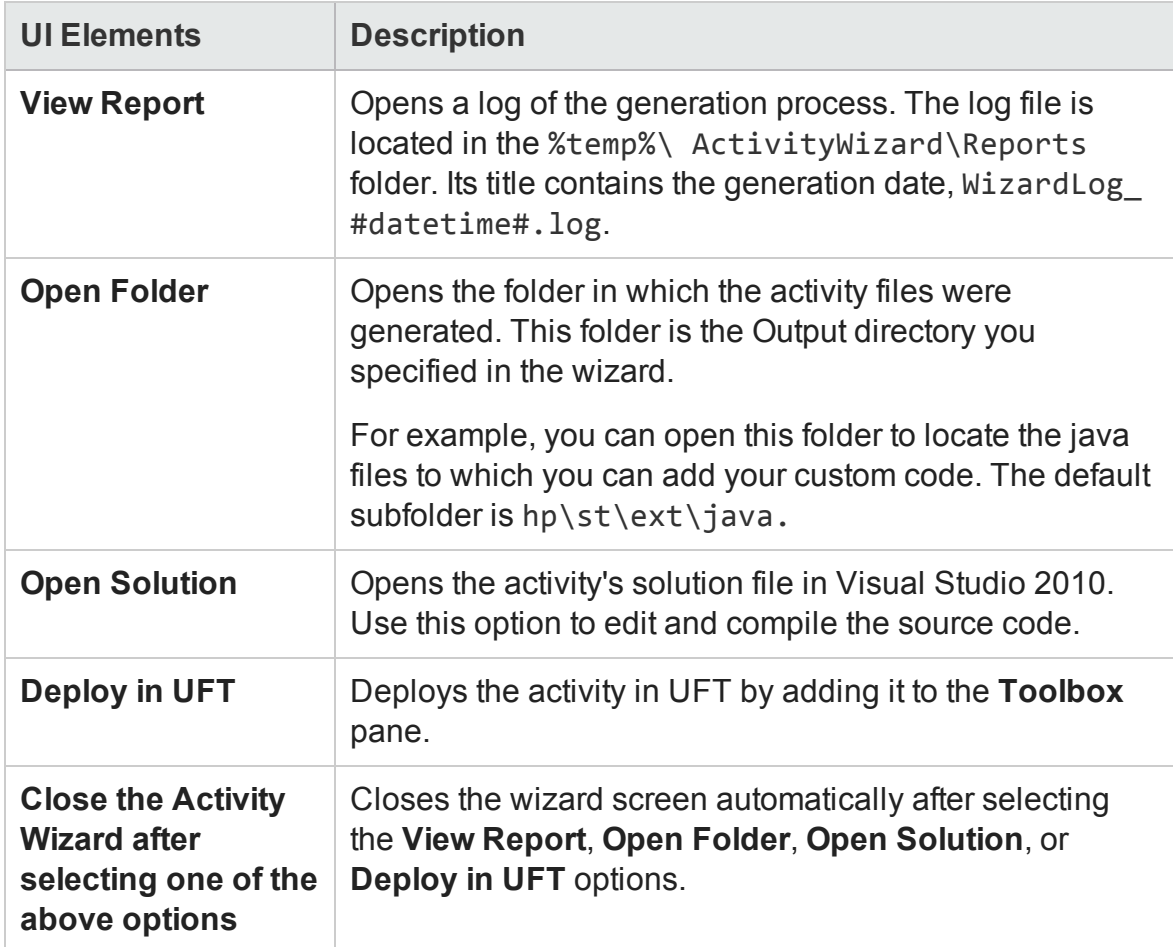

# Troubleshooting and Limitations - Extensibility (API Testing)

### **Relevant for: API testing only**

This section describes troubleshooting and limitations for creating and using custom activities.

- You must have Visual Studio 2012 installed on the same machine as UFT to create custom activities using the Activity Wizard.
- The following error may occur if you place the signature file beneath a sub-folder of the **addin** folder.

```
ServiceTest was unable to drag and drop the activity: Type
'http://hp.vtd.schemas/types/v1.0:GeneralPropertiesType' is not
declared.
```
**Workaround:** Modify the relative path of the Types schema. For example:

.schemaLocation="../../dat/schemas/Types.xsd".

- If you modify the activity structure in the signature file, you will be unable to open tests using that activity. To modify an activity structure, create a new activity with the new structure, replace all of the test steps using the old activity, and then remove the old activity implementation.
- Custom Java activities created in versions of UFT prior to 12.00 will fail when you run your test.

### **Workaround:**

- a. Remove the ServiceTestCall.java interface from the project in which you created the custom Java activity..
- b. Change the project package name to something other than hp.st.ext.java.
- c. Add the ServiceTestCall.jar file to your classpath. This file is located in <UFT installation path> \Addins\ServiceTest\JavaCall\Java Interface\bin.
- d. Recompile your Java project.

# Part 8: Business Process Testing in UFT

# Chapter 64: Business Process Testing in UFT

## **Relevant for: business process tests and flows**

This chapter includes:

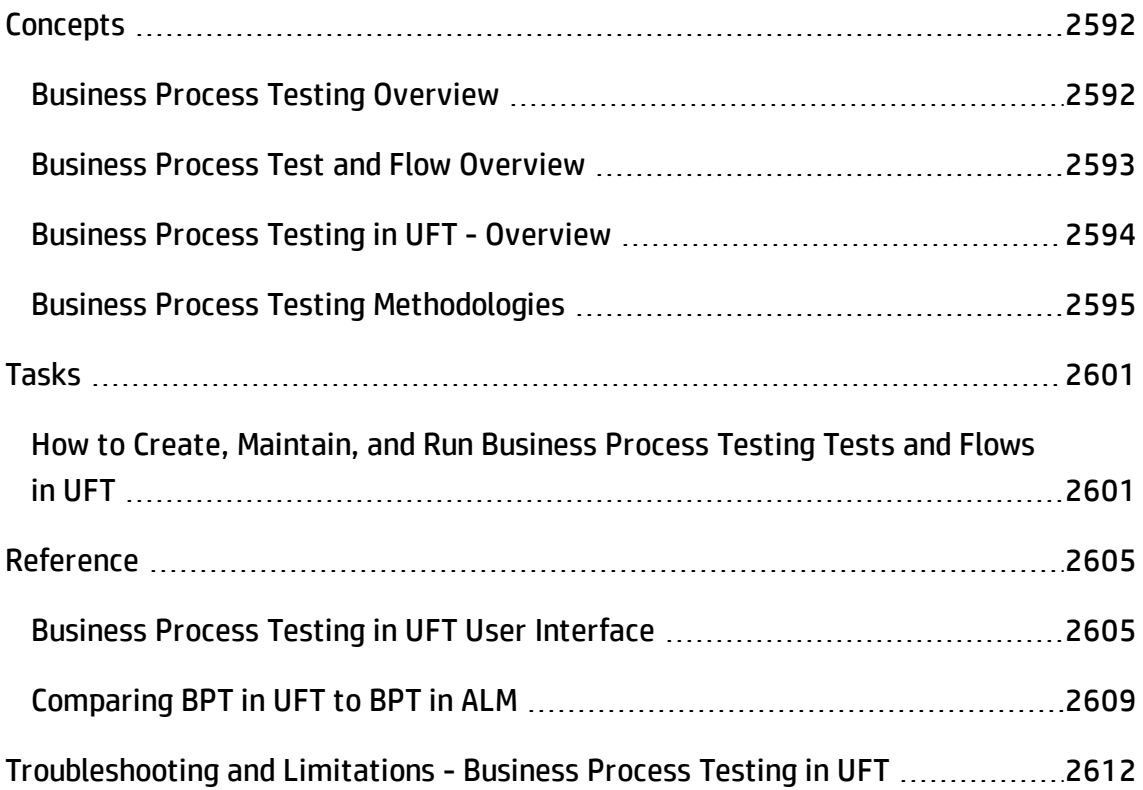

# <span id="page-2591-1"></span><span id="page-2591-0"></span>**Concepts**

## Business Process Testing Overview

#### **Relevant for: business process testing**

Business Process Testing provides you with a customizable, component-based testing framework that supports:

## **Component reuse and modularization**

Component reuse and modularization keep costs low by speeding up test creation, maintenance, and execution.

## **Creation of tests for both simple and complex applications**

An application under test can be a simple, HTML-based web application or a complex business process involving packaged applications and back-end services and databases.

## **Collaboration between various personas**

The testing framework is flexible enough to meet the needs of various personas, such as manual testers, automation engineers, and subject matters experts.

Business Process Testing helps you document your components and tests, including screenshots illustrating how they should be used, and so on. This makes it easy for people with different roles and skill sets to share others assets.

## **Management of parts of a test**

Managing parts of a test includes component documentation, test run results, version control, reporting, and history. Additionally, using ALM, you can generate documents containing information about the tests, flow, and components in a given project.

In Business Process Testing, you arrange components, including keyword GUI components, scripted GUI components, or manual components in a business process
test or business process flow to test different scenarios. Business Process Testing enables you to arrange components to suit your needs.

**Note:** Business Process Testing is available with ALM Edition and Quality Center Enterprise Edition. For more information about the HP Business Process Testing editions and their functionality, see the *HP Application Lifecycle Management User Guide*. To find out what edition of HP Business Process Testing you are using, ask your ALM site administrator.

## <span id="page-2592-0"></span>Business Process Test and Flow Overview

#### **Relevant for: business process testing**

When working with Business Process Testing in UFT, you can use both **business process tests** and **business process flows** to organize your testing.

While tests and flows are fundamentally the same as they both contain a specified order of business components, there are differences:

- A business process test is a scenario comprising a sequence of business components or flows, designed to test a specific scenario in an application.
- A flow is a type of test that comprises a logical set of business components, in a fixed sequence, that performs a specific task. Flows share the same functionality as business process tests (for example, iterations, parameters, and results) in addition to functionality unique to flows (validation, debug mode). When designing flows, they can be considered as "compound components."

In addition, flows cannot contain other flows.

You can use a flow in multiple business process tests. When you modify a flow or any of its components, all business process tests containing that flow reflect that modification.

However, fundamentally, when you perform a run of your tests and flows, you must run them as part of a business process test.

## <span id="page-2593-0"></span>Business Process Testing in UFT - Overview

#### **Relevant for: business process tests and flows**

In UFT, you can create and edit business process tests and flows with the native UFT [Toolbox](#page-547-0), [Data](#page-248-0), and [Properties](#page-449-0) panes.

To work with BPT from within UFT, you must first connect to an ALM project with BPT support.

In UFT, you can create and edit keyword GUI components, scripted GUI components, and API components. For details about keyword and scripted GUI components, see ["Business](#page-2612-0)" [Components"](#page-2612-0) on page 2613. API components are much like API tests, described in ["API](#page-1950-0) Testing Design" on [page 1951](#page-1950-0). Some exceptions and limitations for working with API components are described in "Working with API [components"](#page-2611-0) on page 2612.

In addition, business components use application areas to store settings and resources that may be required by multiple components, such as shared object repositories and function libraries. Components are automatically linked to all of the resources and settings defined in the associated application area. For more details about application areas, see ["Application](#page-2632-0) Areas" on page 2633.

For a task on how to create and edit your business process tests in UFT, see ["How](#page-2600-0) to Create, [Maintain,](#page-2600-0) and Run Business Process Testing Tests and Flows in UFT" on [page 2601](#page-2600-0).

Business process tests and flows can also include manual testing components. For details about manual testing, as well as details about using BPT in ALM, see the *HP Business Process Testing User Guide* in the ALM documentation set.

# Business Process Testing Methodologies

#### **Relevant for: business process tests and flows**

BPT is flexible and does not require any one particular model for incorporating business processes into your testing environment. The actual workflow in an organization may differ for different projects, or at different stages of the application development life cycle.

The chapters in this guide are structured according to the bottom-up methodology.

## **Bottom-up Methodology**

Defining low-level components first and then designing business process tests based on the defined components is called a bottom-up methodology. This methodology is particularly useful:

- For regression testing
- When the business processes in the organization are clearly defined.
- When users are new to BPT.

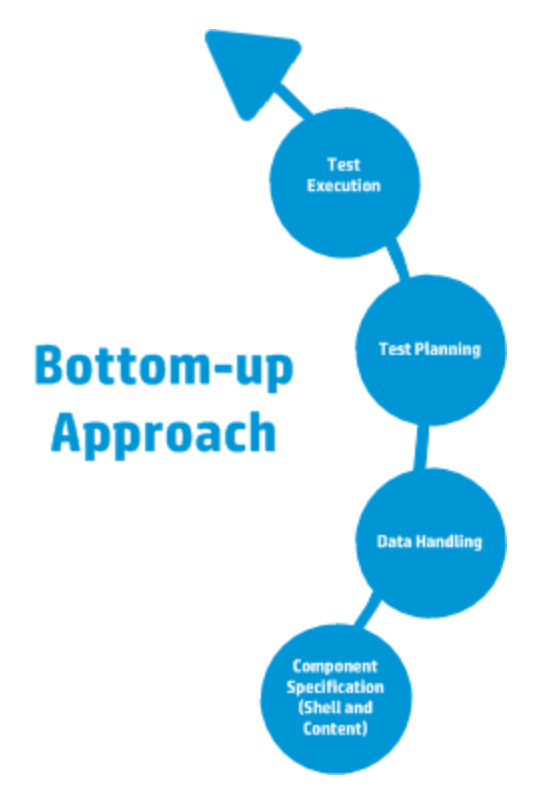

The bottom-up methodology is based on the following design phases:

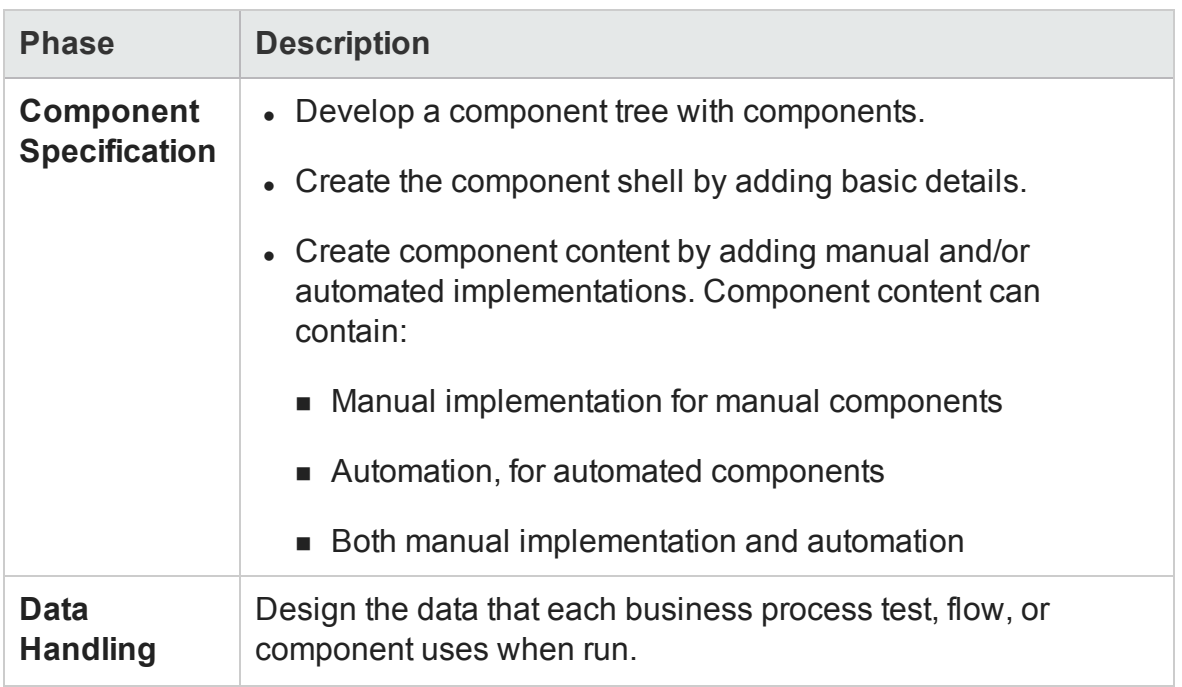

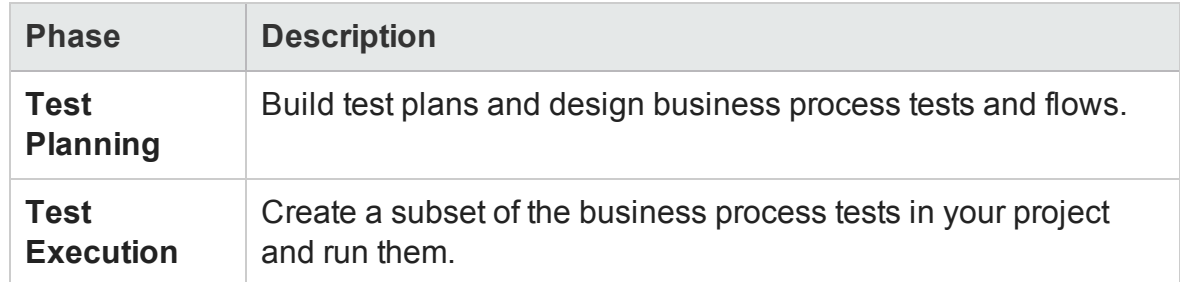

## **Top-down Methodology**

The top-down methodology advocates the creation of business process testing entities according to the following hierarchy:

- Business process tests, which contain flows and/or business components
- Flows, which contain business components
- Business components, which contain manual and/or automated steps

The top-down methodology is based on the following design phases:

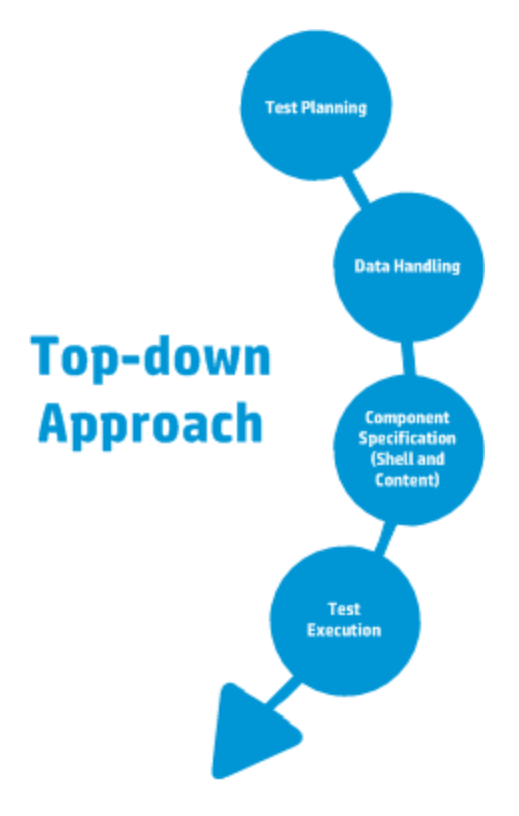

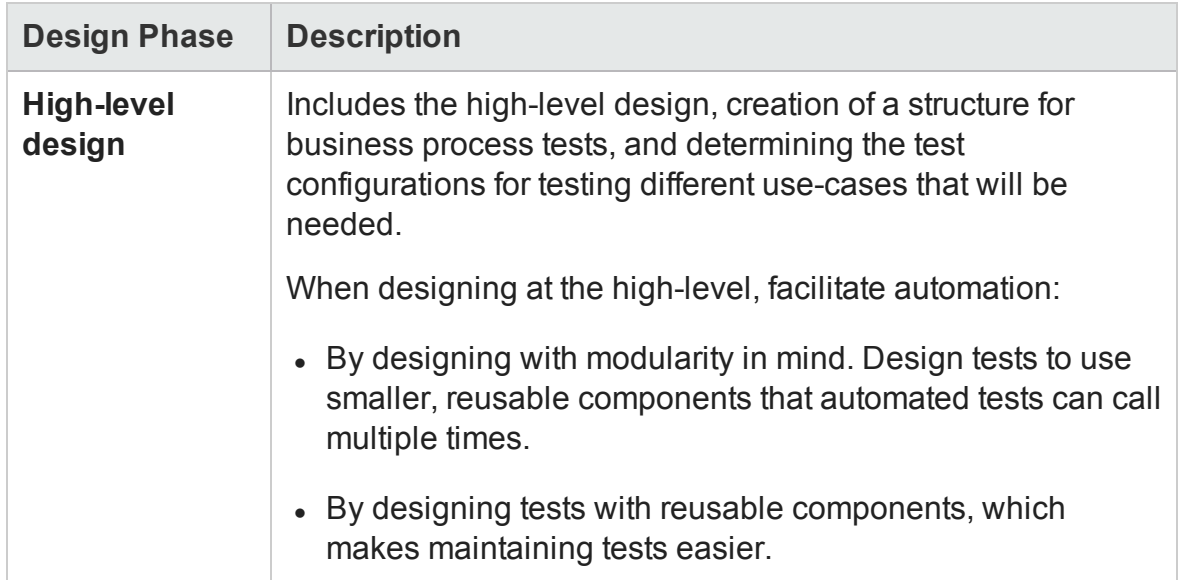

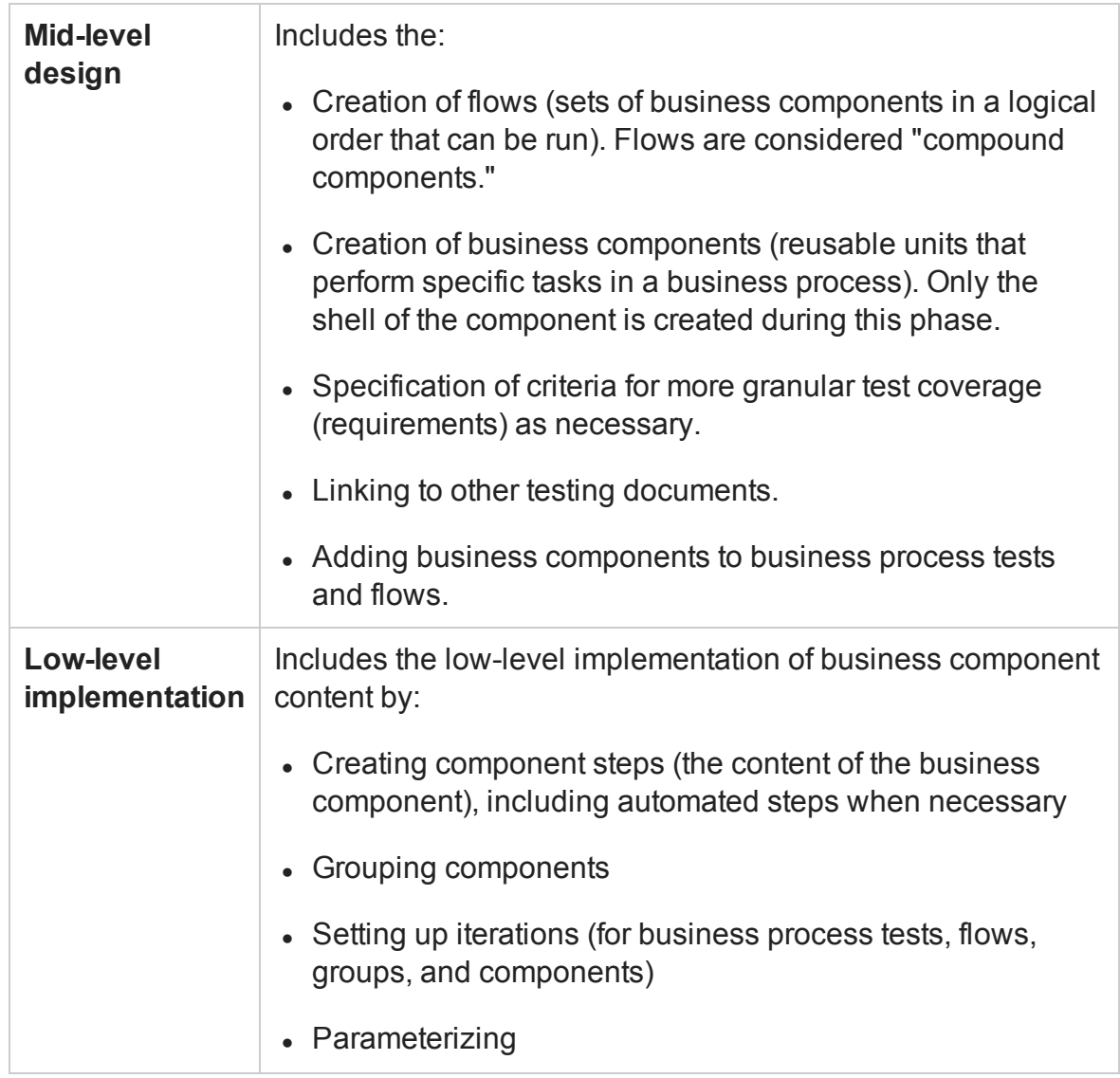

## **Agile Methodology**

This approach is based on using BPT to provide testing in sprints, as developers code features for the application under test. Components and tests are created and updated in parallel with development.

#### **Example**

If the application under test is implemented in Java, components might be grouped by the classes that represent certain groups of UI elements, such as toolbar

buttons. Each time a button is added to the toolbar, the component representing that class is updated.

This approach encourages:

- **Automation.** Because sprints are short, it is important to automate as much as possible.
- **. Component reuse.** Component reuse can be designed in the same way that the developers implement modularly for reuse.

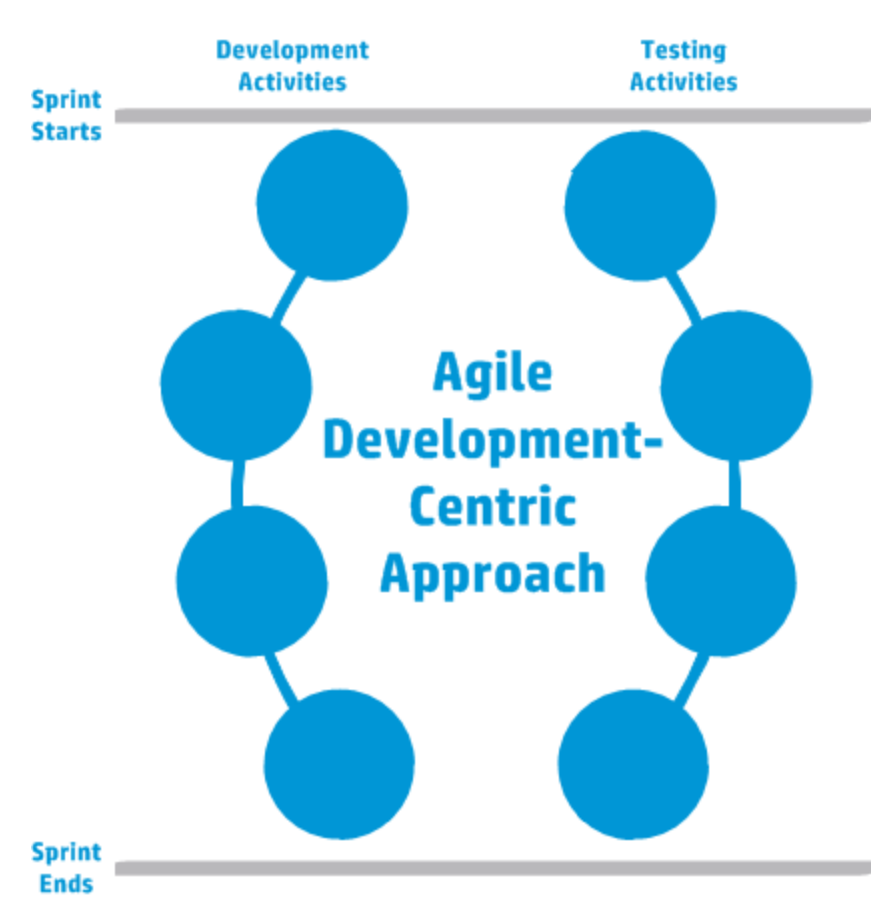

The following presents the Agile Development-centric approach.

# <span id="page-2600-0"></span>Tasks

# How to Create, Maintain, and Run Business Process Testing Tests and Flows in UFT

#### **Relevant for: business process tests and flows**

This task describes how to create, maintain, and run business process tests and flows in UFT.

This task includes the following steps:

- **.** ["Prerequisites"](#page-2600-1) below
- "View and update test or flow [properties"](#page-2601-0) on the next page
- "Add content to [business](#page-2601-1) process tests and flows" on the next page
- "Use [parameters](#page-2601-2) in your test" on the next page
- "Iterate [components](#page-2602-0) and flows" on page 2603
- <sup>l</sup> "Group [components](#page-2602-1) and flows" on page 2603
- <span id="page-2600-1"></span>• "Debug and run your test" on [page 2603](#page-2602-2)

### **Prerequisites**

- Make sure when opening UFT to edit a business process test that you select the same add-ins in the "Add-in Manager Dialog Box"as the test objects contained in your component object repositories.
- You must save business process tests and flows on an ALM server, in a pre-defined test subject. For details about test subjects, see the *HP Business Process Testing User Guide*.

## <span id="page-2601-0"></span>**View and update test or flow properties**

1. In the Solution Explorer, make sure that a test or flow is selected, and make sure that the Properties pane (described on page [450](#page-449-0)) is displayed.

**Note:** If you have a component or flow selected in the document pane, the Properties pane displays details about the selected component or flow instead of the test or flow selected in the Solution Explorer.

2. In the Properties pane General Properties tab (described on page [450](#page-449-1)), view basic information about the selected test or flow.

## <span id="page-2601-1"></span>**Add content to business process tests and flows**

- 1. Open the [Toolbox](#page-547-0) pane and navigate to the component or flow you want to add and double-click it or and drag and drop to add the component or flow to your flow or test.
- 2. In the document pane:
	- <sup>n</sup> Order the items in your test or flow as needed by dragging and dropping the individual components or using the arrow buttons  $\left|\bigoplus\bigcup\limits_{i=1}^n\right|$  in the BPT toolbar.
	- $\blacksquare$  To edit a specific component or flow, right-click the component name and select

**Go to Component/Flow** . The component or flow opens as a new tab in the document pane, and the component or flow is added to the solution.

■ To remove a component or flow from your test or flow, select it and click Delete **from Test** .

For more details about the BPT toolbar, see "Toolbar Controls" on [page 2607](#page-2606-0).

## <span id="page-2601-2"></span>**Use parameters in your test**

For details, see "How to Use Data in a Business Process Test" on [page 2672](#page-2671-0)

Default values for component or flow parameters are used during the run session, if no other value is supplied.

#### <span id="page-2602-0"></span>**Iterate components and flows**

By default, each component or flow you add to your test has a single iteration. For details on defining iterations and parameter values for the iterations, see ["Add](#page-2674-0) iterations for a [component](#page-2674-0) or flow" on page 2675 and "Set data [values](#page-2675-0) for each iteration" on [page 2676](#page-2675-0).

### <span id="page-2602-1"></span>**Group components and flows**

In some cases, it may be helpful to manage several business components or flows together as a group.

In the document pane, select the components or flows you want to group, and click

**Group** .... To ungroup, select the group and click **Ungroup** 

**Note:** When iterating groups, all items to be included in the group must have the same number of iterations, or an error message is displayed when you group the items.

## <span id="page-2602-2"></span>**Debug and run your test**

<sup>l</sup> **To debug a test or component**, insert breakpoints in specific components or flows in your test, and then run your test. The run session stops at each breakpoint. For details, see "How to Use [Breakpoints](#page-766-0) " on page 767.

**Note:** If you run a BPT test from the ALM Test Plan module or from UFT, UFT stops the test at all breakpoints in both **Debug** and **Normal** modes. However, before running the BPT test, you **must open** the business components with the breakpoints and add them to the solution in UFT.

<sup>l</sup> **To run your test**, do one of the following:

- n Click the **Run** button or select **Run > Run** to select the test or flow to run from any of the open documents in [Run](#page-716-0) dialog box.
- **Exercise Run > Run Now** to run the test or flow in focus in the document pane.

#### **Note:**

- n Before running a test, you must enable the **Allow other HP products to run tests and components** option in the Test Runs pane (**Tools > Options > GUI Testing** tab > **Test Runs** node)
- n For improved performance when running business process tests or flows, UFT creates and runs a hosting test, named **Test Runtime**. The **Test Runtime** test is recreated each time the test or flow runs, and is not saved with the run.

During the test run, click **Pause <b>OD** or **Stop** in the toolbar to pause or stop the run session.

By default, when the run session ends, the Run Results Viewer opens and the test results are displayed. For details about analyzing the run results, see the *HP Run Results Viewer User Guide*.

# <span id="page-2604-0"></span>Reference

## Business Process Testing in UFT User Interface

#### **Relevant for: business process tests and flows**

Business process tests and flows are displayed in the document pane in a grid. Selecting a specific component, flow, or group in the document pane causes information to change in the Properties and Data panes. For general information about the document pane, see ["Document](#page-294-0) Pane Overview" on page 295.

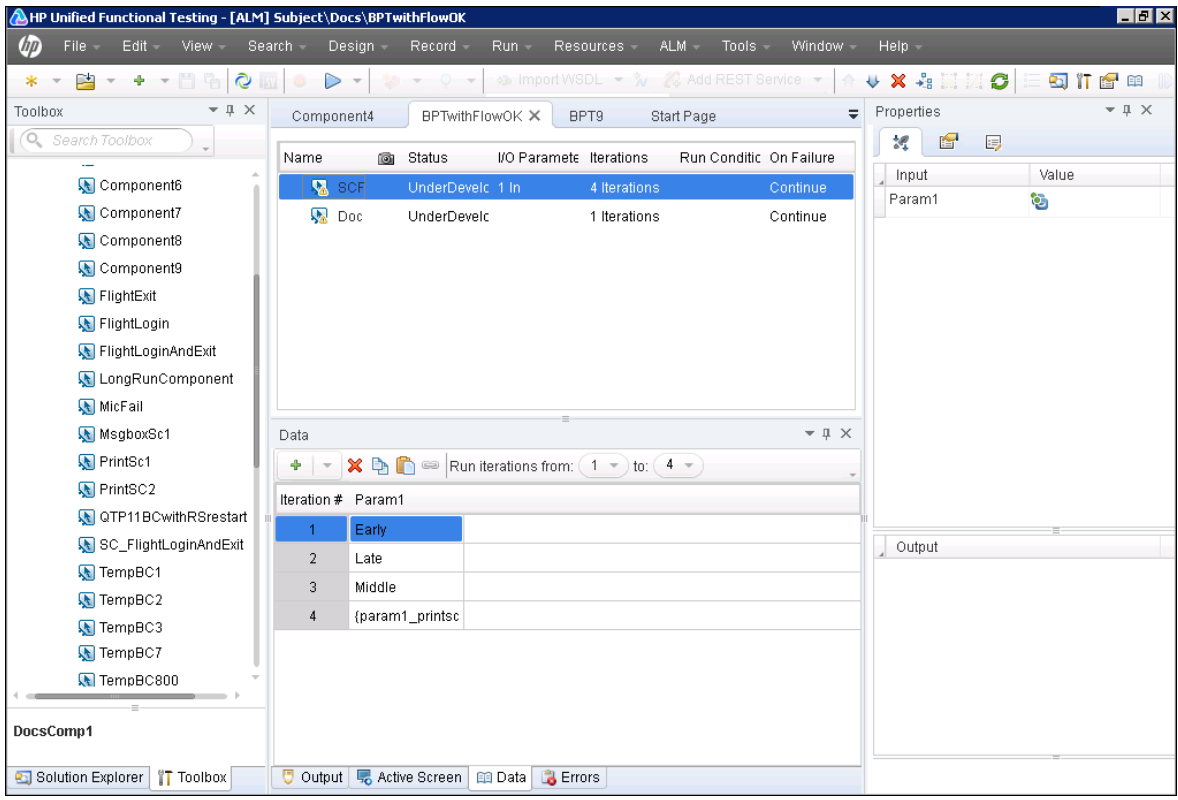

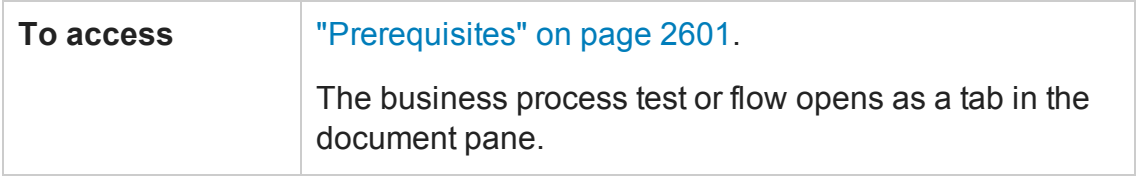

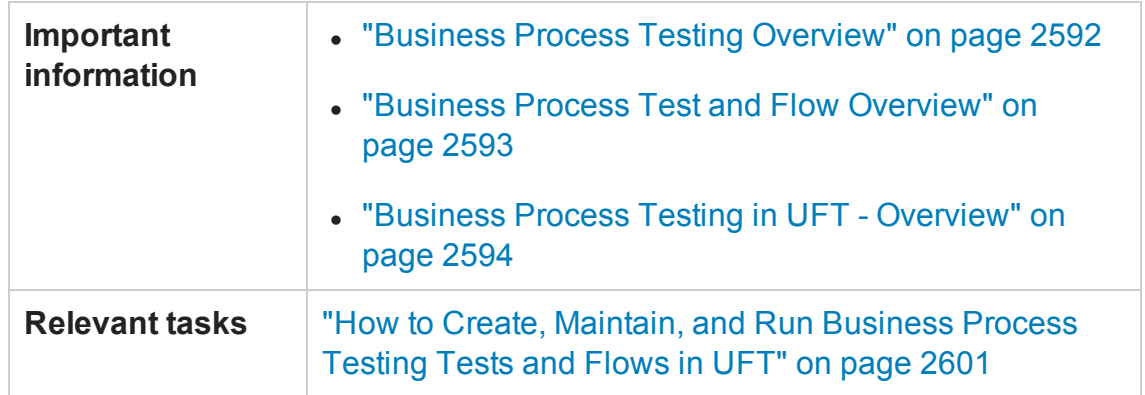

User interface elements are described below:

- <sup>l</sup> "User Interface Elements (Grid [Columns\)"](#page-2605-0) below
- "Toolbar [Controls"](#page-2606-0) on the next page
- <span id="page-2605-0"></span>• "Context menu items" on [page 2608](#page-2607-0)

## **User Interface Elements (Grid Columns)**

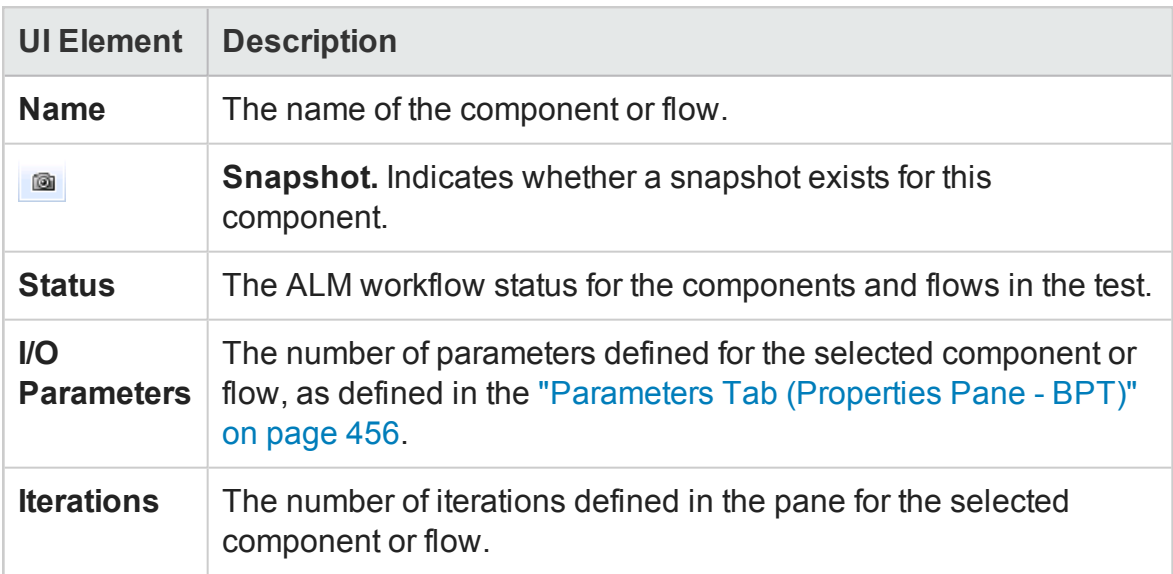

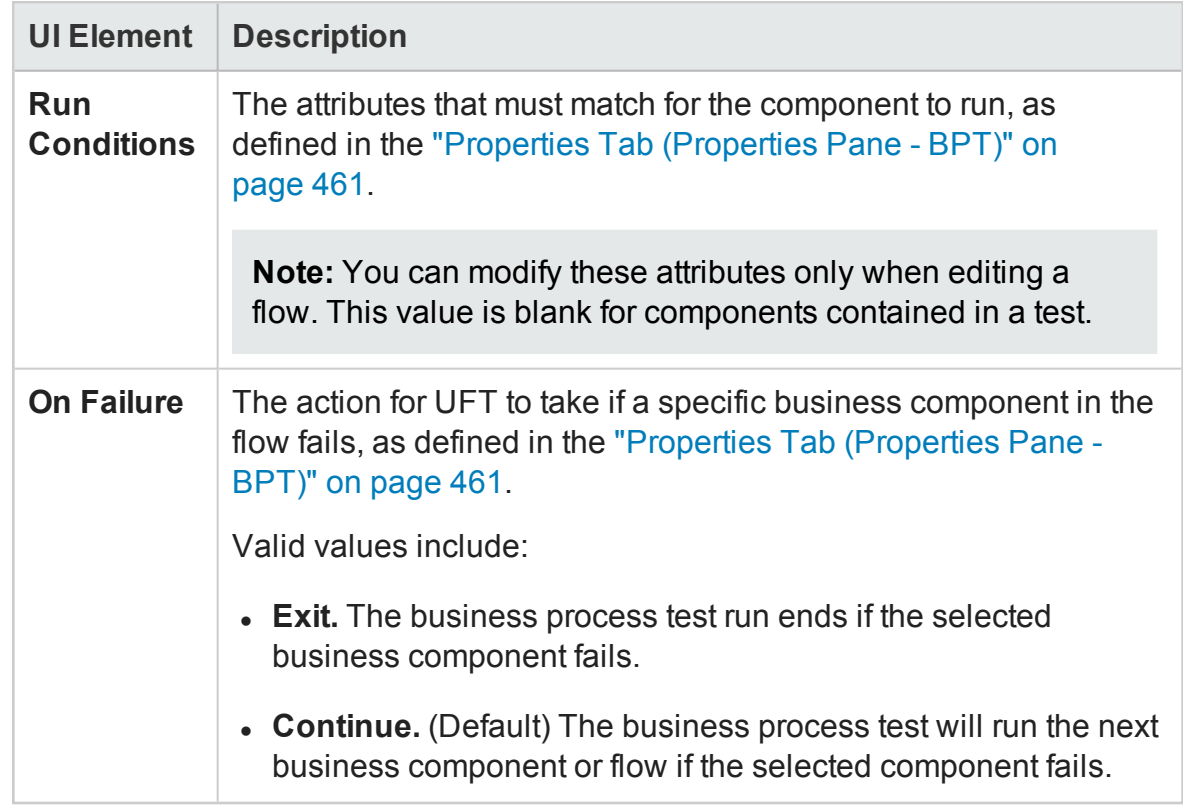

## <span id="page-2606-0"></span>**Toolbar Controls**

The following toolbar buttons are included in the BPT toolbar above the document pane.

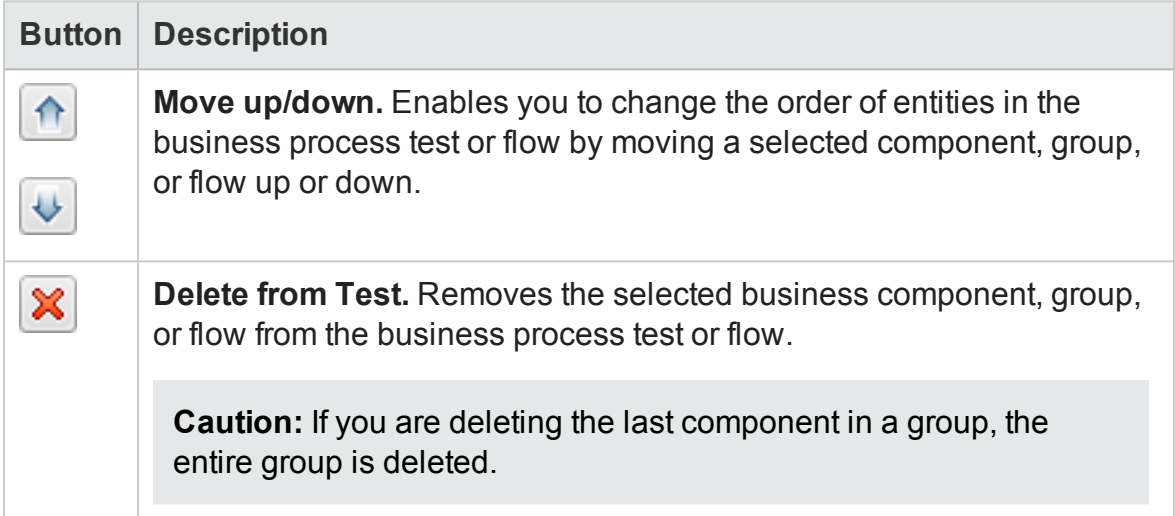

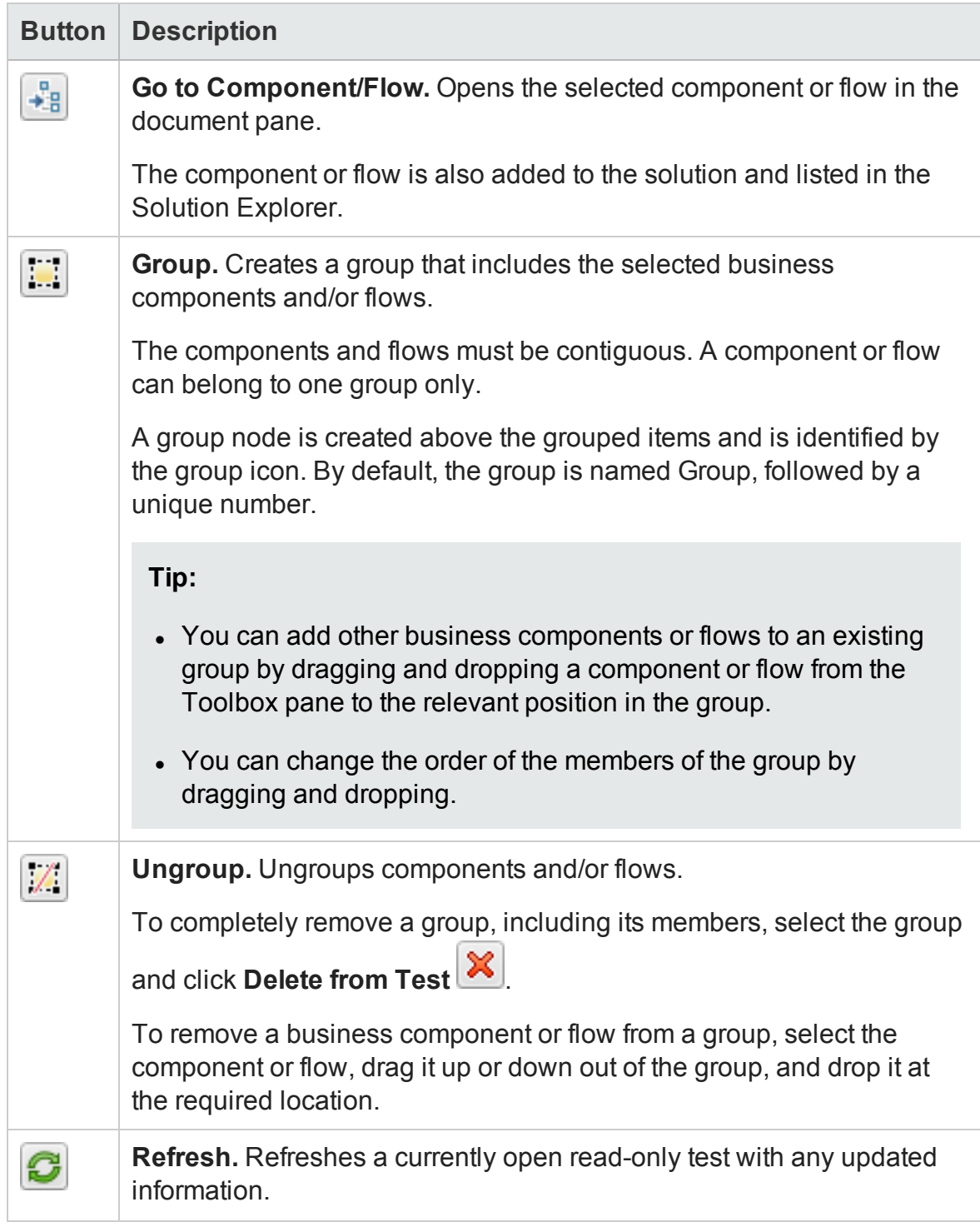

## <span id="page-2607-0"></span>**Context menu items**

The following table describes the context menu items available from the document

#### pane, when editing a business process test or flow.

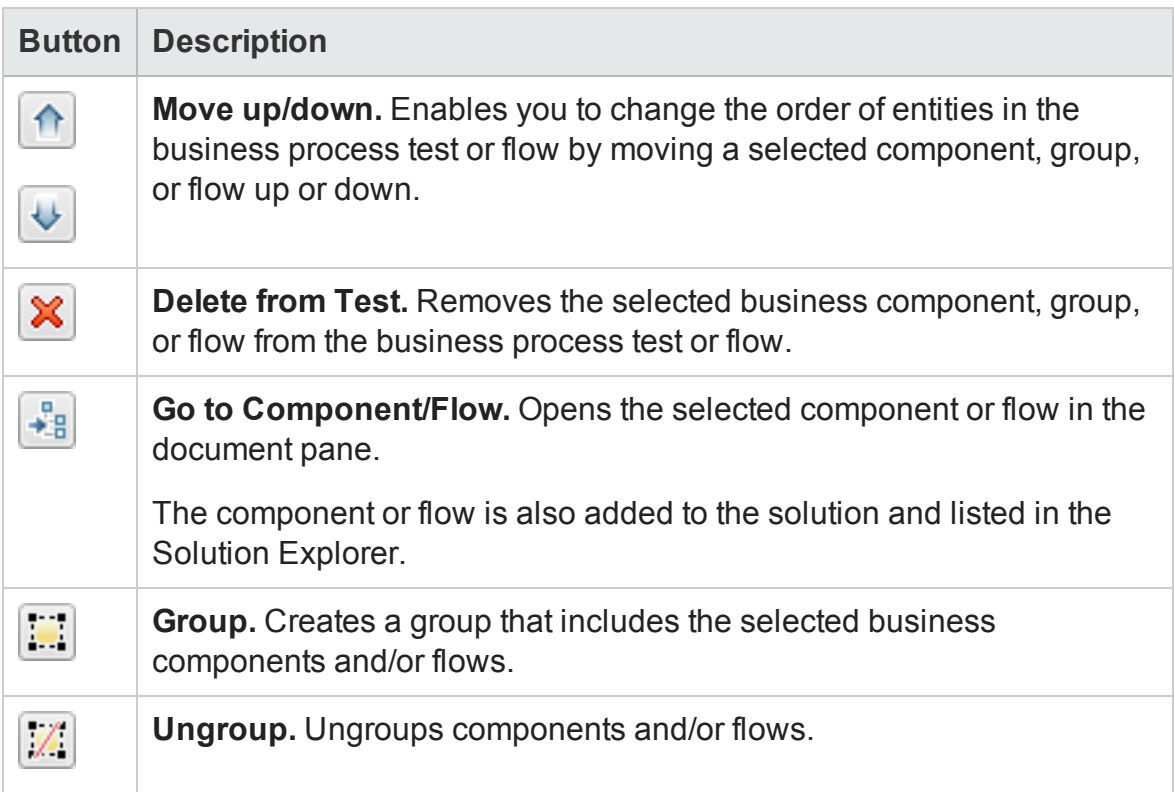

## Comparing BPT in UFT to BPT in ALM

#### **Relevant for: business process tests and flows**

Business process tests and flows are displayed in the UFT document pane, in a display similar to the ALM Test Script tab. The following table describes where to find the BPT functionality you are familiar with from working in ALM, when you are working in UFT.

For details about using BPT in ALM, see the *HP Business Process Testing User Guide*.

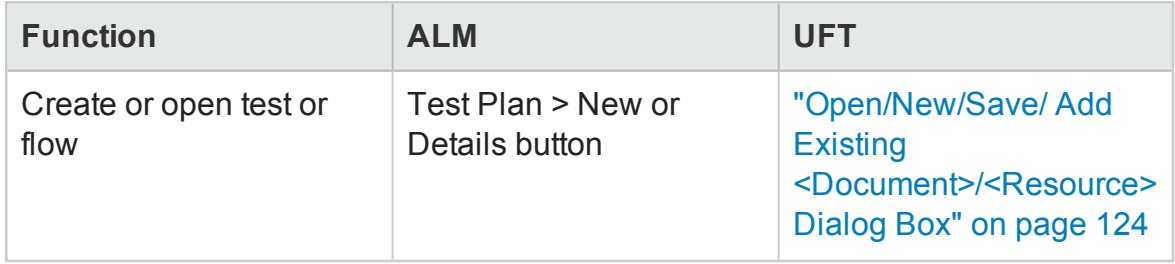

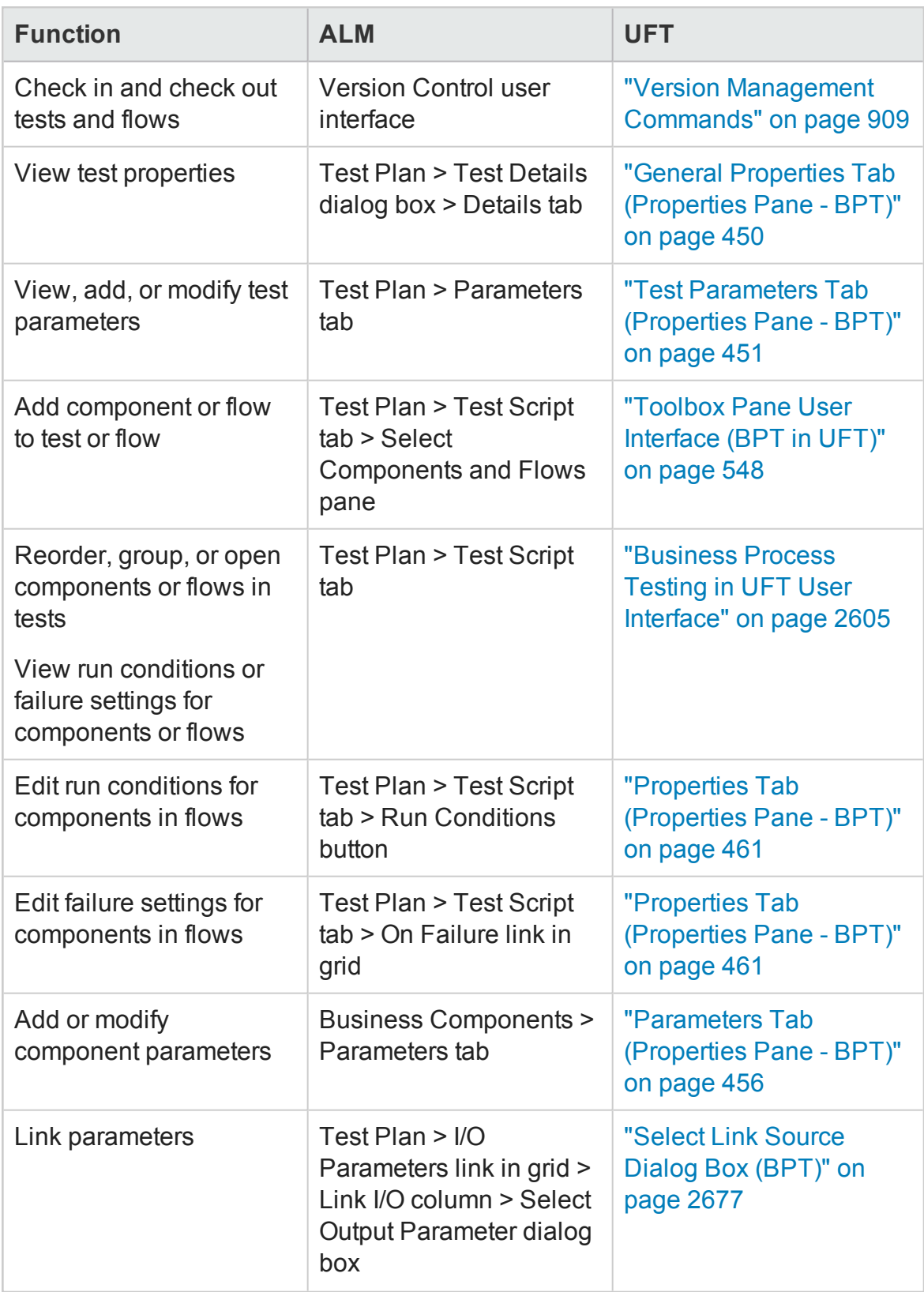

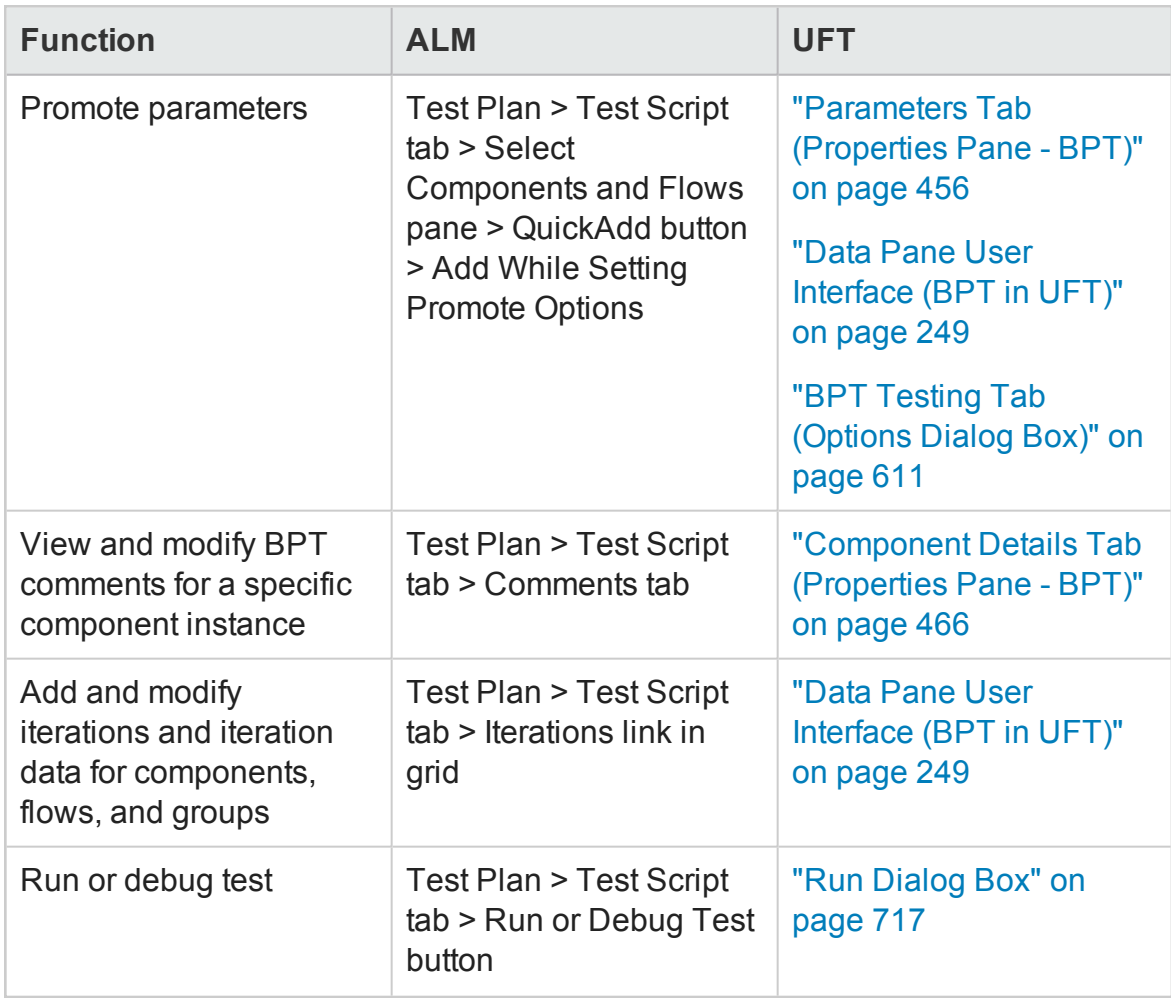

# Troubleshooting and Limitations - Business Process Testing in UFT

#### **Relevant for: business process tests and flows**

This section includes:

- <sup>l</sup> "General [functionality"](#page-2611-1) below
- <span id="page-2611-1"></span><sup>l</sup> "Working with API [components"](#page-2611-0) below

### **General functionality**

<span id="page-2611-0"></span>To create BPT tests and flows in UFT, you must work with ALM 11.52 or later.

### **Working with API components**

You can create and manage API components in much the same way as you would API tests, as described in "API Testing Design" on [page 1951](#page-1950-0). The following exceptions apply when working with API components:

- You cannot use Load Test [activities](#page-2105-0) in a component. If you save a load-enabled test as a business component, it will no longer be load-enabled.
- You cannot use [Automated](#page-2125-0) Testing Tool activities in a component.
- Encoded password type properties are not supported. If the component has a property of type password (or encrypted in ALM 11.00 and later), the value will be treated as an ordinary string, without encoding or decoding.
- Multiple User Variable profiles are not supported. Remove all but one of the profiles.

**Note:** Other general differences between test and components also apply to API components, such as ["Troubleshooting - Naming](#page-2863-0) Conventions" on page 2864

# <span id="page-2612-0"></span>Chapter 65: Business Components

#### **Relevant for: GUI components only**

**Note:** Unless otherwise specified, references to **Application Lifecycle Management** or **ALM** in this guide apply to all currently supported versions of ALM and Quality Center. Note that some features and options may not be supported in the specific edition of ALM or Quality Center that you are using.

For a list of the supported versions of ALM or Quality Center, see the *HP Unified Functional Testing Product Availability Matrix*, available from the UFT help folder or the HP [Support](http://support.openview.hp.com/selfsolve/document/KM438391) Matrix page (requires an HP passport).

For details on ALM or Quality Center editions, see the *HP Application Lifecycle Management User Guide* or the *HP Quality Center User Guide*.

This chapter includes:

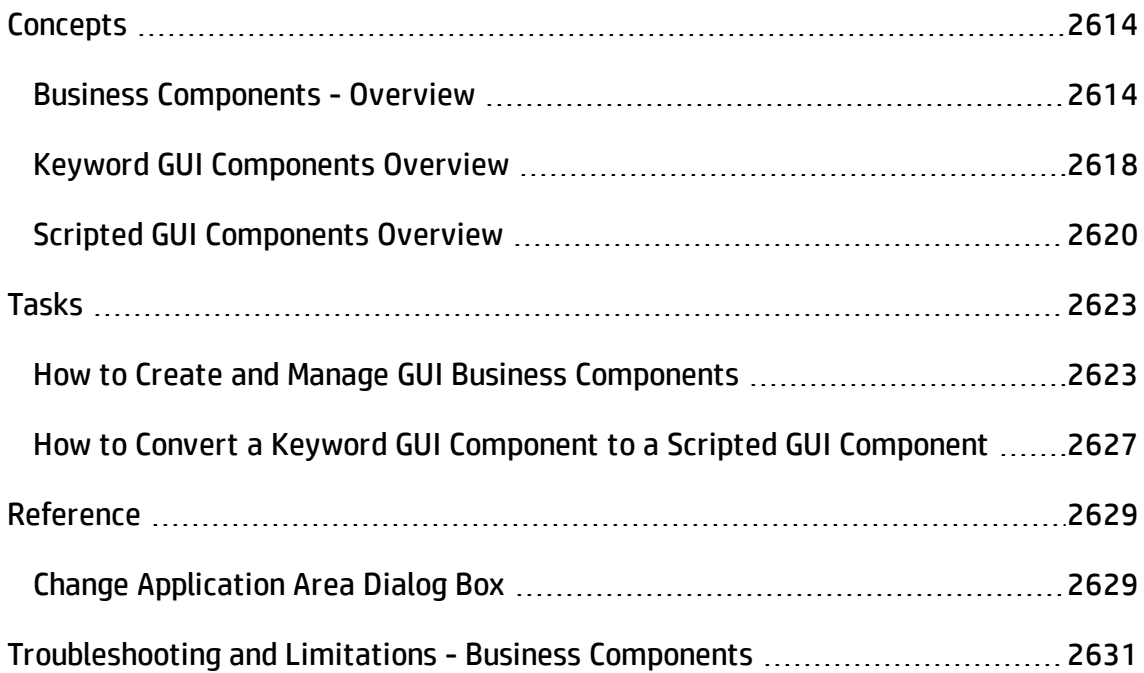

# <span id="page-2613-1"></span><span id="page-2613-0"></span>**Concepts**

## Business Components - Overview

#### **Relevant for: business process tests and flows**

You can create, define, modify, and manage business components in UFT or ALM. Business components provide the basis for BPT and are incorporated into business process tests and flows.

A business component is a reusable unit that:

- Performs a specific task in a business process
- Describes the condition or state of the application before and after that task

You can use a component in multiple business process tests and flows. When you modify a component or its content, all business process tests or flows containing that component reflect that modification. You can also use run conditions to enable components to run selectively, based on earlier stages within the test or flow.

## **Business Component Examples**

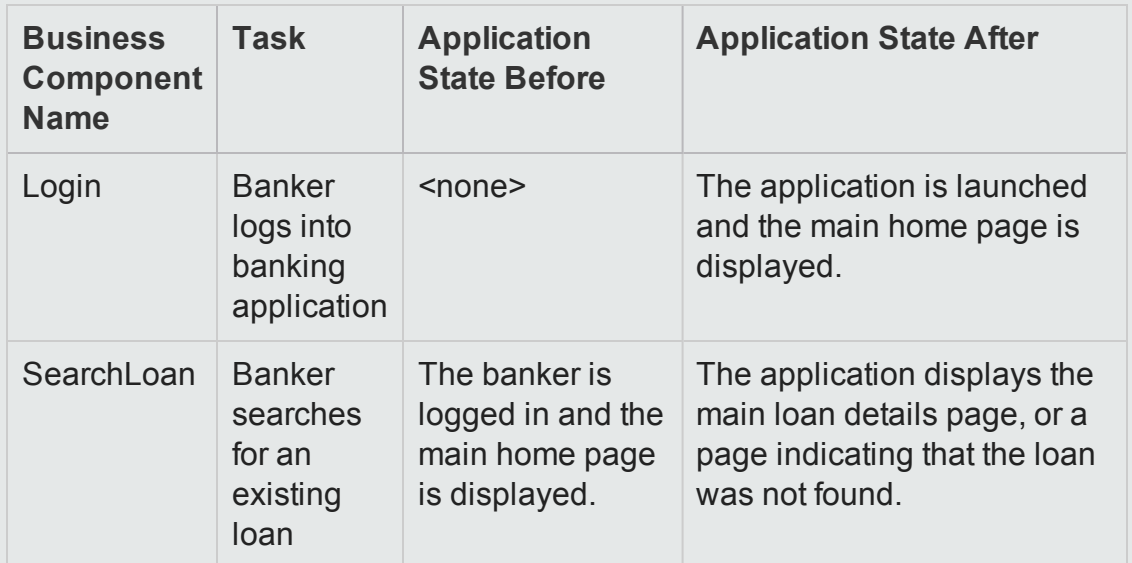

Business components are comprised of:

- A **Shell** (general information such as component name, status).
- **Content** (steps or scripts). Low-level, detailed information, such as the component's manual steps and/or automation. The contents provide detailed instructions for performing business process tasks in the application. Component content can be manual, automated, or both—depending on whether you create a manual implementation and/or automation for the component.
	- For details on automated components, see "Keyword GUI [Components](#page-2617-0) Overview" on [page 2618](#page-2617-0) and "Scripted GUI [Components](#page-2619-0) Overview" on page 2620.

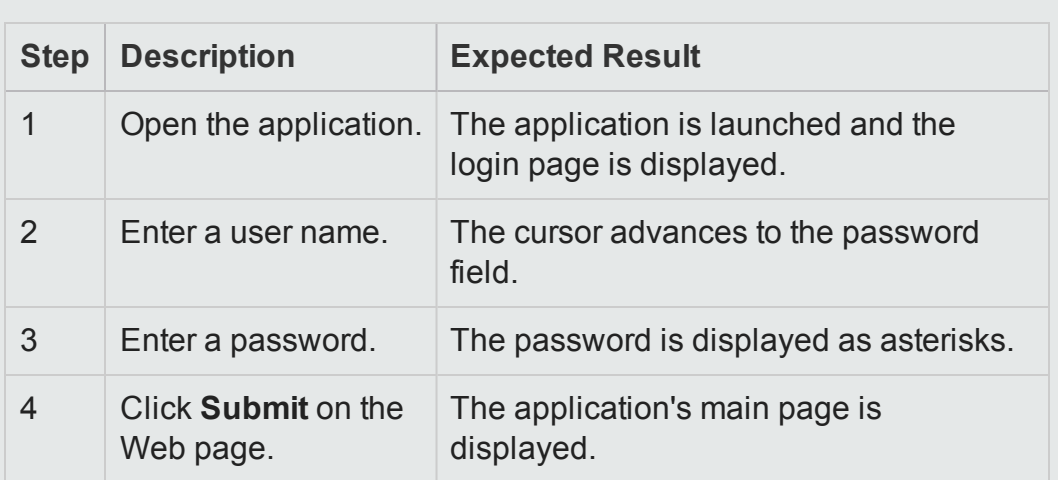

### **Example of Content**

API components are much like API tests, described in "API Testing [Design"](#page-1950-0) on [page 1951.](#page-1950-0) Some exceptions and limitations for working with API components are described in "Working with API [components"](#page-2611-0) on page 2612.

n For details about manual testing in BPT, see the *HP Business Process Testing User Guide* in the ALM documentation set.

This section also includes:

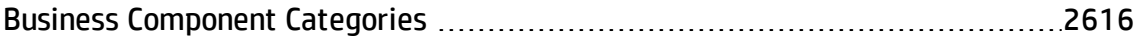

## <span id="page-2615-0"></span>Business Component Categories

#### **Relevant for: business process tests and flows**

Because BPT is a component-based testing framework, components are largely responsible for driving the actual application testing. This component framework encourages component design and reuse, so the method you use to categorize your components has a large impact on the ability of your framework to manage your testing abilities successfully.

You can use one or more of the following methods to categorize components .

- "Logical [Components"](#page-2615-1) below
- "Application Object [Components"](#page-2616-0) on the next page
- <span id="page-2615-1"></span>**.** "Generic [Components"](#page-2616-1) on the next page

## **Logical Components**

A logical component represents the use of a part of the screen with one or more controls, or a set of API calls which combine to perform some application logic. This category is based on a specific context in the application under text.

#### **Examples**

- A Login component represents the login process, based on a login window that allows you to enter a user name and password, and then click a **Login** button.
- A **Search** component represents search for an entity in the application under test. You can enter a string for which to search, indicate capitalization and/or whole word options, and click a **Search** button.

## <span id="page-2616-0"></span>**Application Object Components**

An application object component might represent an object on the screen or a call to a single API.

This category is usually independent of the context within the application under test, and can be used in many situations. You decide the level of granularity that most encourages reuse.

#### **Examples**

- A **Button** component represents the button object.
- A Grid component represents a grid object in a pane or window.
- A **Pane** component represents a pane in a window or screen.
- An **Interrogate** component represents the interrogation of the application under test's backend database.

## <span id="page-2616-1"></span>**Generic Components**

A generic component performs actions outside of the context of the application under test. It can be reused in tests of different applications.

#### **Example**

• A Launch component represents the launching of a browser.

Flows can be thought of as complex components or small business component tests. Flows comprise a set of components in a fixed sequence to perform a specific task. A flow can be part of a test just like any other component, but when the flow runs, BPT executes the components that the flow contains.

# <span id="page-2617-0"></span>Keyword GUI Components Overview

#### **Relevant for: Keyword GUI components only**

You can use the Keyword View to create, view, and modify a keyword component in UFT.

In the Keyword View, keyword components are divided into steps in a modular, keyword-driven, table format. Each step is a row that comprises individual parts that you can easily modify. You create and modify steps selecting items and operations and entering additional information, as required.

Each step in a keyword component is automatically documented as you complete it. This enables you to view a description of the step in understandable sentences. In addition, if you added a function library to the application area associated with the keyword component, when you define a step by selecting a user-defined operation (function), the documentation that you added in the function library is displayed for the step. For details, see "How to Create and Work with a [User-Defined](#page-1222-0) Function" on [page 1223](#page-1222-0).

**Note:** ALM users can access components from the ALM Business Components module. For details, see the *HP Business Process Testing User Guide*.

## **Keyword GUI Component Resources**

- Each keyword component is based on a specific application area, which is stored in the ALM project in which you intend to save the component.
- Each application area specifies the settings and resources for the keyword component, including the location of shared object repositories, function libraries, recovery scenarios, and other information.

• There may be one or more application areas from which to choose. You select the application area that is best suited for your keyword component. For details, see ["Application](#page-2632-0) Areas" on page 2633.

This section also includes:

<span id="page-2618-0"></span>• "Tips and Guidelines for Selecting Application Areas for Your [Component"](#page-2618-0) below

## Tips and Guidelines for Selecting Application Areas for Your Component

#### **Relevant for: Keyword GUI components only**

- When you create a GUI component in UFT, you must select the application area to which you want to associate the component. There may be one or more application areas available from which to choose. You should select the one that is best suited for the component.
- If changes are made to your application or to the resource files and settings associated with the application area, the application area may become unsuitable, and you may need to associate a different application area with a specific component. For example, the object repository could have been modified or removed from the application area.
- As your application develops, it may include additional or different objects that are not contained in the currently associated object repository. This could cause the component or business process test to run incorrectly or to fail.
- If another application area contains the required resource files and settings, you should associate that application area with the component.
- Each time you open a component, UFT verifies that the resources specified for the component are available. If a component or application area has resources that cannot be found, such as a missing shared object repository, UFT indicates this in the Errors pane. For details, see "Errors Pane" on [page 359](#page-358-0).

# <span id="page-2619-0"></span>Scripted GUI Components Overview

#### **Relevant for: Scripted GUI components only**

Scripted components are maintainable, reusable scripts that perform a specific task.

Using scripted components enables you to utilize the full power of both the Keyword View and the Editor, as well as other UFT tools and options to create, view, modify, and debug scripted components. For example, you can:

- Use the Step Generator to guide you through the process of adding methods and functions to your scripted component.
- Use the Editor to enhance the scripted component flow by manually entering standard VBScript statements and other programming statements using test objects and methods.
- Incorporate user-defined functions in your scripted component steps, parameterize selected items, and add checkpoints and output values.

This section also includes:

- "Use Scripted GUI Components for Complex [Functionality"](#page-2619-1) below
- <sup>l</sup> ["Similarities](#page-2620-0) Between Scripted GUI Components and Tests" on the next page
- <sup>l</sup> "Similarities Between Scripted and Keyword GUI [Components"](#page-2621-0) on page 2622
- <sup>l</sup> "Differences Between Scripted and Keyword GUI [Components"](#page-2621-1) on page 2622
- <span id="page-2619-1"></span><sup>l</sup> "Converting Keyword GUI Components to Scripted GUI [Components"](#page-2621-2) on page 2622

## **Use Scripted GUI Components for Complex Functionality**

You can create scripted components that contain more complex functionality, such as loops or conditional statements. You can then include these scripted components in business process tests to check that the application behaves as expected.

**Note:** For details about viewing components in tests and flows in UFT, see "Business Process Testing in UFT User Interface" on [page 2605.](#page-2604-0)

In the Component Steps tab of the ALM Business Components module, ALM users can view and work only with the manual steps defined for a scripted component (if any). They cannot view or modify the automated steps unless they open the scripted component in UFT by clicking the **Launch** button in the Automation tab (provided that UFT is installed on the ALM client). For more details, see the *HP Business Process Testing User Guide*.

## <span id="page-2620-0"></span>**Similarities Between Scripted GUI Components and Tests**

Scripted components contained much of the same functionality as actions and tests. For example, you can:

- Work with programmatic statements in the Editor (see ["Programming](#page-1148-0) in GUI Testing [Documents](#page-1148-0) in the Editor" on page 1149).
- Use standard and bitmap checkpoints and standard output values.
- View the hierarchical Keyword View display.
- Create and work with virtual objects.
- Use the Active Screen to view a snapshot of your application as it appeared when you performed a certain step during a recording session, and to parameterize object values and insert checkpoints, methods, and output values for any object in the page, even if your application is not available or you do not have a step in your test corresponding to the selected object.
- Use random and environment parameters.
- Set applications to open at the start of a record or run session.
- Use the analog and low-level recording modes.

## <span id="page-2621-0"></span>**Similarities Between Scripted and Keyword GUI Components**

Both scripted and keyword components are:

- Associated with a specific application area. Therefore, all of the resources must be stored in the ALM project and not in the file system.
- Standalone modular units that can be incorporated into a business process test.
- Linear within a business process test (not hierarchical).
- <span id="page-2621-1"></span>• Not nested, meaning they cannot call another component.

## **Differences Between Scripted and Keyword GUI Components**

<span id="page-2621-2"></span>Scripted components cannot be modified in ALM.

## **Converting Keyword GUI Components to Scripted GUI Components**

You can convert keyword components to scripted components, when required. However, because scripted components can be modified only in UFT (and not in ALM), the automated steps cannot be viewed in ALM.

The conversion process is not reversible, meaning you cannot convert the scripted component back to a keyword component.

# <span id="page-2622-1"></span><span id="page-2622-0"></span>Tasks

## How to Create and Manage GUI Business Components

#### **Relevant for: GUI components only**

This task describes the different operations you can perform to manage business components, and contains general considerations and guidelines.

This task includes:

- **.** ["Prerequisites"](#page-2622-2) below
- <sup>l</sup> ["Guidelines](#page-2623-0) for users of earlier QuickTest versions" on the next page
- "Create a new business [component"](#page-2623-1) on the next page
- <sup>l</sup> "Open a business [component"](#page-2624-0) on page 2625
- "Save a business [component"](#page-2624-1) on page 2625
- "Associate a different application area with your [component"](#page-2625-0) on page 2626
- <span id="page-2622-2"></span><sup>l</sup> "Delete a [component"](#page-2625-1) on page 2626

### **Prerequisites**

- You must connect UFT to an ALM project, which is where components and application area resources and settings are stored. Connecting your ALM project enables UFT to create or open the component. This also enables the component to access all of the resources defined in the application area on which the component is based. For details, see "ALM [Connection](#page-827-0) Dialog Box" on page 828.
- Make sure you have the required ALM permissions before working with components and application areas. For details on setting user group permissions in the Business Components module, see the *HP Business Process Testing User Guide* and the

#### *HP Application Lifecycle Management Administrator Guide*.

• Components that are currently open in ALM or another UFT session are locked and can be opened only in read-only format. To work with these components, they must be closed everywhere else. Additionally, if the resources used by a component are locked, these resource files open in read-only mode.W

## <span id="page-2623-0"></span>**Guidelines for users of earlier QuickTest versions**

• To modify a component last modified using QuickTest 9.5 or earlier, you must upgrade the component to the QuickTest 11.00 format using the QuickTest Asset Upgrade Tool for ALM (found on your QuickTest 11.00 installation DVD).

After upgrading the version of the component, open the upgraded component in UFT. Before it is upgraded, though, you can view it in read-only format, and you can run it. (To work with a component last modified using QuickTest version 8.x, it must first be upgraded to QuickTest version 9.x.) All components last modified in versions of QuickTest later than 9.5 can be opened in UFT without conversion.

• After you save a converted component, it cannot be used with earlier versions of QuickTest.

## <span id="page-2623-1"></span>**Create a new business component**

1. Select **File > New > Business Component**.

In the "New/Add New [<Document>](#page-122-0) Dialog Box" (described on page [123](#page-122-0)), select a folder in the Business Components module in ALM in which to store your component and give your component a name.

2. In the **Application Area** field of the "New/Add New [<Document>](#page-122-0) Dialog Box", click the **Browse** button to select a suitable application area from within the **ALM Test Resources** module. After choosing your application area, click **OK.**

3. A new business components opens in the Keyword View (for keyword components) or in the Editor (for scripted components).

Although the component does not yet contain content, it does contain all of the required settings and resources that were defined in the application area on which it is based. You can view these settings in read-only format by choosing **File > Settings**. If you later need to change these settings, you can do so in the associated application area.

4. Optional - You can now add steps and comments to your business components.

For details relevant for **keyword components**, see "How to Add a [Standard](#page-1065-0) Step to Your Test or [Component](#page-1065-0) in the Keyword View" on page 1066 and ["Comments](#page-1061-0) in the Keyword View" on [page 1062](#page-1061-0).

For details, relevant for **scripted components**, see "How to [Enhance](#page-1172-0) Your Actions, Scripted [Components,](#page-1172-0) and Function Libraries Using the Windows API" on page 1173 and ["Programming](#page-1149-0) in GUI Testing Documents in the Editor - Overview " on [page 1150](#page-1149-0).

#### <span id="page-2624-0"></span>**Open a business component**

Do one of the following:

- Select the component in the Open Business Component dialog box, which you open by selecting **File > Open > Business Component**. For details, see ["Open/New/Save/](#page-123-0) Add Existing [<Document>/<Resource>](#page-123-0) Dialog Box" on page 124.
- <span id="page-2624-1"></span>**.** Select the component from the list of Recent files in the File menu.

#### **Save a business component**

- To save a modified component, select File > Save. The component is saved with the changes.
- To save a new component or to save an existing component with a new name, select **File > Save As**.

The business component is saved to the component tree in the ALM project (Business Components module).

**Note:** (**for scripted GUI components:** When working with scripted components, the data sheet name in the Data pane is identical to the scripted component name. Therefore, if you save a scripted component with a new name using **File > Save As**, the data sheet is automatically renamed. If you have a step that references the data sheet by name, the step will fail during the run session because it references the former data sheet name. If you save a scripted component with a new name, you must find any references to the former data sheet name in the Editor and replace them with the new data sheet name.

## <span id="page-2625-0"></span>**Associate a different application area with your component**

Do one of the following:

- <sup>l</sup> Select **File > Change Application Area**.
- <sup>l</sup> Right-click on a component node and select **Change Application Area**.

In the "Change [Application](#page-2628-1) Area Dialog Box" (described on page [2629](#page-2628-1)), you select a different application area and click **OK** to change the application area associated with a component.

### <span id="page-2625-1"></span>**Delete a component**

You delete a component in ALM, regardless of whether it was created in UFT or in ALM. For details, see the *HP Business Process Testing User Guide*.

# <span id="page-2626-0"></span>How to Convert a Keyword GUI Component to a Scripted GUI Component

#### **Relevant for: GUI components only**

This task describes how to convert a single keyword component to a scripted component.

**Caution:** This replaces the existing keyword component with a scripted component, and cannot be undone.

This task includes the following steps:

- ["Prerequisites"](#page-2626-1) below
- "Convert the keyword GUI component to a scripted GUI [component"](#page-2626-2) below
- <span id="page-2626-1"></span>• ["Results"](#page-2627-0) on the next page

#### 1. **Prerequisites**

- You must connect UFT to an ALM project. For details, see "ALM [Connection](#page-827-0) Dialog Box" on [page 828](#page-827-0).
- <span id="page-2626-2"></span>■ The keyword component must be editable (meaning it must not read-only mode or locked by another user). For example, if your are working with version control, you must check out the component.

## 2. **Convert the keyword GUI component to a scripted GUI component**

- a. Open the keyword component you want to convert.
- b. Select **File > Convert to Scripted Component**. When prompted, click **OK** to proceed with the conversion.

### <span id="page-2627-0"></span>3. **Results**

After the conversion is complete, the scripted component opens automatically.
# Reference

# Change Application Area Dialog Box

#### **Relevant for: Keyword GUI components only**

This dialog box enables you to associate an existing component with another application area.

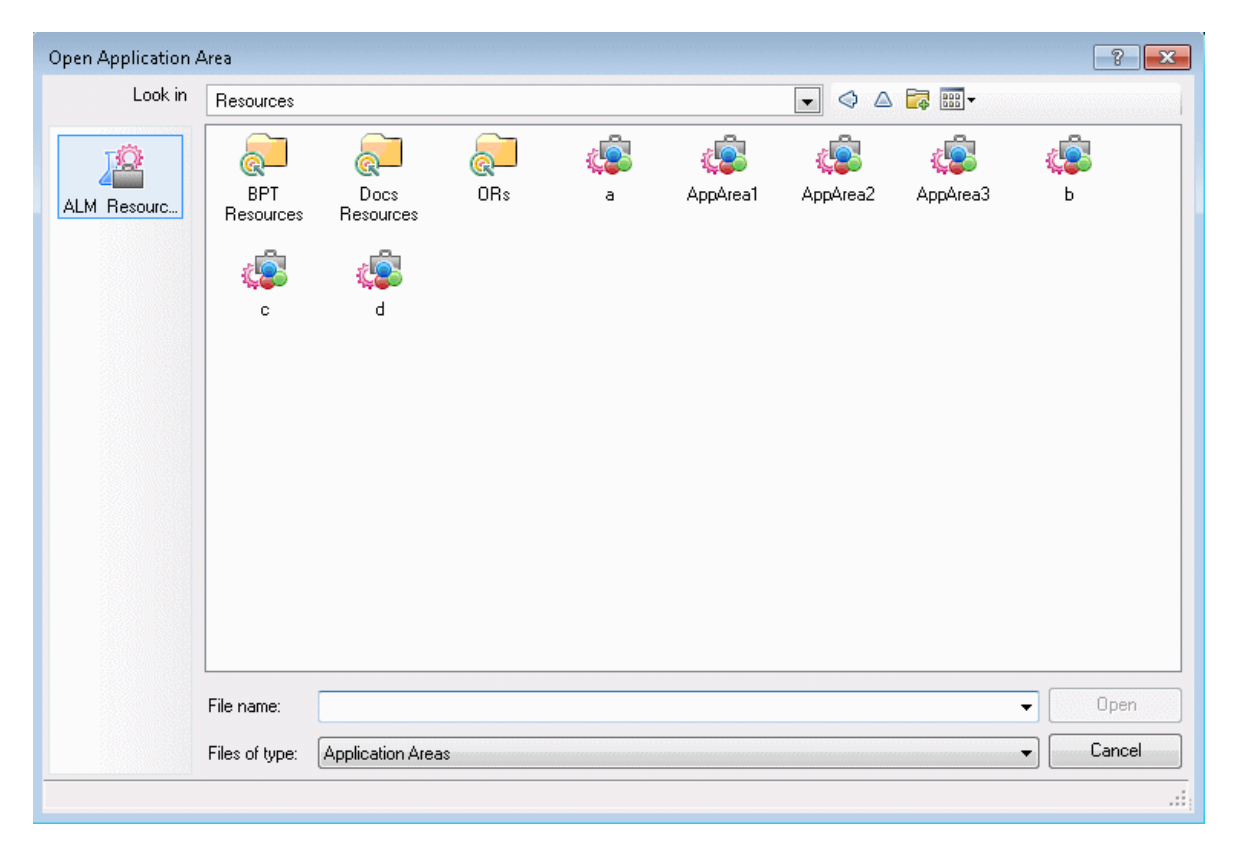

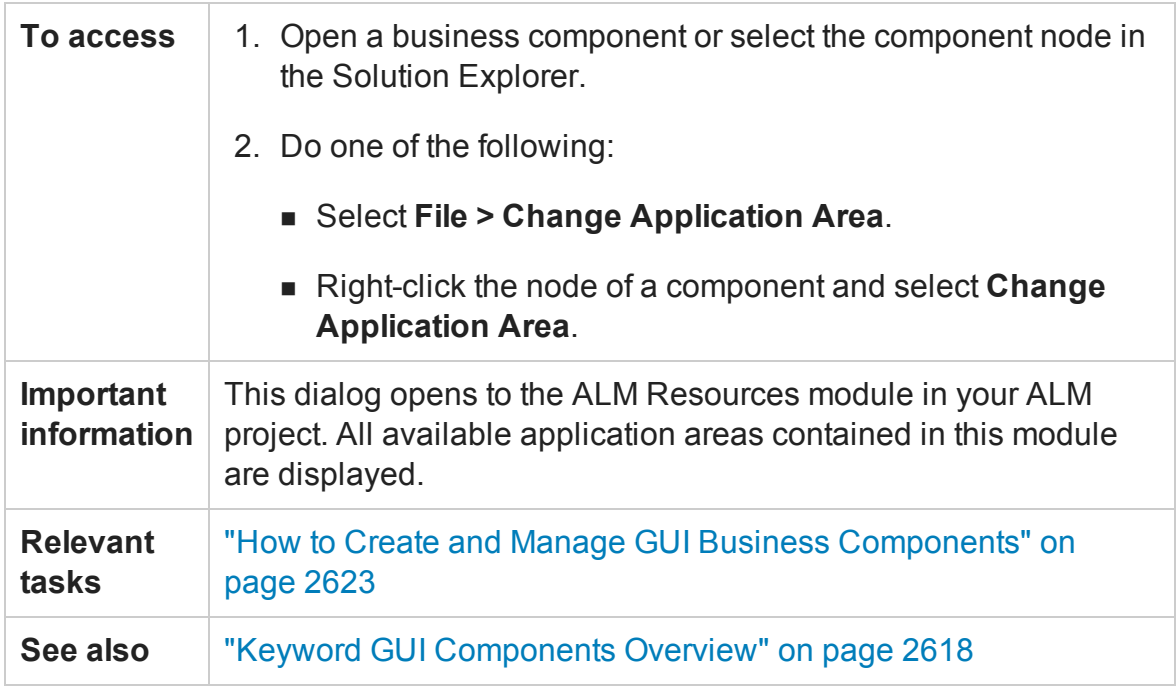

User interface elements are described in the ["Open/New/Save/](#page-123-0) Add Existing [<Document>/<Resource>](#page-123-0) Dialog Box" on page 124.

# Troubleshooting and Limitations - Business **Components**

#### **Relevant for: GUI components only**

This section describes troubleshooting and limitations for business components.

- For troubleshooting and limitations for learning objects, and recording and running steps, see ["Learning](#page-730-0) objects, running steps, and recording steps (GUI testing only)" on [page 731.](#page-730-0)
- <sup>l</sup> **Start Menu / Quick Launch Panel.** On Windows 7, Windows Server 2008 R2, Window 8 ,or Windows Server 2012, if you begin a recording session after installing UFT (or upgrading from QuickTest) without restarting your computer, UFT cannot record operations on the Windows **Start** menu or **Quick Launch Panel.**

**Workaround:** Restart your computer and start a new recording session.

- <sup>l</sup> **Start menu.** UFT does not record launching Windows Help from the **Start Menu**.
- <sup>l</sup> **Start Menu.** UFT does not record the selection of **Start** menu items that are customized as menus, such as My Computer, Control Panel, or Recent Documents.

**Workaround:** Customize the **Start** menu items as links so that UFT can record operations on them or record the activation of these items another way (and not through the **Start** menu).

• Renaming a UFT component from ALM may cause the test or component to behave unexpectedly.

**Workaround:** To rename a test or component, open it in UFT and rename it using the **Save As** option. If the test or component has already been renamed from ALM, use the rename option again to restore the old name, and then use the **Save As** option in UFT. Renaming a UFT test parameter from UFT will cause any run-time parameter values already set for this parameter in ALM to be lost.

- <sup>l</sup> **Multilingual Support.** Names and paths of components, application areas, and resources (for example, function libraries, object repositories, and recovery scenarios) are not Unicode compliant and therefore should be specified either in English or in the language of the operating system.
- Business component scripts that were created in QTP 11.00, and contain the **[ActionName](#page-1896-0)** environment variable, return different values for the **ActionName** variable value when run in UFT.

For example, an **ActionName** variable that returned the BC1 value as the component name in QTP 11 returns the BC1[BC1] value in UFT.

**Workaround:** Update your scripts as needed to use the new environment variable value.

# Chapter 66: Application Areas

#### **Relevant for: GUI components only**

**Note:** Unless otherwise specified, references to **Application Lifecycle Management** or **ALM** in this guide apply to all currently supported versions of ALM and Quality Center. Note that some features and options may not be supported in the specific edition of ALM or Quality Center that you are using.

For a list of the supported versions of ALM or Quality Center, see the *HP Unified Functional Testing Product Availability Matrix*, available from the UFT help folder or the HP [Support](http://support.openview.hp.com/selfsolve/document/KM438391) Matrix page (requires an HP passport).

For details on ALM or Quality Center editions, see the *HP Application Lifecycle Management User Guide* or the *HP Quality Center User Guide*.

This chapter includes:

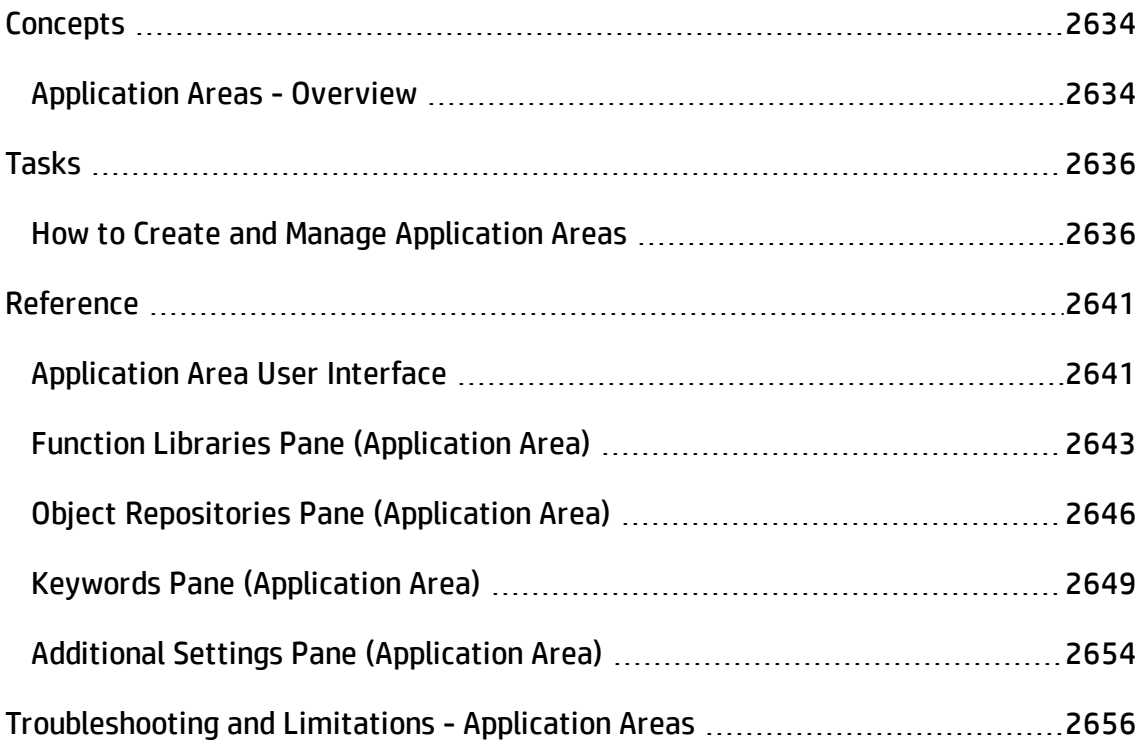

# <span id="page-2633-1"></span><span id="page-2633-0"></span>**Concepts**

## Application Areas - Overview

#### **Relevant for: GUI components only**

When you create a set of components to test a particular area of your application, you generally need to work with many of the same test objects, keywords, testing preferences, and other testing resources, such as function libraries and recovery scenarios. You define these files and settings in an application area, which provides a single point of maintenance for all elements associated with the testing of a specific part of your application.

An **application area** is a collection of settings and resources that are required to create the content of a business component. Resources may include shared object repositories containing the test objects in the application being tested, function libraries containing user-defined operations that can be performed on that application, and so forth. Components are automatically linked to all of the resources and settings defined in the associated application area.

For example, to be able to select test objects when implementing steps for a component, the test objects must be stored in a shared object repository associated with the component's application area. Associating function libraries with your application area enables you to access the functions defined in these function libraries as keywords.

You can create as many application areas as needed. For example, you may decide to create an application area for each Web page, module, window, or dialog box in your application. Alternatively, for a small application, one application area may be all that is needed.

Each component can have only one associated application area.

## **Application Area Settings and Associated Resources**

Application area settings and any changes you make to these settings are

automatically applied to any business component with which the application area is associated.

The resources associated with your application areas are the resources that are available to the components associated with your application area.

If resources are referenced in component steps, and you later modify the resources associated with its application area, your component may not run correctly. For example, if a component uses test objects from the **MyRepository.tsr** shared object repository, and you remove this object repository from the application area, the component will not be able to access the required test objects because the object repository is no longer included in the application area.

# <span id="page-2635-1"></span><span id="page-2635-0"></span>Tasks

## How to Create and Manage Application Areas

#### **Relevant for: GUI components only**

This task includes the following steps:

- **.** ["Prerequisites](#page-2635-2) " below
- "Make sure all required [resources](#page-2636-0) are stored in ALM" on the next page
- "Create the [application](#page-2636-1) area" on the next page
- "Configure [application](#page-2637-0) area settings" on page 2638
- <span id="page-2635-2"></span>• "Maintain the [application](#page-2638-0) area" on page 2639

### 1. **Prerequisites**

- a. Make sure you have permissions in ALM for modifying components, adding steps, modifying steps, and deleting steps. (If you do not have all of these permissions, you can open application areas only in read-only format.) For details on setting permissions for the Business Components module, see the *HP Business Process Testing User Guide*.
- b. Evaluate the purpose of your application area and determine the resources required for the business components that will use it. For example:
	- <sup>o</sup> What test objects will they need?
	- <sup>o</sup> What user-defined functions can you add to ensure that all required operations are available?
	- <sup>o</sup> Which keyword operations do you want to make available for each test object type?

### <span id="page-2636-0"></span>2. **Make sure all required resources are stored in ALM**

To create an application area, you must associate the required function library, shared object repository, and recovery scenario resources with it.

Some of the required resources may already exist.

If necessary, create new resources and store them in the **Test Resources** module in ALM.

a. Verify the existence of or create required function library resources. For details, see "How to Create and Manage Function Libraries" on [page 1212](#page-1211-0).

**Note:** BPT provides a set of predefined function libraries that you can use. Some of these are associated with all new application areas by default. These files are located in the **Test Resources** module of your ALM project under **Resources/BPT Resources**.

- b. Verify the existence of or create required shared object repository resources. For details, see "How to Create and Manage Shared Object [Repositories"](#page-1539-0) on [page 1540](#page-1539-0) and "How to Manage Objects in Shared Object [Repositories"](#page-1544-0) on [page 1545](#page-1544-0).
- c. Verify the existence of or create required recovery scenario resources. For details, see "How to Create and Manage Recovery Scenarios" on [page 1308](#page-1307-0).

### <span id="page-2636-1"></span>3. **Create the application area**

- a. Connect to the ALM project in which you want to save the application area. For details, see "ALM [Connection](#page-827-0) Dialog Box" on page 828.
- b. Select **File > Add > New Application Area**. The New Application Area dialog box opens, enabling you to specify the location for the new application area within the ALM **Test Resources** module.

Specify a unique and descriptive name.

After you click **Save**, the new application area is added to the open solution and then opened in the document pane. The application area displays several panes in which you specify the settings and resource files that you want business components associated with the application area to use.

**Note:** If you do not want to add the application area to the open solution, select **File > New > Application Area**. If you do this, the open solution is closed, any open documents included in the solution are closed as well, and the new application area is opened in a new untitled solution.

### <span id="page-2637-0"></span>4. **Configure application area settings**

- a. In the Properties pane, provide a full description of the application area, as described in "General Properties Tab [\(Properties](#page-390-0) Pane for Application Areas)" on [page 391](#page-390-0).
- b. Specify associations to the required UFT add-ins, as described in ["General](#page-390-0) Properties Tab [\(Properties](#page-390-0) Pane for Application Areas)" on page 391.

When a business process test runs, the add-ins associated with the application area for the first component in the test are loaded in UFT. Therefore, if this application area is likely to be associated with components that may be first in a business process test, ensure that you include all add-ins that any of the components in the test may need. However, to ensure expected functionality and optimum performance, do not include add-ins that are not necessary.

c. If necessary, associate function libraries or shared object repositories. Click the **<application area name>** node in the Solution Explorer and select **Associate Function Library** or **Associate Object Repository**, as needed. For more details and association methods, see "Function Libraries Pane [\(Application](#page-2642-0) Area)" on [page 2643](#page-2642-0)

d. If necessary, associate recovery scenarios and define their settings as described in "Recovery Pane [\(Test/Business](#page-664-0) Component Settings Dialog Box / [Application](#page-664-0) Area - Additional Settings Pane)" on page 665.

**Note:** In general, you should create all necessary resources for your application area before you begin creating the application area itself. If you realize the need for another resource while you are in the process of creating the application area, it is possible to create new, empty resource files directly from the application area and associate them with your application area (and then create the content for those files at a later time).

For details, see "Function Libraries Pane [\(Application](#page-2642-0) Area)" on page 2643, "Object [Repositories](#page-2645-0) Pane (Application Area)" on page 2646, and ["Recovery](#page-664-0) Pane [\(Test/Business](#page-664-0) Component Settings Dialog Box / Application Area - [Additional](#page-664-0) Settings Pane)" on page 665.

- e. Specify which keywords will be available for use when creating component steps, as described in "Keywords Pane [\(Application](#page-2648-0) Area)" on page 2649.
- f. Specify the Windows-based applications on which components associated with the application area can record and run, as described in ["Applications](#page-643-0) Pane (Business [Component](#page-643-0) Settings Dialog Box / Application Area - Additional Settings Pane)" on [page 644.](#page-643-0)
- g. If relevant, define additional setting for your application area in the Additional Settings pane, such as add-in specific settings, log tracking, and local system monitors. For details, see ["Application](#page-2640-1) Area User Interface" on page 2641.
- <span id="page-2638-0"></span>h. Save your changes  $\Box$ .

### 5. **Maintain the application area**

After you create an application area, you can use the options described below to maintain it:

<sup>n</sup> Open an existing application area for viewing or modification. For details, see ["Application](#page-2640-1) Area User Interface" on page 2641.

- n In ALM, you can view all components that are dependent on a particular application area. To view this list, display the **Dependencies** tab for your Application Area (located in the **Test Resources** module). For details on ALM dependencies, see the *HP Application Lifecycle Management User Guide*.
- **n** If an application area is no longer needed, you can delete it. Before you delete an application area, make sure that:
	- $\circ$  The application area is not associated with any component.
	- $\circ$  The application area is not currently open on any computer.

You delete an application area from the Test Resources module in ALM, regardless of whether it was created in UFT or in ALM. For details, see the *HP Business Process Testing User Guide*.

# <span id="page-2640-1"></span><span id="page-2640-0"></span>Reference

# Application Area User Interface

#### **Relevant for: GUI components only**

In the application area, you define and view application area settings and associate required resource files.

**Note:** Some basic application area settings are defined in the "General [Properties](#page-390-0) Tab [\(Properties](#page-390-0) Pane for Application Areas)".

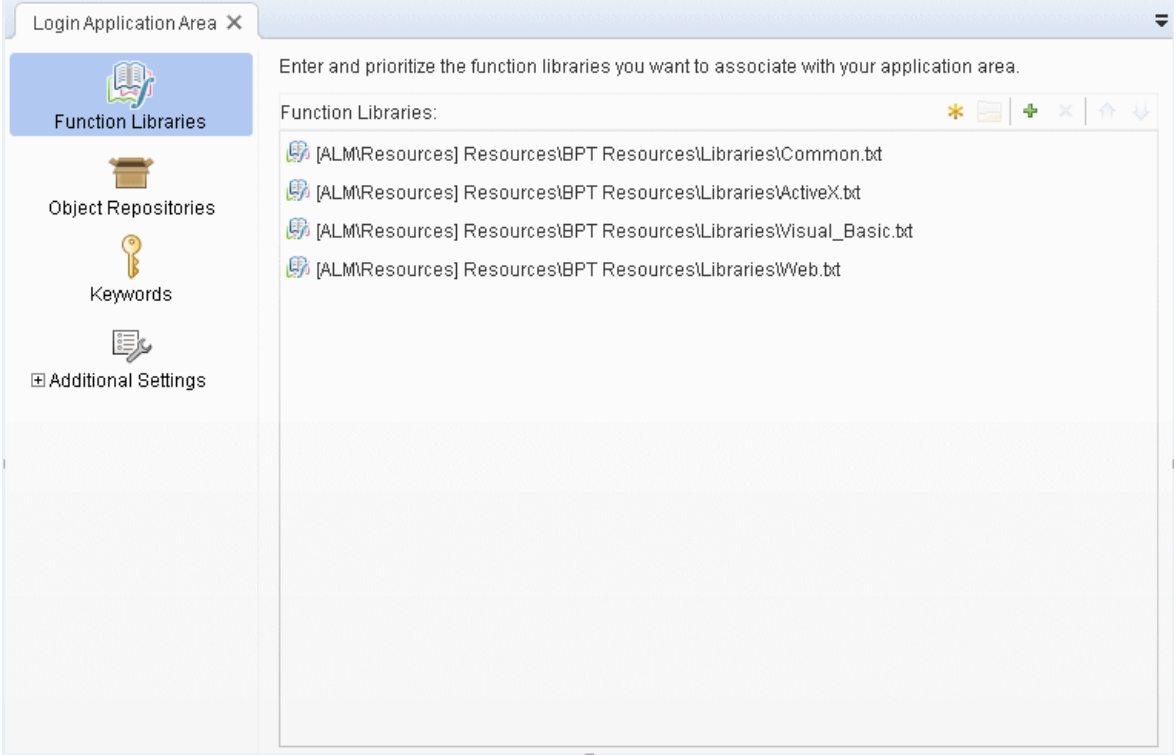

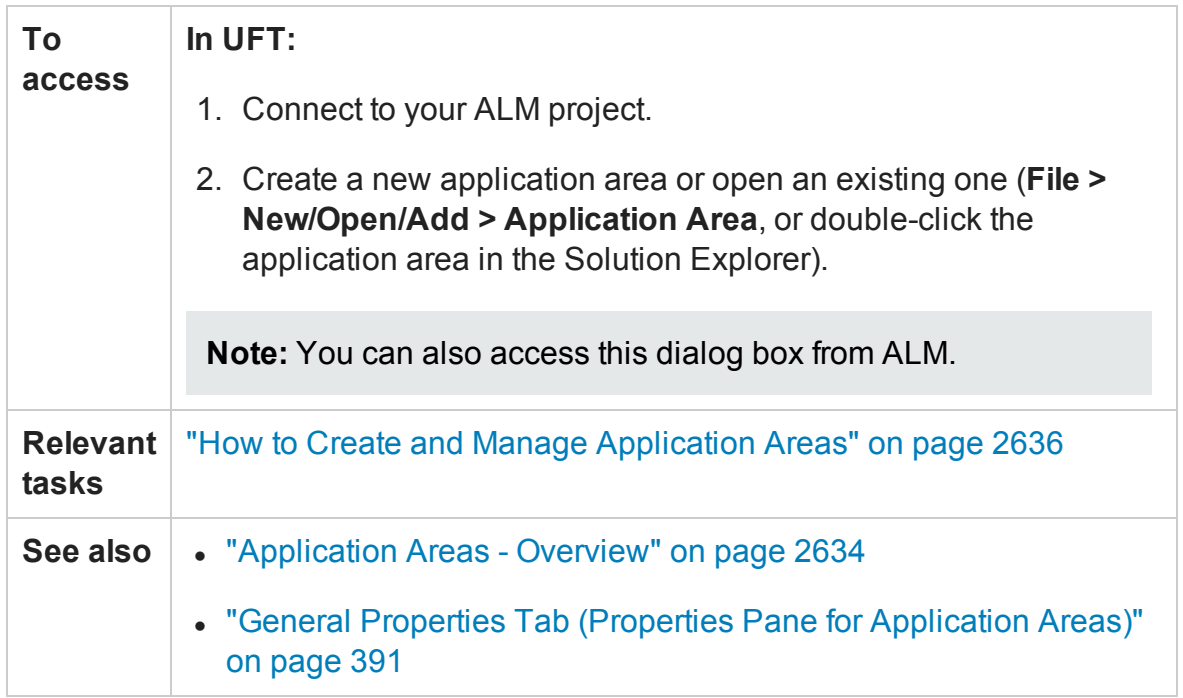

User interface elements are described below:

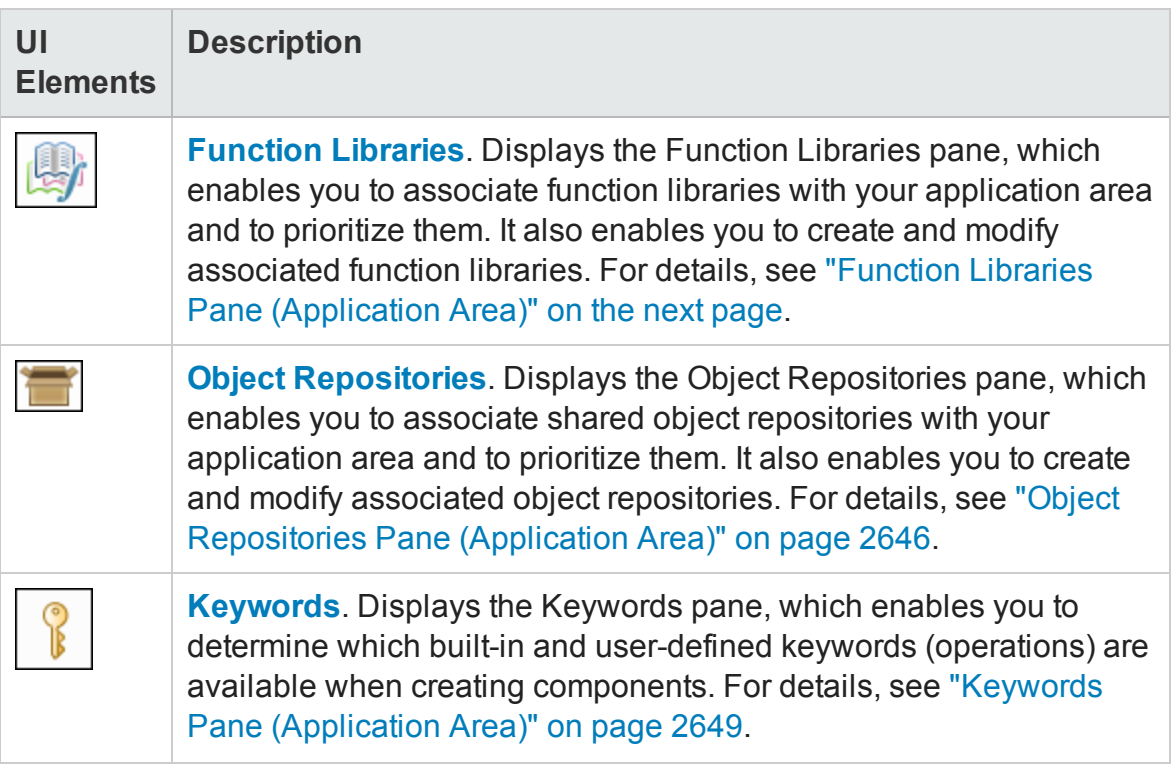

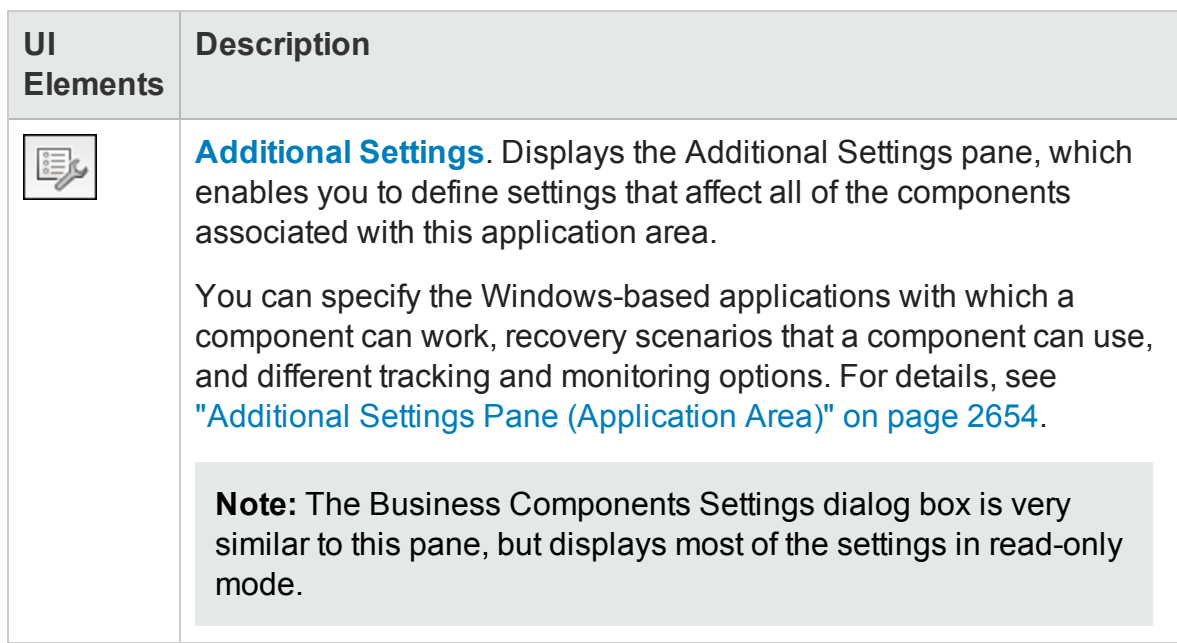

## <span id="page-2642-0"></span>Function Libraries Pane (Application Area)

#### **Relevant for: GUI components only**

This pane enables you to associate VBScript function library files (of types .qfl, .vbs, or .txt) with your application area. You associate function libraries with your application areas to provide additional functionality in the form of user-defined keywords (functions) that can be used when creating business components. You can also create new function library files directly from this pane.

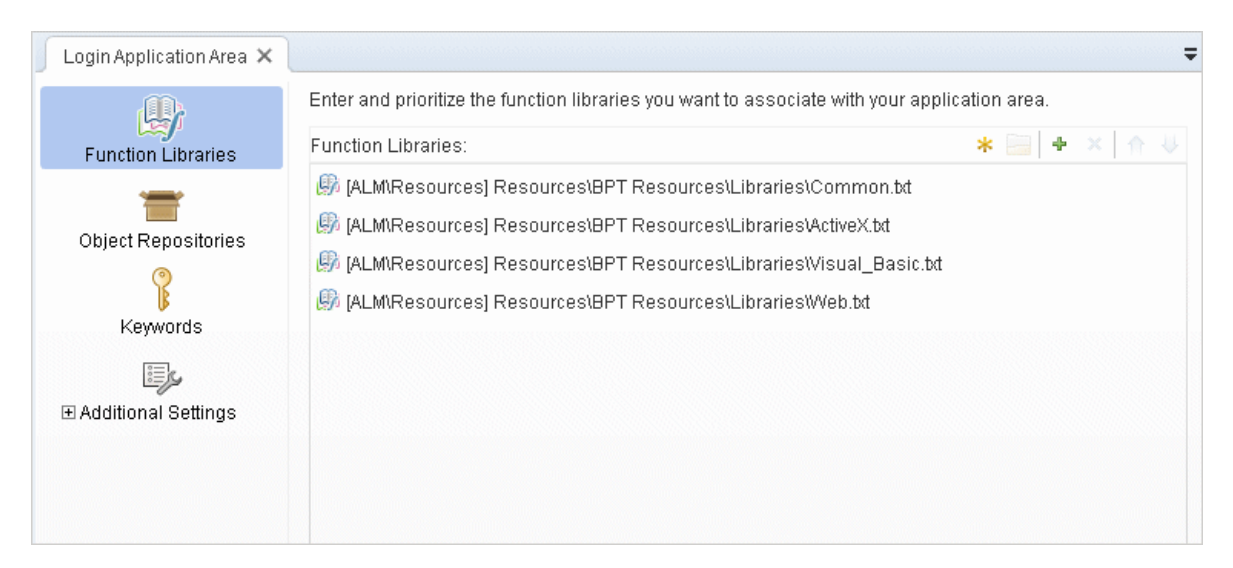

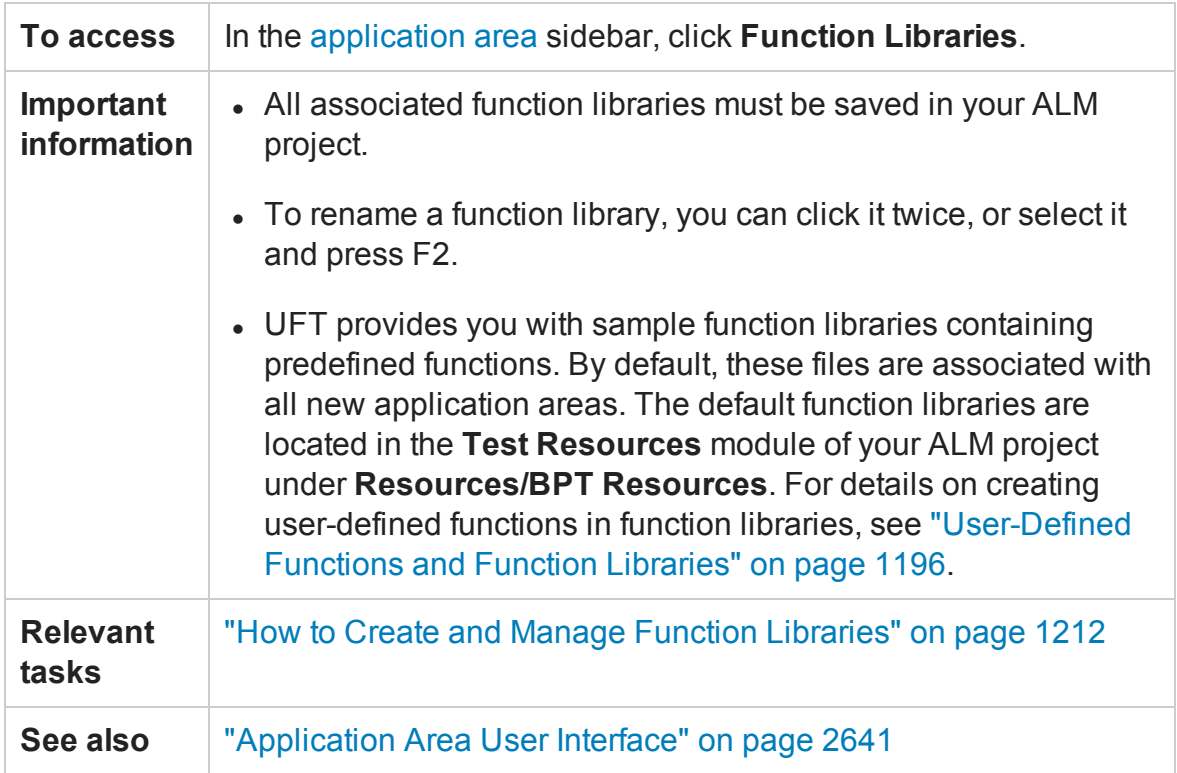

#### User interface elements are described below:

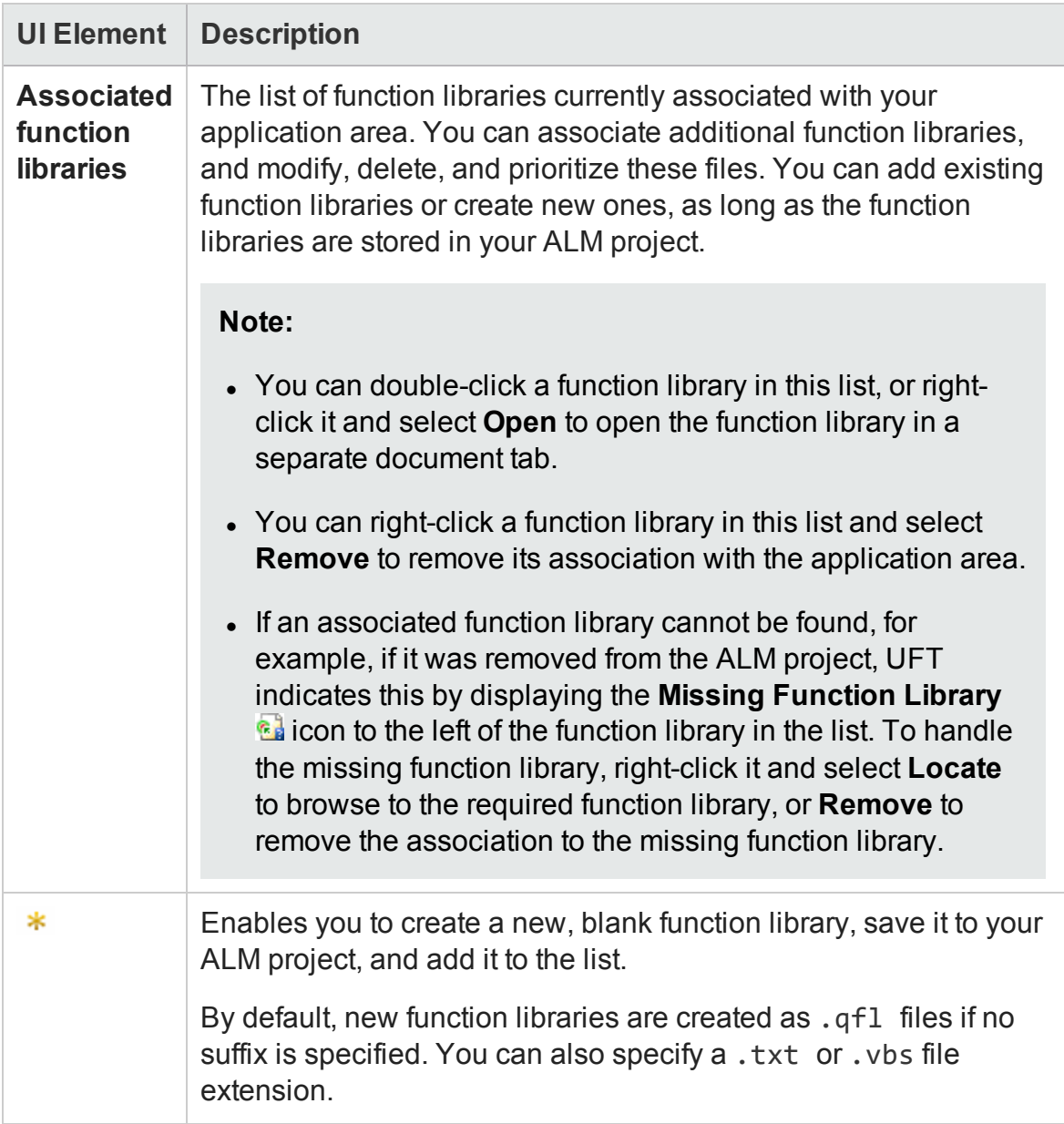

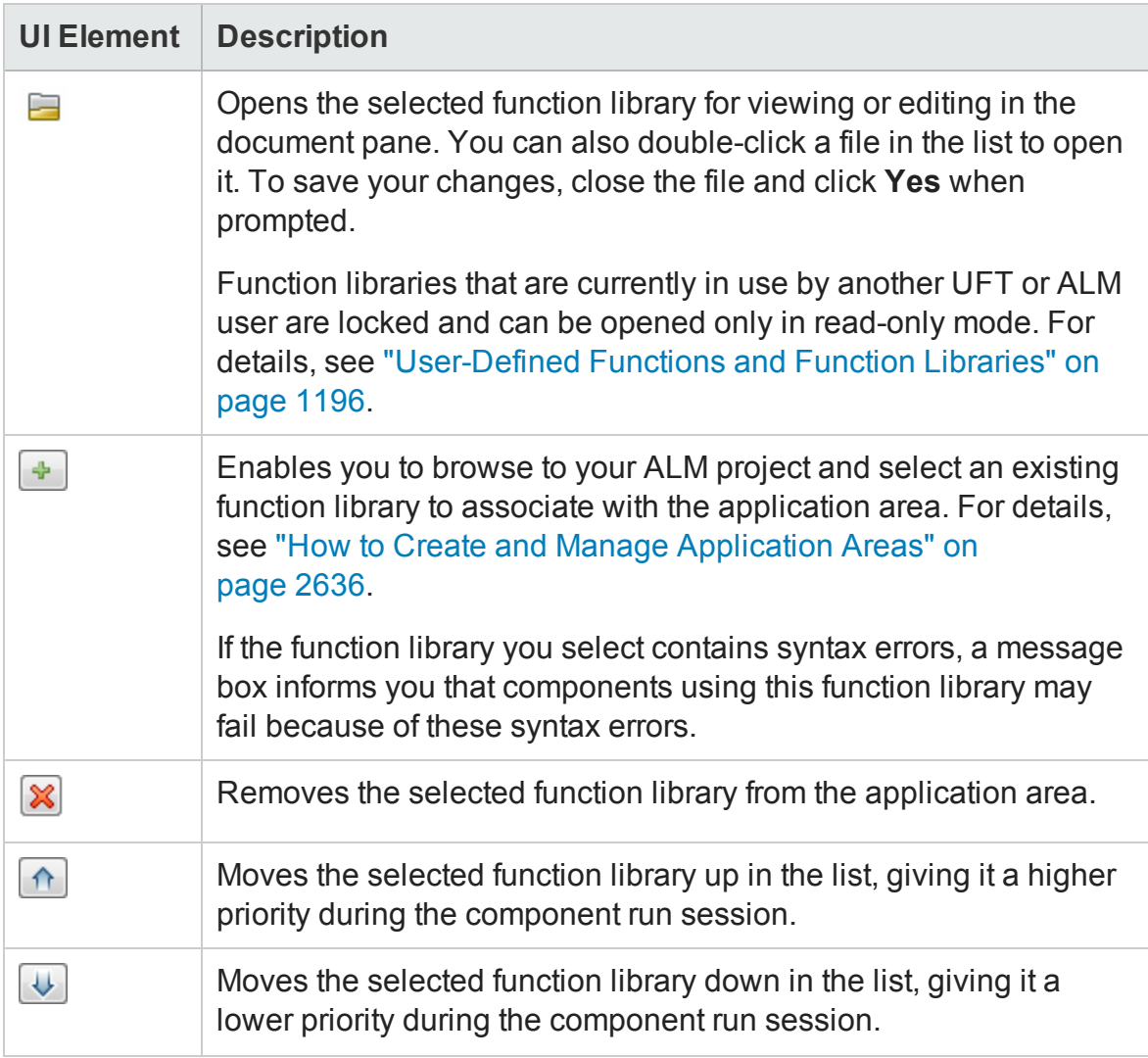

# <span id="page-2645-0"></span>Object Repositories Pane (Application Area)

#### **Relevant for: GUI components only**

This pane displays the list of shared object repositories currently associated with your application area and enables you to associate additional object repositories, and to modify, delete, and prioritize these files. You can also create new shared object repositories directly from this pane.

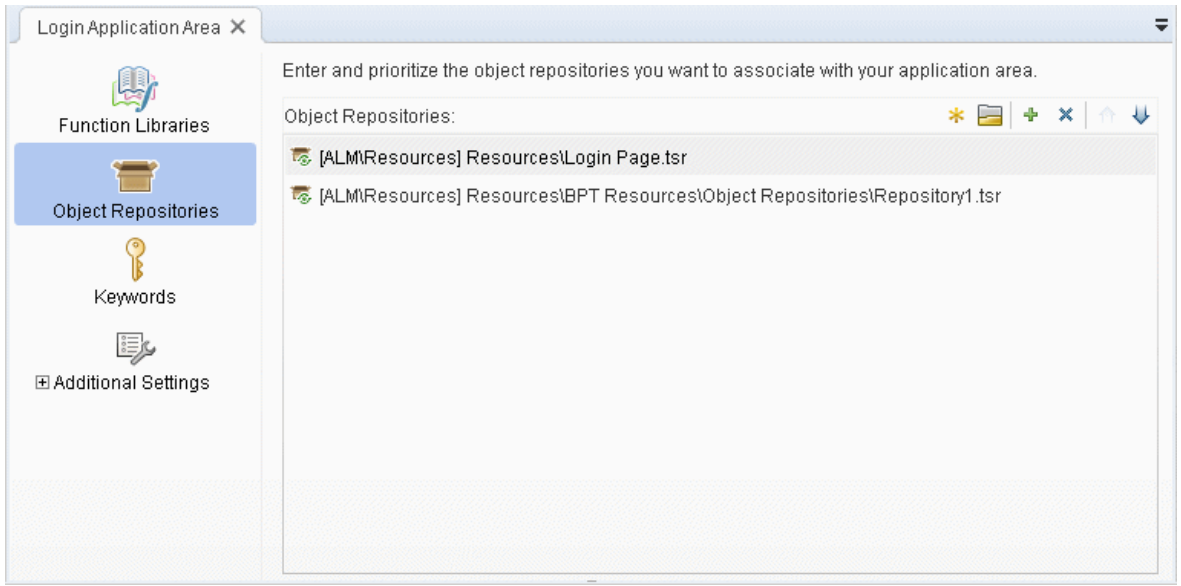

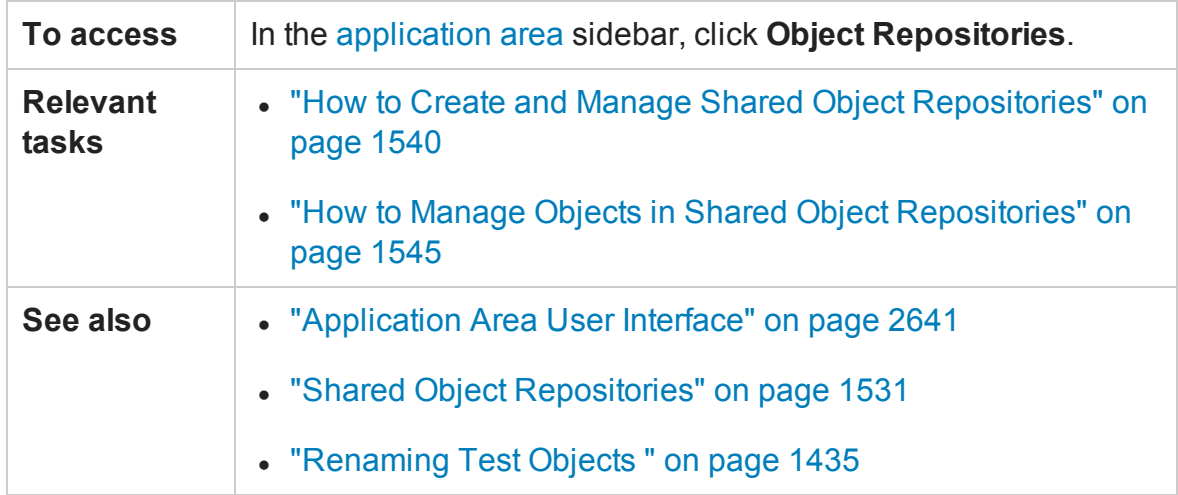

#### User interface elements are described below:

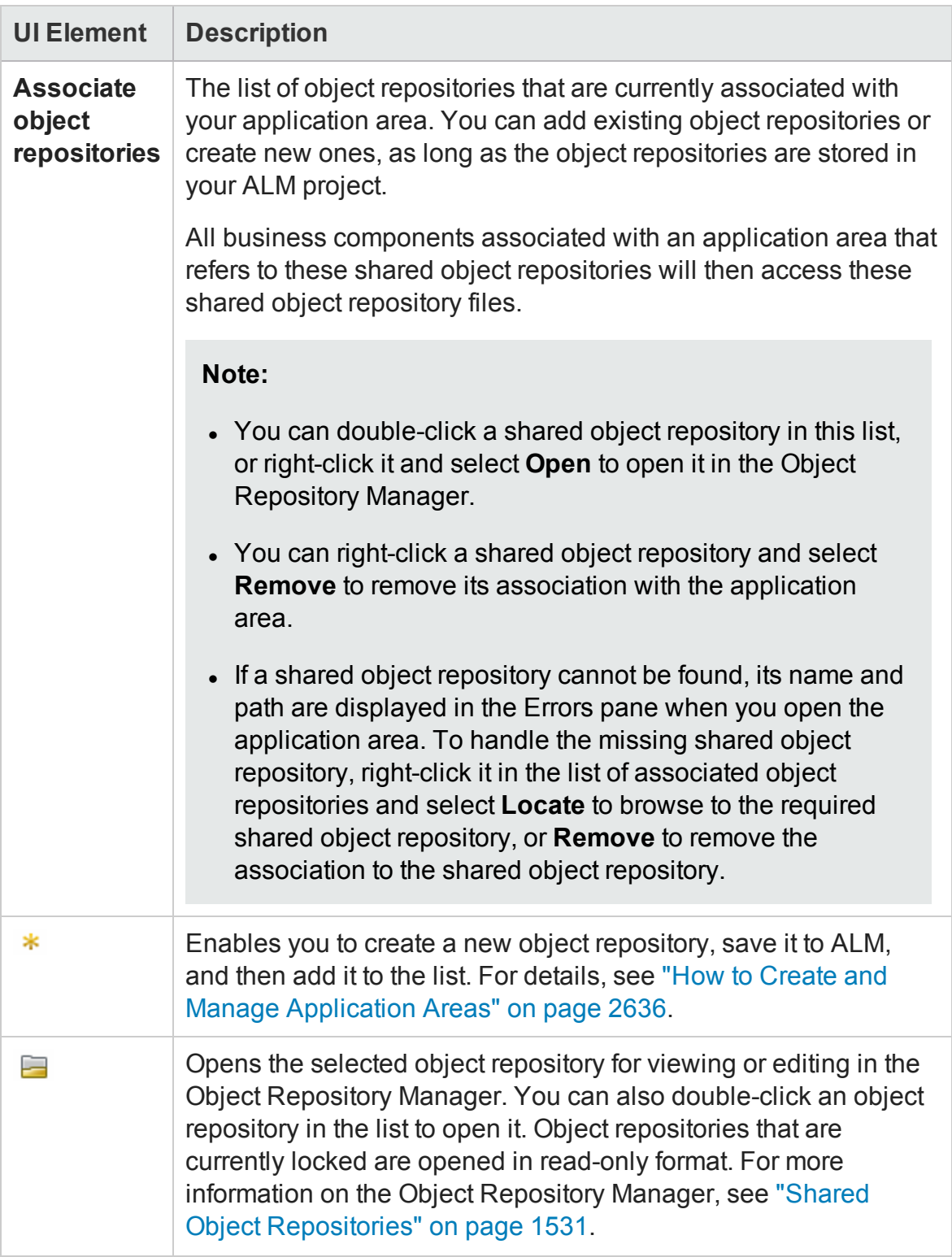

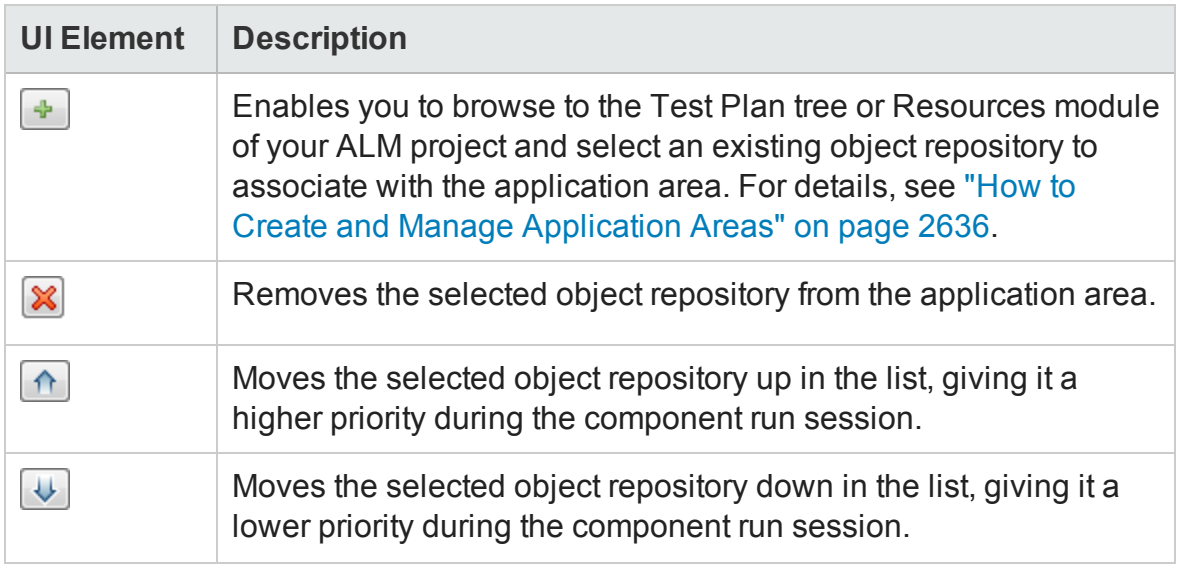

## <span id="page-2648-0"></span>Keywords Pane (Application Area)

#### **Relevant for: Keyword GUI components only**

This pane enables you to manage keywords and select which of them should be available to as test object operations when creating keyword components. Only **selected** built-in keywords are available by default. However, all user-defined keywords (functions) are available.

The keywords available here are the supported methods for the selected test objects. These keywords/methods are then available to use for a test object operation in a keyword component.

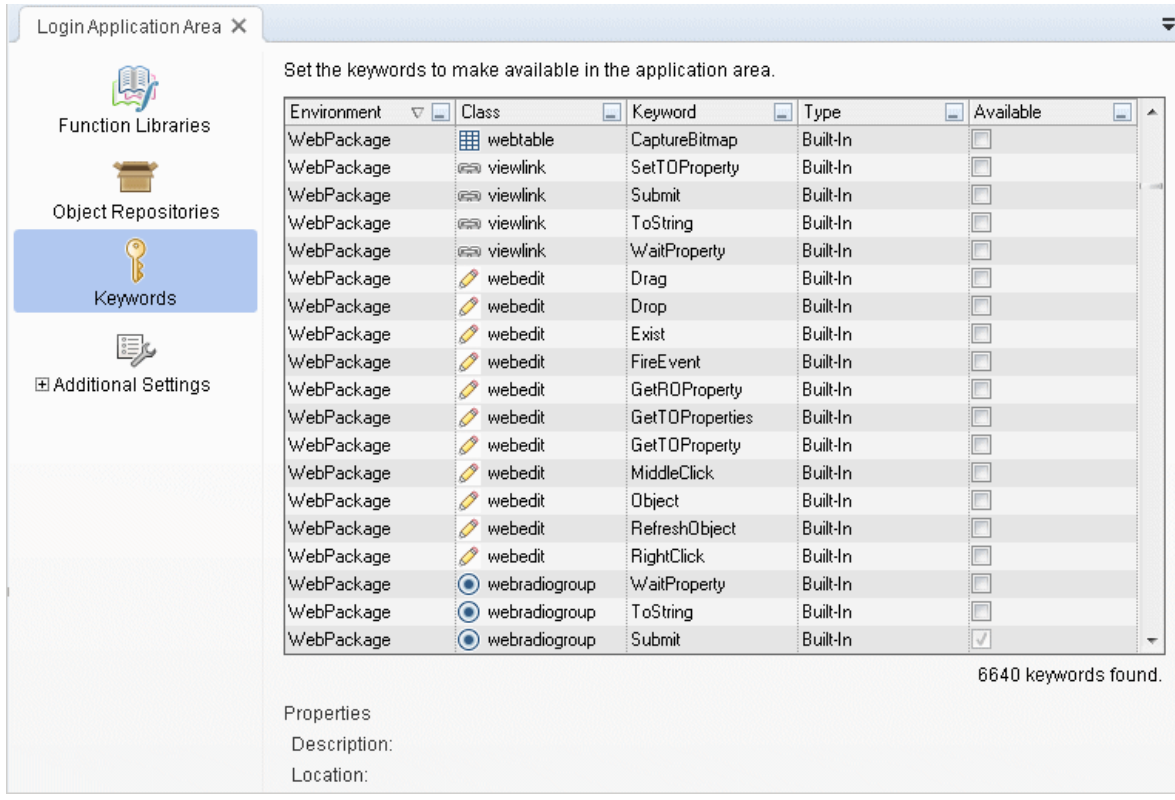

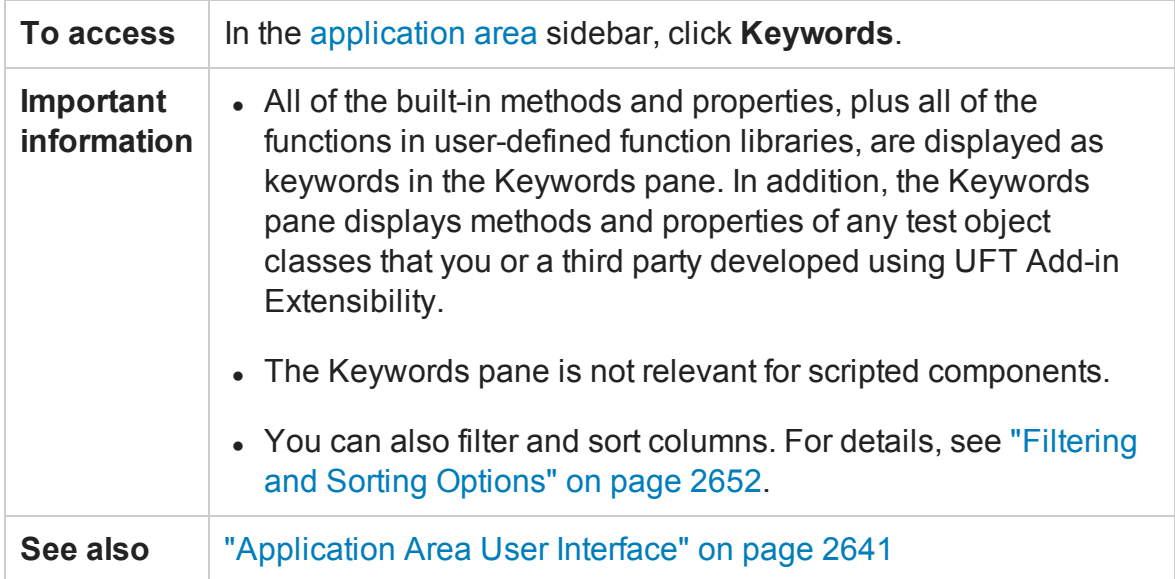

#### User interface elements are described below:

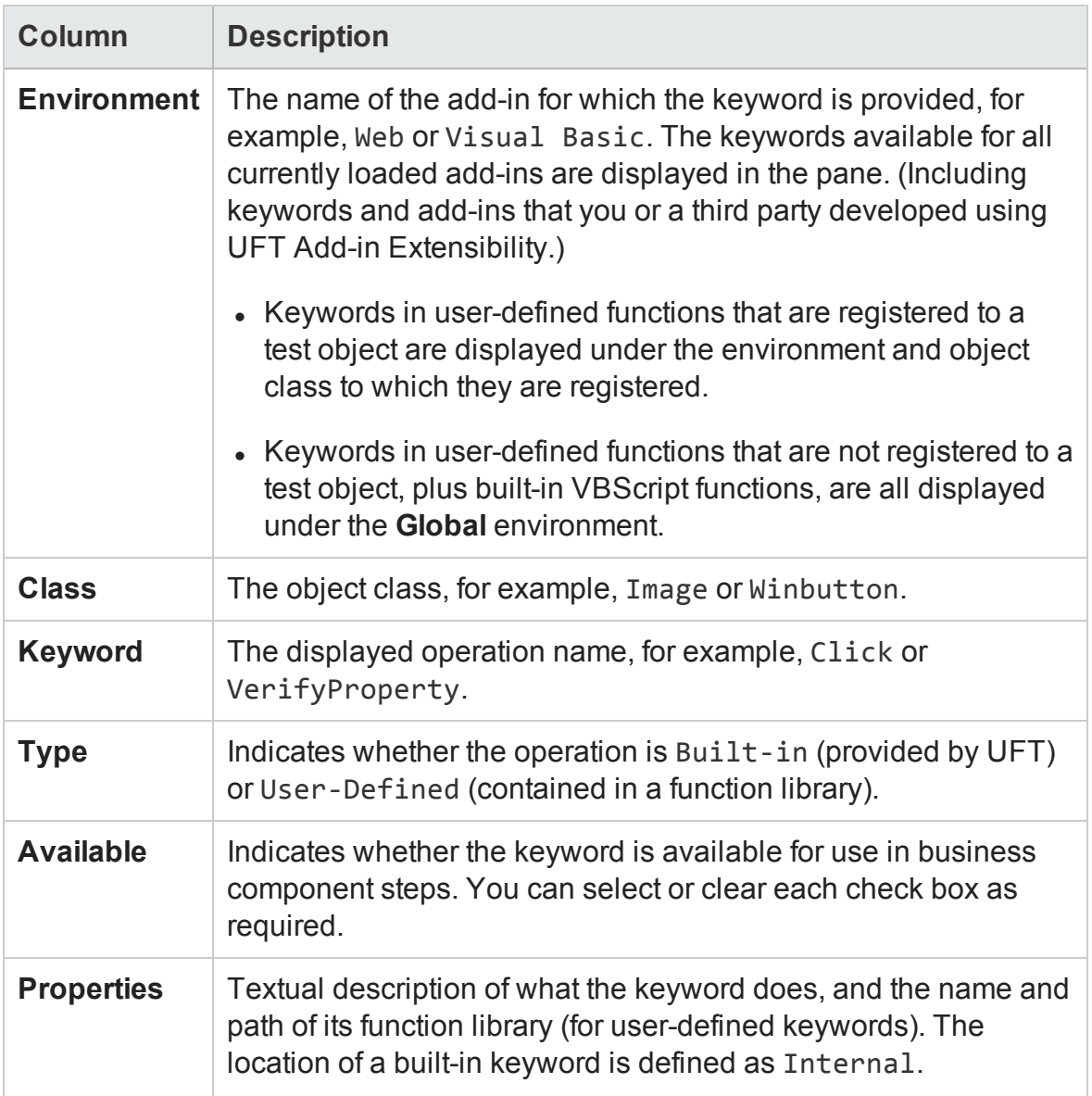

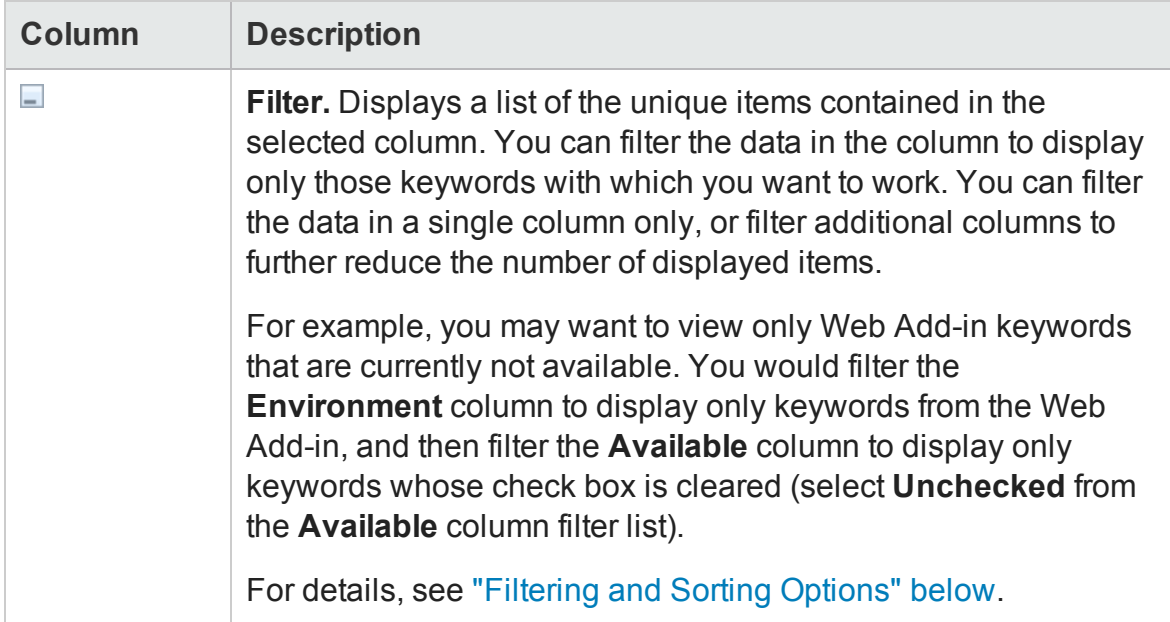

### <span id="page-2651-0"></span>**Filtering and Sorting Options**

• Click an item in the list. You can use the CTRL key to select multiple items from a filter list. The Keywords pane refreshes to show the data for keywords with that item name only.

You can then click the arrow in another column header and select an item in that list. The filtered data is filtered again to show only the keywords that match all selected filter criteria.

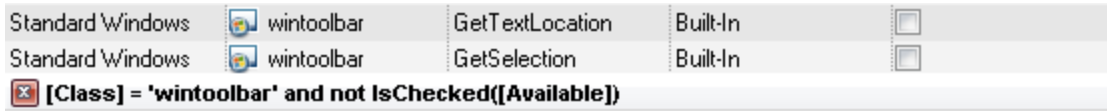

- In the **Filter For** box at the bottom of the filter list, you can enter a filter pattern that includes wildcards such as **?**, **\***, and **#**. Press **ENTER** to filter the data according to the pattern. You can use **?** to represent any single character, **\*** to represent zero or more occurrences of any character, and **#** to represent any digit. You can also use **|** to specify items that match only one of the options in the pattern. For example, Verify\*|Check\* shows all keywords that start with **Verify** or **Check**.
- You can apply multiple filters simultaneously. For example, if you want to view

keywords for only the Standard Windows and ActiveX environments, and you want to display only built-in keywords (as opposed to user-defined keywords), you can apply three filters: one filter for StandardWindows; another filter for ActiveX; and a third filter for the type, Built-in.

- Click the  $\overline{\mathbf{x}}$  to the left of the filter criteria to clear the filter and show all keywords.
- You can rearrange the order that columns are displayed in the Keywords pane by dragging a column header to a new location. Red arrows are displayed when the column is dragged to an available location.
- If the data in a column is partially hidden because the column is too narrow, you can resize the column using the mouse. Drag a column header divider to adjust the width.
- You can arrange the data in a column into ascending or descending alphabetical order by clicking the column header. The **Available** column is sorted according to selected and cleared check boxes.
- The sort direction is indicated by an arrow in the column header. Click the column header again to sort the data in the other direction.

# <span id="page-2653-0"></span>Additional Settings Pane (Application Area)

#### **Relevant for: GUI components only**

This pane enables you to define settings that affect all of the components associated with this application area.

**Note:** The Business Components Settings dialog box is very similar to this pane, but displays most of the settings in read-only mode.

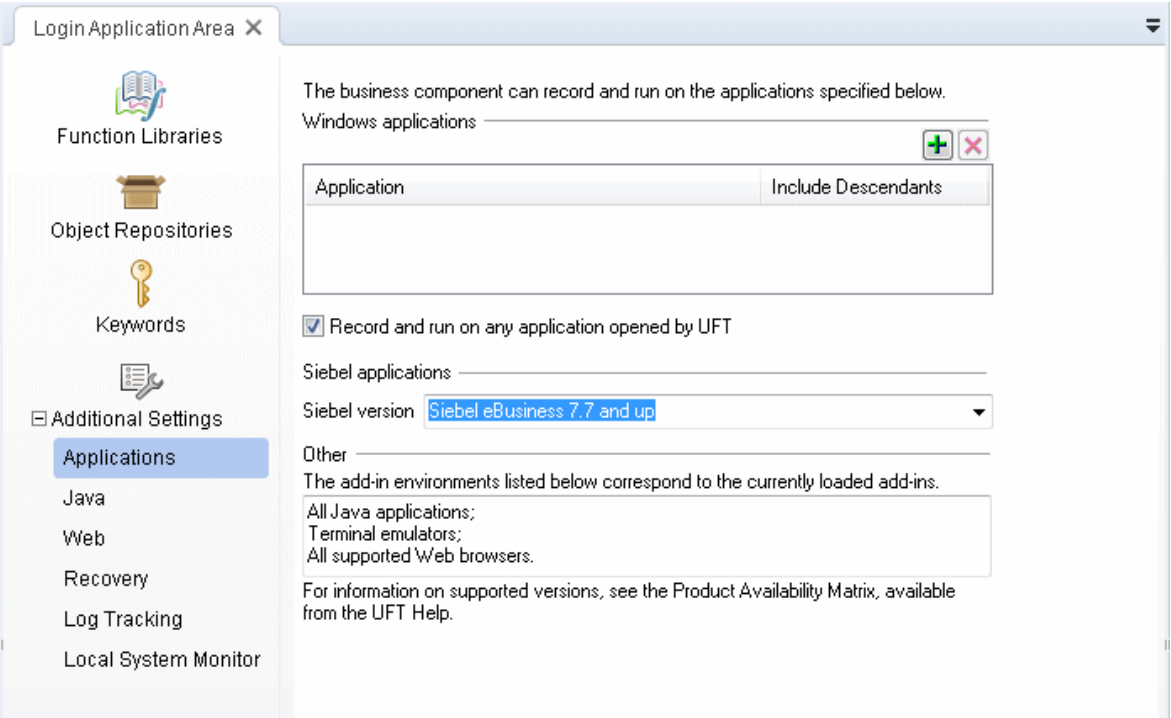

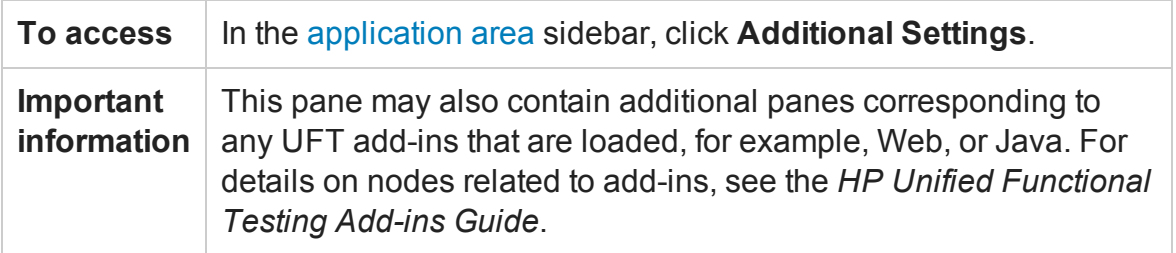

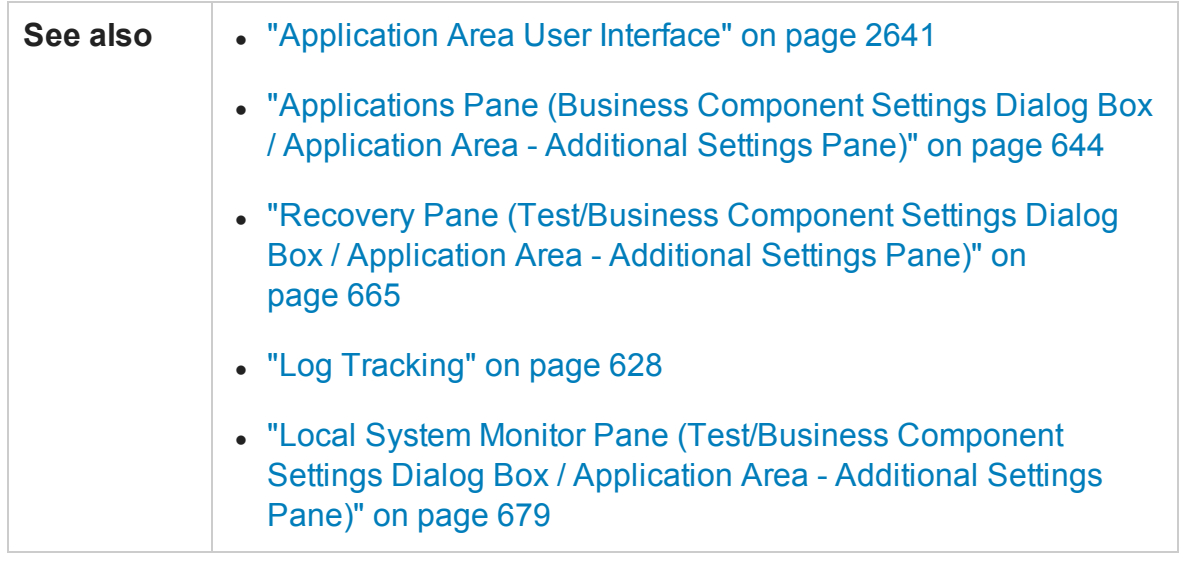

The Additional Settings pane contains a number of sub-panes that enable you to define the following settings:

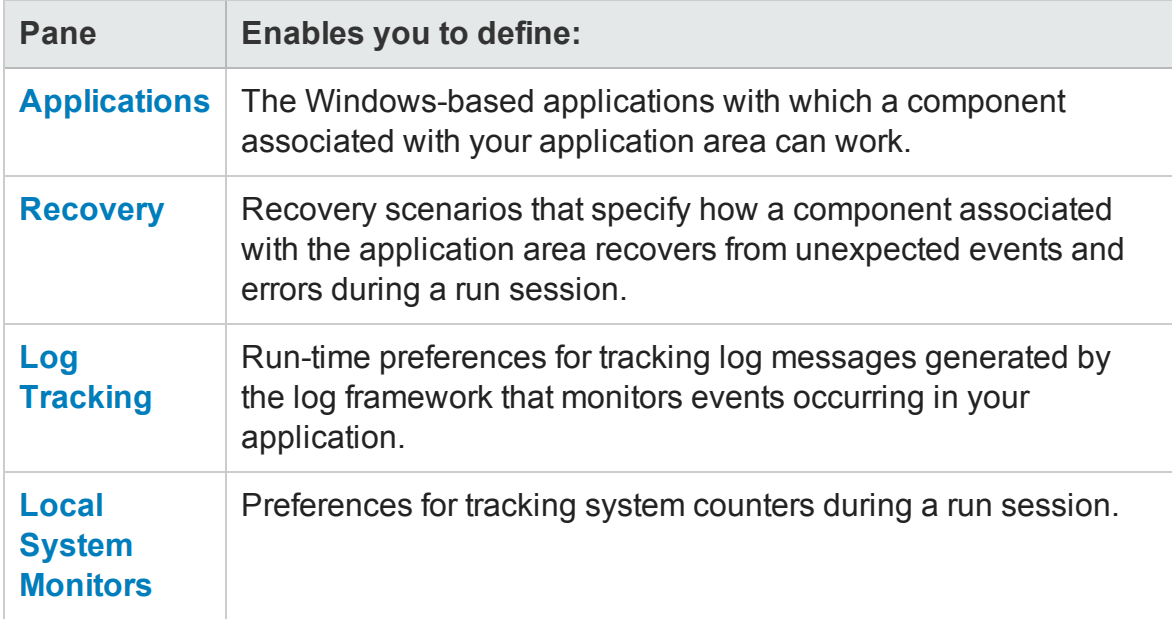

# <span id="page-2655-0"></span>Troubleshooting and Limitations - Application Areas

#### **Relevant for: GUI components only**

This section describes troubleshooting and limitations for application areas.

• Renaming a UFT test or component from ALM may cause the test or component to behave unexpectedly.

**Workaround:** To rename a test or component, open it in UFT and rename it using the **Save As** option. If the test or component has already been renamed from ALM, use the rename option again to restore the old name, and then use the **Save As** option in UFT.

• Renaming a UFT test parameter from UFT will cause any run-time parameter values already set for this parameter in ALM to be lost. For a list of naming conventions, see ["Troubleshooting - Naming](#page-2863-0) Conventions" on page 2864.

# Chapter 67: Using Data in Business Process **Testing**

#### **Relevant for: business process testing**

This chapter includes:

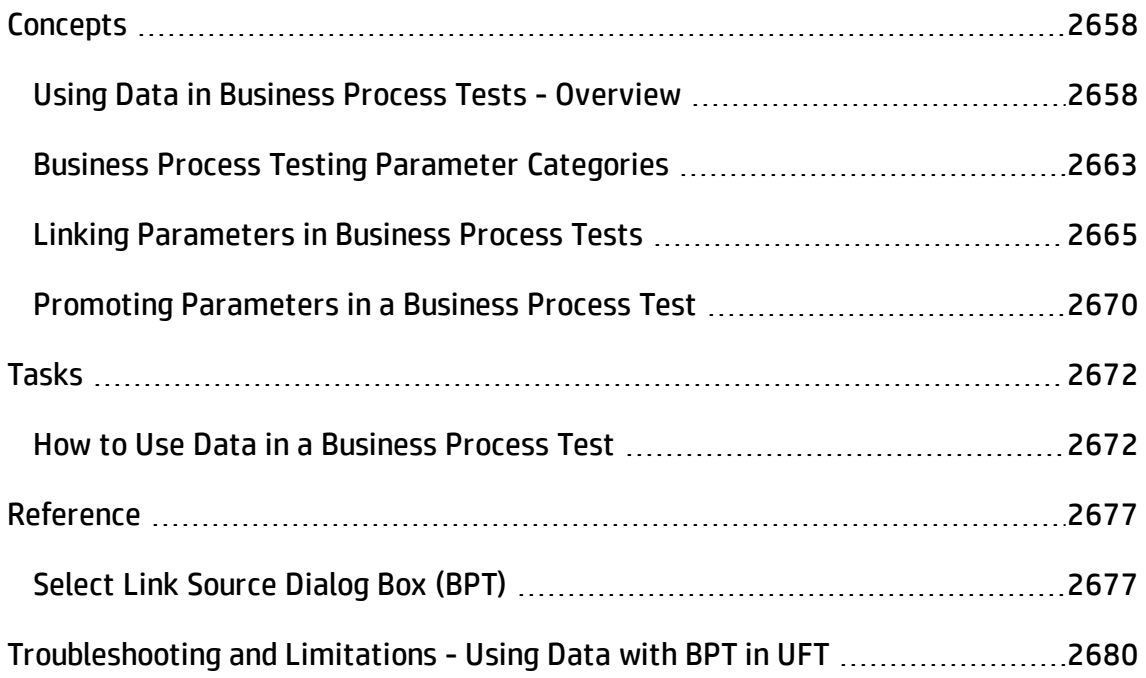

# <span id="page-2657-1"></span><span id="page-2657-0"></span>**Concepts**

## Using Data in Business Process Tests - Overview

#### **Relevant for: business process testing**

You can affect the behavior and results of a business process test by using parameters to define the values that components and flows receive and return. This process is known as **parameterization**.

**Note:** You can also use parameters for individual steps inside a component. For details, see ["Parameterizing](#page-1852-0) Object Values" on page 1853.

Parameterization enables you to perform operations on the application you are testing with multiple sets of data. Each time you run a business process test, you can supply different values for the parameters in the test (or its components and flows).

**Note:** When creating or modifying parameter for an individual component, make sure that you create or edit the parameters inside the individual component or inside a function in an associated function library.

For task details, see "How to Use Data in a Business Process Test" on [page 2672.](#page-2671-1)

This section includes:

- ["Parameter](#page-2658-0) Types" on the next page
- ["Parameter](#page-2659-0) Linkage" on page 2660
- <sup>l</sup> ["Parameter](#page-2660-0) Promotion" on page 2661
- <sup>l</sup> ["Parameters](#page-2661-0) and Iterations" on page 2662

### <span id="page-2658-0"></span>**Parameter Types**

Business Process Testing provides several types of parameters, such as

- <sup>l</sup> **Component/Test/Flow parameters.** Component parameters provide data for components. Similarly, flow parameters provide data at the flow level and test parameters provide data at the test level.
- <sup>l</sup> **Input/Output parameters.** Input parameters are data that are used by an entity (component, flow, or test) in order for the entity to perform its function. For example, in order for a component to simulate a login operation, it must receive the login name and password as input parameters. Output parameters are data that are outputted or generated by an entity (component or flow), such as an invoice number.

#### **Example**

To test the business process of a banker logging into an online banking application, you might structure a business process test from components that:

- Log into the application ( $Login$ )
- Select a customer loan (SelectLoan)
- $\bullet$  View transactions for the loan (ViewLoan)
- Log out (Logout)

You can set up the steps in each of these business components to receive data from the business process test that runs the components (for example, the loans that a customer has). You can also parameterize any element of data, which may have different values each time the business component is run. For example, the banker may choose a different customer and customer loan to view each time he or she logs in.

Here are parameters that you might create for this scenario, listed by category:

**Category Parameters**

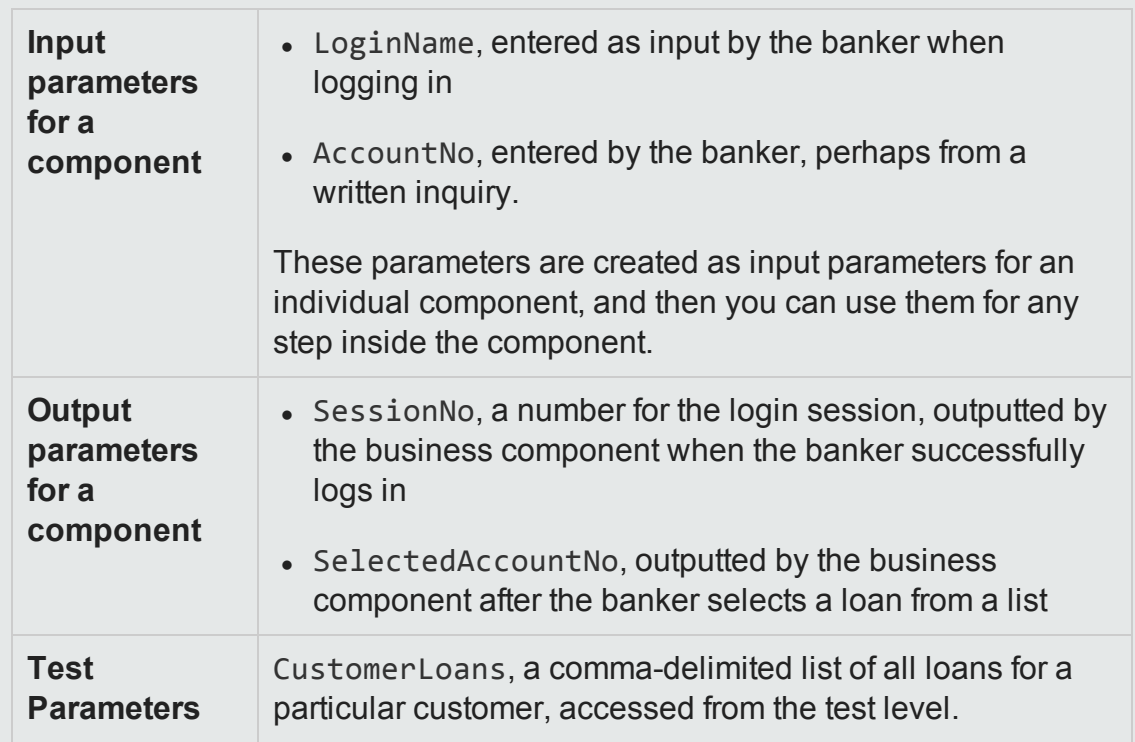

### <span id="page-2659-0"></span>**Parameter Linkage**

For component parameters within a business process test or flow to be accessible to other components, the parameters must be linked. You link output parameters from one component to input parameters in another component.

**Tip:** You can also link flow parameters.

For task details, see "Link [parameters"](#page-2673-0) on page 2674.

#### **Example**

A banking application contains business processes for:

- Selecting a customer loan (SelectLoan)
- Viewing transactions for the loan (ViewLoan)

You can structure your business process test so that it contains a component for selecting the loan (called SelectLoan), and component for viewing the loan's transactions (called ViewLoan). For the ViewLoan component to know which loan to view, it receives an input parameter (called ViewLoanID) from the output parameter (called SelectedLoanID of the SelectLoan component.

### <span id="page-2660-0"></span>**Parameter Promotion**

Promoting parameters enables in the components in other flows or components and flows in other tests to access a parameter value. Promoting a parameter from the component level wides the scope of a parameter so that more entities can use its value when a business process test runs. By promoting a parameter from the component or flow level, you make it into a flow or test parameter and then any component included in the flow or test can access the promoted parameter.

You can promote component parameters to the flow or test level at the same time as you add a component to a flow or test. Similarly, you can promote flow parameters to the test level at the same time that you add a flow to a test.

For task details, see "Promote [parameters"](#page-2673-1) on page 2674.

#### **Example**

Using the same banking application, you decide that once a loan ID is selected by a banker using the application, all components testing the application included in a specific flow or test should have access to the loan ID parameter (called SelectedLoanID).

To make the SelectedLoanID output parameter available to all components in a flow, you promote it from the component or flow to the flow or test level. Once promoted, any business components in the same business process test can use the SelectedLoanID parameter as an input parameter. These components would then have access to the SelectedLoanID parameter without needing to directly link input and output parameters

### <span id="page-2661-0"></span>**Parameters and Iterations**

Setting parameter values per test iteration enables you to iterate specific components in a business process test, specific components in a flow, or entire business process tests--thereby creating data-driven tests.

- Defining iterations enables you to automatically run business components, flows, and tests multiple times, each time using different parameter values. For details, see "Running Iterations in a Business Process Test" on [page 2682](#page-2681-0).
- You can run business process tests for different use-cases of the application you are testing. Examples of use-cases include running the test on different operating systems, running the same test for different browser versions, or running the same test with different languages or character sets.

**Note:** In ALM, you can associate each of these use-cases with a test configuration. For details, see the *HP Application Lifecycle Management User Guide*.

#### **Example**

You must test that the banking application business processes for approving loans works as expected for different scenarios:

- Loans pre-approved during the last marketing campaign are automatically approved
- Loans under a certain amount follow the standard business process for approving loans
- Loans over a certain amount must be flagged for additional approvals

To ensure these business processes work correctly, you can iterate a loan approval component contained in your test (named ApproveLoan). In each of the iterations of this component, you provide different values for the component parameters set up for the loan amount (called LoanAmount) and for the date of the marketing campaign (called PromotionCode).

## <span id="page-2662-0"></span>Business Process Testing Parameter Categories

#### **Relevant for: business process testing**

Within a BPT test, you can have different types of parameters:

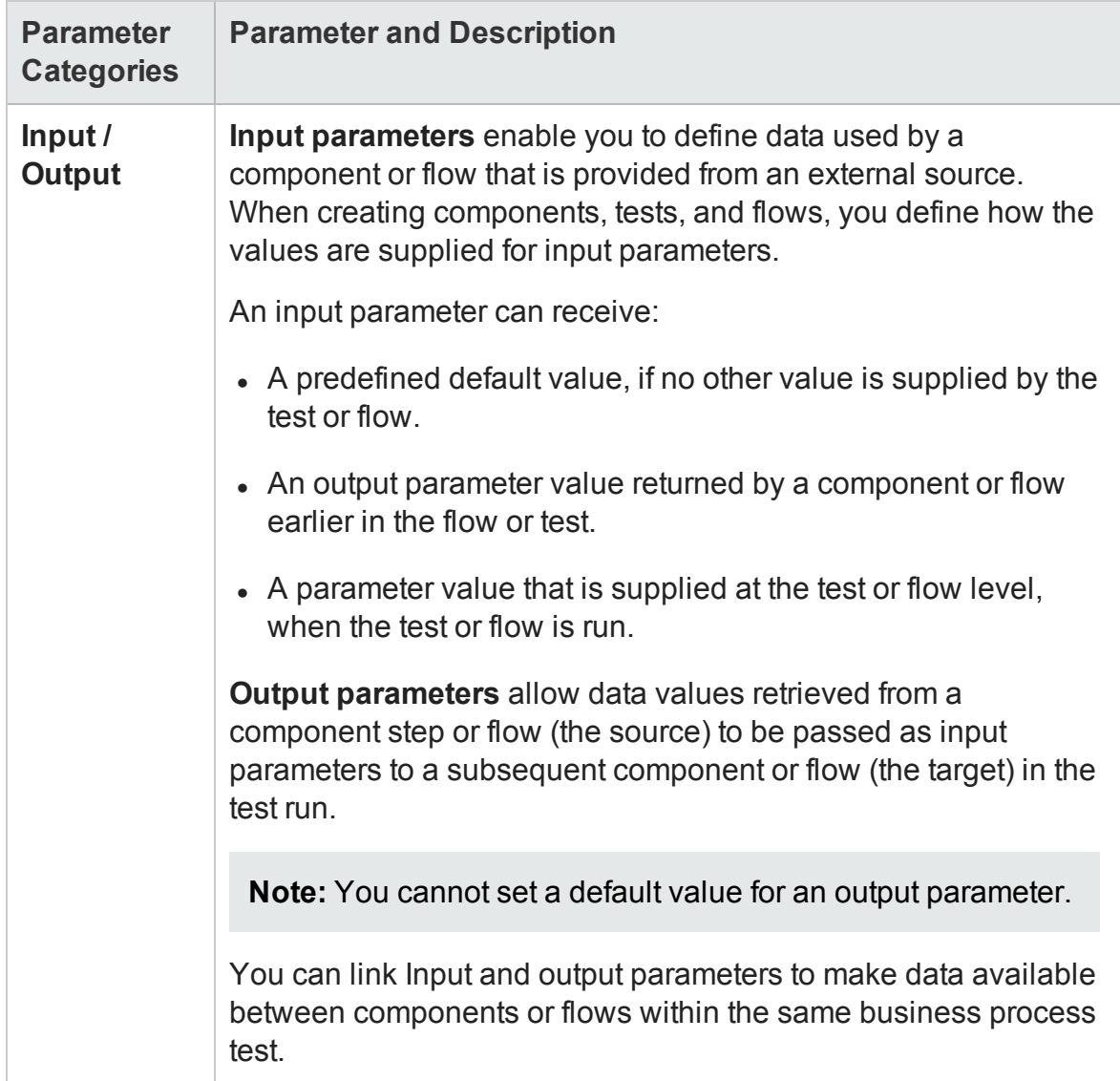

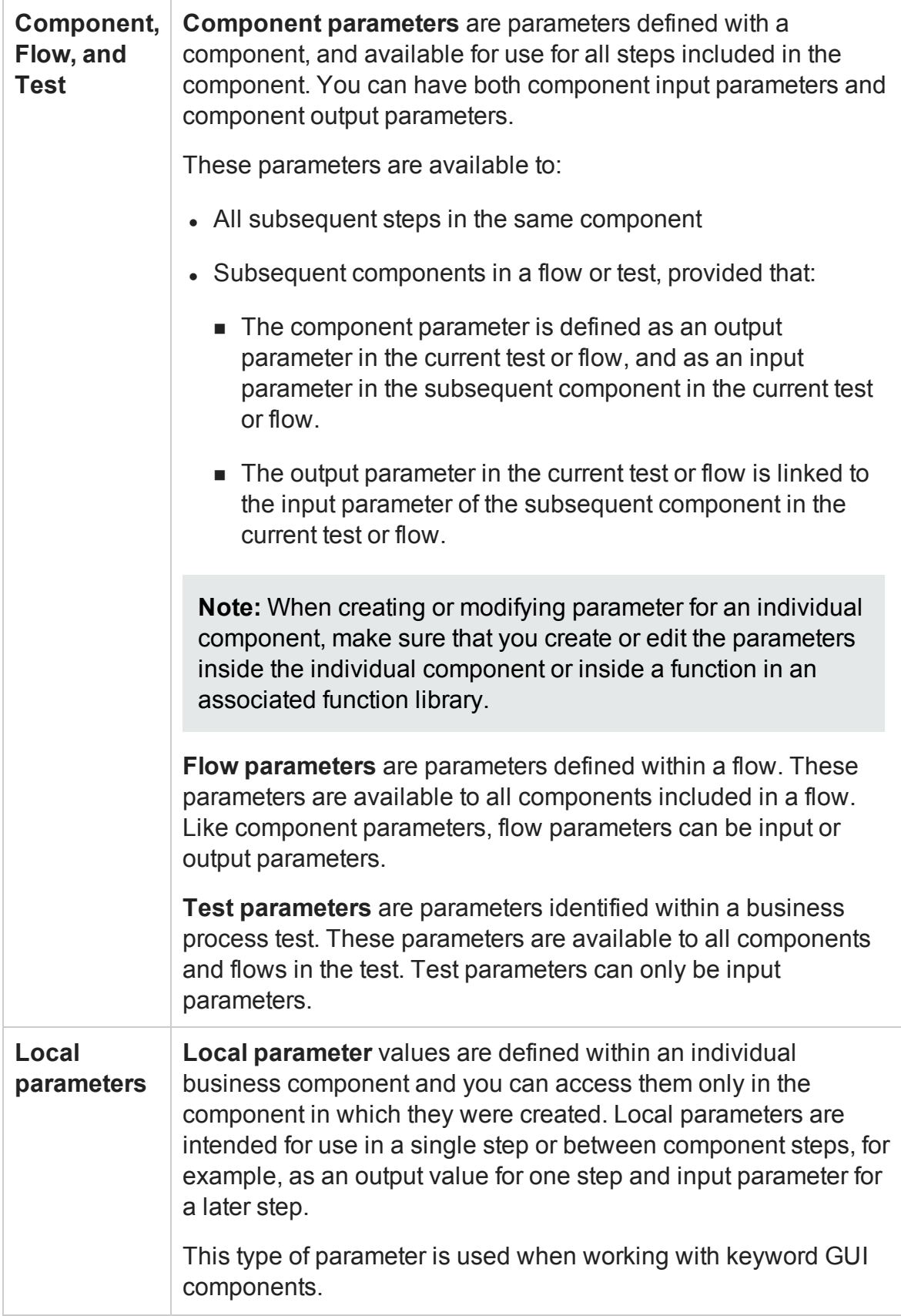
# <span id="page-2664-0"></span>Linking Parameters in Business Process Tests

#### **Relevant for: business process testing**

Parameter linkage enables you to pass data between business components and flows. Thus, if you have a value that you need for another component in one business component, you can pass the value between the components by linking their parameters. This tests the ability of your application to pass a value from one API to another in the course of the application's work.

You can also pass a test or flow parameter to an individual component parameter.

Once a parameter is linked, it is available to any step contained in the component with the parameter.

#### **Example**

A business component,(named CreateLoan) has an output parameter that contains a generated loan ID. A subsequent business component, (named SearchLoan), can verify the loan if it has access to the CreateLoan loan ID value. This access is provided by linking the CreateLoan component output parameter to SearchLoan component input parameter.

The component or flow in which the output parameter is defined is the source. The component or flow that links to that output parameter is the target. In the example above, CreateLoan is the source component and SearchLoan is the target component.

For task details, see "Link [parameters"](#page-2673-0) on page 2674.

This section also includes:

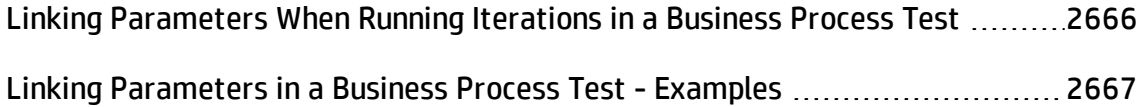

# <span id="page-2665-0"></span>Linking Parameters When Running Iterations in a Business Process Test

#### **Relevant for: business process testing**

As part of data driving a business process test, you can set components (or groups of components) to run multiple times in different iterations. For details on iterations, see "Running Iterations in a Business Process Test" on [page 2682](#page-2681-0).

Iterations of a source component can result in multiple parameter output values. In these cases, the value provided by each iteration is passed as input to the corresponding iteration of the target.

Linking can occur successfully only when UFT can determine the target iteration for each source iteration. One of the following conditions must exist:

- **Condition 1.** The source has one iteration and the target has one or more iterations (a "1–to–n"relationship). For an example, see "Linking [Parameters](#page-2667-0) when using Iterations [\("1-to-n" Relationship\)"](#page-2667-0) on page 2668.
- <sup>l</sup> **Condition 2.** The source and the target have the same number of iterations (an "n– to–n" relationship). For an example, see "Linking [Parameters](#page-2668-0) when using Iterations ("n-to-n" [Relationship\)"](#page-2668-0) on page 2669.

**Note:** When a source or target is a member of a group, the number of iterations is that of the group.

If the component iterations are not represented by a "1–to–n" or "n–to–n" relationship, a warning message is displayed.

## **Considerations**

• When you use the output parameter of a previous component as the value for an input parameter of a subsequent component, the link between the output and input parameter applies to all component iterations of the input parameter.

- When iterations of a source component in a business process test result in multiple output parameter values, the value that is provided by a given iteration run is passed as input to the corresponding iteration of the target component.
- Moving a business component, group, or flow can cause a parameter reference conflict, such as when a target component is moved to a position preceding the source component. If the resulting warning message is ignored, the conflicting link to the source parameter is deleted. This causes the iteration to fail, and you must redo the link between the parameters.
- Iteration errors cause a business process test or flow that contains the relevant components to fail. These errors are reported as part of the test results.

# <span id="page-2666-0"></span>Linking Parameters in a Business Process Test - Examples

#### **Relevant for: business process testing**

When linking component parameters as part of a business process test, there are a number of possible scenarios:

This topic includes the following examples:

- "Linking Input and Output [Parameters"](#page-2667-1) on the next page
- "Linking Parameters when using Iterations [\("1-to-n" Relationship\)"](#page-2667-0) on the next page
- <sup>l</sup> "Linking Parameters when using Iterations ("n-to-n" [Relationship\)"](#page-2668-0) on page 2669

For these examples, you create components corresponding to the different processes of your application for processing a customer loan request:

- A component that tests the application's ability to receive the request, and generate a unique loan ID for the request (called CreateLoan). This
- A component that searches the existing loans to verify if the loan already exists (called SearchLoan).
- A component that tests the loan request approval process (called ApproveLoan).

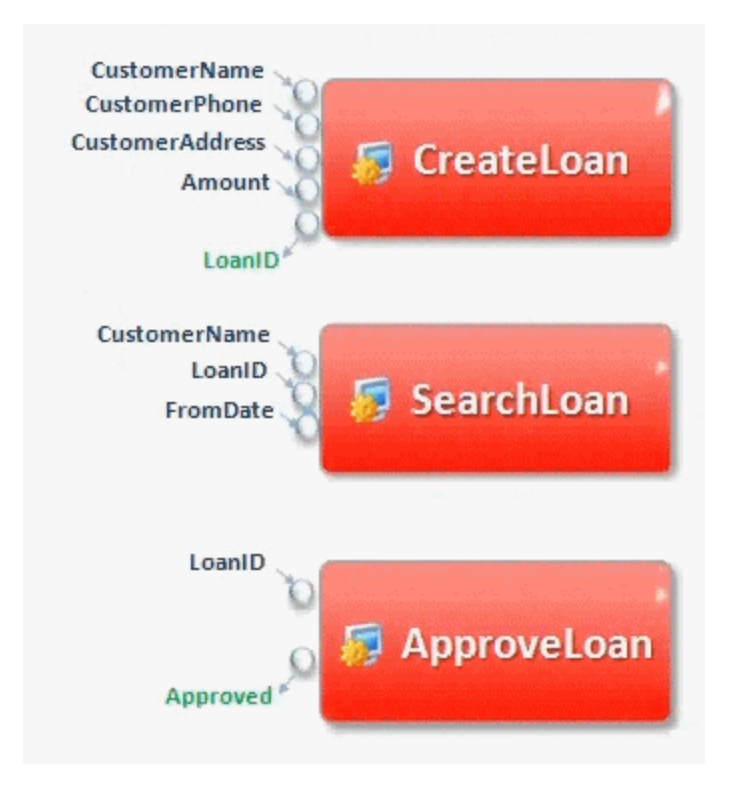

Each of the components has a number of input parameters (in black), and output parameters (in green).

## <span id="page-2667-1"></span>**Linking Input and Output Parameters**

When you create a business process test, you arrange the components in order to test the entire loan approval process workflow from receiving the request through approving the request.

In this example, the value of the LoanID output parameter is passed from the CreateLoan component to the SearchLoan component as the value of the LoanID input parameter for the component. The value is also passed to the ApproveLoan component as the value for the LoanID input parameter.

## <span id="page-2667-0"></span>**Linking Parameters when using Iterations ("1-to-n" Relationship)**

In this instance (using the example above), the CreateLoan component (containing the LoanID output parameter) has one iteration, and the SearchLoan and ApproveLoan components have one or more iterations. This is called a **"1-to-n"**

#### relationship.

In this scenario, the value of the LoanID output parameter is used for each iteration of the SearchLoan or ApproveLoan component:

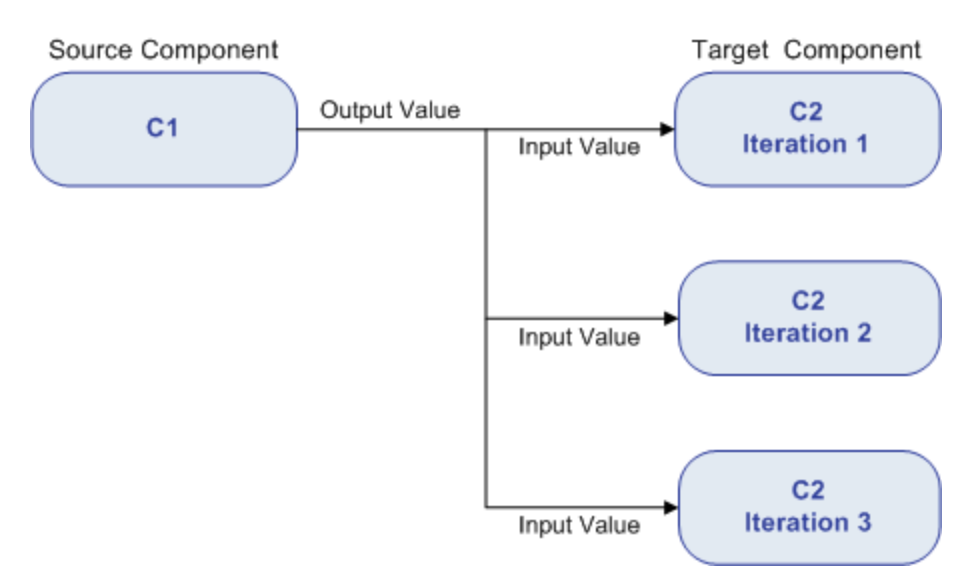

# <span id="page-2668-0"></span>**Linking Parameters when using Iterations ("n-to-n" Relationship)**

In this scenario, the CreateLoan component (containing the LoanID output parameter) has the same number of iterations as the SearchLoan and ApproveLoan components. This is called an **"n-to-n"** relationship.

For this scenario, the different values for the LoanID output parameter in each of the iterations are used in the respective iterations of the SearchLoan or ApproveLoan components:

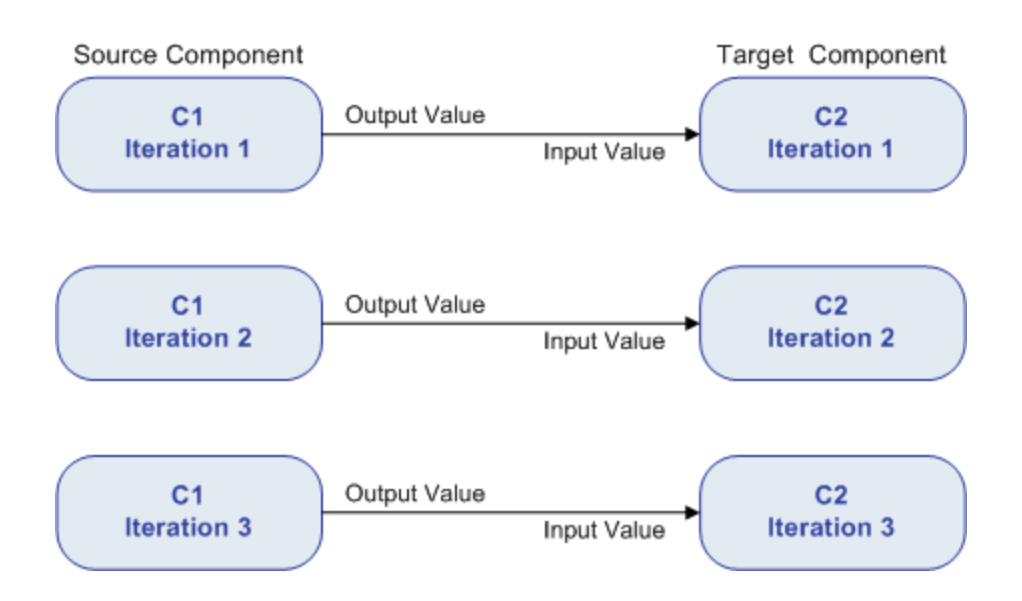

# <span id="page-2669-0"></span>Promoting Parameters in a Business Process Test

### **Relevant for: business process testing**

When editing a business process test, you can promote component parameters to the flow or test level at the same time as you add a component to a flow or test. Similarly, you can promote flow parameters to the test level at the same time as you add a flow to a test. This enables you to use a parameter for all components or flows included in a given flow or test.

## **Example**

You create a business process test with components named CreateLoan, VerifyLoan, and ApproveLoan. Each of these three components contains a parameter called LoanID:

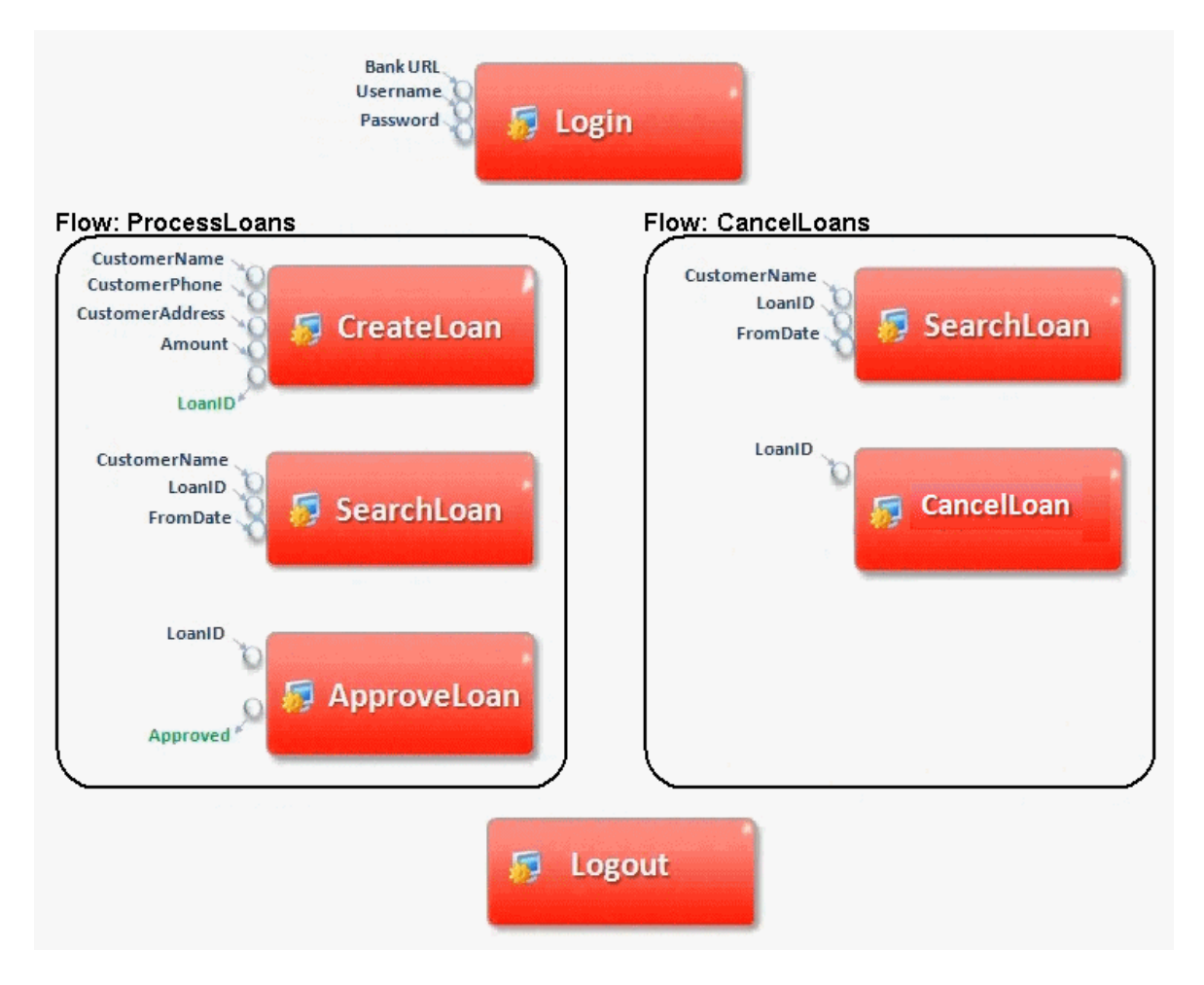

Using parameter promotion, you can promote the LoanID parameter to the ProcessLoans flow level, thereby making it available as a parameter for the CreateLoan, SearchLoan, and ApproveLoan components. Likewise, if you need to make the LoanID parameter available to the CancelLoans flow, you can promote it to the test level.

For task information, see "Promote [parameters"](#page-2673-1) on page 2674.

# <span id="page-2671-1"></span>Tasks

# How to Use Data in a Business Process Test

#### **Relevant for: business process testing**

This task provides general information for how to work with parameters, and iterations in business process tests.

This task is part of a higher-level task. For details, see "How to Create, [Maintain,](#page-2600-0) and Run Business Process Testing Tests and Flows in UFT" on [page 2601.](#page-2600-0)

This task includes the following steps:

- ["Design](#page-2671-0) data" below
- "Create [parameters](#page-2672-0) and set default values" on the next page
- "Link [parameters"](#page-2673-0) on page 2674
- <sup>l</sup> "Promote [parameters"](#page-2673-1) on page 2674
- "Add iterations for a [component](#page-2674-0) or flow" on page 2675
- <span id="page-2671-0"></span>• "Set data values for each iteration" on [page 2676](#page-2675-0)

## **Design data**

Consider the following before using parameters:

- Determine which parameters are dependent on other parameters so that you can link them. For details, see "Link [parameters"](#page-2673-0) on page 2674.
- Determine which parameters should be available at the component, flow, and test levels. For details, see "Promoting [Parameters](#page-2669-0) in a Business Process Test" on [page 2670](#page-2669-0).

• You can also use different use-case scenarios by creating iterations for a given component, flow, or test and providing values for the parameter in each iteration. Design how may times each component, flow, and business process test should run, and with what values. For conceptual details, see "Running [Iterations](#page-2681-0) in a Business Process Test" on [page 2682.](#page-2681-0)

## <span id="page-2672-0"></span>**Create parameters and set default values**

- 1. **Prerequisite:** Ensure that you add the component or flow to your open solution and check it out of the version control database (if your components/flows are saved in a version-controlled ALM project.)
- 2. In the Solution Explorer, select the test, flow, or component to which you want to add a parameter.
- 3. In the Properties pane, open the **Test Parameters** or **Parameters** tab .
- 4. In the Test Parameters/Parameters, tab, click the **Add** button and specify the type of parameter to add (either input or output).
- 5. In the Add Input Parameter/Add Output Parameter dialog box, enter the parameter details. You can enter a default value or leave the field blank.

If you enter a default value, you can use the default value in the event a value is not supplied for the test run, or you can use the default value as an example for the type of value that can be provided (for example, a phone number example could be ###-##-####).

**Note:** After you add a component parameter, this parameter is available to use in any step contained in a component. When creating or modifying parameter for an individual component, make sure that you create or edit the parameters inside the individual component or inside a function in an associated function library.

## <span id="page-2673-0"></span>**Link parameters**

- 1. Prerequisite: Ensure that you add the component or flow to your open solution and check it out of the version control database (if your components/flows are saved in a version-controlled ALM project.)
- 2. In the document pane, select a business process test or flow.
- 3. In the business process test or flow tab, select a flow or component.
- 4. In the Properties pane, open the **Test Parameters** or **Parameters** tab.
- 5. Select the parameter you want to link.
- 6. In the Value cell of the parameter, click the **Link** button. The Select Link Source dialog box opens.
- 7. In the left pane of the Select Link Source dialog box, select the test or flow from which you want to use a parameter.
- 8. In the right pane of the Select link Source dialog box, select the parameter to which to link.

The parameter name is displayed with a link icon  $\epsilon$  in the value column indicating the link.

**Tip:** You can also automatically link component parameters if they share the same name as a test or flow parameter. In the BPT Testing tab of the Options dialog box (**Tools > Options > BPT Testing** tab), select the **Always link to existing test parameters** option.

### <span id="page-2673-1"></span>**Promote parameters**

- 1. Open the BPT Testing tab (**Tools > Options > BPT Testing** tab).
- 2. In the **BPT Testing** tab, select the **Promote component parameters** option. Any

parameters in components or flows added after this option is selected are promoted to test or flow parameters.

**Tip:** If you do not want to automatically promote parameters for a selected component or flow, clear this option before adding the flow or component.

3. If you do not automatically promote parameters using the options in the BPT Testing pane of the Options dialog box, you can click the **Promote Parameters** button  $\lfloor \frac{n}{2} \rfloor$  in the Parameters tab of the Properties pane.

The selected parameter is promoted to the next level and the parameter value is linked to the value of the newly created parameter.

## <span id="page-2674-0"></span>**Add iterations for a component or flow**

Before you can set parameter values for each iteration of a component or flow, you must add iterations to the test for each component you want to run in iterations:

- 1. In the document pane, select the component or component group for which to add iterations.
- 2. If necessary, open the Data pane.
- 3. In the Data pane, click the **Add** button  $\frac{1}{\sqrt{2}}$  and select one of the following to add an iteration:
	- **n Add New Iteration:** Adds a new iteration without any values for the component/group parameters.
	- **n Copy Iteration.** Copies the values for the component/group parameters from the previously entered iteration.
	- n **Create Iteration with Default Values**. Adds a new iteration with the default values entered for the parameter in the Test Parameters/Parameters tab in the Properties pane.

The new iteration and parameter values (if selected) are added as an additional row in the Data pane.

## <span id="page-2675-0"></span>**Set data values for each iteration**

- 1. In the document pane, select a flow, component, or group.
- 2. If necessary, open the Data pane.
- 3. In the Data pane, click in the **Value** cell for the parameter name. All parameters for the selected flow, component, or group are displayed in separate columns with the parameter name as column headers.

**Note:** Make sure that you have also selected the correct row for the parameter - each separate row is its own iteration.

4. Enter the parameter value for the selected parameter.

The entered parameter value is used for each iteration.

# <span id="page-2676-0"></span>Reference

# Select Link Source Dialog Box (BPT)

#### **Relevant for: business process tests and flows**

This dialog box enables you to link parameter values to other parameters in your business process test or flow, and is accessible from the BPT Properties pane Parameters tab or the BPT Data pane.

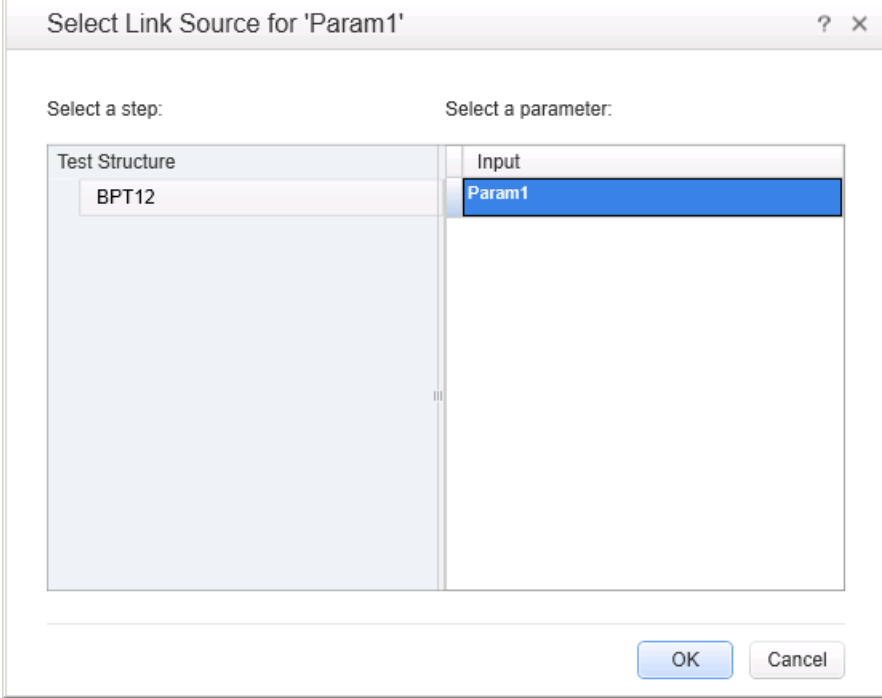

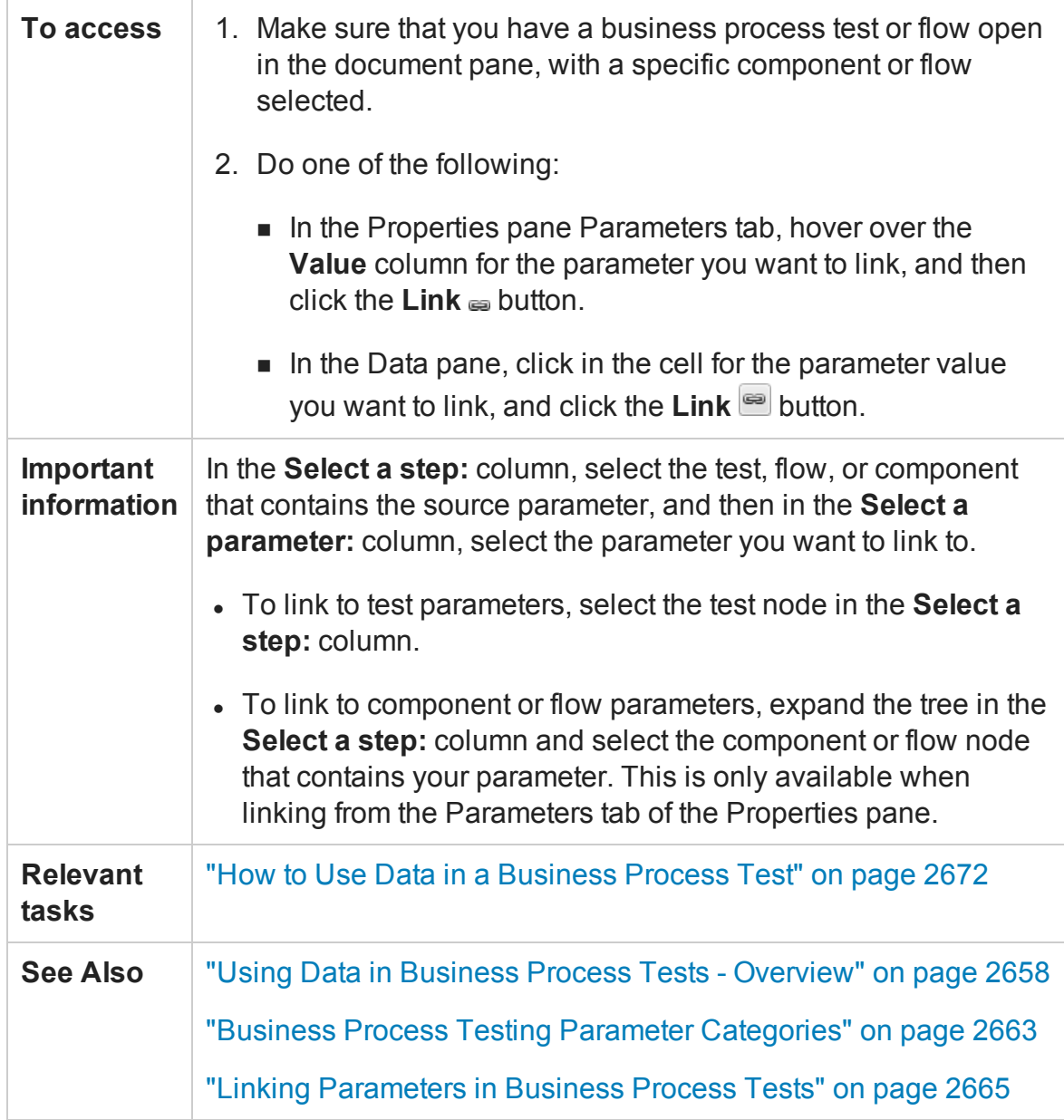

#### User interface elements are described below:

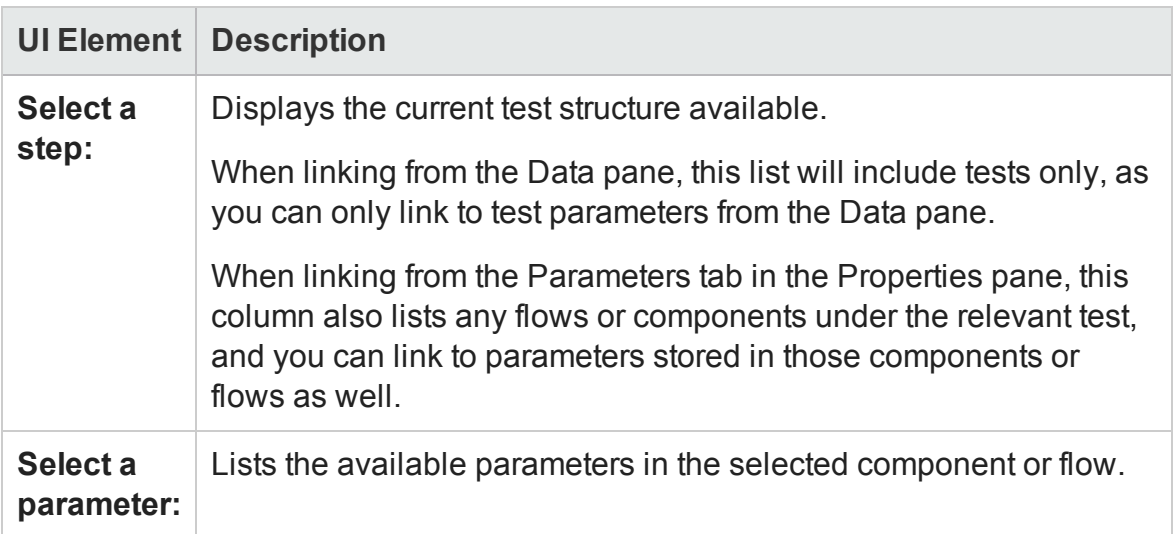

# Troubleshooting and Limitations - Using Data with BPT in UFT

#### **Relevant for: business process testing**

- When referencing data table sheets from a business process test, you should use the data table sheet names, not the SheetIDs.
- Sharing values between components in a BPT test cannot be done using user-defined environment variables. Instead, use user-defined run-time settings that you create using the **Setting.Add** method.
- When using multiline values for component parameters:
	- <sup>n</sup> If you create the parameter in ALM, you can view and edit the parameter in UFT.
	- <sup>n</sup> You cannot create a multiline parameter in UFT.

# Chapter 68: Running Business Process Tests

### **Relevant for: business process testing**

This chapter includes:

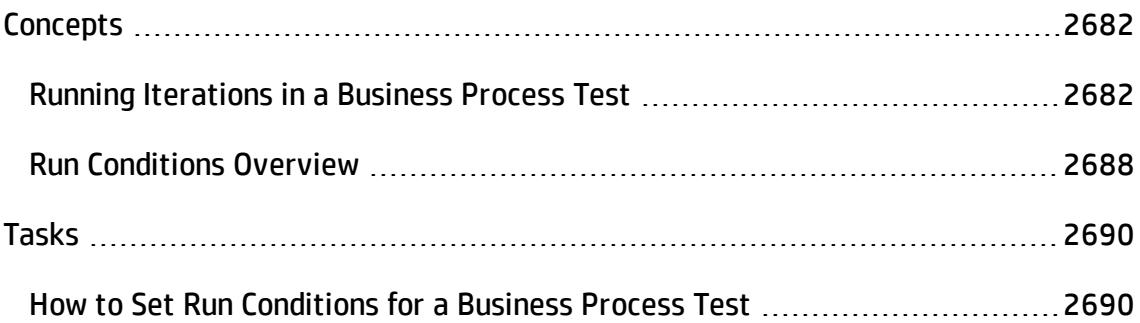

# <span id="page-2681-1"></span><span id="page-2681-0"></span>**Concepts**

# Running Iterations in a Business Process Test

#### **Relevant for: business process testing**

When deciding how to run your business process test, you can vary the number of times a selected flow, component group, or individual component runs in the course of the test run. This enables you to run flows or components with different sets of data.

You can configure how many times, and with which data:

- A business component runs in a test
- A flow runs in a test
- A component group runs in a test

#### **Examples**

- You can create iterations for a flow that searches for different loans in a test for a banking application by supplying different loan IDs for a loan ID parameter.
- You can create iterations for a test that prepares loans with different interest rates to see which rate is most affordable for the customer.

You define the number of iterations to add in the Data pane. Then, for each iteration, you supply data for the parameter values. You can keep the default value, use the same value as a previous iteration, or vary the values between iterations.

## **Example**

You create a business process test with components named Login, CreateLoan, and Logout.

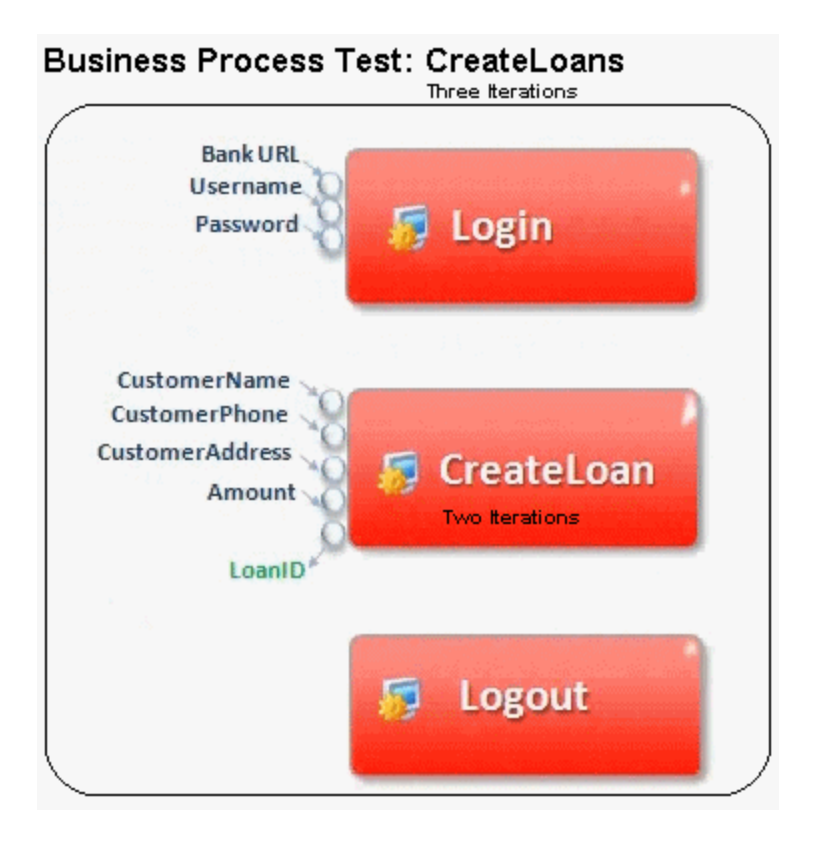

In this scenario:

- The entire business process test is iterated three times.
- You can use different values for the parameters BankURL, Username, and Password in each test iteration.
- Within each of the three test iterations, the CreateLoan component is iterated twice. This means that the CreateLoan component iterates a total of six times.
- Different values for the CustomerName, CustomerPhone, CustomerAddress, and the Amount input parameters are used for each iteration of the CreateLoan component. Six different input parameters can be supplied in total.
- The CreateLoan component provides an output value for the LoanID parameter for each iteration (six output values provided in total).

For task details, see "Set data values for each iteration" on [page 2676.](#page-2675-0)

# Running Iterations of Component Groups in a Business Process Test

### **Relevant for: business process testing**

Sometimes, it may be helpful to run a group of components together for multiple iterations.

Component groups contained in your test flow are identified by a group node listed above its member components. This group node contains the group icon  $\mathbb{R}$  and displays the number of iterations for the components included in the group.

You cannot run any of the components included in the group for a different number of iterations than the number of iterations defined for the group.

#### **Example**

You create a business process test with the following business components: C1, C2, C3, and C4. You set the iterations for the components as follows:

- Component  $C1$  two iterations
- Component  $C2$  three iterations
- Component  $C3$  three iterations
- Component  $C4$  one iteration

These components run differently, depending on whether you group the components or not:

## **Without Grouping**

If you do not group any of the components, the business process test runs each component in sequence: C1 for its iterations, C2 for each of iterations, and so forth:

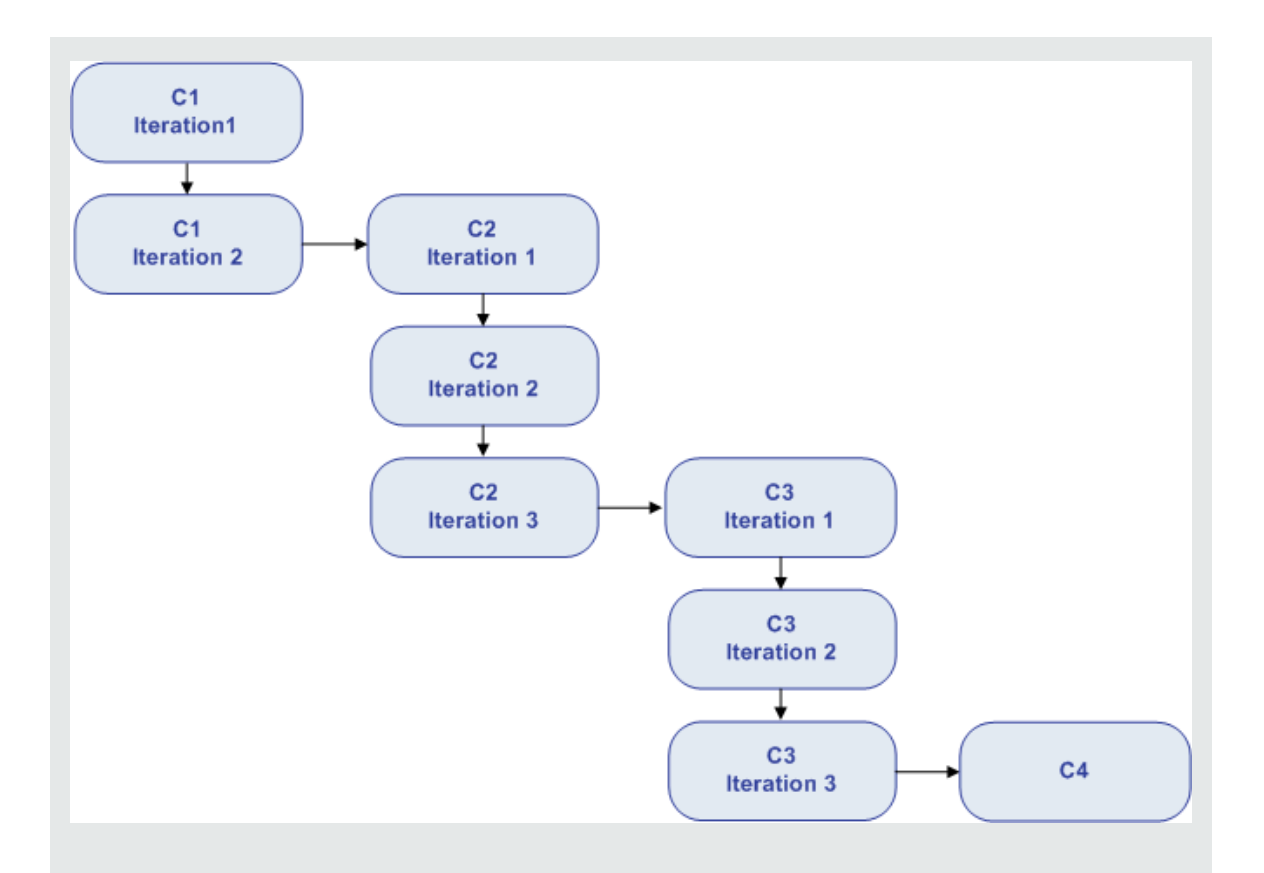

## **With Grouping**

Instead of running all the iterations of component C1, then all the iterations of component C2, and so forth, grouping the components together changes the manner in which the business process test is run.

In this scenario, you group components C2 and C3 together as a group, and set the group to run for three iterations. Thus, the business process test runs in the following order:

- $\bullet$  The first iteration of component C1
- The second iteration of component C1
- The first iteration of component C2
- The first iteration of component C3
- The second iteration of component C2
- The second iteration of component C3
- The third iteration of component C2
- The third iteration of component C3
- The single iteration of component C4

This process is illustrated graphically in the example below:

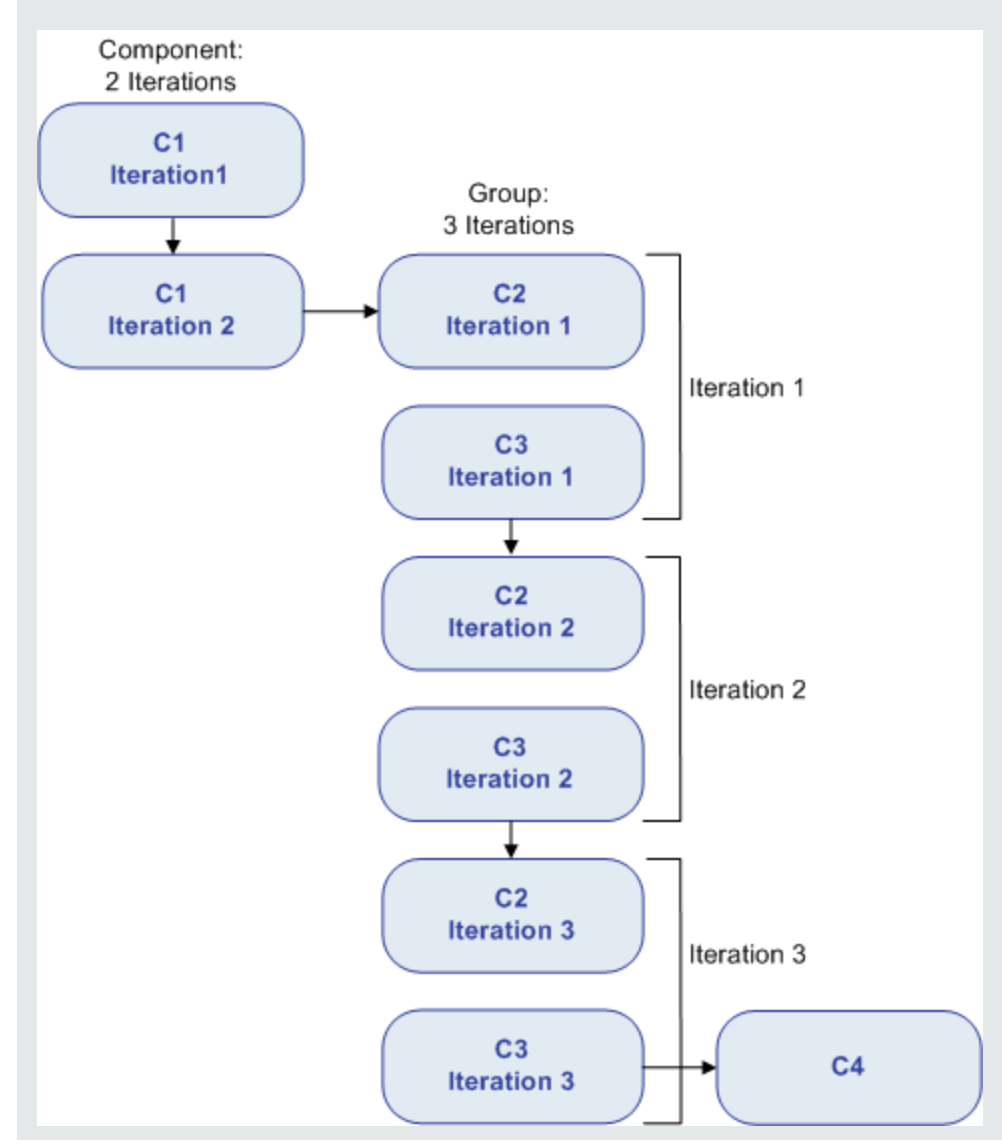

# Considerations for BPT Test Iterations and Parameters

When working with iterations and parameters for business process test, consider the following:

- "Match an application's [post-condition](#page-2686-0) with the next iteration's pre-condition" below
- "Link input parameter values to output [parameters"](#page-2686-1) below
- <span id="page-2686-0"></span><sup>l</sup> "Moving a group, or a member within a group, can cause a [parameter](#page-2687-1) reference to be [removed"](#page-2687-1) on the next page

# **Match an application's post-condition with the next iteration's pre-condition**

For a business component to run iterations successfully, it is essential that the postcondition (the state of the application after the last step in the component runs) match the pre-condition (the state of the application before the first step in the component runs).

For group iterations to be successful, the state of the application at the end of the last item in the group must match the state of the application before the first item in the group.

For example, if the first component in the group assumes that the Login dialog box in an application is open, then at the point where the last component of the group ends, the Login dialog box must be in an open state before the next iteration begins.

**Note:** Components or flows in a group with input parameters must have the same number of iterations.

### <span id="page-2686-1"></span>**Link input parameter values to output parameters**

Iterations in a business process test or flow can result in multiple output parameter values. By linking parameters, each iteration can pass its output value as input to the corresponding target component or flow.

When you use the output of a previous component as the value for an input component parameter, the option applies to all component iterations for that input parameter.

<span id="page-2687-1"></span>To link input parameters values to other test or component parameters, use the ["Select](#page-2676-0) Link Source Dialog Box (BPT)" on [page 2677](#page-2676-0) (described on page [2677\)](#page-2676-0).

# **Moving a group, or a member within a group, can cause a parameter reference to be removed**

When a group is moved to a position preceding the component that provides an input component parameter needed by a parameter in the group, the parameter linkage is deleted, and the value for the source parameter will be empty.

<span id="page-2687-0"></span>You can then either supply a value for the parameter or reinstate the link using the "Select Link Source Dialog Box (BPT)" on [page 2677](#page-2676-0).

# Run Conditions Overview

#### **Relevant for: business process testing**

You can use run conditions to insert condition statements into your components or business process flows. A **run condition** checks the current value of a component parameter before running the component in a flow. Based on the parameter value and the run condition definition, UFT determines whether to:

- Run the component
- Skip to the next component
- End the component run and set the component status to fail

When you run business process tests containing flows with run conditions, the test run results display the results of run conditions in the test, and lists the components that did not run because a run condition was not met. If a run condition is not met, the test results also provide details about the condition that was not met to help you understand why the component run failed or did not run.

**Note:** If you set run conditions, and later add or remove a component or change the

component order within a flow, the parameters may no longer be relevant and the run condition may not work. For example, if Component B uses an output parameter value from Component A, and you change the order of the components so that Component B precedes Component A, then Component B cannot receive the output parameter value from Component A and the invalid run condition is ignored.

# <span id="page-2689-1"></span><span id="page-2689-0"></span>Tasks

# How to Set Run Conditions for a Business Process Test

#### **Relevant for: business process testing**

The following steps describe how to set run conditions for the flows and components in a business process test or flow.

**Note:** This task is part of a higher-level task. For details, see "How to [Create,](#page-2600-0) Maintain, and Run Business Process Testing Tests and Flows in UFT" on [page 2601](#page-2600-0).

This task includes the following steps:

- **.** ["Prerequisites"](#page-2689-2) below
- "Select the flow or component to set run [conditions"](#page-2689-3) below
- "Set On Failure settings for a flow or [component"](#page-2690-0) on the next page
- "Set run conditions for a business process flow or [component"](#page-2690-1) on the next page
- <span id="page-2689-2"></span>• "Test the run [conditions"](#page-2691-0) on page 2692

### 1. **Prerequisites**

Ensure that the component for which you are setting run conditions has parameters or that the flow containing the component has a parameter.

## <span id="page-2689-3"></span>2. **Select the flow or component to set run conditions**

- a. Do one of the following:
	- $\circ$  If you are setting run conditions for a flow, in the document pane, select the test containing the flow.
	- $\circ$  If you are setting run conditions for a component, in the document pane,

select the business process test or business process flow containing the component.

<span id="page-2690-0"></span>b. In the document pane, select the flow or component to set run conditions.

### 3. **Set On Failure settings for a flow or component**

If you are editing a test, you can set **On Failure** options for all the flows or components included in the test:

- a. In the Solution Explorer or document pane, select the business process test you are editing.
- b. In the document pane, select the flow or component for which to set On Failure settings.
- c. In the Properties pane, open the **Properties** tab .
- d. In the Properties tab, set the options for the selected flow or component:
	- <sup>o</sup> **Continue.** Continues the test regardless whether the test passes or fails.
	- <sup>o</sup> **Exits.** Immediately stops the test and exists the test run.

**Note:** For versions ALM 12.20 and higher, if you defined a default **On failure** condition in the component in ALM, UFT displays the default value.

### <span id="page-2690-1"></span>4. **Set run conditions for a business process flow or component**

When you are editing a business process flow or component, you can set additional run options for the components included in the flow:

- a. In the Solution Explorer or the document pane, select the business process test or flow on which you are working.
- b. In the document pane, select the component to which you want to add run conditions.
- c. In the **Properties** tab in the Properties pane, select the **Use run condition** option.
- d. In the middle section of the Properties tab, set the condition options:
	- <sup>o</sup> **Run if:** Indicates what type of parameter (flow or component parameter) and the name of parameter for which a condition must be met
	- <sup>o</sup> **Is:** the operator for the parameter value
	- <sup>o</sup> **Else:** Instructs UFT what to do with the test run if the condition is not met.

## <span id="page-2691-0"></span>5. **Test the run conditions**

Run the test to ensure that the run conditions were performed correctly.

**Note:** If a run condition is not valid, the run condition link is displayed in red. This can happen, for example, if a reference parameter was deleted, a parameter value was encrypted, and so on. Delete the run condition and define a new one.

Part 9: Appendix

# Appendix A: Where's My UI? (Changes from Previous Versions)

#### **Relevant for: GUI tests and components and API testing**

This chapter describes changes that have been made to the user interface between QuickTest Professional 11.00 or Service Test 11.20 and UFT:

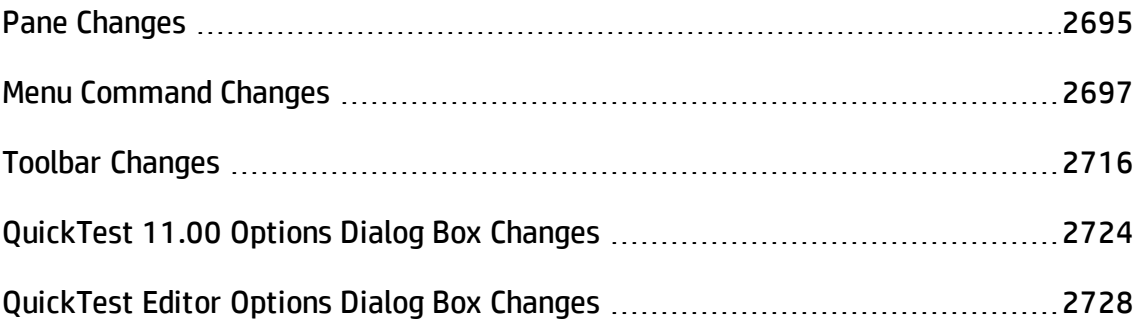

# <span id="page-2694-0"></span>Pane Changes

#### **Relevant for: GUI testing and API testing**

The table below lists the panes whose names in UFT are different from QuickTest 11.00 orService Test 11.20. The functionality of the pane remains similar.

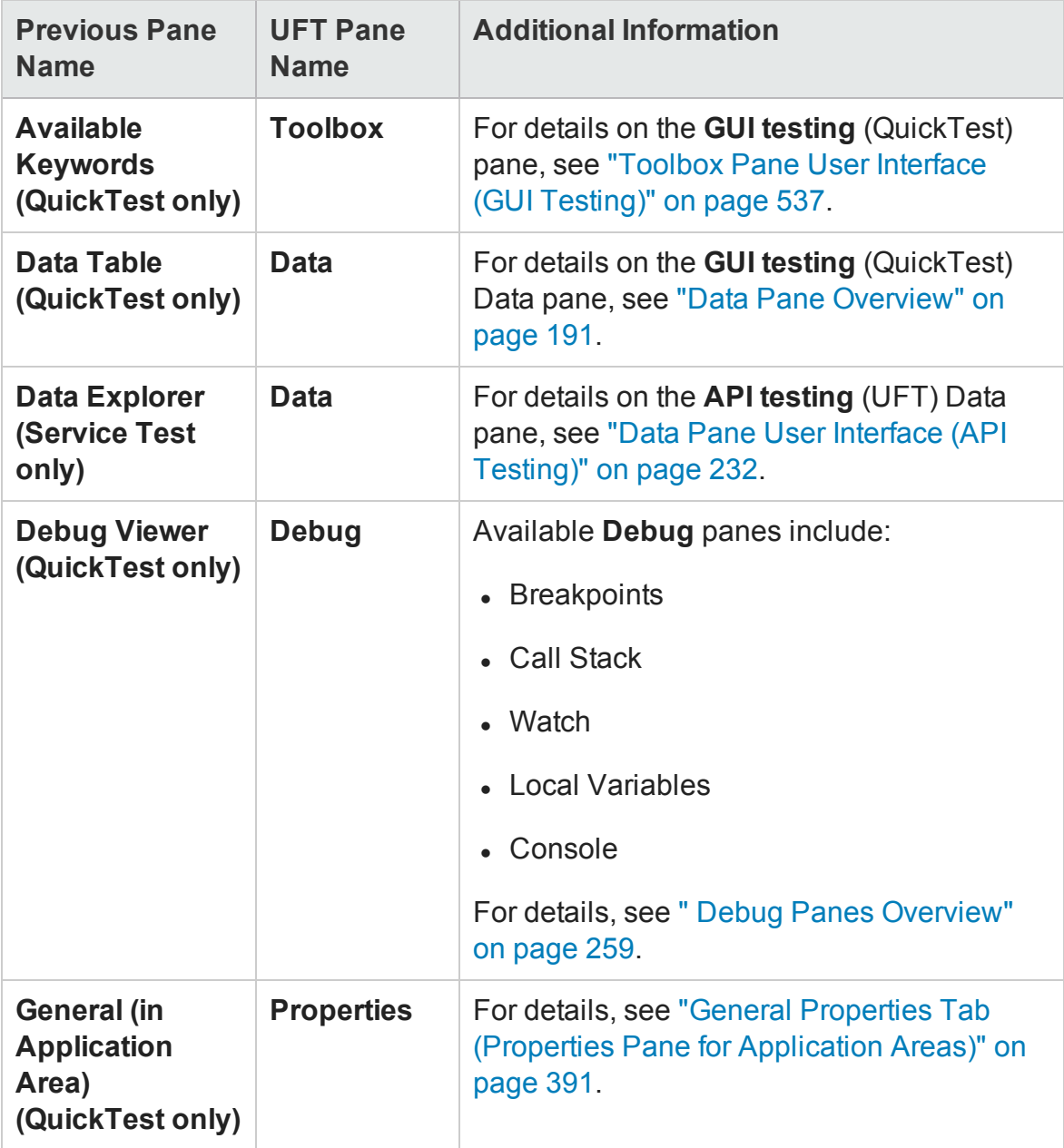

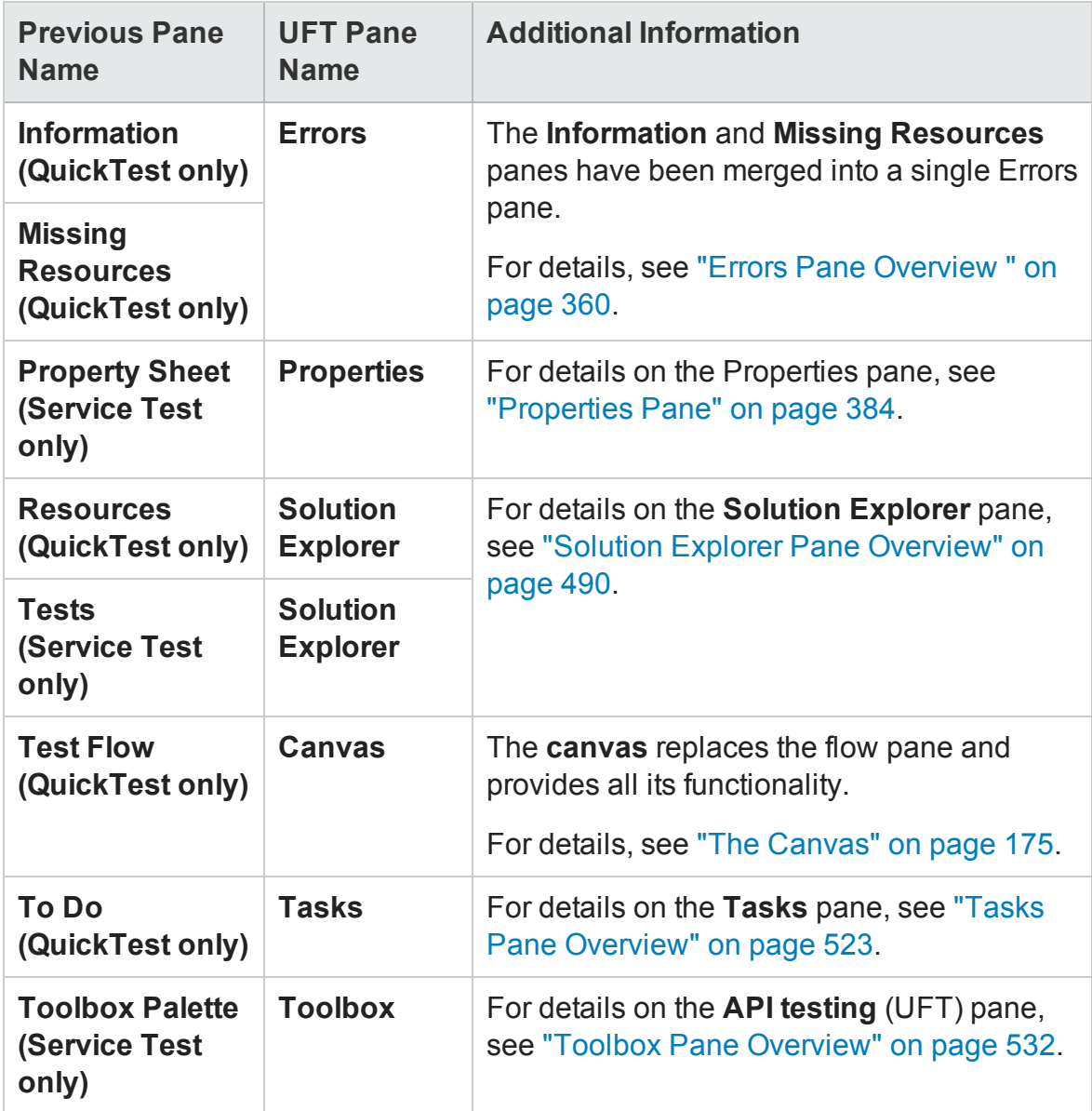

# <span id="page-2696-0"></span>Menu Command Changes

#### **Relevant for: GUI testing and API testing**

Some of the menu commands from Service Test 11.20 and QuickTest 11.20 are relocated in UFT, to improve product usability. Use this section to locate the commands that moved.

This section discusses the following menu changes:

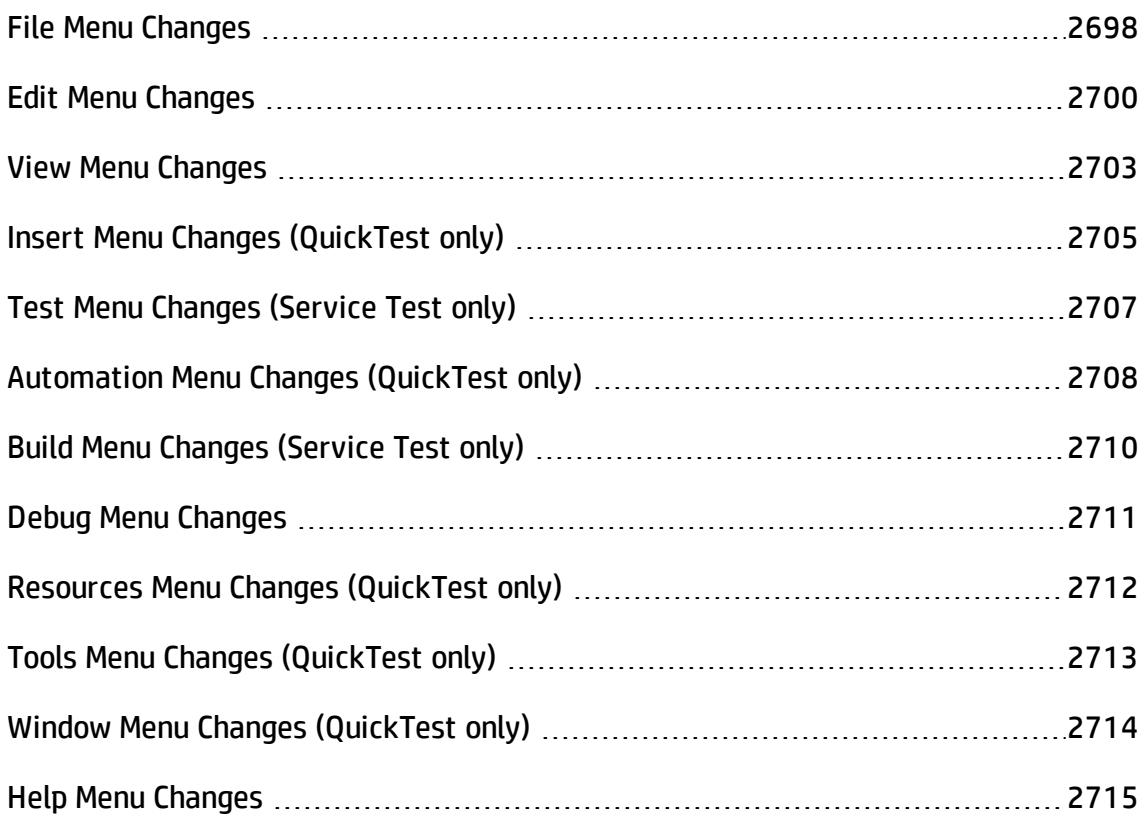

# <span id="page-2697-0"></span>File Menu Changes

#### **Relevant for: GUI testing and API testing**

The following table lists commands from the QuickTest 11.00 or Service Test 11.20 **File** menu and their location in UFT.

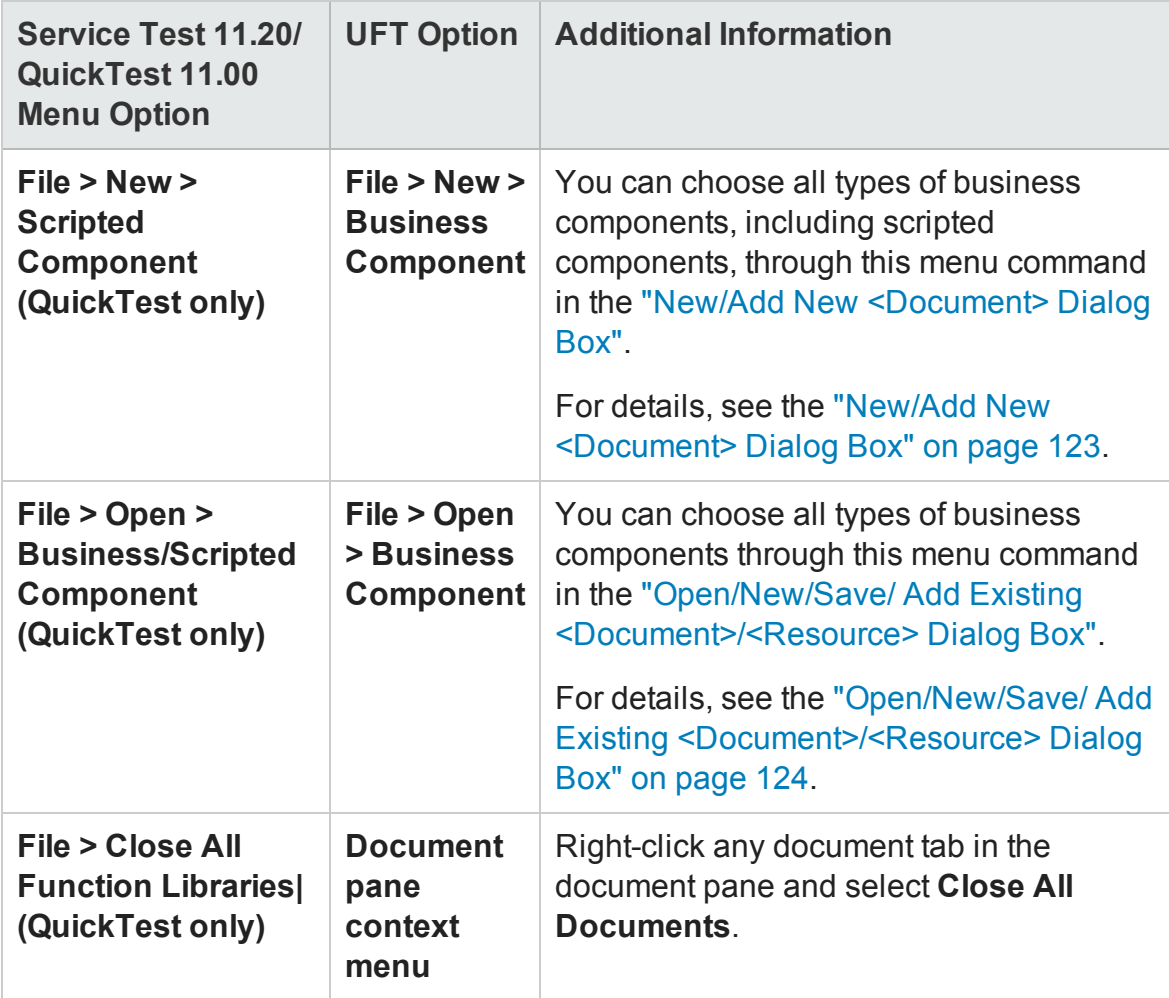

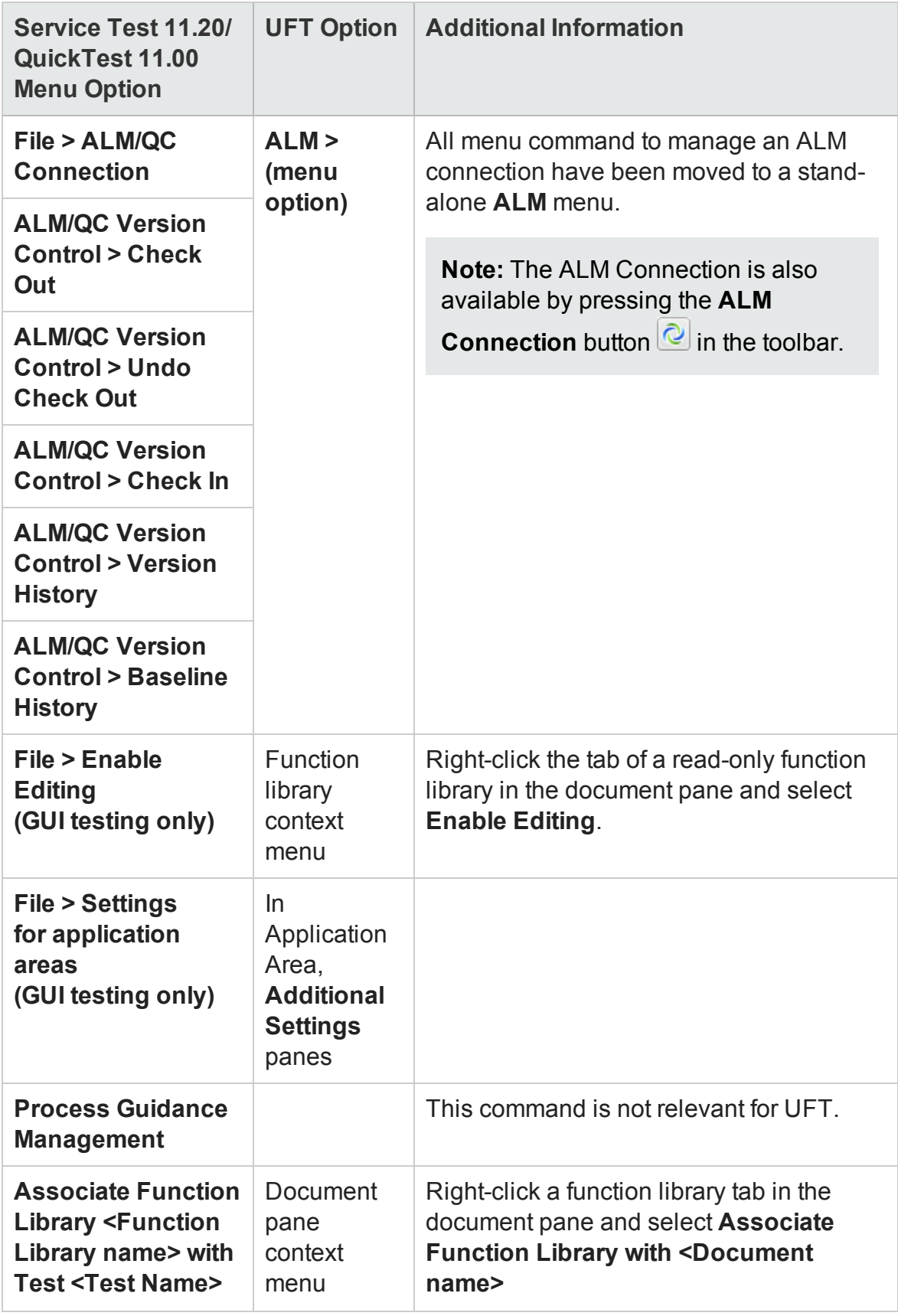

# <span id="page-2699-0"></span>Edit Menu Changes

### **Relevant for: GUI testing and API testing**

The following table lists commands from the QuickTest 11.00 orService Test 11.20 **Edit** menu and their location in UFT.

# **GUI testing (QuickTest) changes**

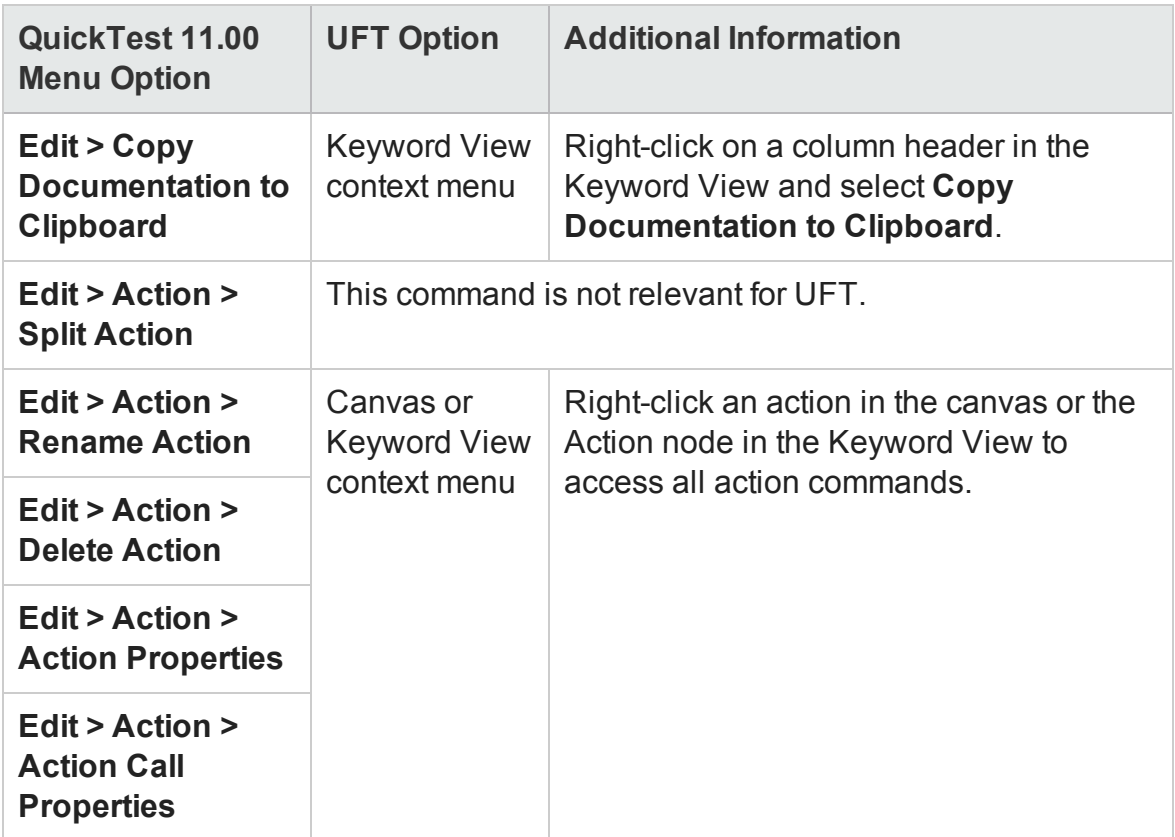
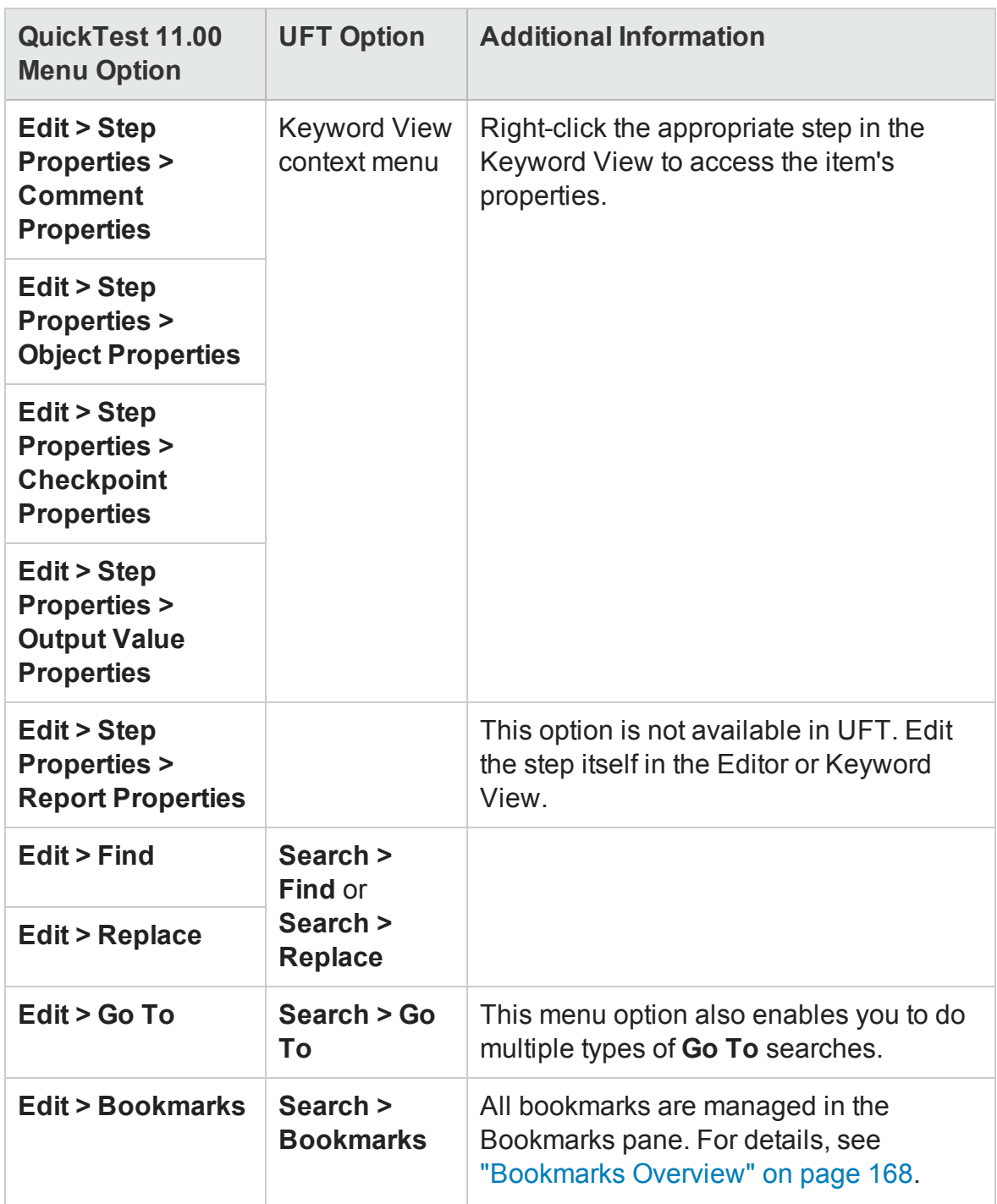

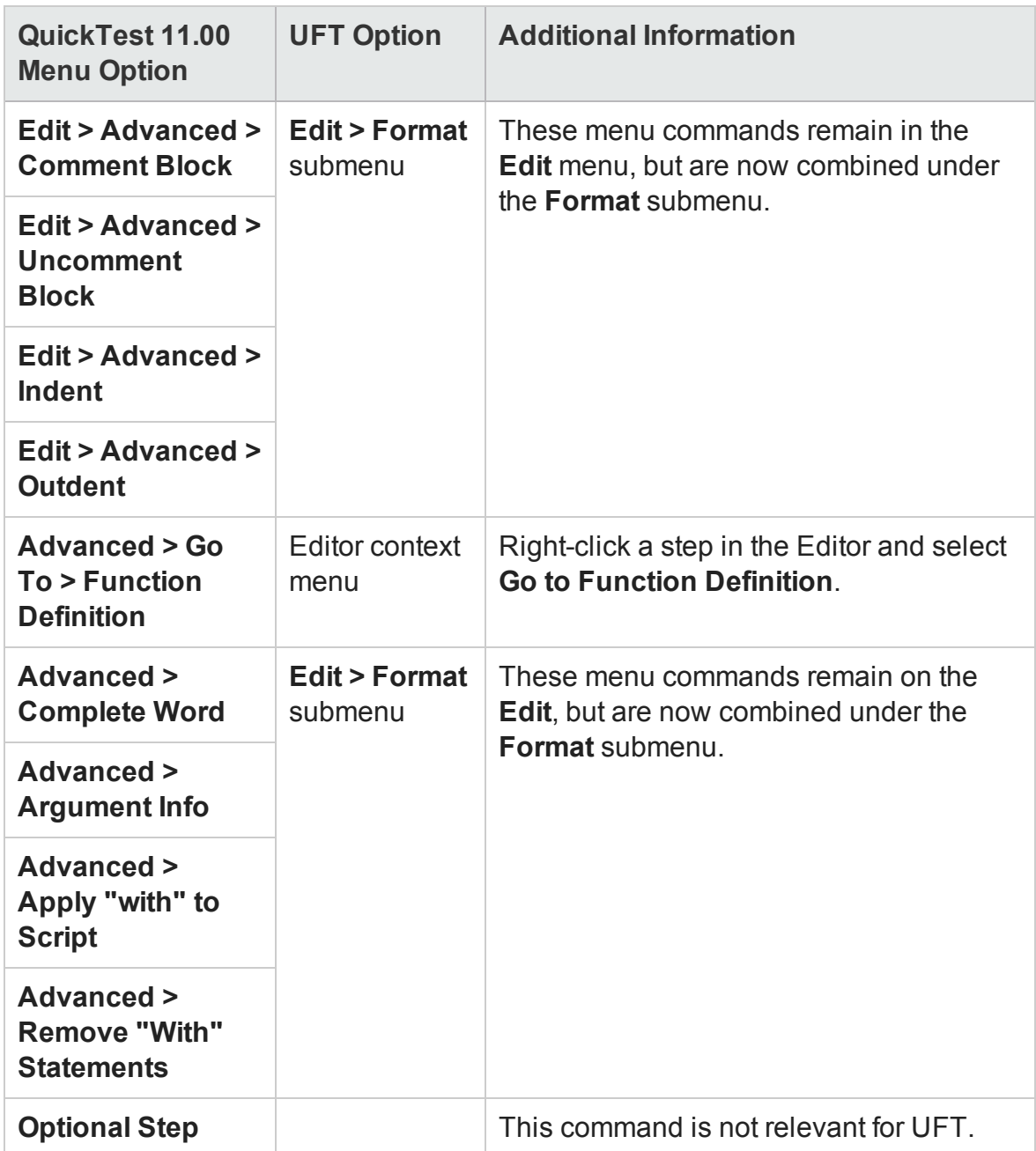

## **API testing (Service Test) changes**

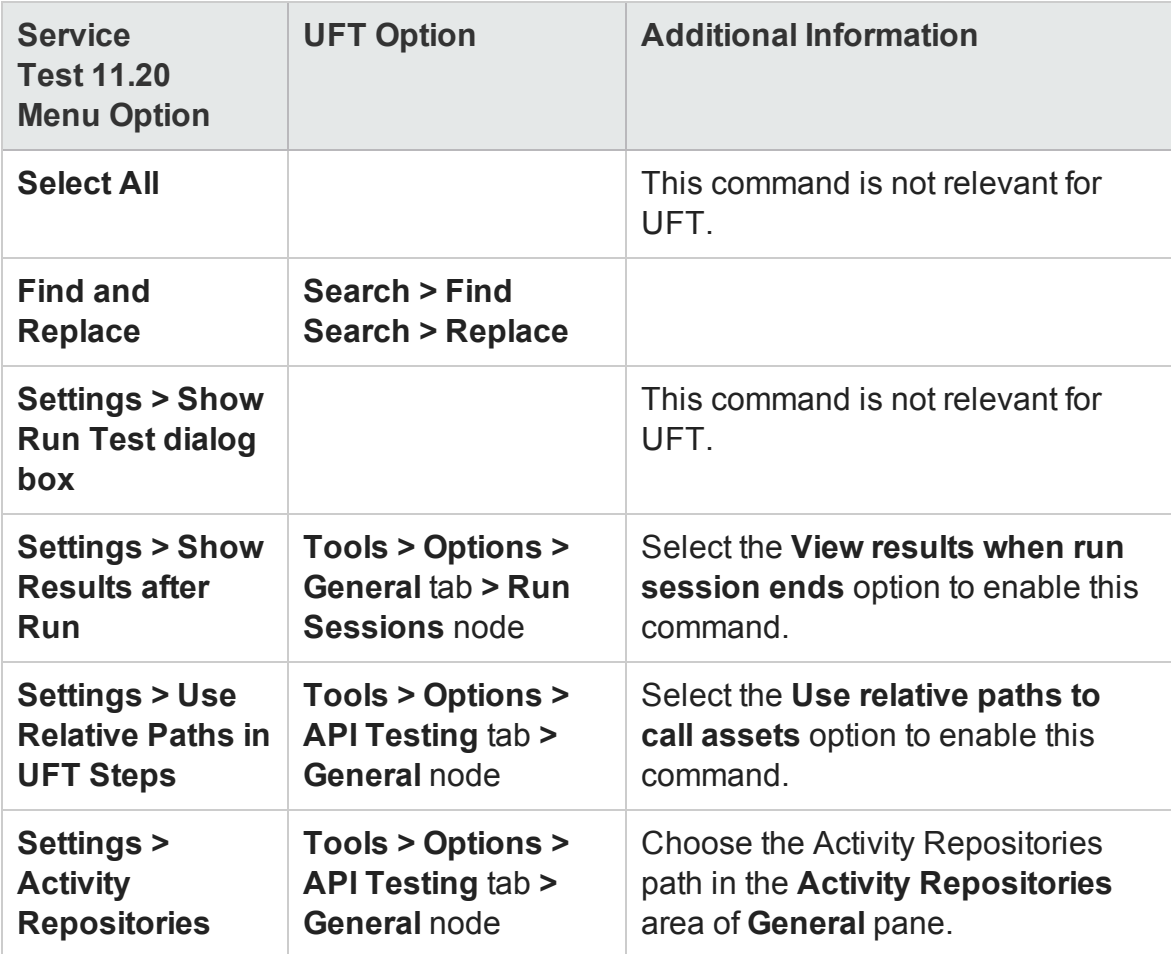

## View Menu Changes

#### **Relevant for: GUI testing and API testing**

The following table lists commands from the QuickTest 11.00 orService Test 11.20 **View** menu and their location in UFT.

## **GUI testing (QuickTest) changes**

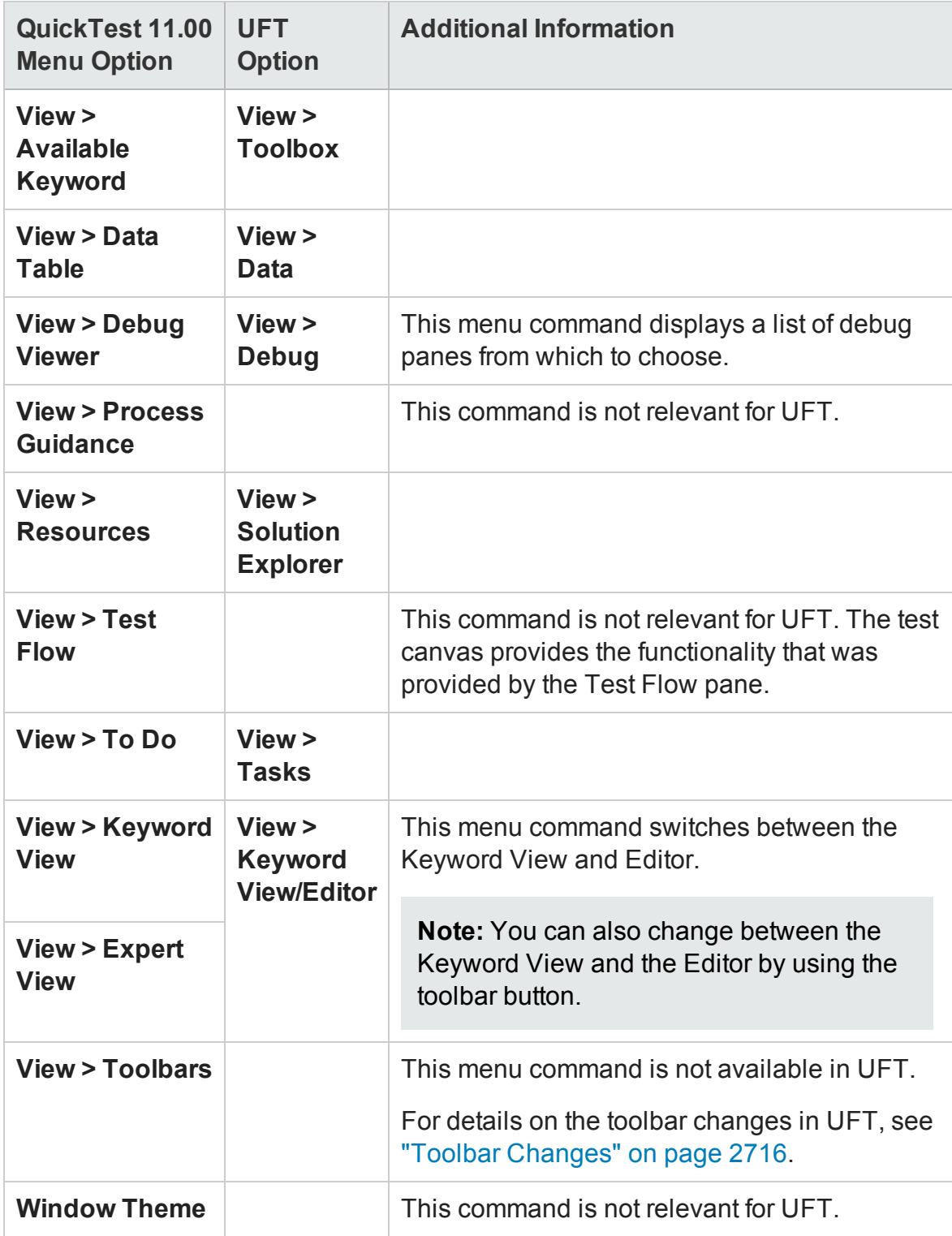

## **API testing (Service Test) changes**

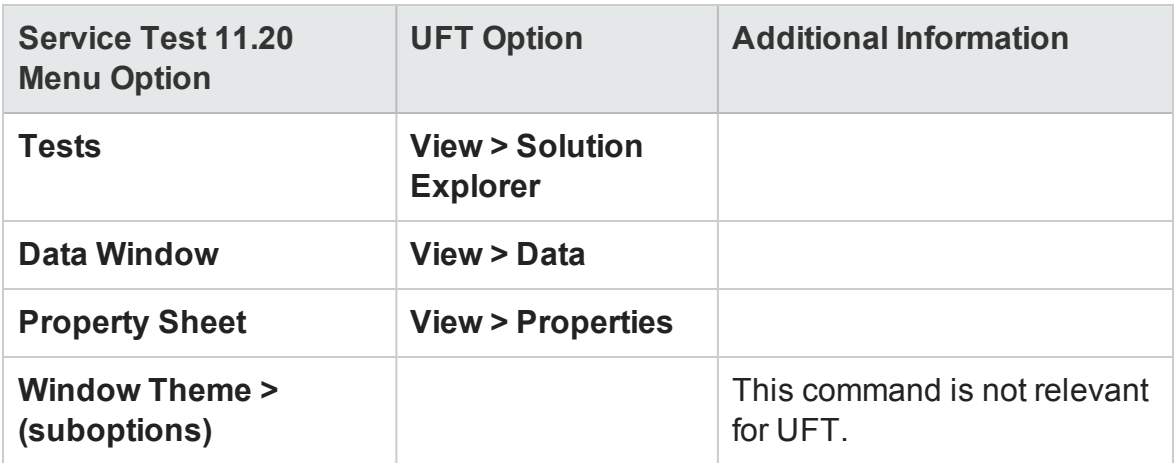

# Insert Menu Changes (QuickTest only)

#### **Relevant for: GUI tests and components**

The following table lists commands from the QuickTest 11.00 **Insert** menu and their location in UFT.

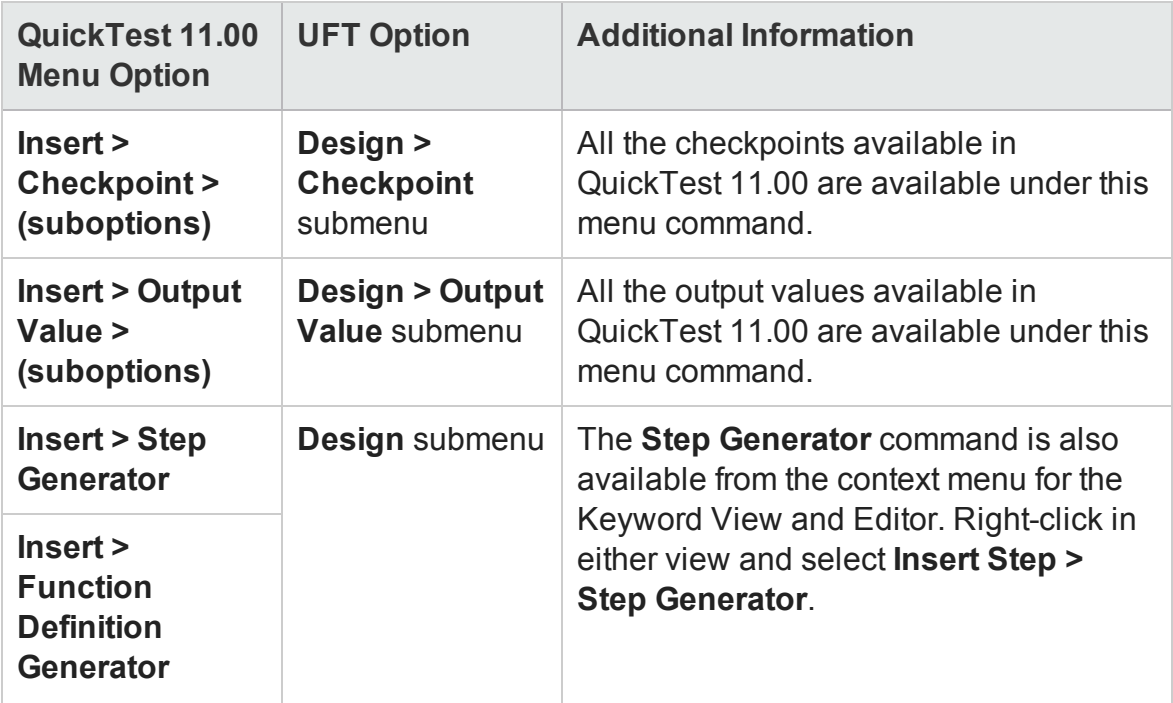

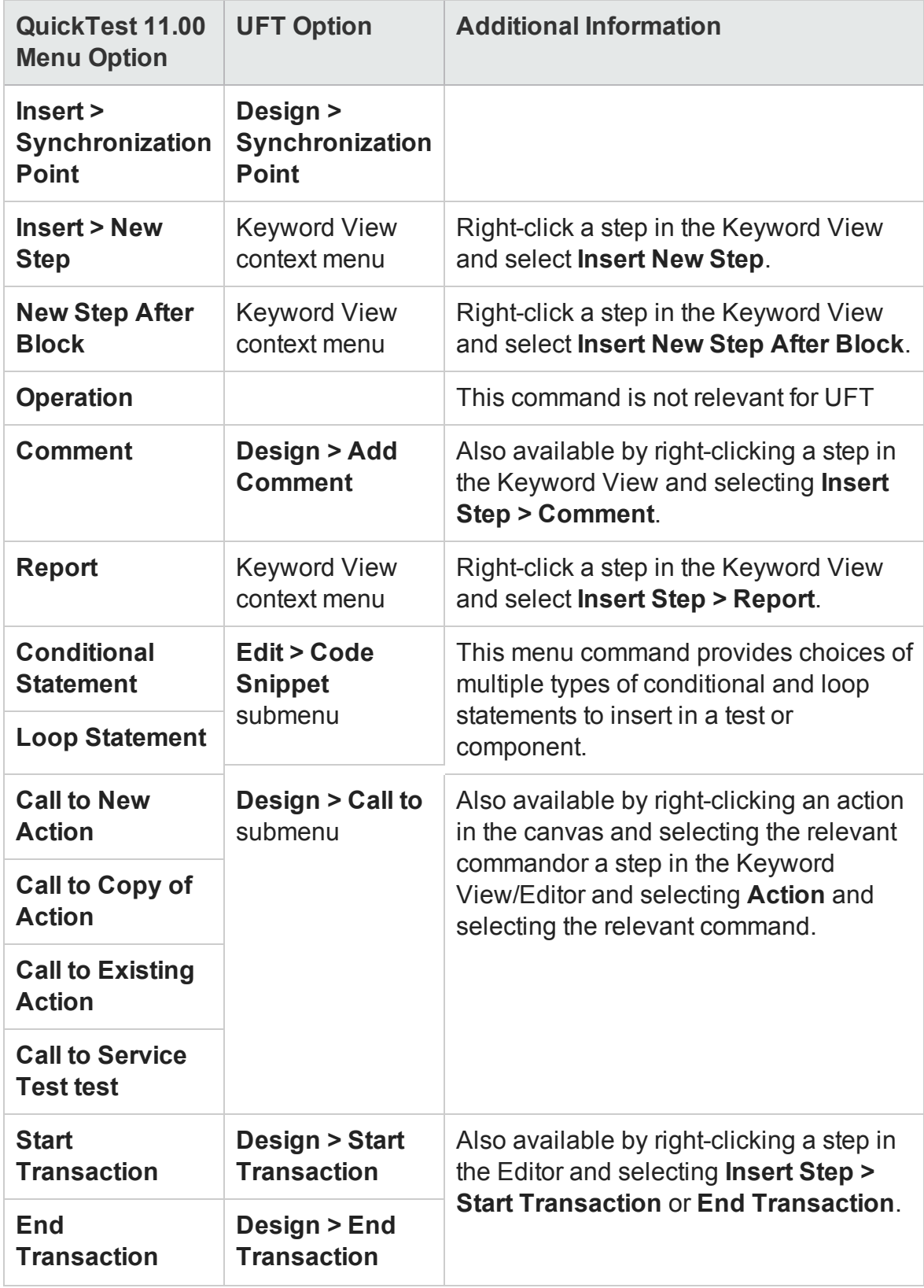

# Test Menu Changes (Service Test only)

#### **Relevant for: API testing only**

The **Test** menu items from Service Test 11.20 are incorporated into other menus in UFT.

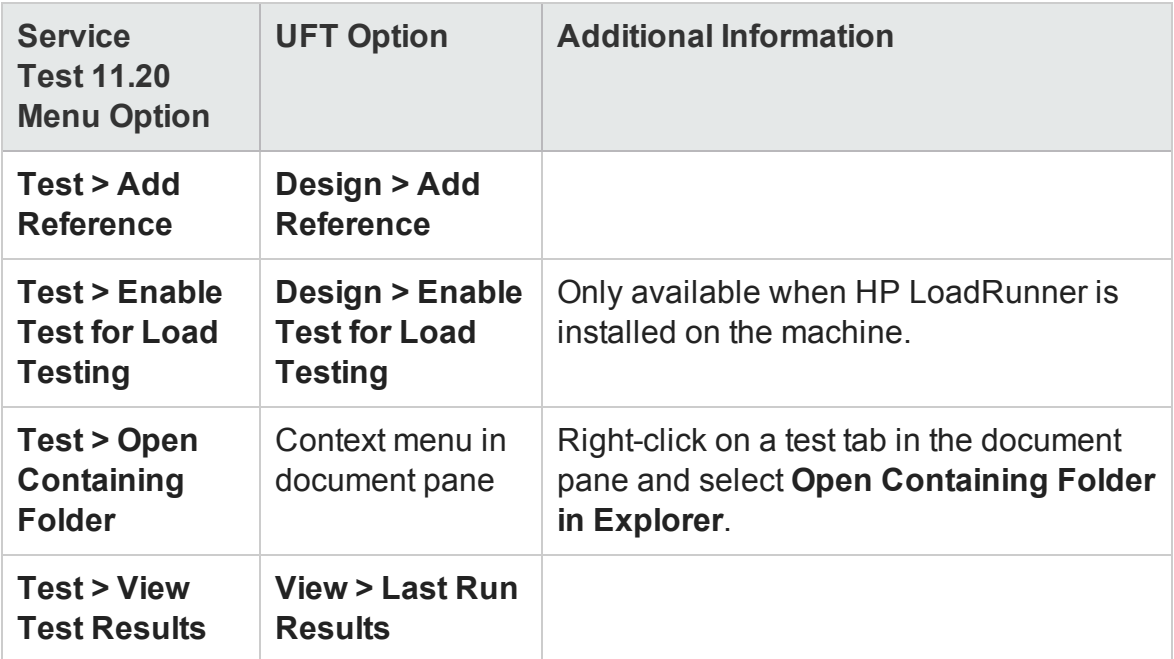

# Automation Menu Changes (QuickTest only)

#### **Relevant for: GUI tests and components**

The **Automation** menu from QuickTest 11.00 is incorporated into the **Run** and **Record** menus in UFT.

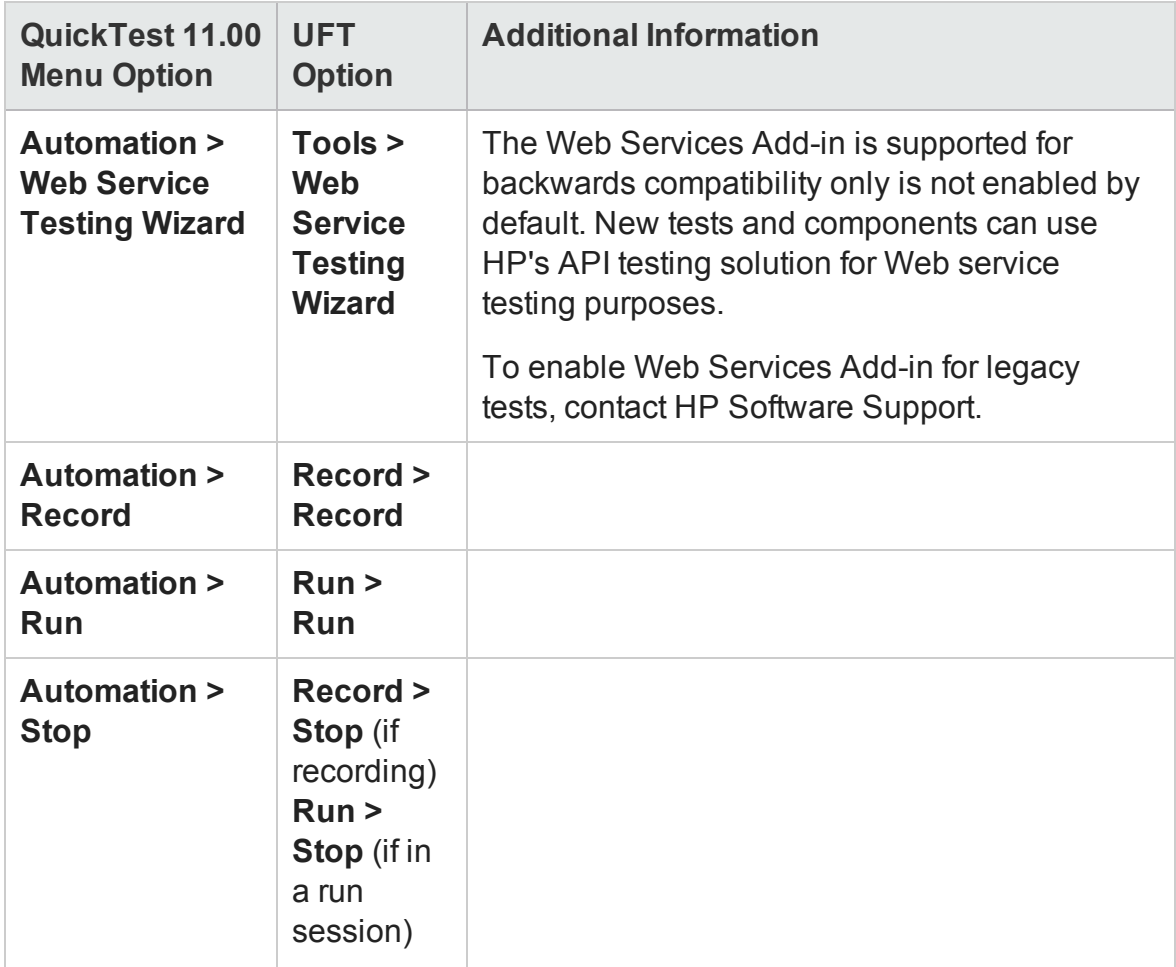

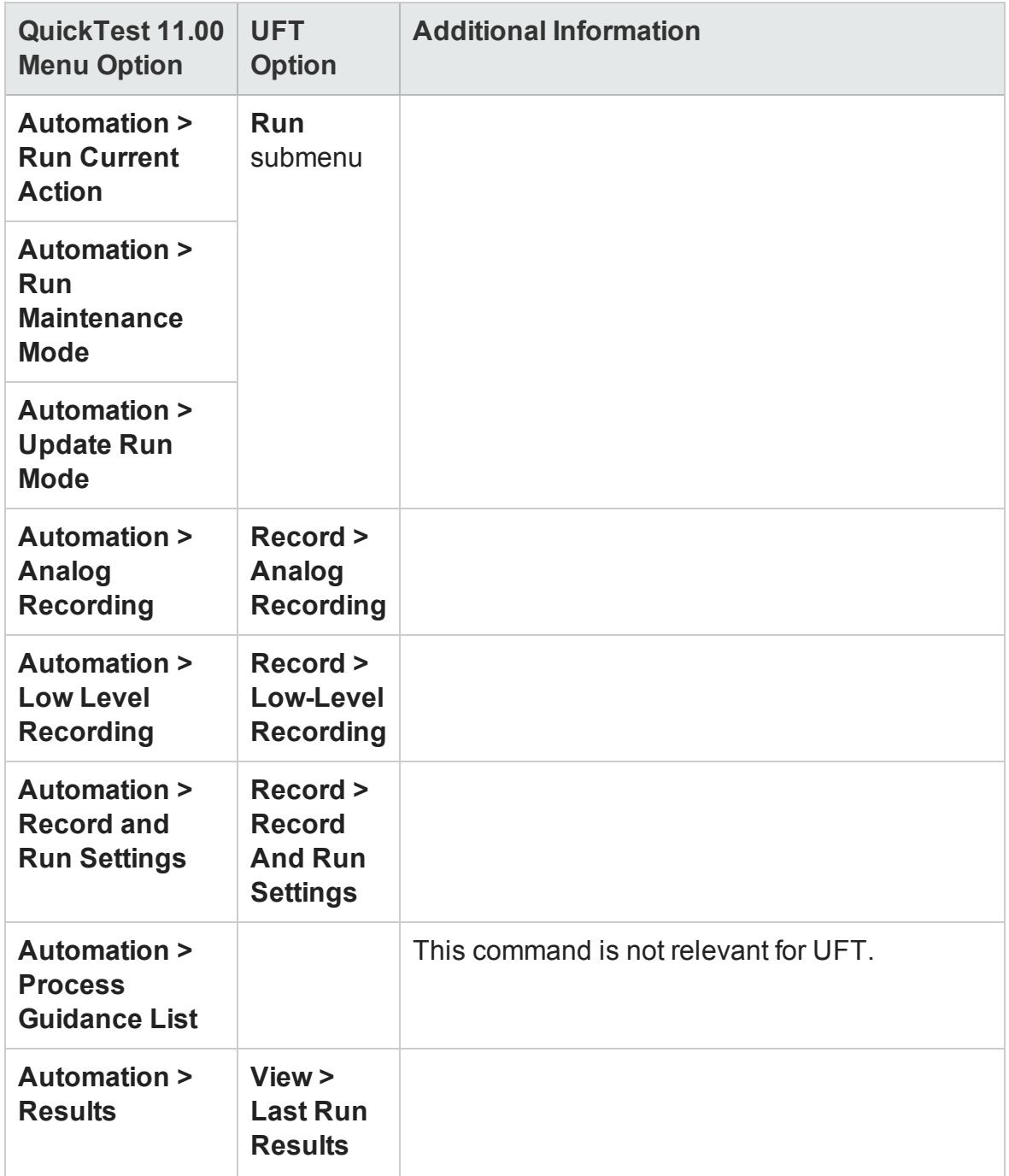

# Build Menu Changes (Service Test only)

#### **Relevant for: API testing only**

The **Build** menu from Service Test 11.20 is incorporated into the **Run** menu in UFT.

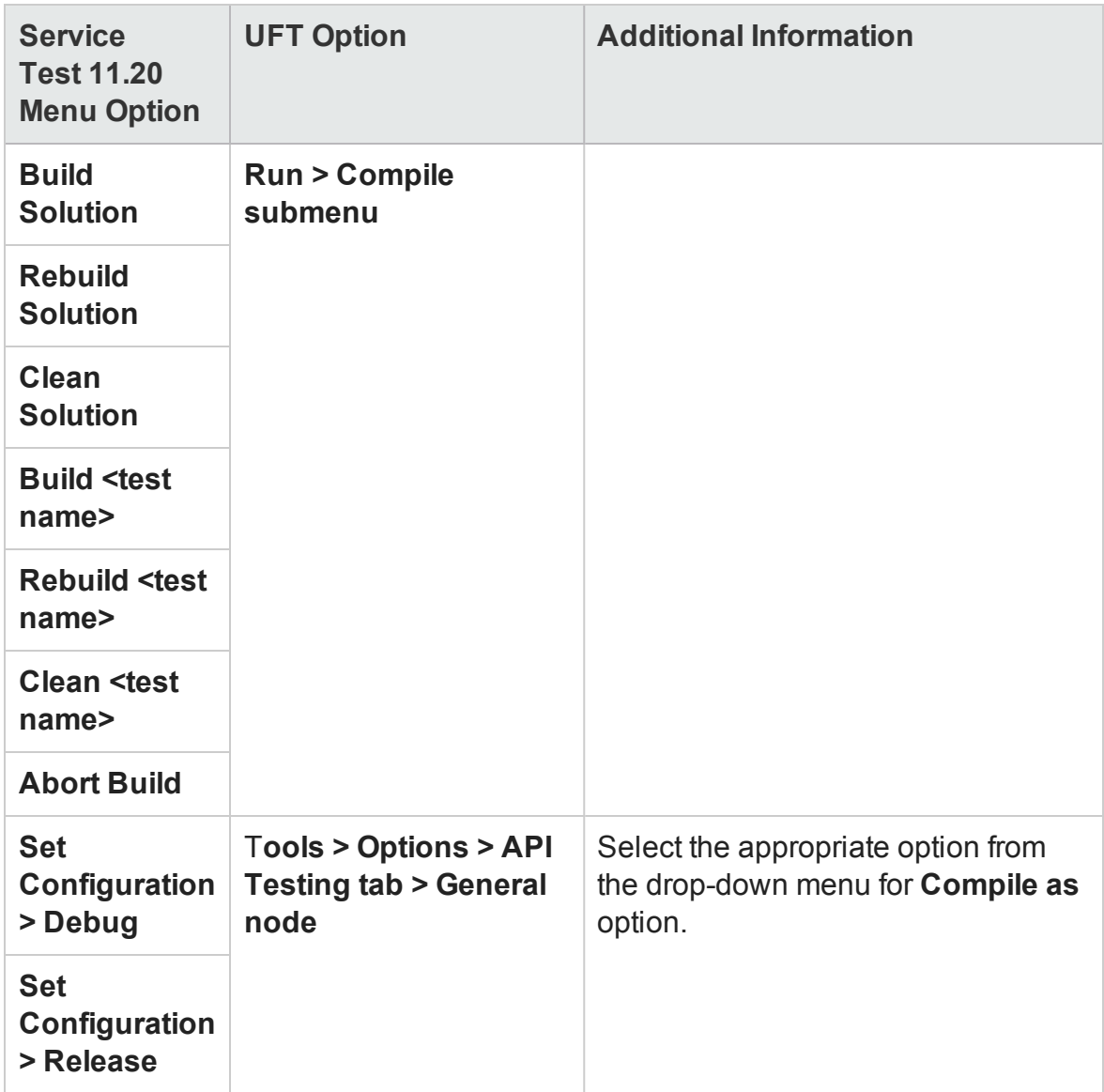

## Debug Menu Changes

#### **Relevant for: GUI testing and API testing**

The **Debug** menu from QuickTest 11.00 orService Test 11.20 is incorporated into the **Run** menu in UFT.

## **GUI testing (QuickTest) changes**

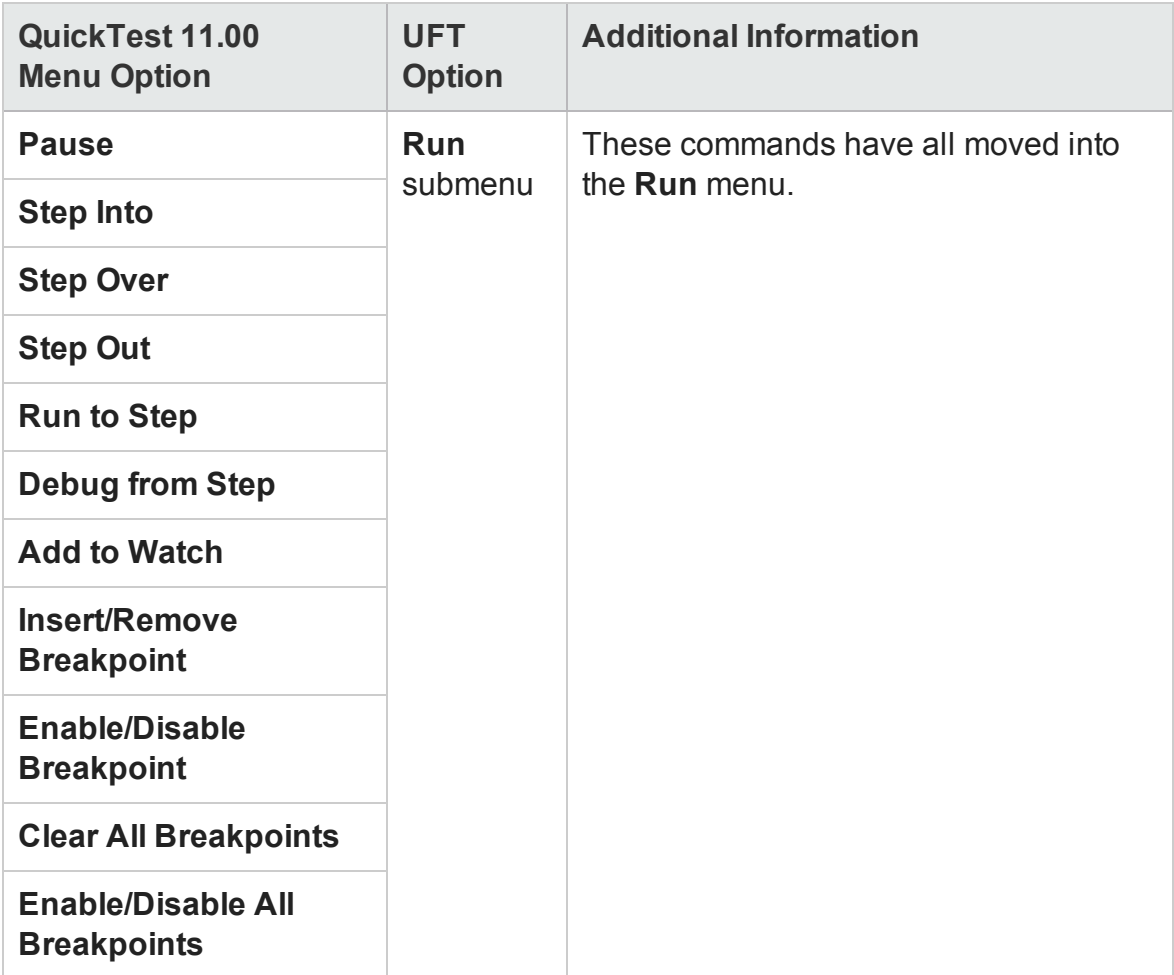

## **API testing (Service Test) changes**

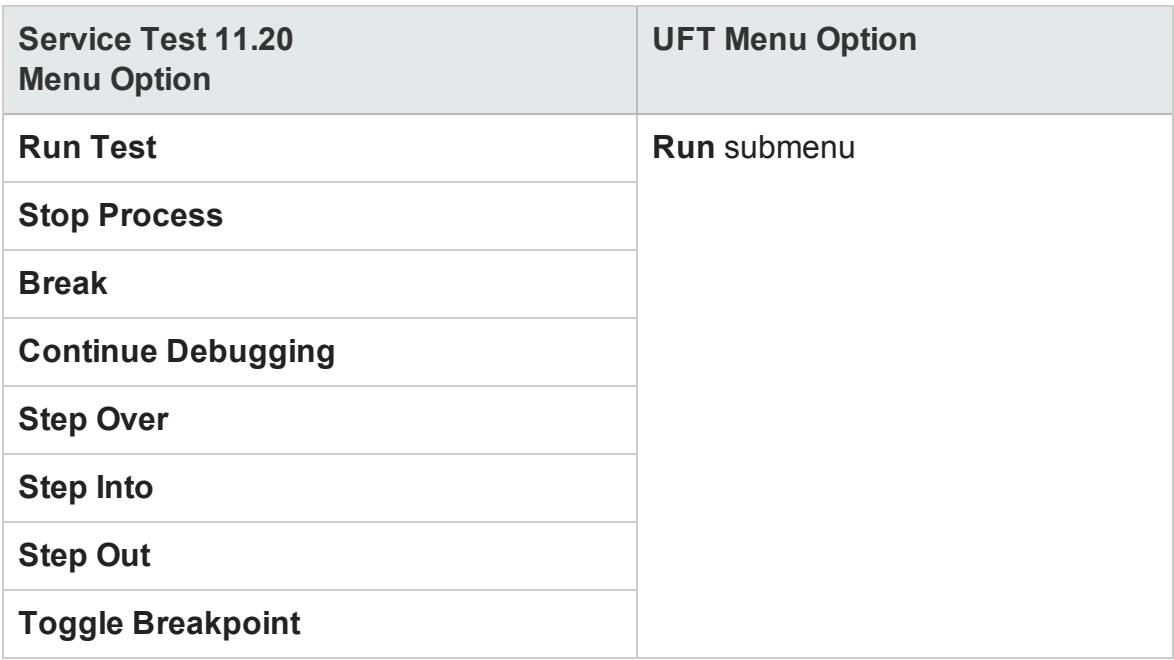

# Resources Menu Changes (QuickTest only)

#### **Relevant for: GUI tests and components**

The **Associated Function Libraries** command from the QuickTest 11.00 **Resources** menu is not available in UFT.

To view the list of function libraries associated with a test or component, use the ["Solution](#page-487-0) Explorer Pane" (described on page [488](#page-487-0)), or the ["Resources](#page-651-0) Pane [\(Test/Business](#page-651-0) Component Settings Dialog Box) " (described on page [652\)](#page-651-0).

# Tools Menu Changes (QuickTest only)

#### **Relevant for: GUI tests and components**

The following table lists commands from the QuickTest 11.00 **Tools** menu and their location in UFT.

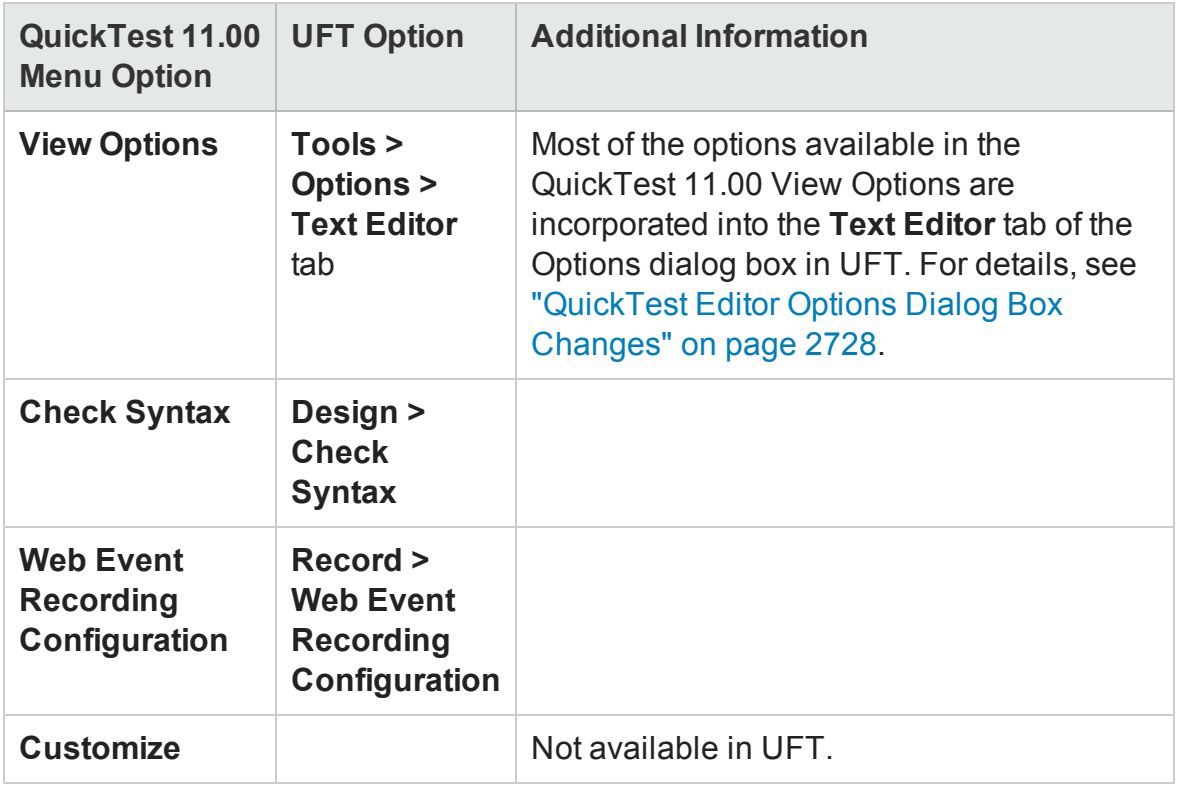

# Window Menu Changes (QuickTest only)

#### **Relevant for: GUI tests and components**

The following **Window** menu commands from QuickTest 11.00 are changed in UFT.

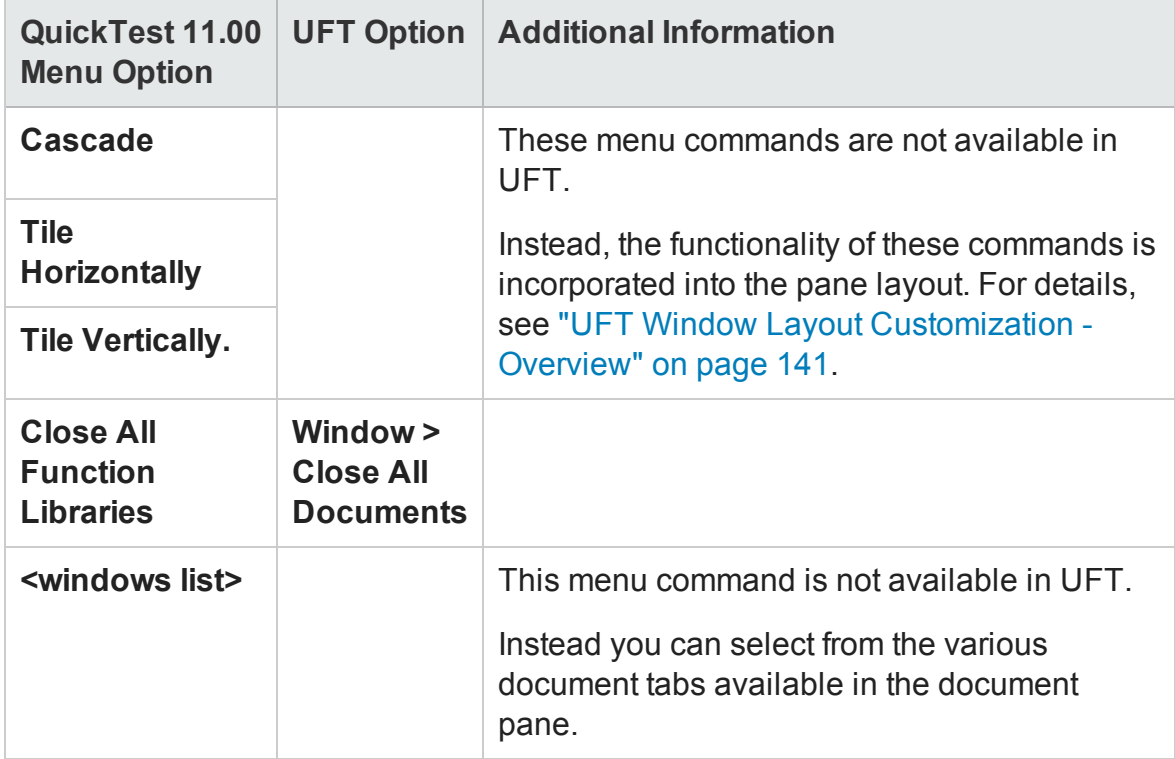

# Help Menu Changes

#### **Relevant for: GUI testing and API testing**

The following **Help** menu options from QuickTest 11.00 orService Test 11.20 are changed in UFT.

## **GUI testing (QuickTest) changes**

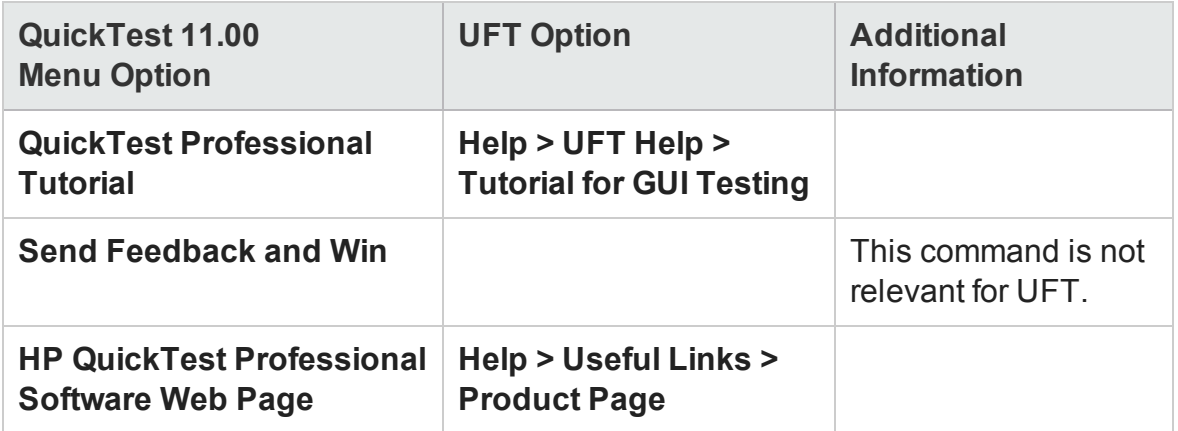

## **API testing (Service Test) changes**

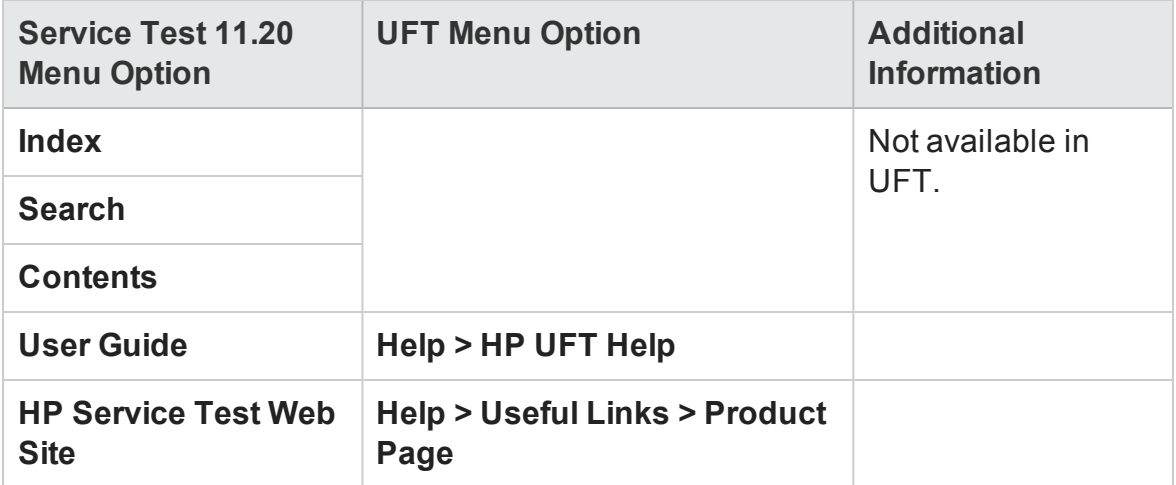

# <span id="page-2715-0"></span>Toolbar Changes

#### **Relevant for: GUI testing and API testing**

**For GUI testing:** UFT has a single toolbar, as opposed to the multiple functional toolbars in QuickTest 11.00. The toolbar displays different buttons, depending on the open document or the operations you perform. The functionality of any buttons no longer available in the toolbar is incorporated into menu commands or shortcut (rightclick) menu commands.

The sections describe the locations of toolbar buttons or toolbar icons from QuickTest 11.00 orService Test 11.20 that changed.

This section includes:

- <sup>l</sup> ["QuickTest](#page-2715-1) Toolbar Buttons" below
- <span id="page-2715-1"></span><sup>l</sup> "Service Test Toolbar Buttons" on [page 2722](#page-2721-0)

# QuickTest Toolbar Buttons

#### **Relevant for: GUI tests and components**

The following table shows the new icons for QuickTest 11.00 toolbar buttons, as well as the menu options you can use for buttons that are no longer available.

#### **Standard Toolbar Buttons**

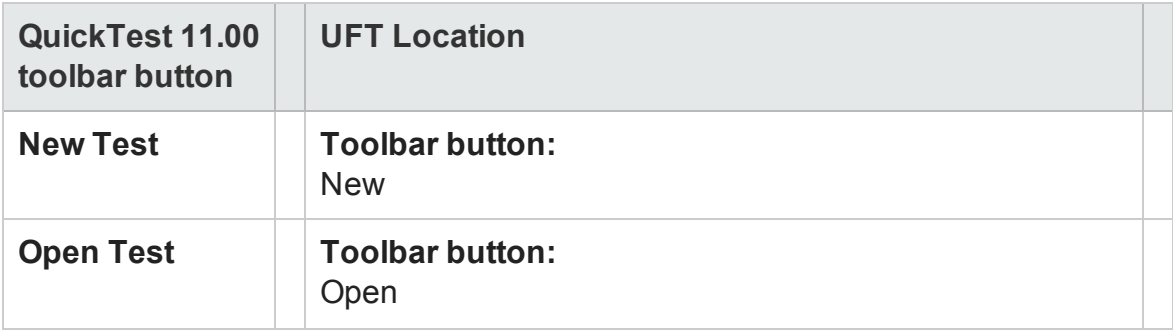

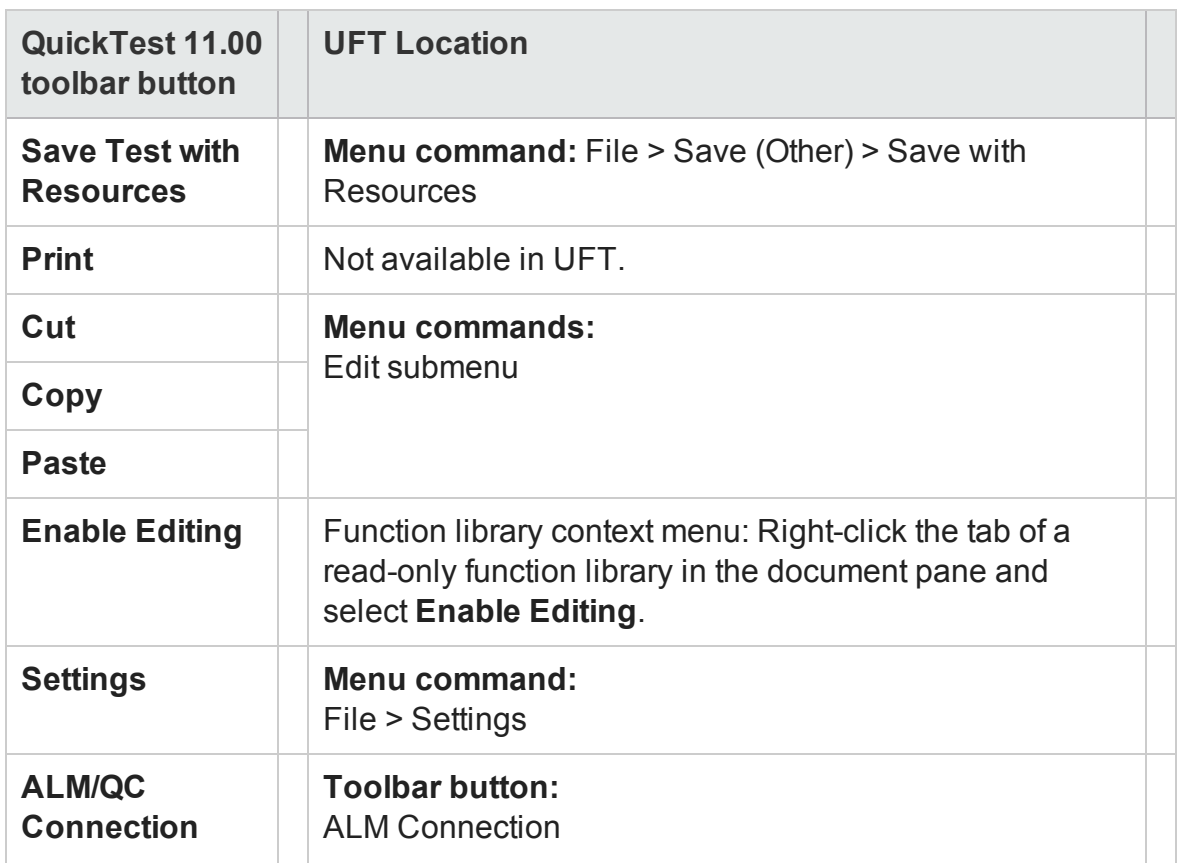

## **Automation Toolbar Buttons**

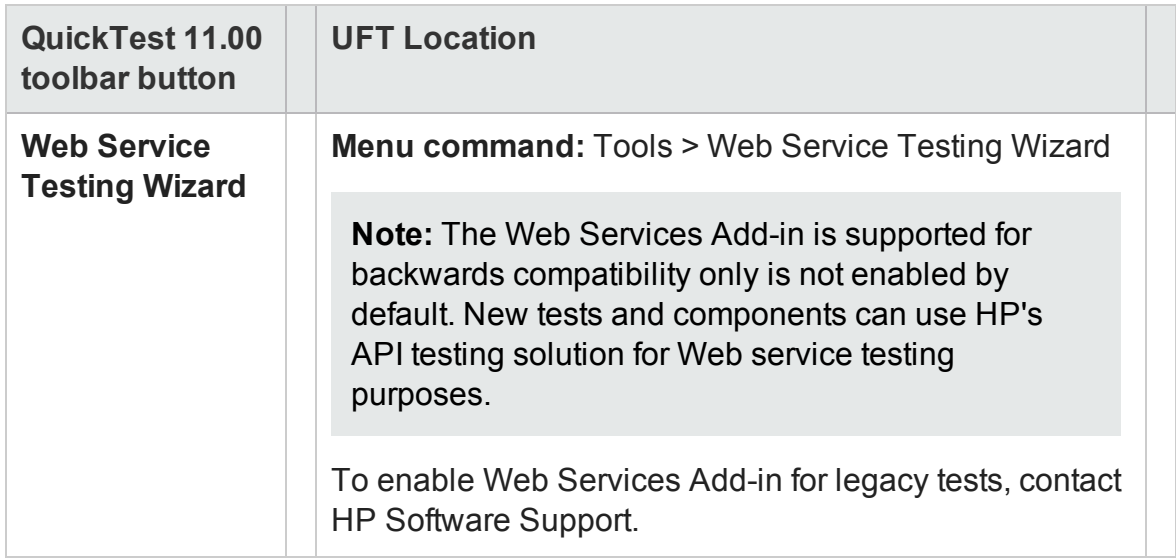

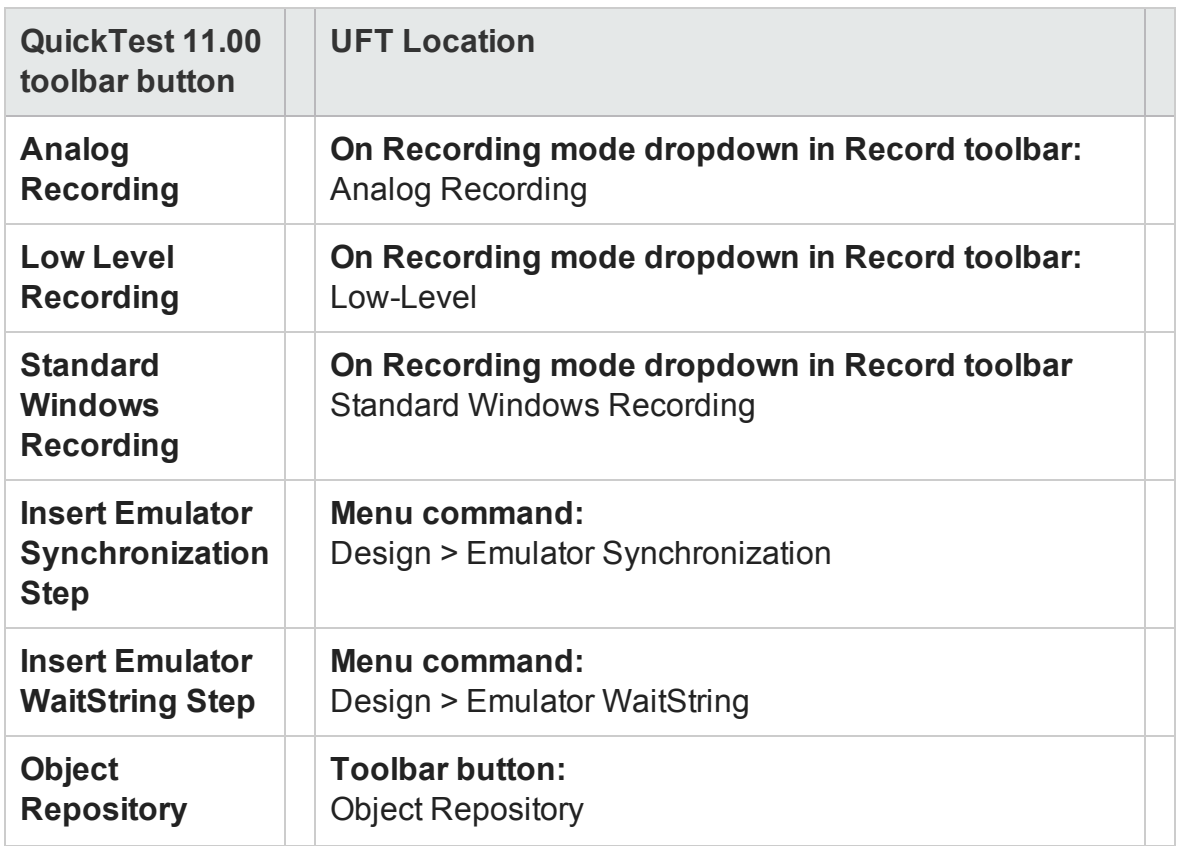

## **Debug Toolbar Buttons**

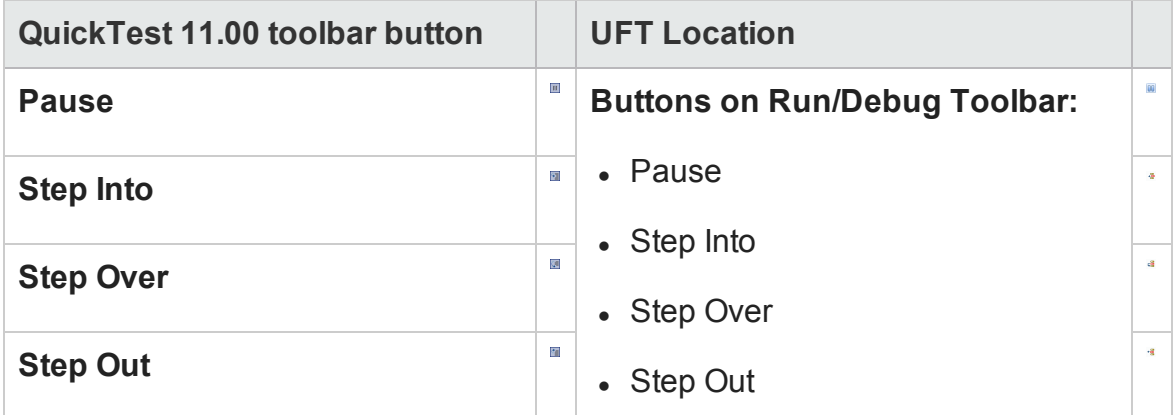

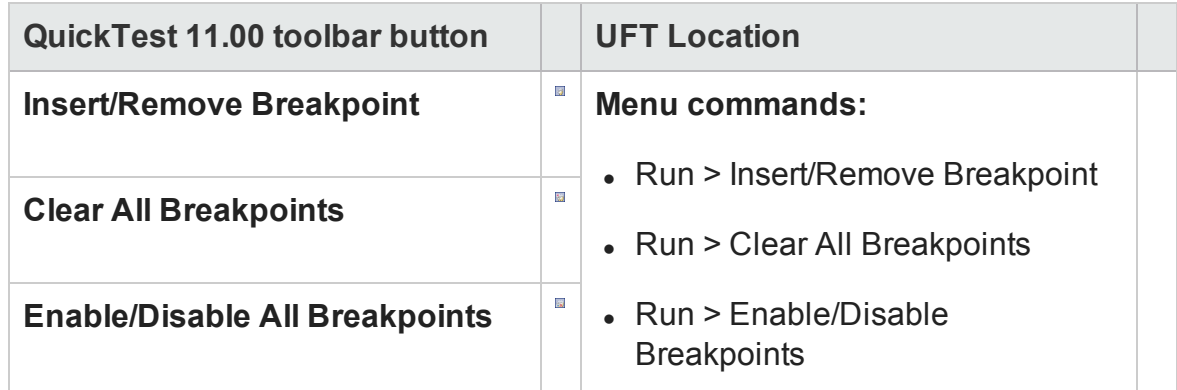

## **Edit Toolbar Buttons**

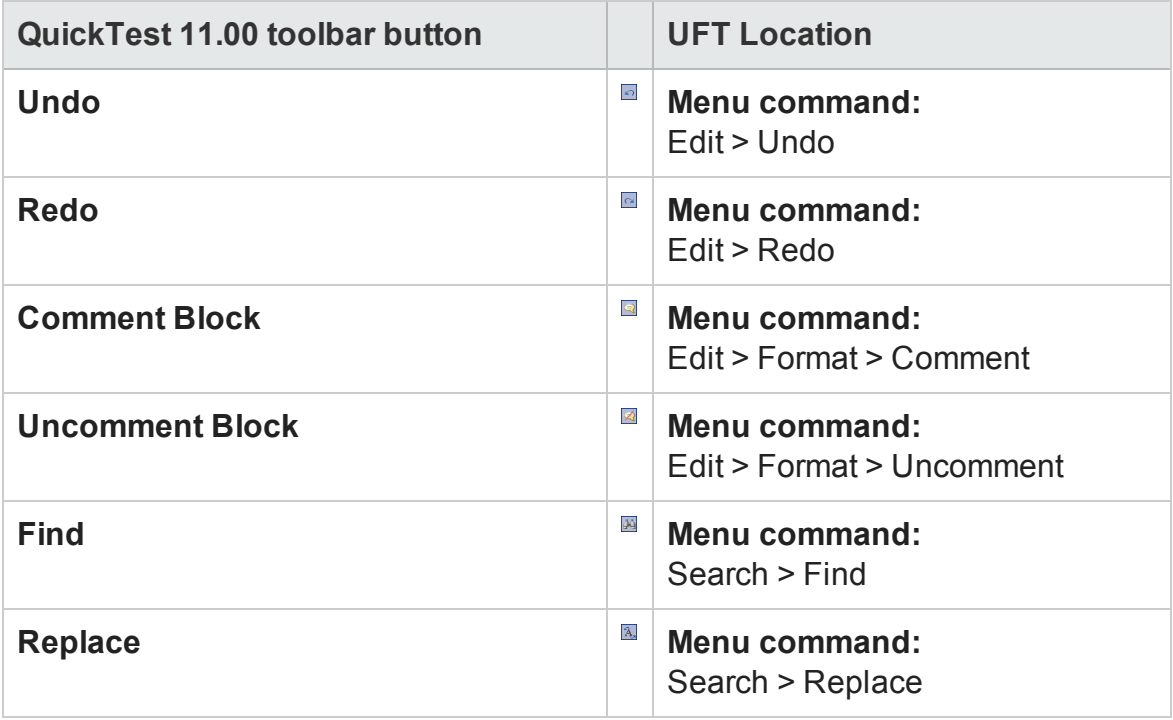

## **Insert Toolbar Buttons**

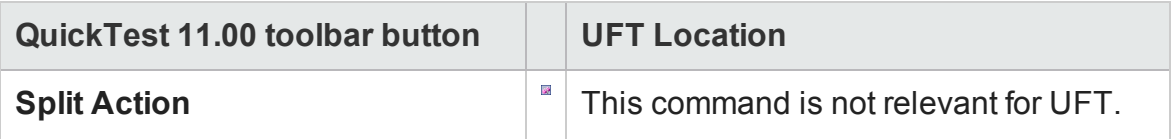

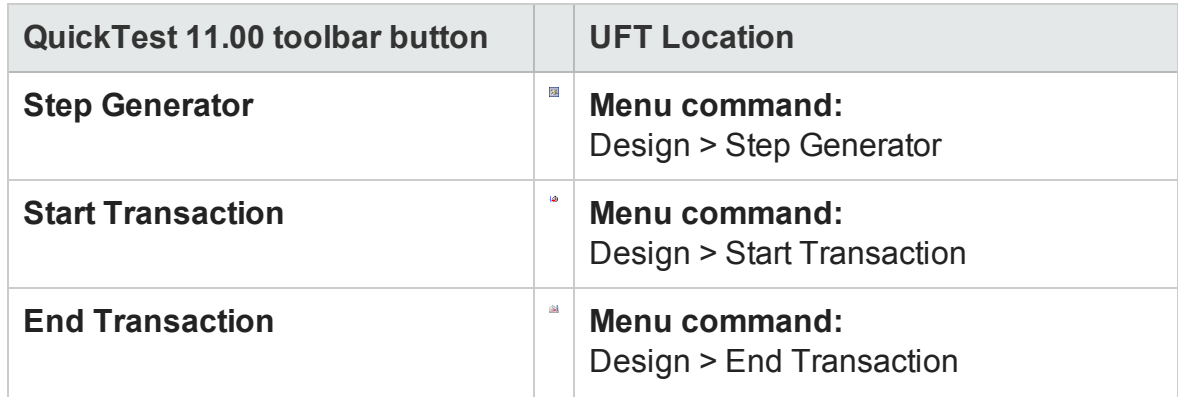

## **Tools Toolbar Buttons**

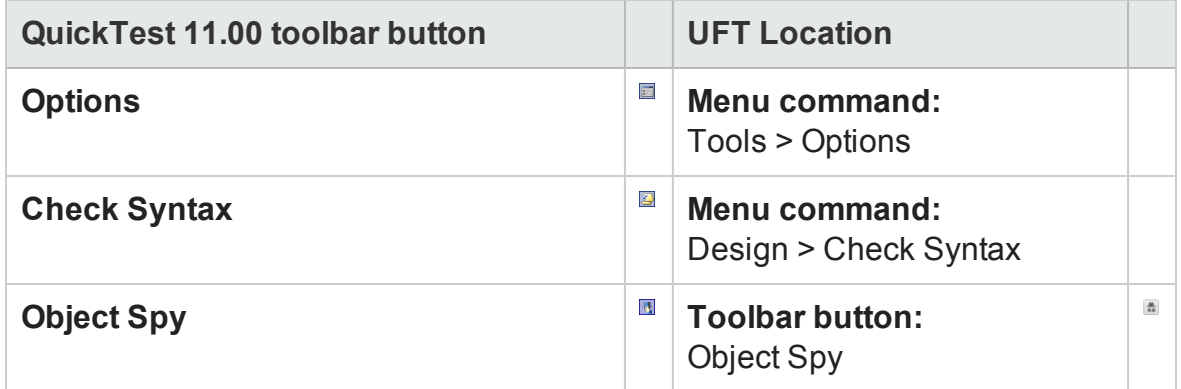

### **View Toolbar Buttons**

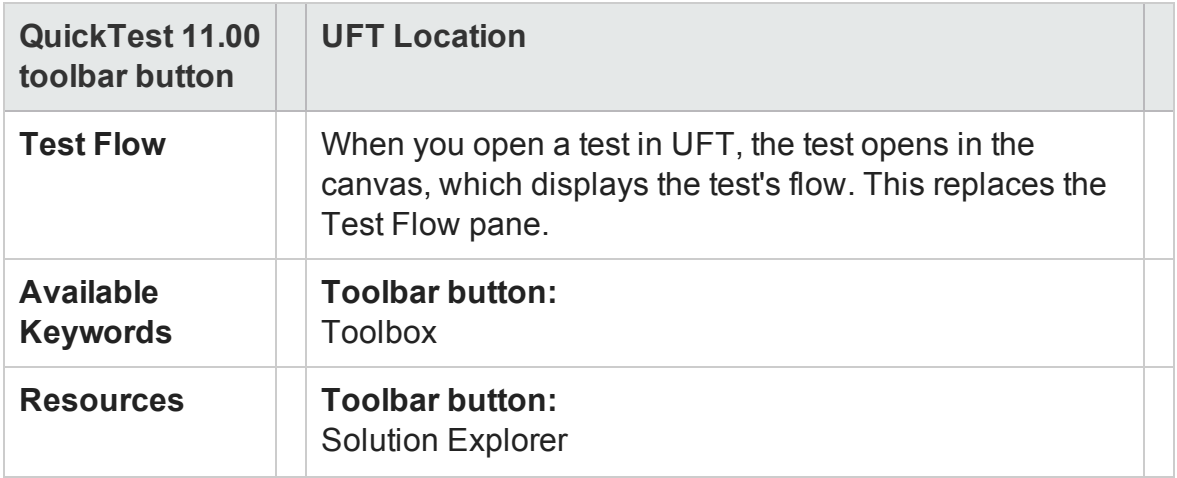

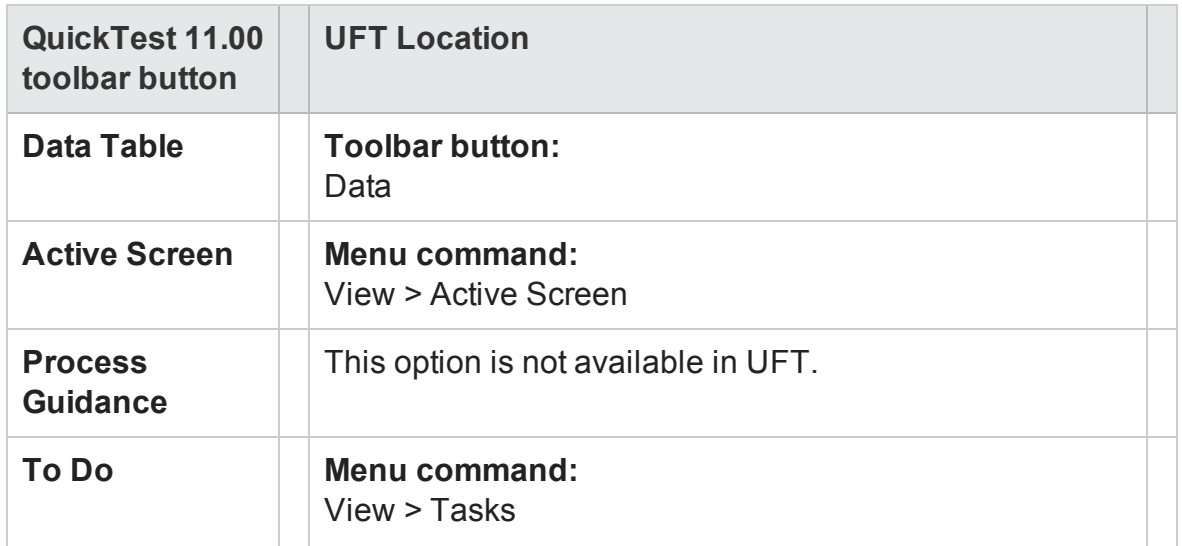

## **Action Toolbar**

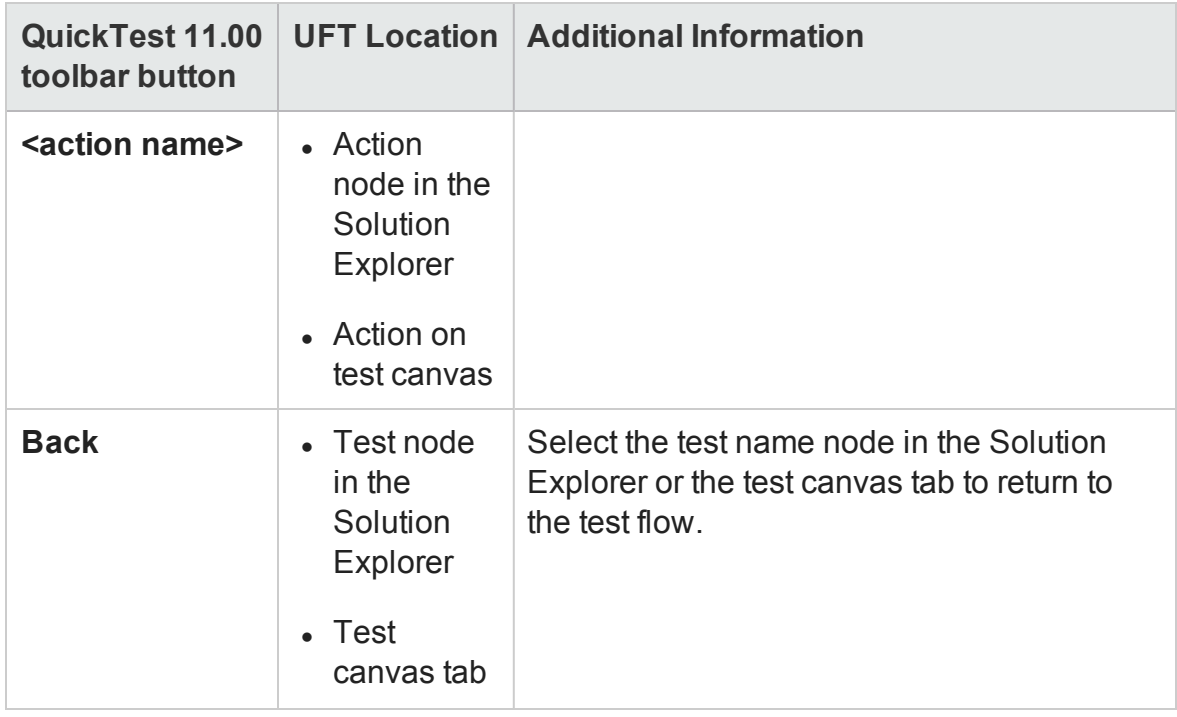

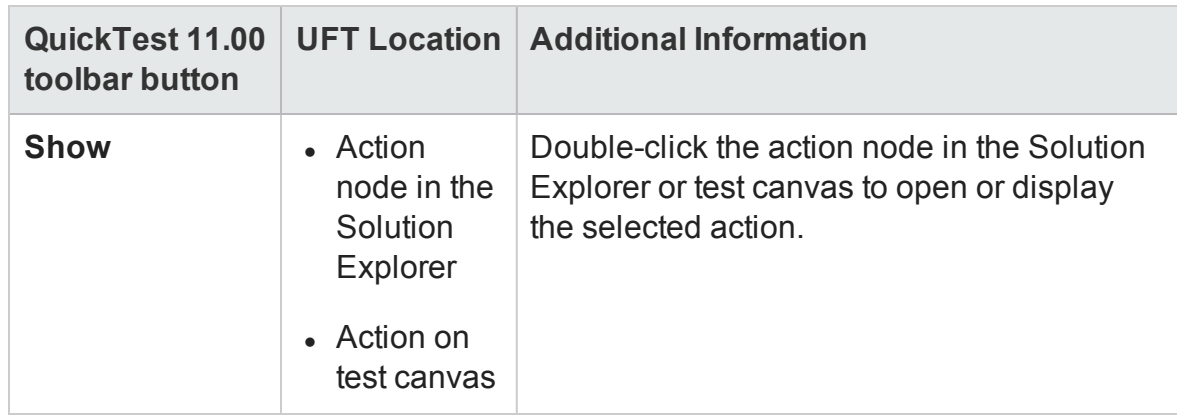

## <span id="page-2721-0"></span>Service Test Toolbar Buttons

#### **Relevant for: API testing only**

The following table shows the new icons for Service Test 11.20 toolbar buttons, as well as the menu options you can use for buttons that are no longer available.

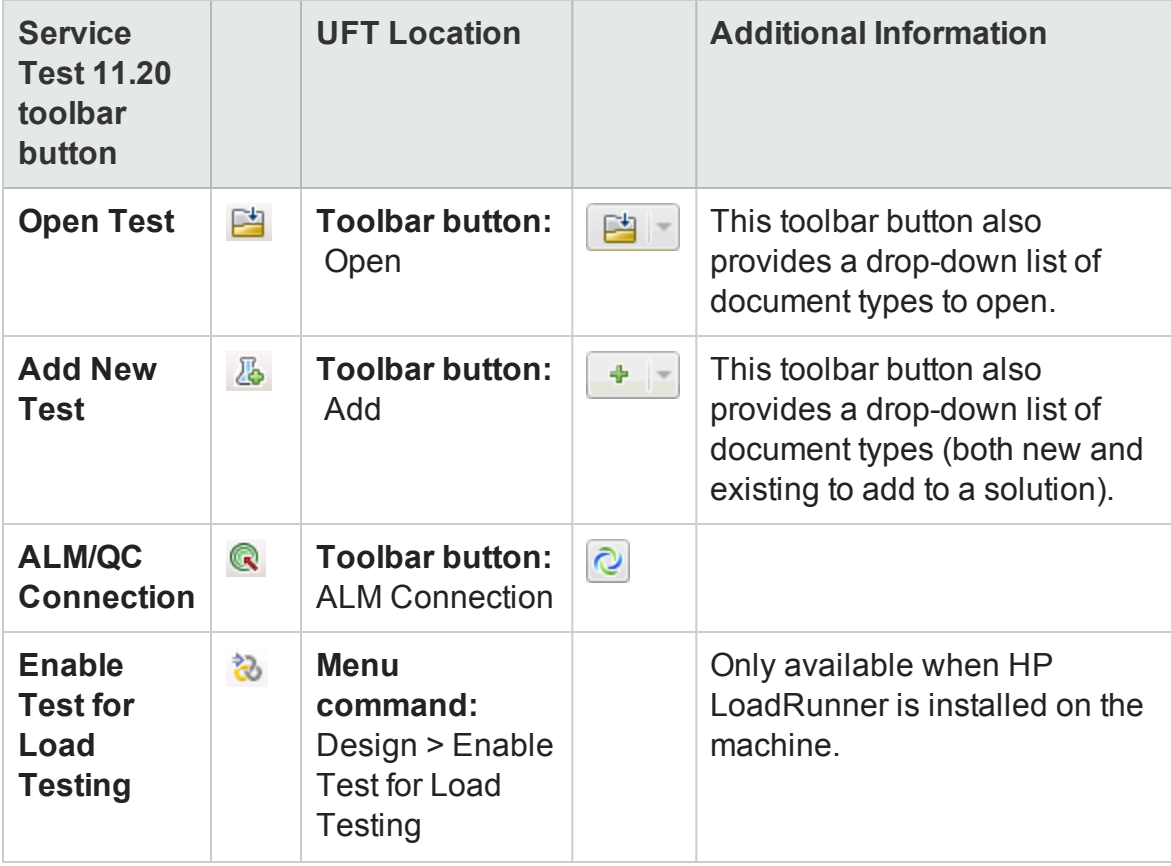

## User Guide Appendix A: Where's My UI? (Changes from Previous Versions)

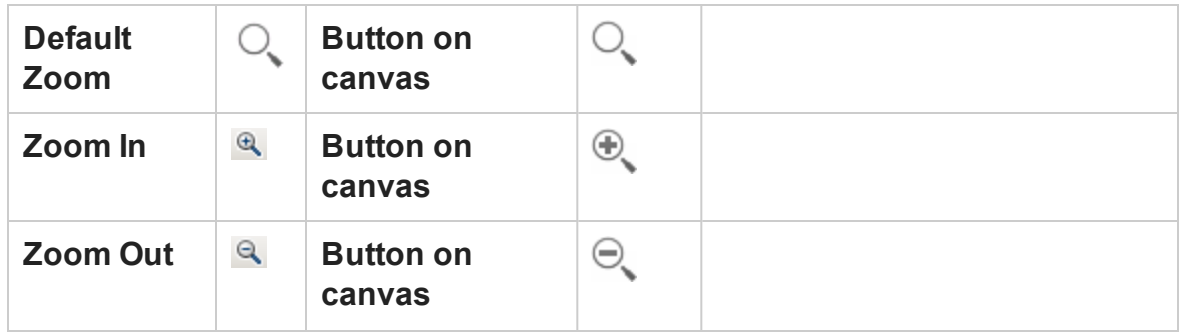

# QuickTest 11.00 Options Dialog Box Changes

#### **Relevant for: GUI tests and components**

The UFT Options dialog box (**Tools > Options**) incorporates options from QuickTest 11.00 as well as various new options. The UFT Options dialog box includes tabs for global testing options as well as separate GUI Testing and API Testing tabs. This section lists QuickTest 11.00 options whose location has changed. For details on the Options dialog, see "UFT Global Options" on [page 551](#page-550-0).

#### **General Pane**

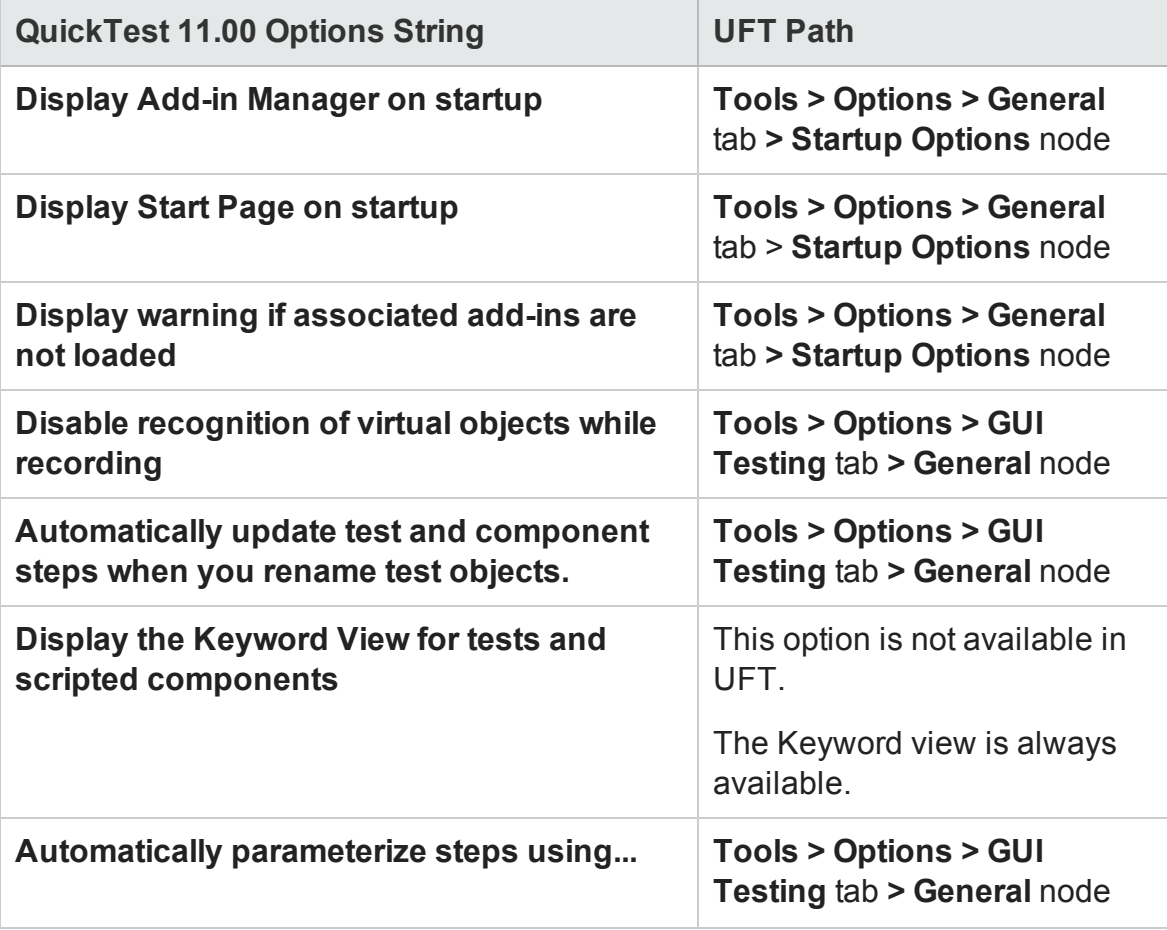

The following table lists the **General** pane options that changed from QuickTest 11.00.

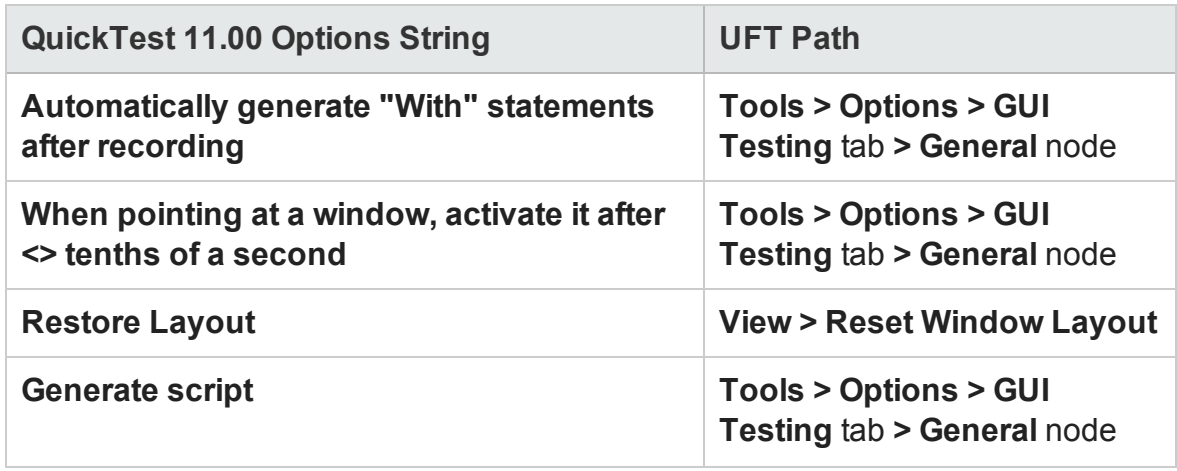

### **Run Pane**

The following table lists the **Run** pane options that changed from QuickTest 11.00.

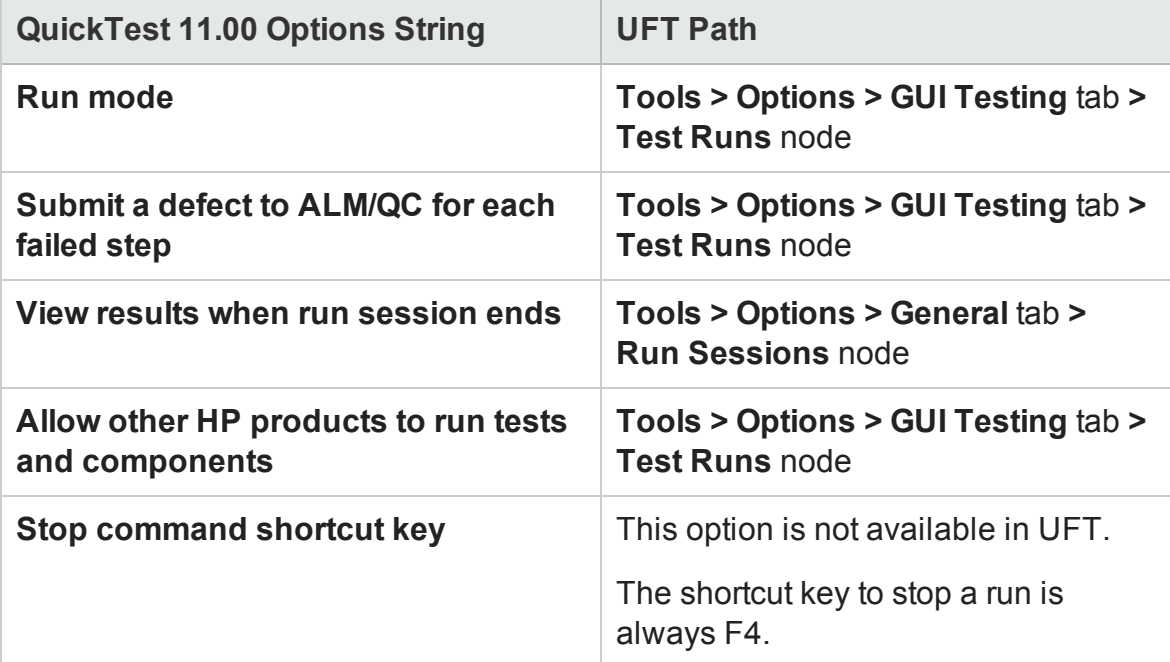

#### **Other Options Dialog Panes**

The following panes from the QuickTest 11.00 Options dialog have changed locations in UFT:

- <sup>l</sup> **Folders** pane
- <sup>l</sup> **Active Screen** pane
- <sup>l</sup> **Screen Capture** pane
- <sup>l</sup> **Windows Applications** pane
- <sup>l</sup> **Solution Manager** pane
- <sup>l</sup> **Java** pane
- <sup>l</sup> **Terminal Emulator** pane
- Web pane
- <sup>l</sup> **SAP** pane
- **Stingray** pane

These panes are found in GUI Testing tab (**Tools > Options > GUITesting** tab).

The options available in these panes have remained in QuickTest 11.00 have remained.

**Note:** >Some of these panes are displayed only when you load the appropriate addins in the "Add-in Manager Dialog Box" and open a test or component.

#### **Web Services Pane**

The Web Services pane from QuickTest 11.00 is not available in UFT.

The Web Services Add-in is supported for backwards compatibility only is not enabled by default. New tests and components can use HP's API testing solution for Web service testing purposes.

To enable Web Services Add-in for legacy tests, contact HP Software Support.

# <span id="page-2727-0"></span>QuickTest Editor Options Dialog Box Changes

#### **Relevant for: GUI tests and components**

The UFT Options dialog box also includes the options from the QuickTest 11.00 View Options dialog box. For details on the Options dialog, see "UFT Global [Options"](#page-550-0) on [page 551.](#page-550-0)

The following sections describe the new locations of the QuickTest 11.00 Editor Options dialog:

## **General Tab**

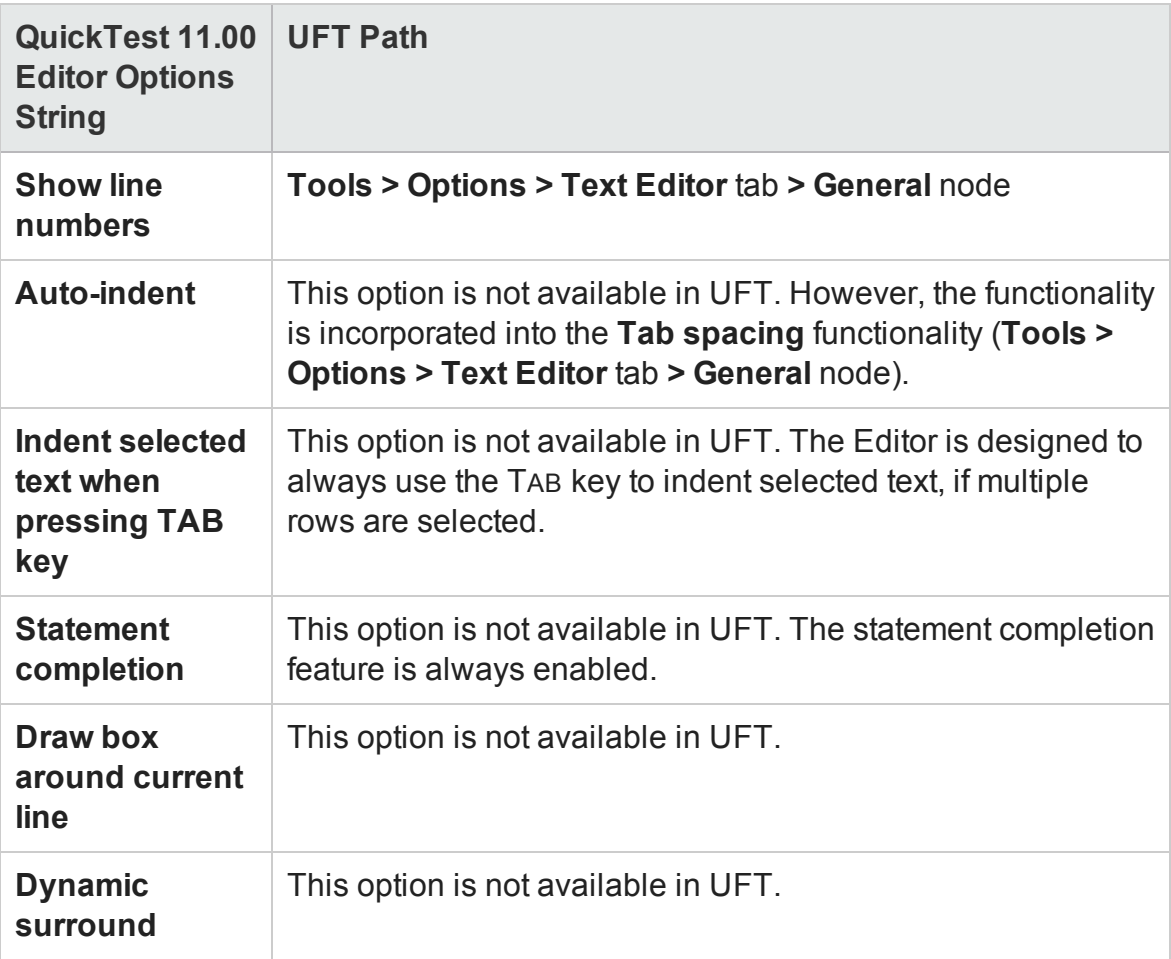

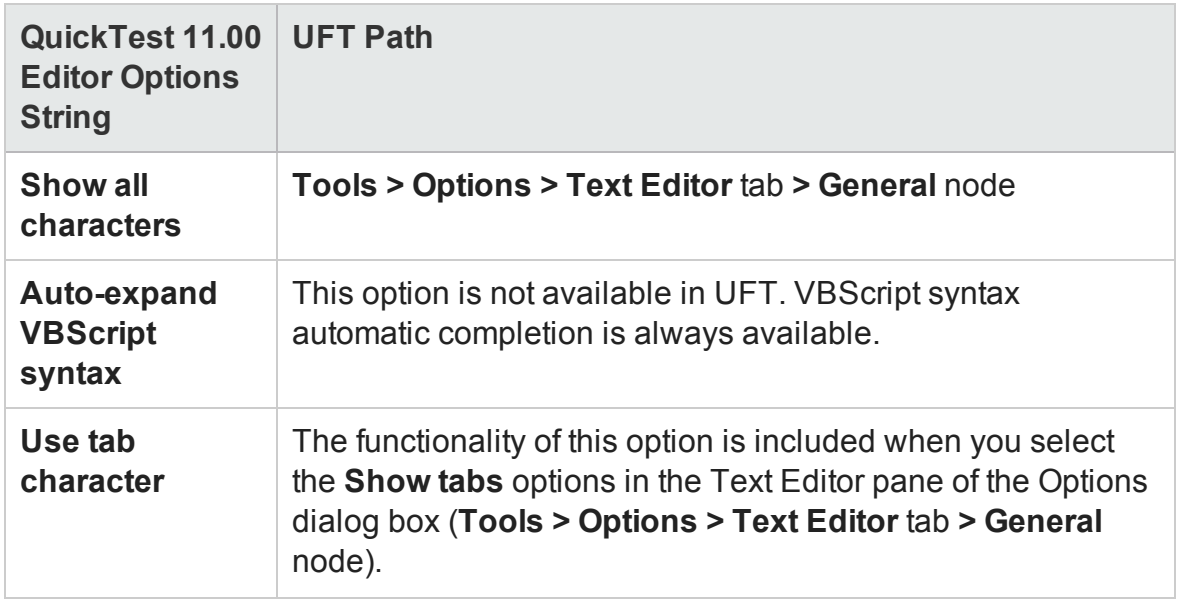

## **Fonts and Colors Pane**

The **Fonts and Colors** pane options from QuickTest 11.00 have remained in UFT. These options are found at **Tools > Options > Text Editor** tab **> Font and Colors** node.

For details on this pane, see "Fonts and Colors Pane [\(Options](#page-617-0) Dialog Box > Text Editor Tab)" on [page 618.](#page-617-0)

## **Key Binding Pane**

The **Key Binding** pane options from QuickTest 11.00 are not available in UFT.

# Appendix B: UFT Terminology Quick Reference

#### **Relevant for: GUI tests and components and API testing**

This chapter lists the relevant testing areas for common UFT elements, as well as references for more details.

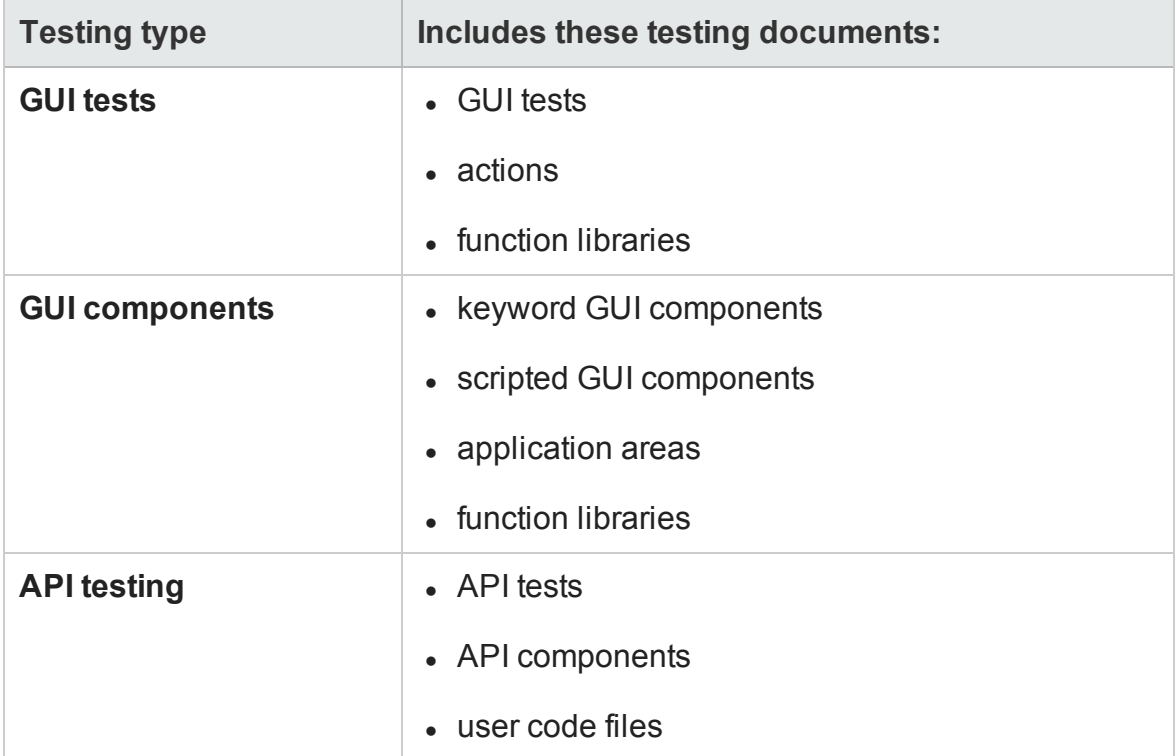

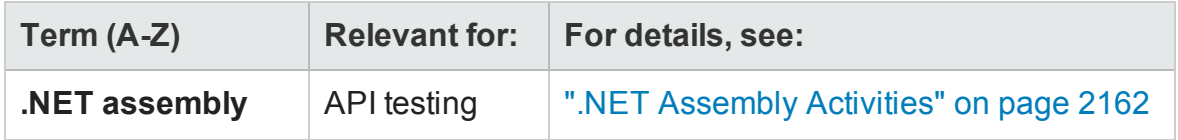

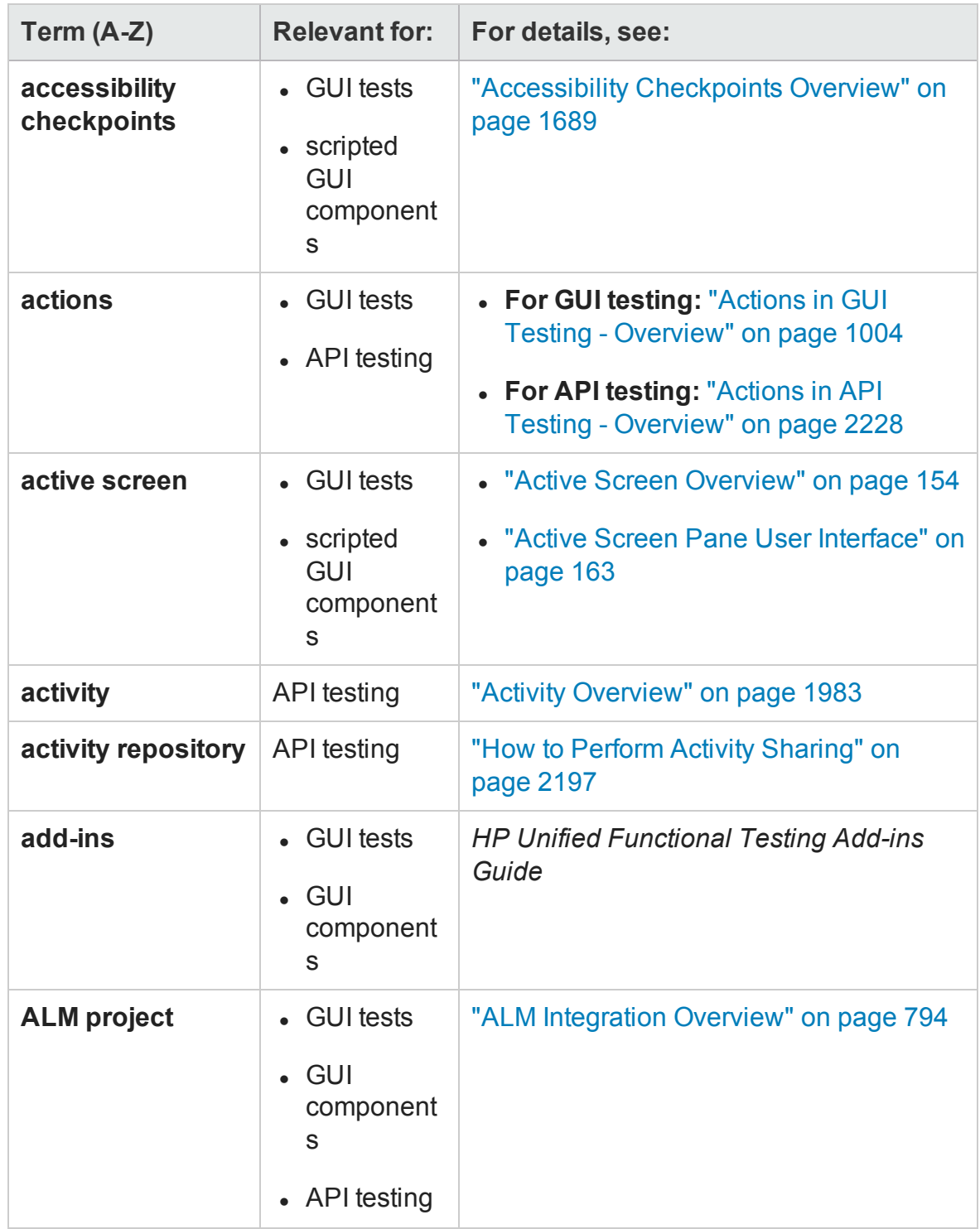

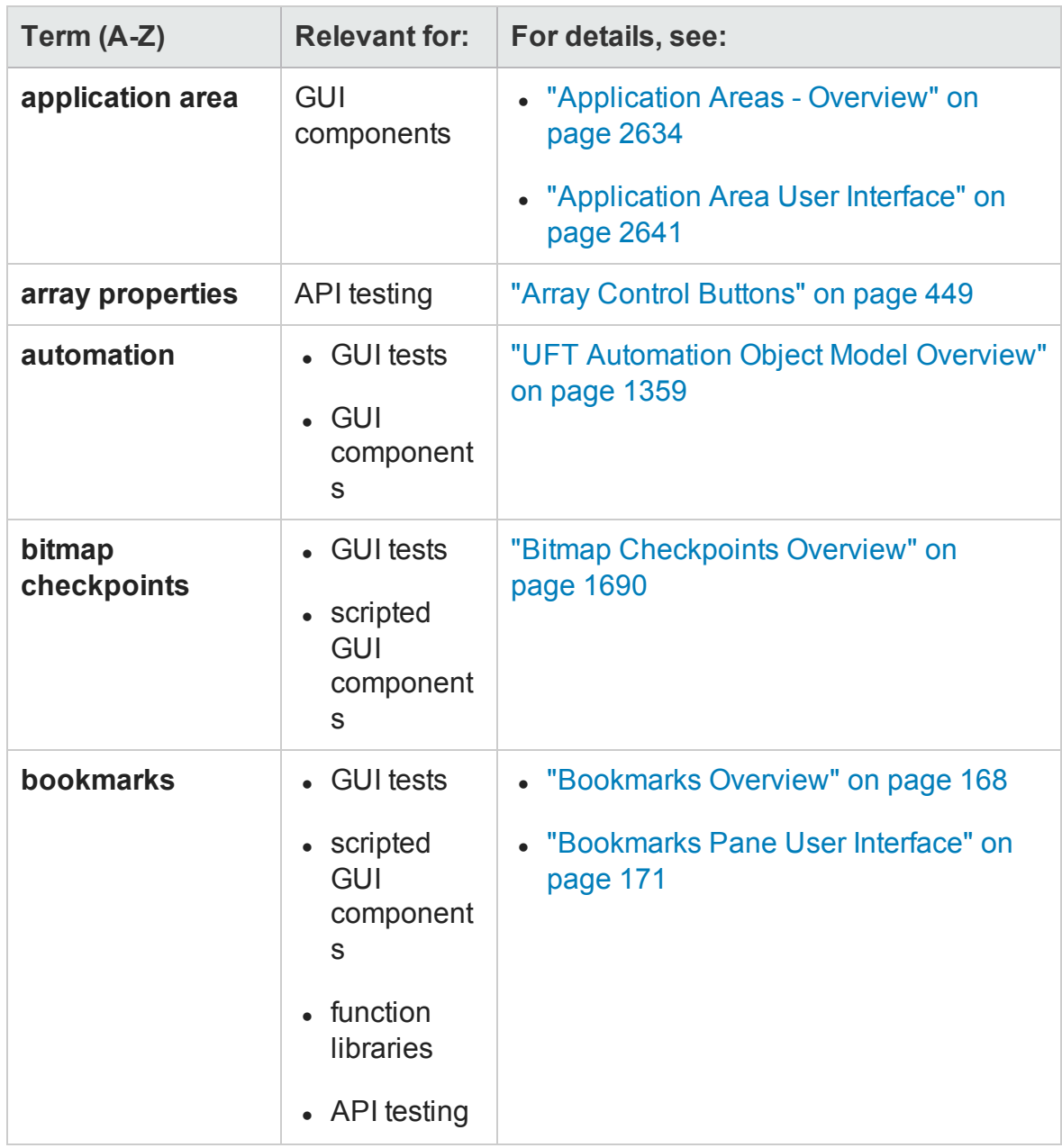

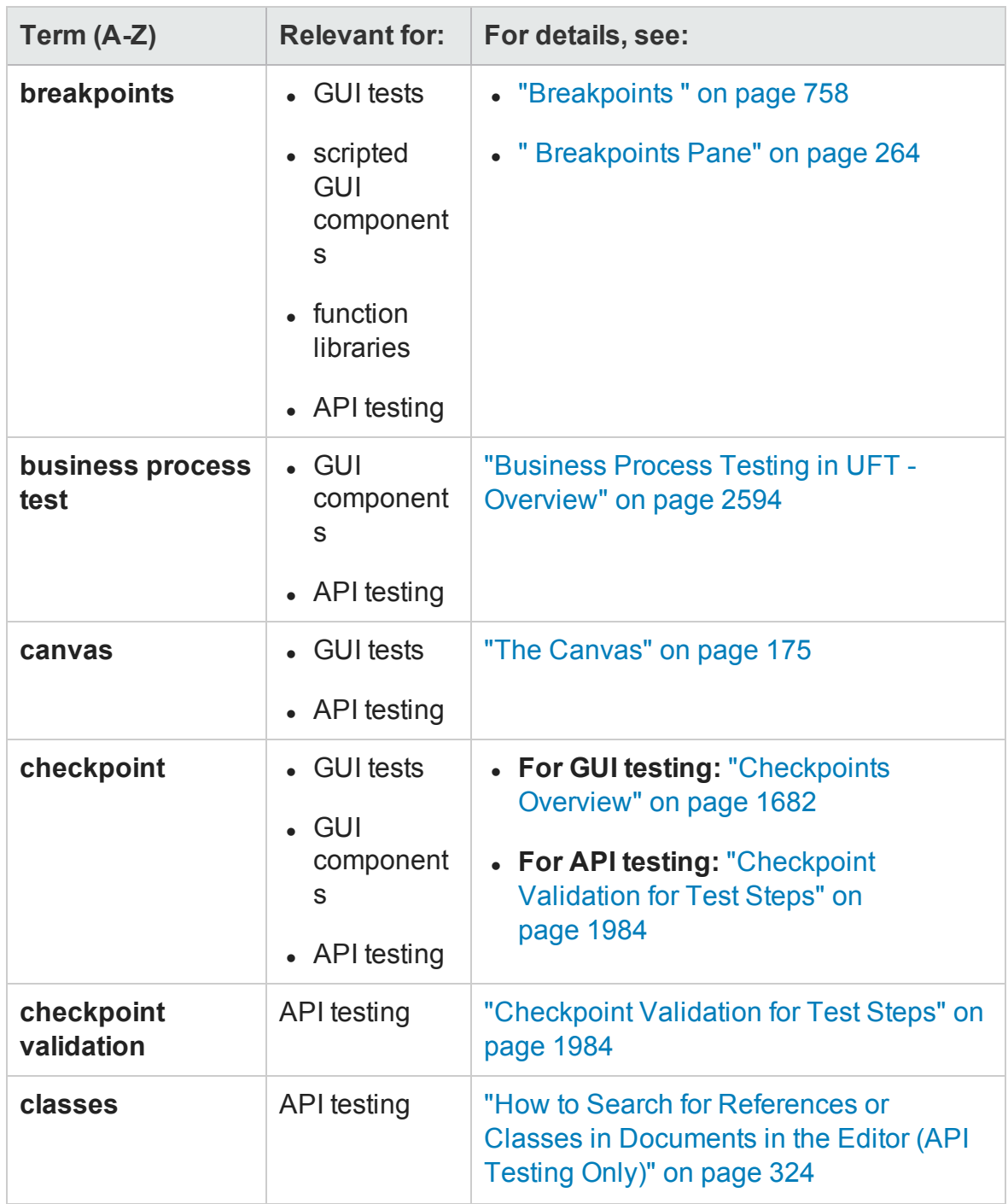

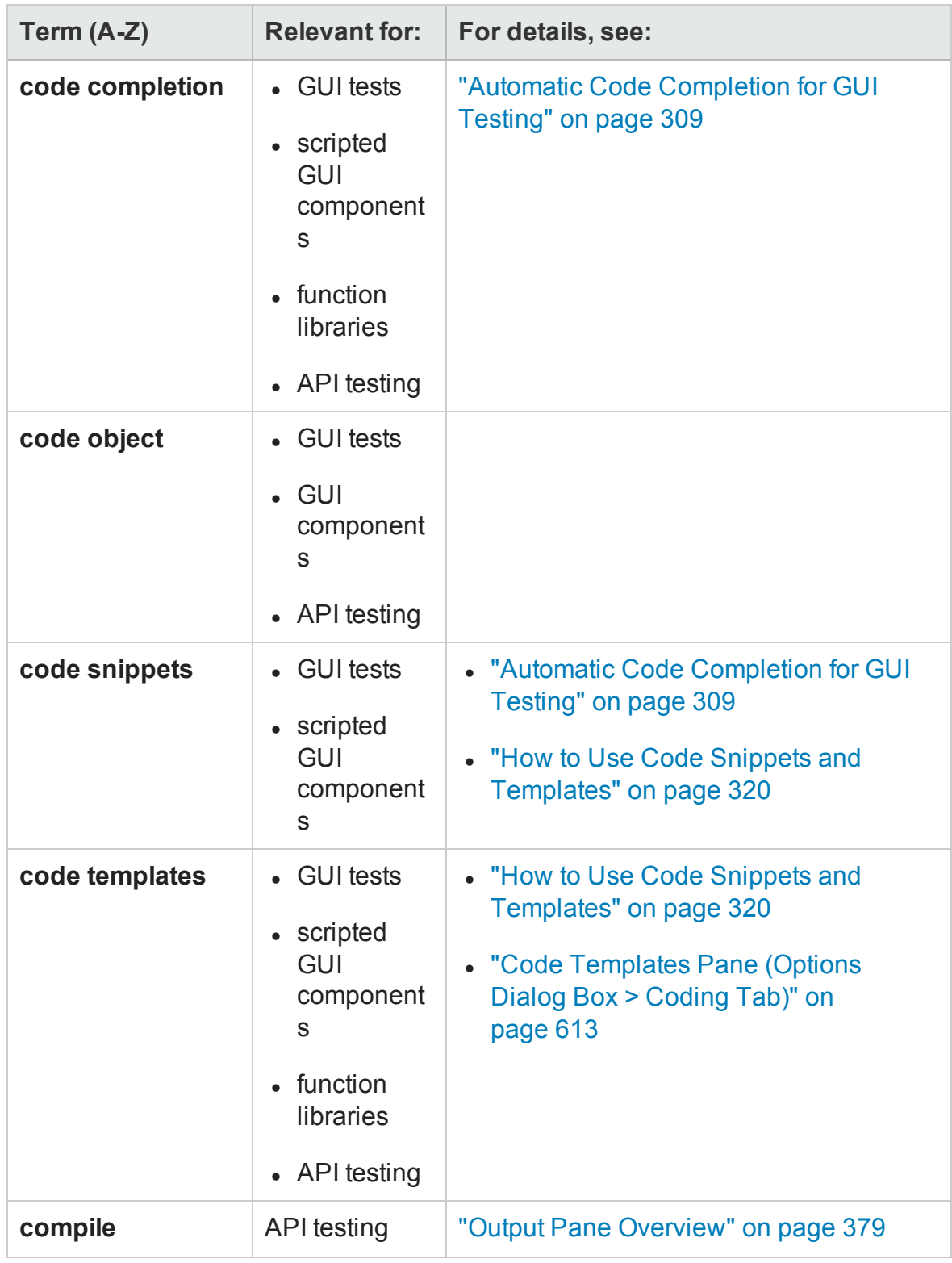

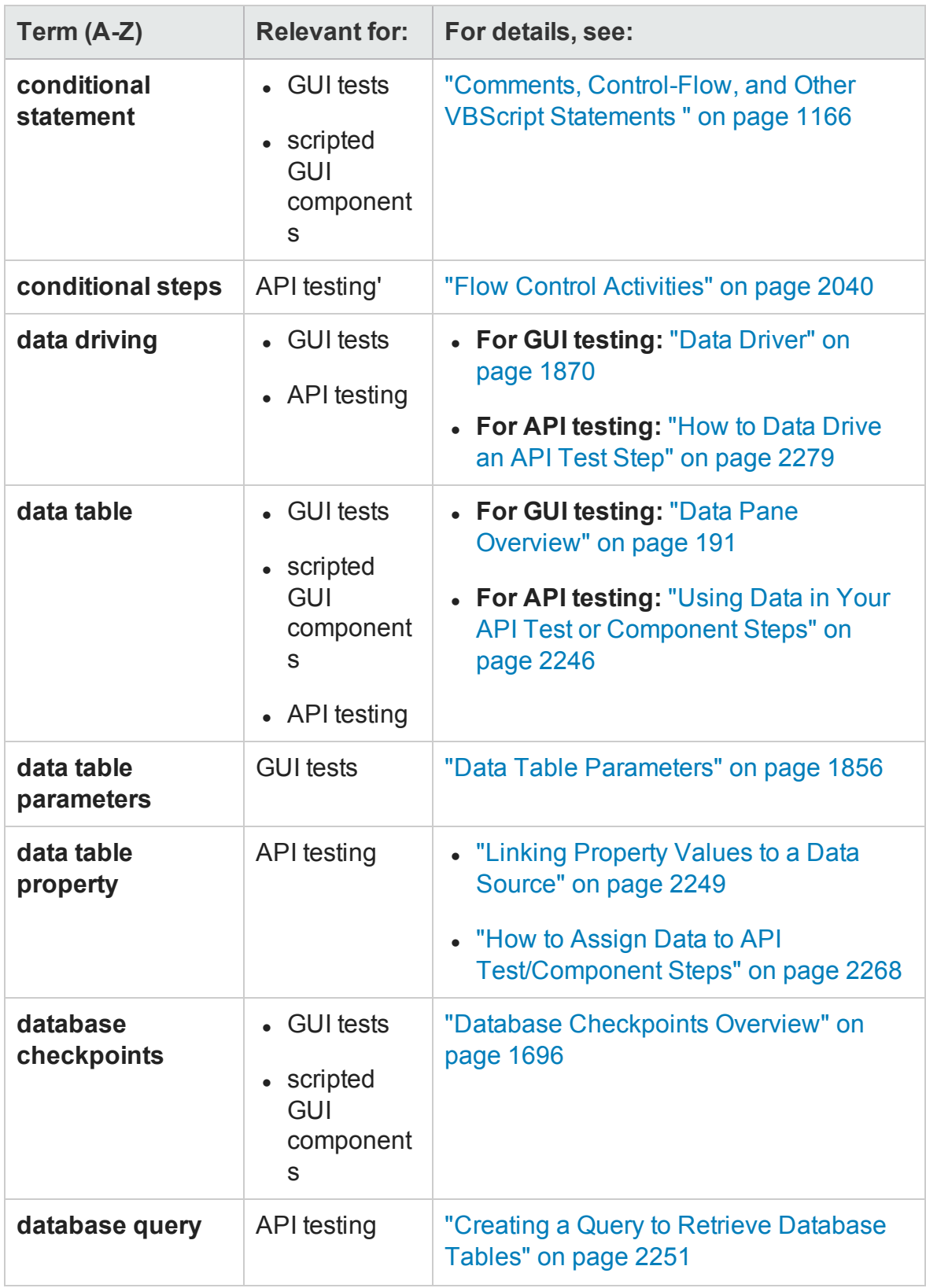

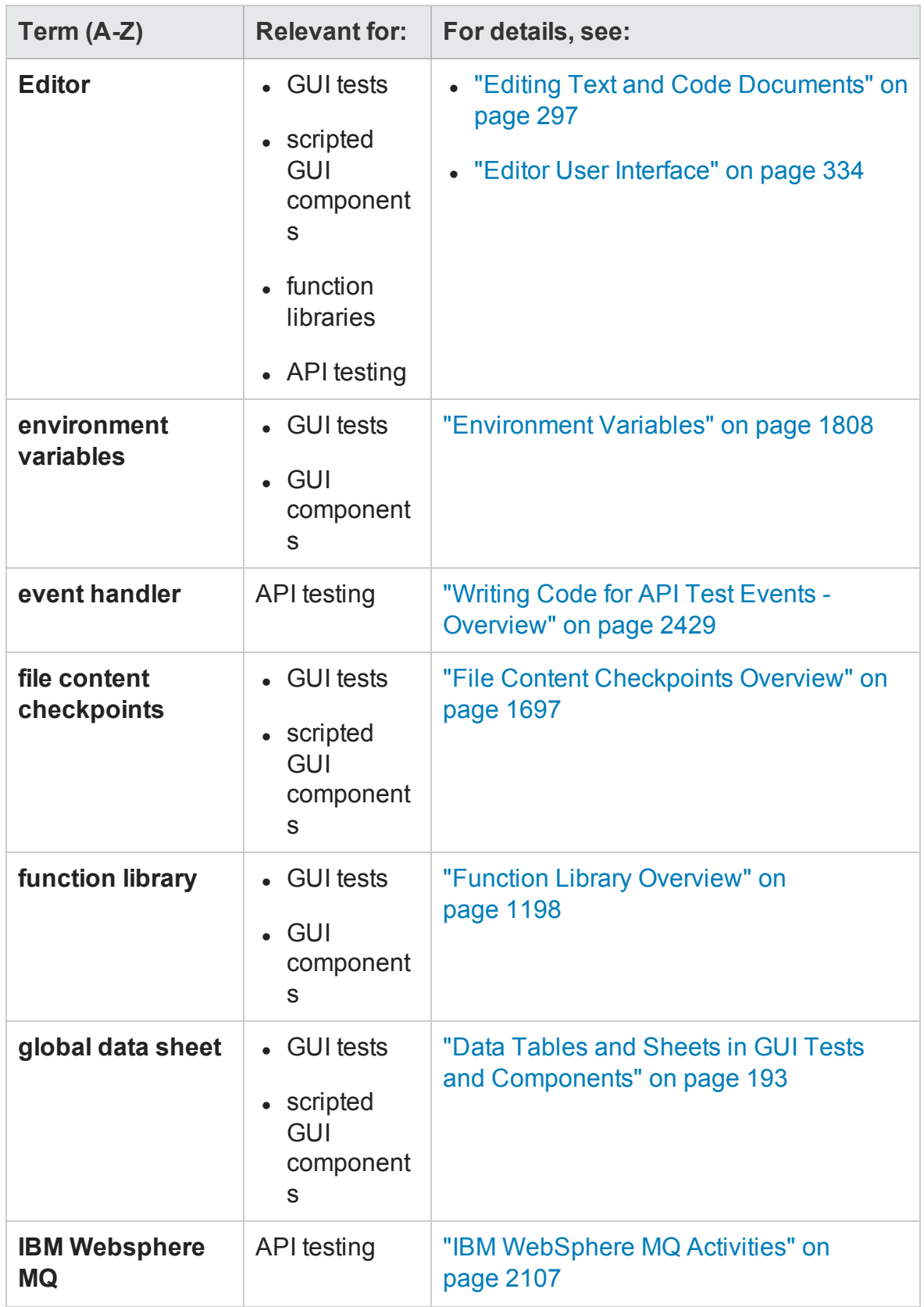
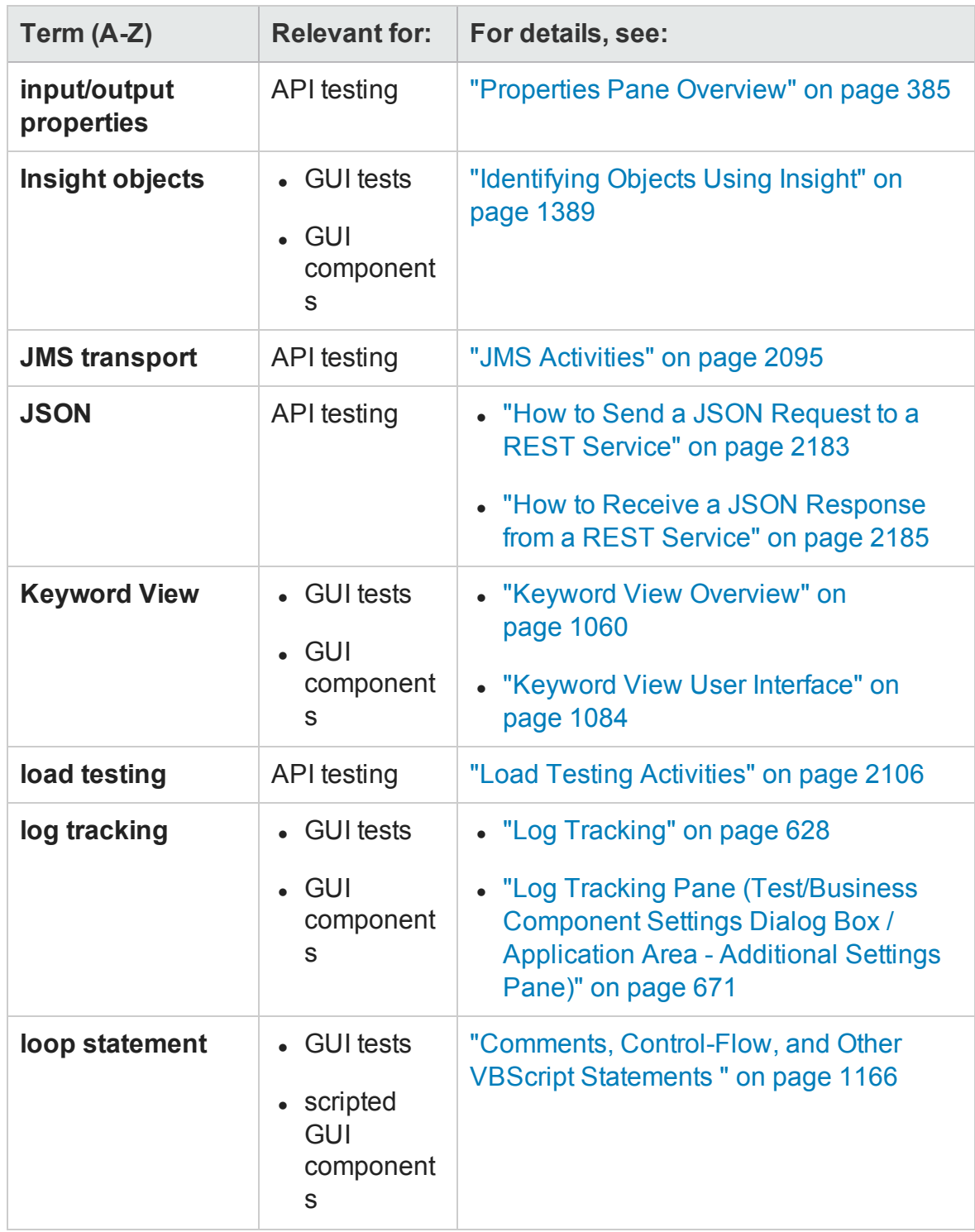

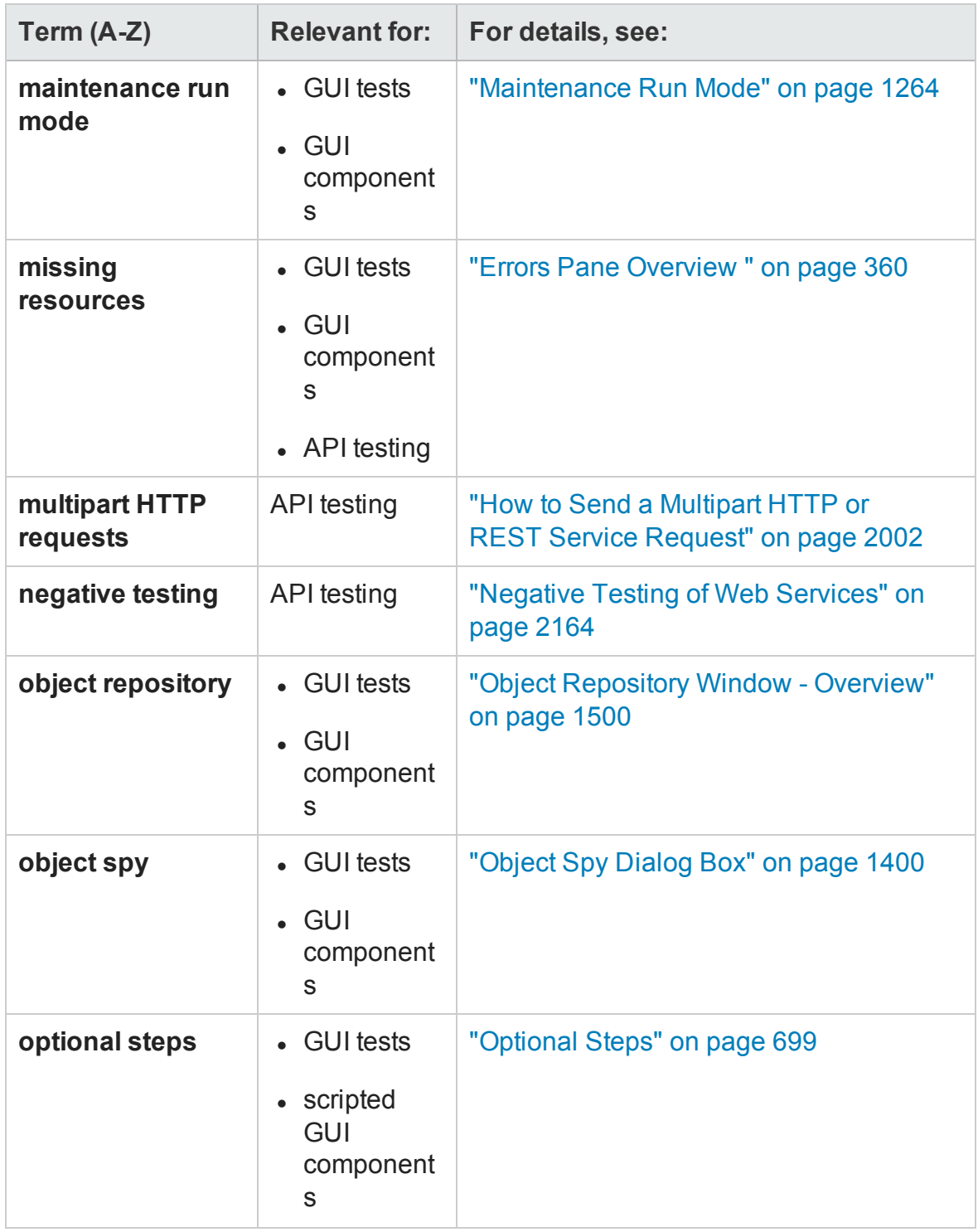

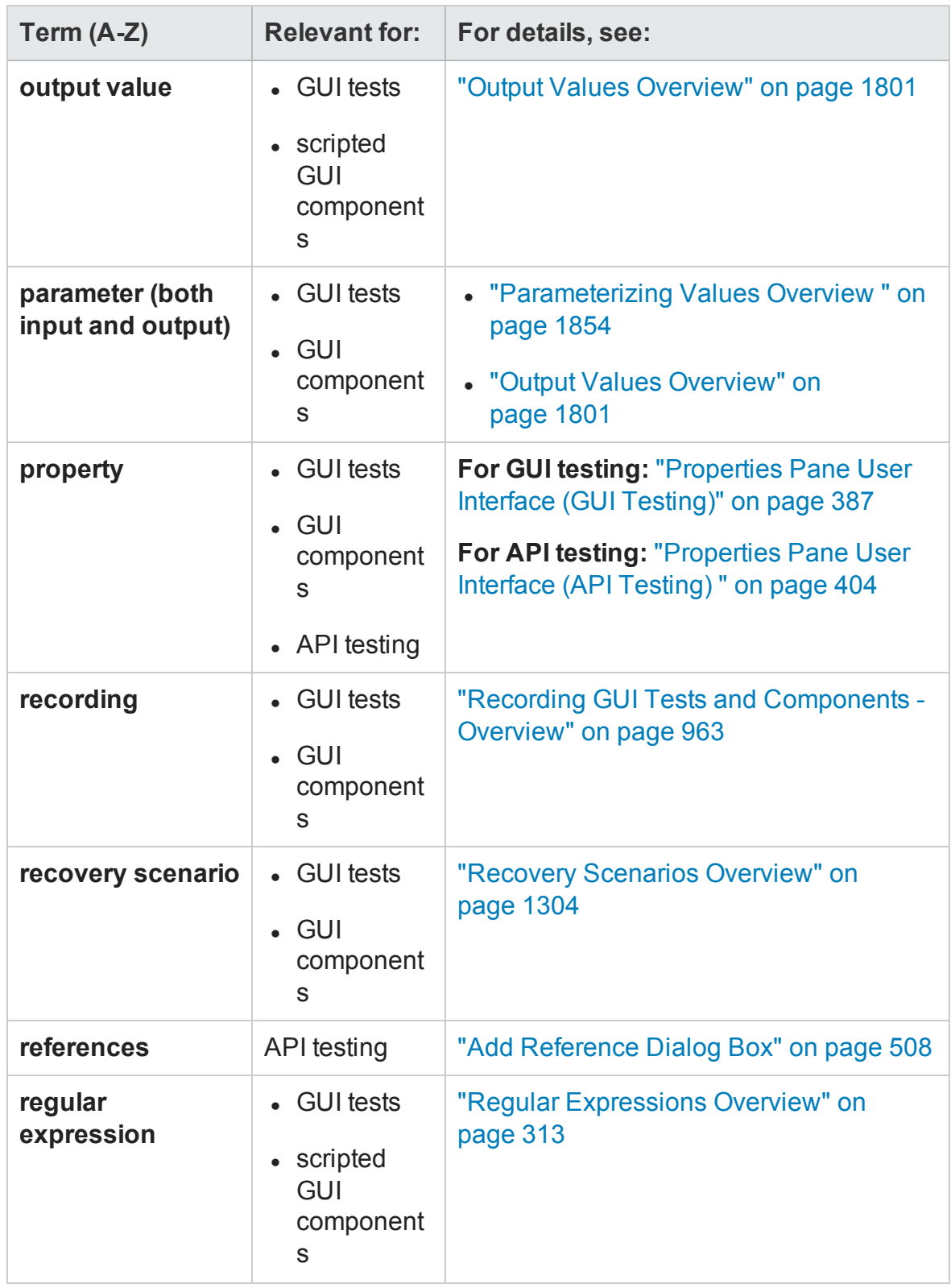

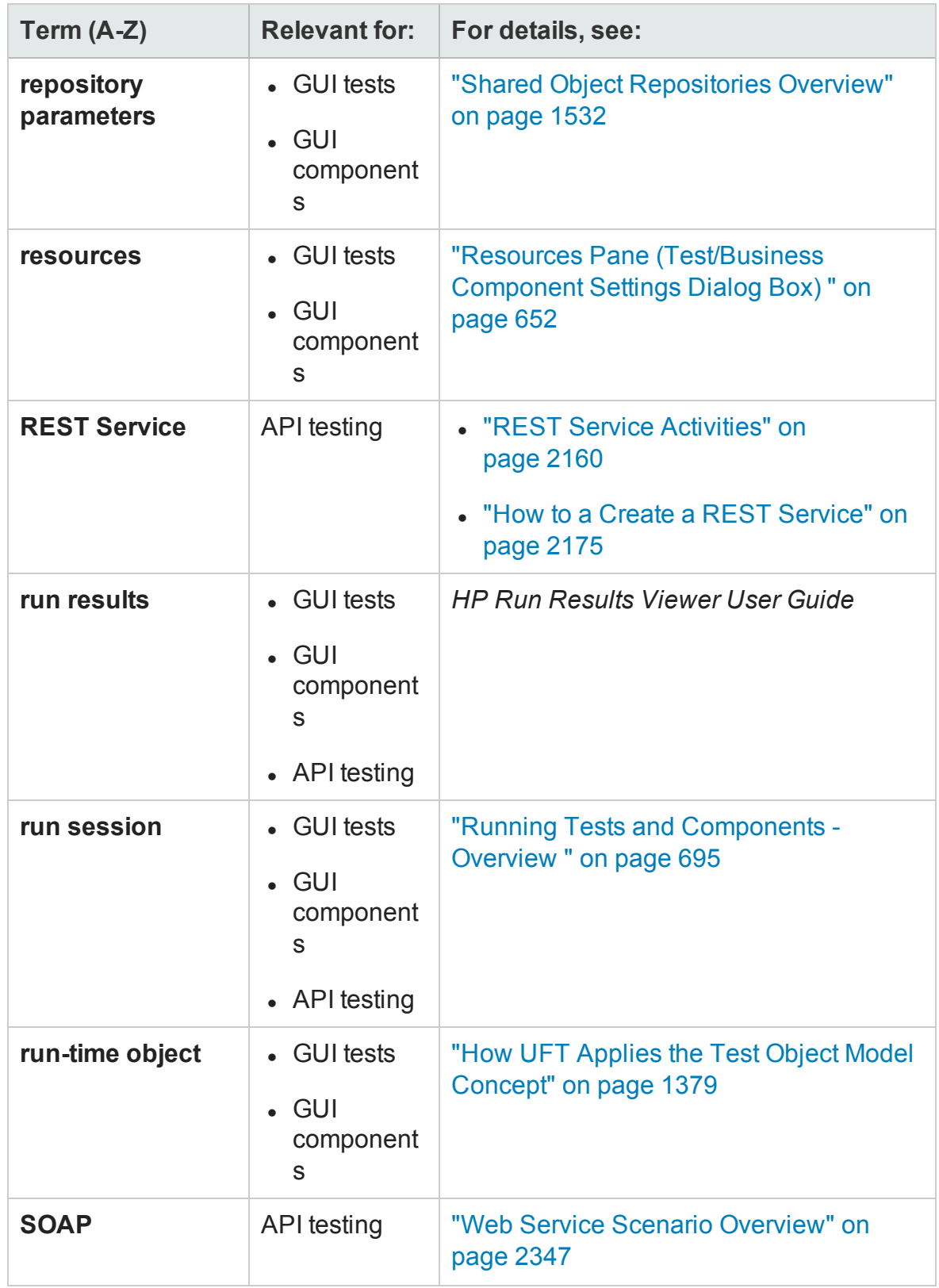

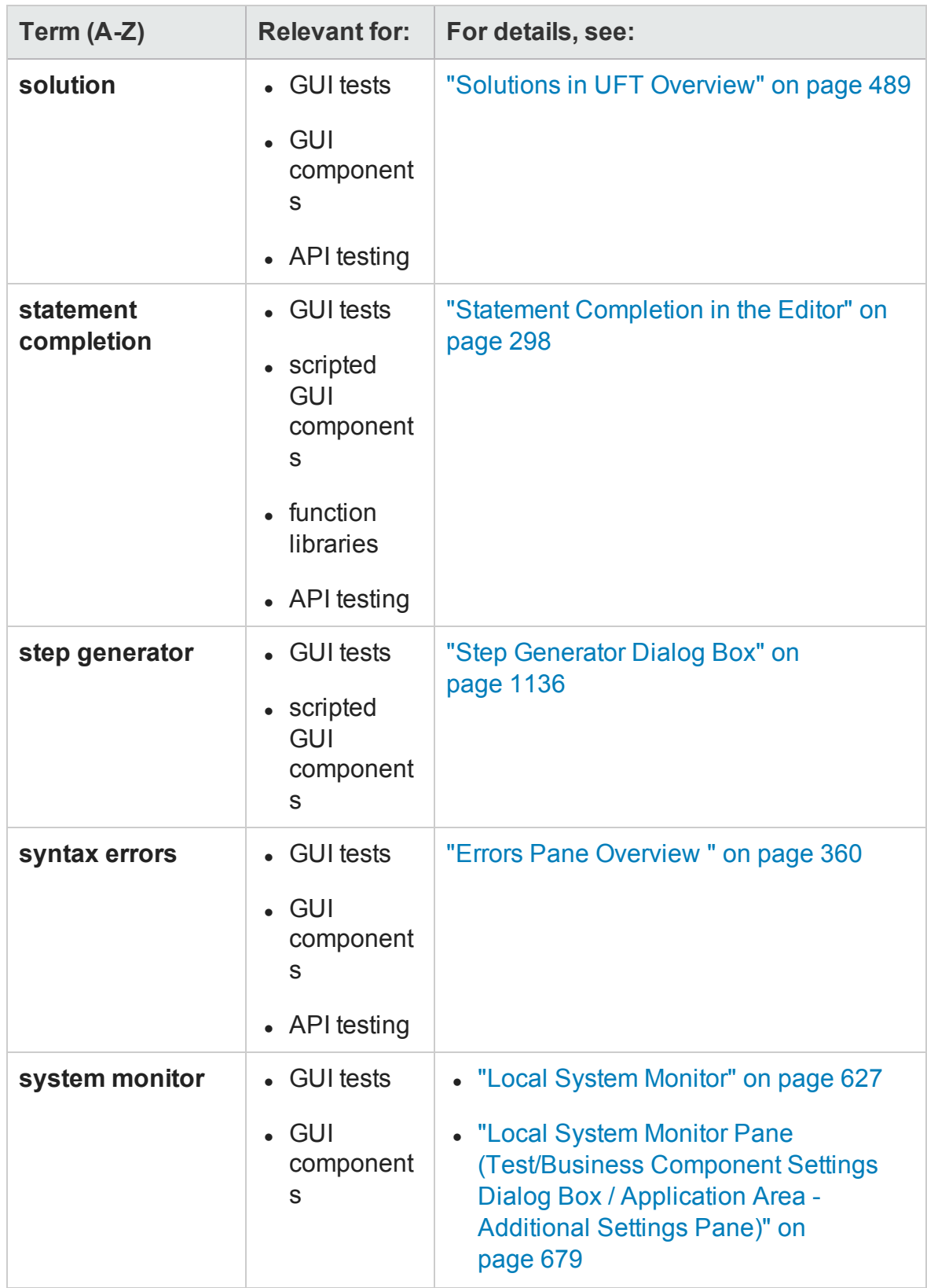

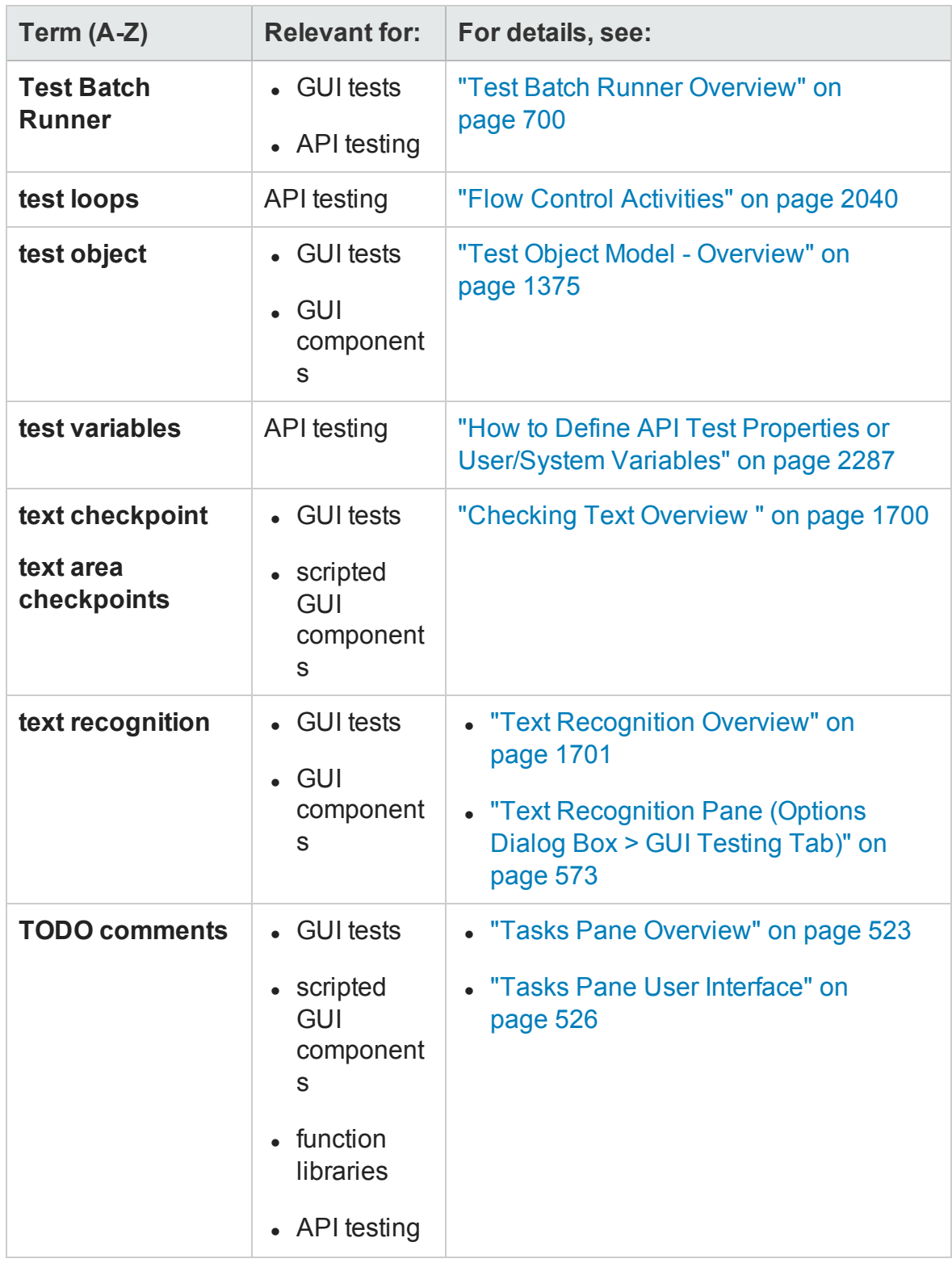

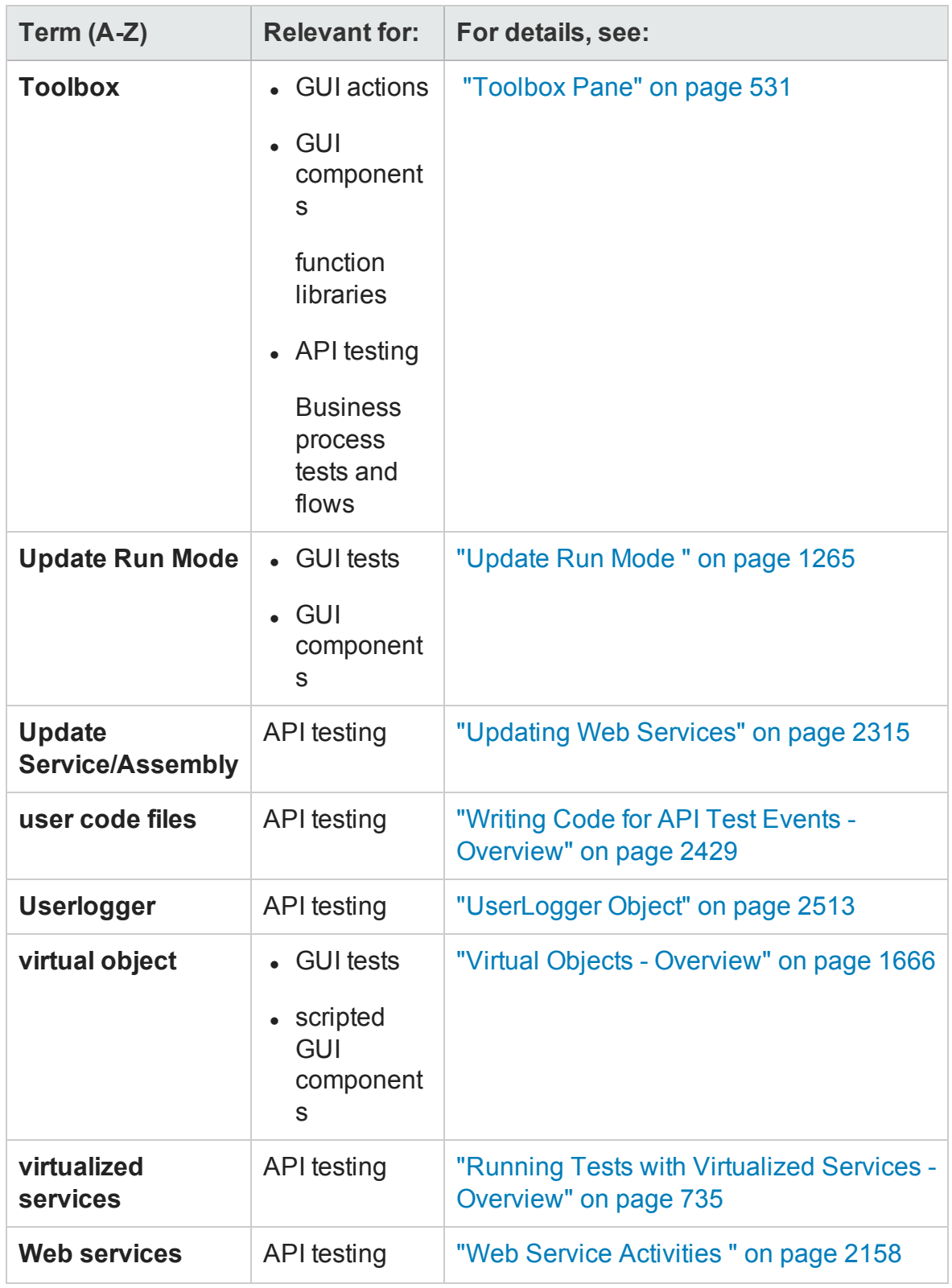

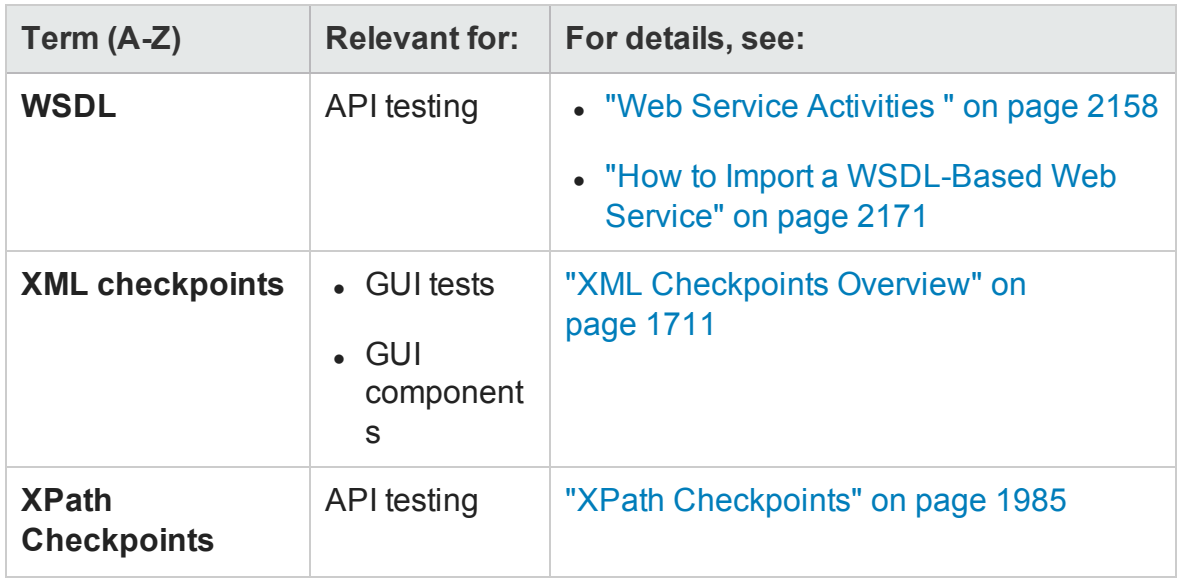

# Appendix C: UFT Installation Utilities

#### **Relevant for: GUI tests and components**

This chapter describes the Additional Installation Requirements utility that enables you to configure additional settings in Unified Functional Testing, launch the License Wizard during installation, and install any prerequisite software for working with Unified Functional Testing.

This chapter includes:

Additional Installation [Requirements](#page-2745-0) Utility [2746](#page-2745-0)

## <span id="page-2745-0"></span>Additional Installation Requirements Utility

#### **Relevant for: GUI tests and components**

Several prerequisites for working with UFT must be installed and configured after UFT is installed. In addition, to take advantage of UFT debugging and remote access features, certain Internet Explorer and DCOM settings need to be configured.

The Additional Installation Requirements screen displays any prerequisite software that must be installed or configured to work with UFT, according to the options selected when UFT is installed or the installation is modified.

The Additional Installation Requirements utility enables you to configure the required settings automatically, and to run the License Installation Wizard and Microsoft Debugger installation during the UFT installation.

- Select an option name in the Additional Installation Requirements dialog box to display a description of the feature.
- **.** Select the check box of one or more required options and click **Run**.

You can run the Additional Installation Requirements utility at any time by choosing **Start > All Programs > HP Software > HP Unified Functional Testing > Tools > Additional Installation Requirements** or the <UFT installation folder>/bin/UFTInstallReqs.exe program. In addition to the options to configure Internet Explorer and DCOM settings, and to run the License Wizard, the dialog box displays any prerequisite software that is still required to be installed to work with UFT

**Note:** For details on accessing UFT and UFT tools and files in Windows 8 and Windows Server 2012, see ["Accessing](#page-75-0) UFT in Windows 8 Operating Systems" on [page 76](#page-75-0).

#### **Other Additional Installation Prerequisites**

Additional installation requirements listed in the Additional Installation Requirements

dialog box can include the following, according to the options selected when UFT is installed or the installation is modified:

- <sup>l</sup> **Microsoft Script Debugger.** Provides the debugging environment that UFT uses during test runs. This item is displayed only when not currently installed.
- <sup>l</sup> **Terminal Emulator Wizard.** Provides a wizard that enables you to configure terminal emulator identifying settings. This item is displayed only when the Terminal Emulator (TE) Add-in is installed.
- **. Stingray Wizard.** Provides a wizard that enables you configure UFT to work with your Stingray application. This item is displayed only when the Stingray Add-in is installed.

**Note:** The Web Services Add-in is supported for backwards compatibility only and is not enabled by default. New tests and components can use HP's API testing solution for web service testing purposes. To enable the Web Services Add-in for previously created tests, contact HP Software support.

In addition, the Additional Installation Requirements utility enables you to perform the following:

**Configure Internet Explorer settings.** Select this check box to automatically configure the Internet Explorer options that enable UFT to use the Microsoft Script Debugger application during test runs.

You can configure these options manually before running UFT. In Internet Explorer, select **Tools > Internet Options > Advanced**. Then select **Disable script debugging** and **Enable third-party browser extensions**.

<sup>l</sup> **Configure DCOM settings for ALM Integration.** Select this check box to automatically change DCOM permissions and security settings and open a firewall port on your UFT computer. These changes are only required if you want to run UFT tests remotely from ALM, and are running UFT on Windows 7. If you need to set these options manually, see the topic on Modifying DCOM Permissions Manually to Enable Remote Execution in the *HP Unified Functional Testing Installation Guide*. You can also automatically configure DCOM later by running the Additional Installation

Requirements tool (**Start > All Programs > HP Software > HP Unified Functional Testing > Tools > Additional Installation Requirements**) or running the Remote Agent (<installation directory>\bin\UFTRemoteAgent.exe).

<sup>l</sup> **Configure DCOM settings for Automation Scripts.** Select this check box to automatically change DCOM permissions and security settings to enable another computer to remotely control UFT using automation scripts.

**Caution:** Selecting this option enables remote users to control UFT on this machine, exposing the UFT computer to security risks.

For information on how to configure this option manually, see the topic on Modifying DCOM Permissions Manually to Enable Remote Execution in the *HP Unified Functional Testing Installation Guide*.

<sup>l</sup> **Run License Installation Wizard.** Select this check box to run the Unified Functional Testing License Wizard. If you want to run UFT using the demo license for up to 30 days, do not select this check box.

**Note:** This option is not automatically selected when upgrading from QuickTest Professional version 9.5 or later because license data is retained. If you did not install a license before the upgrade, select this check box to run the Unified Functional Testing License Wizard.

# Appendix D: Understanding Unified Functional Testing Licenses

#### **Relevant for: GUI testing and API testing**

This chapter provides a description of the Unified Functional Testing License Installation wizard and the License Validation Utility.

This chapter includes:

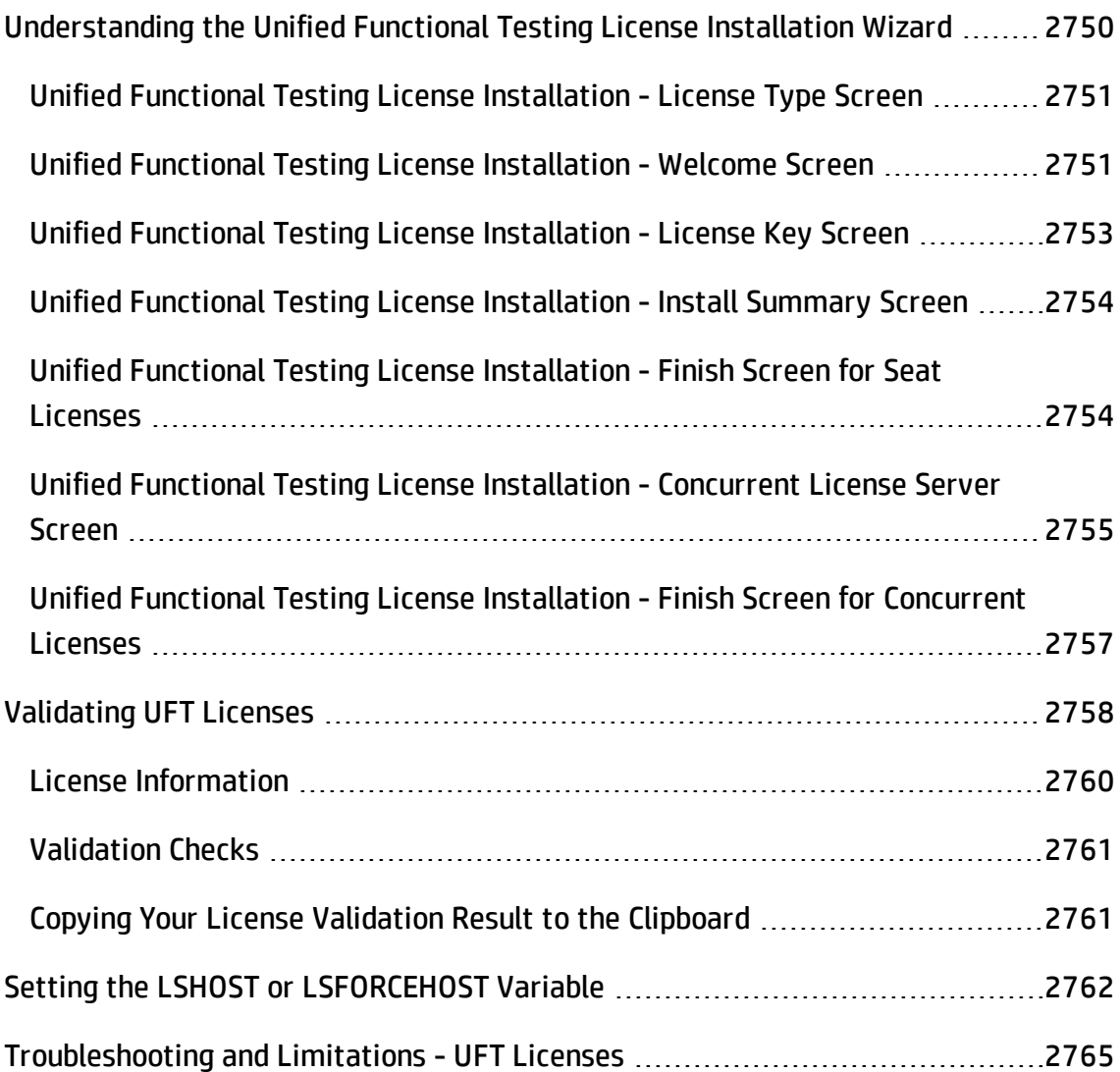

# <span id="page-2749-0"></span>Understanding the Unified Functional Testing License Installation Wizard

#### **Relevant for: GUI testing and API testing**

The Unified Functional Testing License Installation wizard enables you to install a concurrent or seat license for UFT, or change from one license type to the other. After you select the type of license to install, you follow the steps of the wizard.

This section provides an overview of the Unified Functional Testing License Installation Wizard screens. For more details about the Unified Functional Testing installation and the way the UFT license mechanism works, see the *HP Unified Functional Testing Installation Guide*.

This section describes the following:

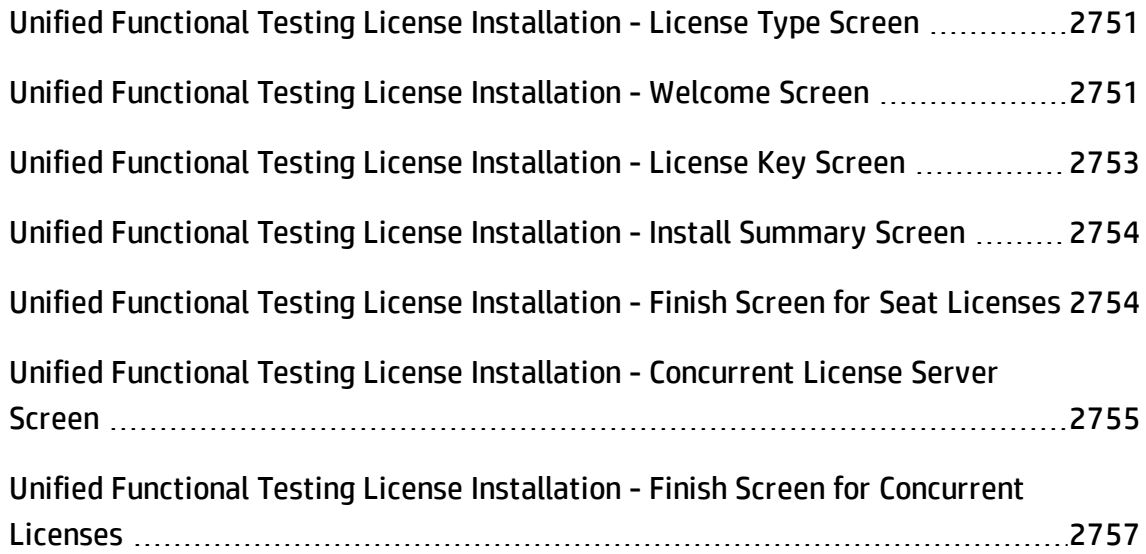

## <span id="page-2750-0"></span>Unified Functional Testing License Installation - License Type Screen

#### **Relevant for: GUI testing and API testing**

In the License Type screen, you select the type of license with which you want to work. On server operating systems this screen is not displayed and the "Unified [Functional](#page-2750-1) Testing License [Installation](#page-2750-1) - Welcome Screen" is displayed automatically.

The License Type screen contains the following options:

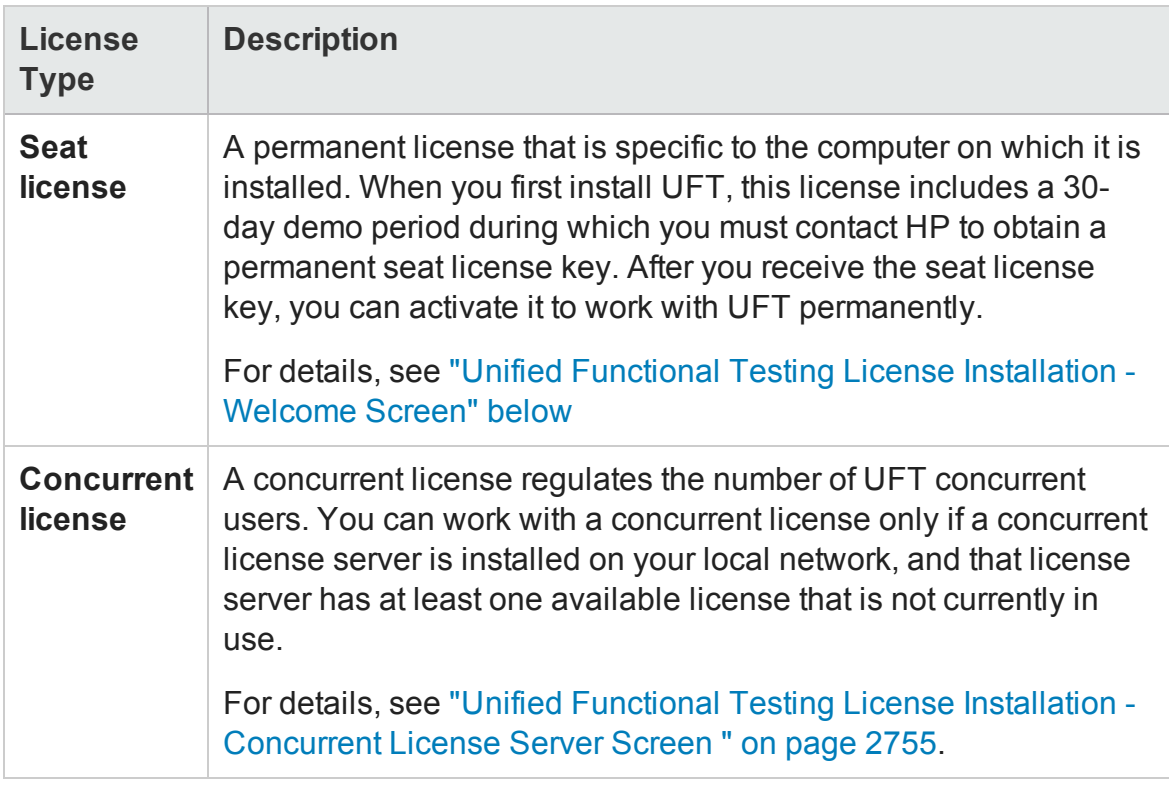

### <span id="page-2750-1"></span>Unified Functional Testing License Installation - Welcome Screen

#### **Relevant for: GUI testing and API testing**

After selecting the license type (as described in "Unified [Functional](#page-2750-0) Testing License [Installation](#page-2750-0) - License Type Screen" above), the Welcome screen opens. The Welcome

#### screen contains the following information:

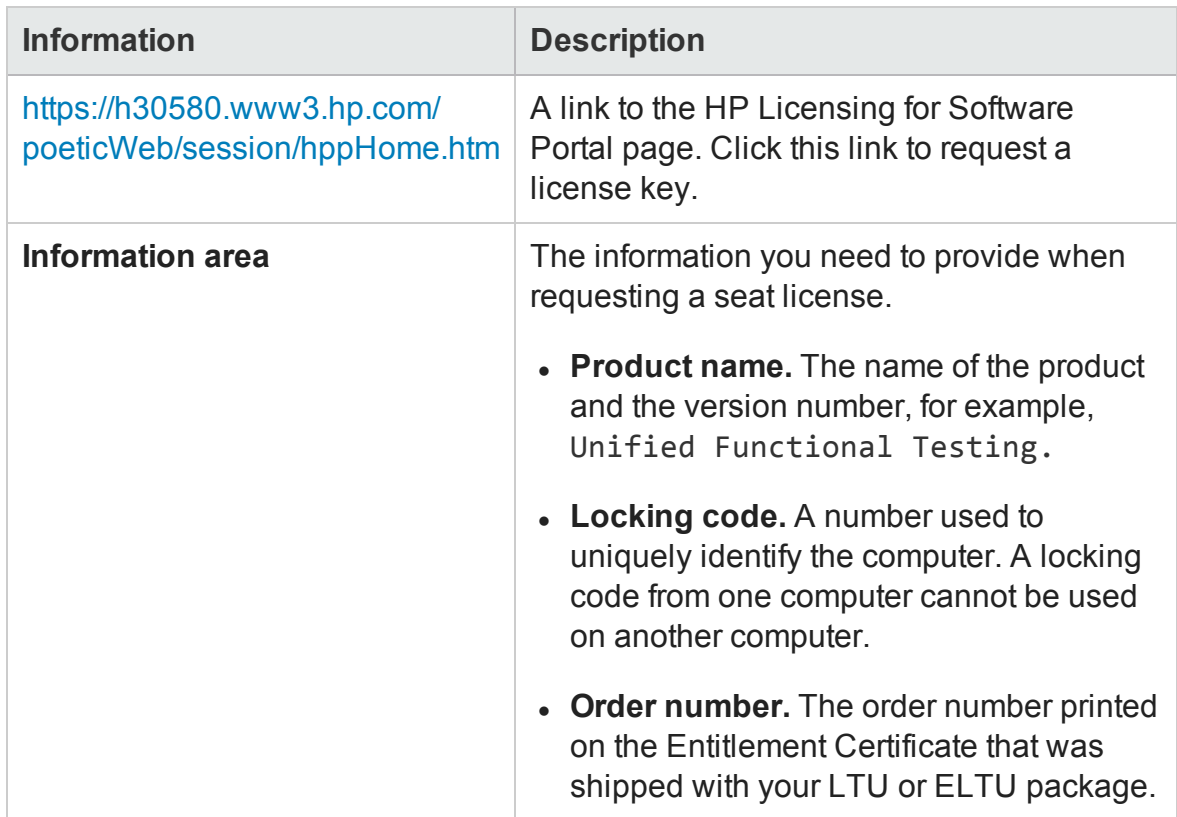

### Requesting a License Key via the HP Licensing for Software Portal

The HP Software Licensing Portal assists you in requesting a license key.

For details on the various areas of the portal, see the links under the **Resources** section on the left side of the Web page, such as the tutorial or the how-to demos.

Request your license key as described in the HP Software License Activation Quick Start Guide, available from the **Resources** area of the HP Software Licensing Portal.

## <span id="page-2752-0"></span>Unified Functional Testing License Installation - License Key Screen

#### **Relevant for: GUI testing and API testing**

After receiving your license key (described in "Unified [Functional](#page-2750-1) Testing License [Installation](#page-2750-1) - Welcome Screen" on page 2751), you use the License Key screen to enter the license key you received from HP. The license key is included in the .dat file attached to the email containing your Permanent Password Certificate.

#### **To install the license key:**

- 1. Open the **.dat** file attached to the email containing your Permanent Password Certificate using any text editor. The license key is also included in the Permanent Password Certificate.
- 2. Copy the license key (with or without the # character) from the **.dat** file to the clipboard.
- 3. Paste the key into the License Installation License Key screen by clicking the **Paste From Clipboard** button<sup>16</sup>.

After you click **Next**, the "Unified Functional Testing License [Installation](#page-2753-0) - Install [Summary](#page-2753-0) Screen" on the next page (described on page [2754](#page-2753-0)) opens.

#### **Notes:**

- The license key is valid only for the computer with the locking code that you entered in the license request form.
- A computer with multiple bootable partitions may generate a different locking code for each partition. If a different locking code is generated for a partition, you will need to request a unique license key for it.

## <span id="page-2753-0"></span>Unified Functional Testing License Installation - Install Summary Screen

#### **Relevant for: GUI testing and API testing**

After installing your license (as described in "Unified [Functional](#page-2752-0) Testing License [Installation](#page-2752-0) - License Key Screen" on the previous page), the Install Summary screen displays information about the license you are about to install. The Install Summary screen contains the following information:

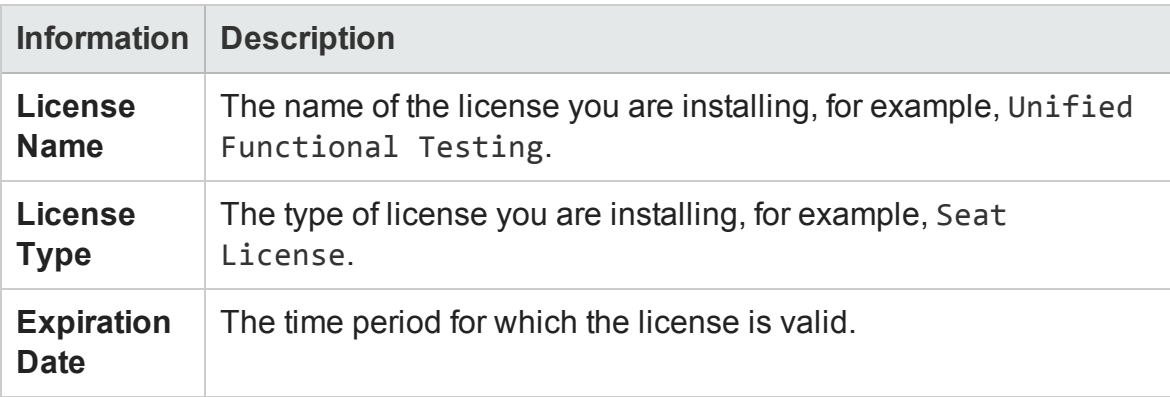

<span id="page-2753-1"></span>After the installation ends, the "Unified Functional Testing License [Installation](#page-2753-1) - Finish Screen for Seat [Licenses"](#page-2753-1) (described on page [2754\)](#page-2753-1) opens.

## Unified Functional Testing License Installation - Finish Screen for Seat Licenses

#### **Relevant for: GUI testing and API testing**

The Finish screen displays information about the success of the seat license installation. If the license installation is successful, a success message is displayed. If the license could not be installed successfully, a message is displayed describing why. For example, if a seat license was previously installed on your computer, and you try to install a seat license again using the same license key, the license installation will not succeed.

The Finish screen also contains the **Install another license** check box. If you select this check box and click **Next**, the license wizard opens the [License](#page-2750-0) Type screen, enabling you to install another license.

## <span id="page-2754-0"></span>Unified Functional Testing License Installation - Concurrent License Server Screen

#### **Relevant for: GUI testing and API testing**

After selecting **Concurrent License** in the "Unified [Functional](#page-2750-0) Testing License [Installation](#page-2750-0) - License Type Screen" on page 2751, you can specify the concurrent license server to which you want to connect. The Concurrent License Server screen has the following options:

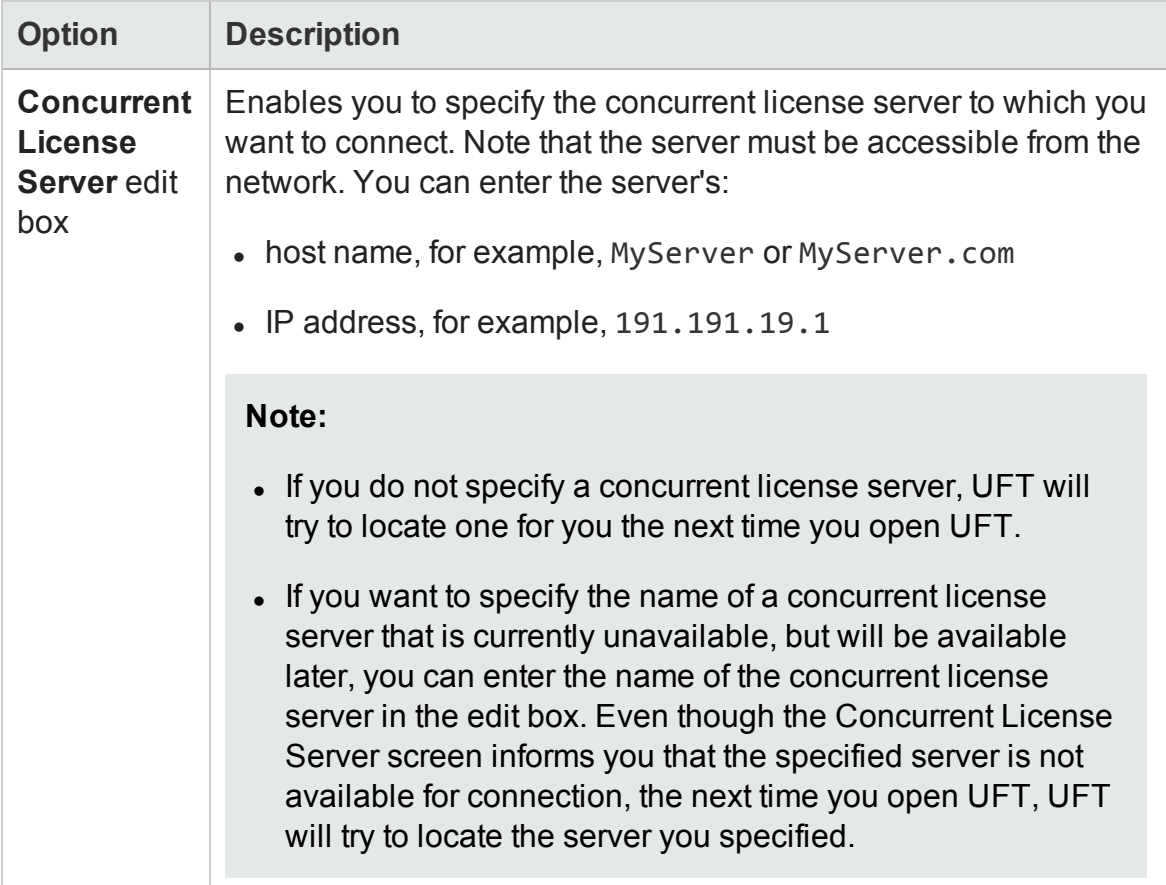

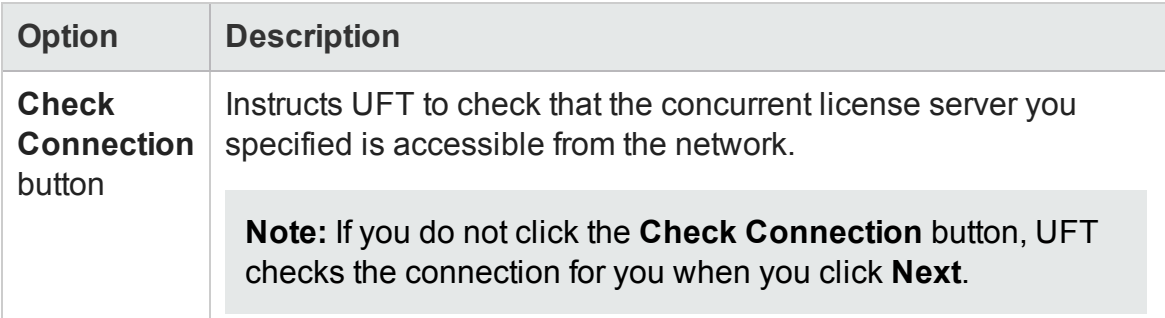

#### **Note:**

#### **When you specify one server name:**

- The LSFORCEHOST environment variable is created with the server name you specified, instructing UFT to search for available licenses only in the server you specified.
- If you already have an LSHOST environment variable defined, it is replaced with the new LSFORCEHOST environment variable.

#### **When you specify multiple server names or no server name:**

- The LSHOST environment variable is created with all of the servers you specified (or none), instructing UFT to search for available licenses first in the server you specified. If no available licenses are found in the specified servers, it tries to locate a server elsewhere on the network.
- If you already have an LSFORCEHOST environment variable defined, it will take precedence over the new LSHOST variable. To enable the LSHOST variable, you must manually delete the LSFORCEHOST environment variable.

For more details, see "Setting the LSHOST or [LSFORCEHOST](#page-2761-0) Variable" on [page 2762.](#page-2761-0)

You can specify a different concurrent license server at any time by rerunning this wizard (**Help > License Wizard**), or by modifying the LSHOST or LSFORCEHOST environment variable. For details, see the *HP Unified Functional Testing Installation Guide*.

<span id="page-2756-0"></span>After the installation ends, the "Unified Functional Testing License [Installation](#page-2756-0) - Finish Screen for [Concurrent](#page-2756-0) Licenses" opens.

## Unified Functional Testing License Installation - Finish Screen for Concurrent Licenses

#### **Relevant for: GUI testing and API testing**

The Finish screen displays information about the success of the concurrent license installation. If the license is successful, a success message is displayed. UFT also displays an informative message, if needed. For example, if UFT could not locate a concurrent license server on your network, a message informs you of this.

If you already have an LSFORCEHOST environment variable defined, it will take precedence over the new LSHOST variable. To enable the LSHOST variable, you must manually delete the LSFORCEHOST environment variable.

For more details, see "Setting the LSHOST or [LSFORCEHOST](#page-2761-0) Variable" on page 2762.

# <span id="page-2757-0"></span>Validating UFT Licenses

#### **Relevant for: GUI testing and API testing**

The License Validation Utility decodes and validates UFT license strings. This enables you to view and copy license information and license validation information for troubleshooting purposes.

The License Validation Utility performs the following operations:

- Decodes the license string and retrieves important information regarding the license. For details, see "License [Information"](#page-2759-0) on page 2760.
- Validates the license according to a predefined set of checks. For details, see ["Validation](#page-2760-0) Checks" on page 2761.

If required, you can copy the decoding and validation results to the clipboard. For details, see "Copying Your License Validation Result to the Clipboard" on [page 2761](#page-2760-1).

#### **To decode and validate a license:**

1. Select **Start > All Programs > HP Software > HP Unified Functional Testing > Tools > License Validation Utility** or <UFT installation folder\bin\licensehelperdlg.exe.

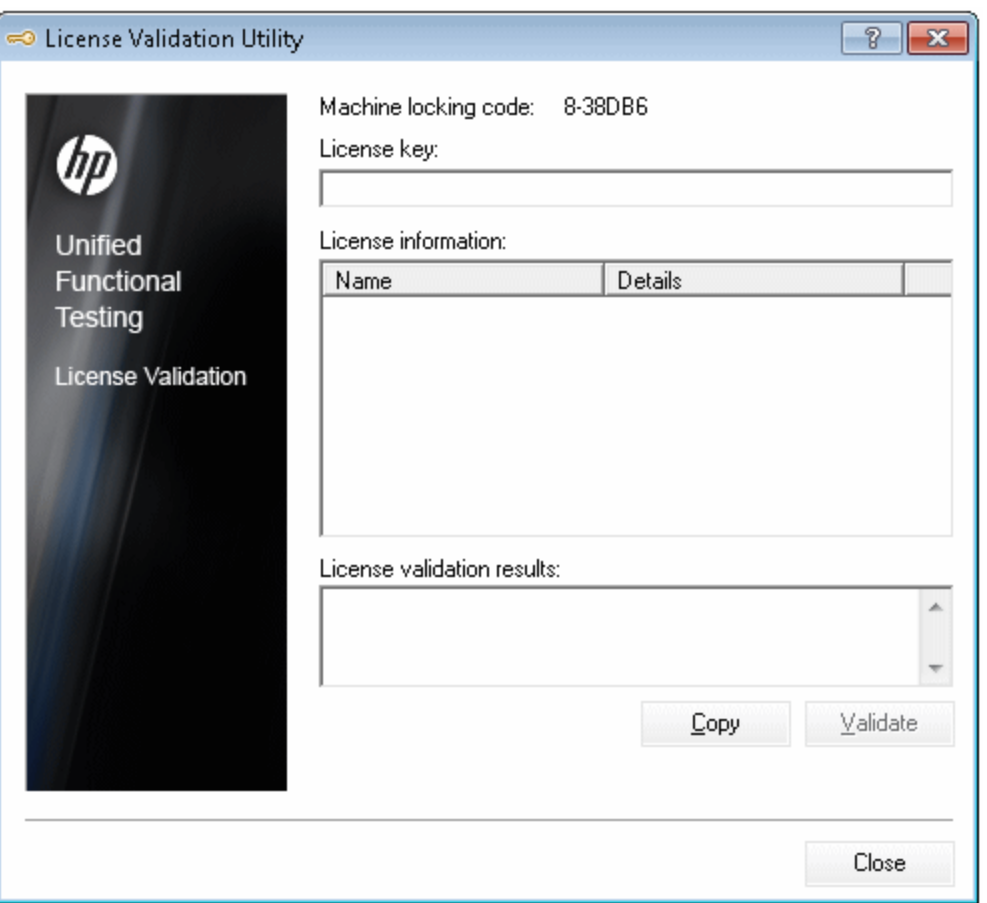

**Note:** For details on accessing UFT and UFT tools and files in Windows 8 and Windows Server 2012, see ["Accessing](#page-75-0) UFT in Windows 8 Operating Systems" on [page 76](#page-75-0).

2. In the **License Key** box, enter the license code you want to decode and validate. You can find the license code already installed on a UFT computer in the lservrc file. This file is usually located in%APPDATA%\HP\Functional Testing\License.

**Tip:** Ensure that a # character is inserted at the end of the license code, or an error will be reported in the **License validation results** area. The # indicates the end of the license code, and any string after the # character is ignored by the License Validation Utility.

3. Click **Validate**. The license string is decoded.

License information is displayed in the **License information** area. For details, see "License [Information"](#page-2759-0) below.

The result of the validation is displayed in the **License validation results** area. For details, see ["Validation](#page-2760-0) Checks" on the next page.

- 4. If required, click **Copy** to copy the information to the clipboard. The copied information includes the current computer locking code, the license string that was decoded, and the decoding and validation results. For details, see ["Copying](#page-2760-1) Your License Validation Result to the [Clipboard"](#page-2760-1) on the next page.
- <span id="page-2759-0"></span>5. Click **Close** to close the utility.

### License Information

#### **Relevant for: GUI testing and API testing**

The result of the decoding operation includes the following information about the license.

**Note:** Some information provided by the operation is intended for Software Support only and is not described here.

- **Feature Name.** The UFT feature name specified when the license was created.
- **Feature Version.** The license version specified when the license was created. This is not the UFT version number.
- <sup>l</sup> **Seat/Concurrent.** The license type. This can be either a **Seat** license that is specific to the computer on which it is installed, or a **Concurrent** license, which references a current license server that can be used by multiple UFT users.
- <sup>l</sup> **Trial/Normal.** The license type. It can be either a **Trial** license, which is a demo license that has a limited period of use, or a **Normal** license.
- **Trial Days Count.** Applicable only for trial licenses. Specifies the number of days

until the trial period is over.

- **.** Locking Code. The locking code specified when the license was created. This code uniquely identifies the computer on which UFT is installed.
- <sup>l</sup> **Clock Tamper.** Indicates whether a license can be issued, based on whether any date changes have been made to the computer on which UFT is installed.
- **Commuter License.** Indicates whether commuter licenses are supported. A commuter license enables you to work with UFT when you are not connected to the UFT concurrent license server. Commuter licenses are available only with concurrent licenses. For details, see the *HP Unified Functional Testing Installation Guide.*

### <span id="page-2760-0"></span>Validation Checks

#### **Relevant for: GUI testing and API testing**

The validation checks performed by the License Validation Utility include the following:

- 1. Does the UFT feature name match one of the existing features?
- 2. Does the license version match one of the existing versions?
- 3. Does the locking code match the locking code of the computer on which UFT is installed?
- 4. Has the trial period specified in the license string ended?
- <span id="page-2760-1"></span>5. If the license is a concurrent license, does it support commuter licenses?

### Copying Your License Validation Result to the Clipboard

#### **Relevant for: GUI testing and API testing**

In some cases, you may need a copy of the information provided by this utility. For example, you may need to forward this information to Software Support.

When the validation operation is complete, click the **Copy** button to copy the information to the clipboard. Then paste the information as required.

# <span id="page-2761-0"></span>Setting the LSHOST or LSFORCEHOST Variable

#### **Relevant for: GUI testing and API testing**

In addition to using the License Wizard to specify the concurrent license server to which you want UFT to connect, you can also specify a concurrent license server using Windows Environment variables. For example, you can use the LSHOST variable to set the preferred concurrent license server for a UFT client. If the specified concurrent license server cannot be found in the local subnet, then a search is conducted on the entire network. Alternatively, you can use the LSFORCEHOST variable to restrict UFT to a specific concurrent license server.

**Note:** If you activated a concurrent license using the License Installation Wizard and specified a single server name, the LSFORCEHOST user variable is already defined with the concurrent license server you specified, and cannot be replaced with the LSHOST variable by running the License Installation Wizard again.

#### **To set the LSHOST or LSFORCEHOST variables:**

1. Open the Environment Variables dialog box (**Control Panel > System > Advanced system settings > Environmental Variables** button. The Environment Variables dialog box opens.)

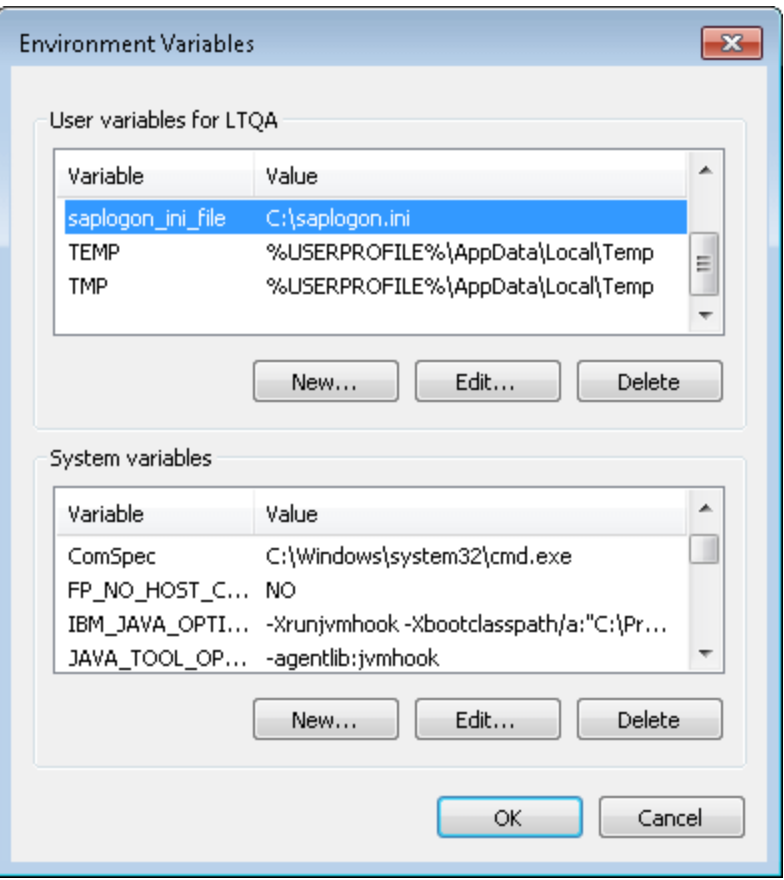

**Note:** If the concurrent license server is already defined using an LSHOST or LSFORCEHOST system variable, you do not need to define it using the user variable.

- 2. Under **User variables for <user name>**, click **New**. The New User Variable dialog box opens.
- 3. In the **Variable Name** box, type LSHOST or LSFORCEHOST.
- 4. In the **Variable Value** box, type the full name of the concurrent license server. Alternatively, you can enter the IP address of the host computer.

**Note:**

- The LSHOST and LSHOSTFORCE environment variable values are limited to 64 characters.
- For multiple host names (for example, where there are HP Functional Testing Concurrent License Servers running on one network), use a semicolon (;) to separate the host names or IP addresses in the **Variable Value** box.
- 5. Click **OK** to close the New User Variable dialog box.
- 6. Click **OK** to close the Environment Variables dialog box.
- 7. Click **OK** to close the System Properties dialog box.

#### **To delete the LSFORCEHOST variable:**

- 1. In the User variables list of the Windows Environment Variables dialog box, select the LSFORCEHOST variable.
- 2. Click **Delete**, and restart UFT for the changes to take effect.

## <span id="page-2764-0"></span>Troubleshooting and Limitations - UFT Licenses

#### **Relevant for: GUI testing and API testing**

This section describes troubleshooting and limitations for UFT licenses.

- <sup>l</sup> As documented in the *HP Unified Functional Testing Installation Guide*, seat licenses are not supported on server operating systems. In some cases, the license installation wizard may not disable the option to select **Seat** license on the operating system. If you do select it, the license key installation will fail.
- The HP Functional Testing Concurrent License Server does not support the use of Network Address Translation (NAT).
- You cannot install UFT with a demo license over a QuickTest Professional installation whose demo license has expired and for which a regular license was never installed.
- If the LSHOST variable was set to a server on another domain, the server utility lsmon.exe might behave unexpectedly.
- The concurrent license does not include a demo license and does not work without an HP Functional Testing Concurrent License Server and an installed license key.
- You cannot change the license type from seat to concurrent or vice versa when logged into the machine without administrator privileges.

**Workaround:** To change the license type, log into the machine as a user with administrator privileges.

- If version 6.0.0.8169 of Pdm.dll is found on your computer, the setup program will recognize this during the UFT installation and will instruct you to download the corrected DLL from the Microsoft site. For more details, see [http://support.microsoft.com/kb/q293623/.](http://support.microsoft.com/kb/q293623/)
- Installing UFT on a network drive is not supported.

• When working with a terminal server, you must connect to UFT using a concurrent license. Seat and demo licenses are not supported on terminal servers.

**Workaround:** Install a concurrent license server on the terminal server and then connect to it, or connect to a concurrent license server that is installed on a different computer.

# Appendix E: Developing Custom Comparers for Bitmap Checkpoints (GUI Testing)

#### **Relevant for: GUI tests and components**

This appendix is intended for COM programmers who want to customize the algorithm used to compare bitmaps in bitmap checkpoints.

This chapter includes:

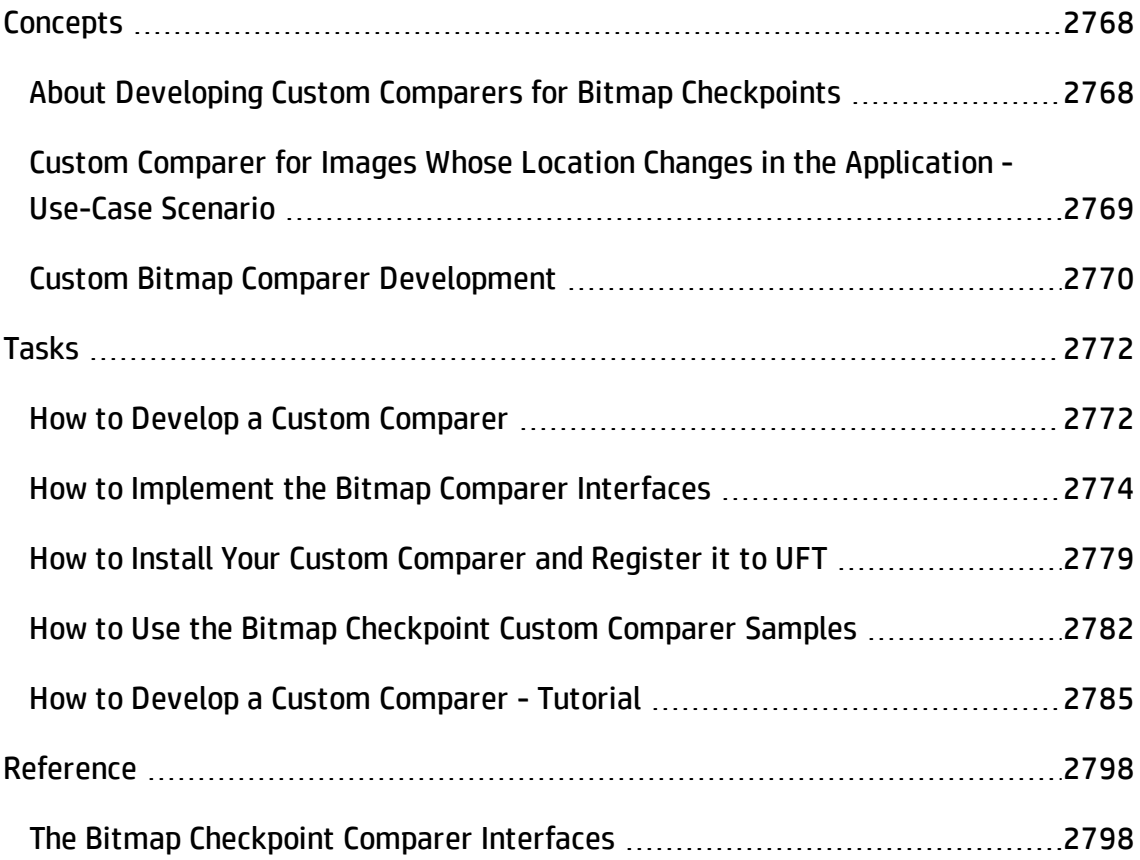

## <span id="page-2767-1"></span><span id="page-2767-0"></span>**Concepts**

## About Developing Custom Comparers for Bitmap **Checkpoints**

#### **Relevant for: GUI tests and components**

A custom comparer is a COM object that you develop to run the bitmap comparison in a bitmap checkpoint according to a specific algorithm. This enables you to create bitmap checkpoints that perform the comparison according to your needs.

By default, a bitmap checkpoint in UFT compares the actual and expected bitmaps pixel by pixel and fails if there are any differences. UFT provides various bitmap checkpoint configuration options that enable you to refine the bitmap comparison and make it more flexible. For example, you can define tolerance levels, or you can instruct UFT not to compare complete images, but rather compare selected areas within them, or to locate a specific image within an object in your application. For more details, see "Bitmap [Checkpoints](#page-1689-0) Overview" on page 1690.

If you need to further customize the way bitmaps are compared in checkpoints, you can develop custom comparers and install and register them on the UFT computer. A UFT user can then choose to use a custom comparer to perform the comparison in a bitmap checkpoint (on a per checkpoint basis).

The COM object that you develop must implement interfaces that UFT provides in a type library, and register to the component category that UFT defines for bitmap comparers. The type library (BitmapComparer.tlb) and the category ID (defined in ComponentCategory.h) are available in <UFT installation folder>\dat\BitmapCPCustomization.

When a UFT user creates or edits a bitmap checkpoint, UFT displays any registered custom comparers in the advanced settings in the Bitmap Checkpoint Properties dialog box (in addition to the UFT default comparer). The user can then select a comparer according to the testing requirements of the specific application or bitmap being

tested. For more details about using custom comparers in UFT, see ["Custom](#page-1694-0) [Comparers"](#page-1694-0) on page 1695.

You can find an example of a situation where developing a custom comparer enhanced the use of bitmap checkpoints, in "Custom [Comparer](#page-2768-0) for Images Whose Location Changes in the [Application](#page-2768-0) - Use-Case Scenario" below.

## <span id="page-2768-0"></span>Custom Comparer for Images Whose Location Changes in the Application - Use-Case Scenario

#### **Relevant for: GUI tests and components**

Ben is a quality assurance engineer who is experienced in using UFT, and often uses bitmap checkpoints to test the appearance of different icons or pictures in the user interface he is testing. He does not have a programming background.

Joanne is a software engineer who is experienced in image processing and is familiar with COM programming.

When Ben began testing the user interface of a furniture purchasing application, he created a bitmap checkpoint to test that the pictures of the items on sale were displayed properly. In the checkpoint, he captured an image of the pane in the application that contained the pictures he wanted to test. Ben found that the bitmap checkpoint often failed, even though the graphic images displayed in the application during the run seemed identical to the ones he had captured when creating the checkpoint.

Ben reviewed the actual, expected, and difference bitmaps displayed in the run results. He also took a closer look at the application's user interface. The application contained three panes. The left pane displayed general information, the middle pane displayed the pictures of the items on sale, and the right pane displayed the corresponding list of items and relevant details. Ben found that depending on the information displayed in the left pane, the images in the middle pane sometimes shifted slightly one way or the other within the pane. While the images themselves were still identical, their changed location was causing the bitmap checkpoint to fail.

Ben did not want to use pixel tolerance to address this issue because he wanted the checkpoint to fail when the pixels within the images themselves were not identical.

When Ben mentioned his problem to a co-worker, she suggested that developing a custom comparer for his bitmap checkpoints could solve the problem, and referred him to Joanne. Joanne developed a custom comparer that would accept as input the number of pixels that the images should be allowed to shift without failing the checkpoint. The bitmap comparison that Joanne designed would pass the checkpoint only if the images were identical and they had all shifted by the same number of pixels. This way, Ben knew that his checkpoint would still catch incorrect images and cases where the application's interface looked bad because the images were no longer aligned.

Ben installed and registered the custom comparer on his UFT computer, and then selected the new custom comparer for his bitmap checkpoint. After some experimenting, he found the optimal number of pixels to enter in the configuration string, so that significant changes in the application's interface were detected, but insignificant shifting of the images did not cause the checkpoint to fail.

After Ben successfully used this custom comparer for a while, his company decided to install and register it on all of the UFT computers. The custom comparer would now be available to everyone in the quality assurance team to use for similar situations.

### <span id="page-2769-0"></span>Custom Bitmap Comparer Development

#### **Relevant for: GUI tests and components**

To develop a custom comparer, you create a COM object that implements the UFT bitmap [checkpoint](#page-2797-1) comparer interfaces (described on page [2798\)](#page-2797-1) to perform the following:

- Accept input from UFT and perform the bitmap comparison.
- Provide comparison results to UFT.
- (Optionally) Provide information that UFT can display in the advanced settings in the Bitmap Checkpoint Properties dialog box when a user creates or edits a bitmap checkpoint.

Custom comparers run within the UFT context. You must therefore exercise care when developing your custom comparer, as its behavior and performance will affect the behavior and performance of UFT.

For UFT to recognize the custom comparer, it must be registered to the component category that UFT defines for bitmap comparers. Depending on how you implement your custom comparer, you can design the comparer to register itself when it is installed, or you can provide an additional program that needs to be run at the time of installation. For details, see "How to Install Your Custom [Comparer](#page-2778-0) and Register it to UFT" on [page 2779](#page-2778-0).

Perform the tutorial in "How to Develop a Custom Comparer - Tutorial" on [page 2785](#page-2784-0) to learn how to create and use a custom comparer. You can then create your own custom comparers in much the same way. For task details, see "How to [Develop](#page-2771-1) a Custom [Comparer"](#page-2771-1) on the next page.

In addition to the tutorial, UFT provides source files that implement a sample custom comparer in different languages. The source files are provided in C++ and in Visual Basic. Both projects generate a similar custom comparer.

You can study the samples to help you learn about developing custom comparers for UFT bitmap checkpoints, or use them as a reference or template when you develop your own custom comparers. For details, see "How to Use the Bitmap [Checkpoint](#page-2781-0) Custom Comparer Samples" on [page 2782](#page-2781-0).

## <span id="page-2771-1"></span><span id="page-2771-0"></span>Tasks

### How to Develop a Custom Comparer

#### **Relevant for: GUI tests and components**

This task describes the process for developing a custom bitmap comparer.

**Tip:** To practice performing this task, see "How to Develop a Custom [Comparer](#page-2784-0) - Tutorial" on [page 2785](#page-2784-0).

This task includes the following steps:

- ["Prerequisites"](#page-2781-1) on page 2782
- "Develop the custom [comparer](#page-2771-2) COM object" below
- "Prepare the custom comparer [installation](#page-2772-0) optional " on the next page
- "Install the custom comparer" on [page 2774](#page-2773-1)
- "Test the custom comparer" on [page 2774](#page-2773-2)

#### 1. **Prerequisites**

- **EXECUTE:** Knowledge of image processing
- <span id="page-2771-2"></span>**Experience in developing COM objects**

#### 2. **Develop the custom comparer COM object**

a. Create the custom comparer COM object. You can use any language and development environment that supports creating COM objects.

**Note:** Depending on the language that you use for development, you might be able to specify the custom comparer name when you create the COM
object. Otherwise the name can be specified on the UFT computer after registering the object. For details, see "Set the Custom [Comparer](#page-2780-0) Name - Optional" on [page 2781](#page-2780-0).

b. Program your COM object to implement the custom comparer interfaces. For details, see "How to Implement the Bitmap Comparer [Interfaces"](#page-2773-0) on the next [page](#page-2773-0).

### 3. **Prepare the custom comparer installation - optional**

Your custom comparer might need to be installed on more than one computer. You can create a program that automatically performs the steps necessary to install and register the comparer and its documentation on those computers.

For details on the steps that such a program needs to perform, see "How to [Install](#page-2778-0) Your Custom Comparer and Register it to UFT" on [page 2779](#page-2778-0).

For example, when you design your custom comparer installation, you must ensure that when it is installed on the UFT computer, it is also registered to the component category for UFT bitmap comparers. This can be achieved in different ways, such as:

- If you develop your custom comparer in C++ using Microsoft Visual Studio, you can modify the **DllRegisterServer** and **DllUnregisterServer** methods to handle this registration. These methods are called when you run a .dll using the regsvr32.exe program. You can see an example of this type of implementation in "How to Develop a Custom [Comparer](#page-2784-0) - Tutorial" on [page 2785.](#page-2784-0)
- n If you develop your custom comparer in an environment that does not enable you to modify the registration methods, you can add an additional program that handles this registration and instruct users who install the custom comparer to run this program as well. You can see an example of this type of implementation in the Visual Basic sample custom comparer that UFT provides. For more details, see "How to Use the Bitmap [Checkpoint](#page-2781-0) Custom Comparer Samples" on [page 2782.](#page-2781-0)

### 4. **Install the custom comparer**

On the computer where you want to use the custom comparer, do one of the following:

- n Run the installation program that automatically installs and registers the comparer.
- **n** Manually install and register the custom comparer. For details, see ["How](#page-2778-0) to Install Your Custom Comparer and Register it to UFT" on [page 2779](#page-2778-0).

### 5. **Test the custom comparer**

Create bitmap checkpoint steps in a test or component in UFT. In the Bitmap Checkpoint Properties dialog box, click **Advanced settings**, select your custom comparer, and use it to perform bitmap checkpoints and check that they perform correctly.

**Tip:** By default, UFT displays expected, actual, and difference bitmaps in the Run Results only for checkpoints that fail. When you test your custom comparer on UFT, you might want to see the expected, actual, and difference bitmaps in the run results even for bitmap checkpoints that pass. To configure this, select **Tools > Options > GUI Testing** tab **> Screen Capture** node in UFT and set the **Save still image captures to results** option to **Always**. For more details on using this option, see "Screen Capture Pane [\(Options](#page-591-0) Dialog Box > GUI Testing Tab)" on [page 592](#page-591-0).

# <span id="page-2773-0"></span>How to Implement the Bitmap Comparer Interfaces

#### **Relevant for: GUI tests and components**

This task describes how to implement the bitmap comparer interfaces so that your custom comparer COM object performs the following:

• Accepts bitmaps and compares them

- Provides comparison results to UFT
- Provides information for the advanced settings in the Bitmap Checkpoint Properties dialog box

**Note:** This task is part of a higher-level task. For details, see "How to [Develop](#page-2771-0) a Custom Comparer" on [page 2772.](#page-2771-0)

This task includes the following steps:

- ["Prerequisite](#page-2774-0) Reference the type library" below
- "Implement the [CompareBitmaps](#page-2775-0) method to accept input and compare bitmaps" on the next [page](#page-2775-0)
- <sup>l</sup> "Implement the [CompareBitmaps](#page-2776-0) method to return the comparison results to UFT" on [page 2777](#page-2776-0)
- "Implement [IBitmapCompareConfiguration](#page-2776-1) to provide information for the Bitmap [Checkpoint](#page-2776-1) Properties dialog box" on page 2777

### <span id="page-2774-0"></span>**Prerequisite - Reference the type library**

In the COM object that you develop, reference the type library that UFT provides (located in <UFT installation folder>\dat\BitmapCPCustomization\BitmapComparer.tlb)

## <span id="page-2775-0"></span>**Implement the CompareBitmaps method to accept input and compare bitmaps**

UFT calls the **"The [CompareBitmaps](#page-2797-0) Method" on page 2798** method in the **[IVerifyBitmap](#page-2797-1)** interface (described on page [2798](#page-2797-1)) to pass the expected and actual bitmaps to the custom comparer for comparison.

#### **Method syntax:**

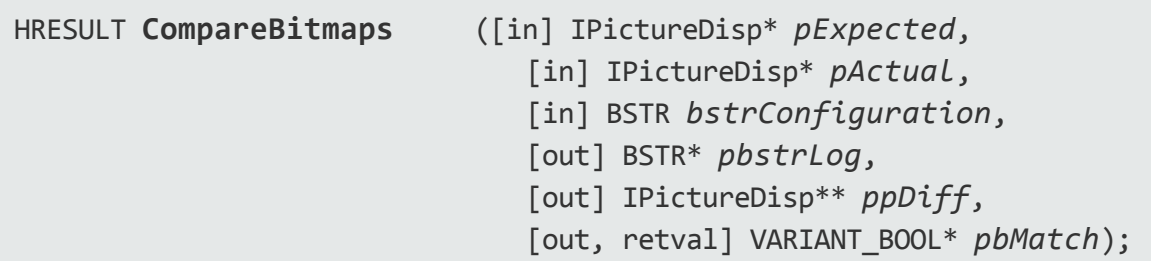

Implement the **"The [CompareBitmaps](#page-2797-0) Method" on page 2798** method to perform the following:

- Accept and compare two bitmaps according to a predefined algorithm that you define based on the testing requirements.
- Accept a text string that can contain configuration information provided by the UFT user (in the Bitmap Checkpoint Properties dialog box, Advanced settings), and use it in the comparison. For example, the string could contain tolerance specifications, acceptable deviations in size or location of the image, or any other information that you want to affect the comparison.

The string can have any format you choose (XML, comma separated, INI file style, and so on). Make sure that the documentation you provide for the custom comparer describes the format. The configuration input that the UFT user enters in the advanced settings in the advanced settings in the Bitmap Checkpoint Properties dialog box must conform to this format.

## <span id="page-2776-0"></span>**Implement the CompareBitmaps method to return the comparison results to UFT**

UFT displays the results of bitmap checkpoints in the Run Results Viewer.

When you implement the **"The [CompareBitmaps](#page-2797-0) Method" on page 2798** method in the **[IVerifyBitmap](#page-2797-1)** interface (described on page [2798](#page-2797-1)) to compare the bitmaps, you must also return the following information:

- Whether the bitmaps match and the checkpoint should pass.
- A text string that UFT displays in the run results.

The purpose of this string is to provide information about the comparison to the UFT user, but while you develop and test your comparer, you can use this string for debugging purposes as well.

• A bitmap that visually represents the difference between the actual and expected bitmaps.

The purpose of this bitmap is to help the UFT user understand why the checkpoint failed. The custom comparer can create this bitmap using any visualization approach you choose. For example, the default UFT comparer creates a black-and-white bitmap containing a black pixel for every pixel that is different in the two images.

# <span id="page-2776-1"></span>**Implement IBitmapCompareConfiguration to provide information for the Bitmap Checkpoint Properties dialog box**

When a UFT user selects a custom comparer in the advanced settings of the Bitmap Checkpoint Properties dialog box, UFT displays an **input** text box, and, optionally, a link to documentation provided for the custom comparer. For details, see ["Custom](#page-1694-0) [Comparers"](#page-1694-0) on page 1695.

To support these options, you can implement the **[IBitmapCompareConfiguration](#page-2799-0)** interface (described on page [2800](#page-2799-0)) to provide the necessary information for the dialog box.

<sup>l</sup> Implement the **"The [GetDefaultConfigurationString](#page-2800-0) Method" on page 2801** method to return the default configuration string for your custom comparer.

### **Method syntax:**

HRESULT **GetDefaultConfigurationString** ([out, retval] BSTR\* *pbstrConfiguration*);

UFT displays this string in the **Input** box in the advanced settings in the Bitmap Checkpoint Properties dialog box.

The format of this string must be the same as the format of the configuration string that the comparer expects as input.

<sup>l</sup> Implement the **[GetHelpFilename](#page-2800-1)** method to return a path to the documentation about your custom comparer. A UFT user can then access the documentation from the advanced settings in the Bitmap Checkpoint Properties dialog box.

### **Method syntax:**

HRESULT **GetHelpFilename** ([out, retval] BSTR\* *pbstrFilename*);

The documentation can be in any format that you choose. UFT opens the documentation using the program associated with the provided file type on the user's computer. Therefore, you should provide the documentation in a format for which you expect the UFT user to have the necessary program.

The documentation should provide the UFT user with the following information:

- n The type of comparison the custom comparer performs (to enable the user to determine when to use it to run a bitmap checkpoint).
- n The required format for the configuration string and the possible values it can contain.

n An explanation of the comparison result information that is displayed in the run results (text string and difference bitmap).

# <span id="page-2778-0"></span>How to Install Your Custom Comparer and Register it to UFT

#### **Relevant for: GUI tests and components**

The custom comparer must be installed and registered on any computer that runs a test or component with a bitmap checkpoint using the custom comparer.

This task describes how to install the custom comparer on a UFT computer and register it to UFT.

- When you develop a custom comparer, you can create a program that automatically performs the steps in this task. If you choose not to create an installation program, review these steps and make sure to provide your users with all of the required files and information.
- When you install a custom comparer that you did not develop, you may need additional information from the developer to perform the steps in this task. Alternatively, you may receive an installation program from the developer that performs this task automatically.

**Note:** This task is part of a higher-level task. For details, see "How to [Develop](#page-2771-0) a Custom Comparer" on [page 2772.](#page-2771-0)

This task includes the following steps:

- ["Prerequisites"](#page-2779-0) on the next page
- "Install the custom comparer COM object on the UFT [computer"](#page-2779-1) on the next page
- "Register the custom comparer to the [component](#page-2779-2) category for UFT bitmap [comparers](#page-2779-2) " on the next page
- <sup>l</sup> "Place the custom comparer [documentation](#page-2780-1) in the correct location" on page 2781
- "Set the Custom [Comparer](#page-2780-0) Name Optional" on the next page
- <span id="page-2779-0"></span>• "Results" on [page 2782](#page-2781-1)

## **Prerequisites**

1. More than one custom comparer can be installed and registered on the same UFT computer.

However, before installing and registering a new version of a specific custom comparer, unregister the existing comparer.

2. A custom comparer .dll is created using a specific development environment version. Make sure that the computer on which this .dll runs has the corresponding runtime environment installed.

### <span id="page-2779-1"></span>**Install the custom comparer COM object on the UFT computer**

<span id="page-2779-2"></span>For example, you can do this by double-clicking the .dll or running the .dll using the regsvr32.exe program.

# **Register the custom comparer to the component category for UFT bitmap comparers**

Register the component category ID for UFT bitmap comparers, **CATID\_ QTPBitmapComparers**, as a registry key under the COM object's **HKEY\_CLASSES\_ ROOT\CLSID\<Object's CLSID>\Implemented Categories** key.

**Note:** When UFT is installed, it adds this component category ID as a registry key under the **HKEY\_CLASSES\_ROOT\Component Categories** key. The component category ID is defined in <UFT installation folder>\dat\BitmapCPCustomization\ ComponentCategory.h.

### <span id="page-2780-1"></span>**Place the custom comparer documentation in the correct location**

The Bitmap Checkpoint Properties dialog box in UFT can display documentation about the custom comparer, if such documentation is provided.

Place the custom comparer documentation in the location specified in the custom comparer object's **GetHelpFilename** method.

### <span id="page-2780-0"></span>**Set the Custom Comparer Name - Optional**

UFT displays the name of the custom comparer in the advanced settings in the Bitmap Checkpoint Properties dialog box and in the Run Results Viewer. The name that UFT uses is the value (in the registry) of the default property of the custom comparer ProgID key under the HKEY\_CLASSES\_ROOT key. For example, in the image below, the name of the custom comparer is **Sample Custom Comparer**.

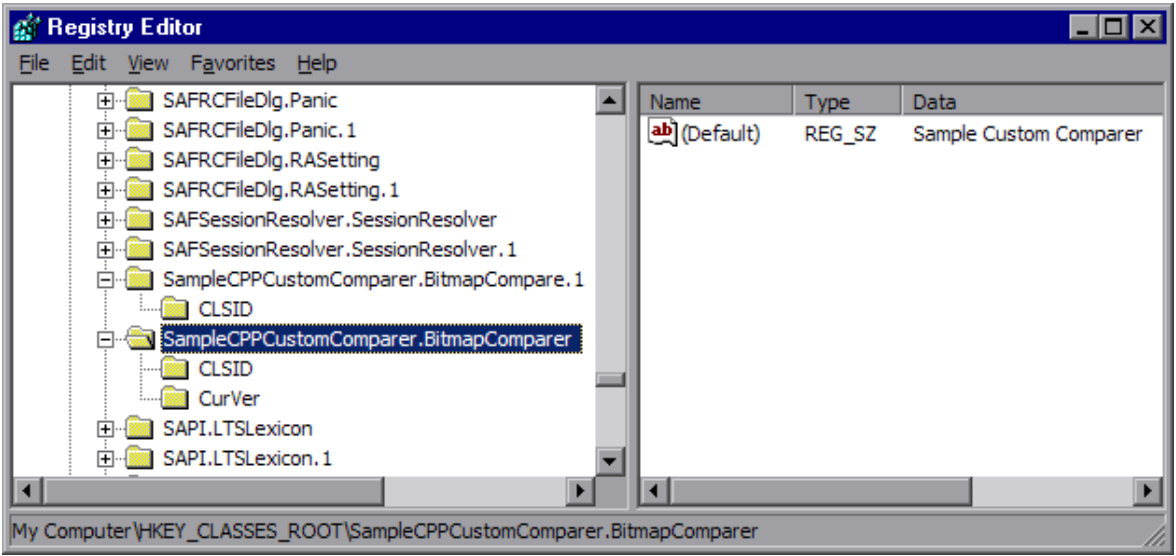

- In some environments you set the name while developing the object. For example if the custom comparer is developed in C++ using Microsoft Visual Studio, this name can be specified during development in the **Type** box in the ATL Simple Object Wizard.
- In other environments, you can set or customize the name as part of the installation or registration process on each computer. For example, if the custom comparer is developed in Visual Basic, this registry value is automatically set to the COM object's

ProgID. If you want to modify the custom comparer name, you can edit it manually in the registry after the comparer is installed, or design the program that performs the installation and registration to edit this value as well.

## <span id="page-2781-1"></span>**Results**

In the advanced settings in the Bitmap Checkpoint Properties dialog box, UFT displays the comparer you installed and registered, along with all of the available custom comparers, and the UFT default comparer. You can then select the appropriate comparer to use for each bitmap checkpoint.

# <span id="page-2781-0"></span>How to Use the Bitmap Checkpoint Custom Comparer **Samples**

### **Relevant for: GUI tests and components**

This task describes how to generate the sample custom comparer, and then register it and work with it.

This task includes the following steps:

- **.** ["Prerequisites"](#page-2781-2) below
- "Generate the sample [comparer"](#page-2782-0) on the next page
- "Install the custom comparer on a UFT [computer"](#page-2782-1) on the next page
- "Register the custom comparer to the [component](#page-2782-2) category for UFT bitmap [comparers"](#page-2782-2) on the next page
- <span id="page-2781-2"></span><sup>l</sup> "Study the custom comparer [functionality"](#page-2783-0) on page 2784

### 1. **Prerequisites**

Decide whether you want to use the sample C++ project or the Visual Basic one.

The samples are located under <UFT installation folder>\samples\BitmapCPSample.

### <span id="page-2782-0"></span>2. **Generate the sample comparer**

- a. To open the sample project, do one of the following:
	- $\circ$  To open the C++ project, use Microsoft Visual Studio 2005 or later.
	- $\circ$  To open the Visual Basic project, use Microsoft Visual Studio 6.0.
- b. Compile the custom comparer, to build the .dll.

**Note:** If you are using Microsoft Visual Studio 2010 to compile the C++ project, make the following modification before compiling: Open the stdafx.h file in <UFT installation folder>\samples\BitmapCPSample\CPPCust omComparer, locate the line #define WIN32 WINNT 0x0400 and change it to #define WIN32 WINNT 0x0501.

### <span id="page-2782-1"></span>3. **Install the custom comparer on a UFT computer**

<span id="page-2782-2"></span>Run the custom comparer using the regsvr32.exe program to install it on the computer.

## 4. **Register the custom comparer to the component category for UFT bitmap comparers**

<sup>n</sup> **If you are using the C++ sample project:**

The C++ sample sources implement registering the custom comparer to UFT in the **DllRegisterServer** and **DllUnregisterServer** methods. Therefore, if you used the  $C_{++}$  project to create the  $.$  d11, running the  $.$  d11 (in the previous step) will also register the custom comparer.

**Note:** The name displayed for the custom comparer in UFT will be **Custom QTP Bitmap Comparer**.

<sup>n</sup> **If you are using the Visual Basic sample project:**

The Visual Basic sample project does not implement this registration. Therefore, the Visual Basic sample also includes an additional tool that you must run after installing the custom comparer, to register the custom comparer to the component category for UFT bitmap comparers. For more details, see ["How](#page-2778-0) to Install Your Custom Comparer and Register it to UFT" on [page 2779](#page-2778-0).

You can run the Visual Basic Comparer Registration Tool from

<UFT installation folder>\samples\BitmapCPSample\VBCustomCo mparer\RegisterCategory.exe.

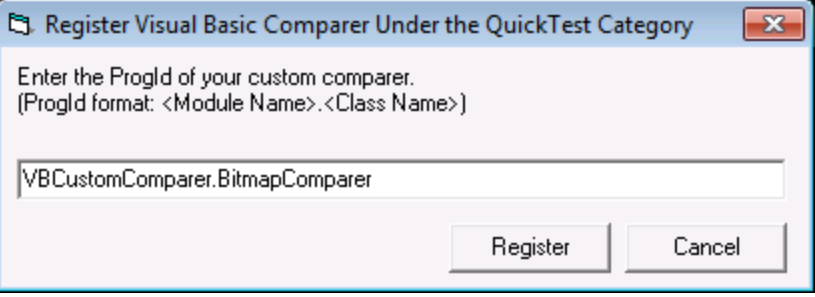

In the dialog box that opens, enter the ProgID of the custom comparer and click **Register**.

**Note:** The name displayed for the custom comparer in UFT will be its ProgId—**VBCustomComparer.BitmapComparer**. For details on modifying this name, see "Set the Custom Comparer Name - Optional" on [page 2781](#page-2780-0).

### <span id="page-2783-0"></span>5. **Study the custom comparer functionality**

Create bitmap checkpoint steps in a test or component in UFT. In the advanced settings in the Bitmap Checkpoint Properties dialog box, you can select the sample custom comparer and use it to perform bitmap checkpoints.

- a. Note the customized information that is displayed in the dialog box when you select the custom comparer.
	- The default configuration string that the sample comparer returns (and UFT displays in the Bitmap Checkpoint Properties dialog box) is MaxSurfAreaDiff=140000.
- $\circ$  The documentation provided with this sample comparer (and opened from the Bitmap Checkpoint Properties dialog box) is the SampleComparerDetails.txt text file located in <UFT installation folder>\samples\BitmapCPSample\ CPPCustomComparer.
- b. Run bitmap checkpoints to test the behavior of the sample comparer. For example, you can run checkpoints on the Windows Calculator application, alternately setting the Calculator view to **Standard** or **Scientific**, to obtain different size bitmaps for the same object.

The sample custom comparer does not compare the content of the actual and expected bitmaps. It compares the total number of pixels they contain. For configuration input, this comparer expects a string that defines the MaxSurfAreaDiff parameter. The comparer fails the checkpoint if the difference in total number of pixels is greater than the number defined for MaxSurfAreaDiff.

c. View the results of your checkpoint in the run results.

This sample bitmap custom comparer returns the actual bitmap as the difference bitmap. In addition, it provides a text string that specifies the difference in total number of pixels. UFT displays this string in the run results.

# <span id="page-2784-0"></span>How to Develop a Custom Comparer - Tutorial

### **Relevant for: GUI tests and components**

This tutorial walks you step-by-step through the process of creating a custom comparer in C++ using Microsoft Visual Studio. The custom comparer you create is similar to the sample custom comparer provided with UFT. You can create your own custom comparers in a similar way. For details about the sample custom comparer, see "How to Use the Bitmap [Checkpoint](#page-2781-0) Custom Comparer Samples" on page 2782.

**Note:** For a task related to this tutorial, see "How to Develop a Custom [Comparer"](#page-2771-0) on [page 2772.](#page-2771-0)

By following the instructions in this section, you create a COM object that:

- <sup>l</sup> Implements the **[CompareBitmaps](#page-2797-0)** method to receive two bitmaps to compare and a configuration string, compare the (size of) the two bitmaps, and return the necessary results.
- <sup>l</sup> Implements the **[GetDefaultConfigurationString](#page-2800-0)** method and the **[GetHelpFilename](#page-2800-1)** method, to return the information that UFT displays in the advanced settings in the Bitmap Checkpoint Properties dialog box.
- Registers to the component category for UFT bitmap comparers.

When the design of your custom comparer is complete, you can install and register it and use it in UFT to run a bitmap checkpoint.

**Note:** Depending on the version of Microsoft Visual Studio that you use to perform the tutorial, the command names may be different.

This tutorial includes the following steps:

- "Create a new ATL project-SampleCPPCustomComparer" on the next page
- "Create a new [class—CBitmapComparer"](#page-2786-1) on the next page
- "Define that the [CBitmapComparer](#page-2786-2) class implements the bitmap checkpoint comparer [interfaces"](#page-2786-2) on the next page
- "Move the function bodies for the bitmap [checkpoint](#page-2787-0) comparer interface methods from BitmapComparer.h to [BitmapComparer.cpp"](#page-2787-0) on page 2788
- <sup>l</sup> ["Implement](#page-2790-0) the bitmap checkpoint comparer interface methods to customize the bitmap [checkpoint](#page-2790-0) as required" on page 2791
- "Design your custom comparer to register to the [component](#page-2792-0) category for UFT bitmap [comparers"](#page-2792-0) on page 2793
- <sup>l</sup> "Compile your DLL and run it using the [regsvr32.exe](#page-2794-0) program" on page 2795
- "Test your custom comparer by using it for bitmap [checkpoints](#page-2794-1) in UFT" on [page 2795](#page-2794-1)

### <span id="page-2786-0"></span>1. **Create a new ATL project—SampleCPPCustomComparer**

- a. In Microsoft Visual Studio, select **New > Project**. The New Project dialog box opens.
- b. Select the **ATL Project** template, enter SampleCPPCustomComparer in the **Name** box for the project, and click **OK**. The New ATL Project wizard opens.
- c. In **Application Settings**, make sure that the **Attributed** option is not selected, and click **Finish**.

### <span id="page-2786-1"></span>2. **Create a new class—CBitmapComparer**

- a. In the class view, select the **SampleCPPCustomComparer** project, right-click, and select **Add > Class**. The Add Class dialog box opens.
- b. Select **ATL Simple Object** and click **Add**. The ATL Simple Object Wizard opens.
- c. In the **Short name** box, enter BitmapComparer. The wizard uses this name to create the names of the class, the interface, and the files that it creates.
- d. In the **Type** box, enter Sample Custom Comparer. This is the custom comparer name that UFT will display in the advanced settings in the Bitmap Checkpoint Properties dialog box and in the run results. For details, see ["Set](#page-2780-0) the Custom Comparer Name - Optional" on [page 2781.](#page-2780-0)
- <span id="page-2786-2"></span>e. Click **Finish**. The wizard creates the necessary files for the class that you added, including .cpp and .h files with implementation of CBitmapComparer class.

# 3. **Define that the CBitmapComparer class implements the bitmap checkpoint comparer interfaces**

- a. In the class view, select **CBitmapComparer**, right-click, and select **Add > Implement Interface**. The Implement Interface wizard opens.
- b. In the **Implement interface from** option, select **File**. Browse to or enter the location of the UFT bitmap checkpoint comparer type library. The type library is located in: <UFT installation

folder>\dat\BitmapCPCustomization\ BitmapComparer.tlb.

The wizard displays the interfaces available in the selected type library, **IBitmapCompareConfiguration** and **IVerifyBitmap**.

c. Add both interfaces to the list of interfaces to implement, and click **Finish**.

In the BitmapComparer.h file, the wizard adds the declarations, classes, and method stubs that are necessary to implement the interfaces. In subsequent steps you will need to add implementation to these method stubs.

<span id="page-2787-0"></span>**Note:** In Microsoft Visual Studio 2005, the wizard generates the signature for the **CompareBitmaps** method in the **IVerifyBitmap** interface incorrectly. To enable your project to compile correctly, manually change the type of the last argument (pbMatch) from BOOL\* to VARIANT\_BOOL\*.

# 4. **Move the function bodies for the bitmap checkpoint comparer interface methods from BitmapComparer.h to BitmapComparer.cpp**

- a. Open the BitmapComparer.h and BitmapComparer.cpp files.
- b. In BitmapComparer.h, create declarations for the bitmap checkpoint comparer interface methods (based on the function bodies that the wizard created): **CompareBitmaps**, **GetDefaultConfigurationString**, and **GetHelpFilename**.
- c. Move the function bodies that the wizard created for the bitmap checkpoint comparer interface methods from the BitmapComparer.h file to the BitmapComparer.cpp file.

At the end of this step, BitmapComparer.cpp and BitmapComparer.h should contain the following code:

// BitmapComparer.cpp : Implementation of CBitmapComparer

```
#include "stdafx.h"
#include "BitmapComparer.h"
// CBitmapComparer
// IBitmapCompareConfiguration Methods
STDMETHODIMP CBitmapComparer::GetDefaultConfigurationString
                                            (BSTR *
pbstrConfiguration)
{
               return E_NOTIMPL;
}
STDMETHODIMP CBitmapComparer::GetHelpFilename(BSTR *
pbstrFilename)
{
               return E_NOTIMPL;
}
// IVerifyBitmap Methods
STDMETHODIMP CBitmapComparer::CompareBitmaps
                          (IPictureDisp * pExpected, IPictureDisp
* pActual,
                                                  BSTR bstrConfiguration, BSTR *
pbstrLog,
                                                  IPictureDisp * * ppDiff, VARIANT_BOOL *
pbMatch)
{
               return E_NOTIMPL;
}
// BitmapComparer.h : Declaration of the CBitmapComparer
#pragma once
#include "resource.h" // main symbols
#include "SampleCPPCustomComparer.h"
// CBitmapComparer
class ATL NO VTABLE CBitmapComparer :
                 public CComObjectRootEx<CComSingleThreadModel>,
                 public CComCoClass<CBitmapComparer, &CLSID_
BitmapComparer>,
                 public IDispatchImpl<IBitmapComparer, &IID_
IBitmapComparer,
                                          &LIBID_SampleCustomComparerLib, /*wMajor
```

```
=*/ 1, /*wMinor =*/ 0>,
                 public IDispatchImpl<IBitmapCompareConfiguration,
                                            &__uuidof(IBitmapCompareConfiguration),
                        &LIBID BitmapComparerLib, /* wMajor = */ 1,
/*wMinor =*/ 0>,
                 public IDispatchImpl<IVerifyBitmap, &__uuidof
(IVerifyBitmap),
                       &LIBID BitmapComparerLib, /* wMajor = */ 1,
/*wMinor =*/ 0>
{
        public:
                 CBitmapComparer()
         {
                 }
                 DECLARE_REGISTRY_RESOURCEID(IDR_BITMAPCOMPARER)
         BEGIN COM MAP(CBitmapComparer)
                          COM_INTERFACE_ENTRY(IBitmapComparer)
                          COM_INTERFACE_ENTRY2(IDispatch,
IBitmapCompareConfiguration)
                          COM_INTERFACE_ENTRY(IBitmapCompareConfiguration)
              COM INTERFACE ENTRY(IVerifyBitmap)
                 END_COM_MAP()
         DECLARE_PROTECT_FINAL_CONSTRUCT()
                 HRESULT FinalConstruct()
         {
                          return S_OK;
                 }
                 void FinalRelease() {}
                 // IBitmapCompareConfiguration Methods
public:
                 STDMETHOD(GetDefaultConfigurationString)(BSTR *
pbstrConfiguration);
                 STDMETHOD(GetHelpFilename)(BSTR * pbstrFilename);
                 // IVerifyBitmap Methods
public:
                 STDMETHOD(CompareBitmaps)(IPictureDisp * pExpected,
                         IPictureDisp * pActual, BSTR
bstrConfiguration, BSTR * pbstrLog,
```

```
                    IPictureDisp * * ppDiff, VARIANT_BOOL *
pbMatch);
};
OBJECT ENTRY AUTO( uuidof(BitmapComparer), CBitmapComparer)
```
# <span id="page-2790-0"></span>5. **Implement the bitmap checkpoint comparer interface methods to customize the bitmap checkpoint as required**

In this tutorial, you implement a custom comparer similar to the sample custom comparer provided with UFT. For details about the sample custom comparer, see "How to Use the Bitmap [Checkpoint](#page-2781-0) Custom Comparer Samples" on page 2782.

When you create your own custom comparers, this is the step during which you design the custom comparer logic. You define the configuration input that it can receive, the algorithm that it uses to compare the bitmaps, and the output that it provides.

In the BitmapComparer.cpp file, add #include <atlstr.h>, and implement the bitmap checkpoint comparer interface methods as follows:

<sup>n</sup> The **GetDefaultConfigurationString** method:

```
STDMETHODIMP CBitmapComparer::GetDefaultConfigurationString
                                              (BSTR *
pbstrConfiguration)
{
                 CComBSTR bsConfig("MaxSurfAreaDiff=140000");
                 *pbstrConfiguration = bsConfig.Detach();
                 return S_OK;
}
```
### **n** The GetHelpFilename method:

```
STDMETHODIMP CBitmapComparer::GetHelpFilename(BSTR *
pbstrFilename)
{
```

```
        CComBSTR bsFilename ("..\\samples\\BitmapCPSample\\
CPPCustomComparer\\SampleComparerDetails.txt");
         *pbstrFilename = bsFilename.Detach();
         return S_OK;
```
**Note:** When the GetHelpFilename method returns a relative path, UFT searches for this path relative to  $\langle UFT \rangle$  installation folder $>\rangle$ bin. The implementation above instructs UFT to use the documentation file provided with the CPP sample custom comparer.

<sup>n</sup> The **CompareBitmaps** method:

}

```
STDMETHODIMP CBitmapComparer::CompareBitmaps
                                               (IPictureDisp * pExpected,
IPictureDisp * pActual,
                                                                                   BSTR bstrConfiguration, BSTR
* pbstrLog,
                                                                                   IPictureDisp * * ppDiff,
VARIANT BOOL * pbMatch)
{
          HRESULT hr = S OK;
                  if (!pExpected || !pActual)
               return S FALSE;
                  CComQIPtr<IPicture> picExp(pExpected);
                  CComQIPtr<IPicture> picAct(pActual);
                  // Try to get HBITMAP from IPicture
                  HBITMAP HbmpExp, HbmpAct;
                  hr = picExp->get_Handle((OLE_HANDLE*)&HbmpExp);
                  if (FAILED(hr))
                           return hr;
          hr = picAct->get Handle((OLE HANDLE*)&HbmpAct);
                  if (FAILED(hr))
                           return hr;
          BITMAP ExpBmp = {0};
                  if( !GetObject(HbmpExp, sizeof(ExpBmp), &ExpBmp) )
                           return E_FAIL;
```

```
        BITMAP ActBmp = {0};
                 if( !GetObject(HbmpAct, sizeof(ActBmp), &ActBmp) )
                          return E_FAIL;
                 CString s, tol;
                 tol = bstrConfiguration;
                 int EPos = tol.ReverseFind('=);
         tol = tol.Right(tol.GetLength() - EPos - 1);int maxSurfaceAreaDiff = ttoi(tol);
                 // Set output parameters
                 CComPtr<IPictureDisp> Diff(pActual);
         *ppDiff = Diff;        int DiffPixelsNumber = abs (ExpBmp.bmHeight *
ExpBmp.bmWidth - ActBmp.bmHeight * ActBmp.bmWidth);
                 *pbMatch = DiffPixelsNumber <= maxSurfaceAreaDiff;
         s. Format( T("The number of different pixels is: %d."),
DiffPixelsNumber);
                 CComBSTR bs (s);
         *pbstrLog = bs.Detach();
                 return hr;
```
# 6. **Design your custom comparer to register to the component category for UFT bitmap comparers**

For UFT to recognize the COM object that you create as a custom comparer, you must register it to the component category for UFT bitmap comparers. The component category ID is defined in <UFT installation folder>\dat\BitmapCPCustomization\ ComponentCategory.h.

You can implement this registration in the **DllRegisterServer** and **DllUnregisterServer** methods in the SampleCPPCustomComparer.cpp file that the wizard created as part of your project. These methods are called when you run a DLL using the regsvr32.exe program.

- a. Add the <UFT installation folder>\dat\ BitmapCPCustomization folder to your project's include path.
- b. Open the SampleCPPCustomComparer.cpp file and add the following line:

<span id="page-2792-0"></span>}

```
#include "ComponentCategory.h"
```
c. In the SampleCPPCustomComparer.cpp file, modify the **DllRegisterServer** and **DllUnregisterServer** methods created by the wizard, to contain the following code:

```
STDAPI DllRegisterServer(void)
{
          // registers object, typelib and all interfaces in
typelib
          HRESULT hr = AtlModule.DllRegisterServer();
                 CComPtr<ICatRegister> spReg;
                 hr = spReg.CoCreateInstance
                  (CLSID_StdComponentCategoriesMgr, 0, CLSCTX_
INPROC);
                 if (FAILED(hr))
                         return hr;
                 // register comparer to the UFT bitmap comparers
category
                 CATID catid = CATID_QTPBitmapComparers;
                 hr = spReg->RegisterClassImplCategories(CLSID_
BitmapComparer, 1, &catid);
                 return hr;
}
STDAPI DllUnregisterServer(void)
{
         HRESULT hr = AtlModule.DllUnregisterServer();
                 CComPtr<ICatRegister> spReg;
                 hr = spReg.CoCreateInstance
                  (CLSID_StdComponentCategoriesMgr, 0, CLSCTX_
INPROC);
                 if (FAILED(hr))
                         return hr;
                 // unregister comparer from the UFT bitmap comparers
category
                 CATID catid = CATID_QTPBitmapComparers;
                 hr = spReg->UnRegisterClassImplCategories(CLSID_
```

```
BitmapComparer, 1, &catid);
                 return hr;
}
```
Note the second section in these methods, that handles registration to the component category for UFT bitmap comparers—**CATID\_ QTPBitmapComparers**.

### <span id="page-2794-0"></span>7. **Compile your DLL and run it using the regsvr32.exe program**

<span id="page-2794-1"></span>Your custom comparer can now be used in UFT for bitmap checkpoints.

# 8. **Test your custom comparer by using it for bitmap checkpoints in UFT**

For details on how to work with bitmap checkpoints, see "Bitmap [Checkpoints](#page-1689-0) Overview" on [page 1690](#page-1689-0).

a. Open UFT and create a bitmap checkpoint on the Windows Calculator application (Standard view).

The advanced settings in the Bitmap Checkpoint Properties dialog box include the **Comparer** option, in which you can select the default UFT comparer or your sample custom comparer.

- b. Change the Calculator view to **Scientific**. The size of the calculator object is now larger. Run the checkpoint using the default UFT comparer. The checkpoint fails.
- c. Edit the checkpoint in the Bitmap Checkpoint Properties dialog box:
	- <sup>o</sup> Make sure the **Compare selection with runtime bitmap** checkpoint mode is selected.

<sup>o</sup> Click **Advanced settings** to open the Advanced Settings dialog box, and select **Sample Custom Comparer** in the Comparer **Type** box.

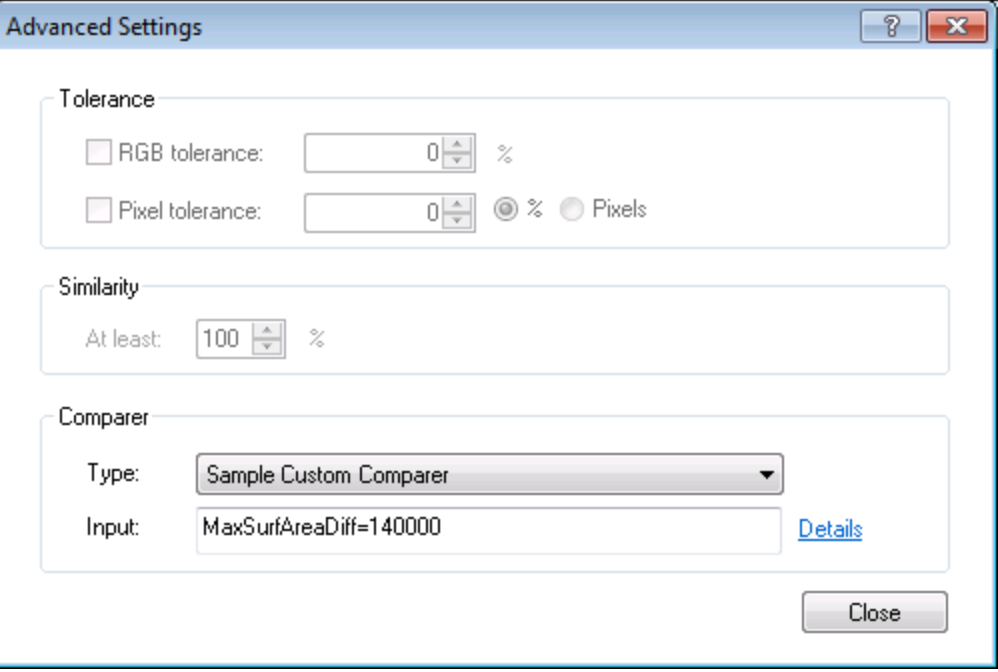

In the **Input** box, you can see the default configuration string returned by the **GetDefaultConfigurationString** method: MaxSurfAreaDiff=140000

In the **Input** box, you can see the default configuration string returned by the GetDefaultConfigurationString method: MaxSurfAreaDiff=140000

If you click **Details**, the text file containing documentation for the sample custom comparer opens.

The comparer you designed in this exercise checks how different the expected and actual bitmaps are in size, and fails the checkpoint if the difference is greater than the number of pixels defined in the configuration string.

If you run the checkpoint using default MaxSurfAreaDiff value, the checkpoint passes, because the difference in the total size of the calculator object when it is set to different views is less than 140000 pixels (the

difference is approximately 80000 pixels). If you set MaxSurfAreaDiff to 70000, the checkpoint fails.

View the run results to see the text string and difference bitmap that your custom comparer provides to UFT after the comparison.

# Reference

# The Bitmap Checkpoint Comparer Interfaces

### **Relevant for: GUI tests and components**

Your custom comparer must implement the interfaces described in this section. UFT calls these interfaces' methods when creating or running a bitmap checkpoint that uses your custom comparer.

This section includes:

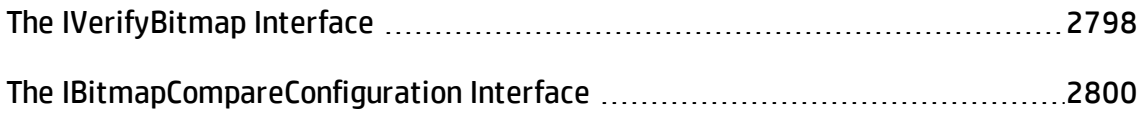

# <span id="page-2797-1"></span>The IVerifyBitmap Interface

### **Relevant for: GUI tests and components**

This interface contains the CompareBitmaps method that you need to implement to perform the bitmap comparison for the checkpoint.

## <span id="page-2797-0"></span>**The CompareBitmaps Method**

The **CompareBitmaps** method receives the actual and expected bitmaps that need to be compared for the bitmap checkpoint, and a string that can contain configuration input for the custom comparer.

The method must compare the bitmaps according to the comparison algorithm for which this custom comparer is designed, and return the results to UFT.

The results include:

- An indication whether the bitmaps match and the checkpoint should pass.
- A text string that contains information about the results of the bitmap comparison.
- A bitmap that reflects the differences between the actual and expected bitmaps.

UFT displays the results that this method returns in the Run Results Viewer. For details, see the section on Bitmap Checkpoint Results (described in the *HP Run Results Viewer User Guide*).

#### **Method syntax:**

```
HRESULT CompareBitmaps ([in] IPictureDisp* pExpected,
                               [in] IPictureDisp* pActual,
                               [in] BSTR bstrConfiguration,
                               [out] BSTR* pbstrLog,
                               [out] IPictureDisp** ppDiff,
                               [out, retval] VARIANT_BOOL* pbMatch);
```
#### **Method Parameters:**

• *pExpected.* A picture object (input).

The expected bitmap stored in the checkpoint.

• *pActual.* A picture object (input).

The actual bitmap captured from the application being tested.

• *bstrConfiguration*. A text string (input).

A string that contains configuration input for the custom comparer. This is the string displayed in the **Input** box in the advanced settings in the Bitmap Checkpoint Properties dialog box.

The string can be the default configuration string that the custom comparer provides to UFT in the **GetDefaultConfigurationString** method described below, or an input string entered by the UFT user.

The **bstrConfiguration** string can have any format you choose (XML, comma separated, ini file style, and so on). Make sure that the default configuration string returned by the **GetDefaultConfigurationString** method matches the format expected in the **CompareBitmaps** method. Additionally, make sure that the documentation you provide for your custom comparer explains the format that the UFT user must use when editing this string in the **Input** box.

• *pbstrLog.* A text string (output).

A string that contains information about the results of the bitmap comparison. UFT displays this string in the Run Results Viewer.

• *ppDiff.* A picture object (output).

A bitmap (created by the custom comparer) that reflects the difference between the actual and expected bitmaps. UFT displays this bitmap in the Run Results Viewer along with the actual and expected bitmaps.

<sup>l</sup> *pbMatch.* A boolean value (output).

A value that indicates whether the bitmaps match and the checkpoint should pass.

#### **Possible values:**

- <sup>n</sup> VARIANT\_TRUE. Actual and expected bitmaps match, checkpoint passes.
- <sup>n</sup> VARIANT\_FALSE. Actual and expected bitmaps do not match, checkpoint fails.

#### **Return Value**

The HRESULT that this method returns indicates whether the comparison ran successfully (and not whether the bitmaps match).

# <span id="page-2799-0"></span>The IBitmapCompareConfiguration Interface

#### **Relevant for: GUI tests and components**

This interface contains the methods that you need to implement to support the custom comparer options that UFT displays in the advanced settings in the Bitmap Checkpoint Properties dialog box. For details, see ["Checkpoint Properties](#page-1729-0) Dialog Box" on [page 1730](#page-1729-0).

## <span id="page-2800-0"></span>**The GetDefaultConfigurationString Method**

The **GetDefaultConfigurationString** method must return the default configuration string for your custom comparer. For details on configuration strings, see ["Implement](#page-2775-0) the [CompareBitmaps](#page-2775-0) method to accept input and compare bitmaps" on page 2776.

UFT displays this string in the **Input** box in the advanced settings in the Bitmap Checkpoint Properties dialog box when a user creating a new bitmap checkpoint selects your custom comparer.

If the UFT user does not modify the input string in the dialog box, the string provided by **GetDefaultConfigurationString** is passed to the custom comparer's **CompareBitmaps** method. You must therefore make sure that the default configuration string matches the format that your custom comparer expects to receive in the **CompareBitmaps** method.

#### **Method syntax:**

```
HRESULT GetDefaultConfigurationString ([out, retval] BSTR*
pbstrConfiguration);
```
### <span id="page-2800-1"></span>**The GetHelpFilename Method**

The **GetHelpFilename** method must return a path to the documentation that contains information about your custom comparer for UFT users.

UFT displays the documentation when a user selects your custom comparer in the advanced settings in the Bitmap Checkpoint Properties dialog box and clicks **Details**. Make sure that when your custom comparer is installed, the documentation that you provide is installed in the location specified by the **GetHelpFilename** method.

The path can be one of the following:

- A full path to a file.
- A relative path to a file (UFT searches for this path relative to  $\triangle$ UFT installation folder>\bin).
- $\bullet$  A URL.

If you do not provide documentation for your custom comparer, this method should return the HRESULT E\_NOTIMPL. For details on the type of information you should provide, see "Implement [IBitmapCompareConfiguration](#page-2776-1) to provide information for the Bitmap [Checkpoint](#page-2776-1) Properties dialog box" on page 2777.

#### **Method syntax:**

HRESULT **GetHelpFilename** ([out, retval] BSTR\* pbstrFilename);

# Chapter F: GUI Checkpoints and Output Values Per Add-in

#### **Relevant for: GUI tests and components**

The tables in this chapter show the categories of checkpoints and output values that are supported by UFT for each add-in.

For details about using checkpoints and output values in a specific add-in, see the relevant add-in section.

This chapter includes:

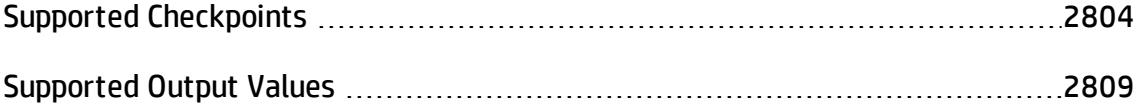

# <span id="page-2803-0"></span>Supported Checkpoints

### **Relevant for: GUI tests and components**

The following table shows the categories of checkpoints that are supported by UFT for each add-in.

Table Legend

- S: Supported
- NS: Not Supported
- NA: Not Applicable

**Note:** Only standard and bitmap checkpoints are supported for keyword components.

For additional information, see ["Footnotes"](#page-2806-0) on page 2807.

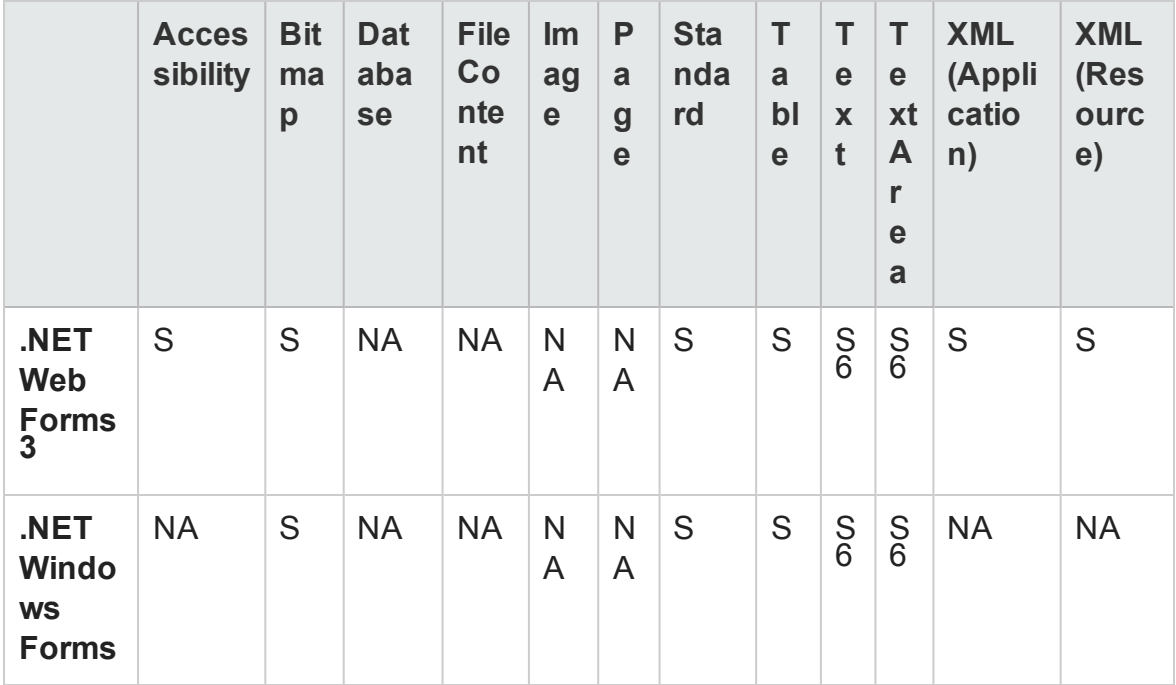

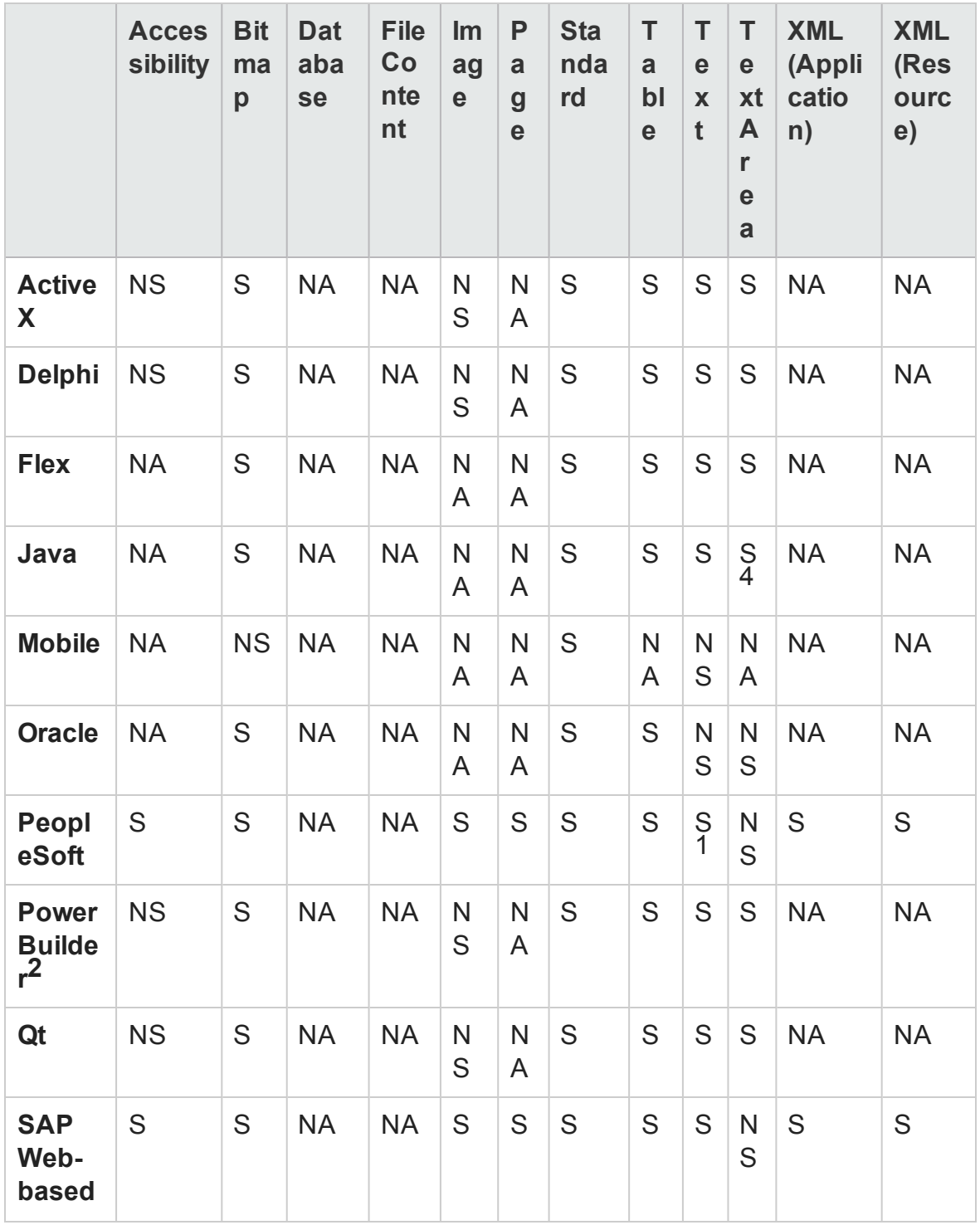

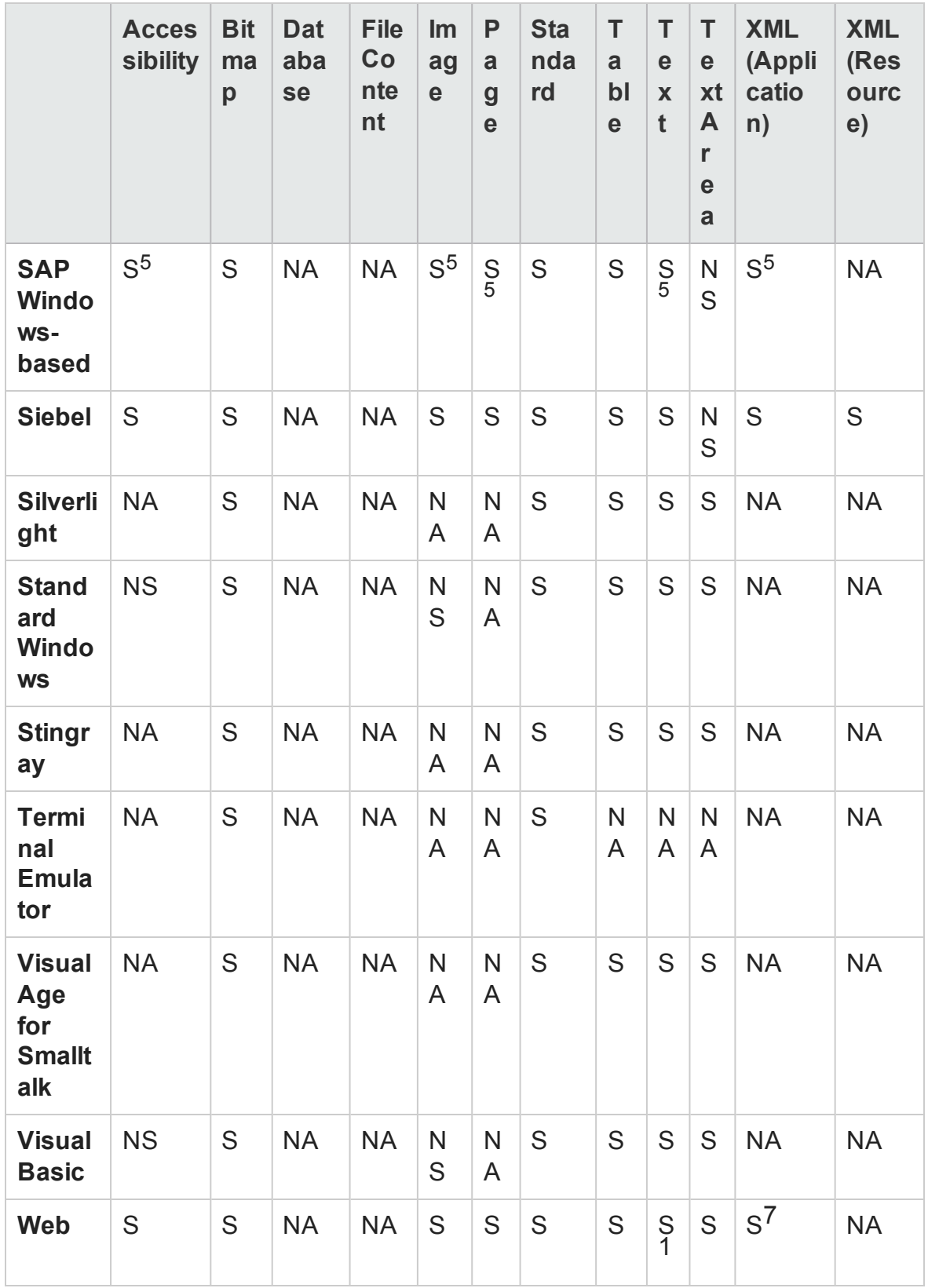

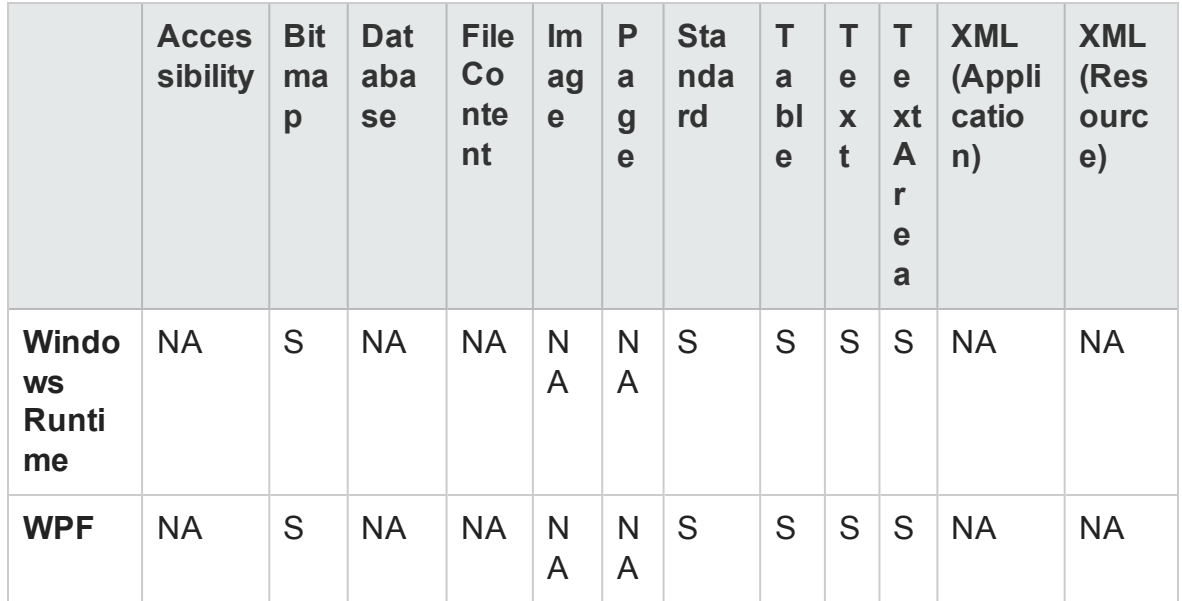

#### <span id="page-2806-0"></span>**Footnotes**

1 Text checkpoints are supported only for Page, Frame, and ViewLink objects.

2 When you insert a checkpoint on a PowerBuilder DataWindow control, UFT treats it as a table and opens the Table Checkpoint Properties dialog box.

3 For NET Web Forms, text checkpoints for WbfTreeView, WbfToolbar, and WbfTabStrip objects are not supported.

4 The text area checkpoint mechanism for Java Applet objects is disabled by default. You can enable it in the Advanced Java Options dialog box.

5 This is supported only when UFT records HTML elements using the Web infrastructure, but not when it records using the SAPGui Scripting Interface (as selected in the SAP pane of the Options dialog box).

6 This is supported only when UFT is configured to use the OCR (optical character recognition) mechanism.

7 XML checkpoints are not supported on Internet Explorer 9 or later running in standard mode, on Google Chrome, on Mozilla Firefox, or on Apple Safari because the WebXML test object is not supported for these browsers.

**Note:** For additional information about using text recognition in checkpoints, see

"Guidelines for Text [Recognition"](#page-1701-0) on page 1702.
# Supported Output Values

### **Relevant for: GUI tests and components**

The following table shows the categories of output values that are supported by UFT for each add-in.

Table Legend

- <sup>l</sup> **S:** Supported
- <sup>l</sup> **NS:** Not Supported
- NA: Not Applicable

**Note:** Only standard and bitmap output values are supported for keyword components.

For additional information, see ["Footnotes"](#page-2810-0) on page 2811.

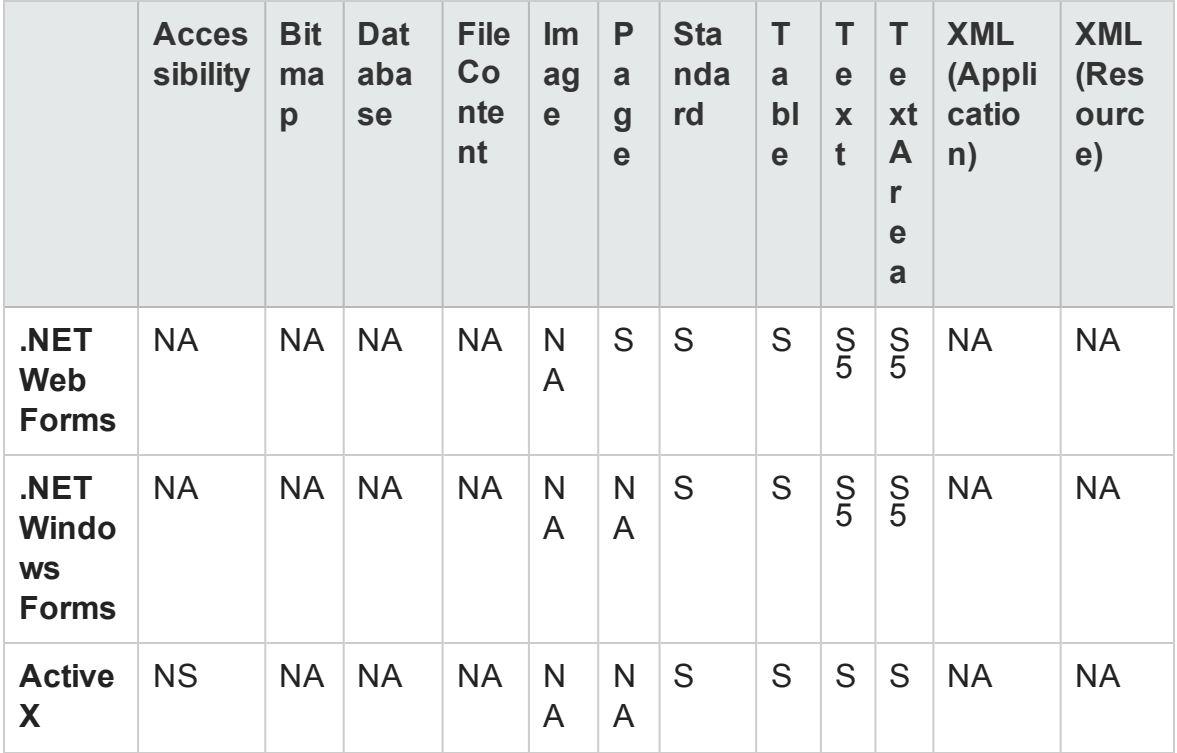

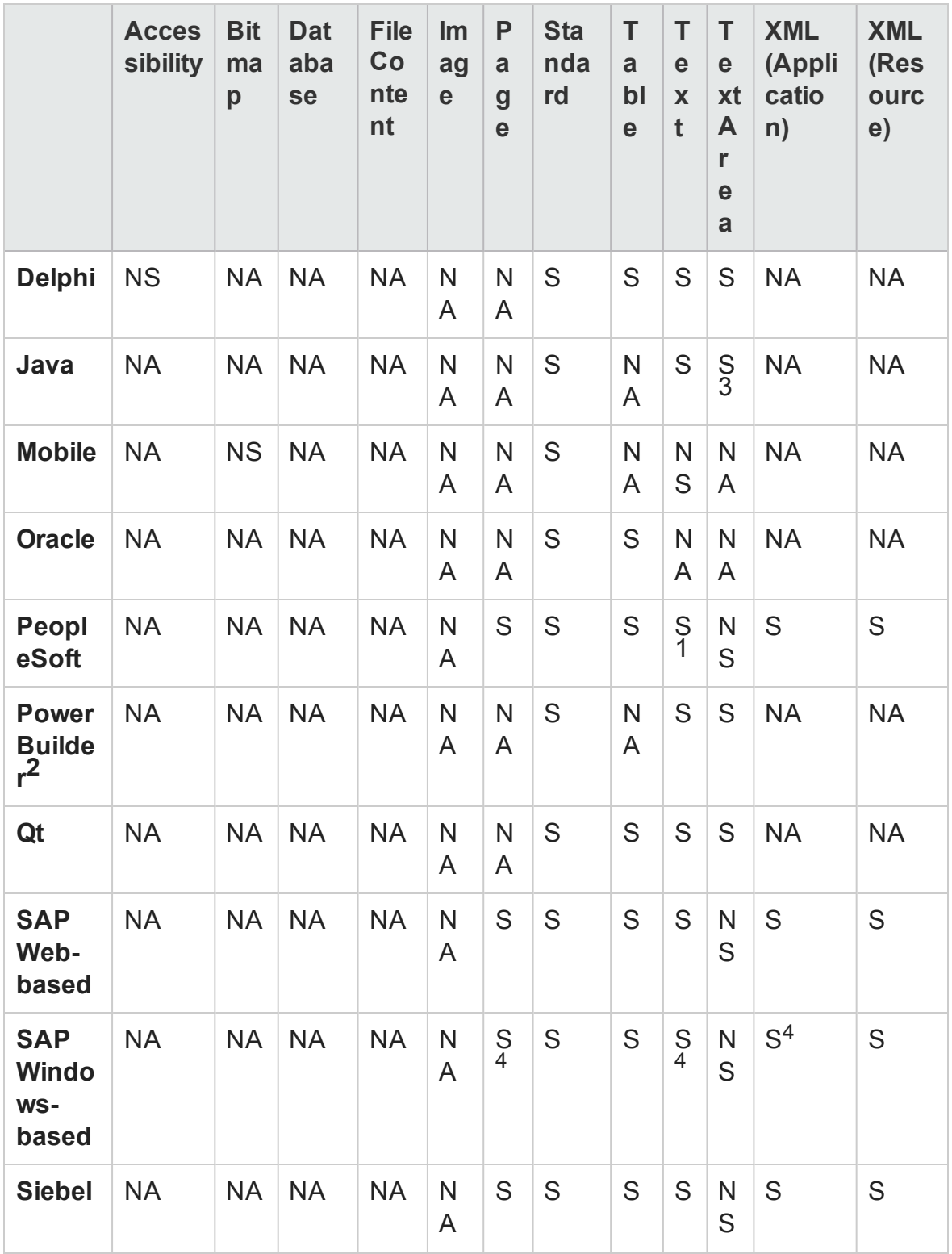

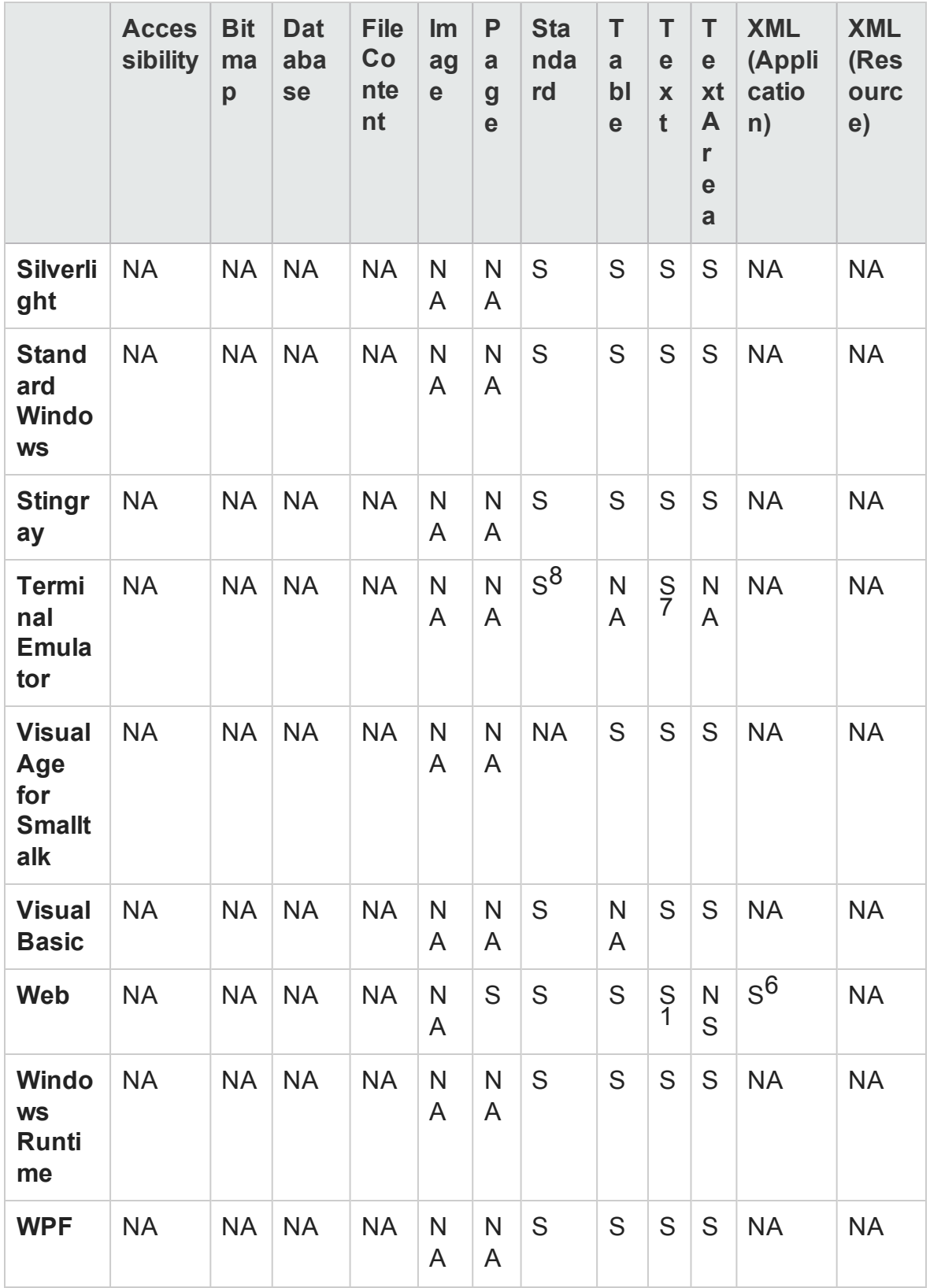

### <span id="page-2810-0"></span>**Footnotes**

1 Text output values are supported only for Page, Frame, and ViewLink objects.

2 When you insert an output value step on a PowerBuilder DataWindow control, UFT treats it as a table and opens the Table Output Value Properties dialog box.

3 The text area output mechanism for Java Applet objects is disabled by default. You can enable it in the Advanced Java Options dialog box.

4 This is supported only when UFT records HTML elements using the Web infrastructure, but not when it records using the SAPGui Scripting Interface (as selected in the SAP pane of the Options dialog box).

5 This is supported only when UFT is configured to use the OCR (optical character recognition) mechanism.

6 XML output values are not supported on Internet Explorer 9 or later running in standard mode, on Google Chrome, or on Mozilla Firefox, because the WebXML test object is not supported for these browsers.

7 You can create text output values (tests only) only for TeScreen and TeTextScreen objects.

8 In the terminal emulator window you can add text checkpoints or output values (tests only) and standard checkpoints and output values for the status bar and the dialog boxes that open from the menu options. UFT recognizes these as standard Windows objects.

# Appendix G: Using Performance Testing and Business Service Management Products with UFT GUI Tests

#### **Relevant for: GUI tests only**

This chapter includes:

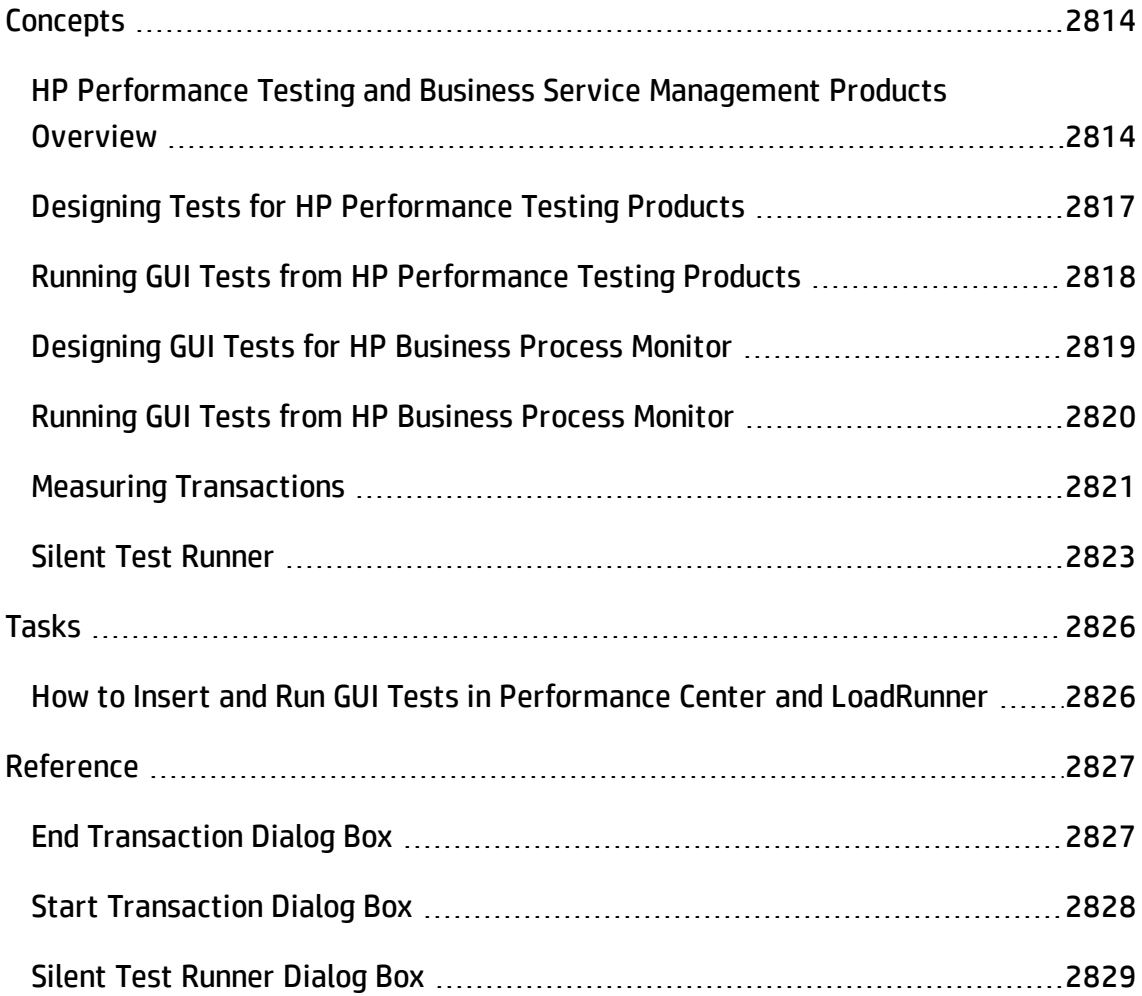

# <span id="page-2813-1"></span><span id="page-2813-0"></span>**Concepts**

# HP Performance Testing and Business Service Management Products Overview

### **Relevant for: GUI tests only**

UFT enables you to create complex tests that examine the full spectrum of your application's functionality to confirm that every element of your application works as expected in all situations.

After you use UFT to create and run a suite of tests that test the functional capabilities of your application, you may want to test how much load your application can handle or to monitor your application as it runs.

- <sup>l</sup> **HP performance testing products (LoadRunner and Performance Center)** test the performance and reliability of an entire system under controlled and peak load conditions. To generate load, these performance testing products run hundreds or thousands of virtual users. These virtual users provide consistent, repeatable, and measurable load to exercise your application just as real users would.
- <sup>l</sup> **HP Business Service Management (formerly HP Business Availability Center)** enables real-time monitoring of the end user experience. Business Process Monitor runs synthetic users to perform typical activities on the monitored application.

If you have already created and perfected a test in UFT that is a good representation of your user's actions, you may be able to use your test as the basis for performance testing and application management activities.

You can use **Silent Test Runner** to check in advance that a test will run correctly from LoadRunner, Performance Center, and Business Process Monitor.

## **Features for Use with Performance Testing and Business Service Management**

UFT offers several features that are designed specifically for integration with LoadRunner, Performance Center, and Business Process Monitor.

**Note:** These products are designed to run tests using virtual or synthetic users representing many users simultaneously performing standard user operations. Some features may not be available when integrating these products with UFT.

You can use the **Services** object and its associated methods to insert statements that are specifically relevant to Performance Testing and Business Service Management. These include:

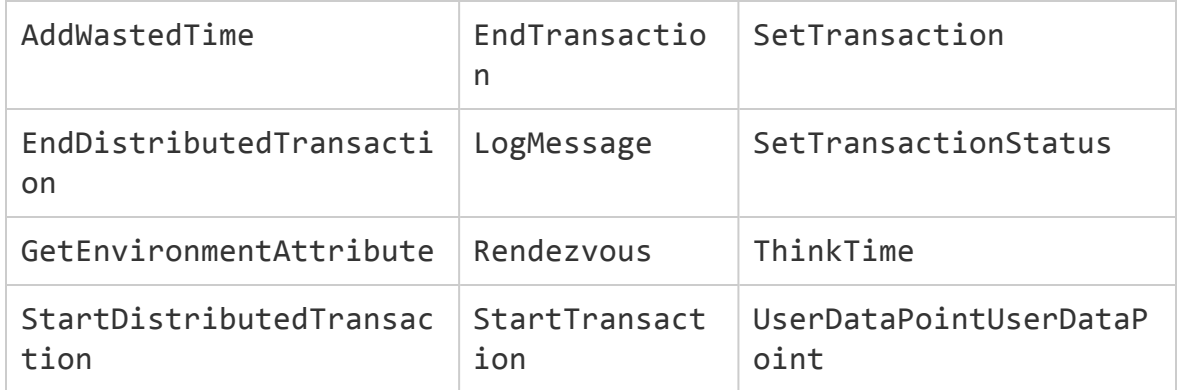

For details on these methods, see the **Services** object of the *HP UFT Object Model Reference for GUI Testing* and your HP performance testing or Business Service Management documentation.

For details on transactions, see "Measuring [Transactions"](#page-2820-0) on page 2821.

For details on inserting StartTransaction and EndTransaction statements using the UFT menu options, see "Start [Transaction](#page-2827-0) Dialog Box" on page 2828 and ["End](#page-2826-1) [Transaction](#page-2826-1) Dialog Box" on page 2827.

## **Advantages of Running Tests in LoadRunner**

The main advantages of running tests in LoadRunner are:

- To check how your application's functionality is affected by heavy load
- To measure the response time that a typical user experiences on the client side while your application is under load (end-to-end response time)

For example, you can add tests to specific points in a LoadRunner scenario to confirm that the application's functionality is not affected by the extra load at those sensitive points.

Another advantage of using a virtual GUI user (GUI Vuser) script as part of your LoadRunner scenario is that the GUI Vuser script runs on your screen during the scenario, enabling you to watch the actual steps executed by the Vuser in real time.

## **Designing Tests for Use HP Performance Testing and HP Business Service Management Products**

If you plan to use the same test in both UFT and LoadRunner, Performance Center, and/or Business Process Monitor, you should take into account the different options supported in each product as you design your test. For details, see:

- "Designing Tests for HP [Performance](#page-2816-0) Testing Products" on the next page
- <sup>l</sup> "Designing GUI Tests for HP Business Process Monitor" on [page 2819](#page-2818-0)

## **Running Tests from HP Performance Testing and HP Business Service Management Products**

The run mechanisms used in all HP Performance Testing and HP Business Service Management products are the same. This means that you can create tests that are compatible with LoadRunner, Performance Center, and Business Process Monitor, enabling you to take advantage of tests or test segments that have already been designed and debugged in UFT.

For example, you can add tests to specific points in a performance test to confirm that the application's functionality is not affected by the extra load at those sensitive points. You can also run tests on Business Process Monitor to simulate end user experience and ensure that your application is running correctly and in a timely manner.

If you plan to use the same test in both UFT and LoadRunner, Performance Center, and/or Business Process Monitor, you should take into account the different options supported in each product before you run your test. For details, see:

- "Running GUI Tests from HP [Performance](#page-2817-0) Testing Products" on the next page
- <span id="page-2816-0"></span><sup>l</sup> "Running GUI Tests from HP Business Process Monitor" on [page 2820](#page-2819-0)

## Designing Tests for HP Performance Testing Products

### **Relevant for: GUI tests only**

Consider the following guidelines when designing tests for use with performance testing products:

- The tests you use with LoadRunner and Performance Center should be simple, designed to pinpoint specific operations, and should avoid using external actions and references to other external files (including resources stored in ALM). Also, when working with action iterations, corresponding StartTransaction and EndTransaction statements must be contained within the same action.
- Every test must contain at least one transaction to provide useful information in the performance test. LoadRunner and Performance Center use only the data that is included within a transaction, and ignore any data in a test outside of a transaction.
- Do not include references to external actions or other external resources (including resources stored in ALM), such as an external data table file, environment variable file, shared object repositories, function libraries, and so forth. This is because LoadRunner or Performance Center may not have access to the external action or resource.

(However, if the resource can be found on the network, UFT will use it. For example, you can try defining external resources via an absolute path, or by adding them as supplementary files and transferring them to Load Generator in the GUI test folder.)

 $\bullet$  Make sure that the last step(s) in the test closes the application being tested, as well as any child processes that are running. This enables the next iteration of the test to open the application again.

<span id="page-2817-0"></span>For details on working with LoadRunner or Performance Center, see your HP performance testing documentation.

## Running GUI Tests from HP Performance Testing **Products**

### **Relevant for: GUI tests only**

Consider the following guidelines when running tests from HP Performance Testing Products:

- You can run only one GUI Vuser concurrently per computer. (A GUI Vuser is a Vuser that runs a GUI test.)
- Ensure that UFT is closed on the UFT computer before running a test in Performance Center or LoadRunner.
- The settings in the LoadRunner or Performance Center Run-time Settings dialog box are not relevant for tests.
- You cannot use the **ResultDir** environment variable when running a performance test.
- Transaction breakdown is not supported for tests (scripts) created with UFT.
- UFT cannot run on a computer that is:
	- Logged off or locked. In these cases, consider running UFT on a terminal server.
	- <sup>n</sup> Already running a test. Make sure that the test is finished before starting to run another test.

**Tip:** You can simulate how the test will run from a performance testing product by using Silent Test Runner. For details, see "Silent Test Runner" on [page 2823](#page-2822-0).

## <span id="page-2818-0"></span>Designing GUI Tests for HP Business Process Monitor

### **Relevant for: GUI tests only**

**Note:** As of Business Service Management 9.0, profiles are no longer used. Instead, Business Process Monitor uses Business Transaction Flows, which are included in the parent application's run unit and can be run as part of that unit or independently, as needed.

Consider the following guidelines when designing tests for use with Business Process Monitor:

- The tests you use with Business Process Monitor should be simple, designed to pinpoint specific operations, and should avoid using external actions and references to other external files (including resources stored in ALM). Also, when working with action iterations, corresponding **StartTransaction** and **EndTransaction** statements must be contained within the same action.
- Every test must contain at least one transaction to provide useful information in Business Process Monitor. Business Process Monitor uses only the data that is included within a transaction, and ignores any data in a test outside of a transaction.
- Business Process Monitor does not support running tests that require access to external resources, including resources stored in ALM (such as a shared object repository, function library, external data table, external actions, and so forth). Tests that require external resources may fail to run on Business Process Monitor. (However, if the resource can be found on the network, UFT will use it.)
- Make sure that the last steps in the test close the application being tested, as well as any child processes that are running. This cleanup step enables the next test run to open the application again.
- When measuring a distributed transaction over two different Business Process Monitor profiles or Business Transaction Flows (depending on the version), the profile with the **StartDistributedTransaction** statement must be run before the profile with the associated **EndDistributedTransaction**.
- When measuring distributed transactions, make sure that you relate the tests to a single Business Process Monitor instance. Business Process Monitor searches for the end transaction name in all instances, and may close the wrong distributed transaction if it is included in more than one instance.
- When measuring a distributed transaction over two Business Process Monitor profiles, make sure that the timeout value you specify is large enough so that the profile or Business Transaction Flow (depending on the version) that contains the **StartDistributedTransaction** step and all the profiles that run before the profile that contains the **EndDistributedTransaction** step, will finish running in a time that is less than the value of the specified timeout.

## <span id="page-2819-0"></span>Running GUI Tests from HP Business Process Monitor

### **Relevant for: GUI tests only**

Consider the following guidelines when running tests from HP Business Process Monitor:

- Before you try to run a test in Business Process Monitor, check which versions of UFT are supported by your version of Business Process Monitor. For details, see the Business Process Monitor documentation.
- To run a test in Business Process Monitor, UFT must be installed and closed on the Business Process Monitor computer
- Business Process Monitor can run only one test at a time. Make sure that the previous UFT run session is finished before starting to run another test.
- Transaction breakdown is not supported for tests created with UFT.

• Tests must be zipped before uploading them to Business Service Management Admin.

If you make changes to your local copy of a test after uploading it to Business Service Management, upload the zipped test again to enable Business Process Monitor to run the test with your changes.

- UFT cannot run tests on a computer that is logged off, locked, or running UFT as a non-interactive service.
- You should start Business Process Monitor by running the magentproc.exe program when running tests from Business Process Monitor.
- <sup>l</sup> You cannot use the **ResultDir** environment variable when running a test in Business Process Monitor.

For details on working with Business Service Management, see the relevant documentation—specifically the sections describing UFT scripts in the Business Process Monitor Administration guide and the End User Management guide.

**Tip:** You can simulate how the test will run from Business Process Monitor by using Silent Test Runner. For details, see "Silent Test Runner" on [page 2823](#page-2822-0).

## <span id="page-2820-0"></span>Measuring Transactions

### **Relevant for: GUI tests only**

You can measure how long it takes to run a section of your test by defining **transactions**. A transaction represents the process in your application that you are interested in measuring. Your test must include transactions to be used by LoadRunner, Performance Center, or the Business Process Monitor. These products use only the data that is included within a transaction, and ignore any data in a test outside of a transaction.

You define transactions within your test by enclosing the appropriate sections of the test with **start** and **end** transaction statements. For example, you can define a transaction that measures how long it takes to reserve a seat on a flight and for the confirmation to be displayed on the client's terminal.

During the run session, the **StartTransaction** step signals the beginning of the time measurement. The time measurement continues until the **EndTransaction** step is reached. The test results for the EndTransaction step include the transaction's name, end status, total duration, and wasted time.

During a run session, UFT runs background processes that add to the time it takes to run a test. Wasted time is the time within the total duration that was added as a result of UFT running the transaction. If the application ran the transaction without UFT, the total duration would equal the total duration minus the wasted time.

**Note:** If you start a transaction while there is already open transaction with the same name, the previous transaction is ended with **Fail** status and then the new transaction is started.

There is no limit to the number of transactions that can be added to a test.

#### **Tip:**

You can:

- Insert a transaction within a transaction.
- Insert a variety of transaction-related statements using the Step Generator or Editor. For details, see the **Services** object topic in the *HP UFT Object Model Reference for GUI Testing*.
- Enter Start Transaction and End Transaction steps using UFT. For details, see "Start [Transaction](#page-2827-0) Dialog Box" on page 2828 and "End [Transaction](#page-2826-1) Dialog Box" on [page 2827](#page-2826-1).

For details on the statements you can use in transactions, see the *HP UFT Object Model Reference for GUI Testing*.

## **Example of a test with a transaction**

Part of a sample test with a transaction is shown below, as it is displayed in the Keyword View:

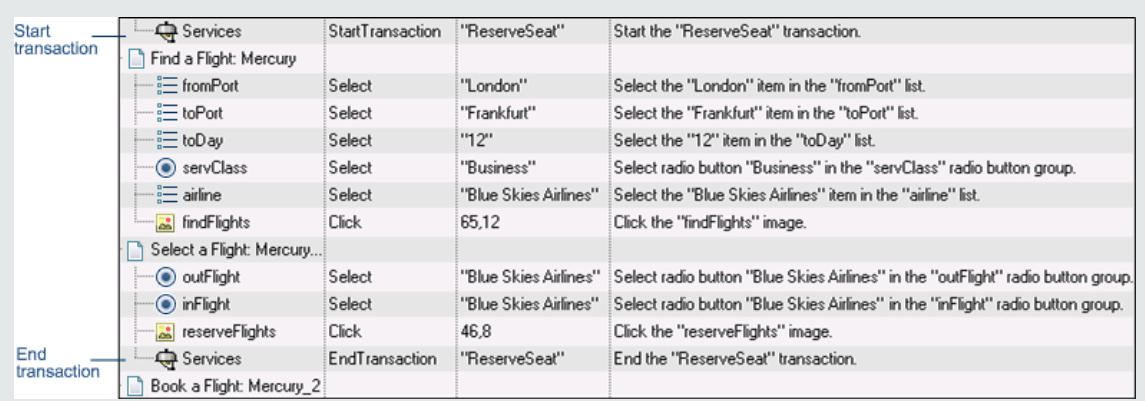

#### The same part of the test is displayed in the Editor as follows:

```
Services.StartTransaction "ReserveSeat"
Browser("Welcome: Mercury Tours").Page("Find a Flight: Mercury").
WebList("fromPort").Select "London"
Browser("Welcome: Mercury Tours").Page("Find a Flight: Mercury").
WebList("toPort").Select "Frankfurt"
Browser("Welcome: Mercury Tours").Page("Find a Flight: Mercury").
WebList("toDay").Select "12"
Browser("Welcome: Mercury Tours").Page("Find a Flight: Mercury").
WebRadioGroup("servClass").Select "Business"
Browser("Welcome: Mercury Tours").Page("Find a Flight: Mercury").
WebList("airline").Select "Blue Skies Airlines"
Browser("Welcome: Mercury Tours").Page("Find a Flight: Mercury").
Image("findFlights").Click 65,12
Browser("Welcome: Mercury Tours").Page("Select a Flight: Mercury").
WebRadioGroup("outFlight").Select "Blue Skies Airlines"
Browser("Welcome: Mercury Tours").Page("Select a Flight: Mercury").
WebRadioGroup("inFlight").Select "Blue Skies Airlines"
Browser("Welcome: Mercury Tours").Page("Select a Flight: Mercury").
Image("reserveFlights").Click 46,8
Services.EndTransaction "ReserveSeat"
```
## <span id="page-2822-0"></span>Silent Test Runner

#### **Relevant for: GUI tests only**

Silent Test Runner enables you to simulate the way a test runs from LoadRunner, Performance Center, and Business Service Management. When you run a test using Silent Test Runner, it runs without opening the UFT user interface, and the test runs at the same speed as when it is run from LoadRunner, Performance Center, or Business Service Management At the end of the test run, you can view information about the test run and transaction times. For details, see "Test Run [Information](#page-2823-0) for Silent Runs" [below.](#page-2823-0)

You can also use Silent Test Runner to verify that your test is compatible with LoadRunner, Performance Center, and Business Service Management. A test will fail when run using Silent Test Runner if it uses a feature that is not supported by these products. For details on features that are not supported, see ["Designing](#page-2816-0) Tests for HP [Performance](#page-2816-0) Testing Products" on page 2817, ["Running](#page-2817-0) GUI Tests from HP [Performance](#page-2817-0) Testing Products " on page 2818, ["Designing](#page-2818-0) GUI Tests for HP Business Process Monitor" on [page 2819](#page-2818-0), and ["Running](#page-2819-0) GUI Tests from HP Business Process Monitor" on [page 2820](#page-2819-0).

## <span id="page-2823-0"></span>Test Run Information for Silent Runs

Silent Test Runner provides test run information in log files. Each test generates a test run log, and any test with transactions generates an additional transaction summary.

## <span id="page-2823-1"></span>**Viewing the Test Run Log**

The test run log is saved as output.txt in the <**Unified Functional Testing**>\Tests\<test name> folder. A log file is saved for each test run with Silent Test Runner and is overwritten when you rerun the test. To open the log file, click **Test Run Log**.

The log file displays information about the test run. For example, information is shown about each iteration, action call, step transaction, failed step, and so forth. Each line displays a message or error ID. For details on message and error codes in the log file, see your Performance Center or Business Service Management documentation.

## <span id="page-2824-0"></span>**Viewing the Transaction Summary**

The transaction summary is saved as transactions.txt in the <Unified Functional Testing>\Tests\<test name> folder. A transaction summary is saved for each test that includes transactions and is overwritten when you rerun the test. To open the log file, click **Transaction Summary**. The transaction summary displays a line for each transaction in the test. For each transaction, the status is displayed together with the total duration time and any wasted time (in seconds). The transaction measurements in Silent Test Runner are exactly the same as if the test was run from LoadRunner, Performance Center, or Business Service Management.

#### **Note:**

- A transaction summary is available only for a test that contains transactions ending with an **EndTransaction** statement. If a transaction started but did not end because of test failure, it is not included in the transaction summary.
- Distributed transactions (transactions that start in one test and end in another) are not reported in the transaction summary but are included in the test run log.
- Any transaction information included in the transaction summary is also included in the test run log.

# <span id="page-2825-1"></span><span id="page-2825-0"></span>Tasks

## How to Insert and Run GUI Tests in Performance Center and LoadRunner

### **Relevant for: GUI tests only**

The following are various tasks that you can perform when working with HP Performance Center and LoadRunner.

### **To insert a test in a LoadRunner scenario**

In the Controller Open Test dialog box, browse to the test folder and select **QuickTest Tests** or **GUI Scripts** (for tests created in the SAP environment) in the **Files of type** box. This enables you to view the tests in the folder.

### **To use a UFT test in Performance Center**

Create a zipped version of the test, and upload it to the Performance Center User Site Vuser Scripts Page.

### **To run multiple GUI Vusers on the same application**

Open a terminal server session for each GUI Vuser. For details, refer to the HP performance testing documentation.

For details on working with LoadRunner or Performance Center, see your HP performance testing documentation.

# <span id="page-2826-1"></span><span id="page-2826-0"></span>Reference

## End Transaction Dialog Box

### **Relevant for: GUI tests only**

This dialog box enables you to insert a step that signals the end of the time measurement for a transaction.

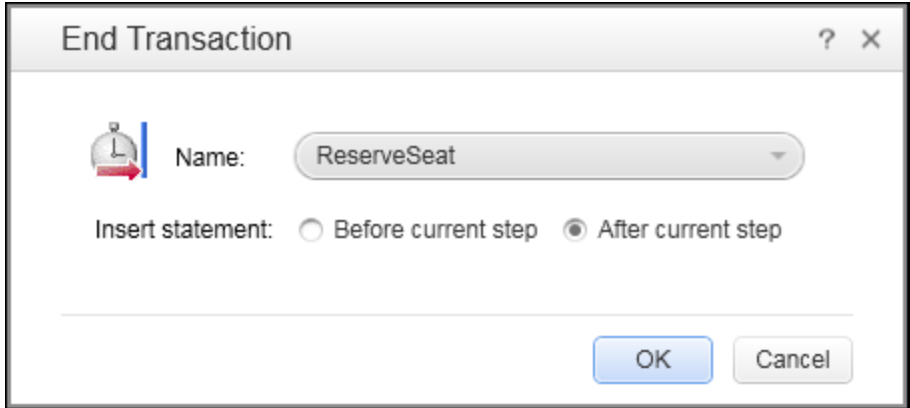

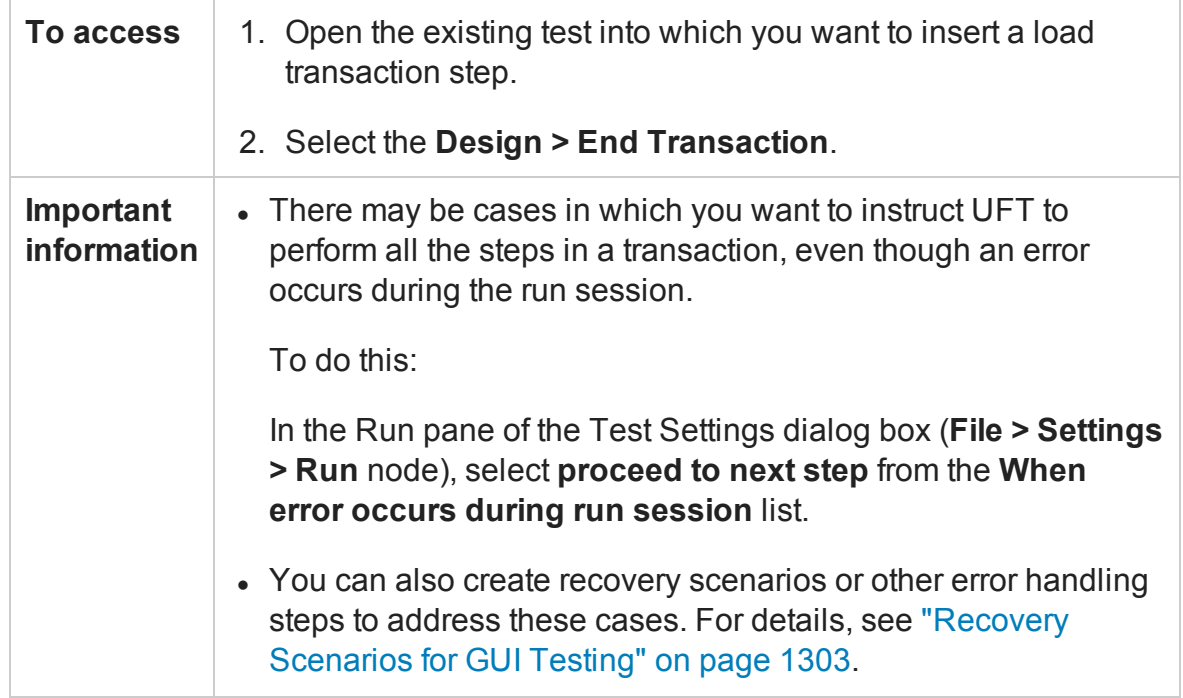

Appendix G: Using Performance Testing and Business Service Management Products with

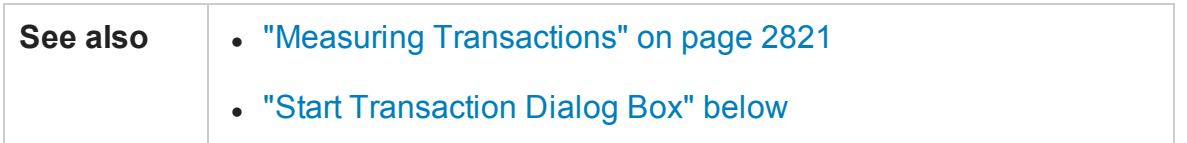

User interface elements are described below:

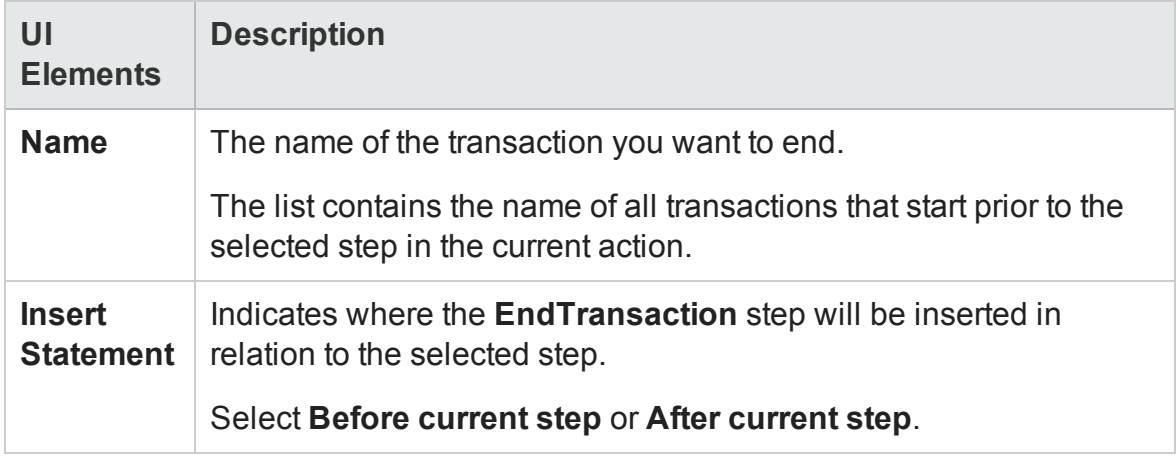

## <span id="page-2827-0"></span>Start Transaction Dialog Box

### **Relevant for: GUI tests only**

This dialog box enables you to insert a step that signals the beginning of the time measurement for a transaction.

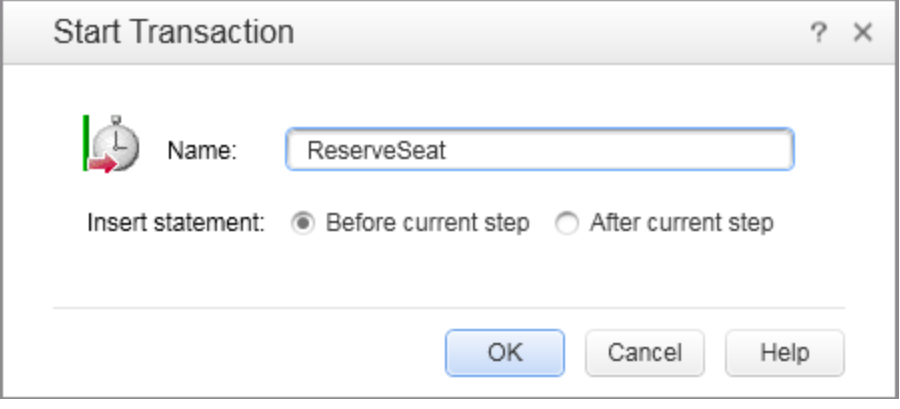

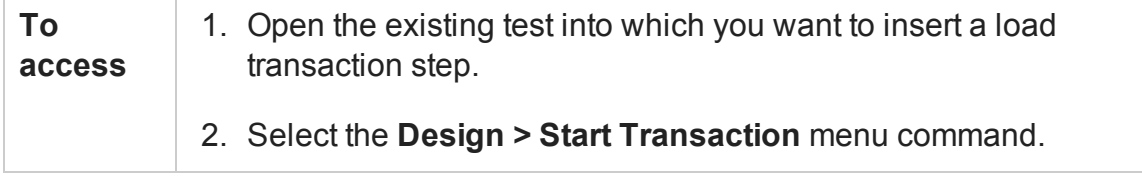

Appendix G: Using Performance Testing and Business Service Management Products with

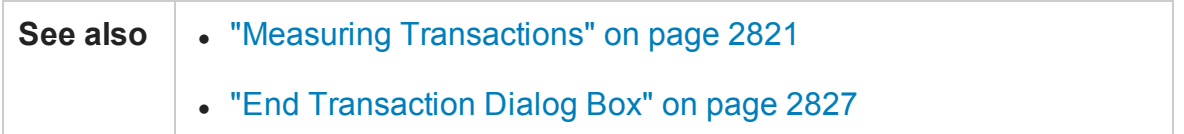

User interface elements are described below:

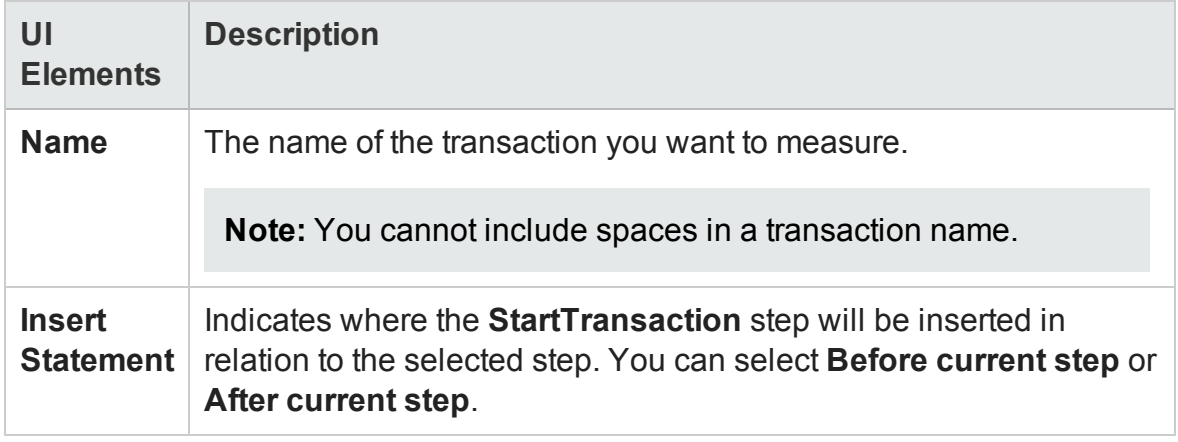

## <span id="page-2828-0"></span>Silent Test Runner Dialog Box

### **Relevant for: GUI tests only**

This dialog box enables you to simulate the way a UFT test runs from LoadRunner and Business Service Management and to verify that your UFT test is compatible with LoadRunner and Business Service Management.

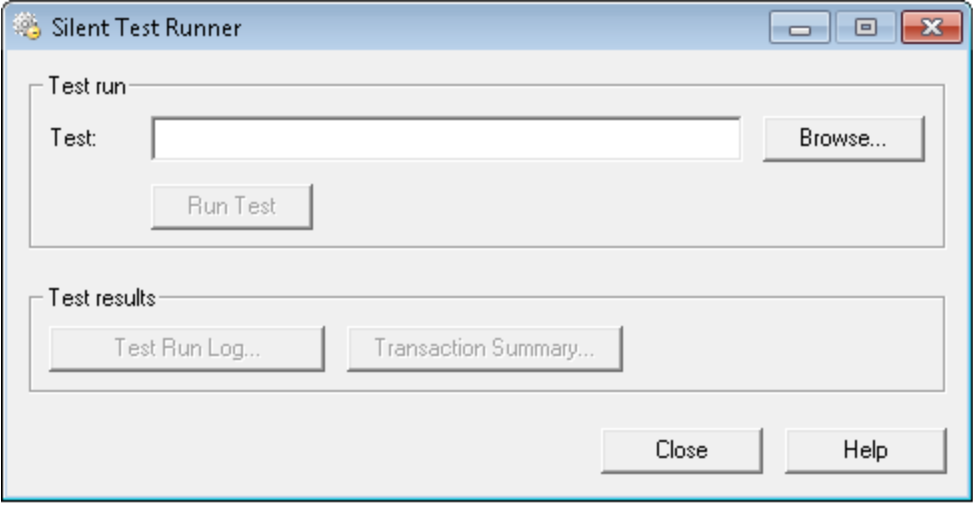

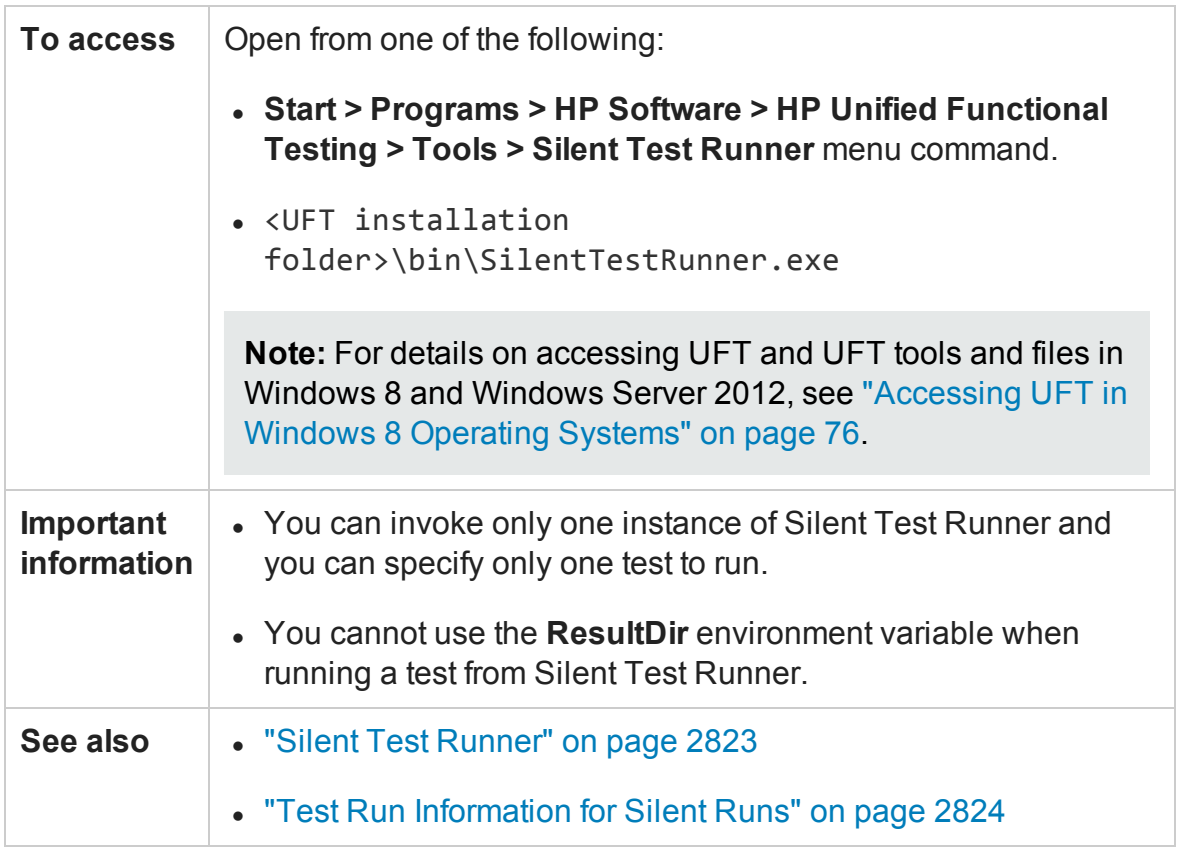

User interface elements are described below:

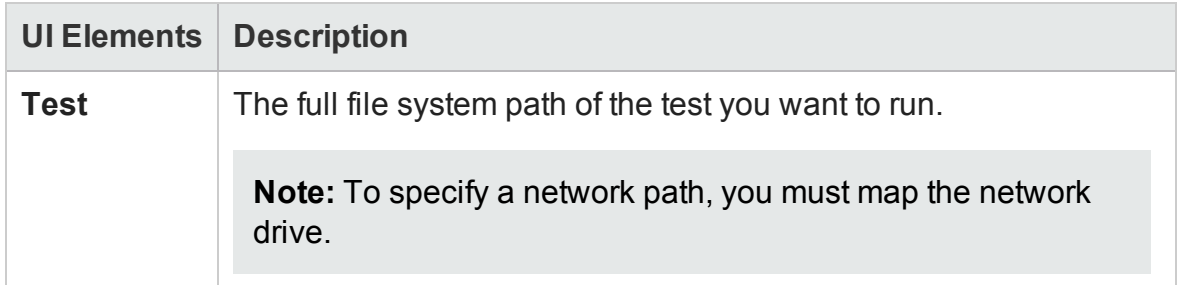

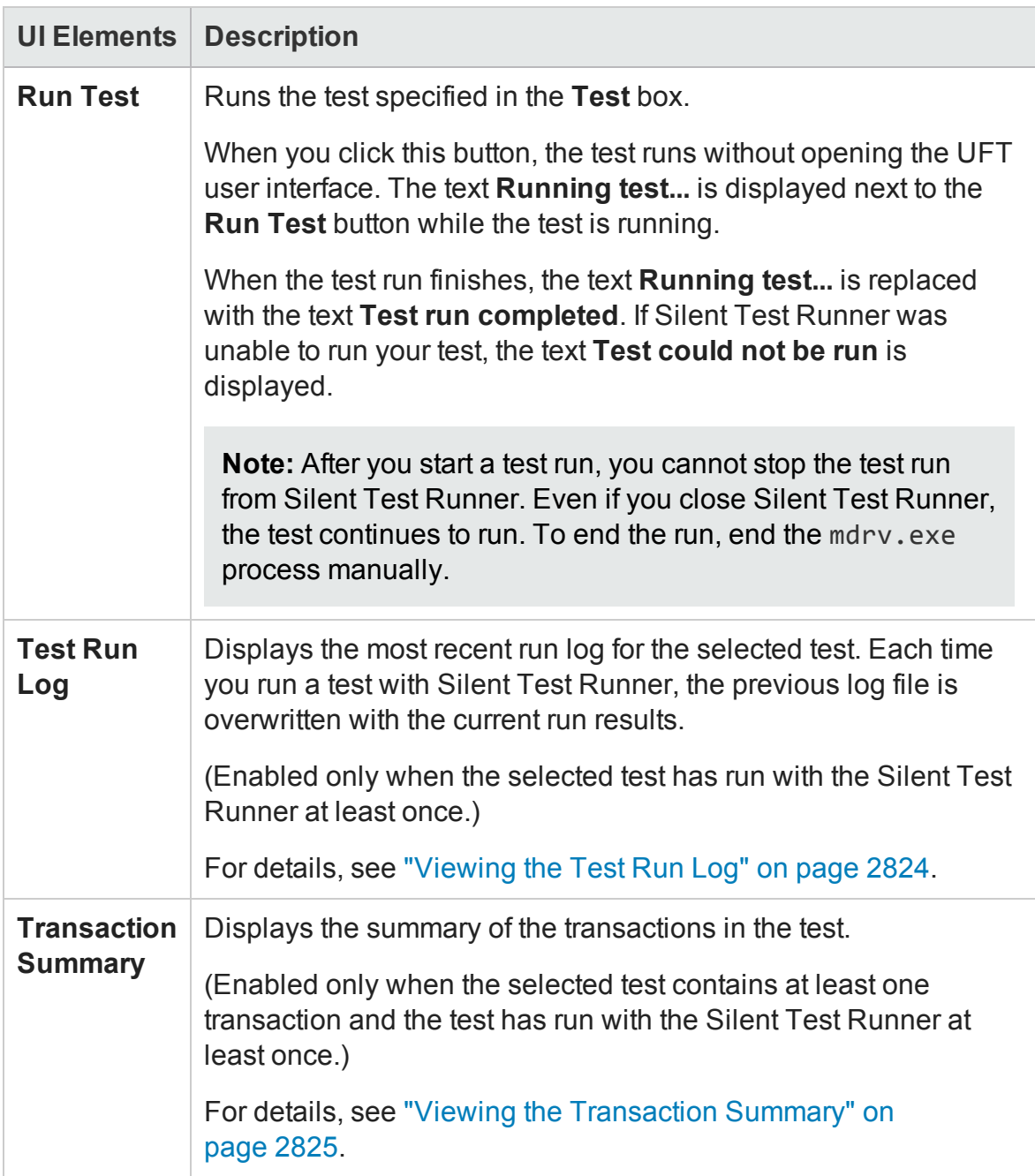

# Appendix H: Frequently Asked Questions for GUI Testing

#### **Relevant for: GUI tests and components**

This chapter answers some of the questions that are asked most frequently by advanced users of UFT. The questions and answers are divided into the following sections:

This chapter includes:

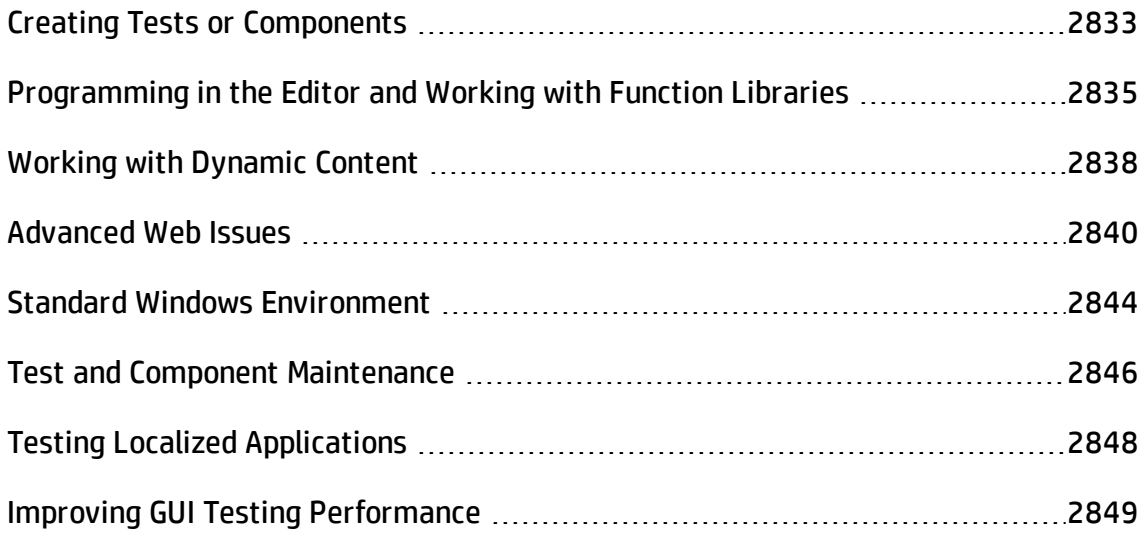

# <span id="page-2832-0"></span>Creating Tests or Components

#### **Relevant for: GUI tests and components**

This section includes answers to the following questions:

- "How can I record on objects or [environments](#page-2832-1) not supported by UFT?" below
- "How can I launch an application from a test or [component?"](#page-2833-0) on the next page
- "How does UFT capture user [processes](#page-2833-1) in Web pages?" on the next page
- <span id="page-2832-1"></span>• "Can I insert calls to [WinRunner](#page-2834-1) tests and functions from UFT?" on page 2835

## **How can I record on objects or environments not supported by UFT?**

You can do this in a number of ways:

- Install and load any of the add-ins that are available for UFT. UFT supports many developmental environments including Java, Oracle, .NET, SAP Solutions, Siebel, PeopleSoft, and terminal emulators.
- You can map objects of an unidentified or custom class to standard Windows classes. For details on object mapping, see "Test Object Mapping for [Unidentified](#page-1583-0) or Custom Classes" on [page 1584](#page-1583-0).
- You can use the Insight recording mode. For details, see "Insight [Recording"](#page-969-0) on [page 970](#page-969-0).
- UFT provides add-in extensibility that you can use to extend UFT built-in support for various objects. This enables you to direct UFT to recognize an object as belonging to a specific test object class, and to specify the behavior of the test object. You can also extend the list of available test object classes that UFT recognizes. This enables you to create tests or components that fully support the specific behavior of your custom objects.
- <sup>l</sup> **For tests and scripted components:**
	- n You can define virtual objects for objects that behave like test objects, and then record in the normal recording mode. For details on defining virtual objects, see "Virtual Objects" on [page 1665](#page-1664-0).
	- n You can record your clicks and keyboard input based on coordinates in the lowlevel or analog recording modes. For details on low-level and analog recording, see ["Recording](#page-964-0) Modes" on page 965.

## <span id="page-2833-0"></span>**How can I launch an application from a test or component?**

#### **To launch an application from within a test or scripted component:**

Add a **SystemUtil** step, such as:

```
SystemUtil.Run "D:\My Music\Breathe.mp3","","D:\My
Music\Details","open"
```
For Windows-based applications, you should also ensure that in the Windows Applications tab of the Record and Run Settings dialog box, you configure UFT to record and run on applications opened by UFT.

### **To launch an application from within a keyword component:**

Select **Operation** from the **Item** column, select **OpenApp** from the **Operation** column, and then enter the full path in the **Value** column, for example:

```
%ProgramFiles%\HP\Unified Functional
Testing\samples\flight\app\flight4a.exe
```
## <span id="page-2833-1"></span>**How does UFT capture user processes in Web pages?**

UFT hooks the Microsoft Internet Explorer browser. As the user navigates the Webbased application, UFT records the user operations. (For details on modifying which user operations are recorded, see the section on configuring Web event recording in the *HP Unified Functional Testing Add-ins Guide*.) UFT can then run the test or component by running the steps as they originally occurred.

## <span id="page-2834-1"></span>**Can I insert calls to WinRunner tests and functions from UFT?**

The **Insert > Call to WinRunner > Test** and **Insert > Call to WinRunner > Function** commands are no longer available. You can continue to run existing UFT business process tests that contain calls to WinRunner tests or components and functions, and you can view run results in the Run Results Viewer.

**Note:** Hewlett-Packard (HP) has discontinued HP WinRunner (WR) 7.5, 7.6, 8.0, 8.2, 9.2 (all editions) and has announced an End-of-Support timeline for these products. For details, see: [http://support.openview.hp.com/encore/wr.jsp?jumpid=reg\\_](http://support.openview.hp.com/encore/wr.jsp?jumpid=reg_R1002_USEN) [R1002\\_USEN](http://support.openview.hp.com/encore/wr.jsp?jumpid=reg_R1002_USEN)

# <span id="page-2834-0"></span>Programming in the Editor and Working with Function Libraries

### **Relevant for: GUI tests and components**

This section includes answers to the following questions:

- "Can I store functions and [subroutines](#page-2834-2) in a function library?" below
- "How can I enter [information](#page-2835-0) during a run session?" on the next page
- "For tests: I have a [Microsoft](#page-2836-0) Access database that contains data I would like to use in my test. How do I do this?" on [page 2837](#page-2836-0)
- <span id="page-2834-2"></span><sup>l</sup> "How do I customize the Run Results?" on [page 2837](#page-2836-1)

## **Can I store functions and subroutines in a function library?**

You can create one or more VBScript function libraries containing your functions. You can then call the functions from any test, or use them in any component, by associating them with the test or with the component's application area. You can use the UFT function library editor to create and debug your function libraries.

You can also register your functions as methods for UFT test objects. Your registered methods can override the functionality of an existing test object method for the duration of a run session, or you can register a new method for a test object class.

For more details, see ["User-Defined](#page-1195-0) Functions and Function Libraries" on page 1196, and, for components, ["Application](#page-2632-0) Areas" on page 2633.

**For tests:** You can define functions within an individual action, making them available for use inside the action. If you save the action as a reusable action, it functions are available in the actions that call it as well. However, you can help improve UFT performance by storing your functions in function libraries instead of in reusable actions.

## <span id="page-2835-0"></span>**How can I enter information during a run session?**

The VBScript **InputBox** function enables you to display a dialog box that prompts the user for input, and then continues running the test or component. You can use the value that was entered by the user later in the run session. For details on the **InputBox** function, see the *VBScript Reference*.

**For components:** You can insert the VBScript **InputBox** function into an associated function library to create a user-defined VBScript **InputBox** function.

**For tests:** The following example shows the **InputBox** function used to prompt the user for a password:

```
Browser("Mercury Tours").Page("Mercury Tours").WebEdit("username").Set
"administrator"
Passwd = InputBox ("Enter password", "User Input")
Browser("Mercury Tours").Page("Mercury Tours").WebEdit("password").Set
Passwd
```
## <span id="page-2836-0"></span>**For tests: I have a Microsoft Access database that contains data I would like to use in my test. How do I do this?**

The Editor enables you to access databases using ADO and ODBC. Below is a sample test that searches for books written by an author in the "Authors" table of the database.

```
Dim MyDB
Dim MyEng
Set MyEng = CreateObject("DAO.DBEngine.35")
Dim Td
Dim rs
' Specify the database to use.
Set MyDB = MyEng.OpenDatabase("BIBLIO.MDB")
' Read and use the name of the first 10 authors.
Set Td = MyDB.TableDefs("Authors")
Set rs = Td.OpenRecordset
rs.MoveFirst
For i = 1 To 10
        Browser("Book Club").Page("Search Books").WebEdit("Author
Name").Set rs("Author")
        Browser("Book Club").Page("Search Books").WebButton
("Search").Click
Next
```
## <span id="page-2836-1"></span>**How do I customize the Run Results?**

You can add information to the run results by using the **ReportEvent** method. This adds a step to the run results containing a free-text message and a step status that can potentially affect the status of the run session. The step can also include an image, such as a logo, if you specify an image file path.

For example:

```
Reporter.ReportEvent 1, "Custom Step", "The user-defined step failed"
```
For more details, see the **Reporter** object in the **Utility Objects** section of the *HP UFT Object Model Reference for GUI Testing*.

The results of each UFT run session are saved in a single .xml file (called results.xml). You can modify this file, as needed. You can use the *HP Run Results Schema Reference* (**Help > HP UFT GUI Testing Automation and Schema References Help > HP Run Results Schema Reference**) to help you customize your run results.

# <span id="page-2837-0"></span>Working with Dynamic Content

### **Relevant for: GUI tests and components**

This section includes answers to the following questions:

- <sup>l</sup> "How can I create and run tests or [components](#page-2837-1) on objects that change dynamically from viewing to [viewing?"](#page-2837-1) below
- "How can I check that an object or child object exists (or does not [exist\)?"](#page-2837-2) below
- "How does UFT record on [dynamically](#page-2839-1) generated URLs and Web pages?" on [page 2840](#page-2839-1)
- <span id="page-2837-1"></span><sup>l</sup> "How does UFT handle tabs in [browsers?"](#page-2839-2) on page 2840

## **How can I create and run tests or components on objects that change dynamically from viewing to viewing?**

Sometimes the content of objects in an application changes due to dynamic content. You can create dynamic descriptions of these objects so that UFT will recognize them when it runs the test or component using regular expressions, the **Description** object, repository parameters, or **SetTOProperty** steps.

## <span id="page-2837-2"></span>**How can I check that an object or child object exists (or does not exist)?**

Some objects are created in an application only after you perform an operation. For example, a link in one window sometimes creates another window. The newly created window may be an independent object, or a child of the original window.

Before you perform operations on an object created during a run session, you may want to verify that the object already exists.

If you have a test object that corresponds to the object in the application, you can use the **Exist** property to check whether the object exists in the application. The **Exist** property looks for an object in the application that matches the test object's description. For example:

```
If Window("Main").ActiveX("Slider").Exist Then
. . .
```
Alternatively, you can use the **ChildObjects** method to retrieve all child objects (or the subset of child objects that match a certain description) on the Desktop or within any other parent object.

### **Example**

```
Set oDesc = Description.Create
oDesc("Class Name").Value = "Window"
Set coll = Desktop.ChildObjects(oDesc)
For i = 0 to coll.count -1
                msgbox coll(i).GetROProperty("text")
Next
```
### **Note:**

- After you use the **ChildObjects** method to retrieve an object, UFT accesses the object directly in the application and does not save a description for the object. Therefore, you must use the object immediately after retrieving it, before anything in the application changes.
- The **Exist** property searches for objects based on their description, and is therefore not relevant for objects retrieved by the **ChildObjects** method. (The **Exist** property always returns true when called for such objects).

For more details on the **Exist** property and **ChildObjects** method, see the **Common Methods and Properties** section of the *HP UFT Object Model Reference for GUI Testing*.

## <span id="page-2839-1"></span>**How does UFT record on dynamically generated URLs and Web pages?**

UFT actually clicks links as they are displayed on the page. Therefore, UFT records how to find a particular object, such as a link on the page, rather than the object itself. For example, if the link to a dynamically generated URL is an image, then UFT records the "IMG" HTML tag, and the name of the image. This enables UFT to find this image in the future and click on it.

## <span id="page-2839-2"></span>**How does UFT handle tabs in browsers?**

UFT provides several methods that you can use with the **Browser** test object to manage tabs in your Web browser.

**OpenNewTab** opens a new tab in the current Web browser.

**IsSiblingTab** indicates whether a specified tab is a sibling of the current tab object in the same browser window.

**Close** closes the current tab if more than one tab exists, and closes the browser window if the browser contains only one tab.

**CloseAllTabs** closes all tabs in a browser and closes the browser window.

For more details on these Browser-related methods, see the **Web** section of the *HP UFT Object Model Reference for GUI Testing*.

# <span id="page-2839-0"></span>Advanced Web Issues

### **Relevant for: GUI tests and components**

This section includes answers to the following questions:

- "How does UFT handle [cookies?](#page-2840-0)" on the next page
- "Where can I find a Web page's [cookie?"](#page-2840-1) on the next page
- <sup>l</sup> "How does UFT handle session IDs? " on [page 2842](#page-2841-0)
- "How does UFT handle server [redirections?](#page-2841-1)" on the next page
- "How does UFT [handle](#page-2841-2) meta tags?" on the next page
- <sup>l</sup> ["Does](#page-2841-3) UFT work with .asp and .jsp?" on the next page
- "How does UFT [support](#page-2841-4) AJAX?" on the next page
- "Does UFT work with [COM?"](#page-2841-5) on the next page
- <sup>l</sup> "Does UFT work with XML?" on [page 2843](#page-2842-0)
- "How can I access HTML tags directly?" on [page 2843](#page-2842-1)
- "Where can I find [information](#page-2843-1) on the Internet Explorer Document Object Model?" on [page 2844](#page-2843-1)
- <sup>l</sup> "How can I send keyboard key commands (such as shortcut [commands\)](#page-2843-2) to objects that do not support the Type method?" on [page 2844](#page-2843-2)

## <span id="page-2840-0"></span>**How does UFT handle cookies?**

Server-side connections, such as CGI scripts, can use cookies both to store and retrieve information on the client side of the connection.

UFT stores cookies in the memory for each user, and the browser handles them as it normally would.

## <span id="page-2840-1"></span>**Where can I find a Web page's cookie?**

The cookie used by the Internet Explorer browser can be accessed through the browser's Document Object Model (DOM) using the **.Object** property (for components, you do this in a user-defined function). In the following example the cookie collection is returned the from the browser:

```
Browser("Flight reservations").Page("Flight
reservations").Object.Cookie
```
### <span id="page-2841-0"></span>**How does UFT handle session IDs?**

The server, not the browser, handles session IDs, usually by a cookie or by embedding the session ID in all links. This does not affect UFT.

## <span id="page-2841-1"></span>**How does UFT handle server redirections?**

When the server redirects the client, the client generally does not notice the redirection, and misdirections generally do not occur. In most cases, the client is redirected to another script on the server. This additional script produces the HTML code for the subsequent page to be viewed. This has no effect on UFT or the browser.

## <span id="page-2841-2"></span>**How does UFT handle meta tags?**

Meta tags do not affect how the page is displayed. Generally, they contain information only about who created the page, how often it is updated, what the page is about, and which keywords represent the page's content. Therefore, UFT has no problem handling meta tags.

## <span id="page-2841-3"></span>**Does UFT work with .asp and .jsp?**

Dynamically created Web pages utilizing Active Server Page technology have an **.asp** extension. Dynamically created Web pages utilizing Java Server Page technology have a **.jsp** extension. These technologies are completely server-side and have no bearing on UFT.

## <span id="page-2841-4"></span>**How does UFT support AJAX?**

You can use UFT Web Add-in Extensibility to add your own support for custom Web controls. The Web Add-in Extensibility SDK installs a sample toolkit support set that provides partial support for some ASP .NET AJAX controls. You can use this sample to learn how to create your own support for your AJAX controls. For more details, see the *HP UFT Web Add-in Extensibility Developer Guide*.

### <span id="page-2841-5"></span>**Does UFT work with COM?**

UFT complies with the COM standard.

UFT supports COM objects embedded in Web pages (which are currently accessible only using Microsoft Internet Explorer), and you can drive COM objects in VBScript.

## <span id="page-2842-0"></span>**Does UFT work with XML?**

XML is eXtensible Markup Language, a pared-down version of SGML for Web documents, that enables Web designers to create their own customized tags. UFT supports XML and recognizes XML tags as objects.

**For tests and scripted components:** You can also create XML checkpoints to check the content of XML documents in Web pages, frames or files. UFT also supports XML output and schema validation.

For more details, see "XML [Checkpoints](#page-1710-0) Overview" on page 1711, and the **XMLUtil** object in the **Utility Objects** section of the *HP UFT Object Model Reference for GUI Testing*.

## <span id="page-2842-1"></span>**How can I access HTML tags directly?**

UFT provides direct access to the Internet Explorer's Document Object Model (DOM) through which you can access the HTML tags directly. Access to the DOM is performed using the .Object notation.

The function below demonstrates how to iterate over all the tags in an Internet Explorer page. The function then outputs the inner-text of the tags (the text contained between the tags) to the Run Results using the **Reporter** object.

```
' Use the on error option because not all the elements have inner-
text.
On Error Resume Next
Set Doc = Browser("CNN Interactive").Page("CNN Interactive").Object
' Loop through all the objects in the page.
For Each Element In Doc.all
        TagName = Element.TagName ' Get the tag name.
        InnerText = Element.innerText ' Get the inner text.
        ' Write the information to the run results.
        Reporter.ReportEvent 0, TagName, InnerText
Next
```
## <span id="page-2843-1"></span>**Where can I find information on the Internet Explorer Document Object Model?**

For details on the Internet Explorer DOM, browse to the following Web sites:

Document object: <http://msdn.microsoft.com/en-us/library/ms531073.aspx>

Other DHTML objects: <http://msdn.microsoft.com/en-us/library/ms533054.aspx>

<span id="page-2843-2"></span>General DHTML reference: <http://msdn.microsoft.com/en-us/library/ms533050.aspx>

## **How can I send keyboard key commands (such as shortcut commands) to objects that do not support the Type method?**

For objects that do not support the **Type** method, use the Windows Scripting **SendKeys** method. For more details, see the Microsoft VBScript Language Reference (choose **Help > HP Unified Functional Testing Help > VBScript Reference > Windows Script Host**).

# <span id="page-2843-0"></span>Standard Windows Environment

### **Relevant for: GUI tests and components**

This section includes the answers to the following questions:

- <sup>l</sup> "How can I record on [nonstandard](#page-2843-3) menus?" below
- <sup>l</sup> "For tests: How can I terminate an application that is not [responding?"](#page-2844-0) on the next [page](#page-2844-0)
- "For tests: Can I copy and paste to and from the [Clipboard](#page-2844-1) during a run session?" on the next [page](#page-2844-1)

## <span id="page-2843-3"></span>**How can I record on nonstandard menus?**

You can modify how UFT behaves when it records menus. The options that control this behavior are located in the Windows Applications > Advanced Options pane.

(**Tools > Options > GUI Testing** tab **> Windows Applications** node **> Advanced** node).
For more details, see the *HP Unified Functional Testing Add-ins Guide*.

## **For tests: How can I terminate an application that is not responding?**

You can terminate any standard application while running a test in UFT by adding one of the following steps to the test:

- <sup>l</sup> SystemUtil.CloseProcessByName "<app.exe>"
- SystemUtil.CloseProcessByWndTitle "<Some Title>"

### **For tests: Can I copy and paste to and from the Clipboard during a run session?**

You can use the Clipboard object to copy, cut, and paste text during a UFT run session.

The Clipboard object supports the same methods as the Clipboard object available in Visual Basic, such as:

- Clear
- GetData
- <sup>l</sup> GetText
- SetData
- SetText

For details on these methods, see [http://msdn.microsoft.com/en](http://msdn.microsoft.com/en-us/library/ms172962.aspx)[us/library/ms172962.aspx](http://msdn.microsoft.com/en-us/library/ms172962.aspx).

Below is an example of Clipboard object usage:

```
Set MyClipboard = CreateObject("Mercury.Clipboard")
MyClipboard.Clear
MyClipboard.SetText "TEST"
MsgBox MyClipboard.GetText
```
## Test and Component Maintenance

#### **Relevant for: GUI tests and components**

This section includes answers to the following questions:

- "How do I maintain my test or [component](#page-2845-0) when my application changes?" below
- "For tests and scripted [components:](#page-2846-0) Can I increase or decrease Active Screen [information](#page-2846-0) after I finish recording a test?" on the next page
- <span id="page-2845-0"></span>• "For tests: How can I remove run results files from old tests?" on [page 2848](#page-2847-0)

### **How do I maintain my test or component when my application changes?**

The way to maintain a test or component when your application changes depends on how much your application changes. This is one of the main reasons you should create a small group of tests or components, rather than one large test or component for your entire application.

**For tests:** You can also use UFT actions to design more modular and efficient tests. Divide your test into several actions, based on functionality. When your application changes, you can modify a specific action, without changing the rest of the test. Whenever possible, insert calls to reusable actions rather than creating identical pieces of script in several tests. This way, changes to your original reusable action are automatically applied to all tests calling that action. For more details, see ["Actions](#page-1002-0) in GUI Testing" on [page 1003.](#page-1002-0)

If you have many tests, components, and actions that contain the same test objects, it is recommended to work with shared object repositories so that you can update object information in a centralized location.

You can use the **Update Run Mode** option to update changed information for checkpoints or the Active Screen, or to change the set of identification properties used to identify the objects in your application. For details, see ["Update](#page-1296-0) Options Tab (Update Run Dialog Box)" on [page 1297.](#page-1296-0)

If there is a discrepancy between the identification property values saved in the object repository and the object property values in the application, you can use the **Maintenance Run Mode** to help correct this. When you run a test or component in Maintenance Run Mode, UFT runs your test or component, and then guides you through the process of updating your steps and object repository each time it encounters a step it cannot perform due to an object repository discrepancy. For more details, see ["Maintenance](#page-1263-0) Run Mode" on page 1264.

### <span id="page-2846-0"></span>**For tests and scripted components: Can I increase or decrease Active Screen information after I finish recording a test?**

If you find that the information saved in the Active Screen after recording is not sufficient, or if you no longer need Active Screen information, and you want to decrease the size of your test or component, there are several methods of changing the amount of Active Screen information saved.

- To decrease the disk space used by your test or component, you can delete Active Screen information by selecting **Save As**, and clearing the **Save Active Screen files** check box.
- If you chose not to save all information in the Active Screen when testing a Windows application, you can use one of several methods to increase the information stored in the Active Screen.

Confirm that the Active Screen capture preference in the **Active Screen** pane of the Options dialog box (**Tools > Options > GUI Testing** tab **> Active Screen** node) is set to capture the amount of information you need and then:

- n Perform an **Update Run Mode** operation to save the required amount of information in the Active Screen for all existing steps. For details on the **Update Run Mode** options, see ["Update](#page-1296-0) Options Tab (Update Run Dialog Box)" on [page 1297.](#page-1296-0)
- n Re-record the steps containing the objects you want to add to the Active Screen.

To re-record the step, select the step after which you want to record your step, position your application to match the selected location in your test or

component, and then begin recording. Alternatively, place a breakpoint in your test at the step before which you want to add a step and run your test or component to the breakpoint. This brings your application to the point from which to record the step. For details on setting breakpoints, see ["Breakpoints](#page-757-0) " on [page 758](#page-757-0).

For more details on changing the amount of information saved in the Active Screen for Windows applications, see "Active Screen Pane [\(Options](#page-578-0) Dialog Box > GUI Testing Tab)" on [page 579](#page-578-0).

### <span id="page-2847-0"></span>**For tests: How can I remove run results files from old tests?**

You can use the Run Results Deletion Tool to view a list of all of the run results in a specific location in your file system or in your ALM project. You can then delete any run results that you no longer require.

The Run Results Deletion Tool enables you to sort the run results by name, date, size, and so forth, so that you can more easily identify the results you want to delete.

To open this utility, choose **Start > All Programs > HP Software > HP Unified Functional Testing > Tools > Run Results Deletion Tool**.

## Testing Localized Applications

**Relevant for: GUI tests only**

## **I am testing localized versions of a single application, each with localized user interface strings. How do I create efficient tests in UFT?**

You can parameterize these user interface strings using parameters from the global Environment variable list. This is a list of variables and corresponding values that can be accessed from any test. For details, see ["Parameterizing](#page-1852-0) Object Values" on [page 1853](#page-1852-0).

## **I am testing localized versions of a single application. How can I efficiently input different data in my tests, depending on the language of the application?**

If you are running a single iteration of your test, or if you want values to remain constant for all iterations of an action or test, use environment variables, and then change the active environment variable file for each test run.

If you are running multiple iterations of your test or action, and you want the input data to change in each iteration, you can create an external data table for each localized version of your application. When you change the localized version of the application you are testing, you simply switch the data table file for your test in the Resources pane of the Test Settings dialog box. For details on working with data tables, see ["Data](#page-189-0) Pane" on [page 190.](#page-189-0) For details on selecting the data table file for your test, see "Resources Pane [\(Test/Business](#page-651-0) Component Settings Dialog Box) " on page 652.

## <span id="page-2848-0"></span>Improving GUI Testing Performance

#### **Relevant for: GUI tests and components**

This section includes the answers to the following questions:

- "How can I improve the working speed of UFT when working with GUI [testing?"](#page-2849-0) on the next [page](#page-2849-0)
- <sup>l</sup> "How can I decrease the disk space used by UFT for GUI tests and [components?](#page-2852-0) " on [page 2853](#page-2852-0)
- "For tests: Is there a [recommended](#page-2854-0) length for tests?" on page 2855

### <span id="page-2849-0"></span>**How can I improve the working speed of UFT when working with GUI testing?**

You can improve the working speed of UFT by doing any of the following:

- In the Add-in Manager, load only the add-ins you need for a specific UFT session when UFT starts. This will improve performance while learning objects and during run sessions. For details on loading add-ins, see the *HP Unified Functional Testing Add-ins Guide*.
- <sup>l</sup> Run your tests or components in "fast mode." From the **Test Runs** pane in the Options dialog box (**Tools > Options > GUI Testing** tab **> Test Runs** node), select the **Fast** option. This instructs UFT to run your test or component without displaying the execution arrow for each step, enabling the test or component to run faster. For details on the Test Runs pane of the Options dialog box, see ["Test](#page-570-0) Runs Pane (Options Dialog Box > GUI Testing Tab)" on [page 571.](#page-570-0)
- Decide if and when you want to capture and save images and/or movies of the application for the run results. You can reduce disk space and improve test run time by saving screen captures and movie segments only in certain situations, such as when errors occur, or by not saving them at all. To do this, use the **Save still image captures to results** and **Save movie to results** options in the **Screen Capture** pane in the Options dialog box (**Tools > Options > GUI Testing** tab **> Screen Capture** node). For details, see "Screen Capture Pane [\(Options](#page-591-0) Dialog Box > GUI Testing Tab)" on [page 592.](#page-591-0)
- If you are using Insight test objects, adjust the number and size of snapshots saved with the test objects. For details, see "Insight Pane [\(Options](#page-596-0) Dialog Box > GUI Testing Tab)" on [page 597](#page-596-0).

In the object repository, you can delete all of the snapshots stored with the Insight test objects after you finalize the test object images and verify that they enable correct object identification in all relevant scenarios. (In the Object Repository window or the Object Repository Manager, **Tools > Delete Insight Snapshots**.)

• Save the run results report to a temporary folder to overwrite the results from the previous run session every time you run a test or component. For more details, see "Run Dialog Box" on [page 717](#page-716-0).

- **For components:** Try to use the same application area for all components in a business process test, as this improves performance.
- **For tests:** Minimize the number of actions in a test. Ideally, a test should not contain more than a few dozen actions.
- **For tests:** Store your functions in function libraries instead of as reusable actions.
- For tests: Use the Results Deletion Tool to remove unwanted or obsolete run results from your system, according to specific criteria that you define. This enables you to free up valuable disk space. For details, see the section on the Run Results Deletion Tool (described in the *HP Run Results Viewer User Guide*).
- <sup>l</sup> **For tests and scripted components:** If you are not using the Active Screen while editing your test, hide the Active Screen while editing your test to improve editing response time by right-clicking the Active Screen pane and selecting **Hide**. For details, see "UFT at a Glance" on [page 77.](#page-76-0)
- <sup>l</sup> **For tests and scripted components:** Decide if and how much information you want to capture and save in the Active Screen. The more information you capture, the easier it is to add steps to your test or component using the many Active Screen options, but more captured information also leads to slower recording and editing times. You can choose from the following Active Screen options to improve performance:
	- <sup>n</sup> If you are testing Windows applications, you can choose to save all Active Screen information in every step, save information only in certain steps, or to disable Active Screen captures entirely. You set this preference in the **Active Screen** pane of the Options dialog box. For details, see "Active Screen Pane [\(Options](#page-578-0) Dialog Box > GUI Testing Tab)" on [page 579.](#page-578-0)
	- n If you are testing Web applications, you can disable screen capture of all steps in the Active Screen. From the **Active Screen** pane of the Options dialog box, click **Custom Level** to open the Custom Active Screen Capture Settings dialog box.

Select the **Disable Active Screen Capture** option. This will improve recording time. For details on the Active Screen pane of the Options dialog box (**Tools > Options > GUI Testing** tab **> Active Screen** node), see ["Active](#page-578-0) Screen Pane (Options Dialog Box > GUI Testing Tab)" on [page 579](#page-578-0).

n When you save a new test or component, or when you save a test or component with a new name using **Save As**, you can choose not to save the captured Active Screen files with the test or component by clearing the **Save Active Screen files** option in the Save or Save As dialog box. This is especially useful when you have finished designing your test or component and you plan to use your it only for run sessions. Tests and components without Active Screen files open more quickly and use significantly less disk space.

For details on the Active Screen pane of the Options dialog box, see ["Active](#page-578-0) Screen Pane (Options Dialog Box > GUI Testing Tab)" on [page 579.](#page-578-0)

**Tip:** (For tests and scripted components) If you need to recover Active Screen files after you save a test or component without Active Screen files, re-record the necessary steps or use the **Update Run Mode** option to recapture screens for all steps. For details, see ["Update](#page-1296-0) Options Tab (Update Run Dialog Box)" on [page 1297](#page-1296-0).

- Decrease the timeout settings for your application. These settings depend on the application, objects in the application being tested, and the operation being run on the object. You can find these settings in the following locations:
	- <sup>n</sup> In the **Run** pane of the Settings dialog box (**File > Settings > Run**), decrease the Object Synchronization timeout.
	- in the Web pane of the Settings dialog box (**File > Settings > Web**), decrease the Browser Navigation timeout.
- In the Run pane of the Settings dialog box (File > Settings > Run), disable Smart Identification by selecting the **Disable Smart Identification during the run session** option.

If you need smart identification to assist in identification during a run session, minimize the amount of time that the smart identification mechanism is used by fine-tuning your object's properties

- Save tests on the file system instead of network drives.
- If you are using the HP Functional Testing Concurrent License Server, create the LSFORCEHOST variable to force UFT to search for an available license on a specific machine and omit the broadcasting performed each time you open UFT. For details on the LSFORCEHOST variable, see the *HP Functional Testing Concurrent License Server Installation Guide*.

## <span id="page-2852-0"></span>**How can I decrease the disk space used by UFT for GUI tests and components?**

You can decrease the disk space used by UFT by doing any of the following:

- Decide if and when you want to capture and save images and/or movies of the application for the run results. You can reduce disk space and improve test run time by saving screen captures and movie segments only in certain situations, such as when errors occur, or by not saving them at all. To do this, use the **Save still image captures to results** and **Save movie to results** options in the **Screen Capture** pane in the Options dialog box (**Tools > Options > GUI Testing** tab **> Screen Capture** node). For details, see "Screen Capture Pane [\(Options](#page-591-0) Dialog Box > GUI Testing Tab)" on [page 592.](#page-591-0)
- If you are using Insight test objects, adjust the number and size of snapshots saved with the test objects. For details, see "Insight Pane [\(Options](#page-596-0) Dialog Box > GUI Testing Tab)" on [page 597](#page-596-0). These settings can also affect UFT performance when recording and running Insight steps.

In the object repository, you can delete all of the snapshots stored with the Insight test objects after you finalize the test object images and verify that they enable correct object identification in all relevant scenarios.

- <sup>l</sup> **For tests and scripted components:** Decide if and how much information you want to capture and save in the Active Screen. The more information you capture, the easier it is to add steps to your test using the many Active Screen options, but more captured information also leads to slower recording and editing times. You can choose from the following Active Screen options to improve performance:
	- n If you are testing Windows applications, you can choose to Save all Active Screen information in every step, save information only in certain steps, or to disable Active Screen captures entirely. You set this preference in the **Active Screen** pane of the Options dialog box. For details, see "Active Screen Pane [\(Options](#page-578-0) Dialog Box > GUI Testing Tab)" on [page 579.](#page-578-0)
	- **n** If you are testing Web applications, you can disable screen capture of all steps in the Active Screen. From the Active Screen pane, click **Custom Level** to open the Custom Active Screen Capture Settings dialog box. Select the **Disable Active Screen Capture** option. This will improve recording time. For details on the Active Screen pane of the Options dialog box, see "Screen Capture Pane [\(Options](#page-591-0) Dialog Box > GUI Testing Tab)" on [page 592.](#page-591-0)
	- **n** When you save a new test, or when you save a test with a new name using Save As, you can choose not to save the captured Active Screen files with the test by clearing the **Save Active Screen files** option in the Save or Save As dialog box. This is especially useful when you have finished designing your test and you plan to use your test only for test runs. Tests without Active Screen files use significantly less disk space.

**Tip:** (For tests and scripted components) If you need to recover Active Screen files after you save a test without Active Screen files, re-record the necessary steps or use the **Update Run Mode** option to recapture screens for all steps in your test. For details, see ["Update](#page-1296-0) Options Tab (Update Run Dialog Box)" on [page 1297.](#page-1296-0)

#### <span id="page-2854-0"></span>**For tests: Is there a recommended length for tests?**

Although there is no formal limit regarding test length, it is recommended that you divide your tests into actions and that you use reusable actions in tests, whenever possible. An action should contain no more than a few hundreds steps and, ideally, no more than a few dozen. For details, see "Actions in GUI Testing" on [page 1003.](#page-1002-0)

**Note:** See also "Improving the working speed [\(performance\)](#page-2858-0) of UFT" on page 2859

# Appendix I: UFT Troubleshooting and **Limitations**

#### **Relevant for: GUI tests and components and API testing**

This chapter includes:

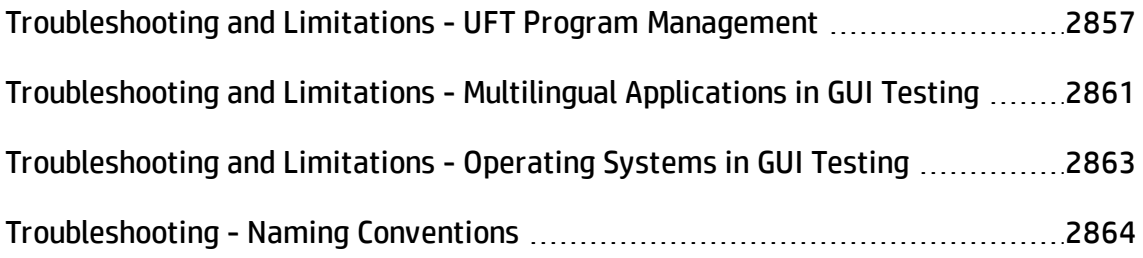

## <span id="page-2856-0"></span>Troubleshooting and Limitations - UFT Program Management

#### **Relevant for: GUI tests and components and API testing**

This section describes troubleshooting and limitations for UFT tools and program management, and covers the following topics:

- "Tools in the HP UFT [program](#page-2856-1) group" below
- ["Characters](#page-2858-1) do not display correctly" on page 2859
- "Improving the working speed [\(performance\)](#page-2858-0) of UFT" on page 2859
- <span id="page-2856-1"></span>• "Improving the working speed [\(performance\)](#page-2858-0) of UFT" on page 2859

#### **Tools in the HP UFT program group**

You cannot use some of the tools from the **HP UFT > Tools** program group when the UAC (User Account Control) option in is set to ON. (Relevant for Windows 7, Windows 8, Windows Server 2008 R2, and Windows Server 2012)

**Workaround:** Temporarily turn off the UAC option while using these tools, by doing the following:

#### **For Windows Server 2008:**

- 1. Log in as an administrator.
- 2. From the Control Panel, select **User Accounts > Change Security Settings**, and clear the **Use User Account Control (UAC) to help protect your computer** check box.
- 3. Restart the computer to enable this setting to take effect.
- 4. After working with the desired tool, return to the **Change Security Settings** screen, and select the **Use User Account Control (UAC) to help protect your computer**

check box to turn on UAC again. Restart your computer if necessary.

#### **For Microsoft Windows 7 and Windows Server 2008 R2:**

- 1. Log in as an administrator.
- 2. From the Control Panel, select **User Accounts > User Accounts > Change User Account Settings**.
- 3. In the User Account Control Settings window, move the slider to **Never notify**.
- 4. Restart the computer to enable this setting to take effect.
- 5. After working with the desired tool, return to the User Account Control Settings window, and restore the slider to its previous position to turn the UAC option on again.

#### **For Microsoft Windows 8:**

- 1. Log in as an administrator.
- 2. From the Control Panel, select **User Accounts and Family Safety > User Accounts > Change User Account Control Settings**.
- 3. In the User Account Control Settings window, move the slider to **Never notify**.
- 4. In the Control Panel, select **System and Security > Administrative Tools > Local Security Policy**.
- 5. In the Local Security Policy window, in the left pane, select **Local Policies**.
- 6. In the Local Policies tree, select **Security Options**.
- 7. In the right pane, select the **User Account Control: Run all administrators in Admin Approval mode** option.
- 8. Select **Action > Properties** from the menu bar.
- 9. In the dialog that opens, select **Disabled**.
- 10. Restart the computer for your changes to take effect.
- 11. After working with the desired tool, return to the User Account Control Settings window, and restore the slider to its previous position to turn the UAC option on again.
- <span id="page-2858-1"></span>12. Restart the computer for your changes to take effect.

#### **Characters do not display correctly**

UFT does not fully support UTF-16 surrogate pairs and combining characters. The Run Results Viewer and some user interface elements in UFT do not display these characters correctly.

#### **UFT and DEP (Data Execution Prevention)**

On Windows 7 64-bit and Windows Server 2008 R2 operating systems, UFT behaves unexpectedly when the DEP (Data Execution Prevention) flag is set to **Always On**.

**Workaround:** Switch off the DEP, or modify its settings to be ON only for important operating system processes.

#### <span id="page-2858-0"></span>**Improving the working speed (performance) of UFT**

- If you receive a "running low on UFT resources" error message in the Windows system tray, see "Windows [Notification](#page-2858-2) Area Messages" below.
- <span id="page-2858-2"></span>• See also "Improving GUI Testing [Performance"](#page-2848-0) on page 2849.

## Windows Notification Area Messages

#### **Relevant for: GUI tests and components and API testing**

UFT sometimes generates system messages in the Windows notification area.

<sup>l</sup> **UFT resources are running low.** Close any UFT documents that you do not need or remove assets from the solution. If this problem continues, restart UFT.

This message displays when UFT consumes too much memory.

To reduce UFT memory usage and improve performance, you can try one or more of the following:

- n Include fewer items in your solution.
- Open fewer UFT documents simultaneously.
- Create shorter tests. You can do this by dividing your test into smaller tests, with each test covering fewer scenarios or use cases.
- n Verify that the UFT installation meets all of the minimum system requirements as specified in the *HP Unified Functional Testing Readme*.

In addition, to alleviate the memory shortage, close other unneeded applications that are running on your computer.

If the problem continues, restart UFT.

## <span id="page-2860-0"></span>Troubleshooting and Limitations - Multilingual Applications in GUI Testing

#### **Relevant for: GUI tests and components**

This section includes general limitations about multilingual issues in UFT:

• UFT may behave unexpectedly when using multi-byte string inputs if it is installed on a VMware operating system.

**Workaround:** Set the hardware acceleration of the display driver to **None**. If this does not work, uninstall the VMware display adapter.

• There may be cases during a run session when UFT loses the focus of the application you are testing when working in a Korean, Chinese, or Japanese operating system. This may result in a loss of data during the run session.

**Workaround:** Run an **Activate** method on the application's window to ensure focus on the window before performing the next step. For example:

Window("Notepad").Activate

- When using Chinese IME to record multiline objects:
	- <sup>n</sup> Some mouse operations on the IME are recorded and are not executed during the run session.

**Workaround:** Avoid performing mouse operations on the IME window while recording.

- Selecting a character from the IME Candidate window is not supported.
- **Running the Type** method on computers with Japanese, Korean, or Chinese operating systems may not work as expected.

**Workaround:** Add an English input locale to the computer (using the **Regional Options** or **Regional and Language Options** in your Control Panel).

Additional product-area specific limitations are described in the chapters that describe the relevant functionality.

### **Working with a localized version of UFT:**

- Some user interface items are not localized, for example:
	- Tooltips in the Properties Pane
	- Tooltips and context menu in the editor of the File Content Checkpoint dialog box
	- Compilation information in the Output pane for an API Test
	- <sup>n</sup> Context menu for the search box in the toolbar of the File Content Checkpoint Properties dialog box
	- Error messages when importing a WSDL Web service
	- <sup>n</sup> The default value string for a Date parameter in the Add Input Parameter dialog box for an API test
	- Warning or error messages in the Test Batch Runner, for example, when saving files using the **Save As** command
	- <sup>n</sup> Strings displayed when adding a date-type input parameter in the Properties pane of an API test
	- Some of the UFT user interface related to XML operations
	- <sup>n</sup> XML Validation results in the Run Results Viewer

**Workaround:** Install the relevant user interface language .NET Framework Language Pack. You can download it from the Microsoft download center: <http://www.microsoft.com/en-us/download/default.aspx>

<sup>l</sup> The image displayed when selecting **View Sample Snapshot** in the UFT Asset Comparison tool is not localized

## <span id="page-2862-0"></span>Troubleshooting and Limitations - Operating Systems in GUI Testing

#### **Relevant for: GUI tests and components**

Some operating systems have specific characteristics that affect the normal behavior of UFT functionality. These issues are described in the chapters that describe that functionality. The table below groups these issues by operating system so that you can find all issues that are specific to the operating system you use.

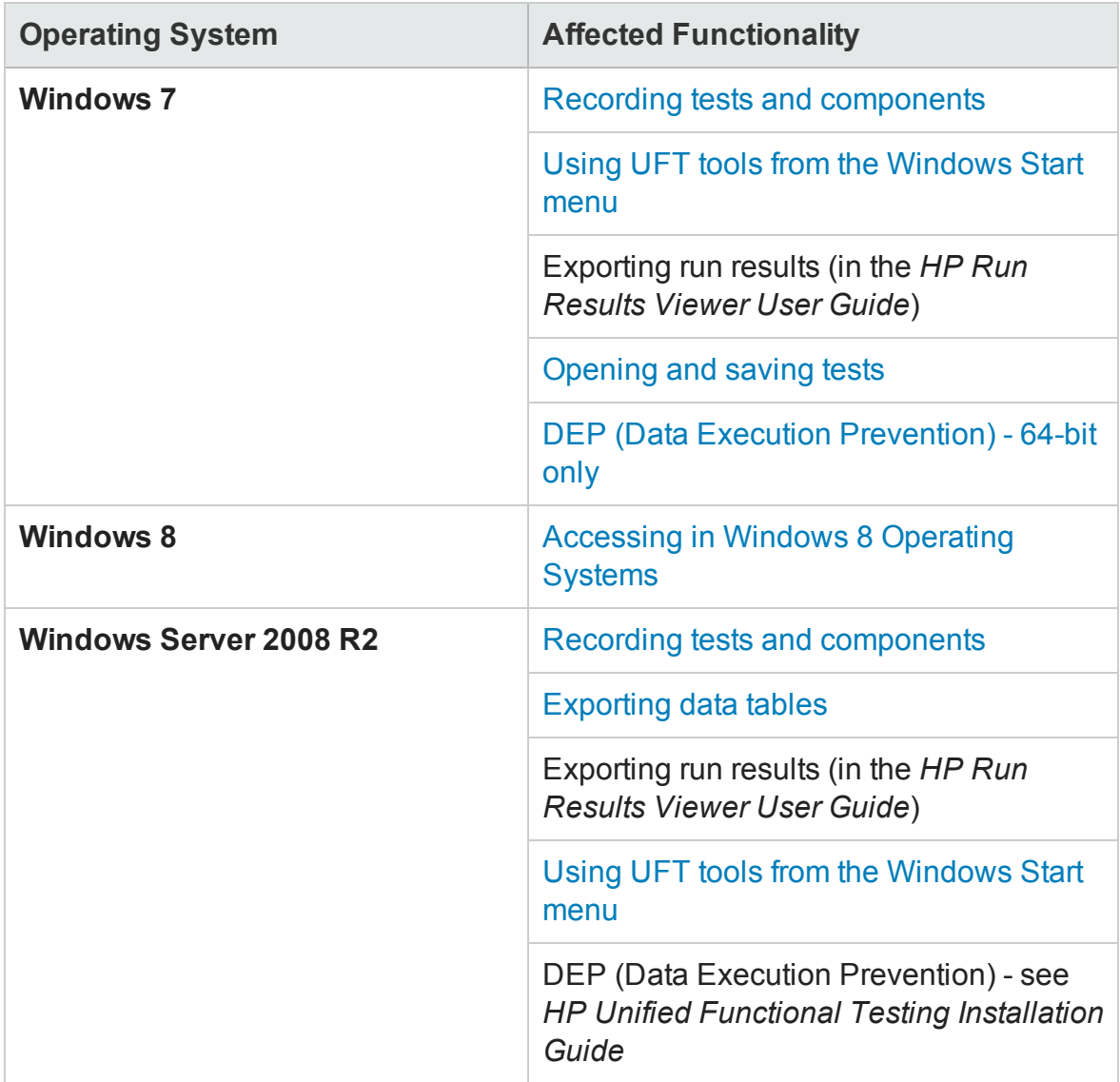

## <span id="page-2863-0"></span>Troubleshooting - Naming Conventions

#### **Relevant for: GUI tests and components and API testing**

The following table lists the restrictions to consider when naming items in UFT:

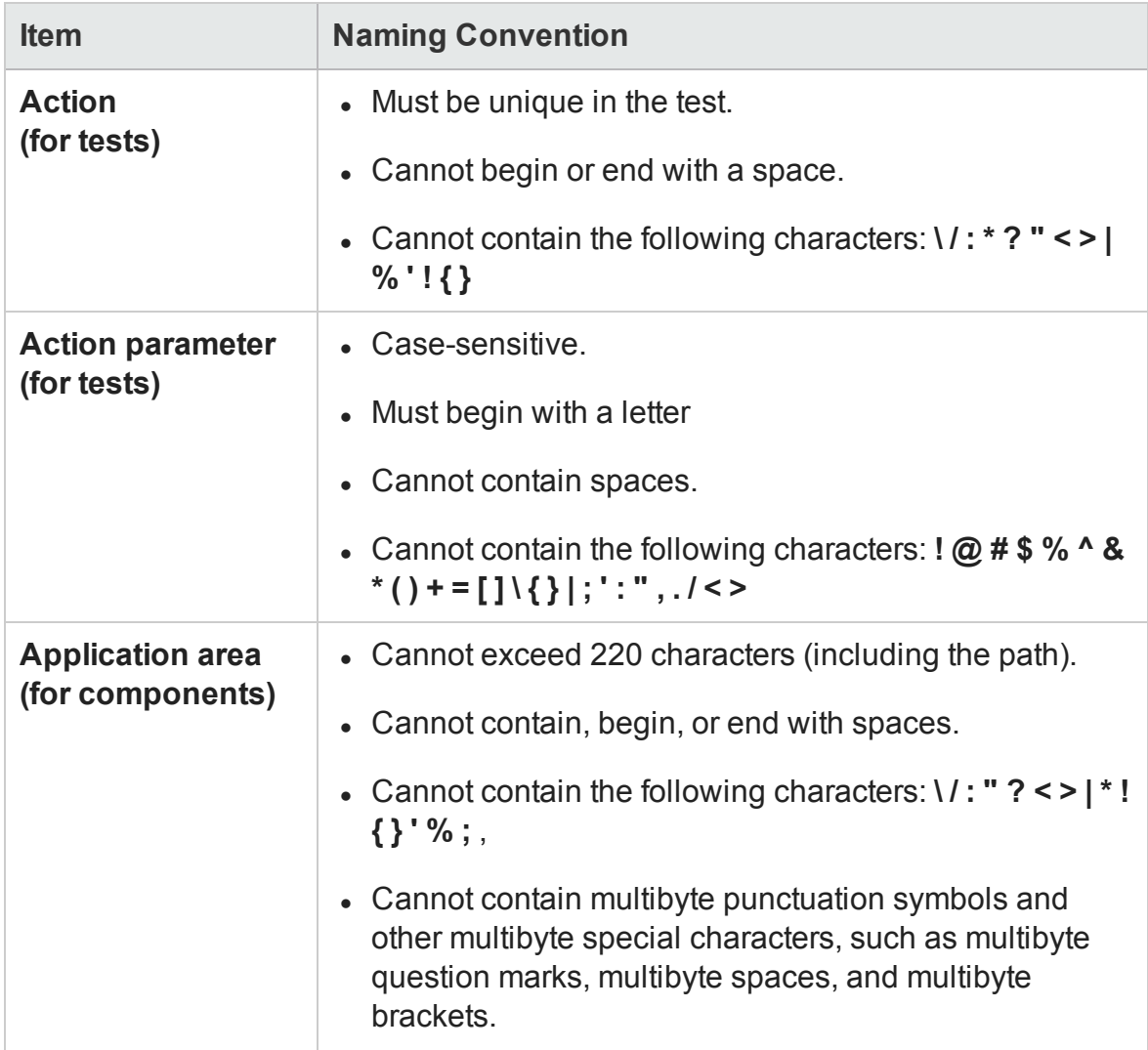

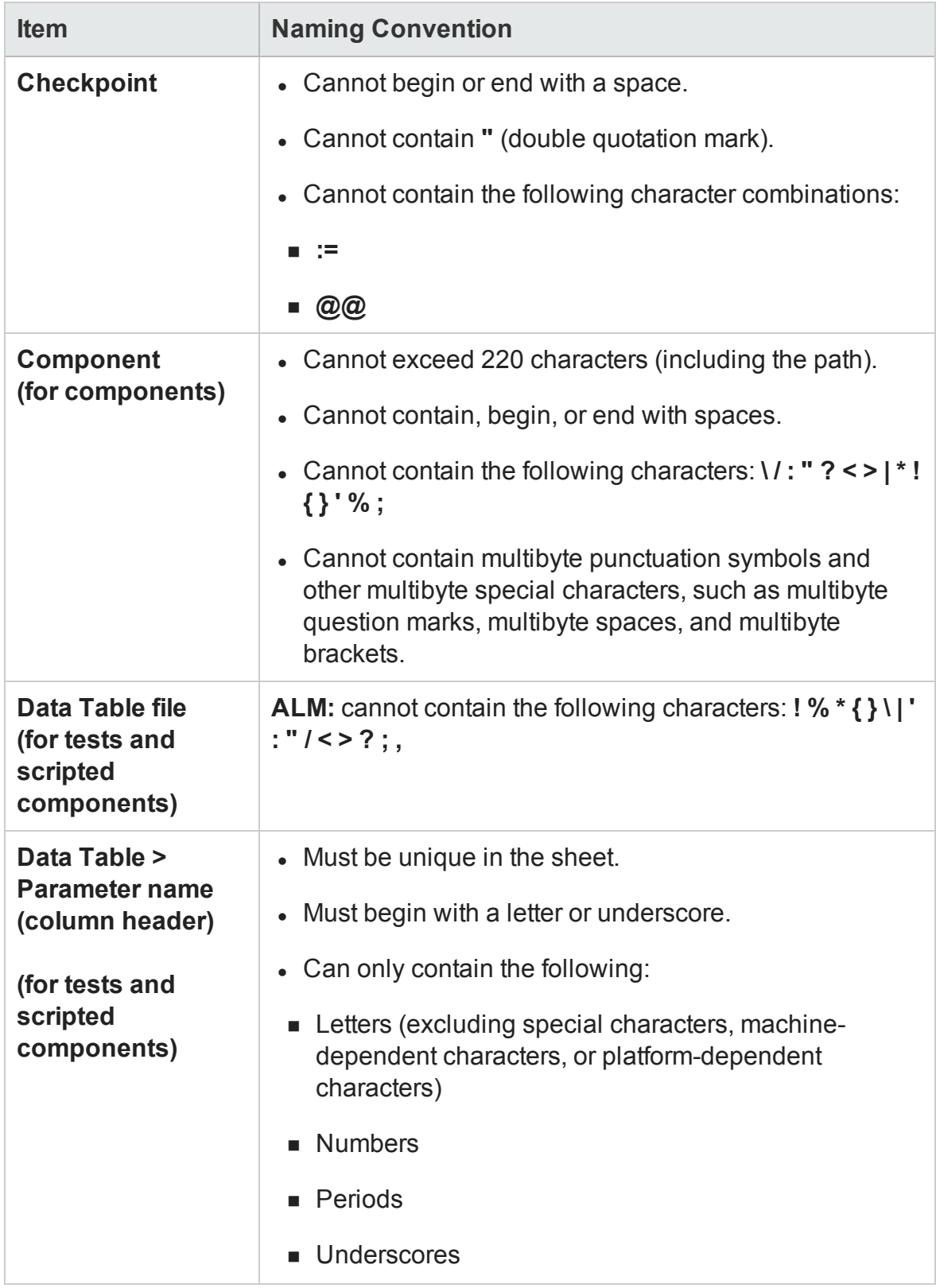

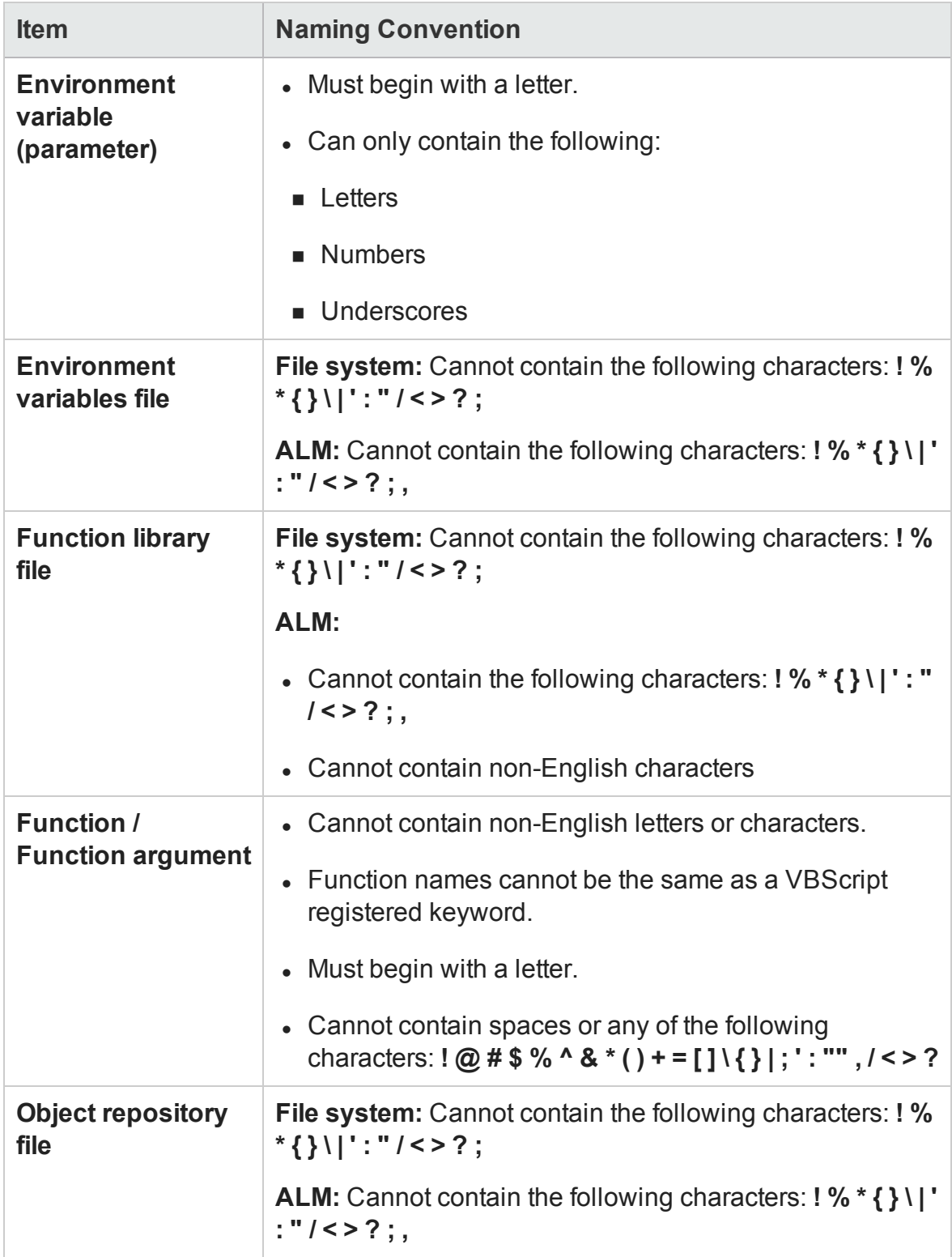

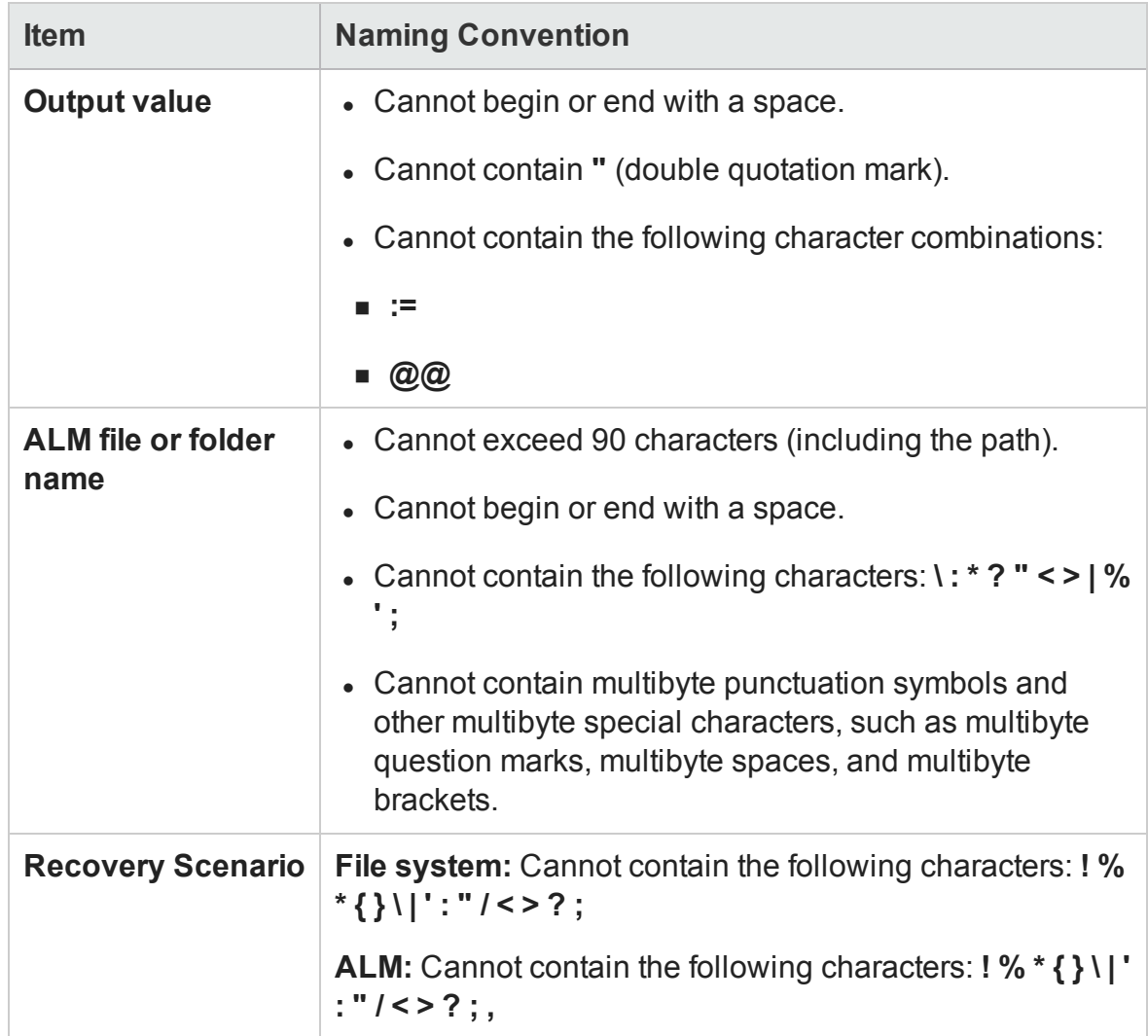

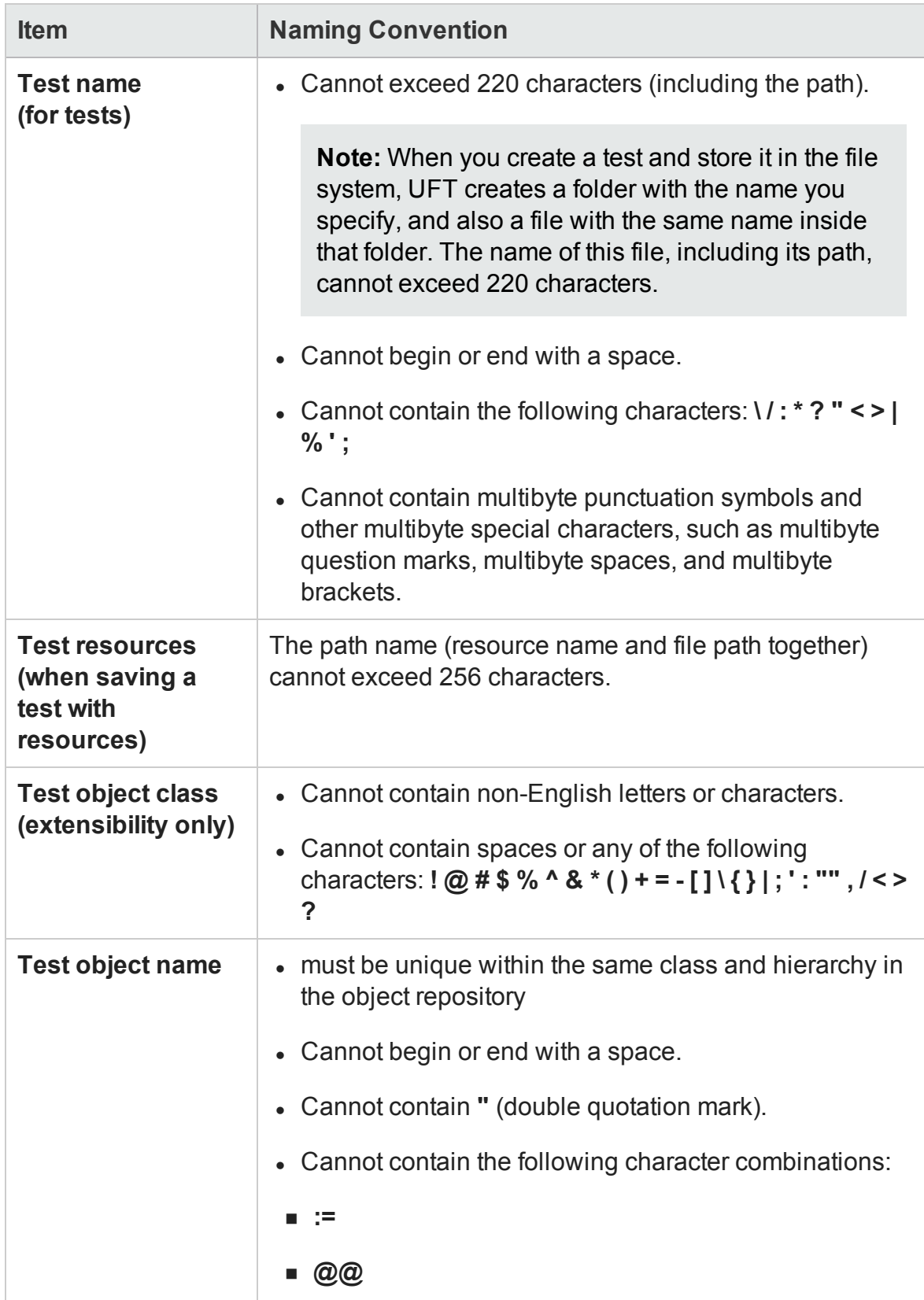

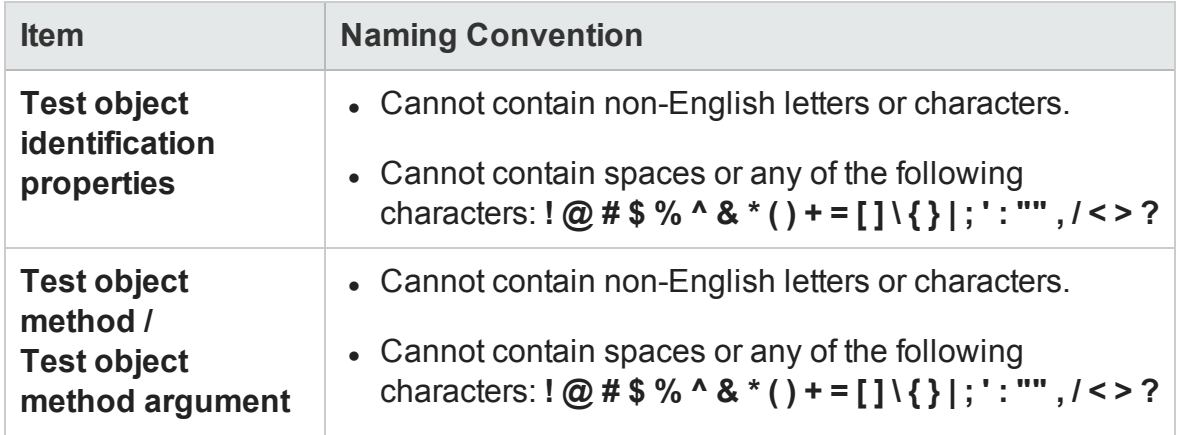

# Send Us Feedback

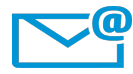

Can we make this User Guide better?

Tell us how: [sw-doc@hp.com](mailto:sw-doc@hp.com?subject=Feedback on User Guide (Unified Functional Testing 12.02))

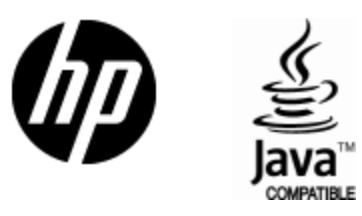

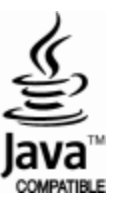